# **Qlik**

# Praca z programem QlikView

QlikView® May 2024 Copyright © 1993-2021 QlikTech International AB. Wszelkie prawa zastrzeżone.

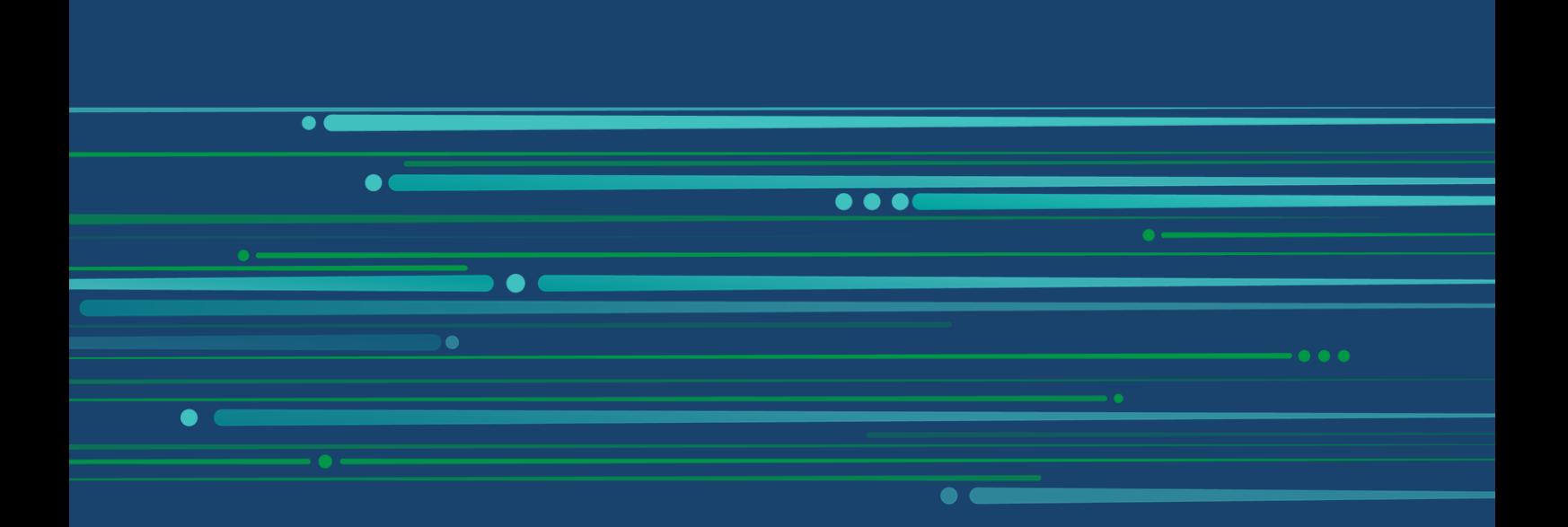

© rrrr QlikTech International AB. All rights reserved. All company and/or product names may be trade names, trademarks and/or registered trademarks of the respective owners with which they are associated.

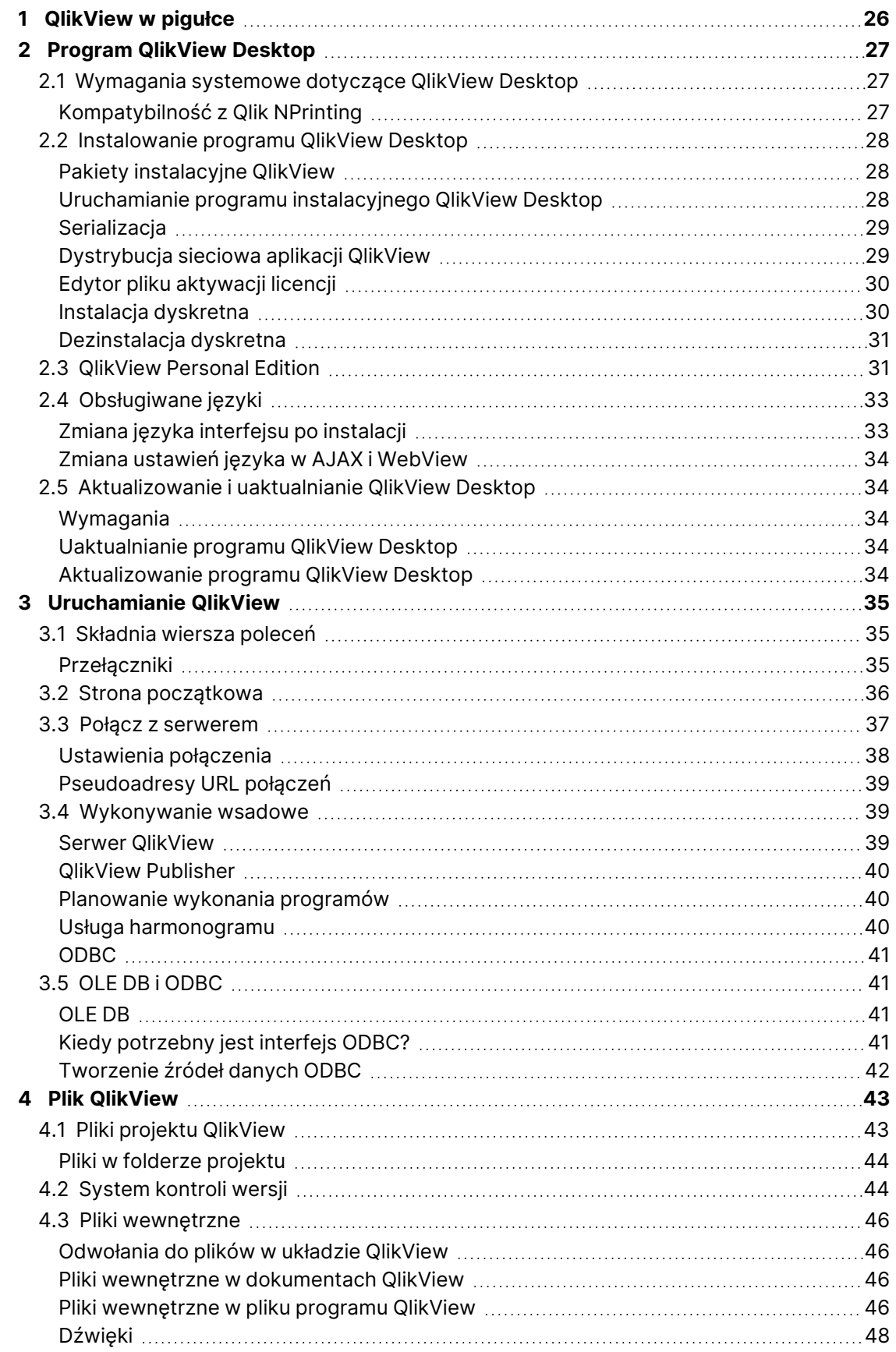

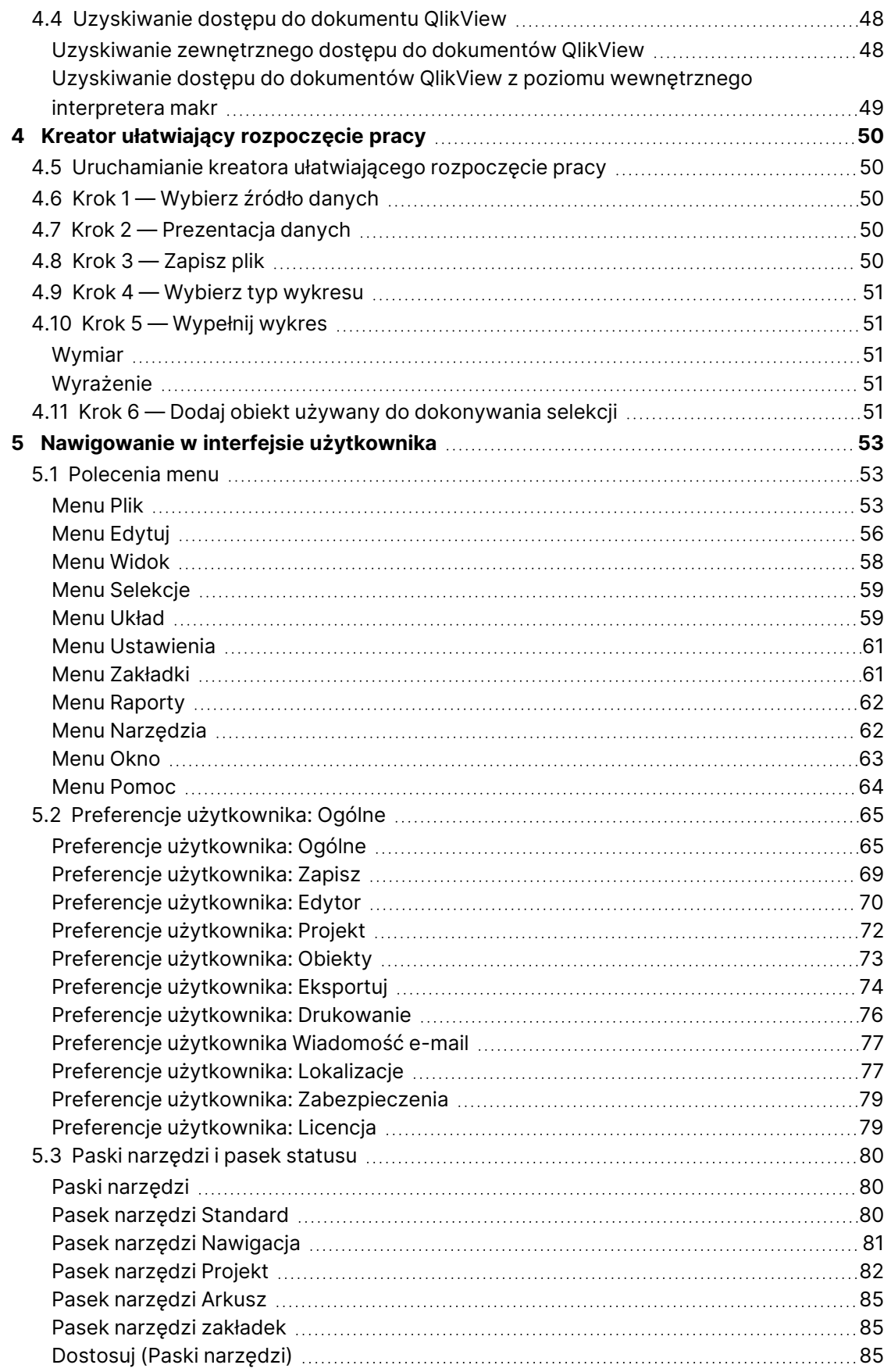

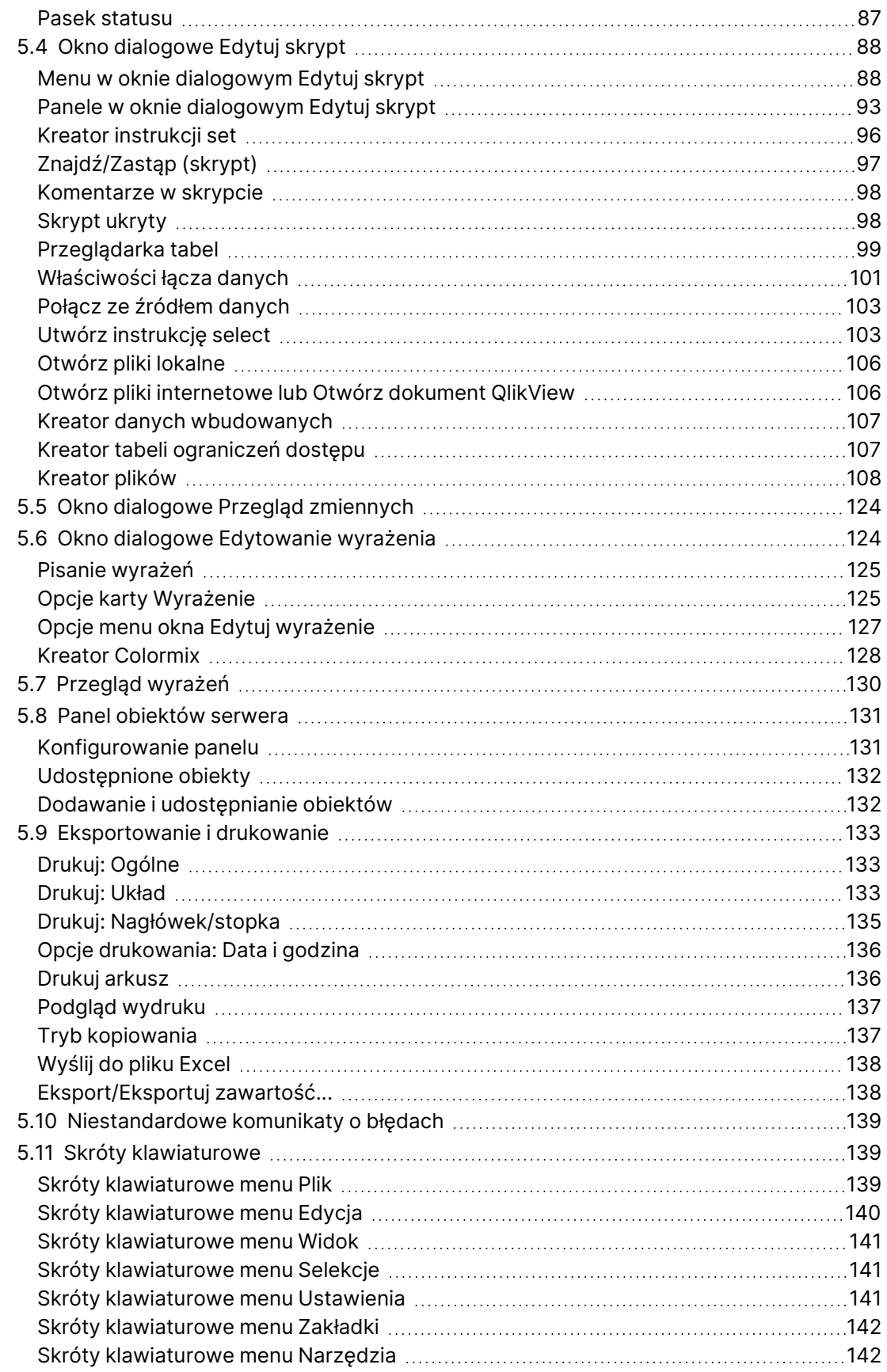

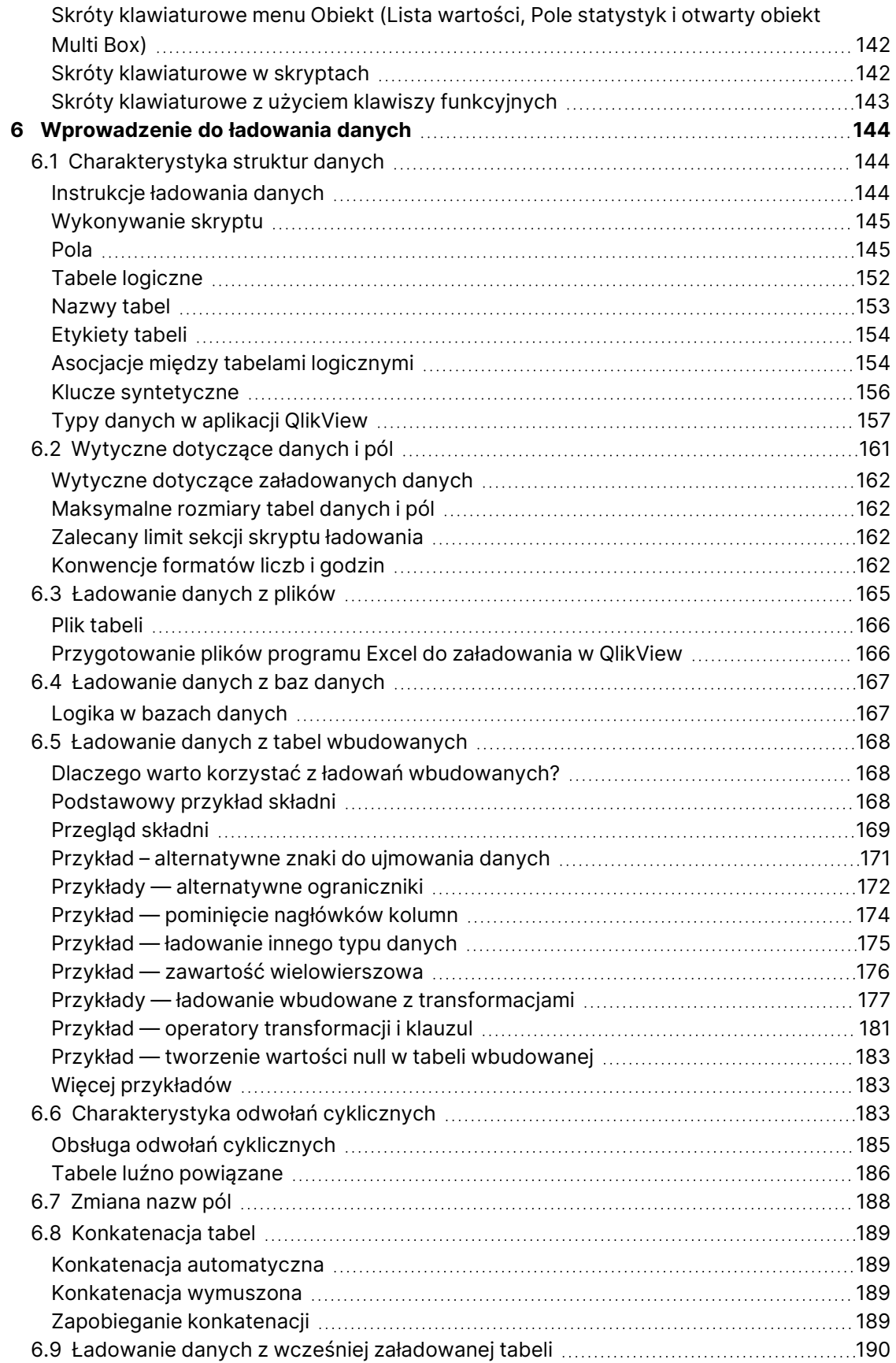

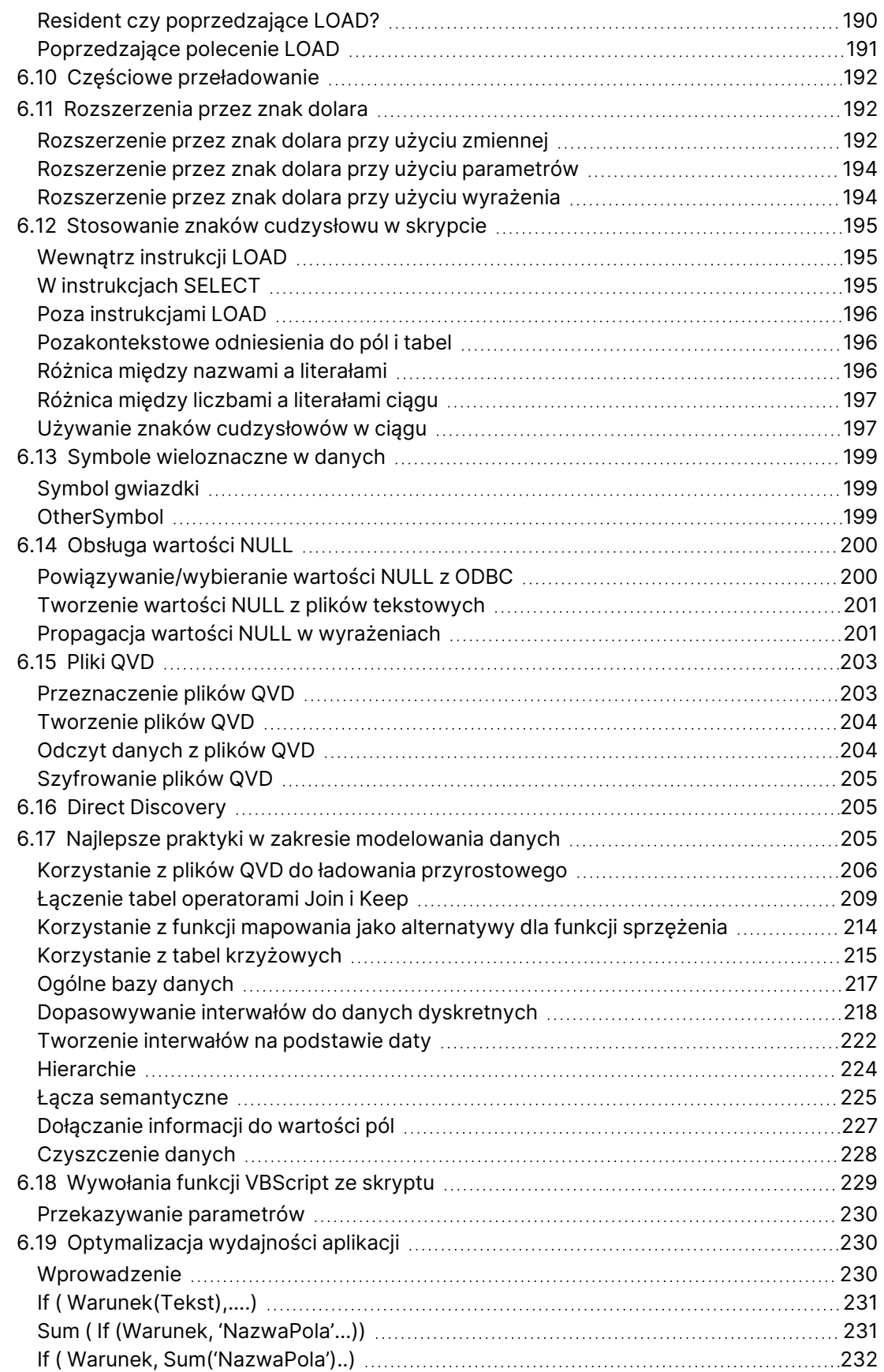

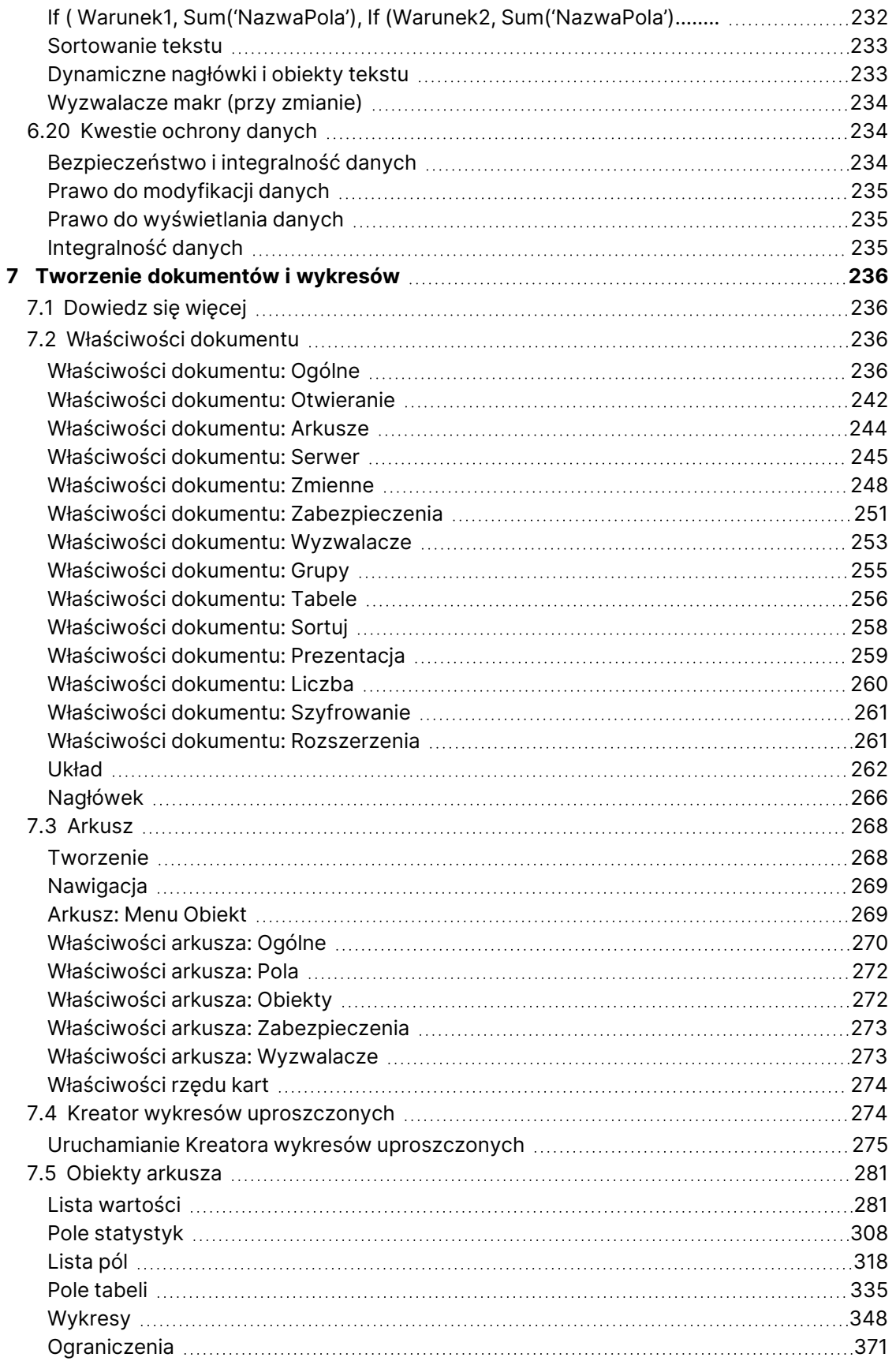

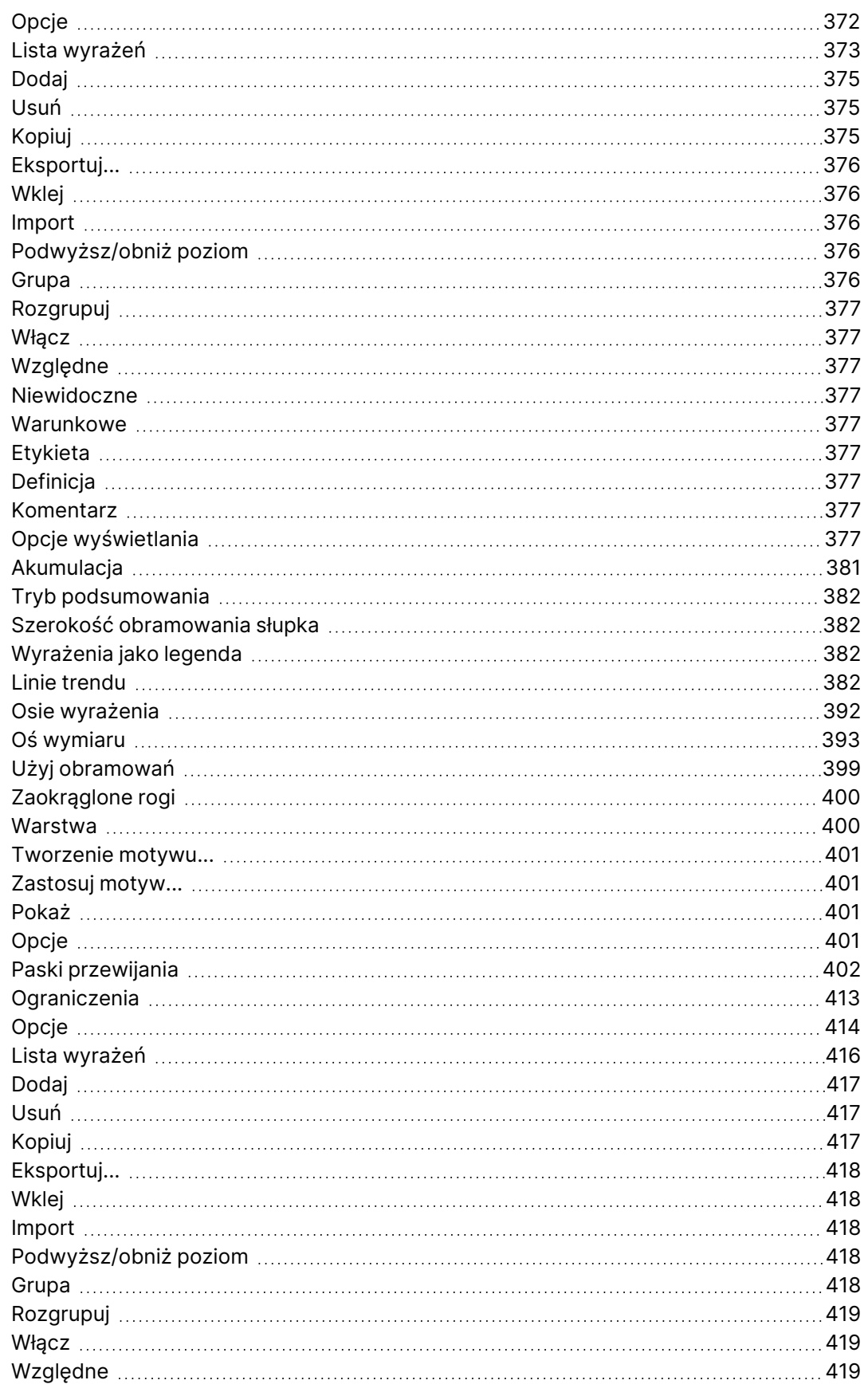

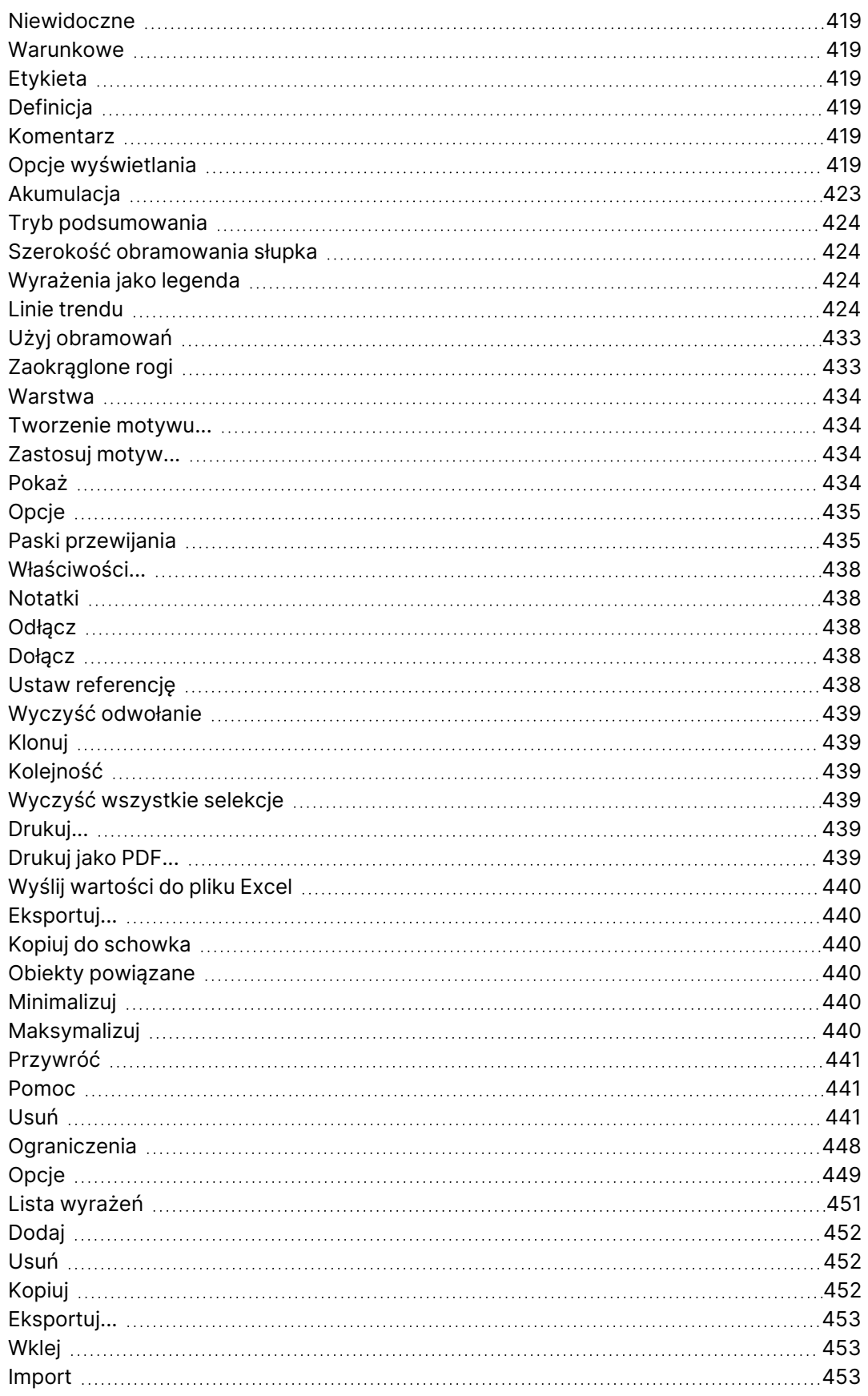

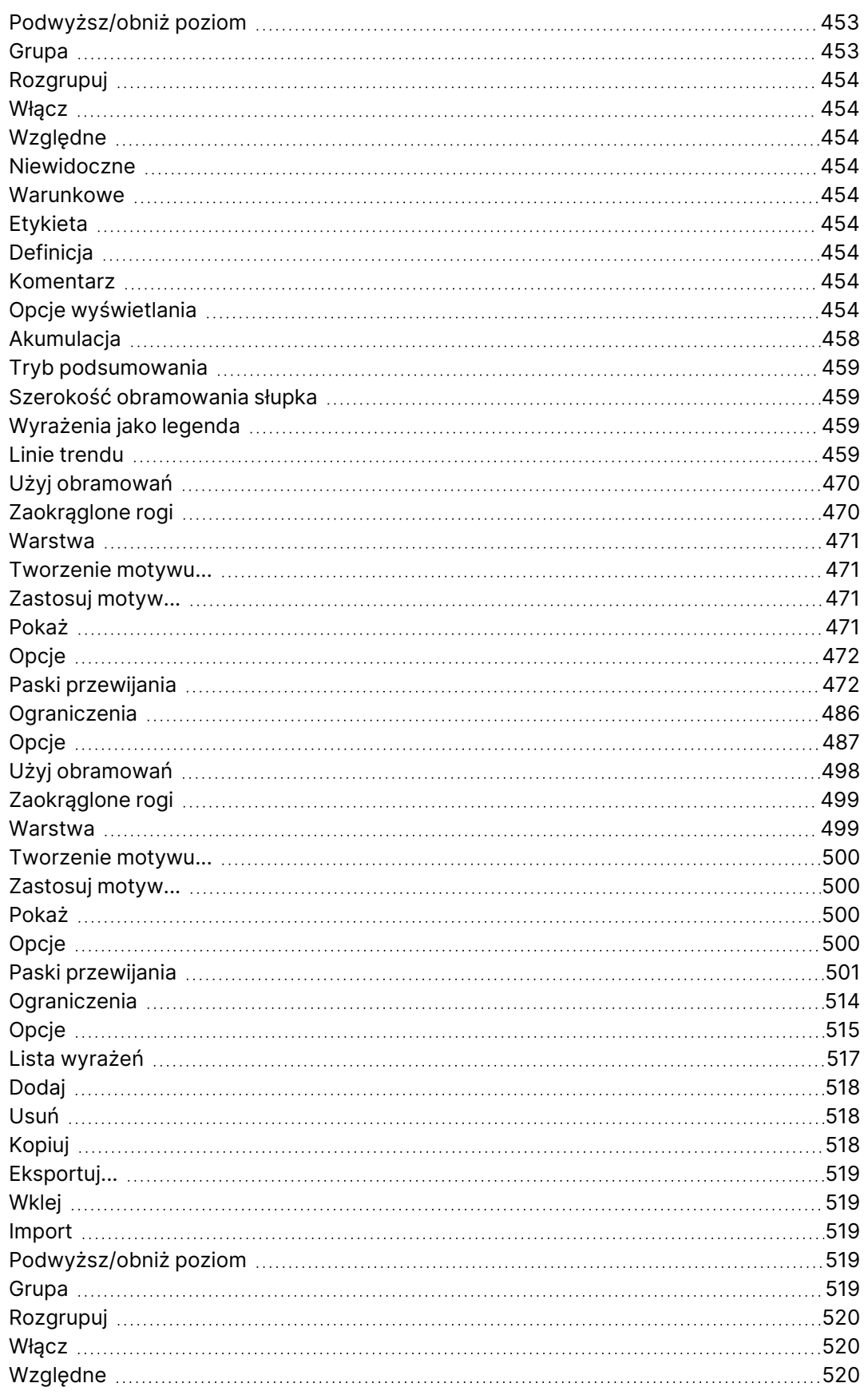

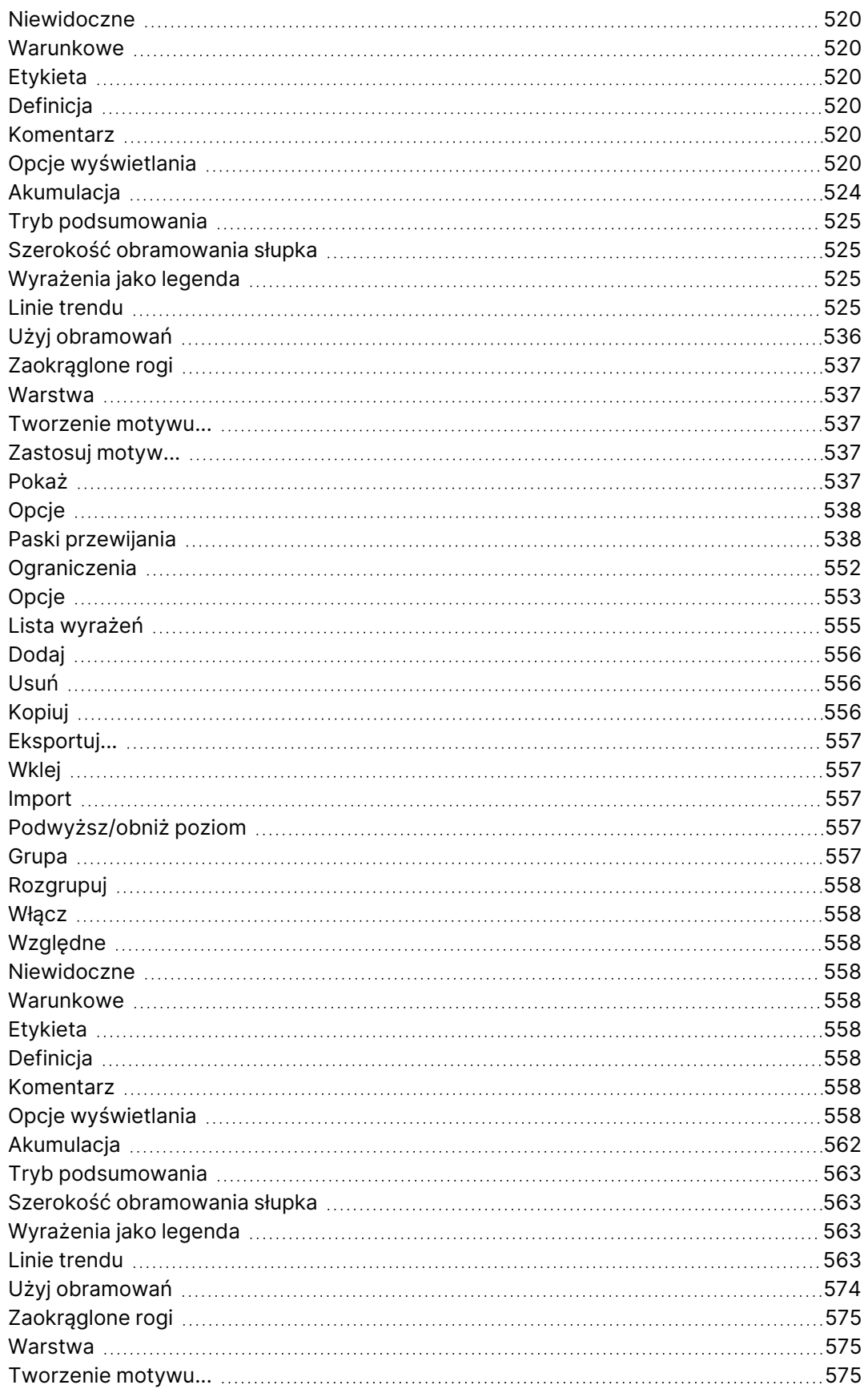

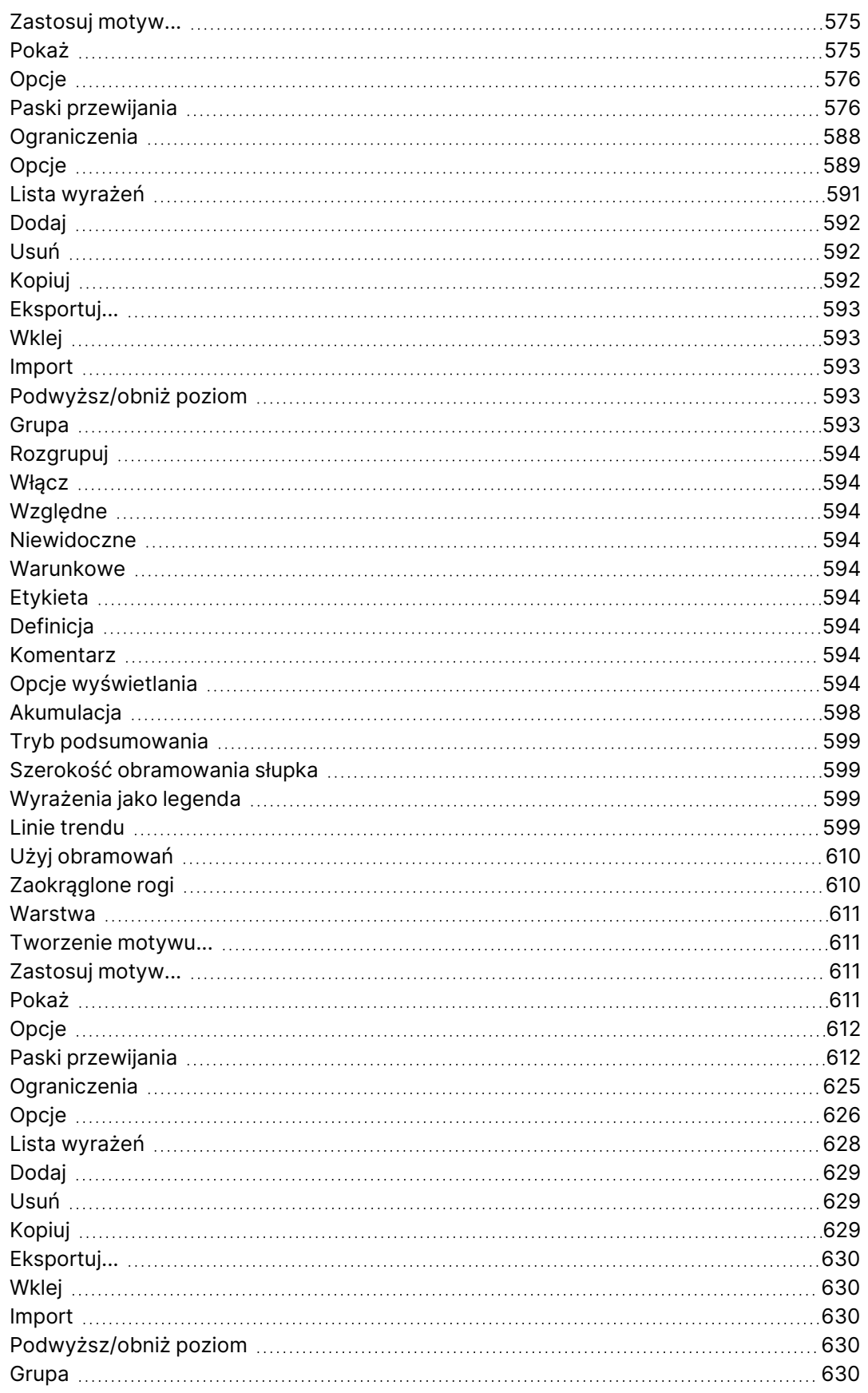

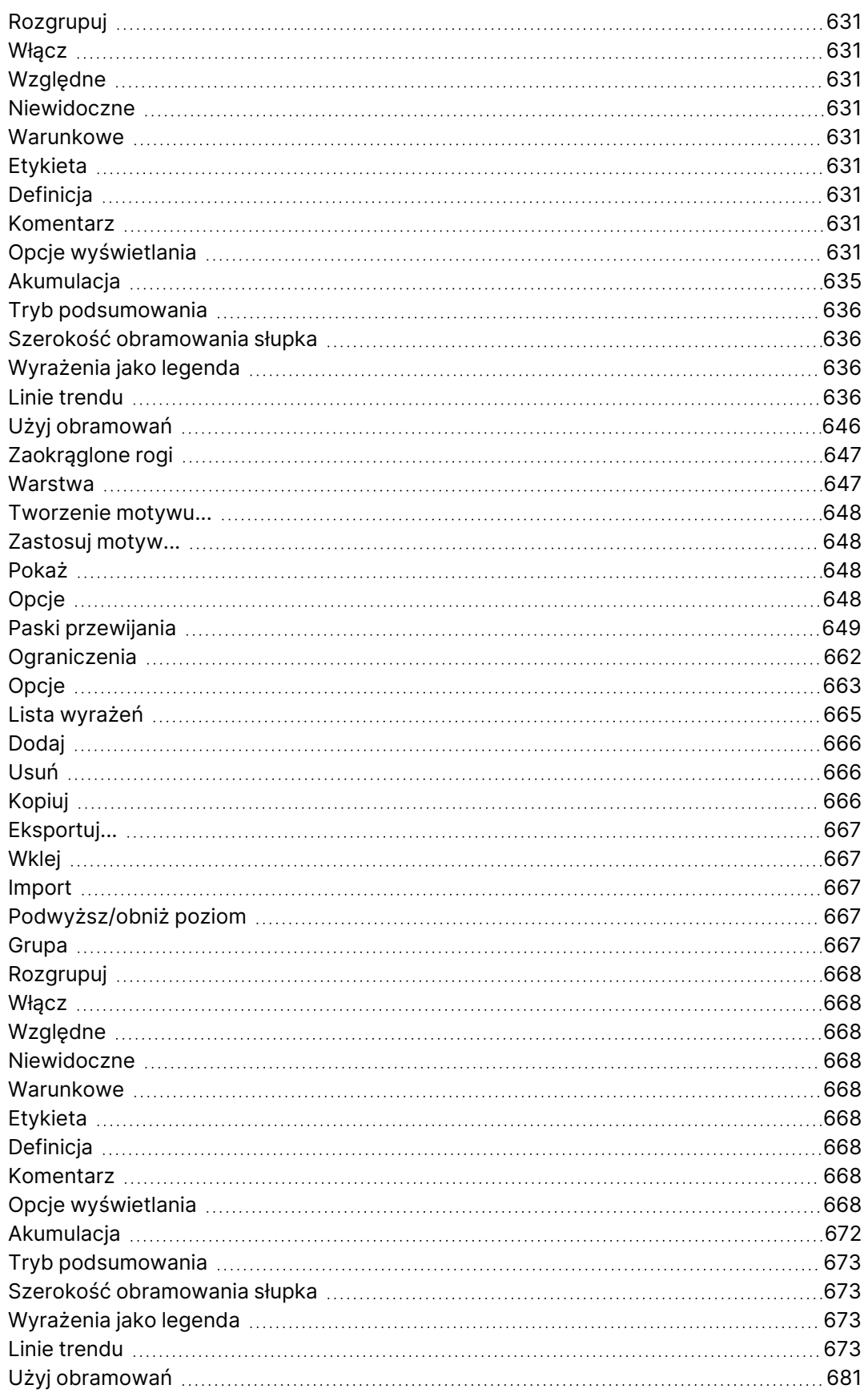

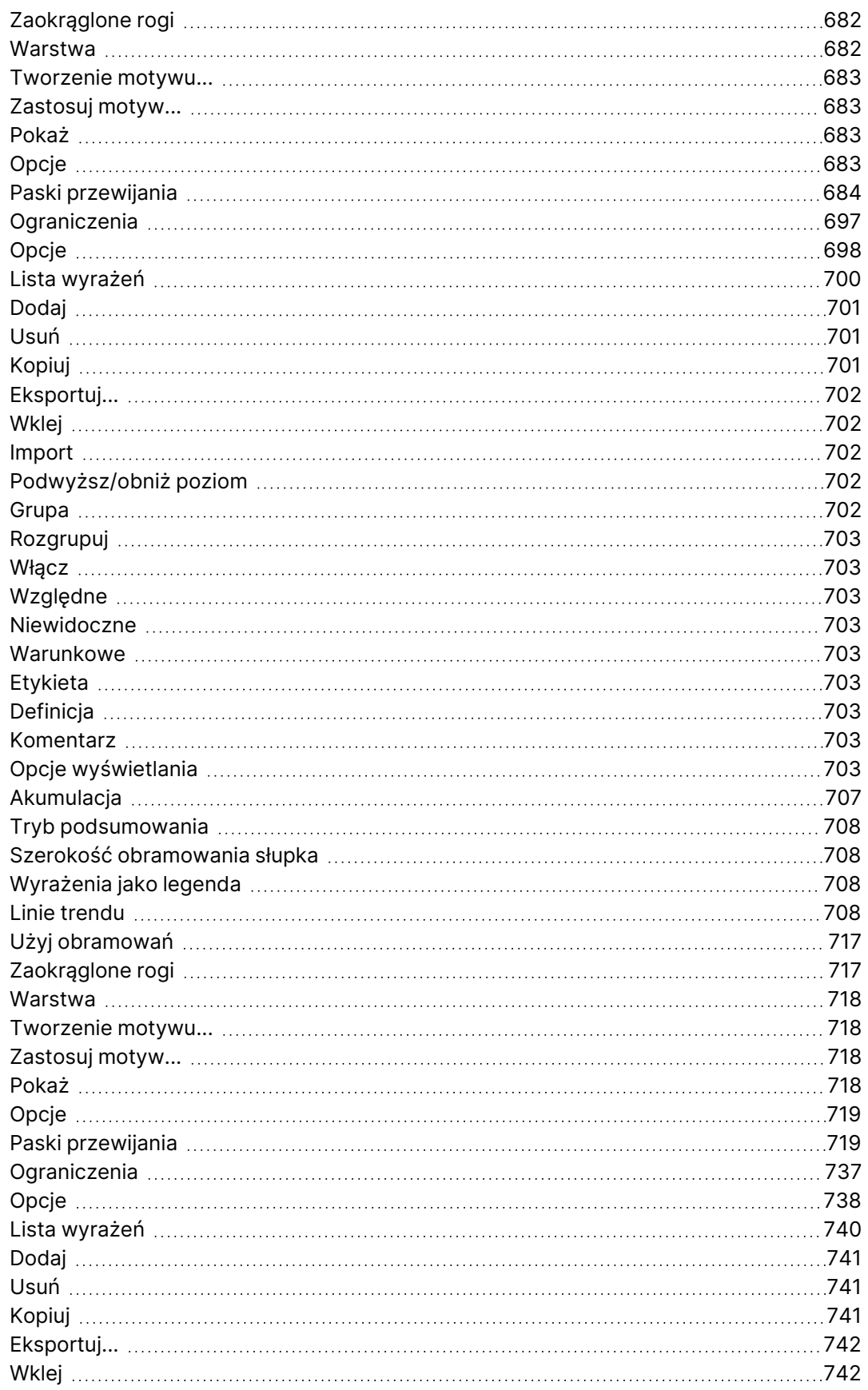

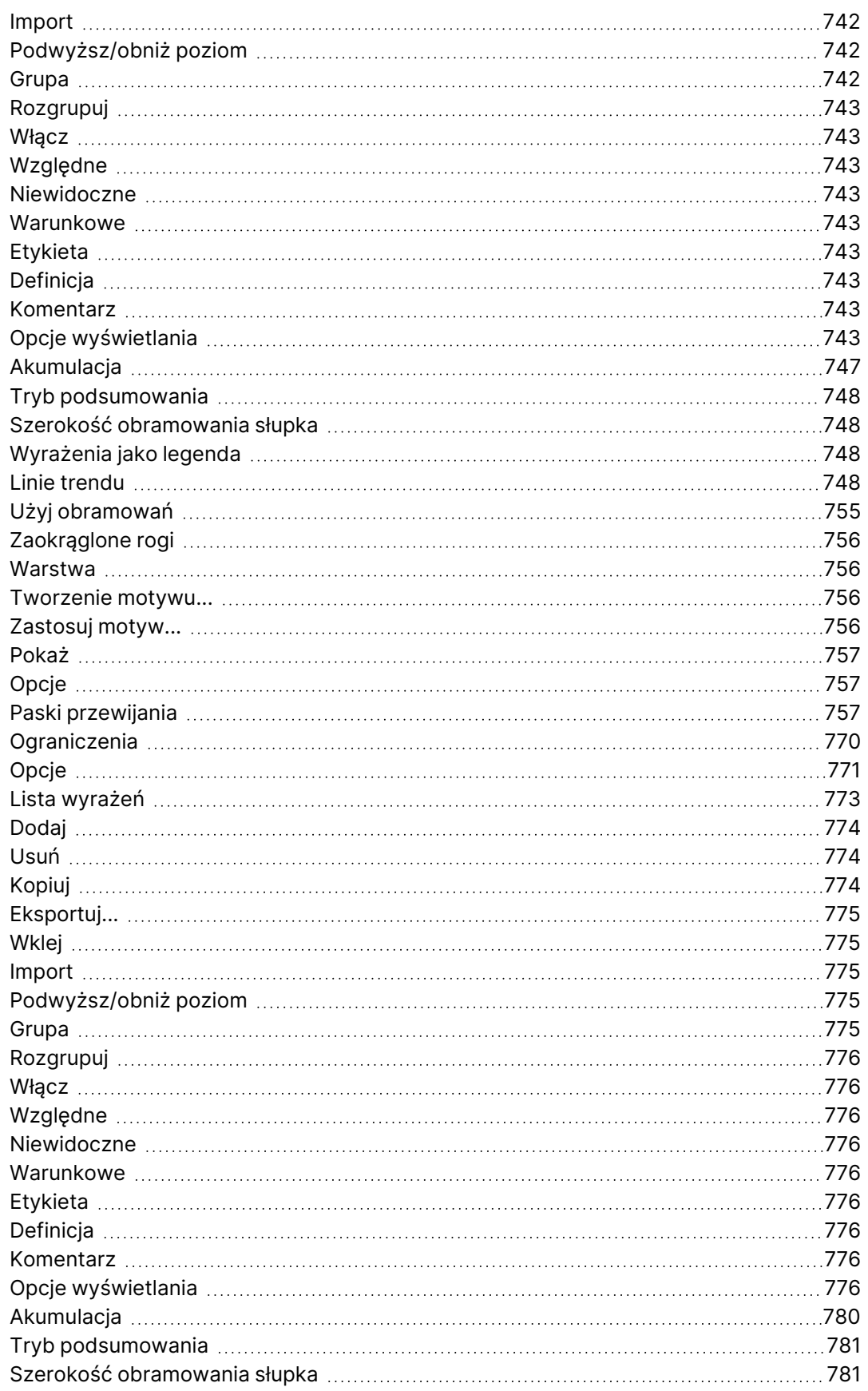

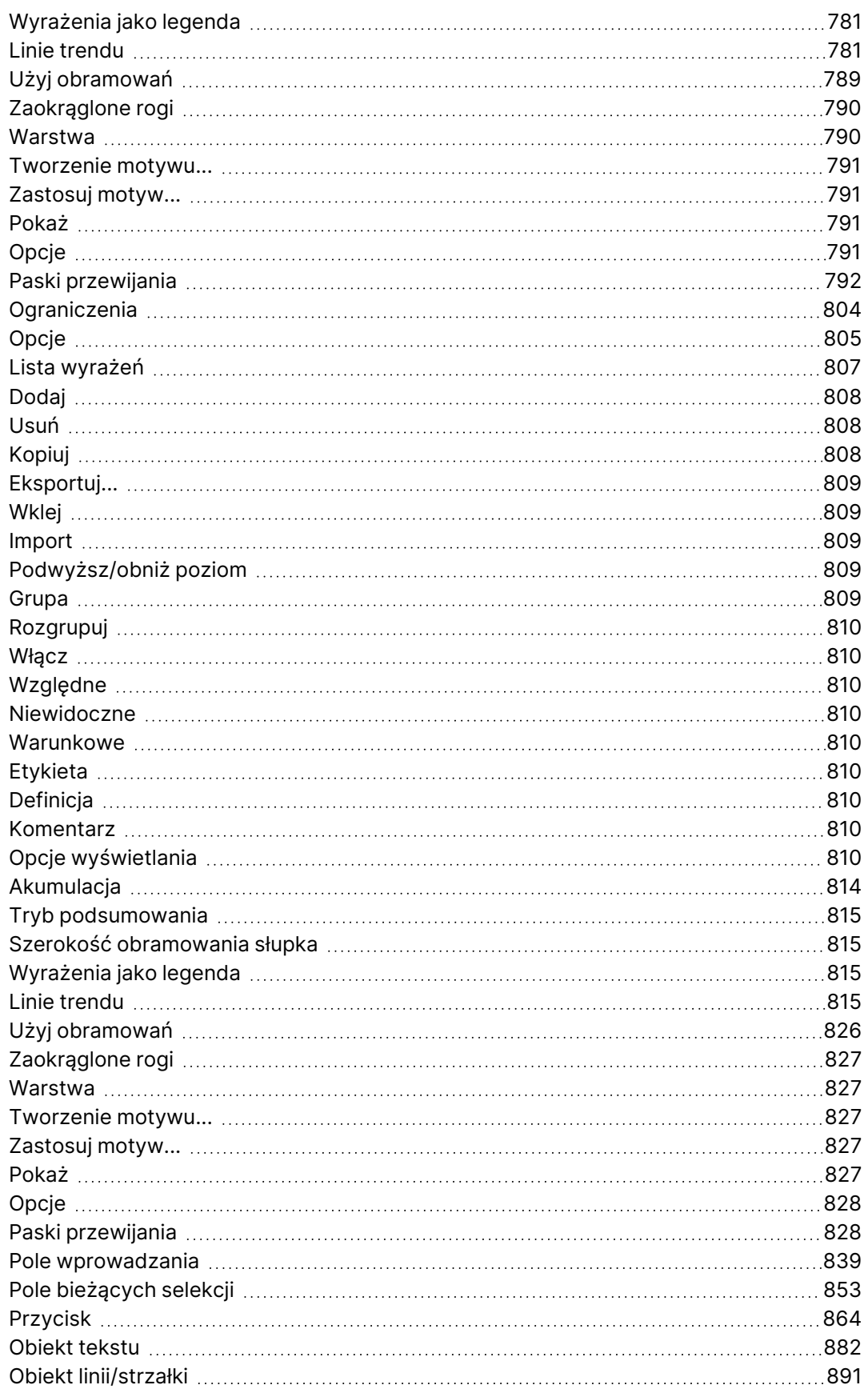

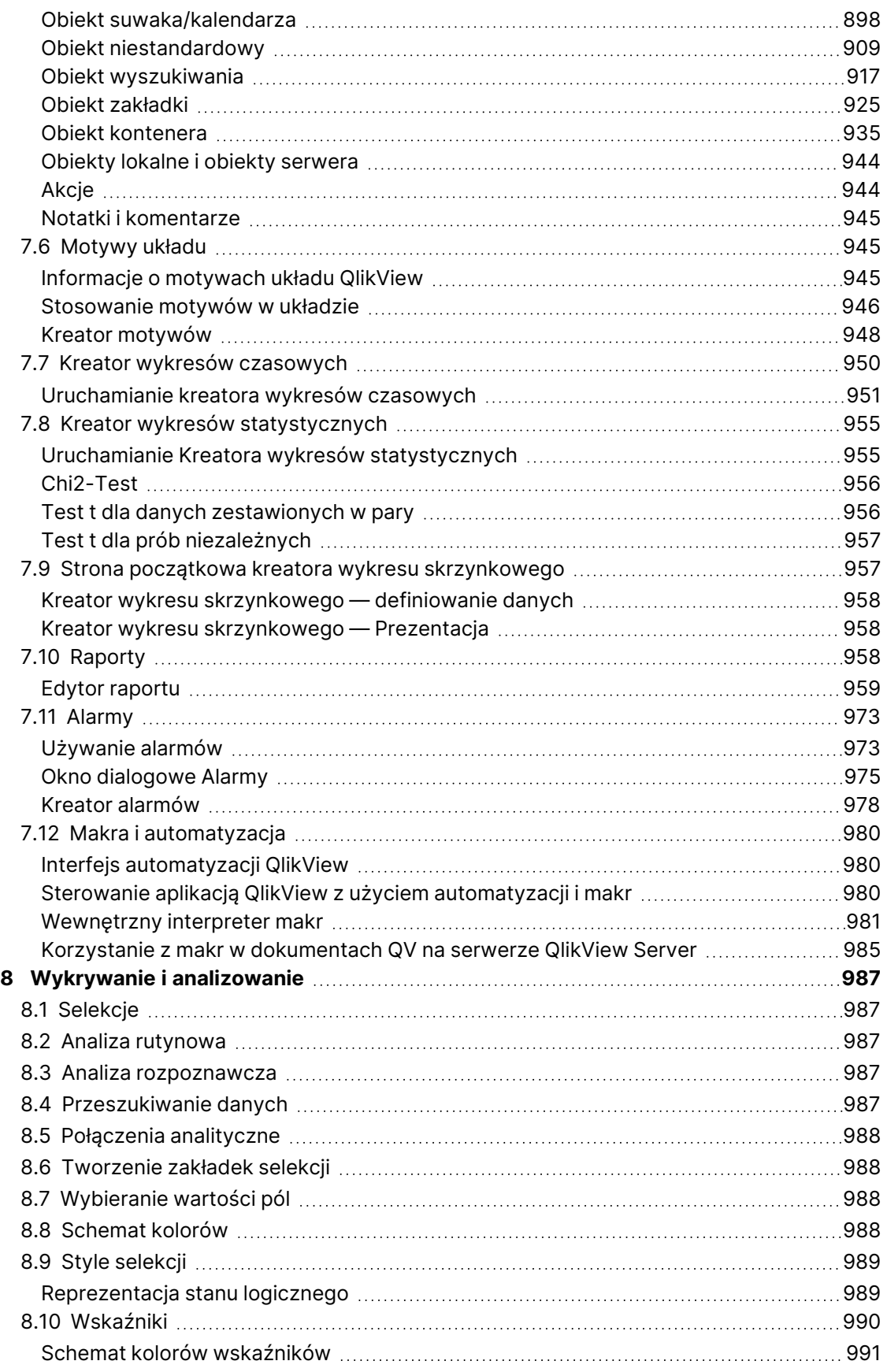

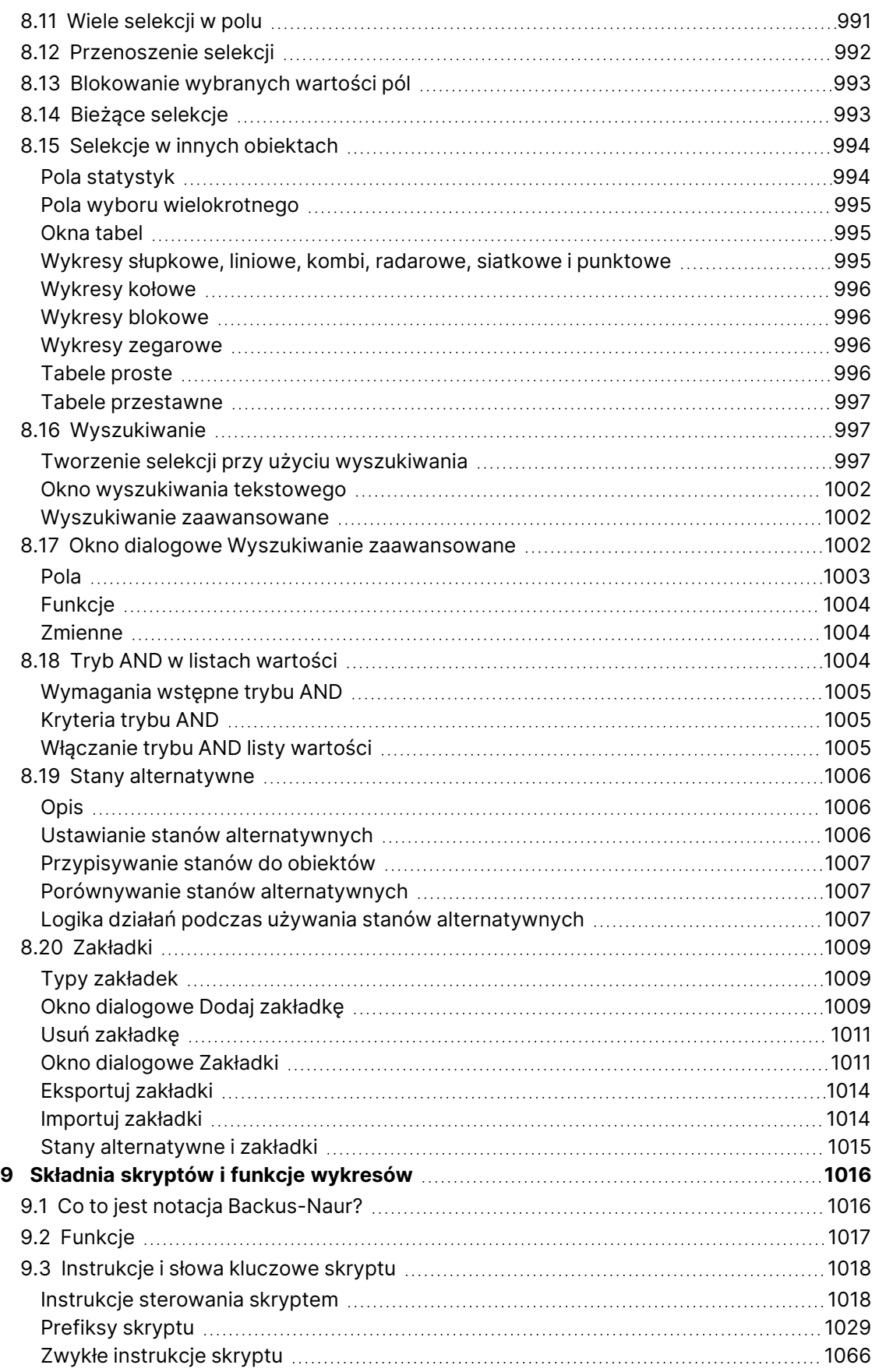

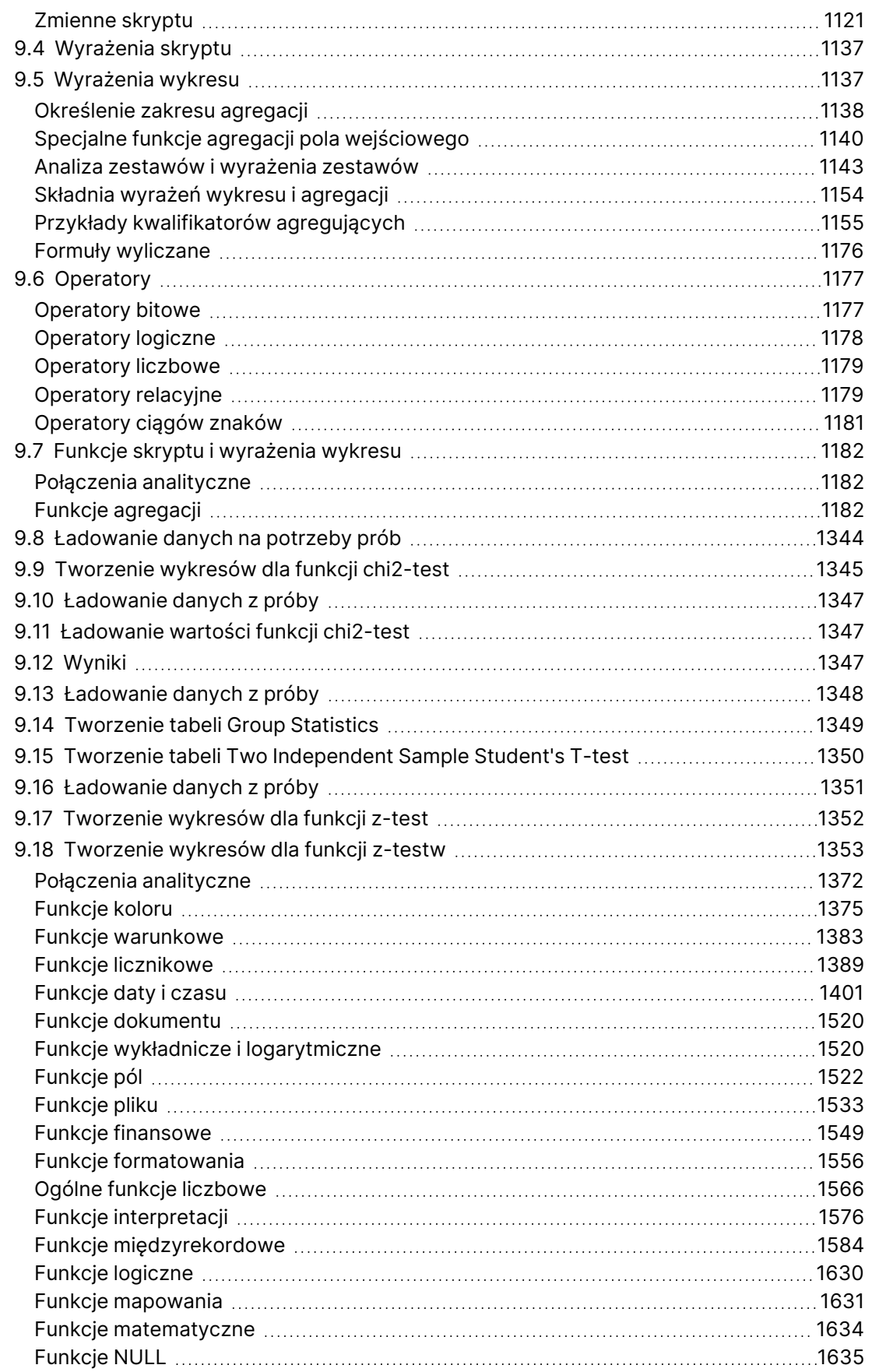

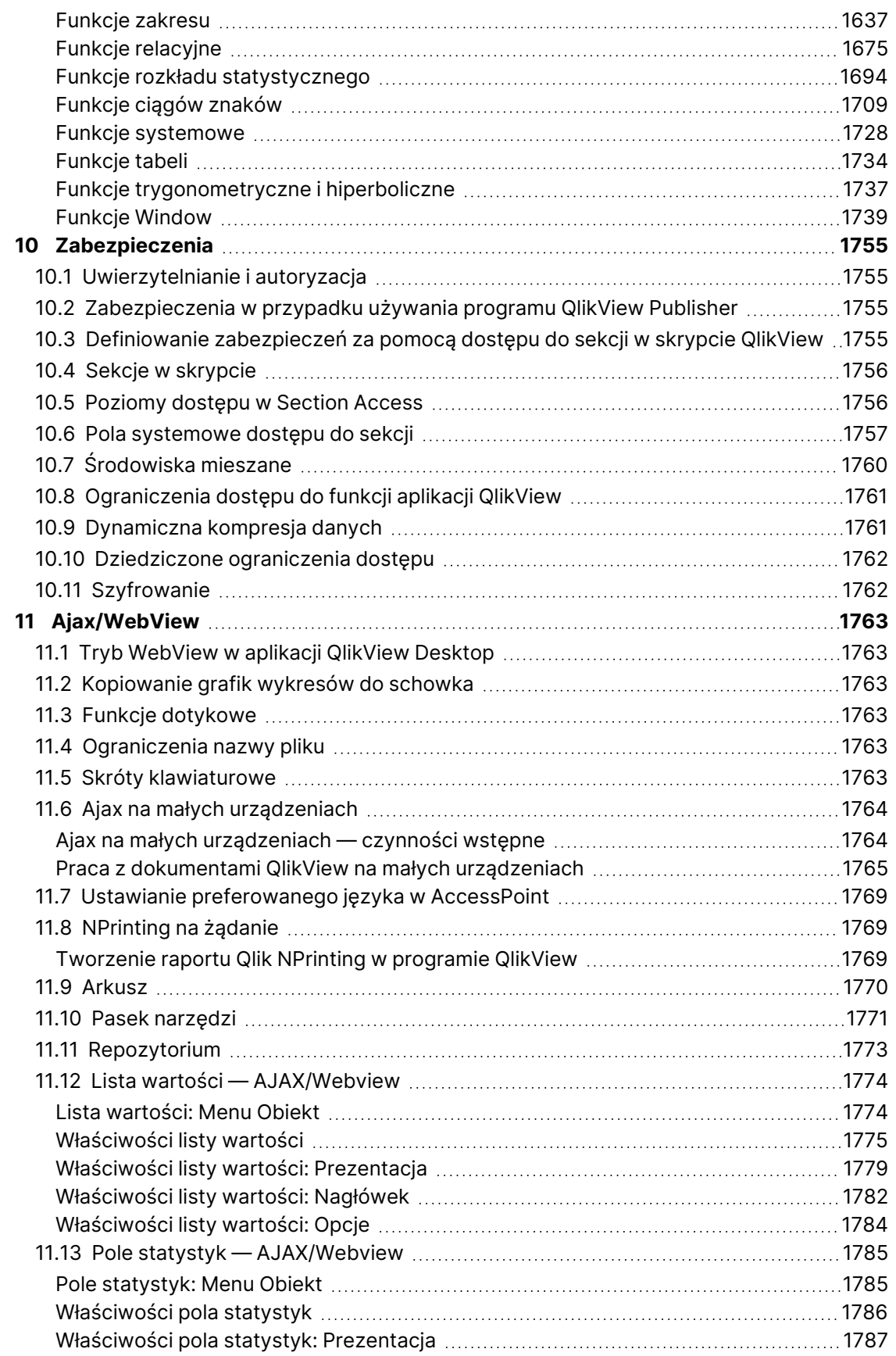

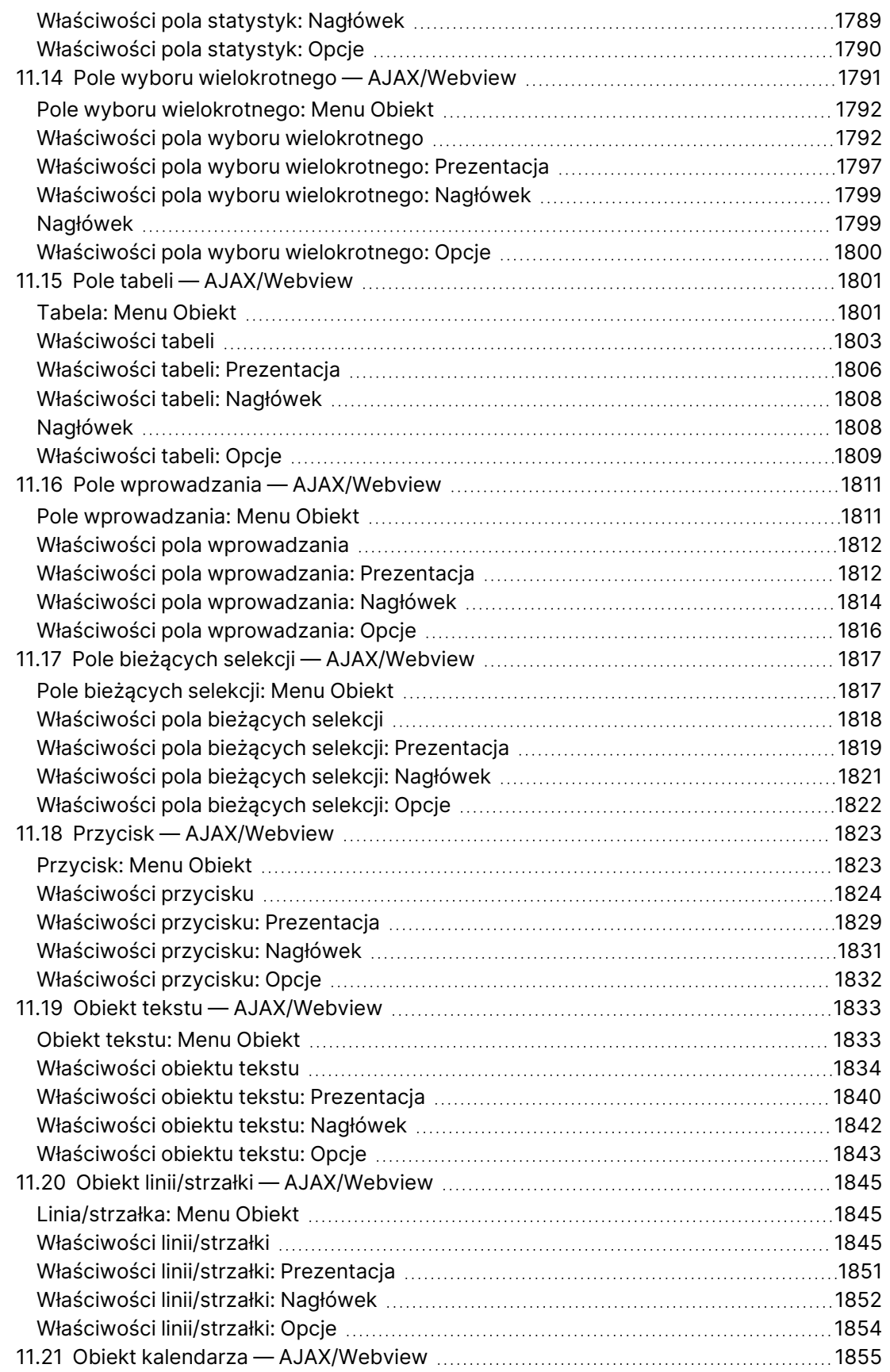

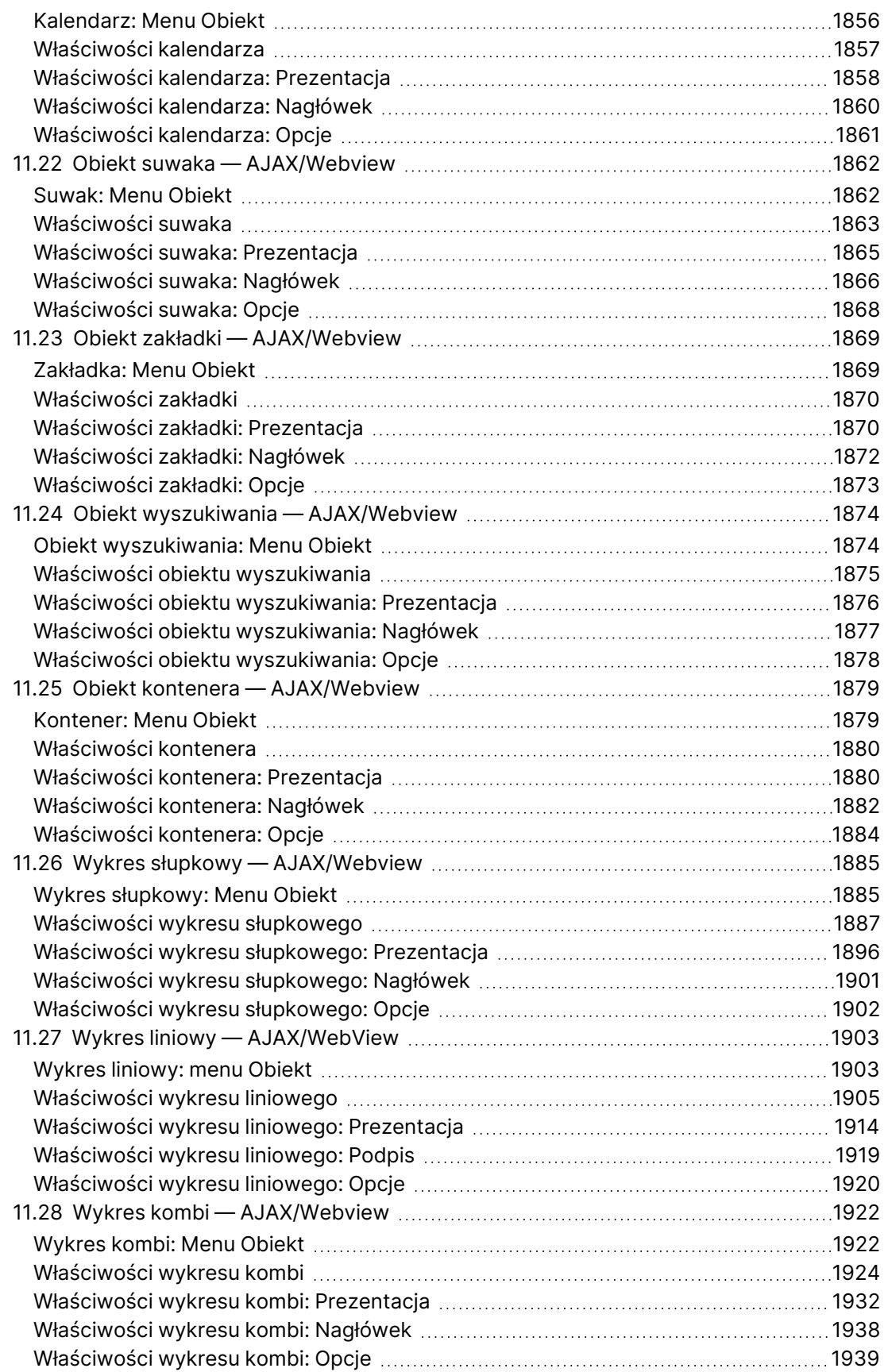

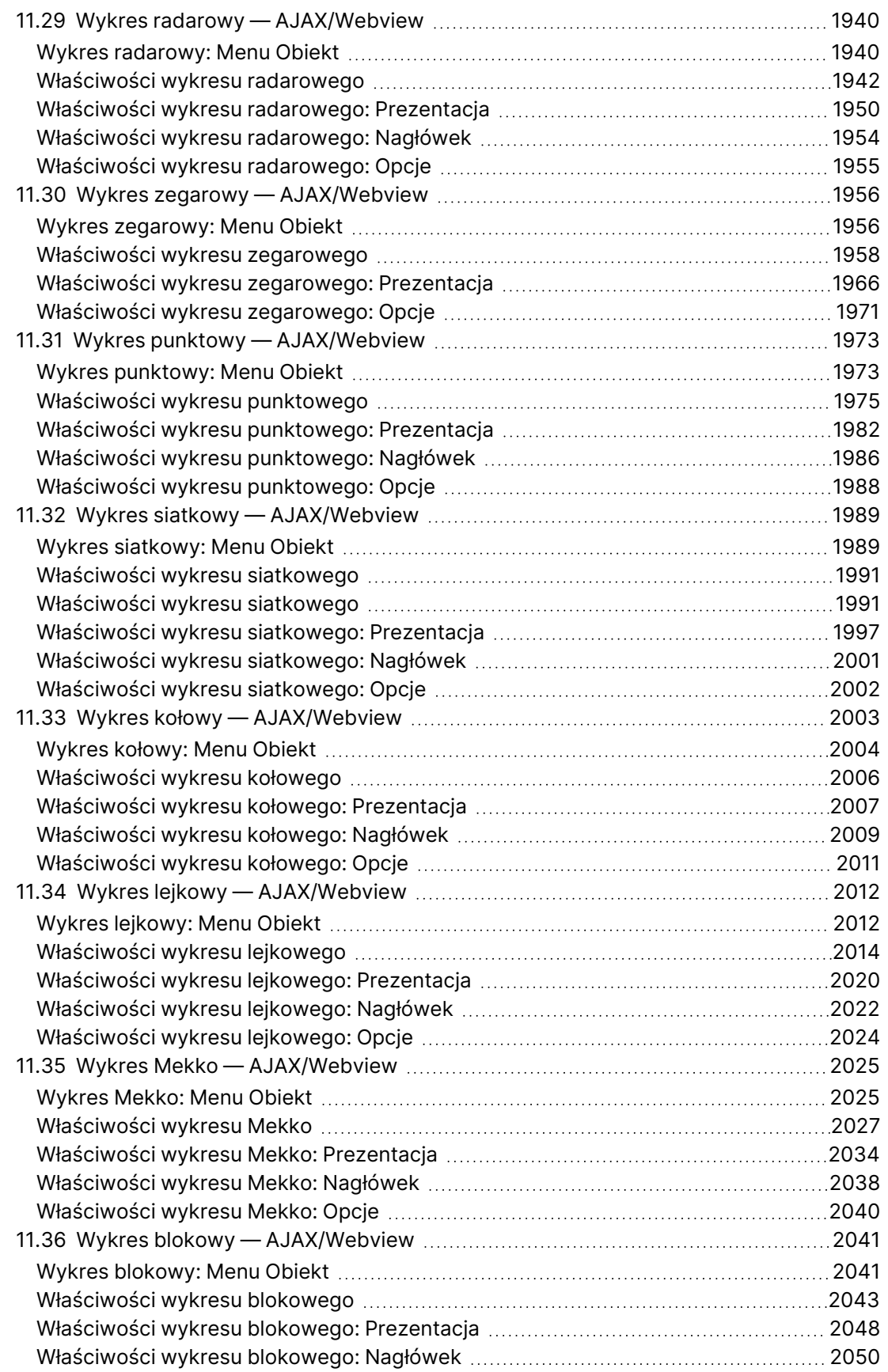

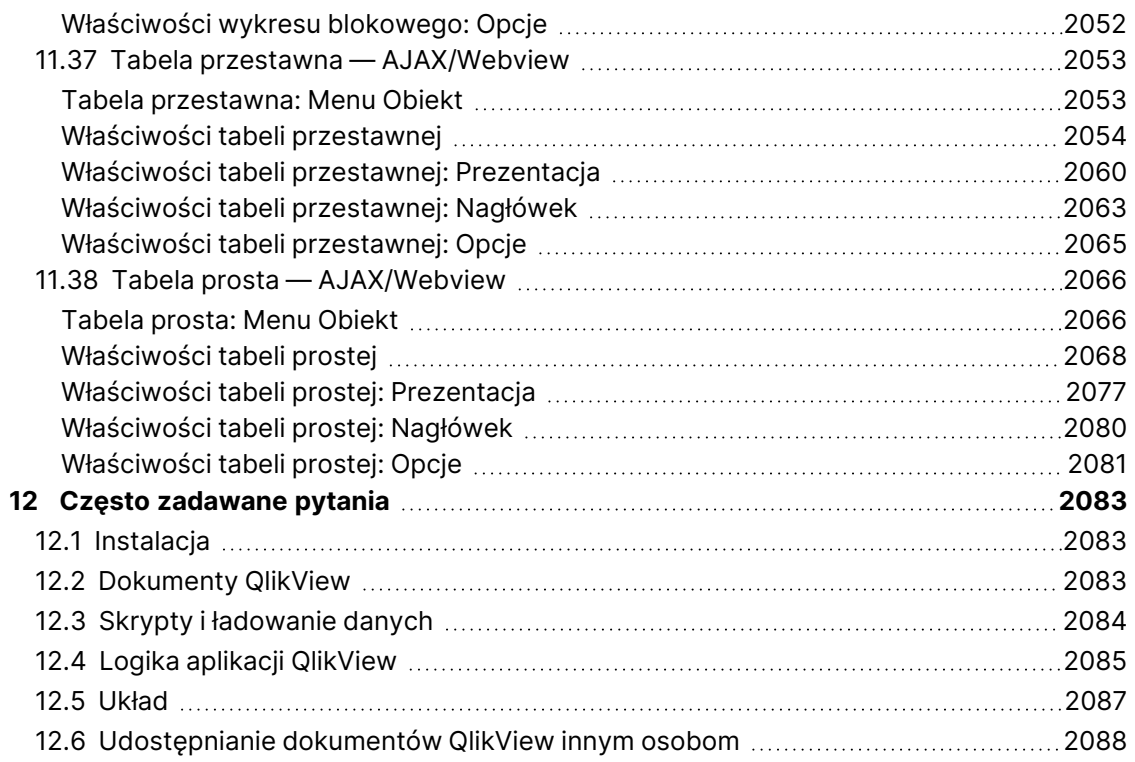

# <span id="page-25-0"></span>1 QlikView w pigułce

QlikView ułatwia zrozumienie całościowego obrazu danych, dostrzeganie powiązań i wyciąganie wniosków, nawet w przypadku dużych i złożonych zestawów danych. Informacje z różnych źródeł można integrować i szybko udostępniać przez sieć, aby właściwe dane trafiały do właściwych osób. Zastosowana w programie QlikView technologia asocjacyjnego modelu danych pozwala stworzyć unikatowy interfejs do interaktywnego prezentowania i analizowania dowolnego rodzaju informacji.

QlikView zarządza informacjami w sposób naśladujący działanie ludzkiego umysłu. Podobnie jak w przypadku procesów myślowych informacje są przetwarzane poprzez stopniowe tworzenie skojarzeń. O zadawanych pytaniach decyduje sam użytkownik, a nie struktura bazy danych. Wystarczy kliknąć element, aby uzyskać więcej informacji na jego temat.

Pobieranie danych z konwencjonalnych systemów bywa zadaniem skomplikowanym, wymagającym szczegółowej znajomości struktury baz danych i składni języka zapytań. Możliwości użytkownika są też często ograniczone do korzystania ze wstępnie zdefiniowanych szablonów wyszukiwania. QlikView rewolucjonizuje cały proces, umożliwiając swobodne wybieranie odpowiednich danych zwykłymi kliknięciami myszy. Konwencjonalne systemy wyszukiwania informacji często wymagają stosowania podejścia odgórnego, natomiast QlikView umożliwia rozpoczęcie od dowolnego elementu danych, niezależnie od jego miejsca w strukturze danych.

QlikView pomaga w uzyskaniu spójnego i jednolitego obrazu danych w różnych bazach danych centralnych, lokalnych, należących do bieżącego użytkownika lub udostępnianych przez innych. Środowiska QlikView można używać niemal z dowolną bazą danych.

QlikView pozwala między innymi:

- Stworzyć elastyczny interfejs dostępu użytkownika do hurtowni danych.
- Rejestrować migawki relacji danych.
- Tworzyć prezentacje na podstawie danych.
- Tworzyć dynamiczne wykresy graficzne i tabele.
- Wykonywać analizy statystyczne.
- Dołączać do danych opisy i materiały multimedialne.
- Budować własne systemy eksperckie.
- Tworzyć nowe tabele scalające informacje z kilku źródeł.
- Zbudować własny system Business Intelligence.

# <span id="page-26-0"></span>2 Program QlikView Desktop

W niniejszej sekcji omówiono sposób instalacji programu QlikView Desktop. Można tu również znaleźć informacje o aktualizowaniu i uaktualnianiu programu QlikView Desktop, zarządzeniu plikiem aktywacji licencji (LEF), a także na temat wersji QlikView Personal Edition.

## <span id="page-26-1"></span>2.1 Wymagania systemowe dotyczące QlikView Desktop

W tej sekcji przedstawiono wymagania, które musi spełniać system docelowy, aby możliwe było zainstalowanie i uruchomienie tam QlikView.

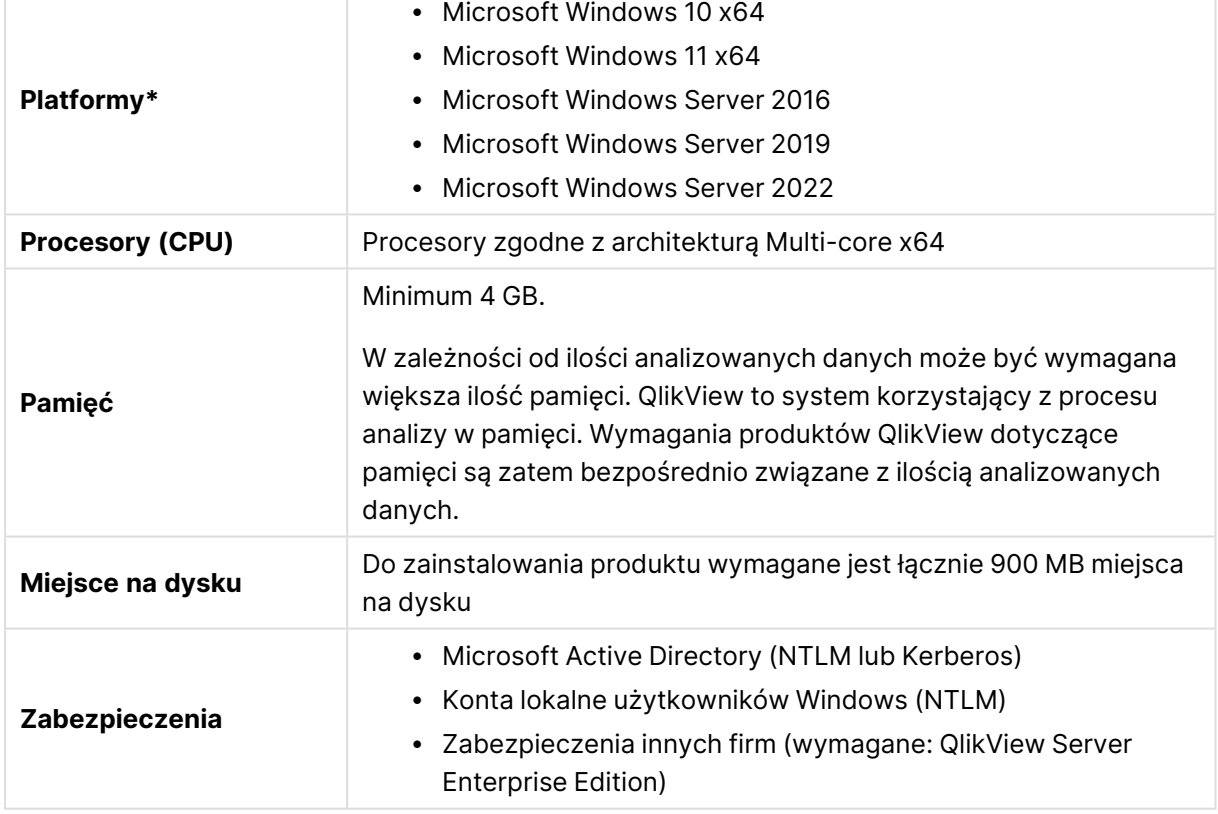

Wymagania systemowe dotyczące komputera

<span id="page-26-2"></span>\* Pod warunkiem standardowego wsparcia producenta dla danej platformy.

## Kompatybilność z Qlik NPrinting

Wersja QlikView z maja 2023 IR jest kompatybilna tylko z Qlik NPrinting z maja 2023 IR lub późniejszymi wersjami.

Aplikacja QlikView Desktop jest wymagana do połączenia QlikView z Qlik NPrinting i musi być zainstalowana na każdym komputerze z Qlik NPrinting Engine.

Jeżeli są używane połączenia z serwerem lub klastrem, QlikView Server i QlikView Desktop muszą być w tej samej wersji.

<span id="page-27-0"></span>Więcej informacji zawiera temat Łączenie Qlik [NPrinting](/en-US/nprinting/May2023/Content/NPrinting/DeployingQVNprinting/NPrinting-with-QlikView.htm) z QlikView.

## 2.2 Instalowanie programu QlikView Desktop

<span id="page-27-1"></span>Przy zakupie QlikView otrzymasz wiadomość e-mail z informacją o umowie licencyjnej. Znajdą się tam również informacje o numerach seryjnych i numerach kontrolnych.

## Pakiety instalacyjne QlikView

Można wybrać jeden z wielu różnych pakietów instalacyjnych QlikView. Instalacje QlikView Desktop, QlikView Server i QlikView WorkBench są dostępne tylko w wersji 64-bitowej.

Pakiet instalacyjny QlikView Desktop obejmuje następujące składniki:

- Aplikacja QlikView
- Wtyczka QlikView
- Motywy QlikView
- Przykłady QlikView

Liczbę instalowanych składników można zmniejszyć, wybierając podczas instalacji opcję **Niestandardowa**.

<span id="page-27-2"></span>Pobierz plik instalacyjny QlikView Desktop ze strony D→ Pobieranie [produktów.](https://community.qlik.com/t5/Downloads/tkb-p/Downloads) Więcej informacji zawiera temat Pobieranie plików [instalacyjnych](/en-US/qlikview/Subsystems/Server/Content/QV_Server/QlikView-Server/Download-install-files.htm).

### Uruchamianie programu instalacyjnego QlikView Desktop

Wykonaj następujące czynności:

- 1. Kliknij dwukrotnie plik Setup.exe, aby rozpocząć instalację.
- 2. Gdy program instalacyjny zostanie uruchomiony, wybierz żądany język instalacji z listy rozwijanej i kliknij przycisk **OK**.
- 3. Zaczekaj na przygotowanie instalacji, o czym będą informować wyświetlane okna dialogowe.
- 4. Gdy otworzy się okno dialogowe **Witamy**, przeczytaj informacje i kliknij **Dalej**.
- 5. Zostanie wyświetlona umowa licencyjna oprogramowania. Przeczytaj ją i jeśli akceptujesz jej warunki, kliknij opcję **Akceptuję umowę licencyjną** i przycisk **Dalej**.
- 6. W oknie dialogowym **Informacje o kliencie** można podać dane personalizacji produktu. W celu kontynuowania kliknij przycisk **Dalej**.
- 7. Aby zmienić folder docelowy z domyślnego zaproponowanego przez program instalacyjny, wskaż go po kliknięciu przycisku **Zmień** w oknie dialogowym **Folder docelowy**. Następnie kliknij przycisk **Dalej**.
- 8. Zostanie wyświetlone okno dialogowe **Typ instalacji**. Jeśli zostanie wybrana opcja **Pełna**, w ścieżce określonej w poprzednim oknie dialogowym zostaną zainstalowane następujące składniki: Program QlikView, wtyczka QlikView Plug-In oraz przykłady funkcjonalności i

funkcji QlikView. Jeśli zostanie wybrana opcja **Niestandardowa**, po kliknięciu przycisku **Dalej** pojawi się okno dialogowe, w którym można wybrać instalowane składniki. Dokonaj odpowiednich wyborów i kliknij przycisk **Dalej**.

- 9. Po wykonaniu tych czynności można rozpocząć proces instalacji. Kliknij przycisk **Instaluj**, aby zacząć.
- 10. W ostatnim oknie dialogowym kliknij przycisk **Zakończ**, aby zakończyć proces instalacji.

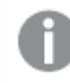

QlikView domyślnie sprawdza licencje co 30 dni.

#### Rejestrowanie instalacji

Uruchomienie pliku Setup.exe powoduje zapisanie pliku dziennika w folderze temp użytkownika. Plik dziennika nosi nazwę QlikViewx64.wil. Każde uruchomienie instalacji powoduje wygenerowanie nowego pliku dziennika, który nadpisuje istniejący.

#### Plik ustawień QlikView

Wszystkie ustawienia aplikacji QlikView są zapisywane w pliku, a nie w rejestrze systemowym. Jest to plik Settings.ini w katalogu C:\Users\username\AppData\Roaming\QlikTech\QlikView.

<span id="page-28-0"></span>Ten sam plik zawiera ustawienia programu QlikView OCX.

## **Serializacja**

Serializacja nie jest konieczna w przypadku pobierania licencji na oprogramowanie QlikView z serwera QlikView Server lub korzystania z wersji QlikView Personal Edition. Można jednak uzyskać numer seryjny produktu i wprowadzić go na stronie **Preferencje użytkownika: Licencja**. Zarejestrowana aplikacja QlikView może pracować samodzielnie bez łączności z serwerem QlikView Server przez dłuższy czas (dłużej niż 30 dni). W celu uzyskania szczegółowych informacji należy skontaktować się z dostawcą QlikView.

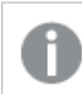

Proces serializacji wymaga dostępu do sieci lub opcjonalnej aktywacji przez telefon.

<span id="page-28-1"></span>Po zainstalowaniu i (opcjonalnie) serializowaniu kopii aplikacji QlikView można przystąpić do korzystania z programu.

## Dystrybucja sieciowa aplikacji QlikView

Ten typ instalacji przydaje się, jeśli używanych jest wiele licencji, a wszyscy użytkownicy muszą korzystać z tej samej wersji QlikView. Nadal potrzebny jest osobny numer licencji dla każdego użytkownika.

Do dystrybucji instalacji QlikView potrzebny jest plik wykonywalny instalatora. Numery seryjne i kontrolne nie będą potrzebne do momentu uruchomienia pierwszej sesji QlikView na komputerze klienckim.

QlikView korzysta z technologii Instalatora Microsoft Windows (pakiet MSI).

Więcej informacji o instalowaniu pakietów MSI można znaleźć w dokumentacji firmy Microsoft na temat instalatora Windows.

<span id="page-29-0"></span>**■** [msdn.microsoft.com](http://msdn.microsoft.com/)

## Edytor pliku aktywacji licencji

Po wybraniu opcji **Aktualizacja licencji** z menu **Pomoc** można zaktualizować licencję i zapoznać się z plikiem aktywacji licencji. Nie wymaga to dostępu do sieci.

W oknie dialogowym **Edytor pliku aktywacji licencji** można przeglądać i edytować plik aktywacji licencji.

#### Bieżący klucz licencji

Pole **Bieżący klucz licencji** zawiera klucz licencji QlikView, zazwyczaj wprowadzany podczas instalacji oryginalnego programu. Można go też wprowadzić lub zmodyfikować później na stronie **Preferencje użytkownika: Licencja**. Z aplikacji QlikView można też korzystać bez zakupionego klucza licencji. W takim przypadku konieczne jest dzierżawienie licencji z serwera QlikView Server (nazwana licencja CAL) lub korzystanie z wersji QlikView Personal Edition.

#### Bieżący plik aktywacji licencji

Plik tekstowy zawierający informacje na temat zainstalowanej licencji niezbędne do aktywowania klucza licencii.

#### Skontaktuj się z serwerem aktywacji licencji

Jeśli powyższe pole tekstowe **Bieżący plik aktywacji licencji** jest puste, kliknij ten przycisk, aby skontaktować się z **serwerem aktywacji licencji**.

#### Rozwiązywanie problemów z plikiem aktywacji licencji

Plik aktywacji licencji (plik LEF) jest niezbędny do sprawdzenia ważności klucza licencji na oprogramowanie QlikView. Podczas inicjowania klucza licencji nawiązywane jest połączenie przez Internet z serwerem LEF firmy Qlik. Jeśli podane informacje na temat licencji są prawidłowe, na komputer użytkownika jest automatycznie przesyłany plik LEF. W zwykłych okolicznościach procedura LEF jest wykonywana w tle w sposób niezauważalny dla użytkownika. W niektórych przypadkach procedura może się jednak zakończyć niepowodzeniem z powodu braku łączności z serwerem LEF lub zablokowania przesyłania pliku LEF przez zaporę sieciową. W takiej sytuacji zostanie wyświetlone okno dialogowe **Błąd licencji** z informacją o problemie.

Jeśli nie uda się uzyskać przysługującego ważnego pliku LEF w ramach zwykłej procedury, można go uzyskać bezpośrednio z działu pomocy technicznej firmy Qlik. Kopiując zawartość pliku tekstowego bezpośrednio do edytora pliku LEF, trzeba się upewnić, że na końcu tekstu nie ma żadnych odstępów.

## <span id="page-29-1"></span>Instalacja dyskretna

Instalacja dyskretna QlikView Desktop odbywa się przy użyciu ograniczonego zestawu okien dialogowych lub zupełnie bez nich. Oznacza to, że wszystkie funkcje, właściwości i ustawienia wybierane przez użytkownika muszą być znane przed utworzeniem pakietu instalacji dyskretnej. W usłudze instalatora Windows mogą też być wymagane pewne standardowe właściwości.

Instalację dyskretną można uruchomić przy użyciu różnych poziomów interfejsu:

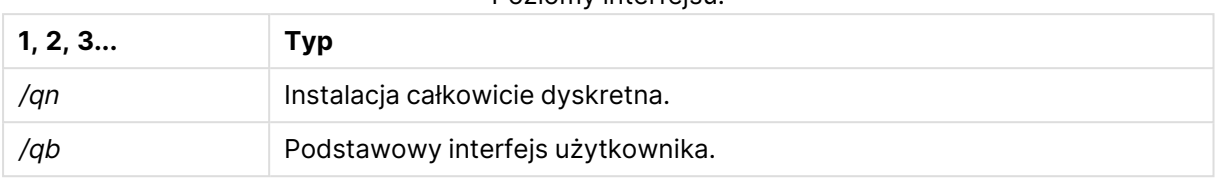

Poziomy interfejsu:

W przypadku QlikView Desktop jest zalecane wpisanie w wierszu polecenia następującego polecenia instalacji dyskretnej:

```
QlikViewDesktop_x64Setup.exe /s /v"/qn"
```
Powyższe polecenie powoduje zainstalowanie wszystkich funkcji całkowicie dyskretnie.

Aby po zakończeniu instalacji zostało wyświetlone modalne okno dialogowe z komunikatem "Finished" (Ukończono) oraz informacją, czy instalacja się powiodła, należy dodać znak + na końcu polecenia z poziomu interfejsu.

## <span id="page-30-0"></span>Dezinstalacja dyskretna

W przypadku QlikView Desktop jest zalecane wpisanie w wierszu polecenia następującego polecenia dezinstalacji dyskretnej:

```
QlikViewDesktop_x64Setup.exe /x /s /v"/qn"
```
Powyższe polecenie powoduje usunięcie wszystkich funkcji całkowicie dyskretnie.

Aby po zakończeniu instalacji zostało wyświetlone modalne okno dialogowe z komunikatem "Finished" (Ukończono) oraz informacją, czy instalacja się powiodła, należy dodać znak + na końcu polecenia z poziomu interfejsu.

## <span id="page-30-1"></span>2.3 QlikView Personal Edition

Qlik oferuje bezpłatną wersję QlikView do użytku osobistego. QlikView Personal Edition to pełen produkt QlikView Desktop z tym samym pakietem instalacyjnym. Jedyna różnica polega na tym, że program QlikView Personal Edition jest uruchamiany bez klucza licencyjnego.

Produkt QlikView Personal Edition jest przeznaczony dla klientów, którzy mają dostęp do witryny **下** Pobieranie [produktów](https://community.qlik.com/t5/Downloads/tkb-p/Downloads). W przypadku braku dostępu należy się skontaktować z pomocą techniczną. QlikView Personal Edition można w dowolnym momencie uaktualnić do nowszej wersji za pośrednictwem witryny ← Pobieranie [produktów,](https://community.qlik.com/t5/Downloads/tkb-p/Downloads) aby następnie kontynuować pracę z utworzonymi dokumentami.

W QlikView Personal Edition nie ma żadnych ograniczeń dotyczących funkcji, ale warto uwzględnić pewne aspekty dotyczące obsługi dokumentów QlikView. W wersji QlikView Personal Edition każdy dokument jest zapisywany wraz z kluczem użytkownika, który wiąże plik z komputerem, na którym został utworzony. Konsekwencje:

- W Personal Edition QlikView można otwierać tylko pliki utworzone przy użyciu tej konkretnej kopii programu QlikView. Oznacza to, że w wersji QlikView Personal Edition nie można korzystać z dokumentów QlikView na różnych komputerach, udostępniać dokumentów QlikView innym niezarejestrowanym użytkownikom ani otwierać dokumentów QlikView z profilu innego użytkownika (wyjątkiem są dokumenty specjalnie przygotowane do użytku osobistego przez firmę Qlik). Z dokumentów utworzonych w wersji QlikView Personal Edition można jednak korzystać w licencjonowanej kopii programu QlikView Desktop, można je także publikować na serwerze QlikView Server.
- Do wersji QlikView Personal Edition nie można importować całego układu dokumentu (ustawienia arkuszy, obiektów, zabezpieczeń itp. w formacie XML bez danych).

W przypadku zmiany komputera nie będzie można otworzyć na nim dokumentów utworzonych wcześniej przy użyciu wersji QlikView Personal Edition. W takiej sytuacji można spróbować odzyskać pliki. Odzyskiwanie plików oznacza, że tworzony jest nowy klucz użytkownika, przydzielany do starego dokumentu i wykorzystywany na potrzeby kolejnych plików, nie tylko tego konkretnego pliku. Po odzyskaniu pliku nie można go już używać na komputerze, na którym został utworzony.

Program QlikView akceptuje maksymalnie cztery zmiany klucza użytkownika w dokumencie. Po tym czasie użytkownik otrzyma komunikat o błędzie "Osiągnięto maksymalną długość klucza użytkownika" i nie będzie można więcej otworzyć dokumentu. Wówczas jedynym wyjściem będzie ponowne utworzenie go od nowa.

Nie należy zatem odzyskiwać dokumentów QlikView utworzonych przez inne osoby (z forum, od współpracownika itp.). W ten sposób wykorzystana zostanie bowiem jedna z pozostałych prób odzyskiwania.

Jeśli wyczerpano próby odzyskiwania, ani pobranie nowej wersji, ani ponowne pobranie tej samej wersji nie spowoduje wyzerowania licznika.

Użytkownicy wersji QlikView Personal Edition nie są uprawnieni do pomocy technicznej świadczonej przez firmę Qlik drogą telefoniczną ani e-mailową, ale mogą uzyskać doskonałą pomoc w zakresie QlikView za pośrednictwem ← Qlik [Community](https://community.qlik.com/). Cała zawartość jest dostępna dla naszych użytkowników, ale aby publikować pytania na forum, pobierać pliki lub zapisywać się na szkolenia, należy się zarejestrować.

Jednym z najlepszych sposobów na poznanie możliwości programu QlikView jest kurs QlikView, w którym można znaleźć użyteczne podpowiedzi, takie jak przykłady wyrażeń, bloki kodu i porady dotyczące projektowania. Kurs i odpowiednie pliki można pobrać na stronie [Kursy](/en-US/qlikview/Content/QV_HelpSites/Tutorial.htm). Dokumenty te są także dostosowane na potrzeby wersji QlikView Personal Edition.

Osobom zainteresowanym najbardziej zaawansowanym, nowoczesnym rozwiązaniem analitycznym oferowanym przez Qlik polecamy bezpłatną wersję próbną Qlik Sense. Patrz:  $\mathbb{F}$ [Launch](https://www.qlik.com/us/trial/qlik-sense-business) your free trial of Qlik Sense. Klienci używający QlikView mogą też skorzystać z Programu modernizacji analizy, który zapewnia najłatwiejszy i ekonomiczny sposób wdrożenia Qlik Sense. Więcej informacji można znaleźć na stronie E Accelerate Your [Modernization](https://pages.qlik.com/Q4QlikViewtoQlikSenseAMPDemoWebinar.html).

## <span id="page-32-0"></span>2.4 Obsługiwane języki

Po uruchomieniu kreatora instalacji programu QlikView Desktop należy wybrać język interfejsu dla swojej instalacji.

Można wybrać dowolny spośród następujących obsługiwanych języków:

- portugalski (brazylijski)
- chiński (uproszczony)
- chiński (tradycyjny)
- holenderski
- Język angielski
- francuski
- niemiecki
- włoski
- japoński
- koreański
- polski
- rosyjski
- hiszpański
- szwedzki
- <span id="page-32-1"></span>• turecki

## Zmiana języka interfejsu po instalacji

Po zainstalowaniu programu QlikView można w dowolnym momencie zmienić język interfejsu z programu.

Wykonaj następujące czynności:

- 1. Na pasku menu u góry ekranu kliknij menu rozwijane **Ustawienia**
- 2. Kliknij polecenie **Preferencje użytkownika...** Zostanie otwarte okno dialogowe.
- 3. Na karcie **Ogólne** kliknij przycisk **Zmień język interfejsu...**. Zostanie otwarte następne okno dialogowe.
- 4. Wybierz żądany język i kliknij przycisk **OK**.
- 5. Aby wprowadzić zmiany, uruchom ponownie program QlikView.

Zmiana języka interfejsu wpływa na sposób wyświetlania tekstów w programie oraz w pomocy online.

Ustawienia języka można też ustawić, modyfikując plik Settings.ini znajdujący się w folderze C:\Użytkownicy\nazwa\_użytkownika\AppData\Roaming\QlikTech\QlikView. Należy dokonać edycji ustawienia **InterfaceLanguage** i ustawić tam obsługiwany język.

<span id="page-33-0"></span>Więcej informacji o ustawieniach interfejsu QlikView Desktop zawiera temat [Preferencje](#page-64-0) [użytkownika:](#page-64-0) Ogólne (page 65).

## Zmiana ustawień języka w AJAX i WebView

W QlikView WebView używany jest język ustawiony w obszarze **Preferencje użytkownika...** W AJAX językiem domyślnym dla dokumentów AccessPoint i QlikView jest język angielski. Ustawienia języka w QlikView AccessPoint można zmienić na inny język. Zob.: Ustawianie [preferowanego](#page-1768-0) języka <sup>w</sup> [AccessPoint](#page-1768-0) (page 1769), aby uzyskać więcej informacji.

## <span id="page-33-1"></span>2.5 Aktualizowanie i uaktualnianie QlikView Desktop

<span id="page-33-2"></span>W celu zaktualizowania lub uaktualnienia programu QlikView Desktop należy postępować zgodnie z procedurami, które są dostępne w kolejnych sekcjach.

## Wymagania

Jeżeli używasz Qlik NPrinting, wersja Qlik NPrinting musi być równa wersji QlikView lub wyższa. Jeżeli przechodzisz na QlikView z maja 2023 IR, zmień równolegle wersję Qlik NPrinting na maj 2023 IR lub nowszą. Więcej informacji zawiera temat [Uaktualnianie](/en-US/nprinting/May2022/Content/NPrinting/DeployingQVNprinting/Upgrading-Qlik-NPrinting.htm) Qlik NPrinting.

## <span id="page-33-3"></span>Uaktualnianie programu QlikView Desktop

Aby uaktualnić QlikView Desktop, pobierz nowszą wersję do zainstalowania ze strony  $\blacksquare$ Pobieranie [produktów](https://community.qlik.com/t5/Downloads/tkb-p/Downloads) i postępuj zgodnie z instrukcjami kreatora instalacji.

Więcej informacji zawiera temat Pobieranie plików [instalacyjnych.](/en-US/qlikview/Subsystems/Server/Content/QV_Server/QlikView-Server/Download-install-files.htm)

#### Najlepsze praktyki przed uaktualnieniem

W celu pomyślnego uaktualnienia programu QlikView Desktop należy uwzględnić następujące najlepsze praktyki:

- <sup>l</sup> Przed uaktualnieniem programu QlikView Desktop upewnij się, że posiadasz ważną umowę o serwisowanie. Próba uaktualnienia bez ważnej umowy o serwisowanie spowoduje ograniczoną funkcjonalność programu QlikView Desktop. Zobacz: Umowa o [serwisowanie](/Subsystems/Server/Content/QV_Server/QlikView-Server/QVSRM_MaintenanceContract.htm) podczas [uaktualniania](/Subsystems/Server/Content/QV_Server/QlikView-Server/QVSRM_MaintenanceContract.htm).
- Jeśli w instalacjach QlikView Desktop używany jest niestandardowy konektor lub niestandardowe rozszerzenie, wówczas przed uaktualnieniem należy sprawdzić, czy taka funkcja jest obsługiwana w nowszej wersji. Obsługiwane funkcje można sprawdzić w sekcji Download (Materiały do pobrania) w witrynie qlik.com.

## <span id="page-33-4"></span>Aktualizowanie programu QlikView Desktop

W menu **Pomoc** programu QlikView dostępna jest opcja **Aktualizacja oprogramowania QlikView...**. Wybranie tej opcji spowoduje otwarcie witryny internetowej aktualizacji aplikacji QlikView z aktualizacjami dostępnymi dla używanej wersji QlikView. Zakres dostępnych aktualizacji zależy od informacji pobranych z używanej licencji na oprogramowanie QlikView i systemu operacyjnego.

# <span id="page-34-0"></span>3 Uruchamianie QlikView

Uruchom QlikView z menu **Start**, **Programy** lub dwukrotnie kliknij dokument QlikView.

<span id="page-34-1"></span>QlikView można również uruchomić z wiersza poleceń, korzystając z parametrów opisanych w następnym rozdziale.

## 3.1 Składnia wiersza poleceń

Składnia uruchamiania aplikacji QlikView z wiersza poleceń jest następująca:

```
[ path ]Qv.exe[ { switch } documentfile ]
```
Zmienna [ path ] to ścieżka pliku, która może być bezwzględna lub względna z bieżącego katalogu.

<span id="page-34-2"></span>documentfile::= [ path ] documentfilename documentfilename to nazwa pliku dokumentu.

## Przełączniki

Można użyć przełączników, aby uruchomić aplikację QlikView z różnymi opcjami.

Przełączniki /r, /rp, /l, /lp i /nodata wzajemnie się wykluczają. W poleceniu można użyć tylko jednego <sup>z</sup> nich.

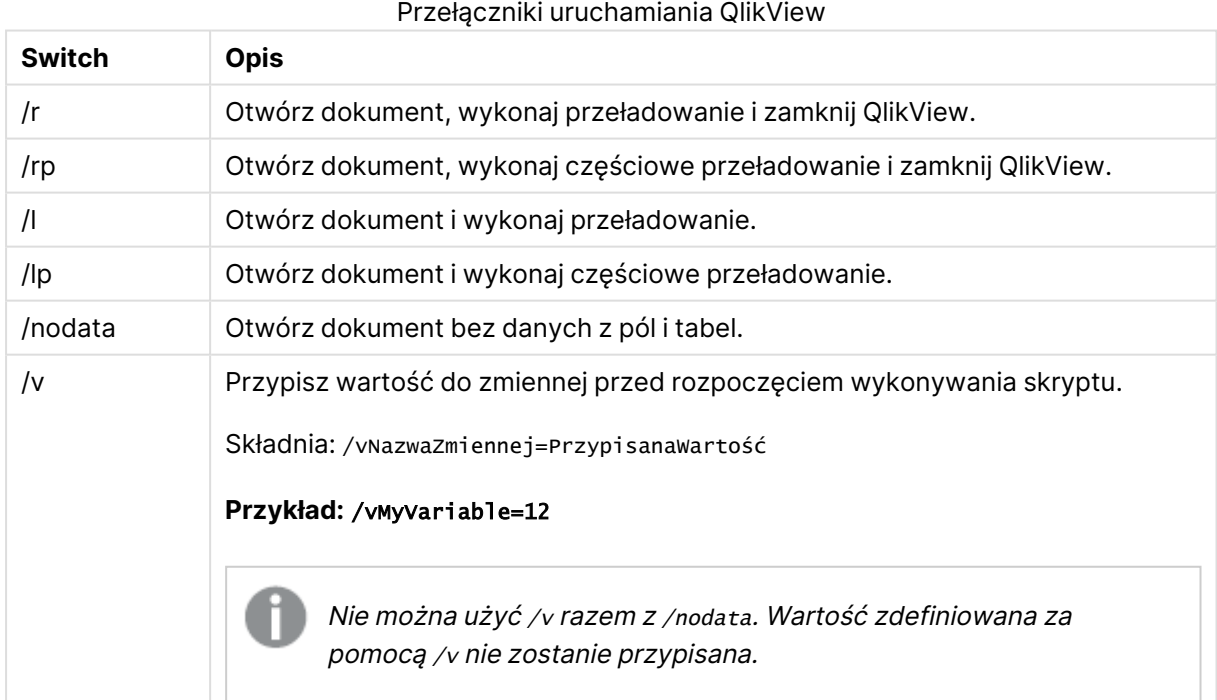

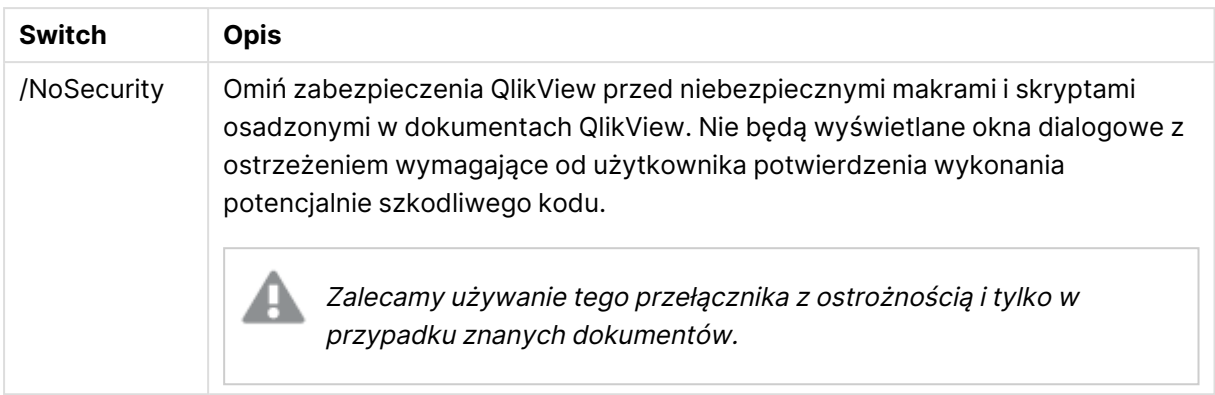

#### **Przykład:**

#### **qv.exe /r**/vMyvar=123 abc.qvw

<span id="page-35-0"></span>Aby uniknąć pojawiania się komunikatów <sup>o</sup> błędach podczas wykonywania skryptów <sup>w</sup> trybie wsadowym, ustaw zmienną skryptową errormode na 0 <sup>w</sup> skrypcie.

## 3.2 Strona początkowa

Strona początkowa zawiera kilka sekcji, które zostały wymienione w tabeli poniżej.

- **· Przykłady:**: Zestaw przykładów, które można analizować w celu nauki różnych sposobów korzystania z programu QlikView.
- **· Najnowsze**: Zawiera listę ostatnio otwartych dokumentów i stron WWW. W celu ponownego otwarcia wystarczy kliknąć dowolną z pozycji. Kliknij dokument prawym przyciskiem myszy, aby uzyskać dostęp do menu zawierającego następujące użyteczne polecenia:

#### <sup>l</sup> **Otwórz "dokument" bez danych**:

Otwiera dokument, ale pomija dane tabel i pól. Otwierany jest układ z wszystkimi arkuszami i obiektami arkusza, ale są one puste. Ta funkcja może być użyteczna np. w celu otwierania uszkodzonych dokumentów, a także umożliwia uniknięcie długiego oczekiwania w przypadku otwierania bardzo dużych dokumentów w celu wprowadzenia niewielkich zmian układu (oczywiście w celu ponownego wypełnienia dokumentu po zmianach konieczne jest ponowne uruchomienie skryptu). Do tego celu służy także przełącznik **nodata** dostępny z wiersza poleceń.

- <sup>l</sup> **Otwórz "dokument" i przeładuj dane** Otwiera dokument i wykonuje natychmiastowe przeładowanie.
- <sup>l</sup> **Przeglądaj dokumenty w folderze** Otwiera folder zawierający dokument z listy.
- <sup>l</sup> **Dodaj "dokument" do Ulubionych** Dodaje dokument lub stronę WWW do listy Ulubione.
- <sup>l</sup> **Usuń "dokument" z tej listy** Usuwa dokument z listy ostatnio używanych dokumentów. Rzeczywisty plik dokumentu pozostaje niezmieniony tam, gdzie się znajduje.
**· Ulubione**: Zawiera listę dokumentów i stron WWW, które zostały wcześniej dodane do listy Ulubione. Lista Ulubione — w przeciwieństwie do listy ostatnio używanych dokumentów pozostaje niezmieniona, aż do momentu jawnego dodania lub usunięcia pozycji. W celu ponownego otwarcia wystarczy kliknąć ulubiony dokument albo stronę. Kliknij dokument prawym przyciskiem myszy, aby uzyskać dostęp do menu zawierającego następujące użyteczne polecenia:

#### <sup>l</sup> **Otwórz "dokument" bez danych**

Otwiera dokument, ale pomija zmienne oraz dane tabel i pól. Otwierany jest układ z wszystkimi arkuszami i obiektami arkusza, ale są one puste. Ta funkcja może być użyteczna np. w celu otwierania uszkodzonych dokumentów, a także umożliwia uniknięcie długiego oczekiwania w przypadku otwierania bardzo dużych dokumentów w celu wprowadzenia niewielkich zmian układu (oczywiście w celu ponownego wypełnienia dokumentu po zmianach konieczne jest ponowne uruchomienie skryptu). W tym celu można także użyć przełącznika nodata, który jest dostępny z wiersza poleceń.

- <sup>l</sup> **Otwórz "dokument" i przeładuj dane** Otwiera dokument i wykonuje natychmiastowe przeładowanie.
- <sup>l</sup> **Przeglądaj dokumenty w folderze** Otwiera folder zawierający dokument z listy.
- <sup>l</sup> **Usuń "dokument" z Ulubionych** Usuwa dokument z listy Ulubione. Rzeczywisty plik dokumentu pozostaje niezmieniony tam, gdzie się znajduje.
- <sup>l</sup> **Dodatkowe materiały szkoleniowe**: Zawiera przewodniki i inne zasoby ułatwiające naukę korzystania z programu QlikView, np. samouczki, szkolenia internetowe, a także zapewnia dostęp do społeczności QlikView Community.

W celu utworzenia nowego dokumentu należy kliknąć przycisk **Nowy dokument**.

Program QlikView zapamięta, która karta była używana jako ostatnia i przy następnym uruchomieniu otworzy stronę początkową na tej karcie. Aby wyłączyć wyświetlanie strony początkowej w momencie uruchomienia programu, należy usunąć zaznaczenie pola wyboru **Pokazuj stronę początkową podczas uruchamiania QlikView**.

Stronę początkową można pozostawić jako otwartą i w takim przypadku będzie dostępna jako **Strona początkowa** w menu **Windows**. Jeśli strona początkowa zostanie zamknięta, można ją ponownie otworzyć w dowolnym momencie, wybierając opcję **Pokaż stronę początkową** z menu **Pomoc**.

## 3.3 Połącz z serwerem

Okno dialogowe **Połącz z serwerem** jest używane w celu otwierania dokumentów QlikView zdalnie na serwerze QlikView Server.

Należy zwrócić uwagę na to, że w przypadku otwierania dokumentów jako klient serwera QlikView Server czynności, jakie można wykonać w odniesieniu do dokumentu, są ograniczone w porównaniu z otwieraniem dokumentów lokalnych. W trybie klienta nie można dodawać ani usuwać obiektów arkusza w zależności od tego, czy dokument obsługuje współpracę. Nie można dodawać ani usuwać arkuszy. Ponadto nie można uzyskiwać dostępu do większości okien dialogowych właściwości ani do skryptu, nie można zmieniać makr, a dokumentu nie można zapisać.

W polu **Serwer** wprowadź nazwę komputera lub adres URL komputera, na którym działa serwer QlikView Server. Następnie kliknij przycisk **Połącz**. Z listy rozwijanej można pobrać dane serwerów, które były niedawno odwiedzane. Adres URL może zawierać dane dodatkowego połączenia.

#### [Pseudoadresy](#page-38-0) URL połączeń (page 39)

Po nawiązaniu połączenia w panelu środkowym okna dialogowego widoczne będą foldery dokumentów, jakie są dostępne na serwerze QlikView Server. Po kliknięciu folderu dostępne dokumenty zostaną wyświetlone pod obszarem **Nazwa** u dołu okna dialogowego. W celu otwarcia dokumentu należy kliknąć go dwukrotnie albo zaznaczyć, a następnie kliknąć opcję **Otwórz**.

## Ustawienia połączenia

Poniższe ustawienia umożliwiają konfigurację ustawień połączenia i uwierzytelniania na serwerze:

### Czyść listę

Kliknięcie tego przycisku powoduje wyczyszczenie listy **Najnowsze serwery** na stronie **Strona początkowa**.

### Uwierzytelnianie

Użytkownik powinien wybrać sposób, w jaki będzie identyfikowany na serwerze QlikView Server. Dostępne są następujące trzy metody uwierzytelniania:

- <sup>l</sup> **Użyj tożsamości NT**: Używa uwierzytelnionej tożsamości NT. Ta metoda działa, jeśli komputer jest podłączony do tej samej domeny Windows NT, co serwer QlikView Server.
- **· Anonimowe**: Logowanie anonimowe. Połączenie będzie możliwe, pod warunkiem że serwer QlikView Server zezwala na użytkowników anonimowych. W przypadku takiego logowania widoczne będą tylko dokumenty, dla których ustawiono uprawnienia do plików dla konta anonimowego serwera QlikView Server. Pseudoadres URL połączenia w polu **Serwer** zostanie uzupełniony znakiem @ przed nazwą serwera.
- <sup>l</sup> **Alternatywna tożsamość**: W przypadku tej opcji używana jest konkretna nazwa użytkownika NT znana w domenie serwera QlikView Server. Nazwa użytkownika jest wpisywana do pola edycji **ID użytkownika**. Naciśnięcie przycisku **Połącz** spowoduje wyświetlenie zachęty do wprowadzenia hasła odpowiedniego użytkownika. Pseudoadres URL połączenia w polu **Serwer** zostanie uzupełniony poprzez dodanie nazwy\_ użytkownika@ przed nazwą serwera.

### Tryb bez hierarchii

W przypadku tego ustawienia w dolnym panelu okna dialogowego widoczna będzie zawartość wszystkich podfolderów jednocześnie, a nie w układzie drzewa.

## <span id="page-38-0"></span>Pseudoadresy URL połączeń

W przypadku łączenia się z serwerem QlikView Server z klientów stacjonarnych za pośrednictwem okna dialogowego **Otwórz na serwerze** albo za pośrednictwem plików łącz, jako adres dokumentu używany jest pseudoadres URL.

Składnia jest następująca:

qvp://[[username][@]]hostname[:port|;protocol]/docname

gdzie:

- nazwa\_użytkownika jest ID użytkownika systemu Windows. Ten parametr jest opcjonalny.
- nazwa\_hosta jest nazwą hosta. Ten parametr jest obowiązkowy.
- nazwa\_dokumentu jest nazwą dokumentu QlikView (bez rozszerzenia gyf lub gyw). Ten parametr jest opcjonalny.
- $\cdot$  port (np. 4749) może być używany w celu określenia konkretnego portu używanego przez serwer
- Parametr protokół (np. http) może być używany w celu określenia protokołu tunelowania. Ten parametr jest opcjonalny.

@ bez nazwy użytkownika oznacza anonimową tożsamość.

Jeśli tożsamość użytkownika zostanie w całości pominięta, wówczas przyjmowana jest tożsamość użytkownika zalogowanego do systemu Windows.

Łącza QVP można otwierać tylko <sup>w</sup> QlikView Desktop.

# 3.4 Wykonywanie wsadowe

Jeśli potrzebne jest regularne aktualizowanie dokumentu QlikView, na przykład codziennie w nocy, najlepiej użyć do tego celu produktu QlikView Server lub QlikView Publisher.

### Serwer QlikView

Serwer QlikView stanowi platformę udostępniania danych QlikView w Internecie lub intranecie. Produkt QlikView jest ściśle zintegrowany z aplikacją QlikView, tworząc wraz z nią całościowy pakiet technologii analizy danych. Komponent serwerowy produktu QlikView Server stanowi centralny element tej technologii, umożliwiając niezawodne, centralne zarządzanie repozytorium dokumentów QlikView oraz łącząc mnogość użytkowników, typów klientów, dokumentów i obiektów w ramach jednego bezpiecznego środowiska.

## QlikView Publisher

QlikView Publisher to jeden z produktów z rodziny QlikView, używany do zarządzania zawartością i dostępem do niej. Produkt QlikView Publisher stanowi cenny dodatek do pakietu QlikView, zapewniający użytkownikom aktualne informacje i udostępniający zaawansowane metody zarządzania dokumentami QlikView.

QlikView Publisher udostępnia dane zapisane w dokumentach QlikView użytkownikom wewnątrz organizacji i poza nią. Zmniejszanie objętości danych pozwala prezentować każdemu użytkownikowi tylko te informacje, które go dotyczą. W obecnej wersji usługa QlikView Publisher wraz z interfejsem użytkownika została w pełni zintegrowana z serwerem QlikView Server i konsolą QlikView Management Console (QMC).

Gdy nie ma dostępu do serwera QlikView Server ani usługi QlikView Publisher, można przeładować dokumenty QlikView za pomocą aplikacji autonomicznej. W takim przypadku należy używać przełączników dostępnych z wiersza poleceń.

## Planowanie wykonania programów

System Windows posiada usługę **Harmonogram zadań**. Sterowanie usługami odbywa się za pomocą Narzędzi administracyjnych. Należy się upewnić, że w polu **Stan** pożądanej usługi jest ustawiona wartość **Uruchomiono**. Jeśli usługa ma być uruchamiana automatycznie po ponownym uruchomieniu komputera, w polu **Typ uruchomienia** należy ustawić **Automatyczny**.

Najprostszym sposobem uruchamiania zadań wsadowych jest zazwyczaj utworzenie pliku wsadowego z odpowiednimi poleceniami. Plik może mieć dowolną nazwę, na przykład MyBatch.cmd, i mógłby zawierać przykładowo takie polecenia:

```
C:\qlikview\qv.exe /r C:\qlikview\example\file.qvw
```
## Usługa harmonogramu

Usługa harmonogramu jest zazwyczaj uruchamiana z uprawnieniami konta systemowego, co wiąże się z pewnymi ograniczeniami. Jeśli potrzebny jest dostęp do sieci, należy zmodyfikować konfigurację usługi, aby była uruchamiana z innego konta. Ponieważ licencja na oprogramowanie QlikView jest zapisana w folderze związanym z konkretnym kontem, należy upewnić się, że rejestracja licencji dotyczy właściwego konta. W tym celu należy uruchomić zadanie interaktywne.

Więcej szczegółowych informacji na temat uwzględniania zadania w harmonogramie można znaleźć w dokumentacji systemu operacyjnego.

### Sekcja Section Access

Aby ponownie wykonać plik QlikView zawierający sekcję Section Access, trzeba upewnić się, że numer seryjny licencji zainstalowanej na maszynie, na której będzie wykonywany plik wsadowy, daje uprawnienia wystarczające do uruchamiania skryptu bez podawania nazwy użytkownika i hasła. Zobacz przykład poniżej

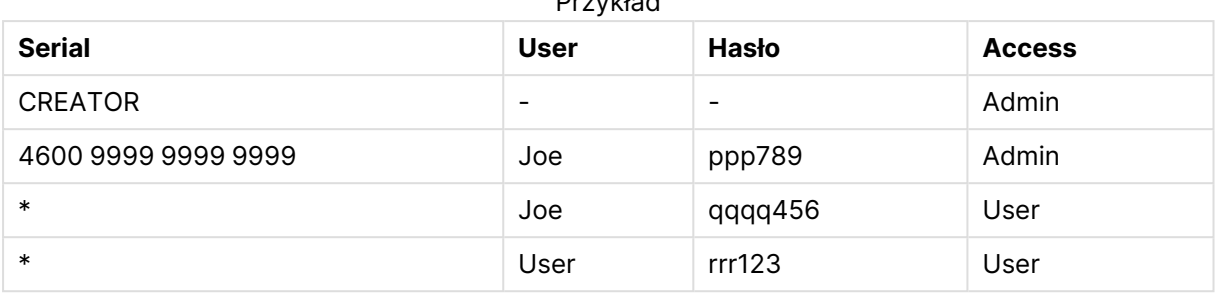

Przykład

## ODBC

W przypadku używania interfejsu ODBC trzeba upewnić się, że definicja nazwy DSN jest dostępna z konta używanego do wykonywania. Można to zapewnić w prosty sposób, definiując nazwę DSN jako systemową nazwę DSN na panelu sterowania ODBC.

# 3.5 OLE DB i ODBC

## OLE DB

Aplikacja QlikView obsługuje interfejs OLE DB do nawiązywania połączeń z zewnętrznymi źródłami danych. Dostawca baz danych OLE DB dla sterowników ODBC firmy Microsoft umożliwia dostęp do wielu różnych zewnętrznych baz danych.

### Czy zainstalowany jest właściwy dostawca baz danych OLE DB?

Jeśli dostawca baz danych OLE jest prawidłowo zainstalowany, wybranie kolejno opcji **Plik, Edytuj skrypt, Połącz z OLE DB** spowoduje wyświetlenie strony **Właściwości łącza danych**. W przeciwnym razie zostanie wyświetlony komunikat o błędzie z informacją, że nie można nawiązać połączenia. Konieczne będzie zainstalowanie dostawcy.

## Kiedy potrzebny jest interfejs ODBC?

Dostęp do typowej bazy danych wymaga zainstalowanego interfejsu ODBC (Open DataBase Connectivity). Alternatywą jest eksportowanie danych z bazy danych do pliku obsługiwanego przez QlikView.

Pewne sterowniki ODBC są zazwyczaj instalowane wraz z systemem operacyjnym. Dodatkowe sterowniki można zakupić od producentów oprogramowania, pobrać z Internetu lub otrzymać od dostawcy używanego systemu baz danych. Niektóre sterowniki są dostępne bezpłatnie.

Opisany tutaj interfejs ODBC to interfejs na komputerze klienckim. Jeśli planowane jest używanie interfejsu ODBC w celu korzystania z relacyjnej, wielodostępnej bazy danych na serwerze sieciowym, może być potrzebne dodatkowe oprogramowanie systemu baz danych umożliwiające klientowi dostęp do bazy danych na serwerze. Więcej informacji na temat niezbędnego oprogramowania można uzyskać od dostawcy systemu baz danych.

Aplikacja QlikView współpracuje z 32-bitowymi i 64-bitowymi sterownikami ODBC.

### Czy zainstalowany jest właściwy sterownik ODBC?

Na platformie 64-bitowej można używać zarówno aplikacji 32-bitowych, jak i 64-bitowych. Można też korzystać zarówno z 32-bitowych, jak i 64-bitowych sterowników ODBC.

W przypadku 64-bitowych wersji sterownika ODBC i aplikacji QlikView program **Administrator źródła danych ODBC** jest dostępny w **Panelu sterowania**, opcja **Narzędzia administracyjne**.

Jeśli używana jest 32-bitowa wersja sterownika ODBC i aplikacji QlikView, 32-bitową aplikację administracyjną trzeba uruchamiać za pomocą pliku wykonywalnego odbcad32.exe w folderze SysWOW64, zazwyczaj c:\windows\SysWOW64.

Według informacji firmy Microsoft w 64-bitowych wersjach systemu operacyjnego folder system32 (zazwyczaj c:\windows\system32) zawiera jedynie pliki 64-bitowe. Jeśli istnieje również 32-bitowa wersja pliku, jest ona przechowywana w folderze syswow64. Więcej informacji zawiera witryna http://technet.microsoft.com.

W 32-bitowym systemie operacyjnym konfiguracja jest bardzo prosta, ponieważ wszystkie pliki i sterowniki są 32-bitowe.

W systemie powinien być zainstalowany program **Administrator źródła danych ODBC**. (W przypadku 32-bitowego sterownika ODBC w 64-bitowym systemie operacyjnym należy uruchomić plik odbcad32.exe).

Przejdź do karty **Sterowniki ODBC**, aby zobaczyć zainstalowane sterowniki.

Jeśli potrzebny sterownik nie jest wymieniony na karcie Sterowniki ODBC, należy go uzyskać od dostawcy oprogramowania.

## Tworzenie źródeł danych ODBC

Konieczne jest utworzenie źródła danych ODBC odpowiadającego używanej bazie danych. Można to zrobić podczas instalacji ODBC lub później.

Przed utworzeniem źródła danych trzeba zdecydować, czy ma to być źródło danych użytkownika, czy systemowe. Źródła danych użytkownika są dostępne jedynie po zalogowaniu się z odpowiednim ID użytkownika. Udostępnianie źródeł danych innym użytkownikom wymaga tworzenia systemowych źródeł danych.

- 1. Ponownie otwórz okno dialogowe **Administrator źródła danych ODBC**.
- 2. Przejdź do karty **DSN użytkownika** w celu utworzenia źródła danych użytkownika lub do karty **Systemowe DSN**, aby utworzyć systemowe źródło danych.
- 3. Kliknij przycisk **Dodaj**. Zostanie wyświetlone okno dialogowe **Dodawanie źródła danych** z listą zainstalowanych sterowników ODBC.
- 4. Jeśli właściwy sterownik ODBC jest zainstalowany, zaznacz go i kliknij przycisk **OK**. Zostanie wyświetlone odpowiednie okno dialogowe wybranego sterownika bazy danych. Podaj nazwę źródła danych i ustaw niezbędne parametry. Po zakończeniu kliknij przycisk **OK**.

# 4 Plik QlikView

Dokument QlikView to plik zawierający wszystko, co potrzebne do analizowania danych:

- same dane
- skrypt potrzebny do zaktualizowania pliku QlikView przy użyciu nowych danych ze źródła danych
- informacje o układzie, z uwzględnieniem wszystkich arkuszy, list wartości, wykresów itp.
- alarmy, zakładki i raporty dotyczące dokumentu
- informacje o ograniczeniu dostępu
- $\cdot$  moduł makra

To bardzo ułatwia rozpowszechnianie informacji przy użyciu plików QlikView. Analizę można przeprowadzić niezależnie od warunków sieciowych i niezależnie od lokalizacji pierwotnych danych. Dokumenty QlikView to sposób na udostępnianie informacji użytkownikom, którzy nie mają dostępu do pierwotnego źródła danych.

# 4.1 Pliki projektu QlikView

Można zapisać dokument QlikView w kilku plikach przeznaczonych dla różnych wersji. W każdym pliku określa się właściwość dokumentu, arkusza, obiektu, skryptu itp.

Przy każdym otwarciu dokumentu i zmianie obiektu lub ustawienia zmiany te są zapisywane w różnych plikach, co ułatwia śledzenie zmian dokonanych w dokumencie. W ten sposób można także sprawdzić, kto wprowadził zmianę i do jakiej części dokumentu.

Aby utworzyć te pliki projektu, należy utworzyć folder obok pliku .qvw lub qvf z taką samą nazwą jak dokument QlikView i dodać -prj, np. folder projektu dla dokumentu o nazwie Finanse.qvf powinien nosić nazwę Finanse-prj.

Pliki <sup>w</sup> folderze prj są aktualizowane po zapisaniu odpowiedniego pliku QVW <sup>w</sup> QlikView Desktop. Ponowne załadowanie dokumentu <sup>z</sup> Konsoli zarządzania QlikView powoduje zaktualizowanie dokumentu <sup>o</sup> nowe dane, ale nie wpływa na pliki projektu.

Aby skopiować plik QVW, należy zapisać jego kopię przy użyciu polecenia **Zapisz jako...** <sup>w</sup> QlikView Desktop. Spowoduje to zaktualizowanie odpowiednich plików prj na potrzeby kopii. Nie należy kopiować plików <sup>w</sup> folderze prj do innych folderów.

W plikach projektu nie zostaną zapisane żadne dane <sup>z</sup> dokumentu. Oznacza to, że ponowne załadowanie dokumentu bez zmian <sup>w</sup> skrypcie ładowania nie wpływa na pliki projektu.

## Pliki w folderze projektu

Plik QlikViewProject.xml zawiera listę wszystkich obiektów wchodzących w skład dokumentu QlikView.

Poszczególne arkusze i obiekty na liście są nazywane zgodnie z ID obiektu. Pliki projektu to:

- QlikviewProject.xml zawiera listę wszystkich plików uwzględnionych w projekcie
- AllProperties.xml
- <sup>l</sup> DocProperties.xml
- DocInternals.xml
- TopLayout.xml
- Loadscript.txt zawiera skrypt ładowania dokumentu
- Module.txt zawiera kod makro dokumentu (jeśli istnieje)
- Module.txt dla każdego arkusza tworzony jest jeden plik Ponadto pliki zawierają odwołania do wszystkich obiektów arkusza w arkuszu.
- Dla każdego obiektu arkusza tworzone są też oddzielne pliki:
	- $\bullet$  LB<id>.xml
	- $\bullet$  SB<id>.xml
	- $\bullet$  MB $\lt$ id $>$ .xml
	- $\bullet$  TB<id>.xml
	- $\bullet$  CH<id>.xml
	- $\bullet$  IB<id>.xml
	- $\bullet$  CS<id>.xml
	- $\bullet$  BU<id>.xml
	- $\bullet$  TX $\lt$ id $>$ .xml
	- $\bullet$  LA<id>.xml
	- $\bullet$  SL<id>.xml
	- $\bullet$  SO<id>.xml
	- $-BM < id > xm$
	- $\cdot$  CT<id>.xml
	- $\cdot$  RP<id>.xml

Pliki DocProperties.xml, AllProperties.xml, DocInternals.xml i TopLayout.xml zawierają ustawienia właściwości dotyczące różnych części dokumentu. Plik DocBinary.dat zawiera dane poufne użytkownika, takie jak hasła.

# 4.2 System kontroli wersji

QlikView Desktop można połączyć z systemem kontroli źródła. "QvMsscciProvider.exe" i "QvSvnProvider.exe" są dostawcami używanymi w tym celu i zapewniają funkcję kontroli źródła zarówno dla Microsoft Team Foundation Server, jak i Subversion.

Po nawiązaniu połączenia z Systemem kontroli wersji programiści QlikView mogą dodawać projekty do Systemu kontroli wersji. Podczas procesu dodawania (opcja **Dodaj**):

- Dokument QlikView jest zapisywany
- Tworzony jest folder projektu
- Pliki projektu są eksportowane do folderu projektu
- Pliki projektu są dodawane do Systemu kontroli wersji
- Tworzony jest plik ustawień projektu

Plik ustawień projektu jest przechowywany w lokalnym folderze projektu. Zawiera on ustawienia wymagane w celu uzyskiwania dostępu do informacji dot. Systemu kontroli wersji dla projektu. Plik ustawień projektu nie jest dołączany do plików zarządzanych przez System kontroli wersji. Istnienie pliku ustawień projektu oznacza dla programu QlikView, że konkretny dokument jest zarządzany przez System kontroli wersji. Ponadto w celu traktowania dokumentu jako dołączonego do Systemu kontroli wersji w programie QlikView musi istnieć możliwość znalezienia i załadowania wymaganej biblioteki DLL dostawcy. Kontrola pod względem tej możliwości jest wykonywana za każdym razem, gdy dokument jest otwierany w QlikView, a plik ustawień — np. SourceControlSettings.ini zawierający informacje o dostawcy Systemu kontroli wersji pojawia się w folderze projektu.

Jeśli dokument zostanie dołączony do Systemu kontroli wersji, wówczas pasek statusu będzie zawierał wskaźnik statusu dokumentu.

Integracja programu QlikView z Systemem kontroli wersji wpływa tylko na układ dokumentu. Żadne rzeczywiste dane ładowane do QlikView nie są umieszczane ani pobierane z Systemu kontroli wersji. Operacja **Pobierz projekt z Systemu kontroli wersji** spowoduje załadowanie dokumentu, który zawiera wszystko oprócz danych. W celu zapełnienia dokumentu danymi wymagane jest wykonanie operacji Przeładuj.

Po połączeniu dokumentu QlikView z Systemem kontroli wersji zapisanie dokumentu spowoduje automatyczne pobranie plików, do których wprowadzono zmiany. QlikView nie zapewnia żadnego innego sposobu na pobieranie plików projektu. Jeśli podczas zapisywania dokumentu System kontroli wersji jest niedostępny, program QlikView podejmie próbę pracy "offline", tj. usunie flagi tylko do odczytu ze zmodyfikowanych plików i zapisze najnowszą wersję. Przy następnej operacji zapisywania dokumentu, gdy System kontroli wersji będzie dostępny, program QlikView przeprowadzi operację pobierania wszystkich plików zmodyfikowanych lokalnie.

Podczas zapisywania dokumentu pliki projektu nie są zwracane. W celu zwrócenia aktualizacji dokumentu do Systemu kontroli wersji należy użyć polecenia menu **Zwróć oczekujące zmiany**. Pojedyncza operacja zwrócenia w QlikView może spowodować wygenerowanie kilku zestawów zmian w przypadku używania Microsoft TFS i tylko jednego zestawu w przypadku używania Subversion. Z tego powodu wycofywanie losowo wybranych zestawów zmian w Microsoft TFS nie gwarantuje, że stan dokumentu będzie stabilny.

## 4.3 Pliki wewnętrzne

## Odwołania do plików w układzie QlikView

W układzie QlikView jest wiele miejsc, w których można odwoływać się do plików zewnętrznych jako informacji lub grafik tła. Odwołania do plików zewnętrznych mogą mieć postać ścieżki lokalnej lub adresu URL.

## Pliki wewnętrzne w dokumentach QlikView

W niektórych przypadkach może być wskazane dołączanie plików do dokumentu QlikView.

Prefiks **info** instrukcji **Load** i **Select** w skrypcie może być poprzedzony lub zastąpiony prefiksem **bundle**. Spowoduje to odczytanie plików zewnętrznych i wbudowanie ich w dokument QlikView. Odwoływanie się do zawartości plików zewnętrznych nie będzie już wymagać samych plików, dzięki czemu dokument QlikView stanie się przenośny.

Gdy pliki wbudowane są dostępne, są one automatycznie używane przez funkcję info i opcję wyświetlania informacji. Składnia jawnych odwołań do plików wbudowanych jest następująca:

- qmem://fieldname/fieldvalue
- qmem://fieldname<index>

gdzie index jest wewnętrznym indeksem wartości w obrębie pola.

#### **Przykłady:**

```
'qmem://Country/Austria'
'qmem://MyField/34'
```
### Pliki wewnętrzne w pliku programu QlikView

Sam program QlikView zawiera niewielki zestaw standardowych plików graficznych, których można używać w dowolnym dokumencie bez specjalnych przygotowań.

W plik programu QlikView wbudowano zestaw plików graficznych i dźwiękowych. Można się do nich odwoływać bezpośrednio z układu bez żadnych specjalnych przygotowań. Składnia referencji jest następująca:

• qmem://<builtin>/filename

gdzie filename jest jedną z nazw plików wymienionych poniżej (wraz z rozszerzeniem).

#### **Przykłady:**

```
'qmem://<builtin>/Arrow_N_G.png'
='qmem://<builtin>/Smiley'&if(sum(Result)<0,1,3)&'_Y.png'
```
### Grafiki strzałek

Zestaw grafik strzałek umożliwia wyświetlanie strzałek o ośmiu kierunkach i czterech kolorach. Kodowanie nazw plików jest następujące: Słowo Arrow po którym następuje kierunek geograficzny (\_N, \_NE, \_E, \_SE, \_S, \_SW, \_W lub \_NW). Następnie może występować kod koloru: \_G (zielony), \_R (czerwony) lub \_Y (żółty). Brak określenia koloru w nazwie pliku odpowiada referencji do szarej strzałki.

### Inne grafiki

Zestaw obejmuje też szereg innych grafik. Większość z nich jest dostępna w kilku kolorach. Poniżej podano listę dostępnych grafik.

- Check.png
- Check\_G.png
- Cross.png
- Cross\_R.png
- Minus.png
- Minus\_R.png
- Plus.png
- Plus\_G.png
- Smiley1.png
- Smiley1\_G.png
- Smiley1\_Y.png
- Smiley2.png
- Smiley2\_B.png
- Smiley2\_Y.png
- Smiley3.png
- Smiley3\_R.png
- Smiley3\_Y.png
- Thumb1.png
- Thumb2.png
- Question.png
- Question\_G.png
- Question\_R.png
- Question\_Y.png
- Exclamation.png
- Exclamation\_G.png
- Exclamation\_R.png
- Exclamation\_Y.png

## Dźwięki

Wiele plików dźwiękowych (.wav) jest również dołączanych jako zasoby w pakiecie z programem QlikView. Pliki można znaleźć w qmem;//<bundled>/sounds. Dostępne są następujące dźwięki:

- qv\_bttn.wav
- qv\_can.wav
- qv\_clear.wav
- qv\_load.wav
- qv\_lock.wav
- qv\_menu.wav
- qv\_ok.wav
- qv\_redo.wav
- qv\_reex.wav
- qv\_save.wav
- qv\_scrpt.wav
- qv\_ulock.wav
- qv\_undo.wav

Podana lista może ulegać zmianie <sup>w</sup> przyszłych wersjach QlikView.

## 4.4 Uzyskiwanie dostępu do dokumentu QlikView

## Uzyskiwanie zewnętrznego dostępu do dokumentów QlikView

Interfejs automatyzacji umożliwia uzyskiwanie dostępu do dokumentów QlikView spoza samej aplikacji QlikView.

Funkcja GetObject umożliwia bezpośredni dostęp do istniejących dokumentów.

#### **Przykład:**

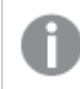

Ten przykład nie działa <sup>w</sup> języku VBScript.

```
Private Sub OpenAndReload_Click()
Set QvDoc = GetObject
("c:\windows\desktop\test.qvw")
QvDoc.Reload
End Sub
```
## Uzyskiwanie dostępu do dokumentów QlikView z poziomu wewnętrznego interpretera makr

Podczas pracy z wewnętrznym interpreterem makr jedynym możliwym punktem odniesienia jest właściwość ActiveDocument klasy Application. Wszelkie wywołania muszą zaczynać się od tej referencji.

#### **Przykłady:**

Sub Clr Set QVDoc = ActiveDocument QvDoc.ClearAll(false) End sub Sub EndQV ActiveDocument.Application.Quit() End sub

# 4 Kreator ułatwiający rozpoczęcie pracy

Kreator ułatwiający rozpoczęcie pracy pomaga w utworzeniu dokumentu QlikView poprzez załadowanie danych i utworzenie wykresu w kilku krokach.

# 4.5 Uruchamianie kreatora ułatwiającego rozpoczęcie pracy

Kreator ułatwiający rozpoczęcie pracy jest inicjowany podczas uruchamiania nowego dokumentu QlikView.

Na pierwszej stronie kreatora można określić, czy kreator ma być wyświetlany podczas tworzenia nowego dokumentu QlikView. Tę samą opcję można ustawić w oknie dialogowym **Preferencje użytkownika** dostępnym z menu **Ustawienia**.

# 4.6 Krok 1 — Wybierz źródło danych

Kreator obsługuje wyłącznie pliki programu Excel. Kliknij przycisk **Przeglądaj**, aby zlokalizować plik zawierający dane. Ładowany jest tylko pierwszy arkusz pliku programu Excel. Jeśli dane są zapisane w innym formacie niż format programu Excel, użyj **Edytora skryptów** do wybrania danych.

Kliknij **Wstaw dane**, aby pobrać przykładowe dane od nas.

W celu kontynuowania kliknij przycisk **Następny krok**.

# 4.7 Krok 2 — Prezentacja danych

Sprawdź prezentację danych i określ, czy pierwszy wiersz arkusza Excel zawiera nagłówki, czy też chcesz wprowadzić nowy wiersz. Nagłówki kolumn to inaczej **nazwy pól**.

Aby użyć wstępnie zdefiniowanych nagłówków ze źródła danych, wybierz opcję **Użyj nagłówków kolumn z pliku danych**. Aby utworzyć nowe nagłówki kolumn, wybierz opcję **Dodaj nagłówki kolumn**. Każda kolumna otrzyma nagłówek w formacie A, B itd. Aby wprowadzić nowe nagłówki, kliknij nagłówek (na przykład A) i wpisz nowy nagłówek. Kliknij przycisk Wprowadź, aby opuścić nagłówek.

W celu kontynuowania kliknij przycisk **Następny krok**.

# 4.8 Krok 3 — Zapisz plik

W oknie dialogowym **Zapisz jako** przejdź do folderu, w którym zostanie zapisany plik QlikView, i podaj nazwę pliku.

Kliknij przycisk **Zapisz**, aby zamknąć okno dialogowe.

Aby wprowadzić lub zmienić ścieżkę pliku, kliknij przycisk **Zapisz jako...**, co spowoduje ponowne otwarcie okna dialogowego **Zapisz jako**.

Kliknij opcję **Następny krok**, aby przejść do tworzenia wykresu.

# 4.9 Krok 4 — Wybierz typ wykresu

Wybierz rodzaj tworzonego wykresu, klikając odpowiednią ikonę. Dostępne są typy wykresów najczęściej używane w programie QlikView. Po zakończeniu pracy z kreatorem można dowolnie zmieniać typ wykresu QlikView w oknie dialogowym **Właściwości wykresu**.

W celu kontynuowania kliknij przycisk **Następny krok**.

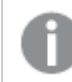

W tym kroku przycisk **Wstecz** jest niedostępny.

# 4.10 Krok 5 — Wypełnij wykres

## Wymiar

Wybierz wymiar w polu rozwijanym.

Wymiary definiują wartości, dla których będą obliczane wyrażenia wykresu. Wymiary zwykle znajdują się po lewej stronie na wykresach tabelarycznych, a na osi X np. na wykresach słupkowych.

## Wyrażenie

Wyrażenia wykresu definiują wartości obliczane na wykresie. Wyrażenia zwykle znajdują się po prawej stronie w wykresach tabelarycznych, a na osi Y np. na wykresach słupkowych.

Wyrażenia w QlikView mogą być bardzo różne, od krótkich i prostych po długie i złożone obliczenia. W tym kroku można wybrać jedno z trzech często używanych wyrażeń.

#### <sup>l</sup> **Oblicz sumę:**

Wybierz tę opcję, aby wyświetlać sumę liczbową pola, na przykład sum(Sales). Następnie wybierz z listy rozwijanej pole, którego wartości będą sumowane.

#### <sup>l</sup> **Oblicz średnią dla:**

Wybierz tę opcję, aby wyświetlać średnią liczbową pola, na przykład avg(Score). Następnie wybierz z listy rozwijanej pole, którego będzie dotyczyć obliczenie.

<sup>l</sup> **Policz liczbę:**

Wybierz tę opcję, aby wyświetlać liczbę wartości pola, na przykład count(OrderID). Następnie wybierz z listy rozwijanej pole, którego wartości będą zliczane.

Kliknij opcję **Utwórz drugi wykres**, aby utworzyć kolejny wykres. Spowoduje to powrót do kroku 4.

W celu kontynuowania kliknij przycisk **Następny krok**.

# 4.11 Krok 6 — Dodaj obiekt używany do dokonywania selekcji

Wybierz typ obiektu, który ma być używany do dokonywania selekcji.

#### **Listy wartości:**

Wybierz pola, dla których będą tworzone listy wartości. W kreatorze można wybrać maksymalnie pięć pól, ale po utworzeniu dokumentu można ich dodać więcej.

#### **Tabela:**

Ta opcja spowoduje automatyczne uwzględnienie wszystkich dostępnych pól i umieszczenie ich w tabeli.

Kliknij przycisk **Utwórz**, aby zamknąć kreator i utworzyć dokument.

Po zakończeniu kreatora można w każdej chwili dodawać i modyfikować wymiary i wyrażenia w oknie dialogowym **Właściwości wykresu**. Okno dialogowe właściwości wykresu można otworzyć, klikając wykres prawym przyciskiem myszy i wybierając opcję **Właściwości...**.

# 5 Nawigowanie w interfejsie użytkownika

W tym rozdziale opisano nawigowanie po programie QlikView i interakcję z nim.

# 5.1 Polecenia menu

W tym rozdziale opisano menu dostępne na pasku menu u góry ekranu. Większość poleceń można też skonfigurować jako przyciski na paskach narzędzi.

## Menu Plik

Menu **Plik** to rozwijane menu na górze ekranu, zawierające następujące polecenia:

- **· Nowy**: Otwiera nowe okno programu QlikView, w którym można utworzyć nowy plik QlikView.
- <sup>l</sup> **Otwórz**: Otwiera nowe okno programu QlikView i umożliwia otwarcie pliku QlikView lub pliku tabeli. Otwarcie pliku tabeli powoduje automatyczne otwarcie **Kreatora plików**. Polecenie można też wywołać następującym skrótem klawiszowym: Ctrl+O.
- <sup>l</sup> **Otwórz na serwerze**: Otwiera okno dialogowe, w którym można połączyć się z serwerem QlikView Server i przeglądać w poszukiwaniu dokumentu do otwarcia w trybie klienta. Polecenie można też wywołać następującym skrótem klawiszowym: Ctrl+Shift+O.

W przypadku otwierania dokumentów jako klient serwera QlikView Server dostępne operacje na dokumencie są ograniczone <sup>w</sup> porównaniu <sup>z</sup> otwieraniem dokumentów lokalnych. W trybie klienta nie można dodawać ani usuwać obiektów arkusza <sup>w</sup> zależności od tego, czy dokument obsługuje współpracę. Nie można dodawać ani usuwać arkuszy. Ograniczenia obejmują także dostęp do okien dialogowych właściwości, zmianę makr, dostęp do skryptów, przeładowanie danych i zapisywanie dokumentów.

- <sup>l</sup> **Odśwież dokument**: To polecenie jest dostępne tylko w przypadku dokumentów otwieranych na serwerze QlikView Server, gdy na serwerze dostępna jest nowsza wersja dokumentu. Wywołanie operacji odświeżania zapewnia dostęp do najnowszych danych z zachowaniem sesji wraz z selekcjami i stanem układu.
- <sup>l</sup> **Otwórz adres URL**: Otwiera okno dialogowe **Adres URL**. Należy w nim wpisać prawidłowy adres URL dowolnej strony internetowej. Strona internetowa zostanie otwarta w oddzielnym oknie w programie QlikView. Tej funkcji można używać np. na potrzeby QlikView Publisher Accesspoint lub stron, na których są wyświetlane dokumenty serwera QlikView Server, za pośrednictwem klientów AJAX. Dostęp do otwartych stron internetowych można uzyskać przy użyciu menu **Okna**, podobnie jak w przypadku standardowych okien dokumentów programu QlikView.
- <sup>l</sup> **Otwórz (FTP)**: Otwiera nowe okno programu QlikView, umożliwiając otwarcie pliku lub pliku tabeli QlikView z serwera FTP. Otwarcie pliku tabeli powoduje automatyczne otwarcie **Kreatora plików**.
- **· Zamknij**: Zamyka aktywny plik programu QlikView.
- <sup>l</sup> **Ulubione**: To menu kaskadowe służy do kontrolowania listy ulubionych dokumentów zdefiniowanych przez użytkownika, zarządzanych niezależnie od listy **Najnowsze dokumenty** (zob. niżej).
- <sup>l</sup> **Zapisz**: Zapisuje aktualną konfigurację w pliku QlikView. Zapisywane są dane, skrypt i układ. Polecenie można też wywołać następującym skrótem klawiszowym: Ctrl+S. Jeśli zamierzasz udostępniać dokument QlikView za pomocą klientów Ajax, wówczas nazwa pliku nie powinna zawierać znaków kratki (#).
- <sup>l</sup> **Zapisz jako...**: Zapisuje aktualną konfigurację w nowym pliku QlikView pod nową nazwą. Polecenie można też wywołać następującym skrótem klawiszowym: F12. Jeśli zamierzasz udostępniać dokument QlikView za pomocą klientów Ajax, wówczas nazwa pliku nie powinna zawierać znaków kratki (#).
- Zapisz łącze...: Zapisuje łącze do dokumentu otwartego na serwerze QlikView Server jako plik tekstowy na lokalnym komputerze. Plik będzie miał rozszerzenie qvw, ale nie będzie zawierał żadnych danych ani układu. Podczas otwierania takiego dokumentu z łączem program QlikView podejmie próbę ponownego połączenia się z serwerem i otwarcia dokumentu na serwerze QlikView Server. To polecenie nie jest dostępne w odniesieniu do dokumentów lokalnych.
- <sup>l</sup> **Wyślij pocztą e-mail jako załącznik...**: Dostępne tylko podczas pracy z dokumentem lokalnym. Tworzy wiadomość e-mail z dołączoną kopią bieżącego dokumentu QlikView. Odbiorca poczty będzie mógł otworzyć dokument QlikView, pod warunkiem że będzie miał dostęp do QlikView i uprawnienia dostępu do dokumentu (jeśli są używane zabezpieczenia Section Access). Aby to polecenie działało poprawnie, na komputerze musi być skonfigurowany klient poczty e-mail.
- <sup>l</sup> **Wyślij pocztą e-mail z zakładką jako łączem...**: Dostępne tylko podczas pracy z dokumentem serwera QlikView Server. Tworzy wiadomość e-mail z łączem URL do bieżącego dokumentu serwera. Utworzona zostanie tymczasowa zakładka serwera (z uwzględnieniem stanu układu) — będzie ona zaszyfrowana w adresie URL. Odbiorca wiadomości będzie mógł użyć łącza URL, aby otworzyć dokument serwera i wyświetlić to, co widzi użytkownik, oczywiście pod warunkiem posiadania uprawnień dostępu do dokumentu i jego zawartości. Aby to polecenie działało poprawnie, na komputerze musi być skonfigurowany klient poczty e-mail. Konfiguracja serwera QlikView Server musi zezwalać na zakładki serwera.
- <sup>l</sup> **Drukuj:**: Otwiera standardowe okno dialogowe **Drukuj**, umożliwiając wydrukowanie bieżącego obiektu arkusza. To polecenie nie jest dostępne w odniesieniu do list wartości. Polecenie można też wywołać następującym skrótem klawiszowym: Ctrl+P.
- <sup>l</sup> **Drukuj jako PDF...**: Otwiera okno dialogowe **Drukuj** ze wstępnie wybraną drukarką Microsoft Print to PDF. Po naciśnięciu przycisku **Drukuj** pojawia się monit z pytaniem o nazwę pliku dla wyjściowego pliku PDF. To polecenie jest dostępne tylko wtedy, gdy w systemie dostępna jest drukarka PDF. Polecenie można też wywołać następującym skrótem klawiszowym: Ctrl+Shift+P.
- <sup>l</sup> **Drukuj możliwe...**: Otwiera standardowe okno dialogowe **Drukuj**, umożliwiając wydrukowanie możliwych (wybranych i opcjonalnych) wartości bieżącej listy wartości. To polecenie jest dostępne tylko w odniesieniu do list wartości.
- <sup>l</sup> **Drukuj możliwe jako PDF...**: Tego polecenia należy użyć podczas drukowania list wartości i obiektów Multi Box jako PDF.
- <sup>l</sup> **Drukuj arkusz**: Otwiera okno dialogowe **Drukuj**, umożliwiając wydrukowanie grafiki bieżącego arkusza.
- **· Podgląd wydruku**: Wyświetla podgląd obiektów arkusza do wydrukowania.
- <sup>l</sup> **System kontroli wersji**:
	- **· Ustawienia**: Służy do konfigurowania biblioteki dll dostawcy MSSCCI (Microsoft Source Code Control Interface) do zastosowania podczas dodawania lub pobierania projektu z Systemu kontroli wersji.
	- <sup>l</sup> **Dodaj projekt do Systemu kontroli wersji**: Zapisuje otwarty dokument QlikView i automatycznie tworzy folder projektu i pliki projektu. Wywołuje System kontroli wersji w celu dodania do niego projektu.
	- <sup>l</sup> **Pobierz projekt z Systemu kontroli wersji**: Pobiera projekt z Systemu kontroli wersji i odbudowuje dokument QlikView z plików projektu. Dane programu QlikView nie są przechowywane w Systemie kontroli wersji. Aby wypełnić dokument danymi, należy w odniesieniu do odbudowywanego dokumentu wykonać polecenie Przeładuj.
	- <sup>l</sup> **Pobierz najnowszą wersję**: Pobiera najnowszą wersję dokumentu z Systemu kontroli wersji i odbudowuje dokument QlikView.
	- <sup>l</sup> **Zwróć oczekujące zmiany**: Zapisuje dokument QlikView i wykonuje operację zwracania do Systemu kontroli wersji. Wykonywana operacja mogą obejmować cztery różne operacje Systemu kontroli wersji z osobnymi oknami dialogowymi:
		- Dodawanie nowo utworzonych plików.
		- <sup>l</sup> Cofanie pobranych plików, które należy usunąć z Systemu kontroli wersji.
		- <sup>l</sup> Usunięcie plików powiązanych z usuniętymi arkuszami lub obiektami arkusza stanowiącymi część Systemu kontroli wersji.
		- Zwrócenie zmodyfikowanych plików.

Jeśli dokument nie był aktualny przed operacją Zwróć oczekujące zmiany, należy ponownie otworzyć dokument w celu załadowania zmian projektu, które mogły zostać wprowadzone podczas rozstrzygania konfliktów.

- <sup>l</sup> **Cofnij oczekujące zmiany**: Cofa zmiany. Jeśli istnieją pliki zmodyfikowane lokalnie, które nie zostały pobrane do Systemu kontroli wersji, są one pobierane przed wykonaniem operacji cofnięcia pobrania. W wyniku tej operacji dokument QlikView zostanie odbudowany poprzez usunięcie dodanych i niezwróconych plików, przywrócone zostaną także odwołania do plików oczekujących na usunięcie.
- <sup>l</sup> **Eksportuj**:
	- **Eksportuj zawartość...**: Ta opcja jest dostępna tylko w przypadku, gdy aktywny jest obiekt arkusza możliwy do wyeksportowania. Następnie wykonywana jest operacja eksportu znaleziona w menu **Obiekt** obiektu arkusza.
	- **· Eksportuj grafikę arkusza...**: Otwiera okno dialogowe przeznaczone do zapisywania grafiki bieżącego arkusza w pliku.
	- <sup>l</sup> **Eksportuj układ dokumentu**: Otwiera okno dialogowe przeznaczone do zapisywania układu dokumentu jako pliku XML. W pliku XML nie są zapisywane żadne dane z dokumentu.
- <sup>l</sup> **Edytuj skrypt...**: Otwiera okno dialogowe **Edytuj skrypt**. Można w nim zapisywać i wykonywać skrypty służące do otwierania baz danych i łączenia się z nimi.
- **· Przeładuj**: Wykonuje bieżący skrypt ładowania i przeładowuje dane do aktywnego dokumentu QlikView. Operację tę należy wykonać, jeśli zawartość bazy danych zmieniła się od czasu ostatniego przeładowania. Polecenie można też wywołać następującym skrótem klawiszowym: Ctrl+R.
- <sup>l</sup> **Częściowe przeładowanie**: Wykonuje bieżący skrypt ładowania z uwzględnieniem wszystkich poleceń skryptowych, np. **Drop table**, i przeładowuje dane do aktywnego dokumentu QlikView. Przeładowanie dotyczy jednak tylko tych tabel, w których instrukcje load i select są poprzedzone prefiksem **Replace** lub **Add**. Tabele danych, na które tego typu instrukcje load lub select nie wywierają wpływu, nie będą także modyfikowane w wyniku częściowego przeładowania. Polecenie można też wywołać następującym skrótem klawiszowym: Ctrl+Shift+R.
- <sup>l</sup> **Zmniejsz dane**: Otwiera menu zawierające następujące dwa polecenia:
	- <sup>l</sup> **Zachowaj możliwe wartości**: Zmniejsza bazę danych programu QlikView poprzez usunięcie wszystkich wykluczonych wartości.
	- **· Usuń wszystkie wartości**: Tworzy szablon poprzez usunięcie wszystkich wartości z bazy danych programu QlikView, ale zachowuje strukturę i układ bazy danych.
- <sup>l</sup> **Przeglądarka tabel**: Otwiera okno dialogowe Przeglądarka tabel, w którym można przeglądać strukturę załadowanych danych w widoku graficznym tabel, pól i skojarzeń. Polecenie można też wywołać następującym skrótem klawiszowym: Ctrl+T.
- <sup>l</sup> **Lista najnowszych dokumentów**: Wykaz ostatnio użytych dokumentów programu QlikView. Liczbę pokazywanych dokumentów można skonfigurować w oknie dialogowym **Ustawienia: Preferencje użytkownika**. Liczba domyślna to 8. Wybranie jednego z tych dokumentów jest równoważne z użyciem polecenia **Otwórz**.
- <sup>l</sup> **Wyjście**: Zamyka otwarte dokumenty i powoduje wyjście z programu QlikView.

## Menu Edytuj

Menu **Edytuj** to rozwijane menu na górze ekranu, zawierające następujące polecenia:

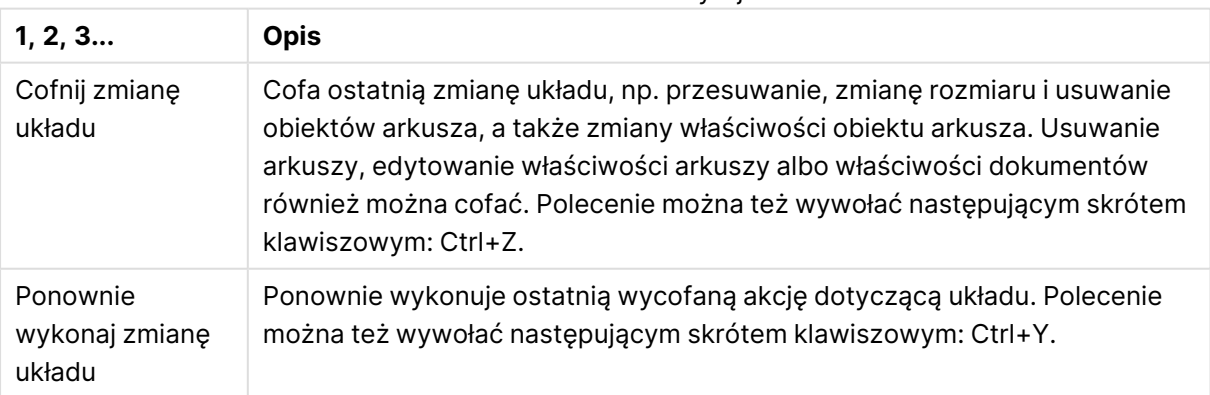

Polecenia menu Edytuj

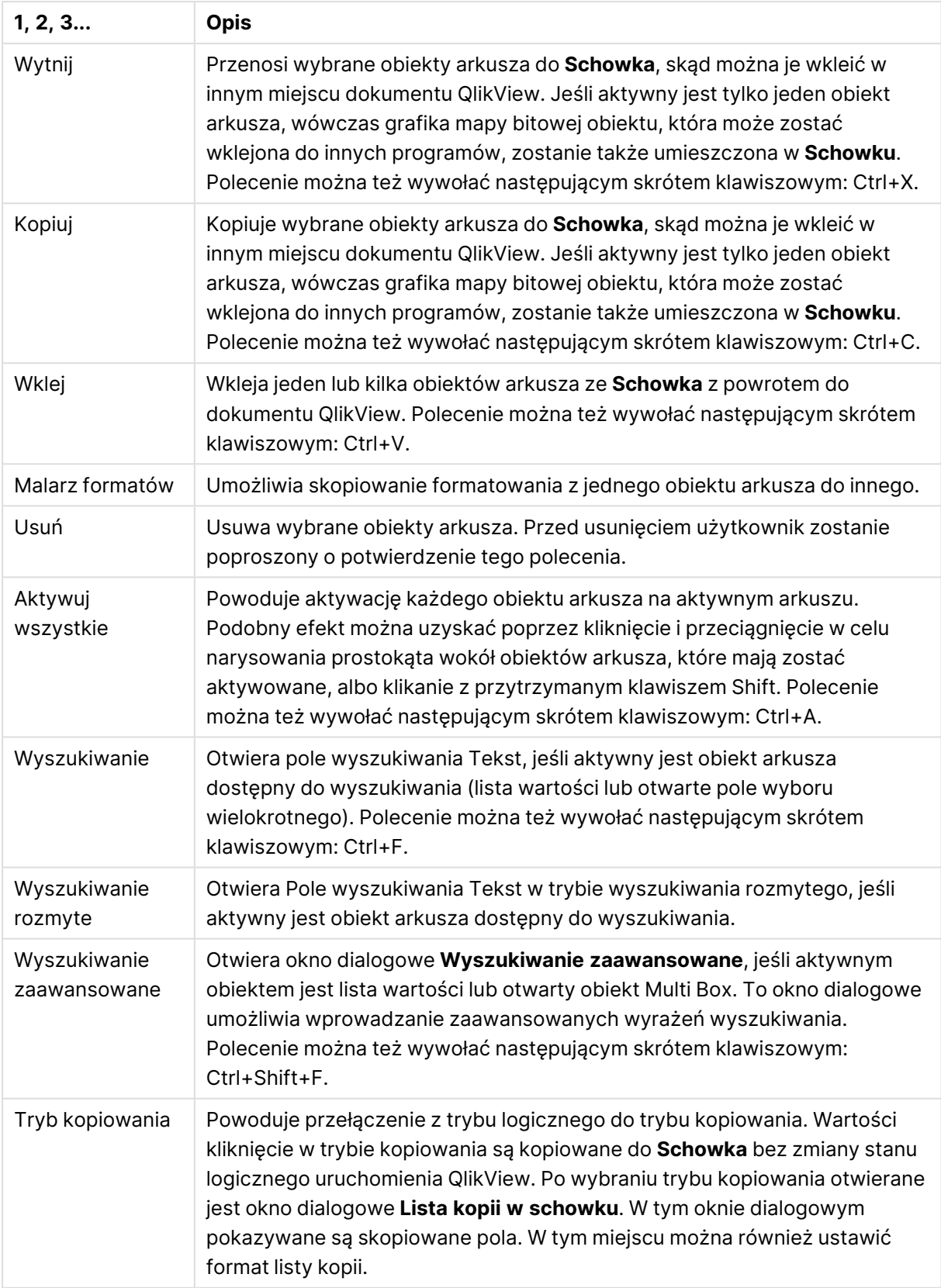

## Menu Widok

Menu **Widok** jest rozwijanym menu znajdującym się w górnej części ekranu. Zawiera ono następujące polecenia:

- **Arkusze**: Po wybraniu tego polecenia zostanie wyświetlone menu kaskadowe z listą wszystkich arkuszy używanych w dokumencie, posortowanych w takiej kolejności, w jakiej występują, od strony lewej do prawej.
- **· Paski narzędzi**: Po wybraniu tego polecenia zostanie wyświetlone menu kaskadowe, w którym będzie można włączyć funkcję wyświetlania dowolnego paska narzędzi wraz z dokumentem. Poniższe paski narzędzi można włączać niezależnie od siebie: **Pasek narzędzi Standard**, **Pasek narzędzi Nawigacja**, **Pasek narzędzi Projekt**, **Pasek narzędzi Arkusze** oraz **Pasek narzędzi Zakładki**. Ostatnią pozycją na liście jest opcja **Dostosuj (Paski narzędzi)** umożliwiająca konfigurację paska narzędzi zgodnie z preferencjami użytkownika. Paski narzędzi **Standard**, **Nawigacja** oraz **Projekt** zostały wstępnie zdefiniowane i zawierają wygodne zestawy poleceń menu, pogrupowanych zgodnie z nazwami poszczególnych pasków. Paski narzędzi **Arkusze** oraz **Zakładki** są w rzeczywistości zdefiniowane jako listy rozwijane i oferują opcjonalne metody nawigacji odpowiednio między arkuszami i zakładkami. Zawartość i funkcje każdego paska narzędzi można skonfigurować na wiele sposobów przy użyciu opcji **Dostosuj**.

Na lewym skraju każdego paska narzędzi, <sup>a</sup> także na pasku menu, znajduje się symbol składający się <sup>z</sup> pionowo ułożonych kropek. Kliknięcie paska i przeciągnięcie <sup>w</sup> to miejsce umożliwia jego zadokowanie lub oddokowanie <sup>w</sup> standardowy sposób znany <sup>z</sup> systemu Windows.

- **Pasek statusu**: Włącza i wyłącza pasek statusu.
- **· Powiększenie**: Umożliwia powiększanie, w krokach co 25%, obszaru arkusza, aby lepiej dostosować go do różnych rozdzielczości ekranu. Inne współczynniki **Powiększenia** można zdefiniować na stronie **Właściwości arkusza: Ogólne**.
- <sup>l</sup> **Obiekty serwera**: Włącza i wyłącza panel **Obiekty serwera**.
- <sup>l</sup> **Zmień rozmiar okna**: Za pomocą tej opcji można ustawić rozmiar okna dokumentu QlikView odpowiadający jednej z kilku typowych rozdzielczości ekranu.
- <sup>l</sup> **Dopasuj powiększenie do okna**: Dopasowuje rozmiar wyświetlanego aktywnego arkusza oraz całej jego zawartości w taki sposób, aby zmieściła się ona w oknie.
- <sup>l</sup> **Zastosuj powiększenie do wszystkich arkuszy**: Ustawienia **Powiększenia** ustawione dla wyświetlanego aktywnego arkusza zostaną przeniesione na wszystkie arkusze dokumentu.
- **· Siatka projektu**: Umożliwia włączanie i wyłączanie siatki projektu, symboli zastępczych obiektu arkusza dla obiektów aktywnych, a także opcji przyciągania do siatki w celu wymiarowania i przenoszenia obiektów w układzie. Polecenie można też wywołać następującym skrótem klawiszowym: Ctrl+G.
- <sup>l</sup> **Włącz/wyłącz WebView**: Włącza i wyłącza tryb WebView, w którym do wyświetlania dokumentu w trybie AJAX używana jest wewnętrzna przeglądarka internetowa w aplikacji QlikView.

<sup>l</sup> **Bieżące selekcje...**: Otwiera okno dialogowe **Bieżące selekcje**, w którym wyświetlana jest lista selekcji wg nazwy pola i wartości pola. Polecenie można też wywołać następującym skrótem klawiszowym: Ctrl+O.

## Menu Selekcje

Menu **Selekcje** to rozwijane menu na górze strony, zawierające następujące polecenia:

- **· Wstecz**: Przywraca poprzedni stan logiczny. Ma zastosowanie do selekcji wartości i wszystkich poleceń z menu **Selekcje**. QlikView przechowuje listę 100 ostatnich stanów. Każde wykonanie polecenia **Wstecz** powoduje cofnięcie się o kolejny krok na liście. Polecenie można też wywołać następującym skrótem klawiszowym: Shift+Strzałka w lewo.
- <sup>l</sup> **Do przodu**: Przywraca stan logiczny sprzed wykonania polecenia **Wstecz**. Naprzemienne wykonywanie poleceń **Wstecz** i **Do przodu** umożliwia przełączanie między dwoma stanami. Polecenie można też wywołać następującym skrótem klawiszowym: Shift+Strzałka w prawo.
- <sup>l</sup> **Zablokuj**: Blokuje wszystkie bieżące selekcje wartości. Polecenie można też wywołać następującym skrótem klawiszowym: Ctrl+Shift+L.
- **· Odblokuj**: Odblokowuje wszystkie aktualnie zablokowane selekcje wartości. Polecenie można też wywołać następującym skrótem klawiszowym: Ctrl+Shift+U.
- <sup>l</sup> **Wyczyść**: Powoduje zastosowanie selekcji początkowej dokumentu QlikView, którą można ustawić poleceniem **Ustaw stan "czysty"** (zob. poniżej). Polecenie można też wywołać następującym skrótem klawiszowym: Ctrl+Shift+D.
- <sup>l</sup> **Wyczyść wszystko**: Czyści wszystkie bieżące selekcje z wyjątkiem selekcji zablokowanych.
- <sup>l</sup> **Odblokuj i wyczyść wszystkie**: Czyści wszystkie bieżące selekcje wartości.
- <sup>l</sup> **Ustaw stan "czysty"**: Ustawia bieżącą selekcję jako **stan "czysty"**. Zmienne z opcją **Uwzględnij w zakładce** są zwracane do ich wartości początkowej po wykonaniu polecenia **Ustaw stan czysty**.
- <sup>l</sup> **Resetuj stan "czysty"**: Resetuje **stan "czysty"**.

## Menu Układ

Menu **Układ** jest rozwijanym menu znajdującym się w górnej części ekranu. Zawiera ono następujące polecenia:

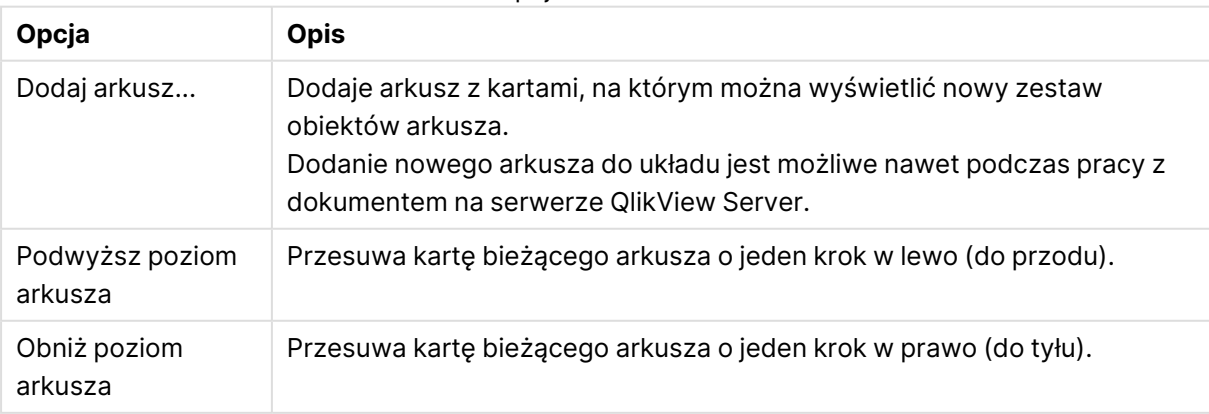

#### Opcje menu Układ

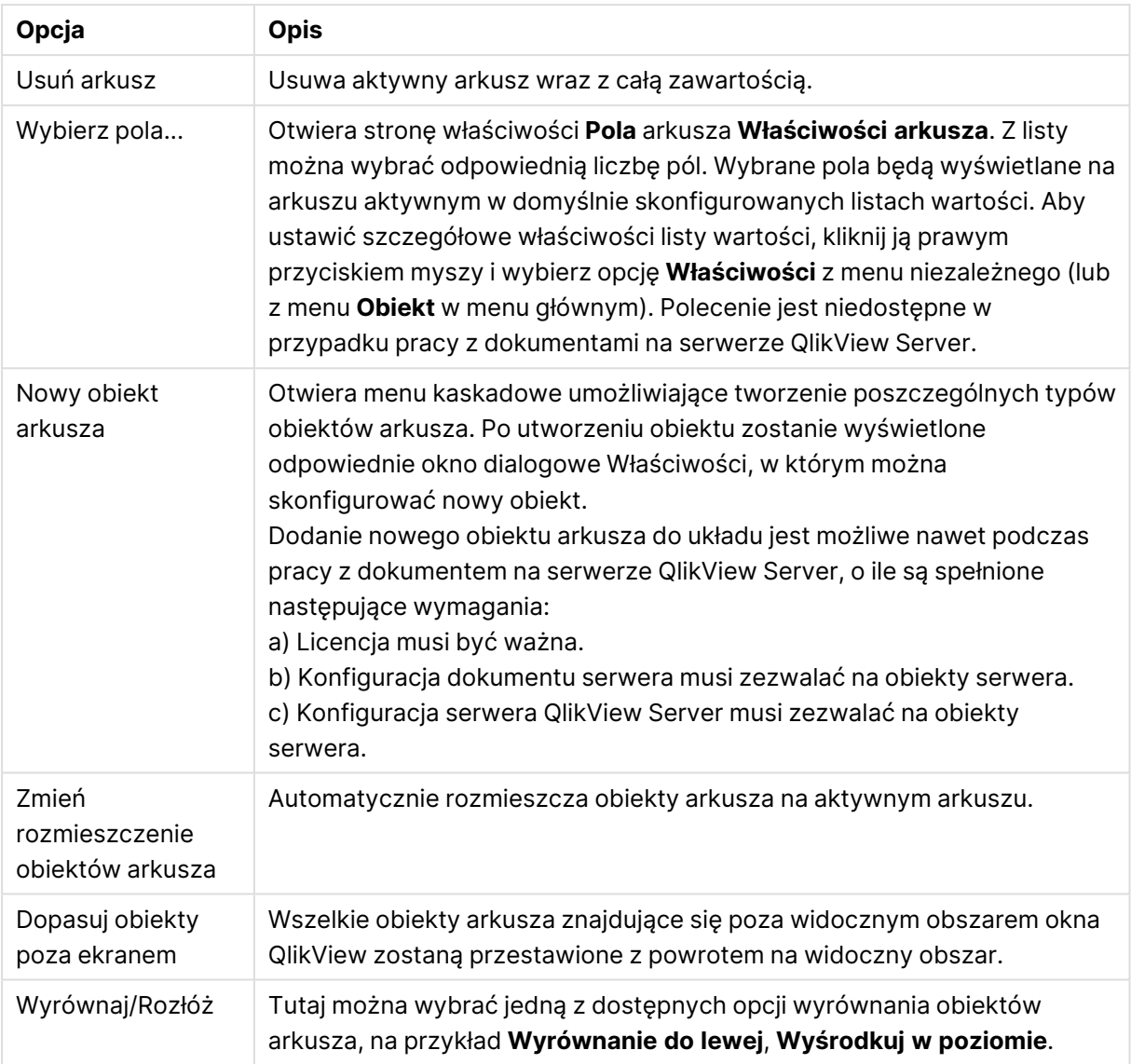

### Wybierz pola

Strona **Właściwości arkusza: Pola** można otworzyć za pomocą polecenia **Wybierz pola...** z menu **Układ** w menu głównym. Tutaj można wybrać pola wyświetlane na aktywnym arkuszu.

- <sup>l</sup> **Dostępne pola**: W tej kolumnie wyświetlane są nazwy pól źródła danych. Na początku wszystkie pola (oprócz pól systemowych) są widoczne w tej kolumnie. W celu dołączenia pól systemowych należy zaznaczyć opcję **Pokaż pola systemowe**.
- <sup>l</sup> **Pola wyświetlane w polach list**: W tej kolumnie widoczne są nazwy pól wybranych z listy **Dostępne pola**, które będą wyświetlane na bieżącym arkuszu. Początkowo ta kolumna nie zawiera żadnych pól.
- <sup>l</sup> **Dodaj**: Przenosi wybrane pola z kolumny **Dostępne pola** do kolumny **Pola wyświetlane w polach list**.
- <sup>l</sup> **Dodaj wszystkie**: Przenosi wszystkie pola z kolumny **Dostępne pola** do kolumny **Pola wyświetlane w polach list**.
- <sup>l</sup> **Usuń**: Przenosi wybrane pola z kolumny **Pola wyświetlane w polach list** do kolumny **Dostępne pola**.
- <sup>l</sup> **Pokaż pola z tabeli**: Z tego miejsca można kontrolować pola, jakie będą wyświetlane na liście **Dostępne pola**. Na liście rozwijanej domyślnie wyświetlana jest opcja **Wszystkie tabele**. Opcja **Wszystkie tabele (kwalifikowane)** przedstawia pola kwalifikowane wg nazw tabel, w których te pola występują. Oznacza to, że pola klucza (łączące) będą widoczne na liście więcej niż raz. (Ta opcja jest używana tylko w celu wyświetlania i nie dotyczy pól **Qualify** w skrypcie ładowania). Można także wyświetlać pola tylko jednej tabeli naraz.
- <sup>l</sup> **Pokaż pola systemowe**: Na liście **Dostępne pola** będą wyświetlane pola systemowe.
- **OK**: Zmiany zostaną zastosowane.
- **· Anuluj**: Anuluje wszelkie zmiany i zamyka okno dialogowe.

Kliknięciami wybierz używane lub usuwane pola, a następnie przenieś je do odpowiedniej kolumny przyciskami **Dodaj >** lub **< Usuń**. Logika aplikacji QlikView obejmuje wszystkie pola z obu kolumn, ale tylko pola w prawej kolumnie są wyświetlane na bieżącym arkuszu.

**Listy wartości**, w których wyświetlane są wybrane pola, mają domyślną konfigurację arkusza. Aby zmienić wygląd listy wartości, kliknij ją prawym przyciskiem myszy i z menu niezależnego obiektu wybierz opcję **Właściwości**.

Nie ma możliwości wybrania pól niewymienionych na liście. W tym celu trzeba wykonać nowy skrypt.

## Menu Ustawienia

Dostępne u góry strony menu rozwijane **Ustawienia** zawiera następujące polecenia:

- **· Preferencje użytkownika...**: Zawiera ustawienia, które zwykle nie są zmieniane przez użytkownika przy przełączaniu na inny dokument. Polecenie można też wywołać następującym skrótem klawiszowym: Ctrl+Alt+U.
- <sup>l</sup> **Właściwości dokumentu...**: Zawiera ustawienia całego dokumentu. W tym oknie dialogowym można też ustawiać niektóre wspólne właściwości obiektów arkusza w dokumencie. Polecenie można też wywołać następującym skrótem klawiszowym: Ctrl+Alt+D.
- **· Właściwości arkusza...**: Zawiera ustawienia bieżącego arkusza. W tym oknie dialogowym można też ustawiać niektóre wspólne właściwości obiektów arkusza na bieżącym arkuszu. Polecenie można też wywołać następującym skrótem klawiszowym: Ctrl+Alt+S Zobacz łącza u dołu tej strony.
- **Przegląd zmiennych...**: Wyświetla wszystkie nieukryte zmienne wraz z wartościami w postaci jednej listy. Polecenie można też wywołać następującym skrótem klawiszowym: Ctrl+Alt+V.
- **· Przegląd wyrażeń...**: Wyświetla pojedynczą listę do centralnego przeglądania i organizowania wszystkich wyrażeń dokumentu, arkusza i obiektów arkusza. Polecenie można też wywołać następującym skrótem klawiszowym: Ctrl+Alt+E.

## Menu Zakładki

Dostępne u góry strony menu rozwijane **Zakładki** zawiera następujące polecenia:

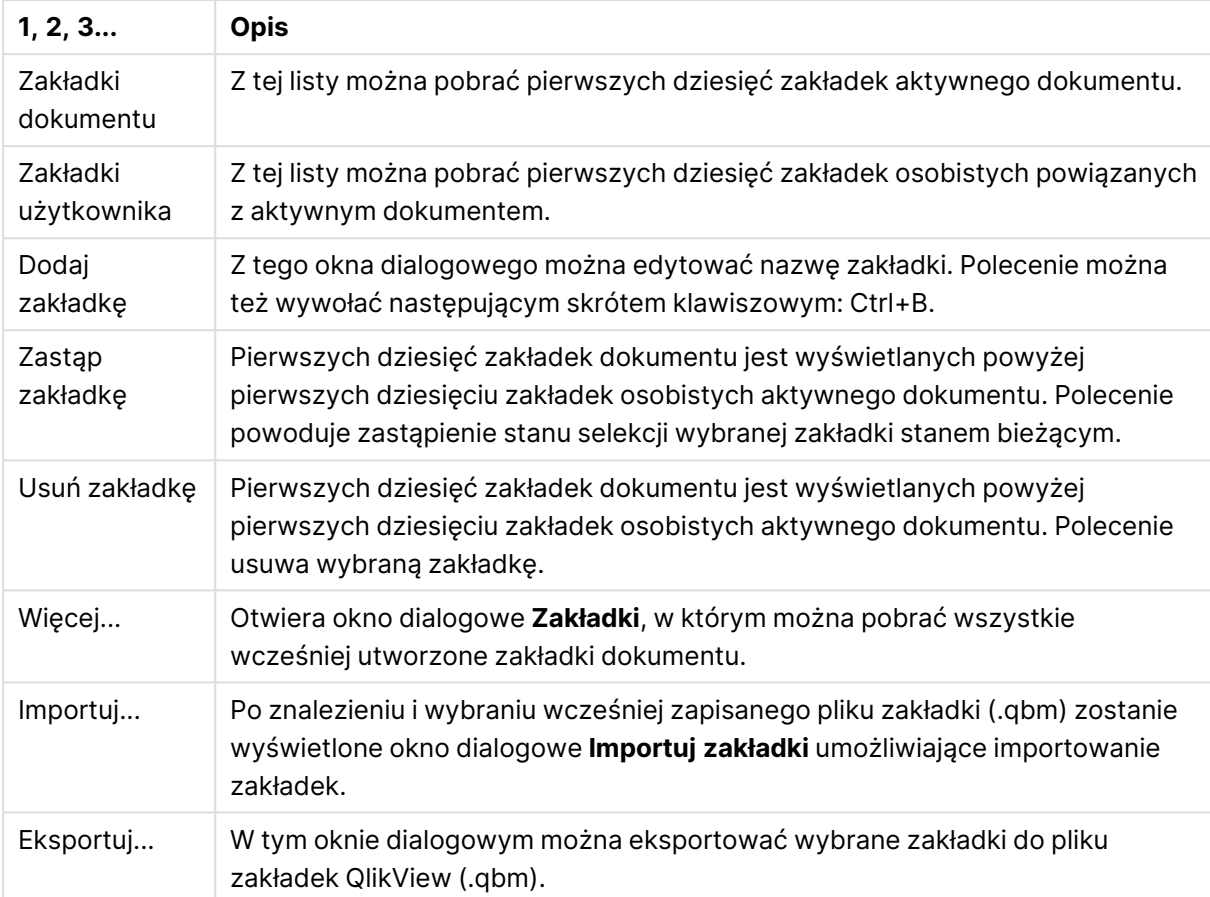

Polecenia menu Zakładki

## Menu Raporty

Menu **Raporty** u góry ekranu aplikacji QlikView zawiera polecenie **Edytuj raporty...**, które powoduje otwarcie okna dialogowego **Edytor raportu** umożliwiającego tworzenie i edytowanie raportów. Z tego okna dialogowego można również usuwać i wybierać raporty, projektować ich układ, dodawać strony oraz grafiki itp. W edytorze raportów wyświetlane są wszystkie aktualnie dostępne raporty na potrzeby bezpośredniej selekcji. Raporty można wyszukiwać według nazw lub wybierać z listy rozwijanej.

Istnieją dwa rodzaje raportów: **Raporty dokumentu** przechowywane wraz z dokumentem oraz **Raporty użytkownika** przechowywane na komputerze użytkownika.

## Menu Narzędzia

Menu **Narzędzia** jest rozwijanym menu znajdującym się w górnej części ekranu. Zawiera ono następujące polecenia:

- <sup>l</sup> **Edytuj moduł...**: otwiera okno dialogowe **Edytuj moduł** służące do tworzenia makr.
- **· Otwórz QlikView AccessPoint**: otwiera QlikView AccessPoint w oknie HTML w aplikacji QlikView Desktop. To polecenie jest dostępne jedynie wówczas, jeśli adres URL QlikView AccessPoint został skonfigurowany na stronie **Preferencje użytkownika: Lokalizacje**.

Dokumentów nie można otwierać za pomocą wtyczki QlikView <sup>z</sup> poziomu AccessPoint <sup>w</sup> QlikView Desktop.

- <sup>l</sup> **Otwórz konsolę zarządzania QlikView**: otwiera Konsolę zarządzania QlikView/QlikView Enterprise w oknie HTML w aplikacji QlikView Desktop. To polecenie jest dostępne jedynie wówczas, jeśli adres URL konsoli QlikView Management Console/QlikView Enterprise Management Console został skonfigurowany na stronie **Preferencje użytkownika Lokalizacje:**.
- **· Kreator wykresów uproszczonych...**: ten kreator ułatwia szybkie tworzenie uproszczonego wykresu, bez konieczności określania wielu różnych ustawień i opcji.
- <sup>l</sup> **Kreator wykresów czasowych...**: ten kreator ułatwia wykonywanie standardowego zadania, jakim jest tworzenie wykresów, w których konkretna miara (wyrażenie) będzie kwalifikowana i często porównywana wg różnych okresów, np. bieżącego roku, ubiegłego roku, od początku roku itp.
- <sup>l</sup> **Kreator wykresów statystycznych...**: ten kreator udostępnia wskazówki dla osób, które chcą stosować standardowe testy statystyczne względem danych w QlikView.
- <sup>l</sup> **Kreator wykresu skrzynkowego**: ten kreator tworzy wykres kombi, stosowany często do wyświetlania danych statystycznych.
- <sup>l</sup> **Alarmy...**: otwiera okno dialogowe **Alarmy**, w którym można definiować i edytować alarmy.
- <sup>l</sup> **Kreator alarmów...**: ten kreator ułatwia wykonywanie czynności związanych z definiowaniem alarmu.
- **Kreator motywów**: ten kreator służy do tworzenia nowego motywu lub edycji istniejącego.

## Menu Okno

Menu **Okno** jest rozwijanym menu znajdującym się w górnej części ekranu. Zawiera ono następujące polecenia:

- **Kaskadowo**: Okna zostaną rozmieszczone w taki sposób, aby zachodziły na siebie.
- **· Obok siebie:**: Spowoduje rozmieszczenie okien obok siebie w taki sposób, aby ze sobą sąsiadowały, nie zachodząc na siebie nawzajem.
- <sup>l</sup> **Rozmieść ikony**: Spowoduje rozmieszczenie ikon w dolnej części okna.
- <sup>l</sup> **Dostępne dokumenty**: Otwiera okno dialogowe, w którym wyświetlana jest rozszerzona lista (ponad 10) otwartych dokumentów QlikView wraz z dodatkowymi informacjami dotyczącymi dokumentów. Wybranie dokumentu powoduje ustawienie go jako okna aktywnego.

### Dostępne dokumenty

Okno dialogowe **Dostępne dokumenty** umożliwia przełączenie na inny dokument aktywny, gdy jest jednocześnie otwartych więcej niż 10 dokumentów. Wybierz dokument na liście i kliknij przycisk **Wybierz**, aby ustawić ten dokument jako aktywne okno.

Okno zawiera też liczne informacje techniczne, które należy podawać w przypadku problemów z konkretnym dokumentem QlikView. Wyświetlane kolumny:

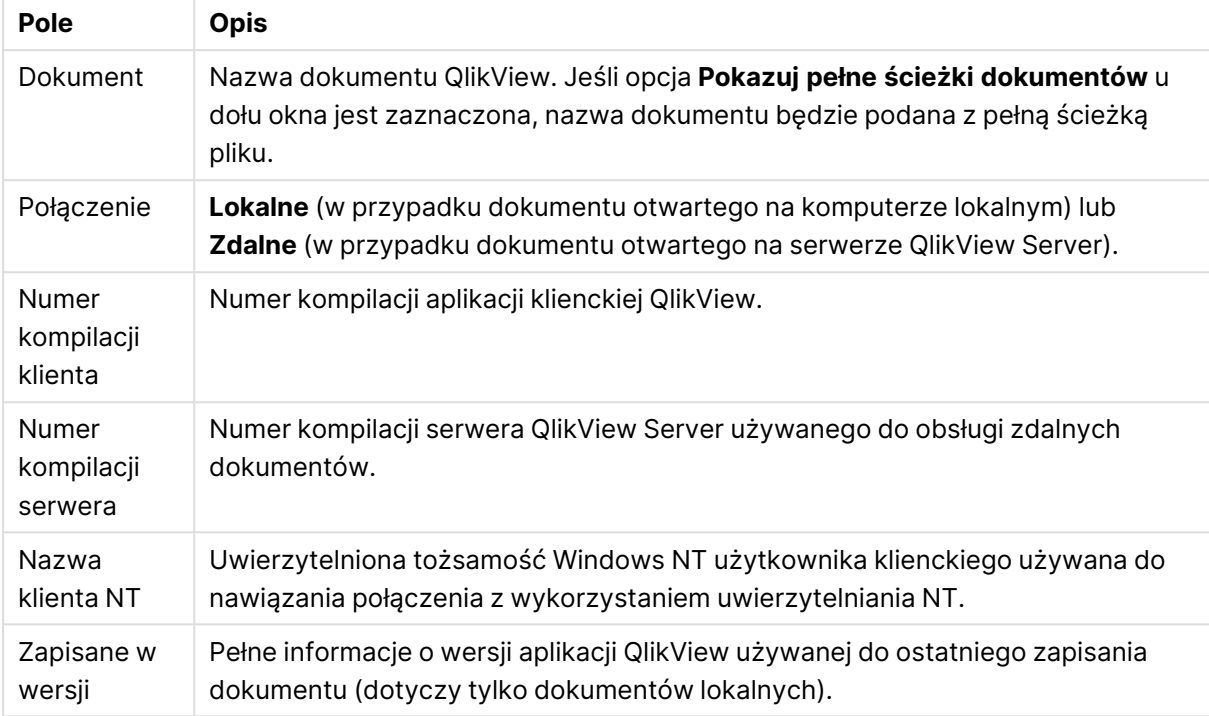

#### Dostępne pola dokumentów

## Menu Pomoc

Dostępne u góry strony menu rozwijane **Pomoc** zawiera następujące polecenia:

- <sup>l</sup> **Spis treści**: Otwiera pomoc QlikView.
- <sup>l</sup> **Korzystanie z pomocy**: Przydatne informacje na temat używania pomocy QlikView.
- <sup>l</sup> **Pokaż stronę początkową**: Powoduje wyświetlanie strony początkowej przy każdy uruchomieniu programu QlikView. Jeśli nie jest pożądane wyświetlanie strony początkowej przy uruchamianiu programu, usuń zaznaczenie pola wyboru **Pokazuj stronę początkową podczas uruchamiania QlikView**.
- <sup>l</sup> **Aktualizacja licencji...**: Otwiera okno dialogowe, w którym można przeglądać i edytować plik aktywacji licencji.
- **· Inf. o obsłudze dokumentów...**: Wyświetla listę informacji o obsłudze dotyczących aktywnego dokumentu.
- <sup>l</sup> **Informacje o QlikView...**: Otwiera okno dialogowe **Informacje o**, w którym wyświetlana jest wersja QlikView, numer seryjny i nazwa lub nazwisko właściciela.

### Edytor pliku aktywacji licencji

Tutaj można przeglądać i modyfikować plik aktywacji licencji.

Pole **Bieżący klucz licencji** zawiera numer seryjny licencji na oprogramowanie QlikView, który jest zazwyczaj wprowadzany podczas początkowej instalacji programu. Można go też wprowadzić lub zmodyfikować później w oknie dialogowym **Preferencje użytkownika: Licencja**. Możliwe jest też korzystanie z programu QlikView bez klucza licencji. Dotyczy to dzierżawienia licencji z serwera QlikView Server (nazwana licencja CAL) lub używania wersji QlikView Personal Edition.

Pole **Bieżący plik aktywacji licencji** zawiera plik tekstowy z informacjami na temat zainstalowanej licencji, który jest niezbędny do aktywowania klucza licencji. Jeśli pomimo posiadania klucza licencji to pole tekstowe jest puste, upewnij się, że komputer ma połączenie z Internetem i kliknij znajdujący się poniżej przycisk **Skontaktuj się z serwerem aktywacji licencji**.

#### **Rozwiązywanie problemów z plikiem aktywacji licencji**

Plik aktywacji licencji (plik LEF) jest niezbędny do sprawdzenia ważności klucza licencji na oprogramowanie QlikView. Podczas inicjowania klucza licencji następuje nawiązanie połączenia internetowego z serwerem LEF firmy Qlik i jeśli informacje o licencji są poprawne, następuje automatyczne przesłanie pliku LEF na komputer. W zwykłych okolicznościach procedura LEF jest wykonywana w tle w sposób niezauważalny dla użytkownika. W niektórych przypadkach procedura może się jednak zakończyć niepowodzeniem z powodu braku łączności z serwerem LEF lub zablokowania przesyłania pliku LEF przez zaporę sieciową. W takiej sytuacji zostanie wyświetlone okno dialogowe **Błąd licencji** z informacją o problemie.

Jeśli nie uda się uzyskać przysługującego ważnego pliku LEF w ramach zwykłej procedury, można go uzyskać bezpośrednio z działu pomocy technicznej firmy Qlik. Kopiując zawartość pliku tekstowego bezpośrednio do edytora pliku LEF, trzeba się upewnić, że na końcu tekstu nie ma żadnych odstępów.

#### **Plik ustawień QlikView**

Wszystkie ustawienia aplikacji QlikView są zapisywane w pliku, a nie w rejestrze systemowym. Plik ma nazwę Settings.ini i znajduje się w katalogu C:\Users\nazwa\_ użytkownika\AppData\Roaming\QlikTech\QlikView.

Ten sam plik zawiera ustawienia programu QlikView OCX.

### Informacje o obsłudze dokumentów

W tym oknie dialogowym wyświetlana jest lista informacji o obsłudze dotyczących aktywnego dokumentu. Na przykład, kiedy dokumenty źródłowe zostały zredukowane i opublikowane jako dokumenty użytkownika, możesz zobaczyć nazwę zadania i czas wykonania. Z tych informacji należy korzystać każdorazowo w przypadku zgłaszania błędów lub problemów, które mogą być powiązane z konkretnymi dokumentami QlikView. Należy zwrócić uwagę na to, że niektóre wiersze dotyczą tylko dokumentów lokalnych, a inne tylko dokumentów zdalnych.

Za pomocą przycisku **Kopiuj do schowka** można skopiować i wkleić zawartość tego okna dialogowego do np. załącznika będącego dokumentem tekstowym albo bezpośrednio do wiadomości e-mail skierowanej do działu wsparcia.

# 5.2 Preferencje użytkownika: Ogólne

Preferencje użytkownika to ustawienia dotyczące interakcji użytkownika z programem. Są one przechowywane na komputerze, nie w pliku dokumentu.

## Preferencje użytkownika: Ogólne

<sup>l</sup> **Pokaż pola systemowe**: Jeśli ta opcja zostanie zaznaczona, **pola systemowe** będą domyślnie uwzględniane we wszystkich listach nazw pól.

- <sup>l</sup> **Pokaż zmienne systemowe**: Jeśli ta opcja zostanie zaznaczona, **zmienne systemowe** będą domyślnie uwzględniane we wszystkich listach zmiennych.
- <sup>l</sup> **Użyj dźwięków**: Włącza wbudowane efekty dźwiękowe w QlikView.
- <sup>l</sup> **Usuń nieużywane mapy bitowe**: Mapy bitowe używane w arkuszach i obiektach arkusza są zazwyczaj zachowywane w dokumencie, nawet jeśli ich stosowanie jest wyłączone. Zaznacz tę alternatywę, aby były one automatycznie usuwane.
- <sup>l</sup> **Szyfruj uwierzytelnienia połączeń**: Zaznacz tę alternatywę, jeśli kreator instrukcji connect ma ukrywać instrukcje **connect**, szyfrując ID użytkownika oraz hasło.
- <sup>l</sup> **Zapamiętaj poświadczenia logowania do momentu zamknięcia QlikView**: QlikView może przechowywać w pamięci podręcznej identyfikator użytkownika oraz hasło dla dokumentów QlikView wymagających logowania, które zostały otwarte w czasie trwania sesji QlikView. Usunięcie zaznaczenia opcji **Zapamiętaj poświadczenia logowania do momentu zamknięcia QlikView** spowoduje, że monit o zalogowanie będzie wyświetlany za każdym razem, kiedy dokument będzie ponownie otwierany.
- <sup>l</sup> **Zachowaj otwarty postęp po przeładowaniu**: Zaznaczenie tego pola spowoduje, że okno dialogowe **Postęp wykonania skryptu** pozostanie otwarte po zakończeniu przeładowania skryptu.
- <sup>l</sup> **Poziomy pasek przewijania**: Jeśli to ustawienie jest włączone, wzdłuż krawędzi arkusza będzie wyświetlany poziomy pasek przewijania za każdym razem, kiedy pozycja lub rozmiary obiektów arkusza sprawiają, że nie można ich w całości zmieścić w poziomie wewnątrz okna aplikacji.
- <sup>l</sup> **Pionowy pasek przewijania**: Ustawienie analogiczne do poprzedniego, lecz dotyczące przewijania w pionie.
- <sup>l</sup> **Dopasowuj rozmiar okna do dokumentów**: Po zaznaczeniu tej alternatywy rozmiar okna QlikView będzie określany na podstawie rozmiaru dokumentu, tzn. rozmiaru okna QlikView w momencie zapisywania dokumentu.
- <sup>l</sup> **Zachowaj osierocone bufory QVD**: To ustawienie powoduje zastąpienie normalnej procedury, według której wszystkie automatycznie utworzone pliki QVD są czyszczone natychmiast po wykonaniu skryptu, pod warunkiem, że dokument, które je utworzył, nie jest już dostępny. To ustawienie jest standardowo niezaznaczone.
- <sup>l</sup> **Zapisuj do dziennika skryptu po każdej instrukcji**: W celu poprawy wydajności domyślnie dziennik skryptu nie jest zapisywany na dysk po każdej instrukcji. Zaznaczenie tego pola w odniesieniu do skryptu sprawi, że takie zapisywanie zostanie włączone. Opcja ta może być przydatna, jeśli używane są inne programy służące do monitorowania wykonywania skryptu za pośrednictwem dziennika. Jednak korzystanie z tego ustawienia może znacząco wydłużyć czas wykonywania skryptu w tych przypadkach, w których skrypt zawiera dużą liczbę instrukcji.
- <sup>l</sup> **Ponownie otwórz okno dialogowe skryptu po wykonaniu skryptu z okna dialogowego**: Jeśli skrypt jest wykonywany z poziomu okna dialogowego **Edytuj skrypt**, a to pole wyboru jest zaznaczone, okno zostanie ponownie otwarte po wykonaniu skryptu.
- <sup>l</sup> **Podczas tworzenia nowego dokumentu pokazuj "Kreator — Wprowadzenie"**: Otwiera **Kreator — Wprowadzenie**, który prowadzi użytkownika przez poszczególne kroki tworzenia nowego dokumentu na podstawie pojedynczego arkusza programu Excel.
- <sup>l</sup> **Wyczyść teraz osierocone bufory QVD**: Kliknij ten przycisk, aby wykonać operację ręcznego czyszczenia osieroconych buforów QVD, które zostały zachowane na skutek włączenia wyżej opisanej opcji **Zachowaj osierocone bufory QVD**.
- <sup>l</sup> **Ostatnio użyte pliki**: Ta grupa jest używana do określania sposobu działania się listy ostatnio otwartych plików QlikView w menu **Plik** oraz na **stronie początkowej**.
	- <sup>o</sup> W polu **W menu** można zmienić liczbę ostatnio używanych plików widocznych w menu **Plik**. Wartością domyślną jest 8.
	- <sup>o</sup> W polu **Na stronie początkowej** można zmienić liczbę ostatnio używanych plików widocznych na **Stronie początkowej**. Wartością domyślną jest 64.

Zmiany te zostaną zastosowane po ponownym uruchomieniu.

- <sup>o</sup> Jeśli zostanie zaznaczona alternatywa **Pokazuj pełną ścieżkę w menu**, menu **Plik** zostanie stosownie do potrzeb rozszerzone w taki sposób, aby pokazywać pełne ścieżki na liście ostatnio używanych plików.
- <sup>o</sup> Kliknięcie przycisku **Usuń adresy URL** spowoduje usunięcie wszystkich adresów URL z listy ostatnio używanych plików.
- **· Kodowanie pliku logowania**: W tej grupie można ustawić zestaw znaków używany w pliku dziennika. Domyślnym ustawieniem jest **ANSI**, ale można zamiast tego zaznaczyć opcję **Unicode**.
- <sup>l</sup> **Wygląd selekcji**:
	- <sup>o</sup> **Preferowany styl selekcji**

Ustawia domyślny styl selekcji. QlikView obsługuje wiele różnych metod prezentacji danych i dokonywania selekcji na listach wartości i w polach wyboru wielokrotnego. W stylach **Klasyczny QlikView**, **Znacznik narożnika**, **LED** oraz **polach wyboru LED** wartości wybrane, możliwe i wykluczone są oznaczane różnymi kolorami. Styl **Pola wyboru okien** i styl **Pola wyboru LED** naśladują standardowy interfejs systemu Windows, w którym każda wartość ma własne pole wyboru. To ustawienie domyślne może w konkretnym dokumencie zostać zmienione przy użyciu odpowiedniego ustawienia w sekcji **Właściwości dokumentu: Ogólne**. W przypadku pracy z dokumentami na serwerze QlikView Server obowiązują pewne ograniczenia dotyczące zachowania niektórych wyzwalaczy makr.

<sup>o</sup> **Preferowany schemat kolorów selekcji**

Ustawia domyślny schemat kolorów selekcji. Jeśli używane są style selekcji w oparciu o kolor, wówczas istnieje pewna liczba dostępnych schematów kolorów. Schematu kolorów (zielony dla wybranych, niebieski dla zablokowanych itp.) nie można zmienić, ale możliwe są modyfikacje odcienia i intensywności. To ustawienie domyślne może w konkretnym dokumencie zostać zmienione przy użyciu odpowiedniego ustawienia w sekcji **Właściwości dokumentu: Ogólne**.

<sup>l</sup> **Zmień język interfejsu**: Naciśnij ten przycisk, aby otworzyć okno dialogowe **Wybierz język interfejsu**. W oknie tym zostanie wyświetlona lista wszystkich wersji językowych QlikView,

które są dostępne na komputerze (poszczególne wersje językowe są dołączane w postaci plików .dll podczas instalacji). Pełną listę obsługiwanych języków zawiera temat [Obsługiwane](#page-32-0) [języki](#page-32-0) (page 33). Aby po wybraniu nowego języka zmiana ta odniosła skutek, oprogramowanie QlikView należy uruchomić ponownie. Zmiana ma wpływ zarówno na język interfejsu użytkownika programu, jak i na język pomocy online — pod warunkiem, że odpowiednie pliki pomocy również znajdują się na komputerze.

Język interfejsu można też ustawić, modyfikując plik settings.ini znajdujący się w folderze C:\Użytkownicy\nazwa\_

użytkownika\AppData\Roaming\QlikTech\QlikView. Należy dokonać edycji ustawienia **InterfaceLanguage** i ustawić tam obsługiwany język.

- <sup>l</sup> **Limit czasu wyskakującego okienka zakładki (s)**: Po zaznaczeniu tej alternatywy i wprowadzeniu czasu opóźnienia wyskakujące okienka zakładek będą automatycznie zamykać się po upływie podanej liczby sekund.
- <sup>l</sup> **Użyj WebView w układzie**: Włącza i wyłącza tryb **WebView**, w którym do wyświetlania układu dokumentu w postaci strony AJAX używana jest wewnętrzna przeglądarka internetowa w aplikacji QlikView.
- **· Ustawienia wyszukiwania**: W tej grupie można dokonywać zmian ustawień dotyczących domyślnego trybu wyszukiwania.

#### <sup>o</sup> **Uwzględniaj w wyszukiwaniu wartości wykluczone**

Istnieją dwie metody interpretacji wyszukiwania tekstowego: można wyszukiwać albo w zbiorze wartości opcjonalnych, albo w zbiorze wszystkich wartości, tzn. uwzględniać w wyszukiwaniu wartości wykluczone. Po włączeniu tej opcji stosowana będzie ta druga alternatywa. Tę wartość domyślną można zastąpić na poziomie obiektu arkusza.

#### <sup>o</sup> **Preferowany tryb wyszukiwania**

W tym polu rozwijanym można ustawić domyślny tryb wyszukiwania tekstowego dla list wartości, pól wyboru wielokrotnego itp. Ustawienie domyślne ma zastosowanie wyłącznie wtedy, gdy użytkownik w celu rozpoczęcia wyszukiwania zacznie wpisywanie tekstu bezpośrednio z klawiatury, nie korzystając z żadnych dostępnych opcji menu ani ze skrótów klawiaturowych. Możliwe jest zastąpienie tego ustawienia i wybranie innego na poziomie obiektu arkusza.

#### <sup>o</sup> **Użyj poprzednich**

Zostanie użyty tryb wyszukiwania ostatniego ukończonego wyszukiwania.

#### <sup>o</sup> **Wyszuk. z użyciem symb. wieloznacz.**

Początkowym szukanym ciągiem będą dwa symbole wieloznaczne z kursorem umieszczonym między nimi w celu ułatwienia wyszukiwania.

#### <sup>o</sup> **Użyj normalnego wyszukiwania**

Do szukanego ciągu nie zostaną dodane żadne dodatkowe znaki. Bez symboli wieloznacznych zostanie przeprowadzone normalne wyszukiwanie.

- <sup>l</sup> **Maks. wartości w bieżących selekcjach**: Określ maksymalną liczbę różnych wybieranych wartości, które mają być wyświetlane w oknie dialogowym bieżących selekcji oraz w znacznikach selekcji na wydrukach. W przypadku wybrania większej liczby wartości będą one określane wyłącznie jako "wartości x z y" dla odpowiedniego pola.
- <sup>l</sup> **Limity zestawu roboczego (%)**: Ta kontrolka pozwala ustawić minimalną i maksymalną ilość fizycznej pamięci RAM, jaka może być używana przez daną aplikację. W ten sposób można kontrolować, czy aplikacja może podlegać wymianie z pamięci fizycznej, czy też nie. Nie ma jednak gwarancji, że system operacyjny będzie mógł obsługiwać proces z taką ilością pamięci, jaka została tutaj ustawiona.

Użycie zbyt wysokich ustawień spowoduje obniżenie wydajności innych procesów komputera, co jednak może być wskazane, jeśli dany komputer jest specjalnie przeznaczony na oprogramowanie QlikView.

Nie należy zmieniać tych ustawień bez wystarczającego doświadczenia z zakresu aplikacji Windows Virtual Memory Manager! Więcej informacji na temat zestawów roboczych znajduje się w dokumentacji systemu Microsoft Windows.

Dostępne ustawienia to:

#### <sup>o</sup> **Niskie**

Ustawia minimalną ilość pamięci w procentach, która ma być przydzielona aplikacji/procesowi.

<sup>o</sup> **Wysokie**

Ustawia maksymalną ilość pamięci w procentach, która ma być przydzielona aplikacji/procesowi.

## Preferencje użytkownika: Zapisz

Na tej karcie okna dialogowego znajdują się ustawienia pozwalające określić, w jaki sposób powinny być zapisywane dokumenty QlikView.

- **· Preferowany format zapisu**: Pozwala ustawić domyślny format zapisu dla wszystkich nowych plików. Aby dokonać zmian, które będą miały zastosowanie tylko do bieżącego dokumentu, należy zamiast tego wybrać opcję **Format zapisu** na stronie **Właściwości dokumentu: Ogólne**.
- **Kompresja:** Na tej liście rozwijanej można określić tryb kompresji zapisu dla nowych dokumentów. Używanie kompresji pozwala zmniejszyć rozmiar plików typowo o 60–80% (rzeczywiste wyniki będą zależeć od samego dokumentu). W przypadku zastosowania kompresji czas zapisu dokumentów może się nieznacznie wydłużyć.
	- <sup>o</sup> Kompresja **Średnia** powoduje skompresowanie wszystkich części dokumentu poza danymi tabel (które są i tak dość mocno skompresowane w oprogramowaniu QlikView).
	- <sup>o</sup> Kompresja **Wysoka** (domyślna) kompresuje również dane tabel, co pozwala zaoszczędzić nieco miejsca, wydłużając jednak czas zapisu i ładowania.
	- <sup>o</sup> W przypadku wybrania opcji **Brak** wszystkie dane będą zapisywane bez kompresji.
- <sup>l</sup> **Zapisz przed przeładowaniem**: Zaznacz tę alternatywę, aby dokument był automatycznie zapisywany przed wykonaniem skryptu.

<sup>l</sup> **Zapisz dane automatycznego odzyskiwania**: W tej sekcji można określić reguły dotyczące tworzenia kopii zapasowej bieżącego pliku QlikView. Ta funkcja automatycznego zapisu może być bardzo przydatna w przypadku awarii systemu. Niezależnie od siebie można ustawić zapisywanie danych autoodzyskiwania w regularnych odstępach czasu (**Co \_ Minut (y)**) i podczas każdorazowego uruchomienia skryptu (**Po przeładowaniu**).

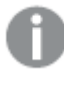

W przypadku nowego dokumentu pliki **autoodzyskiwania** nie zostaną zapisane, dopóki sam dokument nie zostanie zapisany przez użytkownika pod jakąś nazwą.

<sup>l</sup> **Użyj kopii zapasowej**: W tej sekcji można określić reguły dotyczące przechowywania wcześniejszych kopii plików, utworzonych przez funkcję automatycznego zapisu. Jeśli opcja **Użyj kopii zapasowej** zostanie zaznaczona, będzie możliwe określenie, ile kopii zapasowych ma być zachowywanych (**Zachowaj ostatnie \_ Wystąpienia**). Można również włączyć zachowywanie selekcji preferowanych starszych wersji (**Zachowaj wybrane starsze wystąpienia**).

## Preferencje użytkownika: Edytor

W tym oknie dialogowym można określać osobiste preferencje dotyczące tekstu w edytorach QlikView. Należą do nich edytory w oknach dialogowych **Edytuj skrypt** i **Edytuj wyrażenie** oraz edytor makr w oknie dialogowym **Edytuj moduł**. Możliwe jest ustawienie odrębnych preferencji dotyczących samej czcionki, a także jej rozmiaru , stylu i koloru, osobno dla różnych **typów tekstu**, które mogą być wyróżnianie w polu tekstowym.

### Skrypt i wyrażenia

- <sup>l</sup> **Normalny tekst**: Tekst nie należy do żadnej z kategorii opisanych poniżej.
- **Słowa kluczowe**: Słowa kluczowe używane w skrypcie, np. load, select, directory, semantic itp.
- **Komentarze:** Komentarze wpisane w skrypcie lub wykresie.
- **· Błąd**: Błędy wykrywane przez QlikView w skrypcie lub wyrażeniu wykresu.
- **· Wyróżniony tekst**: Kiedy kursor w skrypcie będzie zbliżał się do nawiasu, oba nawiasy oraz przecinki zawarte w tych nawiasach zostaną wyróżnione. W ten sposób łatwo będzie wykryć brakujące nawiasy lub przecinki.
- <sup>l</sup> **Nazwy pól**: Nazwy pól do załadowania i używania w wykresach.
- **· Literały**: Tekst, który ma być ładowany literalnie, to znaczy jako ciąg tekstowy (zazwyczaj ujęty w pojedynczy cudzysłów).
- **· Funkcje**: Funkcje używane w skrypcie, np. div, left, if, num itp., oraz wykresy.
- **· Nazwy plików**: Nazwa pliku, z którego mają być pobierane pola.
- **Makro skryptu**: Zmienne używane w skrypcie.
- <sup>l</sup> **Funkcje agregacji**: Funkcje agregacji używane w wyrażeniu, np. sum, min, max itp.
- **Operatory**: Operatory używane w skrypcie i wyrażeniach, np. +, like itd.
- **· Etykiety tabeli**: Etykiety przypisane do określonych tabel.
- **Analiza zestawów**: Identyfikatory, modyfikatory i operatory analizy zestawów używane w wyrażeniu.

### Moduł

- <sup>l</sup> **Normalny tekst**: Tekst nie należy do żadnej z kategorii opisanych poniżej.
- **· Słowa kluczowe**: Zarezerwowane słowa kluczowe Visual Basic Script.
- **· Wyróżniony tekst**: Kiedy kursor w skrypcie będzie zbliżał się do nawiasu, oba nawiasy oraz przecinki zawarte w tych nawiasach zostaną wyróżnione. W ten sposób łatwo będzie wykryć brakujące nawiasy lub przecinki.

#### Wyrażenie w wykresie

- <sup>l</sup> **Normalny tekst**: Tekst nie należy do żadnej z kategorii opisanych poniżej.
- **· Komentarze: Komentarze wpisane w wyrażeniu wykresu.**
- **· Błąd**: Błędy wykrywane przez QlikView w wyrażeniu, np. brakujący nawias.
- **· Wyróżniony tekst**: Kiedy kursor w wyrażeniu będzie zbliżał się do nawiasu, oba nawiasy oraz przecinki zawarte w tych nawiasach zostaną wyróżnione. W ten sposób łatwo będzie wykryć brakujące nawiasy lub przecinki.
- <sup>l</sup> **Nazwy pól**: Nazwy używanych pól.
- <sup>l</sup> **Funkcje**: Nazwy standardowych funkcji QlikView do wyrażeń wykresów.
- **· Nazwa pliku**: Nazwa pliku, z którego mają być pobierane pola.
- <sup>l</sup> **Funkcje agregacji**: Funkcje agregacji używane w wyrażeniu, np. sum, min, max itp.
- **Operatory:** Operatory używane w wyrażeniu, np. +, like itd.
- **Analiza zestawów**: Identyfikatory, modyfikatory i operatory analizy zestawów używane w wyrażeniu.

#### **Czcionka podstawowa dla wszystkich typów**

Czcionka i jej rozmiar wybrane w tej grupie zostaną zastosowane do wszystkich typów tekstu. Właściwości takie jak pogrubienie, kursywa czy podkreślenie można ustawiać indywidualnie za pomocą pól wyboru.

Po kliknięciu przycisku **Kolor pierwszego planu** zostanie wyświetlona paleta kolorów, z której można wybrać żądany kolor w celu określenia niestandardowego koloru pierwszego planu.

W celu zresetowania wartości kliknij przycisk **Par. domyślne**.

Poniższych funkcji można używać również w edytorach:

- <sup>l</sup> **Pomoc wyskakująca dla funkcji**: Zaznacz tę alternatywę, aby podczas wpisywania funkcji wyświetlane było małe wyskakujące okienko.
- <sup>l</sup> **Zapamiętaj pozycję kursora**: Zaznacz tę alternatywę, aby podczas opuszczania edytora skryptów i makr zapamiętywana była pozycja kursora. Jeśli ta funkcja nie zostanie użyta, kursor będzie ustawiany na początku modułu makra oraz na końcu skryptu.
- <sup>l</sup> **Kopiuj jako RTF**: Zaznacz tę alternatywę, aby tekst kopiowany z okien edytora przechowywany był w **Schowku** nie tylko jako czysty tekst, ale również jako tekst w formacie RTF. Dzięki temu możliwe będzie wklejenie takiego tekstu wraz z pełnym formatowaniem do aplikacji obsługujących import formatu RTF.

## Preferencje użytkownika: Projekt

W grupie **Skróty skryptów i makr** można dostosowywać skróty klawiaturowe służące do wykonywania określonych czynności w oknie dialogowym debugowania skryptu.

Listę wszystkich skrótów klawiaturowych dostępnych w skrypcie można wygenerować, wpisując w skrypcie Ctrl+QS.

<sup>l</sup> **Edytuj**: Wybierz polecenie z listy i kliknij przycisk **Zmień**, aby dostosować skrót klawiaturowy polecenia.

Istnieją dwa opcjonalne **Powiązania klucza**:

- **· Visual Basic**: Ustawia domyślne skróty klawiaturowe znane ze środowiska debugowania Visual Basic.
- **· Visual C++**: Ustawia domyślne skróty klawiaturowe znane ze środowiska debugowania Visual C++.

Inne opcje:

- <sup>l</sup> **Zawsze używaj plików dziennika dla nowych dokumentów**: W momencie wykonywania skryptu będzie generowany plik dziennika (.log). Ten plik będzie zawierał znacznik czasu rozpoczęcia i zakończenia, wykonywane linie skryptu, liczbę wierszy wygenerowanych przez linie skryptu, a także, jeśli wykonywanie skryptu nie powiodło się, komunikat o błędzie.
- <sup>l</sup> **Przykładowy rozmiar w kreatorze plików**: Określa liczbę rekordów wczytywanych do kreatora plików tabel w celu przeanalizowania odczytywanej tabeli.
- <sup>l</sup> **Domyślny silnik obsługi skryptów**: Wybierz jedną z dwóch opcji: **VBScript** lub **JScript**.
- <sup>l</sup> **Ustawienia siatki projektu**:
	- <sup>o</sup> **Krok przyciągania (mm)**
		- Ustawia odległość między punktami przyciągania, kiedy jest wyświetlana siatka projektu.
	- <sup>o</sup> **Odległość linii (mm)** Ustawia odległość między liniami siatki, kiedy jest wyświetlana siatka projektu.
- <sup>l</sup> **Domyślna jednostka marginesu**: Opcja ta pozwala zadecydować o tym, czy domyślną jednostką marginesów na stronie **Drukuj: Układ** mają być centymetry, czy też cale.
- <sup>l</sup> **Domyślny tryb stylu**: Wybierz jeden z dostępnych trybów stylu obiektu dla wszystkich obiektów arkusza. Wybrany tryb będzie używany jako domyślny we wszystkich nowych dokumentach.
- <sup>l</sup> **Domyślny styl obiektu arkusza**: Wybierz z tej listy rozwijanej jeden z dostępnych stylów obiektu arkusza. Wybrany styl będzie używany we wszystkich obiektach arkusza w dokumencie.
- **· Motyw domyślny**: Opcja ta pozwala wybrać motyw QlikView, który będzie ustawiony jako motyw domyślny w nowo utworzonych dokumentach. Wybrany motyw przeznaczony do użycia musi być zawsze dostępny z dysku. Istotne jest również, aby używany motyw był zdefiniowany dla wszystkich typów obiektów, jakie mogą pojawiać się w dokumencie QlikView.

Na dole listy znajduje się polecenie **Przeglądaj...** pozwalające odnaleźć plik motywu w
przypadku, gdyby znajdował się on w innej lokalizacji niż domyślny katalog motywów QlikView. Jeśli motyw domyślny nie zostanie określony, nowe dokumenty będą tworzone bez motywu domyślnego.

<sup>l</sup> **Zawsze pokazuj elementy menu projektu**: Jeśli to pole wyboru zostanie zaznaczone, wszystkie opcje menu projektu będą widoczne w menu kontekstowym przez cały czas. Jeśli pole nie zostanie zaznaczone, niektóre opcje projektu będą widoczne jedynie wtedy, gdy zostanie włączona opcja **Siatka projektu** w menu **Widok**.

### Preferencje użytkownika: Obiekty

Tutaj można określić ustawienia domyślne obiektów arkusza.

- <sup>l</sup> **Włącz wszystkie komunikaty potwierdzające**: Po pierwszej instalacji QlikView na komputerze włączonych jest wiele ostrzegawczych okien dialogowych. W każdym z takich okien, przed wykonaniem określonej czynności, takiej jak usunięcie arkuszy lub obiektów arkuszy czy też wysłanie wiadomości e-mail, jest wyświetlany monit o potwierdzenie. W każdym z ostrzegawczych okien dialogowych znajduje się pole wyboru opisane jako: "**Nie pokazuj ponownie tego komunikatu"**. Zaznaczenie tego pola wyboru w danym ostrzegawczym oknie dialogowym sprawi, że wyświetlanie tego konkretnego ostrzeżenia zostanie na stałe wyłączone. Aby przywrócić wyświetlanie wszystkich uprzednio wyłączonych okien dialogowych z ostrzeżeniami, kliknij znajdujący się w tej grupie przycisk **Włącz**.
- <sup>l</sup> **Ustawienia domyślne tabeli**:
	- <sup>o</sup> **Pokaż wskaźniki selekcji**

Zaznacz tę opcję, jeśli w nowych tabelach, tabelach przestawnych i tabelach prostych ma być domyślnie włączony wskaźnik selekcji kolumny (sygnalizator).

<sup>o</sup> **Pokaż wskaźnik sortowania**

Zaznacz tę opcję, jeśli w nowych tabelach i tabelach prostych ma być domyślnie włączona ikona wskazująca podstawową kolumnę sortowania.

<sup>o</sup> **Wybór pola z listy rozwijanej**

Zaznacz tę opcję, jeśli w nowych tabelach, tabelach przestawnych i tabelach prostych mają być domyślnie włączone ikony selekcji z listy rozwijanej.

- <sup>l</sup> **Domyślna etykieta dla innych**: W wielu typach wykresów można ograniczyć liczbę wykreślanych punktów danych przez ustawienie wartości **Maks**. Wszystkie punkty danych, które znajdą się poza tym ograniczeniem, zostaną zbiorczo zgrupowane w kategorii "Inne". W tym polu można zmienić tę domyślną etykietę "Inne".
- <sup>l</sup> **Domyślna etykieta dla sumy**: Sumy, które mogą być wyświetlane na wykresach słupkowych, w tabelach przestawnych i tabelach prostych, mają nadaną domyślną etykietę "Łącznie". W tym polu można zmienić tę domyślną etykietę "Łącznie".
- <sup>l</sup> **Domyślne ustawienia ikony nagłówka**: W tej grupie można ustawić wartości domyślne dotyczące ikon wybranych nagłówków.
	- <sup>o</sup> **Uwzględniaj ikonę wyszukiwania w nagłówkach nowej listy wartości** Kiedy to pole wyboru jest zaznaczone, wszystkie nowe listy wartości będą podczas

tworzenia mieć aktywną ikonę nagłówka **Wyszukiwanie**. Jest to opcja zalecana w celu zapewnienia większej zgodności, zwłaszcza jeśli dokument ma być publikowany na potrzeby klienta QlikView AJAX.

- <sup>o</sup> **Uwzględniaj ikony drukowania i XL w nagłówkach nowej tabeli i nowego wykresu** Kiedy to pole wyboru jest zaznaczone, wszystkie nowe tabele i wykresy będą podczas tworzenia mieć aktywne ikony nagłówka **Drukuj** oraz **Wyślij do pliku Excel**. Jest to opcja zalecana w celu zapewnienia większej zgodności, zwłaszcza jeśli dokument ma być publikowany na potrzeby klienta QlikView AJAX.
- <sup>l</sup> **Zachowaj pozycję przewijania**: Kiedy to ustawienie jest włączone, oprogramowanie QlikView podejmie próbę zachowania pozycji przewijania tabel i wykresów na pasku przewijania, kiedy selekcja jest dokonywana względem innego obiektu. To ustawienie musi być włączone również na stronie **Układ** danego obiektu. Pozycja przewijania nie jest zachowywana po zamknięciu dokumentu.
- <sup>l</sup> **Symbole maks. na wykresach**: Istnieje możliwość określenia górnego limitu liczby punktów danych, które wyświetlane będą z symbolami. Wartością domyślną jest 100. Ta funkcja ma zastosowanie jedynie w wykresach liniowych i wykresach kombi, dla wyrażeń mających zaznaczoną zarówno opcję **Linia**, jak i opcję **Symbol**.
- <sup>l</sup> **Kliknięcie tła wykresu powoduje wyczyszczenie selekcji**: Jeśli ta opcja będzie zaznaczona, kliknięcie tła w obszarze kreślenia wykresu spowoduje, że wszystkie selekcje w polach wymiaru wykresu zostaną wyczyszczone.
- **· Informacje o postępie obliczenia**: W tej grupie można określić poziom informacji, jakie mają być wyświetlane, kiedy obliczenia obiektów arkusza wymagają do ukończenia czasu dłuższego niż 1 sekunda.

<sup>o</sup> **Wył.**

Nie są wyświetlane żadne informacje o postępie.

- <sup>o</sup> **Normalne** Wyświetlany jest pasek postępu.
- <sup>o</sup> **Pełne informacje** Wyświetlany jest pasek postępu oraz dodatkowy tekst informacyjny.

## Preferencje użytkownika: Eksportuj

W sekcji **Kopiowanie do schowka** opisano preferencje dotyczące kopiowania obiektów arkusza do Schowka.

W grupie **Uwzględniaj nagłówek i obramowanie** można wprowadzić preferencje osobno dla każdego z poniższych typów obiektów arkusza: lista wartości, pole statystyk, pole wyboru wielokrotnego, tabela, pole wprowadzania, pole bieżących selekcji oraz wykres, odnośnie do tego, czy te funkcje układu mają być uwzględniane w procesie kopiowania, czy też nie.

Preferencję dotyczącą kopiowania tabel można znaleźć w sekcji **Format kopii tabeli**. Za pomocą polecenia **Kopiuj do schowka** w menu obiektu dowolnej tabeli QlikView można dokonać dodatkowych wyborów dotyczących tego, jakie informacje mają być uwzględniane przy eksporcie.

- <sup>l</sup> **Pełna tabela**: Jeśli ta opcja zostanie zaznaczona, zostanie skopiowana sformatowana tabela ze statusem wyboru. Takie ustawienie jest zalecane w przypadku kopiowania na potrzeby prezentacji.
- <sup>l</sup> **Tylko obszar danych**: Jeśli ta opcja zostanie zaznaczona, będą kopiowane wyłącznie nieprzetworzone dane. Takie ustawienie jest zalecane w przypadku szybkiego przenoszenia danych między dokumentami itp.
- <sup>l</sup> **Pokaż opcje w menu**: Jeśli ta opcja zostanie zaznaczona, obie alternatywy będą zawsze widoczne w postaci listy rozwijanej z poziomu polecenia **Kopiuj do schowka**.

W grupie **Zastąp grafikę domyślną** można określić, jaka zawartość zostanie umieszczona w **Schowku** po użyciu poleceń **Wytnij** i **Kopiuj** (menu **Edytuj**). Normalnie kopiowana jest tylko mapa bitowa obiektu arkusza, ale dla wielu obiektów arkusza dostępne są również dodatkowe opcje:

- <sup>l</sup> **Tabela dla tabel**: Zaznacz tę opcję, aby tabele (tabele, tabele proste i tabele przestawne) były kopiowane w postaci tabeli, a nie w postaci grafiki.
- <sup>l</sup> **Wartości dla wykresów**: Zaznacz tę opcję, aby wykresy były kopiowane jako odpowiednie wartości tabeli, a nie jako grafika.
- <sup>l</sup> **Możliwe wartości dla list wartości**: Zaznacz tę opcję, aby listy wartości były kopiowane jako możliwe wartości, a nie jako grafika.
- <sup>l</sup> **Tekst dla przycisków**: Zaznacz tę opcję, aby przyciski były kopiowane jako tekst, a nie jako grafika.
- <sup>l</sup> **Tekst dla obiektów tekstowych**: Zaznacz tę opcję, aby obiekty tekstowe były kopiowane jako tekst, a nie jako grafika.
- <sup>l</sup> **Selekcje dla okna bieżących selekcji**: Zaznacz tę opcję, aby pola bieżących selekcji były kopiowane jako tekst znacznika selekcji, a nie jako grafika.

Ustawienie **Powiększenie schowka**, które jest niezależne od bieżącego ustawienia powiększenia arkusza, określa rozmiar kopiowanej grafiki. Większe obrazy mają lepszą jakość, ale kosztem większego rozmiaru.

W grupie **Znaczniki selekcji w eksportach** można określić, czy znaczniki selekcji mają być uwzględniane podczas eksportowania każdego z poniższych typów plików.

- <sup>l</sup> **Podczas eksportów HTML**: Zaznacz tę opcję, aby znaczniki selekcji były uwzględniane podczas eksportowania do plików HTML.
- <sup>l</sup> **Podczas eksportów BIFF**: Zaznacz tę opcję, aby znaczniki selekcji były uwzględniane podczas eksportowania do plików BIFF (Excel).

W grupie **Domyślne opcje eksportu** można ustawić wartości domyślne dotyczące formatowania eksportu.

- <sup>l</sup> **Formatowanie liczb**: Formatowanie danych liczbowych w QlikView może nie zawsze być zgodne z innymi programami ze względu na ustawienia zdefiniowane przez użytkownika itp. W tym polu rozwijanym dostępne są trzy opcje **Formatowania liczb** wyrażających eksportowane dane numeryczne.
	- <sup>o</sup> **Formatowanie pełne**: Eksportuje dane numeryczne w pełnej postaci liczbowej, takiej samej jak wyświetlana w obiektach arkusza w dokumencie.
	- <sup>o</sup> **Bez separatora tysięcy**: Usuwa z danych numerycznych wszystkie separatory tysięcy.
	- <sup>o</sup> **Bez formatowania**: Usuwa z danych wszelkie formatowanie liczb i eksportuje liczby w postaci nieprzetworzonej. Zastosowany zostanie separator dziesiętny określony w ustawieniach systemowych (**Panel sterowania**).
- **· Kodowanie**: W nowych dokumentach istnieje możliwość ustawienia domyślnego zestawu znaków na potrzeby eksportu. Wybierz jedną z następujących opcji: ANSI, Unicode lub UTF-8.
- <sup>l</sup> **Użyj ustawień regionalnych dla eksportu HTML**: Po wybraniu tej opcji ustawienia regionalne systemu operacyjnego są używane jako separator dziesiętny podczas eksportu do HTML. Usunięcie selekcji tej opcji sprawi, że będzie używana kropka dziesiętna, niezależnie od ustawień regionalnych.

W grupie **Opcje wysyłania do pliku Excel** można ustawić wartości domyślne dotyczące formatowania używanego przez polecenie menu **Wyślij do pliku Excel**.

<sup>l</sup> **Podczas eksportu dostosuj paletę kolorów programu Excel**: Jeśli ta opcja pozostanie niezaznaczona, standardowe kolory palety programu Excel zastąpią kolory wybrane w QlikView. Oryginalne kolory zostaną zastąpione takimi, które są najbardziej zbliżone do kolorów z palety standardowej.

## Preferencje użytkownika: Drukowanie

W grupie **Kolory wykresu** można określić nadrzędne ustawienie określające sposób wydruku wykresu. Można wybrać jedno z trzech alternatywnych ustawień:

- <sup>l</sup> **Użyj ustawień wykresu**: Zawsze będą używane wewnętrzne ustawienia wykresu dotyczące koloru lub druku czarno-białego.
- **· Wymuś kolor**: Wszystkie wykresy w postaci mapy bitowej będą drukowane w kolorze, niezależnie od ustawień w sekcji **Kolory** w dokumencie.
- <sup>l</sup> **Wymuś drukowanie wykresów w czerni i bieli**: Wszystkie wykresy w postaci mapy bitowej będą drukowane jako czarno-białe, niezależnie od ustawień w sekcji **Kolory** w dokumencie.

### Inne opcje

<sup>l</sup> **Ustaw domyślne wartości drukowania dla nowych obiektów**: Ten przycisk powoduje otwarcie okna dialogowego **Konfiguracja strony**, w którym można ustawić marginesy strony oraz jej orientację.

<sup>l</sup> **Pomijaj język Postscript podczas drukowania (działa powoli)**: Ostrość niektórych wydruków generowanych przy użyciu opcji **Drukuj arkusz** może czasami być niższa od oczekiwanej. Ma to przyczynę w interakcjach zachodzących między bibliotekami graficznymi firmy Microsoft a określonymi sterownikami drukarek Postscript. Zaznaczając opisywaną opcję, można uniknąć obniżenia ostrości. Może to jednak spowodować znaczne wydłużenie czasu drukowania (nawet do kilku minut).

## Preferencje użytkownika Wiadomość e-mail

Tutaj można określić ustawienia wysyłania wiadomości e-mail z QlikView. Do korzystania z tej funkcji wymagany jest dostęp do serwera SMTP.

W grupie **Nadawca** można określić **Nazwę** oraz **Adres** e-mail, które będą widoczne jako dane nadawcy w wiadomościach e-mail wysyłanych przez QlikView.

W sekcji **Kodowanie** można zmienić stronę kodową znaków używaną w wysyłanych wiadomościach e-mail, jeśli przy bieżących ustawieniach wystąpi jakiś problem.

Pomocne może być również zaznaczenie opcji **Wyślij kodowane w MIME** w celu zakodowania wiadomości e-mail.

W grupie **Serwer** można określić ustawienia dotyczące serwera SMTP, który będzie obsługiwać wychodzące wiadomości e-mail wysyłane z QlikView.

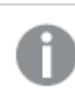

Program QlikView obsługuje niezaszyfrowaną komunikację <sup>z</sup> serwerem SMTP.

- **Adres: Adres (URL lub IP) serwera SMTP.**
- < Port>:: Numer portu używany przez serwer SMTP.
- **· Metoda uwierzytelniania**: Wybierz, jeśli uwierzytelnianie NTLM jest wymagane przez serwer SMTP.

## Preferencje użytkownika: Lokalizacje

Można tu określić domyślne lokalizacje folderów dla określonych plików utworzonych podczas pracy z QlikView. Można też definiować skróty do folderów plików dokumentów programów QlikView Server oraz QlikView Publisher, a także określać adresy URL do paneli sterujących oprogramowania QlikView Server, QlikView Publisher oraz QlikView AccessPoint. Karta zawiera listę lokalizacji zasobów, które można modyfikować.

Panel w górnej części okna dialogowego zawiera listę lokalizacji folderów, które można modyfikować:

<sup>l</sup> **Zasób**: Modyfikować można następujące lokalizacje zasobów:

### <sup>o</sup> **Bufory QVD**

Domyślna lokalizacja, w której przechowywane są pliki QVD wygenerowane za pośrednictwem prefiksu **buffered** do instrukcji **load** i **select** w skrypcie.

#### <sup>o</sup> **Motywy**

Domyślna lokalizacja, w której przechowywane są zdefiniowane przez użytkownika motywy układu.

#### <sup>o</sup> **Pliki użytkownika**

Domyślna lokalizacja folderu głównego, w którym przechowywane są foldery zawierające zakładki użytkownika, raporty użytkownika oraz alarmy użytkownika. Zmiana tych lokalizacji bez faktycznego przeniesienia zawartości folderów spowoduje, że istniejące zakładki użytkownika, raporty użytkownika oraz alarmy użytkownika zostaną utracone.

#### <sup>o</sup> **Dokumenty serwera**

Pozwala określić lokalizację folderu dokumentów oprogramowania QlikView Server, jeśli ma to zastosowanie.

#### <sup>o</sup> **Dokumenty narzędzia Publisher**

Pozwala określić lokalizację folderu dokumentów źródłowych narzędzia QlikView Publisher, jeśli ma to zastosowanie.

#### <sup>o</sup> **QlikView Management Console (adres URL)**

Pozwala określić adres URL kierujący do konsoli QlikView Management Console (QMC) lub do konsoli QlikView Enterprise Management Console (QEMC), jeśli ma to zastosowanie.

#### <sup>o</sup> **QlikView Server AccessPoint (adres URL)**

Pozwala określić adres URL kierujący do oprogramowania QlikView AccessPoint, jeśli ma to zastosowanie.

### <sup>o</sup> **QlikView SDK (adres URL)**

Pozwala określić adres URL kierujący do oprogramowania QlikView SDK, jeśli ma to zastosowanie.

### <sup>o</sup> **Domyślny serwer dzierżawy licencji (URL)**

Pozwala określić adres URL kierujący do serwera dzierżawy licencji QlikView, jeśli ma to zastosowanie.

### <sup>o</sup> **Tabela autoryzacji narzędzia Publisher (adres URL)**

Pozwala określić adres URL kierujący do tabel autoryzacji dostępu do sekcji tworzonych w narzędziu QlikView Publisher. Zarządzanie dostępem do sekcji jest konfigurowane w konsoli QlikView Management Console (QMC). Dodatkowe informacje można znaleźć w pomocy dotyczącej konsoli QMC.

- <sup>l</sup> **Lokalizacja**: Ścieżka do odpowiedniej lokalizacji folderu.
- **· Resetuj**: Ten przycisk powoduje zresetowanie lokalizacji wybranego folderu do wartości domyślnej QlikView. Ścieżka wyświetlana na liście będzie poprzedzona tekstem <Domyślne>.
- **· Modyfikuj...**: Kiedy jest modyfikowany zasób będący folderem, kliknięcie tego przycisku powoduje otwarcie okna dialogowego **Przeglądaj w poszukiwaniu folderu**, które umożliwia wyszukanie preferowanej lokalizacji dla wybranego folderu. Kiedy jest modyfikowany zasób URL, kliknięcie tego przycisku powoduje otwarcie okna dialogowego umożliwiającego wprowadzenie adresu URL.

# Preferencje użytkownika: Zabezpieczenia

Na tej karcie można zastąpić jeden lub więcej elementów zabezpieczeń QlikView przeciwko wrogim makrom i skryptom osadzonym w dokumentach QlikView. Nie będą wyświetlane żadne okna dialogowe z ostrzeżeniem wymagające od użytkownika potwierdzenia wykonania potencjalnie szkodliwego kodu. Opcji tych należy używać z rozwagą i tylko podczas pracy z dobrze znanymi dokumentami.

- <sup>l</sup> **Moduł (zezwalaj na tworzenie obiektów i dostęp do plików)**: Zaznacz to pole, aby wyłączyć kontrole QlikView dotyczące makr zawierających wywołania **CreateObject** lub uzyskujących dostęp do plików zewnętrznych.
- <sup>l</sup> **Skrypt (zezwalaj na zapis w bazie danych i wykonywanie instrukcji)**: Zaznacz to pole, aby wyłączyć kontrole QlikView dotyczące skryptów zawierających polecenie **execute** oraz kwalifikator **mode is write** w instrukcjach **select**.
- <sup>l</sup> **Uruchamianie (uruchamianie programów i dokumentów przy użyciu przycisku, skryptu i modułu)**: Zaznacz to pole, aby wyłączyć kontrole QlikView dotyczące uruchamiania programów zewnętrznych ze skryptu, modułu lub przycisku QlikView.
- <sup>l</sup> **Plik (zapisanie dokumentu i eksportowanie danych do pliku)**: Zaznacz to pole, aby wyłączyć kontrole QlikView dotyczące zapisywania lub eksportowania do plików o podejrzanych rozszerzeniach.
- <sup>l</sup> **Potwierdź uruchomienie z makra**: Jeśli ta opcja będzie zaznaczona, będzie wyświetlany monit o potwierdzenie uruchomienia innej aplikacji z makra.

# Preferencje użytkownika: Licencja

### Licencja na oprogramowanie QlikView

W tym oknie dialogowym wyświetlane są informacje dotyczące bieżącego stanu rejestracji danej instalacji QlikView.

- **· Zmień...**: Kliknij ten przycisk, aby podać nowy numer seryjny oraz nowy numer kontrolny licencji. Zmiany zostaną zastosowane dopiero po ponownym uruchomieniu QlikView.
- <sup>l</sup> **Wyczyść informacje o licencji**: Kliknięcie tego przycisku sprawi, że przy następnym uruchamianiu aplikacji numer licencji zostanie skasowany.
- <sup>l</sup> **Wyświetl umowę licencyjną**: Po kliknięciu tego przycisku zostanie wyświetlona umowa licencyjna.

### ID produktów OEM

Ta opcja jest dostępna wyłącznie w przypadku licencji partnerskiej OEM.

- <sup>l</sup> **Dla nowych produktów użyj ID produktów OEM**: Włącz tę opcję, jeśli dla nowych dokumentów ma pojawiać się pytanie o użycie ID produktów OEM.
- ID **produktów OEM**: Wyświetla listę wszystkich dostępnych identyfikatorów produktów OEM.
- <sup>l</sup> **Edytuj...**: Kliknij ten przycisk, aby dokonać edycji aliasu ID produktu OEM.

# 5.3 Paski narzędzi i pasek statusu

# Paski narzędzi

Aplikacja QlikView ma pięć standardowych pasków narzędzi i jeden pasek menu. Standardowy pasek narzędzi zwykle zawiera przyciski działań wykonywanych podczas pracy z dokumentami QlikView, a pasek narzędzi projektowania zwykle zawiera przyciski działań wykonywanych podczas tworzenia lub modyfikowania układu dokumentu. Pasek narzędzi nawigacji zawiera najczęściej używane polecenia do wykonywania operacji logicznych na dokumencie. Pasek narzędzi arkuszy stanowi alternatywną metodę nawigowania po arkuszach, a pasek narzędzi zakładek alternatywną metodę uzyskiwania dostępu do zakładek.

Każdy pasek narzędzi można z osobna włączać lub wyłączać. Wszystkie paski narzędzi można swobodnie konfigurować, umieszczając w nich dowolne spośród dostępnych przycisków poleceń.

Wszystkie paski narzędzi można przesuwać, umieszczając wskaźnik myszy na przerywanej linii z lewej strony paska, a następnie naciskając lewy przycisk myszy i przeciągając pasek w odpowiednie miejsce. Paski narzędzi można dokować przy dowolnej krawędzi okna aplikacji QlikView.

### Pasek narzędzi Standard

### $|1039.1|31319|1010111|000|$

Standardowy pasek narzędzi QlikView zawiera przyciski dla najczęściej używanych funkcji. W celu włączania i wyłączania standardowego paska narzędzi należy wybrać opcję **Pasek narzędzi Standard** w obszarze **Paski narzędzi** w menu **Widok**. Rysunek powyżej i tekst poniżej dotyczą domyślnej zawartości standardowego paska narzędzi.

- **· Nowy plik**: Otwiera nowe okno programu QlikView, w którym można utworzyć nowy plik QlikView. Polecenie można też wywołać następującym skrótem klawiszowym: Ctrl+N.
- <sup>l</sup> **Otwórz plik**: Umożliwia otwarcie pliku lub pliku tabeli QlikView w nowym oknie QlikView. Otwarcie pliku tabeli powoduje automatyczne otwarcie kreatora plików. Polecenie można też wywołać następującym skrótem klawiszowym: Ctrl+O.
- <sup>l</sup> **Odśwież**: To polecenie jest dostępne tylko w przypadku dokumentów otwieranych na serwerze QlikView Server, gdy na serwerze dostępna jest nowsza wersja dokumentu. Wywołanie operacji odświeżania zapewnia dostęp do najnowszych danych z zachowaniem sesji wraz z selekcjami i stanem układu.
- **· Zapisz**: Zapisuje aktywny dokument jako plik. Domyślny format pliku jest ustawiony w obszarze **Preferencje użytkownika**.
- **· Drukuj...**: Kliknięcie narzędzia drukowania natychmiast inicjuje wydruk wybranego arkusza obiektu z domyślnymi ustawieniami drukarki, z pominięciem strony ogólnych właściwości drukowania. Jeśli nie wybrano żadnego obiektu dostępnego do drukowania, wówczas narzędzie będzie wyszarzone. Polecenie można też wywołać następującym skrótem klawiszowym: Ctrl+P.
- <sup>l</sup> **Drukuj jako PDF**: Otwiera okno dialogowe **Drukuj** ze wstępnie wybraną drukarką Microsoft Print to PDF. Po naciśnięciu przycisku **Drukuj** pojawia się monit z pytaniem o nazwę pliku dla wyjściowego pliku PDF. To polecenie jest dostępne tylko wtedy, gdy w systemie dostępna jest drukarka PDF.
- <sup>l</sup> **Edytuj skrypt**: Otwiera okno dialogowe **Edytuj skrypt**, w którym można pisać i wykonywać skrypty do otwierania baz danych i pobierania danych do QlikView. Polecenie można też wywołać następującym skrótem klawiszowym: Ctrl+E.
- **Przeładuj**: Ponownie wykonuje bieżący skrypt i aktualizuje asocjacyjną bazę danych QlikView w celu uwzględnienia zmian w danych źródłowych, jakie wystąpiły od czasu poprzedniego wykonania. Czas ostatniego przeładowania jest pokazany jako znacznik czasu na pasku statusu.
- <sup>l</sup> **Cofnij zmianę układu**: Cofa ostatnią zmianę układu, np. przesuwanie, zmianę rozmiaru i usuwanie obiektów arkusza, a także zmiany właściwości obiektu arkusza. Usuwanie arkuszy, edytowanie właściwości arkuszy albo właściwości dokumentów również można cofać. QlikView obsługuje listę najnowszych zmian układu. Każde polecenie **Cofnij zmianę układu** powoduje wykonanie jednego kroku wstecz na liście. Niektóre operacje, np. **Przeładuj** i **Zmniejsz dane**, powodują opróżnienie buforu **Cofnij/Wykonaj ponownie**. Polecenie można też wywołać następującym skrótem klawiszowym: Ctrl+Z.
- <sup>l</sup> **Ponownie wykonaj zmianę układu**: Ponownie wykonuje ostatnią wycofaną akcję dotyczącą układu. Każde polecenie **Ponownie wykonaj zmianę układu** powoduje wykonanie jednego kroku do przodu, pod warunkiem że istnieją akcje cofnięte, które mogą zostać ponownie wykonane. Niektóre operacje, np. **Przeładuj** i **Zmniejsz dane**, powodują opróżnienie buforu **Cofnij/Wykonaj ponownie**. Polecenie można też wywołać następującym skrótem klawiszowym: Ctrl+Y.
- <sup>l</sup> **Wyszukiwanie**: Otwiera pole **Wyszukiwanie** dla obiektu aktywnego. Polecenie można też wywołać następującym skrótem klawiszowym: Ctrl+F.
- <sup>l</sup> **Bieżące selekcje**: Otwiera okno dialogowe **Bieżące selekcje**, w którym można zobaczyć aktywne selekcje. Polecenie można też wywołać następującym skrótem klawiszowym: Ctrl+O.
- <sup>l</sup> **Kreator wykresów uproszczonych**: Otwiera **Kreatora wykresów uproszczonych**, który umożliwia tworzenie wykresów w sposób szybki i łatwy, bez konieczności zajmowania się różnymi dostępnymi ustawieniami i opcjami.
- <sup>l</sup> **Dodaj zakładkę**: Otwiera okno dialogowe **Dodaj zakładkę**, w którym można edytować nazwę zakładki. Polecenie można też wywołać następującym skrótem klawiszowym: Ctrl+Shift+B.
- <sup>l</sup> **Pokaż/ukryj notatki**: Pokazuje lub ukrywa utworzone przez użytkownika notatki dołączone do obiektów arkusza.
- **Tematy pomocy: Otwiera pomoc QlikView.**
- <sup>l</sup> **Pomoc kontekstowa**: Wyświetla konkretną pomoc dotyczącą wybranego obiektu, np. polecenia menu. Po kliknięciu tego przycisku należy przenieść znak zapytania do obiektu, na temat którego wymagana jest pomoc.

### Pasek narzędzi Nawigacja

: K Clear - | ④ Back ⑤ Forward | 圖 Lock 面 Unlock |

Pasek narzędzi nawigacji w aplikacji QlikView zawiera przyciski do uruchamiania najczęściej używanych funkcji analizy danych. W celu włączania i wyłączania paska narzędzi nawigacji należy wybrać opcję **Pasek narzędzi Nawigacja** w obszarze **Paski narzędzi** w menu **Widok**. Poniższy tekst dotyczy domyślnej zawartości **paska narzędzi Nawigacja**.

- <sup>l</sup> **Wyczyść**: Kliknięcie tego przycisku powoduje zastosowanie selekcji początkowej dokumentu QlikView, którą można skonfigurować, zob. **Ustaw stan "czysty"** poniżej. W menu rozwijanym dostępne są następujące opcje.
	- <sup>o</sup> **Wyczyść**: Selekcja początkowa dokumentu QlikView. Polecenie można też wywołać następującym skrótem klawiszowym: Ctrl+Shift+D.
	- <sup>o</sup> **Wyczyść wszystko**: Czyści wszystkie selekcje oprócz zablokowanych.
	- <sup>o</sup> **Odblokuj i wyczyść wszystkie**: Odblokowuje i czyści wszystkie selekcje.
	- <sup>o</sup> **Wyczyść konkretny stan**: Czyści selekcje o określonym stanie.
	- <sup>o</sup> **Ustaw stan "czysty"**: Ustawia bieżącą selekcję jako **stan "czysty"**.
	- <sup>o</sup> Resetuj stan "czysty": Resetuje stan "czysty" do braku selekcji.
- **· Wstecz**: Przywraca poprzedni stan logiczny (stan selekcji). Ma zastosowanie do selekcji wartości oraz wszystkich komend z menu **Edycja** z wyjątkiem **Kopiuj** i **Tryb kopiowania**. QlikView przechowuje listę 100 ostatnich stanów. Każde wykonanie polecenia **Wstecz** powoduje cofnięcie się o kolejny krok na liście.
- <sup>l</sup> **Do przodu**: Przywraca stan logiczny sprzed wykonania polecenia **Wstecz**. Można przełączać między oboma stanami, wybierając na zmianę polecenia **Wstecz** i **Do przodu**.
- <sup>l</sup> **Zablokuj (selekcje)**: Blokuje wszystkie bieżące selekcje wartości w całym dokumencie.
- <sup>l</sup> **Odblokuj (selekcje)**: Odblokowuje wszystkie aktualnie zablokowane selekcje wartości w całym dokumencie.

Na pasku narzędzi QlikView Plugin znajduje się dodatkowy przycisk Qlik. Jego kliknięcie umożliwia powrót do portalu AccessPoint.

Przycisk powrotu do portalu AccessPoint

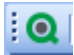

### Pasek narzędzi Projekt

#### $\color{red}{ \left[ \begin{array}{c|c} \mathbf{F} & \mathbf{F} \\ \mathbf{F} & \mathbf{F} \end{array} \right] \left[ \begin{array}{c|c} \mathbf{F} & \mathbf{F} \\ \mathbf{F} & \mathbf{F} \end{array} \right] } \color{red}{ \left[ \begin{array}{c|c} \mathbf{F} & \mathbf{F} \\ \mathbf{F} & \mathbf{F} \end{array} \right] } \color{red}{ \left[ \begin{array}{c|c} \mathbf{F} & \mathbf{F} \\ \mathbf{F} & \mathbf{F} \end{array} \right] } \color{red}{ \left[ \begin{array}{c$ |錦||ダ其||詐尊増益非罪申亜聖相||をひず唱る||。|

Pasek narzędzi projektu QlikView (zob. powyżej) zawiera przyciski dla zadań wykonywanych podczas tworzenia i zmiany układu dokumentu. Domyślnie ten pasek narzędzi nie jest wyświetlany. W celu włączania i wyłączania paska narzędzi projektu należy wybrać opcję **Pasek narzędzi Projekt** w obszarze **Paski narzędzi** w menu **Widok**. Rysunek powyżej i tekst poniżej dotyczą domyślnej zawartości paska narzędzi projektu.

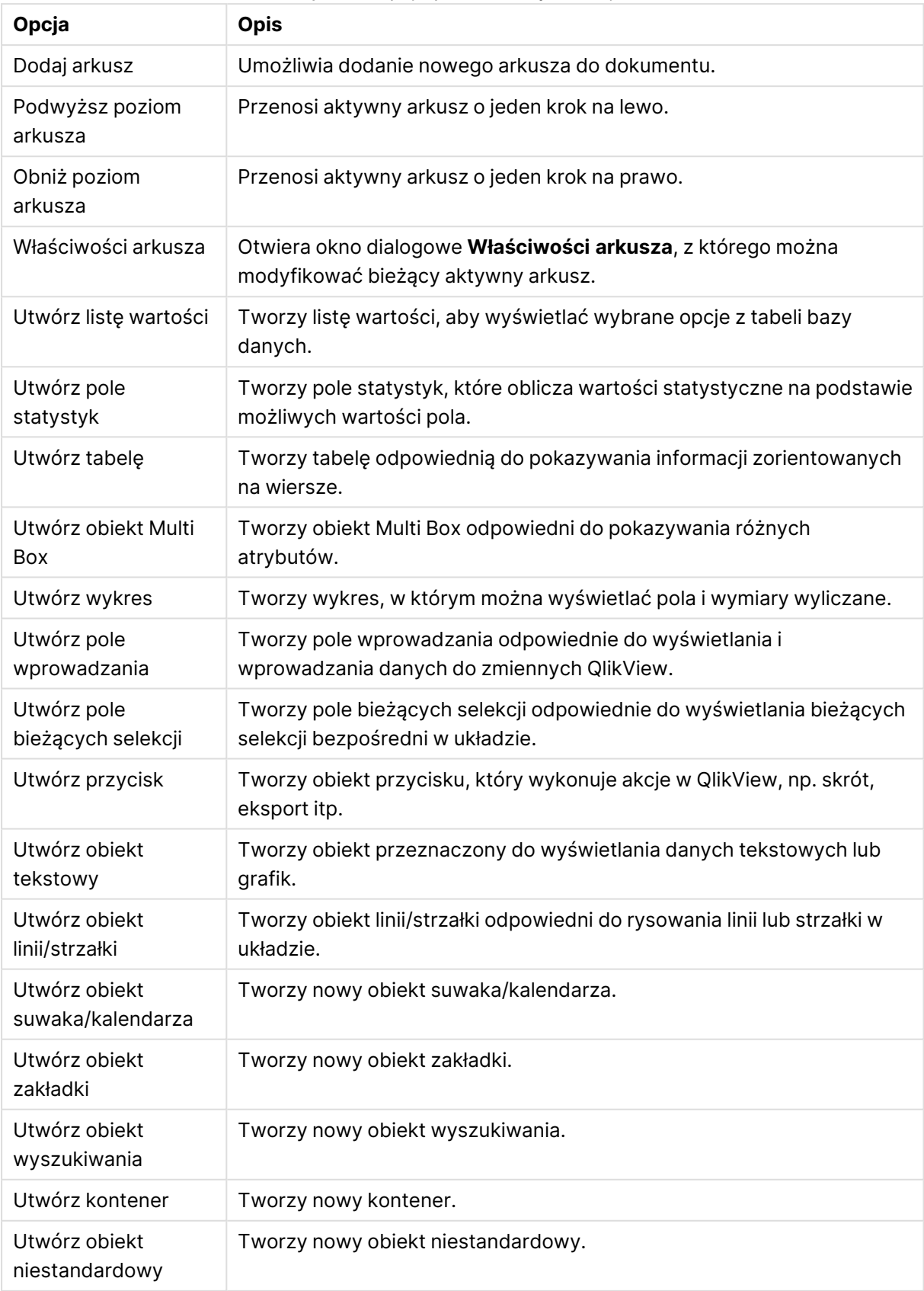

### Przyciski i opcje paska narzędzi Projekt

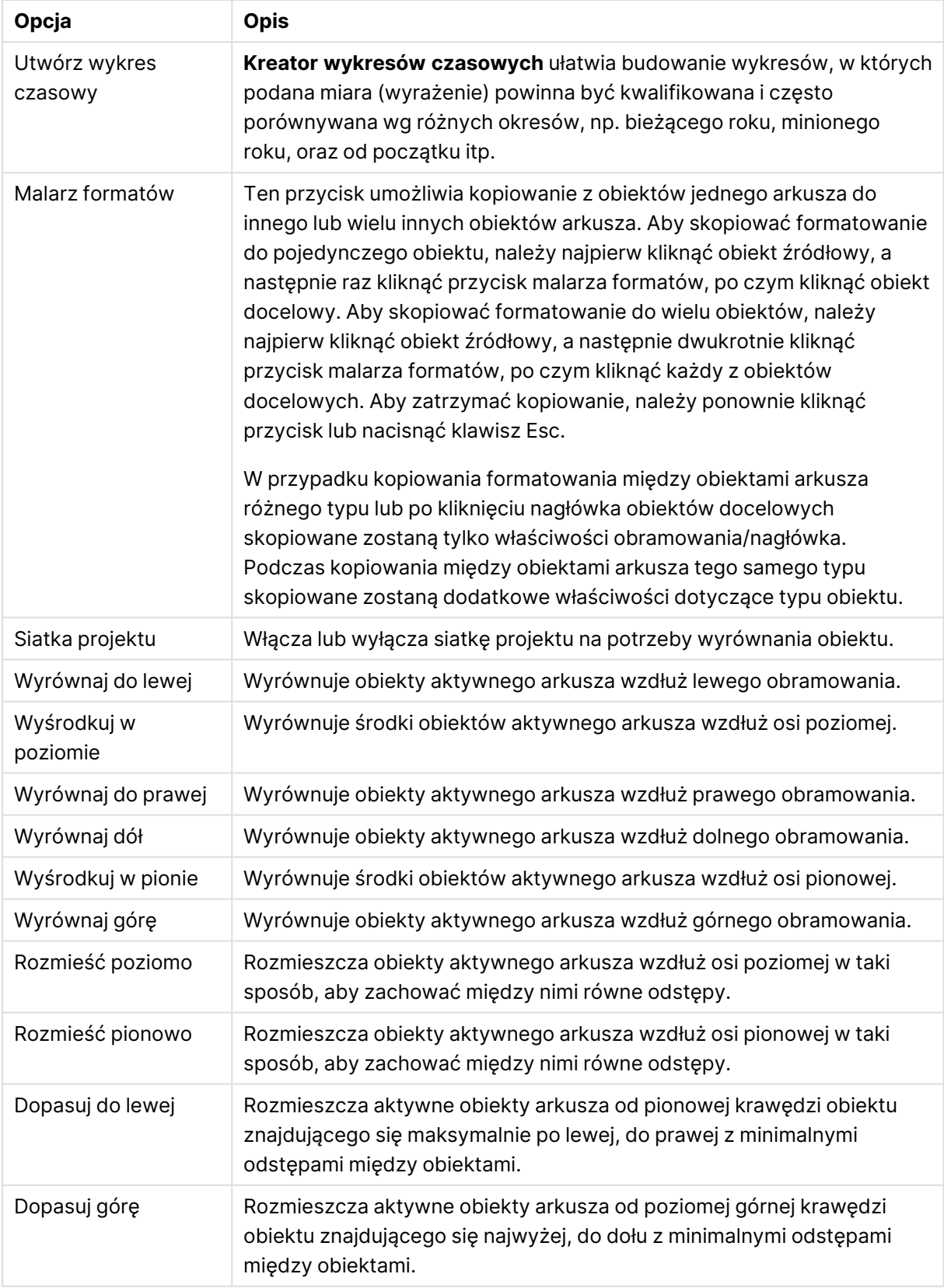

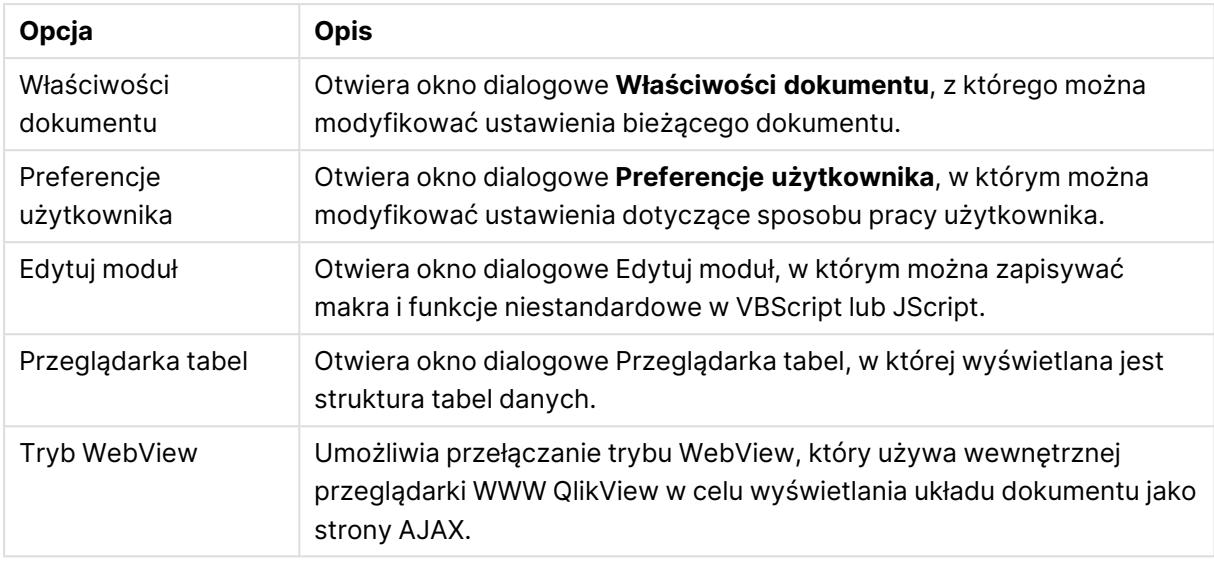

### Pasek narzędzi Arkusz

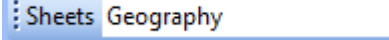

Pasek narzędzi arkusza zawiera menu rozwijane wszystkich arkuszy w dokumencie i udostępnia alternatywną metodę modyfikowania arkuszy. Nazwa aktywnego arkusza jest zawsze widoczna w polu rozwijanym. W celu włączania i wyłączania standardowego paska narzędzi należy wybrać opcję **Pasek narzędzi Arkusz** w ramach polecenia **Paski narzędzi** w menu **Widok**.

### Pasek narzędzi zakładek

#### Bookmarks 2010-07-05 - 1 一个个。

Pasek narzędzi zakładek zawiera menu rozwijane wszystkich zakładek w dokumencie i udostępnia alternatywną metodę modyfikowania zakładek. Zakładki można wyszukiwać według nazw lub wybierać z listy rozwijanej. Po wybraniu zakładki jej nazwa będzie wyświetlana w polu menu rozwijanego, dopóki nie zostaną zmienione selekcje lub wartości zmiennych.

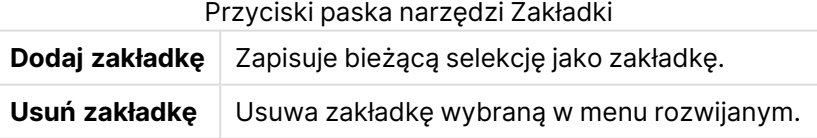

# Dostosuj (Paski narzędzi)

Okno dialogowe **Dostosuj** umożliwia użytkownikom konfigurowanie pasków narzędzi zgodnie z własnymi preferencjami. (W ujęciu ogólnym jest to bardzo praktyczne, ale występują sytuacje, w których projektant dokumentu może podjąć decyzję o wymuszeniu ustawienia standardowego dla wszystkich użytkowników dokumentu.

W rzeczywistości istnieją dwa typy pasków narzędzi, które mogą być dostosowywane; są to paski, które są już zdefiniowane (tj. nazwane) w QlikView, a także paski, które mogą być definiowane całkowicie niestandardowo.

Okno dialogowe **Dostosuj** zawiera trzy karty: **Paski narzędzi**, **Polecenia** i **Opcje**, które zostały opisane poniżej:

### Paski narzędzi

Ta strona zawiera listę wszystkich dostępnych pasków narzędzi, a także pasek menu. Paski narzędzi można aktywować poprzez zaznaczenie właściwego pola wyboru na liście.

- Nowy: Tworzy nowy pasek narzędzi.
- <sup>l</sup> **Zmień nazwę**: Zmienia nazwę wyróżnionego paska narzędzi. To polecenie jest niedostępne dla pięciu domyślnych pasków narzędzi.
- <sup>l</sup> **Usuń**: Usuwa wyróżniony pasek narzędzi. To polecenie jest niedostępne dla pięciu domyślnych pasków narzędzi.
- **· Resetuj**: Resetuje konfigurację wyróżnionego paska narzędzi, przywracając ustawienia domyślne.

### Polecenia

Zgodnie z informacją zawartą na karcie **Polecenia** w celu dodania lub usunięcia dowolnych treści z dowolnego paska narzędzi wystarczy tylko przeciągnąć polecenie menu z panelu **Polecenia** na żądany pasek narzędzi, albo w odwrotnym kierunku. Najpierw oczywiście modyfikowany pasek narzędzi należy ustawić na tryb wyświetlania na karcie **Paski narzędzi**. Za pomocą panelu **Kategorie** można ograniczyć polecenia widoczne w danej chwili na liście do zawartości pojedynczego menu QlikView.

### Opcje

Karta **Opcje** zawiera dodatkowe ustawienia umożliwiające dostosowywanie:

W sekcji **Spersonalizowane menu i paski narzędzi** można określić, czy będą używane krótsze menu zawierające tylko najczęściej używane polecenia.

- <sup>l</sup> **Zawsze pokazuj pełne menu**: Tę opcję należy wyłączyć, jeśli mają być używane krótsze menu tylko z najczęściej używanymi poleceniami.
	- <sup>l</sup> **Pokazuj pełne nazwy po krótkim opóźnieniu**: Gdy używane są krótkie menu, wówczas wybranie tej opcji spowoduje wyświetlenie pełnego menu po ustawieniu wskaźnika myszy nad menu.
- <sup>l</sup> **Resetuj dane użycia menu i paska narzędzi**: To polecenie usuwa wiersze poleceń używanych w aplikacji i przywraca do menu i pasków narzędzi domyślny zestaw widocznych poleceń. Nie cofa żadnych modyfikacji wprowadzonych jawnie.

Następujące opcje wyświetlania zostały zgrupowane w obszarze **Inne**:

- <sup>l</sup> **Duże ikony**: To ustawienie powoduje dwukrotne powiększenie ikon paska narzędzi, co poprawia ich widoczność.
- <sup>l</sup> **Pokaż porady na paskach narzędzi**: Ta opcja umożliwia włączanie i wyłączanie porad.
- <sup>l</sup> **Pokaż klawisze skrótu w poradach**: Ta opcja powoduje zwiększenie ilości informacji wyświetlanych w wyskakujących okienkach porad.

**Animacje menu:**: To ustawienie dotyczy sposobu otwierania menu (i menu kaskadowych). Po wybraniu tej opcji na liście rozwijanej — obok całej gamy ustawień **Domyślne ustawienia systemu** — dostępna będzie pewna liczba niestandardowych animacji.

### Dostosowywanie pasków narzędzi QlikView w dużych wdrożeniach

Włączanie i wyłączanie interaktywnego dostosowywania pasków narzędzi

Paski narzędzi i menu programu QlikView można dowolnie dostosowywać. Interaktywne dostosowywanie można włączać i wyłączać za pomocą dwóch ustawień w pliku Settings.ini.

Plik ini znajduje się w katalogu C:\Users\nazwa\_użytkownika\AppData\Roaming\QlikTech\nazwa\_ produktu.

### AllowCustomizeToolbars

oraz

### AllowCustomizeMenubar

Ustawienie wartości na 1 powoduje włączenie interaktywnego dostosowywania, a wartość 0 uniemożliwia takie dostosowywanie.

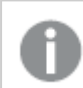

Przed zmianą tych ustawień należy się upewnić, że aplikacja jest zamknięta.

### Wymuszanie ustawień paska narzędzi w dużej liczbie komputerów

W celu duplikowania ustawień paska narzędzi między komputerami:

- 1. Dostosuj paski narzędzi na jednym komputerze.
- 2. Skopiuj plik Settings.ini.

W celu zapewnienia 100-procentowego powodzenia tej operacji wersje QlikView na komputerze źródłowym i komputerach docelowych powinny być takie same.

### Pasek statusu

Pod arkuszem znajduje się pasek statusu. W celu naprzemiennego włączania i wyłączania należy wybierać opcje **Widok** i **Pasek statusu**. W tym obszarze widoczne są pewne interesujące informacje:

Po lewej stronie paska statusu mogą pojawiać się różne elementy: tekst **Gotowe** może być widoczny, jeśli program QlikView jest gotowy na selekcje; jeśli wskaźnik zostanie przesunięty nad wykres graficzny, zostaną przedstawione współrzędne.

Po lewej stronie paska statusu można również uzyskać pomoc. Jeśli polecenie (lub przycisk) zostanie kliknięte, ale bez zwalniania przycisku myszy, wówczas zostanie wyświetlona pomoc. Jeśli wskaźnik myszy zostanie przesunięty na zewnątrz polecenia albo przycisku przed zwolnieniem przycisku myszy, to polecenie nie zostanie wykonane.

Na środku paska statusu widoczny jest znacznik czasu. Przedstawia on czas ostatniej operacji przeładowania danych.

Jeśli obiekt aktywny jest w trybie **and** , wówczas widoczny jest wskaźnik **AND**.

Po prawej stronie paska statusu widoczna jest liczba odrębnych wartości opcjonalnych (albo wybranych) w porównaniu z łączną liczbą wartości odrębnych na aktywnej liście wartości, poprzedzona znakiem D.

Dalej po prawej, poprzedzona znakiem F, widoczna jest częstotliwość pola aktywnego — widoczna jest liczba wierszy w tabeli, w której pole pojawia się po raz pierwszy, w porównaniu z łączną liczbą wierszy.

Na koniec na pasku statusu widoczny jest wskaźnik selekcji. Wskaźnik ma kolor zielony, jeśli istnieją selekcje, których nie widać w bieżącym arkuszu.

# 5.4 Okno dialogowe Edytuj skrypt

Okno dialogowe **Edytuj skrypt** można otworzyć z menu **Plik** lub poprzez kliknięcie ikony **Edytuj**

**skrypt** a pasku narzędzi.

Można w nim wprowadzić i wykonać skrypt w celu połączenia dokumentu ze źródłem danych ODBC lub z różnego typu plikami danych i pobrania potrzebnych informacji.

Skrypty można wpisywać ręcznie lub generować automatycznie. Złożone instrukcje skryptów należy przynajmniej częściowo wprowadzać ręcznie.

W oknie dialogowym **Edytuj skrypt** wykorzystywana jest funkcja automatycznego uzupełniania, dzięki czemu podczas wpisywania program przewiduje, co użytkownik zamierza wpisać, i eliminuje potrzebę wpisywania całości. W przewidywaniach uwzględniono słowa będące częścią składni skryptu. Skrypt jest także oznaczany kolorami przez elementy składni. Można je dostosować, wybierając opcje **Narzędzia** i **Preferencje edytora**.

Na górze okna dialogowego umieszczono pasek menu z różnymi poleceniami dotyczącymi skryptów. Najczęściej używane polecenia są także wyświetlane na pasku narzędzi. Na pasku narzędzi znajduje się także rozwijana lista z kartami skryptu.

## Menu w oknie dialogowym Edytuj skrypt

Menu Plik

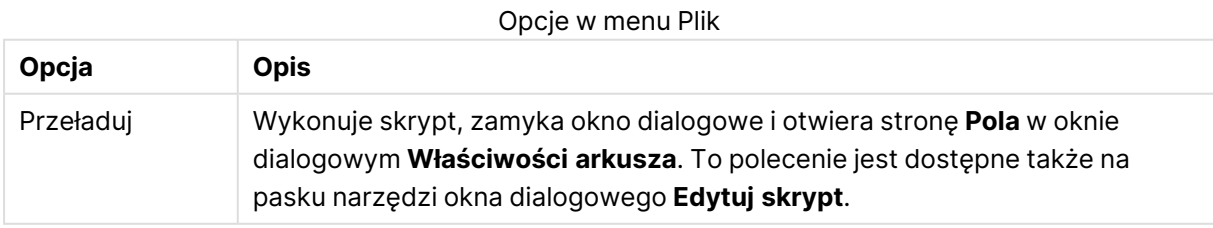

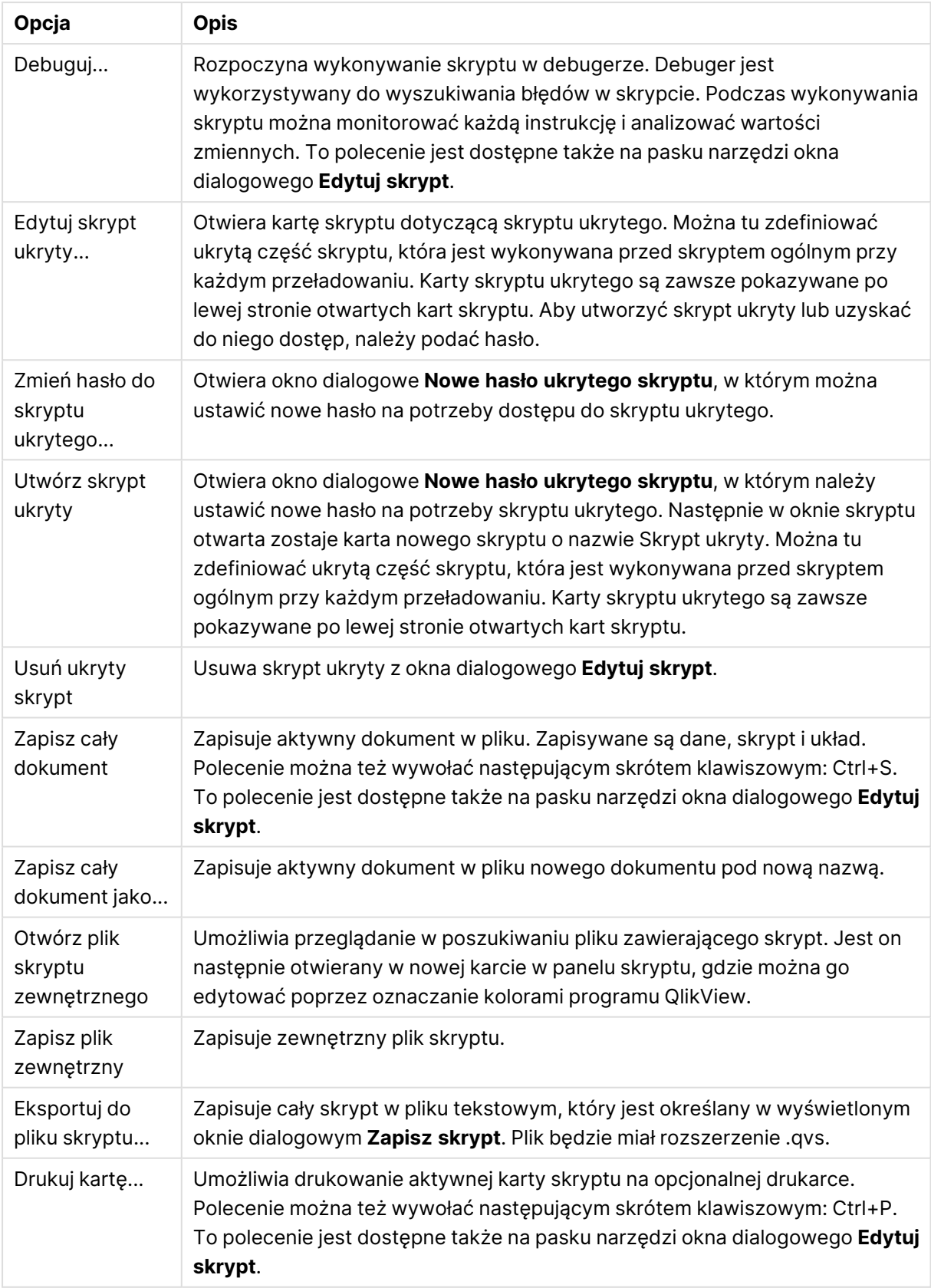

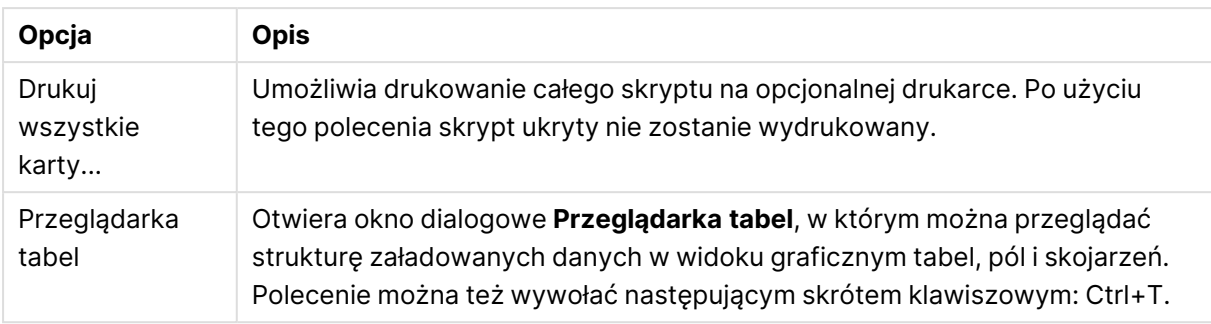

### Menu Edytuj

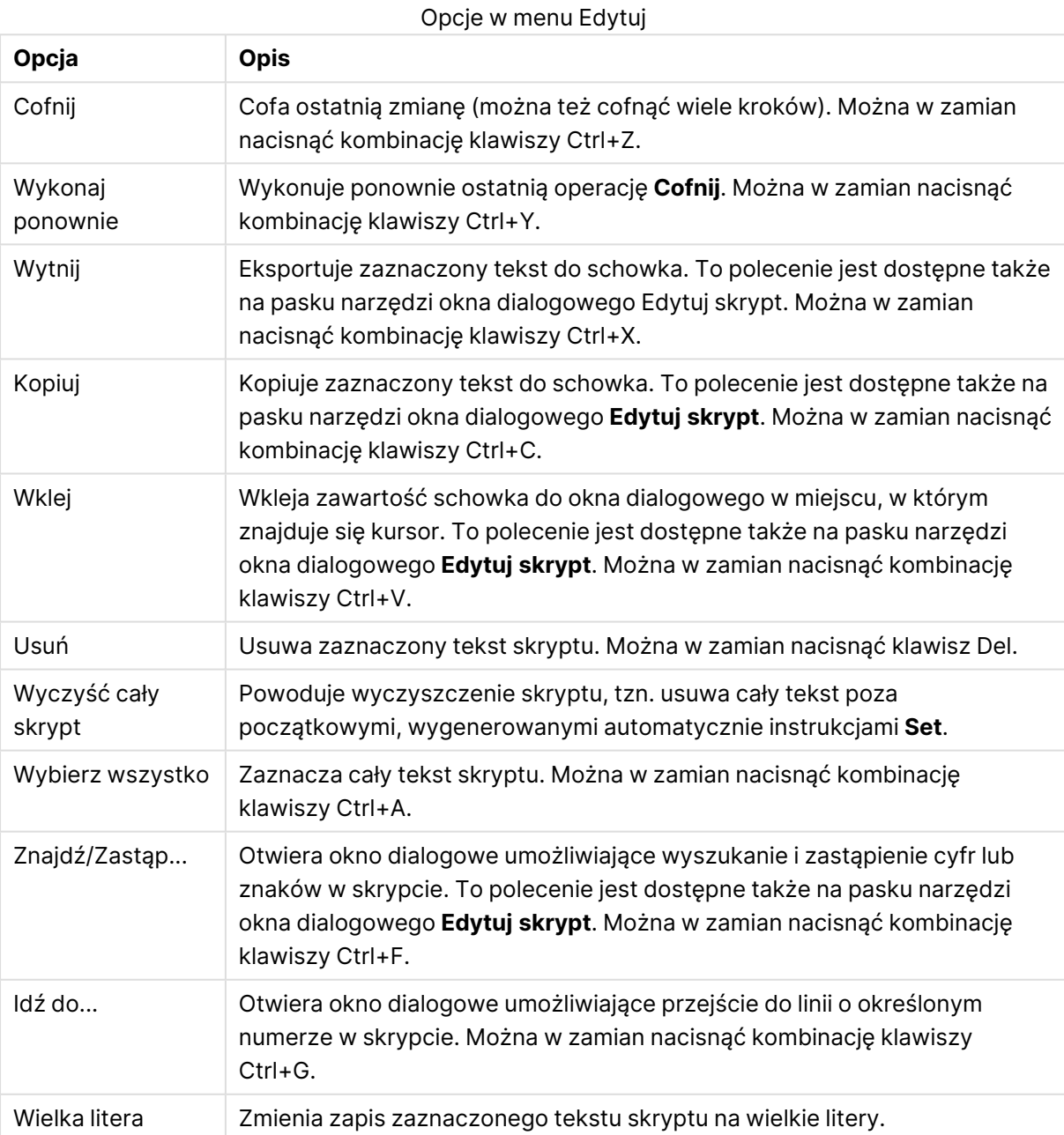

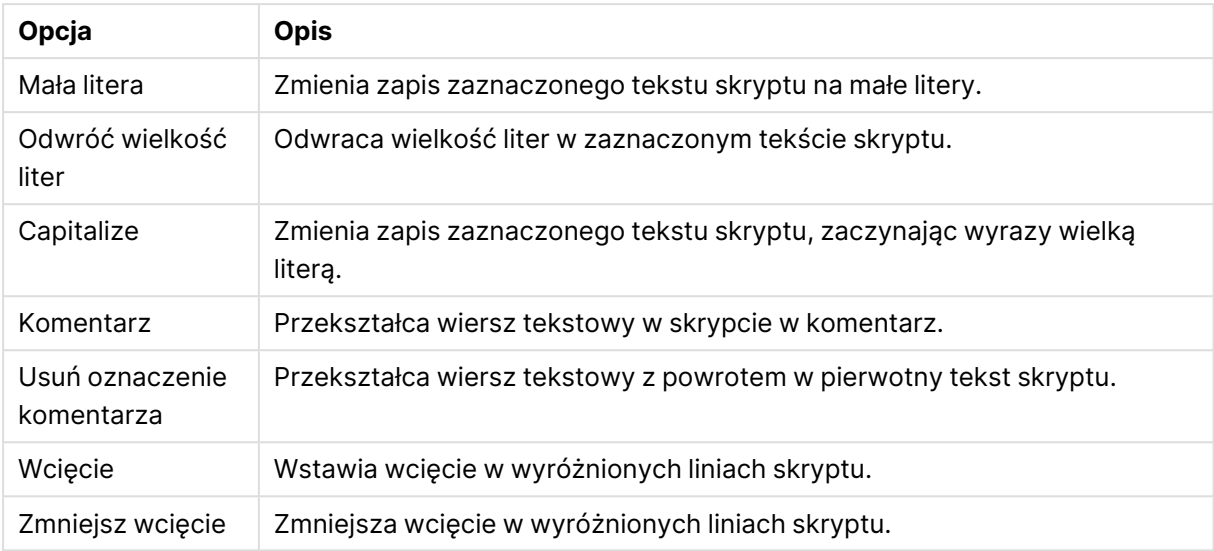

### Menu Wstaw

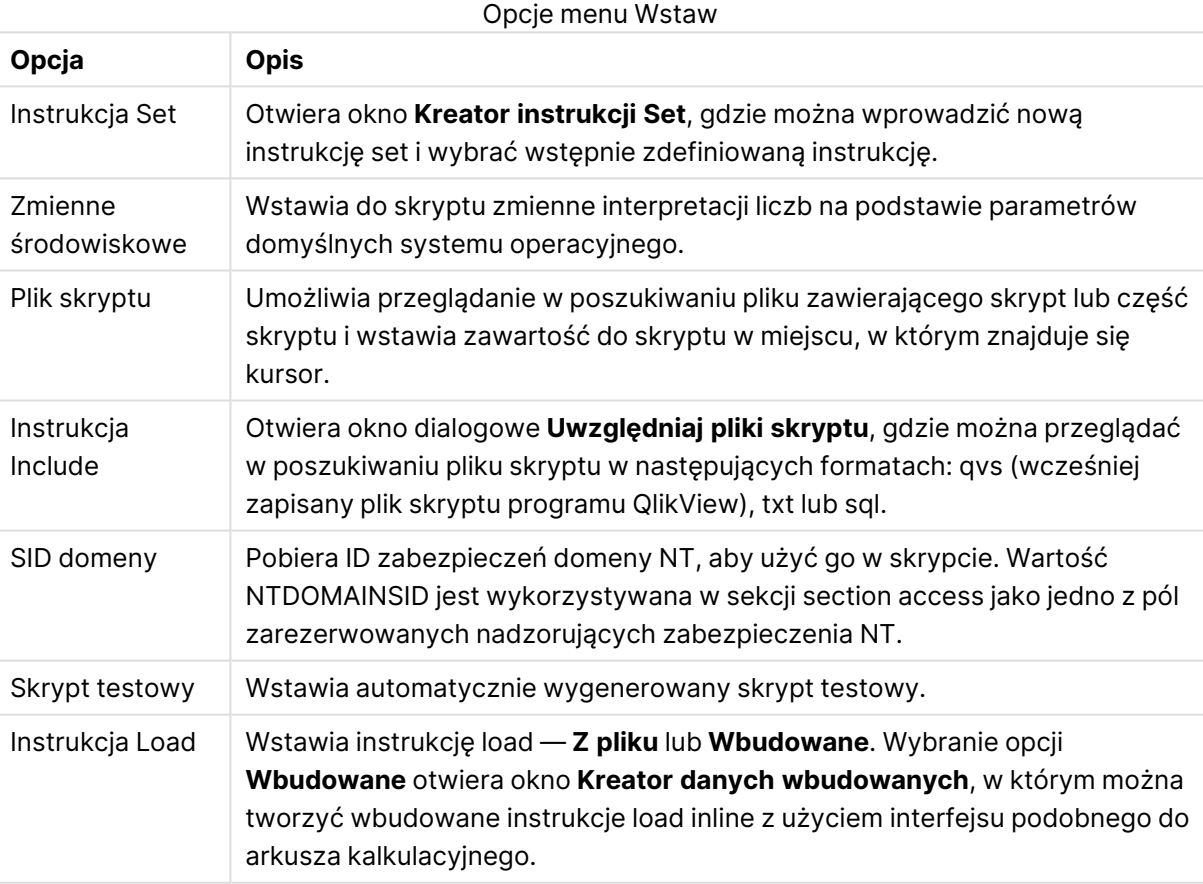

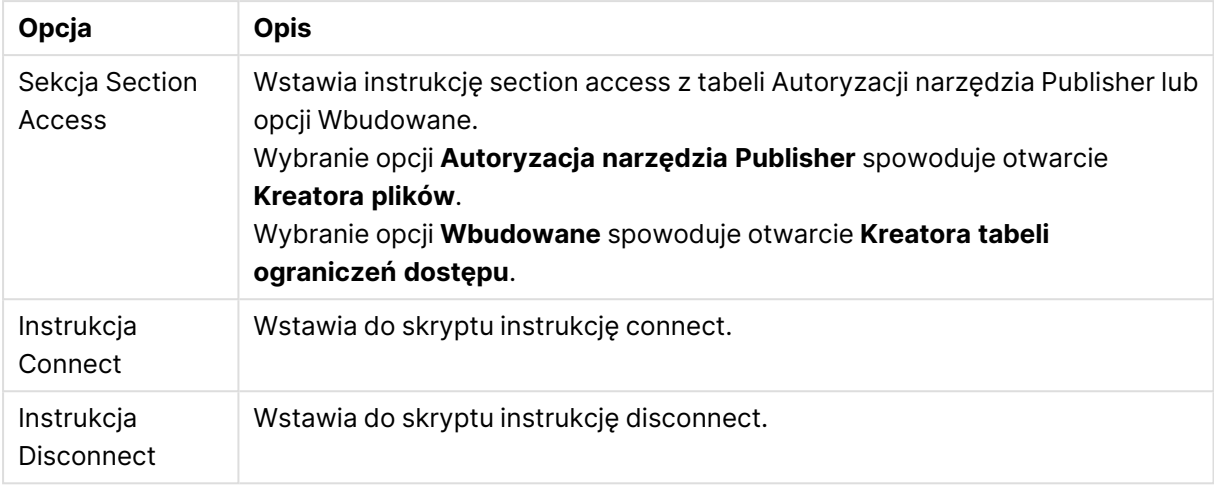

### Menu Karta

Menu **Karta** pomaga uporządkować strukturę skryptu.

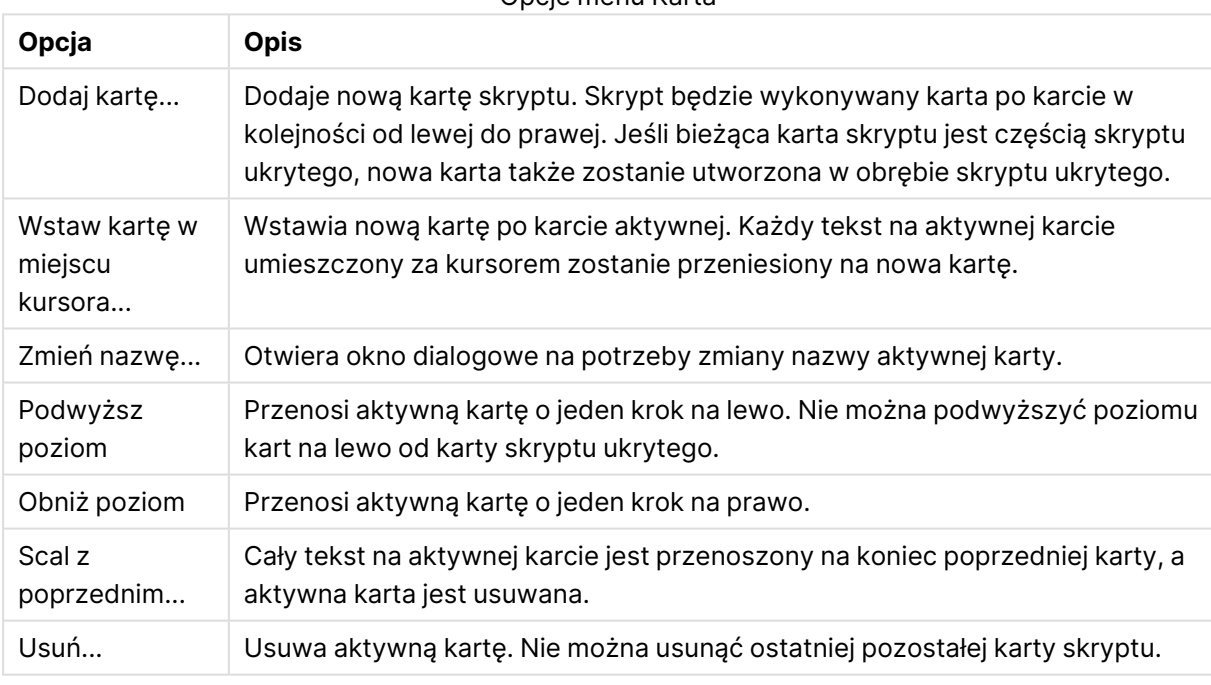

### Opcje menu Karta

### Menu Narzędzia

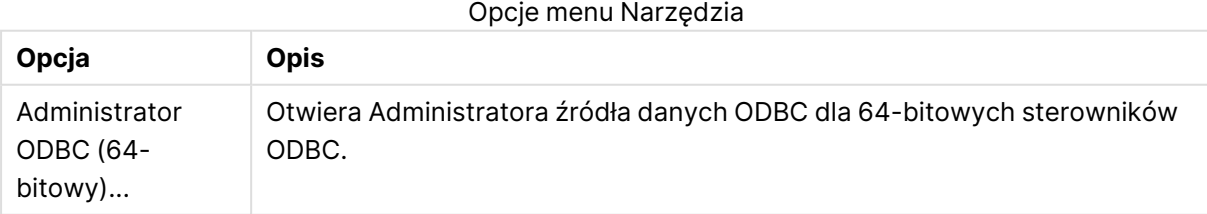

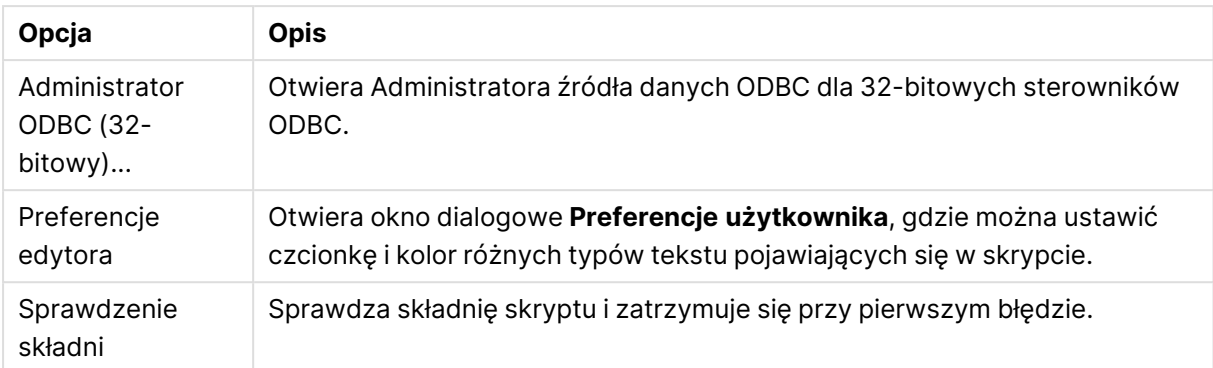

### Menu Pomoc

Opcja **Pomoc** otwiera pomoc elektroniczną programu QlikView.

### Panele w oknie dialogowym Edytuj skrypt

W oknie dialogowym **Edytuj skrypt** znajdują się dwa panele: panel skryptu na górze i panel narzędzi na dole okna dialogowego.

### Panel skryptu

Panel skryptu zawiera rzeczywisty skrypt. Każda linia skryptu jest ponumerowana. Skrypt może być podzielony na kilka części pojawiających się na oddzielnych stronach z kartami, które są wykonywane od lewej do prawej.

W przypadku korzystania ze skryptu ukrytego można go wyświetlać w oddzielnej karcie maksymalnie po lewej (pod warunkiem, że podano hasło).

Skrypt jest oznaczany kolorami na podstawie elementów składni. Oznaczenia kolorów można dostosowywać, wybierając opcję **Preferencje edytora** z menu **Narzędzia**.

### Panel narzędzi

Panel narzędzi składa się z czterech stron z kartami zawierających funkcje do generowania skryptu.

### Strona Dane

Strona **Dane** zawiera podstawowe polecenia dotyczące pobierania danych do programu QlikView:

Polecenia w grupie **Baza danych** służą do utworzenia połączenia i wyboru pól ze źródła danych. Jeśli używany jest komercyjny system DBMS, wówczas jako interfejsu między programem QlikView a bazą danych można użyć ODBC lub OLE DB. Aby możliwe było pobieranie danych przez interfejs ODBC/OLE DB, należy wcześniej zainstalować w komputerze sterownik ODBC lub OLEDB obsługujący system DBMS. Po zainstalowaniu odpowiedniego sterownika ODBC/OLE DB należy skonfigurować bazę danych jako źródło danych ODBC.

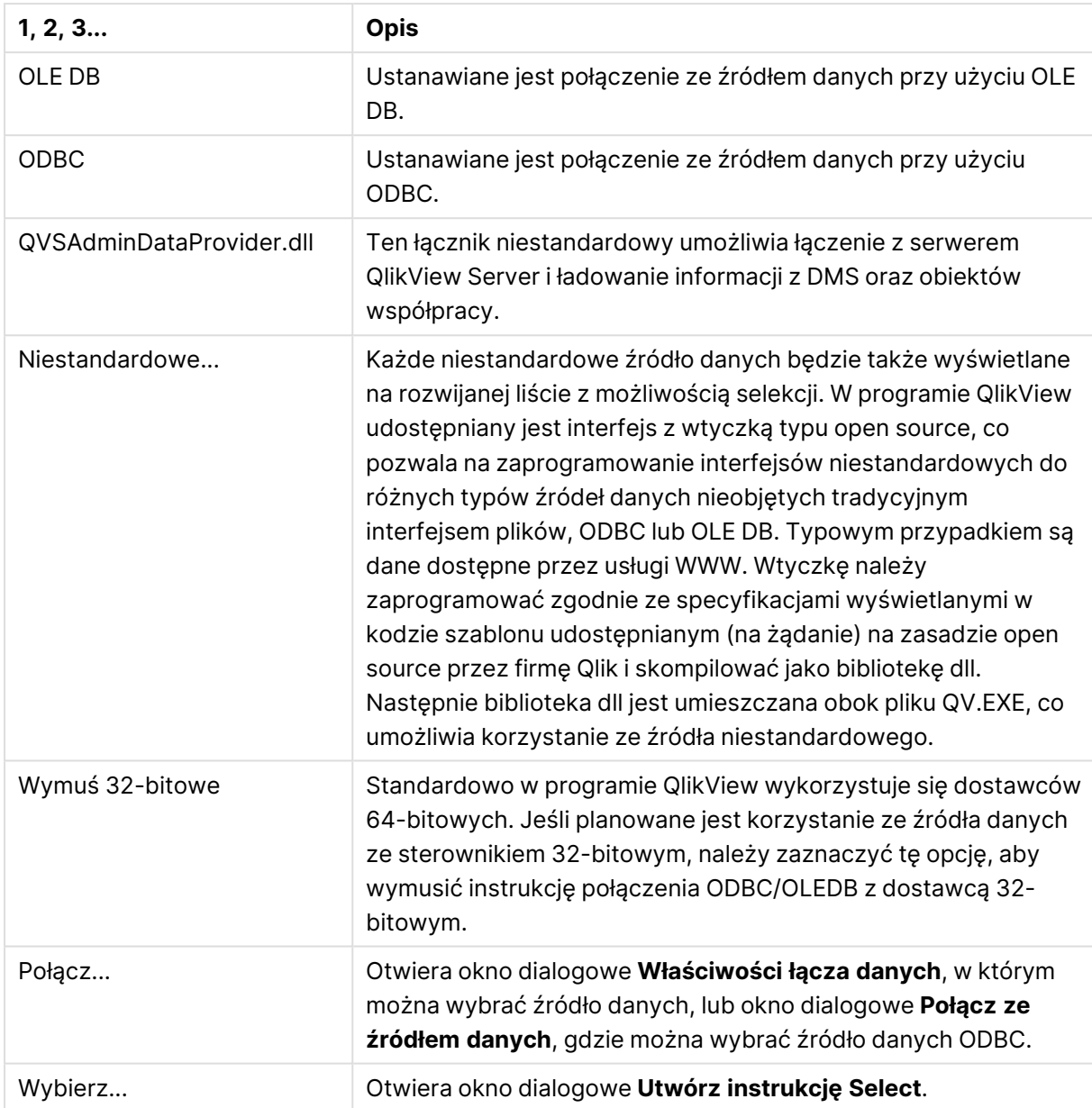

Polecenia strony Dane

W grupie **Dane z plików** można pobrać dane z innych źródeł danych.

### Opcje Danych z plików

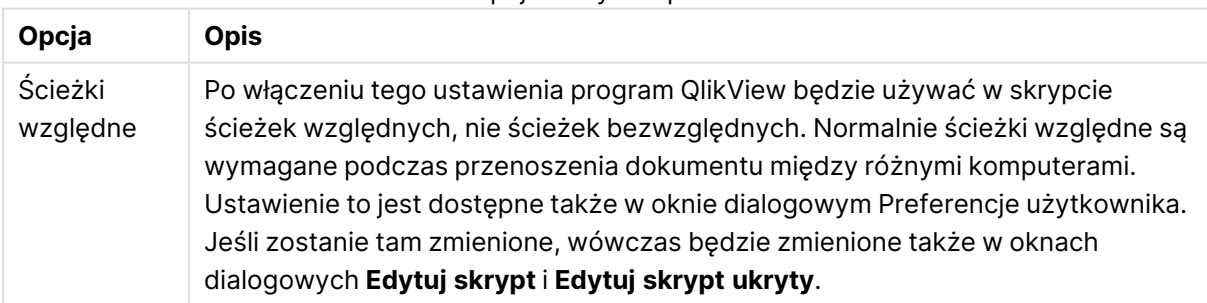

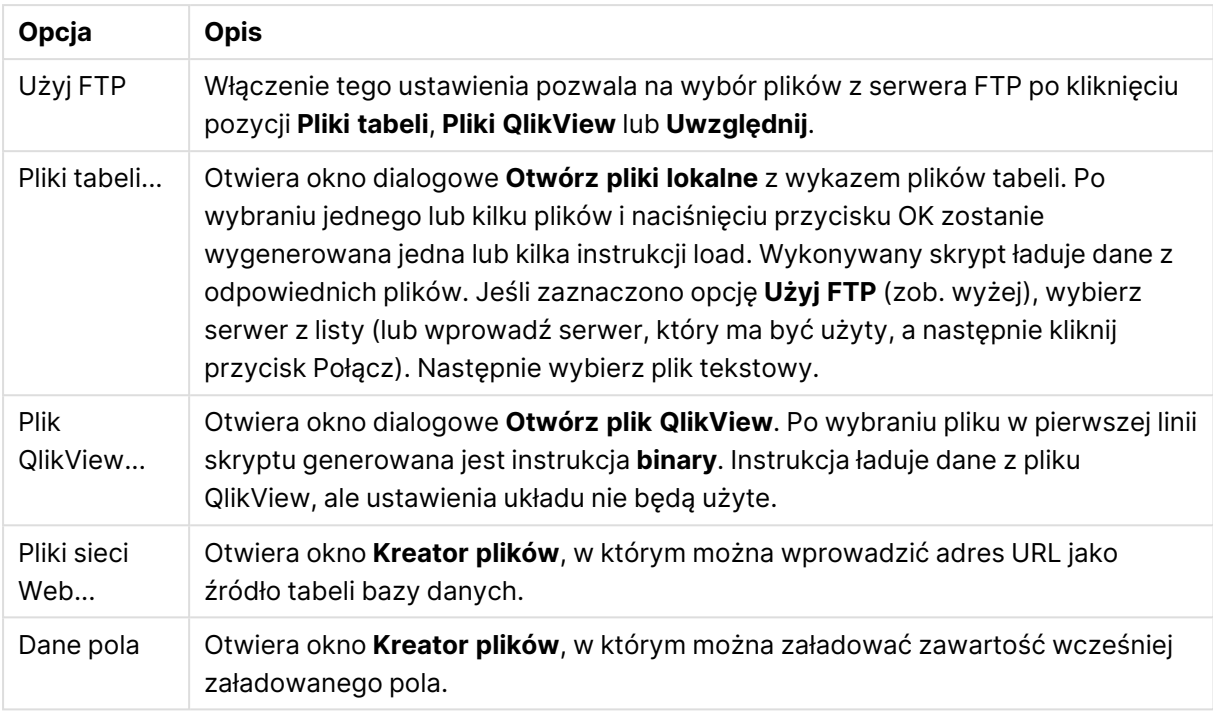

### Strona Zmienne

Na stronie **Zmienne** znajdują się kontrolki przeznaczone do wklejania składni powiązanej ze zmiennymi programu QlikView.

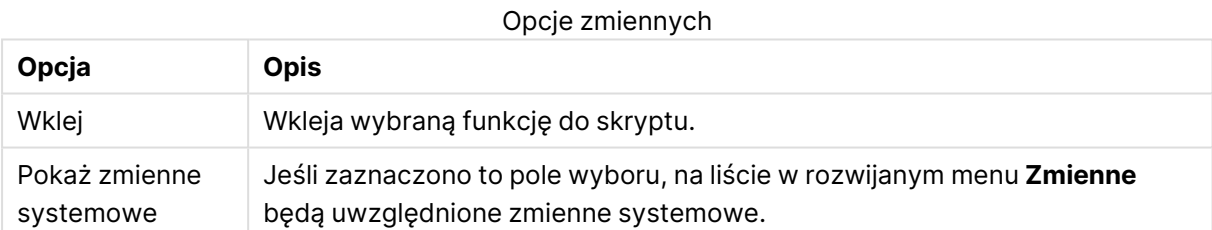

W programie QlikView udostępniany jest interfejs z wtyczką typu open source, co pozwala na zaprogramowanie interfejsów niestandardowych do różnych typów źródeł danych nieobjętych tradycyjnym interfejsem plików, ODBC lub OLEDB. Typowym przypadkiem są dane dostępne przez usługi WWW. Wtyczkę należy zaprogramować zgodnie ze specyfikacjami wyświetlanymi w kodzie szablonu udostępnianym (na żądanie) na zasadzie open source przez firmę Qlik i skompilować jako bibliotekę dll. Następnie biblioteka dll jest umieszczana obok pliku QV.EXE, co umożliwia korzystanie ze źródła niestandardowego. Będzie ona także widoczna w rozwijanej liście z możliwością selekcji.

### Strona Funkcje

Strona **Funkcje** zawiera narzędzia przeznaczone do nawigacji i wklejania standardowych funkcji QlikView.

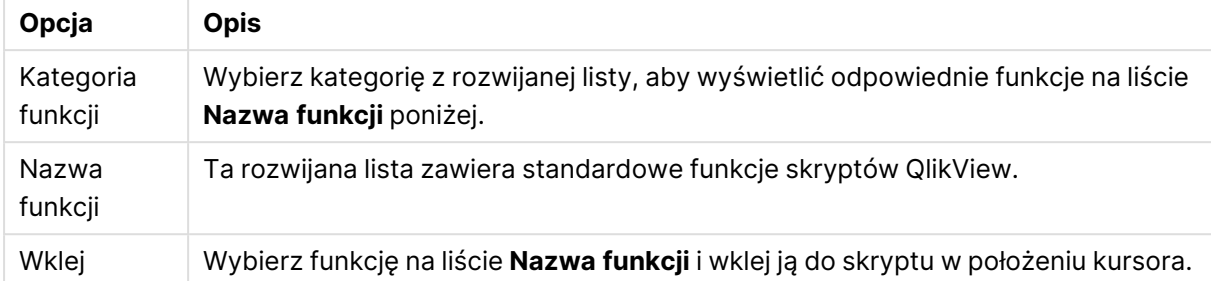

### Opcje strony Funkcje

Strona Zmienne

Na stronie **Zmienne** znajdują się kontrolki przeznaczone do wklejania składni powiązanej ze zmiennymi programu QlikView.

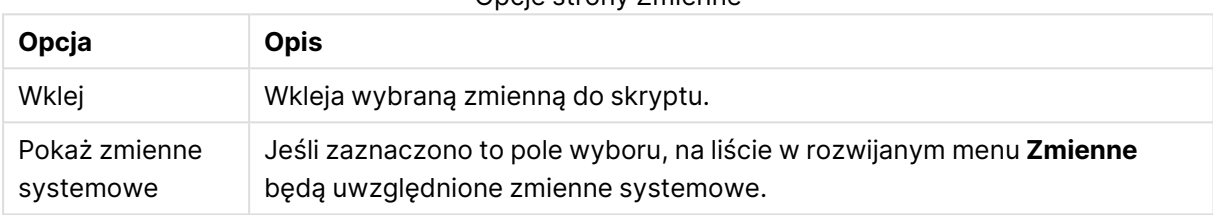

Opcje strony Zmienne

#### Strona Ustawienia

Strona **Ustawienia** zawiera ustawienia zabezpieczeń dotyczące skryptu QlikView.

#### Opcje strony Ustawienia

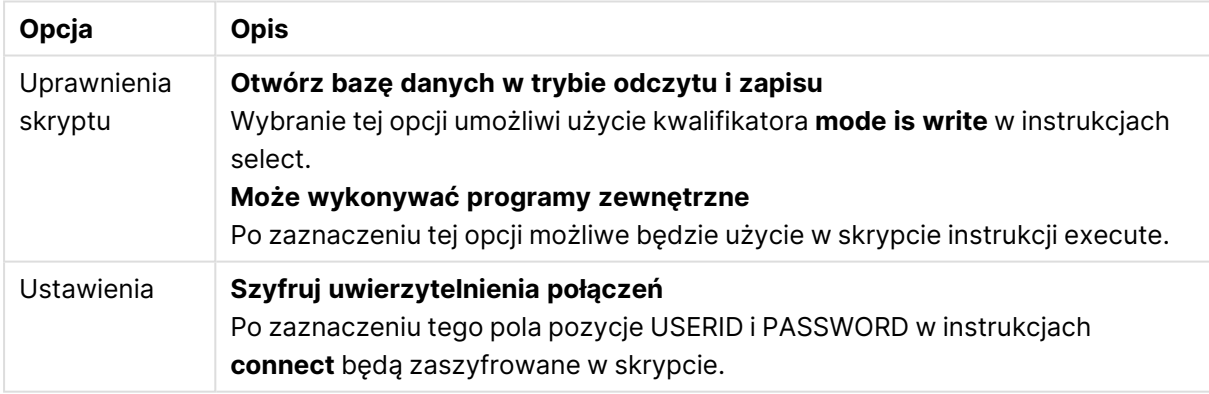

### Kreator instrukcji set

### Bieżąca instrukcja set

### Nazwa zmiennej

Wprowadź nazwę nowej zmiennej lub zmodyfikuj wybraną poniżej zmienną wstępnie zdefiniowaną. Zmienna wstępnie zdefiniowana zostanie wstawiona po kliknięciu przycisku **Wklej**.

### Wartość zmiennej

W przypadku wprowadzenia nazwy nowej zmiennej w poprzednim polu w tym miejscu należy podać wartość. W przypadku wybrania zmiennej wstępnie zdefiniowanej można tutaj edytować jej wartość.

### Wstępnie zdefiniowane instrukcje set

Grupy zmiennych

Wybierz typ używanej zmiennej.

Zmienne

Wybierz używaną zmienną.

### Wstępnie zdefiniowane wartości

Wybierz jedną ze wstępnie zdefiniowanych wartości zmiennej.

### Wklej

Kliknij przycisk, aby przenieść wstępnie zdefiniowane wartości do pola **Bieżąca instrukcja Set** w celu zmodyfikowania.

# Znajdź/Zastąp (skrypt)

Okno dialogowe **Znajdź/Zastąp** jest używane do wyszukiwania określonych tekstowych ciągów znaków w obrębie skryptu i dokonywania w nim zmian masowych lub wielokrotnych. Jest otwierane z menu **Edytuj** w oknie dialogowym **Edytuj skrypt**.

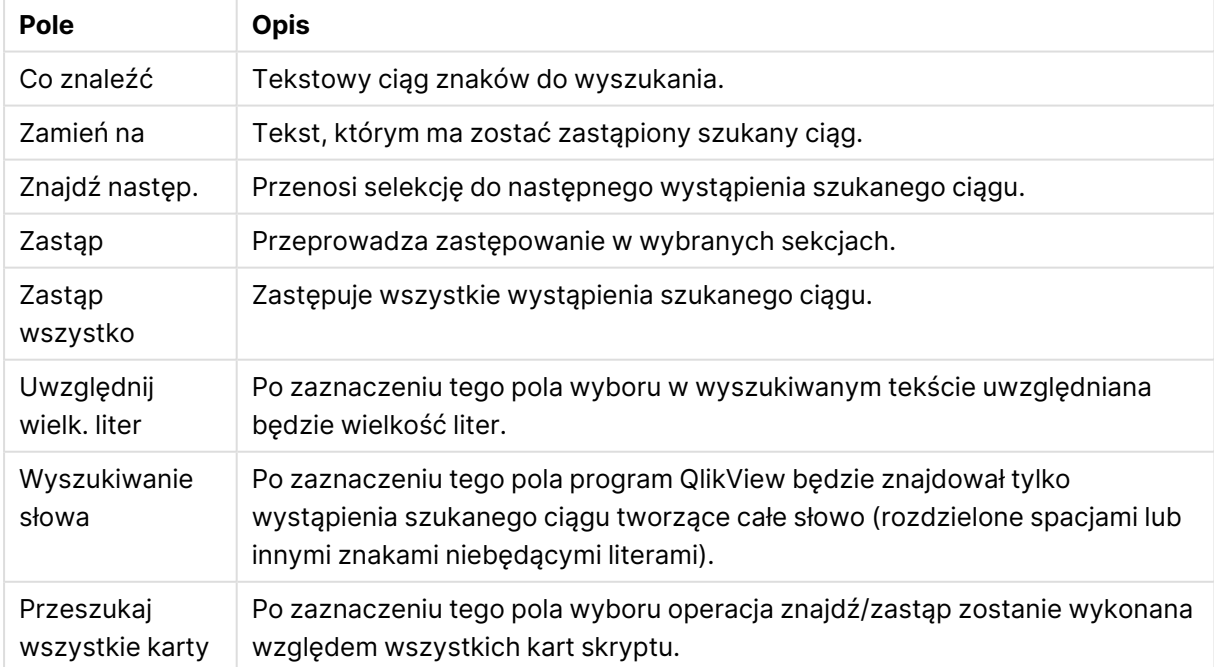

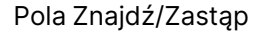

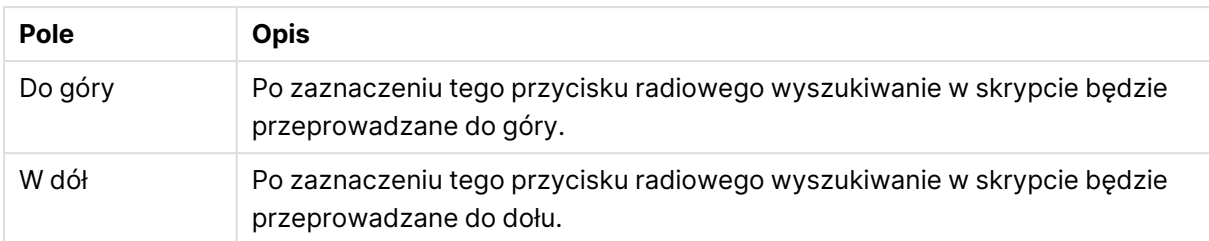

### Komentarze w skrypcie

W kodzie skryptu można wstawiać komentarze i uwagi. Można również dezaktywować części kodu skryptu za pośrednictwem znaków komentarza. Cały tekst, który w danej linii znajduje się po prawej stronie // (dwóch ukośników), jest uznawany za komentarz i nie jest wykonywany po uruchomieniu skryptu. Alternatywnie, część kodu można ująć między znaki /\* i \*/.

Komentarze do skryptu można wstawić również za pomocą instrukcji **Rem**.

### **Przykład:**

Rem This is a comment ;  $\frac{1}{2}$  and  $\frac{1}{2}$  and  $\frac{1}{2}$  are that spans that spans two lines  $*/$  // This is a comment as well

### Skrypt ukryty

Skrypt ukryty to specjalna część skryptu, która będzie wykonywana przed zwykłym skryptem przy każdym **przeładowaniu**. Skrypt ukryty jest chroniony hasłem.

Po wybraniu opcji **Edytuj skrypt ukryty** z menu **Plik** w oknie dialogowym **Edytuj skrypt** zostanie wyświetlone żądanie hasła, które trzeba wprowadzić przy każdym dostępie do skryptu ukrytego. Przy pierwszym dostępie do skryptu ukrytego w dokumencie (czyli przy tworzeniu skryptu) konieczne będzie potwierdzenie nowego hasła. Następnie na lewo od pozostałych kart skryptu zostanie wyświetlona karta skryptu ukrytego, która pozostanie otwarta do momentu zamknięcia dokumentu.

W przypadku używania skryptu ukrytego nie można używać polecenia **binary** <sup>w</sup> skrypcie zwykłym.

Okno dialogowe **Postęp** nie jest aktualizowane podczas wykonywania skryptu ukrytego, chyba że zaznaczono opcję **Pokaż postęp dla skryptu ukrytego** na stronie **Właściwości dokumentu: Zabezpieczenia**. Do pliku dziennika skryptu nie są dołączane wpisy inne niż instrukcje **Trace**.

Jeśli skrypt ukryty zawiera sekcję **section access**, taka sekcja nie będzie dozwolona <sup>w</sup> skrypcie zwykłym ani <sup>w</sup> żadnym skrypcie zaczynającym się od instrukcji **binary load** <sup>w</sup> pliku QlikView zawierającym ukryty skrypt.

# Przeglądarka tabel

Okno dialogowe **Przeglądarka tabel** jest otwierane po wybraniu polecenia **Przeglądarka tabel** z menu **Plik** lub naciśnięciu klawisza Ctrl T.

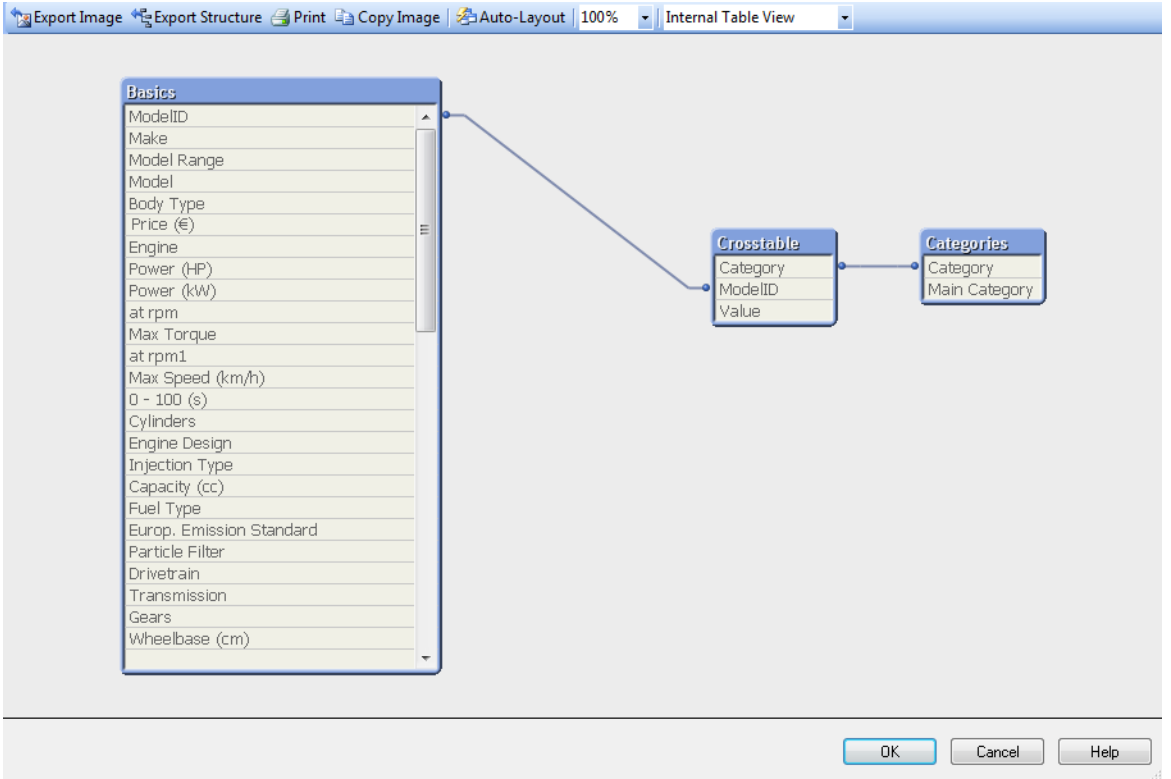

To okno dialogowe służy do wyświetlania struktury tabeli danych bieżącego dokumentu QlikView. Tabele są wyświetlane jako okna z listą pól, jakie zawierają. Linie konektora między oknami przedstawiają skojarzenia. W miejscach, w których spotykają się co najmniej dwie linie konektora, widoczne są punkty konektora w postaci niewielkich kropek.

Tabele, punkty połączeń oraz wszystkie punkty, w których konektory się zaginają, można przesuwać poprzez przeciąganie i upuszczanie (zob. poniżej). Takie zmiany układu będą zapisywane z dokumentem, chyba że okno dialogowe zostanie zamknięte za pomocą przycisku **Anuluj**.

Dostępne są dwa widoki, a układy każdego z nich są przechowywane osobno. Te dwa widoki są następujące:

<sup>l</sup> Widokiem domyślnym jest **Widok tabeli wewnętrznej**. Przedstawia on tabele danych w postaci, w jakiej są przechowywane przez program QlikView W tabelach, które mają więcej niż jedno pole wspólne, formowane są złożone klucze syntetyczne. W celu ich łączenia używane są tabele syntetyczne. Ten widok najbardziej ułatwia zrozumienie logiki QlikView i udostępnia bardzo przejrzysty układ, w którym każda para tabel jest połączona maksymalnie jednym konektorem.

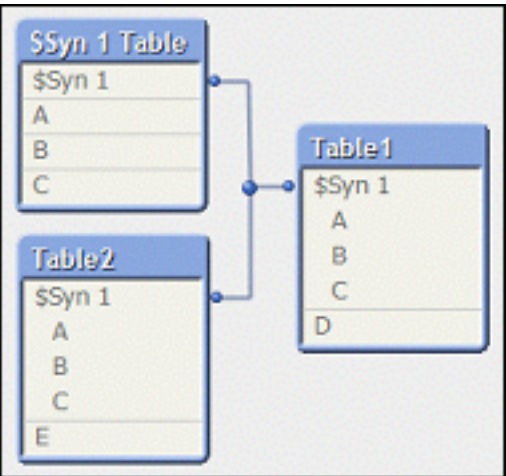

<sup>l</sup> **Widok tabeli źródłowej** przedstawia tabele danych w takiej postaci, w jakiej odczytuje je program QlikView. W tym widoku nie ma pól składni ani tabel syntetycznych Klucze złożone są reprezentowane przez wiele konektorów między tabelami.

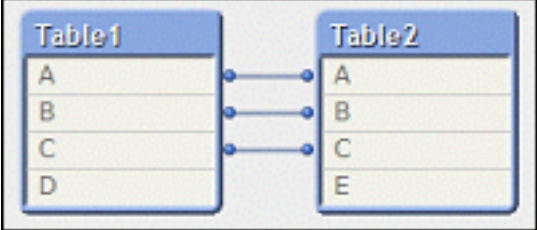

Umieszczenie wskaźnika myszy nad jednym z pól tabeli spowoduje wyświetlenie podpowiedzi z informacjami na temat zawartości pola:

- <sup>l</sup> **Gęstość informacji** to liczba wierszy, które zawierają wartości (tj. inne niż NULL) w tym polu, w porównaniu do łącznej liczby wierszy w tabeli.
- **Stosunek podzbioru** to liczba odrębnych wartości tego pola znalezionych w tej tabeli, w porównaniu do łącznej liczby odrębnych wartości tego pola (także w innych tabelach).
- <sup>l</sup> **Komentarze do tabeli** są wyświetlane w podpowiedzi.
- <sup>l</sup> **Komentarze do pola** są wyświetlane w podpowiedzi.
- <sup>l</sup> **Znaczniki**, które zostały dodane w skrypcie albo na stronie **Właściwości dokumentu: Tabele**, w tym także znaczniki systemowe, które są wyświetlane w podpowiedzi.

W układach tabel mogą być wykonywane następujące akcje:

- <sup>l</sup> **Kliknięcie nagłówka tabeli**: Powoduje wyróżnienie tabeli, wszystkich tabel z bezpośrednimi powiązaniami logicznymi z tą tabelą, a także połączeń między nimi.
- <sup>l</sup> **Wskazanie nagłówka tabeli i przeciągnięcie**: Powoduje przeniesienie tabeli w układzie.
- <sup>l</sup> **Umieszczenie wskaźnika myszy nad nagłówkiem tabeli**: Powoduje wyświetlenie okienka wyskakującego z informacjami na temat tabeli.
- <sup>l</sup> **Kliknięcie pola w tabeli**: Powoduje wyróżnienie tabeli, pola, wszystkich tabel zawierających to pole, a także połączeń między nimi.
- <sup>l</sup> **Umieszczenie wskaźnika myszy nad polem w tabeli**: Powoduje wyświetlenie okienka wyskakującego z informacjami na temat pola.
- <sup>l</sup> **Kliknięcie prawym przyciskiem myszy w tabeli**: W celu wyświetlenia okna dialogowego zawierającego przykładowe wiersze z załadowanych danych należy kliknąć opcję **Podgląd**.
- <sup>l</sup> **Wskazanie punktu albo zagięcia konektora, a następnie przeciągnięcie**: Powoduje przeniesienie punktu konektora w układzie.
- <sup>l</sup> **Kliknięcie prawym przyciskiem myszy punktu albo zagięcia konektora**: Powoduje przeniesienie punktu konektora z powrotem do pozycji ustalonej automatycznie.
- <sup>l</sup> **Kliknięcie tła układu**: Powoduje wyłączenie wszystkie wyróżnień tabel, pól i konektorów.

Następujące polecenia są dostępne za pośrednictwem przycisków oraz paska narzędzi w oknie dialogowym:

- <sup>l</sup> **Eksportuj grafikę**: Otwiera okno dialogowe przeglądarki plików, w której można zapisać bieżący widok tabeli w postaci mapy bitowej albo grafiki png w pliku na dysku.
- <sup>l</sup> **Eksportuj strukturę**: Naciśnięcie tego przycisku umożliwia wyeksportowanie struktury tabeli dokumentu do zestawu plików tekstowych. Te pliki tekstowe — jeden dla tabel (nazwa\_pliku.Tables.tab), jeden dla pól (nazwa\_  $pliku.Fields.tab$ ) i jeden na potrzeby mapowania pomiędzy (nazwa\_pliku.Mappings.tab) można łatwo wczytać ponownie do programu QlikView w celu dalszej analizy z wykorzystaniem wszystkich funkcji logiki QlikView. Zostanie wyświetlone okno dialogowe, w którym można wybrać folder docelowy dla eksportu. Domyślnie pliki należy umieścić w tym samym folderze, w którym znajduje się dokument QlikView.
- <sup>l</sup> **Drukuj grafikę**: Otwiera okno dialogowe Drukuj, z którego można wydrukować bieżący widok tabeli. Można w zamian nacisnąć kombinację klawiszy Ctrl+P.
- <sup>l</sup> **Kopiuj grafikę**: Kopiuje bieżący widok tabeli jako grafikę do schowka. Można w zamian nacisnąć kombinację klawiszy Ctrl+C.
- **Autom. układ**: Powoduje zmianę układu tabel w bieżącym widoku.
- <sup>l</sup> **Powiększenie**: W tym polu rozwijanym można ustawić współczynnik powiększenia bieżącego widoku.
- <sup>l</sup> **Widok**: Do wyboru jest **Widok tabeli wewnętrznej** i **Widok tabeli źródłowej** (zob. powyżej).

# Właściwości łącza danych

To okno dialogowe umożliwia utworzenie połączenia ze źródłem danych OLE DB, najczęściej za pośrednictwem interfejsu ODBC. Okno dialogowe jest wyświetlane po kliknięciu przycisku **Połącz...** na stronie **Dane** panelu **Narzędzia** w oknie dialogowym **Edytuj skrypt**.

Na pierwszej karcie wymienione są nazwy dostawców OLE DB. Aby utworzyć połączenie danych ODBC, wybierz opcję Dostawca baz danych OLE DB dla sterowników ODBC, a następnie kliknij przycisk Dalej >> w celu przejścia do karty **Połączenie**.

Na karcie **Połączenie** w sekcji **1. Określ źródło danych** zostanie wybrane wcześniej skonfigurowane źródło danych. W grę wchodzą dwa różne typy źródeł danych ODBC.

### Wstępnie zdefiniowane źródła danych

Dostęp do wstępnie zdefiniowanych źródeł danych ODBC można uzyskać, zaznaczając pole wyboru **Użyj nazwy źródła danych**. Lista rozwijana zawiera wszystkie zdefiniowane źródła danych. Wybierz źródło danych, które będzie używane.

W razie potrzeby wypełnij dla źródła danych pola **Nazwa użytkownika** i **Hasło**. Połączenie można również przetestować, naciskając przycisk **Testuj połączenie**.

Na koniec kliknij przycisk **OK**. Instrukcja connect jest gotowa.

### Ogólne źródła danych

Ogólne źródła danych są używane np. w przypadku plików baz danych. Jeśli będzie używane ogólne źródło danych lub tworzone nowe źródło danych, wybierz przycisk radiowy **Użyj ciągu połączenia** i kliknij opcję **Buduj**. Spowoduje to wyświetlenie okna dialogowego **Wybieranie źródła danych**.

Dostępne są dwa rodzaje źródeł danych: plikowe źródła danych i komputerowe źródła danych. Te ostatnie dotyczą konkretnego lokalnego komputera i użytkownika, podczas gdy plikowe źródła danych dotyczą konkretnego pliku. Można używać dowolnego z tych typów. Każdy z nich ma własną stronę w oknie dialogowym **Wybieranie źródła danych**.

Ogólne źródła danych są używane np. w przypadku plików baz danych. Aby użyć ogólnego źródła danych lub utworzyć nowe, wybierz przycisk radiowy **Użyj ciągu połączenia** i kliknij opcję **Buduj**. Spowoduje to wyświetlenie okna dialogowego **Wybieranie źródła danych**.

Dostępne są dwa rodzaje źródeł danych: plikowe źródła danych i komputerowe źródła danych. Te ostatnie dotyczą konkretnego lokalnego komputera i użytkownika, podczas gdy plikowe źródła danych dotyczą konkretnego pliku. Można używać dowolnego z typów. Każdy z nich ma własną stronę w oknie dialogowym **Wybieranie źródła danych**.

Dwukrotnie kliknij źródło danych i w wyświetlonym oknie dialogowym przejdź do odpowiedniego pliku bazy danych.

W przypadku źródeł danych MS Access konieczne jest kliknięcie przycisku **Baza danych** <sup>w</sup> pośrednim oknie dialogowym.

Samo naciśnięcie klawisza ENTER powoduje powrót do drugiej strony okna dialogowego **Właściwości łącza danych**.

W razie potrzeby wypełnij dla źródła danych pola **Nazwa użytkownika** i **Hasło**. Można też przetestować połączenie, klikając przycisk **Testuj połączenie**.

Na koniec kliknij przycisk **OK**. Instrukcja **connect** jest gotowa.

# Połącz ze źródłem danych

To okno dialogowe służy do tworzenia połączenia ze źródłem danych ODBC. To okno dialogowe jest otwierane po kliknięciu przycisku **Połącz** na stronie **Dane** panelu **Narzędzia** w oknie dialogowym **Edytuj skrypt**, jeśli wybrano opcję bazy danych ODBC.

Na tej stronie należy wybrać źródło danych. Domyślnie wyświetlane są tylko nazwy DSN systemu. W celu wyświetlania wszystkich nazw DSN należy zaznaczyć pole wyboru **Pokaż DSN użytkownika**.

W razie potrzeby można określić wartości **Nazwa użytkownika** i **Hasło** dla źródła danych. Połączenie można również przetestować, naciskając przycisk **Testuj połączenie**.

Na koniec kliknij przycisk **OK**. Instrukcja **CONNECT** jest gotowa.

## Utwórz instrukcję select

Okno dialogowe **Utwórz instrukcję select** jest wyświetlane po kliknięciu przycisku **Select** na stronie **Dane** panelu narzędzi w oknie dialogowym **Edytuj skrypt**. Służy do definiowania tabel i pól, jakie będą ładowane z poprzednio wybranego źródła danych.

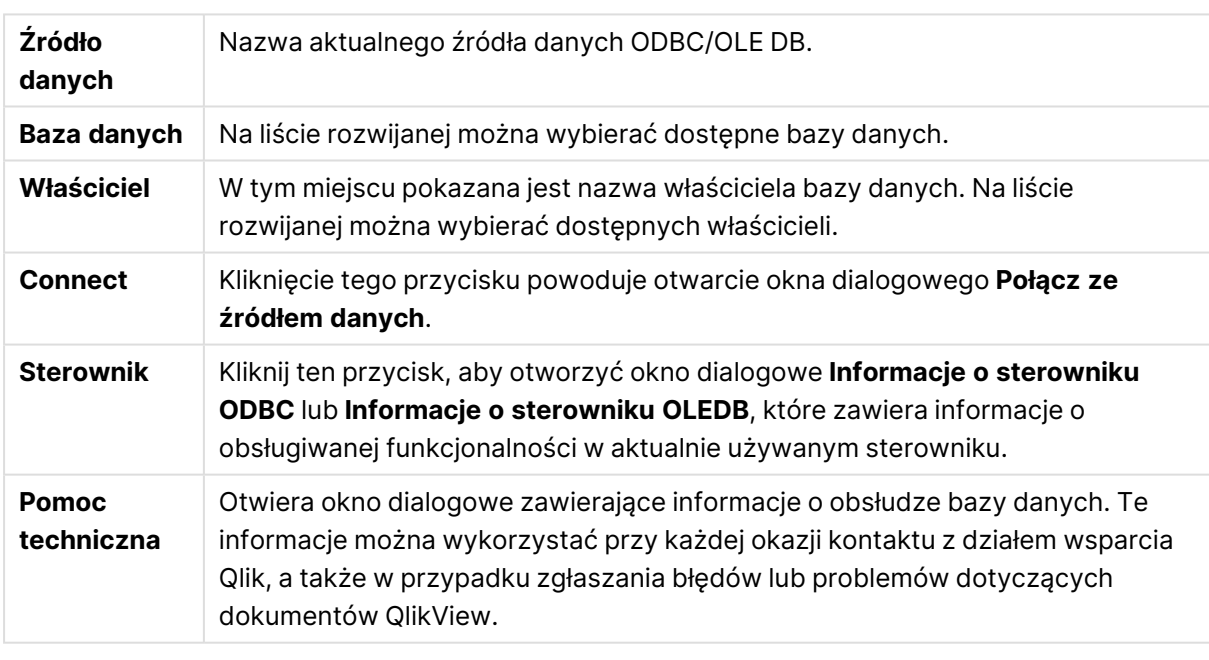

To okno dialogowe zawiera trzy grupy. Pierwsza grupa zawiera informacje na temat źródła danych.

Druga grupa jest używana w celu wybierania tabel i pól.

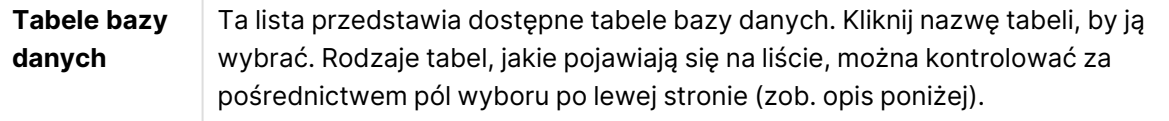

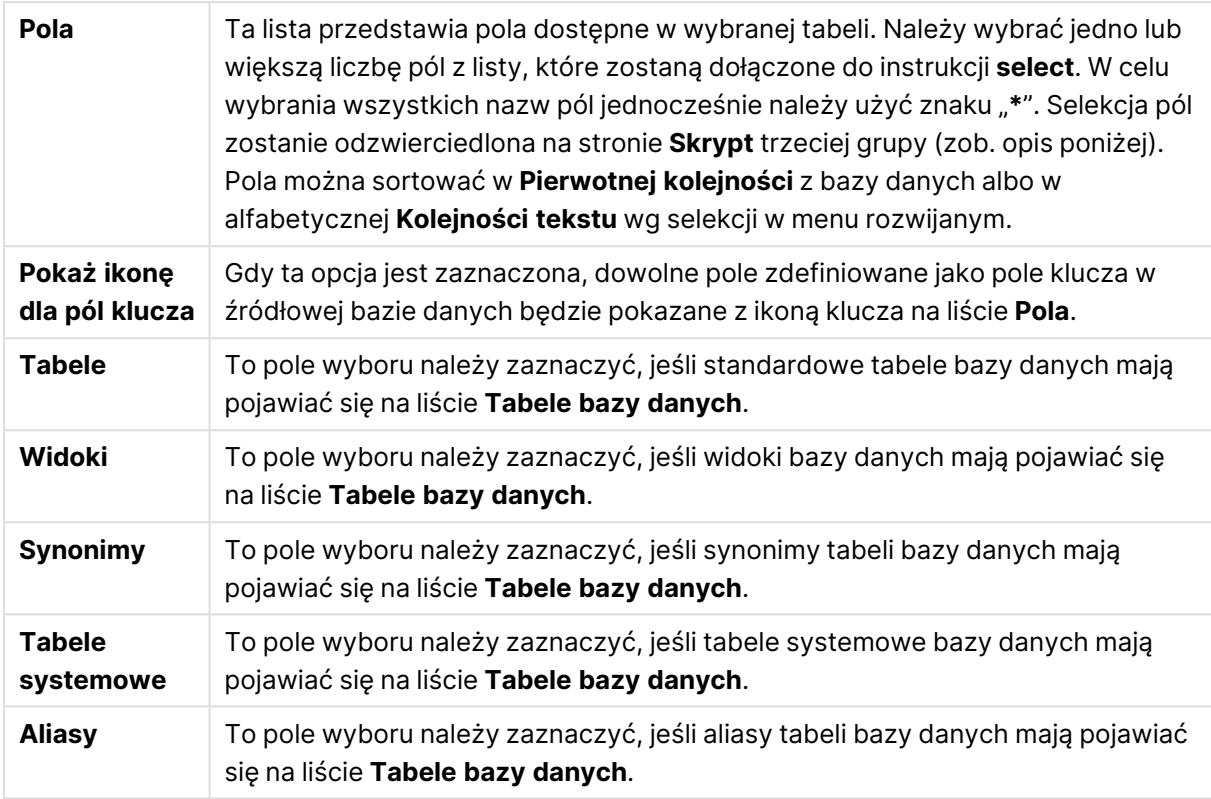

W trzeciej grupie pokazana jest wygenerowana instrukcja **select** oraz informacje na temat wybranej tabeli i pól. Ta grupa zawiera następujące strony:

### Skrypt

Karta **Skrypt** przedstawia skrypt, jaki zostanie wygenerowany dla instrukcji **select**.

Trzy przyciski radiowe po prawej stronie kontrolują formatowanie instrukcji **select** w skrypcie.

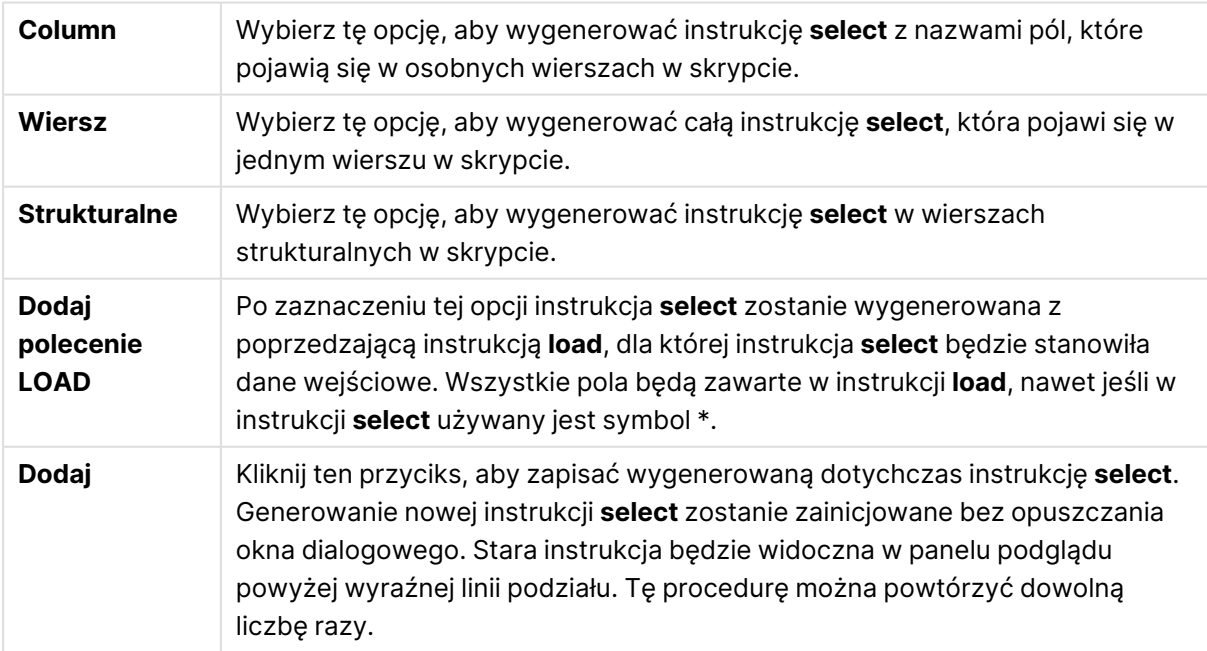

### Tabela

Na karcie **Tabela** widoczne są szczegółowe informacje dotyczące wybranej tabeli bazy danych.

**Więcej...** powoduje otwarcie osobnego okna dialogowego, którego wielkość można zmieniać, z rozszerzonym widokiem stron **Tabela**, **Kolumny** i **Podgląd**.

### Kolumny

Karta **Columns** przedstawia szczegółowe informacje o wybranych kolumnach (polach) bieżącej tabeli.

### Podgląd

Karta **Podgląd** przedstawia podgląd pierwszych wierszy, jakie zostaną wygenerowane przez bieżącą instrukcję **select**.

### Obiekty Blob

Karta **Obiekty Blob** umożliwia wiązanie tzw. obiektów Blob (dużych obiektów binarnych) w dokumencie QlikView. Jest to zwykle obrazek, plik tekstowy itp., zapisany jako pojedynczy obiekt w systemie zarządzania bazą danych. Ikona **i** oznacza, że pole zawiera obiekt Blob. Lista obiektów Blob w **Przeglądarce obiektów Blob** w bazie danych zawiera rozmiar (w kB) i typ obiektów. Jeśli obiekt Blob jest grafiką, wówczas jego podgląd jest dostępny obok listy. QlikView obsługuje obiekty Blob w postaci plików jpg, png, bmp, pdf i rtf.

Przycisk **Wiązanie...** otwiera okno dialogowe **Wiązanie**.

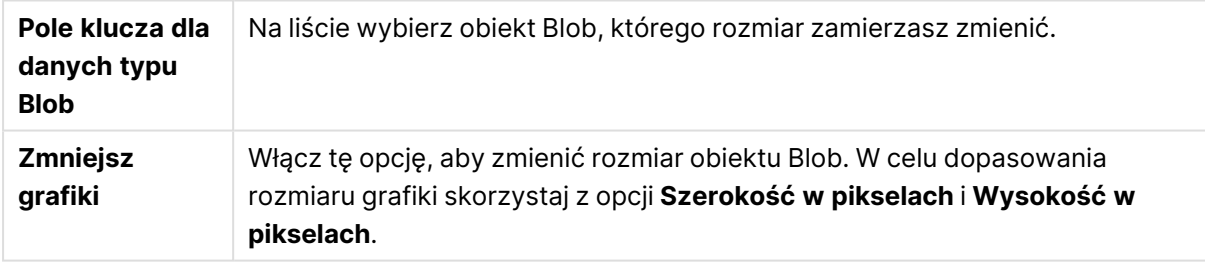

To ustawienie nie uwzględnia proporcji.

Obiekty Blob można wiązać tylko przy użyciu ODBC.

Po dokonaniu selekcji tabel i pól można kliknąć przycisk **OK**, aby wstawić wygenerowane instrukcje **select** na pozycji kursora w skrypcie QlikView. Naciśnięcie przycisku **Anuluj** spowoduje odrzucenie zmian.

Sterowni ODBC może zwykle interpretować dużo bardziej skomplikowane instrukcje **select** niż te, które mogą być generowane przez to okno dialogowe. Alternatywnym sposobem na generowanie bardziej złożonych instrukcji **select** jest użycie narzędzia zapytań, np. Microsoft Query, a następnie utworzenie instrukcji **select** w układzie graficznym w tym narzędziu. Po zakończeniu należy skopiować (Ctrl+C) instrukcję **select** i wkleić (Ctrl+V) ją do skryptu QlikView. (W MS Query należy kliknąć przycisk **SQL**).

# Otwórz pliki lokalne

Aby otworzyć to okno dialogowe, należy kliknąć przycisk **Pliki tabeli** w oknie dialogowym **Edytuj skrypt** .

W oknie dialogowym **Otwórz pliki lokalne** można określić pliki tabeli do załadowania. Aby wybrać wiele plików, należy klikać je z wciśniętym klawiszem Ctrl lub Shift. Po naciśnięciu przycisku **OK** wybrany plik jest interpretowany w **Kreatorze plików**.

# Otwórz pliki internetowe lub Otwórz dokument QlikView

To okno dialogowe pojawia się po kliknięciu przycisku **Plik QlikView...** lub **Pliki tabeli...** na stronie **Dane** panelu Narzędzia w oknie dialogowym **Edytuj skrypt** — pod warunkiem, że zaznaczono pole wyboru **Użyj FTP**. W zależności od tego, którego przycisku użyto do jego otwarcia, okno dialogowe nosi nazwę **Otwórz dokument QlikView** lub **Otwórz pliki internetowe**, ale zawiera te same funkcje. To okno dialogowe może także służyć do otwierania dokumentów QlikView. Należy w tym celu wybrać opcję **Otwórz FTP** z menu **Plik**.

Na rozwijanej liście wartości wybierz serwer zawierający pliki do otwarcia. Jeśli serwera nie ma na liście (lub jeśli nie ma listy), wprowadź nazwę serwera, a następnie kliknij polecenie **Połącz**.

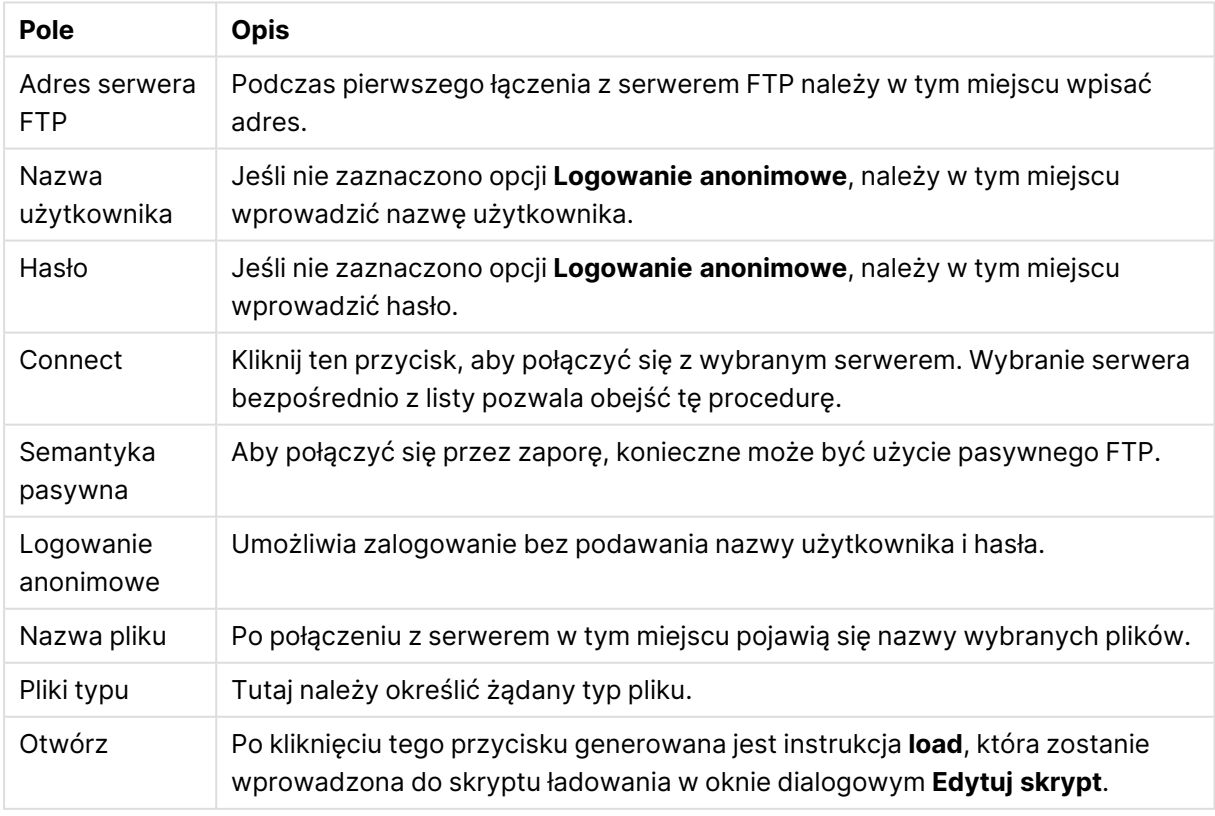

Okno dialogowe Otwórz

# Kreator danych wbudowanych

Okno dialogowe **Kreator danych wbudowanych** można otworzyć z menu **Wstaw**, wybierając kolejno opcje **Instrukcja load** i **Ładuj wbudowane**. Służy ono do tworzenia w skrypcie instrukcji **load inline**.

Okno dialogowe zawiera kontrolkę przypominającą z wyglądu i działania arkusz kalkulacyjny. Należy jednak pamiętać, że w tym arkuszu nie ma możliwości obliczania wartości formuł, jak jest to możliwe np. w programie Microsoft Excel.

Każda kolumna reprezentuje pole ładowane do aplikacji QlikView za pomocą tabeli wbudowanej. Każdy wiersz odpowiada wierszowi tabeli. Kliknięcie komórki danych spowoduje jej wybranie. Następnie można w niej wpisać lub wkleić wartość. Naciśnij klawisz Enter lub jeden z klawiszy strzałek, aby zaakceptować wprowadzoną wartość i przejść do innej komórki.

Pierwszy wiersz jest zarezerwowany dla etykiet pól. Dwukrotne kliknięcie komórki etykiety umożliwia jej edytowanie. Brak wartości w wierszu etykiet spowoduje używanie nazw pól F1, F2 itd.

### Menu Edytuj

Menu **Edytuj** zawiera podstawowe polecenia edycyjne.

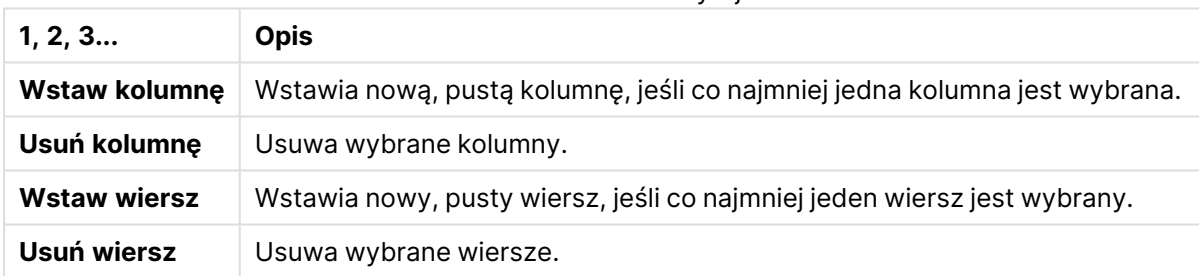

Polecenia menu Edytuj

### Menu Narzędzia

Menu **Narzędzia** zawiera polecenie **Dane dokumentu**, które otwiera okno **Kreator importu danych dokumentu**. Tutaj można wkleić wartości pól z dowolnego istniejącego pola dokumentu. W oknie dialogowym można zobaczyć, ile wartości pól występuje w dowolnym z wybranych pól. Można też wybrać opcję wstawienia wszystkich wartości, wybranych wartości lub wykluczonych wartości do kreatora instrukcji inline.

Kliknij przycisk **OK**, aby zamknąć okno dialogowe i wygenerować instrukcję **Load inline** odpowiadającą zawartości siatki tabeli w oknie dialogowym.

# Kreator tabeli ograniczeń dostępu

Okno dialogowe **Kreator tabeli ograniczeń dostępu** można otworzyć z menu **Wstaw**, wybierając kolejno opcje **Dostęp do sekcji** i **Wbudowane**. Umożliwia ono wygenerowanie instrukcji **Load Inline** dla potrzeb kontroli dostępu do dokumentu QlikView.

Okno dialogowe zawiera następujące polecenia:

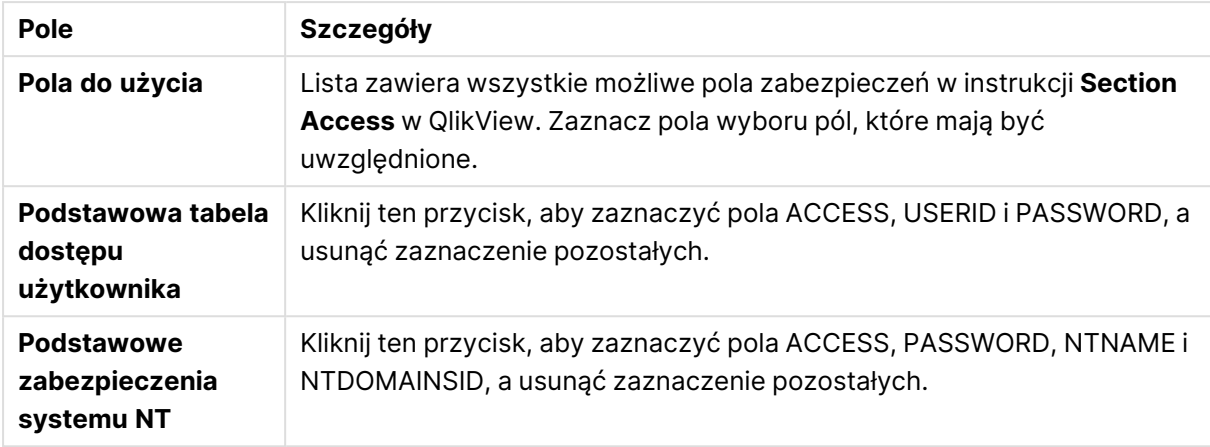

#### Pola zabezpieczeń

Po zamknięciu okna dialogowego przyciskiem **OK** zostanie wyświetlone okno dialogowe **Kreator danych wbudowanych** zawierające wybrane pola jako etykiety kolumn. Po kliknięciu przycisku **OK** w tym oknie dialogowym zostanie utworzona instrukcja **Load Inline** umieszczona pomiędzy instrukcjami **Section** a **Section Application**.

### Kreator plików

**Kreator plików** jest automatycznie wyświetlany podczas otwierania pliku lub tabeli HTML za pomocą przycisku **Pliki tabeli...** na stronie **Dane** na panelu **Narzędzia** w oknie dialogowym **Edytuj skrypt**. Kreator jest również wyświetlany w przypadku otwarcia z menu Plik innego pliku niż QlikView.

Typy plików rozpoznawane przez QlikView to pliki z tekstem rozdzielanym (np. pliki CSV), pliki o stałych wierszach, pliki DIF, pliki Excel, pliki HTML i pliki XML. Te typy plików są ogólnie określane jako **Pliki tabeli**.

Pliki można ładować z sieci lokalnej lub bezpośrednio z Internetu.

Aby załadować plik zapisany w sieci lokalnej, użyj przycisku **Pliki tabeli** w oknie dialogowym **Edytuj skrypt**. Jeśli plik ma rozszerzenie jednego ze znanych typów plików tabeli, np. .csv, .txt, .tab, .skv, .fix, .dif, .htm, .html, .shtml, .xhtml, .php lub .asp, zostanie on wyświetlony w oknie dialogowym **Otwórz pliki lokalne**. Plik można otworzyć również wtedy, gdy ma inne rozszerzenie — w takim przypadku wystarczy ustawić opcję **Pliki typu** na Wszystkie pliki (\*.\*) w oknie **Otwórz pliki lokalne**. Zawartość takiego pliku musi jednak nadawać się do zinterpretowania przez aplikację QlikView. Możliwość zinterpretowania pliku przez QlikView to kwestia całkowicie odrębna od jego rozszerzenia.

Aby załadować plik bezpośrednio z Internetu, wklej adres URL skopiowany z przeglądarki internetowej w polu tekstowym **Nazwa pliku** w oknie dialogowym Przeglądarka FTP, a następnie kliknij **Otwórz**.

Wybranie pliku spowoduje wyświetlenie kreatora plików. Zawiera on pięć stron: **Źródła**, **Typ**, **Przekształć**, **Opcje** i **Skrypt**. Ponieważ bardzo rzadko potrzeba cokolwiek zmieniać na stronie **Źródła**, kreator jest otwierany na stronie **Typ**. Nawigacja między stronami odbywa się za pomocą przycisków **<< Wstecz** i **Dalej >>**.
Na stronach **Typ** i **Opcje** wyświetlany jest podgląd, dzięki któremu można zobaczyć efekt zinterpretowania pliku przez aplikację QlikView. Na stronie **Skrypt** można ustawić sposób przedstawiania skryptu w oknie dialogowym Edytuj skrypt.

Przycisk **Zakończ** powoduje zamknięcie kreatora i wygenerowanie instrukcji load w skrypcie ładowania.

Aby załadować plik zapisany w sieci lokalnej, użyj przycisku **Pliki tabeli** w oknie dialogowym **Edytuj skrypt**. Jeśli plik ma rozszerzenie jednego ze znanych typów plików tabeli, np. .csv, .txt, .tab, .skv, .fix, .dif, .htm, .html, .shtml, .xhtml, .php lub .asp, zostanie on wyświetlony w oknie dialogowym **Otwórz pliki lokalne**. Plik można otworzyć również wtedy, gdy ma inne rozszerzenie — w takim przypadku wystarczy ustawić opcję **Pliki typu** na **Wszystkie pliki (\*.\*)** w oknie **Otwórz pliki lokalne**. Zawartość takiego pliku musi jednak nadawać się do zinterpretowania przez aplikację QlikView. Możliwość zinterpretowania pliku przez QlikView to kwestia całkowicie odrębna od jego rozszerzenia.

Aby załadować plik bezpośrednio z Internetu, wklej adres URL skopiowany z przeglądarki internetowej w polu tekstowym **Nazwa pliku** w oknie dialogowym Przeglądarka FTP, a następnie kliknij opcję **Otwórz**.

Wybranie pliku spowoduje wyświetlenie kreatora plików. Zawiera on pięć stron: **Źródła**, **Typ**, **Przekształć**, **Opcje** i **Skrypt**. Ponieważ bardzo rzadko potrzeba cokolwiek zmieniać na stronie **Źródła**, kreator jest otwierany na stronie **Typ**. Nawigacja między stronami odbywa się za pomocą przycisków **<< Wstecz** i **Dalej >>**.

Na stronach **Typ** i **Opcje** wyświetlany jest podgląd, dzięki któremu można zobaczyć efekt zinterpretowania pliku przez aplikację QlikView. Na stronie **Skrypt** można ustawić sposób przedstawiania skryptu w oknie dialogowym **Edytuj skrypt**.

Przycisk **Zakończ** powoduje zamknięcie kreatora i wygenerowanie instrukcji **load** w skrypcie.

## Kreator plików: Źródło

Ta strona zawiera wszystkie ustawienia powiązane ze źródłem tabeli. W przypadku wybierania pliku w oknie dialogowym **Otwórz plik** źródło jest zazwyczaj dokładnie określone, ale jeśli wymagane jest wprowadzenie zmian w definicji źródła, jak to często ma miejsce w odniesieniu np. do tabel pobieranych bezpośrednio ze stron internetowych, właśnie tutaj należy wykonać te operację. Po naciśnięciu przycisku **< Wstecz** na stronie **Typ** otwarta zostanie strona **Źródło**.

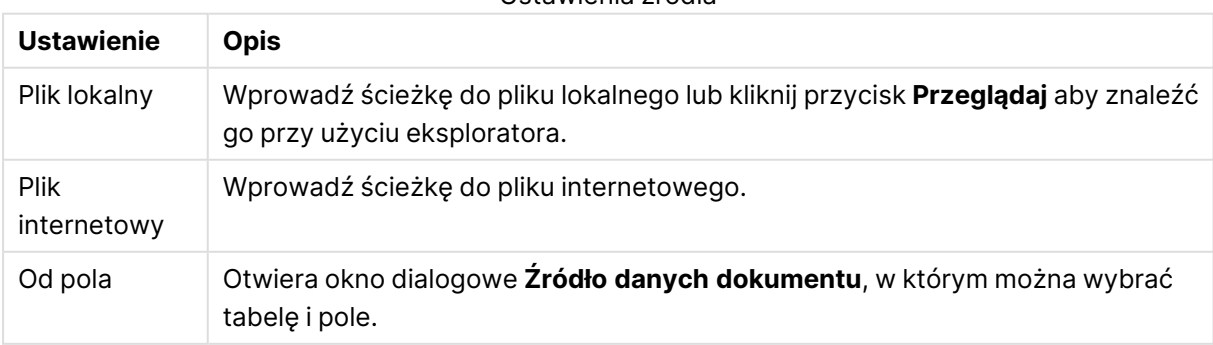

Ustawienia źródła

## Źródło danych dokumentu

To okno dialogowe zawiera listę tabel aktywnego dokumentu i umożliwia użycie poprzednio załadowanego pliku jako źródła danych.

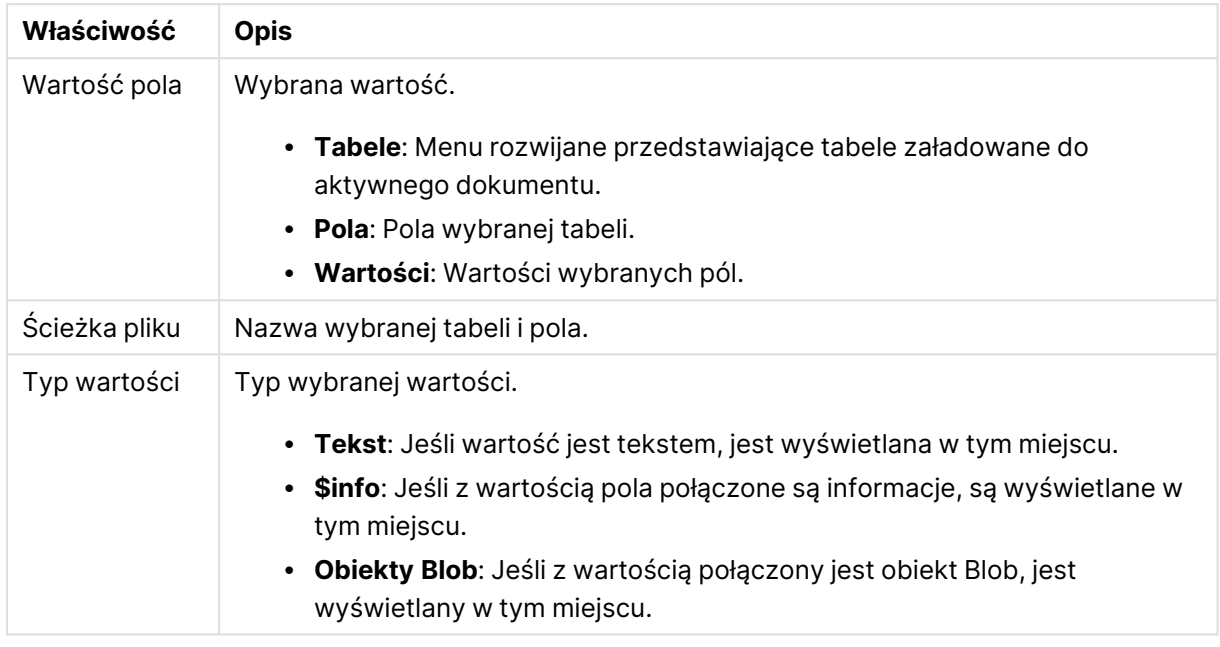

Właściwości źródła danych dokumentu

## Kreator plików: Typ

Ta strona zawiera ustawienia powiązane z typem pliku i typem tabeli. Ustawienia zależą od typu pliku.

Po otwarciu pliku tabeli program wykonuje próbę interpretacji zawartości pliku. W ten sposób ustawiane są wartości początkowe parametrów, ale użytkownik może je oczywiście zmienić ręcznie.

#### Typ pliku

W tym miejscu ustawia się typ pliku: Rozdzielane, Stały rekord, DIF, Pliki Excel (xls), Excel (xlsx), HTML, QVD, XML, KML lub QVX.

### Panel podglądu

Rezultaty wybranych ustawień są wyświetlane w panelu podglądu (na dole strony okna dialogowego). Po zmianie ustawień zawartość panelu podglądu odpowiednio się zmienia. Pewne zmiany można także wprowadzać bezpośrednio w panelu podglądu. Po pierwsze można pomijać pola, klikając przycisk krzyżyka z prawej strony nazwy pola. Krzyżyk zmieni się w wykrzyknik, a pole nie będzie uwzględniane w instrukcji **load**. Aby cofnąć tę zmianę, wystarczy ponownie kliknąć znak wykrzyknika. Aby zmienić nazwę pola, należy kliknąć jego nazwę, wprowadzić nową w polu i potwierdzić, naciskając klawisz ENTER. Automatycznie tworzone są wówczas klauzule **as** w instrukcji **load**. W odniesieniu do plików ze stałymi wierszami (i niektórych tabel HTML) można także ustawiać szerokości kolumn bezpośrednio, klikając panel podglądu.

## Kreator plików: Typ — Rozdzielane

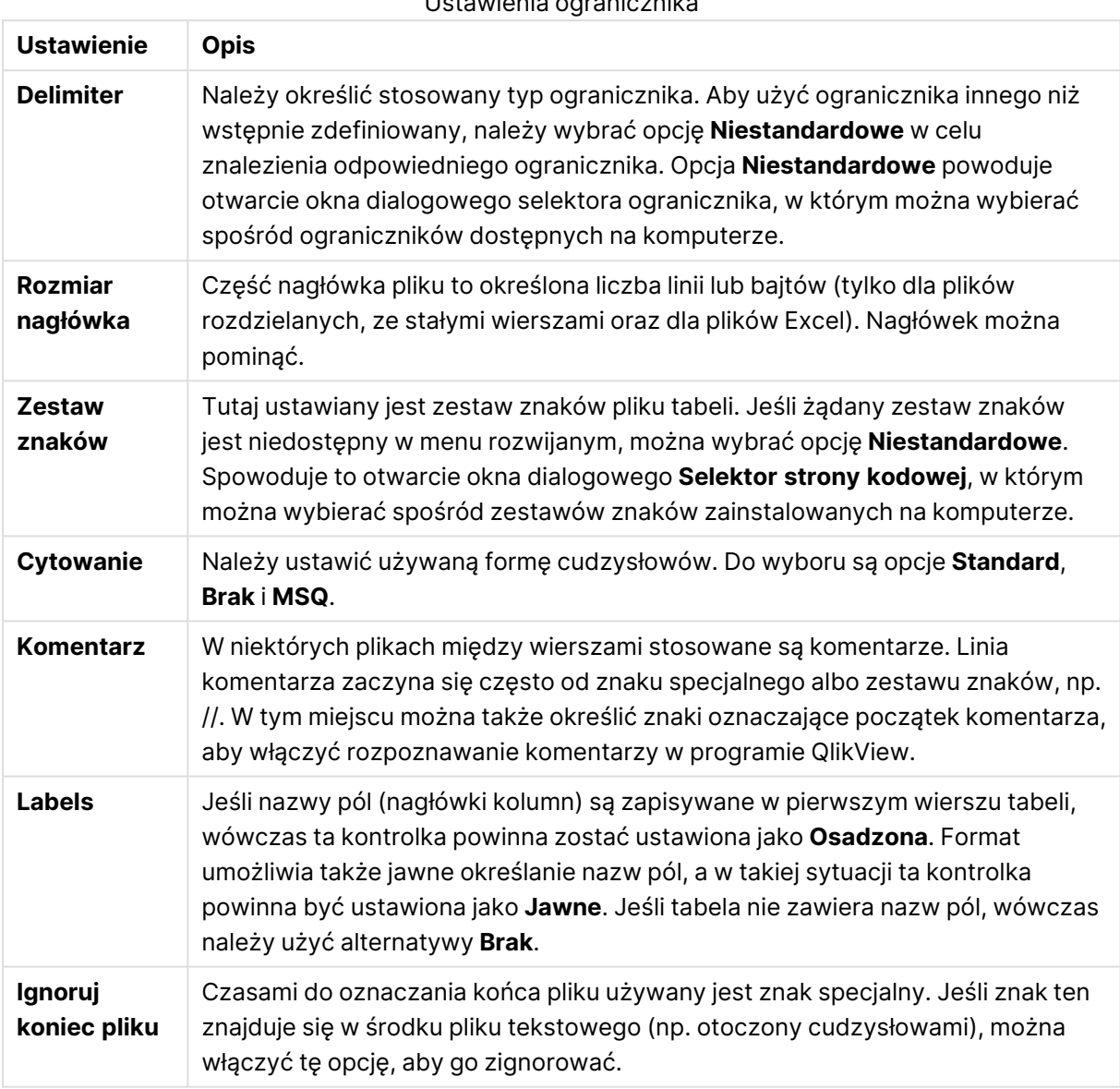

Ustawienia ogranicznika

## Kreator plików: Typ — Stały rekord

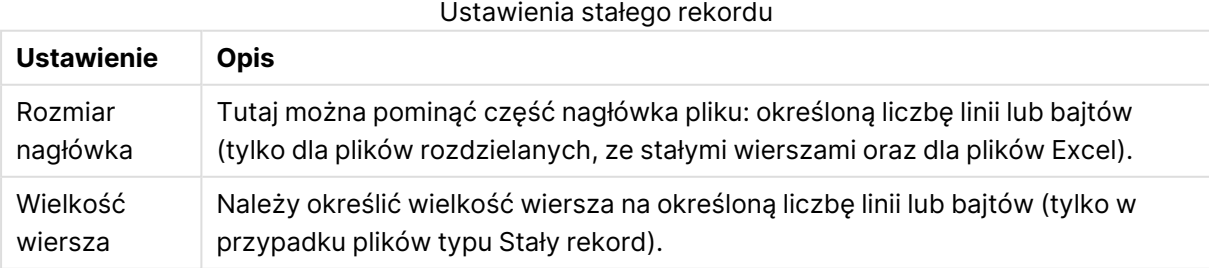

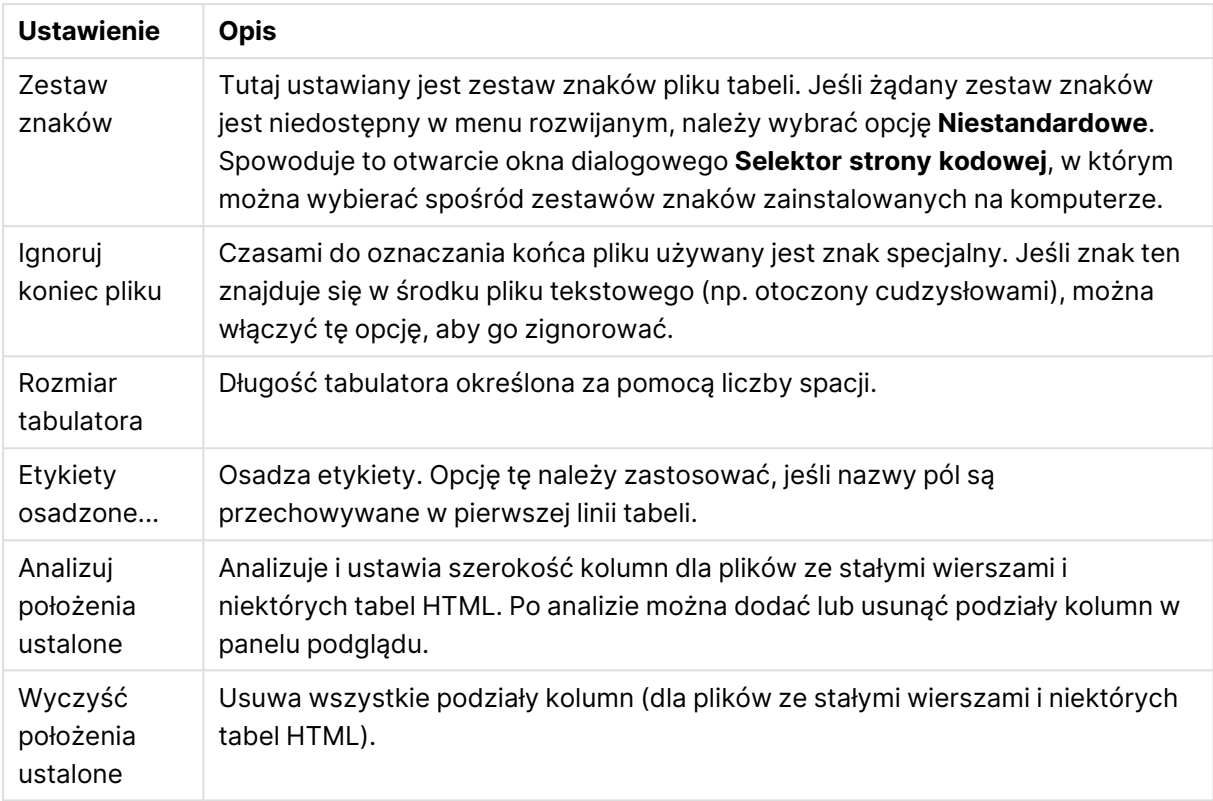

## Kreator plików: Typ — DIF

Ustawienia DIF

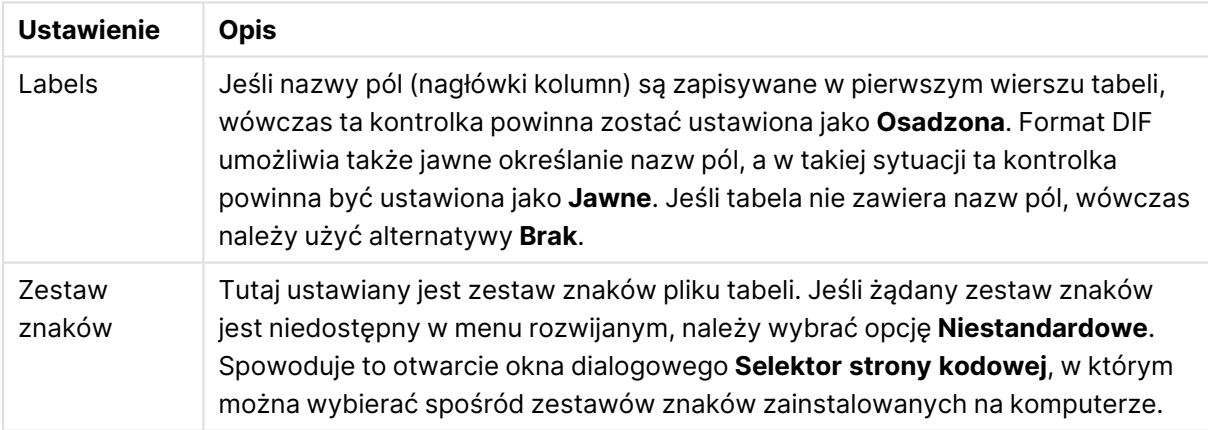

## Kreator plików: Typ — Excel XLS

Ustawienia typu Excel XLS

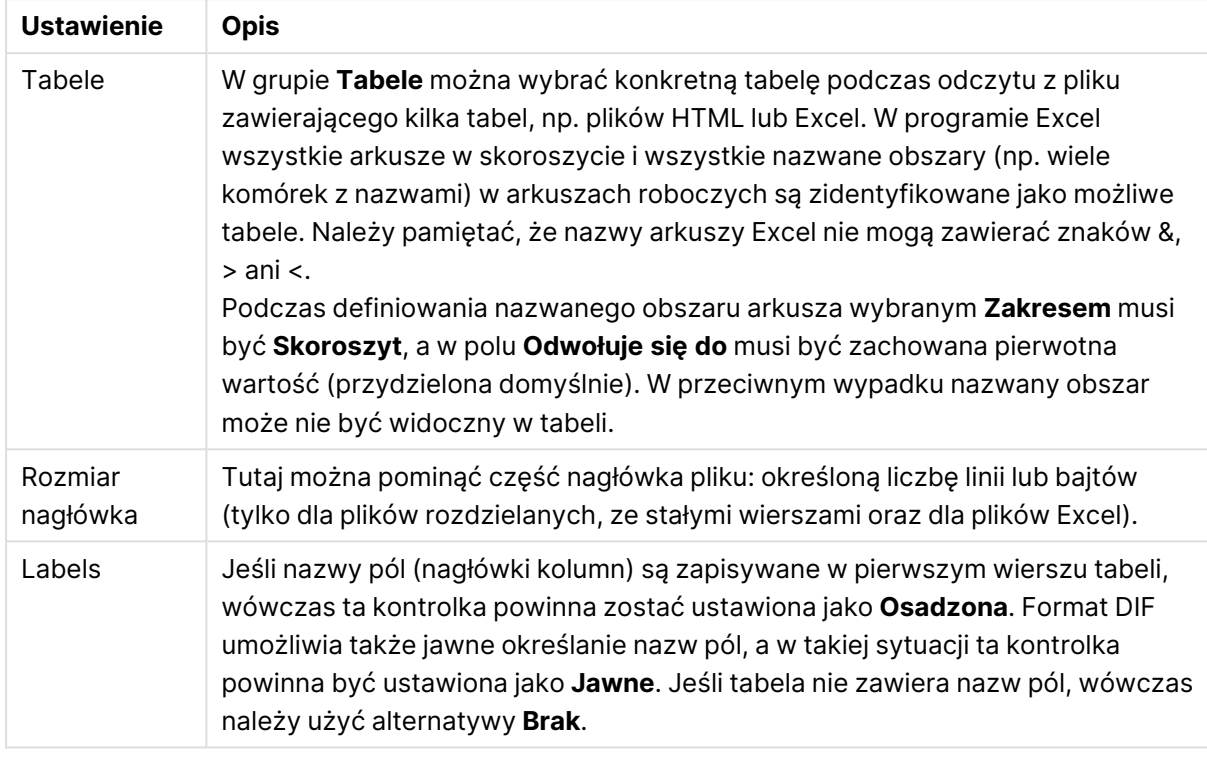

## Kreator plików: Typ — Excel XLSX

#### Ustawienia typu Excel XLSX

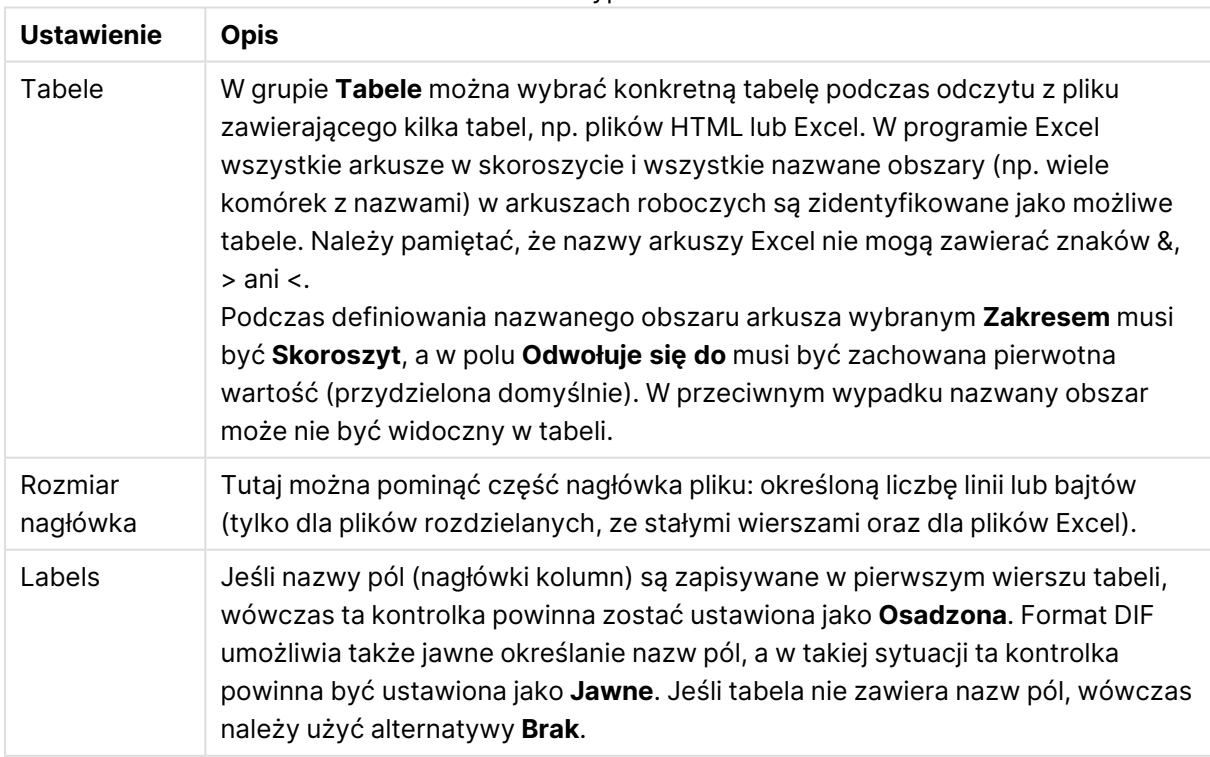

Kreator plików: Typ — HTML

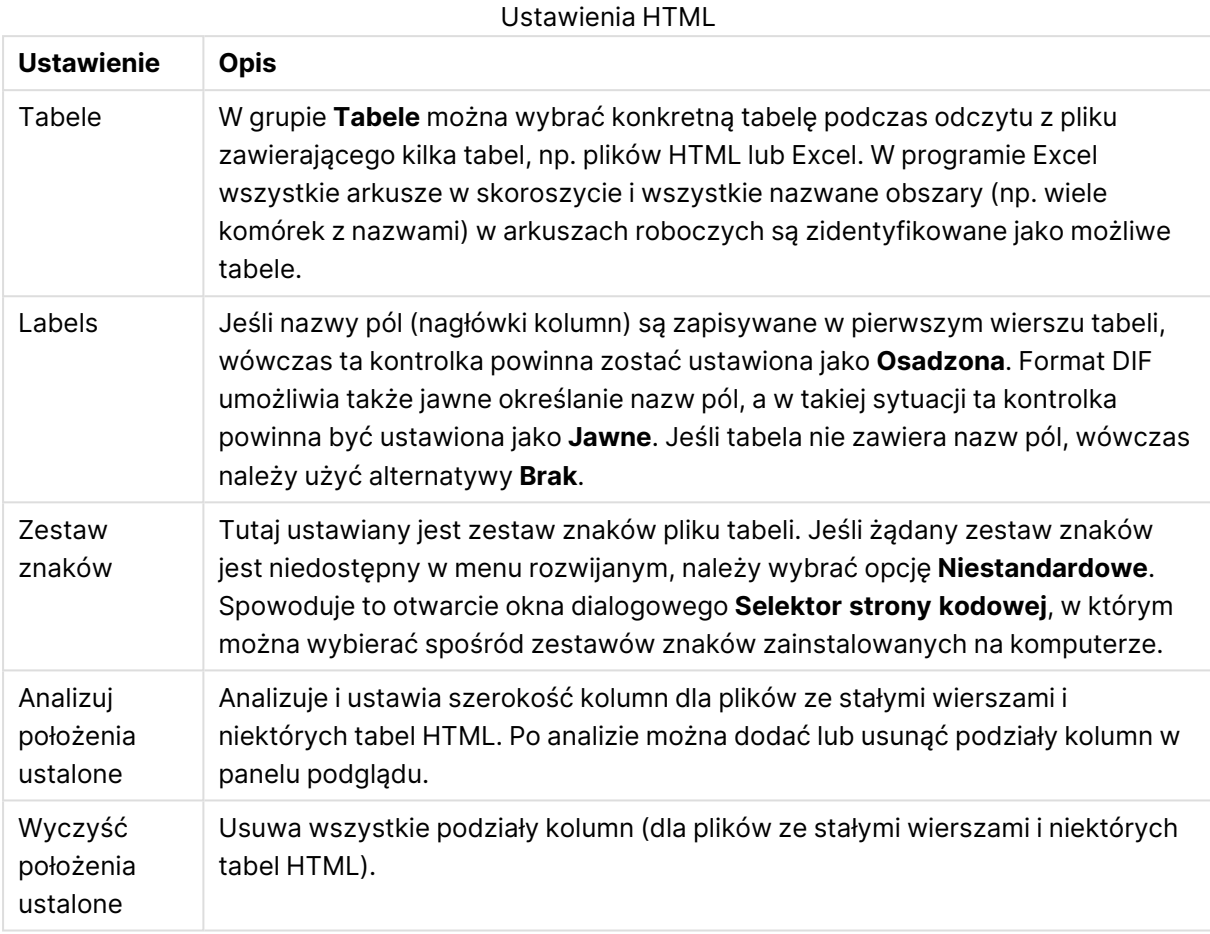

## Kreator plików: Typ — QVD

Ten typ pliku nie ma ustawień, które można konfigurować.

Kreator plików: Typ — XML

Ustawienia XML

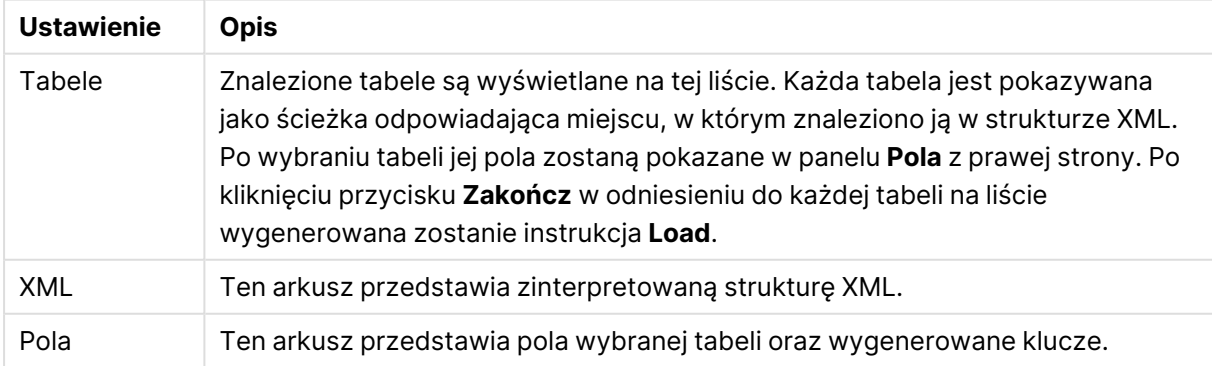

### Kreator plików: Typ — KML

Pliki map w formacie KML można ładować w celu ich zastosowania w wizualizacjach danych na mapie.

Ten typ pliku nie ma ustawień, które można konfigurować.

#### Kreator plików: Typ — QVX

Plik w formacie QVX zawiera metadane opisujące tabelę danych i rzeczywiste dane. W przeciwieństwie do formatu QVD, który jest zastrzeżony i zoptymalizowany pod kątem zminimalizowania przekształceń w programie QlikView, format QVX jest publiczny i wymaga kilku transformacji podczas eksportowania danych z tradycyjnych formatów baz danych. Pliki QVX są ładowane w skrypcie wraz z instrukcją **load**.

Ten typ pliku nie ma ustawień, które można konfigurować.

#### Kreator plików: Przekształć

W oknie dialogowym **Przekształć** można filtrować tabelę i wykonywać zaawansowane przekształcenia tabeli. Ma to szczególne znaczenie w przypadku tabel HTML ze względu na brak powszechnie stosowanego standardu dotyczącego sposobu przechowywania danych w HTML. W efekcie program QlikView nie jest w stanie odczytywać tabel w kodzie HTML równie łatwo jak w innych, bardziej ustrukturyzowanych formatach danych.

Aby otworzyć okna dialogowe **Przekształć**, włącz krok transformacji, klikając przycisk **Włącz krok transformacji**. Ten krok nie jest domyślnie włączony, aby oszczędzać pamięć.

W oknie dialogowym **Przekształć** znajdują się różne filtry, których można użyć w celu lepszego dostosowania tabel pod kątem programu QlikView. Okno dialogowe zawiera sześć stron opisanych poniżej. Przyciski w lewym dolnym rogu okna dialogowego **Przekształć tabelę** są używane na wszystkich stronach:

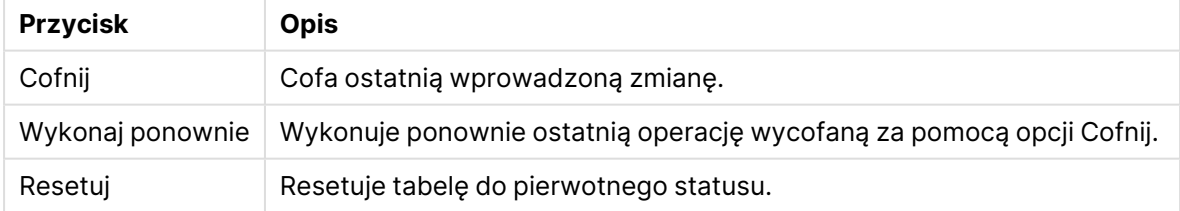

#### Uniwersalne przyciski przekształcania

#### Śmieci

Na karcie **Śmieci** można usunąć z tabeli wiersze i kolumny zawierające śmieci. W plikach HTML często występują dodatkowe wiersze i kolumny służące wyłącznie do poprawienia czytelności przed załadowaniem danych do programu QlikView należy oczywiście je usunąć.

Zarówno kolumny, jak i wiersze można usunąć jawnie — w tym przypadku w skrypcie zostaną zapisane ich indeksy. Wiersze można usunąć także przy użyciu kryteriów warunkowych.

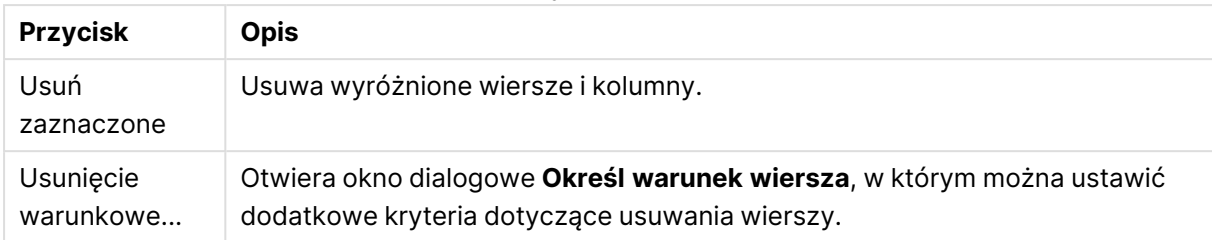

#### Przyciski Śmieci

#### Wypełnij

Przy użyciu karty **Wypełnij** można zastępować wartości komórek. W większości przypadków określone komórki pasujące do danego opisu są zastępowane inną wartością z tej samej kolumny. Często zdarza się, że komórki są puste i pierwsza niepusta komórka powyżej zawiera odpowiednią wartość.

### Przyciski wypełnienia

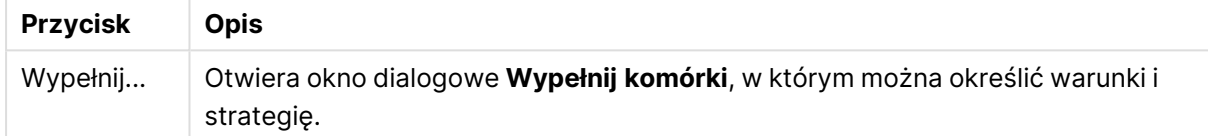

#### Column

Strona z oknem dialogowym **Kolumna** służy do kopiowania zawartości kolumny do nowej kolumny. Kopia może zawierać wszystkie komórki kolumny źródłowej lub tylko selekcję tych komórek. Ta funkcja może być przydatna, jeśli kolumna zawiera wartości różnego rodzaju. Można jej także używać do powielania kolumny zawierającej łącza HTML, tak aby jedna kolumna zawierała tekst łącza, a druga jego adres URL.

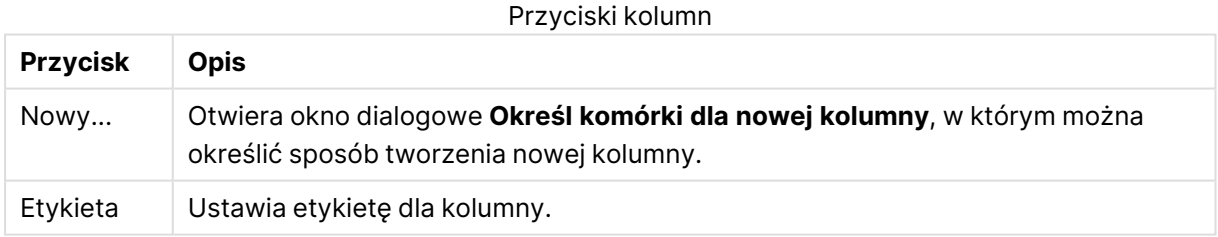

#### Kontekst

W tabeli HTML można przechowywać więcej informacji niż jest widoczne, np. w przypadku, gdy można kliknąć zawartość komórki, wymagane jest także przechowywanie adresu, do którego należy przejść w przeglądarce. Na stronie **Przekształć** wyświetlany będzie tekst komórki, ale można na niej także pokazać dodatkowe informacje dotyczące komórek. Można także wczytać te informacje do programu QlikView.

Informacje dodatkowe są zawsze otoczone znacznikami. Znacznik zawiera nazwę i może mieć atrybuty, które mogą mieć wartości. Kontekst komórki może wyglądać następująco:

#### **Przykład:**

#### **<A href=www.myurl.com/mypage.html name="MyName">**

#### **Mój tekst łącza**

#### **</A>**

Widoczny tekst komórki to Mój tekst łącza. Kontekst zawiera znacznik początkowy i znacznik końcowy. Znaczniki określają łącze hipertekstowe. Znacznik początkowy zawiera dwa atrybuty, href i name.

Strony **Kontekst** można użyć do odczytania atrybutów znacznika zamiast głównego ciągu znaków. Możliwe są także inne operacje. Aby uzyskać wgląd w kontekst komórki, kliknij prawym klawiszem myszy komórki w kreatorze i wybierz opcję **Wyświetl kontekst**.

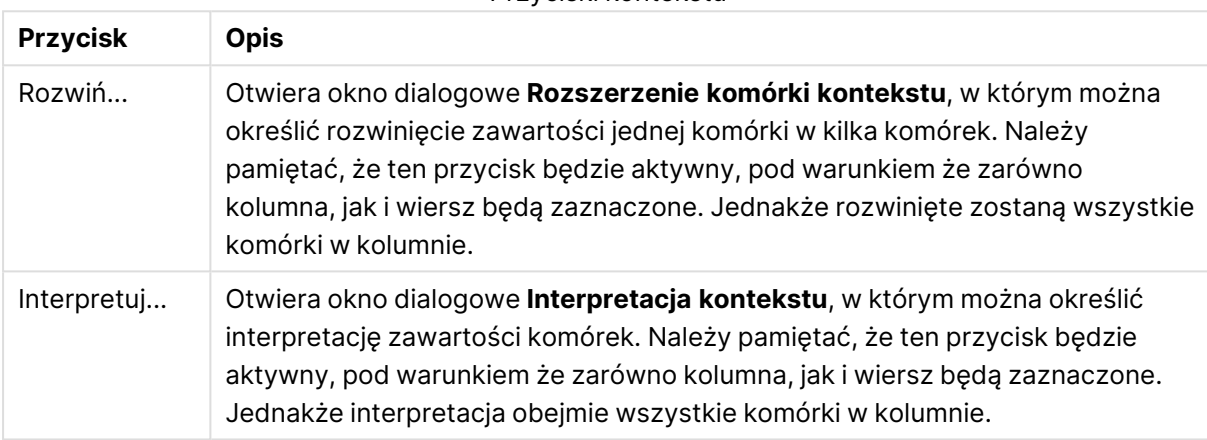

#### Przyciski kontekstu

#### Cofnij zawijanie

Na karcie **Cofnij zawijanie** można wyprostować tabelę zawiniętą. Określenie zawinięta oznacza, że druga część tabeli znajduje się nie poniżej, jak powinna, ale z boku pierwszej części. W przykładzie powyżej prawa połowa zostanie przeniesiona i umieszczona pod lewą połową.

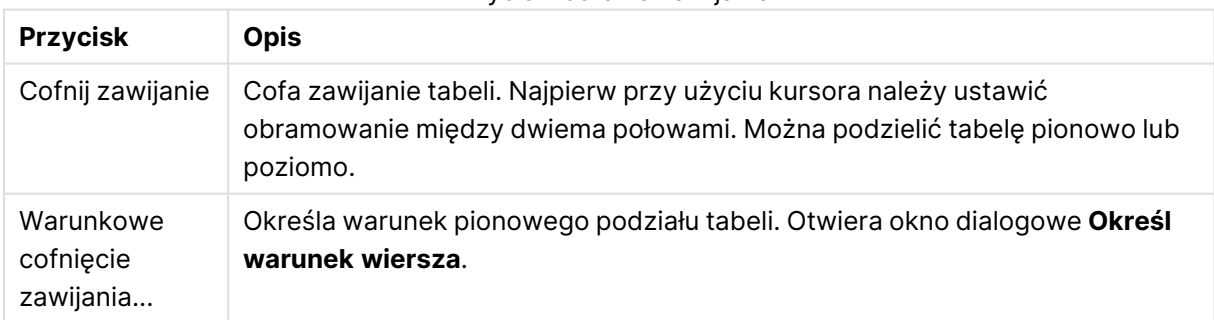

#### Przyciski cofania zawijania

#### Obróć

Projektanci stron internetowych często obracają tabele, aby ładniej wyglądały. Głównym celem funkcji obracania jest umożliwienie obracania tabel "z powrotem do stanu normalnego", tzn. ustawienie pól jako kolumn, wstawienie nazw pól w pierwszym wierszu itp.

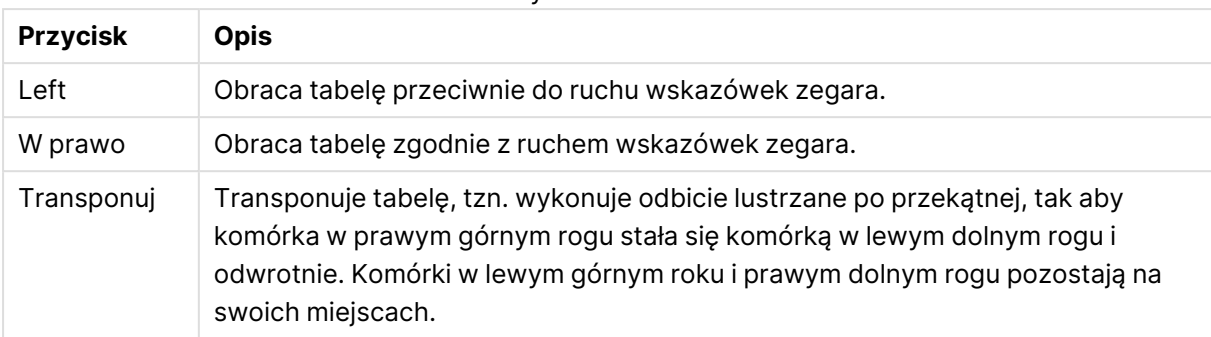

#### Przyciski obracania

#### Wypełnij komórki

Pola Wypełnij komórki

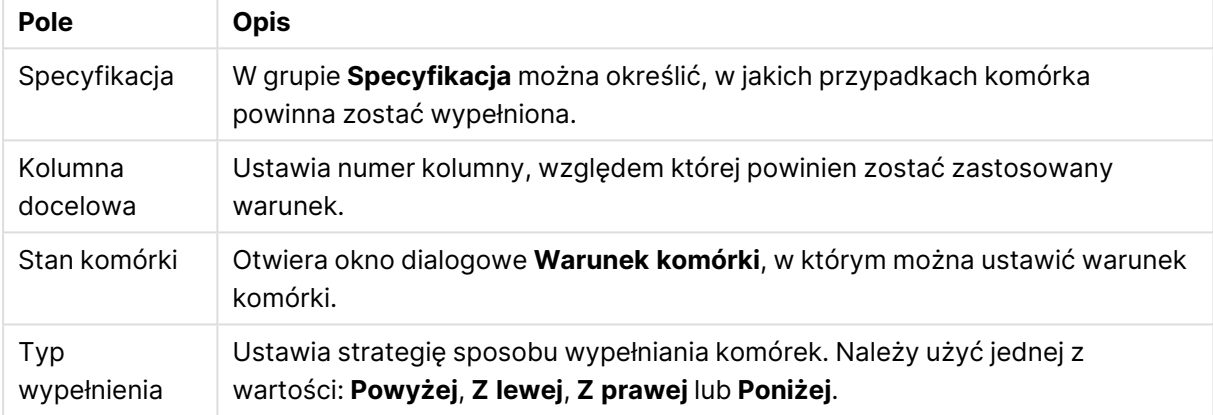

#### **Stan komórki**

Okno dialogowe **Stan komórki** jest otwierane z okna dialogowego **Wypełnij komórki** i umożliwia określenie warunku logicznego dotyczącego zawartości komórki.

- **· Wartość komórki**: W menu rozwijanym dostępnych jest kilka opcji logicznych. Aby porównać ciągi znaków, wprowadź porównywany ciąg w sąsiednim polu. Aby porównać długość zawartości komórek, wprowadź w skrajnym prawym polu porównywaną długość (wartość liczbową).
- **· Nie**: Aktywuj tę opcję, jeśli podany warunek ma zostać zaprzeczony operatorem logicznym NOT.
- <sup>l</sup> **Uwzględnij wielk. liter**: Aktywuj tę opcję, jeśli w porównaniu ma być uwzględniana wielkość liter.

#### Określ komórki dla nowej kolumny

Okno dialogowe **Określ komórki dla nowej kolumny** służy do określania warunków automatycznego generowania nowej kolumny z istniejącej. Można do niego uzyskać dostęp ze strony **Kolumna** w oknie dialogowym **Kreator plików: Przekształć**.

- <sup>l</sup> **Komórki i kolumny**:
	- <sup>l</sup> **Kolumna źródłowa**: Ustawia numer kolumny, z której powinny zostać skopiowane wartości komórek.
- <sup>l</sup> **Komórki z tych wierszy**: Otwiera okno dialogowe **Określ warunek wiersza**, w którym możliwe jest ustawienie warunku wiersza.
- <sup>l</sup> **Kolumna docelowa**: Określa liczbę kolumn docelowych.
- <sup>l</sup> **Opcje zaawansowane**:
	- <sup>l</sup> **Zastąp wartość null poprzednią wartością**: Wypełnia puste komórki wartością z komórki powyżej.
	- <sup>l</sup> **Usuń wiersz źródłowy**: Usuwa wiersz źródłowy po skopiowaniu jego zawartości.

#### Określ warunek wiersza

Okno dialogowe **Określ warunek wiersza** można otworzyć za pośrednictwem okna dialogowego **Kreator plików: Przekształć** i strony **Śmieci** (przycisk **Usunięcie warunkowe**), strony **Kolumna** (przycisk **Nowe...**) lub strony **Cofnij zawijanie** (przycisk **Warunkowe cofnięcie zawijania**). W tym oknie dialogowym można zdefiniować warunek logiczny selekcji jednego albo kilku wierszy. W zależności od kontekstu wiersze, które są zdefiniowane, są usuwane, kopiowane do nowej kolumny i dzielą tabelę na kilka części.

W grupie **Warunek** możliwe jest określenie warunku, w którym kolumna równa się konkretnej wartości albo innej kolumnie, zakresowi wierszy lub wszystkim wierszom. Możliwe jest zastosowanie kilku warunków jednocześnie. Po zdefiniowaniu warunku należy nacisnąć przycisk **Dodaj**, aby dołączyć ten warunek do transformacji.

- <sup>l</sup> **Porównaj z wartością**: Dopasowuje komórkę do stanu komórki, co może zwrócić wartość true lub false.
- <sup>l</sup> **Porównaj z kolumną**: Dopasowuje komórkę do odpowiedniej komórki w innej kolumnie.
- <sup>l</sup> **Zakres**: Wybiera x wierszy, a następnie pomija y wierszy. Pozycje początkowe i końcowe można określać za pomocą indeksów.
- <sup>l</sup> **Wszystkie wiersze**: Użyj tego warunku, jeśli wybrane powinny być wszystkie wiersze.
- **Kolumna**: Ustawia numer kolumny, względem której powinien zostać zastosowany warunek.
- **· Od:** Widoczne tylko w trybie **Zakres**. Ustawia numer wiersza, od którego powinny być usuwane wiersze albo od którego powinien obowiązywać drugi warunek
- **· Do**: Widoczne tylko w trybie **Zakres**. Ustawia numer wiersza, do którego powinny być usuwane wiersze albo do którego powinien obowiązywać drugi warunek
- <sup>l</sup> **Wybierz**: Widoczne tylko w trybie **Zakres**. W przypadku tej opcji możliwe jest określenie, czy wiersze powinny być cyklicznie wybierane, czy pomijane, np. cyklicznie wybierane są dwa wiersze, jeden jest pomijany. Jeśli wszystkie wiersze powinny być używane, wówczas opcję **Wybierz** należy ustawić na 1, a opcję **Pomiń** na 0.
- **· Opcje**: W tej podgrupie możliwe jest określenie modyfikatorów dla selekcji.
	- <sup>o</sup> **Uwzględnij wielk. liter**: Włącz tę opcję, jeśli porównania powinny być wykonywane z uwzględnieniem wielkości liter.
	- <sup>o</sup> **Nie**: Włącz tę opcję, jeśli kryteria selekcji powinny zostać odwrócone.
- <sup>l</sup> **Warunki (AND)**: W tej grupie widoczne są warunki określone i uwzględnione w transformacji. Między warunkami obowiązuje logiczne AND
	- <sup>o</sup> **Dodaj**: Dodaje bieżący warunek do listy.
	- <sup>o</sup> **Usuń**: Usuwa wybrany warunek z listy.

## Kreator plików: Opcje

#### Parametry pliku

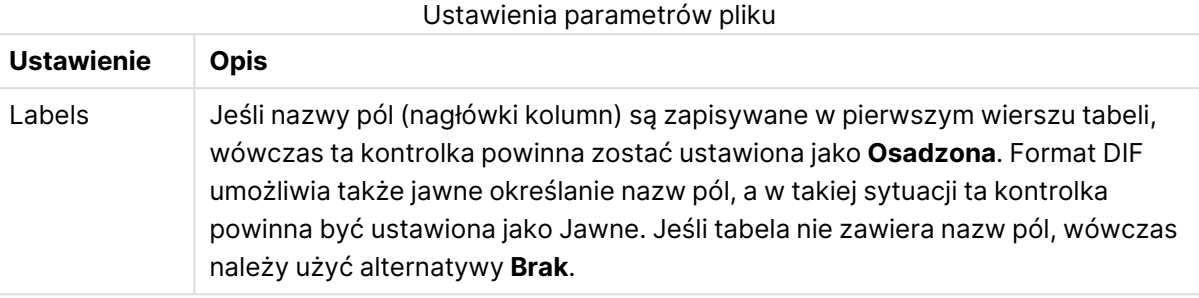

#### Klauzule

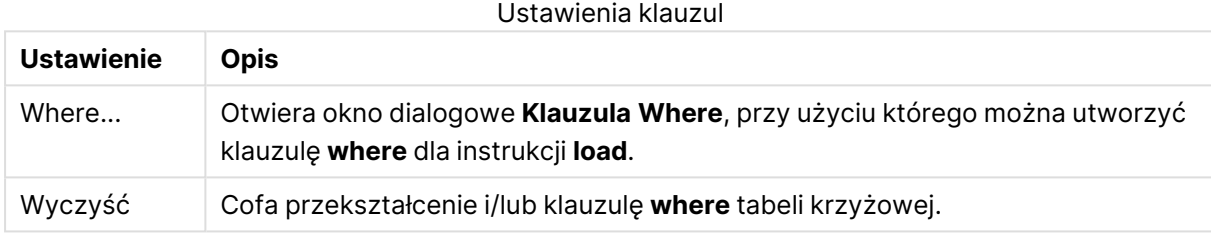

#### Prefiksy

Ustawienia prefiksów

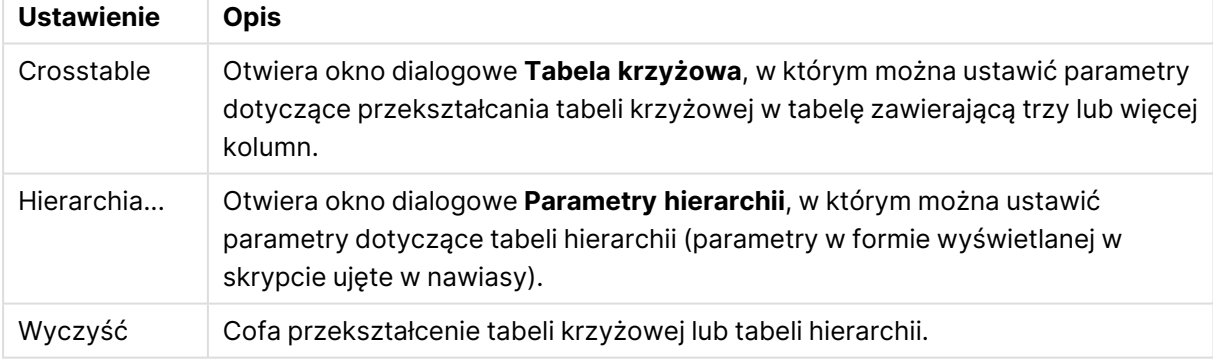

Należy pamiętać, że w przypadku użycia zarówno przekształcenia tabeli krzyżowej, jak i klauzuli **where** jako pierwsza oceniana jest klauzula **where**. Nie można zatem najpierw wykonać przekształcenia z tabeli krzyżowej, a następnie zastosować klauzuli **where**. Jednakże w razie konieczności zastosowania klauzuli **where** w przekształconej tabeli problem rozwiąże konstrukcja z tabelą tymczasową:

```
TempTable: Crosstable (…) Load … from …;
RealTable: Load … resident TempTable where …;
Drop Table TempTable;
```
## Rozszerzenie komórki kontekstu

W tym oknie dialogowym można rozszerzyć zawartość jednej komórki na kilka komórek. W niektórych sytuacjach kilka wierszy w kolumnie jest przechowywanych w jednej komórce tabeli HTML, tj. między znacznikami <TD> i </TD>. Taką komórkę można następnie rozszerzyć do kolumny. Wystarczy zaznaczyć znacznik używany jako ogranicznik między różnymi wierszami w kolumnie. Zwykle jest to symbol <BR>.

- <sup>l</sup> **Komórki do wstawienia**: Liczba komórek do wstawienia. Normalnie należy ustawić tę wartość na 1, jeśli jednak potrzeba więcej wierszy, tę kontrolkę można ustawić na wyższą liczbę.
- <sup>l</sup> **Warunek wiersza**: Warunek określający wiersze do rozszerzenia.

#### Interpretacja kontekstu

W oknie dialogowym **Interpretacja kontekstu** można wymienić wartość w komórce na ukryty element informacji znaleziony w komórce.

Komórka może zawierać kilka innych znaczników, a każdy z co najmniej jednym atrybutem. Zaznaczenie odpowiedniego znacznika i atrybutu, a następnie kliknięcie przycisku **OK** spowoduje zastąpienie zawartości komórki wartością atrybutu.

- **· Tag**: Lista znaczników znalezionych w komórce.
- **Atrybut**: Atrybut zaznaczonego znacznika.
- **· Atrybut: Wartość atrybutu.**

### Kreator tabeli krzyżowej

Kreator tabeli krzyżowej jest metodą tworzenia instrukcji **Crosstable** z użyciem okna dialogowego. To okno dialogowe jest otwierane po kliknięciu przycisku **Tabela krzyżowa** na stronie **Opcje** w **Kreatorze plików**.

Kreator tabeli krzyżowej zawiera następujące opcje:

- <sup>l</sup> **Pola kwalifikatora**: Liczba pól kwalifikatora, które poprzedzają pola przeznaczone do przekształcenia.
- **Pole atrybutu**: Nazwa nowego pola, które będzie zawierać wszystkie pola (wartości atrybutów) przeznaczone do przekształcenia.
- <sup>l</sup> **Pole danych**: Nazwa nowego pola, które będzie zawierać dane wartości atrybutów.

#### Klauzula Where

- <sup>l</sup> Proste: Wybierz, które **pola** mają stanowić część klauzuli where oraz jakie **operatory/funkcje** mają być użyte. Możliwe jest również wprowadzenie wartości **stałej** na podstawie istniejących wartości pól. Drugi i trzeci wiersz staną się aktywne po wybraniu operatora **AND** lub **OR** z listy rozwijanej po lewej stronie każdego z wierszy.
- <sup>l</sup> Zaawansowane: Zaznacz opcję **Zaawansowane**, aby wprowadzić klauzulę od podstaw.
- <sup>l</sup> Pusty szablon: Ta opcja spowoduje wstawienie do skryptu ciągu **Where (1=1)**, który można następnie edytować.

## Parametry hierarchii

#### Parametry źródła

- <sup>l</sup> **Pole ID (**NodeID**)**: Nazwa pola zawierającego identyfikator węzła.
- <sup>l</sup> **Pole ID nadrzędnego (**ParentID**)**: Nazwa pola zawierającego identyfikator węzła nadrzędnego.
- <sup>l</sup> **Pole nazwy (**NodeName**)**: Nazwa pola zawierającego nazwę węzła.

#### Parametry hierarchii

- <sup>l</sup> **Nazwa nadrzędna (**ParentName**)**: Nazwa nowego pola **ParentName**. Parametr opcjonalny.
- <sup>l</sup> **Nazwa ścieżki (**PathName**)**: Nazwa nowego pola **Path**, które zawiera ścieżkę od elementu najwyższego poziomu do węzła. Parametr opcjonalny.
- <sup>l</sup> **Nazwa głębokości (**Depth**)**: Ciąg znaków używany do nazwania nowego pola **Depth**, które zawiera głębokość węzła w hierarchii. Parametr opcjonalny.
- <sup>l</sup> **Źródło ścieżki (**PathSource**)**: Nazwa pola zawierającego nazwę węzła użytą podczas budowania ścieżki do węzła. Parametr opcjonalny. W razie jego pominięcia zostanie użyta wartość **NodeName**.
- <sup>l</sup> **Ogranicznik ścieżki (**PathDelimiter**)**: Ciąg znaków używany jako separator w nowym polu **Path**, np. \. Parametr opcjonalny. W razie jego pominięcia zostanie użyty znak "/".

#### Parametry przynależności

- <sup>l</sup> **ID węzła nadrzędnego (**AncestorID**)**: Nazwa nowego pola **ancestor id** zawierającego identyfikator węzła nadrzędnego.
- <sup>l</sup> **Nazwa węzła nadrzędnego (**AncestorName**)**: Nazwa nowego pola **ancestor** zawierającego nazwę węzła nadrzędnego.
- <sup>l</sup> **N. różn. głębokości (**DepthDiff**)**: Nazwa nowego pola **DepthDiff** zawierającego głębokość węzła w hierarchii względem węzła nadrzędnego. Parametr opcjonalny.

### Kreator plików: Skrypt

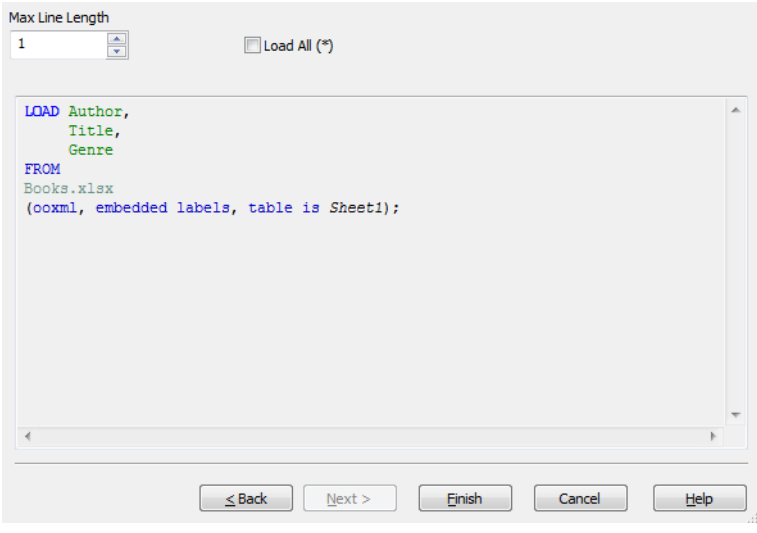

Na stronie **Skrypt** można ustawić sposób przedstawiania skryptu w oknie dialogowym **Edytuj skrypt**. Można w nim także określić **Maks. długość linii**, aby ułatwić interpretację skryptu.

Opcja **Ładuj wszystko (\*)** służy do załadowania wszystkich pól w tabeli.

Przycisk **Zakończ** generuje instrukcję **load** i zamyka kreatora.

#### Debuger

Uruchomienie skryptu w debugerze bardzo ułatwia identyfikowanie błędów w skrypcie. Debuger umożliwia monitorowanie każdej instrukcji skryptu oraz sprawdzanie wartości zmiennych podczas wykonywania skryptu.

Debuger uruchamia się poprzez kliknięcie przycisku **Debuguj** w górnym menu okna **Edytuj skrypt**.

Skrypt jest wyświetlany w oknie w górnej połowie debugera. Proces wykonywania skryptu jest oznaczony żółtym paskiem. **Punkty przerwania** można wstawiać, klikając numery wierszy, a następnie usuwać, klikając po raz drugi. W celu usunięcia wszystkich punktów przerwania należy kliknąć przycisk **Wyczyść**. Po napotkaniu punktu przerwania wykonywanie skryptu jest zatrzymywane do czasu pojawienia się instrukcji kontynuacji.

Aktualnie wykonywana instrukcja jest wyświetlana w oknie na środku.

Kody stanu i wszelkie błędy skryptu są wyświetlane w oknie u dołu, po lewej stronie. Jest to ta sama informacja, która jest wyświetlana w oknie **Postęp wykonania skryptu**, gdy skrypt jest uruchamiany poza debugerem.

Okno u dołu po prawej stronie wyświetla wszystkie zmienne skryptu i odpowiadające im wartości. Zmienne, które uległy zmianie, są pokazywane w kolorze czerwonym.

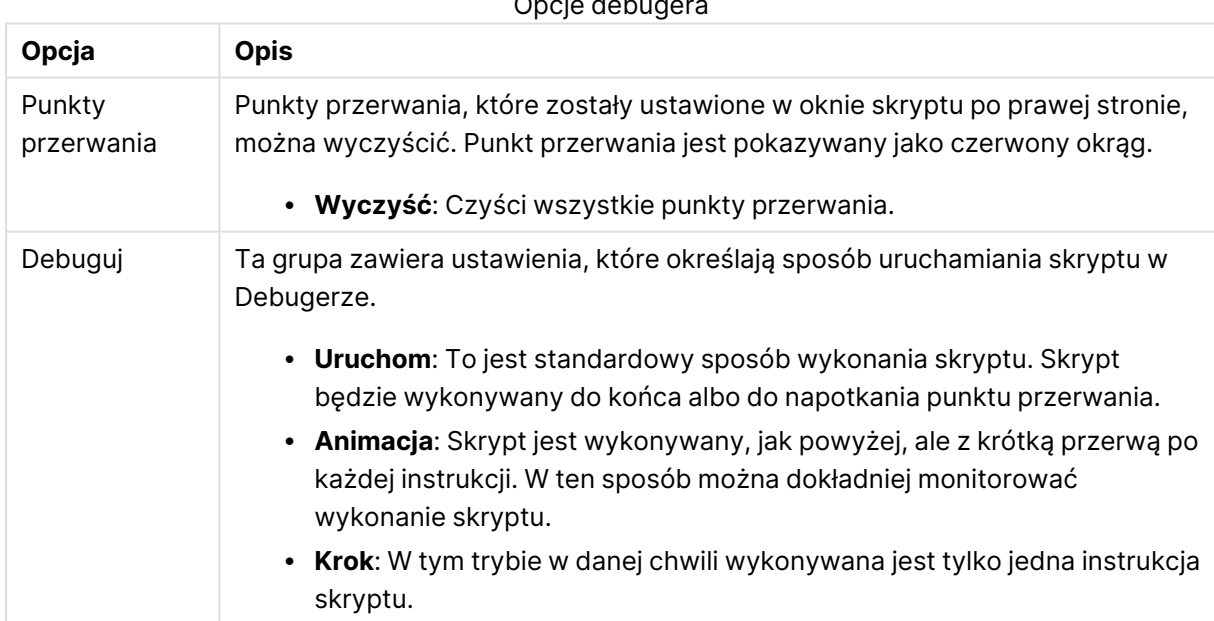

#### Opcje debugera

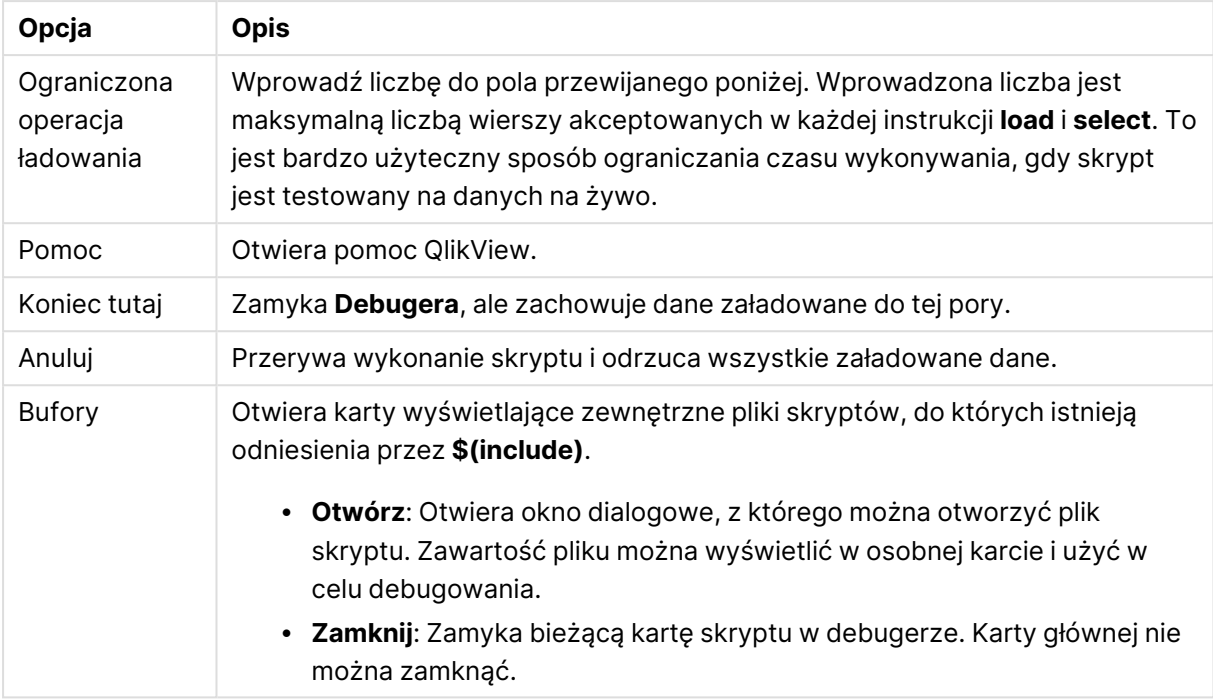

# 5.5 Okno dialogowe Przegląd zmiennych

W oknie dialogowym **Przegląd zmiennych** wyświetlane są wszystkie nieukryte zmienne wraz z ich wartościami w postaci prostej listy. Przegląd zmiennych w połączeniu z funkcją rozszerzenia przez znak dolara w wyrażeniach QlikView może służyć za proste repozytorium wyrażeń.

- **· Zmienne**: Na tej czterokolumnowej liście wyświetlane są nazwy wszystkich nieukrytych zmiennych i ich odpowiednie wartości. Zaznacz pole wyboru w kolumnie **+**, aby uwzględnić zmienne w zakładkach.
- <sup>l</sup> **Definicja**: Wyróżnij zmienną na powyższej liście, aby wyświetlona została jej definicja. Tekst można dowolnie edytować. Zmiany będą natychmiast widoczne w kolumnie **Wartość** na powyższej liście. Kliknij przycisk **...**, aby otworzyć okno dialogowe **Edytuj wyrażenie**.
- **Komentarz**: Pole komentarza, w którym twórca zmiennej może opisać jej przeznaczenie i funkcję.
- <sup>l</sup> **Dodaj**: Otwiera okno dialogowe **Nowa zmienna**, w którym można zdefiniować nową zmienną.
- <sup>l</sup> **Usuń**: Wyróżnij zmienną na liście i kliknij ten przycisk, aby usunąć tę zmienną.
- **Wyszukaj**: Szuka dostępnych zmiennych wg nazw.

# 5.6 Okno dialogowe Edytowanie wyrażenia

Okno dialogowe Edytowanie wyrażenia można otworzyć, wybierając przycisk **Dodaj** poniżej listy wyrażeń we **Właściwościach wykresu: Wyrażenia** lub klikając prawym przyciskiem myszy istniejące wyrażenie i wybierając opcję **Dodaj wyrażenie** lub **Edytuj wyrażenie**.

To okno dialogowe, mimo że jest używane przede wszystkim w wyrażeniach wykresu, może być także używane podczas tworzenia i edytowania wyrażeń w innych miejscach. Dostęp do niego zawsze uzyskuje się w taki sam sposób, poprzez kliknięcie przycisku z symbolem wielokropka, który jest widoczny obok pól edycji tekstu w całym programie.

Główne części tego okna dialogowego są następujące: obszar edycji **Wyrażenie**, którego wielkość można zmodyfikować, aby umieszczać w nim duże wyrażenia, a pod nim znajduje się obszar kart zawierający cztery karty: **Pola**, **Funkcje**, **Zmienne** i **Grafiki**.

# Pisanie wyrażeń

Możesz wpisać całe wyrażenie w polu edycji wybranego wyrażenia, ale często wygodnie jest zbudować większość wyrażenia w opisanym poniżej obszarze karty. Wyrażenie musi zaczynać się  $od =$ .

Etykieta **Expression OK** jest widoczna, dopóki składnia wyrażenia jest akceptowana przez program, tj. gdy wyrażenie jest poprawne. W przeciwnym wypadku na etykiecie będzie widoczny co najmniej jeden komunikat o błędzie (**Niepoprawne nazwy pól**, **Błąd w wyrażeniu**, **Śmieci po wyrażeniu**). Dopóki wyrażenie nie jest poprawne, opuszczenie tego okna dialogowego poprzez kliknięcie przycisku **OK** ma niewielki sens.

# Opcje karty Wyrażenie

Karty okna dialogowego **Edytuj wyrażenie** zawierają następujące opcje budowania wyrażeń.

## Pola

Karta **Pola** zawiera kontrolki używane do tworzenia statystycznych funkcji agregacji na podstawie danych pola.

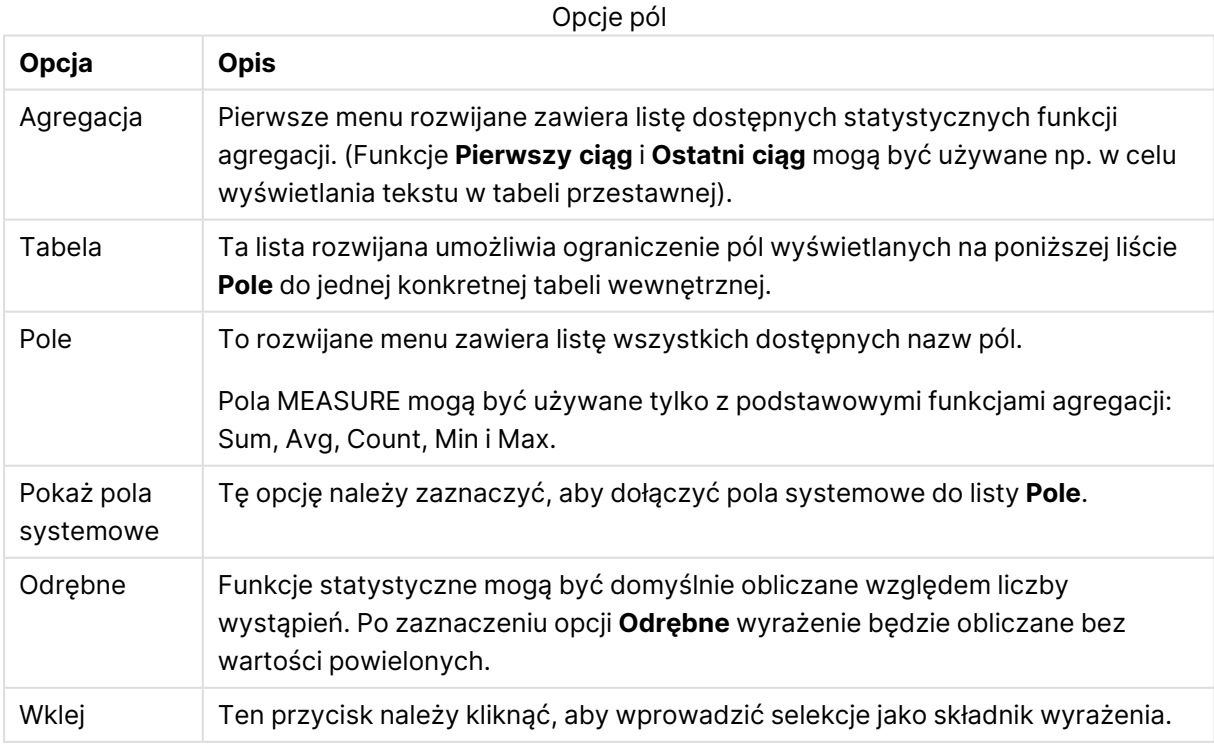

## Funkcje

Karta **Funkcje** zawiera kontrolki używane do wprowadzania ogólnych funkcji QlikView do wyrażenia.

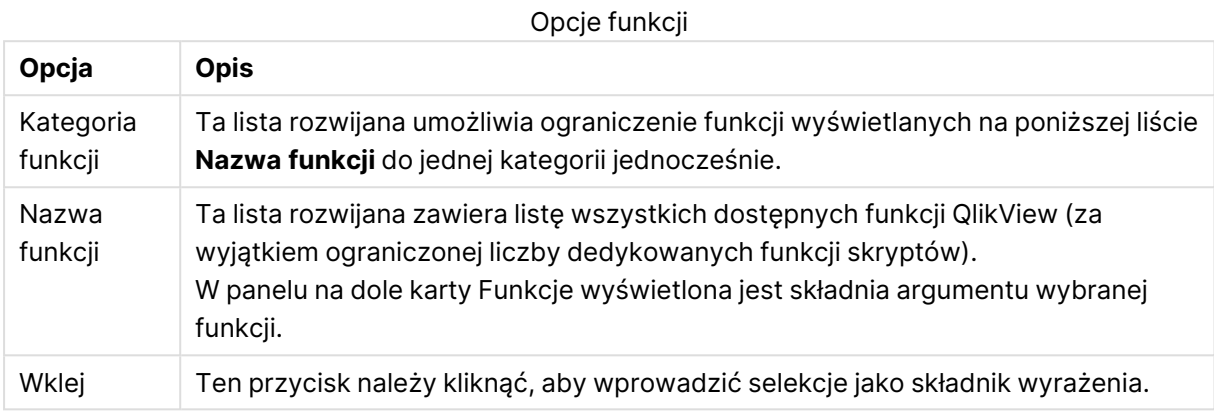

### Zmienne

Karta **Zmienne** zawiera kontrolki używane do wprowadzania zmiennych QlikView do wyrażenia.

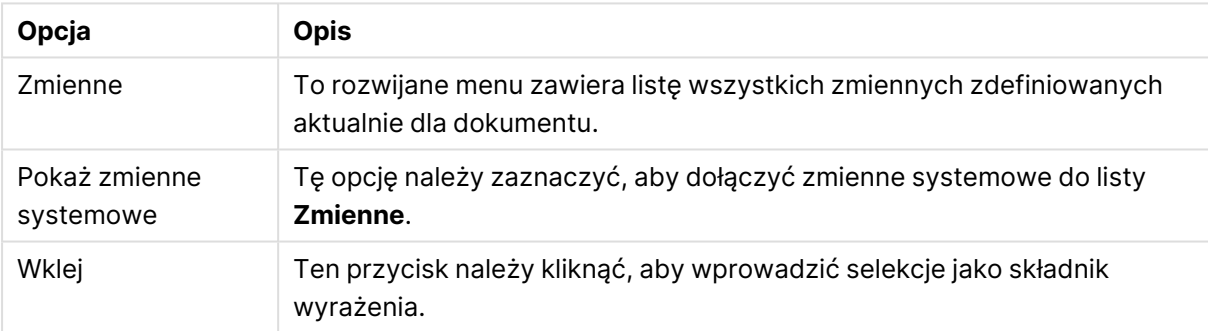

Opcje zmiennych

W panelu na dole karty **Zmienne** wyświetlana jest bieżąca wartość zmiennej wybranej na liście **Zmienne**.

### Grafiki

Na karcie **Grafiki** znajdują się kontrolki używane do otwierania wewnętrznych plików dostępnych w programie QlikView. Możliwe jest także uzyskanie dostępu do innych powiązanych plików graficznych. Zwróć uwagę na to, że ta funkcja jest ograniczona do niektórych części układu. Po prawej stronie karty **Grafiki** widoczny jest panel przedstawiający aktualnie wybraną grafikę.

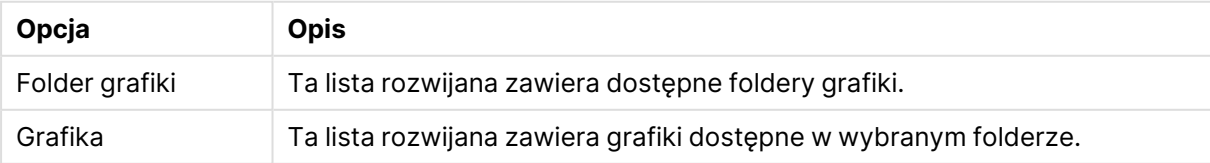

Opcje grafiki

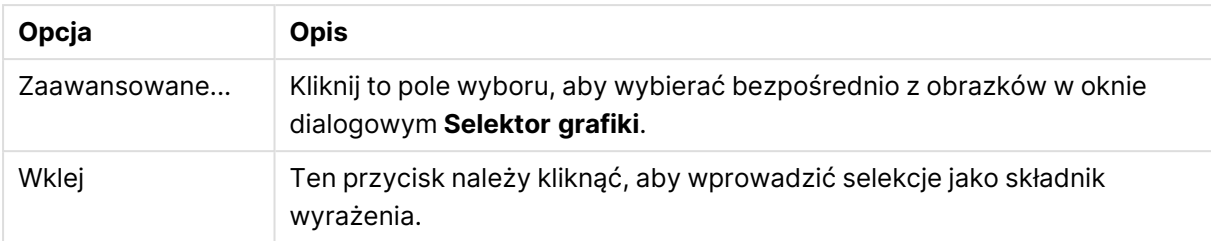

## Opcje menu okna Edytuj wyrażenie

Ponadto okno dialogowe **Edytuj wyrażenie** zawiera następujące polecenia menu i przyciski.

#### Menu Plik

Opcje w menu Plik

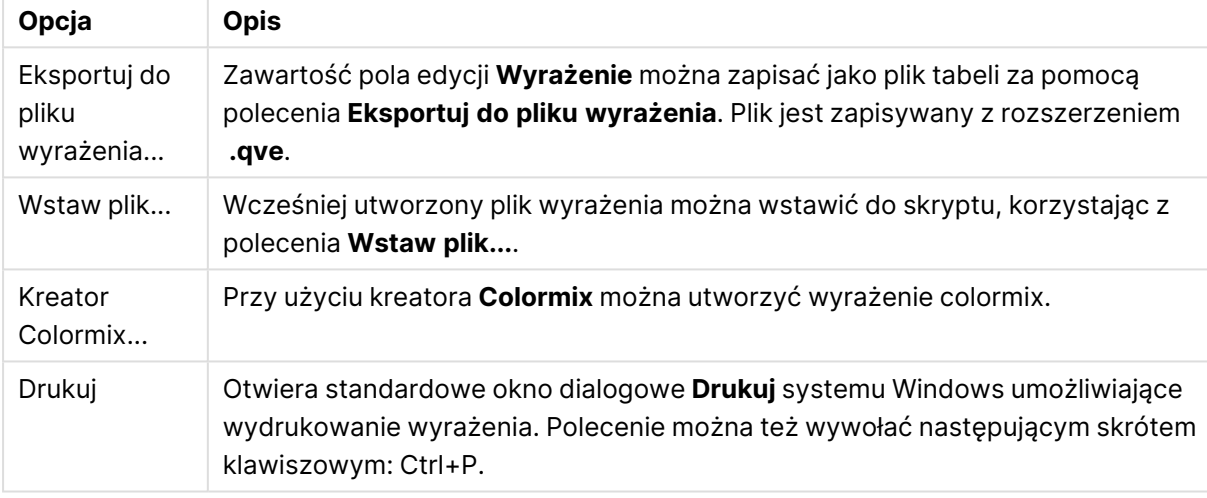

### Menu Edytuj

**Opcja Opis** Cofnij Cofa ostatnią zmianę. Polecenie można też wywołać następującym skrótem klawiszowym: Ctrl+Z. Wykonaj ponownie Wykonuje ponownie ostatnią operację **Cofnij**. Polecenie można też wywołać następującym skrótem klawiszowym: Ctrl+Y. Wytnij Eksportuje wyróżniony tekst do schowka. Polecenie można też wywołać następującym skrótem klawiszowym: Ctrl+X. Kopiuj Kopiuje wyróżniony tekst do schowka. Polecenie można też wywołać następującym skrótem klawiszowym: Ctrl+C. Wklej Wkleja zawartość schowka do okna dialogowego w miejscu, w którym znajduje się kursor. Polecenie można też wywołać następującym skrótem klawiszowym: Ctrl+V. Opcje w menu Edytuj

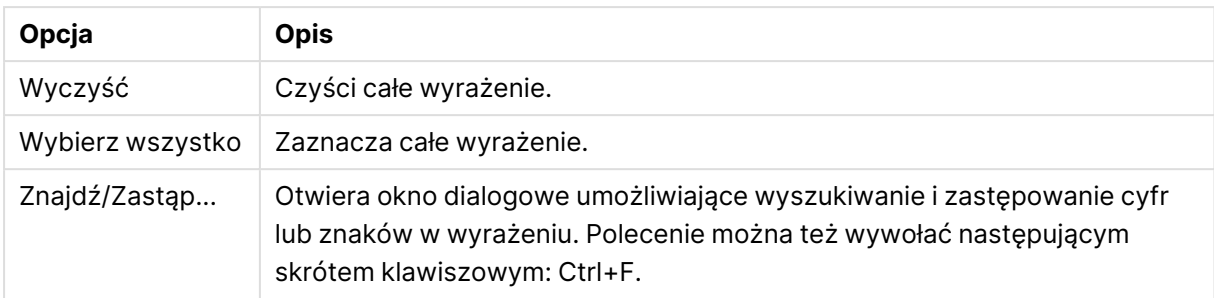

## Menu Ustawienia

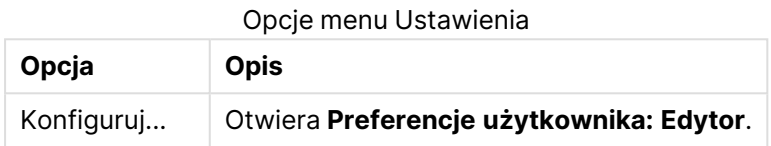

# Kreator Colormix

Za pomocą **Kreatora Colormix**, otwieranego z menu **Plik** w oknie dialogowym **Edytuj wyrażenie**, można utworzyć wyrażenie colormix, tj. wyrażenie, które oblicza kolor dynamiczny z podanej miary. Może to być np. indeks wyliczany z wartością zbliżoną do 100 wyświetlaną w tabeli przestawnej. Im wyższy jest indeks, tym lepiej. Gdyby wartość konkretnego wymiaru miała indeks znacznie przekraczający 100, taką linię tabeli przestawnej należałoby zaznaczyć kolorem zielonym, a kolor czerwony byłby bardziej odpowiedni dla wartości indeksu znacznie niższej niż 100. Natomiast zmiana koloru powinna odbywać się stopniowo, z kolorem żółtym oznaczającym 100. Innymi słowy — wymagany jest kolor dynamiczny.

Takie obliczenie koloru gradientowego można wykonać za pomocą funkcji Colormix w QlikView, ale utworzenie odpowiedniego wyrażenia w funkcji Colormix może być kłopotliwe. W takich sytuacjach pomocny może być kreator Colormix.

Przede wszystkim należy podkreślić, że funkcje koloru, a także **Kreator Colormix**, powinny być używane w sytuacjach, gdy QlikView oczekuje funkcji koloru, tj. nie w samym wyrażeniu wykresu, ale w wyrażeniu **Kolor tła** albo w wyrażeniu **Kolor tekstu**.

Po otwarciu **Kreatora Colormix** z menu **Plik** w oknie dialogowym **Edytuj wyrażenie** najpierw pojawia się strona opisująca wymagania, jakie należy spełnić w celu utworzenia koloru dynamicznego. Aby pomijać tę stronę przy kolejnych uruchomieniach kreatora, zaznacz pole wyboru Nie pokazuj ponownie tej strony.

W celu kontynuowania kliknij przycisk **Dalej**.

### Krok 1 — wprowadzanie wyrażenia wartości

To jest wyrażenie, które będzie kontrolować kolor, jaki będzie wyświetlany w programie QlikView. Typowe wyrażenia mogą być następujące

- Sum(Sales) / Sum(total Sales)
- Sum(Sales) / Sum(Quota)
- $\bullet$  Avg (Age)

Należy zwrócić uwagę na to, że zwykle jest to wartość o takim samym rzędzie wielkości bez względu na liczbę wybranych wierszy. Odpowiednią miarą jest średnia, procent lub indeks. W celu kontynuowania kliknij przycisk **Dalej**.

## Krok 2 — ustawienie limitów górnych i dolnych

Na tej stronie należy zdefiniować limity górne i dolne wyrażeń wartości oraz odpowiednich kolorów. "Limit" nie oznacza maksymalnej możliwej wartości, ale limit, przy którym osiągany jest kolor maksymalny. Typowe wyrażenia mogą być następujące:

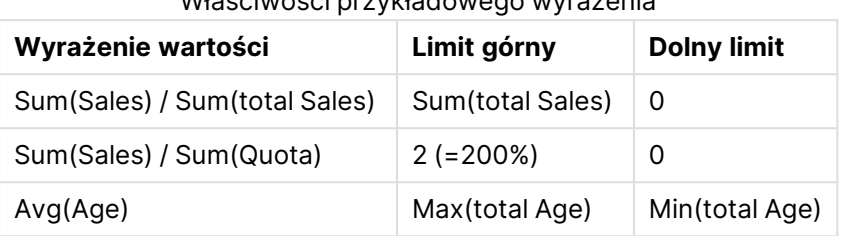

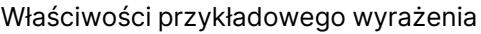

Możliwe są jednak inne ograniczenia.

Jeśli kreator kolorów zostanie użyty w wykresie, wówczas następujące dwa wyrażenia są zawsze odpowiednie:

- RangeMax (top(total <ValueExpression>,1,NoOfRows(total)))
- RangeMin (top(total <ValueExpression>,1,NoOfRows(total)))

Te wyrażenia obliczają największą i najmniejszą wartość w wierszu wyrażenia <ValueExpression> w wykresie.

- **· Autom. normalizacja**: Jeśli to pole wyboru będzie zaznaczone, QlikView spróbuje znaleźć odpowiednie górne i dolne limity. W takim przypadku wyrażenia dla poziomów wyższych i niższych nie mogą być wprowadzane ręcznie.
- <sup>l</sup> **Limit górny**: W tym miejscu należy wprowadzić wyrażenie limitu górnego, chyba że zaznaczona jest opcja **Autom. normalizacja**.
- <sup>l</sup> **Pośrednie**: W tym miejscu można wprowadzić wyrażenie dla poziomu pośredniego, połączonego z trzecim kolorem.
- <sup>l</sup> **Dolny limit**: W tym miejscu należy wprowadzić wyrażenie limitu górnego, chyba że zaznaczona jest opcja **Autom. normalizacja**.
- <sup>l</sup> **Odwróć**: Ten przycisk odwraca kolory dla limitów górnych i dolnych.

W celu kontynuowania kliknij przycisk **Dalej**.

### Krok 3 — finalizacja

Na tej stronie należy sfinalizować wyrażenie colormix.

- **Kolory rozszerzone**: Zaznaczenie tego pola wyboru spowoduje zastosowanie przekształcenia histerezowego względem wartości wyrażenia. To spowoduje zwiększenie czułości w zakresie środkowym, dzięki czemu następuje przesunięcie koloru w stronę kolorów górnych i dolnych.
- <sup>l</sup> **Nasycenie wartości**: W tym miejscu można kontrolować działanie w sytuacji, gdy wyrażenie wartości przekroczy górny lub dolny limit. Jeśli zaznaczona jest opcja **Użyj górnego (dolnego) koloru**, wówczas program QlikView będzie używał tego koloru dla maksimum lub

minimum. Jeśli zaznaczona jest opcja **Użyj koloru standardowego**, wówczas program QlikView przywróci kolory standardowe zdefiniowane na stronie **Kolory**.

# 5.7 Przegląd wyrażeń

W tym oknie dialogowym wyświetlane są wszystkie wyrażenia dotyczące dokumentu, arkusza i obiektu arkusza. Można w nim edytować pojedyncze wyrażenia lub wykonywać wyszukiwanie i zastępowanie wielu wyrażeń. Wybierz wyrażenia z listy. Wybrana linia jest wyświetlana na czarno. Kliknij poniżej ostatniego wyrażenia, aby usunąć selekcję.

W lewym górnym rogu okna dialogowego można zaznaczyć więcej niż jedno pole wyboru.

- Wyrażenia wykresu
- Atrybuty wykr.
- Wyrażenia koloru
- Pokaż warunki
- Inne wyrażenia

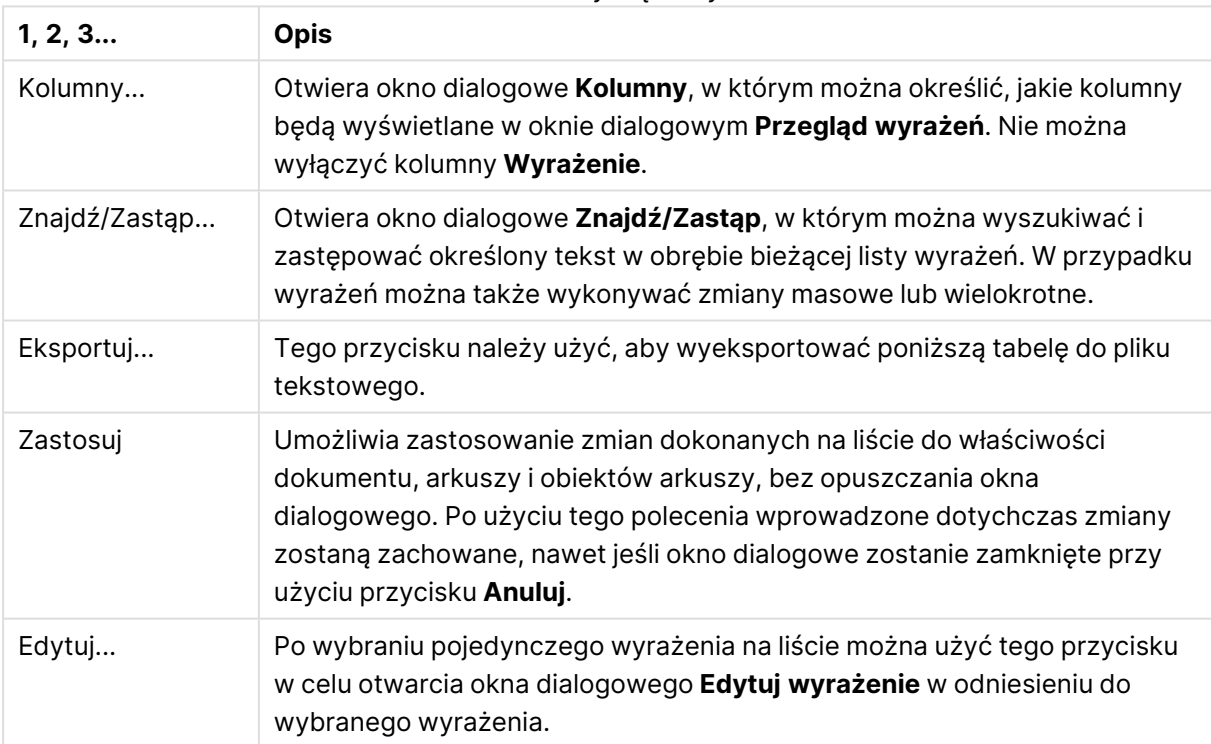

#### Polecenia dotyczące wyrażeń

Lista wyrażeń na dole okna dialogowego może zawierać następujące kolumny, w zależności od ustawień w oknie dialogowym **Kolumny** (zob. niżej):

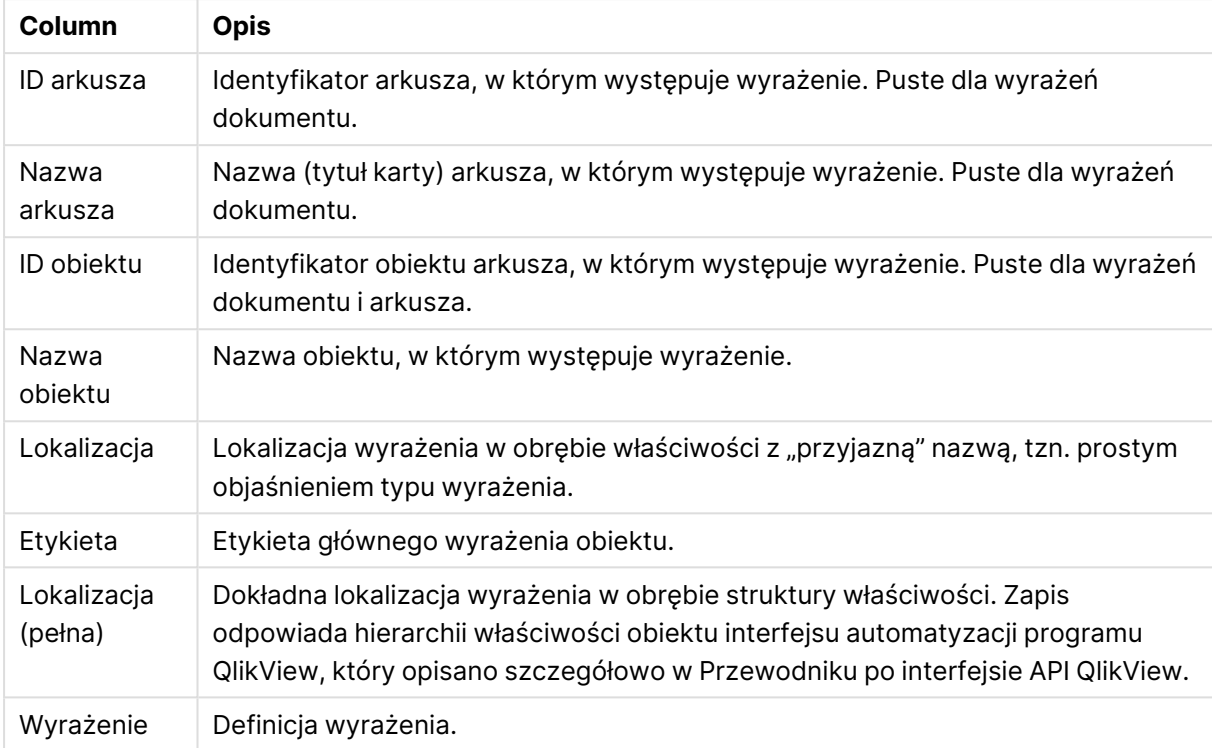

Kolumny wyrażeń

Zmiany wprowadzone w tym oknie dialogowym można cofnąć przy użyciu zwykłego polecenia **Cofnij**.

# 5.8 Panel obiektów serwera

**Panel obiektów serwera** oferuje użytkownikom wygodny sposób zarządzania ich własnymi obiektami arkusza serwera oraz uzyskiwania dostępu do udostępnionych obiektów innych użytkowników.

# Konfigurowanie panelu

**Panel obiektów serwera** można włączać i wyłączać za pomocą polecenia **Obiekty serwera** w menu **Widok** lub naciskając klawisz F2. Panel można przesunąć i zadokować po dowolnej stronie okna aplikacji QlikView. Można go również pozostawić jako niezależny panel obok okna QlikView.

**Panel obiektów serwera** może pozostawać włączony podczas pracy z dokumentami lokalnymi (takimi, które nie pochodzą z serwera), ale wówczas nie ma żadnej funkcji.

**Panel obiektów serwera** zawiera dwa obszary. Obszar **Moje obiekty** zawiera listę osobistych obiektów serwera użytkownika dla aktywnego dokumentu serwera. Obszar **Udostępnione obiekty** zawiera listę wszystkich udostępnionych obiektów arkusza (wraz z obiektami udostępnionymi użytkownika) połączonych z bieżącym dokumentem serwera.

W celu ukrycia obiektu w oknie aplikacji QlikView należy kliknąć prawym przyciskiem myszy obiekt i wybrać opcję **Usuń**. W celu ponownego uwidocznienia obiektu w układzie należy przeciągnąć obiekt z **Panelu obiektów serwera**.

Po umieszczeniu wskaźnika myszy nad obiektem pojawia się okienko wyskakujące, które zawiera informacje, takie jak nazwa obiektu, typ obiektu, właściciel oraz data ostatniej modyfikacji.

# Udostępnione obiekty

W tym obszarze pokazywane są udostępnione obiekty. Można je pogrupować na różne sposoby w zależności od **Typu**, **Właściciela** i **Daty**. W celu zmiany grupowania należy kliknąć grot strzałki, który znajduje się obok pola **Udostępnione obiekty**. Tę listę można rozwinąć, aby wyświetlić więcej informacji na temat każdego obiektu, albo zwinąć w celu zwiększenia ilości miejsca. W celu rozwinięcia należy kliknąć grot strzałki obok obiektu, a w celu zwinięcia należy kliknąć ponownie.

Obiekty widoczne w układzie będą oznaczone znacznikiem wyboru w obszarach **Moje obiekty** i **Udostępnione obiekty**.

W celu użycia udostępnionego obiektu innego użytkownika należy przeciągnąć obiekt do okna aplikacji.

# Dodawanie i udostępnianie obiektów

Nowo utworzony obiekt arkusza serwera zostanie automatycznie dodany do listy **Moje obiekty**.

W celu udostępnienia jednego z własnych obiektów serwera innym użytkownikom kliknij prawym przyciskiem myszy obiekt w obszarze **Moje obiekty** i wybierz opcję **Udostępnij wszystkim** lub **Uprawnienia udziału...** To spowoduje otwarcie okna dialogowego **Udostępnianie**.

## Udostępnianie

W oknie dialogowym **Udostępnianie** można skonfigurować sposób udostępniania obiektu. W celu udostępnienia obiektu wybierz jedną z opcji z menu rozwijanego **Uprawnienia udziału**.

- <sup>l</sup> **Nie udostępniaj**: Obiekt nie będzie udostępniany żadnym użytkownikom.
- **· Udostępnij wszystkim**: Obiekt będzie udostępniany wszystkim użytkownikom.
- <sup>l</sup> **Udostępnij według nazwy użytkownika**: Obiekt będzie udostępniany użytkownikom z listy poniżej.

Obiekt będzie widoczny w obszarze **Udostępnione obiekty**, ale pozostanie również w obszarze **Moje obiekty** i będzie widoczny z niewielką dłonią, co oznacza, że jest udostępniany.

Aby cofnąć udostępnianie obiektu, który został udostępniony, kliknij prawym przyciskiem myszy obiekt w obszarze **Moje obiekty**, wybierz opcję **Cofnij udostępnianie** lub **Uprawnienia udziału** w celu otwarcia okna dialogowego **Udostępnianie**, a następnie wybierz opcję **Nie udostępniaj** z listy rozwijanej **Uprawnienia dostępu**. Obiekt zniknie z listy **Udostępnione obiekty** i nie będzie dostępny dla innych użytkowników. Obiekt nie zniknie jednak z aktywnych sesji innych użytkowników.

# 5.9 Eksportowanie i drukowanie

# Drukuj: Ogólne

Na karcie **Ogólne** można określić ustawienia dotyczące drukarki i papieru. Dodatkowe ustawienia drukowania można określić na innych kartach.

W grupie **Drukarka** na rozwijanej liście wymienione są dostępne drukarki. Po kliknięciu tego przycisku można uzyskać dostęp do **właściwości** drukarki.

W grupie **Papier** dokonuje się selekcji **rozmiaru** i **źródła** (podajnika) papieru.

Inne opcje na tej stronie właściwości pozwalają na zmianę **orientacji** papieru, określenia **zakresu stron** do wydrukowania oraz **liczby kopii**, a także ich **sortowania**.

W grupie **Rozmiar** dostępne są trzy opcje skalowania:

- <sup>l</sup> Skaluj do \_%: Zaznacz tę opcję i wprowadź wartość procentową, aby zwiększyć lub zmniejszyć skalę wydruku.
- Dopasuj do stron 1x1: Zaznacz tę opcję, aby dostosować wielkość wydruku do rozmiaru papieru. Niekiedy lepsze efekty zapewnia zmiana **orientacji**.
- Dopasuj do stron \_ x \_: Zaznacz tę opcję, aby dostosować wielkość wydruku do określonej liczby stron.

Jeśli okno dialogowe **Drukuj** otwarto przy użyciu polecenia **Plik: Drukuj arkusz**, grupa **Rozmiar** nie będzie dostępna, ale zostanie zastąpiona grupą **Opcje arkusza**. Można <sup>w</sup> niej określić, czy drukować tylko **Ten arkusz** czy **Wszystkie arkusze** oraz czy na wydruku ma się znajdować **Tło rysowania** (tapeta).

Dostępne są także następujące przyciski:

**Przycisk Opis** Zapisz ustawienia Kliknij ten przycisk, aby zapisać ustawienia nagłówka i stopki podczas dalszej pracy w tym oknie dialogowym. Podgląd wydruku Ten przycisk otwiera okno przedstawiające szczegółowy podgląd bieżącego obiektu dostępnego do drukowania. Drukuj Kliknij ten przycisk, aby wywołać polecenie drukowania i zamknąć to okno dialogowe.

#### Przyciski ogólne drukowania

# Drukuj: Układ

Na karcie **Układ** można wybrać ustawienia dotyczące opcji **Drukuj znacznik selekcji** i **Marginesy**. Dodatkowe ustawienia drukowania można określić na innych kartach.

- <sup>l</sup> **Drukuj znacznik selekcji**: W grupie **Drukuj znacznik selekcji** można zaznaczyć opcję uwzględniania na wydruku odpowiednich bieżących selekcji (tzn. bieżących selekcji wywierających wpływ na bieżący obiekt). Na wydruku wyświetlony zostanie tekst "Status selekcji", a po nim lista pól i wartości pól. Następujące opcje określają, na których stronach uwzględnić **bieżące selekcje**: **Na pierwszej stronie**, **Na wszystkich stronach — Góra stron**, **Na wszystkich stronach — Dół stron** i **Na ostatniej stronie**.
- <sup>l</sup> **Tekst nagłówka**: W polu edycji określ tekst do wydrukowania przed drukowanym obiektem arkusza. Tekst może być wyrażeniem wyliczanym. Kliknięcie przycisku **...** umożliwia otwarcie okna dialogowego **Edytuj wyrażenie**, które ułatwia edytowanie długich formuł. Kliknięcie przycisku **Czcionka** obok pola edycji pozwala na wybór oddzielnej czcionki dla tekstu, Funkcja ta nie jest obsługiwana w przypadku korzystania z klienta Ajax.
- <sup>l</sup> **Tekst końcowy**: W polu edycji określ tekst do wydrukowania po drukowanym obiekcie arkusza. Tekst może być wyrażeniem wyliczanym. Kliknięcie przycisku **...** umożliwia otwarcie okna dialogowego **Edytuj wyrażenie**, które ułatwia edytowanie długich formuł. Kliknięcie przycisku **Czcionka** obok pola edycji pozwala na wybór oddzielnej czcionki dla tekstu, Funkcja ta nie jest obsługiwana w przypadku korzystania z klienta Ajax.
- <sup>l</sup> **Marginesy**: W grupie **Marginesy** można określić marginesy wokół drukowanego obiektu. Zmiany są widoczne w panelu podglądu po prawej stronie okna dialogowego **Drukuj**. Można stosować wymiary w mm, cm lub ". Domyślna jednostka jest ustawiana na stronie **Preferencje użytkownika: Projekt**.
	- <sup>l</sup> **Góra**: Określa odległość między górną krawędzią papieru a górnym obramowaniem drukowanego obiektu.
	- <sup>l</sup> **Nagłówek**: Wartość w polu **Nagłówek** to odległość między tekstem nagłówka a górną krawędzią papieru. Aby tekst nagłówka był wyświetlany, ta wartość musi być mniejsza niż wartość **Góra**.
	- **· Lewy**: Określa odległość między lewą krawędzią papieru a lewym obramowaniem drukowanego obiektu.
	- <sup>l</sup> **Prawy**: Określa odległość między prawą krawędzią papieru a prawym obramowaniem drukowanego obiektu.
	- **· Dół**: Określa odległość między dolną krawędzią papieru a dolnym obramowaniem drukowanego obiektu.
	- <sup>l</sup> **Stopka**: Wartość w polu **Stopka** to odległość między tekstem stopki a dolną krawędzią papieru. Aby tekst stopki był wyświetlany, ta wartość musi być mniejsza niż wartość **Dół**

Dostępne są także następujące przyciski:

- <sup>l</sup> **Zapisz ustawienia**: Kliknij ten przycisk, aby zapisać ustawienia układu bez wychodzenia z tego okna dialogowego.
- <sup>l</sup> **Podgląd wydruku**: Ten przycisk otwiera okno przedstawiające szczegółowy podgląd bieżącego obiektu dostępnego do drukowania.
- <sup>l</sup> **Drukuj:**: Kliknij ten przycisk, aby wywołać polecenie drukowania i zamknąć to okno dialogowe.

# Drukuj: Nagłówek/stopka

Na karcie **Nagłówek/stopka** można określić ustawienia odnoszące się do nagłówka (**Nagłówek**) i stopki (**Stopka**). Dodatkowe ustawienia drukowania można określić na innych kartach.

Następujące przyciski służą do wstawiania do paneli tekstowych kodów kontrolnych dotyczących określonych informacji systemowych. Kody kontrolne można także wpisywać bezpośrednio:

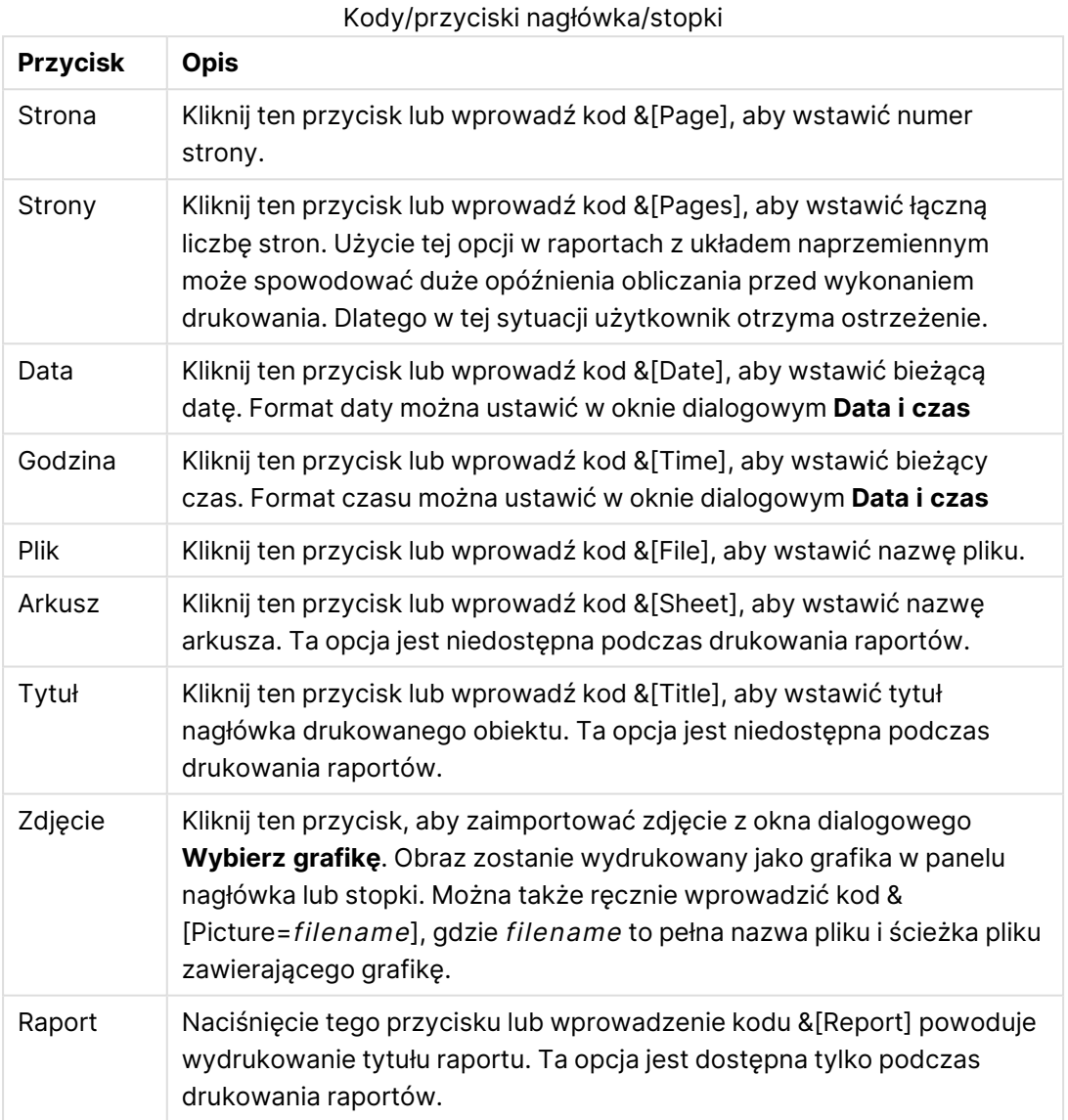

Grupy **Nagłówek** i **Stopka** umożliwiają wprowadzenie powyższych ustawień do trzech paneli: **Lewa sekcja**, **Środkowa sekcja** i **Prawa sekcja**. Wystarczy kliknąć wybrany panel, aby umieścić w nim kursor, a następnie kliknąć przycisk lub wpisać kod.

Dostępne są także następujące przyciski:

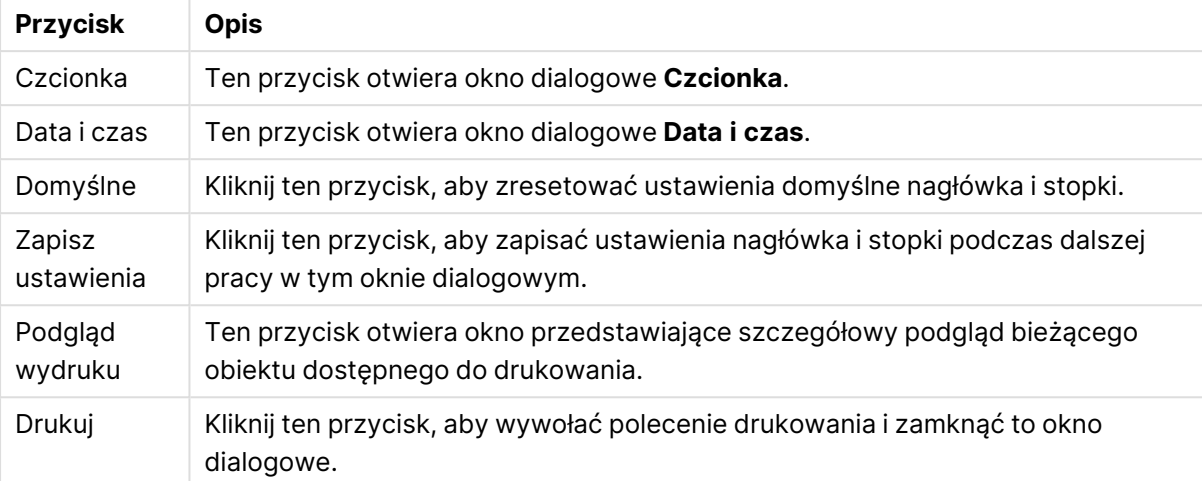

#### Więcej przycisków nagłówka/stopki

## Opcje drukowania: Data i godzina

Tutaj można ustawić preferowane wyświetlanie daty i godziny.

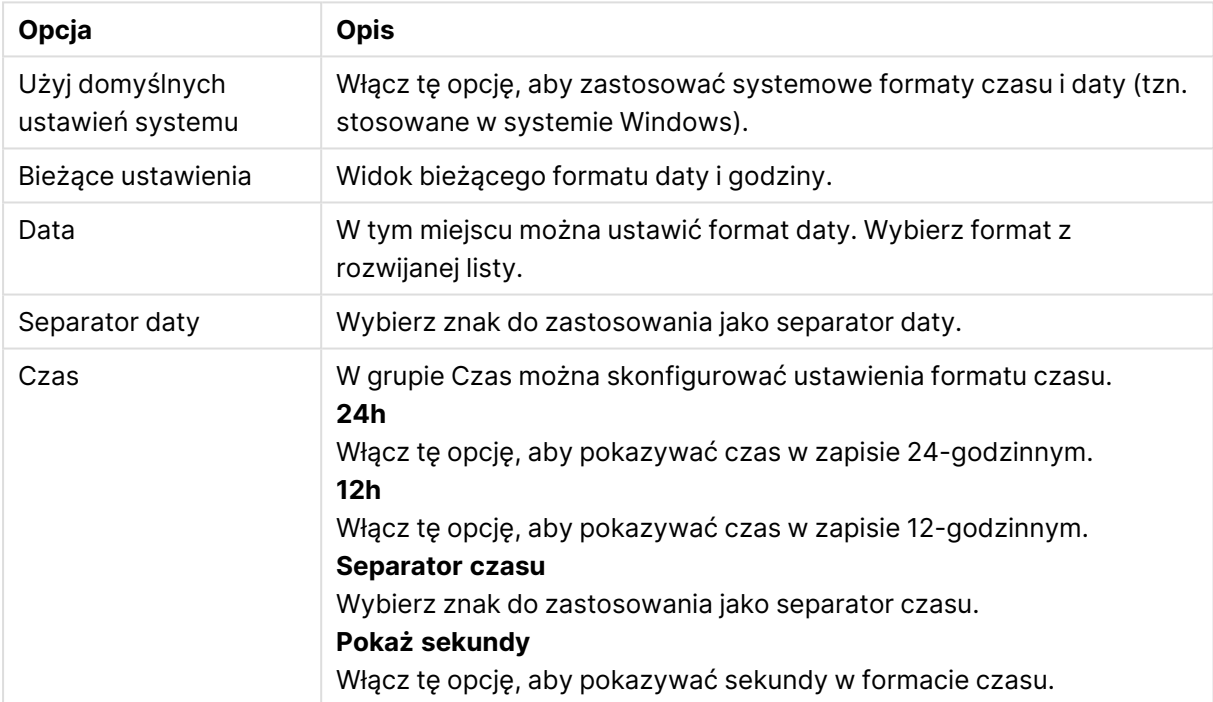

Opcje daty i godziny

## Drukuj arkusz

Aby otworzyć to okno dialogowe, wybierz opcję **Drukuj arkusz** z menu **Plik**. Okno wygląda identycznie jak ogólne okno dialogowe **Drukuj**, ale grupa **Rozmiar** na stronie **Ogólne** została zastąpiona grupą **Opcje arkusza**.

### Opcje arkusza

Grupa **Opcje arkusza** zawiera następujące ustawienia:

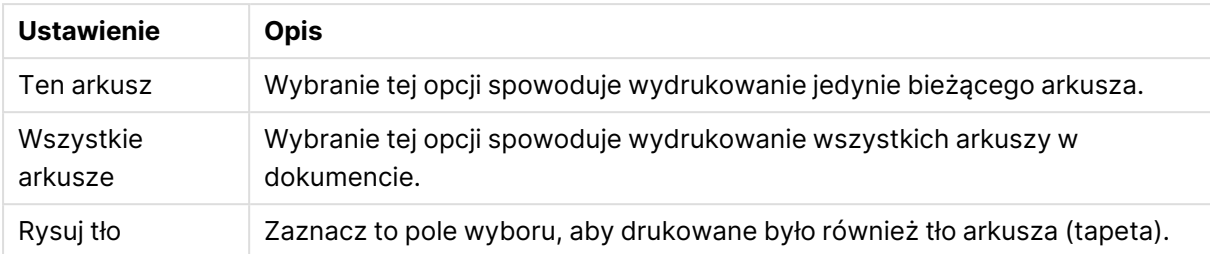

#### Ustawienia arkusza

# Podgląd wydruku

Funkcja podglądu umożliwia wyświetlenie szczegółowego poglądu drukowania, aby zobaczyć, jak drukowany obiekt arkusza będzie wyglądał na wydruku. Lupa służy do przełączania rozmiaru wyświetlanego podglądu między widokiem na całą stronę a rzeczywistym rozmiarem 100%.

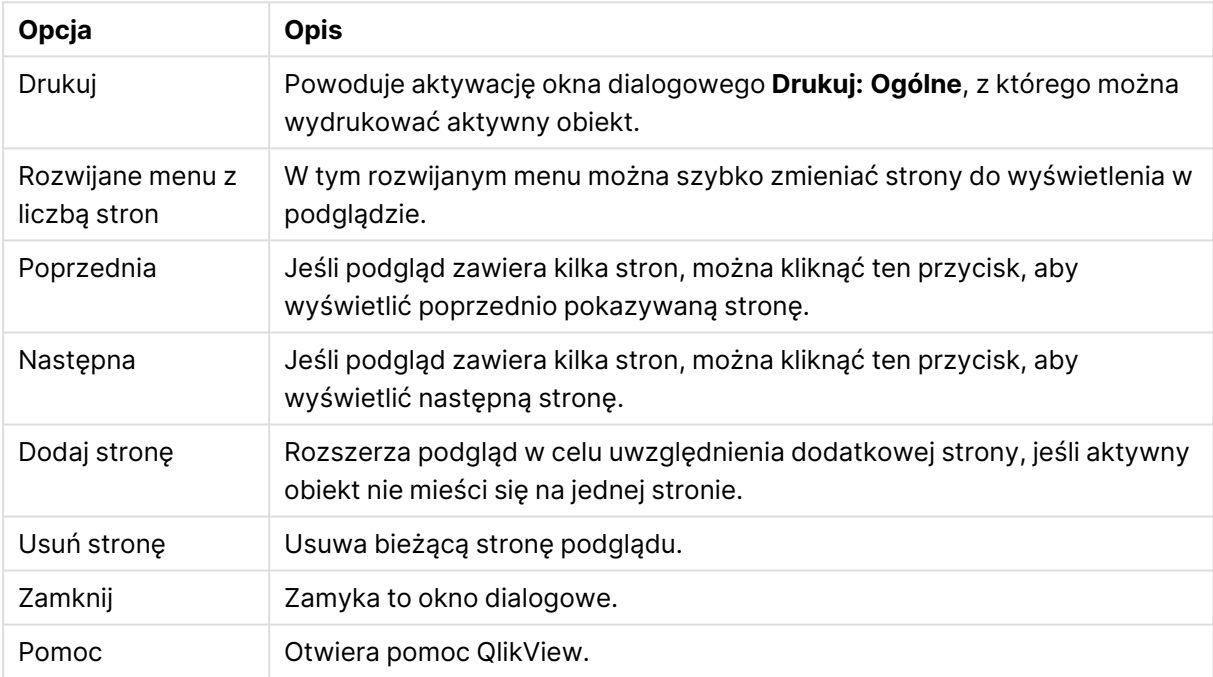

#### Opcje podglądu wydruku

# Tryb kopiowania

Powoduje przełączenie z trybu logicznego do trybu kopiowania. W trybie kopiowania kliknięte wartości są kopiowane do **Schowka** bez zmiany stanu logicznego działającego dokumentu QlikView. Po włączeniu trybu kopiowania otwierane jest okno dialogowe **Lista kopii w schowku**. W tym oknie dialogowym można utworzyć listę wartości do skopiowania.

## Lista kopii w schowku

Okno dialogowe **Lista kopii w schowku** można otworzyć za pomocą opcji **Tryb kopiowania** w menu **Edytuj**. To okno dialogowe upraszcza kopiowanie do schowka. Dopóki to okno dialogowe jest otwarte, aplikacja QlikView będzie działać w trybie kopiowania, a klikane wartości będą automatycznie kopiowane do listy **Lista kopii w schowku**. Gdy dokument jest w trybie kopiowania, logika QlikView jest wyłączona.

#### Format schowka

W tej grupie można ustawić format listy kopii. Dostępne są następujące opcje **Kolumna**, **Wiersz rozdzielany przecinkami** oraz **Wiersz rozdzielony tabulatorami**.

#### Cytowanie

W tej grupie można ustawić cytowanie dla wybranych elementów.

- <sup>l</sup> Opcja **Cytuj z '** spowoduje, że wszystkie elementy będą umieszczane między pojedynczymi cudzysłowami. Taki sposób cytowania jest użyteczny, jeśli kopiowane elementy mają być wklejane do skryptu jako wartości pola.
- <sup>l</sup> Opcja **Cytuj z "** spowoduje, że wszystkie elementy będą umieszczane między podwójnymi cudzysłowami. Taki sposób cytowania jest użyteczny, jeśli kopiowane elementy mają być wklejane do skryptu jako nazwy pól albo do skryptu Visual Basic, np. do makra QlikView.
- Opcja **Brak** spowoduje, że elementy nie będą cytowane.

#### OK

Powoduje zamknięcie okna dialogowego **Lista kopii w schowku** i przenosi jego zawartość do **schowka** Windows.

#### Anuluj

Powoduje zamknięcie okna dialogowego **Lista kopii w schowku**, ale nie przenosi jego zawartość do **schowka** Windows.

## Wyślij do pliku Excel

Eksportuje tabelę do programu Microsoft Excel, który jest automatycznie uruchamiany, jeśli nie został uruchomiony wcześniej. Tabela pojawi się w nowym arkuszu roboczym Excel. Ta funkcja działa, jeśli na komputerze zainstalowany jest program Microsoft Excel 2007 lub jego późniejsza wersja.

#### Domyślne ograniczenia dotyczące liczby wierszy i kolumn

Domyślna maksymalna liczba wierszy i kolumn w pliku eksportu Excel jest następująca:

- <sup>l</sup> 1 048 566 wierszy na arkusz. W przypadku tabel przestawnych: 1 048 566 kolumn z wymiarem. Po eksporcie można dodać 10 wierszy.
- 16 384 kolumn na arkusz. Jeśli liczba kolumn przekroczy limit, wówczas wyeksportowany plik zostanie obcięty i nastąpi wysłanie komunikatu ostrzegawczego.

## Eksport/Eksportuj zawartość...

Otwiera okno dialogowe **Zapisz jako**. Można w nim określić nazwę, ścieżkę i typ pliku dla eksportowanych danych.

Plik można zapisać w dowolnym z następujących formatów: rozdzielony przecinkami, rozdzielony średnikami, rozdzielony tabulatorami, hipertekst (HTML), XML i Excel (xls lub xlsx). Format domyślny to \*.qvo (QlikViewOutput) — plik rozdzielony znakami tabulacji.

Podczas eksportowania do pliku qvo dane są eksportowane <sup>w</sup> taki sposób, <sup>w</sup> jaki są wyświetlane <sup>w</sup> dokumencie programu QlikView. Podczas eksportowania do pliku Excel eksportowane są dane bazowe, ale <sup>w</sup> aplikacji Excel są wyświetlane <sup>w</sup> postaci sformatowanej.

# 5.10 Niestandardowe komunikaty o błędach

QlikView oferuje możliwość dostosowywania komunikatów o błędach w wykresach i tabelach. Okno dialogowe **Niestandardowe komunikaty o błędach** otwiera się za pomocą przycisku **Komunikaty o błędach**, który znajduje się na stronie **Ogólne** okna dialogowego **Właściwości wykresu**, a także na stronie **Ogólne** okna dialogowego **Właściwości tabeli**.

- <sup>l</sup> **Komunikaty standardowe**: Lista standardowych komunikatów o błędach. W celu dostosowania komunikatu należy go wybrać i wpisać dowolny tekst do pola tekstowego Niestandardowy komunikat.
- <sup>l</sup> **Niestandardowe komunikaty**: W tym miejscu można wprowadzić tekst, który będzie pokazywany zamiast standardowego komunikatu wybranego powyżej. Tekst może być formułą wyliczaną.

Ta funkcja umożliwia zmianę np. niezrozumiałego komunikatu o błędzie (np.: Sterta lokalna, brak miejsca) w podpowiedź, która ułatwi wyeliminowanie problemu (w tym przypadku: Dokonaj selekcji... lub: Zwiększ przydział pamięci / komórek o...).

- <sup>l</sup> **Zastosuj do wszystkich**: Kliknij ten przycisk, aby zastosować komunikaty niestandardowe do wszystkich obiektów wyliczanych dokumentu.
- <sup>l</sup> **Wyczyść wszystko**: Kliknij ten przycisk, aby wyczyścić wszystkie niestandardowe komunikaty o błędach.

# 5.11 Skróty klawiaturowe

W tym rozdziale opisano dostępne w aplikacji QlikView skróty klawiaturowe.

# Skróty klawiaturowe menu Plik

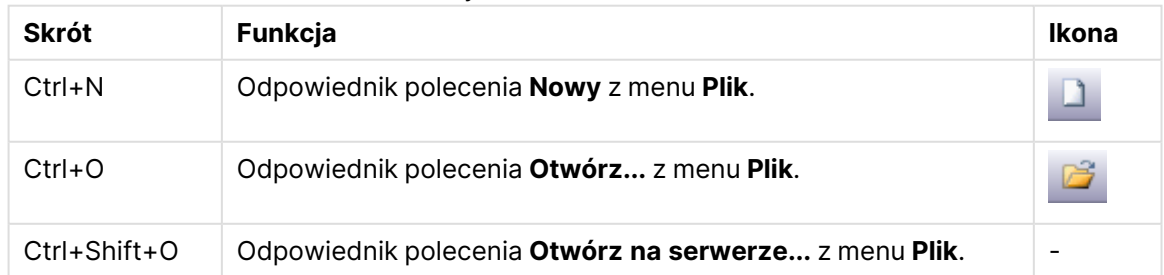

#### Skróty klawiaturowe menu Plik

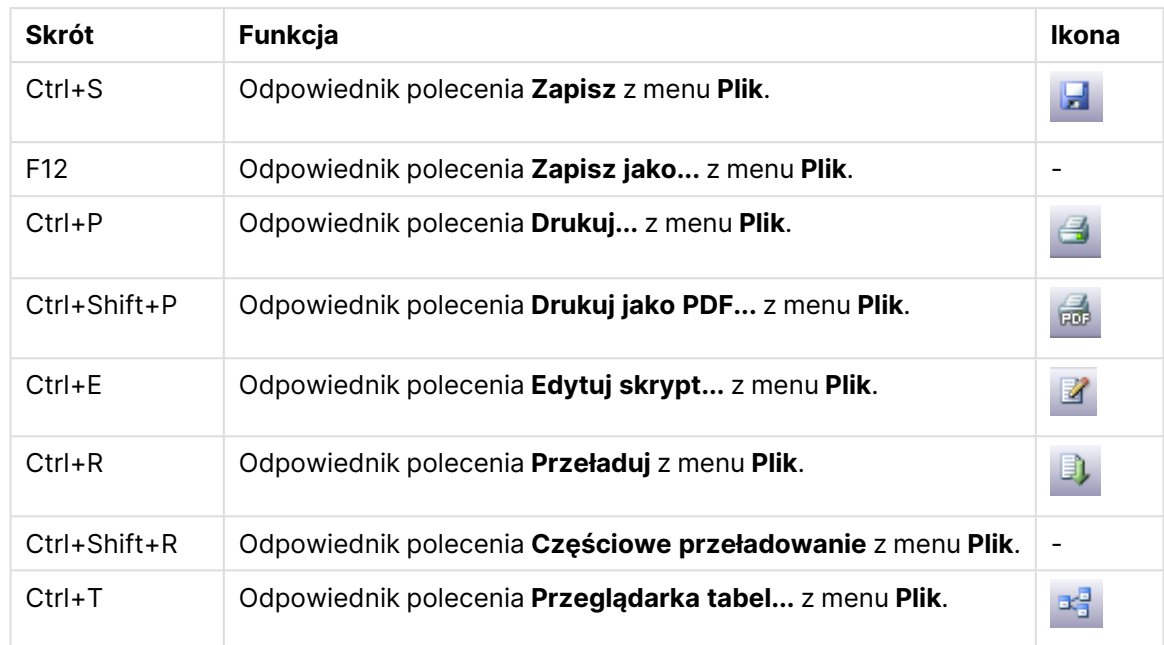

# Skróty klawiaturowe menu Edycja

### Skróty klawiaturowe menu Edycja

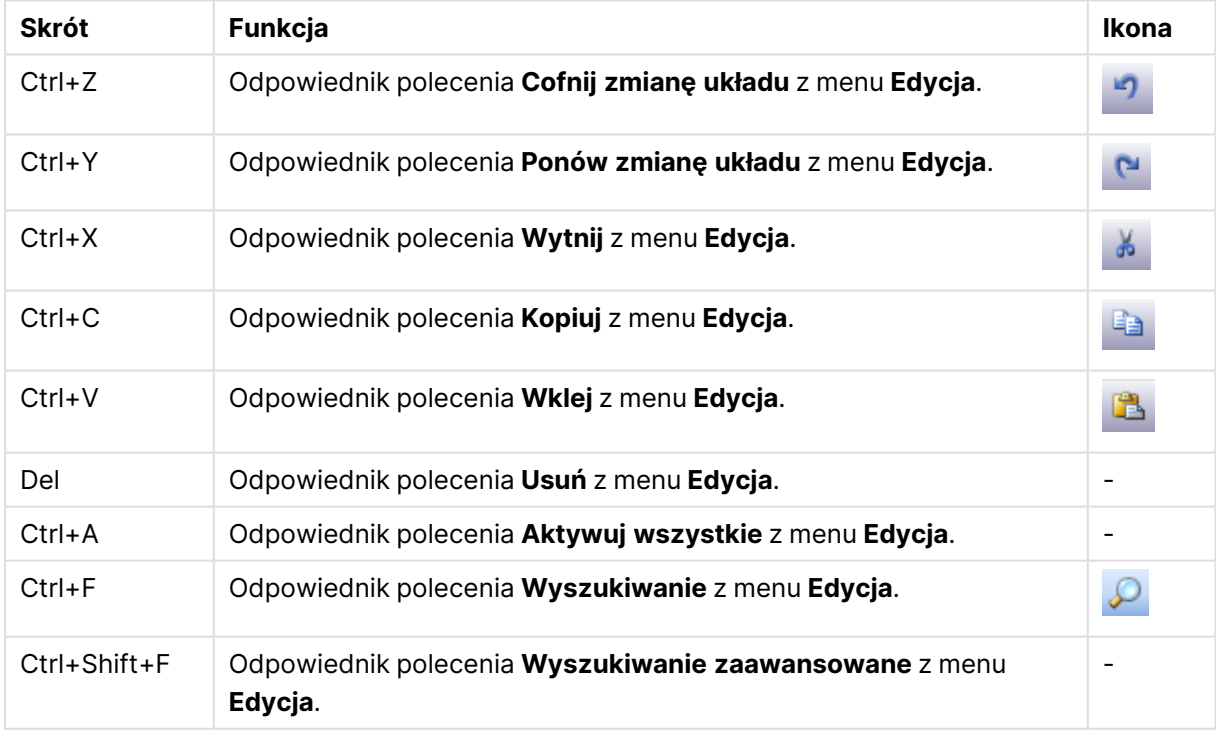

# Skróty klawiaturowe menu Widok

Skróty klawiaturowe menu Widok

| <b>Skrót</b> | <b>Funkcja</b>                                       | Ikona                                       |
|--------------|------------------------------------------------------|---------------------------------------------|
| $Ctrl + Q$   | Odpowiednik polecenia Bieżące selekcje z menu Widok. | $\textcolor{red}{\textcircled{\textbf{x}}}$ |
| $Ctrl + G$   | Włącza lub wyłącza siatkę projektową układu.         | $\overline{\phantom{a}}$                    |

# Skróty klawiaturowe menu Selekcje

Skróty klawiaturowe menu Selekcje

| <b>Skrót</b>              | <b>Funkcja</b>                                                                      | Ikona        |
|---------------------------|-------------------------------------------------------------------------------------|--------------|
| Shift+Strzałka w<br>lewo  | Odpowiednik polecenia Wstecz z menu Selekcje.                                       |              |
| Shift+Strzałka w<br>prawo | Odpowiednik polecenia Do przodu z menu Selekcje.                                    |              |
| $Ctrl + Shift + L$        | Odpowiednik polecenia Zablokuj z menu Selekcje (blokuje<br>wszystkie selekcje).     | $\mathbf{r}$ |
| Ctrl+Shift+U              | Odpowiednik polecenia Odblokuj z menu Selekcje (odblokowuje<br>wszystkie selekcje). | 司            |
| $Ctrl + Shift + D$        | Odpowiednik polecenia Wyczyść z menu Selekcje (czyści<br>wszystkie selekcje).       | M            |

# Skróty klawiaturowe menu Ustawienia

Skróty klawiaturowe menu Ustawienia

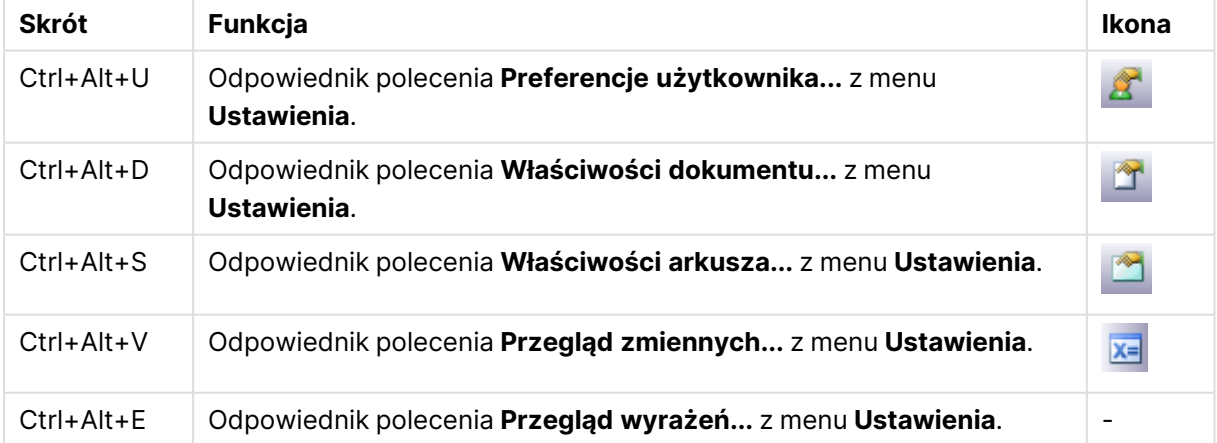

# Skróty klawiaturowe menu Zakładki

Skróty klawiaturowe menu Zakładki

| <b>Skrót</b>       | <b>Funkcja</b>                                        | Ikona |
|--------------------|-------------------------------------------------------|-------|
| $Ctrl + B$         | Odpowiednik polecenia Dodaj zakładkę z menu Zakładki. | ☆     |
| $Ctrl + Shift + B$ | Odpowiednik polecenia Więcej z menu Zakładki.         | 登     |

## Skróty klawiaturowe menu Narzędzia

Skróty klawiaturowe menu Narzędzia

| <b>Skrót</b>     | Funkcja                                              | <b>Ikona</b> |
|------------------|------------------------------------------------------|--------------|
| $Ctrl+M$         | Odpowiednik polecenia Edytuj moduł z menu Narzędzia. | 図.           |
| $Ctrl + Alt + A$ | Odpowiednik polecenia Alerty z menu Narzędzia.       |              |

# Skróty klawiaturowe menu Obiekt (Lista wartości, Pole statystyk i otwarty obiekt Multi Box)

#### Skróty klawiaturowe menu Obiekt

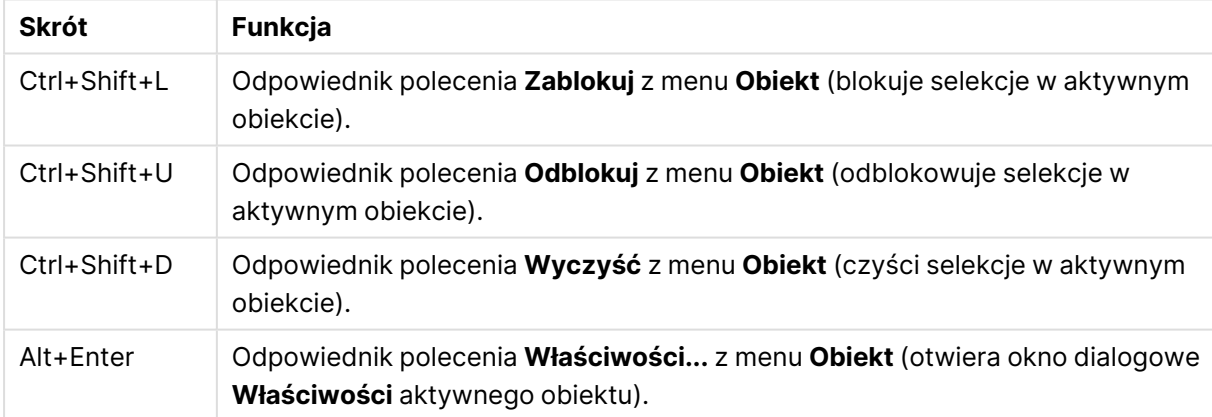

## Skróty klawiaturowe w skryptach

Aby wyświetlić listę dostępnych skrótów klawiaturowych z poziomu skryptu, wpisz Ctrl+qsc na panelu skryptu.

#### Skróty klawiaturowe w skryptach

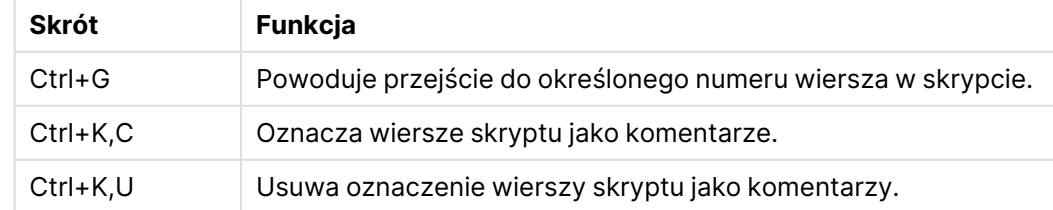

# 5 Nawigowanie w interfejsie użytkownika

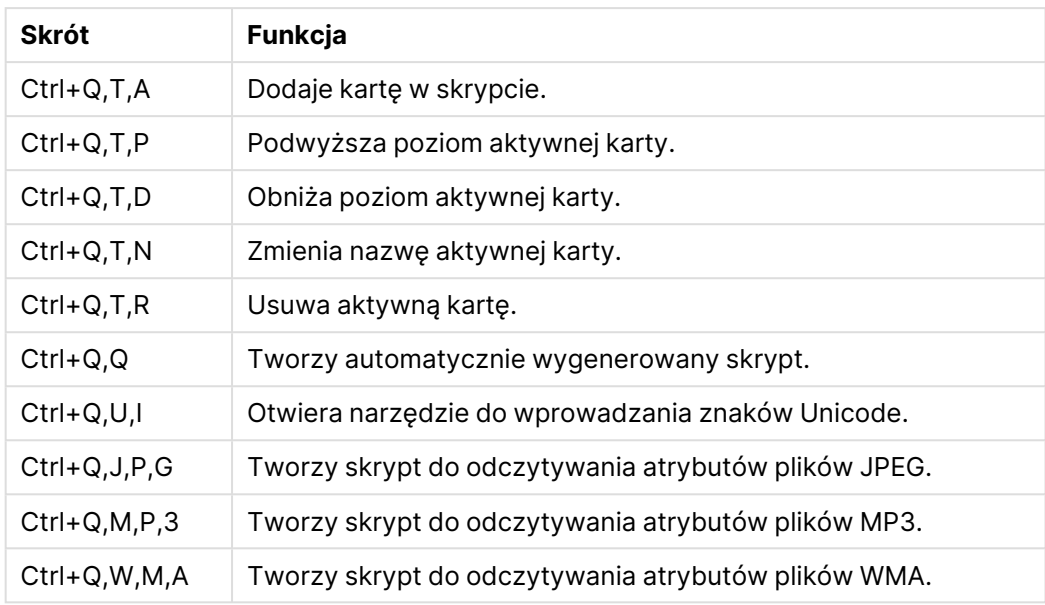

# Skróty klawiaturowe z użyciem klawiszy funkcyjnych

Skróty klawiaturowe z użyciem klawiszy funkcyjnych

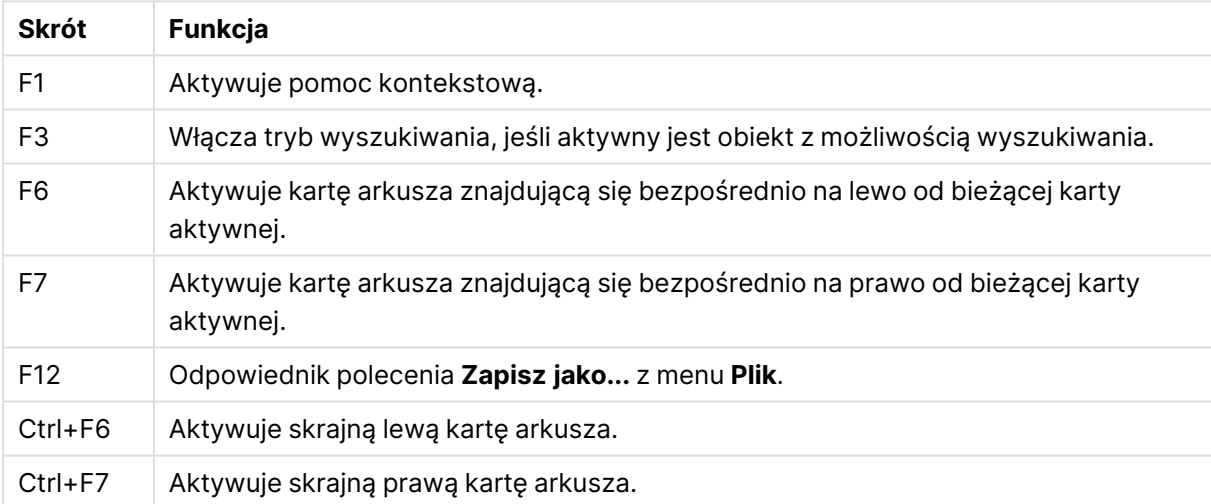

# 6 Wprowadzenie do ładowania danych

Ten rozdział stanowi krótkie wprowadzenie do tematyki ładowania danych do programu QlikView. Podano tu podstawy ułatwiające zrozumienie kolejnych tematów w tej sekcji i pokazano sposób prostego ładowania i przekształcania danych.

Aplikacja QlikView łączy się z różnymi źródłami danych i pobiera dane z użyciem skryptu ładowania, którym można zarządzać w edytorze skryptów. W skrypcie określone są ładowane pola i tabele. Można też manipulować strukturą danych i przekształcać ją, używając specjalnych instrukcji i wyrażeń skryptu.

Podczas wykonywania skryptu aplikacja QlikView identyfikuje wspólne pola z różnych tabel (pola klucza) w celu określania skojarzeń między danymi. Wynikową strukturę danych dokumentu można wyświetlić w przeglądarce tabel. Strukturę danych można zmieniać, odpowiednio zmieniając nazwy pól w celu tworzenia różnych skojarzeń między tabelami.

Skrypt jest wykonywany po kliknięciu przycisku **Przeładuj**. Po wykonaniu skryptu wyświetlane jest okno dialogowe **Wybierz pola**, w którym można wybrać pola wyświetlane na listach wartości arkusza w programie QlikView.

Dane załadowane do aplikacji QlikView są przechowywane w dokumencie. Dokument stanowi trzon działania programu i wyróżnia się brakiem ograniczeń sposobów kojarzenia danych, ogromną liczbą możliwych wymiarów, dużą szybkością wykonywania analiz i niewielkimi rozmiarami. Otwarty dokument jest przechowywany w pamięci operacyjnej komputera.

Analizy w programie QlikView są zawsze wykonywane bez połączenia między dokumentem a źródłami danych. Odświeżenie danych wymaga zatem przeładowania skryptu.

# 6.1 Charakterystyka struktur danych

# Instrukcje ładowania danych

Do ładowania danych służą instrukcje **LOAD** lub **SELECT**. Każda z tych instrukcji powoduje wygenerowanie tabeli wewnętrznej. Tabelę można sobie wyobrazić jako listę obiektów pewnego typu — każdy wiersz (rekord) jest wtedy kolejną instancją obiektu tego typu, a każde pole (kolumna) określa atrybut lub właściwość obiektu.

## Reguły

Ładowanie danych do QlikView podlega następującym regułom:

- <sup>l</sup> QlikView nie rozróżnia tabel generowanych za pośrednictwem instrukcji **LOAD** od tabel generowanych za pośrednictwem instrukcji **SELECT**. W przypadku ładowania kilku tabel nie jest zatem istotne, czy dana tabela została załadowana z użyciem instrukcji **LOAD**, **SELECT** lub obu tych instrukcji.
- Z punktu widzenia logiki QlikView kolejność pól w instrukcji i w pierwotnej tabeli w bazie danych jest nieistotna.
<sup>l</sup> Nazwy pól są używane podczas dalszego przetwarzania w celu identyfikowania i kojarzenia pól. Jest w nich rozróżniana wielkość liter, przez co często konieczna jest zmiana nazw pól w skrypcie.

## Wykonywanie skryptu

Kolejność działań w przypadku typowej instrukcji **LOAD** lub **SELECT** jest mniej więcej następująca:

- 1. obliczenie wartości wyrażeń,
- 2. zmiana nazw pól z użyciem , **as**
- 3. zmiana nazw pól z użyciem , **alias**
- 4. kwalifikacja nazw pól,
- 5. mapowanie danych w przypadku zgodnych nazw pól,
- 6. zapisanie danych w tabeli wewnętrznej.

## Pola

Pola to podstawowe jednostki zawierające dane w aplikacji QlikView. Pole zwykle zawiera określoną liczbę wartości nazywanych wartościami pola. W terminologii bazodanowej mówi się, że dane przetwarzane w aplikacji QlikView pochodzą z plików danych. Plik składa się z kilku pól, w których każdy wpis danych jest rekordem. Określenia plik, pole i rekord to odpowiedniki tabeli, kolumny i wiersza (odpowiednio). Logika QlikView AQL działa tylko względem pól i ich wartości.

Dane pola są pobierane przez skrypt za pośrednictwem instrukcji **LOAD**, **SELECT** i **Binary** Jedynym sposobem na zmianę danych w polu jest ponowne wykonanie skryptu. Użytkownik nie może manipulować rzeczywistymi wartościami pola z poziomu układu ani przy użyciu funkcji automatyzacji. Po wczytaniu do aplikacji QlikView pola można wyświetlać i wykorzystywać na potrzeby selekcji i obliczeń logicznych.

Wartości pola zawierają dane liczbowe lub alfanumeryczne (tekstowe). Wartości numeryczne w rzeczywistości mają wartości podwójne — wartość numeryczną i jej bieżącą, sformatowaną reprezentację tekstową. W obiektach arkusza itp. wyświetlana jest tylko ta druga.

Zawartość pola można przedstawić na liście wartości.

## Znaczniki pól

Znaczniki pól umożliwiają dodawanie metadanych do pól w modelu danych. Istnieją dwa rodzaje znaczników pól:

- Systemowe znaczniki pól Systemowe znaczniki pól są generowane automatycznie podczas wykonywania skryptu i ładowania danych. Niektóre znaczniki w skrypcie można modyfikować. Znaczniki systemowe są zawsze poprzedzone znakiem \$.
- Niestandardowe znaczniki pól Można dodawać niestandardowe znaczniki do pól w skrypcie ładowania przy użyciu instrukcji **Tag**. Nazwy znaczników niestandardowych muszą być różne od wszystkich nazw znaczników systemowych.

## Systemowe znaczniki pól

Następujące systemowe znaczniki pól są generowane pod koniec generowania skryptu.

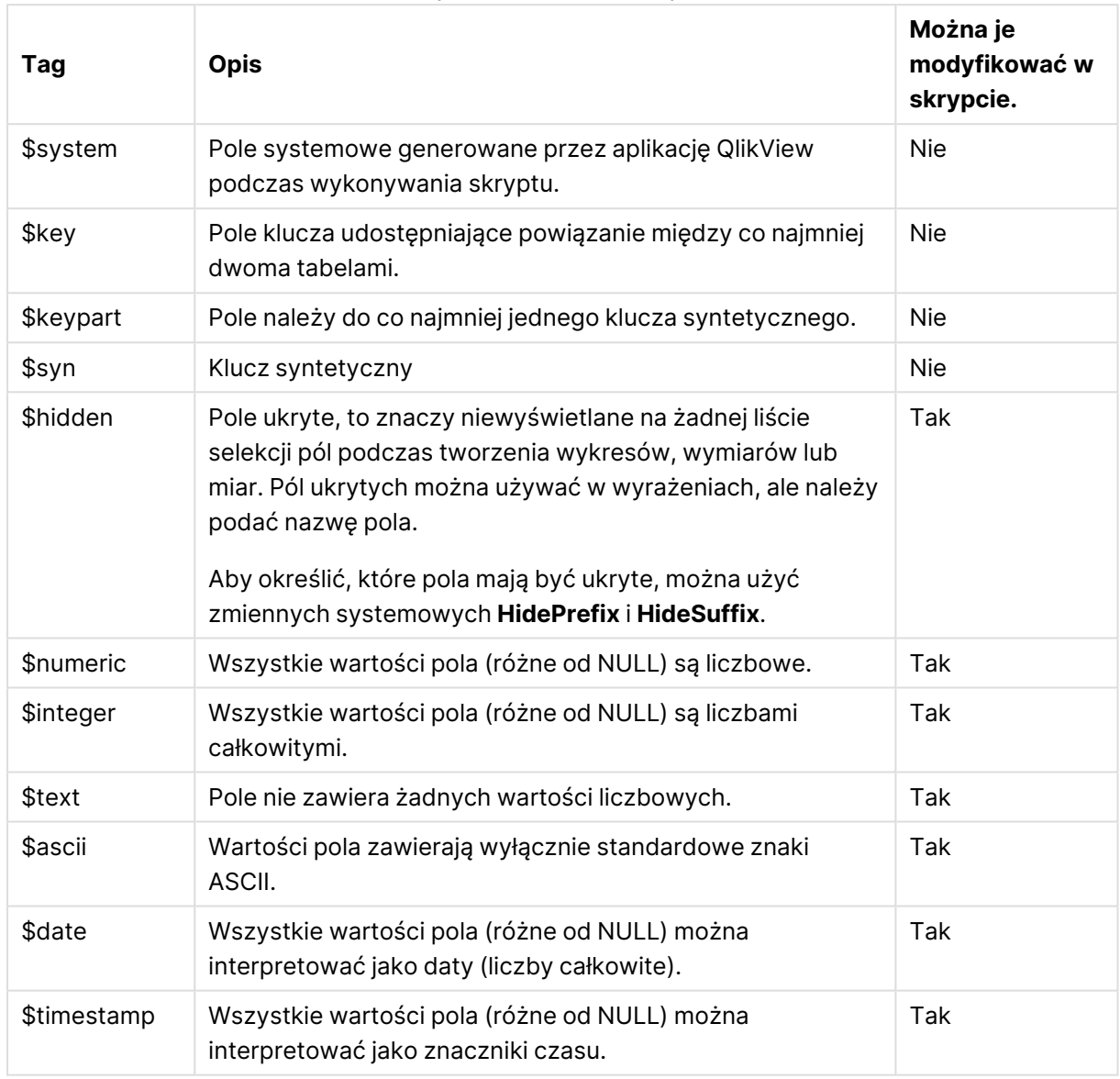

Systemowe znaczniki pól

Następujące znaczniki są ustawiane w oknie dialogowym [Właściwości](#page-255-0) dokumentu: Tabele (page [256\)](#page-255-0) oraz mogą być włączane i wyłączane przez użytkownika:

- \$dimension określa pole zalecane do użycia w wymiarach wykresów, na listach wartości itd.
- \$measure określa pole zalecane do użycia w wyrażeniach.

## Pola systemowe

Obok pól wyodrębnianych ze źródła danych program QlikView generuje także pola systemowe. Nazwy wszystkich tych pół zaczynają się od znaku "\$" i mogą być wyświetlane w listach wartości, podobnie jak standardowe pola. Pola systemowe są zwykle tworzone podczas wykonywania skryptu i są używane przede wszystkim jako pomoc w projektowaniu dokumentów.

## Wyświetlanie pól systemowych

Wykonaj następujące kroki:

- 1. Kliknij prawym przyciskiem myszy arkusz i wybierz opcję **Pola systemowe**.
- 2. Zaznacz pole **Pokaż pola systemowe**.

Po wykonaniu tej czynności pola systemowe będą dostępne jak każde inne pole.

### Dostępne pola systemowe

Możliwe jest wyświetlanie następujących pól systemowych:

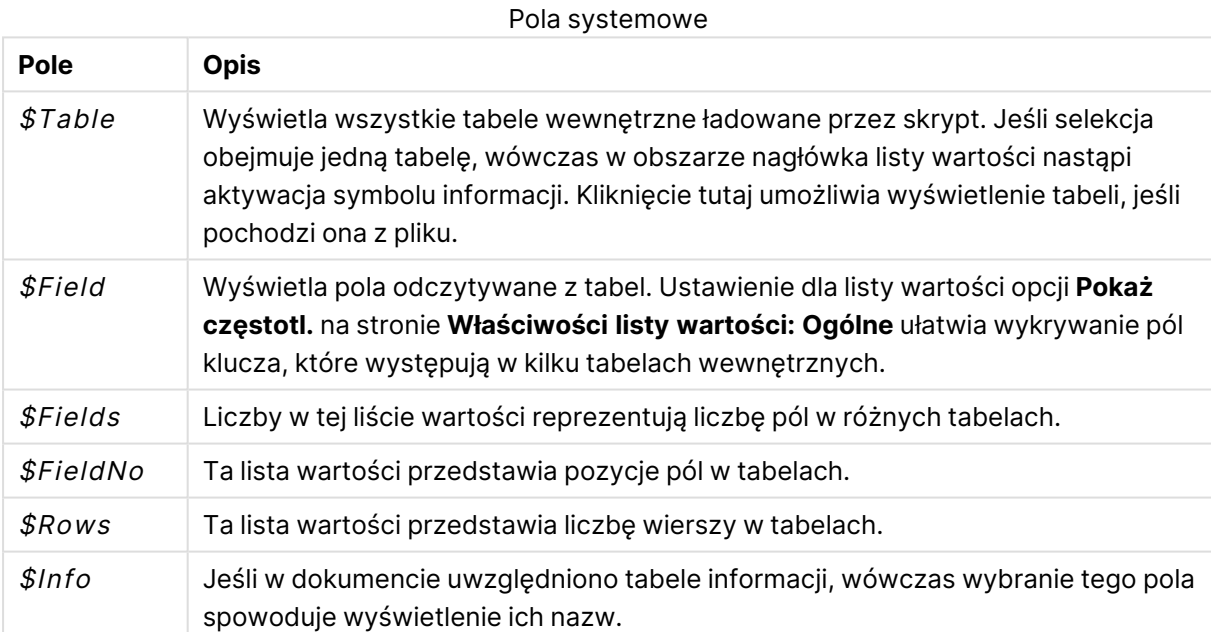

### Tabela systemowa

QlikView może automatycznie tworzyć tabelę przestawną, która używa pól systemowych. Ta tabela ma nazwę **Tabela systemowa**, zawiera dwa wymiary \$Field i \$Table, a także wyrażenie only([\$Field]). Tabela systemowa jest domyślnie sortowana na podstawie częstotliwości. Obiekt tabeli systemowej jest niedostępny dla klientów serwera QlikView Server (klientów AJAX i klientów Plugin).

### **Tworzenie tabeli systemowej**

Wykonaj następujące kroki:

- 1. Kliknij prawym przyciskiem myszy arkusz i wybierz opcję **Nowy obiekt arkusza**.
- 2. Wybierz opcję **Tabela systemowa**.

## Pola wejściowe

QlikView obsługuje specjalny typ pola, które można zmienić bez wykonywania skryptu, pole wejściowe.

Pole wejściowe różni się od innych pól w aplikacji QlikView tylko tym, że wartości wczytane do niego ze skryptu można później zmieniać bez ponownego uruchamiania skryptu. Pól wejściowych można używać we wszelkiego rodzaju obiektach arkusza, podobnie jak wszystkich innych pól. Jeśli używane są pola wejściowe, skrypt tworzy dla poszczególnych wartości takich pól symbole zastępcze, dzięki którym można później wprowadzać inne dane. Każde pole można określić jako pole wejściowe, wskazując je w instrukcji skryptu inputfield przed jego użyciem w instrukcji **LOAD** lub **SELECT**.

Wartości pola wejściowego można zmieniać w komórkach listy wartości, okna tabeli i wyrażenia wykresu tabelarycznego. Edytować można tylko te listy wartości i kolumny tabel, które zawierają pola wejściowe. Umieszczenie wskaźnika myszy nad edytowalną komórką spowoduje wyświetlenie ikony wprowadzania. Kliknięcie ikony powoduje ustawienie komórki w trybie edycji danych wejściowych. W celu przechodzenia między komórkami, gdy aktywny jest tryb edycji danych wejściowych, możliwe jest używanie klawiszy strzałek w górę/w dół. Każdorazowe podanie nowych wartości powoduje automatyczne przeliczenie całego dokumentu QlikView.

Komórka wyrażenia wykresu tabelarycznego może zawierać funkcję agregacji specjalnego pola wejściowego, a mimo to umożliwiać wprowadzanie do niej danych. Wprowadzona zmiana zostanie przekazana z powrotem do wartości pól bazowych według wstępnie zdefiniowanych algorytmów, np. rozdzielania równego lub rozdzielania proporcjonalnego.

Można określić zmianę względną.

Zmiana względna ma zastosowanie wówczas, gdy korzysta się <sup>z</sup> trybu rozkładu jako elementu wyrażenia.

Składnia wejściowa

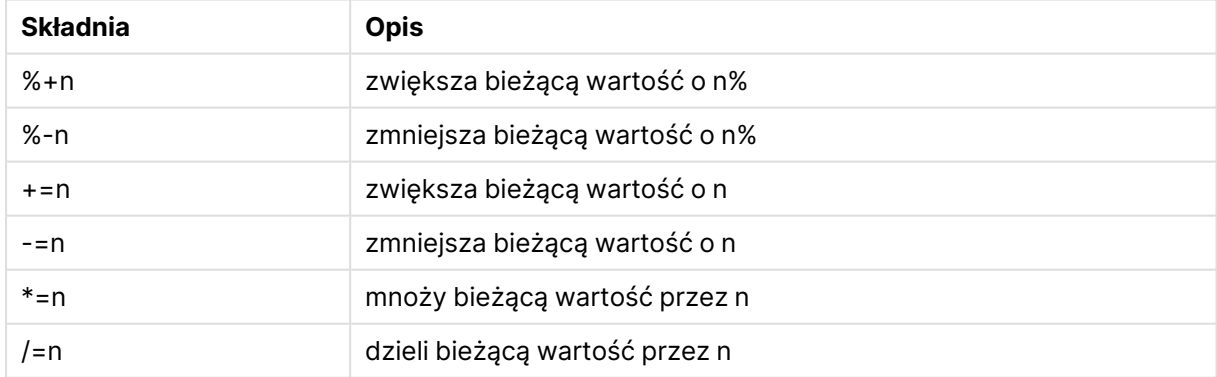

Stosowana jest następująca składnia, gdzie n jest liczbą:

### **Przykład:**

**%+10** zwiększa bieżącą wartość o 10%.

- **+=56** zwiększa bieżącą wartość o 56.
- **\*=2** mnoży bieżącą wartość przez 2.

**/=2** dzieli bieżącą wartość przez 2.

**/=0** nie powoduje żadnych zmian.

Dostępne są też interfejsy API automatyzacji do programowego wyodrębniania i ustawiania wartości.

**Ograniczenia** 

- Pole obliczane i pole klucza nie mogą być polami wejściowymi. Opcja ustawienia jako pole wejściowe jest automatycznie wyłączana.
- <sup>l</sup> Pola wejściowe nie nadają się do przechowywania dużych ilości danych, ponieważ dane są w nich zapisywane znacznie mniej wydajnie niż w przypadku zwykłych pól.
- Klucz między polem wejściowym a polem logicznym musi być unikatowy i nie może zawierać zduplikowanych wartości.

### Przykład pola wejściowego

W tym przykładzie dodaje się pole wejściowe do danych i pokazuje, jak można interaktywnie aktualizować wartości.

1. Załaduj następujące dane w skrypcie ładowania. Inputfield Value;

```
Table1:
LOAD * INLINE
\GammaKey, Attribute, Value
Bob, Jan, 100
Bob, Feb, 200
Bob, Mar, 300
Kate, Jan, 400
Kate, Feb, 500
Kate, Mar, 600
];
```
- 2. Po załadowaniu danych utwórz **pole tabeli** i dodaj wszystkie trzy pola.
- 3. Utwórz wykres **tabeli prostej** i dodaj Key jako wymiar. Dodaj następujące wyrażenia:
	- Sum(Value)
	- InputSum(Value)

Oba wyrażenia pokażą tę samą wartość, ale w tabeli prostej można zaktualizować tylko InputSum(Value), a nie Sum(Value).

Możesz teraz zmieniać Value interaktywnie w polu tabeli. Zagregowane wartości wyrażeń w tabeli prostej zostaną odpowiednio zaktualizowane.

Możesz również zaktualizować wartości wyrażenia InputSum(Value) w tabeli prostej. Bazowe wartości zostaną zaktualizowane w polu tabeli. Zmiana jest rozłożona równomiernie na wszystkie wartości, ale tryb rozłożenia można zmienić w funkcji InputSum().

## Grupy pól

Jedną z kluczowych różnic między aplikacją QlikView a wieloma innymi przeglądarkami baz danych, narzędziami OLAP i podobnymi programami jest to, że w QlikView nie trzeba wstępnie definiować żadnych hierarchii danych wejściowych. Wyjątkowa logika wewnętrzna QlikView daje użytkownikowi pełną swobodę dostępu do dowolnego pola jako pełnego wymiaru w dowolnie wybranej kolejności. W większości przypadków taka swoboda jest bardzo korzystna.

Są jednak sytuacje, w których zastosowanie wstępnie zdefiniowanej hierarchii może pomóc w skuteczniejszym wyświetlaniu danych. Dlatego w aplikacji QlikView istnieje możliwość definiowania grup pól. Grupy mogą być hierarchiczne (z możliwością drążenia) lub niehierarchiczne (cykliczne).

Grupy tworzy się na stronie **Grupy** w oknie dialogowym **Właściwości dokumentu**. Można ich używać w wykresach, gdzie są wyświetlane wraz z dostępnymi polami w polach rozwijanych **Wymiar**.

Możliwe jest grupowanie dowolnych pól.

Grupy hierarchiczne są oznaczone ikoną 1,

natomiast grupy cykliczne są wyświetlane z ikoną  $\Omega$ .

Grupy hierarchiczne (drążenie)

Gdy kilka pól tworzy naturalną hierarchię, sensowne jest utworzenie grupy hierarchicznej. Typowe przykłady grup hierarchicznych to:

Czas: Rok, Kwartał, Miesiąc

lub

### Geografia: Kontynent, Kraj, Stan, Miejscowość

Gdy grupa hierarchiczna jest używana jako wymiar wykresu, na wykresie będzie używane pierwsze z pól na liście pól grupy, które ma więcej niż jedną możliwą wartość. Jeśli za sprawą poczynionych selekcji pole ma tylko jedną możliwą wartość, zostanie użyte następne pole na liście, o ile ma więcej niż jedną możliwą wartość. Jeśli żadne z pól na liście nie ma więcej niż jednej możliwej wartości, zostanie użyta wartość ostatniego pola.

W pierwszym z powyższych przykładów wymiarem wykresu będzie Rok, dopóki nie zostanie wybrany pojedynczy rok. Wtedy wykres zacznie pokazywać Kwartał jako wymiar. Gdy zostanie wybrany pojedynczy kwartał, wykres przełączy się na pokazywanie wymiaru Miesiąc.

Wraz z usuwaniem selekcji i udostępnianiem więcej niż jednej wartości w poszczególnych polach górnych na liście pól grupy będzie automatycznie wykonywane drążenie wykresu w górę. Drążenie w górę można wymusić, klikając ikonę drążenia w górę na wykresie.

### Grupy hierarchiczne (drążenie)

Gdy kilka pól tworzy naturalną hierarchię, sensowne jest utworzenie grupy hierarchicznej. Typowe przykłady grup hierarchicznych to:

Czas: Rok, Kwartał, Miesiąc

lub:

## Geografia: Kontynent, Kraj, Stan, Miejscowość

Gdy grupa hierarchiczna jest używana jako wymiar wykresu, na wykresie będzie używane pierwsze z pól na liście pól grupy, które ma więcej niż jedną możliwą wartość. Jeśli za sprawą poczynionych selekcji pole ma tylko jedną możliwą wartość, zostanie użyte następne pole na liście, o ile ma więcej niż jedną możliwą wartość. Jeśli żadne z pól na liście nie ma więcej niż jednej możliwej wartości, zostanie użyta wartość ostatniego pola.

W pierwszym z powyższych przykładów wymiarem wykresu będzie Rok, dopóki nie zostanie wybrany pojedynczy rok. Wtedy wykres zacznie pokazywać Kwartał jako wymiar. Gdy zostanie wybrany pojedynczy kwartał, wykres przełączy się na pokazywanie wymiaru Miesiąc.

Wraz z usuwaniem selekcji i udostępnianiem więcej niż jednego pola w poszczególnych polach górnych na liście pól grupy będzie automatycznie wykonywane drążenie wykresu w górę. Drążenie w górę można wymusić, klikając ikonę drążenia w górę na wykresie.

Użycie tej samej grupy hierarchicznej w wielu wymiarach w specyfikacji wykresu jest przypadkiem specjalnym. Przy drugim wystąpieniu grupy używane pole zostanie automatycznie przesunięte o jeden stopień niżej na liście pól grupy. Na przykład w przypadku utworzenia wykresu dwuwymiarowego z powyższą grupą Geografia używaną zarówno jako wymiar główny, jak i drugi wymiar, początkowo będą używane wymiary Kontynent i Kraj. W chwili wybrania pojedynczego kontynentu nastąpi przejście na wymiary Kraj i Stan.

Choć ta funkcja jest najwygodniejsza <sup>w</sup> przypadku hierarchii naturalnych, można <sup>z</sup> niej korzystać również <sup>w</sup> innych sytuacjach.

W przypadku użycia wyrażenia wymiaru powodującego powstanie wyspy danych drążenie nie jest możliwe, ponieważ do tego jest potrzebna poprawna hierarchia. W takim przypadku trzeba dostosować wyrażenie <sup>w</sup> taki sposób, aby uwzględniało wartości <sup>z</sup> hierarchii.

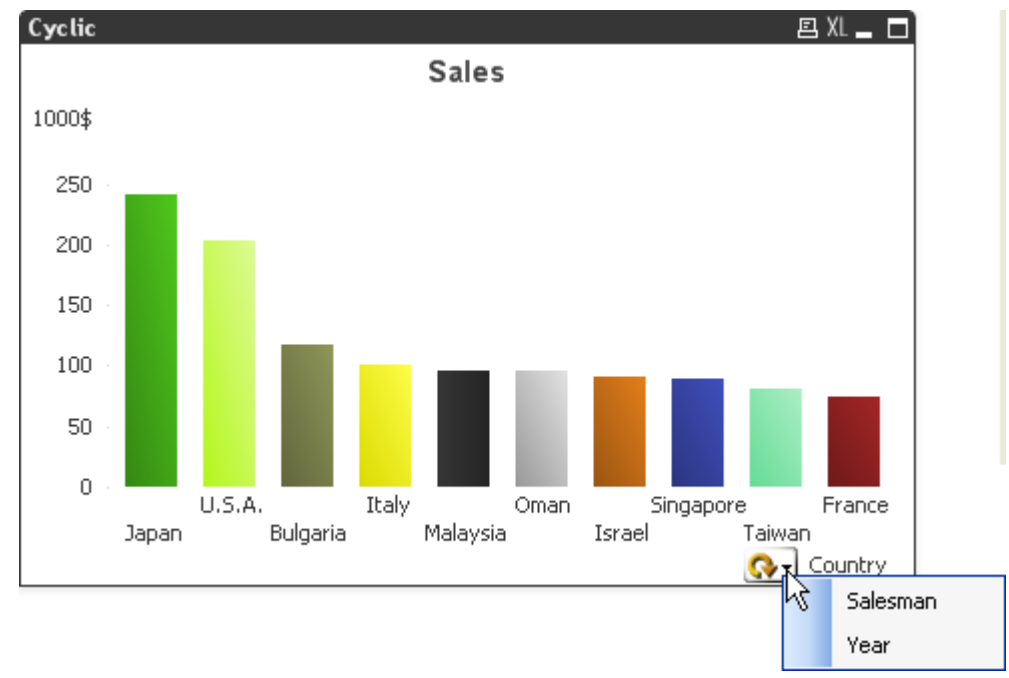

Grupy niehierarchiczne (cykliczne)

Czasami użyteczne jest grupowanie pól, które nie tworzą naturalnej hierarchii. Może to wynikać z chęci umożliwienia użytkownikowi dokonywania szybkich zmian danych do wyświetlenia w wykresie lub na liście wartości.

W grupę cykliczną można zgrupować dowolne pola. Gdy grupa cykliczna jest wykorzystywana jako wymiar wykresu, w wykresie początkowo użyte zostanie pierwsze pole na liście. Użytkownik może następnie przełączyć na inne pole, klikając ikonę cyklu na wykresie. Pola są wyświetlane w kolejności, w jakiej pojawiają się na liście pól grupy. Po użyciu ostatniego pola na liście następuje powrót do pierwszego pola. W ten sposób cykl przechodzenia przez pola na wykresie może trwać bez końca.

Nie należy mylić grup cyklicznych <sup>z</sup> **Grupą cykliczną** <sup>w</sup> wyrażeniach wykresu. Cykliczne grupy wymiarów składają się <sup>z</sup> wielu pól, natomiast wyświetlanie cykliczne <sup>w</sup> wyrażeniach wykresu polega na przechodzeniu przez wiele wyrażeń wykresu.

# Tabele logiczne

Każde wykonanie instrukcji **LOAD** lub **SELECT** powoduje wygenerowanie tabeli logicznej. Wynik każdego wykonania jest zazwyczaj traktowany przez aplikację QlikView jako jedna tabela logiczna. Istnieje jednak kilka wyjątków od tej reguły:

- Jeśli kilka instrukcji da w wyniku tabele o identycznych nazwach pól, tabele te zostaną skonkatenowane i będą traktowane jako jedna tabela logiczna.
- <sup>l</sup> Poprzedzenie instrukcji **LOAD** lub **SELECT** jednym z poniższych kwalifikatorów powoduje zmodyfikowanie danych lub traktowanie ich w inny sposób:

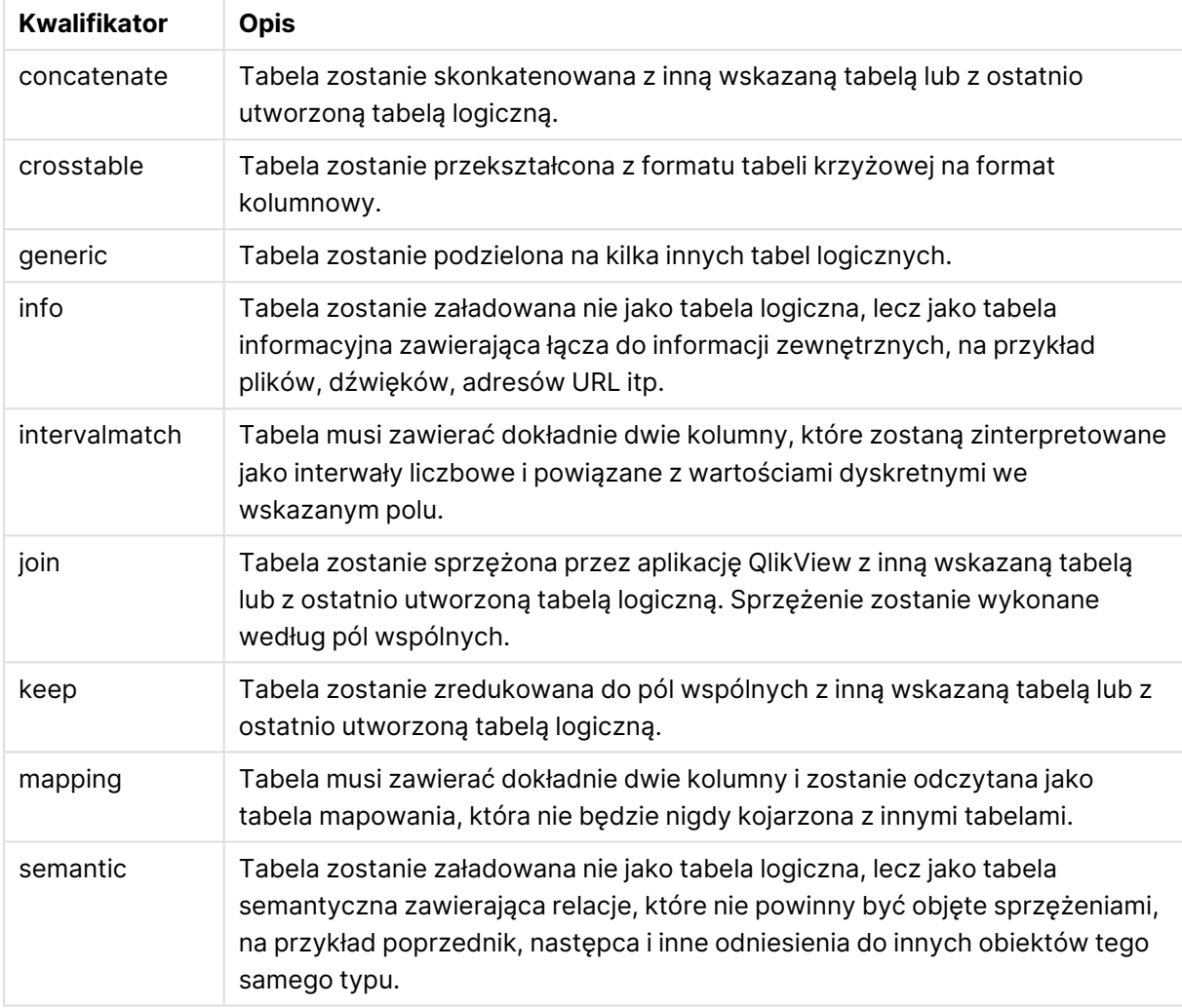

Kwalifikatory tabeli logicznej

Po załadowaniu danych zostaną utworzone skojarzenia między tabelami logicznymi.

## Nazwy tabel

Tabele aplikacji QlikView są nazywane, gdy są zapisywane w bazie danych QlikView. Nazwy tabel mogą być używane na przykład w przypadku instrukcji **LOAD** z klauzulą **resident** lub z wyrażeniami zawierającymi funkcję **peek** i są widoczne w polu systemowym \$Table w układzie.

Stosowane są następujące reguły nazewnictwa tabel:

1. Jeśli etykieta poprzedza bezpośrednio instrukcję **LOAD** lub **SELECT**, etykieta zostanie użyta jako nazwa tabeli. Etykieta musi się kończyć znakiem dwukropka.

#### **Przykład:**

Table1: LOAD a,b from c.csv; 2. W razie braku etykiety zostanie użyta nazwa pliku lub tabeli następująca bezpośrednio po słowie kluczowym **FROM** w instrukcji **LOAD** lub **SELECT**.

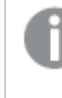

Jeśli nazwa pliku jest zdefiniowana jako symbol wieloznaczny, na przykład *\*.csv*nazwa ta otrzymuje postać *tablename-1*.

- 3. Tabele załadowane jako wbudowane otrzymują nazwy w postaci INLINExx, gdzie xx jest liczbą. Pierwsza tabela wbudowana otrzymuje nazwę INLINE01.
- 4. Tabele wygenerowane automatycznie otrzymują nazwy w postaci AUTOGENERATExx, gdzie xx jest liczbą. Pierwsza tabela wygenerowana automatycznie otrzymuje nazwę AUTOGENERATE01.
- 5. Jeśli nazwa tabeli wygenerowana zgodnie z powyższymi regułami koliduje z istniejącą nazwą tabeli, jest do niej dodawany przyrostek -x, gdzie x jest liczbą. Liczba jest zwiększana aż do wyeliminowania kolizji. Trzy tabele mogłyby na przykład otrzymać nazwy Budget, Budget-1i Budget-2.

Istnieją trzy odrębne domeny nazw tabel: **section access**, **section application** i tabele mapowania. Nazwy tabel wygenerowane w domenie **section access** i **section application** są traktowane oddzielnie. Jeśli bieżąca sekcja zawiera odwołanie do tabeli, której nie znaleziono w tej sekcji, aplikacja QlikView przeszuka również drugą sekcję. Tabele mapowania są przetwarzane osobno i nie mają żadnego związku z pozostałymi dwiema domenami nazw tabel.

# Etykiety tabeli

Tabelę można na przyszłość oznaczyć etykietą za pomocą instrukcji **LOAD** z klauzulą **resident** albo za pomocą wyrażeń zawierających funkcję **peek**. Etykieta, która może być dowolnym ciągiem cyfr lub znaków, powinna poprzedzać pierwszą instrukcję **LOAD** albo **SELECT**, która tworzy tę tabelę. Etykieta musi kończyć się znakiem dwukropka ":".

Etykiety zawierające spacje należy ująć w pojedyncze lub podwójne cudzysłowy lub nawiasy kwadratowe.

## **Example 1:**

```
Table1:
LOAD a,b from c.csv;
LOAD x,y from d.csv where x=peek('a',y,'Table1');
```
### **Example 2: Etykieta tabeli zawierająca spację**

```
[All Transactions]:
SELECT * from Transtable;
LOAD Month, sum(Sales) resident [All Transactions] group by Month;
```
## Asocjacje między tabelami logicznymi

Baza danych może zawierać wiele tabel. Każdą tabelę można traktować jako listę, której każdy rekord odpowiada jednej instancji obiektu pewnego typu.

### **Przykład:**

Jeśli dwie tabele są listami różnych obiektów (na przykład jedna jest listą klientów, a druga listą faktur) i mają pole wspólne (na przykład numer klienta), zazwyczaj sygnalizuje to występowanie relacji między nimi. W standardowych narzędziach do obsługi zapytań SQL takie dwie tabele prawie zawsze będą sprzęgane.

Tabele zdefiniowane w skrypcie QlikView to tabele logiczne. Aplikacja QlikView dokonuje asocjacji między tabelami na podstawie nazw pól, natomiast sprzężenia są wykonywane po dokonaniu selekcji, na przykład po wybraniu wartości pola na liście wartości.

Oznacza to, że asocjacja i sprzężenie to prawie to samo. Jedyna różnica polega na tym, że sprzężenie jest dokonywane podczas wykonywania skryptu — tabela logiczna jest zazwyczaj wynikiem takiego sprzężenia. Asocjacja jest natomiast tworzona po utworzeniu tabeli logicznej. Asocjacje są zawsze dokonywane między tabelami logicznymi.

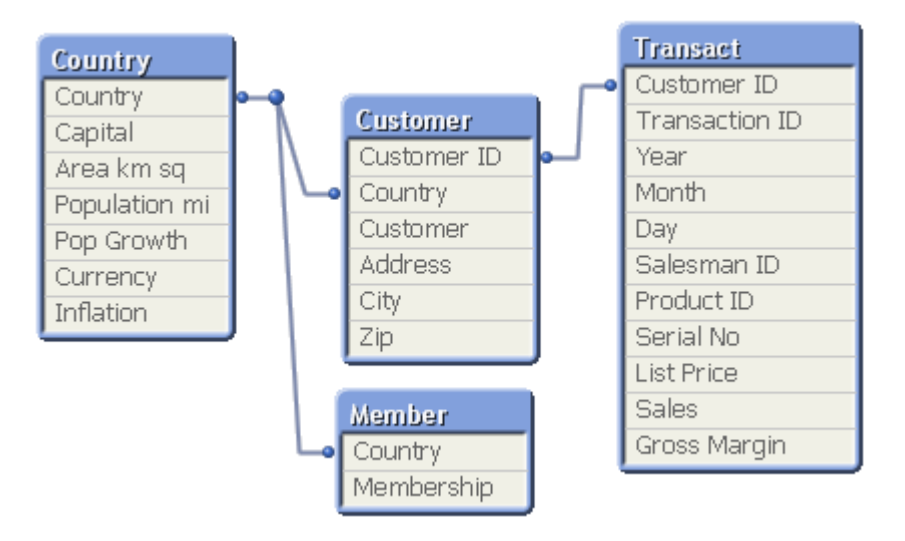

## Asocjacja w aplikacji QlikView, a naturalne sprzężenie zewnętrzne outer join w języku SQL

Asocjacja w aplikacji QlikView jest podobna do naturalnego sprzężenia zewnętrznego outer join w języku SQL. Asocjacja jest jednak bardziej ogólna. Sprzężenie zewnętrzne outer join w języku SQL jest zazwyczaj jednostronnym rzutowaniem jednej tabeli na drugą. Wynikiem asocjacji zawsze jest pełne (dwustronne) naturalne sprzężenie zewnętrzne outer join.

## Informacje o częstotliwości w polach asocjowanych

Używanie pól asocjowanych (czyli pól wspólnych dla kilku tabel) podlega zazwyczaj pewnym ograniczeniom. Jeśli pole występuje w wielu tabelach, aplikacja QlikView może mieć trudności z ustaleniem, która z tabel ma być używana do obliczania częstotliwości danych.

Aplikacja QlikView analizuje dane w celu znalezienia jednoznacznego sposobu zidentyfikowania tabeli głównej używanej do zliczania. Czasami taki sposób istnieje, ale najczęściej program musiałby odgadywać wynik. Niepoprawne odgadnięcie wartości miałoby znaczenie krytyczne

(wyglądałoby na to, że program pomylił się w obliczeniach), w aplikacji QlikView niektóre operacje są zatem niedozwolone, gdy nie da się ustalić jednoznacznej interpretacji danych dotyczących pól asocjowanych.

## Ograniczenia dotyczące asocjacji pól

- 1. Na liście wartości przedstawiającej pole nie można wyświetlać informacji o częstotliwości.
- 2. Pola statystyk takiego pola pokazują brak wartości dla większości danych statystycznych.
- 3. W wykresach nie można tworzyć wyrażeń zawierających funkcje zależne od informacji o częstotliwości (Sum, Count i Average), jeśli nie jest używany modyfikator **Distinct**. Po każdym przeładowaniu aplikacja QlikView dokonuje przeglądu wszystkich wyrażeń wykresu w celu sprawdzenia, czy w wyniku zmian w strukturach danych nie pojawiły się niejednoznaczności. W razie znalezienia niejednoznacznych wyrażeń zostanie wyświetlone okno dialogowe z ostrzeżeniem, a problematyczne wyrażenie zostanie wyłączone. Włączenie wyrażenia będzie możliwe dopiero po rozwiązaniu problemu. Jeśli włączone jest zapisywanie dziennika, wszystkie niejednoznaczne wyrażenia będą wymienione w dzienniku.

### **Obejście**

Istnieje prosty sposób na obejście tych ograniczeń. Wystarczy załadować jeszcze raz pod nową nazwą potrzebne pole z tabeli, na podstawie której ma być obliczana częstotliwość. Takiego nowego pola można następnie używać na liście wartości pokazującej częstotliwość, w polu statystyk lub do obliczeń na wykresach.

## Klucze syntetyczne

Gdy kilka tabel ma co najmniej dwa pola wspólne, implikuje to relację klucza złożonego. Aplikacja QlikView obsługuje tę funkcję przez automatyczne tworzenie kluczy syntetycznych. Takie klucze to pola anonimowe reprezentujące wszystkie występujące kombinacje klucza złożonego.

W przypadku otrzymania ostrzeżenia dotyczącego kluczy syntetycznych podczas ładowania danych zaleca się skontrolowanie struktury danych w widoku tabeli. Należy upewnić się, czy model danych jest poprawny. Czasami jest, ale często klucz syntetyczny to konsekwencja błędu w skrypcie.

Duża liczba kluczy syntetycznych to często (choć nie zawsze) objaw niepoprawnego modelu danych. Obecność kluczy syntetycznych opartych na innych kluczach syntetycznych to jednak wyraźny sygnał błędów w modelu danych.

Gdy liczba kluczy syntetycznych rośnie, aplikacja QlikView <sup>w</sup> zależności od ilości danych, struktury tabeli i innych czynników może sprawnie je obsługiwać, ale czasami może to skutkować spowolnieniem lub nadmiernym wykorzystaniem pamięci. W takim przypadku należy zmodyfikować skrypt, usuwając wszystkie klucze syntetyczne.

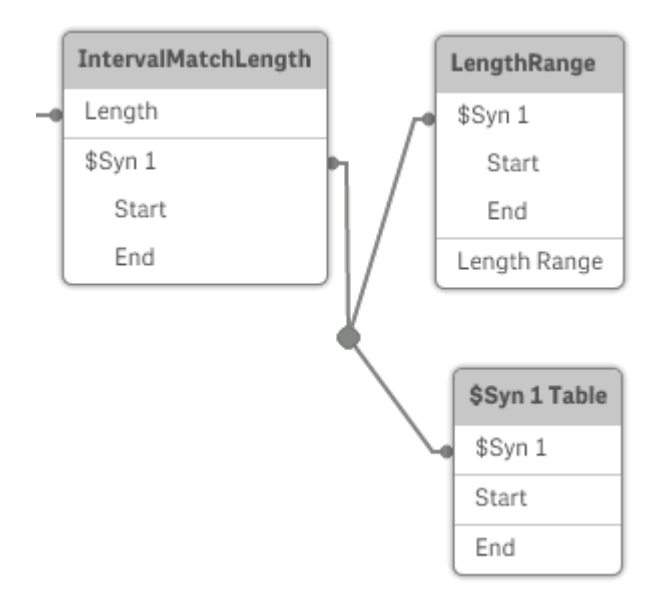

## Obsługa kluczy syntetycznych

Jeśli trzeba unikać kluczy syntetycznych, istnieje kilka sposobów na rozwiązanie tego problemu w skrypcie ładowania:

- Upewnić się, że jako klucze używane są tylko pola, które logicznie łączą dwie tabele.
	- Takie pola, jak "Komentarz", "Uwaga" i "Opis", mogą istnieć w kilku tabelach bez powiązań, dlatego nie powinny być używane jako klucze.
	- Takie pola, jak "Data", "Firma" i "Nazwa", mogą istnieć w kilku tabelach i mieć identyczne wartości, a jednocześnie różnić się rolami (data zamówienia/data wysyłki, firma klienta/firma dostawcy). W takim przypadku nie należy ich używać jako kluczy.
- Upewnić się, że nie są używane zbędne pola i że łączone są tylko pola niezbędne. Jeśli na przykład kluczem jest data, trzeba uważać, aby nie załadować pola year, month lub day\_of\_ month z tą samą datą z więcej niż jednej tabeli wewnętrznej.
- W razie konieczności utworzyć własne klucze niezłożone, co zazwyczaj realizuje się poprzez konkatenację ciągów znaków w obrębie funkcji skryptu AutoNumber.

## Typy danych w aplikacji QlikView

Aplikacja QlikView obsługuje ciągi tekstowe, liczby, daty, godziny, znaczniki czasu i waluty. Można je sortować, wyświetlać w wielu różnych formatach i stosować w obliczeniach. Oznacza to na przykład, że daty, godziny i znaczniki czasu można dodawać i odejmować.

## Reprezentacja danych w aplikacji QlikView

Zrozumienie sposobu interpretowania danych i formatowania liczb w aplikacji QlikView wymaga znajomości zasad wewnętrznego przechowywania danych w programie. Wszystkie dane ładowane do aplikacji QlikView są dostępne w dwóch reprezentacjach: jako ciąg znaków i jako liczba.

1. Reprezentacja znakowa jest zawsze dostępna i to ona jest wyświetlana na listach wartości i w innych obiektach arkusza. Formatowanie danych na listach wartości (format liczb) wpływa jedynie na reprezentację znakową.

2. Reprezentacja liczbowa jest dostępna tylko wtedy, gdy możliwe jest zinterpretowanie danych jako poprawnej liczby. Reprezentacja liczbowa jest używana w obliczeniach liczbowych i do sortowania liczbowego.

Jeśli do tego samego pola zostanie wczytanych kilka elementów danych o takiej samej reprezentacji liczbowej, zostaną one potraktowane jako ta sama wartość i wszystkie otrzymają pierwszą napotkaną reprezentację znakową. Przykład: Liczby 1.0, 1 i 1.000 odczytane w podanej kolejności będą wszystkie mieć reprezentację liczbową 1 i początkową reprezentację znakową 1.0.

## Interpretacja liczb

Podczas ładowania danych zawierających liczby, walutę lub daty będą one interpretowane różne w zależności od tego, czy typ danych został określony, czy nie. W tej sekcji opisano sposób interpretacji danych w dwóch różnych przypadkach.

## Dane z informacjami o typie

Pola zawierające liczby ze zdefiniowanym typem danych pochodzące z bazy danych załadowanej przez ODBC będą przetwarzane przez aplikację QlikView zgodnie z podanym formatem. Reprezentacją znakową takiego pola będzie wartość liczbowa po zastosowaniu odpowiedniego formatowania.

Nawet jeśli format liczby zostanie zmieniony w oknach dialogowych formatów liczb, aplikacja QlikView zapamięta pierwotny format pola. Pierwotny format można zawsze przywrócić, klikając przycisk **Domyślne z danych wejściowych** w oknie dialogowym formatu liczby.

Stosowane są następujące formaty domyślne dla różnych typów danych:

- liczby całkowite i zmiennopozycyjne domyślne ustawienie dla liczb;
- $\bullet$  waluta domyślne ustawienie dla waluty;
- godzina, data i znacznik czasu formatowanie wg standardu ISO.

Ustawienia domyślne liczb i waluty można zdefiniować za pomocą zmiennych interpretacji liczb w skrypcie lub ustawień systemu operacyjnego (**Panel sterowania**).

### Dane bez informacji o typie

W przypadku danych pochodzących ze źródła bez konkretnych informacji o formatowaniu (np. danych z plików tekstowych lub danych ODBC w formacie ogólnym) sprawa jest nieco bardziej skomplikowana. Wpływ na wynik końcowy ma co najmniej sześć różnych czynników:

- 1. sposób zapisania danych w źródłowej bazie danych;
- 2. ustawienia formatu liczb, godziny, daty itp. w systemie operacyjnym (**Panel sterowania**);
- 3. zastosowanie w skrypcie opcjonalnych zmiennych interpretacji liczb;
- 4. zastosowanie w skrypcie opcjonalnych funkcji interpretacji;
- 5. zastosowanie w skrypcie opcjonalnych funkcji formatowania;
- 6. występujące w dokumencie kontrolki formatowania liczb.

Aplikacja QlikView podejmuje próbę zinterpretowania danych wejściowych jako liczby, daty, godziny itd. Jeśli dane są zapisane w formacie zgodnym z domyślnymi ustawieniami systemu, formatowanie ekranowe jest wykonywane automatycznie przez aplikację QlikView, a użytkownik nie musi modyfikować skryptu ani żadnych ustawień aplikacji QlikView. Poprawność interpretacji danych wejściowych można szybko sprawdzić, przyglądając się wyrównaniu wartości na listach wartości: wartości liczbowe są wyrównane do prawej, a ciągi tekstowe do lewej.

Domyślnie stosowana jest poniższa procedura aż do znalezienia pełnego dopasowania. (Format domyślny separatora dziesiętnego, kolejności roku, miesiąca i dnia w dacie itp. jest określany na podstawie ustawień systemu operacyjnego, tzn. w **Panelu sterowania**, lub niekiedy na podstawie specjalnych zmiennych interpretacji liczb w skrypcie.

QlikView zinterpretuje dane jako jeden z następujących typów wartości, w kolejności sekwencyjnej:

- 1. Liczbę zgodnie z domyślnym formatem liczb.
- 2. Datę zgodnie z domyślnym formatem daty.
- 3. Znacznik czasu zgodnie z domyślnym formatem godziny i daty.
- 4. Godzinę zgodnie z domyślnym formatem godziny.
- 5. Datę zgodnie z następującym formatem: yyyy-MM-dd.
- 6. Znacznik czasu zgodnie z następującym formatem: YYYY-MM-DD hh:mm[:ss[.fff]].
- 7. Godzinę zgodnie z następującym formatem: hh:mm[:ss[.fff]].
- 8. Walutę zgodnie z domyślnym formatem waluty.
- 9. Liczbę zawierającą znak kropki (.) jako separator dziesiętny, a znak przecinka (,) jako separator tysięcy, o ile przy bieżących ustawieniach przecinek nie jest ani separatorem dziesiętnym, ani separatorem tysięcy.
- 10. Liczbę zawierającą znak przecinka (,) jako separator dziesiętny, a znak kropki (.) jako separator tysięcy, o ile przy bieżących ustawieniach kropka nie jest ani separatorem dziesiętnym, ani separatorem tysięcy.
- 11. Ciąg znaków. Ostatnie sprawdzenie zawsze zakończy się powodzeniem jeśli możliwe jest odczytanie danych, zawsze będzie możliwe zinterpretowanie ich jako ciągu znaków.

Podczas ładowania liczb z plików tekstowych mogą występować problemy z interpretacją, na przykład nieprawidłowy separator tysięcy lub separator dziesiętny może spowodować nieprawidłowe zinterpretowanie liczby przez aplikację QlikView. W pierwszej kolejności należy sprawdzić poprawność zmiennych interpretacji liczb w skrypcie i ustawień systemowych w **Panelu sterowania**.

Po zinterpretowaniu danych przez aplikację QlikView jako daty lub godziny można zmienić format daty lub godziny na inny we właściwościach wykresu.

Nie istnieje żaden wstępnie zdefiniowany format danych, to samo pole może zatem zawierać w różnych rekordach różnie sformatowane dane. Może się na przykład zdarzyć, że to samo pole będzie zawierać poprawne daty, liczby całkowite i tekst. Takie dane nie będą formatowane, lecz wyświetlane w oryginalnej postaci.

## Interpretacja dat i godzin

Aplikacja QlikView przechowuje znalezione w danych daty, godziny i znaczniki czasu w postaci numeru seryjnego daty. Numer seryjny daty służy do zapisywania dat, godzin i znaczników czasu oraz wykonywania obliczeń arytmetycznych na wartościach czasowych. Umożliwia to dodawanie i odejmowanie dat i godzin, porównywanie interwałów itp.

Numer seryjny daty to całkowita liczba dni, które upłynęły od 30 grudnia 1899 r. W aplikacji QlikView używany jest zatem identyczny format dat liczonych od 1900 r. jak w programie Microsoft Excel i innych programach. Obsługiwany jest zakres dat z przedziału od 1 marca 1900 r. do 28 lutego 2100 r. Na przykład 33857 odpowiada dacie 10 września 1992 r. Poza tym zakresem w aplikacji QlikView używany jest taki sam system dat rozszerzony na cały kalendarz gregoriański.

Numer seryjny godziny to liczba od 0 do 1. Numer seryjny 0.00000 odpowiada godzinie 00:00:00, a numer 0.99999 godzinie 23:59:59. Numery zawierające zarówno część całkowitą, jak i ułamkową, reprezentują datę i godzinę, na przykład 2.5 oznacza 12:00 1 stycznia 1900 r.

Sposób wyświetlania danych zależy jednak od formatu ciągu znaków. Domyślnie używane są ustawienia określone w **Panelu sterowania**. Format danych można też ustawić za pomocą zmiennych interpretacji liczb w skrypcie lub funkcji formatującej. Możliwe jest także zmodyfikowanie formatu danych na karcie właściwości obiektu arkusza.

### **Example 1:**

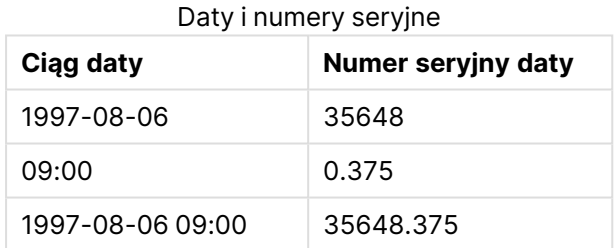

i odwrotnie.

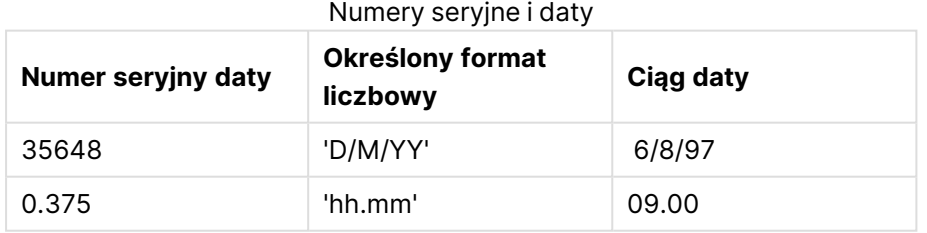

Aplikacja QlikView podejmuje próby interpretowania dat, godzin i innych typów danych zgodnie z określonymi procedurami. Na ostateczny wynik ma jednak wpływ wiele czynników, zgodnie z zamieszczonym tutaj opisem.

### **Example 2:**

W przykładach założono następujące ustawienia domyślne:

- Separator dziesiętny liczb: .
- Krótki format daty: YY-MM-DD
- Format godziny: hh:mm

W poniższej tabeli przedstawiono różne reprezentacje, gdy dane są wczytywane do aplikacji QlikView bez specjalnej funkcji interpretacji w skrypcie:

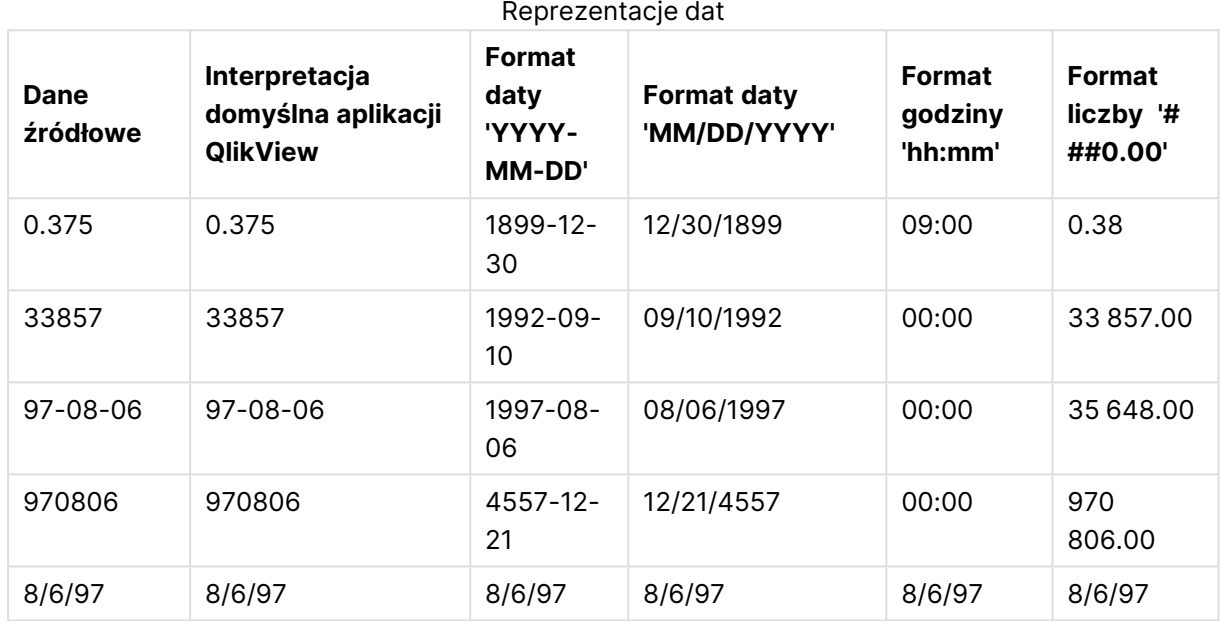

W poniższej tabeli przedstawiono różne reprezentacje, gdy dane są wczytywane do aplikacji QlikView przy użyciu funkcji interpretacji date#( A, 'M/D/YY') w skrypcie:

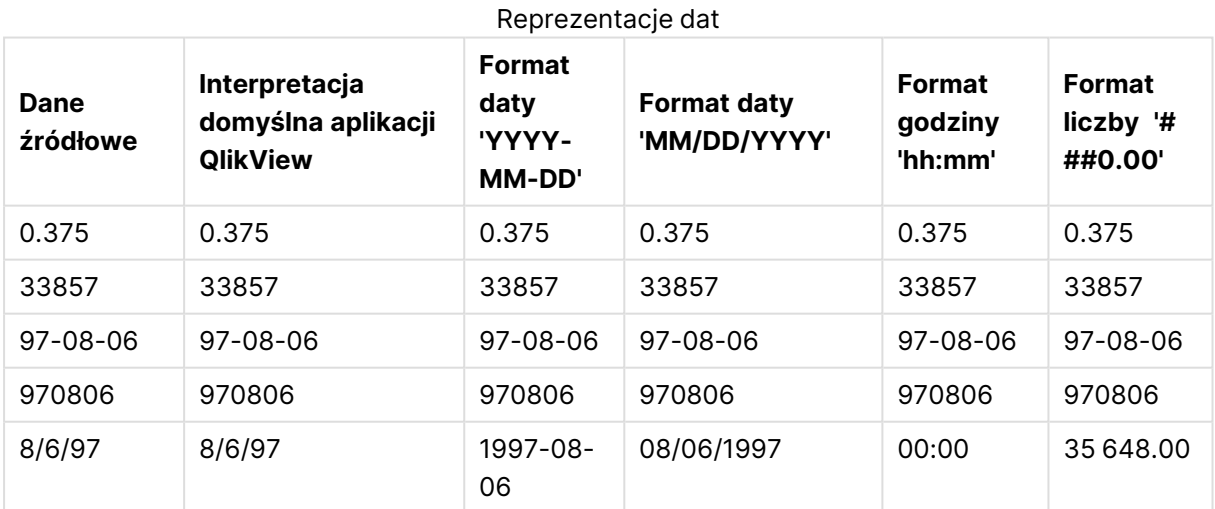

# 6.2 Wytyczne dotyczące danych i pól

Pracując z programem QlikView, trzeba mieć świadomość pewnych konwencji i ograniczeń. Dotyczy to na przykład maksymalnych rozmiarów tabel danych i pól oraz maksymalnej ilości danych załadowanych do programu QlikView.

# Wytyczne dotyczące załadowanych danych

Do programu QlikView można załadować bardzo duże ilości danych, a głównym ograniczeniem jest tu ilość pamięci operacyjnej komputera.

# Maksymalne rozmiary tabel danych i pól

Tworząc bardzo duże dokumenty, trzeba pamiętać, że dokument QlikView nie może zawierać więcej niż 2 147 483 648 różnych wartości w jednym polu.

Liczba ładowanych pól, tabel danych oraz komórek i wierszy tabel jest ograniczona tylko ilością pamięci operacyjnej komputera.

# Zalecany limit sekcji skryptu ładowania

Zaleca się, aby pojedyncza sekcja skryptu ładowania nie była dłuższa niż 50 000 znaków.

# Konwencje formatów liczb i godzin

W wielu funkcjach interpretacji i formatowania można ustawiać format liczb i dat przy użyciu kodu formatu. W tym temacie opisano konwencje formatowania dla liczby, daty, godziny i znacznika czasu. Konwencje te mają zastosowanie zarówno do funkcji skryptowych, jak i funkcji wykresu.

## Formaty liczb

- Aby wskazać określoną liczbę cyfr, należy użyć symbolu "0" dla każdej cyfry.
- Aby wskazać możliwą cyfrę, należy użyć symbolu "#". Jeśli format zawiera tylko symbole # z lewej strony separatora dziesiętnego, liczby mniejsze od 1 zaczynają się separatorem dziesiętnym, a poprzedzające go zero jest pomijane. Jeśli format zawiera symbole # z prawej strony separatora dziesiętnego, wyświetlane są wszystkie wartości.
- <sup>l</sup> Aby oznaczyć pozycję separatora tysięcy lub separatora dziesiętnego, należy użyć odpowiedniego separatora tysięcy i separatora dziesiętnego.

Kod formatu jest używany do określania pozycji separatorów. Nie można ustawić separatora w kodzie formatu. W skrypcie należy do tego celu używać zmiennych **DecimalSep** i **ThousandSep**. Separator tysięcy służy do grupowania cyfr według dowolnej liczby pozycji, np. można zastosować format ciągu znaków "0000-0000-0000" (separator tysięcy="-"), aby wyświetlić dwunastocyfrowy numer części jako "0012-4567-8912".

## **Przykłady:**

- $\cdot$  # ##0: opisuje liczbę jako liczbę całkowitą z separatorem tysięcy.
- ###0: opisuje liczbę jako liczbę całkowitą bez separatora tysięcy.
- 0000: opisuje liczbę jako liczbę całkowitą z co najmniej czterema cyframi. Na przykład liczba 123 będzie wyświetlana jako 0123.
- 0.000: opisuje liczbę z trzema cyframi po przecinku.
- <sup>l</sup> 0.0##: opisuje liczbę z trzema cyframi po przecinku. Niektóre mogą być wyświetlane jako zera.

## Specjalne formaty liczb

W programie QlikView można interpretować i formatować liczby w systemie o dowolnej podstawie od 2 do 36, w tym w systemie dwójkowym, ósemkowym i szesnastkowym. Obsługuje on także liczby rzymskie.

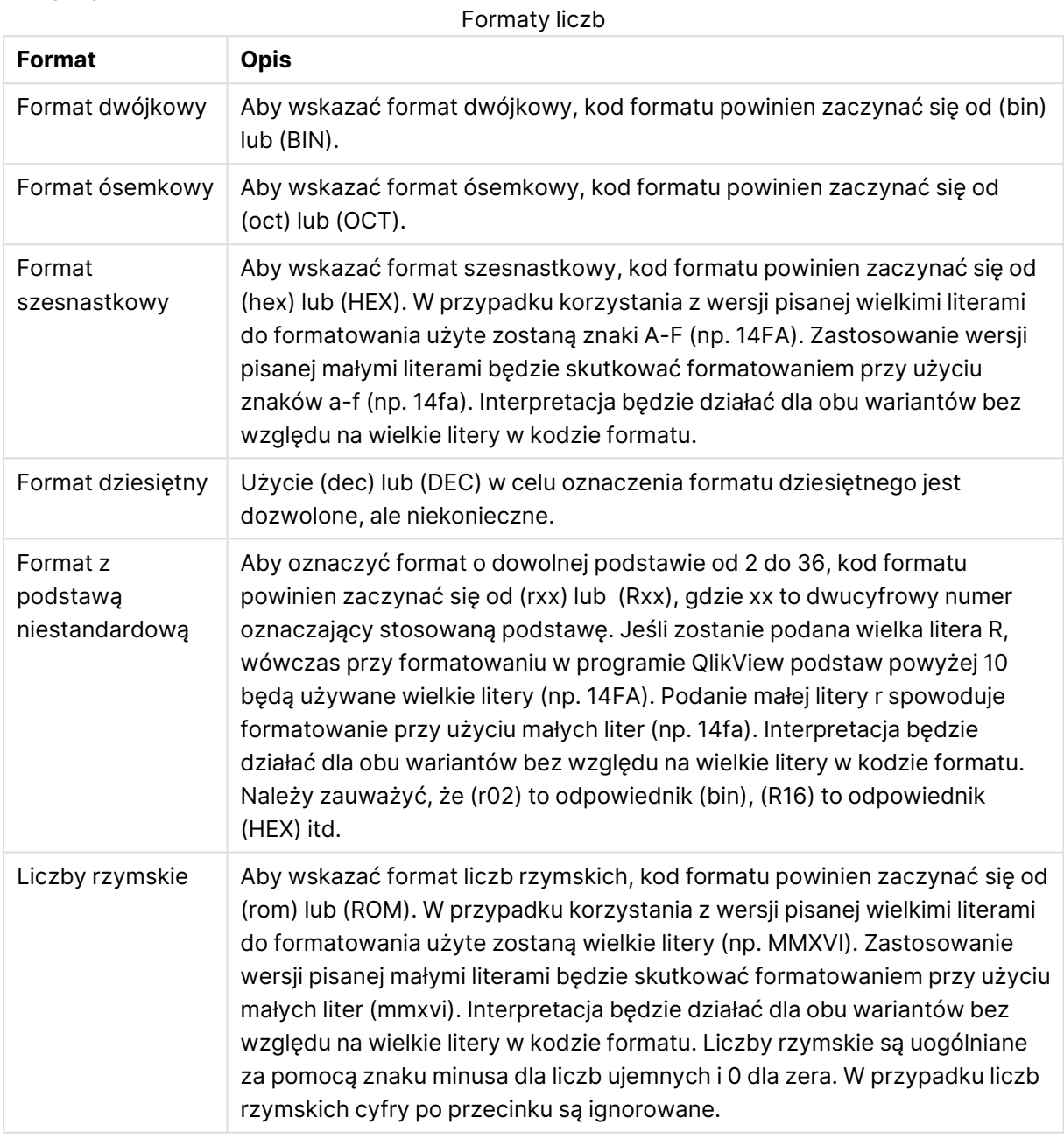

### **Przykłady:**

- num(199, '(bin)') zwraca 11000111
- num(199, '(oct)') zwraca 307
- $\cdot$  num(199, '(hex)') zwraca c7
- $\bullet$  num(199, '(HEX)') zwraca C7
- num(199, '(r02)') zwraca 11000111
- $\cdot$  num(199, '(r16)') zwraca c7
- num(199, '(R16)') zwraca C7
- num(199, '(R36)') zwraca 5J
- num(199, '(rom)') zwraca cxcix
- num(199, '(ROM)') zwraca CXCIX

## Daty

Do formatowania daty można używać następujących symboli. Można użyć dowolnych separatorów.

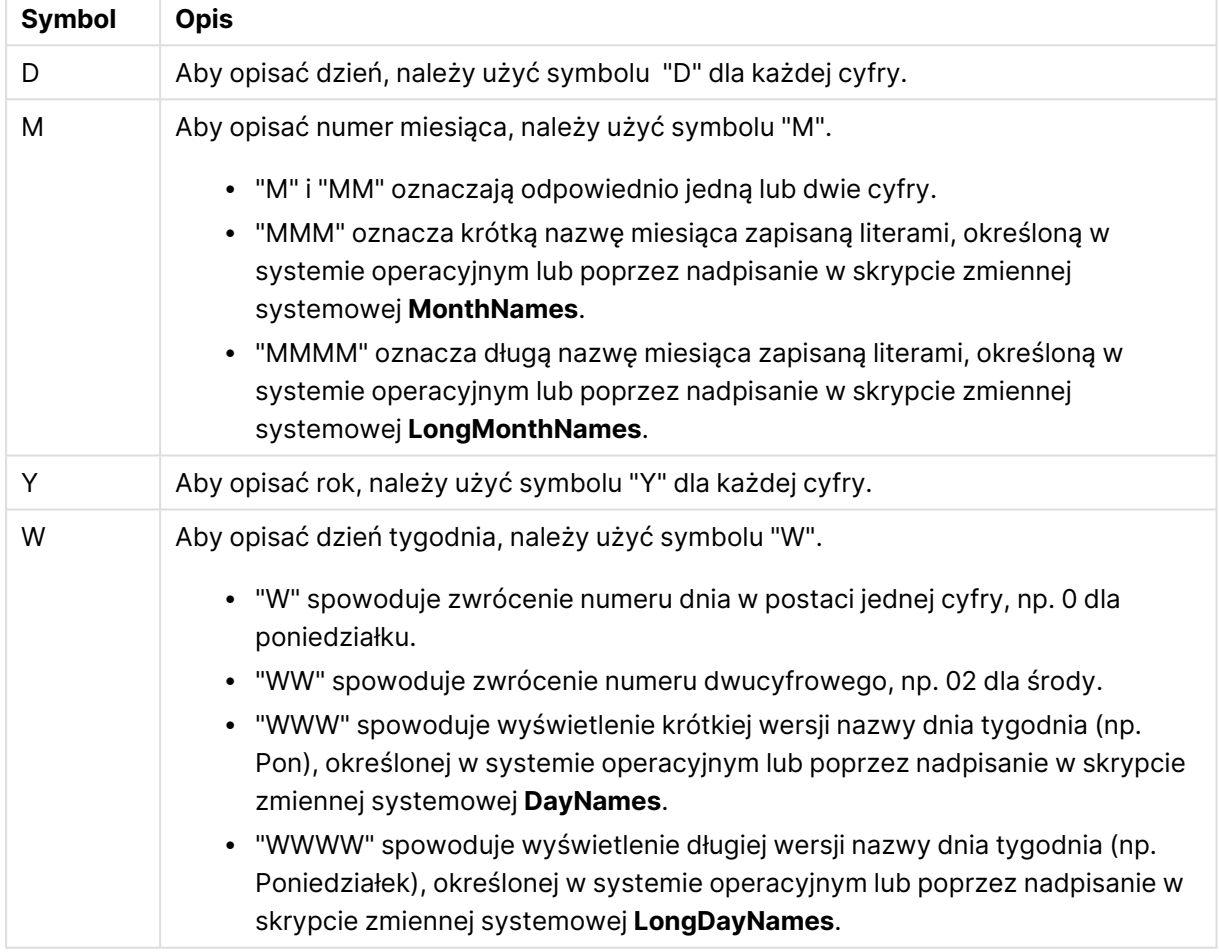

#### Symbole formatowania daty

#### **Przykłady: (na przykładzie daty 31 marca 2013 r.)**

- YY-MM-DD opisuje datę jako 13-03-31.
- YYYY-MM-DD opisuje datę jako 3/31/13.
- YYYY-MMM-DD opisuje datę jako 2013-mar-31.
- DD MMMM YYYY opisuje datę jako 31 marca 2013.
- M/D/YY opisuje datę jako 3/31/13.
- W YY-MM-DD opisuje datę jako 6 13-03-31.
- WWW YY-MM-DD opisuje datę jako sob 13-03-31.
- WWWW YY-MM-DD opisuje datę jako sobota 13-03-31.

## Godziny

Do formatowania godziny można używać następujących symboli. Można użyć dowolnych separatorów.

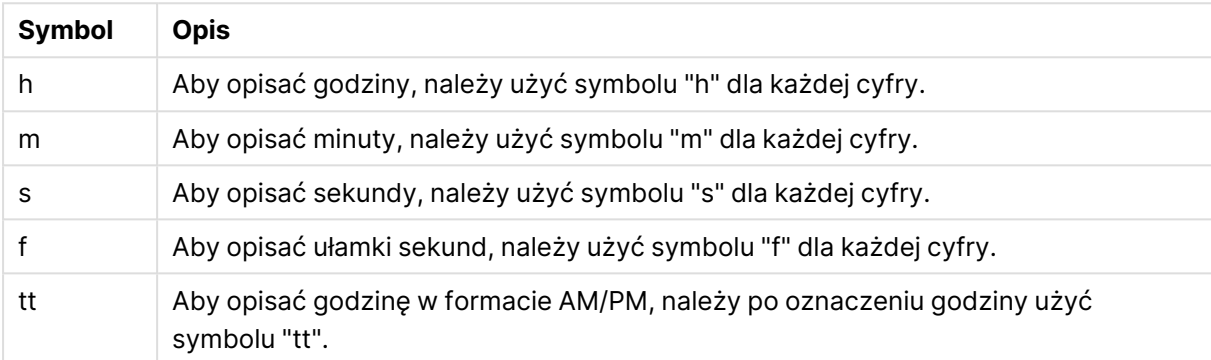

#### Symbole formatowania godziny

#### **Przykłady: (na przykładzie godziny 18:30):**

- hh:mm: opisuje godzinę jako 18:30
- hh.mm.ss.ff: opisuje godzinę jako 18.30.00.00
- hh:mm:tt: opisuje godzinę jako 06:30:pm

## Znaczniki czasu

W znacznikach czasu używany jest taki sam zapis jak w przypadku daty i godziny, zgodnie z powyższym opisem.

### **Przykłady: (na przykładzie znacznika czasu 31 marca 2013 18:30):**

- <sup>l</sup> YY-MM-DD hh:mm: opisuje znacznik czasu jako 13-03-31 18:30
- M/D/Y hh.mm.ss.ffff: opisuje znacznik czasu jako 3/31/13 18.30.00.0000

# 6.3 Ładowanie danych z plików

Aplikacja QlikView może odczytywać dane z plików reprezentujących tabelę, w których pola są rozdzielane separatorem, na przykład przecinkami, tabulatorami lub średnikami. Inne możliwe formaty to pliki DIF (Data Interchange Format), pliki FIX (o stałej długości wierszy), tabele HTML, pliki Excel, pliki XML oraz rodzime pliki QVD i QVX. W większości przypadków nazwy pól są podane w pierwszym wierszu pliku.

Pliki ładuje się w skrypcie instrukcją **load**.

Zamiast ręcznie wpisywać instrukcje w edytorze skryptów, można je generować automatycznie za pomocą kreatora plików tabeli.

W instrukcjach **load** mogą występować dowolne wyrażenia skryptowe.

Do odczytania danych z innego dokumentu QlikView można użyć instrukcji **binary**.

## Plik tabeli

W QlikView plik tabeli oznacza plik reprezentujący tabelę, w którym pola są oddzielone np. przecinkami, tabulatorami lub średnikami (nazywany również plikiem tekstowym) lub mają stałą długość itp. Zawartość pierwszego wiersza zwykle reprezentuje nazwy pól. Do innych plików tabel należą pliki dif (Data Interchange Format), pliki fix (stała długość wiersza), tabele HTML i pliki Excel.

# Przygotowanie plików programu Excel do załadowania w QlikView

Aby załadować pliki programu Microsoft Excel do QlikView, można skorzystać z wielu funkcji służących do przekształcenia i wyczyszczenia danych w skrypcie ładowania. Najwygodniejszym może się jednak okazać przygotowanie plików źródłowych bezpośrednio w pliku arkusza kalkulacyjnego Microsoft Excel. W tej sekcji przedstawiono kilka porad ułatwiających przygotowanie takiego arkusza do załadowania w QlikView przy minimalnym kodowaniu skryptu.

## Zastosowanie nagłówków kolumn

Jeśli w arkuszu programu Excel określone zostaną nagłówki kolumn, wówczas zostaną one automatycznie zastosowane jako nazwy pól w przypadku, gdy zaznaczona zostanie opcja **Osadzone nazwy pól** podczas selekcji danych w QlikView. Zalecane jest również unikanie w etykietach podziałów wierszy oraz umieszczanie nagłówka w pierwszym wierszu arkusza.

## Formatowanie danych

Łatwiej jest załadować plik programu Excel do QlikView, jeśli jego zawartość stanowią dane surowe w tabeli. Zaleca się unikania następujących rzeczy:

- <sup>l</sup> Agregacje (m.in. sum lub liczników). Agregacje mogą być zdefiniowane i obliczone w QlikView.
- Zduplikowane nagłówki.
- <sup>l</sup> Dodatkowe informacje, które nie wchodzą w skład danych (m.in. komentarze). Na komentarze najlepiej jest przeznaczyć osobną kolumnę, którą można łatwo pominąć podczas ładowania pliku w QlikView.
- Układ danych w postaci tabeli krzyżowej Jeśli na przykład każdemu miesiącowi odpowiada jedna kolumna, powinno się raczej utworzyć jedną kolumnę o nazwie Miesiąc i zapisać te same dane w 12 wierszach, po jednym wierszu na miesiąc. Następnie można zawsze te dane przeglądać w postaci tabeli krzyżowej w QlikView.
- Nagłówki pośrednie, na przykład wiersz Dział A, pod którym występują wiersze dotyczące działu A. Zamiast takiej struktury powinno się utworzyć kolumnę o nazwie Dział i wypełnić ją nazwami odpowiednich działów.
- <sup>l</sup> Komórki scalone Zamiast tego należy raczej wyszczególnić wartość komórki w każdej poszczególnej komórce.

<sup>l</sup> Puste komórki, których wartość wynika z poprzedniej wartości powyżej. Puste komórki należy wypełnić danymi, jeśli dana wartość się powtarza, aby każda komórka zawierała dane.

## Korzystanie z obszarów nazwanych

Jeśli wystarczy odczytać tylko część arkusza, można zaznaczyć obszar kolumn i wierszy i zdefiniować go jako obszar nazwany w arkuszu programu Excel. QlikView może ładować dane zarówno z arkuszy, jak i z obszarów nazwanych.

Zazwyczaj można zdefiniować dane surowe jako obszar nazwany i pozostawić wszystkie dodatkowe komentarze i legendy poza tym obszarem. Ułatwi to załadowanie danych do QlikView.

## Usuwanie ochrony hasłem

Zaleca się usunięcie ochrony hasłem pliku programu Excel przed załadowaniem z niego danych.

## Włączanie edycji

Jeżeli plik Microsoft Excel został pobrany z Internet, należy włączyć edycję przed załadowaniem danych do QlikView.

# 6.4 Ładowanie danych z baz danych

Ładowanie danych do aplikacji QlikView z komercyjnych systemów baz danych odbywa się za pośrednictwem interfejsu Microsoft OLE DB/ODBC. Aby korzystać z tej metody, należy zainstalować odpowiedni sterownik dla używanego systemu baz danych oraz skonfigurować bazę danych jako źródło danych ODBC.

Następnie należy otworzyć okno dialogowe **Edytuj skrypt** i skonfigurować połączenie z bazą danych, klikając przycisk **Połącz**. Spowoduje to wygenerowanie w skrypcie instrukcji **Connect**.

W następnej kolejności należy zdefiniować pola i tabele ładowane w ramach instrukcji **Select**. Aby utworzyć taką instrukcję, kliknij przycisk **Select**.

## Logika w bazach danych

W ramach logiki QlikView można jednocześnie dołączyć kilka tabel z aplikacji bazodanowej. Jeśli jakieś pole występuje w kilku tabelach, następuje powiązanie logiczne tych tabel za pośrednictwem takiego pola klucza.

Po wybraniu wartości wszystkie wartości zgodne z dokonanymi selekcjami są wyświetlane jako opcjonalne. Wszystkie pozostałe wartości są wyświetlane jako wykluczone.

Wybranie wartości z kilku pól jest traktowane jako operacja logiczna AND.

Wybranie kilku wartości z tego samego pola jest traktowane jako operacja logiczna OR.

W niektórych przypadkach możliwe jest łączenie selekcji w obrębie jednego pola za pośrednictwem operatora logicznego AND.

Jeśli mają być wyświetlane informacje dodatkowe pola, skrypt musi dołączać tabelę dwukolumnową. Pierwsza kolumna tabeli musi zawierać wartości pola, a druga — informacje **powiązane** z wartością pola. Nagłówkiem pierwszej kolumny musi być nazwa pola. Specjalna składnia skryptu dla instrukcji **LOAD**/**SELECT** informuje QlikView, że tabela ta ma być traktowana jako tabela informacyjna.

# 6.5 Ładowanie danych z tabel wbudowanych

Wpisz dane ręcznie do skryptu, aby zdefiniować tabelę wbudowaną.

Tabele wbudowane tworzy się, wpisując dane ręcznie do skryptu, zamiast łączyć się z plikami i bazami danych. Użyj wymaganej składni, aby wskazać, że tekst skryptu ma być interpretowany jako dane wbudowane.

Podstawowe ładowanie wbudowane tworzy tabelę i wstawia pola danych oraz rekordy.

## Dlaczego warto korzystać z ładowań wbudowanych?

Ładowania wbudowane mogą być pomocne w wielu zastosowaniach:

- <sup>l</sup> Administrowanie i edytowanie danych bez konieczności łączenia się ze źródłami zewnętrznymi.
- Uzupełnianie istniejących danych w modelu danych. Można na przykład dodać dodatkową tabelę do modelu danych, który pochodzi głównie ze źródeł bazodanowych.
- <sup>l</sup> Dodawanie danych, których ciągłego ładowania ze źródeł zewnętrznych chcesz uniknąć. Może to zaoszczędzić czas, jeśli wiesz, że źródło danych może się zmienić w przyszłości, ale wartości danych pozostaną takie same.
- Łatwość kopiowania i wklejania zawartości do skryptu z innych plików. Na przykład plików .csv lub tabel z dokumentów edytora tekstu.
- Tworzenie skryptów testowych, które można szybko kopiować i wklejać.

# Podstawowy przykład składni

Poniższy skrypt zawiera proste ładowanie wbudowane.

```
MyTable:
Load * Inline [Country, Year, Sales
Argentina, 2014, 66295.03
Argentina, 2015, 140037.89
Austria, 2014, 54166.09
Austria, 2015, 182739.87
];
Do powyższego ładowania wbudowanego używana jest następująca składnia:
```
- Load \* Inline instruuje QlikView, aby załadować wszystkie pola z poniższej tabeli wbudowanej.
- MyTable: definiuje nazwe tabeli.
- Nawiasy kwadratowe zamykają dane.
- Pierwszy wiersz instrukcji ładowania definiuje pola danych.
- Przecinki oddzielają pola danych i rekordy.
- Średnik zamyka instrukcję ładowania.

## Przegląd składni

## Nazywanie tabeli

Tak jak w przypadku innych ładowanych tabel możesz dodać nazwę tabeli wbudowanej. Zdefiniowanie nazwy tabeli jest opcjonalne.

Po nazwie tabeli wstaw dwukropek.

## Instrukcje **LOAD** i **inline**

Tabela wbudowana jest ładowana z klauzulą **inline**, gdy używasz instrukcji **LOAD** skryptu. Klauzula **inline** wskazuje, że dalszy tekst w tabeli będzie zawierać dane ręcznie wpisane do edytora. O ile nie wskazano inaczej, tabela wbudowana używa formatu txt zgodnego ze strukturą pliku tekstowego z rozdzielanymi wartościami.

<span id="page-168-0"></span>Więcej informacji na temat instrukcji **LOAD** zawiera temat Load [\(page](#page-1083-0) 1084).

## Znaki do ujmowania danych i wprowadzanie danych

Dane wprowadzane przez klauzulę **inline** muszą być ujęte w określone znaki. Dopuszczalne kombinacje znaków do ujmowania danych:

- Nawiasy kwadratowe: [ oraz ]
- Podwójne cudzysłowy: " oraz "
- Pojedyncze cudzysłowy: ' oraz '
- Grawisy: `oraz `

Znak wybrany do ujmowania danych może pomóc w ładowaniu danych wbudowanych zawierających znaki, które powodują konflikty. Jeżeli na przykład Twoje dane zawierają rekordy ujęte w nawiasy kwadratowe, możesz zamiast tego ująć je w cudzysłów lub grawisy.

Przykłady alternatywnych znaków do ujmowania danych zawiera temat Przykład – [alternatywne](#page-170-0) znaki do [ujmowania](#page-170-0) danych (page 171).

Jeżeli nie określisz alternatywnego formatu tabeli (domyślnie jest to txt), tekst pomiędzy znakami do ujmowania danych będzie interpretowany tak samo jak zawartość pliku. Oznacza to między innymi, że w tekście klauzuli **inline** należy wstawiać nowe wiersze w tych samych miejscach, w których występowałyby w pliku tekstowym: naciskając klawisz Enter podczas wpisywania skryptu.

## Kończenie ładowania wbudowanego

<span id="page-168-1"></span>Koniec instrukcji ładowania wbudowanego jest oznaczany średnikiem.

## Transformacje danych

W prostym ładowaniu wbudowanym bez transformacji liczba kolumn jest określona w pierwszym wierszu. W tabeli ładowanej w następującym przykładzie są trzy kolumny: Product\_ID, Supplier\_Name i Product\_Category.

Products:

```
Load * Inline [
Product_ID, Supplier_Name, Product_Category
1, Paracel, Home Decor
2, PageWave, Electronics
3, Talarian, Software
4, Userland, Appliances
];
```
Możesz także wykonywać przekształcenia i tworzyć nowe kolumny w tej samej tabeli wbudowanej. Można użyć poprzedzających ładowań, a do załadowania tej samej tabeli można użyć więcej niż jednej instrukcji **LOAD**.

<span id="page-169-0"></span>Konkretne przykłady zawiera temat Przykłady — ładowanie wbudowane <sup>z</sup> [transformacjami](#page-176-0) (page [177\)](#page-176-0).

## Konfigurowanie specyfikacji formatu w ładowaniu wbudowanym

Podobnie jak w przypadku innych ładowanych tabel, specyfikację formatu tabeli wbudowanej można modyfikować za pomocą elementów specyfikacji formatu. Specyfikacja formatu jest dodawana w nawiasach. Należy ją dodać po znakach do ujmowania danych, ale przed średnikiem kończącym instrukcję **LOAD**. Dodać można między innymi następujące dostosowania:

- Zmiana ogranicznika z przecinka na inny znak. [Przykłady](#page-171-0) zawiera temat Przykłady [alternatywne](#page-171-0) ograniczniki (page 172). Zob.: W przypadku [rozdzielanych](#page-1096-0) plików tabel można określić dowolny ogranicznik przy użyciu określnika delimiter is. Określnik ten ma zastosowanie tylko do [rozdzielanych](#page-1096-0) plików .txt. [\(page](#page-1096-0) 1097)
- Pomijanie nagłówków kolumn tabeli. Na przykład zobacz temat Przykład [pominięcie](#page-173-0) [nagłówków](#page-173-0) kolumn (page 174). Zob.: Labels Określnik pliku Labels jest używany <sup>w</sup> instrukcji LOAD do [zdefiniowania,](#$$xref$$_10) gdzie <sup>w</sup> pliku można znaleźć nazwy pól. embedded [labels|explicit](#$$xref$$_10) labels|no labels Nazwy pól mogą [występować](#$$xref$$_10) <sup>w</sup> różnych miejscach pliku. Jeśli nazwy pól znajdują się <sup>w</sup> pierwszym rekordzie, należy użyć [ustawienia](#$$xref$$_10) embedded labels. Jeśli <sup>w</sup> ogóle nie ma nazw pól, należy użyć ustawienia no labels. W plikach dif jest niekiedy używana odrębna sekcja [nagłówka](#$$xref$$_10) <sup>z</sup> jawnie podanymi nazwami pól. W takim [przypadku](#$$xref$$_10) należy użyć ustawienia explicit labels. Jeśli nie zostanie podana żadna wartość, zostanie przyjęte [ustawienie](#$$xref$$_10) embedded labels, również <sup>w</sup> [przypadku](#$$xref$$_10) plików dif. LOAD \* from a.txt (unicode, txt, delimiter is ',' , embedded labels LOAD \* from a.txt [\(codePage](#$$xref$$_10) is 1252, txt, delimiter is ',' , no labels) (page 1)
- Używanie innego formatu danych (na przykład stałego formatu rekordu). Na przykład zobacz temat [Przykład](#page-174-0) — ładowanie innego typu danych (page 175). Zob.: Table format [\(page](#page-1095-0) 1096)

Nie wszystkie opcje **Table format** są obsługiwane <sup>w</sup> przypadku ładowania wbudowanego.

• Zezwalanie na [zawartość](#page-175-0) wielowierszową. Na przykład zobacz temat Przykład — zawartość [wielowierszowa](#page-175-0) (page 176).

Zob.: [QuotesQuotes](#$$xref$$_7) to określnik pliku do instrukcji LOAD, który określa, czy dozwolone jest używanie cudzysłowów, i definiuje kolejność [pierwszeństwa](#$$xref$$_7) cudzysłowów i separatorów. Dotyczy tylko plików [tekstowych. no](#$$xref$$_7) quotes msq Jeśli określnik zostanie pominięty, używane będą standardowe reguły cytowania: można używać [cudzysłowów](#$$xref$$_7) " " lub ' ', ale tylko pod warunkiem, że stanowią one <sup>w</sup> wartości pola pierwszy i ostatni znak [niepusty. Argumenty](#$$xref$$_7) [cudzysłowówArgumentOpisno](#$$xref$$_7) quotesUżywany, gdy <sup>w</sup> pliku tekstowym cudzysłowy mają nie być [akceptowane.msqUżywany](#$$xref$$_7) <sup>w</sup> celu określenia cytowania <sup>w</sup> stylu nowoczesnym, [umożliwiającego](#$$xref$$_7) stosowanie <sup>w</sup> polach zawartości obejmującej wiele wierszy. Pola zawierające znaki końca wiersza muszą być ujęte <sup>w</sup> podwójne [cudzysłowy.Jednym](#$$xref$$_7) <sup>z</sup> ograniczeń przy używaniu opcji msq jest [interpretowanie](#$$xref$$_7) samotnego cudzysłowu [podwójnego](#$$xref$$_7) (") będącego pierwszym lub ostatnim znakiem zawartości pola jako początku lub końca zawartości [wielowierszowej.](#$$xref$$_7) Może to dawać nieoczekiwane wyniki <sup>w</sup> [załadowanym](#$$xref$$_7) zestawie danych. W takim przypadku należy pominąć określnik i używać [standardowych](#$$xref$$_7) reguł cytowania. (page 1)

Aby użyć wielu elementów specyfikacji formatu w tej samej tabeli, oddziel je przecinkami. Na przykład: (Delimiter is '|', no labels)

Szczegółowe informacje na temat [specyfikacji](#page-1094-0) formatu zawiera temat Elementy specyfikacji [formatu](#page-1094-0) (page 1095).

## Operatory i inne klauzule

Ponadto, ponieważ ładowanie wbudowane jest instrukcją **LOAD**, możesz połączyć inne argumenty instrukcji **LOAD** w ładowaniu wbudowanym. Na przykład użyj klauzuli **where** lub **while**, aby określić, czy załadować określony wiersz, czy nie, na podstawie zawartego w nim tekstu.

Podobnie możesz używać operatorów poza samą treścią tekstową. Dzięki operatorom możesz dostosować sposób przekształcania danych wbudowanych, a także określić, kiedy ładować określone dane, a kiedy nie.

<span id="page-170-0"></span>Konkretne przykłady zawiera temat Przykład — operatory [transformacji](#page-180-0) i klauzul (page 181).

## Przykład – alternatywne znaki do ujmowania danych

Aby ująć ładowanie wbudowane, możesz użyć nawiasów kwadratowych, cudzysłowów lub grawisów. W tej sekcji zilustrowano to na przykładzie. Więcej informacji zawiera temat [Znaki](#page-168-0) do ujmowania danych i [wprowadzanie](#page-168-0) danych (page 169).

Skrypt ładowania i wyniki

## **Przegląd**

Ten przykład pokazuje, jak można użyć grawisów do ujęcia danych wbudowanych. Dane w przykładzie zawierają nawiasy kwadratowe, co powoduje, że nawiasy kwadratowe nie są kompatybilne jako znaki do ujmowania danych w instrukcji **LOAD** .

#### **Skrypt ładowania**

DataTable:

```
Load * inline
`
custom_property, date, amount
[11402], 1/1/2024, 92.99
[11403], 1/2/2024, 102.34
[11404], 1/3/2024, 50.26
[11405], 1/4/2024, 153.69
[11406], 1/5/2024, 75.62
`;
```
**Wyniki**

- custom\_property
- $\bullet$  date
- $\bullet$  amount

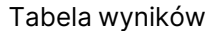

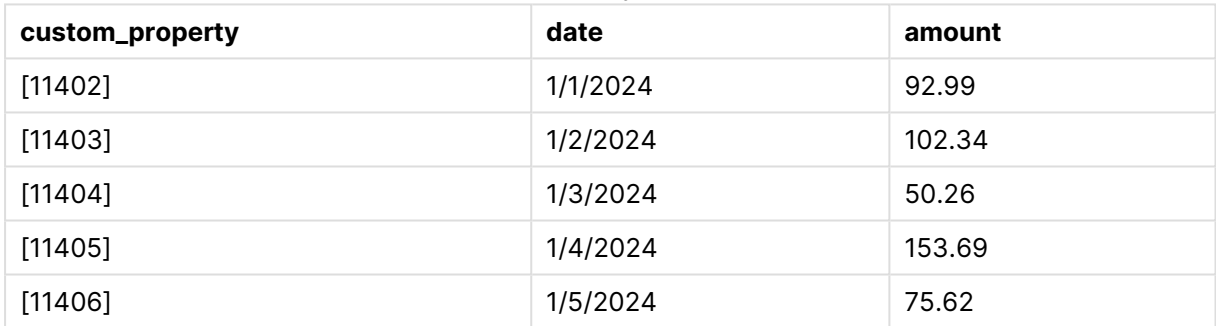

## <span id="page-171-0"></span>Przykłady — alternatywne ograniczniki

Do oddzielania wartości kolumn w tabeli można używać znaku innego niż przecinek. Więcej informacji zawiera temat [Konfigurowanie](#page-169-0) specyfikacji formatu <sup>w</sup> ładowaniu wbudowanym (page [170\)](#page-169-0).

Skrypt ładowania i wyniki

### **Przegląd**

Zamiana ogranicznika jest przydatna, gdy dane w tabeli zawierają przecinki, które w przeciwnym razie sygnalizowałyby przejście do następnej kolumny w tabeli.

Ten przykład zawiera cztery tabele do załadowania. Są to:

- Cztery tabele do załadowania. Są to:
	- Table1: ogranicznik to kreska pionowa. Dane w kolumnie Phrase zawierają przecinki.
	- Table2: ogranicznikiem jest dwukropek.
	- Table3: ogranicznikiem jest ukośnik odwrotny.
	- Table4: tabela jest rozdzielana przez naciśnięcie klawisza Tab na klawiaturze. Ta opcja jest przydatna podczas kopiowania tabeli z edytora tekstu i wklejania jej do skryptu.

Table1 przedstawia praktyczne zastosowanie alternatywnego ogranicznika. Pozostałe tabele pokazują więcej opcji ograniczników.

#### **Skrypt ładowania**

```
Table1:
LOAD * INLINE [
ID|Phrase
1 | 'The transaction was complete, but the order has not yet shipped.'
2 | 'We need to confirm the following details: sales rep number, order status, and shipping
priority.'
] (Delimiter is '|');
Table2:
LOAD * INLINE [
Num1:Chr1
1: A2:B ] (Delimiter is ':');
Table3:
LOAD * INLINE [
Num2\Chr2
1\lambda2\Bra ] (Delimiter is \Bra;
Table4:
LOAD * INLINE [
Num3 Chr3
1 A
2 B ] (Delimiter is '\t t');
```
#### **Wyniki**

#### Tabela wyników: Table1

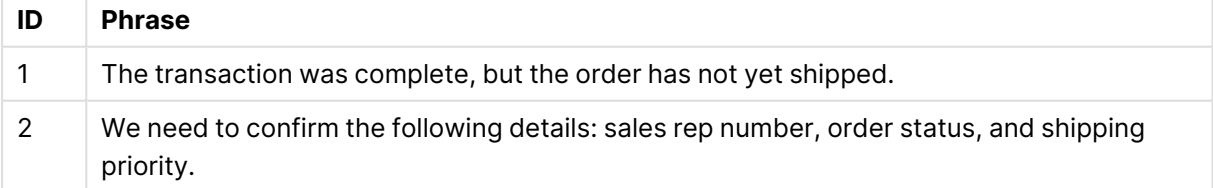

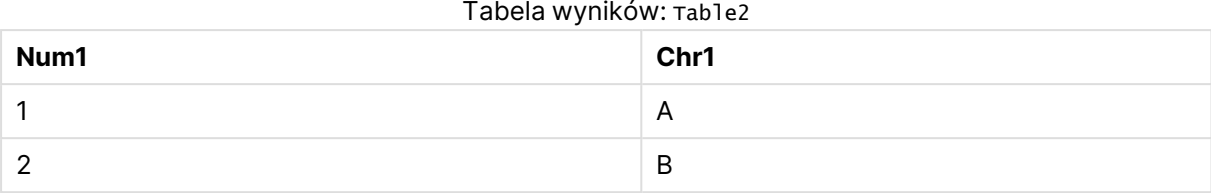

# Tabela wyników: Table3

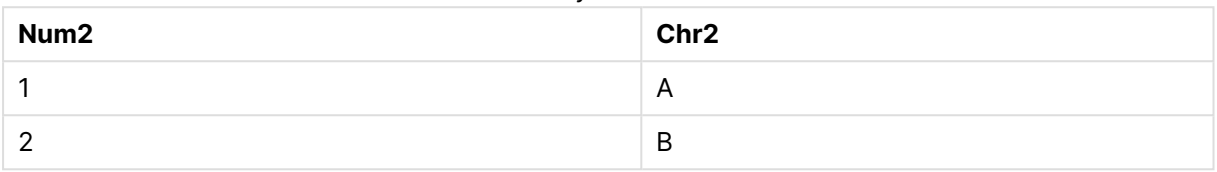

#### Tabela wyników: Table4

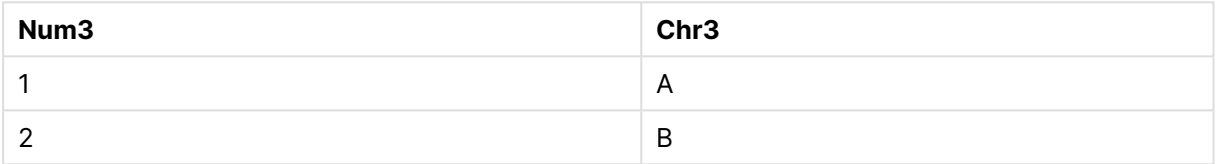

## <span id="page-173-0"></span>Przykład — pominięcie nagłówków kolumn

Edytuj specyfikację formatu, aby załadować tabelę wbudowaną bez definiowania nagłówków kolumn. Odbywa się to za pomocą specyfikacji **labels** (ustawienia jej na wartość no labels). Więcej informacji zawiera temat [Konfigurowanie](#page-169-0) specyfikacji formatu <sup>w</sup> ładowaniu wbudowanym (page [170\)](#page-169-0).

Kiedy ładujesz tabelę bez definiowania nazw kolumn, automatycznie używane są nazwy kolumn zdefiniowane przez system.

Skrypt ładowania i wyniki

### **Przegląd**

Ten przykład ilustruje sposób ładowania tabeli wbudowanej bez definiowania nazw kolumn.

### **Skrypt ładowania**

Expenses:

```
Load * inline
\Gamma1,Category1,40566.49
2,Category2,3504.54
3,Category3,593206.30
] (no labels);
```
### **Wyniki**

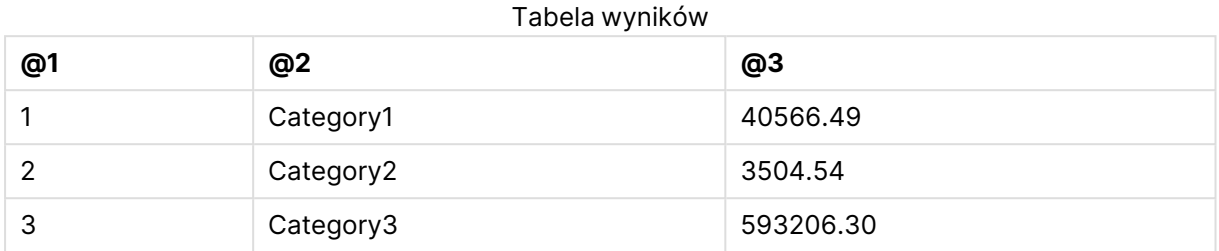

## <span id="page-174-0"></span>Przykład — ładowanie innego typu danych

Ten przykład ilustruje sposób ładowania tabeli wbudowanej w ustalonym formacie rekordu. Zobacz temat [Konfigurowanie](#page-169-0) specyfikacji formatu <sup>w</sup> ładowaniu wbudowanym (page 170).

Skrypt ładowania i wyniki

### **Przegląd**

Ten przykładowy skrypt zawiera następujące elementy:

- Instrukcja ładowania wbudowanego definiująca tabelę pataTable.
- <sup>l</sup> Użycie **fix** (jako części specyfikacji **Table format**) do wskazania, że dane do załadowania mają ustalony format rekordu.

### **Skrypt ładowania**

DataTable: LOAD "@1:4", "@5:8", "@9:12", "@13:16" INLINE [ a b c d 1 2 3 4 x y z w ] (fix, utf8, embedded labels);

### **Wyniki**

#### Tabela wyników

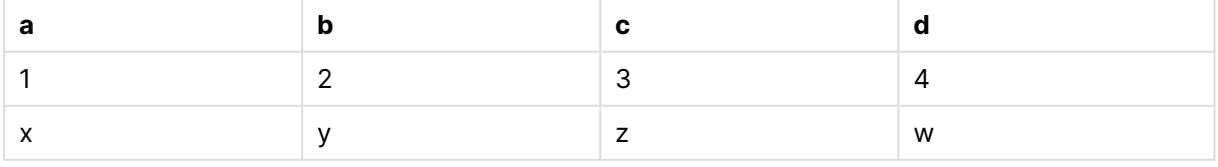

## <span id="page-175-0"></span>Przykład — zawartość wielowierszowa

Ten przykład ilustruje sposób wprowadzania wielowierszowej zawartości pól do tabeli wbudowanej. Zobacz temat [Konfigurowanie](#page-169-0) specyfikacji formatu <sup>w</sup> ładowaniu wbudowanym (page [170\)](#page-169-0).

Skrypt ładowania i wyniki

### **Przegląd**

Ten przykładowy skrypt zawiera następujące elementy:

- Prosta wbudowana instrukcja load w celu zdefiniowania tabeli  $t_1$ .
- <sup>l</sup> Użycie specyfikatora **Quotes** (z wartością msq) do obsługi zawartości wielowierszowej.
- Wartości długości są określone w stopach i calach.
- <sup>l</sup> Symbol podwójnego cudzysłowu (") oznacza koniec wpisu wielowierszowego. W tym przykładzie ten sam symbol jest również używany do oznaczenia wartości w calach. Ma to na celu pokazanie składni i wynikającego z niej postępowania, jeśli trzeba użyć obu w tej samej instrukcji **LOAD**. Wprowadzenie symbolu " składającego się z dwóch kolejnych znaków ("") oznacza zasadniczo, że kod należy interpretować jako pojedynczą instancję tekstową symbolu.

#### **Skrypt ładowania**

```
T1:
Load *, recno() as ID inline [
Length
"1' 2""
22' 10"""
14' 8" ] (msq);
```
### **Wyniki**

Aby zawartość wielowierszowa była wyświetlana zgodnie z zamierzeniami, w konfiguracji **Właściwości...** musi być włączone ustawienie **Zawijaj tekst w komórkach**.

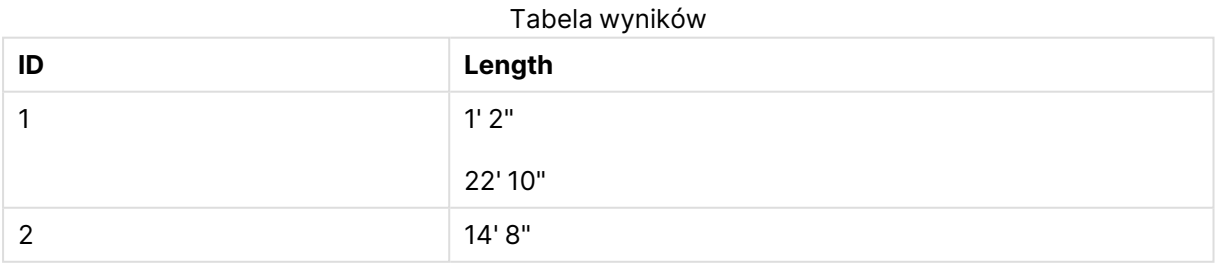

W powyższej tabeli rekord o wartości ID wynoszącej 1 zawiera treść wielowierszową.

## <span id="page-176-0"></span>Przykłady — ładowanie wbudowane z transformacjami

W tych przykładach pokazano, jak można wykonywać obliczenia na polach ładowanych w sposób wbudowany, aby utworzyć nowe pola w modelu danych.

Więcej informacji zawiera temat [Transformacje](#page-168-1) danych (page 169).

Przykład: prosta zmiana nazwy pola

#### **Skrypt ładowania**

ORDERS:

```
Load Original as Updated,
* Inline
\GammaOriginal
ProductA
ProductB
ProductC
];
```
#### **Wyniki**

#### Tabela wyników

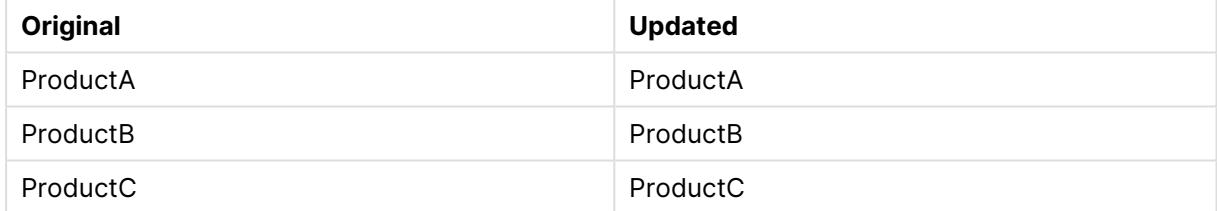

Przykład: proste wstawienie pola ID

#### **Przegląd**

Ten przykład pokazuje, jak można zdefiniować pole wyliczane wskazujące identyfikator każdego wiersza danych bez konieczności ręcznego wpisywania każdej wartości identyfikatora.

#### **Skrypt ładowania**

ORDERS:

```
Load RowNo() as ID,
* Inline
\GammaProductName
A
B
C
D
```
E ];

## **Wyniki**

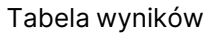

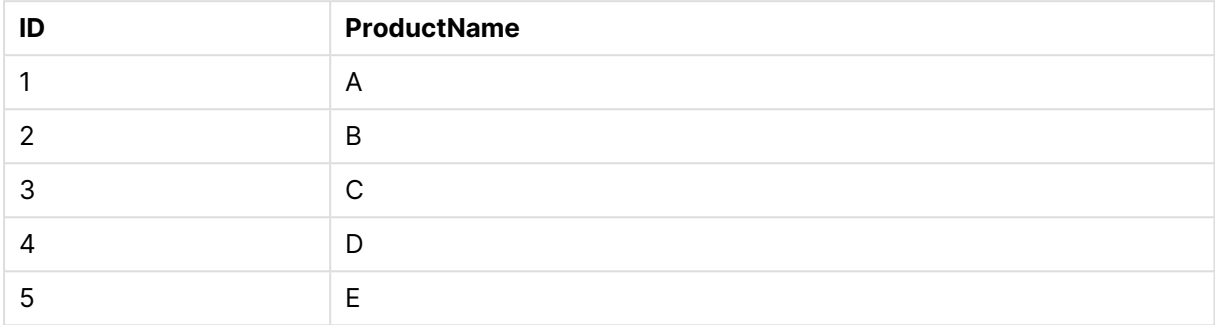

Przykład: konfigurowanie instrukcji **LOAD** do obsługi transformacji

### **Przegląd**

Ten przykład pokazuje kilka sposobów zastosowania prostej transformacji do danych wbudowanych. Można użyć jednej lub wielu instrukcji **LOAD** oraz skonfigurować składnię na różne sposoby, aby określić, czy transformacja zastępuje oryginalne pole, nie zastępuje, czy też ładowane są zarówno oryginalne, jak i nowe pole.

W szczególności zwróć uwagę na następujące różnice i ich wpływ na wynik:

- **•** Liczba instrukcji **LOAD** w tabeli.
- Obecność lub brak symbolu \* (ładuje wszystkie kolejne pola).
- <sup>l</sup> Obecność lub brak przecinków (symbol ,).

Ten przykładowy skrypt zawiera następujące elementy:

- <sup>l</sup> Cztery tabele, z których wszystkie odwołują się do tych samych danych. Nazwy pól są różne.
	- <sup>l</sup> DerivedYears1: używa dwóch instrukcji **LOAD** do załadowania kolumny wbudowanej i kolumny zawierającej transformację kolumny wbudowanej.
	- <sup>l</sup> DerivedYears2: używa dwóch instrukcji **LOAD**. Skrypt ładuje kolumnę wbudowaną, a następnie ładuje pole wyliczane przekształcone z oryginalnej kolumny. W przypadku drugiej instrukcji **LOAD** pierwotna kolumna nie jest ładowana do tabeli, co w efekcie powoduje, że nowe pole zastępuje pole pierwotne.
	- <sup>l</sup> DerivedYears3: używa pojedynczej instrukcji **LOAD** do załadowania zarówno pierwotnej kolumny wbudowanej, jak i kolumny przekształconej.
	- **•** Derived Years4: używa pojedynczej instrukcji **LOAD** do zdefiniowania pola wbudowanego i transformacji tego pierwotnego pola. Do tabeli ładowane jest tylko przekształcone pole.

#### **Skrypt ładowania**

```
DerivedYears1:
Load *,
Year(initial_date1) as derived_year1
;
Load
* inline [
initial_date1
'1/1/2022'
'1/1/2023'
'1/1/2024'
];
DerivedYears2:
Load
Year(initial_date2) as derived_year2
;
Load
* inline [
initial_date2
'1/1/2022'
'1/1/2023'
'1/1/2024'
];
DerivedYears3:
Load Year(initial_date3) as derived_year3,
* inline [
initial_date3
'1/1/2022'
'1/1/2023'
'1/1/2024'
];
DerivedYears4:
Load Year(initial_date4) as derived_year4
inline [
initial_date4
'1/1/2022'
'1/1/2023'
'1/1/2024'
];
```
### **Wyniki**

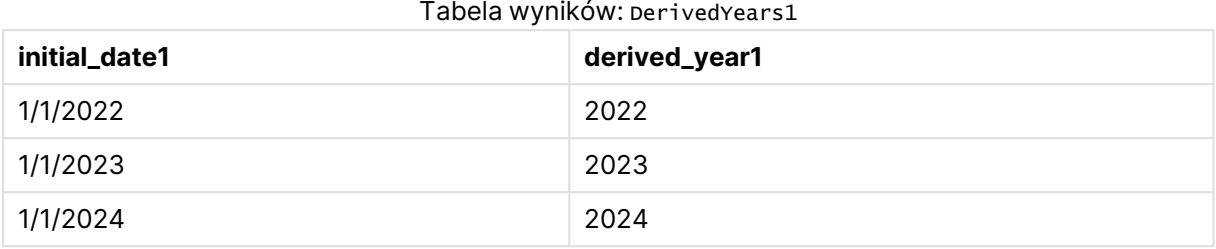

#### Tabela wyników: DerivedYears2

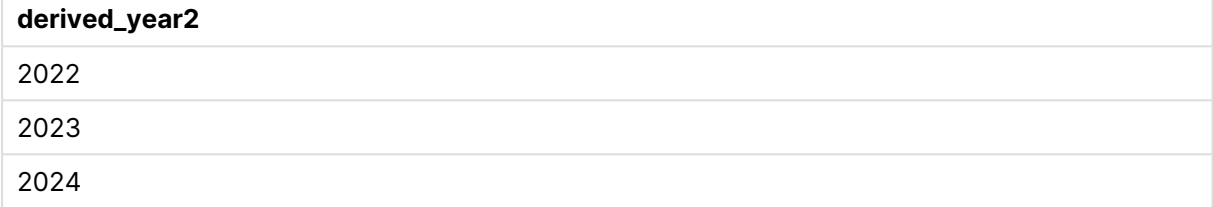

#### Tabela wyników: DerivedYears3

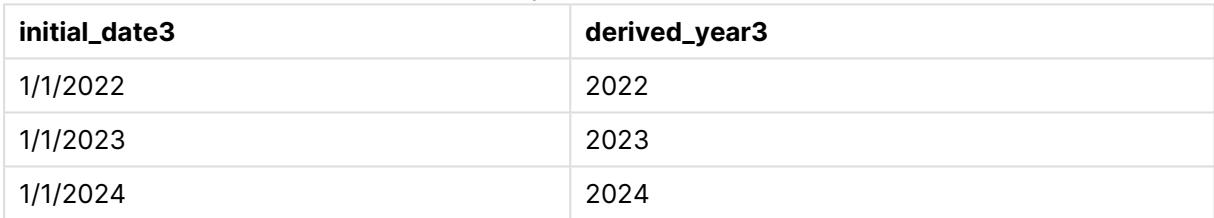

#### Tabela wyników: DerivedYears4

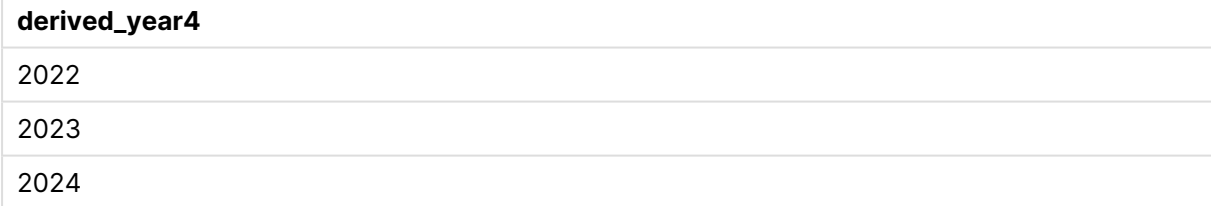

Przykład: modyfikowanie zawartości pola

#### **Przegląd**

Załóżmy, że wklejasz informacje z dużego pliku tekstowego do edytora skryptów, ale chcesz dodatkowo przetworzyć rekordy w zestawie danych. Na przykład chcesz usunąć określone znaki oraz prefiksy i zapisać każde słowo wielką literą.

Ten przykładowy skrypt zawiera następujące elementy:

<sup>l</sup> Tabela wbudowana Transformations, w której zdefiniowano transformację zmieniającą zawartość tekstową pola. Następnie dodawany jest przekształcany tekst.
**·** Dwie instrukcje LOAD. W przypadku konfiguracji z przykładu do tabeli ładowane jest tylko pochodne pole ProductName\_Trimmed.

#### **Skrypt ładowania**

Transformations:

```
Load
Capitalize(TextBetween(OrigColumn, '{','}')) as ProductName_Trimmed;
Load * inline [
```
OrigColumn Product: {soft drinks and other beverages} Product: {snack food} Product: {electronics and video games} ];

### **Wyniki**

Tabela wyników

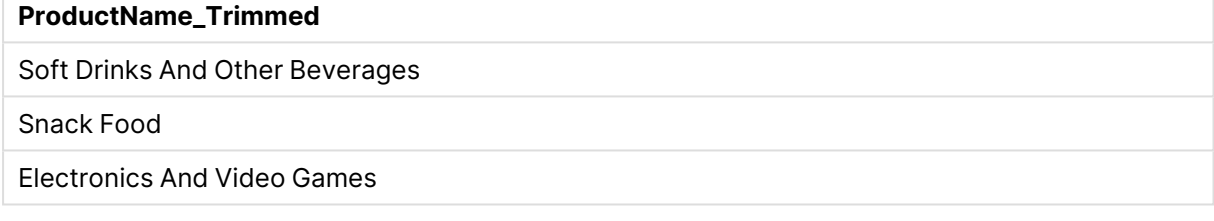

## Przykład — operatory transformacji i klauzul

Do definiowania transformacji i konkretnych klauzul w instrukcji **LOAD** można używać operatorów. Więcej informacji zawiera temat [Operatory](#page-170-0) i inne klauzule (page 171).

#### [Operatory](#page-1176-0) (page 1177)

Skrypt ładowania i wyniki

#### **Przegląd**

Ten przykładowy skrypt zawiera następujące elementy:

- Prosta wbudowana instrukcja load w celu zdefiniowania tabeli Purchases.
- Wstawienie pola wyliczanego, ordersize. To pole jest transformacją pola amount z wbudowanego zestawu danych. Klasyfikuje zakupy jako małe i duże w zależności od tego, czy kwota przekracza 2000,00 USD.
- **·** Klauzula where uniemożliwiająca ładowanie rekordów, gdy wartość amount jest mniejsza niż 0,05 USD.

#### **Skrypt ładowania**

Purchases:

Load If(amount<2000,'Small Purchase','Large Purchase') as OrderSize,

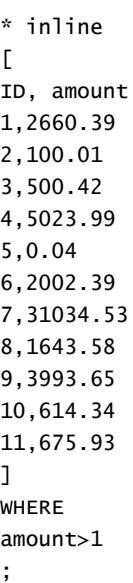

## **Wyniki**

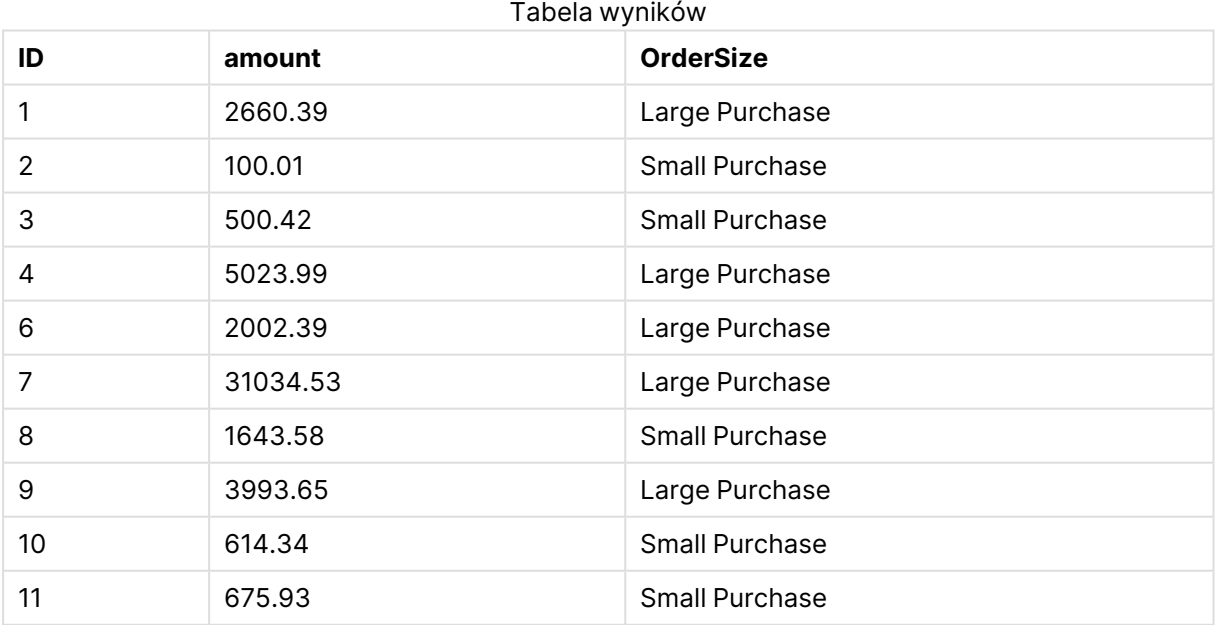

W powyższej tabeli transakcja z ID 5 nie została załadowana do tabeli. Jest tak dlatego, że wartość amount wynosi mniej niż 0,05 USD.

# Przykład — tworzenie wartości null w tabeli wbudowanej

W tym przykładzie przedstawiono, jak można użyć zmiennej **NullInterpret** do tworzenia wartości null w danych wbudowanych.

[NullInterpret](#page-1135-0) (page 1136)

Skrypt ładowania i wyniki

## **Przegląd**

Ten przykładowy skrypt zawiera następujące elementy:

- Prosta wbudowana instrukcja load w celu zdefiniowania tabeli  $\tau$ 2.
- <sup>l</sup> Zmienna **NullInterpret** zdefiniowana jako dwa pojedyncze cudzysłowy. Po załadowaniu skryptu rekordy zawierające tę wartość są przetwarzane jako wartości null.

### **Skrypt ładowania**

```
set nullinterpret = '';
T2:
Load * inline [
Test
''x ];
```
#### **Wyniki**

Tabela wyników

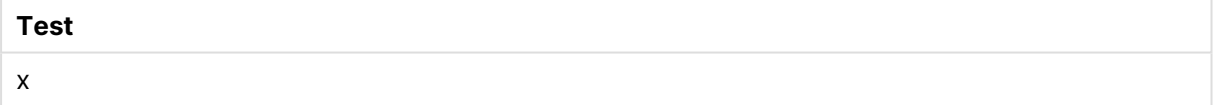

W powyższej tabeli pierwszy rekord ma wartość null. W związku z tym nie jest uwzględniony w wizualizacji. Wartości null występujące w tabelach z dodatkowymi wymiarami zostałyby oznaczone symbolem -.

# Więcej przykładów

Dodatkowe przykłady zawiera temat Load [\(page](#page-1083-0) 1084).

# 6.6 Charakterystyka odwołań cyklicznych

Gdy struktura danych zawiera odwołania cykliczne (pętle), tabele są skojarzone w taki sposób, że istnieje więcej niż jedna ścieżka powiązania dwóch pól.

Takich struktur danych należy unikać, ponieważ mogą powodować niejednoznaczne interpretowanie danych.

W QlikView problem odwołań cyklicznych można rozwiązać, przerywając pętlę za pomocą tabeli luźno powiązanej. W razie znalezienia cyklicznych struktur danych podczas wykonywania skryptu ładowania QlikView wyświetli okno dialogowe z ostrzeżeniem, po czym co najmniej jedna tabela zostanie ustawiona jako luźno powiązana. QlikView podejmie zazwyczaj próbę poluzowania najdłuższej z tabel należących do pętli, ponieważ często będzie to tabela transakcyjna, która zazwyczaj powinna być w pierwszej kolejności ustawiana jako luźno powiązane. W przeglądarce tabel tabela luźno powiązana jest wskazywana czerwoną linią przerywaną biegnącą do innych tabel.

## **Przykład:**

Dane są ładowane z trzech tabel, które obejmują:

- Nazwy piłkarskich reprezentacji narodowych
- Kluby piłkarskie w niektórych miastach
- Miasta w niektórych europejskich krajach

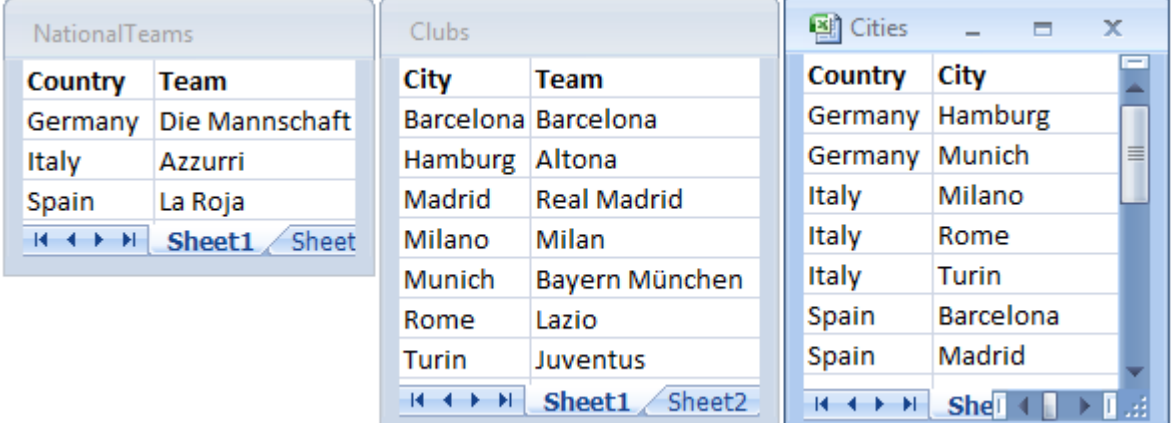

#### Widok źródłowych tabel danych

Ta struktura danych nie jest naprawdę prawidłowa, ponieważ nazwa pola Team jest używana dla dwóch różnych celów: dla drużyn narodowych i klubów lokalnych. Dane w tabelach tworzą niemożliwą sytuację logiczną.

W przypadku ładowania tabel do QlikView QlikView ustala, które połączenie do danych jest najmniej istotne i poluzowuje tę tabelę.

Aby sprawdzić, w jaki sposób QlikView interpretuje istotność połączeń do danych, należy otworzyć **przeglądarkę tabel**:

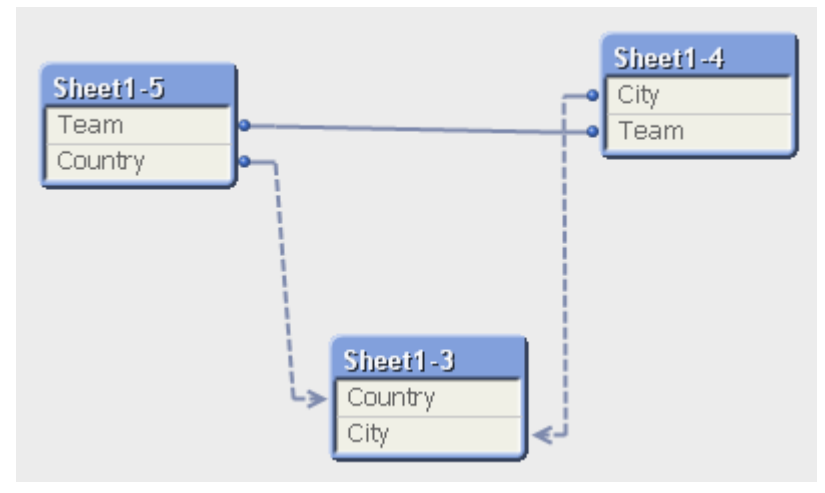

Tabela z miastami i krajami, do których należą, jest teraz luźno powiązana z tabelą zawierającą drużyny narodowe różnych krajów, a także z tabelą zawierającą kluczy lokalne z różnych miast.

# Obsługa odwołań cyklicznych

Jeśli powstaną odwołania cykliczne, należy zmodyfikować skrypt ładowania, przypisując niepowtarzalną nazwę do jednego z pól, które mają identyczne nazwy.

Wykonaj następujące czynności:

- 1. Otwórz edytor skryptów.
- 2. Edytuj instrukcję **LOAD** dla jednego z pól o zduplikowanych nazwach. W tym przykładzie instrukcja **LOAD** tabeli, która zawiera drużyny lokalne oraz ich miasta, będzie zawierać nową nazwę dla pola Team, na przykład LocalClub. Zmodyfikowana instrukcja **LOAD** będzie następująca: LOAD City, Team as LocalClub
- 3. Przeładuj skrypt.

Po wykonaniu tych operacji otrzymujemy logikę, która działa we wszystkich tabelach. Jeśli w tym przykładzie zostanie wybrana wartość Italy, wówczas zostanie skojarzona reprezentacja narodowa, miasta we Włoszech, a także lokalne kluby w każdym mieście:

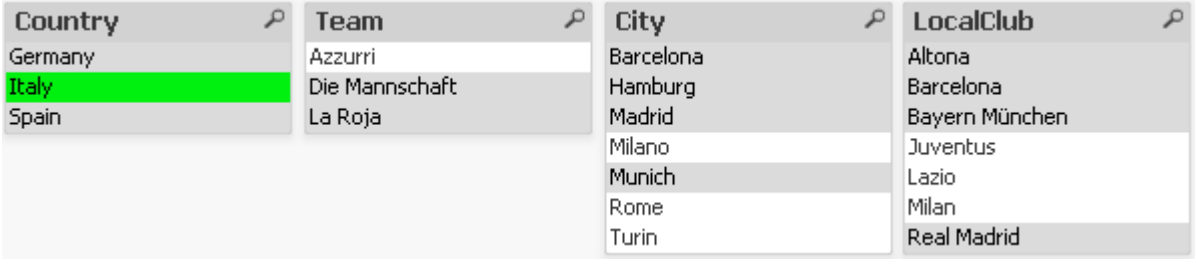

Po otwarciu **widoku tabeli** widoczne będzie, że luźno powiązane połączenia zostaną zastąpione standardowymi połączeniami:

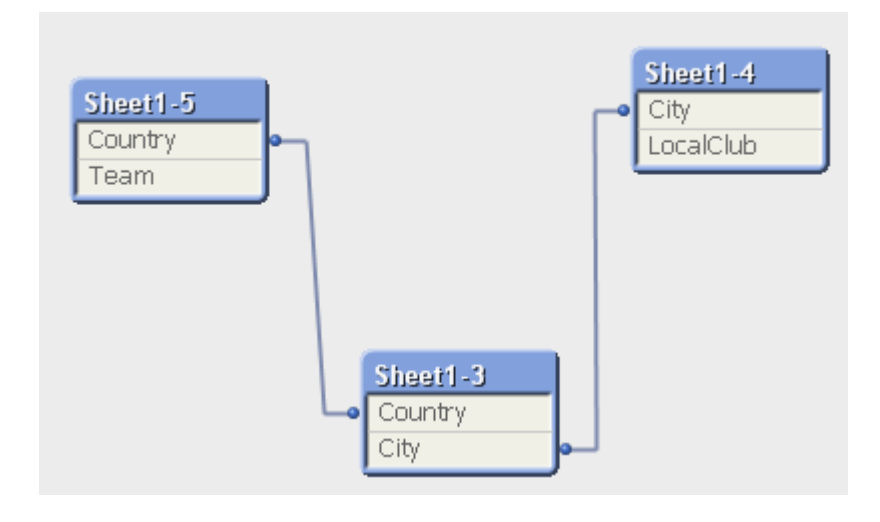

# Tabele luźno powiązane

Załadowanie do QlikView danych zawierających odwołania cykliczne powoduje automatyczne utworzenie tabel luźno powiązanych. Zapobiega to zapętleniu wewnętrznej logiki podczas przetwarzania odwołań cyklicznych. Przewidywalne i zrozumiałe wizualizowanie danych wymaga odpowiedniego postępowania z takimi tabelami luźno powiązanymi.

## Zamierzone tworzenie tabel luźno powiązanych

W pewnych ściśle określonych sytuacjach może być konieczne odłączenie niektórych danych od zwykłej logiki aplikacji QlikView. Wykorzystując tabele luźno powiązane, można ograniczyć propagację selekcji z jednego pola do innych pól tabeli.

Luźne powiązanie tabeli można ustawić w oknie dialogowym **Właściwości dokumentu** na karcie **Tabele**.

W tym rozdziale podano kilka przykładów sposobów, w jakie zastosowanie tabel luźno powiązanych zmienia logikę aplikacji QlikView.

Każde z trzech okien tabeli na poniższym rysunku reprezentuje jedną tabelę wczytywaną do aplikacji QlikView:

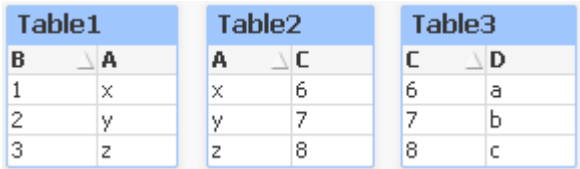

Wybranie wartości 2 w polu B ma następujące konsekwencje:

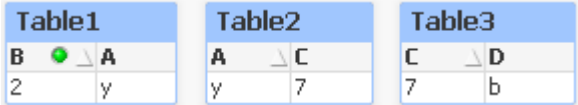

Selekcja jest uwzględniana we wszystkich tabelach, co powoduje wykluczenie wartości niepowiązanych z nią.

Teraz ustawimy tabelę Table2 jako luźno powiązaną, zachowując bieżącą selekcję. Spowoduje to przecięcie powiązań logicznych między polami A i C w tabeli Table2. Wynik będzie wyglądać następująco:

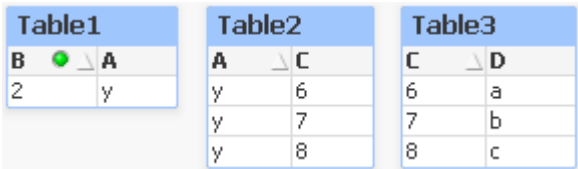

Trzeba pamiętać, że pokazane jest tutaj okno tabeli Table2, a nie sama tabela. Okno tabeli będzie pokazywać wszystkie możliwe kombinacje pól jej kolumn. Ponieważ pola A i C nie są już połączone żadną logiką, wyświetlane są wszystkie możliwe kombinacje ich wartości.

## **Przykład:**

Trzy tabele pokazane poniżej mają dość typową strukturę: jedna tabela transakcyjna i dwie tabele wymiarów skojarzone z nią pojedynczymi polami.

Roczną sprzedaż i grupę produktów można zwizualizować w postaci tabeli przestawnej. Obok tabeli przestawnej znajdują się dwie listy wartości pokazujące pola wymiarów:

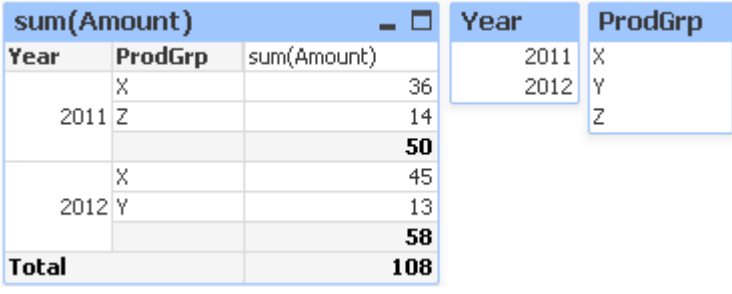

Choć jest to poprawna tabela przestawna, działanie logiki aplikacji QlikView może teraz prowadzić do niepożądanych wyników. Wybranie roku 2012 daje następujący wynik:

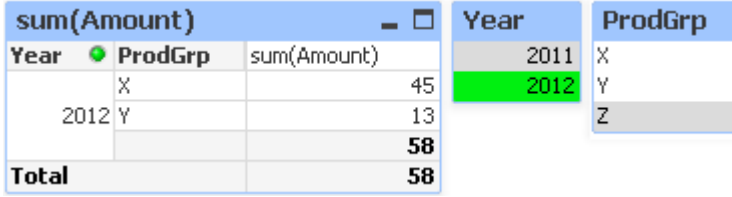

Grupa produktów Z nie jest już widoczna w tabeli przestawnej. Jest to całkiem naturalne, ponieważ wartość Z w polu ProdGrp została wykluczona wartością 2012 wybraną w polu Year. Podczas analizowania sprzedaży za rok 2012 zazwyczaj byłoby jednak wskazane wyświetlanie grupy Z na wykresie z wartością 0 w kolumnie sum(Amount), aby dla każdego było jasne, że istnieje grupa produktów Z i w 2012 r. nie odnotowano w niej żadnej sprzedaży.

W pewnym sensie można powiedzieć, że pola Year i ProdGrp nie mają ze sobą nic wspólnego, więc nie powinny być od siebie uzależnione tylko dlatego, że akurat są skojarzone za pośrednictwem tabeli Trans. Odpowiedni efekt można osiągnąć, deklarując tabelę Trans jako luźno powiązaną. Spowoduje to zmianę układu tabeli przestawnej:

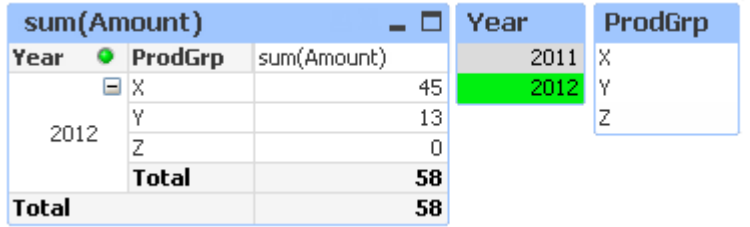

Selekcja dokonana na liście wartości Year nie powoduje już wyświetlania żadnej wartości na liście wartości ProdGrp.

Trzeba się upewnić, że nie jest zaznaczona opcja wymiarów **Pomijaj wartości zerowe**, dostępna na karcie **Prezentacja** okna dialogowego **Właściwości wykresu**.

# 6.7 Zmiana nazw pól

Czasami konieczna jest zmiana nazw pól w celu uzyskania żądanych powiązań. Istnieją trzy główne powody zmiany nazw pól:

- 1. Dwa pola o identycznym znaczeniu mają różne nazwy:
	- pole ID w tabeli Customers,
	- pole CustomerID w tabeli Orders,

Oba pola dotyczą indywidualnego identyfikatora klienta i powinny mieć taką samą nazwę, na przykład CustomerID.

- 2. Dwa pola o różnym znaczeniu mają taką samą nazwę:
	- pole Date w tabeli Invoices,
	- pole Date w tabeli Orders,

Wskazana byłaby zmiana nazwy tych pól, na przykład na InvoiceDate i OrderDate.

3. W bazie danych mogą występować błędy pisowni lub zapisy według różnych konwencji użycia małych i wielkich liter.

Nazwy pól można zmieniać w skrypcie, więc nie ma potrzeby modyfikowania pierwotnych danych. Na przykładach pokazano dwa różne sposoby zmiany nazw pól.

#### **Example 1: Przy użyciu instrukcji alias**

Instrukcję **LOAD** lub **SELECT** może poprzedzać instrukcja **alias**.

```
Alias ID as CustomerID;
LOAD * from Customer.csv;
```
## **Example 2: Przy użyciu określnika as**

Instrukcja **LOAD** lub **SELECT** może zawierać określnik **as**.

LOAD ID as CustomerID, Name, Address, Zip, City, State from Customer.csv;

# 6.8 Konkatenacja tabel

## Konkatenacja automatyczna

Jeśli kilka załadowanych tabel jest identycznych pod względem nazw i liczby pól, QlikView dokonuje automatycznej konkatenacji (scalenia) treści różnych instrukcji w jedną tabelę.

## **Przykład:**

```
LOAD a, b, c from table1.csv;
LOAD a, c, b from table2.csv;
```
Wynikowa tabela wewnętrzna zawiera pola a, b i c. Liczba rekordów w tabeli wynikowej jest sumą liczb rekordów w tabeli 1 i tabeli 2.

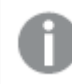

Liczba i nazwy pól muszą być identyczne. Kolejność instrukcji jest dowolna.

## Konkatenacja wymuszona

Nawet jeśli kilka tabel zawiera różne zestawy pól, można nadal wymusić ich konkatenację w QlikView. W skrypcie służy do tego prefiks **concatenate**, który dokonuje konkatenacji tabeli z inną wskazaną z nazwy tabelą lub z ostatnio utworzoną tabelą.

## **Przykład:**

```
LOAD a, b, c from table1.csv;
concatenate LOAD a, c from table2,csv;
```
Wynikowa tabela wewnętrzna zawiera pola a, b i c. Liczba rekordów w tabeli wynikowej jest sumą liczb rekordów w tabeli 1 i tabeli 2. Pole b w rekordach pochodzących z tabeli 2 zawiera wartość NULL.

Liczba i nazwy pól muszą być identyczne. Jeśli <sup>w</sup> instrukcji **concatenate** nie zostanie podana nazwa wcześniej załadowanej tabeli, prefiks **concatenate** użyje ostatnio utworzonej tabeli. Kolejność tych dwóch instrukcji nie jest zatem dowolna.

## Zapobieganie konkatenacji

Jeśli kilka załadowanych tabel jest identycznych pod względem nazw i liczby pól, QlikView dokonuje automatycznej konkatenacji (scalenia) treści różnych instrukcji w jedną tabelę. Można temu zapobiec, stosując instrukcję **noconcatenate**. Tabela załadowana powiązaną z nią instrukcją **LOAD** lub **SELECT** nie będzie wtedy konkatenowana z istniejącą tabelą.

#### **Przykład:**

LOAD a, b, c from table1.csv; noconcatenate LOAD a, b, c from table2.csv;

# 6.9 Ładowanie danych z wcześniej załadowanej tabeli

Aby załadować dane z wcześniej załadowanej tabeli, można użyć predykatu **Resident** w instrukcji **LOAD**. Jest to użyteczne, gdy chce się wykonać obliczenia dotyczące danych załadowanych przy użyciu instrukcji **SELECT**, gdy nie ma możliwości skorzystania z funkcji QlikView, takich jak obsługa daty lub wartości liczbowej.

#### **Przykład:**

W tym przykładzie interpretacja danych jest przeprowadzana w ładowaniu **Resident**, ponieważ nie można jej wykonać w początkowym ładowaniu **Crosstable LOAD**.

```
PreBudget:
Crosstable (Month, Amount, 1)
LOAD Account,
   Jan,
   Feb,
   Mar,
…
From Budget;
Budget:
Noconcatenate
LOAD
   Account,
   Month(Date#(Month,'MMM')) as Month,
   Amount
Resident PreBudget;
```

```
Drop Table PreBudget;
```
Predykatu **Resident** często używa się <sup>w</sup> sytuacji korzystania <sup>z</sup> tabeli tymczasowej podczas obliczeń i filtrowania. Po realizacji celu związanego <sup>z</sup> tabelą tymczasową należy ją usunąć przy użyciu instrukcji **Drop table**.

## Resident czy poprzedzające LOAD?

W większości przypadków taki sam wynik można uzyskać, korzystając w zamian z poprzedzającej instrukcji **LOAD**, to znaczy instrukcji **LOAD** ładowanej z instrukcji **LOAD** lub **SELECT** poniżej, bez określania kwalifikatora źródłowego, takiego jak **From** lub **Resident** jak normalnie. Poprzedzająca instrukcja **LOAD** jest zazwyczaj szybszą opcją, ale w niektórych przypadkach należy użyć instrukcji **ResidentLOAD**:

- <sup>l</sup> Aby użyć klauzuli **Order\_by** do sortowania rekordów przed przetworzeniem instrukcji **LOAD**.
- <sup>l</sup> Aby użyć dowolnego z poniższych prefiksów, kiedy to poprzedzająca instrukcja **LOAD** nie jest obsługiwana.
	- **Crosstable**
	- Join
	- **•** Intervalmatch

## Poprzedzające polecenie LOAD

Funkcja poprzedzającego polecenia **LOAD** umożliwia ładowanie tabeli w jednej operacji przy jednoczesnym określeniu kilku kolejnych przekształceń. Zasadniczo jest to instrukcja **LOAD** ładowana z instrukcji **LOAD** lub **SELECT** bez określania kwalifikatora źródłowego, takiego jak **From** lub **Resident**, jak to się zwykle dzieje. W ten sposób można skumulować dowolną liczbę instrukcji **LOAD**. Instrukcja na dole zostanie oceniona jako pierwsza, następnie zostanie oceniona instrukcja znajdująca się powyżej aż do instrukcji na samej górze.

Ten sam wynik można uzyskać przy użyciu klauzuli **Resident**, ale w większości przypadków poprzedzające polecenie **LOAD** będzie działać szybciej.

Inną zaletą poprzedzającego ładowania jest przechowywanie obliczenia w jednym miejscu i możliwość jego ponownego wykorzystania w instrukcjach **LOAD** umieszczonych wyżej.

Następujących prefiksów nie można używać <sup>w</sup> poprzedzającej instrukcji **LOAD**: **Join**, **Crosstable** i **Intervalmatch**.

## **Example 1: Przekształcanie danych ładowanych przy użyciu instrukcji SELECT**

W przypadku ładowania danych z bazy danych przy użyciu instrukcji **SELECT** nie można użyć funkcji aplikacji QlikView do interpretowania danych w instrukcji **SELECT**. Rozwiązaniem jest dodanie instrukcji **LOAD**, gdy wykonuje się przekształcenie danych, powyżej instrukcji **SELECT**.

W tym przykładzie interpretujemy datę przechowywaną jako ciąg znaków przy użyciu funkcji **Date#** aplikacji QlikView w instrukcji **LOAD**, przy użyciu poprzedniej instrukcji **SELECT** jako źródła.

LOAD Date#(OrderDate,'YYYYMMDD') as OrderDate; SQL SELECT OrderDate FROM … ;

#### **Example 2: Upraszczanie skryptu przez ponowne użycie obliczeń**

W tym przykładzie obliczenie jest wykorzystywane w skrypcie więcej niż raz:

```
LOAD ...,
  Age( FromDate + IterNo() - 1, BirthDate ) as Age,
  Date( FromDate + IterNo() – 1 ) as ReferenceDate
  Resident Policies
     While IterNo() \le ToDate - FromDate + 1;
Wprowadzając obliczenie w pierwszym uruchomieniu, możemy użyć go ponownie w funkcji Age w
poprzedzającej funkcji LOAD:
```

```
LOAD ..., ReferenceDate,
  Age( ReferenceDate, BirthDate ) as Age;
LOAD *,
  Date( FromDate + IterNo() – 1 ) as ReferenceDate
   Resident Policies
      While IterNo() \le ToDate - FromDate + 1;
```
# 6.10 Częściowe przeładowanie

To polecenie wykonuje tylko instrukcje **Load** i **Select** poprzedzone prefiksem **Replace** lub **Add**. Na inne tabele danych polecenie nie wywiera wpływu.

# 6.11 Rozszerzenia przez znak dolara

Rozszerzenia przez znak dolara to definicje tekstów zastępujących używane w skrypcie lub w wyrażeniach. Ten proces jest znany jako rozwinięcie, nawet jeśli nowy tekst jest krótszy. Zastąpienie jest wykonywane tuż przed oceną wyrażenia lub instrukcji skryptu. Pod względem technicznym jest to rozwinięcie makra.

Rozwinięcie makra zawsze zaczyna się od znaków "\$(" i kończy się znakiem ")", a treść między nawiasami definiuje sposób zastąpienia tekstu. W celu uniknięcia pomyłek z makrami skryptu poniżej będziemy określać rozszerzenia makr jako rozszerzenia przez znak dolara.

Rozszerzenia przez znak dolara mogą być używane z następującymi elementami:

- zmiennymi
- parametrami
- wyrażeniami

Rozszerzenie przez znak dolara jest ograniczone pod względem liczby rozwinięć, jakie może obliczyć. Rozwinięcia powyżej 1000 nie będą obliczane.

## Rozszerzenie przez znak dolara przy użyciu zmiennej

Gdy w celu zastąpienia tekstu w skrypcie lub w wyrażeniu używana jest zmienna, używana jest następująca składnia:

#### \$(variablename)

**\$**(variablename) powoduje rozwinięcie do wartości w zmiennej. Jeśli variablename nie istnieje, wówczas wynikiem rozwinięcia będzie pusty ciąg znaków.

W celu rozwinięcia zmiennej numerycznej używana jest następująca składnia:

#### \$(#variablename)

Takie rozwinięcie zawsze pozwala na uzyskanie prawidłowej reprezentacji separatora dziesiętnego wartości liczbowej zmiennej — jeśli to możliwe, zwracana jest postać w zapisie wykładniczym (w przypadku bardzo dużych/małych liczb). Jeśli variablename nie istnieje lub nie zawiera wartości liczbowej, zostanie rozszerzone do 0.

## **Przykład:**

```
SET DecimalSep=',';
LET X = 7/2;
Rozszerzenie przez znak dolara $(X) zostanie rozwinięte do 3,5, z kolei $(#X) zostanie rozwinięte
do 3.5.
```
#### **Przykład:**

```
Set Mypath=C:\MyDocs\Files\;
...
LOAD * from $(MyPath)abc.csv;
Dane zostaną załadowane z C:\MyDocs\Files\abc.csv.
```
#### **Przykład:**

```
Set CurrentYear=1992;
...
SQL SELECT * FROM table1 WHERE Year=$(CurrentYear);
Wybrane zostaną wiersze zawierające Year=1992.
```
#### **Przykład:**

```
Set vConcatenate = ; For each vFile in FileList('.\*.txt') Data: $(vConcatenate)
LOAD * FROM [$(vFile)]; Set vConcatenate = Concatenate ; Next vFile
W tym przykładzie wszystkie pliki .txt w katalogu są ładowane przy użyciu prefiksu Concatenate.
Może to być wymagane, jeśli pola nieco się od siebie różnią, przez co konkatenacja automatyczna
nie działa. Zmienna vConcatenate jest początkowo ustawiana jako pusty ciąg znaków, ponieważ w
pierwszym ładowaniu nie można użyć prefiksu Concatenate. Jeśli katalog zawiera pliki o nazwach
file1.txt, file2.txt i file3.txt, instrukcja LOAD podczas trzech iteracji zostanie rozwinięta do:
```

```
LOAD * FROM[.\file1.txt];
Concatenate LOAD * FROM[.\file2.txt];
Concatenate LOAD * FROM[.\file3.txt];
```
## Rozwijanie zmiennych w stanach alternatywnych

Zmienna ma tylko jedną wartość i jest używana we wszystkich stanach alternatywnych. Kiedy rozszerzasz zmienną, wartość jest również taka sama, niezależnie od tego, gdzie została utworzona, i od stanu obiektu.

Jeśli zmienna jest zmienną obliczaną, to znaczy definicja zaczyna się od znaku równości, obliczenia są wykonywane w stanie domyślnym, chyba że określisz stan alternatywny w definicji zmiennej.

#### **Przykład:**

Jeśli stan ma nazwę mójstan, a zmienna vmojazm:

```
vMyvar: =only({MyState} MyField)
```
Treść definicji zmiennej, z wyraźnym odniesieniem do nazwy alternatywnego stanu, określa, w jakim stanie będzie oceniana zawartość zmiennej.

## Rozszerzenie przez znak dolara przy użyciu parametrów

W rozszerzeniach przez znak dolara mogą być używane parametry. W takim przypadku zmienna musi zawierać parametry formalne, takie jak \$1, \$2, \$3 itp. W przypadku rozwinięcia zmiennej parametry powinny być określone na liście rozdzielanej przecinkami.

## **Przykład:**

```
Set MUL='$1*$2';
Set X = \{(MUL(3,7)): \text{ // ZWTaca } \text{, } 3*7 \text{ // } W \}
```

```
Let X=$(MUL(3,7)); // zwraca 21 w X
```
Jeśli liczba parametrów formalnych przekracza liczbę parametrów rzeczywistych, zostaną rozwinięte tylko parametry formalne odpowiadające parametrom rzeczywistym. Jeśli liczba parametrów rzeczywistych przekracza liczbę parametrów formalnych, wówczas nadmiarowe parametry rzeczywiste będą ignorowane.

## **Przykład:**

```
Set MUL='$1*$2';
Set x=$(MUL); // zwraca "$1*$2" w X
Set X=$(MUL(10)); // zwraca "10*$2" w X
```
Let X=\$(MUL(5,7,8)); // zwraca 35 w X

Parametr \$0 zwraca liczbę parametrów, które zostały rzeczywiście przekazane przez wywołanie.

## **Przykład:**

```
set MUL='$1*$2 $0 par'; 
set x=$(MUL(3,7)); // zwraca "3*7 2 par" w X
```
## Rozszerzenie przez znak dolara przy użyciu wyrażenia

W rozszerzeniach przez znak dolara mogą być używane wyrażenia. W takim przypadku zawartość między nawiasami musi zaczynać się od znaku równości:

```
$(=expression )
```
Wyrażenie zostanie ocenione, a wartość będzie używana w rozwinięciu.

## **Przykład:**

\$(=Year(Today())); // zwraca ciąg znaków z bieżącym rokiem.

\$(=Only(Year)-1); // zwraca rok przez wybranym rokiem.

## Uwzględnianie plików

Operacje uwzględnienia plików są wykonywane przy użyciu rozszerzeń przez znak dolara. Składnia jest następująca:

### \$(include=filename )

Powyższy tekst zostanie zastąpiony przez treść pliku określonego po znaku równości. Ta opcja jest bardzo użyteczna w przypadku przechowywania skryptów albo części skryptów w plikach tekstowych.

## **Przykład:**

\$(include=C:\Documents\MyScript.qvs);

## Rozszerzenia przez znak dolara i stany alternatywne

Rozszerzenie przez znak dolara zwykle nie jest wrażliwe na stany alternatywne. Jest jeden wyjątek — jeśli rozszerzenie przez znak dolara ma wyrażenie, jest ono obliczane w stanie dotyczącym obiektu, w którym dokonuje się rozszerzenia przez znak dolara.

## **Przykład:**

Rozszerzenie przez znak dolara jest następujące:

```
$(=Sum(Amount))
Obliczenie zwróci sumę kwoty na podstawie wyboru w stanie obiektu.
```
# 6.12 Stosowanie znaków cudzysłowu w skrypcie

Istnieją różne sposoby korzystania z cudzysłowów w instrukcjach skryptów.

# Wewnątrz instrukcji LOAD

W instrukcji **LOAD** jako cudzysłowów nazw pól i tabel należy używać następujących znaków:

| Endis cauzy sion a modianch Lorib |                  |              |                 |  |
|-----------------------------------|------------------|--------------|-----------------|--|
| Opis symbolu                      | <b>Symbol</b>    | Pozycja kodu | <b>Przykład</b> |  |
| podwójne cudzysłowy               | $\mathbf{H}$ and | 34           | "ciąg znaków"   |  |
| nawiasy kwadratowe                |                  | 91, 93       | [ciąg znaków]   |  |
| akcenty                           | $\sqrt{2}$       | 96           | `ciąg znaków`   |  |

Znaki cudzysłowu instrukcji LOAD

Następujące znaki powinny być używane jako cudzysłowy literałów ciągów znaków:

Znaki cudzysłowu literałów ciągów znaków

| Opis symbolu          | Svmbol | Pozycja kodu   Przykład |               |
|-----------------------|--------|-------------------------|---------------|
| pojedyncze cudzysłowy | - 11   | -39                     | 'ciąg znaków' |

# W instrukcjach SELECT

W przypadku instrukcji **SELECT** interpretowanej przez sterownik ODBC może to wyglądać nieco inaczej. Zazwyczaj należy używać podwójnych cudzysłowów prostych (Alt + 0034) w przypadku nazw pól i tabel oraz pojedynczych cudzysłowów (Alt + 0039) w przypadku literałów, a unikać

używania akcentów. Niektóre sterowniki ODBC akceptują jednak używanie akcentów jako cudzysłowów, a nawet preferują taki zapis. W takich przypadkach wygenerowane instrukcje **SELECT** mogą zawierać akcenty jako cudzysłowy.

## Przykład cudzysłowów w programie Microsoft Access

Sterownik Microsoft Access ODBC Driver 3.4 (zawarty w aplikacji Microsoft Access 7.0) podczas analizowania instrukcji **SELECT** akceptuje następujące cudzysłowy:

Znaki cudzysłowu instrukcji SELECT

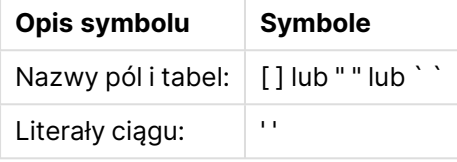

W innych bazach danych mogą być stosowane inne konwencje.

# Poza instrukcjami LOAD

Poza instrukcją **LOAD** we wszystkich miejscach, gdzie aplikacja QlikView oczekuje wyrażenia, podwójne cudzysłowy oznaczają odniesienie do zmiennej, a nie do pola. Każdy ciąg znaków ujęty w podwójne cudzysłowy jest interpretowany jako zmienna i używana jest wartość tak odczytanej zmiennej.

# Pozakontekstowe odniesienia do pól i tabel

Niektóre funkcje skryptu w aplikacji odnoszą się do pól, które zostały utworzone wcześniej lub znajdują się w danych wyjściowych instrukcji **LOAD**, na przykład **Exists()** i **Peek()**. Takie odniesienia do pól noszą nazwę odniesień pozakontekstowych, w odróżnieniu od odniesień do pól źródłowych znajdujących się w kontekście, czyli w tabeli wejściowej instrukcji **LOAD**.

Pozakontekstowe odniesienia do pól i tabel należy traktować jako literały, a tym samym zapisywać je w pojedynczych cudzysłowach.

# Różnica między nazwami a literałami

W zrozumieniu różnicy między nazwami a literałami pomoże porównanie następujących przykładów:

## **Przykład:**

## 'Sweden' as Country

Użycie takiego wyrażenia na liście pól instrukcji **LOAD** lub **SELECT** spowoduje załadowanie ciągu znaków "Sweden" jako wartości pola QlikView o nazwie "Country".

## **Przykład:**

"land" as Country

Użycie takiego wyrażenia na liście pól instrukcji **LOAD** lub **SELECT** spowoduje załadowanie zawartości pola bazy danych lub kolumny tabeli o nazwie "land" jako wartości pola QlikView o nazwie "Country". Oznacza to, że ciąg znaków land będzie traktowany jako odniesienie do pola.

# Różnica między liczbami a literałami ciągu

W zrozumieniu różnicy między liczbami a literałami ciągu pomoże porównanie następujących przykładów.

## **Przykład:**

## '12/31/96'

Taki ciąg znaków użyty w wyrażeniu zostanie w pierwszej kolejności zinterpretowany jako ciąg znaków "12/31/96", a następnie jako data, o ile używany jest format daty "MM/DD/YY". W takim przypadku wynik zostanie zapisany jako wartość podwójna mająca zarówno reprezentację liczbową, jak i tekstową.

## **Przykład:**

## 12/31/96

Taki ciąg znaków użyty w wyrażeniu zostanie zinterpretowany liczbowo, czyli jako 12 podzielone przez 31 podzielone przez 96.

# Używanie znaków cudzysłowów w ciągu

Gdy ciąg zawiera znaki, które mogą być używane jako cudzysłowy, wówczas w przypadku cytowania takiego ciągu ważne jest wyraźne wskazanie początku i końca tego ciągu. Jeśli ciąg zostanie niepoprawnie zacytowany, wówczas skrypt nie zadziała poprawnie lub załaduje dane niepoprawnie.

Istnieją dwie metody cytowania ciągu, który zawiera znaki cudzysłowów.

## Użycie konkretnego znaku cudzysłowu w celu zacytowania ciągu

Należy wybrać znak cudzysłowu, który nie jest używany w ciągu, i użyć go w celu zacytowania całego ciągu. Program QlikView użyje tego konkretnego znaku cudzysłowu w celu ustalenia początku i końca ciągu.

W celu zacytowania całego ciągu można użyć dowolnego z poniższych cudzysłowów:

- Podwójne cudzysłowy " "
- Nawiasy kwadratowe [ ]
- Akcenty ` `
- Pojedyncze cudzysłowy ' '

## **Przykład:**

```
[Tabela '1 "2"]
W celu zacytowania ciągu użyto nawiasów kwadratowych. Ciąg zostanie załadowany jako: Tabela
'1 "2"
```

```
'ciąg znaków `Nazwa1` "Nazwa2'
```
W celu zacytowania ciągu użyto pojedynczych cudzysłowów. Ciąg zostanie załadowany jako: ciąg znaków `Nazwa1` "Nazwa2

## Używanie znaków ucieczki

Znak ucieczki to dodatkowe wystąpienie cudzysłowu, który jest używany w celu cytowania ciągu. Taki znak musi zostać dodany obok każdego wystąpienia cudzysłowu, które pojawia się w ciągu. Gdy w ciągu używane są wszystkie znaki cudzysłowów, wówczas znaki ucieczki należy dodać obok tego samego typu cudzysłowu, który jest używany do cytowania ciągu. Znaki ucieczki mogą być również używane, gdy wymagane jest użycie znaku cudzysłowu, który jest już używany w ciągu.

Jako znaki ucieczki mogą być używane tylko następujące znaki:

- Podwójne cudzysłowy " "
- Nawiasy kwadratowe [ ]
- Pojedyncze cudzysłowy ' '

### **Przykład:**

"Michał powiedział ""Jaki piękny dziś dzień""."

Jeśli w celu zacytowania tego ciągu użyjemy podwójnych cudzysłowów " ", wówczas musimy dodać dodatkowy podwójny cudzysłów obok każdego podwójnego cudzysłowu użytego w ciągu.

Ciąg zostanie załadowany jako Michał powiedział "Jaki piękny dziś dzień". Dzięki użyciu znaku ucieczki "" edytor skryptów QlikView otrzymuje informację o tym, które podwójne cudzysłowy są częścią ciągu, a które wskazują koniec ciągu. Pojedynczy cudzysłów ' użyty w skrócie It's nie potrzebuje znaku ucieczki, ponieważ nie jest używany do cytowania ciągu.

## **Przykład:**

'Michał powiedział: "Jaki piękny dziś dzień".'

Jeśli w celu zacytowania tego ciągu użyjemy pojedynczych cudzysłowów, wówczas musimy dodać dodatkowy pojedynczy cudzysłów obok każdego pojedynczego cudzysłowu użytego w ciągu.

Ciąg zostanie załadowany jako Michał powiedział "Jaki piękny dziś dzień". Podwójny cudzysłów " użyty do zacytowania tego, co powiedział Michał, nie wymaga zmiany znaczenia za pomocą znaku ucieczki, ponieważ nie jest używany do cytowania ciągu.

## **Przykład:**

[Michał powiedział [Jaki "piękny dziś dzień]].]

Nawiasy kwadratowe [ ] działają inaczej niż dwa pozostałe znaki cudzysłowu. Jeśli jako znaku ucieczki użyjemy nawiasów kwadratowych, wówczas dodatkowy nawias kwadratowy musimy dodać tylko obok zamykającego nawiasu kwadratowego ], a nie obok otwierającego nawiasu kwadratowego [.

Ciąg zostanie załadowany jako Michał powiedział [Jaki "piękny dziś dzień]. Zmiana znaczenia (poprzez użycie znaku ucieczki) nastąpiła tylko w przypadku zamykającego nawiasu kwadratowego ]. Użycie znaku ucieczki nie jest wymagane w przypadku pojedynczego cudzysłowu ' ani podwójnego cudzysłowu ", których użyto w ciągu.

# 6.13 Symbole wieloznaczne w danych

W danych można używać symboli wieloznacznych. Istnieją dwa symbole wieloznaczne: symbol gwiazdki, interpretowany jako wszystkie wartości pola, oraz symbol opcjonalny, interpretowany jako wszystkie pozostałe wartości pola.

# Symbol gwiazdki

Symbol gwiazdki jest interpretowany jako wszystkie wymienione wartości tego pola, czyli wszystkie wartości podane w innych miejscach tabeli. Jego użycie w jednym z pól systemowych (USERID, PASSWORD, NTNAME lub SERIAL) w tabeli załadowanej w sekcji dostępu skryptu jest interpretowane jako wszystkie możliwe (nie tylko wymienione) wartości tego pola.

Symbol gwiazdki nie jest dozwolony w plikach informacyjnych. Nie można go też używać w polach klucza, czyli polach używanych do łączenia tabel.

Symbol gwiazdki nie jest domyślnie dostępny i wymaga jawnego zdefiniowania.

# **OtherSymbol**

Często potrzebny jest sposób reprezentowania wszystkich pozostałych wartości w tabeli, czyli wszystkich wartości, które nie zostały jawnie znalezione w załadowanych danych. Umożliwia to zmienna specjalna **OtherSymbol**. Do zdefiniowania wartości zmiennej **OtherSymbol** interpretowanej jako "wszystkie pozostałe wartości" należy użyć składni:

## SET OTHERSYMBOL=<sym>;

przed instrukcją **LOAD** lub **SELECT**. <sym> może być dowolnym ciągiem.

Jeśli QlikView wykryje w tabeli wewnętrznej zdefiniowany w ten sposób symbol, będzie go interpretować jako wszystkie wartości, które nie zostały wcześniej załadowane w polu, w którym występuje symbol. Oznacza to, że wszystkie wartości pola występujące po wystąpieniu parametru **OtherSymbol** zostaną zignorowane.

Zresetowanie funkcji umożliwia instrukcja:

SET OTHERSYMBOL=;

## **Przykład:**

Table Customers

Dane przykładowe tabeli Customers

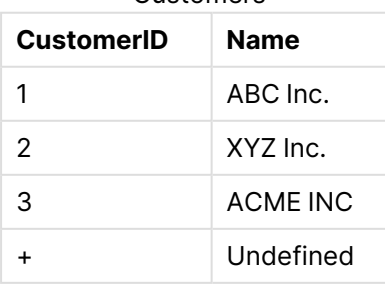

### Table Orders

Dane przykładowe tabeli

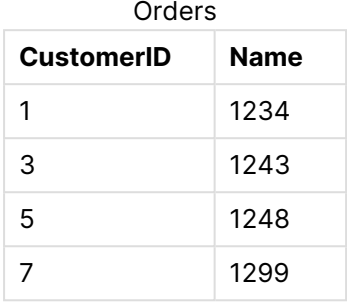

Przed miejscem załadowania w skrypcie pierwszej z powyższych tabel należy wstawić następującą instrukcję:

SET OTHERSYMBOL=+;

Odesłanie do wartości CustomerID inne niż 1, 2 lub 3, na przykład w przypadku kliknięcia wartości OrderID 1299, zwróci wartość Undefined w polu Name.

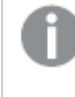

Parametr **OtherSymbol** nie służy do tworzenia sprzężenia zewnętrznego outer joins między tabelami.

# 6.14 Obsługa wartości NULL

Jeśli w rezultacie zapytania w bazie danych lub połączenia między tabelami nie można wygenerować danych dla określonego pola, wynikiem jest z reguły wartość NULL.

Następujące wartości są w logice aplikacji QlikView traktowane jako prawdziwe wartości NULL:

- wartości NULL zwrócone z połączenia ODBC;
- wartości NULL utworzone w wyniku wymuszonej konkatenacji tabel w skrypcie ładowania;
- wartości NULL utworzone w wyniku sprzężenia wykonanego w skrypcie ładowania;
- wartości NULL utworzone w wyniku wygenerowania kombinacji wartości pól na potrzeby wyświetlania w oknie tabeli.

Zasadniczo nie można używać tych wartości NULL na potrzeby asocjacji i selekcji wyjątkiem jest zastosowanie instrukcji **NullAsValue**.

Pliki tekstowe z definicji nie mogą zawierać wartości NULL.

## Powiązywanie/wybieranie wartości NULL z ODBC

Możliwe jest powiązywanie i wybieranie wartości NULL ze źródła danych ODBC. Zdefiniowano w tym celu zmienną skryptową. Można użyć następującej składni:

SET NULLDISPLAY=<sym>;

Symbol <sym> zastąpi wszystkie wartości NULL ze źródła danych ODBC na najniższym poziomie wprowadzania danych. <sym> może być dowolnym ciągiem.

W celu przywrócenia domyślnej interpretacji tej funkcji należy użyć następującej składni:

SET NULLDISPLAY=;

Użycie zmiennej **NULLDISPLAY** wpływa jedynie na dane ze źródła danych ODBC.

Jeśli logika aplikacji QlikView ma interpretować wartości NULL zwracane z połączenia ODBC jako pusty ciąg znaków, umieść w skrypcie następującą instrukcję przed pierwszą instrukcją **SELECT**:

```
SET NULLDISPLAY=";
```
W tym przypadku '' to nie cudzysłów, <sup>a</sup> dwa apostrofy bez żadnych znaków rozdzielających.

# Tworzenie wartości NULL z plików tekstowych

Można zdefiniować symbol, którego wystąpienie w pliku tekstowym lub klauzuli **inline** będzie interpretowane jako rzeczywista wartość NULL. Użyj następującej instrukcji:

### **SET NULLINTERPRET**=<sym>;

Symbol <sym> będzie interpretowany jako NULL. <sym> może być dowolnym ciągiem.

W celu przywrócenia domyślnej interpretacji tej funkcji użyj:

## **SET NULLINTERPRET**=;

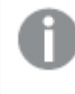

Użycie zmiennej **NULLINTERPRET** wpływa jedynie na dane <sup>z</sup> plików tekstowych i klauzul wbudowanych.

# Propagacja wartości NULL w wyrażeniach

Wartości NULL są propagowane w wyrażeniach według kilku reguł logicznych zgodnych z intuicją.

## Funkcje

Ogólna zasada jest taka, że funkcje zwracają wartość NULL, jeśli ich parametry wykraczają poza zakres zdefiniowanych wartości działania funkcji.

## **Przykład:**

- asin(2) **ZWraca NULL**
- $log(-5)$  zwraca **NULL**
- round(A,0) zwraca **NULL**

Z powyższej reguły wynika, że funkcje zazwyczaj zwracają wartość NULL, jeśli dowolny z parametrów niezbędnych do obliczenia wartości jest równy NULL.

### **Przykład:**

- **·** sin (NULL) **zwraca NULL**
- <sup>l</sup> chr(NULL) zwraca **NULL**
- <sup>l</sup> if(NULL, A, B) zwraca **B**
- <sup>l</sup> if(True, NULL, A) zwraca **NULL**
- <sup>l</sup> if(True, A, NULL) zwraca **A**

Wyjątkiem od tej drugiej reguły są funkcje logiczne sprawdzające typ.

### **Przykład:**

- <sup>l</sup> isnull(NULL) zwraca True (**-1**)
- <sup>l</sup> isnum(NULL) zwraca False (**0**)

### Operatory arytmetyczne i działające na ciągach znaków

Jeśli po dowolnej stronie tych operatorów napotykana jest wartość NULL, zwracana jest wartość NULL.

### **Przykład:**

- <sup>l</sup> A + NULL zwraca **NULL**
- A NULL zwraca **NULL**
- <sup>l</sup> A / NULL zwraca **NULL**
- <sup>l</sup> A \* NULL zwraca **NULL**
- NULL / A zwraca **NULL**
- <sup>l</sup> 0 / NULL zwraca **NULL**
- <sup>l</sup> 0 \* NULL zwraca **NULL**
- <sup>l</sup> A & NULL zwraca **A**

## Operatory relacyjne

Obsługa wartości NULL po dowolnej stronie operatorów relacyjnych podlega specjalnym zasadom.

#### **Przykład:**

- <sup>l</sup> NULL rel.op NULL zwraca **NULL**
- $\bullet$  A  $\lt$  NULL zwraca True  $(-1)$
- <sup>l</sup> A < NULL zwraca False (**0**)
- $\bullet$  A  $\leq$  NULL zwraca False (0)
- $\bullet$  A = NULL zwraca False  $(0)$
- $\bullet$  A  $> =$  zwraca False (0)
- $\bullet$  A > NULL zwraca False  $(0)$

# <span id="page-202-0"></span>6.15 Pliki QVD

Plik QVD (QlikView Data) zawiera tabelę danych eksportowaną z Qlik Sense lub QlikView. QVD jest natywnym formatem Qlik i może być odczytywany oraz zapisywany tylko w Qlik Sense lub QlikView. Format pliku jest zoptymalizowany w celu uzyskania maksymalnej szybkości odczytu danych przez skrypty QlikView przy zachowaniu niewielkich rozmiarów. Odczyt danych z pliku QVD jest zazwyczaj 10–100 razy szybszy niż odczyt z innych źródeł danych.

Dostępne są dwa tryby odczytu plików QVD: standardowy (szybki) i zoptymalizowany (szybszy). Wybrany tryb jest automatycznie określany przez silnik obsługi skryptów QlikView. Trybu zoptymalizowanego można używać jedynie w przypadku odczytywania wszystkich ładowanych pól bez transformacji (formuł wykonujących operacje na polach), choć dozwolona jest zmiana nazw pól. Ładowanie zoptymalizowane jest też wyłączane w przypadku klauzuli WHERE wymagającej od aplikacji QlikView rozpakowania wierszy. Zoptymalizowany plik .qvd jest wyodrębniany i obsługiwany zgodnie ze standardową procedurą ETL (Extract-Transform-Load) podczas przekształcenia pola, co powoduje obniżenie wydajności. Określony format nie zostanie zachowany, a zamiast niego będzie używany oraz rozpoznawany bazowy nieprzetworzony format liczb. Przekształcenia pola w pliku .qvd są dozwolone — na skutek przekształceń wcześniej "Zoptymalizowany" plik .qvd staje się standardowym niezoptymalizowanym plikiem .qvd.

Plik QVD mieści dokładnie jedną tabelę danych i obejmuje trzy części:

- 1. poprawny składniowo nagłówek XML w kodowaniu znaków UTF-8 opisujący pola tabeli, układ następujących dalej informacji i metadane;
- 2. tabele symboli w formacie ze wstawianiem bajtów;
- 3. same tabele danych w formacie ze wstawianiem bitów.

# Przeznaczenie plików QVD

Pliki QVD mogą być używane do różnych celów. Można wskazać co najmniej cztery typowe zastosowania, ale używanie tych plików często przynosi kilka korzyści naraz:

## Przyspieszanie ładowania

Buforowanie niezmiennych lub rzadko modyfikowanych bloków danych wejściowych w plikach QVD pozwala znacznie przyspieszyć wykonywanie skryptów na dużych zestawach danych.

## Zmniejszanie obciążenia serwerów baz danych

Można znacznie zmniejszyć ilość danych pobieranych z zewnętrznych źródeł danych. Pozwala to ograniczyć obciążenie zewnętrznych baz danych i natężenie ruchu w sieci. Ponadto, gdy kilka skryptów QlikView korzysta z tych samych danych, wystarczy tylko raz załadować je ze źródła danych do pliku QVD. Pozostałe aplikacje mogą następnie używać tych samych danych za pośrednictwem takiego pliku QVD.

## Konsolidacja danych z wielu aplikacji QlikView

Instrukcja skryptowa **binary** umożliwia załadowanie danych tylko z jednej aplikacji QlikView do innej, natomiast w przypadku używania plików QVD skrypt QlikView może łączyć dane z dowolnej liczby aplikacji QlikView. Stwarza to liczne możliwości, na przykład konsolidowania podobnych danych z różnych jednostek biznesowych.

## Ładowanie przyrostowe

Typowym zastosowaniem plików QVD jest usprawnianie ładowania przyrostowego, czyli ładowania wyłącznie nowych wierszy z rosnącej bazy danych.

## Tworzenie plików QVD

Istnieją trzy sposoby utworzenia pliku QVD:

- 1. Jawne utworzenie i nazwanie z użyciem polecenia **store** w skrypcie QlikView. W skrypcie wystarczy wskazać wcześniej wczytaną tabelę lub część tabeli i wyeksportować ją do pliku o podanej nazwie i lokalizacji.
- 2. Automatyczne tworzenie i utrzymywanie przez skrypt. Jeśli instrukcja **load** lub **select** zostanie poprzedzona prefiksem **buffer**, aplikacja QlikView automatycznie utworzy plik QVD, który po spełnieniu pewnych warunków może zastępować pierwotne źródło danych podczas przeładowania danych.
- 3. Jawne utworzenie ręczne i nazwanie z poziomu układu lub poprzez **wewnętrzny interpreter makr**. Dane z układu QlikView można eksportować z użyciem poleceń interfejsu użytkownika lub makr automatyzacji. W interfejsie użytkownika format QVD jest wyświetlany jako jeden z możliwych formatów eksportu polecenia **Eksport...** dostępnego w menu większości obiektów arkusza.

Niezależnie od metody utworzenia wszystkie pliki QVD zapewniają taką samą szybkość odczytu.

## Odczyt danych z plików QVD

Istnieje kilka metod załadowania pliku QVD do aplikacji QlikView lub uzyskania do niego dostępu:

1. Załadowanie pliku QVD jako jawnego źródła danych. Instrukcje **load** w skrypcie QlikView mogą się odwoływać do plików QVD tak samo jak do innych plików tekstowych (csv, fix, dif, biff itp.). Okno dialogowe **Kreator plików: Typ** obsługuje pliki QVD na podobnych zasadach.

## **Przykłady:**

```
load * from xyz.qvd (qvd);
load Name, RegNo from xyz.qvd (qvd);
load Name as a, RegNo as b from xyz.qvd (qvd);
```
2. Automatyczne ładowanie buforowanych plików QVD. W przypadku użycia prefiksu **buffer** instrukcji **load** lub **select** odczyt nie wymaga żadnych dodatkowych instrukcji. Aplikacja QlikView będzie automatycznie ustalać, w jakim zakresie używać danych z

pliku QVD zamiast pobierania danych za pośrednictwem pierwotnej instrukcji **load** lub **select**.

3. Dostęp do plików QVD z poziomu skryptu. Dane zawarte w nagłówku XML pliku QVD można pobierać za pomocą odpowiednich funkcji skryptowych o nazwach zaczynających się na **qvd**.

Importowanie pliku QVD z gwiazdkami nie jest obsługiwane.

# Szyfrowanie plików QVD

Poufne dane w plikach QVD można zaszyfrować za pomocą dostarczonych przez klienta par kluczy, które pozwolą kontrolować dostęp do danych.

Szyfrowanie jest konfigurowane w pliku settings.ini, w którym włącza się szyfrowanie i dodaje odcisk kciuka certyfikatu. Szyfrowanie plików QVD nie jest domyślnie włączone.

Starsze wersje Qlik Sense i QlikView zwracają błąd podczas odczytu zaszyfrowanych plików QVD.

# 6.16 Direct Discovery

Funkcja Direct Discovery nie jest obsługiwana przez QlikView w wersji z maja 2023. Aby korzystać z funkcji Direct Discovery w ramach QlikView, należy się skontaktować z pomocą techniczną [Qlik](https://www.qlik.com/us/services/support) w celu uzyskania instrukcji aktywacji. Instrukcję dotyczącą korzystania z Direct Discovery zawiera pomoc do [QlikView](https://help.qlik.com/en-US/qlikview/May2022/Subsystems/Client/Content/QV_QlikView/DirectDiscovery/direct-discovery-introduction.htm) z maja 2022 roku.

# 6.17 Najlepsze praktyki w zakresie modelowania danych

W tej sekcji opisano różne sposoby ładowania danych do dokumentu QlikView w zależności od struktury danych i docelowego modelu danych.

Ogólnie rzecz biorąc, sposób ładowania danych do dokumentu może być wyjaśniony w ramach procesu wyodrębnienia, przekształcenia i ładowania danych.

1. Wyodrębnienie

Pierwszym etapem jest wyodrębnienie ze źródłowej bazy danych. W celu zdefiniowania tego procesu w skrypcie korzysta się z instrukcji **SELECT** lub **LOAD**. Różnice między tymi instrukcjami są następujące:

- **·** Instrukcja **SELECT** wybiera dane ze źródła danych ODBC lub systemu dostawcy OLE DB. Instrukcja SQL **SELECT** jest oceniana przez dostawcę danych, nie przez QlikView.
- Instrukcja LOAD ładuje pola z pliku, z danych zdefiniowanych w skrypcie, z wcześniej załadowanej tabeli, ze strony internetowej, z wyniku późniejszej instrukcji **SELECT** lub przez automatyczne wygenerowanie danych.

## 2. Przekształć

Faza przekształcenia obejmuje przetwarzanie danych za pomocą funkcji i reguł skryptu w celu uzyskania pożądanej struktury modelu danych. Typowe działania na tym etapie to:

- Obliczanie nowych wartości
- Tłumaczenie zaszyfrowanych wartości
- Zmiana nazw pól
- Łączenie tabel
- Agregacja wartości
- Tworzenie tabel przestawnych
- Weryfikacja danych
- 3. Ładuj

Na ostatnim etapie uruchamiany jest skrypt służący do załadowania do dokumentu zdefiniowanego modelu danych.

Celem użytkownika powinno być stworzenie modelu danych umożliwiającego efektywne przetwarzanie danych w programie QlikView. Zwykle oznacza to, że należy dążyć do sensownie znormalizowanego schematu w układzie gwiazdy lub płatka śniegu bez odwołań cyklicznych, czyli takiego modelu, w którym każda encja jest przechowywana w osobnej tabeli. Innymi słowy, typowy model danych wygląda następująco:

- <sup>l</sup> centralna tabela faktów zawierająca klucze do wymiarów oraz liczby używane do obliczania miar (np. liczbę jednostek, kwoty sprzedaży i wysokości budżetów);
- tabele otaczające zawierające wymiary wraz ze wszystkimi atrybutami (np. produkty, klienci, kategorie, kalendarz i dostawcy).

W wielu przypadkach, na przykład przy agregacjach, istnieją dwa sposoby wykonania tego samego zadania: albo poprzez zbudowanie bogatszego modelu danych <sup>w</sup> skrypcie ładowania, albo poprzez wykonanie agregacji <sup>w</sup> wyrażeniach wykresu. Wykonanie transformacji danych <sup>w</sup> skrypcie ładowania zazwyczaj daje lepszą wydajność.

Dobrą praktyką jest szkicowanie tworzonego modelu danych na kartce. Pomaga to <sup>w</sup> ustaleniu wyodrębnianych danych i wykonywanych przekształceń.

Każda tabela w takim modelu danych zazwyczaj odpowiada instrukcji **SELECT** lub **LOAD**. Różnice między tymi instrukcjami są następujące:

- **· Instrukcja SELECT** wybiera dane ze źródła danych ODBC lub systemu dostawcy OLE DB. Instrukcja SQL **SELECT** jest oceniana przez dostawcę danych, nie przez QlikView.
- Instrukcja LOAD ładuje pola z pliku, z danych zdefiniowanych w skrypcie, z wcześniej załadowanej tabeli, ze strony internetowej, z wyniku późniejszej instrukcji **SELECT** lub przez automatyczne wygenerowanie danych.

# Korzystanie z plików QVD do ładowania przyrostowego

Ładowanie przyrostowe jest powszechnie wykonywaną operacją na bazach danych. Polega ono na ładowaniu z bazy danych wyłącznie nowych lub zmienionych wierszy. Wszystkie pozostałe dane powinny już być dostępne w takiej czy innej postaci. Pliki QVD [\(page](#page-202-0) 203) umożliwiają w większości przypadków wykonanie ładowania przyrostowego.

Ogólny proces wygląda następująco:

1. Załaduj nowe dane z tabeli bazy danych (proces powolny, aby obejmujący niewielką liczbę wierszy).

- 2. Załaduj stare dane z pliku QVD (proces obejmujący wiele wierszy, ale znacznie szybszy).
- 3. Utwórz nowy plik QVD.
- 4. Powtórz procedurę dla każdej ładowanej tabeli.

Złożoność faktycznego rozwiązania tego typu zależy od charakteru źródłowej bazy danych, ale można wyróżnić następujące przypadki ogólne:

- 1) Przypadek 1: Tylko [dołączanie](#page-206-0) (page 207) (zazwyczaj pliki dziennika)
- 2) Przypadek 2: Tylko wstawianie (bez [aktualizowania](#page-206-1) ani usuwania) (page 207)
- 3) Przypadek 3: Wstawianie i [aktualizowanie](#page-207-0) (bez usuwania) (page 208)
- 4) Przypadek 4: Wstawianie, [aktualizowanie](#page-207-1) i usuwanie (page 208)

Poniżej opisano rozwiązania dla poszczególnych przypadków. Odczyt plików QVD może się odbywać w trybie zoptymalizowanym lub standardowym. (Silnik obsługi skryptów QlikView automatycznie dokonuje wyboru metody w zależności od złożoności operacji). Tryb zoptymalizowany jest w przybliżeniu 10 razy szybszy od trybu standardowego, czyli około 100 razy szybszy od zwykłego ładowania danych z bazy danych.

## <span id="page-206-0"></span>Przypadek 1: Tylko dołączanie

Najprostszy przypadek dotyczy obsługi plików dziennika, do których wiersze są jedynie dołączane, bez usuwania. Obowiązują następujące warunki:

- Bazą danych musi być plik dziennika (lub inny plik, do którego wiersze są jedynie dołączane, bez wstawiania ani usuwania) w postaci pliku tekstowego (nie może to być źródło ODBC/OLE DB).
- <sup>l</sup> Aplikacja QlikView śledzi liczbę wcześniej odczytanych wierszy i ładuje jedynie wiersze dodane na końcu pliku.

#### **Przykład:**

<span id="page-206-1"></span>Buffer (Incremental) Load \* From LogFile.txt (ansi, txt, delimiter is '\t', embedded labels);

## Przypadek 2: Tylko wstawianie (bez aktualizowania ani usuwania)

Jeśli dane są przechowywane w bazie danych innego rodzaju niż prosty plik dziennika, metoda opisana dla przypadku 1 nie zadziała. Mimo to można taką sytuację obsłużyć przy minimum dodatkowej pracy. Obowiązują następujące warunki:

- Źródło danych może być dowolną bazą danych.
- Aplikacja QlikView ładuje wiersze wstawione do bazy danych od czasu ostatniego wykonania skryptu.
- <sup>l</sup> Pole ModificationDate (lub podobne) jest wymagane, ponieważ umożliwia programowi QlikView rozpoznawanie wierszy, które są nowe.

### **Przykład:**

```
QV_Table:
SQL SELECT PrimaryKey, X, Y FROM DB_TABLE
WHERE ModificationTime >= #$(LastExecTime)#
AND ModificationTime < #$(BeginningThisExecTime)#;
```
Concatenate LOAD PrimaryKey, X, Y FROM File.QVD (qvd);

STORE QV\_Table INTO File.QVD;

<span id="page-207-0"></span>Znaki kratki w klauzuli SQL WHERE wyznaczają początek i koniec daty. Informacje o prawidłowej składni zapisu daty w używanej bazie danych można znaleźć w dokumentacji bazy.

## Przypadek 3: Wstawianie i aktualizowanie (bez usuwania)

Ten przypadek ma zastosowanie, jeśli dane z wcześniej załadowanych wierszy mogły ulec zmianie od czasu wykonania skryptu. Obowiązują następujące warunki:

- Źródło danych może być dowolną bazą danych.
- Aplikacja QlikView ładuje wiersze wstawione do bazy danych lub zaktualizowane w bazie danych od czasu ostatniego wykonania skryptu.
- <sup>l</sup> Pole ModificationDate (lub podobne) jest wymagane, ponieważ umożliwia programowi QlikView rozpoznawanie wierszy, które są nowe.
- <sup>l</sup> Wymagane jest pole klucza głównego, aby umożliwić aplikacji QlikView identyfikację zaktualizowanych rekordów w pliku QVD.
- Zastosowane rozwiązanie wymaga odczytu pliku QVD w trybie standardowym (a nie zoptymalizowanym), co jednak i tak będzie znacznie szybsze od ładowania całej bazy danych.

#### **Przykład:**

```
QV_Table:
SQL SELECT PrimaryKey, X, Y FROM DB_TABLE
WHERE ModificationTime >= #$(LastExecTime)#;
Concatenate LOAD PrimaryKey, X, Y FROM File.QVD
WHERE NOT Exists(PrimaryKey);
```
<span id="page-207-1"></span>STORE QV\_Table INTO File.QVD;

## Przypadek 4: Wstawianie, aktualizowanie i usuwanie

Najtrudniejszym do obsłużenia przypadkiem jest sytuacja, w której wiersze są usuwane z bazy danych między kolejnymi wykonaniami skryptu. Obowiązują następujące warunki:

- Źródło danych może być dowolną bazą danych.
- Aplikacja QlikView ładuje wiersze wstawione do bazy danych lub zaktualizowane w bazie danych od czasu ostatniego wykonania skryptu.
- Aplikacja QlikView usuwa wiersze usunięte z bazy danych od czasu ostatniego wykonania skryptu.
- <sup>l</sup> Pole ModificationDate (lub podobne) jest wymagane, ponieważ umożliwia programowi QlikView rozpoznawanie wierszy, które są nowe.
- Wymagane jest pole klucza głównego, aby umożliwić aplikacji QlikView identyfikację zaktualizowanych rekordów w pliku QVD.
- Zastosowane rozwiązanie wymaga odczytu pliku QVD w trybie standardowym (a nie zoptymalizowanym), co jednak i tak będzie znacznie szybsze od ładowania całej bazy danych.

## **Przykład:**

```
Let ThisExecTime = Now();
QV_Table:
SQL SELECT PrimaryKey, X, Y FROM DB_TABLE
WHERE ModificationTime >= #$(LastExecTime)#
AND ModificationTime < #$(ThisExecTime)#;
Concatenate LOAD PrimaryKey, X, Y FROM File.QVD
WHERE NOT EXISTS(PrimaryKey);
Inner Join SQL SELECT PrimaryKey FROM DB_TABLE;
If ScriptErrorCount = 0 then
STORE QV_Table INTO File.QVD;
Let LastExecTime = ThisExecTime;
End If
```
# Łączenie tabel operatorami Join i Keep

Sprzężenie to operacja polegająca na połączeniu dwóch tabel w jedną. Rekordami tabeli wynikowej są kombinacje rekordów oryginalnych tabel, zazwyczaj połączone w taki sposób, że rekordy składające się na poszczególne kombinacje w tabeli wynikowej mają wspólną wartość w jednym lub wielu polach wspólnych — jest to tzw. sprzężenie naturalne. W QlikView połączenia mogą być wykonywane w skrypcie, co powoduje tworzenie tabel logicznych.

Logika aplikacji QlikView nie będzie wtedy widzieć poszczególnych tabel, tylko wynik sprzężenia w postaci pojedynczej tabeli wewnętrznej. W niektórych sytuacjach takie zachowanie jest pożądane, ale ma ono swoje wady:

- załadowane tabele często stają się większe, a aplikacja QlikView działa wolniej;
- niektóre informacje mogą zostać utracone, na przykład częstotliwość (liczba rekordów) z pierwotnej tabeli.

Aby ograniczyć liczbę sytuacji wymagających jawnego sprzęgania tabel, stworzono funkcję **Keep**, której działanie polega na zredukowaniu jednej lub obu tabel do części wspólnej danych przed zapisaniem tych tabel w aplikacji QlikView.

W tej dokumentacji termin "sprzężenie" jest zazwyczaj używany <sup>w</sup> odniesieniu do sprzężeń wykonywanych przed utworzeniem tabel wewnętrznych. Skojarzenie dokonywane po utworzeniu tabel wewnętrznych <sup>w</sup> gruncie rzeczy też jest jednak sprzężeniem.

## Join

Najprostszym sposobem na uzyskanie sprzężenia jest zastosowanie w skrypcie prefiksu **Join**, który powoduje wykonanie sprzężenia tabeli wewnętrznej z inną wskazaną tabelą lub z ostatnio utworzoną tabelą. Wykonywane jest sprzężenie zewnętrzne outer join, które daje wszystkie możliwe kombinacje wartości z obu tabel.

## **Przykład:**

```
LOAD a, b, c from table1.csv;
join LOAD a, d from table2.csv;
```
Wynikowa tabela wewnętrzna zawiera pola a, b, c oraz d. Liczba rekordów zależy od wartości pól w obu tabelach.

Nazwy pól, według których wykonywane jest sprzężenie, muszą być identyczne. Liczba pól, według których wykonywane jest sprzężenie, jest dowolna. Zazwyczaj tabele mają wspólne jedno pole lub kilka pól. Brak pola wspólnego spowoduje zwrócenie iloczynu kartezjańskiego tabel. Teoretycznie mogą też być wspólne wszystkie pola, ale zazwyczaj nie ma to sensu. Jeśli <sup>w</sup> instrukcji **Join** nie zostanie podana nazwa wcześniej załadowanej tabeli, prefiks **Join** użyje ostatnio utworzonej tabeli. Kolejność tych dwóch instrukcji nie jest zatem dowolna.

## Keep

Jedną z kluczowych zalet aplikacji QlikView jest możliwość tworzenia skojarzeń między tabelami zamiast wykonywania sprzężeń. Pozwala to ograniczyć wymagania pamięciowe, przyspiesza działanie programu i daje ogromną elastyczność działania. Funkcję Keep zaprojektowano z myślą o ograniczeniu liczby sytuacji wymagających używania jawnych sprzężeń.

Zastosowanie prefiksu **Keep** między dwiema instrukcjami **LOAD** lub **SELECT** powoduje zredukowanie jednej lub obu tabel do części wspólnej danych przez zapisaniem wyniku w aplikacji QlikView. Prefiks **Keep** musi być zawsze poprzedzony jednym z następujących słów kluczowych: **Inner**, **Left** lub **Right**. Rekordy są wybierane z tabel w taki sam sposób, jak przy analogicznym sprzężeniu. Tabele nie są jednak sprzęgane i pozostaną zapisane w aplikacji QlikView jako dwie odrębne tabele nazwane.

## Inner

Prefiksy **Join** i **Keep** języka skryptowego QlikView mogą być poprzedzone prefiksem **Inner**.

Podanie go przed prefiksem **Join** oznacza, że do tabel ma być zastosowane sprzężenie wewnętrzne. Wynikowa tabela zawiera tylko te kombinacje wierszy z obu tabel, które mają po obu stronach pełen zestaw danych.

Podanie go przed prefiksem **Keep** oznacza, że przed zapisaniem wyniku w aplikacji QlikView tabele mają zostać zredukowane do części wspólnej danych.

## **Przykład:**

W tych przykładach użyjemy tabel Table1 i Table2:

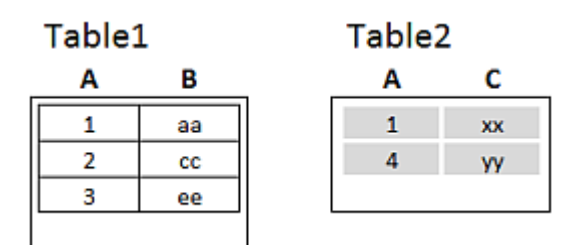

Tabele źródłowe do przykładów prefiksu Inner

Najpierw wykonamy na tabelach operację **Inner Join**, której wynikiem będzie tabela VTable zawierająca tylko jeden wiersz (jedyny rekord występujący w obu tabelach) z połączonymi danymi z obu tabel.

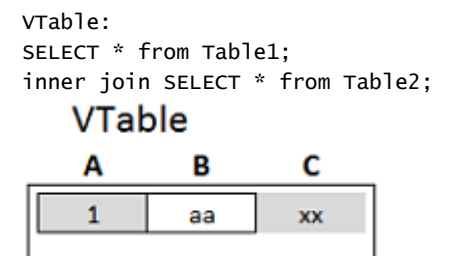

Przykład operacji Inner Join

Jeśli zamiast tego wykonamy operację **Inner Keep**, będziemy nadal mieć dwie tabele. Dwie tabele są skojarzone poprzez wspólne pole A.

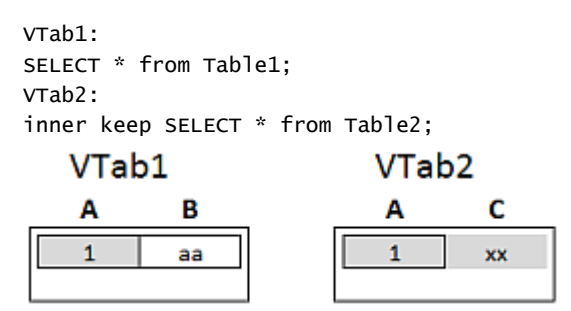

Przykład operacji Inner Keep

## Left

Prefiksy **Join** i **Keep** języka skryptowego QlikView mogą być poprzedzone prefiksem **left**.

Podanie go przed prefiksem **Join** oznacza, że do tabel ma być zastosowane sprzężenie lewe. Wynikowa tabela zawiera tylko te kombinacje wierszy z obu tabel, które mają pełen zestaw danych z pierwszej tabeli.

Podanie go przed prefiksem **Keep** oznacza, że przed zapisaniem wyniku w aplikacji QlikView druga tabela ma zostać zredukowana do części wspólnej z pierwszą tabelą.

## **Przykład:**

W tych przykładach użyjemy tabel Table1 i Table2:

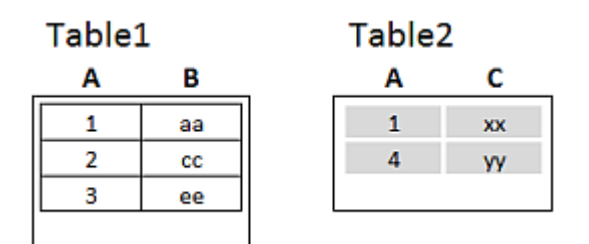

Tabele źródłowe do przykładów prefiksu Left

Najpierw wykonamy na tabelach operację **Left Join**, której wynikiem będzie tabela VTable zawierająca wszystkie wiersze z tabeli Table1 połączone z polami z pasujących wierszy w tabeli Table2.

```
VTable:
SELECT * from Table1;
left join SELECT * from Table2;
    VTable
```

| Α | в  | c  |
|---|----|----|
|   | аа | XX |
|   | cc |    |
|   | ee |    |
|   |    |    |

Przykład operacji Left Join

Jeśli zamiast tego wykonamy operację **Left Keep**, będziemy nadal mieć dwie tabele. Dwie tabele są skojarzone poprzez wspólne pole A.

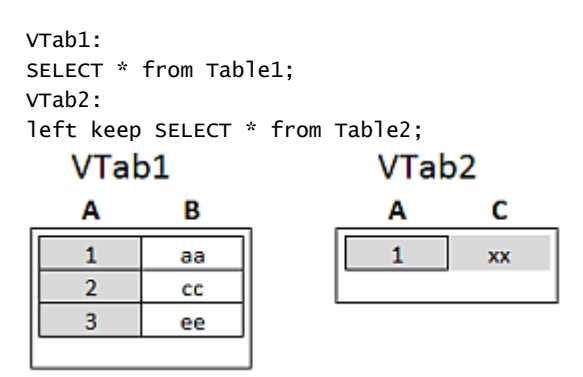

Przykład operacji Left Keep

## Right

Prefiksy **Join** i **Keep** języka skryptowego QlikView mogą być poprzedzone prefiksem **right**.

Podanie go przed prefiksem **Join** oznacza, że do tabel ma być zastosowane sprzężenie prawe. Wynikowa tabela zawiera tylko te kombinacje wierszy z obu tabel, które mają pełen zestaw danych z drugiej tabeli.

Podanie go przed prefiksem **Keep** oznacza, że przed zapisaniem wyniku w aplikacji QlikView pierwsza tabela ma zostać zredukowana do części wspólnej z drugą tabelą.

## **Przykład:**

W tych przykładach użyjemy tabel Table1 i Table2:

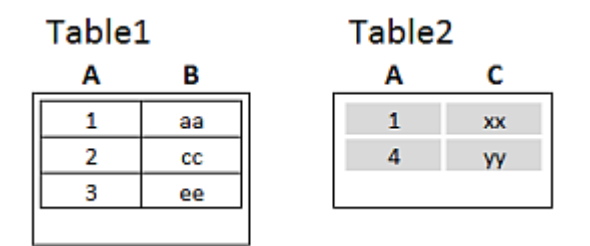

Tabele źródłowe do przykładów prefiksu Right

Najpierw wykonamy na tabelach operację **Right Join**, której wynikiem będzie tabela VTable zawierająca wszystkie wiersze z tabeli Table2 połączone z polami z pasujących wierszy w tabeli Table1.

```
VTable:
SELECT * from Table1;
right join SELECT * from Table2;
    VTable
    A
             B
                     C
```

| аа                       | xx |
|--------------------------|----|
| $\overline{\phantom{a}}$ |    |
|                          |    |

Przykład operacji Right Join

Jeśli zamiast tego wykonamy operację **Right Keep**, będziemy nadal mieć dwie tabele. Dwie tabele są skojarzone poprzez wspólne pole A.

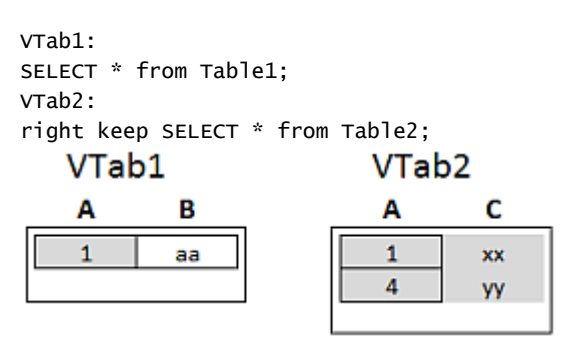

Przykład operacji Right Keep

# Korzystanie z funkcji mapowania jako alternatywy dla funkcji sprzężenia

Prefiks **Join** w aplikacji QlikView to wydajny sposób łączenia kilku tabel danych w model danych. Jedyna wada polega na tym, że połączone tabele mogą stać się duże i spowalniać pracę. Alternatywą wobec prefiksu **Join** w sytuacjach, gdy wykonuje się wyszukiwanie wartości pojedynczej w innej tabeli, jest użycie mapowania. Pozwala to uniknąć ładowania niepotrzebnych danych, które spowalniają obliczenia i mogą spowodować błędy w obliczeniach, ponieważ sprzężenia zmieniają niekiedy liczbę rekordów w tabelach.

Tabela mapowania składa się z dwóch kolumn: pola porównania (wejściowego) i pola wartości mapowania (wyjściowego).

Na tym przykładzie mamy tabelę zamówień (Orders) i chcemy znać kraj klienta, który jest zapisany w tabeli klientów (Customers).

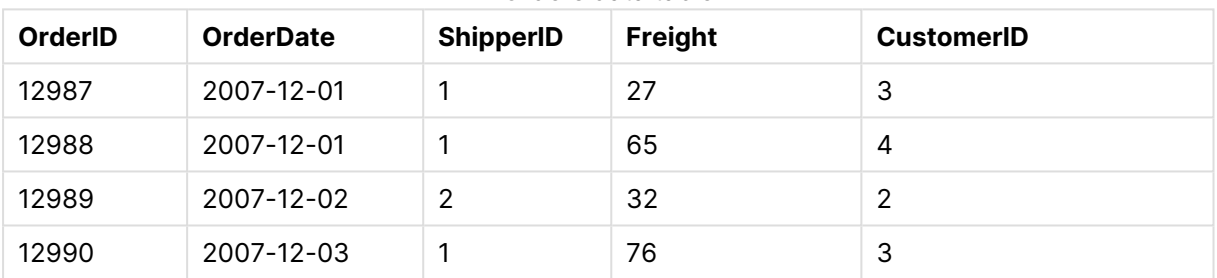

#### Orders data table

#### Customers data table

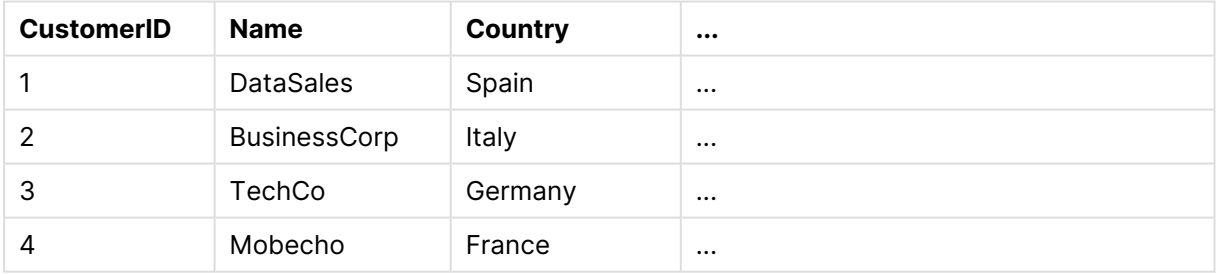

Aby wyszukać kraj (Country) klienta, potrzebujemy tabeli mapowania, która wygląda następująco:

#### Country mapping table

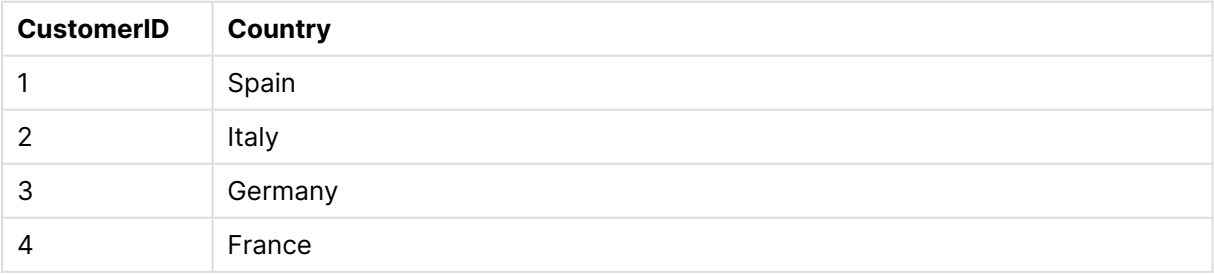

Tabela mapowania, którą nazwiemy MapCustomerIDtoCountry, jest określana w skrypcie w następujący sposób:

MapCustomerIDtoCountry: Mapping LOAD CustomerID, Country From Customers ; Następnym krokiem jest zastosowanie mapowania przy użyciu funkcji **ApplyMap** podczas ładowania tabeli z zamówieniami:

Orders: S \*, ApplyMap('MapCustomerIDtoCountry', CustomerID, null()) as Country From Orders ;

Trzeci parametr funkcji **ApplyMap** służy do definiowania, co ma być zwracane, gdy wartość nie zostanie znaleziona w tabeli mapowania (w tym przypadku **Null()**).

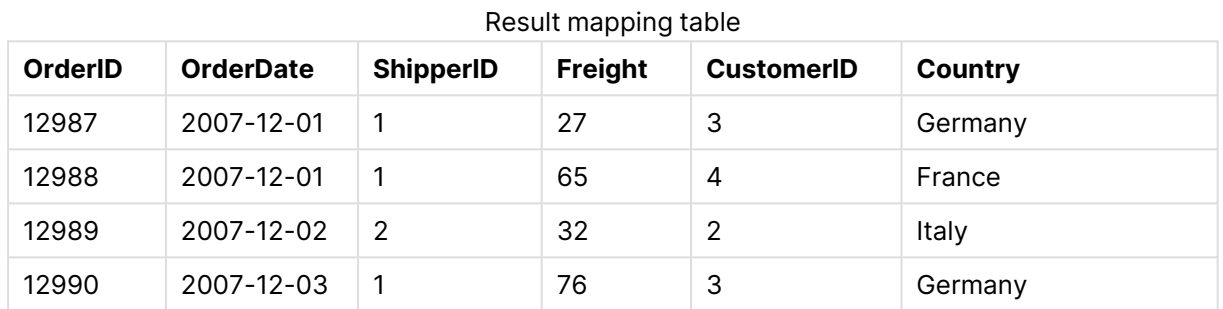

Otrzymana tabela będzie wyglądać następująco:

# Korzystanie z tabel krzyżowych

Tabela krzyżowa to często spotykany typ tabeli. Stanowi ona macierz wartości między dwiema ortogonalnymi listami danych nagłówka. Poniżej podano przykład takiej tabeli.

## **Example 1:**

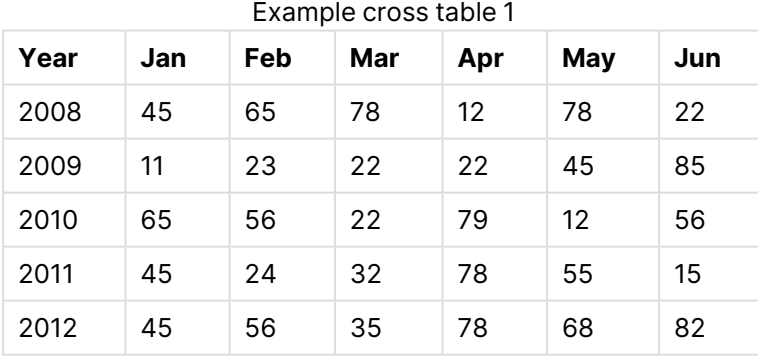

Zwykłe załadowanie takiej tabeli do QlikView spowoduje utworzenie jednego pola dla kolumny Year i jednego pola dla każdego z miesięcy. Zazwyczaj nie takie działanie jest oczekiwane. Najlepiej byłoby wygenerować trzy pola — po jednym dla każdej z kategorii nagłówków (Year i Month) i jedno dla wartości danych wewnątrz macierzy.

W tym celu można dodać prefiks **crosstable** do instrukcji **LOAD** lub **SELECT**, na przykład:

crosstable (Month, Sales) LOAD \* from ex1.xlsx; W QlikView zwrócony zostanie następujący wynik:

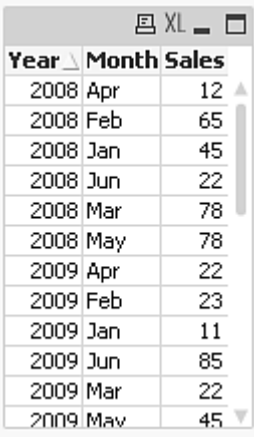

Na początku tabeli krzyżowej często znajduje się kilka kolumn kwalifikujących, które należałoby odczytać w zrozumiały sposób. W tym przypadku istnieje jedna kwalifikująca kolumna: Year.

#### **Example 2:**

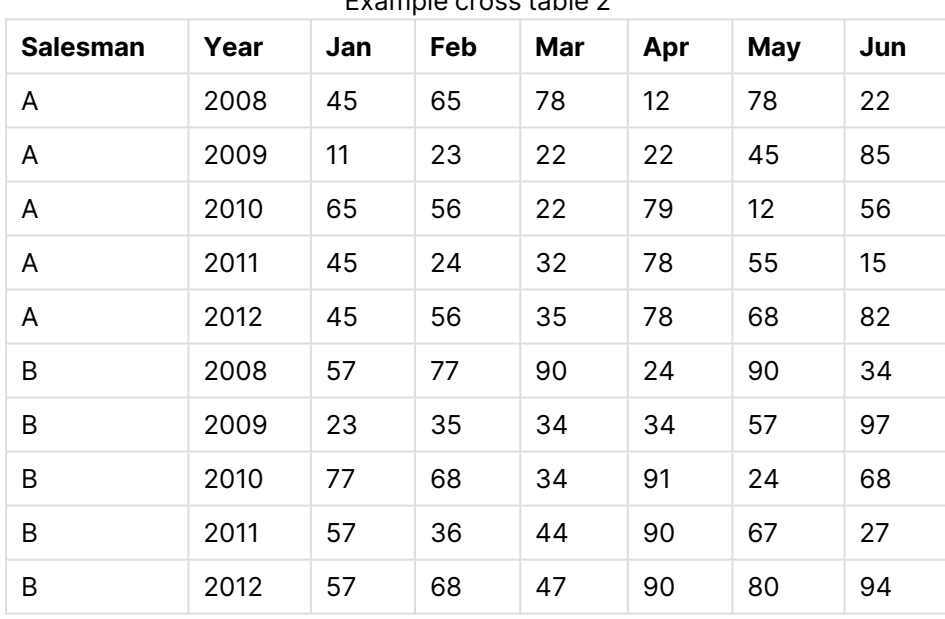

Example cross table 2

W tym przypadku pierwsze dwie kolumny od lewej to kolumny kwalifikujące, po których następują kolumny macierzy. Liczbę kolumn kwalifikujących można podać jako trzeci parametr prefiksu **crosstable** w następujący sposób:

crosstable (Month, Sales, 2) LOAD \* from ex2.xlsx; W QlikView zwrócony zostanie następujący wynik:
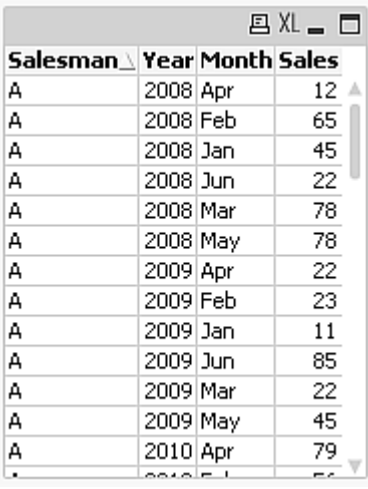

# Ogólne bazy danych

Ogólna baza danych to tabela, w której jedna kolumna zawiera nazwy pól, a druga kolumna wartości pól. Typowym zastosowaniem ogólnych baz danych jest zapisywanie atrybutów różnego rodzaju obiektów.

Przyjrzyjmy się poniższemu przykładowi: GenericTable Jest to ogólna baza danych zawierająca dwa obiekty: kulę i sześcian. Niektóre atrybuty będą wspólne dla obu obiektów (na przykład kolor i waga), a inne nie (na przykład średnica, wysokość, długość i szerokość).

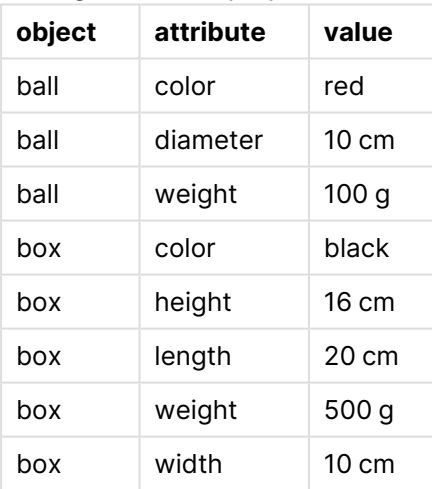

Ogólna tabela przykładowa

Z jednej strony niewygodne byłoby zapisywanie danych z osobną kolumną dla każdego atrybutu, skoro wiele atrybutów nie będzie mieć zastosowania do konkretnego obiektu.

Z drugiej strony wyświetlanie pomieszanych informacji o długości, kolorze i wadze byłoby nieczytelne.

Załadowanie tej bazy danych do QlikView w sposób standardowy w celu wyświetlenia ich w tabeli przyniesie następujący skutek:

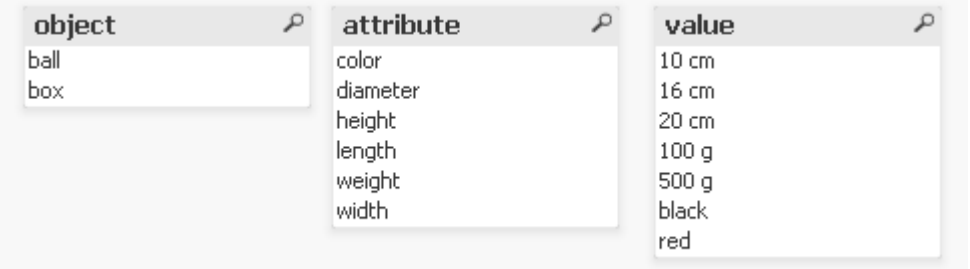

Jeśli jednak tabela zostanie załadowana jako ogólna baza danych, kolumny druga i trzecia zostaną rozdzielone na różne tabele, po jednej dla każdej niepowtarzalnej wartości drugiej kolumny:

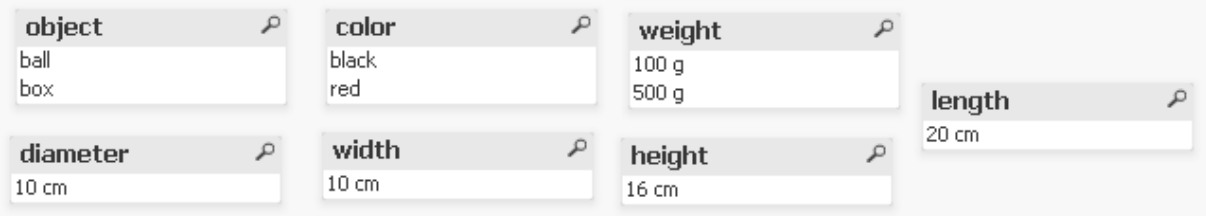

Składnia takiej operacji jest prosta:

#### **Przykład:**

Generic SELECT\* from GenericTable;

Nie ma znaczenia, czy do załadowania ogólnej bazy danych zostanie użyta instrukcja **LOAD**, czy **SELECT**.

## Dopasowywanie interwałów do danych dyskretnych

Prefiks **intervalmatch** przed instrukcją **LOAD** lub **SELECT** służy do powiązania dyskretnych wartości liczbowych z dowolną liczbą interwałów liczbowych. Jest to funkcja o ogromnych możliwościach, która może być stosowana na przykład w środowisku produkcyjnym, co zilustrowano poniżej.

#### **Przykład:**

Przyjrzyjmy się poniższym dwóm tabelom. Pierwsza tabela przedstawia początek i koniec produkcji różnych zamówień. Druga tabela przedstawia pewne dyskretne wydarzenia. Należy powiązać dyskretne wydarzenia z zamówieniami, aby na przykład ustalić zmianę realizującą każde zamówienie lub stwierdzić, których zamówień dotyczyły zakłócenia.

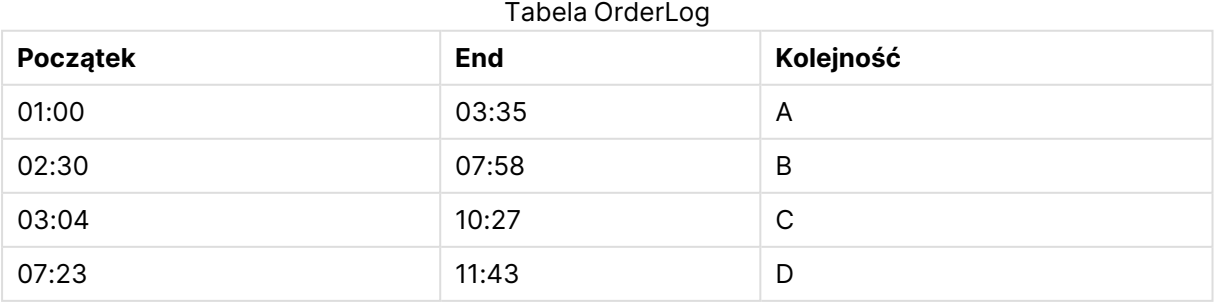

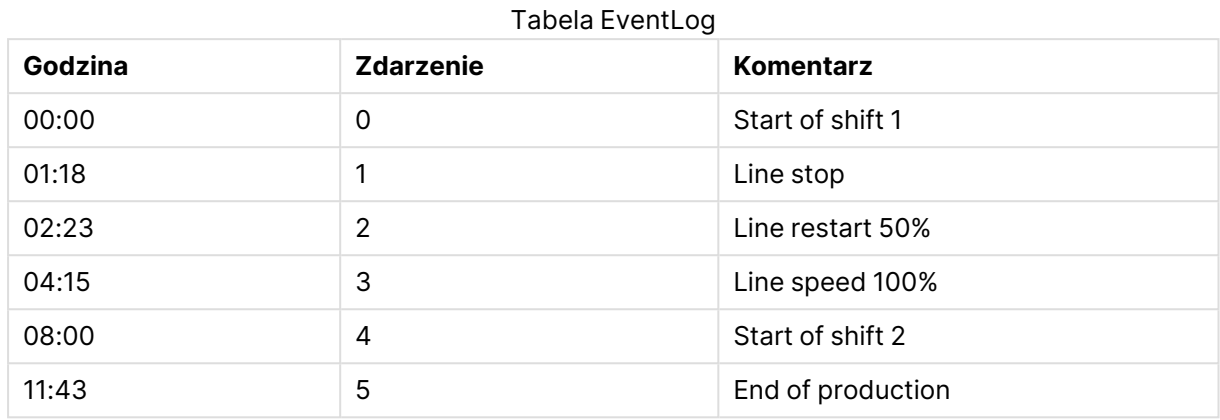

Najpierw należy zatem w zwykły sposób załadować obie tabele, a następnie powiązać pole Time z interwałami wyznaczonymi przez wartości pól Start i End:

SELECT \* from OrderLog; SELECT \* from EventLog; Intervalmatch (Time) SELECT Start,End from OrderLog; Następnie można już utworzyć tabelę w QlikView w sposób przedstawiony poniżej:

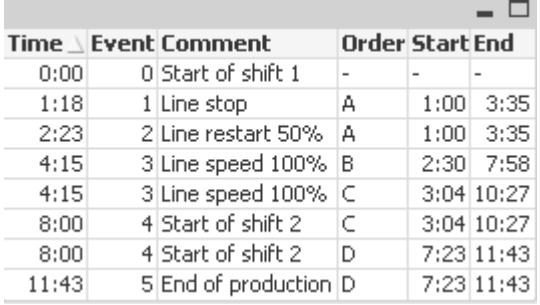

Teraz wyraźnie widać, że zatrzymanie linii miało wpływ głównie na zamówienie A, ale zmniejszona prędkość linii wpłynęła również na zamówienia B i C. Tylko zamówienia C i D były częściowo obsłużone przez Shift 2.

W przypadku korzystania z prefiksu **intervalmatch** należy pamiętać o następujących kwestiach:

- Pole zawierające dyskretne punkty danych (w powyższym przykładzie jest to pole Time) musi być wczytane do QlikView przed wykonaniem instrukcji **intervalmatch**. Instrukcja **intervalmatch** nie odczytuje tego pola z tabeli w bazie danych.
- <sup>l</sup> Tabela wczytywana instrukcją **intervalmatch LOAD** lub **SELECT** musi zawsze zawierać dokładnie dwa pola (w powyższym przykładzie są to pola Start i End). Aby było możliwe utworzenie powiązania z innymi polami, konieczne jest wczytanie pól interwałów wraz z polami dodatkowymi w ramach osobnej instrukcji **LOAD** lub **SELECT** (w powyższym przykładzie jest to pierwsza instrukcja **SELECT**).
- Interwały te są zawsze zamknięte, co oznacza, że punkty końcowe są zawarte w interwale. Podanie limitów nieliczbowych powoduje odrzucenie interwału (niezdefiniowany), natomiast limity równe NULL oznaczają nieograniczone rozszerzenie interwału.

<span id="page-219-0"></span>• Interwały mogą na siebie zachodzić, a wartości dyskretne zostaną powiązane ze wszystkimi pasującymi interwałami.

## Korzystanie z rozszerzonej składni prefiksu intervalmatch w celu rozwiązywania problemów z powoli zmieniającymi się wymiarami

Za pomocą rozszerzonej składni prefiksu **intervalmatch** można skutecznie rozwiązać dobrze znany problem powoli zmieniających się wymiarów w danych źródłowych.

Przykładowy skrypt:

```
SET NullInterpret='';
IntervalTable:
LOAD Key, ValidFrom, Team from IntervalTable.xls;
NullAsValue FirstDate,LastDate;
```

```
Key:
LOAD
Key,
ValidFrom as FirstDate,
date(if(Key=previous(Key),
previous(ValidFrom) - 1)) as LastDate,
Team
RESIDENT IntervalTable order by Key, ValidFrom desc;
```
drop table IntervalTable;

Transact: LOAD Key, Name, Date, Sales from Transact.xls;

INNER JOIN intervalmatch (Date,Key) LOAD FirstDate, LastDate, Key RESIDENT Key; Instrukcja **nullinterpret** jest wymagana jedynie w przypadku ładowania danych z pliku tabeli, ponieważ w tym przypadku brakujące wartości są zdefiniowane jako puste ciągi znaków, a nie wartości NULL.

Załadowanie danych z tabeli IntervalTable dałoby w wyniku następującą tabelę:

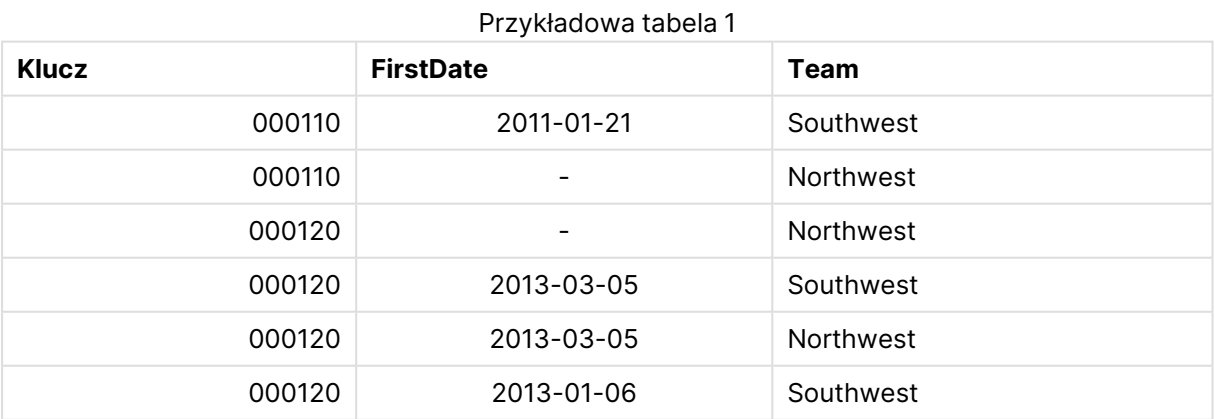

Instrukcja **nullasvalue** pozwala na odwzorowanie wartości NULL na wymienione pola.

Następnie należy utworzyć pola atrybutów Key, FirstDate i LastDate za pomocą instrukcji **previous** i **order by**, po czym tabela IntervalTable zostanie zastąpiona tabelą klucza i usunięta.

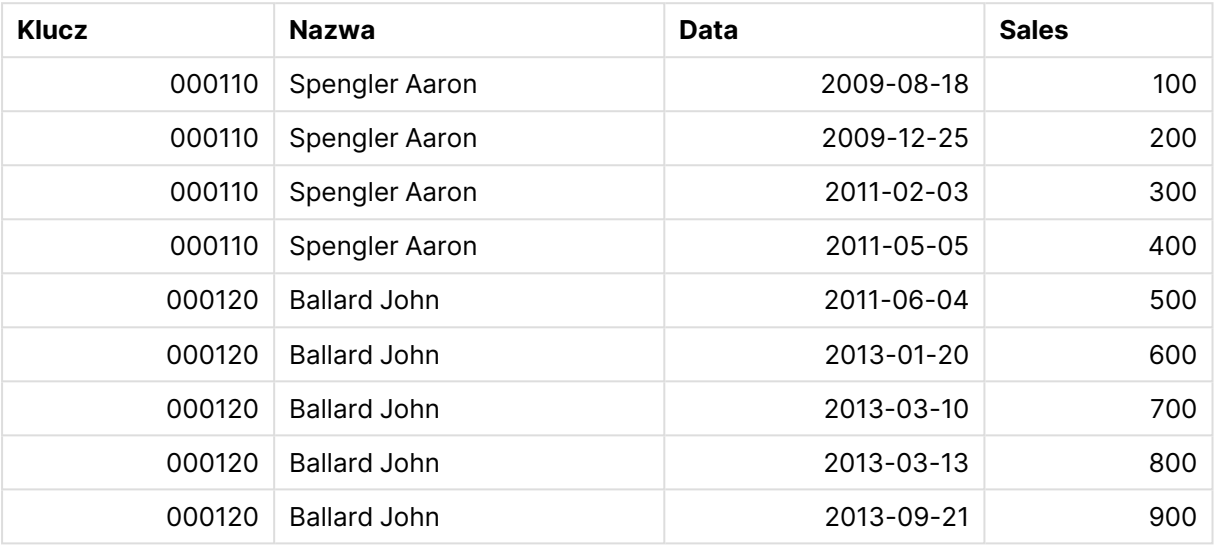

Załadowanie danych z tabeli Transact dałoby w wyniku następującą tabelę:

Instrukcja **intervalmatch** poprzedzona klauzulą **inner join** zastępuje powyższy klucz kluczem syntetycznym, który tworzy połączenie z tabelą Transact. W efekcie powstaje następująca tabela:

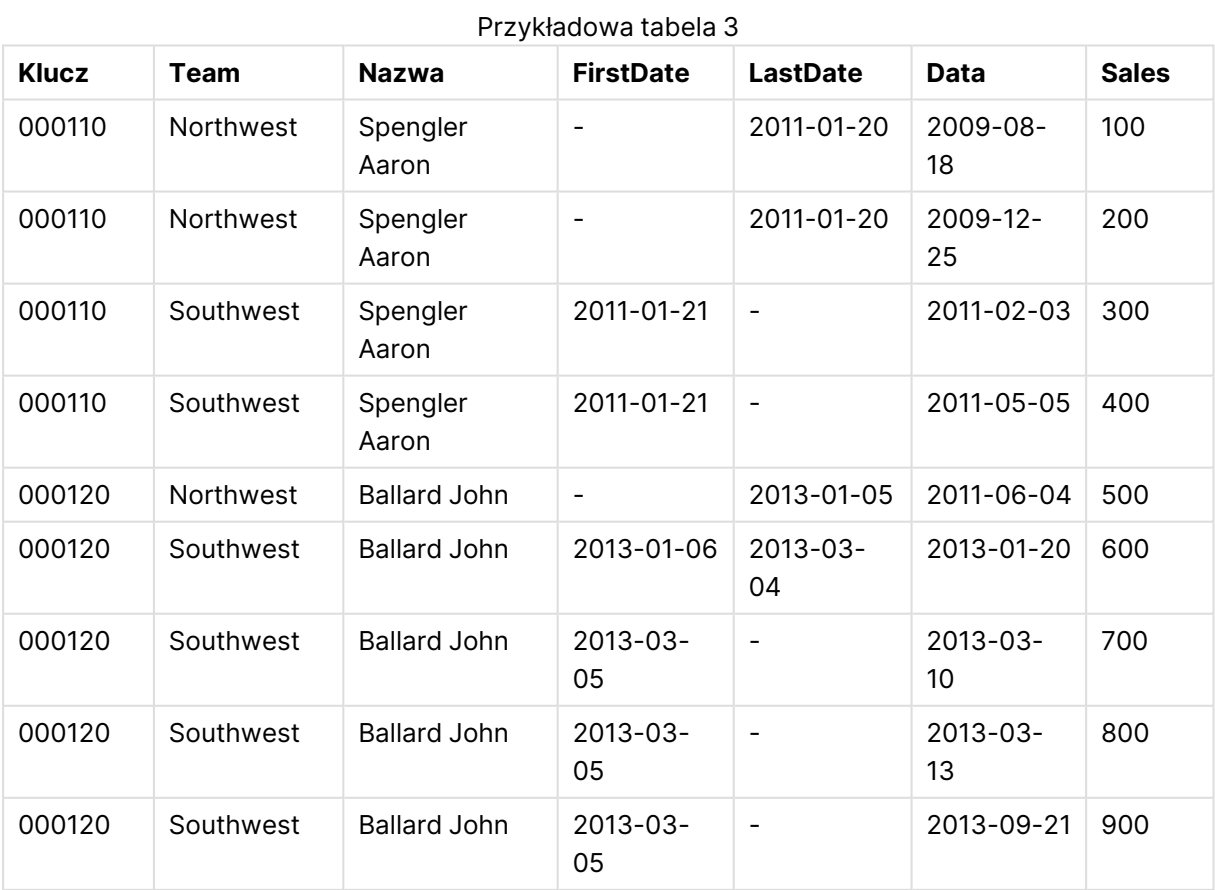

Przykładowa tabela 2

## Tworzenie interwałów na podstawie daty

Czasami interwały czasu nie są zapisywane jawnie z początkiem i końcem. Zamiast tego wynikają z tylko jednego pola — znacznika czasu zmiany.

Przykładem może być poniższa tabela zawierająca kursy walutowe dla różnych walut. Każda zmiana kursu walutowego zachodzi we własnym wierszu — z nowym kursem wymiany. Ponadto tabela zawiera wiersze z pustymi datami odpowiadającymi początkowemu kursowi wymiany, przed dokonaniem pierwszej zmiany.

Currency conversion rates

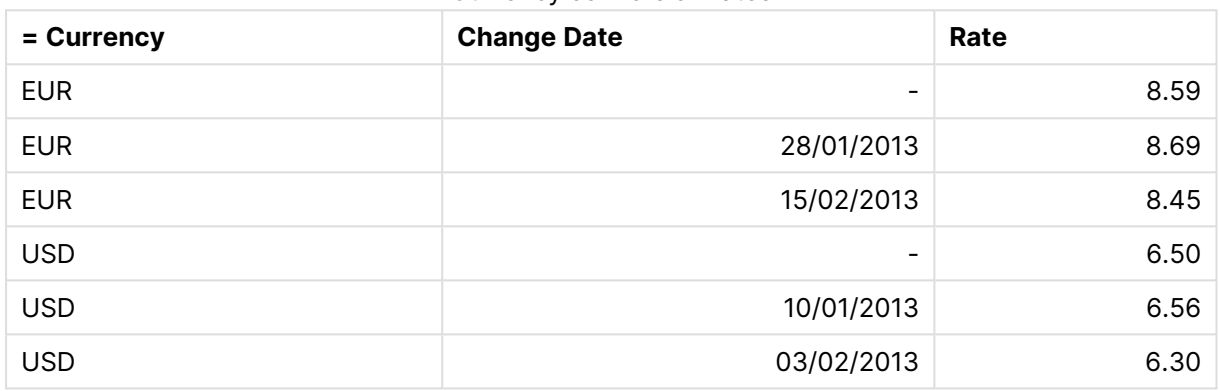

W tej tabeli określono zestaw interwałów, które nie zachodzą na siebie. Data początkowa ma nazwę "Change Date", a data końcowa jest zdefiniowana przez początek następnego interwału. Data końcowa nie jest jawnie zapisywana we własnej kolumnie, musimy zatem utworzyć taką kolumnę, aby nowa tabela stała się listą interwałów.

Wykonaj następujące czynności:

1. Utwórz plik o nazwie Rates.xlsx zawierający tabelę wyświetloną powyżej i zapisz go, aby był gotowy do ładowania.

Upewnij się, że daty w kolumnie Change Date są w takim samym formacie co data lokalna.

- 2. Określ, z którego zakresu czasu chcesz korzystać. Początek zakresu musi przypadać przed pierwszą datą w danych, a koniec po ostatniej.
- 3. Załaduj dane źródłowe, ale zmień puste daty na początek zakresu określonego w poprzednim punkcie. Data zmiany powinna być załadowana jako "From Date".
- 4. Posortuj tabelę najpierw według Currency, a następnie malejąco według "From Date", aby najnowsze dane znalazły się na górze.
- 5. Uruchom drugie przejście przez dane, aby obliczyć "To Date". Jeśli bieżący rekord zawiera inną walutę niż poprzedni, jest to pierwszy rekord nowej waluty (ale jej ostatni interwał), należy zatem użyć końca zakresu zdefiniowanego w kroku 1. Jeśli jest to ta sama waluta, należy użyć wartości "From Date" z poprzedniego rekordu, odjąć małą ilość czasu i użyć tej wartości jako "To Date" w bieżącym rekordzie.

Poniższy skrypt spowoduje aktualizację tabeli źródłowej w następujący sposób:

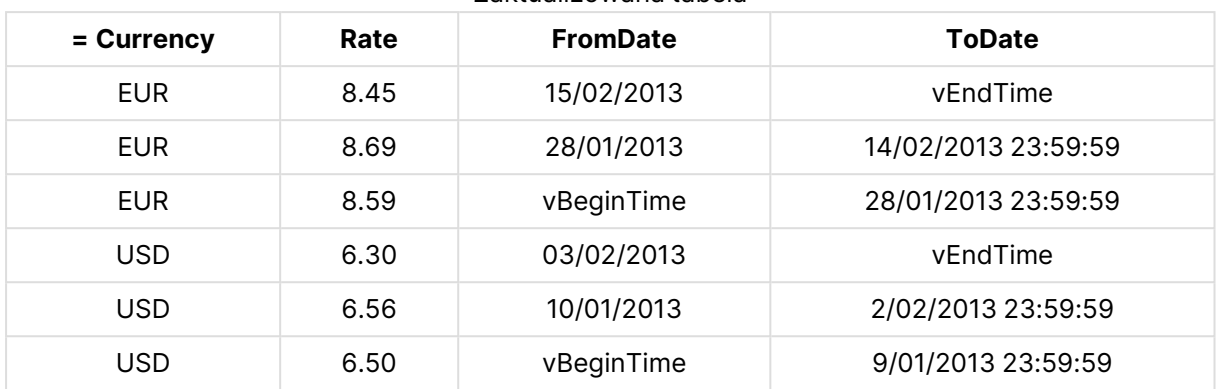

Zaktualizowana tabela

Skrypt QlikView wygląda teraz tak:

```
Let vBeginTime = Num('1/1/2013');
```

```
Let vEndTime = Num('1/3/2013');
```

```
Let vEpsilon = Pow(2, -27);
```
Tmp\_Rates:

LOAD Currency, Rate,

Date(If(IsNum([Change Date]), [Change Date], \$(#vBeginTime))) as FromDate

From 'C:\MyFiles\Rates.xlsx'

```
(ooxml, embedded labels, table is Sheet1);
```
Rates:

```
LOAD Currency, Rate, FromDate,
```
Date(If( Currency=Peek(Currency),

Peek(FromDate) - \$(#vEpsilon),

\$(#vEndTime)

)) as ToDate

Resident Tmp\_Rates

Order By Currency, FromDate Desc;

Drop Table Tmp\_Rates;

Po uruchomieniu tego skryptu otrzymasz tabelę zawierającą prawidłowy wykaz interwałów.

Tabelę tę można następnie porównać z istniejącą tabelą danych przy użyciu metod**Intervalmatch**.

## Hierarchie

Niezrównoważone hierarchie <sup>n</sup>-poziomowe często występują w danych na przykład jako reprezentacje organizacyjnych lub geograficznych wymiarów w danych. Hierarchie tego typu są zazwyczaj zapisywane w postaci tabeli węzłów sąsiadujących, w której każdy rekord odpowiada jednemu węzłowi, a jedno z pól stanowi odniesienie do węzła macierzystego.

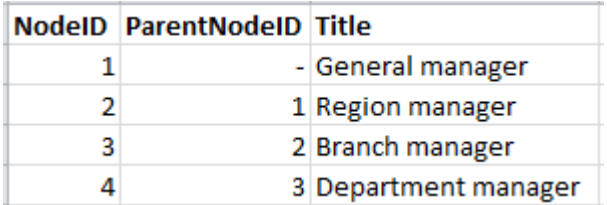

W takiej tabeli każdy węzeł jest zapisany tylko w jednym rekordzie, ale mimo to może mieć dowolną liczbę węzłów potomnych. Tabela może oczywiście zawierać dodatkowe pola opisujące atrybuty węzłów.

Tabela węzłów sąsiadujących jest optymalną strukturą z punktu widzenia utrzymania danych, ale korzystanie z niej jest niewygodne. Na potrzeby zapytań i analiz używane są inne reprezentacje. Często stosowaną reprezentacją jest tabela rozwiniętych węzłów, w której każdy poziom hierarchii jest zapisany w odrębnym polu. Poszczególnych poziomów tabeli węzłów sąsiadujących można w prosty sposób używać na przykład w ramach struktury drzewiastej. Aby przekształcić tabelę węzłów sąsiadujących w tabelę węzłów rozwiniętych, należy użyć w skrypcie ładowania słowa kluczowego **hierarchy**.

#### **Przykład:**

Hierarchy (NodeID, ParentNodeID, Title, 'Manager') LOAD NodeID, ParentNodeID, Title FROM 'hierarchy.txt' (txt, codepage is 1252, embedded labels, delimiter is ',', msq);

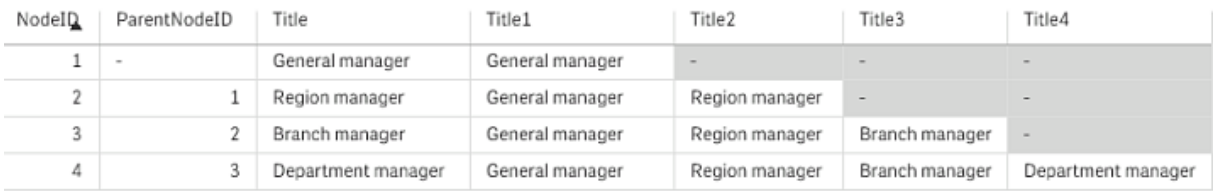

Tabela węzłów rozwiniętych jest jednak niewygodna w przypadku używania pól poziomów w wyszukiwaniach i selekcjach, gdyż konieczna jest wcześniejsza znajomość poziomu, którego będzie dotyczyć wyszukiwanie lub selekcja. Problem ten rozwiązuje jeszcze inna reprezentacja tabela węzłów macierzystych. Inna nazwa tej reprezentacji to tabela pomostowa.

Tabela węzłów macierzystych zawiera jeden rekord dla każdej występującej w danych relacji potomny-macierzysty. Znajdują się w niej klucze i nazwy elementów potomnych i macierzystych. Oznacza to, że każdy rekord wskazuje węzeł macierzysty danego węzła. Aby przekształcić tabelę węzłów sąsiadujących w tabelę węzłów macierzystych, należy w skrypcie ładowania użyć słowa kluczowego **hierarchybelongsto**.

## Łącza semantyczne

Selekcji dokonuje się zazwyczaj w sposób jawny, klikając odpowiednie wartości pól. Istnieje też jednak sposób pośredniego dokonywania selekcji z wykorzystaniem łączy semantycznych. Są one podobne do wartości pól, ale nie opisują samych obiektów, a jedynie relacje między obiektami. Są one wyświetlane jako lista przycisków.

Kliknięcie łącza semantycznego powoduje dokonanie selekcji w innym polu.

## Reguły dotyczące tabel semantycznych

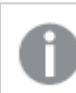

Tabele semantyczne nie są wyświetlane <sup>w</sup> widoku tabeli.

Aby utworzyć łącza semantyczne, należy załadować tabele zawierające relacje między obiektami.

- Tabela musi zawierać dokładnie trzy lub cztery kolumny.
- <sup>l</sup> Tabela semantyczna może zawierać albo relacje między wartościami różnych pól, albo relacje między wartościami tego samego pola. Nie można w jednej tabeli umieścić obu typów relacji.
- **·** Instrukcja LOAD lub SELECT ładująca tabelę semantyczną musi być poprzedzona kwalifikatorem **semantic** informującym, że nie jest to tabela logiczna.

Zazwyczaj stosuje się cztery kolumny. Pierwsza zawiera wartości pól będące w relacji z pewnymi innymi wartościami pól, które są podane w trzeciej kolumnie. Druga kolumna zawiera nazwy relacji, a w czwartej znajdują się nazwy relacji odwrotnych.

W przypadku użycia trzech kolumn nie można określać jawnych nazw relacji odwrotnych. Nazwy podane w drugiej kolumnie będą używane zarówno dla relacji, jak i dla relacji odwrotnej. W takim przypadku przed nazwą lub po niej umieszczana jest strzałka.

Jeśli relacje występują między wartościami tego samego pola, kolumny pierwsza i trzecia muszą mieć taką samą nazwę. Identyczne muszą też być nazwy drugiej i czwartej kolumny (typ relacji). Jeśli jednak relacje występują między wartościami różnych pól, wszystkie kolumny muszą mieć różne nazwy.

## Wyodrębnianie tabeli semantycznej z danych

Tabela semantyczna nie zawsze musi istnieć poza QlikView jako faktyczna tabela. Bardziej elastycznym podejściem jest wyodrębnienie takiej tabeli z istniejącej tabeli obiektów w ramach osobnej instrukcji **LOAD**.

W przykładzie presidents z katalogu przykładów QlikView skrypt generujący łącza Predecessor i Successor może wyglądać następująco:

```
Directory presidents;
LOAD * from presdnts.csv (ansi, txt, delimiter
is ',', embedded labels);
```
Semantic LOAD No -1 as No, 'Successor' as Relation, No, 'Predecessor' as Relation from presdnts.csv (ansi, txt, delimiter is ',', embedded labels) where No > 1;

Druga instrukcja **LOAD** powoduje utworzenie tabeli pokazanej poniżej, która zostaje załadowana jako tabela semantyczna. Klauzula **where** powoduje pominięcie pierwszego rekordu, ponieważ jego uwzględnienie spowodowałoby powiązanie pierwszego prezydenta z nieistniejącym prezydentem zerowym.

Warto zwrócić uwagę, że ta instrukcja **LOAD** zawiera dwa pola o nazwie No i dwa pola o nazwie Relation. Użycie takiej instrukcji **LOAD** do załadowania tabeli wewnętrznej spowodowałoby błąd wykonania skryptu, ponieważ procedura ładowania pojedynczej tabeli wewnętrznej wymaga, aby każde pole miało inną nazwę. Również analogiczna instrukcja **SELECT** byłaby niemożliwa, ponieważ większość sterowników ODBC ma takie same wymagania. Jeśli tabela presidents znajduje się w bazie danych, należy użyć następującej konstrukcji:

```
Connect to DataBase;
SELECT * from presdnts;
Alias No2 as No, Relation2 as Relation;
Semantic SELECT
No -1 as No,
'Successor' as Relation,
No as No2,
'Predecessor' as Relation2
from presdnts where No > 1;
```
Przykład presidents to bardzo prosty przypadek użycia łączy semantycznych. Można ich również używać w genealogii, gdzie łącza semantyczne mogą określać stopień pokrewieństwa (kuzyn, rodzeństwo, babcia itp.), lub do opisywania zależności służbowych w firmach, na przykład za pomocą łączy semantycznych superior, reports to, secretary itp.

## Używanie powiązanych wartości jako nazw relacji

Niekiedy bardziej czytelne jest używanie powiązanych wartości pól jako nazw relacji. W przykładzie presidents może być wskazane umieszczenie wszystkich poprzedników w jednej kolumnie, a wszystkich następców w innej:

Do utworzenia takich łączy potrzebny jest następujący skrypt:

```
LOAD
No as DuplicateOfNo,
FirstName & ' ' & LastName as Name,
*
from presdnts.csv;
Semantic LOAD
No -1 as No,
FirstName & ' ' & LastName as Successor,
No as DuplicateOfNo,
'Dummy1'
from presdnts.csv where No > 1;
Semantic LOAD
No +1 as No.FirstName &' ' & LastName as Predecessor,
No as DuplicateOfNo,
```
'Dummy2'

from presdnts.csv;

Kliknięcie łącza semantycznego powoduje dokonanie selekcji w trzeciej kolumnie DuplicateOfNo, która w tabeli semantycznej zawsze zawiera numer prezydenta wyświetlany na łączu semantycznym.

Nie jest to oczywiste na pierwszy rzut oka, ale relacje odwrotne w powyższej konstrukcji są praktycznie bezużyteczne. Wyświetlałyby one nazwisko prezydenta, a po kliknięciu dokonywały selekcji poprzednika lub następcy wyświetlanego prezydenta. Dlatego otrzymały one nazwy Dummy1 i Dummy2, a używana jest tylko pierwsza relacja (kolumna druga).

Relacje robocze nie mają być wyświetlane na listach wartości, kolumny drugą i czwartą trzeba zatem traktować jako relacje różnych typów. Oznacza to, że kolumny pierwsza i trzecia muszą mieć różne nazwy. Z tego względu istnieją dwie kolumny zawierające numer prezydenta: No i DuplicateOfNo.

Należy uzyskać dwie różne listy wartości z relacjami, potrzebne są zatem dwie różne instrukcje **semantic**.

Ten sam przykład można by wykonać z tabelami semantycznymi o trzech kolumnach, ale wtedy byłyby widoczne mylące dla użytkownika listy wartości z relacjami odwrotnymi.

# Dołączanie informacji do wartości pól

Z danymi w dokumencie QlikView można powiązać informacje w postaci plików tekstowych, grafik lub plików aplikacji zewnętrznych. Skorzystanie z tej funkcji wymaga utworzenia tabel opisujących powiązania między plikami informacji a poszczególnymi wartościami pól oraz wskazanie tych tabel QlikView jako tabel informacyjnych. Proces ten opisano poniżej.

Tabela informacyjna musi mieć dwie kolumny. Pierwsza kolumna musi mieć w nagłówku nazwę pola, a dalej zawiera listę wartości tego pola. Druga kolumna może natomiast mieć dowolną nazwę w nagłówku, a dalej zawiera informacje (w przypadku informacji tekstowych) lub referencje do plików zawierających informacje (grafiki, pliki aplikacji zewnętrznych itd.).

Instrukcja ładująca tę tabelę jako tabelę informacyjną wygląda następująco:

Info LOAD Country, I from Flagsoecd.csv (ansi, txt, delimiter is ',', embedded labels); Dokonanie selekcji elementu listy wartości lub pola wyboru wielokrotnego powiązanego z informacjami powoduje wyświetlenie obok nazwy pola ikony informacji sygnalizującej, że dostępne są informacje. Kliknięcie tej ikony spowoduje wyświetlenie informacji lub załadowanie pliku aplikacji zewnętrznej. Ikonę informacji można wyłączyć na stronie **Układ** w oknie dialogowym **Właściwości listy wartości**.

Jeśli w drugiej kolumnie jest wprowadzony tekst, zostanie on wyświetlony w wewnętrznej przeglądarce tekstu.

Do oznaczania nowego wiersza w takim tekście nie można używać znaku powrotu karetki. W pliku informacyjnym trzeba używać do tego celu symbolu "\n".

<sup>l</sup> Jeśli w drugiej kolumnie jest podana nazwa pliku graficznego (na przykład z rozszerzeniem bmp), grafika zostanie wyświetlona w wewnętrznej przeglądarce grafiki.

- <sup>l</sup> Jeśli w drugiej kolumnie jest podana nazwa pliku dźwiękowego (z rozszerzeniem wav), dźwięk ten zostanie odtworzony.
- Jeśli w drugiej kolumnie jest podana nazwa pliku wykonywalnego, plik ten zostanie wykonany.
- Jeśli w drugiej kolumnie jest wpisana nazwa dowolnego innego pliku, plik ten zostanie otwarty w powiązanej z nim aplikacji.
- Jeśli w drugiej kolumnie jest podany adres URL (na przykład adres internetowy), zostanie on otwarty w domyślnej przeglądarce internetowej.

Plik z informacjami nie może zawierać znaku gwiazdki. Dozwolony jest natomiast symbol zdefiniowany parametrem **OtherSymbol**.

Za pomocą instrukcji **bundle info load** można powiązać dane zewnętrzne z dokumentem QlikView.

## Czyszczenie danych

Podczas ładowania danych z różnych tabel często zdarza się, że pola o identycznym znaczeniu mają różne nazwy. Takie niespójności nie tylko są irytujące, ale również utrudniają kojarzenie pól, więc konieczne jest ich korygowanie. Elegancką metodą rozwiązania tego problemu jest utworzenie tabeli mapowania używanej do porównywania wartości pól.

## Tabele mapowania

Tabele załadowane instrukcją **mapping load** lub **mapping select** są traktowane odmiennie od innych tabel. Są one przechowywane w odrębnym obszarze pamięci i używane wyłącznie jako tabele mapowania podczas wykonywania skryptu. Po wykonaniu skryptu są automatycznie usuwane.

Reguły:

- <sup>l</sup> Tabela mapowania musi zawierać dokładnie dwie kolumny, z których pierwsza zawiera wartości sprawdzane, a druga pożądane wartości docelowe mapowania.
- <sup>l</sup> Obie kolumny muszą mieć nazwy, ale same nazwy nie mają żadnego znaczenia. Podane tu nazwy kolumn nie są w żaden sposób związane z nazwami pól zwykłych tabel wewnętrznych.

## Korzystanie z tabeli mapowania

Podczas ładowania kilku tabel z listami krajów może się okazać, że ten sam kraj występuje pod różnymi nazwami. W tym przykładzie USA występuje między innymi jako US, U.S. i United States.

Aby uniknąć występowania w konkatenowanej tabeli trzech różnych rekordów odpowiadających USA, należy utworzyć tabelę podobną do następującej i załadować ją jako tabelę mapowania.

Cały skrypt powinien wyglądać następująco:

```
CountryMap:
Mapping LOAD x,y from MappingTable.txt
(ansi, txt, delimiter is ',', embedded
labels);
Map Country using CountryMap;
LOAD Country,City from CountryA.txt
(ansi, txt, delimiter is ',', embedded labels);
```
LOAD Country, City from CountryB.txt (ansi, txt, delimiter is ',', embedded labels); Instrukcja **mapping** ładuje plik MappingTable.txt jako tabelę mapowania z etykietą CountryMap.

Instrukcja **map** pozwala na mapowanie pola Country za pomocą wcześniej załadowanej tabeli mapowania CountryMap.

Instrukcje **LOAD** ładują tabele CountryA i CountryB. Tabele te (zostaną konkatenowane, ponieważ zawierają identyczny zestaw pól) obejmują pole Country, którego wartości będą porównywane z wartościami w pierwszej kolumnie tabeli mapowania. Wartości pól US, U.S. i United States zostaną znalezione i zastąpione wartościami z drugiej kolumny tabeli mapowania, czyli w tym przypadku USA.

Mapowanie automatyczne jest wykonywane jako ostatnia z operacji prowadzących do zapisania pola w tabeli QlikView. Kolejność działań w przypadku typowej instrukcji **LOAD** lub **SELECT** jest mniej więcej następująca:

- 1. obliczenie wartości wyrażeń,
- 2. zmiana nazw pól z użyciem as,
- 3. zmiana nazw pól z użyciem alias,
- 4. kwalifikacja nazwy tabeli (jeśli ma zastosowanie),
- 5. mapowanie danych w przypadku zgodnych nazw pól,

Oznacza to, że mapowanie nie jest wykonywane przy każdym napotkaniu nazwy pola w wyrażeniu, a jedynie podczas zapisywania wartości pod daną nazwą pola w tabeli QlikView.

Mapowanie można wyłączyć za pomocą instrukcji **unmap**.

Do mapowania na poziomie wyrażenia służy funkcja **applymap**.

Do mapowania na poziomie fragmentu tekstu służy funkcja **mapsubstring**.

# 6.18 Wywołania funkcji VBScript ze skryptu

Z poziomu skryptu można wywoływać funkcje VBScript lub JScript zdefiniowane w module makr dokumentu QlikView. Jeśli wywoływana funkcja nie zostanie rozpoznana jako standardowa funkcja skryptowa, wykonywane jest sprawdzenie, czy w module istnieje taka funkcja niestandardowa. Daje to dużą swobodę definiowania własnych funkcji. Wykonywanie niestandardowych funkcji makr jest oczywiście nieco wolniejsze od wykonywania funkcji standardowych.

```
Rem
rem ***THIS IS VBSCRIPT CODE FROM THE MODULE*********
rem**************************************************
rem ********* Global variables ********************
dim flag
rem *******functions accessible from script *********
rem ************ wrap for input box ******************
function VBin(prompt)
VBin=inputbox(prompt)
end function
rem ************ clear global flag ******************
function VBclearFlag()
```

```
flag=0
end function
rem ********* test if reference has passed ***********
function VBrelPos(Ref, Current)
if Ref=Current then
VBRelPos="Reference"
flag=1
elseif flag=0 then
VBRelPos="Before "&Ref&" in table"
else
VBRelPos="After "&Ref&" in table"
end if
end function
// **************************************************
// *************THIS IS THE SCRIPT *****************
// *************************************************
let MaxPop=VBin('Max population in millions :');
// Ask limit
let RefCountry=VBin('Reference country :');
// Ask ref.
let dummy=VBclearFlag(); // Clears the global flag
Load
Country, recno(),
Capital,
"Area(km.sq)",
"Population(mio)",
VBrelPos('$(RefCountry)',Country)
as RelativePos
from country1.csv
(ansi, txt, delimiter is ',', embedded labels)
where "Population(mio)" \leq $(MaxPop);
```
## Przekazywanie parametrów

Obowiązują następujące reguły przekazywania parametrów między skryptem ładowania a kodem VBScript:

- Brakujące parametry są przekazywane jako NULL.
- Jeśli wynikiem wyrażenia jest poprawna liczba lub ciąg znaków, to zostanie przekazana wynikowa wartość. W przeciwnym razie przekazywane jest NULL.
- Wartość NULL jest przekazywana jako VT\_EMPTY.
- Wartości zwracane są traktowane w zwykły sposób.

# 6.19 Optymalizacja wydajności aplikacji

## Wprowadzenie

W przypadku małych i średnich aplikacji QlikView zazwyczaj nie ma potrzeby specjalnego uwzględniania kwestii wydajności podczas projektowania aplikacji. Jeśli jednak aplikacja będzie nieodpowiednio zaprojektowana, wraz ze wzrostem ilości danych mogą zacząć się ujawniać

ograniczenia czasowe i pamięciowe. Często wystarczy kilka prostych modyfikacji projektowych, aby znacząco poprawić wydajność. W tym dodatku opisano kilka typowych problemów oraz możliwości ich rozwiązywania.

Ogólną wytyczną dla zwiększania wydajności jest przenoszenie problematycznych zadań z obiektów aplikacji do bazy danych obsługiwanej przez skrypty. Często wymaga to pogodzenia się z kompromisem w postaci skrócenia czasu reagowania kosztem zmniejszenia możliwości wykonywania operacji na żądanie. Poniższych zaleceń nie należy traktować jako rozwiązań uniwersalnie korzystnych. Należy z nich korzystać wtedy, gdy poprawiają ogólną wydajność aplikacji lub dają potrzebny w konkretnej sytuacji przyrost wydajności.

Poniżej podano przykłady praktycznych metod rozwiązywania opisanych problemów. Mają one na celu zilustrowanie problemu i wskazanie przydatnych funkcji aplikacji QlikView. Nie da się jednoznacznie wskazać konkretnej metody jako najlepszej, ale kolejność przykładów w pewnym stopniu to sygnalizuje.

# If ( Warunek(Tekst),....)

Klauzule If zawierające porównania wartości tekstowych zazwyczaj są mocno obciążające. Rozwiązaniem może być mapowanie tekstu na liczby, na przykład za pomocą funkcji autonumber (patrz przykłady w poprzedniej sekcji) lub wykonanie testu w skrypcie.

Sprawdzanie ciągów tekstowych jest wolniejsze od sprawdzania liczb. Rozważ wyrażenie:

```
If (Alfa= 'ABC', 'ABC', left (Alfa, 2))
Sprawdzenie warunku można by wykonywać bezpośrednio w skrypcie, nie tracąc przy tym
elastyczności:
```

```
Load
*,
If (A1fa = 'ABC', 1, 0) as Flag
resident table_1 ;
```
Wyrażenie ma teraz postać:

If ( $Flag = 1, 'ABC', left (Alfa, 2))$ a sprawdzenie warunku jest znacznie prostsze.

## Sum ( If (Warunek, 'NazwaPola'…))

W tym przypadku agregacja jest niezależna od wymiarów tabeli, a wynik jest rozłożony na wymiary tabeli. Do problemu można podejść albo poprzez wykonywanie sprawdzenia warunku w skrypcie, a agregacji w tabeli, albo poprzez przeniesienie całej operacji do skryptu. Jest na to wiele technik, takich jak dopasowanie interwałów, group by, peek, if....then....else.

Wykonywane są tutaj dwa kroki: sprawdzenie warunku i agregacja wyniku. Weźmy poprzedni przykład i dodajmy do niego agregację:

```
Sum ( If (Alfa= 'ABC', Num*1.25 , Num) )
```

```
Load
*,
If (A1fa = 'ABC', 1, 0) as Flag
resident table_1 ;
```
Wyrażenie ma teraz postać:

Sum ( If ( Flag = 1, Num\* 1.25 , Num ) ) Agregację można też wykonać bezpośrednio w skrypcie: table\_2: Load

```
*,
If (A]fa = 'ABC', 1, 0) as Flag
resident table_1 ;
table_3:
Load
Alfa,
If ( Flag = 1, Num* 1.25, Num) as NewNumresident table_2 ;
table_4:
Load
Alfa,
Sum( NewNum ) as SumNum
resident table_3
group by Alfa ;
```
Agregacja jest wykonywana po tabeli Alfa, ponieważ to ona jest wymiarem <sup>w</sup> tym sprawdzaniu warunku.

## If ( Warunek, Sum('NazwaPola')..)

Ta konstrukcja została opisana tylko po to, aby podkreślić różnicę z porównaniu z poprzednim przypadkiem. Taka agregacja jest całkowicie kontekstowa i zazwyczaj nie powoduje problemów z wydajnością.

# If ( Warunek1, Sum('NazwaPola'), If (Warunek2, Sum ('NazwaPola')……..

Logika tworzona poprzez zagnieżdżanie instrukcji If...then else... jest zrozumiała, ale jej utrzymywanie może z czasem nastręczać problemów. Widzieliśmy już przypadki obejmujące kilkaset poziomów zagnieżdżania. Przetwarzanie takich konstrukcji pochłania dużo pamięci i czasu procesora. Warunki można często wyeliminować poprzez odpowiednie przekształcenie. Typowym przykładem jest agregacja wyrażenia *ilość\*cena*, gdy cena jest zmienna. Przypadek ten można obsłużyć z użyciem rozszerzonego dopasowania interwałów. Jeśli konieczne jest spełnienie dwóch warunków, np. "A AND B", sprawdzenie można zastąpić warunkiem "C".

Przykład:

```
sum((GAC12_STD_COST * GAC15_EXCHANGE_RATE) * GIV24_DISP_QTY)
Replaces
Sum(
If((GAC12_EFCT_DT<= GIV23_REJ_DT and
GAC12_EXPIRE_DT>GIV23_REJ_DT) and
(GAC15_EFCT_DT<= GIV23_REJ_DT and GAC15_EXPIRE_DT>GIV23_REJ_DT),
GAC12_STD_COST * GAC15_EXCHANGE_RATE) * GIV24_DISP_QTY,
Nu<sub>11</sub>
and
```

```
Sum(
If(GAC12_EFCT_DT<= GIV23_REJ_DT,
If(GAC12_EXPIRE_DT>GIV23_REJ_DT,
If(GAC15_EFCT_DT<= GIV23_REJ_DT,
If(GAC15_EXPIRE_DT>GIV23_REJ_DT,
(GAC12_STD_COST * GAC15_EXCHANGE_RATE) * GIV24_DISP_QTY,
Null())))))
poprzez odczytywanie pól GAC12_STD_COST i GAC15_EXCHANGE_RATE jako wymiarów
zmieniających się powoli.
```
Korzystanie <sup>z</sup> rozszerzonej składni prefiksu intervalmatch <sup>w</sup> celu [rozwiązywania](#page-219-0) problemów <sup>z</sup> powoli [zmieniającymi](#page-219-0) się wymiarami (page 220)

# Sortowanie tekstu

Aplikacja QlikView automatycznie określa, czy wartość w Polu ma być traktowana jako typ liczbowy (numeric), tekstowy (text), czy ogólny (general). Pola uznane za typ text będą sortowane jako typ text, co jest najwolniejszą operacją sortowania. Można ją ręcznie zastąpić sortowaniem według kolejności ładowania. Jeśli sortowanie list wartości i innych list nie jest potrzebne, należy je wyłączyć.

Program QlikView sortuje alfanumerycznie ciągi znaków zawierające zarówno znaki, jak i liczby. Oznacza to, że liczby są sortowane według wartości, a pozostałe znaki w kolejności ASCII (w odróżnieniu od typowego sortowania wyłącznie w kolejności ASCII). Przykład:

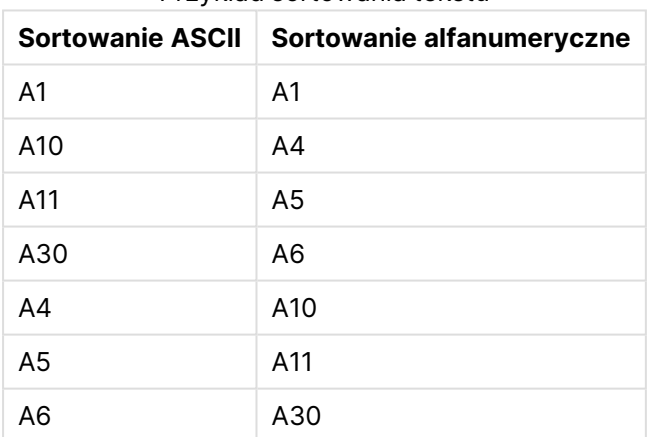

Przykład sortowania tekstu

# Dynamiczne nagłówki i obiekty tekstu

Wyrażenia obliczane dynamicznie można umieszczać praktycznie w każdym miejscu, gdzie można wprowadzać tekst. Zasoby niezbędne do obliczenia wyrażenia są jednak zależne od środowiska jego występowania. Wyrażenia w wykresach i tabelach zdefiniowane w oknie dialogowym wyrażeń są obliczane tylko wtedy, gdy obiekt jest widoczny i dane ulegną zmianie. Nie są natomiast obliczane na przykład wtedy, gdy obiekt jest zminimalizowany.

Z kolei jeśli tytuł obiektu jest obliczany, obliczenie będzie wykonywane po każdej zmianie. Są też różne sposoby definiowania warunków pokazywania, warunków obliczenia itp., które również są sprawdzane za każdym razem.

Niektóre wyrażenia są bardziej obciążające od innych, a wraz ze wzrostem częstotliwości sprawdzania stają się jeszcze bardziej obciążające. Wprowadzenie obliczeń asynchronicznych spowodowało przesunięcie miejsca takich zachowań, przez co ich wpływ w używanych aplikacjach mógł się stać bardziej widoczny.

Funkcje czasu, na przykład **Now()** i **Today()**, są obliczane za każdym razem, gdy potrzebne jest ponowne przeliczenie. Szczególnie funkcja **Now()** może być bardzo obciążająca, ponieważ powoduje ponowne obliczanie stanu aplikacji co sekundę.

Na przykład:

If ( ReloadTime()+3>Now(), 'Old Data', 'New Data') Można by zmienić na:

If ( ReloadTime()+3>Today(), 'Old Data', 'New Data') Prostym testem jest umieszczenie wyrażeń w polach tekstowych. Następnie można próbować zmiany rozmiaru pola tekstowego zawierającego wywołanie funkcji **Now()**.

## Wyzwalacze makr (przy zmianie)

Makra mogą być uruchamiane niemal przez dowolne zdarzenie w aplikacji. Trzeba uważać na zdarzenia kaskadowe lub rekurencyjne, w których jedno zdarzenie wywołuje następne.

# 6.20 Kwestie ochrony danych

W poniższych opisach w większości przyjęto założenie, że aplikacja QlikView jest używana do generowania danych wyjściowych na podstawie danych z istniejącego systemu zarządzania bazą danych (DBMS). Podane argumenty mają też jednak zastosowanie w przypadku pobierania danych nieprzetworzonych z plików tekstowych.

# Bezpieczeństwo i integralność danych

Pojęcie ochrony danych jest używane w różnych znaczeniach. Może ono oznaczać ochronę wprowadzonych danych przed niezamierzonym zmodyfikowaniem lub zniszczeniem, zapewnianie poprawności wprowadzanych danych lub zapobieganie udostępnianiu danych przez osoby nieuprawnione.

W kontekście ochrony często pojawiają się pojęcia zabezpieczeń i integralności, które pomimo powierzchownego podobieństwa dotyczą zupełnie różnych aspektów ochrony. Zabezpieczenia mają zapewnić ochronę przed nieuprawnionym dostępem, natomiast integralność dotyczy poprawności danych. Innymi słowy:

- Bezpieczeństwo to sprawdzanie, czy użytkownicy mają uprawnienia do wykonywania żądanych operacji.
- <sup>l</sup> Zapewnianie integralności to sprawdzanie, czy żądane przez użytkowników operacje są poprawne.

W dalszej części rozdziału będziemy mówić przede wszystkim o zabezpieczaniu danych, ponieważ narzędzia do zapewniania integralności danych dostarcza system zarządzania bazą danych.

# Prawo do modyfikacji danych

Pierwszym krokiem do zapewnienia bezpieczeństwa jest upewnienie się, że użytkownicy nie mogą w niezamierzony sposób usuwać ani zmieniać danych. W przypadku systemów wielodostępnych wymaga to używania systemu operacyjnego i systemu zarządzania bazą danych, który zapewnia odpowiedni poziom ochrony. Przykłady odpowiednich systemów operacyjnych dla komputerów PC to Windows NT i Novell. Przykłady odpowiednich systemów zarządzania bazą danych to ORACLE, SQL Server i Informix.

Jeśli system operacyjny nie zapewnia odpowiedniej ochrony danych, zawsze będzie istnieć ryzyko omyłkowego ich usunięcia. Dotyczy to również plików zabezpieczonych hasłem.

Następnym krokiem jest skonfigurowanie uprawnień autoryzowanych użytkowników. W prawidłowo skonfigurowanym systemie wykonanie jakichkolwiek operacji na danych powinno być możliwe jedynie przy użyciu odpowiednich narzędzi, które mogą zweryfikować uprawnienia użytkownika do wykonania żądanych operacji.

W przypadku pojedynczego użytkownika problemy z bezpieczeństwem w większości nie mają zastosowania. Często wystarczy dopilnować regularnego tworzenia kopii zapasowych danych.

# Prawo do wyświetlania danych

Innym aspektem bezpieczeństwa danych są zabezpieczenia stosowane przy przetwarzaniu informacji poufnych. O ile wcześniejsze kwestie zabezpieczeń dotyczyły uprawnień do modyfikacji danych, tutaj chodzi o uprawnienia do wyświetlania danych. Większość systemów zarządzania bazą danych posiada mechanizmy uniemożliwiające podgląd danych zapisanych w bazie. Nie mogą one jednak zapobiegać wyświetlaniu kopii tych danych znajdujących się w pliku QlikView. Z tego względu aplikacja QlikView jest wyposażona we własne mechanizmy zapobiegania wyświetlaniu danych przez osoby nieuprawnione. Należy jednak pamiętać, że narzędzia ograniczania dostępu w aplikacji QlikView dotyczą jedynie uprawnień do wyświetlania danych. Aplikacja QlikView nie może zapobiec zniszczeniu danych przez użytkowników korzystających z innych narzędzi. Może to zrobić wyłącznie system operacyjny.

# Integralność danych

Pojęcie integralności danych implikuje odpowiednio ustrukturyzowany przepływ danych. Procedury wprowadzania danych muszą być przygotowane w sposób zapewniający spójne wprowadzanie danych. Dobrym sposobem osiągnięcia tego celu jest projektowanie formularzy z użyciem systemu zarządzania bazą danych. Formularze dodatkowo uniemożliwiają użytkownikom wprowadzanie do bazy danych nieprawidłowych wartości, na przykład nieistniejących numerów klienta.

W przypadku baz danych działających w trybie pojedynczego użytkownika trzeba też uważać, aby w danej chwili bazy danych używała maksymalnie jedna osoba. Wielodostępne bazy danych są w stanie obsługiwać edytowanie bazy danych przez wielu użytkowników naraz.

Wypada tu wspomnieć jeszcze o jednej kwestii pokrewnej: trzeba zawsze dokładnie wiedzieć, czy plik bądź baza danych jest oryginałem, czy też kopią. Jeśli nie będzie to jasne, prędzej czy później ktoś zacznie wprowadzać dane do kopii bazy danych.

# 7 Tworzenie dokumentów i wykresów

Dokument QlikView składa się z arkuszy zawierających wykresy graficzne i inne obiekty arkusza umożliwiające użytkownikowi interakcję z danymi i analizowanie ich. QlikView umożliwia projektowanie i tworzenie własnych, czytelnych wykresów interaktywnych i innych obiektów arkusza oraz pozycjonowanie ich na arkuszach dokumentu.

Przy tworzeniu dokumentu można korzystać z wielu rodzajów tabel i wykresów, takich jak wykresy słupkowe, wykresy kołowe i mierniki. Dodawanie i dostosowywanie tabel i wykresów jest bardzo proste. Funkcje interaktywne w rodzaju drążenia i filtrowania wynikają bezpośrednio ze sposobu działania programu QlikView, który automatycznie podświetla elementy powiązane z selekcjami tworzonymi przez użytkownika. Interaktywność można dodatkowo zwiększyć, korzystając z funkcji specjalnych poszczególnych typów wykresów.

Podczas dodawania tabel i wykresów do arkuszy warto brać pod uwagę kilka ogólnych zasad:

- <sup>l</sup> Używanie spójnych kolorów, nazw i stylów ułatwia użytkownikom nawigowanie po dokumencie i orientowanie się w danych.
- Arkusz powinien być uporządkowany, a tabele i wykresy powinny mówić same za siebie.
- Na jednym arkuszu warto ograniczyć się do kilku metryk (kluczowych wskaźników wydajności), prezentując je według istotności.
- <sup>l</sup> Trzeba zapewnić użytkownikowi możliwość drążenia danych. Można na przykład stworzyć wymiary daty o godziny, aby ułatwić drążenie danych według roku, miesiąca, tygodnia i dnia.
- <sup>l</sup> Należy unikać wskaźników o kolorze czerwonym lub zielonym, ponieważ użytkownicy z zaburzeniami poznawania barw mogą mieć trudności z rozróżnianiem tych kolorów.

Inspirację i pomysły można znaleźć w demonstracjach.

# 7.1 Dowiedz się więcej

[Demonstracje](https://demos.qlik.com/qlikview) QlikView [Kursy](../../../../Content/QV_HelpSites/Tutorial.htm)

# 7.2 Właściwości dokumentu

W tym miejscu można określić parametry dotyczące dokumentu, takie jak grafika i dźwięk otwierający, domyślna czcionka, kolejność sortowania itp.

## Właściwości dokumentu: Ogólne

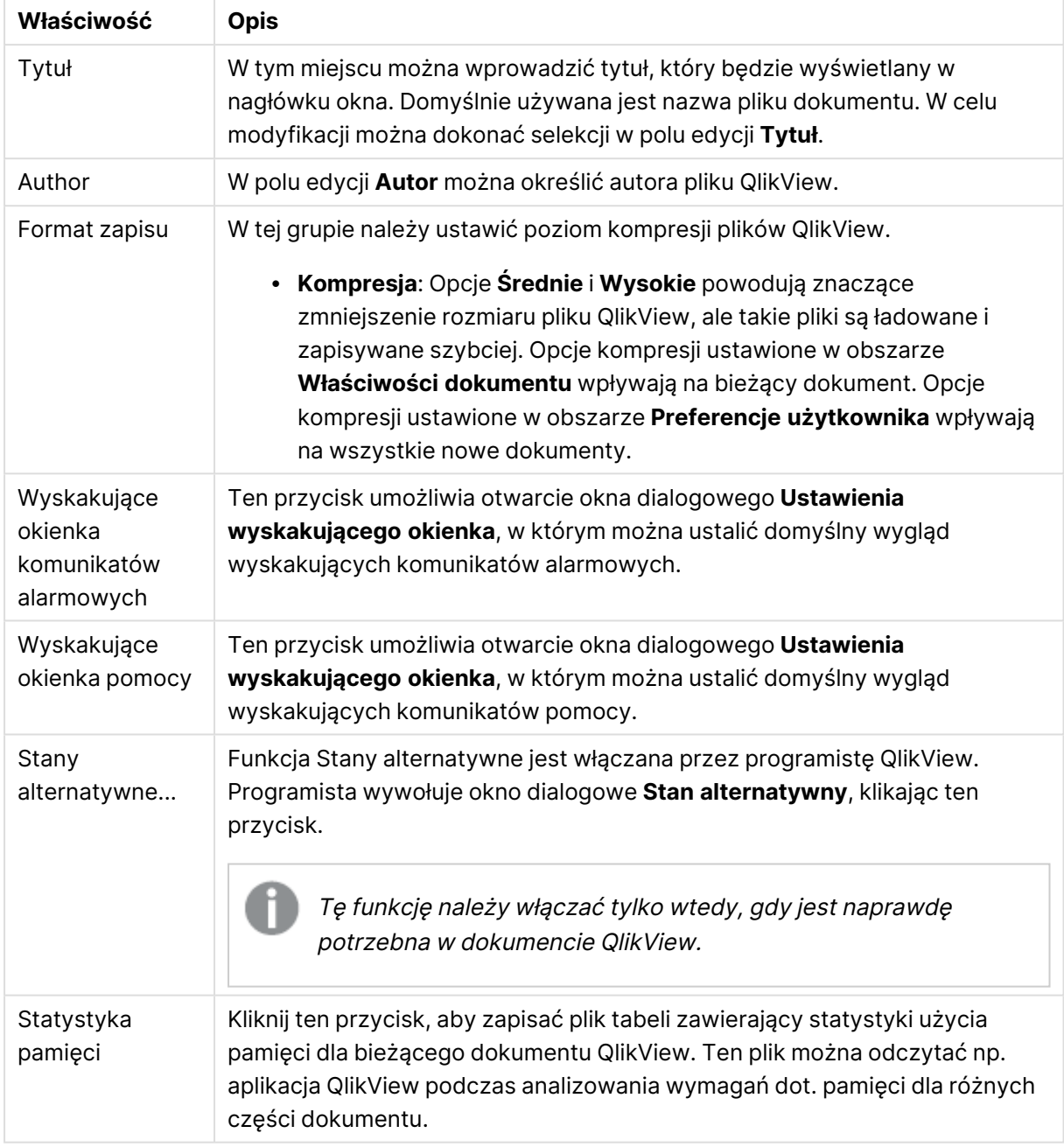

## Właściwości ogólne dokumentu

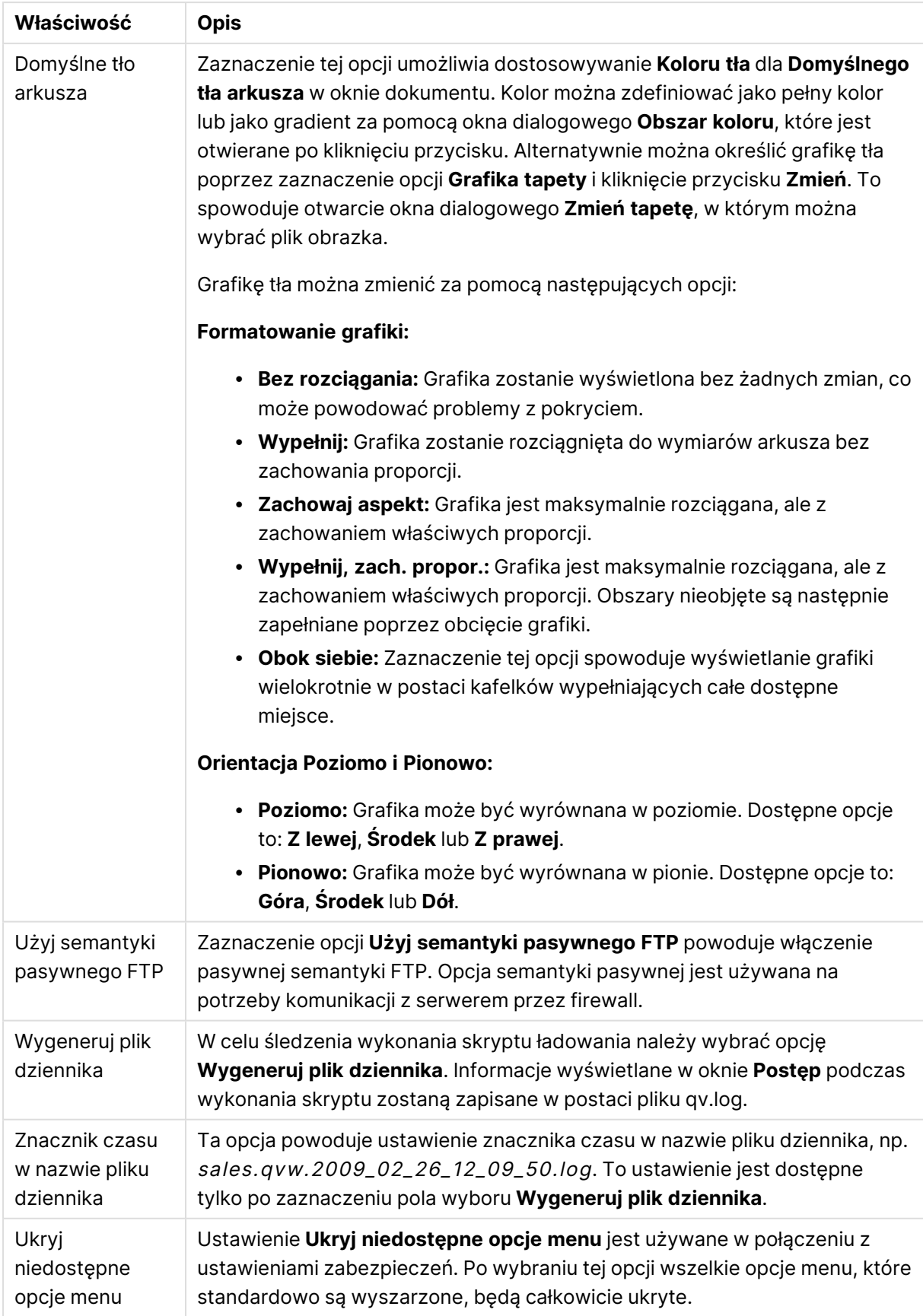

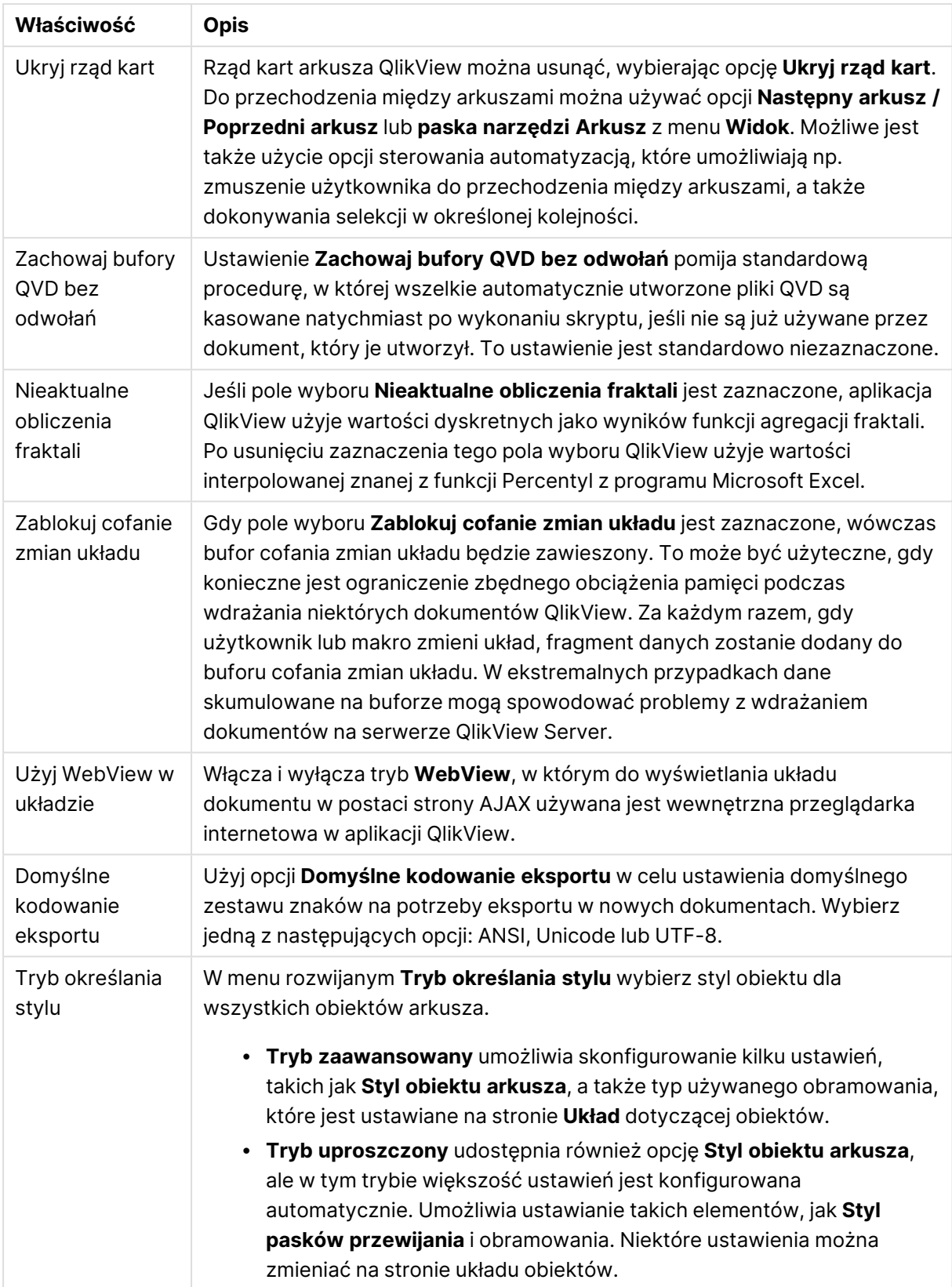

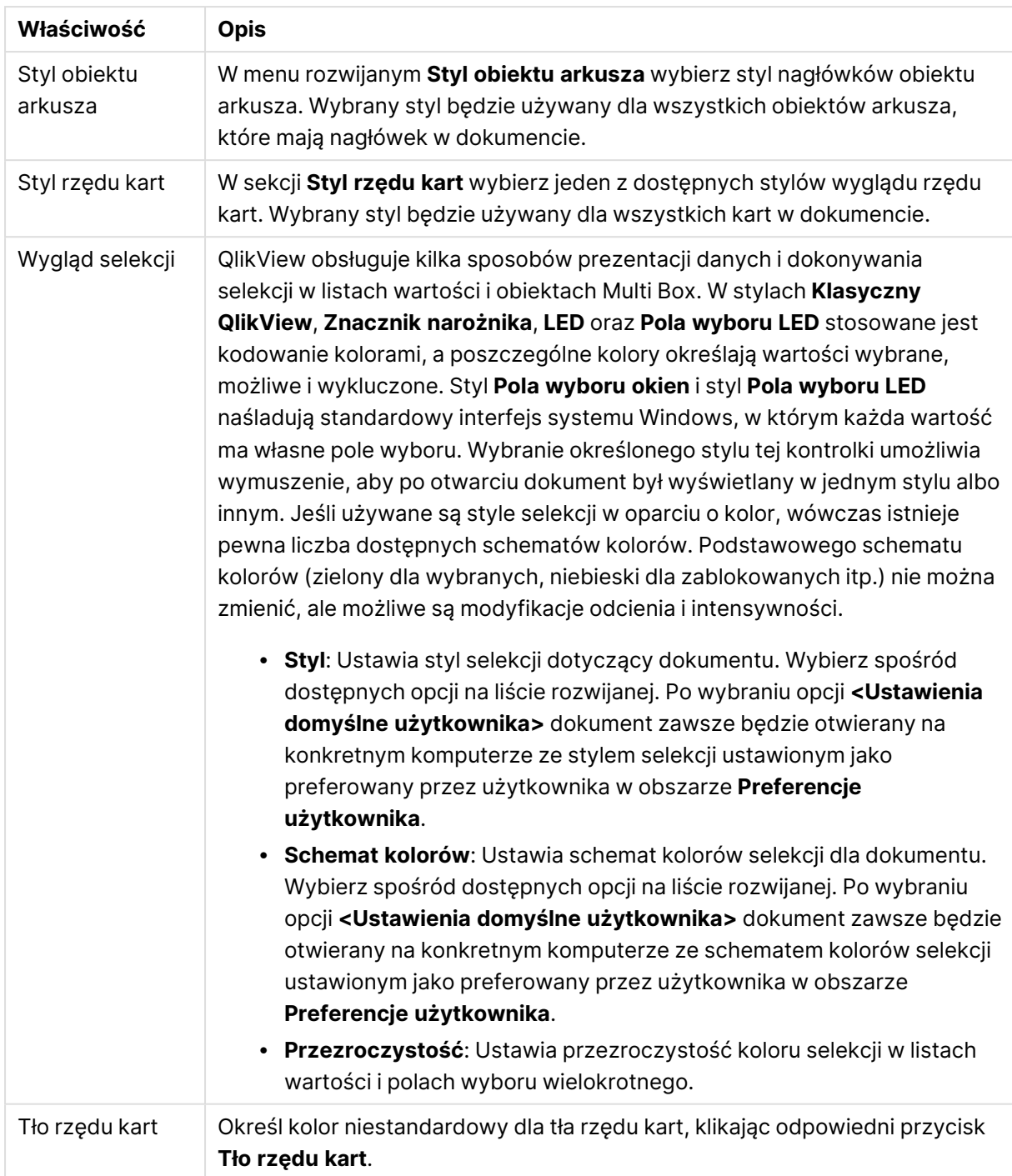

## Ustawienia wyskakującego okienka

Dostęp do okna dialogowego **Ustawienia wyskakującego okienka** można uzyskać z okien dialogowych **Właściwości dokumentu: Ogólne** lub **Alarmy** znajdujących się w menu **Ustawienia**. Służy ono do ustawiania właściwości **Wyskakującego okienka pomocy** lub **Wyskakującego okienka alarmu**.

Przy użyciu kontrolek w oknie dialogowym można dostosować następujące właściwości:

Przycisk **Czcionka** otwiera standardowe okno dialogowe **Czcionka**, umożliwiając zmianę ustawień czcionki dotyczących tekstu wyskakującego okienka.

**Kolor tła** wyskakującego okienka można zdefiniować jako pełny kolor lub jako gradient za pomocą okna dialogowego **Obszar koloru**, które jest otwierane po kliknięciu kolorowego przycisku.

Domyślnymi **ikonami** wyskakującego okienka są odpowiednio **ikona pytania** dotycząca **Wyskakującego okienka pomocy** i **ikona ostrzeżenia** dotycząca **Wyskakującego okienka alarmu**. Można wybierać spośród kilku innych opcji lub po prostu ustawić wyświetlanie na wartość **Bez ikony** w polu przewijanym.

Wprowadź opóźnienie w polu edycji **Limit czasu**, aby wyskakujące okienka zamykały się automatycznie po upływie określonego czasu (opóźnienie jest mierzone w milisekundach. Po ustawieniu limitu czasu na 0 wyskakujące okienko pozostanie na ekranie do momentu zamknięcia go przez użytkownika).

Kliknij opcję **Dźwięk**, aby połączyć dźwięk z wyskakującym okienkiem. Pole edycji poniżej powinno zawierać prawidłową ścieżkę do pliku dźwiękowego .wav. Może to być ścieżka zewnętrzna (np. c:\mysound.wav) lub ścieżka do dźwięku QlikView dołączonego do programu (np. qmem://<br/>bundled>/sounds/qv\_ok.wav).

### Obszar koloru

Większość kolorowych powierzchni w układzie QlikView można sformatować w oknie dialogowym **Obszar koloru**. Należy określić pełny kolor zakrywający cały obszar, albo efekt gradientu kolorów. Opisane poniżej opcje gradientu kolorów są niedostępne w niektórych sytuacjach i w takim przypadku będą w oknie dialogowym wyszarzone, np. dla kolorów tekstu.

- <sup>l</sup> **Pełny kolor**: Opcja podstawowa w przypadku użycia pojedynczego jednolitego **Koloru podstawowego**.
- <sup>l</sup> **Gradient jednego koloru**: Ta opcja obejmuje użycie zmiennej **Jasności** w celu utworzenia efektu gradientu kolorów.
- <sup>l</sup> **Gradient z dwóch kolorów**: Efekt gradientu kolorów jest tworzony między **Kolorem podstawowym** a określonym **Drugim kolorem**.

Kolory mogą być stałe lub obliczane zgodnie z parametrami określonymi w grupach **Kolor podstawowy** i **Drugi kolor**.

Podgląd wszelkich ustawień kolorów można wyświetlać w oknie dialogowym.

W grupie **Kolor podstawowy** są określane kolory podstawowe dla powierzchni jednolitych i gradientów.

- **· Stałe**: Ta opcja określa pojedynczy podstawowy kolor. W celu zmiany koloru kliknij kolorowy przycisk.
- <sup>l</sup> **Obliczone**: Kolor może być dynamicznie obliczany z wyrażenia. Wyrażenie musi być prawidłową reprezentacją koloru, do której uzyskania służą funkcje koloru. Kliknij przycisk **...**, aby otworzyć okno dialogowe **Edytuj wyrażenie** w celu łatwiejszej edycji długich formuł.

Jeśli wynik wyrażenia nie jest poprawną reprezentacją koloru, wówczas program domyślnie ustawi kolor czarny.

<sup>l</sup> **Jasność**: Gdy używany jest **Gradient jednego koloru**, ten suwak określa względne cieniowanie/jasność koloru po przeciwnej stronie gradientu. Ustawienie określane przez suwak zmienia się z ciemniejszego (lewa strona) na jaśniejsze (prawa strona). W pozycji środkowej ustawienie odpowiada jednolitemu kolorowi.

W grupie **Drugi kolor** określany jest drugi kolor dla gradientów dwukolorowych.

- **· Stałe**: Ta opcja określa pojedynczy podstawowy kolor. W celu zmiany koloru kliknij kolorowy przycisk.
- <sup>l</sup> **Obliczone**: Kolor może być dynamicznie obliczany z wyrażenia z użyciem funkcji koloru.

Jeśli wybrano opcję **Gradient jednego koloru** lub **Gradient dwukolorowy**, wówczas kierunek efektu gradientu jest określany przez ustawienia z grupy **Styl gradientu**. Połączenie dostępnych opcji (**Poziomo**, **Pionowo** itp.) umożliwia uzyskanie innych wyników — wystarczy kliknąć jeden z czterech obszarów przycisku, które reprezentują kierunek gradientu.

# Właściwości dokumentu: Otwieranie

Na tej karcie można dostosować sposób otwierania dokumentu.

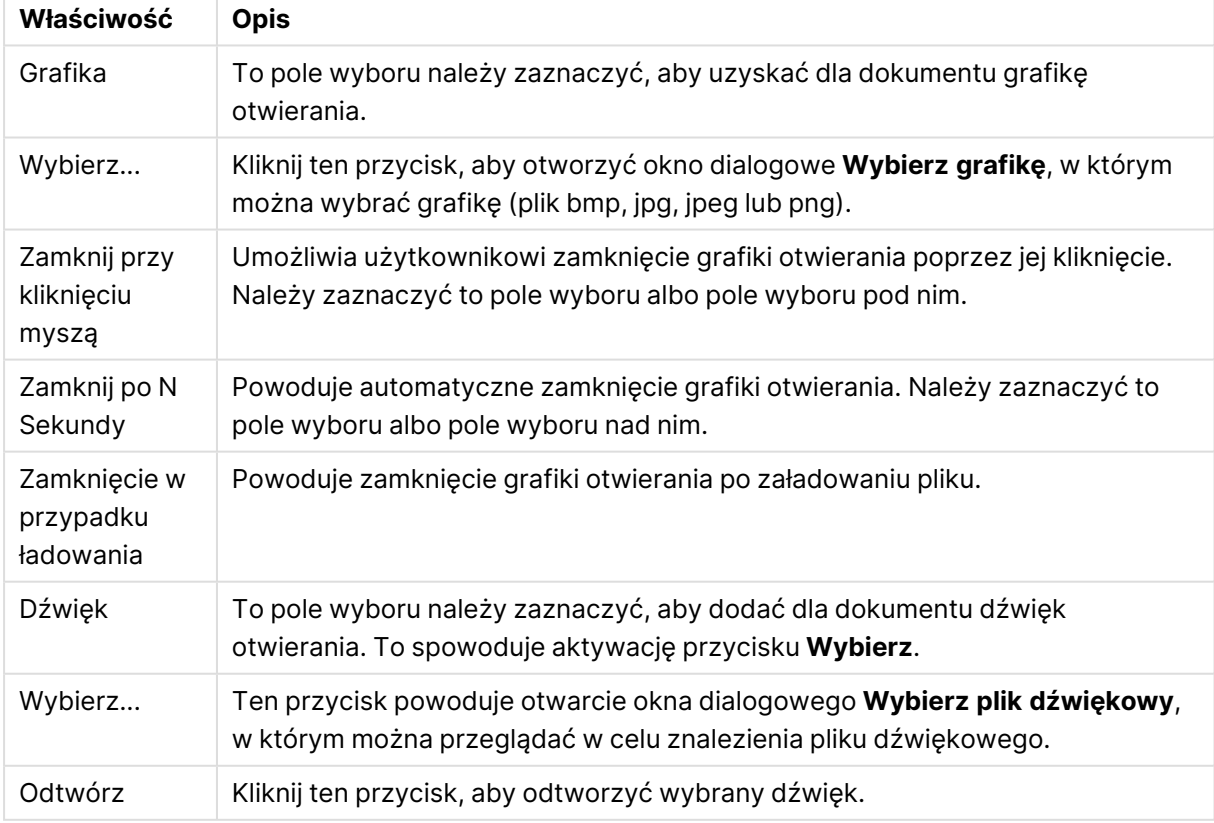

#### Właściwości otwierania dokumentu

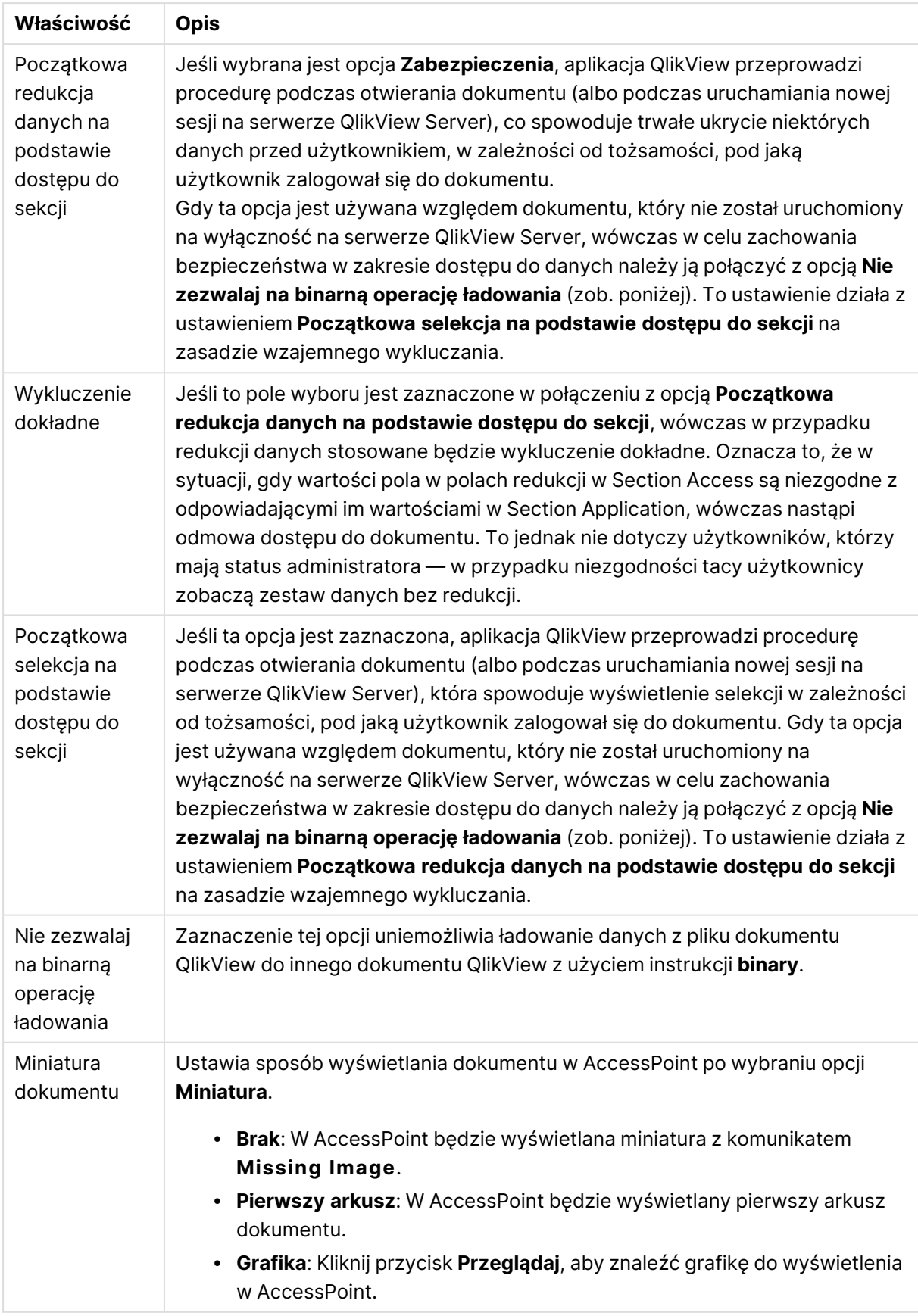

# Właściwości dokumentu: Arkusze

Karta **Właściwości dokumentu: Arkusze** ułatwia panowanie nad poszczególnymi arkuszami i obiektami arkusza dokumentu QlikView. To okno dialogowe zawiera dwie listy: listę **Arkusze** i listę **Obiekty arkusza**.

Każdą tabelę można posortować wg dowolnej kolumny, klikając nagłówek kolumny.

Lista **Arkusze** zawiera następujące informacje:

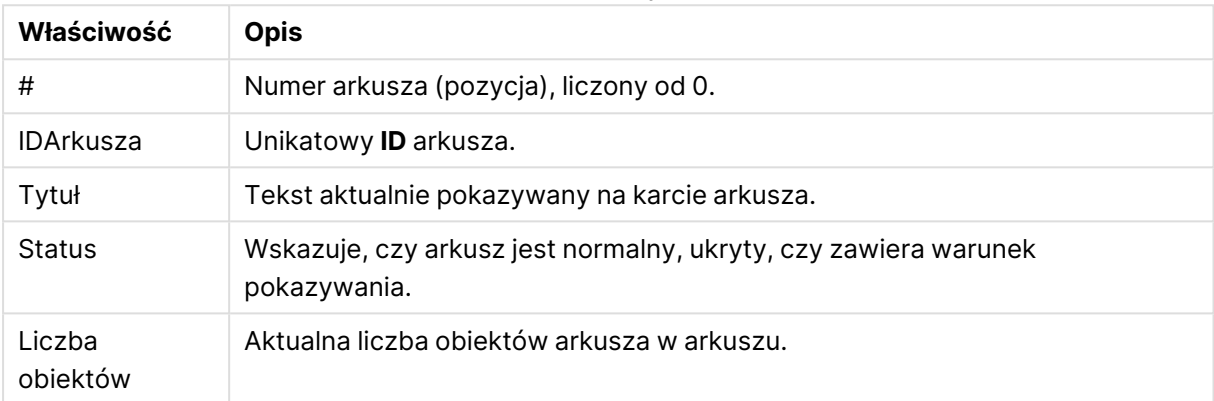

Właściwości arkuszy dokumentu

Po kliknięciu arkusza na liście użyj przycisków poniżej, aby **Usunąć** arkusz albo otworzyć okno dialogowe jego **Właściwości** bezpośrednio z tego menu. W tym miejscu można także **Podwyższyć**/**Obniżyć poziom** arkusz.

Lista **Obiekty arkusza** zawiera następujące informacje:

## **Właściwość Opis** IDArkusza Unikatowy **ID** arkusza. IDObiektu Wyświetla unikatowy **ID obiektu** dla każdego istniejącego obiektu arkusza. Obiekty powiązane mają ten sam identyfikator. Typ Określa typ obiektu. Nagłówek <sup>Tekst</sup> aktualnie pokazywany w nagłówku obiektu arkusza. Tryb wyświetlania Podaje tryb wyświetlania obiektu: normalny, zminimalizowany, zmaksymalizowany, ukryty lub wyświetlany warunkowo. Czas obl. Czas trwania (w ms) ostatniego przeliczenia zawartości obiektu. Ta informacja ma sens jedynie w przypadku obiektów obliczanych, czyli wykresów, tabel i obiektów zawierających formuły. Właściwości obiektów arkusza dokumentu

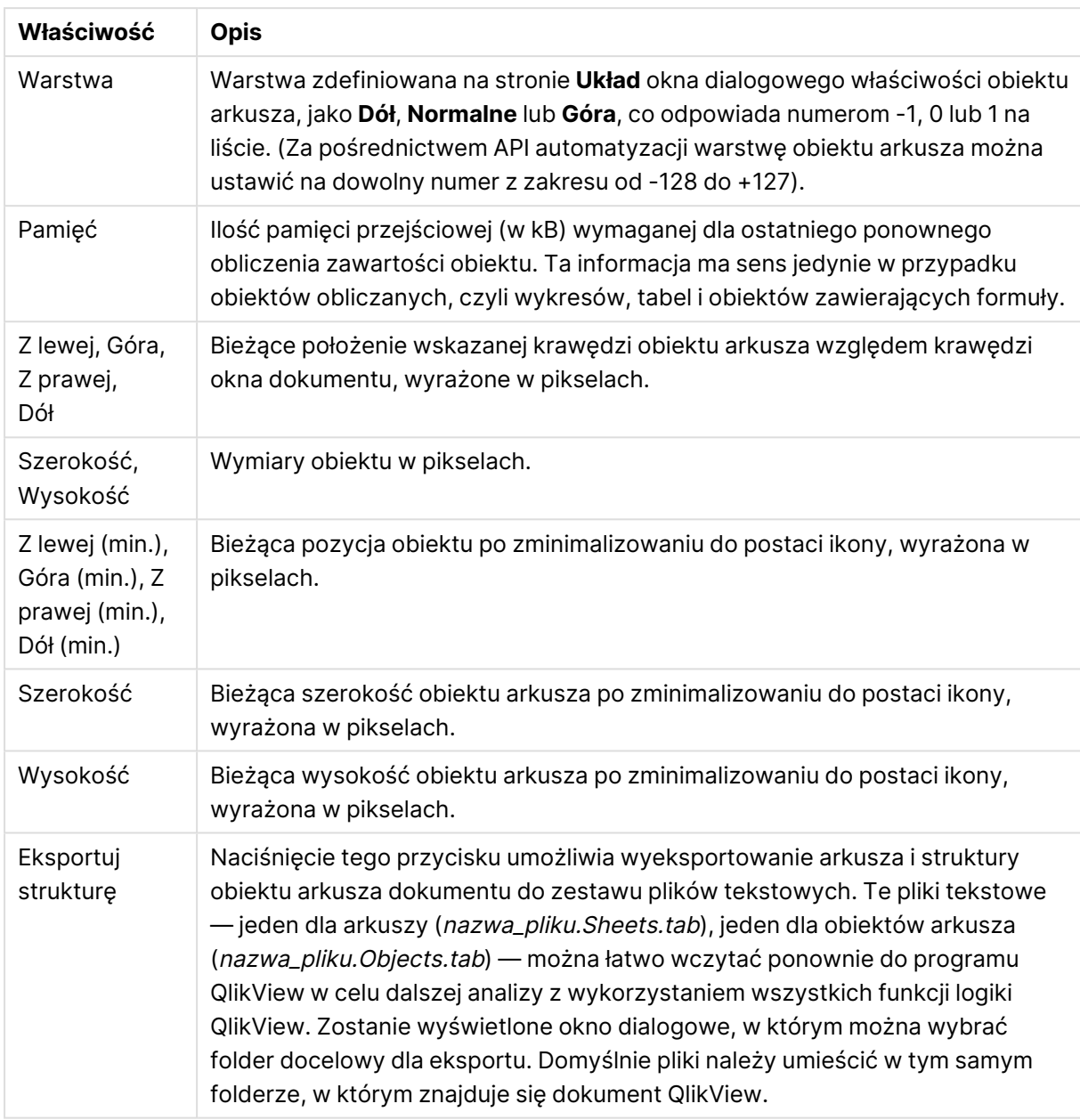

Po kliknięciu obiektu na liście użyj przycisków poniżej, aby **Usunąć** arkusz albo otworzyć okno dialogowe jego **Właściwości** bezpośrednio z tego menu. Aby zaznaczyć wiele obiektów, należy je klikać z wciśniętym klawiszem Ctrl.

# Właściwości dokumentu: Serwer

Na tej karcie zdefiniuj niektóre aspekty zachowania dokumentu uruchomionego na serwerze QlikView Server.

## Tryb odświeżania, gdy dokument jest aktualizowany na serwerze

To ustawienie definiuje sposób obsługi zaktualizowanego dokumentu na serwerze QlikView Server.

Odświeżanie inicjuje klient. Jeśli na serwerze nie są przechowywane stare dane albo klient jest zbyt stary, wówczas sesja zostanie rozłączona.

Tę opcję należy wybrać, jeśli serwer nigdy nie powinien inicjować odświeżania danych na kliencie automatycznie. Gdy nowa wersja dokumentu stanie się dostępna na serwerze, klient otrzyma ofertę odświeżenia zgodnie z preferencjami ustawionymi w obszarze **Tryb inicjowania odświeżenia klienta** poniżej. Jeśli nie jest to możliwe, ponieważ na serwerze ustawiono w panelu sterowania QlikView Server opcję **Zezwalaj tylko na jedną kopię dokumentu w pamięci**, wówczas sesja zostanie po prostu przerwana.

Odświeżanie inicjuje klient. Jeśli na serwerze nie są przechowywane stare dane albo klient jest zbyt stary, wówczas odświeżanie zostanie wykonane automatycznie.

Tę opcję należy wybrać, jeśli preferowane jest, aby to klient inicjował odświeżanie danych w kliencie, gdy jest to możliwe, ale będzie zezwalał serwerowi na automatyczne inicjowanie odświeżania w razie potrzeby. Gdy nowa wersja dokumentu stanie się dostępna na serwerze, klient otrzyma ofertę odświeżenia zgodnie z preferencjami ustawionymi w obszarze **Tryb inicjowania odświeżenia klienta** poniżej. Jeśli nie jest to możliwe, ponieważ na serwerze ustawiono w panelu sterowania QlikView Server opcję **Zezwalaj tylko na jedną kopię dokumentu w pamięci**, wówczas serwer dokona automatycznego odświeżenia.

### Serwer wykonuje odświeżanie automatycznie bez akcji klienta

To jest opcja, którą należy wybrać, jeśli to serwer ma zawsze automatycznie inicjować odświeżanie danych na kliencie. Gdy nowa wersja dokumentu stanie się dostępna na serwerze, dane w kliencie zostaną odświeżone.

## Tryb inicjowania odświeżenia klienta

To ustawienie definiuje sposób, w jaki klient powinien być powiadamiany o dostępności nowych danych na serwerze, a następnie powinien inicjować odświeżanie. To ustawienie obowiązuje tylko wówczas, gdy odświeżanie inicjowane przez klienta wybrano jako wartość dla opcji **Tryb odświeżania, gdy dokument jest aktualizowany na serwerze** (zob. powyżej).

## Wskaż przy użyciu przycisku paska narzędzi

W kliencie Ajax i wtyczce QlikView Plug-In dostępność nowych danych wskazuje włączony przycisk **Odśwież** na pasku narzędzi. W programie QlikView Desktop o dostępności nowych danych świadczy aktywacja polecenia **Odśwież dokument** w menu **Plik**. Informacja o dostępności nowych danych będzie wyświetlana tylko podczas interakcji użytkownika z wizualizacją. Odświeżanie jest wykonywane w czasie wybranym przez użytkownika, przez kliknięcie przycisku paska narzędzi w kliencie Ajax lub wtyczce QlikView Plug-In albo polecenia **Odśwież** w QlikView Desktop.

### Monituj z oknem dialogowym

Dostępność nowych danych wskazuje okno dialogowe monitu oraz włączony przycisk **Odśwież** na pasku narzędzi klienta Ajax i wtyczki QlikView Plug-In lub w menu **Plik** QlikView Desktop. Informacja o dostępności nowych danych będzie wyświetlana tylko podczas interakcji użytkownika z wizualizacją. W oknie dialogowym użytkownik może wybrać między natychmiastowym

odświeżeniem a oczekiwaniem, w którym to przypadku odświeżenie może zostać wykonane w dowolnym czasie wybranym przez użytkownika przez kliknięcie przycisku paska narzędzi w kliencie Ajax lub wtyczce QlikView Plug-In albo polecenia **Odśwież** w QlikView Desktop.

### Po prostu to zrób, ale powiadom użytkownika, co się dzieje

Odświeżenie zostanie zainicjowane, gdy tylko serwer wskaże dostępność nowych danych. Zostanie wyświetlone okno dialogowe informujące o trwającym odświeżaniu.

## Po prostu to zrób

Odświeżenie zostanie zainicjowane, gdy tylko serwer wskaże dostępność nowych danych. Okno dialogowe informujące o trwającym odświeżaniu nie będzie wyświetlane. Dokument zostanie na chwilę "zablokowany", co może trwać od ułamka sekundy do kilku minut w zależności od ustawień serwera i rozmiaru dokumentu.

## Obiekty serwera

Ustawienia w tej grupie umożliwiają wyłączenie na kliencie możliwości tworzenia i udostępniania niektórych pozycji podczas uruchamiania dokumentu na serwerze QlikView Server. Należy zwrócić uwagę na to, że wyłączenie wszystkich typów obiektów współpracy dla wszystkich dokumentów na serwerze jest możliwe poprzez wyłączenie ustawienia **Zezwalaj na współpracę serwera** w panelu sterowania serwera QlikView Server. To ustawienie zastępuje poniższe ustawienia.

### Zezwalaj na zakładki serwera

To pole wyboru należy zaznaczyć, jeśli klienty zdalne mają mieć możliwość tworzenia i współużytkowania zakładek z tym dokumentem na serwerze QlikView Server. Ponadto należy włączyć ustawienie **Zezwalaj na obiekty serwera**.

### Zezwalaj na obiekty serwera

To pole wyboru należy zaznaczyć, jeśli klienty zdalne mają mieć możliwość tworzenia i współużytkowania obiektów arkusza z tym dokumentem na serwerze QlikView Server.

## Zezwalaj na raporty serwera

To pole wyboru należy zaznaczyć, jeśli klienty zdalne mają mieć możliwość tworzenia i współużytkowania raportów z tym dokumentem na serwerze QlikView Server.

## ID produktu OEM

Ustawienia w tej grupie umożliwiają dodanie ID produktu OEM do dokumentu. ID produktu OEM zapewnia, że tylko klienci korzystający z produktu OEM mogą otworzyć dokument. Ta opcja jest dostępna wyłącznie w przypadku licencji partnerskiej OEM.

## ID produktu OEM

Wybierz opcję **ID produktu OEM** z listy rozwijanej.

## Limity czasu dla serwera QlikView Server

Jeśli dokument jest opublikowany na serwerze QlikView Server, w celu zapewnienia bezpieczeństwa dobrą metodą postępowania będzie ustawienie maksymalnego czasu sesji i ustawienie na serwerze wyłączania sesji, które są nieaktywne lub trwają zbyt długo. Opcje ustawień u dołu tej strony umożliwiają ustawienie takich opcji działania na poziomie dokumentu. Dzięki tym opcjom można skonfigurować bardziej restrykcyjne ograniczenia dla dokumentów zawierających dane objęte szczególną ochroną.

Odpowiadające ustawienia można również znaleźć po stronie serwera i będą one obowiązywać dla wszystkich opublikowanych dokumentów. W przypadku różnic będą używane ustawienia bardziej restrykcyjne.

#### Maksymalny czas braku aktywności podczas sesji (sekundy)

To pole wyboru włącza limit czasu dla nieaktywnej sesji — po jego zaznaczeniu serwer zakończy sesję, w której użytkownik nie wykona żadnego kliknięcia przez określony czas. Limit czasu dla sesji nieaktywnej jest ustawiany w sekundach.

#### Maksymalny łączny czas sesji (sekundy)

To pole wyboru włącza limit czasu łącznego sesji — po jego zaznaczeniu serwer zakończy sesję po upływie ustalonego czasu, bez względu na to, czy użytkownik klika, czy nie. Limit czasu dla łącznego czasu trwania sesji jest ustawiany w sekundach.

#### Włącz wypychanie z serwera

Zaznaczenie tego pola wyboru spowoduje, że serwer będzie zezwalał na prawidłowe odświeżanie dokumentu.

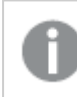

Nie jest to obsługiwane przez AJAX.

## Włącz dynamiczną aktualizację danych

Zaznaczenie tego pola wyboru spowoduje, że serwer będzie zezwalał na dynamiczne aktualizacje w dokumencie.

#### Filtruj listę dokumentów AccessPoint na podstawie dostępu do sekcji

Po zaznaczeniu tej opcji dla użytkowników w listach AccessPoint oraz Otwórz na serwerze będą widoczne tylko te dokumenty, do których użytkownik ma dostęp w ramach funkcji dostępu do sekcji, a także odpowiednio do innych praw dostępu. Należy zwrócić uwagę na to, że nazwy widoczne w kolumnie NTNAME w instrukcji Section Access będą zapisane zwykłym tekstem w pliku dokumentu QlikView, ale żadne hasła nie będą zapisane.

Gdy ta opcja jest zaznaczona, AccessPoint może <sup>w</sup> niektórych sytuacjach wyświetlać listę dokumentów, do których użytkownik nie ma dostępu zgodnie <sup>z</sup> funkcją dostępu do sekcji. Jest to spowodowane sposobem działania funkcji dostępu do sekcji. Użytkownik może wyświetlać te nazwy, ale nie może otwierać dokumentów.

## Właściwości dokumentu: Zmienne

Karta **Właściwości dokumentu**: Strona **Zmienne** pokazuje zmienne skryptu, które zostały dodane do **Wyświetlanych zmiennych** we właściwościach pola wprowadzania. Listę zmiennych można modyfikować, korzystając z opcji **Pokaż zmienne systemowe**. Przycisk **Nowy...** powoduje dodanie nowej zmiennej do dokumentu. Przycisk **Usuń** powoduje usunięcie wybranej zmiennej.

Pole edycji w grupie **Ustawienia dla wybranej zmiennej** pokazuje bieżącą **Wartość** wybranej zmiennej. Wartość może zostać wprowadzona jako formuła wyliczana. Kliknij przycisk **...**, aby otworzyć okno dialogowe **Edytuj wyrażenie**.

Zmienne nie są zazwyczaj uwzględniane w zakładkach, ale można zaznaczyć opcję **Uwzględniaj w zakładkach**. Opcja **Uwzględniaj w zakładkach** musi być zaznaczona, aby opcja Wyślij do programu Excel działała w Qlik Cloud.

W grupie **Ograniczenia wprowadzania** można określić ograniczenia, które będą sprawdzane dla wszystkich wprowadzonych przez użytkownika wartości zmiennej w polu wprowadzania. Jeśli wartość nie spełnia podanych ograniczeń, zostanie odrzucona z ewentualnym wyświetleniem komunikatu o błędzie. Dostępne są następujące alternatywy:

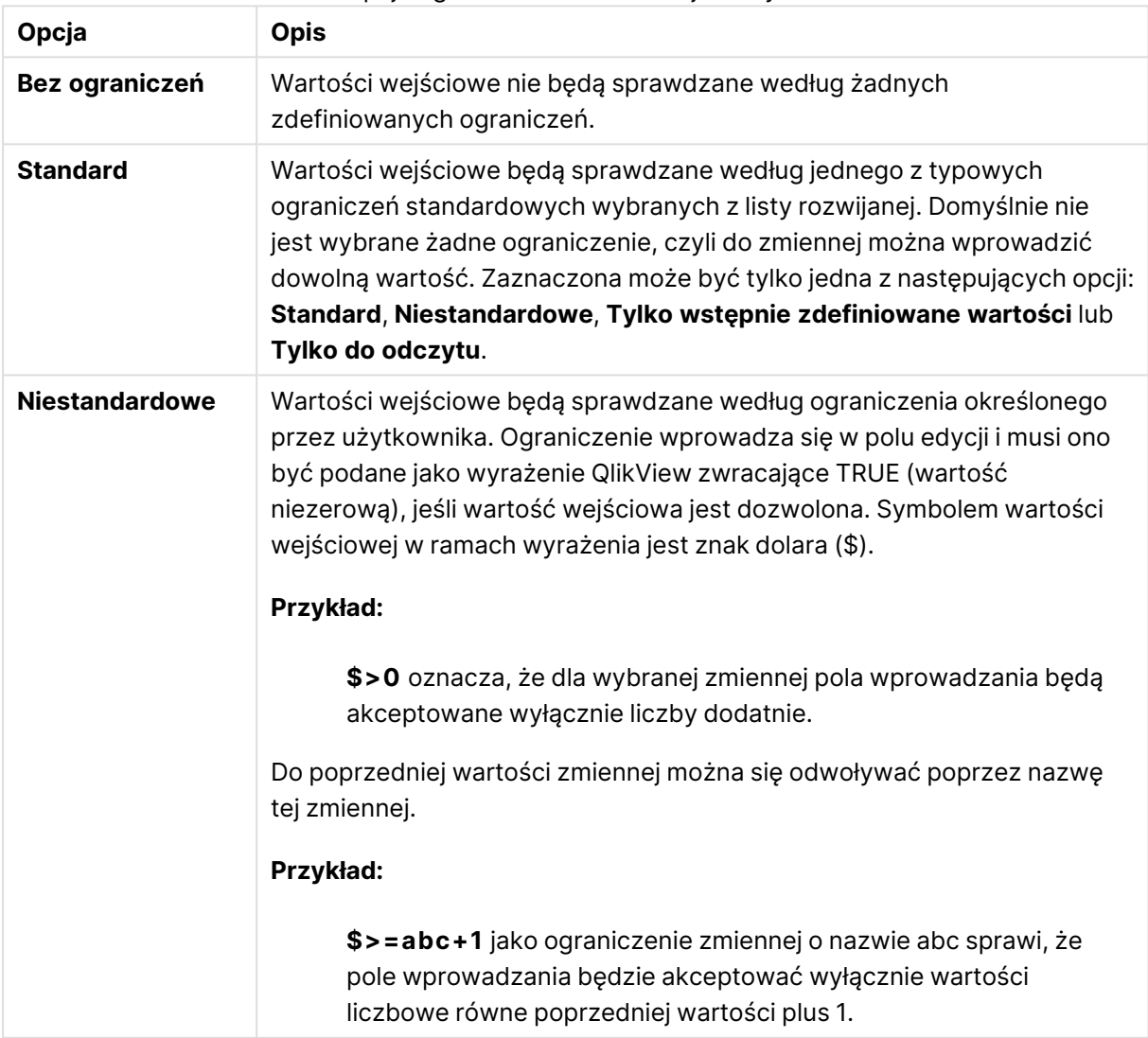

Opcje ograniczeń wartości wejściowych

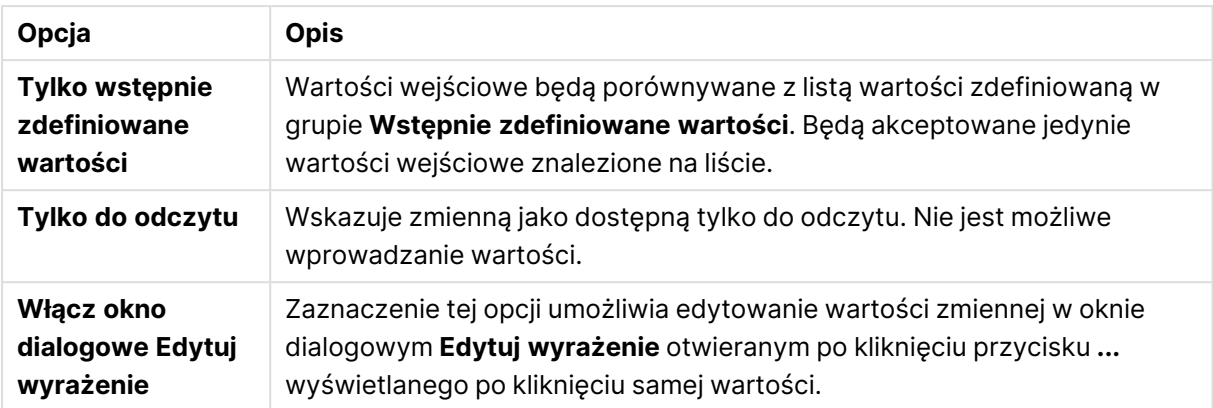

#### Monitorowanie ograniczeń

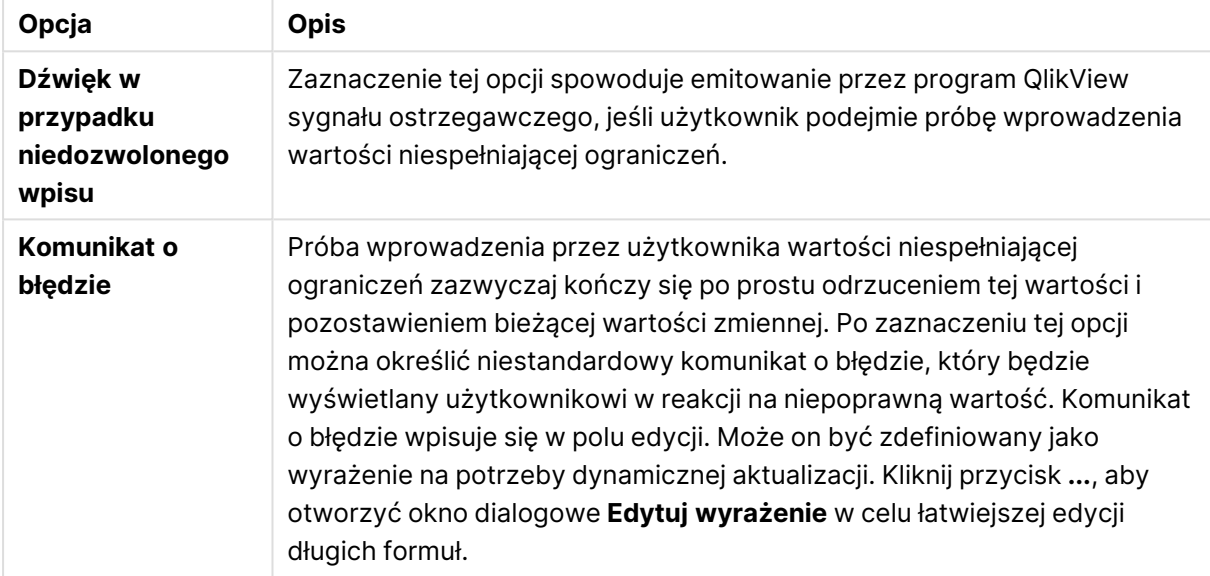

Grupa opcji **Lista wartości** określa sposób ewentualnego prezentowania listy możliwych wartości pola wprowadzania.

### Opcje listy wartości

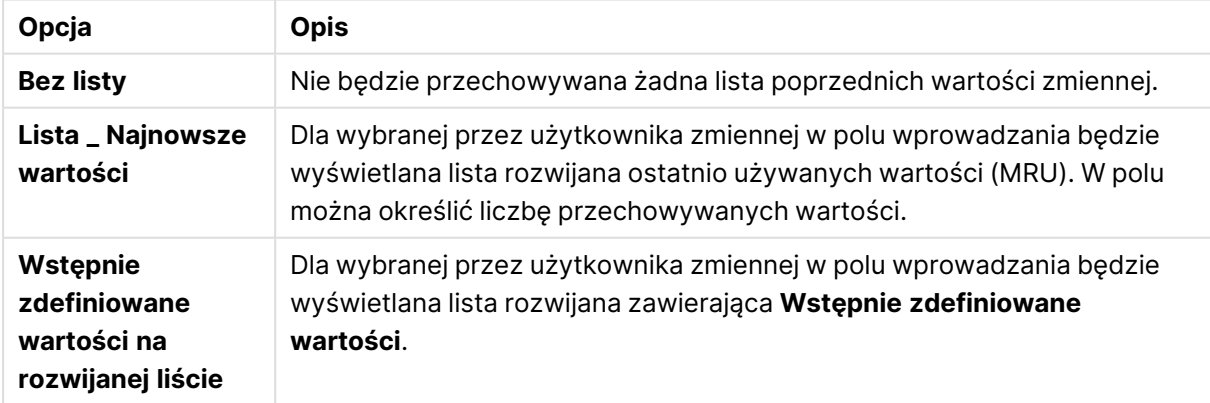

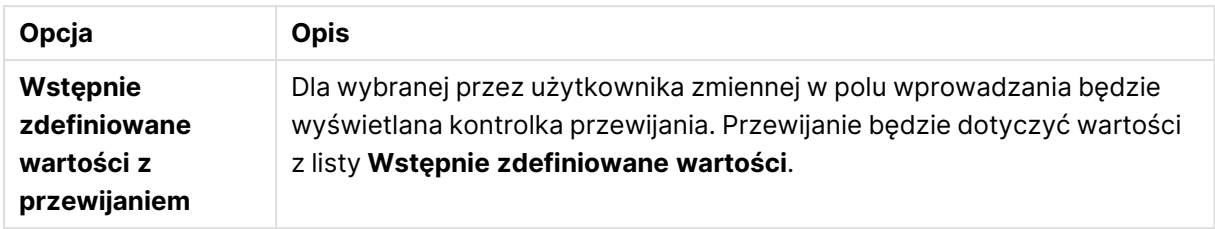

W grupie **Wstępnie zdefiniowane wartości** można określić listę wstępnie zdefiniowanych wartości, które będą wyświetlane użytkownikowi w postaci listy rozwijanej lub używane do definiowania dozwolonych wartości zmiennej.

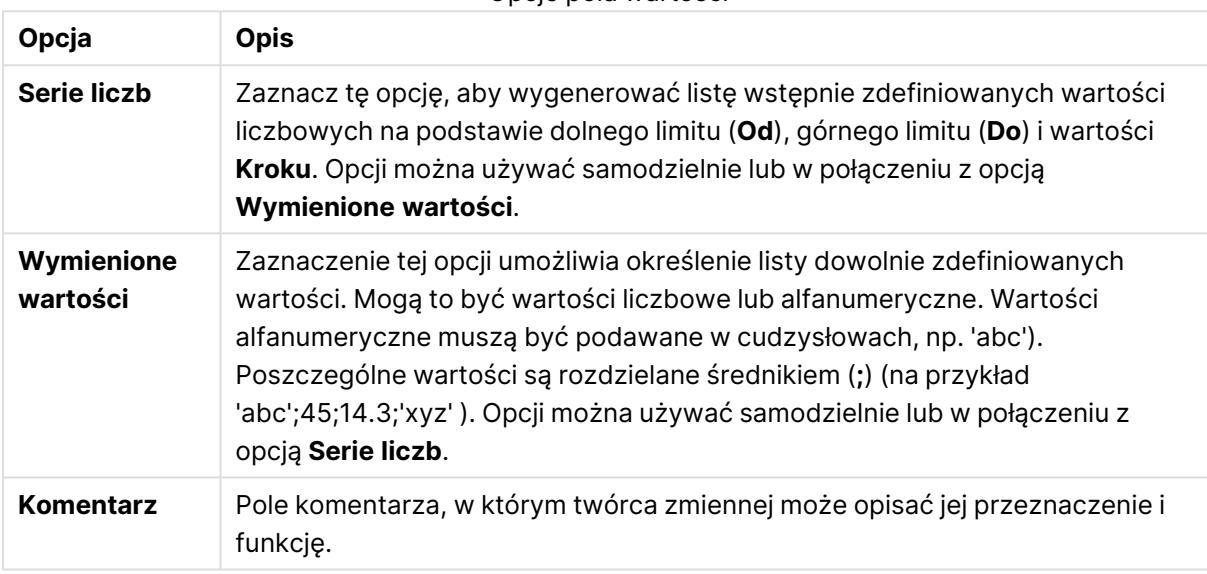

#### Opcje pola wartości

## Nowa zmienna

Okno dialogowe **Nowa zmienna** otwiera się po kliknięciu pozycji **Nowa zmienna** w sekcji **Właściwości pola wprowadzania: Ogólne** lub **Nowy...** w sekcji **Właściwości dokumentu: Zmienne**. W sekcji **Nazwa zmiennej** można wprowadzić nazwę nowej zmiennej.

## Właściwości dokumentu: Zabezpieczenia

Na tej karcie właściwości można ustawić **Uprawnienia użytkownika** na poziomie dokumentu. Domyślnie wszystkie opcje są zaznaczone (włączone). Osoby z uprawnieniami administratora mogą zawsze uzyskiwać dostęp do tego okna dialogowego i zmieniać w nim ustawienia. Te ustawienia mogą jednak blokować użytkownikom, którzy posiadają standardowe uprawnienia, wiele możliwości modyfikowanie dokumentu. Dostępne opcje:

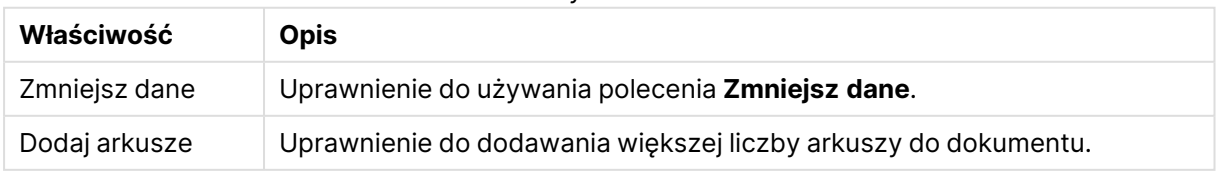

Właściwości szyfrowania dokumentu

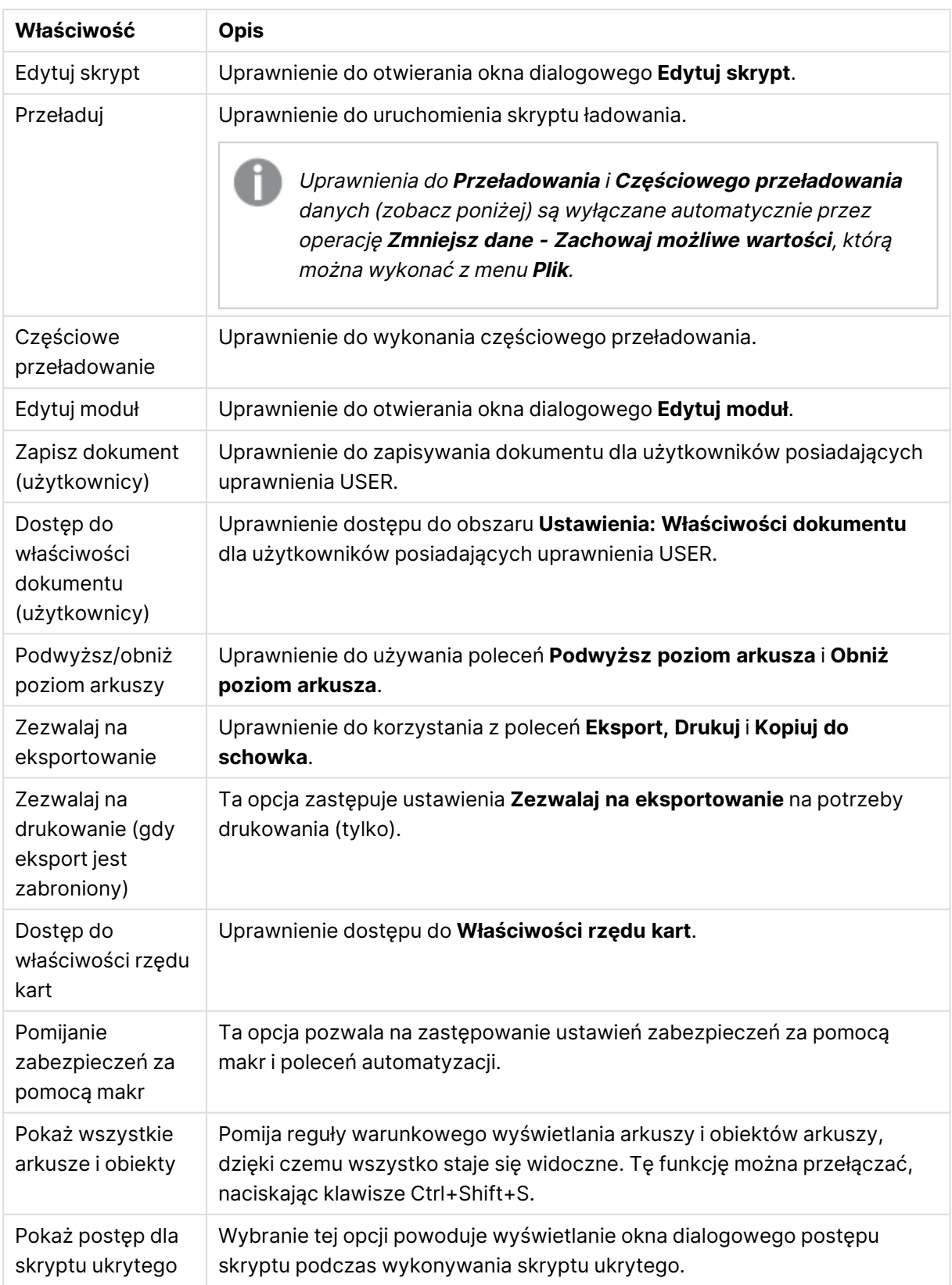
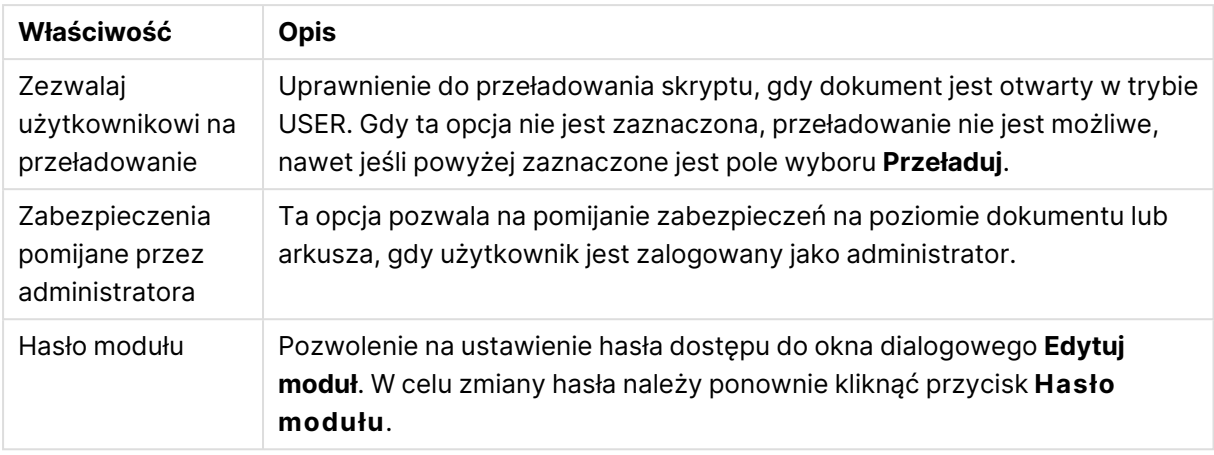

# Właściwości dokumentu: Wyzwalacze

Na karcie **Wyzwalacze** można ustawić akcje (w tym akcje makra), które będą wywoływane w przypadku zdarzeń dotyczących dokumentu, zmiennej albo pola.

Nie wszystkie akcje mogą być wywoływane z poziomu poniższych wyzwalaczy zdarzeń.

W przypadku pracy <sup>z</sup> dokumentami na serwerze QlikView Server obowiązują pewne ograniczenia dotyczące zachowania niektórych wyzwalaczy makr.

## Wyzwalacze zdarzeń dokumentów

W tej grupie ustawiane są akcje wyzwalane w przypadku wybranych zdarzeń w dokumencie. Zanim możliwe będzie przypisanie akcji lub makr do dokumentu, dokument należy wybrać na liście.

- <sup>l</sup> **PoDowolnymWyborze**: Wybierz to zdarzenie, aby przypisać co najmniej jedną akcję, która będzie wykonywana każdorazowo po dokonaniu wyboru w dowolnym polu dokumentu QlikView.
- **PoOtwarciu**: Wybierz to zdarzenie, aby przypisać co najmniej jedną akcję, która będzie wykonywana każdorazowo po otwarciu dokumentu QlikView. To zdarzenie nie jest obsługiwane w przypadku korzystania z klienta AJAX.
- <sup>l</sup> **PoZmniejszeniuDanych**: Wybierz to zdarzenie, aby przypisać co najmniej jedną akcję, która będzie wykonywana każdorazowo po wykonaniu polecenia **Zmniejsz dane**.
- <sup>l</sup> **PoPrzeładowaniu**: Wybierz to zdarzenie, aby przypisać co najmniej jedną akcję, która będzie wykonywana każdorazowo po ponownym wykonaniu skryptu.
- **· Dodaj akcje**: Ten przycisk otwiera stronę **Akcje**. Na tej stronie można dodać co najmniej jedną akcję do wyzwalacza. Wybierz **makro** akcji, aby przypisać nazwę istniejącą marka, albo wpisz dowolną nazwę, pod którą później możliwe będzie utworzenie makra w oknie dialogowym **Edytuj moduł**.

Akcja będzie wykonywana każdorazowo po wystąpieniu wybranego zdarzenia dokumentu. Jeśli co najmniej jedna akcja została przypisana do zdarzenia, przycisk ulegnie zmianie na **Edytuj akcję** i możliwa będzie zmiana akcji dla zdarzenia.

## Wyzwalacze zdarzeń pól

W tej grupie ustawiane są akcje, które są wywoływane w przypadku zmian stanu logicznego określonego pola w dokumencie. Wybierz pole na liście i naciśnij dowolny przycisk, aby przypisać do niego co najmniej jedną akcję. Przyciski otwierają stronę **Akcje**. W tym miejscu można przypisać co najmniej jedną akcję, w tym również nazwę istniejącego makra, albo wpisać dowolną nazwę, pod którą później możliwe będzie utworzenie makra w oknie dialogowym **Edytuj moduł**.

Po przypisaniu akcji do pola przycisk ulega zmianie w przycisk **Edytuj akcję**. Istnieją następujące **Wyzwalacze zdarzeń pól**:

- <sup>l</sup> **PoWyborze**: Akcja będzie wykonywana każdorazowo po dokonaniu selekcji w określonym polu.
- <sup>l</sup> **PoZablokowaniu**: Akcja będzie wykonywana każdorazowo po zablokowaniu pola.
- <sup>l</sup> **PoZmianie**: Akcja będzie wykonywana każdorazowo po dokonaniu selekcji w dowolnym polu, które jest logicznie skojarzone z określonym polem.
- <sup>l</sup> **PoOdblokowaniu**: Akcja będzie wykonywana każdorazowo po odblokowaniu pola.

### Wyzwalacze zdarzeń zmiennych

W tej grupie można ustawiać akcje, które będą wywoływane w przypadku zmian treści określonej zmiennej w dokumencie.

Wybierz zmienną na liście i naciśnij dowolny przycisk, aby przypisać do niego co najmniej jedną akcję. Przyciski otwierają stronę **Akcje**. Na tej stronie można dodać co najmniej jedną akcję do wyzwalacza. Wybierz makro akcji, aby przypisać nazwę istniejącego makra, albo wpisz dowolną nazwę, pod którą później możliwe będzie utworzenie makra w oknie dialogowym **Edytuj moduł**.

Jeśli akcja została przypisana do zmiennej, przycisk ulegnie zmianie na **Edytuj akcję** i możliwa będzie zmiana akcji dla zdarzenia. Istnieją następujące **Wyzwalacze zdarzeń zmiennych**:

- **PoWprowadzeniu**: Akcja będzie wykonywana każdorazowo po wprowadzeniu nowej wartości bezpośrednio w wybranej zmiennej.
- <sup>l</sup> **PoZmianie**: Akcja będzie wykonywana każdorazowo po zmianie wartości wybranej zmiennej w wyniku zmian innych zmiennych albo w wyniku zmiany stanu logicznego dokumentu. To zwykle dotyczy sytuacji, gdy zmienna zawiera formułę.

W celu zapewnienia zgodności <sup>z</sup> poprzednimi wersjami QlikView akcja musi zawierać akcję makro. Akcja zawierająca tylko jedną akcję makra jest tłumaczona przy zapisaniu na stary format ciągu znaków.

Akcje wyzwalające inne akcje (tzw. akcje kaskadowe) nie są obsługiwane, ponieważ mogą mieć nieprzewidziane konsekwencje!

# Właściwości dokumentu: Grupy

Karta **Grupy** jest dostępna, pod warunkiem że dokument zawiera dane, <sup>a</sup> skrypt został raz przeładowany.

Na tej karcie można tworzyć grupy pól hierarchiczne albo cykliczne.

Wszystkie grupy, jakie istnieją w dokumencie, są widoczne na liście. Ikona po lewej stronie nazwy każdej grupy wskazuje, czy jest to grupa hierarchiczna, czy cykliczna. Grupę można wybrać poprzez kliknięcie na liście. Wybrane grupy są pokazane w obszarze **Użyte pola**.

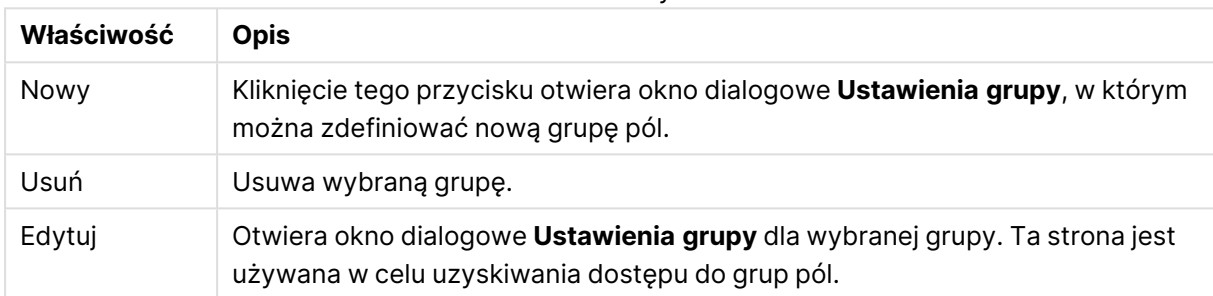

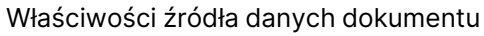

## Ustawienia grupy

Okno dialogowe **Ustawienia grupy** jest wyświetlane po kliknięciu przycisku **Nowy...** lub **Edytuj...** w oknie dialogowym **Właściwości dokumentu: Grupy**.

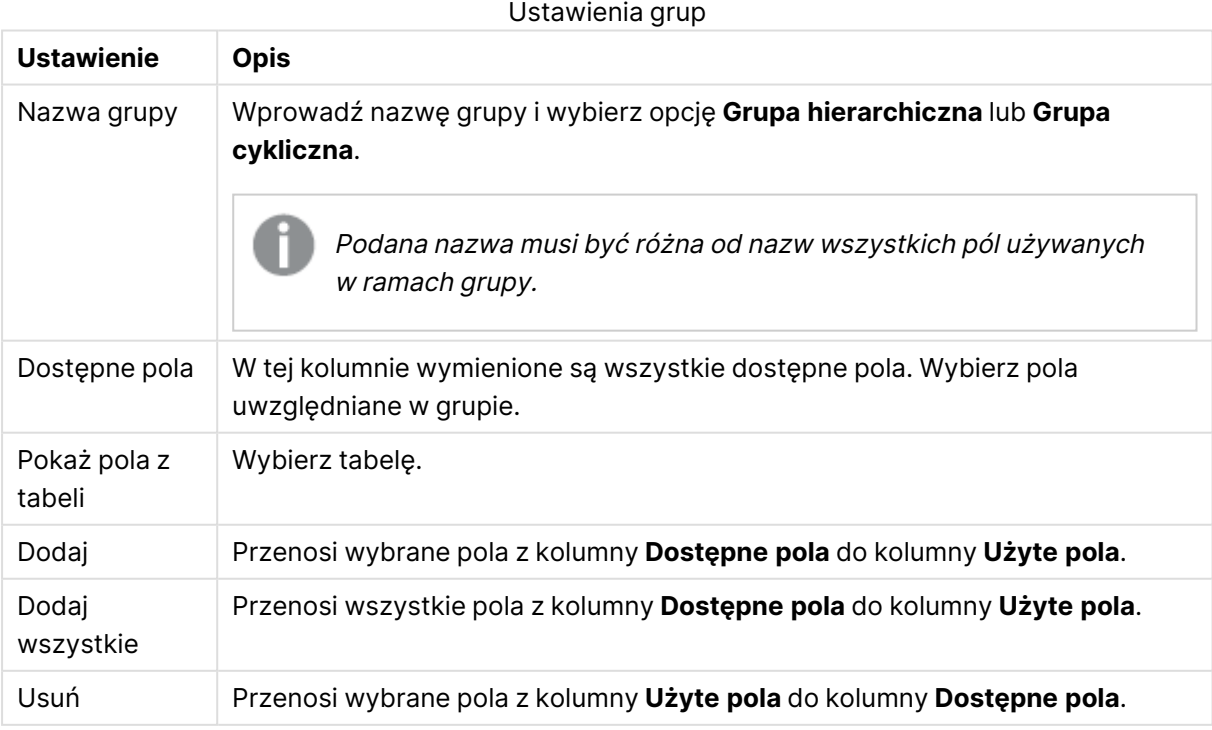

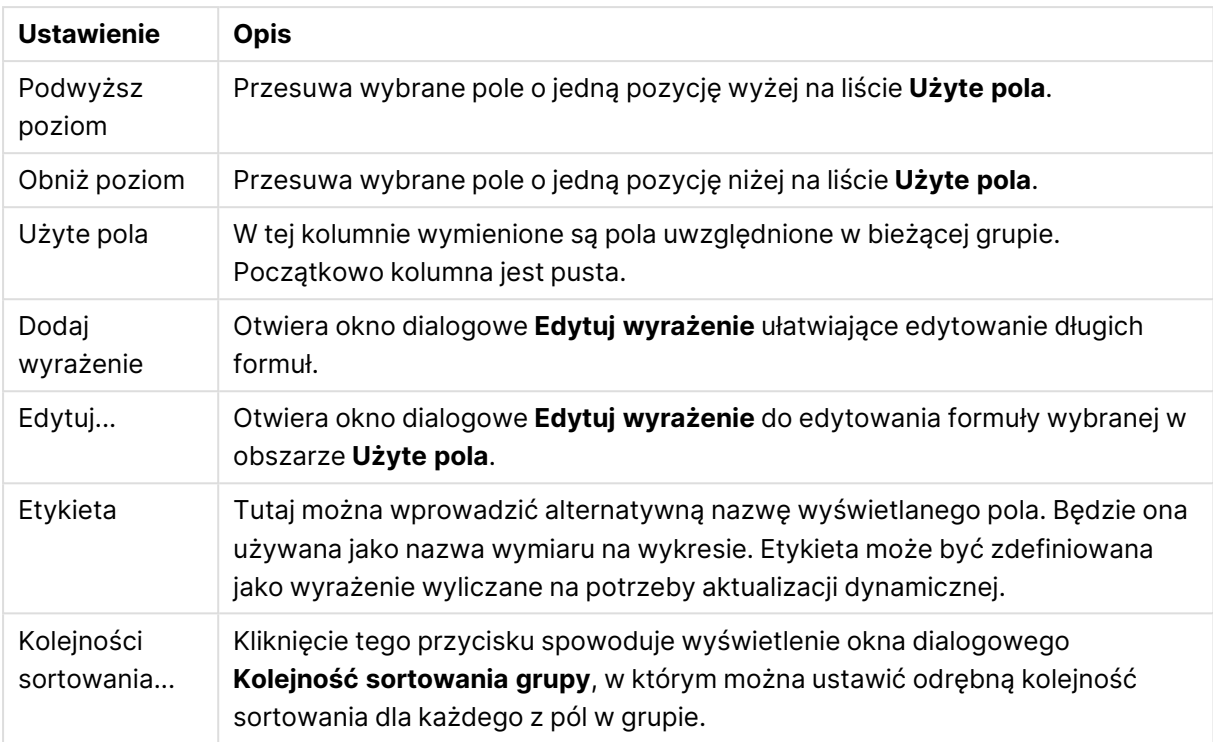

# Właściwości dokumentu: Tabele

Załadowanie do aplikacji QlikView danych zawierających odwołania cykliczne powoduje automatyczne utworzenie tabel luźno powiązanych, aby odwołania cykliczne nie spowodowały zapętlenia wewnętrznej logiki aplikacji. Te luźno powiązane tabele należy odpowiednio obsługiwać, aby wyświetlać dane w sposób oczekiwany i zrozumiały.

Każdą tabelę można również ustawić jako luźno powiązaną z tego okna dialogowego albo przy użyciu makr.

W przypadku tabel luźno powiązanych normalna logika asocjacyjna QlikView jest wewnętrznie rozłączana. Oznacza to, że selekcje w jednym polu nie są propagowane do innych pól w tabeli. Taki sposób działania może być bardzo użyteczny w wielu sytuacjach, zwykle gdy wymagane jest unikanie odwołań cyklicznych w strukturze danych.

Ustawienie co najmniej jednej tabeli jako luźno powiązanej może spowodować radykalną zmianę zachowania dokumentu. Z tej opcji należy korzystać tylko <sup>w</sup> przypadku bardzo dobrej znajomości konsekwencji wprowadzanych zmian!

To okno dialogowe zawiera dwie listy: listę **Tabele** i listę **Pola**.

Każdą tabelę można posortować wg dowolnej kolumny, klikając jej nagłówek.

Lista **Tabele** zawiera następujące informacje.

#### Właściwości tabel dokumentu

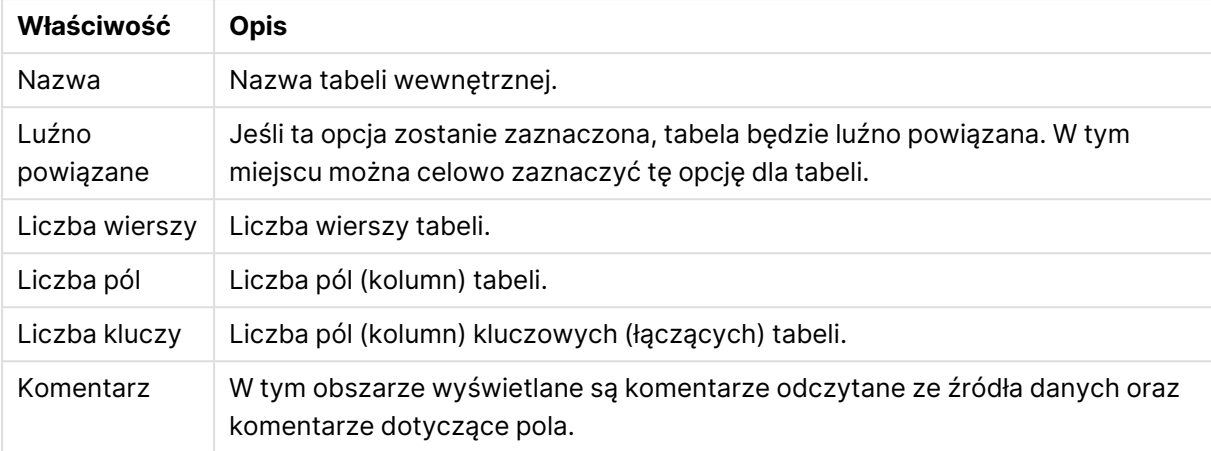

Lista **Pola** u dołu strony przedstawia wszystkie pola dokumentu QlikView, albo — jeśli na powyższej liście wybrano jedną tabelę wewnętrzną — pola tej tabeli. Kolumny są następujące:

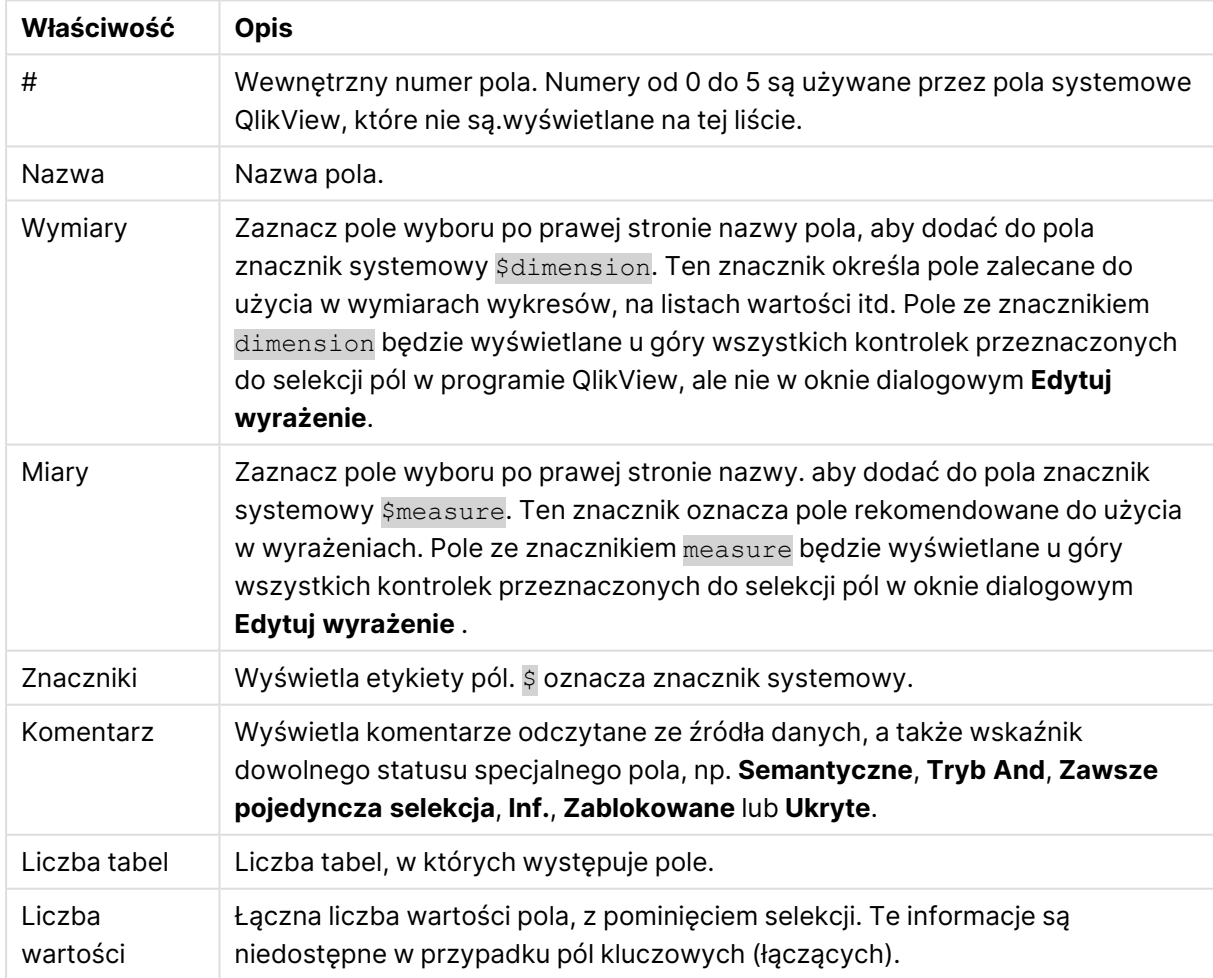

### Właściwości pól tabel dokumentu

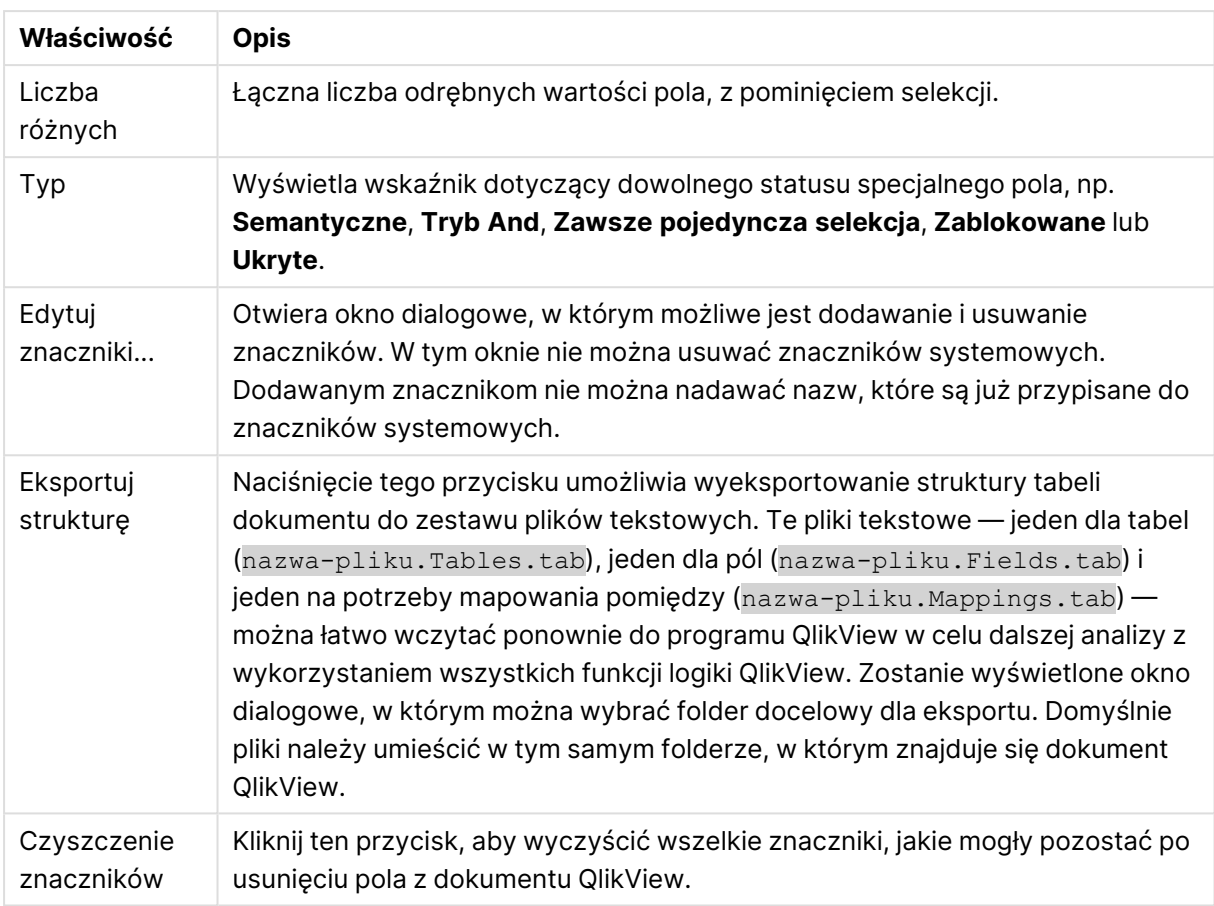

# Właściwości dokumentu: Sortuj

Na tej karcie właściwości można skonfigurować kolejność sortowania dla wartości dowolnego pola w dokumencie. Kolejność sortowania pola można też ustawiać na karcie **Sortuj** okna dialogowego **Właściwości** dla różnych obiektów arkusza.

Wybierz pole na liście **Pola** po lewej stronie, a następnie zaznacz co najmniej jedną opcję po prawej stronie. Opcje opisano poniżej.

W grupie **Sortuj wg** można ustawić domyślną kolejność sortowania wartości pola w obiektach arkusza. Zmiany wprowadzane w tej grupie wpłyną na pola w obiektach arkusza utworzonych po zmianach. Nie wpłynie to na poprzednio utworzone obiekty arkusza.

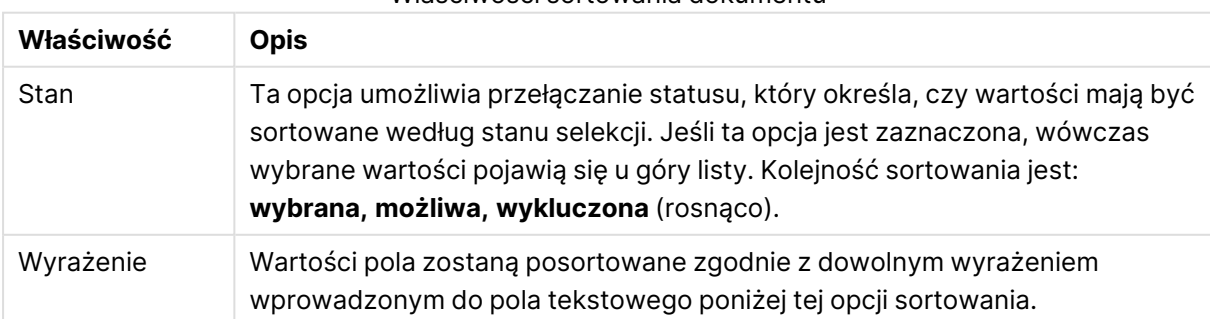

### Właściwości sortowania dokumentu

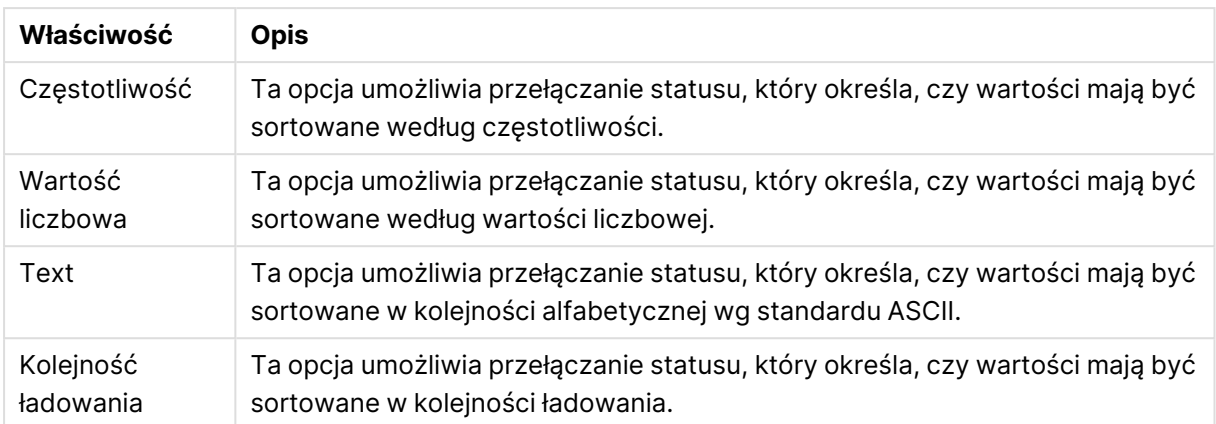

Kliknięcie przycisku **Resetuj** powoduje sortowanie wg stanu w kolejności rosnącej, a także sortowanie alfabetyczne w kolejności A --> Z.

Jeśli określono więcej niż jedną kolejność sortowania, wówczas kolejności sortowania będzie następująca: stan, wyrażenie, częstotliwość, wartość liczbowa, tekst, Kolejności ładowania.

# Właściwości dokumentu: Prezentacja

Na tej karcie właściwości można określać domyślne ustawienia prezentacji wartości pól używanych w celu tworzenia list wartości i obiektów Multi Box. Dostępne pola są widoczne w grupie **Pola**.

Grupa **Ustawienia domyślne obiektu Multi Box i listy wartości** zawiera podgrupy **Wyrównanie**, **Komórki z wieloma wierszami** i **Ustawienia**. **Domyślny tryb wyszukiwania** określa początkowy domyślny tryb wyszukiwania używany przy wyszukiwaniu tekstowym.

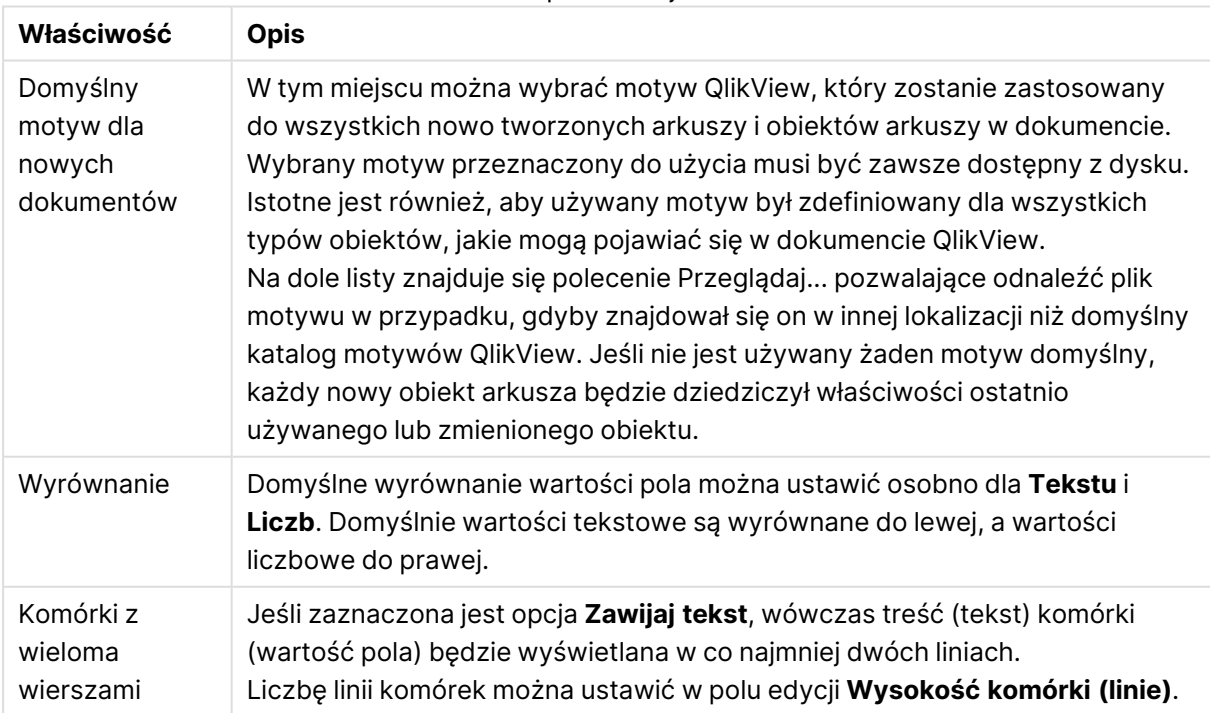

### Właściwości prezentacji dokumentu

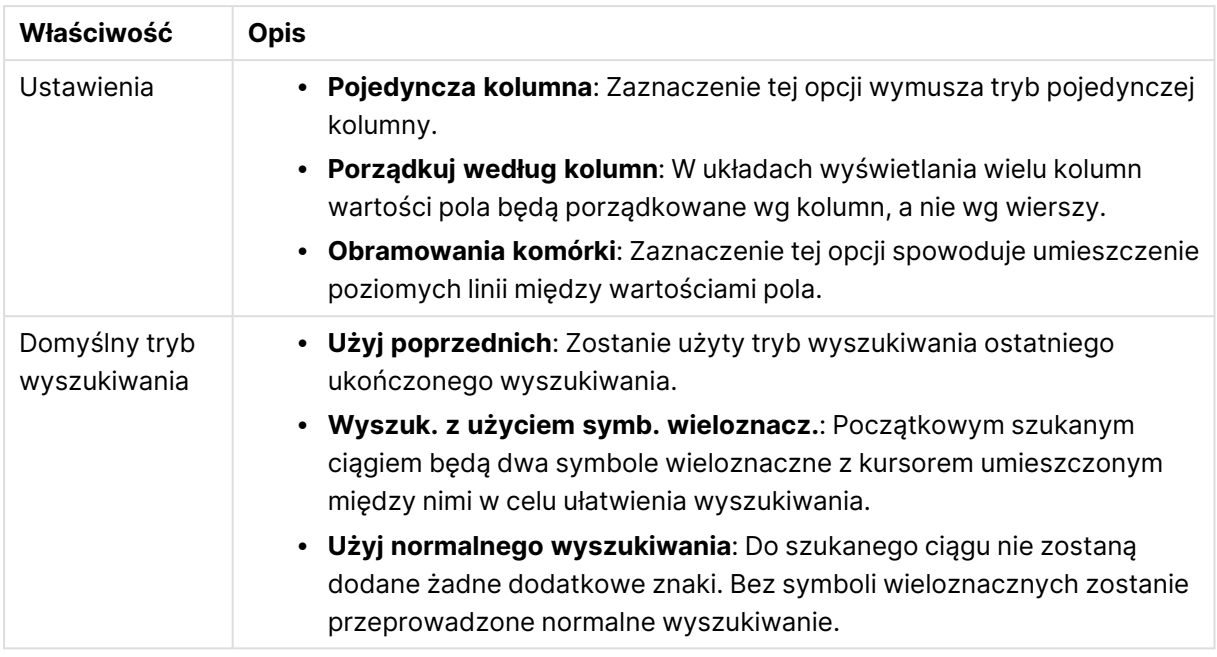

# Właściwości dokumentu: Liczba

Ta karta właściwości udostępnia ustawienia formatu liczb dla wszystkich pól i zmiennych w dokumencie.

Na liście po lewej stronie można wyświetlać **Pola** lub **Zmienne** dokumentu.

Grupa **Opcje pola** jest używana tylko dla listy **Pola**:

Przycisk **Domyślne z danych wejściowych** powoduje ustawienie formatowania zgodnego z formatowaniem danych wejściowych.

Jeśli takie formatowanie ma być trwałe dla dokumentu, należy zaznaczyć opcję **Zachowaj w razie przeładowania**.

Dostępne są następujące kontrolki dotyczące formatowania wartości:

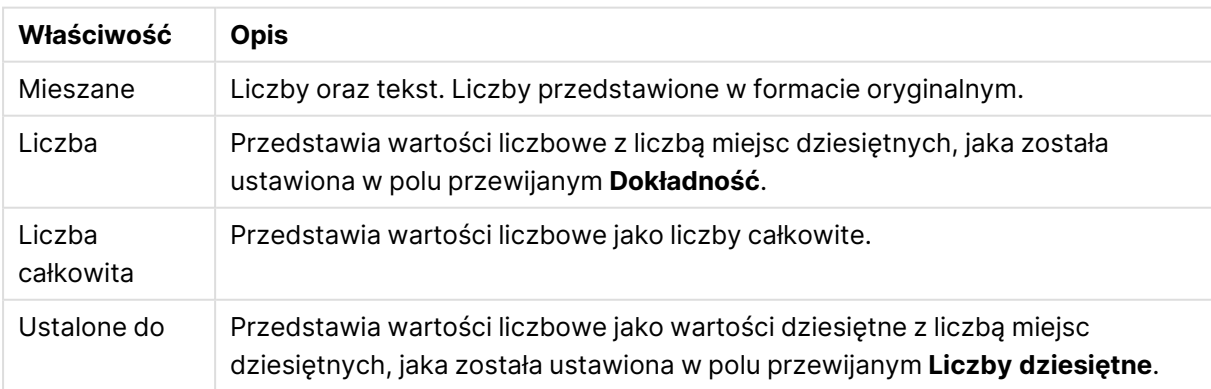

### Właściwości liczb dokumentu

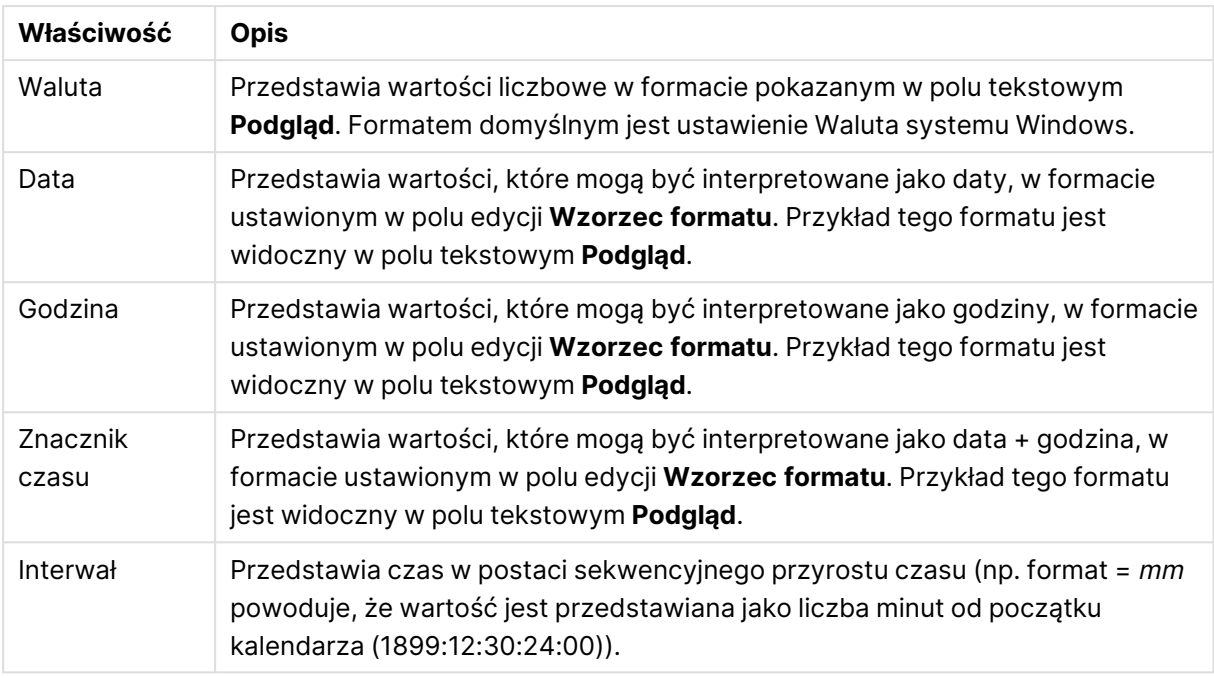

Przycisk **Pokaż w procentach (%)** działa na następujące formaty: **Liczba**, **Liczba całkowita** i **Ustalone do**.

Separatory **Dziesiętne** i **Separator tysięcy** można ustawić w polach edycji grupy **Separatory**.

Przycisk **ISO** umożliwia użycie normy ISO w celu formatowania daty, godziny i znacznika czasu.

Przycisk **System** umożliwia użycie ustawień systemowych formatowania.

## Właściwości dokumentu: Szyfrowanie

Ta karta jest dostępna tylko podczas pracy nad dokumentem QlikView w trybie ADMIN. Umożliwia szyfrowanie danych w polach.

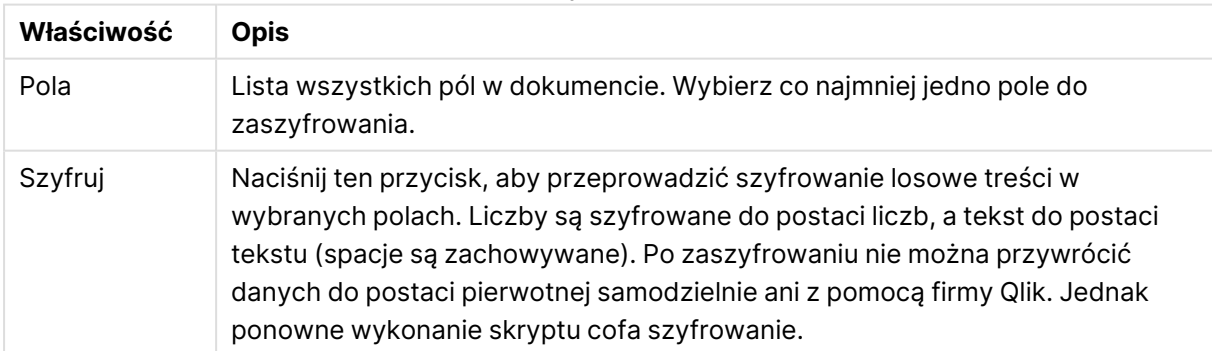

Właściwości szyfrowania dokumentu

## Właściwości dokumentu: Rozszerzenia

Na tej karcie można wybrać rozszerzenia, aby zmodyfikować wygląd dokumentu.

Aktywne rozszerzenia dokumentów będą wpływać na dokument QlikView tylko <sup>w</sup> przypadku pracy <sup>w</sup> trybie klienta Ajax lub trybie WebView <sup>w</sup> obrębie QlikView.

Rozszerzenia dokumentów są tworzone przez projektanta/programistę aplikacji. Rozszerzenia dokumentów udostępniają mechanizm wprowadzania kodu JavaScript do aplikacji QlikView wyświetlanej przez klienta AJAX. Odchylenia dotyczące rozszerzeń mogą występować <sup>w</sup> przeglądarkach WWW zawierających inne silniki JavaScript.

Lista **Zainstalowane rozszerzenia** przedstawia wszystkie zainstalowane rozszerzenia. Rozszerzenie można wybrać poprzez kliknięcie na liście. Wybrane rozszerzenia są pokazane w obszarze **Aktywne rozszerzenia**.

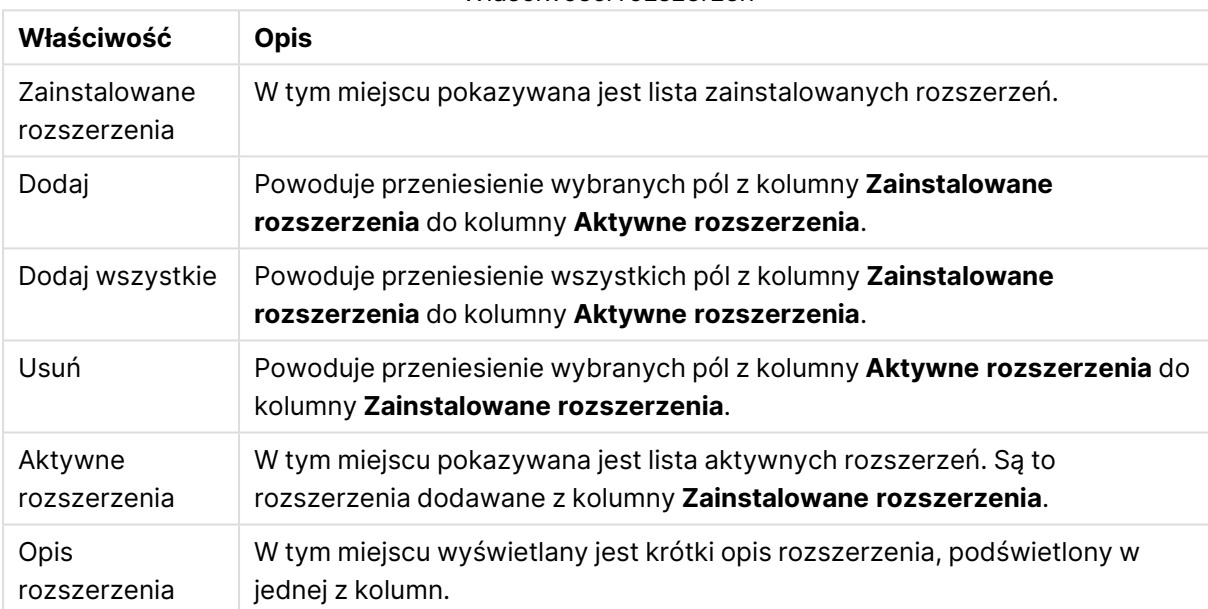

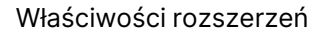

## Układ

Ustawienie układu określone na stronie Właściwości obiektu będzie mieć zastosowanie tylko do bieżącego obiektu.

Ustawienie układu określone na stronie Właściwości dokumentu będzie mieć zastosowanie do wszystkich obiektów danego typu (lub typów) w całym dokumencie.

### **Użyj obramowań**

Włącz tę opcję, aby używać obramowania wokół obiektu arkusza. Typ obramowania można wybrać z menu rozwijanego.

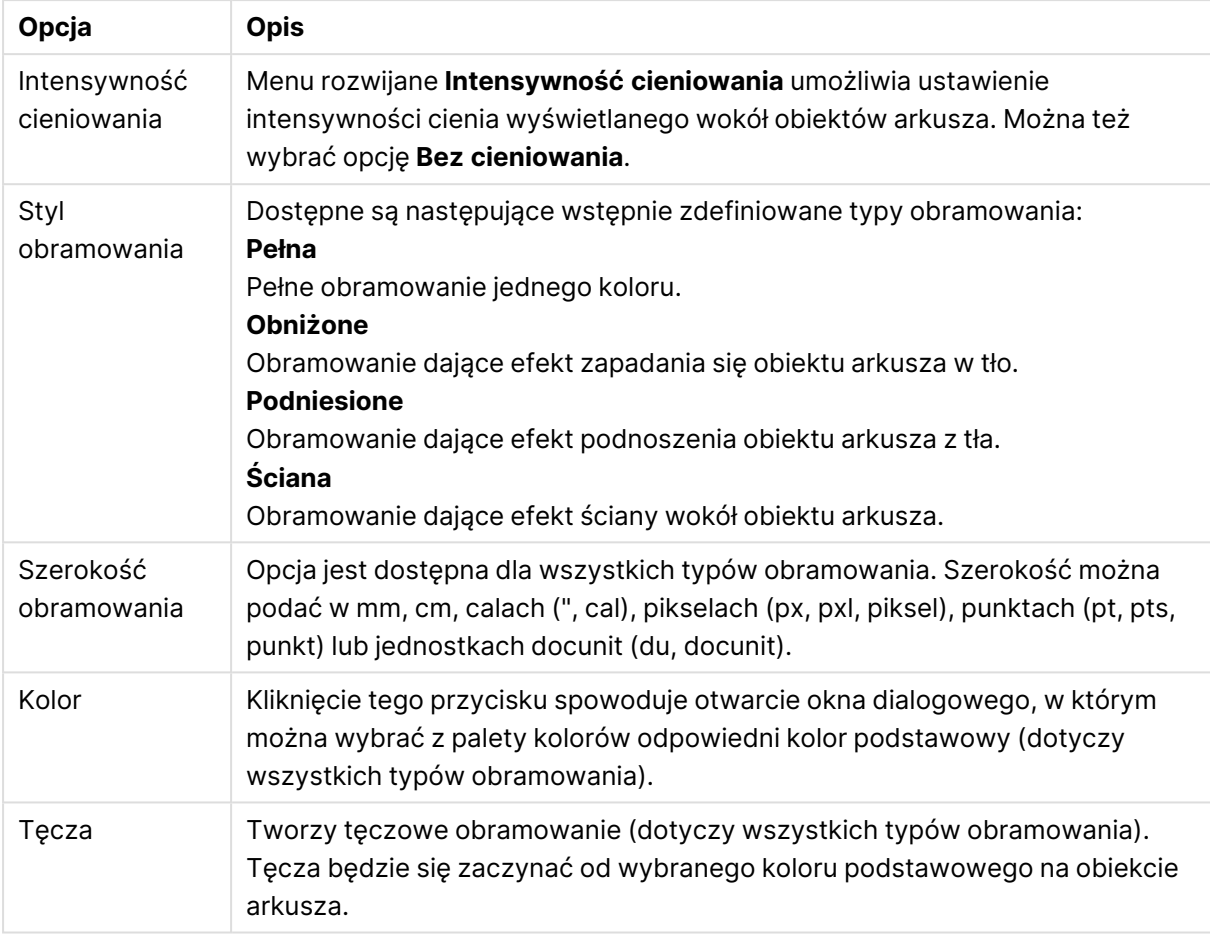

### Opcje typu obramowania

W przypadku wybrania opcji **Uproszczone** jako **Tryb określania stylu** na karcie **Właściwości dokumentu: Ogólne** nie będzie możliwy wybór typu obramowania — dostępne będzie tylko menu rozwijane **Intensywność cieniowania** i ustawienie **Szerokość obramowania**.

### **Zaokrąglone rogi**

W grupie **Zaokrąglone rogi** można zdefiniować ogólny kształt obiektu arkusza. Ustawienia te umożliwiają rysowanie obiektów arkusza o kształtach idealnie okrągłych lub owalnych poprzez silnie wydłużone aż do prostokątnych. Opcja **Zaokrąglone rogi** jest dostępna jedynie w przypadku wybrania opcji **Zaawansowane Tryb określania stylu** na karcie **Właściwości dokumentu: Ogólne**.

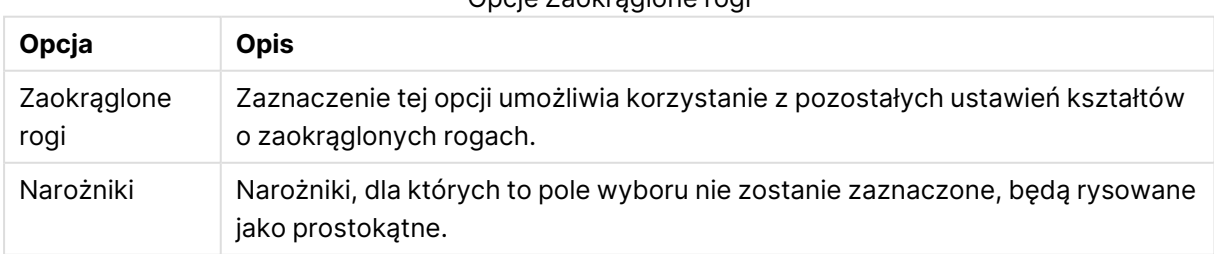

### Opcje Zaokrąglone rogi

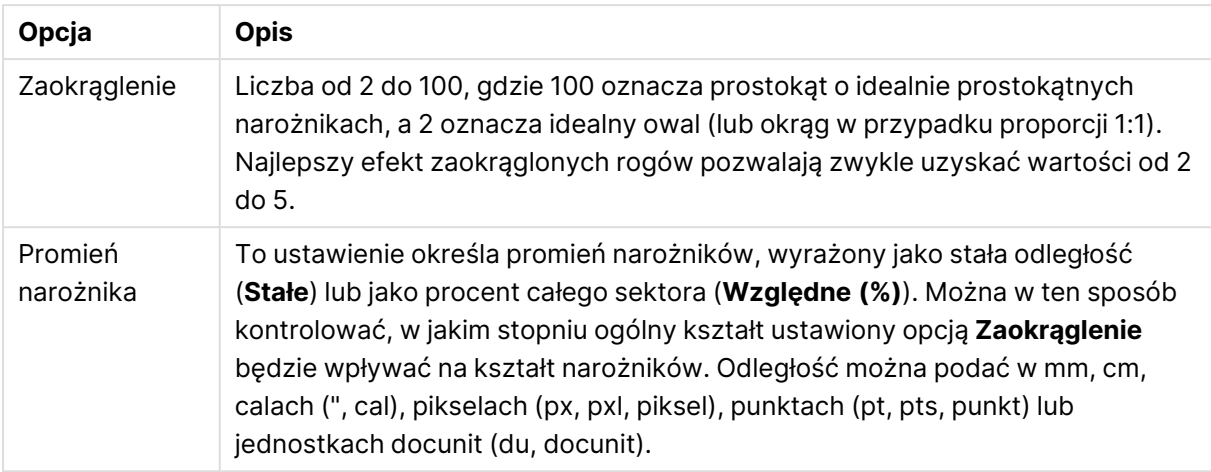

### **Warstwa**

Grupa **Warstwa** umożliwia ustawienie położenia obiektu na jednej z trzech warstw:

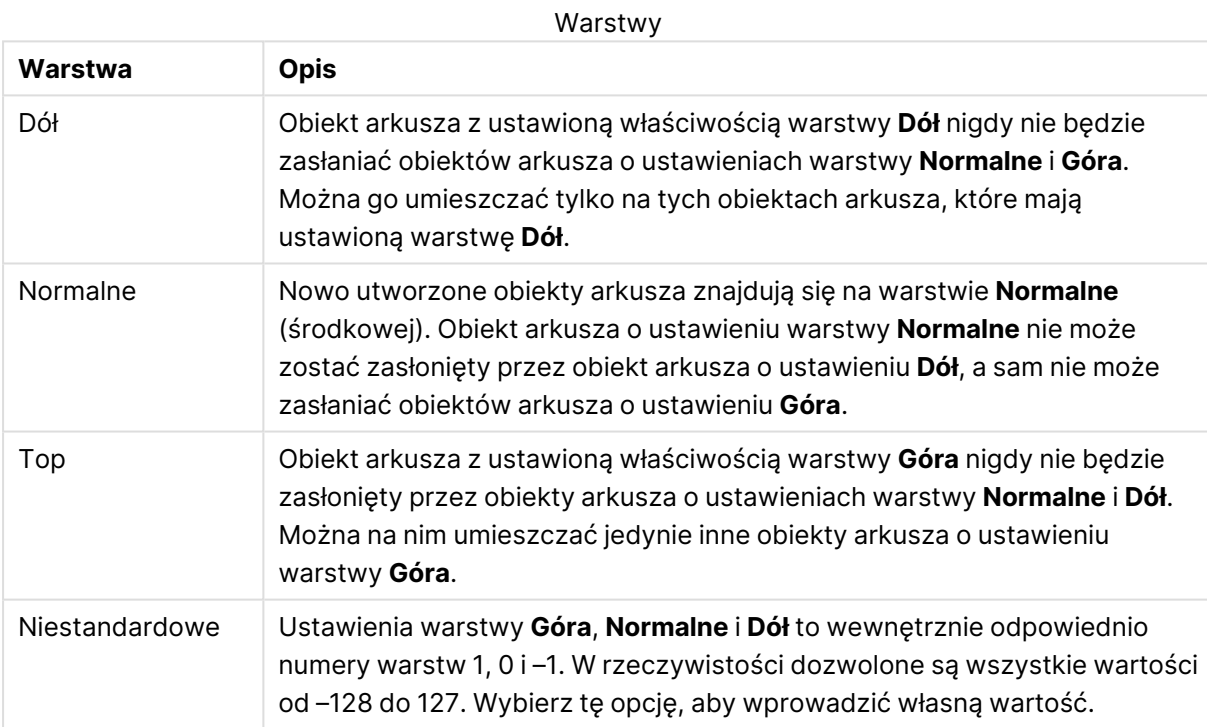

# **Tworzenie motywu...**

Otwiera obszar **Kreatora motywów**, w którym można utworzyć motyw układu.

### **Zastosuj motyw...**

Motyw układu można zastosować względem obiektu, arkusza lub dokumentu.

### **Pokaż**

W grupie opcji **Pokaż** można określić warunek wyświetlania obiektu arkusza:

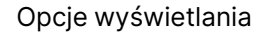

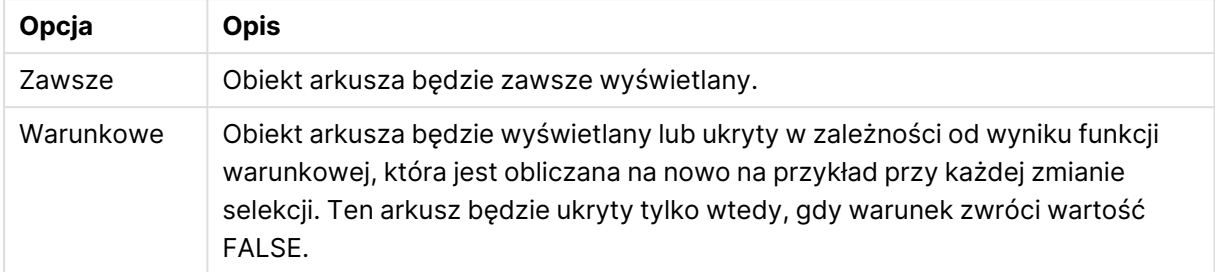

Użytkownicy <sup>z</sup> uprawnieniami Admin do dokumentu mogą zignorować wszystkie warunki pokazywania, wybierając opcję **Pokaż wszystkie arkusze i obiekty arkusza** <sup>w</sup> oknie dialogowym **Właściwości dokumentu: Zabezpieczenia**. Tę funkcję można przełączać, naciskając klawisze Ctrl+Shift+S.

### **Opcje**

W grupie **Opcje** można wyłączyć możliwość przenoszenia obiektu arkusza lub zmiany jego rozmiaru. Ustawienia w tej grupie mają zastosowanie tylko wtedy, gdy zaznaczono odpowiadające im pola wyboru na kartach **Właściwości dokumentu: Układ** i **Właściwości arkusza: Zabezpieczenia**.

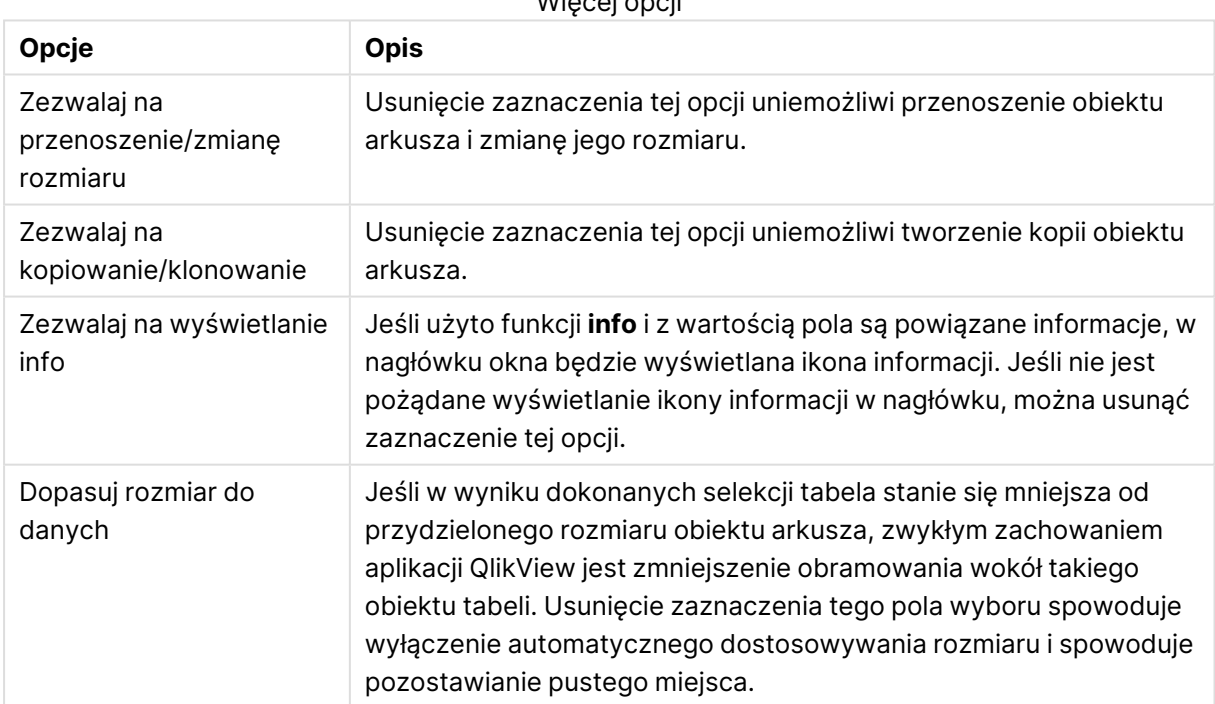

Wiecej opcji

#### **Paski przewijania**

Grupa **Paski przewijania** zawiera różnego rodzaju kontrolki modyfikujące układ pasków przewijania:

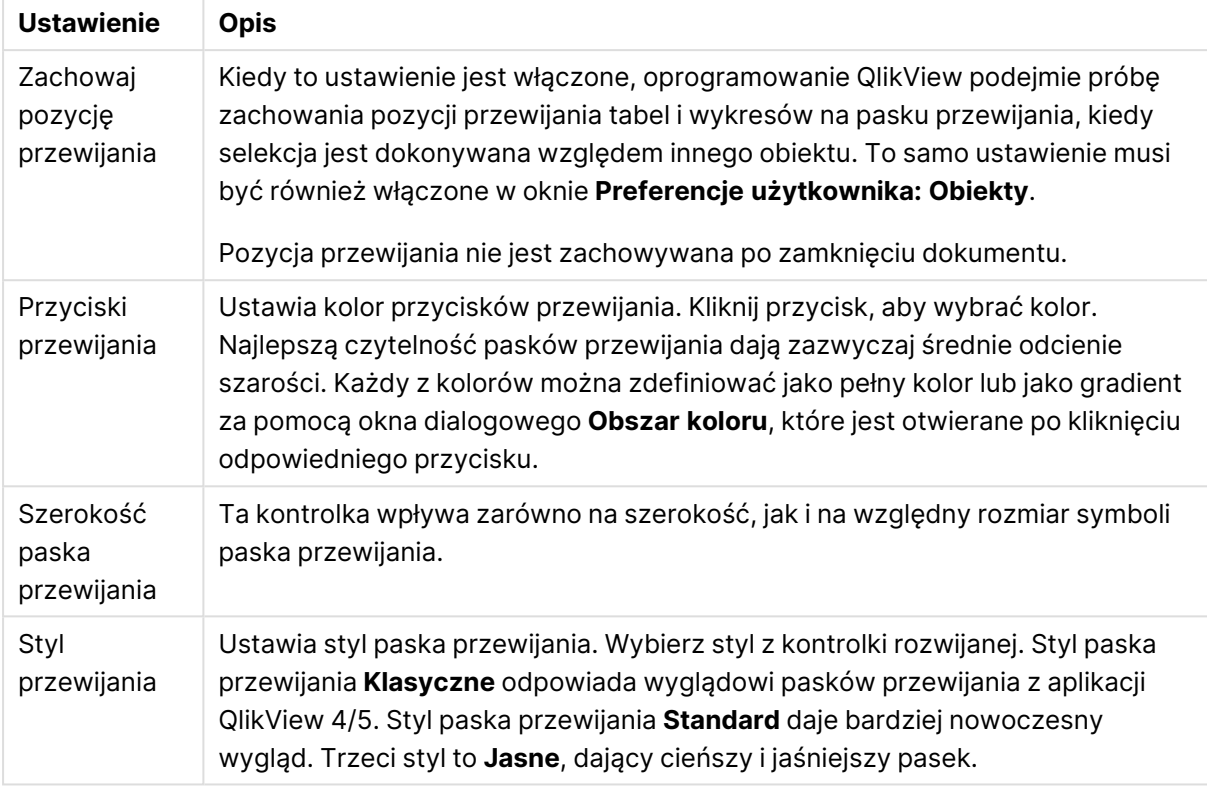

### Ustawienia paska przewijania

#### Opcje aplikacji

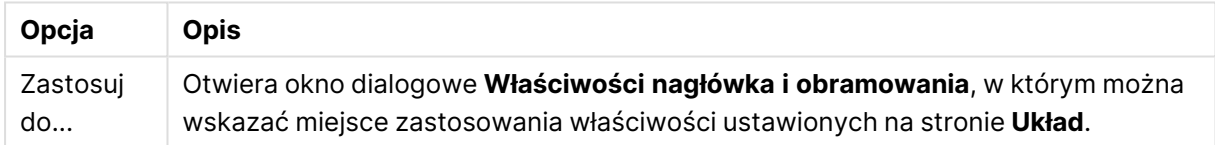

## Nagłówek

Ustawienie nagłówka określone na stronie **Właściwości obiektu** będzie mieć zastosowanie tylko do bieżącego obiektu.

Ustawienie nagłówka określone na stronie **Właściwości dokumentu** będzie mieć zastosowanie do wszystkich obiektów danego typu (lub typów) w całym dokumencie.

Na stronie **Nagłówek** można określić opcje układu zupełnie różne od ogólnego układu obiektu.

- <sup>l</sup> **Pokaż nagłówek**: Zaznaczenie tej opcji spowoduje rysowanie nagłówka u góry obiektu arkusza. Listy wartości i inne obiekty grupowe będą mieć tę opcję domyślnie włączoną, w przeciwieństwie do przycisków, obiektów tekstu i obiektów linii/strzałki.
- **· Tekst tytułu**: Do pola tekstowego można wprowadzić tytuł, który będzie wyświetlany jako nagłówek obiektu arkusza. Kliknij przycisk **Czcionka...**, aby zmienić czcionkę nagłówka.

Dla nagłówka można ustawiać kolory zależne od jego stanu. Ustawienia **Aktywne kolory** i **Nieaktywne kolory** można określać niezależnie.

Kliknij przycisk **Kolor tła** lub **Kolor tekstu**, aby otworzyć okno dialogowe **Obszar koloru**. Jako **Kolor tła** można wybrać kolor **pełny** lub **gradientowy** w oknie dialogowym **Obszar koloru**. **Kolor tekstu** można zdefiniować jako kolor **Stały** lub **Obliczany** — służą do tego funkcje koloru.

- <sup>l</sup> **Zawijaj tekst**: Jeśli ta opcja jest zaznaczona, nagłówek może być wyświetlany w wielu wierszach.
- <sup>l</sup> **Wysokość nagłówka (wiersze)**: Pole edycji do ustawiania liczby wierszy nagłówka.

Dokładny rozmiar i położenie obiektu QlikView można określić i korygować ustawieniami rozmiaru i położenia obiektu arkusza QlikView w postaci **Normalnej** lub **Zminimalizowanej**. Wartości ustawień są podawane w pikselach:

- **Położenie X**: Ustawia położenie poziome lewej strony obiektu arkusza względem lewej krawędzi arkusza.
- **Położenie Y**: Ustawia położenie pionowe górnej strony obiektu arkusza względem górnej krawędzi arkusza.
- <sup>l</sup> **Szerokość**: Ustawia szerokość obiektu arkusza QlikView.
- **· Wysokość**: Ustawia wysokość obiektu arkusza QlikView.

Orientację etykiety nagłówka można zmieniać przy użyciu opcji z sekcji **Wyrównanie nagłówka**:

- <sup>l</sup> **Poziomo**: Etykieta może być wyrównana w poziomie. Dostępne opcje to **Z lewej**, **Środek** lub **Z prawej** (w obrębie obszaru nagłówka).
- <sup>l</sup> **Pionowo**: Etykieta może być wyrównana w pionie. Dostępne opcje to **Góra**, **Środek** lub **Dół** (w obrębie obszaru nagłówka).

#### **Ikony specjalne**

Wiele z poleceń menu obiektów arkusza można skonfigurować jako ikony nagłówka. Aby wybrać polecenia wyświetlane jako ikony nagłówka, zaznacz pole wyboru na lewo od odpowiednich poleceń na liście.

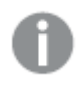

Dodając ikony specjalne do nagłówka, należy zachować rozwagę. Wyświetlanie zbyt wielu ikon będzie dezorientować użytkowników.

- <sup>l</sup> **Zezwalaj na minimalizowanie**: Zaznaczenie tej opcji spowoduje wyświetlanie ikony minimalizacji w nagłówku okna obiektu arkusza, o ile tylko obiekt można minimalizować. Ponadto pozwoli to na minimalizowanie obiektu poprzez dwukrotne kliknięcie nagłówka.
- <sup>l</sup> **Autom. minimalizacja**: Ta opcja jest dostępna, jeśli zaznaczono opcję **Zezwalaj na minimalizowanie**. Jeśli zaznaczono opcję **Autom. minimalizacja** dla kilku obiektów arkusza na tym samym arkuszu, wówczas w dowolnym momencie możliwe będzie automatyczne zminimalizowanie wszystkich arkuszy oprócz jednego. Jest to użyteczne np. w celu naprzemiennego wyświetlania kilku wykresów w tym samym obszarze arkusza.
- <sup>l</sup> **Zezwalaj na maksymalizowanie**: Zaznaczenie tej opcji spowoduje wyświetlanie ikony maksymalizacji w nagłówku okna obiektu arkusza, o ile tylko obiekt można maksymalizować. Ponadto pozwoli to na maksymalizowanie obiektu poprzez dwukrotne kliknięcie nagłówka.

Jeśli zaznaczono obydwie opcje, **Zezwalaj na minimalizowanie** i **Zezwalaj na maksymalizowanie**, wówczas dwukrotne kliknięcie spowoduje minimalizację obiektu.

<sup>l</sup> **Tekst pomocy**: Tutaj można wprowadzić tekst pomocy, który będzie wyświetlany w wyskakującym okienku. Tekst pomocy można podać jako formułę wyliczaną. Ta opcja jest niedostępna na poziomie dokumentu. Kliknij przycisk **...**, aby otworzyć okno dialogowe **Edytuj wyrażenie** w celu łatwiejszej edycji długich formuł. Wprowadź np. opis obiektu arkusza. Do nagłówka okna obiektu zostanie dodana ikona pomocy. Tekst będzie wyświetlany w wyskakującym okienku, które będzie widoczne, gdy nad ikoną zostanie umieszczony wskaźnik myszy.

## Właściwości nagłówka i obramowania

W tym oknie dialogowym można określić, do których obiektów dokumentu mają mieć zastosowanie właściwości nagłówka i obramowania.

### Zastosuj właściwości względem...

Zaznacz to pole wyboru, aby zastosować ustawienia do obiektów innych niż bieżący.

- 1. Wybierz jedną z opcji:
	- <sup>l</sup> **Obiekty na tym arkuszu**: Stosuje ustawienia tylko do obiektów na bieżącym arkuszu. Dostępna tylko po otwarciu okna dialogowego ze strony **Układ** obiektu arkusza.
	- <sup>l</sup> **Obiekty w tym dokumencie**: Stosuje ustawienia do obiektów w całym dokumencie.
- 2. Wybierz jedną z opcji:
	- <sup>l</sup> **Tylko ten typ obiektów**: Stosuje ustawienia do wszystkich obiektów tego typu. Dostępna tylko po otwarciu okna dialogowego ze strony **Układ** obiektu arkusza.
	- **· Wszystkie typy obiektów**: Stosuje ustawienia do wszystkich obiektów.

### Ustaw jako domyślne dla nowych obiektów w tym dokumencie

Zaznacz to pole wyboru, aby używać ustawień jako domyślnych dla wszystkich nowych obiektów w bieżącym dokumencie. Dostępna tylko po otwarciu okna dialogowego ze strony **Układ** obiektu arkusza.

# 7.3 Arkusz

Dokument QlikView może zawierać dowolną liczbę arkuszy, na których umieszczane są obiekty arkusza. Każdy arkusz może zawierać wiele obiektów arkusza. Podział na arkusze nie ma związku z powiązaniami logicznymi — jeśli dwa pola są powiązane logicznie, nie ma znaczenia, czy znajdują się na tym samym arkuszu, czy na różnych arkuszach. Wynik logiczny podczas dokonywania selekcji będzie taki sam.

## Tworzenie

Aby utworzyć nowy arkusz, należy wybrać polecenie **Dodaj arkusz** z menu **Układ** lub kliknąć przycisk **Dodaj arkusz** na pasku narzędzi.

# Nawigacia

Każdy arkusz ma własną kartę, na której wyświetlana jest jego nazwa. Kliknięcie karty powoduje aktywację odpowiadającego jej arkusza. Jeśli pasek narzędzi **Arkusze** jest aktywny, arkusz można również aktywować poprzez wybranie go z menu rozwijanego na pasku.

Kliknięcie karty prawym przyciskiem myszy powoduje wyświetlenie menu kontekstowego zawierającego następujące polecenia:

- <sup>l</sup> **Właściwości rzędu kart**: Otwiera okno dialogowe umożliwiające wybór czcionki karty. Można używać jedynie czcionek TrueType.
- <sup>l</sup> **Właściwości arkusza...**: Powoduje wybranie arkusza i wyświetlenie okna dialogowego **Właściwości arkusza**. Można w nim określić parametry arkusza, w tym tło arkusza, wyświetlane pola, domyślną czcionkę, domyślny styl obiektów itd. Opcja jest dostępna jedynie w przypadku kliknięcia karty aktywnego arkusza.
- <sup>l</sup> **Kopiuj arkusz**: Wykonuje pełną kopię całego arkusza wraz ze wszystkimi obiektami arkusza. Kopia będzie mieć nazwę "Kopia nazwa arkusza" i zostanie umieszczona jako ostatni arkusz dokumentu.
- <sup>l</sup> **Podwyższ poziom arkusza**: Przesuwa arkusz o jedną pozycję w lewo.
- <sup>l</sup> **Obniż poziom arkusza**: Przesuwa arkusz o jedną pozycję w prawo.
- **Pomoc**: Otwiera pomoc kontekstową.
- <sup>l</sup> **Usuń**: Powoduje aktywowanie arkusza, a następnie jego usunięcie.

Menu kontekstowe wyświetlane po kliknięciu karty aktywnego arkusza zawiera też polecenia **Wybierz pola...** i **Nowy obiekt arkusza**. Polecenia te opisano poniżej.

Na kartach arkusza są niekiedy wyświetlane wskaźniki selekcji informujące o dokonanych selekcjach. Są one wyświetlane na kartach arkuszy ukrytych, na których można zobaczyć selekcje niewidoczne na arkuszu aktywnym.

# Arkusz: Menu Obiekt

Menu zawiera następujące polecenia:

- <sup>l</sup> Właściwości: Otwiera okno dialogowe **Właściwości arkusza**, w którym można ustawić parametry definiujące arkusz.
- <sup>l</sup> Wybierz pola: Otwiera stronę **Właściwości arkusza: Pola**, na której można wybrać pola wyświetlane na arkuszu w postaci listy wartości.
- <sup>l</sup> Nowy obiekt arkusza: Otwiera menu kaskadowe z listą obiektów arkusza.
- <sup>l</sup> Kopiuj arkusz: Wykonuje pełną kopię całego arkusza wraz ze wszystkimi obiektami arkusza. Kopia będzie mieć nazwę "Kopia nazwa arkusza" i zostanie umieszczona jako ostatni arkusz dokumentu.
- Wklej obiekt arkusza: Wkleja na arkusz obiekt arkusza wcześniej skopiowany do schowka. Polecenie można też wywołać następującym skrótem klawiszowym: Ctrl+V.
- <sup>l</sup> Wklej obiekt arkusza jako łącze: Wkleja na arkusz powiązany obiekt wcześniej skopiowany do schowka. Obiekt ten jest bezpośrednio połączony z oryginałem i ma identyczne jak on atrybuty i ID obiektu.
- <sup>l</sup> Drukuj: Otwiera okno dialogowe **Drukuj**, w którym można określić ustawienia drukowania. Wydruk będzie zawierał obraz obszaru arkusza wraz z wszystkimi obiektami arkusza.
- <sup>l</sup> Kopiuj grafikę do schowka: Kopiuje do **schowka** grafikę bitmapową obszaru arkusza (i tylko tego obszaru).
- <sup>l</sup> Eksportuj grafikę do pliku: Otwiera okno dialogowe do zapisania grafiki bieżącego arkusza w pliku. Grafikę można zapisać w formacie bmp, jpg, gif lub png.
- Pomoc: Otwiera pomoc QlikView.
- Usuń: Usuwa arkusz wraz z wszelkimi jego obiektami arkusza.

# Właściwości arkusza: Ogólne

Okno dialogowe **Właściwości arkusza** jest dostępne po wybraniu polecenia **Właściwości** z menu **Obiekt** arkusza lub polecenia **Właściwości arkusza** z menu **Ustawienia**.

Jeśli polecenie **Właściwości** jest wyszarzone, oznacza to, że prawdopodobnie użytkownik nie ma uprawnień do zmiany właściwości. Ustawienia te konfiguruje się <sup>w</sup> oknie **Właściwości arkusza: Zabezpieczenia**.

Aby określić nazwę arkusza, wprowadź ją w polu edycji **Tytuł**. Nazwa będzie wyświetlana na karcie arkusza.

### <sup>l</sup> **Stan alternatywny**:

Wybierz jeden z dostępnych stanów z listy. Następujące stany alternatywne są zawsze dostępne.

- <sup>l</sup> **Dziedziczone**: Arkusze i obiekty arkusza zawsze mają stan **dziedziczone**, chyba że programista QlikView ustawi inny. Ustawienie jest dziedziczone z obiektu wyższego poziomu, zatem przy wybranej opcji dziedziczenia wykres na arkuszu będzie mieć te same ustawienia, co sam arkusz.
- <sup>l</sup> **Stan domyślny**: Ten stan jest używany podczas większości operacji w aplikacji QlikView i jest oznaczany symbolem \$. Dokument QlikView zawsze ma **stan domyślny**.
- **· ID arkusza**: Ta wartość jest używana w makrach. Każdy arkusz otrzymuje unikatowe ID, począwszy od SH01. Możliwa jest także późniejsza edycja tego numeru ID. Zaleca się, aby w identyfikatorze używać tylko znaków alfanumerycznych.

W grupie opcji **Pokaż arkusz** można określić warunek wyświetlania arkusza:

- Zawsze: Arkusz będzie zawsze wyświetlany.
- <sup>l</sup> Warunkowe: Arkusz będzie wyświetlany lub ukryty w zależności od wyniku wyrażenia warunkowego, który jest obliczany na nowo na przykład przy każdej zmianie selekcji. Ten arkusz będzie ukryty tylko wtedy, gdy warunek zwróci wartość FALSE. Jeśli wszystkie arkusze dokumentu są wyłączone z powodu ograniczeń opcji **Pokaż arkusz**,

zostanie wyświetlony komunikat "Brak dostępnych arkuszy". Użytkownicy z uprawnieniami administratora dokumentu mogą zignorować ten warunek, włączając opcję **Pokaż wszystkie arkusze i obiekty arkusza** na stronie **Właściwości dokumentu: Zabezpieczenia**. Tę funkcję można przełączać, naciskając klawisze Ctrl+Shift+S.

Opcja **Powiększenie (procent)** pozwala w wygodny sposób modyfikować rozmiar wyświetlanego arkusza aktywnego wraz z całą zawartością.

Grupa opcji **Tło** umożliwia zdefiniowanie koloru tła arkusza. Opcja **Wartości domyślne dokumentu** powoduje zastosowanie koloru tła zdefiniowanego w oknie dialogowym **Właściwości dokumentu**. Zaznaczenie opcji **Ustawienia arkusza** i kliknięcie przycisku **Kolorowe** umożliwia zdefiniowanie niestandardowego koloru tła w oknie dialogowym **Obszar koloru**, przy czym może to być kolor pełny lub gradient.

Inną możliwością dostosowania tła arkusza jest zaznaczenie pola wyboru **Grafika** i kliknięcie przycisku **Zmień**. Spowoduje to wyświetlenie okna dialogowego **Wybierz grafikę**, w którym można wybrać używaną grafikę.

### **Formatowanie grafiki**:

- **· Bez rozciągania**: Grafika zostanie wyświetlona bez żadnych zmian, co może powodować problemy z pokryciem.
- **· Wypełnij**: Grafika zostanie rozciągnięta do wymiarów arkusza bez zachowania proporcji.
- <sup>l</sup> **Zachowaj proporcje**: Grafika jest maksymalnie rozciągana, ale z zachowaniem właściwych proporcji.
- <sup>l</sup> **Wypełnij, zach. propor.**: Grafika jest maksymalnie rozciągana, ale z zachowaniem właściwych proporcji. Obszary nieobjęte są następnie zapełniane poprzez obcięcie grafiki.
- <sup>l</sup> **Sąsiadująco**: Zaznaczenie tej opcji spowoduje wyświetlanie grafiki wielokrotnie w postaci kafelków wypełniających całe dostępne miejsce.

### Orientacja **Poziomo** i **Pionowo**:

- <sup>l</sup> **Poziomo**: Grafika może być wyrównana w poziomie. Dostępne opcje to: **Z lewej**, **Środek** lub **Z prawej**.
- <sup>l</sup> **Pionowo**: Grafika może być wyrównana w pionie. Dostępne opcje to: **Góra**, **Środek** lub **Dół**.

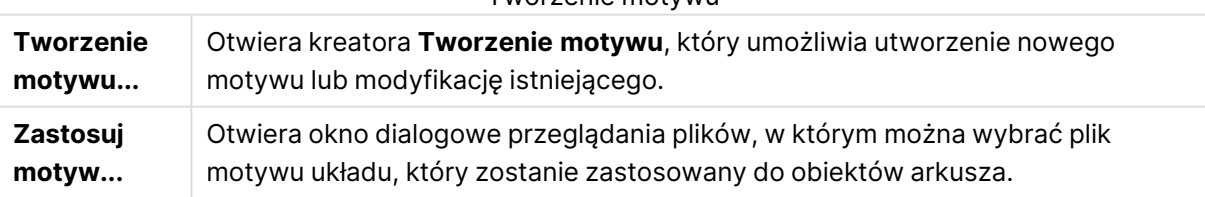

#### Tworzenie motywu

Grupa opcji **Ustawienia karty** umożliwia zdefiniowanie koloru tła karty arkusza.

- <sup>l</sup> **Klasyczne szare**: Wybierz tę opcję, aby używać szarych kart z czarnym tekstem.
- <sup>l</sup> **Tło arkusza**: Ustawia kolor karty na kolor arkusza.
- <sup>l</sup> **Kolory niestandardowe**: Ta opcja umożliwia określenie niestandardowego **Koloru karty** i **Koloru tekstu karty** poprzez kliknięcie odpowiedniego przycisku.
- <sup>l</sup> **Zastosuj do wszystkich**: Stosuje ustawienia kolorów karty do wszystkich arkuszy dokumentu.

# Właściwości arkusza: Pola

Tutaj można wybrać pola przeznaczone do wyświetlania na arkuszu, wybierając je z listy **Dostępne pola**. Wybierz używane lub usuwane elementy, klikając je. Użyj przycisku **Dodaj >** lub **< Usuń**, aby przenieść je do pożądanej kolumny.

Wybrane pola będą wyświetlane na arkuszu aktywnym w domyślnie skonfigurowanych listach wartości. Aby ustawić szczegółowe właściwości listy wartości, kliknij ją prawym przyciskiem myszy i wybierz opcję **Właściwości** z menu niezależnego obiektu (lub z menu **Obiekt** w **menu głównym**).

Aby było możliwe wybieranie pól systemowych, należy zaznaczyć opcję **Pokaż pola systemowe**.

## Pokaż pola z tabeli

Z tego miejsca można kontrolować pola, jakie będą wyświetlane na liście **Dostępne pola**. Na liście rozwijanej domyślnie wyświetlana jest opcja **Wszystkie tabele**.

Opcja **Wszystkie tabele (kwalifikowane)** przedstawia pola kwalifikowane wg nazw tabel, w których te pola występują. Oznacza to, że pola klucza (łączące) będą widoczne na liście więcej niż raz. (Ta opcja jest używana tylko w celu wyświetlania i nie dotyczy pól [Qualify](#page-1103-0) (page 1104) w skrypcie ładowania).

Możliwe jest także wyświetlenie pól tylko jednej tabeli.

# Właściwości arkusza: Obiekty

Strona **Właściwości arkusza: Obiekty** umożliwia przeglądanie wszystkich obiektów arkusza znajdujących się na bieżącym arkuszu. Bardzo ułatwia to operacje na obiektach ukrytych lub wyświetlanych warunkowo.

Tabelę można sortować według dowolnej kolumny, klikając jej nagłówek. Kolumny zawierają następujące informacje:

- **· ID obiektu**: Wyświetla unikatowy **ID obiektu** dla każdego istniejącego obiektu arkusza. Obiekty powiązane mają ten sam ID obiektu.
- **· Typ**: Określa typ obiektu.
- **· Nagłówek**: Podaje ewentualny tekst wyświetlany w nagłówku obiektu.
- <sup>l</sup> **Tryb wyświetlania**: Podaje tryb wyświetlania obiektu: normalny, zminimalizowany, zmaksymalizowany, ukryty lub wyświetlany warunkowo.
- **· Stan: Podaje stan obiektu.**
- <sup>l</sup> **Czas obl.**: Czas trwania (w ms) ostatniego przeliczenia zawartości obiektu. Ta informacja ma sens jedynie w przypadku obiektów obliczanych, czyli wykresów, tabel i obiektów zawierających formuły.
- <sup>l</sup> **Warstwa**: Warstwy ustawia się na stronie **Właściwości arkusza obiektu: Układ**, gdzie pozycje **Dół**, **Normalne** i **Góra** odpowiadają wartościom -1, 0 oraz 1. Aby wprowadzić inną

wartość, wybierz opcję **Niestandardowe**. Poprawne numery warstw są z zakresu od –128 do 127.

- <sup>l</sup> **Pamięć**: Ilość pamięci tymczasowej potrzebna do ostatniego przeliczenia zawartości obiektu. Ta informacja ma sens jedynie w przypadku obiektów obliczanych, czyli wykresów, tabel i obiektów zawierających formuły.
- <sup>l</sup> **Z lewej, Góra, Z prawej, Dół**: Bieżące położenie wskazanej krawędzi obiektu arkusza względem krawędzi okna dokumentu, wyrażone w pikselach.
- <sup>l</sup> **Szerokość, Wysokość**: Wymiary obiektu w pikselach.
- <sup>l</sup> **Z lewej (min.), Góra (min.), Z prawej (min.), Dolne (min.)**: Bieżąca pozycja obiektu po zminimalizowaniu do postaci ikony.
- <sup>l</sup> **Szerokość (min.), Wysokość (min.)**: Wymiary ikony obiektu

Po kliknięciu obiektu na liście można go usunąć przyciskiem **Usuń** lub otworzyć jego okno dialogowe **Właściwości** bezpośrednio z menu. Aby zaznaczyć wiele obiektów, należy je klikać z wciśniętym klawiszem Ctrl.

# Właściwości arkusza: Zabezpieczenia

Na tej stronie właściwości można ustawić **Uprawnienia użytkownika** na poziomie arkusza. Domyślnie wszystkie opcje są zaznaczone (włączone). Użytkownicy z uprawnieniami administratora mogą zawsze uzyskiwać dostęp do tego okna dialogowego i zmieniać w nim ustawienia. Ustawienia te definiują szereg zabezpieczeń zapobiegających modyfikacji układu arkusza przez zwykłych użytkowników. Dostępne opcje:

- <sup>l</sup> **Dodaj obiekty arkusza**: Uprawnienie do dodawania nowych obiektów arkusza.
- <sup>l</sup> **Usuń obiekty arkusza**: Uprawnienie do usuwania dowolnych obiektów arkusza.
- <sup>l</sup> **Przenieś/zmień rozmiar obiektów arkusza**: Uprawnienie do zmiany układu istniejących obiektów arkusza.
- <sup>l</sup> **Kopiuj/klonuj obiekty arkusza**: Uprawnienie do dodawania kopii istniejących obiektów arkusza.
- <sup>l</sup> **Dostęp do właściwości obiektu arkusza**: Uprawnienie do otwierania okna dialogowego **Właściwości arkusza**.
- <sup>l</sup> **Usuń arkusz**: Uprawnienie do usunięcia arkusza.
- <sup>l</sup> **Dostęp do właściwości arkusza (użytkownicy)**: Uprawnienie do otwierania różnych stron właściwości obiektów arkusza.

Zaznaczenie opcji **Zastosuj do wszystkich arkuszy** spowoduje zastosowanie powyższych opcji do wszystkich arkuszy dokumentu.

<sup>l</sup> **Tylko do odczytu**: Zaznacz tę opcję, aby zablokować możliwość dokonywania selekcji na wszystkich obiektach na bieżącym arkuszu. Oznacza to, że obiekty arkusza będą mogły jedynie wyświetlać wyniki selekcji dokonanych w obiektach z innych arkuszy.

## Właściwości arkusza: Wyzwalacze

Na stronie **Wyzwalacze** możesz określić działania, w tym makra, które mają być wywoływane po wystąpieniu zdarzeń arkusza.

Nie wszystkie akcje mogą być wywoływane z poziomu poniższych wyzwalaczy zdarzeń.

W przypadku pracy <sup>z</sup> dokumentami na serwerze QlikView Server obowiązują pewne ograniczenia dotyczące zachowania niektórych wyzwalaczy makr.

Akcje wyzwalające inne akcje (tzw. akcje kaskadowe) nie są obsługiwane, ponieważ mogą mieć nieprzewidziane konsekwencje!

### Wyzwalacze zdarzeń arkusza

W tej grupie można ustawiać akcje wyzwalane przy zmianie aktywnego arkusza. Naciśnięcie przycisku **Dodaj akcje** dla dowolnego zdarzenia powoduje wyświetlenie strony **Akcje**. Na tej stronie można dodać akcję do zdarzenia. Wybierz akcję **Uruchom makro**, aby przypisać nazwę istniejącego makra lub wpisać dowolną nazwę, pod którą później zostanie utworzone makro w oknie dialogowym **Edytuj moduł**. Po przypisaniu akcji do zdarzenia tekst przycisku zmieni się na **Edytuj akcję** i możliwa będzie zmiana akcji zdarzenia. Można skonfigurować następujące **Wyzwalacze zdarzeń arkusza**:

### PoAktywacjiArkusza

Akcja będzie wykonywana przy każdej aktywacji arkusza.

PoOpuszczeniuArkusza

Akcja będzie wykonywana przy każdej dezaktywacji arkusza.

## Właściwości rzędu kart

Kliknięcie rzędu kart prawym przyciskiem myszy powoduje wyświetlenie okna dialogowego **Właściwości rzędu kart**, umożliwiające ustawianie właściwości rzędu kart.

**· Czcionka**: Tutaj możesz zmienić czcionkę tekstu na karcie. Określ krój, styl i rozmiar czcionki. Wybrana czcionka będzie stosowana do całego tekstu na kartach.

# 7.4 Kreator wykresów uproszczonych

Funkcja wykresów uproszczonych została opracowana z myślą o użytkownikach, którzy chcą szybko i łatwo tworzyć proste wykresy, bez konieczności zajmowania się różnymi dostępnymi ustawieniami i opcjami.

Kreator wykresów uproszczonych prowadzi użytkownika przez następujące podstawowe kroki:

- 1. Wybierz typ wykresu
- 2. Zdefiniuj wymiary wykresu
- 3. Zdefiniuj wyrażenie wykresu
- 4. Sformatuj wykres

W zależności od konkretnych selekcji niektóre z powyższych etapów mogą być pomijane.

# Uruchamianie Kreatora wykresów uproszczonych

Aby uruchomić Kreatora wykresów uproszczonych, należy wybrać pozycję **Kreator wykresów uproszczonych** w menu **Narzędzia** lub kliknąć odpowiedni przycisk na pasku narzędzi **Projekt**.

Po pierwszym uruchomieniu kreatora zostanie otwarta strona początkowa opisująca przeznaczenie kreatora i podstawowe kroki jego działania. Aby pomijać stronę początkową podczas korzystania z kreatora w przyszłości, zaznacz pole wyboru **Nie pokazuj ponownie tej strony**. W celu kontynuowania kliknij przycisk **Dalej**. Kreator wykresów uproszczonych prowadzi użytkownika przez następujące podstawowe kroki:

## Krok 1: Wybierz typ wykresu

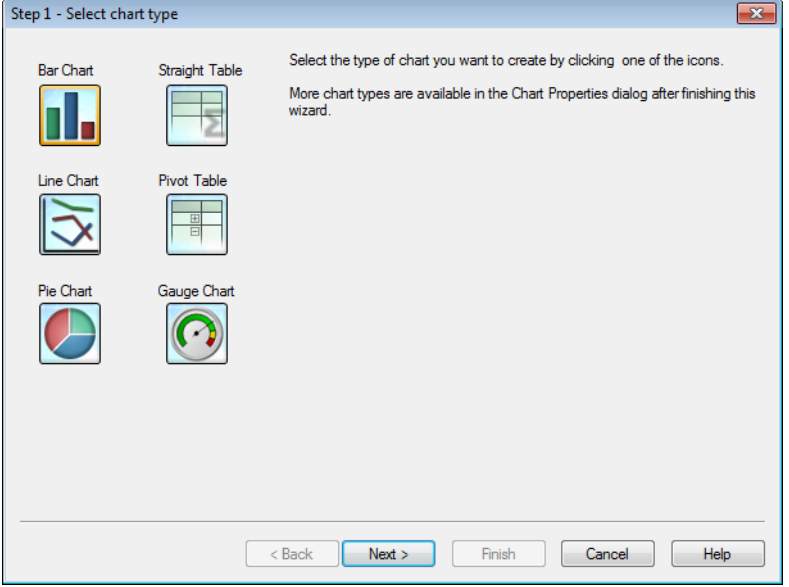

Wybierz typ wykresu, który chcesz utworzyć, klikając jedną z ikon. Dostępne są typy wykresów najczęściej używane w programie QlikView. Po zakończeniu pracy z kreatorem istnieje możliwość zmiany typu wykresu na dowolny inny typ wykresu dostępny w QlikView. W tym celu należy posłużyć się oknem dialogowym **Właściwości wykresu**. W celu kontynuowania kliknij przycisk **Dalej**.

## Krok 2: Zdefiniuj wymiary

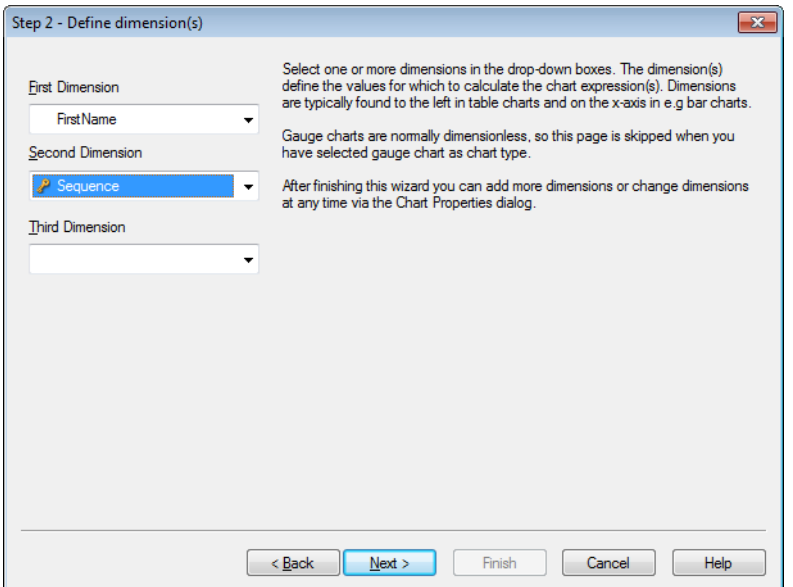

Jeśli w pierwszym kroku nie wybrano wykresu zegarowego, wyświetlona zostanie strona **definiowania wymiarów**. Ta strona jest automatycznie pomijana w przypadku wykresów zegarowych, ponieważ zwykle nie mają one żadnych wymiarów.

Należy wybrać co najmniej jeden wymiar w polach rozwijanych. Wymiary określają wartości, dla których obliczane są wyrażenia wykresów. Wymiary zwykle znajdują się po lewej stronie w wykresach tabel oraz na osi x, np. na wykresach słupkowych.

Po zakończeniu tego kreatora można w dowolnym momencie dodać więcej wymiarów lub modyfikować wymiary. W tym celu należy posłużyć się oknem dialogowym **Właściwości wykresu**. W celu kontynuowania kliknij przycisk **Dalej**.

## Krok 3: Zdefiniuj wyrażenie

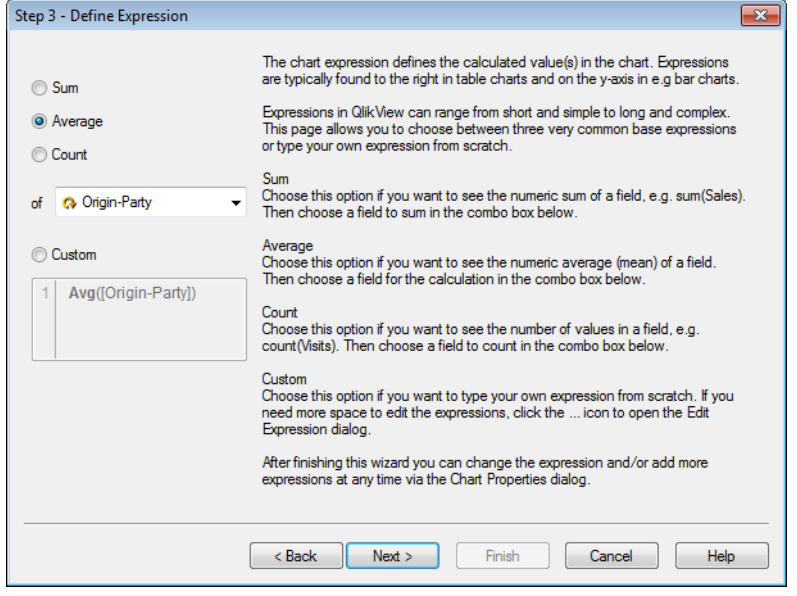

Wyrażenie wykresu definiuje wartości obliczone w wykresie. Wyrażenia zwykle znajdują się po prawej stronie w wykresach tabel oraz na osi y, np. na wykresach słupkowych. Wyrażenia w QlikView mogą być krótkie i proste lub długie i złożone. Można wybrać trzy standardowe wyrażenia podstawowe lub napisać własne od początku.

- <sup>l</sup> **Suma**: Wybierz tę opcję, aby wyświetlać sumę liczbową pola, np. sum(Sales). Następnie wybierz pole do sumowania w polu kombi poniżej.
- <sup>l</sup> **Średnia**: Wybierz tę opcję, aby wyświetlać średnią wartość liczbową pola, np. avg(Score). Następnie wybierz pole dla obliczenia w polu kombi poniżej.
- <sup>l</sup> **Count**: Wybierz tę opcję, aby wyświetlać liczbę wartości w polu, np. count(OrderID). Następnie wybierz pole do zliczania w polu kombi poniżej.
- <sup>l</sup> **Niestandardowe**: Wybierz tę opcję, aby napisać własne wyrażenie od początku. Jeśli potrzebujesz więcej miejsca na edycję wyrażeń, kliknij ikonę ..., aby otworzyć okno dialogowe **Edytuj wyrażenie**.

Po zakończeniu tego kreatora możesz zmienić wyrażenie i/lub dodać więcej wyrażeń w dowolnym momencie w oknie dialogowym **Właściwości wykresu**. W celu kontynuowania kliknij przycisk **Dalej**.

W czwartym kroku kreatora można dostosować format wykresu. Ponieważ ustawienia formatu dla poszczególnych typów wykresów różnią się, zawartość strony będzie inna w zależności od typu wykresu wybranego w 1. kroku kreatora.

## Krok 4: Format wykresu (wykres słupkowy)

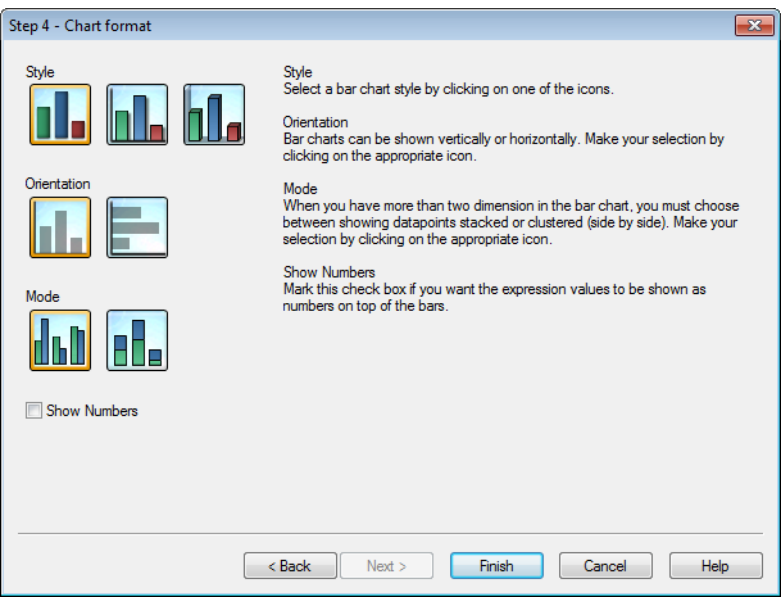

Na tej stronie można ustawić opcje formatowania dla wybranego typu wykresu.

<sup>l</sup> **Tryb**: Jeśli w wykresie słupkowym znajdują się więcej niż dwa wymiary, należy wybrać, czy punkty danych mają być pokazywane w sposób skumulowany czy grupowany (jeden obok drugiego). Dokonaj selekcji, klikając odpowiednią ikonę.

<sup>l</sup> **Pokaż liczby**: Zaznacz to pole wyboru, jeśli chcesz, aby wartości wyrażeń były pokazywane jako liczby na górze słupków.

Kliknij przycisk **Zakończ**, aby sfinalizować wykres i wrócić do układu. Jak wspomniano wcześniej, można wrócić do wykresu w dowolnym momencie za pośrednictwem standardowego okna dialogowego **Właściwości wykresu** w celu wprowadzenia dalszych korekt.

## Krok 4: Format wykresu (wykres liniowy)

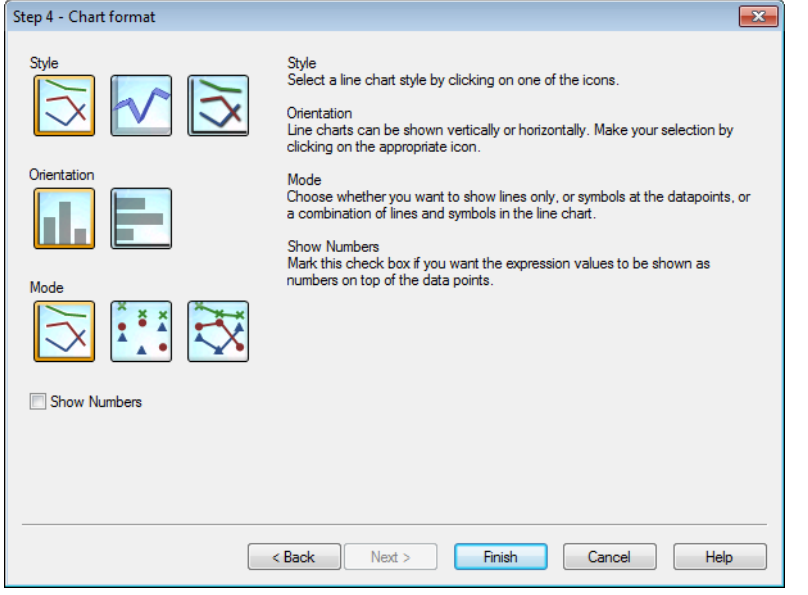

Na tej stronie można ustawić opcje formatowania dla wybranego typu wykresu.

- **· Tryb**: Pokazuj punkty danych jako linie, symbole lub kombinacje obu elementów. Dokonaj selekcji, klikając odpowiednią ikonę.
- <sup>l</sup> **Pokaż liczby**: Zaznacz to pole wyboru, jeśli chcesz, aby wartości wyrażeń były pokazywane jako liczby na górze punktów danych.

Kliknij przycisk **Zakończ**, aby sfinalizować wykres i wrócić do układu. Jak wspomniano wcześniej, można wrócić do wykresu w dowolnym momencie za pośrednictwem standardowego okna dialogowego **Właściwości wykresu** w celu wprowadzenia dalszych korekt.

Krok 4: Format wykresu (wykres kołowy)

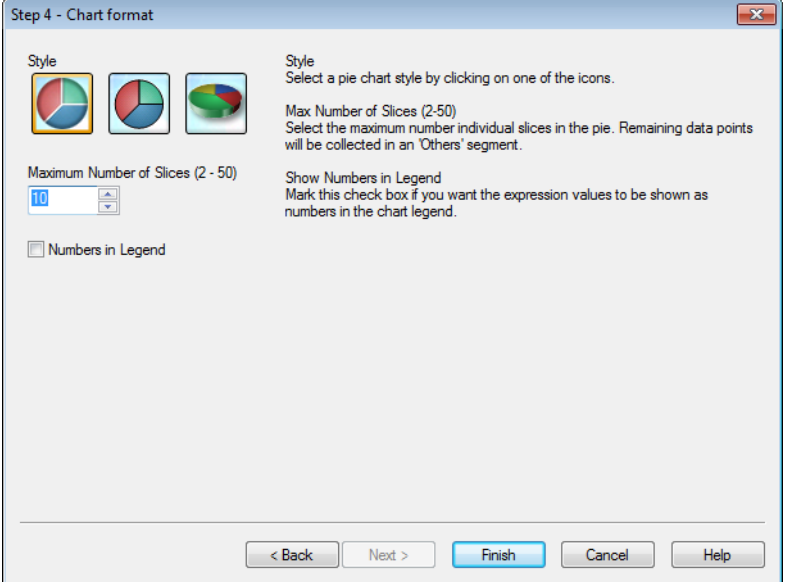

Na tej stronie można ustawić opcje formatowania dla wybranego typu wykresu.

- <sup>l</sup> **Maks. liczba wycinków (2-50)**: Wybierz maksymalną liczbę wycinków w kole. Pozostałe punkty danych zostaną zebrane w segmencie "Inne".
- <sup>l</sup> **Pokaż liczby w legendzie**: Zaznacz to pole wyboru, jeśli chcesz, aby wartości wyrażeń były pokazywane jako liczby w legendzie wykresu.

Kliknij przycisk **Zakończ**, aby sfinalizować wykres i wrócić do układu. Jak wspomniano wcześniej, można wrócić do wykresu w dowolnym momencie za pośrednictwem standardowego okna dialogowego **Właściwości wykresu** w celu wprowadzenia dalszych korekt.

## Krok 4: Format wykresu (tabela prosta)

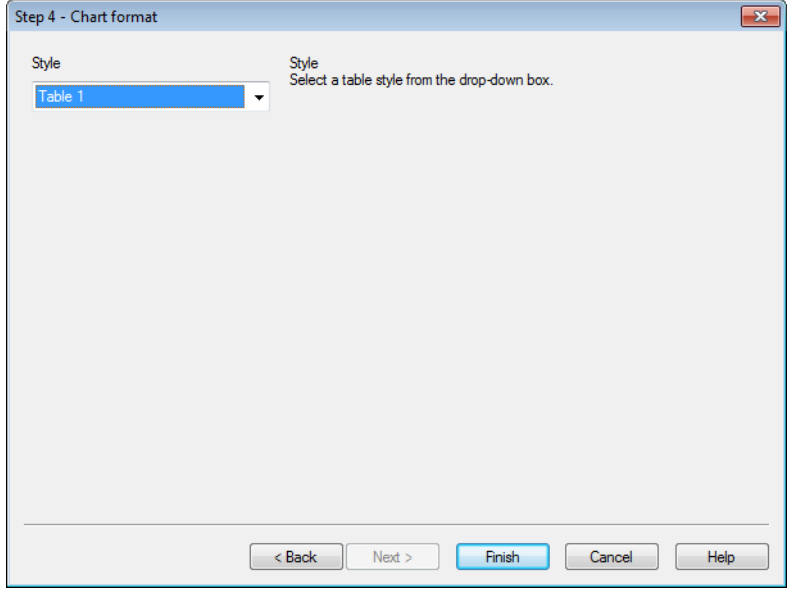

Na tej stronie można ustawić opcje formatowania dla wybranego typu wykresu.

**· Styl**: Wybierz styl tabeli w polu rozwijanym.

Kliknij przycisk **Zakończ**, aby sfinalizować wykres i wrócić do układu. Jak wspomniano wcześniej, można wrócić do wykresu w dowolnym momencie za pośrednictwem standardowego okna dialogowego **Właściwości wykresu** w celu wprowadzenia dalszych korekt.

### Krok 4: Format wykresu (tabela przestawna)

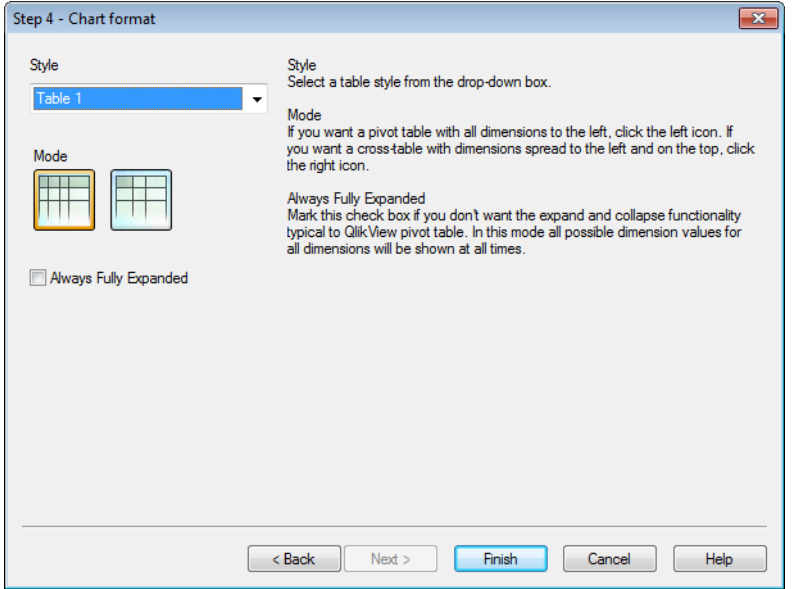

Na tej stronie można ustawić opcje formatowania dla wybranego typu wykresu.

- **· Styl:** Wybierz styl tabeli w polu rozwijanym.
- **· Tryb**: W celu uzyskania tabeli przestawnej, w której wszystkie wymiary są rozmieszczone do lewej strony, kliknij ikonę po lewej. W celu uzyskania tabeli krzyżowej, w której wymiary są rozmieszczone po lewej stronie oraz na górze, kliknij ikonę po prawej.
- <sup>l</sup> **Zawsze całkowicie rozwinięte**: Zaznacz to pole wyboru, jeśli nie jest wymagana funkcja rozwijania i zwijania charakterystyczna dla tabeli przestawnej QlikView. W tym trybie przez cały czas będą pokazywane wszystkie możliwe wartości wymiarów dla wszystkich wymiarów.

Kliknij przycisk **Zakończ**, aby sfinalizować wykres i wrócić do układu. Jak wspomniano wcześniej, można wrócić do wykresu w dowolnym momencie za pośrednictwem standardowego okna dialogowego **Właściwości wykresu** w celu wprowadzenia dalszych korekt.

Krok 4: Format wykresu (wykres zegarowy)

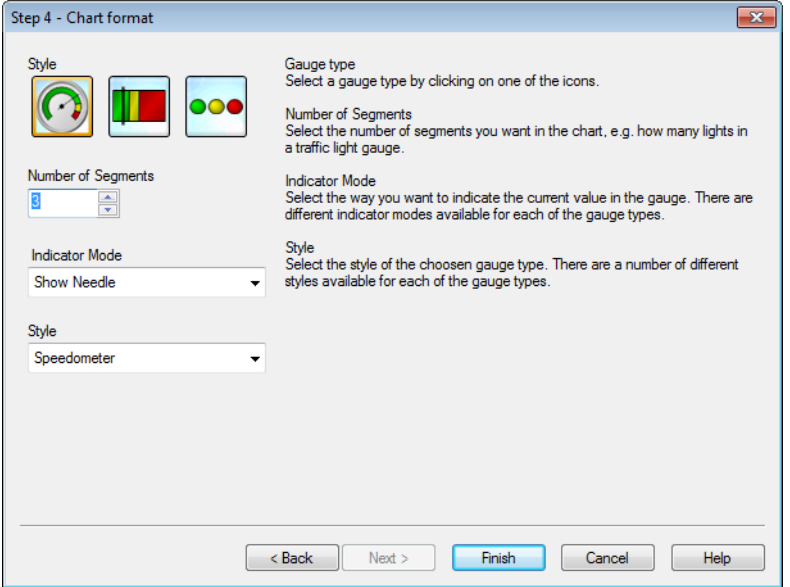

Na tej stronie można ustawić opcje formatowania dla wybranego typu wykresu.

- **· Liczba segmentów**: Wybierz liczbę segmentów w wykresie, np. liczbę świateł w mierniku, który ma postać sygnalizatora świetlnego.
- <sup>l</sup> **Tryb wskaźnika**: Wybierz sposób wskazywania bieżącej wartości na mierniku. Dla każdego typu miernika dostępne są różne tryby wskaźników.

Kliknij przycisk **Zakończ**, aby sfinalizować wykres i wrócić do układu. Jak wspomniano wcześniej, można wrócić do wykresu w dowolnym momencie za pośrednictwem standardowego okna dialogowego **Właściwości wykresu** w celu wprowadzenia dalszych korekt.

# 7.5 Obiekty arkusza

Dodawanie tabel i wykresów do arkuszy umożliwia wizualizowanie danych i dokonywanie selekcji filtrowania danych.

## Lista wartości

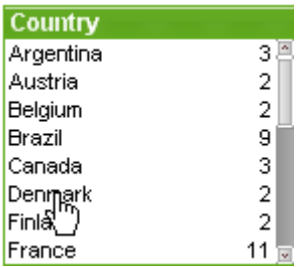

Lista wartości to najprostszy typ obiektu arkusza. Zawiera listę wszystkich możliwych wartości określonego pola. Każdy wiersz na liście wartości może odpowiadać kilku wierszom z załadowanej tabeli mającym identyczne wartości. Wybranie jednej wartości może zatem odpowiadać wybraniu kilku wierszy w załadowanej tabeli.

Lista wartości może także zawierać grupę cykliczną lub hierarchiczną. W przypadku użycia grupy hierarchicznej selekcja wartości pojedynczej na liście spowoduje drążenie listy wartości w dół i przełączenie do następnego pola bazowego w grupie. Aby ponownie wykonać drążenie w górę, należy kliknąć ikonę drążenia w górę w nagłówku listy wartości.

Po przydzieleniu grupy cyklicznej do listy wartości można wyświetlić następne pole w grupie, klikając ikonę cyklu pojawiającą się w nagłówku listy wartości. Można także przejść bezpośrednio do dowolnego pola w grupie przy użyciu opcji **Cykl** w menu obiektu listy wartości.

Kliknij pole wprowadzania prawym przyciskiem myszy, aby wyświetlić menu **Obiekt**.

## Menu Obiekt

Aby otworzyć menu **Obiekt** listy wartości, kliknij obiekt prawym przyciskiem myszy. Menu zawiera następujące polecenia:

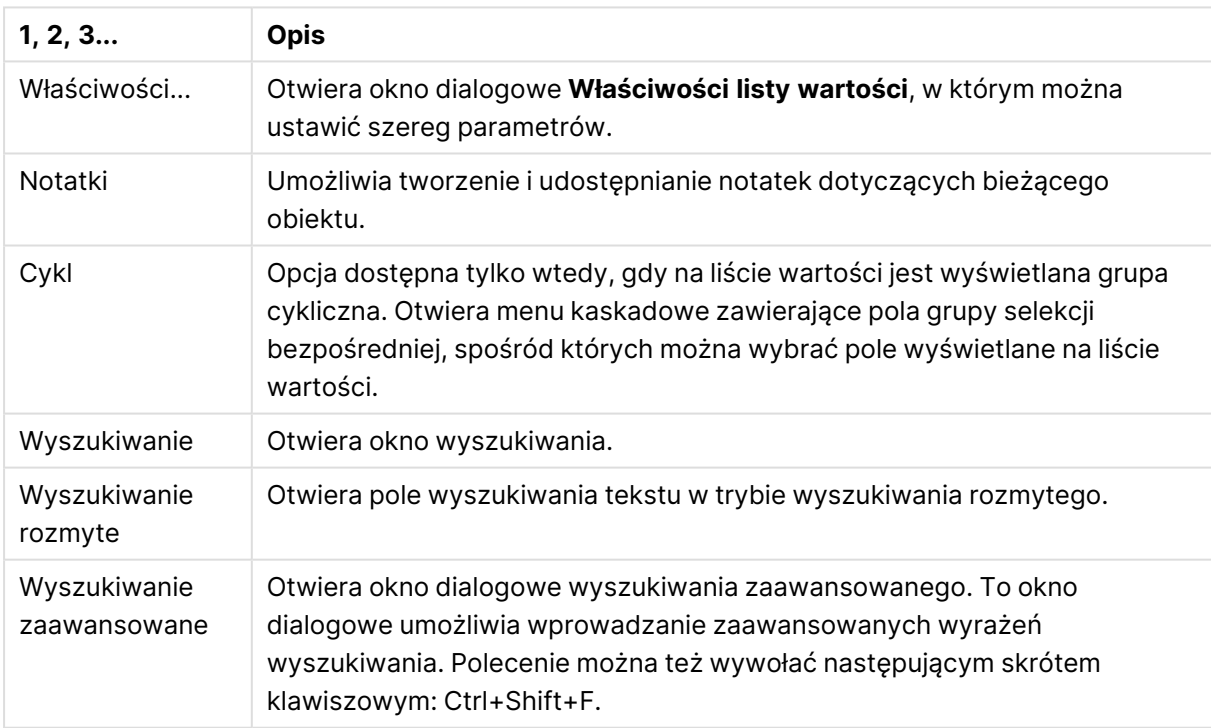

Polecenia menu Obiekt

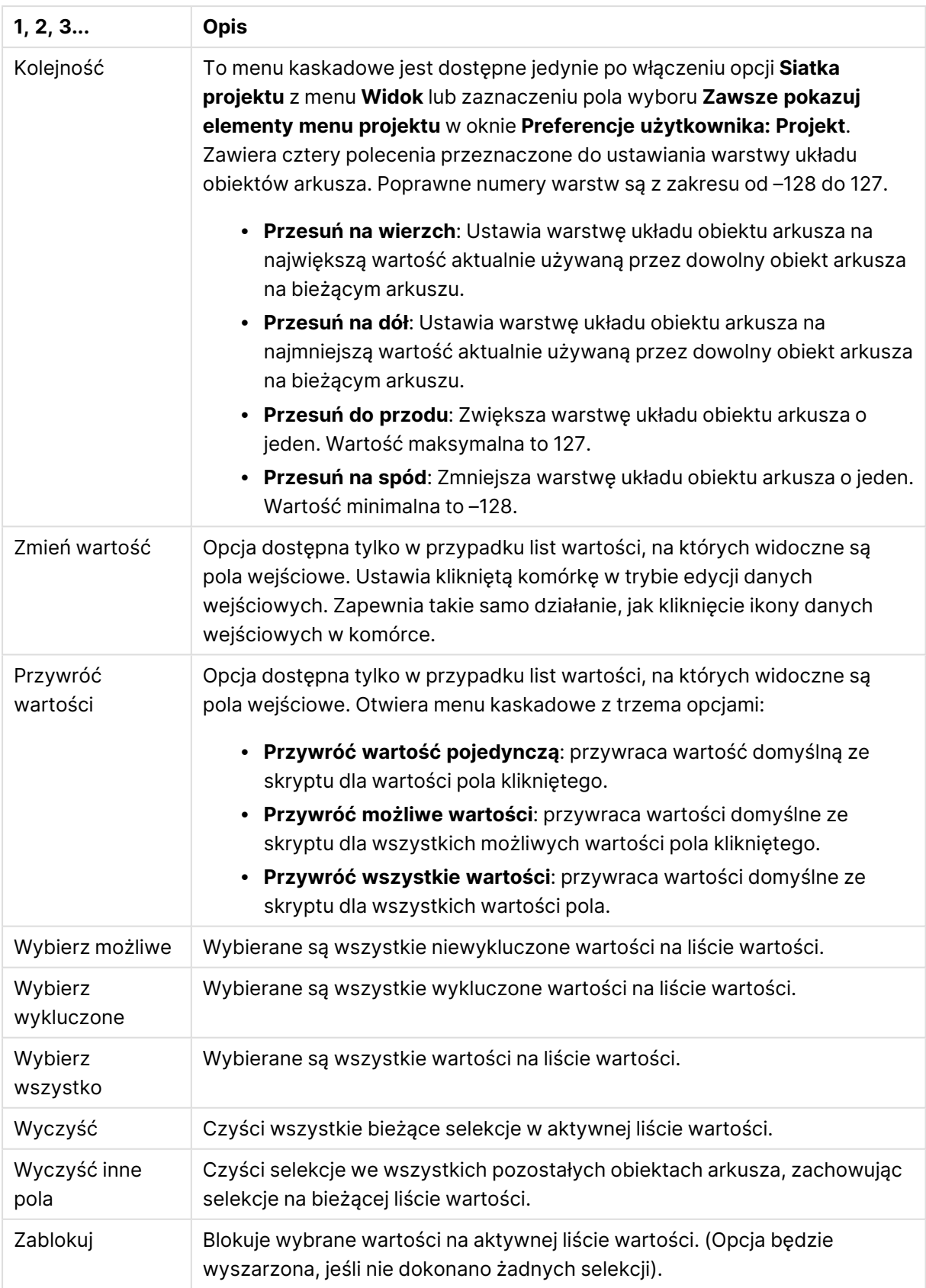

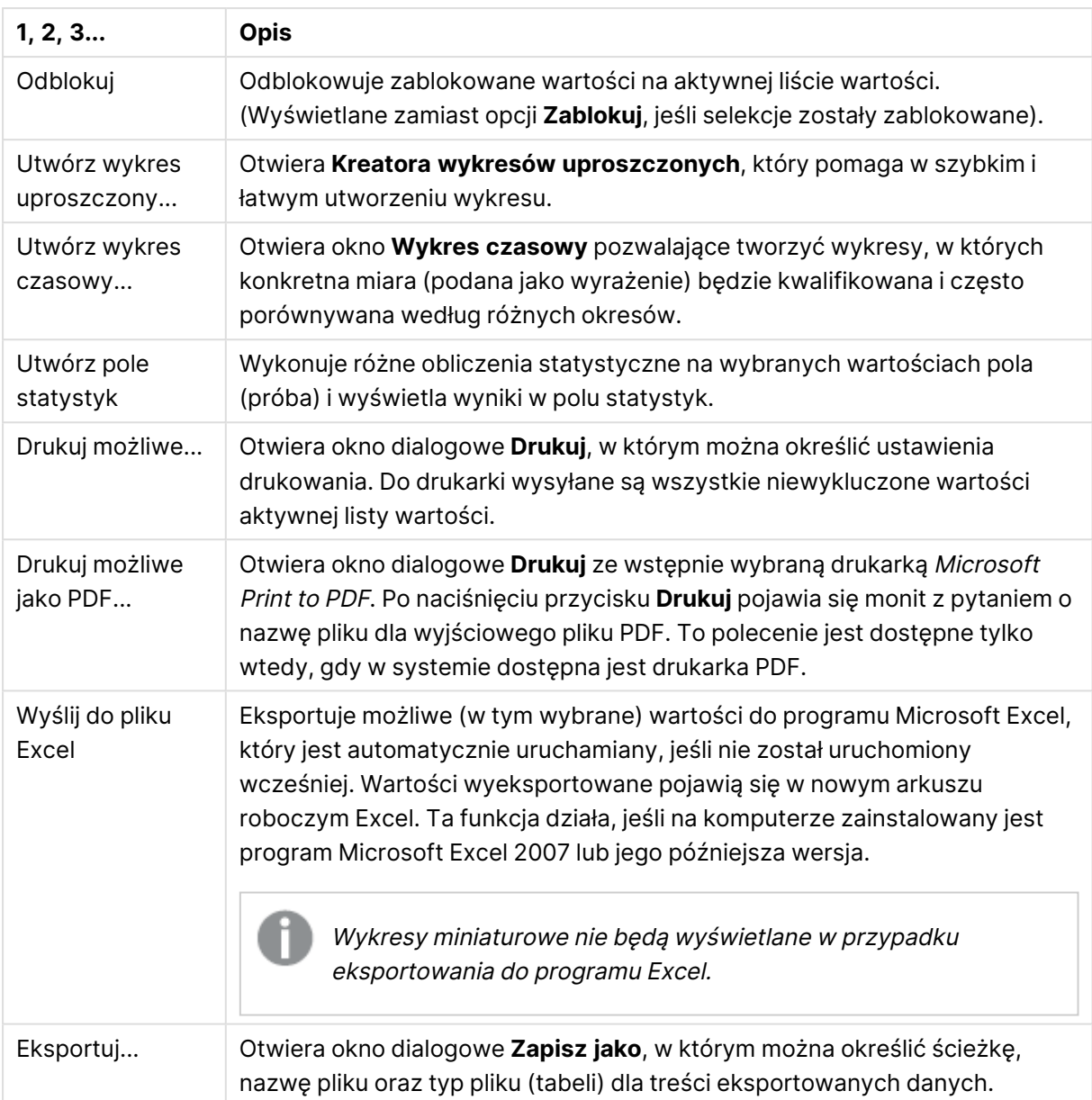

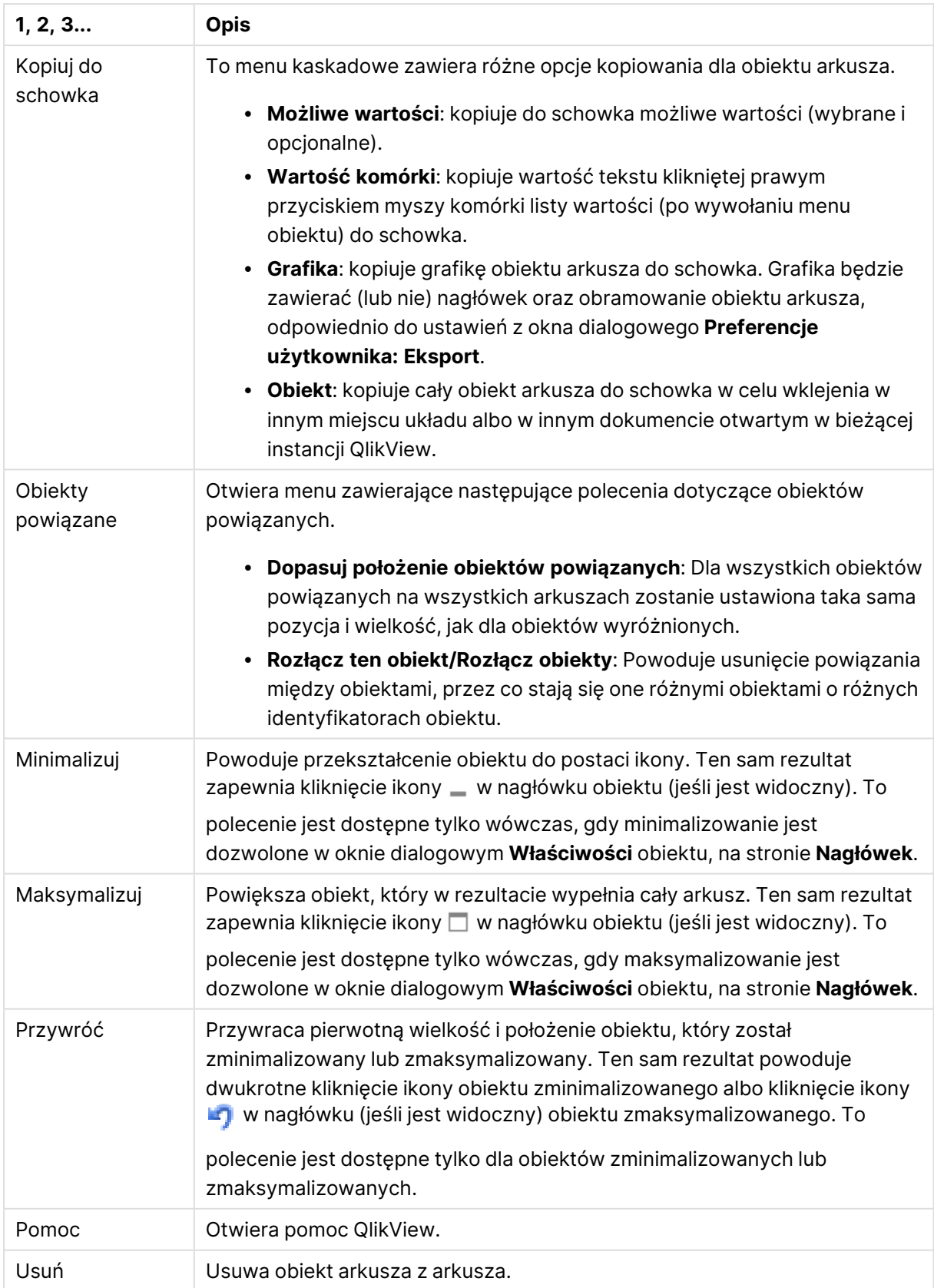

## Ogólne

Karta **Właściwości listy wartości: Ogólne** jest otwierana po kliknięciu listy wartości prawym przyciskiem myszy i wybraniu z menu niezależnego polecenia **Właściwości**. Można tutaj ustawiać ogólne parametry listy wartości.

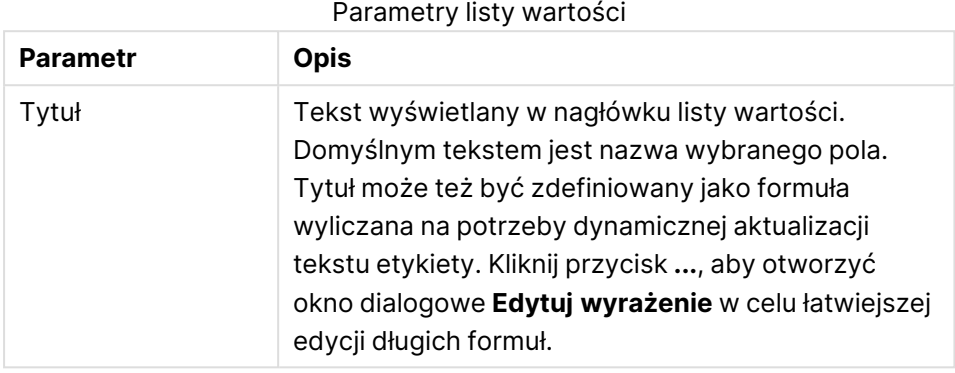

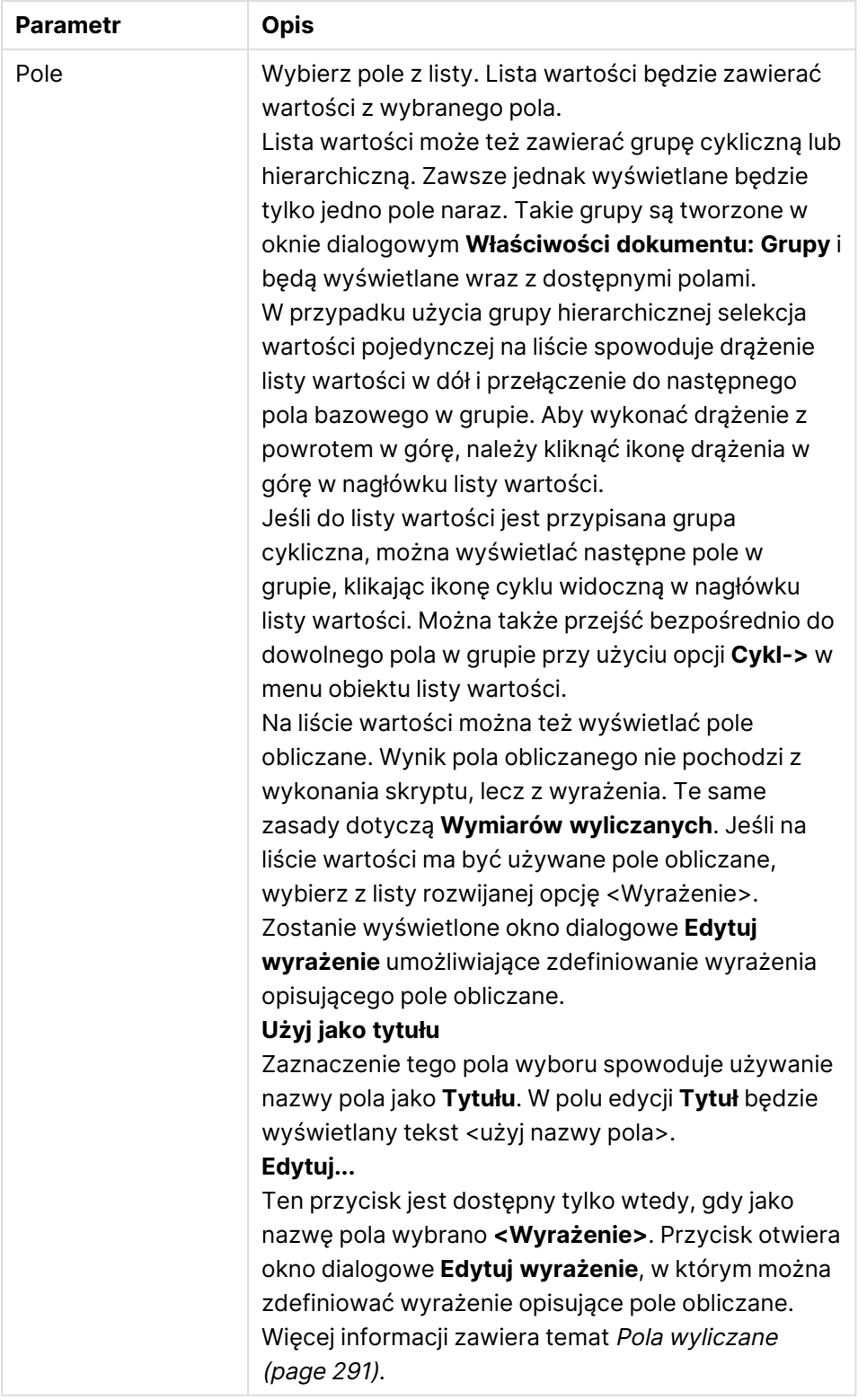

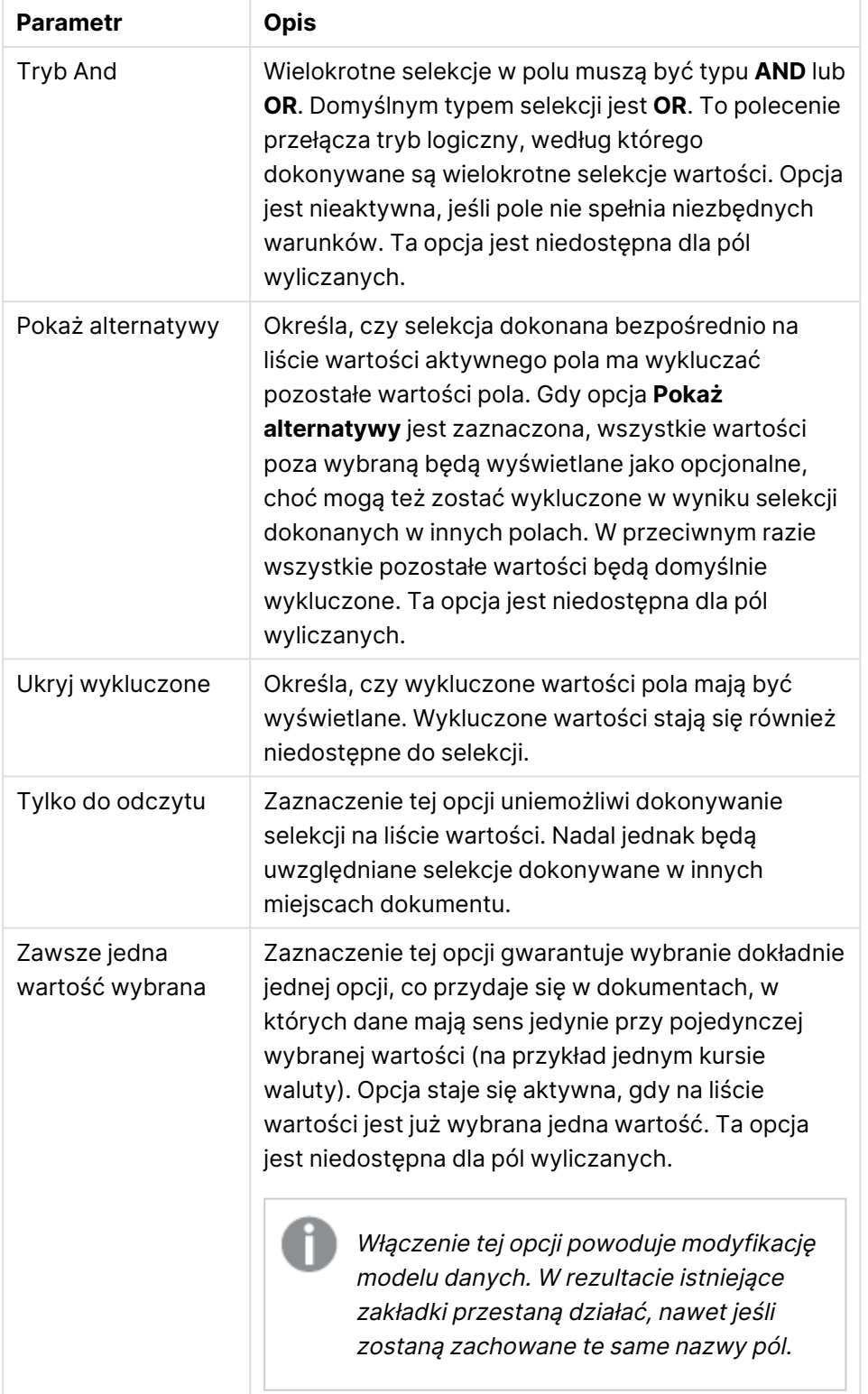
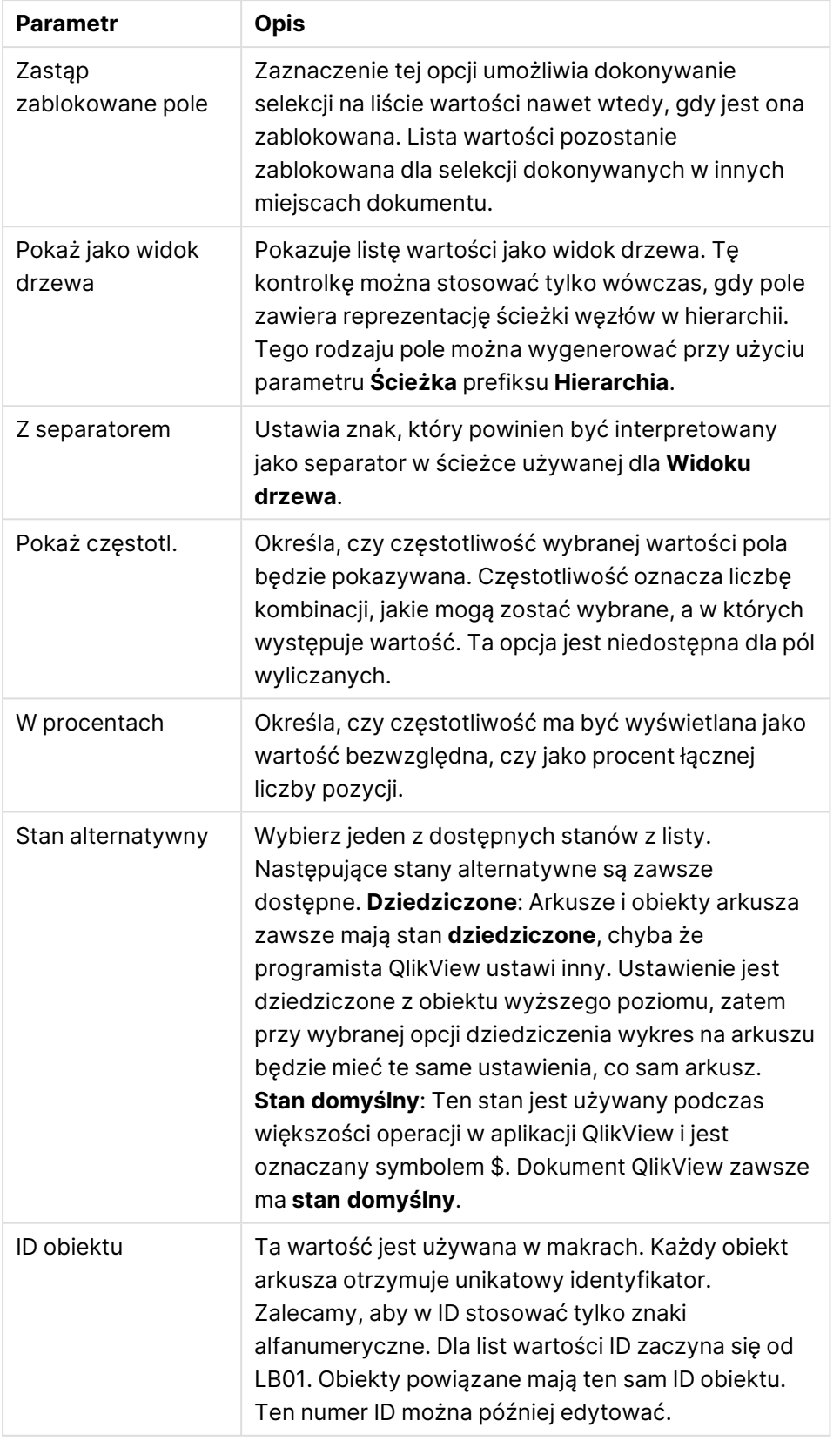

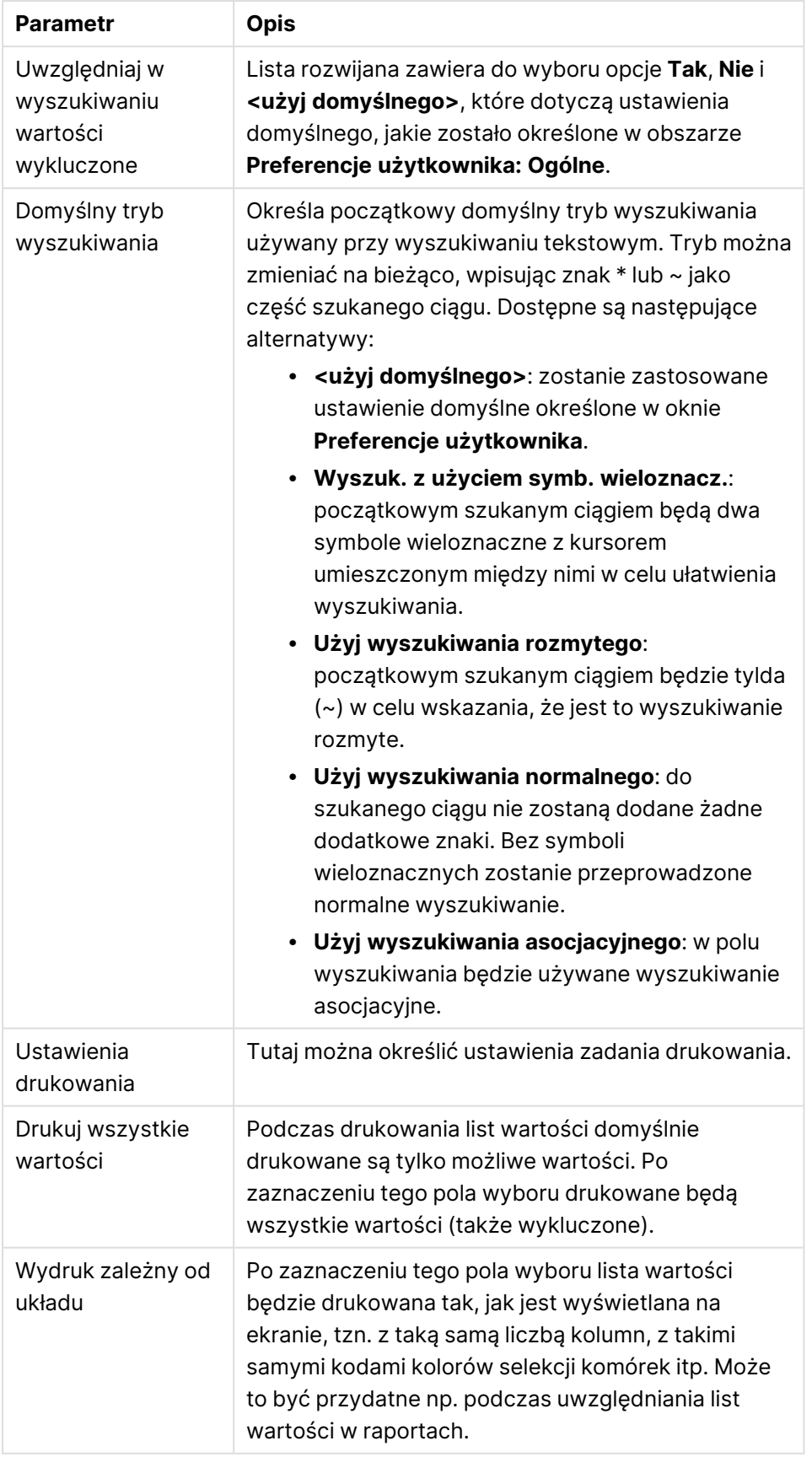

## Pola wyliczane

W przypadku używania pola obliczanego niektóre opcje list wartości ulegają zmianie w porównaniu z listami wartości zwykłych pól. Niedostępne są niektóre ustawienia właściwości (zobacz poniżej). Na podstawie takich list wartości nie można ponadto tworzyć pól statystyk.

Pole obliczane musi zawsze stanowić transformację co najmniej jednego pola zwykłego. Nie jest dozwolone tworzenie całkowicie syntetycznych pól obliczanych z użyciem funkcji **valuelist** i **valueloop**. Dokonując selekcji w polu obliczanym, w rzeczywistości dokonuje się selekcji w jego bazowych polach zwykłych. Jeśli pole obliczane bazuje na kilku polach, konsekwencje logiczne dokonywania selekcji w polach bazowych lub polu obliczanym mogą być złożone.

Przy bardzo dużych zestawach danych używanie pól obliczanych w listach wartości może powodować problemy z wydajnością.

## Wyrażenia

Na karcie **Wyrażenia** można definiować wyrażenia wyświetlane na liście wartości. Każde wyrażenie zostanie umieszczone w nowej kolumnie listy wartości. W lewym górnym rogu okna dialogowego znajduje się lista wyrażeń.

Dane wyrażenia mogą być formatowane dynamicznie za pomocą wyrażeń atrybutów. Aby wyświetlić wyrażenia atrybutów wyrażenia, należy kliknąć ikonę rozwinięcia, która poprzedza dowolne wyrażenie.

Do wybranego wyrażenia podstawowego można zastosować dowolną liczbę i kombinację wyrażeń atrybutów. Formatowanie zdefiniowane wyrażeniami atrybutów ma pierwszeństwo przed domyślnym formatowaniem kreślenia danych (kolorów itp.).

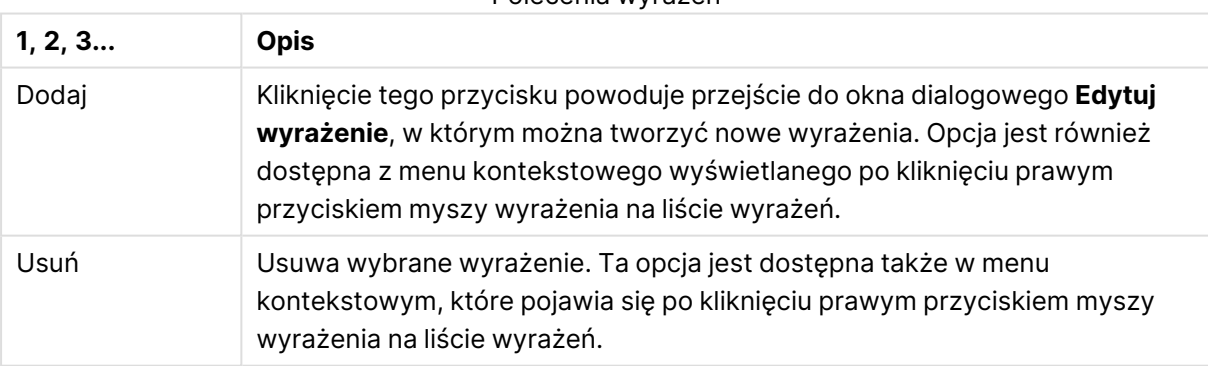

#### Polecenia wyrażeń

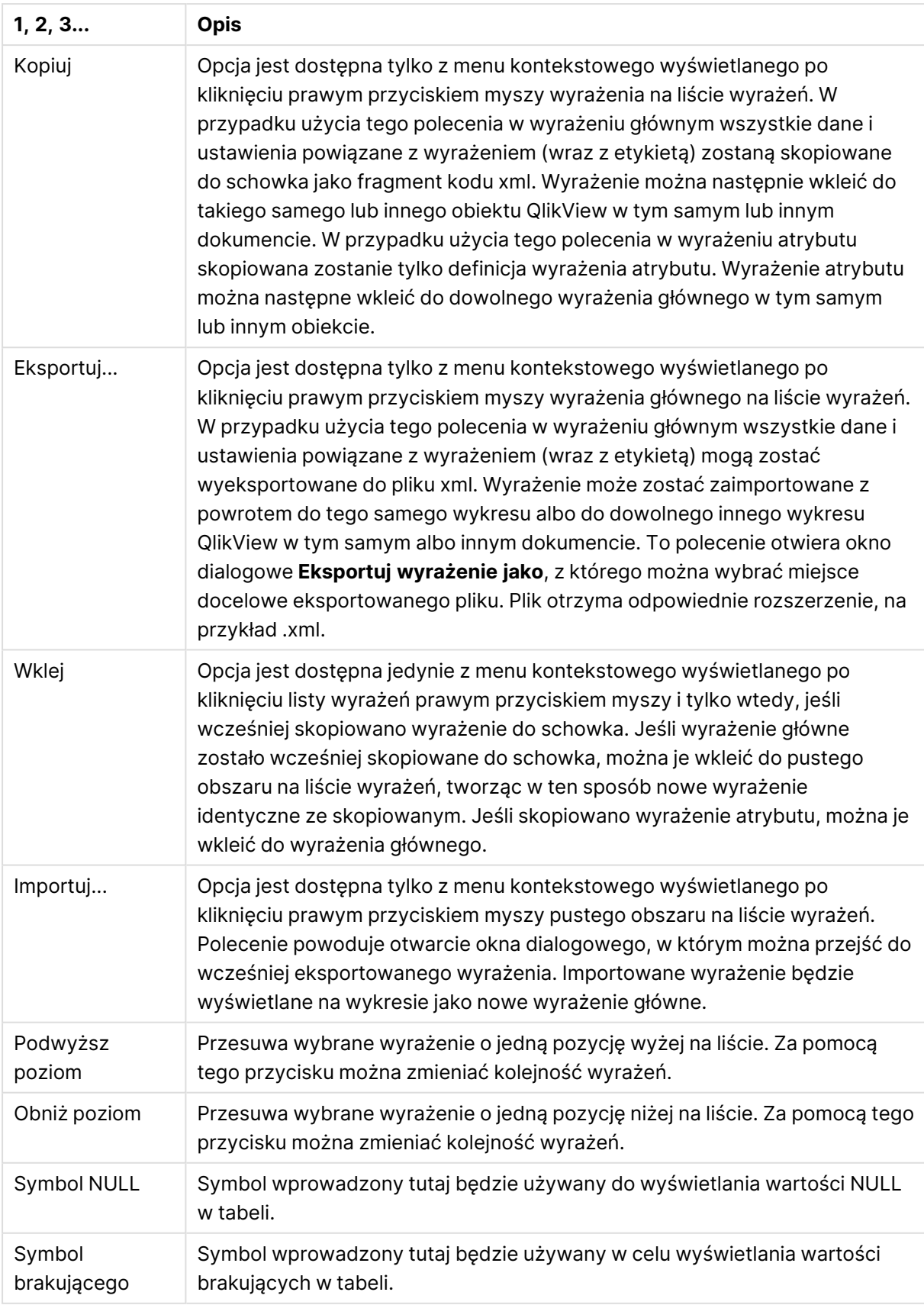

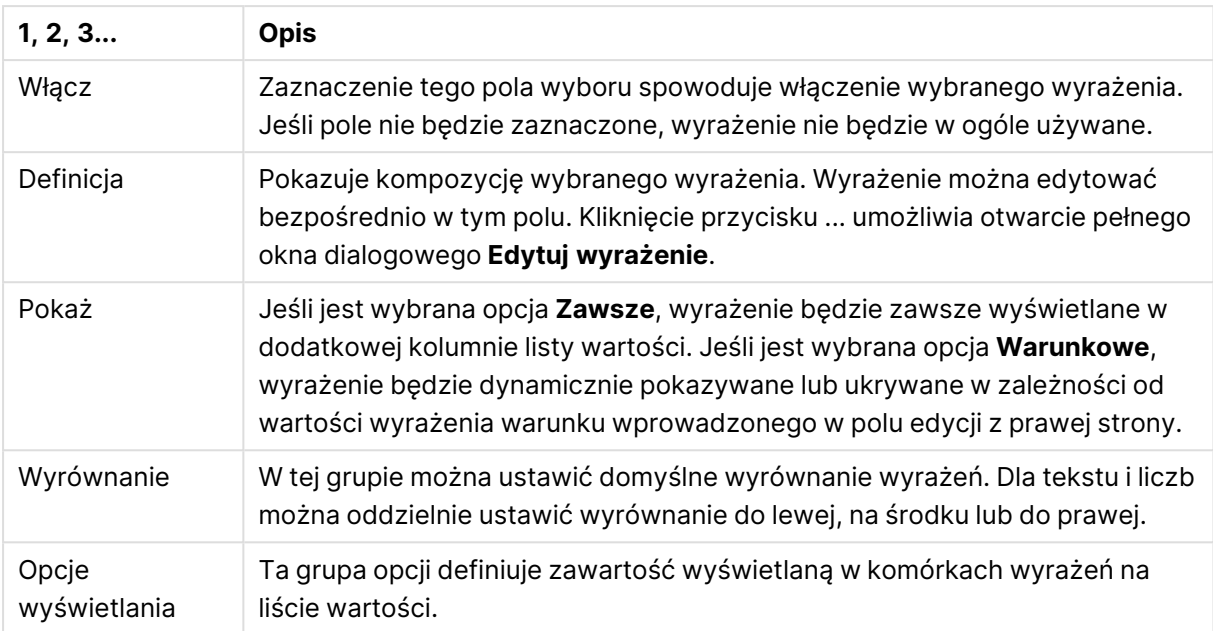

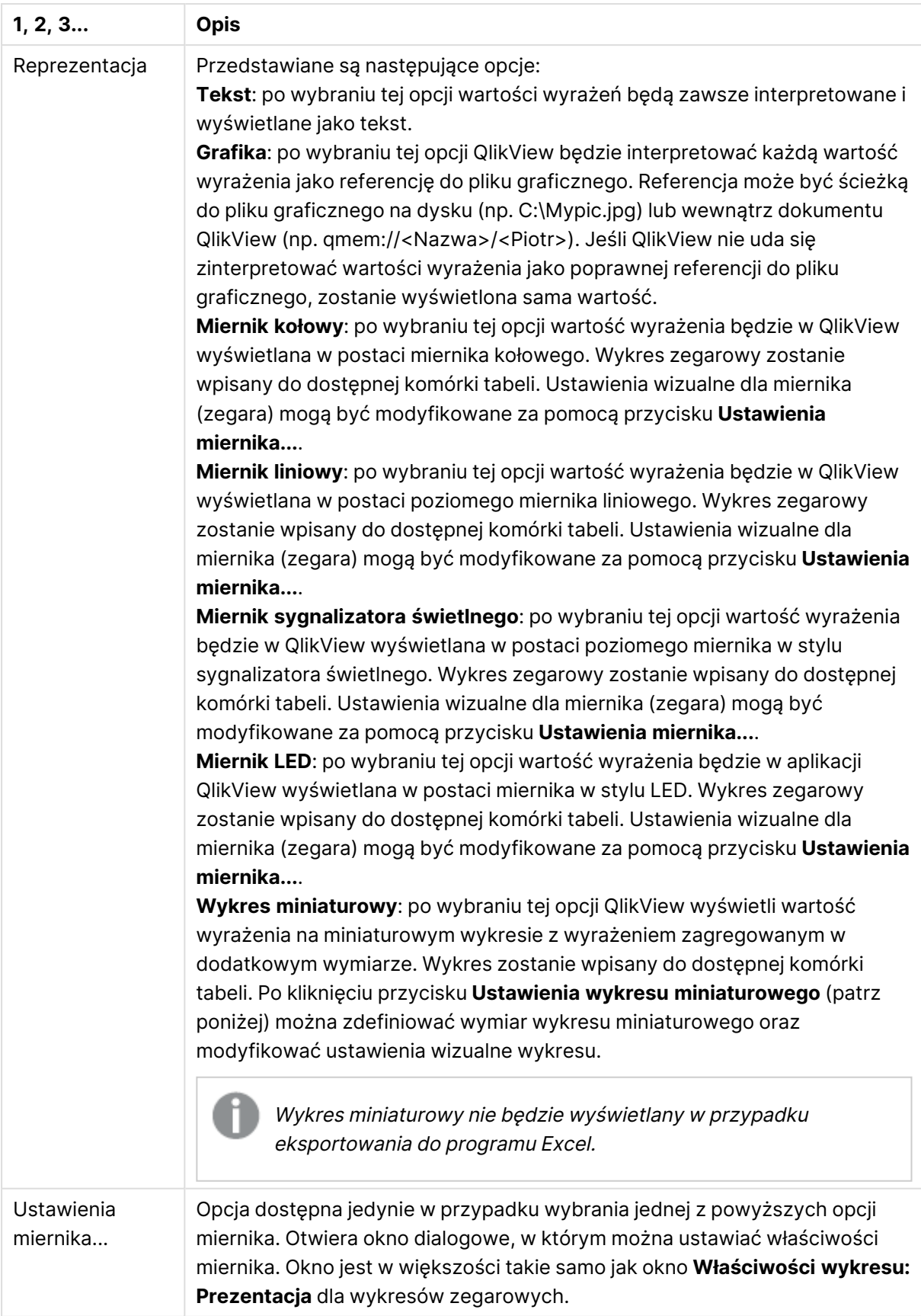

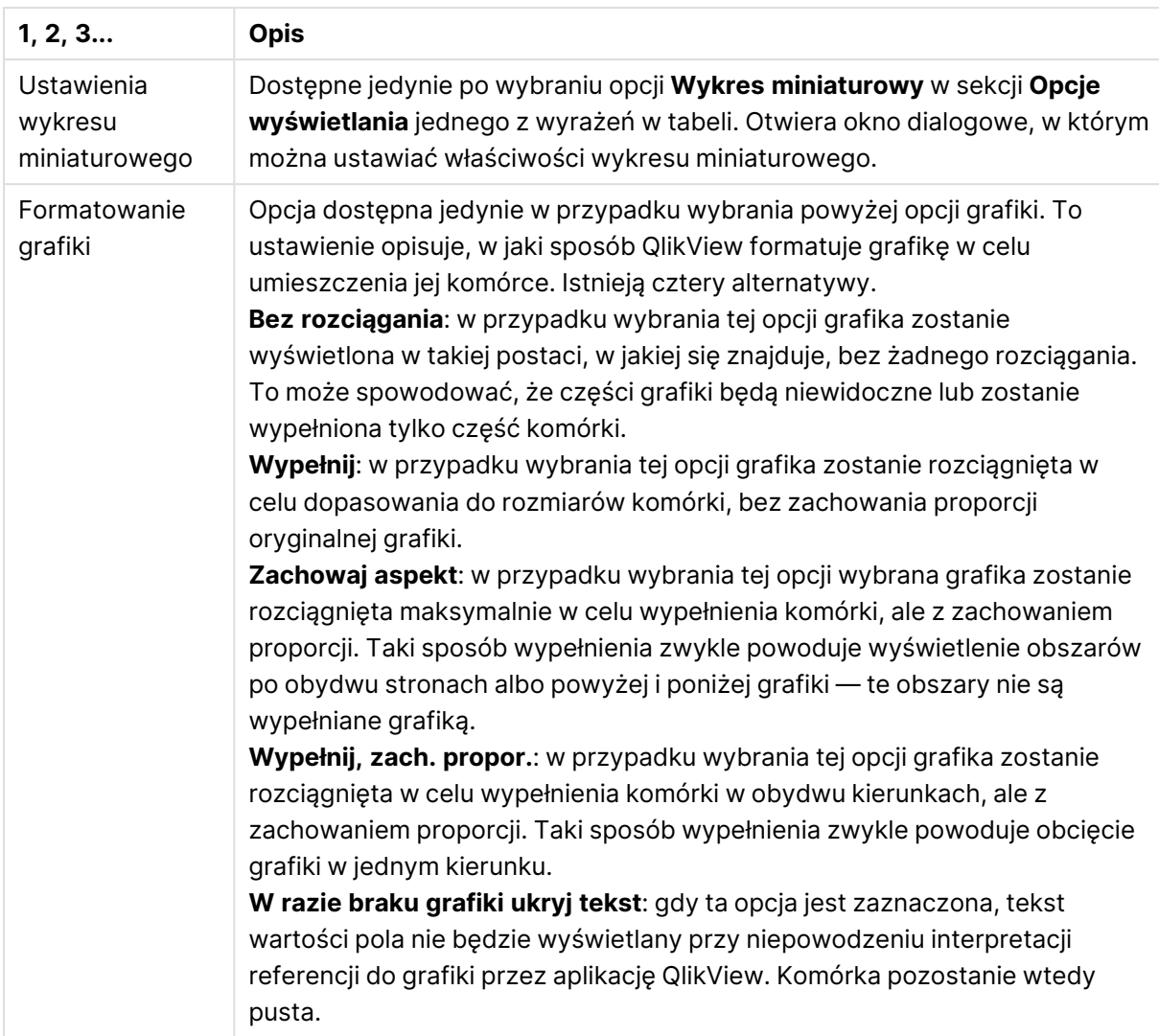

### Ustawienia wykresu miniaturowego

Opcja dostępna tylko w przypadku wybrania opcji **Wykres miniaturowy** na stronie **Wyrażenia** w oknie dialogowym **Właściwości** tabeli prostej. Otwiera okno dialogowe, w którym można ustawiać właściwości wykresu miniaturowego.

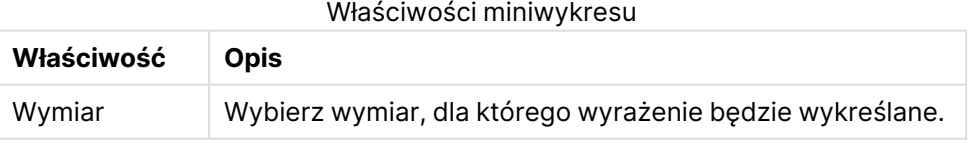

### Wygląd

Właściwości wyglądu

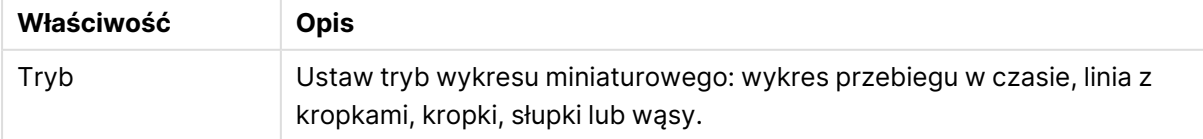

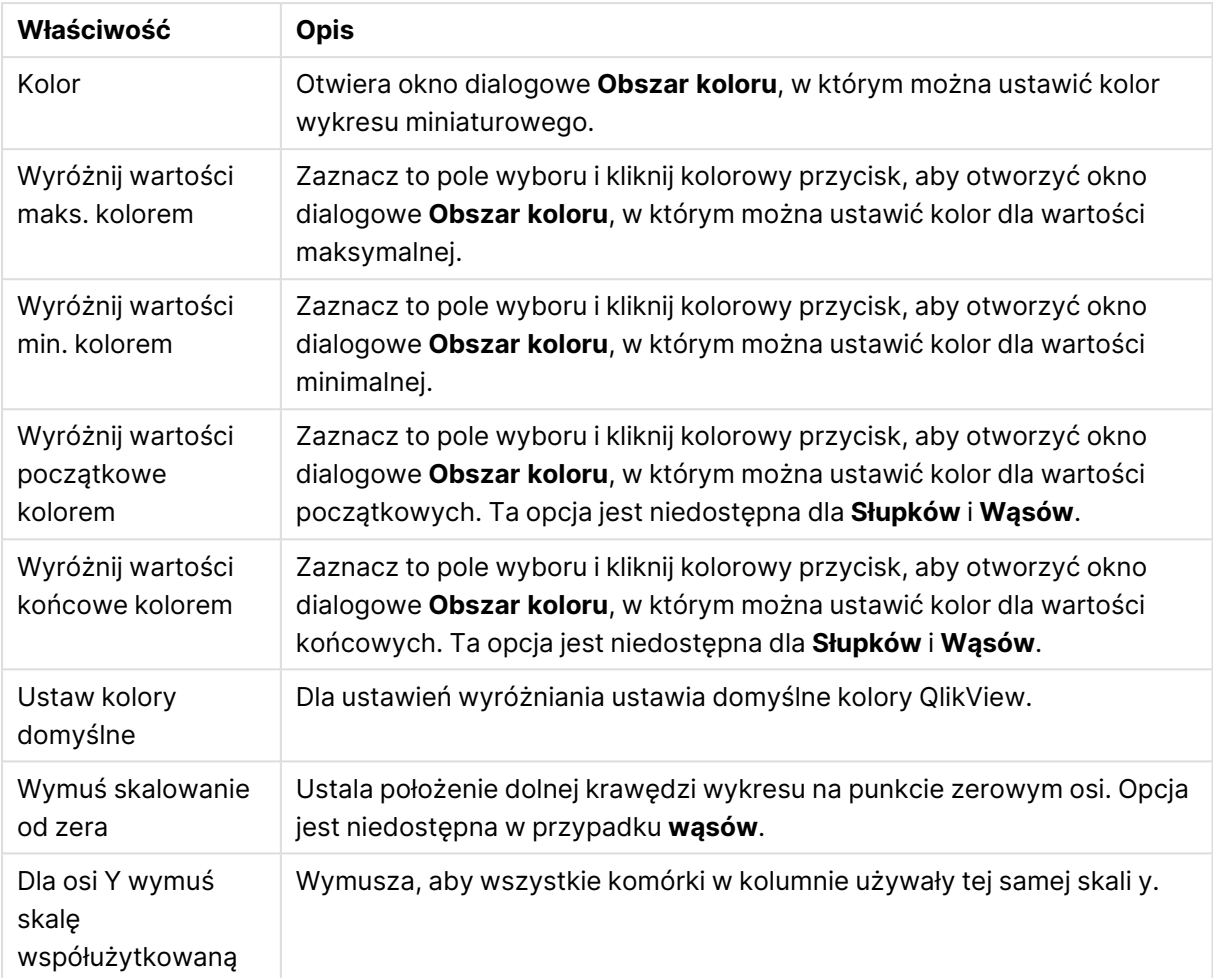

## Sortuj

W celu uzyskania dostępu do karty **Sortuj** należy kliknąć prawym przyciskiem myszy obiekt arkusza (Lista wartości, pole wyboru wielokrotnego, Tabela, Wykres lub Obiekt suwaka/kalendarza) i wybrać **Właściwości** z menu niezależnego (lub opcje **Obiekt, Właściwości** w menu głównym). Tutaj można ustawić kolejność sortowania wartości w obiekcie arkusza. Niektóre opcje sortowania mogą być niedostępne dla niektórych obiektów arkusza.

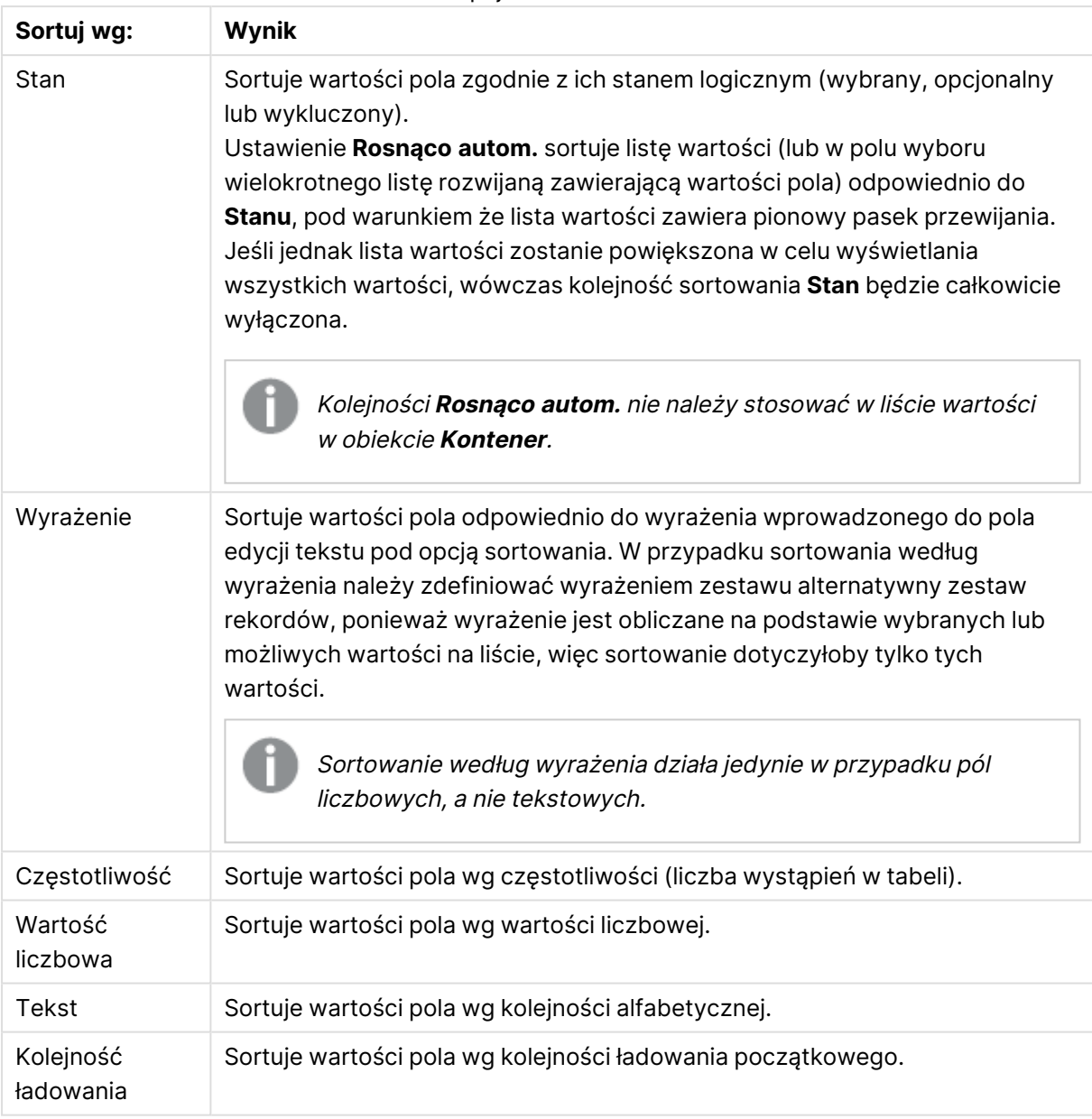

Opcje sortowania

Wybranie przycisku **Domyślne** powoduje ustawienie domyślnej kolejności sortowania.

Kolejność priorytetów jest następująca: **Stan**, **Wyrażenie**, **Częstotliwość**, **Wartość liczbowa**, **Tekst**, **Kolejność ładowania**. Każde z tych kryteriów sortowania można ustawić na opcję **Rosnąco** lub **Malejąco**.

## Prezentacja

Karta **Właściwości listy wartości: Prezentacja** jest otwierana po kliknięciu listy wartości prawym przyciskiem myszy i wybraniu z menu niezależnego polecenia **Właściwości**. Można tutaj korygować układ komórek listy wartości.

W grupie **Opcje grafiki** można nakazać, aby wartość pola stanowiącą referencję do grafiki w pamięci lub na dysku była interpretowana jako sama grafika:

W sekcji **Reprezentacja** można wybrać wartość **Tekst** (domyślnie), **Grafika** lub **Informacja jako grafika**.

Po wybraniu opcji **Grafika** aplikacja QlikView będzie dokonywać próby interpretowania każdej wartości pola jako referencji do grafiki. Referencja może być ścieżką do pliku graficznego na dysku (np. C:\Mypic.jpg) lub wewnątrz dokumentu qvw (np. qmem://<Nazwa>/<Piotr>). Jeśli w aplikacji QlikView nie będzie możliwe zinterpretowanie wartości pola jako poprawnej referencji do grafiki, zostanie wyświetlona sama wartość, chyba że zaznaczone jest pole wyboru **W razie braku grafiki ukryj tekst**.

Po wybraniu opcji **Informacja jako grafika** aplikacja QlikView będzie wyświetlać informacje o grafice powiązane z wartością pola z wykorzystaniem instrukcji **info load/select** w skrypcie. Jeśli dla danej wartości pola nie będą dostępne żadne informacje o grafice, zostanie wyświetlona sama wartość, chyba że zaznaczone jest pole wyboru **W razie braku grafiki ukryj tekst**.

Jeśli wybrano jedną z opcji grafiki, można dopasować grafikę do komórki z użyciem ustawień w sekcji **Formatowanie grafiki**.

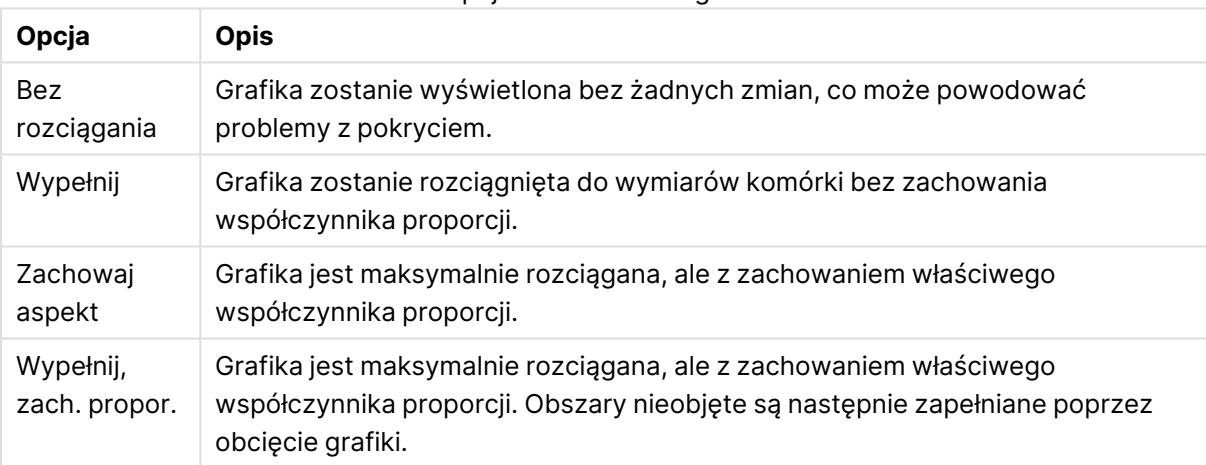

Opcje formatowania grafiki

Gdy zamiast tekstu wyświetlane są grafiki, może być konieczne używanie innego stylu selekcji niż domyślnie ustawiony dla dokumentu, aby stan logiczny wartości pól pozostał widoczny. Lista rozwijana **Zastępowanie stylu selekcji** umożliwia wybranie odpowiedniego stylu selekcji, np. **Znacznik narożnika**.

Opcje prezentacji listy wartości

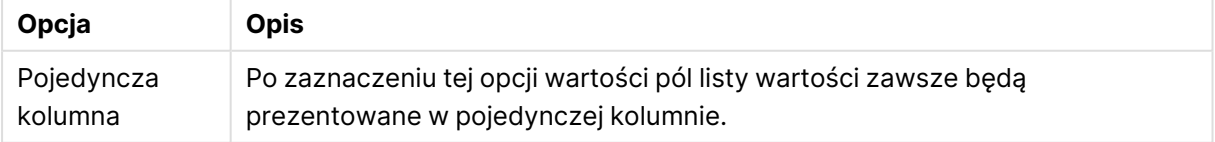

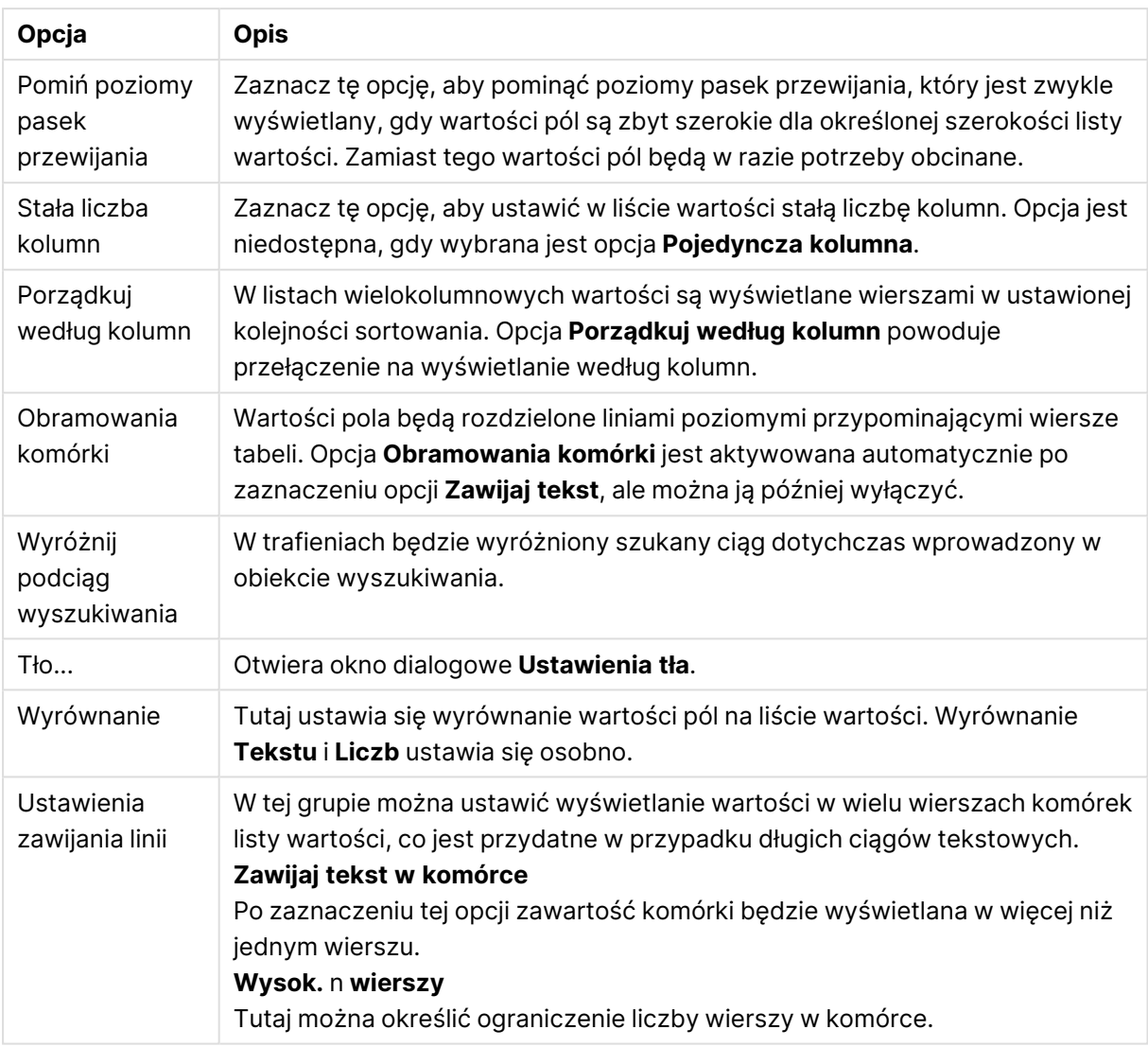

### Ustawienia tła

Ustawienia tła

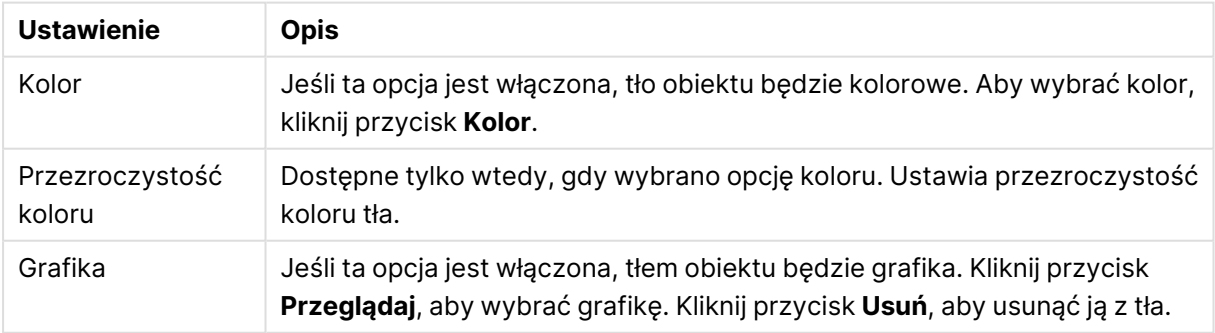

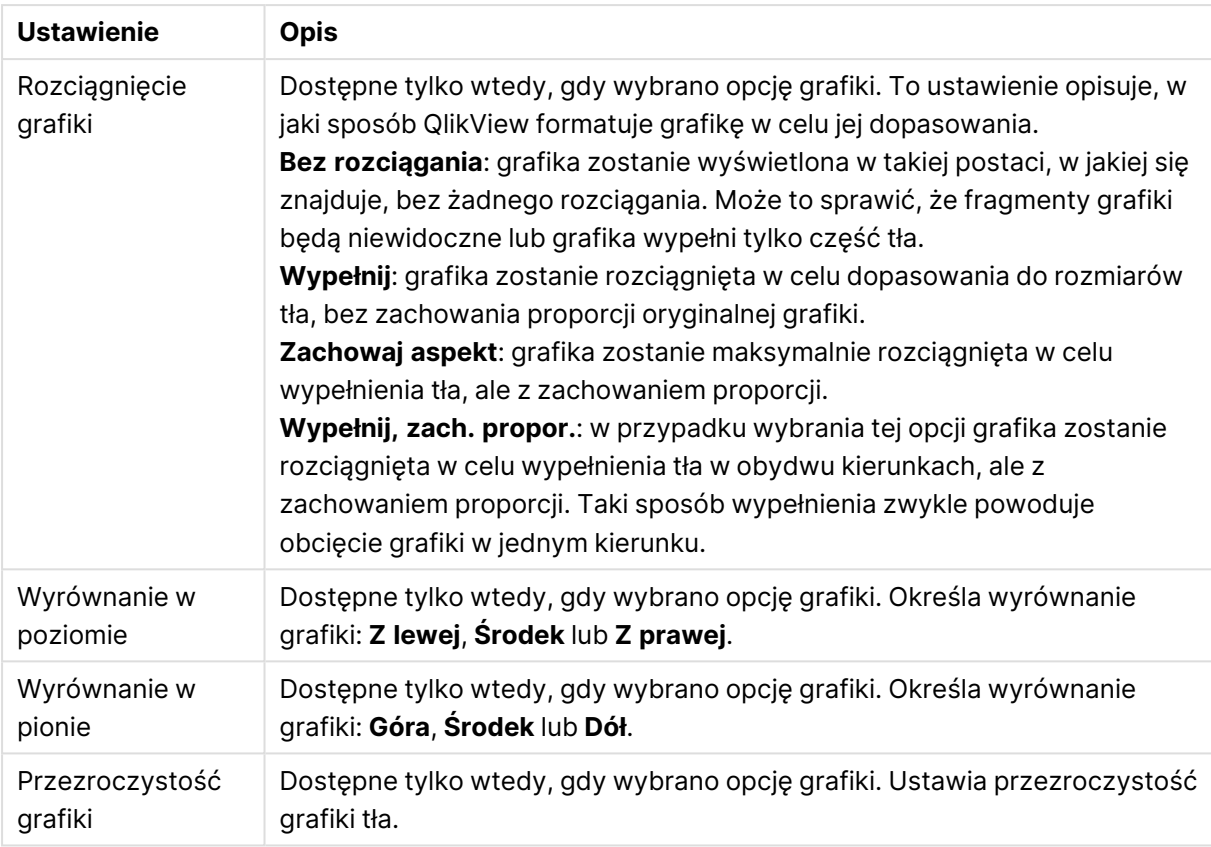

## Liczba

Właściwości **: Liczba** jest otwierana po kliknięciu prawym przyciskiem myszy obiektu arkusza i wybraniu polecenia **Właściwości** z menu niezależnego.

Dla każdego pola obowiązuje domyślny format liczb, który można skonfigurować we **właściwościach dokumentu: Liczba**. Możliwe jest jednak użycie osobnego formatu liczb dla pojedynczego obiektu arkusza. W tym celu należy zaznaczyć alternatywę **Zastąp ustawienia dokumentu** i określić format liczb w kontrolce grupowej poniżej. Ta strona właściwości obowiązuje względem obiektu aktywnego i zawiera następujące kontrolki przeznaczone do formatowania wartości:

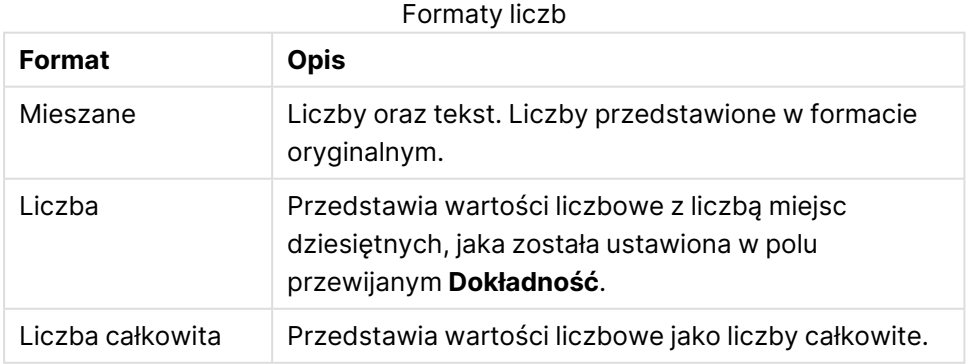

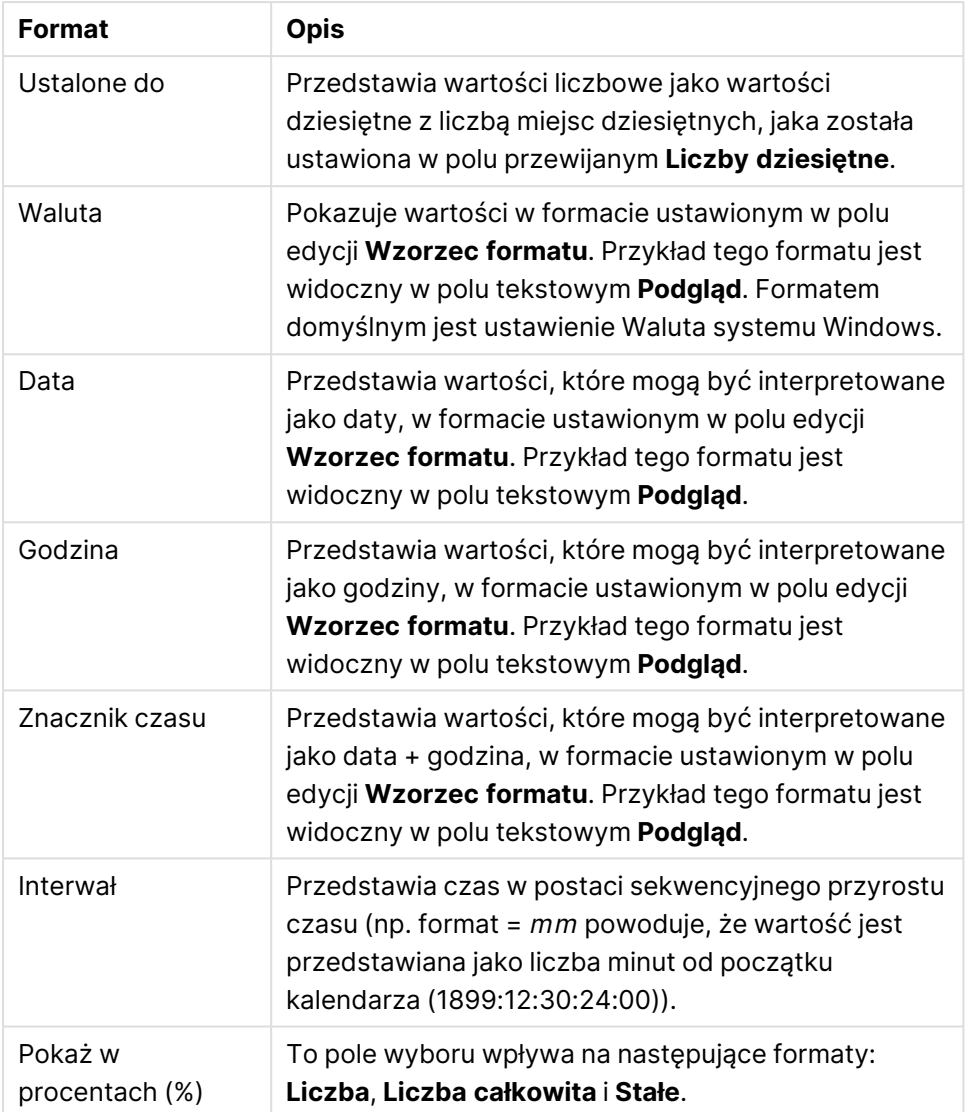

Separatory **Dziesiętne** i **Separator tysięcy** można ustawić w polach edycji grupy **Separatory**.

Przycisk **ISO** umożliwia użycie normy **ISO** w celu formatowania daty, godziny i znacznika czasu.

Przycisk **System** umożliwia zastosowanie ustawień systemu do formatowania.

Przycisk **Zmień format dokumentu** powoduje otwarcie strony **Właściwości dokumentu: Liczba**, na której można edytować domyślny format liczb dla dowolnego pola.

## **Czcionka**

W tym obszarze można ustawić **Czcionkę**, **Styl czcionki** i **Rozmiar** czcionki.

Można ustawić czcionkę dla każdego pojedynczego obiektu (**Właściwości obiektu: Czcionka**) lub wszystkich obiektów w dokumencie (**Zastosuj do obiektów** w oknie **Właściwości dokumentu: Czcionka**).

Następnie można ustawić domyślne czcionki dokumentów dla nowych obiektów w oknie **Właściwości dokumentu: Czcionka**. Istnieją dwie czcionki domyślne:

- 1. Pierwsza czcionka domyślna (**Listy wartości, wykresy itp.**) jest używana w odniesieniu do większości obiektów, w tym list wartości i wykresów.
- 2. Druga czcionka domyślna (**Obiekty i przyciski tekstu**) jest używana w odniesieniu do przycisków i pól tekstowych, gdzie zazwyczaj potrzeba większej czcionki.

Na koniec można ustawić domyślne czcionki dla nowych dokumentów w oknie **Preferencje użytkownika: Czcionka**.

Dla wykresów, przycisków i obiektów tekstowych (poza obiektami wyszukiwania) można także określić **Kolor** czcionki. Kolor może być **Stały** albo dynamicznie **Obliczany** z wyrażenia. Wyrażenie musi być poprawną reprezentacją koloru utworzoną z użyciem funkcji koloru. Jeśli wynik wyrażenia nie jest poprawną reprezentacją koloru, wówczas zostanie ustawiony domyślny kolor czarny.

Dodatkowe ustawienia:

- **· Cień automatyczny**: Po zaznaczeniu tej opcji do tekstu zostanie dodany cień automatyczny.
- **· Podkreślenie**: Po zaznaczeniu tej opcji tekst będzie podkreślony.

W panelu podglądu pokazywana jest próbka wybranej czcionki.

### Układ

Ustawienie układu określone na stronie Właściwości obiektu będzie mieć zastosowanie tylko do bieżącego obiektu.

Ustawienie układu określone na stronie Właściwości dokumentu będzie mieć zastosowanie do wszystkich obiektów danego typu (lub typów) w całym dokumencie.

### Użyj obramowań

Włącz tę opcję, aby używać obramowania wokół obiektu arkusza. Typ obramowania można wybrać z menu rozwijanego.

- <sup>l</sup> **Intensywność cieniowania**: Menu rozwijane **Intensywność cieniowania** umożliwia ustawienie intensywności cienia wyświetlanego wokół obiektów arkusza. Można też wybrać opcję **Bez cieniowania**.
- **Styl obramowania**: Dostępne są następujące wstępnie zdefiniowane typy obramowania:
	- **Pełne**: Pełne obramowanie jednego koloru.
	- **· Obniżone**: Obramowanie dające efekt zapadania się obiektu arkusza w tło.
	- **· Podniesione**: Obramowanie dające efekt podnoszenia obiektu arkusza z tła.
	- **· Ściana**: Obramowanie dające efekt ściany wokół obiektu arkusza.
- <sup>l</sup> **Szerokość obramowania**: Opcja jest dostępna dla wszystkich typów obramowania. Szerokość można podać w mm, cm, calach (", cal), pikselach (px, pxl, piksel), punktach (pt, pts, punkt) lub jednostkach docunit (du, docunit).
- **· Kolor**: Kliknięcie tego przycisku spowoduje otwarcie okna dialogowego, w którym można wybrać z palety kolorów odpowiedni kolor podstawowy (dotyczy wszystkich typów obramowania).

<sup>l</sup> **Tęcza**: Tworzy tęczowe obramowanie (dotyczy wszystkich typów obramowania). Tęcza będzie się zaczynać od wybranego koloru podstawowego na obiekcie arkusza.

W przypadku wybrania opcji **Uproszczone** jako **Tryb określania stylu** na karcie **Właściwości dokumentu: Ogólne** nie będzie możliwy wybór typu obramowania — dostępne będzie tylko menu rozwijane **Intensywność cieniowania** i ustawienie **Szerokość obramowania**.

### Zaokrąglone rogi

W grupie **Zaokrąglone rogi** można zdefiniować ogólny kształt obiektu arkusza. Ustawienia te umożliwiają rysowanie obiektów arkusza o kształtach idealnie okrągłych lub owalnych poprzez silnie wydłużone aż do prostokątnych. Opcja **Zaokrąglone rogi** jest dostępna jedynie w przypadku wybrania opcji **Zaawansowane Tryb określania stylu** na karcie **Właściwości dokumentu: Ogólne**.

- <sup>l</sup> **Zaokrąglone rogi**: Zaznaczenie tej opcji umożliwia korzystanie z pozostałych ustawień kształtów o zaokrąglonych rogach.
- **· Narożniki**: Narożniki, dla których to pole wyboru nie zostanie zaznaczone, będą rysowane jako prostokątne.
- <sup>l</sup> **Zaokrąglenie**: Liczba od 2 do 100, gdzie 100 oznacza prostokąt o idealnie prostokątnych narożnikach, a 2 oznacza idealny owal (lub okrąg w przypadku proporcji 1:1). Najlepszy efekt zaokrąglonych rogów pozwalają zwykle uzyskać wartości od 2 do 5.
- <sup>l</sup> **Promień narożnika**: To ustawienie określa promień narożników, wyrażony jako stała odległość (**Stałe**) lub jako procent całego sektora (**Względne (%)**). Można w ten sposób kontrolować, w jakim stopniu ogólny kształt ustawiony opcją **Zaokrąglenie** będzie wpływać na kształt narożników. Odległość można podać w mm, cm, calach (", cal), pikselach (px, pxl, piksel), punktach (pt, pts, punkt) lub jednostkach docunit (du, docunit).

### Warstwa

Grupa **Warstwa** umożliwia ustawienie położenia obiektu na jednej z trzech warstw:

- <sup>l</sup> **Dół**: Obiekt arkusza z ustawioną właściwością warstwy **Dół** nigdy nie będzie zasłaniać obiektów arkusza o ustawieniach warstwy **Normalne** i **Góra**. Można go umieszczać tylko na tych obiektach arkusza, które mają ustawioną warstwę **Dół**.
- <sup>l</sup> **Normalne**: Nowo utworzone obiekty arkusza znajdują się na warstwie **Normalne** (środkowej). Obiekt arkusza o ustawieniu warstwy **Normalne** nie może zostać zasłonięty przez obiekt arkusza o ustawieniu **Dół**, a sam nie może zasłaniać obiektów arkusza o ustawieniu **Góra**.
- <sup>l</sup> **Góra**: Obiekt arkusza z ustawioną właściwością warstwy **Góra** nigdy nie będzie zasłonięty przez obiekty arkusza o ustawieniach warstwy **Normalne** i **Dół**. Można na nim umieszczać jedynie inne obiekty arkusza o ustawieniu warstwy **Góra**.
- <sup>l</sup> **Niestandardowe**: Ustawienia warstwy **Góra**, **Normalne** i **Dół** to wewnętrznie odpowiednio numery warstw 1, 0 i –1. W rzeczywistości dozwolone są wszystkie wartości od –128 do 127. Wybierz tę opcję, aby wprowadzić własną wartość.

### Tworzenie motywu...

Otwiera obszar **Kreatora motywów**, w którym można utworzyć motyw układu.

## Zastosuj motyw...

Motyw układu można zastosować względem obiektu, arkusza lub dokumentu.

### Pokaż

W grupie opcji **Pokaż** można określić warunek wyświetlania obiektu arkusza:

- **· Zawsze**: Obiekt arkusza będzie zawsze wyświetlany.
- <sup>l</sup> **Warunkowe**: Obiekt arkusza będzie wyświetlany lub ukryty w zależności od wyniku funkcji warunkowej, która jest obliczana na nowo na przykład przy każdej zmianie wyboru. Ten obiekt arkusza będzie ukryty tylko wtedy, gdy warunek zwróci wartość FALSE.

Użytkownicy <sup>z</sup> uprawnieniami Admin do dokumentu mogą zignorować wszystkie warunki pokazywania, wybierając opcję **Pokaż wszystkie arkusze i obiekty arkusza** <sup>w</sup> oknie dialogowym **Właściwości dokumentu: Zabezpieczenia**. Tę funkcję można przełączać, naciskając klawisze Ctrl+Shift+S.

## Opcje

W grupie **Opcje** można wyłączyć możliwość przenoszenia obiektu arkusza lub zmiany jego rozmiaru. Ustawienia w tej grupie mają zastosowanie tylko wtedy, gdy zaznaczono odpowiadające im pola wyboru na kartach **Właściwości dokumentu: Układ** i **Właściwości arkusza: Zabezpieczenia**.

- <sup>l</sup> **Zezwalaj na przenoszenie/zmianę rozmiaru**: Usunięcie zaznaczenia tej opcji uniemożliwi przenoszenie obiektu arkusza i zmianę jego rozmiaru.
- <sup>l</sup> **Zezwalaj na kopiowanie/klonowanie**: Usunięcie zaznaczenia tej opcji uniemożliwi tworzenie kopii obiektu arkusza.
- <sup>l</sup> **Zezwalaj na wyświetlanie info**: Jeśli użyto funkcji **info** i z wartością pola są powiązane informacje, w nagłówku okna będzie wyświetlana ikona informacji. Jeśli nie jest pożądane wyświetlanie ikony informacji w nagłówku, można usunąć zaznaczenie tej opcji.

### Info [\(page](#page-1044-0) 1045)

<sup>l</sup> **Dopasuj rozmiar do danych**: Jeśli w wyniku dokonanych selekcji tabela stanie się mniejsza od przydzielonego rozmiaru obiektu arkusza, zwykłym zachowaniem aplikacji QlikView jest zmniejszenie obramowania wokół takiego obiektu tabeli. Usunięcie zaznaczenia tego pola wyboru spowoduje wyłączenie automatycznego dostosowywania rozmiaru i spowoduje pozostawianie pustego miejsca.

### Paski przewijania

Grupa **Paski przewijania** zawiera różnego rodzaju kontrolki modyfikujące układ pasków przewijania:

<sup>l</sup> **Zachowaj pozycję przewijania**: Kiedy to ustawienie jest włączone, oprogramowanie QlikView podejmie próbę zachowania pozycji przewijania tabel i wykresów na pasku

przewijania, kiedy selekcja jest dokonywana względem innego obiektu. To samo ustawienie musi być również włączone w oknie **Preferencje użytkownika: Obiekty**. Pozycja przewijania nie jest zachowywana po zamknięciu dokumentu.

- <sup>l</sup> **Przyciski przewijania**: Ustawia kolor przycisków przewijania. Kliknij przycisk, aby wybrać kolor. Najlepszą czytelność pasków przewijania dają zazwyczaj średnie odcienie szarości. Każdy z kolorów można zdefiniować jako pełny kolor lub jako gradient za pomocą okna dialogowego **Obszar koloru**, które jest otwierane po kliknięciu odpowiedniego przycisku.
- <sup>l</sup> **Tło przewijania**: Definiuje kolor tła przewijania. Kliknij przycisk, aby wybrać kolor.
- <sup>l</sup> **Szerokość paska przewijania**: Ta kontrolka wpływa zarówno na szerokość, jak i na względny rozmiar symboli paska przewijania.
- <sup>l</sup> **Styl przewijania**: Ustawia styl paska przewijania. Wybierz styl z kontrolki rozwijanej. Styl paska przewijania **Klasyczne** odpowiada wyglądowi pasków przewijania z aplikacji QlikView 4/5. Styl paska przewijania **Standard** daje bardziej nowoczesny wygląd. Trzeci styl to **Jasne**, dający cieńszy i jaśniejszy pasek.

**Tryb określania stylu** należy ustawić na wartość **Zaawansowane**, aby zapewnić widoczność stylu paska przewijania. To ustawienie jest dostępne na karcie **Ogólne** po otwarciu menu rozwijanego **Ustawienia** i wybraniu opcji **Właściwości dokumentu**.

<sup>l</sup> **Zastosuj do...**: Otwiera okno dialogowe **Właściwości nagłówka i obramowania**, w którym można wskazać miejsce zastosowania właściwości ustawionych na stronie **Układ**.

### Nagłówek

Ustawienie nagłówka określone na stronie **Właściwości obiektu** będzie mieć zastosowanie tylko do bieżącego obiektu.

Ustawienie nagłówka określone na stronie **Właściwości dokumentu** będzie mieć zastosowanie do wszystkich obiektów danego typu (lub typów) w całym dokumencie.

Na stronie **Nagłówek** można określić opcje układu zupełnie różne od ogólnego układu obiektu.

- <sup>l</sup> **Pokaż nagłówek**: Zaznaczenie tej opcji spowoduje rysowanie nagłówka u góry obiektu arkusza. Listy wartości i inne obiekty grupowe będą mieć tę opcję domyślnie włączoną, w przeciwieństwie do przycisków, obiektów tekstu i obiektów linii/strzałki.
- **Tekst tytułu**: Do pola tekstowego można wprowadzić tytuł, który będzie wyświetlany jako nagłówek obiektu arkusza. Kliknij przycisk **Czcionka...**, aby zmienić czcionkę nagłówka.

Dla nagłówka można ustawiać kolory zależne od jego stanu. Ustawienia **Aktywne kolory** i **Nieaktywne kolory** można określać niezależnie.

Kliknij przycisk **Kolor tła** lub **Kolor tekstu**, aby otworzyć okno dialogowe **Obszar koloru**. Jako **Kolor tła** można wybrać kolor **pełny** lub **gradientowy** w oknie dialogowym **Obszar koloru**. **Kolor tekstu** można zdefiniować jako kolor **Stały** lub **Obliczany** — służą do tego funkcje koloru.

- <sup>l</sup> **Zawijaj tekst**: Jeśli ta opcja jest zaznaczona, nagłówek może być wyświetlany w wielu wierszach.
- <sup>l</sup> **Wysokość nagłówka (wiersze)**: Pole edycji do ustawiania liczby wierszy nagłówka.

Dokładny rozmiar i położenie obiektu QlikView można określić i korygować ustawieniami rozmiaru i położenia obiektu arkusza QlikView w postaci **Normalnej** lub **Zminimalizowanej**. Wartości ustawień są podawane w pikselach:

- **Położenie X**: Ustawia położenie poziome lewej strony obiektu arkusza względem lewej krawędzi arkusza.
- **Położenie Y**: Ustawia położenie pionowe górnej strony obiektu arkusza względem górnej krawędzi arkusza.
- <sup>l</sup> **Szerokość**: Ustawia szerokość obiektu arkusza QlikView.
- **· Wysokość**: Ustawia wysokość obiektu arkusza QlikView.

Orientację etykiety nagłówka można zmieniać przy użyciu opcji z sekcji **Wyrównanie nagłówka**:

- <sup>l</sup> **Poziomo**: Etykieta może być wyrównana w poziomie. Dostępne opcje to **Z lewej**, **Środek** lub **Z prawej** (w obrębie obszaru nagłówka).
- <sup>l</sup> **Pionowo**: Etykieta może być wyrównana w pionie. Dostępne opcje to **Góra**, **Środek** lub **Dół** (w obrębie obszaru nagłówka).

### **Ikony specjalne**

Wiele z poleceń menu obiektów arkusza można skonfigurować jako ikony nagłówka. Aby wybrać polecenia wyświetlane jako ikony nagłówka, zaznacz pole wyboru na lewo od odpowiednich poleceń na liście.

Dodając ikony specjalne do nagłówka, należy zachować rozwagę. Wyświetlanie zbyt wielu ikon będzie dezorientować użytkowników.

- <sup>l</sup> **Zezwalaj na minimalizowanie**: Zaznaczenie tej opcji spowoduje wyświetlanie ikony minimalizacji w nagłówku okna obiektu arkusza, o ile tylko obiekt można minimalizować. Ponadto pozwoli to na minimalizowanie obiektu poprzez dwukrotne kliknięcie nagłówka.
- <sup>l</sup> **Autom. minimalizacja**: Ta opcja jest dostępna, jeśli zaznaczono opcję **Zezwalaj na minimalizowanie**. Jeśli zaznaczono opcję **Autom. minimalizacja** dla kilku obiektów arkusza na tym samym arkuszu, wówczas w dowolnym momencie możliwe będzie automatyczne zminimalizowanie wszystkich arkuszy oprócz jednego. Jest to użyteczne np. w celu naprzemiennego wyświetlania kilku wykresów w tym samym obszarze arkusza.
- <sup>l</sup> **Zezwalaj na maksymalizowanie**: Zaznaczenie tej opcji spowoduje wyświetlanie ikony maksymalizacji w nagłówku okna obiektu arkusza, o ile tylko obiekt można maksymalizować. Ponadto pozwoli to na maksymalizowanie obiektu poprzez dwukrotne kliknięcie nagłówka. Jeśli zaznaczono obydwie opcje, **Zezwalaj na minimalizowanie** i **Zezwalaj na maksymalizowanie**, wówczas dwukrotne kliknięcie spowoduje minimalizację obiektu.
- <sup>l</sup> **Tekst pomocy**: Tutaj można wprowadzić tekst pomocy, który będzie wyświetlany w wyskakującym okienku. Tekst pomocy można podać jako formułę wyliczaną. Ta opcja jest niedostępna na poziomie dokumentu. Kliknij przycisk **...**, aby otworzyć okno dialogowe **Edytuj wyrażenie** w celu łatwiejszej edycji długich formuł. Wprowadź np. opis obiektu arkusza. Do nagłówka okna obiektu zostanie dodana ikona pomocy. Tekst będzie wyświetlany w wyskakującym okienku, które będzie widoczne, gdy

nad ikoną zostanie umieszczony wskaźnik myszy.

## Właściwości nagłówka i obramowania

W oknie dialogowym **Właściwości nagłówka i obramowania** można określić, do których obiektów dokumentu mają mieć zastosowanie właściwości nagłówka i obramowania.

- <sup>l</sup> **Zastosuj właściwości względem...**: zaznacz to pole wyboru, aby zastosować ustawienia do obiektów innych niż bieżący.
	- 1. Wybierz jedną z opcji:
		- <sup>l</sup> **Obiekty na tym arkuszu**: stosuje ustawienia tylko do obiektów na bieżącym arkuszu. Dostępna tylko po otwarciu okna dialogowego ze strony **Układ** obiektu arkusza.
		- <sup>l</sup> **Obiekty w tym dokumencie**: stosuje ustawienia do obiektów w całym dokumencie.
	- 2. Wybierz jedną z opcji:
		- <sup>l</sup> **Tylko ten typ obiektów**: stosuje ustawienia do wszystkich obiektów tego typu. Dostępna tylko po otwarciu okna dialogowego ze strony **Układ** obiektu arkusza.
		- **· Wszystkie typy obiektów**: stosuje ustawienia do wszystkich obiektów.
- <sup>l</sup> **Ustaw jako domyślne dla nowych obiektów w tym dokumencie**: zaznacz to pole wyboru, aby używać ustawień jako domyślnych dla wszystkich nowych obiektów w bieżącym dokumencie. Dostępna tylko po otwarciu okna dialogowego ze strony **Układ** obiektu arkusza.

### Widok drzewa listy wartości

Jeśli pole zawiera ścieżki węzłów powiązanych hierarchią, np. World/North America/USA/California/NapaValley, możliwe jest wyświetlenie listy wartości w widoku drzewa. W widoku drzewa kolejne poziomy węzłów są wyświetlane z wcięciem, co ułatwia nawigację i pozwala użytkownikowi zwijać węzły, aby wybrany węzeł na liście wartości mógł reprezentować całą gałąź hierarchii, a nie tylko pojedynczy węzeł.

Selekcje wykonuje się w zwykły sposób i oczywiście obsługiwane są selekcje wielokrotne obejmujące wiele poziomów hierarchii.

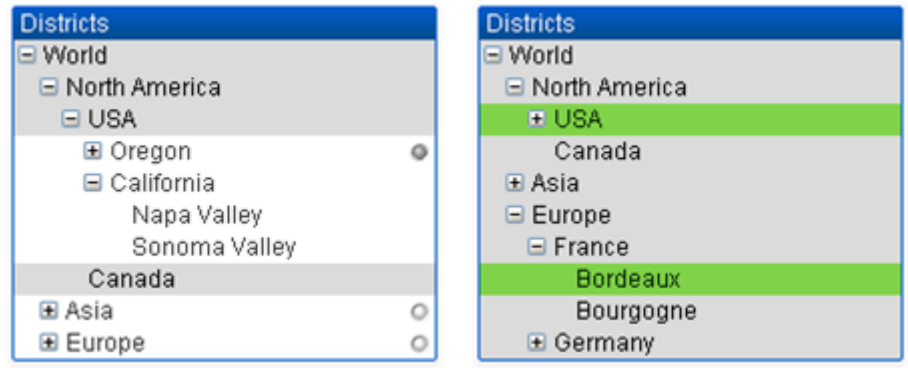

Węzły rozwinięte i liście (węzły dolne) są kolorowane zgodnie ze standardowymi kolorami QlikView. Zwinięty węzeł może jednak zawierać wiele różnych stanów. Taki węzeł będzie wyświetlany na

zielono, jeśli wszystkie wartości zostały wybrane, na szaro jeśli wszystkie wartości są wykluczone, a na biało w pozostałych przypadkach. Dodatkowo wyświetlany jest mały wskaźnik sygnalizujący stan ukrytych węzłów.

# Pole statystyk

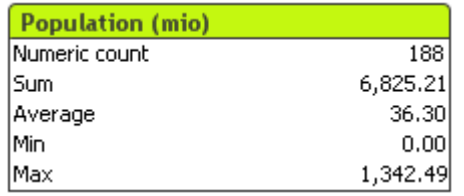

Pole statystyk to kompaktowy sposób pokazywania pola liczbowego, w którym osobne wiersze są mniej ważne niż np. ich suma albo ich średnia. Dostępna jest selekcja funkcji statystycznych. Jeśli nie wybrano żadnego konkretnego zakresu wartości, program QlikView traktuje wszystkie wartości z listy wartości odpowiadającego pola (wartości opcji) jako próbę.

Nazwa domyślna pola jest taka sama, jak nazwa pola, do którego należą wybrane wartości.

Kliknij pole statystyk prawym przyciskiem myszy, aby wyświetlić menu **Obiekt**.

## Menu Obiekt

Aby otworzyć menu **Obiekt** pola statystyk, kliknij obiekt prawym przyciskiem myszy. Menu zawiera następujące polecenia:

- <sup>l</sup> **Właściwości...**: Otwiera okno dialogowe **Właściwości pola statystyk**, w którym można ustawić szereg parametrów.
- <sup>l</sup> **Notatki**: Umożliwia tworzenie i udostępnianie notatek dotyczących bieżącego obiektu.
- <sup>l</sup> **Kolejność**: To menu kaskadowe jest dostępne jedynie po włączeniu opcji **Siatka projektu** z menu **Widok** lub zaznaczeniu pola wyboru **Zawsze pokazuj elementy menu projektu** w oknie **Preferencje użytkownika: Projekt**. Zawiera cztery polecenia przeznaczone do ustawiania warstwy układu obiektów arkusza. Poprawne numery warstw są z zakresu od – 128 do 127.
	- <sup>l</sup> **Przesuń na wierzch**: Ustawia warstwę układu obiektu arkusza na największą wartość aktualnie używaną przez dowolny obiekt arkusza na bieżącym arkuszu.
	- <sup>l</sup> **Przesuń na dół**: Ustawia warstwę układu obiektu arkusza na najmniejszą wartość aktualnie używaną przez dowolny obiekt arkusza na bieżącym arkuszu.
	- <sup>l</sup> **Przesuń do przodu**: Zwiększa warstwę układu obiektu arkusza o jeden. Wartość maksymalna to 127.
	- <sup>l</sup> **Przesuń na spód**: Zmniejsza warstwę układu obiektu arkusza o jeden. Wartość minimalna to –128.
- **· Wybierz możliwe**: Zostaną wybrane wszystkie niewykluczone wartości w odpowiadającej liście wartości.
- <sup>l</sup> **Wybierz wykluczone**: Zostaną wybrane wszystkie wykluczone wartości w odpowiadającej liście wartości.
- <sup>l</sup> **Wybierz wszystko**: Zostaną wybrane wszystkie wartości w odpowiadającej liście wartości.
- <sup>l</sup> **Wyczyść**: Czyści wszystkie bieżące selekcje w odpowiadającej liście wartości.
- <sup>l</sup> **Wyczyść inne pola**: Czyści selekcje we wszystkich innych obiektach arkusza, zachowując je w odpowiadającej liście wartości.
- <sup>l</sup> **Zablokuj**: Blokuje wybrane wartości w odpowiadającej liście wartości.
- **· Odblokuj**: Odblokowuje zablokowane wartości w odpowiadającej liście wartości.
- <sup>l</sup> **Drukuj:**: Otwiera okno dialogowe **Drukuj**, w którym można wydrukować zawartość pola statystyk.
- <sup>l</sup> **Drukuj jako PDF...**: Otwiera okno dialogowe **Drukuj** ze wstępnie wybraną drukarką Microsoft Print to PDF. Po naciśnięciu przycisku **Drukuj** pojawia się monit z pytaniem o nazwę pliku dla wyjściowego pliku PDF. To polecenie jest dostępne tylko wtedy, gdy w systemie dostępna jest drukarka PDF.
- <sup>l</sup> **Wyślij do pliku Excel**: Eksportuje możliwe (w tym wybrane) wartości do programu Microsoft Excel, który jest automatycznie uruchamiany, jeśli nie został uruchomiony wcześniej. Wartości wyeksportowane pojawią się w nowym arkuszu roboczym Excel. Ta funkcja działa, jeśli na komputerze zainstalowany jest program Microsoft Excel 2007 lub jego późniejsza wersja.
- <sup>l</sup> **Eksportuj...**: Otwiera okno dialogowe **Zapisz jako**, w którym można określić ścieżkę, nazwę pliku oraz typ pliku (tabeli) dla treści eksportowanych danych.
- **· Kopiuj do schowka**: To menu kaskadowe zawiera różne opcje kopiowania dla obiektu arkusza.
	- **· Dane**: Kopiuje wiersze danych pola statysty do schowka.
	- <sup>l</sup> **Wartość komórki**: Kopiuje wartość tekstu klikniętej prawym przyciskiem myszy komórki pola statystyk (po wywołaniu menu obiektu) do schowka.
	- **· Grafika**: Kopiuje grafikę obiektu arkusza do schowka. Grafika będzie zawierać (lub nie) nagłówek oraz obramowanie obiektu arkusza, odpowiednio do ustawień ze strony **Preferencje użytkownika: Eksportuj**.
	- **· Obiekt:** Kopiuje cały obiekt arkusza do schowka w celu wklejenia w innym miejscu układu albo w innym dokumencie otwartym w bieżącej instancji QlikView.
- **· Obiekty powiązane**: Otwiera menu zawierające następujące polecenia dotyczące obiektów powiązanych. **Dopasuj położenie obiektów powiązanych**: Dla wszystkich obiektów powiązanych na wszystkich arkuszach zostanie ustawiona taka sama pozycja i wielkość, jak dla obiektów wyróżnionych.

**Rozłącz ten obiekt/Rozłącz obiekty**: Powoduje usunięcie powiązania między obiektami, przez co stają się one różnymi obiektami o różnych identyfikatorach obiektu.

- **· Minimalizuj**: Powoduje przekształcenie obiektu do postaci ikony. Ten sam rezultat zapewnia kliknięcie ikony – w nagłówku obiektu (jeśli jest widoczny). To polecenie jest dostępne tylko wówczas, gdy minimalizowanie jest dozwolone w oknie dialogowym **Właściwości** obiektu, na stronie **Nagłówek**.
- **· Maksymalizuj**: Powiększa obiekt, który w rezultacie wypełnia cały arkusz. Ten sam rezultat zapewnia kliknięcie ikony  $\Box$  w nagłówku obiektu (jeśli jest widoczny). To polecenie jest dostępne tylko wówczas, gdy maksymalizowanie jest dozwolone w oknie dialogowym **Właściwości** obiektu, na stronie **Nagłówek**.
- <sup>l</sup> **Przywróć**: Przywraca pierwotną wielkość i położenie obiektu, który został zminimalizowany lub zmaksymalizowany. Ten sam rezultat powoduje dwukrotne kliknięcie ikony obiektu zminimalizowanego albo kliknięcie ikony **wy** nagłówku (jeśli jest widoczny) obiektu zmaksymalizowanego. To polecenie jest dostępne tylko dla obiektów zminimalizowanych lub zmaksymalizowanych.
- **Pomoc**: Otwiera pomoc QlikView.
- **· Usuń**: Usuwa obiekt arkusza z arkusza.

## Ogólne

Stronę właściwości **Ogólne** można otworzyć, wybierając opcję **Pole statystyk** z obszaru **Nowy obiekt arkusza** w menu **Widok** albo poprzez kliknięcie prawym przyciskiem myszy pola statystyk i wybranie opcji **Właściwości** z menu niezależnego. Na tej stronie możliwe jest wybranie statystyk przeznaczonych do obliczenia i wyświetlenia w polu statystyk.

- <sup>l</sup> **Tytuł**: Tutaj można wprowadzić tekst, który będzie widoczny w obszarze tytułu obiektu arkusza.
- <sup>l</sup> **Stan alternatywny**:

Wybierz jeden z dostępnych stanów z listy. Następujące stany alternatywne są zawsze dostępne.

- <sup>l</sup> **Dziedziczone**: Arkusze i obiekty arkusza zawsze mają stan **dziedziczone**, chyba że programista QlikView ustawi inny. Ustawienie jest dziedziczone z obiektu wyższego poziomu, zatem przy wybranej opcji dziedziczenia wykres na arkuszu będzie mieć te same ustawienia, co sam arkusz.
- **· Stan domyślny**: Ten stan jest używany podczas większości operacji w aplikacji QlikView i jest oznaczany symbolem \$. Dokument QlikView zawsze ma **stan domyślny**.
- ID obiektu: Ta wartość jest używana w makrach. Każdy obiekt arkusza otrzymuje unikatowy identyfikator. Zalecamy, aby w ID stosować tylko znaki alfanumeryczne. Dla pól statystyk ID zaczyna się od SB01. Obiekty powiązane mają ten sam ID obiektu. Ten numer ID można później edytować.
- <sup>l</sup> **Pole**: Wybierz pole, które zawiera wartości do użycia z listy w polu grupy **Pole**.
- <sup>l</sup> **Użyj jako tytułu**: Kliknij przycisk **Użyj jako tytuł**, jeśli nazwa pola ma być wyświetlana jako tytuł pola, a jeśli nie, wpisz tytuł do pola edycji **Tytuł**. Tytuł może też być zdefiniowany jako formuła wyliczana na potrzeby dynamicznej aktualizacji tekstu etykiety. Kliknij przycisk **...**, aby otworzyć okno dialogowe **Edytuj wyrażenie** w celu łatwiejszej edycji długich formuł.
- <sup>l</sup> **Dostępne funkcje**: Wybierz funkcje statystyczne z listy w oknie **Dostępne funkcje** i przenieś je do okna **Wyświetlane funkcje** poprzez dwukrotne kliknięcie albo kliknięcie przycisku **Dodaj**.
- <sup>l</sup> **Pokaż błąd standardowy**: Zaznacz pole **Pokaż błąd standardowy**, aby wyświetlać wartości błędu standardowego dla obliczeń **Średnia** i **Odch. stan.**
- <sup>l</sup> **Obramowania komórki**: Zaznacz pole **Obramowania komórki**, aby wyświetlić separację wg linii poziomych, które przypominają wiersze tabeli.
- <sup>l</sup> **Tło**: Otwiera okno dialogowe **Ustawienia tła**.
- **· Wyświetlane funkcje**: W tym obszarze wyświetlane są funkcje statystyczne, które będą używane w polu statystyk.
- <sup>l</sup> **Ustawienia dla wybranego wiersza**: Wygląd pola statystyk można modyfikować dodatkowo z grupy **Ustawienia dla wybranego wiersza**.
- <sup>l</sup> **Etykieta**: Jeśli wymagane jest zastąpienie domyślnych nazw funkcji, wprowadź alternatywne etykiety do tego pola.
- **Kolor tła**: Określa kolor tła wybranego wiersza. Kolor tła można zdefiniować jako pełny kolor lub jako gradient za pomocą okna dialogowego **Obszar koloru**, które jest otwierane po kliknięciu przycisku.
- **Kolor tekstu**: Ta alternatywa umożliwia wybranie koloru tekstu dla wybranego wiersza.
- <sup>l</sup> **Zastosuj kolory do wszystkich wierszy**: Zaznacz tę alternatywę przed kliknięciem przycisku **Zastosuj** lub **OK**, aby zastosować wybrany kolor do wszystkich wierszy pola statystyk.

Dostępne funkcje statystyczne są następujące:

- **· Licznik liczbowy**: Rozmiar próby. Liczba wartości liczbowych wśród wartości możliwych
- <sup>l</sup> **Licznik wartości null**: Liczba pustych wartości pola wśród wartości możliwych
- <sup>l</sup> **Licznik tekstu**: Liczba wartości alfanumerycznych wśród wartości możliwych
- <sup>l</sup> **Liczba łączna**: Łączna liczba wartości możliwych To jest ta sama liczba, jak częstotliwość, która może być wyświetlana na liście wartości. (Suma wartości Licznik liczbowy i Licznik tekstu).
- **· Liczba brakujących**: Liczba wartości nieliczbowych wśród wartości możliwych (suma wartości Licznik wartości null i Licznik tekstu)
- <sup>l</sup> **Suma**: Suma dla prób
- <sup>l</sup> **Średnia**: Średnia arytmetyczna próby (wartość średnia)
- <sup>l</sup> **Odch. stan.**: Odchylenie standardowe próby
- <sup>l</sup> **Skośność**: Skośność próby
- **· Kurtoza**: Kurtoza z próby
- **Min.**: Minimum próby
- **Maks.**: Maksimum próby
- <sup>l</sup> **Jedyna wartość**: Tylko możliwa wartość liczbowa
- **Mediana**: Mediana próby
- **· Fraktal:** Fraktal dla próby

Próba obejmuje wszystkie niewykluczone (tj. wybrane + opcjonalne) wartości pola.

Jeśli zostaną kliknięte wartości, które reprezentują rozpoznawalne wartości pola, np. **Min.**, **Maks**, wówczas odpowiadające wartości pola zostaną wybrane.

### Liczba

Karta **Właściwości pola statystyk: Liczba** jest otwierana po kliknięciu prawym przyciskiem myszy pola statystyk i wybraniu polecenia **Właściwości** z menu niezależnego.

Statystycznie poprawne formaty liczb dla różnych funkcji statystycznych, które mogą być wyświetlane w polu statystyk, są uzyskiwane automatycznie na podstawie danych pola bazowego i formatu liczb. W tym obszarze można ustawić zastępcze formaty liczb dla pojedynczych funkcji. W tym celu należy wybrać funkcję statystyczną z listy **Funkcje**, zaznaczyć alternatywę **Zastąp ustawienia dokumentu** i określić format liczb w kontrolce grupy poniżej. Ta strona właściwości obowiązuje względem obiektu aktywnego i zawiera następujące kontrolki przeznaczone do formatowania wartości:

- **· Liczba**: Przedstawia wartości liczbowe z liczbą miejsc dziesiętnych, jaka została ustawiona w polu przewijanym **Dokładność**.
- **· Liczba całkowita**: Przedstawia wartości liczbowe jako liczby całkowite.
- <sup>l</sup> **Ustalone do \_ Liczby dziesiętne**: Przedstawia wartości liczbowe jako wartości dziesiętne z liczbą miejsc dziesiętnych, jaka została ustawiona w polu przewijanym **Liczby dziesiętne**.
- <sup>l</sup> **Waluta**: Pokazuje wartości w formacie ustawionym w polu edycji **Wzorzec formatu**. Przykład tego formatu jest widoczny w polu tekstowym **Podgląd**. Formatem domyślnym jest ustawienie Waluta systemu Windows.
- <sup>l</sup> **Data**: Przedstawia wartości, które mogą być interpretowane jako daty, w formacie ustawionym w polu edycji **Wzorzec formatu**. Przykład tego formatu jest widoczny w polu tekstowym **Podgląd**.
- **· Godzina**: Przedstawia wartości, które mogą być interpretowane jako godziny, w formacie ustawionym w polu edycji **Wzorzec formatu**. Przykład tego formatu jest widoczny w polu tekstowym **Podgląd**.
- <sup>l</sup> **Znacznik czasu**: Przedstawia wartości, które mogą być interpretowane jako data + godzina, w formacie ustawionym w polu edycji **Wzorzec formatu**. Przykład tego formatu jest widoczny w polu tekstowym **Podgląd**.
- Interwał: Przedstawia czas w postaci sekwencyjnego przyrostu czasu (np. format = mm powoduje, że wartość jest przedstawiana jako liczba minut od początku kalendarza (1899:12:30:24:00)).

Przycisk **Pokaż w procentach (%)** działa na następujące formaty: **Liczba**, **Liczba całkowita** i **Ustalone do**.

Separatory **Dziesiętne** i **Separator tysięcy** można ustawić w polach edycji grupy **Separatory**.

Przycisk **ISO** umożliwia użycie normy **ISO** w celu formatowania daty, godziny i znacznika czasu.

Przycisk **System** umożliwia zastosowanie ustawień systemu do formatowania.

## Czcionka

W tym obszarze można ustawić **Czcionkę**, **Styl czcionki** i **Rozmiar** czcionki.

Można ustawić czcionkę dla każdego pojedynczego obiektu (**Właściwości obiektu: Czcionka**) lub wszystkich obiektów w dokumencie (**Zastosuj do obiektów** w oknie **Właściwości dokumentu: Czcionka**).

Następnie można ustawić domyślne czcionki dokumentów dla nowych obiektów w oknie **Właściwości dokumentu: Czcionka**. Istnieją dwie czcionki domyślne:

- 1. Pierwsza czcionka domyślna (**Listy wartości, wykresy itp.**) jest używana w odniesieniu do większości obiektów, w tym list wartości i wykresów.
- 2. Druga czcionka domyślna (**Obiekty i przyciski tekstu**) jest używana w odniesieniu do przycisków i pól tekstowych, gdzie zazwyczaj potrzeba większej czcionki.

Na koniec można ustawić domyślne czcionki dla nowych dokumentów w oknie **Preferencje użytkownika: Czcionka**.

Dla wykresów, przycisków i obiektów tekstowych (poza obiektami wyszukiwania) można także określić **Kolor** czcionki. Kolor może być **Stały** albo dynamicznie **Obliczany** z wyrażenia. Wyrażenie musi być poprawną reprezentacją koloru utworzoną z użyciem funkcji koloru. Jeśli wynik wyrażenia nie jest poprawną reprezentacją koloru, wówczas zostanie ustawiony domyślny kolor czarny.

Dodatkowe ustawienia:

- <sup>l</sup> **Cień automatyczny**: Po zaznaczeniu tej opcji do tekstu zostanie dodany cień automatyczny.
- **· Podkreślenie**: Po zaznaczeniu tej opcji tekst będzie podkreślony.

W panelu podglądu pokazywana jest próbka wybranej czcionki.

### Układ

Ustawienie układu określone na stronie Właściwości obiektu będzie mieć zastosowanie tylko do bieżącego obiektu.

Ustawienie układu określone na stronie Właściwości dokumentu będzie mieć zastosowanie do wszystkich obiektów danego typu (lub typów) w całym dokumencie.

### Użyj obramowań

Włącz tę opcję, aby używać obramowania wokół obiektu arkusza. Typ obramowania można wybrać z menu rozwijanego.

- <sup>l</sup> **Intensywność cieniowania**: Menu rozwijane **Intensywność cieniowania** umożliwia ustawienie intensywności cienia wyświetlanego wokół obiektów arkusza. Można też wybrać opcję **Bez cieniowania**.
- **· Styl obramowania**: Dostępne są następujące wstępnie zdefiniowane typy obramowania:
	- **Pełne**: Pełne obramowanie jednego koloru.
	- **· Obniżone**: Obramowanie dające efekt zapadania się obiektu arkusza w tło.
	- **· Podniesione**: Obramowanie dające efekt podnoszenia obiektu arkusza z tła.
	- **· Ściana**: Obramowanie dające efekt ściany wokół obiektu arkusza.
- <sup>l</sup> **Szerokość obramowania**: Opcja jest dostępna dla wszystkich typów obramowania. Szerokość można podać w mm, cm, calach (", cal), pikselach (px, pxl, piksel), punktach (pt, pts, punkt) lub jednostkach docunit (du, docunit).
- **· Kolor**: Kliknięcie tego przycisku spowoduje otwarcie okna dialogowego, w którym można wybrać z palety kolorów odpowiedni kolor podstawowy (dotyczy wszystkich typów obramowania).
- <sup>l</sup> **Tęcza**: Tworzy tęczowe obramowanie (dotyczy wszystkich typów obramowania). Tęcza będzie się zaczynać od wybranego koloru podstawowego na obiekcie arkusza.

W przypadku wybrania opcji **Uproszczone** jako **Tryb określania stylu** na karcie **Właściwości dokumentu: Ogólne** nie będzie możliwy wybór typu obramowania — dostępne będzie tylko menu rozwijane **Intensywność cieniowania** i ustawienie **Szerokość obramowania**.

## Zaokrąglone rogi

W grupie **Zaokrąglone rogi** można zdefiniować ogólny kształt obiektu arkusza. Ustawienia te umożliwiają rysowanie obiektów arkusza o kształtach idealnie okrągłych lub owalnych poprzez silnie wydłużone aż do prostokątnych. Opcja **Zaokrąglone rogi** jest dostępna jedynie w przypadku wybrania opcji **Zaawansowane Tryb określania stylu** na karcie **Właściwości dokumentu: Ogólne**.

- <sup>l</sup> **Zaokrąglone rogi**: Zaznaczenie tej opcji umożliwia korzystanie z pozostałych ustawień kształtów o zaokrąglonych rogach.
- **· Narożniki**: Narożniki, dla których to pole wyboru nie zostanie zaznaczone, będą rysowane jako prostokątne.
- **· Zaokrąglenie**: Liczba od 2 do 100, gdzie 100 oznacza prostokąt o idealnie prostokątnych narożnikach, a 2 oznacza idealny owal (lub okrąg w przypadku proporcji 1:1). Najlepszy efekt zaokrąglonych rogów pozwalają zwykle uzyskać wartości od 2 do 5.
- <sup>l</sup> **Promień narożnika**: To ustawienie określa promień narożników, wyrażony jako stała odległość (**Stałe**) lub jako procent całego sektora (**Względne (%)**). Można w ten sposób kontrolować, w jakim stopniu ogólny kształt ustawiony opcją **Zaokrąglenie** będzie wpływać na kształt narożników. Odległość można podać w mm, cm, calach (", cal), pikselach (px, pxl, piksel), punktach (pt, pts, punkt) lub jednostkach docunit (du, docunit).

### Warstwa

Grupa **Warstwa** umożliwia ustawienie położenia obiektu na jednej z trzech warstw:

- <sup>l</sup> **Dół**: Obiekt arkusza z ustawioną właściwością warstwy **Dół** nigdy nie będzie zasłaniać obiektów arkusza o ustawieniach warstwy **Normalne** i **Góra**. Można go umieszczać tylko na tych obiektach arkusza, które mają ustawioną warstwę **Dół**.
- <sup>l</sup> **Normalne**: Nowo utworzone obiekty arkusza znajdują się na warstwie **Normalne** (środkowej). Obiekt arkusza o ustawieniu warstwy **Normalne** nie może zostać zasłonięty przez obiekt arkusza o ustawieniu **Dół**, a sam nie może zasłaniać obiektów arkusza o ustawieniu **Góra**.
- <sup>l</sup> **Góra**: Obiekt arkusza z ustawioną właściwością warstwy **Góra** nigdy nie będzie zasłonięty przez obiekty arkusza o ustawieniach warstwy **Normalne** i **Dół**. Można na nim umieszczać jedynie inne obiekty arkusza o ustawieniu warstwy **Góra**.
- <sup>l</sup> **Niestandardowe**: Ustawienia warstwy **Góra**, **Normalne** i **Dół** to wewnętrznie odpowiednio numery warstw 1, 0 i –1. W rzeczywistości dozwolone są wszystkie wartości od –128 do 127. Wybierz tę opcję, aby wprowadzić własną wartość.

### Tworzenie motywu...

Otwiera obszar **Kreatora motywów**, w którym można utworzyć motyw układu.

### Zastosuj motyw...

Motyw układu można zastosować względem obiektu, arkusza lub dokumentu.

### Pokaż

W grupie opcji **Pokaż** można określić warunek wyświetlania obiektu arkusza:

- **· Zawsze**: Obiekt arkusza będzie zawsze wyświetlany.
- **· Warunkowe**: Obiekt arkusza będzie wyświetlany lub ukryty w zależności od wyniku funkcji warunkowej, która jest obliczana na nowo na przykład przy każdej zmianie wyboru. Ten obiekt arkusza będzie ukryty tylko wtedy, gdy warunek zwróci wartość FALSE.

Użytkownicy <sup>z</sup> uprawnieniami Admin do dokumentu mogą zignorować wszystkie warunki pokazywania, wybierając opcję **Pokaż wszystkie arkusze i obiekty arkusza** <sup>w</sup> oknie dialogowym **Właściwości dokumentu: Zabezpieczenia**. Tę funkcję można przełączać, naciskając klawisze Ctrl+Shift+S.

## Opcje

W grupie **Opcje** można wyłączyć możliwość przenoszenia obiektu arkusza lub zmiany jego rozmiaru. Ustawienia w tej grupie mają zastosowanie tylko wtedy, gdy zaznaczono odpowiadające im pola wyboru na kartach **Właściwości dokumentu: Układ** i **Właściwości arkusza: Zabezpieczenia**.

- <sup>l</sup> **Zezwalaj na przenoszenie/zmianę rozmiaru**: Usunięcie zaznaczenia tej opcji uniemożliwi przenoszenie obiektu arkusza i zmianę jego rozmiaru.
- <sup>l</sup> **Zezwalaj na kopiowanie/klonowanie**: Usunięcie zaznaczenia tej opcji uniemożliwi tworzenie kopii obiektu arkusza.
- <sup>l</sup> **Zezwalaj na wyświetlanie info**: Jeśli użyto funkcji **info** i z wartością pola są powiązane informacje, w nagłówku okna będzie wyświetlana ikona informacji. Jeśli nie jest pożądane wyświetlanie ikony informacji w nagłówku, można usunąć zaznaczenie tej opcji.

### Info [\(page](#page-1044-0) 1045)

<sup>l</sup> **Dopasuj rozmiar do danych**: Jeśli w wyniku dokonanych selekcji tabela stanie się mniejsza od przydzielonego rozmiaru obiektu arkusza, zwykłym zachowaniem aplikacji QlikView jest zmniejszenie obramowania wokół takiego obiektu tabeli. Usunięcie zaznaczenia tego pola wyboru spowoduje wyłączenie automatycznego dostosowywania rozmiaru i spowoduje pozostawianie pustego miejsca.

### Paski przewijania

Grupa **Paski przewijania** zawiera różnego rodzaju kontrolki modyfikujące układ pasków przewijania:

<sup>l</sup> **Zachowaj pozycję przewijania**: Kiedy to ustawienie jest włączone, oprogramowanie QlikView podejmie próbę zachowania pozycji przewijania tabel i wykresów na pasku przewijania, kiedy selekcja jest dokonywana względem innego obiektu. To samo ustawienie musi być również włączone w oknie **Preferencje użytkownika: Obiekty**. Pozycja przewijania nie jest zachowywana po zamknięciu dokumentu.

- <sup>l</sup> **Przyciski przewijania**: Ustawia kolor przycisków przewijania. Kliknij przycisk, aby wybrać kolor. Najlepszą czytelność pasków przewijania dają zazwyczaj średnie odcienie szarości. Każdy z kolorów można zdefiniować jako pełny kolor lub jako gradient za pomocą okna dialogowego **Obszar koloru**, które jest otwierane po kliknięciu odpowiedniego przycisku.
- <sup>l</sup> **Tło przewijania**: Definiuje kolor tła przewijania. Kliknij przycisk, aby wybrać kolor.
- <sup>l</sup> **Szerokość paska przewijania**: Ta kontrolka wpływa zarówno na szerokość, jak i na względny rozmiar symboli paska przewijania.
- <sup>l</sup> **Styl przewijania**: Ustawia styl paska przewijania. Wybierz styl z kontrolki rozwijanej. Styl paska przewijania **Klasyczne** odpowiada wyglądowi pasków przewijania z aplikacji QlikView 4/5. Styl paska przewijania **Standard** daje bardziej nowoczesny wygląd. Trzeci styl to **Jasne**, dający cieńszy i jaśniejszy pasek.

**Tryb określania stylu** należy ustawić na wartość **Zaawansowane**, aby zapewnić widoczność stylu paska przewijania. To ustawienie jest dostępne na karcie **Ogólne** po otwarciu menu rozwijanego **Ustawienia** i wybraniu opcji **Właściwości dokumentu**.

<sup>l</sup> **Zastosuj do...**: Otwiera okno dialogowe **Właściwości nagłówka i obramowania**, w którym można wskazać miejsce zastosowania właściwości ustawionych na stronie **Układ**.

## Nagłówek

Ustawienie nagłówka określone na stronie **Właściwości obiektu** będzie mieć zastosowanie tylko do bieżącego obiektu.

Ustawienie nagłówka określone na stronie **Właściwości dokumentu** będzie mieć zastosowanie do wszystkich obiektów danego typu (lub typów) w całym dokumencie.

Na stronie **Nagłówek** można określić opcje układu zupełnie różne od ogólnego układu obiektu.

- <sup>l</sup> **Pokaż nagłówek**: Zaznaczenie tej opcji spowoduje rysowanie nagłówka u góry obiektu arkusza. Listy wartości i inne obiekty grupowe będą mieć tę opcję domyślnie włączoną, w przeciwieństwie do przycisków, obiektów tekstu i obiektów linii/strzałki.
- **Tekst tytułu**: Do pola tekstowego można wprowadzić tytuł, który będzie wyświetlany jako nagłówek obiektu arkusza. Kliknij przycisk **Czcionka...**, aby zmienić czcionkę nagłówka.

Dla nagłówka można ustawiać kolory zależne od jego stanu. Ustawienia **Aktywne kolory** i **Nieaktywne kolory** można określać niezależnie.

Kliknij przycisk **Kolor tła** lub **Kolor tekstu**, aby otworzyć okno dialogowe **Obszar koloru**. Jako **Kolor tła** można wybrać kolor **pełny** lub **gradientowy** w oknie dialogowym **Obszar koloru**. **Kolor tekstu** można zdefiniować jako kolor **Stały** lub **Obliczany** — służą do tego funkcje koloru.

- <sup>l</sup> **Zawijaj tekst**: Jeśli ta opcja jest zaznaczona, nagłówek może być wyświetlany w wielu wierszach.
- <sup>l</sup> **Wysokość nagłówka (wiersze)**: Pole edycji do ustawiania liczby wierszy nagłówka.

Dokładny rozmiar i położenie obiektu QlikView można określić i korygować ustawieniami rozmiaru i położenia obiektu arkusza QlikView w postaci **Normalnej** lub **Zminimalizowanej**. Wartości ustawień są podawane w pikselach:

- **Położenie X**: Ustawia położenie poziome lewej strony obiektu arkusza względem lewej krawędzi arkusza.
- **· Położenie Y**: Ustawia położenie pionowe górnej strony obiektu arkusza względem górnej krawędzi arkusza.
- <sup>l</sup> **Szerokość**: Ustawia szerokość obiektu arkusza QlikView.
- **· Wysokość**: Ustawia wysokość obiektu arkusza QlikView.

Orientację etykiety nagłówka można zmieniać przy użyciu opcji z sekcji **Wyrównanie nagłówka**:

- <sup>l</sup> **Poziomo**: Etykieta może być wyrównana w poziomie. Dostępne opcje to **Z lewej**, **Środek** lub **Z prawej** (w obrębie obszaru nagłówka).
- <sup>l</sup> **Pionowo**: Etykieta może być wyrównana w pionie. Dostępne opcje to **Góra**, **Środek** lub **Dół** (w obrębie obszaru nagłówka).

### **Ikony specjalne**

Wiele z poleceń menu obiektów arkusza można skonfigurować jako ikony nagłówka. Aby wybrać polecenia wyświetlane jako ikony nagłówka, zaznacz pole wyboru na lewo od odpowiednich poleceń na liście.

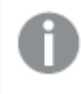

Dodając ikony specjalne do nagłówka, należy zachować rozwagę. Wyświetlanie zbyt wielu ikon będzie dezorientować użytkowników.

- **· Zezwalaj na minimalizowanie**: Zaznaczenie tej opcji spowoduje wyświetlanie ikony minimalizacji w nagłówku okna obiektu arkusza, o ile tylko obiekt można minimalizować. Ponadto pozwoli to na minimalizowanie obiektu poprzez dwukrotne kliknięcie nagłówka.
- <sup>l</sup> **Autom. minimalizacja**: Ta opcja jest dostępna, jeśli zaznaczono opcję **Zezwalaj na minimalizowanie**. Jeśli zaznaczono opcję **Autom. minimalizacja** dla kilku obiektów arkusza na tym samym arkuszu, wówczas w dowolnym momencie możliwe będzie automatyczne zminimalizowanie wszystkich arkuszy oprócz jednego. Jest to użyteczne np. w celu naprzemiennego wyświetlania kilku wykresów w tym samym obszarze arkusza.
- <sup>l</sup> **Zezwalaj na maksymalizowanie**: Zaznaczenie tej opcji spowoduje wyświetlanie ikony maksymalizacji w nagłówku okna obiektu arkusza, o ile tylko obiekt można maksymalizować. Ponadto pozwoli to na maksymalizowanie obiektu poprzez dwukrotne kliknięcie nagłówka. Jeśli zaznaczono obydwie opcje, **Zezwalaj na minimalizowanie** i **Zezwalaj na maksymalizowanie**, wówczas dwukrotne kliknięcie spowoduje minimalizację obiektu.
- <sup>l</sup> **Tekst pomocy**: Tutaj można wprowadzić tekst pomocy, który będzie wyświetlany w wyskakującym okienku. Tekst pomocy można podać jako formułę wyliczaną. Ta opcja jest niedostępna na poziomie dokumentu. Kliknij przycisk **...**, aby otworzyć okno dialogowe **Edytuj wyrażenie** w celu łatwiejszej edycji długich formuł.

Wprowadź np. opis obiektu arkusza. Do nagłówka okna obiektu zostanie dodana ikona pomocy. Tekst będzie wyświetlany w wyskakującym okienku, które będzie widoczne, gdy nad ikoną zostanie umieszczony wskaźnik myszy.

# Lista pól

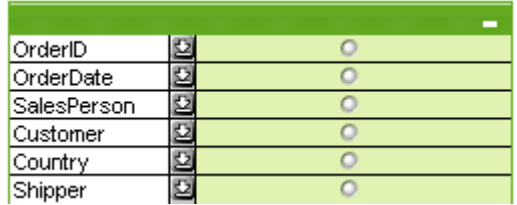

Dzięki wyjątkowej opcji sortowania wyświetlanych pól według zastosowania pole wyboru wielokrotnego stanowi najlepsze rozwiązanie problemu wyświetlania wielu list wartości na jednym arkuszu. Opcja **Sortuj wg zastosowania** jest dostępna na stronie **Właściwości obiektu Multi Box: Ogólne**.

Kliknij pole wyboru wielokrotnego prawym przyciskiem myszy, aby wyświetlić menu **Obiekt**.

## Menu Obiekt

Menu **Obiekt** pola wyboru wielokrotnego ma trzy różne wersje. W przypadku kliknięcia obszaru nagłówka menu niezależne będzie zawierało polecenia dotyczące całego okna, natomiast jeśli wskaźnik myszy znajdzie się nad konkretnym polem, wówczas menu zostanie rozszerzone i będzie zawierało również polecenia dotyczące tego pola. Jeśli najpierw otwarto plik, menu niezależne będzie mieć jeszcze inny układ. Połączone polecenia menu są następujące:

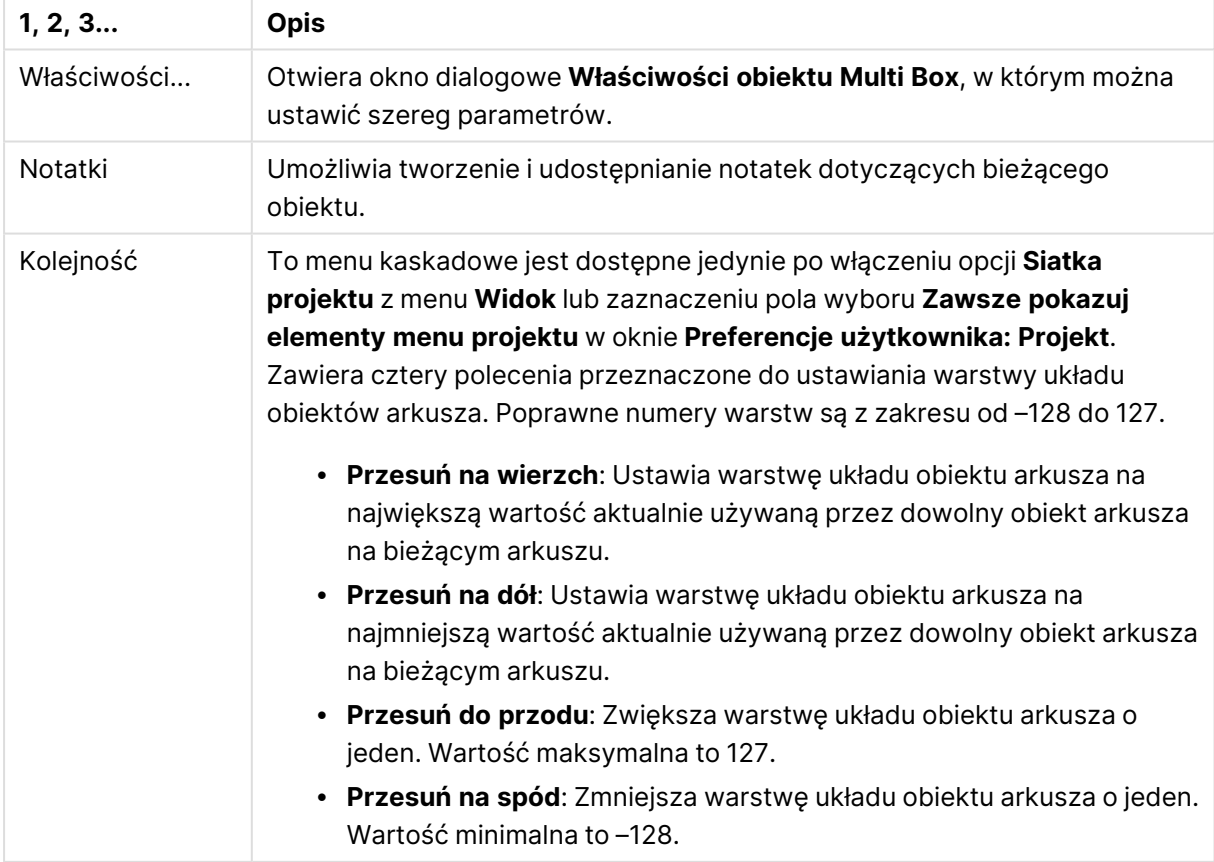

#### Polecenia menu Obiekt

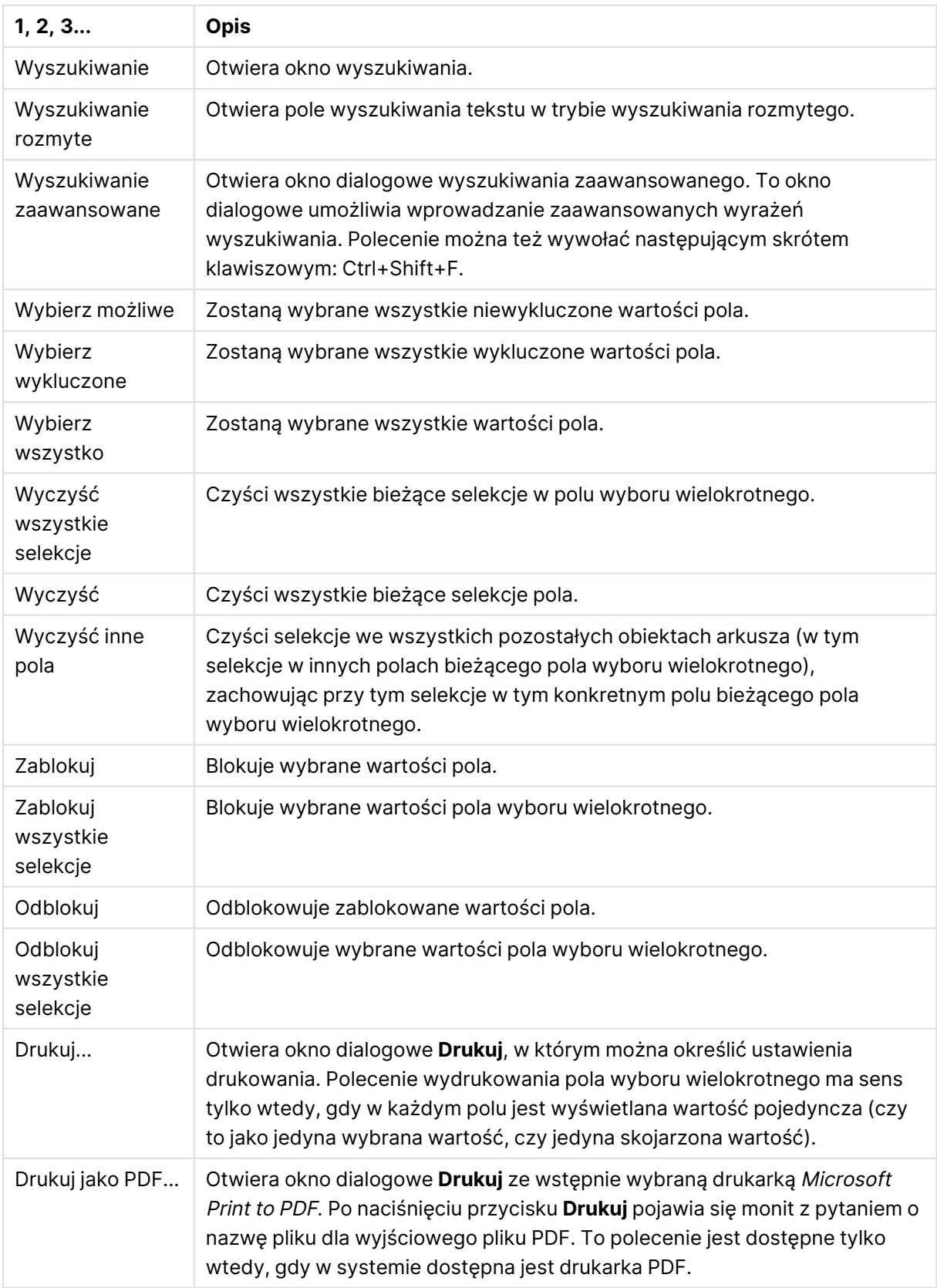

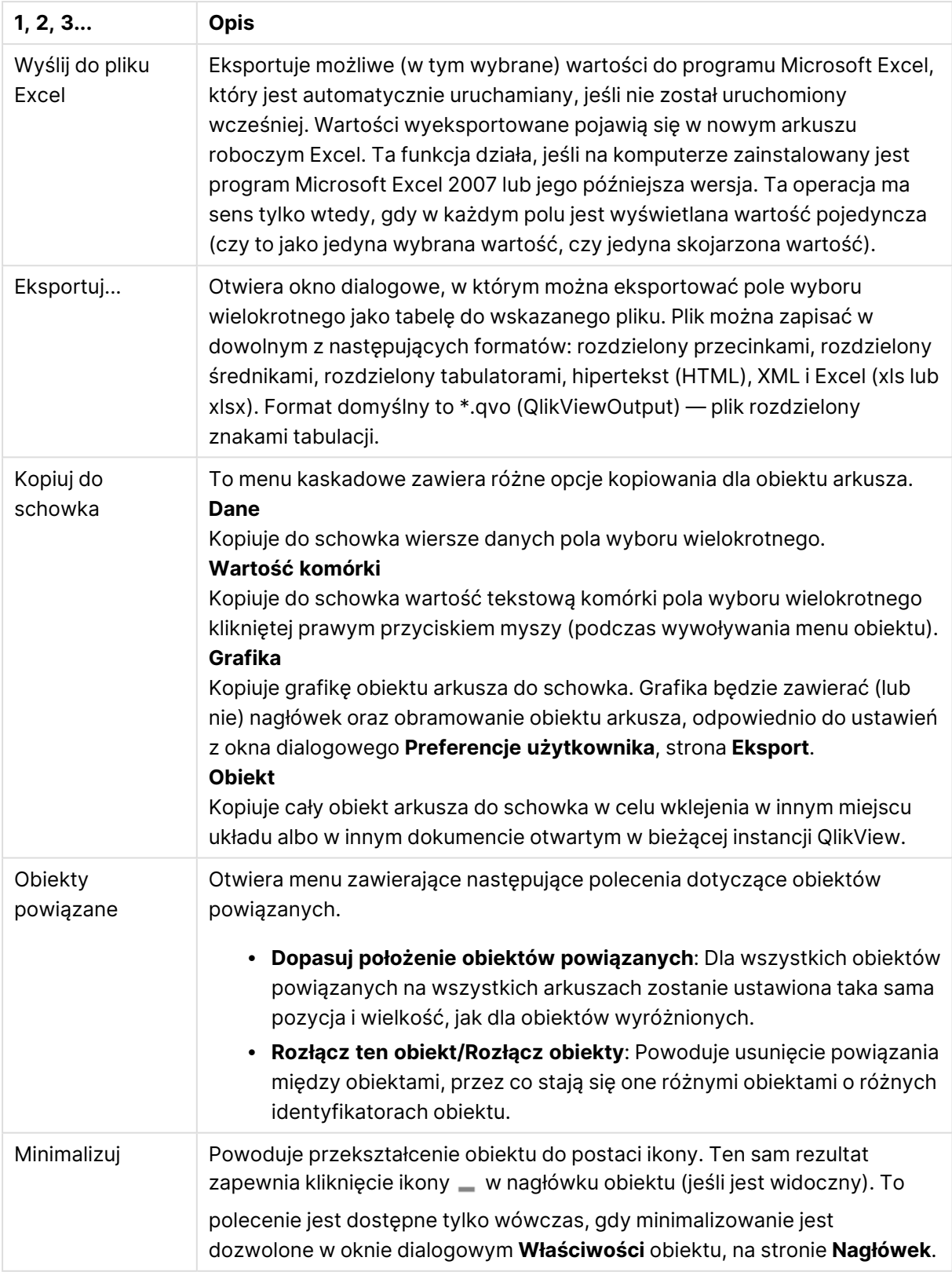

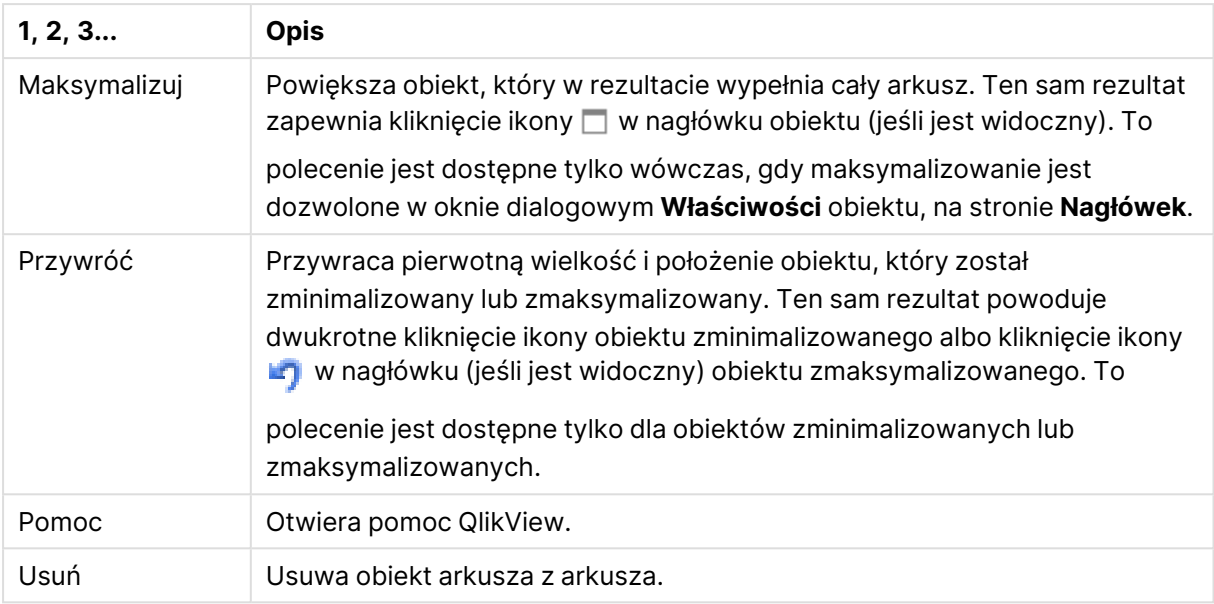

# Ogólne

Opcje pola wyboru wielokrotnego

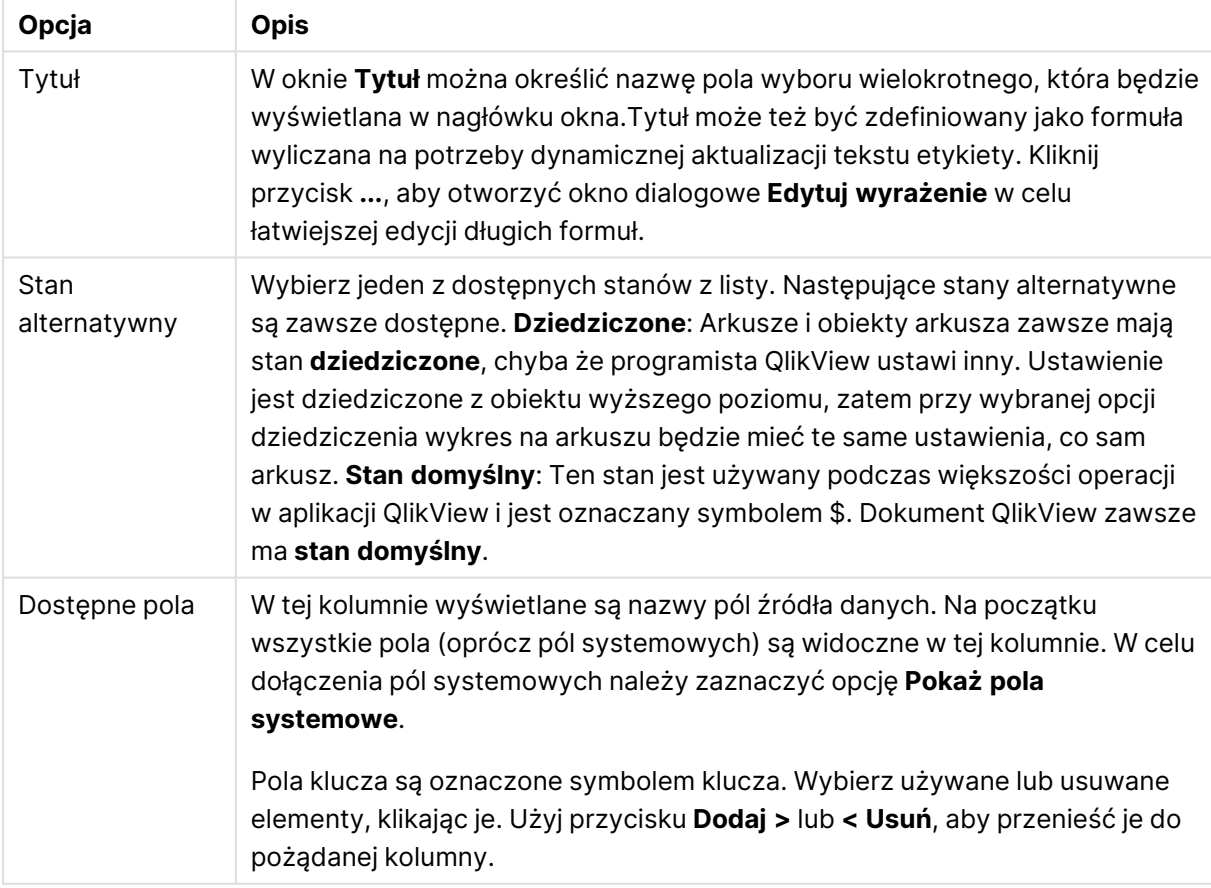

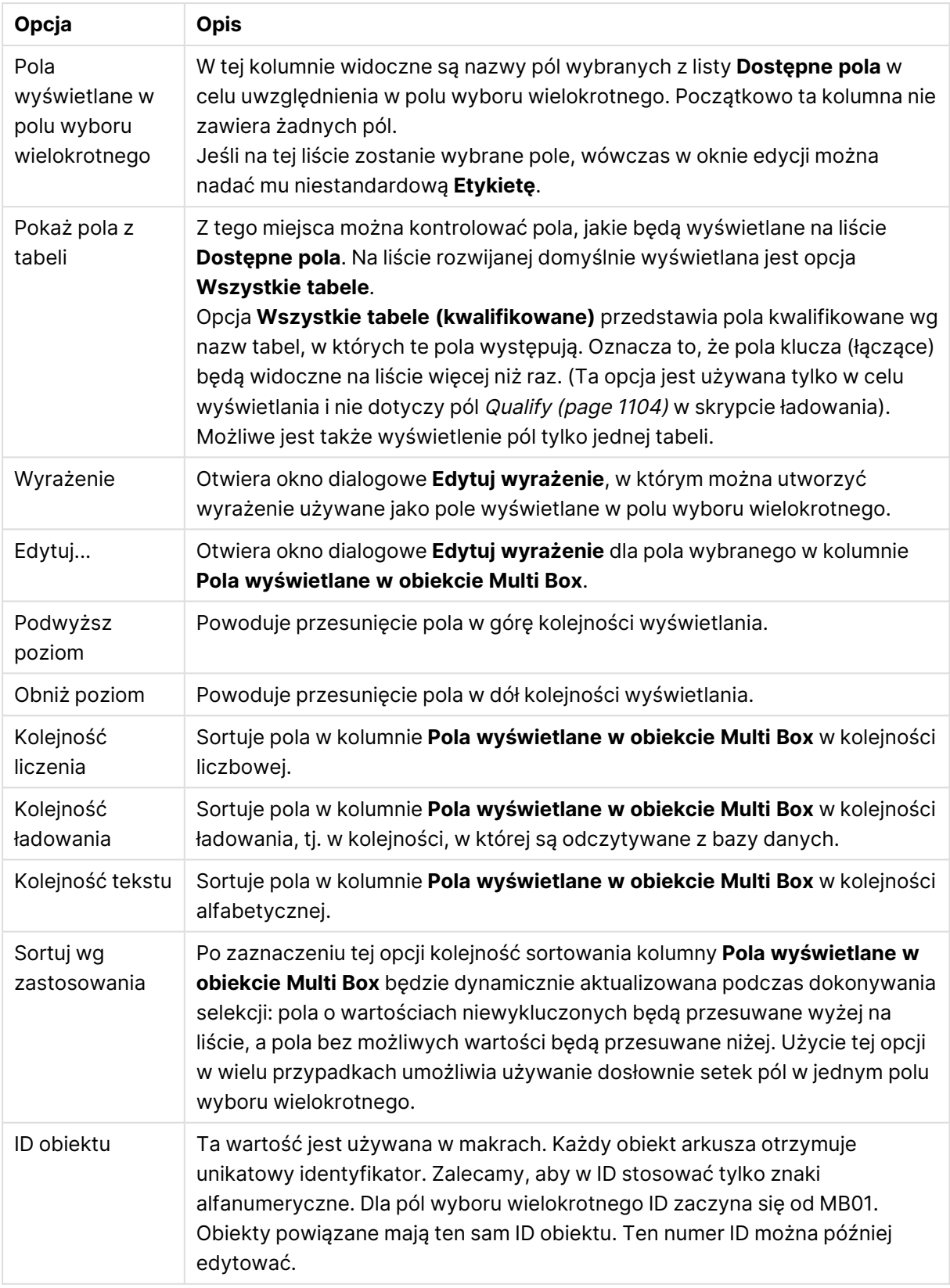

## Sortuj

W celu uzyskania dostępu do karty **Sortuj** należy kliknąć prawym przyciskiem myszy obiekt arkusza (Lista wartości, pole wyboru wielokrotnego, Tabela, Wykres lub Obiekt suwaka/kalendarza) i wybrać **Właściwości** z menu niezależnego (lub opcje **Obiekt, Właściwości** w menu głównym). Tutaj można ustawić kolejność sortowania wartości w obiekcie arkusza. Niektóre opcje sortowania mogą być niedostępne dla niektórych obiektów arkusza.

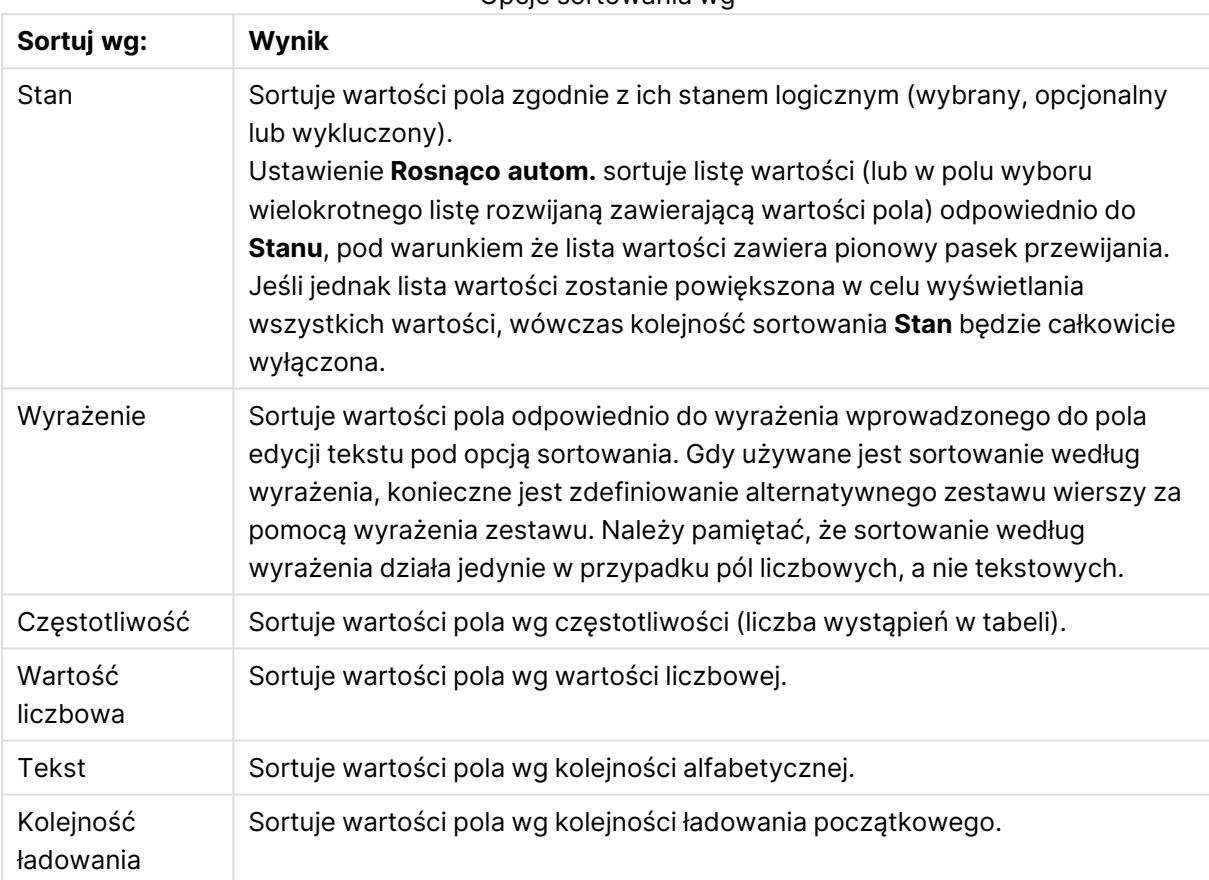

Opcje sortowania wg

Wybranie przycisku **Domyślne** powoduje ustawienie domyślnej kolejności sortowania.

Kolejność priorytetów jest następująca: **Stan**, **Wyrażenie**, **Częstotliwość**, **Wartość liczbowa**, **Tekst**, **Kolejność ładowania**. Każde z tych kryteriów sortowania można ustawić na opcję **Rosnąco** lub **Malejąco**.

## Prezentacja

Karta **Właściwości pola wyboru wielokrotnego: Prezentacja** jest otwierana po kliknięciu pola wyboru wielokrotnego prawym przyciskiem myszy i wybraniu polecenia **Właściwości** z menu **Obiekt**. Można tutaj korygować układ komórek pola wyboru wielokrotnego. Zmiany są dokonywane niezależnie dla poszczególnych pól w polu wyboru wielokrotnego. Można też korygować układ zamkniętego pola wyboru wielokrotnego.

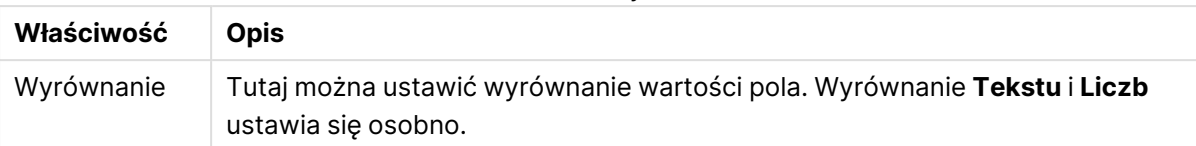

#### Właściwości wyrównania

Właściwości komórek z wieloma wierszami

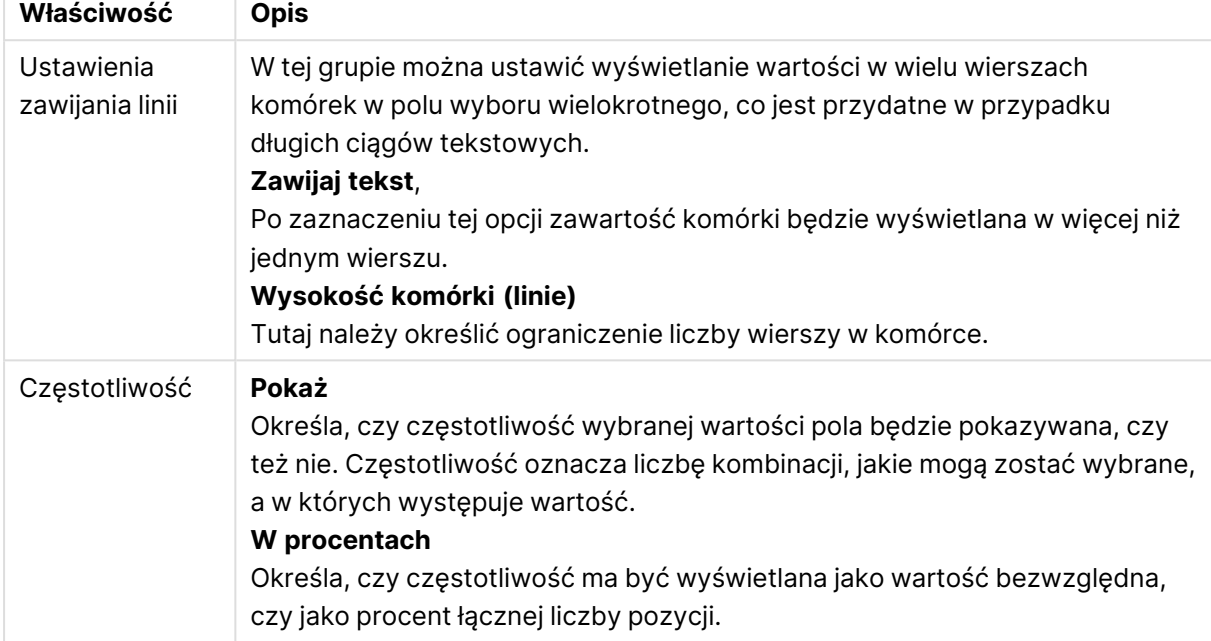

#### Właściwości prezentacji

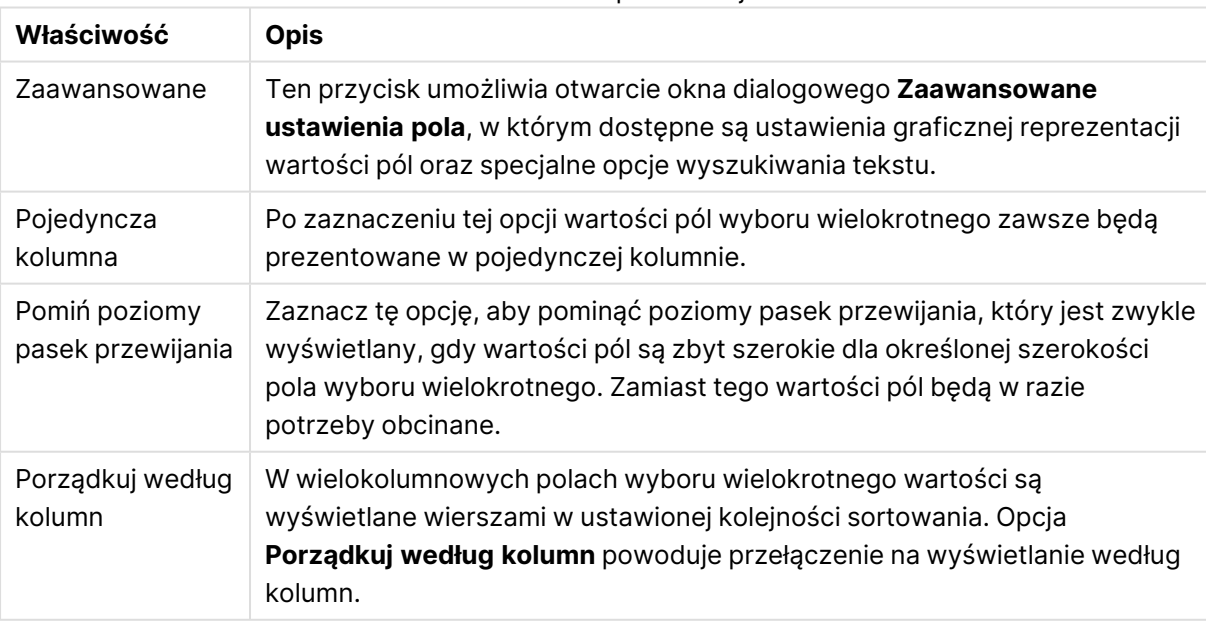
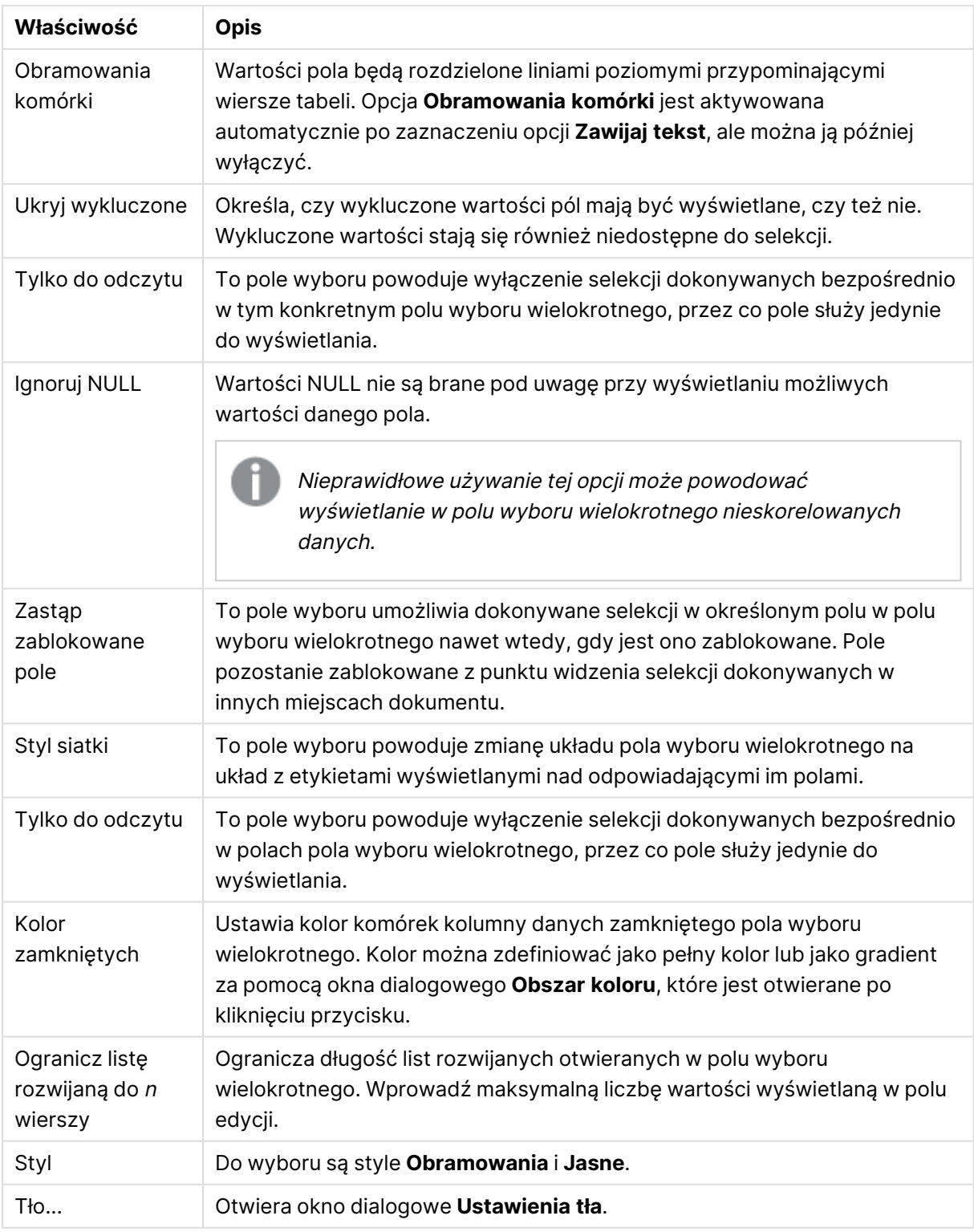

# Zaawansowane ustawienia pola

Dostęp do okna dialogowego **Zaawansowane ustawienia pola** można uzyskać z okien **Właściwości pola wyboru wielokrotnego: Prezentacja**, **Właściwości tabeli: Prezentacja** i **Właściwości wykresu: Wymiary**. Opisane poniżej opcje grafiki są niedostępne w przypadku wykresów bitmapowych.

# Opcje grafiki

Opcje grafiki

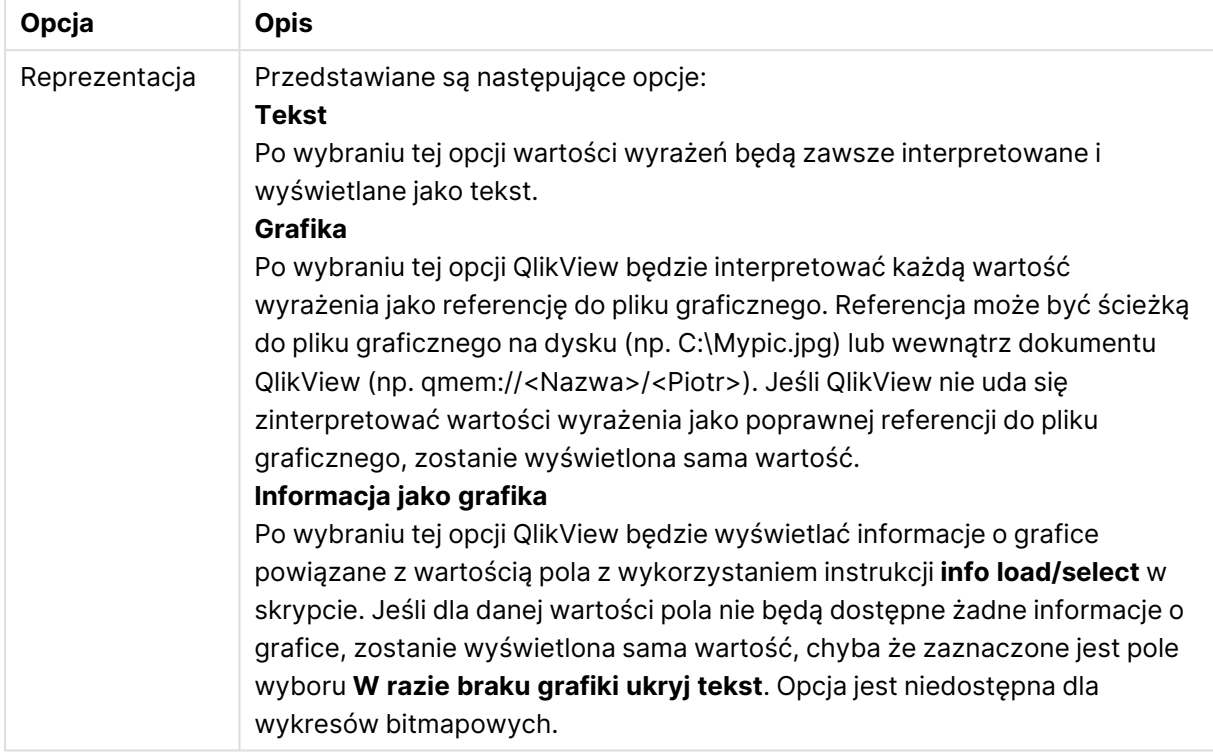

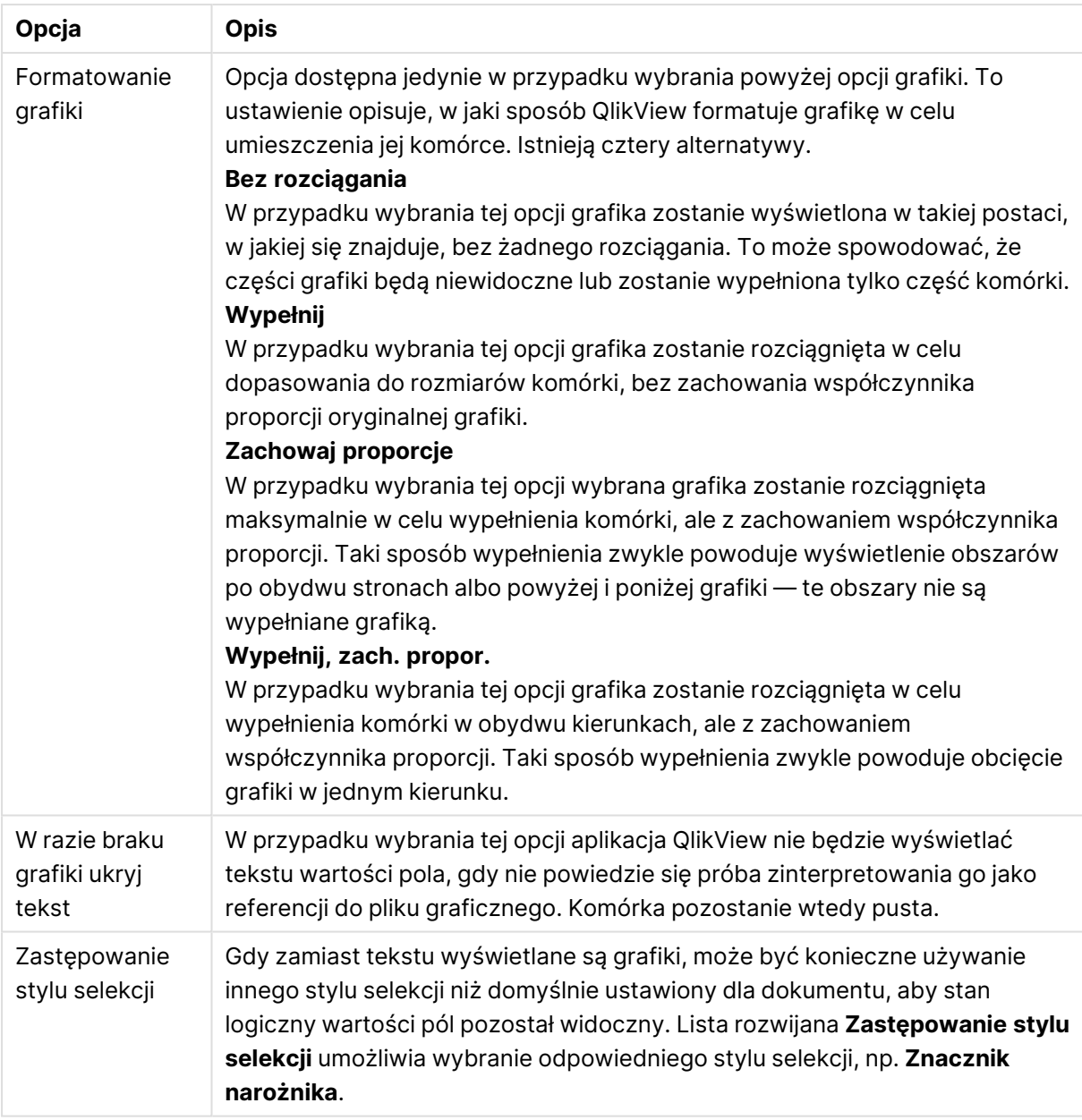

### Opcje wyszukiwania

Ta grupa umożliwia kontrolowanie niektórych aspektów wyszukiwania tekstowego dotyczących otwartych obiektów Multi Box i selekcji w tabelach z użyciem listy rozwijanej.

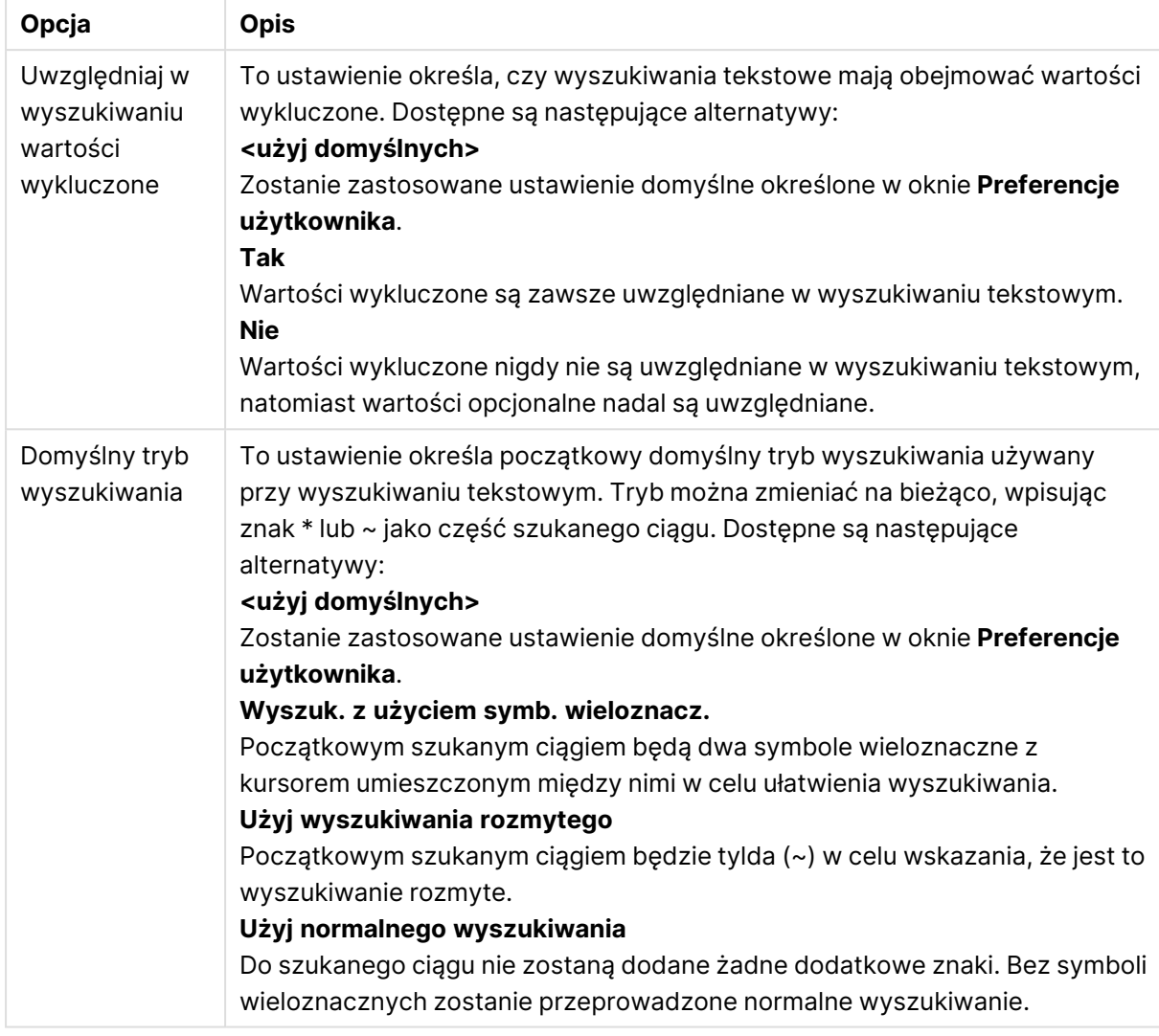

### Opcje wyszukiwania

# Liczba

Karta **Właściwości pola wyboru wielokrotnego: Liczba** jest otwierana po kliknięciu pola wyboru wielokrotnego prawym przyciskiem myszy i wybraniu polecenia **Właściwości** z menu niezależnego.

Ta strona właściwości udostępnia ustawienia formatowania dla wszystkich pól w polu wyboru wielokrotnego. Formatowanie liczb można ustawić osobno dla poszczególnych pól, zaznaczając co najmniej jedno pole (poprzez kliknięcie, za pomocą kombinacji Shift+kliknięcie albo kombinacji Ctrl+kliknięcie) w polu tekstowym **Pola**.

Dla każdego pola obowiązuje domyślny format liczb, który można skonfigurować na stronie **Właściwości dokumentu: Liczba**. Możliwe jest jednak użycie osobnego formatu liczb dla pojedynczego obiektu arkusza. W tym celu należy zaznaczyć alternatywę **Zastąp ustawienia dokumentu** i określić format liczb w kontrolce grupowej poniżej. Ta strona właściwości obowiązuje względem obiektu aktywnego i zawiera następujące kontrolki przeznaczone do formatowania wartości:

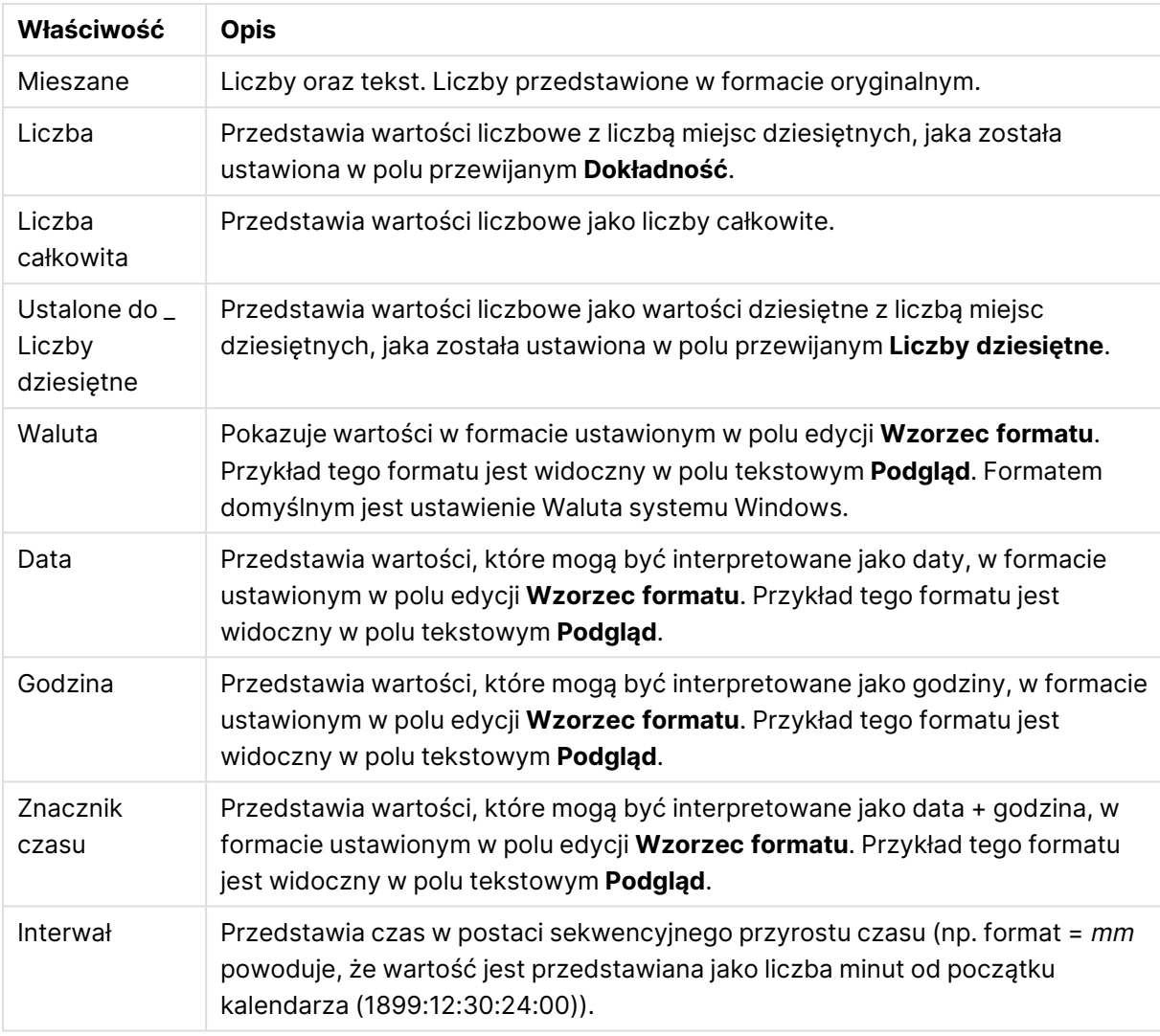

#### Właściwości liczb

Przycisk **Pokaż w procentach (%)** działa na następujące formaty: **Liczba**, **Liczba całkowita** i **Ustalone do**.

Separatory **Dziesiętne** i **Separator tysięcy** można ustawić w polach edycji grupy **Separatory**.

Przycisk **ISO** umożliwia użycie normy **ISO** w celu formatowania daty, godziny i znacznika czasu.

Przycisk **System** umożliwia zastosowanie ustawień systemu do formatowania.

Przycisk **Zmień format dokumentu** powoduje otwarcie strony **Właściwości dokumentu: Liczba**, na której można edytować domyślny format liczb dla dowolnego pola.

### **Czcionka**

W tym obszarze można ustawić **Czcionkę**, **Styl czcionki** i **Rozmiar** czcionki.

Można ustawić czcionkę dla każdego pojedynczego obiektu (**Właściwości obiektu: Czcionka**) lub wszystkich obiektów w dokumencie (**Zastosuj do obiektów** w oknie **Właściwości dokumentu: Czcionka**).

Następnie można ustawić domyślne czcionki dokumentów dla nowych obiektów w oknie **Właściwości dokumentu: Czcionka**. Istnieją dwie czcionki domyślne:

- 1. Pierwsza czcionka domyślna (**Listy wartości, wykresy itp.**) jest używana w odniesieniu do większości obiektów, w tym list wartości i wykresów.
- 2. Druga czcionka domyślna (**Obiekty i przyciski tekstu**) jest używana w odniesieniu do przycisków i pól tekstowych, gdzie zazwyczaj potrzeba większej czcionki.

Na koniec można ustawić domyślne czcionki dla nowych dokumentów w oknie **Preferencje użytkownika: Czcionka**.

Dla wykresów, przycisków i obiektów tekstowych (poza obiektami wyszukiwania) można także określić **Kolor** czcionki. Kolor może być **Stały** albo dynamicznie **Obliczany** z wyrażenia. Wyrażenie musi być poprawną reprezentacją koloru utworzoną z użyciem funkcji koloru. Jeśli wynik wyrażenia nie jest poprawną reprezentacją koloru, wówczas zostanie ustawiony domyślny kolor czarny.

Dodatkowe ustawienia:

- **· Cień automatyczny**: Po zaznaczeniu tej opcji do tekstu zostanie dodany cień automatyczny.
- **· Podkreślenie**: Po zaznaczeniu tej opcji tekst będzie podkreślony.

W panelu podglądu pokazywana jest próbka wybranej czcionki.

### Układ

Ustawienie układu określone na stronie Właściwości obiektu będzie mieć zastosowanie tylko do bieżącego obiektu.

Ustawienie układu określone na stronie Właściwości dokumentu będzie mieć zastosowanie do wszystkich obiektów danego typu (lub typów) w całym dokumencie.

### Użyj obramowań

Włącz tę opcję, aby używać obramowania wokół obiektu arkusza. Typ obramowania można wybrać z menu rozwijanego.

- <sup>l</sup> **Intensywność cieniowania**: Menu rozwijane **Intensywność cieniowania** umożliwia ustawienie intensywności cienia wyświetlanego wokół obiektów arkusza. Można też wybrać opcję **Bez cieniowania**.
- **Styl obramowania**: Dostępne są następujące wstępnie zdefiniowane typy obramowania:
	- **Pełne**: Pełne obramowanie jednego koloru.
	- **· Obniżone**: Obramowanie dające efekt zapadania się obiektu arkusza w tło.
	- **· Podniesione**: Obramowanie dające efekt podnoszenia obiektu arkusza z tła.
	- **· Ściana**: Obramowanie dające efekt ściany wokół obiektu arkusza.
- <sup>l</sup> **Szerokość obramowania**: Opcja jest dostępna dla wszystkich typów obramowania. Szerokość można podać w mm, cm, calach (", cal), pikselach (px, pxl, piksel), punktach (pt, pts, punkt) lub jednostkach docunit (du, docunit).
- **· Kolor**: Kliknięcie tego przycisku spowoduje otwarcie okna dialogowego, w którym można wybrać z palety kolorów odpowiedni kolor podstawowy (dotyczy wszystkich typów obramowania).

<sup>l</sup> **Tęcza**: Tworzy tęczowe obramowanie (dotyczy wszystkich typów obramowania). Tęcza będzie się zaczynać od wybranego koloru podstawowego na obiekcie arkusza.

W przypadku wybrania opcji **Uproszczone** jako **Tryb określania stylu** na karcie **Właściwości dokumentu: Ogólne** nie będzie możliwy wybór typu obramowania — dostępne będzie tylko menu rozwijane **Intensywność cieniowania** i ustawienie **Szerokość obramowania**.

### Zaokrąglone rogi

W grupie **Zaokrąglone rogi** można zdefiniować ogólny kształt obiektu arkusza. Ustawienia te umożliwiają rysowanie obiektów arkusza o kształtach idealnie okrągłych lub owalnych poprzez silnie wydłużone aż do prostokątnych. Opcja **Zaokrąglone rogi** jest dostępna jedynie w przypadku wybrania opcji **Zaawansowane Tryb określania stylu** na karcie **Właściwości dokumentu: Ogólne**.

- <sup>l</sup> **Zaokrąglone rogi**: Zaznaczenie tej opcji umożliwia korzystanie z pozostałych ustawień kształtów o zaokrąglonych rogach.
- **· Narożniki**: Narożniki, dla których to pole wyboru nie zostanie zaznaczone, będą rysowane jako prostokątne.
- <sup>l</sup> **Zaokrąglenie**: Liczba od 2 do 100, gdzie 100 oznacza prostokąt o idealnie prostokątnych narożnikach, a 2 oznacza idealny owal (lub okrąg w przypadku proporcji 1:1). Najlepszy efekt zaokrąglonych rogów pozwalają zwykle uzyskać wartości od 2 do 5.
- <sup>l</sup> **Promień narożnika**: To ustawienie określa promień narożników, wyrażony jako stała odległość (**Stałe**) lub jako procent całego sektora (**Względne (%)**). Można w ten sposób kontrolować, w jakim stopniu ogólny kształt ustawiony opcją **Zaokrąglenie** będzie wpływać na kształt narożników. Odległość można podać w mm, cm, calach (", cal), pikselach (px, pxl, piksel), punktach (pt, pts, punkt) lub jednostkach docunit (du, docunit).

### Warstwa

Grupa **Warstwa** umożliwia ustawienie położenia obiektu na jednej z trzech warstw:

- <sup>l</sup> **Dół**: Obiekt arkusza z ustawioną właściwością warstwy **Dół** nigdy nie będzie zasłaniać obiektów arkusza o ustawieniach warstwy **Normalne** i **Góra**. Można go umieszczać tylko na tych obiektach arkusza, które mają ustawioną warstwę **Dół**.
- <sup>l</sup> **Normalne**: Nowo utworzone obiekty arkusza znajdują się na warstwie **Normalne** (środkowej). Obiekt arkusza o ustawieniu warstwy **Normalne** nie może zostać zasłonięty przez obiekt arkusza o ustawieniu **Dół**, a sam nie może zasłaniać obiektów arkusza o ustawieniu **Góra**.
- <sup>l</sup> **Góra**: Obiekt arkusza z ustawioną właściwością warstwy **Góra** nigdy nie będzie zasłonięty przez obiekty arkusza o ustawieniach warstwy **Normalne** i **Dół**. Można na nim umieszczać jedynie inne obiekty arkusza o ustawieniu warstwy **Góra**.
- <sup>l</sup> **Niestandardowe**: Ustawienia warstwy **Góra**, **Normalne** i **Dół** to wewnętrznie odpowiednio numery warstw 1, 0 i –1. W rzeczywistości dozwolone są wszystkie wartości od –128 do 127. Wybierz tę opcję, aby wprowadzić własną wartość.

### Tworzenie motywu...

Otwiera obszar **Kreatora motywów**, w którym można utworzyć motyw układu.

# Zastosuj motyw...

Motyw układu można zastosować względem obiektu, arkusza lub dokumentu.

### Pokaż

W grupie opcji **Pokaż** można określić warunek wyświetlania obiektu arkusza:

- **· Zawsze**: Obiekt arkusza będzie zawsze wyświetlany.
- <sup>l</sup> **Warunkowe**: Obiekt arkusza będzie wyświetlany lub ukryty w zależności od wyniku funkcji warunkowej, która jest obliczana na nowo na przykład przy każdej zmianie wyboru. Ten obiekt arkusza będzie ukryty tylko wtedy, gdy warunek zwróci wartość FALSE.

Użytkownicy <sup>z</sup> uprawnieniami Admin do dokumentu mogą zignorować wszystkie warunki pokazywania, wybierając opcję **Pokaż wszystkie arkusze i obiekty arkusza** <sup>w</sup> oknie dialogowym **Właściwości dokumentu: Zabezpieczenia**. Tę funkcję można przełączać, naciskając klawisze Ctrl+Shift+S.

# Opcje

W grupie **Opcje** można wyłączyć możliwość przenoszenia obiektu arkusza lub zmiany jego rozmiaru. Ustawienia w tej grupie mają zastosowanie tylko wtedy, gdy zaznaczono odpowiadające im pola wyboru na kartach **Właściwości dokumentu: Układ** i **Właściwości arkusza: Zabezpieczenia**.

- <sup>l</sup> **Zezwalaj na przenoszenie/zmianę rozmiaru**: Usunięcie zaznaczenia tej opcji uniemożliwi przenoszenie obiektu arkusza i zmianę jego rozmiaru.
- <sup>l</sup> **Zezwalaj na kopiowanie/klonowanie**: Usunięcie zaznaczenia tej opcji uniemożliwi tworzenie kopii obiektu arkusza.
- <sup>l</sup> **Zezwalaj na wyświetlanie info**: Jeśli użyto funkcji **info** i z wartością pola są powiązane informacje, w nagłówku okna będzie wyświetlana ikona informacji. Jeśli nie jest pożądane wyświetlanie ikony informacji w nagłówku, można usunąć zaznaczenie tej opcji.

### Info [\(page](#page-1044-0) 1045)

<sup>l</sup> **Dopasuj rozmiar do danych**: Jeśli w wyniku dokonanych selekcji tabela stanie się mniejsza od przydzielonego rozmiaru obiektu arkusza, zwykłym zachowaniem aplikacji QlikView jest zmniejszenie obramowania wokół takiego obiektu tabeli. Usunięcie zaznaczenia tego pola wyboru spowoduje wyłączenie automatycznego dostosowywania rozmiaru i spowoduje pozostawianie pustego miejsca.

### Paski przewijania

Grupa **Paski przewijania** zawiera różnego rodzaju kontrolki modyfikujące układ pasków przewijania:

<sup>l</sup> **Zachowaj pozycję przewijania**: Kiedy to ustawienie jest włączone, oprogramowanie QlikView podejmie próbę zachowania pozycji przewijania tabel i wykresów na pasku

przewijania, kiedy selekcja jest dokonywana względem innego obiektu. To samo ustawienie musi być również włączone w oknie **Preferencje użytkownika: Obiekty**. Pozycja przewijania nie jest zachowywana po zamknięciu dokumentu.

- <sup>l</sup> **Przyciski przewijania**: Ustawia kolor przycisków przewijania. Kliknij przycisk, aby wybrać kolor. Najlepszą czytelność pasków przewijania dają zazwyczaj średnie odcienie szarości. Każdy z kolorów można zdefiniować jako pełny kolor lub jako gradient za pomocą okna dialogowego **Obszar koloru**, które jest otwierane po kliknięciu odpowiedniego przycisku.
- <sup>l</sup> **Tło przewijania**: Definiuje kolor tła przewijania. Kliknij przycisk, aby wybrać kolor.
- <sup>l</sup> **Szerokość paska przewijania**: Ta kontrolka wpływa zarówno na szerokość, jak i na względny rozmiar symboli paska przewijania.
- <sup>l</sup> **Styl przewijania**: Ustawia styl paska przewijania. Wybierz styl z kontrolki rozwijanej. Styl paska przewijania **Klasyczne** odpowiada wyglądowi pasków przewijania z aplikacji QlikView 4/5. Styl paska przewijania **Standard** daje bardziej nowoczesny wygląd. Trzeci styl to **Jasne**, dający cieńszy i jaśniejszy pasek.

**Tryb określania stylu** należy ustawić na wartość **Zaawansowane**, aby zapewnić widoczność stylu paska przewijania. To ustawienie jest dostępne na karcie **Ogólne** po otwarciu menu rozwijanego **Ustawienia** i wybraniu opcji **Właściwości dokumentu**.

<sup>l</sup> **Zastosuj do...**: Otwiera okno dialogowe **Właściwości nagłówka i obramowania**, w którym można wskazać miejsce zastosowania właściwości ustawionych na stronie **Układ**.

### Nagłówek

Ustawienie nagłówka określone na stronie **Właściwości obiektu** będzie mieć zastosowanie tylko do bieżącego obiektu.

Ustawienie nagłówka określone na stronie **Właściwości dokumentu** będzie mieć zastosowanie do wszystkich obiektów danego typu (lub typów) w całym dokumencie.

Na stronie **Nagłówek** można określić opcje układu zupełnie różne od ogólnego układu obiektu.

- <sup>l</sup> **Pokaż nagłówek**: Zaznaczenie tej opcji spowoduje rysowanie nagłówka u góry obiektu arkusza. Listy wartości i inne obiekty grupowe będą mieć tę opcję domyślnie włączoną, w przeciwieństwie do przycisków, obiektów tekstu i obiektów linii/strzałki.
- **Tekst tytułu**: Do pola tekstowego można wprowadzić tytuł, który będzie wyświetlany jako nagłówek obiektu arkusza. Kliknij przycisk **Czcionka...**, aby zmienić czcionkę nagłówka.

Dla nagłówka można ustawiać kolory zależne od jego stanu. Ustawienia **Aktywne kolory** i **Nieaktywne kolory** można określać niezależnie.

Kliknij przycisk **Kolor tła** lub **Kolor tekstu**, aby otworzyć okno dialogowe **Obszar koloru**. Jako **Kolor tła** można wybrać kolor **pełny** lub **gradientowy** w oknie dialogowym **Obszar koloru**. **Kolor tekstu** można zdefiniować jako kolor **Stały** lub **Obliczany** — służą do tego funkcje koloru.

- <sup>l</sup> **Zawijaj tekst**: Jeśli ta opcja jest zaznaczona, nagłówek może być wyświetlany w wielu wierszach.
- <sup>l</sup> **Wysokość nagłówka (wiersze)**: Pole edycji do ustawiania liczby wierszy nagłówka.

Dokładny rozmiar i położenie obiektu QlikView można określić i korygować ustawieniami rozmiaru i położenia obiektu arkusza QlikView w postaci **Normalnej** lub **Zminimalizowanej**. Wartości ustawień są podawane w pikselach:

- **Położenie X**: Ustawia położenie poziome lewej strony obiektu arkusza względem lewej krawędzi arkusza.
- **Położenie Y**: Ustawia położenie pionowe górnej strony obiektu arkusza względem górnej krawędzi arkusza.
- <sup>l</sup> **Szerokość**: Ustawia szerokość obiektu arkusza QlikView.
- **· Wysokość**: Ustawia wysokość obiektu arkusza QlikView.

Orientację etykiety nagłówka można zmieniać przy użyciu opcji z sekcji **Wyrównanie nagłówka**:

- <sup>l</sup> **Poziomo**: Etykieta może być wyrównana w poziomie. Dostępne opcje to **Z lewej**, **Środek** lub **Z prawej** (w obrębie obszaru nagłówka).
- <sup>l</sup> **Pionowo**: Etykieta może być wyrównana w pionie. Dostępne opcje to **Góra**, **Środek** lub **Dół** (w obrębie obszaru nagłówka).

### **Ikony specjalne**

Wiele z poleceń menu obiektów arkusza można skonfigurować jako ikony nagłówka. Aby wybrać polecenia wyświetlane jako ikony nagłówka, zaznacz pole wyboru na lewo od odpowiednich poleceń na liście.

Dodając ikony specjalne do nagłówka, należy zachować rozwagę. Wyświetlanie zbyt wielu ikon będzie dezorientować użytkowników.

- <sup>l</sup> **Zezwalaj na minimalizowanie**: Zaznaczenie tej opcji spowoduje wyświetlanie ikony minimalizacji w nagłówku okna obiektu arkusza, o ile tylko obiekt można minimalizować. Ponadto pozwoli to na minimalizowanie obiektu poprzez dwukrotne kliknięcie nagłówka.
- <sup>l</sup> **Autom. minimalizacja**: Ta opcja jest dostępna, jeśli zaznaczono opcję **Zezwalaj na minimalizowanie**. Jeśli zaznaczono opcję **Autom. minimalizacja** dla kilku obiektów arkusza na tym samym arkuszu, wówczas w dowolnym momencie możliwe będzie automatyczne zminimalizowanie wszystkich arkuszy oprócz jednego. Jest to użyteczne np. w celu naprzemiennego wyświetlania kilku wykresów w tym samym obszarze arkusza.
- <sup>l</sup> **Zezwalaj na maksymalizowanie**: Zaznaczenie tej opcji spowoduje wyświetlanie ikony maksymalizacji w nagłówku okna obiektu arkusza, o ile tylko obiekt można maksymalizować. Ponadto pozwoli to na maksymalizowanie obiektu poprzez dwukrotne kliknięcie nagłówka. Jeśli zaznaczono obydwie opcje, **Zezwalaj na minimalizowanie** i **Zezwalaj na maksymalizowanie**, wówczas dwukrotne kliknięcie spowoduje minimalizację obiektu.
- <sup>l</sup> **Tekst pomocy**: Tutaj można wprowadzić tekst pomocy, który będzie wyświetlany w wyskakującym okienku. Tekst pomocy można podać jako formułę wyliczaną. Ta opcja jest niedostępna na poziomie dokumentu. Kliknij przycisk **...**, aby otworzyć okno dialogowe **Edytuj wyrażenie** w celu łatwiejszej edycji długich formuł. Wprowadź np. opis obiektu arkusza. Do nagłówka okna obiektu zostanie dodana ikona

pomocy. Tekst będzie wyświetlany w wyskakującym okienku, które będzie widoczne, gdy nad ikoną zostanie umieszczony wskaźnik myszy.

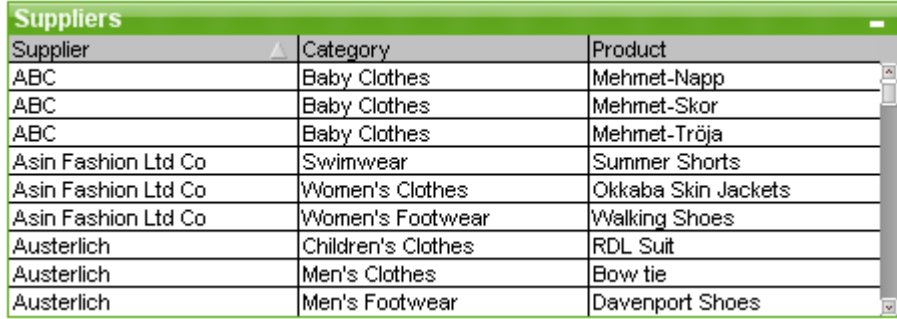

# Pole tabeli

Pole tabeli jest obiektem arkusza, który przedstawia kilka pól jednocześnie. Zawartość każdego wiersza jest logicznie połączona. Kolumny mogą być pobierane z różnych tabel wewnętrznych, dzięki czemu użytkownik może tworzyć tabele z dowolnych możliwych kombinacji pól.

Kliknij pole tabeli prawym przyciskiem myszy, aby wyświetlić menu **Obiekt**.

Dodanie dużych ilości danych pól <sup>z</sup> rozłączonych tabel danych do tabeli spowoduje, że aplikacja QlikView utworzy złączenia kartezjańskie <sup>w</sup> celu uzyskania wymaganego łączenia, co może spowodować znaczne obciążenie pamięci i inne problemy <sup>z</sup> wydajnością.

# Korzystanie z tabeli

### Sortowanie

Tabelę można posortować wg dowolnej kolumny: wystarczy kliknąć prawym przyciskiem myszy kolumnę i wybrać opcję **Sortuj** z menu kontekstowego. Następnie należy kliknąć dwukrotnie nagłówek kolumny wybranej jako kolumna, wg której nastąpi sortowanie. Wybranie opcji **Sortuj** z menu kontekstowego albo dwukrotne kliknięcie nagłówka tej samej kolumny spowoduje odwrócenie kolejności sortowania.

### Zmiana kolejności kolumn

Kolejność kolumn można zmieniać przy użyciu metody przeciągania i upuszczania. W tym celu należy wskazać tytuł kolumny, a następnie należy przeciągnąć kolumnę do nowego położenia, przytrzymując wciśnięty przycisk myszy. W celu wyłączenia tej funkcji należy usunąć selekcję pola wyboru **Zezwalaj na przeciąganie i upuszczanie** na stronie **Właściwości tabeli: Prezentacja**.

### Menu Obiekt

Menu **Obiekt** tabeli ma dwie różne wersje. W przypadku kliknięcia obszaru nagłówka menu niezależne będzie zawierało polecenia dotyczące całego okna, a jeśli wskaźnik myszy znajdzie się nad konkretnym polem, wówczas menu zostanie rozszerzone i będzie zawierało polecenia dotyczące tego pola. Połączone polecenia menu są następujące:

<sup>l</sup> **Właściwości...**: Otwiera okno dialogowe **Właściwości tabeli**, w którym można ustawić szereg parametrów.

- <sup>l</sup> **Notatki**: Umożliwia tworzenie i udostępnianie notatek dotyczących bieżącego obiektu.
- <sup>l</sup> **Dopasuj kolumny do danych**: Umożliwia dopasowanie szerokości wszystkich kolumn w tabelach do najszerszych danych w każdej kolumnie. W obliczeniu uwzględniony jest nagłówek.
- <sup>l</sup> **Równa szerokość kolumn**: Ustawia szerokość kolumny w tabeli na równą kolumnie, która została kliknięta.
- **· Sortuj**: Sortuje wiersze wg pola, które zostało kliknięte.
- <sup>l</sup> **Niestandardowy format komórki**: Otwiera okno dialogowe **Niestandardowy format komórki**, w którym można formatować komórki w klikniętej kolumnie i klikniętym pasku. To menu kaskadowe jest dostępne, gdy aktywne jest polecenie **Siatka projektu** z menu **Widok**.
- <sup>l</sup> **Kolejność**: To menu kaskadowe jest dostępne jedynie po włączeniu opcji **Siatka projektu** z menu **Widok** lub zaznaczeniu pola wyboru **Zawsze pokazuj elementy menu projektu** w oknie **Preferencje użytkownika: Projekt**. Zawiera cztery polecenia przeznaczone do ustawiania warstwy układu obiektów arkusza. Poprawne numery warstw są z zakresu od – 128 do 127.
	- **· Przesuń na wierzch**: Ustawia warstwę układu obiektu arkusza na największą wartość aktualnie używaną przez dowolny obiekt arkusza na bieżącym arkuszu.
	- <sup>l</sup> **Przesuń na dół**: Ustawia warstwę układu obiektu arkusza na najmniejszą wartość aktualnie używaną przez dowolny obiekt arkusza na bieżącym arkuszu.
	- <sup>l</sup> **Przesuń do przodu**: Zwiększa warstwę układu obiektu arkusza o jeden. Wartość maksymalna to 127.
	- <sup>l</sup> **Przesuń na spód**: Zmniejsza warstwę układu obiektu arkusza o jeden. Wartość minimalna to –128.
- <sup>l</sup> **Zmień wartość**: Opcja dostępna tylko w przypadku kolumn tabeli, w których widoczne są pola wejściowe. Ustawia klikniętą komórkę w trybie wprowadzania danych. Zapewnia takie samo działanie, jak kliknięcie ikony danych wejściowych w komórce.
- <sup>l</sup> **Przywróć wartości**: Opcja dostępna tylko w przypadku kolumn tabeli, w których widoczne są pola wejściowe. Otwiera menu kaskadowe z trzema opcjami.
	- <sup>l</sup> **Przywróć wartość pojedynczą**: Przywraca wartość domyślną ze skryptu dla wartości pola klikniętego.
	- <sup>l</sup> **Przywróć możliwe wartości**: Przywraca wartości domyślne ze skryptu dla wszystkich możliwych wartości pola.
	- <sup>l</sup> **Przywróć wszystkie wartości**: Przywraca wartości domyślne ze skryptu dla wszystkich wartości pola.
- <sup>l</sup> **Wybierz możliwe**: Zostaną wybrane wszystkie **niewykluczone** wartości pola.
- **· Wybierz wykluczone**: Zostaną wybrane wszystkie wykluczone wartości pola.
- <sup>l</sup> **Wybierz wszystko**: Zostaną wybrane wszystkie wartości pola.
- **· Wyczyść wszystkie selekcje**: Czyści selekcje we wszystkich polach wyświetlanych w tabeli.
- **· Wyczyść**: Czyści wszystkie bieżące selekcje pola.
- <sup>l</sup> **Wyczyść inne pola**: Zaznacza wszystkie możliwe wartości w bieżącym polu, a następnie czyści selekcje we wszystkich pozostałych polach.
- **· Zablokuj:** Blokuje wybrane wartości pola.
- **· Odblokuj**: Odblokowuje zablokowane wartości pola.
- <sup>l</sup> **Drukuj:**: Otwiera okno dialogowe **Drukuj**, w którym można określić ustawienia drukowania.
- <sup>l</sup> **Drukuj jako PDF...**: Otwiera okno dialogowe **Drukuj** ze wstępnie wybraną drukarką Microsoft Print to PDF. Po naciśnięciu przycisku **Drukuj** pojawia się monit z pytaniem o nazwę pliku dla wyjściowego pliku PDF. To polecenie jest dostępne tylko wtedy, gdy w systemie dostępna jest drukarka PDF.
- <sup>l</sup> **Wyślij do pliku Excel**: Eksportuje możliwe (w tym wybrane) wartości do programu Microsoft Excel, który jest automatycznie uruchamiany, jeśli nie został uruchomiony wcześniej. Wartości wyeksportowane pojawią się w nowym arkuszu roboczym Excel. Ta funkcja działa, jeśli na komputerze zainstalowany jest program Microsoft Excel 2007 lub jego późniejsza wersja.
- <sup>l</sup> **Eksportuj...**: Eksportuje zawartość tabeli do wybranego pliku. Plik można zapisać w dowolnym z następujących formatów: rozdzielony przecinkami, rozdzielony średnikami, rozdzielony tabulatorami, hipertekst (HTML), XML i Excel (xls lub xlsx). Format domyślny to \*.qvo (QlikViewOutput) — plik rozdzielony znakami tabulacji. Grafiki z tabeli nie zostaną dołączone w przypadku eksportowania do formatu HTML.
- **· Kopiuj do schowka**: To menu kaskadowe zawiera różne opcje kopiowania dla obiektu arkusza.
	- <sup>l</sup> **Pełna tabela**: Kopiuje tabelę do schowka, razem z nagłówkiem i statusem selekcji.
	- <sup>l</sup> **Obszar danych tabeli**: Kopiuje do schowka tylko wartości tabeli.
	- **· Wartość komórki**: Kopiuje wartość tekstu listy wartości klikniętej prawym przyciskiem myszy (po wywołaniu menu obiektu) do schowka.
	- <sup>l</sup> **Grafika**: Kopiuje grafikę obiektu arkusza do schowka. Grafika będzie zawierać (lub nie) nagłówek oraz obramowanie obiektu arkusza, odpowiednio do ustawień ze strony **Preferencje użytkownika: Eksportuj**. Tabele wygenerowane przez ukrytą część skryptu nie będą reprezentowane przez nazwę w polu systemowym  $$Table.$
	- <sup>l</sup> **Obiekt**: Kopiuje cały obiekt arkusza do schowka w celu wklejenia w innym miejscu układu albo w innym dokumencie otwartym w bieżącej instancji QlikView.
- **· Obiekty powiązane**: Otwiera menu zawierające następujące polecenia dotyczące obiektów powiązanych. **Dopasuj położenie obiektów powiązanych**: Dla wszystkich obiektów powiązanych na wszystkich arkuszach zostanie ustawiona taka sama pozycja i wielkość, jak dla obiektów wyróżnionych.

**Rozłącz ten obiekt/Rozłącz obiekty**: Powoduje usunięcie powiązania między obiektami, przez co stają się one różnymi obiektami o różnych identyfikatorach obiektu.

- **· Minimalizuj**: Powoduje przekształcenie obiektu do postaci ikony. Ten sam rezultat zapewnia kliknięcie ikony – w nagłówku obiektu (jeśli jest widoczny). To polecenie jest dostępne tylko wówczas, gdy minimalizowanie jest dozwolone w oknie dialogowym **Właściwości** obiektu, na stronie **Nagłówek**.
- **· Maksymalizuj**: Powiększa obiekt, który w rezultacie wypełnia cały arkusz. Ten sam rezultat zapewnia kliknięcie ikony  $\Box$  w nagłówku obiektu (jeśli jest widoczny). To polecenie jest

dostępne tylko wówczas, gdy maksymalizowanie jest dozwolone w oknie dialogowym **Właściwości** obiektu, na stronie **Nagłówek**.

- <sup>l</sup> **Przywróć**: Przywraca pierwotną wielkość i położenie obiektu, który został zminimalizowany lub zmaksymalizowany. Ten sam rezultat powoduje dwukrotne kliknięcie ikony obiektu zminimalizowanego albo kliknięcie ikony **W** w nagłówku (jeśli jest widoczny) obiektu zmaksymalizowanego. To polecenie jest dostępne tylko dla obiektów zminimalizowanych lub zmaksymalizowanych.
- **Pomoc**: Otwiera pomoc QlikView.
- **Usuń**: Usuwa obiekt arkusza z arkusza.

# Okno dialogowe Niestandardowy format komórki

To okno dialogowe umożliwia zastosowanie formatów niestandardowych względem co najmniej jednej grupy komórek tabeli. Można je wywołać z menu obiektów tabeli, tabeli prostej lub tabeli przestawnej, pod warunkiem że aktywne jest polecenie **Siatka projektu** w menu **Widok** albo zaznaczone jest pole wyboru **Zawsze pokazuj elementy menu projektu** w oknie **Preferencje użytkownika: Projekt**.

Grupę komórek, której dotyczy formatowanie, jest określona przez miejsce kliknięcia prawym przyciskiem myszy w tabeli w celu wywołania polecenia. Najmniejszą grupą komórek do sformatowania jako jednostka jest jedno pole (standardowo kolumna) w tabeli lub jedno wyrażenie/jeden wymiar w wykresie tabeli. Jeśli stosowane jest prążkowanie, każdy prążek jest formatowany osobno.

Każdorazowo, gdy to okno dialogowe jest używane w celu niestandardowego formatowania dowolnej części tabeli, wówczas **Styl**, ustawiony na stronie **Styl** w oknie dialogowym **Właściwości** tabeli, zostanie ustawiony jako **[Niestandardowe]**. Jeśli to ustawienie **Styl** zostanie zmienione na jeden z predefiniowanych stylów, wówczas niestandardowe formatowanie zostanie utracone.

Style tabel zwykle są zastępowane przez formatowanie wynikające <sup>z</sup> wyrażeń atrybutów.

- <sup>l</sup> **Panel podglądu tabeli**: Panel podglądu przedstawia zmiany formatu wprowadzone do grupy/grup komórek tabeli. W przeciwieństwie do mniejszego podglądu po prawej stronie — **Tekst przykładowy** — przedstawia on zmiany w kontekście i po zastosowaniu podpowiedzi wizualnych i/lub formatowania wyrażenia atrybutu. W tym panelu można łatwo przechodzić w tabeli i stosować formaty do różnych grup komórek. Wystarczy kliknąć komórkę, aby przenieść obszar aktywny formatowania.
- <sup>l</sup> **Cofnij**: Za pomocą przycisku **Cofnij** można cofnąć krok po kroku zmiany wprowadzone w oknie dialogowym **Niestandardowy format komórki**. Po wyjściu z okna dialogowego **Niestandardowy format komórki** wszystkie zmiany wprowadzone w oknie dialogowym można będzie wycofać przez jednorazowe kliknięcie przycisku **Cofnij** w głównym pasku narzędzi.
- <sup>l</sup> **Wykonaj ponownie**: Za pomocą przycisku **Wykonaj ponownie** można ponownie krok po kroku zastosować zmiany poprzednio wycofane za pomocą przycisku **Cofnij** w oknie dialogowym **Niestandardowy format komórki**.
- <sup>l</sup> **Tekst przykładowy**: To jest komórka podglądu, która przedstawia wprowadzone ustawienia.
- <sup>l</sup> **Kolor tła**: Definiuje kolor tła komórki.
- **· Kolor tekstu**: Definiuje kolor tekstu komórki.
- <sup>l</sup> **Obramowanie przed komórką**: W tym miejscu można zdefiniować obramowanie, które będzie poprzedzać komórkę. W tym obszarze dostępna jest lista rozwijana przeznaczona do ustawiania stylu obramowania oraz przycisk do ustawiania koloru obramowania. Obramowania komórek będą scalane między komórkami, co może powodować, że rzeczywiste obramowania w tabeli będą wyglądać inaczej niż na podglądzie.
- <sup>l</sup> **Obramowanie za komórką**: W tym miejscu można zdefiniować obramowanie, które będzie następować za komórką. W tym obszarze dostępna jest lista rozwijana przeznaczona do ustawiania stylu obramowania oraz przycisk do ustawiania koloru obramowania. Obramowania komórek będą scalane między komórkami, co może powodować, że rzeczywiste obramowania w tabeli będą wyglądać inaczej niż na podglądzie.
- **· Ustawienia tekstu**: W tej grupie można ustalić liczbę modyfikatorów tekstu odpowiednich dla komórki.
	- <sup>l</sup> **Rozmiar tekstu**: Użyj tej listy rozwijanej, aby zastosować modyfikację rozmiaru względem czcionki ogólnej używanej w tabeli.
	- **Pogrubienie**: Zaznacz to pole wyboru, aby uzyskać tekst pogrubiony.
	- **Kursywa**: Zaznacz to pole wyboru, aby uzyskać tekst sformatowany jako kursywa.
	- **· Podkreślone**: Zaznacz to pole wyboru, aby uzyskać tekst podkreślony.
	- **· Cień automatyczny**: Zaznacz to pole wyboru, aby uzyskać tekst z cieniem automatycznym.
- <sup>l</sup> **Zastosuj zmianę do**: Zmiany są normalnie stosowane tylko do wyrażenia, wymiaru lub pola (tabel), w których użytkownik kliknie prawym przyciskiem myszy, aby uzyskać dostęp do okna dialogowego. Z tej listy rozwijanej można wybrać zastosowanie tego samego formatowania do innych wyrażeń, wymiarów lub pól.

# Ogólne

Karta **Właściwości tabeli: Ogólne** jest otwierana po kliknięciu prawym przyciskiem myszy tabeli i wybraniu polecenia **Właściwości** z menu niezależnego albo po wybraniu opcji **Właściwości** w menu **Obiekt**, gdy tabela jest aktywna.

- <sup>l</sup> **Tytuł**: W oknie **Tytuł** można nadać nazwę tabeli i ta nazwa będzie wyświetlana w nagłówku okna. Tytuł może też być zdefiniowany jako formuła wyliczana na potrzeby dynamicznej aktualizacji tekstu etykiety. Kliknij przycisk **...**, aby otworzyć okno dialogowe **Edytuj wyrażenie** w celu łatwiejszej edycji długich formuł.
- <sup>l</sup> **Dostępne pola**: W tej kolumnie wyświetlane są nazwy pól źródła danych. Na początku wszystkie pola (oprócz pól systemowych) są widoczne w tej kolumnie. W celu dołączenia pól systemowych należy zaznaczyć opcję **Pokaż pola systemowe**. Wybierz używane lub usuwane elementy, klikając je. Użyj przycisku **Dodaj >** lub **< Usuń**, aby przenieść je do pożądanej kolumny.
- <sup>l</sup> **Pola wyświetlane w polu tabeli**: W tej kolumnie widoczne są nazwy pól wybranych z listy **Dostępne pola** w celu dołączenia do tabeli. Początkowo ta kolumna nie zawiera żadnych pól. Jeśli na tej liście zostanie wybrane pole, wówczas w oknie edycji można nadać mu niestandardową **Etykietę**.
- <sup>l</sup> **Pokaż pola systemowe**: Zaznacz to pole wyboru, aby uwidocznić pola systemowe w kolumnie **Dostępne pola**.
- <sup>l</sup> **Pokaż pola z tabeli**: Z tego miejsca można kontrolować pola, jakie będą wyświetlane na liście **Dostępne pola**. Na liście rozwijanej domyślnie wyświetlana jest opcja **Wszystkie tabele**. Jeśli na liście mają być widoczne pola z konkretnej tabeli, należy wybrać nazwę tej tabeli na liście rozwijanej.

Opcja **Wszystkie tabele (kwalifikowane)** przedstawia pola kwalifikowane wg nazw tabel, w których te pola występują. Oznacza to, że pola klucza (łączące) będą widoczne na liście więcej niż raz. (Ta opcja jest używana tylko w celu wyświetlania i nie dotyczy pól [Qualify](#page-1103-0) [\(page](#page-1103-0) 1104) w skrypcie ładowania).

- <sup>l</sup> **Podwyższ poziom**: Powoduje przesunięcie pola w górę kolejności wyświetlania.
- <sup>l</sup> **Obniż poziom**: Powoduje przesunięcie pola w dół kolejności wyświetlania.
- <sup>l</sup> **Kolejność liczenia**: Powoduje sortowanie pól w kolumnie **Pola wyświetlane w polu tabeli** w kolejności liczbowej.
- <sup>l</sup> **Kolejność ładowania** : Sortuje pola w kolumnie **Pola wyświetlane w polu tabeli** w kolejności ładowania, tj. w kolejności, w której są odczytywane z bazy danych.
- <sup>l</sup> **Kolejność tekstu**: Powoduje sortowanie pól w kolumnie **Pola wyświetlane w polu tabeli** w kolejności alfabetycznej.
- <sup>l</sup> **Stan alternatywny**:

Wybierz jeden z dostępnych stanów z listy. Następujące stany alternatywne są zawsze dostępne.

- <sup>l</sup> **Dziedziczone**: Arkusze i obiekty arkusza zawsze mają stan **dziedziczone**, chyba że programista QlikView ustawi inny. Ustawienie jest dziedziczone z obiektu wyższego poziomu, zatem przy wybranej opcji dziedziczenia wykres na arkuszu będzie mieć te same ustawienia, co sam arkusz.
- **· Stan domyślny**: Ten stan jest używany podczas większości operacji w aplikacji QlikView i jest oznaczany symbolem \$. Dokument QlikView zawsze ma **stan domyślny**.
- **· ID obiektu**: Ta wartość jest używana w makrach. Każdy obiekt arkusza otrzymuje unikatowy identyfikator. Zalecamy, aby w ID stosować tylko znaki alfanumeryczne. Dla pól tabeli ID zaczyna się od TB01. Obiekty powiązane mają ten sam ID obiektu. Ten numer ID można później edytować.
- <sup>l</sup> **Warunki obliczenia**: Należy określić **Warunek obliczenia**, który musi zostać spełniony w celu wyświetlania tabeli. Dopóki warunek nie zostanie spełniony, wyświetlany będzie komunikat "Warunek obliczenia niespełniony".
- <sup>l</sup> **Komunikaty o błędach**: Standardowe komunikaty o błędach w tabelach (i wykresach) można dostosowywać w oknie dialogowym **Niestandardowe komunikaty o błędach**, które jest otwierane za pomocą przycisku **Komunikaty o błędach**.

# Sortuj

Karta **Właściwości tabeli: Sortuj** jest otwierana po kliknięciu tabeli prawym przyciskiem myszy i wybraniu polecenia **Właściwości** z menu niezależnego.

W polu **Priorytet sortowania** wyświetlane są pola tabeli. Kolejność pól określa kolejność sortowania, jaka obowiązuje po wykonaniu polecenia **Sortuj**. Kolejność pól można zmienić za pomocą przycisków **Podwyższ poziom** i **Obniż poziom**. Dla każdego pola można z listy można określić kryteria, które będą używane w procedurze sortowania. Kryteria sortowania opisano poniżej.

### **Sortuj wg:**

- **· Wyrażenie**: Wartości pola zostaną posortowane zgodnie z dowolnym wyrażeniem wprowadzonym do pola tekstowego poniżej tej opcji sortowania.
- <sup>l</sup> **Częstotliwość**: Ta opcja umożliwia przełączanie statusu, który określa, czy wartości mają być sortowane według częstotliwości, czy bez uwzględniania częstotliwości.
- <sup>l</sup> **Wartość liczbowa**: Ta opcja umożliwia przełączanie statusu, który określa, czy wartości mają być sortowane według wartości liczbowej, czy bez uwzględniania wartości liczbowej.
- **· Tekst**: Ta opcja umożliwia przełączanie statusu, który określa, czy wartości mają być sortowane (bądź nie) w kolejności alfabetycznej wg standardu ASCII.
- <sup>l</sup> **Kolejność ładowania** : Ta opcja umożliwia przełączanie statusu, który określa, czy wartości mają być sortowane (bądź nie) w kolejności ładowania.

Jeśli określono więcej niż jedną kolejność sortowania, wówczas kolejności sortowania będzie następująca: wyrażenie, częstotliwość, wartość liczbowa, tekst, Kolejności ładowania.

# Prezentacja

Karta **Właściwości tabeli: Prezentacja** jest otwierana po kliknięciu tabeli prawym przyciskiem myszy tabeli i wybraniu polecenia **Właściwości** z menu niezależnego.

W tym oknie dialogowym można określić układ tabeli.

- <sup>l</sup> **Wyrównanie**: Domyślne wyrównanie wartości pola można ustawić osobno dla **Tekstu** i **Liczb**, zaznaczając odpowiednie pole na liście **Pola**, a także odpowiednią opcję w grupie **Wyrównanie**. Domyślnie wartości tekstowe są wyrównane do lewej, a wartości liczbowe do prawej.
- <sup>l</sup> **Omijaj wiersze, w których pole ma wartość NULL**: Jeśli ta opcja zostanie zaznaczona, wówczas wiersze, które zawierają wartość pola równą NULL z wybranego pola, zostaną usunięte. NULL oznacza "brak wartości".
- <sup>l</sup> **Wybór z listy rozwijanej**: Po zaznaczeniu tej opcji po lewej stronie nagłówka kolumny wybranego pola zostanie dodana ikona strzałki listy rozwijanej. W celu uzyskiwania dostępu do wartości pola z listy rozwijanej należy kliknąć tę ikonę. Mechanizm działania tej listy jest taki sam, jak dokonywanie selekcji w polu wyboru wielokrotnego.
- <sup>l</sup> **Zaawansowane...**: Ten przycisk umożliwia otwarcie okna dialogowego **Zaawansowane ustawienia pola**, w którym dostępne są ustawienia graficznej reprezentacji wartości pól oraz specjalne opcje wyszukiwania tekstu.
- <sup>l</sup> **Ustawienia zawijania linii**: W tej grupie można ustawić nagłówek tabeli i komórki danych w taki sposób, aby wyświetlały wartości w wielu wierszach, co jest użyteczne w przypadku długich ciągów tekstowych.
	- <sup>l</sup> **Zawijaj tekst Wysokość nagłówka <sup>n</sup> Wierszy** Po zaznaczeniu tej opcji zawartość nagłówka będzie wyświetlana w więcej niż jednym wierszu. Tutaj należy określić żądane ograniczenie dla liczby wierszy nagłówka.
	- <sup>l</sup> **Zawijaj tekst Wysokość komórki <sup>n</sup> Wierszy** Po zaznaczeniu tej opcji zawartość komórki będzie wyświetlana w więcej niż jednym wierszu. Tutaj należy określić żądane ograniczenie dla liczby wierszy w komórce.
- **· Pionowe etykiety**: Jeśli ta opcja jest zaznaczona, wówczas wszystkie etykiety pól zostaną obrócone do pozycji pionowej.
- <sup>l</sup> **Zezwalaj na przeciąganie i upuszczanie**: Po zaznaczeniu tej opcji możliwe jest sortowanie pól tabeli poprzez klikanie i przeciąganie nagłówków.
- <sup>l</sup> **Wskaźnik sortowania**: Zaznaczenie tej opcji spowoduje dodanie ikony wskaźnika sortowania po prawej stronie nagłówka kolumny pola, według którego aktualnie sortowana jest tabela. Ikona jest odwracana w celu odzwierciedlenia sortowania w kolejności rosnącej lub malejącej.
- **· Wskaźniki selekcji**: Zaznaczenie tej opcji spowoduje dodanie ikony wskaźnika sortowania po prawej stronie nagłówka kolumny pola, według którego aktualnie sortowana jest tabela. Ikona jest odwracana w celu odzwierciedlenia sortowania w kolejności rosnącej lub malejącej.
- <sup>l</sup> **Pomiń wiersz nagłówka**: Po zaznaczeniu tej opcji tabela będzie wyświetlana bez wiersza nagłówka (etykiety).

# Styl

Ta strona stylu ma zastosowanie względem wszystkich tabel, pól tabel, tabel przestawnych oraz tabel prostych QlikView . Tutaj można definiować ustawienia dotyczące stylu formatowania tabeli.

- <sup>l</sup> **Bieżący styl**: Wybierz odpowiedni styl tabeli z listy rozwijanej. Jeśli wartość **[Niestandardowe]** pojawia się na liście rozwijanej, wówczas oznacza to, że względem tabeli wybrano styl niestandardowy. Jeśli to ustawienie zostanie zmienione na jeden z predefiniowanych stylów, wówczas niestandardowe formatowanie zostanie utracone.
- <sup>l</sup> **Paski co \_ Wiersze**: Tutaj można określić, czy cieniowane paski powinny się pojawiać, a jeśli tak, to w jakich odstępach.
- **· Tryb wcięcia**: To ustawienie obowiązuje tylko względem tabel przestawnych. Gdy ta alternatywa jest zaznaczona, można uzyskać nieznacznie zmieniony styl tabeli, co jest szczególnie użyteczne, gdy wymagane jest zastosowanie konkretnej liczby etykiet wymiarów w tabeli o ograniczonej szerokości.
- <sup>l</sup> **Użyj tylko etykiety pierwszego wymiaru**: To ustawienie jest dostępne tylko dla tabel przestawnych, które są już w **Trybie wcięcia**, i dodatkowo modyfikuje styl tabeli przestawnej.
- <sup>l</sup> **Pionowe obramowania komórek wymiaru**: To ustawienie określa, czy dla kolumn wymiarów wyświetlane są pionowe obramowania komórek.
- <sup>l</sup> **Pionowe obramowania komórek wyrażenia**: Tak, jak powyżej, ale dla kolumn wyrażeń.
- <sup>l</sup> **Obramowanie nad odstępem**: Jeśli określono wartość **Rozmieszczenie** w oknie dialogowym **Zaawansowane ustawienia pola**, wówczas styl tabeli można zmodyfikować poprzez zaznaczenie tej alternatywy.
- <sup>l</sup> **Tło**: Otwiera okno dialogowe **Ustawienia tła**.
- <sup>l</sup> **Przezroczystość koloru tła komórki**: Jeśli kolor lub grafikę zastosowano w **Ustawieniach tła**, wówczas tutaj można dostosować przezroczystość tego koloru lub grafiki w tle komórki.
- <sup>l</sup> **Przezroczystość obramowań komórki**: Ustawia stopień widoczności obramowania komórki.

# Czcionka

W tym obszarze można ustawić **Czcionkę**, **Styl czcionki** i **Rozmiar** czcionki.

Można ustawić czcionkę dla każdego pojedynczego obiektu (**Właściwości obiektu: Czcionka**) lub wszystkich obiektów w dokumencie (**Zastosuj do obiektów** w oknie **Właściwości dokumentu: Czcionka**).

Następnie można ustawić domyślne czcionki dokumentów dla nowych obiektów w oknie **Właściwości dokumentu: Czcionka**. Istnieją dwie czcionki domyślne:

- 1. Pierwsza czcionka domyślna (**Listy wartości, wykresy itp.**) jest używana w odniesieniu do większości obiektów, w tym list wartości i wykresów.
- 2. Druga czcionka domyślna (**Obiekty i przyciski tekstu**) jest używana w odniesieniu do przycisków i pól tekstowych, gdzie zazwyczaj potrzeba większej czcionki.

Na koniec można ustawić domyślne czcionki dla nowych dokumentów w oknie **Preferencje użytkownika: Czcionka**.

Dla wykresów, przycisków i obiektów tekstowych (poza obiektami wyszukiwania) można także określić **Kolor** czcionki. Kolor może być **Stały** albo dynamicznie **Obliczany** z wyrażenia. Wyrażenie musi być poprawną reprezentacją koloru utworzoną z użyciem funkcji koloru. Jeśli wynik wyrażenia nie jest poprawną reprezentacją koloru, wówczas zostanie ustawiony domyślny kolor czarny.

Dodatkowe ustawienia:

- <sup>l</sup> **Cień automatyczny**: Po zaznaczeniu tej opcji do tekstu zostanie dodany cień automatyczny.
- **Podkreślenie**: Po zaznaczeniu tej opcji tekst będzie podkreślony.

W panelu podglądu pokazywana jest próbka wybranej czcionki.

# Układ

Ustawienie układu określone na stronie Właściwości obiektu będzie mieć zastosowanie tylko do bieżącego obiektu.

Ustawienie układu określone na stronie Właściwości dokumentu będzie mieć zastosowanie do wszystkich obiektów danego typu (lub typów) w całym dokumencie.

### Użyj obramowań

Włącz tę opcję, aby używać obramowania wokół obiektu arkusza. Typ obramowania można wybrać z menu rozwijanego.

- <sup>l</sup> **Intensywność cieniowania**: Menu rozwijane **Intensywność cieniowania** umożliwia ustawienie intensywności cienia wyświetlanego wokół obiektów arkusza. Można też wybrać opcję **Bez cieniowania**.
- **· Styl obramowania**: Dostępne są następujące wstępnie zdefiniowane typy obramowania:
	- **Pełne**: Pełne obramowanie jednego koloru.
	- **· Obniżone**: Obramowanie dające efekt zapadania się obiektu arkusza w tło.
	- **Podniesione**: Obramowanie dające efekt podnoszenia obiektu arkusza z tła.
	- **· Ściana**: Obramowanie dające efekt ściany wokół obiektu arkusza.
- <sup>l</sup> **Szerokość obramowania**: Opcja jest dostępna dla wszystkich typów obramowania. Szerokość można podać w mm, cm, calach (", cal), pikselach (px, pxl, piksel), punktach (pt, pts, punkt) lub jednostkach docunit (du, docunit).
- **Kolor**: Kliknięcie tego przycisku spowoduje otwarcie okna dialogowego, w którym można wybrać z palety kolorów odpowiedni kolor podstawowy (dotyczy wszystkich typów obramowania).
- <sup>l</sup> **Tęcza**: Tworzy tęczowe obramowanie (dotyczy wszystkich typów obramowania). Tęcza będzie się zaczynać od wybranego koloru podstawowego na obiekcie arkusza.

W przypadku wybrania opcji **Uproszczone** jako **Tryb określania stylu** na karcie **Właściwości dokumentu: Ogólne** nie będzie możliwy wybór typu obramowania — dostępne będzie tylko menu rozwijane **Intensywność cieniowania** i ustawienie **Szerokość obramowania**.

### Zaokrąglone rogi

W grupie **Zaokrąglone rogi** można zdefiniować ogólny kształt obiektu arkusza. Ustawienia te umożliwiają rysowanie obiektów arkusza o kształtach idealnie okrągłych lub owalnych poprzez silnie wydłużone aż do prostokątnych. Opcja **Zaokrąglone rogi** jest dostępna jedynie w przypadku wybrania opcji **Zaawansowane Tryb określania stylu** na karcie **Właściwości dokumentu: Ogólne**.

- <sup>l</sup> **Zaokrąglone rogi**: Zaznaczenie tej opcji umożliwia korzystanie z pozostałych ustawień kształtów o zaokrąglonych rogach.
- **· Narożniki**: Narożniki, dla których to pole wyboru nie zostanie zaznaczone, będą rysowane jako prostokątne.
- <sup>l</sup> **Zaokrąglenie**: Liczba od 2 do 100, gdzie 100 oznacza prostokąt o idealnie prostokątnych narożnikach, a 2 oznacza idealny owal (lub okrąg w przypadku proporcji 1:1). Najlepszy efekt zaokrąglonych rogów pozwalają zwykle uzyskać wartości od 2 do 5.

<sup>l</sup> **Promień narożnika**: To ustawienie określa promień narożników, wyrażony jako stała odległość (**Stałe**) lub jako procent całego sektora (**Względne (%)**). Można w ten sposób kontrolować, w jakim stopniu ogólny kształt ustawiony opcją **Zaokrąglenie** będzie wpływać na kształt narożników. Odległość można podać w mm, cm, calach (", cal), pikselach (px, pxl, piksel), punktach (pt, pts, punkt) lub jednostkach docunit (du, docunit).

### Warstwa

Grupa **Warstwa** umożliwia ustawienie położenia obiektu na jednej z trzech warstw:

- <sup>l</sup> **Dół**: Obiekt arkusza z ustawioną właściwością warstwy **Dół** nigdy nie będzie zasłaniać obiektów arkusza o ustawieniach warstwy **Normalne** i **Góra**. Można go umieszczać tylko na tych obiektach arkusza, które mają ustawioną warstwę **Dół**.
- <sup>l</sup> **Normalne**: Nowo utworzone obiekty arkusza znajdują się na warstwie **Normalne** (środkowej). Obiekt arkusza o ustawieniu warstwy **Normalne** nie może zostać zasłonięty przez obiekt arkusza o ustawieniu **Dół**, a sam nie może zasłaniać obiektów arkusza o ustawieniu **Góra**.
- <sup>l</sup> **Góra**: Obiekt arkusza z ustawioną właściwością warstwy **Góra** nigdy nie będzie zasłonięty przez obiekty arkusza o ustawieniach warstwy **Normalne** i **Dół**. Można na nim umieszczać jedynie inne obiekty arkusza o ustawieniu warstwy **Góra**.
- <sup>l</sup> **Niestandardowe**: Ustawienia warstwy **Góra**, **Normalne** i **Dół** to wewnętrznie odpowiednio numery warstw 1, 0 i –1. W rzeczywistości dozwolone są wszystkie wartości od –128 do 127. Wybierz tę opcję, aby wprowadzić własną wartość.

### Tworzenie motywu...

Otwiera obszar **Kreatora motywów**, w którym można utworzyć motyw układu.

### Zastosuj motyw...

Motyw układu można zastosować względem obiektu, arkusza lub dokumentu.

### Pokaż

W grupie opcji **Pokaż** można określić warunek wyświetlania obiektu arkusza:

- **· Zawsze**: Obiekt arkusza będzie zawsze wyświetlany.
- <sup>l</sup> **Warunkowe**: Obiekt arkusza będzie wyświetlany lub ukryty w zależności od wyniku funkcji warunkowej, która jest obliczana na nowo na przykład przy każdej zmianie wyboru. Ten obiekt arkusza będzie ukryty tylko wtedy, gdy warunek zwróci wartość FALSE.

Użytkownicy <sup>z</sup> uprawnieniami Admin do dokumentu mogą zignorować wszystkie warunki pokazywania, wybierając opcję **Pokaż wszystkie arkusze i obiekty arkusza** <sup>w</sup> oknie dialogowym **Właściwości dokumentu: Zabezpieczenia**. Tę funkcję można przełączać, naciskając klawisze Ctrl+Shift+S.

# Opcje

W grupie **Opcje** można wyłączyć możliwość przenoszenia obiektu arkusza lub zmiany jego rozmiaru. Ustawienia w tej grupie mają zastosowanie tylko wtedy, gdy zaznaczono odpowiadające im pola wyboru na kartach **Właściwości dokumentu: Układ** i **Właściwości arkusza: Zabezpieczenia**.

- <sup>l</sup> **Zezwalaj na przenoszenie/zmianę rozmiaru**: Usunięcie zaznaczenia tej opcji uniemożliwi przenoszenie obiektu arkusza i zmianę jego rozmiaru.
- <sup>l</sup> **Zezwalaj na kopiowanie/klonowanie**: Usunięcie zaznaczenia tej opcji uniemożliwi tworzenie kopii obiektu arkusza.
- <sup>l</sup> **Zezwalaj na wyświetlanie info**: Jeśli użyto funkcji **info** i z wartością pola są powiązane informacje, w nagłówku okna będzie wyświetlana ikona informacji. Jeśli nie jest pożądane wyświetlanie ikony informacji w nagłówku, można usunąć zaznaczenie tej opcji.

### Info [\(page](#page-1044-0) 1045)

<sup>l</sup> **Dopasuj rozmiar do danych**: Jeśli w wyniku dokonanych selekcji tabela stanie się mniejsza od przydzielonego rozmiaru obiektu arkusza, zwykłym zachowaniem aplikacji QlikView jest zmniejszenie obramowania wokół takiego obiektu tabeli. Usunięcie zaznaczenia tego pola wyboru spowoduje wyłączenie automatycznego dostosowywania rozmiaru i spowoduje pozostawianie pustego miejsca.

### Paski przewijania

Grupa **Paski przewijania** zawiera różnego rodzaju kontrolki modyfikujące układ pasków przewijania:

- <sup>l</sup> **Zachowaj pozycję przewijania**: Kiedy to ustawienie jest włączone, oprogramowanie QlikView podejmie próbę zachowania pozycji przewijania tabel i wykresów na pasku przewijania, kiedy selekcja jest dokonywana względem innego obiektu. To samo ustawienie musi być również włączone w oknie **Preferencje użytkownika: Obiekty**. Pozycja przewijania nie jest zachowywana po zamknięciu dokumentu.
- **· Przyciski przewijania**: Ustawia kolor przycisków przewijania. Kliknij przycisk, aby wybrać kolor. Najlepszą czytelność pasków przewijania dają zazwyczaj średnie odcienie szarości. Każdy z kolorów można zdefiniować jako pełny kolor lub jako gradient za pomocą okna dialogowego **Obszar koloru**, które jest otwierane po kliknięciu odpowiedniego przycisku.
- <sup>l</sup> **Tło przewijania**: Definiuje kolor tła przewijania. Kliknij przycisk, aby wybrać kolor.
- <sup>l</sup> **Szerokość paska przewijania**: Ta kontrolka wpływa zarówno na szerokość, jak i na względny rozmiar symboli paska przewijania.
- <sup>l</sup> **Styl przewijania**: Ustawia styl paska przewijania. Wybierz styl z kontrolki rozwijanej. Styl paska przewijania **Klasyczne** odpowiada wyglądowi pasków przewijania z aplikacji QlikView 4/5. Styl paska przewijania **Standard** daje bardziej nowoczesny wygląd. Trzeci styl to **Jasne**, dający cieńszy i jaśniejszy pasek.

**Tryb określania stylu** należy ustawić na wartość **Zaawansowane**, aby zapewnić widoczność stylu paska przewijania. To ustawienie jest dostępne na karcie **Ogólne** po otwarciu menu rozwijanego **Ustawienia** i wybraniu opcji **Właściwości dokumentu**.

<sup>l</sup> **Zastosuj do...**: Otwiera okno dialogowe **Właściwości nagłówka i obramowania**, w którym można wskazać miejsce zastosowania właściwości ustawionych na stronie **Układ**.

# Nagłówek

Ustawienie nagłówka określone na stronie **Właściwości obiektu** będzie mieć zastosowanie tylko do bieżącego obiektu.

Ustawienie nagłówka określone na stronie **Właściwości dokumentu** będzie mieć zastosowanie do wszystkich obiektów danego typu (lub typów) w całym dokumencie.

Na stronie **Nagłówek** można określić opcje układu zupełnie różne od ogólnego układu obiektu.

- <sup>l</sup> **Pokaż nagłówek**: Zaznaczenie tej opcji spowoduje rysowanie nagłówka u góry obiektu arkusza. Listy wartości i inne obiekty grupowe będą mieć tę opcję domyślnie włączoną, w przeciwieństwie do przycisków, obiektów tekstu i obiektów linii/strzałki.
- <sup>l</sup> **Tekst tytułu**: Do pola tekstowego można wprowadzić tytuł, który będzie wyświetlany jako nagłówek obiektu arkusza. Kliknij przycisk **Czcionka...**, aby zmienić czcionkę nagłówka.

Dla nagłówka można ustawiać kolory zależne od jego stanu. Ustawienia **Aktywne kolory** i **Nieaktywne kolory** można określać niezależnie.

Kliknij przycisk **Kolor tła** lub **Kolor tekstu**, aby otworzyć okno dialogowe **Obszar koloru**. Jako **Kolor tła** można wybrać kolor **pełny** lub **gradientowy** w oknie dialogowym **Obszar koloru**. **Kolor tekstu** można zdefiniować jako kolor **Stały** lub **Obliczany** — służą do tego funkcje koloru.

- <sup>l</sup> **Zawijaj tekst**: Jeśli ta opcja jest zaznaczona, nagłówek może być wyświetlany w wielu wierszach.
- <sup>l</sup> **Wysokość nagłówka (wiersze)**: Pole edycji do ustawiania liczby wierszy nagłówka.

Dokładny rozmiar i położenie obiektu QlikView można określić i korygować ustawieniami rozmiaru i położenia obiektu arkusza QlikView w postaci **Normalnej** lub **Zminimalizowanej**. Wartości ustawień są podawane w pikselach:

- **Położenie X**: Ustawia położenie poziome lewej strony obiektu arkusza względem lewej krawędzi arkusza.
- **· Położenie Y**: Ustawia położenie pionowe górnej strony obiektu arkusza względem górnej krawędzi arkusza.
- **· Szerokość**: Ustawia szerokość obiektu arkusza QlikView.
- **· Wysokość**: Ustawia wysokość obiektu arkusza QlikView.

Orientację etykiety nagłówka można zmieniać przy użyciu opcji z sekcji **Wyrównanie nagłówka**:

- <sup>l</sup> **Poziomo**: Etykieta może być wyrównana w poziomie. Dostępne opcje to **Z lewej**, **Środek** lub **Z prawej** (w obrębie obszaru nagłówka).
- <sup>l</sup> **Pionowo**: Etykieta może być wyrównana w pionie. Dostępne opcje to **Góra**, **Środek** lub **Dół** (w obrębie obszaru nagłówka).

### **Ikony specjalne**

Wiele z poleceń menu obiektów arkusza można skonfigurować jako ikony nagłówka. Aby wybrać polecenia wyświetlane jako ikony nagłówka, zaznacz pole wyboru na lewo od odpowiednich poleceń na liście.

Dodając ikony specjalne do nagłówka, należy zachować rozwagę. Wyświetlanie zbyt wielu ikon będzie dezorientować użytkowników.

- <sup>l</sup> **Zezwalaj na minimalizowanie**: Zaznaczenie tej opcji spowoduje wyświetlanie ikony minimalizacji w nagłówku okna obiektu arkusza, o ile tylko obiekt można minimalizować. Ponadto pozwoli to na minimalizowanie obiektu poprzez dwukrotne kliknięcie nagłówka.
- <sup>l</sup> **Autom. minimalizacja**: Ta opcja jest dostępna, jeśli zaznaczono opcję **Zezwalaj na minimalizowanie**. Jeśli zaznaczono opcję **Autom. minimalizacja** dla kilku obiektów arkusza na tym samym arkuszu, wówczas w dowolnym momencie możliwe będzie automatyczne zminimalizowanie wszystkich arkuszy oprócz jednego. Jest to użyteczne np. w celu naprzemiennego wyświetlania kilku wykresów w tym samym obszarze arkusza.
- **· Zezwalaj na maksymalizowanie**: Zaznaczenie tej opcji spowoduje wyświetlanie ikony maksymalizacji w nagłówku okna obiektu arkusza, o ile tylko obiekt można maksymalizować. Ponadto pozwoli to na maksymalizowanie obiektu poprzez dwukrotne kliknięcie nagłówka. Jeśli zaznaczono obydwie opcje, **Zezwalaj na minimalizowanie** i **Zezwalaj na maksymalizowanie**, wówczas dwukrotne kliknięcie spowoduje minimalizację obiektu.
- <sup>l</sup> **Tekst pomocy**: Tutaj można wprowadzić tekst pomocy, który będzie wyświetlany w wyskakującym okienku. Tekst pomocy można podać jako formułę wyliczaną. Ta opcja jest niedostępna na poziomie dokumentu. Kliknij przycisk **...**, aby otworzyć okno dialogowe **Edytuj wyrażenie** w celu łatwiejszej edycji długich formuł. Wprowadź np. opis obiektu arkusza. Do nagłówka okna obiektu zostanie dodana ikona pomocy. Tekst będzie wyświetlany w wyskakującym okienku, które będzie widoczne, gdy nad ikoną zostanie umieszczony wskaźnik myszy.

# Wykresy

Wykresy i tabele to obiekty arkusza umożliwiające zwięzłe prezentowanie danych liczbowych. Można na przykład pokazywać kwoty pieniężne rozłożone na różne pola: rok, miesiąc, numer rachunku itp.

Wykresy i tabele mogą wyświetlać albo częstotliwości występowania różnych wartości pola, albo pewną wartość obliczaną, na przykład sumę wszystkich możliwych wartości pola. W obu przypadkach konieczne jest wskazanie pola, które będzie odpowiadać osi X, czyli posłuży do etykietowania wycinków koła na wykresie kołowym, słupków na wykresie słupkowym lub wierszy w tabeli przestawnej.

# Dostępne typy wykresów

Dostępne są następujące typy wykresów: słupkowy, kołowy, kombi, punktowy, liniowy, radarowy, siatkowy, zegarowy, blokowy, lejkowy i mekko oraz tabela przestawna i tabela prosta.

### Wykres słupkowy

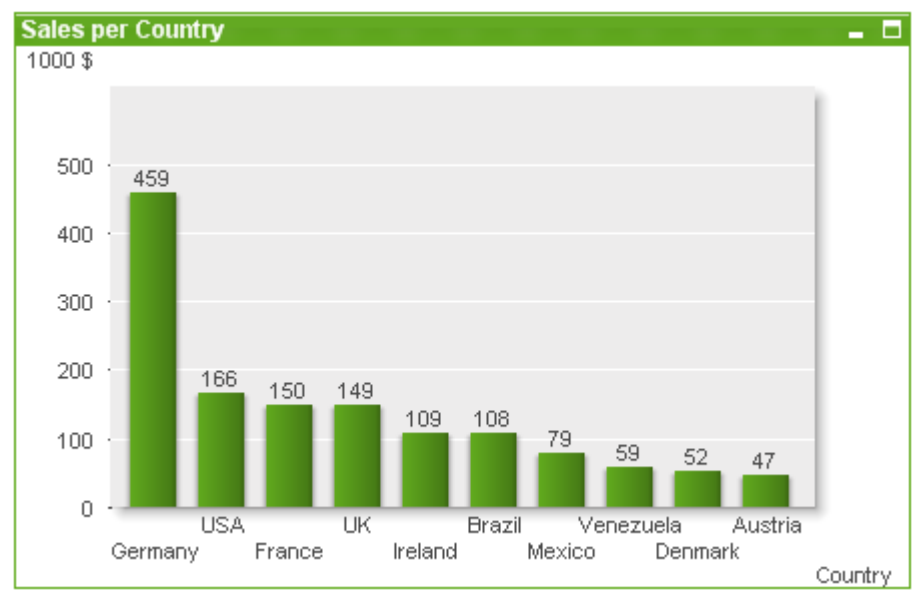

# Wykres kołowy

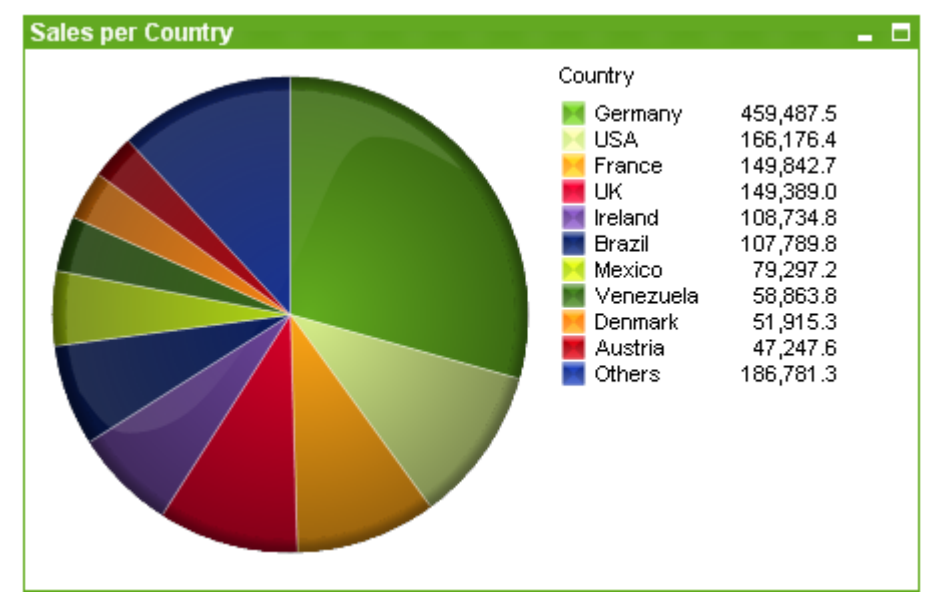

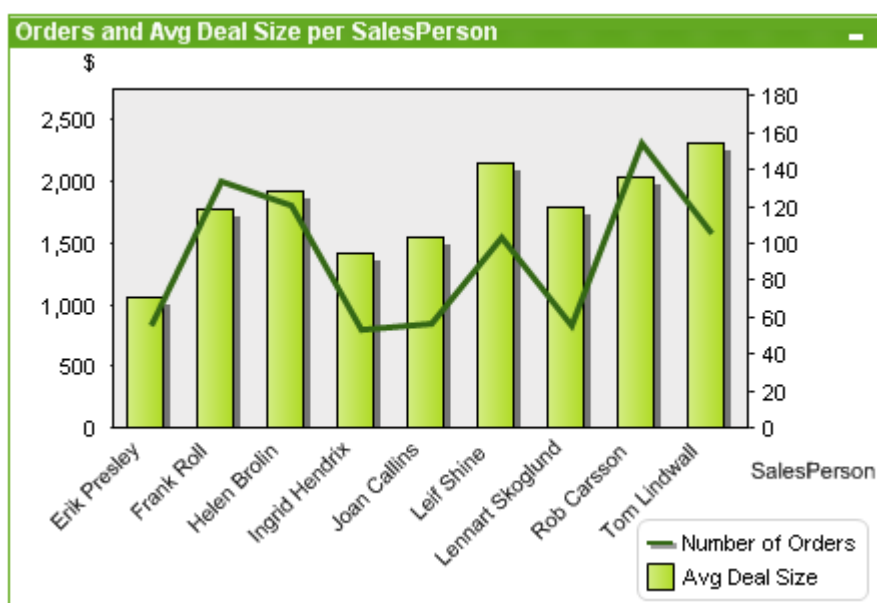

### Wykres kombi

### Wykres punktowy

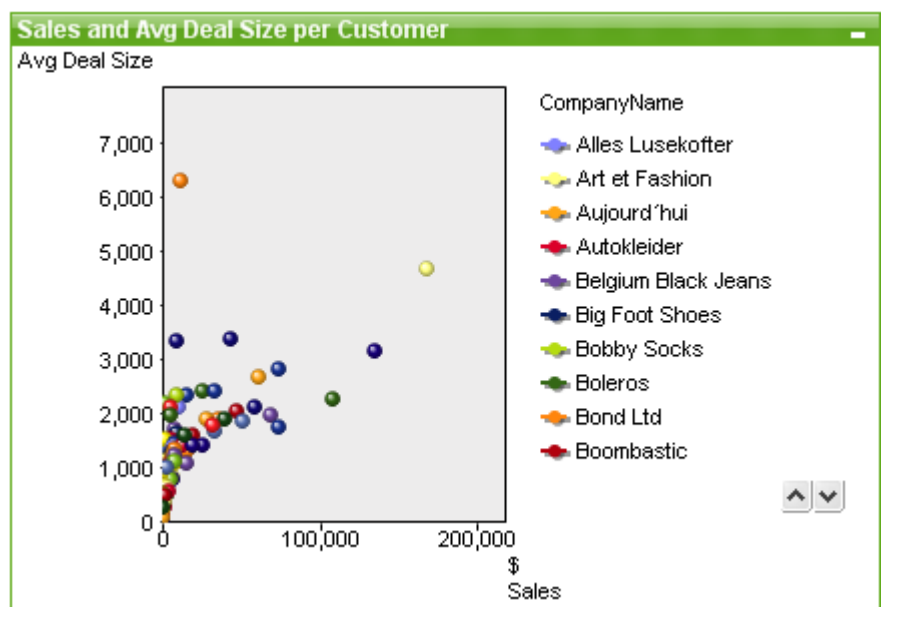

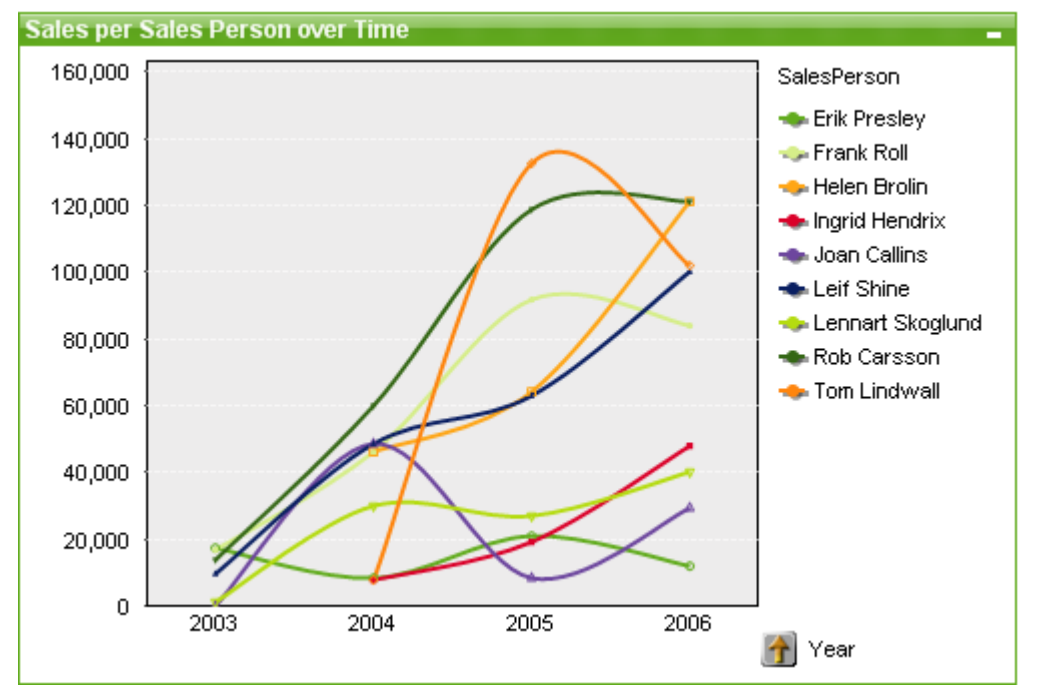

# Wykres liniowy

# Wykres radarowy

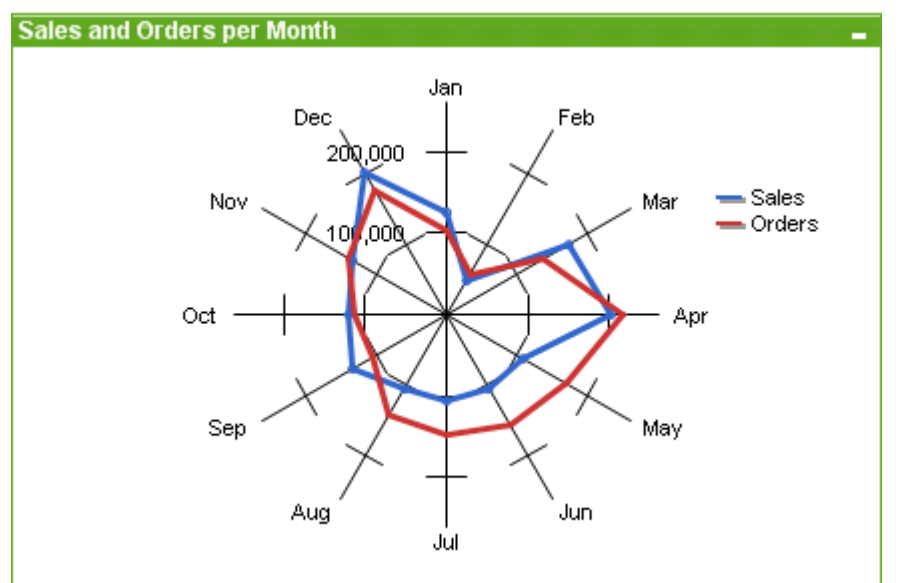

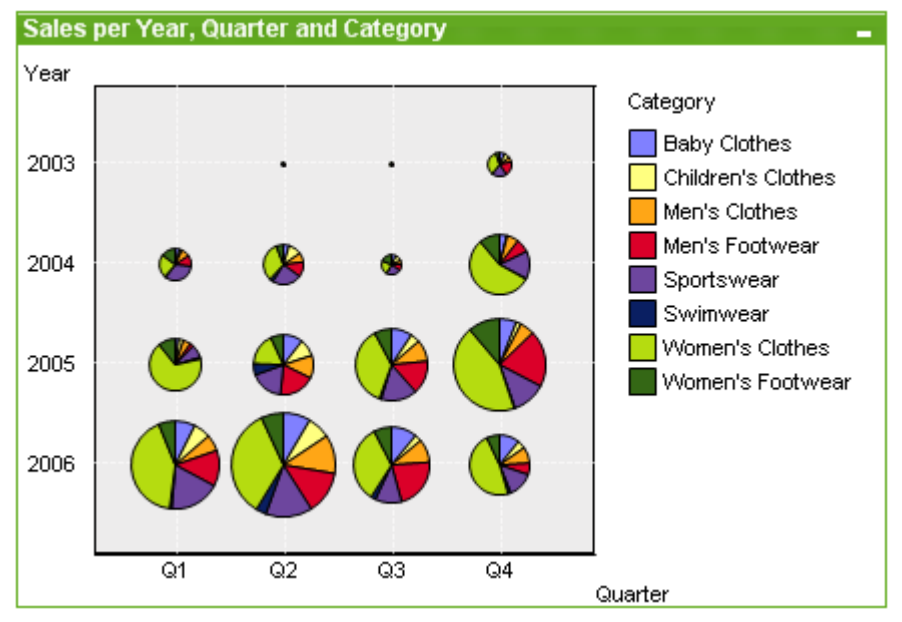

# Wykres siatkowy

# Wykres zegarowy

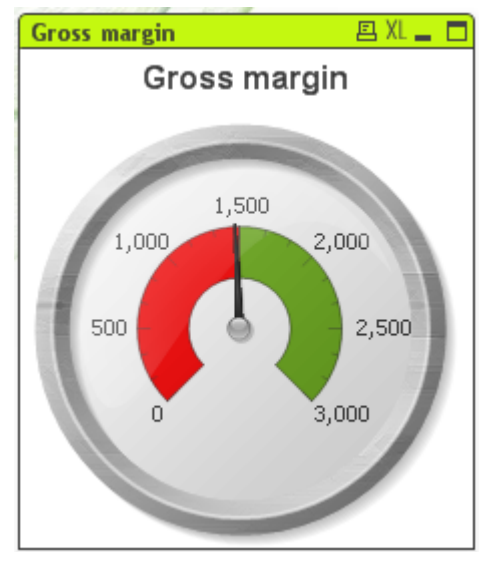

# **Sales per Country** - 0 JSA (166,176.4) Sermany (459,487.5) France (149,842.7) Mexico (79,297.2) eland (108,734.8) enmark (51,915.3)

### Wykres blokowy

# Wykres lejkowy

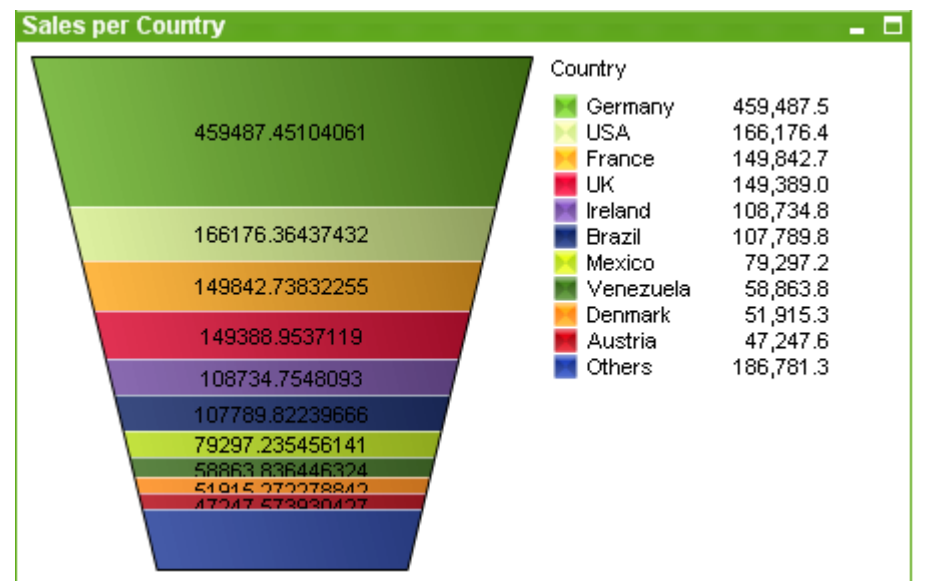

# Tabela przestawna

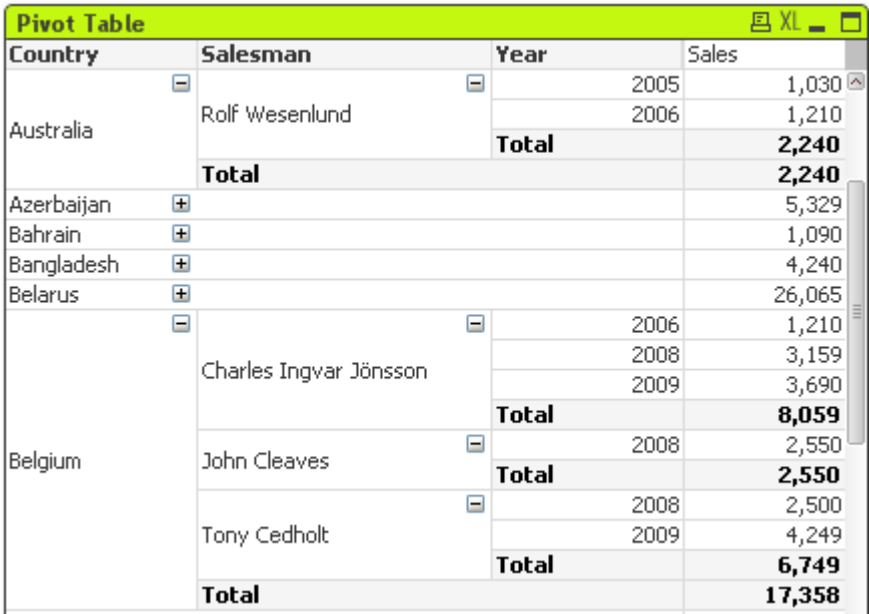

# Tabela prosta

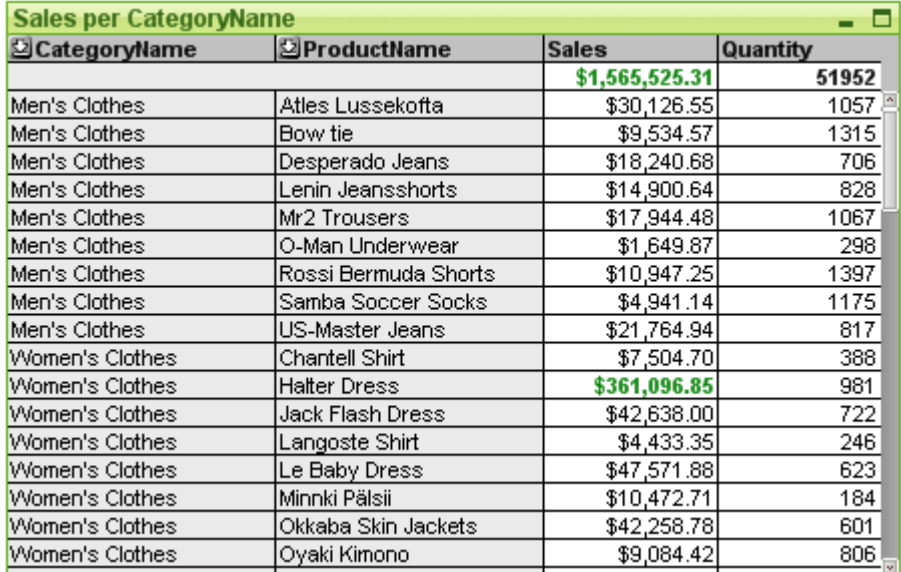

# Wykres Mekko

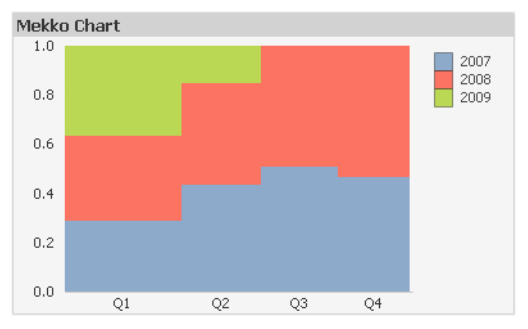

Wykresy QlikView można z grubsza podzielić na dwie kategorie. Pierwsza kategoria to wykresy graficzne, do których zaliczają się wykresy słupkowe, liniowe, kombi, kołowe, punktowe, radarowe, siatkowe, blokowe, mekko i zegarowe. Druga kategoria to wykresy tabelaryczne: tabele proste i tabele przestawne. Wykresy tego drugiego typu są rysowane jako tabele zawierające komórki w kolumnach i wierszach. Warto zwrócić uwagę, że okna tabeli nie są wykresami, lecz odrębnym typem obiektów arkusza, choć pod wieloma względami przypominają wykresy tabelaryczne.

### Wykresy graficzne

Na poniższym wykresie słupkowym pokazano typowe elementy wykresu graficznego QlikView:

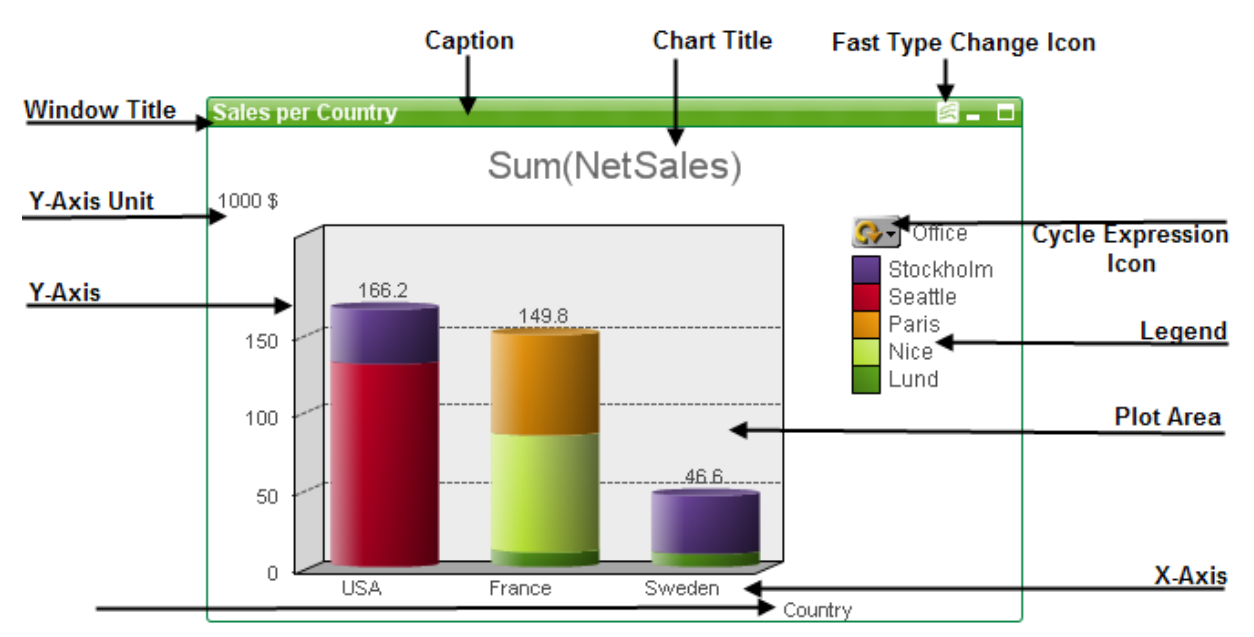

W wielu sytuacjach użytkownik może zmieniać pozycję poszczególnych elementów.

### Wykresy tabelaryczne

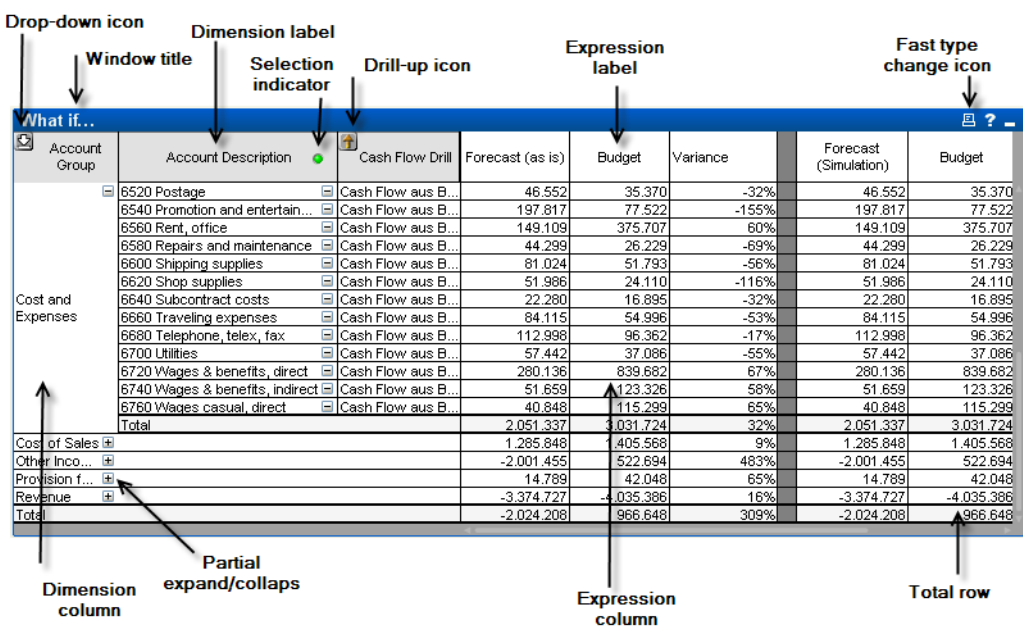

Na powyższej tabeli przestawnej pokazano typowe elementy wykresu tabelarycznego QlikView:

# Nowy wykres

Nowy wykres można utworzyć, klikając narzędzie **Utwórz wykres** na pasku narzędzi, klikając prawym przyciskiem myszy obszar pustego wykresu i wybierając opcję **Nowy obiekt arkusza, Wykres** z menu **Obiekt** lub wybierając opcję **Nowy obiekt arkusza, Wykres** z menu **Układ**. Spowoduje to otwarcie sekwencji stron właściwości wykresu.

Na stronie pojawiającej się jako pierwsza ustawia się nazwę i typ wykresu oraz jego tytuł (opcjonalnie), kliknięcie przycisku **Dalej** otwiera drugą stronę itp. Po wprowadzeniu wystarczającej ilości informacji włączone zostają przyciski **Dalej** i/lub **Zakończ**, a użytkownik może przejść na kolejną stronę lub zakończyć.

Po wyświetleniu wykresu w arkuszu można go zmodyfikować, klikając wykres prawym przyciskiem myszy i wybierając pozycję **Właściwości** lub przez aktywowanie wykresu (kliknięcie w obszarze nagłówka) i wybór pozycji **Właściwości** w menu **Obiekt** menu.

# Typy wykresów

Wykresy są graficznymi reprezentacjami danych liczbowych. Do wyboru dostępne są następujące typy wykresów: **słupkowy, liniowy, kombi, radarowy, punktowy, siatkowy, kołowy, lejkowy, blokowy i zegarowy**, a także **tabela przestawna** i **tabela prosta**. W celu przełączania różnych reprezentacji istniejącego wykresu należy zmienić **Typ wykresu** na stronie **Właściwości wykresu: Ogólne**.

Krótkie wprowadzenie do typów wykresów:

### Wykres słupkowy

To jest najprostszy typ wykresu. Każda wartość osi x odpowiada słupkowi. Wysokość słupka odpowiada jego liczbowej wartości na osi y.

### Wykres liniowy

Wykres liniowy jest w podstawowym założeniu zdefiniowany w taki sam sposób, jak wykres słupkowy. Zamiast stosowania słupków dane mogą być przedstawiane tylko jako linie między punktami wartości, tylko jako punkty wartości albo jako linie i punkty wartości.

### Wykres kombi

Wykres kombi umożliwia połączenie cech wykresu słupkowego z cechami wykresu liniowego. Jedno wyrażenie będzie przedstawiane przez linie i/lub symbole, a drugie w postaci pasków.

### Wykres radarowy

Wykres radarowy jest wariantem wykresu liniowego, na którym oś X jest kreślona wokół wykresu i w ten sposób uzyskuje się projekcję przypominającą ekran radaru lub sieć pajęczą.

### Wykres punktowy

Wykres punktowy przedstawia punkty danych reprezentujące kombinacje wyrażeń iterowanych po jednym lub kilku wymiarach. Obie osie są ciągłe, a każda z nich reprezentuje jedno wyrażenie.

### Wykres siatkowy

Wykres siatkowy jest wariantem wykresu punktowego, który przedstawia wartości wymiaru na osiach i używa wyrażenia w celu ustalenia symbolu wykresu. Może również przedstawiać trzeci wymiar w postaci małych wykresów kołowych jako symboli.

### Wykres kołowy

Przedstawia relację między pojedynczymi polami (główny wymiar) a pojedynczym wyrażeniem. W przypadku wprowadzenia wymiaru podrzędnego rysowany jest wariantowy typ wykresu. Jeśli na stronie **Właściwości wykresu: Wyrażenia** zostanie włączonych więcej wymiarów niż jeden, wówczas wyświetlany będzie pierwszy wymiar z listy wymiarów. W celu przełączania wyrażeń należy używać przycisków **Podwyższ poziom**/**Obniż poziom** na stronie właściwości **Wyrażenia**.

### Wykres blokowy

Wykres blokowy pokazuje zależności między wartościami wyrażeń w postaci bloków o różnych powierzchniach. Używa pojedynczego wyrażenia i maksymalnie trzech wymiarów, a każdy blok wymiaru jest podzielony na bloki podrzędne. Łączna powierzchnia wykresu blokowego jest zawsze równa 100% możliwych wartości wyrażenia. Czasami w celu utworzenia tzw. "wykresu naprężeń" używane są funkcje koloru.

### Wykres lejkowy

Wykres lejkowy jest zwykle używany w celu prezentacji wartości w przepływach i procesach. Pod względem wyświetlania jest on powiązany z wykresem kołowym. Ten wykres może być pokazywany z wysokością/szerokością segmentu lub z obszarem segmentu proporcjonalnie do danych. Można także narysować wykres z segmentami równej wysokości/szerokości, bez uwzględniania punktów danych.

### Wykres zegarowy

Wykresy zegarowe służą do wyświetlania wartości pojedynczego wyrażenia bez wymiarów.

### Wykres Mekko

Wykresy Mekko przedstawiają dane przy użyciu słupków o zmiennej szerokości. Mogą wyświetlać maksymalnie trzy poziomy danych w wykresie dwuwymiarowym. Wykresy Mekko są użyteczne w obszarach, takich jak analiza rynku.

### Tabela przestawna

Tabela przestawna przedstawia wymiary i wyrażenia w postaci tabeli. Nie istnieje formalne ograniczenie dla liczby możliwych wymiarów ani wyrażeń.

Tabela przestawna może zostać zdefiniowana bez wyrażeń, co pozwala na wygenerowanie widoku drzewa w celu nawigacji wśród poziomów wymiarów.

### Tabela prosta

Tabela prosta różni się od tabeli przestawnej, ponieważ nie może przedstawiać sum częściowych oraz że grupy wymiarów są prezentowane w formie wierszy, dzięki czemu każdy wiersz tabeli zawiera wartości pola i wyrażenia.

# Wykres słupkowy

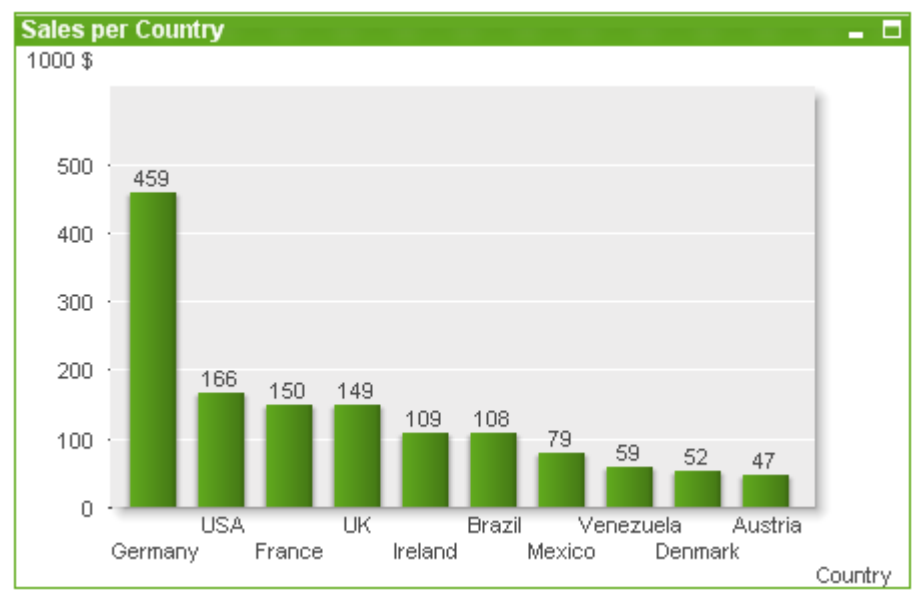

### Wykres słupkowy to najprostszy typ wykresu.

Wykresy są graficznymi reprezentacjami danych liczbowych. W celu przełączania różnych reprezentacji istniejącego wykresu należy zmienić **Typ wykresu** na stronie **Właściwości wykresu: Ogólne**.

Najszybszym sposobem utworzenia nowego wykresu słupkowego jest uruchomienie **Kreatora wykresów uproszczonych** z menu **Narzędzia**.

Kliknięcie obiektu prawym przyciskiem myszy spowoduje wyświetlenie **Wykres słupkowy: Menu obiektu**. Dostęp do tego menu można również uzyskać z menu **Obiekt**, gdy wykres słupkowy jest obiektem aktywnym.

### **Nowy wykres**

Nowy wykres można utworzyć, klikając narzędzie **Utwórz wykres** na pasku narzędzi, klikając prawym przyciskiem myszy obszar pustego wykresu i wybierając opcję **Nowy obiekt arkusza, Wykres** z menu **Obiekt** lub wybierając opcję **Nowy obiekt arkusza, Wykres** z menu **Układ**. Spowoduje to otwarcie sekwencji stron właściwości wykresu.

Na stronie pojawiającej się jako pierwsza ustawia się nazwę i typ wykresu oraz jego tytuł (opcjonalnie), kliknięcie przycisku **Dalej** otwiera drugą stronę itp. Po wprowadzeniu wystarczającej ilości informacji włączone zostają przyciski **Dalej** i/lub **Zakończ**, a użytkownik może przejść na kolejną stronę lub zakończyć.

Po wyświetleniu wykresu w arkuszu można go zmodyfikować, klikając wykres prawym przyciskiem myszy i wybierając pozycję **Właściwości** lub przez aktywowanie wykresu (kliknięcie w obszarze nagłówka) i wybór pozycji **Właściwości** w menu **Obiekt** menu.

### **Menu Obiekt**

Kliknięcie wykresu prawym przyciskiem myszy powoduje wyświetlenie menu niezależnego. To menu można również znaleźć w menu **Obiekt**, gdy wykres jest aktywny.

Menu zawiera następujące polecenia:

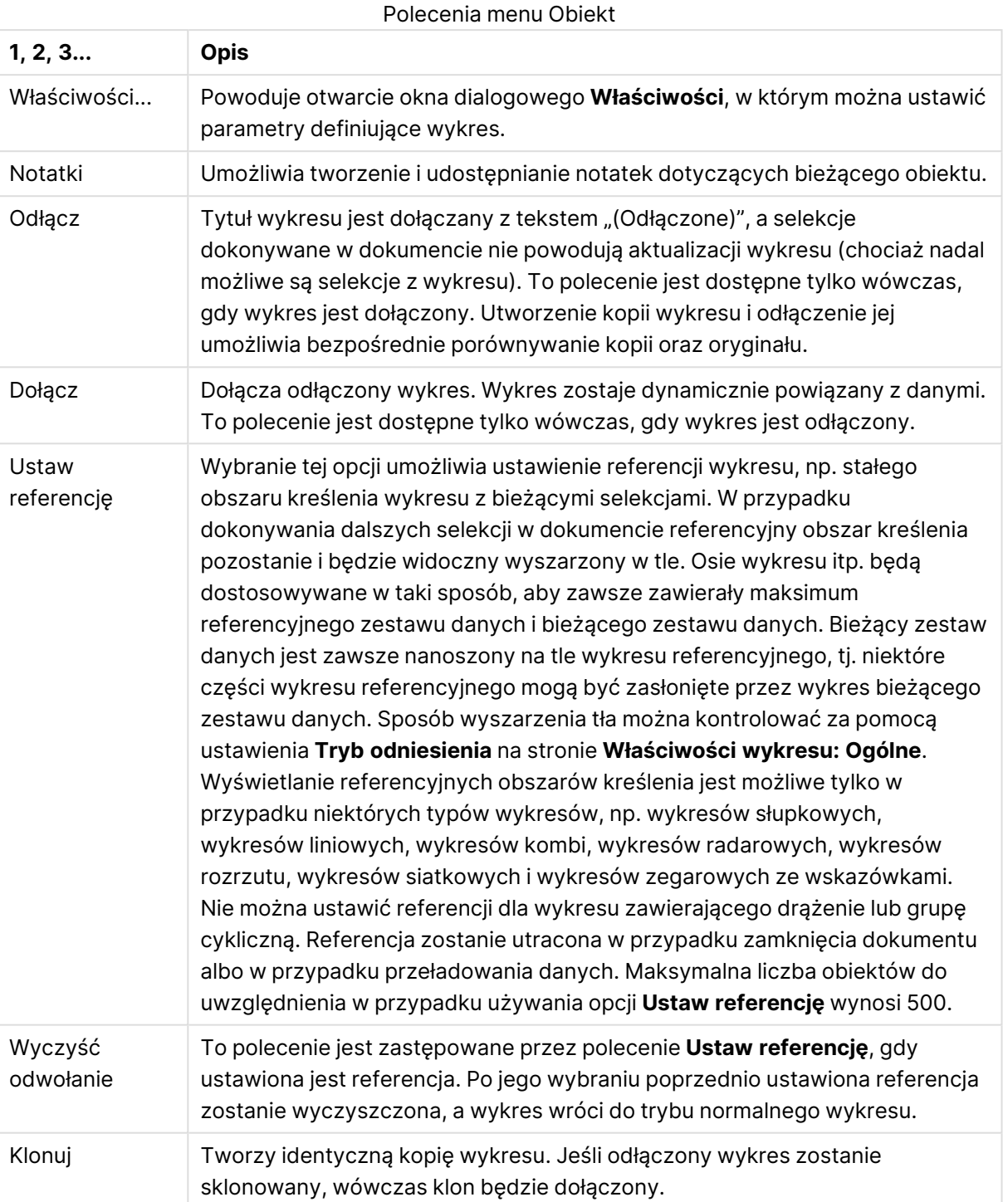

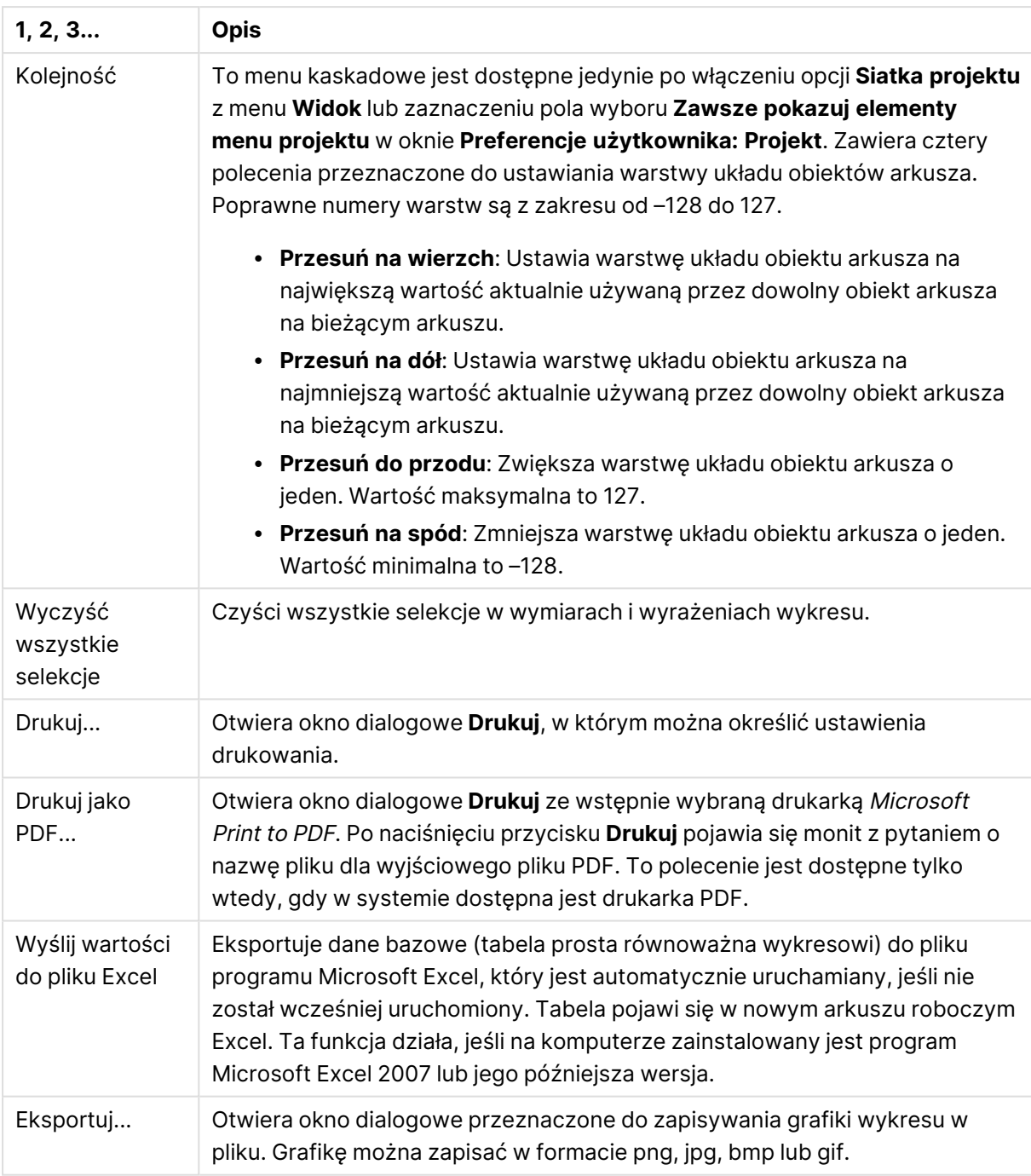
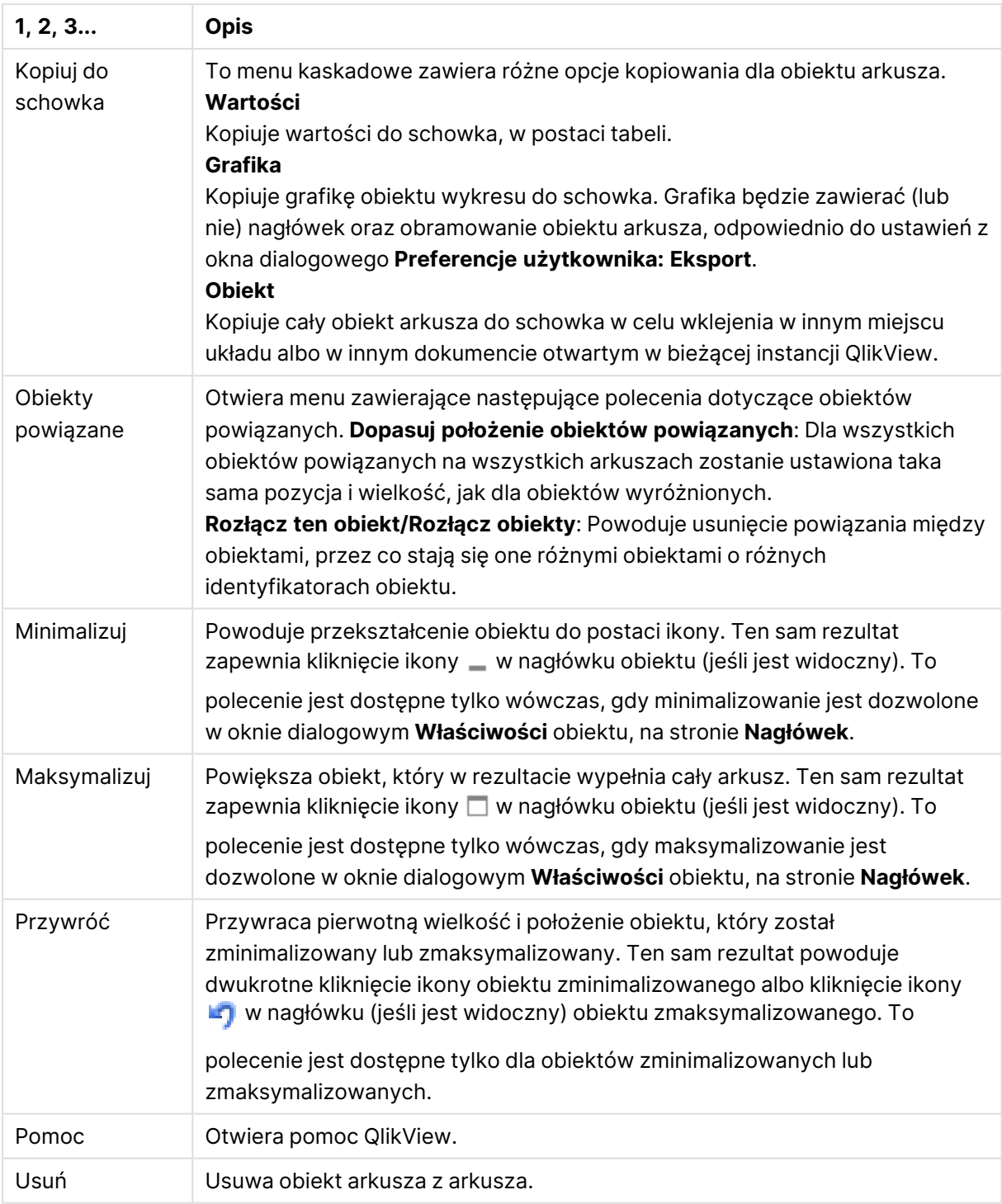

#### **Właściwości wykresu: Ogólne**

Na stronie **Ogólne** można ustawiać takie właściwości, jak tytuły i typ wykresu. Jest to pierwsza strona **Kreatora wykresów uproszczonych** oraz okna dialogowego **Właściwości wykresu**.

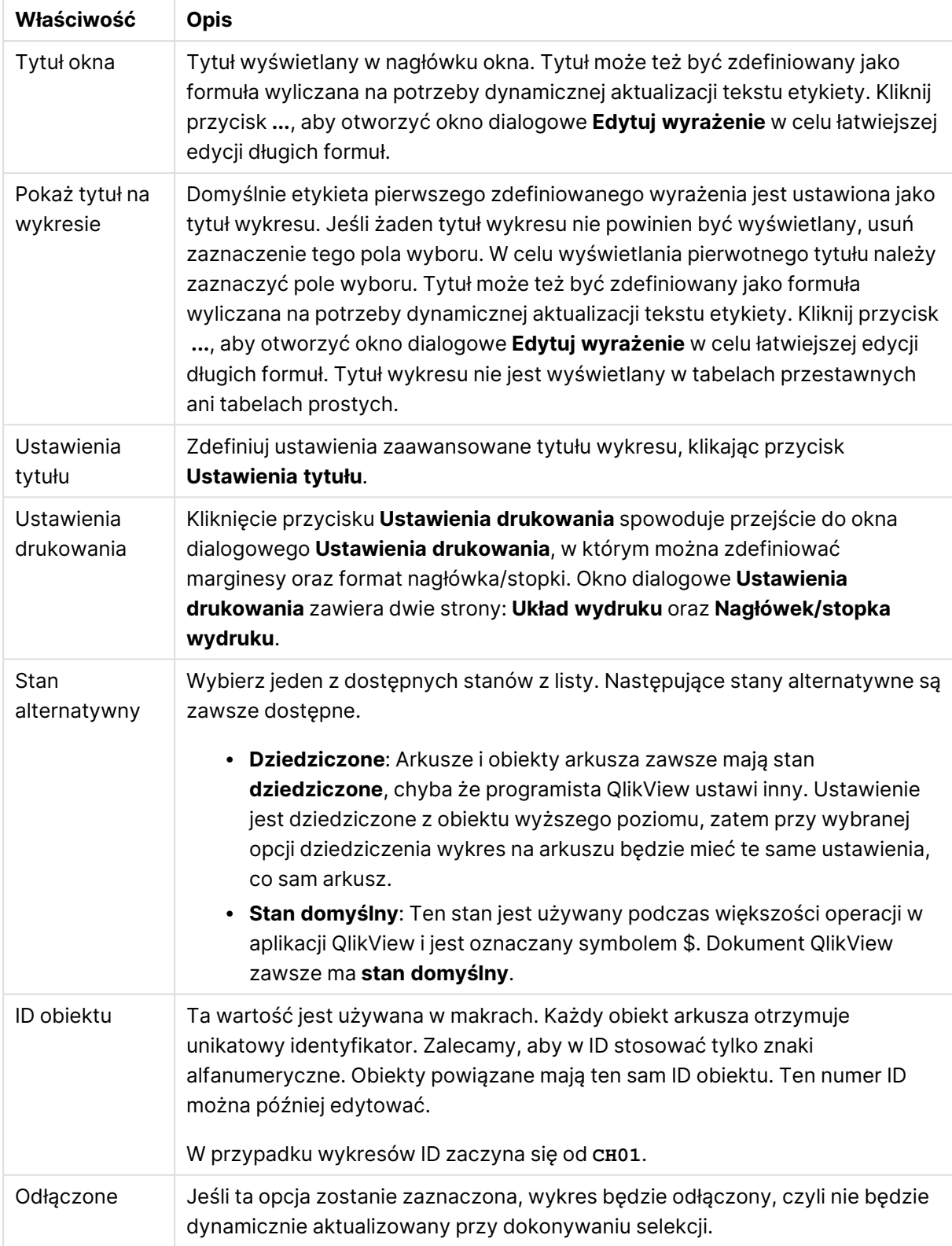

#### Ogólne właściwości wykresu

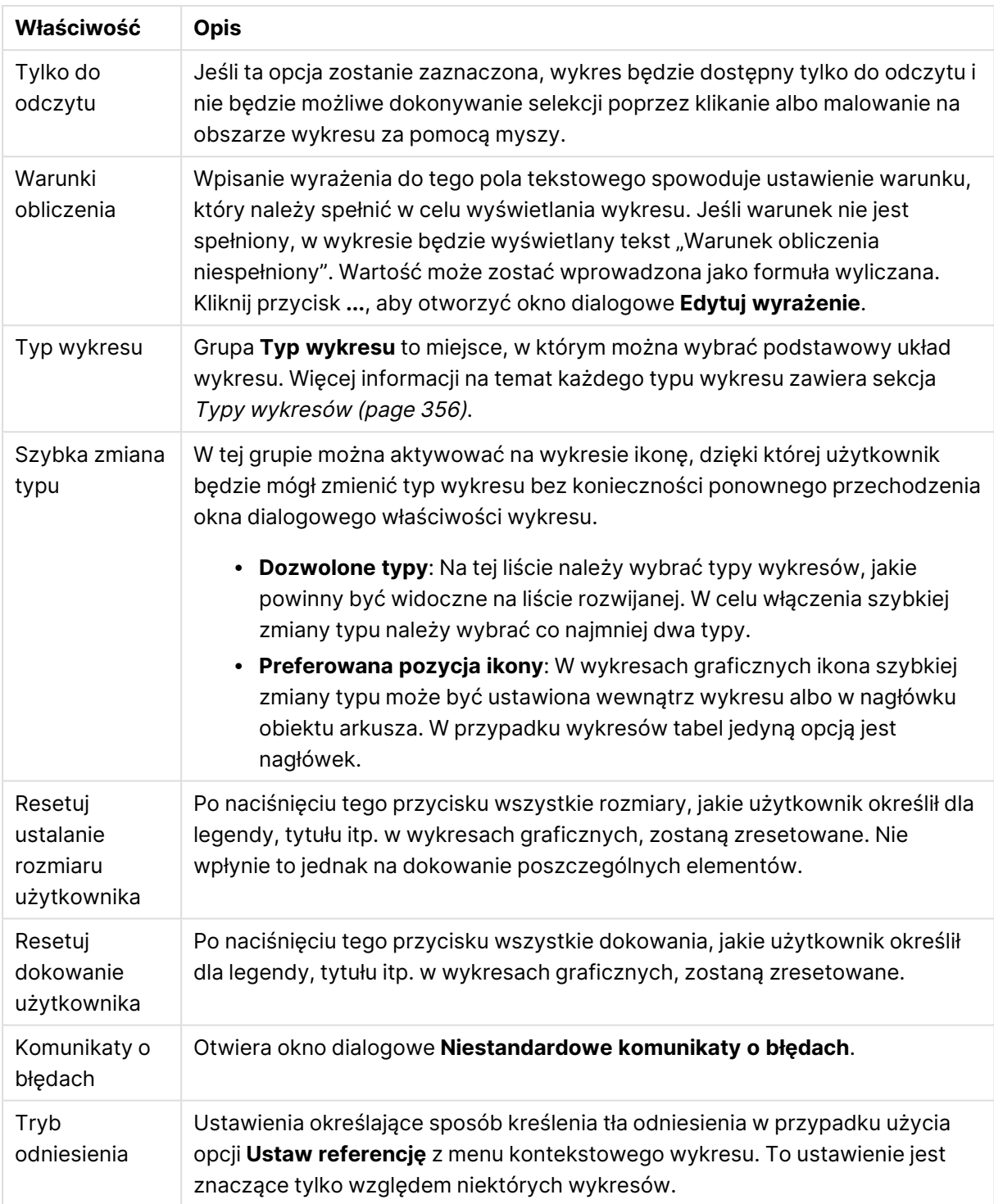

#### **Właściwości wykresu: Wymiary**

Strona **Właściwości wykresu: Wymiary** jest dostępna poprzez dwukrotne kliknięcie wykresu, a następnie wybranie opcji **Właściwości** lub wybranie opcji **Właściwości** z menu **Obiekt**, gdy aktywny jest wykres.

Użytkownik tworzący wykres powinien zadać sobie dwa pytania:

- Co będzie on prezentował? Czemu powinny odpowiadać rozmiary słupków na wykresie słupkowym? Odpowiedzią może być "suma sprzedaży" lub coś podobnego. To należy ustawić na karcie **Wyrażenia**.
- <sup>l</sup> Według czego będzie przeprowadzane grupowanie? Wartości którego pola będą używane jako etykiety dla słupków na wykresie słupkowym? Odpowiedzią może być "wg krajów" lub coś podobnego. To należy ustawić na karcie **Wymiary**.

Wykres może prezentować co najmniej jeden wymiar. Limit górny jest zależny od rzeczywistego typu wykresu, złożoności danych oraz ilości dostępnej pamięci. Na wykresach kołowych, liniowych i punktowych mogą być wyświetlane maksymalnie dwa wymiary, a na wykresach słupkowych, blokowych i siatkowych trzy. Na wykresach radarowych i lejkowych można wyświetlać tylko jeden wymiar, a wykresy zegarowe nie przedstawiają żadnych wymiarów. Dalsze wymiary są ignorowane.

Wymiar wykresu uzyskuje wartości z pola, które jest określone na stronie **Właściwości wykresu: Wymiary**. Wymiar nie musi być tylko pojedynczym polem — zamiast tego może obejmować grupę pól (zob. **Edytuj grupy** poniżej).

Wymiar może być pojedynczym polem, grupą lub wyrażeniem (wymiar wyliczany). Może to być również wymiar tworzony syntetycznie.

Pola można dodawać i cofać poprzez zaznaczanie (kliknięcie, Ctrl-kliknięcie), za pomocą przycisków **Dodaj>** i **<Usuń** albo poprzez dwukrotne kliknięcie selekcji bezpośrednio.

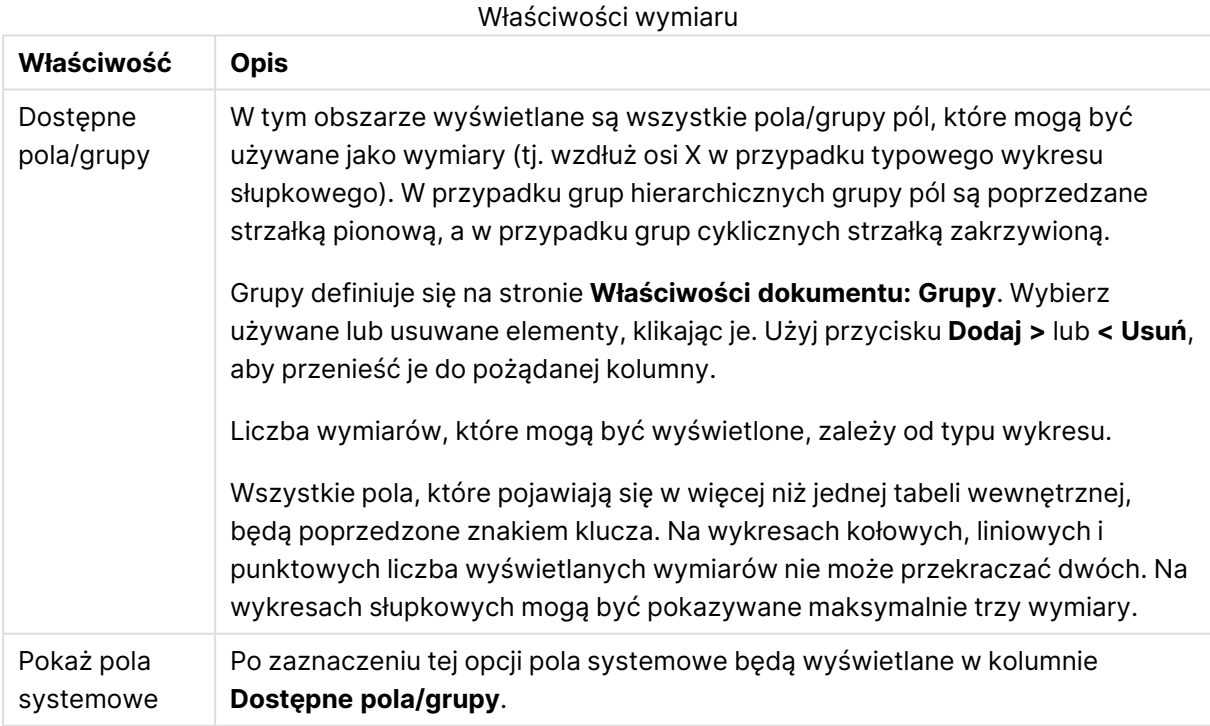

Wymiary wykresów mogą też być obliczane z wyrażenia.

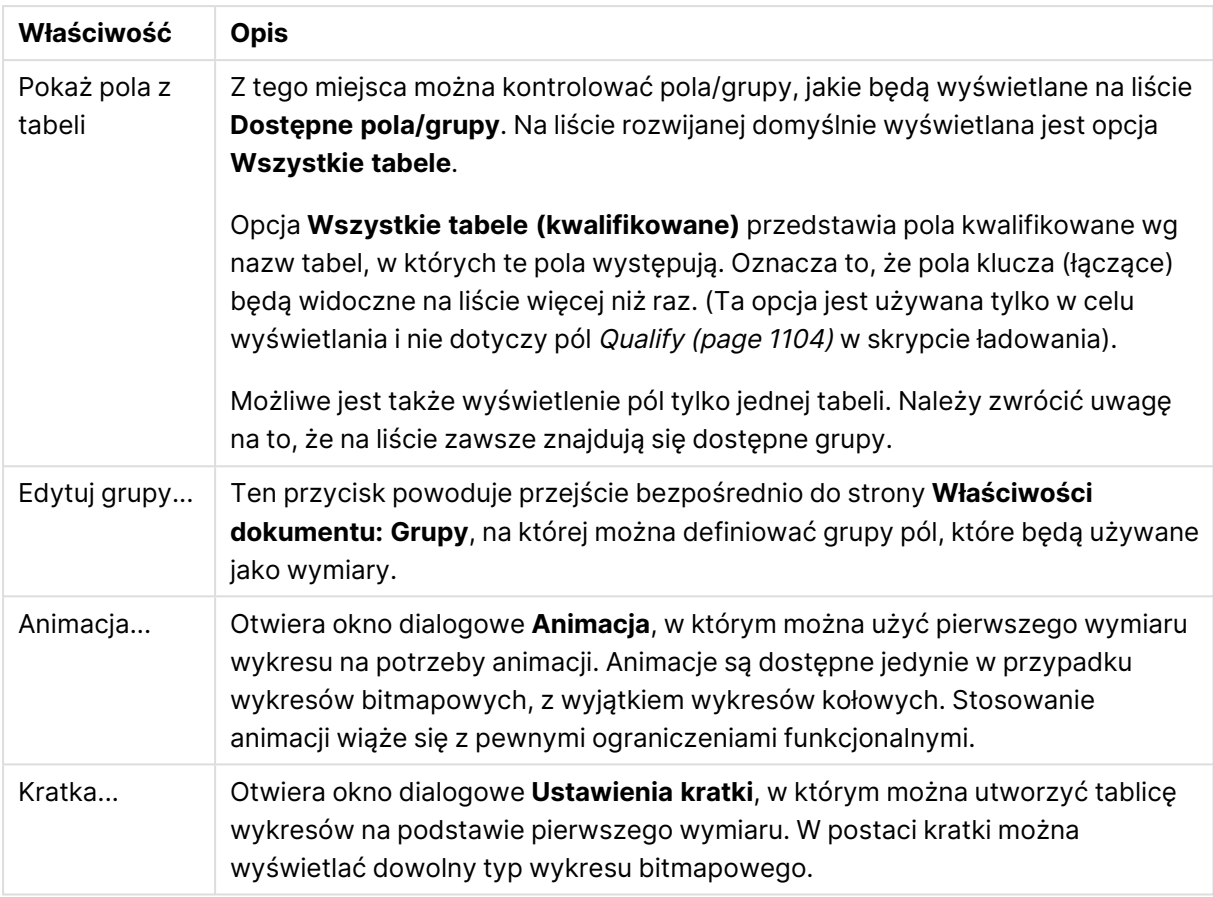

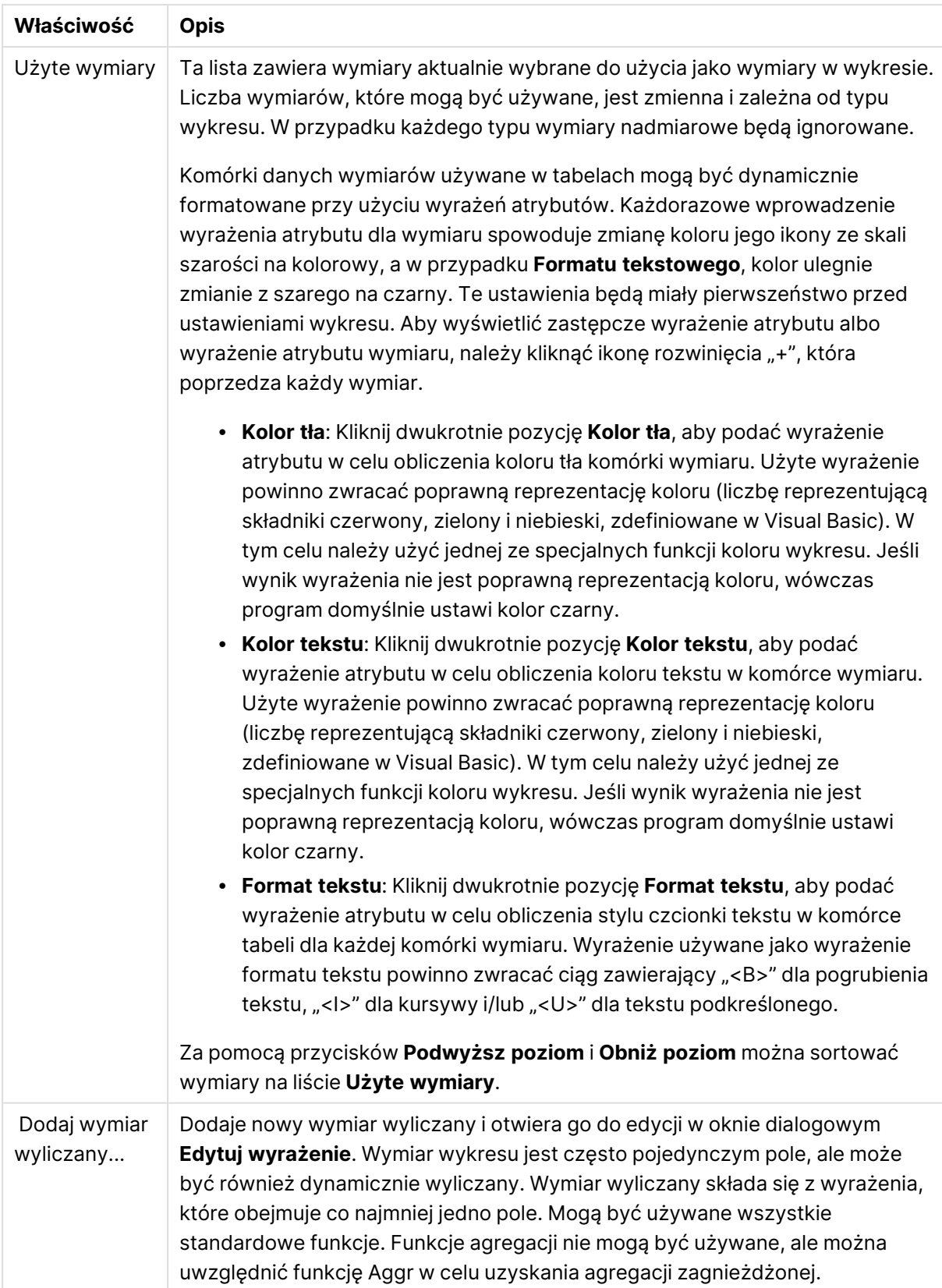

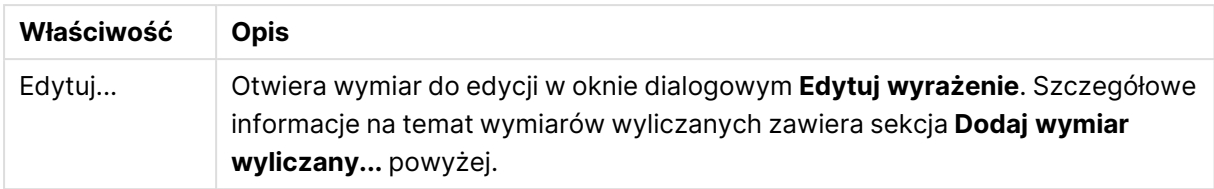

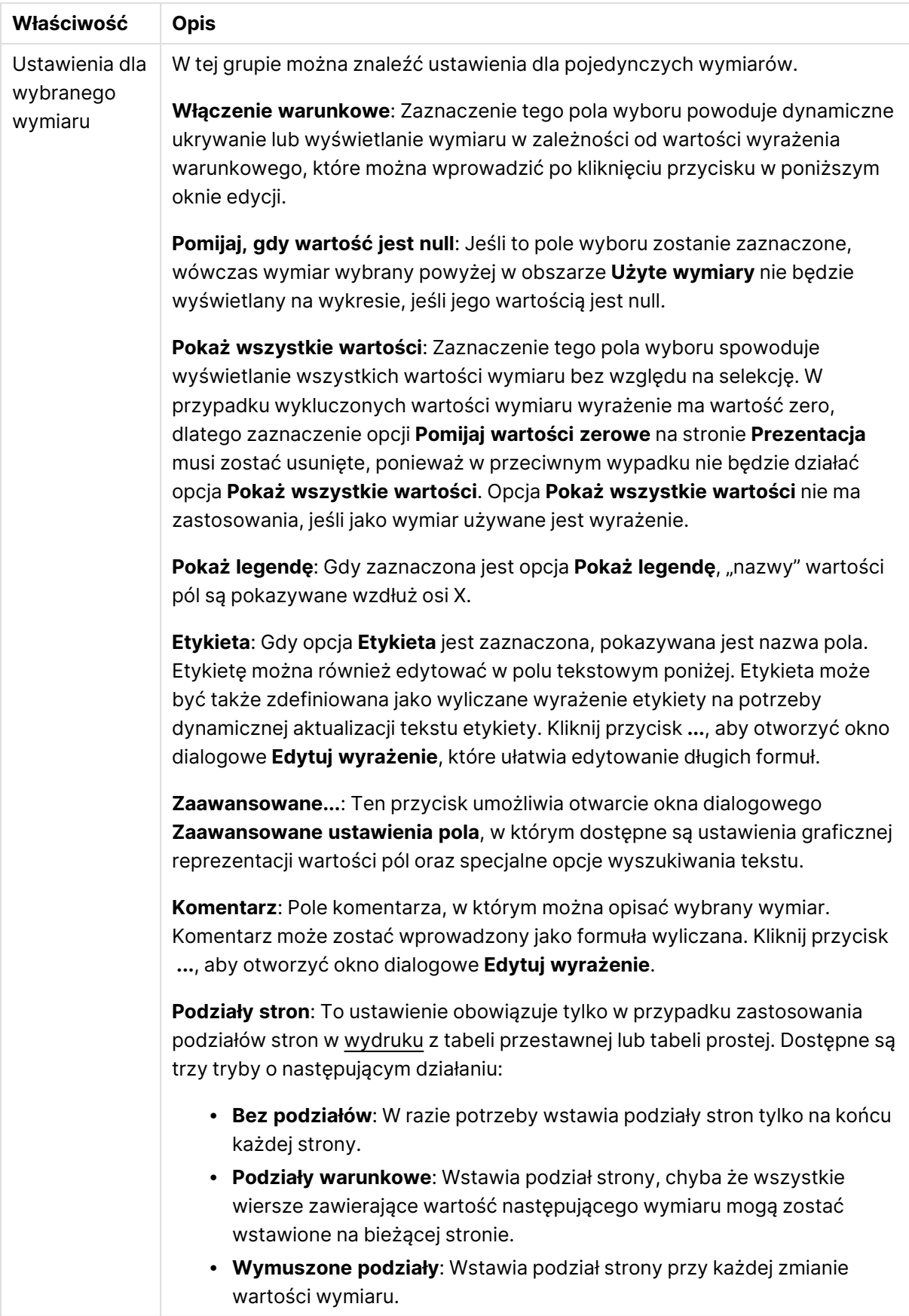

#### **Okno dialogowe Animacja**

Animacje wykresów nie są obsługiwane <sup>w</sup> przypadku używania klienta Ajax lub WebView.

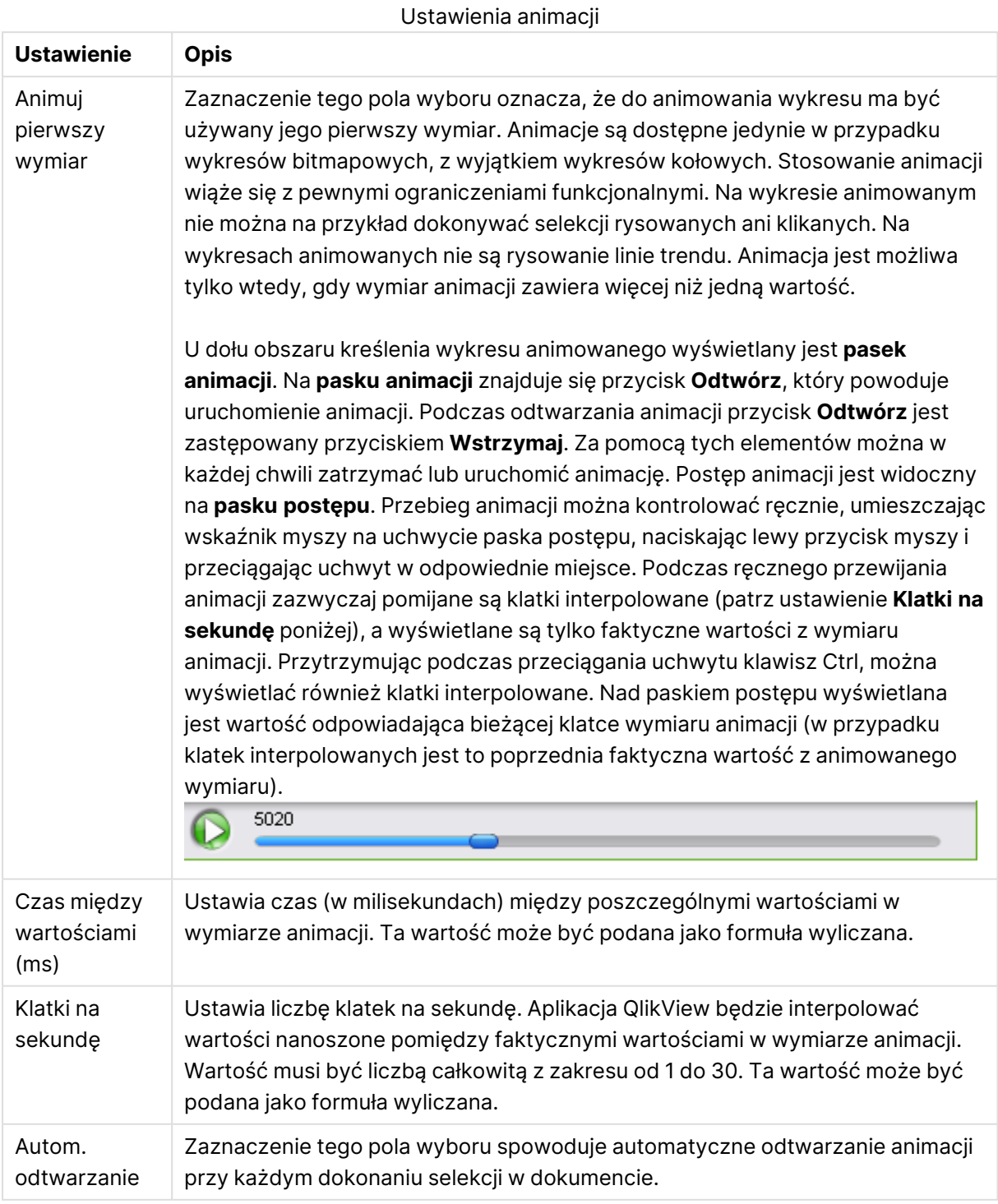

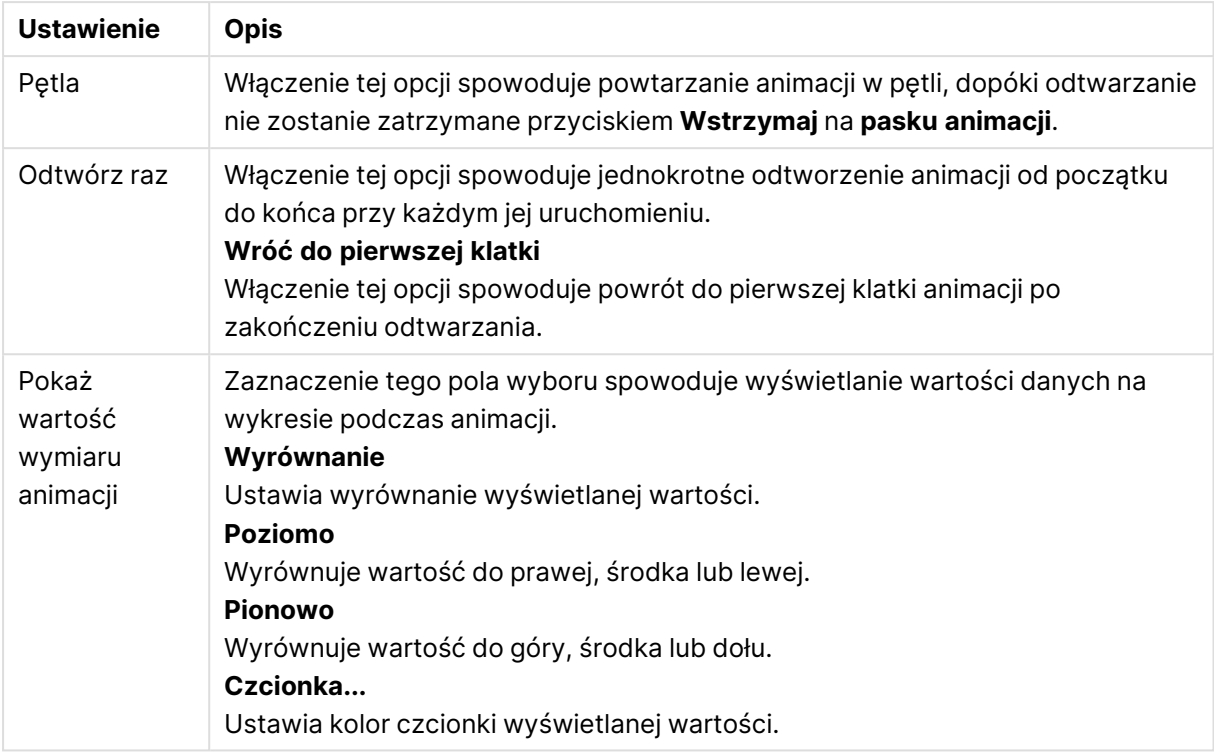

#### **Ustawienia kratki**

Ustawienia kratki

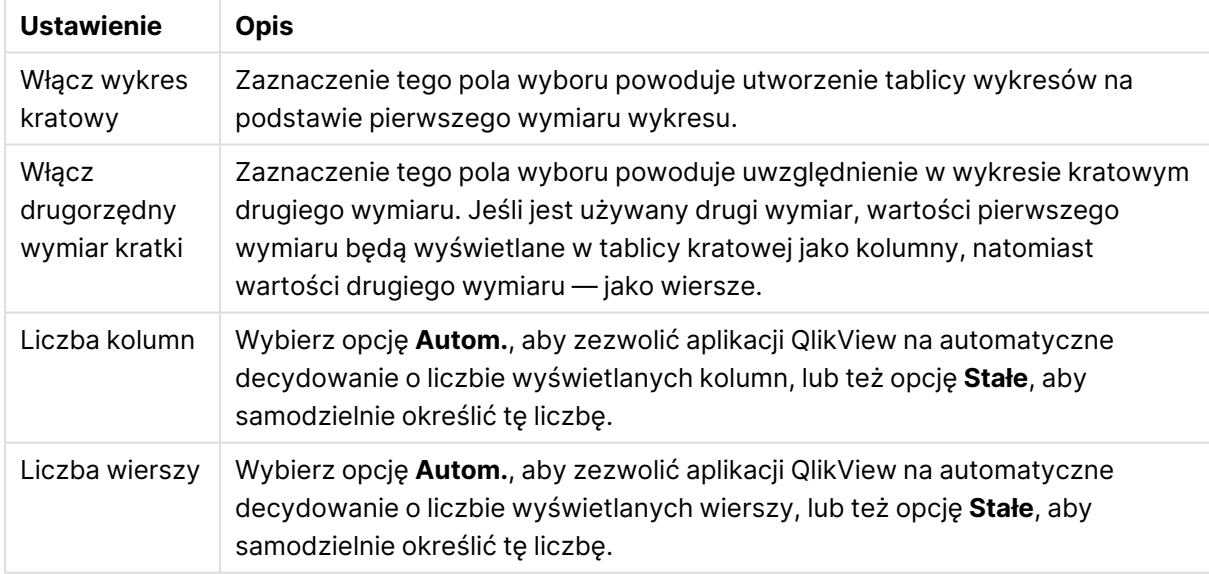

#### **Właściwości wykresu: Limity wymiaru**

Limity wymiaru można ustawić dla typów wykresów z wyjątkiem wykresów zegarowych i tabel przestawnych.

Karta **Limity wymiaru** umożliwia kontrolowanie liczby wartości wymiaru, jakie są widoczne w konkretnym wykresie.

Zanim jednak to zagadnienie zostanie omówione ważne jest, aby czytelnik zrozumiał skutki stosowania każdej z trzech opcji z listy rozwijanej. Lista rozwijana zawiera trzy wartości: **Pierwsze**, **Największe** i **Najmniejsze**. Te wartości kontrolują sposób, w jaki silniki obliczeń sortują wartości zwracane do silnika generowania wykresów. Jeśli wymiar ma zostać ograniczony, wymagane jest zaznaczenie jednej z tych opcji. Sortowanie odbywa się tylko względem pierwszego wyrażenia, ale oprócz tabel przestawnych, gdy pierwotne podstawowe może zastępować pierwsze sortowanie wymiarów.

Ta strona właściwości służy do definiowania limitów wymiarów. Każdy wymiar w wykresie jest konfigurowany osobno.

# **Ograniczenia**

## Ogranicz wartości wyświetlane przy użyciu pierwszego wyrażenia

Właściwości te umożliwiają określenie liczby wartości wymiaru wyświetlanych na wykresie, zgodnie z poniższymi ustawieniami.

## Pokaż tylko

Wybierz tę opcję, aby wyświetlać określoną liczbę wartości: **Pierwszych**, **Największych** lub **Najmniejszych**. Ustawienie wartości 5 spowoduje wyświetlanie pięciu wartości. Jeśli dla wymiaru włączono opcję **Pokaż inne**, jedno z pięciu miejsc będzie zajęte przez segment Inne. Opcja **Pierwsze** powoduje zwracanie wierszy zgodnie z ustawieniami na karcie **Sortuj** okna dialogowego właściwości. Jeśli wykres to tabela prosta, wiersze zostaną zwrócone według podstawowej kolejności sortowania w danej chwili. Innymi słowy, użytkownik może zmieniać sposób wyświetlania wartości poprzez dwukrotne kliknięcie dowolnego nagłówka kolumny i wskazanie tej kolumny jako podstawowego kryterium sortowania.Opcja **Największe** zwraca wiersze w kolejności malejącej na podstawie pierwszego wyrażenia wykresu. W przypadku użycia w tabeli prostej wyświetlane wartości wymiaru pozostaną spójne podczas interaktywnego sortowania wyrażeń. Zmiana kolejności wyrażeń może powodować zmianę wartości wymiaru.Opcja **Najmniejsze** zwraca wiersze w kolejności rosnącej na podstawie pierwszego wyrażenia wykresu. W przypadku użycia w tabeli prostej wyświetlane wartości wymiaru pozostaną spójne podczas interaktywnego sortowania wyrażeń. Zmiana kolejności wyrażeń może powodować zmianę wartości wymiaru.Podaj liczbę wyświetlanych wartości. Wartość może zostać wprowadzona jako formuła wyliczana. Kliknij przycisk **...**, aby otworzyć okno dialogowe **Edytuj wyrażenie**.

### Pokaż tylko wartości, które są:

Wybierz tę opcję, aby wyświetlić wszystkie wartości wymiaru, które spełniają określony warunek dla tej opcji. Wybierz, aby wyświetlać wartości na podstawie procentu sumy albo na podstawie dokładnej ilości. Opcja **względem sumy** powoduje włączenie trybu względnego, który jest podobny do opcji **Względne** na karcie **Wyrażenia** okna dialogowego właściwości. Wartość może zostać wprowadzona jako formuła wyliczana. Kliknij przycisk **...**, aby otworzyć okno dialogowe **Edytuj wyrażenie**.

## Pokaż tylko wartości, których wynik akumulacji wynosi:

Wybranie tej wartości powoduje skumulowanie wszystkich wierszy aż do wiersza bieżącego, a wynik jest porównywany z wartością ustawioną w opcji. Opcja **względem sumy** powoduje włączenie trybu względnego, który jest podobny do opcji **Względne** na karcie **Wyrażenia** okna dialogowego właściwości, i porównuje wartości skumulowane (na podstawie wartości pierwszej, największej lub najmniejszej) z sumą ogólną. Wartość może zostać wprowadzona jako formuła wyliczana. Kliknij przycisk **...**, aby otworzyć okno dialogowe **Edytuj wyrażenie**. Wybierz opcję **Uwzględniaj wartości graniczne**, aby uwzględnić wartość wymiaru zawierającą wartość porównania.

Wartości ujemne nie będą uwzględniane w przypadku obliczania skumulowanej wartości łącznej ograniczeń. Nie zalecamy używania ograniczeń względnych dla pól, które mogą zawierać wartości ujemne.

Jeśli limit zostanie dodany do wymiaru wyliczanego, a dane zostaną posortowane w tym samym obliczanym wymiarze, wówczas limit wymiaru zostanie zastosowany przed zastosowaniem kolejności sortowania.

# Opcje

## Pokaż inne

Włączenie tej opcji spowoduje wyświetlanie na wykresie segmentu **Inne**. Wszystkie wartości wymiarów niespełniające kryteriów porównania dla ograniczeń wyświetlania są grupowane w segment **Inne**. Jeśli po wybranym wymiarze występują inne wymiary, opcja **Zwiń wymiary wewnętrzne** określa, czy na wykresie będą wyświetlane poszczególne wartości dalszych (wewnętrznych) wymiarów. W polu **Etykieta** wprowadź nazwę, jaka ma być wyświetlana na wykresie. Jeśli nie zostanie podany żaden tekst, wówczas etykieta będzie automatycznie ustawiona na tekst wyrażenia.

Wartość może zostać wprowadzona jako formuła wyliczana. Kliknij przycisk **...**, aby otworzyć okno dialogowe **Edytuj wyrażenie**.

### Pokaż sumę

Włączenie tej opcji powoduje wyświetlanie na wykresie sumy dla wybranego wymiaru. Jest to inna suma niż suma wyrażenia, którą konfiguruje się na karcie **Wyrażenia** okna dialogowego właściwości. **Etykieta**: Podaj nazwę, jaka ma być wyświetlana w wykresie. Jeśli nie zostanie podany żaden tekst, wówczas etykieta będzie automatycznie ustawiona na tekst wyrażenia. Wartość może zostać wprowadzona jako formuła wyliczana. Kliknij przycisk **...**, aby otworzyć okno dialogowe **Edytuj wyrażenie**.

## Globalny tryb grupowania

Ta opcja ma zastosowanie jedynie do wymiarów wewnętrznych. Po włączeniu tej opcji ograniczenia będą obliczane jedynie dla wybranego wymiaru. Wszystkie poprzednie wymiary zostaną zignorowane. Jeśli opcja jest wyłączona, ograniczenia są obliczane na podstawie wszystkich poprzednich wymiarów.

#### **Sumy wyrażenia porównywane z sumami wymiaru**

Sumy wymiaru są generowane przez silnik obliczeń, a następnie są zwracane do silnika generowania wymiarów jako osobne wiersze (lub wartości wymiaru). Taki sposób działania wpływa na wiersze Inne. Różnica między opcjami sumy wyrażenia i sumy wymiaru została przedstawiona poniżej.

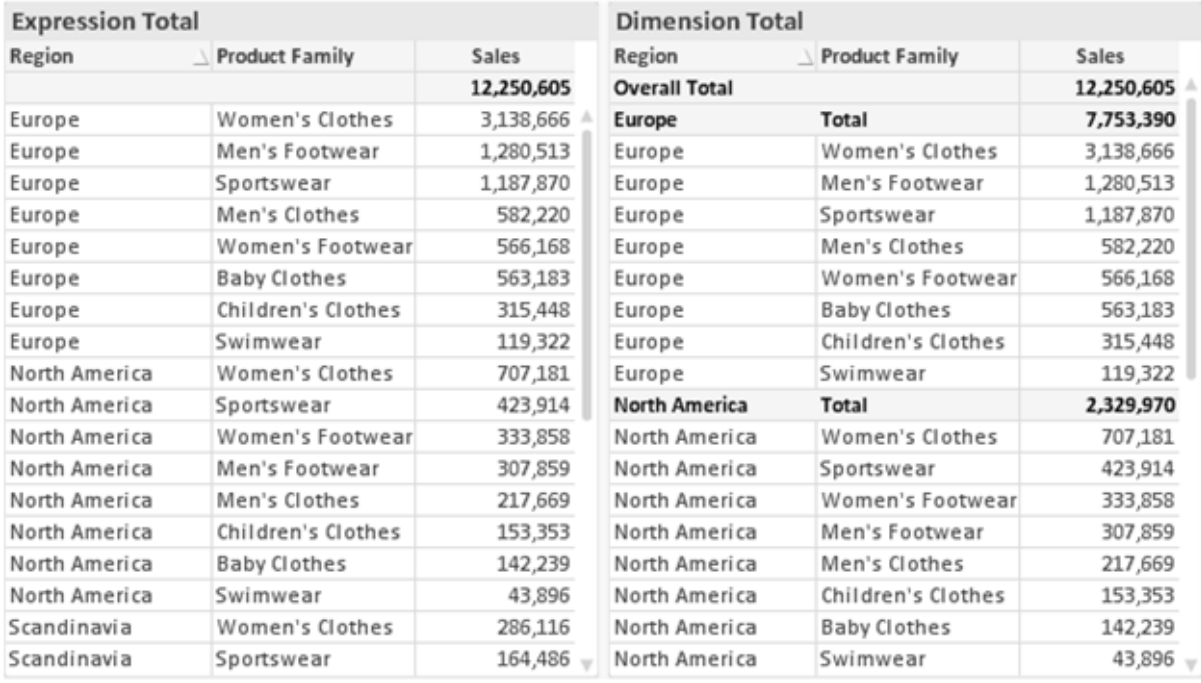

Sumy wyrażenia i sumy wymiaru

Gdy używane są sumy wymiarów, wówczas w tabeli prostej możliwe jest uzyskanie sum podrzędnych.

#### **Właściwości wykresu: Wyrażenia**

W celu uzyskania dostępu do karty **Właściwości wykresu: Wyrażenia** kliknij prawym przyciskiem myszy wykres lub tabelę, a następnie wybierz opcję **Właściwości** z menu **Obiekt**.

W przypadku tworzenia wykresu należy zadać dwa pytania:

- <sup>l</sup> Co powinien ilustrować rozmiar słupków itp.? Są to **Wyrażenia** (np. **sum of NetSales**).
- <sup>l</sup> W jaki sposób dane powinny być zgrupowane? Są to **Wymiary** ( np. na **Kraj**).

Karta **Wyrażenia** wygląda inaczej dla różnych typów wykresów i tabel. Jeśli opcja jest wyszarzona, jest niedostępna dla konkretnego typu wykresu albo tabeli.

## Lista wyrażeń

Lista wyrażeń w lewym górnym panelu jest kontrolką o strukturze drzewa, która zawiera wiele opcji sterowania.

Przed każdym wyrażeniem (lub grupą wyrażeń) widoczna jest ikona rozwinięcia (pole ze znakiem "+"). Kliknięcie tej ikony powoduje otwarcie bazowych wyrażeń podrzędnych lub wyrażeń atrybutów. Jednocześnie ikona jest zastępowana ikoną zwijania ("-"). Niektóre opcje wykresu wykorzystują wyrażenia podrzędne, tj. zestawy co najmniej dwóch wyrażeń, które razem definiują symbol wykresu (np. opisane poniżej **Giełdowy** lub **Wykres skrzynkowy**).

Dane wyrażenia mogą być formatowane dynamicznie za pomocą wyrażeń atrybutów. Aby wyświetlić symbole zastępcze dla wyrażeń atrybutu wymiaru, należy kliknąć ikonę rozwinięcia, która poprzedza dowolne wyrażenie. Są to następujące wyrażenia:

### Kolor tła

W celu utworzenia wyrażenia atrybutu na potrzeby obliczenia koloru wykresu punktu danych należy przeprowadzić edycję domyślnego wyrażenia **Kolor tła**. Kolor obliczony będzie miał pierwszeństwo przed domyślną selekcją koloru QlikView i musi być poprawną reprezentacją koloru, którą zapewniają funkcje koloru. Jeśli wynik wyrażenia nie jest poprawną reprezentacją koloru, wówczas program domyślnie ustawi kolor czarny. Takim samym sposobem metody można utworzyć wyrażenie pomocnicze **Koloru tekstu**.

### Kolor tekstu

Wyrażenie pomocnicze **Kolor tekstu** można utworzyć tym samym sposobem, jak kolor tła (patrz powyżej).

### Format tekstu

Przeprowadź edycję wyrażenia **Format tekstu**, aby wprowadzić wyrażenie atrybutu na potrzeby obliczenia stylu czcionki tekstu powiązanego z punktem danych (w przypadku tabel: tekstu w komórce tabeli dla każdej komórki wymiaru. Format obliczonego tekstu będzie miał pierwszeństwo przed stylem tabeli zdefiniowanym w oknie **Właściwości wykresu: Styl**.

Wyrażenie używane jako wyrażenie formatu tekstu powinno zwracać ciąg zawierający "<B>" dla pogrubienia tekstu, "<I>" dla kursywy i/lub "<U>" dla tekstu podkreślonego. Należy zwrócić uwagę na to, że przed ciągiem znaków wymagany jest znak =.

### Wysunięcie wykresu kołowego

Kliknij opcję **Wysunięcie wykresu kołowego**, aby wprowadzić wyrażenie atrybutu, które umożliwi obliczenie, czy wycinek wykresu kołowego powiązany z konkretnym punktem danych powinien być rysowany w pozycji wysuniętej. Ten typ wyrażenia atrybutu wpływa tylko na wykresy kołowe.

### Przesunięcie słupka

Kliknij opcję **Przesunięcie słupka**, aby wprowadzić wyrażenie atrybutu na potrzeby obliczenia przesunięcia słupka lub segmentu słupka powiązanego z punktem danych. Przesunięcie może być dodatnie lub ujemne i spowoduje odpowiednie przemieszczenie słupka lub segmentu. Jest to użyteczne np. w przypadku tworzenia tzw. wykresów wodospadowych. Ten typ wyrażenia atrybutu wpływa tylko na wykresy słupkowe.

## Styl linii

Kliknij opcję **Styl linii**, aby podać wyrażenie atrybutu na potrzeby określenia stylu linii dla linii lub segmentu linii powiązanego z punktem danych. Ten typ wyrażenia atrybutu wpływa tylko na wykresy liniowe, kombi i radarowe. Względną szerokość linii można kontrolować poprzez uwzględnienie znacznika <Wn>, gdzie <sup>n</sup> to mnożnik do zastosowania względem domyślnej szerokości linii wykresu. Liczba <sup>n</sup> musi być liczbą rzeczywistą z zakresu od 0,5 do 8.

#### **Przykład: <W2.5>**

Styl linii można kontrolować poprzez uwzględnienie znacznika <Sn>, gdzie n jest liczbą całkowitą między 1 a 4 wskazującą styl, który ma zostać użyty (1=ciągła, 2=kreskowana, 3=kropkowana, 4=kreskowana/kropkowana). Przykład: <S3>. Znaczniki <Wn> i <Sn> można dowolnie łączyć, ale liczy się tylko pierwsze wystąpienie każdego z nich. Znaczniki muszą być otoczone pojedynczymi cudzysłowami.

### Pokaż wartość

Kliknij opcję **Pokaż wartość**, aby wprowadzić wyrażenie atrybutu na potrzeby obliczenia, czy wykres obejmujący punkty danych powinien być uzupełniony o "wartości na punktach danych", nawet jeśli opcja **Wartości na punktach danych** nie została zaznaczona dla wyrażenia głównego. Jeśli opcja **Wartości na punktach danych** jest wybrana dla wyrażenia głównego, wówczas wyrażenie atrybutu zostanie zignorowane. Ten typ wyrażenia atrybutu wpływa tylko na wykresy słupkowe, liniowe, kołowe, lejkowe i kombi.

## Dodaj

Nowe wyrażenia i wyrażenia podrzędne są tworzone po kliknięciu przycisku **Dodaj**. Ta opcja jest dostępna także w menu kontekstowym, które pojawia się po kliknięciu prawym przyciskiem myszy na liście wyrażeń.

## Usuń

Przycisk **Usuń** umożliwia usunięcie wcześniej utworzonych wyrażeń z listy. Ta opcja jest dostępna także w menu kontekstowym, które pojawia się po kliknięciu prawym przyciskiem myszy wyrażenia na liście wyrażeń.

# Kopiuj

Opcja **Kopiuj** jest dostępna tylko w menu kontekstowym, które pojawia się po kliknięciu prawym przyciskiem myszy wyrażenia lub wyrażenia podrzędnego/atrybutu na liście wyrażeń. W przypadku użycia tego polecenia w wyrażeniu głównym wszystkie dane i ustawienia powiązane z wyrażeniem (wraz z etykietą) zostaną skopiowane do schowka jako fragment kodu xml.

Wyrażenie może zostać wklejone z powrotem do tego samego wykresu albo do dowolnego innego wykresu QlikView w tym samym albo innym dokumencie. W przypadku użycia tego polecenia w wyrażeniu atrybutu skopiowana zostanie tylko definicja wyrażenia atrybutu. Następnie wyrażenie atrybutu można wkleić do dowolnego wyrażenia głównego w tym samym albo w innym wykresie.

# Eksportuj...

Opcja **Eksport...** jest dostępna tylko w menu kontekstowym, które pojawia się po kliknięciu prawym przyciskiem myszy wyrażenia na liście wyrażeń. W przypadku użycia tego polecenia w wyrażeniu głównym wszystkie dane i ustawienia powiązane z wyrażeniem (wraz z etykietą) mogą zostać wyeksportowane do pliku xml.

Wyrażenie może zostać zaimportowane z powrotem do tego samego wykresu albo do dowolnego innego wykresu QlikView w tym samym albo innym dokumencie. To polecenie otwiera okno dialogowe **Eksportuj wyrażenie jako**, z którego można wybrać miejsce docelowe eksportowanego pliku. Plik będzie miał rozszerzenie Ex.xml.

## **Wklej**

Opcja **Wklej** jest dostępna tylko w menu kontekstowym, które pojawia się po kliknięciu prawym przyciskiem myszy wyrażenia lub wyrażenia podrzędnego/atrybutu na liście wyrażeń. Jeśli wyrażenie główne zostało wcześniej skopiowane do schowka, można je wkleić do pustego obszaru na liście wyrażeń, tworząc w ten sposób nowe wyrażenie identyczne ze skopiowanym. Jeśli skopiowano wyrażenie atrybutu, można je wkleić do wyrażenia głównego.

## Import

Opcja **Import...** jest dostępna tylko w menu kontekstowym, które pojawia się po kliknięciu prawym przyciskiem myszy w pustym obszarze na liście wyrażeń. To polecenie otwiera okno dialogowe, w którym można przeglądać poprzednio wyeksportowane wyrażenie. Zaimportowane wyrażenie pojawi się jako nowe wyrażenie w wykresie.

## Podwyższ/obniż poziom

Jeśli wyświetlanych jest kilka wyrażeń, można je sortować, korzystając z przycisków **Podwyższ poziom** i **Obniż poziom**. Taki sposób sortowania wpływa na kolejność wyświetlania kolumn itp. w wykresie.

# Grupa

Przycisk **Grupa** może być używany w celu scalania wyrażeń w co najmniej jedną grupę cykliczną, pod warunkiem że dostępne są co najmniej dwa wyrażenia. W układzie QlikView można cyklicznie przechodzić przez wyrażenia należące do jednej grupy, klikając ikonę cyklu, która jest wyświetlana w wykresie (= **Grupa cyklu**). Kliknij prawym przyciskiem myszy tę samą ikonę cyklu, aby wyświetlić listę wyskakującą, z której można będzie wybrać bezpośrednio aktualnie nieużywane wyrażenia należące do grupy.

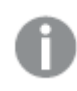

Nie należy mylić **Grupy cyklu** <sup>z</sup> grupami cyklicznymi!

# Rozgrupuj

Wybranie wyrażenia należącego do grupy i kliknięcie przycisku **Rozgrupuj** powoduje wyodrębnienie wyrażenia z grupy. Jeśli po wyodrębnieniu tylko jedno wyrażenie pozostaje w grupie cyklu, wówczas ostatnie wyrażenie jest także wyodrębniane, a grupa jest usuwana.

## Włącz

Usunięcie zaznaczenia tego pola wyboru spowoduje, że wyrażenie będzie pomijane na wykresie.

## Względne

Zaznaczenie tego pola wyboru spowoduje, że wyniki na wykresie będą pokazywane jako wartości procentowe, a nie jako liczby bezwzględne. Ta opcja jest niedostępna dla tabel przestawnych.

## Niewidoczne

Zaznaczenie tego pola wyboru zapobiegnie umieszczeniu tego wyrażenia na wykresie, ale umożliwi zachowanie przydzielonego dla niego miejsca.

## Warunkowe

Zaznaczenie tego pola wyboru umożliwia zdefiniowanie warunku na podstawie bieżącej selekcji, który określa, czy wyrażenie powinno być wyświetlane, czy nie. Jeśli sprawdzenie warunku daje wynik TRUE lub NULL, wówczas wyrażenie jest wyświetlane, a jeśli sprawdzenie warunku daje wynik FALSE, wówczas wyrażenie nie jest wyświetlane.

# Etykieta

Etykietę wyrażenia poprzedzają ikony wskazujące używany typ wykresu i/lub **Opcje wyświetlania** wybrane dla wyrażenia (patrz poniżej).

# **Definicia**

Pokazuje kompozycję wybranego wyrażenia. Wyrażenie można edytować bezpośrednio w tym polu. Kliknięcie przycisku **...** umożliwia otwarcie pełnego okna dialogowego **Edytuj wyrażenie**.

## Komentarz

To jest pole komentarza, w którym twórca wyrażenia może opisać przeznaczenie i funkcję wyrażenia.

# Opcje wyświetlania

Ta grupa umożliwia modyfikowanie sposobu nanoszenia na wykres punktów danych, a także określanie danych, jakie będą wprowadzane do komórek wyrażenia tabel wykresu. Należy zwrócić uwagę na to, że niektóre opcje są dostępne tylko w przypadku niektórych typów wykresów, niektóre nie mogą być stosowane łącznie, a niektóre wykorzystują co najmniej jedno dodatkowe wyrażenie w celu kreślenia wykresów złożonych.

### Słupek

Przedstawia wartości wybranego wyrażenia w postaci słupków. Ta opcja jest dostępna tylko w przypadku wykresów słupkowych i wykresów kombi.

## Symbol

Przedstawia wartości wybranego wyrażenia w postaci symboli. Ta opcja jest dostępna tylko w przypadku wykresów liniowych i wykresów kombi. W menu rozwijanym dostępnych jest kilka różnych symboli do wyboru.

### Linia

Przedstawia wartości wybranego wyrażenia w postaci linii. Ta opcja jest dostępna tylko w przypadku wykresów liniowych i wykresów kombi. W menu rozwijanym można wybrać opcję **Normalne**, **Gładkie** lub jedną z trzech linii **Plateau**.

### Giełdowy

Po zaznaczeniu tego pola wyboru wyrażenie zostanie wykreślone w postaci znacznika na wykresie giełdowym. Na liście Wyrażenia wyrażenie będzie poprzedzone jego ikoną i pojawi się jako pusty symbol zastępczy z czterema wyrażeniami podrzędnymi.

Pierwsze wyrażenie podrzędne będzie używane w celu wykreślenia wysokiego punktu znacznika na wykresie giełdowym. Drugie wyrażenie podrzędne zostanie użyte dla niskiego punktu. Narysowanie znacznika na wykresie giełdowym będzie możliwe, pod warunkiem że obydwa te wyrażenia podrzędne zawierają poprawne definicje.

Trzecie wyrażenie podrzędne jest opcjonalne, ale jest używane do określenia punktu zamknięcia dla znacznika. Czwarte wyrażenie podrzędne jest opcjonalne, ale jest używane do określenia punktu otwarcia dla znacznika.

Jeśli pole wyboru **Giełdowy** zostanie zaznaczone dla wyrażenia, wówczas nowe puste wyrażenia podrzędne będą tworzone automatycznie. Jeśli pole wyboru **Giełdowy** zostanie zaznaczone dla wyrażenia, wówczas dla tego samego wyrażenia nie można zaznaczyć pól wyboru **Słupek**, **Linia**, **Symbol**, **Wykres skrzynkowy** ani **Zawiera słupki błędów**. Pola wyboru **Giełdowy** nie można zaznaczyć dla wyrażenia, jeśli jakakolwiek z tych opcji jest już wybrana dla wyrażenia. Ta opcja jest dostępna tylko w przypadku wykresów kombi.

### Wykres skrzynkowy

Po zaznaczeniu tego pola wyboru wyrażenie będzie wykreślane w postaci wykresu skrzynkowego, który jest często stosowany w celu prezentacji danych statystycznych. Na liście Wyrażenia wyrażenie będzie poprzedzone jego ikoną i pojawi się jako pusty symbol zastępczy z pięcioma wyrażeniami podrzędnymi.

Pierwsze wyrażenie podrzędne będzie używane w celu wykreślenia górnego punktu pudełka wykresu skrzynkowego. Drugie wyrażenie podrzędne zostanie użyte dla dolnego punktu pudełka. Narysowanie wykresu skrzynkowego będzie możliwe, pod warunkiem że obydwa te wyrażenia zawierają poprawne definicje.

Kolejne wyrażenia podrzędne — od trzeciego do piątego — są opcjonalne. Jeśli są używane, wówczas definiują medianę, górny wąs i dolny wąs.

Często stosowanym rozszerzeniem **Wykresu skrzynkowego** są tak zwane wartości odstające dla wartości ekstremalnych. Można je tworzyć poprzez wykreślanie osobnych wyrażeń jako symboli. Jeśli pole wyboru **Wykres skrzynkowy** zostanie zaznaczone dla wyrażenia głównego, wówczas nowe puste wyrażenia podrzędne będą tworzone automatycznie. Jeśli pole wyboru **Wykres skrzynkowy** zostanie zaznaczone dla wyrażenia, wówczas dla tego samego wyrażenia nie można zaznaczyć pól wyboru **Słupek**, **Linia**, **Symbol**, **Giełdowy** ani **Zawiera słupki błędów**. Pola wyboru **Wykres skrzynkowy** nie można zaznaczyć dla wyrażenia, jeśli jakakolwiek z tych opcji jest już wybrana dla wyrażenia. Ta opcja jest dostępna tylko w przypadku wykresów kombi.

## Zawiera słupki błędów

To pole wyboru należy zaznaczyć, aby użyć jednego lub dwóch wyrażeń po wybranym wyrażeniu jako wyrażeń pomocniczych dla słupków błędów naniesionych na punkty danych głównego wyrażenia. Jeśli zostanie wybrana opcja Symetryczne, wówczas zostanie użyte tylko jedno wyrażenie pomocnicze, które zostanie wykreślone symetrycznie wokół punktu danych. Jeśli zostanie wybrana opcja Asymetryczne, wówczas zostaną użyte dwa wyrażenia pomocnicze, które zostaną wykreślone odpowiednio powyżej i poniżej punktu danych.

Wyrażenia słupka błędu powinny zwracać liczby dodatnie. Wyrażenia pomocnicze wykorzystywane dla słupków błędów są poprzedzane na liście Wyrażenia odpowiednimi ikonami (symetryczne), (asymetryczne, wysoko) lub (asymetryczne, nisko) i nie mogą być wykorzystywane na wykresie do innych celów. Jeśli po wybranym wyrażeniu nie zdefiniowano jeszcze żadnych wyrażeń, wówczas automatycznie zostanie utworzone nowe fikcyjne wyrażenie pomocnicze. Ta opcja jest dostępna tylko w przypadku wykresów słupkowych, liniowych i wykresów kombi.

## Wartości na punktach danych

Po zaznaczeniu tego pola wyboru wynik wyrażenia będzie wykreślany w postaci tekstu na tle punktów danych. Ta opcja jest dostępna tylko w przypadku wykresów słupkowych, liniowych, kombi i wykresów kołowych. W przypadku wykresów kołowych wartość będzie pokazywana obok wycinków koła.

## Tekst na osi

Po zaznaczeniu tego pola wyboru wynik wyrażenia będzie wykreślany jako tekst przy każdej wartości osi X, przy osi oraz etykietach osi. Ta opcja jest dostępna tylko w przypadku wykresów słupkowych, liniowych i wykresów kombi.

### Tekst wyskakujący

Zaznacz to pole wyboru, aby wyniki wyrażenia były przedstawiane w wyskakujących komunikatach pojawiających się po aktywacji punktu danych na wykresie w układzie. Ta opcja może być używana z lub bez żadnych innych opcji wyświetlania. W ten sposób można uzyskać wyrażenie, które nie będzie się pojawiać na wykresie, ale tylko w aktywowanych wyskakujących okienkach.

### Reprezentacja

Ta opcja jest dostępna tylko w przypadku tabel prostych i tabel przestawnych.

## Tekst

Wartości wyrażenia są zawsze interpretowane i wyświetlane jako tekst.

## Grafika

Po wybraniu tej opcji aplikacja QlikView będzie interpretować każdą wartość wyrażenia jako referencję do grafiki. Referencja może być ścieżką do pliku graficznego na dysku (np. C:\Mypic.jpg) lub wewnątrz dokumentu QlikView (np. qmem://<Nazwa>/<Piotr>). Jeśli aplikacja QlikView nie może zinterpretować wartości wyrażenia jako odniesienia do poprawnej grafiki, zostanie wyświetlona sama wartość, chyba że zaznaczone jest pole wyboru **W razie braku grafiki ukryj tekst**.

Miernik kołowy, Miernik liniowy, Miernik sygnalizatora świetlnego, Miernik LED

W przypadku wybrania dowolnej opcji miernika wykres zegarowy będzie wpisany w dostępną komórkę tabeli jako grafika. Układ miernika można modyfikować w oknie dialogowym **Właściwości wykresu: Prezentacja** otwieranym po naciśnięciu przycisku **Ustawienia miernika**.

## Wykres miniaturowy

Po wybraniu tej opcji aplikacja QlikView wyświetli wartości wyrażenia na wykresie słupkowym lub liniowym. Wykres zostanie wpisany do dostępnej komórki tabeli. Ustawienia wizualne wykresu można modyfikować za pomocą przycisku **Ustawienia wykresu miniaturowego**. Ta opcja jest dostępna tylko w przypadku tabel prostych.

Wykres miniaturowy nie będzie wyświetlany <sup>w</sup> przypadku eksportowania do programu Excel!

### Łącze

Wybierz tę opcję, aby wprowadzić wyrażenie do pola **Definicja**, co spowoduje utworzenie w komórce tabeli łącza, które można kliknąć. Wyrażenie powinno zwrócić tekst, który można zinterpretować jako Tekst\_wyświetlany<url>Tekst\_łącza. Tekst\_wyświetlany będzie widoczny w komórce tabeli, a Tekst\_łącza będzie łączem, które zostanie otwarte w nowym oknie przeglądarki.

Jeśli łącze zostanie zdefiniowane, wówczas wartość w komórce tabeli będzie podkreślona. Jeśli łącze nie zostanie zdefiniowane, wartość nie będzie podkreślona. Należy zwrócić uwagę na to, że w komórce, dla której trybem wyświetlania jest Łącze, nie można dokonać selekcji. Kliknięcie przycisku **...** umożliwia otwarcie pełnego okna dialogowego **Edytuj wyrażenie**.

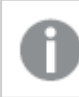

Ze względów bezpieczeństwa łącza URL działają tylko <sup>w</sup> kliencie Ajax.

#### **Przykłady:**

=Name & '<url>' & Link

=Name & '<url>www.qlikview.com'

gdzie Nazwa i Łącze są polami tabeli, które są ładowane w skrypcie.

### Formatowanie grafiki

Opcja dostępna jedynie w przypadku wybrania powyżej opcji **Grafika**. Ta opcja jest dostępna tylko w przypadku tabel prostych i tabel przestawnych. To ustawienie opisuje, w jaki sposób QlikView formatuje grafikę w celu umieszczenia jej komórce. Istnieją cztery alternatywy:

- <sup>l</sup> **Bez rozciągania**: W przypadku wybrania tej opcji grafika zostanie wyświetlona w takiej postaci, w jakiej się znajduje, bez żadnego rozciągania. To może spowodować, że części grafiki będą niewidoczne lub zostanie wypełniona tylko część komórki.
- **· Wypełnij**: W przypadku wybrania tej opcji grafika zostanie rozciągnięta w celu dopasowania bez zachowania współczynnika proporcji oryginalnej grafiki.
- <sup>l</sup> **Zachowaj proporcje**: W przypadku wybrania tej opcji wybrana grafika zostanie rozciągnięta maksymalnie w celu wypełnienia komórki, ale z zachowaniem współczynnika proporcji.
- <sup>l</sup> **Wypełnij, zach. propor.**: W przypadku wybrania tej opcji grafika zostanie rozciągnięta w celu wypełnienia komórki w obydwu kierunkach, ale z zachowaniem współczynnika proporcji. Taki sposób wypełnienia zwykle powoduje obcięcie grafiki w jednym kierunku.

## Akumulacja

Wybierając ustawienia w tej grupie użytkownik decyduje o tym, czy wartości w wykresie powinny być akumulowane, czy nie. W wykresie akumulowanym każda wartość Y jest dodawana do wartości Y kolejnej wartości X. W akumulowanym wykresie słupkowym, który przedstawia sumę sprzedaży wg lat, np. wartość z roku 1996 jest dodawana do wartości z roku 1997.

Jeśli wykres zawiera kilka wyrażeń, wówczas wyrażenie, którego wartości będą akumulowane należy wybrać na liście Wyrażenia. Akumulacja jest niedostępna dla tabel przestawnych.

### Bez akumulacji

Jeśli ta opcja zostanie wybrana, wartości Y wybranego wyrażenia wykresu nie będą akumulowane.

### Pełna akumulacja

Jeśli ta opcja zostanie wybrana, w każdej wartości Y będą akumulowane wszystkie poprzednie wartości Y wyrażenia. Patrz sekcja **Akumulacja** powyżej. Pełna akumulacja nie działa w przypadku wielu wymiarów zawierających wartości NULL lub 0.

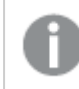

Pełna akumulacja nie działa, gdy włączone są kratki wykresu.

### Akumuluj <sup>n</sup> Kroki wstecz

Wprowadzenie liczby do pola powoduje ustawienie liczby wartości Y w wyrażeniu, które będą akumulowane. Patrz sekcja **Akumulacja** powyżej.

# Tryb podsumowania

Ta grupa jest włączona dla wybranego wyrażenia tylko dla obiektów wykresu Tabela prosta. Dostępne są trzy ustawienia:

- <sup>l</sup> **Brak sum**: Sumy nie są obliczane dla wybranego wyrażenia.
- <sup>l</sup> **Suma wyrażenia**: Suma wyrażenia ocenianego na następnym poziomie. Na przykład jeśli wyrażenie generuje średnie miesięczne wynagrodzenie dla pewnej liczby pracowników, wówczas **Suma wyrażenia** wygeneruje średnią łączną z wszystkich wynagrodzeń.
- <sup>l</sup> **F(x) z wierszy**: W przypadku wybrania tej opcji poszczególne wartości każdego punktu danych (każdy słupek na wykresie słupkowym, każdy wiersz w tabeli prostej itp.) dla wybranego wyrażenia będzie agregowana przy użyciu funkcji agregacji wybranej z listy rozwijanej (zwykle sumowanej).

Wartość <sup>w</sup> polu **Pierwszy ciąg** lub **Ostatni ciąg** to najwyższa lub najniższa wartość <sup>w</sup> tabeli, <sup>w</sup> kolejności alfanumerycznej. Kolejność alfanumeryczna zaczyna się od cyfr 0–9, po których występują litery od A do Z.

## Szerokość obramowania słupka

Określa szerokość linii obramowania wokół słupków kreślonych przez to wyrażenie na wykresach słupkowych i kombi. Wartość może zostać określona w mm, cm, calach (", cal), pikselach (px, pxl, piksel), punktach (pt, pts, punkt) lub jednostkach docunit (du, docunit).

# Wyrażenia jako legenda

Jeśli używanych jest kilka wyrażeń, wówczas wybranie tej opcji powoduje wyświetlenie legendy przedstawiającej wyrażenia oraz odpowiadające im kolory obok wykresu.

# Linie trendu

W wybranych wykresach wyrażeń QlikView elementy wykreślane mogą być uzupełniane lub zastępowane przez linie trendów statystycznych.

Linie trendu mogą być wyświetlane w wykresach punktowych, wykresach liniowych oraz w wykresach słupkowych/kombi z maksymalnie jednym wymiarem i jednym wyrażeniem pokazanym w postaci słupków. W przypadku innych typów słupków ustawienia z grupy **Linie trendu** są niedostępne i nie mają na nie żadnego wpływu. W wykresach punktowych punkty danych są traktowane w taki sposób, jakby y=f(x). W przypadku wykresów słupkowych, liniowych i kombi możliwe jest usunięcie zaznaczenia wszystkich opcji w obszarze **Opcje wyświetlania**, a następnie dodanie linii trendu, które zostaną naniesione na wykres bez bazowych punktów danych. Linie trendu na wykresach słupkowych, liniowych i kombi mogą być ekstrapolowane poprzez określenie interwału prognozy i/lub prognozy wstecz (strona **Osie**). Linie ekstrapolowane będą kropkowane. Linie trendu na wykresach z dyskretną osią X będą pokazywane jako linie z symbolami. Na osi ciągłej pokazana będzie tylko linia.

- <sup>l</sup> **Średnia**: Średnia jest wykreślana jak linia prosta.
- **· Liniowe**: Wykreślana jest progresja liniowa.
- <sup>l</sup> **Wielomianowe 2. stopnia**: Zostanie naniesiona linia trendu w postaci krzywej wielomianu drugiego stopnia.
- <sup>l</sup> **Wielomianowe 3. stopnia**: Zostanie naniesiona linia trendu w postaci krzywej wielomianu trzeciego stopnia.
- <sup>l</sup> **Wielomianowe 4. stopnia**: Zostanie naniesiona linia trendu w postaci krzywej wielomianu czwartego stopnia.
- **· Wykładnicze**: Zostanie naniesiona wykładnicza linia trendu.
- <sup>l</sup> **Pokaż równanie**: Zaznaczenie tego pola wyboru dla określonego wyrażenia spowoduje uzupełnienie linii trendu wyrażenia równaniem linii trendu podanym w postaci tekstu na wykresie.
- <sup>l</sup> **Pokaż R2**: zaznaczenie tego pola wyboru dla określonego wyrażenia spowoduje uzupełnienie linii trendu wyrażenia współczynnikiem determinacji podanym w postaci tekstu na wykresie.

#### **Właściwości wykresu: Sortuj**

Strona **Właściwości wykresu: Sortuj** jest otwierana po kliknięciu prawym przyciskiem myszy wykresu i wybraniu polecenia **Właściwości** z menu **Obiekt**.

W tym miejscu należy wybrać kolejność sortowania wymiarów wykresu z pewnej liczby dostępnych kolejności sortowania.

Strona **Właściwości wykresu: Sortuj** dla tabel prostych zawiera nieco inne opcje.

Lista **Wymiary** zawiera wymiary wykresu. W celu przypisania kolejności sortowania zaznacz wymiar i wybierz co najmniej jedną kolejność sortowania po prawej stronie.

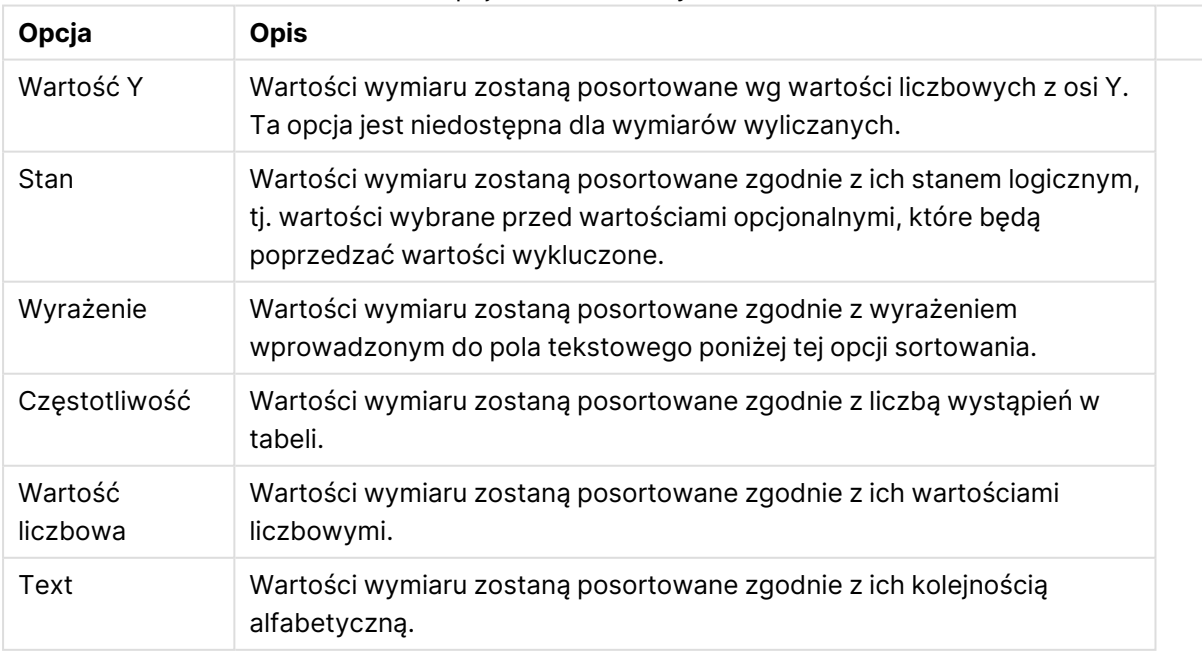

#### Opcje sortowania wymiarów

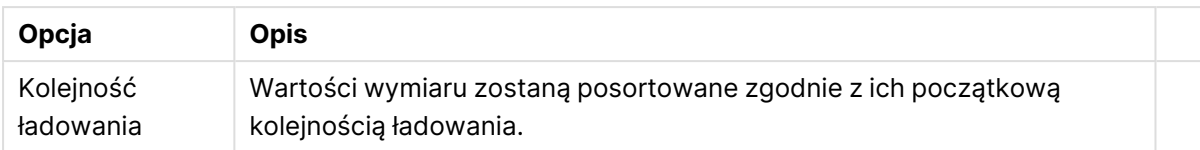

W grupie obowiązuje hierarchia od dołu do góry, dlatego w przypadku wyboru kolejności sortowania, które powodują konflikt, pierwszeństwo otrzymuje pierwsza kolejność napotkana. Wybraną kolejność sortowania można odwrócić, wybierając opcje **Rosnąco** i **Malejąco** albo **A -> Z** i  $Z \rightarrow A$ .

Po kliknięciu przycisku **Domyślne** wartości wymiaru zostaną ustawione w sposób domyślny zdefiniowany w oknie dialogowym **Właściwości dokumentu: Sortuj**.

Pole wyboru **Zastąp porządek sortowania grupy** jest dostępne tylko wówczas, gdy wymiar grupy jest wybrany na liście **Wymiary**. W normalnej sytuacji kolejność sortowania wymiaru grupy jest określona dla każdego pola w grupie przez właściwości grupy. Wybranie tej opcji umożliwia pominięcie takich ustawień na poziomie grupy i zastosowanie pojedynczej kolejności sortowania dla wymiaru, bez względu na to, które pole w grupie jest aktywne.

#### **Właściwości wykresu: Styl**

Na tej stronie można określić podstawowy styl wykresu. Nie wszystkie widoczne elementy są dostępne dla każdego typu wykresu.

- **· Wygląd**: Wybierz jeden z dostępnych stylów. W niektórych sytuacjach może to wpłynąć nie tylko na wygląd wykresu, ale również na jego funkcjonalność.
- **· Orientacja**: Ustaw orientację wykresu: w pionie lub w poziomie.
- <sup>l</sup> **Typ podrzędny**: W tej grupie ustawiany jest tryb dla słupków: **Zgrupowane** lub **Skumulowane** (**Z nakładką** lub **Skumulowane** dla wykresów radarowych). To ustawienie działa tylko wówczas, gdy wykres wyświetla dwa wymiary lub jeden wymiar i więcej niż jedno wyrażenie. Wartości ujemne na wykresach słupkowych są skumulowane osobno w dół poniżej osi X. Gdy w przypadku wykresów słupkowych stosowane jest ciągłe skalowanie osi, wówczas układ skumulowany jest jedynym dozwolonym układem.

W przypadku prezentacji wykresów słupkowych z wieloma wymiarami i wyrażeniami obowiązują następujące reguły:

- Na osi X można pokazać maksymalnie dwa wymiary.
- <sup>l</sup> Trzeci wymiar może zostać pokazany za pomocą wielokolorowych skumulowanych słupków.
- Więcej niż trzy wymiary można wyświetlać tylko w wykresach tabel.
- <sup>l</sup> Jeśli włączone są co najmniej dwa wyrażenia, wówczas dwa pierwsze wymiary są pokazane na osi X, a wyrażenie jest pokazane za pomocą wielokolorowych skumulowanych słupków.
- <sup>l</sup> Jeśli włączono co najmniej dwa wyrażenia, a podgrupa jest ustawiona jako skumulowana, wówczas wszystkie wyrażenia w jednym stosie zostaną obliczone względem jednej osi (domyślnie lewej). Tak będzie, nawet jeśli użytkownik ustawi

jedno wyrażenie do obliczenia względem lewej osi i jedno do obliczenia względem prawej osi.

Następująca lista przedstawia sposób prezentacji typów podrzędnych w przypadku wielu wymiarów i wyrażeń:

- <sup>l</sup> **Jeden wymiar**
	- <sup>l</sup> **1 wyrażenie**: pojedynczy słupek
	- <sup>l</sup> **2+ wyrażenia**: wyrażenia są zgrupowane lub skumulowane
- <sup>l</sup> **Dwa wymiary**
	- **1 wyrażenie**: Wymiary są zgrupowane lub skumulowane.
	- <sup>l</sup> **2+ wyrażenia**: Wymiary są zgrupowane.
- <sup>l</sup> **Trzy wymiary**
	- <sup>l</sup> **1 wyrażenie**: wymiary 1. i 2. są zgrupowane, 3. skumulowany.
	- <sup>l</sup> **2+ wyrażenia**: wymiary 1. i 2. są zgrupowane, wyrażenia są skumulowane.
- <sup>l</sup> **Cztery wymiary**
	- <sup>l</sup> **1 wyrażenie**: wymiary 1. i 2. są zgrupowane, 3. skumulowany.
	- <sup>l</sup> **2+ wyrażenia**: wymiary 1. i 2. są zgrupowane, wyrażenia są skumulowane.
- **· Widok 3D**: Ustawienia w tej grupie definiują kąt, od którego wykres jest wyświetlany w trybach 3D.
	- **· Kąt u góry**: Definiuje kąt pionowy widoku 3D. Wartość musi być liczbą całkowitą z zakresu od 5 do 45.
	- <sup>l</sup> **Kąt z boku**: Definiuje kąt z boku widoku 3D. Wartość musi być liczbą całkowitą z zakresu od 5 do 45.
- **Styl koloru kreślenia**: Ta kontrolka może być używana w celu narzucenia stylu koloru na wszystkie kolory kreślenia w wykresie. Po wybraniu stylu na liście rozwijanej wszystkie kolory w obszarze **Mapa kolorów** na stronie **Kolory** zostaną zmienione zgodnie z wybranym stylem. Zmiana jest natychmiastowa, a samo ustawienie nie zostanie zachowane do następnego przejścia do tej strony okna dialogowego. Ta zmiana nie wpływa na rzeczywiste kolory podstawowe na mapie kolorów. Opcja **Styl koloru kreślenia** nie jest dostępna we wszystkich wyglądach wykresów. Dostępne są następujące opcje:
	- **Pełny kolor**: Ustawia wszystkie kolory na mapie kolorów jako pełne.
	- **· Ciemny gradient**: Ustawia wszystkie kolory na mapie kolorów na gradient kolorów w stronę czerni.
	- **· Gradient jasności**: Ustawia wszystkie kolory na mapie kolorów na gradient kolorów w stronę tonu jaśniejszego.
	- **· Błyszczący**: Powoduje, że wszystkie słupki mają wygląd błyszczący.
- <sup>l</sup> **Styl tła obszaru**: Ta kontrolka może być używana w celu zmiany wyglądu tła obszaru kreślenia. To ustawienie jest dostępne tylko dla wykresów z obszarem kreślenia. Dostępne są następujące opcje:
	- **· Ramka**: Wokół obszaru kreślenia rysowana jest ramka.
	- <sup>l</sup> **Cieniowanie**: Ta opcja zapewnia efekt cieniowania na tle obszaru kreślenia.
	- **· Minimalne**: To ustawienie usuwa tło obszaru kreślenia.

**· Podgląd**: Umożliwia wyświetlenie podglądu podstawowych właściwości wizualnych wykresu.

**Właściwości wykresu: Prezentacja (wykres słupkowy, liniowy, kombi, radarowy, Mekko)** Ta karta jest używana zbiorczo dla wykresów słupkowych, liniowych, kombi, radarowych i Mekko.

Grupa **Ustawienia słupka** zawiera różne opcje wyświetlania słupków, które są używane w wykresach słupkowych i wykresach kombi.

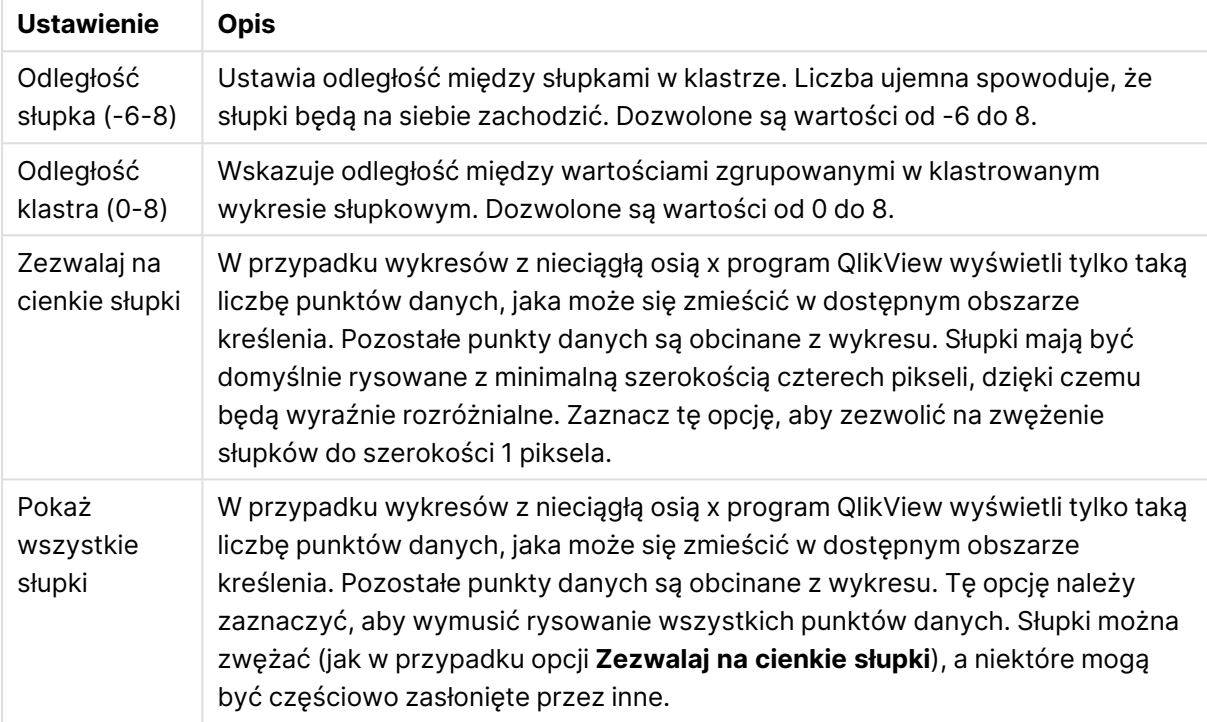

Ustawienia słupków

W grupie **Wartości na punktach danych** można ustawić opcje wyświetlania wartości na punktach danych, pod warunkiem że ta opcja została zaznaczona dla co najmniej jednego wyrażenia wykresu w obszarze **Opcje wyświetlania** na stronie **Właściwości wykresu: Wyrażenia**.

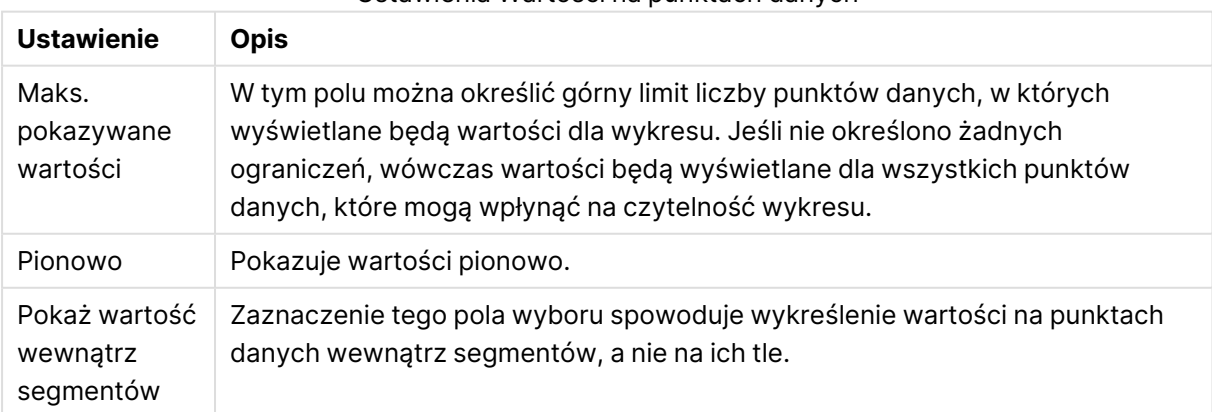

Ustawienia Wartości na punktach danych

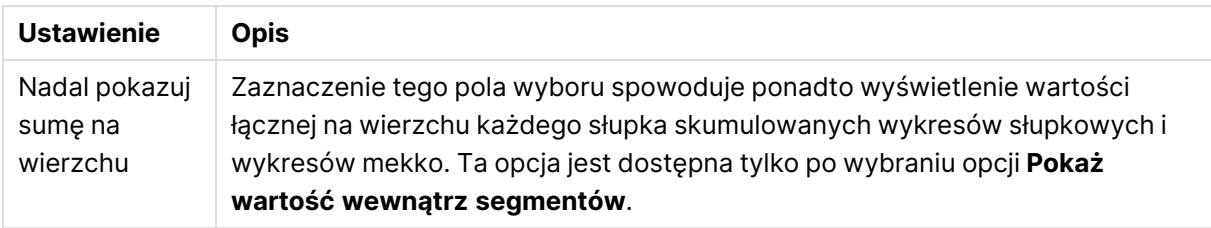

W grupie **Słupki błędów** można określać opcje wyświetlania dla dowolnych słupków błędów używanych na wykresie.

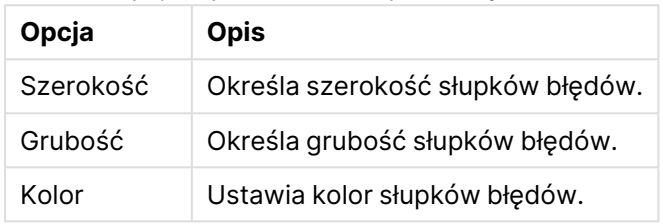

Opcje wyświetlania słupków błędów

W grupie **Ustawienia linii/symbolu** można określać opcje wyświetlania dla linii i symboli punktów danych, które są używane w wykresach liniowych i wykresach kombi. Możliwe jest także określenie szerokości linii trendu.

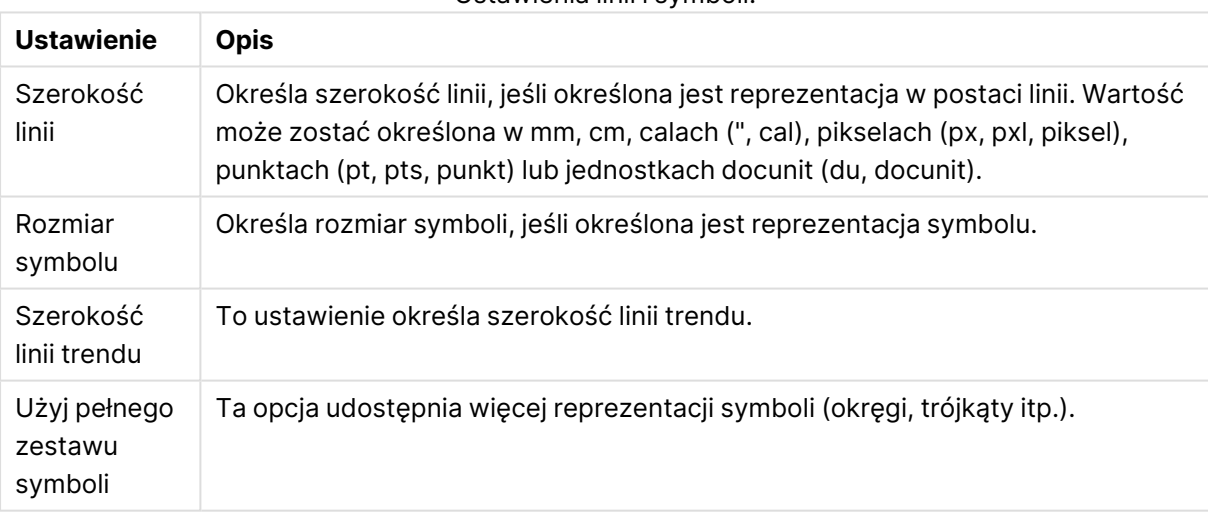

#### Ustawienia linii i symboli:

#### Ustawienia wyświetlania

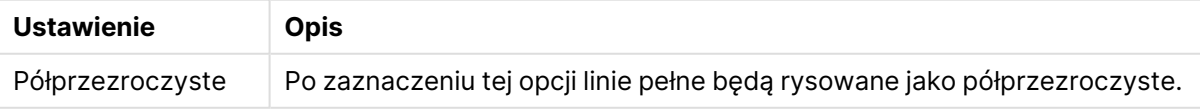

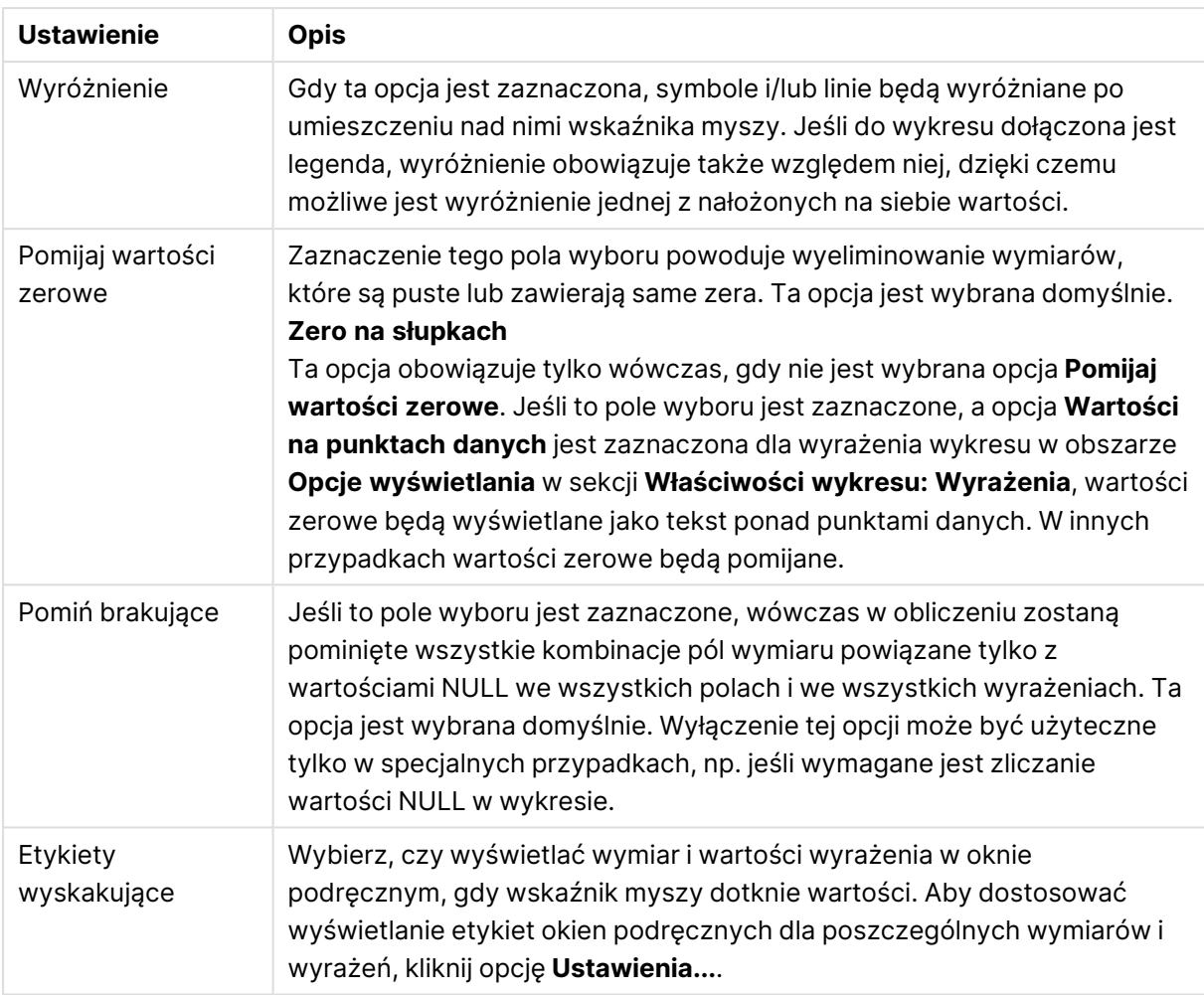

W grupie **Legenda** można kontrolować wyświetlanie etykiet danych wymiarów na wykresie. Zaznacz to pole wyboru, aby wyświetlać etykiety danych. Etykiety danych są wyświetlane tylko dla bieżącego najwyższego poziomu wykresu.

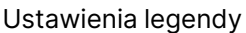

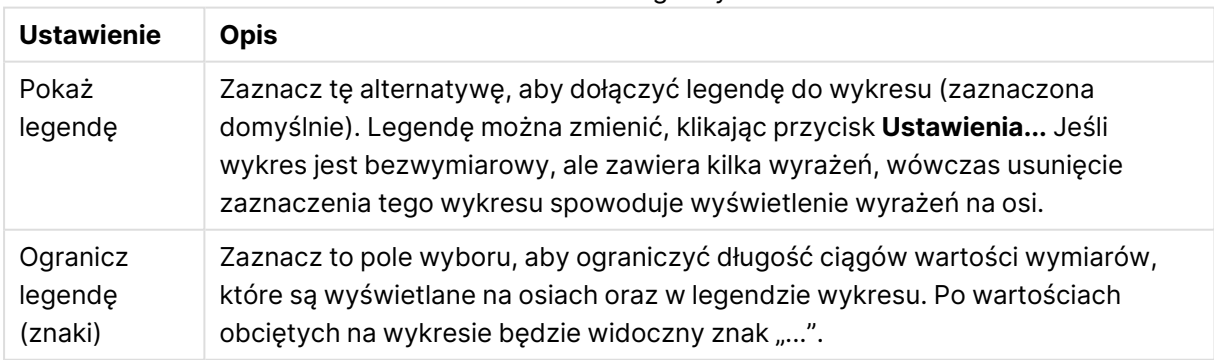

W grupie **Przewijanie wykresu** można określać ustawienia dotyczące przewijania w wykresie.

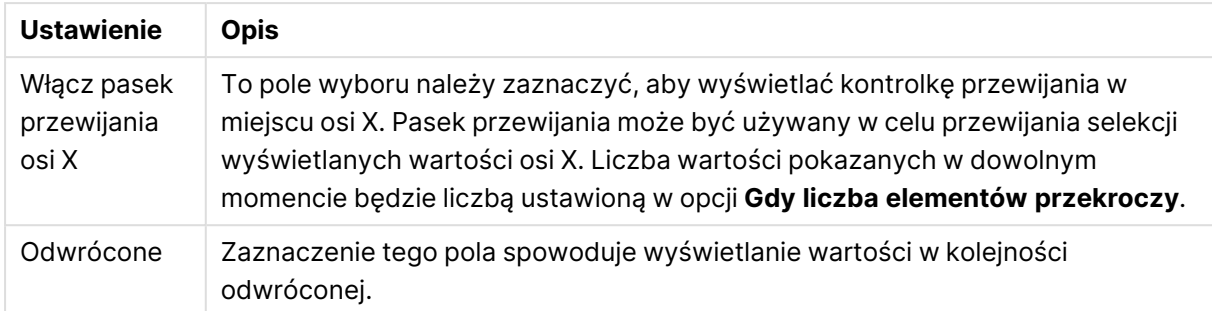

#### Ustawienia przewijania wykresu

W grupie **Linie odniesienia** można zdefiniować linie odniesienia (linie siatki) przecinające obszar kreślenia z wybranego punktu na ciągłej osi X lub Y. W oknie widoczna jest lista istniejących linii odniesienia.

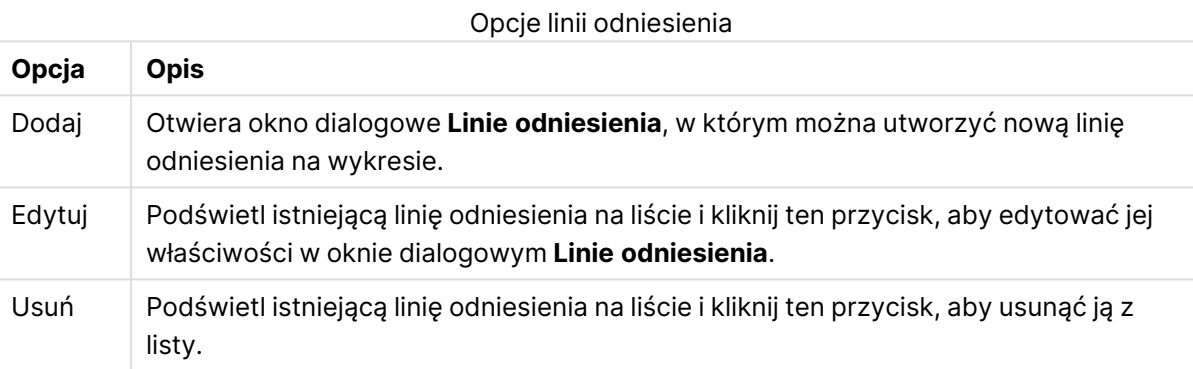

# Grupa **Tekst w wykresie** jest używana w celu dodawania tekstu dowolnego do wykresu.

#### Opcje Tekst w wykresie

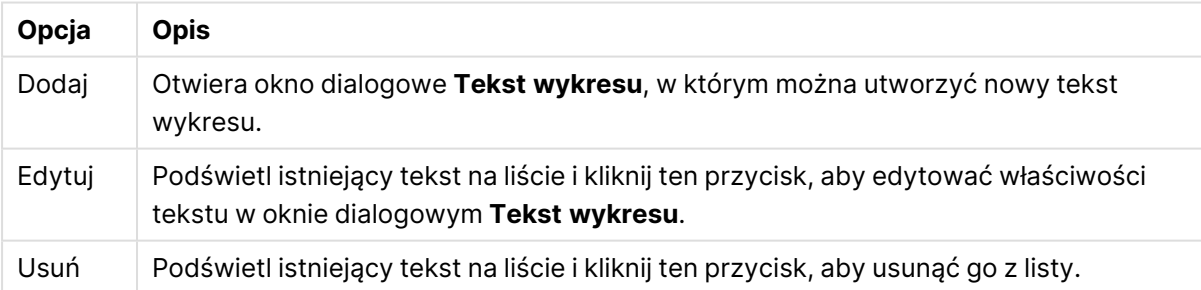

Teksty dowolne pojawiają się w lewym górnym rogu wykresu, ale można je przestawiać, jeśli wykres jest w trybie edycji układu.

#### **Ustawienia legendy**

Układ legendy wykresu jest kontrolowany za pośrednictwem różnych ustawień w tym oknie dialogowym.

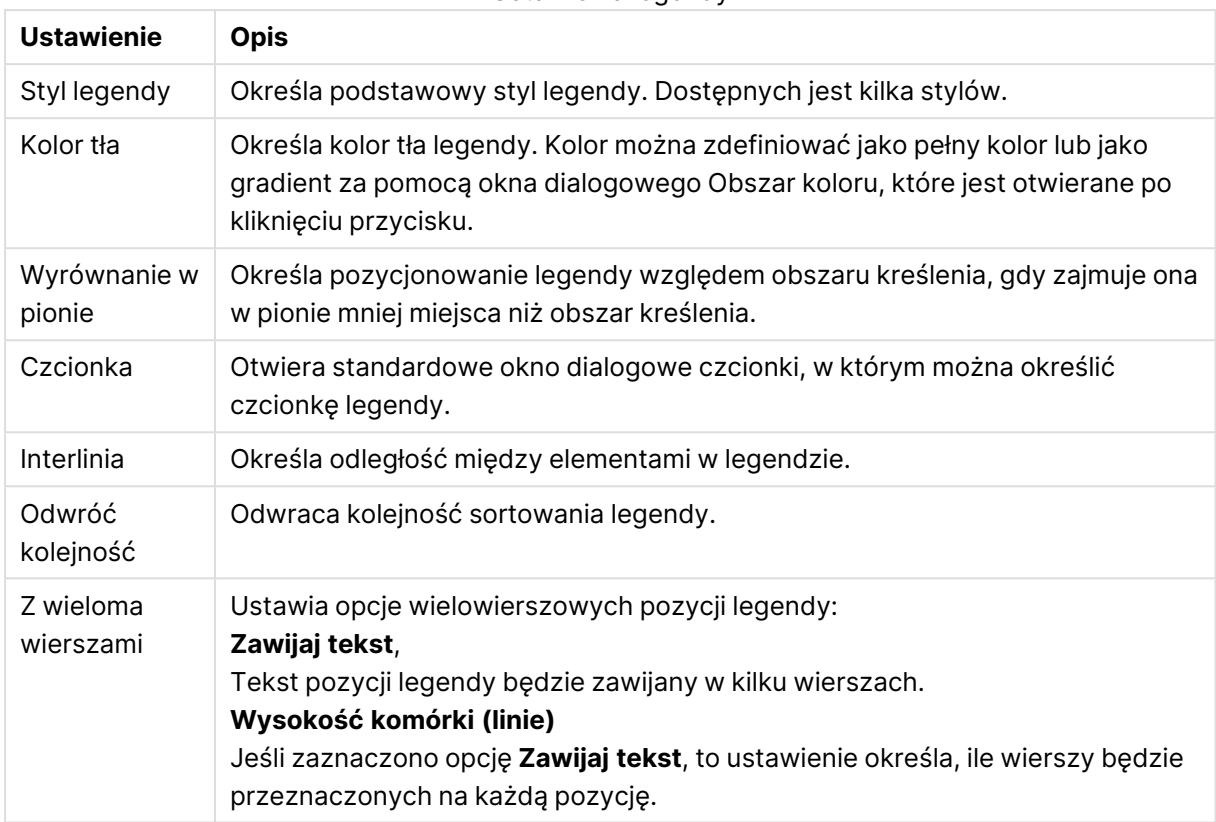

#### Ustawienia legendy

#### **Linie odniesienia**

Okno dialogowe **Linie odniesienia** może się nieco różnić wyglądem w zależności od rodzaju wykresu. Linia odniesienia to linia przecinająca obszar kreślenia, wychodząca z określonego punktu na jednej osi lub obu osiach. Może służyć na przykład do zaznaczania na wykresie określonego poziomu lub percentyli wartości danych. Linia odniesienia jest rysowana tylko wtedy, gdy mieści się w bieżącym zakresie osi, z której wychodzi.

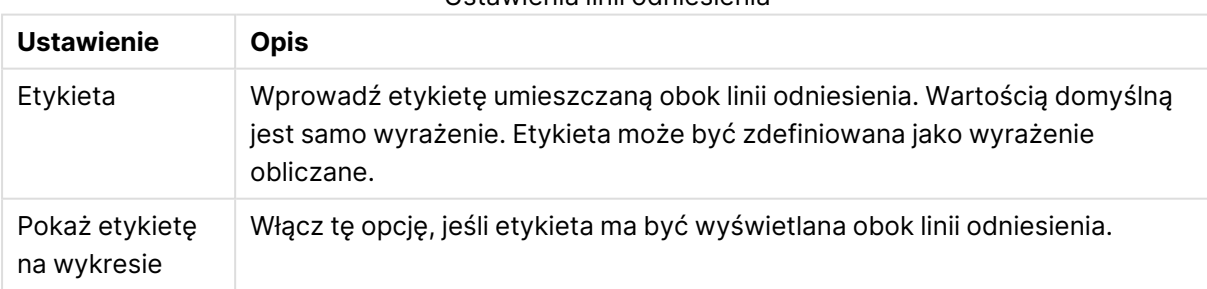

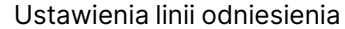

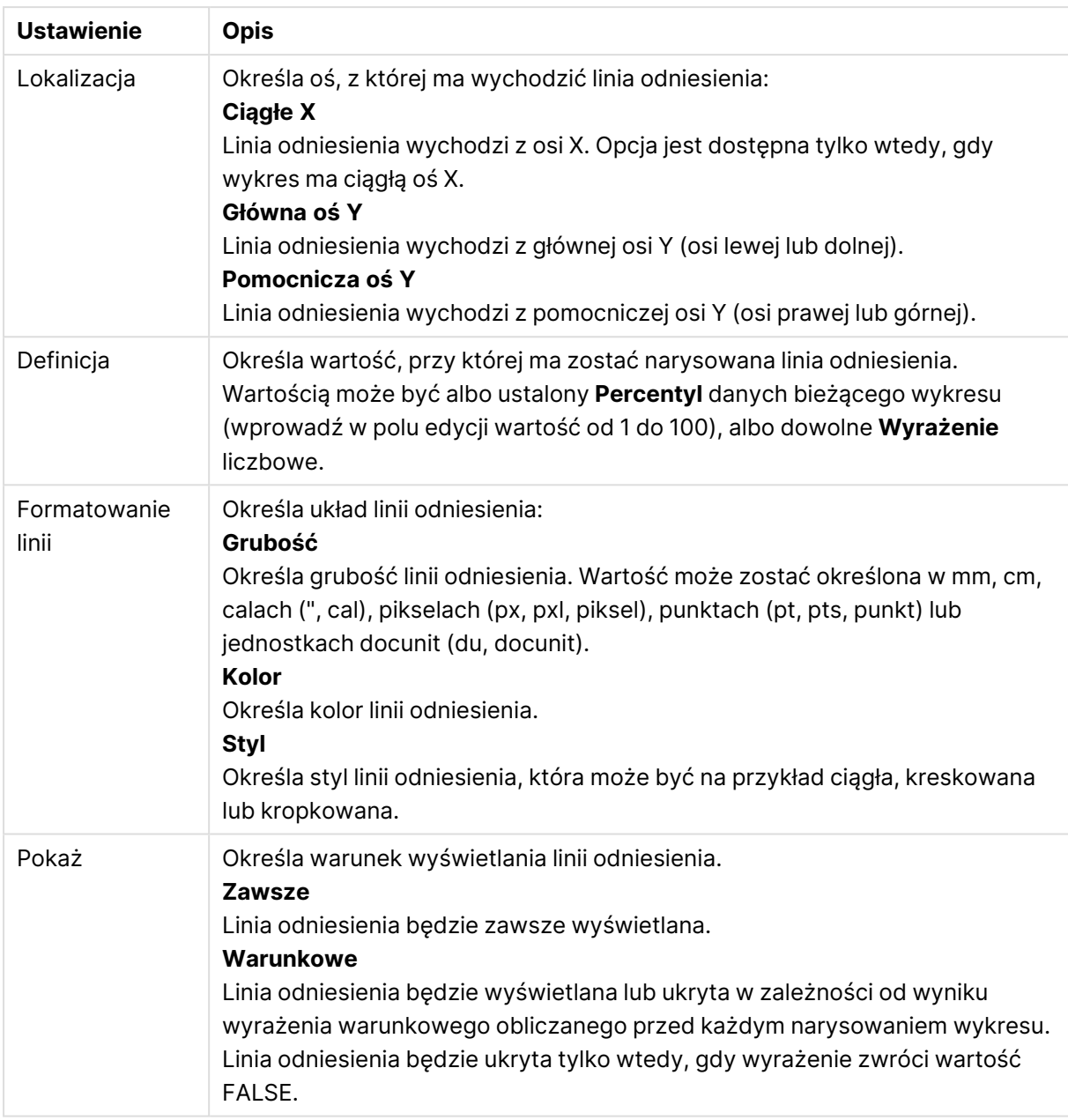

#### **Teksty wykresu**

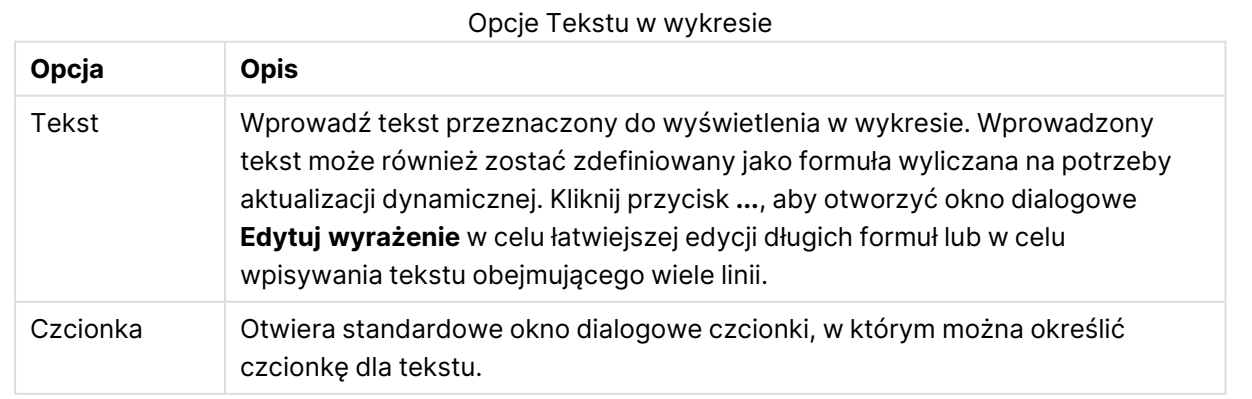

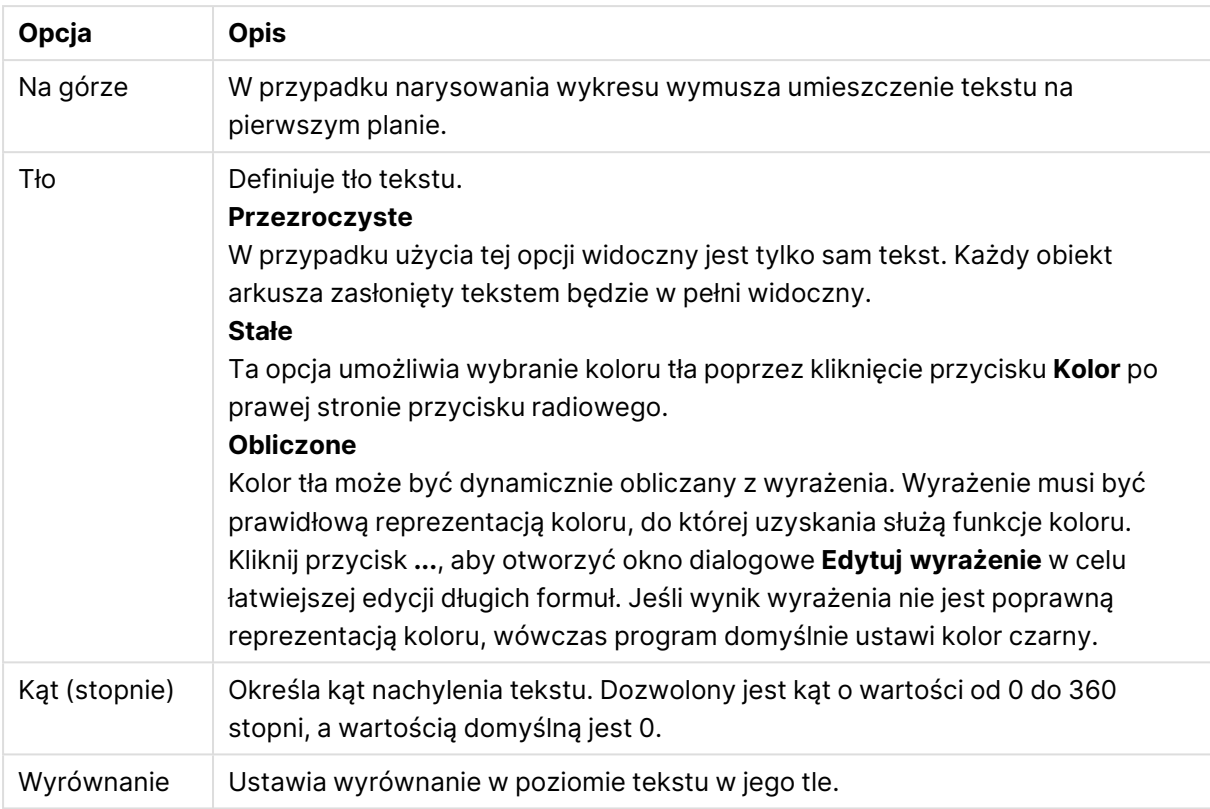

#### **Właściwości wykresu: Osie (wykres słupkowy, liniowy, kombi, radarowy, Mekko)**

To okno dialogowe jest otwierane z okna dialogowego **Właściwości wykresu** w przypadku wykresów słupkowych, liniowych, kombi i radarowych.

W tym oknie dialogowym można ustawić wygląd osi oraz wyrażeń reprezentowanych przez osie Y na wykresie. Można zdefiniować jedną lub dwie osie Y. Jeśli oś X reprezentuje wartości liczbowe, można ją ustawić jako **ciągłą** (zob. poniżej).

Zawartość tego okna dialogowego:

## Osie wyrażenia

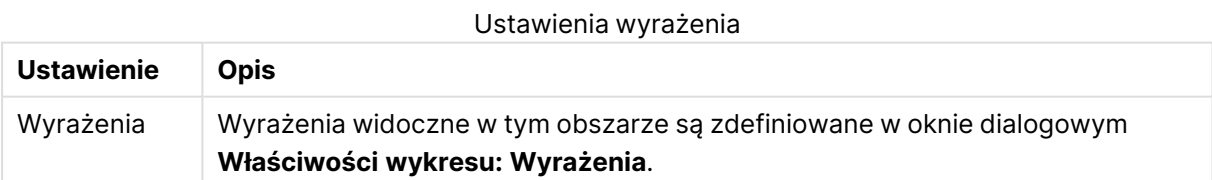

Klikając odpowiednie opcje należy ustawić dla osi Y osobny **Kolor osi** oraz **Szerok.**, a także osobną **Czcionkę** dla numeracji skali.

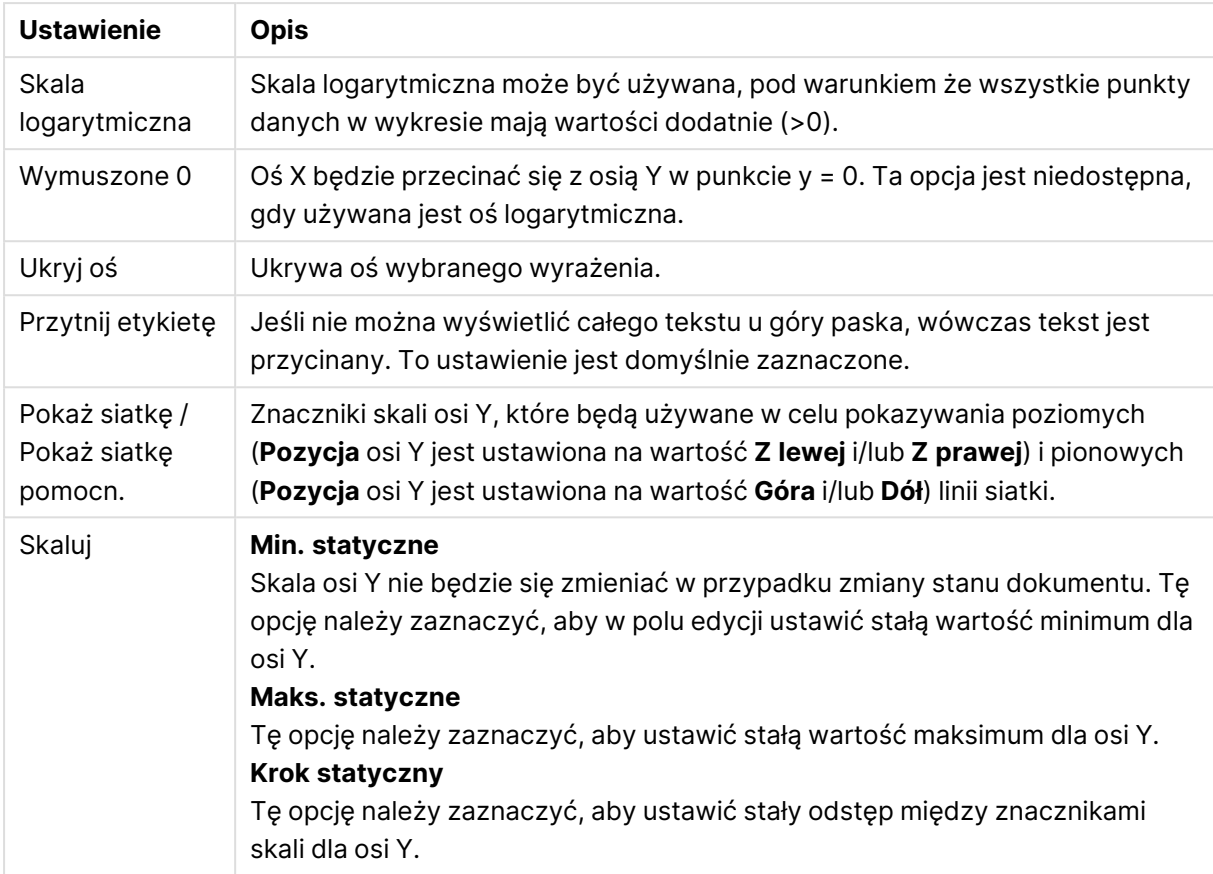

Ustawienia osi

Wartości wprowadzone do grupy **Skaluj** mogą być podane jako formuła wyliczana. Kliknij przycisk **...**, aby otworzyć okno dialogowe **Edytuj wyrażenie** w celu łatwiejszej edycji długich formuł.

#### Ustawienia osi wyrażeń

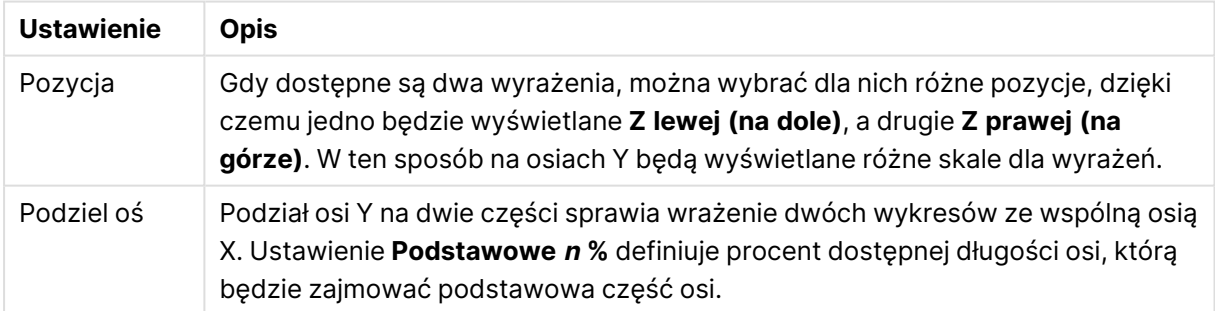

# Oś wymiaru

Ustawienia osi wymiaru

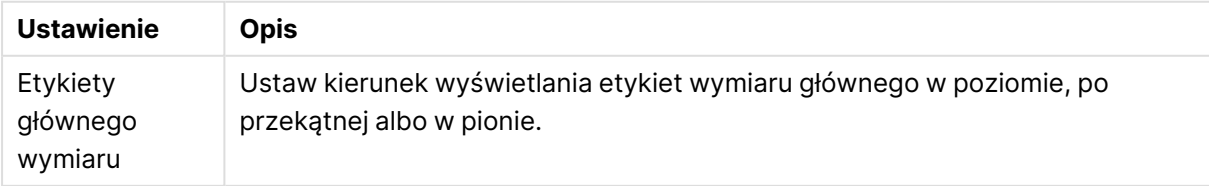

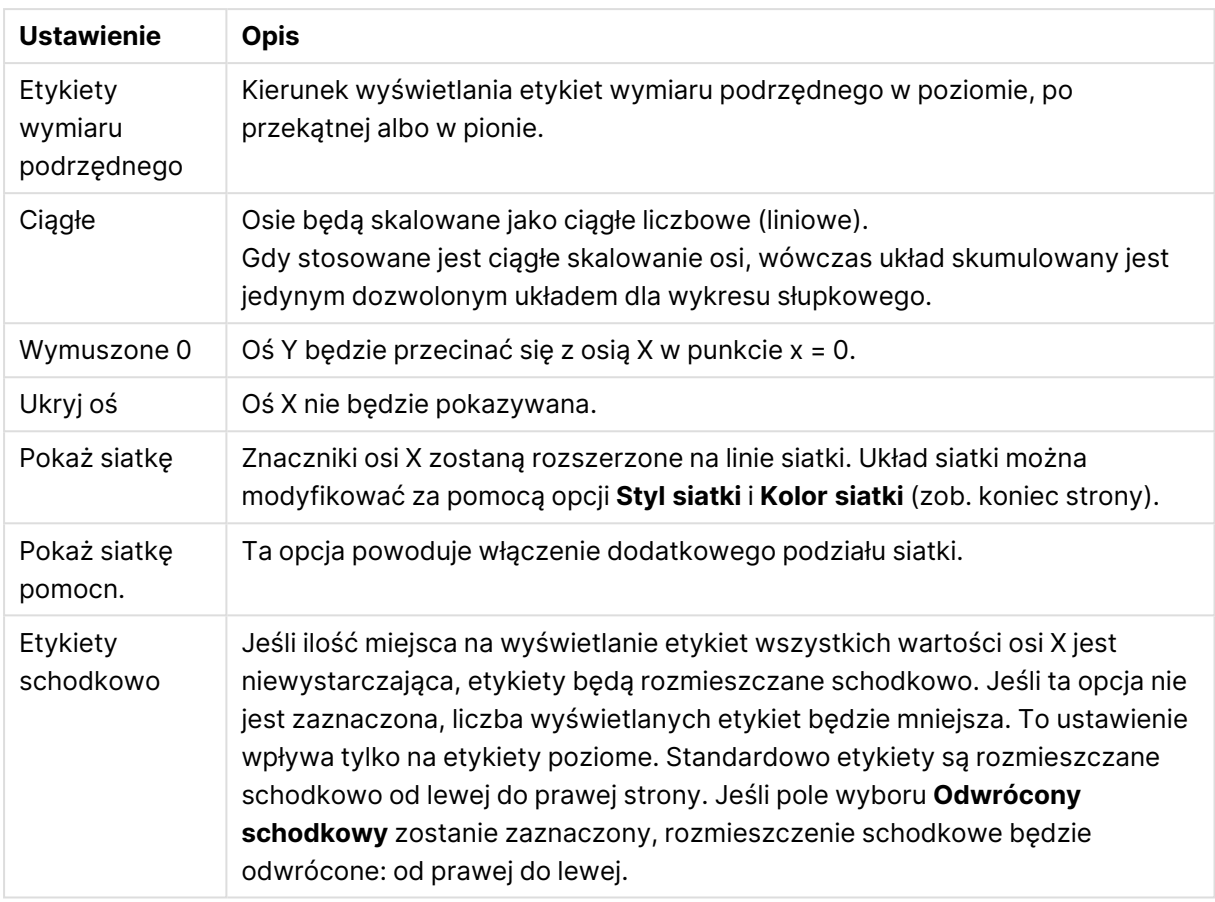

Klikając odpowiednie opcje należy ustawić dla osi X osobny **Kolor osi** oraz **Szerok.**, a także osobną **Czcionkę** dla numeracji skali.

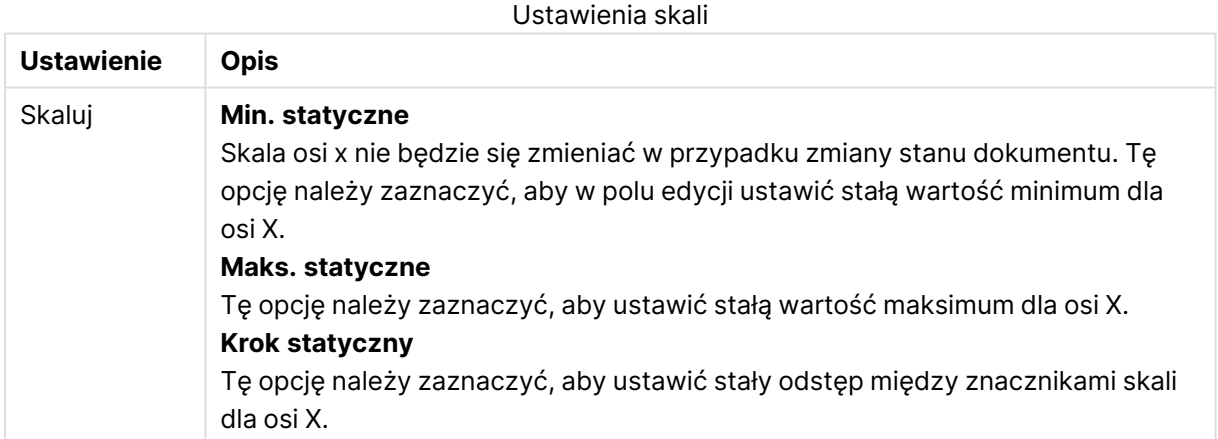

Wartości wprowadzone do grupy **Skaluj** mogą być podane jako formuła wyliczana. Kliknij przycisk **...**, aby otworzyć okno dialogowe **Edytuj wyrażenie** w celu łatwiejszej edycji długich formuł.

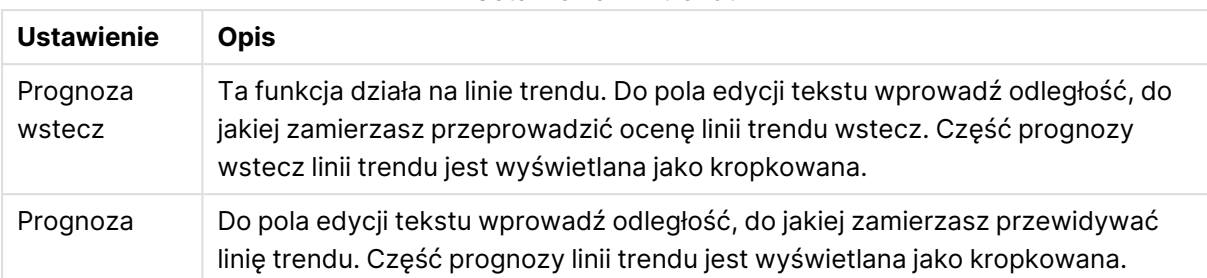

#### Ustawienia linii trendu

#### Ustawienia siatki

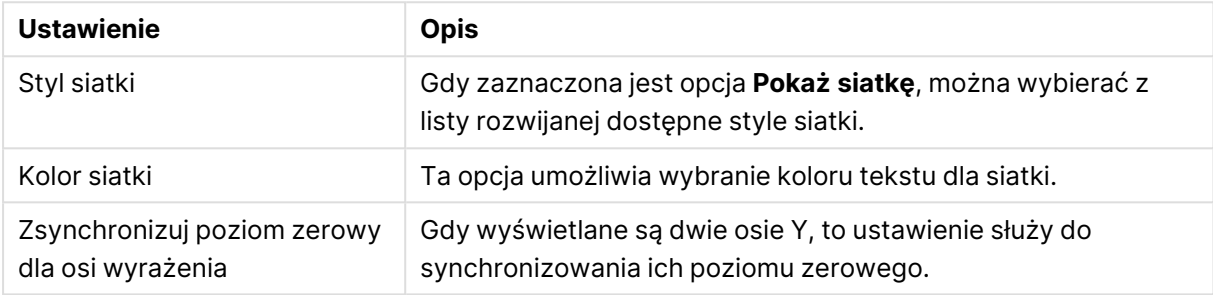

#### **Właściwości wykresu: Kolory**

Strona **Właściwości wykresu: Kolory** jest otwierana po kliknięciu prawym przyciskiem myszy okna wykresu i wybraniu polecenia **Właściwości** z menu **Obiekt**.

W grupie **Wygląd danych** można przypisać nawet 18 różnych kolorów do wartości pola wymiaru, dla wykresów.

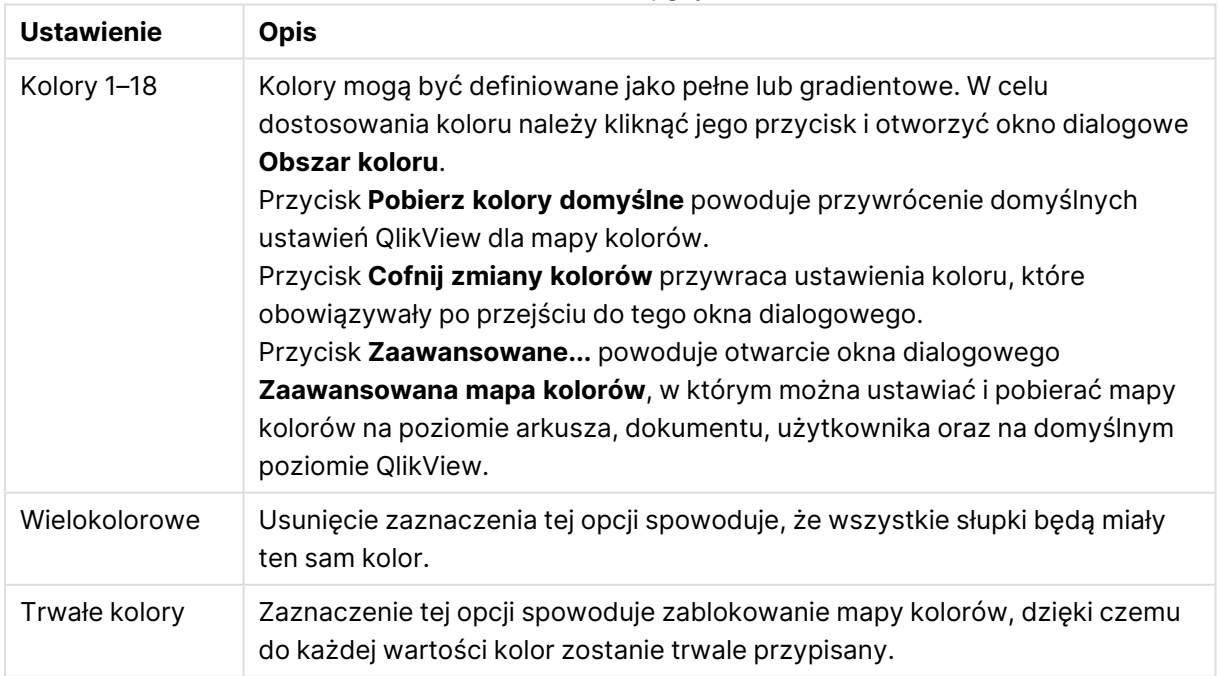

#### Ustawienia wyglądu

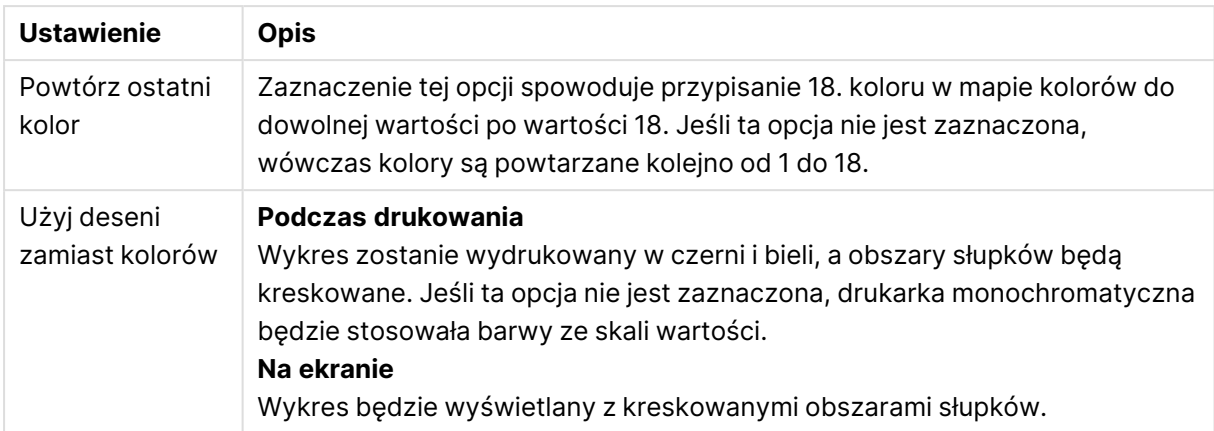

W grupie **Tło ramki** ustawienia koloru są określane dla tła obszaru kreślenia oraz tła obszaru otaczającego obszar kreślenia.

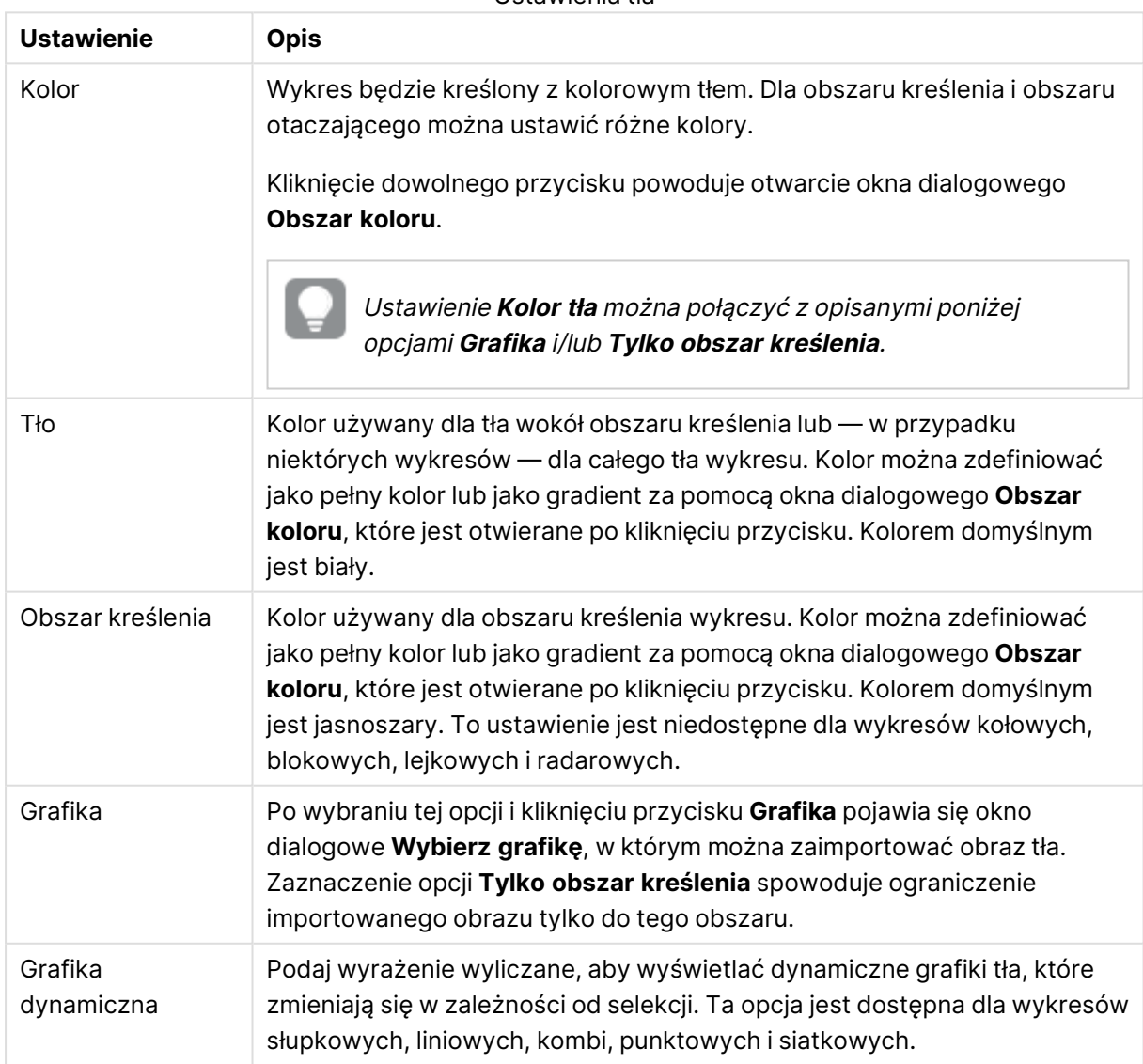

Ustawienia tła
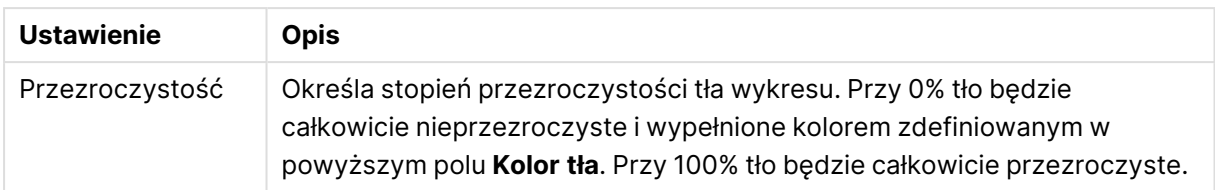

W grupie **Obramowanie obszaru kreślenia** można przypisać **Szerok.** i **Kolor** do prostokąta otaczającego obszar kreślenia.

### **Zaawansowana mapa kolorów**

W oknie dialogowym **Zaawansowana mapa kolorów** można pobierać, ustawiać i czyścić ustawienia kolorów dla różnych poziomów.

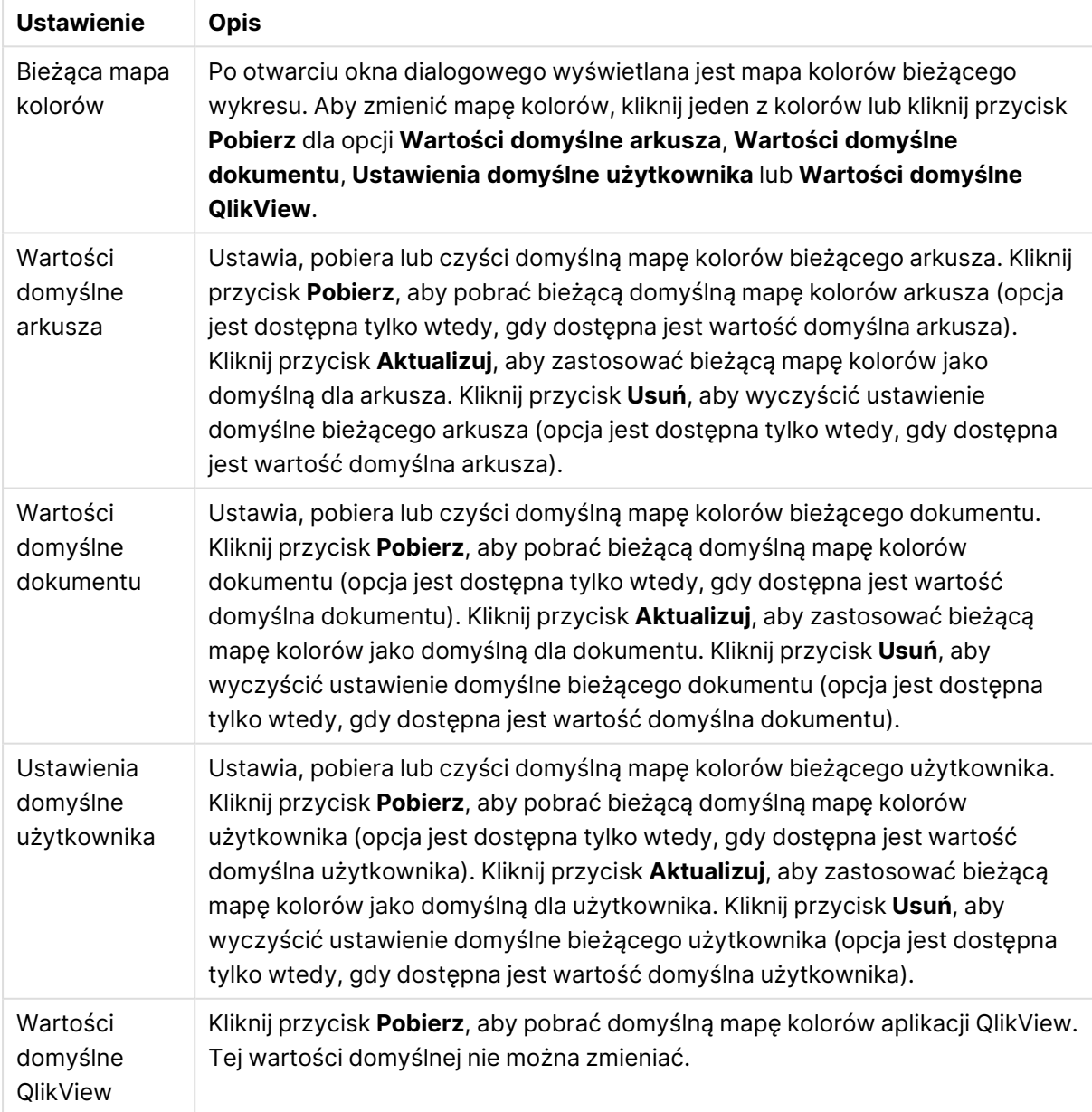

#### Ustawienia zaawansowanej mapy kolorów

### **Właściwości wykresu: Liczba**

Ta strona właściwości obowiązuje względem wykresu aktywnego i zawiera następujące kontrolki przeznaczone do formatowania wartości:

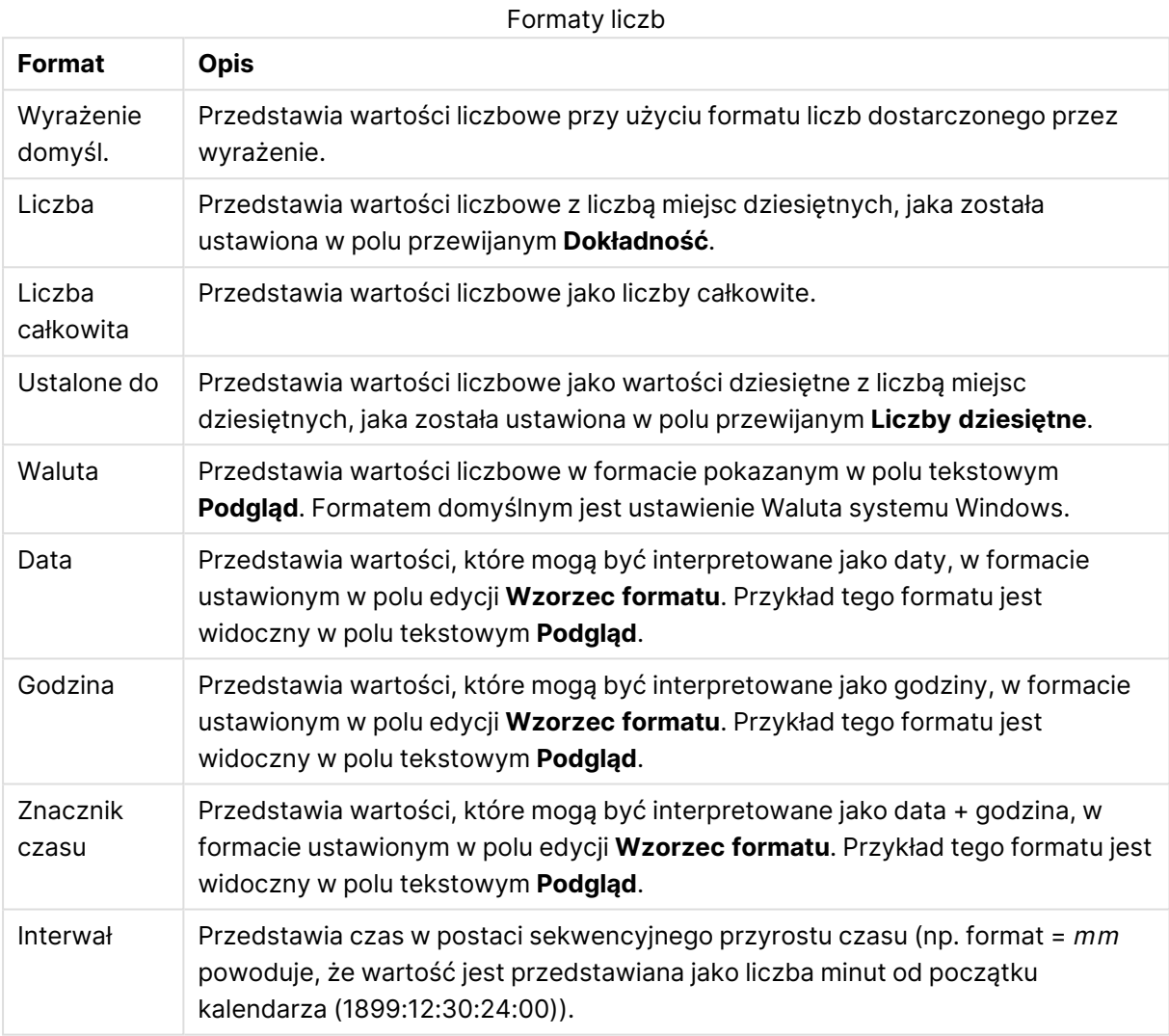

Przycisk **Pokaż w procentach (%)** działa na następujące formaty: **Liczba**, **Liczba całkowita** i **Ustalone do**.

Separatory **Dziesiętne** i **Separator tysięcy** można ustawić w polach edycji grupy **Separatory**.

W polach edycji **Symbol** można wprowadzić symbole dla jednostki, 1000, 1000 000 i 1000 000 000.

Przycisk **ISO** służy do ustawiania formatowania czasu, daty i znacznika czasu zgodnie z normą ISO.

Przycisk **System** służy do ustawiania formatowania zgodnie z ustawieniami systemowymi.

#### **Czcionka**

W tym obszarze można ustawić **Czcionkę**, **Styl czcionki** i **Rozmiar** czcionki.

Można ustawić czcionkę dla każdego pojedynczego obiektu (**Właściwości obiektu: Czcionka**) lub wszystkich obiektów w dokumencie (**Zastosuj do obiektów** w oknie **Właściwości dokumentu: Czcionka**).

Następnie można ustawić domyślne czcionki dokumentów dla nowych obiektów w oknie **Właściwości dokumentu: Czcionka**. Istnieją dwie czcionki domyślne:

- 1. Pierwsza czcionka domyślna (**Listy wartości, wykresy itp.**) jest używana w odniesieniu do większości obiektów, w tym list wartości i wykresów.
- 2. Druga czcionka domyślna (**Obiekty i przyciski tekstu**) jest używana w odniesieniu do przycisków i pól tekstowych, gdzie zazwyczaj potrzeba większej czcionki.

Na koniec można ustawić domyślne czcionki dla nowych dokumentów w oknie **Preferencje użytkownika: Czcionka**.

Dla wykresów, przycisków i obiektów tekstowych (poza obiektami wyszukiwania) można także określić **Kolor** czcionki. Kolor może być **Stały** albo dynamicznie **Obliczany** z wyrażenia. Wyrażenie musi być poprawną reprezentacją koloru utworzoną z użyciem funkcji koloru. Jeśli wynik wyrażenia nie jest poprawną reprezentacją koloru, wówczas zostanie ustawiony domyślny kolor czarny.

Dodatkowe ustawienia:

- <sup>l</sup> **Cień automatyczny**: Po zaznaczeniu tej opcji do tekstu zostanie dodany cień automatyczny.
- **· Podkreślenie**: Po zaznaczeniu tej opcji tekst będzie podkreślony.

W panelu podglądu pokazywana jest próbka wybranej czcionki.

#### **Układ**

Ustawienie układu określone na stronie Właściwości obiektu będzie mieć zastosowanie tylko do bieżącego obiektu.

Ustawienie układu określone na stronie Właściwości dokumentu będzie mieć zastosowanie do wszystkich obiektów danego typu (lub typów) w całym dokumencie.

# Użyj obramowań

Włącz tę opcję, aby używać obramowania wokół obiektu arkusza. Typ obramowania można wybrać z menu rozwijanego.

- <sup>l</sup> **Intensywność cieniowania**: Menu rozwijane **Intensywność cieniowania** umożliwia ustawienie intensywności cienia wyświetlanego wokół obiektów arkusza. Można też wybrać opcję **Bez cieniowania**.
- **Styl obramowania**: Dostępne są następujące wstępnie zdefiniowane typy obramowania:
	- **Pełne**: Pełne obramowanie jednego koloru.
	- **· Obniżone**: Obramowanie dające efekt zapadania się obiektu arkusza w tło.
	- **· Podniesione**: Obramowanie dające efekt podnoszenia obiektu arkusza z tła.
	- **· Ściana**: Obramowanie dające efekt ściany wokół obiektu arkusza.
- <sup>l</sup> **Szerokość obramowania**: Opcja jest dostępna dla wszystkich typów obramowania. Szerokość można podać w mm, cm, calach (", cal), pikselach (px, pxl, piksel), punktach (pt, pts, punkt) lub jednostkach docunit (du, docunit).
- **· Kolor**: Kliknięcie tego przycisku spowoduje otwarcie okna dialogowego, w którym można wybrać z palety kolorów odpowiedni kolor podstawowy (dotyczy wszystkich typów obramowania).
- <sup>l</sup> **Tęcza**: Tworzy tęczowe obramowanie (dotyczy wszystkich typów obramowania). Tęcza będzie się zaczynać od wybranego koloru podstawowego na obiekcie arkusza.

W przypadku wybrania opcji **Uproszczone** jako **Tryb określania stylu** na karcie **Właściwości dokumentu: Ogólne** nie będzie możliwy wybór typu obramowania — dostępne będzie tylko menu rozwijane **Intensywność cieniowania** i ustawienie **Szerokość obramowania**.

# Zaokrąglone rogi

W grupie **Zaokrąglone rogi** można zdefiniować ogólny kształt obiektu arkusza. Ustawienia te umożliwiają rysowanie obiektów arkusza o kształtach idealnie okrągłych lub owalnych poprzez silnie wydłużone aż do prostokątnych. Opcja **Zaokrąglone rogi** jest dostępna jedynie w przypadku wybrania opcji **Zaawansowane Tryb określania stylu** na karcie **Właściwości dokumentu: Ogólne**.

- <sup>l</sup> **Zaokrąglone rogi**: Zaznaczenie tej opcji umożliwia korzystanie z pozostałych ustawień kształtów o zaokrąglonych rogach.
- **· Narożniki**: Narożniki, dla których to pole wyboru nie zostanie zaznaczone, będą rysowane jako prostokątne.
- <sup>l</sup> **Zaokrąglenie**: Liczba od 2 do 100, gdzie 100 oznacza prostokąt o idealnie prostokątnych narożnikach, a 2 oznacza idealny owal (lub okrąg w przypadku proporcji 1:1). Najlepszy efekt zaokrąglonych rogów pozwalają zwykle uzyskać wartości od 2 do 5.
- <sup>l</sup> **Promień narożnika**: To ustawienie określa promień narożników, wyrażony jako stała odległość (**Stałe**) lub jako procent całego sektora (**Względne (%)**). Można w ten sposób kontrolować, w jakim stopniu ogólny kształt ustawiony opcją **Zaokrąglenie** będzie wpływać na kształt narożników. Odległość można podać w mm, cm, calach (", cal), pikselach (px, pxl, piksel), punktach (pt, pts, punkt) lub jednostkach docunit (du, docunit).

## Warstwa

Grupa **Warstwa** umożliwia ustawienie położenia obiektu na jednej z trzech warstw:

- <sup>l</sup> **Dół**: Obiekt arkusza z ustawioną właściwością warstwy **Dół** nigdy nie będzie zasłaniać obiektów arkusza o ustawieniach warstwy **Normalne** i **Góra**. Można go umieszczać tylko na tych obiektach arkusza, które mają ustawioną warstwę **Dół**.
- **· Normalne**: Nowo utworzone obiekty arkusza znajdują się na warstwie Normalne (środkowej). Obiekt arkusza o ustawieniu warstwy **Normalne** nie może zostać zasłonięty przez obiekt arkusza o ustawieniu **Dół**, a sam nie może zasłaniać obiektów arkusza o ustawieniu **Góra**.
- <sup>l</sup> **Góra**: Obiekt arkusza z ustawioną właściwością warstwy **Góra** nigdy nie będzie zasłonięty przez obiekty arkusza o ustawieniach warstwy **Normalne** i **Dół**. Można na nim umieszczać jedynie inne obiekty arkusza o ustawieniu warstwy **Góra**.

<sup>l</sup> **Niestandardowe**: Ustawienia warstwy **Góra**, **Normalne** i **Dół** to wewnętrznie odpowiednio numery warstw 1, 0 i –1. W rzeczywistości dozwolone są wszystkie wartości od –128 do 127. Wybierz tę opcję, aby wprowadzić własną wartość.

## Tworzenie motywu...

Otwiera obszar **Kreatora motywów**, w którym można utworzyć motyw układu.

# Zastosuj motyw...

Motyw układu można zastosować względem obiektu, arkusza lub dokumentu.

# Pokaż

W grupie opcji **Pokaż** można określić warunek wyświetlania obiektu arkusza:

- **· Zawsze**: Obiekt arkusza będzie zawsze wyświetlany.
- <sup>l</sup> **Warunkowe**: Obiekt arkusza będzie wyświetlany lub ukryty w zależności od wyniku funkcji warunkowej, która jest obliczana na nowo na przykład przy każdej zmianie wyboru. Ten obiekt arkusza będzie ukryty tylko wtedy, gdy warunek zwróci wartość FALSE.

Użytkownicy <sup>z</sup> uprawnieniami Admin do dokumentu mogą zignorować wszystkie warunki pokazywania, wybierając opcję **Pokaż wszystkie arkusze i obiekty arkusza** <sup>w</sup> oknie dialogowym **Właściwości dokumentu: Zabezpieczenia**. Tę funkcję można przełączać, naciskając klawisze Ctrl+Shift+S.

# Opcje

W grupie **Opcje** można wyłączyć możliwość przenoszenia obiektu arkusza lub zmiany jego rozmiaru. Ustawienia w tej grupie mają zastosowanie tylko wtedy, gdy zaznaczono odpowiadające im pola wyboru na kartach **Właściwości dokumentu: Układ** i **Właściwości arkusza: Zabezpieczenia**.

- <sup>l</sup> **Zezwalaj na przenoszenie/zmianę rozmiaru**: Usunięcie zaznaczenia tej opcji uniemożliwi przenoszenie obiektu arkusza i zmianę jego rozmiaru.
- <sup>l</sup> **Zezwalaj na kopiowanie/klonowanie**: Usunięcie zaznaczenia tej opcji uniemożliwi tworzenie kopii obiektu arkusza.
- <sup>l</sup> **Zezwalaj na wyświetlanie info**: Jeśli użyto funkcji **info** i z wartością pola są powiązane informacje, w nagłówku okna będzie wyświetlana ikona informacji. Jeśli nie jest pożądane wyświetlanie ikony informacji w nagłówku, można usunąć zaznaczenie tej opcji.

### Info [\(page](#page-1044-0) 1045)

<sup>l</sup> **Dopasuj rozmiar do danych**: Jeśli w wyniku dokonanych selekcji tabela stanie się mniejsza od przydzielonego rozmiaru obiektu arkusza, zwykłym zachowaniem aplikacji QlikView jest zmniejszenie obramowania wokół takiego obiektu tabeli. Usunięcie zaznaczenia tego pola

wyboru spowoduje wyłączenie automatycznego dostosowywania rozmiaru i spowoduje pozostawianie pustego miejsca.

## Paski przewijania

Grupa **Paski przewijania** zawiera różnego rodzaju kontrolki modyfikujące układ pasków przewijania:

- <sup>l</sup> **Zachowaj pozycję przewijania**: Kiedy to ustawienie jest włączone, oprogramowanie QlikView podejmie próbę zachowania pozycji przewijania tabel i wykresów na pasku przewijania, kiedy selekcja jest dokonywana względem innego obiektu. To samo ustawienie musi być również włączone w oknie **Preferencje użytkownika: Obiekty**. Pozycja przewijania nie jest zachowywana po zamknięciu dokumentu.
- <sup>l</sup> **Przyciski przewijania**: Ustawia kolor przycisków przewijania. Kliknij przycisk, aby wybrać kolor. Najlepszą czytelność pasków przewijania dają zazwyczaj średnie odcienie szarości. Każdy z kolorów można zdefiniować jako pełny kolor lub jako gradient za pomocą okna dialogowego **Obszar koloru**, które jest otwierane po kliknięciu odpowiedniego przycisku.
- <sup>l</sup> **Tło przewijania**: Definiuje kolor tła przewijania. Kliknij przycisk, aby wybrać kolor.
- <sup>l</sup> **Szerokość paska przewijania**: Ta kontrolka wpływa zarówno na szerokość, jak i na względny rozmiar symboli paska przewijania.
- <sup>l</sup> **Styl przewijania**: Ustawia styl paska przewijania. Wybierz styl z kontrolki rozwijanej. Styl paska przewijania **Klasyczne** odpowiada wyglądowi pasków przewijania z aplikacji QlikView 4/5. Styl paska przewijania **Standard** daje bardziej nowoczesny wygląd. Trzeci styl to **Jasne**, dający cieńszy i jaśniejszy pasek.

**Tryb określania stylu** należy ustawić na wartość **Zaawansowane**, aby zapewnić widoczność stylu paska przewijania. To ustawienie jest dostępne na karcie **Ogólne** po otwarciu menu rozwijanego **Ustawienia** i wybraniu opcji **Właściwości dokumentu**.

<sup>l</sup> **Zastosuj do...**: Otwiera okno dialogowe **Właściwości nagłówka i obramowania**, w którym można wskazać miejsce zastosowania właściwości ustawionych na stronie **Układ**.

### **Nagłówek**

Ustawienie nagłówka określone na stronie **Właściwości obiektu** będzie mieć zastosowanie tylko do bieżącego obiektu.

Ustawienie nagłówka określone na stronie **Właściwości dokumentu** będzie mieć zastosowanie do wszystkich obiektów danego typu (lub typów) w całym dokumencie.

Na stronie **Nagłówek** można określić opcje układu zupełnie różne od ogólnego układu obiektu.

- <sup>l</sup> **Pokaż nagłówek**: Zaznaczenie tej opcji spowoduje rysowanie nagłówka u góry obiektu arkusza. Listy wartości i inne obiekty grupowe będą mieć tę opcję domyślnie włączoną, w przeciwieństwie do przycisków, obiektów tekstu i obiektów linii/strzałki.
- **· Tekst tytułu**: Do pola tekstowego można wprowadzić tytuł, który będzie wyświetlany jako nagłówek obiektu arkusza. Kliknij przycisk **Czcionka...**, aby zmienić czcionkę nagłówka.

Dla nagłówka można ustawiać kolory zależne od jego stanu. Ustawienia **Aktywne kolory** i **Nieaktywne kolory** można określać niezależnie.

Kliknij przycisk **Kolor tła** lub **Kolor tekstu**, aby otworzyć okno dialogowe **Obszar koloru**. Jako **Kolor tła** można wybrać kolor **pełny** lub **gradientowy** w oknie dialogowym **Obszar koloru**. **Kolor tekstu** można zdefiniować jako kolor **Stały** lub **Obliczany** — służą do tego funkcje koloru.

- <sup>l</sup> **Zawijaj tekst**: Jeśli ta opcja jest zaznaczona, nagłówek może być wyświetlany w wielu wierszach.
- <sup>l</sup> **Wysokość nagłówka (wiersze)**: Pole edycji do ustawiania liczby wierszy nagłówka.

Dokładny rozmiar i położenie obiektu QlikView można określić i korygować ustawieniami rozmiaru i położenia obiektu arkusza QlikView w postaci **Normalnej** lub **Zminimalizowanej**. Wartości ustawień są podawane w pikselach:

- **Położenie X**: Ustawia położenie poziome lewej strony obiektu arkusza względem lewej krawędzi arkusza.
- **Położenie Y**: Ustawia położenie pionowe górnej strony obiektu arkusza względem górnej krawędzi arkusza.
- <sup>l</sup> **Szerokość**: Ustawia szerokość obiektu arkusza QlikView.
- **· Wysokość**: Ustawia wysokość obiektu arkusza QlikView.

Orientację etykiety nagłówka można zmieniać przy użyciu opcji z sekcji **Wyrównanie nagłówka**:

- <sup>l</sup> **Poziomo**: Etykieta może być wyrównana w poziomie. Dostępne opcje to **Z lewej**, **Środek** lub **Z prawej** (w obrębie obszaru nagłówka).
- <sup>l</sup> **Pionowo**: Etykieta może być wyrównana w pionie. Dostępne opcje to **Góra**, **Środek** lub **Dół** (w obrębie obszaru nagłówka).

### **Ikony specjalne**

Wiele z poleceń menu obiektów arkusza można skonfigurować jako ikony nagłówka. Aby wybrać polecenia wyświetlane jako ikony nagłówka, zaznacz pole wyboru na lewo od odpowiednich poleceń na liście.

Dodając ikony specjalne do nagłówka, należy zachować rozwagę. Wyświetlanie zbyt wielu ikon będzie dezorientować użytkowników.

- <sup>l</sup> **Zezwalaj na minimalizowanie**: Zaznaczenie tej opcji spowoduje wyświetlanie ikony minimalizacji w nagłówku okna obiektu arkusza, o ile tylko obiekt można minimalizować. Ponadto pozwoli to na minimalizowanie obiektu poprzez dwukrotne kliknięcie nagłówka.
- <sup>l</sup> **Autom. minimalizacja**: Ta opcja jest dostępna, jeśli zaznaczono opcję **Zezwalaj na minimalizowanie**. Jeśli zaznaczono opcję **Autom. minimalizacja** dla kilku obiektów arkusza na tym samym arkuszu, wówczas w dowolnym momencie możliwe będzie automatyczne zminimalizowanie wszystkich arkuszy oprócz jednego. Jest to użyteczne np. w celu naprzemiennego wyświetlania kilku wykresów w tym samym obszarze arkusza.
- <sup>l</sup> **Zezwalaj na maksymalizowanie**: Zaznaczenie tej opcji spowoduje wyświetlanie ikony maksymalizacji w nagłówku okna obiektu arkusza, o ile tylko obiekt można maksymalizować.

Ponadto pozwoli to na maksymalizowanie obiektu poprzez dwukrotne kliknięcie nagłówka. Jeśli zaznaczono obydwie opcje, **Zezwalaj na minimalizowanie** i **Zezwalaj na maksymalizowanie**, wówczas dwukrotne kliknięcie spowoduje minimalizację obiektu.

<sup>l</sup> **Tekst pomocy**: Tutaj można wprowadzić tekst pomocy, który będzie wyświetlany w wyskakującym okienku. Tekst pomocy można podać jako formułę wyliczaną. Ta opcja jest niedostępna na poziomie dokumentu. Kliknij przycisk **...**, aby otworzyć okno dialogowe **Edytuj wyrażenie** w celu łatwiejszej edycji długich formuł.

Wprowadź np. opis obiektu arkusza. Do nagłówka okna obiektu zostanie dodana ikona pomocy. Tekst będzie wyświetlany w wyskakującym okienku, które będzie widoczne, gdy nad ikoną zostanie umieszczony wskaźnik myszy.

### Wykres kołowy

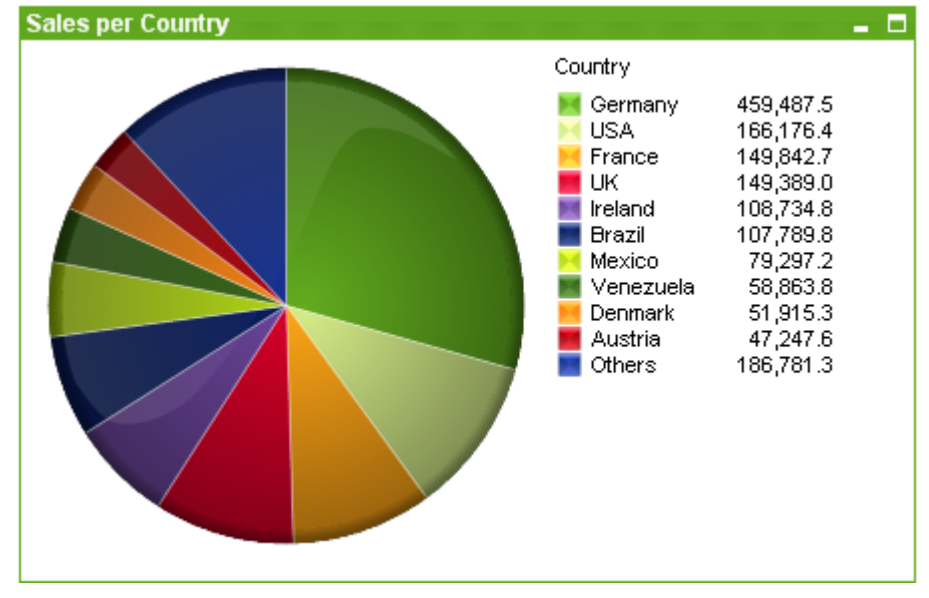

Wykresy są graficznymi reprezentacjami danych liczbowych. W celu przełączania różnych reprezentacji istniejącego wykresu należy zmienić **Typ wykresu** na stronie **Właściwości wykresu: Ogólne**.

Wykresy kołowe zazwyczaj pokazują relację między pojedynczym wymiarem a pojedynczym wyrażeniem, ale czasami mogą zawierać dwa wymiary.

Najszybszym sposobem utworzenia nowego wykresu kołowego jest uruchomienie **Kreatora wykresów uproszczonych** z menu **Narzędzia**.

Kliknięcie wykresu kołowego prawym przyciskiem myszy spowoduje wyświetlenie **Wykres kołowy: Menu obiektu**. Dostęp do tego menu można również uzyskać z menu **Obiekt**, gdy wykres kołowy jest obiektem aktywnym.

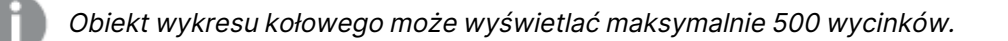

#### **Menu Obiekt**

Kliknięcie wykresu prawym przyciskiem myszy powoduje wyświetlenie menu niezależnego. To menu można również znaleźć w menu **Obiekt**, gdy wykres jest aktywny.

Menu zawiera następujące polecenia:

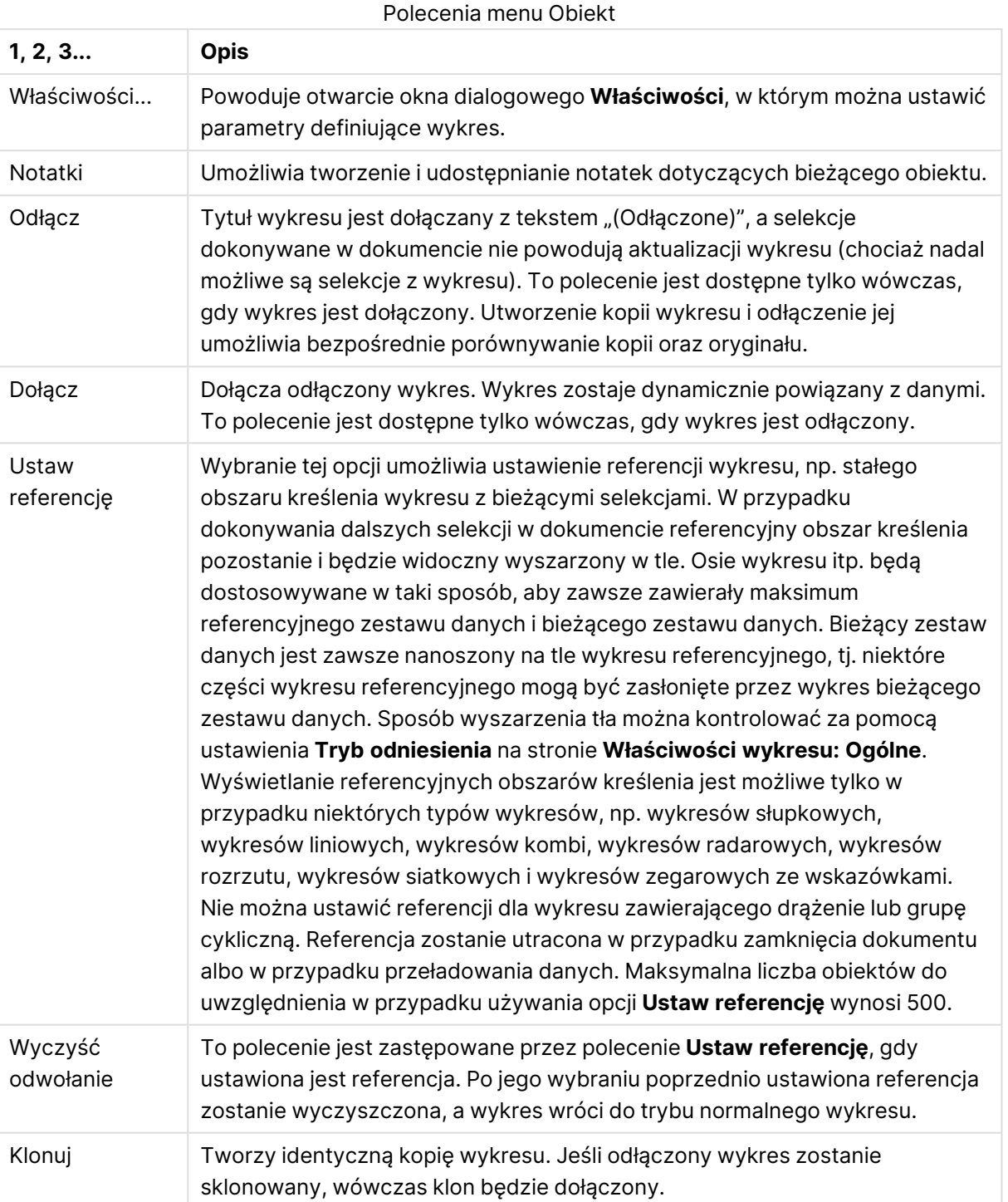

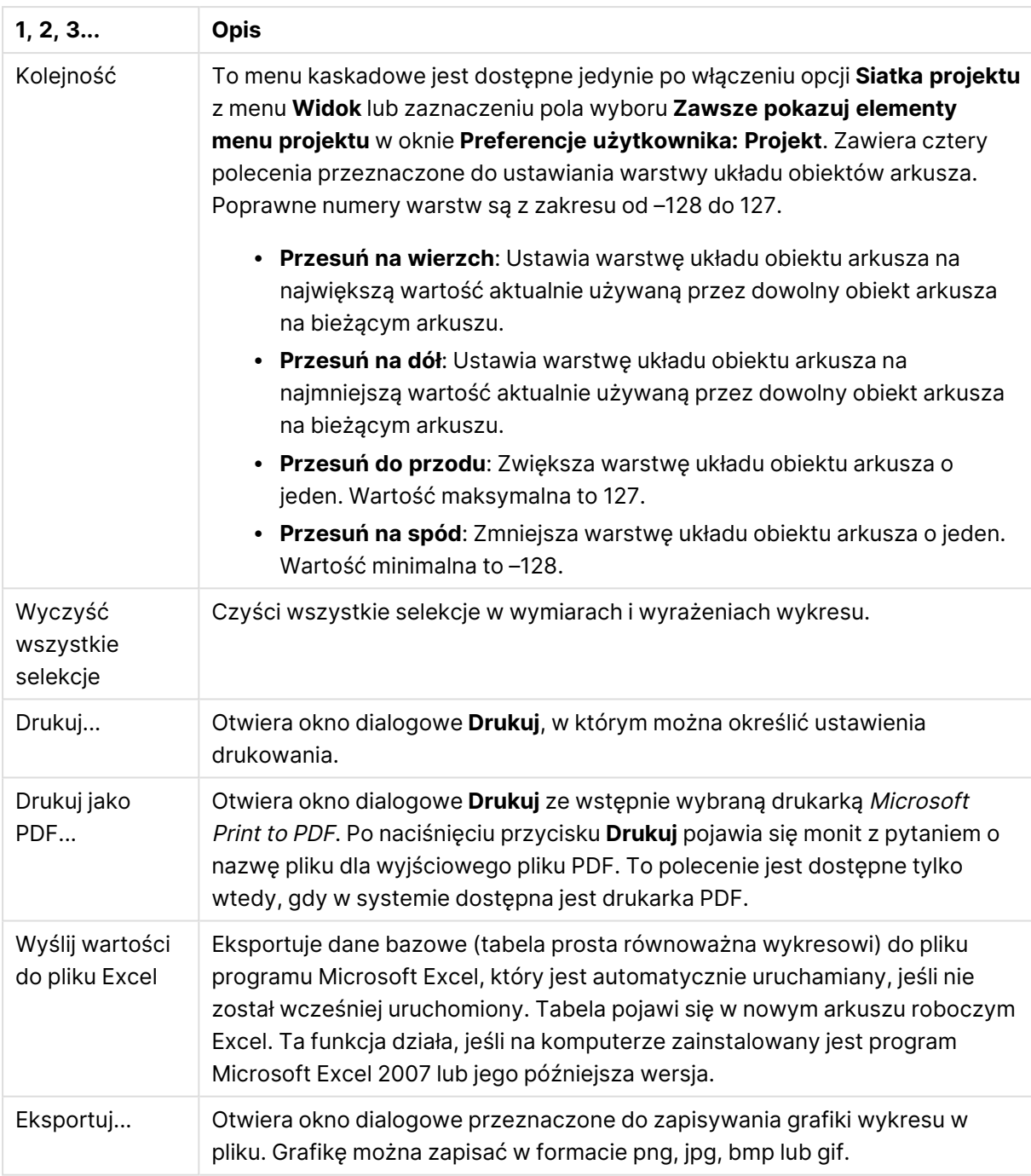

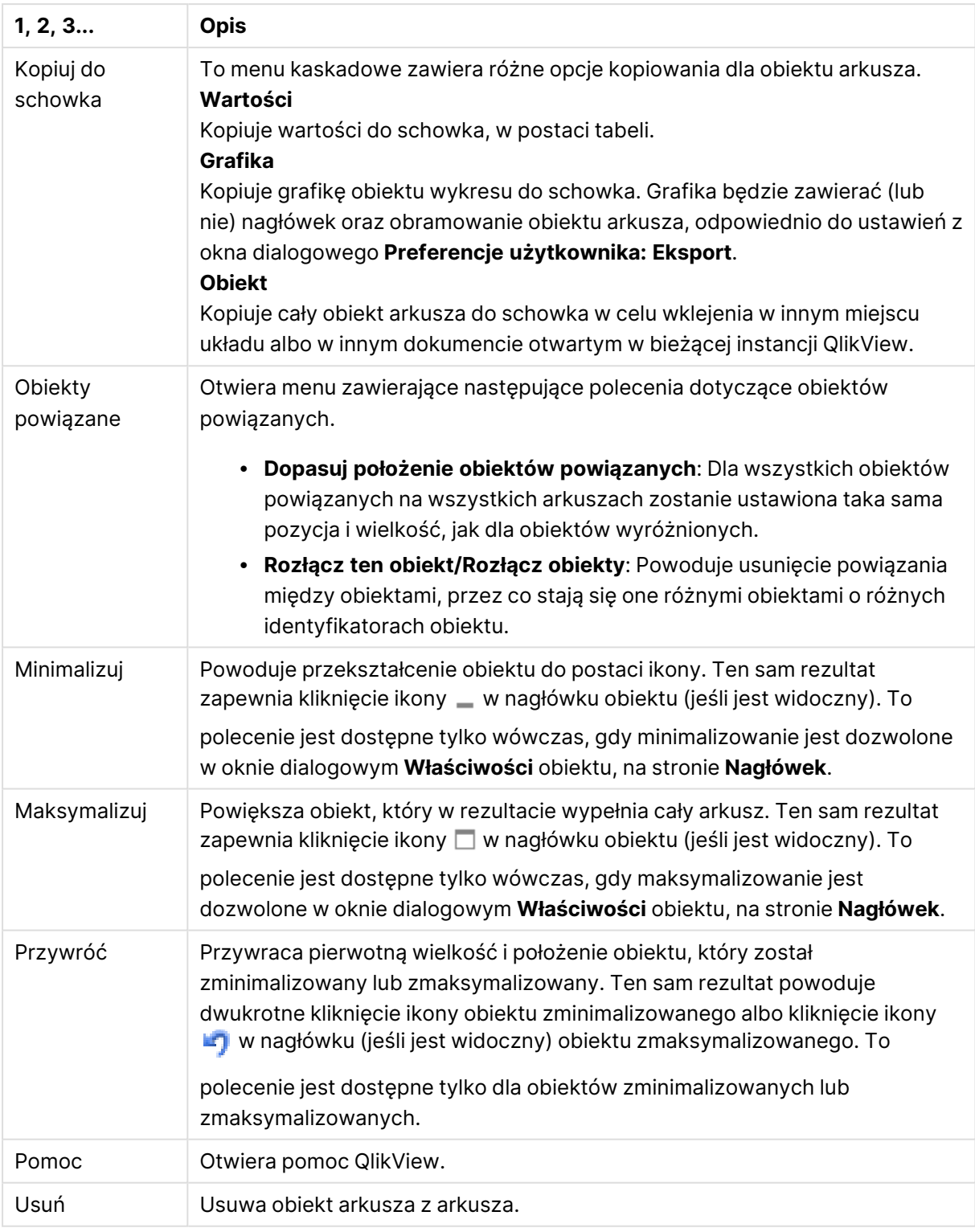

### **Właściwości wykresu: Wymiary**

Strona **Właściwości wykresu: Wymiary** jest dostępna poprzez dwukrotne kliknięcie wykresu, a następnie wybranie opcji **Właściwości** lub wybranie opcji **Właściwości** z menu **Obiekt**, gdy aktywny jest wykres.

Użytkownik tworzący wykres powinien zadać sobie dwa pytania:

- Co będzie on prezentował? Czemu powinny odpowiadać rozmiary słupków na wykresie słupkowym? Odpowiedzią może być "suma sprzedaży" lub coś podobnego. To należy ustawić na karcie **Wyrażenia**.
- <sup>l</sup> Według czego będzie przeprowadzane grupowanie? Wartości którego pola będą używane jako etykiety dla słupków na wykresie słupkowym? Odpowiedzią może być "wg krajów" lub coś podobnego. To należy ustawić na karcie **Wymiary**.

Wykres może prezentować co najmniej jeden wymiar. Limit górny jest zależny od rzeczywistego typu wykresu, złożoności danych oraz ilości dostępnej pamięci. Na wykresach kołowych, liniowych i punktowych mogą być wyświetlane maksymalnie dwa wymiary, a na wykresach słupkowych, blokowych i siatkowych trzy. Na wykresach radarowych i lejkowych można wyświetlać tylko jeden wymiar, a wykresy zegarowe nie przedstawiają żadnych wymiarów. Dalsze wymiary są ignorowane.

Wymiar wykresu uzyskuje wartości z pola, które jest określone na stronie **Właściwości wykresu: Wymiary**. Wymiar nie musi być tylko pojedynczym polem — zamiast tego może obejmować grupę pól (zob. **Edytuj grupy** poniżej).

Wymiar może być pojedynczym polem, grupą lub wyrażeniem (wymiar wyliczany). Może to być również wymiar tworzony syntetycznie.

Pola można dodawać i cofać poprzez zaznaczanie (kliknięcie, Ctrl-kliknięcie), za pomocą przycisków **Dodaj>** i **<Usuń** albo poprzez dwukrotne kliknięcie selekcji bezpośrednio.

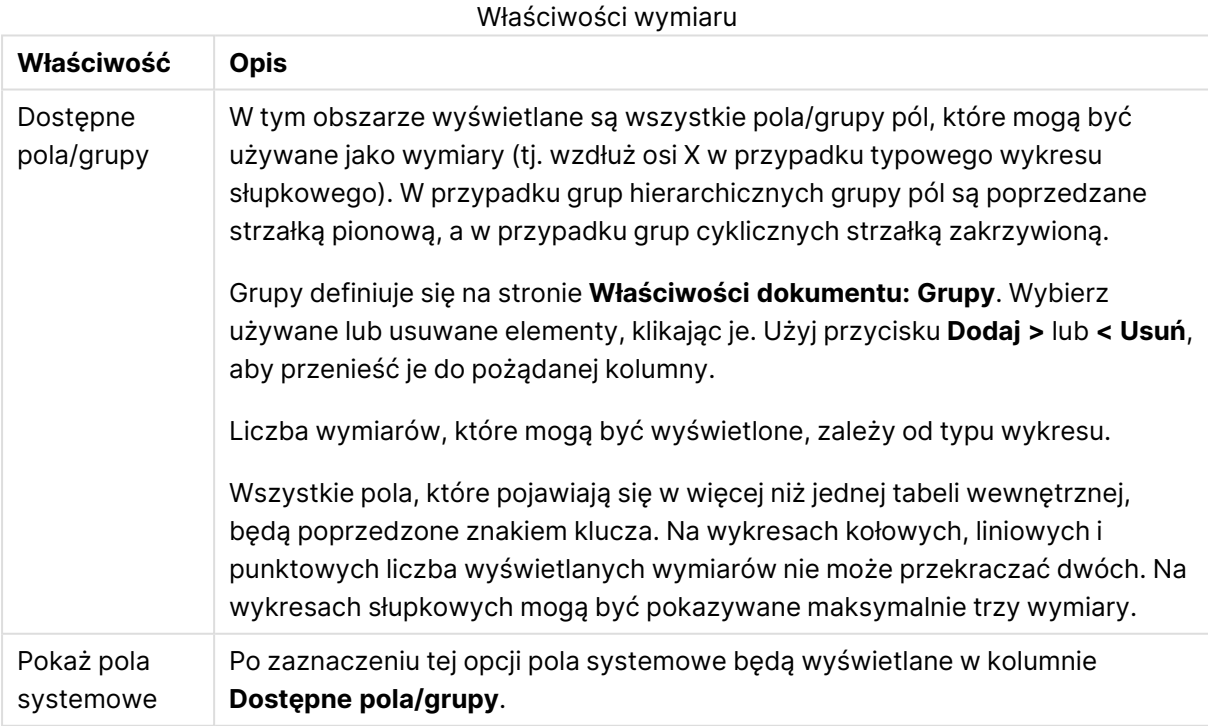

Wymiary wykresów mogą też być obliczane z wyrażenia.

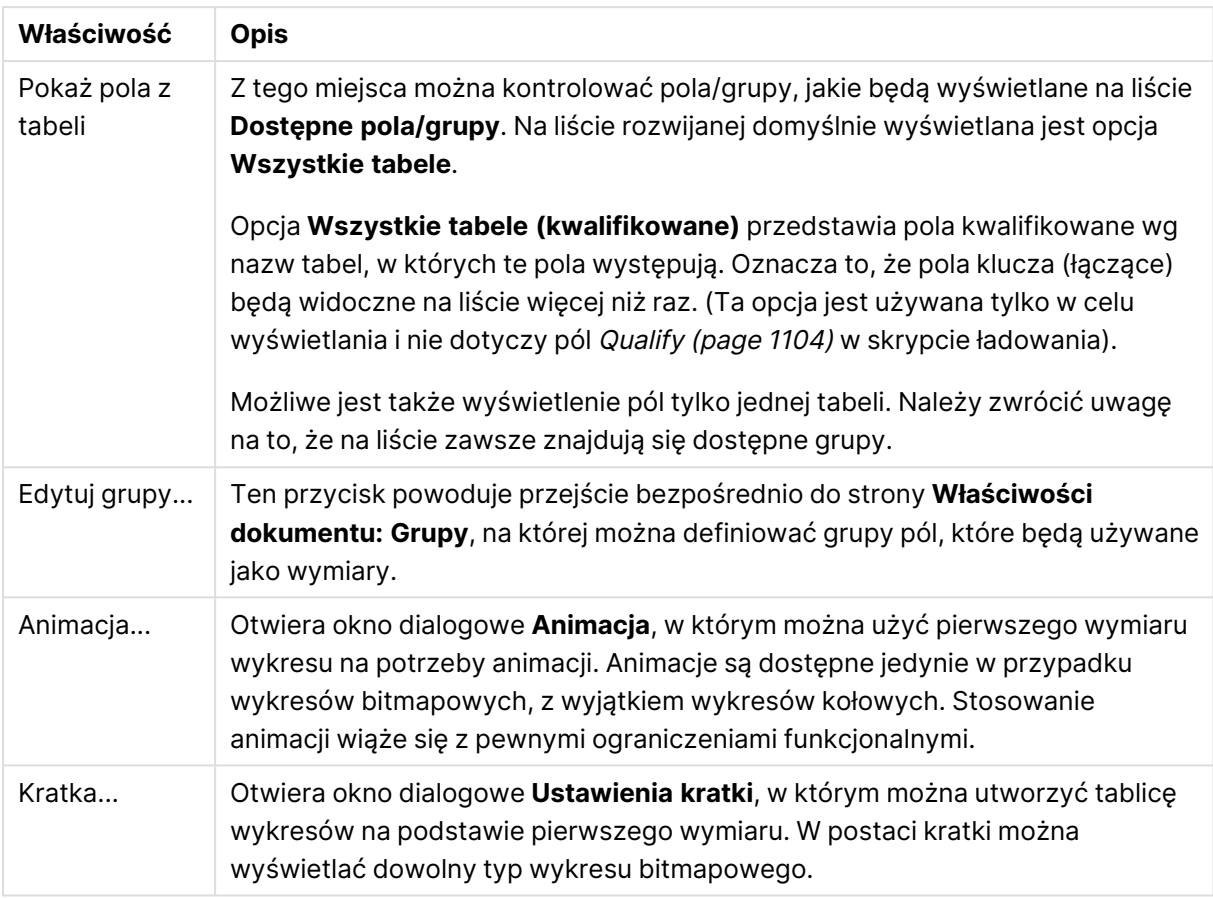

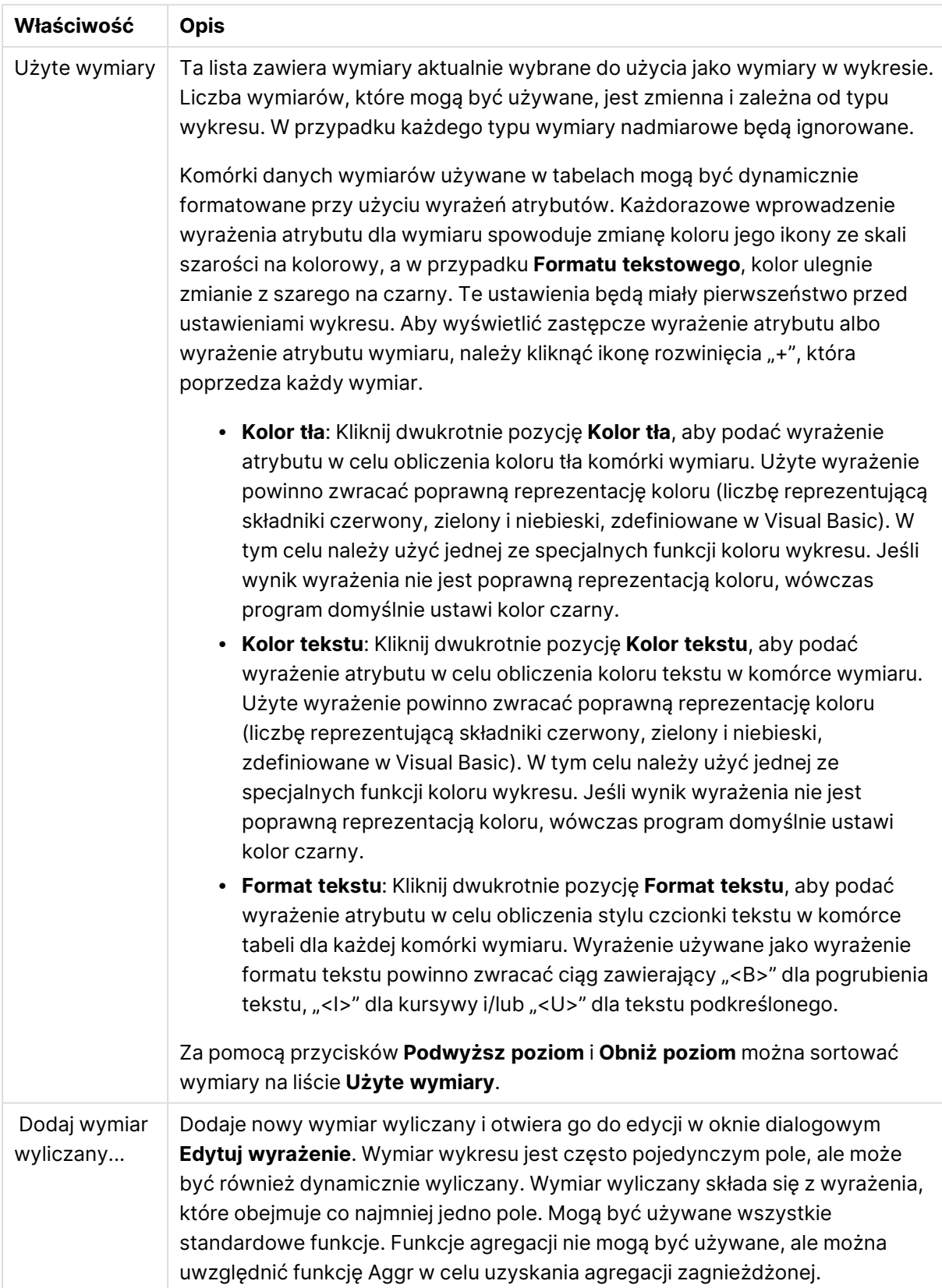

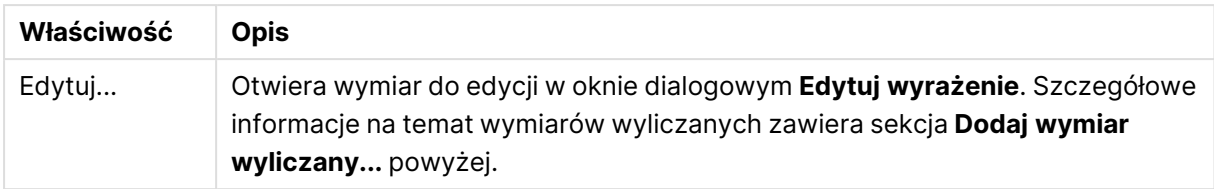

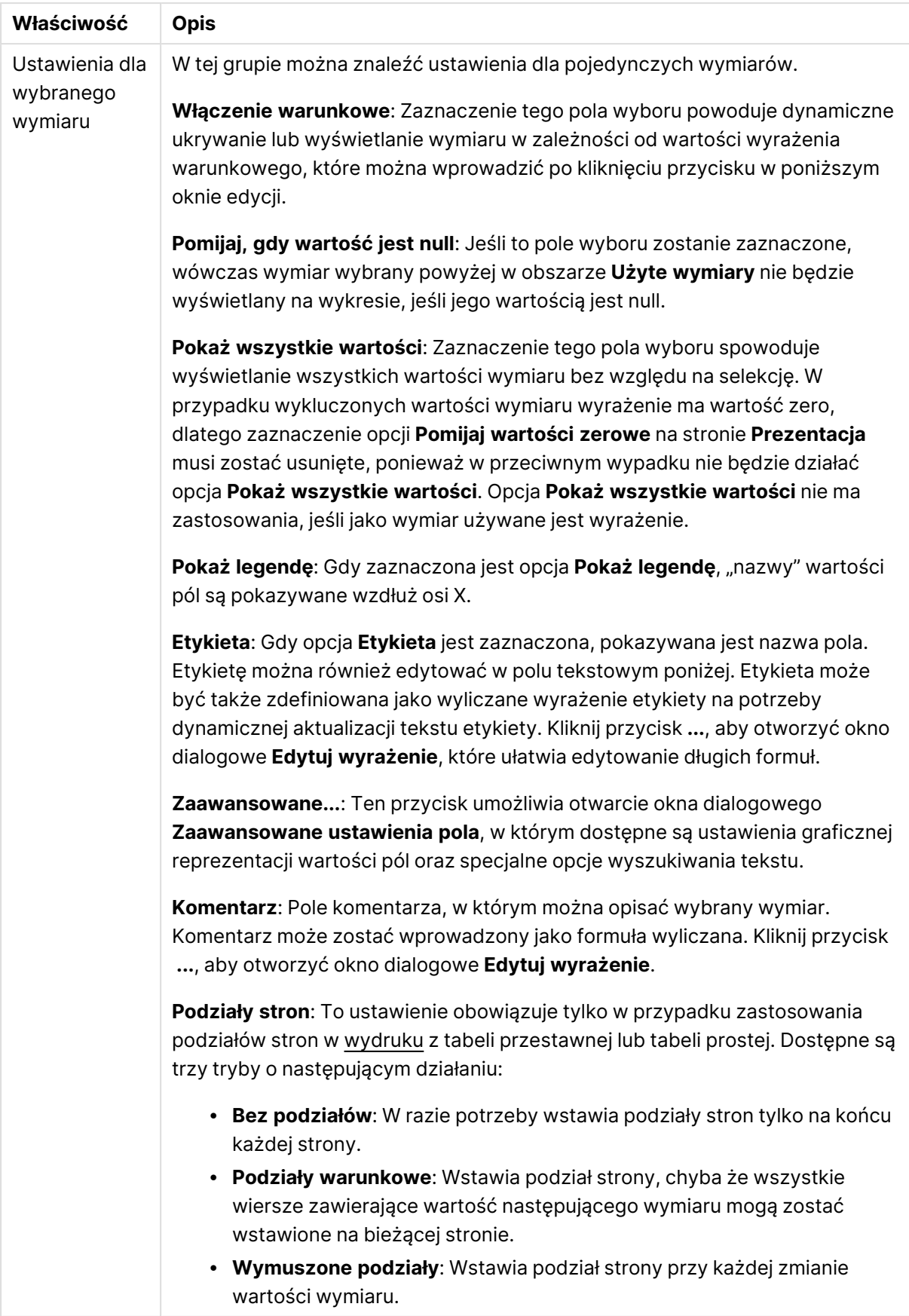

### **Właściwości wykresu: Limity wymiaru**

Limity wymiaru można ustawić dla typów wykresów z wyjątkiem wykresów zegarowych i tabel przestawnych.

Karta **Limity wymiaru** umożliwia kontrolowanie liczby wartości wymiaru, jakie są widoczne w konkretnym wykresie.

Zanim jednak to zagadnienie zostanie omówione ważne jest, aby czytelnik zrozumiał skutki stosowania każdej z trzech opcji z listy rozwijanej. Lista rozwijana zawiera trzy wartości: **Pierwsze**, **Największe** i **Najmniejsze**. Te wartości kontrolują sposób, w jaki silniki obliczeń sortują wartości zwracane do silnika generowania wykresów. Jeśli wymiar ma zostać ograniczony, wymagane jest zaznaczenie jednej z tych opcji. Sortowanie odbywa się tylko względem pierwszego wyrażenia, ale oprócz tabel przestawnych, gdy pierwotne podstawowe może zastępować pierwsze sortowanie wymiarów.

Ta strona właściwości służy do definiowania limitów wymiarów. Każdy wymiar w wykresie jest konfigurowany osobno.

# **Ograniczenia**

### Ogranicz wartości wyświetlane przy użyciu pierwszego wyrażenia

Właściwości te umożliwiają określenie liczby wartości wymiaru wyświetlanych na wykresie, zgodnie z poniższymi ustawieniami.

### Pokaż tylko

Wybierz tę opcję, aby wyświetlać określoną liczbę wartości: **Pierwszych**, **Największych** lub **Najmniejszych**. Ustawienie wartości 5 spowoduje wyświetlanie pięciu wartości. Jeśli dla wymiaru włączono opcję **Pokaż inne**, jedno z pięciu miejsc będzie zajęte przez segment Inne. Opcja **Pierwsze** powoduje zwracanie wierszy zgodnie z ustawieniami na karcie **Sortuj** okna dialogowego właściwości. Jeśli wykres to tabela prosta, wiersze zostaną zwrócone według podstawowej kolejności sortowania w danej chwili. Innymi słowy, użytkownik może zmieniać sposób wyświetlania wartości poprzez dwukrotne kliknięcie dowolnego nagłówka kolumny i wskazanie tej kolumny jako podstawowego kryterium sortowania.Opcja **Największe** zwraca wiersze w kolejności malejącej na podstawie pierwszego wyrażenia wykresu. W przypadku użycia w tabeli prostej wyświetlane wartości wymiaru pozostaną spójne podczas interaktywnego sortowania wyrażeń. Zmiana kolejności wyrażeń może powodować zmianę wartości wymiaru.Opcja **Najmniejsze** zwraca wiersze w kolejności rosnącej na podstawie pierwszego wyrażenia wykresu. W przypadku użycia w tabeli prostej wyświetlane wartości wymiaru pozostaną spójne podczas interaktywnego sortowania wyrażeń. Zmiana kolejności wyrażeń może powodować zmianę wartości wymiaru.Podaj liczbę wyświetlanych wartości. Wartość może zostać wprowadzona jako formuła wyliczana. Kliknij przycisk **...**, aby otworzyć okno dialogowe **Edytuj wyrażenie**.

### Pokaż tylko wartości, które są:

Wybierz tę opcję, aby wyświetlić wszystkie wartości wymiaru, które spełniają określony warunek dla tej opcji. Wybierz, aby wyświetlać wartości na podstawie procentu sumy albo na podstawie dokładnej ilości. Opcja **względem sumy** powoduje włączenie trybu względnego, który jest podobny do opcji **Względne** na karcie **Wyrażenia** okna dialogowego właściwości. Wartość może zostać wprowadzona jako formuła wyliczana. Kliknij przycisk **...**, aby otworzyć okno dialogowe **Edytuj wyrażenie**.

## Pokaż tylko wartości, których wynik akumulacji wynosi:

Wybranie tej wartości powoduje skumulowanie wszystkich wierszy aż do wiersza bieżącego, a wynik jest porównywany z wartością ustawioną w opcji. Opcja **względem sumy** powoduje włączenie trybu względnego, który jest podobny do opcji **Względne** na karcie **Wyrażenia** okna dialogowego właściwości, i porównuje wartości skumulowane (na podstawie wartości pierwszej, największej lub najmniejszej) z sumą ogólną. Wartość może zostać wprowadzona jako formuła wyliczana. Kliknij przycisk **...**, aby otworzyć okno dialogowe **Edytuj wyrażenie**. Wybierz opcję **Uwzględniaj wartości graniczne**, aby uwzględnić wartość wymiaru zawierającą wartość porównania.

Wartości ujemne nie będą uwzględniane w przypadku obliczania skumulowanej wartości łącznej ograniczeń. Nie zalecamy używania ograniczeń względnych dla pól, które mogą zawierać wartości ujemne.

Jeśli limit zostanie dodany do wymiaru wyliczanego, a dane zostaną posortowane w tym samym obliczanym wymiarze, wówczas limit wymiaru zostanie zastosowany przed zastosowaniem kolejności sortowania.

# Opcje

## Pokaż inne

Włączenie tej opcji spowoduje wyświetlanie na wykresie segmentu **Inne**. Wszystkie wartości wymiarów niespełniające kryteriów porównania dla ograniczeń wyświetlania są grupowane w segment **Inne**. Jeśli po wybranym wymiarze występują inne wymiary, opcja **Zwiń wymiary wewnętrzne** określa, czy na wykresie będą wyświetlane poszczególne wartości dalszych (wewnętrznych) wymiarów. W polu **Etykieta** wprowadź nazwę, jaka ma być wyświetlana na wykresie. Jeśli nie zostanie podany żaden tekst, wówczas etykieta będzie automatycznie ustawiona na tekst wyrażenia.

Wartość może zostać wprowadzona jako formuła wyliczana. Kliknij przycisk **...**, aby otworzyć okno dialogowe **Edytuj wyrażenie**.

### Pokaż sumę

Włączenie tej opcji powoduje wyświetlanie na wykresie sumy dla wybranego wymiaru. Jest to inna suma niż suma wyrażenia, którą konfiguruje się na karcie **Wyrażenia** okna dialogowego właściwości. **Etykieta**: Podaj nazwę, jaka ma być wyświetlana w wykresie. Jeśli nie zostanie podany żaden tekst, wówczas etykieta będzie automatycznie ustawiona na tekst wyrażenia. Wartość może zostać wprowadzona jako formuła wyliczana. Kliknij przycisk **...**, aby otworzyć okno dialogowe **Edytuj wyrażenie**.

## Globalny tryb grupowania

Ta opcja ma zastosowanie jedynie do wymiarów wewnętrznych. Po włączeniu tej opcji ograniczenia będą obliczane jedynie dla wybranego wymiaru. Wszystkie poprzednie wymiary zostaną zignorowane. Jeśli opcja jest wyłączona, ograniczenia są obliczane na podstawie wszystkich poprzednich wymiarów.

### **Sumy wyrażenia porównywane z sumami wymiaru**

Sumy wymiaru są generowane przez silnik obliczeń, a następnie są zwracane do silnika generowania wymiarów jako osobne wiersze (lub wartości wymiaru). Taki sposób działania wpływa na wiersze Inne. Różnica między opcjami sumy wyrażenia i sumy wymiaru została przedstawiona poniżej.

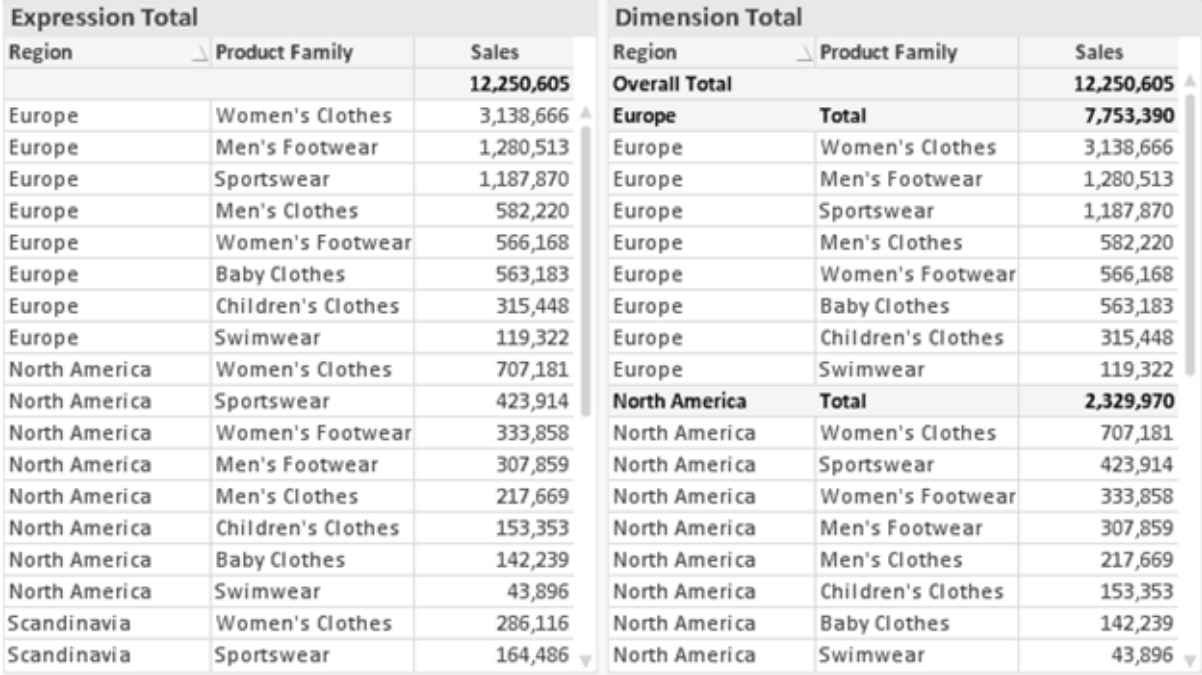

Sumy wyrażenia i sumy wymiaru

Gdy używane są sumy wymiarów, wówczas w tabeli prostej możliwe jest uzyskanie sum podrzędnych.

### **Właściwości wykresu: Wyrażenia**

W celu uzyskania dostępu do karty **Właściwości wykresu: Wyrażenia** kliknij prawym przyciskiem myszy wykres lub tabelę, a następnie wybierz opcję **Właściwości** z menu **Obiekt**.

W przypadku tworzenia wykresu należy zadać dwa pytania:

- <sup>l</sup> Co powinien ilustrować rozmiar słupków itp.? Są to **Wyrażenia** (np. **sum of NetSales**).
- <sup>l</sup> W jaki sposób dane powinny być zgrupowane? Są to **Wymiary** ( np. na **Kraj**).

Karta **Wyrażenia** wygląda inaczej dla różnych typów wykresów i tabel. Jeśli opcja jest wyszarzona, jest niedostępna dla konkretnego typu wykresu albo tabeli.

# Lista wyrażeń

Lista wyrażeń w lewym górnym panelu jest kontrolką o strukturze drzewa, która zawiera wiele opcji sterowania.

Przed każdym wyrażeniem (lub grupą wyrażeń) widoczna jest ikona rozwinięcia (pole ze znakiem "+"). Kliknięcie tej ikony powoduje otwarcie bazowych wyrażeń podrzędnych lub wyrażeń atrybutów. Jednocześnie ikona jest zastępowana ikoną zwijania ("-"). Niektóre opcje wykresu wykorzystują wyrażenia podrzędne, tj. zestawy co najmniej dwóch wyrażeń, które razem definiują symbol wykresu (np. opisane poniżej **Giełdowy** lub **Wykres skrzynkowy**).

Dane wyrażenia mogą być formatowane dynamicznie za pomocą wyrażeń atrybutów. Aby wyświetlić symbole zastępcze dla wyrażeń atrybutu wymiaru, należy kliknąć ikonę rozwinięcia, która poprzedza dowolne wyrażenie. Są to następujące wyrażenia:

### Kolor tła

W celu utworzenia wyrażenia atrybutu na potrzeby obliczenia koloru wykresu punktu danych należy przeprowadzić edycję domyślnego wyrażenia **Kolor tła**. Kolor obliczony będzie miał pierwszeństwo przed domyślną selekcją koloru QlikView i musi być poprawną reprezentacją koloru, którą zapewniają funkcje koloru. Jeśli wynik wyrażenia nie jest poprawną reprezentacją koloru, wówczas program domyślnie ustawi kolor czarny. Takim samym sposobem metody można utworzyć wyrażenie pomocnicze **Koloru tekstu**.

### Kolor tekstu

Wyrażenie pomocnicze **Kolor tekstu** można utworzyć tym samym sposobem, jak kolor tła (patrz powyżej).

### Format tekstu

Przeprowadź edycję wyrażenia **Format tekstu**, aby wprowadzić wyrażenie atrybutu na potrzeby obliczenia stylu czcionki tekstu powiązanego z punktem danych (w przypadku tabel: tekstu w komórce tabeli dla każdej komórki wymiaru. Format obliczonego tekstu będzie miał pierwszeństwo przed stylem tabeli zdefiniowanym w oknie **Właściwości wykresu: Styl**.

Wyrażenie używane jako wyrażenie formatu tekstu powinno zwracać ciąg zawierający "<B>" dla pogrubienia tekstu, "<I>" dla kursywy i/lub "<U>" dla tekstu podkreślonego. Należy zwrócić uwagę na to, że przed ciągiem znaków wymagany jest znak =.

### Wysunięcie wykresu kołowego

Kliknij opcję **Wysunięcie wykresu kołowego**, aby wprowadzić wyrażenie atrybutu, które umożliwi obliczenie, czy wycinek wykresu kołowego powiązany z konkretnym punktem danych powinien być rysowany w pozycji wysuniętej. Ten typ wyrażenia atrybutu wpływa tylko na wykresy kołowe.

## Przesunięcie słupka

Kliknij opcję **Przesunięcie słupka**, aby wprowadzić wyrażenie atrybutu na potrzeby obliczenia przesunięcia słupka lub segmentu słupka powiązanego z punktem danych. Przesunięcie może być dodatnie lub ujemne i spowoduje odpowiednie przemieszczenie słupka lub segmentu. Jest to użyteczne np. w przypadku tworzenia tzw. wykresów wodospadowych. Ten typ wyrażenia atrybutu wpływa tylko na wykresy słupkowe.

## Styl linii

Kliknij opcję **Styl linii**, aby podać wyrażenie atrybutu na potrzeby określenia stylu linii dla linii lub segmentu linii powiązanego z punktem danych. Ten typ wyrażenia atrybutu wpływa tylko na wykresy liniowe, kombi i radarowe. Względną szerokość linii można kontrolować poprzez uwzględnienie znacznika <Wn>, gdzie <sup>n</sup> to mnożnik do zastosowania względem domyślnej szerokości linii wykresu. Liczba <sup>n</sup> musi być liczbą rzeczywistą z zakresu od 0,5 do 8.

### **Przykład: <W2.5>**

Styl linii można kontrolować poprzez uwzględnienie znacznika <Sn>, gdzie n jest liczbą całkowitą między 1 a 4 wskazującą styl, który ma zostać użyty (1=ciągła, 2=kreskowana, 3=kropkowana, 4=kreskowana/kropkowana). Przykład: <S3>. Znaczniki <Wn> i <Sn> można dowolnie łączyć, ale liczy się tylko pierwsze wystąpienie każdego z nich. Znaczniki muszą być otoczone pojedynczymi cudzysłowami.

## Pokaż wartość

Kliknij opcję **Pokaż wartość**, aby wprowadzić wyrażenie atrybutu na potrzeby obliczenia, czy wykres obejmujący punkty danych powinien być uzupełniony o "wartości na punktach danych", nawet jeśli opcja **Wartości na punktach danych** nie została zaznaczona dla wyrażenia głównego. Jeśli opcja **Wartości na punktach danych** jest wybrana dla wyrażenia głównego, wówczas wyrażenie atrybutu zostanie zignorowane. Ten typ wyrażenia atrybutu wpływa tylko na wykresy słupkowe, liniowe, kołowe, lejkowe i kombi.

# Dodaj

Nowe wyrażenia i wyrażenia podrzędne są tworzone po kliknięciu przycisku **Dodaj**. Ta opcja jest dostępna także w menu kontekstowym, które pojawia się po kliknięciu prawym przyciskiem myszy na liście wyrażeń.

## Usuń

Przycisk **Usuń** umożliwia usunięcie wcześniej utworzonych wyrażeń z listy. Ta opcja jest dostępna także w menu kontekstowym, które pojawia się po kliknięciu prawym przyciskiem myszy wyrażenia na liście wyrażeń.

# Kopiuj

Opcja **Kopiuj** jest dostępna tylko w menu kontekstowym, które pojawia się po kliknięciu prawym przyciskiem myszy wyrażenia lub wyrażenia podrzędnego/atrybutu na liście wyrażeń. W przypadku użycia tego polecenia w wyrażeniu głównym wszystkie dane i ustawienia powiązane z wyrażeniem

(wraz z etykietą) zostaną skopiowane do schowka jako fragment kodu xml.

Wyrażenie może zostać wklejone z powrotem do tego samego wykresu albo do dowolnego innego wykresu QlikView w tym samym albo innym dokumencie. W przypadku użycia tego polecenia w wyrażeniu atrybutu skopiowana zostanie tylko definicja wyrażenia atrybutu. Następnie wyrażenie atrybutu można wkleić do dowolnego wyrażenia głównego w tym samym albo w innym wykresie.

# Eksportuj...

Opcja **Eksport...** jest dostępna tylko w menu kontekstowym, które pojawia się po kliknięciu prawym przyciskiem myszy wyrażenia na liście wyrażeń. W przypadku użycia tego polecenia w wyrażeniu głównym wszystkie dane i ustawienia powiązane z wyrażeniem (wraz z etykietą) mogą zostać wyeksportowane do pliku xml.

Wyrażenie może zostać zaimportowane z powrotem do tego samego wykresu albo do dowolnego innego wykresu QlikView w tym samym albo innym dokumencie. To polecenie otwiera okno dialogowe **Eksportuj wyrażenie jako**, z którego można wybrać miejsce docelowe eksportowanego pliku. Plik będzie miał rozszerzenie Ex.xml.

# **Wklej**

Opcja **Wklej** jest dostępna tylko w menu kontekstowym, które pojawia się po kliknięciu prawym przyciskiem myszy wyrażenia lub wyrażenia podrzędnego/atrybutu na liście wyrażeń. Jeśli wyrażenie główne zostało wcześniej skopiowane do schowka, można je wkleić do pustego obszaru na liście wyrażeń, tworząc w ten sposób nowe wyrażenie identyczne ze skopiowanym. Jeśli skopiowano wyrażenie atrybutu, można je wkleić do wyrażenia głównego.

## Import

Opcja **Import...** jest dostępna tylko w menu kontekstowym, które pojawia się po kliknięciu prawym przyciskiem myszy w pustym obszarze na liście wyrażeń. To polecenie otwiera okno dialogowe, w którym można przeglądać poprzednio wyeksportowane wyrażenie. Zaimportowane wyrażenie pojawi się jako nowe wyrażenie w wykresie.

# Podwyższ/obniż poziom

Jeśli wyświetlanych jest kilka wyrażeń, można je sortować, korzystając z przycisków **Podwyższ poziom** i **Obniż poziom**. Taki sposób sortowania wpływa na kolejność wyświetlania kolumn itp. w wykresie.

## Grupa

Przycisk **Grupa** może być używany w celu scalania wyrażeń w co najmniej jedną grupę cykliczną, pod warunkiem że dostępne są co najmniej dwa wyrażenia. W układzie QlikView można cyklicznie przechodzić przez wyrażenia należące do jednej grupy, klikając ikonę cyklu, która jest wyświetlana w wykresie (= **Grupa cyklu**). Kliknij prawym przyciskiem myszy tę samą ikonę cyklu, aby wyświetlić listę wyskakującą, z której można będzie wybrać bezpośrednio aktualnie nieużywane wyrażenia należące do grupy.

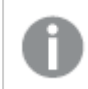

Nie należy mylić **Grupy cyklu** <sup>z</sup> grupami cyklicznymi!

# Rozarupui

Wybranie wyrażenia należącego do grupy i kliknięcie przycisku **Rozgrupuj** powoduje wyodrębnienie wyrażenia z grupy. Jeśli po wyodrębnieniu tylko jedno wyrażenie pozostaje w grupie cyklu, wówczas ostatnie wyrażenie jest także wyodrębniane, a grupa jest usuwana.

# Włącz

Usunięcie zaznaczenia tego pola wyboru spowoduje, że wyrażenie będzie pomijane na wykresie.

# Względne

Zaznaczenie tego pola wyboru spowoduje, że wyniki na wykresie będą pokazywane jako wartości procentowe, a nie jako liczby bezwzględne. Ta opcja jest niedostępna dla tabel przestawnych.

## Niewidoczne

Zaznaczenie tego pola wyboru zapobiegnie umieszczeniu tego wyrażenia na wykresie, ale umożliwi zachowanie przydzielonego dla niego miejsca.

## Warunkowe

Zaznaczenie tego pola wyboru umożliwia zdefiniowanie warunku na podstawie bieżącej selekcji, który określa, czy wyrażenie powinno być wyświetlane, czy nie. Jeśli sprawdzenie warunku daje wynik TRUE lub NULL, wówczas wyrażenie jest wyświetlane, a jeśli sprawdzenie warunku daje wynik FALSE, wówczas wyrażenie nie jest wyświetlane.

# Etykieta

Etykietę wyrażenia poprzedzają ikony wskazujące używany typ wykresu i/lub **Opcje wyświetlania** wybrane dla wyrażenia (patrz poniżej).

# **Definicja**

Pokazuje kompozycję wybranego wyrażenia. Wyrażenie można edytować bezpośrednio w tym polu. Kliknięcie przycisku **...** umożliwia otwarcie pełnego okna dialogowego **Edytuj wyrażenie**.

# Komentarz

To jest pole komentarza, w którym twórca wyrażenia może opisać przeznaczenie i funkcję wyrażenia.

# Opcje wyświetlania

Ta grupa umożliwia modyfikowanie sposobu nanoszenia na wykres punktów danych, a także określanie danych, jakie będą wprowadzane do komórek wyrażenia tabel wykresu. Należy zwrócić uwagę na to, że niektóre opcje są dostępne tylko w przypadku niektórych typów wykresów, niektóre nie mogą być stosowane łącznie, a niektóre wykorzystują co najmniej jedno dodatkowe wyrażenie w celu kreślenia wykresów złożonych.

### Słupek

Przedstawia wartości wybranego wyrażenia w postaci słupków. Ta opcja jest dostępna tylko w przypadku wykresów słupkowych i wykresów kombi.

### Symbol

Przedstawia wartości wybranego wyrażenia w postaci symboli. Ta opcja jest dostępna tylko w przypadku wykresów liniowych i wykresów kombi. W menu rozwijanym dostępnych jest kilka różnych symboli do wyboru.

### Linia

Przedstawia wartości wybranego wyrażenia w postaci linii. Ta opcja jest dostępna tylko w przypadku wykresów liniowych i wykresów kombi. W menu rozwijanym można wybrać opcję **Normalne**, **Gładkie** lub jedną z trzech linii **Plateau**.

### Giełdowy

Po zaznaczeniu tego pola wyboru wyrażenie zostanie wykreślone w postaci znacznika na wykresie giełdowym. Na liście Wyrażenia wyrażenie będzie poprzedzone jego ikoną i pojawi się jako pusty symbol zastępczy z czterema wyrażeniami podrzędnymi.

Pierwsze wyrażenie podrzędne będzie używane w celu wykreślenia wysokiego punktu znacznika na wykresie giełdowym. Drugie wyrażenie podrzędne zostanie użyte dla niskiego punktu. Narysowanie znacznika na wykresie giełdowym będzie możliwe, pod warunkiem że obydwa te wyrażenia podrzędne zawierają poprawne definicje.

Trzecie wyrażenie podrzędne jest opcjonalne, ale jest używane do określenia punktu zamknięcia dla znacznika. Czwarte wyrażenie podrzędne jest opcjonalne, ale jest używane do określenia punktu otwarcia dla znacznika.

Jeśli pole wyboru **Giełdowy** zostanie zaznaczone dla wyrażenia, wówczas nowe puste wyrażenia podrzędne będą tworzone automatycznie. Jeśli pole wyboru **Giełdowy** zostanie zaznaczone dla wyrażenia, wówczas dla tego samego wyrażenia nie można zaznaczyć pól wyboru **Słupek**, **Linia**, **Symbol**, **Wykres skrzynkowy** ani **Zawiera słupki błędów**. Pola wyboru **Giełdowy** nie można zaznaczyć dla wyrażenia, jeśli jakakolwiek z tych opcji jest już wybrana dla wyrażenia. Ta opcja jest dostępna tylko w przypadku wykresów kombi.

### Wykres skrzynkowy

Po zaznaczeniu tego pola wyboru wyrażenie będzie wykreślane w postaci wykresu skrzynkowego, który jest często stosowany w celu prezentacji danych statystycznych. Na liście Wyrażenia wyrażenie będzie poprzedzone jego ikoną i pojawi się jako pusty symbol zastępczy z pięcioma wyrażeniami podrzędnymi.

Pierwsze wyrażenie podrzędne będzie używane w celu wykreślenia górnego punktu pudełka wykresu skrzynkowego. Drugie wyrażenie podrzędne zostanie użyte dla dolnego punktu pudełka. Narysowanie wykresu skrzynkowego będzie możliwe, pod warunkiem że obydwa te wyrażenia zawierają poprawne definicje.

Kolejne wyrażenia podrzędne — od trzeciego do piątego — są opcjonalne. Jeśli są używane, wówczas definiują medianę, górny wąs i dolny wąs.

Często stosowanym rozszerzeniem **Wykresu skrzynkowego** są tak zwane wartości odstające dla wartości ekstremalnych. Można je tworzyć poprzez wykreślanie osobnych wyrażeń jako symboli. Jeśli pole wyboru **Wykres skrzynkowy** zostanie zaznaczone dla wyrażenia głównego, wówczas nowe puste wyrażenia podrzędne będą tworzone automatycznie. Jeśli pole wyboru **Wykres skrzynkowy** zostanie zaznaczone dla wyrażenia, wówczas dla tego samego wyrażenia nie można zaznaczyć pól wyboru **Słupek**, **Linia**, **Symbol**, **Giełdowy** ani **Zawiera słupki błędów**. Pola wyboru **Wykres skrzynkowy** nie można zaznaczyć dla wyrażenia, jeśli jakakolwiek z tych opcji jest już wybrana dla wyrażenia. Ta opcja jest dostępna tylko w przypadku wykresów kombi.

## Zawiera słupki błędów

To pole wyboru należy zaznaczyć, aby użyć jednego lub dwóch wyrażeń po wybranym wyrażeniu jako wyrażeń pomocniczych dla słupków błędów naniesionych na punkty danych głównego wyrażenia. Jeśli zostanie wybrana opcja Symetryczne, wówczas zostanie użyte tylko jedno wyrażenie pomocnicze, które zostanie wykreślone symetrycznie wokół punktu danych. Jeśli zostanie wybrana opcja Asymetryczne, wówczas zostaną użyte dwa wyrażenia pomocnicze, które zostaną wykreślone odpowiednio powyżej i poniżej punktu danych.

Wyrażenia słupka błędu powinny zwracać liczby dodatnie. Wyrażenia pomocnicze wykorzystywane dla słupków błędów są poprzedzane na liście Wyrażenia odpowiednimi ikonami (symetryczne), (asymetryczne, wysoko) lub (asymetryczne, nisko) i nie mogą być wykorzystywane na wykresie do innych celów. Jeśli po wybranym wyrażeniu nie zdefiniowano jeszcze żadnych wyrażeń, wówczas automatycznie zostanie utworzone nowe fikcyjne wyrażenie pomocnicze. Ta opcja jest dostępna tylko w przypadku wykresów słupkowych, liniowych i wykresów kombi.

## Wartości na punktach danych

Po zaznaczeniu tego pola wyboru wynik wyrażenia będzie wykreślany w postaci tekstu na tle punktów danych. Ta opcja jest dostępna tylko w przypadku wykresów słupkowych, liniowych, kombi i wykresów kołowych. W przypadku wykresów kołowych wartość będzie pokazywana obok wycinków koła.

## Tekst na osi

Po zaznaczeniu tego pola wyboru wynik wyrażenia będzie wykreślany jako tekst przy każdej wartości osi X, przy osi oraz etykietach osi. Ta opcja jest dostępna tylko w przypadku wykresów słupkowych, liniowych i wykresów kombi.

## Tekst wyskakujący

Zaznacz to pole wyboru, aby wyniki wyrażenia były przedstawiane w wyskakujących komunikatach pojawiających się po aktywacji punktu danych na wykresie w układzie. Ta opcja może być używana z lub bez żadnych innych opcji wyświetlania. W ten sposób można uzyskać wyrażenie, które nie

będzie się pojawiać na wykresie, ale tylko w aktywowanych wyskakujących okienkach.

### Reprezentacja

Ta opcja jest dostępna tylko w przypadku tabel prostych i tabel przestawnych.

### Tekst

Wartości wyrażenia są zawsze interpretowane i wyświetlane jako tekst.

### Grafika

Po wybraniu tej opcji aplikacja QlikView będzie interpretować każdą wartość wyrażenia jako referencję do grafiki. Referencja może być ścieżką do pliku graficznego na dysku (np. C:\Mypic.jpg) lub wewnątrz dokumentu QlikView (np. qmem://<Nazwa>/<Piotr>). Jeśli aplikacja QlikView nie może zinterpretować wartości wyrażenia jako odniesienia do poprawnej grafiki, zostanie wyświetlona sama wartość, chyba że zaznaczone jest pole wyboru **W razie braku grafiki ukryj tekst**.

Miernik kołowy, Miernik liniowy, Miernik sygnalizatora świetlnego, Miernik LED

W przypadku wybrania dowolnej opcji miernika wykres zegarowy będzie wpisany w dostępną komórkę tabeli jako grafika. Układ miernika można modyfikować w oknie dialogowym **Właściwości wykresu: Prezentacja** otwieranym po naciśnięciu przycisku **Ustawienia miernika**.

### Wykres miniaturowy

Po wybraniu tej opcji aplikacja QlikView wyświetli wartości wyrażenia na wykresie słupkowym lub liniowym. Wykres zostanie wpisany do dostępnej komórki tabeli. Ustawienia wizualne wykresu można modyfikować za pomocą przycisku **Ustawienia wykresu miniaturowego**. Ta opcja jest dostępna tylko w przypadku tabel prostych.

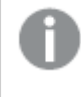

Wykres miniaturowy nie będzie wyświetlany <sup>w</sup> przypadku eksportowania do programu Excel!

### Łącze

Wybierz tę opcję, aby wprowadzić wyrażenie do pola **Definicja**, co spowoduje utworzenie w komórce tabeli łącza, które można kliknąć. Wyrażenie powinno zwrócić tekst, który można zinterpretować jako Tekst\_wyświetlany<url>Tekst\_łącza. Tekst\_wyświetlany będzie widoczny w komórce tabeli, a Tekst\_łącza będzie łączem, które zostanie otwarte w nowym oknie przeglądarki.

Jeśli łącze zostanie zdefiniowane, wówczas wartość w komórce tabeli będzie podkreślona. Jeśli łącze nie zostanie zdefiniowane, wartość nie będzie podkreślona. Należy zwrócić uwagę na to, że w komórce, dla której trybem wyświetlania jest Łącze, nie można dokonać selekcji. Kliknięcie przycisku **...** umożliwia otwarcie pełnego okna dialogowego **Edytuj wyrażenie**.

Ze względów bezpieczeństwa łącza URL działają tylko <sup>w</sup> kliencie Ajax.

#### **Przykłady:**

 $=Name < V < V$ ) & Link =Name & '<url>www.qlikview.com'

gdzie Nazwa i Łącze są polami tabeli, które są ładowane w skrypcie.

### Formatowanie grafiki

Opcja dostępna jedynie w przypadku wybrania powyżej opcji **Grafika**. Ta opcja jest dostępna tylko w przypadku tabel prostych i tabel przestawnych. To ustawienie opisuje, w jaki sposób QlikView formatuje grafikę w celu umieszczenia jej komórce. Istnieją cztery alternatywy:

- <sup>l</sup> **Bez rozciągania**: W przypadku wybrania tej opcji grafika zostanie wyświetlona w takiej postaci, w jakiej się znajduje, bez żadnego rozciągania. To może spowodować, że części grafiki będą niewidoczne lub zostanie wypełniona tylko część komórki.
- **· Wypełnij**: W przypadku wybrania tej opcji grafika zostanie rozciągnieta w celu dopasowania bez zachowania współczynnika proporcji oryginalnej grafiki.
- <sup>l</sup> **Zachowaj proporcje**: W przypadku wybrania tej opcji wybrana grafika zostanie rozciągnięta maksymalnie w celu wypełnienia komórki, ale z zachowaniem współczynnika proporcji.
- <sup>l</sup> **Wypełnij, zach. propor.**: W przypadku wybrania tej opcji grafika zostanie rozciągnięta w celu wypełnienia komórki w obydwu kierunkach, ale z zachowaniem współczynnika proporcji. Taki sposób wypełnienia zwykle powoduje obcięcie grafiki w jednym kierunku.

## **Akumulacja**

Wybierając ustawienia w tej grupie użytkownik decyduje o tym, czy wartości w wykresie powinny być akumulowane, czy nie. W wykresie akumulowanym każda wartość Y jest dodawana do wartości Y kolejnej wartości X. W akumulowanym wykresie słupkowym, który przedstawia sumę sprzedaży wg lat, np. wartość z roku 1996 jest dodawana do wartości z roku 1997.

Jeśli wykres zawiera kilka wyrażeń, wówczas wyrażenie, którego wartości będą akumulowane należy wybrać na liście Wyrażenia. Akumulacja jest niedostępna dla tabel przestawnych.

### Bez akumulacji

Jeśli ta opcja zostanie wybrana, wartości Y wybranego wyrażenia wykresu nie będą akumulowane.

### Pełna akumulacja

Jeśli ta opcja zostanie wybrana, w każdej wartości Y będą akumulowane wszystkie poprzednie wartości Y wyrażenia. Patrz sekcja **Akumulacja** powyżej. Pełna akumulacja nie działa w przypadku wielu wymiarów zawierających wartości NULL lub 0.

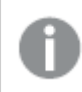

Pełna akumulacja nie działa, gdy włączone są kratki wykresu.

## Akumuluj <sup>n</sup> Kroki wstecz

Wprowadzenie liczby do pola powoduje ustawienie liczby wartości Y w wyrażeniu, które będą akumulowane. Patrz sekcja **Akumulacja** powyżej.

# Tryb podsumowania

Ta grupa jest włączona dla wybranego wyrażenia tylko dla obiektów wykresu Tabela prosta. Dostępne są trzy ustawienia:

- **· Brak sum**: Sumy nie są obliczane dla wybranego wyrażenia.
- <sup>l</sup> **Suma wyrażenia**: Suma wyrażenia ocenianego na następnym poziomie. Na przykład jeśli wyrażenie generuje średnie miesięczne wynagrodzenie dla pewnej liczby pracowników, wówczas **Suma wyrażenia** wygeneruje średnią łączną z wszystkich wynagrodzeń.
- <sup>l</sup> **F(x) z wierszy**: W przypadku wybrania tej opcji poszczególne wartości każdego punktu danych (każdy słupek na wykresie słupkowym, każdy wiersz w tabeli prostej itp.) dla wybranego wyrażenia będzie agregowana przy użyciu funkcji agregacji wybranej z listy rozwijanej (zwykle sumowanej).

Wartość <sup>w</sup> polu **Pierwszy ciąg** lub **Ostatni ciąg** to najwyższa lub najniższa wartość <sup>w</sup> tabeli, <sup>w</sup> kolejności alfanumerycznej. Kolejność alfanumeryczna zaczyna się od cyfr 0–9, po których występują litery od A do Z.

# Szerokość obramowania słupka

Określa szerokość linii obramowania wokół słupków kreślonych przez to wyrażenie na wykresach słupkowych i kombi. Wartość może zostać określona w mm, cm, calach (", cal), pikselach (px, pxl, piksel), punktach (pt, pts, punkt) lub jednostkach docunit (du, docunit).

# Wyrażenia jako legenda

Jeśli używanych jest kilka wyrażeń, wówczas wybranie tej opcji powoduje wyświetlenie legendy przedstawiającej wyrażenia oraz odpowiadające im kolory obok wykresu.

# Linie trendu

W wybranych wykresach wyrażeń QlikView elementy wykreślane mogą być uzupełniane lub zastępowane przez linie trendów statystycznych.

Linie trendu mogą być wyświetlane w wykresach punktowych, wykresach liniowych oraz w wykresach słupkowych/kombi z maksymalnie jednym wymiarem i jednym wyrażeniem pokazanym w postaci słupków. W przypadku innych typów słupków ustawienia z grupy **Linie trendu** są niedostępne i nie mają na nie żadnego wpływu. W wykresach punktowych punkty danych są traktowane w taki sposób, jakby y=f(x). W przypadku wykresów słupkowych, liniowych i kombi możliwe jest usunięcie zaznaczenia wszystkich opcji w obszarze **Opcje wyświetlania**, a następnie dodanie linii trendu, które zostaną naniesione na wykres bez bazowych punktów danych. Linie trendu na wykresach słupkowych, liniowych i kombi mogą być ekstrapolowane poprzez określenie interwału prognozy i/lub prognozy wstecz (strona **Osie**). Linie ekstrapolowane będą kropkowane. Linie trendu na wykresach z dyskretną osią X będą pokazywane jako linie z symbolami. Na osi ciągłej pokazana będzie tylko linia.

- <sup>l</sup> **Średnia**: Średnia jest wykreślana jak linia prosta.
- **· Liniowe**: Wykreślana jest progresja liniowa.
- <sup>l</sup> **Wielomianowe 2. stopnia**: Zostanie naniesiona linia trendu w postaci krzywej wielomianu drugiego stopnia.
- <sup>l</sup> **Wielomianowe 3. stopnia**: Zostanie naniesiona linia trendu w postaci krzywej wielomianu trzeciego stopnia.
- <sup>l</sup> **Wielomianowe 4. stopnia**: Zostanie naniesiona linia trendu w postaci krzywej wielomianu czwartego stopnia.
- **· Wykładnicze**: Zostanie naniesiona wykładnicza linia trendu.
- <sup>l</sup> **Pokaż równanie**: Zaznaczenie tego pola wyboru dla określonego wyrażenia spowoduje uzupełnienie linii trendu wyrażenia równaniem linii trendu podanym w postaci tekstu na wykresie.
- <sup>l</sup> **Pokaż R2**: zaznaczenie tego pola wyboru dla określonego wyrażenia spowoduje uzupełnienie linii trendu wyrażenia współczynnikiem determinacji podanym w postaci tekstu na wykresie.

### **Właściwości wykresu: Sortuj**

Strona **Właściwości wykresu: Sortuj** jest otwierana po kliknięciu prawym przyciskiem myszy wykresu i wybraniu polecenia **Właściwości** z menu **Obiekt**.

W tym miejscu należy wybrać kolejność sortowania wymiarów wykresu z pewnej liczby dostępnych kolejności sortowania.

Strona **Właściwości wykresu: Sortuj** dla tabel prostych zawiera nieco inne opcje.

Lista **Wymiary** zawiera wymiary wykresu. W celu przypisania kolejności sortowania zaznacz wymiar i wybierz co najmniej jedną kolejność sortowania po prawej stronie.

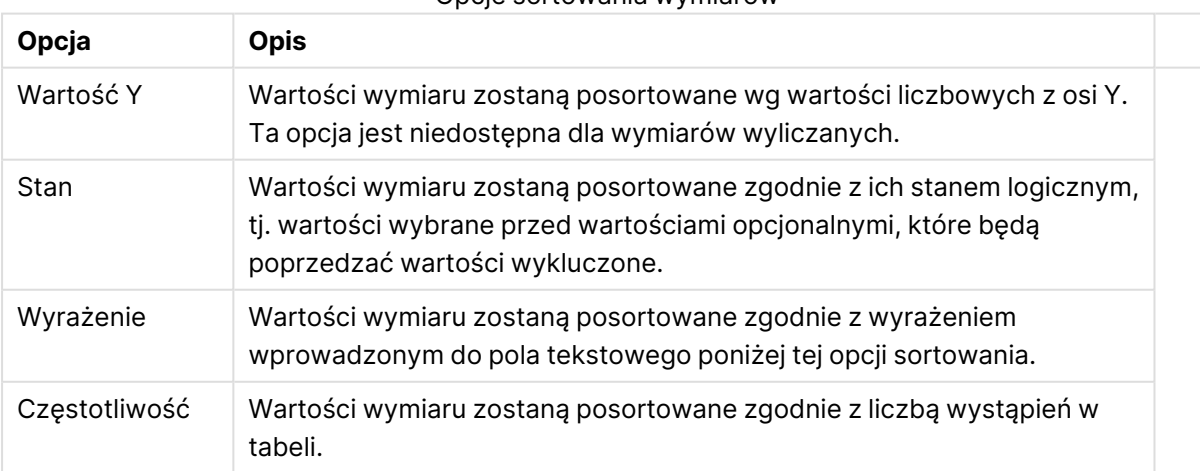

### Opcje sortowania wymiarów

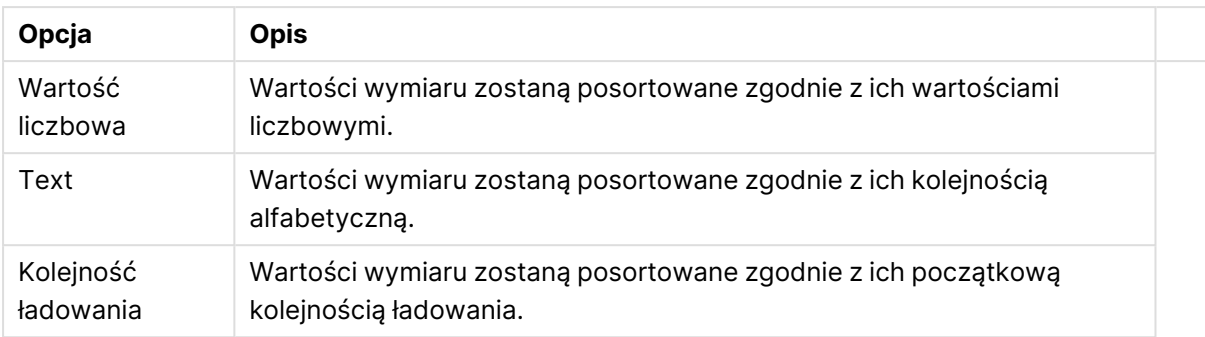

W grupie obowiązuje hierarchia od dołu do góry, dlatego w przypadku wyboru kolejności sortowania, które powodują konflikt, pierwszeństwo otrzymuje pierwsza kolejność napotkana. Wybraną kolejność sortowania można odwrócić, wybierając opcje **Rosnąco** i **Malejąco** albo **A -> Z** i  $Z \rightarrow A$ .

Po kliknięciu przycisku **Domyślne** wartości wymiaru zostaną ustawione w sposób domyślny zdefiniowany w oknie dialogowym **Właściwości dokumentu: Sortuj**.

Pole wyboru **Zastąp porządek sortowania grupy** jest dostępne tylko wówczas, gdy wymiar grupy jest wybrany na liście **Wymiary**. W normalnej sytuacji kolejność sortowania wymiaru grupy jest określona dla każdego pola w grupie przez właściwości grupy. Wybranie tej opcji umożliwia pominięcie takich ustawień na poziomie grupy i zastosowanie pojedynczej kolejności sortowania dla wymiaru, bez względu na to, które pole w grupie jest aktywne.

### **Właściwości wykresu: Styl**

Na tej stronie można określić podstawowy styl wykresu. Nie wszystkie widoczne elementy są dostępne dla każdego typu wykresu.

- <sup>l</sup> **Wygląd**: Wybierz jeden z dostępnych stylów. W niektórych sytuacjach może to wpłynąć nie tylko na wygląd wykresu, ale również na jego funkcjonalność.
- **· Orientacja:** Ustaw orientację wykresu: w pionie lub w poziomie.
- <sup>l</sup> **Typ podrzędny**: W tej grupie ustawiany jest tryb dla słupków: **Zgrupowane** lub **Skumulowane** (**Z nakładką** lub **Skumulowane** dla wykresów radarowych). To ustawienie działa tylko wówczas, gdy wykres wyświetla dwa wymiary lub jeden wymiar i więcej niż jedno wyrażenie. Wartości ujemne na wykresach słupkowych są skumulowane osobno w dół poniżej osi X. Gdy w przypadku wykresów słupkowych stosowane jest ciągłe skalowanie osi, wówczas układ skumulowany jest jedynym dozwolonym układem.

W przypadku prezentacji wykresów słupkowych z wieloma wymiarami i wyrażeniami obowiązują następujące reguły:

- Na osi X można pokazać maksymalnie dwa wymiary.
- <sup>l</sup> Trzeci wymiar może zostać pokazany za pomocą wielokolorowych skumulowanych słupków.
- Więcej niż trzy wymiary można wyświetlać tylko w wykresach tabel.
- Jeśli włączone są co najmniej dwa wyrażenia, wówczas dwa pierwsze wymiary są pokazane na osi X, a wyrażenie jest pokazane za pomocą wielokolorowych skumulowanych słupków.
- <sup>l</sup> Jeśli włączono co najmniej dwa wyrażenia, a podgrupa jest ustawiona jako skumulowana, wówczas wszystkie wyrażenia w jednym stosie zostaną obliczone względem jednej osi (domyślnie lewej). Tak będzie, nawet jeśli użytkownik ustawi jedno wyrażenie do obliczenia względem lewej osi i jedno do obliczenia względem prawej osi.

Następująca lista przedstawia sposób prezentacji typów podrzędnych w przypadku wielu wymiarów i wyrażeń:

- <sup>l</sup> **Jeden wymiar**
	- <sup>l</sup> **1 wyrażenie**: pojedynczy słupek
	- <sup>l</sup> **2+ wyrażenia**: wyrażenia są zgrupowane lub skumulowane
- <sup>l</sup> **Dwa wymiary**
	- **1 wyrażenie**: Wymiary są zgrupowane lub skumulowane.
	- <sup>l</sup> **2+ wyrażenia**: Wymiary są zgrupowane.
- <sup>l</sup> **Trzy wymiary**
	- <sup>l</sup> **1 wyrażenie**: wymiary 1. i 2. są zgrupowane, 3. skumulowany.
	- <sup>l</sup> **2+ wyrażenia**: wymiary 1. i 2. są zgrupowane, wyrażenia są skumulowane.
- <sup>l</sup> **Cztery wymiary**
	- <sup>l</sup> **1 wyrażenie**: wymiary 1. i 2. są zgrupowane, 3. skumulowany.
	- <sup>l</sup> **2+ wyrażenia**: wymiary 1. i 2. są zgrupowane, wyrażenia są skumulowane.
- **· Widok 3D**: Ustawienia w tej grupie definiują kąt, od którego wykres jest wyświetlany w trybach 3D.
	- <sup>l</sup> **Kąt u góry**: Definiuje kąt pionowy widoku 3D. Wartość musi być liczbą całkowitą z zakresu od 5 do 45.
	- <sup>l</sup> **Kąt z boku**: Definiuje kąt z boku widoku 3D. Wartość musi być liczbą całkowitą z zakresu od 5 do 45.
- <sup>l</sup> **Styl koloru kreślenia**: Ta kontrolka może być używana w celu narzucenia stylu koloru na wszystkie kolory kreślenia w wykresie. Po wybraniu stylu na liście rozwijanej wszystkie kolory w obszarze **Mapa kolorów** na stronie **Kolory** zostaną zmienione zgodnie z wybranym stylem. Zmiana jest natychmiastowa, a samo ustawienie nie zostanie zachowane do następnego przejścia do tej strony okna dialogowego. Ta zmiana nie wpływa na rzeczywiste kolory podstawowe na mapie kolorów. Opcja **Styl koloru kreślenia** nie jest dostępna we wszystkich wyglądach wykresów. Dostępne są następujące opcje:
	- **Pełny kolor**: Ustawia wszystkie kolory na mapie kolorów jako pełne.
	- <sup>l</sup> **Ciemny gradient**: Ustawia wszystkie kolory na mapie kolorów na gradient kolorów w stronę czerni.
	- **· Gradient jasności**: Ustawia wszystkie kolory na mapie kolorów na gradient kolorów w stronę tonu jaśniejszego.
	- **· Błyszczący**: Powoduje, że wszystkie słupki mają wygląd błyszczący.
- **· Styl tła obszaru**: Ta kontrolka może być używana w celu zmiany wyglądu tła obszaru kreślenia. To ustawienie jest dostępne tylko dla wykresów z obszarem kreślenia. Dostępne są następujące opcje:
	- <sup>l</sup> **Ramka**: Wokół obszaru kreślenia rysowana jest ramka.
	- **· Cieniowanie**: Ta opcja zapewnia efekt cieniowania na tle obszaru kreślenia.
	- **· Minimalne**: To ustawienie usuwa tło obszaru kreślenia.
- **· Podgląd**: Umożliwia wyświetlenie podglądu podstawowych właściwości wizualnych wykresu.

### **Właściwości wykresu: Prezentacja (Wykres kołowy)**

To okno dialogowe służy do określania ustawień definiujących sposób wyświetlania wycinków koła.

Wartości domyślne są następujące:

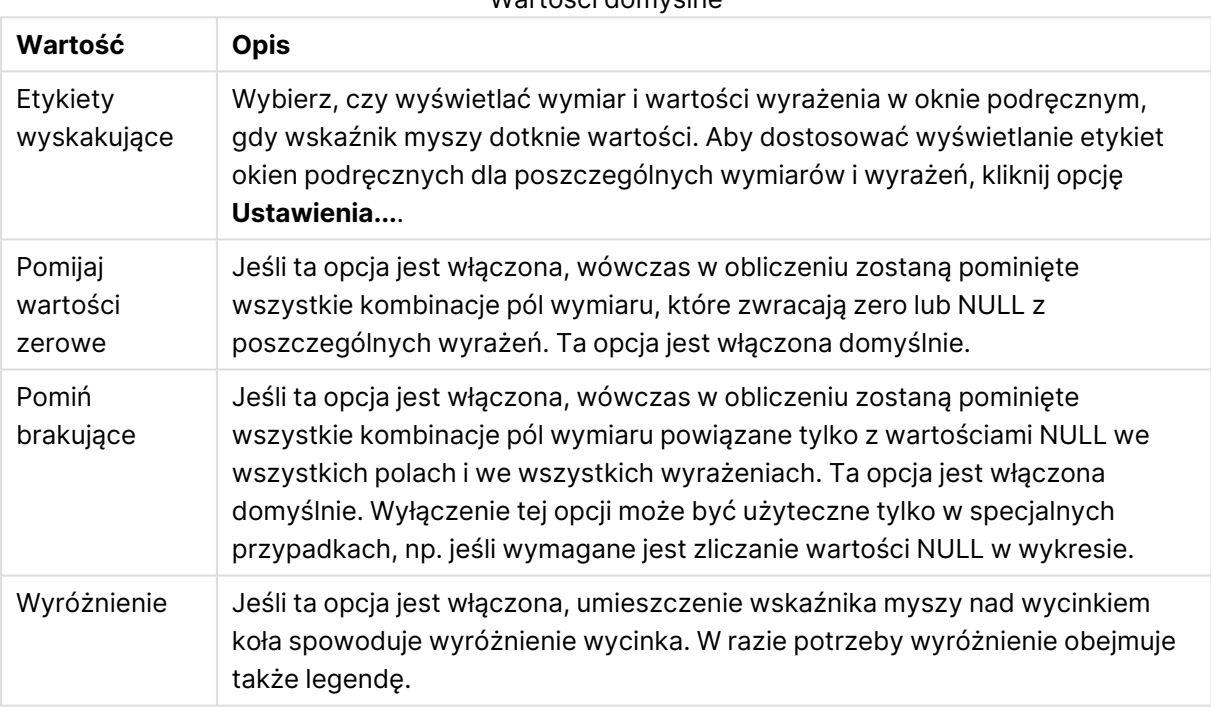

Wartości domyślne

W grupie **Legenda** można kontrolować wyświetlanie etykiet danych wymiarów na wykresie. Zaznacz to pole wyboru, aby wyświetlać etykiety danych. Etykiety danych są wyświetlane tylko dla bieżącego najwyższego poziomu wykresu.

Opcje legendy

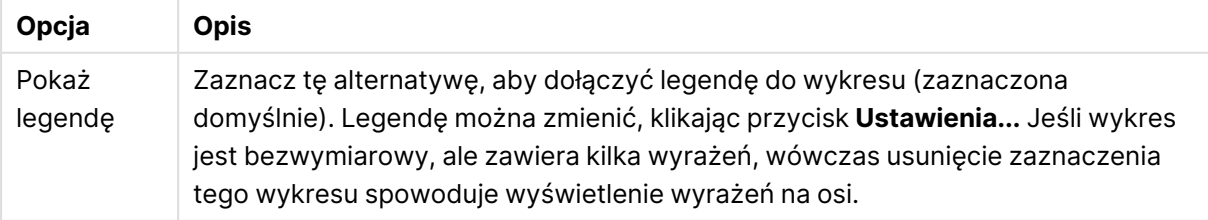

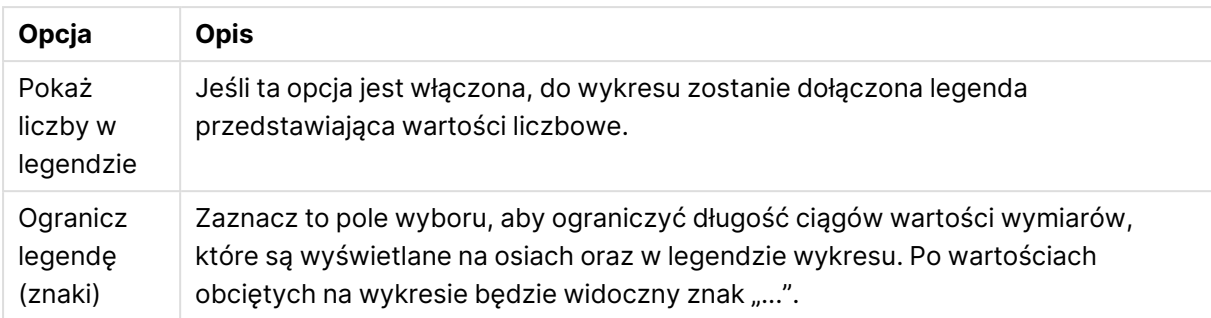

Grupa **Tekst w wykresie** jest używana w celu dodawania tekstu dowolnego do wykresu.

Opcje Tekstu w wykresie

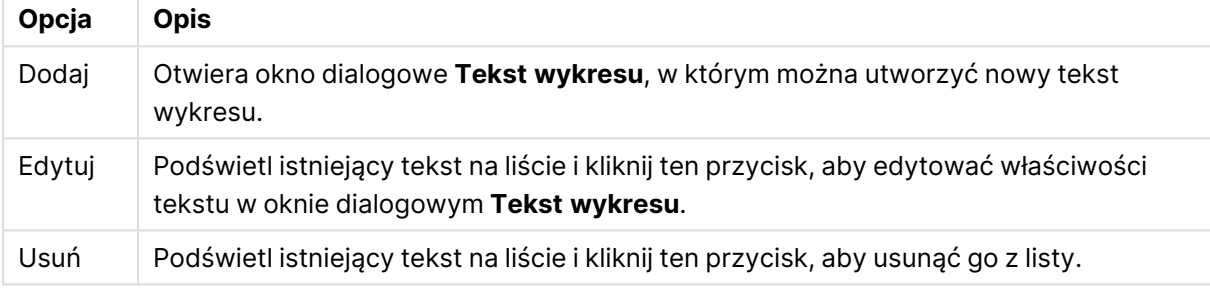

Teksty dowolne pojawiają się w lewym górnym rogu wykresu, ale można je przestawiać, jeśli wykres jest w trybie edycji układu wykresu.

### **Właściwości wykresu: Kolory**

Karta **Właściwości wykresu: Kolory** jest otwierana po kliknięciu prawym przyciskiem myszy okna wykresu i wybraniu polecenia **Właściwości** z menu **Obiekt**.

W grupie **Wygląd danych** można przypisać nawet 18 różnych kolorów do wartości pola wymiaru, dla wykresów.

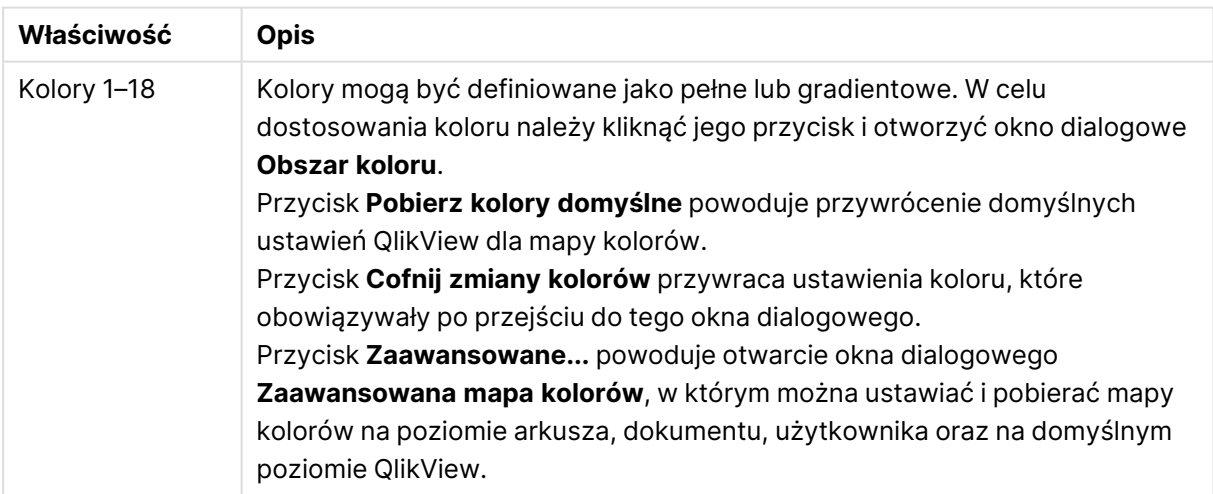

Właściwości koloru

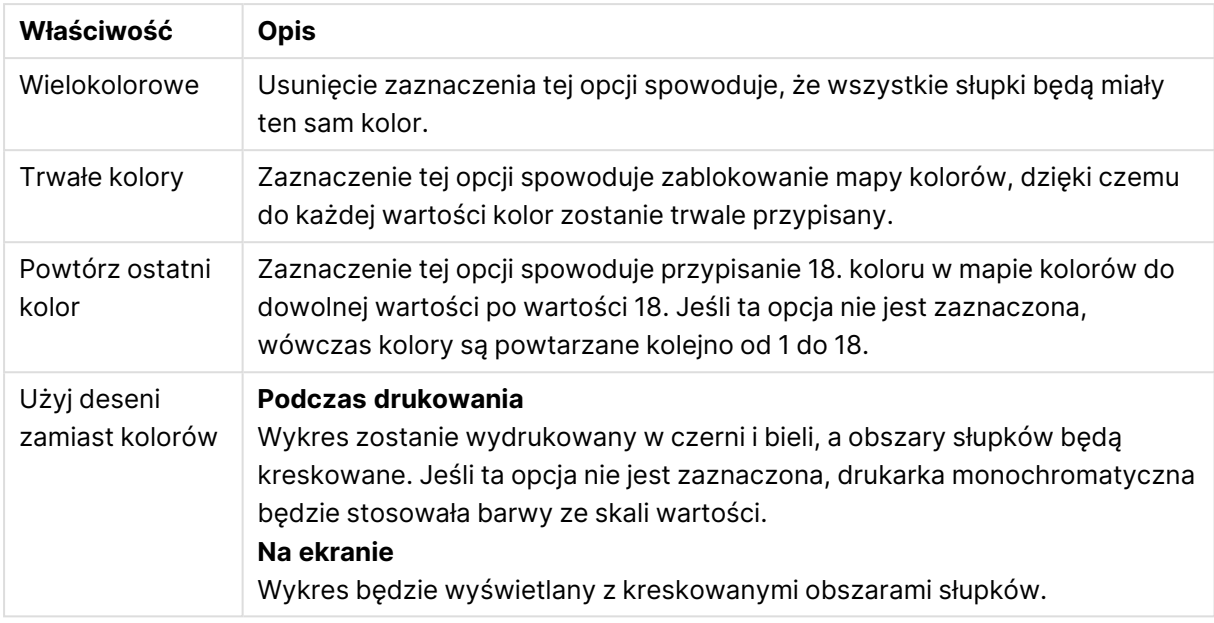

W grupie **Tło ramki** ustawienia koloru są określane dla tła obszaru kreślenia oraz tła obszaru otaczającego obszar kreślenia.

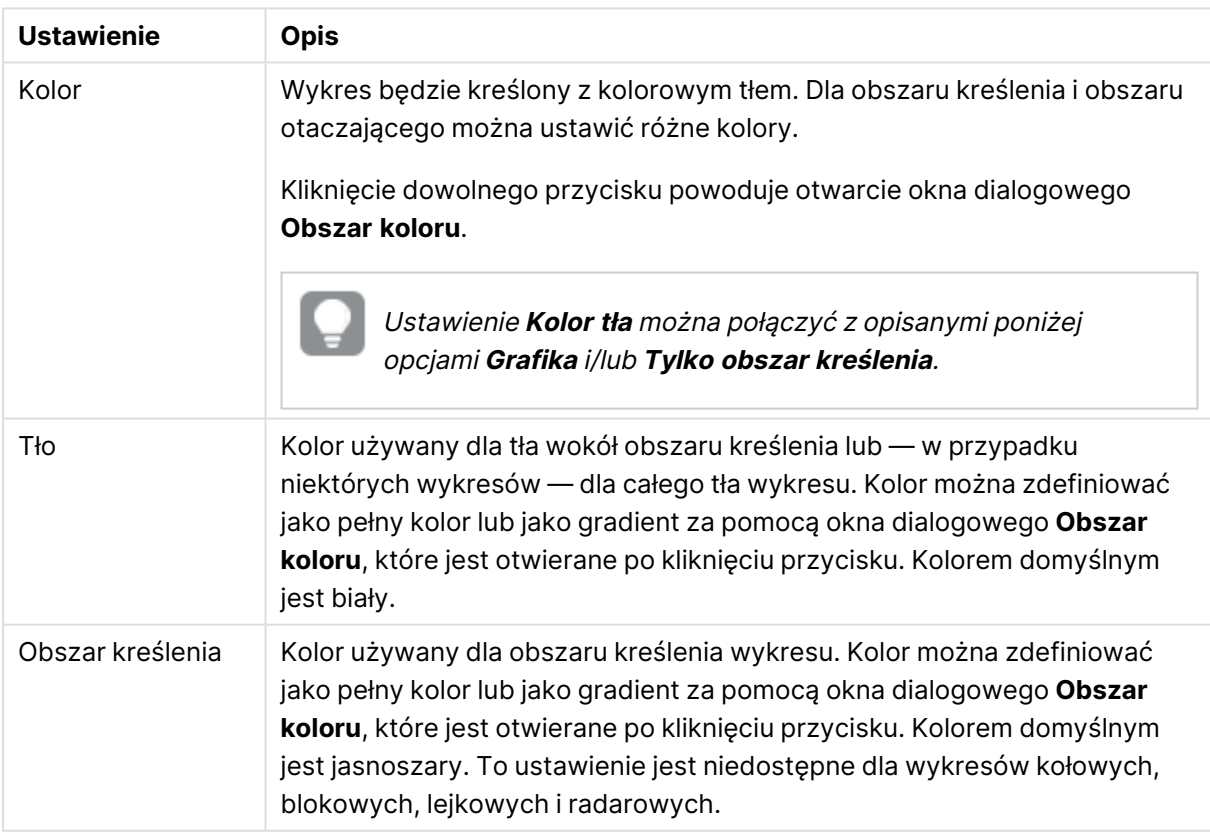

Ustawienia koloru tła

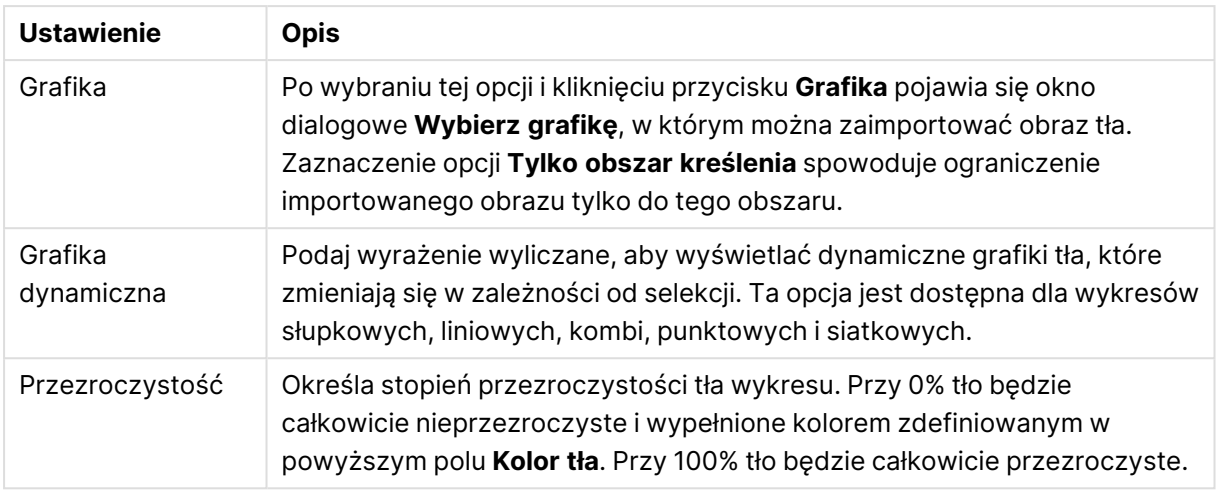

W grupie **Obramowanie obszaru kreślenia** można przypisać **Szerok.** i **Kolor** do prostokąta otaczającego obszar kreślenia.

Korzystając z opcji **Kontur sektora**, można przypisać kolor do linii oddzielających segmenty wykresu.

### **Właściwości wykresu: Liczba**

Ta strona właściwości obowiązuje względem wykresu aktywnego i zawiera następujące kontrolki przeznaczone do formatowania wartości:

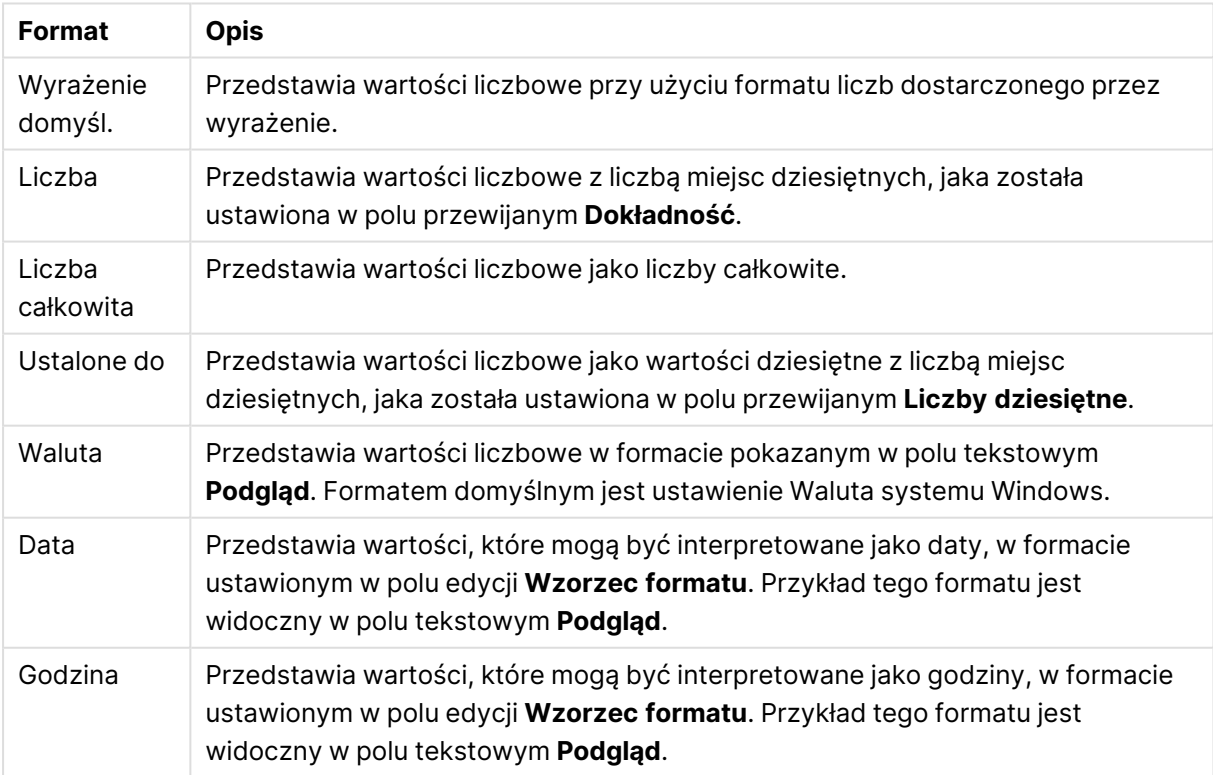

#### Formaty liczb

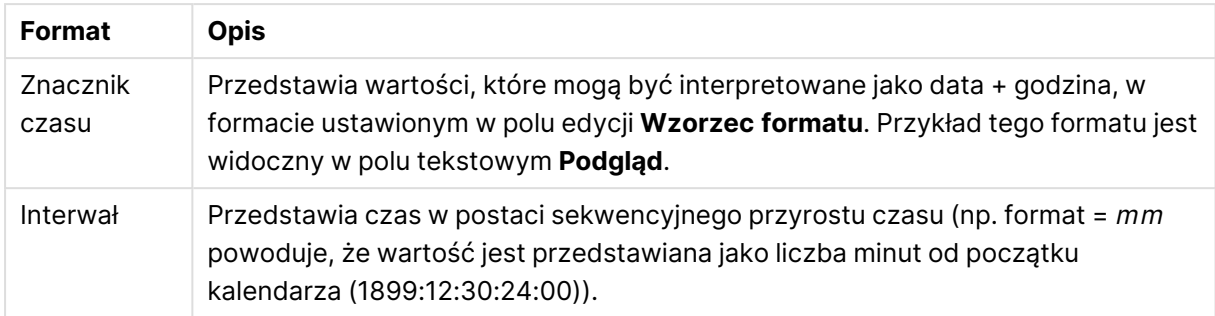

Przycisk **Pokaż w procentach (%)** działa na następujące formaty: **Liczba**, **Liczba całkowita** i **Ustalone do**.

Separatory **Dziesiętne** i **Separator tysięcy** można ustawić w polach edycji grupy **Separatory**.

W polach edycji **Symbol** można wprowadzić symbole dla jednostki, 1000, 1000 000 i 1000 000 000.

Przycisk **ISO** służy do ustawiania formatowania czasu, daty i znacznika czasu zgodnie z normą ISO.

Przycisk **System** służy do ustawiania formatowania zgodnie z ustawieniami systemowymi.

#### **Czcionka**

W tym obszarze można ustawić **Czcionkę**, **Styl czcionki** i **Rozmiar** czcionki.

Można ustawić czcionkę dla każdego pojedynczego obiektu (**Właściwości obiektu: Czcionka**) lub wszystkich obiektów w dokumencie (**Zastosuj do obiektów** w oknie **Właściwości dokumentu: Czcionka**).

Następnie można ustawić domyślne czcionki dokumentów dla nowych obiektów w oknie **Właściwości dokumentu: Czcionka**. Istnieją dwie czcionki domyślne:

- 1. Pierwsza czcionka domyślna (**Listy wartości, wykresy itp.**) jest używana w odniesieniu do większości obiektów, w tym list wartości i wykresów.
- 2. Druga czcionka domyślna (**Obiekty i przyciski tekstu**) jest używana w odniesieniu do przycisków i pól tekstowych, gdzie zazwyczaj potrzeba większej czcionki.

Na koniec można ustawić domyślne czcionki dla nowych dokumentów w oknie **Preferencje użytkownika: Czcionka**.

Dla wykresów, przycisków i obiektów tekstowych (poza obiektami wyszukiwania) można także określić **Kolor** czcionki. Kolor może być **Stały** albo dynamicznie **Obliczany** z wyrażenia. Wyrażenie musi być poprawną reprezentacją koloru utworzoną z użyciem funkcji koloru. Jeśli wynik wyrażenia nie jest poprawną reprezentacją koloru, wówczas zostanie ustawiony domyślny kolor czarny.

Dodatkowe ustawienia:

- <sup>l</sup> **Cień automatyczny**: Po zaznaczeniu tej opcji do tekstu zostanie dodany cień automatyczny.
- **· Podkreślenie**: Po zaznaczeniu tej opcji tekst będzie podkreślony.

W panelu podglądu pokazywana jest próbka wybranej czcionki.
#### **Układ**

Ustawienie układu określone na stronie Właściwości obiektu będzie mieć zastosowanie tylko do bieżącego obiektu.

Ustawienie układu określone na stronie Właściwości dokumentu będzie mieć zastosowanie do wszystkich obiektów danego typu (lub typów) w całym dokumencie.

## Użyj obramowań

Włącz tę opcję, aby używać obramowania wokół obiektu arkusza. Typ obramowania można wybrać z menu rozwijanego.

- <sup>l</sup> **Intensywność cieniowania**: Menu rozwijane **Intensywność cieniowania** umożliwia ustawienie intensywności cienia wyświetlanego wokół obiektów arkusza. Można też wybrać opcję **Bez cieniowania**.
- **· Styl obramowania**: Dostępne są następujące wstępnie zdefiniowane typy obramowania:
	- **Pełne**: Pełne obramowanie jednego koloru.
	- **· Obniżone**: Obramowanie dające efekt zapadania się obiektu arkusza w tło.
	- **Podniesione**: Obramowanie dające efekt podnoszenia obiektu arkusza z tła.
	- **· Ściana**: Obramowanie dające efekt ściany wokół obiektu arkusza.
- <sup>l</sup> **Szerokość obramowania**: Opcja jest dostępna dla wszystkich typów obramowania. Szerokość można podać w mm, cm, calach (", cal), pikselach (px, pxl, piksel), punktach (pt, pts, punkt) lub jednostkach docunit (du, docunit).
- **· Kolor**: Kliknięcie tego przycisku spowoduje otwarcie okna dialogowego, w którym można wybrać z palety kolorów odpowiedni kolor podstawowy (dotyczy wszystkich typów obramowania).
- <sup>l</sup> **Tęcza**: Tworzy tęczowe obramowanie (dotyczy wszystkich typów obramowania). Tęcza będzie się zaczynać od wybranego koloru podstawowego na obiekcie arkusza.

W przypadku wybrania opcji **Uproszczone** jako **Tryb określania stylu** na karcie **Właściwości dokumentu: Ogólne** nie będzie możliwy wybór typu obramowania — dostępne będzie tylko menu rozwijane **Intensywność cieniowania** i ustawienie **Szerokość obramowania**.

# Zaokrąglone rogi

W grupie **Zaokrąglone rogi** można zdefiniować ogólny kształt obiektu arkusza. Ustawienia te umożliwiają rysowanie obiektów arkusza o kształtach idealnie okrągłych lub owalnych poprzez silnie wydłużone aż do prostokątnych. Opcja **Zaokrąglone rogi** jest dostępna jedynie w przypadku wybrania opcji **Zaawansowane Tryb określania stylu** na karcie **Właściwości dokumentu: Ogólne**.

- <sup>l</sup> **Zaokrąglone rogi**: Zaznaczenie tej opcji umożliwia korzystanie z pozostałych ustawień kształtów o zaokrąglonych rogach.
- **· Narożniki**: Narożniki, dla których to pole wyboru nie zostanie zaznaczone, będą rysowane jako prostokątne.
- <sup>l</sup> **Zaokrąglenie**: Liczba od 2 do 100, gdzie 100 oznacza prostokąt o idealnie prostokątnych narożnikach, a 2 oznacza idealny owal (lub okrąg w przypadku proporcji 1:1). Najlepszy efekt zaokrąglonych rogów pozwalają zwykle uzyskać wartości od 2 do 5.

<sup>l</sup> **Promień narożnika**: To ustawienie określa promień narożników, wyrażony jako stała odległość (**Stałe**) lub jako procent całego sektora (**Względne (%)**). Można w ten sposób kontrolować, w jakim stopniu ogólny kształt ustawiony opcją **Zaokrąglenie** będzie wpływać na kształt narożników. Odległość można podać w mm, cm, calach (", cal), pikselach (px, pxl, piksel), punktach (pt, pts, punkt) lub jednostkach docunit (du, docunit).

### Warstwa

Grupa **Warstwa** umożliwia ustawienie położenia obiektu na jednej z trzech warstw:

- <sup>l</sup> **Dół**: Obiekt arkusza z ustawioną właściwością warstwy **Dół** nigdy nie będzie zasłaniać obiektów arkusza o ustawieniach warstwy **Normalne** i **Góra**. Można go umieszczać tylko na tych obiektach arkusza, które mają ustawioną warstwę **Dół**.
- **· Normalne**: Nowo utworzone obiekty arkusza znajdują się na warstwie Normalne (środkowej). Obiekt arkusza o ustawieniu warstwy **Normalne** nie może zostać zasłonięty przez obiekt arkusza o ustawieniu **Dół**, a sam nie może zasłaniać obiektów arkusza o ustawieniu **Góra**.
- <sup>l</sup> **Góra**: Obiekt arkusza z ustawioną właściwością warstwy **Góra** nigdy nie będzie zasłonięty przez obiekty arkusza o ustawieniach warstwy **Normalne** i **Dół**. Można na nim umieszczać jedynie inne obiekty arkusza o ustawieniu warstwy **Góra**.
- <sup>l</sup> **Niestandardowe**: Ustawienia warstwy **Góra**, **Normalne** i **Dół** to wewnętrznie odpowiednio numery warstw 1, 0 i –1. W rzeczywistości dozwolone są wszystkie wartości od –128 do 127. Wybierz tę opcję, aby wprowadzić własną wartość.

## Tworzenie motywu...

Otwiera obszar **Kreatora motywów**, w którym można utworzyć motyw układu.

# Zastosuj motyw...

Motyw układu można zastosować względem obiektu, arkusza lub dokumentu.

## Pokaż

W grupie opcji **Pokaż** można określić warunek wyświetlania obiektu arkusza:

- **· Zawsze**: Obiekt arkusza będzie zawsze wyświetlany.
- **· Warunkowe**: Obiekt arkusza będzie wyświetlany lub ukryty w zależności od wyniku funkcji warunkowej, która jest obliczana na nowo na przykład przy każdej zmianie wyboru. Ten obiekt arkusza będzie ukryty tylko wtedy, gdy warunek zwróci wartość FALSE.

Użytkownicy <sup>z</sup> uprawnieniami Admin do dokumentu mogą zignorować wszystkie warunki pokazywania, wybierając opcję **Pokaż wszystkie arkusze i obiekty arkusza** <sup>w</sup> oknie dialogowym **Właściwości dokumentu: Zabezpieczenia**. Tę funkcję można przełączać, naciskając klawisze Ctrl+Shift+S.

# Opcie

W grupie **Opcje** można wyłączyć możliwość przenoszenia obiektu arkusza lub zmiany jego rozmiaru. Ustawienia w tej grupie mają zastosowanie tylko wtedy, gdy zaznaczono odpowiadające im pola wyboru na kartach **Właściwości dokumentu: Układ** i **Właściwości arkusza: Zabezpieczenia**.

- <sup>l</sup> **Zezwalaj na przenoszenie/zmianę rozmiaru**: Usunięcie zaznaczenia tej opcji uniemożliwi przenoszenie obiektu arkusza i zmianę jego rozmiaru.
- <sup>l</sup> **Zezwalaj na kopiowanie/klonowanie**: Usunięcie zaznaczenia tej opcji uniemożliwi tworzenie kopii obiektu arkusza.
- <sup>l</sup> **Zezwalaj na wyświetlanie info**: Jeśli użyto funkcji **info** i z wartością pola są powiązane informacje, w nagłówku okna będzie wyświetlana ikona informacji. Jeśli nie jest pożądane wyświetlanie ikony informacji w nagłówku, można usunąć zaznaczenie tej opcji.

#### Info [\(page](#page-1044-0) 1045)

<sup>l</sup> **Dopasuj rozmiar do danych**: Jeśli w wyniku dokonanych selekcji tabela stanie się mniejsza od przydzielonego rozmiaru obiektu arkusza, zwykłym zachowaniem aplikacji QlikView jest zmniejszenie obramowania wokół takiego obiektu tabeli. Usunięcie zaznaczenia tego pola wyboru spowoduje wyłączenie automatycznego dostosowywania rozmiaru i spowoduje pozostawianie pustego miejsca.

# Paski przewijania

Grupa **Paski przewijania** zawiera różnego rodzaju kontrolki modyfikujące układ pasków przewijania:

- <sup>l</sup> **Zachowaj pozycję przewijania**: Kiedy to ustawienie jest włączone, oprogramowanie QlikView podejmie próbę zachowania pozycji przewijania tabel i wykresów na pasku przewijania, kiedy selekcja jest dokonywana względem innego obiektu. To samo ustawienie musi być również włączone w oknie **Preferencje użytkownika: Obiekty**. Pozycja przewijania nie jest zachowywana po zamknięciu dokumentu.
- **· Przyciski przewijania**: Ustawia kolor przycisków przewijania. Kliknij przycisk, aby wybrać kolor. Najlepszą czytelność pasków przewijania dają zazwyczaj średnie odcienie szarości. Każdy z kolorów można zdefiniować jako pełny kolor lub jako gradient za pomocą okna dialogowego **Obszar koloru**, które jest otwierane po kliknięciu odpowiedniego przycisku.
- <sup>l</sup> **Tło przewijania**: Definiuje kolor tła przewijania. Kliknij przycisk, aby wybrać kolor.
- <sup>l</sup> **Szerokość paska przewijania**: Ta kontrolka wpływa zarówno na szerokość, jak i na względny rozmiar symboli paska przewijania.
- <sup>l</sup> **Styl przewijania**: Ustawia styl paska przewijania. Wybierz styl z kontrolki rozwijanej. Styl paska przewijania **Klasyczne** odpowiada wyglądowi pasków przewijania z aplikacji QlikView 4/5. Styl paska przewijania **Standard** daje bardziej nowoczesny wygląd. Trzeci styl to **Jasne**, dający cieńszy i jaśniejszy pasek.

**Tryb określania stylu** należy ustawić na wartość **Zaawansowane**, aby zapewnić widoczność stylu paska przewijania. To ustawienie jest dostępne na karcie **Ogólne** po otwarciu menu rozwijanego **Ustawienia** i wybraniu opcji **Właściwości dokumentu**.

<sup>l</sup> **Zastosuj do...**: Otwiera okno dialogowe **Właściwości nagłówka i obramowania**, w którym można wskazać miejsce zastosowania właściwości ustawionych na stronie **Układ**.

#### **Nagłówek**

Ustawienie nagłówka określone na stronie **Właściwości obiektu** będzie mieć zastosowanie tylko do bieżącego obiektu.

Ustawienie nagłówka określone na stronie **Właściwości dokumentu** będzie mieć zastosowanie do wszystkich obiektów danego typu (lub typów) w całym dokumencie.

Na stronie **Nagłówek** można określić opcje układu zupełnie różne od ogólnego układu obiektu.

- <sup>l</sup> **Pokaż nagłówek**: Zaznaczenie tej opcji spowoduje rysowanie nagłówka u góry obiektu arkusza. Listy wartości i inne obiekty grupowe będą mieć tę opcję domyślnie włączoną, w przeciwieństwie do przycisków, obiektów tekstu i obiektów linii/strzałki.
- <sup>l</sup> **Tekst tytułu**: Do pola tekstowego można wprowadzić tytuł, który będzie wyświetlany jako nagłówek obiektu arkusza. Kliknij przycisk **Czcionka...**, aby zmienić czcionkę nagłówka.

Dla nagłówka można ustawiać kolory zależne od jego stanu. Ustawienia **Aktywne kolory** i **Nieaktywne kolory** można określać niezależnie.

Kliknij przycisk **Kolor tła** lub **Kolor tekstu**, aby otworzyć okno dialogowe **Obszar koloru**. Jako **Kolor tła** można wybrać kolor **pełny** lub **gradientowy** w oknie dialogowym **Obszar koloru**. **Kolor tekstu** można zdefiniować jako kolor **Stały** lub **Obliczany** — służą do tego funkcje koloru.

- <sup>l</sup> **Zawijaj tekst**: Jeśli ta opcja jest zaznaczona, nagłówek może być wyświetlany w wielu wierszach.
- <sup>l</sup> **Wysokość nagłówka (wiersze)**: Pole edycji do ustawiania liczby wierszy nagłówka.

Dokładny rozmiar i położenie obiektu QlikView można określić i korygować ustawieniami rozmiaru i położenia obiektu arkusza QlikView w postaci **Normalnej** lub **Zminimalizowanej**. Wartości ustawień są podawane w pikselach:

- **Położenie X**: Ustawia położenie poziome lewej strony obiektu arkusza względem lewej krawędzi arkusza.
- **Położenie Y**: Ustawia położenie pionowe górnej strony obiektu arkusza względem górnej krawędzi arkusza.
- <sup>l</sup> **Szerokość**: Ustawia szerokość obiektu arkusza QlikView.
- **· Wysokość**: Ustawia wysokość obiektu arkusza QlikView.

Orientację etykiety nagłówka można zmieniać przy użyciu opcji z sekcji **Wyrównanie nagłówka**:

- <sup>l</sup> **Poziomo**: Etykieta może być wyrównana w poziomie. Dostępne opcje to **Z lewej**, **Środek** lub **Z prawej** (w obrębie obszaru nagłówka).
- <sup>l</sup> **Pionowo**: Etykieta może być wyrównana w pionie. Dostępne opcje to **Góra**, **Środek** lub **Dół** (w obrębie obszaru nagłówka).

#### **Ikony specjalne**

Wiele z poleceń menu obiektów arkusza można skonfigurować jako ikony nagłówka. Aby wybrać polecenia wyświetlane jako ikony nagłówka, zaznacz pole wyboru na lewo od odpowiednich poleceń na liście.

Dodając ikony specjalne do nagłówka, należy zachować rozwagę. Wyświetlanie zbyt wielu ikon będzie dezorientować użytkowników.

- <sup>l</sup> **Zezwalaj na minimalizowanie**: Zaznaczenie tej opcji spowoduje wyświetlanie ikony minimalizacji w nagłówku okna obiektu arkusza, o ile tylko obiekt można minimalizować. Ponadto pozwoli to na minimalizowanie obiektu poprzez dwukrotne kliknięcie nagłówka.
- <sup>l</sup> **Autom. minimalizacja**: Ta opcja jest dostępna, jeśli zaznaczono opcję **Zezwalaj na minimalizowanie**. Jeśli zaznaczono opcję **Autom. minimalizacja** dla kilku obiektów arkusza na tym samym arkuszu, wówczas w dowolnym momencie możliwe będzie automatyczne zminimalizowanie wszystkich arkuszy oprócz jednego. Jest to użyteczne np. w celu naprzemiennego wyświetlania kilku wykresów w tym samym obszarze arkusza.
- <sup>l</sup> **Zezwalaj na maksymalizowanie**: Zaznaczenie tej opcji spowoduje wyświetlanie ikony maksymalizacji w nagłówku okna obiektu arkusza, o ile tylko obiekt można maksymalizować. Ponadto pozwoli to na maksymalizowanie obiektu poprzez dwukrotne kliknięcie nagłówka. Jeśli zaznaczono obydwie opcje, **Zezwalaj na minimalizowanie** i **Zezwalaj na maksymalizowanie**, wówczas dwukrotne kliknięcie spowoduje minimalizację obiektu.
- <sup>l</sup> **Tekst pomocy**: Tutaj można wprowadzić tekst pomocy, który będzie wyświetlany w wyskakującym okienku. Tekst pomocy można podać jako formułę wyliczaną. Ta opcja jest niedostępna na poziomie dokumentu. Kliknij przycisk **...**, aby otworzyć okno dialogowe **Edytuj wyrażenie** w celu łatwiejszej edycji długich formuł. Wprowadź np. opis obiektu arkusza. Do nagłówka okna obiektu zostanie dodana ikona

pomocy. Tekst będzie wyświetlany w wyskakującym okienku, które będzie widoczne, gdy nad ikoną zostanie umieszczony wskaźnik myszy.

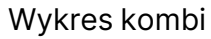

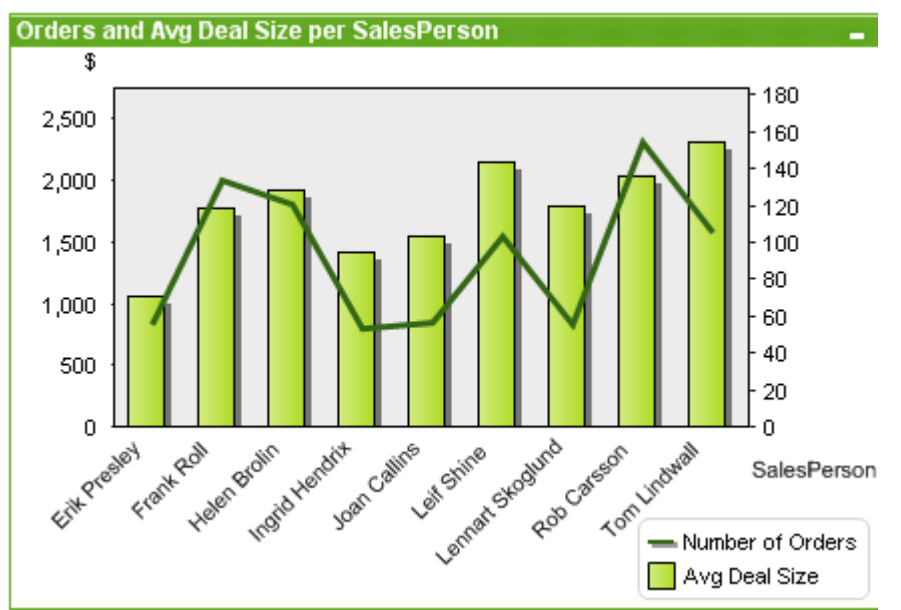

Wykresy są graficznymi reprezentacjami danych liczbowych. W celu przełączania różnych reprezentacji istniejącego wykresu należy zmienić **Typ wykresu** na stronie **Właściwości wykresu: Ogólne**.

Wykres kombi umożliwia połączenie cech wykresu słupkowego z cechami wykresu liniowego: wartości jednego wyrażenia można wyświetlać jako słupki, a wartości innego wyrażenia jako linia lub symbole.

Nowy wykres kombi najłatwiej utworzyć, klikając przycisk **Utwórz wykres dib**ina pasku narzędzi.

Kliknięcie wykresu kombi prawym przyciskiem myszy spowoduje wyświetlenie **Wykres kombi: Menu obiektu**. Dostęp do tego menu można również uzyskać z menu **Obiekt**, gdy wykres kombi jest obiektem aktywnym.

#### **Menu Obiekt**

Aby otworzyć menu **Obiekt** wykresu kombi, kliknij go prawym przyciskiem myszy. Menu zawiera następujące polecenia:

## Właściwości...

Powoduje otwarcie okna dialogowego **Właściwości**, w którym można ustawić parametry definiujące wykres.

## Notatki

Umożliwia tworzenie i udostępnianie notatek dotyczących bieżącego obiektu.

## Odłącz

Tytuł wykresu jest dołączany z tekstem "(Odłączone)", a selekcje dokonywane w dokumencie nie powodują aktualizacji wykresu (chociaż nadal możliwe są selekcje z wykresu). To polecenie jest dostępne tylko wówczas, gdy wykres jest dołączony. Utworzenie kopii wykresu i odłączenie jej umożliwia bezpośrednie porównywanie kopii oraz oryginału.

## Dołącz

Dołącza odłączony wykres. Wykres zostaje dynamicznie powiązany z danymi. To polecenie jest dostępne tylko wówczas, gdy wykres jest odłączony.

## Ustaw referencję

Wybranie tej opcji umożliwia ustawienie referencji wykresu, np. stałego obszaru kreślenia wykresu z bieżącymi selekcjami. W przypadku dokonywania dalszych selekcji w dokumencie referencyjny obszar kreślenia pozostanie i będzie widoczny wyszarzony w tle. Osie wykresu itp. będą dostosowywane w taki sposób, aby zawsze zawierały maksimum referencyjnego zestawu danych i bieżącego zestawu danych. Bieżący zestaw danych jest zawsze nanoszony na tle wykresu referencyjnego, tj. niektóre części wykresu referencyjnego mogą być zasłonięte przez wykres bieżącego zestawu danych. Sposób wyszarzenia tła można kontrolować za pomocą ustawienia **Tryb odniesienia** na stronie **Właściwości wykresu: Ogólne**. Wyświetlanie referencyjnych obszarów kreślenia jest możliwe tylko w przypadku niektórych typów wykresów, np. wykresów

słupkowych, wykresów liniowych, wykresów kombi, wykresów radarowych, wykresów rozrzutu, wykresów siatkowych i wykresów zegarowych ze wskazówkami. Nie można ustawić referencji dla wykresu zawierającego drążenie lub grupę cykliczną. Referencja zostanie utracona w przypadku zamknięcia dokumentu albo w przypadku przeładowania danych. Maksymalna liczba obiektów do uwzględnienia w przypadku używania opcji **Ustaw referencję** wynosi 500.

# Wyczyść odwołanie

To polecenie jest zastępowane przez polecenie **Ustaw referencję**, gdy ustawiona jest referencja. Po jego wybraniu poprzednio ustawiona referencja zostanie wyczyszczona, a wykres wróci do trybu normalnego wykresu.

# Klonuj

Tworzy identyczną kopię wykresu. Jeśli odłączony wykres zostanie sklonowany, wówczas klon będzie dołączony.

# Kolejność

To menu kaskadowe jest dostępne jedynie po włączeniu opcji **Siatka projektu** z menu **Widok** lub zaznaczeniu pola wyboru **Zawsze pokazuj elementy menu projektu** w oknie **Preferencje użytkownika: Projekt**. Zawiera cztery polecenia przeznaczone do ustawiania warstwy układu obiektów arkusza. Poprawne numery warstw są z zakresu od –128 do 127.

- <sup>l</sup> **Przesuń na wierzch**: Ustawia warstwę układu obiektu arkusza na największą wartość aktualnie używaną przez dowolny obiekt arkusza na bieżącym arkuszu.
- <sup>l</sup> **Przesuń na dół**: Ustawia warstwę układu obiektu arkusza na najmniejszą wartość aktualnie używaną przez dowolny obiekt arkusza na bieżącym arkuszu.
- <sup>l</sup> **Przesuń do przodu**: Zwiększa warstwę układu obiektu arkusza o jeden. Wartość maksymalna to 127.
- <sup>l</sup> **Przesuń na spód**: Zmniejsza warstwę układu obiektu arkusza o jeden. Wartość minimalna to –128.

# Wyczyść wszystkie selekcje

Czyści wszystkie selekcje w wymiarach i wyrażeniach wykresu.

# Drukuj...

Otwiera okno dialogowe **Drukuj**, w którym można określić ustawienia drukowania.

# Drukuj jako PDF...

Otwiera okno dialogowe **Drukuj** ze wstępnie wybraną drukarką Microsoft Print to PDF. Po naciśnięciu przycisku **Drukuj** pojawia się monit z pytaniem o nazwę pliku dla wyjściowego pliku PDF. To polecenie jest dostępne tylko wtedy, gdy w systemie dostępna jest drukarka PDF.

# Wyślij wartości do pliku Excel

Eksportuje dane bazowe (tabela prosta równoważna wykresowi) do pliku programu Microsoft Excel, który jest automatycznie uruchamiany, jeśli nie został wcześniej uruchomiony. Tabela pojawi się w nowym arkuszu roboczym Excel. Ta funkcja działa, jeśli na komputerze zainstalowany jest program Microsoft Excel 2007 lub jego późniejsza wersja.

# Eksportuj...

Otwiera okno dialogowe przeznaczone do zapisywania grafiki wykresu w pliku. Grafikę można zapisać w formacie png, jpg, bmp lub gif.

## Kopiuj do schowka

To menu kaskadowe zawiera różne opcje kopiowania dla obiektu arkusza.

- **· Wartości:** kopiuje wartości do schowka, w postaci tabeli.
- **· Grafika**: kopiuje grafikę obiektu wykresu do schowka. Grafika będzie zawierać (lub nie) nagłówek oraz obramowanie obiektu arkusza, odpowiednio do ustawień z okna dialogowego **Preferencje użytkownika: Eksport**.
- <sup>l</sup> **Obiekt**: kopiuje cały obiekt arkusza do schowka w celu wklejenia w innym miejscu układu albo w innym dokumencie otwartym w bieżącej instancji QlikView.

## Obiekty powiązane

Otwiera menu zawierające następujące polecenia dotyczące obiektów powiązanych.

- <sup>l</sup> **Dopasuj położenie obiektów powiązanych**: Dla wszystkich obiektów powiązanych na wszystkich arkuszach zostanie ustawiona taka sama pozycja i wielkość, jak dla obiektów wyróżnionych.
- <sup>l</sup> **Rozłącz ten obiekt/Rozłącz obiekty**: Powoduje usunięcie powiązania między obiektami, przez co stają się one różnymi obiektami o różnych identyfikatorach obiektu.

# Minimalizuj

Powoduje przekształcenie obiektu do postaci ikony. Ten sam rezultat zapewnia kliknięcie ikony w nagłówku obiektu (jeśli jest widoczny). To polecenie jest dostępne tylko wówczas, gdy minimalizowanie jest dozwolone w oknie dialogowym **Właściwości** obiektu, na stronie **Nagłówek**.

# Maksymalizuj

Powiększa obiekt, który w rezultacie wypełnia cały arkusz. Ten sam rezultat zapewnia kliknięcie ikony  $\Box$  w nagłówku obiektu (jeśli jest widoczny). To polecenie jest dostępne tylko wówczas, gdy maksymalizowanie jest dozwolone w oknie dialogowym **Właściwości** obiektu, na stronie **Nagłówek**.

# Przywróć

Przywraca pierwotną wielkość i położenie obiektu, który został zminimalizowany lub zmaksymalizowany. Ten sam rezultat powoduje dwukrotne kliknięcie ikony obiektu

zminimalizowanego albo kliknięcie ikony **wy** nagłówku (jeśli jest widoczny) obiektu zmaksymalizowanego. To polecenie jest dostępne tylko dla obiektów zminimalizowanych lub zmaksymalizowanych.

## Pomoc

Otwiera pomoc QlikView.

## Usuń

Usuwa obiekt arkusza z arkusza.

#### **Właściwości wykresu: Ogólne**

Na stronie **Ogólne** można ustawiać takie właściwości, jak tytuły i typ wykresu. Jest to pierwsza strona **Kreatora wykresów uproszczonych** oraz okna dialogowego **Właściwości wykresu**.

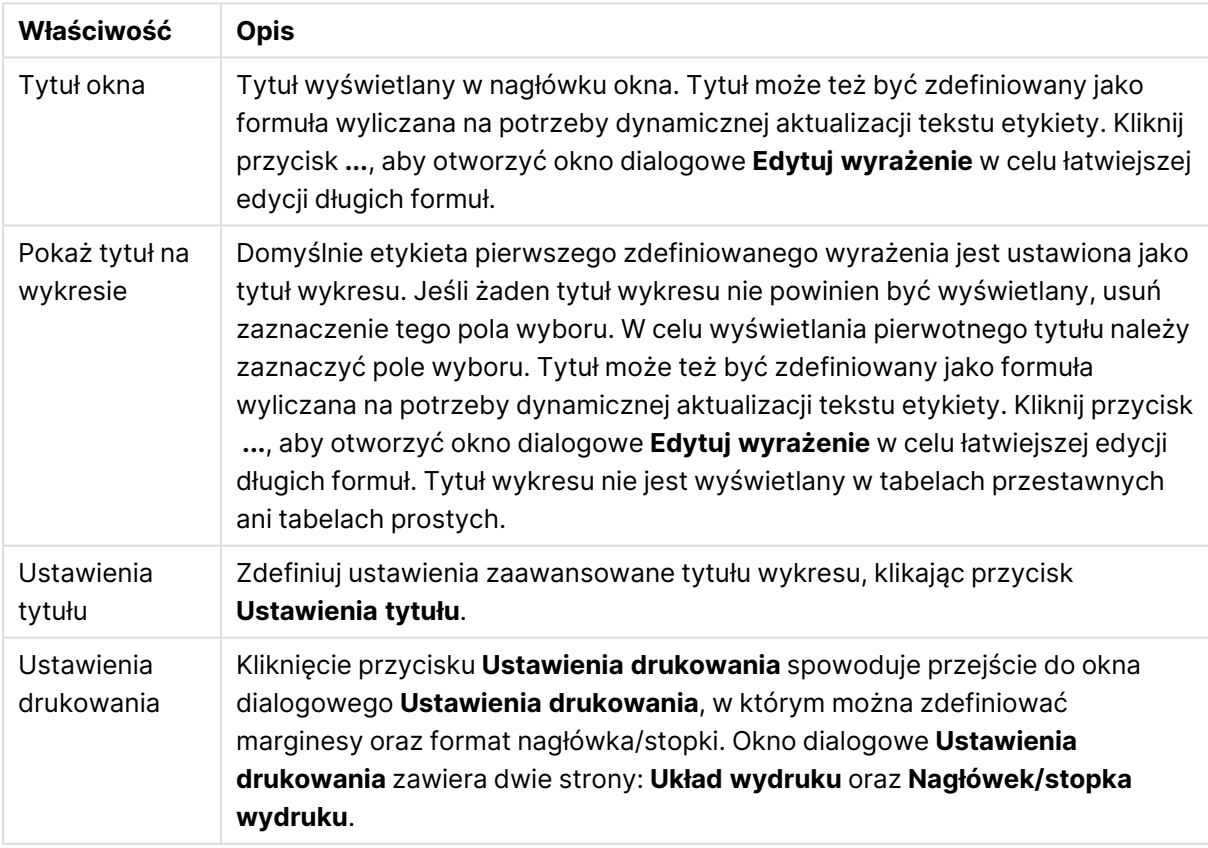

#### Ogólne właściwości wykresu

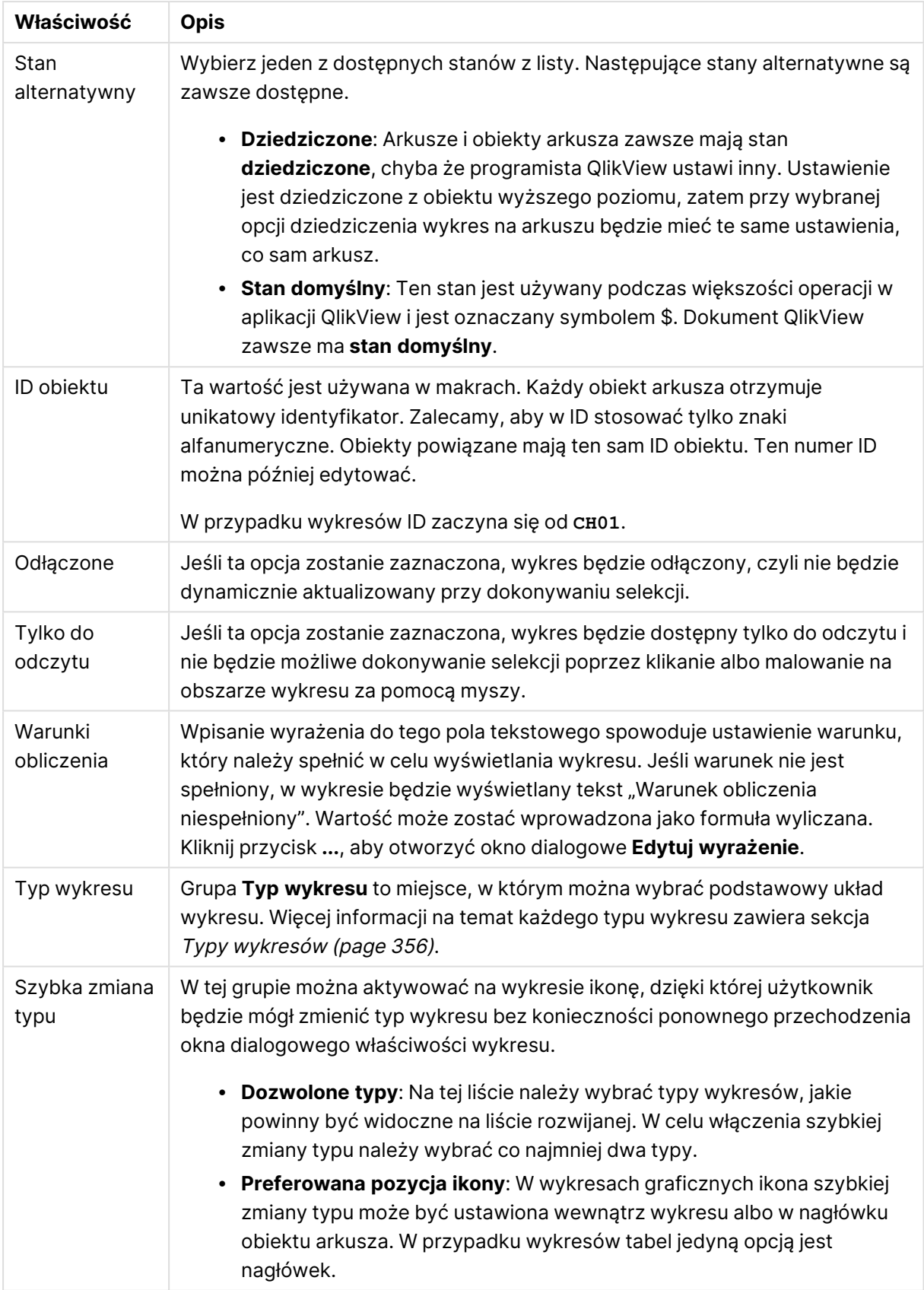

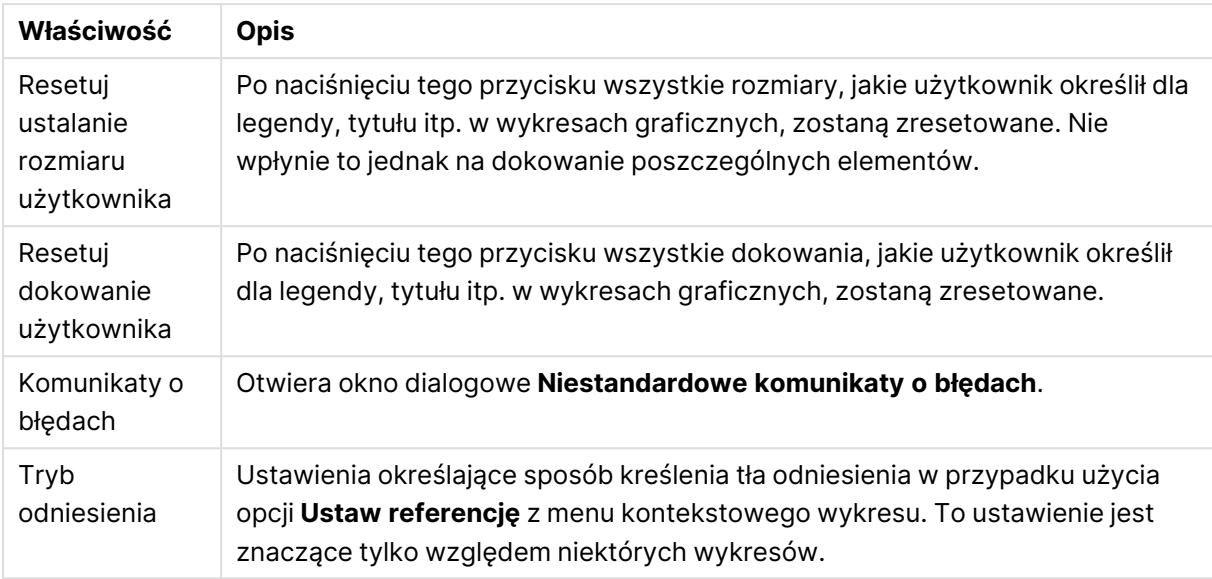

#### **Właściwości wykresu: Wymiary**

Strona **Właściwości wykresu: Wymiary** jest dostępna poprzez dwukrotne kliknięcie wykresu, a następnie wybranie opcji **Właściwości** lub wybranie opcji **Właściwości** z menu **Obiekt**, gdy aktywny jest wykres.

Użytkownik tworzący wykres powinien zadać sobie dwa pytania:

- Co będzie on prezentował? Czemu powinny odpowiadać rozmiary słupków na wykresie słupkowym? Odpowiedzią może być "suma sprzedaży" lub coś podobnego. To należy ustawić na karcie **Wyrażenia**.
- Według czego będzie przeprowadzane grupowanie? Wartości którego pola będą używane jako etykiety dla słupków na wykresie słupkowym? Odpowiedzią może być "wg krajów" lub coś podobnego. To należy ustawić na karcie **Wymiary**.

Wykres może prezentować co najmniej jeden wymiar. Limit górny jest zależny od rzeczywistego typu wykresu, złożoności danych oraz ilości dostępnej pamięci. Na wykresach kołowych, liniowych i punktowych mogą być wyświetlane maksymalnie dwa wymiary, a na wykresach słupkowych, blokowych i siatkowych trzy. Na wykresach radarowych i lejkowych można wyświetlać tylko jeden wymiar, a wykresy zegarowe nie przedstawiają żadnych wymiarów. Dalsze wymiary są ignorowane.

Wymiar wykresu uzyskuje wartości z pola, które jest określone na stronie **Właściwości wykresu: Wymiary**. Wymiar nie musi być tylko pojedynczym polem — zamiast tego może obejmować grupę pól (zob. **Edytuj grupy** poniżej).

Wymiar może być pojedynczym polem, grupą lub wyrażeniem (wymiar wyliczany). Może to być również wymiar tworzony syntetycznie.

Pola można dodawać i cofać poprzez zaznaczanie (kliknięcie, Ctrl-kliknięcie), za pomocą przycisków **Dodaj>** i **<Usuń** albo poprzez dwukrotne kliknięcie selekcji bezpośrednio.

Wymiary wykresów mogą też być obliczane z wyrażenia.

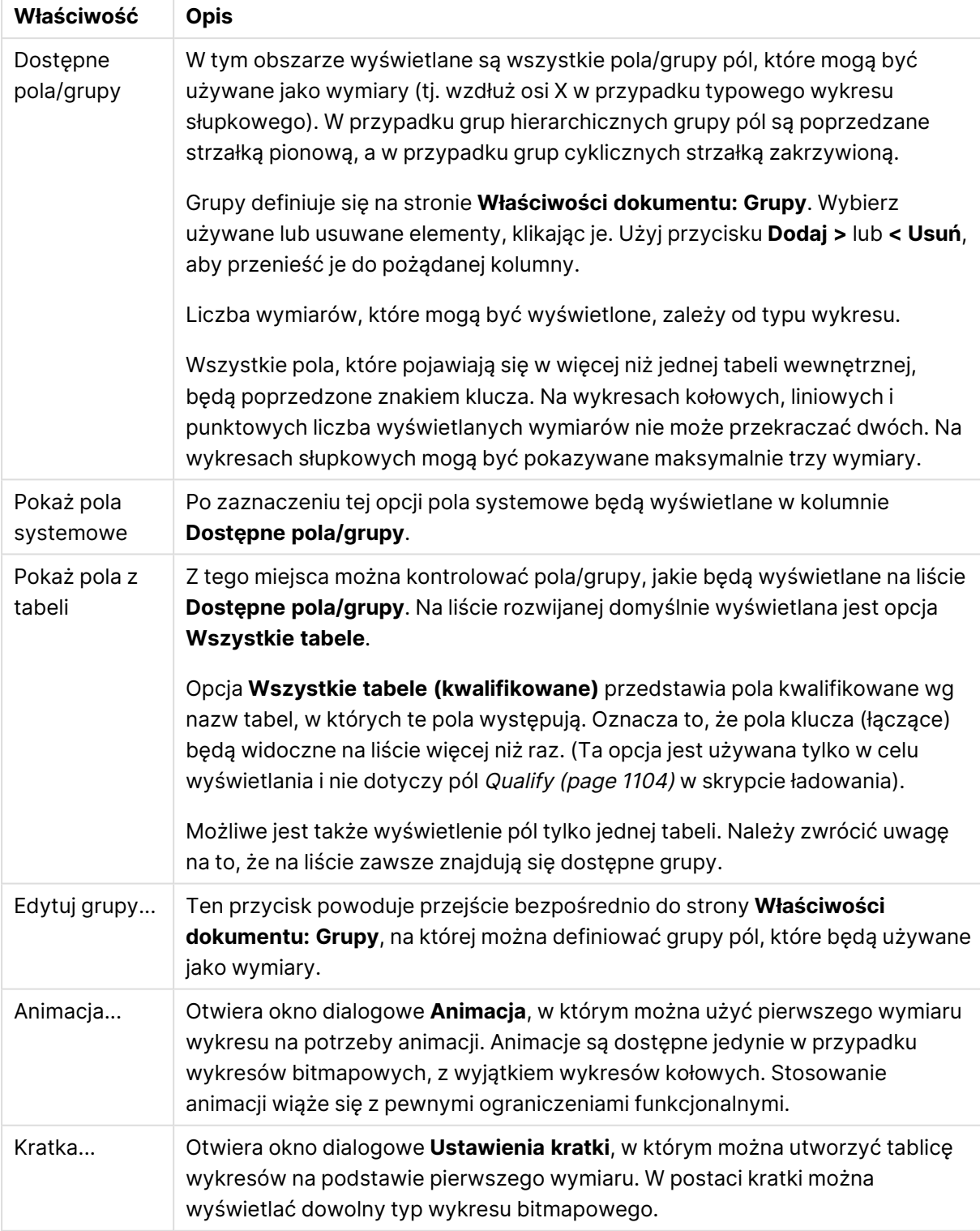

### Właściwości wymiaru

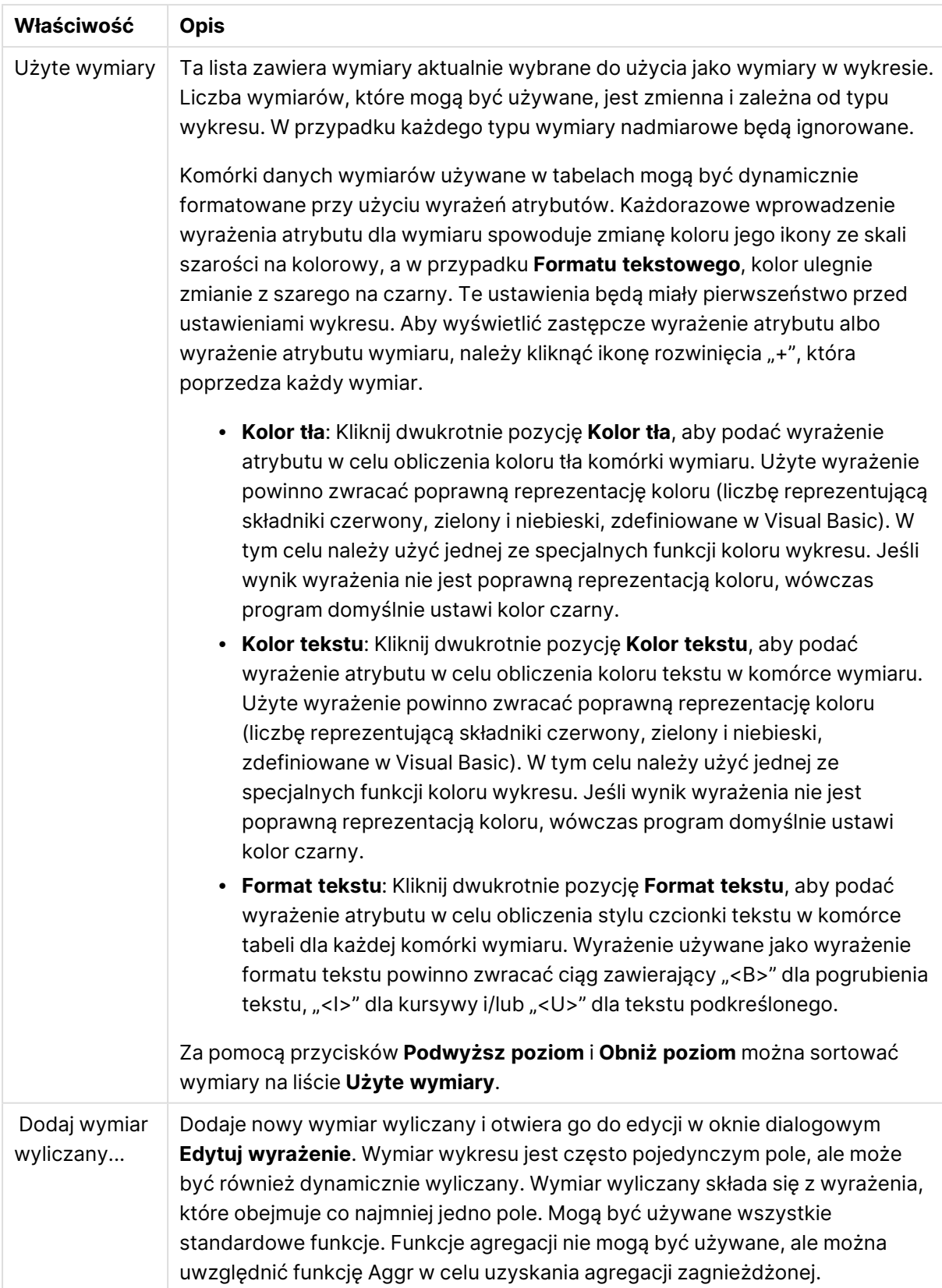

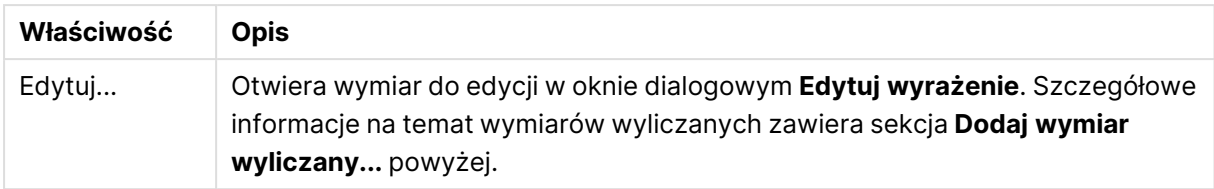

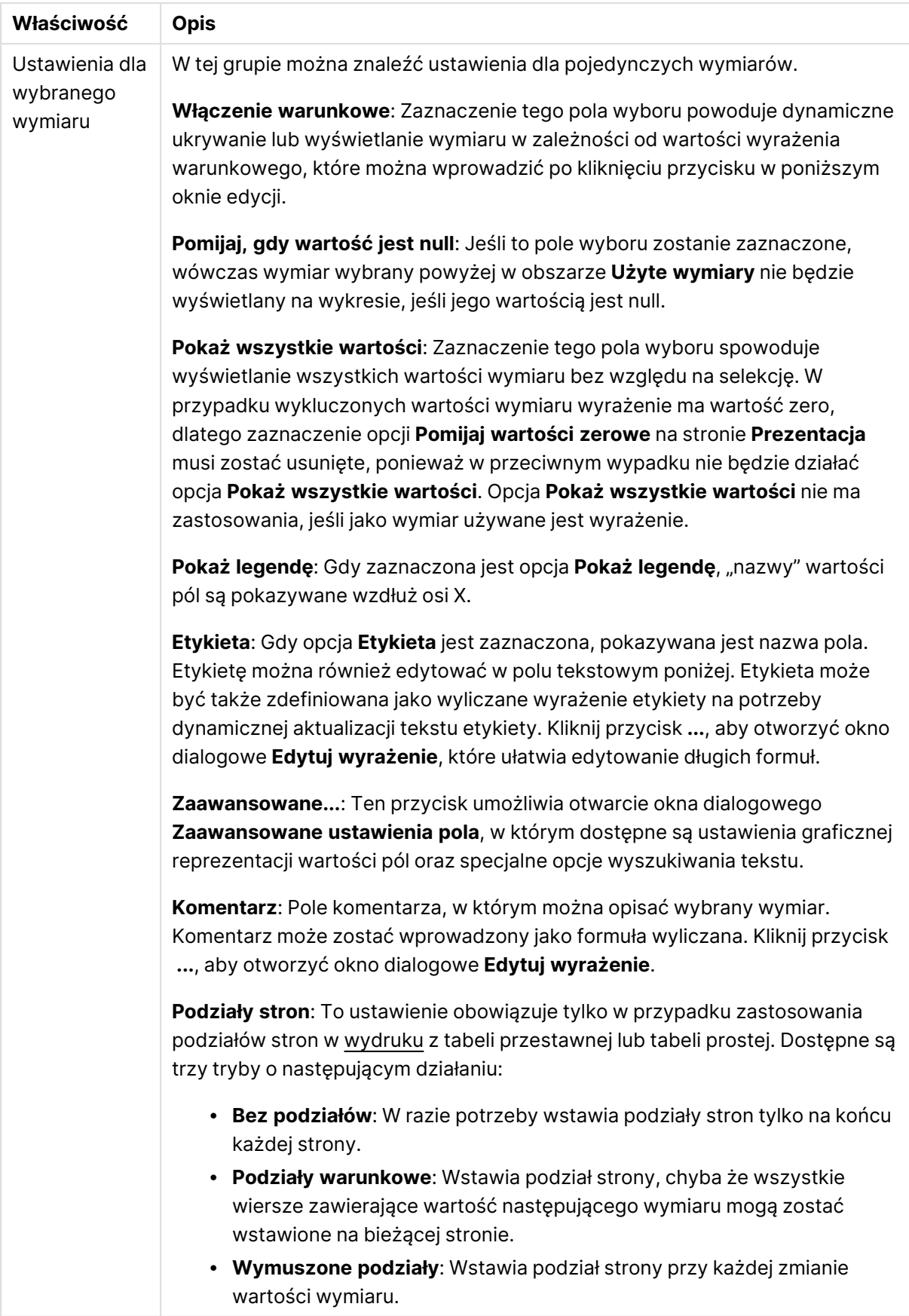

#### **Właściwości wykresu: Limity wymiaru**

Limity wymiaru można ustawić dla typów wykresów z wyjątkiem wykresów zegarowych i tabel przestawnych.

Karta **Limity wymiaru** umożliwia kontrolowanie liczby wartości wymiaru, jakie są widoczne w konkretnym wykresie.

Zanim jednak to zagadnienie zostanie omówione ważne jest, aby czytelnik zrozumiał skutki stosowania każdej z trzech opcji z listy rozwijanej. Lista rozwijana zawiera trzy wartości: **Pierwsze**, **Największe** i **Najmniejsze**. Te wartości kontrolują sposób, w jaki silniki obliczeń sortują wartości zwracane do silnika generowania wykresów. Jeśli wymiar ma zostać ograniczony, wymagane jest zaznaczenie jednej z tych opcji. Sortowanie odbywa się tylko względem pierwszego wyrażenia, ale oprócz tabel przestawnych, gdy pierwotne podstawowe może zastępować pierwsze sortowanie wymiarów.

Ta strona właściwości służy do definiowania limitów wymiarów. Każdy wymiar w wykresie jest konfigurowany osobno.

## **Ograniczenia**

### Ogranicz wartości wyświetlane przy użyciu pierwszego wyrażenia

Właściwości te umożliwiają określenie liczby wartości wymiaru wyświetlanych na wykresie, zgodnie z poniższymi ustawieniami.

### Pokaż tylko

Wybierz tę opcję, aby wyświetlać określoną liczbę wartości: **Pierwszych**, **Największych** lub **Najmniejszych**. Ustawienie wartości 5 spowoduje wyświetlanie pięciu wartości. Jeśli dla wymiaru włączono opcję **Pokaż inne**, jedno z pięciu miejsc będzie zajęte przez segment Inne. Opcja **Pierwsze** powoduje zwracanie wierszy zgodnie z ustawieniami na karcie **Sortuj** okna dialogowego właściwości. Jeśli wykres to tabela prosta, wiersze zostaną zwrócone według podstawowej kolejności sortowania w danej chwili. Innymi słowy, użytkownik może zmieniać sposób wyświetlania wartości poprzez dwukrotne kliknięcie dowolnego nagłówka kolumny i wskazanie tej kolumny jako podstawowego kryterium sortowania.Opcja **Największe** zwraca wiersze w kolejności malejącej na podstawie pierwszego wyrażenia wykresu. W przypadku użycia w tabeli prostej wyświetlane wartości wymiaru pozostaną spójne podczas interaktywnego sortowania wyrażeń. Zmiana kolejności wyrażeń może powodować zmianę wartości wymiaru.Opcja **Najmniejsze** zwraca wiersze w kolejności rosnącej na podstawie pierwszego wyrażenia wykresu. W przypadku użycia w tabeli prostej wyświetlane wartości wymiaru pozostaną spójne podczas interaktywnego sortowania wyrażeń. Zmiana kolejności wyrażeń może powodować zmianę wartości wymiaru.Podaj liczbę wyświetlanych wartości. Wartość może zostać wprowadzona jako formuła wyliczana. Kliknij przycisk **...**, aby otworzyć okno dialogowe **Edytuj wyrażenie**.

### Pokaż tylko wartości, które są:

Wybierz tę opcję, aby wyświetlić wszystkie wartości wymiaru, które spełniają określony warunek dla tej opcji. Wybierz, aby wyświetlać wartości na podstawie procentu sumy albo na podstawie dokładnej ilości. Opcja **względem sumy** powoduje włączenie trybu względnego, który jest podobny do opcji **Względne** na karcie **Wyrażenia** okna dialogowego właściwości. Wartość może zostać wprowadzona jako formuła wyliczana. Kliknij przycisk **...**, aby otworzyć okno dialogowe **Edytuj wyrażenie**.

### Pokaż tylko wartości, których wynik akumulacji wynosi:

Wybranie tej wartości powoduje skumulowanie wszystkich wierszy aż do wiersza bieżącego, a wynik jest porównywany z wartością ustawioną w opcji. Opcja **względem sumy** powoduje włączenie trybu względnego, który jest podobny do opcji **Względne** na karcie **Wyrażenia** okna dialogowego właściwości, i porównuje wartości skumulowane (na podstawie wartości pierwszej, największej lub najmniejszej) z sumą ogólną. Wartość może zostać wprowadzona jako formuła wyliczana. Kliknij przycisk **...**, aby otworzyć okno dialogowe **Edytuj wyrażenie**. Wybierz opcję **Uwzględniaj wartości graniczne**, aby uwzględnić wartość wymiaru zawierającą wartość porównania.

Wartości ujemne nie będą uwzględniane w przypadku obliczania skumulowanej wartości łącznej ograniczeń. Nie zalecamy używania ograniczeń względnych dla pól, które mogą zawierać wartości ujemne.

Jeśli limit zostanie dodany do wymiaru wyliczanego, a dane zostaną posortowane w tym samym obliczanym wymiarze, wówczas limit wymiaru zostanie zastosowany przed zastosowaniem kolejności sortowania.

# Opcje

### Pokaż inne

Włączenie tej opcji spowoduje wyświetlanie na wykresie segmentu **Inne**. Wszystkie wartości wymiarów niespełniające kryteriów porównania dla ograniczeń wyświetlania są grupowane w segment **Inne**. Jeśli po wybranym wymiarze występują inne wymiary, opcja **Zwiń wymiary wewnętrzne** określa, czy na wykresie będą wyświetlane poszczególne wartości dalszych (wewnętrznych) wymiarów. W polu **Etykieta** wprowadź nazwę, jaka ma być wyświetlana na wykresie. Jeśli nie zostanie podany żaden tekst, wówczas etykieta będzie automatycznie ustawiona na tekst wyrażenia.

Wartość może zostać wprowadzona jako formuła wyliczana. Kliknij przycisk **...**, aby otworzyć okno dialogowe **Edytuj wyrażenie**.

### Pokaż sumę

Włączenie tej opcji powoduje wyświetlanie na wykresie sumy dla wybranego wymiaru. Jest to inna suma niż suma wyrażenia, którą konfiguruje się na karcie **Wyrażenia** okna dialogowego właściwości. **Etykieta**: Podaj nazwę, jaka ma być wyświetlana w wykresie. Jeśli nie zostanie podany żaden tekst, wówczas etykieta będzie automatycznie ustawiona na tekst wyrażenia. Wartość może zostać wprowadzona jako formuła wyliczana. Kliknij przycisk **...**, aby otworzyć okno dialogowe **Edytuj wyrażenie**.

### Globalny tryb grupowania

Ta opcja ma zastosowanie jedynie do wymiarów wewnętrznych. Po włączeniu tej opcji ograniczenia będą obliczane jedynie dla wybranego wymiaru. Wszystkie poprzednie wymiary zostaną zignorowane. Jeśli opcja jest wyłączona, ograniczenia są obliczane na podstawie wszystkich poprzednich wymiarów.

#### **Sumy wyrażenia porównywane z sumami wymiaru**

Sumy wymiaru są generowane przez silnik obliczeń, a następnie są zwracane do silnika generowania wymiarów jako osobne wiersze (lub wartości wymiaru). Taki sposób działania wpływa na wiersze Inne. Różnica między opcjami sumy wyrażenia i sumy wymiaru została przedstawiona poniżej.

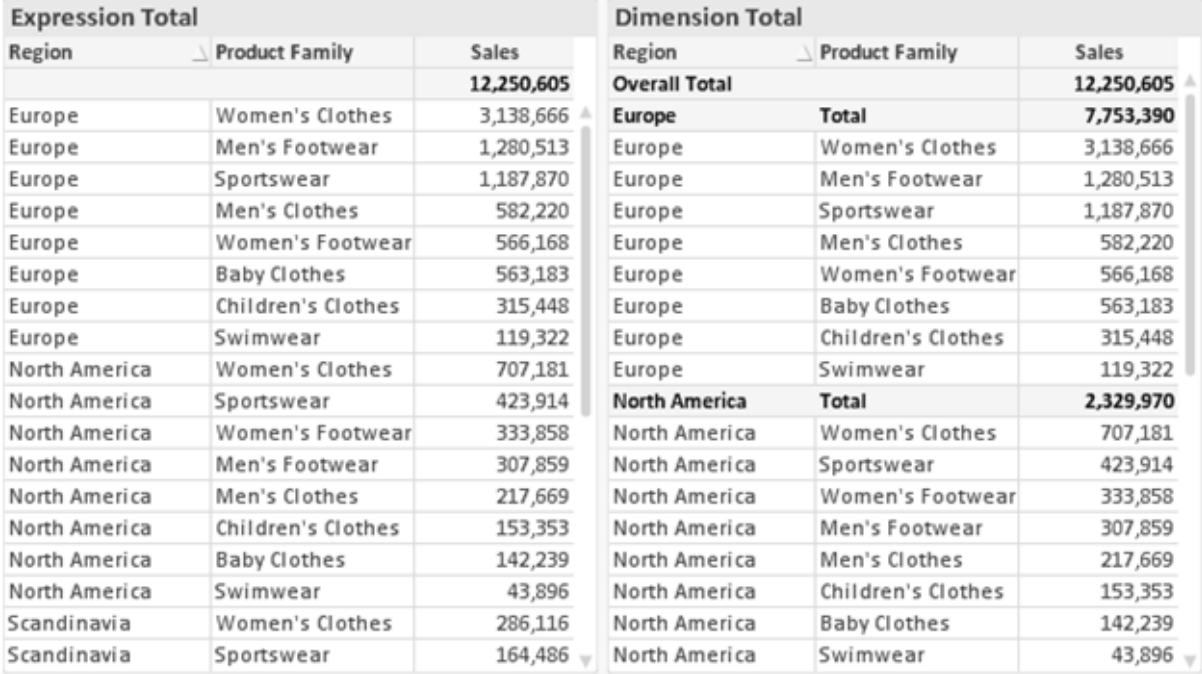

Sumy wyrażenia i sumy wymiaru

Gdy używane są sumy wymiarów, wówczas w tabeli prostej możliwe jest uzyskanie sum podrzędnych.

#### **Właściwości wykresu: Wyrażenia**

W celu uzyskania dostępu do karty **Właściwości wykresu: Wyrażenia** kliknij prawym przyciskiem myszy wykres lub tabelę, a następnie wybierz opcję **Właściwości** z menu **Obiekt**.

W przypadku tworzenia wykresu należy zadać dwa pytania:

- <sup>l</sup> Co powinien ilustrować rozmiar słupków itp.? Są to **Wyrażenia** (np. **sum of NetSales**).
- <sup>l</sup> W jaki sposób dane powinny być zgrupowane? Są to **Wymiary** ( np. na **Kraj**).

Karta **Wyrażenia** wygląda inaczej dla różnych typów wykresów i tabel. Jeśli opcja jest wyszarzona, jest niedostępna dla konkretnego typu wykresu albo tabeli.

# Lista wyrażeń

Lista wyrażeń w lewym górnym panelu jest kontrolką o strukturze drzewa, która zawiera wiele opcji sterowania.

Przed każdym wyrażeniem (lub grupą wyrażeń) widoczna jest ikona rozwinięcia (pole ze znakiem "+"). Kliknięcie tej ikony powoduje otwarcie bazowych wyrażeń podrzędnych lub wyrażeń atrybutów. Jednocześnie ikona jest zastępowana ikoną zwijania ("-"). Niektóre opcje wykresu wykorzystują wyrażenia podrzędne, tj. zestawy co najmniej dwóch wyrażeń, które razem definiują symbol wykresu (np. opisane poniżej **Giełdowy** lub **Wykres skrzynkowy**).

Dane wyrażenia mogą być formatowane dynamicznie za pomocą wyrażeń atrybutów. Aby wyświetlić symbole zastępcze dla wyrażeń atrybutu wymiaru, należy kliknąć ikonę rozwinięcia, która poprzedza dowolne wyrażenie. Są to następujące wyrażenia:

### Kolor tła

W celu utworzenia wyrażenia atrybutu na potrzeby obliczenia koloru wykresu punktu danych należy przeprowadzić edycję domyślnego wyrażenia **Kolor tła**. Kolor obliczony będzie miał pierwszeństwo przed domyślną selekcją koloru QlikView i musi być poprawną reprezentacją koloru, którą zapewniają funkcje koloru. Jeśli wynik wyrażenia nie jest poprawną reprezentacją koloru, wówczas program domyślnie ustawi kolor czarny. Takim samym sposobem metody można utworzyć wyrażenie pomocnicze **Koloru tekstu**.

### Kolor tekstu

Wyrażenie pomocnicze **Kolor tekstu** można utworzyć tym samym sposobem, jak kolor tła (patrz powyżej).

### Format tekstu

Przeprowadź edycję wyrażenia **Format tekstu**, aby wprowadzić wyrażenie atrybutu na potrzeby obliczenia stylu czcionki tekstu powiązanego z punktem danych (w przypadku tabel: tekstu w komórce tabeli dla każdej komórki wymiaru. Format obliczonego tekstu będzie miał pierwszeństwo przed stylem tabeli zdefiniowanym w oknie **Właściwości wykresu: Styl**.

Wyrażenie używane jako wyrażenie formatu tekstu powinno zwracać ciąg zawierający "<B>" dla pogrubienia tekstu, "<I>" dla kursywy i/lub "<U>" dla tekstu podkreślonego. Należy zwrócić uwagę na to, że przed ciągiem znaków wymagany jest znak =.

### Wysunięcie wykresu kołowego

Kliknij opcję **Wysunięcie wykresu kołowego**, aby wprowadzić wyrażenie atrybutu, które umożliwi obliczenie, czy wycinek wykresu kołowego powiązany z konkretnym punktem danych powinien być rysowany w pozycji wysuniętej. Ten typ wyrażenia atrybutu wpływa tylko na wykresy kołowe.

### Przesunięcie słupka

Kliknij opcję **Przesunięcie słupka**, aby wprowadzić wyrażenie atrybutu na potrzeby obliczenia przesunięcia słupka lub segmentu słupka powiązanego z punktem danych. Przesunięcie może być dodatnie lub ujemne i spowoduje odpowiednie przemieszczenie słupka lub segmentu. Jest to użyteczne np. w przypadku tworzenia tzw. wykresów wodospadowych. Ten typ wyrażenia atrybutu wpływa tylko na wykresy słupkowe.

### Styl linii

Kliknij opcję **Styl linii**, aby podać wyrażenie atrybutu na potrzeby określenia stylu linii dla linii lub segmentu linii powiązanego z punktem danych. Ten typ wyrażenia atrybutu wpływa tylko na wykresy liniowe, kombi i radarowe. Względną szerokość linii można kontrolować poprzez uwzględnienie znacznika <Wn>, gdzie <sup>n</sup> to mnożnik do zastosowania względem domyślnej szerokości linii wykresu. Liczba <sup>n</sup> musi być liczbą rzeczywistą z zakresu od 0,5 do 8.

#### **Przykład: <W2.5>**

Styl linii można kontrolować poprzez uwzględnienie znacznika <Sn>, gdzie n jest liczbą całkowitą między 1 a 4 wskazującą styl, który ma zostać użyty (1=ciągła, 2=kreskowana, 3=kropkowana, 4=kreskowana/kropkowana). Przykład: <S3>. Znaczniki <Wn> i <Sn> można dowolnie łączyć, ale liczy się tylko pierwsze wystąpienie każdego z nich. Znaczniki muszą być otoczone pojedynczymi cudzysłowami.

### Pokaż wartość

Kliknij opcję **Pokaż wartość**, aby wprowadzić wyrażenie atrybutu na potrzeby obliczenia, czy wykres obejmujący punkty danych powinien być uzupełniony o "wartości na punktach danych", nawet jeśli opcja **Wartości na punktach danych** nie została zaznaczona dla wyrażenia głównego. Jeśli opcja **Wartości na punktach danych** jest wybrana dla wyrażenia głównego, wówczas wyrażenie atrybutu zostanie zignorowane. Ten typ wyrażenia atrybutu wpływa tylko na wykresy słupkowe, liniowe, kołowe, lejkowe i kombi.

## Dodaj

Nowe wyrażenia i wyrażenia podrzędne są tworzone po kliknięciu przycisku **Dodaj**. Ta opcja jest dostępna także w menu kontekstowym, które pojawia się po kliknięciu prawym przyciskiem myszy na liście wyrażeń.

### Usuń

Przycisk **Usuń** umożliwia usunięcie wcześniej utworzonych wyrażeń z listy. Ta opcja jest dostępna także w menu kontekstowym, które pojawia się po kliknięciu prawym przyciskiem myszy wyrażenia na liście wyrażeń.

## Kopiuj

Opcja **Kopiuj** jest dostępna tylko w menu kontekstowym, które pojawia się po kliknięciu prawym przyciskiem myszy wyrażenia lub wyrażenia podrzędnego/atrybutu na liście wyrażeń. W przypadku użycia tego polecenia w wyrażeniu głównym wszystkie dane i ustawienia powiązane z wyrażeniem

(wraz z etykietą) zostaną skopiowane do schowka jako fragment kodu xml.

Wyrażenie może zostać wklejone z powrotem do tego samego wykresu albo do dowolnego innego wykresu QlikView w tym samym albo innym dokumencie. W przypadku użycia tego polecenia w wyrażeniu atrybutu skopiowana zostanie tylko definicja wyrażenia atrybutu. Następnie wyrażenie atrybutu można wkleić do dowolnego wyrażenia głównego w tym samym albo w innym wykresie.

## Eksportuj...

Opcja **Eksport...** jest dostępna tylko w menu kontekstowym, które pojawia się po kliknięciu prawym przyciskiem myszy wyrażenia na liście wyrażeń. W przypadku użycia tego polecenia w wyrażeniu głównym wszystkie dane i ustawienia powiązane z wyrażeniem (wraz z etykietą) mogą zostać wyeksportowane do pliku xml.

Wyrażenie może zostać zaimportowane z powrotem do tego samego wykresu albo do dowolnego innego wykresu QlikView w tym samym albo innym dokumencie. To polecenie otwiera okno dialogowe **Eksportuj wyrażenie jako**, z którego można wybrać miejsce docelowe eksportowanego pliku. Plik będzie miał rozszerzenie Ex.xml.

## **Wklej**

Opcja **Wklej** jest dostępna tylko w menu kontekstowym, które pojawia się po kliknięciu prawym przyciskiem myszy wyrażenia lub wyrażenia podrzędnego/atrybutu na liście wyrażeń. Jeśli wyrażenie główne zostało wcześniej skopiowane do schowka, można je wkleić do pustego obszaru na liście wyrażeń, tworząc w ten sposób nowe wyrażenie identyczne ze skopiowanym. Jeśli skopiowano wyrażenie atrybutu, można je wkleić do wyrażenia głównego.

### Import

Opcja **Import...** jest dostępna tylko w menu kontekstowym, które pojawia się po kliknięciu prawym przyciskiem myszy w pustym obszarze na liście wyrażeń. To polecenie otwiera okno dialogowe, w którym można przeglądać poprzednio wyeksportowane wyrażenie. Zaimportowane wyrażenie pojawi się jako nowe wyrażenie w wykresie.

## Podwyższ/obniż poziom

Jeśli wyświetlanych jest kilka wyrażeń, można je sortować, korzystając z przycisków **Podwyższ poziom** i **Obniż poziom**. Taki sposób sortowania wpływa na kolejność wyświetlania kolumn itp. w wykresie.

## Grupa

Przycisk **Grupa** może być używany w celu scalania wyrażeń w co najmniej jedną grupę cykliczną, pod warunkiem że dostępne są co najmniej dwa wyrażenia. W układzie QlikView można cyklicznie przechodzić przez wyrażenia należące do jednej grupy, klikając ikonę cyklu, która jest wyświetlana w wykresie (= **Grupa cyklu**). Kliknij prawym przyciskiem myszy tę samą ikonę cyklu, aby wyświetlić listę wyskakującą, z której można będzie wybrać bezpośrednio aktualnie nieużywane wyrażenia należące do grupy.

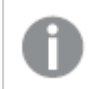

Nie należy mylić **Grupy cyklu** <sup>z</sup> grupami cyklicznymi!

# Rozarupui

Wybranie wyrażenia należącego do grupy i kliknięcie przycisku **Rozgrupuj** powoduje wyodrębnienie wyrażenia z grupy. Jeśli po wyodrębnieniu tylko jedno wyrażenie pozostaje w grupie cyklu, wówczas ostatnie wyrażenie jest także wyodrębniane, a grupa jest usuwana.

# Włącz

Usunięcie zaznaczenia tego pola wyboru spowoduje, że wyrażenie będzie pomijane na wykresie.

# Względne

Zaznaczenie tego pola wyboru spowoduje, że wyniki na wykresie będą pokazywane jako wartości procentowe, a nie jako liczby bezwzględne. Ta opcja jest niedostępna dla tabel przestawnych.

## Niewidoczne

Zaznaczenie tego pola wyboru zapobiegnie umieszczeniu tego wyrażenia na wykresie, ale umożliwi zachowanie przydzielonego dla niego miejsca.

## Warunkowe

Zaznaczenie tego pola wyboru umożliwia zdefiniowanie warunku na podstawie bieżącej selekcji, który określa, czy wyrażenie powinno być wyświetlane, czy nie. Jeśli sprawdzenie warunku daje wynik TRUE lub NULL, wówczas wyrażenie jest wyświetlane, a jeśli sprawdzenie warunku daje wynik FALSE, wówczas wyrażenie nie jest wyświetlane.

# Etykieta

Etykietę wyrażenia poprzedzają ikony wskazujące używany typ wykresu i/lub **Opcje wyświetlania** wybrane dla wyrażenia (patrz poniżej).

# **Definicja**

Pokazuje kompozycję wybranego wyrażenia. Wyrażenie można edytować bezpośrednio w tym polu. Kliknięcie przycisku **...** umożliwia otwarcie pełnego okna dialogowego **Edytuj wyrażenie**.

## Komentarz

To jest pole komentarza, w którym twórca wyrażenia może opisać przeznaczenie i funkcję wyrażenia.

# Opcje wyświetlania

Ta grupa umożliwia modyfikowanie sposobu nanoszenia na wykres punktów danych, a także określanie danych, jakie będą wprowadzane do komórek wyrażenia tabel wykresu. Należy zwrócić uwagę na to, że niektóre opcje są dostępne tylko w przypadku niektórych typów wykresów, niektóre nie mogą być stosowane łącznie, a niektóre wykorzystują co najmniej jedno dodatkowe wyrażenie w celu kreślenia wykresów złożonych.

### Słupek

Przedstawia wartości wybranego wyrażenia w postaci słupków. Ta opcja jest dostępna tylko w przypadku wykresów słupkowych i wykresów kombi.

### Symbol

Przedstawia wartości wybranego wyrażenia w postaci symboli. Ta opcja jest dostępna tylko w przypadku wykresów liniowych i wykresów kombi. W menu rozwijanym dostępnych jest kilka różnych symboli do wyboru.

### Linia

Przedstawia wartości wybranego wyrażenia w postaci linii. Ta opcja jest dostępna tylko w przypadku wykresów liniowych i wykresów kombi. W menu rozwijanym można wybrać opcję **Normalne**, **Gładkie** lub jedną z trzech linii **Plateau**.

#### Giełdowy

Po zaznaczeniu tego pola wyboru wyrażenie zostanie wykreślone w postaci znacznika na wykresie giełdowym. Na liście Wyrażenia wyrażenie będzie poprzedzone jego ikoną i pojawi się jako pusty symbol zastępczy z czterema wyrażeniami podrzędnymi.

Pierwsze wyrażenie podrzędne będzie używane w celu wykreślenia wysokiego punktu znacznika na wykresie giełdowym. Drugie wyrażenie podrzędne zostanie użyte dla niskiego punktu. Narysowanie znacznika na wykresie giełdowym będzie możliwe, pod warunkiem że obydwa te wyrażenia podrzędne zawierają poprawne definicje.

Trzecie wyrażenie podrzędne jest opcjonalne, ale jest używane do określenia punktu zamknięcia dla znacznika. Czwarte wyrażenie podrzędne jest opcjonalne, ale jest używane do określenia punktu otwarcia dla znacznika.

Jeśli pole wyboru **Giełdowy** zostanie zaznaczone dla wyrażenia, wówczas nowe puste wyrażenia podrzędne będą tworzone automatycznie. Jeśli pole wyboru **Giełdowy** zostanie zaznaczone dla wyrażenia, wówczas dla tego samego wyrażenia nie można zaznaczyć pól wyboru **Słupek**, **Linia**, **Symbol**, **Wykres skrzynkowy** ani **Zawiera słupki błędów**. Pola wyboru **Giełdowy** nie można zaznaczyć dla wyrażenia, jeśli jakakolwiek z tych opcji jest już wybrana dla wyrażenia. Ta opcja jest dostępna tylko w przypadku wykresów kombi.

### Wykres skrzynkowy

Po zaznaczeniu tego pola wyboru wyrażenie będzie wykreślane w postaci wykresu skrzynkowego, który jest często stosowany w celu prezentacji danych statystycznych. Na liście Wyrażenia wyrażenie będzie poprzedzone jego ikoną i pojawi się jako pusty symbol zastępczy z pięcioma wyrażeniami podrzędnymi.

Pierwsze wyrażenie podrzędne będzie używane w celu wykreślenia górnego punktu pudełka wykresu skrzynkowego. Drugie wyrażenie podrzędne zostanie użyte dla dolnego punktu pudełka. Narysowanie wykresu skrzynkowego będzie możliwe, pod warunkiem że obydwa te wyrażenia zawierają poprawne definicje.

Kolejne wyrażenia podrzędne — od trzeciego do piątego — są opcjonalne. Jeśli są używane, wówczas definiują medianę, górny wąs i dolny wąs.

Często stosowanym rozszerzeniem **Wykresu skrzynkowego** są tak zwane wartości odstające dla wartości ekstremalnych. Można je tworzyć poprzez wykreślanie osobnych wyrażeń jako symboli. Jeśli pole wyboru **Wykres skrzynkowy** zostanie zaznaczone dla wyrażenia głównego, wówczas nowe puste wyrażenia podrzędne będą tworzone automatycznie. Jeśli pole wyboru **Wykres skrzynkowy** zostanie zaznaczone dla wyrażenia, wówczas dla tego samego wyrażenia nie można zaznaczyć pól wyboru **Słupek**, **Linia**, **Symbol**, **Giełdowy** ani **Zawiera słupki błędów**. Pola wyboru **Wykres skrzynkowy** nie można zaznaczyć dla wyrażenia, jeśli jakakolwiek z tych opcji jest już wybrana dla wyrażenia. Ta opcja jest dostępna tylko w przypadku wykresów kombi.

### Zawiera słupki błędów

To pole wyboru należy zaznaczyć, aby użyć jednego lub dwóch wyrażeń po wybranym wyrażeniu jako wyrażeń pomocniczych dla słupków błędów naniesionych na punkty danych głównego wyrażenia. Jeśli zostanie wybrana opcja Symetryczne, wówczas zostanie użyte tylko jedno wyrażenie pomocnicze, które zostanie wykreślone symetrycznie wokół punktu danych. Jeśli zostanie wybrana opcja Asymetryczne, wówczas zostaną użyte dwa wyrażenia pomocnicze, które zostaną wykreślone odpowiednio powyżej i poniżej punktu danych.

Wyrażenia słupka błędu powinny zwracać liczby dodatnie. Wyrażenia pomocnicze wykorzystywane dla słupków błędów są poprzedzane na liście Wyrażenia odpowiednimi ikonami (symetryczne), (asymetryczne, wysoko) lub (asymetryczne, nisko) i nie mogą być wykorzystywane na wykresie do innych celów. Jeśli po wybranym wyrażeniu nie zdefiniowano jeszcze żadnych wyrażeń, wówczas automatycznie zostanie utworzone nowe fikcyjne wyrażenie pomocnicze. Ta opcja jest dostępna tylko w przypadku wykresów słupkowych, liniowych i wykresów kombi.

### Wartości na punktach danych

Po zaznaczeniu tego pola wyboru wynik wyrażenia będzie wykreślany w postaci tekstu na tle punktów danych. Ta opcja jest dostępna tylko w przypadku wykresów słupkowych, liniowych, kombi i wykresów kołowych. W przypadku wykresów kołowych wartość będzie pokazywana obok wycinków koła.

### Tekst na osi

Po zaznaczeniu tego pola wyboru wynik wyrażenia będzie wykreślany jako tekst przy każdej wartości osi X, przy osi oraz etykietach osi. Ta opcja jest dostępna tylko w przypadku wykresów słupkowych, liniowych i wykresów kombi.

### Tekst wyskakujący

Zaznacz to pole wyboru, aby wyniki wyrażenia były przedstawiane w wyskakujących komunikatach pojawiających się po aktywacji punktu danych na wykresie w układzie. Ta opcja może być używana z lub bez żadnych innych opcji wyświetlania. W ten sposób można uzyskać wyrażenie, które nie

będzie się pojawiać na wykresie, ale tylko w aktywowanych wyskakujących okienkach.

### Reprezentacja

Ta opcja jest dostępna tylko w przypadku tabel prostych i tabel przestawnych.

### Tekst

Wartości wyrażenia są zawsze interpretowane i wyświetlane jako tekst.

### Grafika

Po wybraniu tej opcji aplikacja QlikView będzie interpretować każdą wartość wyrażenia jako referencję do grafiki. Referencja może być ścieżką do pliku graficznego na dysku (np. C:\Mypic.jpg) lub wewnątrz dokumentu QlikView (np. qmem://<Nazwa>/<Piotr>). Jeśli aplikacja QlikView nie może zinterpretować wartości wyrażenia jako odniesienia do poprawnej grafiki, zostanie wyświetlona sama wartość, chyba że zaznaczone jest pole wyboru **W razie braku grafiki ukryj tekst**.

Miernik kołowy, Miernik liniowy, Miernik sygnalizatora świetlnego, Miernik LED

W przypadku wybrania dowolnej opcji miernika wykres zegarowy będzie wpisany w dostępną komórkę tabeli jako grafika. Układ miernika można modyfikować w oknie dialogowym **Właściwości wykresu: Prezentacja** otwieranym po naciśnięciu przycisku **Ustawienia miernika**.

#### Wykres miniaturowy

Po wybraniu tej opcji aplikacja QlikView wyświetli wartości wyrażenia na wykresie słupkowym lub liniowym. Wykres zostanie wpisany do dostępnej komórki tabeli. Ustawienia wizualne wykresu można modyfikować za pomocą przycisku **Ustawienia wykresu miniaturowego**. Ta opcja jest dostępna tylko w przypadku tabel prostych.

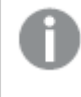

Wykres miniaturowy nie będzie wyświetlany <sup>w</sup> przypadku eksportowania do programu Excel!

### Łącze

Wybierz tę opcję, aby wprowadzić wyrażenie do pola **Definicja**, co spowoduje utworzenie w komórce tabeli łącza, które można kliknąć. Wyrażenie powinno zwrócić tekst, który można zinterpretować jako Tekst\_wyświetlany<url>Tekst\_łącza. Tekst\_wyświetlany będzie widoczny w komórce tabeli, a Tekst\_łącza będzie łączem, które zostanie otwarte w nowym oknie przeglądarki.

Jeśli łącze zostanie zdefiniowane, wówczas wartość w komórce tabeli będzie podkreślona. Jeśli łącze nie zostanie zdefiniowane, wartość nie będzie podkreślona. Należy zwrócić uwagę na to, że w komórce, dla której trybem wyświetlania jest Łącze, nie można dokonać selekcji. Kliknięcie przycisku **...** umożliwia otwarcie pełnego okna dialogowego **Edytuj wyrażenie**.

Ze względów bezpieczeństwa łącza URL działają tylko <sup>w</sup> kliencie Ajax.

#### **Przykłady:**

 $=Name < V < V$ ) & Link =Name & '<url>www.qlikview.com'

gdzie Nazwa i Łącze są polami tabeli, które są ładowane w skrypcie.

#### Formatowanie grafiki

Opcja dostępna jedynie w przypadku wybrania powyżej opcji **Grafika**. Ta opcja jest dostępna tylko w przypadku tabel prostych i tabel przestawnych. To ustawienie opisuje, w jaki sposób QlikView formatuje grafikę w celu umieszczenia jej komórce. Istnieją cztery alternatywy:

- <sup>l</sup> **Bez rozciągania**: W przypadku wybrania tej opcji grafika zostanie wyświetlona w takiej postaci, w jakiej się znajduje, bez żadnego rozciągania. To może spowodować, że części grafiki będą niewidoczne lub zostanie wypełniona tylko część komórki.
- **· Wypełnii**: W przypadku wybrania tej opcji grafika zostanie rozciągnięta w celu dopasowania bez zachowania współczynnika proporcji oryginalnej grafiki.
- <sup>l</sup> **Zachowaj proporcje**: W przypadku wybrania tej opcji wybrana grafika zostanie rozciągnięta maksymalnie w celu wypełnienia komórki, ale z zachowaniem współczynnika proporcji.
- <sup>l</sup> **Wypełnij, zach. propor.**: W przypadku wybrania tej opcji grafika zostanie rozciągnięta w celu wypełnienia komórki w obydwu kierunkach, ale z zachowaniem współczynnika proporcji. Taki sposób wypełnienia zwykle powoduje obcięcie grafiki w jednym kierunku.

## **Akumulacja**

Wybierając ustawienia w tej grupie użytkownik decyduje o tym, czy wartości w wykresie powinny być akumulowane, czy nie. W wykresie akumulowanym każda wartość Y jest dodawana do wartości Y kolejnej wartości X. W akumulowanym wykresie słupkowym, który przedstawia sumę sprzedaży wg lat, np. wartość z roku 1996 jest dodawana do wartości z roku 1997.

Jeśli wykres zawiera kilka wyrażeń, wówczas wyrażenie, którego wartości będą akumulowane należy wybrać na liście Wyrażenia. Akumulacja jest niedostępna dla tabel przestawnych.

### Bez akumulacji

Jeśli ta opcja zostanie wybrana, wartości Y wybranego wyrażenia wykresu nie będą akumulowane.

#### Pełna akumulacja

Jeśli ta opcja zostanie wybrana, w każdej wartości Y będą akumulowane wszystkie poprzednie wartości Y wyrażenia. Patrz sekcja **Akumulacja** powyżej. Pełna akumulacja nie działa w przypadku wielu wymiarów zawierających wartości NULL lub 0.

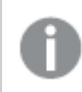

Pełna akumulacja nie działa, gdy włączone są kratki wykresu.

### Akumuluj <sup>n</sup> Kroki wstecz

Wprowadzenie liczby do pola powoduje ustawienie liczby wartości Y w wyrażeniu, które będą akumulowane. Patrz sekcja **Akumulacja** powyżej.

## Tryb podsumowania

Ta grupa jest włączona dla wybranego wyrażenia tylko dla obiektów wykresu Tabela prosta. Dostępne są trzy ustawienia:

- <sup>l</sup> **Brak sum**: Sumy nie są obliczane dla wybranego wyrażenia.
- <sup>l</sup> **Suma wyrażenia**: Suma wyrażenia ocenianego na następnym poziomie. Na przykład jeśli wyrażenie generuje średnie miesięczne wynagrodzenie dla pewnej liczby pracowników, wówczas **Suma wyrażenia** wygeneruje średnią łączną z wszystkich wynagrodzeń.
- <sup>l</sup> **F(x) z wierszy**: W przypadku wybrania tej opcji poszczególne wartości każdego punktu danych (każdy słupek na wykresie słupkowym, każdy wiersz w tabeli prostej itp.) dla wybranego wyrażenia będzie agregowana przy użyciu funkcji agregacji wybranej z listy rozwijanej (zwykle sumowanej).

Wartość <sup>w</sup> polu **Pierwszy ciąg** lub **Ostatni ciąg** to najwyższa lub najniższa wartość <sup>w</sup> tabeli, <sup>w</sup> kolejności alfanumerycznej. Kolejność alfanumeryczna zaczyna się od cyfr 0–9, po których występują litery od A do Z.

# Szerokość obramowania słupka

Określa szerokość linii obramowania wokół słupków kreślonych przez to wyrażenie na wykresach słupkowych i kombi. Wartość może zostać określona w mm, cm, calach (", cal), pikselach (px, pxl, piksel), punktach (pt, pts, punkt) lub jednostkach docunit (du, docunit).

## Wyrażenia jako legenda

Jeśli używanych jest kilka wyrażeń, wówczas wybranie tej opcji powoduje wyświetlenie legendy przedstawiającej wyrażenia oraz odpowiadające im kolory obok wykresu.

## Linie trendu

W wybranych wykresach wyrażeń QlikView elementy wykreślane mogą być uzupełniane lub zastępowane przez linie trendów statystycznych.

Linie trendu mogą być wyświetlane w wykresach punktowych, wykresach liniowych oraz w wykresach słupkowych/kombi z maksymalnie jednym wymiarem i jednym wyrażeniem pokazanym w postaci słupków. W przypadku innych typów słupków ustawienia z grupy **Linie trendu** są niedostępne i nie mają na nie żadnego wpływu. W wykresach punktowych punkty danych są traktowane w taki sposób, jakby y=f(x). W przypadku wykresów słupkowych, liniowych i kombi możliwe jest usunięcie zaznaczenia wszystkich opcji w obszarze **Opcje wyświetlania**, a następnie dodanie linii trendu, które zostaną naniesione na wykres bez bazowych punktów danych. Linie trendu na wykresach słupkowych, liniowych i kombi mogą być ekstrapolowane poprzez określenie interwału prognozy i/lub prognozy wstecz (strona **Osie**). Linie ekstrapolowane będą kropkowane. Linie trendu na wykresach z dyskretną osią X będą pokazywane jako linie z symbolami. Na osi ciągłej pokazana będzie tylko linia.

- <sup>l</sup> **Średnia**: Średnia jest wykreślana jak linia prosta.
- **· Liniowe**: Wykreślana jest progresja liniowa.
- <sup>l</sup> **Wielomianowe 2. stopnia**: Zostanie naniesiona linia trendu w postaci krzywej wielomianu drugiego stopnia.
- <sup>l</sup> **Wielomianowe 3. stopnia**: Zostanie naniesiona linia trendu w postaci krzywej wielomianu trzeciego stopnia.
- <sup>l</sup> **Wielomianowe 4. stopnia**: Zostanie naniesiona linia trendu w postaci krzywej wielomianu czwartego stopnia.
- **· Wykładnicze**: Zostanie naniesiona wykładnicza linia trendu.
- <sup>l</sup> **Pokaż równanie**: Zaznaczenie tego pola wyboru dla określonego wyrażenia spowoduje uzupełnienie linii trendu wyrażenia równaniem linii trendu podanym w postaci tekstu na wykresie.
- <sup>l</sup> **Pokaż R2**: zaznaczenie tego pola wyboru dla określonego wyrażenia spowoduje uzupełnienie linii trendu wyrażenia współczynnikiem determinacji podanym w postaci tekstu na wykresie.

#### **Właściwości wykresu: Sortuj**

Strona **Właściwości wykresu: Sortuj** jest otwierana po kliknięciu prawym przyciskiem myszy wykresu i wybraniu polecenia **Właściwości** z menu **Obiekt**.

W tym miejscu należy wybrać kolejność sortowania wymiarów wykresu z pewnej liczby dostępnych kolejności sortowania.

Strona **Właściwości wykresu: Sortuj** dla tabel prostych zawiera nieco inne opcje.

Lista **Wymiary** zawiera wymiary wykresu. W celu przypisania kolejności sortowania zaznacz wymiar i wybierz co najmniej jedną kolejność sortowania po prawej stronie.

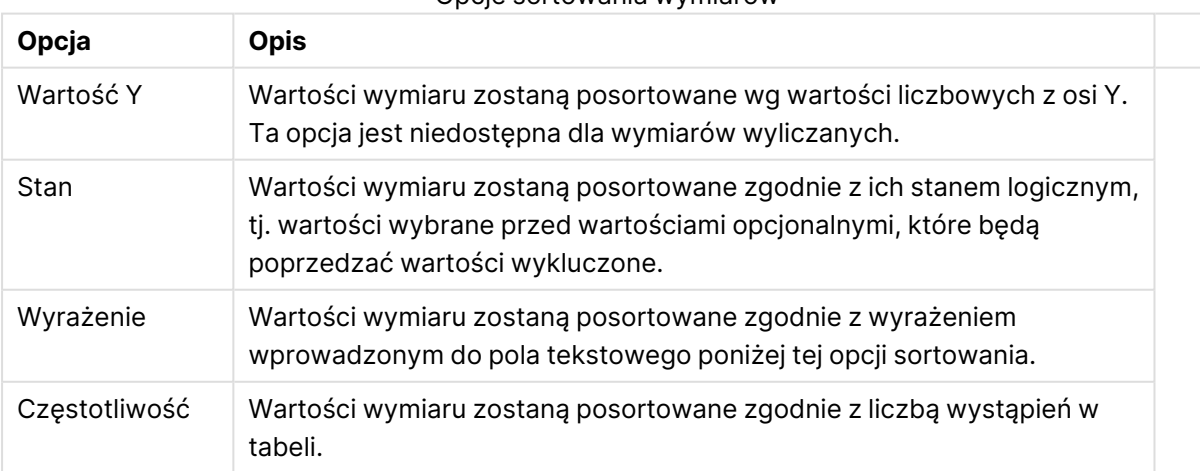

#### Opcje sortowania wymiarów

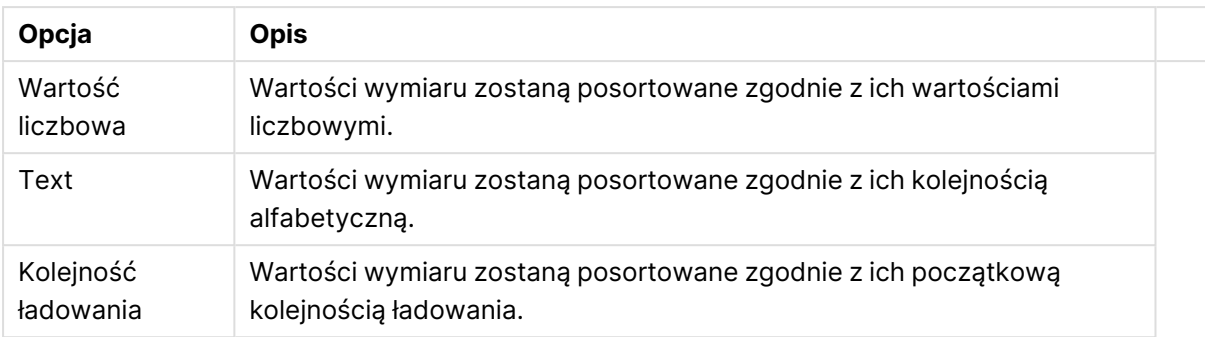

W grupie obowiązuje hierarchia od dołu do góry, dlatego w przypadku wyboru kolejności sortowania, które powodują konflikt, pierwszeństwo otrzymuje pierwsza kolejność napotkana. Wybraną kolejność sortowania można odwrócić, wybierając opcje **Rosnąco** i **Malejąco** albo **A -> Z** i  $Z \rightarrow A$ .

Po kliknięciu przycisku **Domyślne** wartości wymiaru zostaną ustawione w sposób domyślny zdefiniowany w oknie dialogowym **Właściwości dokumentu: Sortuj**.

Pole wyboru **Zastąp porządek sortowania grupy** jest dostępne tylko wówczas, gdy wymiar grupy jest wybrany na liście **Wymiary**. W normalnej sytuacji kolejność sortowania wymiaru grupy jest określona dla każdego pola w grupie przez właściwości grupy. Wybranie tej opcji umożliwia pominięcie takich ustawień na poziomie grupy i zastosowanie pojedynczej kolejności sortowania dla wymiaru, bez względu na to, które pole w grupie jest aktywne.

#### **Właściwości wykresu: Styl**

Na tej stronie można określić podstawowy styl wykresu. Nie wszystkie widoczne elementy są dostępne dla każdego typu wykresu.

- <sup>l</sup> **Wygląd**: Wybierz jeden z dostępnych stylów. W niektórych sytuacjach może to wpłynąć nie tylko na wygląd wykresu, ale również na jego funkcjonalność.
- **· Orientacja:** Ustaw orientację wykresu: w pionie lub w poziomie.
- <sup>l</sup> **Typ podrzędny**: W tej grupie ustawiany jest tryb dla słupków: **Zgrupowane** lub **Skumulowane** (**Z nakładką** lub **Skumulowane** dla wykresów radarowych). To ustawienie działa tylko wówczas, gdy wykres wyświetla dwa wymiary lub jeden wymiar i więcej niż jedno wyrażenie. Wartości ujemne na wykresach słupkowych są skumulowane osobno w dół poniżej osi X. Gdy w przypadku wykresów słupkowych stosowane jest ciągłe skalowanie osi, wówczas układ skumulowany jest jedynym dozwolonym układem.

W przypadku prezentacji wykresów słupkowych z wieloma wymiarami i wyrażeniami obowiązują następujące reguły:

- Na osi X można pokazać maksymalnie dwa wymiary.
- <sup>l</sup> Trzeci wymiar może zostać pokazany za pomocą wielokolorowych skumulowanych słupków.
- Więcej niż trzy wymiary można wyświetlać tylko w wykresach tabel.
- Jeśli włączone są co najmniej dwa wyrażenia, wówczas dwa pierwsze wymiary są pokazane na osi X, a wyrażenie jest pokazane za pomocą wielokolorowych skumulowanych słupków.
- <sup>l</sup> Jeśli włączono co najmniej dwa wyrażenia, a podgrupa jest ustawiona jako skumulowana, wówczas wszystkie wyrażenia w jednym stosie zostaną obliczone względem jednej osi (domyślnie lewej). Tak będzie, nawet jeśli użytkownik ustawi jedno wyrażenie do obliczenia względem lewej osi i jedno do obliczenia względem prawej osi.

Następująca lista przedstawia sposób prezentacji typów podrzędnych w przypadku wielu wymiarów i wyrażeń:

- <sup>l</sup> **Jeden wymiar**
	- <sup>l</sup> **1 wyrażenie**: pojedynczy słupek
	- <sup>l</sup> **2+ wyrażenia**: wyrażenia są zgrupowane lub skumulowane
- <sup>l</sup> **Dwa wymiary**
	- **1 wyrażenie**: Wymiary są zgrupowane lub skumulowane.
	- <sup>l</sup> **2+ wyrażenia**: Wymiary są zgrupowane.
- <sup>l</sup> **Trzy wymiary**
	- <sup>l</sup> **1 wyrażenie**: wymiary 1. i 2. są zgrupowane, 3. skumulowany.
	- <sup>l</sup> **2+ wyrażenia**: wymiary 1. i 2. są zgrupowane, wyrażenia są skumulowane.
- <sup>l</sup> **Cztery wymiary**
	- <sup>l</sup> **1 wyrażenie**: wymiary 1. i 2. są zgrupowane, 3. skumulowany.
	- <sup>l</sup> **2+ wyrażenia**: wymiary 1. i 2. są zgrupowane, wyrażenia są skumulowane.
- **· Widok 3D**: Ustawienia w tej grupie definiują kąt, od którego wykres jest wyświetlany w trybach 3D.
	- <sup>l</sup> **Kąt u góry**: Definiuje kąt pionowy widoku 3D. Wartość musi być liczbą całkowitą z zakresu od 5 do 45.
	- <sup>l</sup> **Kąt z boku**: Definiuje kąt z boku widoku 3D. Wartość musi być liczbą całkowitą z zakresu od 5 do 45.
- <sup>l</sup> **Styl koloru kreślenia**: Ta kontrolka może być używana w celu narzucenia stylu koloru na wszystkie kolory kreślenia w wykresie. Po wybraniu stylu na liście rozwijanej wszystkie kolory w obszarze **Mapa kolorów** na stronie **Kolory** zostaną zmienione zgodnie z wybranym stylem. Zmiana jest natychmiastowa, a samo ustawienie nie zostanie zachowane do następnego przejścia do tej strony okna dialogowego. Ta zmiana nie wpływa na rzeczywiste kolory podstawowe na mapie kolorów. Opcja **Styl koloru kreślenia** nie jest dostępna we wszystkich wyglądach wykresów. Dostępne są następujące opcje:
	- **Pełny kolor**: Ustawia wszystkie kolory na mapie kolorów jako pełne.
	- <sup>l</sup> **Ciemny gradient**: Ustawia wszystkie kolory na mapie kolorów na gradient kolorów w stronę czerni.
	- **· Gradient jasności**: Ustawia wszystkie kolory na mapie kolorów na gradient kolorów w stronę tonu jaśniejszego.
	- **· Błyszczący**: Powoduje, że wszystkie słupki mają wygląd błyszczący.
- **· Styl tła obszaru**: Ta kontrolka może być używana w celu zmiany wyglądu tła obszaru kreślenia. To ustawienie jest dostępne tylko dla wykresów z obszarem kreślenia. Dostępne są następujące opcje:
	- <sup>l</sup> **Ramka**: Wokół obszaru kreślenia rysowana jest ramka.
	- **· Cieniowanie**: Ta opcja zapewnia efekt cieniowania na tle obszaru kreślenia.
	- **· Minimalne**: To ustawienie usuwa tło obszaru kreślenia.
- **· Podgląd**: Umożliwia wyświetlenie podglądu podstawowych właściwości wizualnych wykresu.

**Właściwości wykresu: Prezentacja (wykres słupkowy, liniowy, kombi, radarowy, Mekko)** Ta karta jest używana zbiorczo dla wykresów słupkowych, liniowych, kombi, radarowych i Mekko.

Grupa **Ustawienia słupka** zawiera różne opcje wyświetlania słupków, które są używane w wykresach słupkowych i wykresach kombi.

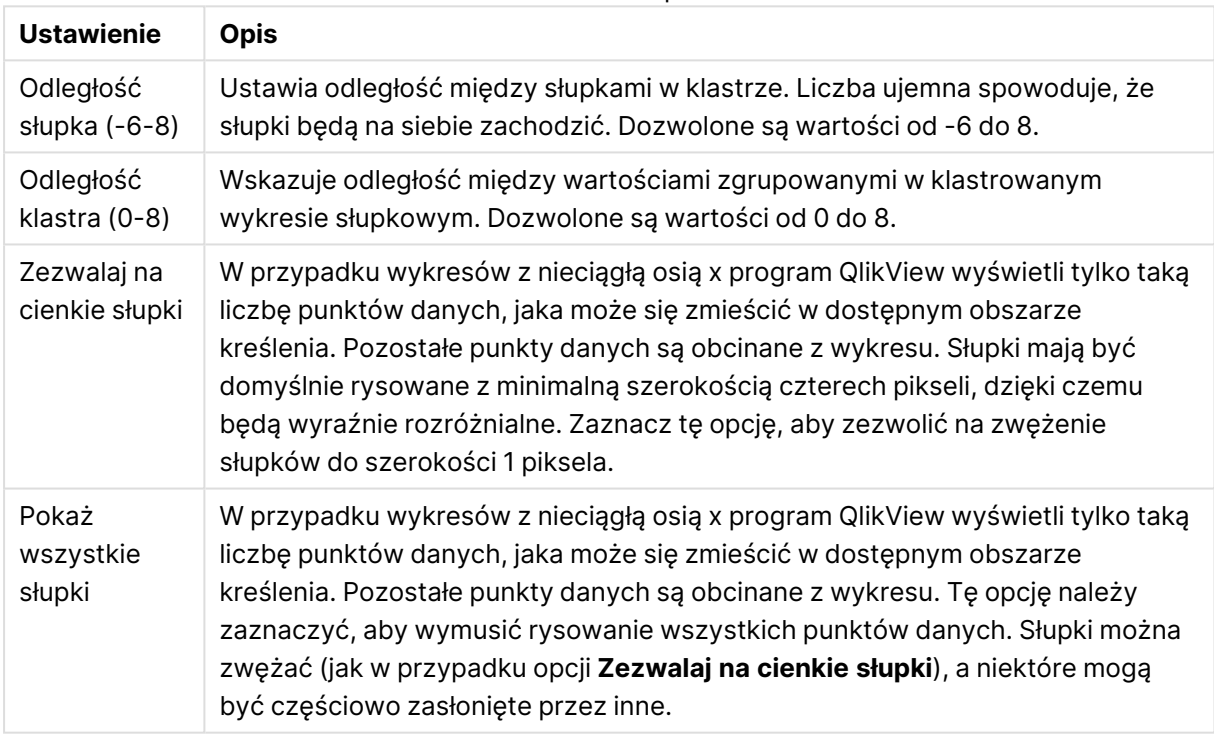

#### Ustawienia słupków

W grupie **Wartości na punktach danych** można ustawić opcje wyświetlania wartości na punktach danych, pod warunkiem że ta opcja została zaznaczona dla co najmniej jednego wyrażenia wykresu w obszarze **Opcje wyświetlania** na stronie **Właściwości wykresu: Wyrażenia**.

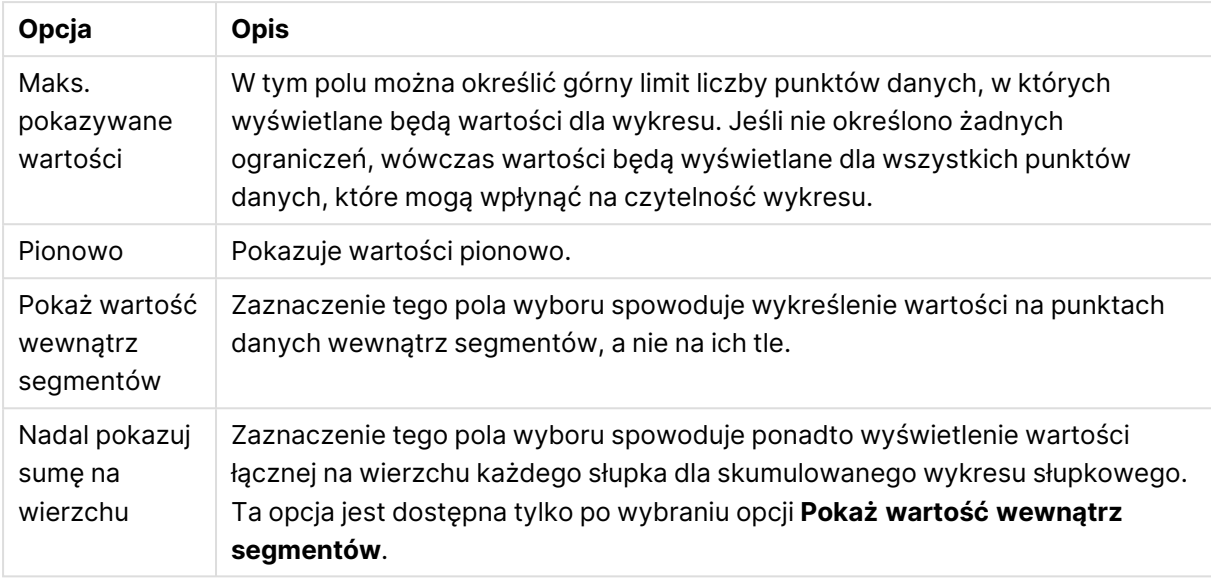

#### Wartości w opcjach wyświetlania punktów danych

W grupie **Słupki błędów** można określać opcje wyświetlania dla dowolnych słupków błędów używanych na wykresie.

#### Opcje wyświetlania słupków błędów

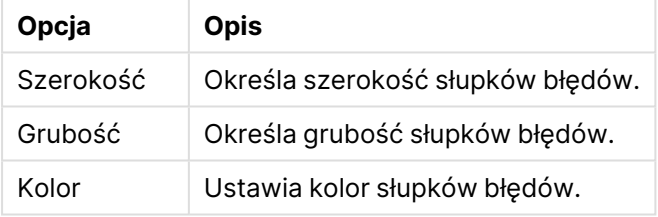

W grupie **Ustawienia linii/symbolu** można określać opcje wyświetlania dla linii i symboli punktów danych, które są używane w wykresach liniowych i wykresach kombi. Możliwe jest także określenie szerokości linii trendu.

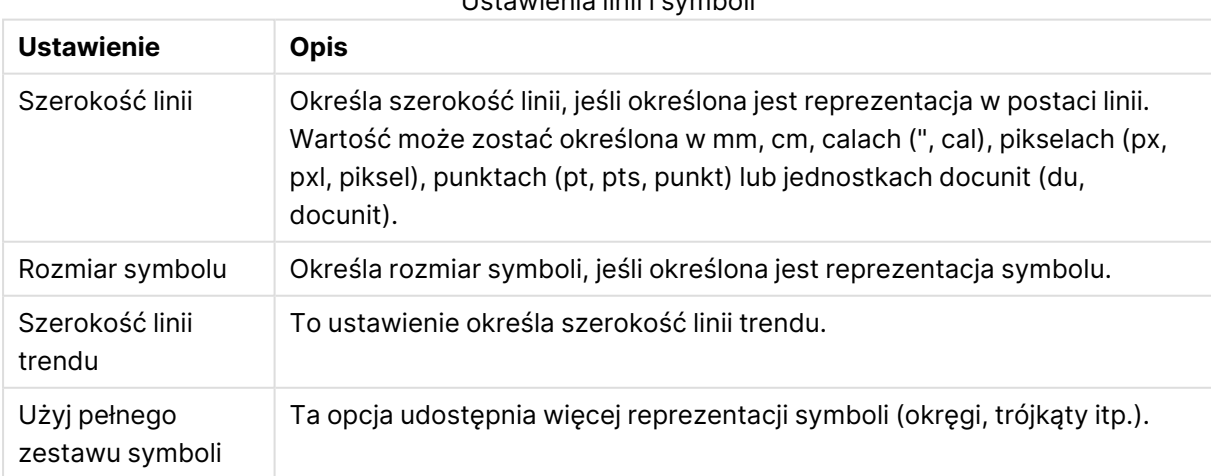

#### Ustawienia linii i symboli

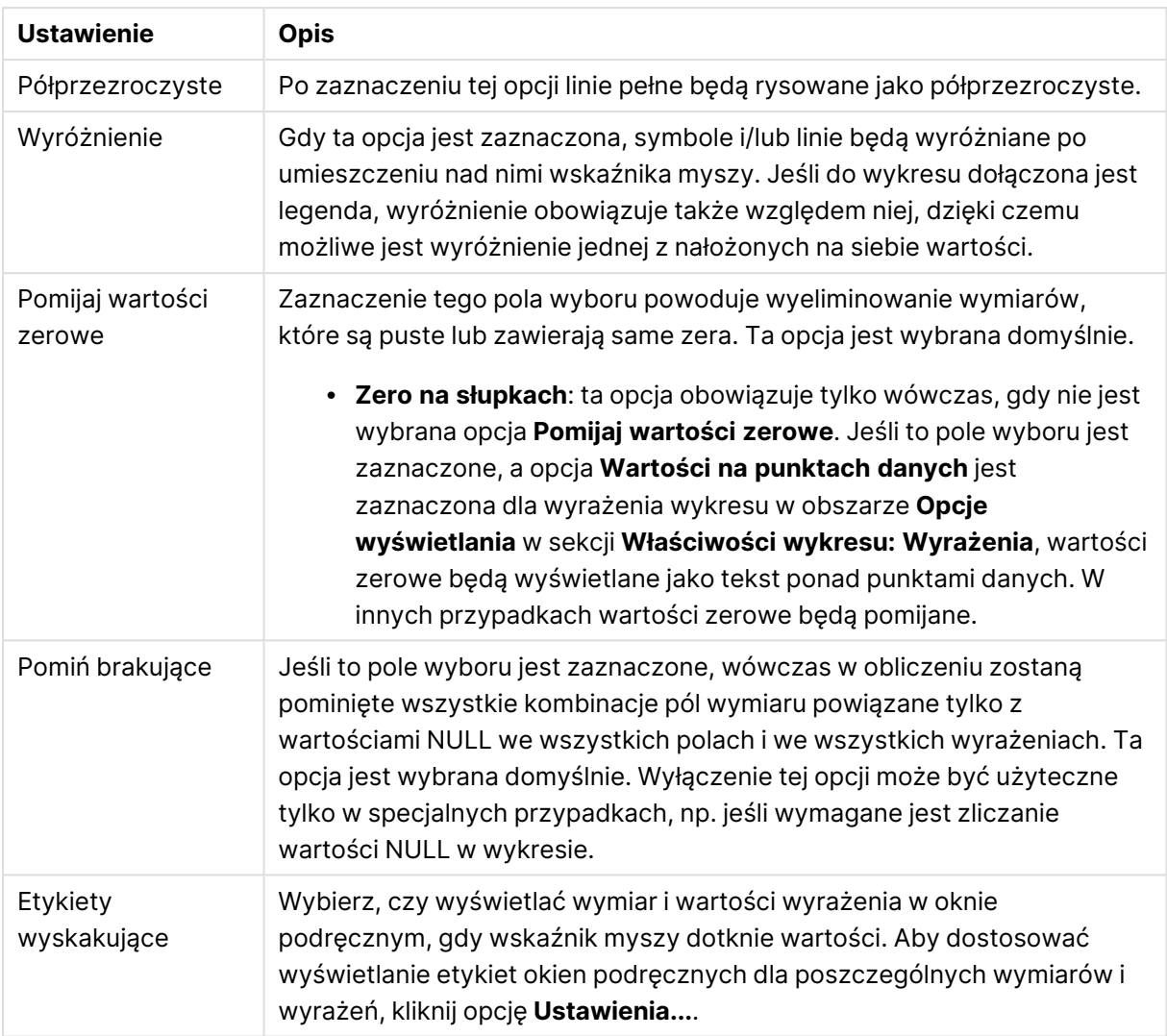

W grupie **Legenda** można kontrolować wyświetlanie etykiet danych wymiarów na wykresie. Zaznacz to pole wyboru, aby wyświetlać etykiety danych. Etykiety danych są wyświetlane tylko dla bieżącego najwyższego poziomu wykresu.

Ustawienia legendy

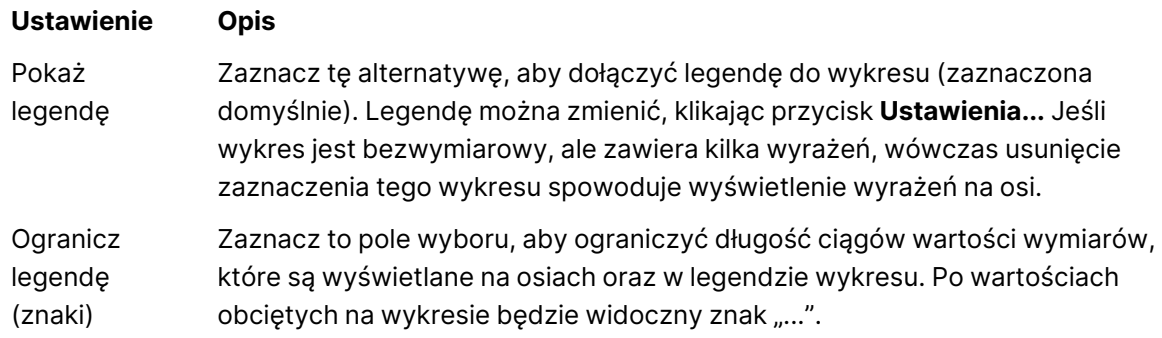

W grupie **Przewijanie wykresu** można określać ustawienia dotyczące przewijania w wykresie.

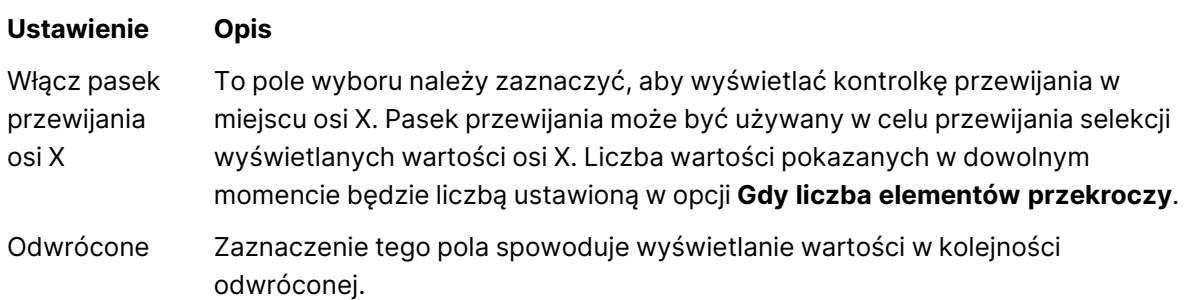

Ustawienia przewijania wykresu

W grupie **Linie odniesienia** można zdefiniować linie odniesienia (linie siatki) przecinające obszar kreślenia z wybranego punktu na ciągłej osi X lub Y. W oknie widoczna jest lista istniejących linii odniesienia.

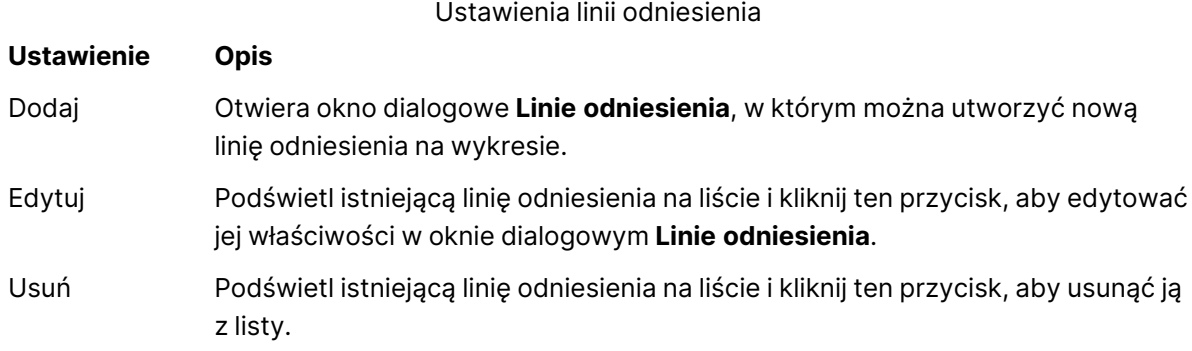

Grupa **Tekst w wykresie** jest używana w celu dodawania tekstu dowolnego do wykresu.

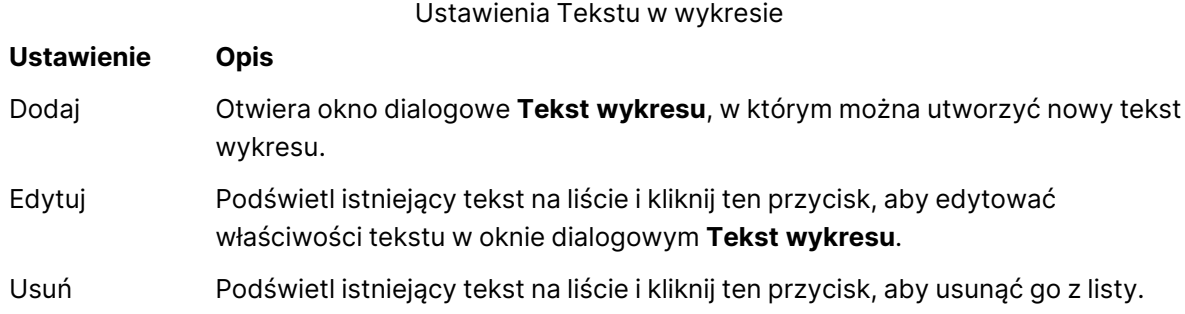

Teksty dowolne pojawiają się w lewym górnym rogu wykresu, ale można je przestawiać, jeśli wykres jest w trybie edycji układu.

#### **Osie**

Na stronie **Osie** można ustawić właściwości wyświetlania osi X i Y.

#### **Właściwości wykresu: Kolory**

Strona **Właściwości wykresu: Kolory** jest otwierana po kliknięciu prawym przyciskiem myszy okna wykresu i wybraniu polecenia **Właściwości** z menu **Obiekt**.

W grupie **Wygląd danych** można przypisać nawet 18 różnych kolorów do wartości pola wymiaru, dla wykresów.

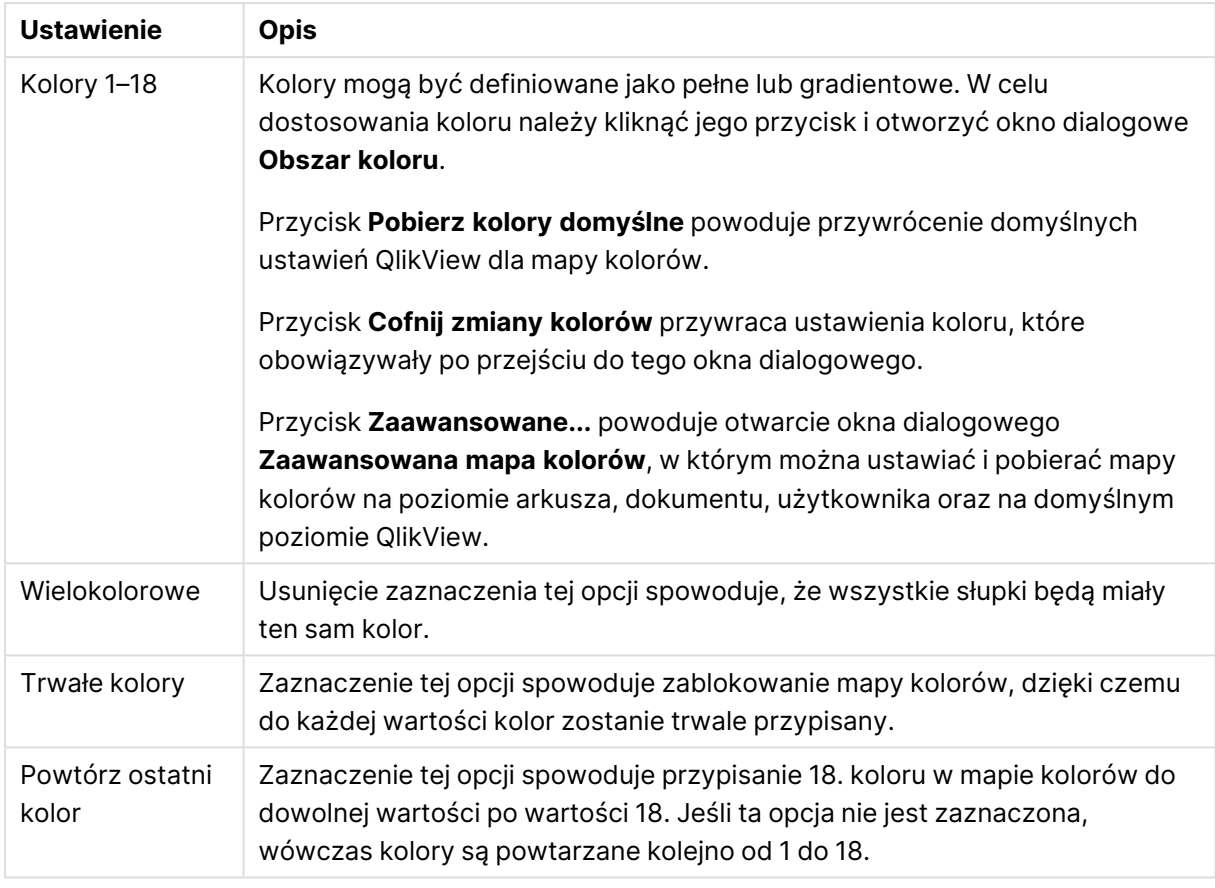

#### Ustawienia wyglądu

W grupie **Tło ramki** ustawienia koloru są określane dla tła obszaru kreślenia oraz tła obszaru otaczającego obszar kreślenia.

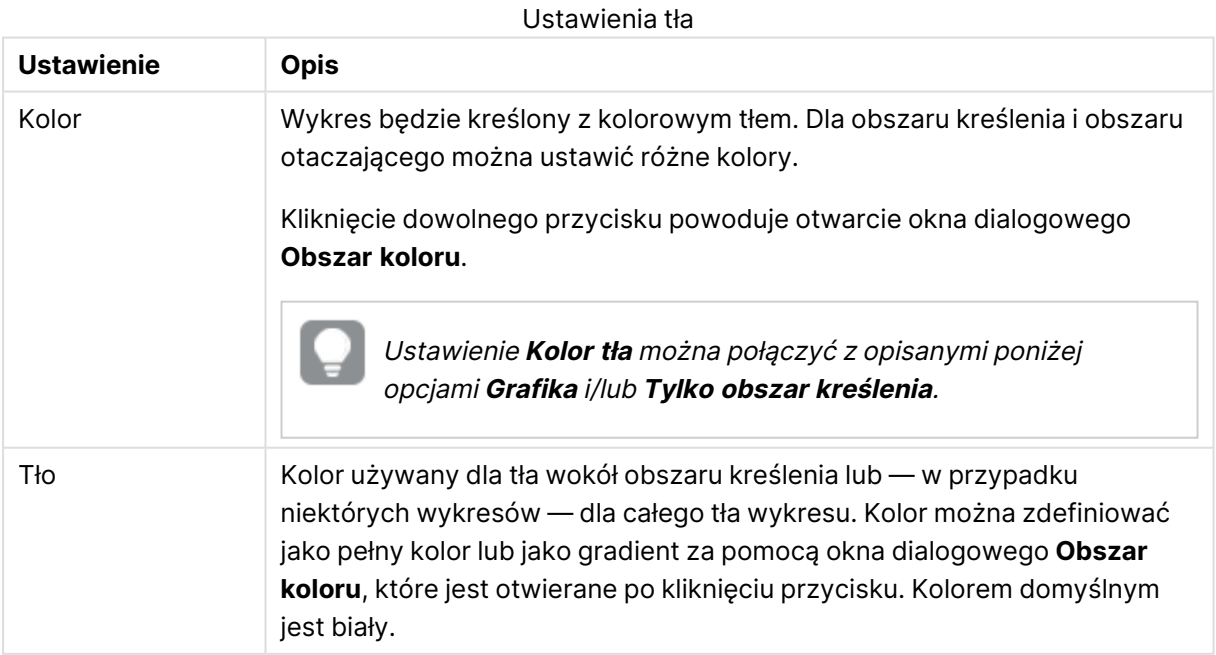

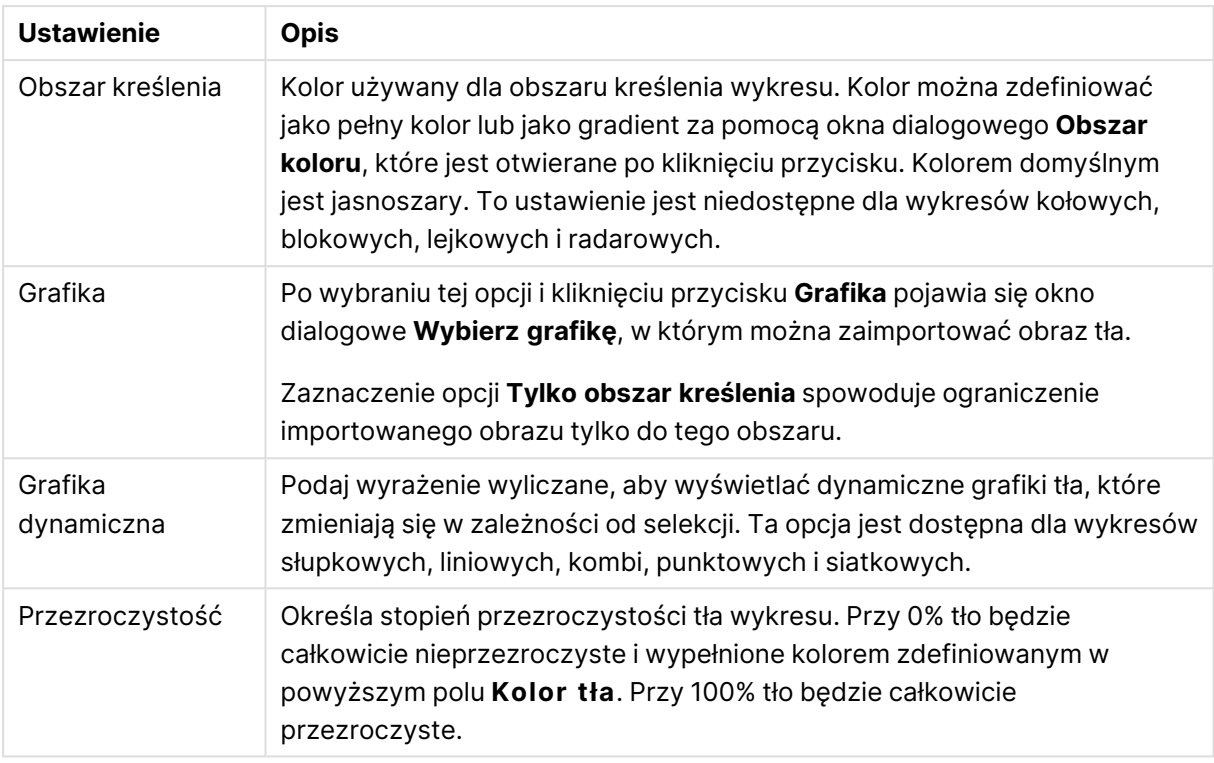

W grupie **Obramowanie obszaru kreślenia** można przypisać **Szerok.** i **Kolor** do prostokąta otaczającego obszar kreślenia.

#### **Właściwości wykresu: Liczba**

Ta strona właściwości obowiązuje względem wykresu aktywnego i zawiera następujące kontrolki przeznaczone do formatowania wartości:

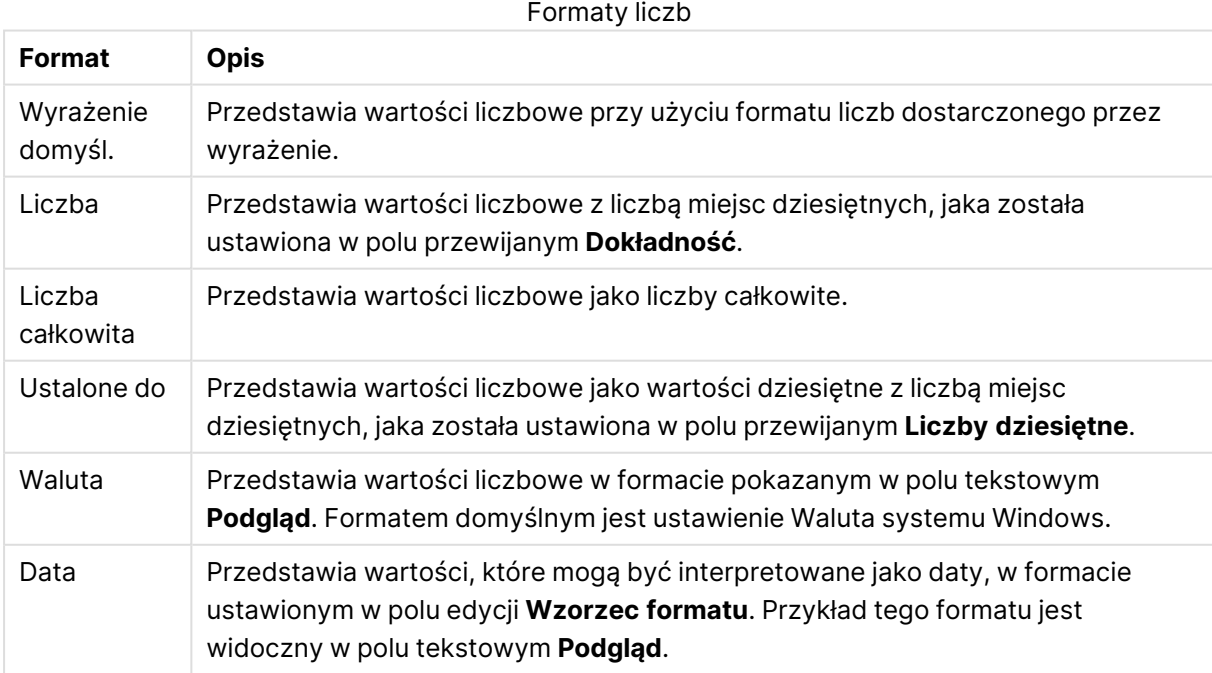
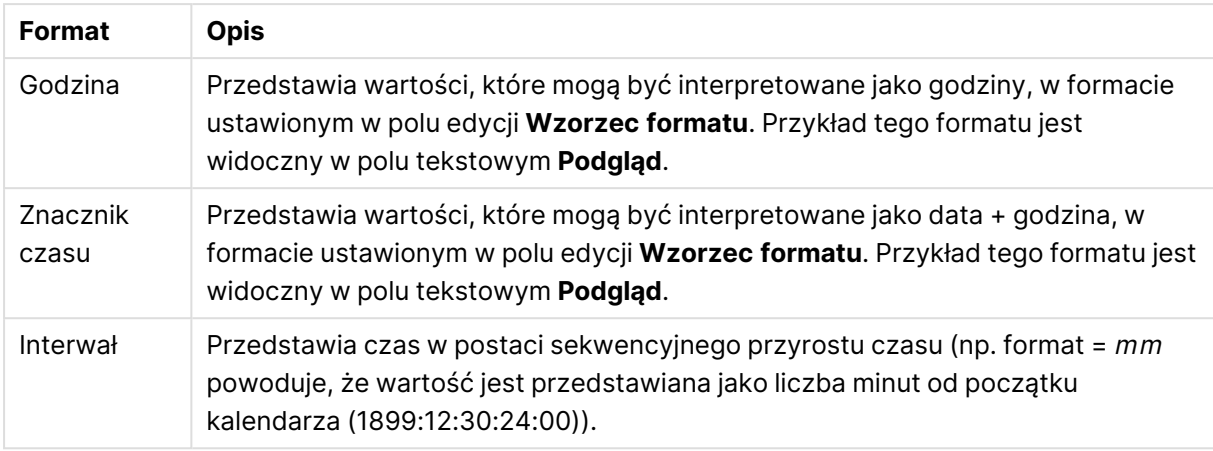

Przycisk **Pokaż w procentach (%)** działa na następujące formaty: **Liczba**, **Liczba całkowita** i **Ustalone do**.

Separatory **Dziesiętne** i **Separator tysięcy** można ustawić w polach edycji grupy **Separatory**.

W polach edycji **Symbol** można wprowadzić symbole dla jednostki, 1000, 1000 000 i 1000 000 000.

Przycisk **ISO** służy do ustawiania formatowania czasu, daty i znacznika czasu zgodnie z normą ISO.

Przycisk **System** służy do ustawiania formatowania zgodnie z ustawieniami systemowymi.

### **Czcionka**

W tym obszarze można ustawić **Czcionkę**, **Styl czcionki** i **Rozmiar** czcionki.

Można ustawić czcionkę dla każdego pojedynczego obiektu (**Właściwości obiektu: Czcionka**) lub wszystkich obiektów w dokumencie (**Zastosuj do obiektów** w oknie **Właściwości dokumentu: Czcionka**).

Następnie można ustawić domyślne czcionki dokumentów dla nowych obiektów w oknie **Właściwości dokumentu: Czcionka**. Istnieją dwie czcionki domyślne:

- 1. Pierwsza czcionka domyślna (**Listy wartości, wykresy itp.**) jest używana w odniesieniu do większości obiektów, w tym list wartości i wykresów.
- 2. Druga czcionka domyślna (**Obiekty i przyciski tekstu**) jest używana w odniesieniu do przycisków i pól tekstowych, gdzie zazwyczaj potrzeba większej czcionki.

Na koniec można ustawić domyślne czcionki dla nowych dokumentów w oknie **Preferencje użytkownika: Czcionka**.

Dla wykresów, przycisków i obiektów tekstowych (poza obiektami wyszukiwania) można także określić **Kolor** czcionki. Kolor może być **Stały** albo dynamicznie **Obliczany** z wyrażenia. Wyrażenie musi być poprawną reprezentacją koloru utworzoną z użyciem funkcji koloru. Jeśli wynik wyrażenia nie jest poprawną reprezentacją koloru, wówczas zostanie ustawiony domyślny kolor czarny.

Dodatkowe ustawienia:

- <sup>l</sup> **Cień automatyczny**: Po zaznaczeniu tej opcji do tekstu zostanie dodany cień automatyczny.
- **· Podkreślenie**: Po zaznaczeniu tej opcji tekst będzie podkreślony.

W panelu podglądu pokazywana jest próbka wybranej czcionki.

### **Układ**

Ustawienie układu określone na stronie Właściwości obiektu będzie mieć zastosowanie tylko do bieżącego obiektu.

Ustawienie układu określone na stronie Właściwości dokumentu będzie mieć zastosowanie do wszystkich obiektów danego typu (lub typów) w całym dokumencie.

## Użyj obramowań

Włącz tę opcję, aby używać obramowania wokół obiektu arkusza. Typ obramowania można wybrać z menu rozwijanego.

- <sup>l</sup> **Intensywność cieniowania**: Menu rozwijane **Intensywność cieniowania** umożliwia ustawienie intensywności cienia wyświetlanego wokół obiektów arkusza. Można też wybrać opcję **Bez cieniowania**.
- **· Styl obramowania**: Dostępne są następujące wstępnie zdefiniowane typy obramowania:
	- **Pełne**: Pełne obramowanie jednego koloru.
	- **· Obniżone**: Obramowanie dające efekt zapadania się obiektu arkusza w tło.
	- **· Podniesione**: Obramowanie dające efekt podnoszenia obiektu arkusza z tła.
	- **· Ściana**: Obramowanie dające efekt ściany wokół obiektu arkusza.
- <sup>l</sup> **Szerokość obramowania**: Opcja jest dostępna dla wszystkich typów obramowania. Szerokość można podać w mm, cm, calach (", cal), pikselach (px, pxl, piksel), punktach (pt, pts, punkt) lub jednostkach docunit (du, docunit).
- **· Kolor**: Kliknięcie tego przycisku spowoduje otwarcie okna dialogowego, w którym można wybrać z palety kolorów odpowiedni kolor podstawowy (dotyczy wszystkich typów obramowania).
- <sup>l</sup> **Tęcza**: Tworzy tęczowe obramowanie (dotyczy wszystkich typów obramowania). Tęcza będzie się zaczynać od wybranego koloru podstawowego na obiekcie arkusza.

W przypadku wybrania opcji **Uproszczone** jako **Tryb określania stylu** na karcie **Właściwości dokumentu: Ogólne** nie będzie możliwy wybór typu obramowania — dostępne będzie tylko menu rozwijane **Intensywność cieniowania** i ustawienie **Szerokość obramowania**.

## Zaokrąglone rogi

W grupie **Zaokrąglone rogi** można zdefiniować ogólny kształt obiektu arkusza. Ustawienia te umożliwiają rysowanie obiektów arkusza o kształtach idealnie okrągłych lub owalnych poprzez silnie wydłużone aż do prostokątnych. Opcja **Zaokrąglone rogi** jest dostępna jedynie w przypadku wybrania opcji **Zaawansowane Tryb określania stylu** na karcie **Właściwości dokumentu: Ogólne**.

<sup>l</sup> **Zaokrąglone rogi**: Zaznaczenie tej opcji umożliwia korzystanie z pozostałych ustawień kształtów o zaokrąglonych rogach.

- **· Narożniki**: Narożniki, dla których to pole wyboru nie zostanie zaznaczone, będą rysowane jako prostokątne.
- Zaokrąglenie: Liczba od 2 do 100, gdzie 100 oznacza prostokąt o idealnie prostokątnych narożnikach, a 2 oznacza idealny owal (lub okrąg w przypadku proporcji 1:1). Najlepszy efekt zaokrąglonych rogów pozwalają zwykle uzyskać wartości od 2 do 5.
- <sup>l</sup> **Promień narożnika**: To ustawienie określa promień narożników, wyrażony jako stała odległość (**Stałe**) lub jako procent całego sektora (**Względne (%)**). Można w ten sposób kontrolować, w jakim stopniu ogólny kształt ustawiony opcją **Zaokrąglenie** będzie wpływać na kształt narożników. Odległość można podać w mm, cm, calach (", cal), pikselach (px, pxl, piksel), punktach (pt, pts, punkt) lub jednostkach docunit (du, docunit).

## Warstwa

Grupa **Warstwa** umożliwia ustawienie położenia obiektu na jednej z trzech warstw:

- <sup>l</sup> **Dół**: Obiekt arkusza z ustawioną właściwością warstwy **Dół** nigdy nie będzie zasłaniać obiektów arkusza o ustawieniach warstwy **Normalne** i **Góra**. Można go umieszczać tylko na tych obiektach arkusza, które mają ustawioną warstwę **Dół**.
- <sup>l</sup> **Normalne**: Nowo utworzone obiekty arkusza znajdują się na warstwie **Normalne** (środkowej). Obiekt arkusza o ustawieniu warstwy **Normalne** nie może zostać zasłonięty przez obiekt arkusza o ustawieniu **Dół**, a sam nie może zasłaniać obiektów arkusza o ustawieniu **Góra**.
- <sup>l</sup> **Góra**: Obiekt arkusza z ustawioną właściwością warstwy **Góra** nigdy nie będzie zasłonięty przez obiekty arkusza o ustawieniach warstwy **Normalne** i **Dół**. Można na nim umieszczać jedynie inne obiekty arkusza o ustawieniu warstwy **Góra**.
- <sup>l</sup> **Niestandardowe**: Ustawienia warstwy **Góra**, **Normalne** i **Dół** to wewnętrznie odpowiednio numery warstw 1, 0 i –1. W rzeczywistości dozwolone są wszystkie wartości od –128 do 127. Wybierz tę opcję, aby wprowadzić własną wartość.

## Tworzenie motywu...

Otwiera obszar **Kreatora motywów**, w którym można utworzyć motyw układu.

# Zastosuj motyw...

Motyw układu można zastosować względem obiektu, arkusza lub dokumentu.

## Pokaż

W grupie opcji **Pokaż** można określić warunek wyświetlania obiektu arkusza:

- **· Zawsze**: Obiekt arkusza będzie zawsze wyświetlany.
- <sup>l</sup> **Warunkowe**: Obiekt arkusza będzie wyświetlany lub ukryty w zależności od wyniku funkcji warunkowej, która jest obliczana na nowo na przykład przy każdej zmianie wyboru. Ten obiekt arkusza będzie ukryty tylko wtedy, gdy warunek zwróci wartość FALSE.

Użytkownicy <sup>z</sup> uprawnieniami Admin do dokumentu mogą zignorować wszystkie warunki pokazywania, wybierając opcję **Pokaż wszystkie arkusze i obiekty arkusza** <sup>w</sup> oknie dialogowym **Właściwości dokumentu: Zabezpieczenia**. Tę funkcję można przełączać, naciskając klawisze Ctrl+Shift+S.

# Opcje

W grupie **Opcje** można wyłączyć możliwość przenoszenia obiektu arkusza lub zmiany jego rozmiaru. Ustawienia w tej grupie mają zastosowanie tylko wtedy, gdy zaznaczono odpowiadające im pola wyboru na kartach **Właściwości dokumentu: Układ** i **Właściwości arkusza: Zabezpieczenia**.

- <sup>l</sup> **Zezwalaj na przenoszenie/zmianę rozmiaru**: Usunięcie zaznaczenia tej opcji uniemożliwi przenoszenie obiektu arkusza i zmianę jego rozmiaru.
- <sup>l</sup> **Zezwalaj na kopiowanie/klonowanie**: Usunięcie zaznaczenia tej opcji uniemożliwi tworzenie kopii obiektu arkusza.
- <sup>l</sup> **Zezwalaj na wyświetlanie info**: Jeśli użyto funkcji **info** i z wartością pola są powiązane informacje, w nagłówku okna będzie wyświetlana ikona informacji. Jeśli nie jest pożądane wyświetlanie ikony informacji w nagłówku, można usunąć zaznaczenie tej opcji.

## Info [\(page](#page-1044-0) 1045)

<sup>l</sup> **Dopasuj rozmiar do danych**: Jeśli w wyniku dokonanych selekcji tabela stanie się mniejsza od przydzielonego rozmiaru obiektu arkusza, zwykłym zachowaniem aplikacji QlikView jest zmniejszenie obramowania wokół takiego obiektu tabeli. Usunięcie zaznaczenia tego pola wyboru spowoduje wyłączenie automatycznego dostosowywania rozmiaru i spowoduje pozostawianie pustego miejsca.

# Paski przewijania

Grupa **Paski przewijania** zawiera różnego rodzaju kontrolki modyfikujące układ pasków przewijania:

- <sup>l</sup> **Zachowaj pozycję przewijania**: Kiedy to ustawienie jest włączone, oprogramowanie QlikView podejmie próbę zachowania pozycji przewijania tabel i wykresów na pasku przewijania, kiedy selekcja jest dokonywana względem innego obiektu. To samo ustawienie musi być również włączone w oknie **Preferencje użytkownika: Obiekty**. Pozycja przewijania nie jest zachowywana po zamknięciu dokumentu.
- <sup>l</sup> **Przyciski przewijania**: Ustawia kolor przycisków przewijania. Kliknij przycisk, aby wybrać kolor. Najlepszą czytelność pasków przewijania dają zazwyczaj średnie odcienie szarości. Każdy z kolorów można zdefiniować jako pełny kolor lub jako gradient za pomocą okna dialogowego **Obszar koloru**, które jest otwierane po kliknięciu odpowiedniego przycisku.
- <sup>l</sup> **Tło przewijania**: Definiuje kolor tła przewijania. Kliknij przycisk, aby wybrać kolor.
- <sup>l</sup> **Szerokość paska przewijania**: Ta kontrolka wpływa zarówno na szerokość, jak i na względny rozmiar symboli paska przewijania.

<sup>l</sup> **Styl przewijania**: Ustawia styl paska przewijania. Wybierz styl z kontrolki rozwijanej. Styl paska przewijania **Klasyczne** odpowiada wyglądowi pasków przewijania z aplikacji QlikView 4/5. Styl paska przewijania **Standard** daje bardziej nowoczesny wygląd. Trzeci styl to **Jasne**, dający cieńszy i jaśniejszy pasek.

**Tryb określania stylu** należy ustawić na wartość **Zaawansowane**, aby zapewnić widoczność stylu paska przewijania. To ustawienie jest dostępne na karcie **Ogólne** po otwarciu menu rozwijanego **Ustawienia** i wybraniu opcji **Właściwości dokumentu**.

<sup>l</sup> **Zastosuj do...**: Otwiera okno dialogowe **Właściwości nagłówka i obramowania**, w którym można wskazać miejsce zastosowania właściwości ustawionych na stronie **Układ**.

### **Nagłówek**

Ustawienie nagłówka określone na stronie **Właściwości obiektu** będzie mieć zastosowanie tylko do bieżącego obiektu.

Ustawienie nagłówka określone na stronie **Właściwości dokumentu** będzie mieć zastosowanie do wszystkich obiektów danego typu (lub typów) w całym dokumencie.

Na stronie **Nagłówek** można określić opcje układu zupełnie różne od ogólnego układu obiektu.

- <sup>l</sup> **Pokaż nagłówek**: Zaznaczenie tej opcji spowoduje rysowanie nagłówka u góry obiektu arkusza. Listy wartości i inne obiekty grupowe będą mieć tę opcję domyślnie włączoną, w przeciwieństwie do przycisków, obiektów tekstu i obiektów linii/strzałki.
- **· Tekst tytułu**: Do pola tekstowego można wprowadzić tytuł, który będzie wyświetlany jako nagłówek obiektu arkusza. Kliknij przycisk **Czcionka...**, aby zmienić czcionkę nagłówka.

Dla nagłówka można ustawiać kolory zależne od jego stanu. Ustawienia **Aktywne kolory** i **Nieaktywne kolory** można określać niezależnie.

Kliknij przycisk **Kolor tła** lub **Kolor tekstu**, aby otworzyć okno dialogowe **Obszar koloru**. Jako **Kolor tła** można wybrać kolor **pełny** lub **gradientowy** w oknie dialogowym **Obszar koloru**. **Kolor tekstu** można zdefiniować jako kolor **Stały** lub **Obliczany** — służą do tego funkcje koloru.

- <sup>l</sup> **Zawijaj tekst**: Jeśli ta opcja jest zaznaczona, nagłówek może być wyświetlany w wielu wierszach.
- <sup>l</sup> **Wysokość nagłówka (wiersze)**: Pole edycji do ustawiania liczby wierszy nagłówka.

Dokładny rozmiar i położenie obiektu QlikView można określić i korygować ustawieniami rozmiaru i położenia obiektu arkusza QlikView w postaci **Normalnej** lub **Zminimalizowanej**. Wartości ustawień są podawane w pikselach:

- **Położenie X**: Ustawia położenie poziome lewej strony obiektu arkusza względem lewej krawędzi arkusza.
- **Położenie Y**: Ustawia położenie pionowe górnej strony obiektu arkusza względem górnej krawędzi arkusza.
- <sup>l</sup> **Szerokość**: Ustawia szerokość obiektu arkusza QlikView.
- <sup>l</sup> **Wysokość**: Ustawia wysokość obiektu arkusza QlikView.

Orientację etykiety nagłówka można zmieniać przy użyciu opcji z sekcji **Wyrównanie nagłówka**:

- <sup>l</sup> **Poziomo**: Etykieta może być wyrównana w poziomie. Dostępne opcje to **Z lewej**, **Środek** lub **Z prawej** (w obrębie obszaru nagłówka).
- <sup>l</sup> **Pionowo**: Etykieta może być wyrównana w pionie. Dostępne opcje to **Góra**, **Środek** lub **Dół** (w obrębie obszaru nagłówka).

#### **Ikony specjalne**

Wiele z poleceń menu obiektów arkusza można skonfigurować jako ikony nagłówka. Aby wybrać polecenia wyświetlane jako ikony nagłówka, zaznacz pole wyboru na lewo od odpowiednich poleceń na liście.

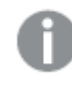

Dodając ikony specjalne do nagłówka, należy zachować rozwagę. Wyświetlanie zbyt wielu ikon będzie dezorientować użytkowników.

- <sup>l</sup> **Zezwalaj na minimalizowanie**: Zaznaczenie tej opcji spowoduje wyświetlanie ikony minimalizacji w nagłówku okna obiektu arkusza, o ile tylko obiekt można minimalizować. Ponadto pozwoli to na minimalizowanie obiektu poprzez dwukrotne kliknięcie nagłówka.
- <sup>l</sup> **Autom. minimalizacja**: Ta opcja jest dostępna, jeśli zaznaczono opcję **Zezwalaj na minimalizowanie**. Jeśli zaznaczono opcję **Autom. minimalizacja** dla kilku obiektów arkusza na tym samym arkuszu, wówczas w dowolnym momencie możliwe będzie automatyczne zminimalizowanie wszystkich arkuszy oprócz jednego. Jest to użyteczne np. w celu naprzemiennego wyświetlania kilku wykresów w tym samym obszarze arkusza.
- <sup>l</sup> **Zezwalaj na maksymalizowanie**: Zaznaczenie tej opcji spowoduje wyświetlanie ikony maksymalizacji w nagłówku okna obiektu arkusza, o ile tylko obiekt można maksymalizować. Ponadto pozwoli to na maksymalizowanie obiektu poprzez dwukrotne kliknięcie nagłówka. Jeśli zaznaczono obydwie opcje, **Zezwalaj na minimalizowanie** i **Zezwalaj na maksymalizowanie**, wówczas dwukrotne kliknięcie spowoduje minimalizację obiektu.
- **· Tekst pomocy**: Tutaj można wprowadzić tekst pomocy, który będzie wyświetlany w wyskakującym okienku. Tekst pomocy można podać jako formułę wyliczaną. Ta opcja jest niedostępna na poziomie dokumentu. Kliknij przycisk **...**, aby otworzyć okno dialogowe **Edytuj wyrażenie** w celu łatwiejszej edycji długich formuł.

Wprowadź np. opis obiektu arkusza. Do nagłówka okna obiektu zostanie dodana ikona pomocy. Tekst będzie wyświetlany w wyskakującym okienku, które będzie widoczne, gdy nad ikoną zostanie umieszczony wskaźnik myszy.

## Wykres punktowy

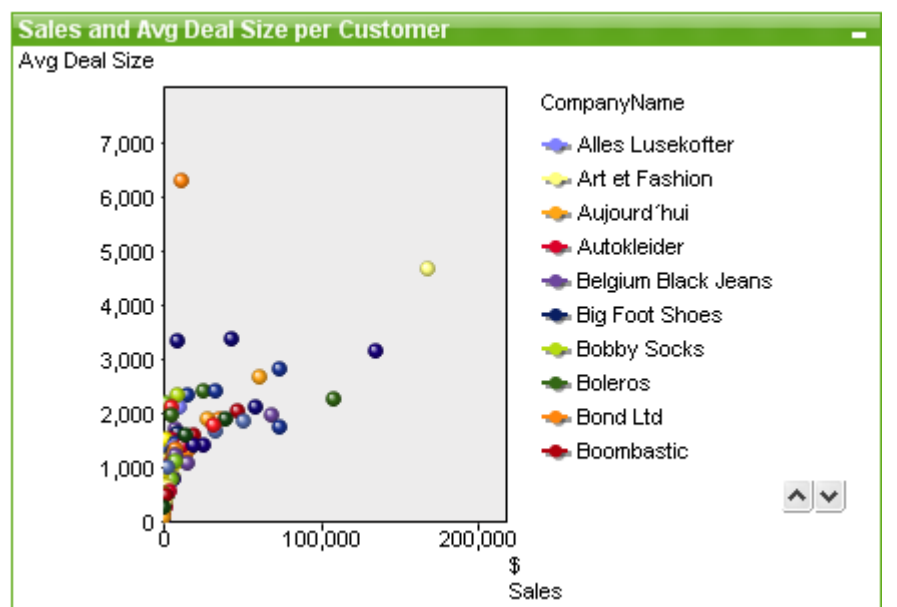

Wykresy są graficznymi reprezentacjami danych liczbowych. W celu przełączania różnych reprezentacji istniejącego wykresu należy zmienić **Typ wykresu** na stronie **Właściwości wykresu: Ogólne**.

Wykres punktowy przedstawia pary wartości z dwóch wyrażeń. Przydaje się to do prezentacji danych, w których każdy element ma dwie wartości — w przypadku kraju mogłaby to być na przykład liczba ludności i przyrost naturalny.

Nowy wykres punktowy najłatwiej utworzyć, klikając przycisk **Utwórz wykres** na pasku narzędzi.

Kliknięcie wykresu punktowego prawym przyciskiem myszy spowoduje wyświetlenie **Wykres punktowy: Menu obiektu**. Dostęp do tego menu można również uzyskać z menu **Obiekt**, gdy wykres punktowy jest obiektem aktywnym.

### **Menu Obiekt**

Kliknięcie wykresu prawym przyciskiem myszy powoduje wyświetlenie menu niezależnego. To menu można również znaleźć w menu **Obiekt**, gdy wykres jest aktywny.

Menu zawiera następujące polecenia:

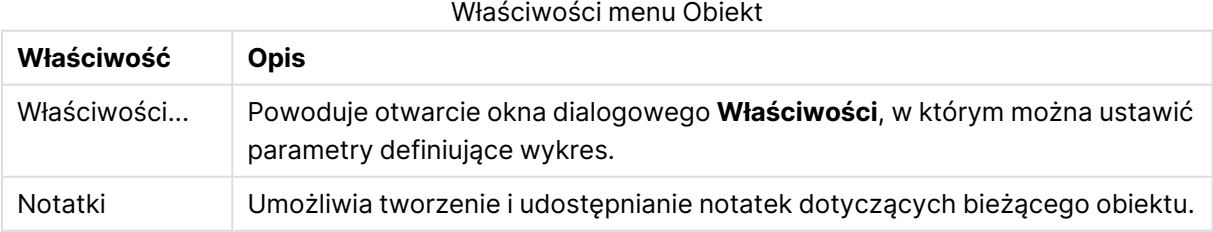

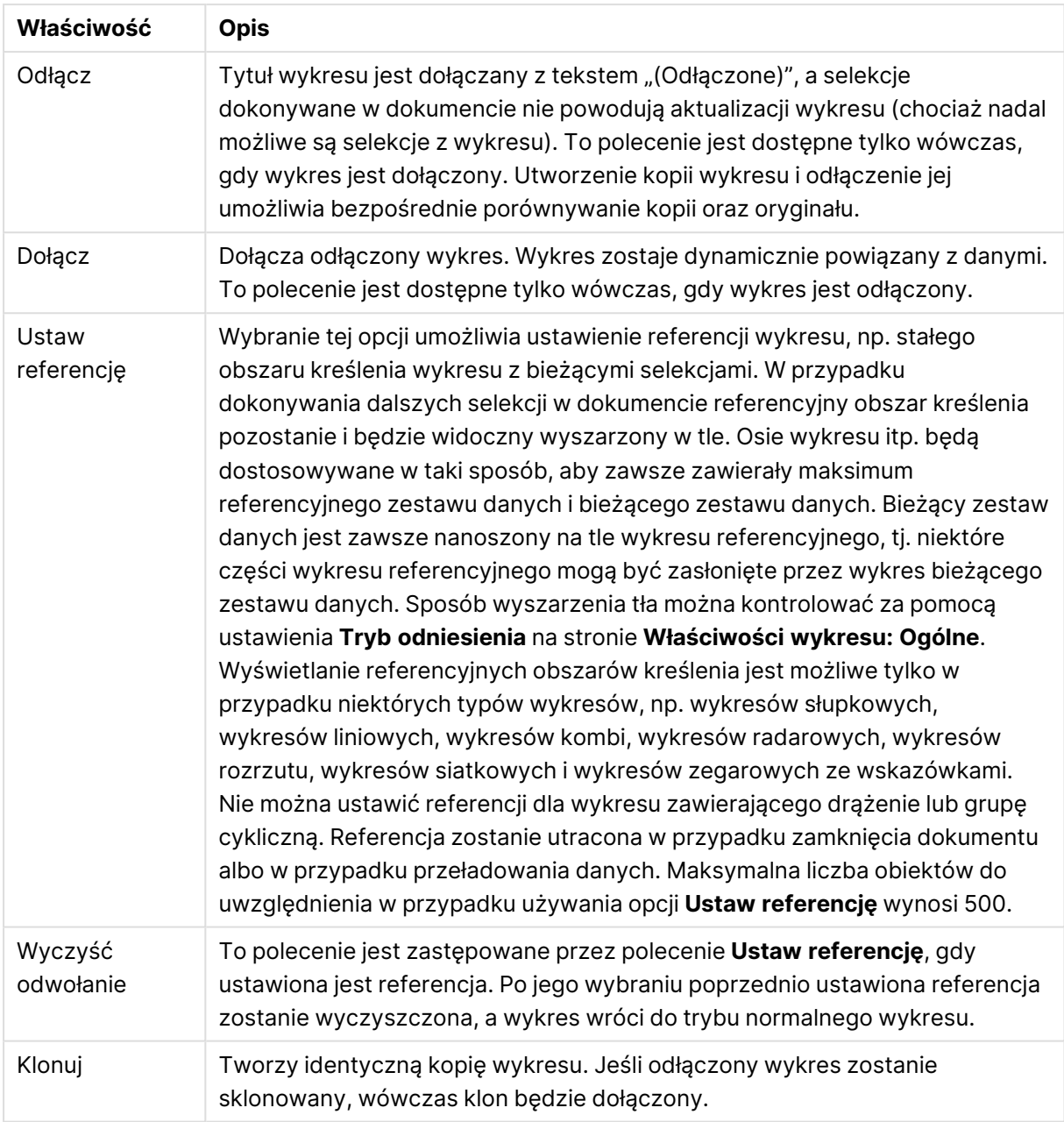

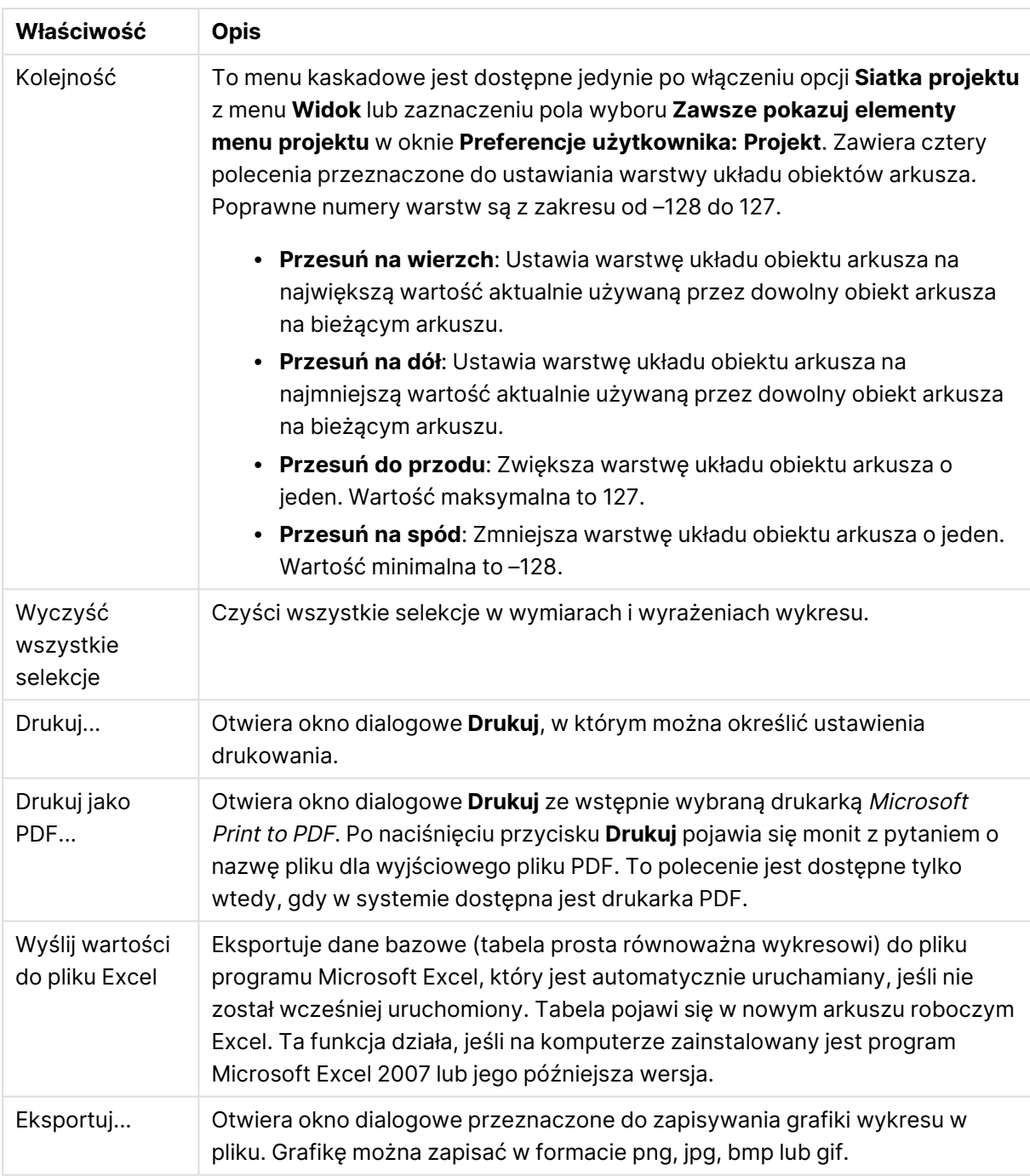

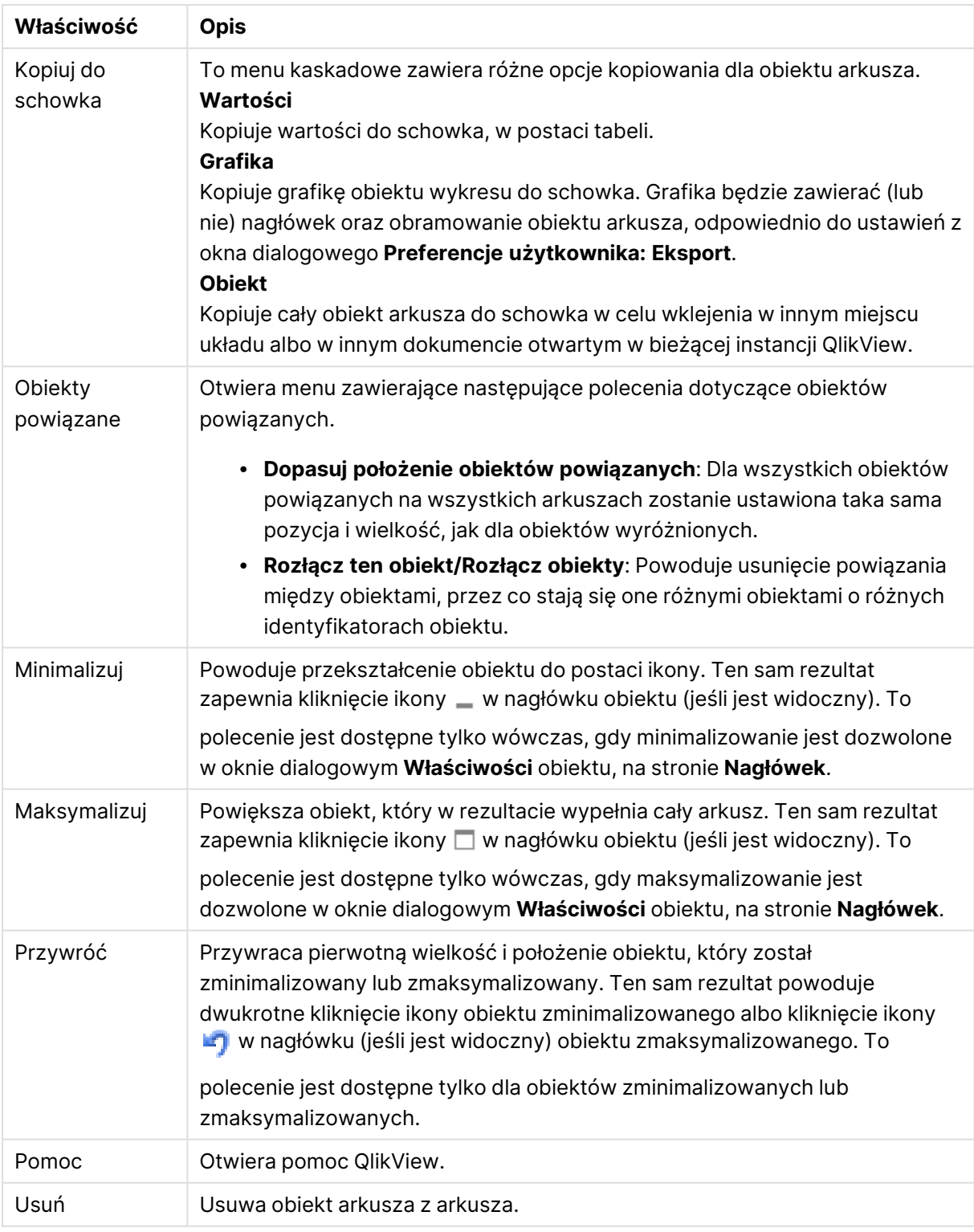

## **Właściwości wykresu: Ogólne**

Na stronie **Ogólne** można ustawiać takie właściwości, jak tytuły i typ wykresu. Jest to pierwsza strona **Kreatora wykresów uproszczonych** oraz okna dialogowego **Właściwości wykresu**.

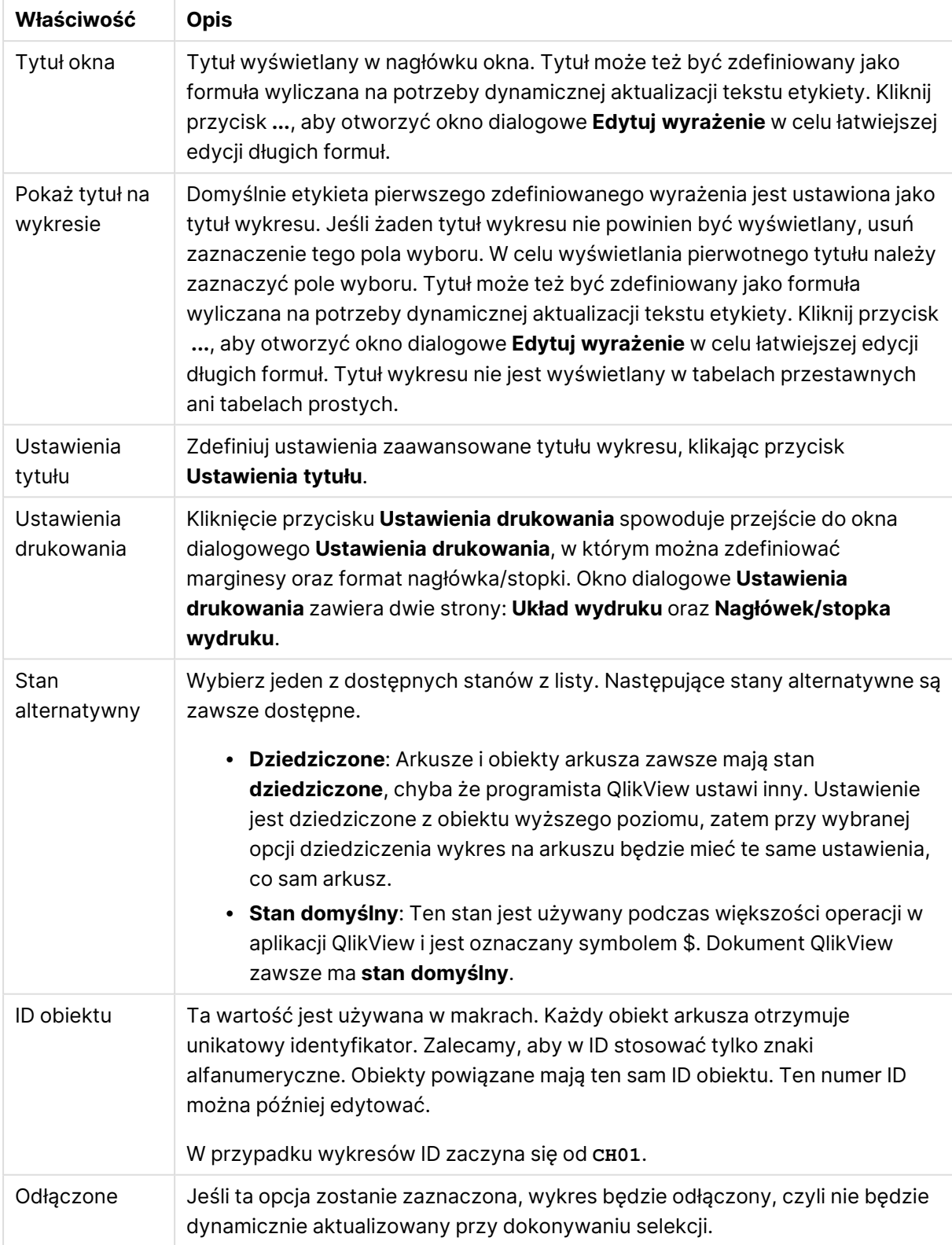

## Ogólne właściwości wykresu

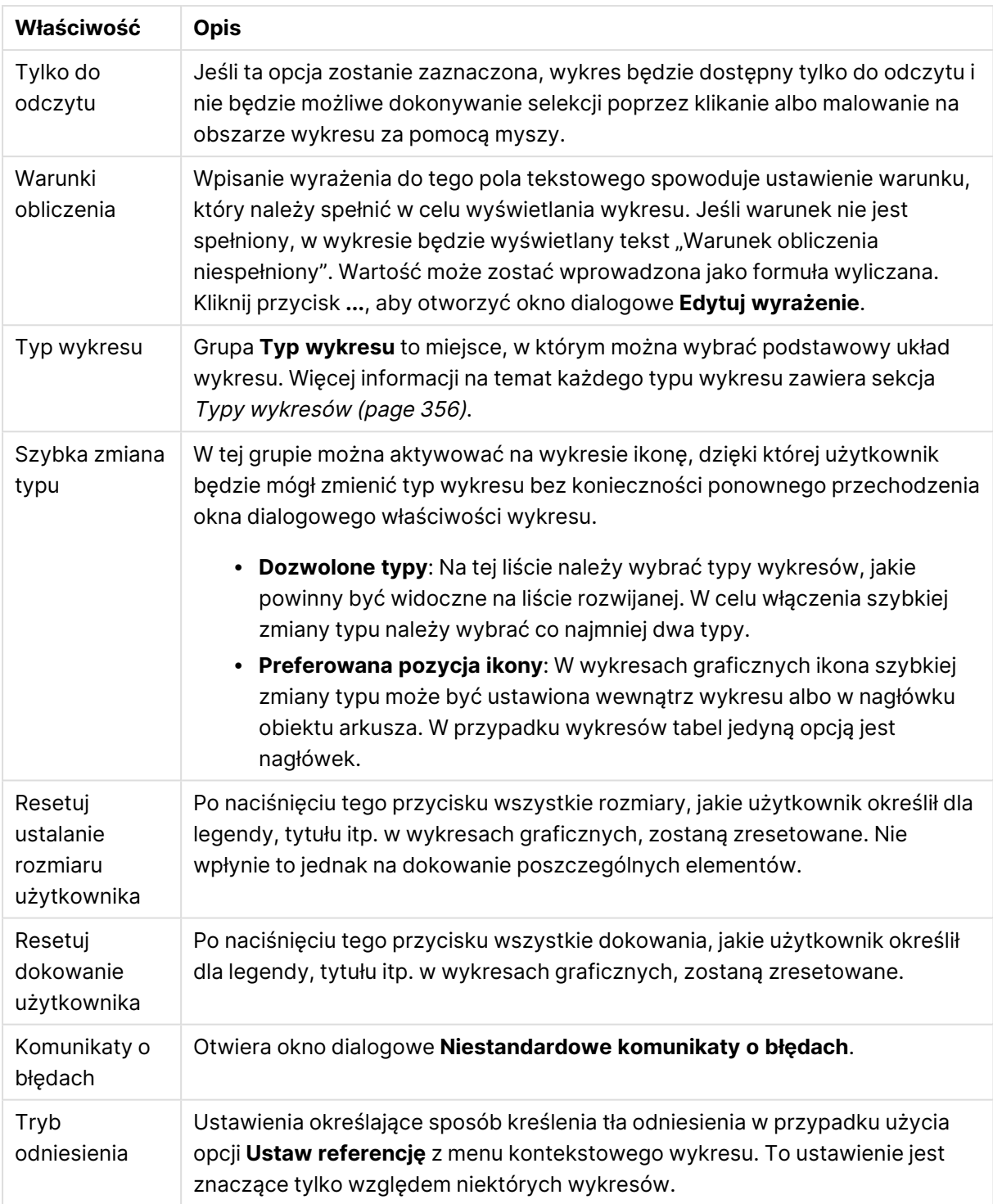

### **Właściwości wykresu: Wymiary**

Strona **Właściwości wykresu: Wymiary** jest dostępna poprzez dwukrotne kliknięcie wykresu, a następnie wybranie opcji **Właściwości** lub wybranie opcji **Właściwości** z menu **Obiekt**, gdy aktywny jest wykres.

Użytkownik tworzący wykres powinien zadać sobie dwa pytania:

- Co będzie on prezentował? Czemu powinny odpowiadać rozmiary słupków na wykresie słupkowym? Odpowiedzią może być "suma sprzedaży" lub coś podobnego. To należy ustawić na karcie **Wyrażenia**.
- <sup>l</sup> Według czego będzie przeprowadzane grupowanie? Wartości którego pola będą używane jako etykiety dla słupków na wykresie słupkowym? Odpowiedzią może być "wg krajów" lub coś podobnego. To należy ustawić na karcie **Wymiary**.

Wykres może prezentować co najmniej jeden wymiar. Limit górny jest zależny od rzeczywistego typu wykresu, złożoności danych oraz ilości dostępnej pamięci. Na wykresach kołowych, liniowych i punktowych mogą być wyświetlane maksymalnie dwa wymiary, a na wykresach słupkowych, blokowych i siatkowych trzy. Na wykresach radarowych i lejkowych można wyświetlać tylko jeden wymiar, a wykresy zegarowe nie przedstawiają żadnych wymiarów. Dalsze wymiary są ignorowane.

Wymiar wykresu uzyskuje wartości z pola, które jest określone na stronie **Właściwości wykresu: Wymiary**. Wymiar nie musi być tylko pojedynczym polem — zamiast tego może obejmować grupę pól (zob. **Edytuj grupy** poniżej).

Wymiar może być pojedynczym polem, grupą lub wyrażeniem (wymiar wyliczany). Może to być również wymiar tworzony syntetycznie.

Pola można dodawać i cofać poprzez zaznaczanie (kliknięcie, Ctrl-kliknięcie), za pomocą przycisków **Dodaj>** i **<Usuń** albo poprzez dwukrotne kliknięcie selekcji bezpośrednio.

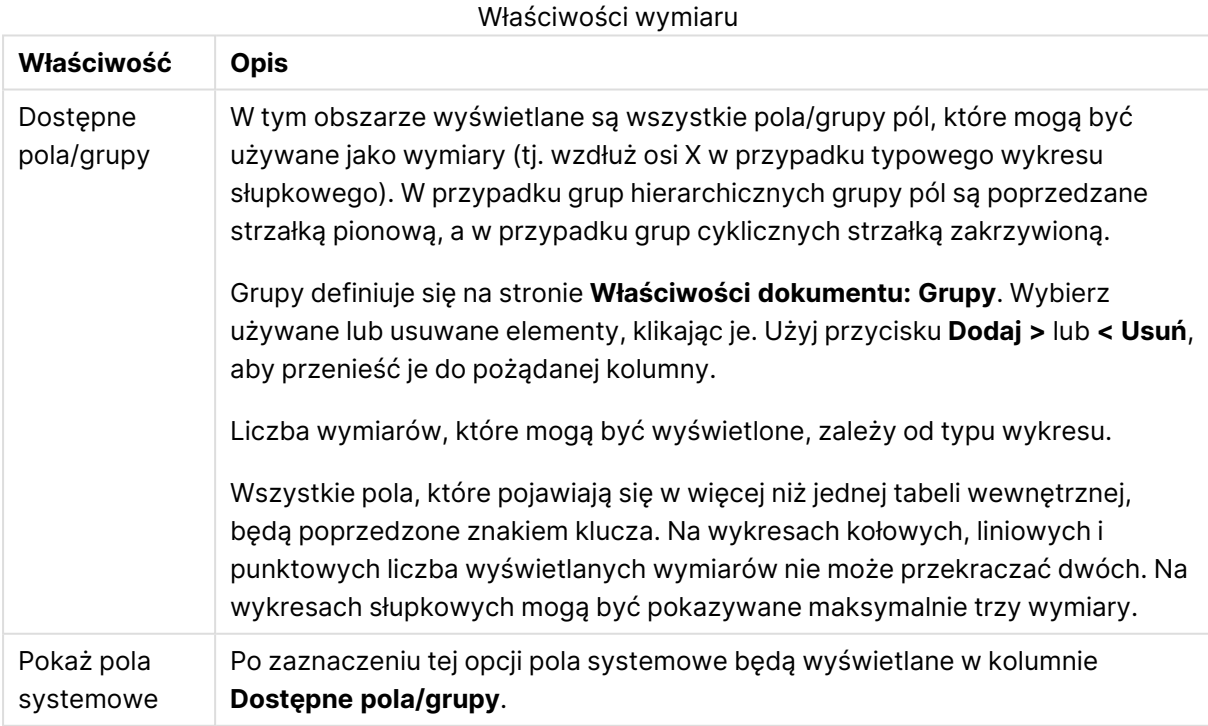

Wymiary wykresów mogą też być obliczane z wyrażenia.

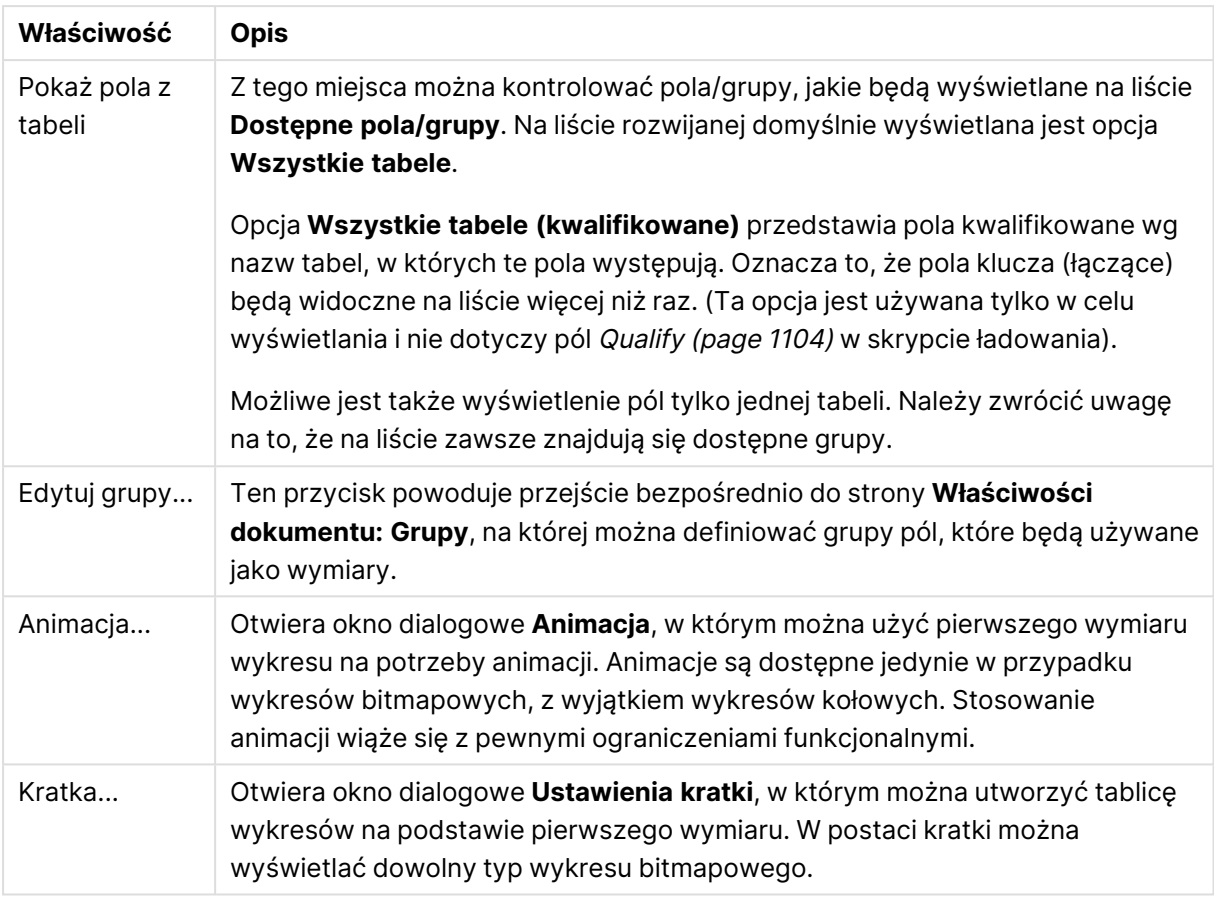

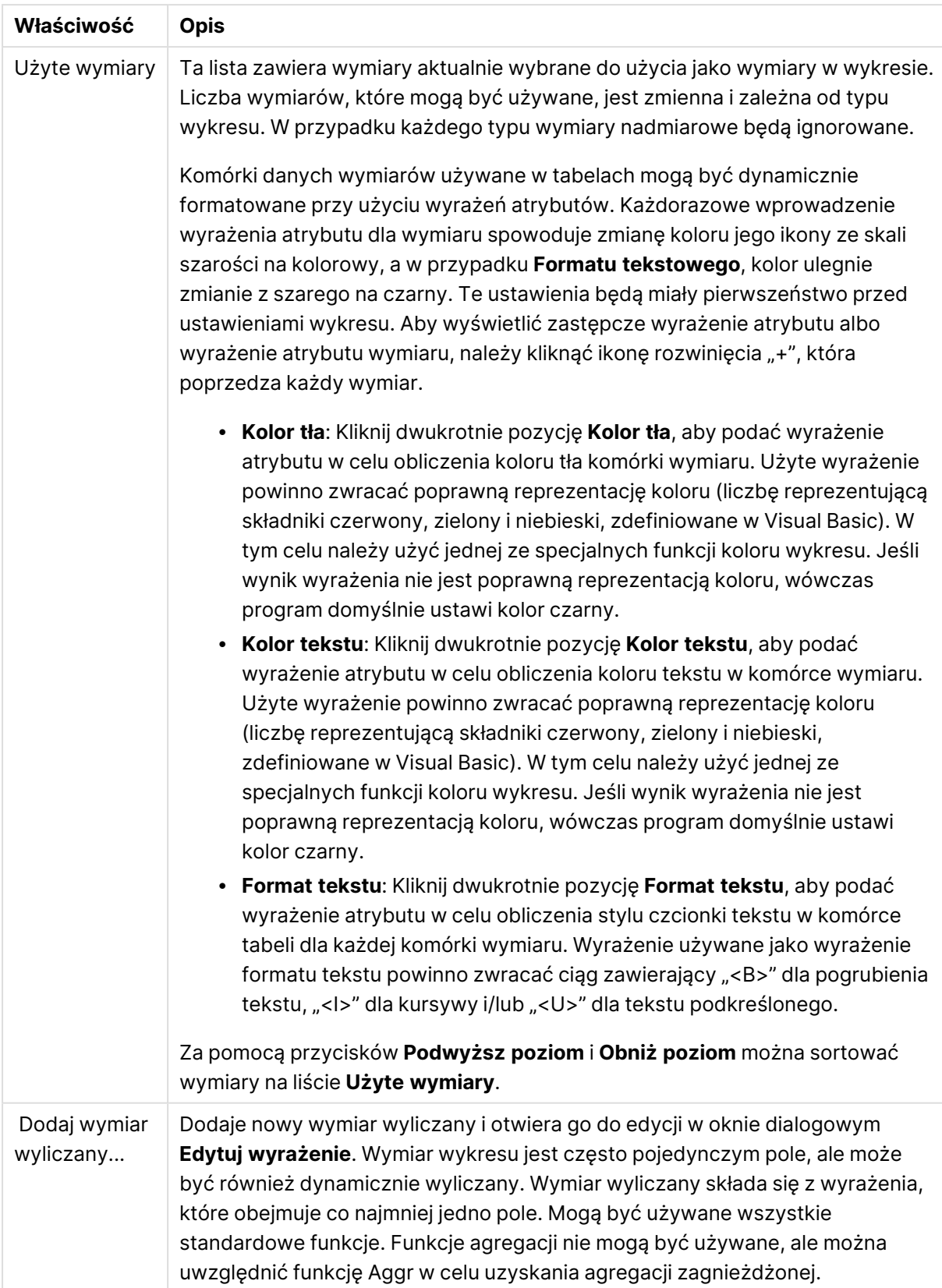

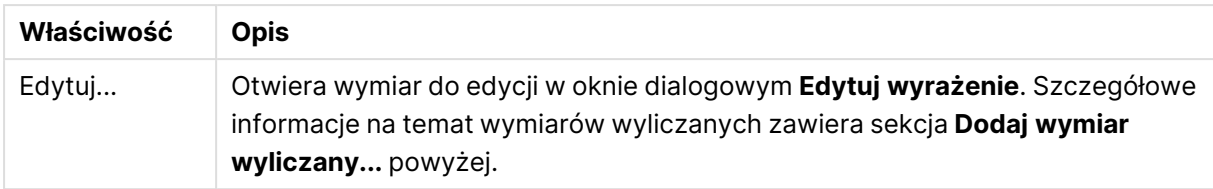

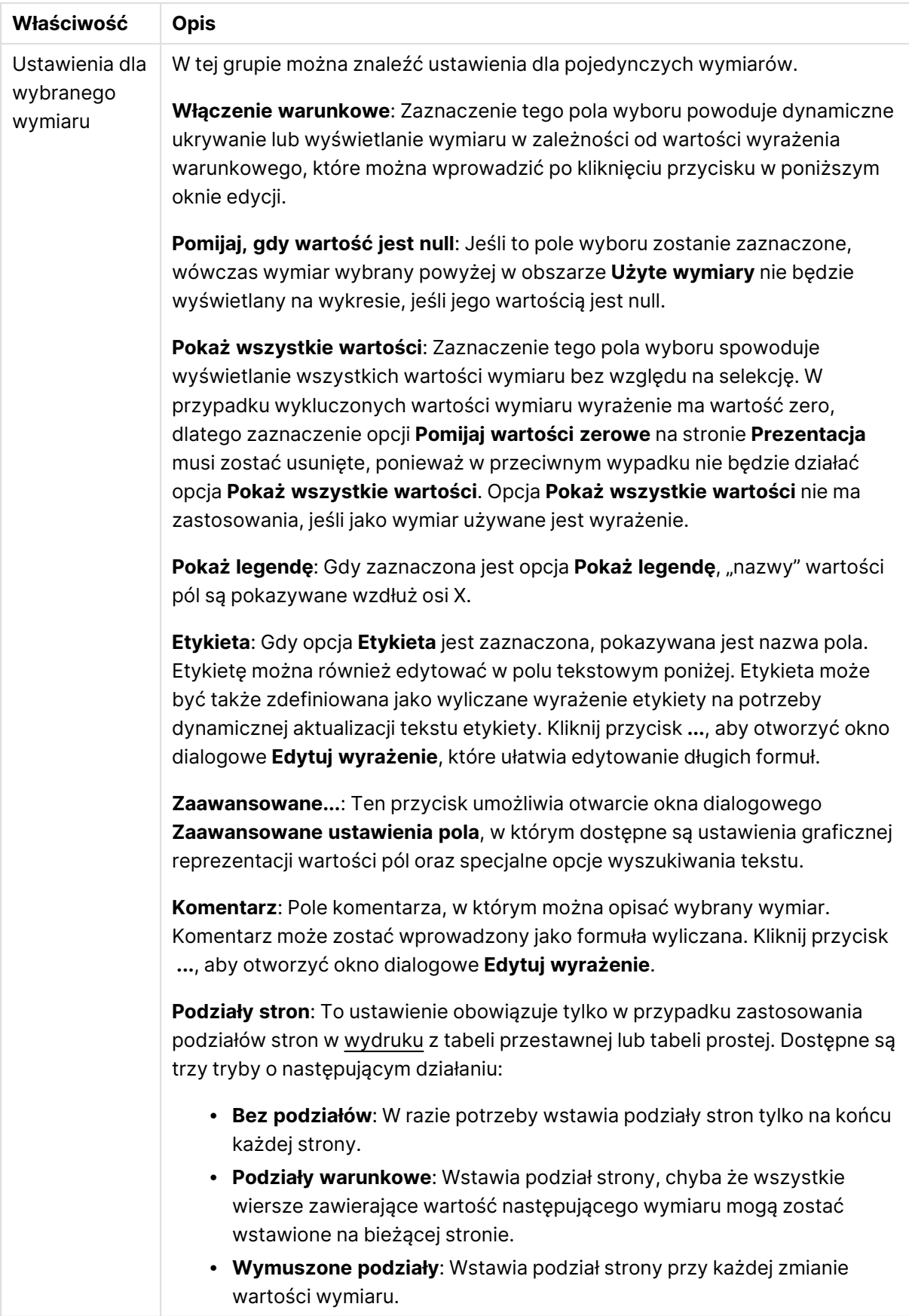

### **Właściwości wykresu: Limity wymiaru**

Limity wymiaru można ustawić dla typów wykresów z wyjątkiem wykresów zegarowych i tabel przestawnych.

Karta **Limity wymiaru** umożliwia kontrolowanie liczby wartości wymiaru, jakie są widoczne w konkretnym wykresie.

Zanim jednak to zagadnienie zostanie omówione ważne jest, aby czytelnik zrozumiał skutki stosowania każdej z trzech opcji z listy rozwijanej. Lista rozwijana zawiera trzy wartości: **Pierwsze**, **Największe** i **Najmniejsze**. Te wartości kontrolują sposób, w jaki silniki obliczeń sortują wartości zwracane do silnika generowania wykresów. Jeśli wymiar ma zostać ograniczony, wymagane jest zaznaczenie jednej z tych opcji. Sortowanie odbywa się tylko względem pierwszego wyrażenia, ale oprócz tabel przestawnych, gdy pierwotne podstawowe może zastępować pierwsze sortowanie wymiarów.

Ta strona właściwości służy do definiowania limitów wymiarów. Każdy wymiar w wykresie jest konfigurowany osobno.

## **Ograniczenia**

## Ogranicz wartości wyświetlane przy użyciu pierwszego wyrażenia

Właściwości te umożliwiają określenie liczby wartości wymiaru wyświetlanych na wykresie, zgodnie z poniższymi ustawieniami.

## Pokaż tylko

Wybierz tę opcję, aby wyświetlać określoną liczbę wartości: **Pierwszych**, **Największych** lub **Najmniejszych**. Ustawienie wartości 5 spowoduje wyświetlanie pięciu wartości. Jeśli dla wymiaru włączono opcję **Pokaż inne**, jedno z pięciu miejsc będzie zajęte przez segment Inne. Opcja **Pierwsze** powoduje zwracanie wierszy zgodnie z ustawieniami na karcie **Sortuj** okna dialogowego właściwości. Jeśli wykres to tabela prosta, wiersze zostaną zwrócone według podstawowej kolejności sortowania w danej chwili. Innymi słowy, użytkownik może zmieniać sposób wyświetlania wartości poprzez dwukrotne kliknięcie dowolnego nagłówka kolumny i wskazanie tej kolumny jako podstawowego kryterium sortowania.Opcja **Największe** zwraca wiersze w kolejności malejącej na podstawie pierwszego wyrażenia wykresu. W przypadku użycia w tabeli prostej wyświetlane wartości wymiaru pozostaną spójne podczas interaktywnego sortowania wyrażeń. Zmiana kolejności wyrażeń może powodować zmianę wartości wymiaru.Opcja **Najmniejsze** zwraca wiersze w kolejności rosnącej na podstawie pierwszego wyrażenia wykresu. W przypadku użycia w tabeli prostej wyświetlane wartości wymiaru pozostaną spójne podczas interaktywnego sortowania wyrażeń. Zmiana kolejności wyrażeń może powodować zmianę wartości wymiaru.Podaj liczbę wyświetlanych wartości. Wartość może zostać wprowadzona jako formuła wyliczana. Kliknij przycisk **...**, aby otworzyć okno dialogowe **Edytuj wyrażenie**.

## Pokaż tylko wartości, które są:

Wybierz tę opcję, aby wyświetlić wszystkie wartości wymiaru, które spełniają określony warunek dla tej opcji. Wybierz, aby wyświetlać wartości na podstawie procentu sumy albo na podstawie dokładnej ilości. Opcja **względem sumy** powoduje włączenie trybu względnego, który jest podobny do opcji **Względne** na karcie **Wyrażenia** okna dialogowego właściwości. Wartość może zostać wprowadzona jako formuła wyliczana. Kliknij przycisk **...**, aby otworzyć okno dialogowe **Edytuj wyrażenie**.

## Pokaż tylko wartości, których wynik akumulacji wynosi:

Wybranie tej wartości powoduje skumulowanie wszystkich wierszy aż do wiersza bieżącego, a wynik jest porównywany z wartością ustawioną w opcji. Opcja **względem sumy** powoduje włączenie trybu względnego, który jest podobny do opcji **Względne** na karcie **Wyrażenia** okna dialogowego właściwości, i porównuje wartości skumulowane (na podstawie wartości pierwszej, największej lub najmniejszej) z sumą ogólną. Wartość może zostać wprowadzona jako formuła wyliczana. Kliknij przycisk **...**, aby otworzyć okno dialogowe **Edytuj wyrażenie**. Wybierz opcję **Uwzględniaj wartości graniczne**, aby uwzględnić wartość wymiaru zawierającą wartość porównania.

Wartości ujemne nie będą uwzględniane w przypadku obliczania skumulowanej wartości łącznej ograniczeń. Nie zalecamy używania ograniczeń względnych dla pól, które mogą zawierać wartości ujemne.

Jeśli limit zostanie dodany do wymiaru wyliczanego, a dane zostaną posortowane w tym samym obliczanym wymiarze, wówczas limit wymiaru zostanie zastosowany przed zastosowaniem kolejności sortowania.

# Opcje

## Pokaż inne

Włączenie tej opcji spowoduje wyświetlanie na wykresie segmentu **Inne**. Wszystkie wartości wymiarów niespełniające kryteriów porównania dla ograniczeń wyświetlania są grupowane w segment **Inne**. Jeśli po wybranym wymiarze występują inne wymiary, opcja **Zwiń wymiary wewnętrzne** określa, czy na wykresie będą wyświetlane poszczególne wartości dalszych (wewnętrznych) wymiarów. W polu **Etykieta** wprowadź nazwę, jaka ma być wyświetlana na wykresie. Jeśli nie zostanie podany żaden tekst, wówczas etykieta będzie automatycznie ustawiona na tekst wyrażenia.

Wartość może zostać wprowadzona jako formuła wyliczana. Kliknij przycisk **...**, aby otworzyć okno dialogowe **Edytuj wyrażenie**.

## Pokaż sumę

Włączenie tej opcji powoduje wyświetlanie na wykresie sumy dla wybranego wymiaru. Jest to inna suma niż suma wyrażenia, którą konfiguruje się na karcie **Wyrażenia** okna dialogowego właściwości. **Etykieta**: Podaj nazwę, jaka ma być wyświetlana w wykresie. Jeśli nie zostanie podany żaden tekst, wówczas etykieta będzie automatycznie ustawiona na tekst wyrażenia. Wartość może zostać wprowadzona jako formuła wyliczana. Kliknij przycisk **...**, aby otworzyć okno dialogowe **Edytuj wyrażenie**.

## Globalny tryb grupowania

Ta opcja ma zastosowanie jedynie do wymiarów wewnętrznych. Po włączeniu tej opcji ograniczenia będą obliczane jedynie dla wybranego wymiaru. Wszystkie poprzednie wymiary zostaną zignorowane. Jeśli opcja jest wyłączona, ograniczenia są obliczane na podstawie wszystkich poprzednich wymiarów.

### **Sumy wyrażenia porównywane z sumami wymiaru**

Sumy wymiaru są generowane przez silnik obliczeń, a następnie są zwracane do silnika generowania wymiarów jako osobne wiersze (lub wartości wymiaru). Taki sposób działania wpływa na wiersze Inne. Różnica między opcjami sumy wyrażenia i sumy wymiaru została przedstawiona poniżej.

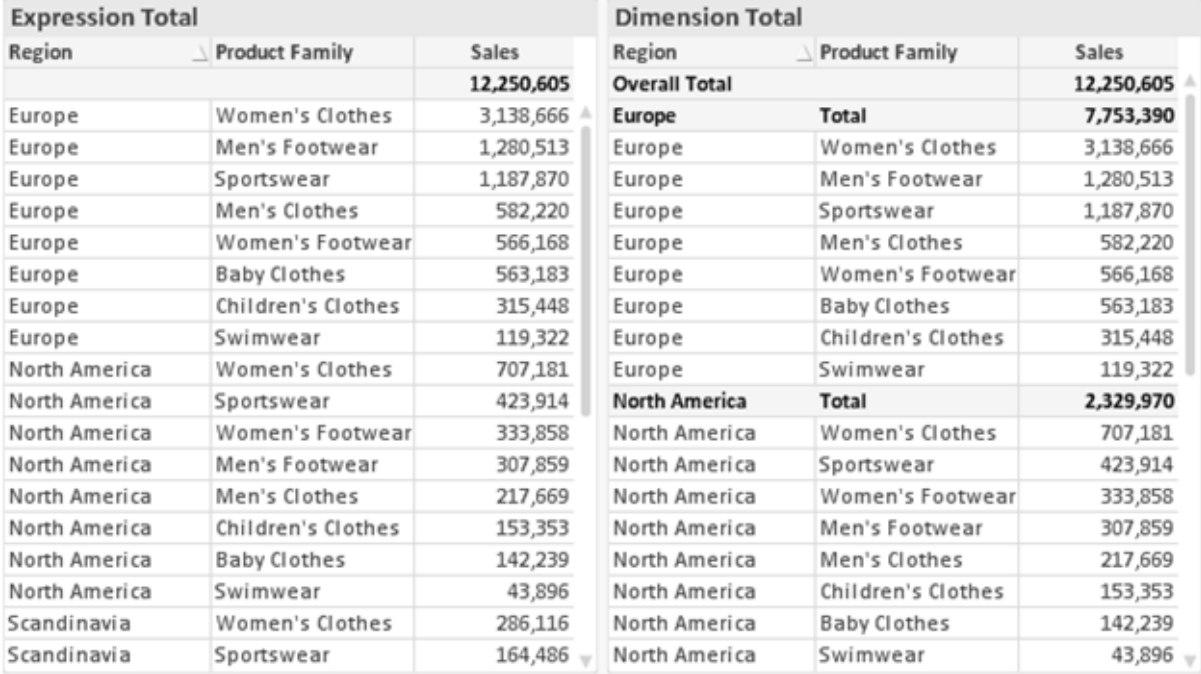

Sumy wyrażenia i sumy wymiaru

Gdy używane są sumy wymiarów, wówczas w tabeli prostej możliwe jest uzyskanie sum podrzędnych.

## **Właściwości wykresu: Wyrażenia (wykres punktowy)**

Strona **Właściwości wykresu: Wyrażenia** jest otwierana po kliknięciu prawym przyciskiem myszy wykresu punktowego i wybraniu polecenia **Właściwości** z menu **Obiekt**. Jest to uproszczone okno dialogowe **Wyrażenia** wyświetlane wówczas, gdy opcja **Tryb zaawansowany** nie jest zaznaczona.

Grupa **X** jest używana w celu określenia wymiaru X. W ten sam sposób wymiar Y jest tworzony w grupie **Y**. W tym uproszczonym oknie dialogowym **Wyrażenia** wymiary X i Y będą definiowane jako **Avg(nazwa\_pola)**. Funkcja Avg (średnia) jest używana domyślnie, ponieważ jest to funkcja, w przypadku której największe jest prawdopodobieństwo zwrócenia prawidłowego rozrzutu.

Dla dowolnego wymiaru można określić etykietę w obszarze **Etykieta**. Ta etykieta może być również zdefiniowana jako formuła wyliczana. Kliknij przycisk **...**, aby otworzyć okno dialogowe **Edytuj wyrażenie** w celu łatwiejszej edycji długich formuł.

W grupie **Z** można określić opcjonalne wyrażenie, które będzie używane w celu obliczenia rozmiaru każdego punktu danych nanoszonego w wykresie punktowym o nazwie:

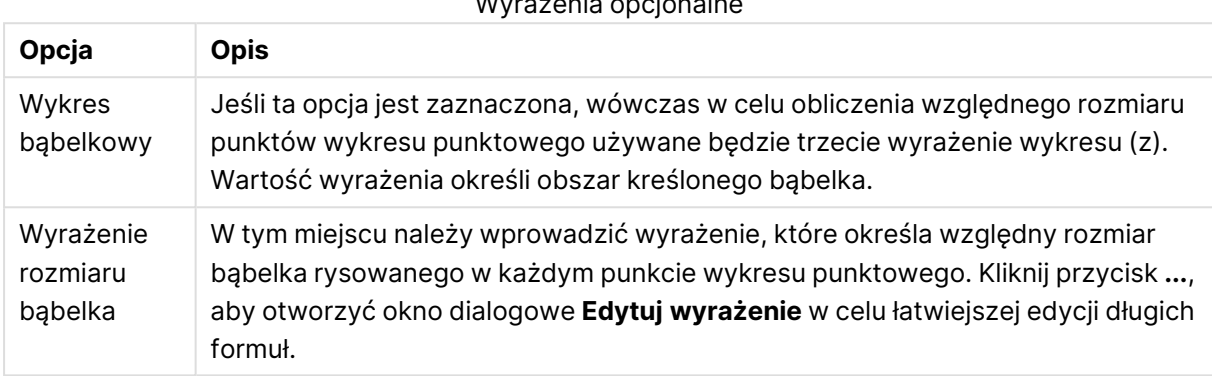

Wyrażenia opcjonalne

Ustawia kolejność sortowania wartości w obiekcie arkusza. Niektóre opcje sortowania mogą być niedostępne dla wszystkich obiektów arkusza.

Jeśli określono więcej niż jedną kolejność sortowania, sortowanie odbywa się w następującej kolejności: stan, wyrażenie, częstotliwość, wartość liczbowa, tekst, kolejność ładowania. **Stan** dotyczy stanu logicznego (wybrane, opcjonalne lub wykluczone).

### **Właściwości wykresu: Styl**

Na tej stronie można określić podstawowy styl wykresu. Nie wszystkie widoczne elementy są dostępne dla każdego typu wykresu.

- <sup>l</sup> **Wygląd**: Wybierz jeden z dostępnych stylów. W niektórych sytuacjach może to wpłynąć nie tylko na wygląd wykresu, ale również na jego funkcjonalność.
- **· Orientacja**: Ustaw orientację wykresu: w pionie lub w poziomie.
- <sup>l</sup> **Typ podrzędny**: W tej grupie ustawiany jest tryb dla słupków: **Zgrupowane** lub **Skumulowane** (**Z nakładką** lub **Skumulowane** dla wykresów radarowych). To ustawienie działa tylko wówczas, gdy wykres wyświetla dwa wymiary lub jeden wymiar i więcej niż jedno wyrażenie. Wartości ujemne na wykresach słupkowych są skumulowane osobno w dół poniżej osi X. Gdy w przypadku wykresów słupkowych stosowane jest ciągłe skalowanie osi, wówczas układ skumulowany jest jedynym dozwolonym układem.

W przypadku prezentacji wykresów słupkowych z wieloma wymiarami i wyrażeniami obowiązują następujące reguły:

- Na osi X można pokazać maksymalnie dwa wymiary.
- Trzeci wymiar może zostać pokazany za pomocą wielokolorowych skumulowanych słupków.
- Więcej niż trzy wymiary można wyświetlać tylko w wykresach tabel.
- Jeśli włączone są co najmniej dwa wyrażenia, wówczas dwa pierwsze wymiary są pokazane na osi X, a wyrażenie jest pokazane za pomocą wielokolorowych skumulowanych słupków.
- <sup>l</sup> Jeśli włączono co najmniej dwa wyrażenia, a podgrupa jest ustawiona jako skumulowana, wówczas wszystkie wyrażenia w jednym stosie zostaną obliczone względem jednej osi (domyślnie lewej). Tak będzie, nawet jeśli użytkownik ustawi jedno wyrażenie do obliczenia względem lewej osi i jedno do obliczenia względem prawej osi.

Następująca lista przedstawia sposób prezentacji typów podrzędnych w przypadku wielu wymiarów i wyrażeń:

- <sup>l</sup> **Jeden wymiar**
	- <sup>l</sup> **1 wyrażenie**: pojedynczy słupek
	- <sup>l</sup> **2+ wyrażenia**: wyrażenia są zgrupowane lub skumulowane
- <sup>l</sup> **Dwa wymiary**
	- **1 wyrażenie**: Wymiary są zgrupowane lub skumulowane.
	- <sup>l</sup> **2+ wyrażenia**: Wymiary są zgrupowane.
- <sup>l</sup> **Trzy wymiary**
	- <sup>l</sup> **1 wyrażenie**: wymiary 1. i 2. są zgrupowane, 3. skumulowany.
	- <sup>l</sup> **2+ wyrażenia**: wymiary 1. i 2. są zgrupowane, wyrażenia są skumulowane.
- <sup>l</sup> **Cztery wymiary**
	- <sup>l</sup> **1 wyrażenie**: wymiary 1. i 2. są zgrupowane, 3. skumulowany.
	- <sup>l</sup> **2+ wyrażenia**: wymiary 1. i 2. są zgrupowane, wyrażenia są skumulowane.
- **· Widok 3D**: Ustawienia w tej grupie definiują kąt, od którego wykres jest wyświetlany w trybach 3D.
	- <sup>l</sup> **Kąt u góry**: Definiuje kąt pionowy widoku 3D. Wartość musi być liczbą całkowitą z zakresu od 5 do 45.
	- <sup>l</sup> **Kąt z boku**: Definiuje kąt z boku widoku 3D. Wartość musi być liczbą całkowitą z zakresu od 5 do 45.
- <sup>l</sup> **Styl koloru kreślenia**: Ta kontrolka może być używana w celu narzucenia stylu koloru na wszystkie kolory kreślenia w wykresie. Po wybraniu stylu na liście rozwijanej wszystkie kolory w obszarze **Mapa kolorów** na stronie **Kolory** zostaną zmienione zgodnie z wybranym stylem. Zmiana jest natychmiastowa, a samo ustawienie nie zostanie zachowane do następnego przejścia do tej strony okna dialogowego. Ta zmiana nie wpływa na rzeczywiste kolory podstawowe na mapie kolorów. Opcja **Styl koloru kreślenia** nie jest dostępna we wszystkich wyglądach wykresów. Dostępne są następujące opcje:
	- **Pełny kolor**: Ustawia wszystkie kolory na mapie kolorów jako pełne.
	- <sup>l</sup> **Ciemny gradient**: Ustawia wszystkie kolory na mapie kolorów na gradient kolorów w stronę czerni.
	- **· Gradient jasności**: Ustawia wszystkie kolory na mapie kolorów na gradient kolorów w stronę tonu jaśniejszego.
	- **· Błyszczący**: Powoduje, że wszystkie słupki mają wygląd błyszczący.
- <sup>l</sup> **Styl tła obszaru**: Ta kontrolka może być używana w celu zmiany wyglądu tła obszaru kreślenia. To ustawienie jest dostępne tylko dla wykresów z obszarem kreślenia. Dostępne są następujące opcje:
	- **· Ramka**: Wokół obszaru kreślenia rysowana jest ramka.
	- **· Cieniowanie**: Ta opcja zapewnia efekt cieniowania na tle obszaru kreślenia.
	- **· Minimalne**: To ustawienie usuwa tło obszaru kreślenia.
- **· Podgląd**: Umożliwia wyświetlenie podglądu podstawowych właściwości wizualnych wykresu.

### **Właściwości wykresu: Prezentacja (wykres punktowy, siatkowy)**

Ta strona właściwości jest używana zbiorczo dla wykresów punktowych i wykresów siatkowych, a niektóre opcje są dostępne tylko dla jednego z tych typów wykresów. Gdy wykres punktowy obejmuje dwa wymiary pola, a nie jeden zdefiniowany na stronie **Wymiary**, wówczas każda wartość w pierwszym wymiarze pola da w wyniku jeden punkt danych punktowych dla każdej z powiązanych z nią wartości w drugim wymiarze. Te punkty mogą być połączone liniami. W grupie **Reprezentacja** dostępne są następujące opcje wyświetlania:

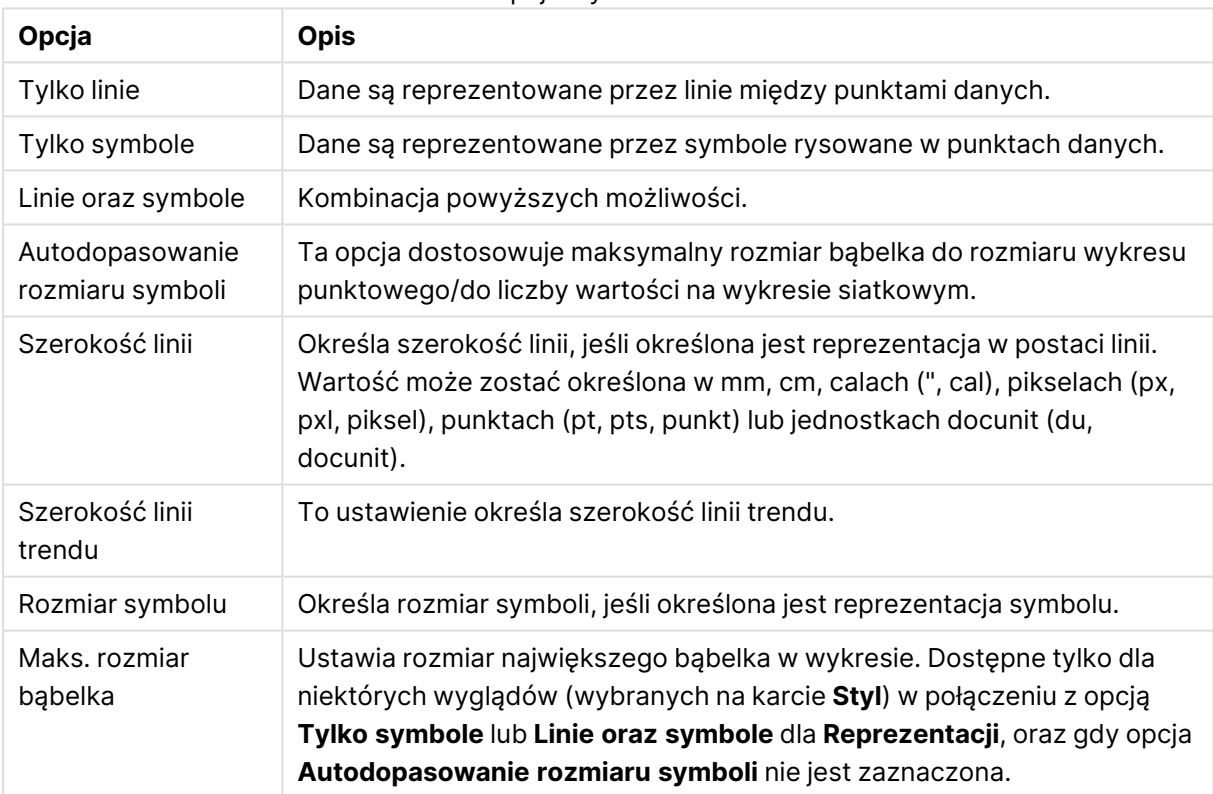

#### Opcje wyświetlania

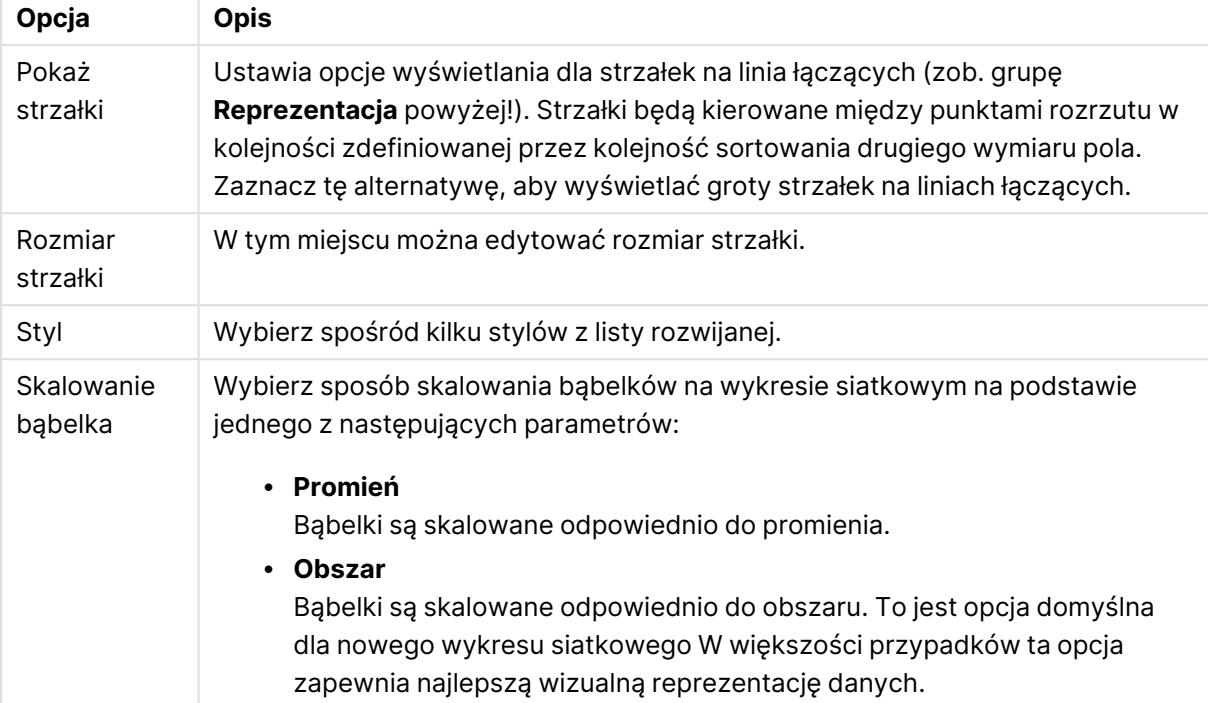

## Więcej opcji wyświetlania

W grupie **Etykiety na wykresie** można ustawić opcje wyświetlania dla etykiet na punktach danych. Etykiety nanoszone na wykresie będą takie same, jak te w legendzie.

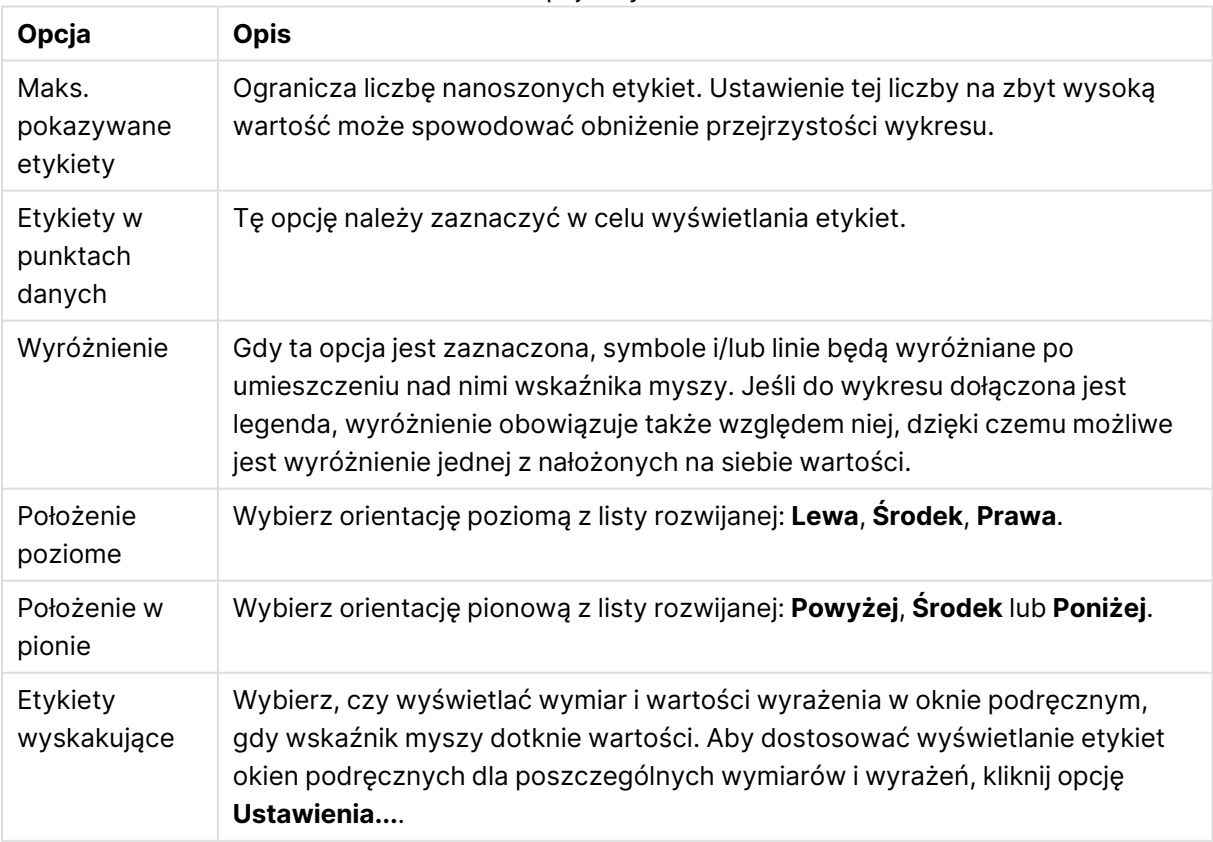

Opcje etykiet

Pola wyboru **Pomijaj wartości zerowe** i **Pomiń brakujące** umożliwiają wyeliminowanie z tabeli wymiarów, które są puste lub zawierają tylko zera.

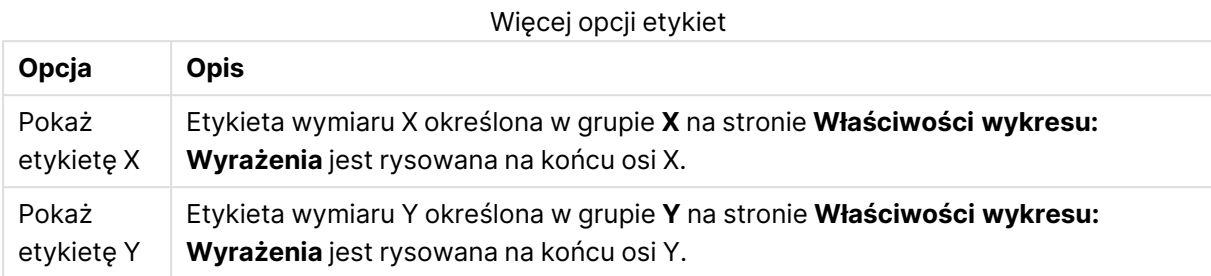

W grupie **Legenda** można kontrolować wyświetlanie etykiet danych wymiarów na wykresie. Zaznacz to pole wyboru, aby wyświetlać etykiety danych. Etykiety danych są wyświetlane tylko dla bieżącego najwyższego poziomu wykresu.

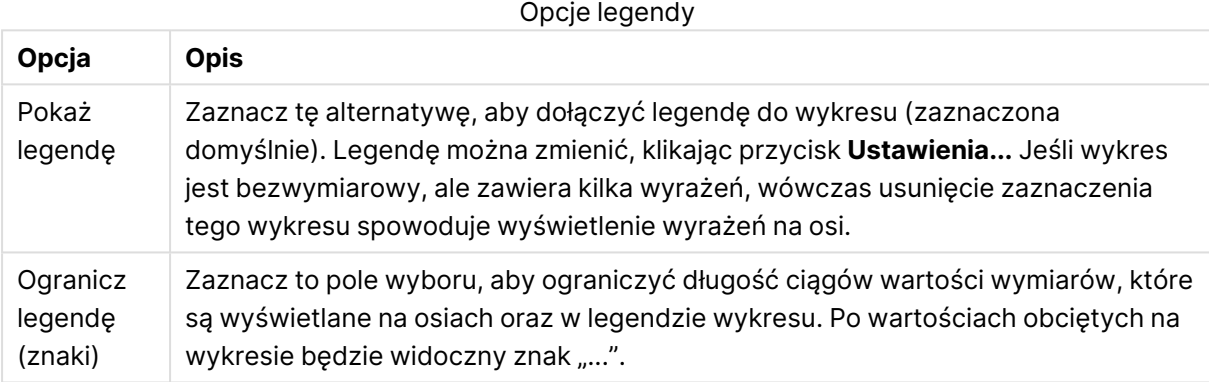

W grupie **Przewijanie wykresu** można określać ustawienia dotyczące przewijania w wykresie.

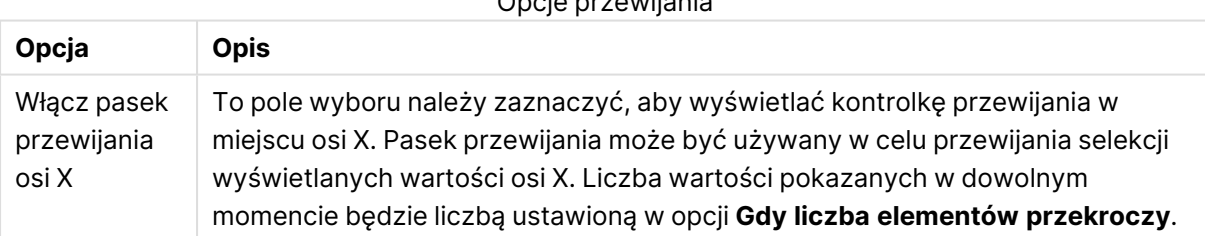

Opcje przewijania

W grupie **Linie odniesienia** można zdefiniować linie odniesienia (linie siatki) przecinające obszar kreślenia z wybranego punktu na ciągłej osi X lub Y. W oknie widoczna jest lista istniejących linii odniesienia.

#### Opcje linii odniesienia

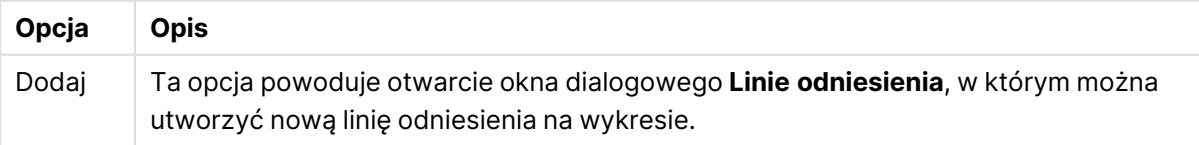

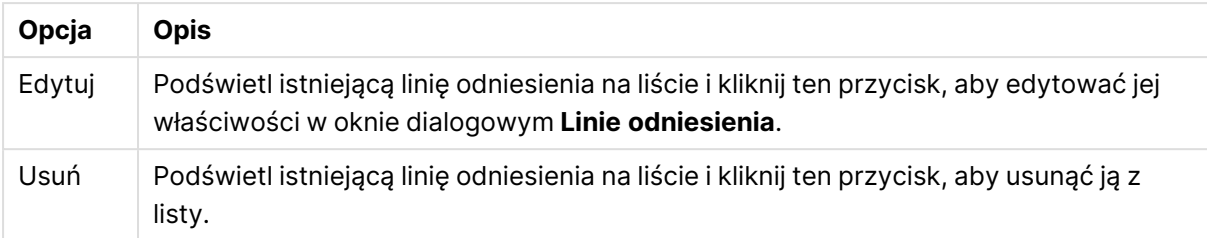

Grupa **Tekst w wykresie** jest używana w celu dodawania tekstu dowolnego do wykresu.

**Opcja Opis** Dodaj Ta opcja powoduje otwarcie okna dialogowego **Tekst wykresu**, w którym można utworzyć nowy tekst wykresu na wykresie. Edytuj Podświetl istniejący tekst na liście i kliknij ten przycisk, aby edytować właściwości tekstu w oknie dialogowym **Tekst wykresu**. Usuń Podświetl istniejący tekst na liście i kliknij ten przycisk, aby usunąć go z listy. Opcje tekstu

Teksty dowolne pojawiają się w lewym górnym rogu wykresu, ale można je przestawiać, jeśli wykres jest w trybie edycji układu wykresu.

### **Linie odniesienia**

Okno dialogowe może się nieco różnić wyglądem w zależności od rodzaju wykresu. Linia odniesienia to linia przecinająca obszar kreślenia, wychodząca z określonego punktu na jednej osi lub obu osiach. Może służyć na przykład do zaznaczania na wykresie określonego poziomu lub percentyli wartości danych. Linia odniesienia jest rysowana tylko wtedy, gdy mieści się w bieżącym zakresie osi, z której wychodzi.

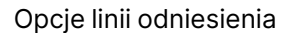

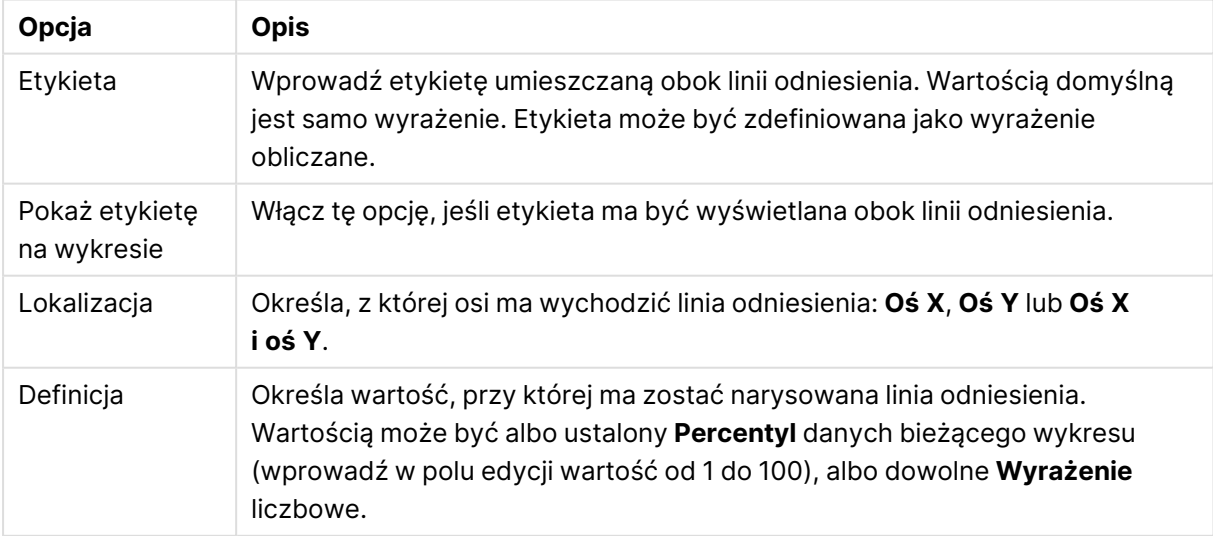

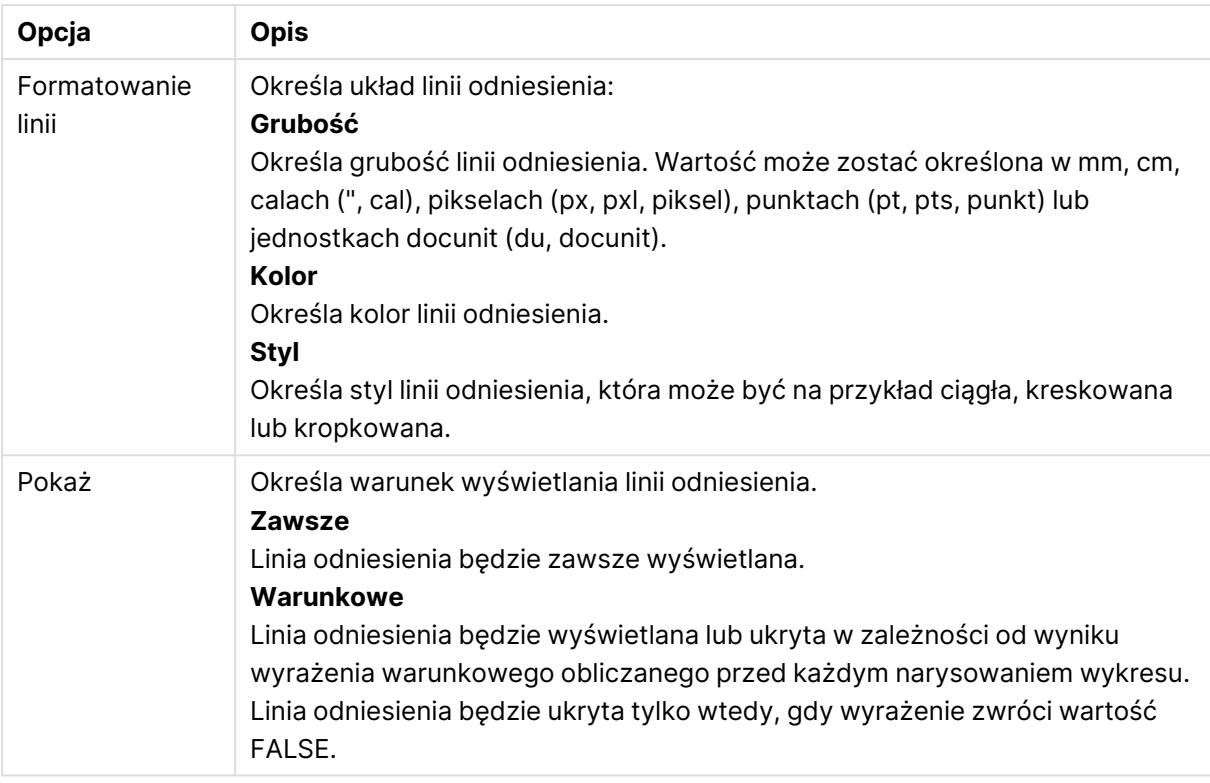

### **Właściwości wykresu: Kolory**

Strona **Właściwości wykresu: Kolory** jest otwierana po kliknięciu prawym przyciskiem myszy okna wykresu i wybraniu polecenia **Właściwości** z menu **Obiekt**.

W grupie **Wygląd danych** można przypisać nawet 18 różnych kolorów do wartości pola wymiaru, dla wykresów.

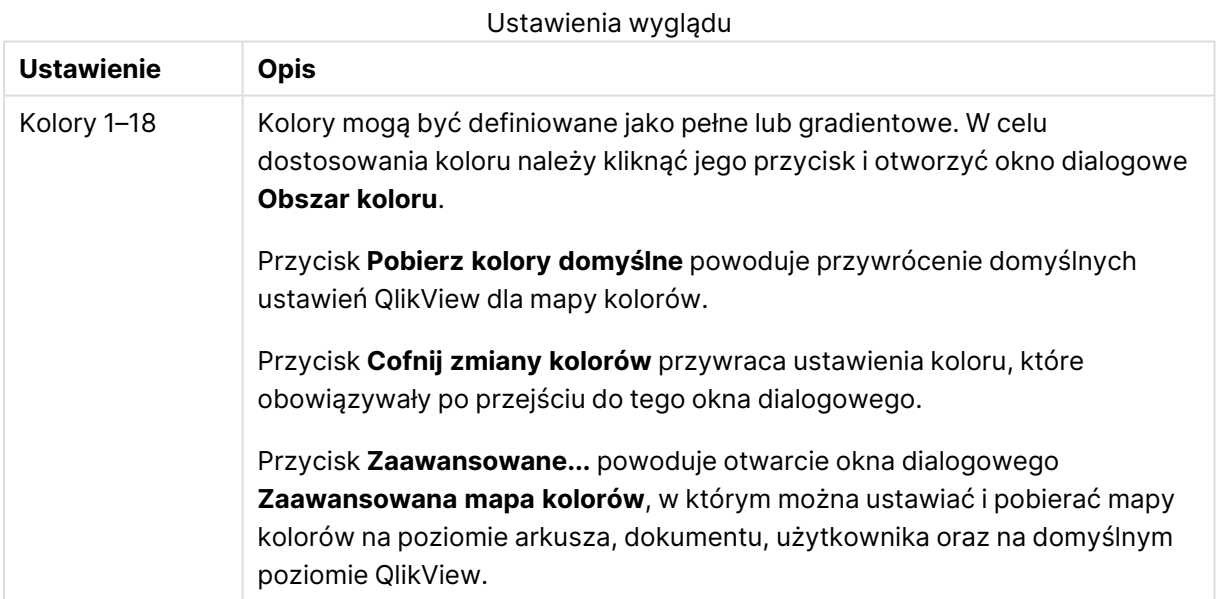

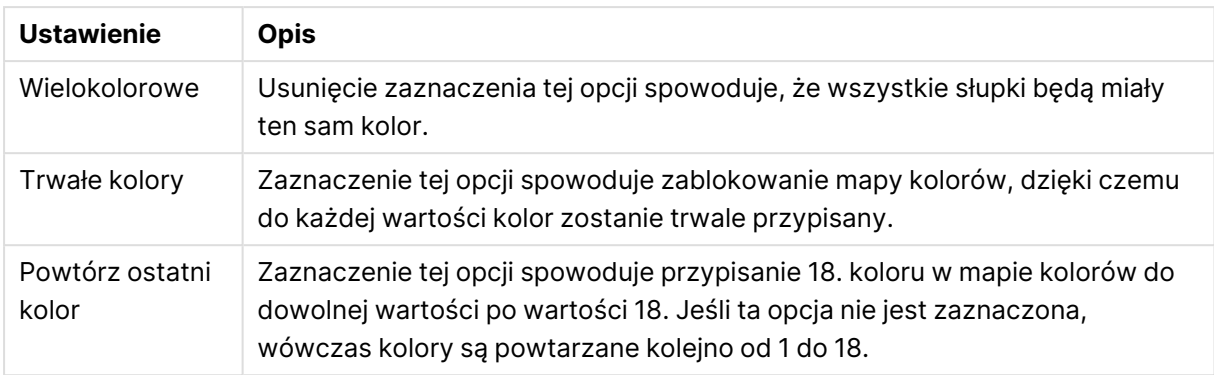

W grupie **Tło ramki** ustawienia koloru są określane dla tła obszaru kreślenia oraz tła obszaru otaczającego obszar kreślenia.

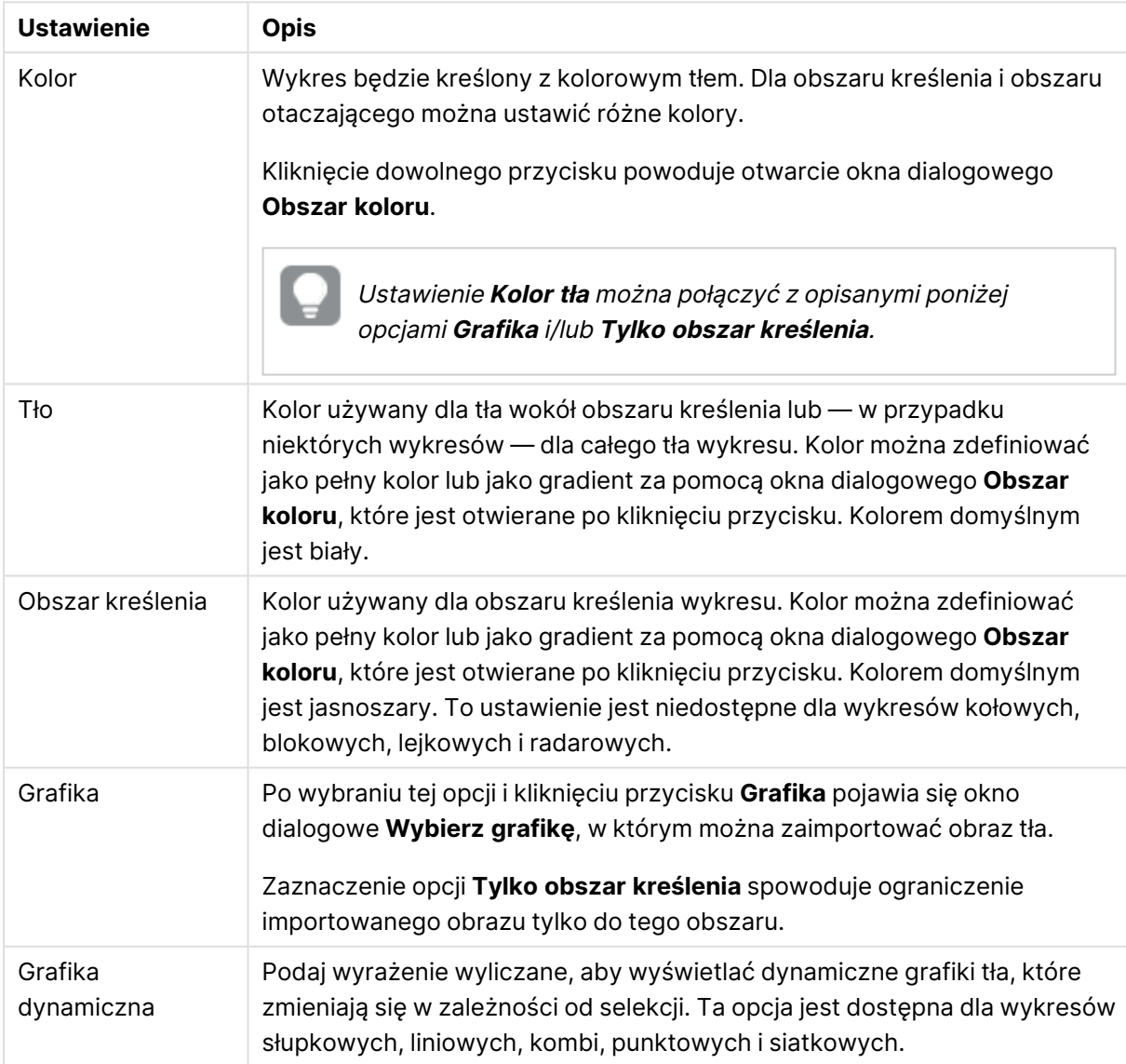

Ustawienia tła

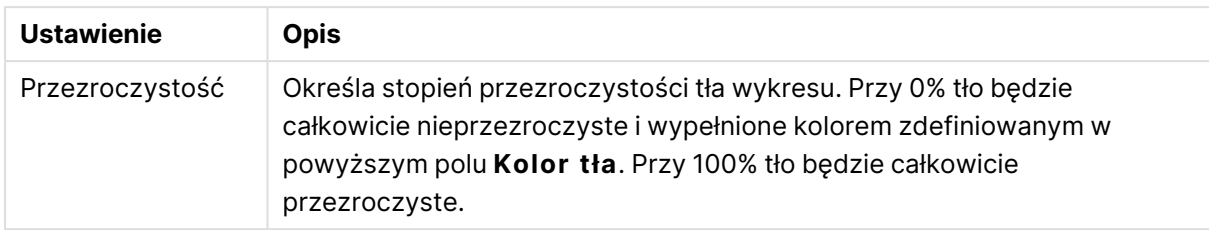

W grupie **Obramowanie obszaru kreślenia** można przypisać **Szerok.** i **Kolor** do prostokąta otaczającego obszar kreślenia.

### **Właściwości wykresu: Liczba**

Ta strona właściwości obowiązuje względem wykresu aktywnego i zawiera następujące kontrolki przeznaczone do formatowania wartości:

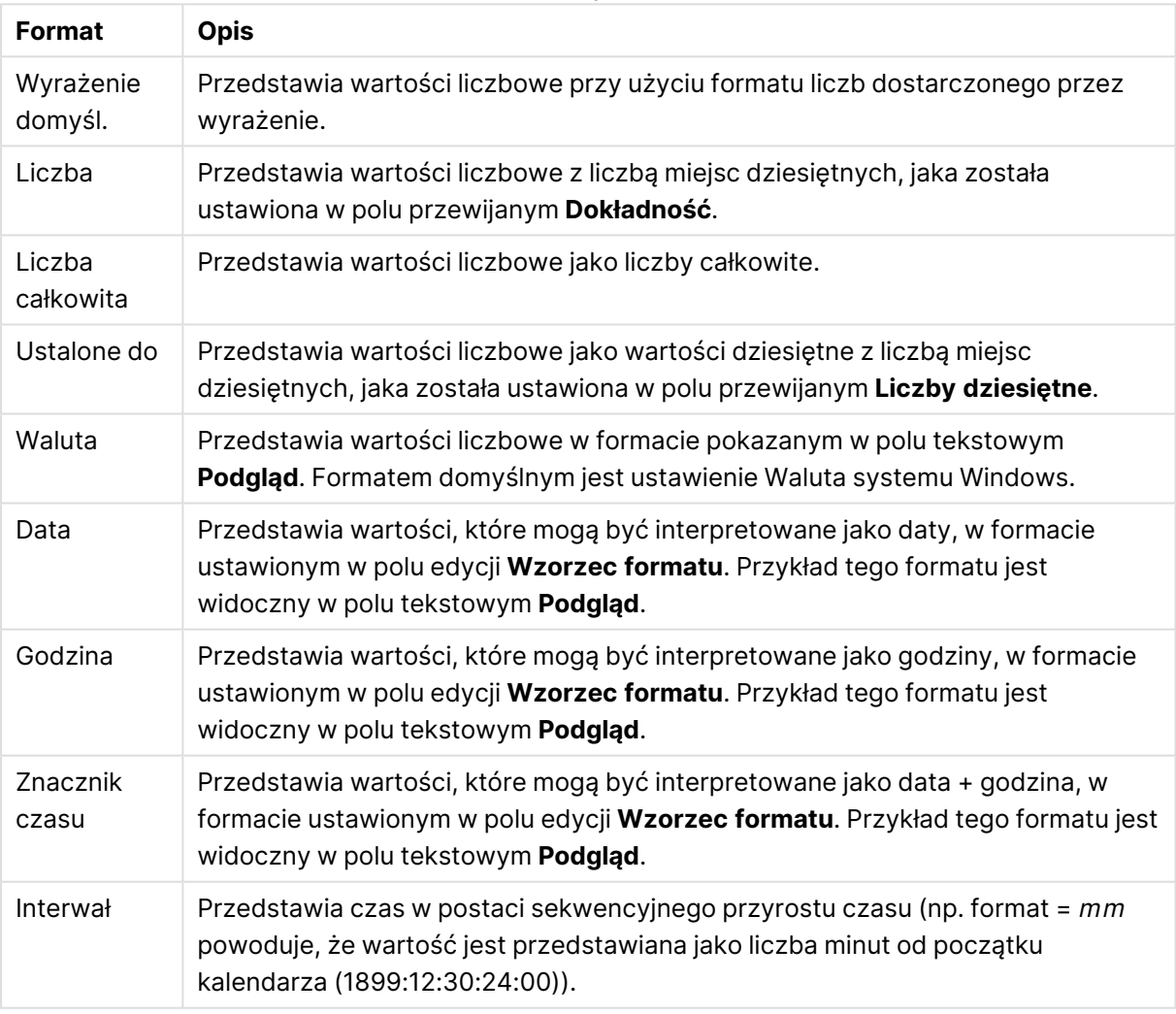

Formaty liczb

Przycisk **Pokaż w procentach (%)** działa na następujące formaty: **Liczba**, **Liczba całkowita** i **Ustalone do**.

Separatory **Dziesiętne** i **Separator tysięcy** można ustawić w polach edycji grupy **Separatory**.

W polach edycji **Symbol** można wprowadzić symbole dla jednostki, 1000, 1000 000 i 1000 000 000.

Przycisk **ISO** służy do ustawiania formatowania czasu, daty i znacznika czasu zgodnie z normą ISO.

Przycisk **System** służy do ustawiania formatowania zgodnie z ustawieniami systemowymi.

#### **Czcionka**

W tym obszarze można ustawić **Czcionkę**, **Styl czcionki** i **Rozmiar** czcionki.

Można ustawić czcionkę dla każdego pojedynczego obiektu (**Właściwości obiektu: Czcionka**) lub wszystkich obiektów w dokumencie (**Zastosuj do obiektów** w oknie **Właściwości dokumentu: Czcionka**).

Następnie można ustawić domyślne czcionki dokumentów dla nowych obiektów w oknie **Właściwości dokumentu: Czcionka**. Istnieją dwie czcionki domyślne:

- 1. Pierwsza czcionka domyślna (**Listy wartości, wykresy itp.**) jest używana w odniesieniu do większości obiektów, w tym list wartości i wykresów.
- 2. Druga czcionka domyślna (**Obiekty i przyciski tekstu**) jest używana w odniesieniu do przycisków i pól tekstowych, gdzie zazwyczaj potrzeba większej czcionki.

Na koniec można ustawić domyślne czcionki dla nowych dokumentów w oknie **Preferencje użytkownika: Czcionka**.

Dla wykresów, przycisków i obiektów tekstowych (poza obiektami wyszukiwania) można także określić **Kolor** czcionki. Kolor może być **Stały** albo dynamicznie **Obliczany** z wyrażenia. Wyrażenie musi być poprawną reprezentacją koloru utworzoną z użyciem funkcji koloru. Jeśli wynik wyrażenia nie jest poprawną reprezentacją koloru, wówczas zostanie ustawiony domyślny kolor czarny.

Dodatkowe ustawienia:

- <sup>l</sup> **Cień automatyczny**: Po zaznaczeniu tej opcji do tekstu zostanie dodany cień automatyczny.
- **· Podkreślenie**: Po zaznaczeniu tej opcji tekst będzie podkreślony.

W panelu podglądu pokazywana jest próbka wybranej czcionki.

#### **Układ**

Ustawienie układu określone na stronie Właściwości obiektu będzie mieć zastosowanie tylko do bieżącego obiektu.

Ustawienie układu określone na stronie Właściwości dokumentu będzie mieć zastosowanie do wszystkich obiektów danego typu (lub typów) w całym dokumencie.

## Użyj obramowań

Włącz tę opcję, aby używać obramowania wokół obiektu arkusza. Typ obramowania można wybrać z menu rozwijanego.

<sup>l</sup> **Intensywność cieniowania**: Menu rozwijane **Intensywność cieniowania** umożliwia ustawienie intensywności cienia wyświetlanego wokół obiektów arkusza. Można też wybrać opcję **Bez cieniowania**.

- **· Styl obramowania**: Dostępne są następujące wstępnie zdefiniowane typy obramowania:
	- **Pełne**: Pełne obramowanie jednego koloru.
	- **· Obniżone**: Obramowanie dające efekt zapadania się obiektu arkusza w tło.
	- **· Podniesione**: Obramowanie dające efekt podnoszenia obiektu arkusza z tła.
	- **· Ściana**: Obramowanie dające efekt ściany wokół obiektu arkusza.
- <sup>l</sup> **Szerokość obramowania**: Opcja jest dostępna dla wszystkich typów obramowania. Szerokość można podać w mm, cm, calach (", cal), pikselach (px, pxl, piksel), punktach (pt, pts, punkt) lub jednostkach docunit (du, docunit).
- **· Kolor**: Kliknięcie tego przycisku spowoduje otwarcie okna dialogowego, w którym można wybrać z palety kolorów odpowiedni kolor podstawowy (dotyczy wszystkich typów obramowania).
- <sup>l</sup> **Tęcza**: Tworzy tęczowe obramowanie (dotyczy wszystkich typów obramowania). Tęcza będzie się zaczynać od wybranego koloru podstawowego na obiekcie arkusza.

W przypadku wybrania opcji **Uproszczone** jako **Tryb określania stylu** na karcie **Właściwości dokumentu: Ogólne** nie będzie możliwy wybór typu obramowania — dostępne będzie tylko menu rozwijane **Intensywność cieniowania** i ustawienie **Szerokość obramowania**.

# Zaokrąglone rogi

W grupie **Zaokrąglone rogi** można zdefiniować ogólny kształt obiektu arkusza. Ustawienia te umożliwiają rysowanie obiektów arkusza o kształtach idealnie okrągłych lub owalnych poprzez silnie wydłużone aż do prostokątnych. Opcja **Zaokrąglone rogi** jest dostępna jedynie w przypadku wybrania opcji **Zaawansowane Tryb określania stylu** na karcie **Właściwości dokumentu: Ogólne**.

- <sup>l</sup> **Zaokrąglone rogi**: Zaznaczenie tej opcji umożliwia korzystanie z pozostałych ustawień kształtów o zaokrąglonych rogach.
- **· Narożniki**: Narożniki, dla których to pole wyboru nie zostanie zaznaczone, będą rysowane jako prostokątne.
- <sup>l</sup> **Zaokrąglenie**: Liczba od 2 do 100, gdzie 100 oznacza prostokąt o idealnie prostokątnych narożnikach, a 2 oznacza idealny owal (lub okrąg w przypadku proporcji 1:1). Najlepszy efekt zaokrąglonych rogów pozwalają zwykle uzyskać wartości od 2 do 5.
- <sup>l</sup> **Promień narożnika**: To ustawienie określa promień narożników, wyrażony jako stała odległość (**Stałe**) lub jako procent całego sektora (**Względne (%)**). Można w ten sposób kontrolować, w jakim stopniu ogólny kształt ustawiony opcją **Zaokrąglenie** będzie wpływać na kształt narożników. Odległość można podać w mm, cm, calach (", cal), pikselach (px, pxl, piksel), punktach (pt, pts, punkt) lub jednostkach docunit (du, docunit).

## Warstwa

Grupa **Warstwa** umożliwia ustawienie położenia obiektu na jednej z trzech warstw:

<sup>l</sup> **Dół**: Obiekt arkusza z ustawioną właściwością warstwy **Dół** nigdy nie będzie zasłaniać obiektów arkusza o ustawieniach warstwy **Normalne** i **Góra**. Można go umieszczać tylko na tych obiektach arkusza, które mają ustawioną warstwę **Dół**.

- <sup>l</sup> **Normalne**: Nowo utworzone obiekty arkusza znajdują się na warstwie **Normalne** (środkowej). Obiekt arkusza o ustawieniu warstwy **Normalne** nie może zostać zasłonięty przez obiekt arkusza o ustawieniu **Dół**, a sam nie może zasłaniać obiektów arkusza o ustawieniu **Góra**.
- <sup>l</sup> **Góra**: Obiekt arkusza z ustawioną właściwością warstwy **Góra** nigdy nie będzie zasłonięty przez obiekty arkusza o ustawieniach warstwy **Normalne** i **Dół**. Można na nim umieszczać jedynie inne obiekty arkusza o ustawieniu warstwy **Góra**.
- <sup>l</sup> **Niestandardowe**: Ustawienia warstwy **Góra**, **Normalne** i **Dół** to wewnętrznie odpowiednio numery warstw 1, 0 i –1. W rzeczywistości dozwolone są wszystkie wartości od –128 do 127. Wybierz tę opcję, aby wprowadzić własną wartość.

## Tworzenie motywu...

Otwiera obszar **Kreatora motywów**, w którym można utworzyć motyw układu.

# Zastosuj motyw...

Motyw układu można zastosować względem obiektu, arkusza lub dokumentu.

## Pokaż

W grupie opcji **Pokaż** można określić warunek wyświetlania obiektu arkusza:

- **· Zawsze**: Obiekt arkusza będzie zawsze wyświetlany.
- <sup>l</sup> **Warunkowe**: Obiekt arkusza będzie wyświetlany lub ukryty w zależności od wyniku funkcji warunkowej, która jest obliczana na nowo na przykład przy każdej zmianie wyboru. Ten obiekt arkusza będzie ukryty tylko wtedy, gdy warunek zwróci wartość FALSE.

Użytkownicy <sup>z</sup> uprawnieniami Admin do dokumentu mogą zignorować wszystkie warunki pokazywania, wybierając opcję **Pokaż wszystkie arkusze i obiekty arkusza** <sup>w</sup> oknie dialogowym **Właściwości dokumentu: Zabezpieczenia**. Tę funkcję można przełączać, naciskając klawisze Ctrl+Shift+S.

# Opcje

W grupie **Opcje** można wyłączyć możliwość przenoszenia obiektu arkusza lub zmiany jego rozmiaru. Ustawienia w tej grupie mają zastosowanie tylko wtedy, gdy zaznaczono odpowiadające im pola wyboru na kartach **Właściwości dokumentu: Układ** i **Właściwości arkusza: Zabezpieczenia**.

- <sup>l</sup> **Zezwalaj na przenoszenie/zmianę rozmiaru**: Usunięcie zaznaczenia tej opcji uniemożliwi przenoszenie obiektu arkusza i zmianę jego rozmiaru.
- <sup>l</sup> **Zezwalaj na kopiowanie/klonowanie**: Usunięcie zaznaczenia tej opcji uniemożliwi tworzenie kopii obiektu arkusza.
- <sup>l</sup> **Zezwalaj na wyświetlanie info**: Jeśli użyto funkcji **info** i z wartością pola są powiązane informacje, w nagłówku okna będzie wyświetlana ikona informacji. Jeśli nie jest pożądane

wyświetlanie ikony informacji w nagłówku, można usunąć zaznaczenie tej opcji.

Info [\(page](#page-1044-0) 1045)

<sup>l</sup> **Dopasuj rozmiar do danych**: Jeśli w wyniku dokonanych selekcji tabela stanie się mniejsza od przydzielonego rozmiaru obiektu arkusza, zwykłym zachowaniem aplikacji QlikView jest zmniejszenie obramowania wokół takiego obiektu tabeli. Usunięcie zaznaczenia tego pola wyboru spowoduje wyłączenie automatycznego dostosowywania rozmiaru i spowoduje pozostawianie pustego miejsca.

## Paski przewijania

Grupa **Paski przewijania** zawiera różnego rodzaju kontrolki modyfikujące układ pasków przewijania:

- <sup>l</sup> **Zachowaj pozycję przewijania**: Kiedy to ustawienie jest włączone, oprogramowanie QlikView podejmie próbę zachowania pozycji przewijania tabel i wykresów na pasku przewijania, kiedy selekcja jest dokonywana względem innego obiektu. To samo ustawienie musi być również włączone w oknie **Preferencje użytkownika: Obiekty**. Pozycja przewijania nie jest zachowywana po zamknięciu dokumentu.
- <sup>l</sup> **Przyciski przewijania**: Ustawia kolor przycisków przewijania. Kliknij przycisk, aby wybrać kolor. Najlepszą czytelność pasków przewijania dają zazwyczaj średnie odcienie szarości. Każdy z kolorów można zdefiniować jako pełny kolor lub jako gradient za pomocą okna dialogowego **Obszar koloru**, które jest otwierane po kliknięciu odpowiedniego przycisku.
- <sup>l</sup> **Tło przewijania**: Definiuje kolor tła przewijania. Kliknij przycisk, aby wybrać kolor.
- <sup>l</sup> **Szerokość paska przewijania**: Ta kontrolka wpływa zarówno na szerokość, jak i na względny rozmiar symboli paska przewijania.
- <sup>l</sup> **Styl przewijania**: Ustawia styl paska przewijania. Wybierz styl z kontrolki rozwijanej. Styl paska przewijania **Klasyczne** odpowiada wyglądowi pasków przewijania z aplikacji QlikView 4/5. Styl paska przewijania **Standard** daje bardziej nowoczesny wygląd. Trzeci styl to **Jasne**, dający cieńszy i jaśniejszy pasek.

**Tryb określania stylu** należy ustawić na wartość **Zaawansowane**, aby zapewnić widoczność stylu paska przewijania. To ustawienie jest dostępne na karcie **Ogólne** po otwarciu menu rozwijanego **Ustawienia** i wybraniu opcji **Właściwości dokumentu**.

<sup>l</sup> **Zastosuj do...**: Otwiera okno dialogowe **Właściwości nagłówka i obramowania**, w którym można wskazać miejsce zastosowania właściwości ustawionych na stronie **Układ**.

#### **Nagłówek**

Ustawienie nagłówka określone na stronie **Właściwości obiektu** będzie mieć zastosowanie tylko do bieżącego obiektu.

Ustawienie nagłówka określone na stronie **Właściwości dokumentu** będzie mieć zastosowanie do wszystkich obiektów danego typu (lub typów) w całym dokumencie.

Na stronie **Nagłówek** można określić opcje układu zupełnie różne od ogólnego układu obiektu.

- <sup>l</sup> **Pokaż nagłówek**: Zaznaczenie tej opcji spowoduje rysowanie nagłówka u góry obiektu arkusza. Listy wartości i inne obiekty grupowe będą mieć tę opcję domyślnie włączoną, w przeciwieństwie do przycisków, obiektów tekstu i obiektów linii/strzałki.
- <sup>l</sup> **Tekst tytułu**: Do pola tekstowego można wprowadzić tytuł, który będzie wyświetlany jako nagłówek obiektu arkusza. Kliknij przycisk **Czcionka...**, aby zmienić czcionkę nagłówka.

Dla nagłówka można ustawiać kolory zależne od jego stanu. Ustawienia **Aktywne kolory** i **Nieaktywne kolory** można określać niezależnie.

Kliknij przycisk **Kolor tła** lub **Kolor tekstu**, aby otworzyć okno dialogowe **Obszar koloru**. Jako **Kolor tła** można wybrać kolor **pełny** lub **gradientowy** w oknie dialogowym **Obszar koloru**. **Kolor tekstu** można zdefiniować jako kolor **Stały** lub **Obliczany** — służą do tego funkcje koloru.

- <sup>l</sup> **Zawijaj tekst**: Jeśli ta opcja jest zaznaczona, nagłówek może być wyświetlany w wielu wierszach.
- <sup>l</sup> **Wysokość nagłówka (wiersze)**: Pole edycji do ustawiania liczby wierszy nagłówka.

Dokładny rozmiar i położenie obiektu QlikView można określić i korygować ustawieniami rozmiaru i położenia obiektu arkusza QlikView w postaci **Normalnej** lub **Zminimalizowanej**. Wartości ustawień są podawane w pikselach:

- **Położenie X**: Ustawia położenie poziome lewej strony obiektu arkusza względem lewej krawędzi arkusza.
- **Położenie Y**: Ustawia położenie pionowe górnej strony obiektu arkusza względem górnej krawędzi arkusza.
- <sup>l</sup> **Szerokość**: Ustawia szerokość obiektu arkusza QlikView.
- <sup>l</sup> **Wysokość**: Ustawia wysokość obiektu arkusza QlikView.

Orientację etykiety nagłówka można zmieniać przy użyciu opcji z sekcji **Wyrównanie nagłówka**:

- <sup>l</sup> **Poziomo**: Etykieta może być wyrównana w poziomie. Dostępne opcje to **Z lewej**, **Środek** lub **Z prawej** (w obrębie obszaru nagłówka).
- <sup>l</sup> **Pionowo**: Etykieta może być wyrównana w pionie. Dostępne opcje to **Góra**, **Środek** lub **Dół** (w obrębie obszaru nagłówka).

#### **Ikony specjalne**

Wiele z poleceń menu obiektów arkusza można skonfigurować jako ikony nagłówka. Aby wybrać polecenia wyświetlane jako ikony nagłówka, zaznacz pole wyboru na lewo od odpowiednich poleceń na liście.

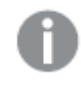

Dodając ikony specjalne do nagłówka, należy zachować rozwagę. Wyświetlanie zbyt wielu ikon będzie dezorientować użytkowników.

<sup>l</sup> **Zezwalaj na minimalizowanie**: Zaznaczenie tej opcji spowoduje wyświetlanie ikony minimalizacji w nagłówku okna obiektu arkusza, o ile tylko obiekt można minimalizować. Ponadto pozwoli to na minimalizowanie obiektu poprzez dwukrotne kliknięcie nagłówka.

- <sup>l</sup> **Autom. minimalizacja**: Ta opcja jest dostępna, jeśli zaznaczono opcję **Zezwalaj na minimalizowanie**. Jeśli zaznaczono opcję **Autom. minimalizacja** dla kilku obiektów arkusza na tym samym arkuszu, wówczas w dowolnym momencie możliwe będzie automatyczne zminimalizowanie wszystkich arkuszy oprócz jednego. Jest to użyteczne np. w celu naprzemiennego wyświetlania kilku wykresów w tym samym obszarze arkusza.
- <sup>l</sup> **Zezwalaj na maksymalizowanie**: Zaznaczenie tej opcji spowoduje wyświetlanie ikony maksymalizacji w nagłówku okna obiektu arkusza, o ile tylko obiekt można maksymalizować. Ponadto pozwoli to na maksymalizowanie obiektu poprzez dwukrotne kliknięcie nagłówka. Jeśli zaznaczono obydwie opcje, **Zezwalaj na minimalizowanie** i **Zezwalaj na maksymalizowanie**, wówczas dwukrotne kliknięcie spowoduje minimalizację obiektu.
- <sup>l</sup> **Tekst pomocy**: Tutaj można wprowadzić tekst pomocy, który będzie wyświetlany w wyskakującym okienku. Tekst pomocy można podać jako formułę wyliczaną. Ta opcja jest niedostępna na poziomie dokumentu. Kliknij przycisk **...**, aby otworzyć okno dialogowe **Edytuj wyrażenie** w celu łatwiejszej edycji długich formuł.

Wprowadź np. opis obiektu arkusza. Do nagłówka okna obiektu zostanie dodana ikona pomocy. Tekst będzie wyświetlany w wyskakującym okienku, które będzie widoczne, gdy nad ikoną zostanie umieszczony wskaźnik myszy.

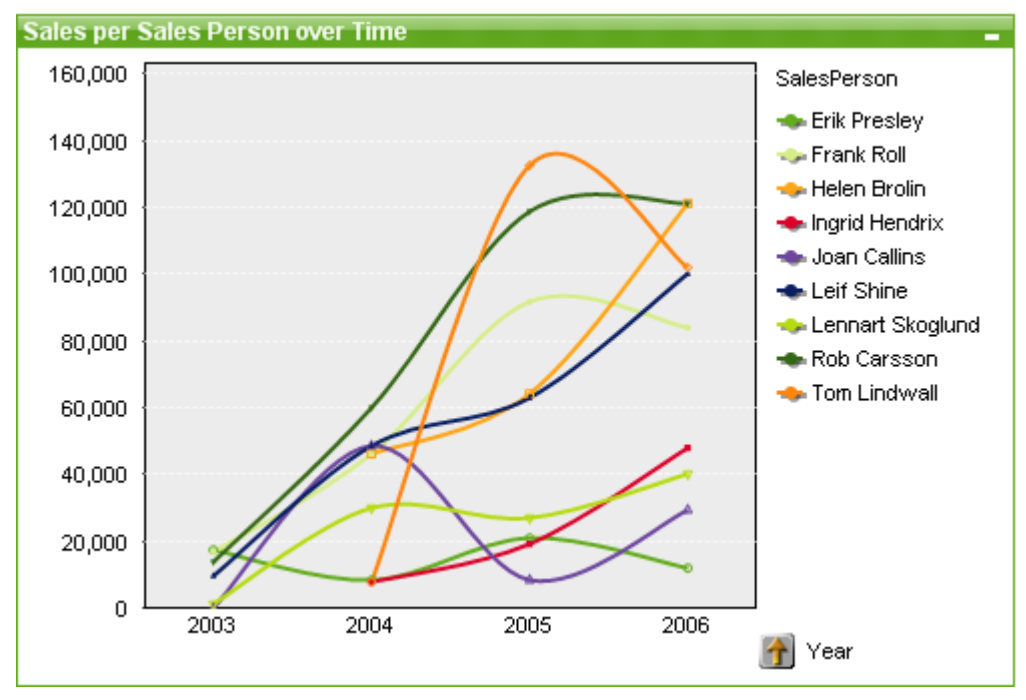

### Wykres liniowy

Wykresy są graficznymi reprezentacjami danych liczbowych. W celu przełączania różnych reprezentacji istniejącego wykresu należy zmienić **Typ wykresu** na stronie **Właściwości wykresu: Ogólne**.

Wykresy liniowe prezentują dane jako linie między punktami wartości, jako same punkty wartości lub jako linie oraz punkty wartości. Wykresy liniowe są przydatne do pokazywania zmian lub trendów.

Najszybszym sposobem utworzenia nowego wykresu liniowego jest uruchomienie **Kreatora wykresów uproszczonych** z menu **Narzędzia**.

Kliknięcie wykresu liniowego prawym przyciskiem myszy spowoduje wyświetlenie **Wykres liniowy: Menu obiektu**. Dostęp do tego menu można również uzyskać z menu **Obiekt**, gdy wykres liniowy jest obiektem aktywnym.

### **Nowy wykres**

Nowy wykres można utworzyć, klikając narzędzie **Utwórz wykres** na pasku narzędzi, klikając prawym przyciskiem myszy obszar pustego wykresu i wybierając opcję **Nowy obiekt arkusza, Wykres** z menu **Obiekt** lub wybierając opcję **Nowy obiekt arkusza, Wykres** z menu **Układ**. Spowoduje to otwarcie sekwencji stron właściwości wykresu.

Na stronie pojawiającej się jako pierwsza ustawia się nazwę i typ wykresu oraz jego tytuł (opcjonalnie), kliknięcie przycisku **Dalej** otwiera drugą stronę itp. Po wprowadzeniu wystarczającej ilości informacji włączone zostają przyciski **Dalej** i/lub **Zakończ**, a użytkownik może przejść na kolejną stronę lub zakończyć.

Po wyświetleniu wykresu w arkuszu można go zmodyfikować, klikając wykres prawym przyciskiem myszy i wybierając pozycję **Właściwości** lub przez aktywowanie wykresu (kliknięcie w obszarze nagłówka) i wybór pozycji **Właściwości** w menu **Obiekt** menu.

### **Menu Obiekt**

Kliknięcie wykresu prawym przyciskiem myszy powoduje wyświetlenie menu niezależnego. To menu można również znaleźć w menu **Obiekt**, gdy wykres jest aktywny.

Menu zawiera następujące polecenia:

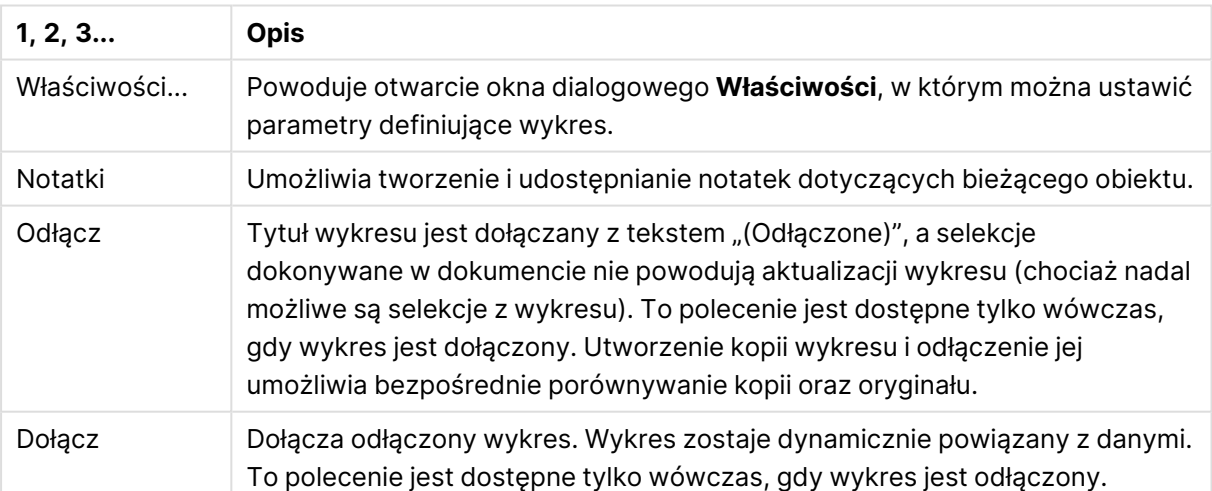

#### Polecenia menu Obiekt
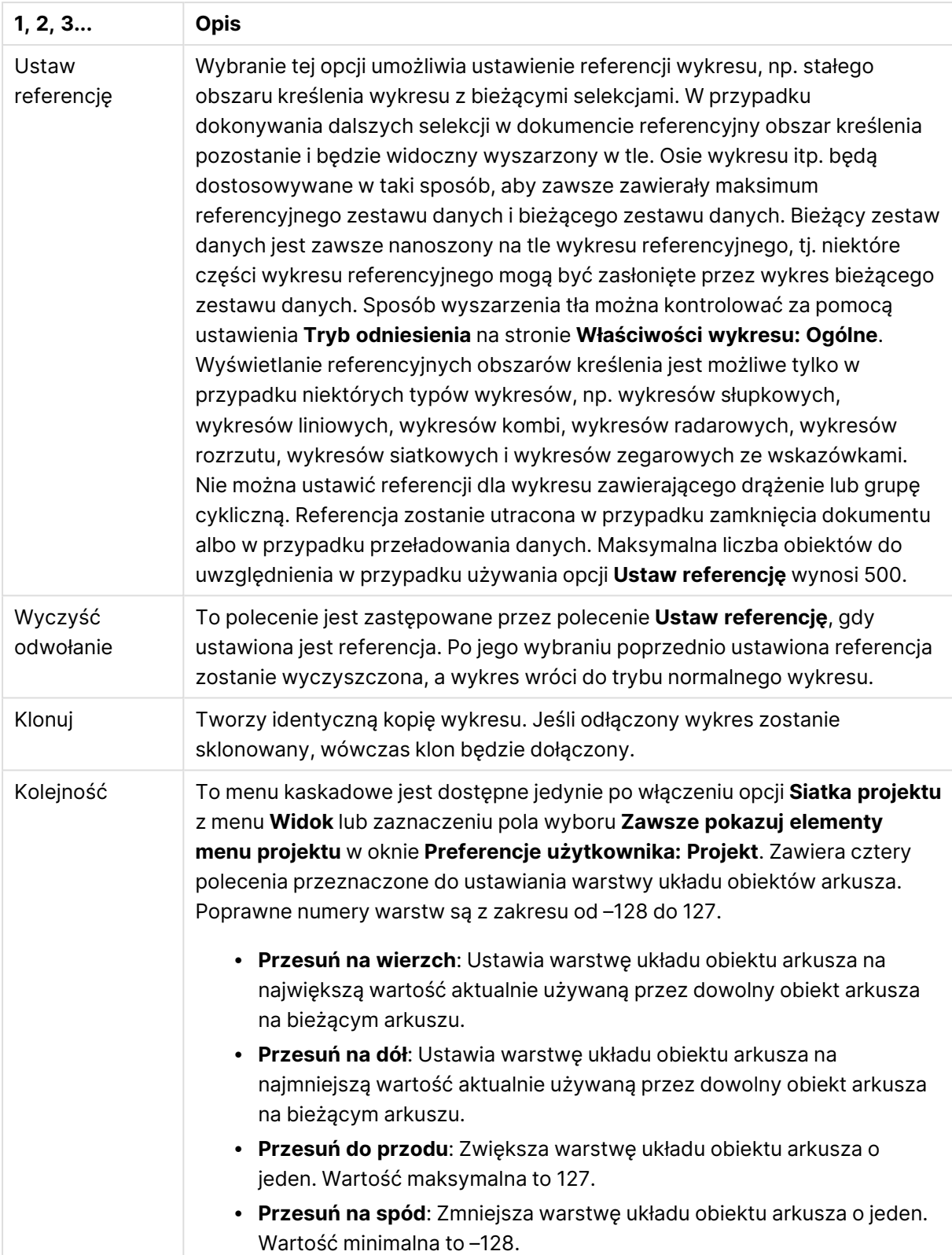

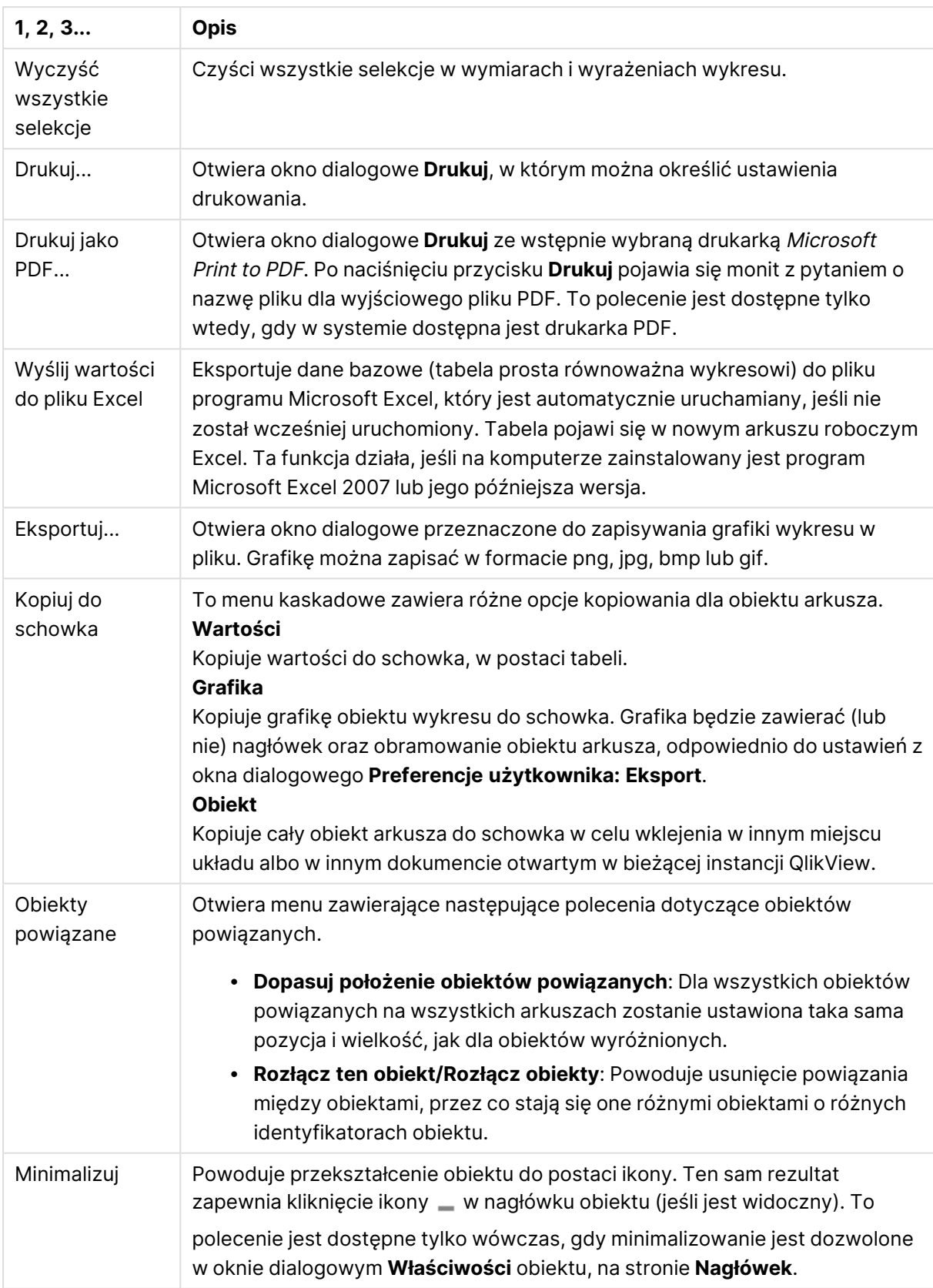

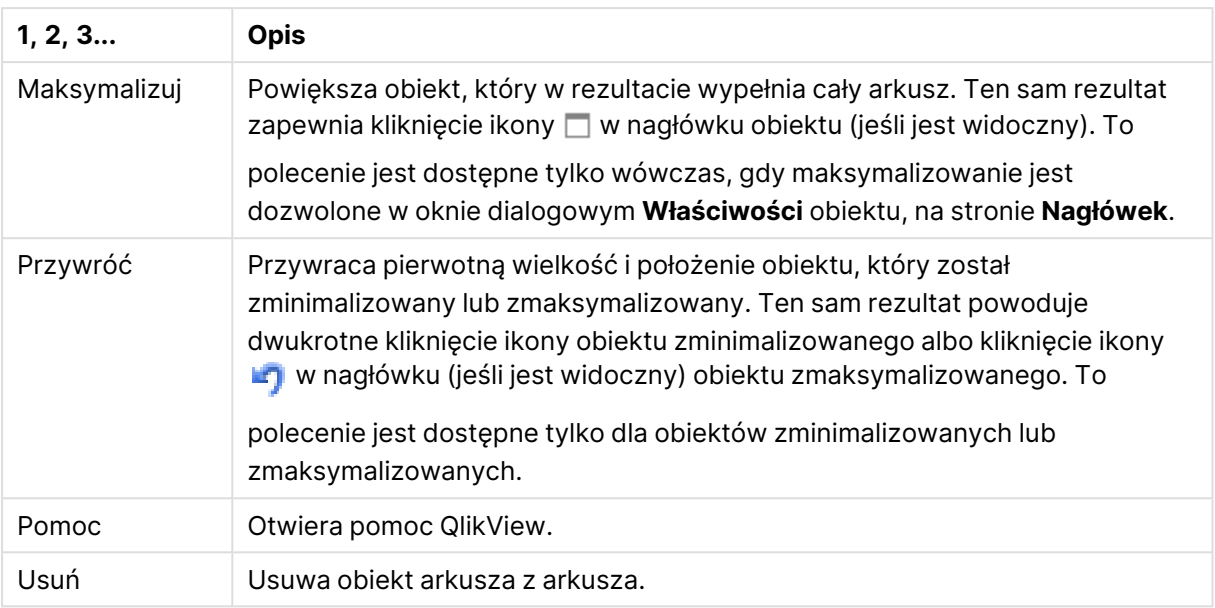

#### **Właściwości wykresu: Ogólne**

T

Na stronie **Ogólne** można ustawiać takie właściwości, jak tytuły i typ wykresu. Jest to pierwsza strona **Kreatora wykresów uproszczonych** oraz okna dialogowego **Właściwości wykresu**.

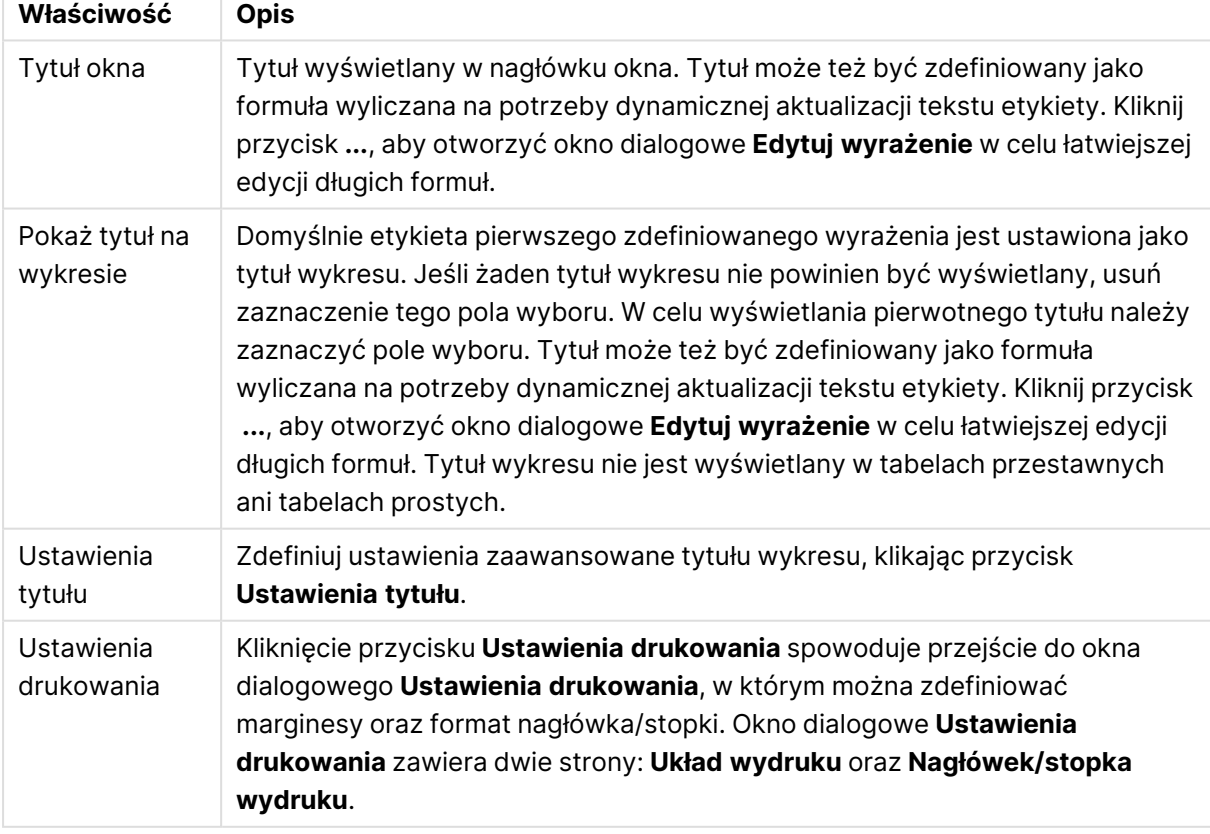

#### Ogólne właściwości wykresu

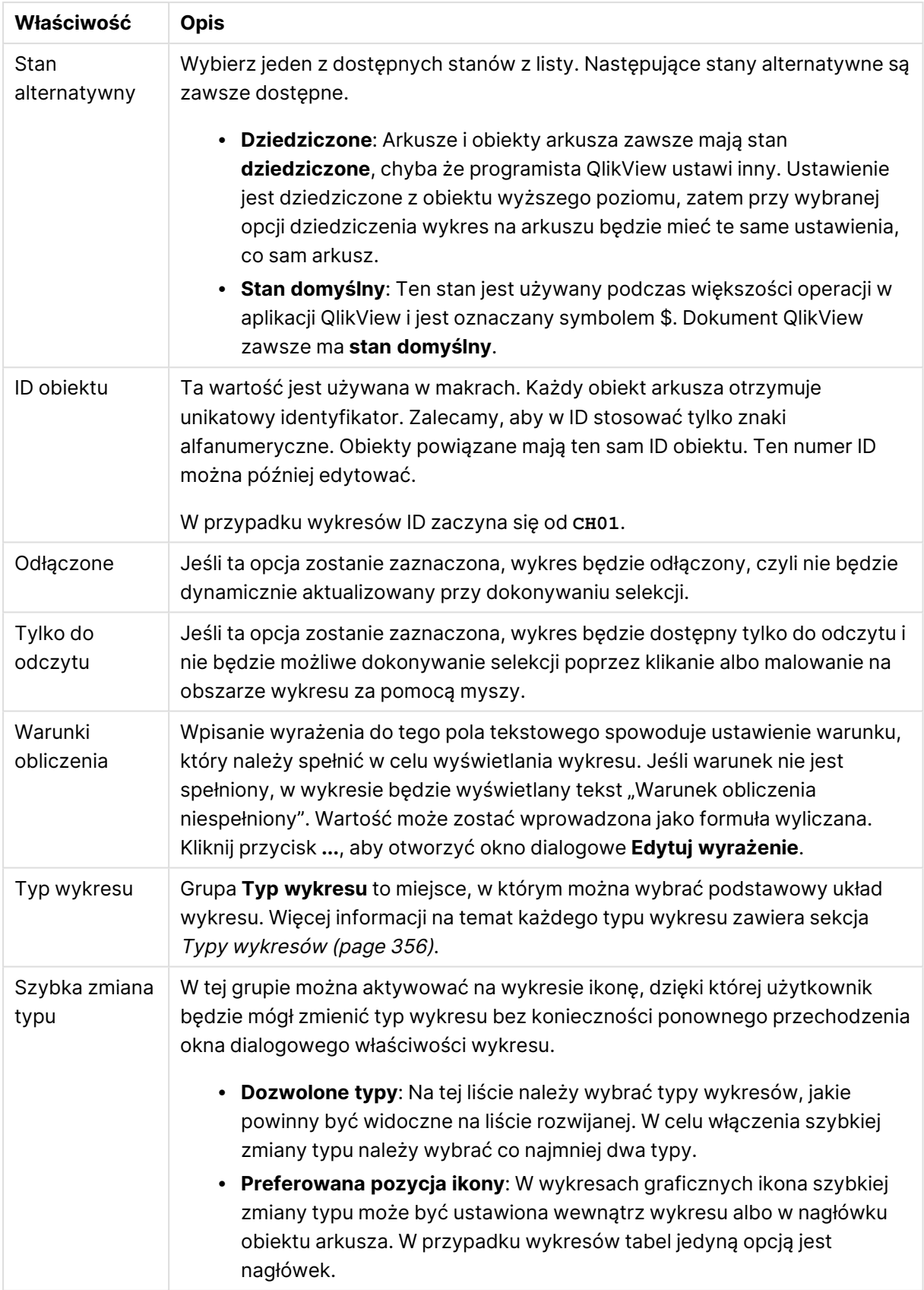

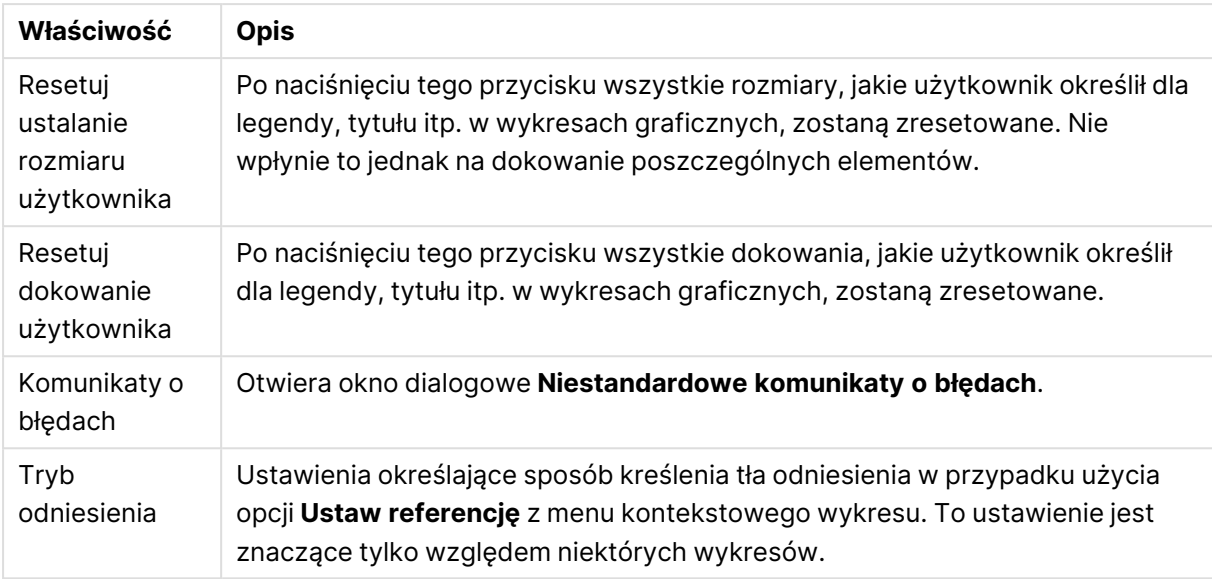

#### **Właściwości wykresu: Wymiary**

Strona **Właściwości wykresu: Wymiary** jest dostępna poprzez dwukrotne kliknięcie wykresu, a następnie wybranie opcji **Właściwości** lub wybranie opcji **Właściwości** z menu **Obiekt**, gdy aktywny jest wykres.

Użytkownik tworzący wykres powinien zadać sobie dwa pytania:

- Co będzie on prezentował? Czemu powinny odpowiadać rozmiary słupków na wykresie słupkowym? Odpowiedzią może być "suma sprzedaży" lub coś podobnego. To należy ustawić na karcie **Wyrażenia**.
- Według czego będzie przeprowadzane grupowanie? Wartości którego pola będą używane jako etykiety dla słupków na wykresie słupkowym? Odpowiedzią może być "wg krajów" lub coś podobnego. To należy ustawić na karcie **Wymiary**.

Wykres może prezentować co najmniej jeden wymiar. Limit górny jest zależny od rzeczywistego typu wykresu, złożoności danych oraz ilości dostępnej pamięci. Na wykresach kołowych, liniowych i punktowych mogą być wyświetlane maksymalnie dwa wymiary, a na wykresach słupkowych, blokowych i siatkowych trzy. Na wykresach radarowych i lejkowych można wyświetlać tylko jeden wymiar, a wykresy zegarowe nie przedstawiają żadnych wymiarów. Dalsze wymiary są ignorowane.

Wymiar wykresu uzyskuje wartości z pola, które jest określone na stronie **Właściwości wykresu: Wymiary**. Wymiar nie musi być tylko pojedynczym polem — zamiast tego może obejmować grupę pól (zob. **Edytuj grupy** poniżej).

Wymiar może być pojedynczym polem, grupą lub wyrażeniem (wymiar wyliczany). Może to być również wymiar tworzony syntetycznie.

Pola można dodawać i cofać poprzez zaznaczanie (kliknięcie, Ctrl-kliknięcie), za pomocą przycisków **Dodaj>** i **<Usuń** albo poprzez dwukrotne kliknięcie selekcji bezpośrednio.

Wymiary wykresów mogą też być obliczane z wyrażenia.

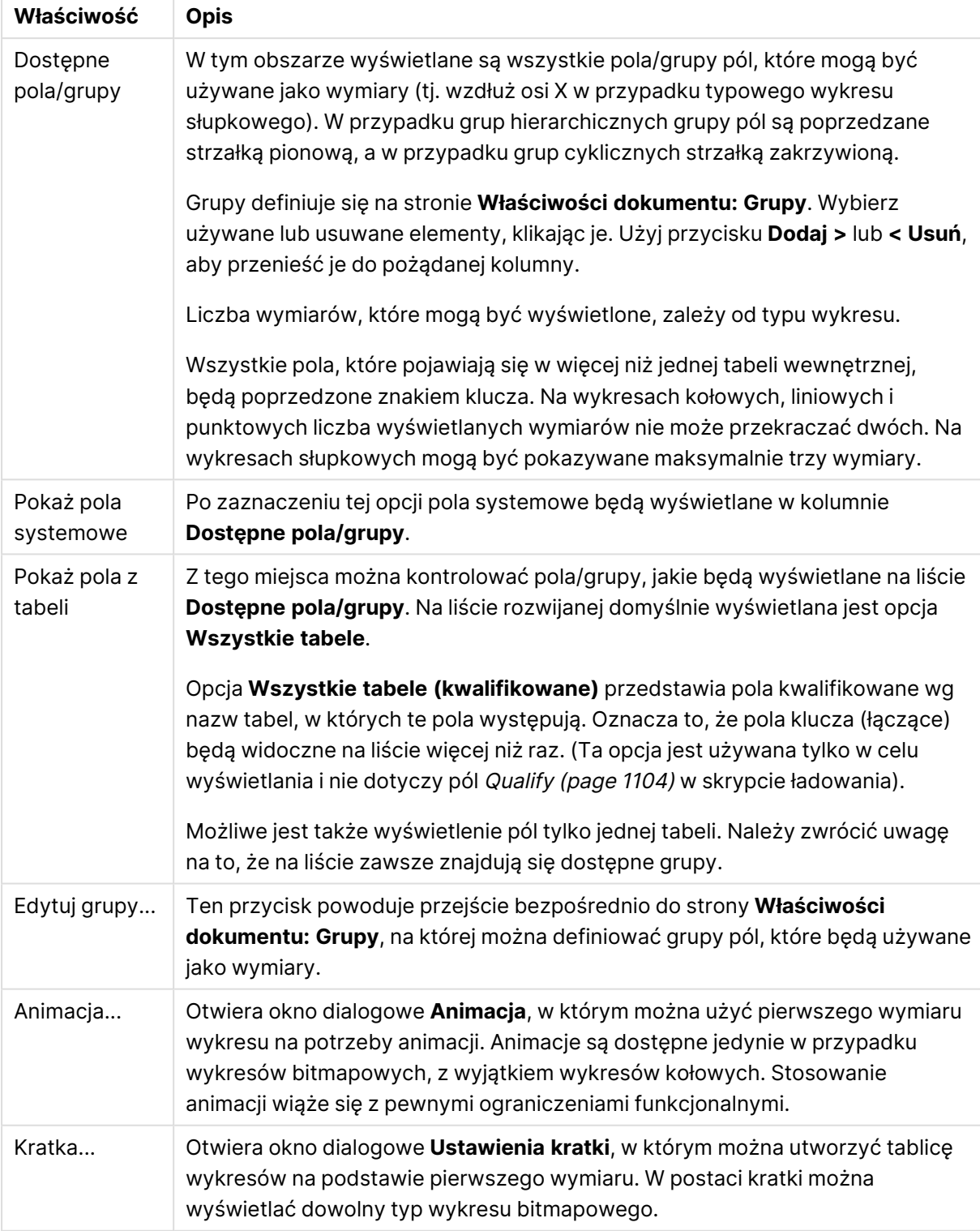

#### Właściwości wymiaru

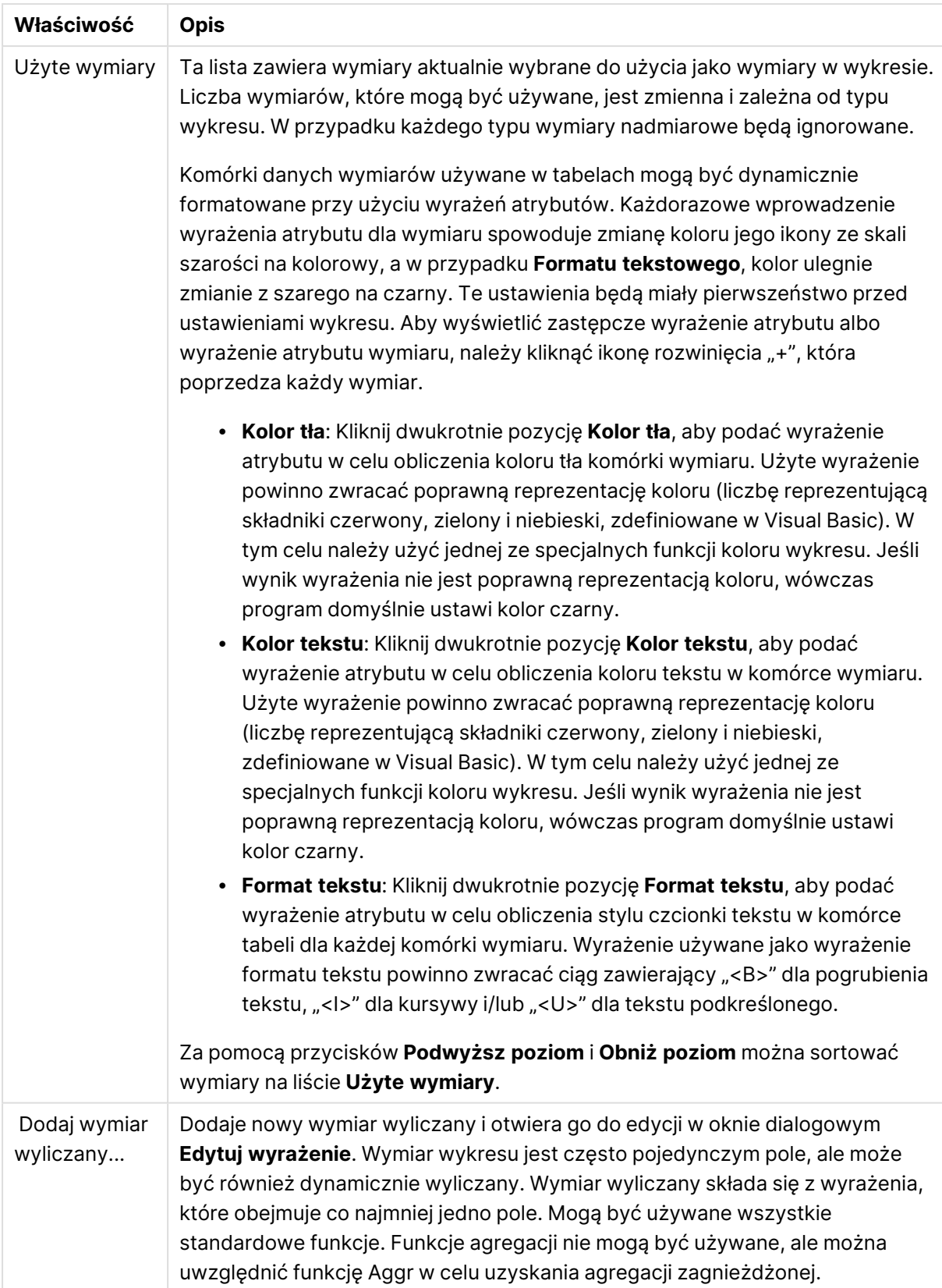

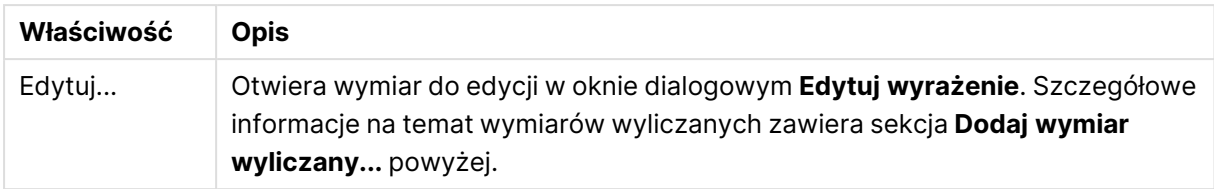

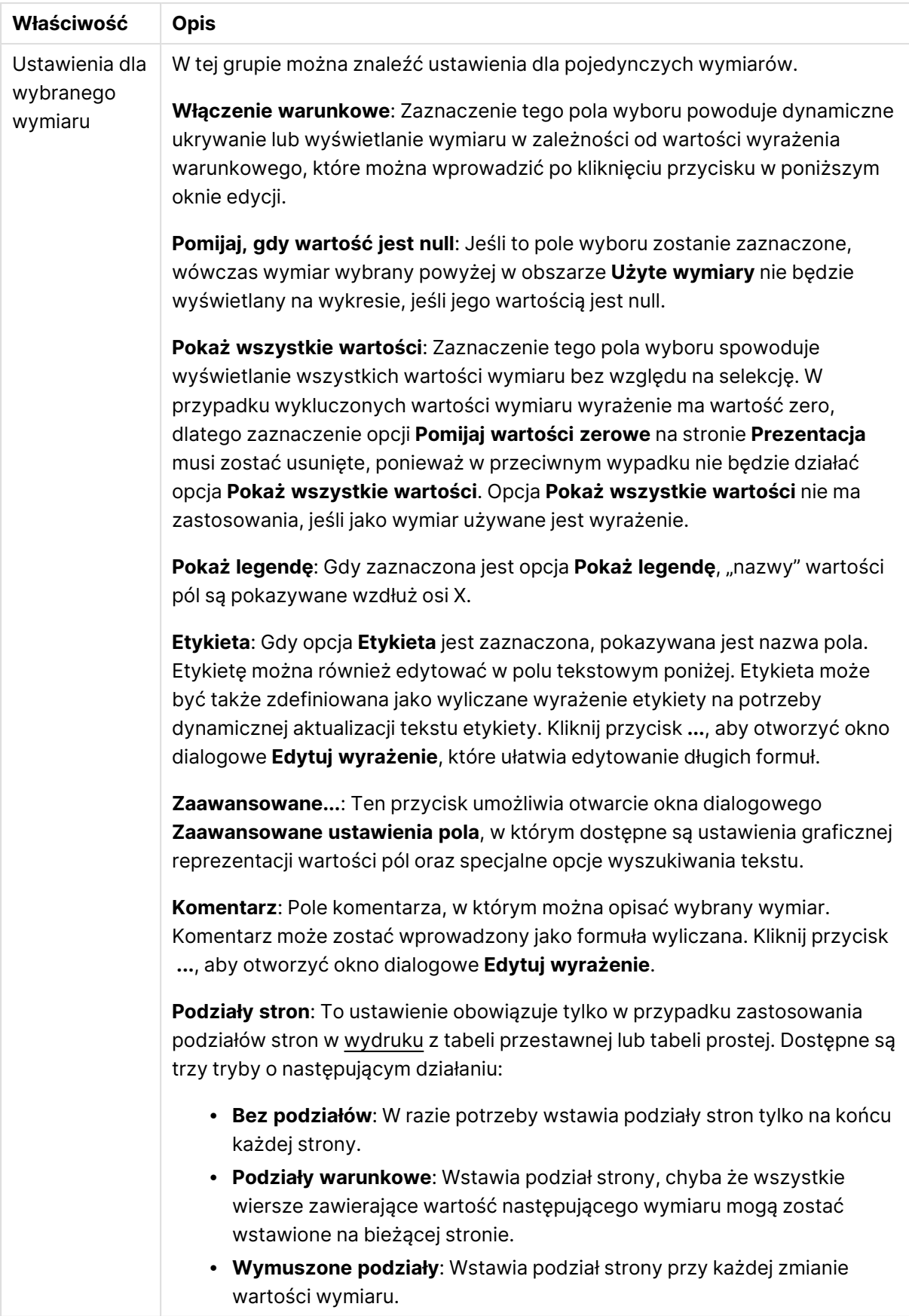

#### **Właściwości wykresu: Limity wymiaru**

Limity wymiaru można ustawić dla typów wykresów z wyjątkiem wykresów zegarowych i tabel przestawnych.

Karta **Limity wymiaru** umożliwia kontrolowanie liczby wartości wymiaru, jakie są widoczne w konkretnym wykresie.

Zanim jednak to zagadnienie zostanie omówione ważne jest, aby czytelnik zrozumiał skutki stosowania każdej z trzech opcji z listy rozwijanej. Lista rozwijana zawiera trzy wartości: **Pierwsze**, **Największe** i **Najmniejsze**. Te wartości kontrolują sposób, w jaki silniki obliczeń sortują wartości zwracane do silnika generowania wykresów. Jeśli wymiar ma zostać ograniczony, wymagane jest zaznaczenie jednej z tych opcji. Sortowanie odbywa się tylko względem pierwszego wyrażenia, ale oprócz tabel przestawnych, gdy pierwotne podstawowe może zastępować pierwsze sortowanie wymiarów.

Ta strona właściwości służy do definiowania limitów wymiarów. Każdy wymiar w wykresie jest konfigurowany osobno.

# **Ograniczenia**

## Ogranicz wartości wyświetlane przy użyciu pierwszego wyrażenia

Właściwości te umożliwiają określenie liczby wartości wymiaru wyświetlanych na wykresie, zgodnie z poniższymi ustawieniami.

#### Pokaż tylko

Wybierz tę opcję, aby wyświetlać określoną liczbę wartości: **Pierwszych**, **Największych** lub **Najmniejszych**. Ustawienie wartości 5 spowoduje wyświetlanie pięciu wartości. Jeśli dla wymiaru włączono opcję **Pokaż inne**, jedno z pięciu miejsc będzie zajęte przez segment Inne. Opcja **Pierwsze** powoduje zwracanie wierszy zgodnie z ustawieniami na karcie **Sortuj** okna dialogowego właściwości. Jeśli wykres to tabela prosta, wiersze zostaną zwrócone według podstawowej kolejności sortowania w danej chwili. Innymi słowy, użytkownik może zmieniać sposób wyświetlania wartości poprzez dwukrotne kliknięcie dowolnego nagłówka kolumny i wskazanie tej kolumny jako podstawowego kryterium sortowania.Opcja **Największe** zwraca wiersze w kolejności malejącej na podstawie pierwszego wyrażenia wykresu. W przypadku użycia w tabeli prostej wyświetlane wartości wymiaru pozostaną spójne podczas interaktywnego sortowania wyrażeń. Zmiana kolejności wyrażeń może powodować zmianę wartości wymiaru.Opcja **Najmniejsze** zwraca wiersze w kolejności rosnącej na podstawie pierwszego wyrażenia wykresu. W przypadku użycia w tabeli prostej wyświetlane wartości wymiaru pozostaną spójne podczas interaktywnego sortowania wyrażeń. Zmiana kolejności wyrażeń może powodować zmianę wartości wymiaru.Podaj liczbę wyświetlanych wartości. Wartość może zostać wprowadzona jako formuła wyliczana. Kliknij przycisk **...**, aby otworzyć okno dialogowe **Edytuj wyrażenie**.

## Pokaż tylko wartości, które są:

Wybierz tę opcję, aby wyświetlić wszystkie wartości wymiaru, które spełniają określony warunek dla tej opcji. Wybierz, aby wyświetlać wartości na podstawie procentu sumy albo na podstawie dokładnej ilości. Opcja **względem sumy** powoduje włączenie trybu względnego, który jest podobny do opcji **Względne** na karcie **Wyrażenia** okna dialogowego właściwości. Wartość może zostać wprowadzona jako formuła wyliczana. Kliknij przycisk **...**, aby otworzyć okno dialogowe **Edytuj wyrażenie**.

## Pokaż tylko wartości, których wynik akumulacji wynosi:

Wybranie tej wartości powoduje skumulowanie wszystkich wierszy aż do wiersza bieżącego, a wynik jest porównywany z wartością ustawioną w opcji. Opcja **względem sumy** powoduje włączenie trybu względnego, który jest podobny do opcji **Względne** na karcie **Wyrażenia** okna dialogowego właściwości, i porównuje wartości skumulowane (na podstawie wartości pierwszej, największej lub najmniejszej) z sumą ogólną. Wartość może zostać wprowadzona jako formuła wyliczana. Kliknij przycisk **...**, aby otworzyć okno dialogowe **Edytuj wyrażenie**. Wybierz opcję **Uwzględniaj wartości graniczne**, aby uwzględnić wartość wymiaru zawierającą wartość porównania.

Wartości ujemne nie będą uwzględniane w przypadku obliczania skumulowanej wartości łącznej ograniczeń. Nie zalecamy używania ograniczeń względnych dla pól, które mogą zawierać wartości ujemne.

Jeśli limit zostanie dodany do wymiaru wyliczanego, a dane zostaną posortowane w tym samym obliczanym wymiarze, wówczas limit wymiaru zostanie zastosowany przed zastosowaniem kolejności sortowania.

# Opcje

## Pokaż inne

Włączenie tej opcji spowoduje wyświetlanie na wykresie segmentu **Inne**. Wszystkie wartości wymiarów niespełniające kryteriów porównania dla ograniczeń wyświetlania są grupowane w segment **Inne**. Jeśli po wybranym wymiarze występują inne wymiary, opcja **Zwiń wymiary wewnętrzne** określa, czy na wykresie będą wyświetlane poszczególne wartości dalszych (wewnętrznych) wymiarów. W polu **Etykieta** wprowadź nazwę, jaka ma być wyświetlana na wykresie. Jeśli nie zostanie podany żaden tekst, wówczas etykieta będzie automatycznie ustawiona na tekst wyrażenia.

Wartość może zostać wprowadzona jako formuła wyliczana. Kliknij przycisk **...**, aby otworzyć okno dialogowe **Edytuj wyrażenie**.

## Pokaż sumę

Włączenie tej opcji powoduje wyświetlanie na wykresie sumy dla wybranego wymiaru. Jest to inna suma niż suma wyrażenia, którą konfiguruje się na karcie **Wyrażenia** okna dialogowego właściwości. **Etykieta**: Podaj nazwę, jaka ma być wyświetlana w wykresie. Jeśli nie zostanie podany żaden tekst, wówczas etykieta będzie automatycznie ustawiona na tekst wyrażenia. Wartość może zostać wprowadzona jako formuła wyliczana. Kliknij przycisk **...**, aby otworzyć okno dialogowe **Edytuj wyrażenie**.

## Globalny tryb grupowania

Ta opcja ma zastosowanie jedynie do wymiarów wewnętrznych. Po włączeniu tej opcji ograniczenia będą obliczane jedynie dla wybranego wymiaru. Wszystkie poprzednie wymiary zostaną zignorowane. Jeśli opcja jest wyłączona, ograniczenia są obliczane na podstawie wszystkich poprzednich wymiarów.

#### **Sumy wyrażenia porównywane z sumami wymiaru**

Sumy wymiaru są generowane przez silnik obliczeń, a następnie są zwracane do silnika generowania wymiarów jako osobne wiersze (lub wartości wymiaru). Taki sposób działania wpływa na wiersze Inne. Różnica między opcjami sumy wyrażenia i sumy wymiaru została przedstawiona poniżej.

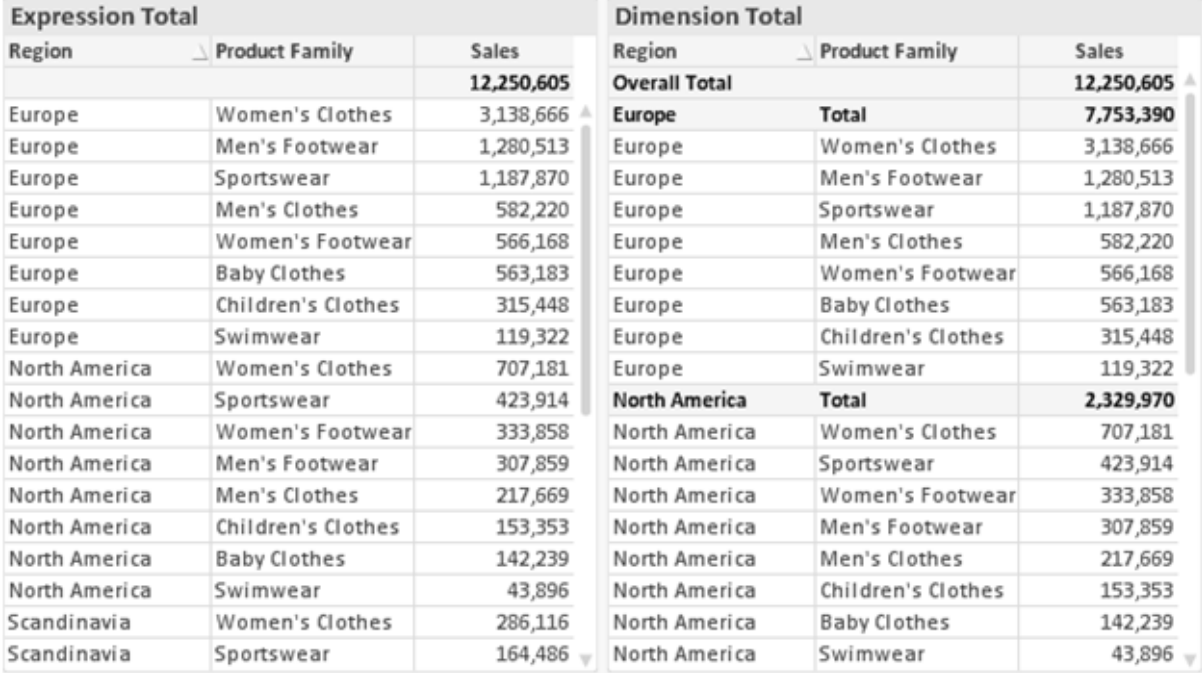

Sumy wyrażenia i sumy wymiaru

Gdy używane są sumy wymiarów, wówczas w tabeli prostej możliwe jest uzyskanie sum podrzędnych.

#### **Właściwości wykresu: Wyrażenia**

W celu uzyskania dostępu do karty **Właściwości wykresu: Wyrażenia** kliknij prawym przyciskiem myszy wykres lub tabelę, a następnie wybierz opcję **Właściwości** z menu **Obiekt**.

W przypadku tworzenia wykresu należy zadać dwa pytania:

- <sup>l</sup> Co powinien ilustrować rozmiar słupków itp.? Są to **Wyrażenia** (np. **sum of NetSales**).
- <sup>l</sup> W jaki sposób dane powinny być zgrupowane? Są to **Wymiary** ( np. na **Kraj**).

Karta **Wyrażenia** wygląda inaczej dla różnych typów wykresów i tabel. Jeśli opcja jest wyszarzona, jest niedostępna dla konkretnego typu wykresu albo tabeli.

# Lista wyrażeń

Lista wyrażeń w lewym górnym panelu jest kontrolką o strukturze drzewa, która zawiera wiele opcji sterowania.

Przed każdym wyrażeniem (lub grupą wyrażeń) widoczna jest ikona rozwinięcia (pole ze znakiem "+"). Kliknięcie tej ikony powoduje otwarcie bazowych wyrażeń podrzędnych lub wyrażeń atrybutów. Jednocześnie ikona jest zastępowana ikoną zwijania ("-"). Niektóre opcje wykresu wykorzystują wyrażenia podrzędne, tj. zestawy co najmniej dwóch wyrażeń, które razem definiują symbol wykresu (np. opisane poniżej **Giełdowy** lub **Wykres skrzynkowy**).

Dane wyrażenia mogą być formatowane dynamicznie za pomocą wyrażeń atrybutów. Aby wyświetlić symbole zastępcze dla wyrażeń atrybutu wymiaru, należy kliknąć ikonę rozwinięcia, która poprzedza dowolne wyrażenie. Są to następujące wyrażenia:

## Kolor tła

W celu utworzenia wyrażenia atrybutu na potrzeby obliczenia koloru wykresu punktu danych należy przeprowadzić edycję domyślnego wyrażenia **Kolor tła**. Kolor obliczony będzie miał pierwszeństwo przed domyślną selekcją koloru QlikView i musi być poprawną reprezentacją koloru, którą zapewniają funkcje koloru. Jeśli wynik wyrażenia nie jest poprawną reprezentacją koloru, wówczas program domyślnie ustawi kolor czarny. Takim samym sposobem metody można utworzyć wyrażenie pomocnicze **Koloru tekstu**.

#### Kolor tekstu

Wyrażenie pomocnicze **Kolor tekstu** można utworzyć tym samym sposobem, jak kolor tła (patrz powyżej).

## Format tekstu

Przeprowadź edycję wyrażenia **Format tekstu**, aby wprowadzić wyrażenie atrybutu na potrzeby obliczenia stylu czcionki tekstu powiązanego z punktem danych (w przypadku tabel: tekstu w komórce tabeli dla każdej komórki wymiaru. Format obliczonego tekstu będzie miał pierwszeństwo przed stylem tabeli zdefiniowanym w oknie **Właściwości wykresu: Styl**.

Wyrażenie używane jako wyrażenie formatu tekstu powinno zwracać ciąg zawierający "<B>" dla pogrubienia tekstu, "<I>" dla kursywy i/lub "<U>" dla tekstu podkreślonego. Należy zwrócić uwagę na to, że przed ciągiem znaków wymagany jest znak =.

#### Wysunięcie wykresu kołowego

Kliknij opcję **Wysunięcie wykresu kołowego**, aby wprowadzić wyrażenie atrybutu, które umożliwi obliczenie, czy wycinek wykresu kołowego powiązany z konkretnym punktem danych powinien być rysowany w pozycji wysuniętej. Ten typ wyrażenia atrybutu wpływa tylko na wykresy kołowe.

## Przesunięcie słupka

Kliknij opcję **Przesunięcie słupka**, aby wprowadzić wyrażenie atrybutu na potrzeby obliczenia przesunięcia słupka lub segmentu słupka powiązanego z punktem danych. Przesunięcie może być dodatnie lub ujemne i spowoduje odpowiednie przemieszczenie słupka lub segmentu. Jest to użyteczne np. w przypadku tworzenia tzw. wykresów wodospadowych. Ten typ wyrażenia atrybutu wpływa tylko na wykresy słupkowe.

## Styl linii

Kliknij opcję **Styl linii**, aby podać wyrażenie atrybutu na potrzeby określenia stylu linii dla linii lub segmentu linii powiązanego z punktem danych. Ten typ wyrażenia atrybutu wpływa tylko na wykresy liniowe, kombi i radarowe. Względną szerokość linii można kontrolować poprzez uwzględnienie znacznika <Wn>, gdzie <sup>n</sup> to mnożnik do zastosowania względem domyślnej szerokości linii wykresu. Liczba <sup>n</sup> musi być liczbą rzeczywistą z zakresu od 0,5 do 8.

#### **Przykład: <W2.5>**

Styl linii można kontrolować poprzez uwzględnienie znacznika <Sn>, gdzie n jest liczbą całkowitą między 1 a 4 wskazującą styl, który ma zostać użyty (1=ciągła, 2=kreskowana, 3=kropkowana, 4=kreskowana/kropkowana). Przykład: <S3>. Znaczniki <Wn> i <Sn> można dowolnie łączyć, ale liczy się tylko pierwsze wystąpienie każdego z nich. Znaczniki muszą być otoczone pojedynczymi cudzysłowami.

## Pokaż wartość

Kliknij opcję **Pokaż wartość**, aby wprowadzić wyrażenie atrybutu na potrzeby obliczenia, czy wykres obejmujący punkty danych powinien być uzupełniony o "wartości na punktach danych", nawet jeśli opcja **Wartości na punktach danych** nie została zaznaczona dla wyrażenia głównego. Jeśli opcja **Wartości na punktach danych** jest wybrana dla wyrażenia głównego, wówczas wyrażenie atrybutu zostanie zignorowane. Ten typ wyrażenia atrybutu wpływa tylko na wykresy słupkowe, liniowe, kołowe, lejkowe i kombi.

# Dodaj

Nowe wyrażenia i wyrażenia podrzędne są tworzone po kliknięciu przycisku **Dodaj**. Ta opcja jest dostępna także w menu kontekstowym, które pojawia się po kliknięciu prawym przyciskiem myszy na liście wyrażeń.

## Usuń

Przycisk **Usuń** umożliwia usunięcie wcześniej utworzonych wyrażeń z listy. Ta opcja jest dostępna także w menu kontekstowym, które pojawia się po kliknięciu prawym przyciskiem myszy wyrażenia na liście wyrażeń.

# Kopiuj

Opcja **Kopiuj** jest dostępna tylko w menu kontekstowym, które pojawia się po kliknięciu prawym przyciskiem myszy wyrażenia lub wyrażenia podrzędnego/atrybutu na liście wyrażeń. W przypadku użycia tego polecenia w wyrażeniu głównym wszystkie dane i ustawienia powiązane z wyrażeniem

(wraz z etykietą) zostaną skopiowane do schowka jako fragment kodu xml.

Wyrażenie może zostać wklejone z powrotem do tego samego wykresu albo do dowolnego innego wykresu QlikView w tym samym albo innym dokumencie. W przypadku użycia tego polecenia w wyrażeniu atrybutu skopiowana zostanie tylko definicja wyrażenia atrybutu. Następnie wyrażenie atrybutu można wkleić do dowolnego wyrażenia głównego w tym samym albo w innym wykresie.

# Eksportuj...

Opcja **Eksport...** jest dostępna tylko w menu kontekstowym, które pojawia się po kliknięciu prawym przyciskiem myszy wyrażenia na liście wyrażeń. W przypadku użycia tego polecenia w wyrażeniu głównym wszystkie dane i ustawienia powiązane z wyrażeniem (wraz z etykietą) mogą zostać wyeksportowane do pliku xml.

Wyrażenie może zostać zaimportowane z powrotem do tego samego wykresu albo do dowolnego innego wykresu QlikView w tym samym albo innym dokumencie. To polecenie otwiera okno dialogowe **Eksportuj wyrażenie jako**, z którego można wybrać miejsce docelowe eksportowanego pliku. Plik będzie miał rozszerzenie Ex.xml.

# **Wklej**

Opcja **Wklej** jest dostępna tylko w menu kontekstowym, które pojawia się po kliknięciu prawym przyciskiem myszy wyrażenia lub wyrażenia podrzędnego/atrybutu na liście wyrażeń. Jeśli wyrażenie główne zostało wcześniej skopiowane do schowka, można je wkleić do pustego obszaru na liście wyrażeń, tworząc w ten sposób nowe wyrażenie identyczne ze skopiowanym. Jeśli skopiowano wyrażenie atrybutu, można je wkleić do wyrażenia głównego.

## Import

Opcja **Import...** jest dostępna tylko w menu kontekstowym, które pojawia się po kliknięciu prawym przyciskiem myszy w pustym obszarze na liście wyrażeń. To polecenie otwiera okno dialogowe, w którym można przeglądać poprzednio wyeksportowane wyrażenie. Zaimportowane wyrażenie pojawi się jako nowe wyrażenie w wykresie.

# Podwyższ/obniż poziom

Jeśli wyświetlanych jest kilka wyrażeń, można je sortować, korzystając z przycisków **Podwyższ poziom** i **Obniż poziom**. Taki sposób sortowania wpływa na kolejność wyświetlania kolumn itp. w wykresie.

# Grupa

Przycisk **Grupa** może być używany w celu scalania wyrażeń w co najmniej jedną grupę cykliczną, pod warunkiem że dostępne są co najmniej dwa wyrażenia. W układzie QlikView można cyklicznie przechodzić przez wyrażenia należące do jednej grupy, klikając ikonę cyklu, która jest wyświetlana w wykresie (= **Grupa cyklu**). Kliknij prawym przyciskiem myszy tę samą ikonę cyklu, aby wyświetlić listę wyskakującą, z której można będzie wybrać bezpośrednio aktualnie nieużywane wyrażenia należące do grupy.

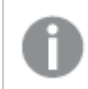

Nie należy mylić **Grupy cyklu** <sup>z</sup> grupami cyklicznymi!

# Rozarupui

Wybranie wyrażenia należącego do grupy i kliknięcie przycisku **Rozgrupuj** powoduje wyodrębnienie wyrażenia z grupy. Jeśli po wyodrębnieniu tylko jedno wyrażenie pozostaje w grupie cyklu, wówczas ostatnie wyrażenie jest także wyodrębniane, a grupa jest usuwana.

# Włącz

Usunięcie zaznaczenia tego pola wyboru spowoduje, że wyrażenie będzie pomijane na wykresie.

# Względne

Zaznaczenie tego pola wyboru spowoduje, że wyniki na wykresie będą pokazywane jako wartości procentowe, a nie jako liczby bezwzględne. Ta opcja jest niedostępna dla tabel przestawnych.

# Niewidoczne

Zaznaczenie tego pola wyboru zapobiegnie umieszczeniu tego wyrażenia na wykresie, ale umożliwi zachowanie przydzielonego dla niego miejsca.

# Warunkowe

Zaznaczenie tego pola wyboru umożliwia zdefiniowanie warunku na podstawie bieżącej selekcji, który określa, czy wyrażenie powinno być wyświetlane, czy nie. Jeśli sprawdzenie warunku daje wynik TRUE lub NULL, wówczas wyrażenie jest wyświetlane, a jeśli sprawdzenie warunku daje wynik FALSE, wówczas wyrażenie nie jest wyświetlane.

# Etykieta

Etykietę wyrażenia poprzedzają ikony wskazujące używany typ wykresu i/lub **Opcje wyświetlania** wybrane dla wyrażenia (patrz poniżej).

# **Definicja**

Pokazuje kompozycję wybranego wyrażenia. Wyrażenie można edytować bezpośrednio w tym polu. Kliknięcie przycisku **...** umożliwia otwarcie pełnego okna dialogowego **Edytuj wyrażenie**.

# Komentarz

To jest pole komentarza, w którym twórca wyrażenia może opisać przeznaczenie i funkcję wyrażenia.

# Opcje wyświetlania

Ta grupa umożliwia modyfikowanie sposobu nanoszenia na wykres punktów danych, a także określanie danych, jakie będą wprowadzane do komórek wyrażenia tabel wykresu. Należy zwrócić uwagę na to, że niektóre opcje są dostępne tylko w przypadku niektórych typów wykresów, niektóre nie mogą być stosowane łącznie, a niektóre wykorzystują co najmniej jedno dodatkowe wyrażenie w celu kreślenia wykresów złożonych.

## Słupek

Przedstawia wartości wybranego wyrażenia w postaci słupków. Ta opcja jest dostępna tylko w przypadku wykresów słupkowych i wykresów kombi.

## Symbol

Przedstawia wartości wybranego wyrażenia w postaci symboli. Ta opcja jest dostępna tylko w przypadku wykresów liniowych i wykresów kombi. W menu rozwijanym dostępnych jest kilka różnych symboli do wyboru.

#### Linia

Przedstawia wartości wybranego wyrażenia w postaci linii. Ta opcja jest dostępna tylko w przypadku wykresów liniowych i wykresów kombi. W menu rozwijanym można wybrać opcję **Normalne**, **Gładkie** lub jedną z trzech linii **Plateau**.

## Giełdowy

Po zaznaczeniu tego pola wyboru wyrażenie zostanie wykreślone w postaci znacznika na wykresie giełdowym. Na liście Wyrażenia wyrażenie będzie poprzedzone jego ikoną i pojawi się jako pusty symbol zastępczy z czterema wyrażeniami podrzędnymi.

Pierwsze wyrażenie podrzędne będzie używane w celu wykreślenia wysokiego punktu znacznika na wykresie giełdowym. Drugie wyrażenie podrzędne zostanie użyte dla niskiego punktu. Narysowanie znacznika na wykresie giełdowym będzie możliwe, pod warunkiem że obydwa te wyrażenia podrzędne zawierają poprawne definicje.

Trzecie wyrażenie podrzędne jest opcjonalne, ale jest używane do określenia punktu zamknięcia dla znacznika. Czwarte wyrażenie podrzędne jest opcjonalne, ale jest używane do określenia punktu otwarcia dla znacznika.

Jeśli pole wyboru **Giełdowy** zostanie zaznaczone dla wyrażenia, wówczas nowe puste wyrażenia podrzędne będą tworzone automatycznie. Jeśli pole wyboru **Giełdowy** zostanie zaznaczone dla wyrażenia, wówczas dla tego samego wyrażenia nie można zaznaczyć pól wyboru **Słupek**, **Linia**, **Symbol**, **Wykres skrzynkowy** ani **Zawiera słupki błędów**. Pola wyboru **Giełdowy** nie można zaznaczyć dla wyrażenia, jeśli jakakolwiek z tych opcji jest już wybrana dla wyrażenia. Ta opcja jest dostępna tylko w przypadku wykresów kombi.

## Wykres skrzynkowy

Po zaznaczeniu tego pola wyboru wyrażenie będzie wykreślane w postaci wykresu skrzynkowego, który jest często stosowany w celu prezentacji danych statystycznych. Na liście Wyrażenia wyrażenie będzie poprzedzone jego ikoną i pojawi się jako pusty symbol zastępczy z pięcioma wyrażeniami podrzędnymi.

Pierwsze wyrażenie podrzędne będzie używane w celu wykreślenia górnego punktu pudełka wykresu skrzynkowego. Drugie wyrażenie podrzędne zostanie użyte dla dolnego punktu pudełka. Narysowanie wykresu skrzynkowego będzie możliwe, pod warunkiem że obydwa te wyrażenia zawierają poprawne definicje.

Kolejne wyrażenia podrzędne — od trzeciego do piątego — są opcjonalne. Jeśli są używane, wówczas definiują medianę, górny wąs i dolny wąs.

Często stosowanym rozszerzeniem **Wykresu skrzynkowego** są tak zwane wartości odstające dla wartości ekstremalnych. Można je tworzyć poprzez wykreślanie osobnych wyrażeń jako symboli. Jeśli pole wyboru **Wykres skrzynkowy** zostanie zaznaczone dla wyrażenia głównego, wówczas nowe puste wyrażenia podrzędne będą tworzone automatycznie. Jeśli pole wyboru **Wykres skrzynkowy** zostanie zaznaczone dla wyrażenia, wówczas dla tego samego wyrażenia nie można zaznaczyć pól wyboru **Słupek**, **Linia**, **Symbol**, **Giełdowy** ani **Zawiera słupki błędów**. Pola wyboru **Wykres skrzynkowy** nie można zaznaczyć dla wyrażenia, jeśli jakakolwiek z tych opcji jest już wybrana dla wyrażenia. Ta opcja jest dostępna tylko w przypadku wykresów kombi.

## Zawiera słupki błędów

To pole wyboru należy zaznaczyć, aby użyć jednego lub dwóch wyrażeń po wybranym wyrażeniu jako wyrażeń pomocniczych dla słupków błędów naniesionych na punkty danych głównego wyrażenia. Jeśli zostanie wybrana opcja Symetryczne, wówczas zostanie użyte tylko jedno wyrażenie pomocnicze, które zostanie wykreślone symetrycznie wokół punktu danych. Jeśli zostanie wybrana opcja Asymetryczne, wówczas zostaną użyte dwa wyrażenia pomocnicze, które zostaną wykreślone odpowiednio powyżej i poniżej punktu danych.

Wyrażenia słupka błędu powinny zwracać liczby dodatnie. Wyrażenia pomocnicze wykorzystywane dla słupków błędów są poprzedzane na liście Wyrażenia odpowiednimi ikonami (symetryczne), (asymetryczne, wysoko) lub (asymetryczne, nisko) i nie mogą być wykorzystywane na wykresie do innych celów. Jeśli po wybranym wyrażeniu nie zdefiniowano jeszcze żadnych wyrażeń, wówczas automatycznie zostanie utworzone nowe fikcyjne wyrażenie pomocnicze. Ta opcja jest dostępna tylko w przypadku wykresów słupkowych, liniowych i wykresów kombi.

## Wartości na punktach danych

Po zaznaczeniu tego pola wyboru wynik wyrażenia będzie wykreślany w postaci tekstu na tle punktów danych. Ta opcja jest dostępna tylko w przypadku wykresów słupkowych, liniowych, kombi i wykresów kołowych. W przypadku wykresów kołowych wartość będzie pokazywana obok wycinków koła.

## Tekst na osi

Po zaznaczeniu tego pola wyboru wynik wyrażenia będzie wykreślany jako tekst przy każdej wartości osi X, przy osi oraz etykietach osi. Ta opcja jest dostępna tylko w przypadku wykresów słupkowych, liniowych i wykresów kombi.

## Tekst wyskakujący

Zaznacz to pole wyboru, aby wyniki wyrażenia były przedstawiane w wyskakujących komunikatach pojawiających się po aktywacji punktu danych na wykresie w układzie. Ta opcja może być używana z lub bez żadnych innych opcji wyświetlania. W ten sposób można uzyskać wyrażenie, które nie

będzie się pojawiać na wykresie, ale tylko w aktywowanych wyskakujących okienkach.

## Reprezentacja

Ta opcja jest dostępna tylko w przypadku tabel prostych i tabel przestawnych.

## Tekst

Wartości wyrażenia są zawsze interpretowane i wyświetlane jako tekst.

#### Grafika

Po wybraniu tej opcji aplikacja QlikView będzie interpretować każdą wartość wyrażenia jako referencję do grafiki. Referencja może być ścieżką do pliku graficznego na dysku (np. C:\Mypic.jpg) lub wewnątrz dokumentu QlikView (np. qmem://<Nazwa>/<Piotr>). Jeśli aplikacja QlikView nie może zinterpretować wartości wyrażenia jako odniesienia do poprawnej grafiki, zostanie wyświetlona sama wartość, chyba że zaznaczone jest pole wyboru **W razie braku grafiki ukryj tekst**.

Miernik kołowy, Miernik liniowy, Miernik sygnalizatora świetlnego, Miernik LED

W przypadku wybrania dowolnej opcji miernika wykres zegarowy będzie wpisany w dostępną komórkę tabeli jako grafika. Układ miernika można modyfikować w oknie dialogowym **Właściwości wykresu: Prezentacja** otwieranym po naciśnięciu przycisku **Ustawienia miernika**.

#### Wykres miniaturowy

Po wybraniu tej opcji aplikacja QlikView wyświetli wartości wyrażenia na wykresie słupkowym lub liniowym. Wykres zostanie wpisany do dostępnej komórki tabeli. Ustawienia wizualne wykresu można modyfikować za pomocą przycisku **Ustawienia wykresu miniaturowego**. Ta opcja jest dostępna tylko w przypadku tabel prostych.

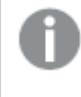

Wykres miniaturowy nie będzie wyświetlany <sup>w</sup> przypadku eksportowania do programu Excel!

#### Łącze

Wybierz tę opcję, aby wprowadzić wyrażenie do pola **Definicja**, co spowoduje utworzenie w komórce tabeli łącza, które można kliknąć. Wyrażenie powinno zwrócić tekst, który można zinterpretować jako Tekst\_wyświetlany<url>Tekst\_łącza. Tekst\_wyświetlany będzie widoczny w komórce tabeli, a Tekst\_łącza będzie łączem, które zostanie otwarte w nowym oknie przeglądarki.

Jeśli łącze zostanie zdefiniowane, wówczas wartość w komórce tabeli będzie podkreślona. Jeśli łącze nie zostanie zdefiniowane, wartość nie będzie podkreślona. Należy zwrócić uwagę na to, że w komórce, dla której trybem wyświetlania jest Łącze, nie można dokonać selekcji. Kliknięcie przycisku **...** umożliwia otwarcie pełnego okna dialogowego **Edytuj wyrażenie**.

Ze względów bezpieczeństwa łącza URL działają tylko <sup>w</sup> kliencie Ajax.

#### **Przykłady:**

 $=Name < V < V$ ) & Link =Name & '<url>www.qlikview.com'

gdzie Nazwa i Łącze są polami tabeli, które są ładowane w skrypcie.

#### Formatowanie grafiki

Opcja dostępna jedynie w przypadku wybrania powyżej opcji **Grafika**. Ta opcja jest dostępna tylko w przypadku tabel prostych i tabel przestawnych. To ustawienie opisuje, w jaki sposób QlikView formatuje grafikę w celu umieszczenia jej komórce. Istnieją cztery alternatywy:

- <sup>l</sup> **Bez rozciągania**: W przypadku wybrania tej opcji grafika zostanie wyświetlona w takiej postaci, w jakiej się znajduje, bez żadnego rozciągania. To może spowodować, że części grafiki będą niewidoczne lub zostanie wypełniona tylko część komórki.
- **· Wypełnij**: W przypadku wybrania tej opcji grafika zostanie rozciągnieta w celu dopasowania bez zachowania współczynnika proporcji oryginalnej grafiki.
- <sup>l</sup> **Zachowaj proporcje**: W przypadku wybrania tej opcji wybrana grafika zostanie rozciągnięta maksymalnie w celu wypełnienia komórki, ale z zachowaniem współczynnika proporcji.
- <sup>l</sup> **Wypełnij, zach. propor.**: W przypadku wybrania tej opcji grafika zostanie rozciągnięta w celu wypełnienia komórki w obydwu kierunkach, ale z zachowaniem współczynnika proporcji. Taki sposób wypełnienia zwykle powoduje obcięcie grafiki w jednym kierunku.

# **Akumulacja**

Wybierając ustawienia w tej grupie użytkownik decyduje o tym, czy wartości w wykresie powinny być akumulowane, czy nie. W wykresie akumulowanym każda wartość Y jest dodawana do wartości Y kolejnej wartości X. W akumulowanym wykresie słupkowym, który przedstawia sumę sprzedaży wg lat, np. wartość z roku 1996 jest dodawana do wartości z roku 1997.

Jeśli wykres zawiera kilka wyrażeń, wówczas wyrażenie, którego wartości będą akumulowane należy wybrać na liście Wyrażenia. Akumulacja jest niedostępna dla tabel przestawnych.

#### Bez akumulacji

Jeśli ta opcja zostanie wybrana, wartości Y wybranego wyrażenia wykresu nie będą akumulowane.

#### Pełna akumulacja

Jeśli ta opcja zostanie wybrana, w każdej wartości Y będą akumulowane wszystkie poprzednie wartości Y wyrażenia. Patrz sekcja **Akumulacja** powyżej. Pełna akumulacja nie działa w przypadku wielu wymiarów zawierających wartości NULL lub 0.

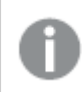

Pełna akumulacja nie działa, gdy włączone są kratki wykresu.

## Akumuluj <sup>n</sup> Kroki wstecz

Wprowadzenie liczby do pola powoduje ustawienie liczby wartości Y w wyrażeniu, które będą akumulowane. Patrz sekcja **Akumulacja** powyżej.

# Tryb podsumowania

Ta grupa jest włączona dla wybranego wyrażenia tylko dla obiektów wykresu Tabela prosta. Dostępne są trzy ustawienia:

- **· Brak sum**: Sumy nie są obliczane dla wybranego wyrażenia.
- <sup>l</sup> **Suma wyrażenia**: Suma wyrażenia ocenianego na następnym poziomie. Na przykład jeśli wyrażenie generuje średnie miesięczne wynagrodzenie dla pewnej liczby pracowników, wówczas **Suma wyrażenia** wygeneruje średnią łączną z wszystkich wynagrodzeń.
- <sup>l</sup> **F(x) z wierszy**: W przypadku wybrania tej opcji poszczególne wartości każdego punktu danych (każdy słupek na wykresie słupkowym, każdy wiersz w tabeli prostej itp.) dla wybranego wyrażenia będzie agregowana przy użyciu funkcji agregacji wybranej z listy rozwijanej (zwykle sumowanej).

Wartość <sup>w</sup> polu **Pierwszy ciąg** lub **Ostatni ciąg** to najwyższa lub najniższa wartość <sup>w</sup> tabeli, <sup>w</sup> kolejności alfanumerycznej. Kolejność alfanumeryczna zaczyna się od cyfr 0–9, po których występują litery od A do Z.

# Szerokość obramowania słupka

Określa szerokość linii obramowania wokół słupków kreślonych przez to wyrażenie na wykresach słupkowych i kombi. Wartość może zostać określona w mm, cm, calach (", cal), pikselach (px, pxl, piksel), punktach (pt, pts, punkt) lub jednostkach docunit (du, docunit).

# Wyrażenia jako legenda

Jeśli używanych jest kilka wyrażeń, wówczas wybranie tej opcji powoduje wyświetlenie legendy przedstawiającej wyrażenia oraz odpowiadające im kolory obok wykresu.

# Linie trendu

W wybranych wykresach wyrażeń QlikView elementy wykreślane mogą być uzupełniane lub zastępowane przez linie trendów statystycznych.

Linie trendu mogą być wyświetlane w wykresach punktowych, wykresach liniowych oraz w wykresach słupkowych/kombi z maksymalnie jednym wymiarem i jednym wyrażeniem pokazanym w postaci słupków. W przypadku innych typów słupków ustawienia z grupy **Linie trendu** są niedostępne i nie mają na nie żadnego wpływu. W wykresach punktowych punkty danych są traktowane w taki sposób, jakby y=f(x). W przypadku wykresów słupkowych, liniowych i kombi możliwe jest usunięcie zaznaczenia wszystkich opcji w obszarze **Opcje wyświetlania**, a następnie dodanie linii trendu, które zostaną naniesione na wykres bez bazowych punktów danych. Linie trendu na wykresach słupkowych, liniowych i kombi mogą być ekstrapolowane poprzez określenie interwału prognozy i/lub prognozy wstecz (strona **Osie**). Linie ekstrapolowane będą kropkowane. Linie trendu na wykresach z dyskretną osią X będą pokazywane jako linie z symbolami. Na osi ciągłej pokazana będzie tylko linia.

- <sup>l</sup> **Średnia**: Średnia jest wykreślana jak linia prosta.
- **· Liniowe**: Wykreślana jest progresja liniowa.
- <sup>l</sup> **Wielomianowe 2. stopnia**: Zostanie naniesiona linia trendu w postaci krzywej wielomianu drugiego stopnia.
- <sup>l</sup> **Wielomianowe 3. stopnia**: Zostanie naniesiona linia trendu w postaci krzywej wielomianu trzeciego stopnia.
- <sup>l</sup> **Wielomianowe 4. stopnia**: Zostanie naniesiona linia trendu w postaci krzywej wielomianu czwartego stopnia.
- **· Wykładnicze**: Zostanie naniesiona wykładnicza linia trendu.
- <sup>l</sup> **Pokaż równanie**: Zaznaczenie tego pola wyboru dla określonego wyrażenia spowoduje uzupełnienie linii trendu wyrażenia równaniem linii trendu podanym w postaci tekstu na wykresie.
- <sup>l</sup> **Pokaż R2**: zaznaczenie tego pola wyboru dla określonego wyrażenia spowoduje uzupełnienie linii trendu wyrażenia współczynnikiem determinacji podanym w postaci tekstu na wykresie.

#### **Właściwości wykresu: Sortuj**

Strona **Właściwości wykresu: Sortuj** jest otwierana po kliknięciu prawym przyciskiem myszy wykresu i wybraniu polecenia **Właściwości** z menu **Obiekt**.

W tym miejscu należy wybrać kolejność sortowania wymiarów wykresu z pewnej liczby dostępnych kolejności sortowania.

Strona **Właściwości wykresu: Sortuj** dla tabel prostych zawiera nieco inne opcje.

Lista **Wymiary** zawiera wymiary wykresu. W celu przypisania kolejności sortowania zaznacz wymiar i wybierz co najmniej jedną kolejność sortowania po prawej stronie.

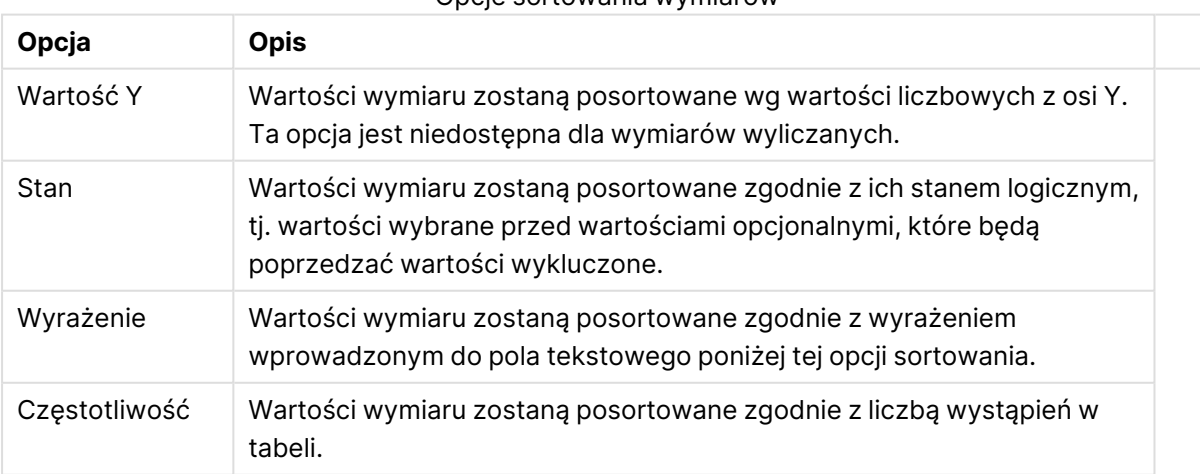

#### Opcje sortowania wymiarów

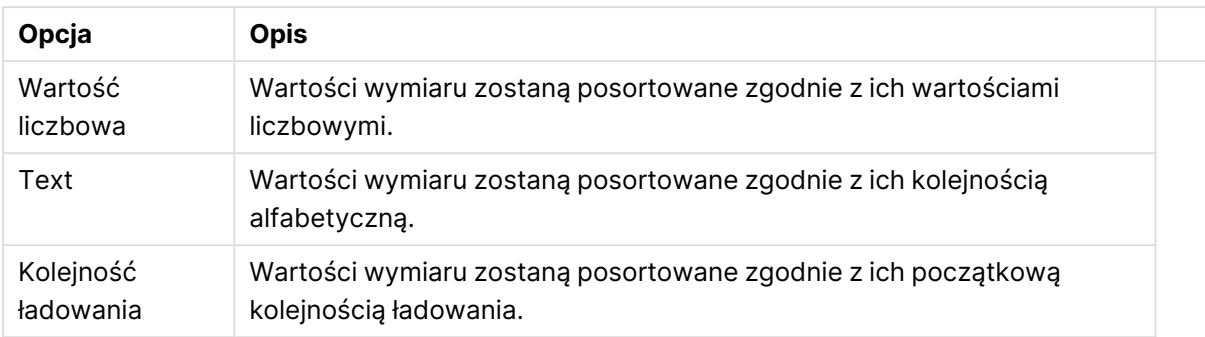

W grupie obowiązuje hierarchia od dołu do góry, dlatego w przypadku wyboru kolejności sortowania, które powodują konflikt, pierwszeństwo otrzymuje pierwsza kolejność napotkana. Wybraną kolejność sortowania można odwrócić, wybierając opcje **Rosnąco** i **Malejąco** albo **A -> Z** i  $Z \rightarrow A$ .

Po kliknięciu przycisku **Domyślne** wartości wymiaru zostaną ustawione w sposób domyślny zdefiniowany w oknie dialogowym **Właściwości dokumentu: Sortuj**.

Pole wyboru **Zastąp porządek sortowania grupy** jest dostępne tylko wówczas, gdy wymiar grupy jest wybrany na liście **Wymiary**. W normalnej sytuacji kolejność sortowania wymiaru grupy jest określona dla każdego pola w grupie przez właściwości grupy. Wybranie tej opcji umożliwia pominięcie takich ustawień na poziomie grupy i zastosowanie pojedynczej kolejności sortowania dla wymiaru, bez względu na to, które pole w grupie jest aktywne.

#### **Właściwości wykresu: Styl**

Na tej stronie można określić podstawowy styl wykresu. Nie wszystkie widoczne elementy są dostępne dla każdego typu wykresu.

- <sup>l</sup> **Wygląd**: Wybierz jeden z dostępnych stylów. W niektórych sytuacjach może to wpłynąć nie tylko na wygląd wykresu, ale również na jego funkcjonalność.
- **· Orientacja:** Ustaw orientację wykresu: w pionie lub w poziomie.
- <sup>l</sup> **Typ podrzędny**: W tej grupie ustawiany jest tryb dla słupków: **Zgrupowane** lub **Skumulowane** (**Z nakładką** lub **Skumulowane** dla wykresów radarowych). To ustawienie działa tylko wówczas, gdy wykres wyświetla dwa wymiary lub jeden wymiar i więcej niż jedno wyrażenie. Wartości ujemne na wykresach słupkowych są skumulowane osobno w dół poniżej osi X. Gdy w przypadku wykresów słupkowych stosowane jest ciągłe skalowanie osi, wówczas układ skumulowany jest jedynym dozwolonym układem.

W przypadku prezentacji wykresów słupkowych z wieloma wymiarami i wyrażeniami obowiązują następujące reguły:

- Na osi X można pokazać maksymalnie dwa wymiary.
- <sup>l</sup> Trzeci wymiar może zostać pokazany za pomocą wielokolorowych skumulowanych słupków.
- Więcej niż trzy wymiary można wyświetlać tylko w wykresach tabel.
- Jeśli włączone są co najmniej dwa wyrażenia, wówczas dwa pierwsze wymiary są pokazane na osi X, a wyrażenie jest pokazane za pomocą wielokolorowych skumulowanych słupków.
- <sup>l</sup> Jeśli włączono co najmniej dwa wyrażenia, a podgrupa jest ustawiona jako skumulowana, wówczas wszystkie wyrażenia w jednym stosie zostaną obliczone względem jednej osi (domyślnie lewej). Tak będzie, nawet jeśli użytkownik ustawi jedno wyrażenie do obliczenia względem lewej osi i jedno do obliczenia względem prawej osi.

Następująca lista przedstawia sposób prezentacji typów podrzędnych w przypadku wielu wymiarów i wyrażeń:

- <sup>l</sup> **Jeden wymiar**
	- <sup>l</sup> **1 wyrażenie**: pojedynczy słupek
	- <sup>l</sup> **2+ wyrażenia**: wyrażenia są zgrupowane lub skumulowane
- <sup>l</sup> **Dwa wymiary**
	- **1 wyrażenie**: Wymiary są zgrupowane lub skumulowane.
	- <sup>l</sup> **2+ wyrażenia**: Wymiary są zgrupowane.
- <sup>l</sup> **Trzy wymiary**
	- <sup>l</sup> **1 wyrażenie**: wymiary 1. i 2. są zgrupowane, 3. skumulowany.
	- <sup>l</sup> **2+ wyrażenia**: wymiary 1. i 2. są zgrupowane, wyrażenia są skumulowane.
- <sup>l</sup> **Cztery wymiary**
	- <sup>l</sup> **1 wyrażenie**: wymiary 1. i 2. są zgrupowane, 3. skumulowany.
	- <sup>l</sup> **2+ wyrażenia**: wymiary 1. i 2. są zgrupowane, wyrażenia są skumulowane.
- **· Widok 3D**: Ustawienia w tej grupie definiują kąt, od którego wykres jest wyświetlany w trybach 3D.
	- <sup>l</sup> **Kąt u góry**: Definiuje kąt pionowy widoku 3D. Wartość musi być liczbą całkowitą z zakresu od 5 do 45.
	- <sup>l</sup> **Kąt z boku**: Definiuje kąt z boku widoku 3D. Wartość musi być liczbą całkowitą z zakresu od 5 do 45.
- <sup>l</sup> **Styl koloru kreślenia**: Ta kontrolka może być używana w celu narzucenia stylu koloru na wszystkie kolory kreślenia w wykresie. Po wybraniu stylu na liście rozwijanej wszystkie kolory w obszarze **Mapa kolorów** na stronie **Kolory** zostaną zmienione zgodnie z wybranym stylem. Zmiana jest natychmiastowa, a samo ustawienie nie zostanie zachowane do następnego przejścia do tej strony okna dialogowego. Ta zmiana nie wpływa na rzeczywiste kolory podstawowe na mapie kolorów. Opcja **Styl koloru kreślenia** nie jest dostępna we wszystkich wyglądach wykresów. Dostępne są następujące opcje:
	- **Pełny kolor**: Ustawia wszystkie kolory na mapie kolorów jako pełne.
	- <sup>l</sup> **Ciemny gradient**: Ustawia wszystkie kolory na mapie kolorów na gradient kolorów w stronę czerni.
	- **· Gradient jasności**: Ustawia wszystkie kolory na mapie kolorów na gradient kolorów w stronę tonu jaśniejszego.
	- **· Błyszczący**: Powoduje, że wszystkie słupki mają wygląd błyszczący.
- **· Styl tła obszaru**: Ta kontrolka może być używana w celu zmiany wyglądu tła obszaru kreślenia. To ustawienie jest dostępne tylko dla wykresów z obszarem kreślenia. Dostępne są następujące opcje:
	- <sup>l</sup> **Ramka**: Wokół obszaru kreślenia rysowana jest ramka.
	- **· Cieniowanie**: Ta opcja zapewnia efekt cieniowania na tle obszaru kreślenia.
	- **· Minimalne**: To ustawienie usuwa tło obszaru kreślenia.
- **· Podgląd**: Umożliwia wyświetlenie podglądu podstawowych właściwości wizualnych wykresu.

**Właściwości wykresu: Prezentacja (wykres słupkowy, liniowy, kombi, radarowy, Mekko)** Ta karta jest używana zbiorczo dla wykresów słupkowych, liniowych, kombi, radarowych i Mekko.

Grupa **Ustawienia słupka** zawiera różne opcje wyświetlania słupków, które są używane w wykresach słupkowych i wykresach kombi.

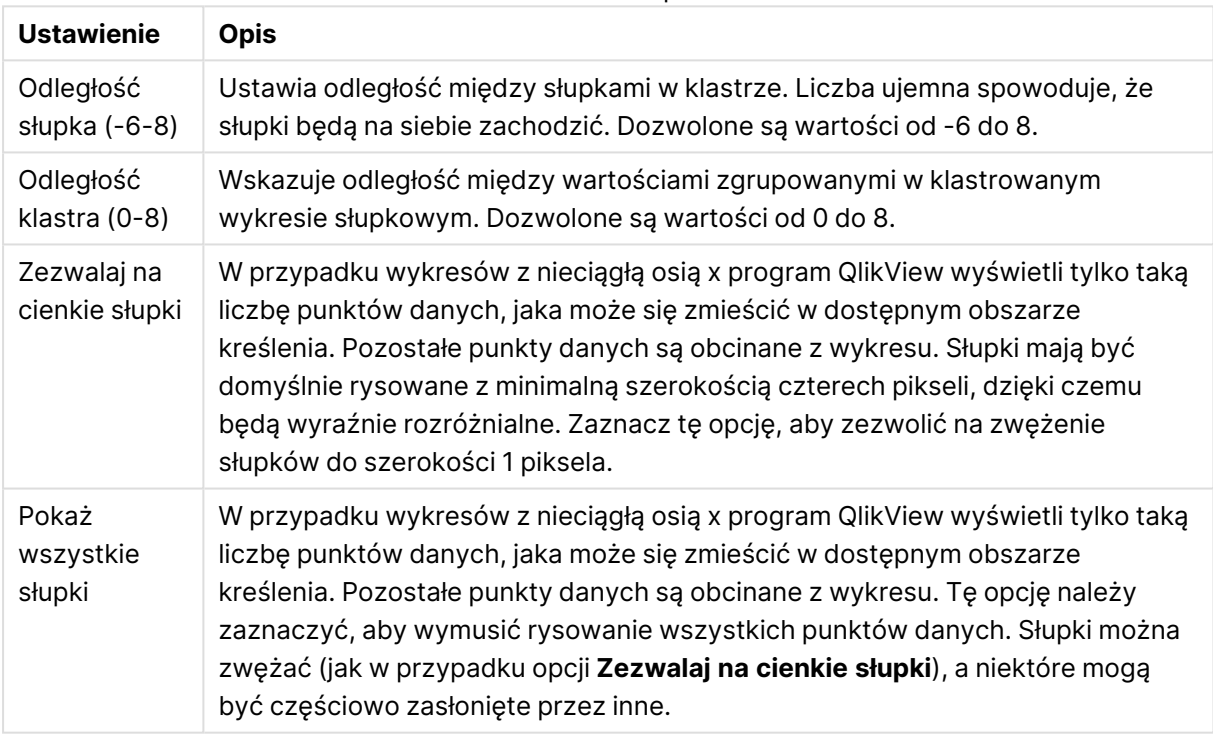

#### Ustawienia słupków

W grupie **Wartości na punktach danych** można ustawić opcje wyświetlania wartości na punktach danych, pod warunkiem że ta opcja została zaznaczona dla co najmniej jednego wyrażenia wykresu w obszarze **Opcje wyświetlania** na stronie **Właściwości wykresu: Wyrażenia**.

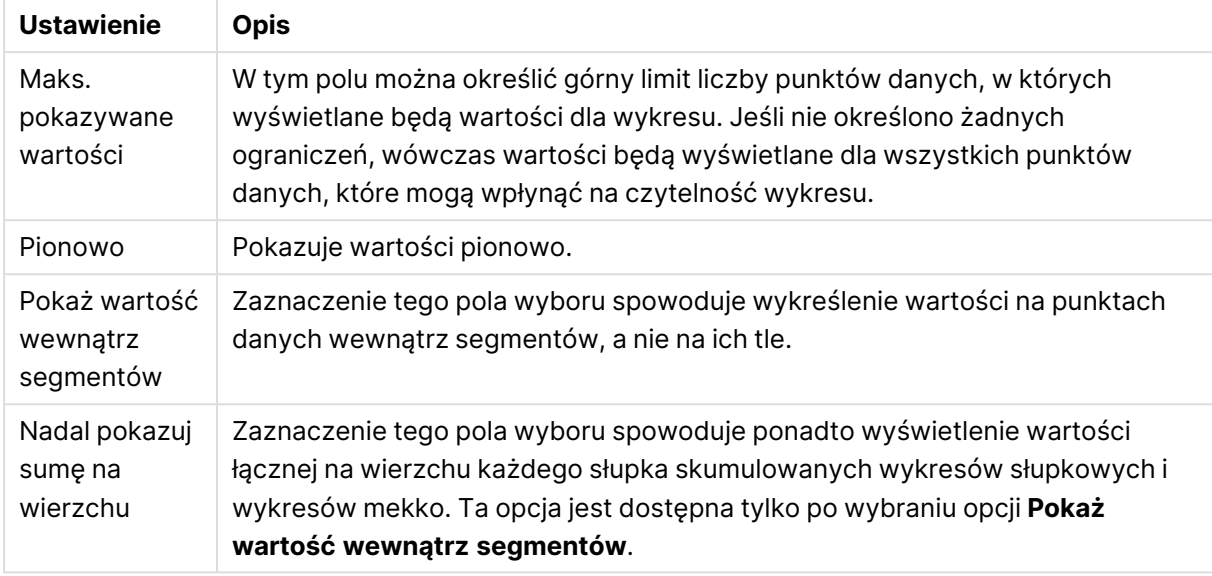

#### Ustawienia Wartości na punktach danych

W grupie **Słupki błędów** można określać opcje wyświetlania dla dowolnych słupków błędów używanych na wykresie.

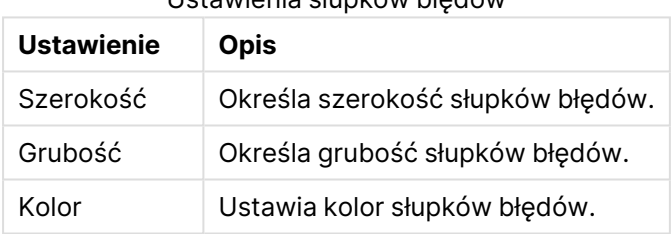

Ustawienia słupków błędów

W grupie **Ustawienia linii/symbolu** można określać opcje wyświetlania dla linii i symboli punktów danych, które są używane w wykresach liniowych i wykresach kombi. Możliwe jest także określenie szerokości linii trendu.

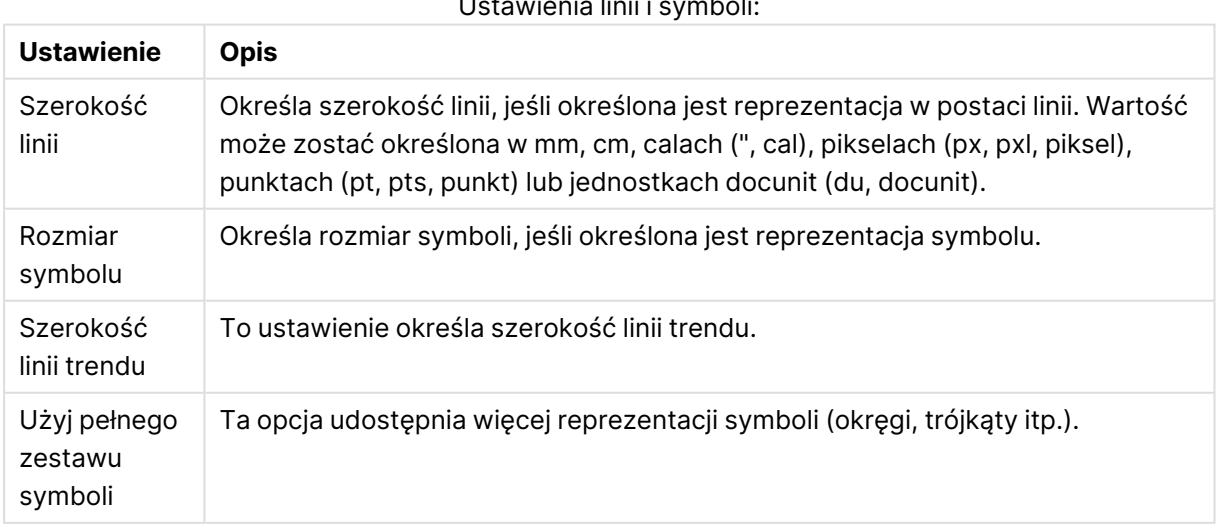

Ustawienia linii i symboli:

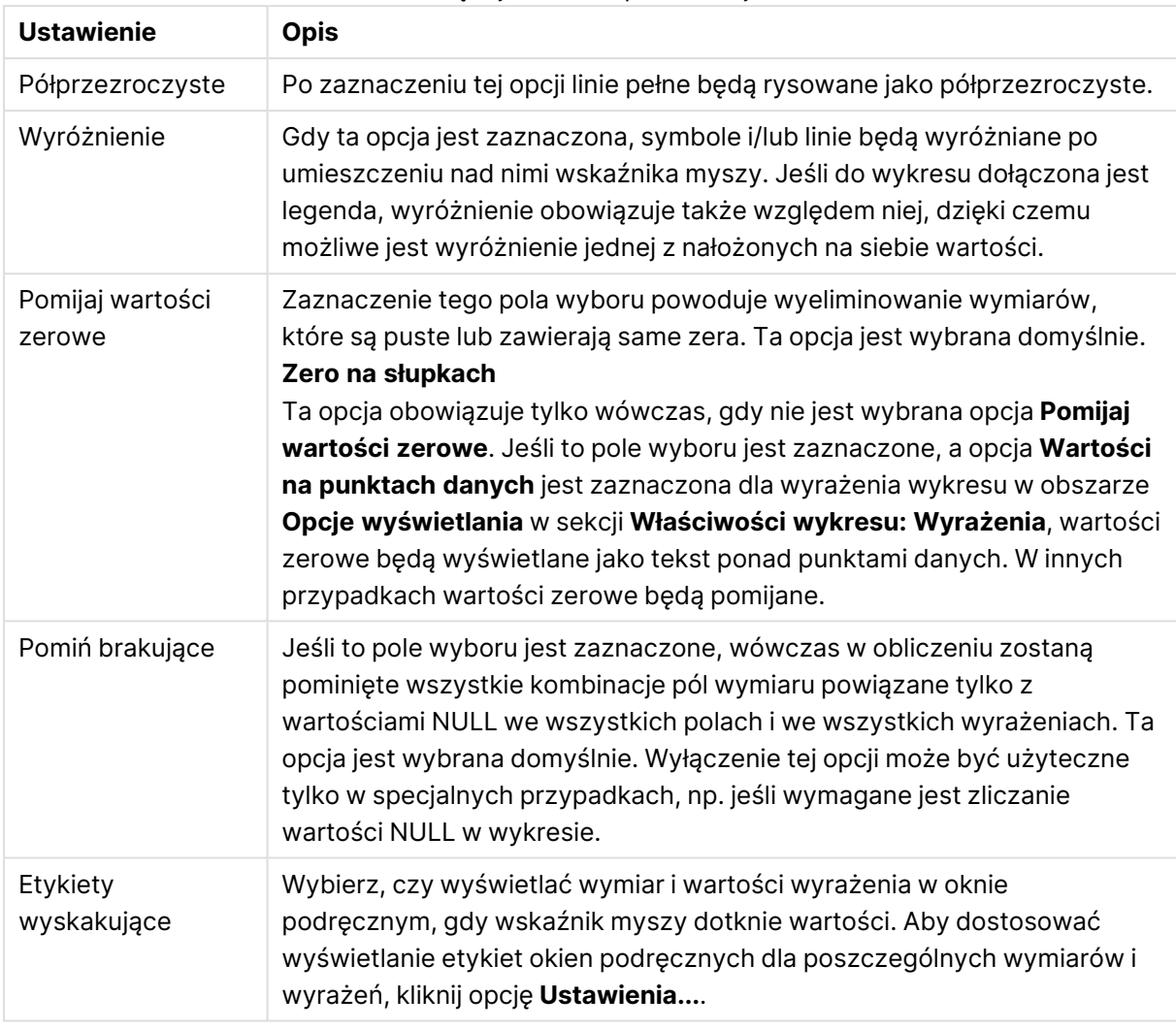

#### Więcej ustawień prezentacji

W grupie **Legenda** można kontrolować wyświetlanie etykiet danych wymiarów na wykresie. Zaznacz to pole wyboru, aby wyświetlać etykiety danych. Etykiety danych są wyświetlane tylko dla bieżącego najwyższego poziomu wykresu.

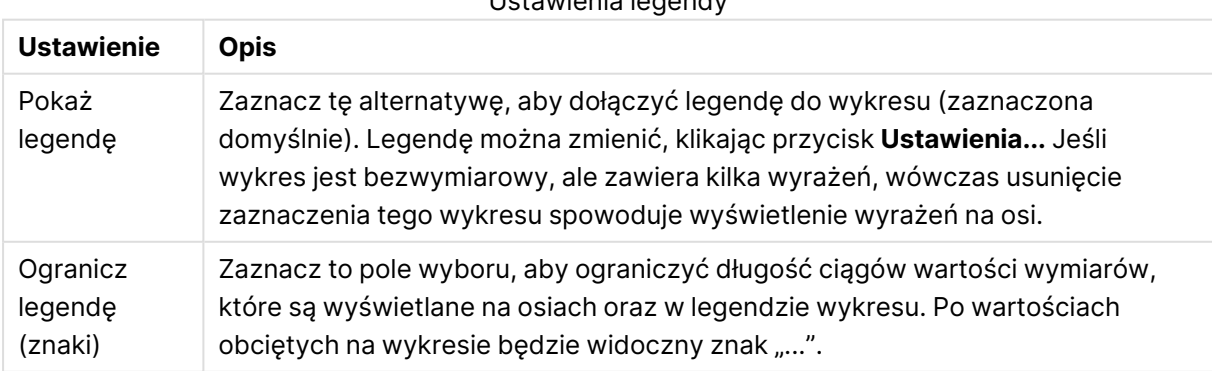

#### Ustawienia legendy

W grupie **Przewijanie wykresu** można określać ustawienia dotyczące przewijania w wykresie.

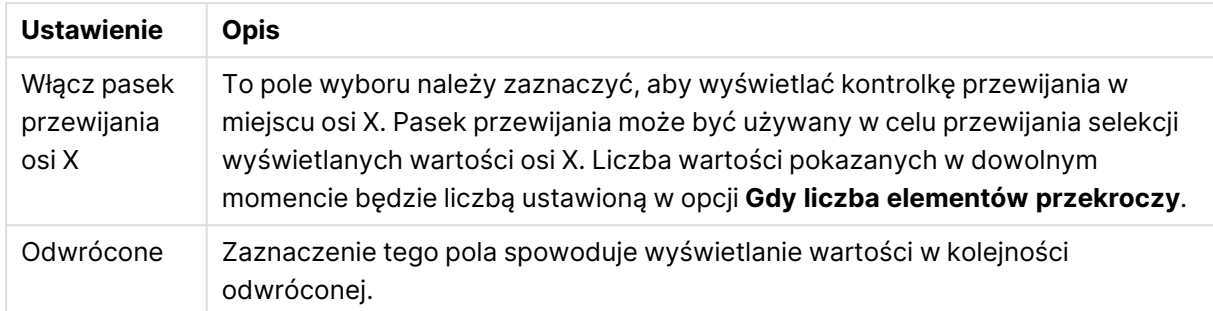

#### Ustawienia przewijania wykresu

W grupie **Linie odniesienia** można zdefiniować linie odniesienia (linie siatki) przecinające obszar kreślenia z wybranego punktu na ciągłej osi X lub Y. W oknie widoczna jest lista istniejących linii odniesienia.

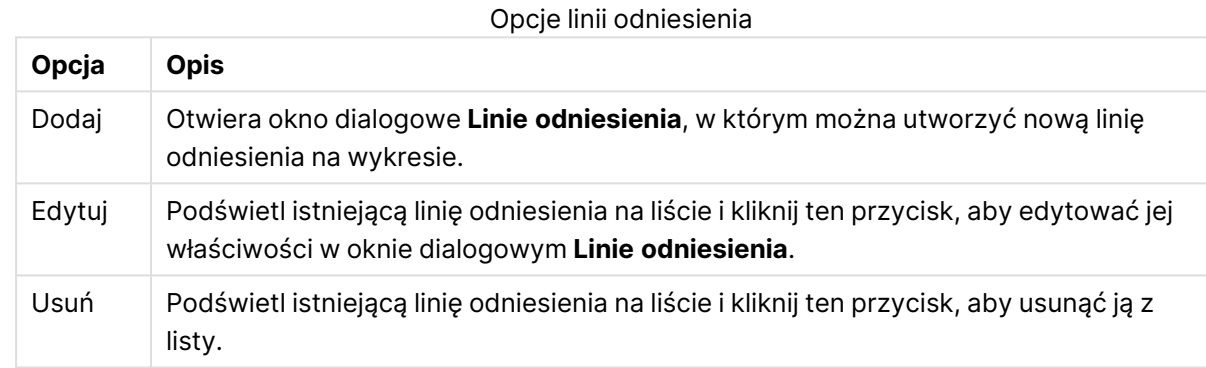

Grupa **Tekst w wykresie** jest używana w celu dodawania tekstu dowolnego do wykresu.

#### Opcje Tekst w wykresie

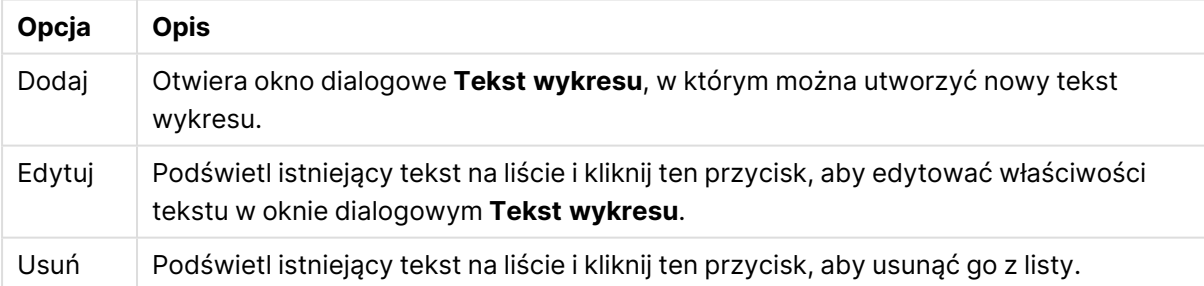

Teksty dowolne pojawiają się w lewym górnym rogu wykresu, ale można je przestawiać, jeśli wykres jest w trybie edycji układu.

#### **Osie**

Na stronie **Osie** można ustawić właściwości wyświetlania osi X i Y.

#### **Właściwości wykresu: Kolory**

Strona **Właściwości wykresu: Kolory** jest otwierana po kliknięciu prawym przyciskiem myszy okna wykresu i wybraniu polecenia **Właściwości** z menu **Obiekt**.

W grupie **Wygląd danych** można przypisać nawet 18 różnych kolorów do wartości pola wymiaru, dla wykresów.

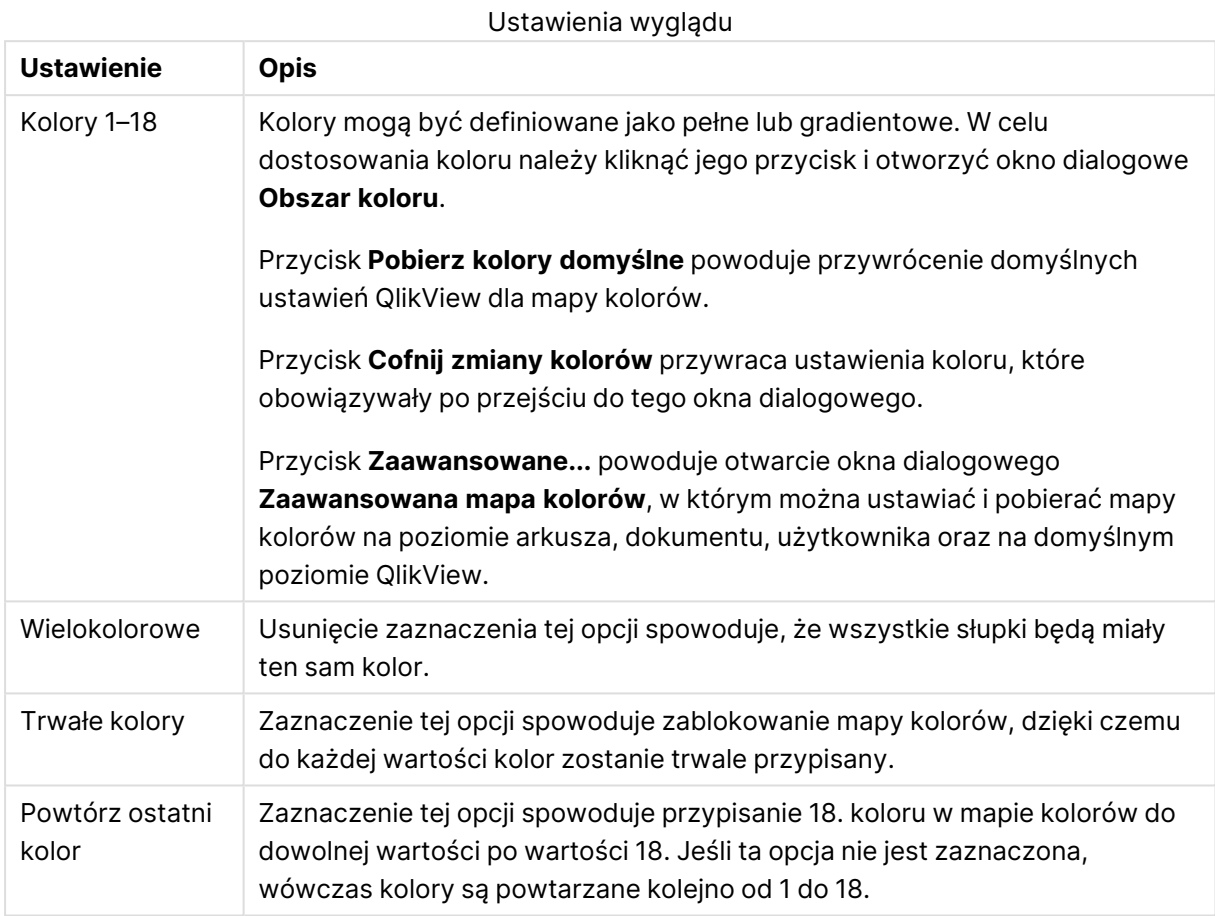

W grupie **Tło ramki** ustawienia koloru są określane dla tła obszaru kreślenia oraz tła obszaru otaczającego obszar kreślenia.

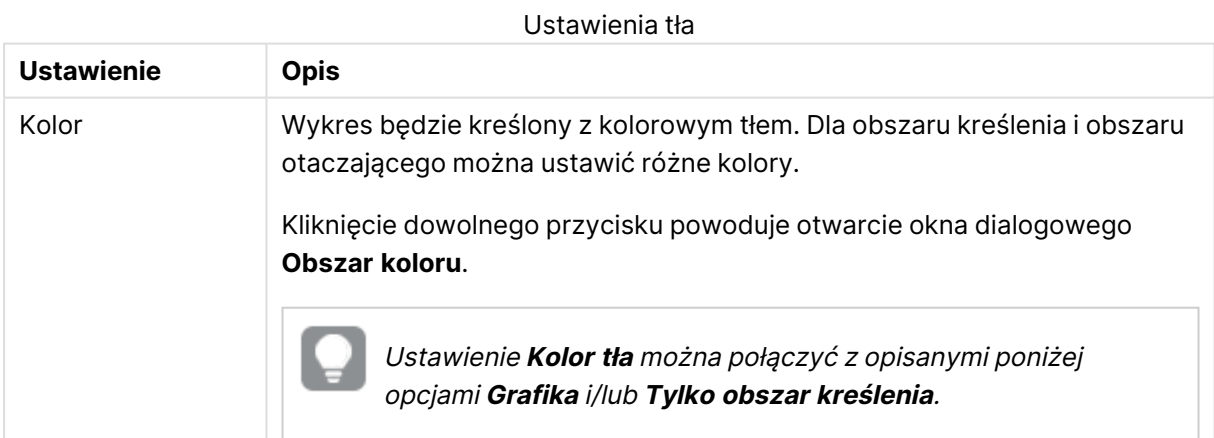

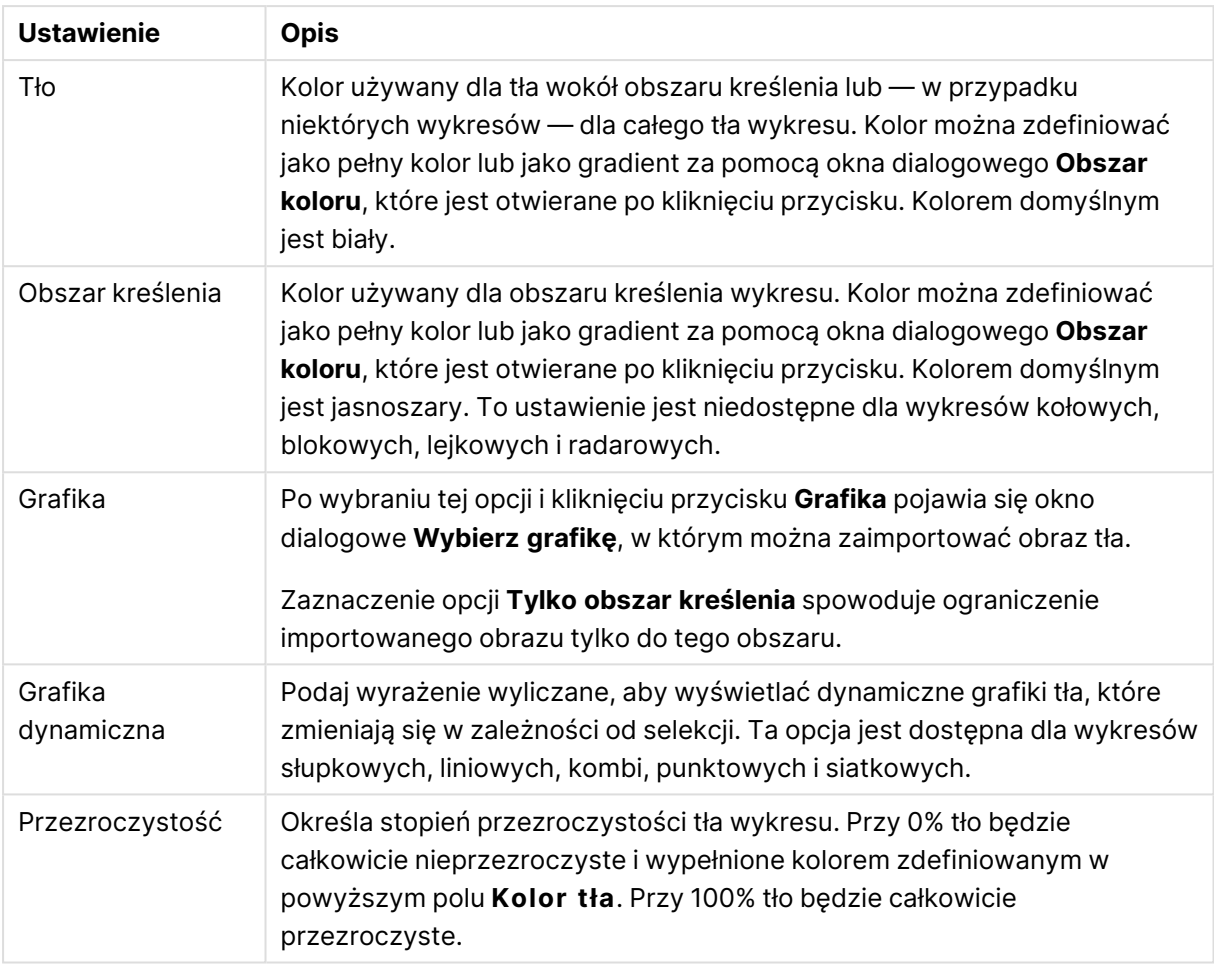

W grupie **Obramowanie obszaru kreślenia** można przypisać **Szerok.** i **Kolor** do prostokąta otaczającego obszar kreślenia.

#### **Właściwości wykresu: Liczba**

Ta strona właściwości obowiązuje względem wykresu aktywnego i zawiera następujące kontrolki przeznaczone do formatowania wartości:

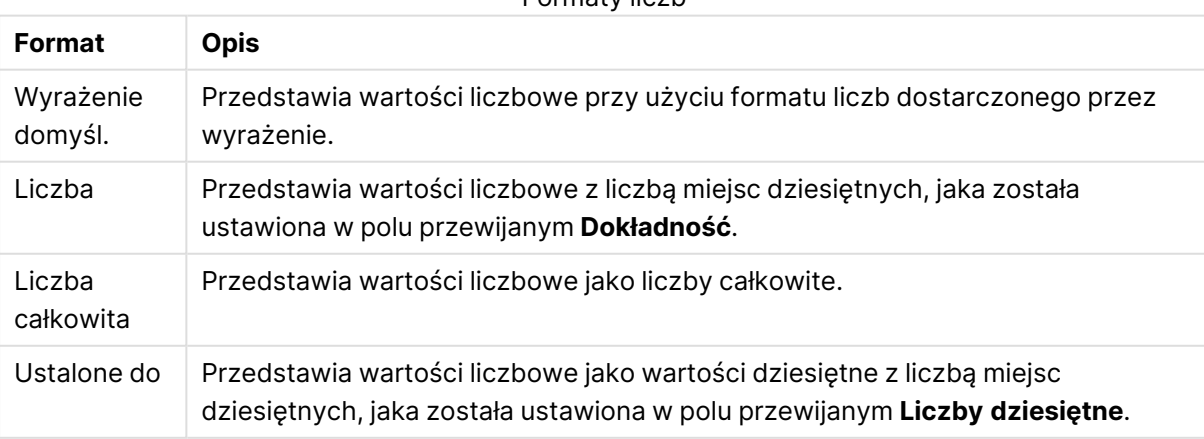

#### Formaty liczb

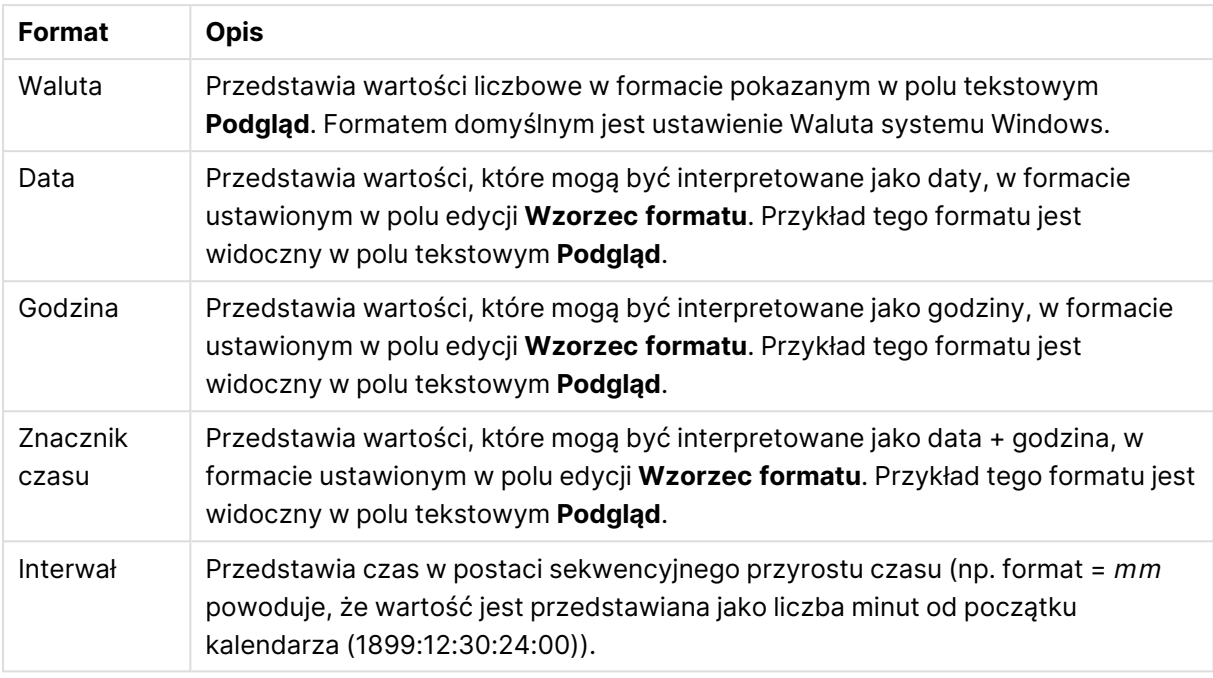

Przycisk **Pokaż w procentach (%)** działa na następujące formaty: **Liczba**, **Liczba całkowita** i **Ustalone do**.

Separatory **Dziesiętne** i **Separator tysięcy** można ustawić w polach edycji grupy **Separatory**.

W polach edycji **Symbol** można wprowadzić symbole dla jednostki, 1000, 1000 000 i 1000 000 000.

Przycisk **ISO** służy do ustawiania formatowania czasu, daty i znacznika czasu zgodnie z normą ISO.

Przycisk **System** służy do ustawiania formatowania zgodnie z ustawieniami systemowymi.

#### **Czcionka**

W tym obszarze można ustawić **Czcionkę**, **Styl czcionki** i **Rozmiar** czcionki.

Można ustawić czcionkę dla każdego pojedynczego obiektu (**Właściwości obiektu: Czcionka**) lub wszystkich obiektów w dokumencie (**Zastosuj do obiektów** w oknie **Właściwości dokumentu: Czcionka**).

Następnie można ustawić domyślne czcionki dokumentów dla nowych obiektów w oknie **Właściwości dokumentu: Czcionka**. Istnieją dwie czcionki domyślne:

- 1. Pierwsza czcionka domyślna (**Listy wartości, wykresy itp.**) jest używana w odniesieniu do większości obiektów, w tym list wartości i wykresów.
- 2. Druga czcionka domyślna (**Obiekty i przyciski tekstu**) jest używana w odniesieniu do przycisków i pól tekstowych, gdzie zazwyczaj potrzeba większej czcionki.

Na koniec można ustawić domyślne czcionki dla nowych dokumentów w oknie **Preferencje użytkownika: Czcionka**.

Dla wykresów, przycisków i obiektów tekstowych (poza obiektami wyszukiwania) można także określić **Kolor** czcionki. Kolor może być **Stały** albo dynamicznie **Obliczany** z wyrażenia. Wyrażenie musi być poprawną reprezentacją koloru utworzoną z użyciem funkcji koloru. Jeśli wynik wyrażenia nie jest poprawną reprezentacją koloru, wówczas zostanie ustawiony domyślny kolor czarny.

Dodatkowe ustawienia:

- <sup>l</sup> **Cień automatyczny**: Po zaznaczeniu tej opcji do tekstu zostanie dodany cień automatyczny.
- **· Podkreślenie**: Po zaznaczeniu tej opcji tekst będzie podkreślony.

W panelu podglądu pokazywana jest próbka wybranej czcionki.

#### **Układ**

Ustawienie układu określone na stronie Właściwości obiektu będzie mieć zastosowanie tylko do bieżącego obiektu.

Ustawienie układu określone na stronie Właściwości dokumentu będzie mieć zastosowanie do wszystkich obiektów danego typu (lub typów) w całym dokumencie.

# Użyj obramowań

Włącz tę opcję, aby używać obramowania wokół obiektu arkusza. Typ obramowania można wybrać z menu rozwijanego.

- <sup>l</sup> **Intensywność cieniowania**: Menu rozwijane **Intensywność cieniowania** umożliwia ustawienie intensywności cienia wyświetlanego wokół obiektów arkusza. Można też wybrać opcję **Bez cieniowania**.
- **· Styl obramowania**: Dostępne są następujące wstępnie zdefiniowane typy obramowania:
	- **Pełne**: Pełne obramowanie jednego koloru.
	- **· Obniżone**: Obramowanie dające efekt zapadania się obiektu arkusza w tło.
	- **· Podniesione**: Obramowanie dające efekt podnoszenia obiektu arkusza z tła.
	- **· Ściana**: Obramowanie dające efekt ściany wokół obiektu arkusza.
- <sup>l</sup> **Szerokość obramowania**: Opcja jest dostępna dla wszystkich typów obramowania. Szerokość można podać w mm, cm, calach (", cal), pikselach (px, pxl, piksel), punktach (pt, pts, punkt) lub jednostkach docunit (du, docunit).
- **· Kolor**: Kliknięcie tego przycisku spowoduje otwarcie okna dialogowego, w którym można wybrać z palety kolorów odpowiedni kolor podstawowy (dotyczy wszystkich typów obramowania).
- <sup>l</sup> **Tęcza**: Tworzy tęczowe obramowanie (dotyczy wszystkich typów obramowania). Tęcza będzie się zaczynać od wybranego koloru podstawowego na obiekcie arkusza.

W przypadku wybrania opcji **Uproszczone** jako **Tryb określania stylu** na karcie **Właściwości dokumentu: Ogólne** nie będzie możliwy wybór typu obramowania — dostępne będzie tylko menu rozwijane **Intensywność cieniowania** i ustawienie **Szerokość obramowania**.

# Zaokrąglone rogi

W grupie **Zaokrąglone rogi** można zdefiniować ogólny kształt obiektu arkusza. Ustawienia te umożliwiają rysowanie obiektów arkusza o kształtach idealnie okrągłych lub owalnych poprzez silnie wydłużone aż do prostokątnych. Opcja **Zaokrąglone rogi** jest dostępna jedynie w przypadku wybrania opcji **Zaawansowane Tryb określania stylu** na karcie **Właściwości dokumentu: Ogólne**.

- **· Zaokrąglone rogi**: Zaznaczenie tej opcji umożliwia korzystanie z pozostałych ustawień kształtów o zaokrąglonych rogach.
- **· Narożniki**: Narożniki, dla których to pole wyboru nie zostanie zaznaczone, będą rysowane jako prostokątne.
- <sup>l</sup> **Zaokrąglenie**: Liczba od 2 do 100, gdzie 100 oznacza prostokąt o idealnie prostokątnych narożnikach, a 2 oznacza idealny owal (lub okrąg w przypadku proporcji 1:1). Najlepszy efekt zaokrąglonych rogów pozwalają zwykle uzyskać wartości od 2 do 5.
- <sup>l</sup> **Promień narożnika**: To ustawienie określa promień narożników, wyrażony jako stała odległość (**Stałe**) lub jako procent całego sektora (**Względne (%)**). Można w ten sposób kontrolować, w jakim stopniu ogólny kształt ustawiony opcją **Zaokrąglenie** będzie wpływać na kształt narożników. Odległość można podać w mm, cm, calach (", cal), pikselach (px, pxl, piksel), punktach (pt, pts, punkt) lub jednostkach docunit (du, docunit).

# Warstwa

Grupa **Warstwa** umożliwia ustawienie położenia obiektu na jednej z trzech warstw:

- <sup>l</sup> **Dół**: Obiekt arkusza z ustawioną właściwością warstwy **Dół** nigdy nie będzie zasłaniać obiektów arkusza o ustawieniach warstwy **Normalne** i **Góra**. Można go umieszczać tylko na tych obiektach arkusza, które mają ustawioną warstwę **Dół**.
- <sup>l</sup> **Normalne**: Nowo utworzone obiekty arkusza znajdują się na warstwie **Normalne** (środkowej). Obiekt arkusza o ustawieniu warstwy **Normalne** nie może zostać zasłonięty przez obiekt arkusza o ustawieniu **Dół**, a sam nie może zasłaniać obiektów arkusza o ustawieniu **Góra**.
- <sup>l</sup> **Góra**: Obiekt arkusza z ustawioną właściwością warstwy **Góra** nigdy nie będzie zasłonięty przez obiekty arkusza o ustawieniach warstwy **Normalne** i **Dół**. Można na nim umieszczać jedynie inne obiekty arkusza o ustawieniu warstwy **Góra**.
- <sup>l</sup> **Niestandardowe**: Ustawienia warstwy **Góra**, **Normalne** i **Dół** to wewnętrznie odpowiednio numery warstw 1, 0 i –1. W rzeczywistości dozwolone są wszystkie wartości od –128 do 127. Wybierz tę opcję, aby wprowadzić własną wartość.

# Tworzenie motywu...

Otwiera obszar **Kreatora motywów**, w którym można utworzyć motyw układu.

# Zastosuj motyw...

Motyw układu można zastosować względem obiektu, arkusza lub dokumentu.

# Pokaż

W grupie opcji **Pokaż** można określić warunek wyświetlania obiektu arkusza:

- **· Zawsze**: Obiekt arkusza będzie zawsze wyświetlany.
- **· Warunkowe**: Obiekt arkusza będzie wyświetlany lub ukryty w zależności od wyniku funkcji warunkowej, która jest obliczana na nowo na przykład przy każdej zmianie wyboru. Ten obiekt arkusza będzie ukryty tylko wtedy, gdy warunek zwróci wartość FALSE.

Użytkownicy <sup>z</sup> uprawnieniami Admin do dokumentu mogą zignorować wszystkie warunki pokazywania, wybierając opcję **Pokaż wszystkie arkusze i obiekty arkusza** <sup>w</sup> oknie dialogowym **Właściwości dokumentu: Zabezpieczenia**. Tę funkcję można przełączać, naciskając klawisze Ctrl+Shift+S.

# Opcje

W grupie **Opcje** można wyłączyć możliwość przenoszenia obiektu arkusza lub zmiany jego rozmiaru. Ustawienia w tej grupie mają zastosowanie tylko wtedy, gdy zaznaczono odpowiadające im pola wyboru na kartach **Właściwości dokumentu: Układ** i **Właściwości arkusza: Zabezpieczenia**.

- <sup>l</sup> **Zezwalaj na przenoszenie/zmianę rozmiaru**: Usunięcie zaznaczenia tej opcji uniemożliwi przenoszenie obiektu arkusza i zmianę jego rozmiaru.
- <sup>l</sup> **Zezwalaj na kopiowanie/klonowanie**: Usunięcie zaznaczenia tej opcji uniemożliwi tworzenie kopii obiektu arkusza.
- <sup>l</sup> **Zezwalaj na wyświetlanie info**: Jeśli użyto funkcji **info** i z wartością pola są powiązane informacje, w nagłówku okna będzie wyświetlana ikona informacji. Jeśli nie jest pożądane wyświetlanie ikony informacji w nagłówku, można usunąć zaznaczenie tej opcji.

#### Info [\(page](#page-1044-0) 1045)

<sup>l</sup> **Dopasuj rozmiar do danych**: Jeśli w wyniku dokonanych selekcji tabela stanie się mniejsza od przydzielonego rozmiaru obiektu arkusza, zwykłym zachowaniem aplikacji QlikView jest zmniejszenie obramowania wokół takiego obiektu tabeli. Usunięcie zaznaczenia tego pola wyboru spowoduje wyłączenie automatycznego dostosowywania rozmiaru i spowoduje pozostawianie pustego miejsca.

# Paski przewijania

Grupa **Paski przewijania** zawiera różnego rodzaju kontrolki modyfikujące układ pasków przewijania:

- <sup>l</sup> **Zachowaj pozycję przewijania**: Kiedy to ustawienie jest włączone, oprogramowanie QlikView podejmie próbę zachowania pozycji przewijania tabel i wykresów na pasku przewijania, kiedy selekcja jest dokonywana względem innego obiektu. To samo ustawienie musi być również włączone w oknie **Preferencje użytkownika: Obiekty**. Pozycja przewijania nie jest zachowywana po zamknięciu dokumentu.
- <sup>l</sup> **Przyciski przewijania**: Ustawia kolor przycisków przewijania. Kliknij przycisk, aby wybrać kolor. Najlepszą czytelność pasków przewijania dają zazwyczaj średnie odcienie szarości.

Każdy z kolorów można zdefiniować jako pełny kolor lub jako gradient za pomocą okna dialogowego **Obszar koloru**, które jest otwierane po kliknięciu odpowiedniego przycisku.

- **· Tło przewijania**: Definiuje kolor tła przewijania. Kliknij przycisk, aby wybrać kolor.
- <sup>l</sup> **Szerokość paska przewijania**: Ta kontrolka wpływa zarówno na szerokość, jak i na względny rozmiar symboli paska przewijania.
- <sup>l</sup> **Styl przewijania**: Ustawia styl paska przewijania. Wybierz styl z kontrolki rozwijanej. Styl paska przewijania **Klasyczne** odpowiada wyglądowi pasków przewijania z aplikacji QlikView 4/5. Styl paska przewijania **Standard** daje bardziej nowoczesny wygląd. Trzeci styl to **Jasne**, dający cieńszy i jaśniejszy pasek.

**Tryb określania stylu** należy ustawić na wartość **Zaawansowane**, aby zapewnić widoczność stylu paska przewijania. To ustawienie jest dostępne na karcie **Ogólne** po otwarciu menu rozwijanego **Ustawienia** i wybraniu opcji **Właściwości dokumentu**.

<sup>l</sup> **Zastosuj do...**: Otwiera okno dialogowe **Właściwości nagłówka i obramowania**, w którym można wskazać miejsce zastosowania właściwości ustawionych na stronie **Układ**.

#### **Nagłówek**

Ustawienie nagłówka określone na stronie **Właściwości obiektu** będzie mieć zastosowanie tylko do bieżącego obiektu.

Ustawienie nagłówka określone na stronie **Właściwości dokumentu** będzie mieć zastosowanie do wszystkich obiektów danego typu (lub typów) w całym dokumencie.

Na stronie **Nagłówek** można określić opcje układu zupełnie różne od ogólnego układu obiektu.

- <sup>l</sup> **Pokaż nagłówek**: Zaznaczenie tej opcji spowoduje rysowanie nagłówka u góry obiektu arkusza. Listy wartości i inne obiekty grupowe będą mieć tę opcję domyślnie włączoną, w przeciwieństwie do przycisków, obiektów tekstu i obiektów linii/strzałki.
- **· Tekst tytułu**: Do pola tekstowego można wprowadzić tytuł, który będzie wyświetlany jako nagłówek obiektu arkusza. Kliknij przycisk **Czcionka...**, aby zmienić czcionkę nagłówka.

Dla nagłówka można ustawiać kolory zależne od jego stanu. Ustawienia **Aktywne kolory** i **Nieaktywne kolory** można określać niezależnie.

Kliknij przycisk **Kolor tła** lub **Kolor tekstu**, aby otworzyć okno dialogowe **Obszar koloru**. Jako **Kolor tła** można wybrać kolor **pełny** lub **gradientowy** w oknie dialogowym **Obszar koloru**. **Kolor tekstu** można zdefiniować jako kolor **Stały** lub **Obliczany** — służą do tego funkcje koloru.

- <sup>l</sup> **Zawijaj tekst**: Jeśli ta opcja jest zaznaczona, nagłówek może być wyświetlany w wielu wierszach.
- <sup>l</sup> **Wysokość nagłówka (wiersze)**: Pole edycji do ustawiania liczby wierszy nagłówka.

Dokładny rozmiar i położenie obiektu QlikView można określić i korygować ustawieniami rozmiaru i położenia obiektu arkusza QlikView w postaci **Normalnej** lub **Zminimalizowanej**. Wartości ustawień są podawane w pikselach:

- **Położenie X**: Ustawia położenie poziome lewej strony obiektu arkusza względem lewej krawędzi arkusza.
- **· Położenie Y**: Ustawia położenie pionowe górnej strony obiektu arkusza względem górnej krawędzi arkusza.
- <sup>l</sup> **Szerokość**: Ustawia szerokość obiektu arkusza QlikView.
- **· Wysokość**: Ustawia wysokość obiektu arkusza QlikView.

Orientację etykiety nagłówka można zmieniać przy użyciu opcji z sekcji **Wyrównanie nagłówka**:

- <sup>l</sup> **Poziomo**: Etykieta może być wyrównana w poziomie. Dostępne opcje to **Z lewej**, **Środek** lub **Z prawej** (w obrębie obszaru nagłówka).
- <sup>l</sup> **Pionowo**: Etykieta może być wyrównana w pionie. Dostępne opcje to **Góra**, **Środek** lub **Dół** (w obrębie obszaru nagłówka).

#### **Ikony specjalne**

Wiele z poleceń menu obiektów arkusza można skonfigurować jako ikony nagłówka. Aby wybrać polecenia wyświetlane jako ikony nagłówka, zaznacz pole wyboru na lewo od odpowiednich poleceń na liście.

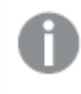

Dodając ikony specjalne do nagłówka, należy zachować rozwagę. Wyświetlanie zbyt wielu ikon będzie dezorientować użytkowników.

- **· Zezwalaj na minimalizowanie**: Zaznaczenie tej opcji spowoduje wyświetlanie ikony minimalizacji w nagłówku okna obiektu arkusza, o ile tylko obiekt można minimalizować. Ponadto pozwoli to na minimalizowanie obiektu poprzez dwukrotne kliknięcie nagłówka.
- <sup>l</sup> **Autom. minimalizacja**: Ta opcja jest dostępna, jeśli zaznaczono opcję **Zezwalaj na minimalizowanie**. Jeśli zaznaczono opcję **Autom. minimalizacja** dla kilku obiektów arkusza na tym samym arkuszu, wówczas w dowolnym momencie możliwe będzie automatyczne zminimalizowanie wszystkich arkuszy oprócz jednego. Jest to użyteczne np. w celu naprzemiennego wyświetlania kilku wykresów w tym samym obszarze arkusza.
- <sup>l</sup> **Zezwalaj na maksymalizowanie**: Zaznaczenie tej opcji spowoduje wyświetlanie ikony maksymalizacji w nagłówku okna obiektu arkusza, o ile tylko obiekt można maksymalizować. Ponadto pozwoli to na maksymalizowanie obiektu poprzez dwukrotne kliknięcie nagłówka. Jeśli zaznaczono obydwie opcje, **Zezwalaj na minimalizowanie** i **Zezwalaj na maksymalizowanie**, wówczas dwukrotne kliknięcie spowoduje minimalizację obiektu.
- <sup>l</sup> **Tekst pomocy**: Tutaj można wprowadzić tekst pomocy, który będzie wyświetlany w wyskakującym okienku. Tekst pomocy można podać jako formułę wyliczaną. Ta opcja jest niedostępna na poziomie dokumentu. Kliknij przycisk **...**, aby otworzyć okno dialogowe **Edytuj wyrażenie** w celu łatwiejszej edycji długich formuł.

Wprowadź np. opis obiektu arkusza. Do nagłówka okna obiektu zostanie dodana ikona pomocy. Tekst będzie wyświetlany w wyskakującym okienku, które będzie widoczne, gdy nad ikoną zostanie umieszczony wskaźnik myszy.
### Wykres radarowy

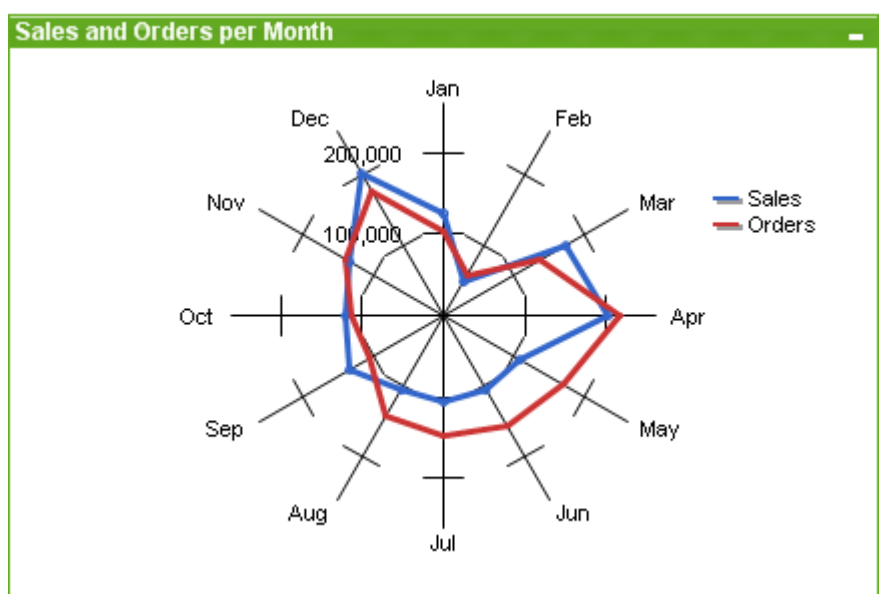

Wykresy są graficznymi reprezentacjami danych liczbowych. W celu przełączania różnych reprezentacji istniejącego wykresu należy zmienić **Typ wykresu** na stronie **Właściwości wykresu: Ogólne**.

Wykresy radarowe można opisać jako wykresy liniowe, w których oś X została zwinięta w koło, a każda wartość na osi X ma osobną oś Y. Wynikowy wykres przypomina nieco pajęczynę lub obraz na ekranie radaru.

Wykres radarowy najłatwiej utworzyć, klikając przycisk **Utwórz wykres na pasku narzedzi**.

Kliknięcie wykresu radarowego prawym przyciskiem myszy spowoduje wyświetlenie **Wykres radarowy: Menu obiektu**. Dostęp do tego menu można również uzyskać z menu **Obiekt**, gdy wykres radarowy jest obiektem aktywnym.

Wykres radarowy może przedstawiać zestaw danych zawierający tylko wartości dodatnie lub tylko wartości ujemne. Jeśli zestaw danych zawiera wartości dodatnie oraz ujemne, wyświetlany jest komunikat <sup>o</sup> błędzie.

#### **Menu Obiekt**

Kliknięcie wykresu prawym przyciskiem myszy powoduje wyświetlenie menu niezależnego. To menu można również znaleźć w menu **Obiekt**, gdy wykres jest aktywny.

Menu zawiera następujące polecenia:

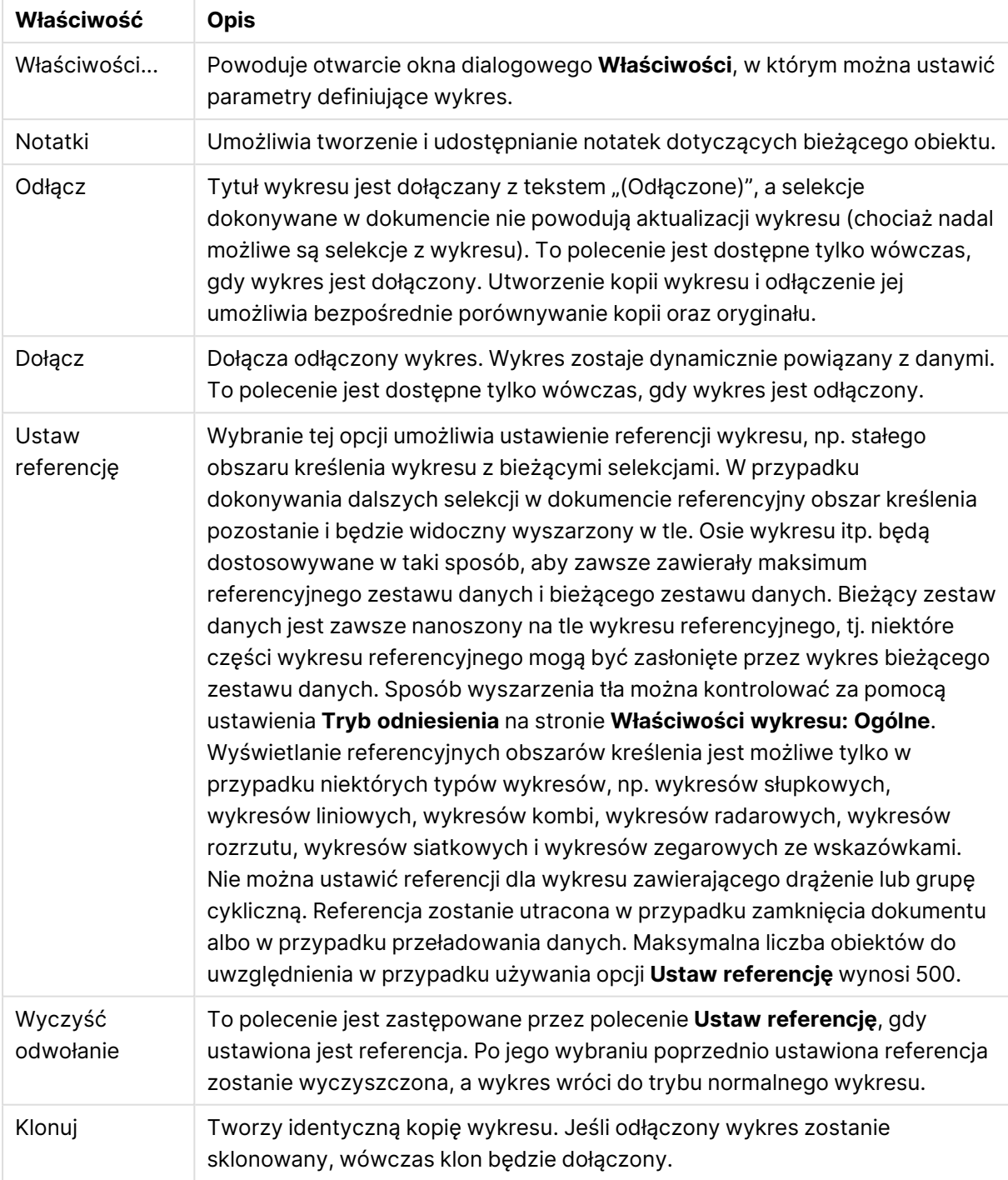

Właściwości menu Obiekt

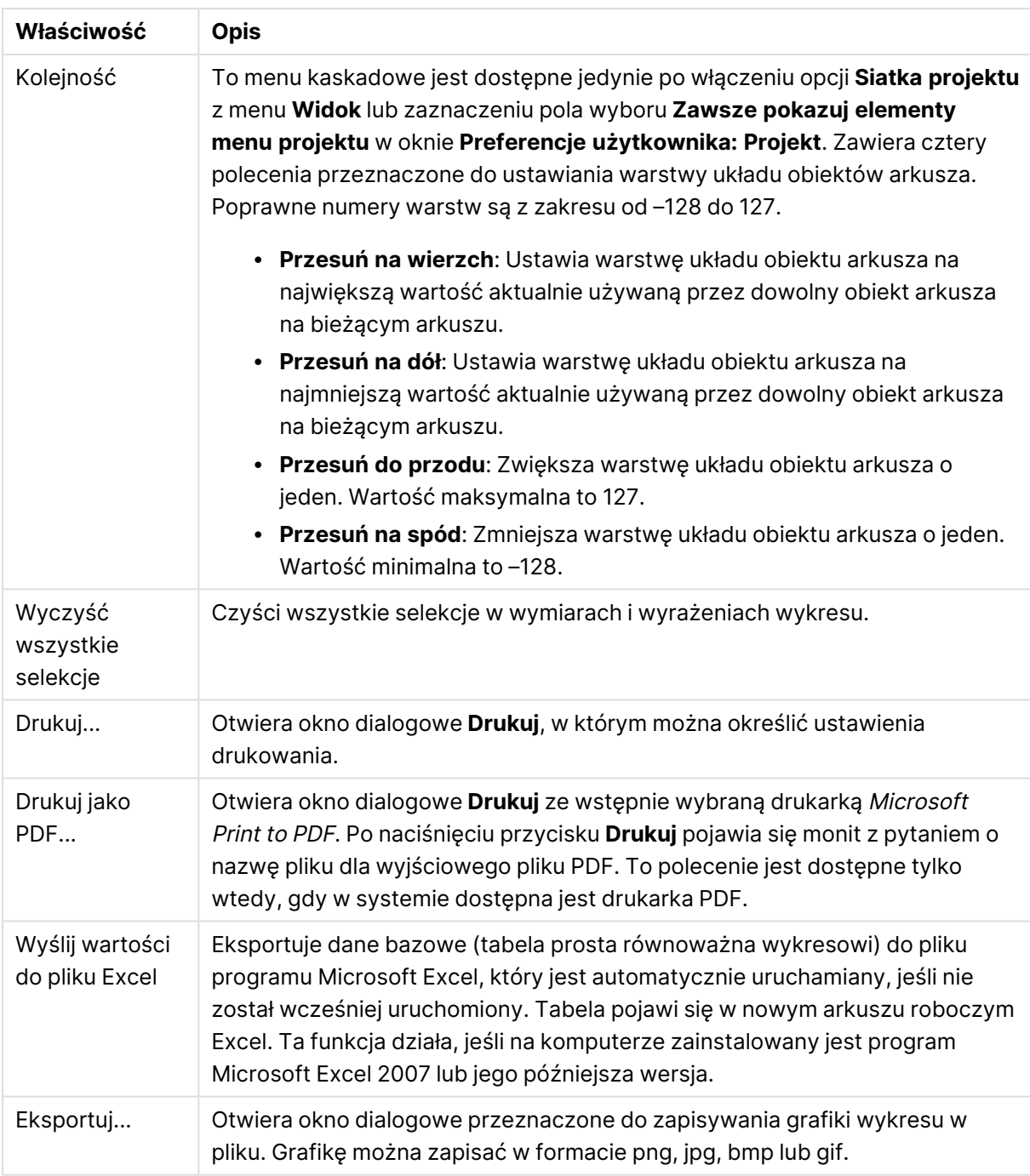

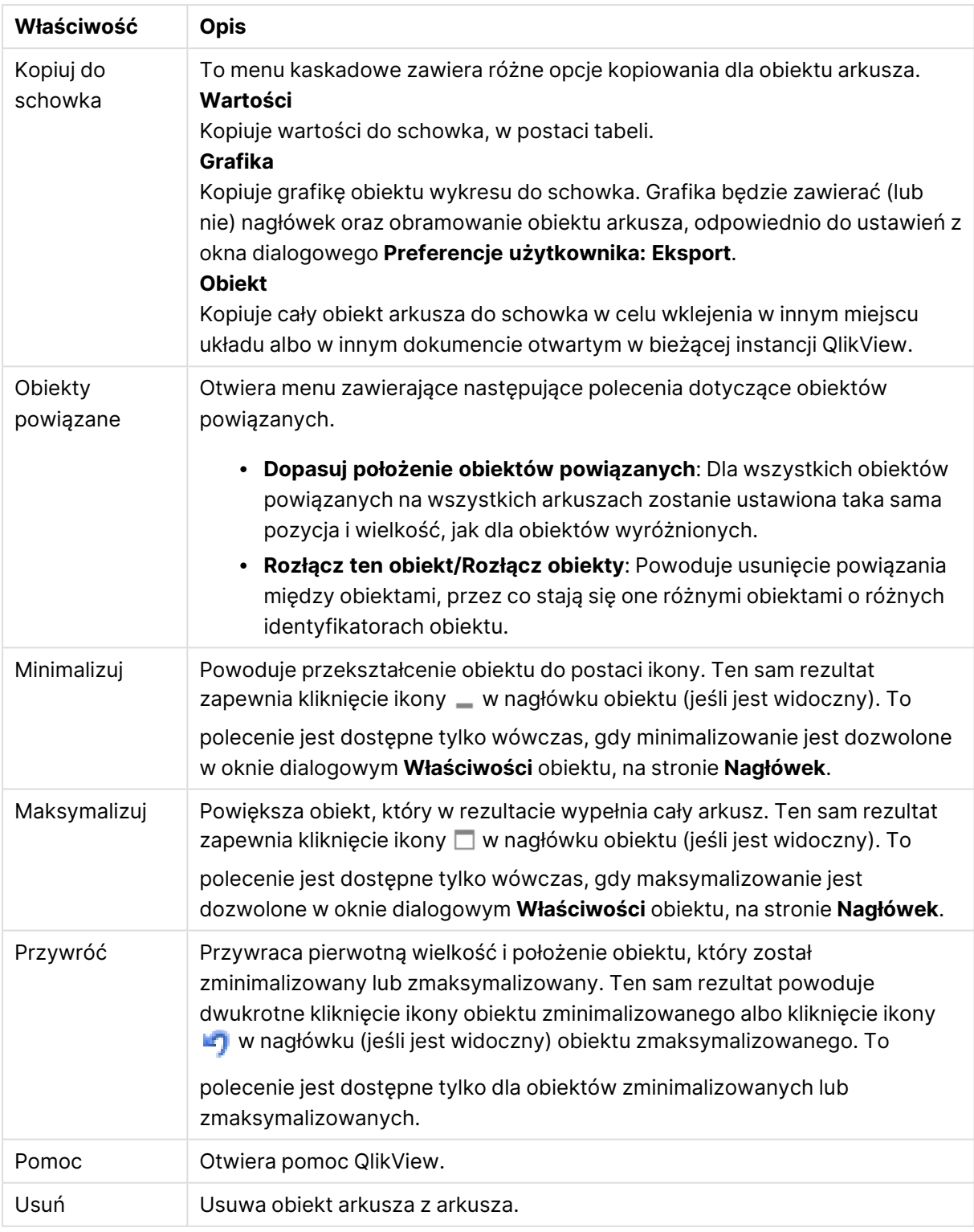

### **Właściwości wykresu: Ogólne**

Na stronie **Ogólne** można ustawiać takie właściwości, jak tytuły i typ wykresu. Jest to pierwsza strona **Kreatora wykresów uproszczonych** oraz okna dialogowego **Właściwości wykresu**.

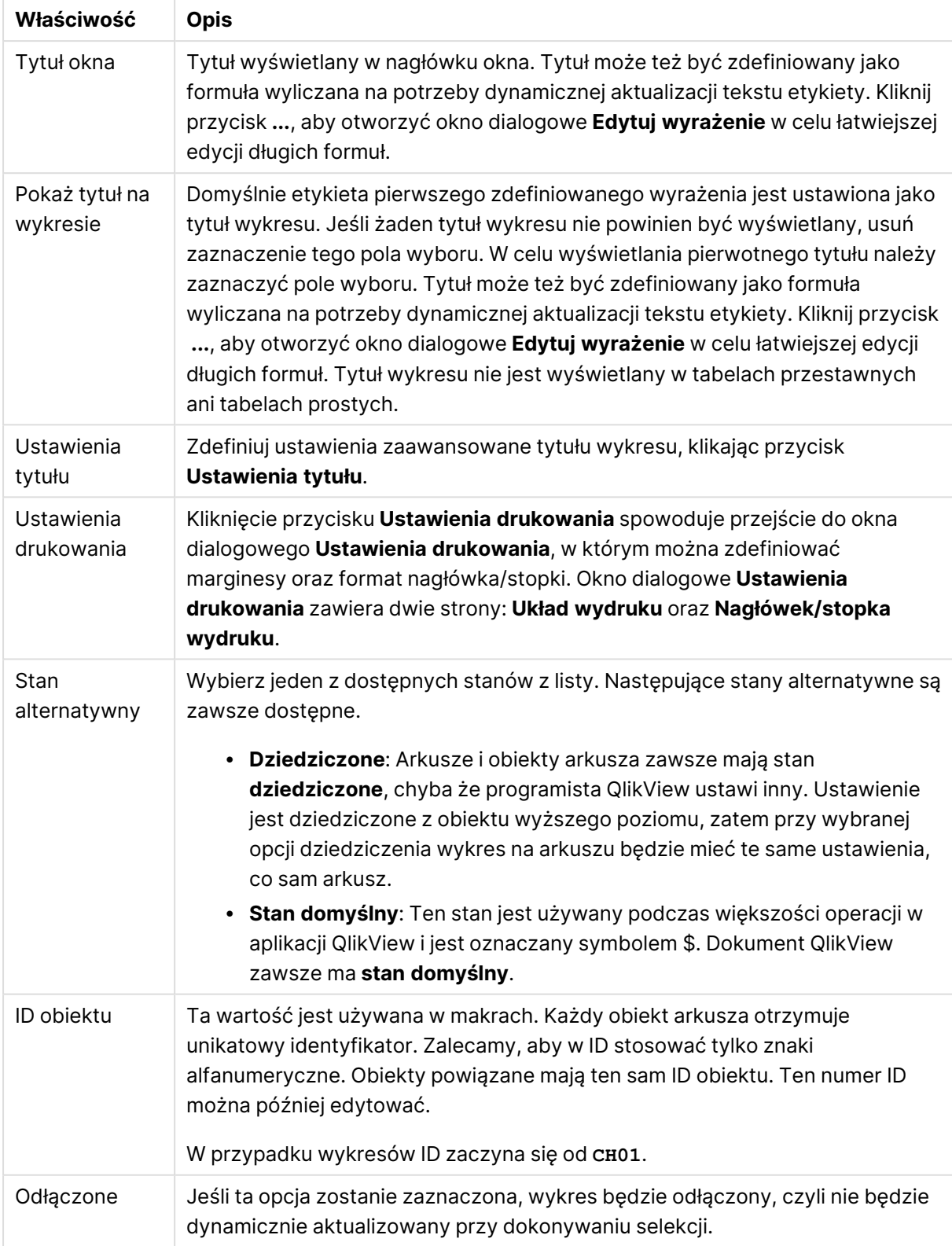

### Ogólne właściwości wykresu

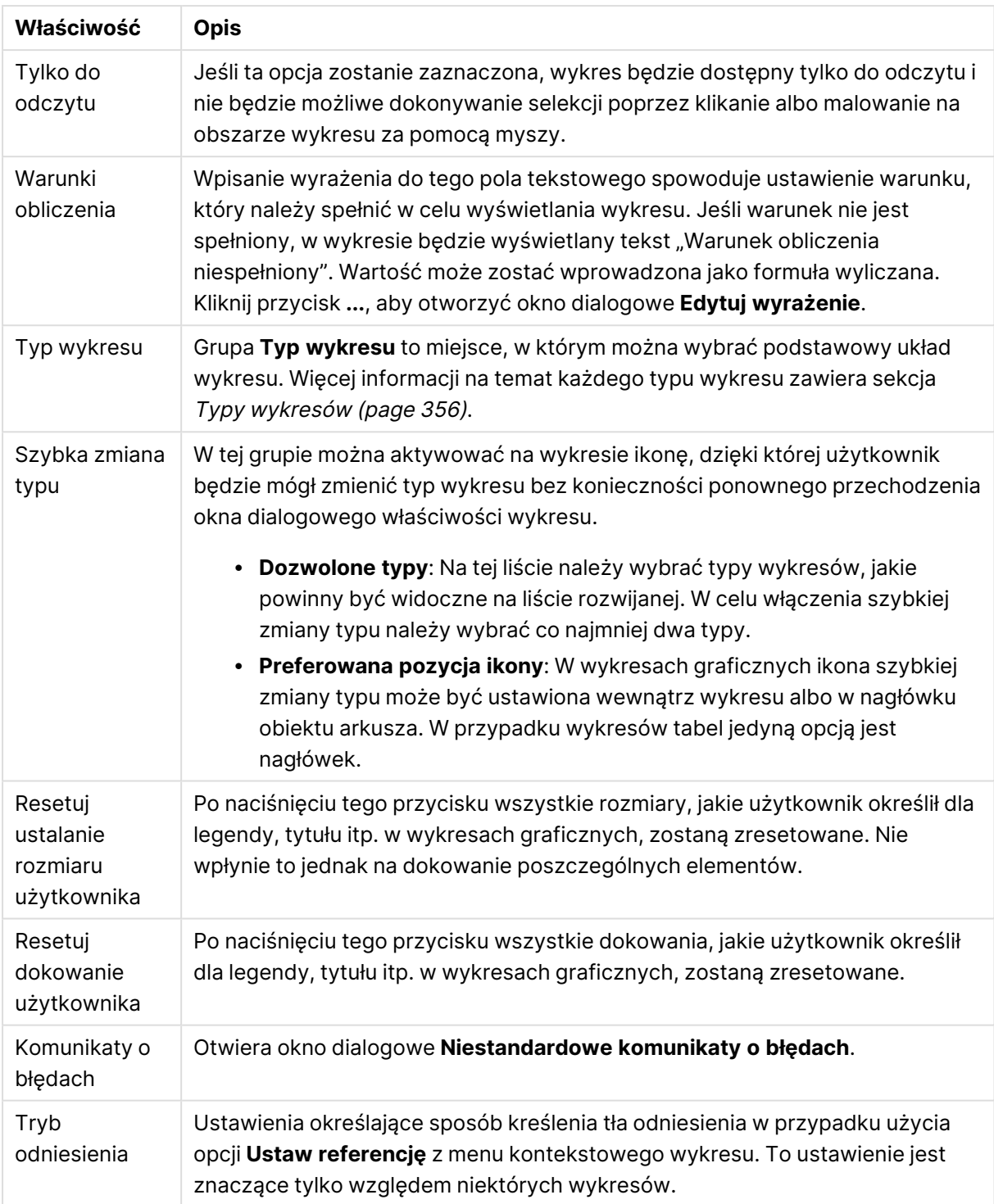

#### **Właściwości wykresu: Wymiary**

Strona **Właściwości wykresu: Wymiary** jest dostępna poprzez dwukrotne kliknięcie wykresu, a następnie wybranie opcji **Właściwości** lub wybranie opcji **Właściwości** z menu **Obiekt**, gdy aktywny jest wykres.

Użytkownik tworzący wykres powinien zadać sobie dwa pytania:

- Co będzie on prezentował? Czemu powinny odpowiadać rozmiary słupków na wykresie słupkowym? Odpowiedzią może być "suma sprzedaży" lub coś podobnego. To należy ustawić na karcie **Wyrażenia**.
- <sup>l</sup> Według czego będzie przeprowadzane grupowanie? Wartości którego pola będą używane jako etykiety dla słupków na wykresie słupkowym? Odpowiedzią może być "wg krajów" lub coś podobnego. To należy ustawić na karcie **Wymiary**.

Wykres może prezentować co najmniej jeden wymiar. Limit górny jest zależny od rzeczywistego typu wykresu, złożoności danych oraz ilości dostępnej pamięci. Na wykresach kołowych, liniowych i punktowych mogą być wyświetlane maksymalnie dwa wymiary, a na wykresach słupkowych, blokowych i siatkowych trzy. Na wykresach radarowych i lejkowych można wyświetlać tylko jeden wymiar, a wykresy zegarowe nie przedstawiają żadnych wymiarów. Dalsze wymiary są ignorowane.

Wymiar wykresu uzyskuje wartości z pola, które jest określone na stronie **Właściwości wykresu: Wymiary**. Wymiar nie musi być tylko pojedynczym polem — zamiast tego może obejmować grupę pól (zob. **Edytuj grupy** poniżej).

Wymiar może być pojedynczym polem, grupą lub wyrażeniem (wymiar wyliczany). Może to być również wymiar tworzony syntetycznie.

Pola można dodawać i cofać poprzez zaznaczanie (kliknięcie, Ctrl-kliknięcie), za pomocą przycisków **Dodaj>** i **<Usuń** albo poprzez dwukrotne kliknięcie selekcji bezpośrednio.

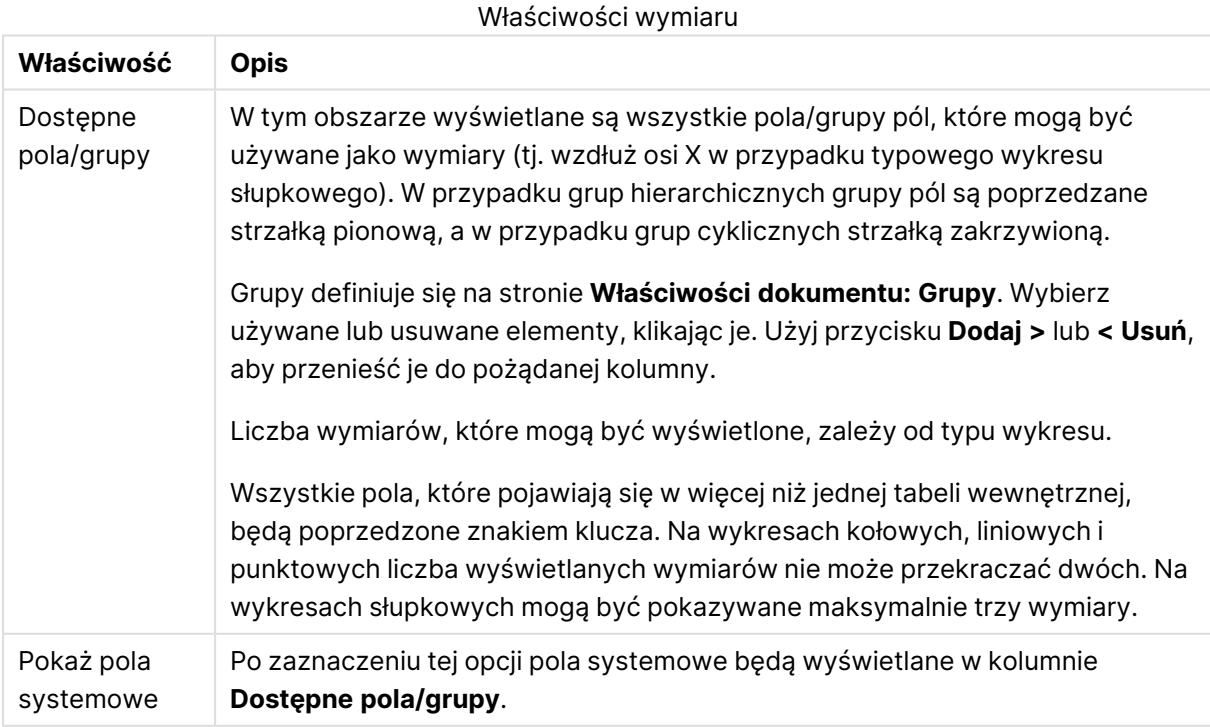

Wymiary wykresów mogą też być obliczane z wyrażenia.

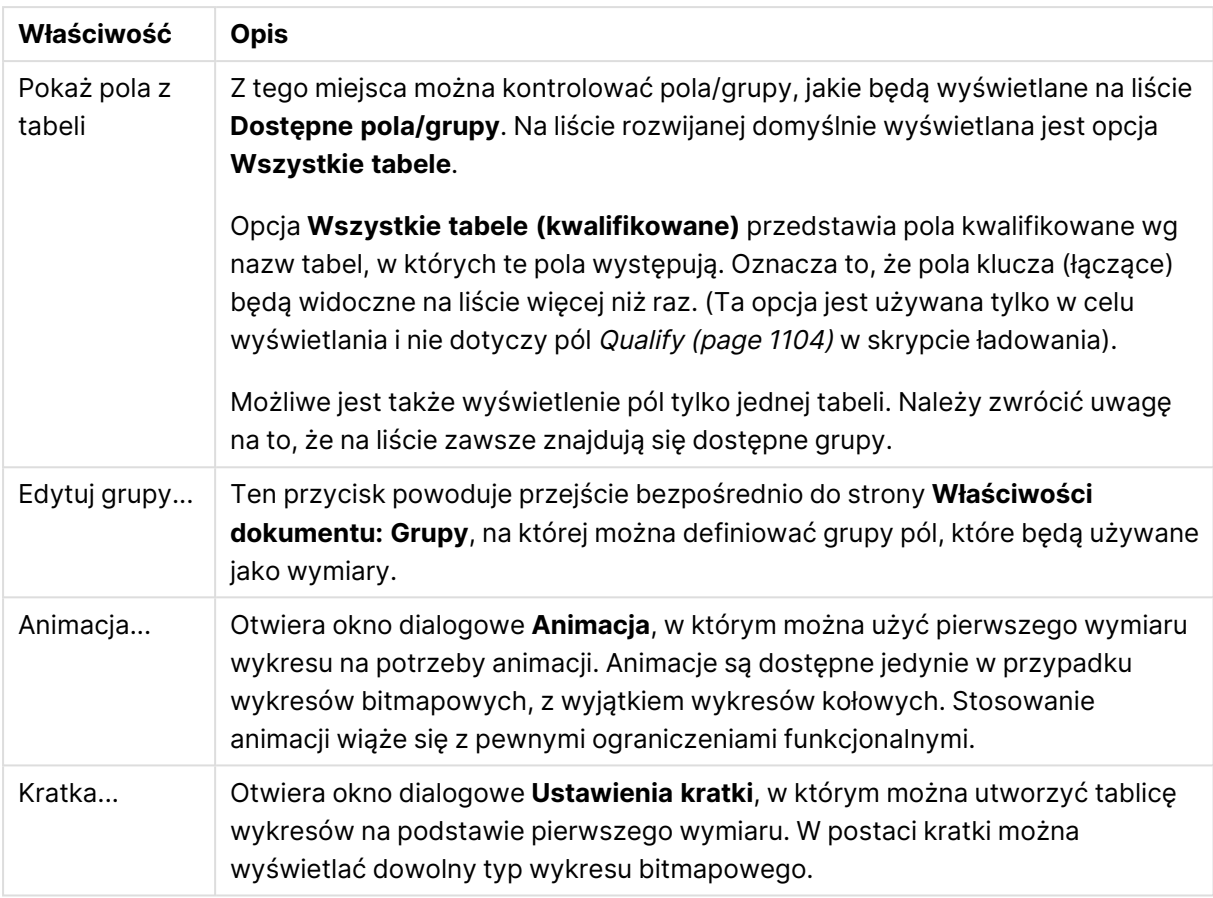

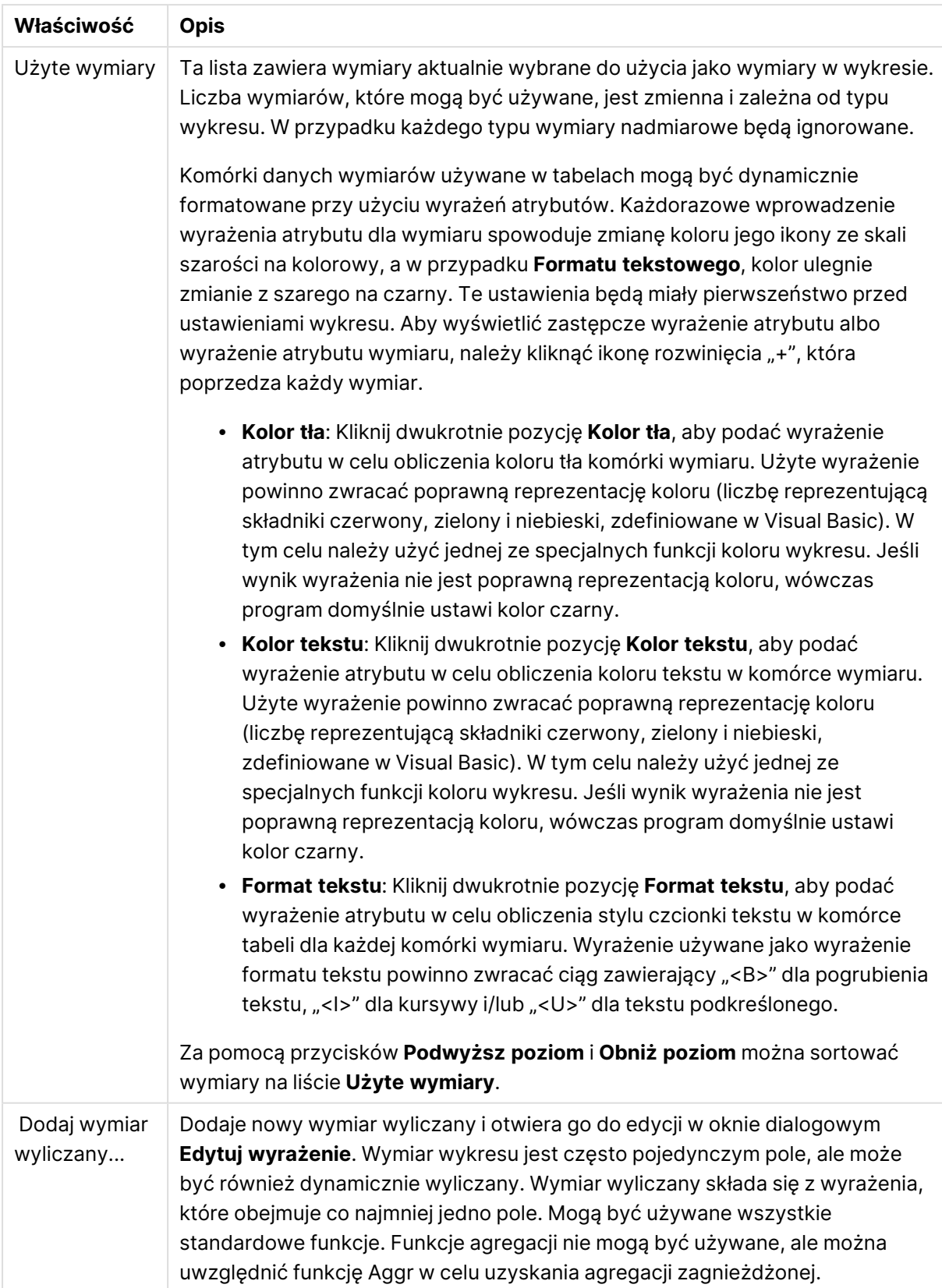

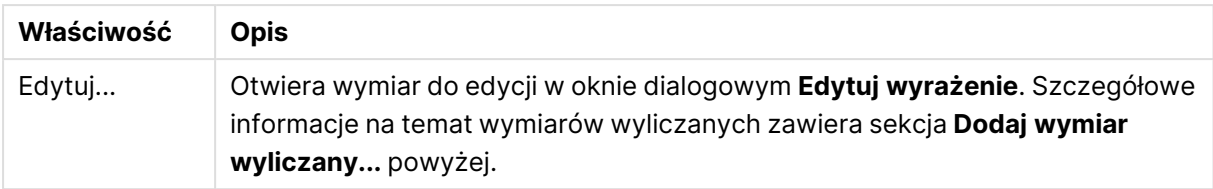

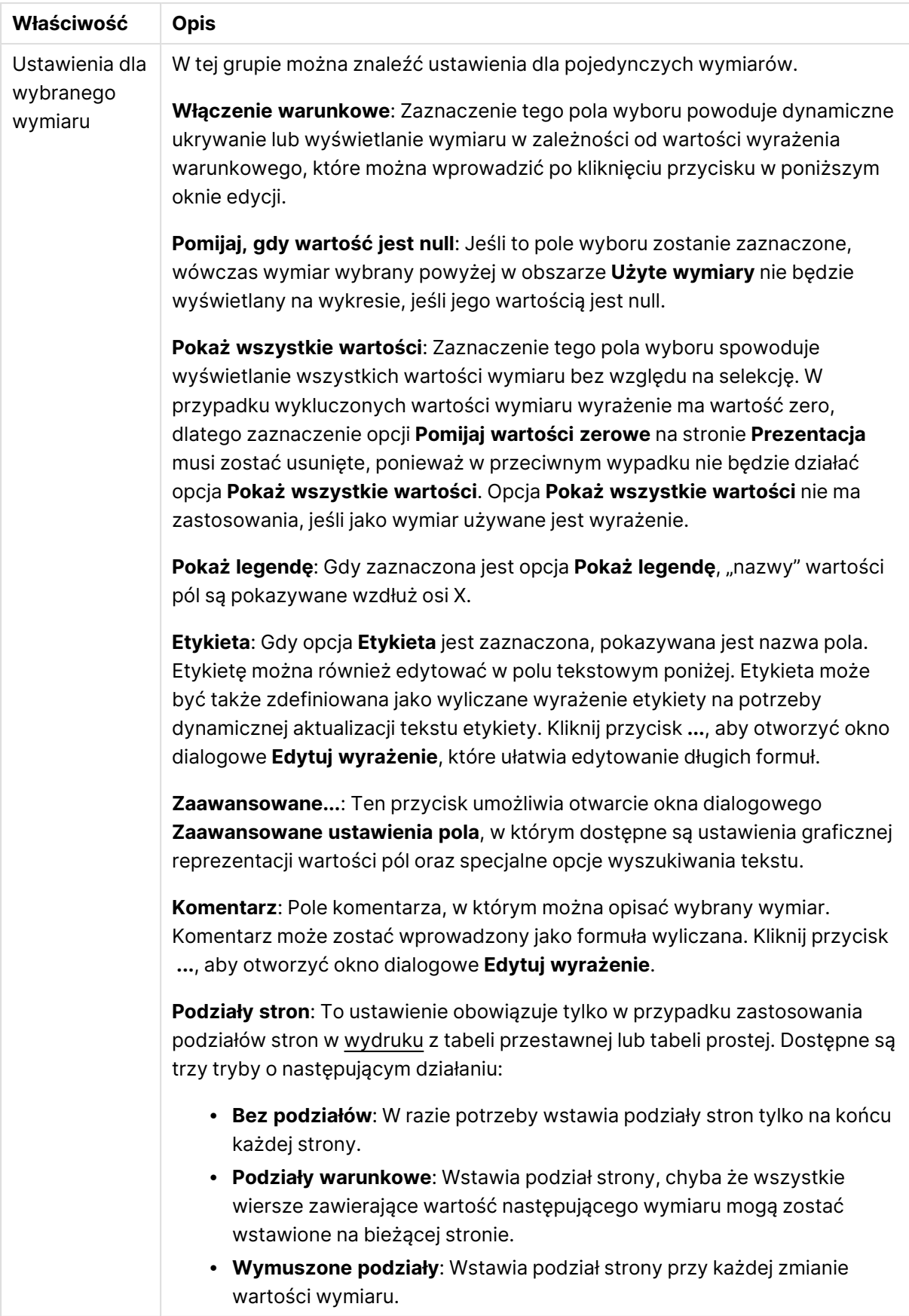

### **Właściwości wykresu: Limity wymiaru**

Limity wymiaru można ustawić dla typów wykresów z wyjątkiem wykresów zegarowych i tabel przestawnych.

Karta **Limity wymiaru** umożliwia kontrolowanie liczby wartości wymiaru, jakie są widoczne w konkretnym wykresie.

Zanim jednak to zagadnienie zostanie omówione ważne jest, aby czytelnik zrozumiał skutki stosowania każdej z trzech opcji z listy rozwijanej. Lista rozwijana zawiera trzy wartości: **Pierwsze**, **Największe** i **Najmniejsze**. Te wartości kontrolują sposób, w jaki silniki obliczeń sortują wartości zwracane do silnika generowania wykresów. Jeśli wymiar ma zostać ograniczony, wymagane jest zaznaczenie jednej z tych opcji. Sortowanie odbywa się tylko względem pierwszego wyrażenia, ale oprócz tabel przestawnych, gdy pierwotne podstawowe może zastępować pierwsze sortowanie wymiarów.

Ta strona właściwości służy do definiowania limitów wymiarów. Każdy wymiar w wykresie jest konfigurowany osobno.

# **Ograniczenia**

## Ogranicz wartości wyświetlane przy użyciu pierwszego wyrażenia

Właściwości te umożliwiają określenie liczby wartości wymiaru wyświetlanych na wykresie, zgodnie z poniższymi ustawieniami.

### Pokaż tylko

Wybierz tę opcję, aby wyświetlać określoną liczbę wartości: **Pierwszych**, **Największych** lub **Najmniejszych**. Ustawienie wartości 5 spowoduje wyświetlanie pięciu wartości. Jeśli dla wymiaru włączono opcję **Pokaż inne**, jedno z pięciu miejsc będzie zajęte przez segment Inne. Opcja **Pierwsze** powoduje zwracanie wierszy zgodnie z ustawieniami na karcie **Sortuj** okna dialogowego właściwości. Jeśli wykres to tabela prosta, wiersze zostaną zwrócone według podstawowej kolejności sortowania w danej chwili. Innymi słowy, użytkownik może zmieniać sposób wyświetlania wartości poprzez dwukrotne kliknięcie dowolnego nagłówka kolumny i wskazanie tej kolumny jako podstawowego kryterium sortowania.Opcja **Największe** zwraca wiersze w kolejności malejącej na podstawie pierwszego wyrażenia wykresu. W przypadku użycia w tabeli prostej wyświetlane wartości wymiaru pozostaną spójne podczas interaktywnego sortowania wyrażeń. Zmiana kolejności wyrażeń może powodować zmianę wartości wymiaru.Opcja **Najmniejsze** zwraca wiersze w kolejności rosnącej na podstawie pierwszego wyrażenia wykresu. W przypadku użycia w tabeli prostej wyświetlane wartości wymiaru pozostaną spójne podczas interaktywnego sortowania wyrażeń. Zmiana kolejności wyrażeń może powodować zmianę wartości wymiaru.Podaj liczbę wyświetlanych wartości. Wartość może zostać wprowadzona jako formuła wyliczana. Kliknij przycisk **...**, aby otworzyć okno dialogowe **Edytuj wyrażenie**.

### Pokaż tylko wartości, które są:

Wybierz tę opcję, aby wyświetlić wszystkie wartości wymiaru, które spełniają określony warunek dla tej opcji. Wybierz, aby wyświetlać wartości na podstawie procentu sumy albo na podstawie dokładnej ilości. Opcja **względem sumy** powoduje włączenie trybu względnego, który jest podobny do opcji **Względne** na karcie **Wyrażenia** okna dialogowego właściwości. Wartość może zostać wprowadzona jako formuła wyliczana. Kliknij przycisk **...**, aby otworzyć okno dialogowe **Edytuj wyrażenie**.

## Pokaż tylko wartości, których wynik akumulacji wynosi:

Wybranie tej wartości powoduje skumulowanie wszystkich wierszy aż do wiersza bieżącego, a wynik jest porównywany z wartością ustawioną w opcji. Opcja **względem sumy** powoduje włączenie trybu względnego, który jest podobny do opcji **Względne** na karcie **Wyrażenia** okna dialogowego właściwości, i porównuje wartości skumulowane (na podstawie wartości pierwszej, największej lub najmniejszej) z sumą ogólną. Wartość może zostać wprowadzona jako formuła wyliczana. Kliknij przycisk **...**, aby otworzyć okno dialogowe **Edytuj wyrażenie**. Wybierz opcję **Uwzględniaj wartości graniczne**, aby uwzględnić wartość wymiaru zawierającą wartość porównania.

Wartości ujemne nie będą uwzględniane w przypadku obliczania skumulowanej wartości łącznej ograniczeń. Nie zalecamy używania ograniczeń względnych dla pól, które mogą zawierać wartości ujemne.

Jeśli limit zostanie dodany do wymiaru wyliczanego, a dane zostaną posortowane w tym samym obliczanym wymiarze, wówczas limit wymiaru zostanie zastosowany przed zastosowaniem kolejności sortowania.

# Opcje

## Pokaż inne

Włączenie tej opcji spowoduje wyświetlanie na wykresie segmentu **Inne**. Wszystkie wartości wymiarów niespełniające kryteriów porównania dla ograniczeń wyświetlania są grupowane w segment **Inne**. Jeśli po wybranym wymiarze występują inne wymiary, opcja **Zwiń wymiary wewnętrzne** określa, czy na wykresie będą wyświetlane poszczególne wartości dalszych (wewnętrznych) wymiarów. W polu **Etykieta** wprowadź nazwę, jaka ma być wyświetlana na wykresie. Jeśli nie zostanie podany żaden tekst, wówczas etykieta będzie automatycznie ustawiona na tekst wyrażenia.

Wartość może zostać wprowadzona jako formuła wyliczana. Kliknij przycisk **...**, aby otworzyć okno dialogowe **Edytuj wyrażenie**.

## Pokaż sumę

Włączenie tej opcji powoduje wyświetlanie na wykresie sumy dla wybranego wymiaru. Jest to inna suma niż suma wyrażenia, którą konfiguruje się na karcie **Wyrażenia** okna dialogowego właściwości. **Etykieta**: Podaj nazwę, jaka ma być wyświetlana w wykresie. Jeśli nie zostanie podany żaden tekst, wówczas etykieta będzie automatycznie ustawiona na tekst wyrażenia. Wartość może zostać wprowadzona jako formuła wyliczana. Kliknij przycisk **...**, aby otworzyć okno dialogowe **Edytuj wyrażenie**.

## Globalny tryb grupowania

Ta opcja ma zastosowanie jedynie do wymiarów wewnętrznych. Po włączeniu tej opcji ograniczenia będą obliczane jedynie dla wybranego wymiaru. Wszystkie poprzednie wymiary zostaną zignorowane. Jeśli opcja jest wyłączona, ograniczenia są obliczane na podstawie wszystkich poprzednich wymiarów.

#### **Sumy wyrażenia porównywane z sumami wymiaru**

Sumy wymiaru są generowane przez silnik obliczeń, a następnie są zwracane do silnika generowania wymiarów jako osobne wiersze (lub wartości wymiaru). Taki sposób działania wpływa na wiersze Inne. Różnica między opcjami sumy wyrażenia i sumy wymiaru została przedstawiona poniżej.

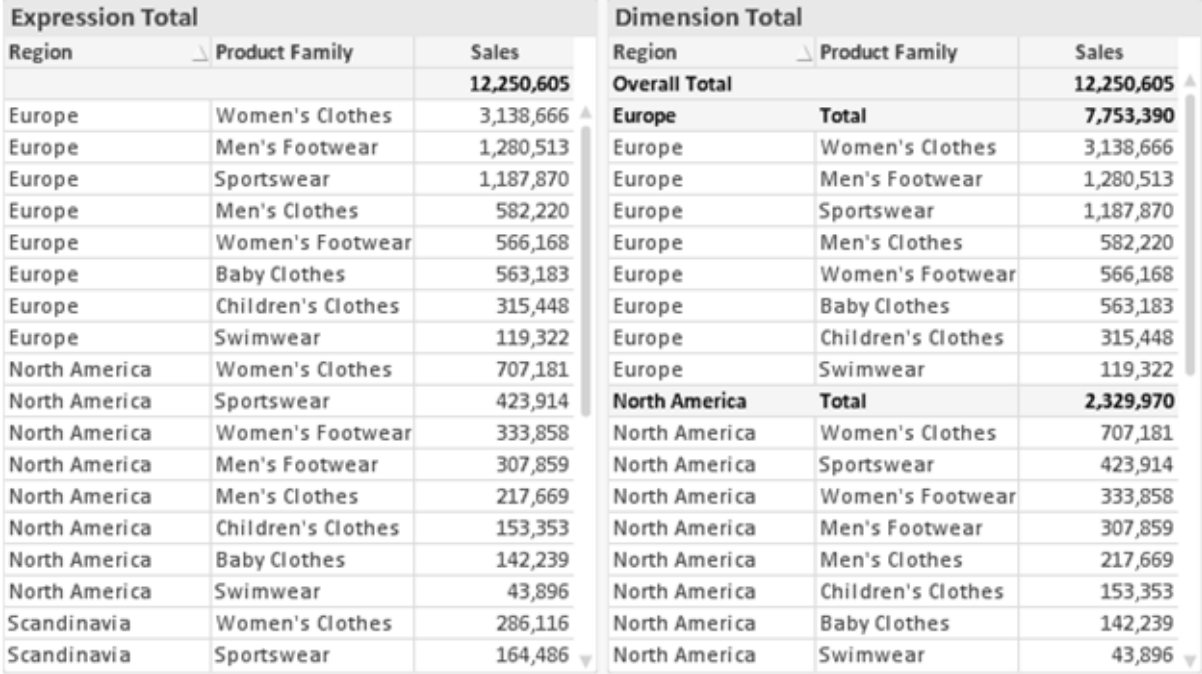

Sumy wyrażenia i sumy wymiaru

Gdy używane są sumy wymiarów, wówczas w tabeli prostej możliwe jest uzyskanie sum podrzędnych.

#### **Właściwości wykresu: Wyrażenia**

W celu uzyskania dostępu do karty **Właściwości wykresu: Wyrażenia** kliknij prawym przyciskiem myszy wykres lub tabelę, a następnie wybierz opcję **Właściwości** z menu **Obiekt**.

W przypadku tworzenia wykresu należy zadać dwa pytania:

- <sup>l</sup> Co powinien ilustrować rozmiar słupków itp.? Są to **Wyrażenia** (np. **sum of NetSales**).
- <sup>l</sup> W jaki sposób dane powinny być zgrupowane? Są to **Wymiary** ( np. na **Kraj**).

Karta **Wyrażenia** wygląda inaczej dla różnych typów wykresów i tabel. Jeśli opcja jest wyszarzona, jest niedostępna dla konkretnego typu wykresu albo tabeli.

# Lista wyrażeń

Lista wyrażeń w lewym górnym panelu jest kontrolką o strukturze drzewa, która zawiera wiele opcji sterowania.

Przed każdym wyrażeniem (lub grupą wyrażeń) widoczna jest ikona rozwinięcia (pole ze znakiem "+"). Kliknięcie tej ikony powoduje otwarcie bazowych wyrażeń podrzędnych lub wyrażeń atrybutów. Jednocześnie ikona jest zastępowana ikoną zwijania ("-"). Niektóre opcje wykresu wykorzystują wyrażenia podrzędne, tj. zestawy co najmniej dwóch wyrażeń, które razem definiują symbol wykresu (np. opisane poniżej **Giełdowy** lub **Wykres skrzynkowy**).

Dane wyrażenia mogą być formatowane dynamicznie za pomocą wyrażeń atrybutów. Aby wyświetlić symbole zastępcze dla wyrażeń atrybutu wymiaru, należy kliknąć ikonę rozwinięcia, która poprzedza dowolne wyrażenie. Są to następujące wyrażenia:

### Kolor tła

W celu utworzenia wyrażenia atrybutu na potrzeby obliczenia koloru wykresu punktu danych należy przeprowadzić edycję domyślnego wyrażenia **Kolor tła**. Kolor obliczony będzie miał pierwszeństwo przed domyślną selekcją koloru QlikView i musi być poprawną reprezentacją koloru, którą zapewniają funkcje koloru. Jeśli wynik wyrażenia nie jest poprawną reprezentacją koloru, wówczas program domyślnie ustawi kolor czarny. Takim samym sposobem metody można utworzyć wyrażenie pomocnicze **Koloru tekstu**.

### Kolor tekstu

Wyrażenie pomocnicze **Kolor tekstu** można utworzyć tym samym sposobem, jak kolor tła (patrz powyżej).

## Format tekstu

Przeprowadź edycję wyrażenia **Format tekstu**, aby wprowadzić wyrażenie atrybutu na potrzeby obliczenia stylu czcionki tekstu powiązanego z punktem danych (w przypadku tabel: tekstu w komórce tabeli dla każdej komórki wymiaru. Format obliczonego tekstu będzie miał pierwszeństwo przed stylem tabeli zdefiniowanym w oknie **Właściwości wykresu: Styl**.

Wyrażenie używane jako wyrażenie formatu tekstu powinno zwracać ciąg zawierający "<B>" dla pogrubienia tekstu, "<I>" dla kursywy i/lub "<U>" dla tekstu podkreślonego. Należy zwrócić uwagę na to, że przed ciągiem znaków wymagany jest znak =.

### Wysunięcie wykresu kołowego

Kliknij opcję **Wysunięcie wykresu kołowego**, aby wprowadzić wyrażenie atrybutu, które umożliwi obliczenie, czy wycinek wykresu kołowego powiązany z konkretnym punktem danych powinien być rysowany w pozycji wysuniętej. Ten typ wyrażenia atrybutu wpływa tylko na wykresy kołowe.

## Przesunięcie słupka

Kliknij opcję **Przesunięcie słupka**, aby wprowadzić wyrażenie atrybutu na potrzeby obliczenia przesunięcia słupka lub segmentu słupka powiązanego z punktem danych. Przesunięcie może być dodatnie lub ujemne i spowoduje odpowiednie przemieszczenie słupka lub segmentu. Jest to użyteczne np. w przypadku tworzenia tzw. wykresów wodospadowych. Ten typ wyrażenia atrybutu wpływa tylko na wykresy słupkowe.

### Styl linii

Kliknij opcję **Styl linii**, aby podać wyrażenie atrybutu na potrzeby określenia stylu linii dla linii lub segmentu linii powiązanego z punktem danych. Ten typ wyrażenia atrybutu wpływa tylko na wykresy liniowe, kombi i radarowe. Względną szerokość linii można kontrolować poprzez uwzględnienie znacznika <Wn>, gdzie <sup>n</sup> to mnożnik do zastosowania względem domyślnej szerokości linii wykresu. Liczba <sup>n</sup> musi być liczbą rzeczywistą z zakresu od 0,5 do 8.

### **Przykład: <W2.5>**

Styl linii można kontrolować poprzez uwzględnienie znacznika <Sn>, gdzie n jest liczbą całkowitą między 1 a 4 wskazującą styl, który ma zostać użyty (1=ciągła, 2=kreskowana, 3=kropkowana, 4=kreskowana/kropkowana). Przykład: <S3>. Znaczniki <Wn> i <Sn> można dowolnie łączyć, ale liczy się tylko pierwsze wystąpienie każdego z nich. Znaczniki muszą być otoczone pojedynczymi cudzysłowami.

### Pokaż wartość

Kliknij opcję **Pokaż wartość**, aby wprowadzić wyrażenie atrybutu na potrzeby obliczenia, czy wykres obejmujący punkty danych powinien być uzupełniony o "wartości na punktach danych", nawet jeśli opcja **Wartości na punktach danych** nie została zaznaczona dla wyrażenia głównego. Jeśli opcja **Wartości na punktach danych** jest wybrana dla wyrażenia głównego, wówczas wyrażenie atrybutu zostanie zignorowane. Ten typ wyrażenia atrybutu wpływa tylko na wykresy słupkowe, liniowe, kołowe, lejkowe i kombi.

# Dodaj

Nowe wyrażenia i wyrażenia podrzędne są tworzone po kliknięciu przycisku **Dodaj**. Ta opcja jest dostępna także w menu kontekstowym, które pojawia się po kliknięciu prawym przyciskiem myszy na liście wyrażeń.

## Usuń

Przycisk **Usuń** umożliwia usunięcie wcześniej utworzonych wyrażeń z listy. Ta opcja jest dostępna także w menu kontekstowym, które pojawia się po kliknięciu prawym przyciskiem myszy wyrażenia na liście wyrażeń.

# Kopiuj

Opcja **Kopiuj** jest dostępna tylko w menu kontekstowym, które pojawia się po kliknięciu prawym przyciskiem myszy wyrażenia lub wyrażenia podrzędnego/atrybutu na liście wyrażeń. W przypadku użycia tego polecenia w wyrażeniu głównym wszystkie dane i ustawienia powiązane z wyrażeniem

(wraz z etykietą) zostaną skopiowane do schowka jako fragment kodu xml.

Wyrażenie może zostać wklejone z powrotem do tego samego wykresu albo do dowolnego innego wykresu QlikView w tym samym albo innym dokumencie. W przypadku użycia tego polecenia w wyrażeniu atrybutu skopiowana zostanie tylko definicja wyrażenia atrybutu. Następnie wyrażenie atrybutu można wkleić do dowolnego wyrażenia głównego w tym samym albo w innym wykresie.

# Eksportuj...

Opcja **Eksport...** jest dostępna tylko w menu kontekstowym, które pojawia się po kliknięciu prawym przyciskiem myszy wyrażenia na liście wyrażeń. W przypadku użycia tego polecenia w wyrażeniu głównym wszystkie dane i ustawienia powiązane z wyrażeniem (wraz z etykietą) mogą zostać wyeksportowane do pliku xml.

Wyrażenie może zostać zaimportowane z powrotem do tego samego wykresu albo do dowolnego innego wykresu QlikView w tym samym albo innym dokumencie. To polecenie otwiera okno dialogowe **Eksportuj wyrażenie jako**, z którego można wybrać miejsce docelowe eksportowanego pliku. Plik będzie miał rozszerzenie Ex.xml.

# **Wklej**

Opcja **Wklej** jest dostępna tylko w menu kontekstowym, które pojawia się po kliknięciu prawym przyciskiem myszy wyrażenia lub wyrażenia podrzędnego/atrybutu na liście wyrażeń. Jeśli wyrażenie główne zostało wcześniej skopiowane do schowka, można je wkleić do pustego obszaru na liście wyrażeń, tworząc w ten sposób nowe wyrażenie identyczne ze skopiowanym. Jeśli skopiowano wyrażenie atrybutu, można je wkleić do wyrażenia głównego.

## Import

Opcja **Import...** jest dostępna tylko w menu kontekstowym, które pojawia się po kliknięciu prawym przyciskiem myszy w pustym obszarze na liście wyrażeń. To polecenie otwiera okno dialogowe, w którym można przeglądać poprzednio wyeksportowane wyrażenie. Zaimportowane wyrażenie pojawi się jako nowe wyrażenie w wykresie.

# Podwyższ/obniż poziom

Jeśli wyświetlanych jest kilka wyrażeń, można je sortować, korzystając z przycisków **Podwyższ poziom** i **Obniż poziom**. Taki sposób sortowania wpływa na kolejność wyświetlania kolumn itp. w wykresie.

## Grupa

Przycisk **Grupa** może być używany w celu scalania wyrażeń w co najmniej jedną grupę cykliczną, pod warunkiem że dostępne są co najmniej dwa wyrażenia. W układzie QlikView można cyklicznie przechodzić przez wyrażenia należące do jednej grupy, klikając ikonę cyklu, która jest wyświetlana w wykresie (= **Grupa cyklu**). Kliknij prawym przyciskiem myszy tę samą ikonę cyklu, aby wyświetlić listę wyskakującą, z której można będzie wybrać bezpośrednio aktualnie nieużywane wyrażenia należące do grupy.

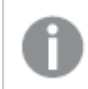

Nie należy mylić **Grupy cyklu** <sup>z</sup> grupami cyklicznymi!

# Rozarupui

Wybranie wyrażenia należącego do grupy i kliknięcie przycisku **Rozgrupuj** powoduje wyodrębnienie wyrażenia z grupy. Jeśli po wyodrębnieniu tylko jedno wyrażenie pozostaje w grupie cyklu, wówczas ostatnie wyrażenie jest także wyodrębniane, a grupa jest usuwana.

# Włącz

Usunięcie zaznaczenia tego pola wyboru spowoduje, że wyrażenie będzie pomijane na wykresie.

# Względne

Zaznaczenie tego pola wyboru spowoduje, że wyniki na wykresie będą pokazywane jako wartości procentowe, a nie jako liczby bezwzględne. Ta opcja jest niedostępna dla tabel przestawnych.

## Niewidoczne

Zaznaczenie tego pola wyboru zapobiegnie umieszczeniu tego wyrażenia na wykresie, ale umożliwi zachowanie przydzielonego dla niego miejsca.

## Warunkowe

Zaznaczenie tego pola wyboru umożliwia zdefiniowanie warunku na podstawie bieżącej selekcji, który określa, czy wyrażenie powinno być wyświetlane, czy nie. Jeśli sprawdzenie warunku daje wynik TRUE lub NULL, wówczas wyrażenie jest wyświetlane, a jeśli sprawdzenie warunku daje wynik FALSE, wówczas wyrażenie nie jest wyświetlane.

# Etykieta

Etykietę wyrażenia poprzedzają ikony wskazujące używany typ wykresu i/lub **Opcje wyświetlania** wybrane dla wyrażenia (patrz poniżej).

# **Definicja**

Pokazuje kompozycję wybranego wyrażenia. Wyrażenie można edytować bezpośrednio w tym polu. Kliknięcie przycisku **...** umożliwia otwarcie pełnego okna dialogowego **Edytuj wyrażenie**.

## Komentarz

To jest pole komentarza, w którym twórca wyrażenia może opisać przeznaczenie i funkcję wyrażenia.

# Opcje wyświetlania

Ta grupa umożliwia modyfikowanie sposobu nanoszenia na wykres punktów danych, a także określanie danych, jakie będą wprowadzane do komórek wyrażenia tabel wykresu. Należy zwrócić uwagę na to, że niektóre opcje są dostępne tylko w przypadku niektórych typów wykresów, niektóre nie mogą być stosowane łącznie, a niektóre wykorzystują co najmniej jedno dodatkowe wyrażenie w celu kreślenia wykresów złożonych.

### Słupek

Przedstawia wartości wybranego wyrażenia w postaci słupków. Ta opcja jest dostępna tylko w przypadku wykresów słupkowych i wykresów kombi.

## Symbol

Przedstawia wartości wybranego wyrażenia w postaci symboli. Ta opcja jest dostępna tylko w przypadku wykresów liniowych i wykresów kombi. W menu rozwijanym dostępnych jest kilka różnych symboli do wyboru.

### Linia

Przedstawia wartości wybranego wyrażenia w postaci linii. Ta opcja jest dostępna tylko w przypadku wykresów liniowych i wykresów kombi. W menu rozwijanym można wybrać opcję **Normalne**, **Gładkie** lub jedną z trzech linii **Plateau**.

### Giełdowy

Po zaznaczeniu tego pola wyboru wyrażenie zostanie wykreślone w postaci znacznika na wykresie giełdowym. Na liście Wyrażenia wyrażenie będzie poprzedzone jego ikoną i pojawi się jako pusty symbol zastępczy z czterema wyrażeniami podrzędnymi.

Pierwsze wyrażenie podrzędne będzie używane w celu wykreślenia wysokiego punktu znacznika na wykresie giełdowym. Drugie wyrażenie podrzędne zostanie użyte dla niskiego punktu. Narysowanie znacznika na wykresie giełdowym będzie możliwe, pod warunkiem że obydwa te wyrażenia podrzędne zawierają poprawne definicje.

Trzecie wyrażenie podrzędne jest opcjonalne, ale jest używane do określenia punktu zamknięcia dla znacznika. Czwarte wyrażenie podrzędne jest opcjonalne, ale jest używane do określenia punktu otwarcia dla znacznika.

Jeśli pole wyboru **Giełdowy** zostanie zaznaczone dla wyrażenia, wówczas nowe puste wyrażenia podrzędne będą tworzone automatycznie. Jeśli pole wyboru **Giełdowy** zostanie zaznaczone dla wyrażenia, wówczas dla tego samego wyrażenia nie można zaznaczyć pól wyboru **Słupek**, **Linia**, **Symbol**, **Wykres skrzynkowy** ani **Zawiera słupki błędów**. Pola wyboru **Giełdowy** nie można zaznaczyć dla wyrażenia, jeśli jakakolwiek z tych opcji jest już wybrana dla wyrażenia. Ta opcja jest dostępna tylko w przypadku wykresów kombi.

### Wykres skrzynkowy

Po zaznaczeniu tego pola wyboru wyrażenie będzie wykreślane w postaci wykresu skrzynkowego, który jest często stosowany w celu prezentacji danych statystycznych. Na liście Wyrażenia wyrażenie będzie poprzedzone jego ikoną i pojawi się jako pusty symbol zastępczy z pięcioma wyrażeniami podrzędnymi.

Pierwsze wyrażenie podrzędne będzie używane w celu wykreślenia górnego punktu pudełka wykresu skrzynkowego. Drugie wyrażenie podrzędne zostanie użyte dla dolnego punktu pudełka. Narysowanie wykresu skrzynkowego będzie możliwe, pod warunkiem że obydwa te wyrażenia zawierają poprawne definicje.

Kolejne wyrażenia podrzędne — od trzeciego do piątego — są opcjonalne. Jeśli są używane, wówczas definiują medianę, górny wąs i dolny wąs.

Często stosowanym rozszerzeniem **Wykresu skrzynkowego** są tak zwane wartości odstające dla wartości ekstremalnych. Można je tworzyć poprzez wykreślanie osobnych wyrażeń jako symboli. Jeśli pole wyboru **Wykres skrzynkowy** zostanie zaznaczone dla wyrażenia głównego, wówczas nowe puste wyrażenia podrzędne będą tworzone automatycznie. Jeśli pole wyboru **Wykres skrzynkowy** zostanie zaznaczone dla wyrażenia, wówczas dla tego samego wyrażenia nie można zaznaczyć pól wyboru **Słupek**, **Linia**, **Symbol**, **Giełdowy** ani **Zawiera słupki błędów**. Pola wyboru **Wykres skrzynkowy** nie można zaznaczyć dla wyrażenia, jeśli jakakolwiek z tych opcji jest już wybrana dla wyrażenia. Ta opcja jest dostępna tylko w przypadku wykresów kombi.

## Zawiera słupki błędów

To pole wyboru należy zaznaczyć, aby użyć jednego lub dwóch wyrażeń po wybranym wyrażeniu jako wyrażeń pomocniczych dla słupków błędów naniesionych na punkty danych głównego wyrażenia. Jeśli zostanie wybrana opcja Symetryczne, wówczas zostanie użyte tylko jedno wyrażenie pomocnicze, które zostanie wykreślone symetrycznie wokół punktu danych. Jeśli zostanie wybrana opcja Asymetryczne, wówczas zostaną użyte dwa wyrażenia pomocnicze, które zostaną wykreślone odpowiednio powyżej i poniżej punktu danych.

Wyrażenia słupka błędu powinny zwracać liczby dodatnie. Wyrażenia pomocnicze wykorzystywane dla słupków błędów są poprzedzane na liście Wyrażenia odpowiednimi ikonami (symetryczne), (asymetryczne, wysoko) lub (asymetryczne, nisko) i nie mogą być wykorzystywane na wykresie do innych celów. Jeśli po wybranym wyrażeniu nie zdefiniowano jeszcze żadnych wyrażeń, wówczas automatycznie zostanie utworzone nowe fikcyjne wyrażenie pomocnicze. Ta opcja jest dostępna tylko w przypadku wykresów słupkowych, liniowych i wykresów kombi.

## Wartości na punktach danych

Po zaznaczeniu tego pola wyboru wynik wyrażenia będzie wykreślany w postaci tekstu na tle punktów danych. Ta opcja jest dostępna tylko w przypadku wykresów słupkowych, liniowych, kombi i wykresów kołowych. W przypadku wykresów kołowych wartość będzie pokazywana obok wycinków koła.

## Tekst na osi

Po zaznaczeniu tego pola wyboru wynik wyrażenia będzie wykreślany jako tekst przy każdej wartości osi X, przy osi oraz etykietach osi. Ta opcja jest dostępna tylko w przypadku wykresów słupkowych, liniowych i wykresów kombi.

## Tekst wyskakujący

Zaznacz to pole wyboru, aby wyniki wyrażenia były przedstawiane w wyskakujących komunikatach pojawiających się po aktywacji punktu danych na wykresie w układzie. Ta opcja może być używana z lub bez żadnych innych opcji wyświetlania. W ten sposób można uzyskać wyrażenie, które nie

będzie się pojawiać na wykresie, ale tylko w aktywowanych wyskakujących okienkach.

### Reprezentacja

Ta opcja jest dostępna tylko w przypadku tabel prostych i tabel przestawnych.

### Tekst

Wartości wyrażenia są zawsze interpretowane i wyświetlane jako tekst.

### Grafika

Po wybraniu tej opcji aplikacja QlikView będzie interpretować każdą wartość wyrażenia jako referencję do grafiki. Referencja może być ścieżką do pliku graficznego na dysku (np. C:\Mypic.jpg) lub wewnątrz dokumentu QlikView (np. qmem://<Nazwa>/<Piotr>). Jeśli aplikacja QlikView nie może zinterpretować wartości wyrażenia jako odniesienia do poprawnej grafiki, zostanie wyświetlona sama wartość, chyba że zaznaczone jest pole wyboru **W razie braku grafiki ukryj tekst**.

Miernik kołowy, Miernik liniowy, Miernik sygnalizatora świetlnego, Miernik LED

W przypadku wybrania dowolnej opcji miernika wykres zegarowy będzie wpisany w dostępną komórkę tabeli jako grafika. Układ miernika można modyfikować w oknie dialogowym **Właściwości wykresu: Prezentacja** otwieranym po naciśnięciu przycisku **Ustawienia miernika**.

### Wykres miniaturowy

Po wybraniu tej opcji aplikacja QlikView wyświetli wartości wyrażenia na wykresie słupkowym lub liniowym. Wykres zostanie wpisany do dostępnej komórki tabeli. Ustawienia wizualne wykresu można modyfikować za pomocą przycisku **Ustawienia wykresu miniaturowego**. Ta opcja jest dostępna tylko w przypadku tabel prostych.

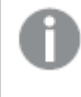

Wykres miniaturowy nie będzie wyświetlany <sup>w</sup> przypadku eksportowania do programu Excel!

### Łącze

Wybierz tę opcję, aby wprowadzić wyrażenie do pola **Definicja**, co spowoduje utworzenie w komórce tabeli łącza, które można kliknąć. Wyrażenie powinno zwrócić tekst, który można zinterpretować jako Tekst\_wyświetlany<url>Tekst\_łącza. Tekst\_wyświetlany będzie widoczny w komórce tabeli, a Tekst\_łącza będzie łączem, które zostanie otwarte w nowym oknie przeglądarki.

Jeśli łącze zostanie zdefiniowane, wówczas wartość w komórce tabeli będzie podkreślona. Jeśli łącze nie zostanie zdefiniowane, wartość nie będzie podkreślona. Należy zwrócić uwagę na to, że w komórce, dla której trybem wyświetlania jest Łącze, nie można dokonać selekcji. Kliknięcie przycisku **...** umożliwia otwarcie pełnego okna dialogowego **Edytuj wyrażenie**.

Ze względów bezpieczeństwa łącza URL działają tylko <sup>w</sup> kliencie Ajax.

#### **Przykłady:**

 $=Name < V < V$ ) & Link =Name & '<url>www.qlikview.com'

gdzie Nazwa i Łącze są polami tabeli, które są ładowane w skrypcie.

### Formatowanie grafiki

Opcja dostępna jedynie w przypadku wybrania powyżej opcji **Grafika**. Ta opcja jest dostępna tylko w przypadku tabel prostych i tabel przestawnych. To ustawienie opisuje, w jaki sposób QlikView formatuje grafikę w celu umieszczenia jej komórce. Istnieją cztery alternatywy:

- <sup>l</sup> **Bez rozciągania**: W przypadku wybrania tej opcji grafika zostanie wyświetlona w takiej postaci, w jakiej się znajduje, bez żadnego rozciągania. To może spowodować, że części grafiki będą niewidoczne lub zostanie wypełniona tylko część komórki.
- **· Wypełnii**: W przypadku wybrania tej opcji grafika zostanie rozciągnięta w celu dopasowania bez zachowania współczynnika proporcji oryginalnej grafiki.
- <sup>l</sup> **Zachowaj proporcje**: W przypadku wybrania tej opcji wybrana grafika zostanie rozciągnięta maksymalnie w celu wypełnienia komórki, ale z zachowaniem współczynnika proporcji.
- <sup>l</sup> **Wypełnij, zach. propor.**: W przypadku wybrania tej opcji grafika zostanie rozciągnięta w celu wypełnienia komórki w obydwu kierunkach, ale z zachowaniem współczynnika proporcji. Taki sposób wypełnienia zwykle powoduje obcięcie grafiki w jednym kierunku.

## **Akumulacja**

Wybierając ustawienia w tej grupie użytkownik decyduje o tym, czy wartości w wykresie powinny być akumulowane, czy nie. W wykresie akumulowanym każda wartość Y jest dodawana do wartości Y kolejnej wartości X. W akumulowanym wykresie słupkowym, który przedstawia sumę sprzedaży wg lat, np. wartość z roku 1996 jest dodawana do wartości z roku 1997.

Jeśli wykres zawiera kilka wyrażeń, wówczas wyrażenie, którego wartości będą akumulowane należy wybrać na liście Wyrażenia. Akumulacja jest niedostępna dla tabel przestawnych.

### Bez akumulacji

Jeśli ta opcja zostanie wybrana, wartości Y wybranego wyrażenia wykresu nie będą akumulowane.

### Pełna akumulacja

Jeśli ta opcja zostanie wybrana, w każdej wartości Y będą akumulowane wszystkie poprzednie wartości Y wyrażenia. Patrz sekcja **Akumulacja** powyżej. Pełna akumulacja nie działa w przypadku wielu wymiarów zawierających wartości NULL lub 0.

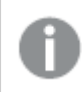

Pełna akumulacja nie działa, gdy włączone są kratki wykresu.

## Akumuluj <sup>n</sup> Kroki wstecz

Wprowadzenie liczby do pola powoduje ustawienie liczby wartości Y w wyrażeniu, które będą akumulowane. Patrz sekcja **Akumulacja** powyżej.

# Tryb podsumowania

Ta grupa jest włączona dla wybranego wyrażenia tylko dla obiektów wykresu Tabela prosta. Dostępne są trzy ustawienia:

- **· Brak sum**: Sumy nie są obliczane dla wybranego wyrażenia.
- <sup>l</sup> **Suma wyrażenia**: Suma wyrażenia ocenianego na następnym poziomie. Na przykład jeśli wyrażenie generuje średnie miesięczne wynagrodzenie dla pewnej liczby pracowników, wówczas **Suma wyrażenia** wygeneruje średnią łączną z wszystkich wynagrodzeń.
- <sup>l</sup> **F(x) z wierszy**: W przypadku wybrania tej opcji poszczególne wartości każdego punktu danych (każdy słupek na wykresie słupkowym, każdy wiersz w tabeli prostej itp.) dla wybranego wyrażenia będzie agregowana przy użyciu funkcji agregacji wybranej z listy rozwijanej (zwykle sumowanej).

Wartość <sup>w</sup> polu **Pierwszy ciąg** lub **Ostatni ciąg** to najwyższa lub najniższa wartość <sup>w</sup> tabeli, <sup>w</sup> kolejności alfanumerycznej. Kolejność alfanumeryczna zaczyna się od cyfr 0–9, po których występują litery od A do Z.

# Szerokość obramowania słupka

Określa szerokość linii obramowania wokół słupków kreślonych przez to wyrażenie na wykresach słupkowych i kombi. Wartość może zostać określona w mm, cm, calach (", cal), pikselach (px, pxl, piksel), punktach (pt, pts, punkt) lub jednostkach docunit (du, docunit).

# Wyrażenia jako legenda

Jeśli używanych jest kilka wyrażeń, wówczas wybranie tej opcji powoduje wyświetlenie legendy przedstawiającej wyrażenia oraz odpowiadające im kolory obok wykresu.

# Linie trendu

W wybranych wykresach wyrażeń QlikView elementy wykreślane mogą być uzupełniane lub zastępowane przez linie trendów statystycznych.

Linie trendu mogą być wyświetlane w wykresach punktowych, wykresach liniowych oraz w wykresach słupkowych/kombi z maksymalnie jednym wymiarem i jednym wyrażeniem pokazanym w postaci słupków. W przypadku innych typów słupków ustawienia z grupy **Linie trendu** są niedostępne i nie mają na nie żadnego wpływu. W wykresach punktowych punkty danych są traktowane w taki sposób, jakby y=f(x). W przypadku wykresów słupkowych, liniowych i kombi możliwe jest usunięcie zaznaczenia wszystkich opcji w obszarze **Opcje wyświetlania**, a następnie dodanie linii trendu, które zostaną naniesione na wykres bez bazowych punktów danych. Linie trendu na wykresach słupkowych, liniowych i kombi mogą być ekstrapolowane poprzez określenie interwału prognozy i/lub prognozy wstecz (strona **Osie**). Linie ekstrapolowane będą kropkowane. Linie trendu na wykresach z dyskretną osią X będą pokazywane jako linie z symbolami. Na osi ciągłej pokazana będzie tylko linia.

- <sup>l</sup> **Średnia**: Średnia jest wykreślana jak linia prosta.
- **· Liniowe**: Wykreślana jest progresja liniowa.
- <sup>l</sup> **Wielomianowe 2. stopnia**: Zostanie naniesiona linia trendu w postaci krzywej wielomianu drugiego stopnia.
- <sup>l</sup> **Wielomianowe 3. stopnia**: Zostanie naniesiona linia trendu w postaci krzywej wielomianu trzeciego stopnia.
- <sup>l</sup> **Wielomianowe 4. stopnia**: Zostanie naniesiona linia trendu w postaci krzywej wielomianu czwartego stopnia.
- **· Wykładnicze**: Zostanie naniesiona wykładnicza linia trendu.
- <sup>l</sup> **Pokaż równanie**: Zaznaczenie tego pola wyboru dla określonego wyrażenia spowoduje uzupełnienie linii trendu wyrażenia równaniem linii trendu podanym w postaci tekstu na wykresie.
- <sup>l</sup> **Pokaż R2**: zaznaczenie tego pola wyboru dla określonego wyrażenia spowoduje uzupełnienie linii trendu wyrażenia współczynnikiem determinacji podanym w postaci tekstu na wykresie.

#### **Właściwości wykresu: Sortuj**

Strona **Właściwości wykresu: Sortuj** jest otwierana po kliknięciu prawym przyciskiem myszy wykresu i wybraniu polecenia **Właściwości** z menu **Obiekt**.

W tym miejscu należy wybrać kolejność sortowania wymiarów wykresu z pewnej liczby dostępnych kolejności sortowania.

Strona **Właściwości wykresu: Sortuj** dla tabel prostych zawiera nieco inne opcje.

Lista **Wymiary** zawiera wymiary wykresu. W celu przypisania kolejności sortowania zaznacz wymiar i wybierz co najmniej jedną kolejność sortowania po prawej stronie.

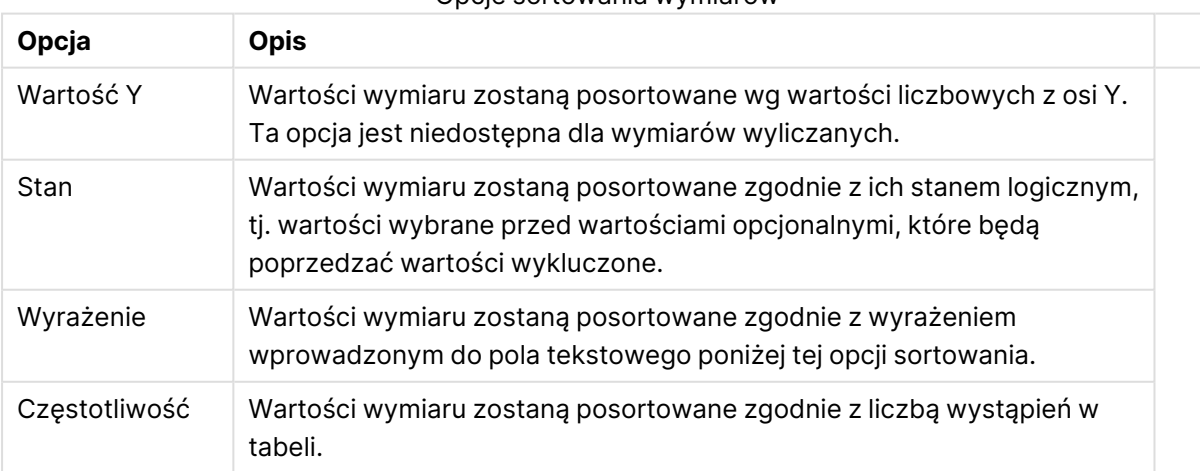

#### Opcje sortowania wymiarów

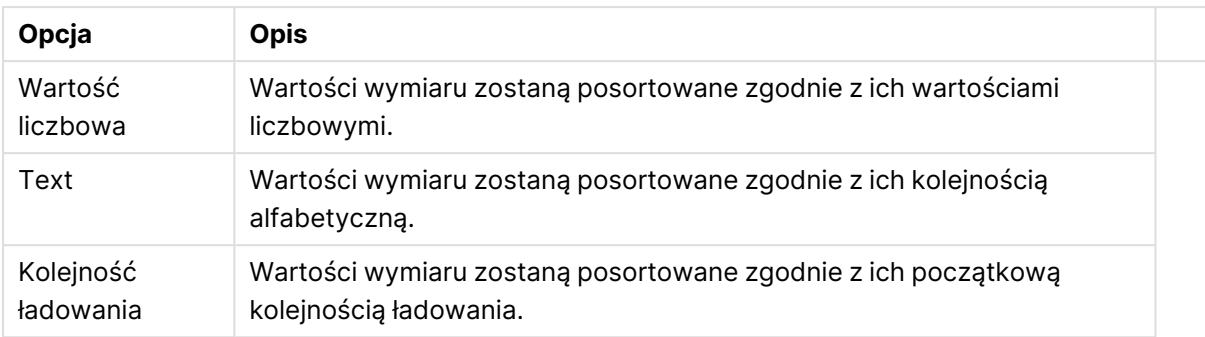

W grupie obowiązuje hierarchia od dołu do góry, dlatego w przypadku wyboru kolejności sortowania, które powodują konflikt, pierwszeństwo otrzymuje pierwsza kolejność napotkana. Wybraną kolejność sortowania można odwrócić, wybierając opcje **Rosnąco** i **Malejąco** albo **A -> Z** i  $Z \rightarrow A$ .

Po kliknięciu przycisku **Domyślne** wartości wymiaru zostaną ustawione w sposób domyślny zdefiniowany w oknie dialogowym **Właściwości dokumentu: Sortuj**.

Pole wyboru **Zastąp porządek sortowania grupy** jest dostępne tylko wówczas, gdy wymiar grupy jest wybrany na liście **Wymiary**. W normalnej sytuacji kolejność sortowania wymiaru grupy jest określona dla każdego pola w grupie przez właściwości grupy. Wybranie tej opcji umożliwia pominięcie takich ustawień na poziomie grupy i zastosowanie pojedynczej kolejności sortowania dla wymiaru, bez względu na to, które pole w grupie jest aktywne.

### **Właściwości wykresu: Styl**

Na tej stronie można określić podstawowy styl wykresu. Nie wszystkie widoczne elementy są dostępne dla każdego typu wykresu.

- <sup>l</sup> **Wygląd**: Wybierz jeden z dostępnych stylów. W niektórych sytuacjach może to wpłynąć nie tylko na wygląd wykresu, ale również na jego funkcjonalność.
- **· Orientacja:** Ustaw orientację wykresu: w pionie lub w poziomie.
- <sup>l</sup> **Typ podrzędny**: W tej grupie ustawiany jest tryb dla słupków: **Zgrupowane** lub **Skumulowane** (**Z nakładką** lub **Skumulowane** dla wykresów radarowych). To ustawienie działa tylko wówczas, gdy wykres wyświetla dwa wymiary lub jeden wymiar i więcej niż jedno wyrażenie. Wartości ujemne na wykresach słupkowych są skumulowane osobno w dół poniżej osi X. Gdy w przypadku wykresów słupkowych stosowane jest ciągłe skalowanie osi, wówczas układ skumulowany jest jedynym dozwolonym układem.

W przypadku prezentacji wykresów słupkowych z wieloma wymiarami i wyrażeniami obowiązują następujące reguły:

- Na osi X można pokazać maksymalnie dwa wymiary.
- <sup>l</sup> Trzeci wymiar może zostać pokazany za pomocą wielokolorowych skumulowanych słupków.
- Więcej niż trzy wymiary można wyświetlać tylko w wykresach tabel.
- Jeśli włączone są co najmniej dwa wyrażenia, wówczas dwa pierwsze wymiary są pokazane na osi X, a wyrażenie jest pokazane za pomocą wielokolorowych skumulowanych słupków.
- <sup>l</sup> Jeśli włączono co najmniej dwa wyrażenia, a podgrupa jest ustawiona jako skumulowana, wówczas wszystkie wyrażenia w jednym stosie zostaną obliczone względem jednej osi (domyślnie lewej). Tak będzie, nawet jeśli użytkownik ustawi jedno wyrażenie do obliczenia względem lewej osi i jedno do obliczenia względem prawej osi.

Następująca lista przedstawia sposób prezentacji typów podrzędnych w przypadku wielu wymiarów i wyrażeń:

- <sup>l</sup> **Jeden wymiar**
	- <sup>l</sup> **1 wyrażenie**: pojedynczy słupek
	- <sup>l</sup> **2+ wyrażenia**: wyrażenia są zgrupowane lub skumulowane
- <sup>l</sup> **Dwa wymiary**
	- **1 wyrażenie**: Wymiary są zgrupowane lub skumulowane.
	- <sup>l</sup> **2+ wyrażenia**: Wymiary są zgrupowane.
- <sup>l</sup> **Trzy wymiary**
	- <sup>l</sup> **1 wyrażenie**: wymiary 1. i 2. są zgrupowane, 3. skumulowany.
	- <sup>l</sup> **2+ wyrażenia**: wymiary 1. i 2. są zgrupowane, wyrażenia są skumulowane.
- <sup>l</sup> **Cztery wymiary**
	- <sup>l</sup> **1 wyrażenie**: wymiary 1. i 2. są zgrupowane, 3. skumulowany.
	- <sup>l</sup> **2+ wyrażenia**: wymiary 1. i 2. są zgrupowane, wyrażenia są skumulowane.
- **· Widok 3D**: Ustawienia w tej grupie definiują kąt, od którego wykres jest wyświetlany w trybach 3D.
	- <sup>l</sup> **Kąt u góry**: Definiuje kąt pionowy widoku 3D. Wartość musi być liczbą całkowitą z zakresu od 5 do 45.
	- <sup>l</sup> **Kąt z boku**: Definiuje kąt z boku widoku 3D. Wartość musi być liczbą całkowitą z zakresu od 5 do 45.
- <sup>l</sup> **Styl koloru kreślenia**: Ta kontrolka może być używana w celu narzucenia stylu koloru na wszystkie kolory kreślenia w wykresie. Po wybraniu stylu na liście rozwijanej wszystkie kolory w obszarze **Mapa kolorów** na stronie **Kolory** zostaną zmienione zgodnie z wybranym stylem. Zmiana jest natychmiastowa, a samo ustawienie nie zostanie zachowane do następnego przejścia do tej strony okna dialogowego. Ta zmiana nie wpływa na rzeczywiste kolory podstawowe na mapie kolorów. Opcja **Styl koloru kreślenia** nie jest dostępna we wszystkich wyglądach wykresów. Dostępne są następujące opcje:
	- **Pełny kolor**: Ustawia wszystkie kolory na mapie kolorów jako pełne.
	- <sup>l</sup> **Ciemny gradient**: Ustawia wszystkie kolory na mapie kolorów na gradient kolorów w stronę czerni.
	- **· Gradient jasności**: Ustawia wszystkie kolory na mapie kolorów na gradient kolorów w stronę tonu jaśniejszego.
	- **· Błyszczący**: Powoduje, że wszystkie słupki mają wygląd błyszczący.
- **· Styl tła obszaru**: Ta kontrolka może być używana w celu zmiany wyglądu tła obszaru kreślenia. To ustawienie jest dostępne tylko dla wykresów z obszarem kreślenia. Dostępne są następujące opcje:
	- <sup>l</sup> **Ramka**: Wokół obszaru kreślenia rysowana jest ramka.
	- **· Cieniowanie**: Ta opcja zapewnia efekt cieniowania na tle obszaru kreślenia.
	- **· Minimalne**: To ustawienie usuwa tło obszaru kreślenia.
- **· Podgląd**: Umożliwia wyświetlenie podglądu podstawowych właściwości wizualnych wykresu.

**Właściwości wykresu: Prezentacja (wykres słupkowy, liniowy, kombi, radarowy, Mekko)** Ta karta jest używana zbiorczo dla wykresów słupkowych, liniowych, kombi, radarowych i Mekko.

Grupa **Ustawienia słupka** zawiera różne opcje wyświetlania słupków, które są używane w wykresach słupkowych i wykresach kombi.

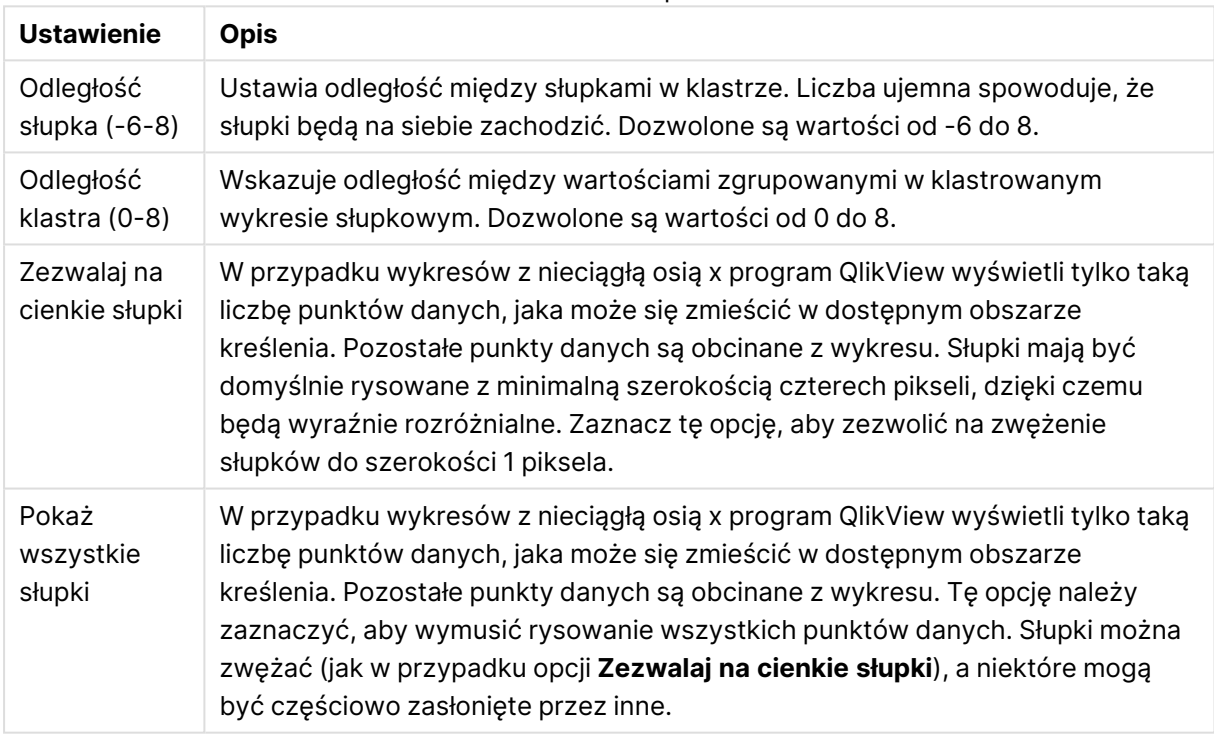

#### Ustawienia słupków

W grupie **Wartości na punktach danych** można ustawić opcje wyświetlania wartości na punktach danych, pod warunkiem że ta opcja została zaznaczona dla co najmniej jednego wyrażenia wykresu w obszarze **Opcje wyświetlania** na stronie **Właściwości wykresu: Wyrażenia**.

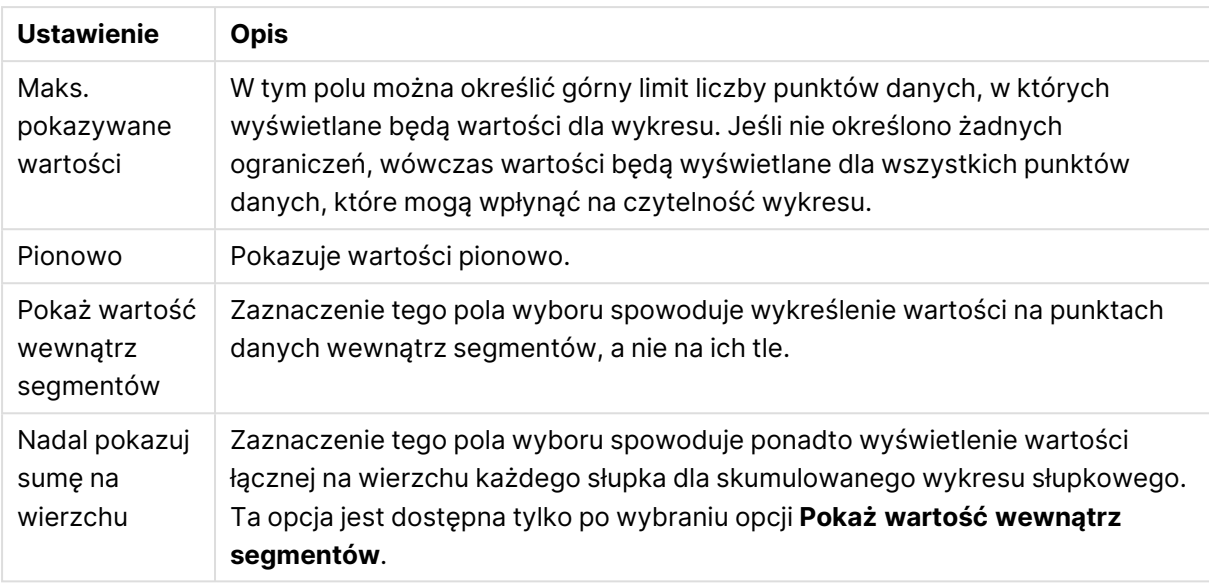

#### Ustawienia wartości

W grupie **Słupki błędów** można określać opcje wyświetlania dla dowolnych słupków błędów używanych na wykresie.

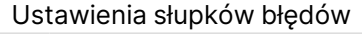

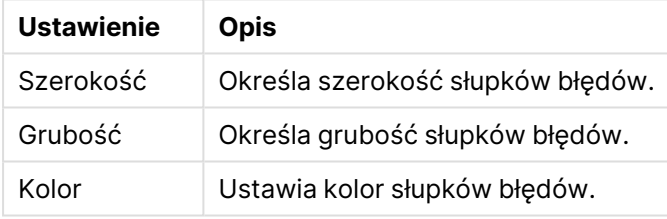

W grupie **Ustawienia linii/symbolu** można określać opcje wyświetlania dla linii i symboli punktów danych, które są używane w wykresach liniowych i wykresach kombi. Możliwe jest także określenie szerokości linii trendu.

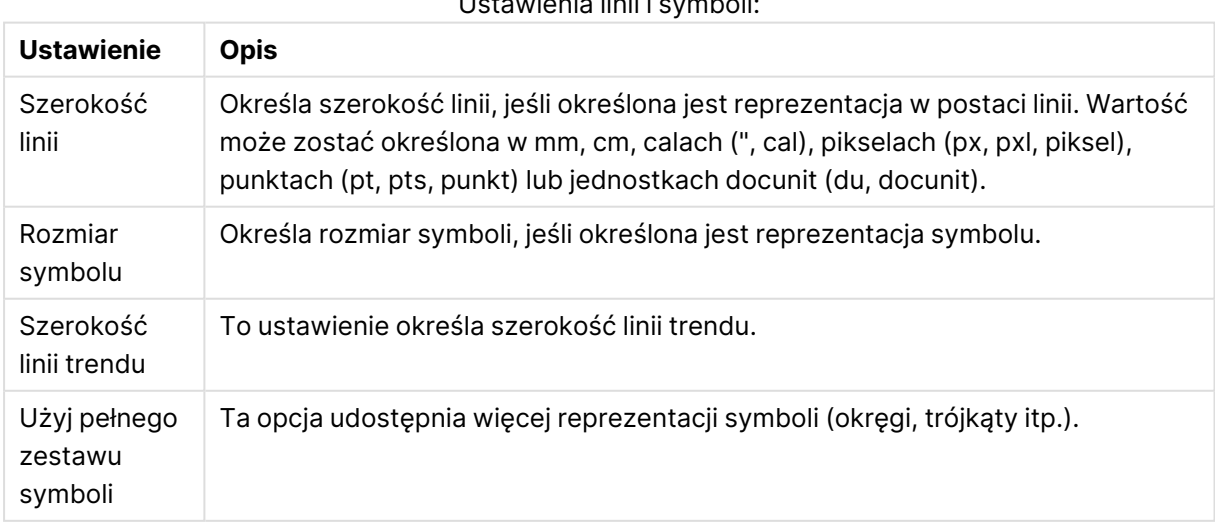

Ustawienia linii i symboli:

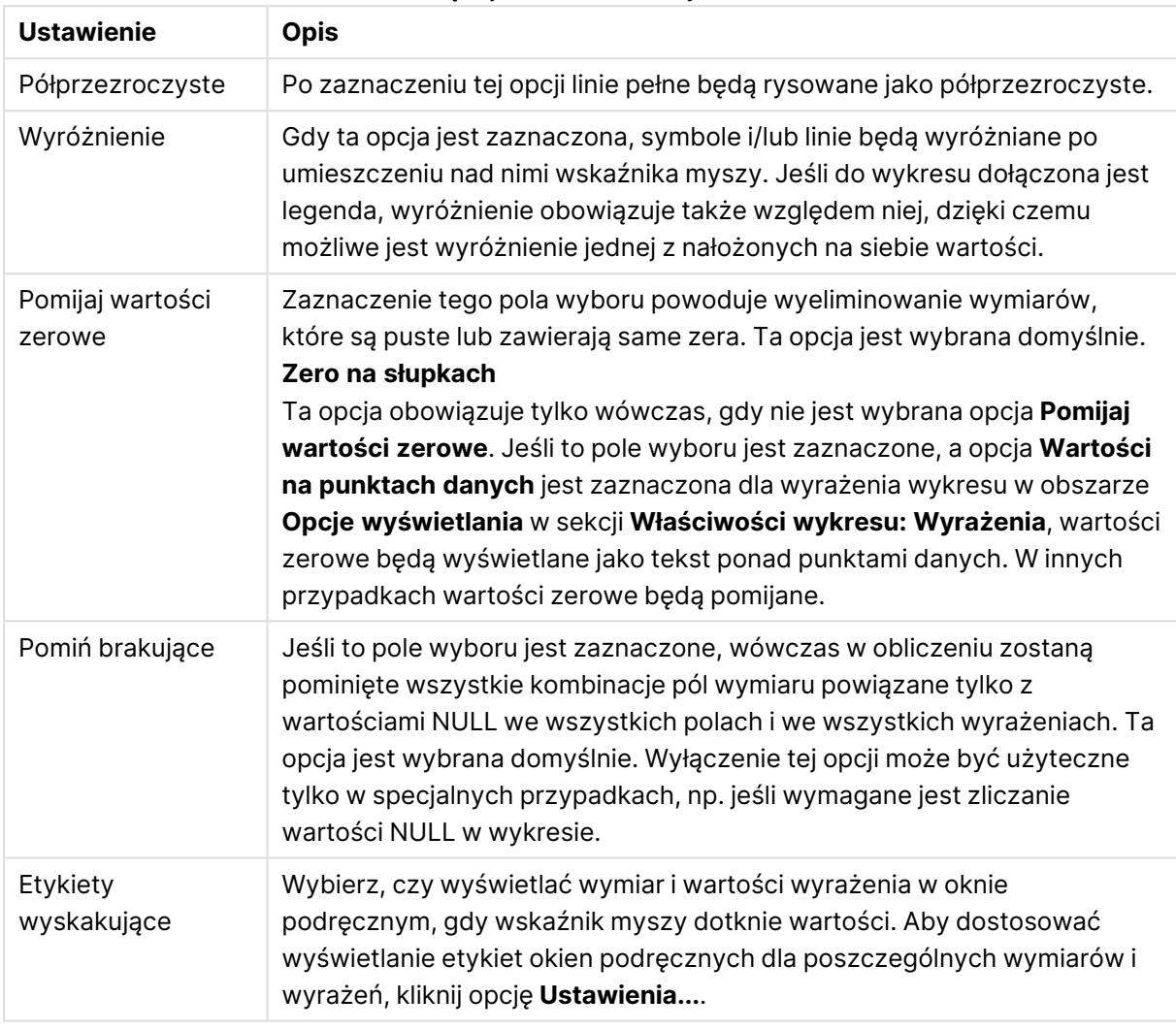

#### Więcej ustawień linii i symboli

W grupie **Legenda** można kontrolować wyświetlanie etykiet danych wymiarów na wykresie. Zaznacz to pole wyboru, aby wyświetlać etykiety danych. Etykiety danych są wyświetlane tylko dla bieżącego najwyższego poziomu wykresu.

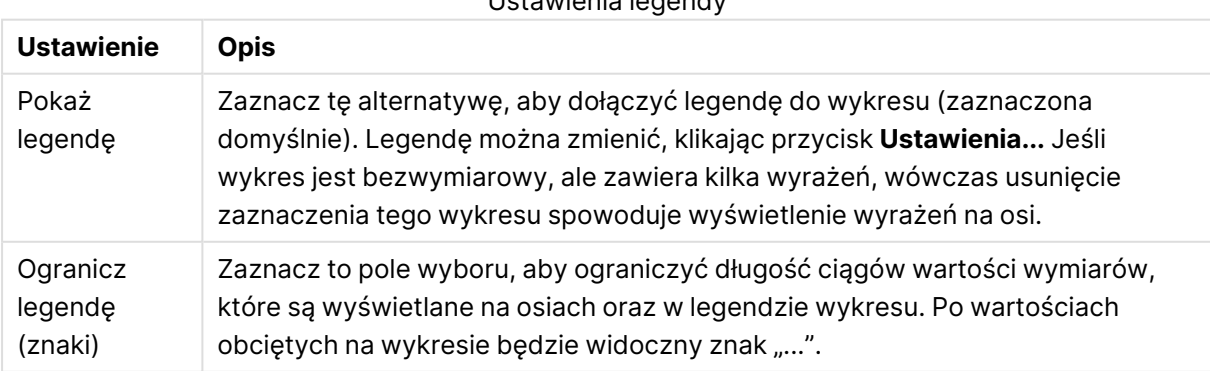

Ustawienia legendy

W grupie **Przewijanie wykresu** można określać ustawienia dotyczące przewijania w wykresie.

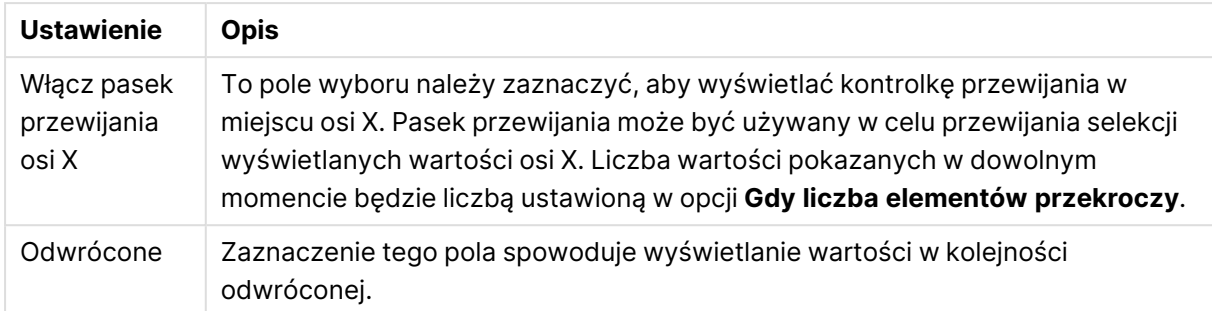

#### Ustawienia przewijania wykresu

W grupie **Linie odniesienia** można zdefiniować linie odniesienia (linie siatki) przecinające obszar kreślenia z wybranego punktu na ciągłej osi X lub Y. W oknie widoczna jest lista istniejących linii odniesienia.

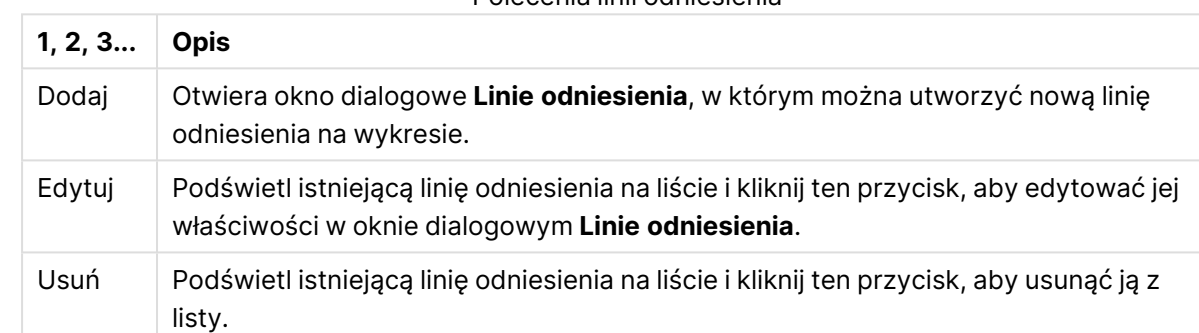

#### Polecenia linii odniesienia

Grupa **Tekst w wykresie** jest używana w celu dodawania tekstu dowolnego do wykresu.

#### Polecenia Tekstu w wykresie

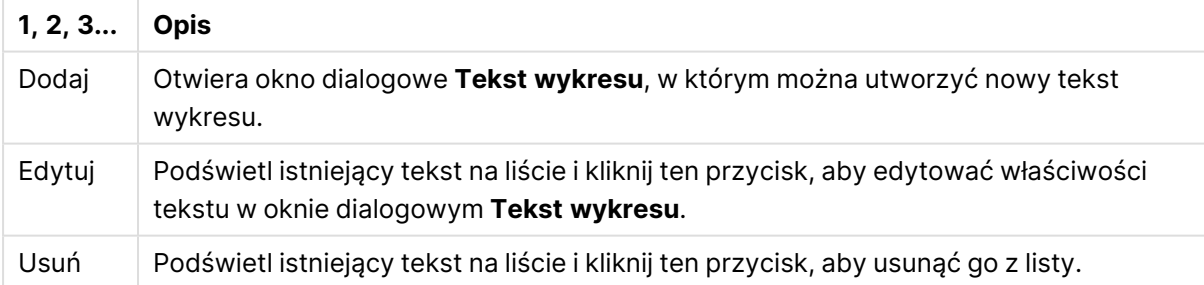

Teksty dowolne pojawiają się w lewym górnym rogu wykresu, ale można je przestawiać, jeśli wykres jest w trybie edycji układu.

#### **Osie**

Na stronie **Osie** można ustawić właściwości wyświetlania osi X i Y.

#### **Właściwości wykresu: Kolory**

Strona **Właściwości wykresu: Kolory** jest otwierana po kliknięciu prawym przyciskiem myszy okna wykresu i wybraniu polecenia **Właściwości** z menu **Obiekt**.

W grupie **Wygląd danych** można przypisać nawet 18 różnych kolorów do wartości pola wymiaru, dla wykresów.

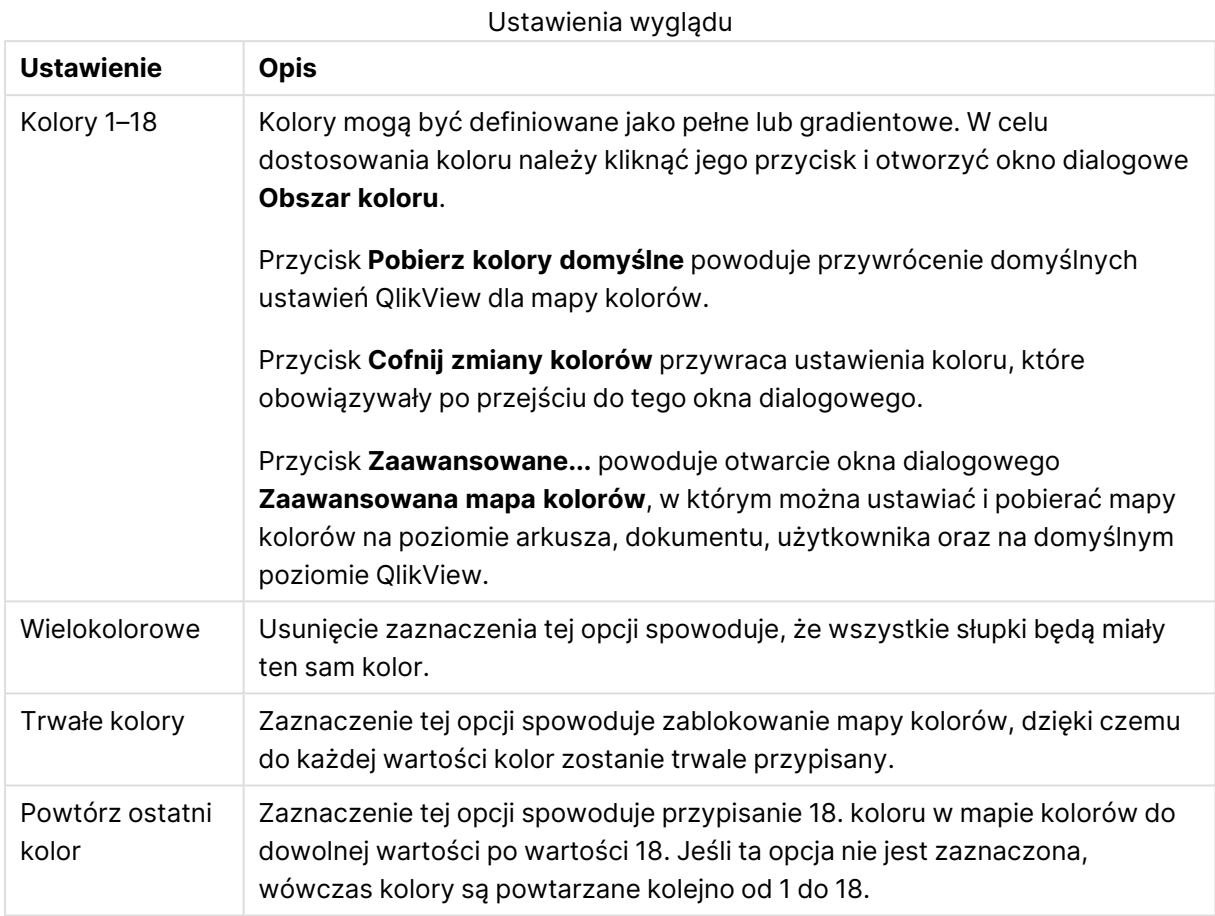

W grupie **Tło ramki** ustawienia koloru są określane dla tła obszaru kreślenia oraz tła obszaru otaczającego obszar kreślenia.

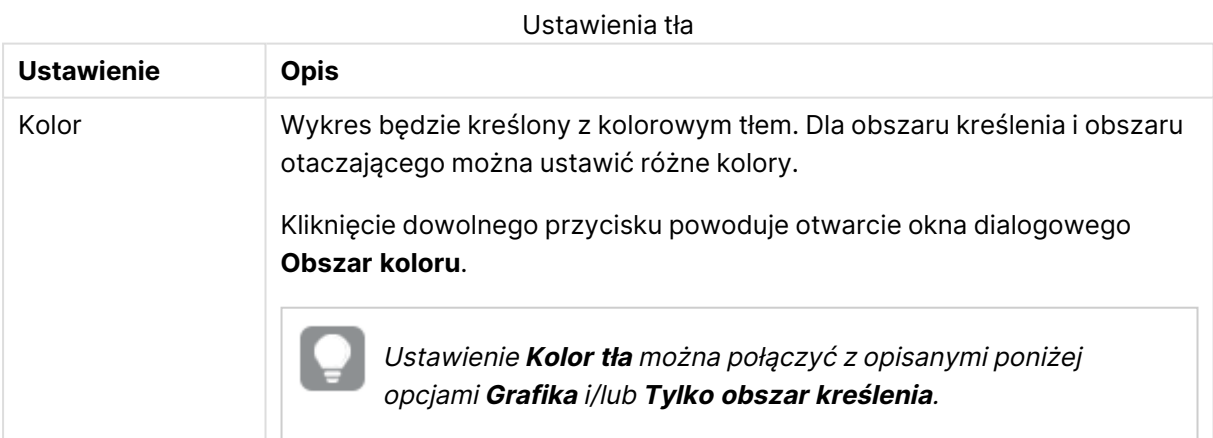

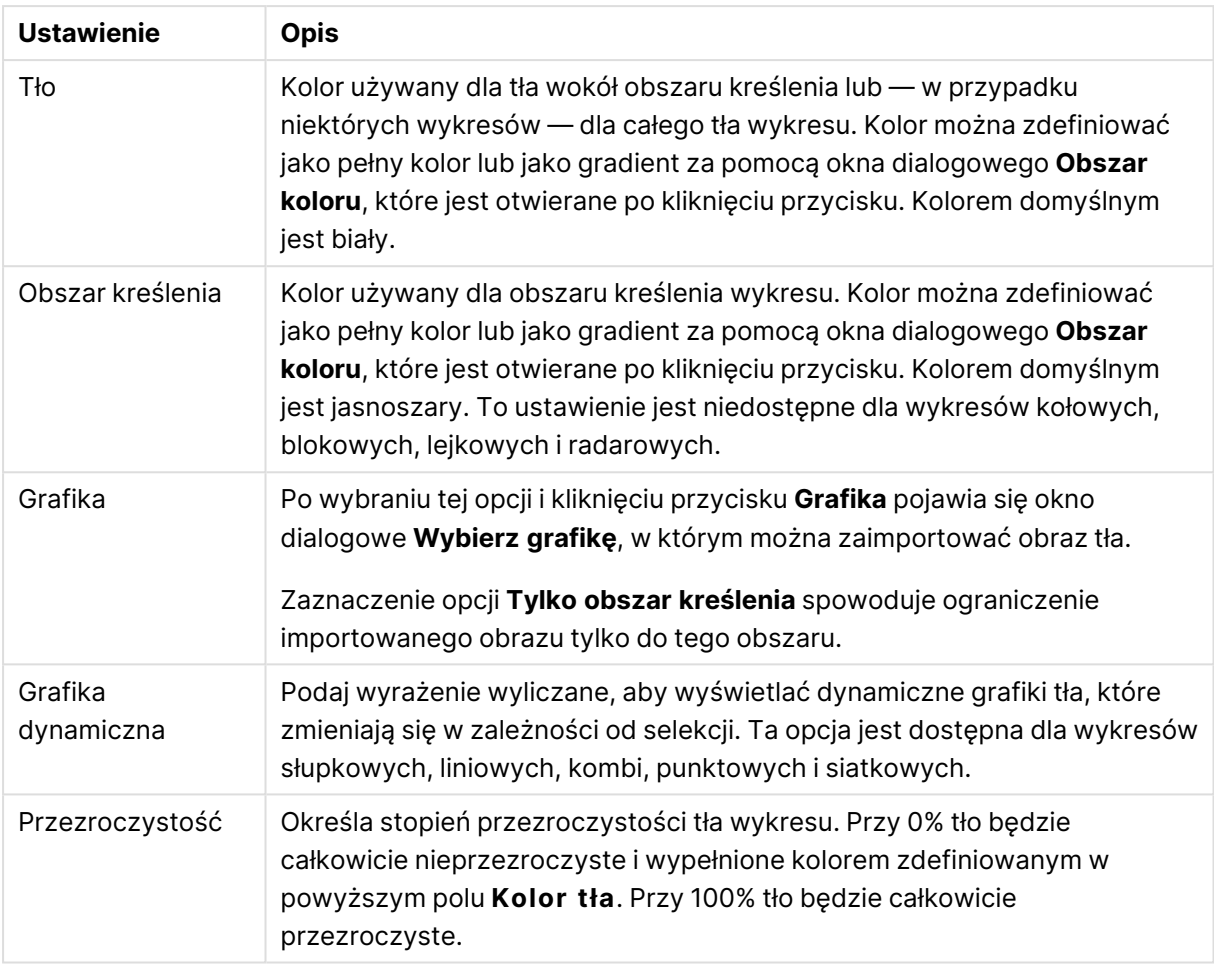

W grupie **Obramowanie obszaru kreślenia** można przypisać **Szerok.** i **Kolor** do prostokąta otaczającego obszar kreślenia.

### **Właściwości wykresu: Liczba**

Ta strona właściwości obowiązuje względem wykresu aktywnego i zawiera następujące kontrolki przeznaczone do formatowania wartości:

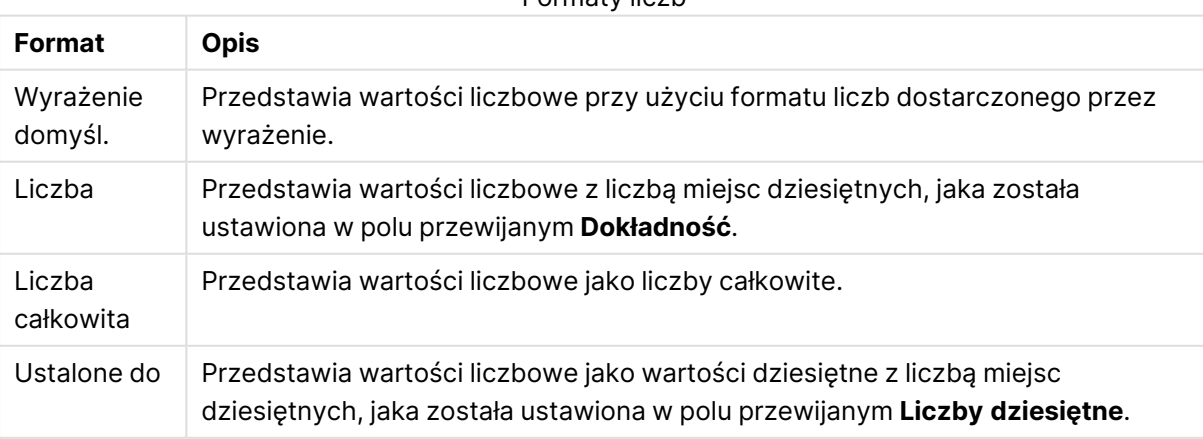

### Formaty liczb

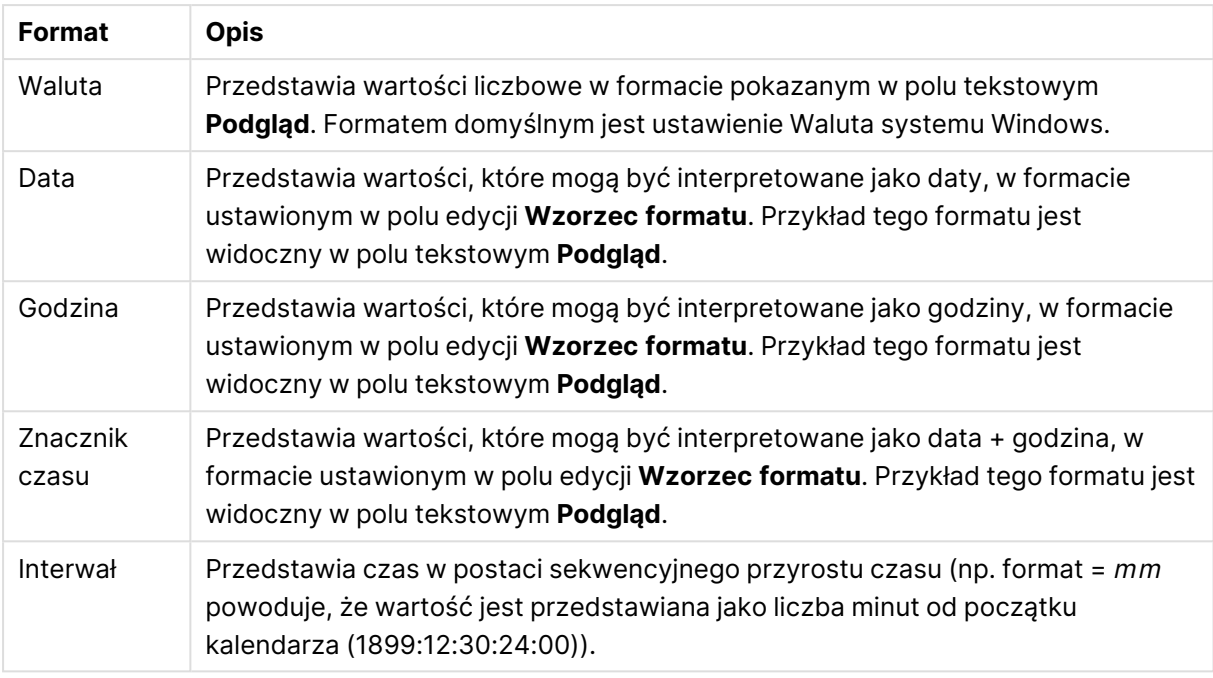

Przycisk **Pokaż w procentach (%)** działa na następujące formaty: **Liczba**, **Liczba całkowita** i **Ustalone do**.

Separatory **Dziesiętne** i **Separator tysięcy** można ustawić w polach edycji grupy **Separatory**.

W polach edycji **Symbol** można wprowadzić symbole dla jednostki, 1000, 1000 000 i 1000 000 000.

Przycisk **ISO** służy do ustawiania formatowania czasu, daty i znacznika czasu zgodnie z normą ISO.

Przycisk **System** służy do ustawiania formatowania zgodnie z ustawieniami systemowymi.

#### **Czcionka**

W tym obszarze można ustawić **Czcionkę**, **Styl czcionki** i **Rozmiar** czcionki.

Można ustawić czcionkę dla każdego pojedynczego obiektu (**Właściwości obiektu: Czcionka**) lub wszystkich obiektów w dokumencie (**Zastosuj do obiektów** w oknie **Właściwości dokumentu: Czcionka**).

Następnie można ustawić domyślne czcionki dokumentów dla nowych obiektów w oknie **Właściwości dokumentu: Czcionka**. Istnieją dwie czcionki domyślne:

- 1. Pierwsza czcionka domyślna (**Listy wartości, wykresy itp.**) jest używana w odniesieniu do większości obiektów, w tym list wartości i wykresów.
- 2. Druga czcionka domyślna (**Obiekty i przyciski tekstu**) jest używana w odniesieniu do przycisków i pól tekstowych, gdzie zazwyczaj potrzeba większej czcionki.

Na koniec można ustawić domyślne czcionki dla nowych dokumentów w oknie **Preferencje użytkownika: Czcionka**.

Dla wykresów, przycisków i obiektów tekstowych (poza obiektami wyszukiwania) można także określić **Kolor** czcionki. Kolor może być **Stały** albo dynamicznie **Obliczany** z wyrażenia. Wyrażenie musi być poprawną reprezentacją koloru utworzoną z użyciem funkcji koloru. Jeśli wynik wyrażenia nie jest poprawną reprezentacją koloru, wówczas zostanie ustawiony domyślny kolor czarny.

Dodatkowe ustawienia:

- <sup>l</sup> **Cień automatyczny**: Po zaznaczeniu tej opcji do tekstu zostanie dodany cień automatyczny.
- **· Podkreślenie**: Po zaznaczeniu tej opcji tekst będzie podkreślony.

W panelu podglądu pokazywana jest próbka wybranej czcionki.

#### **Układ**

Ustawienie układu określone na stronie Właściwości obiektu będzie mieć zastosowanie tylko do bieżącego obiektu.

Ustawienie układu określone na stronie Właściwości dokumentu będzie mieć zastosowanie do wszystkich obiektów danego typu (lub typów) w całym dokumencie.

# Użyj obramowań

Włącz tę opcję, aby używać obramowania wokół obiektu arkusza. Typ obramowania można wybrać z menu rozwijanego.

- <sup>l</sup> **Intensywność cieniowania**: Menu rozwijane **Intensywność cieniowania** umożliwia ustawienie intensywności cienia wyświetlanego wokół obiektów arkusza. Można też wybrać opcję **Bez cieniowania**.
- **· Styl obramowania**: Dostępne są następujące wstępnie zdefiniowane typy obramowania:
	- **Pełne**: Pełne obramowanie jednego koloru.
	- **· Obniżone**: Obramowanie dające efekt zapadania się obiektu arkusza w tło.
	- **· Podniesione**: Obramowanie dające efekt podnoszenia obiektu arkusza z tła.
	- **· Ściana**: Obramowanie dające efekt ściany wokół obiektu arkusza.
- <sup>l</sup> **Szerokość obramowania**: Opcja jest dostępna dla wszystkich typów obramowania. Szerokość można podać w mm, cm, calach (", cal), pikselach (px, pxl, piksel), punktach (pt, pts, punkt) lub jednostkach docunit (du, docunit).
- **· Kolor**: Kliknięcie tego przycisku spowoduje otwarcie okna dialogowego, w którym można wybrać z palety kolorów odpowiedni kolor podstawowy (dotyczy wszystkich typów obramowania).
- <sup>l</sup> **Tęcza**: Tworzy tęczowe obramowanie (dotyczy wszystkich typów obramowania). Tęcza będzie się zaczynać od wybranego koloru podstawowego na obiekcie arkusza.

W przypadku wybrania opcji **Uproszczone** jako **Tryb określania stylu** na karcie **Właściwości dokumentu: Ogólne** nie będzie możliwy wybór typu obramowania — dostępne będzie tylko menu rozwijane **Intensywność cieniowania** i ustawienie **Szerokość obramowania**.

# Zaokrąglone rogi

W grupie **Zaokrąglone rogi** można zdefiniować ogólny kształt obiektu arkusza. Ustawienia te umożliwiają rysowanie obiektów arkusza o kształtach idealnie okrągłych lub owalnych poprzez silnie wydłużone aż do prostokątnych. Opcja **Zaokrąglone rogi** jest dostępna jedynie w przypadku wybrania opcji **Zaawansowane Tryb określania stylu** na karcie **Właściwości dokumentu: Ogólne**.

- **· Zaokrąglone rogi**: Zaznaczenie tej opcji umożliwia korzystanie z pozostałych ustawień kształtów o zaokrąglonych rogach.
- **· Narożniki**: Narożniki, dla których to pole wyboru nie zostanie zaznaczone, będą rysowane jako prostokątne.
- <sup>l</sup> **Zaokrąglenie**: Liczba od 2 do 100, gdzie 100 oznacza prostokąt o idealnie prostokątnych narożnikach, a 2 oznacza idealny owal (lub okrąg w przypadku proporcji 1:1). Najlepszy efekt zaokrąglonych rogów pozwalają zwykle uzyskać wartości od 2 do 5.
- <sup>l</sup> **Promień narożnika**: To ustawienie określa promień narożników, wyrażony jako stała odległość (**Stałe**) lub jako procent całego sektora (**Względne (%)**). Można w ten sposób kontrolować, w jakim stopniu ogólny kształt ustawiony opcją **Zaokrąglenie** będzie wpływać na kształt narożników. Odległość można podać w mm, cm, calach (", cal), pikselach (px, pxl, piksel), punktach (pt, pts, punkt) lub jednostkach docunit (du, docunit).

## Warstwa

Grupa **Warstwa** umożliwia ustawienie położenia obiektu na jednej z trzech warstw:

- <sup>l</sup> **Dół**: Obiekt arkusza z ustawioną właściwością warstwy **Dół** nigdy nie będzie zasłaniać obiektów arkusza o ustawieniach warstwy **Normalne** i **Góra**. Można go umieszczać tylko na tych obiektach arkusza, które mają ustawioną warstwę **Dół**.
- <sup>l</sup> **Normalne**: Nowo utworzone obiekty arkusza znajdują się na warstwie **Normalne** (środkowej). Obiekt arkusza o ustawieniu warstwy **Normalne** nie może zostać zasłonięty przez obiekt arkusza o ustawieniu **Dół**, a sam nie może zasłaniać obiektów arkusza o ustawieniu **Góra**.
- <sup>l</sup> **Góra**: Obiekt arkusza z ustawioną właściwością warstwy **Góra** nigdy nie będzie zasłonięty przez obiekty arkusza o ustawieniach warstwy **Normalne** i **Dół**. Można na nim umieszczać jedynie inne obiekty arkusza o ustawieniu warstwy **Góra**.
- <sup>l</sup> **Niestandardowe**: Ustawienia warstwy **Góra**, **Normalne** i **Dół** to wewnętrznie odpowiednio numery warstw 1, 0 i –1. W rzeczywistości dozwolone są wszystkie wartości od –128 do 127. Wybierz tę opcję, aby wprowadzić własną wartość.

## Tworzenie motywu...

Otwiera obszar **Kreatora motywów**, w którym można utworzyć motyw układu.

# Zastosuj motyw...

Motyw układu można zastosować względem obiektu, arkusza lub dokumentu.

## Pokaż

W grupie opcji **Pokaż** można określić warunek wyświetlania obiektu arkusza:

- **· Zawsze**: Obiekt arkusza będzie zawsze wyświetlany.
- **· Warunkowe**: Obiekt arkusza będzie wyświetlany lub ukryty w zależności od wyniku funkcji warunkowej, która jest obliczana na nowo na przykład przy każdej zmianie wyboru. Ten obiekt arkusza będzie ukryty tylko wtedy, gdy warunek zwróci wartość FALSE.

Użytkownicy <sup>z</sup> uprawnieniami Admin do dokumentu mogą zignorować wszystkie warunki pokazywania, wybierając opcję **Pokaż wszystkie arkusze i obiekty arkusza** <sup>w</sup> oknie dialogowym **Właściwości dokumentu: Zabezpieczenia**. Tę funkcję można przełączać, naciskając klawisze Ctrl+Shift+S.

# Opcje

W grupie **Opcje** można wyłączyć możliwość przenoszenia obiektu arkusza lub zmiany jego rozmiaru. Ustawienia w tej grupie mają zastosowanie tylko wtedy, gdy zaznaczono odpowiadające im pola wyboru na kartach **Właściwości dokumentu: Układ** i **Właściwości arkusza: Zabezpieczenia**.

- <sup>l</sup> **Zezwalaj na przenoszenie/zmianę rozmiaru**: Usunięcie zaznaczenia tej opcji uniemożliwi przenoszenie obiektu arkusza i zmianę jego rozmiaru.
- <sup>l</sup> **Zezwalaj na kopiowanie/klonowanie**: Usunięcie zaznaczenia tej opcji uniemożliwi tworzenie kopii obiektu arkusza.
- <sup>l</sup> **Zezwalaj na wyświetlanie info**: Jeśli użyto funkcji **info** i z wartością pola są powiązane informacje, w nagłówku okna będzie wyświetlana ikona informacji. Jeśli nie jest pożądane wyświetlanie ikony informacji w nagłówku, można usunąć zaznaczenie tej opcji.

#### Info [\(page](#page-1044-0) 1045)

<sup>l</sup> **Dopasuj rozmiar do danych**: Jeśli w wyniku dokonanych selekcji tabela stanie się mniejsza od przydzielonego rozmiaru obiektu arkusza, zwykłym zachowaniem aplikacji QlikView jest zmniejszenie obramowania wokół takiego obiektu tabeli. Usunięcie zaznaczenia tego pola wyboru spowoduje wyłączenie automatycznego dostosowywania rozmiaru i spowoduje pozostawianie pustego miejsca.

# Paski przewijania

Grupa **Paski przewijania** zawiera różnego rodzaju kontrolki modyfikujące układ pasków przewijania:

- <sup>l</sup> **Zachowaj pozycję przewijania**: Kiedy to ustawienie jest włączone, oprogramowanie QlikView podejmie próbę zachowania pozycji przewijania tabel i wykresów na pasku przewijania, kiedy selekcja jest dokonywana względem innego obiektu. To samo ustawienie musi być również włączone w oknie **Preferencje użytkownika: Obiekty**. Pozycja przewijania nie jest zachowywana po zamknięciu dokumentu.
- <sup>l</sup> **Przyciski przewijania**: Ustawia kolor przycisków przewijania. Kliknij przycisk, aby wybrać kolor. Najlepszą czytelność pasków przewijania dają zazwyczaj średnie odcienie szarości.
Każdy z kolorów można zdefiniować jako pełny kolor lub jako gradient za pomocą okna dialogowego **Obszar koloru**, które jest otwierane po kliknięciu odpowiedniego przycisku.

- **· Tło przewijania**: Definiuje kolor tła przewijania. Kliknij przycisk, aby wybrać kolor.
- <sup>l</sup> **Szerokość paska przewijania**: Ta kontrolka wpływa zarówno na szerokość, jak i na względny rozmiar symboli paska przewijania.
- <sup>l</sup> **Styl przewijania**: Ustawia styl paska przewijania. Wybierz styl z kontrolki rozwijanej. Styl paska przewijania **Klasyczne** odpowiada wyglądowi pasków przewijania z aplikacji QlikView 4/5. Styl paska przewijania **Standard** daje bardziej nowoczesny wygląd. Trzeci styl to **Jasne**, dający cieńszy i jaśniejszy pasek.

**Tryb określania stylu** należy ustawić na wartość **Zaawansowane**, aby zapewnić widoczność stylu paska przewijania. To ustawienie jest dostępne na karcie **Ogólne** po otwarciu menu rozwijanego **Ustawienia** i wybraniu opcji **Właściwości dokumentu**.

<sup>l</sup> **Zastosuj do...**: Otwiera okno dialogowe **Właściwości nagłówka i obramowania**, w którym można wskazać miejsce zastosowania właściwości ustawionych na stronie **Układ**.

#### **Nagłówek**

Ustawienie nagłówka określone na stronie **Właściwości obiektu** będzie mieć zastosowanie tylko do bieżącego obiektu.

Ustawienie nagłówka określone na stronie **Właściwości dokumentu** będzie mieć zastosowanie do wszystkich obiektów danego typu (lub typów) w całym dokumencie.

Na stronie **Nagłówek** można określić opcje układu zupełnie różne od ogólnego układu obiektu.

- <sup>l</sup> **Pokaż nagłówek**: Zaznaczenie tej opcji spowoduje rysowanie nagłówka u góry obiektu arkusza. Listy wartości i inne obiekty grupowe będą mieć tę opcję domyślnie włączoną, w przeciwieństwie do przycisków, obiektów tekstu i obiektów linii/strzałki.
- **· Tekst tytułu**: Do pola tekstowego można wprowadzić tytuł, który będzie wyświetlany jako nagłówek obiektu arkusza. Kliknij przycisk **Czcionka...**, aby zmienić czcionkę nagłówka.

Dla nagłówka można ustawiać kolory zależne od jego stanu. Ustawienia **Aktywne kolory** i **Nieaktywne kolory** można określać niezależnie.

Kliknij przycisk **Kolor tła** lub **Kolor tekstu**, aby otworzyć okno dialogowe **Obszar koloru**. Jako **Kolor tła** można wybrać kolor **pełny** lub **gradientowy** w oknie dialogowym **Obszar koloru**. **Kolor tekstu** można zdefiniować jako kolor **Stały** lub **Obliczany** — służą do tego funkcje koloru.

- <sup>l</sup> **Zawijaj tekst**: Jeśli ta opcja jest zaznaczona, nagłówek może być wyświetlany w wielu wierszach.
- <sup>l</sup> **Wysokość nagłówka (wiersze)**: Pole edycji do ustawiania liczby wierszy nagłówka.

Dokładny rozmiar i położenie obiektu QlikView można określić i korygować ustawieniami rozmiaru i położenia obiektu arkusza QlikView w postaci **Normalnej** lub **Zminimalizowanej**. Wartości ustawień są podawane w pikselach:

- **Położenie X**: Ustawia położenie poziome lewej strony obiektu arkusza względem lewej krawędzi arkusza.
- **· Położenie Y**: Ustawia położenie pionowe górnej strony obiektu arkusza względem górnej krawędzi arkusza.
- <sup>l</sup> **Szerokość**: Ustawia szerokość obiektu arkusza QlikView.
- **· Wysokość**: Ustawia wysokość obiektu arkusza QlikView.

Orientację etykiety nagłówka można zmieniać przy użyciu opcji z sekcji **Wyrównanie nagłówka**:

- <sup>l</sup> **Poziomo**: Etykieta może być wyrównana w poziomie. Dostępne opcje to **Z lewej**, **Środek** lub **Z prawej** (w obrębie obszaru nagłówka).
- <sup>l</sup> **Pionowo**: Etykieta może być wyrównana w pionie. Dostępne opcje to **Góra**, **Środek** lub **Dół** (w obrębie obszaru nagłówka).

#### **Ikony specjalne**

Wiele z poleceń menu obiektów arkusza można skonfigurować jako ikony nagłówka. Aby wybrać polecenia wyświetlane jako ikony nagłówka, zaznacz pole wyboru na lewo od odpowiednich poleceń na liście.

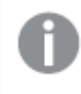

Dodając ikony specjalne do nagłówka, należy zachować rozwagę. Wyświetlanie zbyt wielu ikon będzie dezorientować użytkowników.

- **· Zezwalaj na minimalizowanie**: Zaznaczenie tej opcji spowoduje wyświetlanie ikony minimalizacji w nagłówku okna obiektu arkusza, o ile tylko obiekt można minimalizować. Ponadto pozwoli to na minimalizowanie obiektu poprzez dwukrotne kliknięcie nagłówka.
- <sup>l</sup> **Autom. minimalizacja**: Ta opcja jest dostępna, jeśli zaznaczono opcję **Zezwalaj na minimalizowanie**. Jeśli zaznaczono opcję **Autom. minimalizacja** dla kilku obiektów arkusza na tym samym arkuszu, wówczas w dowolnym momencie możliwe będzie automatyczne zminimalizowanie wszystkich arkuszy oprócz jednego. Jest to użyteczne np. w celu naprzemiennego wyświetlania kilku wykresów w tym samym obszarze arkusza.
- <sup>l</sup> **Zezwalaj na maksymalizowanie**: Zaznaczenie tej opcji spowoduje wyświetlanie ikony maksymalizacji w nagłówku okna obiektu arkusza, o ile tylko obiekt można maksymalizować. Ponadto pozwoli to na maksymalizowanie obiektu poprzez dwukrotne kliknięcie nagłówka. Jeśli zaznaczono obydwie opcje, **Zezwalaj na minimalizowanie** i **Zezwalaj na maksymalizowanie**, wówczas dwukrotne kliknięcie spowoduje minimalizację obiektu.
- <sup>l</sup> **Tekst pomocy**: Tutaj można wprowadzić tekst pomocy, który będzie wyświetlany w wyskakującym okienku. Tekst pomocy można podać jako formułę wyliczaną. Ta opcja jest niedostępna na poziomie dokumentu. Kliknij przycisk **...**, aby otworzyć okno dialogowe **Edytuj wyrażenie** w celu łatwiejszej edycji długich formuł.

Wprowadź np. opis obiektu arkusza. Do nagłówka okna obiektu zostanie dodana ikona pomocy. Tekst będzie wyświetlany w wyskakującym okienku, które będzie widoczne, gdy nad ikoną zostanie umieszczony wskaźnik myszy.

#### Wykres siatkowy

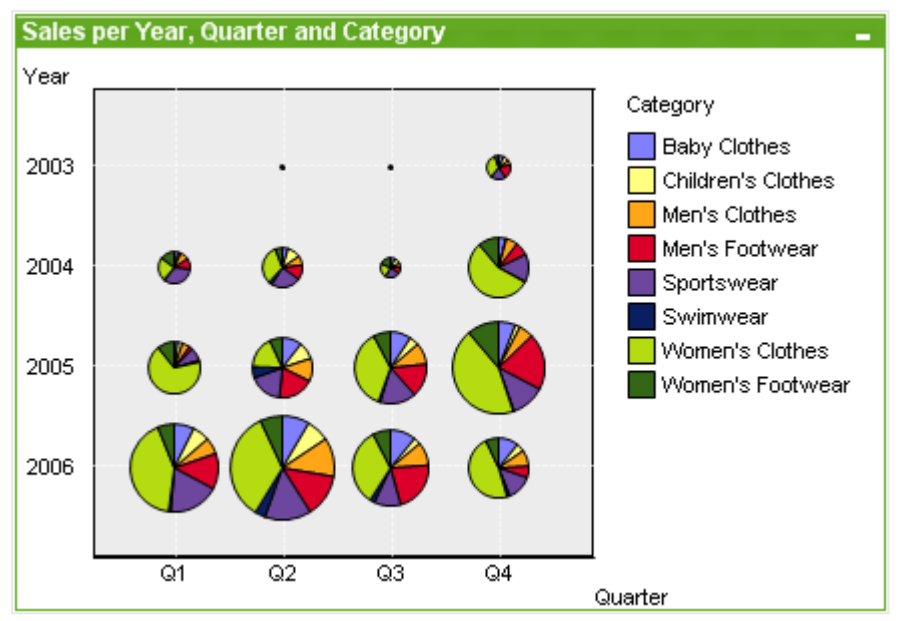

Wykresy są graficznymi reprezentacjami danych liczbowych. W celu przełączania różnych reprezentacji istniejącego wykresu należy zmienić **Typ wykresu** na stronie **Właściwości wykresu: Ogólne**.

Wykres siatkowy jest podobny do wykresu punktowego, ale zawiera wartości wymiarów na osiach i określa symbol kreślenia przy użyciu wyrażenia. Specjalny tryb pozwala na pokazanie trzeciego wymiaru w formie małych wykresów kołowych jako symboli kreślenia.

Nowy wykres siatkowy najłatwiej utworzyć, klikając przycisk **Utwórz wykres** na pasku narzędzi.

Kliknięcie wykresu siatkowego prawym przyciskiem myszy spowoduje wyświetlenie **Wykres siatkowy: Menu obiektu**. Dostęp do tego menu można również uzyskać z menu **Obiekt**, gdy wykres siatkowy jest obiektem aktywnym.

#### **Menu Obiekt**

Kliknięcie wykresu prawym przyciskiem myszy powoduje wyświetlenie menu niezależnego. To menu można również znaleźć w menu **Obiekt**, gdy wykres jest aktywny.

Menu zawiera następujące polecenia:

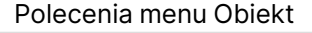

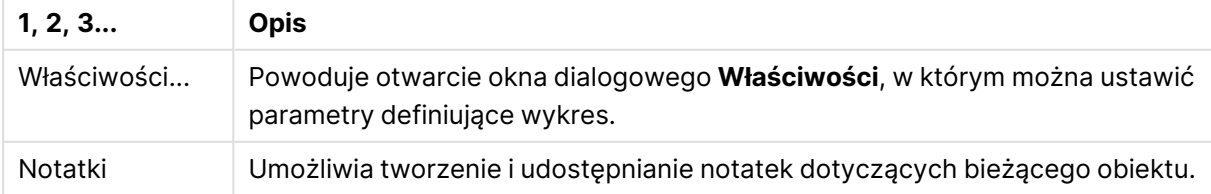

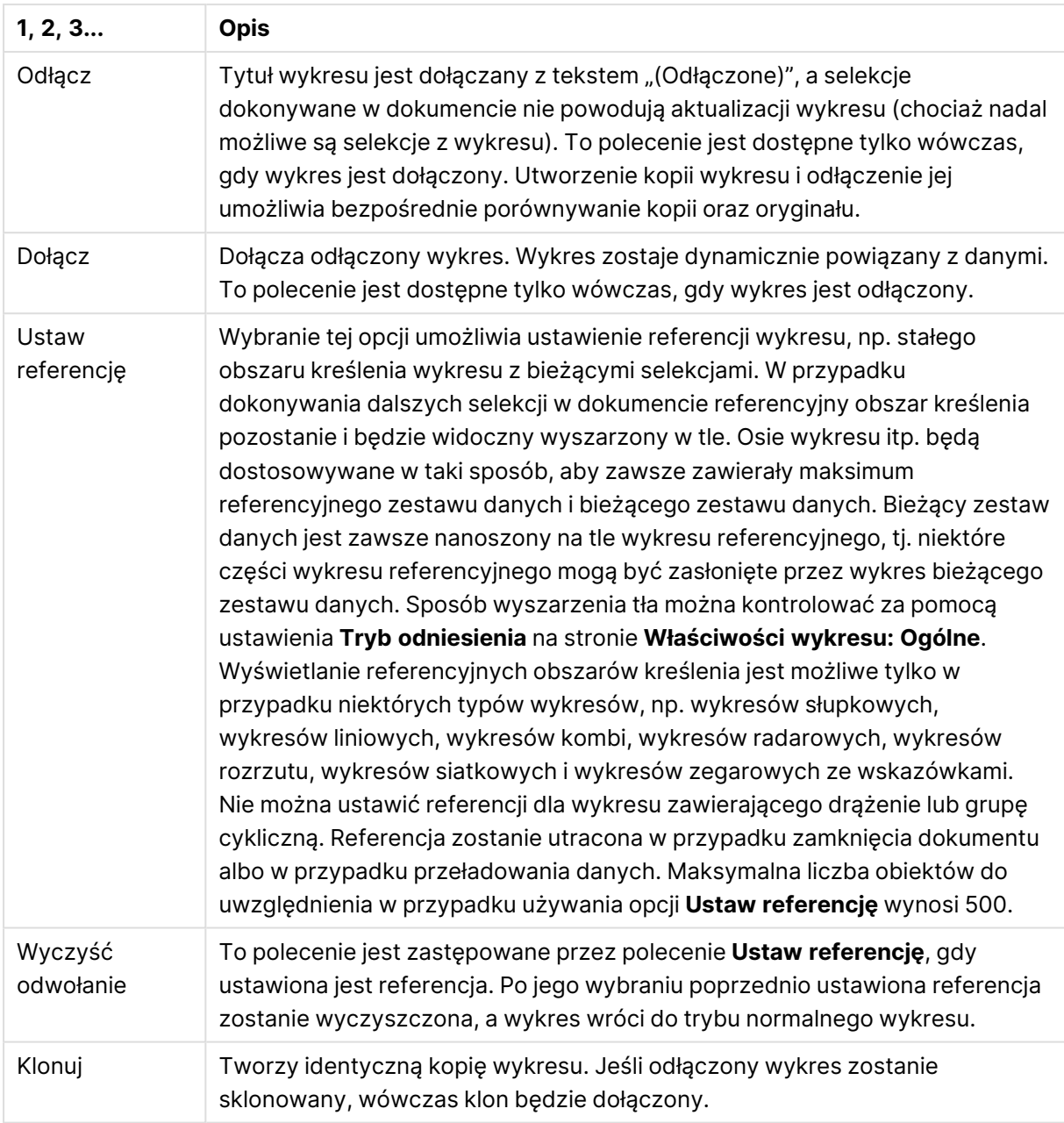

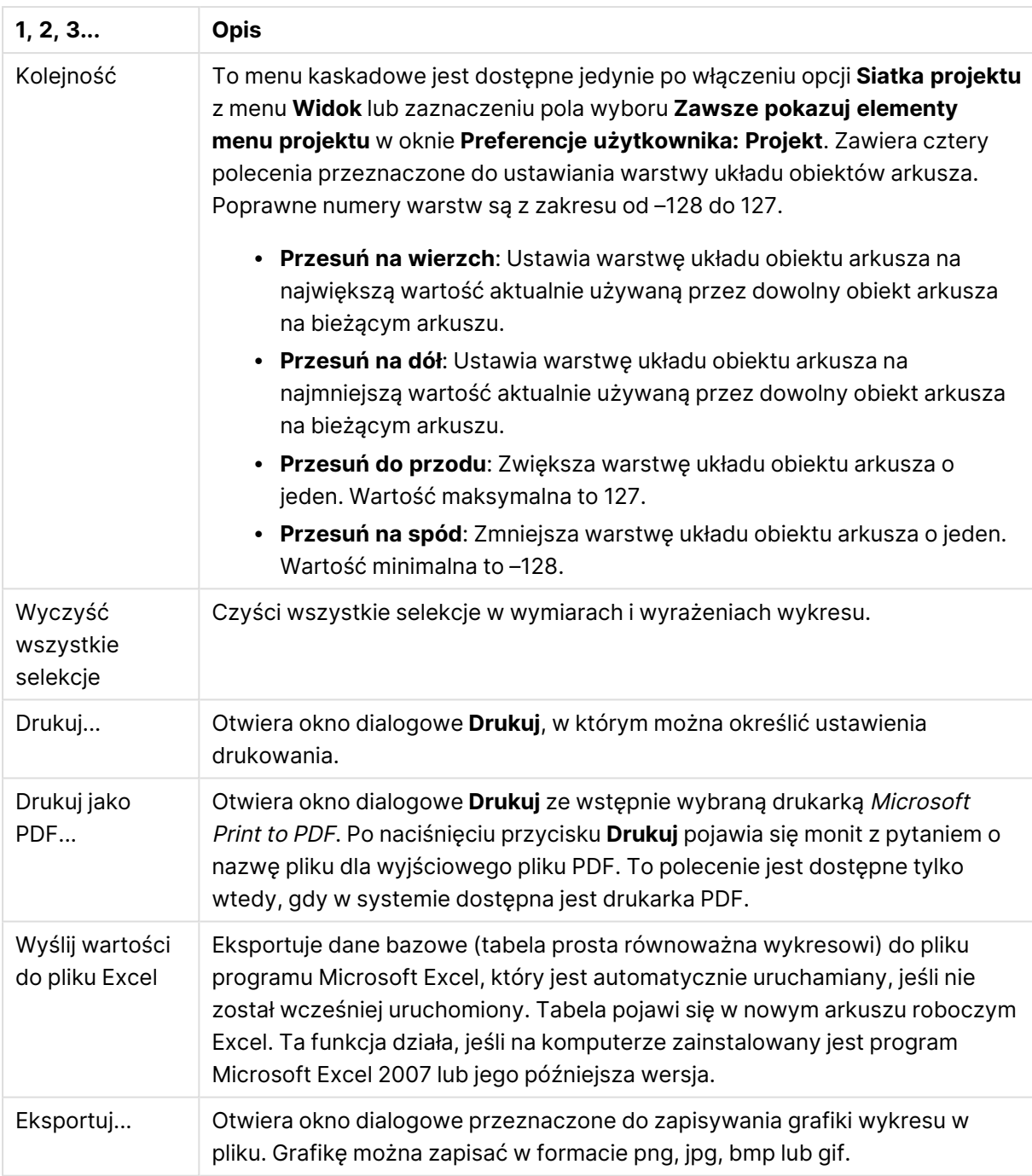

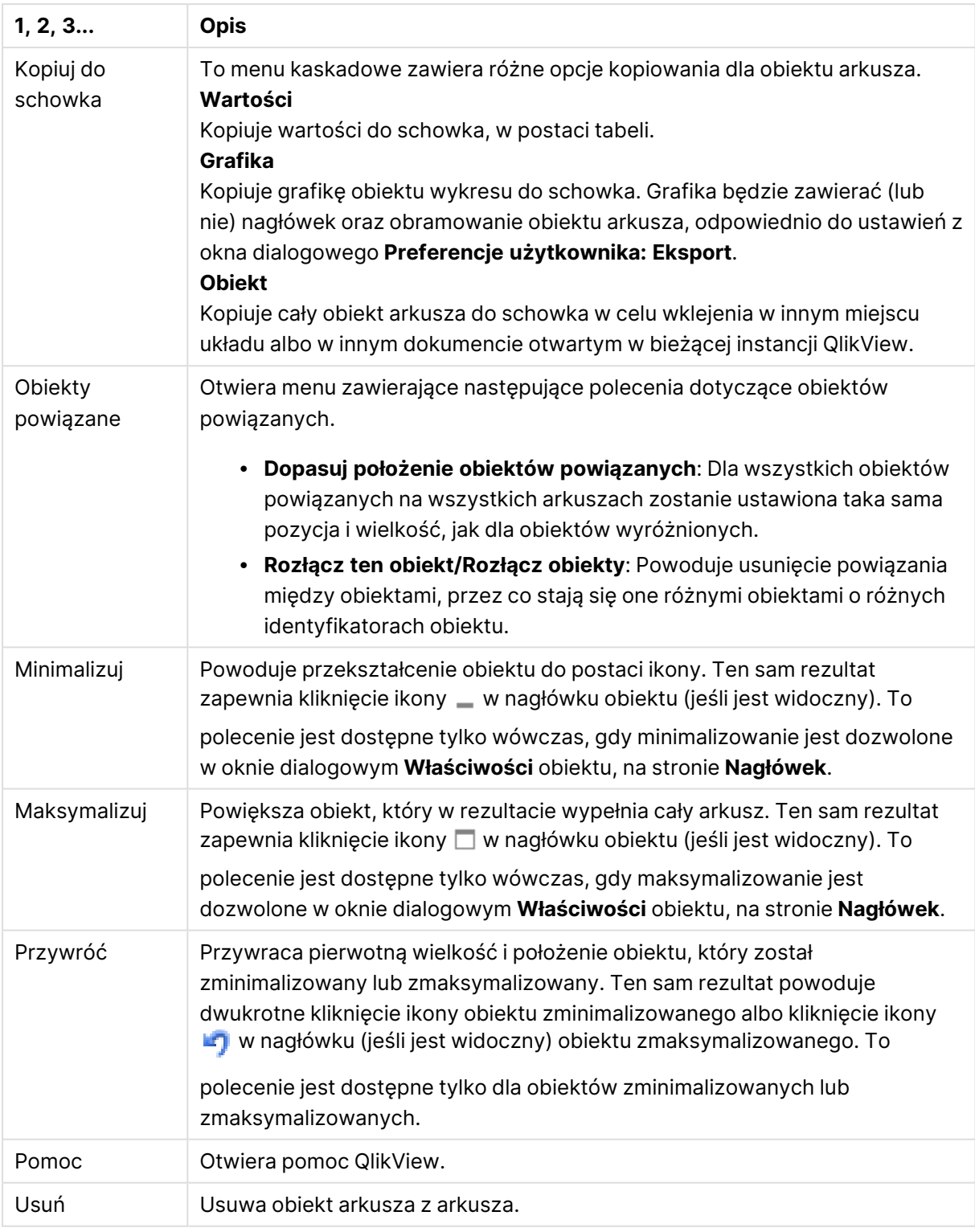

#### **Właściwości wykresu: Wymiary**

Strona **Właściwości wykresu: Wymiary** jest dostępna poprzez dwukrotne kliknięcie wykresu, a następnie wybranie opcji **Właściwości** lub wybranie opcji **Właściwości** z menu **Obiekt**, gdy aktywny jest wykres.

Użytkownik tworzący wykres powinien zadać sobie dwa pytania:

- Co będzie on prezentował? Czemu powinny odpowiadać rozmiary słupków na wykresie słupkowym? Odpowiedzią może być "suma sprzedaży" lub coś podobnego. To należy ustawić na karcie **Wyrażenia**.
- <sup>l</sup> Według czego będzie przeprowadzane grupowanie? Wartości którego pola będą używane jako etykiety dla słupków na wykresie słupkowym? Odpowiedzią może być "wg krajów" lub coś podobnego. To należy ustawić na karcie **Wymiary**.

Wykres może prezentować co najmniej jeden wymiar. Limit górny jest zależny od rzeczywistego typu wykresu, złożoności danych oraz ilości dostępnej pamięci. Na wykresach kołowych, liniowych i punktowych mogą być wyświetlane maksymalnie dwa wymiary, a na wykresach słupkowych, blokowych i siatkowych trzy. Na wykresach radarowych i lejkowych można wyświetlać tylko jeden wymiar, a wykresy zegarowe nie przedstawiają żadnych wymiarów. Dalsze wymiary są ignorowane.

Wymiar wykresu uzyskuje wartości z pola, które jest określone na stronie **Właściwości wykresu: Wymiary**. Wymiar nie musi być tylko pojedynczym polem — zamiast tego może obejmować grupę pól (zob. **Edytuj grupy** poniżej).

Wymiar może być pojedynczym polem, grupą lub wyrażeniem (wymiar wyliczany). Może to być również wymiar tworzony syntetycznie.

Pola można dodawać i cofać poprzez zaznaczanie (kliknięcie, Ctrl-kliknięcie), za pomocą przycisków **Dodaj>** i **<Usuń** albo poprzez dwukrotne kliknięcie selekcji bezpośrednio.

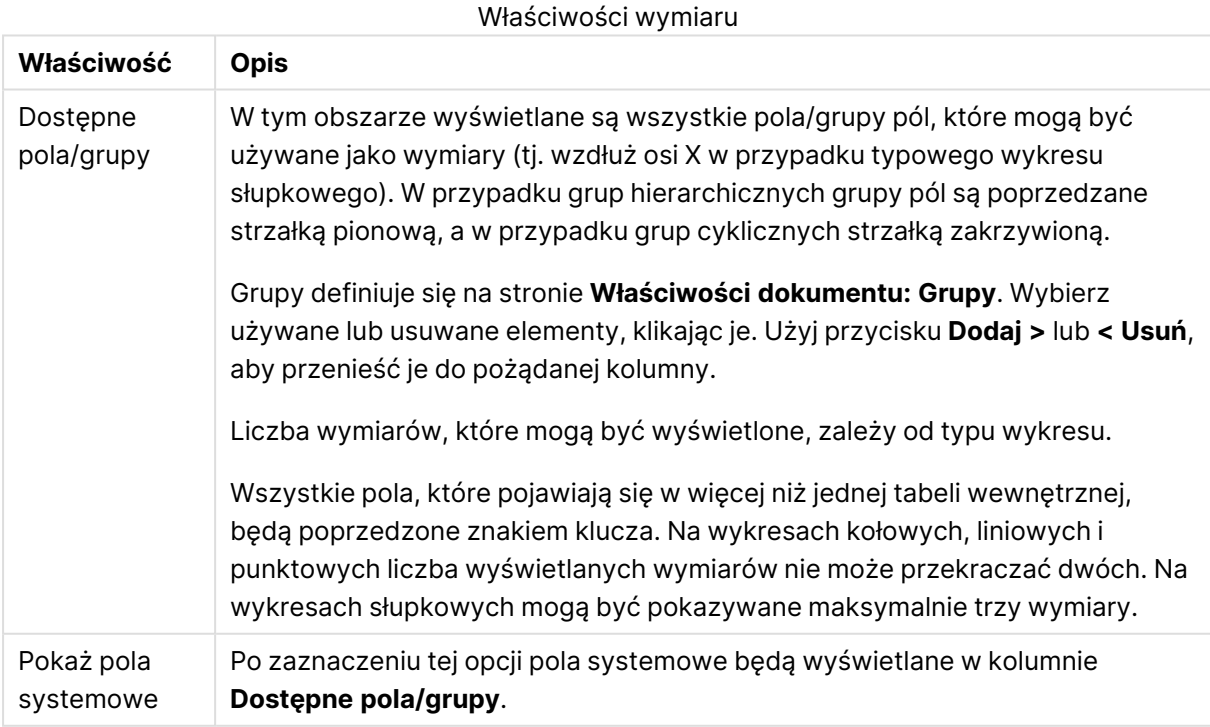

Wymiary wykresów mogą też być obliczane z wyrażenia.

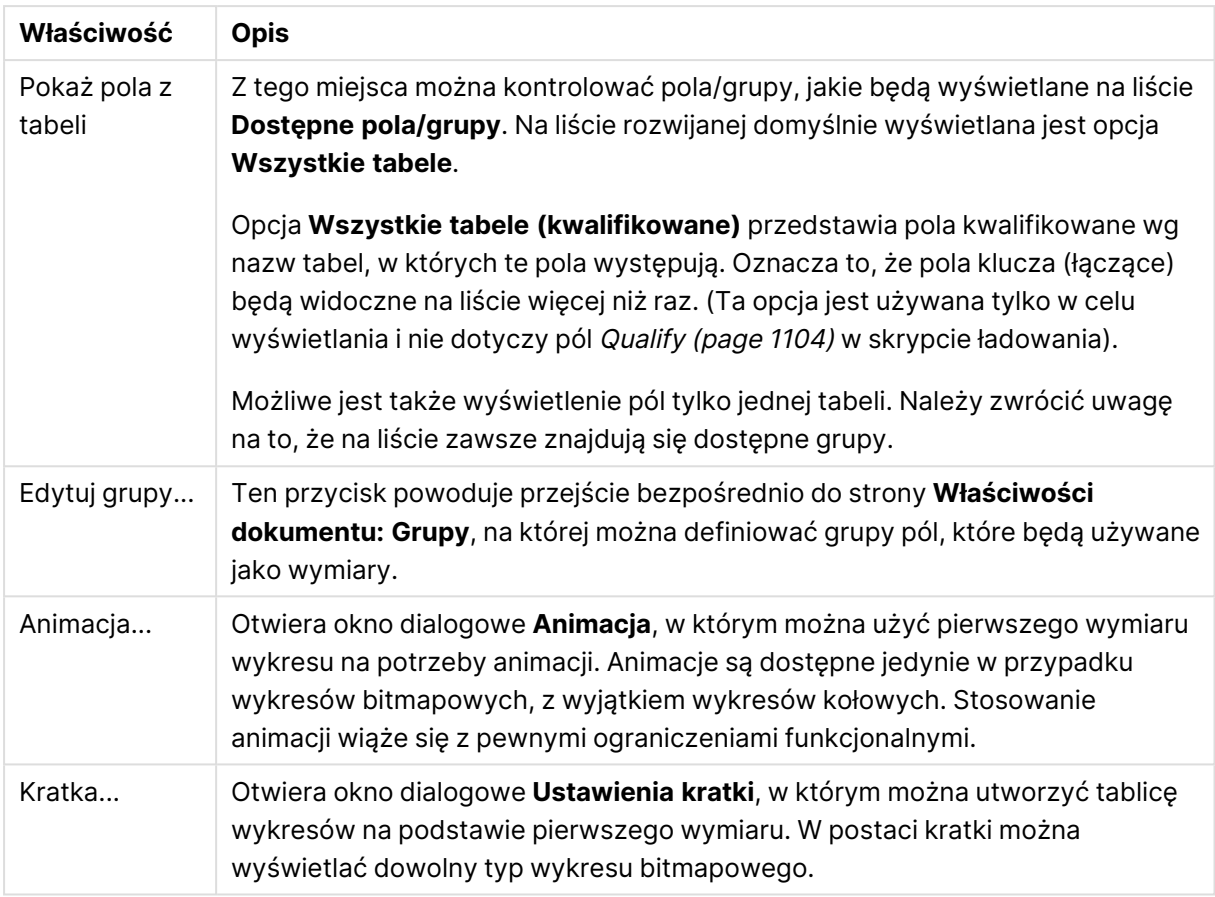

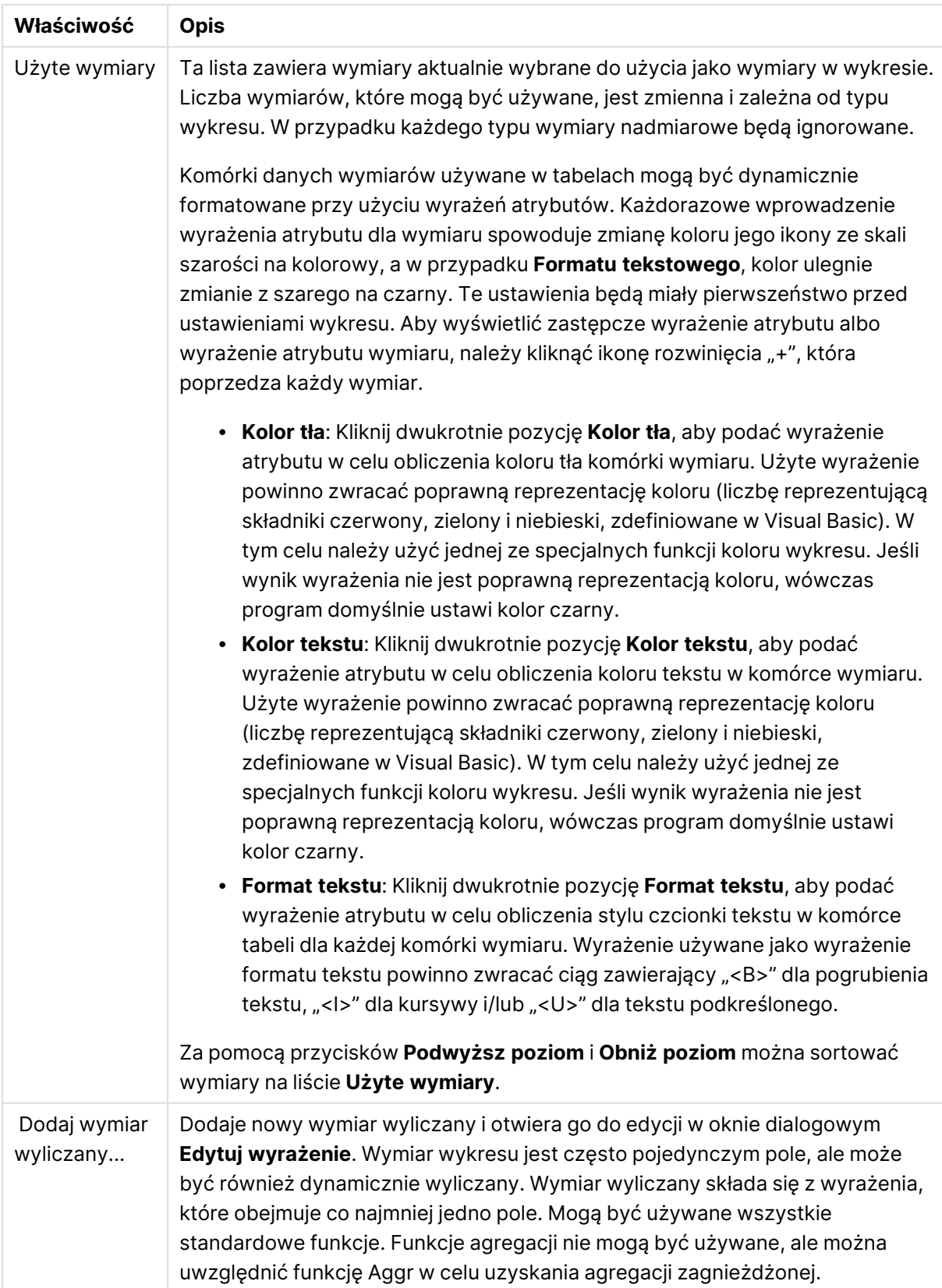

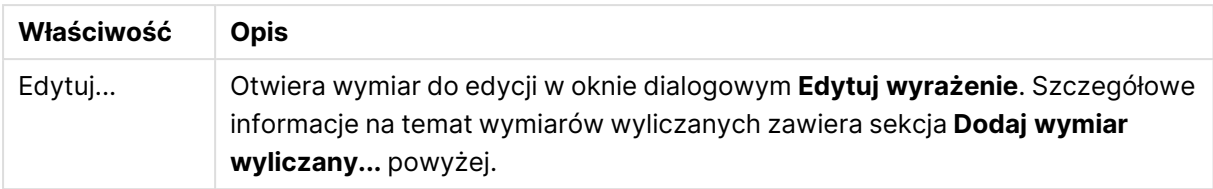

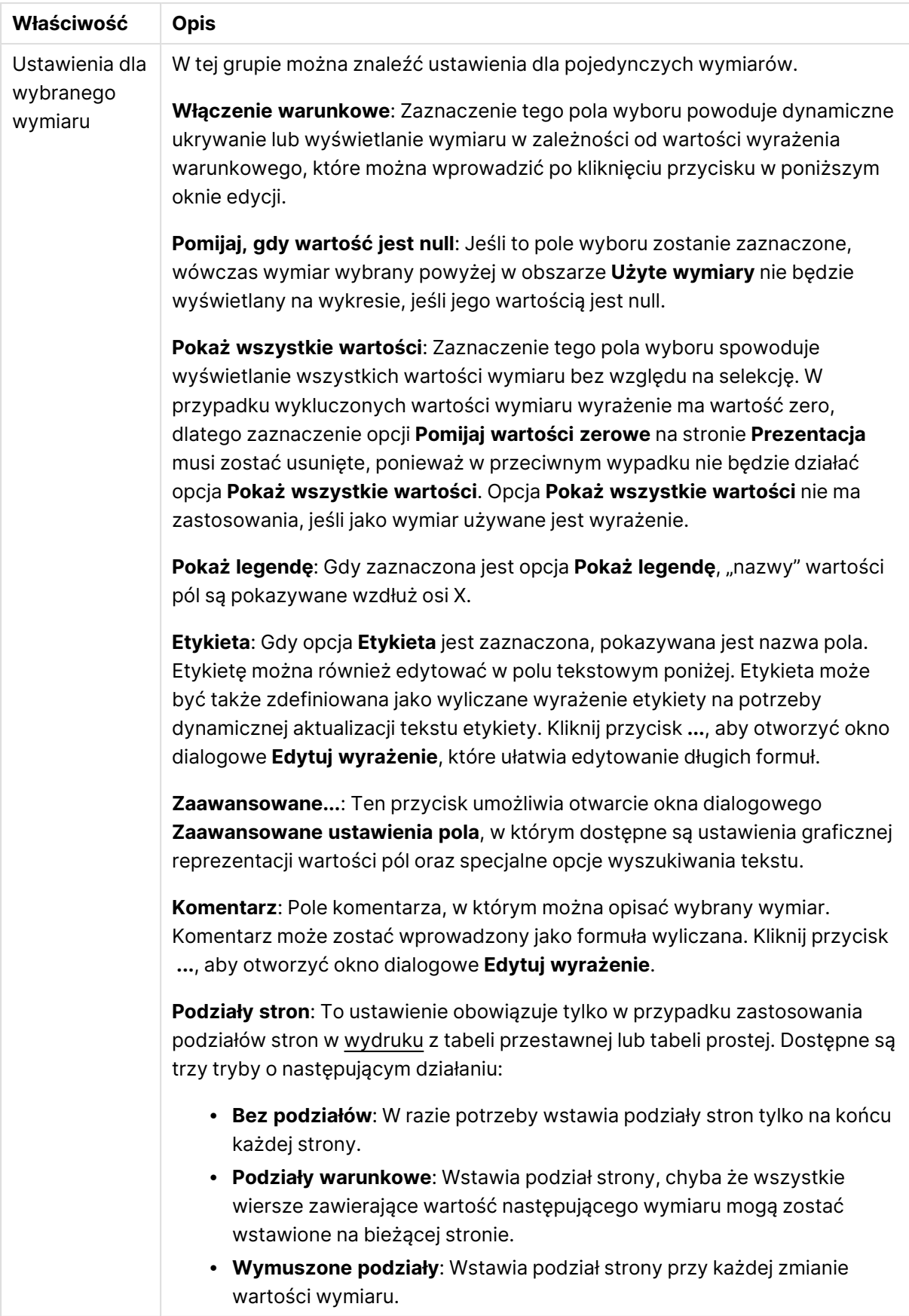

#### **Właściwości wykresu: Limity wymiaru**

Limity wymiaru można ustawić dla typów wykresów z wyjątkiem wykresów zegarowych i tabel przestawnych.

Karta **Limity wymiaru** umożliwia kontrolowanie liczby wartości wymiaru, jakie są widoczne w konkretnym wykresie.

Zanim jednak to zagadnienie zostanie omówione ważne jest, aby czytelnik zrozumiał skutki stosowania każdej z trzech opcji z listy rozwijanej. Lista rozwijana zawiera trzy wartości: **Pierwsze**, **Największe** i **Najmniejsze**. Te wartości kontrolują sposób, w jaki silniki obliczeń sortują wartości zwracane do silnika generowania wykresów. Jeśli wymiar ma zostać ograniczony, wymagane jest zaznaczenie jednej z tych opcji. Sortowanie odbywa się tylko względem pierwszego wyrażenia, ale oprócz tabel przestawnych, gdy pierwotne podstawowe może zastępować pierwsze sortowanie wymiarów.

Ta strona właściwości służy do definiowania limitów wymiarów. Każdy wymiar w wykresie jest konfigurowany osobno.

## **Ograniczenia**

### Ogranicz wartości wyświetlane przy użyciu pierwszego wyrażenia

Właściwości te umożliwiają określenie liczby wartości wymiaru wyświetlanych na wykresie, zgodnie z poniższymi ustawieniami.

### Pokaż tylko

Wybierz tę opcję, aby wyświetlać określoną liczbę wartości: **Pierwszych**, **Największych** lub **Najmniejszych**. Ustawienie wartości 5 spowoduje wyświetlanie pięciu wartości. Jeśli dla wymiaru włączono opcję **Pokaż inne**, jedno z pięciu miejsc będzie zajęte przez segment Inne. Opcja **Pierwsze** powoduje zwracanie wierszy zgodnie z ustawieniami na karcie **Sortuj** okna dialogowego właściwości. Jeśli wykres to tabela prosta, wiersze zostaną zwrócone według podstawowej kolejności sortowania w danej chwili. Innymi słowy, użytkownik może zmieniać sposób wyświetlania wartości poprzez dwukrotne kliknięcie dowolnego nagłówka kolumny i wskazanie tej kolumny jako podstawowego kryterium sortowania.Opcja **Największe** zwraca wiersze w kolejności malejącej na podstawie pierwszego wyrażenia wykresu. W przypadku użycia w tabeli prostej wyświetlane wartości wymiaru pozostaną spójne podczas interaktywnego sortowania wyrażeń. Zmiana kolejności wyrażeń może powodować zmianę wartości wymiaru.Opcja **Najmniejsze** zwraca wiersze w kolejności rosnącej na podstawie pierwszego wyrażenia wykresu. W przypadku użycia w tabeli prostej wyświetlane wartości wymiaru pozostaną spójne podczas interaktywnego sortowania wyrażeń. Zmiana kolejności wyrażeń może powodować zmianę wartości wymiaru.Podaj liczbę wyświetlanych wartości. Wartość może zostać wprowadzona jako formuła wyliczana. Kliknij przycisk **...**, aby otworzyć okno dialogowe **Edytuj wyrażenie**.

### Pokaż tylko wartości, które są:

Wybierz tę opcję, aby wyświetlić wszystkie wartości wymiaru, które spełniają określony warunek dla tej opcji. Wybierz, aby wyświetlać wartości na podstawie procentu sumy albo na podstawie dokładnej ilości. Opcja **względem sumy** powoduje włączenie trybu względnego, który jest podobny do opcji **Względne** na karcie **Wyrażenia** okna dialogowego właściwości. Wartość może zostać wprowadzona jako formuła wyliczana. Kliknij przycisk **...**, aby otworzyć okno dialogowe **Edytuj wyrażenie**.

### Pokaż tylko wartości, których wynik akumulacji wynosi:

Wybranie tej wartości powoduje skumulowanie wszystkich wierszy aż do wiersza bieżącego, a wynik jest porównywany z wartością ustawioną w opcji. Opcja **względem sumy** powoduje włączenie trybu względnego, który jest podobny do opcji **Względne** na karcie **Wyrażenia** okna dialogowego właściwości, i porównuje wartości skumulowane (na podstawie wartości pierwszej, największej lub najmniejszej) z sumą ogólną. Wartość może zostać wprowadzona jako formuła wyliczana. Kliknij przycisk **...**, aby otworzyć okno dialogowe **Edytuj wyrażenie**. Wybierz opcję **Uwzględniaj wartości graniczne**, aby uwzględnić wartość wymiaru zawierającą wartość porównania.

Wartości ujemne nie będą uwzględniane w przypadku obliczania skumulowanej wartości łącznej ograniczeń. Nie zalecamy używania ograniczeń względnych dla pól, które mogą zawierać wartości ujemne.

Jeśli limit zostanie dodany do wymiaru wyliczanego, a dane zostaną posortowane w tym samym obliczanym wymiarze, wówczas limit wymiaru zostanie zastosowany przed zastosowaniem kolejności sortowania.

# Opcje

### Pokaż inne

Włączenie tej opcji spowoduje wyświetlanie na wykresie segmentu **Inne**. Wszystkie wartości wymiarów niespełniające kryteriów porównania dla ograniczeń wyświetlania są grupowane w segment **Inne**. Jeśli po wybranym wymiarze występują inne wymiary, opcja **Zwiń wymiary wewnętrzne** określa, czy na wykresie będą wyświetlane poszczególne wartości dalszych (wewnętrznych) wymiarów. W polu **Etykieta** wprowadź nazwę, jaka ma być wyświetlana na wykresie. Jeśli nie zostanie podany żaden tekst, wówczas etykieta będzie automatycznie ustawiona na tekst wyrażenia.

Wartość może zostać wprowadzona jako formuła wyliczana. Kliknij przycisk **...**, aby otworzyć okno dialogowe **Edytuj wyrażenie**.

### Pokaż sumę

Włączenie tej opcji powoduje wyświetlanie na wykresie sumy dla wybranego wymiaru. Jest to inna suma niż suma wyrażenia, którą konfiguruje się na karcie **Wyrażenia** okna dialogowego właściwości. **Etykieta**: Podaj nazwę, jaka ma być wyświetlana w wykresie. Jeśli nie zostanie podany żaden tekst, wówczas etykieta będzie automatycznie ustawiona na tekst wyrażenia. Wartość może zostać wprowadzona jako formuła wyliczana. Kliknij przycisk **...**, aby otworzyć okno dialogowe **Edytuj wyrażenie**.

### Globalny tryb grupowania

Ta opcja ma zastosowanie jedynie do wymiarów wewnętrznych. Po włączeniu tej opcji ograniczenia będą obliczane jedynie dla wybranego wymiaru. Wszystkie poprzednie wymiary zostaną zignorowane. Jeśli opcja jest wyłączona, ograniczenia są obliczane na podstawie wszystkich poprzednich wymiarów.

#### **Sumy wyrażenia porównywane z sumami wymiaru**

Sumy wymiaru są generowane przez silnik obliczeń, a następnie są zwracane do silnika generowania wymiarów jako osobne wiersze (lub wartości wymiaru). Taki sposób działania wpływa na wiersze Inne. Różnica między opcjami sumy wyrażenia i sumy wymiaru została przedstawiona poniżej.

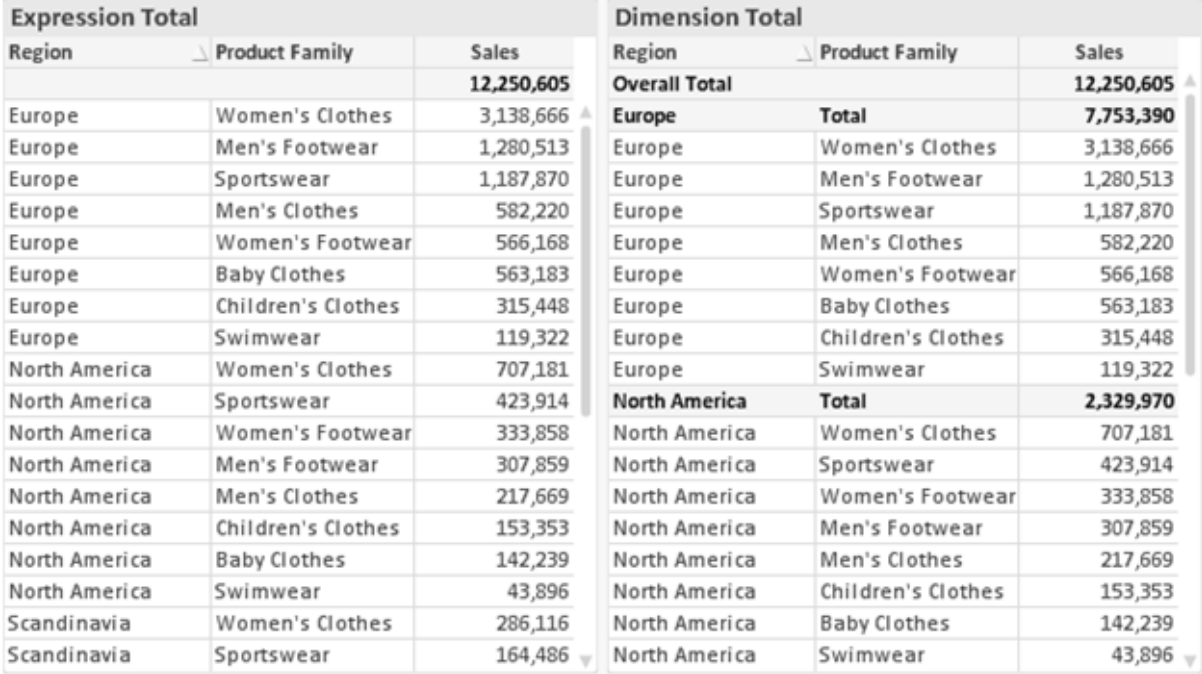

Sumy wyrażenia i sumy wymiaru

Gdy używane są sumy wymiarów, wówczas w tabeli prostej możliwe jest uzyskanie sum podrzędnych.

#### **Właściwości wykresu: Wyrażenia**

W celu uzyskania dostępu do karty **Właściwości wykresu: Wyrażenia** kliknij prawym przyciskiem myszy wykres lub tabelę, a następnie wybierz opcję **Właściwości** z menu **Obiekt**.

W przypadku tworzenia wykresu należy zadać dwa pytania:

- <sup>l</sup> Co powinien ilustrować rozmiar słupków itp.? Są to **Wyrażenia** (np. **sum of NetSales**).
- <sup>l</sup> W jaki sposób dane powinny być zgrupowane? Są to **Wymiary** ( np. na **Kraj**).

Karta **Wyrażenia** wygląda inaczej dla różnych typów wykresów i tabel. Jeśli opcja jest wyszarzona, jest niedostępna dla konkretnego typu wykresu albo tabeli.

# Lista wyrażeń

Lista wyrażeń w lewym górnym panelu jest kontrolką o strukturze drzewa, która zawiera wiele opcji sterowania.

Przed każdym wyrażeniem (lub grupą wyrażeń) widoczna jest ikona rozwinięcia (pole ze znakiem "+"). Kliknięcie tej ikony powoduje otwarcie bazowych wyrażeń podrzędnych lub wyrażeń atrybutów. Jednocześnie ikona jest zastępowana ikoną zwijania ("-"). Niektóre opcje wykresu wykorzystują wyrażenia podrzędne, tj. zestawy co najmniej dwóch wyrażeń, które razem definiują symbol wykresu (np. opisane poniżej **Giełdowy** lub **Wykres skrzynkowy**).

Dane wyrażenia mogą być formatowane dynamicznie za pomocą wyrażeń atrybutów. Aby wyświetlić symbole zastępcze dla wyrażeń atrybutu wymiaru, należy kliknąć ikonę rozwinięcia, która poprzedza dowolne wyrażenie. Są to następujące wyrażenia:

### Kolor tła

W celu utworzenia wyrażenia atrybutu na potrzeby obliczenia koloru wykresu punktu danych należy przeprowadzić edycję domyślnego wyrażenia **Kolor tła**. Kolor obliczony będzie miał pierwszeństwo przed domyślną selekcją koloru QlikView i musi być poprawną reprezentacją koloru, którą zapewniają funkcje koloru. Jeśli wynik wyrażenia nie jest poprawną reprezentacją koloru, wówczas program domyślnie ustawi kolor czarny. Takim samym sposobem metody można utworzyć wyrażenie pomocnicze **Koloru tekstu**.

### Kolor tekstu

Wyrażenie pomocnicze **Kolor tekstu** można utworzyć tym samym sposobem, jak kolor tła (patrz powyżej).

### Format tekstu

Przeprowadź edycję wyrażenia **Format tekstu**, aby wprowadzić wyrażenie atrybutu na potrzeby obliczenia stylu czcionki tekstu powiązanego z punktem danych (w przypadku tabel: tekstu w komórce tabeli dla każdej komórki wymiaru. Format obliczonego tekstu będzie miał pierwszeństwo przed stylem tabeli zdefiniowanym w oknie **Właściwości wykresu: Styl**.

Wyrażenie używane jako wyrażenie formatu tekstu powinno zwracać ciąg zawierający "<B>" dla pogrubienia tekstu, "<I>" dla kursywy i/lub "<U>" dla tekstu podkreślonego. Należy zwrócić uwagę na to, że przed ciągiem znaków wymagany jest znak =.

### Wysunięcie wykresu kołowego

Kliknij opcję **Wysunięcie wykresu kołowego**, aby wprowadzić wyrażenie atrybutu, które umożliwi obliczenie, czy wycinek wykresu kołowego powiązany z konkretnym punktem danych powinien być rysowany w pozycji wysuniętej. Ten typ wyrażenia atrybutu wpływa tylko na wykresy kołowe.

### Przesunięcie słupka

Kliknij opcję **Przesunięcie słupka**, aby wprowadzić wyrażenie atrybutu na potrzeby obliczenia przesunięcia słupka lub segmentu słupka powiązanego z punktem danych. Przesunięcie może być dodatnie lub ujemne i spowoduje odpowiednie przemieszczenie słupka lub segmentu. Jest to użyteczne np. w przypadku tworzenia tzw. wykresów wodospadowych. Ten typ wyrażenia atrybutu wpływa tylko na wykresy słupkowe.

### Styl linii

Kliknij opcję **Styl linii**, aby podać wyrażenie atrybutu na potrzeby określenia stylu linii dla linii lub segmentu linii powiązanego z punktem danych. Ten typ wyrażenia atrybutu wpływa tylko na wykresy liniowe, kombi i radarowe. Względną szerokość linii można kontrolować poprzez uwzględnienie znacznika <Wn>, gdzie <sup>n</sup> to mnożnik do zastosowania względem domyślnej szerokości linii wykresu. Liczba <sup>n</sup> musi być liczbą rzeczywistą z zakresu od 0,5 do 8.

#### **Przykład: <W2.5>**

Styl linii można kontrolować poprzez uwzględnienie znacznika <Sn>, gdzie n jest liczbą całkowitą między 1 a 4 wskazującą styl, który ma zostać użyty (1=ciągła, 2=kreskowana, 3=kropkowana, 4=kreskowana/kropkowana). Przykład: <S3>. Znaczniki <Wn> i <Sn> można dowolnie łączyć, ale liczy się tylko pierwsze wystąpienie każdego z nich. Znaczniki muszą być otoczone pojedynczymi cudzysłowami.

### Pokaż wartość

Kliknij opcję **Pokaż wartość**, aby wprowadzić wyrażenie atrybutu na potrzeby obliczenia, czy wykres obejmujący punkty danych powinien być uzupełniony o "wartości na punktach danych", nawet jeśli opcja **Wartości na punktach danych** nie została zaznaczona dla wyrażenia głównego. Jeśli opcja **Wartości na punktach danych** jest wybrana dla wyrażenia głównego, wówczas wyrażenie atrybutu zostanie zignorowane. Ten typ wyrażenia atrybutu wpływa tylko na wykresy słupkowe, liniowe, kołowe, lejkowe i kombi.

## Dodaj

Nowe wyrażenia i wyrażenia podrzędne są tworzone po kliknięciu przycisku **Dodaj**. Ta opcja jest dostępna także w menu kontekstowym, które pojawia się po kliknięciu prawym przyciskiem myszy na liście wyrażeń.

### Usuń

Przycisk **Usuń** umożliwia usunięcie wcześniej utworzonych wyrażeń z listy. Ta opcja jest dostępna także w menu kontekstowym, które pojawia się po kliknięciu prawym przyciskiem myszy wyrażenia na liście wyrażeń.

## Kopiuj

Opcja **Kopiuj** jest dostępna tylko w menu kontekstowym, które pojawia się po kliknięciu prawym przyciskiem myszy wyrażenia lub wyrażenia podrzędnego/atrybutu na liście wyrażeń. W przypadku użycia tego polecenia w wyrażeniu głównym wszystkie dane i ustawienia powiązane z wyrażeniem

(wraz z etykietą) zostaną skopiowane do schowka jako fragment kodu xml.

Wyrażenie może zostać wklejone z powrotem do tego samego wykresu albo do dowolnego innego wykresu QlikView w tym samym albo innym dokumencie. W przypadku użycia tego polecenia w wyrażeniu atrybutu skopiowana zostanie tylko definicja wyrażenia atrybutu. Następnie wyrażenie atrybutu można wkleić do dowolnego wyrażenia głównego w tym samym albo w innym wykresie.

## Eksportuj...

Opcja **Eksport...** jest dostępna tylko w menu kontekstowym, które pojawia się po kliknięciu prawym przyciskiem myszy wyrażenia na liście wyrażeń. W przypadku użycia tego polecenia w wyrażeniu głównym wszystkie dane i ustawienia powiązane z wyrażeniem (wraz z etykietą) mogą zostać wyeksportowane do pliku xml.

Wyrażenie może zostać zaimportowane z powrotem do tego samego wykresu albo do dowolnego innego wykresu QlikView w tym samym albo innym dokumencie. To polecenie otwiera okno dialogowe **Eksportuj wyrażenie jako**, z którego można wybrać miejsce docelowe eksportowanego pliku. Plik będzie miał rozszerzenie Ex.xml.

## **Wklej**

Opcja **Wklej** jest dostępna tylko w menu kontekstowym, które pojawia się po kliknięciu prawym przyciskiem myszy wyrażenia lub wyrażenia podrzędnego/atrybutu na liście wyrażeń. Jeśli wyrażenie główne zostało wcześniej skopiowane do schowka, można je wkleić do pustego obszaru na liście wyrażeń, tworząc w ten sposób nowe wyrażenie identyczne ze skopiowanym. Jeśli skopiowano wyrażenie atrybutu, można je wkleić do wyrażenia głównego.

## Import

Opcja **Import...** jest dostępna tylko w menu kontekstowym, które pojawia się po kliknięciu prawym przyciskiem myszy w pustym obszarze na liście wyrażeń. To polecenie otwiera okno dialogowe, w którym można przeglądać poprzednio wyeksportowane wyrażenie. Zaimportowane wyrażenie pojawi się jako nowe wyrażenie w wykresie.

## Podwyższ/obniż poziom

Jeśli wyświetlanych jest kilka wyrażeń, można je sortować, korzystając z przycisków **Podwyższ poziom** i **Obniż poziom**. Taki sposób sortowania wpływa na kolejność wyświetlania kolumn itp. w wykresie.

## Grupa

Przycisk **Grupa** może być używany w celu scalania wyrażeń w co najmniej jedną grupę cykliczną, pod warunkiem że dostępne są co najmniej dwa wyrażenia. W układzie QlikView można cyklicznie przechodzić przez wyrażenia należące do jednej grupy, klikając ikonę cyklu, która jest wyświetlana w wykresie (= **Grupa cyklu**). Kliknij prawym przyciskiem myszy tę samą ikonę cyklu, aby wyświetlić listę wyskakującą, z której można będzie wybrać bezpośrednio aktualnie nieużywane wyrażenia należące do grupy.

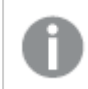

Nie należy mylić **Grupy cyklu** <sup>z</sup> grupami cyklicznymi!

# Rozarupui

Wybranie wyrażenia należącego do grupy i kliknięcie przycisku **Rozgrupuj** powoduje wyodrębnienie wyrażenia z grupy. Jeśli po wyodrębnieniu tylko jedno wyrażenie pozostaje w grupie cyklu, wówczas ostatnie wyrażenie jest także wyodrębniane, a grupa jest usuwana.

## Włącz

Usunięcie zaznaczenia tego pola wyboru spowoduje, że wyrażenie będzie pomijane na wykresie.

## Względne

Zaznaczenie tego pola wyboru spowoduje, że wyniki na wykresie będą pokazywane jako wartości procentowe, a nie jako liczby bezwzględne. Ta opcja jest niedostępna dla tabel przestawnych.

## Niewidoczne

Zaznaczenie tego pola wyboru zapobiegnie umieszczeniu tego wyrażenia na wykresie, ale umożliwi zachowanie przydzielonego dla niego miejsca.

## Warunkowe

Zaznaczenie tego pola wyboru umożliwia zdefiniowanie warunku na podstawie bieżącej selekcji, który określa, czy wyrażenie powinno być wyświetlane, czy nie. Jeśli sprawdzenie warunku daje wynik TRUE lub NULL, wówczas wyrażenie jest wyświetlane, a jeśli sprawdzenie warunku daje wynik FALSE, wówczas wyrażenie nie jest wyświetlane.

## Etykieta

Etykietę wyrażenia poprzedzają ikony wskazujące używany typ wykresu i/lub **Opcje wyświetlania** wybrane dla wyrażenia (patrz poniżej).

# **Definicja**

Pokazuje kompozycję wybranego wyrażenia. Wyrażenie można edytować bezpośrednio w tym polu. Kliknięcie przycisku **...** umożliwia otwarcie pełnego okna dialogowego **Edytuj wyrażenie**.

## Komentarz

To jest pole komentarza, w którym twórca wyrażenia może opisać przeznaczenie i funkcję wyrażenia.

# Opcje wyświetlania

Ta grupa umożliwia modyfikowanie sposobu nanoszenia na wykres punktów danych, a także określanie danych, jakie będą wprowadzane do komórek wyrażenia tabel wykresu. Należy zwrócić uwagę na to, że niektóre opcje są dostępne tylko w przypadku niektórych typów wykresów, niektóre nie mogą być stosowane łącznie, a niektóre wykorzystują co najmniej jedno dodatkowe wyrażenie w celu kreślenia wykresów złożonych.

### Słupek

Przedstawia wartości wybranego wyrażenia w postaci słupków. Ta opcja jest dostępna tylko w przypadku wykresów słupkowych i wykresów kombi.

### Symbol

Przedstawia wartości wybranego wyrażenia w postaci symboli. Ta opcja jest dostępna tylko w przypadku wykresów liniowych i wykresów kombi. W menu rozwijanym dostępnych jest kilka różnych symboli do wyboru.

### Linia

Przedstawia wartości wybranego wyrażenia w postaci linii. Ta opcja jest dostępna tylko w przypadku wykresów liniowych i wykresów kombi. W menu rozwijanym można wybrać opcję **Normalne**, **Gładkie** lub jedną z trzech linii **Plateau**.

#### Giełdowy

Po zaznaczeniu tego pola wyboru wyrażenie zostanie wykreślone w postaci znacznika na wykresie giełdowym. Na liście Wyrażenia wyrażenie będzie poprzedzone jego ikoną i pojawi się jako pusty symbol zastępczy z czterema wyrażeniami podrzędnymi.

Pierwsze wyrażenie podrzędne będzie używane w celu wykreślenia wysokiego punktu znacznika na wykresie giełdowym. Drugie wyrażenie podrzędne zostanie użyte dla niskiego punktu. Narysowanie znacznika na wykresie giełdowym będzie możliwe, pod warunkiem że obydwa te wyrażenia podrzędne zawierają poprawne definicje.

Trzecie wyrażenie podrzędne jest opcjonalne, ale jest używane do określenia punktu zamknięcia dla znacznika. Czwarte wyrażenie podrzędne jest opcjonalne, ale jest używane do określenia punktu otwarcia dla znacznika.

Jeśli pole wyboru **Giełdowy** zostanie zaznaczone dla wyrażenia, wówczas nowe puste wyrażenia podrzędne będą tworzone automatycznie. Jeśli pole wyboru **Giełdowy** zostanie zaznaczone dla wyrażenia, wówczas dla tego samego wyrażenia nie można zaznaczyć pól wyboru **Słupek**, **Linia**, **Symbol**, **Wykres skrzynkowy** ani **Zawiera słupki błędów**. Pola wyboru **Giełdowy** nie można zaznaczyć dla wyrażenia, jeśli jakakolwiek z tych opcji jest już wybrana dla wyrażenia. Ta opcja jest dostępna tylko w przypadku wykresów kombi.

### Wykres skrzynkowy

Po zaznaczeniu tego pola wyboru wyrażenie będzie wykreślane w postaci wykresu skrzynkowego, który jest często stosowany w celu prezentacji danych statystycznych. Na liście Wyrażenia wyrażenie będzie poprzedzone jego ikoną i pojawi się jako pusty symbol zastępczy z pięcioma wyrażeniami podrzędnymi.

Pierwsze wyrażenie podrzędne będzie używane w celu wykreślenia górnego punktu pudełka wykresu skrzynkowego. Drugie wyrażenie podrzędne zostanie użyte dla dolnego punktu pudełka. Narysowanie wykresu skrzynkowego będzie możliwe, pod warunkiem że obydwa te wyrażenia zawierają poprawne definicje.

Kolejne wyrażenia podrzędne — od trzeciego do piątego — są opcjonalne. Jeśli są używane, wówczas definiują medianę, górny wąs i dolny wąs.

Często stosowanym rozszerzeniem **Wykresu skrzynkowego** są tak zwane wartości odstające dla wartości ekstremalnych. Można je tworzyć poprzez wykreślanie osobnych wyrażeń jako symboli. Jeśli pole wyboru **Wykres skrzynkowy** zostanie zaznaczone dla wyrażenia głównego, wówczas nowe puste wyrażenia podrzędne będą tworzone automatycznie. Jeśli pole wyboru **Wykres skrzynkowy** zostanie zaznaczone dla wyrażenia, wówczas dla tego samego wyrażenia nie można zaznaczyć pól wyboru **Słupek**, **Linia**, **Symbol**, **Giełdowy** ani **Zawiera słupki błędów**. Pola wyboru **Wykres skrzynkowy** nie można zaznaczyć dla wyrażenia, jeśli jakakolwiek z tych opcji jest już wybrana dla wyrażenia. Ta opcja jest dostępna tylko w przypadku wykresów kombi.

### Zawiera słupki błędów

To pole wyboru należy zaznaczyć, aby użyć jednego lub dwóch wyrażeń po wybranym wyrażeniu jako wyrażeń pomocniczych dla słupków błędów naniesionych na punkty danych głównego wyrażenia. Jeśli zostanie wybrana opcja Symetryczne, wówczas zostanie użyte tylko jedno wyrażenie pomocnicze, które zostanie wykreślone symetrycznie wokół punktu danych. Jeśli zostanie wybrana opcja Asymetryczne, wówczas zostaną użyte dwa wyrażenia pomocnicze, które zostaną wykreślone odpowiednio powyżej i poniżej punktu danych.

Wyrażenia słupka błędu powinny zwracać liczby dodatnie. Wyrażenia pomocnicze wykorzystywane dla słupków błędów są poprzedzane na liście Wyrażenia odpowiednimi ikonami (symetryczne), (asymetryczne, wysoko) lub (asymetryczne, nisko) i nie mogą być wykorzystywane na wykresie do innych celów. Jeśli po wybranym wyrażeniu nie zdefiniowano jeszcze żadnych wyrażeń, wówczas automatycznie zostanie utworzone nowe fikcyjne wyrażenie pomocnicze. Ta opcja jest dostępna tylko w przypadku wykresów słupkowych, liniowych i wykresów kombi.

### Wartości na punktach danych

Po zaznaczeniu tego pola wyboru wynik wyrażenia będzie wykreślany w postaci tekstu na tle punktów danych. Ta opcja jest dostępna tylko w przypadku wykresów słupkowych, liniowych, kombi i wykresów kołowych. W przypadku wykresów kołowych wartość będzie pokazywana obok wycinków koła.

### Tekst na osi

Po zaznaczeniu tego pola wyboru wynik wyrażenia będzie wykreślany jako tekst przy każdej wartości osi X, przy osi oraz etykietach osi. Ta opcja jest dostępna tylko w przypadku wykresów słupkowych, liniowych i wykresów kombi.

### Tekst wyskakujący

Zaznacz to pole wyboru, aby wyniki wyrażenia były przedstawiane w wyskakujących komunikatach pojawiających się po aktywacji punktu danych na wykresie w układzie. Ta opcja może być używana z lub bez żadnych innych opcji wyświetlania. W ten sposób można uzyskać wyrażenie, które nie

będzie się pojawiać na wykresie, ale tylko w aktywowanych wyskakujących okienkach.

### Reprezentacja

Ta opcja jest dostępna tylko w przypadku tabel prostych i tabel przestawnych.

### Tekst

Wartości wyrażenia są zawsze interpretowane i wyświetlane jako tekst.

### Grafika

Po wybraniu tej opcji aplikacja QlikView będzie interpretować każdą wartość wyrażenia jako referencję do grafiki. Referencja może być ścieżką do pliku graficznego na dysku (np. C:\Mypic.jpg) lub wewnątrz dokumentu QlikView (np. qmem://<Nazwa>/<Piotr>). Jeśli aplikacja QlikView nie może zinterpretować wartości wyrażenia jako odniesienia do poprawnej grafiki, zostanie wyświetlona sama wartość, chyba że zaznaczone jest pole wyboru **W razie braku grafiki ukryj tekst**.

Miernik kołowy, Miernik liniowy, Miernik sygnalizatora świetlnego, Miernik LED

W przypadku wybrania dowolnej opcji miernika wykres zegarowy będzie wpisany w dostępną komórkę tabeli jako grafika. Układ miernika można modyfikować w oknie dialogowym **Właściwości wykresu: Prezentacja** otwieranym po naciśnięciu przycisku **Ustawienia miernika**.

#### Wykres miniaturowy

Po wybraniu tej opcji aplikacja QlikView wyświetli wartości wyrażenia na wykresie słupkowym lub liniowym. Wykres zostanie wpisany do dostępnej komórki tabeli. Ustawienia wizualne wykresu można modyfikować za pomocą przycisku **Ustawienia wykresu miniaturowego**. Ta opcja jest dostępna tylko w przypadku tabel prostych.

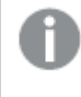

Wykres miniaturowy nie będzie wyświetlany <sup>w</sup> przypadku eksportowania do programu Excel!

### Łącze

Wybierz tę opcję, aby wprowadzić wyrażenie do pola **Definicja**, co spowoduje utworzenie w komórce tabeli łącza, które można kliknąć. Wyrażenie powinno zwrócić tekst, który można zinterpretować jako Tekst\_wyświetlany<url>Tekst\_łącza. Tekst\_wyświetlany będzie widoczny w komórce tabeli, a Tekst\_łącza będzie łączem, które zostanie otwarte w nowym oknie przeglądarki.

Jeśli łącze zostanie zdefiniowane, wówczas wartość w komórce tabeli będzie podkreślona. Jeśli łącze nie zostanie zdefiniowane, wartość nie będzie podkreślona. Należy zwrócić uwagę na to, że w komórce, dla której trybem wyświetlania jest Łącze, nie można dokonać selekcji. Kliknięcie przycisku **...** umożliwia otwarcie pełnego okna dialogowego **Edytuj wyrażenie**.

Ze względów bezpieczeństwa łącza URL działają tylko <sup>w</sup> kliencie Ajax.

#### **Przykłady:**

 $=Name < V < V$ ) & Link =Name & '<url>www.qlikview.com'

gdzie Nazwa i Łącze są polami tabeli, które są ładowane w skrypcie.

#### Formatowanie grafiki

Opcja dostępna jedynie w przypadku wybrania powyżej opcji **Grafika**. Ta opcja jest dostępna tylko w przypadku tabel prostych i tabel przestawnych. To ustawienie opisuje, w jaki sposób QlikView formatuje grafikę w celu umieszczenia jej komórce. Istnieją cztery alternatywy:

- <sup>l</sup> **Bez rozciągania**: W przypadku wybrania tej opcji grafika zostanie wyświetlona w takiej postaci, w jakiej się znajduje, bez żadnego rozciągania. To może spowodować, że części grafiki będą niewidoczne lub zostanie wypełniona tylko część komórki.
- **· Wypełnii**: W przypadku wybrania tej opcji grafika zostanie rozciągnięta w celu dopasowania bez zachowania współczynnika proporcji oryginalnej grafiki.
- <sup>l</sup> **Zachowaj proporcje**: W przypadku wybrania tej opcji wybrana grafika zostanie rozciągnięta maksymalnie w celu wypełnienia komórki, ale z zachowaniem współczynnika proporcji.
- <sup>l</sup> **Wypełnij, zach. propor.**: W przypadku wybrania tej opcji grafika zostanie rozciągnięta w celu wypełnienia komórki w obydwu kierunkach, ale z zachowaniem współczynnika proporcji. Taki sposób wypełnienia zwykle powoduje obcięcie grafiki w jednym kierunku.

## **Akumulacja**

Wybierając ustawienia w tej grupie użytkownik decyduje o tym, czy wartości w wykresie powinny być akumulowane, czy nie. W wykresie akumulowanym każda wartość Y jest dodawana do wartości Y kolejnej wartości X. W akumulowanym wykresie słupkowym, który przedstawia sumę sprzedaży wg lat, np. wartość z roku 1996 jest dodawana do wartości z roku 1997.

Jeśli wykres zawiera kilka wyrażeń, wówczas wyrażenie, którego wartości będą akumulowane należy wybrać na liście Wyrażenia. Akumulacja jest niedostępna dla tabel przestawnych.

### Bez akumulacji

Jeśli ta opcja zostanie wybrana, wartości Y wybranego wyrażenia wykresu nie będą akumulowane.

#### Pełna akumulacja

Jeśli ta opcja zostanie wybrana, w każdej wartości Y będą akumulowane wszystkie poprzednie wartości Y wyrażenia. Patrz sekcja **Akumulacja** powyżej. Pełna akumulacja nie działa w przypadku wielu wymiarów zawierających wartości NULL lub 0.

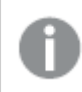

Pełna akumulacja nie działa, gdy włączone są kratki wykresu.

### Akumuluj <sup>n</sup> Kroki wstecz

Wprowadzenie liczby do pola powoduje ustawienie liczby wartości Y w wyrażeniu, które będą akumulowane. Patrz sekcja **Akumulacja** powyżej.

## Tryb podsumowania

Ta grupa jest włączona dla wybranego wyrażenia tylko dla obiektów wykresu Tabela prosta. Dostępne są trzy ustawienia:

- **· Brak sum**: Sumy nie są obliczane dla wybranego wyrażenia.
- <sup>l</sup> **Suma wyrażenia**: Suma wyrażenia ocenianego na następnym poziomie. Na przykład jeśli wyrażenie generuje średnie miesięczne wynagrodzenie dla pewnej liczby pracowników, wówczas **Suma wyrażenia** wygeneruje średnią łączną z wszystkich wynagrodzeń.
- <sup>l</sup> **F(x) z wierszy**: W przypadku wybrania tej opcji poszczególne wartości każdego punktu danych (każdy słupek na wykresie słupkowym, każdy wiersz w tabeli prostej itp.) dla wybranego wyrażenia będzie agregowana przy użyciu funkcji agregacji wybranej z listy rozwijanej (zwykle sumowanej).

Wartość <sup>w</sup> polu **Pierwszy ciąg** lub **Ostatni ciąg** to najwyższa lub najniższa wartość <sup>w</sup> tabeli, <sup>w</sup> kolejności alfanumerycznej. Kolejność alfanumeryczna zaczyna się od cyfr 0–9, po których występują litery od A do Z.

# Szerokość obramowania słupka

Określa szerokość linii obramowania wokół słupków kreślonych przez to wyrażenie na wykresach słupkowych i kombi. Wartość może zostać określona w mm, cm, calach (", cal), pikselach (px, pxl, piksel), punktach (pt, pts, punkt) lub jednostkach docunit (du, docunit).

## Wyrażenia jako legenda

Jeśli używanych jest kilka wyrażeń, wówczas wybranie tej opcji powoduje wyświetlenie legendy przedstawiającej wyrażenia oraz odpowiadające im kolory obok wykresu.

## Linie trendu

W wybranych wykresach wyrażeń QlikView elementy wykreślane mogą być uzupełniane lub zastępowane przez linie trendów statystycznych.

Linie trendu mogą być wyświetlane w wykresach punktowych, wykresach liniowych oraz w wykresach słupkowych/kombi z maksymalnie jednym wymiarem i jednym wyrażeniem pokazanym w postaci słupków. W przypadku innych typów słupków ustawienia z grupy **Linie trendu** są niedostępne i nie mają na nie żadnego wpływu. W wykresach punktowych punkty danych są traktowane w taki sposób, jakby y=f(x). W przypadku wykresów słupkowych, liniowych i kombi możliwe jest usunięcie zaznaczenia wszystkich opcji w obszarze **Opcje wyświetlania**, a następnie dodanie linii trendu, które zostaną naniesione na wykres bez bazowych punktów danych. Linie trendu na wykresach słupkowych, liniowych i kombi mogą być ekstrapolowane poprzez określenie interwału prognozy i/lub prognozy wstecz (strona **Osie**). Linie ekstrapolowane będą kropkowane. Linie trendu na wykresach z dyskretną osią X będą pokazywane jako linie z symbolami. Na osi ciągłej pokazana będzie tylko linia.

- <sup>l</sup> **Średnia**: Średnia jest wykreślana jak linia prosta.
- **· Liniowe**: Wykreślana jest progresja liniowa.
- <sup>l</sup> **Wielomianowe 2. stopnia**: Zostanie naniesiona linia trendu w postaci krzywej wielomianu drugiego stopnia.
- <sup>l</sup> **Wielomianowe 3. stopnia**: Zostanie naniesiona linia trendu w postaci krzywej wielomianu trzeciego stopnia.
- <sup>l</sup> **Wielomianowe 4. stopnia**: Zostanie naniesiona linia trendu w postaci krzywej wielomianu czwartego stopnia.
- **· Wykładnicze**: Zostanie naniesiona wykładnicza linia trendu.
- <sup>l</sup> **Pokaż równanie**: Zaznaczenie tego pola wyboru dla określonego wyrażenia spowoduje uzupełnienie linii trendu wyrażenia równaniem linii trendu podanym w postaci tekstu na wykresie.
- <sup>l</sup> **Pokaż R2**: zaznaczenie tego pola wyboru dla określonego wyrażenia spowoduje uzupełnienie linii trendu wyrażenia współczynnikiem determinacji podanym w postaci tekstu na wykresie.

#### **Właściwości wykresu: Sortuj**

Strona **Właściwości wykresu: Sortuj** jest otwierana po kliknięciu prawym przyciskiem myszy wykresu i wybraniu polecenia **Właściwości** z menu **Obiekt**.

W tym miejscu należy wybrać kolejność sortowania wymiarów wykresu z pewnej liczby dostępnych kolejności sortowania.

Strona **Właściwości wykresu: Sortuj** dla tabel prostych zawiera nieco inne opcje.

Lista **Wymiary** zawiera wymiary wykresu. W celu przypisania kolejności sortowania zaznacz wymiar i wybierz co najmniej jedną kolejność sortowania po prawej stronie.

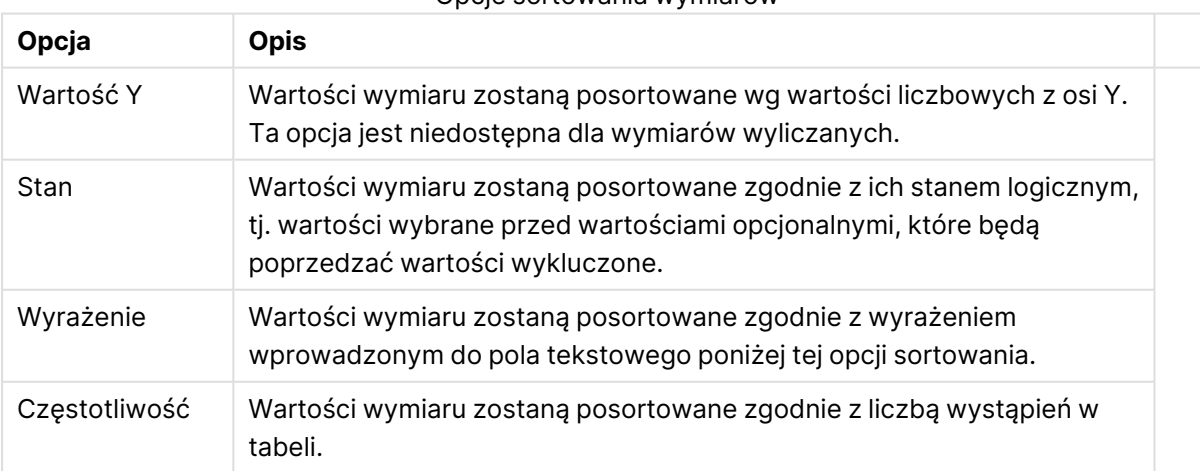

#### Opcje sortowania wymiarów

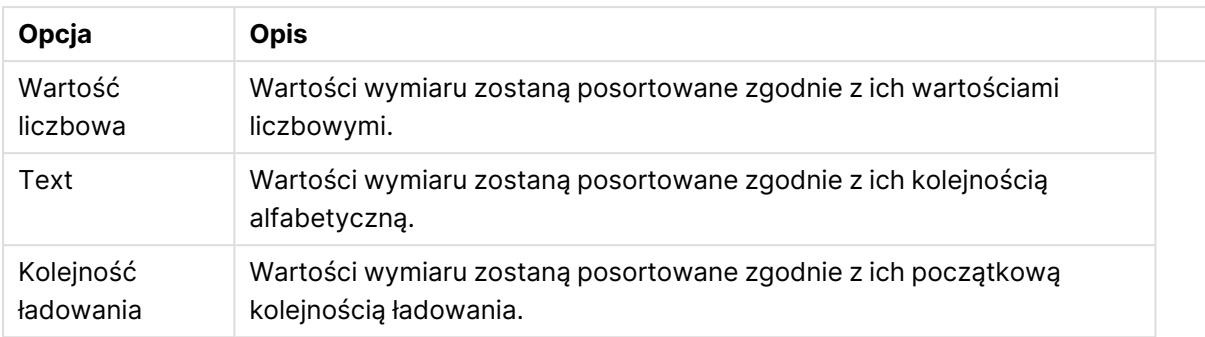

W grupie obowiązuje hierarchia od dołu do góry, dlatego w przypadku wyboru kolejności sortowania, które powodują konflikt, pierwszeństwo otrzymuje pierwsza kolejność napotkana. Wybraną kolejność sortowania można odwrócić, wybierając opcje **Rosnąco** i **Malejąco** albo **A -> Z** i  $Z \rightarrow A$ .

Po kliknięciu przycisku **Domyślne** wartości wymiaru zostaną ustawione w sposób domyślny zdefiniowany w oknie dialogowym **Właściwości dokumentu: Sortuj**.

Pole wyboru **Zastąp porządek sortowania grupy** jest dostępne tylko wówczas, gdy wymiar grupy jest wybrany na liście **Wymiary**. W normalnej sytuacji kolejność sortowania wymiaru grupy jest określona dla każdego pola w grupie przez właściwości grupy. Wybranie tej opcji umożliwia pominięcie takich ustawień na poziomie grupy i zastosowanie pojedynczej kolejności sortowania dla wymiaru, bez względu na to, które pole w grupie jest aktywne.

#### **Właściwości wykresu: Styl**

Na tej stronie można określić podstawowy styl wykresu. Nie wszystkie widoczne elementy są dostępne dla każdego typu wykresu.

- <sup>l</sup> **Wygląd**: Wybierz jeden z dostępnych stylów. W niektórych sytuacjach może to wpłynąć nie tylko na wygląd wykresu, ale również na jego funkcjonalność.
- **· Orientacja:** Ustaw orientację wykresu: w pionie lub w poziomie.
- <sup>l</sup> **Typ podrzędny**: W tej grupie ustawiany jest tryb dla słupków: **Zgrupowane** lub **Skumulowane** (**Z nakładką** lub **Skumulowane** dla wykresów radarowych). To ustawienie działa tylko wówczas, gdy wykres wyświetla dwa wymiary lub jeden wymiar i więcej niż jedno wyrażenie. Wartości ujemne na wykresach słupkowych są skumulowane osobno w dół poniżej osi X. Gdy w przypadku wykresów słupkowych stosowane jest ciągłe skalowanie osi, wówczas układ skumulowany jest jedynym dozwolonym układem.

W przypadku prezentacji wykresów słupkowych z wieloma wymiarami i wyrażeniami obowiązują następujące reguły:

- Na osi X można pokazać maksymalnie dwa wymiary.
- <sup>l</sup> Trzeci wymiar może zostać pokazany za pomocą wielokolorowych skumulowanych słupków.
- Więcej niż trzy wymiary można wyświetlać tylko w wykresach tabel.
- Jeśli włączone są co najmniej dwa wyrażenia, wówczas dwa pierwsze wymiary są pokazane na osi X, a wyrażenie jest pokazane za pomocą wielokolorowych skumulowanych słupków.
- <sup>l</sup> Jeśli włączono co najmniej dwa wyrażenia, a podgrupa jest ustawiona jako skumulowana, wówczas wszystkie wyrażenia w jednym stosie zostaną obliczone względem jednej osi (domyślnie lewej). Tak będzie, nawet jeśli użytkownik ustawi jedno wyrażenie do obliczenia względem lewej osi i jedno do obliczenia względem prawej osi.

Następująca lista przedstawia sposób prezentacji typów podrzędnych w przypadku wielu wymiarów i wyrażeń:

- <sup>l</sup> **Jeden wymiar**
	- <sup>l</sup> **1 wyrażenie**: pojedynczy słupek
	- <sup>l</sup> **2+ wyrażenia**: wyrażenia są zgrupowane lub skumulowane
- <sup>l</sup> **Dwa wymiary**
	- **1 wyrażenie**: Wymiary są zgrupowane lub skumulowane.
	- <sup>l</sup> **2+ wyrażenia**: Wymiary są zgrupowane.
- <sup>l</sup> **Trzy wymiary**
	- <sup>l</sup> **1 wyrażenie**: wymiary 1. i 2. są zgrupowane, 3. skumulowany.
	- <sup>l</sup> **2+ wyrażenia**: wymiary 1. i 2. są zgrupowane, wyrażenia są skumulowane.
- <sup>l</sup> **Cztery wymiary**
	- <sup>l</sup> **1 wyrażenie**: wymiary 1. i 2. są zgrupowane, 3. skumulowany.
	- <sup>l</sup> **2+ wyrażenia**: wymiary 1. i 2. są zgrupowane, wyrażenia są skumulowane.
- **· Widok 3D**: Ustawienia w tej grupie definiują kąt, od którego wykres jest wyświetlany w trybach 3D.
	- <sup>l</sup> **Kąt u góry**: Definiuje kąt pionowy widoku 3D. Wartość musi być liczbą całkowitą z zakresu od 5 do 45.
	- <sup>l</sup> **Kąt z boku**: Definiuje kąt z boku widoku 3D. Wartość musi być liczbą całkowitą z zakresu od 5 do 45.
- <sup>l</sup> **Styl koloru kreślenia**: Ta kontrolka może być używana w celu narzucenia stylu koloru na wszystkie kolory kreślenia w wykresie. Po wybraniu stylu na liście rozwijanej wszystkie kolory w obszarze **Mapa kolorów** na stronie **Kolory** zostaną zmienione zgodnie z wybranym stylem. Zmiana jest natychmiastowa, a samo ustawienie nie zostanie zachowane do następnego przejścia do tej strony okna dialogowego. Ta zmiana nie wpływa na rzeczywiste kolory podstawowe na mapie kolorów. Opcja **Styl koloru kreślenia** nie jest dostępna we wszystkich wyglądach wykresów. Dostępne są następujące opcje:
	- **Pełny kolor**: Ustawia wszystkie kolory na mapie kolorów jako pełne.
	- <sup>l</sup> **Ciemny gradient**: Ustawia wszystkie kolory na mapie kolorów na gradient kolorów w stronę czerni.
	- **· Gradient jasności**: Ustawia wszystkie kolory na mapie kolorów na gradient kolorów w stronę tonu jaśniejszego.
	- **· Błyszczący**: Powoduje, że wszystkie słupki mają wygląd błyszczący.
- <sup>l</sup> **Styl tła obszaru**: Ta kontrolka może być używana w celu zmiany wyglądu tła obszaru kreślenia. To ustawienie jest dostępne tylko dla wykresów z obszarem kreślenia. Dostępne są następujące opcje:
	- <sup>l</sup> **Ramka**: Wokół obszaru kreślenia rysowana jest ramka.
	- **· Cieniowanie**: Ta opcja zapewnia efekt cieniowania na tle obszaru kreślenia.
	- **· Minimalne**: To ustawienie usuwa tło obszaru kreślenia.
- **· Podgląd**: Umożliwia wyświetlenie podglądu podstawowych właściwości wizualnych wykresu.

#### **Właściwości wykresu: Prezentacja (wykres punktowy, siatkowy)**

Ta strona właściwości jest używana zbiorczo dla wykresów punktowych i wykresów siatkowych, a niektóre opcje są dostępne tylko dla jednego z tych typów wykresów. Gdy wykres punktowy obejmuje dwa wymiary pola, a nie jeden zdefiniowany na stronie **Wymiary**, wówczas każda wartość w pierwszym wymiarze pola da w wyniku jeden punkt danych punktowych dla każdej z powiązanych z nią wartości w drugim wymiarze. Te punkty mogą być połączone liniami. W grupie **Reprezentacja** dostępne są następujące opcje wyświetlania:

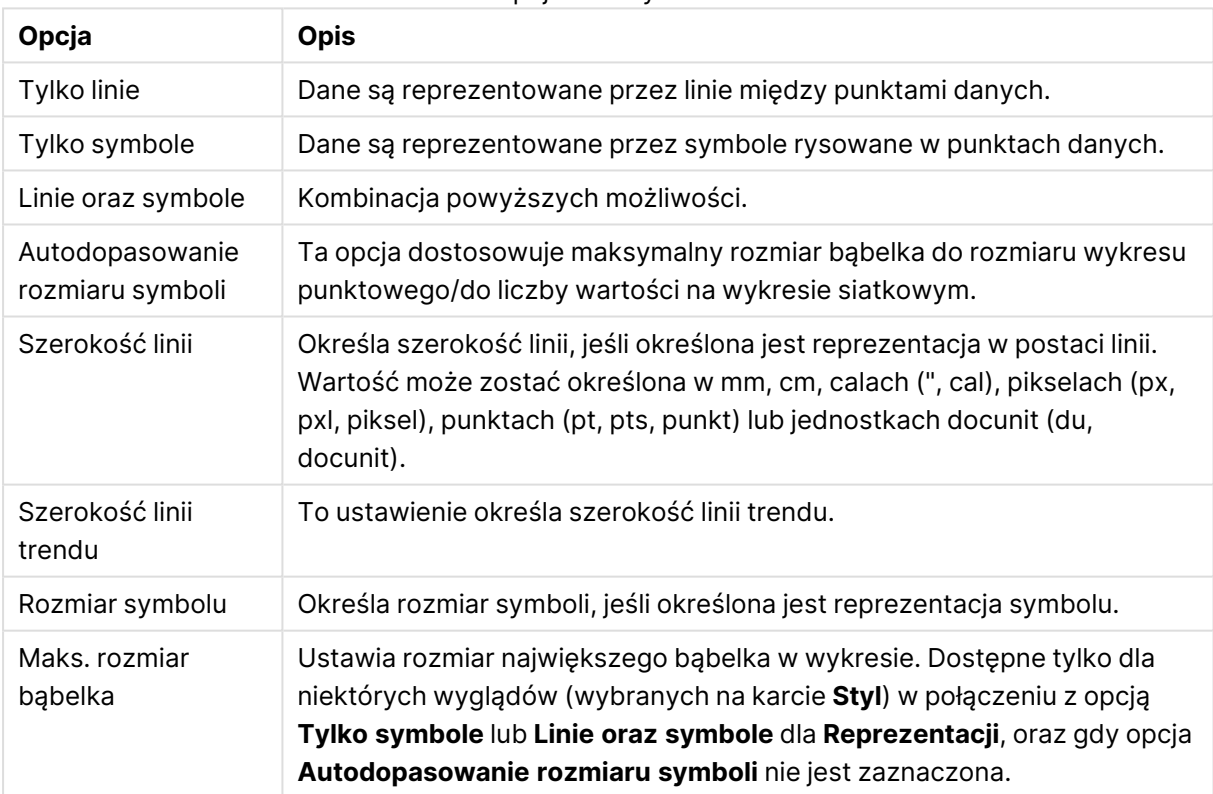

#### Opcje linii i symboli

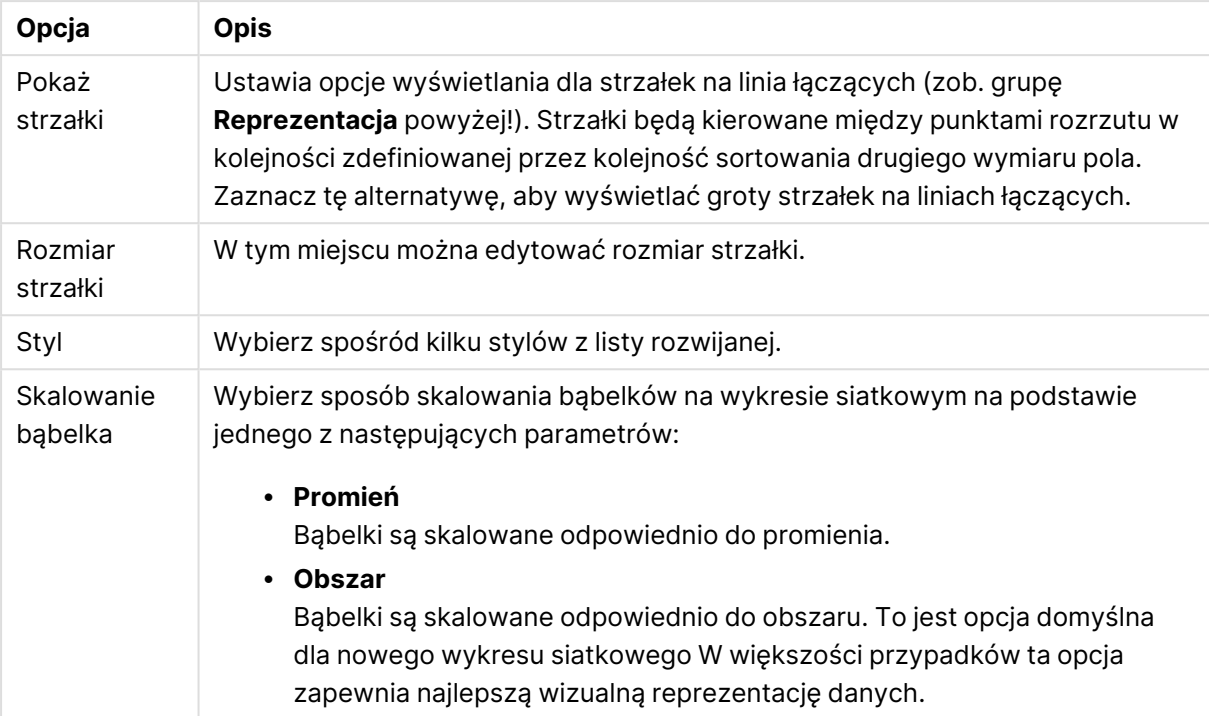

Opcje prezentacji

W grupie **Etykiety na wykresie** można ustawić opcje wyświetlania dla etykiet na punktach danych. Etykiety nanoszone na wykresie będą takie same, jak te w legendzie.

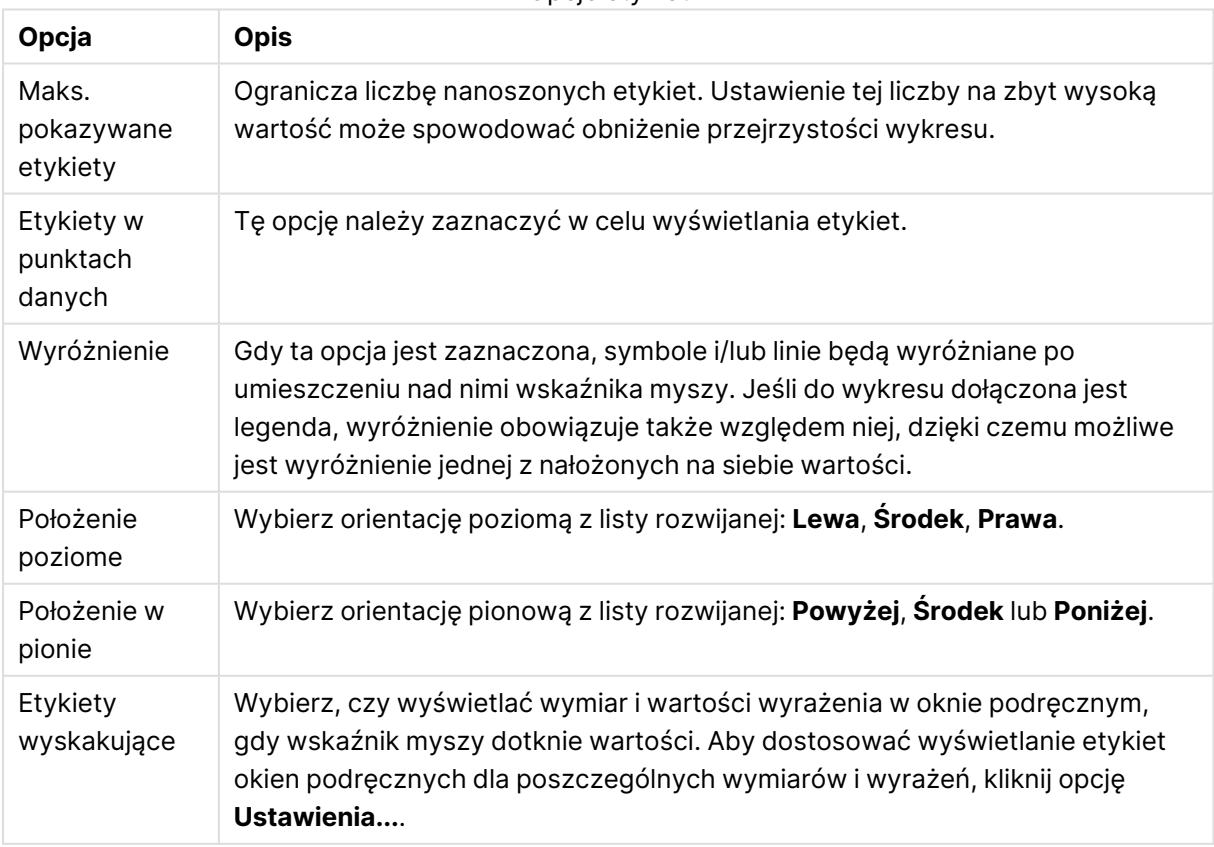

Opcje etykiet

Pola wyboru **Pomijaj wartości zerowe** i **Pomiń brakujące** umożliwiają wyeliminowanie z tabeli wymiarów, które są puste lub zawierają tylko zera.

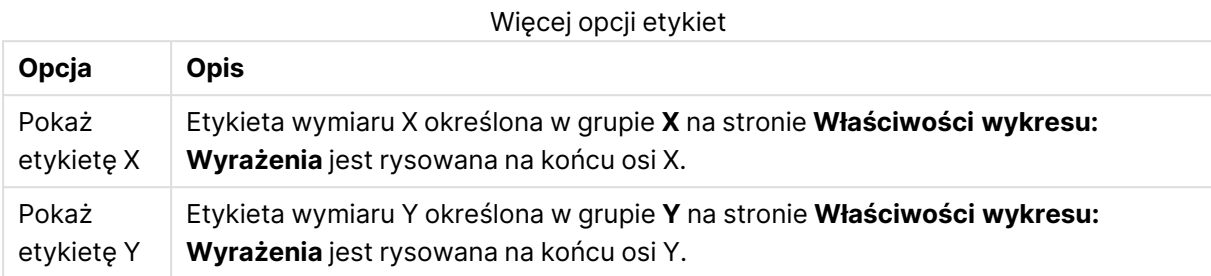

W grupie **Legenda** można kontrolować wyświetlanie etykiet danych wymiarów na wykresie. Zaznacz to pole wyboru, aby wyświetlać etykiety danych. Etykiety danych są wyświetlane tylko dla bieżącego najwyższego poziomu wykresu.

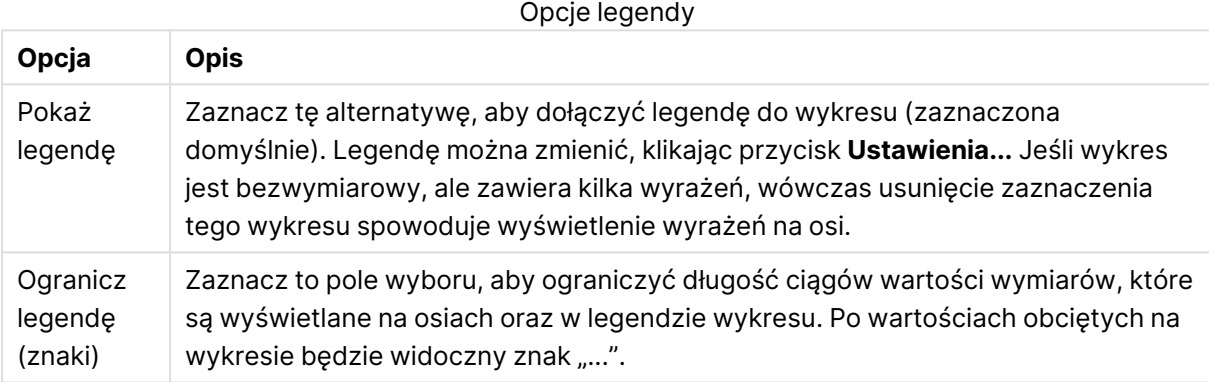

W grupie **Przewijanie wykresu** można określać ustawienia dotyczące przewijania w wykresie.

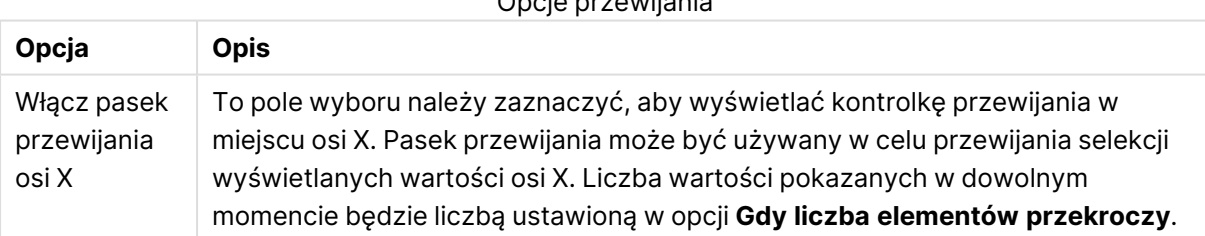

Opcje przewijania

W grupie **Linie odniesienia** można zdefiniować linie odniesienia (linie siatki) przecinające obszar kreślenia z wybranego punktu na ciągłej osi X lub Y. W oknie widoczna jest lista istniejących linii odniesienia.

#### Opcje linii odniesienia

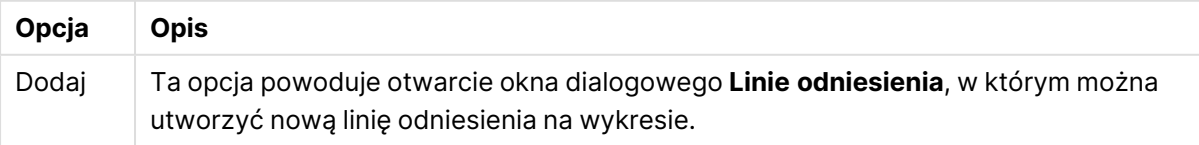

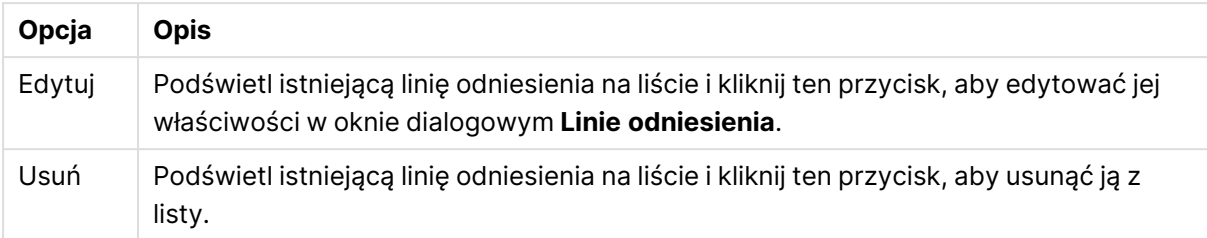

Grupa **Tekst w wykresie** jest używana w celu dodawania tekstu dowolnego do wykresu.

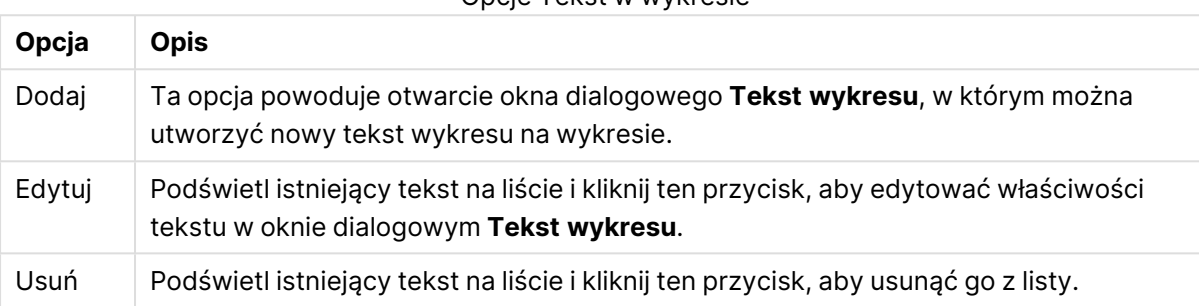

Opcje Tekst w wykresie

Teksty dowolne pojawiają się w lewym górnym rogu wykresu, ale można je przestawiać, jeśli wykres jest w trybie edycji układu wykresu.

#### **Osie**

Na stronie **Osie** można ustawić właściwości wyświetlania osi X i Y.

#### **Właściwości wykresu: Kolory**

Strona **Właściwości wykresu: Kolory** jest otwierana po kliknięciu prawym przyciskiem myszy okna wykresu i wybraniu polecenia **Właściwości** z menu **Obiekt**.

W grupie **Wygląd danych** można przypisać nawet 18 różnych kolorów do wartości pola wymiaru, dla wykresów.

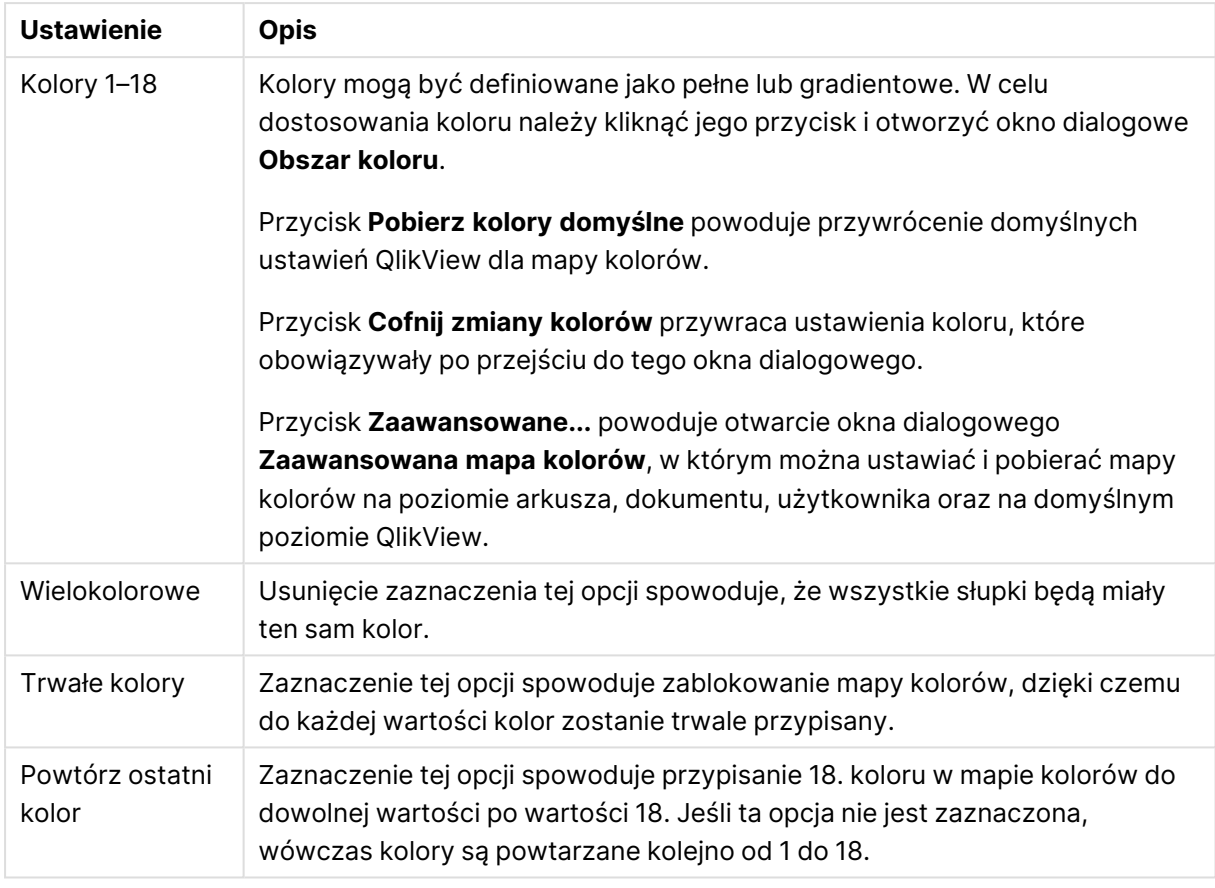

#### Ustawienia wyglądu

W grupie **Tło ramki** ustawienia koloru są określane dla tła obszaru kreślenia oraz tła obszaru otaczającego obszar kreślenia.

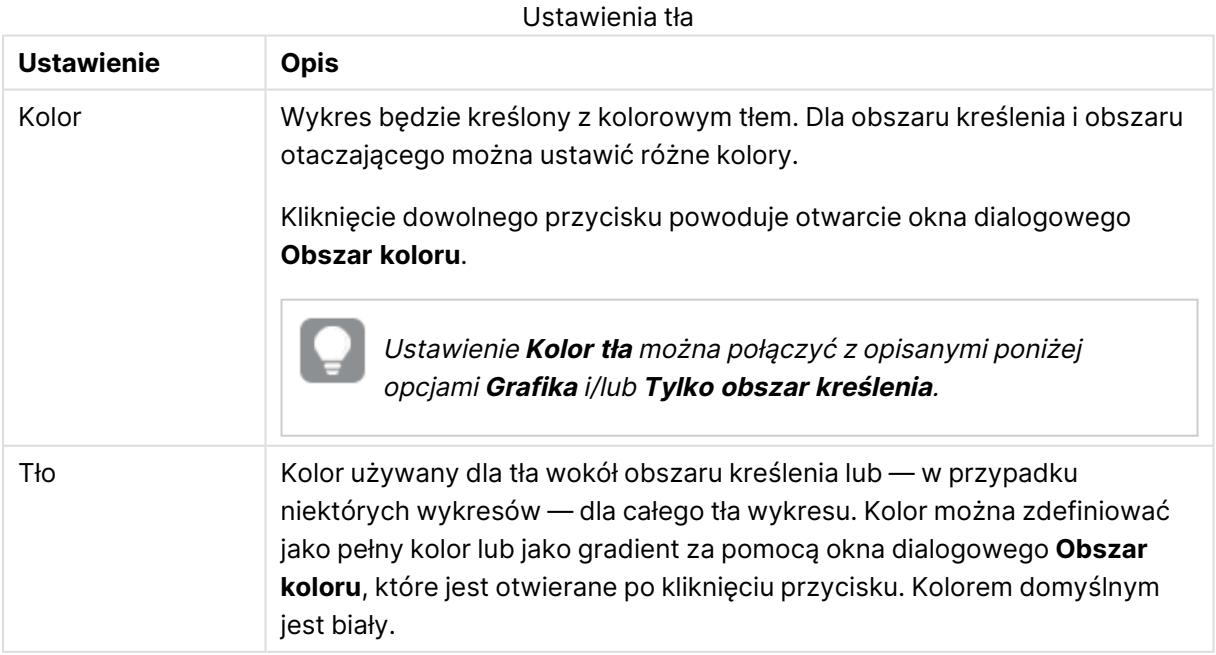

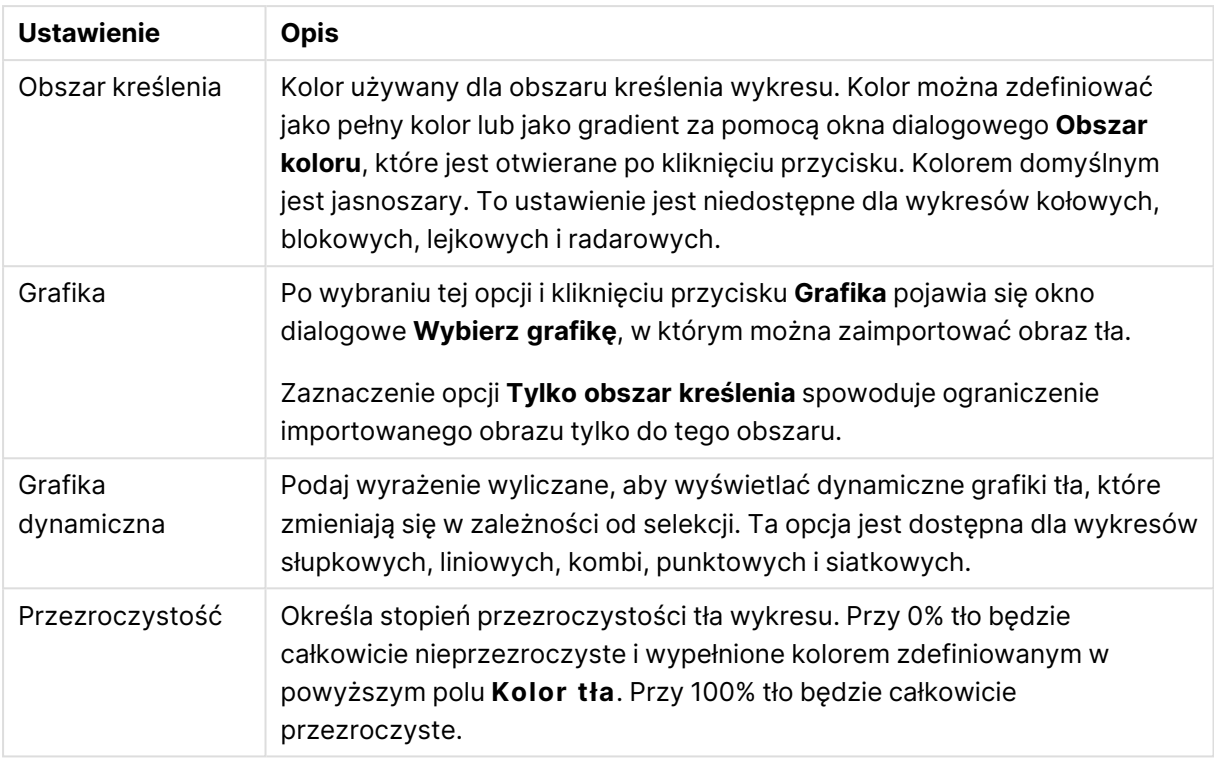

W grupie **Obramowanie obszaru kreślenia** można przypisać **Szerok.** i **Kolor** do prostokąta otaczającego obszar kreślenia.

#### **Właściwości wykresu: Liczba**

Ta strona właściwości obowiązuje względem wykresu aktywnego i zawiera następujące kontrolki przeznaczone do formatowania wartości:

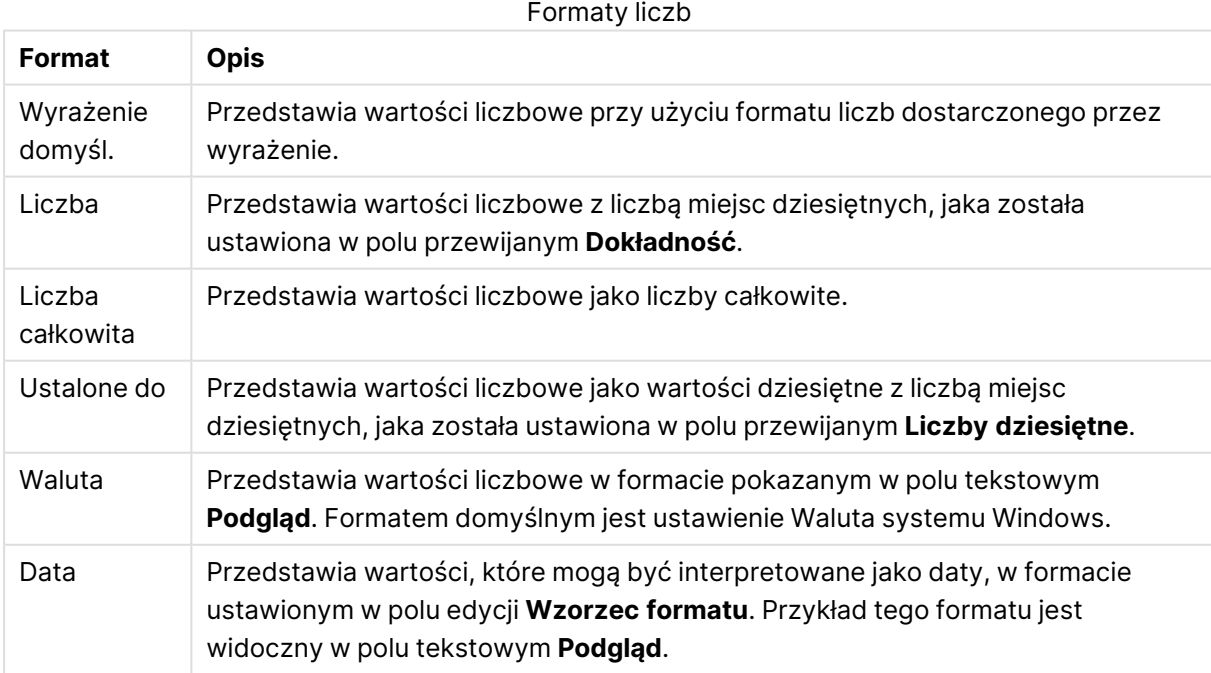

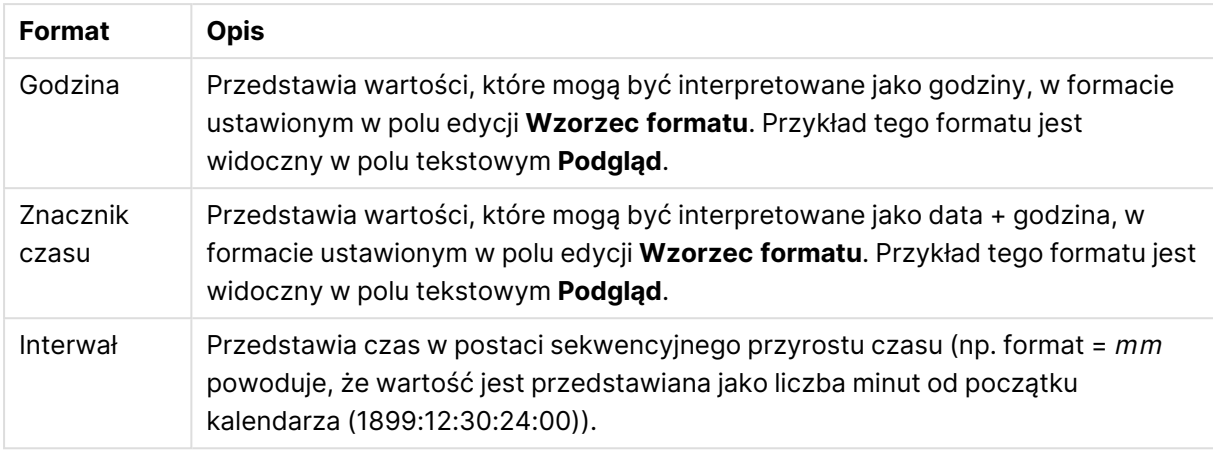

Przycisk **Pokaż w procentach (%)** działa na następujące formaty: **Liczba**, **Liczba całkowita** i **Ustalone do**.

Separatory **Dziesiętne** i **Separator tysięcy** można ustawić w polach edycji grupy **Separatory**.

W polach edycji **Symbol** można wprowadzić symbole dla jednostki, 1000, 1000 000 i 1000 000 000.

Przycisk **ISO** służy do ustawiania formatowania czasu, daty i znacznika czasu zgodnie z normą ISO.

Przycisk **System** służy do ustawiania formatowania zgodnie z ustawieniami systemowymi.

#### **Czcionka**

W tym obszarze można ustawić **Czcionkę**, **Styl czcionki** i **Rozmiar** czcionki.

Można ustawić czcionkę dla każdego pojedynczego obiektu (**Właściwości obiektu: Czcionka**) lub wszystkich obiektów w dokumencie (**Zastosuj do obiektów** w oknie **Właściwości dokumentu: Czcionka**).

Następnie można ustawić domyślne czcionki dokumentów dla nowych obiektów w oknie **Właściwości dokumentu: Czcionka**. Istnieją dwie czcionki domyślne:

- 1. Pierwsza czcionka domyślna (**Listy wartości, wykresy itp.**) jest używana w odniesieniu do większości obiektów, w tym list wartości i wykresów.
- 2. Druga czcionka domyślna (**Obiekty i przyciski tekstu**) jest używana w odniesieniu do przycisków i pól tekstowych, gdzie zazwyczaj potrzeba większej czcionki.

Na koniec można ustawić domyślne czcionki dla nowych dokumentów w oknie **Preferencje użytkownika: Czcionka**.

Dla wykresów, przycisków i obiektów tekstowych (poza obiektami wyszukiwania) można także określić **Kolor** czcionki. Kolor może być **Stały** albo dynamicznie **Obliczany** z wyrażenia. Wyrażenie musi być poprawną reprezentacją koloru utworzoną z użyciem funkcji koloru. Jeśli wynik wyrażenia nie jest poprawną reprezentacją koloru, wówczas zostanie ustawiony domyślny kolor czarny.

Dodatkowe ustawienia:

- <sup>l</sup> **Cień automatyczny**: Po zaznaczeniu tej opcji do tekstu zostanie dodany cień automatyczny.
- **· Podkreślenie**: Po zaznaczeniu tej opcji tekst będzie podkreślony.

W panelu podglądu pokazywana jest próbka wybranej czcionki.

#### **Układ**

Ustawienie układu określone na stronie Właściwości obiektu będzie mieć zastosowanie tylko do bieżącego obiektu.

Ustawienie układu określone na stronie Właściwości dokumentu będzie mieć zastosowanie do wszystkich obiektów danego typu (lub typów) w całym dokumencie.

## Użyj obramowań

Włącz tę opcję, aby używać obramowania wokół obiektu arkusza. Typ obramowania można wybrać z menu rozwijanego.

- <sup>l</sup> **Intensywność cieniowania**: Menu rozwijane **Intensywność cieniowania** umożliwia ustawienie intensywności cienia wyświetlanego wokół obiektów arkusza. Można też wybrać opcję **Bez cieniowania**.
- **· Styl obramowania**: Dostępne są następujące wstępnie zdefiniowane typy obramowania:
	- **Pełne**: Pełne obramowanie jednego koloru.
	- **· Obniżone**: Obramowanie dające efekt zapadania się obiektu arkusza w tło.
	- **· Podniesione**: Obramowanie dające efekt podnoszenia obiektu arkusza z tła.
	- **· Ściana**: Obramowanie dające efekt ściany wokół obiektu arkusza.
- <sup>l</sup> **Szerokość obramowania**: Opcja jest dostępna dla wszystkich typów obramowania. Szerokość można podać w mm, cm, calach (", cal), pikselach (px, pxl, piksel), punktach (pt, pts, punkt) lub jednostkach docunit (du, docunit).
- **· Kolor**: Kliknięcie tego przycisku spowoduje otwarcie okna dialogowego, w którym można wybrać z palety kolorów odpowiedni kolor podstawowy (dotyczy wszystkich typów obramowania).
- <sup>l</sup> **Tęcza**: Tworzy tęczowe obramowanie (dotyczy wszystkich typów obramowania). Tęcza będzie się zaczynać od wybranego koloru podstawowego na obiekcie arkusza.

W przypadku wybrania opcji **Uproszczone** jako **Tryb określania stylu** na karcie **Właściwości dokumentu: Ogólne** nie będzie możliwy wybór typu obramowania — dostępne będzie tylko menu rozwijane **Intensywność cieniowania** i ustawienie **Szerokość obramowania**.

## Zaokrąglone rogi

W grupie **Zaokrąglone rogi** można zdefiniować ogólny kształt obiektu arkusza. Ustawienia te umożliwiają rysowanie obiektów arkusza o kształtach idealnie okrągłych lub owalnych poprzez silnie wydłużone aż do prostokątnych. Opcja **Zaokrąglone rogi** jest dostępna jedynie w przypadku wybrania opcji **Zaawansowane Tryb określania stylu** na karcie **Właściwości dokumentu: Ogólne**.

<sup>l</sup> **Zaokrąglone rogi**: Zaznaczenie tej opcji umożliwia korzystanie z pozostałych ustawień kształtów o zaokrąglonych rogach.

- **· Narożniki**: Narożniki, dla których to pole wyboru nie zostanie zaznaczone, będą rysowane jako prostokątne.
- Zaokrąglenie: Liczba od 2 do 100, gdzie 100 oznacza prostokąt o idealnie prostokątnych narożnikach, a 2 oznacza idealny owal (lub okrąg w przypadku proporcji 1:1). Najlepszy efekt zaokrąglonych rogów pozwalają zwykle uzyskać wartości od 2 do 5.
- <sup>l</sup> **Promień narożnika**: To ustawienie określa promień narożników, wyrażony jako stała odległość (**Stałe**) lub jako procent całego sektora (**Względne (%)**). Można w ten sposób kontrolować, w jakim stopniu ogólny kształt ustawiony opcją **Zaokrąglenie** będzie wpływać na kształt narożników. Odległość można podać w mm, cm, calach (", cal), pikselach (px, pxl, piksel), punktach (pt, pts, punkt) lub jednostkach docunit (du, docunit).

## Warstwa

Grupa **Warstwa** umożliwia ustawienie położenia obiektu na jednej z trzech warstw:

- <sup>l</sup> **Dół**: Obiekt arkusza z ustawioną właściwością warstwy **Dół** nigdy nie będzie zasłaniać obiektów arkusza o ustawieniach warstwy **Normalne** i **Góra**. Można go umieszczać tylko na tych obiektach arkusza, które mają ustawioną warstwę **Dół**.
- <sup>l</sup> **Normalne**: Nowo utworzone obiekty arkusza znajdują się na warstwie **Normalne** (środkowej). Obiekt arkusza o ustawieniu warstwy **Normalne** nie może zostać zasłonięty przez obiekt arkusza o ustawieniu **Dół**, a sam nie może zasłaniać obiektów arkusza o ustawieniu **Góra**.
- <sup>l</sup> **Góra**: Obiekt arkusza z ustawioną właściwością warstwy **Góra** nigdy nie będzie zasłonięty przez obiekty arkusza o ustawieniach warstwy **Normalne** i **Dół**. Można na nim umieszczać jedynie inne obiekty arkusza o ustawieniu warstwy **Góra**.
- <sup>l</sup> **Niestandardowe**: Ustawienia warstwy **Góra**, **Normalne** i **Dół** to wewnętrznie odpowiednio numery warstw 1, 0 i –1. W rzeczywistości dozwolone są wszystkie wartości od –128 do 127. Wybierz tę opcję, aby wprowadzić własną wartość.

## Tworzenie motywu...

Otwiera obszar **Kreatora motywów**, w którym można utworzyć motyw układu.

## Zastosuj motyw...

Motyw układu można zastosować względem obiektu, arkusza lub dokumentu.

## Pokaż

W grupie opcji **Pokaż** można określić warunek wyświetlania obiektu arkusza:

- **· Zawsze**: Obiekt arkusza będzie zawsze wyświetlany.
- <sup>l</sup> **Warunkowe**: Obiekt arkusza będzie wyświetlany lub ukryty w zależności od wyniku funkcji warunkowej, która jest obliczana na nowo na przykład przy każdej zmianie wyboru. Ten obiekt arkusza będzie ukryty tylko wtedy, gdy warunek zwróci wartość FALSE.

Użytkownicy <sup>z</sup> uprawnieniami Admin do dokumentu mogą zignorować wszystkie warunki pokazywania, wybierając opcję **Pokaż wszystkie arkusze i obiekty arkusza** <sup>w</sup> oknie dialogowym **Właściwości dokumentu: Zabezpieczenia**. Tę funkcję można przełączać, naciskając klawisze Ctrl+Shift+S.

# Opcje

W grupie **Opcje** można wyłączyć możliwość przenoszenia obiektu arkusza lub zmiany jego rozmiaru. Ustawienia w tej grupie mają zastosowanie tylko wtedy, gdy zaznaczono odpowiadające im pola wyboru na kartach **Właściwości dokumentu: Układ** i **Właściwości arkusza: Zabezpieczenia**.

- <sup>l</sup> **Zezwalaj na przenoszenie/zmianę rozmiaru**: Usunięcie zaznaczenia tej opcji uniemożliwi przenoszenie obiektu arkusza i zmianę jego rozmiaru.
- <sup>l</sup> **Zezwalaj na kopiowanie/klonowanie**: Usunięcie zaznaczenia tej opcji uniemożliwi tworzenie kopii obiektu arkusza.
- <sup>l</sup> **Zezwalaj na wyświetlanie info**: Jeśli użyto funkcji **info** i z wartością pola są powiązane informacje, w nagłówku okna będzie wyświetlana ikona informacji. Jeśli nie jest pożądane wyświetlanie ikony informacji w nagłówku, można usunąć zaznaczenie tej opcji.

#### Info [\(page](#page-1044-0) 1045)

<sup>l</sup> **Dopasuj rozmiar do danych**: Jeśli w wyniku dokonanych selekcji tabela stanie się mniejsza od przydzielonego rozmiaru obiektu arkusza, zwykłym zachowaniem aplikacji QlikView jest zmniejszenie obramowania wokół takiego obiektu tabeli. Usunięcie zaznaczenia tego pola wyboru spowoduje wyłączenie automatycznego dostosowywania rozmiaru i spowoduje pozostawianie pustego miejsca.

## Paski przewijania

Grupa **Paski przewijania** zawiera różnego rodzaju kontrolki modyfikujące układ pasków przewijania:

- <sup>l</sup> **Zachowaj pozycję przewijania**: Kiedy to ustawienie jest włączone, oprogramowanie QlikView podejmie próbę zachowania pozycji przewijania tabel i wykresów na pasku przewijania, kiedy selekcja jest dokonywana względem innego obiektu. To samo ustawienie musi być również włączone w oknie **Preferencje użytkownika: Obiekty**. Pozycja przewijania nie jest zachowywana po zamknięciu dokumentu.
- <sup>l</sup> **Przyciski przewijania**: Ustawia kolor przycisków przewijania. Kliknij przycisk, aby wybrać kolor. Najlepszą czytelność pasków przewijania dają zazwyczaj średnie odcienie szarości. Każdy z kolorów można zdefiniować jako pełny kolor lub jako gradient za pomocą okna dialogowego **Obszar koloru**, które jest otwierane po kliknięciu odpowiedniego przycisku.
- <sup>l</sup> **Tło przewijania**: Definiuje kolor tła przewijania. Kliknij przycisk, aby wybrać kolor.
- <sup>l</sup> **Szerokość paska przewijania**: Ta kontrolka wpływa zarówno na szerokość, jak i na względny rozmiar symboli paska przewijania.
<sup>l</sup> **Styl przewijania**: Ustawia styl paska przewijania. Wybierz styl z kontrolki rozwijanej. Styl paska przewijania **Klasyczne** odpowiada wyglądowi pasków przewijania z aplikacji QlikView 4/5. Styl paska przewijania **Standard** daje bardziej nowoczesny wygląd. Trzeci styl to **Jasne**, dający cieńszy i jaśniejszy pasek.

**Tryb określania stylu** należy ustawić na wartość **Zaawansowane**, aby zapewnić widoczność stylu paska przewijania. To ustawienie jest dostępne na karcie **Ogólne** po otwarciu menu rozwijanego **Ustawienia** i wybraniu opcji **Właściwości dokumentu**.

<sup>l</sup> **Zastosuj do...**: Otwiera okno dialogowe **Właściwości nagłówka i obramowania**, w którym można wskazać miejsce zastosowania właściwości ustawionych na stronie **Układ**.

#### **Nagłówek**

Ustawienie nagłówka określone na stronie **Właściwości obiektu** będzie mieć zastosowanie tylko do bieżącego obiektu.

Ustawienie nagłówka określone na stronie **Właściwości dokumentu** będzie mieć zastosowanie do wszystkich obiektów danego typu (lub typów) w całym dokumencie.

Na stronie **Nagłówek** można określić opcje układu zupełnie różne od ogólnego układu obiektu.

- <sup>l</sup> **Pokaż nagłówek**: Zaznaczenie tej opcji spowoduje rysowanie nagłówka u góry obiektu arkusza. Listy wartości i inne obiekty grupowe będą mieć tę opcję domyślnie włączoną, w przeciwieństwie do przycisków, obiektów tekstu i obiektów linii/strzałki.
- **· Tekst tytułu**: Do pola tekstowego można wprowadzić tytuł, który będzie wyświetlany jako nagłówek obiektu arkusza. Kliknij przycisk **Czcionka...**, aby zmienić czcionkę nagłówka.

Dla nagłówka można ustawiać kolory zależne od jego stanu. Ustawienia **Aktywne kolory** i **Nieaktywne kolory** można określać niezależnie.

Kliknij przycisk **Kolor tła** lub **Kolor tekstu**, aby otworzyć okno dialogowe **Obszar koloru**. Jako **Kolor tła** można wybrać kolor **pełny** lub **gradientowy** w oknie dialogowym **Obszar koloru**. **Kolor tekstu** można zdefiniować jako kolor **Stały** lub **Obliczany** — służą do tego funkcje koloru.

- <sup>l</sup> **Zawijaj tekst**: Jeśli ta opcja jest zaznaczona, nagłówek może być wyświetlany w wielu wierszach.
- <sup>l</sup> **Wysokość nagłówka (wiersze)**: Pole edycji do ustawiania liczby wierszy nagłówka.

Dokładny rozmiar i położenie obiektu QlikView można określić i korygować ustawieniami rozmiaru i położenia obiektu arkusza QlikView w postaci **Normalnej** lub **Zminimalizowanej**. Wartości ustawień są podawane w pikselach:

- **Położenie X**: Ustawia położenie poziome lewej strony obiektu arkusza względem lewej krawędzi arkusza.
- **Położenie Y**: Ustawia położenie pionowe górnej strony obiektu arkusza względem górnej krawędzi arkusza.
- <sup>l</sup> **Szerokość**: Ustawia szerokość obiektu arkusza QlikView.
- <sup>l</sup> **Wysokość**: Ustawia wysokość obiektu arkusza QlikView.

Orientację etykiety nagłówka można zmieniać przy użyciu opcji z sekcji **Wyrównanie nagłówka**:

- <sup>l</sup> **Poziomo**: Etykieta może być wyrównana w poziomie. Dostępne opcje to **Z lewej**, **Środek** lub **Z prawej** (w obrębie obszaru nagłówka).
- <sup>l</sup> **Pionowo**: Etykieta może być wyrównana w pionie. Dostępne opcje to **Góra**, **Środek** lub **Dół** (w obrębie obszaru nagłówka).

#### **Ikony specjalne**

Wiele z poleceń menu obiektów arkusza można skonfigurować jako ikony nagłówka. Aby wybrać polecenia wyświetlane jako ikony nagłówka, zaznacz pole wyboru na lewo od odpowiednich poleceń na liście.

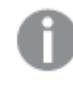

Dodając ikony specjalne do nagłówka, należy zachować rozwagę. Wyświetlanie zbyt wielu ikon będzie dezorientować użytkowników.

- <sup>l</sup> **Zezwalaj na minimalizowanie**: Zaznaczenie tej opcji spowoduje wyświetlanie ikony minimalizacji w nagłówku okna obiektu arkusza, o ile tylko obiekt można minimalizować. Ponadto pozwoli to na minimalizowanie obiektu poprzez dwukrotne kliknięcie nagłówka.
- <sup>l</sup> **Autom. minimalizacja**: Ta opcja jest dostępna, jeśli zaznaczono opcję **Zezwalaj na minimalizowanie**. Jeśli zaznaczono opcję **Autom. minimalizacja** dla kilku obiektów arkusza na tym samym arkuszu, wówczas w dowolnym momencie możliwe będzie automatyczne zminimalizowanie wszystkich arkuszy oprócz jednego. Jest to użyteczne np. w celu naprzemiennego wyświetlania kilku wykresów w tym samym obszarze arkusza.
- <sup>l</sup> **Zezwalaj na maksymalizowanie**: Zaznaczenie tej opcji spowoduje wyświetlanie ikony maksymalizacji w nagłówku okna obiektu arkusza, o ile tylko obiekt można maksymalizować. Ponadto pozwoli to na maksymalizowanie obiektu poprzez dwukrotne kliknięcie nagłówka. Jeśli zaznaczono obydwie opcje, **Zezwalaj na minimalizowanie** i **Zezwalaj na maksymalizowanie**, wówczas dwukrotne kliknięcie spowoduje minimalizację obiektu.
- **· Tekst pomocy**: Tutaj można wprowadzić tekst pomocy, który będzie wyświetlany w wyskakującym okienku. Tekst pomocy można podać jako formułę wyliczaną. Ta opcja jest niedostępna na poziomie dokumentu. Kliknij przycisk **...**, aby otworzyć okno dialogowe **Edytuj wyrażenie** w celu łatwiejszej edycji długich formuł.

Wprowadź np. opis obiektu arkusza. Do nagłówka okna obiektu zostanie dodana ikona pomocy. Tekst będzie wyświetlany w wyskakującym okienku, które będzie widoczne, gdy nad ikoną zostanie umieszczony wskaźnik myszy.

#### Wykres zegarowy

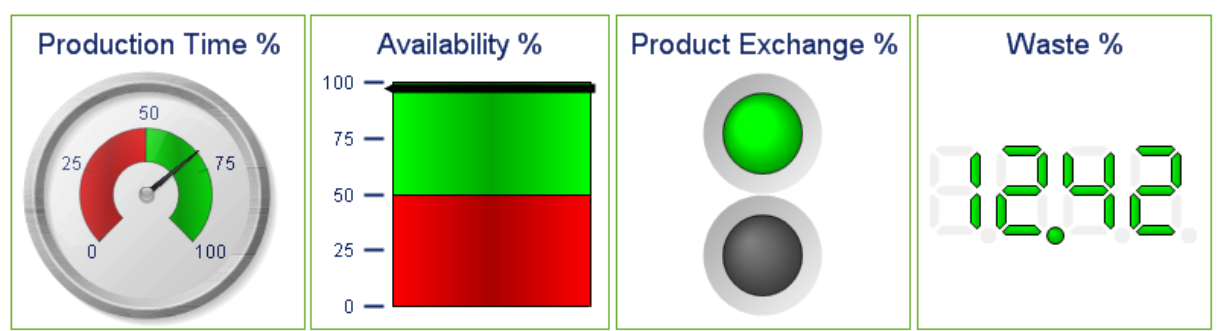

Przykłady wykresów zegarowych

Wykresy są graficznymi reprezentacjami danych liczbowych. W celu przełączania różnych reprezentacji istniejącego wykresu należy zmienić **Typ wykresu** na stronie **Właściwości wykresu: Ogólne**.

Wykresy zegarowe służą do wyświetlania wartości pojedynczego wyrażenia bez wymiarów.

Najszybszym sposobem utworzenia nowego wykresu zegarowego jest uruchomienie **Kreatora wykresów uproszczonych** z menu **Narzędzia**.

Kliknięcie wykresu zegarowego prawym przyciskiem myszy spowoduje wyświetlenie menu **Wykres zegarowy: Obiekt**. Dostęp do tego menu można również uzyskać z menu **Obiekt**, gdy wykres zegarowy jest obiektem aktywnym.

#### **Menu Obiekt**

Kliknięcie wykresu prawym przyciskiem myszy powoduje wyświetlenie menu niezależnego. To menu można również znaleźć w menu **Obiekt**, gdy wykres jest aktywny.

Menu zawiera następujące polecenia:

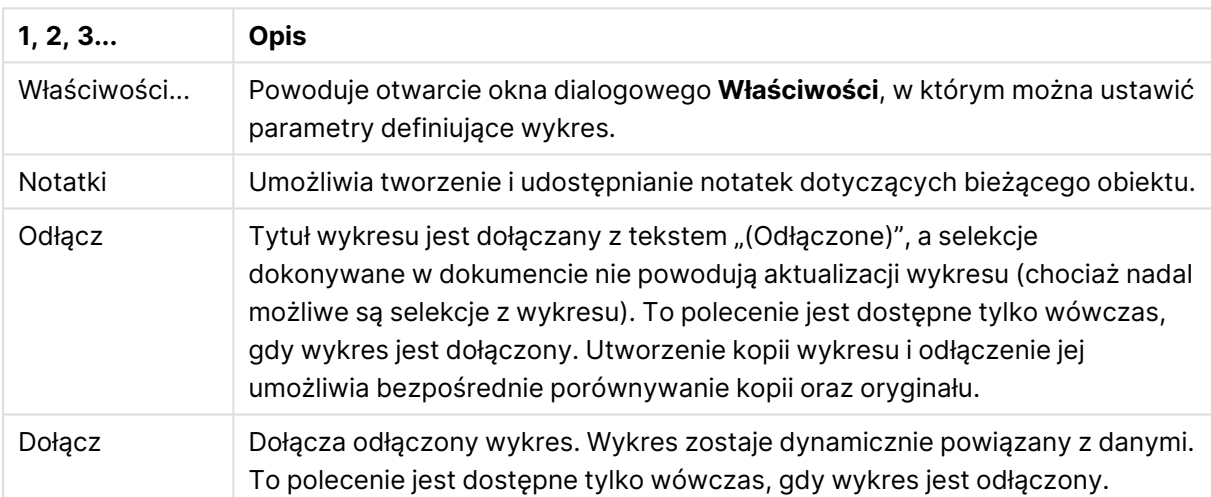

Polecenia menu Obiekt

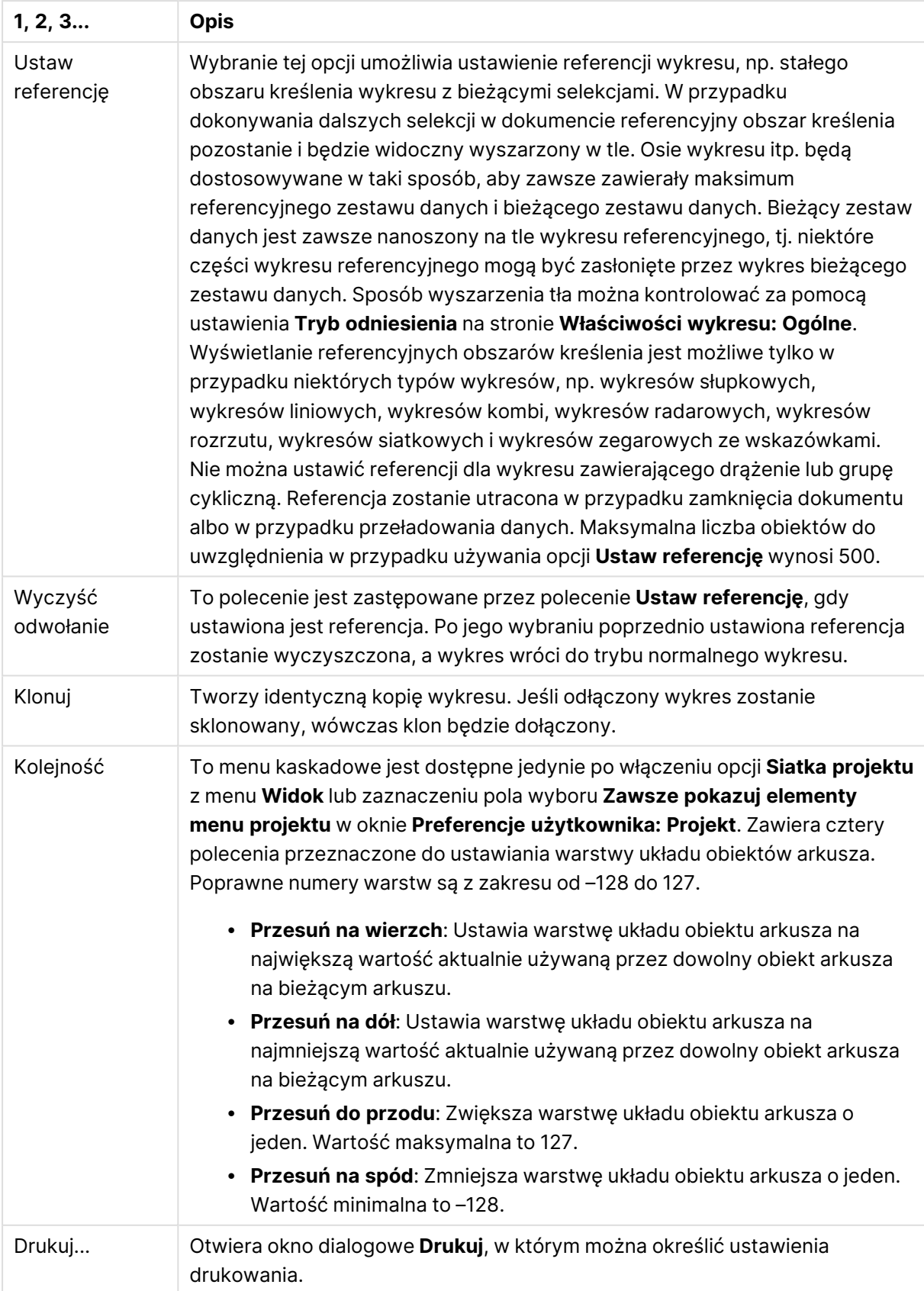

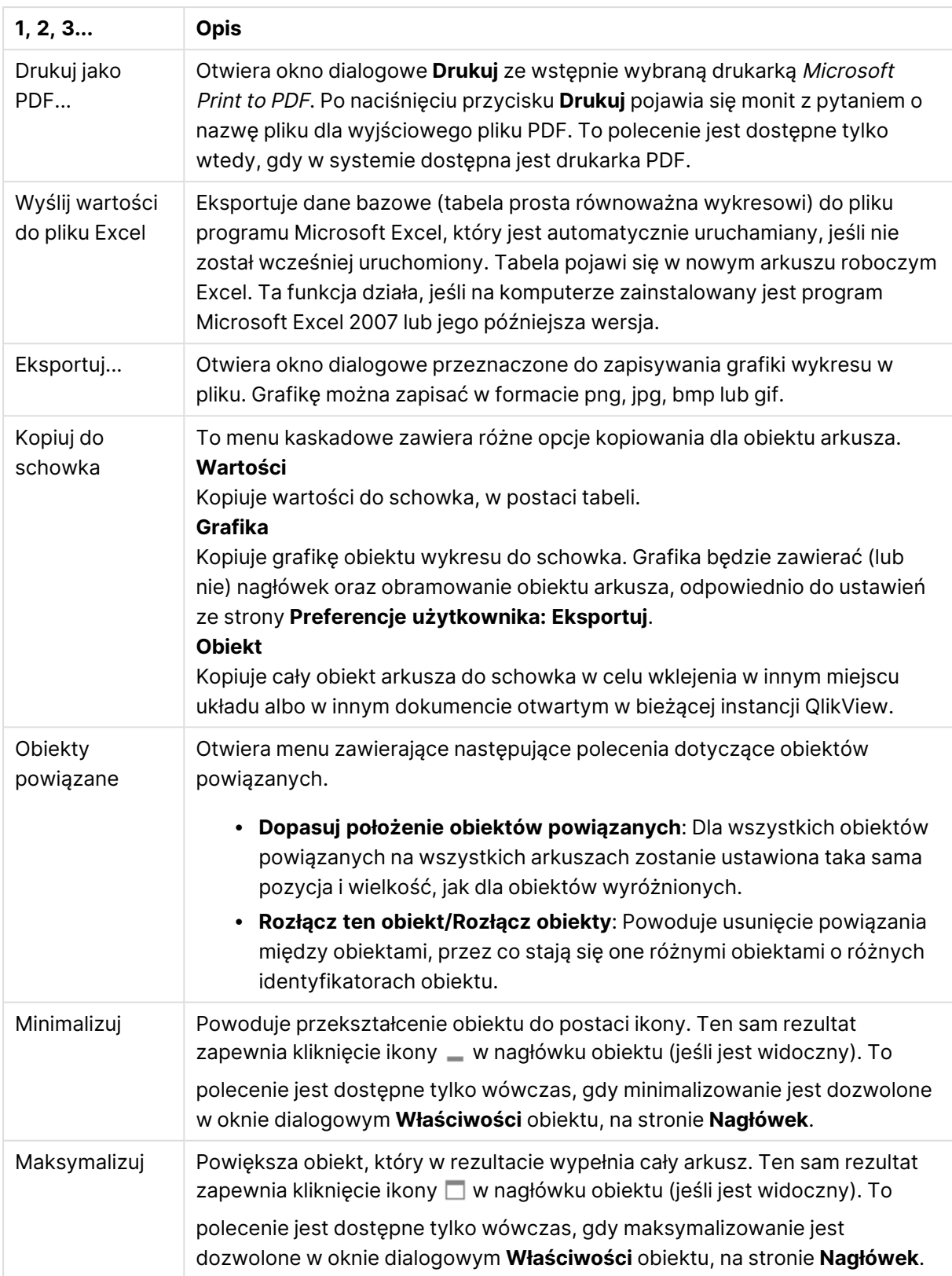

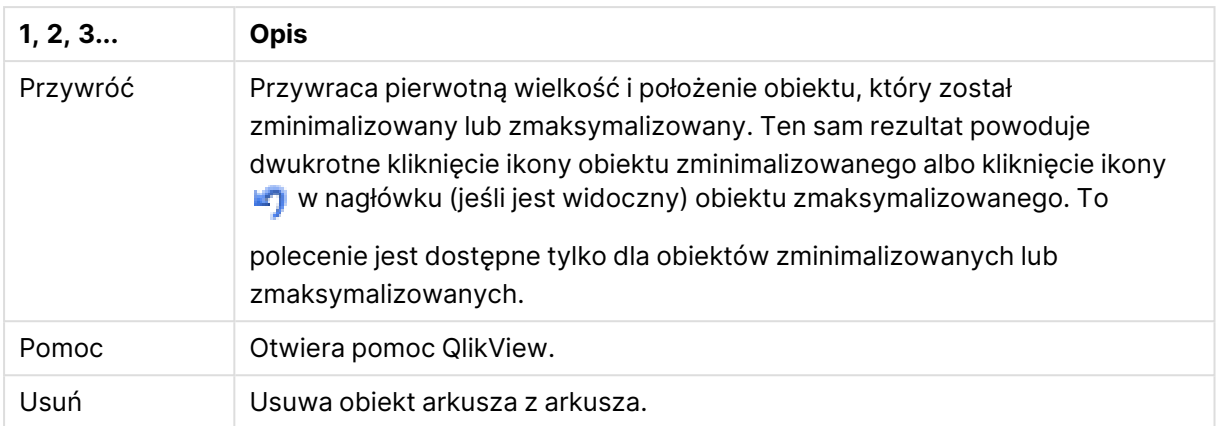

#### **Właściwości wykresu: Ogólne**

Na stronie **Ogólne** można ustawiać takie właściwości, jak tytuły i typ wykresu. Jest to pierwsza strona **Kreatora wykresów uproszczonych** oraz okna dialogowego **Właściwości wykresu**.

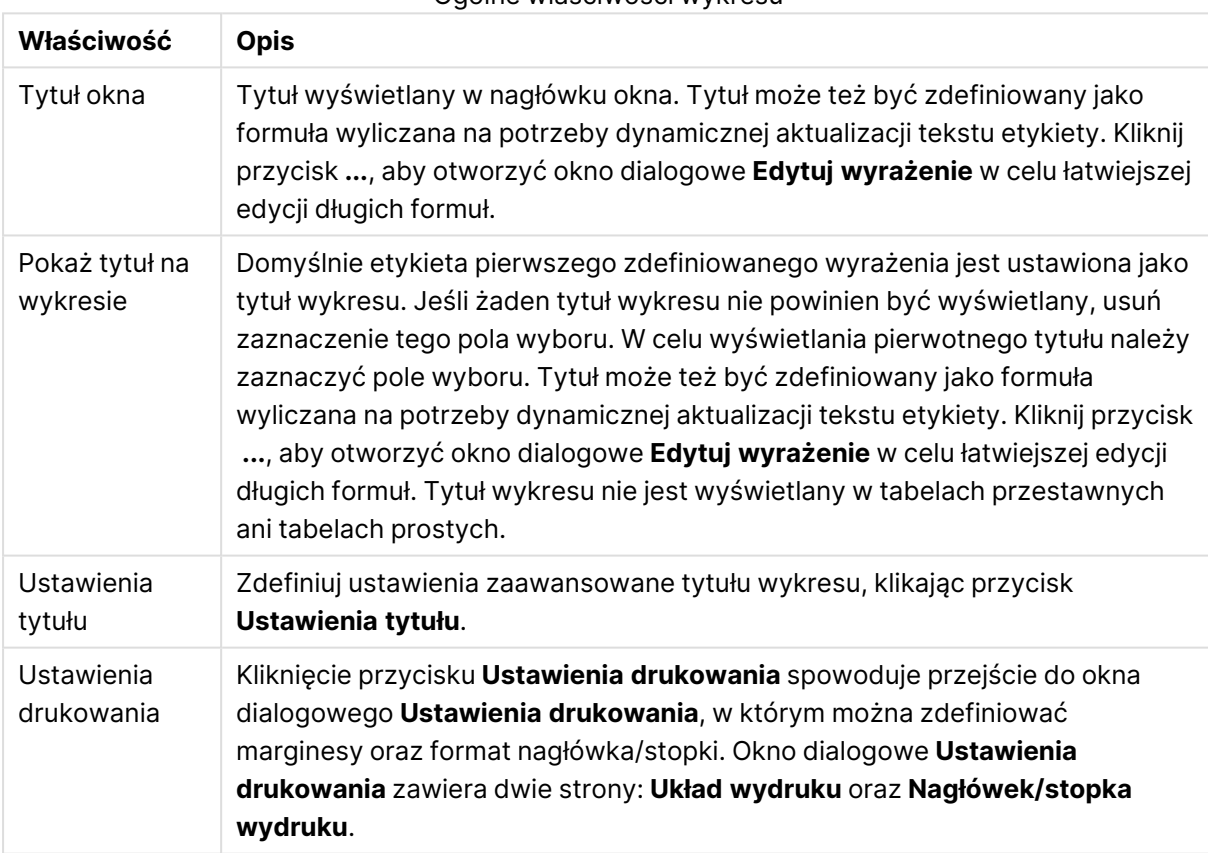

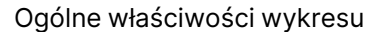

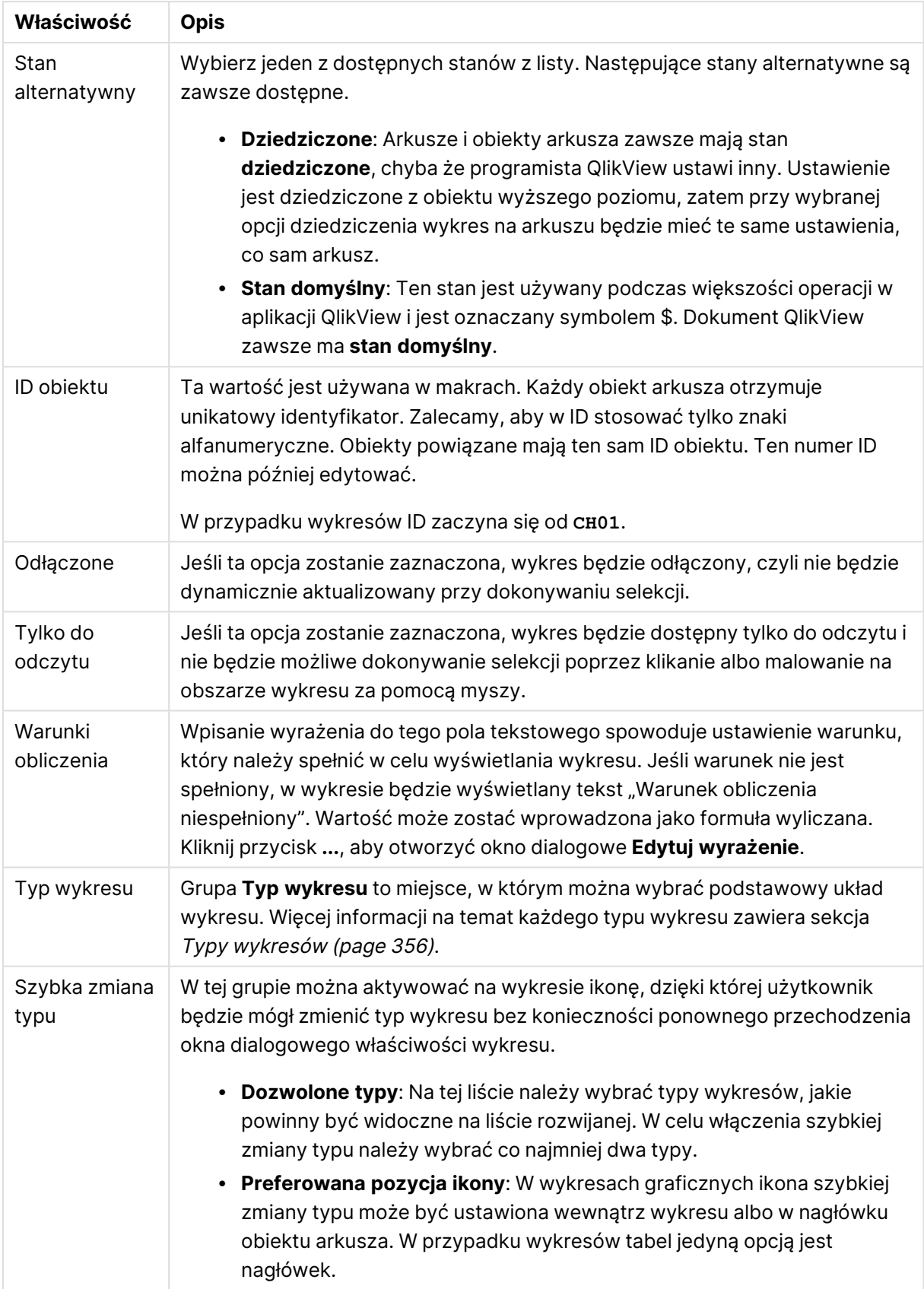

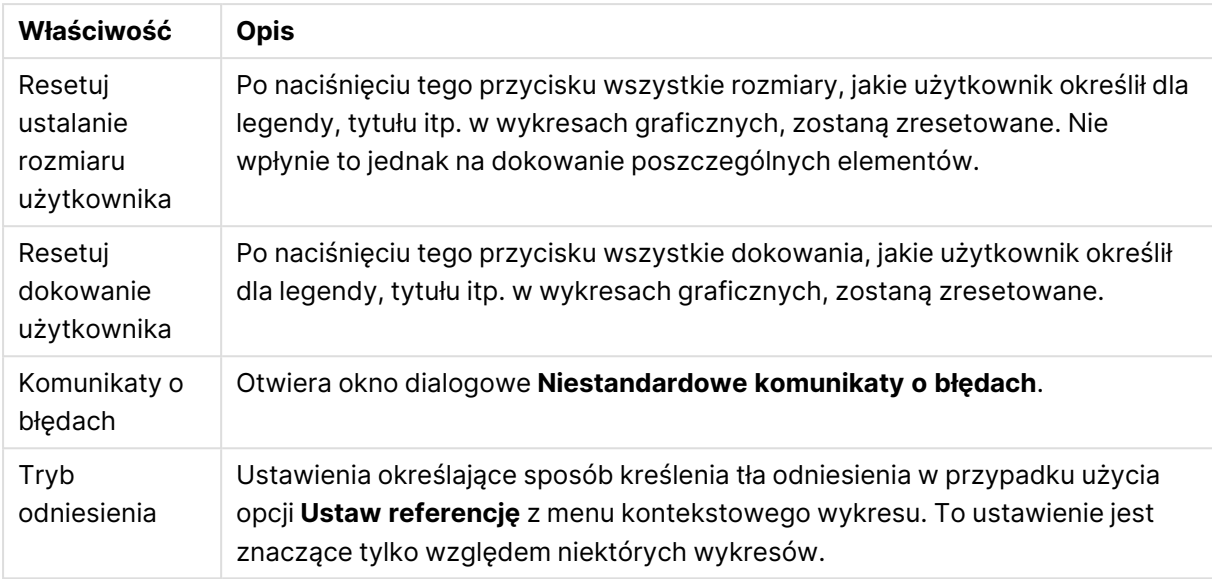

#### **Właściwości wykresu: Wymiary**

Strona **Właściwości wykresu: Wymiary** jest dostępna poprzez dwukrotne kliknięcie wykresu, a następnie wybranie opcji **Właściwości** lub wybranie opcji **Właściwości** z menu **Obiekt**, gdy aktywny jest wykres.

Użytkownik tworzący wykres powinien zadać sobie dwa pytania:

- Co będzie on prezentował? Czemu powinny odpowiadać rozmiary słupków na wykresie słupkowym? Odpowiedzią może być "suma sprzedaży" lub coś podobnego. To należy ustawić na karcie **Wyrażenia**.
- Według czego będzie przeprowadzane grupowanie? Wartości którego pola będą używane jako etykiety dla słupków na wykresie słupkowym? Odpowiedzią może być "wg krajów" lub coś podobnego. To należy ustawić na karcie **Wymiary**.

Wykres może prezentować co najmniej jeden wymiar. Limit górny jest zależny od rzeczywistego typu wykresu, złożoności danych oraz ilości dostępnej pamięci. Na wykresach kołowych, liniowych i punktowych mogą być wyświetlane maksymalnie dwa wymiary, a na wykresach słupkowych, blokowych i siatkowych trzy. Na wykresach radarowych i lejkowych można wyświetlać tylko jeden wymiar, a wykresy zegarowe nie przedstawiają żadnych wymiarów. Dalsze wymiary są ignorowane.

Wymiar wykresu uzyskuje wartości z pola, które jest określone na stronie **Właściwości wykresu: Wymiary**. Wymiar nie musi być tylko pojedynczym polem — zamiast tego może obejmować grupę pól (zob. **Edytuj grupy** poniżej).

Wymiar może być pojedynczym polem, grupą lub wyrażeniem (wymiar wyliczany). Może to być również wymiar tworzony syntetycznie.

Pola można dodawać i cofać poprzez zaznaczanie (kliknięcie, Ctrl-kliknięcie), za pomocą przycisków **Dodaj>** i **<Usuń** albo poprzez dwukrotne kliknięcie selekcji bezpośrednio.

Wymiary wykresów mogą też być obliczane z wyrażenia.

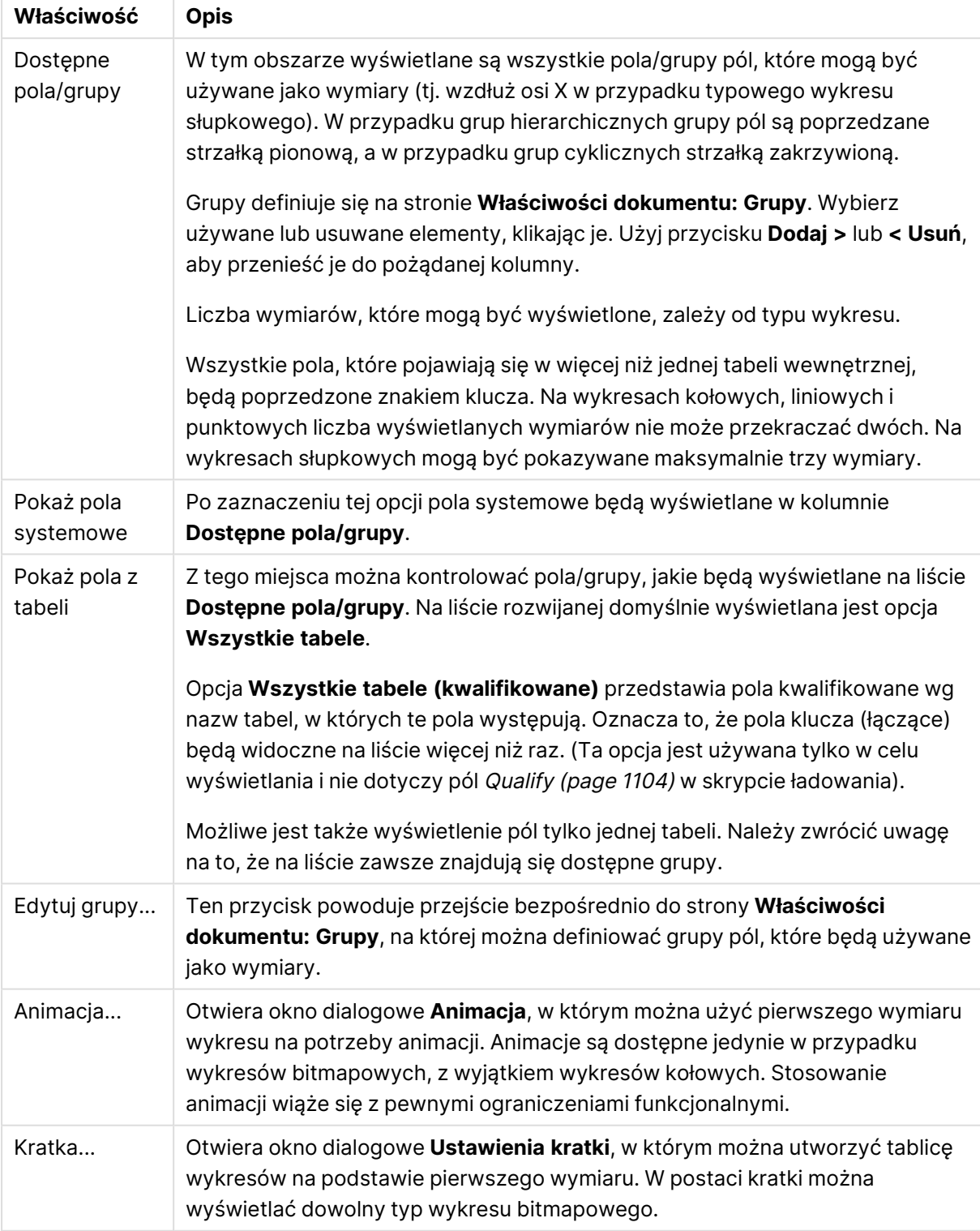

### Właściwości wymiaru

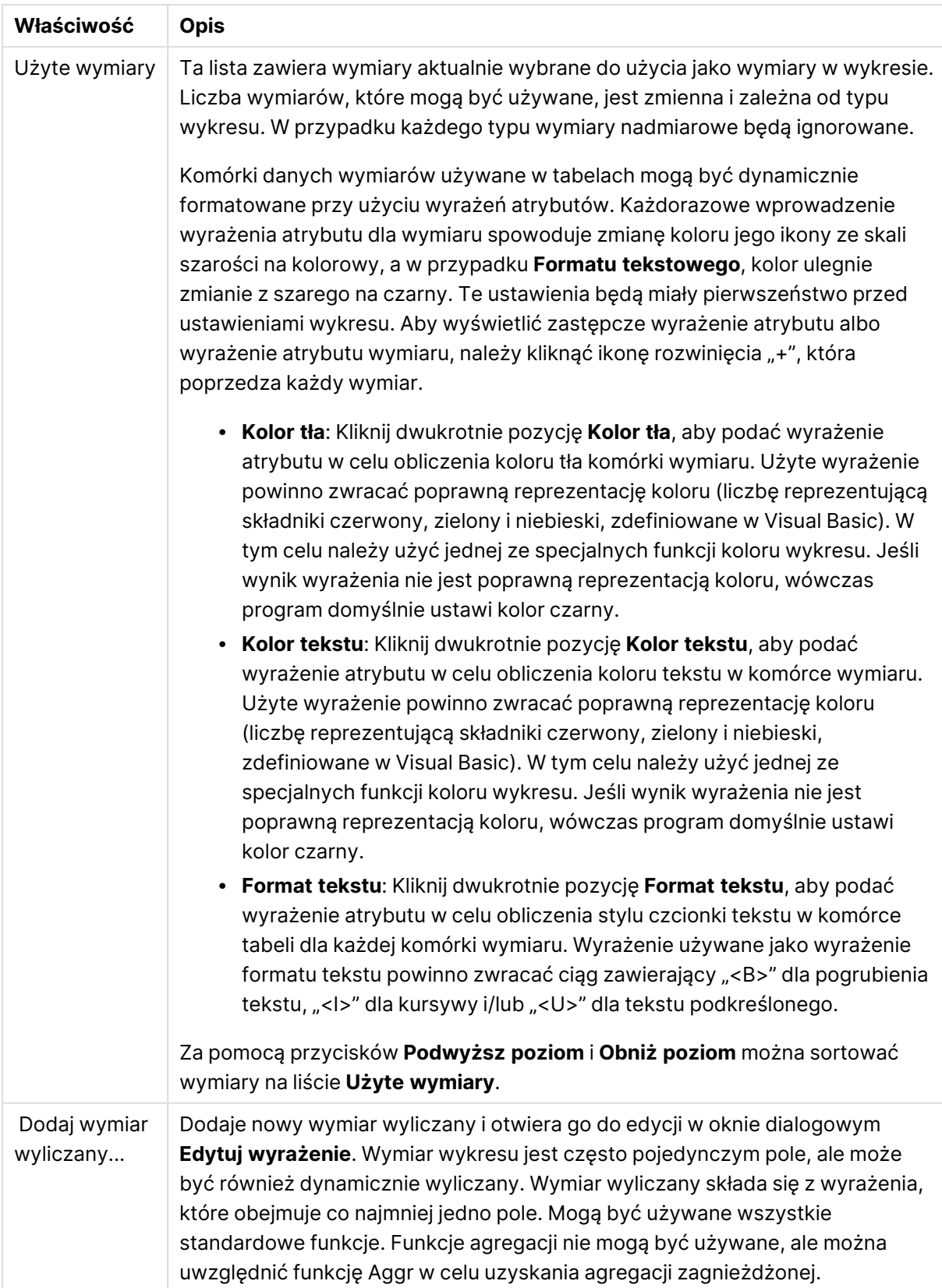

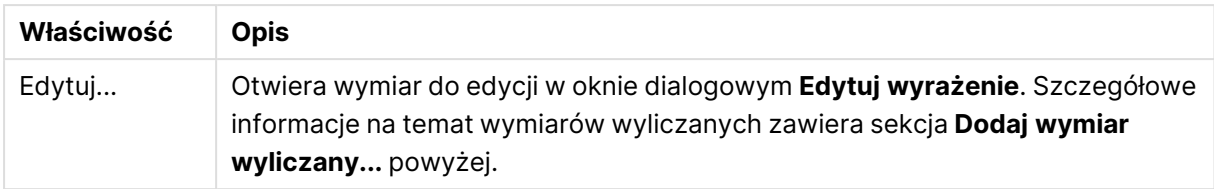

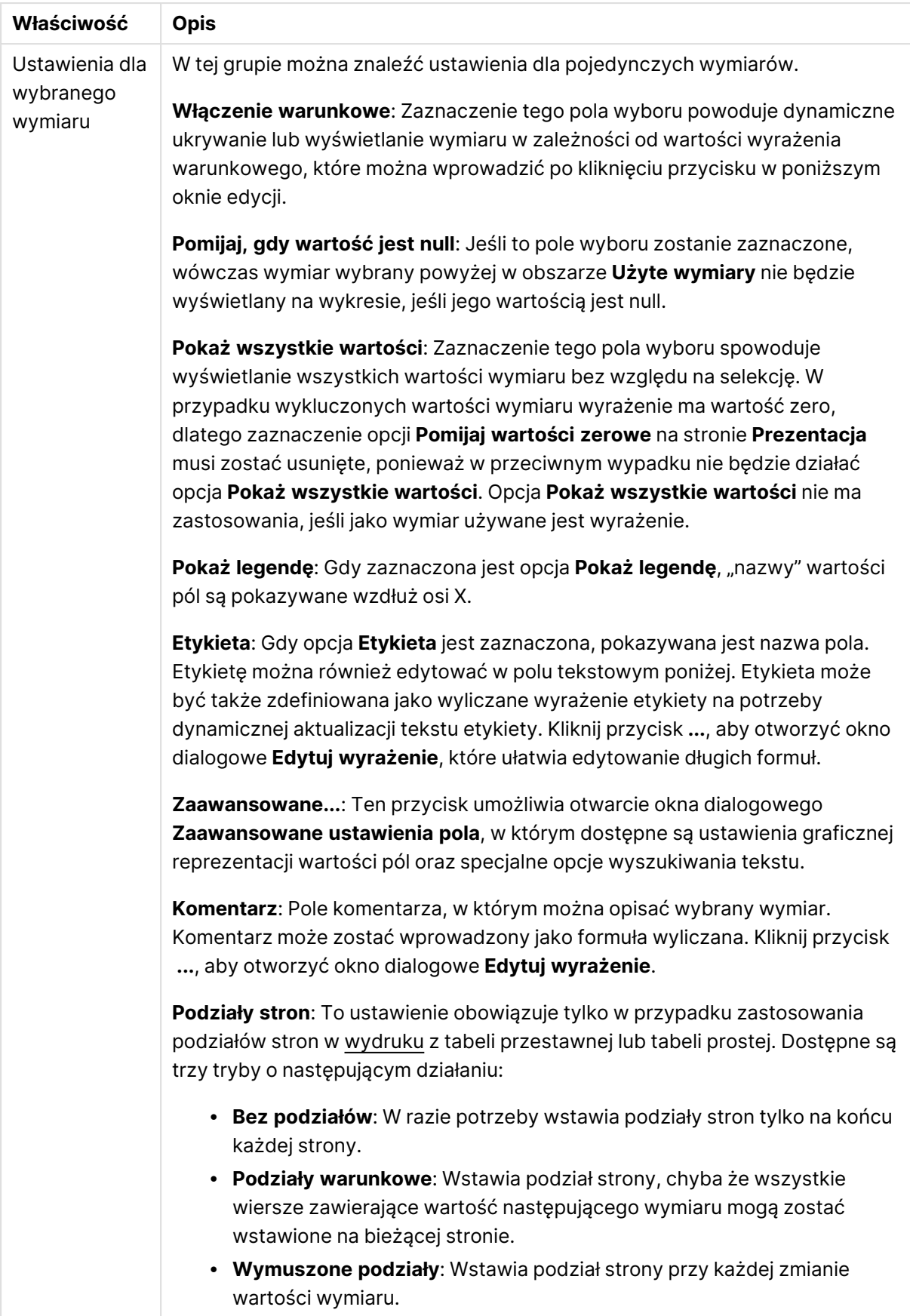

#### **Właściwości wykresu: Limity wymiaru**

Limity wymiaru można ustawić dla typów wykresów z wyjątkiem wykresów zegarowych i tabel przestawnych.

Karta **Limity wymiaru** umożliwia kontrolowanie liczby wartości wymiaru, jakie są widoczne w konkretnym wykresie.

Zanim jednak to zagadnienie zostanie omówione ważne jest, aby czytelnik zrozumiał skutki stosowania każdej z trzech opcji z listy rozwijanej. Lista rozwijana zawiera trzy wartości: **Pierwsze**, **Największe** i **Najmniejsze**. Te wartości kontrolują sposób, w jaki silniki obliczeń sortują wartości zwracane do silnika generowania wykresów. Jeśli wymiar ma zostać ograniczony, wymagane jest zaznaczenie jednej z tych opcji. Sortowanie odbywa się tylko względem pierwszego wyrażenia, ale oprócz tabel przestawnych, gdy pierwotne podstawowe może zastępować pierwsze sortowanie wymiarów.

Ta strona właściwości służy do definiowania limitów wymiarów. Każdy wymiar w wykresie jest konfigurowany osobno.

# **Ograniczenia**

### Ogranicz wartości wyświetlane przy użyciu pierwszego wyrażenia

Właściwości te umożliwiają określenie liczby wartości wymiaru wyświetlanych na wykresie, zgodnie z poniższymi ustawieniami.

### Pokaż tylko

Wybierz tę opcję, aby wyświetlać określoną liczbę wartości: **Pierwszych**, **Największych** lub **Najmniejszych**. Ustawienie wartości 5 spowoduje wyświetlanie pięciu wartości. Jeśli dla wymiaru włączono opcję **Pokaż inne**, jedno z pięciu miejsc będzie zajęte przez segment Inne. Opcja **Pierwsze** powoduje zwracanie wierszy zgodnie z ustawieniami na karcie **Sortuj** okna dialogowego właściwości. Jeśli wykres to tabela prosta, wiersze zostaną zwrócone według podstawowej kolejności sortowania w danej chwili. Innymi słowy, użytkownik może zmieniać sposób wyświetlania wartości poprzez dwukrotne kliknięcie dowolnego nagłówka kolumny i wskazanie tej kolumny jako podstawowego kryterium sortowania.Opcja **Największe** zwraca wiersze w kolejności malejącej na podstawie pierwszego wyrażenia wykresu. W przypadku użycia w tabeli prostej wyświetlane wartości wymiaru pozostaną spójne podczas interaktywnego sortowania wyrażeń. Zmiana kolejności wyrażeń może powodować zmianę wartości wymiaru.Opcja **Najmniejsze** zwraca wiersze w kolejności rosnącej na podstawie pierwszego wyrażenia wykresu. W przypadku użycia w tabeli prostej wyświetlane wartości wymiaru pozostaną spójne podczas interaktywnego sortowania wyrażeń. Zmiana kolejności wyrażeń może powodować zmianę wartości wymiaru.Podaj liczbę wyświetlanych wartości. Wartość może zostać wprowadzona jako formuła wyliczana. Kliknij przycisk **...**, aby otworzyć okno dialogowe **Edytuj wyrażenie**.

### Pokaż tylko wartości, które są:

Wybierz tę opcję, aby wyświetlić wszystkie wartości wymiaru, które spełniają określony warunek dla tej opcji. Wybierz, aby wyświetlać wartości na podstawie procentu sumy albo na podstawie dokładnej ilości. Opcja **względem sumy** powoduje włączenie trybu względnego, który jest podobny do opcji **Względne** na karcie **Wyrażenia** okna dialogowego właściwości. Wartość może zostać wprowadzona jako formuła wyliczana. Kliknij przycisk **...**, aby otworzyć okno dialogowe **Edytuj wyrażenie**.

## Pokaż tylko wartości, których wynik akumulacji wynosi:

Wybranie tej wartości powoduje skumulowanie wszystkich wierszy aż do wiersza bieżącego, a wynik jest porównywany z wartością ustawioną w opcji. Opcja **względem sumy** powoduje włączenie trybu względnego, który jest podobny do opcji **Względne** na karcie **Wyrażenia** okna dialogowego właściwości, i porównuje wartości skumulowane (na podstawie wartości pierwszej, największej lub najmniejszej) z sumą ogólną. Wartość może zostać wprowadzona jako formuła wyliczana. Kliknij przycisk **...**, aby otworzyć okno dialogowe **Edytuj wyrażenie**. Wybierz opcję **Uwzględniaj wartości graniczne**, aby uwzględnić wartość wymiaru zawierającą wartość porównania.

Wartości ujemne nie będą uwzględniane w przypadku obliczania skumulowanej wartości łącznej ograniczeń. Nie zalecamy używania ograniczeń względnych dla pól, które mogą zawierać wartości ujemne.

Jeśli limit zostanie dodany do wymiaru wyliczanego, a dane zostaną posortowane w tym samym obliczanym wymiarze, wówczas limit wymiaru zostanie zastosowany przed zastosowaniem kolejności sortowania.

# Opcje

## Pokaż inne

Włączenie tej opcji spowoduje wyświetlanie na wykresie segmentu **Inne**. Wszystkie wartości wymiarów niespełniające kryteriów porównania dla ograniczeń wyświetlania są grupowane w segment **Inne**. Jeśli po wybranym wymiarze występują inne wymiary, opcja **Zwiń wymiary wewnętrzne** określa, czy na wykresie będą wyświetlane poszczególne wartości dalszych (wewnętrznych) wymiarów. W polu **Etykieta** wprowadź nazwę, jaka ma być wyświetlana na wykresie. Jeśli nie zostanie podany żaden tekst, wówczas etykieta będzie automatycznie ustawiona na tekst wyrażenia.

Wartość może zostać wprowadzona jako formuła wyliczana. Kliknij przycisk **...**, aby otworzyć okno dialogowe **Edytuj wyrażenie**.

### Pokaż sumę

Włączenie tej opcji powoduje wyświetlanie na wykresie sumy dla wybranego wymiaru. Jest to inna suma niż suma wyrażenia, którą konfiguruje się na karcie **Wyrażenia** okna dialogowego właściwości. **Etykieta**: Podaj nazwę, jaka ma być wyświetlana w wykresie. Jeśli nie zostanie podany żaden tekst, wówczas etykieta będzie automatycznie ustawiona na tekst wyrażenia. Wartość może zostać wprowadzona jako formuła wyliczana. Kliknij przycisk **...**, aby otworzyć okno dialogowe **Edytuj wyrażenie**.

## Globalny tryb grupowania

Ta opcja ma zastosowanie jedynie do wymiarów wewnętrznych. Po włączeniu tej opcji ograniczenia będą obliczane jedynie dla wybranego wymiaru. Wszystkie poprzednie wymiary zostaną zignorowane. Jeśli opcja jest wyłączona, ograniczenia są obliczane na podstawie wszystkich poprzednich wymiarów.

#### **Sumy wyrażenia porównywane z sumami wymiaru**

Sumy wymiaru są generowane przez silnik obliczeń, a następnie są zwracane do silnika generowania wymiarów jako osobne wiersze (lub wartości wymiaru). Taki sposób działania wpływa na wiersze Inne. Różnica między opcjami sumy wyrażenia i sumy wymiaru została przedstawiona poniżej.

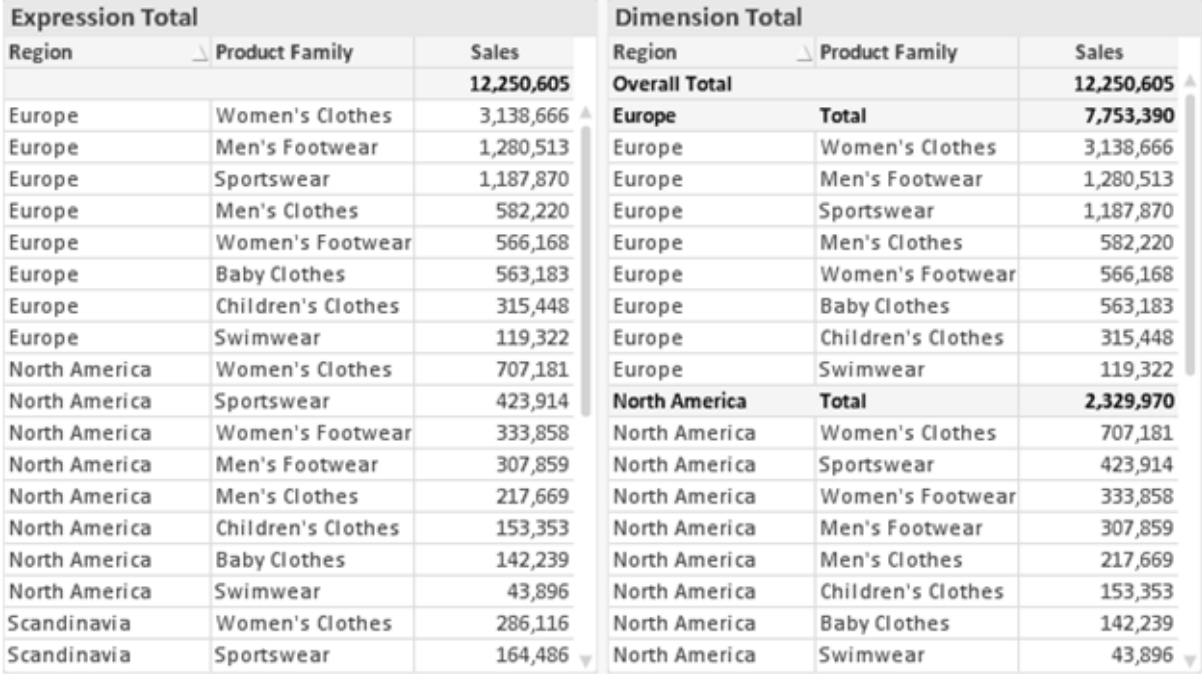

Sumy wyrażenia i sumy wymiaru

Gdy używane są sumy wymiarów, wówczas w tabeli prostej możliwe jest uzyskanie sum podrzędnych.

#### **Właściwości wykresu: Wyrażenia**

W celu uzyskania dostępu do karty **Właściwości wykresu: Wyrażenia** kliknij prawym przyciskiem myszy wykres lub tabelę, a następnie wybierz opcję **Właściwości** z menu **Obiekt**.

W przypadku tworzenia wykresu należy zadać dwa pytania:

- <sup>l</sup> Co powinien ilustrować rozmiar słupków itp.? Są to **Wyrażenia** (np. **sum of NetSales**).
- <sup>l</sup> W jaki sposób dane powinny być zgrupowane? Są to **Wymiary** ( np. na **Kraj**).

Karta **Wyrażenia** wygląda inaczej dla różnych typów wykresów i tabel. Jeśli opcja jest wyszarzona, jest niedostępna dla konkretnego typu wykresu albo tabeli.

# Lista wyrażeń

Lista wyrażeń w lewym górnym panelu jest kontrolką o strukturze drzewa, która zawiera wiele opcji sterowania.

Przed każdym wyrażeniem (lub grupą wyrażeń) widoczna jest ikona rozwinięcia (pole ze znakiem "+"). Kliknięcie tej ikony powoduje otwarcie bazowych wyrażeń podrzędnych lub wyrażeń atrybutów. Jednocześnie ikona jest zastępowana ikoną zwijania ("-"). Niektóre opcje wykresu wykorzystują wyrażenia podrzędne, tj. zestawy co najmniej dwóch wyrażeń, które razem definiują symbol wykresu (np. opisane poniżej **Giełdowy** lub **Wykres skrzynkowy**).

Dane wyrażenia mogą być formatowane dynamicznie za pomocą wyrażeń atrybutów. Aby wyświetlić symbole zastępcze dla wyrażeń atrybutu wymiaru, należy kliknąć ikonę rozwinięcia, która poprzedza dowolne wyrażenie. Są to następujące wyrażenia:

### Kolor tła

W celu utworzenia wyrażenia atrybutu na potrzeby obliczenia koloru wykresu punktu danych należy przeprowadzić edycję domyślnego wyrażenia **Kolor tła**. Kolor obliczony będzie miał pierwszeństwo przed domyślną selekcją koloru QlikView i musi być poprawną reprezentacją koloru, którą zapewniają funkcje koloru. Jeśli wynik wyrażenia nie jest poprawną reprezentacją koloru, wówczas program domyślnie ustawi kolor czarny. Takim samym sposobem metody można utworzyć wyrażenie pomocnicze **Koloru tekstu**.

### Kolor tekstu

Wyrażenie pomocnicze **Kolor tekstu** można utworzyć tym samym sposobem, jak kolor tła (patrz powyżej).

### Format tekstu

Przeprowadź edycję wyrażenia **Format tekstu**, aby wprowadzić wyrażenie atrybutu na potrzeby obliczenia stylu czcionki tekstu powiązanego z punktem danych (w przypadku tabel: tekstu w komórce tabeli dla każdej komórki wymiaru. Format obliczonego tekstu będzie miał pierwszeństwo przed stylem tabeli zdefiniowanym w oknie **Właściwości wykresu: Styl**.

Wyrażenie używane jako wyrażenie formatu tekstu powinno zwracać ciąg zawierający "<B>" dla pogrubienia tekstu, "<I>" dla kursywy i/lub "<U>" dla tekstu podkreślonego. Należy zwrócić uwagę na to, że przed ciągiem znaków wymagany jest znak =.

### Wysunięcie wykresu kołowego

Kliknij opcję **Wysunięcie wykresu kołowego**, aby wprowadzić wyrażenie atrybutu, które umożliwi obliczenie, czy wycinek wykresu kołowego powiązany z konkretnym punktem danych powinien być rysowany w pozycji wysuniętej. Ten typ wyrażenia atrybutu wpływa tylko na wykresy kołowe.

## Przesunięcie słupka

Kliknij opcję **Przesunięcie słupka**, aby wprowadzić wyrażenie atrybutu na potrzeby obliczenia przesunięcia słupka lub segmentu słupka powiązanego z punktem danych. Przesunięcie może być dodatnie lub ujemne i spowoduje odpowiednie przemieszczenie słupka lub segmentu. Jest to użyteczne np. w przypadku tworzenia tzw. wykresów wodospadowych. Ten typ wyrażenia atrybutu wpływa tylko na wykresy słupkowe.

### Styl linii

Kliknij opcję **Styl linii**, aby podać wyrażenie atrybutu na potrzeby określenia stylu linii dla linii lub segmentu linii powiązanego z punktem danych. Ten typ wyrażenia atrybutu wpływa tylko na wykresy liniowe, kombi i radarowe. Względną szerokość linii można kontrolować poprzez uwzględnienie znacznika <Wn>, gdzie <sup>n</sup> to mnożnik do zastosowania względem domyślnej szerokości linii wykresu. Liczba <sup>n</sup> musi być liczbą rzeczywistą z zakresu od 0,5 do 8.

#### **Przykład: <W2.5>**

Styl linii można kontrolować poprzez uwzględnienie znacznika <Sn>, gdzie n jest liczbą całkowitą między 1 a 4 wskazującą styl, który ma zostać użyty (1=ciągła, 2=kreskowana, 3=kropkowana, 4=kreskowana/kropkowana). Przykład: <S3>. Znaczniki <Wn> i <Sn> można dowolnie łączyć, ale liczy się tylko pierwsze wystąpienie każdego z nich. Znaczniki muszą być otoczone pojedynczymi cudzysłowami.

### Pokaż wartość

Kliknij opcję **Pokaż wartość**, aby wprowadzić wyrażenie atrybutu na potrzeby obliczenia, czy wykres obejmujący punkty danych powinien być uzupełniony o "wartości na punktach danych", nawet jeśli opcja **Wartości na punktach danych** nie została zaznaczona dla wyrażenia głównego. Jeśli opcja **Wartości na punktach danych** jest wybrana dla wyrażenia głównego, wówczas wyrażenie atrybutu zostanie zignorowane. Ten typ wyrażenia atrybutu wpływa tylko na wykresy słupkowe, liniowe, kołowe, lejkowe i kombi.

# Dodaj

Nowe wyrażenia i wyrażenia podrzędne są tworzone po kliknięciu przycisku **Dodaj**. Ta opcja jest dostępna także w menu kontekstowym, które pojawia się po kliknięciu prawym przyciskiem myszy na liście wyrażeń.

## Usuń

Przycisk **Usuń** umożliwia usunięcie wcześniej utworzonych wyrażeń z listy. Ta opcja jest dostępna także w menu kontekstowym, które pojawia się po kliknięciu prawym przyciskiem myszy wyrażenia na liście wyrażeń.

# Kopiuj

Opcja **Kopiuj** jest dostępna tylko w menu kontekstowym, które pojawia się po kliknięciu prawym przyciskiem myszy wyrażenia lub wyrażenia podrzędnego/atrybutu na liście wyrażeń. W przypadku użycia tego polecenia w wyrażeniu głównym wszystkie dane i ustawienia powiązane z wyrażeniem

(wraz z etykietą) zostaną skopiowane do schowka jako fragment kodu xml.

Wyrażenie może zostać wklejone z powrotem do tego samego wykresu albo do dowolnego innego wykresu QlikView w tym samym albo innym dokumencie. W przypadku użycia tego polecenia w wyrażeniu atrybutu skopiowana zostanie tylko definicja wyrażenia atrybutu. Następnie wyrażenie atrybutu można wkleić do dowolnego wyrażenia głównego w tym samym albo w innym wykresie.

# Eksportuj...

Opcja **Eksport...** jest dostępna tylko w menu kontekstowym, które pojawia się po kliknięciu prawym przyciskiem myszy wyrażenia na liście wyrażeń. W przypadku użycia tego polecenia w wyrażeniu głównym wszystkie dane i ustawienia powiązane z wyrażeniem (wraz z etykietą) mogą zostać wyeksportowane do pliku xml.

Wyrażenie może zostać zaimportowane z powrotem do tego samego wykresu albo do dowolnego innego wykresu QlikView w tym samym albo innym dokumencie. To polecenie otwiera okno dialogowe **Eksportuj wyrażenie jako**, z którego można wybrać miejsce docelowe eksportowanego pliku. Plik będzie miał rozszerzenie Ex.xml.

# **Wklej**

Opcja **Wklej** jest dostępna tylko w menu kontekstowym, które pojawia się po kliknięciu prawym przyciskiem myszy wyrażenia lub wyrażenia podrzędnego/atrybutu na liście wyrażeń. Jeśli wyrażenie główne zostało wcześniej skopiowane do schowka, można je wkleić do pustego obszaru na liście wyrażeń, tworząc w ten sposób nowe wyrażenie identyczne ze skopiowanym. Jeśli skopiowano wyrażenie atrybutu, można je wkleić do wyrażenia głównego.

## Import

Opcja **Import...** jest dostępna tylko w menu kontekstowym, które pojawia się po kliknięciu prawym przyciskiem myszy w pustym obszarze na liście wyrażeń. To polecenie otwiera okno dialogowe, w którym można przeglądać poprzednio wyeksportowane wyrażenie. Zaimportowane wyrażenie pojawi się jako nowe wyrażenie w wykresie.

# Podwyższ/obniż poziom

Jeśli wyświetlanych jest kilka wyrażeń, można je sortować, korzystając z przycisków **Podwyższ poziom** i **Obniż poziom**. Taki sposób sortowania wpływa na kolejność wyświetlania kolumn itp. w wykresie.

## Grupa

Przycisk **Grupa** może być używany w celu scalania wyrażeń w co najmniej jedną grupę cykliczną, pod warunkiem że dostępne są co najmniej dwa wyrażenia. W układzie QlikView można cyklicznie przechodzić przez wyrażenia należące do jednej grupy, klikając ikonę cyklu, która jest wyświetlana w wykresie (= **Grupa cyklu**). Kliknij prawym przyciskiem myszy tę samą ikonę cyklu, aby wyświetlić listę wyskakującą, z której można będzie wybrać bezpośrednio aktualnie nieużywane wyrażenia należące do grupy.

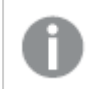

Nie należy mylić **Grupy cyklu** <sup>z</sup> grupami cyklicznymi!

# Rozarupui

Wybranie wyrażenia należącego do grupy i kliknięcie przycisku **Rozgrupuj** powoduje wyodrębnienie wyrażenia z grupy. Jeśli po wyodrębnieniu tylko jedno wyrażenie pozostaje w grupie cyklu, wówczas ostatnie wyrażenie jest także wyodrębniane, a grupa jest usuwana.

# Włącz

Usunięcie zaznaczenia tego pola wyboru spowoduje, że wyrażenie będzie pomijane na wykresie.

# Względne

Zaznaczenie tego pola wyboru spowoduje, że wyniki na wykresie będą pokazywane jako wartości procentowe, a nie jako liczby bezwzględne. Ta opcja jest niedostępna dla tabel przestawnych.

## Niewidoczne

Zaznaczenie tego pola wyboru zapobiegnie umieszczeniu tego wyrażenia na wykresie, ale umożliwi zachowanie przydzielonego dla niego miejsca.

## Warunkowe

Zaznaczenie tego pola wyboru umożliwia zdefiniowanie warunku na podstawie bieżącej selekcji, który określa, czy wyrażenie powinno być wyświetlane, czy nie. Jeśli sprawdzenie warunku daje wynik TRUE lub NULL, wówczas wyrażenie jest wyświetlane, a jeśli sprawdzenie warunku daje wynik FALSE, wówczas wyrażenie nie jest wyświetlane.

# Etykieta

Etykietę wyrażenia poprzedzają ikony wskazujące używany typ wykresu i/lub **Opcje wyświetlania** wybrane dla wyrażenia (patrz poniżej).

# **Definicja**

Pokazuje kompozycję wybranego wyrażenia. Wyrażenie można edytować bezpośrednio w tym polu. Kliknięcie przycisku **...** umożliwia otwarcie pełnego okna dialogowego **Edytuj wyrażenie**.

# Komentarz

To jest pole komentarza, w którym twórca wyrażenia może opisać przeznaczenie i funkcję wyrażenia.

# Opcje wyświetlania

Ta grupa umożliwia modyfikowanie sposobu nanoszenia na wykres punktów danych, a także określanie danych, jakie będą wprowadzane do komórek wyrażenia tabel wykresu. Należy zwrócić uwagę na to, że niektóre opcje są dostępne tylko w przypadku niektórych typów wykresów, niektóre nie mogą być stosowane łącznie, a niektóre wykorzystują co najmniej jedno dodatkowe wyrażenie w celu kreślenia wykresów złożonych.

### Słupek

Przedstawia wartości wybranego wyrażenia w postaci słupków. Ta opcja jest dostępna tylko w przypadku wykresów słupkowych i wykresów kombi.

### Symbol

Przedstawia wartości wybranego wyrażenia w postaci symboli. Ta opcja jest dostępna tylko w przypadku wykresów liniowych i wykresów kombi. W menu rozwijanym dostępnych jest kilka różnych symboli do wyboru.

### Linia

Przedstawia wartości wybranego wyrażenia w postaci linii. Ta opcja jest dostępna tylko w przypadku wykresów liniowych i wykresów kombi. W menu rozwijanym można wybrać opcję **Normalne**, **Gładkie** lub jedną z trzech linii **Plateau**.

#### Giełdowy

Po zaznaczeniu tego pola wyboru wyrażenie zostanie wykreślone w postaci znacznika na wykresie giełdowym. Na liście Wyrażenia wyrażenie będzie poprzedzone jego ikoną i pojawi się jako pusty symbol zastępczy z czterema wyrażeniami podrzędnymi.

Pierwsze wyrażenie podrzędne będzie używane w celu wykreślenia wysokiego punktu znacznika na wykresie giełdowym. Drugie wyrażenie podrzędne zostanie użyte dla niskiego punktu. Narysowanie znacznika na wykresie giełdowym będzie możliwe, pod warunkiem że obydwa te wyrażenia podrzędne zawierają poprawne definicje.

Trzecie wyrażenie podrzędne jest opcjonalne, ale jest używane do określenia punktu zamknięcia dla znacznika. Czwarte wyrażenie podrzędne jest opcjonalne, ale jest używane do określenia punktu otwarcia dla znacznika.

Jeśli pole wyboru **Giełdowy** zostanie zaznaczone dla wyrażenia, wówczas nowe puste wyrażenia podrzędne będą tworzone automatycznie. Jeśli pole wyboru **Giełdowy** zostanie zaznaczone dla wyrażenia, wówczas dla tego samego wyrażenia nie można zaznaczyć pól wyboru **Słupek**, **Linia**, **Symbol**, **Wykres skrzynkowy** ani **Zawiera słupki błędów**. Pola wyboru **Giełdowy** nie można zaznaczyć dla wyrażenia, jeśli jakakolwiek z tych opcji jest już wybrana dla wyrażenia. Ta opcja jest dostępna tylko w przypadku wykresów kombi.

### Wykres skrzynkowy

Po zaznaczeniu tego pola wyboru wyrażenie będzie wykreślane w postaci wykresu skrzynkowego, który jest często stosowany w celu prezentacji danych statystycznych. Na liście Wyrażenia wyrażenie będzie poprzedzone jego ikoną i pojawi się jako pusty symbol zastępczy z pięcioma wyrażeniami podrzędnymi.

Pierwsze wyrażenie podrzędne będzie używane w celu wykreślenia górnego punktu pudełka wykresu skrzynkowego. Drugie wyrażenie podrzędne zostanie użyte dla dolnego punktu pudełka. Narysowanie wykresu skrzynkowego będzie możliwe, pod warunkiem że obydwa te wyrażenia zawierają poprawne definicje.

Kolejne wyrażenia podrzędne — od trzeciego do piątego — są opcjonalne. Jeśli są używane, wówczas definiują medianę, górny wąs i dolny wąs.

Często stosowanym rozszerzeniem **Wykresu skrzynkowego** są tak zwane wartości odstające dla wartości ekstremalnych. Można je tworzyć poprzez wykreślanie osobnych wyrażeń jako symboli. Jeśli pole wyboru **Wykres skrzynkowy** zostanie zaznaczone dla wyrażenia głównego, wówczas nowe puste wyrażenia podrzędne będą tworzone automatycznie. Jeśli pole wyboru **Wykres skrzynkowy** zostanie zaznaczone dla wyrażenia, wówczas dla tego samego wyrażenia nie można zaznaczyć pól wyboru **Słupek**, **Linia**, **Symbol**, **Giełdowy** ani **Zawiera słupki błędów**. Pola wyboru **Wykres skrzynkowy** nie można zaznaczyć dla wyrażenia, jeśli jakakolwiek z tych opcji jest już wybrana dla wyrażenia. Ta opcja jest dostępna tylko w przypadku wykresów kombi.

## Zawiera słupki błędów

To pole wyboru należy zaznaczyć, aby użyć jednego lub dwóch wyrażeń po wybranym wyrażeniu jako wyrażeń pomocniczych dla słupków błędów naniesionych na punkty danych głównego wyrażenia. Jeśli zostanie wybrana opcja Symetryczne, wówczas zostanie użyte tylko jedno wyrażenie pomocnicze, które zostanie wykreślone symetrycznie wokół punktu danych. Jeśli zostanie wybrana opcja Asymetryczne, wówczas zostaną użyte dwa wyrażenia pomocnicze, które zostaną wykreślone odpowiednio powyżej i poniżej punktu danych.

Wyrażenia słupka błędu powinny zwracać liczby dodatnie. Wyrażenia pomocnicze wykorzystywane dla słupków błędów są poprzedzane na liście Wyrażenia odpowiednimi ikonami (symetryczne), (asymetryczne, wysoko) lub (asymetryczne, nisko) i nie mogą być wykorzystywane na wykresie do innych celów. Jeśli po wybranym wyrażeniu nie zdefiniowano jeszcze żadnych wyrażeń, wówczas automatycznie zostanie utworzone nowe fikcyjne wyrażenie pomocnicze. Ta opcja jest dostępna tylko w przypadku wykresów słupkowych, liniowych i wykresów kombi.

## Wartości na punktach danych

Po zaznaczeniu tego pola wyboru wynik wyrażenia będzie wykreślany w postaci tekstu na tle punktów danych. Ta opcja jest dostępna tylko w przypadku wykresów słupkowych, liniowych, kombi i wykresów kołowych. W przypadku wykresów kołowych wartość będzie pokazywana obok wycinków koła.

## Tekst na osi

Po zaznaczeniu tego pola wyboru wynik wyrażenia będzie wykreślany jako tekst przy każdej wartości osi X, przy osi oraz etykietach osi. Ta opcja jest dostępna tylko w przypadku wykresów słupkowych, liniowych i wykresów kombi.

## Tekst wyskakujący

Zaznacz to pole wyboru, aby wyniki wyrażenia były przedstawiane w wyskakujących komunikatach pojawiających się po aktywacji punktu danych na wykresie w układzie. Ta opcja może być używana z lub bez żadnych innych opcji wyświetlania. W ten sposób można uzyskać wyrażenie, które nie

będzie się pojawiać na wykresie, ale tylko w aktywowanych wyskakujących okienkach.

### Reprezentacja

Ta opcja jest dostępna tylko w przypadku tabel prostych i tabel przestawnych.

### Tekst

Wartości wyrażenia są zawsze interpretowane i wyświetlane jako tekst.

### Grafika

Po wybraniu tej opcji aplikacja QlikView będzie interpretować każdą wartość wyrażenia jako referencję do grafiki. Referencja może być ścieżką do pliku graficznego na dysku (np. C:\Mypic.jpg) lub wewnątrz dokumentu QlikView (np. qmem://<Nazwa>/<Piotr>). Jeśli aplikacja QlikView nie może zinterpretować wartości wyrażenia jako odniesienia do poprawnej grafiki, zostanie wyświetlona sama wartość, chyba że zaznaczone jest pole wyboru **W razie braku grafiki ukryj tekst**.

Miernik kołowy, Miernik liniowy, Miernik sygnalizatora świetlnego, Miernik LED

W przypadku wybrania dowolnej opcji miernika wykres zegarowy będzie wpisany w dostępną komórkę tabeli jako grafika. Układ miernika można modyfikować w oknie dialogowym **Właściwości wykresu: Prezentacja** otwieranym po naciśnięciu przycisku **Ustawienia miernika**.

### Wykres miniaturowy

Po wybraniu tej opcji aplikacja QlikView wyświetli wartości wyrażenia na wykresie słupkowym lub liniowym. Wykres zostanie wpisany do dostępnej komórki tabeli. Ustawienia wizualne wykresu można modyfikować za pomocą przycisku **Ustawienia wykresu miniaturowego**. Ta opcja jest dostępna tylko w przypadku tabel prostych.

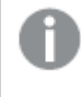

Wykres miniaturowy nie będzie wyświetlany <sup>w</sup> przypadku eksportowania do programu Excel!

### Łącze

Wybierz tę opcję, aby wprowadzić wyrażenie do pola **Definicja**, co spowoduje utworzenie w komórce tabeli łącza, które można kliknąć. Wyrażenie powinno zwrócić tekst, który można zinterpretować jako Tekst\_wyświetlany<url>Tekst\_łącza. Tekst\_wyświetlany będzie widoczny w komórce tabeli, a Tekst\_łącza będzie łączem, które zostanie otwarte w nowym oknie przeglądarki.

Jeśli łącze zostanie zdefiniowane, wówczas wartość w komórce tabeli będzie podkreślona. Jeśli łącze nie zostanie zdefiniowane, wartość nie będzie podkreślona. Należy zwrócić uwagę na to, że w komórce, dla której trybem wyświetlania jest Łącze, nie można dokonać selekcji. Kliknięcie przycisku **...** umożliwia otwarcie pełnego okna dialogowego **Edytuj wyrażenie**.

Ze względów bezpieczeństwa łącza URL działają tylko <sup>w</sup> kliencie Ajax.

#### **Przykłady:**

 $=Name < V < V$ ) & Link =Name & '<url>www.qlikview.com'

gdzie Nazwa i Łącze są polami tabeli, które są ładowane w skrypcie.

#### Formatowanie grafiki

Opcja dostępna jedynie w przypadku wybrania powyżej opcji **Grafika**. Ta opcja jest dostępna tylko w przypadku tabel prostych i tabel przestawnych. To ustawienie opisuje, w jaki sposób QlikView formatuje grafikę w celu umieszczenia jej komórce. Istnieją cztery alternatywy:

- <sup>l</sup> **Bez rozciągania**: W przypadku wybrania tej opcji grafika zostanie wyświetlona w takiej postaci, w jakiej się znajduje, bez żadnego rozciągania. To może spowodować, że części grafiki będą niewidoczne lub zostanie wypełniona tylko część komórki.
- **· Wypełnii**: W przypadku wybrania tej opcji grafika zostanie rozciągnięta w celu dopasowania bez zachowania współczynnika proporcji oryginalnej grafiki.
- <sup>l</sup> **Zachowaj proporcje**: W przypadku wybrania tej opcji wybrana grafika zostanie rozciągnięta maksymalnie w celu wypełnienia komórki, ale z zachowaniem współczynnika proporcji.
- <sup>l</sup> **Wypełnij, zach. propor.**: W przypadku wybrania tej opcji grafika zostanie rozciągnięta w celu wypełnienia komórki w obydwu kierunkach, ale z zachowaniem współczynnika proporcji. Taki sposób wypełnienia zwykle powoduje obcięcie grafiki w jednym kierunku.

## **Akumulacja**

Wybierając ustawienia w tej grupie użytkownik decyduje o tym, czy wartości w wykresie powinny być akumulowane, czy nie. W wykresie akumulowanym każda wartość Y jest dodawana do wartości Y kolejnej wartości X. W akumulowanym wykresie słupkowym, który przedstawia sumę sprzedaży wg lat, np. wartość z roku 1996 jest dodawana do wartości z roku 1997.

Jeśli wykres zawiera kilka wyrażeń, wówczas wyrażenie, którego wartości będą akumulowane należy wybrać na liście Wyrażenia. Akumulacja jest niedostępna dla tabel przestawnych.

### Bez akumulacji

Jeśli ta opcja zostanie wybrana, wartości Y wybranego wyrażenia wykresu nie będą akumulowane.

#### Pełna akumulacja

Jeśli ta opcja zostanie wybrana, w każdej wartości Y będą akumulowane wszystkie poprzednie wartości Y wyrażenia. Patrz sekcja **Akumulacja** powyżej. Pełna akumulacja nie działa w przypadku wielu wymiarów zawierających wartości NULL lub 0.

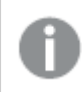

Pełna akumulacja nie działa, gdy włączone są kratki wykresu.

## Akumuluj <sup>n</sup> Kroki wstecz

Wprowadzenie liczby do pola powoduje ustawienie liczby wartości Y w wyrażeniu, które będą akumulowane. Patrz sekcja **Akumulacja** powyżej.

# Tryb podsumowania

Ta grupa jest włączona dla wybranego wyrażenia tylko dla obiektów wykresu Tabela prosta. Dostępne są trzy ustawienia:

- <sup>l</sup> **Brak sum**: Sumy nie są obliczane dla wybranego wyrażenia.
- <sup>l</sup> **Suma wyrażenia**: Suma wyrażenia ocenianego na następnym poziomie. Na przykład jeśli wyrażenie generuje średnie miesięczne wynagrodzenie dla pewnej liczby pracowników, wówczas **Suma wyrażenia** wygeneruje średnią łączną z wszystkich wynagrodzeń.
- <sup>l</sup> **F(x) z wierszy**: W przypadku wybrania tej opcji poszczególne wartości każdego punktu danych (każdy słupek na wykresie słupkowym, każdy wiersz w tabeli prostej itp.) dla wybranego wyrażenia będzie agregowana przy użyciu funkcji agregacji wybranej z listy rozwijanej (zwykle sumowanej).

Wartość <sup>w</sup> polu **Pierwszy ciąg** lub **Ostatni ciąg** to najwyższa lub najniższa wartość <sup>w</sup> tabeli, <sup>w</sup> kolejności alfanumerycznej. Kolejność alfanumeryczna zaczyna się od cyfr 0–9, po których występują litery od A do Z.

# Szerokość obramowania słupka

Określa szerokość linii obramowania wokół słupków kreślonych przez to wyrażenie na wykresach słupkowych i kombi. Wartość może zostać określona w mm, cm, calach (", cal), pikselach (px, pxl, piksel), punktach (pt, pts, punkt) lub jednostkach docunit (du, docunit).

# Wyrażenia jako legenda

Jeśli używanych jest kilka wyrażeń, wówczas wybranie tej opcji powoduje wyświetlenie legendy przedstawiającej wyrażenia oraz odpowiadające im kolory obok wykresu.

# Linie trendu

W wybranych wykresach wyrażeń QlikView elementy wykreślane mogą być uzupełniane lub zastępowane przez linie trendów statystycznych.

Linie trendu mogą być wyświetlane w wykresach punktowych, wykresach liniowych oraz w wykresach słupkowych/kombi z maksymalnie jednym wymiarem i jednym wyrażeniem pokazanym w postaci słupków. W przypadku innych typów słupków ustawienia z grupy **Linie trendu** są niedostępne i nie mają na nie żadnego wpływu. W wykresach punktowych punkty danych są traktowane w taki sposób, jakby y=f(x). W przypadku wykresów słupkowych, liniowych i kombi możliwe jest usunięcie zaznaczenia wszystkich opcji w obszarze **Opcje wyświetlania**, a następnie dodanie linii trendu, które zostaną naniesione na wykres bez bazowych punktów danych. Linie trendu na wykresach słupkowych, liniowych i kombi mogą być ekstrapolowane poprzez określenie interwału prognozy i/lub prognozy wstecz (strona **Osie**). Linie ekstrapolowane będą kropkowane. Linie trendu na wykresach z dyskretną osią X będą pokazywane jako linie z symbolami. Na osi ciągłej pokazana będzie tylko linia.

- <sup>l</sup> **Średnia**: Średnia jest wykreślana jak linia prosta.
- **· Liniowe**: Wykreślana jest progresja liniowa.
- <sup>l</sup> **Wielomianowe 2. stopnia**: Zostanie naniesiona linia trendu w postaci krzywej wielomianu drugiego stopnia.
- <sup>l</sup> **Wielomianowe 3. stopnia**: Zostanie naniesiona linia trendu w postaci krzywej wielomianu trzeciego stopnia.
- <sup>l</sup> **Wielomianowe 4. stopnia**: Zostanie naniesiona linia trendu w postaci krzywej wielomianu czwartego stopnia.
- **· Wykładnicze**: Zostanie naniesiona wykładnicza linia trendu.
- <sup>l</sup> **Pokaż równanie**: Zaznaczenie tego pola wyboru dla określonego wyrażenia spowoduje uzupełnienie linii trendu wyrażenia równaniem linii trendu podanym w postaci tekstu na wykresie.
- <sup>l</sup> **Pokaż R2**: zaznaczenie tego pola wyboru dla określonego wyrażenia spowoduje uzupełnienie linii trendu wyrażenia współczynnikiem determinacji podanym w postaci tekstu na wykresie.

#### **Właściwości wykresu: Sortuj**

Strona **Właściwości wykresu: Sortuj** jest otwierana po kliknięciu prawym przyciskiem myszy wykresu i wybraniu polecenia **Właściwości** z menu **Obiekt**.

W tym miejscu należy wybrać kolejność sortowania wymiarów wykresu z pewnej liczby dostępnych kolejności sortowania.

Strona **Właściwości wykresu: Sortuj** dla tabel prostych zawiera nieco inne opcje.

Lista **Wymiary** zawiera wymiary wykresu. W celu przypisania kolejności sortowania zaznacz wymiar i wybierz co najmniej jedną kolejność sortowania po prawej stronie.

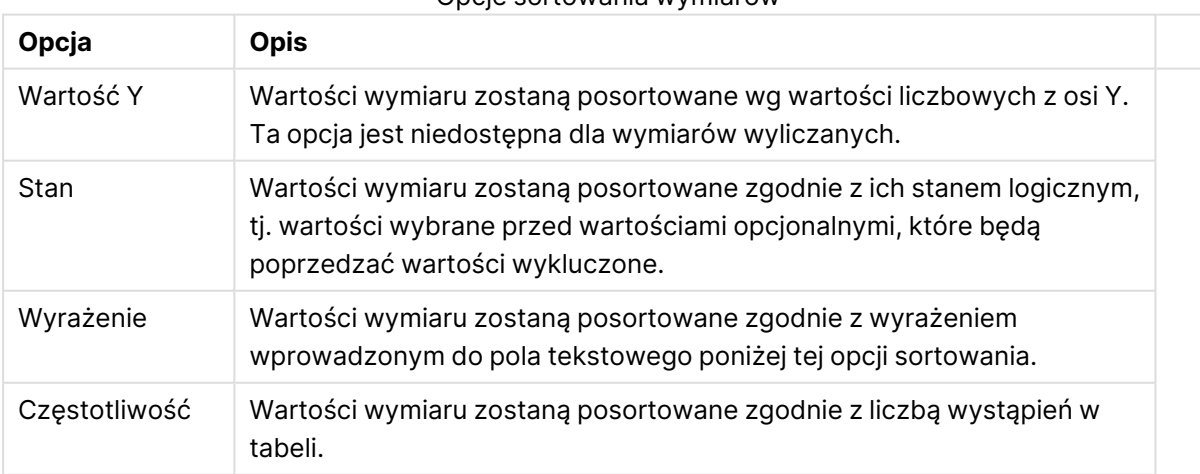

#### Opcje sortowania wymiarów

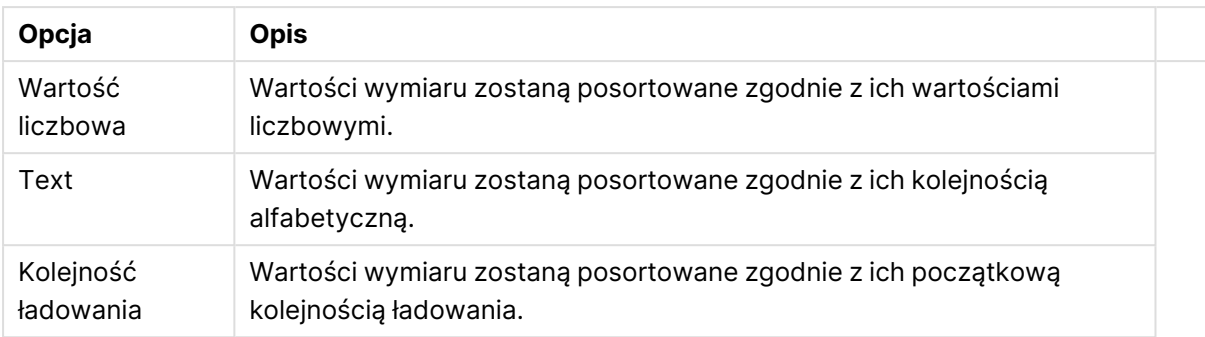

W grupie obowiązuje hierarchia od dołu do góry, dlatego w przypadku wyboru kolejności sortowania, które powodują konflikt, pierwszeństwo otrzymuje pierwsza kolejność napotkana. Wybraną kolejność sortowania można odwrócić, wybierając opcje **Rosnąco** i **Malejąco** albo **A -> Z** i  $Z \rightarrow A$ .

Po kliknięciu przycisku **Domyślne** wartości wymiaru zostaną ustawione w sposób domyślny zdefiniowany w oknie dialogowym **Właściwości dokumentu: Sortuj**.

Pole wyboru **Zastąp porządek sortowania grupy** jest dostępne tylko wówczas, gdy wymiar grupy jest wybrany na liście **Wymiary**. W normalnej sytuacji kolejność sortowania wymiaru grupy jest określona dla każdego pola w grupie przez właściwości grupy. Wybranie tej opcji umożliwia pominięcie takich ustawień na poziomie grupy i zastosowanie pojedynczej kolejności sortowania dla wymiaru, bez względu na to, które pole w grupie jest aktywne.

#### **Właściwości wykresu: Styl**

Na tej stronie można określić podstawowy styl wykresu. Nie wszystkie widoczne elementy są dostępne dla każdego typu wykresu.

- <sup>l</sup> **Wygląd**: Wybierz jeden z dostępnych stylów. W niektórych sytuacjach może to wpłynąć nie tylko na wygląd wykresu, ale również na jego funkcjonalność.
- **· Orientacja:** Ustaw orientację wykresu: w pionie lub w poziomie.
- <sup>l</sup> **Typ podrzędny**: W tej grupie ustawiany jest tryb dla słupków: **Zgrupowane** lub **Skumulowane** (**Z nakładką** lub **Skumulowane** dla wykresów radarowych). To ustawienie działa tylko wówczas, gdy wykres wyświetla dwa wymiary lub jeden wymiar i więcej niż jedno wyrażenie. Wartości ujemne na wykresach słupkowych są skumulowane osobno w dół poniżej osi X. Gdy w przypadku wykresów słupkowych stosowane jest ciągłe skalowanie osi, wówczas układ skumulowany jest jedynym dozwolonym układem.

W przypadku prezentacji wykresów słupkowych z wieloma wymiarami i wyrażeniami obowiązują następujące reguły:

- Na osi X można pokazać maksymalnie dwa wymiary.
- <sup>l</sup> Trzeci wymiar może zostać pokazany za pomocą wielokolorowych skumulowanych słupków.
- Więcej niż trzy wymiary można wyświetlać tylko w wykresach tabel.
- Jeśli włączone są co najmniej dwa wyrażenia, wówczas dwa pierwsze wymiary są pokazane na osi X, a wyrażenie jest pokazane za pomocą wielokolorowych skumulowanych słupków.
- <sup>l</sup> Jeśli włączono co najmniej dwa wyrażenia, a podgrupa jest ustawiona jako skumulowana, wówczas wszystkie wyrażenia w jednym stosie zostaną obliczone względem jednej osi (domyślnie lewej). Tak będzie, nawet jeśli użytkownik ustawi jedno wyrażenie do obliczenia względem lewej osi i jedno do obliczenia względem prawej osi.

Następująca lista przedstawia sposób prezentacji typów podrzędnych w przypadku wielu wymiarów i wyrażeń:

- <sup>l</sup> **Jeden wymiar**
	- <sup>l</sup> **1 wyrażenie**: pojedynczy słupek
	- <sup>l</sup> **2+ wyrażenia**: wyrażenia są zgrupowane lub skumulowane
- <sup>l</sup> **Dwa wymiary**
	- **1 wyrażenie**: Wymiary są zgrupowane lub skumulowane.
	- <sup>l</sup> **2+ wyrażenia**: Wymiary są zgrupowane.
- <sup>l</sup> **Trzy wymiary**
	- <sup>l</sup> **1 wyrażenie**: wymiary 1. i 2. są zgrupowane, 3. skumulowany.
	- <sup>l</sup> **2+ wyrażenia**: wymiary 1. i 2. są zgrupowane, wyrażenia są skumulowane.
- <sup>l</sup> **Cztery wymiary**
	- <sup>l</sup> **1 wyrażenie**: wymiary 1. i 2. są zgrupowane, 3. skumulowany.
	- <sup>l</sup> **2+ wyrażenia**: wymiary 1. i 2. są zgrupowane, wyrażenia są skumulowane.
- **· Widok 3D**: Ustawienia w tej grupie definiują kąt, od którego wykres jest wyświetlany w trybach 3D.
	- <sup>l</sup> **Kąt u góry**: Definiuje kąt pionowy widoku 3D. Wartość musi być liczbą całkowitą z zakresu od 5 do 45.
	- <sup>l</sup> **Kąt z boku**: Definiuje kąt z boku widoku 3D. Wartość musi być liczbą całkowitą z zakresu od 5 do 45.
- <sup>l</sup> **Styl koloru kreślenia**: Ta kontrolka może być używana w celu narzucenia stylu koloru na wszystkie kolory kreślenia w wykresie. Po wybraniu stylu na liście rozwijanej wszystkie kolory w obszarze **Mapa kolorów** na stronie **Kolory** zostaną zmienione zgodnie z wybranym stylem. Zmiana jest natychmiastowa, a samo ustawienie nie zostanie zachowane do następnego przejścia do tej strony okna dialogowego. Ta zmiana nie wpływa na rzeczywiste kolory podstawowe na mapie kolorów. Opcja **Styl koloru kreślenia** nie jest dostępna we wszystkich wyglądach wykresów. Dostępne są następujące opcje:
	- **Pełny kolor**: Ustawia wszystkie kolory na mapie kolorów jako pełne.
	- <sup>l</sup> **Ciemny gradient**: Ustawia wszystkie kolory na mapie kolorów na gradient kolorów w stronę czerni.
	- **· Gradient jasności**: Ustawia wszystkie kolory na mapie kolorów na gradient kolorów w stronę tonu jaśniejszego.
	- **· Błyszczący**: Powoduje, że wszystkie słupki mają wygląd błyszczący.
- **Styl tła obszaru**: Ta kontrolka może być używana w celu zmiany wyglądu tła obszaru kreślenia. To ustawienie jest dostępne tylko dla wykresów z obszarem kreślenia. Dostępne są następujące opcje:
	- <sup>l</sup> **Ramka**: Wokół obszaru kreślenia rysowana jest ramka.
	- **· Cieniowanie**: Ta opcja zapewnia efekt cieniowania na tle obszaru kreślenia.
	- **· Minimalne**: To ustawienie usuwa tło obszaru kreślenia.
- **· Podgląd**: Umożliwia wyświetlenie podglądu podstawowych właściwości wizualnych wykresu.

#### **Właściwości wykresu: Prezentacja (wykres zegarowy)**

Grupa **Ustawienia miernika** służy do określania wartości granicznych miernika (dla wykresu zegarowego). Wybrany styl miernika określa, jakie opcje będą dostępne w tym oknie dialogowym.

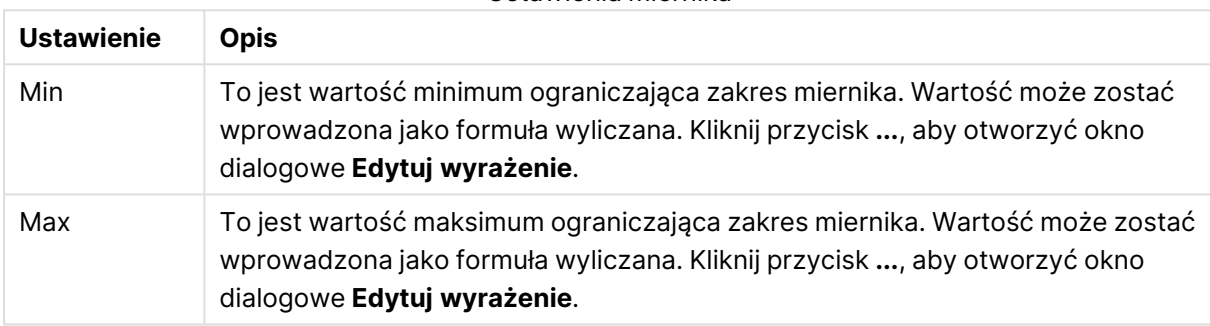

Ustawienia miernika

Grupa **Konfiguracja segmentów** służy do określania segmentów, jakie będzie zawierał miernik. Wszystkie mierniki poza miernikami LED muszą mieć co najmniej jeden segment. W przypadku mierników kołowych i liniowych segmenty tworzą różnokolorowe obszary w tle miernika. W przypadku mierników w postaci sygnalizatora świetlnego każdy segment odpowiada jednemu rodzajowi światła.

#### Opcje segmentów

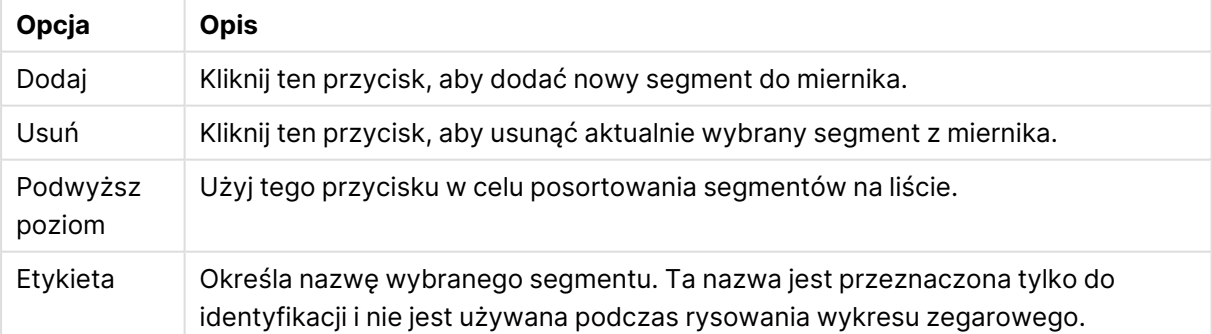

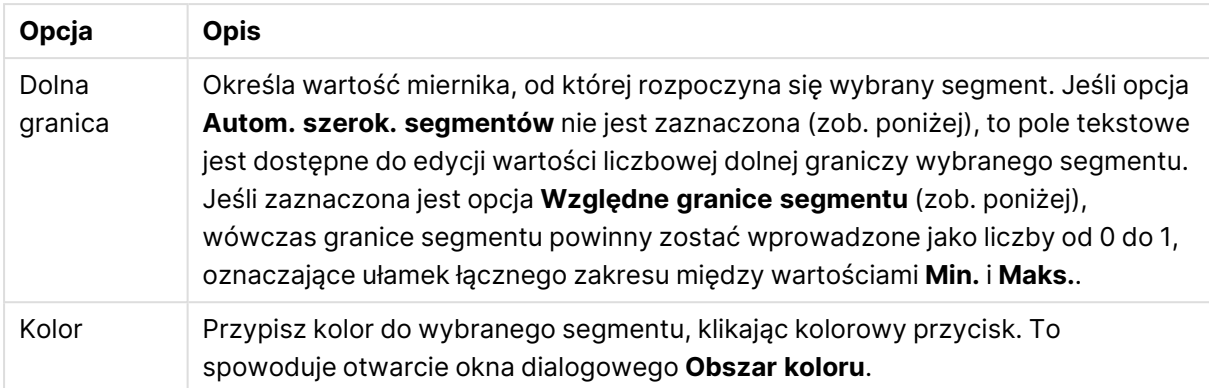

W grupie **Wskaźnik** należy określić opcje wyświetlania wskaźnika miernika. Ta grupa jest niedostępna dla wykresów zegarowych w stylu LED.

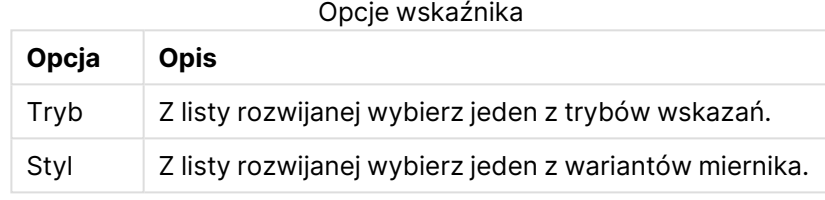

#### Opcje skali

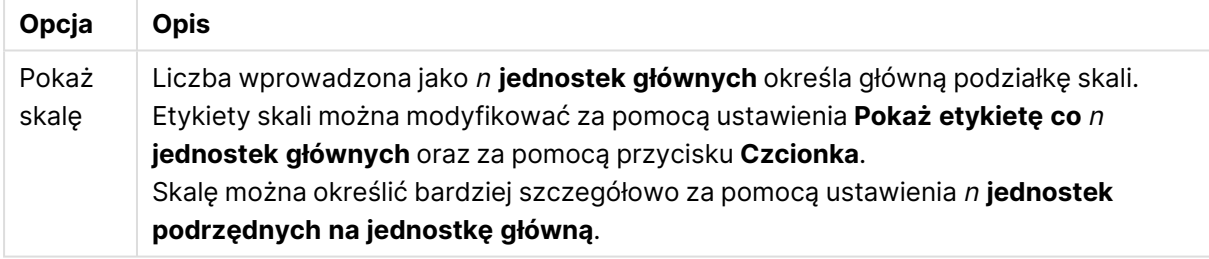

W grupie **Ustawienia miernika kołowego**, która jest właściwa dla okrągłych wykresów zegarowych, można określać właściwości kształtu miernika.

#### Ustawienia miernika kołowego

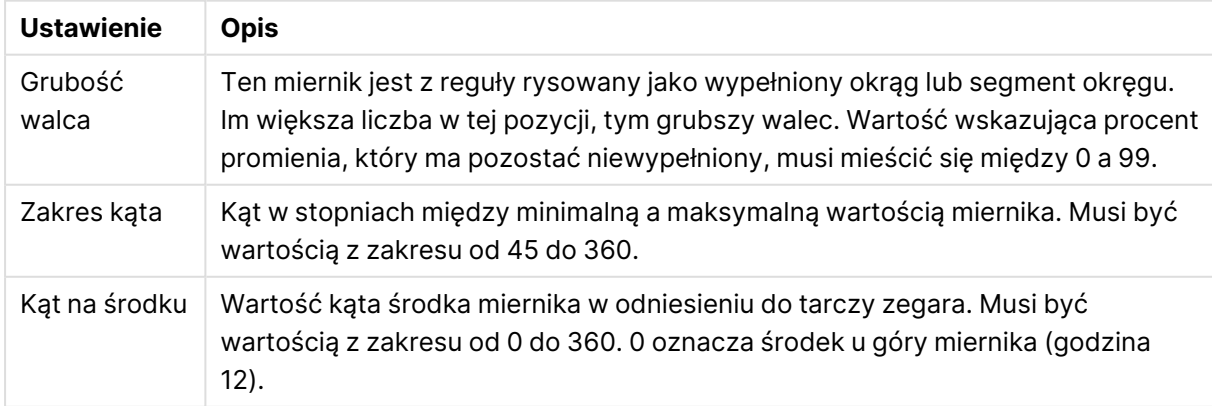

W grupie **Linie odniesienia** można zdefiniować linie odniesienia (linie siatki) przecinające obszar kreślenia z wybranego punktu na ciągłej osi X lub Y. W oknie widoczna jest lista istniejących linii odniesienia.

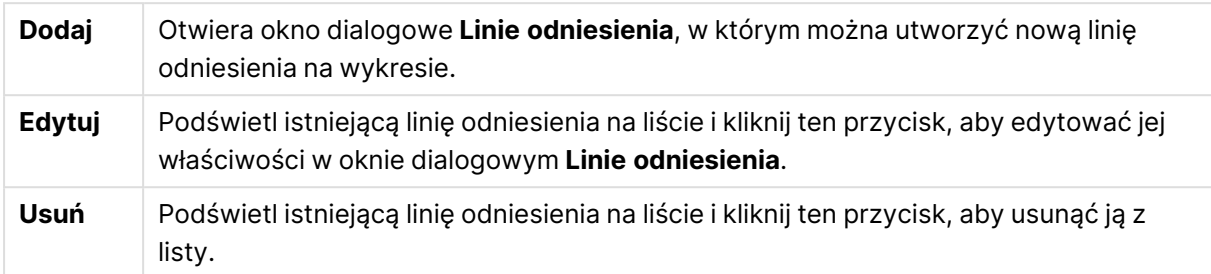

Grupa **Tekst w wykresie** jest używana w celu dodawania tekstu dowolnego do wykresu.

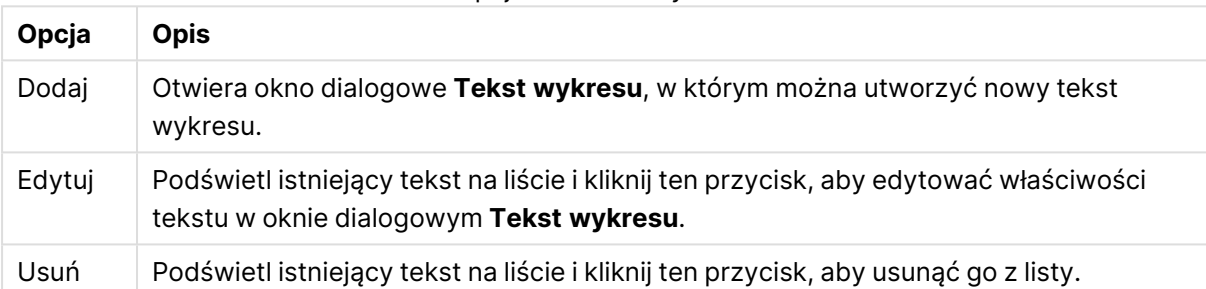

Opcje Tekstu w wykresie

Teksty dowolne pojawiają się w lewym górnym rogu wykresu, ale można je przestawiać, jeśli wykres jest w trybie edycji układu wykresu.

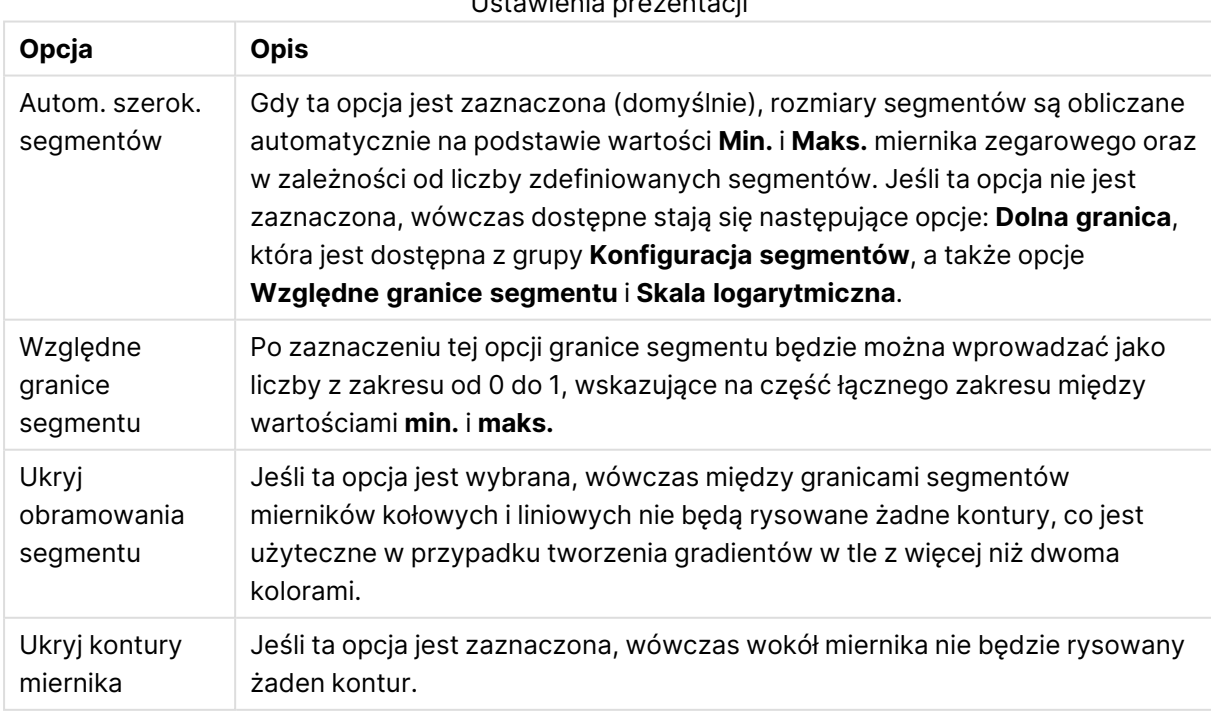

## Ustawienia prezentacji

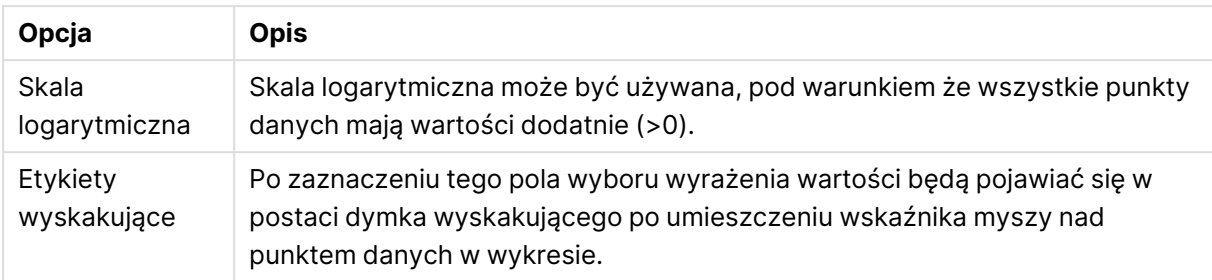

W grupie **LED**, która jest właściwa dla wykresów zegarowych w stylu LED, można określać wizualne właściwości wyświetlacza LED.

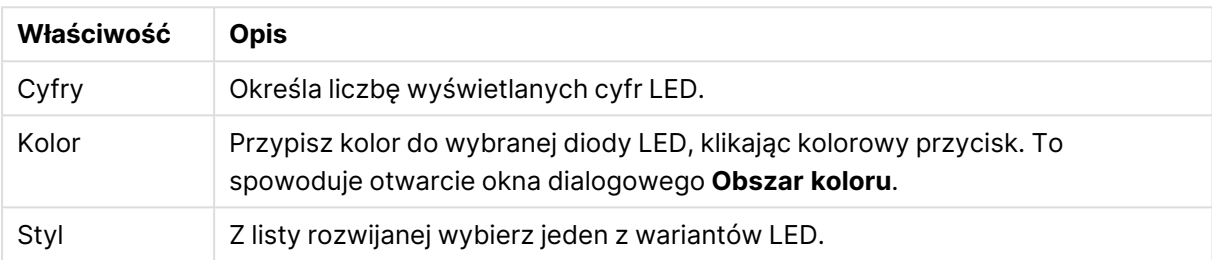

#### Właściwości LED

#### **Akcje**

Na karcie **Akcje** można określić akcje wykonywane po kliknięciu obiektu. Strona jest identyczna jak strona **Akcje** obiektu przycisku.

#### **Właściwości wykresu: Kolory**

Strona **Właściwości wykresu: Kolory** jest otwierana po kliknięciu prawym przyciskiem myszy okna wykresu i wybraniu polecenia **Właściwości** z menu **Obiekt**.

W grupie **Wygląd danych** można przypisać nawet 18 różnych kolorów do wartości pola wymiaru, dla wykresów.

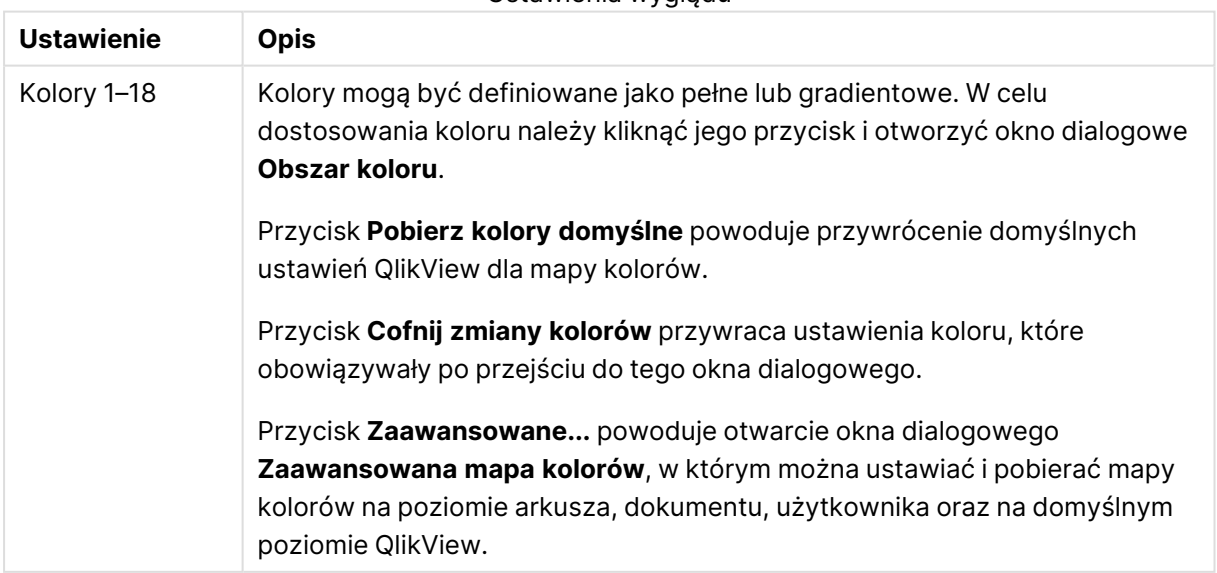

Ustawienia wyglądu

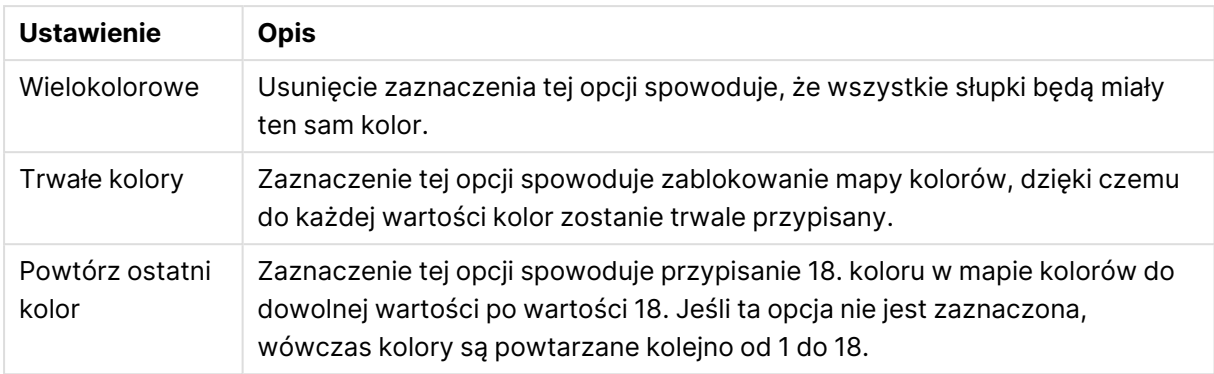

W grupie **Tło ramki** ustawienia koloru są określane dla tła obszaru kreślenia oraz tła obszaru otaczającego obszar kreślenia.

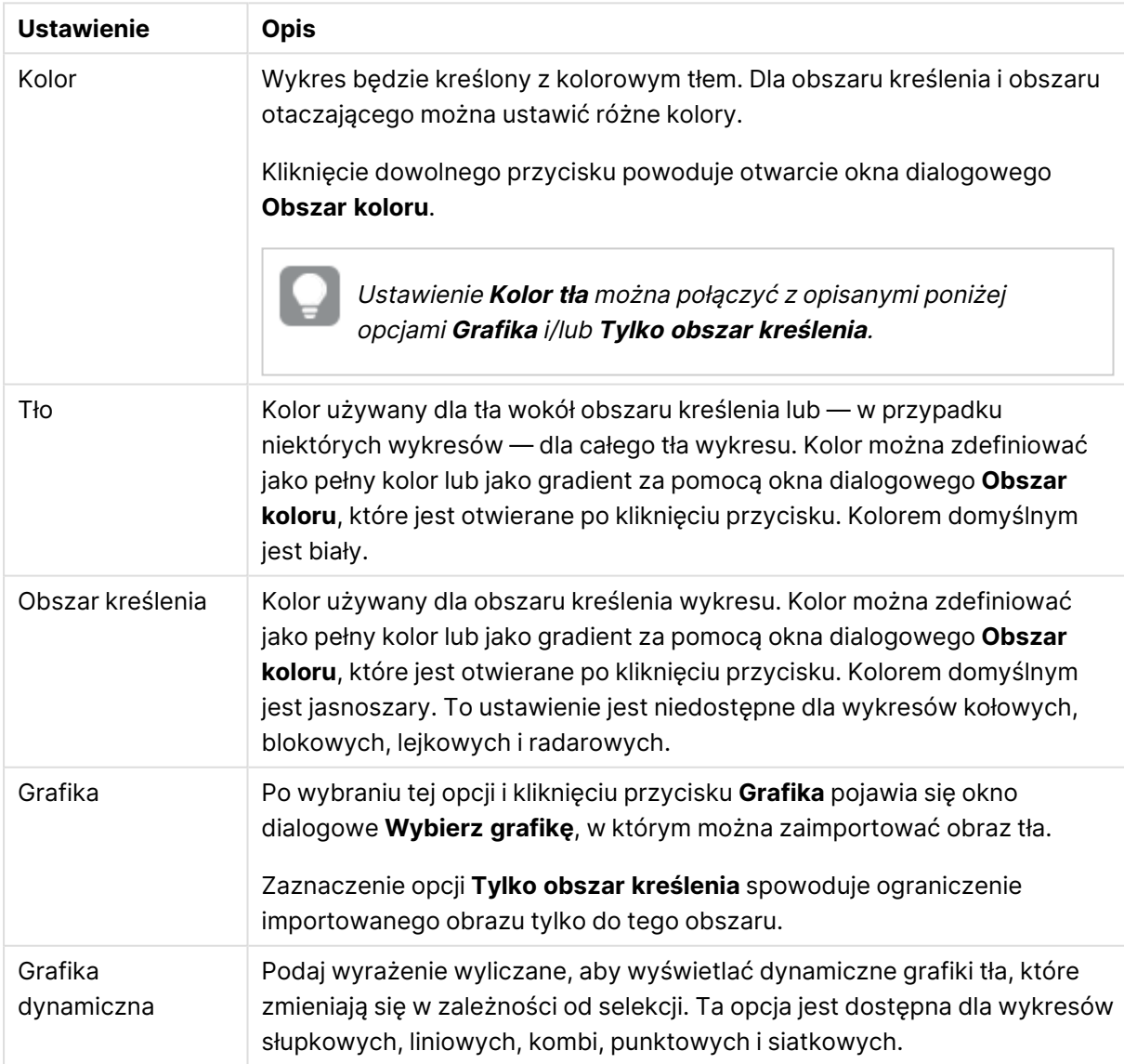

Ustawienia tła

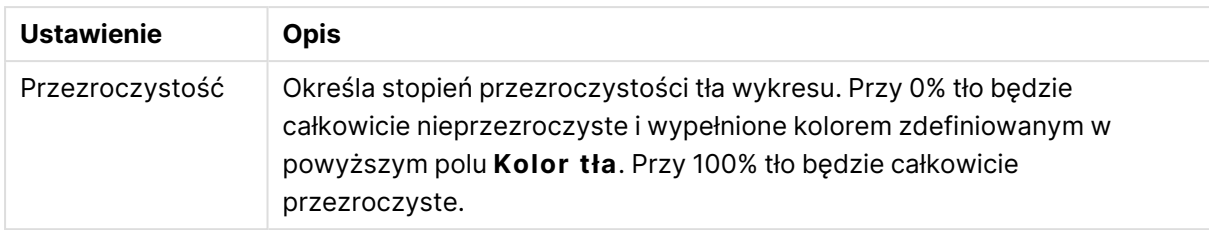

W grupie **Obramowanie obszaru kreślenia** można przypisać **Szerok.** i **Kolor** do prostokąta otaczającego obszar kreślenia.

#### **Właściwości wykresu: Liczba**

Ta strona właściwości obowiązuje względem wykresu aktywnego i zawiera następujące kontrolki przeznaczone do formatowania wartości:

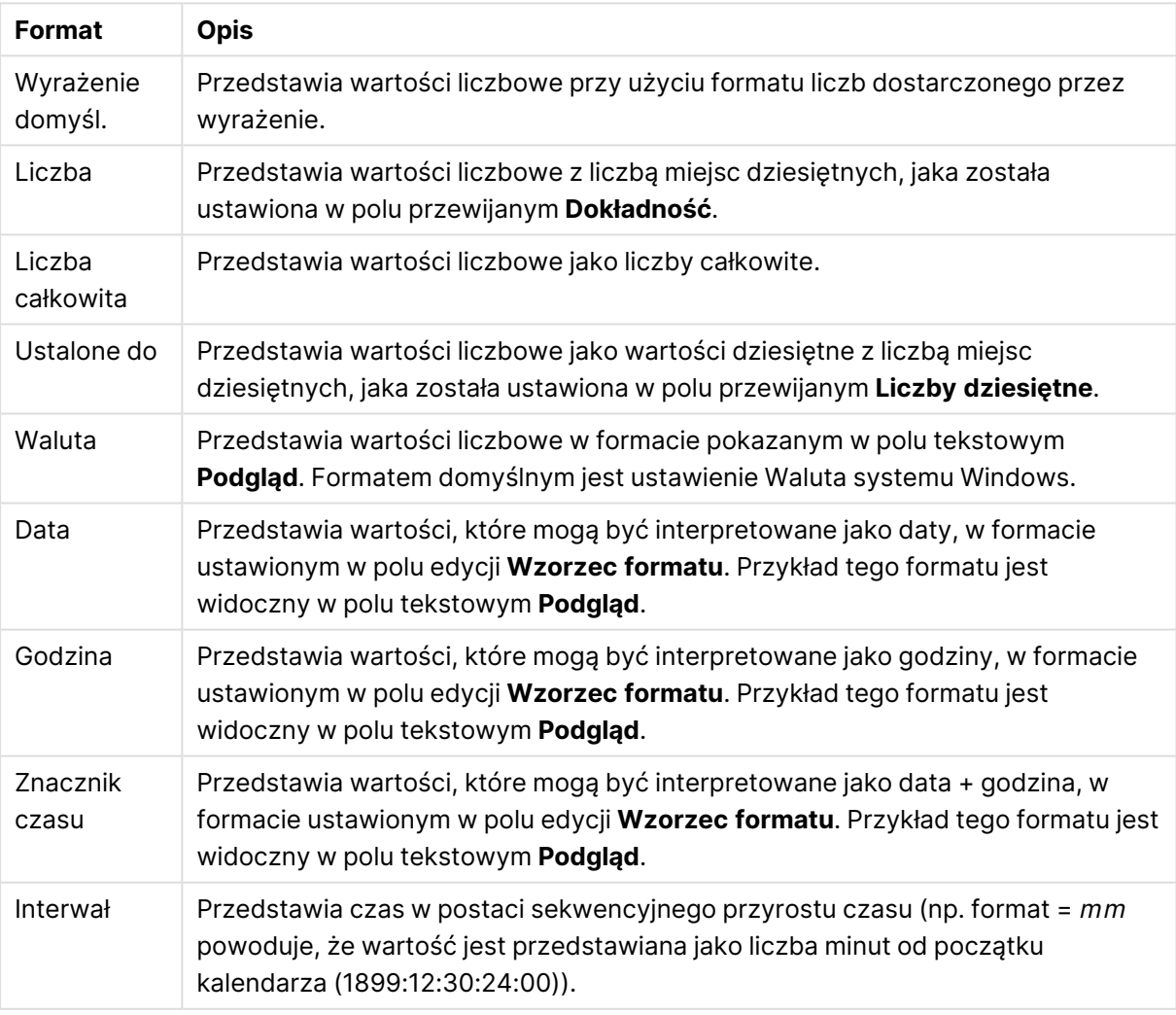

Formaty liczb

Przycisk **Pokaż w procentach (%)** działa na następujące formaty: **Liczba**, **Liczba całkowita** i **Ustalone do**.

Separatory **Dziesiętne** i **Separator tysięcy** można ustawić w polach edycji grupy **Separatory**.

W polach edycji **Symbol** można wprowadzić symbole dla jednostki, 1000, 1000 000 i 1000 000 000.

Przycisk **ISO** służy do ustawiania formatowania czasu, daty i znacznika czasu zgodnie z normą ISO.

Przycisk **System** służy do ustawiania formatowania zgodnie z ustawieniami systemowymi.

#### **Czcionka**

W tym obszarze można ustawić **Czcionkę**, **Styl czcionki** i **Rozmiar** czcionki.

Można ustawić czcionkę dla każdego pojedynczego obiektu (**Właściwości obiektu: Czcionka**) lub wszystkich obiektów w dokumencie (**Zastosuj do obiektów** w oknie **Właściwości dokumentu: Czcionka**).

Następnie można ustawić domyślne czcionki dokumentów dla nowych obiektów w oknie **Właściwości dokumentu: Czcionka**. Istnieją dwie czcionki domyślne:

- 1. Pierwsza czcionka domyślna (**Listy wartości, wykresy itp.**) jest używana w odniesieniu do większości obiektów, w tym list wartości i wykresów.
- 2. Druga czcionka domyślna (**Obiekty i przyciski tekstu**) jest używana w odniesieniu do przycisków i pól tekstowych, gdzie zazwyczaj potrzeba większej czcionki.

Na koniec można ustawić domyślne czcionki dla nowych dokumentów w oknie **Preferencje użytkownika: Czcionka**.

Dla wykresów, przycisków i obiektów tekstowych (poza obiektami wyszukiwania) można także określić **Kolor** czcionki. Kolor może być **Stały** albo dynamicznie **Obliczany** z wyrażenia. Wyrażenie musi być poprawną reprezentacją koloru utworzoną z użyciem funkcji koloru. Jeśli wynik wyrażenia nie jest poprawną reprezentacją koloru, wówczas zostanie ustawiony domyślny kolor czarny.

Dodatkowe ustawienia:

- <sup>l</sup> **Cień automatyczny**: Po zaznaczeniu tej opcji do tekstu zostanie dodany cień automatyczny.
- **· Podkreślenie**: Po zaznaczeniu tej opcji tekst będzie podkreślony.

W panelu podglądu pokazywana jest próbka wybranej czcionki.

#### **Układ**

Ustawienie układu określone na stronie Właściwości obiektu będzie mieć zastosowanie tylko do bieżącego obiektu.

Ustawienie układu określone na stronie Właściwości dokumentu będzie mieć zastosowanie do wszystkich obiektów danego typu (lub typów) w całym dokumencie.

## Użyj obramowań

Włącz tę opcję, aby używać obramowania wokół obiektu arkusza. Typ obramowania można wybrać z menu rozwijanego.

<sup>l</sup> **Intensywność cieniowania**: Menu rozwijane **Intensywność cieniowania** umożliwia ustawienie intensywności cienia wyświetlanego wokół obiektów arkusza. Można też wybrać opcję **Bez cieniowania**.

- **· Styl obramowania**: Dostępne są następujące wstępnie zdefiniowane typy obramowania:
	- **Pełne**: Pełne obramowanie jednego koloru.
	- **· Obniżone**: Obramowanie dające efekt zapadania się obiektu arkusza w tło.
	- **· Podniesione**: Obramowanie dające efekt podnoszenia obiektu arkusza z tła.
	- **· Ściana**: Obramowanie dające efekt ściany wokół obiektu arkusza.
- <sup>l</sup> **Szerokość obramowania**: Opcja jest dostępna dla wszystkich typów obramowania. Szerokość można podać w mm, cm, calach (", cal), pikselach (px, pxl, piksel), punktach (pt, pts, punkt) lub jednostkach docunit (du, docunit).
- **· Kolor**: Kliknięcie tego przycisku spowoduje otwarcie okna dialogowego, w którym można wybrać z palety kolorów odpowiedni kolor podstawowy (dotyczy wszystkich typów obramowania).
- <sup>l</sup> **Tęcza**: Tworzy tęczowe obramowanie (dotyczy wszystkich typów obramowania). Tęcza będzie się zaczynać od wybranego koloru podstawowego na obiekcie arkusza.

W przypadku wybrania opcji **Uproszczone** jako **Tryb określania stylu** na karcie **Właściwości dokumentu: Ogólne** nie będzie możliwy wybór typu obramowania — dostępne będzie tylko menu rozwijane **Intensywność cieniowania** i ustawienie **Szerokość obramowania**.

# Zaokrąglone rogi

W grupie **Zaokrąglone rogi** można zdefiniować ogólny kształt obiektu arkusza. Ustawienia te umożliwiają rysowanie obiektów arkusza o kształtach idealnie okrągłych lub owalnych poprzez silnie wydłużone aż do prostokątnych. Opcja **Zaokrąglone rogi** jest dostępna jedynie w przypadku wybrania opcji **Zaawansowane Tryb określania stylu** na karcie **Właściwości dokumentu: Ogólne**.

- <sup>l</sup> **Zaokrąglone rogi**: Zaznaczenie tej opcji umożliwia korzystanie z pozostałych ustawień kształtów o zaokrąglonych rogach.
- **· Narożniki**: Narożniki, dla których to pole wyboru nie zostanie zaznaczone, będą rysowane jako prostokątne.
- <sup>l</sup> **Zaokrąglenie**: Liczba od 2 do 100, gdzie 100 oznacza prostokąt o idealnie prostokątnych narożnikach, a 2 oznacza idealny owal (lub okrąg w przypadku proporcji 1:1). Najlepszy efekt zaokrąglonych rogów pozwalają zwykle uzyskać wartości od 2 do 5.
- <sup>l</sup> **Promień narożnika**: To ustawienie określa promień narożników, wyrażony jako stała odległość (**Stałe**) lub jako procent całego sektora (**Względne (%)**). Można w ten sposób kontrolować, w jakim stopniu ogólny kształt ustawiony opcją **Zaokrąglenie** będzie wpływać na kształt narożników. Odległość można podać w mm, cm, calach (", cal), pikselach (px, pxl, piksel), punktach (pt, pts, punkt) lub jednostkach docunit (du, docunit).

## Warstwa

Grupa **Warstwa** umożliwia ustawienie położenia obiektu na jednej z trzech warstw:

<sup>l</sup> **Dół**: Obiekt arkusza z ustawioną właściwością warstwy **Dół** nigdy nie będzie zasłaniać obiektów arkusza o ustawieniach warstwy **Normalne** i **Góra**. Można go umieszczać tylko na tych obiektach arkusza, które mają ustawioną warstwę **Dół**.

- <sup>l</sup> **Normalne**: Nowo utworzone obiekty arkusza znajdują się na warstwie **Normalne** (środkowej). Obiekt arkusza o ustawieniu warstwy **Normalne** nie może zostać zasłonięty przez obiekt arkusza o ustawieniu **Dół**, a sam nie może zasłaniać obiektów arkusza o ustawieniu **Góra**.
- <sup>l</sup> **Góra**: Obiekt arkusza z ustawioną właściwością warstwy **Góra** nigdy nie będzie zasłonięty przez obiekty arkusza o ustawieniach warstwy **Normalne** i **Dół**. Można na nim umieszczać jedynie inne obiekty arkusza o ustawieniu warstwy **Góra**.
- <sup>l</sup> **Niestandardowe**: Ustawienia warstwy **Góra**, **Normalne** i **Dół** to wewnętrznie odpowiednio numery warstw 1, 0 i –1. W rzeczywistości dozwolone są wszystkie wartości od –128 do 127. Wybierz tę opcję, aby wprowadzić własną wartość.

## Tworzenie motywu...

Otwiera obszar **Kreatora motywów**, w którym można utworzyć motyw układu.

# Zastosuj motyw...

Motyw układu można zastosować względem obiektu, arkusza lub dokumentu.

## Pokaż

W grupie opcji **Pokaż** można określić warunek wyświetlania obiektu arkusza:

- **· Zawsze**: Obiekt arkusza będzie zawsze wyświetlany.
- <sup>l</sup> **Warunkowe**: Obiekt arkusza będzie wyświetlany lub ukryty w zależności od wyniku funkcji warunkowej, która jest obliczana na nowo na przykład przy każdej zmianie wyboru. Ten obiekt arkusza będzie ukryty tylko wtedy, gdy warunek zwróci wartość FALSE.

Użytkownicy <sup>z</sup> uprawnieniami Admin do dokumentu mogą zignorować wszystkie warunki pokazywania, wybierając opcję **Pokaż wszystkie arkusze i obiekty arkusza** <sup>w</sup> oknie dialogowym **Właściwości dokumentu: Zabezpieczenia**. Tę funkcję można przełączać, naciskając klawisze Ctrl+Shift+S.

# Opcje

W grupie **Opcje** można wyłączyć możliwość przenoszenia obiektu arkusza lub zmiany jego rozmiaru. Ustawienia w tej grupie mają zastosowanie tylko wtedy, gdy zaznaczono odpowiadające im pola wyboru na kartach **Właściwości dokumentu: Układ** i **Właściwości arkusza: Zabezpieczenia**.

- <sup>l</sup> **Zezwalaj na przenoszenie/zmianę rozmiaru**: Usunięcie zaznaczenia tej opcji uniemożliwi przenoszenie obiektu arkusza i zmianę jego rozmiaru.
- <sup>l</sup> **Zezwalaj na kopiowanie/klonowanie**: Usunięcie zaznaczenia tej opcji uniemożliwi tworzenie kopii obiektu arkusza.
- <sup>l</sup> **Zezwalaj na wyświetlanie info**: Jeśli użyto funkcji **info** i z wartością pola są powiązane informacje, w nagłówku okna będzie wyświetlana ikona informacji. Jeśli nie jest pożądane
wyświetlanie ikony informacji w nagłówku, można usunąć zaznaczenie tej opcji.

Info [\(page](#page-1044-0) 1045)

<sup>l</sup> **Dopasuj rozmiar do danych**: Jeśli w wyniku dokonanych selekcji tabela stanie się mniejsza od przydzielonego rozmiaru obiektu arkusza, zwykłym zachowaniem aplikacji QlikView jest zmniejszenie obramowania wokół takiego obiektu tabeli. Usunięcie zaznaczenia tego pola wyboru spowoduje wyłączenie automatycznego dostosowywania rozmiaru i spowoduje pozostawianie pustego miejsca.

## Paski przewijania

Grupa **Paski przewijania** zawiera różnego rodzaju kontrolki modyfikujące układ pasków przewijania:

- <sup>l</sup> **Zachowaj pozycję przewijania**: Kiedy to ustawienie jest włączone, oprogramowanie QlikView podejmie próbę zachowania pozycji przewijania tabel i wykresów na pasku przewijania, kiedy selekcja jest dokonywana względem innego obiektu. To samo ustawienie musi być również włączone w oknie **Preferencje użytkownika: Obiekty**. Pozycja przewijania nie jest zachowywana po zamknięciu dokumentu.
- <sup>l</sup> **Przyciski przewijania**: Ustawia kolor przycisków przewijania. Kliknij przycisk, aby wybrać kolor. Najlepszą czytelność pasków przewijania dają zazwyczaj średnie odcienie szarości. Każdy z kolorów można zdefiniować jako pełny kolor lub jako gradient za pomocą okna dialogowego **Obszar koloru**, które jest otwierane po kliknięciu odpowiedniego przycisku.
- <sup>l</sup> **Tło przewijania**: Definiuje kolor tła przewijania. Kliknij przycisk, aby wybrać kolor.
- <sup>l</sup> **Szerokość paska przewijania**: Ta kontrolka wpływa zarówno na szerokość, jak i na względny rozmiar symboli paska przewijania.
- <sup>l</sup> **Styl przewijania**: Ustawia styl paska przewijania. Wybierz styl z kontrolki rozwijanej. Styl paska przewijania **Klasyczne** odpowiada wyglądowi pasków przewijania z aplikacji QlikView 4/5. Styl paska przewijania **Standard** daje bardziej nowoczesny wygląd. Trzeci styl to **Jasne**, dający cieńszy i jaśniejszy pasek.

**Tryb określania stylu** należy ustawić na wartość **Zaawansowane**, aby zapewnić widoczność stylu paska przewijania. To ustawienie jest dostępne na karcie **Ogólne** po otwarciu menu rozwijanego **Ustawienia** i wybraniu opcji **Właściwości dokumentu**.

<sup>l</sup> **Zastosuj do...**: Otwiera okno dialogowe **Właściwości nagłówka i obramowania**, w którym można wskazać miejsce zastosowania właściwości ustawionych na stronie **Układ**.

#### **Nagłówek**

Ustawienie nagłówka określone na stronie **Właściwości obiektu** będzie mieć zastosowanie tylko do bieżącego obiektu.

Ustawienie nagłówka określone na stronie **Właściwości dokumentu** będzie mieć zastosowanie do wszystkich obiektów danego typu (lub typów) w całym dokumencie.

Na stronie **Nagłówek** można określić opcje układu zupełnie różne od ogólnego układu obiektu.

- <sup>l</sup> **Pokaż nagłówek**: Zaznaczenie tej opcji spowoduje rysowanie nagłówka u góry obiektu arkusza. Listy wartości i inne obiekty grupowe będą mieć tę opcję domyślnie włączoną, w przeciwieństwie do przycisków, obiektów tekstu i obiektów linii/strzałki.
- <sup>l</sup> **Tekst tytułu**: Do pola tekstowego można wprowadzić tytuł, który będzie wyświetlany jako nagłówek obiektu arkusza. Kliknij przycisk **Czcionka...**, aby zmienić czcionkę nagłówka.

Dla nagłówka można ustawiać kolory zależne od jego stanu. Ustawienia **Aktywne kolory** i **Nieaktywne kolory** można określać niezależnie.

Kliknij przycisk **Kolor tła** lub **Kolor tekstu**, aby otworzyć okno dialogowe **Obszar koloru**. Jako **Kolor tła** można wybrać kolor **pełny** lub **gradientowy** w oknie dialogowym **Obszar koloru**. **Kolor tekstu** można zdefiniować jako kolor **Stały** lub **Obliczany** — służą do tego funkcje koloru.

- <sup>l</sup> **Zawijaj tekst**: Jeśli ta opcja jest zaznaczona, nagłówek może być wyświetlany w wielu wierszach.
- <sup>l</sup> **Wysokość nagłówka (wiersze)**: Pole edycji do ustawiania liczby wierszy nagłówka.

Dokładny rozmiar i położenie obiektu QlikView można określić i korygować ustawieniami rozmiaru i położenia obiektu arkusza QlikView w postaci **Normalnej** lub **Zminimalizowanej**. Wartości ustawień są podawane w pikselach:

- **Położenie X**: Ustawia położenie poziome lewej strony obiektu arkusza względem lewej krawędzi arkusza.
- **Położenie Y**: Ustawia położenie pionowe górnej strony obiektu arkusza względem górnej krawędzi arkusza.
- <sup>l</sup> **Szerokość**: Ustawia szerokość obiektu arkusza QlikView.
- <sup>l</sup> **Wysokość**: Ustawia wysokość obiektu arkusza QlikView.

Orientację etykiety nagłówka można zmieniać przy użyciu opcji z sekcji **Wyrównanie nagłówka**:

- <sup>l</sup> **Poziomo**: Etykieta może być wyrównana w poziomie. Dostępne opcje to **Z lewej**, **Środek** lub **Z prawej** (w obrębie obszaru nagłówka).
- <sup>l</sup> **Pionowo**: Etykieta może być wyrównana w pionie. Dostępne opcje to **Góra**, **Środek** lub **Dół** (w obrębie obszaru nagłówka).

#### **Ikony specjalne**

Wiele z poleceń menu obiektów arkusza można skonfigurować jako ikony nagłówka. Aby wybrać polecenia wyświetlane jako ikony nagłówka, zaznacz pole wyboru na lewo od odpowiednich poleceń na liście.

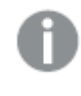

Dodając ikony specjalne do nagłówka, należy zachować rozwagę. Wyświetlanie zbyt wielu ikon będzie dezorientować użytkowników.

<sup>l</sup> **Zezwalaj na minimalizowanie**: Zaznaczenie tej opcji spowoduje wyświetlanie ikony minimalizacji w nagłówku okna obiektu arkusza, o ile tylko obiekt można minimalizować. Ponadto pozwoli to na minimalizowanie obiektu poprzez dwukrotne kliknięcie nagłówka.

- <sup>l</sup> **Autom. minimalizacja**: Ta opcja jest dostępna, jeśli zaznaczono opcję **Zezwalaj na minimalizowanie**. Jeśli zaznaczono opcję **Autom. minimalizacja** dla kilku obiektów arkusza na tym samym arkuszu, wówczas w dowolnym momencie możliwe będzie automatyczne zminimalizowanie wszystkich arkuszy oprócz jednego. Jest to użyteczne np. w celu naprzemiennego wyświetlania kilku wykresów w tym samym obszarze arkusza.
- <sup>l</sup> **Zezwalaj na maksymalizowanie**: Zaznaczenie tej opcji spowoduje wyświetlanie ikony maksymalizacji w nagłówku okna obiektu arkusza, o ile tylko obiekt można maksymalizować. Ponadto pozwoli to na maksymalizowanie obiektu poprzez dwukrotne kliknięcie nagłówka. Jeśli zaznaczono obydwie opcje, **Zezwalaj na minimalizowanie** i **Zezwalaj na maksymalizowanie**, wówczas dwukrotne kliknięcie spowoduje minimalizację obiektu.
- <sup>l</sup> **Tekst pomocy**: Tutaj można wprowadzić tekst pomocy, który będzie wyświetlany w wyskakującym okienku. Tekst pomocy można podać jako formułę wyliczaną. Ta opcja jest niedostępna na poziomie dokumentu. Kliknij przycisk **...**, aby otworzyć okno dialogowe **Edytuj wyrażenie** w celu łatwiejszej edycji długich formuł.

Wprowadź np. opis obiektu arkusza. Do nagłówka okna obiektu zostanie dodana ikona pomocy. Tekst będzie wyświetlany w wyskakującym okienku, które będzie widoczne, gdy nad ikoną zostanie umieszczony wskaźnik myszy.

#### Wykres blokowy

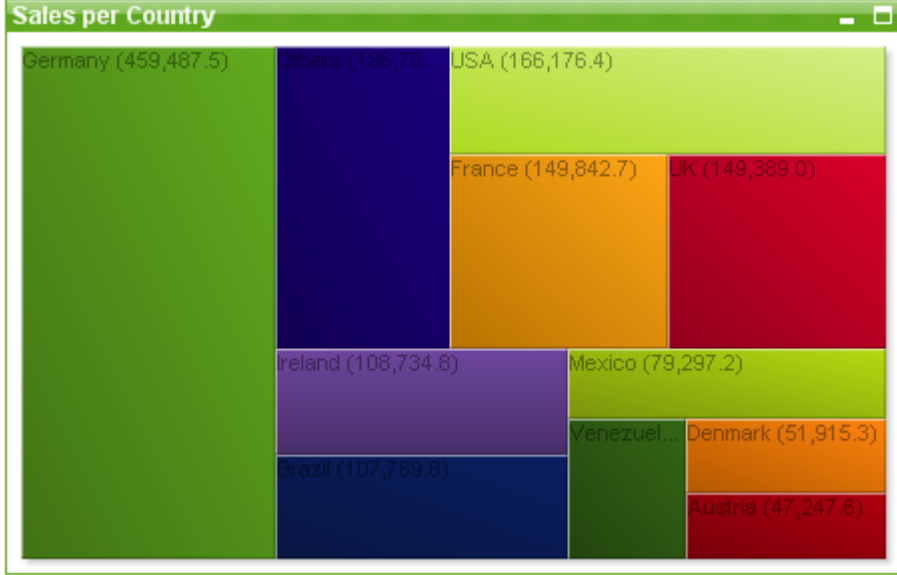

Wykresy są graficznymi reprezentacjami danych liczbowych. W celu przełączania różnych reprezentacji istniejącego wykresu należy zmienić **Typ wykresu** na stronie **Właściwości wykresu: Ogólne**.

Wykres blokowy pokazuje zależności między wartościami wyrażeń w postaci bloków o różnych powierzchniach. Możliwe jest wyświetlanie maksymalnie trzech wymiarów, a każdy wymiar może być podzielony na bloki podrzędne. Często używa się dodatkowego wyrażenia do obliczania kolorów poszczególnych bloków — tego typu wykresy są niekiedy nazywane mapami cieplnymi.

Nowy wykres blokowy najłatwiej utworzyć, klikając przycisk **Utwórz wykres na pasku narzedzi**.

Kliknięcie wykresu blokowego prawym przyciskiem myszy spowoduje wyświetlenie **Wykres blokowy: Menu obiektu**. Dostęp do tego menu można również uzyskać z menu **Obiekt**, gdy wykres blokowy jest obiektem aktywnym.

#### **Menu Obiekt**

Aby otworzyć menu **Obiekt** wykresu blokowego, kliknij go prawym przyciskiem myszy. Menu zawiera następujące polecenia:

Menu zawiera następujące polecenia:

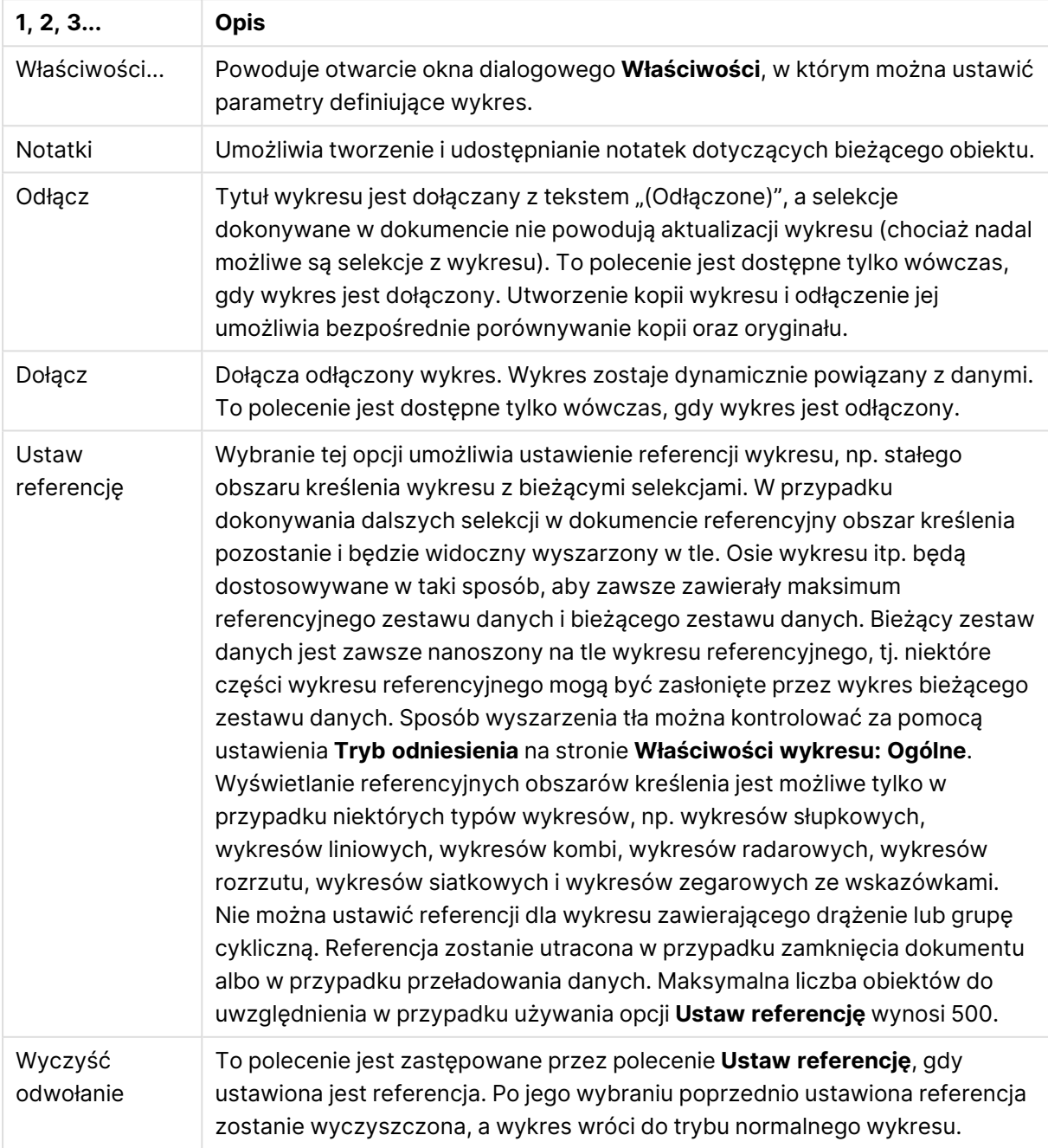

Polecenia menu Obiekt

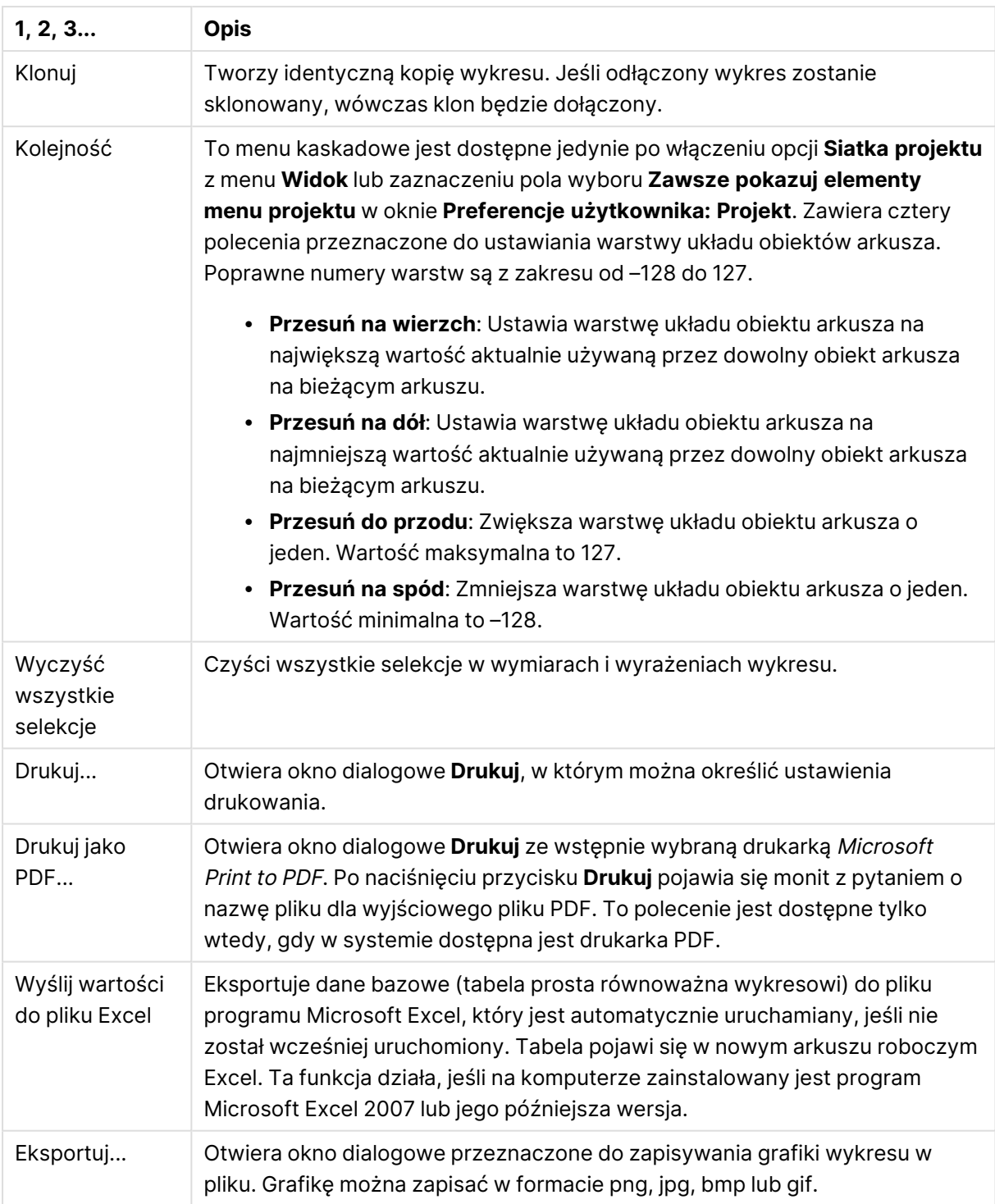

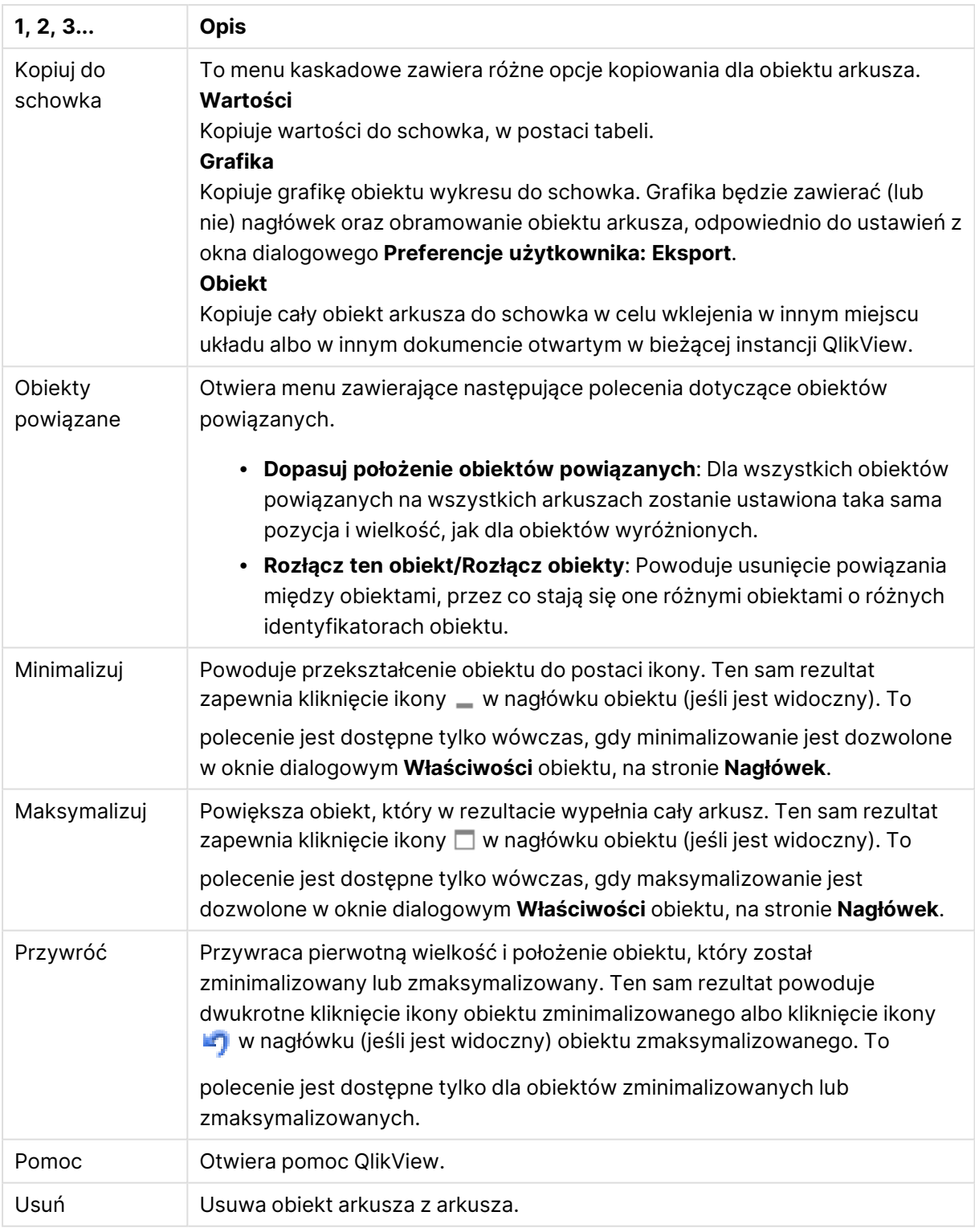

#### **Właściwości wykresu: Ogólne**

Na stronie **Ogólne** można ustawiać takie właściwości, jak tytuły i typ wykresu. Jest to pierwsza strona **Kreatora wykresów uproszczonych** oraz okna dialogowego **Właściwości wykresu**.

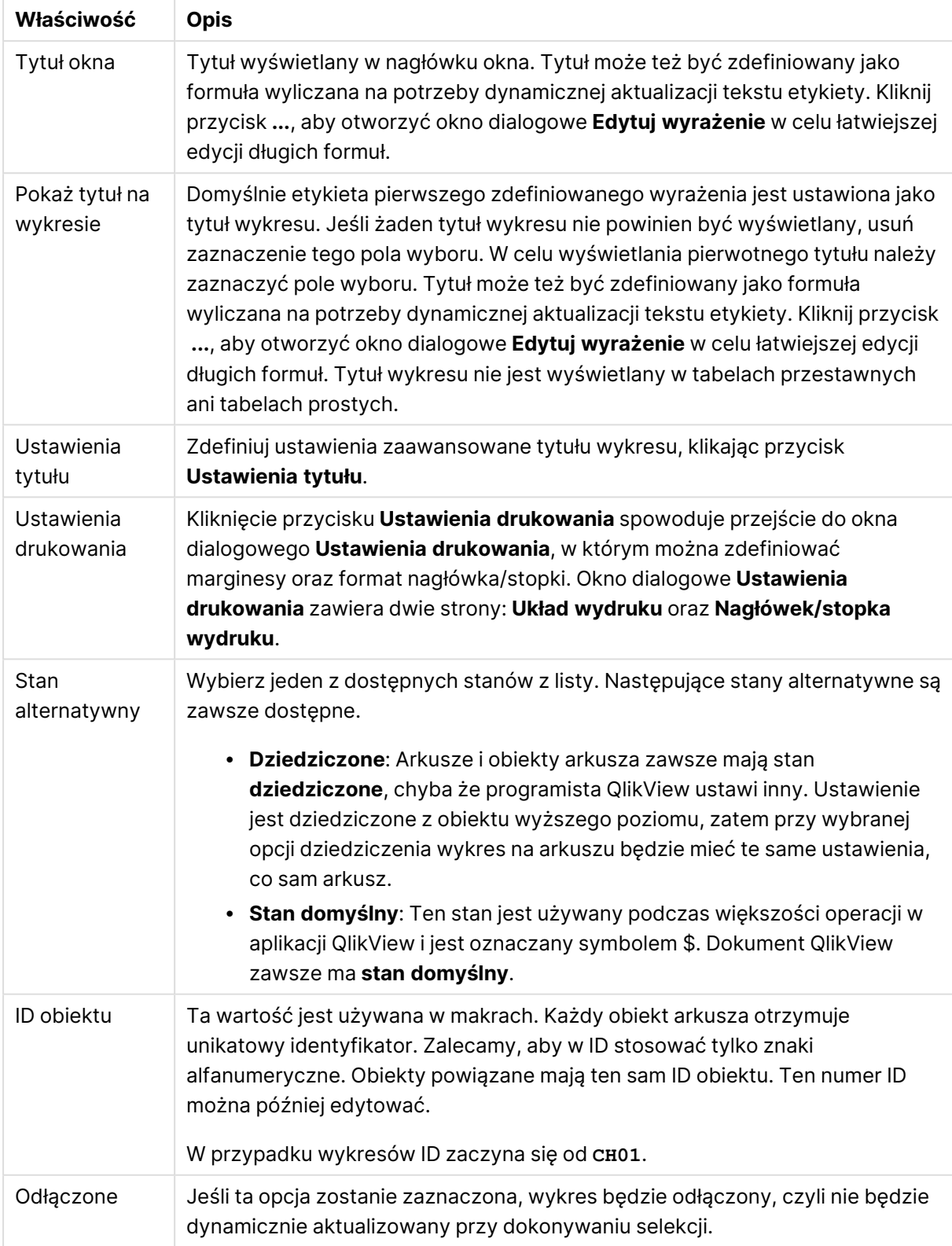

### Ogólne właściwości wykresu

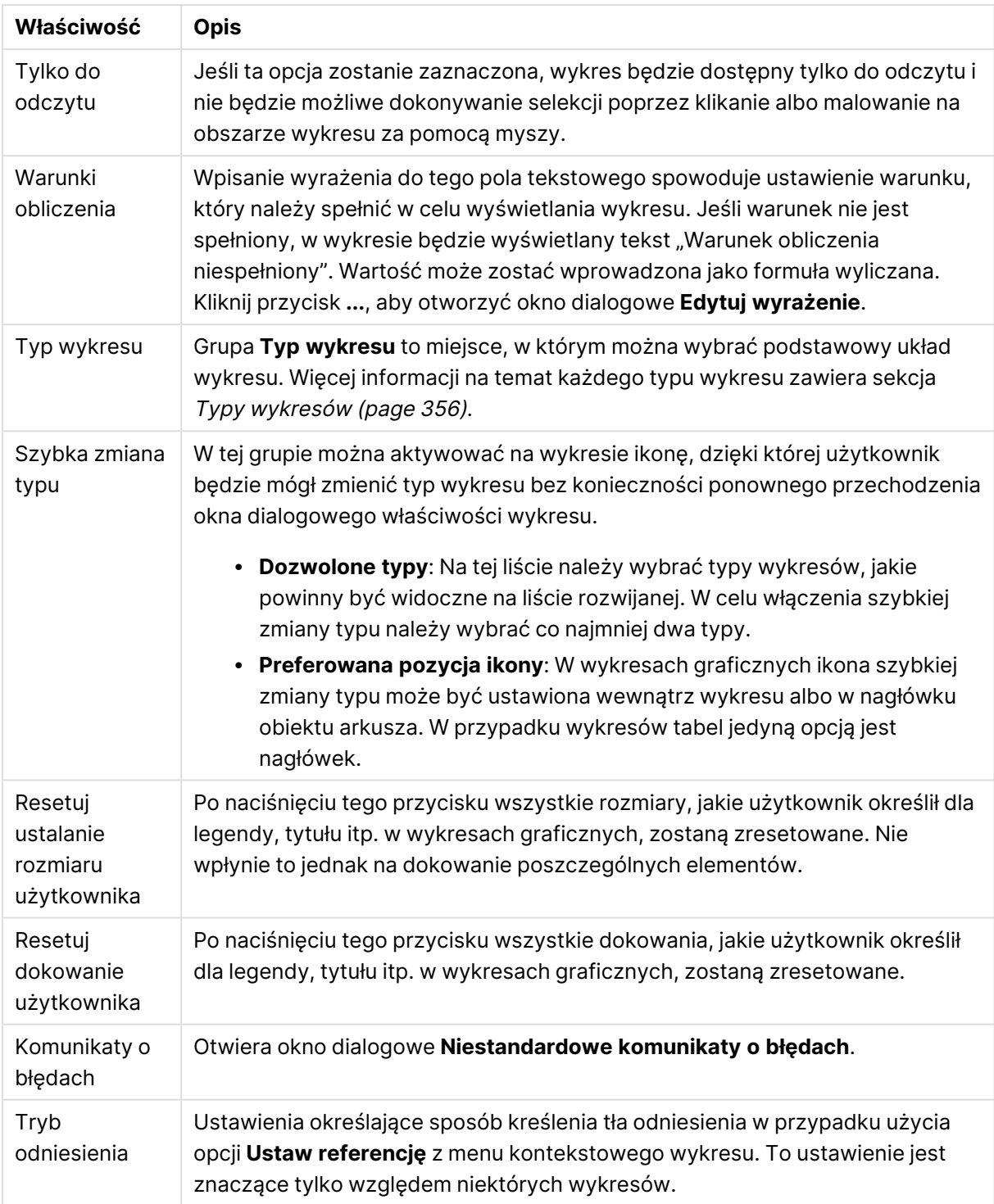

#### **Właściwości wykresu: Wymiary**

Strona **Właściwości wykresu: Wymiary** jest dostępna poprzez dwukrotne kliknięcie wykresu, a następnie wybranie opcji **Właściwości** lub wybranie opcji **Właściwości** z menu **Obiekt**, gdy aktywny jest wykres.

Użytkownik tworzący wykres powinien zadać sobie dwa pytania:

- Co będzie on prezentował? Czemu powinny odpowiadać rozmiary słupków na wykresie słupkowym? Odpowiedzią może być "suma sprzedaży" lub coś podobnego. To należy ustawić na karcie **Wyrażenia**.
- <sup>l</sup> Według czego będzie przeprowadzane grupowanie? Wartości którego pola będą używane jako etykiety dla słupków na wykresie słupkowym? Odpowiedzią może być "wg krajów" lub coś podobnego. To należy ustawić na karcie **Wymiary**.

Wykres może prezentować co najmniej jeden wymiar. Limit górny jest zależny od rzeczywistego typu wykresu, złożoności danych oraz ilości dostępnej pamięci. Na wykresach kołowych, liniowych i punktowych mogą być wyświetlane maksymalnie dwa wymiary, a na wykresach słupkowych, blokowych i siatkowych trzy. Na wykresach radarowych i lejkowych można wyświetlać tylko jeden wymiar, a wykresy zegarowe nie przedstawiają żadnych wymiarów. Dalsze wymiary są ignorowane.

Wymiar wykresu uzyskuje wartości z pola, które jest określone na stronie **Właściwości wykresu: Wymiary**. Wymiar nie musi być tylko pojedynczym polem — zamiast tego może obejmować grupę pól (zob. **Edytuj grupy** poniżej).

Wymiar może być pojedynczym polem, grupą lub wyrażeniem (wymiar wyliczany). Może to być również wymiar tworzony syntetycznie.

Pola można dodawać i cofać poprzez zaznaczanie (kliknięcie, Ctrl-kliknięcie), za pomocą przycisków **Dodaj>** i **<Usuń** albo poprzez dwukrotne kliknięcie selekcji bezpośrednio.

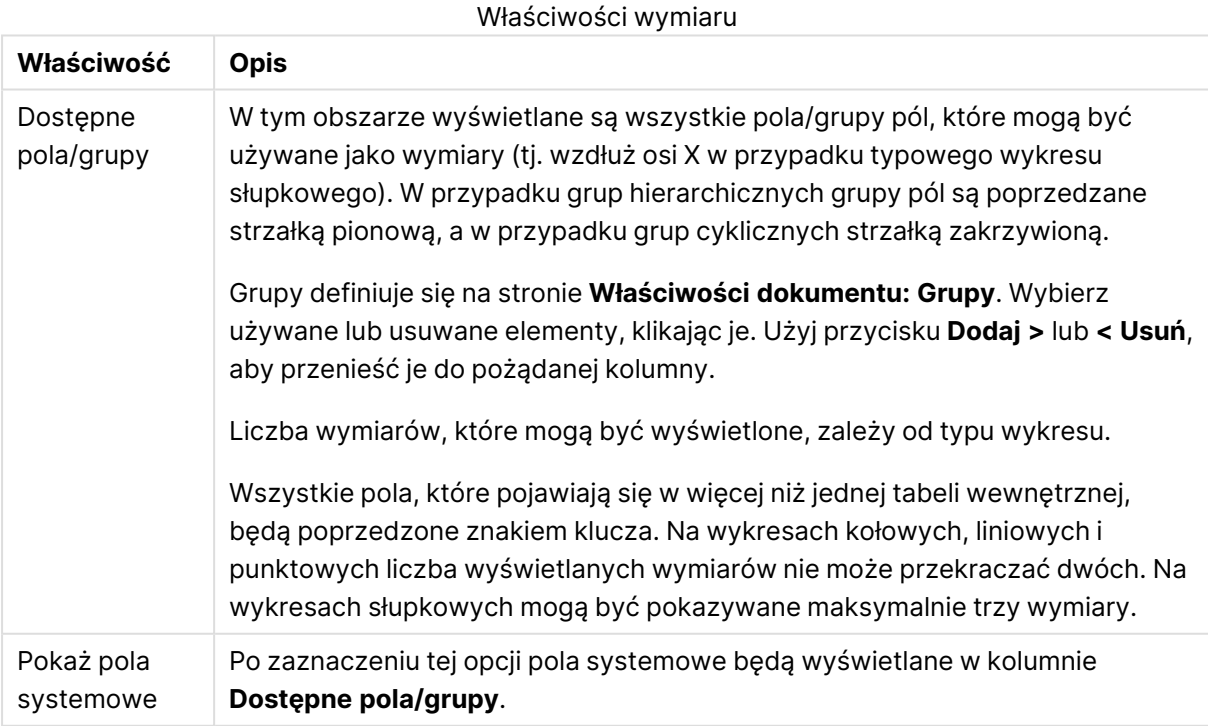

Wymiary wykresów mogą też być obliczane z wyrażenia.

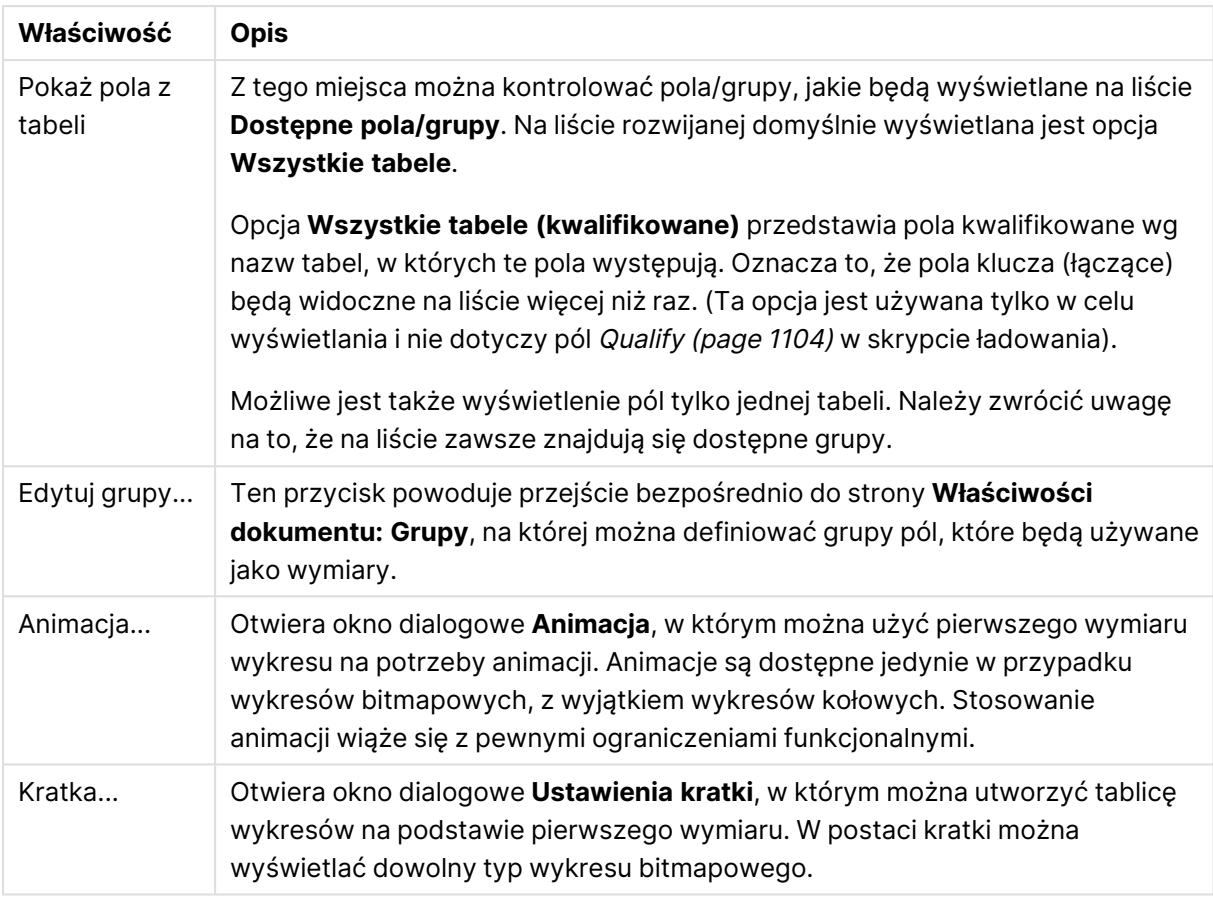

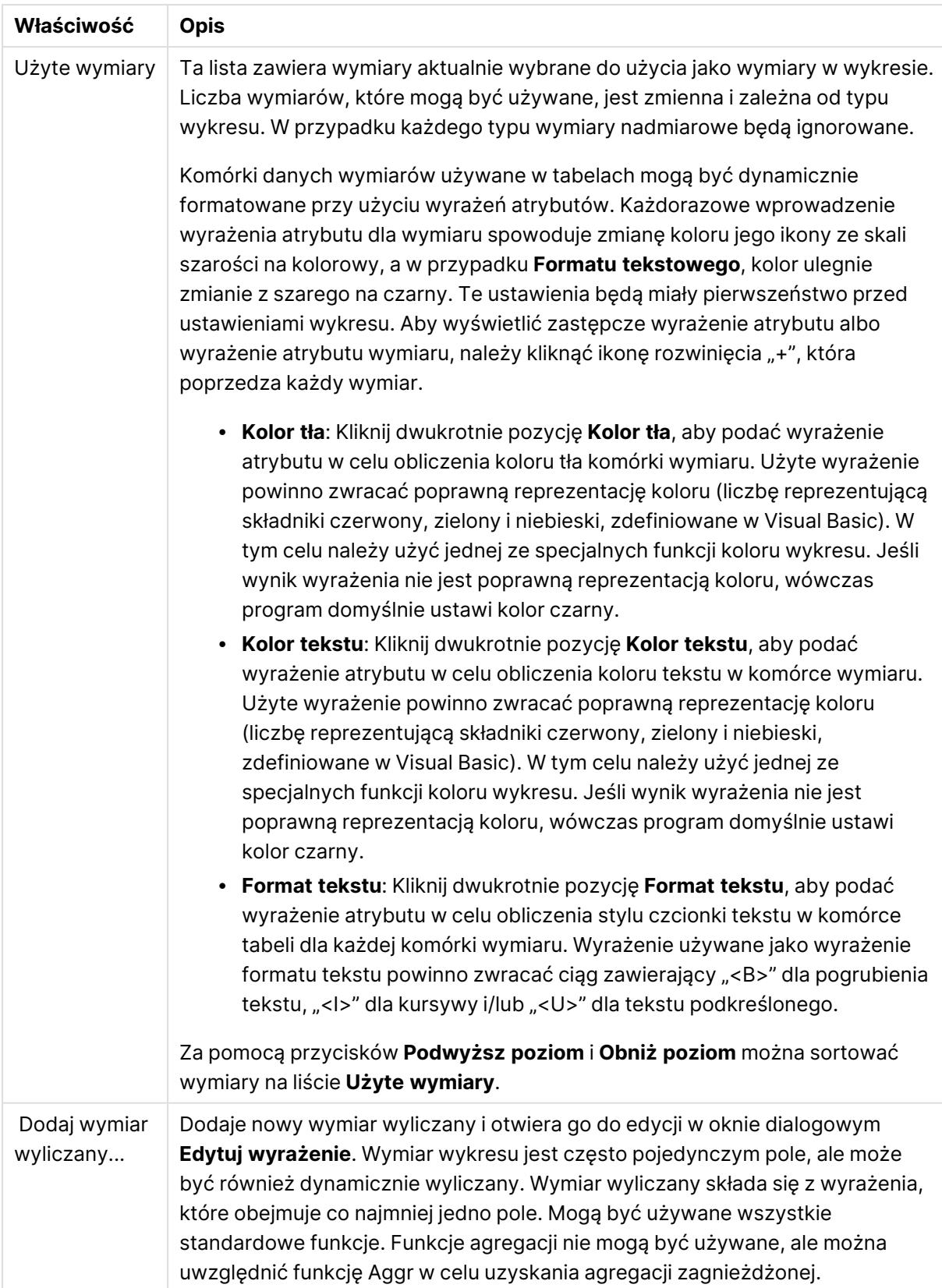

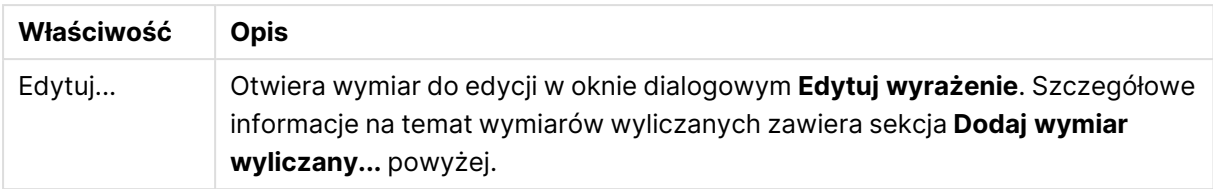

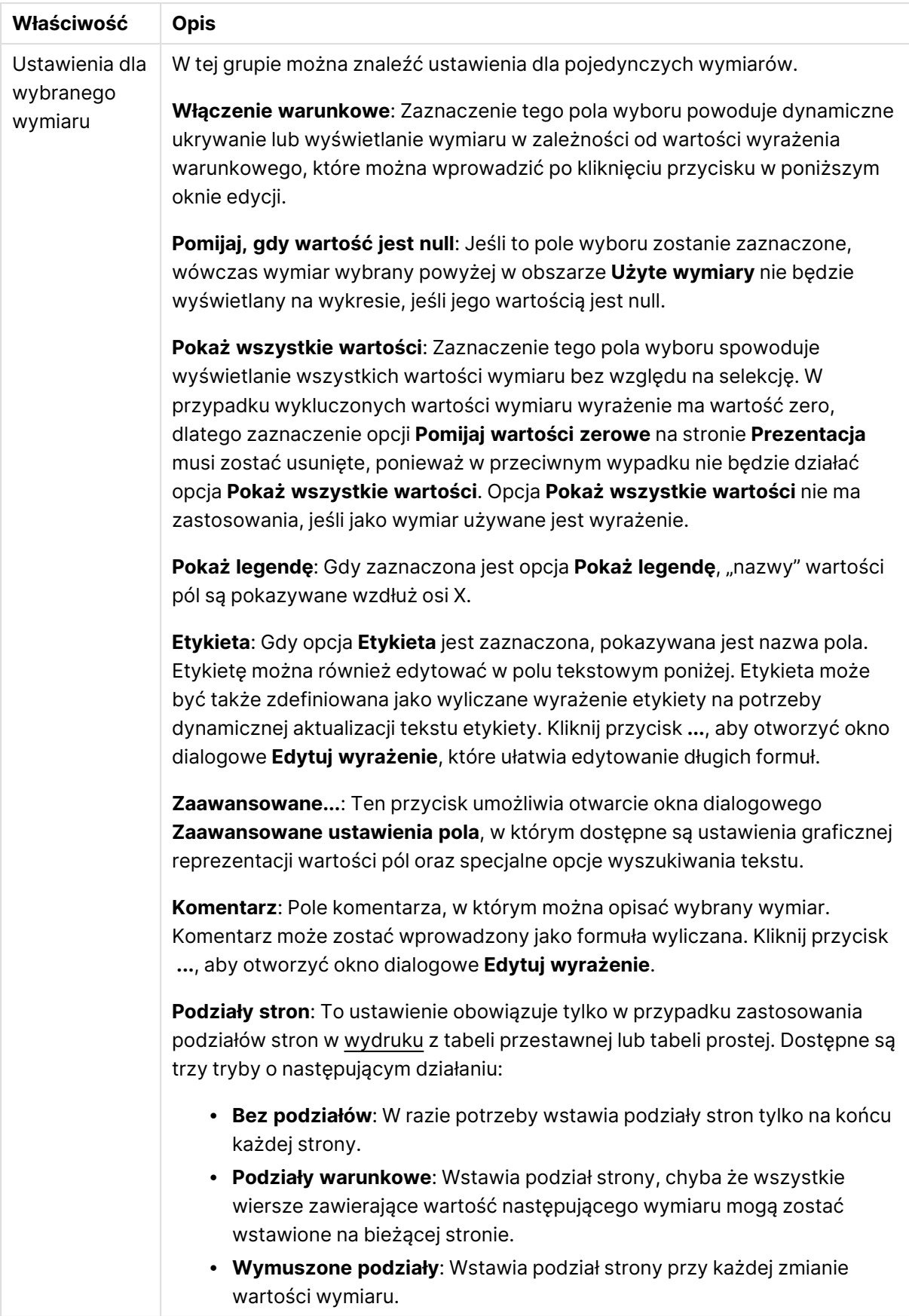

#### **Właściwości wykresu: Limity wymiaru**

Limity wymiaru można ustawić dla typów wykresów z wyjątkiem wykresów zegarowych i tabel przestawnych.

Karta **Limity wymiaru** umożliwia kontrolowanie liczby wartości wymiaru, jakie są widoczne w konkretnym wykresie.

Zanim jednak to zagadnienie zostanie omówione ważne jest, aby czytelnik zrozumiał skutki stosowania każdej z trzech opcji z listy rozwijanej. Lista rozwijana zawiera trzy wartości: **Pierwsze**, **Największe** i **Najmniejsze**. Te wartości kontrolują sposób, w jaki silniki obliczeń sortują wartości zwracane do silnika generowania wykresów. Jeśli wymiar ma zostać ograniczony, wymagane jest zaznaczenie jednej z tych opcji. Sortowanie odbywa się tylko względem pierwszego wyrażenia, ale oprócz tabel przestawnych, gdy pierwotne podstawowe może zastępować pierwsze sortowanie wymiarów.

Ta strona właściwości służy do definiowania limitów wymiarów. Każdy wymiar w wykresie jest konfigurowany osobno.

# **Ograniczenia**

### Ogranicz wartości wyświetlane przy użyciu pierwszego wyrażenia

Właściwości te umożliwiają określenie liczby wartości wymiaru wyświetlanych na wykresie, zgodnie z poniższymi ustawieniami.

### Pokaż tylko

Wybierz tę opcję, aby wyświetlać określoną liczbę wartości: **Pierwszych**, **Największych** lub **Najmniejszych**. Ustawienie wartości 5 spowoduje wyświetlanie pięciu wartości. Jeśli dla wymiaru włączono opcję **Pokaż inne**, jedno z pięciu miejsc będzie zajęte przez segment Inne. Opcja **Pierwsze** powoduje zwracanie wierszy zgodnie z ustawieniami na karcie **Sortuj** okna dialogowego właściwości. Jeśli wykres to tabela prosta, wiersze zostaną zwrócone według podstawowej kolejności sortowania w danej chwili. Innymi słowy, użytkownik może zmieniać sposób wyświetlania wartości poprzez dwukrotne kliknięcie dowolnego nagłówka kolumny i wskazanie tej kolumny jako podstawowego kryterium sortowania.Opcja **Największe** zwraca wiersze w kolejności malejącej na podstawie pierwszego wyrażenia wykresu. W przypadku użycia w tabeli prostej wyświetlane wartości wymiaru pozostaną spójne podczas interaktywnego sortowania wyrażeń. Zmiana kolejności wyrażeń może powodować zmianę wartości wymiaru.Opcja **Najmniejsze** zwraca wiersze w kolejności rosnącej na podstawie pierwszego wyrażenia wykresu. W przypadku użycia w tabeli prostej wyświetlane wartości wymiaru pozostaną spójne podczas interaktywnego sortowania wyrażeń. Zmiana kolejności wyrażeń może powodować zmianę wartości wymiaru.Podaj liczbę wyświetlanych wartości. Wartość może zostać wprowadzona jako formuła wyliczana. Kliknij przycisk **...**, aby otworzyć okno dialogowe **Edytuj wyrażenie**.

### Pokaż tylko wartości, które są:

Wybierz tę opcję, aby wyświetlić wszystkie wartości wymiaru, które spełniają określony warunek dla tej opcji. Wybierz, aby wyświetlać wartości na podstawie procentu sumy albo na podstawie dokładnej ilości. Opcja **względem sumy** powoduje włączenie trybu względnego, który jest podobny do opcji **Względne** na karcie **Wyrażenia** okna dialogowego właściwości. Wartość może zostać wprowadzona jako formuła wyliczana. Kliknij przycisk **...**, aby otworzyć okno dialogowe **Edytuj wyrażenie**.

### Pokaż tylko wartości, których wynik akumulacji wynosi:

Wybranie tej wartości powoduje skumulowanie wszystkich wierszy aż do wiersza bieżącego, a wynik jest porównywany z wartością ustawioną w opcji. Opcja **względem sumy** powoduje włączenie trybu względnego, który jest podobny do opcji **Względne** na karcie **Wyrażenia** okna dialogowego właściwości, i porównuje wartości skumulowane (na podstawie wartości pierwszej, największej lub najmniejszej) z sumą ogólną. Wartość może zostać wprowadzona jako formuła wyliczana. Kliknij przycisk **...**, aby otworzyć okno dialogowe **Edytuj wyrażenie**. Wybierz opcję **Uwzględniaj wartości graniczne**, aby uwzględnić wartość wymiaru zawierającą wartość porównania.

Wartości ujemne nie będą uwzględniane w przypadku obliczania skumulowanej wartości łącznej ograniczeń. Nie zalecamy używania ograniczeń względnych dla pól, które mogą zawierać wartości ujemne.

Jeśli limit zostanie dodany do wymiaru wyliczanego, a dane zostaną posortowane w tym samym obliczanym wymiarze, wówczas limit wymiaru zostanie zastosowany przed zastosowaniem kolejności sortowania.

# Opcje

### Pokaż inne

Włączenie tej opcji spowoduje wyświetlanie na wykresie segmentu **Inne**. Wszystkie wartości wymiarów niespełniające kryteriów porównania dla ograniczeń wyświetlania są grupowane w segment **Inne**. Jeśli po wybranym wymiarze występują inne wymiary, opcja **Zwiń wymiary wewnętrzne** określa, czy na wykresie będą wyświetlane poszczególne wartości dalszych (wewnętrznych) wymiarów. W polu **Etykieta** wprowadź nazwę, jaka ma być wyświetlana na wykresie. Jeśli nie zostanie podany żaden tekst, wówczas etykieta będzie automatycznie ustawiona na tekst wyrażenia.

Wartość może zostać wprowadzona jako formuła wyliczana. Kliknij przycisk **...**, aby otworzyć okno dialogowe **Edytuj wyrażenie**.

### Pokaż sumę

Włączenie tej opcji powoduje wyświetlanie na wykresie sumy dla wybranego wymiaru. Jest to inna suma niż suma wyrażenia, którą konfiguruje się na karcie **Wyrażenia** okna dialogowego właściwości. **Etykieta**: Podaj nazwę, jaka ma być wyświetlana w wykresie. Jeśli nie zostanie podany żaden tekst, wówczas etykieta będzie automatycznie ustawiona na tekst wyrażenia. Wartość może zostać wprowadzona jako formuła wyliczana. Kliknij przycisk **...**, aby otworzyć okno dialogowe **Edytuj wyrażenie**.

### Globalny tryb grupowania

Ta opcja ma zastosowanie jedynie do wymiarów wewnętrznych. Po włączeniu tej opcji ograniczenia będą obliczane jedynie dla wybranego wymiaru. Wszystkie poprzednie wymiary zostaną zignorowane. Jeśli opcja jest wyłączona, ograniczenia są obliczane na podstawie wszystkich poprzednich wymiarów.

#### **Sumy wyrażenia porównywane z sumami wymiaru**

Sumy wymiaru są generowane przez silnik obliczeń, a następnie są zwracane do silnika generowania wymiarów jako osobne wiersze (lub wartości wymiaru). Taki sposób działania wpływa na wiersze Inne. Różnica między opcjami sumy wyrażenia i sumy wymiaru została przedstawiona poniżej.

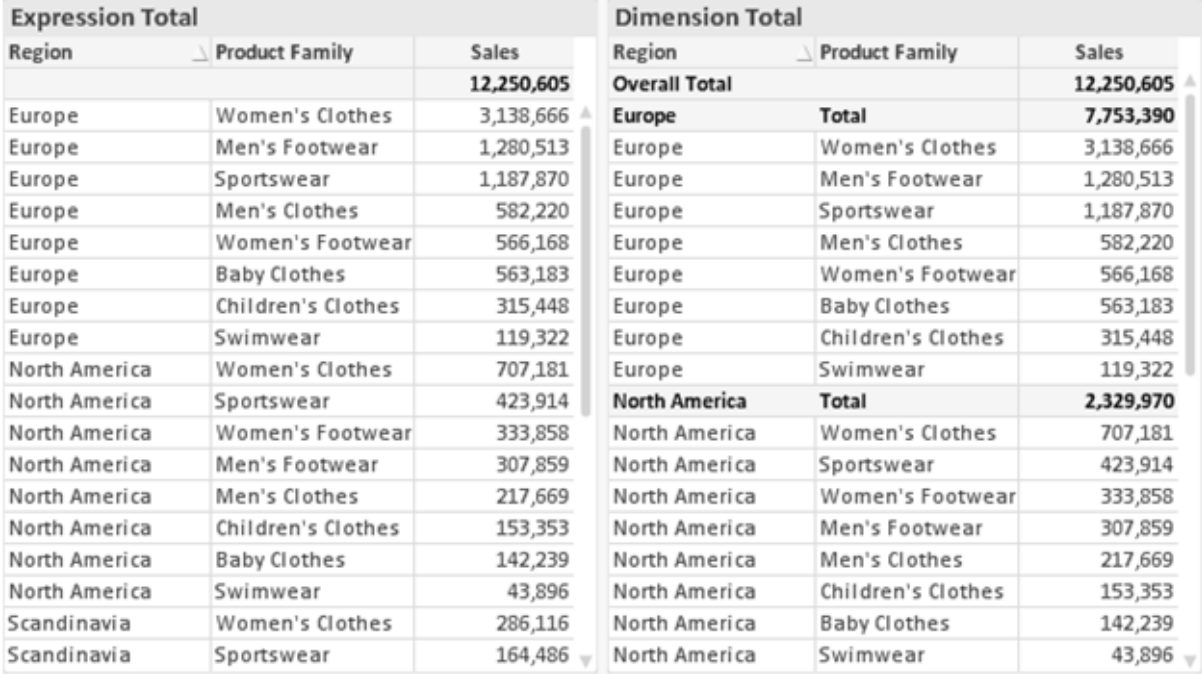

Sumy wyrażenia i sumy wymiaru

Gdy używane są sumy wymiarów, wówczas w tabeli prostej możliwe jest uzyskanie sum podrzędnych.

#### **Właściwości wykresu: Wyrażenia**

W celu uzyskania dostępu do karty **Właściwości wykresu: Wyrażenia** kliknij prawym przyciskiem myszy wykres lub tabelę, a następnie wybierz opcję **Właściwości** z menu **Obiekt**.

W przypadku tworzenia wykresu należy zadać dwa pytania:

- <sup>l</sup> Co powinien ilustrować rozmiar słupków itp.? Są to **Wyrażenia** (np. **sum of NetSales**).
- <sup>l</sup> W jaki sposób dane powinny być zgrupowane? Są to **Wymiary** ( np. na **Kraj**).

Karta **Wyrażenia** wygląda inaczej dla różnych typów wykresów i tabel. Jeśli opcja jest wyszarzona, jest niedostępna dla konkretnego typu wykresu albo tabeli.

# Lista wyrażeń

Lista wyrażeń w lewym górnym panelu jest kontrolką o strukturze drzewa, która zawiera wiele opcji sterowania.

Przed każdym wyrażeniem (lub grupą wyrażeń) widoczna jest ikona rozwinięcia (pole ze znakiem "+"). Kliknięcie tej ikony powoduje otwarcie bazowych wyrażeń podrzędnych lub wyrażeń atrybutów. Jednocześnie ikona jest zastępowana ikoną zwijania ("-"). Niektóre opcje wykresu wykorzystują wyrażenia podrzędne, tj. zestawy co najmniej dwóch wyrażeń, które razem definiują symbol wykresu (np. opisane poniżej **Giełdowy** lub **Wykres skrzynkowy**).

Dane wyrażenia mogą być formatowane dynamicznie za pomocą wyrażeń atrybutów. Aby wyświetlić symbole zastępcze dla wyrażeń atrybutu wymiaru, należy kliknąć ikonę rozwinięcia, która poprzedza dowolne wyrażenie. Są to następujące wyrażenia:

### Kolor tła

W celu utworzenia wyrażenia atrybutu na potrzeby obliczenia koloru wykresu punktu danych należy przeprowadzić edycję domyślnego wyrażenia **Kolor tła**. Kolor obliczony będzie miał pierwszeństwo przed domyślną selekcją koloru QlikView i musi być poprawną reprezentacją koloru, którą zapewniają funkcje koloru. Jeśli wynik wyrażenia nie jest poprawną reprezentacją koloru, wówczas program domyślnie ustawi kolor czarny. Takim samym sposobem metody można utworzyć wyrażenie pomocnicze **Koloru tekstu**.

### Kolor tekstu

Wyrażenie pomocnicze **Kolor tekstu** można utworzyć tym samym sposobem, jak kolor tła (patrz powyżej).

### Format tekstu

Przeprowadź edycję wyrażenia **Format tekstu**, aby wprowadzić wyrażenie atrybutu na potrzeby obliczenia stylu czcionki tekstu powiązanego z punktem danych (w przypadku tabel: tekstu w komórce tabeli dla każdej komórki wymiaru. Format obliczonego tekstu będzie miał pierwszeństwo przed stylem tabeli zdefiniowanym w oknie **Właściwości wykresu: Styl**.

Wyrażenie używane jako wyrażenie formatu tekstu powinno zwracać ciąg zawierający "<B>" dla pogrubienia tekstu, "<I>" dla kursywy i/lub "<U>" dla tekstu podkreślonego. Należy zwrócić uwagę na to, że przed ciągiem znaków wymagany jest znak =.

### Wysunięcie wykresu kołowego

Kliknij opcję **Wysunięcie wykresu kołowego**, aby wprowadzić wyrażenie atrybutu, które umożliwi obliczenie, czy wycinek wykresu kołowego powiązany z konkretnym punktem danych powinien być rysowany w pozycji wysuniętej. Ten typ wyrażenia atrybutu wpływa tylko na wykresy kołowe.

## Przesunięcie słupka

Kliknij opcję **Przesunięcie słupka**, aby wprowadzić wyrażenie atrybutu na potrzeby obliczenia przesunięcia słupka lub segmentu słupka powiązanego z punktem danych. Przesunięcie może być dodatnie lub ujemne i spowoduje odpowiednie przemieszczenie słupka lub segmentu. Jest to użyteczne np. w przypadku tworzenia tzw. wykresów wodospadowych. Ten typ wyrażenia atrybutu wpływa tylko na wykresy słupkowe.

### Styl linii

Kliknij opcję **Styl linii**, aby podać wyrażenie atrybutu na potrzeby określenia stylu linii dla linii lub segmentu linii powiązanego z punktem danych. Ten typ wyrażenia atrybutu wpływa tylko na wykresy liniowe, kombi i radarowe. Względną szerokość linii można kontrolować poprzez uwzględnienie znacznika <Wn>, gdzie <sup>n</sup> to mnożnik do zastosowania względem domyślnej szerokości linii wykresu. Liczba <sup>n</sup> musi być liczbą rzeczywistą z zakresu od 0,5 do 8.

#### **Przykład: <W2.5>**

Styl linii można kontrolować poprzez uwzględnienie znacznika <Sn>, gdzie n jest liczbą całkowitą między 1 a 4 wskazującą styl, który ma zostać użyty (1=ciągła, 2=kreskowana, 3=kropkowana, 4=kreskowana/kropkowana). Przykład: <S3>. Znaczniki <Wn> i <Sn> można dowolnie łączyć, ale liczy się tylko pierwsze wystąpienie każdego z nich. Znaczniki muszą być otoczone pojedynczymi cudzysłowami.

### Pokaż wartość

Kliknij opcję **Pokaż wartość**, aby wprowadzić wyrażenie atrybutu na potrzeby obliczenia, czy wykres obejmujący punkty danych powinien być uzupełniony o "wartości na punktach danych", nawet jeśli opcja **Wartości na punktach danych** nie została zaznaczona dla wyrażenia głównego. Jeśli opcja **Wartości na punktach danych** jest wybrana dla wyrażenia głównego, wówczas wyrażenie atrybutu zostanie zignorowane. Ten typ wyrażenia atrybutu wpływa tylko na wykresy słupkowe, liniowe, kołowe, lejkowe i kombi.

# Dodaj

Nowe wyrażenia i wyrażenia podrzędne są tworzone po kliknięciu przycisku **Dodaj**. Ta opcja jest dostępna także w menu kontekstowym, które pojawia się po kliknięciu prawym przyciskiem myszy na liście wyrażeń.

## Usuń

Przycisk **Usuń** umożliwia usunięcie wcześniej utworzonych wyrażeń z listy. Ta opcja jest dostępna także w menu kontekstowym, które pojawia się po kliknięciu prawym przyciskiem myszy wyrażenia na liście wyrażeń.

# Kopiuj

Opcja **Kopiuj** jest dostępna tylko w menu kontekstowym, które pojawia się po kliknięciu prawym przyciskiem myszy wyrażenia lub wyrażenia podrzędnego/atrybutu na liście wyrażeń. W przypadku użycia tego polecenia w wyrażeniu głównym wszystkie dane i ustawienia powiązane z wyrażeniem

(wraz z etykietą) zostaną skopiowane do schowka jako fragment kodu xml.

Wyrażenie może zostać wklejone z powrotem do tego samego wykresu albo do dowolnego innego wykresu QlikView w tym samym albo innym dokumencie. W przypadku użycia tego polecenia w wyrażeniu atrybutu skopiowana zostanie tylko definicja wyrażenia atrybutu. Następnie wyrażenie atrybutu można wkleić do dowolnego wyrażenia głównego w tym samym albo w innym wykresie.

# Eksportuj...

Opcja **Eksport...** jest dostępna tylko w menu kontekstowym, które pojawia się po kliknięciu prawym przyciskiem myszy wyrażenia na liście wyrażeń. W przypadku użycia tego polecenia w wyrażeniu głównym wszystkie dane i ustawienia powiązane z wyrażeniem (wraz z etykietą) mogą zostać wyeksportowane do pliku xml.

Wyrażenie może zostać zaimportowane z powrotem do tego samego wykresu albo do dowolnego innego wykresu QlikView w tym samym albo innym dokumencie. To polecenie otwiera okno dialogowe **Eksportuj wyrażenie jako**, z którego można wybrać miejsce docelowe eksportowanego pliku. Plik będzie miał rozszerzenie Ex.xml.

# **Wklej**

Opcja **Wklej** jest dostępna tylko w menu kontekstowym, które pojawia się po kliknięciu prawym przyciskiem myszy wyrażenia lub wyrażenia podrzędnego/atrybutu na liście wyrażeń. Jeśli wyrażenie główne zostało wcześniej skopiowane do schowka, można je wkleić do pustego obszaru na liście wyrażeń, tworząc w ten sposób nowe wyrażenie identyczne ze skopiowanym. Jeśli skopiowano wyrażenie atrybutu, można je wkleić do wyrażenia głównego.

## Import

Opcja **Import...** jest dostępna tylko w menu kontekstowym, które pojawia się po kliknięciu prawym przyciskiem myszy w pustym obszarze na liście wyrażeń. To polecenie otwiera okno dialogowe, w którym można przeglądać poprzednio wyeksportowane wyrażenie. Zaimportowane wyrażenie pojawi się jako nowe wyrażenie w wykresie.

# Podwyższ/obniż poziom

Jeśli wyświetlanych jest kilka wyrażeń, można je sortować, korzystając z przycisków **Podwyższ poziom** i **Obniż poziom**. Taki sposób sortowania wpływa na kolejność wyświetlania kolumn itp. w wykresie.

## Grupa

Przycisk **Grupa** może być używany w celu scalania wyrażeń w co najmniej jedną grupę cykliczną, pod warunkiem że dostępne są co najmniej dwa wyrażenia. W układzie QlikView można cyklicznie przechodzić przez wyrażenia należące do jednej grupy, klikając ikonę cyklu, która jest wyświetlana w wykresie (= **Grupa cyklu**). Kliknij prawym przyciskiem myszy tę samą ikonę cyklu, aby wyświetlić listę wyskakującą, z której można będzie wybrać bezpośrednio aktualnie nieużywane wyrażenia należące do grupy.

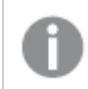

Nie należy mylić **Grupy cyklu** <sup>z</sup> grupami cyklicznymi!

# Rozarupui

Wybranie wyrażenia należącego do grupy i kliknięcie przycisku **Rozgrupuj** powoduje wyodrębnienie wyrażenia z grupy. Jeśli po wyodrębnieniu tylko jedno wyrażenie pozostaje w grupie cyklu, wówczas ostatnie wyrażenie jest także wyodrębniane, a grupa jest usuwana.

# Włącz

Usunięcie zaznaczenia tego pola wyboru spowoduje, że wyrażenie będzie pomijane na wykresie.

# Względne

Zaznaczenie tego pola wyboru spowoduje, że wyniki na wykresie będą pokazywane jako wartości procentowe, a nie jako liczby bezwzględne. Ta opcja jest niedostępna dla tabel przestawnych.

## Niewidoczne

Zaznaczenie tego pola wyboru zapobiegnie umieszczeniu tego wyrażenia na wykresie, ale umożliwi zachowanie przydzielonego dla niego miejsca.

## Warunkowe

Zaznaczenie tego pola wyboru umożliwia zdefiniowanie warunku na podstawie bieżącej selekcji, który określa, czy wyrażenie powinno być wyświetlane, czy nie. Jeśli sprawdzenie warunku daje wynik TRUE lub NULL, wówczas wyrażenie jest wyświetlane, a jeśli sprawdzenie warunku daje wynik FALSE, wówczas wyrażenie nie jest wyświetlane.

# Etykieta

Etykietę wyrażenia poprzedzają ikony wskazujące używany typ wykresu i/lub **Opcje wyświetlania** wybrane dla wyrażenia (patrz poniżej).

# Definicja

Pokazuje kompozycję wybranego wyrażenia. Wyrażenie można edytować bezpośrednio w tym polu. Kliknięcie przycisku **...** umożliwia otwarcie pełnego okna dialogowego **Edytuj wyrażenie**.

## Komentarz

To jest pole komentarza, w którym twórca wyrażenia może opisać przeznaczenie i funkcję wyrażenia.

# Opcje wyświetlania

Ta grupa umożliwia modyfikowanie sposobu nanoszenia na wykres punktów danych, a także określanie danych, jakie będą wprowadzane do komórek wyrażenia tabel wykresu. Należy zwrócić uwagę na to, że niektóre opcje są dostępne tylko w przypadku niektórych typów wykresów, niektóre nie mogą być stosowane łącznie, a niektóre wykorzystują co najmniej jedno dodatkowe wyrażenie w celu kreślenia wykresów złożonych.

### Słupek

Przedstawia wartości wybranego wyrażenia w postaci słupków. Ta opcja jest dostępna tylko w przypadku wykresów słupkowych i wykresów kombi.

### Symbol

Przedstawia wartości wybranego wyrażenia w postaci symboli. Ta opcja jest dostępna tylko w przypadku wykresów liniowych i wykresów kombi. W menu rozwijanym dostępnych jest kilka różnych symboli do wyboru.

### Linia

Przedstawia wartości wybranego wyrażenia w postaci linii. Ta opcja jest dostępna tylko w przypadku wykresów liniowych i wykresów kombi. W menu rozwijanym można wybrać opcję **Normalne**, **Gładkie** lub jedną z trzech linii **Plateau**.

#### Giełdowy

Po zaznaczeniu tego pola wyboru wyrażenie zostanie wykreślone w postaci znacznika na wykresie giełdowym. Na liście Wyrażenia wyrażenie będzie poprzedzone jego ikoną i pojawi się jako pusty symbol zastępczy z czterema wyrażeniami podrzędnymi.

Pierwsze wyrażenie podrzędne będzie używane w celu wykreślenia wysokiego punktu znacznika na wykresie giełdowym. Drugie wyrażenie podrzędne zostanie użyte dla niskiego punktu. Narysowanie znacznika na wykresie giełdowym będzie możliwe, pod warunkiem że obydwa te wyrażenia podrzędne zawierają poprawne definicje.

Trzecie wyrażenie podrzędne jest opcjonalne, ale jest używane do określenia punktu zamknięcia dla znacznika. Czwarte wyrażenie podrzędne jest opcjonalne, ale jest używane do określenia punktu otwarcia dla znacznika.

Jeśli pole wyboru **Giełdowy** zostanie zaznaczone dla wyrażenia, wówczas nowe puste wyrażenia podrzędne będą tworzone automatycznie. Jeśli pole wyboru **Giełdowy** zostanie zaznaczone dla wyrażenia, wówczas dla tego samego wyrażenia nie można zaznaczyć pól wyboru **Słupek**, **Linia**, **Symbol**, **Wykres skrzynkowy** ani **Zawiera słupki błędów**. Pola wyboru **Giełdowy** nie można zaznaczyć dla wyrażenia, jeśli jakakolwiek z tych opcji jest już wybrana dla wyrażenia. Ta opcja jest dostępna tylko w przypadku wykresów kombi.

### Wykres skrzynkowy

Po zaznaczeniu tego pola wyboru wyrażenie będzie wykreślane w postaci wykresu skrzynkowego, który jest często stosowany w celu prezentacji danych statystycznych. Na liście Wyrażenia wyrażenie będzie poprzedzone jego ikoną i pojawi się jako pusty symbol zastępczy z pięcioma wyrażeniami podrzędnymi.

Pierwsze wyrażenie podrzędne będzie używane w celu wykreślenia górnego punktu pudełka wykresu skrzynkowego. Drugie wyrażenie podrzędne zostanie użyte dla dolnego punktu pudełka. Narysowanie wykresu skrzynkowego będzie możliwe, pod warunkiem że obydwa te wyrażenia zawierają poprawne definicje.

Kolejne wyrażenia podrzędne — od trzeciego do piątego — są opcjonalne. Jeśli są używane, wówczas definiują medianę, górny wąs i dolny wąs.

Często stosowanym rozszerzeniem **Wykresu skrzynkowego** są tak zwane wartości odstające dla wartości ekstremalnych. Można je tworzyć poprzez wykreślanie osobnych wyrażeń jako symboli. Jeśli pole wyboru **Wykres skrzynkowy** zostanie zaznaczone dla wyrażenia głównego, wówczas nowe puste wyrażenia podrzędne będą tworzone automatycznie. Jeśli pole wyboru **Wykres skrzynkowy** zostanie zaznaczone dla wyrażenia, wówczas dla tego samego wyrażenia nie można zaznaczyć pól wyboru **Słupek**, **Linia**, **Symbol**, **Giełdowy** ani **Zawiera słupki błędów**. Pola wyboru **Wykres skrzynkowy** nie można zaznaczyć dla wyrażenia, jeśli jakakolwiek z tych opcji jest już wybrana dla wyrażenia. Ta opcja jest dostępna tylko w przypadku wykresów kombi.

## Zawiera słupki błędów

To pole wyboru należy zaznaczyć, aby użyć jednego lub dwóch wyrażeń po wybranym wyrażeniu jako wyrażeń pomocniczych dla słupków błędów naniesionych na punkty danych głównego wyrażenia. Jeśli zostanie wybrana opcja Symetryczne, wówczas zostanie użyte tylko jedno wyrażenie pomocnicze, które zostanie wykreślone symetrycznie wokół punktu danych. Jeśli zostanie wybrana opcja Asymetryczne, wówczas zostaną użyte dwa wyrażenia pomocnicze, które zostaną wykreślone odpowiednio powyżej i poniżej punktu danych.

Wyrażenia słupka błędu powinny zwracać liczby dodatnie. Wyrażenia pomocnicze wykorzystywane dla słupków błędów są poprzedzane na liście Wyrażenia odpowiednimi ikonami (symetryczne), (asymetryczne, wysoko) lub (asymetryczne, nisko) i nie mogą być wykorzystywane na wykresie do innych celów. Jeśli po wybranym wyrażeniu nie zdefiniowano jeszcze żadnych wyrażeń, wówczas automatycznie zostanie utworzone nowe fikcyjne wyrażenie pomocnicze. Ta opcja jest dostępna tylko w przypadku wykresów słupkowych, liniowych i wykresów kombi.

## Wartości na punktach danych

Po zaznaczeniu tego pola wyboru wynik wyrażenia będzie wykreślany w postaci tekstu na tle punktów danych. Ta opcja jest dostępna tylko w przypadku wykresów słupkowych, liniowych, kombi i wykresów kołowych. W przypadku wykresów kołowych wartość będzie pokazywana obok wycinków koła.

## Tekst na osi

Po zaznaczeniu tego pola wyboru wynik wyrażenia będzie wykreślany jako tekst przy każdej wartości osi X, przy osi oraz etykietach osi. Ta opcja jest dostępna tylko w przypadku wykresów słupkowych, liniowych i wykresów kombi.

## Tekst wyskakujący

Zaznacz to pole wyboru, aby wyniki wyrażenia były przedstawiane w wyskakujących komunikatach pojawiających się po aktywacji punktu danych na wykresie w układzie. Ta opcja może być używana z lub bez żadnych innych opcji wyświetlania. W ten sposób można uzyskać wyrażenie, które nie

będzie się pojawiać na wykresie, ale tylko w aktywowanych wyskakujących okienkach.

### Reprezentacja

Ta opcja jest dostępna tylko w przypadku tabel prostych i tabel przestawnych.

### Tekst

Wartości wyrażenia są zawsze interpretowane i wyświetlane jako tekst.

### Grafika

Po wybraniu tej opcji aplikacja QlikView będzie interpretować każdą wartość wyrażenia jako referencję do grafiki. Referencja może być ścieżką do pliku graficznego na dysku (np. C:\Mypic.jpg) lub wewnątrz dokumentu QlikView (np. qmem://<Nazwa>/<Piotr>). Jeśli aplikacja QlikView nie może zinterpretować wartości wyrażenia jako odniesienia do poprawnej grafiki, zostanie wyświetlona sama wartość, chyba że zaznaczone jest pole wyboru **W razie braku grafiki ukryj tekst**.

Miernik kołowy, Miernik liniowy, Miernik sygnalizatora świetlnego, Miernik LED

W przypadku wybrania dowolnej opcji miernika wykres zegarowy będzie wpisany w dostępną komórkę tabeli jako grafika. Układ miernika można modyfikować w oknie dialogowym **Właściwości wykresu: Prezentacja** otwieranym po naciśnięciu przycisku **Ustawienia miernika**.

#### Wykres miniaturowy

Po wybraniu tej opcji aplikacja QlikView wyświetli wartości wyrażenia na wykresie słupkowym lub liniowym. Wykres zostanie wpisany do dostępnej komórki tabeli. Ustawienia wizualne wykresu można modyfikować za pomocą przycisku **Ustawienia wykresu miniaturowego**. Ta opcja jest dostępna tylko w przypadku tabel prostych.

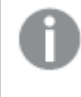

Wykres miniaturowy nie będzie wyświetlany <sup>w</sup> przypadku eksportowania do programu Excel!

### Łącze

Wybierz tę opcję, aby wprowadzić wyrażenie do pola **Definicja**, co spowoduje utworzenie w komórce tabeli łącza, które można kliknąć. Wyrażenie powinno zwrócić tekst, który można zinterpretować jako Tekst\_wyświetlany<url>Tekst\_łącza. Tekst\_wyświetlany będzie widoczny w komórce tabeli, a Tekst\_łącza będzie łączem, które zostanie otwarte w nowym oknie przeglądarki.

Jeśli łącze zostanie zdefiniowane, wówczas wartość w komórce tabeli będzie podkreślona. Jeśli łącze nie zostanie zdefiniowane, wartość nie będzie podkreślona. Należy zwrócić uwagę na to, że w komórce, dla której trybem wyświetlania jest Łącze, nie można dokonać selekcji. Kliknięcie przycisku **...** umożliwia otwarcie pełnego okna dialogowego **Edytuj wyrażenie**.

Ze względów bezpieczeństwa łącza URL działają tylko <sup>w</sup> kliencie Ajax.

#### **Przykłady:**

 $=Name < V < V$ ) & Link =Name & '<url>www.qlikview.com'

gdzie Nazwa i Łącze są polami tabeli, które są ładowane w skrypcie.

#### Formatowanie grafiki

Opcja dostępna jedynie w przypadku wybrania powyżej opcji **Grafika**. Ta opcja jest dostępna tylko w przypadku tabel prostych i tabel przestawnych. To ustawienie opisuje, w jaki sposób QlikView formatuje grafikę w celu umieszczenia jej komórce. Istnieją cztery alternatywy:

- <sup>l</sup> **Bez rozciągania**: W przypadku wybrania tej opcji grafika zostanie wyświetlona w takiej postaci, w jakiej się znajduje, bez żadnego rozciągania. To może spowodować, że części grafiki będą niewidoczne lub zostanie wypełniona tylko część komórki.
- **· Wypełnii**: W przypadku wybrania tej opcji grafika zostanie rozciągnięta w celu dopasowania bez zachowania współczynnika proporcji oryginalnej grafiki.
- <sup>l</sup> **Zachowaj proporcje**: W przypadku wybrania tej opcji wybrana grafika zostanie rozciągnięta maksymalnie w celu wypełnienia komórki, ale z zachowaniem współczynnika proporcji.
- <sup>l</sup> **Wypełnij, zach. propor.**: W przypadku wybrania tej opcji grafika zostanie rozciągnięta w celu wypełnienia komórki w obydwu kierunkach, ale z zachowaniem współczynnika proporcji. Taki sposób wypełnienia zwykle powoduje obcięcie grafiki w jednym kierunku.

## **Akumulacja**

Wybierając ustawienia w tej grupie użytkownik decyduje o tym, czy wartości w wykresie powinny być akumulowane, czy nie. W wykresie akumulowanym każda wartość Y jest dodawana do wartości Y kolejnej wartości X. W akumulowanym wykresie słupkowym, który przedstawia sumę sprzedaży wg lat, np. wartość z roku 1996 jest dodawana do wartości z roku 1997.

Jeśli wykres zawiera kilka wyrażeń, wówczas wyrażenie, którego wartości będą akumulowane należy wybrać na liście Wyrażenia. Akumulacja jest niedostępna dla tabel przestawnych.

### Bez akumulacji

Jeśli ta opcja zostanie wybrana, wartości Y wybranego wyrażenia wykresu nie będą akumulowane.

#### Pełna akumulacja

Jeśli ta opcja zostanie wybrana, w każdej wartości Y będą akumulowane wszystkie poprzednie wartości Y wyrażenia. Patrz sekcja **Akumulacja** powyżej. Pełna akumulacja nie działa w przypadku wielu wymiarów zawierających wartości NULL lub 0.

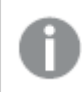

Pełna akumulacja nie działa, gdy włączone są kratki wykresu.

### Akumuluj <sup>n</sup> Kroki wstecz

Wprowadzenie liczby do pola powoduje ustawienie liczby wartości Y w wyrażeniu, które będą akumulowane. Patrz sekcja **Akumulacja** powyżej.

# Tryb podsumowania

Ta grupa jest włączona dla wybranego wyrażenia tylko dla obiektów wykresu Tabela prosta. Dostępne są trzy ustawienia:

- **· Brak sum**: Sumy nie są obliczane dla wybranego wyrażenia.
- <sup>l</sup> **Suma wyrażenia**: Suma wyrażenia ocenianego na następnym poziomie. Na przykład jeśli wyrażenie generuje średnie miesięczne wynagrodzenie dla pewnej liczby pracowników, wówczas **Suma wyrażenia** wygeneruje średnią łączną z wszystkich wynagrodzeń.
- <sup>l</sup> **F(x) z wierszy**: W przypadku wybrania tej opcji poszczególne wartości każdego punktu danych (każdy słupek na wykresie słupkowym, każdy wiersz w tabeli prostej itp.) dla wybranego wyrażenia będzie agregowana przy użyciu funkcji agregacji wybranej z listy rozwijanej (zwykle sumowanej).

Wartość <sup>w</sup> polu **Pierwszy ciąg** lub **Ostatni ciąg** to najwyższa lub najniższa wartość <sup>w</sup> tabeli, <sup>w</sup> kolejności alfanumerycznej. Kolejność alfanumeryczna zaczyna się od cyfr 0–9, po których występują litery od A do Z.

# Szerokość obramowania słupka

Określa szerokość linii obramowania wokół słupków kreślonych przez to wyrażenie na wykresach słupkowych i kombi. Wartość może zostać określona w mm, cm, calach (", cal), pikselach (px, pxl, piksel), punktach (pt, pts, punkt) lub jednostkach docunit (du, docunit).

# Wyrażenia jako legenda

Jeśli używanych jest kilka wyrażeń, wówczas wybranie tej opcji powoduje wyświetlenie legendy przedstawiającej wyrażenia oraz odpowiadające im kolory obok wykresu.

# Linie trendu

W wybranych wykresach wyrażeń QlikView elementy wykreślane mogą być uzupełniane lub zastępowane przez linie trendów statystycznych.

Linie trendu mogą być wyświetlane w wykresach punktowych, wykresach liniowych oraz w wykresach słupkowych/kombi z maksymalnie jednym wymiarem i jednym wyrażeniem pokazanym w postaci słupków. W przypadku innych typów słupków ustawienia z grupy **Linie trendu** są niedostępne i nie mają na nie żadnego wpływu. W wykresach punktowych punkty danych są traktowane w taki sposób, jakby y=f(x). W przypadku wykresów słupkowych, liniowych i kombi możliwe jest usunięcie zaznaczenia wszystkich opcji w obszarze **Opcje wyświetlania**, a następnie dodanie linii trendu, które zostaną naniesione na wykres bez bazowych punktów danych. Linie trendu na wykresach słupkowych, liniowych i kombi mogą być ekstrapolowane poprzez określenie interwału prognozy i/lub prognozy wstecz (strona **Osie**). Linie ekstrapolowane będą kropkowane. Linie trendu na wykresach z dyskretną osią X będą pokazywane jako linie z symbolami. Na osi ciągłej pokazana będzie tylko linia.

- <sup>l</sup> **Średnia**: Średnia jest wykreślana jak linia prosta.
- **· Liniowe**: Wykreślana jest progresja liniowa.
- <sup>l</sup> **Wielomianowe 2. stopnia**: Zostanie naniesiona linia trendu w postaci krzywej wielomianu drugiego stopnia.
- <sup>l</sup> **Wielomianowe 3. stopnia**: Zostanie naniesiona linia trendu w postaci krzywej wielomianu trzeciego stopnia.
- <sup>l</sup> **Wielomianowe 4. stopnia**: Zostanie naniesiona linia trendu w postaci krzywej wielomianu czwartego stopnia.
- **· Wykładnicze**: Zostanie naniesiona wykładnicza linia trendu.
- <sup>l</sup> **Pokaż równanie**: Zaznaczenie tego pola wyboru dla określonego wyrażenia spowoduje uzupełnienie linii trendu wyrażenia równaniem linii trendu podanym w postaci tekstu na wykresie.
- <sup>l</sup> **Pokaż R2**: zaznaczenie tego pola wyboru dla określonego wyrażenia spowoduje uzupełnienie linii trendu wyrażenia współczynnikiem determinacji podanym w postaci tekstu na wykresie.

#### **Właściwości wykresu: Styl**

Na tej stronie można określić podstawowy styl wykresu. Nie wszystkie widoczne elementy są dostępne dla każdego typu wykresu.

- <sup>l</sup> **Wygląd**: Wybierz jeden z dostępnych stylów. W niektórych sytuacjach może to wpłynąć nie tylko na wygląd wykresu, ale również na jego funkcjonalność.
- **· Orientacja:** Ustaw orientację wykresu: w pionie lub w poziomie.
- <sup>l</sup> **Typ podrzędny**: W tej grupie ustawiany jest tryb dla słupków: **Zgrupowane** lub **Skumulowane** (**Z nakładką** lub **Skumulowane** dla wykresów radarowych). To ustawienie działa tylko wówczas, gdy wykres wyświetla dwa wymiary lub jeden wymiar i więcej niż jedno wyrażenie. Wartości ujemne na wykresach słupkowych są skumulowane osobno w dół poniżej osi X. Gdy w przypadku wykresów słupkowych stosowane jest ciągłe skalowanie osi, wówczas układ skumulowany jest jedynym dozwolonym układem.

W przypadku prezentacji wykresów słupkowych z wieloma wymiarami i wyrażeniami obowiązują następujące reguły:

- Na osi X można pokazać maksymalnie dwa wymiary.
- <sup>l</sup> Trzeci wymiar może zostać pokazany za pomocą wielokolorowych skumulowanych słupków.
- Więcej niż trzy wymiary można wyświetlać tylko w wykresach tabel.
- <sup>l</sup> Jeśli włączone są co najmniej dwa wyrażenia, wówczas dwa pierwsze wymiary są pokazane na osi X, a wyrażenie jest pokazane za pomocą wielokolorowych skumulowanych słupków.

• Jeśli włączono co najmniej dwa wyrażenia, a podgrupa jest ustawiona jako skumulowana, wówczas wszystkie wyrażenia w jednym stosie zostaną obliczone względem jednej osi (domyślnie lewej). Tak będzie, nawet jeśli użytkownik ustawi jedno wyrażenie do obliczenia względem lewej osi i jedno do obliczenia względem prawej osi.

Następująca lista przedstawia sposób prezentacji typów podrzędnych w przypadku wielu wymiarów i wyrażeń:

- <sup>l</sup> **Jeden wymiar**
	- <sup>l</sup> **1 wyrażenie**: pojedynczy słupek
	- <sup>l</sup> **2+ wyrażenia**: wyrażenia są zgrupowane lub skumulowane
- <sup>l</sup> **Dwa wymiary**
	- **1 wyrażenie**: Wymiary są zgrupowane lub skumulowane.
	- <sup>l</sup> **2+ wyrażenia**: Wymiary są zgrupowane.
- <sup>l</sup> **Trzy wymiary**
	- <sup>l</sup> **1 wyrażenie**: wymiary 1. i 2. są zgrupowane, 3. skumulowany.
	- <sup>l</sup> **2+ wyrażenia**: wymiary 1. i 2. są zgrupowane, wyrażenia są skumulowane.
- <sup>l</sup> **Cztery wymiary**
	- <sup>l</sup> **1 wyrażenie**: wymiary 1. i 2. są zgrupowane, 3. skumulowany.
	- <sup>l</sup> **2+ wyrażenia**: wymiary 1. i 2. są zgrupowane, wyrażenia są skumulowane.
- **· Widok 3D**: Ustawienia w tej grupie definiują kąt, od którego wykres jest wyświetlany w trybach 3D.
	- <sup>l</sup> **Kąt u góry**: Definiuje kąt pionowy widoku 3D. Wartość musi być liczbą całkowitą z zakresu od 5 do 45.
	- <sup>l</sup> **Kąt z boku**: Definiuje kąt z boku widoku 3D. Wartość musi być liczbą całkowitą z zakresu od 5 do 45.
- <sup>l</sup> **Styl koloru kreślenia**: Ta kontrolka może być używana w celu narzucenia stylu koloru na wszystkie kolory kreślenia w wykresie. Po wybraniu stylu na liście rozwijanej wszystkie kolory w obszarze **Mapa kolorów** na stronie **Kolory** zostaną zmienione zgodnie z wybranym stylem. Zmiana jest natychmiastowa, a samo ustawienie nie zostanie zachowane do następnego przejścia do tej strony okna dialogowego. Ta zmiana nie wpływa na rzeczywiste kolory podstawowe na mapie kolorów. Opcja **Styl koloru kreślenia** nie jest dostępna we wszystkich wyglądach wykresów. Dostępne są następujące opcje:
	- **Pełny kolor**: Ustawia wszystkie kolory na mapie kolorów jako pełne.
	- <sup>l</sup> **Ciemny gradient**: Ustawia wszystkie kolory na mapie kolorów na gradient kolorów w stronę czerni.
	- **· Gradient jasności**: Ustawia wszystkie kolory na mapie kolorów na gradient kolorów w stronę tonu jaśniejszego.
	- **· Błyszczący**: Powoduje, że wszystkie słupki mają wygląd błyszczący.
- <sup>l</sup> **Styl tła obszaru**: Ta kontrolka może być używana w celu zmiany wyglądu tła obszaru kreślenia. To ustawienie jest dostępne tylko dla wykresów z obszarem kreślenia. Dostępne są następujące opcje:
- <sup>l</sup> **Ramka**: Wokół obszaru kreślenia rysowana jest ramka.
- **· Cieniowanie**: Ta opcja zapewnia efekt cieniowania na tle obszaru kreślenia.
- **· Minimalne**: To ustawienie usuwa tło obszaru kreślenia.
- **· Podgląd**: Umożliwia wyświetlenie podglądu podstawowych właściwości wizualnych wykresu.

#### **Właściwości wykresu: Prezentacja (Wykres blokowy)**

To okno dialogowe służy do określania ustawień definiujących sposób wyświetlania bloków danych.

Wartości domyślne są następujące:

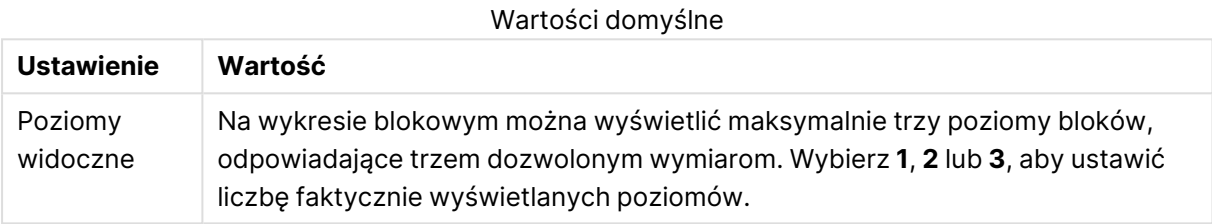

Wybierając spośród poniższych opcji w grupie **Wyskakujące** użytkownik kontroluje, jakie informacje będą pokazywane w okienku wyskakującym, które będzie się pojawiać po umieszczeniu wskaźnika myszy nad danymi.

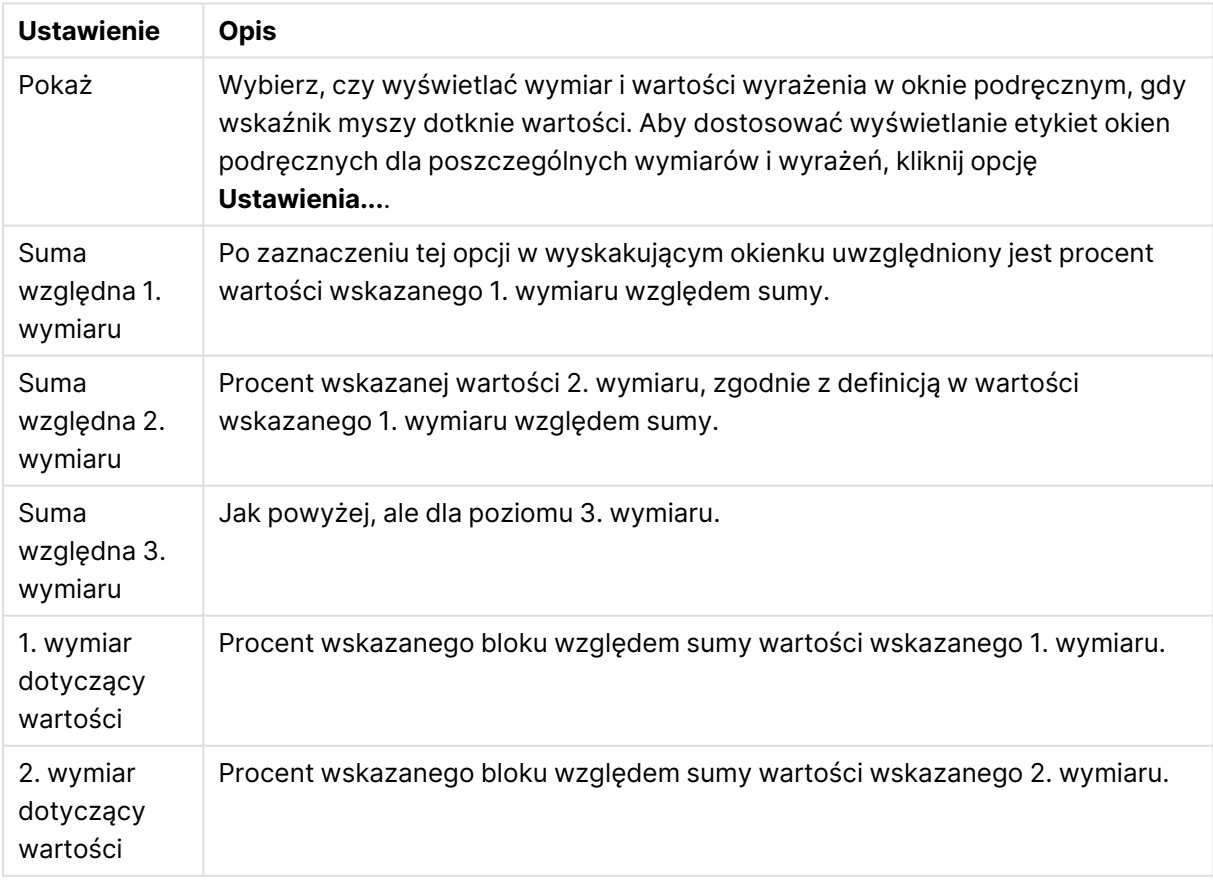

#### Ustawienia okienka wyskakującego

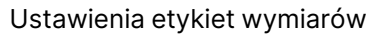

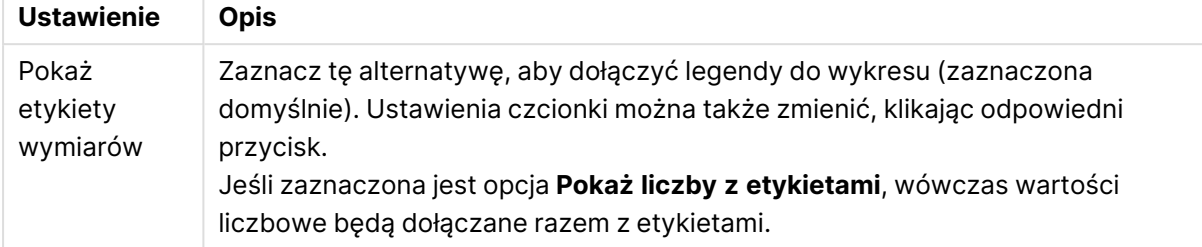

Grupa **Tekst w wykresie** jest używana w celu dodawania tekstu dowolnego do wykresu.

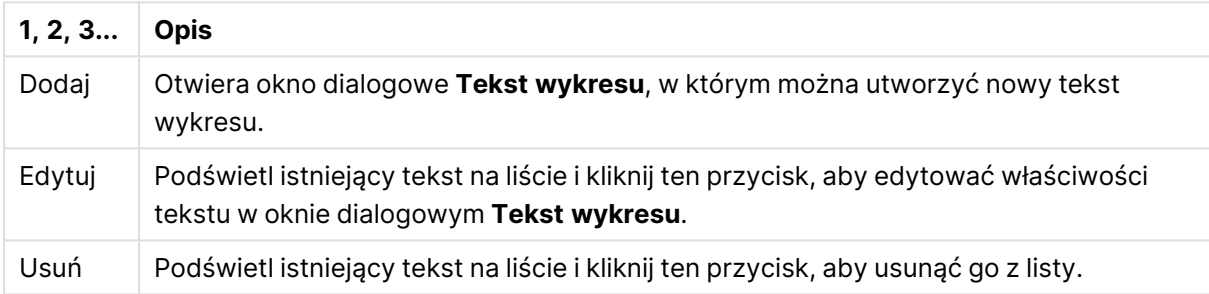

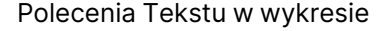

Teksty dowolne pojawiają się w lewym górnym rogu wykresu, ale można je przestawiać, jeśli wykres jest w trybie edycji układu wykresu.

W grupie **Legenda** można kontrolować wyświetlanie etykiet danych wymiarów na wykresie. Zaznacz to pole wyboru, aby wyświetlać etykiety danych. Etykiety danych są wyświetlane tylko dla bieżącego najwyższego poziomu wykresu.

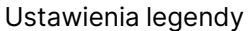

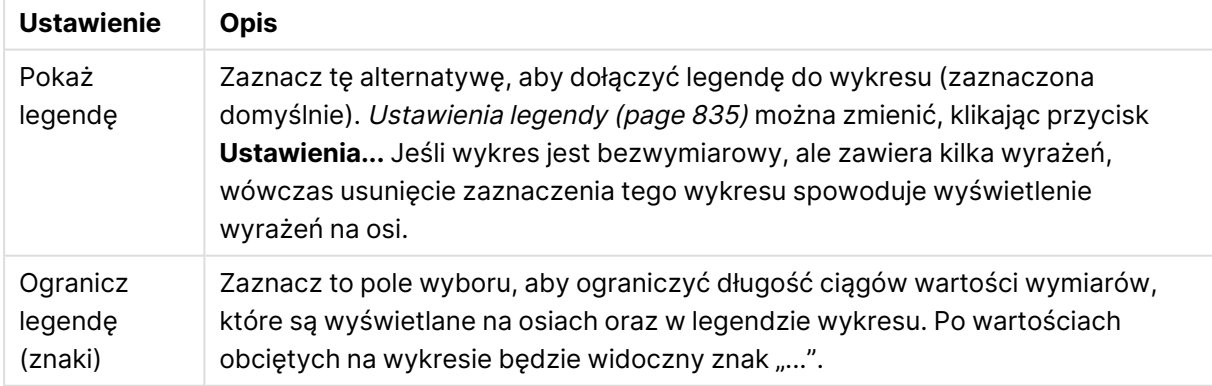

W grupie **Obramowania bloku** można ustawić szerokość i kolor obramowań rysowanych wokół bloków na trzech różnych poziomach wymiaru. Obramowania bloku nie są dostępne, jeśli używany jest styl wykresu blokowego z nagłówkiem.

Dla dowolnego wymiaru kliknij pole przewijane, aby zmienić szerokość obramowania, oraz przycisk **Kolor**, aby wybrać inny kolor obramowania.

W grupie **Ustawienia nagłówka** można ustawić czcionkę i kolor nagłówka używanego dla górnego oraz dla pośrednich poziomów wymiarów. Te ustawienia obowiązują tylko wtedy, gdy używany jest styl wykresu blokowego z nagłówkiem.

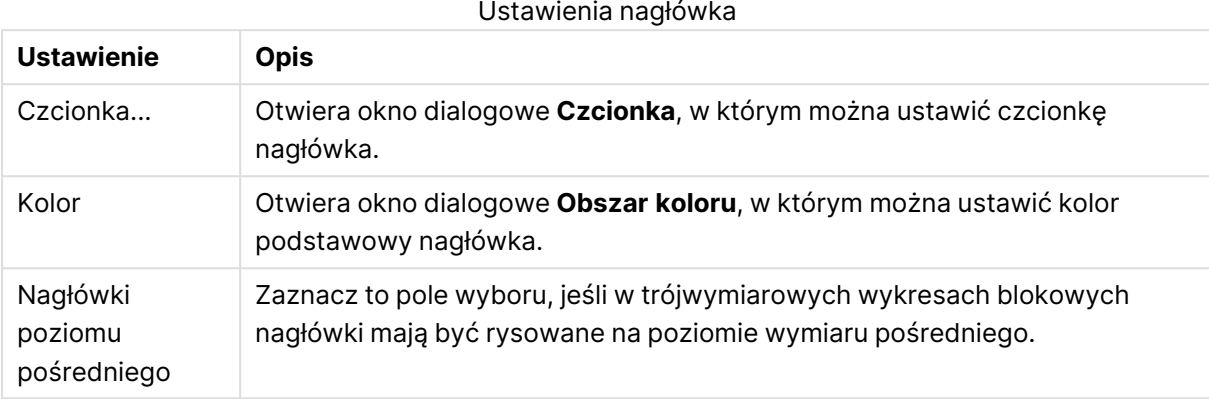

#### **Osie**

Na stronie **Osie** można ustawić właściwości wyświetlania osi X i Y.

#### **Właściwości wykresu: Kolory**

Strona **Właściwości wykresu: Kolory** jest otwierana po kliknięciu prawym przyciskiem myszy okna wykresu i wybraniu polecenia **Właściwości** z menu **Obiekt**.

W grupie **Wygląd danych** można przypisać nawet 18 różnych kolorów do wartości pola wymiaru, dla wykresów.

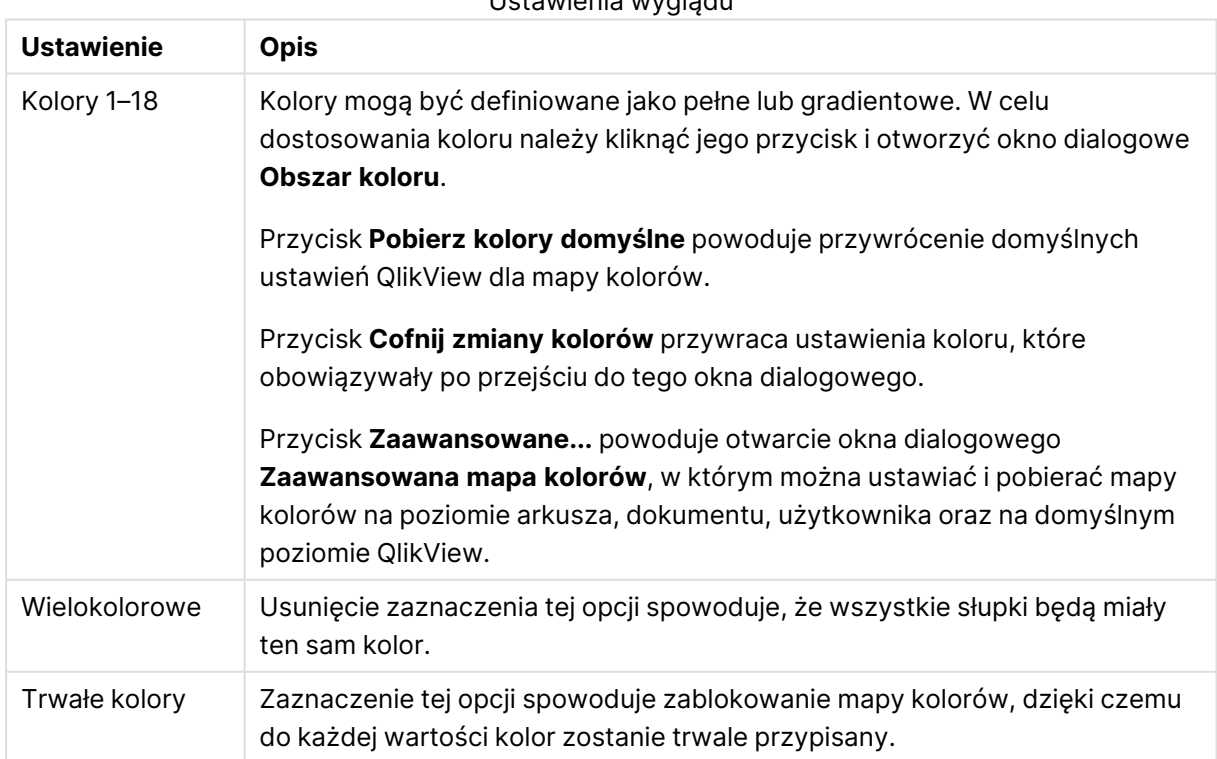

#### Ustawienia wyglądu

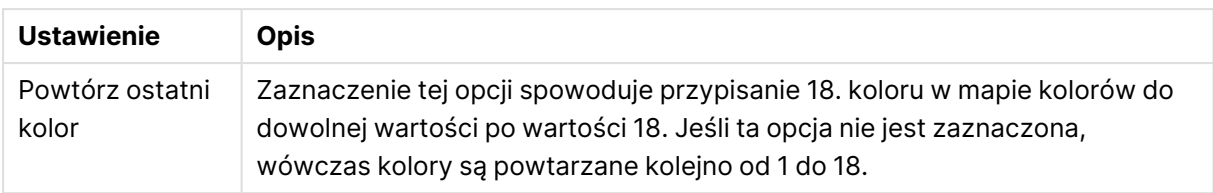

W grupie **Tło ramki** ustawienia koloru są określane dla tła obszaru kreślenia oraz tła obszaru otaczającego obszar kreślenia.

| <b>Ustawienie</b>     | <b>Opis</b>                                                                                                    |
|-----------------------|----------------------------------------------------------------------------------------------------|
| Kolor                 | Wykres będzie kreślony z kolorowym tłem. Dla obszaru kreślenia i obszaru<br>otaczającego można ustawić różne kolory.                                                                                                    |
|                       | Kliknięcie dowolnego przycisku powoduje otwarcie okna dialogowego<br>Obszar koloru.                                                                                                    |
|                       | Ustawienie Kolor tła można połączyć z opisanymi poniżej<br>opcjami Grafika i/lub Tylko obszar kreślenia.                                                                                                    |
| Tło                   | Kolor używany dla tła wokół obszaru kreślenia lub - w przypadku<br>niektórych wykresów - dla całego tła wykresu. Kolor można zdefiniować<br>jako pełny kolor lub jako gradient za pomocą okna dialogowego Obszar<br>koloru, które jest otwierane po kliknięciu przycisku. Kolorem domyślnym<br>jest biały.                              |
| Obszar kreślenia      | Kolor używany dla obszaru kreślenia wykresu. Kolor można zdefiniować<br>jako pełny kolor lub jako gradient za pomocą okna dialogowego Obszar<br>koloru, które jest otwierane po kliknięciu przycisku. Kolorem domyślnym<br>jest jasnoszary. To ustawienie jest niedostępne dla wykresów kołowych,<br>blokowych, lejkowych i radarowych. |
| Grafika               | Po wybraniu tej opcji i kliknięciu przycisku Grafika pojawia się okno<br>dialogowe Wybierz grafikę, w którym można zaimportować obraz tła.                                                                                                    |
|                       | Zaznaczenie opcji Tylko obszar kreślenia spowoduje ograniczenie<br>importowanego obrazu tylko do tego obszaru.                                                                                                    |
| Grafika<br>dynamiczna | Podaj wyrażenie wyliczane, aby wyświetlać dynamiczne grafiki tła, które<br>zmieniają się w zależności od selekcji. Ta opcja jest dostępna dla wykresów<br>słupkowych, liniowych, kombi, punktowych i siatkowych.                                                                                                    |
| Przezroczystość       | Określa stopień przezroczystości tła wykresu. Przy 0% tło będzie<br>całkowicie nieprzezroczyste i wypełnione kolorem zdefiniowanym w<br>powyższym polu Kolor tła. Przy 100% tło będzie całkowicie<br>przezroczyste.                                                                                                    |

Ustawienia tła

W grupie **Obramowanie obszaru kreślenia** można przypisać **Szerok.** i **Kolor** do prostokąta otaczającego obszar kreślenia.

#### **Właściwości wykresu: Liczba**

Ta strona właściwości obowiązuje względem wykresu aktywnego i zawiera następujące kontrolki przeznaczone do formatowania wartości:

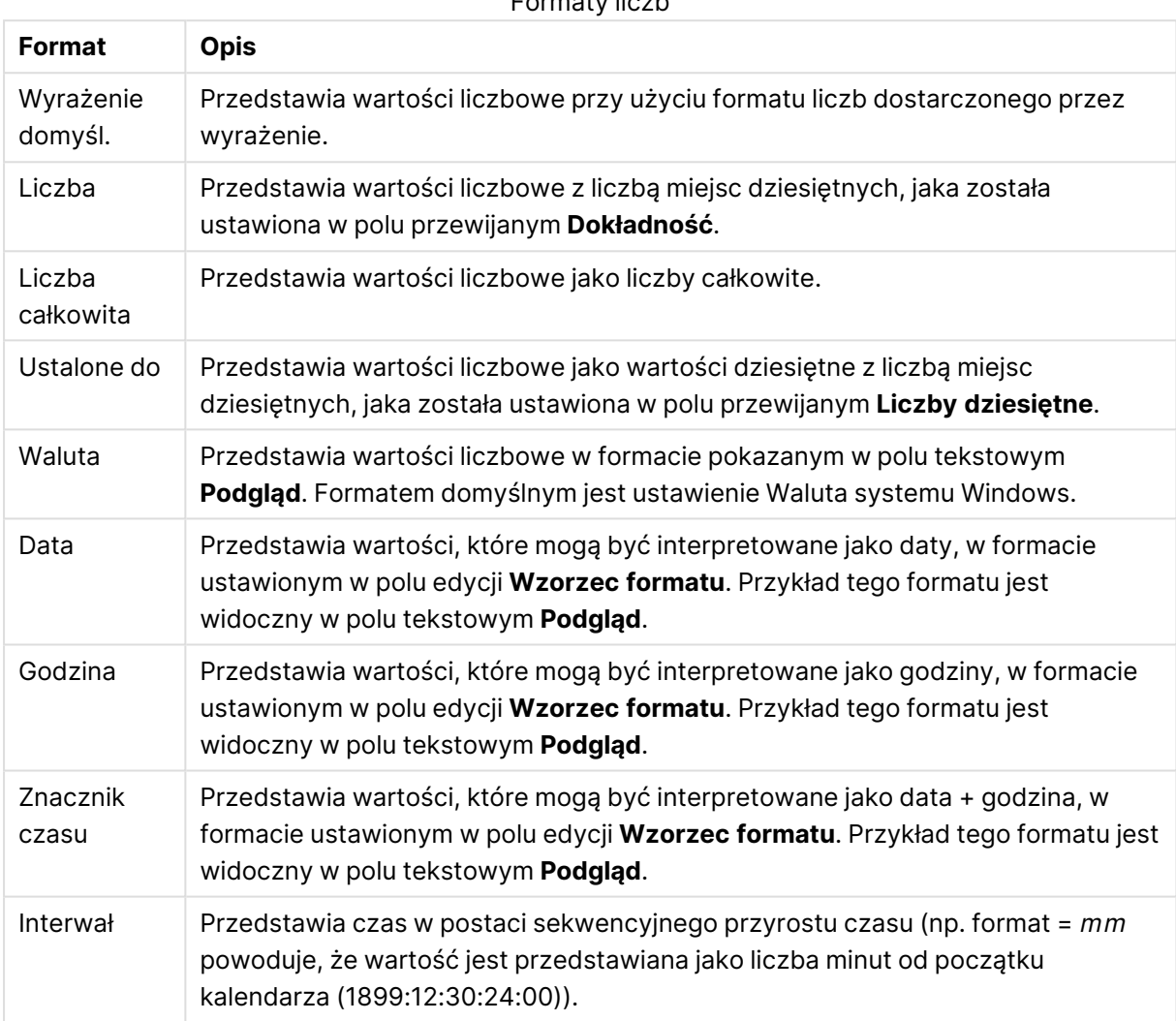

Formaty liczb

Przycisk **Pokaż w procentach (%)** działa na następujące formaty: **Liczba**, **Liczba całkowita** i **Ustalone do**.

Separatory **Dziesiętne** i **Separator tysięcy** można ustawić w polach edycji grupy **Separatory**.

W polach edycji **Symbol** można wprowadzić symbole dla jednostki, 1000, 1000 000 i 1000 000 000.

Przycisk **ISO** służy do ustawiania formatowania czasu, daty i znacznika czasu zgodnie z normą ISO.

Przycisk **System** służy do ustawiania formatowania zgodnie z ustawieniami systemowymi.

#### **Czcionka**

W tym obszarze można ustawić **Czcionkę**, **Styl czcionki** i **Rozmiar** czcionki.

Można ustawić czcionkę dla każdego pojedynczego obiektu (**Właściwości obiektu: Czcionka**) lub wszystkich obiektów w dokumencie (**Zastosuj do obiektów** w oknie **Właściwości dokumentu: Czcionka**).

Następnie można ustawić domyślne czcionki dokumentów dla nowych obiektów w oknie **Właściwości dokumentu: Czcionka**. Istnieją dwie czcionki domyślne:

- 1. Pierwsza czcionka domyślna (**Listy wartości, wykresy itp.**) jest używana w odniesieniu do większości obiektów, w tym list wartości i wykresów.
- 2. Druga czcionka domyślna (**Obiekty i przyciski tekstu**) jest używana w odniesieniu do przycisków i pól tekstowych, gdzie zazwyczaj potrzeba większej czcionki.

Na koniec można ustawić domyślne czcionki dla nowych dokumentów w oknie **Preferencje użytkownika: Czcionka**.

Dla wykresów, przycisków i obiektów tekstowych (poza obiektami wyszukiwania) można także określić **Kolor** czcionki. Kolor może być **Stały** albo dynamicznie **Obliczany** z wyrażenia. Wyrażenie musi być poprawną reprezentacją koloru utworzoną z użyciem funkcji koloru. Jeśli wynik wyrażenia nie jest poprawną reprezentacją koloru, wówczas zostanie ustawiony domyślny kolor czarny.

Dodatkowe ustawienia:

- <sup>l</sup> **Cień automatyczny**: Po zaznaczeniu tej opcji do tekstu zostanie dodany cień automatyczny.
- **· Podkreślenie**: Po zaznaczeniu tej opcji tekst będzie podkreślony.

W panelu podglądu pokazywana jest próbka wybranej czcionki.

#### **Układ**

Ustawienie układu określone na stronie Właściwości obiektu będzie mieć zastosowanie tylko do bieżącego obiektu.

Ustawienie układu określone na stronie Właściwości dokumentu będzie mieć zastosowanie do wszystkich obiektów danego typu (lub typów) w całym dokumencie.

# Użyj obramowań

Włącz tę opcję, aby używać obramowania wokół obiektu arkusza. Typ obramowania można wybrać z menu rozwijanego.

- <sup>l</sup> **Intensywność cieniowania**: Menu rozwijane **Intensywność cieniowania** umożliwia ustawienie intensywności cienia wyświetlanego wokół obiektów arkusza. Można też wybrać opcję **Bez cieniowania**.
- **Styl obramowania**: Dostępne są następujące wstępnie zdefiniowane typy obramowania:
	- **Pełne**: Pełne obramowanie jednego koloru.
	- **· Obniżone**: Obramowanie dające efekt zapadania się obiektu arkusza w tło.
	- **· Podniesione**: Obramowanie dające efekt podnoszenia obiektu arkusza z tła.
	- **· Ściana**: Obramowanie dające efekt ściany wokół obiektu arkusza.
- <sup>l</sup> **Szerokość obramowania**: Opcja jest dostępna dla wszystkich typów obramowania. Szerokość można podać w mm, cm, calach (", cal), pikselach (px, pxl, piksel), punktach (pt, pts, punkt) lub jednostkach docunit (du, docunit).
- **Kolor**: Kliknięcie tego przycisku spowoduje otwarcie okna dialogowego, w którym można wybrać z palety kolorów odpowiedni kolor podstawowy (dotyczy wszystkich typów obramowania).
- <sup>l</sup> **Tęcza**: Tworzy tęczowe obramowanie (dotyczy wszystkich typów obramowania). Tęcza będzie się zaczynać od wybranego koloru podstawowego na obiekcie arkusza.

W przypadku wybrania opcji **Uproszczone** jako **Tryb określania stylu** na karcie **Właściwości dokumentu: Ogólne** nie będzie możliwy wybór typu obramowania — dostępne będzie tylko menu rozwijane **Intensywność cieniowania** i ustawienie **Szerokość obramowania**.

# Zaokrąglone rogi

W grupie **Zaokrąglone rogi** można zdefiniować ogólny kształt obiektu arkusza. Ustawienia te umożliwiają rysowanie obiektów arkusza o kształtach idealnie okrągłych lub owalnych poprzez silnie wydłużone aż do prostokątnych. Opcja **Zaokrąglone rogi** jest dostępna jedynie w przypadku wybrania opcji **Zaawansowane Tryb określania stylu** na karcie **Właściwości dokumentu: Ogólne**.

- <sup>l</sup> **Zaokrąglone rogi**: Zaznaczenie tej opcji umożliwia korzystanie z pozostałych ustawień kształtów o zaokrąglonych rogach.
- **· Narożniki**: Narożniki, dla których to pole wyboru nie zostanie zaznaczone, będą rysowane jako prostokątne.
- <sup>l</sup> **Zaokrąglenie**: Liczba od 2 do 100, gdzie 100 oznacza prostokąt o idealnie prostokątnych narożnikach, a 2 oznacza idealny owal (lub okrąg w przypadku proporcji 1:1). Najlepszy efekt zaokrąglonych rogów pozwalają zwykle uzyskać wartości od 2 do 5.
- <sup>l</sup> **Promień narożnika**: To ustawienie określa promień narożników, wyrażony jako stała odległość (**Stałe**) lub jako procent całego sektora (**Względne (%)**). Można w ten sposób kontrolować, w jakim stopniu ogólny kształt ustawiony opcją **Zaokrąglenie** będzie wpływać na kształt narożników. Odległość można podać w mm, cm, calach (", cal), pikselach (px, pxl, piksel), punktach (pt, pts, punkt) lub jednostkach docunit (du, docunit).

## Warstwa

Grupa **Warstwa** umożliwia ustawienie położenia obiektu na jednej z trzech warstw:

- <sup>l</sup> **Dół**: Obiekt arkusza z ustawioną właściwością warstwy **Dół** nigdy nie będzie zasłaniać obiektów arkusza o ustawieniach warstwy **Normalne** i **Góra**. Można go umieszczać tylko na tych obiektach arkusza, które mają ustawioną warstwę **Dół**.
- **· Normalne**: Nowo utworzone obiekty arkusza znajdują się na warstwie Normalne (środkowej). Obiekt arkusza o ustawieniu warstwy **Normalne** nie może zostać zasłonięty przez obiekt arkusza o ustawieniu **Dół**, a sam nie może zasłaniać obiektów arkusza o ustawieniu **Góra**.
- <sup>l</sup> **Góra**: Obiekt arkusza z ustawioną właściwością warstwy **Góra** nigdy nie będzie zasłonięty przez obiekty arkusza o ustawieniach warstwy **Normalne** i **Dół**. Można na nim umieszczać jedynie inne obiekty arkusza o ustawieniu warstwy **Góra**.

<sup>l</sup> **Niestandardowe**: Ustawienia warstwy **Góra**, **Normalne** i **Dół** to wewnętrznie odpowiednio numery warstw 1, 0 i –1. W rzeczywistości dozwolone są wszystkie wartości od –128 do 127. Wybierz tę opcję, aby wprowadzić własną wartość.

## Tworzenie motywu...

Otwiera obszar **Kreatora motywów**, w którym można utworzyć motyw układu.

# Zastosuj motyw...

Motyw układu można zastosować względem obiektu, arkusza lub dokumentu.

# Pokaż

W grupie opcji **Pokaż** można określić warunek wyświetlania obiektu arkusza:

- **· Zawsze**: Obiekt arkusza będzie zawsze wyświetlany.
- <sup>l</sup> **Warunkowe**: Obiekt arkusza będzie wyświetlany lub ukryty w zależności od wyniku funkcji warunkowej, która jest obliczana na nowo na przykład przy każdej zmianie wyboru. Ten obiekt arkusza będzie ukryty tylko wtedy, gdy warunek zwróci wartość FALSE.

Użytkownicy <sup>z</sup> uprawnieniami Admin do dokumentu mogą zignorować wszystkie warunki pokazywania, wybierając opcję **Pokaż wszystkie arkusze i obiekty arkusza** <sup>w</sup> oknie dialogowym **Właściwości dokumentu: Zabezpieczenia**. Tę funkcję można przełączać, naciskając klawisze Ctrl+Shift+S.

# Opcje

W grupie **Opcje** można wyłączyć możliwość przenoszenia obiektu arkusza lub zmiany jego rozmiaru. Ustawienia w tej grupie mają zastosowanie tylko wtedy, gdy zaznaczono odpowiadające im pola wyboru na kartach **Właściwości dokumentu: Układ** i **Właściwości arkusza: Zabezpieczenia**.

- <sup>l</sup> **Zezwalaj na przenoszenie/zmianę rozmiaru**: Usunięcie zaznaczenia tej opcji uniemożliwi przenoszenie obiektu arkusza i zmianę jego rozmiaru.
- <sup>l</sup> **Zezwalaj na kopiowanie/klonowanie**: Usunięcie zaznaczenia tej opcji uniemożliwi tworzenie kopii obiektu arkusza.
- <sup>l</sup> **Zezwalaj na wyświetlanie info**: Jeśli użyto funkcji **info** i z wartością pola są powiązane informacje, w nagłówku okna będzie wyświetlana ikona informacji. Jeśli nie jest pożądane wyświetlanie ikony informacji w nagłówku, można usunąć zaznaczenie tej opcji.

#### Info [\(page](#page-1044-0) 1045)

<sup>l</sup> **Dopasuj rozmiar do danych**: Jeśli w wyniku dokonanych selekcji tabela stanie się mniejsza od przydzielonego rozmiaru obiektu arkusza, zwykłym zachowaniem aplikacji QlikView jest zmniejszenie obramowania wokół takiego obiektu tabeli. Usunięcie zaznaczenia tego pola

wyboru spowoduje wyłączenie automatycznego dostosowywania rozmiaru i spowoduje pozostawianie pustego miejsca.

## Paski przewijania

Grupa **Paski przewijania** zawiera różnego rodzaju kontrolki modyfikujące układ pasków przewijania:

- <sup>l</sup> **Zachowaj pozycję przewijania**: Kiedy to ustawienie jest włączone, oprogramowanie QlikView podejmie próbę zachowania pozycji przewijania tabel i wykresów na pasku przewijania, kiedy selekcja jest dokonywana względem innego obiektu. To samo ustawienie musi być również włączone w oknie **Preferencje użytkownika: Obiekty**. Pozycja przewijania nie jest zachowywana po zamknięciu dokumentu.
- <sup>l</sup> **Przyciski przewijania**: Ustawia kolor przycisków przewijania. Kliknij przycisk, aby wybrać kolor. Najlepszą czytelność pasków przewijania dają zazwyczaj średnie odcienie szarości. Każdy z kolorów można zdefiniować jako pełny kolor lub jako gradient za pomocą okna dialogowego **Obszar koloru**, które jest otwierane po kliknięciu odpowiedniego przycisku.
- <sup>l</sup> **Tło przewijania**: Definiuje kolor tła przewijania. Kliknij przycisk, aby wybrać kolor.
- <sup>l</sup> **Szerokość paska przewijania**: Ta kontrolka wpływa zarówno na szerokość, jak i na względny rozmiar symboli paska przewijania.
- <sup>l</sup> **Styl przewijania**: Ustawia styl paska przewijania. Wybierz styl z kontrolki rozwijanej. Styl paska przewijania **Klasyczne** odpowiada wyglądowi pasków przewijania z aplikacji QlikView 4/5. Styl paska przewijania **Standard** daje bardziej nowoczesny wygląd. Trzeci styl to **Jasne**, dający cieńszy i jaśniejszy pasek.

**Tryb określania stylu** należy ustawić na wartość **Zaawansowane**, aby zapewnić widoczność stylu paska przewijania. To ustawienie jest dostępne na karcie **Ogólne** po otwarciu menu rozwijanego **Ustawienia** i wybraniu opcji **Właściwości dokumentu**.

<sup>l</sup> **Zastosuj do...**: Otwiera okno dialogowe **Właściwości nagłówka i obramowania**, w którym można wskazać miejsce zastosowania właściwości ustawionych na stronie **Układ**.

#### **Nagłówek**

Ustawienie nagłówka określone na stronie **Właściwości obiektu** będzie mieć zastosowanie tylko do bieżącego obiektu.

Ustawienie nagłówka określone na stronie **Właściwości dokumentu** będzie mieć zastosowanie do wszystkich obiektów danego typu (lub typów) w całym dokumencie.

Na stronie **Nagłówek** można określić opcje układu zupełnie różne od ogólnego układu obiektu.

- <sup>l</sup> **Pokaż nagłówek**: Zaznaczenie tej opcji spowoduje rysowanie nagłówka u góry obiektu arkusza. Listy wartości i inne obiekty grupowe będą mieć tę opcję domyślnie włączoną, w przeciwieństwie do przycisków, obiektów tekstu i obiektów linii/strzałki.
- **· Tekst tytułu**: Do pola tekstowego można wprowadzić tytuł, który będzie wyświetlany jako nagłówek obiektu arkusza. Kliknij przycisk **Czcionka...**, aby zmienić czcionkę nagłówka.
Dla nagłówka można ustawiać kolory zależne od jego stanu. Ustawienia **Aktywne kolory** i **Nieaktywne kolory** można określać niezależnie.

Kliknij przycisk **Kolor tła** lub **Kolor tekstu**, aby otworzyć okno dialogowe **Obszar koloru**. Jako **Kolor tła** można wybrać kolor **pełny** lub **gradientowy** w oknie dialogowym **Obszar koloru**. **Kolor tekstu** można zdefiniować jako kolor **Stały** lub **Obliczany** — służą do tego funkcje koloru.

- <sup>l</sup> **Zawijaj tekst**: Jeśli ta opcja jest zaznaczona, nagłówek może być wyświetlany w wielu wierszach.
- <sup>l</sup> **Wysokość nagłówka (wiersze)**: Pole edycji do ustawiania liczby wierszy nagłówka.

Dokładny rozmiar i położenie obiektu QlikView można określić i korygować ustawieniami rozmiaru i położenia obiektu arkusza QlikView w postaci **Normalnej** lub **Zminimalizowanej**. Wartości ustawień są podawane w pikselach:

- **Położenie X**: Ustawia położenie poziome lewej strony obiektu arkusza względem lewej krawędzi arkusza.
- **Położenie Y**: Ustawia położenie pionowe górnej strony obiektu arkusza względem górnej krawędzi arkusza.
- <sup>l</sup> **Szerokość**: Ustawia szerokość obiektu arkusza QlikView.
- **· Wysokość**: Ustawia wysokość obiektu arkusza QlikView.

Orientację etykiety nagłówka można zmieniać przy użyciu opcji z sekcji **Wyrównanie nagłówka**:

- <sup>l</sup> **Poziomo**: Etykieta może być wyrównana w poziomie. Dostępne opcje to **Z lewej**, **Środek** lub **Z prawej** (w obrębie obszaru nagłówka).
- <sup>l</sup> **Pionowo**: Etykieta może być wyrównana w pionie. Dostępne opcje to **Góra**, **Środek** lub **Dół** (w obrębie obszaru nagłówka).

#### **Ikony specjalne**

Wiele z poleceń menu obiektów arkusza można skonfigurować jako ikony nagłówka. Aby wybrać polecenia wyświetlane jako ikony nagłówka, zaznacz pole wyboru na lewo od odpowiednich poleceń na liście.

Dodając ikony specjalne do nagłówka, należy zachować rozwagę. Wyświetlanie zbyt wielu ikon będzie dezorientować użytkowników.

- <sup>l</sup> **Zezwalaj na minimalizowanie**: Zaznaczenie tej opcji spowoduje wyświetlanie ikony minimalizacji w nagłówku okna obiektu arkusza, o ile tylko obiekt można minimalizować. Ponadto pozwoli to na minimalizowanie obiektu poprzez dwukrotne kliknięcie nagłówka.
- <sup>l</sup> **Autom. minimalizacja**: Ta opcja jest dostępna, jeśli zaznaczono opcję **Zezwalaj na minimalizowanie**. Jeśli zaznaczono opcję **Autom. minimalizacja** dla kilku obiektów arkusza na tym samym arkuszu, wówczas w dowolnym momencie możliwe będzie automatyczne zminimalizowanie wszystkich arkuszy oprócz jednego. Jest to użyteczne np. w celu naprzemiennego wyświetlania kilku wykresów w tym samym obszarze arkusza.
- <sup>l</sup> **Zezwalaj na maksymalizowanie**: Zaznaczenie tej opcji spowoduje wyświetlanie ikony maksymalizacji w nagłówku okna obiektu arkusza, o ile tylko obiekt można maksymalizować.

Ponadto pozwoli to na maksymalizowanie obiektu poprzez dwukrotne kliknięcie nagłówka. Jeśli zaznaczono obydwie opcje, **Zezwalaj na minimalizowanie** i **Zezwalaj na maksymalizowanie**, wówczas dwukrotne kliknięcie spowoduje minimalizację obiektu.

<sup>l</sup> **Tekst pomocy**: Tutaj można wprowadzić tekst pomocy, który będzie wyświetlany w wyskakującym okienku. Tekst pomocy można podać jako formułę wyliczaną. Ta opcja jest niedostępna na poziomie dokumentu. Kliknij przycisk **...**, aby otworzyć okno dialogowe **Edytuj wyrażenie** w celu łatwiejszej edycji długich formuł.

Wprowadź np. opis obiektu arkusza. Do nagłówka okna obiektu zostanie dodana ikona pomocy. Tekst będzie wyświetlany w wyskakującym okienku, które będzie widoczne, gdy nad ikoną zostanie umieszczony wskaźnik myszy.

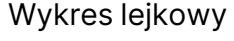

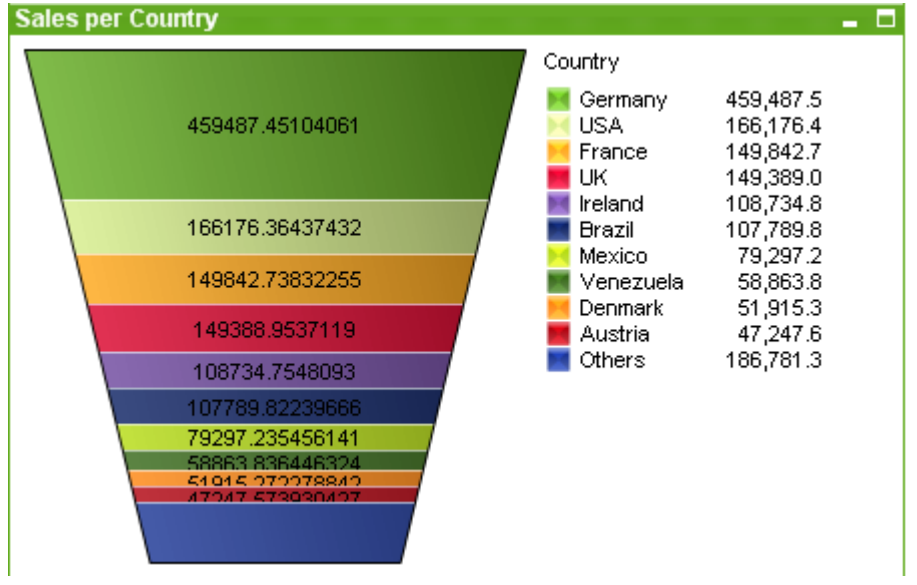

Wykresy są graficznymi reprezentacjami danych liczbowych. Wykres lejkowy jest zwykle używany w celu prezentacji wartości w przepływach i procesach. Pod względem wyświetlania jest on powiązany z wykresem kołowym. Ten wykres może być pokazywany z wysokością/szerokością segmentu lub z obszarem segmentu proporcjonalnie do danych. Można także narysować wykres z segmentami równej wysokości/szerokości, bez uwzględniania punktów danych.

W celu przełączania różnych reprezentacji istniejącego wykresu należy zmienić **Typ wykresu** na stronie **Właściwości wykresu: Ogólne**.

Kliknięcie wykresu lejkowego prawym przyciskiem myszy spowoduje wyświetlenie **Wykres lejkowy: Menu obiektu**. Dostęp do tego menu można również uzyskać z menu **Obiekt**, gdy wykres lejkowy jest obiektem aktywnym.

#### **Menu Obiekt**

Kliknięcie wykresu prawym przyciskiem myszy powoduje wyświetlenie menu niezależnego. To menu można również znaleźć w menu **Obiekt**, gdy wykres jest aktywny.

Menu zawiera następujące polecenia:

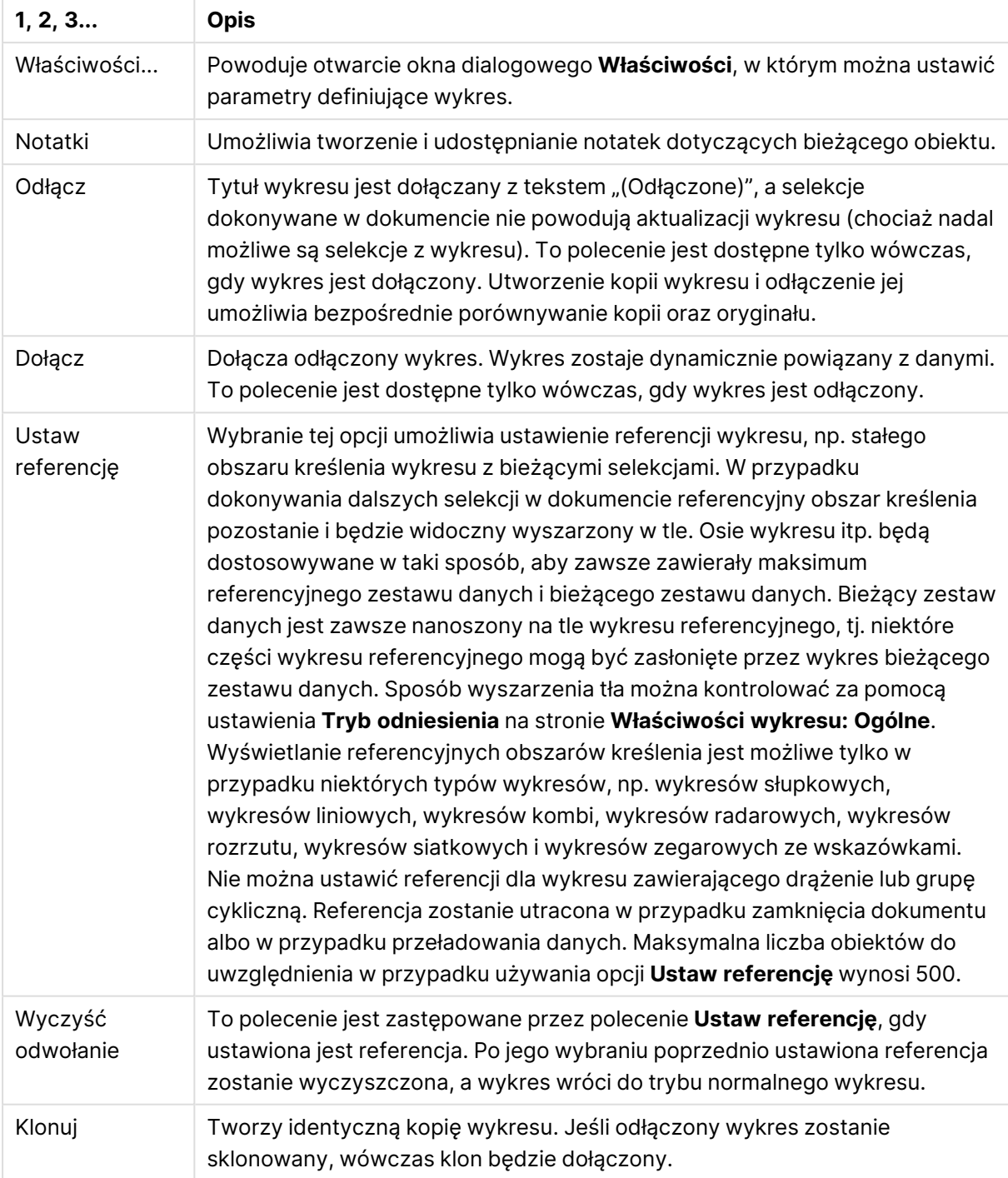

Polecenia menu Obiekt

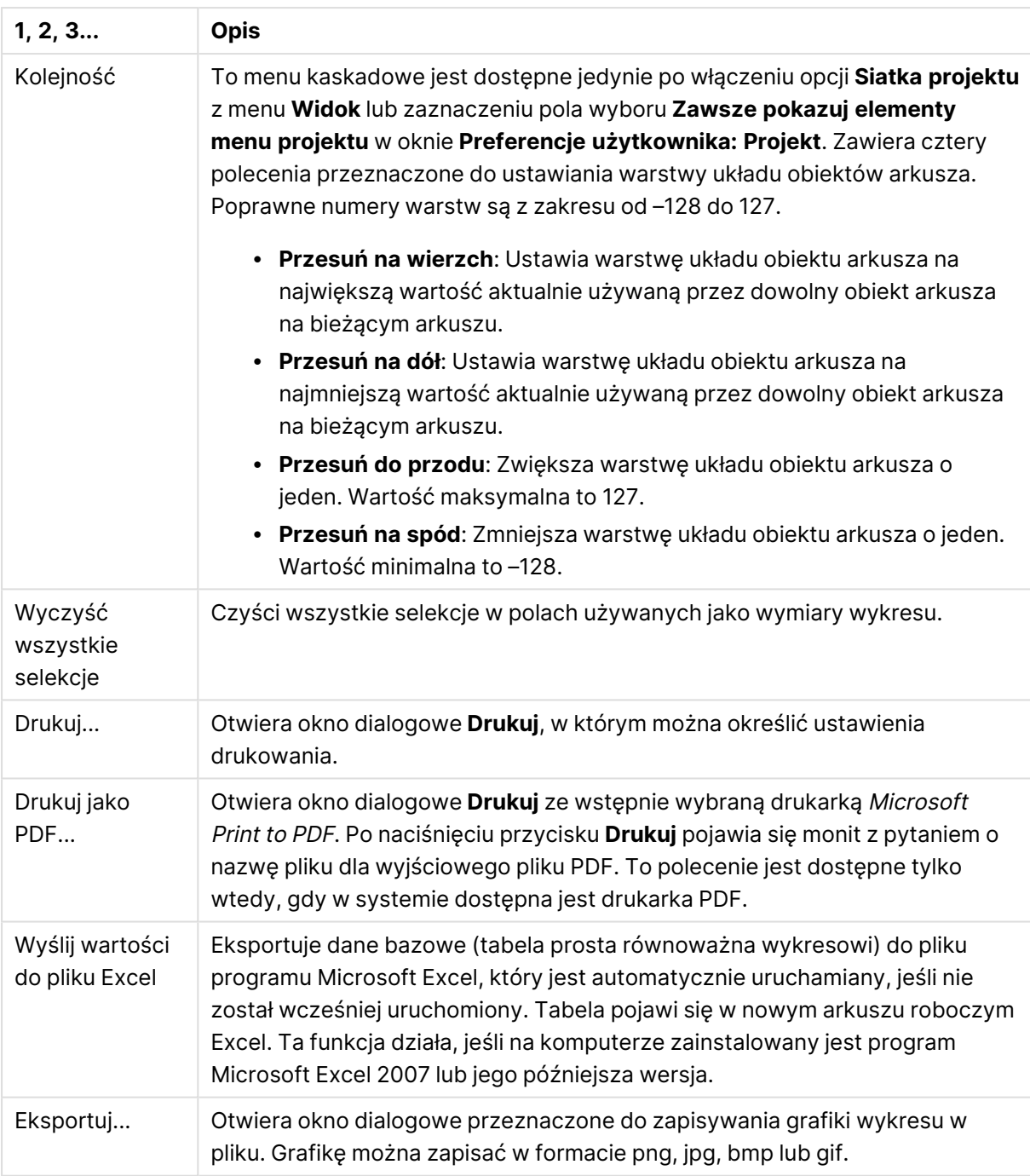

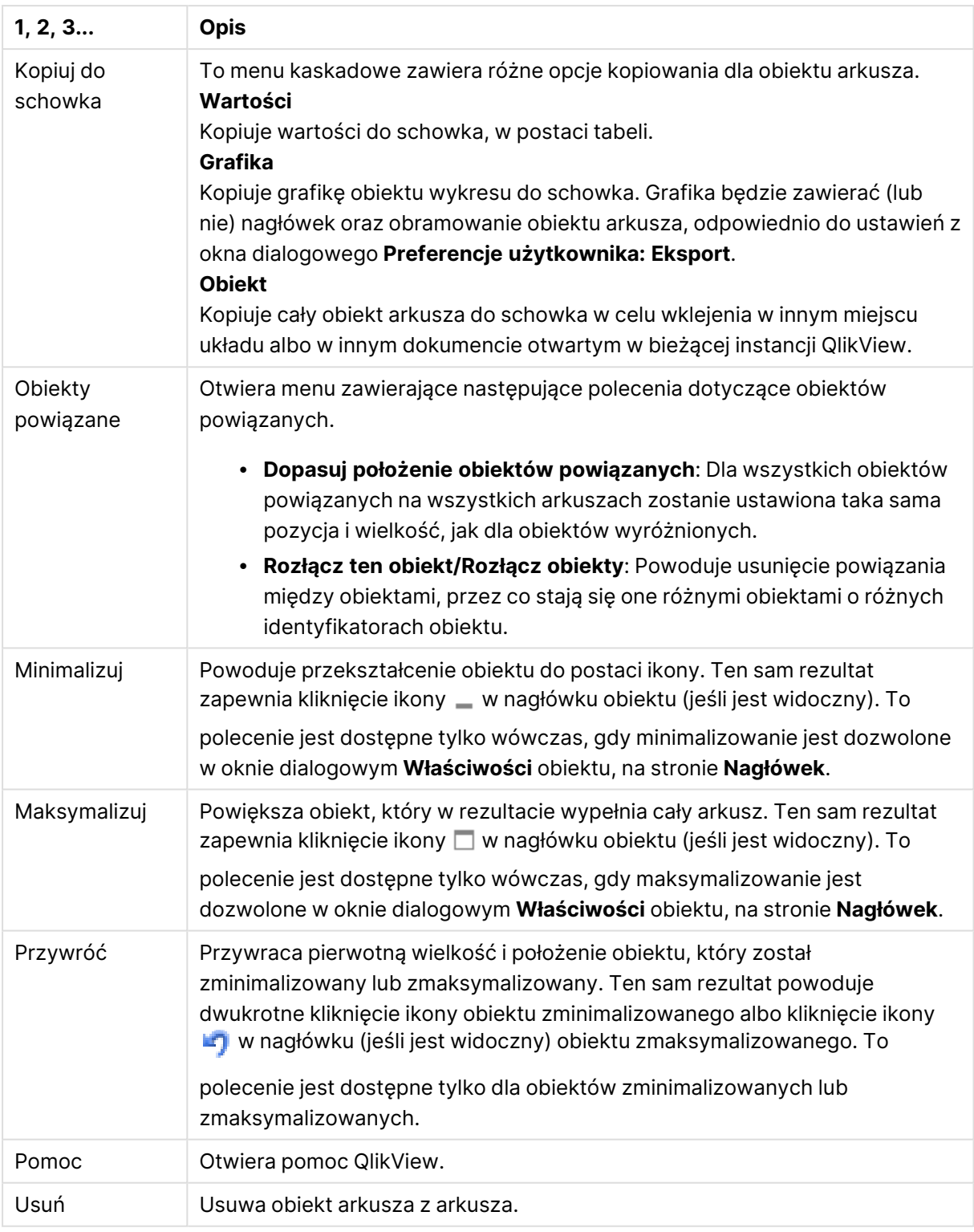

#### **Właściwości wykresu: Ogólne**

Na stronie **Ogólne** można ustawiać takie właściwości, jak tytuły i typ wykresu. Jest to pierwsza strona **Kreatora wykresów uproszczonych** oraz okna dialogowego **Właściwości wykresu**.

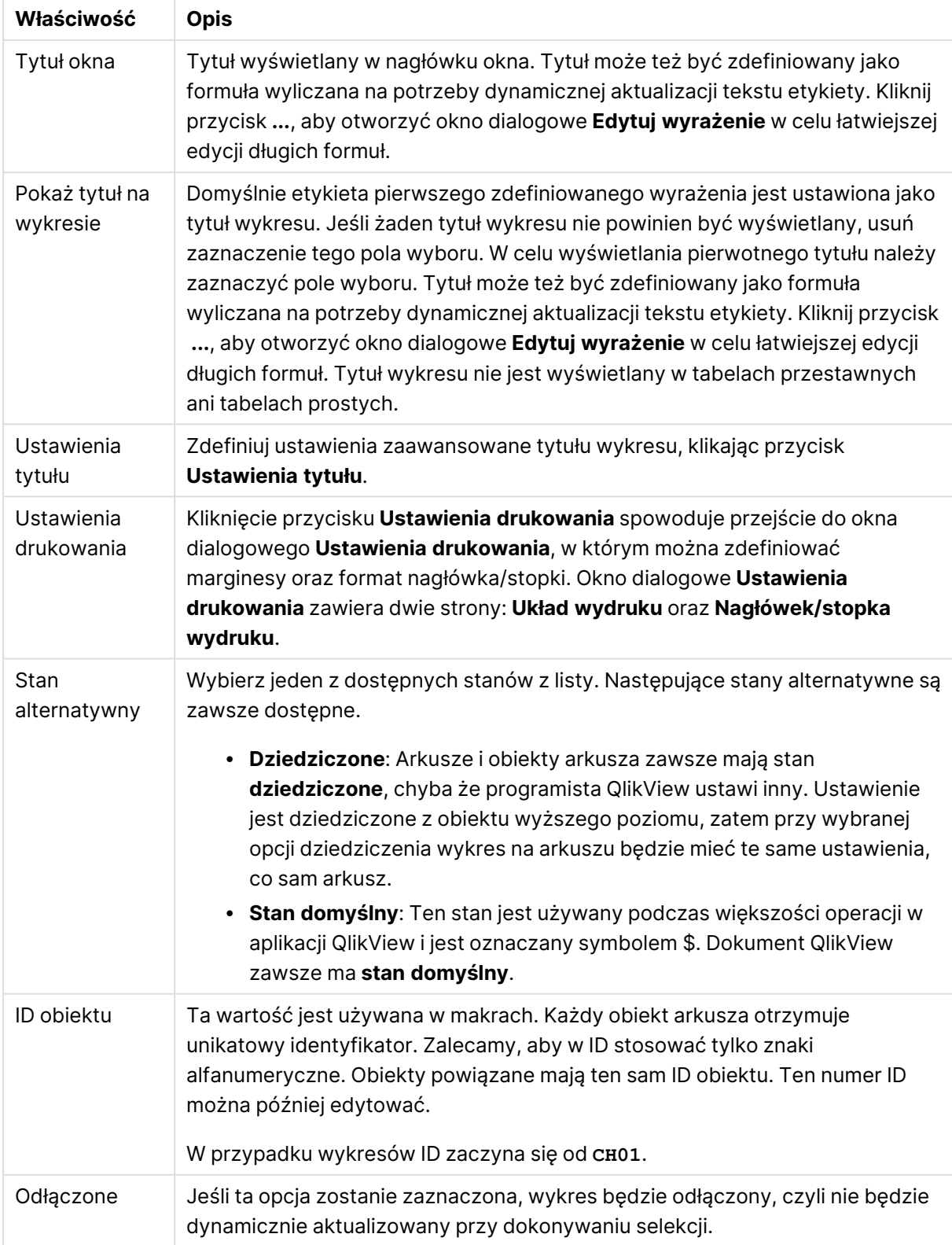

#### Ogólne właściwości wykresu

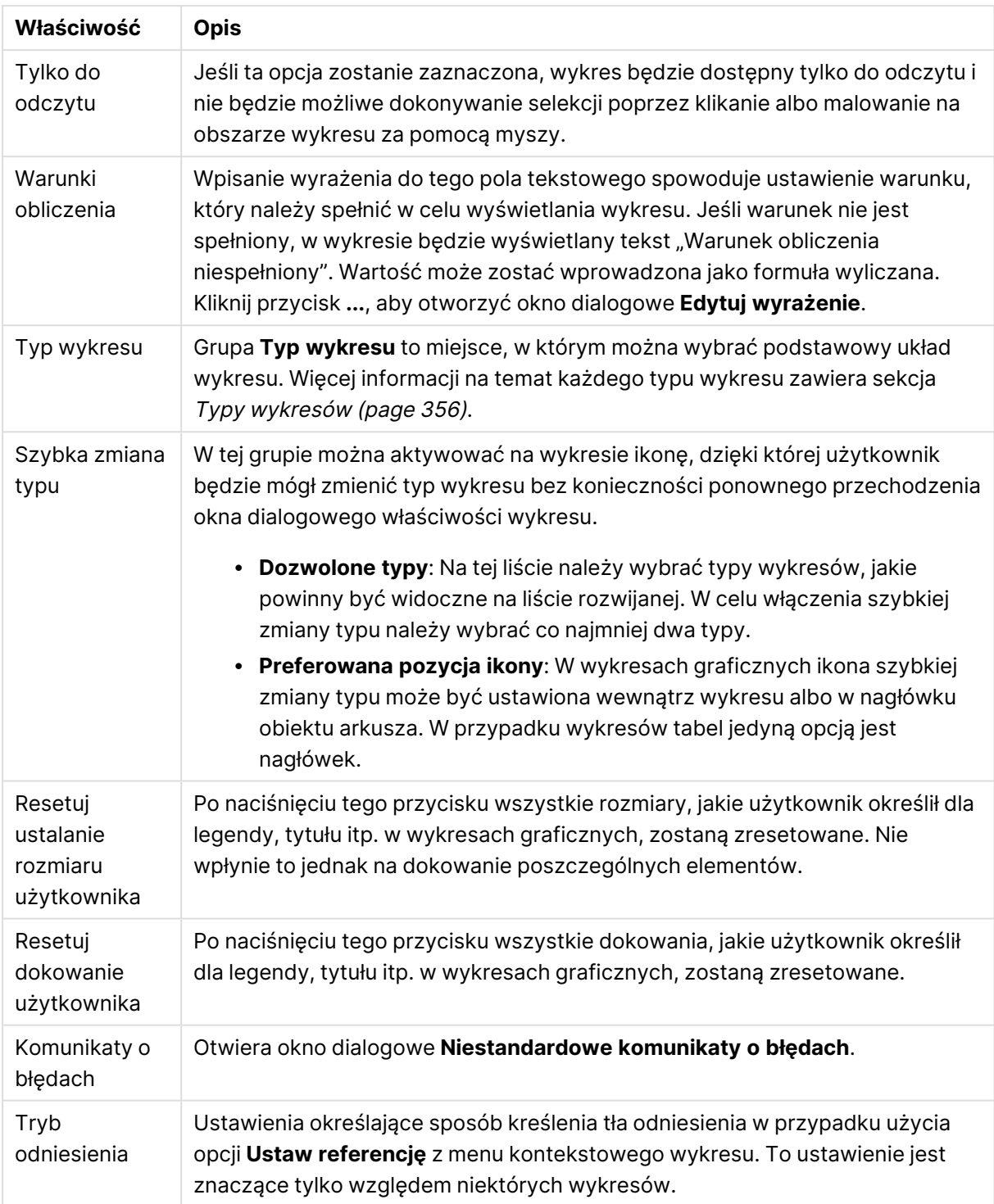

#### **Właściwości wykresu: Wymiary**

Strona **Właściwości wykresu: Wymiary** jest dostępna poprzez dwukrotne kliknięcie wykresu, a następnie wybranie opcji **Właściwości** lub wybranie opcji **Właściwości** z menu **Obiekt**, gdy aktywny jest wykres.

Użytkownik tworzący wykres powinien zadać sobie dwa pytania:

- Co będzie on prezentował? Czemu powinny odpowiadać rozmiary słupków na wykresie słupkowym? Odpowiedzią może być "suma sprzedaży" lub coś podobnego. To należy ustawić na karcie **Wyrażenia**.
- <sup>l</sup> Według czego będzie przeprowadzane grupowanie? Wartości którego pola będą używane jako etykiety dla słupków na wykresie słupkowym? Odpowiedzią może być "wg krajów" lub coś podobnego. To należy ustawić na karcie **Wymiary**.

Wykres może prezentować co najmniej jeden wymiar. Limit górny jest zależny od rzeczywistego typu wykresu, złożoności danych oraz ilości dostępnej pamięci. Na wykresach kołowych, liniowych i punktowych mogą być wyświetlane maksymalnie dwa wymiary, a na wykresach słupkowych, blokowych i siatkowych trzy. Na wykresach radarowych i lejkowych można wyświetlać tylko jeden wymiar, a wykresy zegarowe nie przedstawiają żadnych wymiarów. Dalsze wymiary są ignorowane.

Wymiar wykresu uzyskuje wartości z pola, które jest określone na stronie **Właściwości wykresu: Wymiary**. Wymiar nie musi być tylko pojedynczym polem — zamiast tego może obejmować grupę pól (zob. **Edytuj grupy** poniżej).

Wymiar może być pojedynczym polem, grupą lub wyrażeniem (wymiar wyliczany). Może to być również wymiar tworzony syntetycznie.

Pola można dodawać i cofać poprzez zaznaczanie (kliknięcie, Ctrl-kliknięcie), za pomocą przycisków **Dodaj>** i **<Usuń** albo poprzez dwukrotne kliknięcie selekcji bezpośrednio.

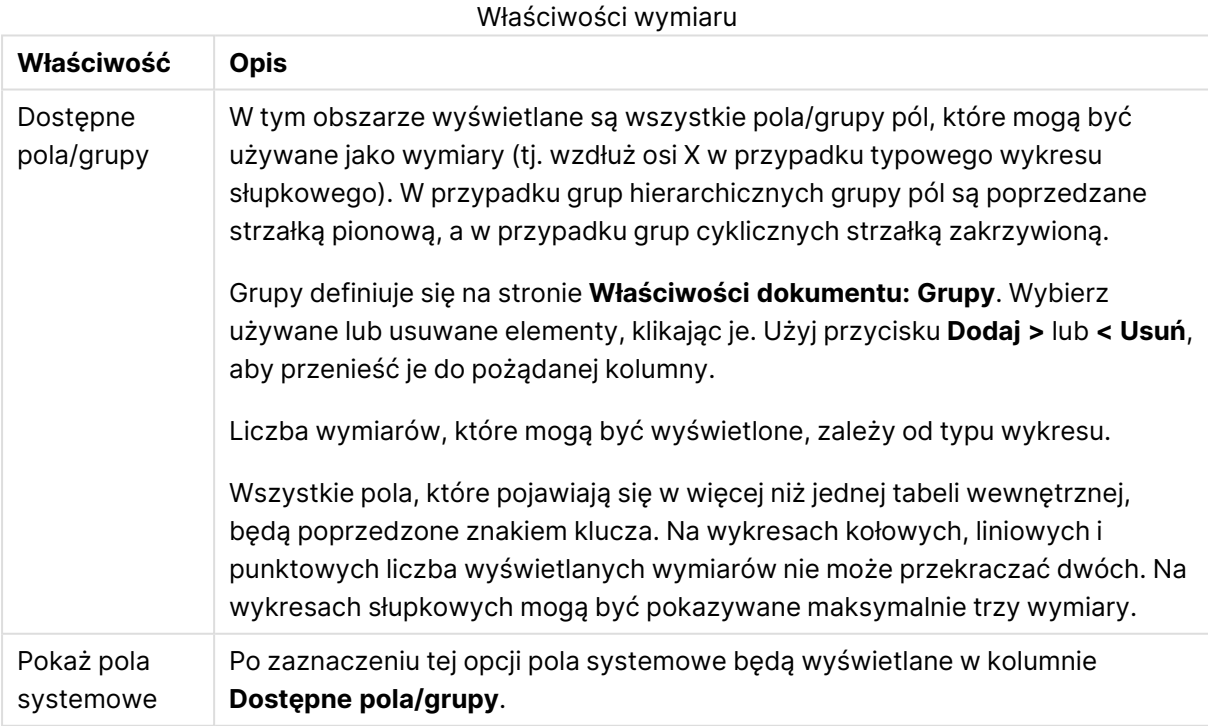

Wymiary wykresów mogą też być obliczane z wyrażenia.

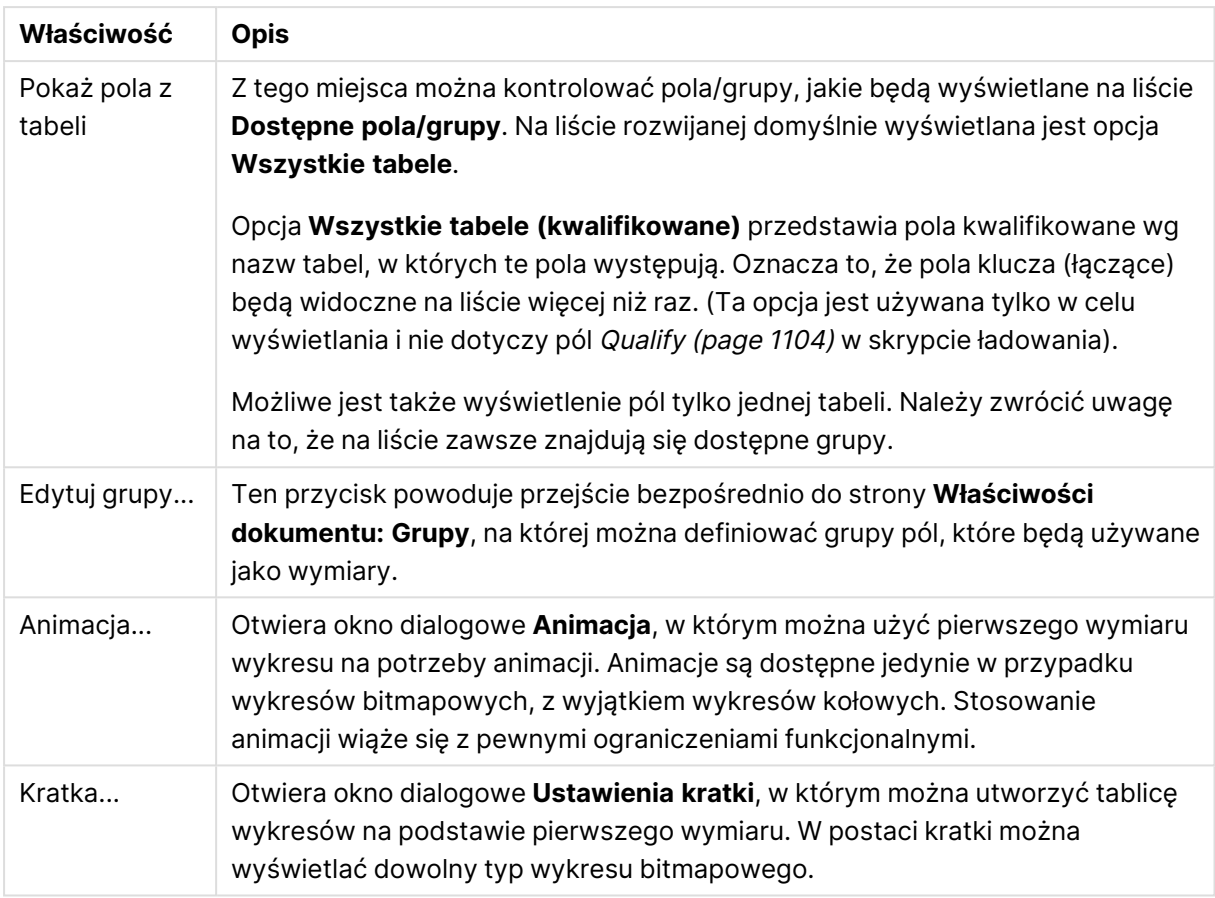

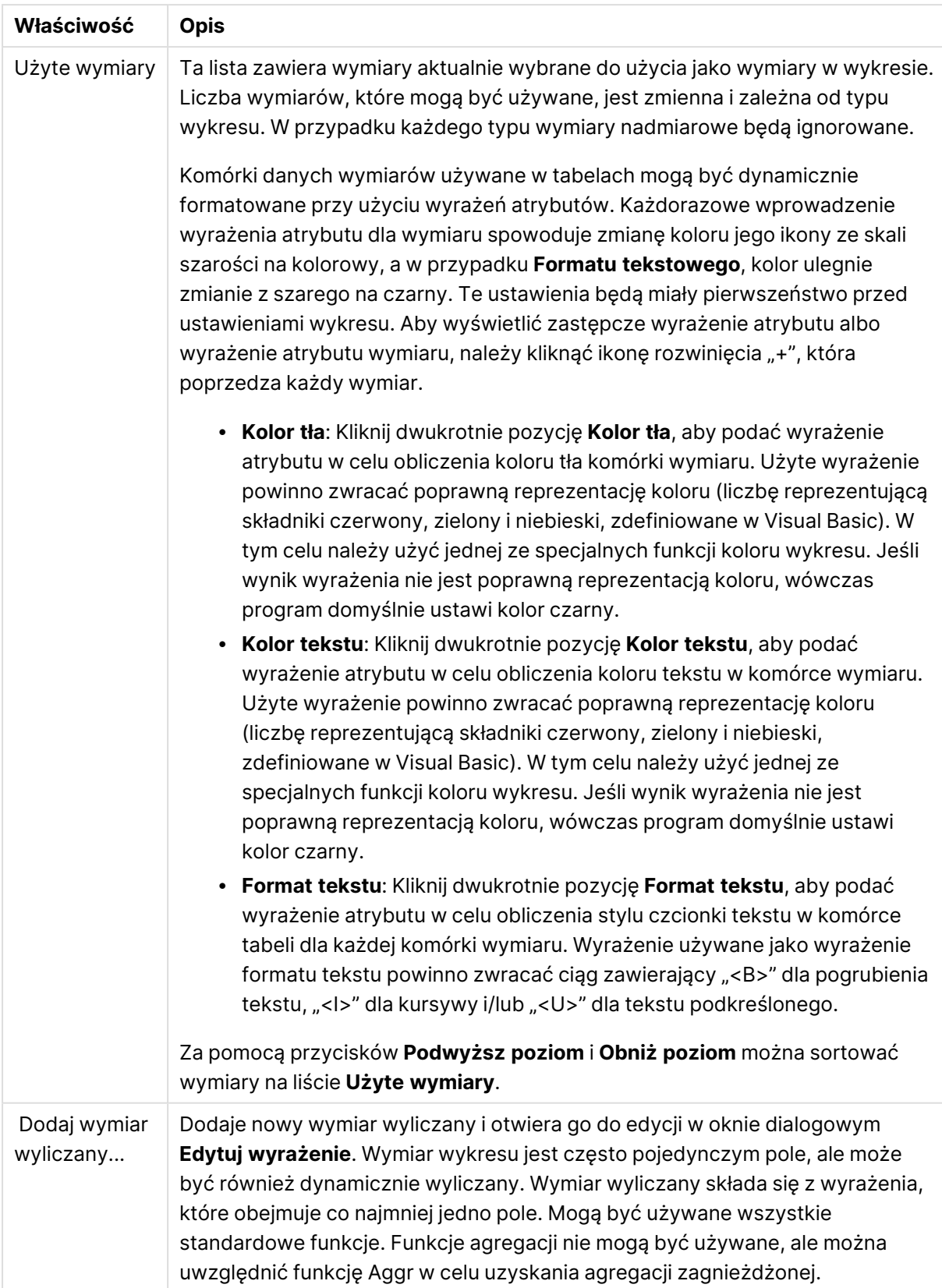

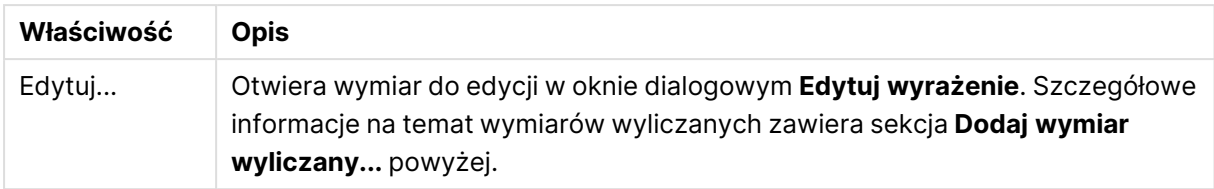

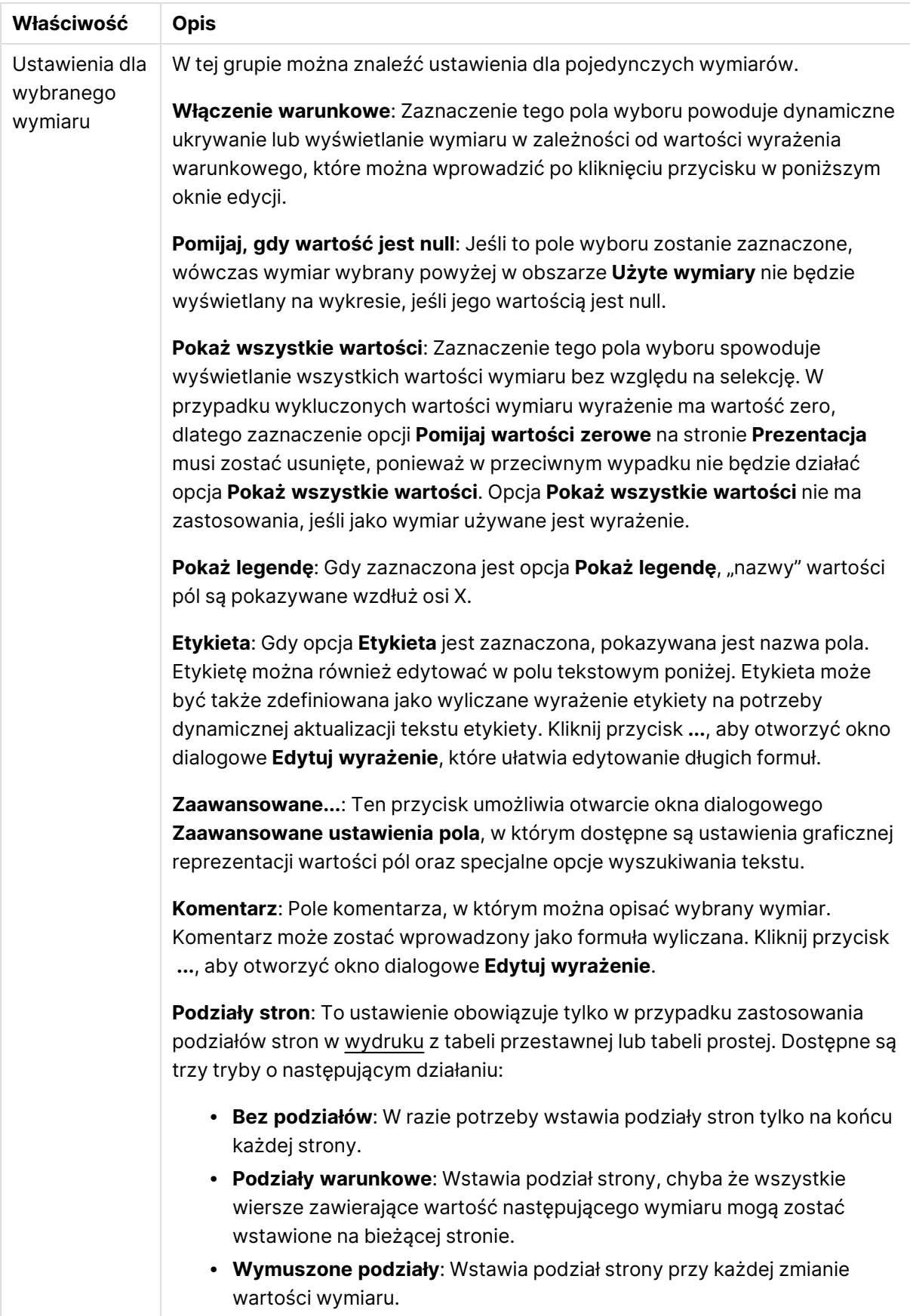

#### **Właściwości wykresu: Limity wymiaru**

Limity wymiaru można ustawić dla typów wykresów z wyjątkiem wykresów zegarowych i tabel przestawnych.

Karta **Limity wymiaru** umożliwia kontrolowanie liczby wartości wymiaru, jakie są widoczne w konkretnym wykresie.

Zanim jednak to zagadnienie zostanie omówione ważne jest, aby czytelnik zrozumiał skutki stosowania każdej z trzech opcji z listy rozwijanej. Lista rozwijana zawiera trzy wartości: **Pierwsze**, **Największe** i **Najmniejsze**. Te wartości kontrolują sposób, w jaki silniki obliczeń sortują wartości zwracane do silnika generowania wykresów. Jeśli wymiar ma zostać ograniczony, wymagane jest zaznaczenie jednej z tych opcji. Sortowanie odbywa się tylko względem pierwszego wyrażenia, ale oprócz tabel przestawnych, gdy pierwotne podstawowe może zastępować pierwsze sortowanie wymiarów.

Ta strona właściwości służy do definiowania limitów wymiarów. Każdy wymiar w wykresie jest konfigurowany osobno.

## **Ograniczenia**

### Ogranicz wartości wyświetlane przy użyciu pierwszego wyrażenia

Właściwości te umożliwiają określenie liczby wartości wymiaru wyświetlanych na wykresie, zgodnie z poniższymi ustawieniami.

#### Pokaż tylko

Wybierz tę opcję, aby wyświetlać określoną liczbę wartości: **Pierwszych**, **Największych** lub **Najmniejszych**. Ustawienie wartości 5 spowoduje wyświetlanie pięciu wartości. Jeśli dla wymiaru włączono opcję **Pokaż inne**, jedno z pięciu miejsc będzie zajęte przez segment Inne. Opcja **Pierwsze** powoduje zwracanie wierszy zgodnie z ustawieniami na karcie **Sortuj** okna dialogowego właściwości. Jeśli wykres to tabela prosta, wiersze zostaną zwrócone według podstawowej kolejności sortowania w danej chwili. Innymi słowy, użytkownik może zmieniać sposób wyświetlania wartości poprzez dwukrotne kliknięcie dowolnego nagłówka kolumny i wskazanie tej kolumny jako podstawowego kryterium sortowania.Opcja **Największe** zwraca wiersze w kolejności malejącej na podstawie pierwszego wyrażenia wykresu. W przypadku użycia w tabeli prostej wyświetlane wartości wymiaru pozostaną spójne podczas interaktywnego sortowania wyrażeń. Zmiana kolejności wyrażeń może powodować zmianę wartości wymiaru.Opcja **Najmniejsze** zwraca wiersze w kolejności rosnącej na podstawie pierwszego wyrażenia wykresu. W przypadku użycia w tabeli prostej wyświetlane wartości wymiaru pozostaną spójne podczas interaktywnego sortowania wyrażeń. Zmiana kolejności wyrażeń może powodować zmianę wartości wymiaru.Podaj liczbę wyświetlanych wartości. Wartość może zostać wprowadzona jako formuła wyliczana. Kliknij przycisk **...**, aby otworzyć okno dialogowe **Edytuj wyrażenie**.

### Pokaż tylko wartości, które są:

Wybierz tę opcję, aby wyświetlić wszystkie wartości wymiaru, które spełniają określony warunek dla tej opcji. Wybierz, aby wyświetlać wartości na podstawie procentu sumy albo na podstawie dokładnej ilości. Opcja **względem sumy** powoduje włączenie trybu względnego, który jest podobny do opcji **Względne** na karcie **Wyrażenia** okna dialogowego właściwości. Wartość może zostać wprowadzona jako formuła wyliczana. Kliknij przycisk **...**, aby otworzyć okno dialogowe **Edytuj wyrażenie**.

## Pokaż tylko wartości, których wynik akumulacji wynosi:

Wybranie tej wartości powoduje skumulowanie wszystkich wierszy aż do wiersza bieżącego, a wynik jest porównywany z wartością ustawioną w opcji. Opcja **względem sumy** powoduje włączenie trybu względnego, który jest podobny do opcji **Względne** na karcie **Wyrażenia** okna dialogowego właściwości, i porównuje wartości skumulowane (na podstawie wartości pierwszej, największej lub najmniejszej) z sumą ogólną. Wartość może zostać wprowadzona jako formuła wyliczana. Kliknij przycisk **...**, aby otworzyć okno dialogowe **Edytuj wyrażenie**. Wybierz opcję **Uwzględniaj wartości graniczne**, aby uwzględnić wartość wymiaru zawierającą wartość porównania.

Wartości ujemne nie będą uwzględniane w przypadku obliczania skumulowanej wartości łącznej ograniczeń. Nie zalecamy używania ograniczeń względnych dla pól, które mogą zawierać wartości ujemne.

Jeśli limit zostanie dodany do wymiaru wyliczanego, a dane zostaną posortowane w tym samym obliczanym wymiarze, wówczas limit wymiaru zostanie zastosowany przed zastosowaniem kolejności sortowania.

# Opcje

### Pokaż inne

Włączenie tej opcji spowoduje wyświetlanie na wykresie segmentu **Inne**. Wszystkie wartości wymiarów niespełniające kryteriów porównania dla ograniczeń wyświetlania są grupowane w segment **Inne**. Jeśli po wybranym wymiarze występują inne wymiary, opcja **Zwiń wymiary wewnętrzne** określa, czy na wykresie będą wyświetlane poszczególne wartości dalszych (wewnętrznych) wymiarów. W polu **Etykieta** wprowadź nazwę, jaka ma być wyświetlana na wykresie. Jeśli nie zostanie podany żaden tekst, wówczas etykieta będzie automatycznie ustawiona na tekst wyrażenia.

Wartość może zostać wprowadzona jako formuła wyliczana. Kliknij przycisk **...**, aby otworzyć okno dialogowe **Edytuj wyrażenie**.

### Pokaż sumę

Włączenie tej opcji powoduje wyświetlanie na wykresie sumy dla wybranego wymiaru. Jest to inna suma niż suma wyrażenia, którą konfiguruje się na karcie **Wyrażenia** okna dialogowego właściwości. **Etykieta**: Podaj nazwę, jaka ma być wyświetlana w wykresie. Jeśli nie zostanie podany żaden tekst, wówczas etykieta będzie automatycznie ustawiona na tekst wyrażenia. Wartość może zostać wprowadzona jako formuła wyliczana. Kliknij przycisk **...**, aby otworzyć okno dialogowe **Edytuj wyrażenie**.

### Globalny tryb grupowania

Ta opcja ma zastosowanie jedynie do wymiarów wewnętrznych. Po włączeniu tej opcji ograniczenia będą obliczane jedynie dla wybranego wymiaru. Wszystkie poprzednie wymiary zostaną zignorowane. Jeśli opcja jest wyłączona, ograniczenia są obliczane na podstawie wszystkich poprzednich wymiarów.

#### **Sumy wyrażenia porównywane z sumami wymiaru**

Sumy wymiaru są generowane przez silnik obliczeń, a następnie są zwracane do silnika generowania wymiarów jako osobne wiersze (lub wartości wymiaru). Taki sposób działania wpływa na wiersze Inne. Różnica między opcjami sumy wyrażenia i sumy wymiaru została przedstawiona poniżej.

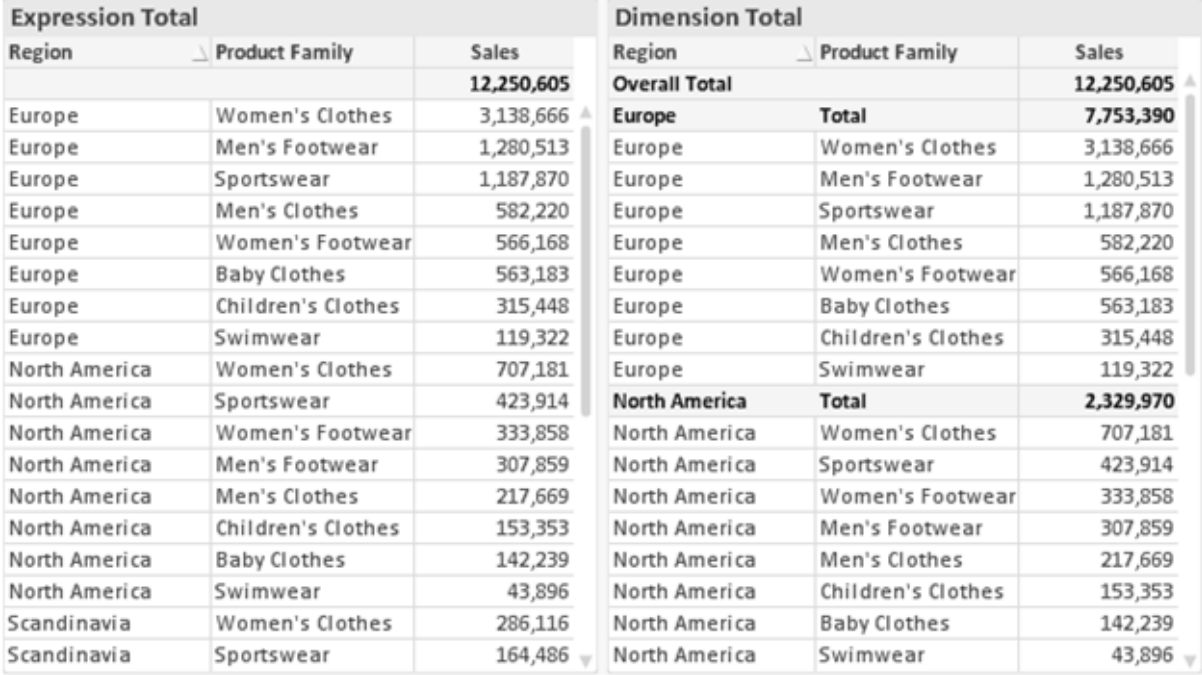

Sumy wyrażenia i sumy wymiaru

Gdy używane są sumy wymiarów, wówczas w tabeli prostej możliwe jest uzyskanie sum podrzędnych.

#### **Właściwości wykresu: Wyrażenia**

W celu uzyskania dostępu do karty **Właściwości wykresu: Wyrażenia** kliknij prawym przyciskiem myszy wykres lub tabelę, a następnie wybierz opcję **Właściwości** z menu **Obiekt**.

W przypadku tworzenia wykresu należy zadać dwa pytania:

- <sup>l</sup> Co powinien ilustrować rozmiar słupków itp.? Są to **Wyrażenia** (np. **sum of NetSales**).
- <sup>l</sup> W jaki sposób dane powinny być zgrupowane? Są to **Wymiary** ( np. na **Kraj**).

Karta **Wyrażenia** wygląda inaczej dla różnych typów wykresów i tabel. Jeśli opcja jest wyszarzona, jest niedostępna dla konkretnego typu wykresu albo tabeli.

# Lista wyrażeń

Lista wyrażeń w lewym górnym panelu jest kontrolką o strukturze drzewa, która zawiera wiele opcji sterowania.

Przed każdym wyrażeniem (lub grupą wyrażeń) widoczna jest ikona rozwinięcia (pole ze znakiem "+"). Kliknięcie tej ikony powoduje otwarcie bazowych wyrażeń podrzędnych lub wyrażeń atrybutów. Jednocześnie ikona jest zastępowana ikoną zwijania ("-"). Niektóre opcje wykresu wykorzystują wyrażenia podrzędne, tj. zestawy co najmniej dwóch wyrażeń, które razem definiują symbol wykresu (np. opisane poniżej **Giełdowy** lub **Wykres skrzynkowy**).

Dane wyrażenia mogą być formatowane dynamicznie za pomocą wyrażeń atrybutów. Aby wyświetlić symbole zastępcze dla wyrażeń atrybutu wymiaru, należy kliknąć ikonę rozwinięcia, która poprzedza dowolne wyrażenie. Są to następujące wyrażenia:

### Kolor tła

W celu utworzenia wyrażenia atrybutu na potrzeby obliczenia koloru wykresu punktu danych należy przeprowadzić edycję domyślnego wyrażenia **Kolor tła**. Kolor obliczony będzie miał pierwszeństwo przed domyślną selekcją koloru QlikView i musi być poprawną reprezentacją koloru, którą zapewniają funkcje koloru. Jeśli wynik wyrażenia nie jest poprawną reprezentacją koloru, wówczas program domyślnie ustawi kolor czarny. Takim samym sposobem metody można utworzyć wyrażenie pomocnicze **Koloru tekstu**.

#### Kolor tekstu

Wyrażenie pomocnicze **Kolor tekstu** można utworzyć tym samym sposobem, jak kolor tła (patrz powyżej).

### Format tekstu

Przeprowadź edycję wyrażenia **Format tekstu**, aby wprowadzić wyrażenie atrybutu na potrzeby obliczenia stylu czcionki tekstu powiązanego z punktem danych (w przypadku tabel: tekstu w komórce tabeli dla każdej komórki wymiaru. Format obliczonego tekstu będzie miał pierwszeństwo przed stylem tabeli zdefiniowanym w oknie **Właściwości wykresu: Styl**.

Wyrażenie używane jako wyrażenie formatu tekstu powinno zwracać ciąg zawierający "<B>" dla pogrubienia tekstu, "<I>" dla kursywy i/lub "<U>" dla tekstu podkreślonego. Należy zwrócić uwagę na to, że przed ciągiem znaków wymagany jest znak =.

#### Wysunięcie wykresu kołowego

Kliknij opcję **Wysunięcie wykresu kołowego**, aby wprowadzić wyrażenie atrybutu, które umożliwi obliczenie, czy wycinek wykresu kołowego powiązany z konkretnym punktem danych powinien być rysowany w pozycji wysuniętej. Ten typ wyrażenia atrybutu wpływa tylko na wykresy kołowe.

## Przesunięcie słupka

Kliknij opcję **Przesunięcie słupka**, aby wprowadzić wyrażenie atrybutu na potrzeby obliczenia przesunięcia słupka lub segmentu słupka powiązanego z punktem danych. Przesunięcie może być dodatnie lub ujemne i spowoduje odpowiednie przemieszczenie słupka lub segmentu. Jest to użyteczne np. w przypadku tworzenia tzw. wykresów wodospadowych. Ten typ wyrażenia atrybutu wpływa tylko na wykresy słupkowe.

### Styl linii

Kliknij opcję **Styl linii**, aby podać wyrażenie atrybutu na potrzeby określenia stylu linii dla linii lub segmentu linii powiązanego z punktem danych. Ten typ wyrażenia atrybutu wpływa tylko na wykresy liniowe, kombi i radarowe. Względną szerokość linii można kontrolować poprzez uwzględnienie znacznika <Wn>, gdzie <sup>n</sup> to mnożnik do zastosowania względem domyślnej szerokości linii wykresu. Liczba <sup>n</sup> musi być liczbą rzeczywistą z zakresu od 0,5 do 8.

#### **Przykład: <W2.5>**

Styl linii można kontrolować poprzez uwzględnienie znacznika <Sn>, gdzie n jest liczbą całkowitą między 1 a 4 wskazującą styl, który ma zostać użyty (1=ciągła, 2=kreskowana, 3=kropkowana, 4=kreskowana/kropkowana). Przykład: <S3>. Znaczniki <Wn> i <Sn> można dowolnie łączyć, ale liczy się tylko pierwsze wystąpienie każdego z nich. Znaczniki muszą być otoczone pojedynczymi cudzysłowami.

### Pokaż wartość

Kliknij opcję **Pokaż wartość**, aby wprowadzić wyrażenie atrybutu na potrzeby obliczenia, czy wykres obejmujący punkty danych powinien być uzupełniony o "wartości na punktach danych", nawet jeśli opcja **Wartości na punktach danych** nie została zaznaczona dla wyrażenia głównego. Jeśli opcja **Wartości na punktach danych** jest wybrana dla wyrażenia głównego, wówczas wyrażenie atrybutu zostanie zignorowane. Ten typ wyrażenia atrybutu wpływa tylko na wykresy słupkowe, liniowe, kołowe, lejkowe i kombi.

# Dodaj

Nowe wyrażenia i wyrażenia podrzędne są tworzone po kliknięciu przycisku **Dodaj**. Ta opcja jest dostępna także w menu kontekstowym, które pojawia się po kliknięciu prawym przyciskiem myszy na liście wyrażeń.

## Usuń

Przycisk **Usuń** umożliwia usunięcie wcześniej utworzonych wyrażeń z listy. Ta opcja jest dostępna także w menu kontekstowym, które pojawia się po kliknięciu prawym przyciskiem myszy wyrażenia na liście wyrażeń.

# Kopiuj

Opcja **Kopiuj** jest dostępna tylko w menu kontekstowym, które pojawia się po kliknięciu prawym przyciskiem myszy wyrażenia lub wyrażenia podrzędnego/atrybutu na liście wyrażeń. W przypadku użycia tego polecenia w wyrażeniu głównym wszystkie dane i ustawienia powiązane z wyrażeniem

(wraz z etykietą) zostaną skopiowane do schowka jako fragment kodu xml.

Wyrażenie może zostać wklejone z powrotem do tego samego wykresu albo do dowolnego innego wykresu QlikView w tym samym albo innym dokumencie. W przypadku użycia tego polecenia w wyrażeniu atrybutu skopiowana zostanie tylko definicja wyrażenia atrybutu. Następnie wyrażenie atrybutu można wkleić do dowolnego wyrażenia głównego w tym samym albo w innym wykresie.

# Eksportuj...

Opcja **Eksport...** jest dostępna tylko w menu kontekstowym, które pojawia się po kliknięciu prawym przyciskiem myszy wyrażenia na liście wyrażeń. W przypadku użycia tego polecenia w wyrażeniu głównym wszystkie dane i ustawienia powiązane z wyrażeniem (wraz z etykietą) mogą zostać wyeksportowane do pliku xml.

Wyrażenie może zostać zaimportowane z powrotem do tego samego wykresu albo do dowolnego innego wykresu QlikView w tym samym albo innym dokumencie. To polecenie otwiera okno dialogowe **Eksportuj wyrażenie jako**, z którego można wybrać miejsce docelowe eksportowanego pliku. Plik będzie miał rozszerzenie Ex.xml.

## **Wklej**

Opcja **Wklej** jest dostępna tylko w menu kontekstowym, które pojawia się po kliknięciu prawym przyciskiem myszy wyrażenia lub wyrażenia podrzędnego/atrybutu na liście wyrażeń. Jeśli wyrażenie główne zostało wcześniej skopiowane do schowka, można je wkleić do pustego obszaru na liście wyrażeń, tworząc w ten sposób nowe wyrażenie identyczne ze skopiowanym. Jeśli skopiowano wyrażenie atrybutu, można je wkleić do wyrażenia głównego.

## Import

Opcja **Import...** jest dostępna tylko w menu kontekstowym, które pojawia się po kliknięciu prawym przyciskiem myszy w pustym obszarze na liście wyrażeń. To polecenie otwiera okno dialogowe, w którym można przeglądać poprzednio wyeksportowane wyrażenie. Zaimportowane wyrażenie pojawi się jako nowe wyrażenie w wykresie.

## Podwyższ/obniż poziom

Jeśli wyświetlanych jest kilka wyrażeń, można je sortować, korzystając z przycisków **Podwyższ poziom** i **Obniż poziom**. Taki sposób sortowania wpływa na kolejność wyświetlania kolumn itp. w wykresie.

## Grupa

Przycisk **Grupa** może być używany w celu scalania wyrażeń w co najmniej jedną grupę cykliczną, pod warunkiem że dostępne są co najmniej dwa wyrażenia. W układzie QlikView można cyklicznie przechodzić przez wyrażenia należące do jednej grupy, klikając ikonę cyklu, która jest wyświetlana w wykresie (= **Grupa cyklu**). Kliknij prawym przyciskiem myszy tę samą ikonę cyklu, aby wyświetlić listę wyskakującą, z której można będzie wybrać bezpośrednio aktualnie nieużywane wyrażenia należące do grupy.

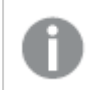

Nie należy mylić **Grupy cyklu** <sup>z</sup> grupami cyklicznymi!

# Rozarupui

Wybranie wyrażenia należącego do grupy i kliknięcie przycisku **Rozgrupuj** powoduje wyodrębnienie wyrażenia z grupy. Jeśli po wyodrębnieniu tylko jedno wyrażenie pozostaje w grupie cyklu, wówczas ostatnie wyrażenie jest także wyodrębniane, a grupa jest usuwana.

# Włącz

Usunięcie zaznaczenia tego pola wyboru spowoduje, że wyrażenie będzie pomijane na wykresie.

# Względne

Zaznaczenie tego pola wyboru spowoduje, że wyniki na wykresie będą pokazywane jako wartości procentowe, a nie jako liczby bezwzględne. Ta opcja jest niedostępna dla tabel przestawnych.

## Niewidoczne

Zaznaczenie tego pola wyboru zapobiegnie umieszczeniu tego wyrażenia na wykresie, ale umożliwi zachowanie przydzielonego dla niego miejsca.

## Warunkowe

Zaznaczenie tego pola wyboru umożliwia zdefiniowanie warunku na podstawie bieżącej selekcji, który określa, czy wyrażenie powinno być wyświetlane, czy nie. Jeśli sprawdzenie warunku daje wynik TRUE lub NULL, wówczas wyrażenie jest wyświetlane, a jeśli sprawdzenie warunku daje wynik FALSE, wówczas wyrażenie nie jest wyświetlane.

# Etykieta

Etykietę wyrażenia poprzedzają ikony wskazujące używany typ wykresu i/lub **Opcje wyświetlania** wybrane dla wyrażenia (patrz poniżej).

# Definicja

Pokazuje kompozycję wybranego wyrażenia. Wyrażenie można edytować bezpośrednio w tym polu. Kliknięcie przycisku **...** umożliwia otwarcie pełnego okna dialogowego **Edytuj wyrażenie**.

## Komentarz

To jest pole komentarza, w którym twórca wyrażenia może opisać przeznaczenie i funkcję wyrażenia.

# Opcje wyświetlania

Ta grupa umożliwia modyfikowanie sposobu nanoszenia na wykres punktów danych, a także określanie danych, jakie będą wprowadzane do komórek wyrażenia tabel wykresu. Należy zwrócić uwagę na to, że niektóre opcje są dostępne tylko w przypadku niektórych typów wykresów, niektóre nie mogą być stosowane łącznie, a niektóre wykorzystują co najmniej jedno dodatkowe wyrażenie w celu kreślenia wykresów złożonych.

### Słupek

Przedstawia wartości wybranego wyrażenia w postaci słupków. Ta opcja jest dostępna tylko w przypadku wykresów słupkowych i wykresów kombi.

### Symbol

Przedstawia wartości wybranego wyrażenia w postaci symboli. Ta opcja jest dostępna tylko w przypadku wykresów liniowych i wykresów kombi. W menu rozwijanym dostępnych jest kilka różnych symboli do wyboru.

#### Linia

Przedstawia wartości wybranego wyrażenia w postaci linii. Ta opcja jest dostępna tylko w przypadku wykresów liniowych i wykresów kombi. W menu rozwijanym można wybrać opcję **Normalne**, **Gładkie** lub jedną z trzech linii **Plateau**.

### Giełdowy

Po zaznaczeniu tego pola wyboru wyrażenie zostanie wykreślone w postaci znacznika na wykresie giełdowym. Na liście Wyrażenia wyrażenie będzie poprzedzone jego ikoną i pojawi się jako pusty symbol zastępczy z czterema wyrażeniami podrzędnymi.

Pierwsze wyrażenie podrzędne będzie używane w celu wykreślenia wysokiego punktu znacznika na wykresie giełdowym. Drugie wyrażenie podrzędne zostanie użyte dla niskiego punktu. Narysowanie znacznika na wykresie giełdowym będzie możliwe, pod warunkiem że obydwa te wyrażenia podrzędne zawierają poprawne definicje.

Trzecie wyrażenie podrzędne jest opcjonalne, ale jest używane do określenia punktu zamknięcia dla znacznika. Czwarte wyrażenie podrzędne jest opcjonalne, ale jest używane do określenia punktu otwarcia dla znacznika.

Jeśli pole wyboru **Giełdowy** zostanie zaznaczone dla wyrażenia, wówczas nowe puste wyrażenia podrzędne będą tworzone automatycznie. Jeśli pole wyboru **Giełdowy** zostanie zaznaczone dla wyrażenia, wówczas dla tego samego wyrażenia nie można zaznaczyć pól wyboru **Słupek**, **Linia**, **Symbol**, **Wykres skrzynkowy** ani **Zawiera słupki błędów**. Pola wyboru **Giełdowy** nie można zaznaczyć dla wyrażenia, jeśli jakakolwiek z tych opcji jest już wybrana dla wyrażenia. Ta opcja jest dostępna tylko w przypadku wykresów kombi.

### Wykres skrzynkowy

Po zaznaczeniu tego pola wyboru wyrażenie będzie wykreślane w postaci wykresu skrzynkowego, który jest często stosowany w celu prezentacji danych statystycznych. Na liście Wyrażenia wyrażenie będzie poprzedzone jego ikoną i pojawi się jako pusty symbol zastępczy z pięcioma wyrażeniami podrzędnymi.

Pierwsze wyrażenie podrzędne będzie używane w celu wykreślenia górnego punktu pudełka wykresu skrzynkowego. Drugie wyrażenie podrzędne zostanie użyte dla dolnego punktu pudełka. Narysowanie wykresu skrzynkowego będzie możliwe, pod warunkiem że obydwa te wyrażenia zawierają poprawne definicje.

Kolejne wyrażenia podrzędne — od trzeciego do piątego — są opcjonalne. Jeśli są używane, wówczas definiują medianę, górny wąs i dolny wąs.

Często stosowanym rozszerzeniem **Wykresu skrzynkowego** są tak zwane wartości odstające dla wartości ekstremalnych. Można je tworzyć poprzez wykreślanie osobnych wyrażeń jako symboli. Jeśli pole wyboru **Wykres skrzynkowy** zostanie zaznaczone dla wyrażenia głównego, wówczas nowe puste wyrażenia podrzędne będą tworzone automatycznie. Jeśli pole wyboru **Wykres skrzynkowy** zostanie zaznaczone dla wyrażenia, wówczas dla tego samego wyrażenia nie można zaznaczyć pól wyboru **Słupek**, **Linia**, **Symbol**, **Giełdowy** ani **Zawiera słupki błędów**. Pola wyboru **Wykres skrzynkowy** nie można zaznaczyć dla wyrażenia, jeśli jakakolwiek z tych opcji jest już wybrana dla wyrażenia. Ta opcja jest dostępna tylko w przypadku wykresów kombi.

## Zawiera słupki błędów

To pole wyboru należy zaznaczyć, aby użyć jednego lub dwóch wyrażeń po wybranym wyrażeniu jako wyrażeń pomocniczych dla słupków błędów naniesionych na punkty danych głównego wyrażenia. Jeśli zostanie wybrana opcja Symetryczne, wówczas zostanie użyte tylko jedno wyrażenie pomocnicze, które zostanie wykreślone symetrycznie wokół punktu danych. Jeśli zostanie wybrana opcja Asymetryczne, wówczas zostaną użyte dwa wyrażenia pomocnicze, które zostaną wykreślone odpowiednio powyżej i poniżej punktu danych.

Wyrażenia słupka błędu powinny zwracać liczby dodatnie. Wyrażenia pomocnicze wykorzystywane dla słupków błędów są poprzedzane na liście Wyrażenia odpowiednimi ikonami (symetryczne), (asymetryczne, wysoko) lub (asymetryczne, nisko) i nie mogą być wykorzystywane na wykresie do innych celów. Jeśli po wybranym wyrażeniu nie zdefiniowano jeszcze żadnych wyrażeń, wówczas automatycznie zostanie utworzone nowe fikcyjne wyrażenie pomocnicze. Ta opcja jest dostępna tylko w przypadku wykresów słupkowych, liniowych i wykresów kombi.

## Wartości na punktach danych

Po zaznaczeniu tego pola wyboru wynik wyrażenia będzie wykreślany w postaci tekstu na tle punktów danych. Ta opcja jest dostępna tylko w przypadku wykresów słupkowych, liniowych, kombi i wykresów kołowych. W przypadku wykresów kołowych wartość będzie pokazywana obok wycinków koła.

## Tekst na osi

Po zaznaczeniu tego pola wyboru wynik wyrażenia będzie wykreślany jako tekst przy każdej wartości osi X, przy osi oraz etykietach osi. Ta opcja jest dostępna tylko w przypadku wykresów słupkowych, liniowych i wykresów kombi.

## Tekst wyskakujący

Zaznacz to pole wyboru, aby wyniki wyrażenia były przedstawiane w wyskakujących komunikatach pojawiających się po aktywacji punktu danych na wykresie w układzie. Ta opcja może być używana z lub bez żadnych innych opcji wyświetlania. W ten sposób można uzyskać wyrażenie, które nie

będzie się pojawiać na wykresie, ale tylko w aktywowanych wyskakujących okienkach.

### Reprezentacja

Ta opcja jest dostępna tylko w przypadku tabel prostych i tabel przestawnych.

### Tekst

Wartości wyrażenia są zawsze interpretowane i wyświetlane jako tekst.

#### Grafika

Po wybraniu tej opcji aplikacja QlikView będzie interpretować każdą wartość wyrażenia jako referencję do grafiki. Referencja może być ścieżką do pliku graficznego na dysku (np. C:\Mypic.jpg) lub wewnątrz dokumentu QlikView (np. qmem://<Nazwa>/<Piotr>). Jeśli aplikacja QlikView nie może zinterpretować wartości wyrażenia jako odniesienia do poprawnej grafiki, zostanie wyświetlona sama wartość, chyba że zaznaczone jest pole wyboru **W razie braku grafiki ukryj tekst**.

Miernik kołowy, Miernik liniowy, Miernik sygnalizatora świetlnego, Miernik LED

W przypadku wybrania dowolnej opcji miernika wykres zegarowy będzie wpisany w dostępną komórkę tabeli jako grafika. Układ miernika można modyfikować w oknie dialogowym **Właściwości wykresu: Prezentacja** otwieranym po naciśnięciu przycisku **Ustawienia miernika**.

#### Wykres miniaturowy

Po wybraniu tej opcji aplikacja QlikView wyświetli wartości wyrażenia na wykresie słupkowym lub liniowym. Wykres zostanie wpisany do dostępnej komórki tabeli. Ustawienia wizualne wykresu można modyfikować za pomocą przycisku **Ustawienia wykresu miniaturowego**. Ta opcja jest dostępna tylko w przypadku tabel prostych.

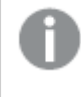

Wykres miniaturowy nie będzie wyświetlany <sup>w</sup> przypadku eksportowania do programu Excel!

#### Łącze

Wybierz tę opcję, aby wprowadzić wyrażenie do pola **Definicja**, co spowoduje utworzenie w komórce tabeli łącza, które można kliknąć. Wyrażenie powinno zwrócić tekst, który można zinterpretować jako Tekst\_wyświetlany<url>Tekst\_łącza. Tekst\_wyświetlany będzie widoczny w komórce tabeli, a Tekst\_łącza będzie łączem, które zostanie otwarte w nowym oknie przeglądarki.

Jeśli łącze zostanie zdefiniowane, wówczas wartość w komórce tabeli będzie podkreślona. Jeśli łącze nie zostanie zdefiniowane, wartość nie będzie podkreślona. Należy zwrócić uwagę na to, że w komórce, dla której trybem wyświetlania jest Łącze, nie można dokonać selekcji. Kliknięcie przycisku **...** umożliwia otwarcie pełnego okna dialogowego **Edytuj wyrażenie**.

Ze względów bezpieczeństwa łącza URL działają tylko <sup>w</sup> kliencie Ajax.

#### **Przykłady:**

 $=Name < V < V$ ) & Link =Name & '<url>www.qlikview.com'

gdzie Nazwa i Łącze są polami tabeli, które są ładowane w skrypcie.

#### Formatowanie grafiki

Opcja dostępna jedynie w przypadku wybrania powyżej opcji **Grafika**. Ta opcja jest dostępna tylko w przypadku tabel prostych i tabel przestawnych. To ustawienie opisuje, w jaki sposób QlikView formatuje grafikę w celu umieszczenia jej komórce. Istnieją cztery alternatywy:

- <sup>l</sup> **Bez rozciągania**: W przypadku wybrania tej opcji grafika zostanie wyświetlona w takiej postaci, w jakiej się znajduje, bez żadnego rozciągania. To może spowodować, że części grafiki będą niewidoczne lub zostanie wypełniona tylko część komórki.
- **· Wypełnii**: W przypadku wybrania tej opcji grafika zostanie rozciągnięta w celu dopasowania bez zachowania współczynnika proporcji oryginalnej grafiki.
- <sup>l</sup> **Zachowaj proporcje**: W przypadku wybrania tej opcji wybrana grafika zostanie rozciągnięta maksymalnie w celu wypełnienia komórki, ale z zachowaniem współczynnika proporcji.
- <sup>l</sup> **Wypełnij, zach. propor.**: W przypadku wybrania tej opcji grafika zostanie rozciągnięta w celu wypełnienia komórki w obydwu kierunkach, ale z zachowaniem współczynnika proporcji. Taki sposób wypełnienia zwykle powoduje obcięcie grafiki w jednym kierunku.

## **Akumulacja**

Wybierając ustawienia w tej grupie użytkownik decyduje o tym, czy wartości w wykresie powinny być akumulowane, czy nie. W wykresie akumulowanym każda wartość Y jest dodawana do wartości Y kolejnej wartości X. W akumulowanym wykresie słupkowym, który przedstawia sumę sprzedaży wg lat, np. wartość z roku 1996 jest dodawana do wartości z roku 1997.

Jeśli wykres zawiera kilka wyrażeń, wówczas wyrażenie, którego wartości będą akumulowane należy wybrać na liście Wyrażenia. Akumulacja jest niedostępna dla tabel przestawnych.

#### Bez akumulacji

Jeśli ta opcja zostanie wybrana, wartości Y wybranego wyrażenia wykresu nie będą akumulowane.

#### Pełna akumulacja

Jeśli ta opcja zostanie wybrana, w każdej wartości Y będą akumulowane wszystkie poprzednie wartości Y wyrażenia. Patrz sekcja **Akumulacja** powyżej. Pełna akumulacja nie działa w przypadku wielu wymiarów zawierających wartości NULL lub 0.

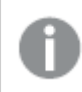

Pełna akumulacja nie działa, gdy włączone są kratki wykresu.

### Akumuluj <sup>n</sup> Kroki wstecz

Wprowadzenie liczby do pola powoduje ustawienie liczby wartości Y w wyrażeniu, które będą akumulowane. Patrz sekcja **Akumulacja** powyżej.

# Tryb podsumowania

Ta grupa jest włączona dla wybranego wyrażenia tylko dla obiektów wykresu Tabela prosta. Dostępne są trzy ustawienia:

- **· Brak sum**: Sumy nie są obliczane dla wybranego wyrażenia.
- <sup>l</sup> **Suma wyrażenia**: Suma wyrażenia ocenianego na następnym poziomie. Na przykład jeśli wyrażenie generuje średnie miesięczne wynagrodzenie dla pewnej liczby pracowników, wówczas **Suma wyrażenia** wygeneruje średnią łączną z wszystkich wynagrodzeń.
- <sup>l</sup> **F(x) z wierszy**: W przypadku wybrania tej opcji poszczególne wartości każdego punktu danych (każdy słupek na wykresie słupkowym, każdy wiersz w tabeli prostej itp.) dla wybranego wyrażenia będzie agregowana przy użyciu funkcji agregacji wybranej z listy rozwijanej (zwykle sumowanej).

Wartość <sup>w</sup> polu **Pierwszy ciąg** lub **Ostatni ciąg** to najwyższa lub najniższa wartość <sup>w</sup> tabeli, <sup>w</sup> kolejności alfanumerycznej. Kolejność alfanumeryczna zaczyna się od cyfr 0–9, po których występują litery od A do Z.

# Szerokość obramowania słupka

Określa szerokość linii obramowania wokół słupków kreślonych przez to wyrażenie na wykresach słupkowych i kombi. Wartość może zostać określona w mm, cm, calach (", cal), pikselach (px, pxl, piksel), punktach (pt, pts, punkt) lub jednostkach docunit (du, docunit).

## Wyrażenia jako legenda

Jeśli używanych jest kilka wyrażeń, wówczas wybranie tej opcji powoduje wyświetlenie legendy przedstawiającej wyrażenia oraz odpowiadające im kolory obok wykresu.

## Linie trendu

W wybranych wykresach wyrażeń QlikView elementy wykreślane mogą być uzupełniane lub zastępowane przez linie trendów statystycznych.

Linie trendu mogą być wyświetlane w wykresach punktowych, wykresach liniowych oraz w wykresach słupkowych/kombi z maksymalnie jednym wymiarem i jednym wyrażeniem pokazanym w postaci słupków. W przypadku innych typów słupków ustawienia z grupy **Linie trendu** są niedostępne i nie mają na nie żadnego wpływu. W wykresach punktowych punkty danych są traktowane w taki sposób, jakby y=f(x). W przypadku wykresów słupkowych, liniowych i kombi możliwe jest usunięcie zaznaczenia wszystkich opcji w obszarze **Opcje wyświetlania**, a następnie dodanie linii trendu, które zostaną naniesione na wykres bez bazowych punktów danych. Linie trendu na wykresach słupkowych, liniowych i kombi mogą być ekstrapolowane poprzez określenie interwału prognozy i/lub prognozy wstecz (strona **Osie**). Linie ekstrapolowane będą kropkowane. Linie trendu na wykresach z dyskretną osią X będą pokazywane jako linie z symbolami. Na osi ciągłej pokazana będzie tylko linia.

- <sup>l</sup> **Średnia**: Średnia jest wykreślana jak linia prosta.
- **· Liniowe**: Wykreślana jest progresja liniowa.
- <sup>l</sup> **Wielomianowe 2. stopnia**: Zostanie naniesiona linia trendu w postaci krzywej wielomianu drugiego stopnia.
- <sup>l</sup> **Wielomianowe 3. stopnia**: Zostanie naniesiona linia trendu w postaci krzywej wielomianu trzeciego stopnia.
- <sup>l</sup> **Wielomianowe 4. stopnia**: Zostanie naniesiona linia trendu w postaci krzywej wielomianu czwartego stopnia.
- **· Wykładnicze**: Zostanie naniesiona wykładnicza linia trendu.
- <sup>l</sup> **Pokaż równanie**: Zaznaczenie tego pola wyboru dla określonego wyrażenia spowoduje uzupełnienie linii trendu wyrażenia równaniem linii trendu podanym w postaci tekstu na wykresie.
- <sup>l</sup> **Pokaż R2**: zaznaczenie tego pola wyboru dla określonego wyrażenia spowoduje uzupełnienie linii trendu wyrażenia współczynnikiem determinacji podanym w postaci tekstu na wykresie.

#### **Właściwości wykresu: Sortuj**

Strona **Właściwości wykresu: Sortuj** jest otwierana po kliknięciu prawym przyciskiem myszy wykresu i wybraniu polecenia **Właściwości** z menu **Obiekt**.

W tym miejscu należy wybrać kolejność sortowania wymiarów wykresu z pewnej liczby dostępnych kolejności sortowania.

Strona **Właściwości wykresu: Sortuj** dla tabel prostych zawiera nieco inne opcje.

Lista **Wymiary** zawiera wymiary wykresu. W celu przypisania kolejności sortowania zaznacz wymiar i wybierz co najmniej jedną kolejność sortowania po prawej stronie.

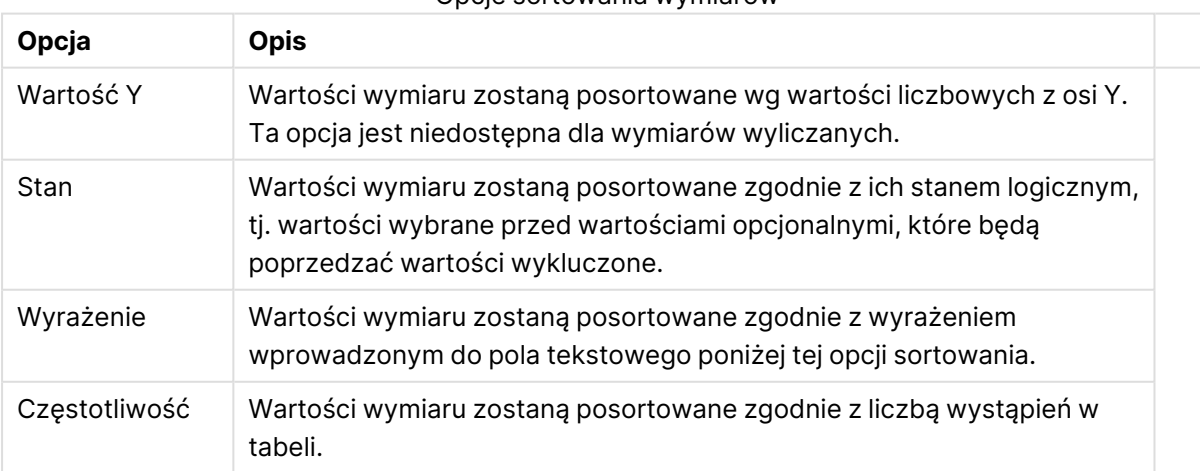

#### Opcje sortowania wymiarów

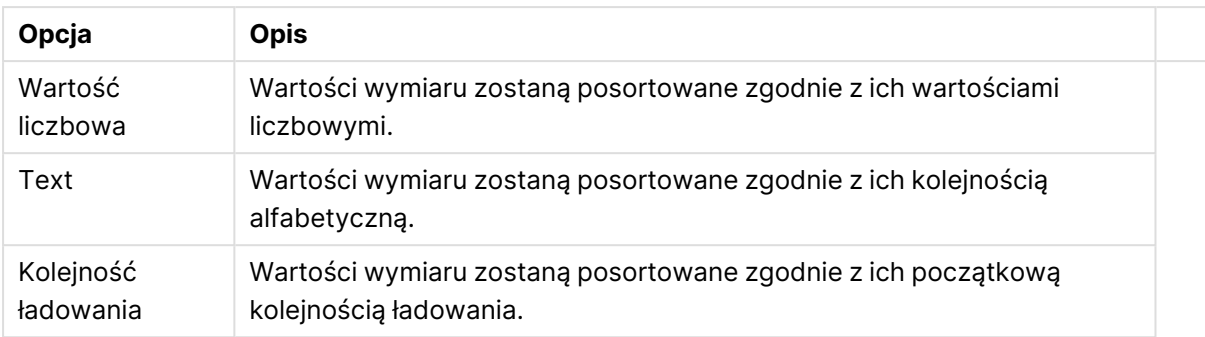

W grupie obowiązuje hierarchia od dołu do góry, dlatego w przypadku wyboru kolejności sortowania, które powodują konflikt, pierwszeństwo otrzymuje pierwsza kolejność napotkana. Wybraną kolejność sortowania można odwrócić, wybierając opcje **Rosnąco** i **Malejąco** albo **A -> Z** i  $Z \rightarrow A$ .

Po kliknięciu przycisku **Domyślne** wartości wymiaru zostaną ustawione w sposób domyślny zdefiniowany w oknie dialogowym **Właściwości dokumentu: Sortuj**.

Pole wyboru **Zastąp porządek sortowania grupy** jest dostępne tylko wówczas, gdy wymiar grupy jest wybrany na liście **Wymiary**. W normalnej sytuacji kolejność sortowania wymiaru grupy jest określona dla każdego pola w grupie przez właściwości grupy. Wybranie tej opcji umożliwia pominięcie takich ustawień na poziomie grupy i zastosowanie pojedynczej kolejności sortowania dla wymiaru, bez względu na to, które pole w grupie jest aktywne.

#### **Właściwości wykresu: Styl**

Na tej stronie można określić podstawowy styl wykresu. Nie wszystkie widoczne elementy są dostępne dla każdego typu wykresu.

- <sup>l</sup> **Wygląd**: Wybierz jeden z dostępnych stylów. W niektórych sytuacjach może to wpłynąć nie tylko na wygląd wykresu, ale również na jego funkcjonalność.
- **· Orientacja:** Ustaw orientację wykresu: w pionie lub w poziomie.
- <sup>l</sup> **Typ podrzędny**: W tej grupie ustawiany jest tryb dla słupków: **Zgrupowane** lub **Skumulowane** (**Z nakładką** lub **Skumulowane** dla wykresów radarowych). To ustawienie działa tylko wówczas, gdy wykres wyświetla dwa wymiary lub jeden wymiar i więcej niż jedno wyrażenie. Wartości ujemne na wykresach słupkowych są skumulowane osobno w dół poniżej osi X. Gdy w przypadku wykresów słupkowych stosowane jest ciągłe skalowanie osi, wówczas układ skumulowany jest jedynym dozwolonym układem.

W przypadku prezentacji wykresów słupkowych z wieloma wymiarami i wyrażeniami obowiązują następujące reguły:

- Na osi X można pokazać maksymalnie dwa wymiary.
- <sup>l</sup> Trzeci wymiar może zostać pokazany za pomocą wielokolorowych skumulowanych słupków.
- Więcej niż trzy wymiary można wyświetlać tylko w wykresach tabel.
- Jeśli włączone są co najmniej dwa wyrażenia, wówczas dwa pierwsze wymiary są pokazane na osi X, a wyrażenie jest pokazane za pomocą wielokolorowych skumulowanych słupków.
- <sup>l</sup> Jeśli włączono co najmniej dwa wyrażenia, a podgrupa jest ustawiona jako skumulowana, wówczas wszystkie wyrażenia w jednym stosie zostaną obliczone względem jednej osi (domyślnie lewej). Tak będzie, nawet jeśli użytkownik ustawi jedno wyrażenie do obliczenia względem lewej osi i jedno do obliczenia względem prawej osi.

Następująca lista przedstawia sposób prezentacji typów podrzędnych w przypadku wielu wymiarów i wyrażeń:

- <sup>l</sup> **Jeden wymiar**
	- <sup>l</sup> **1 wyrażenie**: pojedynczy słupek
	- <sup>l</sup> **2+ wyrażenia**: wyrażenia są zgrupowane lub skumulowane
- <sup>l</sup> **Dwa wymiary**
	- **1 wyrażenie**: Wymiary są zgrupowane lub skumulowane.
	- <sup>l</sup> **2+ wyrażenia**: Wymiary są zgrupowane.
- <sup>l</sup> **Trzy wymiary**
	- <sup>l</sup> **1 wyrażenie**: wymiary 1. i 2. są zgrupowane, 3. skumulowany.
	- <sup>l</sup> **2+ wyrażenia**: wymiary 1. i 2. są zgrupowane, wyrażenia są skumulowane.
- <sup>l</sup> **Cztery wymiary**
	- <sup>l</sup> **1 wyrażenie**: wymiary 1. i 2. są zgrupowane, 3. skumulowany.
	- <sup>l</sup> **2+ wyrażenia**: wymiary 1. i 2. są zgrupowane, wyrażenia są skumulowane.
- **· Widok 3D**: Ustawienia w tej grupie definiują kąt, od którego wykres jest wyświetlany w trybach 3D.
	- <sup>l</sup> **Kąt u góry**: Definiuje kąt pionowy widoku 3D. Wartość musi być liczbą całkowitą z zakresu od 5 do 45.
	- <sup>l</sup> **Kąt z boku**: Definiuje kąt z boku widoku 3D. Wartość musi być liczbą całkowitą z zakresu od 5 do 45.
- <sup>l</sup> **Styl koloru kreślenia**: Ta kontrolka może być używana w celu narzucenia stylu koloru na wszystkie kolory kreślenia w wykresie. Po wybraniu stylu na liście rozwijanej wszystkie kolory w obszarze **Mapa kolorów** na stronie **Kolory** zostaną zmienione zgodnie z wybranym stylem. Zmiana jest natychmiastowa, a samo ustawienie nie zostanie zachowane do następnego przejścia do tej strony okna dialogowego. Ta zmiana nie wpływa na rzeczywiste kolory podstawowe na mapie kolorów. Opcja **Styl koloru kreślenia** nie jest dostępna we wszystkich wyglądach wykresów. Dostępne są następujące opcje:
	- **Pełny kolor**: Ustawia wszystkie kolory na mapie kolorów jako pełne.
	- <sup>l</sup> **Ciemny gradient**: Ustawia wszystkie kolory na mapie kolorów na gradient kolorów w stronę czerni.
	- **· Gradient jasności**: Ustawia wszystkie kolory na mapie kolorów na gradient kolorów w stronę tonu jaśniejszego.
	- **· Błyszczący**: Powoduje, że wszystkie słupki mają wygląd błyszczący.
- **· Styl tła obszaru**: Ta kontrolka może być używana w celu zmiany wyglądu tła obszaru kreślenia. To ustawienie jest dostępne tylko dla wykresów z obszarem kreślenia. Dostępne są następujące opcje:
	- <sup>l</sup> **Ramka**: Wokół obszaru kreślenia rysowana jest ramka.
	- **· Cieniowanie**: Ta opcja zapewnia efekt cieniowania na tle obszaru kreślenia.
	- **· Minimalne**: To ustawienie usuwa tło obszaru kreślenia.
- **· Podgląd**: Umożliwia wyświetlenie podglądu podstawowych właściwości wizualnych wykresu.

#### **Właściwości wykresu: Prezentacja (Wykres lejkowy)**

Zmiana ustawień na tej stronie powoduje modyfikację sposobu prezentacji wykresu lejkowego na ekranie.

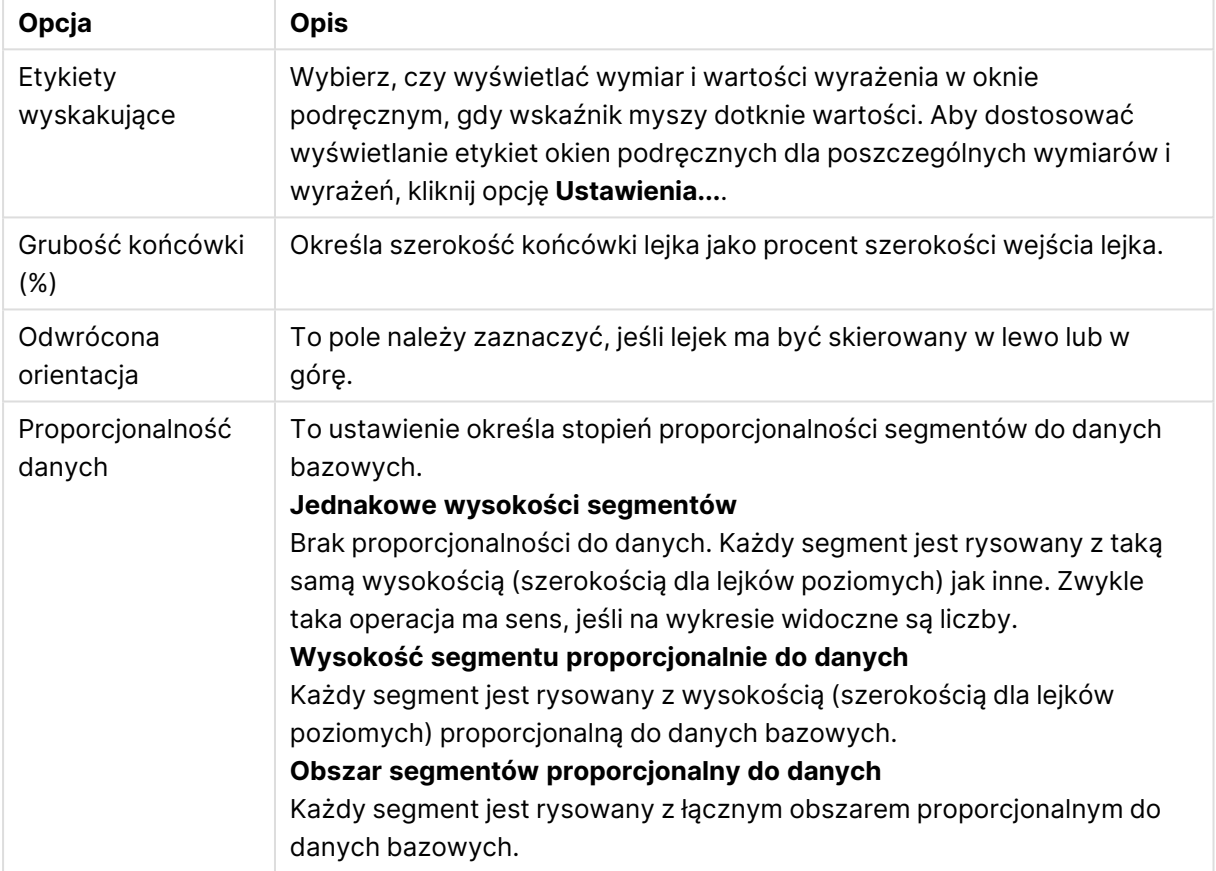

#### Opcje prezentacji

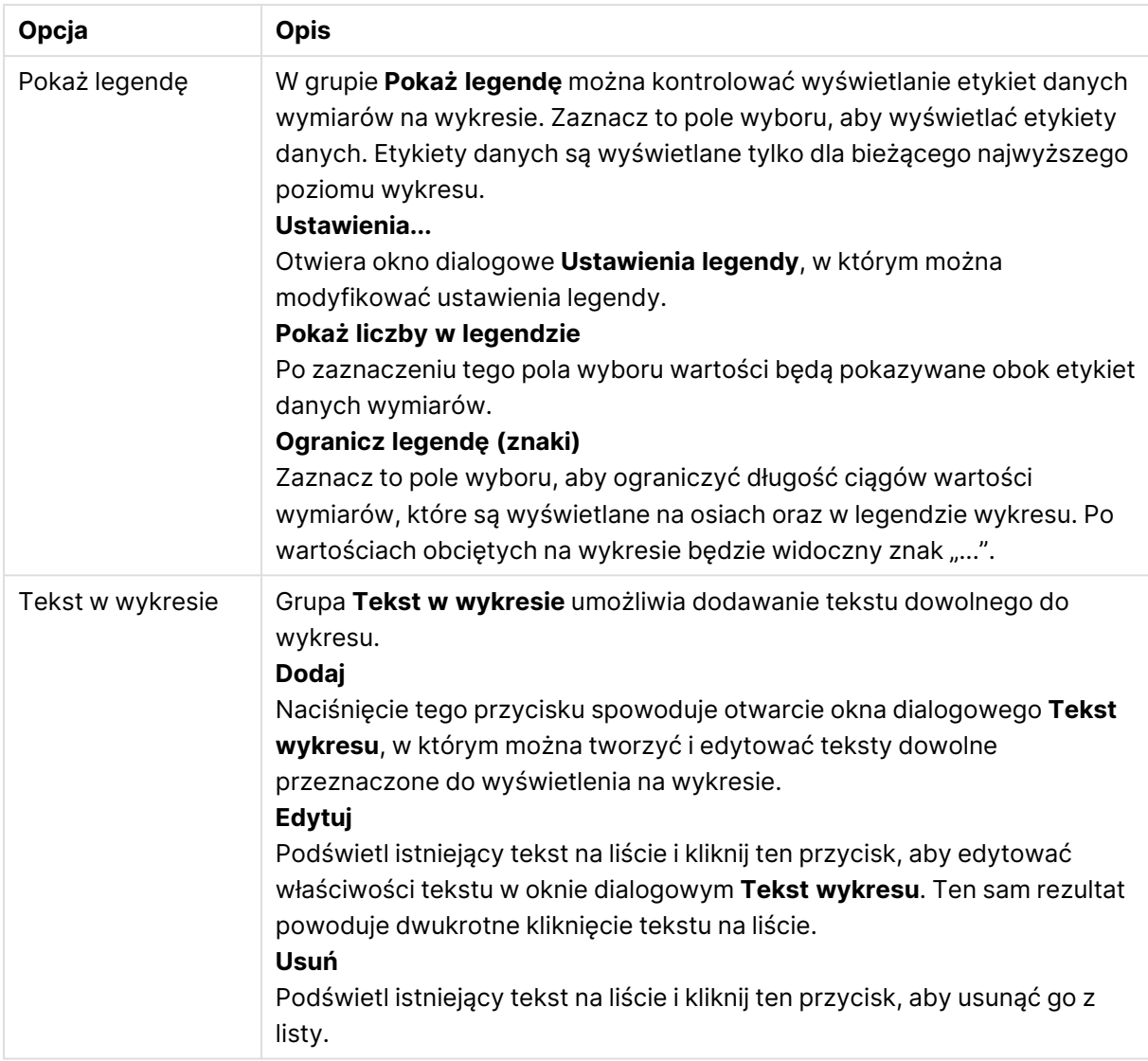

#### **Właściwości wykresu: Kolory**

Strona **Właściwości wykresu: Kolory** jest otwierana po kliknięciu prawym przyciskiem myszy okna wykresu i wybraniu polecenia **Właściwości** z menu **Obiekt**.

W grupie **Wygląd danych** można przypisać nawet 18 różnych kolorów do wartości pola wymiaru, dla wykresów.

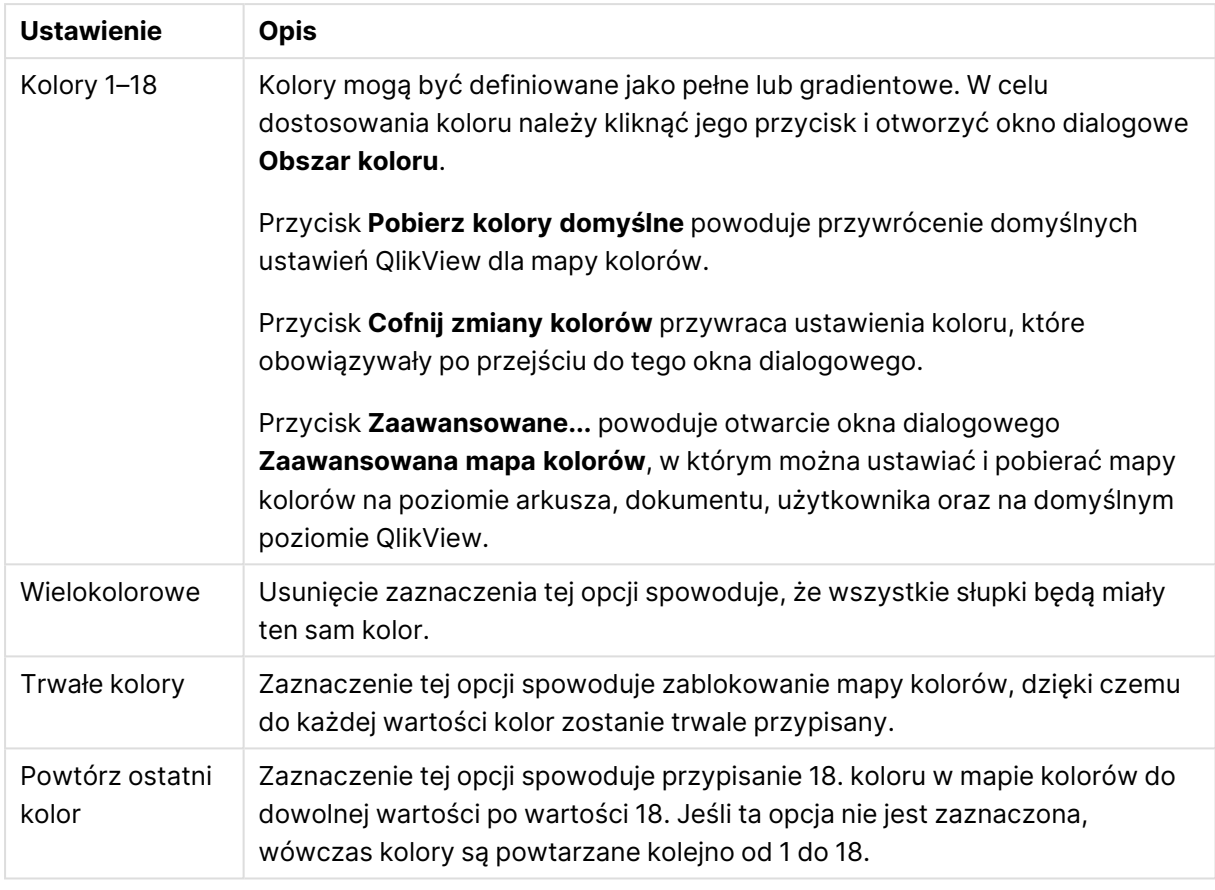

#### Ustawienia wyglądu

W grupie **Tło ramki** ustawienia koloru są określane dla tła obszaru kreślenia oraz tła obszaru otaczającego obszar kreślenia.

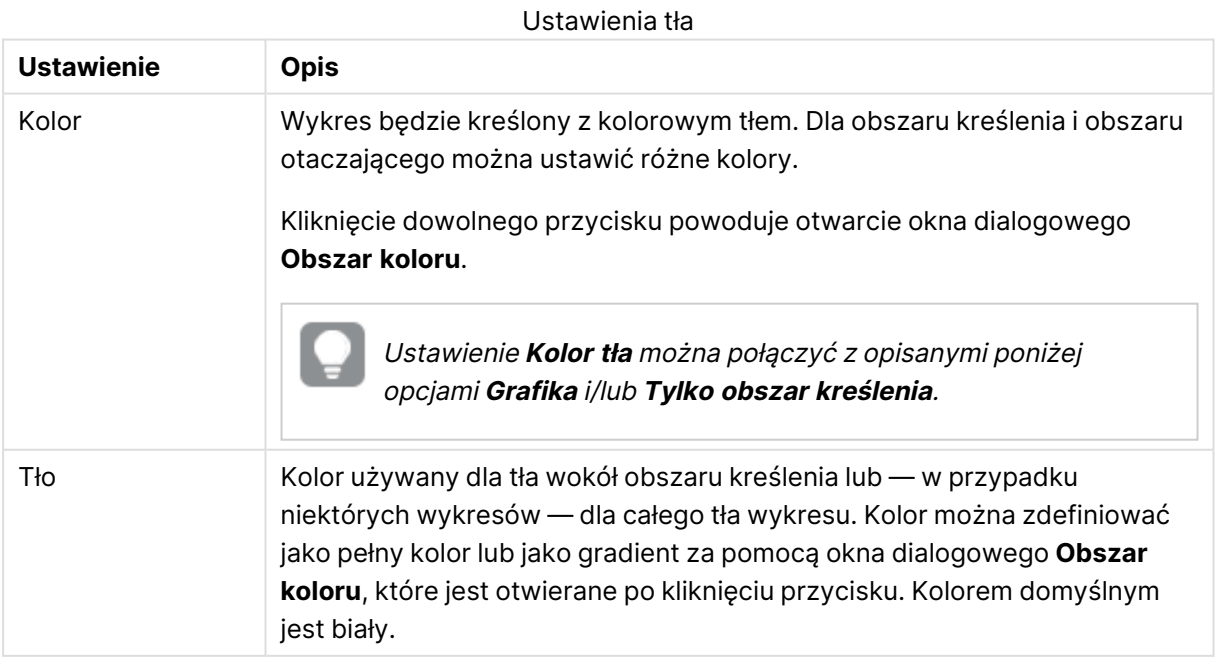

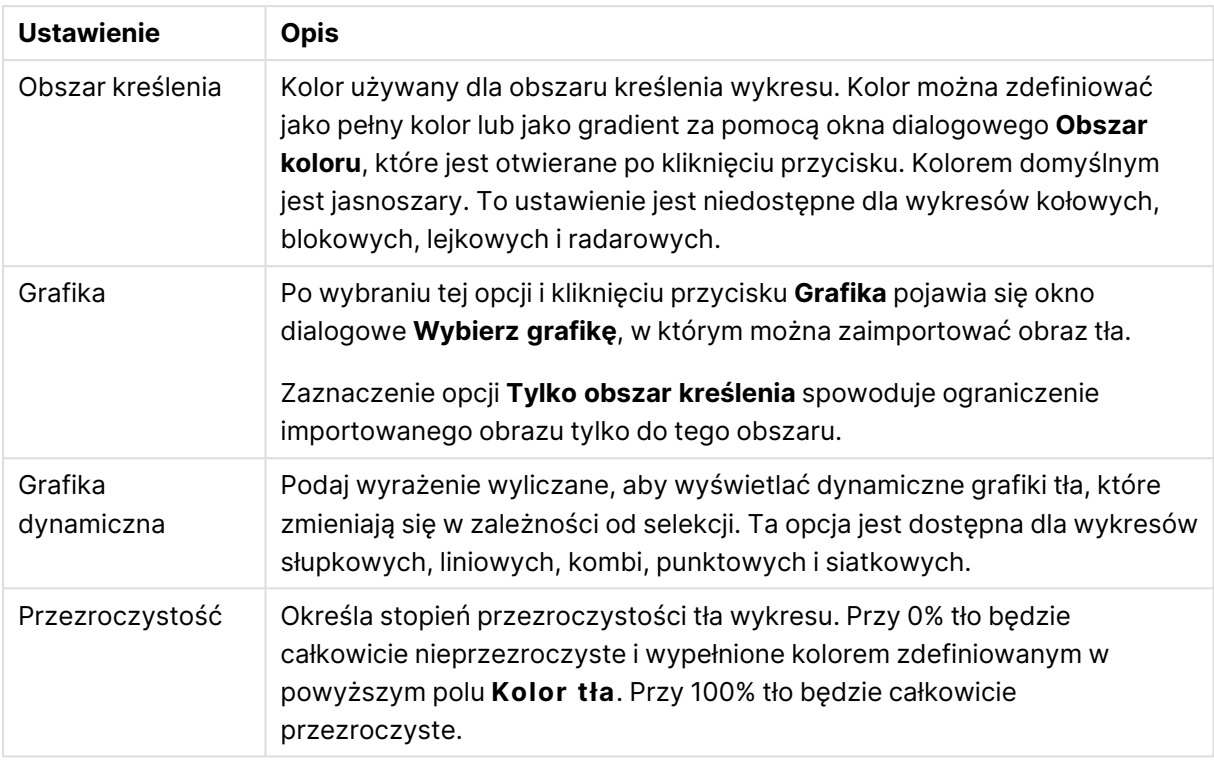

W grupie **Obramowanie obszaru kreślenia** można przypisać **Szerok.** i **Kolor** do prostokąta otaczającego obszar kreślenia.

#### **Właściwości wykresu: Liczba**

Ta strona właściwości obowiązuje względem wykresu aktywnego i zawiera następujące kontrolki przeznaczone do formatowania wartości:

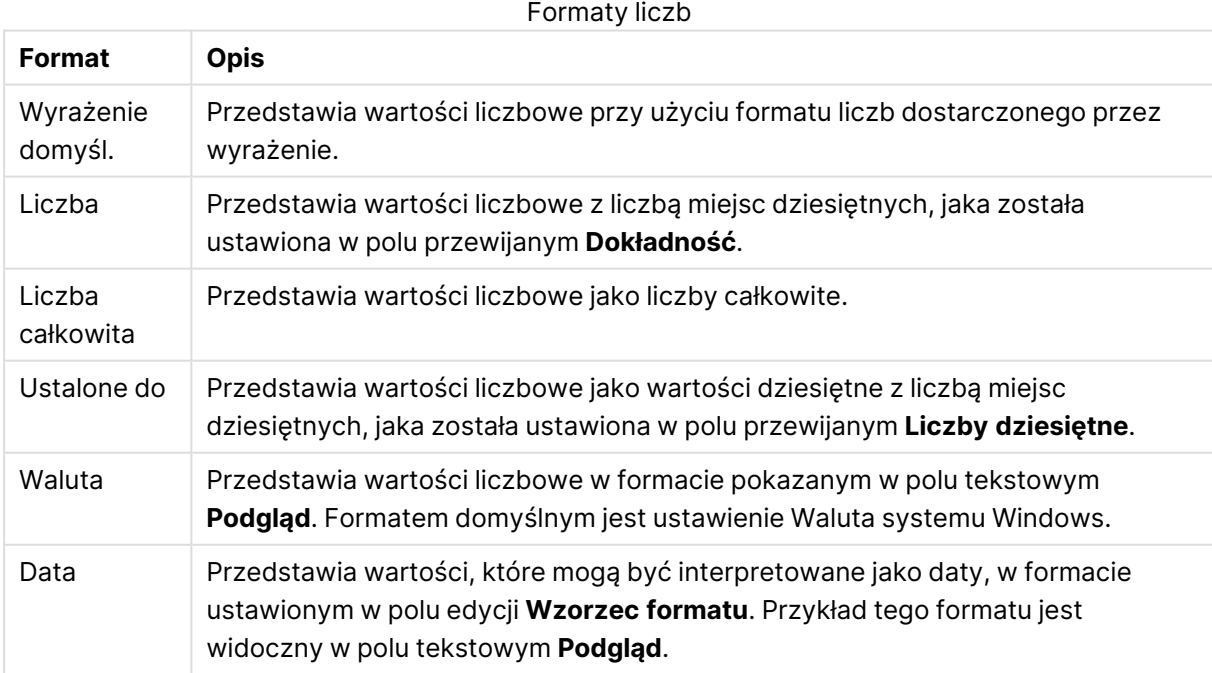

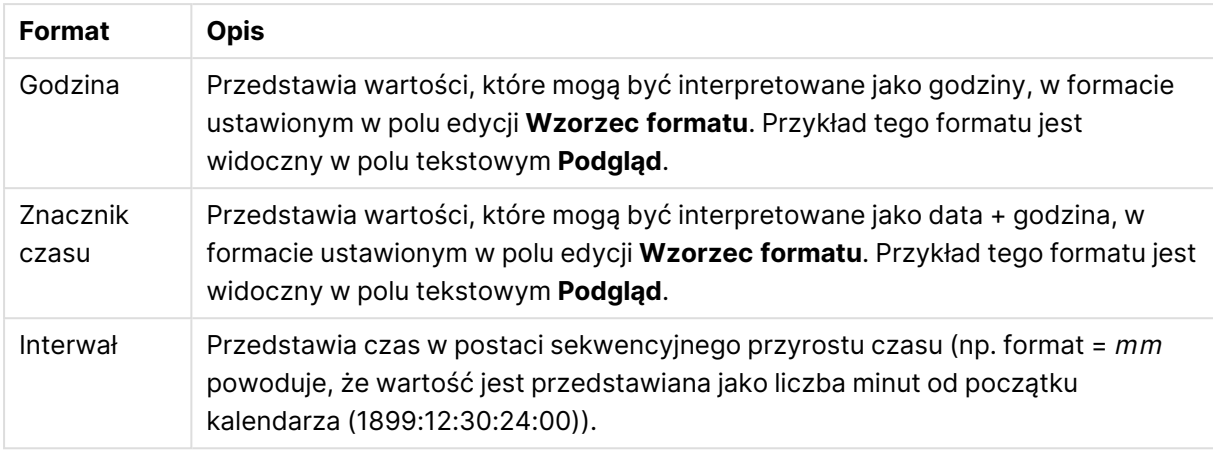

Przycisk **Pokaż w procentach (%)** działa na następujące formaty: **Liczba**, **Liczba całkowita** i **Ustalone do**.

Separatory **Dziesiętne** i **Separator tysięcy** można ustawić w polach edycji grupy **Separatory**.

W polach edycji **Symbol** można wprowadzić symbole dla jednostki, 1000, 1000 000 i 1000 000 000.

Przycisk **ISO** służy do ustawiania formatowania czasu, daty i znacznika czasu zgodnie z normą ISO.

Przycisk **System** służy do ustawiania formatowania zgodnie z ustawieniami systemowymi.

#### **Czcionka**

W tym obszarze można ustawić **Czcionkę**, **Styl czcionki** i **Rozmiar** czcionki.

Można ustawić czcionkę dla każdego pojedynczego obiektu (**Właściwości obiektu: Czcionka**) lub wszystkich obiektów w dokumencie (**Zastosuj do obiektów** w oknie **Właściwości dokumentu: Czcionka**).

Następnie można ustawić domyślne czcionki dokumentów dla nowych obiektów w oknie **Właściwości dokumentu: Czcionka**. Istnieją dwie czcionki domyślne:

- 1. Pierwsza czcionka domyślna (**Listy wartości, wykresy itp.**) jest używana w odniesieniu do większości obiektów, w tym list wartości i wykresów.
- 2. Druga czcionka domyślna (**Obiekty i przyciski tekstu**) jest używana w odniesieniu do przycisków i pól tekstowych, gdzie zazwyczaj potrzeba większej czcionki.

Na koniec można ustawić domyślne czcionki dla nowych dokumentów w oknie **Preferencje użytkownika: Czcionka**.

Dla wykresów, przycisków i obiektów tekstowych (poza obiektami wyszukiwania) można także określić **Kolor** czcionki. Kolor może być **Stały** albo dynamicznie **Obliczany** z wyrażenia. Wyrażenie musi być poprawną reprezentacją koloru utworzoną z użyciem funkcji koloru. Jeśli wynik wyrażenia nie jest poprawną reprezentacją koloru, wówczas zostanie ustawiony domyślny kolor czarny.

Dodatkowe ustawienia:

- <sup>l</sup> **Cień automatyczny**: Po zaznaczeniu tej opcji do tekstu zostanie dodany cień automatyczny.
- **· Podkreślenie**: Po zaznaczeniu tej opcji tekst będzie podkreślony.

W panelu podglądu pokazywana jest próbka wybranej czcionki.

#### **Układ**

Ustawienie układu określone na stronie Właściwości obiektu będzie mieć zastosowanie tylko do bieżącego obiektu.

Ustawienie układu określone na stronie Właściwości dokumentu będzie mieć zastosowanie do wszystkich obiektów danego typu (lub typów) w całym dokumencie.

## Użyj obramowań

Włącz tę opcję, aby używać obramowania wokół obiektu arkusza. Typ obramowania można wybrać z menu rozwijanego.

- <sup>l</sup> **Intensywność cieniowania**: Menu rozwijane **Intensywność cieniowania** umożliwia ustawienie intensywności cienia wyświetlanego wokół obiektów arkusza. Można też wybrać opcję **Bez cieniowania**.
- **· Styl obramowania**: Dostępne są następujące wstępnie zdefiniowane typy obramowania:
	- **Pełne**: Pełne obramowanie jednego koloru.
	- **· Obniżone**: Obramowanie dające efekt zapadania się obiektu arkusza w tło.
	- **· Podniesione**: Obramowanie dające efekt podnoszenia obiektu arkusza z tła.
	- **· Ściana**: Obramowanie dające efekt ściany wokół obiektu arkusza.
- <sup>l</sup> **Szerokość obramowania**: Opcja jest dostępna dla wszystkich typów obramowania. Szerokość można podać w mm, cm, calach (", cal), pikselach (px, pxl, piksel), punktach (pt, pts, punkt) lub jednostkach docunit (du, docunit).
- **· Kolor**: Kliknięcie tego przycisku spowoduje otwarcie okna dialogowego, w którym można wybrać z palety kolorów odpowiedni kolor podstawowy (dotyczy wszystkich typów obramowania).
- <sup>l</sup> **Tęcza**: Tworzy tęczowe obramowanie (dotyczy wszystkich typów obramowania). Tęcza będzie się zaczynać od wybranego koloru podstawowego na obiekcie arkusza.

W przypadku wybrania opcji **Uproszczone** jako **Tryb określania stylu** na karcie **Właściwości dokumentu: Ogólne** nie będzie możliwy wybór typu obramowania — dostępne będzie tylko menu rozwijane **Intensywność cieniowania** i ustawienie **Szerokość obramowania**.

## Zaokrąglone rogi

W grupie **Zaokrąglone rogi** można zdefiniować ogólny kształt obiektu arkusza. Ustawienia te umożliwiają rysowanie obiektów arkusza o kształtach idealnie okrągłych lub owalnych poprzez silnie wydłużone aż do prostokątnych. Opcja **Zaokrąglone rogi** jest dostępna jedynie w przypadku wybrania opcji **Zaawansowane Tryb określania stylu** na karcie **Właściwości dokumentu: Ogólne**.

<sup>l</sup> **Zaokrąglone rogi**: Zaznaczenie tej opcji umożliwia korzystanie z pozostałych ustawień kształtów o zaokrąglonych rogach.

- **· Narożniki**: Narożniki, dla których to pole wyboru nie zostanie zaznaczone, będą rysowane jako prostokątne.
- Zaokrąglenie: Liczba od 2 do 100, gdzie 100 oznacza prostokąt o idealnie prostokątnych narożnikach, a 2 oznacza idealny owal (lub okrąg w przypadku proporcji 1:1). Najlepszy efekt zaokrąglonych rogów pozwalają zwykle uzyskać wartości od 2 do 5.
- <sup>l</sup> **Promień narożnika**: To ustawienie określa promień narożników, wyrażony jako stała odległość (**Stałe**) lub jako procent całego sektora (**Względne (%)**). Można w ten sposób kontrolować, w jakim stopniu ogólny kształt ustawiony opcją **Zaokrąglenie** będzie wpływać na kształt narożników. Odległość można podać w mm, cm, calach (", cal), pikselach (px, pxl, piksel), punktach (pt, pts, punkt) lub jednostkach docunit (du, docunit).

## Warstwa

Grupa **Warstwa** umożliwia ustawienie położenia obiektu na jednej z trzech warstw:

- <sup>l</sup> **Dół**: Obiekt arkusza z ustawioną właściwością warstwy **Dół** nigdy nie będzie zasłaniać obiektów arkusza o ustawieniach warstwy **Normalne** i **Góra**. Można go umieszczać tylko na tych obiektach arkusza, które mają ustawioną warstwę **Dół**.
- <sup>l</sup> **Normalne**: Nowo utworzone obiekty arkusza znajdują się na warstwie **Normalne** (środkowej). Obiekt arkusza o ustawieniu warstwy **Normalne** nie może zostać zasłonięty przez obiekt arkusza o ustawieniu **Dół**, a sam nie może zasłaniać obiektów arkusza o ustawieniu **Góra**.
- <sup>l</sup> **Góra**: Obiekt arkusza z ustawioną właściwością warstwy **Góra** nigdy nie będzie zasłonięty przez obiekty arkusza o ustawieniach warstwy **Normalne** i **Dół**. Można na nim umieszczać jedynie inne obiekty arkusza o ustawieniu warstwy **Góra**.
- <sup>l</sup> **Niestandardowe**: Ustawienia warstwy **Góra**, **Normalne** i **Dół** to wewnętrznie odpowiednio numery warstw 1, 0 i –1. W rzeczywistości dozwolone są wszystkie wartości od –128 do 127. Wybierz tę opcję, aby wprowadzić własną wartość.

## Tworzenie motywu...

Otwiera obszar **Kreatora motywów**, w którym można utworzyć motyw układu.

# Zastosuj motyw...

Motyw układu można zastosować względem obiektu, arkusza lub dokumentu.

## Pokaż

W grupie opcji **Pokaż** można określić warunek wyświetlania obiektu arkusza:

- **· Zawsze**: Obiekt arkusza będzie zawsze wyświetlany.
- <sup>l</sup> **Warunkowe**: Obiekt arkusza będzie wyświetlany lub ukryty w zależności od wyniku funkcji warunkowej, która jest obliczana na nowo na przykład przy każdej zmianie wyboru. Ten obiekt arkusza będzie ukryty tylko wtedy, gdy warunek zwróci wartość FALSE.

Użytkownicy <sup>z</sup> uprawnieniami Admin do dokumentu mogą zignorować wszystkie warunki pokazywania, wybierając opcję **Pokaż wszystkie arkusze i obiekty arkusza** <sup>w</sup> oknie dialogowym **Właściwości dokumentu: Zabezpieczenia**. Tę funkcję można przełączać, naciskając klawisze Ctrl+Shift+S.

# Opcje

W grupie **Opcje** można wyłączyć możliwość przenoszenia obiektu arkusza lub zmiany jego rozmiaru. Ustawienia w tej grupie mają zastosowanie tylko wtedy, gdy zaznaczono odpowiadające im pola wyboru na kartach **Właściwości dokumentu: Układ** i **Właściwości arkusza: Zabezpieczenia**.

- <sup>l</sup> **Zezwalaj na przenoszenie/zmianę rozmiaru**: Usunięcie zaznaczenia tej opcji uniemożliwi przenoszenie obiektu arkusza i zmianę jego rozmiaru.
- <sup>l</sup> **Zezwalaj na kopiowanie/klonowanie**: Usunięcie zaznaczenia tej opcji uniemożliwi tworzenie kopii obiektu arkusza.
- <sup>l</sup> **Zezwalaj na wyświetlanie info**: Jeśli użyto funkcji **info** i z wartością pola są powiązane informacje, w nagłówku okna będzie wyświetlana ikona informacji. Jeśli nie jest pożądane wyświetlanie ikony informacji w nagłówku, można usunąć zaznaczenie tej opcji.

#### Info [\(page](#page-1044-0) 1045)

<sup>l</sup> **Dopasuj rozmiar do danych**: Jeśli w wyniku dokonanych selekcji tabela stanie się mniejsza od przydzielonego rozmiaru obiektu arkusza, zwykłym zachowaniem aplikacji QlikView jest zmniejszenie obramowania wokół takiego obiektu tabeli. Usunięcie zaznaczenia tego pola wyboru spowoduje wyłączenie automatycznego dostosowywania rozmiaru i spowoduje pozostawianie pustego miejsca.

# Paski przewijania

Grupa **Paski przewijania** zawiera różnego rodzaju kontrolki modyfikujące układ pasków przewijania:

- <sup>l</sup> **Zachowaj pozycję przewijania**: Kiedy to ustawienie jest włączone, oprogramowanie QlikView podejmie próbę zachowania pozycji przewijania tabel i wykresów na pasku przewijania, kiedy selekcja jest dokonywana względem innego obiektu. To samo ustawienie musi być również włączone w oknie **Preferencje użytkownika: Obiekty**. Pozycja przewijania nie jest zachowywana po zamknięciu dokumentu.
- <sup>l</sup> **Przyciski przewijania**: Ustawia kolor przycisków przewijania. Kliknij przycisk, aby wybrać kolor. Najlepszą czytelność pasków przewijania dają zazwyczaj średnie odcienie szarości. Każdy z kolorów można zdefiniować jako pełny kolor lub jako gradient za pomocą okna dialogowego **Obszar koloru**, które jest otwierane po kliknięciu odpowiedniego przycisku.
- <sup>l</sup> **Tło przewijania**: Definiuje kolor tła przewijania. Kliknij przycisk, aby wybrać kolor.
- <sup>l</sup> **Szerokość paska przewijania**: Ta kontrolka wpływa zarówno na szerokość, jak i na względny rozmiar symboli paska przewijania.

<sup>l</sup> **Styl przewijania**: Ustawia styl paska przewijania. Wybierz styl z kontrolki rozwijanej. Styl paska przewijania **Klasyczne** odpowiada wyglądowi pasków przewijania z aplikacji QlikView 4/5. Styl paska przewijania **Standard** daje bardziej nowoczesny wygląd. Trzeci styl to **Jasne**, dający cieńszy i jaśniejszy pasek.

**Tryb określania stylu** należy ustawić na wartość **Zaawansowane**, aby zapewnić widoczność stylu paska przewijania. To ustawienie jest dostępne na karcie **Ogólne** po otwarciu menu rozwijanego **Ustawienia** i wybraniu opcji **Właściwości dokumentu**.

<sup>l</sup> **Zastosuj do...**: Otwiera okno dialogowe **Właściwości nagłówka i obramowania**, w którym można wskazać miejsce zastosowania właściwości ustawionych na stronie **Układ**.

#### **Nagłówek**

Ustawienie nagłówka określone na stronie **Właściwości obiektu** będzie mieć zastosowanie tylko do bieżącego obiektu.

Ustawienie nagłówka określone na stronie **Właściwości dokumentu** będzie mieć zastosowanie do wszystkich obiektów danego typu (lub typów) w całym dokumencie.

Na stronie **Nagłówek** można określić opcje układu zupełnie różne od ogólnego układu obiektu.

- <sup>l</sup> **Pokaż nagłówek**: Zaznaczenie tej opcji spowoduje rysowanie nagłówka u góry obiektu arkusza. Listy wartości i inne obiekty grupowe będą mieć tę opcję domyślnie włączoną, w przeciwieństwie do przycisków, obiektów tekstu i obiektów linii/strzałki.
- **· Tekst tytułu**: Do pola tekstowego można wprowadzić tytuł, który będzie wyświetlany jako nagłówek obiektu arkusza. Kliknij przycisk **Czcionka...**, aby zmienić czcionkę nagłówka.

Dla nagłówka można ustawiać kolory zależne od jego stanu. Ustawienia **Aktywne kolory** i **Nieaktywne kolory** można określać niezależnie.

Kliknij przycisk **Kolor tła** lub **Kolor tekstu**, aby otworzyć okno dialogowe **Obszar koloru**. Jako **Kolor tła** można wybrać kolor **pełny** lub **gradientowy** w oknie dialogowym **Obszar koloru**. **Kolor tekstu** można zdefiniować jako kolor **Stały** lub **Obliczany** — służą do tego funkcje koloru.

- <sup>l</sup> **Zawijaj tekst**: Jeśli ta opcja jest zaznaczona, nagłówek może być wyświetlany w wielu wierszach.
- <sup>l</sup> **Wysokość nagłówka (wiersze)**: Pole edycji do ustawiania liczby wierszy nagłówka.

Dokładny rozmiar i położenie obiektu QlikView można określić i korygować ustawieniami rozmiaru i położenia obiektu arkusza QlikView w postaci **Normalnej** lub **Zminimalizowanej**. Wartości ustawień są podawane w pikselach:

- **Położenie X**: Ustawia położenie poziome lewej strony obiektu arkusza względem lewej krawędzi arkusza.
- **Położenie Y**: Ustawia położenie pionowe górnej strony obiektu arkusza względem górnej krawędzi arkusza.
- <sup>l</sup> **Szerokość**: Ustawia szerokość obiektu arkusza QlikView.
- <sup>l</sup> **Wysokość**: Ustawia wysokość obiektu arkusza QlikView.

Orientację etykiety nagłówka można zmieniać przy użyciu opcji z sekcji **Wyrównanie nagłówka**:
- <sup>l</sup> **Poziomo**: Etykieta może być wyrównana w poziomie. Dostępne opcje to **Z lewej**, **Środek** lub **Z prawej** (w obrębie obszaru nagłówka).
- <sup>l</sup> **Pionowo**: Etykieta może być wyrównana w pionie. Dostępne opcje to **Góra**, **Środek** lub **Dół** (w obrębie obszaru nagłówka).

#### **Ikony specjalne**

Wiele z poleceń menu obiektów arkusza można skonfigurować jako ikony nagłówka. Aby wybrać polecenia wyświetlane jako ikony nagłówka, zaznacz pole wyboru na lewo od odpowiednich poleceń na liście.

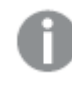

Dodając ikony specjalne do nagłówka, należy zachować rozwagę. Wyświetlanie zbyt wielu ikon będzie dezorientować użytkowników.

- <sup>l</sup> **Zezwalaj na minimalizowanie**: Zaznaczenie tej opcji spowoduje wyświetlanie ikony minimalizacji w nagłówku okna obiektu arkusza, o ile tylko obiekt można minimalizować. Ponadto pozwoli to na minimalizowanie obiektu poprzez dwukrotne kliknięcie nagłówka.
- <sup>l</sup> **Autom. minimalizacja**: Ta opcja jest dostępna, jeśli zaznaczono opcję **Zezwalaj na minimalizowanie**. Jeśli zaznaczono opcję **Autom. minimalizacja** dla kilku obiektów arkusza na tym samym arkuszu, wówczas w dowolnym momencie możliwe będzie automatyczne zminimalizowanie wszystkich arkuszy oprócz jednego. Jest to użyteczne np. w celu naprzemiennego wyświetlania kilku wykresów w tym samym obszarze arkusza.
- <sup>l</sup> **Zezwalaj na maksymalizowanie**: Zaznaczenie tej opcji spowoduje wyświetlanie ikony maksymalizacji w nagłówku okna obiektu arkusza, o ile tylko obiekt można maksymalizować. Ponadto pozwoli to na maksymalizowanie obiektu poprzez dwukrotne kliknięcie nagłówka. Jeśli zaznaczono obydwie opcje, **Zezwalaj na minimalizowanie** i **Zezwalaj na maksymalizowanie**, wówczas dwukrotne kliknięcie spowoduje minimalizację obiektu.
- **· Tekst pomocy**: Tutaj można wprowadzić tekst pomocy, który będzie wyświetlany w wyskakującym okienku. Tekst pomocy można podać jako formułę wyliczaną. Ta opcja jest niedostępna na poziomie dokumentu. Kliknij przycisk **...**, aby otworzyć okno dialogowe **Edytuj wyrażenie** w celu łatwiejszej edycji długich formuł.

Wprowadź np. opis obiektu arkusza. Do nagłówka okna obiektu zostanie dodana ikona pomocy. Tekst będzie wyświetlany w wyskakującym okienku, które będzie widoczne, gdy nad ikoną zostanie umieszczony wskaźnik myszy.

### Tabela przestawna

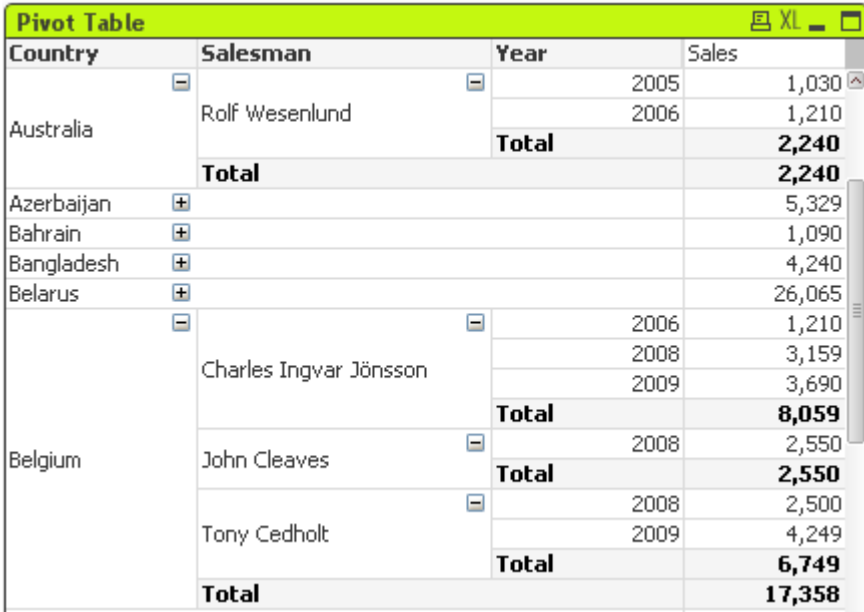

Wykresy są graficznymi reprezentacjami danych liczbowych. Tabela przestawna i tabela prosta są specjalne, ponieważ wyświetlają dane w formacie tabeli, a jednocześnie zachowują wszystkie właściwości wykresu. W celu przełączania różnych reprezentacji istniejącego wykresu należy zmienić **Typ wykresu** na stronie **Właściwości wykresu: Ogólne**.

Tabela przestawna należy do najbardziej użytecznych narzędzi do analizowania danych. Udostępnia ona wiele funkcji, mimo to jest łatwa w użyciu. Tabele przestawne pokazują wymiary i wyrażenia w wierszach i kolumnach, np. w tabelach krzyżowych. Dane w tabelach przestawnych można grupować. Tabele przestawne mogą pokazywać sumy częściowe.

Najszybszym sposobem utworzenia nowej tabeli przestawnej jest uruchomienie **Kreatora wykresów uproszczonych** z menu **Narzędzia**.

Kliknięcie tabeli przestawnej prawym przyciskiem myszy spowoduje wyświetlenie menu **Tabela przestawna: Obiekt**. Dostęp do tego obszaru można także uzyskać z menu **Obiekt**, gdy obiektem aktywnym jest tabela przestawna.

#### **Korzystanie z tabeli przestawnej**

W tabeli przestawnej wymiary (pola i wyrażenia) mogą być przedstawiane na jednej pionowej i jednej poziomej osi. Wymiary można dowolnie przenosić między osiami (zamieniać). Ten proces jest zwany "przestawianiem". W QlikView przestawianie uzyskuje się przy użyciu funkcji przeciągania i upuszczania myszą. Wystarczy ustawić wskaźnik myszy w dowolnym miejscu w danym polu, po czym kliknąć i przeciągnąć je do żądanego położenia. Aby ułatwić tę operację, pole w trakcie przeciągania ma obramowania wyróżnione kolorem niebieskim.

Przestawianie jest wyłączone, jeśli pole wyboru **Zezwalaj na przestawianie** na stronie **Właściwości wykresu: Prezentacja (tabela przestawna)** jest niezaznaczone.

W QlikView wielowymiarowe tabele przestawne będą miały wyświetlone niewielkie ikony "+" i "-" w polach zmiennych. Ikona "+" wskazuje, że tabelę można rozwinąć, odsłaniając kolejne zmienne, natomiast ikona "-" sygnalizuje, że tabelę można zwinąć, czyli zmniejszyć ilość szczegółów, zyskując jednak na wolnym miejscu czy przejrzystości.

W menu **Tabela przestawna: Obiekt** dostępne są też polecenia **Rozwiń wszystko**, **Zwiń wszystko**, **Zwiń wiersze wymiarów** oraz **Zwiń kolumny wymiarów**, które służą do modyfikowania tego ustawienia zgodnie ze swoimi opisami.

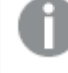

W przypadku korzystania <sup>z</sup> cyklicznych grup wymiarów zaleca się, aby zawsze najpierw wykonać operację **Rozwiń wszystko**, <sup>a</sup> dopiero potem rozwijać lub zwijać na poszczególnych poziomach wymiaru — dzięki temu wszystkie poziomy, nawet poziomy niewyświetlane, będą prawidłowo rozwinięte.

#### **Przykład:**

Aby przenieść pole Produkt w tabeli przestawnej poniżej z osi pionowej do osi poziomej, umieść wskaźnik myszy w kolumnie Produkt. Naciśnij lewy przycisk myszy i przytrzymuj go podczas przeciągania wskaźnika myszy w górę, ponad wiersz etykiety wyrażenia. Wybrana kolumna i jej miejsce docelowe będą podczas przeciągania wyróżnione kolorem niebieskim.

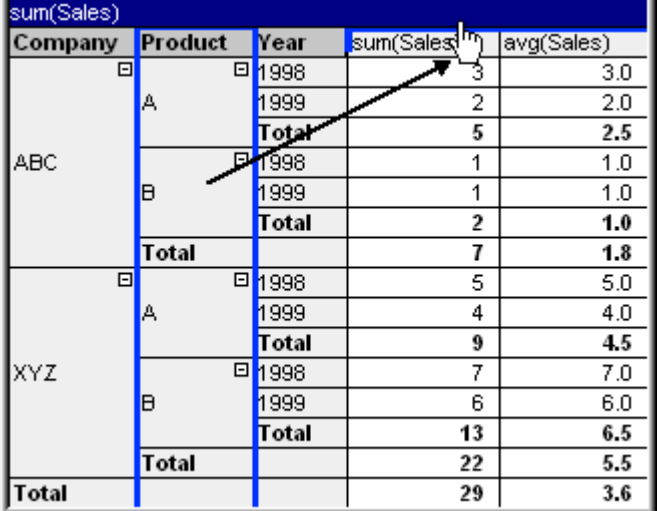

Wynik:

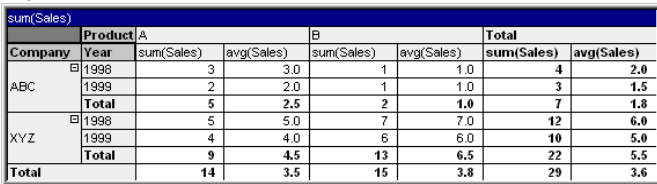

Przestawiać można nie tylko pola wymiarów, lecz również wiersz wyrażenia:

# 7 Tworzenie dokumentów i wykresów

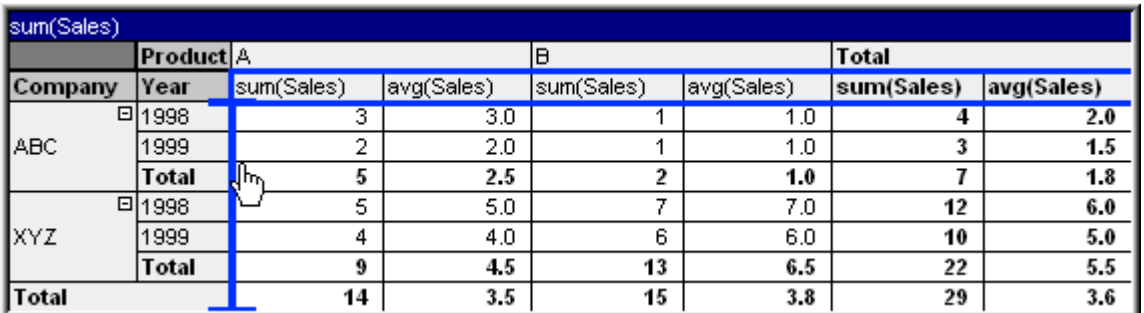

Wynik:

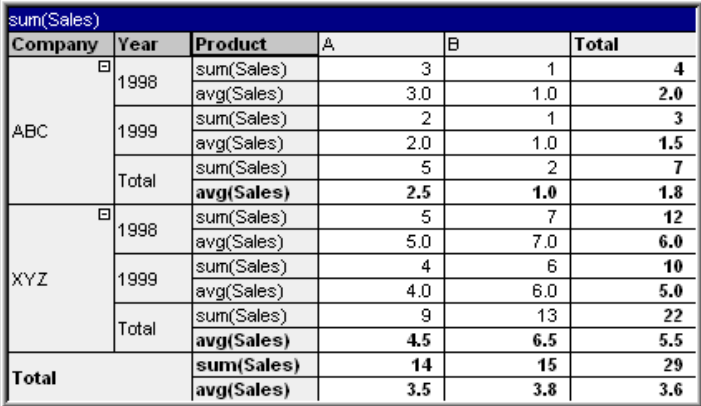

#### **Rozwijanie i zwijanie osi wymiarów**

Tabele przestawne QlikView pozwalają na rozwijanie i zwijanie wymiarów na osiach przy użyciu pojedynczych wartości pól. To z kolei umożliwia drążenie w poszukiwaniu szczegółów dotyczących jeden lub większej liczby wartości pól, przy czym zachowywane są sumy dla pozostałych pól.

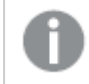

Po przeładowaniu wszelkie rozwinięte kolumny <sup>w</sup> tabeli przestawnej zostaną zwinięte.

Możliwe jest wyłączenie opcji rozwijania i zwijania tabeli przestawnej. W tym celu należy zaznaczyć pole wyboru **Zawsze całkowicie rozwinięte** na stronie **Właściwości wykresu: Prezentacja** tabeli przestawnej.

#### **Przykład: Przykład (rozwijanie):**

W przypadku poniższej tabeli przestawnej ikony "+" znajdujące się po prawej stronie wartości pól w kolumnie Company wskazują, że tabelę da się rozwinąć w celu uzyskania większej liczby szczegółów.

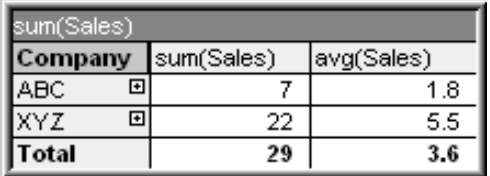

Kliknięcie pierwszej ikony "+" spowoduje wyświetlenie szczegółów pola Product firmy "ABC":

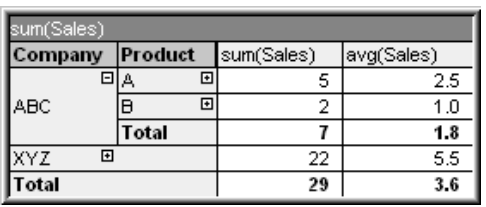

Każdą wartość pola można osobno rozwinąć w celu pokazania kolejnego poziomu. Aby rozwinąć wszystkie wartości pól w danej kolumnie, należy kliknąć tę kolumnę prawym przyciskiem myszy i z menu **Obiekt** wybrać opcję **Rozwiń wszystko**. Jeśli taka operacja zostałaby wykonana w odniesieniu do kolumny Company w tabeli powyżej, rezultat byłby następujący:

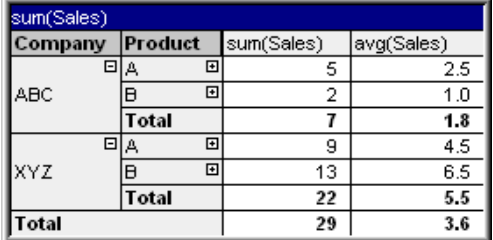

Ikony "+" w kolumnie Product wskazują, że istnieje jeszcze jeden poziom. Kliknij prawym przyciskiem myszy kolumnę Product i ponownie wybierz opcję **Rozwiń wszystko**. Wynik będzie taki, jak przedstawiono poniżej:

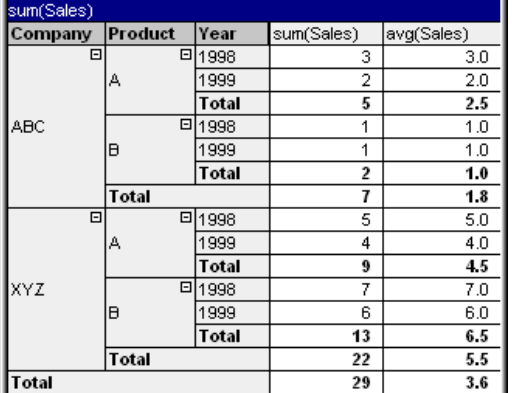

Ponieważ w kolumnie Year nie ma dostępnych żadnych ikon "+", można założyć, że w tej tabeli przestawnej istnieją tylko trzy dostępne pola wymiarów.

### **Przykład: Przykład (zwijanie):**

Podobnie jak w przypadku rozwijania przy użyciu ikon "+", można również zwijać poszczególne wartości, klikając ikony "-".

Po kliknięciu ikony "-" po prawej stronie wartości A w tabeli powyżej rezultat byłby następujący:

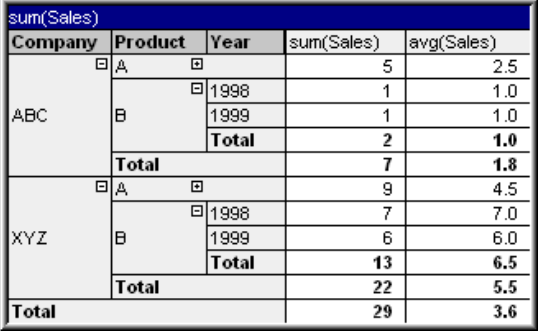

Ostatecznie można w ten sposób zwinąć nawet pierwszą kolumnę, pozostawiając jedynie sumę

końcową wyrażenia na osi pionowej. Aby tego dokonać, należy kliknąć prawym przyciskiem myszy dowolną z kolumn wymiaru pola i z menu **Obiekt** wybrać opcję **Zwiń kolumny wymiarów**. Wynik będzie taki, jak przedstawiono poniżej:

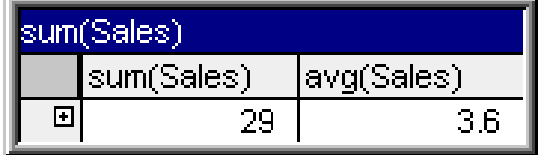

W tym momencie można ponownie dokonać rozwinięcia!

Możliwość rozwijania i zwijania odnosi się w równym stopniu do wielu pól wymiarów na osi poziomej, co zilustrowano w tabeli przestawnej poniżej.

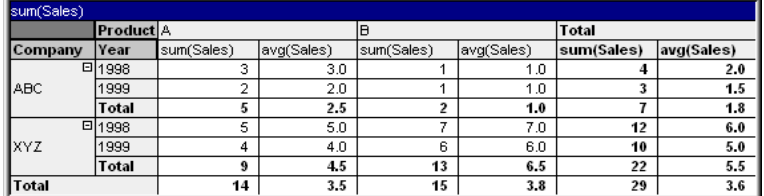

#### **Menu Obiekt**

Aby otworzyć menu **Obiekt** tabeli przestawnej, kliknij obiekt prawym przyciskiem myszy. Menu zawiera następujące polecenia:

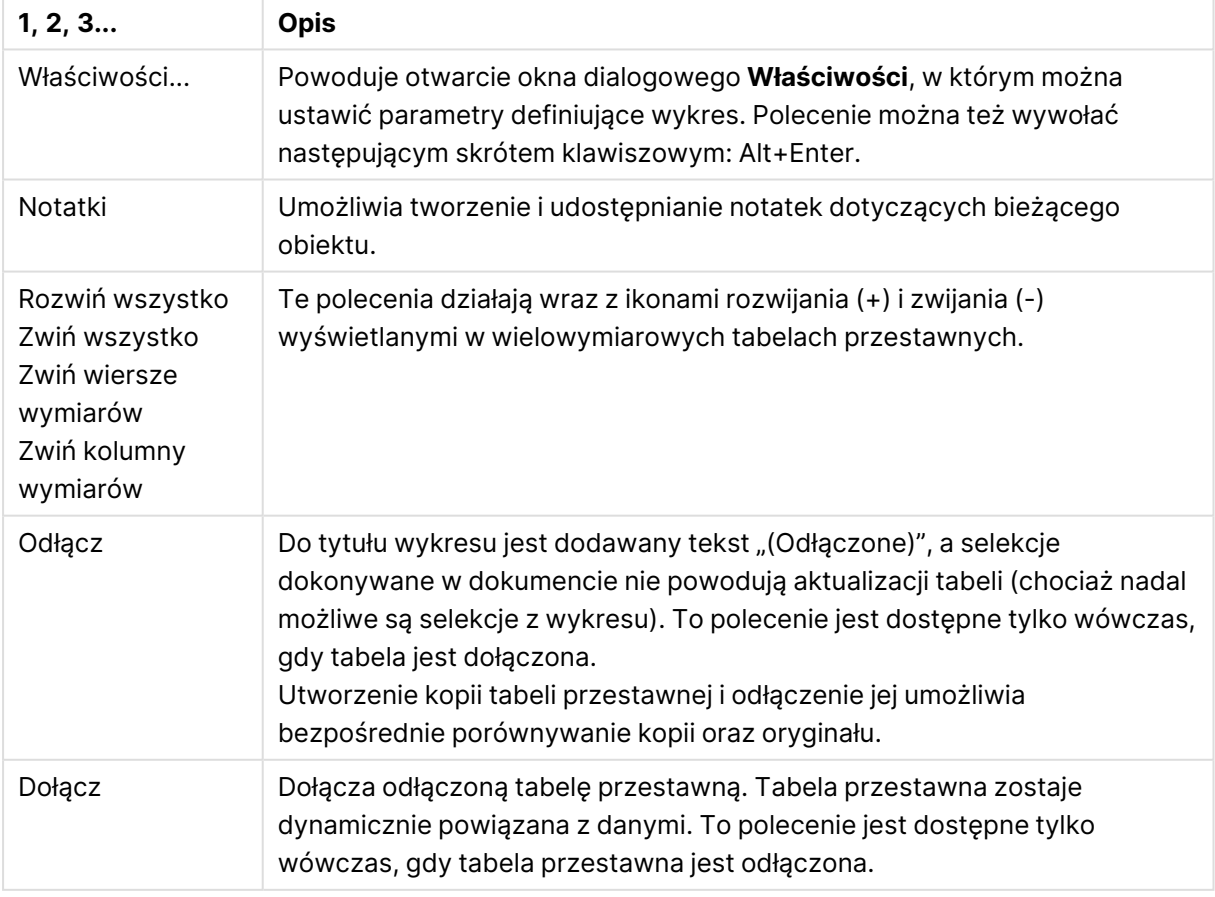

#### Polecenia menu Obiekt

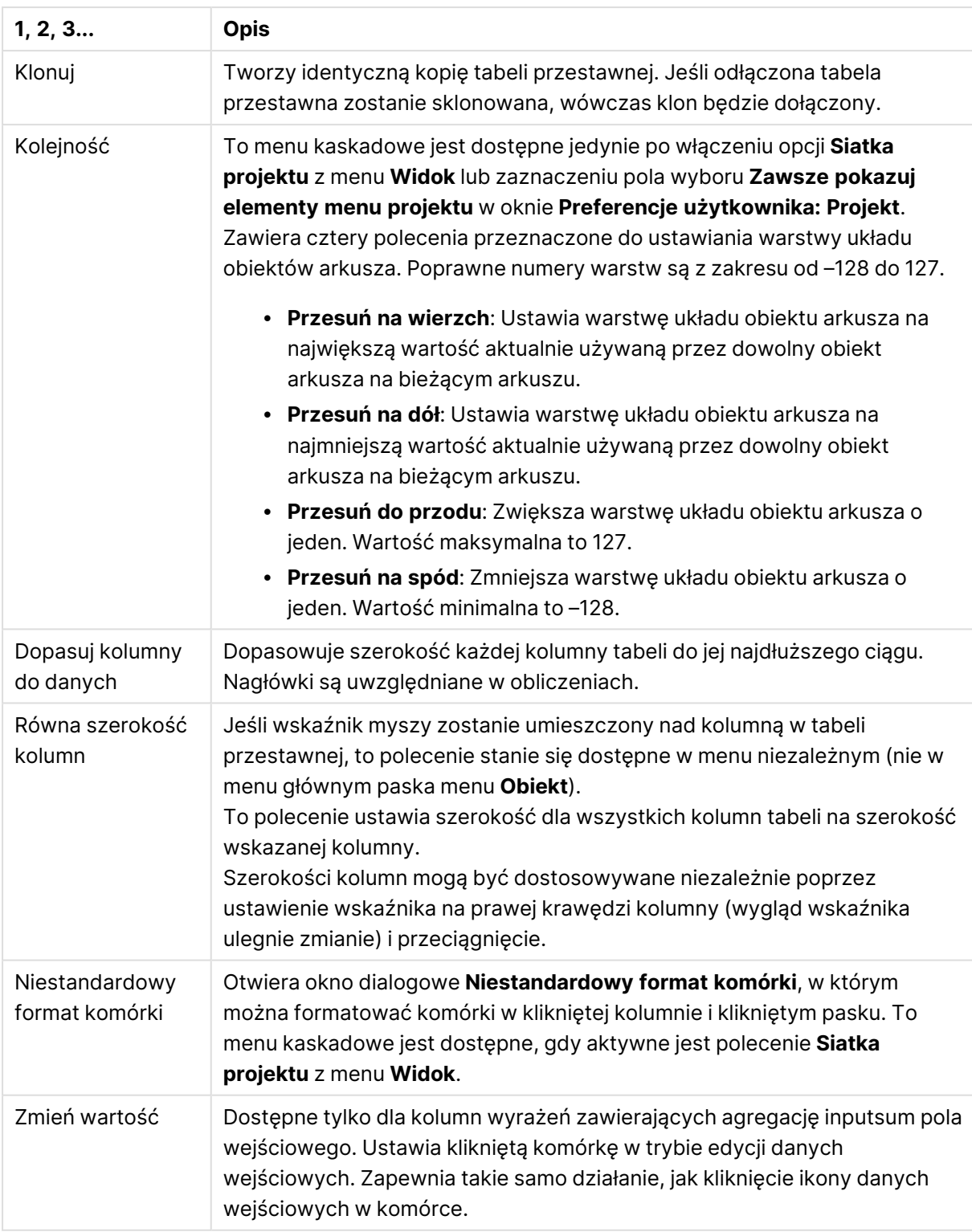

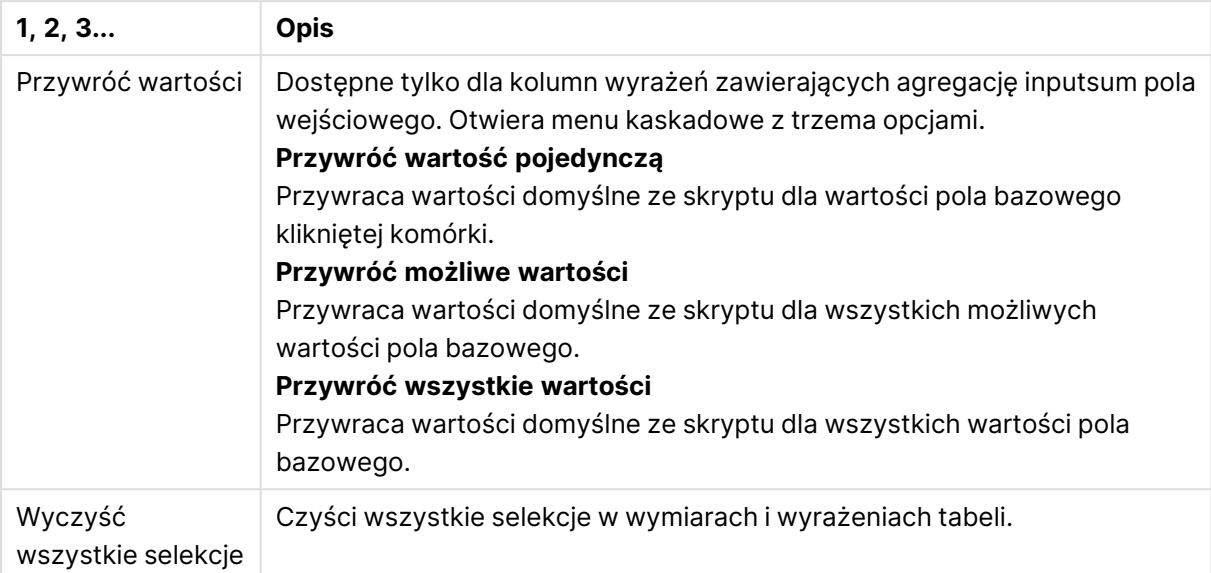

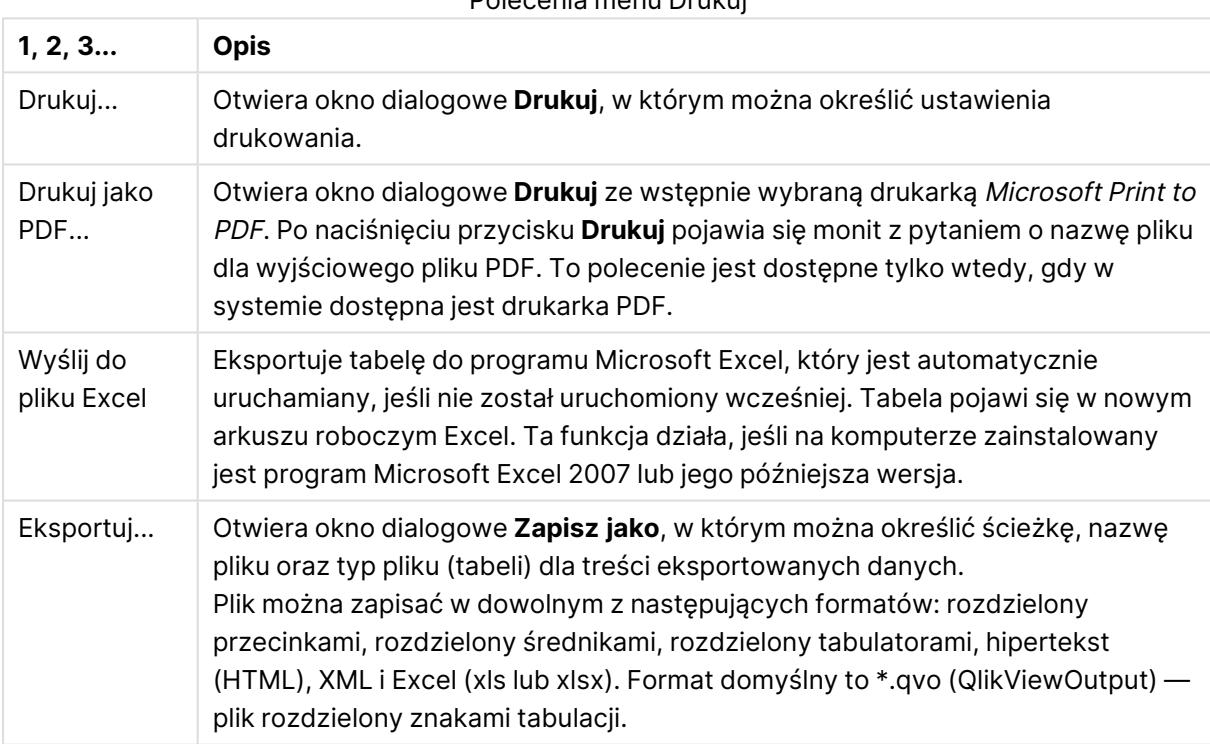

### Polecenia menu Drukuj

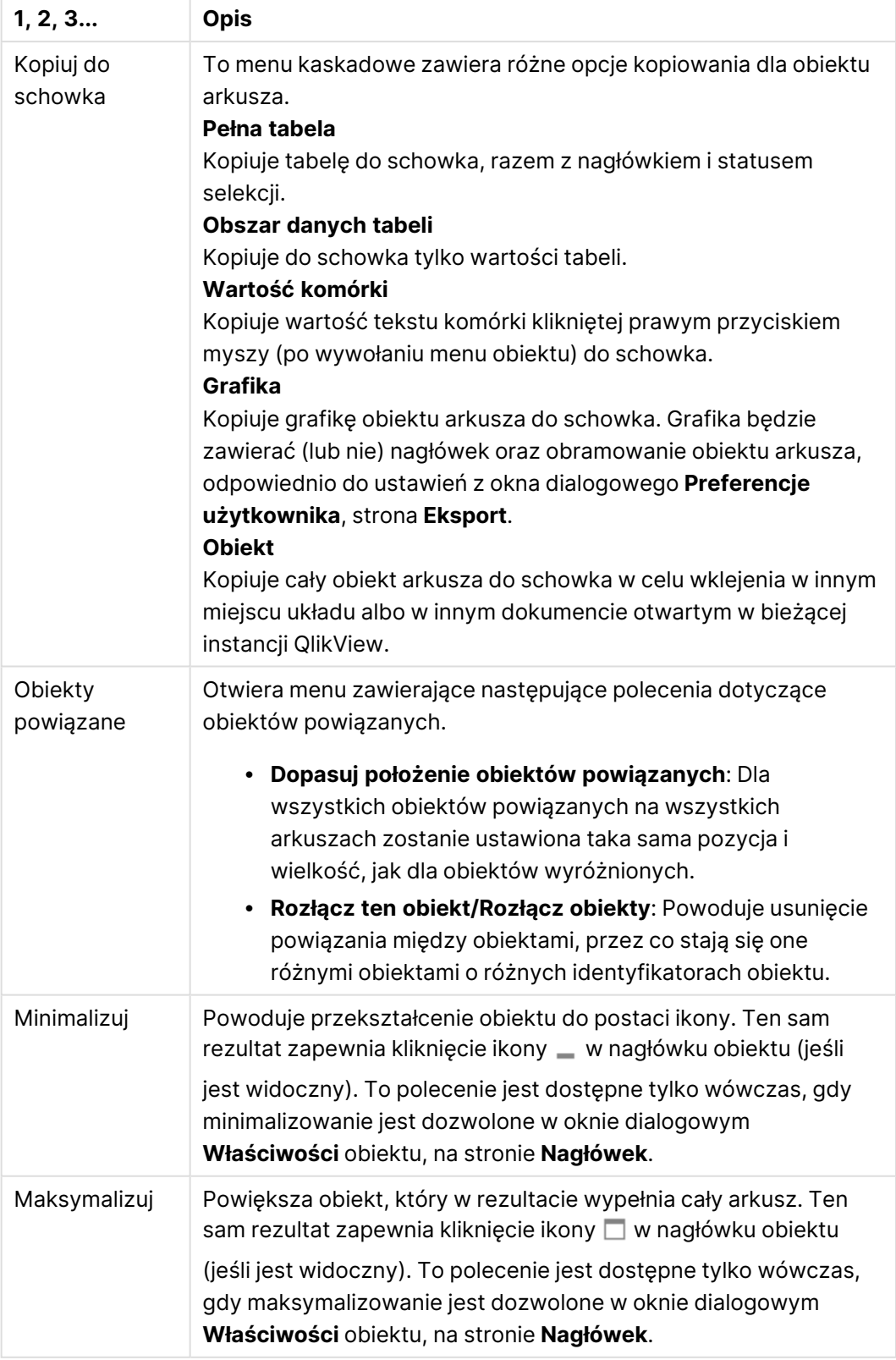

### Więcej poleceń menu obiektów

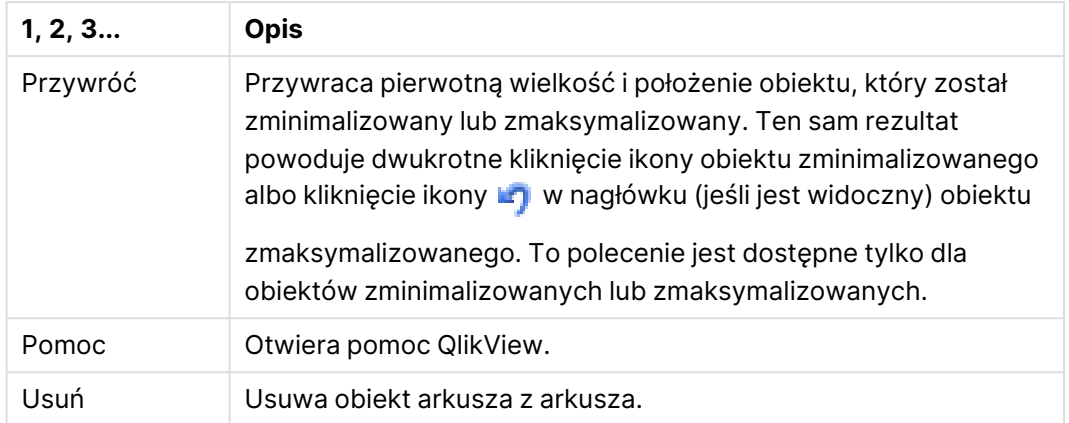

#### **Właściwości wykresu: Ogólne**

Na stronie **Ogólne** można ustawiać takie właściwości, jak tytuły i typ wykresu. Jest to pierwsza strona **Kreatora wykresów uproszczonych** oraz okna dialogowego **Właściwości wykresu**.

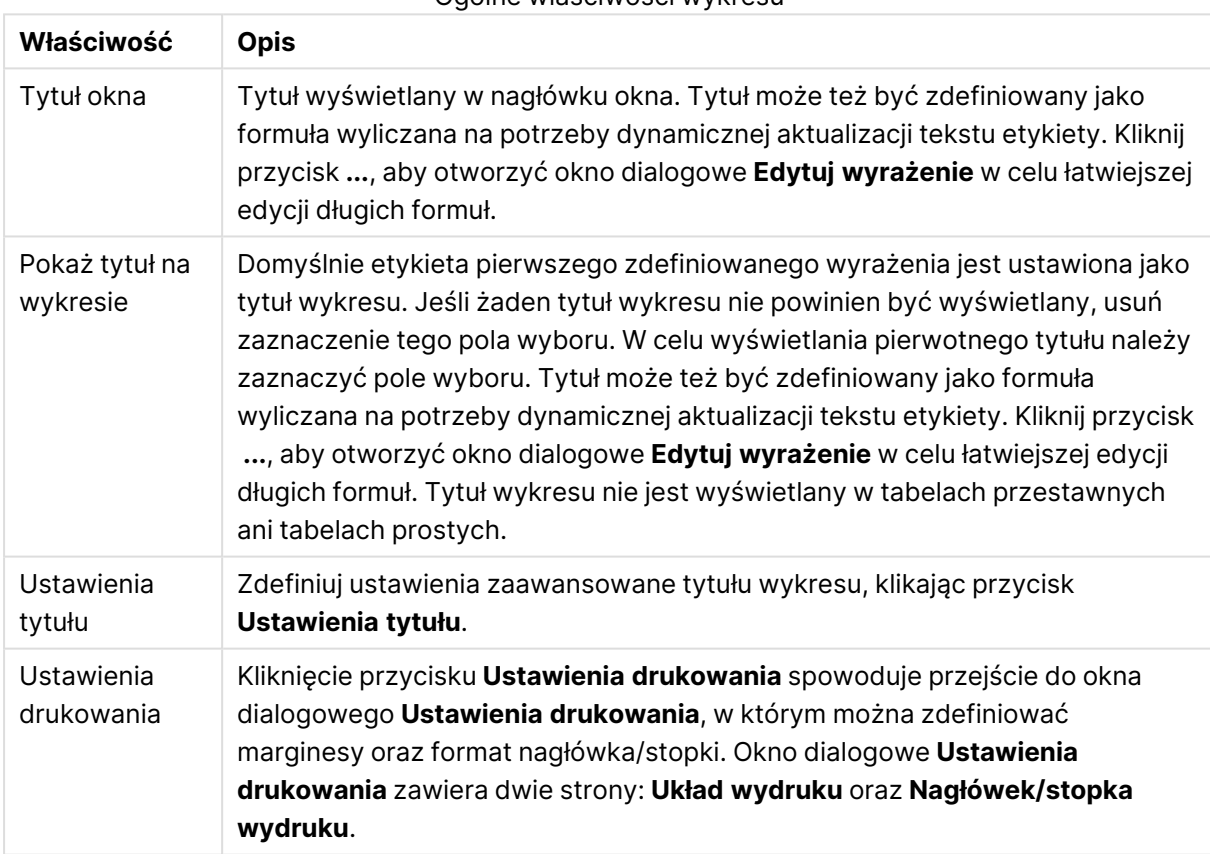

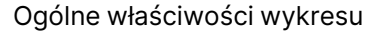

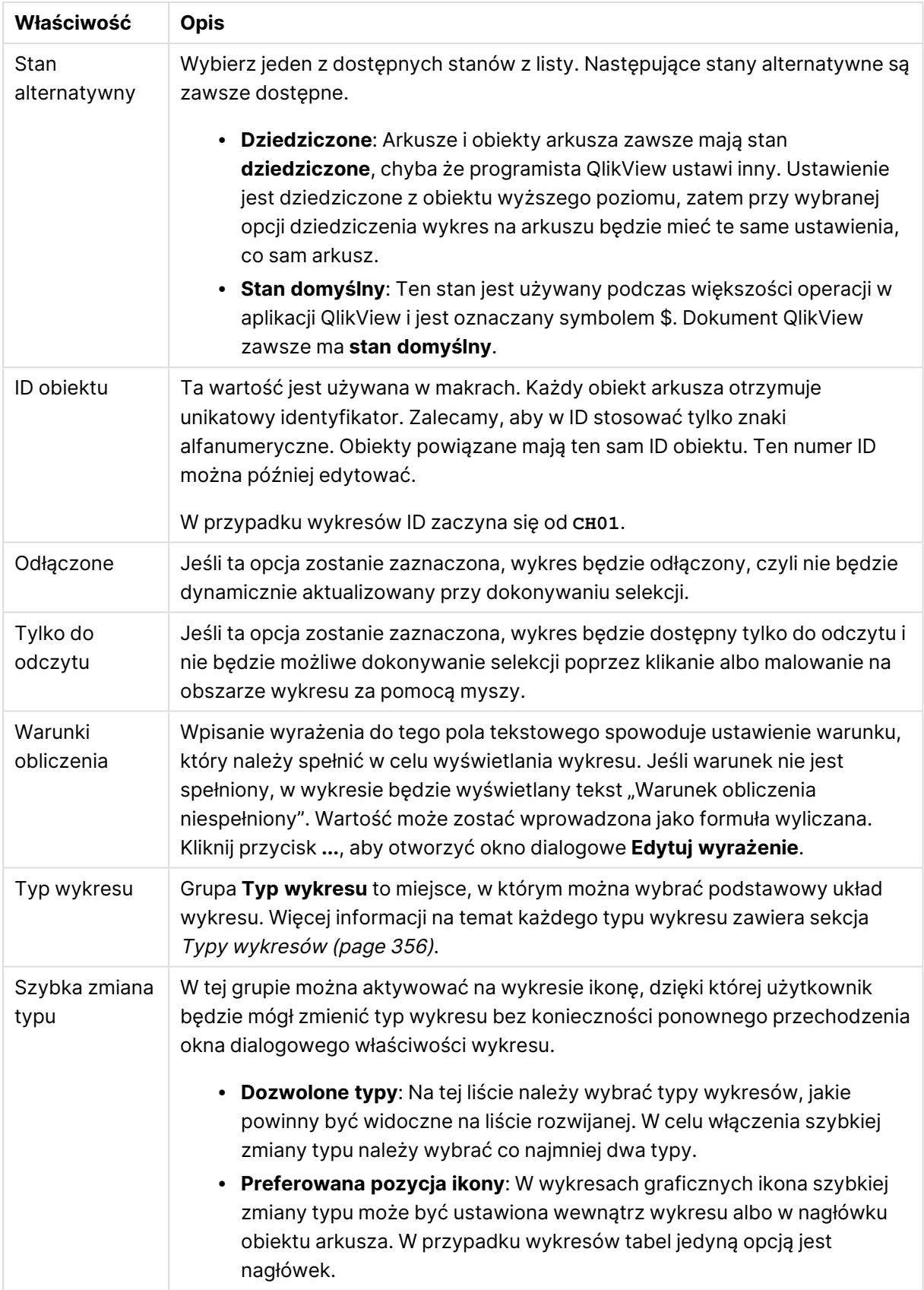

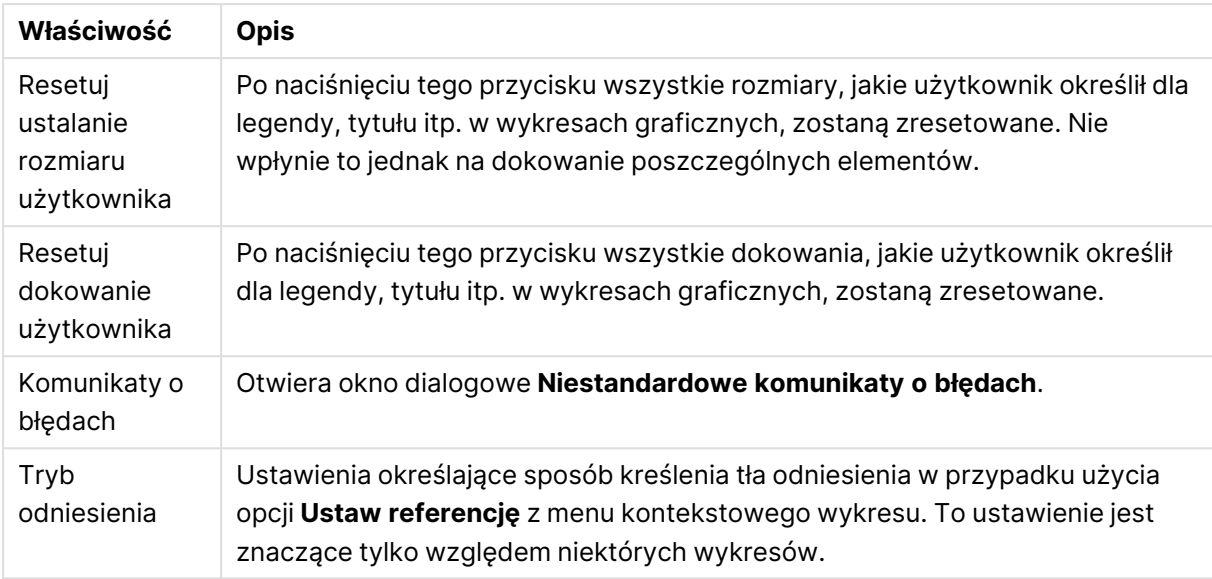

### **Właściwości wykresu: Wymiary**

Strona **Właściwości wykresu: Wymiary** jest dostępna poprzez dwukrotne kliknięcie wykresu, a następnie wybranie opcji **Właściwości** lub wybranie opcji **Właściwości** z menu **Obiekt**, gdy aktywny jest wykres.

Użytkownik tworzący wykres powinien zadać sobie dwa pytania:

- Co będzie on prezentował? Czemu powinny odpowiadać rozmiary słupków na wykresie słupkowym? Odpowiedzią może być "suma sprzedaży" lub coś podobnego. To należy ustawić na karcie **Wyrażenia**.
- Według czego będzie przeprowadzane grupowanie? Wartości którego pola będą używane jako etykiety dla słupków na wykresie słupkowym? Odpowiedzią może być "wg krajów" lub coś podobnego. To należy ustawić na karcie **Wymiary**.

Wykres może prezentować co najmniej jeden wymiar. Limit górny jest zależny od rzeczywistego typu wykresu, złożoności danych oraz ilości dostępnej pamięci. Na wykresach kołowych, liniowych i punktowych mogą być wyświetlane maksymalnie dwa wymiary, a na wykresach słupkowych, blokowych i siatkowych trzy. Na wykresach radarowych i lejkowych można wyświetlać tylko jeden wymiar, a wykresy zegarowe nie przedstawiają żadnych wymiarów. Dalsze wymiary są ignorowane.

Wymiar wykresu uzyskuje wartości z pola, które jest określone na stronie **Właściwości wykresu: Wymiary**. Wymiar nie musi być tylko pojedynczym polem — zamiast tego może obejmować grupę pól (zob. **Edytuj grupy** poniżej).

Wymiar może być pojedynczym polem, grupą lub wyrażeniem (wymiar wyliczany). Może to być również wymiar tworzony syntetycznie.

Pola można dodawać i cofać poprzez zaznaczanie (kliknięcie, Ctrl-kliknięcie), za pomocą przycisków **Dodaj>** i **<Usuń** albo poprzez dwukrotne kliknięcie selekcji bezpośrednio.

Wymiary wykresów mogą też być obliczane z wyrażenia.

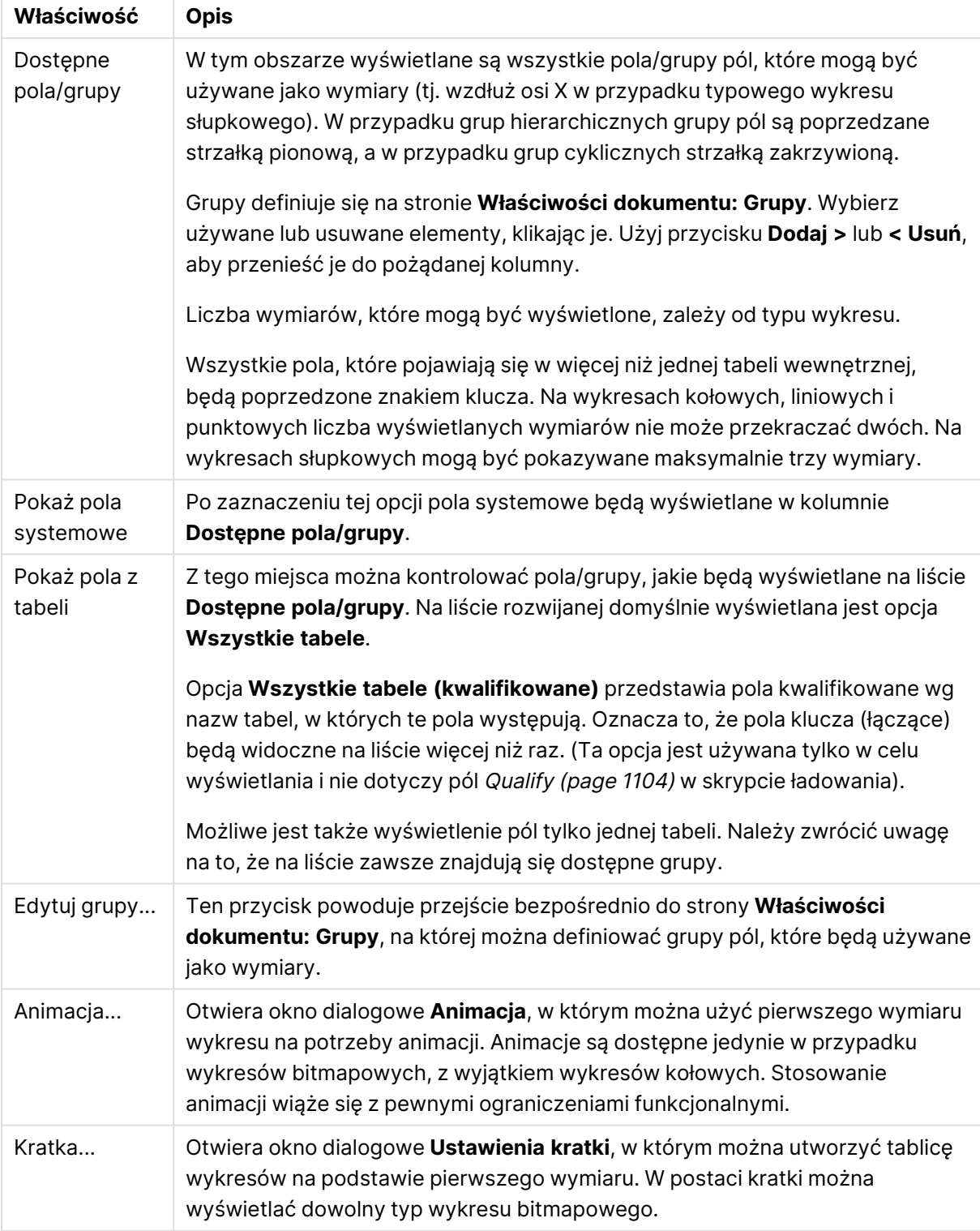

### Właściwości wymiaru

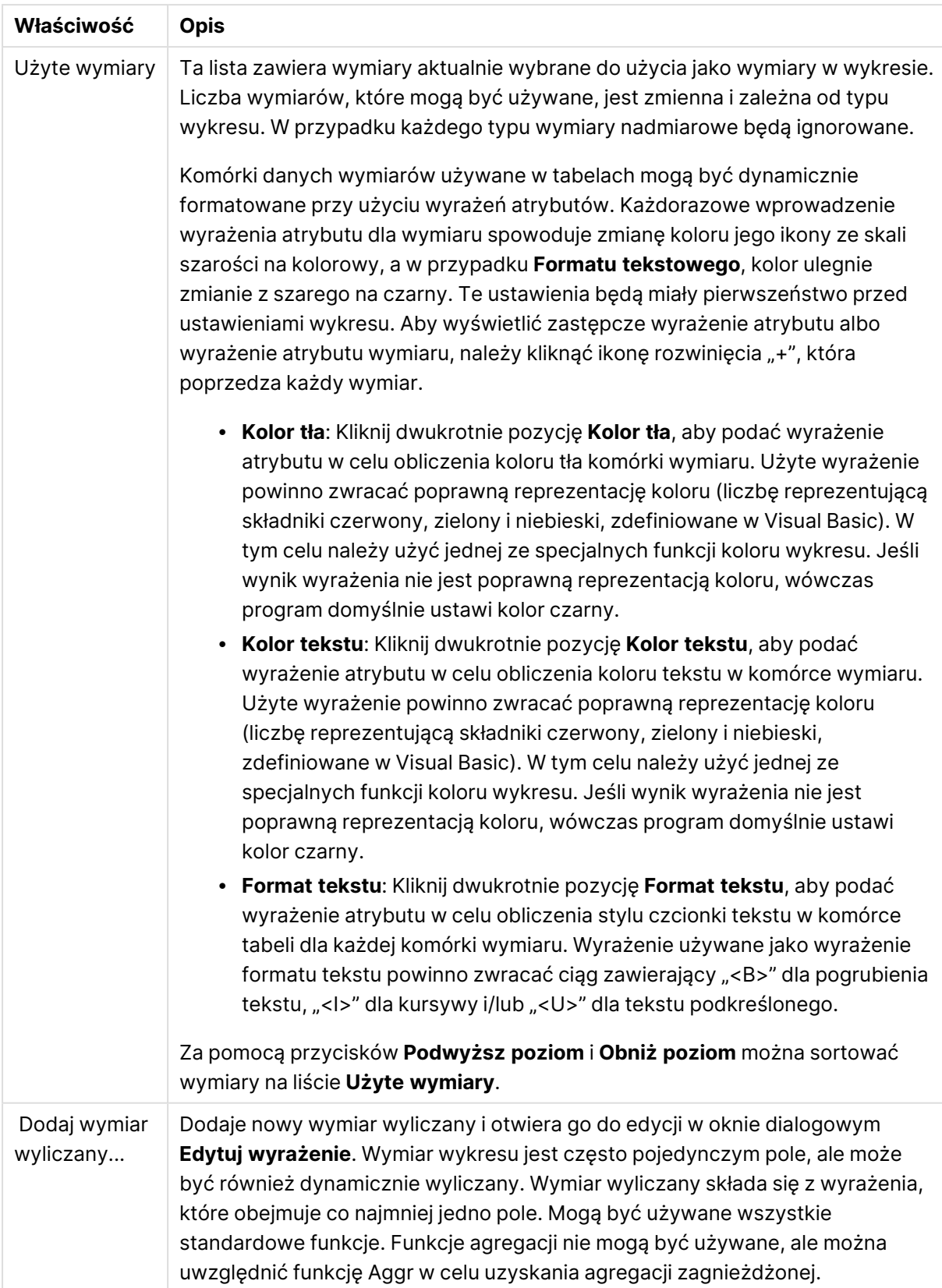

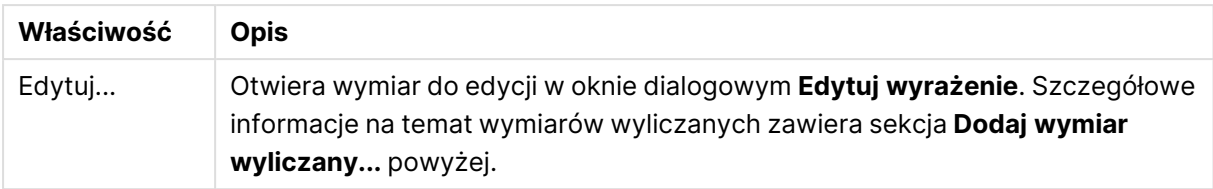

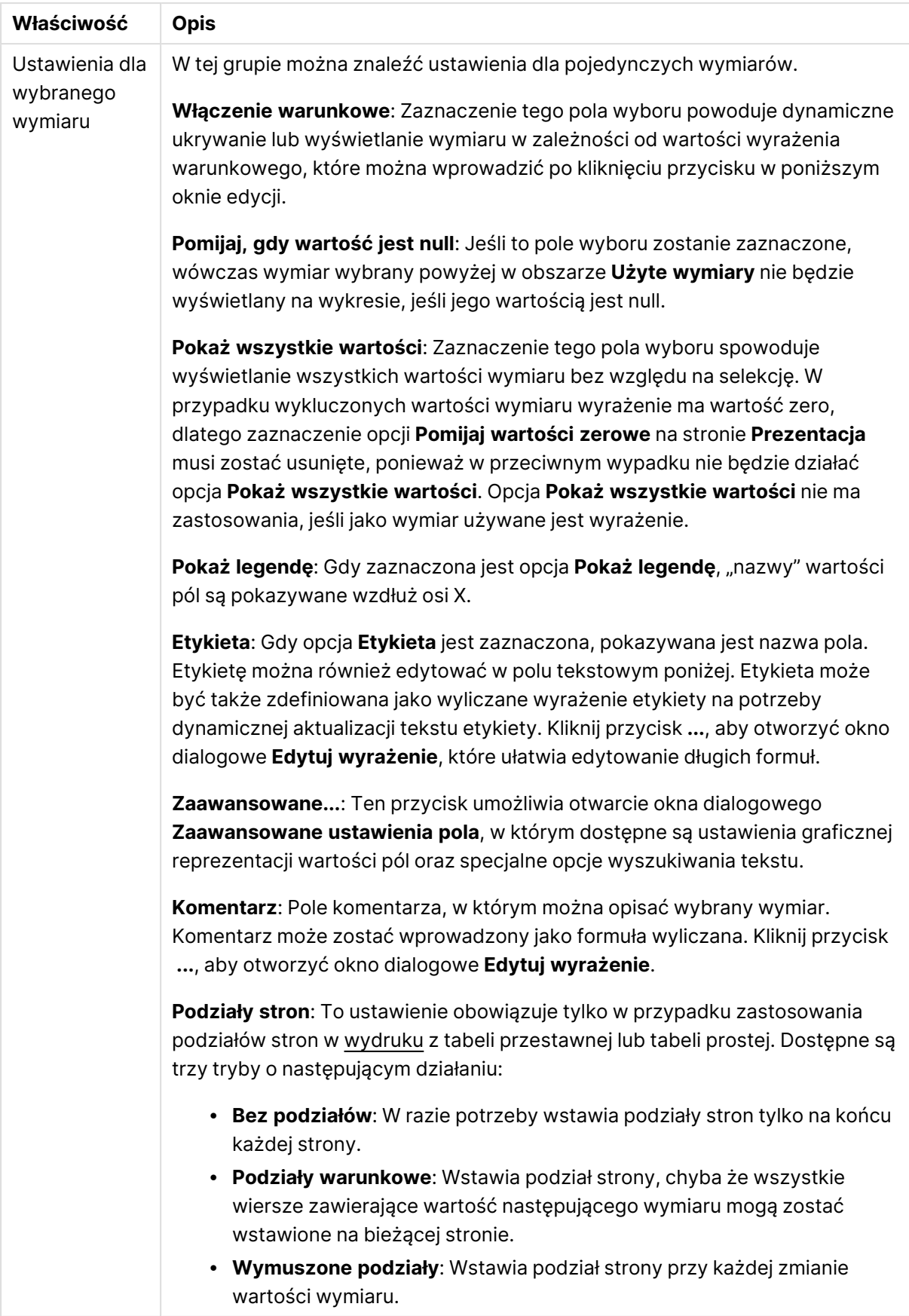

### **Właściwości wykresu: Limity wymiaru**

Limity wymiaru można ustawić dla typów wykresów z wyjątkiem wykresów zegarowych i tabel przestawnych.

Karta **Limity wymiaru** umożliwia kontrolowanie liczby wartości wymiaru, jakie są widoczne w konkretnym wykresie.

Zanim jednak to zagadnienie zostanie omówione ważne jest, aby czytelnik zrozumiał skutki stosowania każdej z trzech opcji z listy rozwijanej. Lista rozwijana zawiera trzy wartości: **Pierwsze**, **Największe** i **Najmniejsze**. Te wartości kontrolują sposób, w jaki silniki obliczeń sortują wartości zwracane do silnika generowania wykresów. Jeśli wymiar ma zostać ograniczony, wymagane jest zaznaczenie jednej z tych opcji. Sortowanie odbywa się tylko względem pierwszego wyrażenia, ale oprócz tabel przestawnych, gdy pierwotne podstawowe może zastępować pierwsze sortowanie wymiarów.

Ta strona właściwości służy do definiowania limitów wymiarów. Każdy wymiar w wykresie jest konfigurowany osobno.

## **Ograniczenia**

## Ogranicz wartości wyświetlane przy użyciu pierwszego wyrażenia

Właściwości te umożliwiają określenie liczby wartości wymiaru wyświetlanych na wykresie, zgodnie z poniższymi ustawieniami.

### Pokaż tylko

Wybierz tę opcję, aby wyświetlać określoną liczbę wartości: **Pierwszych**, **Największych** lub **Najmniejszych**. Ustawienie wartości 5 spowoduje wyświetlanie pięciu wartości. Jeśli dla wymiaru włączono opcję **Pokaż inne**, jedno z pięciu miejsc będzie zajęte przez segment Inne. Opcja **Pierwsze** powoduje zwracanie wierszy zgodnie z ustawieniami na karcie **Sortuj** okna dialogowego właściwości. Jeśli wykres to tabela prosta, wiersze zostaną zwrócone według podstawowej kolejności sortowania w danej chwili. Innymi słowy, użytkownik może zmieniać sposób wyświetlania wartości poprzez dwukrotne kliknięcie dowolnego nagłówka kolumny i wskazanie tej kolumny jako podstawowego kryterium sortowania.Opcja **Największe** zwraca wiersze w kolejności malejącej na podstawie pierwszego wyrażenia wykresu. W przypadku użycia w tabeli prostej wyświetlane wartości wymiaru pozostaną spójne podczas interaktywnego sortowania wyrażeń. Zmiana kolejności wyrażeń może powodować zmianę wartości wymiaru.Opcja **Najmniejsze** zwraca wiersze w kolejności rosnącej na podstawie pierwszego wyrażenia wykresu. W przypadku użycia w tabeli prostej wyświetlane wartości wymiaru pozostaną spójne podczas interaktywnego sortowania wyrażeń. Zmiana kolejności wyrażeń może powodować zmianę wartości wymiaru.Podaj liczbę wyświetlanych wartości. Wartość może zostać wprowadzona jako formuła wyliczana. Kliknij przycisk **...**, aby otworzyć okno dialogowe **Edytuj wyrażenie**.

## Pokaż tylko wartości, które są:

Wybierz tę opcję, aby wyświetlić wszystkie wartości wymiaru, które spełniają określony warunek dla tej opcji. Wybierz, aby wyświetlać wartości na podstawie procentu sumy albo na podstawie dokładnej ilości. Opcja **względem sumy** powoduje włączenie trybu względnego, który jest podobny do opcji **Względne** na karcie **Wyrażenia** okna dialogowego właściwości. Wartość może zostać wprowadzona jako formuła wyliczana. Kliknij przycisk **...**, aby otworzyć okno dialogowe **Edytuj wyrażenie**.

## Pokaż tylko wartości, których wynik akumulacji wynosi:

Wybranie tej wartości powoduje skumulowanie wszystkich wierszy aż do wiersza bieżącego, a wynik jest porównywany z wartością ustawioną w opcji. Opcja **względem sumy** powoduje włączenie trybu względnego, który jest podobny do opcji **Względne** na karcie **Wyrażenia** okna dialogowego właściwości, i porównuje wartości skumulowane (na podstawie wartości pierwszej, największej lub najmniejszej) z sumą ogólną. Wartość może zostać wprowadzona jako formuła wyliczana. Kliknij przycisk **...**, aby otworzyć okno dialogowe **Edytuj wyrażenie**. Wybierz opcję **Uwzględniaj wartości graniczne**, aby uwzględnić wartość wymiaru zawierającą wartość porównania.

Wartości ujemne nie będą uwzględniane w przypadku obliczania skumulowanej wartości łącznej ograniczeń. Nie zalecamy używania ograniczeń względnych dla pól, które mogą zawierać wartości ujemne.

Jeśli limit zostanie dodany do wymiaru wyliczanego, a dane zostaną posortowane w tym samym obliczanym wymiarze, wówczas limit wymiaru zostanie zastosowany przed zastosowaniem kolejności sortowania.

# Opcje

## Pokaż inne

Włączenie tej opcji spowoduje wyświetlanie na wykresie segmentu **Inne**. Wszystkie wartości wymiarów niespełniające kryteriów porównania dla ograniczeń wyświetlania są grupowane w segment **Inne**. Jeśli po wybranym wymiarze występują inne wymiary, opcja **Zwiń wymiary wewnętrzne** określa, czy na wykresie będą wyświetlane poszczególne wartości dalszych (wewnętrznych) wymiarów. W polu **Etykieta** wprowadź nazwę, jaka ma być wyświetlana na wykresie. Jeśli nie zostanie podany żaden tekst, wówczas etykieta będzie automatycznie ustawiona na tekst wyrażenia.

Wartość może zostać wprowadzona jako formuła wyliczana. Kliknij przycisk **...**, aby otworzyć okno dialogowe **Edytuj wyrażenie**.

## Pokaż sumę

Włączenie tej opcji powoduje wyświetlanie na wykresie sumy dla wybranego wymiaru. Jest to inna suma niż suma wyrażenia, którą konfiguruje się na karcie **Wyrażenia** okna dialogowego właściwości. **Etykieta**: Podaj nazwę, jaka ma być wyświetlana w wykresie. Jeśli nie zostanie podany żaden tekst, wówczas etykieta będzie automatycznie ustawiona na tekst wyrażenia. Wartość może zostać wprowadzona jako formuła wyliczana. Kliknij przycisk **...**, aby otworzyć okno dialogowe **Edytuj wyrażenie**.

## Globalny tryb grupowania

Ta opcja ma zastosowanie jedynie do wymiarów wewnętrznych. Po włączeniu tej opcji ograniczenia będą obliczane jedynie dla wybranego wymiaru. Wszystkie poprzednie wymiary zostaną zignorowane. Jeśli opcja jest wyłączona, ograniczenia są obliczane na podstawie wszystkich poprzednich wymiarów.

### **Sumy wyrażenia porównywane z sumami wymiaru**

Sumy wymiaru są generowane przez silnik obliczeń, a następnie są zwracane do silnika generowania wymiarów jako osobne wiersze (lub wartości wymiaru). Taki sposób działania wpływa na wiersze Inne. Różnica między opcjami sumy wyrażenia i sumy wymiaru została przedstawiona poniżej.

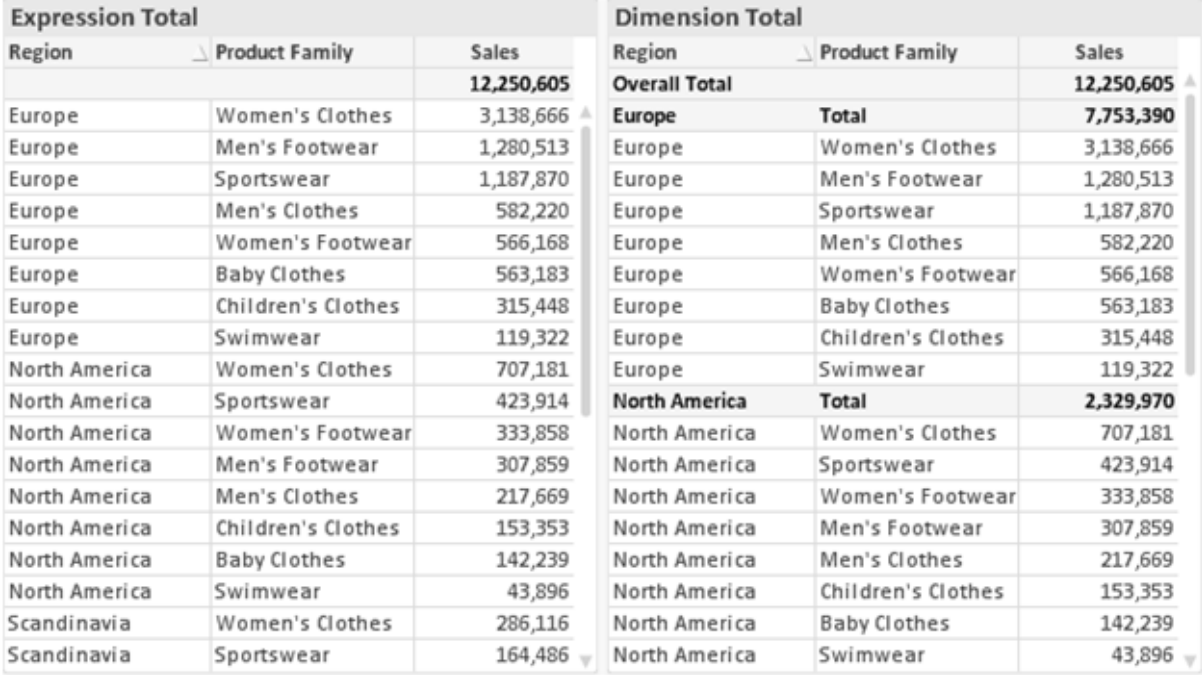

Sumy wyrażenia i sumy wymiaru

Gdy używane są sumy wymiarów, wówczas w tabeli prostej możliwe jest uzyskanie sum podrzędnych.

#### **Właściwości wykresu: Wyrażenia**

W celu uzyskania dostępu do karty **Właściwości wykresu: Wyrażenia** kliknij prawym przyciskiem myszy wykres lub tabelę, a następnie wybierz opcję **Właściwości** z menu **Obiekt**.

W przypadku tworzenia wykresu należy zadać dwa pytania:

- <sup>l</sup> Co powinien ilustrować rozmiar słupków itp.? Są to **Wyrażenia** (np. **sum of NetSales**).
- <sup>l</sup> W jaki sposób dane powinny być zgrupowane? Są to **Wymiary** ( np. na **Kraj**).

Karta **Wyrażenia** wygląda inaczej dla różnych typów wykresów i tabel. Jeśli opcja jest wyszarzona, jest niedostępna dla konkretnego typu wykresu albo tabeli.

# Lista wyrażeń

Lista wyrażeń w lewym górnym panelu jest kontrolką o strukturze drzewa, która zawiera wiele opcji sterowania.

Przed każdym wyrażeniem (lub grupą wyrażeń) widoczna jest ikona rozwinięcia (pole ze znakiem "+"). Kliknięcie tej ikony powoduje otwarcie bazowych wyrażeń podrzędnych lub wyrażeń atrybutów. Jednocześnie ikona jest zastępowana ikoną zwijania ("-"). Niektóre opcje wykresu wykorzystują wyrażenia podrzędne, tj. zestawy co najmniej dwóch wyrażeń, które razem definiują symbol wykresu (np. opisane poniżej **Giełdowy** lub **Wykres skrzynkowy**).

Dane wyrażenia mogą być formatowane dynamicznie za pomocą wyrażeń atrybutów. Aby wyświetlić symbole zastępcze dla wyrażeń atrybutu wymiaru, należy kliknąć ikonę rozwinięcia, która poprzedza dowolne wyrażenie. Są to następujące wyrażenia:

## Kolor tła

W celu utworzenia wyrażenia atrybutu na potrzeby obliczenia koloru wykresu punktu danych należy przeprowadzić edycję domyślnego wyrażenia **Kolor tła**. Kolor obliczony będzie miał pierwszeństwo przed domyślną selekcją koloru QlikView i musi być poprawną reprezentacją koloru, którą zapewniają funkcje koloru. Jeśli wynik wyrażenia nie jest poprawną reprezentacją koloru, wówczas program domyślnie ustawi kolor czarny. Takim samym sposobem metody można utworzyć wyrażenie pomocnicze **Koloru tekstu**.

### Kolor tekstu

Wyrażenie pomocnicze **Kolor tekstu** można utworzyć tym samym sposobem, jak kolor tła (patrz powyżej).

## Format tekstu

Przeprowadź edycję wyrażenia **Format tekstu**, aby wprowadzić wyrażenie atrybutu na potrzeby obliczenia stylu czcionki tekstu powiązanego z punktem danych (w przypadku tabel: tekstu w komórce tabeli dla każdej komórki wymiaru. Format obliczonego tekstu będzie miał pierwszeństwo przed stylem tabeli zdefiniowanym w oknie **Właściwości wykresu: Styl**.

Wyrażenie używane jako wyrażenie formatu tekstu powinno zwracać ciąg zawierający "<B>" dla pogrubienia tekstu, "<I>" dla kursywy i/lub "<U>" dla tekstu podkreślonego. Należy zwrócić uwagę na to, że przed ciągiem znaków wymagany jest znak =.

### Wysunięcie wykresu kołowego

Kliknij opcję **Wysunięcie wykresu kołowego**, aby wprowadzić wyrażenie atrybutu, które umożliwi obliczenie, czy wycinek wykresu kołowego powiązany z konkretnym punktem danych powinien być rysowany w pozycji wysuniętej. Ten typ wyrażenia atrybutu wpływa tylko na wykresy kołowe.

## Przesunięcie słupka

Kliknij opcję **Przesunięcie słupka**, aby wprowadzić wyrażenie atrybutu na potrzeby obliczenia przesunięcia słupka lub segmentu słupka powiązanego z punktem danych. Przesunięcie może być dodatnie lub ujemne i spowoduje odpowiednie przemieszczenie słupka lub segmentu. Jest to użyteczne np. w przypadku tworzenia tzw. wykresów wodospadowych. Ten typ wyrażenia atrybutu wpływa tylko na wykresy słupkowe.

## Styl linii

Kliknij opcję **Styl linii**, aby podać wyrażenie atrybutu na potrzeby określenia stylu linii dla linii lub segmentu linii powiązanego z punktem danych. Ten typ wyrażenia atrybutu wpływa tylko na wykresy liniowe, kombi i radarowe. Względną szerokość linii można kontrolować poprzez uwzględnienie znacznika <Wn>, gdzie <sup>n</sup> to mnożnik do zastosowania względem domyślnej szerokości linii wykresu. Liczba <sup>n</sup> musi być liczbą rzeczywistą z zakresu od 0,5 do 8.

### **Przykład: <W2.5>**

Styl linii można kontrolować poprzez uwzględnienie znacznika <Sn>, gdzie n jest liczbą całkowitą między 1 a 4 wskazującą styl, który ma zostać użyty (1=ciągła, 2=kreskowana, 3=kropkowana, 4=kreskowana/kropkowana). Przykład: <S3>. Znaczniki <Wn> i <Sn> można dowolnie łączyć, ale liczy się tylko pierwsze wystąpienie każdego z nich. Znaczniki muszą być otoczone pojedynczymi cudzysłowami.

## Pokaż wartość

Kliknij opcję **Pokaż wartość**, aby wprowadzić wyrażenie atrybutu na potrzeby obliczenia, czy wykres obejmujący punkty danych powinien być uzupełniony o "wartości na punktach danych", nawet jeśli opcja **Wartości na punktach danych** nie została zaznaczona dla wyrażenia głównego. Jeśli opcja **Wartości na punktach danych** jest wybrana dla wyrażenia głównego, wówczas wyrażenie atrybutu zostanie zignorowane. Ten typ wyrażenia atrybutu wpływa tylko na wykresy słupkowe, liniowe, kołowe, lejkowe i kombi.

# Dodaj

Nowe wyrażenia i wyrażenia podrzędne są tworzone po kliknięciu przycisku **Dodaj**. Ta opcja jest dostępna także w menu kontekstowym, które pojawia się po kliknięciu prawym przyciskiem myszy na liście wyrażeń.

## Usuń

Przycisk **Usuń** umożliwia usunięcie wcześniej utworzonych wyrażeń z listy. Ta opcja jest dostępna także w menu kontekstowym, które pojawia się po kliknięciu prawym przyciskiem myszy wyrażenia na liście wyrażeń.

## Kopiuj

Opcja **Kopiuj** jest dostępna tylko w menu kontekstowym, które pojawia się po kliknięciu prawym przyciskiem myszy wyrażenia lub wyrażenia podrzędnego/atrybutu na liście wyrażeń. W przypadku użycia tego polecenia w wyrażeniu głównym wszystkie dane i ustawienia powiązane z wyrażeniem

(wraz z etykietą) zostaną skopiowane do schowka jako fragment kodu xml.

Wyrażenie może zostać wklejone z powrotem do tego samego wykresu albo do dowolnego innego wykresu QlikView w tym samym albo innym dokumencie. W przypadku użycia tego polecenia w wyrażeniu atrybutu skopiowana zostanie tylko definicja wyrażenia atrybutu. Następnie wyrażenie atrybutu można wkleić do dowolnego wyrażenia głównego w tym samym albo w innym wykresie.

# Eksportuj...

Opcja **Eksport...** jest dostępna tylko w menu kontekstowym, które pojawia się po kliknięciu prawym przyciskiem myszy wyrażenia na liście wyrażeń. W przypadku użycia tego polecenia w wyrażeniu głównym wszystkie dane i ustawienia powiązane z wyrażeniem (wraz z etykietą) mogą zostać wyeksportowane do pliku xml.

Wyrażenie może zostać zaimportowane z powrotem do tego samego wykresu albo do dowolnego innego wykresu QlikView w tym samym albo innym dokumencie. To polecenie otwiera okno dialogowe **Eksportuj wyrażenie jako**, z którego można wybrać miejsce docelowe eksportowanego pliku. Plik będzie miał rozszerzenie Ex.xml.

## **Wklej**

Opcja **Wklej** jest dostępna tylko w menu kontekstowym, które pojawia się po kliknięciu prawym przyciskiem myszy wyrażenia lub wyrażenia podrzędnego/atrybutu na liście wyrażeń. Jeśli wyrażenie główne zostało wcześniej skopiowane do schowka, można je wkleić do pustego obszaru na liście wyrażeń, tworząc w ten sposób nowe wyrażenie identyczne ze skopiowanym. Jeśli skopiowano wyrażenie atrybutu, można je wkleić do wyrażenia głównego.

## Import

Opcja **Import...** jest dostępna tylko w menu kontekstowym, które pojawia się po kliknięciu prawym przyciskiem myszy w pustym obszarze na liście wyrażeń. To polecenie otwiera okno dialogowe, w którym można przeglądać poprzednio wyeksportowane wyrażenie. Zaimportowane wyrażenie pojawi się jako nowe wyrażenie w wykresie.

## Podwyższ/obniż poziom

Jeśli wyświetlanych jest kilka wyrażeń, można je sortować, korzystając z przycisków **Podwyższ poziom** i **Obniż poziom**. Taki sposób sortowania wpływa na kolejność wyświetlania kolumn itp. w wykresie.

## Grupa

Przycisk **Grupa** może być używany w celu scalania wyrażeń w co najmniej jedną grupę cykliczną, pod warunkiem że dostępne są co najmniej dwa wyrażenia. W układzie QlikView można cyklicznie przechodzić przez wyrażenia należące do jednej grupy, klikając ikonę cyklu, która jest wyświetlana w wykresie (= **Grupa cyklu**). Kliknij prawym przyciskiem myszy tę samą ikonę cyklu, aby wyświetlić listę wyskakującą, z której można będzie wybrać bezpośrednio aktualnie nieużywane wyrażenia należące do grupy.

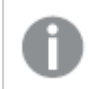

Nie należy mylić **Grupy cyklu** <sup>z</sup> grupami cyklicznymi!

# Rozarupui

Wybranie wyrażenia należącego do grupy i kliknięcie przycisku **Rozgrupuj** powoduje wyodrębnienie wyrażenia z grupy. Jeśli po wyodrębnieniu tylko jedno wyrażenie pozostaje w grupie cyklu, wówczas ostatnie wyrażenie jest także wyodrębniane, a grupa jest usuwana.

# Włącz

Usunięcie zaznaczenia tego pola wyboru spowoduje, że wyrażenie będzie pomijane na wykresie.

# Względne

Zaznaczenie tego pola wyboru spowoduje, że wyniki na wykresie będą pokazywane jako wartości procentowe, a nie jako liczby bezwzględne. Ta opcja jest niedostępna dla tabel przestawnych.

## Niewidoczne

Zaznaczenie tego pola wyboru zapobiegnie umieszczeniu tego wyrażenia na wykresie, ale umożliwi zachowanie przydzielonego dla niego miejsca.

## Warunkowe

Zaznaczenie tego pola wyboru umożliwia zdefiniowanie warunku na podstawie bieżącej selekcji, który określa, czy wyrażenie powinno być wyświetlane, czy nie. Jeśli sprawdzenie warunku daje wynik TRUE lub NULL, wówczas wyrażenie jest wyświetlane, a jeśli sprawdzenie warunku daje wynik FALSE, wówczas wyrażenie nie jest wyświetlane.

# Etykieta

Etykietę wyrażenia poprzedzają ikony wskazujące używany typ wykresu i/lub **Opcje wyświetlania** wybrane dla wyrażenia (patrz poniżej).

# **Definicja**

Pokazuje kompozycję wybranego wyrażenia. Wyrażenie można edytować bezpośrednio w tym polu. Kliknięcie przycisku **...** umożliwia otwarcie pełnego okna dialogowego **Edytuj wyrażenie**.

## Komentarz

To jest pole komentarza, w którym twórca wyrażenia może opisać przeznaczenie i funkcję wyrażenia.

# Opcje wyświetlania

Ta grupa umożliwia modyfikowanie sposobu nanoszenia na wykres punktów danych, a także określanie danych, jakie będą wprowadzane do komórek wyrażenia tabel wykresu. Należy zwrócić uwagę na to, że niektóre opcje są dostępne tylko w przypadku niektórych typów wykresów, niektóre nie mogą być stosowane łącznie, a niektóre wykorzystują co najmniej jedno dodatkowe wyrażenie w celu kreślenia wykresów złożonych.

## Słupek

Przedstawia wartości wybranego wyrażenia w postaci słupków. Ta opcja jest dostępna tylko w przypadku wykresów słupkowych i wykresów kombi.

## Symbol

Przedstawia wartości wybranego wyrażenia w postaci symboli. Ta opcja jest dostępna tylko w przypadku wykresów liniowych i wykresów kombi. W menu rozwijanym dostępnych jest kilka różnych symboli do wyboru.

### Linia

Przedstawia wartości wybranego wyrażenia w postaci linii. Ta opcja jest dostępna tylko w przypadku wykresów liniowych i wykresów kombi. W menu rozwijanym można wybrać opcję **Normalne**, **Gładkie** lub jedną z trzech linii **Plateau**.

## Giełdowy

Po zaznaczeniu tego pola wyboru wyrażenie zostanie wykreślone w postaci znacznika na wykresie giełdowym. Na liście Wyrażenia wyrażenie będzie poprzedzone jego ikoną i pojawi się jako pusty symbol zastępczy z czterema wyrażeniami podrzędnymi.

Pierwsze wyrażenie podrzędne będzie używane w celu wykreślenia wysokiego punktu znacznika na wykresie giełdowym. Drugie wyrażenie podrzędne zostanie użyte dla niskiego punktu. Narysowanie znacznika na wykresie giełdowym będzie możliwe, pod warunkiem że obydwa te wyrażenia podrzędne zawierają poprawne definicje.

Trzecie wyrażenie podrzędne jest opcjonalne, ale jest używane do określenia punktu zamknięcia dla znacznika. Czwarte wyrażenie podrzędne jest opcjonalne, ale jest używane do określenia punktu otwarcia dla znacznika.

Jeśli pole wyboru **Giełdowy** zostanie zaznaczone dla wyrażenia, wówczas nowe puste wyrażenia podrzędne będą tworzone automatycznie. Jeśli pole wyboru **Giełdowy** zostanie zaznaczone dla wyrażenia, wówczas dla tego samego wyrażenia nie można zaznaczyć pól wyboru **Słupek**, **Linia**, **Symbol**, **Wykres skrzynkowy** ani **Zawiera słupki błędów**. Pola wyboru **Giełdowy** nie można zaznaczyć dla wyrażenia, jeśli jakakolwiek z tych opcji jest już wybrana dla wyrażenia. Ta opcja jest dostępna tylko w przypadku wykresów kombi.

## Wykres skrzynkowy

Po zaznaczeniu tego pola wyboru wyrażenie będzie wykreślane w postaci wykresu skrzynkowego, który jest często stosowany w celu prezentacji danych statystycznych. Na liście Wyrażenia wyrażenie będzie poprzedzone jego ikoną i pojawi się jako pusty symbol zastępczy z pięcioma wyrażeniami podrzędnymi.

Pierwsze wyrażenie podrzędne będzie używane w celu wykreślenia górnego punktu pudełka wykresu skrzynkowego. Drugie wyrażenie podrzędne zostanie użyte dla dolnego punktu pudełka. Narysowanie wykresu skrzynkowego będzie możliwe, pod warunkiem że obydwa te wyrażenia zawierają poprawne definicje.

Kolejne wyrażenia podrzędne — od trzeciego do piątego — są opcjonalne. Jeśli są używane, wówczas definiują medianę, górny wąs i dolny wąs.

Często stosowanym rozszerzeniem **Wykresu skrzynkowego** są tak zwane wartości odstające dla wartości ekstremalnych. Można je tworzyć poprzez wykreślanie osobnych wyrażeń jako symboli. Jeśli pole wyboru **Wykres skrzynkowy** zostanie zaznaczone dla wyrażenia głównego, wówczas nowe puste wyrażenia podrzędne będą tworzone automatycznie. Jeśli pole wyboru **Wykres skrzynkowy** zostanie zaznaczone dla wyrażenia, wówczas dla tego samego wyrażenia nie można zaznaczyć pól wyboru **Słupek**, **Linia**, **Symbol**, **Giełdowy** ani **Zawiera słupki błędów**. Pola wyboru **Wykres skrzynkowy** nie można zaznaczyć dla wyrażenia, jeśli jakakolwiek z tych opcji jest już wybrana dla wyrażenia. Ta opcja jest dostępna tylko w przypadku wykresów kombi.

## Zawiera słupki błędów

To pole wyboru należy zaznaczyć, aby użyć jednego lub dwóch wyrażeń po wybranym wyrażeniu jako wyrażeń pomocniczych dla słupków błędów naniesionych na punkty danych głównego wyrażenia. Jeśli zostanie wybrana opcja Symetryczne, wówczas zostanie użyte tylko jedno wyrażenie pomocnicze, które zostanie wykreślone symetrycznie wokół punktu danych. Jeśli zostanie wybrana opcja Asymetryczne, wówczas zostaną użyte dwa wyrażenia pomocnicze, które zostaną wykreślone odpowiednio powyżej i poniżej punktu danych.

Wyrażenia słupka błędu powinny zwracać liczby dodatnie. Wyrażenia pomocnicze wykorzystywane dla słupków błędów są poprzedzane na liście Wyrażenia odpowiednimi ikonami (symetryczne), (asymetryczne, wysoko) lub (asymetryczne, nisko) i nie mogą być wykorzystywane na wykresie do innych celów. Jeśli po wybranym wyrażeniu nie zdefiniowano jeszcze żadnych wyrażeń, wówczas automatycznie zostanie utworzone nowe fikcyjne wyrażenie pomocnicze. Ta opcja jest dostępna tylko w przypadku wykresów słupkowych, liniowych i wykresów kombi.

## Wartości na punktach danych

Po zaznaczeniu tego pola wyboru wynik wyrażenia będzie wykreślany w postaci tekstu na tle punktów danych. Ta opcja jest dostępna tylko w przypadku wykresów słupkowych, liniowych, kombi i wykresów kołowych. W przypadku wykresów kołowych wartość będzie pokazywana obok wycinków koła.

## Tekst na osi

Po zaznaczeniu tego pola wyboru wynik wyrażenia będzie wykreślany jako tekst przy każdej wartości osi X, przy osi oraz etykietach osi. Ta opcja jest dostępna tylko w przypadku wykresów słupkowych, liniowych i wykresów kombi.

## Tekst wyskakujący

Zaznacz to pole wyboru, aby wyniki wyrażenia były przedstawiane w wyskakujących komunikatach pojawiających się po aktywacji punktu danych na wykresie w układzie. Ta opcja może być używana z lub bez żadnych innych opcji wyświetlania. W ten sposób można uzyskać wyrażenie, które nie

będzie się pojawiać na wykresie, ale tylko w aktywowanych wyskakujących okienkach.

## Reprezentacja

Ta opcja jest dostępna tylko w przypadku tabel prostych i tabel przestawnych.

## Tekst

Wartości wyrażenia są zawsze interpretowane i wyświetlane jako tekst.

### Grafika

Po wybraniu tej opcji aplikacja QlikView będzie interpretować każdą wartość wyrażenia jako referencję do grafiki. Referencja może być ścieżką do pliku graficznego na dysku (np. C:\Mypic.jpg) lub wewnątrz dokumentu QlikView (np. qmem://<Nazwa>/<Piotr>). Jeśli aplikacja QlikView nie może zinterpretować wartości wyrażenia jako odniesienia do poprawnej grafiki, zostanie wyświetlona sama wartość, chyba że zaznaczone jest pole wyboru **W razie braku grafiki ukryj tekst**.

Miernik kołowy, Miernik liniowy, Miernik sygnalizatora świetlnego, Miernik LED

W przypadku wybrania dowolnej opcji miernika wykres zegarowy będzie wpisany w dostępną komórkę tabeli jako grafika. Układ miernika można modyfikować w oknie dialogowym **Właściwości wykresu: Prezentacja** otwieranym po naciśnięciu przycisku **Ustawienia miernika**.

### Wykres miniaturowy

Po wybraniu tej opcji aplikacja QlikView wyświetli wartości wyrażenia na wykresie słupkowym lub liniowym. Wykres zostanie wpisany do dostępnej komórki tabeli. Ustawienia wizualne wykresu można modyfikować za pomocą przycisku **Ustawienia wykresu miniaturowego**. Ta opcja jest dostępna tylko w przypadku tabel prostych.

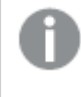

Wykres miniaturowy nie będzie wyświetlany <sup>w</sup> przypadku eksportowania do programu Excel!

### Łącze

Wybierz tę opcję, aby wprowadzić wyrażenie do pola **Definicja**, co spowoduje utworzenie w komórce tabeli łącza, które można kliknąć. Wyrażenie powinno zwrócić tekst, który można zinterpretować jako Tekst\_wyświetlany<url>Tekst\_łącza. Tekst\_wyświetlany będzie widoczny w komórce tabeli, a Tekst\_łącza będzie łączem, które zostanie otwarte w nowym oknie przeglądarki.

Jeśli łącze zostanie zdefiniowane, wówczas wartość w komórce tabeli będzie podkreślona. Jeśli łącze nie zostanie zdefiniowane, wartość nie będzie podkreślona. Należy zwrócić uwagę na to, że w komórce, dla której trybem wyświetlania jest Łącze, nie można dokonać selekcji. Kliknięcie przycisku **...** umożliwia otwarcie pełnego okna dialogowego **Edytuj wyrażenie**.

Ze względów bezpieczeństwa łącza URL działają tylko <sup>w</sup> kliencie Ajax.

#### **Przykłady:**

 $=Name < V < V$ ) & Link =Name & '<url>www.qlikview.com'

gdzie Nazwa i Łącze są polami tabeli, które są ładowane w skrypcie.

### Formatowanie grafiki

Opcja dostępna jedynie w przypadku wybrania powyżej opcji **Grafika**. Ta opcja jest dostępna tylko w przypadku tabel prostych i tabel przestawnych. To ustawienie opisuje, w jaki sposób QlikView formatuje grafikę w celu umieszczenia jej komórce. Istnieją cztery alternatywy:

- <sup>l</sup> **Bez rozciągania**: W przypadku wybrania tej opcji grafika zostanie wyświetlona w takiej postaci, w jakiej się znajduje, bez żadnego rozciągania. To może spowodować, że części grafiki będą niewidoczne lub zostanie wypełniona tylko część komórki.
- **· Wypełnij**: W przypadku wybrania tej opcji grafika zostanie rozciągnięta w celu dopasowania bez zachowania współczynnika proporcji oryginalnej grafiki.
- <sup>l</sup> **Zachowaj proporcje**: W przypadku wybrania tej opcji wybrana grafika zostanie rozciągnięta maksymalnie w celu wypełnienia komórki, ale z zachowaniem współczynnika proporcji.
- <sup>l</sup> **Wypełnij, zach. propor.**: W przypadku wybrania tej opcji grafika zostanie rozciągnięta w celu wypełnienia komórki w obydwu kierunkach, ale z zachowaniem współczynnika proporcji. Taki sposób wypełnienia zwykle powoduje obcięcie grafiki w jednym kierunku.

## **Akumulacja**

Wybierając ustawienia w tej grupie użytkownik decyduje o tym, czy wartości w wykresie powinny być akumulowane, czy nie. W wykresie akumulowanym każda wartość Y jest dodawana do wartości Y kolejnej wartości X. W akumulowanym wykresie słupkowym, który przedstawia sumę sprzedaży wg lat, np. wartość z roku 1996 jest dodawana do wartości z roku 1997.

Jeśli wykres zawiera kilka wyrażeń, wówczas wyrażenie, którego wartości będą akumulowane należy wybrać na liście Wyrażenia. Akumulacja jest niedostępna dla tabel przestawnych.

### Bez akumulacji

Jeśli ta opcja zostanie wybrana, wartości Y wybranego wyrażenia wykresu nie będą akumulowane.

### Pełna akumulacja

Jeśli ta opcja zostanie wybrana, w każdej wartości Y będą akumulowane wszystkie poprzednie wartości Y wyrażenia. Patrz sekcja **Akumulacja** powyżej. Pełna akumulacja nie działa w przypadku wielu wymiarów zawierających wartości NULL lub 0.

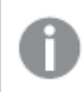

Pełna akumulacja nie działa, gdy włączone są kratki wykresu.

## Akumuluj <sup>n</sup> Kroki wstecz

Wprowadzenie liczby do pola powoduje ustawienie liczby wartości Y w wyrażeniu, które będą akumulowane. Patrz sekcja **Akumulacja** powyżej.

# Tryb podsumowania

Ta grupa jest włączona dla wybranego wyrażenia tylko dla obiektów wykresu Tabela prosta. Dostępne są trzy ustawienia:

- <sup>l</sup> **Brak sum**: Sumy nie są obliczane dla wybranego wyrażenia.
- <sup>l</sup> **Suma wyrażenia**: Suma wyrażenia ocenianego na następnym poziomie. Na przykład jeśli wyrażenie generuje średnie miesięczne wynagrodzenie dla pewnej liczby pracowników, wówczas **Suma wyrażenia** wygeneruje średnią łączną z wszystkich wynagrodzeń.
- <sup>l</sup> **F(x) z wierszy**: W przypadku wybrania tej opcji poszczególne wartości każdego punktu danych (każdy słupek na wykresie słupkowym, każdy wiersz w tabeli prostej itp.) dla wybranego wyrażenia będzie agregowana przy użyciu funkcji agregacji wybranej z listy rozwijanej (zwykle sumowanej).

Wartość <sup>w</sup> polu **Pierwszy ciąg** lub **Ostatni ciąg** to najwyższa lub najniższa wartość <sup>w</sup> tabeli, <sup>w</sup> kolejności alfanumerycznej. Kolejność alfanumeryczna zaczyna się od cyfr 0–9, po których występują litery od A do Z.

# Szerokość obramowania słupka

Określa szerokość linii obramowania wokół słupków kreślonych przez to wyrażenie na wykresach słupkowych i kombi. Wartość może zostać określona w mm, cm, calach (", cal), pikselach (px, pxl, piksel), punktach (pt, pts, punkt) lub jednostkach docunit (du, docunit).

## Wyrażenia jako legenda

Jeśli używanych jest kilka wyrażeń, wówczas wybranie tej opcji powoduje wyświetlenie legendy przedstawiającej wyrażenia oraz odpowiadające im kolory obok wykresu.

## Linie trendu

W wybranych wykresach wyrażeń QlikView elementy wykreślane mogą być uzupełniane lub zastępowane przez linie trendów statystycznych.

Linie trendu mogą być wyświetlane w wykresach punktowych, wykresach liniowych oraz w wykresach słupkowych/kombi z maksymalnie jednym wymiarem i jednym wyrażeniem pokazanym w postaci słupków. W przypadku innych typów słupków ustawienia z grupy **Linie trendu** są niedostępne i nie mają na nie żadnego wpływu. W wykresach punktowych punkty danych są traktowane w taki sposób, jakby y=f(x). W przypadku wykresów słupkowych, liniowych i kombi możliwe jest usunięcie zaznaczenia wszystkich opcji w obszarze **Opcje wyświetlania**, a następnie dodanie linii trendu, które zostaną naniesione na wykres bez bazowych punktów danych. Linie trendu na wykresach słupkowych, liniowych i kombi mogą być ekstrapolowane poprzez określenie interwału prognozy i/lub prognozy wstecz (strona **Osie**). Linie ekstrapolowane będą kropkowane. Linie trendu na wykresach z dyskretną osią X będą pokazywane jako linie z symbolami. Na osi ciągłej pokazana będzie tylko linia.

- <sup>l</sup> **Średnia**: Średnia jest wykreślana jak linia prosta.
- **· Liniowe**: Wykreślana jest progresja liniowa.
- <sup>l</sup> **Wielomianowe 2. stopnia**: Zostanie naniesiona linia trendu w postaci krzywej wielomianu drugiego stopnia.
- <sup>l</sup> **Wielomianowe 3. stopnia**: Zostanie naniesiona linia trendu w postaci krzywej wielomianu trzeciego stopnia.
- <sup>l</sup> **Wielomianowe 4. stopnia**: Zostanie naniesiona linia trendu w postaci krzywej wielomianu czwartego stopnia.
- **· Wykładnicze**: Zostanie naniesiona wykładnicza linia trendu.
- <sup>l</sup> **Pokaż równanie**: Zaznaczenie tego pola wyboru dla określonego wyrażenia spowoduje uzupełnienie linii trendu wyrażenia równaniem linii trendu podanym w postaci tekstu na wykresie.
- <sup>l</sup> **Pokaż R2**: zaznaczenie tego pola wyboru dla określonego wyrażenia spowoduje uzupełnienie linii trendu wyrażenia współczynnikiem determinacji podanym w postaci tekstu na wykresie.

### **Właściwości wykresu: Sortuj**

Strona **Właściwości wykresu: Sortuj** jest otwierana po kliknięciu prawym przyciskiem myszy wykresu i wybraniu polecenia **Właściwości** z menu **Obiekt**.

W tym miejscu należy wybrać kolejność sortowania wymiarów wykresu z pewnej liczby dostępnych kolejności sortowania.

Strona **Właściwości wykresu: Sortuj** dla tabel prostych zawiera nieco inne opcje.

Lista **Wymiary** zawiera wymiary wykresu. W celu przypisania kolejności sortowania zaznacz wymiar i wybierz co najmniej jedną kolejność sortowania po prawej stronie.

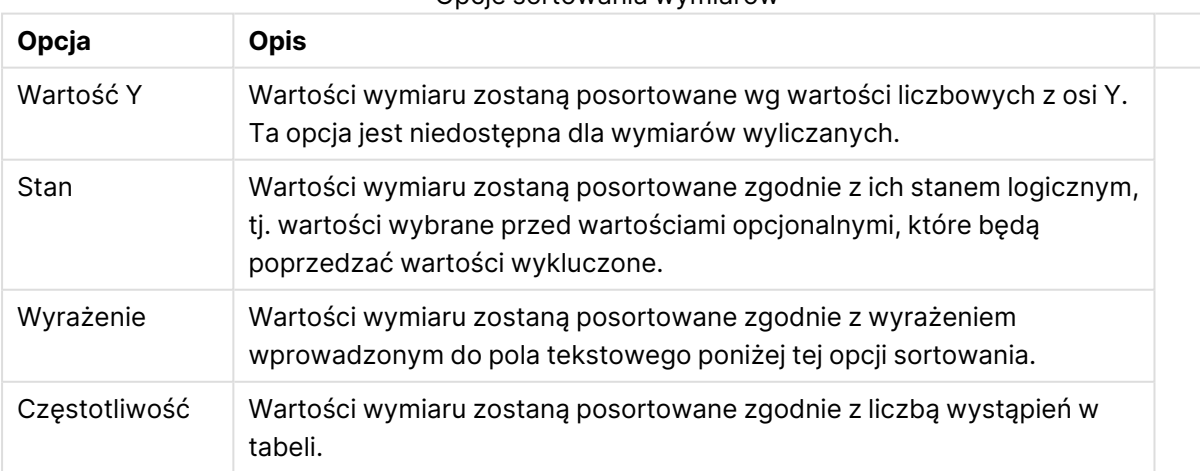

### Opcje sortowania wymiarów

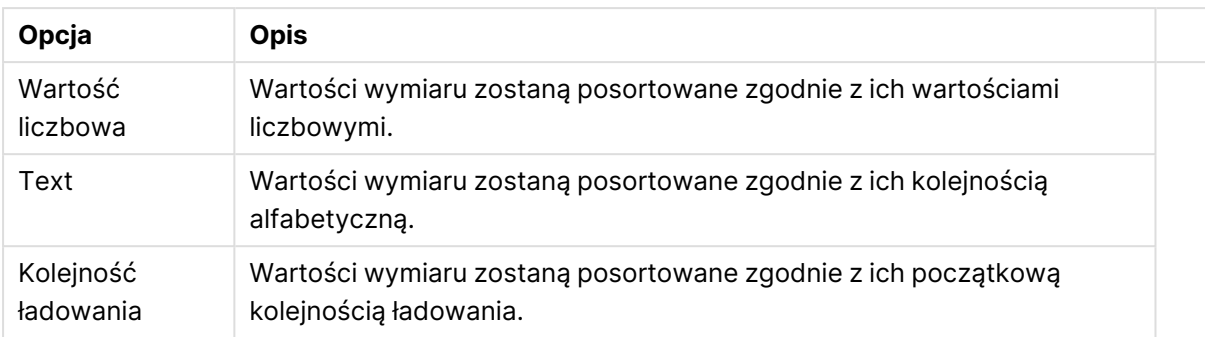

W grupie obowiązuje hierarchia od dołu do góry, dlatego w przypadku wyboru kolejności sortowania, które powodują konflikt, pierwszeństwo otrzymuje pierwsza kolejność napotkana. Wybraną kolejność sortowania można odwrócić, wybierając opcje **Rosnąco** i **Malejąco** albo **A -> Z** i **Z -> A**.

Po kliknięciu przycisku **Domyślne** wartości wymiaru zostaną ustawione w sposób domyślny zdefiniowany w oknie dialogowym **Właściwości dokumentu: Sortuj**.

Pole wyboru **Zastąp porządek sortowania grupy** jest dostępne tylko wówczas, gdy wymiar grupy jest wybrany na liście **Wymiary**. W normalnej sytuacji kolejność sortowania wymiaru grupy jest określona dla każdego pola w grupie przez właściwości grupy. Wybranie tej opcji umożliwia pominięcie takich ustawień na poziomie grupy i zastosowanie pojedynczej kolejności sortowania dla wymiaru, bez względu na to, które pole w grupie jest aktywne.

### **Właściwości wykresu: Prezentacja (tabela przestawna)**

W grupie **Wymiary i wyrażenia** dostępna jest lista wszystkich wymiarów i wyrażeń pól tabeli przestawnej. Wybierz z listy jeden wymiar albo wyrażenie do korekty.

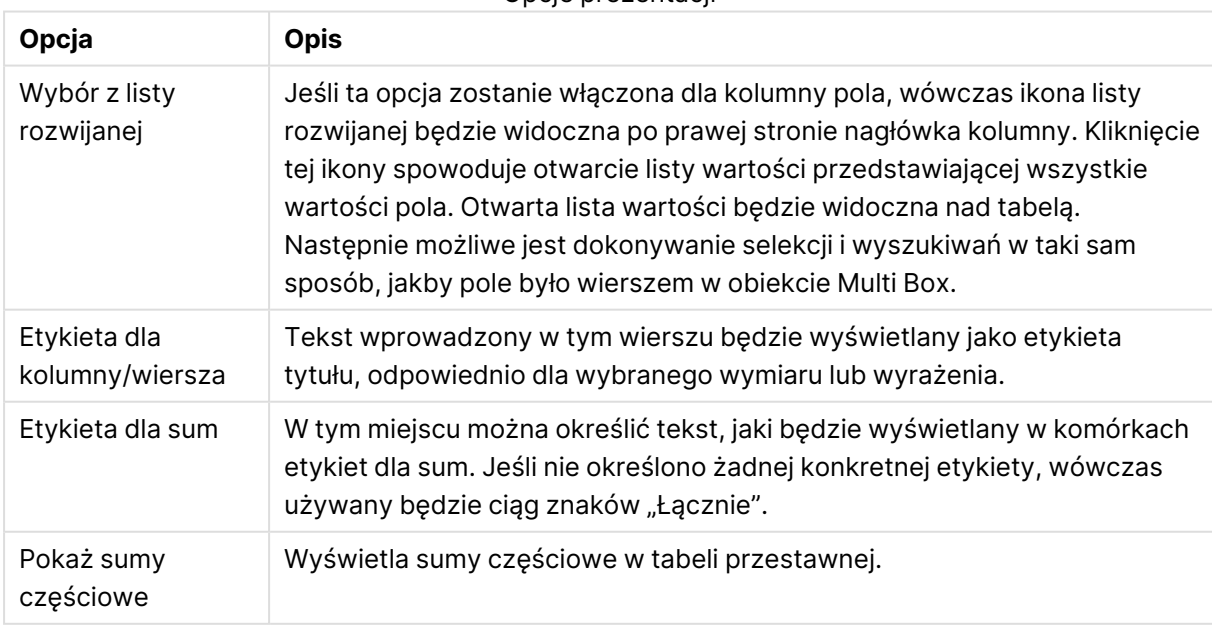

#### Opcje prezentacji

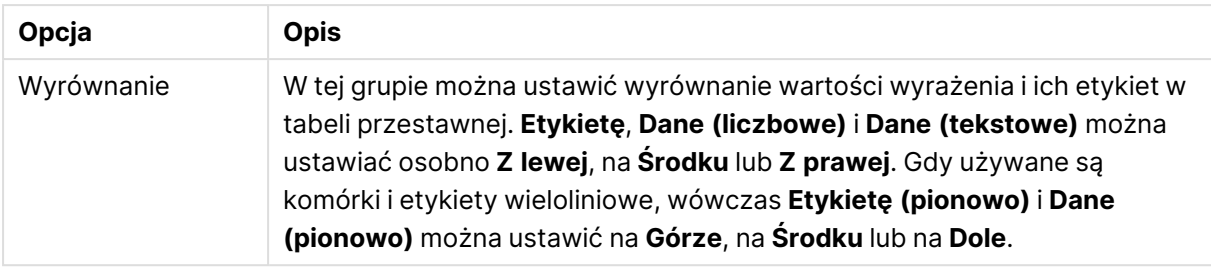

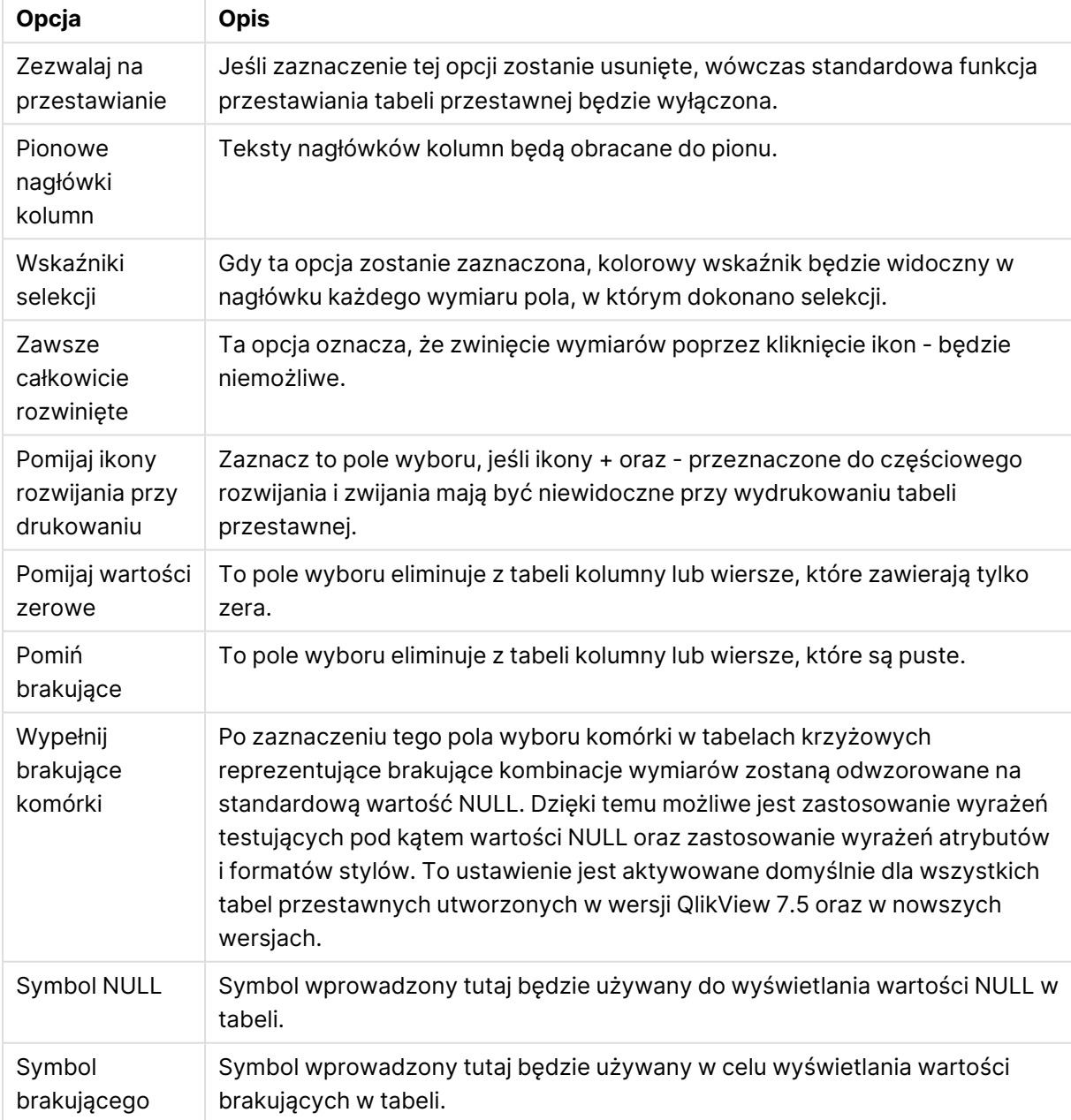

### Więcej opcji prezentacji

Grupa **Sumy częściowe** jest używana w celu ustawienia wyświetlania sum i sum częściowych w tabeli przestawnej.

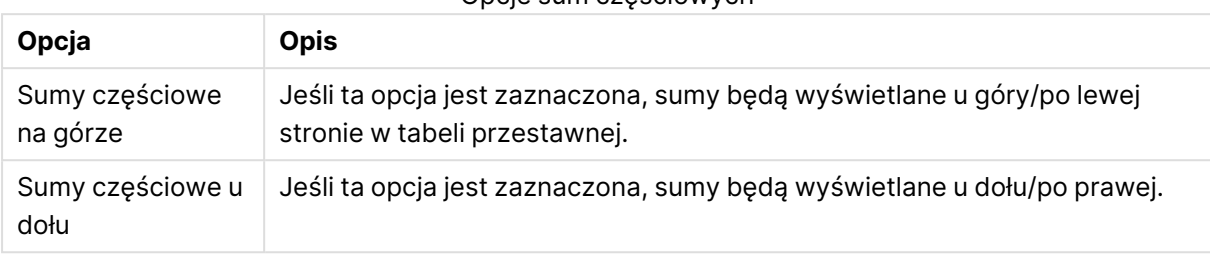

Opcje sum częściowych

W grupie **Ustawienia zawijania linii (komórki danych wyrażeń)** można określić wyświetlanie wartości w wielu wierszach, co ułatwia wyświetlanie dłuższych ciągów znaków.

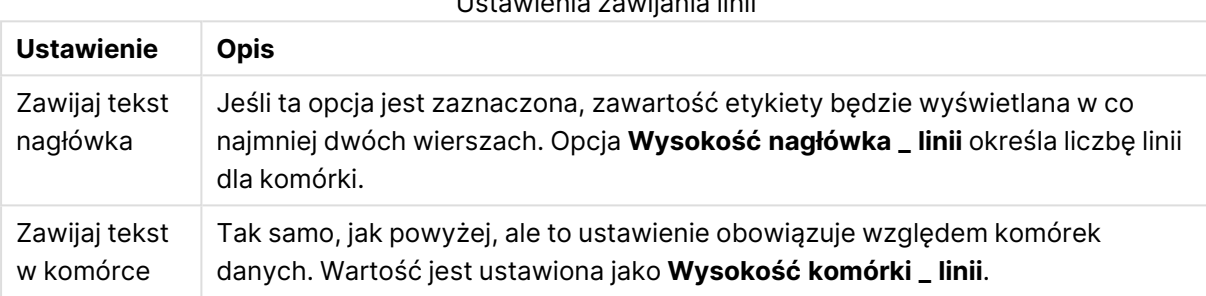

### Ustawienia zawijania linii

### **Właściwości wykresu: Podpowiedzi wizualne**

Strona **Właściwości wykresu: Podpowiedzi wizualne** jest dostępna tylko dla tabel przestawnych i tabel prostych. Można ją otworzyć, klikając prawym przyciskiem myszy okno wykresu, a następnie wybierając z menu niezależnego polecenie **Właściwości**.

Zadaniem podpowiedzi wizualnych jest wyróżnianie wartości wyrażeń. Podpowiedzi te są wyświetlane w postaci odmiennego stylu bądź koloru czcionki i (lub) koloru komórki. Wartości należące do różnych interwałów są zazwyczaj wyróżniane różniącymi się podpowiedziami.

Wartości mogą być określone dla trzech różnych interwałów przy użyciu opcji **Górne >=**, **Normalne** oraz **Niższe <=**. Każdy interwał może mieć różne ustawienia. Interwał górny określa wartości znajdujące się powyżej wartości liczbowej wprowadzonej w polu edycji, natomiast interwał niższy określa wartości niższe od wartości wprowadzonej. Wartościami normalnymi są wartości znajdujące się pomiędzy tymi dwoma ograniczeniami. Wartości **tekstowe** są wartościami, które nie mogą mieć prawidłowej interpretacji liczbowej.

#### **Właściwości wykresu: Styl**

Ta strona stylu ma zastosowanie względem wszystkich tabel, pól tabel, tabel przestawnych oraz tabel prostych QlikView . Tutaj można definiować ustawienia dotyczące stylu formatowania tabeli.

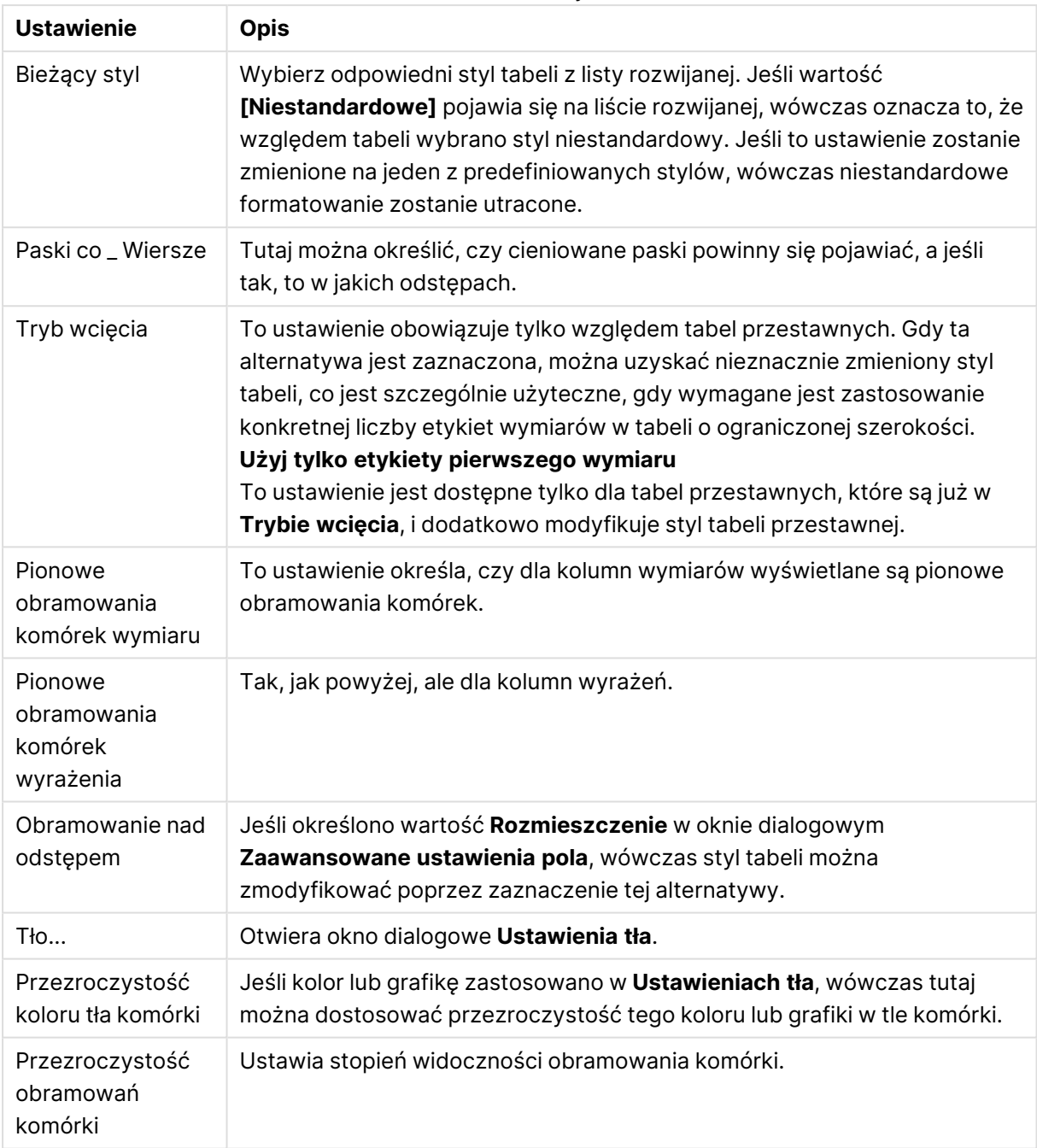

#### Ustawienia stylu

### **Właściwości wykresu: Liczba**

Ta strona właściwości obowiązuje względem wykresu aktywnego i zawiera następujące kontrolki przeznaczone do formatowania wartości:

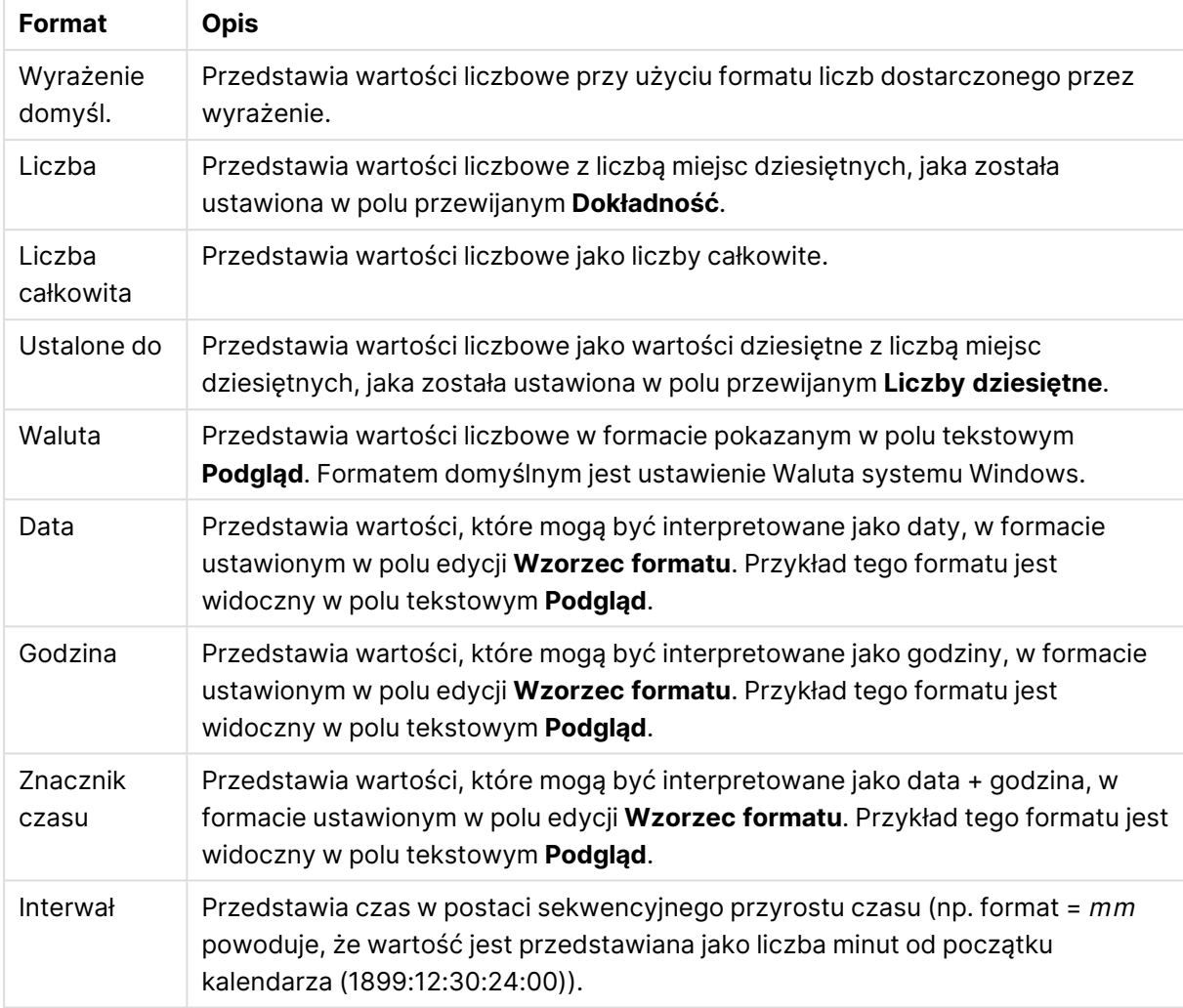

Formaty liczb

Przycisk **Pokaż w procentach (%)** działa na następujące formaty: **Liczba**, **Liczba całkowita** i **Ustalone do**.

Separatory **Dziesiętne** i **Separator tysięcy** można ustawić w polach edycji grupy **Separatory**.

W polach edycji **Symbol** można wprowadzić symbole dla jednostki, 1000, 1000 000 i 1000 000 000.

Przycisk **ISO** służy do ustawiania formatowania czasu, daty i znacznika czasu zgodnie z normą ISO.

Przycisk **System** służy do ustawiania formatowania zgodnie z ustawieniami systemowymi.

#### **Czcionka**

W tym obszarze można ustawić **Czcionkę**, **Styl czcionki** i **Rozmiar** czcionki.

Można ustawić czcionkę dla każdego pojedynczego obiektu (**Właściwości obiektu: Czcionka**) lub wszystkich obiektów w dokumencie (**Zastosuj do obiektów** w oknie **Właściwości dokumentu: Czcionka**).

Następnie można ustawić domyślne czcionki dokumentów dla nowych obiektów w oknie **Właściwości dokumentu: Czcionka**. Istnieją dwie czcionki domyślne:

- 1. Pierwsza czcionka domyślna (**Listy wartości, wykresy itp.**) jest używana w odniesieniu do większości obiektów, w tym list wartości i wykresów.
- 2. Druga czcionka domyślna (**Obiekty i przyciski tekstu**) jest używana w odniesieniu do przycisków i pól tekstowych, gdzie zazwyczaj potrzeba większej czcionki.

Na koniec można ustawić domyślne czcionki dla nowych dokumentów w oknie **Preferencje użytkownika: Czcionka**.

Dla wykresów, przycisków i obiektów tekstowych (poza obiektami wyszukiwania) można także określić **Kolor** czcionki. Kolor może być **Stały** albo dynamicznie **Obliczany** z wyrażenia. Wyrażenie musi być poprawną reprezentacją koloru utworzoną z użyciem funkcji koloru. Jeśli wynik wyrażenia nie jest poprawną reprezentacją koloru, wówczas zostanie ustawiony domyślny kolor czarny.

Dodatkowe ustawienia:

- <sup>l</sup> **Cień automatyczny**: Po zaznaczeniu tej opcji do tekstu zostanie dodany cień automatyczny.
- **· Podkreślenie**: Po zaznaczeniu tej opcji tekst będzie podkreślony.

W panelu podglądu pokazywana jest próbka wybranej czcionki.

#### **Układ**

Ustawienie układu określone na stronie Właściwości obiektu będzie mieć zastosowanie tylko do bieżącego obiektu.

Ustawienie układu określone na stronie Właściwości dokumentu będzie mieć zastosowanie do wszystkich obiektów danego typu (lub typów) w całym dokumencie.

## Użyj obramowań

Włącz tę opcję, aby używać obramowania wokół obiektu arkusza. Typ obramowania można wybrać z menu rozwijanego.

- <sup>l</sup> **Intensywność cieniowania**: Menu rozwijane **Intensywność cieniowania** umożliwia ustawienie intensywności cienia wyświetlanego wokół obiektów arkusza. Można też wybrać opcję **Bez cieniowania**.
- **· Styl obramowania**: Dostępne są następujące wstępnie zdefiniowane typy obramowania:
	- **Pełne**: Pełne obramowanie jednego koloru.
	- **· Obniżone**: Obramowanie dające efekt zapadania się obiektu arkusza w tło.
	- **· Podniesione**: Obramowanie dające efekt podnoszenia obiektu arkusza z tła.
	- **· Ściana**: Obramowanie dające efekt ściany wokół obiektu arkusza.
- <sup>l</sup> **Szerokość obramowania**: Opcja jest dostępna dla wszystkich typów obramowania. Szerokość można podać w mm, cm, calach (", cal), pikselach (px, pxl, piksel), punktach (pt, pts, punkt) lub jednostkach docunit (du, docunit).
- **· Kolor**: Kliknięcie tego przycisku spowoduje otwarcie okna dialogowego, w którym można wybrać z palety kolorów odpowiedni kolor podstawowy (dotyczy wszystkich typów obramowania).
- <sup>l</sup> **Tęcza**: Tworzy tęczowe obramowanie (dotyczy wszystkich typów obramowania). Tęcza będzie się zaczynać od wybranego koloru podstawowego na obiekcie arkusza.

W przypadku wybrania opcji **Uproszczone** jako **Tryb określania stylu** na karcie **Właściwości dokumentu: Ogólne** nie będzie możliwy wybór typu obramowania — dostępne będzie tylko menu rozwijane **Intensywność cieniowania** i ustawienie **Szerokość obramowania**.

# Zaokraglone rogi

W grupie **Zaokrąglone rogi** można zdefiniować ogólny kształt obiektu arkusza. Ustawienia te umożliwiają rysowanie obiektów arkusza o kształtach idealnie okrągłych lub owalnych poprzez silnie wydłużone aż do prostokątnych. Opcja **Zaokrąglone rogi** jest dostępna jedynie w przypadku wybrania opcji **Zaawansowane Tryb określania stylu** na karcie **Właściwości dokumentu: Ogólne**.

- <sup>l</sup> **Zaokrąglone rogi**: Zaznaczenie tej opcji umożliwia korzystanie z pozostałych ustawień kształtów o zaokrąglonych rogach.
- **· Narożniki**: Narożniki, dla których to pole wyboru nie zostanie zaznaczone, będą rysowane jako prostokątne.
- <sup>l</sup> **Zaokrąglenie**: Liczba od 2 do 100, gdzie 100 oznacza prostokąt o idealnie prostokątnych narożnikach, a 2 oznacza idealny owal (lub okrąg w przypadku proporcji 1:1). Najlepszy efekt zaokrąglonych rogów pozwalają zwykle uzyskać wartości od 2 do 5.
- <sup>l</sup> **Promień narożnika**: To ustawienie określa promień narożników, wyrażony jako stała odległość (**Stałe**) lub jako procent całego sektora (**Względne (%)**). Można w ten sposób kontrolować, w jakim stopniu ogólny kształt ustawiony opcją **Zaokrąglenie** będzie wpływać na kształt narożników. Odległość można podać w mm, cm, calach (", cal), pikselach (px, pxl, piksel), punktach (pt, pts, punkt) lub jednostkach docunit (du, docunit).

## Warstwa

Grupa **Warstwa** umożliwia ustawienie położenia obiektu na jednej z trzech warstw:

- <sup>l</sup> **Dół**: Obiekt arkusza z ustawioną właściwością warstwy **Dół** nigdy nie będzie zasłaniać obiektów arkusza o ustawieniach warstwy **Normalne** i **Góra**. Można go umieszczać tylko na tych obiektach arkusza, które mają ustawioną warstwę **Dół**.
- **· Normalne**: Nowo utworzone obiekty arkusza znajdują się na warstwie Normalne (środkowej). Obiekt arkusza o ustawieniu warstwy **Normalne** nie może zostać zasłonięty przez obiekt arkusza o ustawieniu **Dół**, a sam nie może zasłaniać obiektów arkusza o ustawieniu **Góra**.
- <sup>l</sup> **Góra**: Obiekt arkusza z ustawioną właściwością warstwy **Góra** nigdy nie będzie zasłonięty przez obiekty arkusza o ustawieniach warstwy **Normalne** i **Dół**. Można na nim umieszczać jedynie inne obiekty arkusza o ustawieniu warstwy **Góra**.
- <sup>l</sup> **Niestandardowe**: Ustawienia warstwy **Góra**, **Normalne** i **Dół** to wewnętrznie odpowiednio numery warstw 1, 0 i –1. W rzeczywistości dozwolone są wszystkie wartości od –128 do 127. Wybierz tę opcję, aby wprowadzić własną wartość.

## Tworzenie motywu...

Otwiera obszar **Kreatora motywów**, w którym można utworzyć motyw układu.

# Zastosuj motyw...

Motyw układu można zastosować względem obiektu, arkusza lub dokumentu.
# Pokaż

W grupie opcji **Pokaż** można określić warunek wyświetlania obiektu arkusza:

- **· Zawsze**: Obiekt arkusza będzie zawsze wyświetlany.
- <sup>l</sup> **Warunkowe**: Obiekt arkusza będzie wyświetlany lub ukryty w zależności od wyniku funkcji warunkowej, która jest obliczana na nowo na przykład przy każdej zmianie wyboru. Ten obiekt arkusza będzie ukryty tylko wtedy, gdy warunek zwróci wartość FALSE.

Użytkownicy <sup>z</sup> uprawnieniami Admin do dokumentu mogą zignorować wszystkie warunki pokazywania, wybierając opcję **Pokaż wszystkie arkusze i obiekty arkusza** <sup>w</sup> oknie dialogowym **Właściwości dokumentu: Zabezpieczenia**. Tę funkcję można przełączać, naciskając klawisze Ctrl+Shift+S.

# Opcje

W grupie **Opcje** można wyłączyć możliwość przenoszenia obiektu arkusza lub zmiany jego rozmiaru. Ustawienia w tej grupie mają zastosowanie tylko wtedy, gdy zaznaczono odpowiadające im pola wyboru na kartach **Właściwości dokumentu: Układ** i **Właściwości arkusza: Zabezpieczenia**.

- <sup>l</sup> **Zezwalaj na przenoszenie/zmianę rozmiaru**: Usunięcie zaznaczenia tej opcji uniemożliwi przenoszenie obiektu arkusza i zmianę jego rozmiaru.
- <sup>l</sup> **Zezwalaj na kopiowanie/klonowanie**: Usunięcie zaznaczenia tej opcji uniemożliwi tworzenie kopii obiektu arkusza.
- <sup>l</sup> **Zezwalaj na wyświetlanie info**: Jeśli użyto funkcji **info** i z wartością pola są powiązane informacje, w nagłówku okna będzie wyświetlana ikona informacji. Jeśli nie jest pożądane wyświetlanie ikony informacji w nagłówku, można usunąć zaznaczenie tej opcji.

#### Info [\(page](#page-1044-0) 1045)

<sup>l</sup> **Dopasuj rozmiar do danych**: Jeśli w wyniku dokonanych selekcji tabela stanie się mniejsza od przydzielonego rozmiaru obiektu arkusza, zwykłym zachowaniem aplikacji QlikView jest zmniejszenie obramowania wokół takiego obiektu tabeli. Usunięcie zaznaczenia tego pola wyboru spowoduje wyłączenie automatycznego dostosowywania rozmiaru i spowoduje pozostawianie pustego miejsca.

# Paski przewijania

Grupa **Paski przewijania** zawiera różnego rodzaju kontrolki modyfikujące układ pasków przewijania:

<sup>l</sup> **Zachowaj pozycję przewijania**: Kiedy to ustawienie jest włączone, oprogramowanie QlikView podejmie próbę zachowania pozycji przewijania tabel i wykresów na pasku przewijania, kiedy selekcja jest dokonywana względem innego obiektu. To samo ustawienie musi być również włączone w oknie **Preferencje użytkownika: Obiekty**. Pozycja przewijania nie jest zachowywana po zamknięciu dokumentu.

- **· Przyciski przewijania**: Ustawia kolor przycisków przewijania. Kliknij przycisk, aby wybrać kolor. Najlepszą czytelność pasków przewijania dają zazwyczaj średnie odcienie szarości. Każdy z kolorów można zdefiniować jako pełny kolor lub jako gradient za pomocą okna dialogowego **Obszar koloru**, które jest otwierane po kliknięciu odpowiedniego przycisku.
- <sup>l</sup> **Tło przewijania**: Definiuje kolor tła przewijania. Kliknij przycisk, aby wybrać kolor.
- <sup>l</sup> **Szerokość paska przewijania**: Ta kontrolka wpływa zarówno na szerokość, jak i na względny rozmiar symboli paska przewijania.
- <sup>l</sup> **Styl przewijania**: Ustawia styl paska przewijania. Wybierz styl z kontrolki rozwijanej. Styl paska przewijania **Klasyczne** odpowiada wyglądowi pasków przewijania z aplikacji QlikView 4/5. Styl paska przewijania **Standard** daje bardziej nowoczesny wygląd. Trzeci styl to **Jasne**, dający cieńszy i jaśniejszy pasek.

**Tryb określania stylu** należy ustawić na wartość **Zaawansowane**, aby zapewnić widoczność stylu paska przewijania. To ustawienie jest dostępne na karcie **Ogólne** po otwarciu menu rozwijanego **Ustawienia** i wybraniu opcji **Właściwości dokumentu**.

<sup>l</sup> **Zastosuj do...**: Otwiera okno dialogowe **Właściwości nagłówka i obramowania**, w którym można wskazać miejsce zastosowania właściwości ustawionych na stronie **Układ**.

#### **Nagłówek**

Ustawienie nagłówka określone na stronie **Właściwości obiektu** będzie mieć zastosowanie tylko do bieżącego obiektu.

Ustawienie nagłówka określone na stronie **Właściwości dokumentu** będzie mieć zastosowanie do wszystkich obiektów danego typu (lub typów) w całym dokumencie.

Na stronie **Nagłówek** można określić opcje układu zupełnie różne od ogólnego układu obiektu.

- <sup>l</sup> **Pokaż nagłówek**: Zaznaczenie tej opcji spowoduje rysowanie nagłówka u góry obiektu arkusza. Listy wartości i inne obiekty grupowe będą mieć tę opcję domyślnie włączoną, w przeciwieństwie do przycisków, obiektów tekstu i obiektów linii/strzałki.
- **· Tekst tytułu**: Do pola tekstowego można wprowadzić tytuł, który będzie wyświetlany jako nagłówek obiektu arkusza. Kliknij przycisk **Czcionka...**, aby zmienić czcionkę nagłówka.

Dla nagłówka można ustawiać kolory zależne od jego stanu. Ustawienia **Aktywne kolory** i **Nieaktywne kolory** można określać niezależnie.

Kliknij przycisk **Kolor tła** lub **Kolor tekstu**, aby otworzyć okno dialogowe **Obszar koloru**. Jako **Kolor tła** można wybrać kolor **pełny** lub **gradientowy** w oknie dialogowym **Obszar koloru**. **Kolor tekstu** można zdefiniować jako kolor **Stały** lub **Obliczany** — służą do tego funkcje koloru.

- <sup>l</sup> **Zawijaj tekst**: Jeśli ta opcja jest zaznaczona, nagłówek może być wyświetlany w wielu wierszach.
- <sup>l</sup> **Wysokość nagłówka (wiersze)**: Pole edycji do ustawiania liczby wierszy nagłówka.

Dokładny rozmiar i położenie obiektu QlikView można określić i korygować ustawieniami rozmiaru i położenia obiektu arkusza QlikView w postaci **Normalnej** lub **Zminimalizowanej**. Wartości ustawień są podawane w pikselach:

- **Położenie X**: Ustawia położenie poziome lewej strony obiektu arkusza względem lewej krawędzi arkusza.
- **Położenie Y**: Ustawia położenie pionowe górnej strony obiektu arkusza względem górnej krawędzi arkusza.
- <sup>l</sup> **Szerokość**: Ustawia szerokość obiektu arkusza QlikView.
- **· Wysokość**: Ustawia wysokość obiektu arkusza QlikView.

Orientację etykiety nagłówka można zmieniać przy użyciu opcji z sekcji **Wyrównanie nagłówka**:

- <sup>l</sup> **Poziomo**: Etykieta może być wyrównana w poziomie. Dostępne opcje to **Z lewej**, **Środek** lub **Z prawej** (w obrębie obszaru nagłówka).
- <sup>l</sup> **Pionowo**: Etykieta może być wyrównana w pionie. Dostępne opcje to **Góra**, **Środek** lub **Dół** (w obrębie obszaru nagłówka).

#### **Ikony specjalne**

Wiele z poleceń menu obiektów arkusza można skonfigurować jako ikony nagłówka. Aby wybrać polecenia wyświetlane jako ikony nagłówka, zaznacz pole wyboru na lewo od odpowiednich poleceń na liście.

Dodając ikony specjalne do nagłówka, należy zachować rozwagę. Wyświetlanie zbyt wielu ikon będzie dezorientować użytkowników.

- <sup>l</sup> **Zezwalaj na minimalizowanie**: Zaznaczenie tej opcji spowoduje wyświetlanie ikony minimalizacji w nagłówku okna obiektu arkusza, o ile tylko obiekt można minimalizować. Ponadto pozwoli to na minimalizowanie obiektu poprzez dwukrotne kliknięcie nagłówka.
- <sup>l</sup> **Autom. minimalizacja**: Ta opcja jest dostępna, jeśli zaznaczono opcję **Zezwalaj na minimalizowanie**. Jeśli zaznaczono opcję **Autom. minimalizacja** dla kilku obiektów arkusza na tym samym arkuszu, wówczas w dowolnym momencie możliwe będzie automatyczne zminimalizowanie wszystkich arkuszy oprócz jednego. Jest to użyteczne np. w celu naprzemiennego wyświetlania kilku wykresów w tym samym obszarze arkusza.
- <sup>l</sup> **Zezwalaj na maksymalizowanie**: Zaznaczenie tej opcji spowoduje wyświetlanie ikony maksymalizacji w nagłówku okna obiektu arkusza, o ile tylko obiekt można maksymalizować. Ponadto pozwoli to na maksymalizowanie obiektu poprzez dwukrotne kliknięcie nagłówka. Jeśli zaznaczono obydwie opcje, **Zezwalaj na minimalizowanie** i **Zezwalaj na maksymalizowanie**, wówczas dwukrotne kliknięcie spowoduje minimalizację obiektu.
- <sup>l</sup> **Tekst pomocy**: Tutaj można wprowadzić tekst pomocy, który będzie wyświetlany w wyskakującym okienku. Tekst pomocy można podać jako formułę wyliczaną. Ta opcja jest niedostępna na poziomie dokumentu. Kliknij przycisk **...**, aby otworzyć okno dialogowe **Edytuj wyrażenie** w celu łatwiejszej edycji długich formuł. Wprowadź np. opis obiektu arkusza. Do nagłówka okna obiektu zostanie dodana ikona

pomocy. Tekst będzie wyświetlany w wyskakującym okienku, które będzie widoczne, gdy nad ikoną zostanie umieszczony wskaźnik myszy.

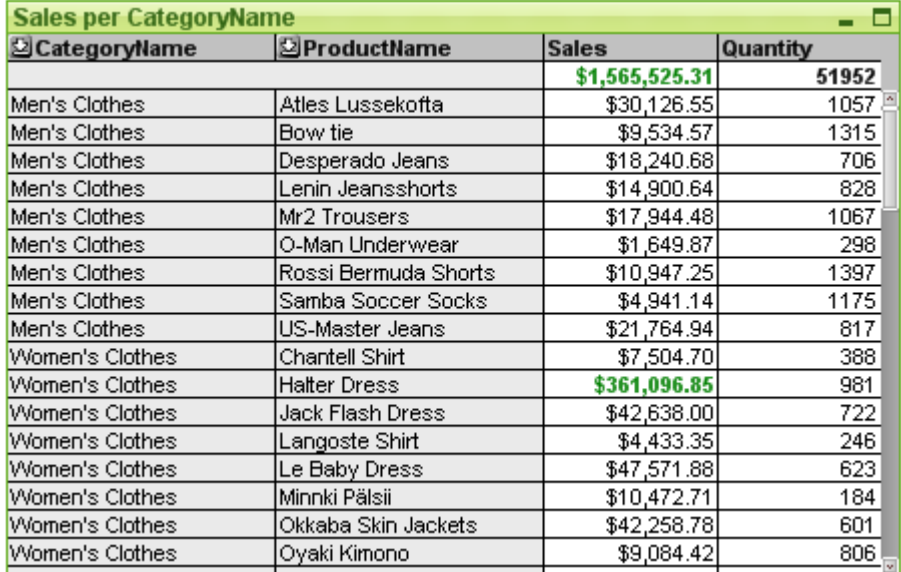

#### Tabela prosta

Wykresy są graficznymi reprezentacjami danych liczbowych. Tabela przestawna i tabela prosta są specjalne, ponieważ wyświetlają dane w formacie tabeli, a jednocześnie zachowują wszystkie właściwości wykresu. W celu przełączania różnych reprezentacji istniejącego wykresu należy zmienić **Typ wykresu** na stronie **Właściwości wykresu: Ogólne**.

Tabela prosta — w odróżnieniu od tabeli przestawnej — nie może wyświetlać sum pośrednich ani służyć jako tabela krzyżowa. Z drugiej strony możliwe jest sortowanie dowolnej z jej kolumn, a każdy z jej wierszy zawiera jedną kombinację wymiar+wyrażenie.

Najszybszym sposobem utworzenia nowej tabeli prostej jest uruchomienie **Kreatora wykresów uproszczonych** z menu **Narzędzia**.

Kliknięcie tabeli prostej prawym przyciskiem myszy spowoduje wyświetlenie menu **Tabela prosta: Obiekt**. Dostęp do tego obszaru można także uzyskać z menu **Obiekt**, gdy obiektem aktywnym jest tabela prosta.

#### **Korzystanie z tabel prostych**

#### **Sortowanie**

Tabelę prostą można posortować według dowolnej kolumny — wystarczy kliknąć kolumnę prawym przyciskiem myszy i wybrać opcję **Sortuj** z menu kontekstowego. Jest to działanie równoważne przeniesieniu kolumny na początek listy **Priorytet** na stronie **Sortuj** okna dialogowego **Właściwości** tabeli prostej. Alternatywną metodą posortowania jest dwukrotnie kliknięcie nagłówka kolumny.

#### **Zmiana kolejności kolumn**

Kolumny wymiarów i wyrażeń można przenosić, przeciągając je myszą na odpowiednie miejsce. W tym celu należy wskazać tytuł kolumny, a następnie przeciągnąć kolumnę do nowego położenia, przytrzymując naciśnięty przycisk myszy. Kolumny wymiarów i wyrażeń można ustawiać w dowolnej kolejności.

Kolejność kolumn można zresetować z Właściwości wykresu: [Prezentacja](#page-783-0) (tabela prosta) (page [784\)](#page-783-0)

#### **Menu Obiekt**

Aby otworzyć menu **Obiekt** tabeli prostej, kliknij obiekt prawym przyciskiem myszy. Menu zawiera następujące polecenia:

- <sup>l</sup> **Właściwości...**: Powoduje otwarcie okna dialogowego **Właściwości**, w którym można ustawić parametry definiujące tabelę prostą.
- **· Notatki**: Umożliwia tworzenie i udostępnianie notatek dotyczących bieżącego obiektu.
- **· Odłącz**: Tytuł wykresu jest dołączany z tekstem "(Odłączone)", a selekcje dokonywane w dokumencie nie powodują aktualizacji wykresu (chociaż nadal możliwe są selekcje z wykresu). To polecenie jest dostępne tylko wówczas, gdy wykres jest dołączony. Utworzenie kopii wykresu i odłączenie jej umożliwia bezpośrednie porównywanie kopii oraz oryginału.
- <sup>l</sup> **Dołącz**: Dołącza odłączony wykres. Wykres zostaje dynamicznie powiązany z danymi. To polecenie jest dostępne tylko wówczas, gdy wykres jest odłączony.
- <sup>l</sup> **Klonuj**: Tworzy identyczną kopię tabeli prostej. Jeśli odłączona tabela prosta zostanie sklonowana, wówczas klon będzie dołączony.
- <sup>l</sup> **Dopasuj kolumny do danych**: Dopasowuje szerokość każdej kolumny tabeli do jej najdłuższego ciągu. Nagłówki są uwzględniane w obliczeniach.
- <sup>l</sup> **Równa szerokość kolumn**: Jeśli wskaźnik myszy zostanie umieszczony nad kolumną w tabeli prostej, to polecenie stanie się dostępne w menu niezależnym (nie w menu głównym paska menu **Obiekt**).

To polecenie ustawia szerokość dla wszystkich kolumn tabeli na szerokość wskazanej kolumny.

Szerokości kolumn mogą być dostosowywane niezależnie poprzez ustawienie wskaźnika na prawej krawędzi kolumny (wygląd wskaźnika ulegnie zmianie) i przeciągnięcie.

- **· Sortuj**: Jeśli wskaźnik myszy zostanie umieszczony nad kolumną w tabeli prostej, to polecenie stanie się dostępne w menu niezależnym (nie w menu głównym paska menu **Obiekt**). Wiersze tabeli zostaną posortowane wg określonej kolumny. Kolejność sortowania jest ustawiona na stronie **Właściwości wykresu: Sortuj**.
- <sup>l</sup> **Niestandardowy format komórki**: Otwiera okno dialogowe **Niestandardowy format komórki**, w którym można formatować komórki w klikniętej kolumnie i klikniętym pasku. To menu kaskadowe jest dostępne, gdy aktywne jest polecenie **Siatka projektu** z menu **Widok**.
- <sup>l</sup> **Kolejność**: To menu kaskadowe jest dostępne jedynie po włączeniu opcji **Siatka projektu** z menu **Widok** lub zaznaczeniu pola wyboru **Zawsze pokazuj elementy menu projektu** w oknie **Preferencje użytkownika: Projekt**. Zawiera cztery polecenia przeznaczone do ustawiania warstwy układu obiektów arkusza. Poprawne numery warstw są z zakresu od – 128 do 127.
	- <sup>l</sup> **Przesuń na wierzch**: Ustawia warstwę układu obiektu arkusza na największą wartość aktualnie używaną przez dowolny obiekt arkusza na bieżącym arkuszu.
	- <sup>l</sup> **Przesuń na spód**: Zmniejsza warstwę układu obiektu arkusza o jeden. Wartość minimalna to –128.
	- <sup>l</sup> **Przesuń do przodu**: Zwiększa warstwę układu obiektu arkusza o jeden. Wartość maksymalna to 127.
- <sup>l</sup> **Przesuń na dół**: Ustawia warstwę układu obiektu arkusza na najmniejszą wartość aktualnie używaną przez dowolny obiekt arkusza na bieżącym arkuszu.
- <sup>l</sup> **Zmień wartość**: Dostępne tylko dla kolumn wyrażeń zawierających agregację inputsum pola wejściowego. Ustawia klikniętą komórkę w trybie edycji danych wejściowych. Zapewnia takie samo działanie, jak kliknięcie ikony danych wejściowych w komórce.
- <sup>l</sup> **Przywróć wartości**: Dostępne tylko dla kolumn wyrażeń zawierających agregację inputsum pola wejściowego. Otwiera menu kaskadowe z trzema opcjami.
	- <sup>l</sup> **Przywróć wartość pojedynczą**: Przywraca wartości domyślne ze skryptu dla wartości pola bazowego klikniętej komórki.
	- <sup>l</sup> **Przywróć możliwe wartości**: Przywraca wartości domyślne ze skryptu dla wszystkich możliwych wartości pola bazowego.
	- <sup>l</sup> **Przywróć wszystkie wartości**: Przywraca wartości domyślne ze skryptu dla wszystkich wartości pola bazowego.
- <sup>l</sup> **Wyczyść wszystkie selekcje**: Czyści wszystkie selekcje w wymiarach i wyrażeniach tabeli.
- <sup>l</sup> **Drukuj:**: Otwiera okno dialogowe **Drukuj**, w którym można określić ustawienia drukowania.
- <sup>l</sup> **Drukuj jako PDF...**: Otwiera okno dialogowe **Drukuj** ze wstępnie wybraną drukarką Microsoft Print to PDF. Po naciśnięciu przycisku **Drukuj** pojawia się monit z pytaniem o nazwę pliku dla wyjściowego pliku PDF. To polecenie jest dostępne tylko wtedy, gdy w systemie dostępna jest drukarka PDF.
- <sup>l</sup> **Wyślij do pliku Excel**: Eksportuje tabelę do programu Microsoft Excel, który jest automatycznie uruchamiany, jeśli nie został uruchomiony wcześniej. Tabela pojawi się w nowym arkuszu roboczym Excel. Ta funkcja działa, jeśli na komputerze zainstalowany jest program Microsoft Excel 2007 lub jego późniejsza wersja.
- <sup>l</sup> **Eksportuj...**: Otwiera okno dialogowe **Zapisz jako**, w którym można określić ścieżkę, nazwę pliku oraz typ pliku (tabeli) dla treści eksportowanych danych. Oferowane formaty tekstu obejmują gamę formatów rozdzielanych plików tekstowych, HTML, XML, XLS, XLSX oraz QVO (pliki eksportu QlikView).

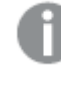

Wykresy miniaturowe nie będą wyświetlane <sup>w</sup> przypadku eksportowania do programu Excel.

- <sup>l</sup> **Kopiuj do schowka**: To menu kaskadowe zawiera różne opcje kopiowania dla obiektu arkusza.
	- <sup>l</sup> **Pełna tabela**: Kopiuje tabelę do schowka, razem z nagłówkiem i statusem selekcji.
	- <sup>l</sup> **Obszar danych tabeli**: Kopiuje do schowka tylko wartości tabeli.
	- <sup>l</sup> **Wartość komórki**: Kopiuje wartość tekstu komórki klikniętej prawym przyciskiem myszy (po wywołaniu menu obiektu) do schowka.
	- **· Grafika**: Kopiuje grafikę obiektu arkusza do schowka. Grafika będzie zawierać (lub nie) nagłówek oraz obramowanie obiektu arkusza, odpowiednio do ustawień ze strony **Preferencje użytkownika: Eksportuj**.
	- <sup>l</sup> **Obiekt**: Kopiuje cały obiekt arkusza do schowka w celu wklejenia w innym miejscu układu albo w innym dokumencie otwartym w bieżącej instancji QlikView.

**· Obiekty powiązane**: Otwiera menu zawierające następujące polecenia dotyczące obiektów powiązanych. **Dopasuj położenie obiektów powiązanych**: Dla wszystkich obiektów powiązanych na wszystkich arkuszach zostanie ustawiona taka sama pozycja i wielkość, jak dla obiektów wyróżnionych.

**Rozłącz ten obiekt/Rozłącz obiekty**: Powoduje usunięcie powiązania między obiektami, przez co stają się one różnymi obiektami o różnych identyfikatorach obiektu.

- **· Minimalizuj**: Powoduje przekształcenie obiektu do postaci ikony. Ten sam rezultat zapewnia kliknięcie ikony – w nagłówku obiektu (jeśli jest widoczny). To polecenie jest dostępne tylko wówczas, gdy minimalizowanie jest dozwolone w oknie dialogowym **Właściwości** obiektu, na stronie **Nagłówek**.
- **· Maksymalizuj**: Powiększa obiekt, który w rezultacie wypełnia cały arkusz. Ten sam rezultat zapewnia kliknięcie ikony  $\Box$  w nagłówku obiektu (jeśli jest widoczny). To polecenie jest dostępne tylko wówczas, gdy maksymalizowanie jest dozwolone w oknie dialogowym **Właściwości** obiektu, na stronie **Nagłówek**.
- **· Przywróć**: Przywraca pierwotną wielkość i położenie obiektu, który został zminimalizowany lub zmaksymalizowany. Ten sam rezultat powoduje dwukrotne kliknięcie ikony obiektu zminimalizowanego albo kliknięcie ikony **wy** nagłówku (jeśli jest widoczny) obiektu zmaksymalizowanego. To polecenie jest dostępne tylko dla obiektów zminimalizowanych lub zmaksymalizowanych.
- **Pomoc**: Otwiera pomoc QlikView.
- **· Usuń**: Usuwa obiekt arkusza z arkusza.

#### **Właściwości wykresu: Ogólne**

Na stronie **Ogólne** można ustawiać takie właściwości, jak tytuły i typ wykresu. Jest to pierwsza strona **Kreatora wykresów uproszczonych** oraz okna dialogowego **Właściwości wykresu**.

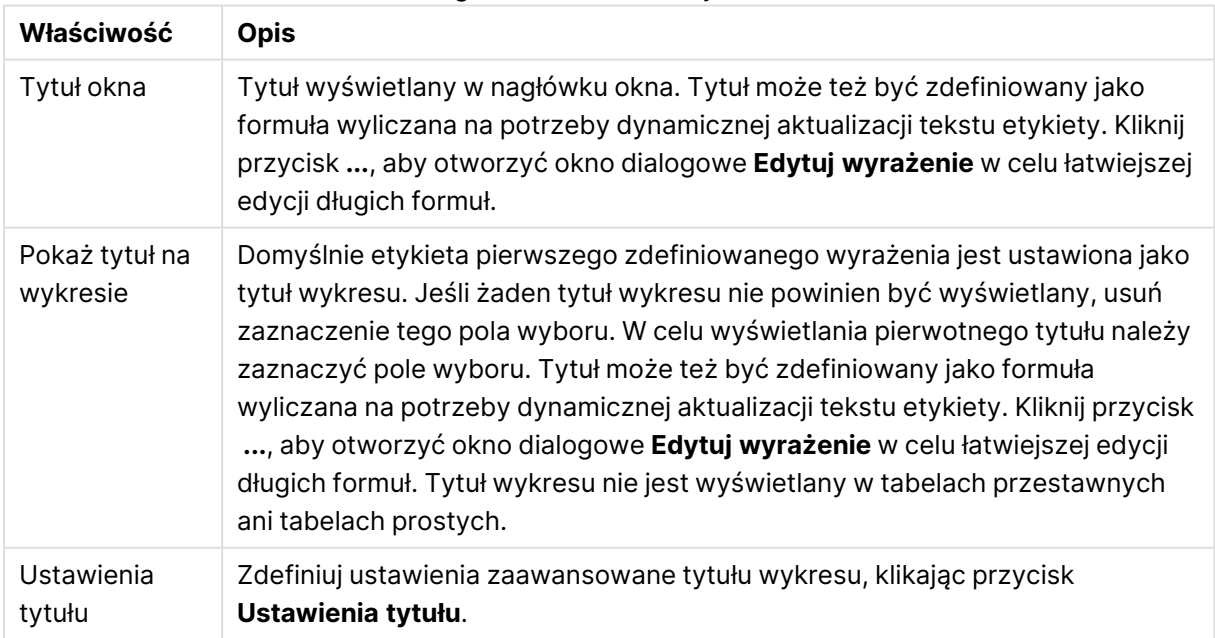

#### Ogólne właściwości wykresu

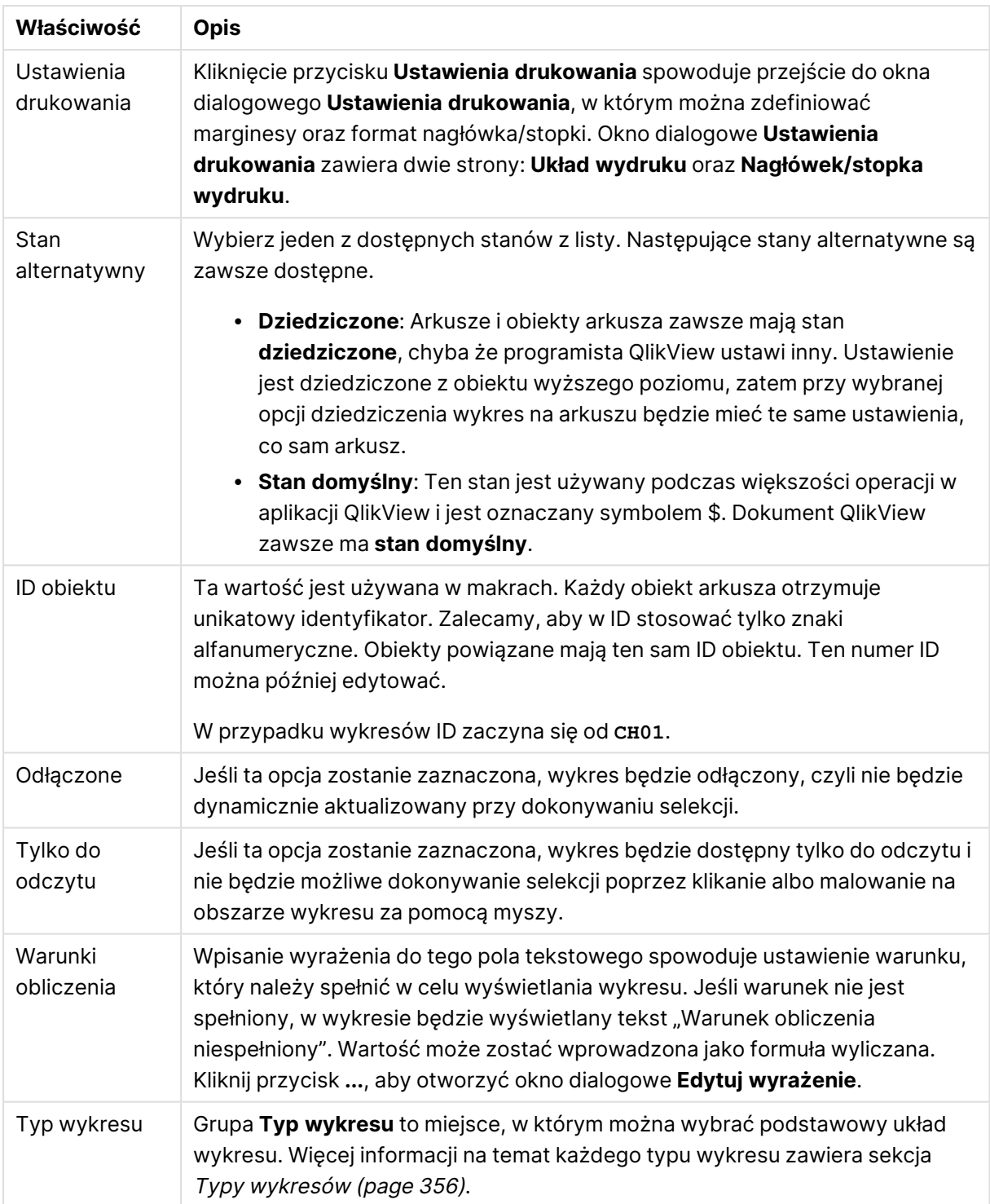

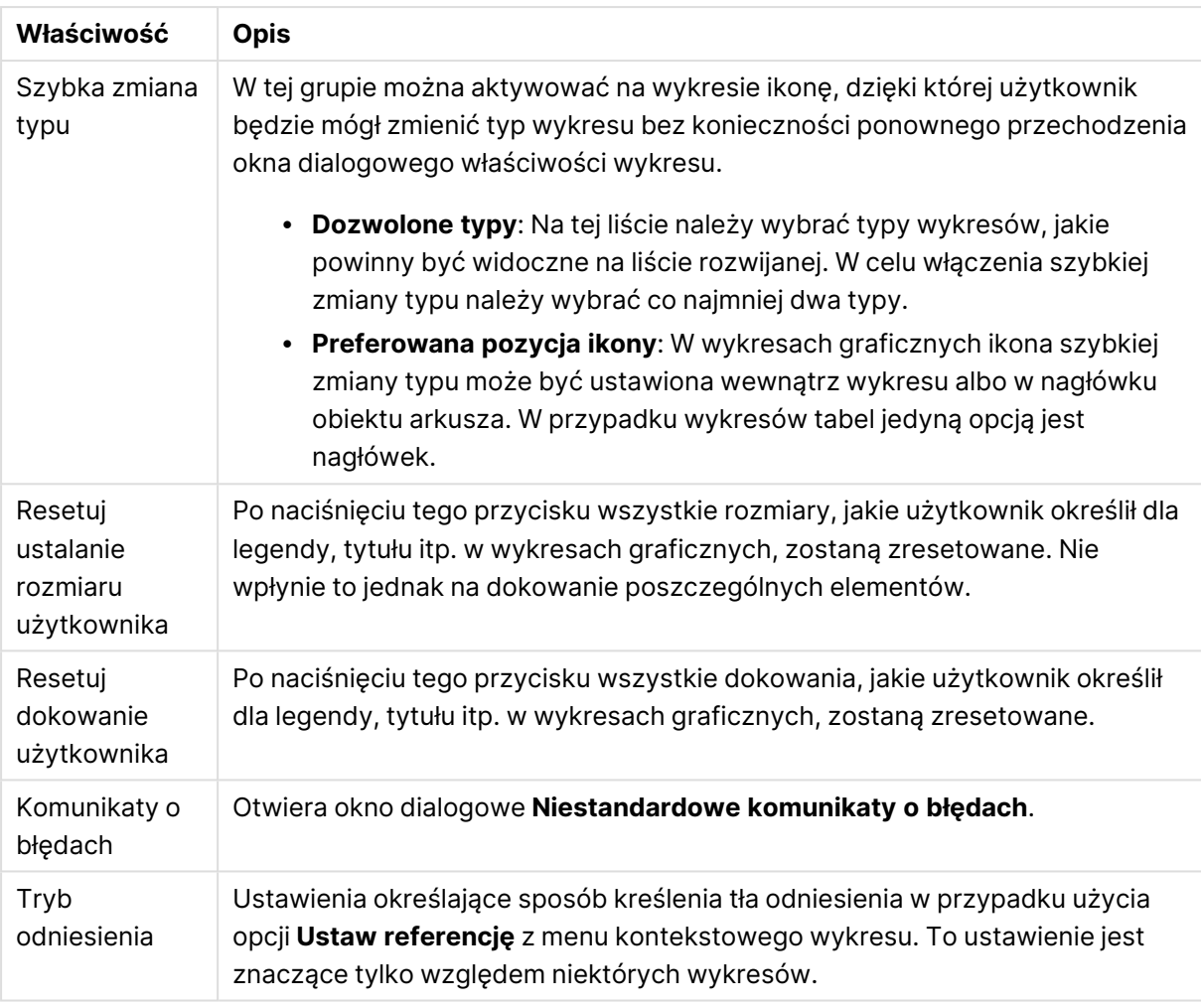

#### **Właściwości wykresu: Wymiary**

Strona **Właściwości wykresu: Wymiary** jest dostępna poprzez dwukrotne kliknięcie wykresu, a następnie wybranie opcji **Właściwości** lub wybranie opcji **Właściwości** z menu **Obiekt**, gdy aktywny jest wykres.

Użytkownik tworzący wykres powinien zadać sobie dwa pytania:

- Co będzie on prezentował? Czemu powinny odpowiadać rozmiary słupków na wykresie słupkowym? Odpowiedzią może być "suma sprzedaży" lub coś podobnego. To należy ustawić na karcie **Wyrażenia**.
- Według czego będzie przeprowadzane grupowanie? Wartości którego pola będą używane jako etykiety dla słupków na wykresie słupkowym? Odpowiedzią może być "wg krajów" lub coś podobnego. To należy ustawić na karcie **Wymiary**.

Wykres może prezentować co najmniej jeden wymiar. Limit górny jest zależny od rzeczywistego typu wykresu, złożoności danych oraz ilości dostępnej pamięci. Na wykresach kołowych, liniowych i punktowych mogą być wyświetlane maksymalnie dwa wymiary, a na wykresach słupkowych, blokowych i siatkowych trzy. Na wykresach radarowych i lejkowych można wyświetlać tylko jeden wymiar, a wykresy zegarowe nie przedstawiają żadnych wymiarów. Dalsze wymiary są ignorowane. Wymiar wykresu uzyskuje wartości z pola, które jest określone na stronie **Właściwości wykresu: Wymiary**. Wymiar nie musi być tylko pojedynczym polem — zamiast tego może obejmować grupę pól (zob. **Edytuj grupy** poniżej).

Wymiar może być pojedynczym polem, grupą lub wyrażeniem (wymiar wyliczany). Może to być również wymiar tworzony syntetycznie.

Pola można dodawać i cofać poprzez zaznaczanie (kliknięcie, Ctrl-kliknięcie), za pomocą przycisków **Dodaj>** i **<Usuń** albo poprzez dwukrotne kliknięcie selekcji bezpośrednio.

Wymiary wykresów mogą też być obliczane z wyrażenia.

#### Właściwości wymiaru

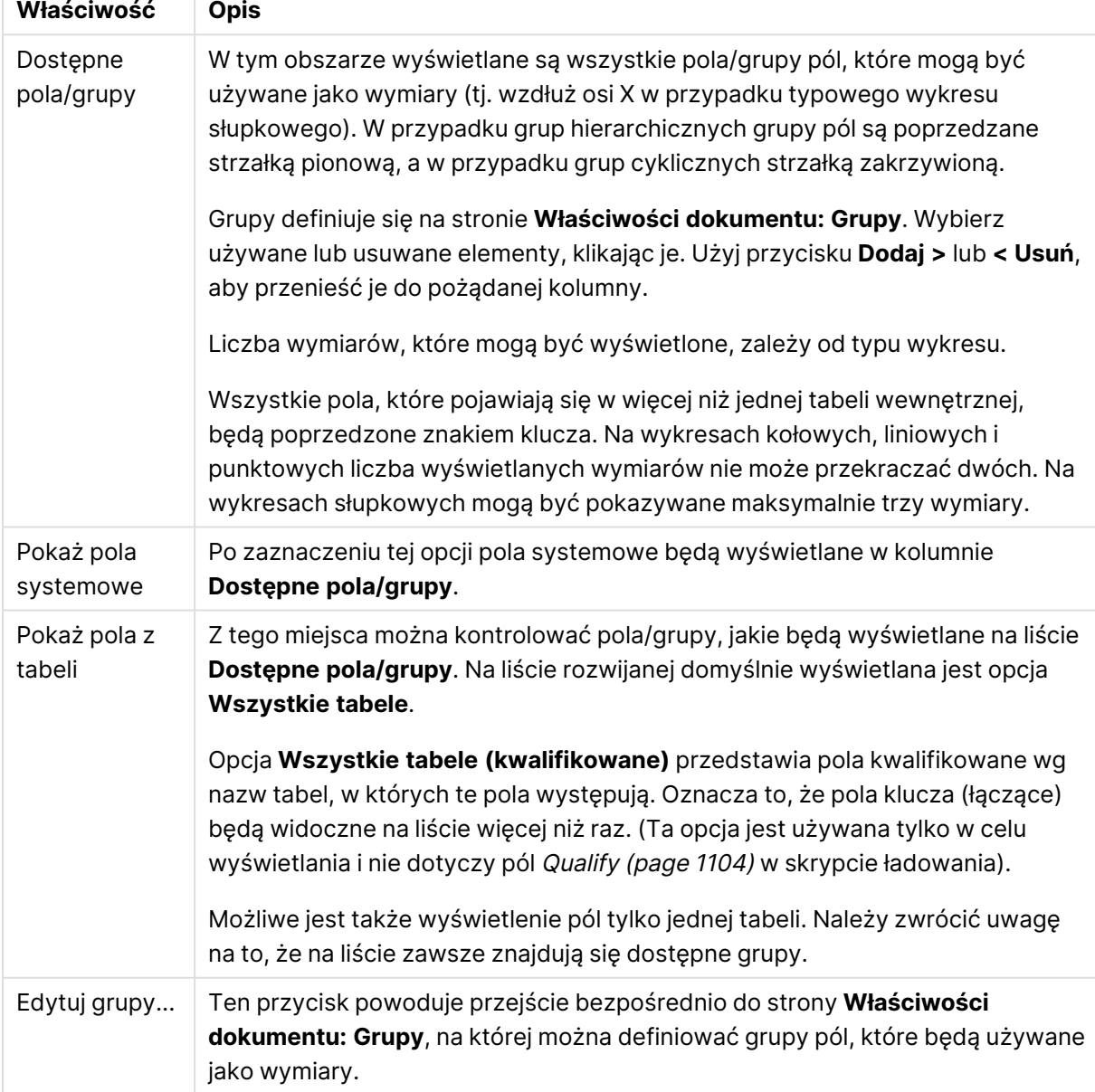

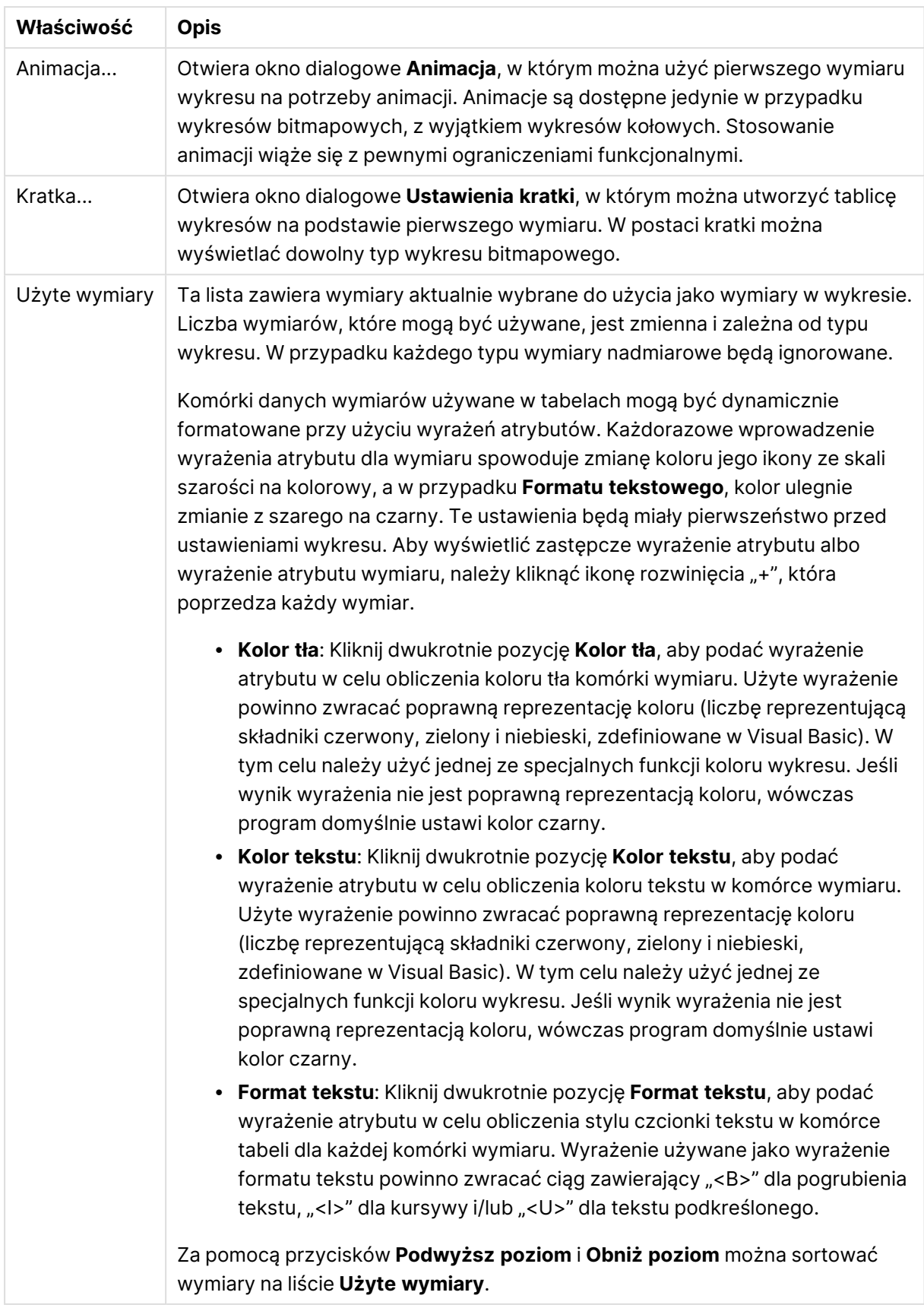

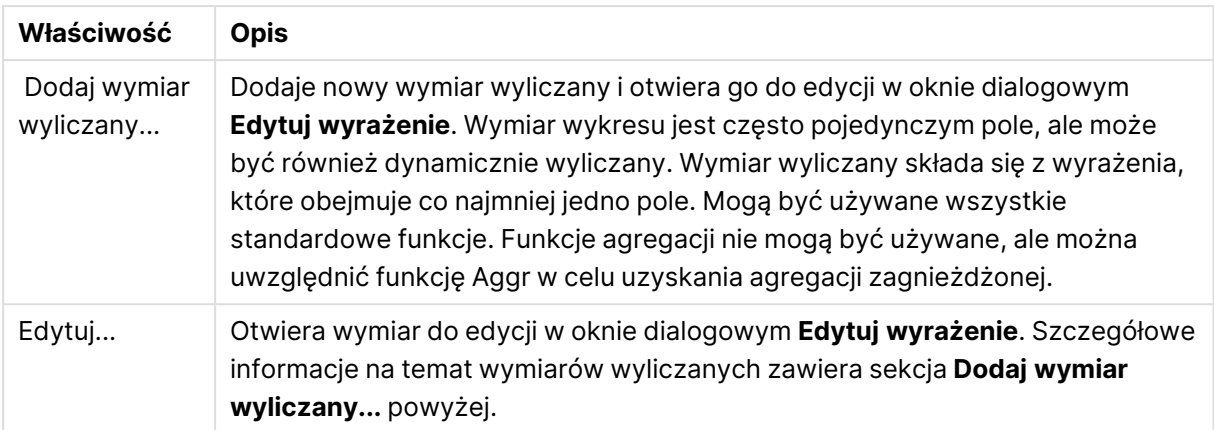

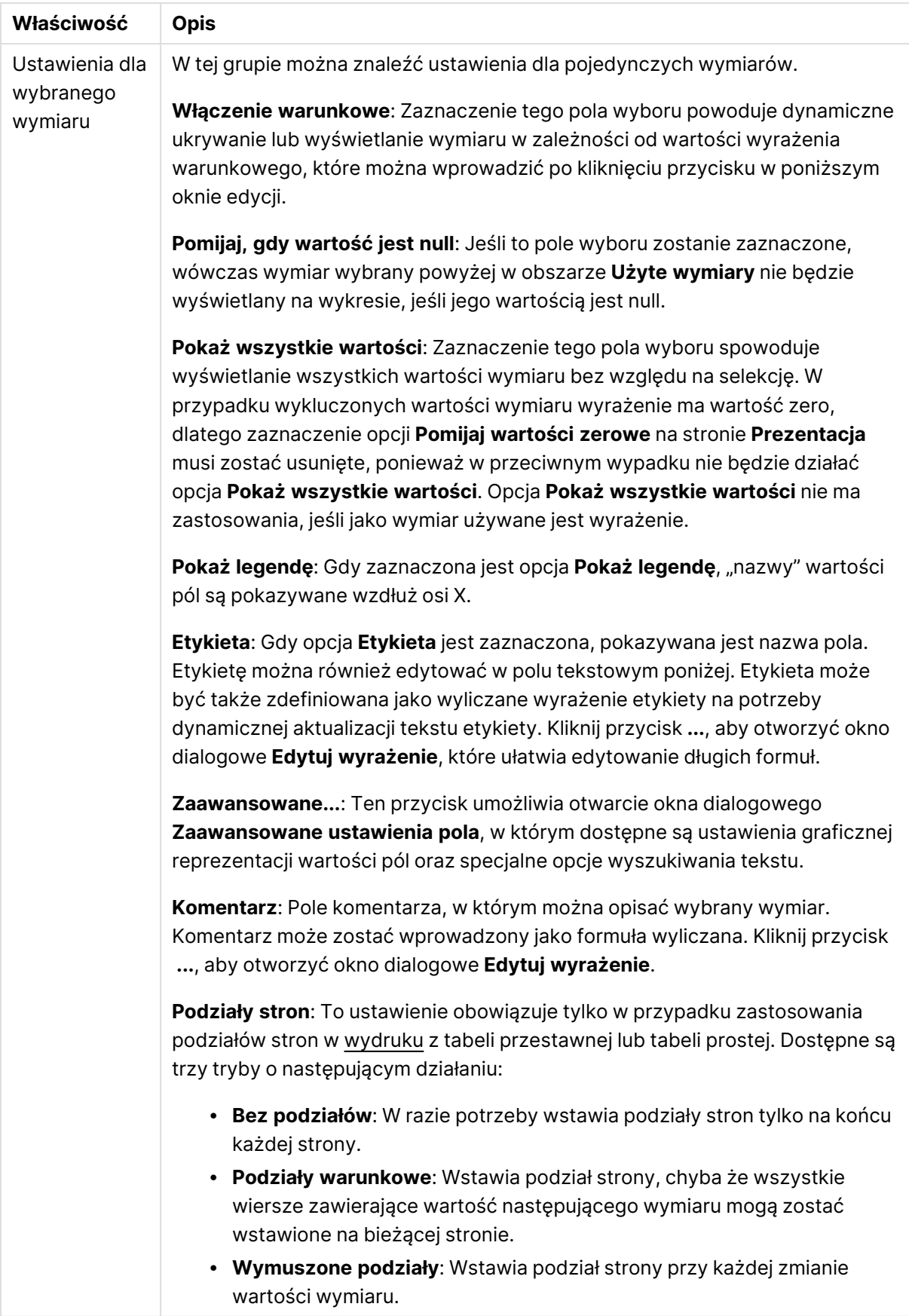

#### **Właściwości wykresu: Limity wymiaru**

Limity wymiaru można ustawić dla typów wykresów z wyjątkiem wykresów zegarowych i tabel przestawnych.

Karta **Limity wymiaru** umożliwia kontrolowanie liczby wartości wymiaru, jakie są widoczne w konkretnym wykresie.

Zanim jednak to zagadnienie zostanie omówione ważne jest, aby czytelnik zrozumiał skutki stosowania każdej z trzech opcji z listy rozwijanej. Lista rozwijana zawiera trzy wartości: **Pierwsze**, **Największe** i **Najmniejsze**. Te wartości kontrolują sposób, w jaki silniki obliczeń sortują wartości zwracane do silnika generowania wykresów. Jeśli wymiar ma zostać ograniczony, wymagane jest zaznaczenie jednej z tych opcji. Sortowanie odbywa się tylko względem pierwszego wyrażenia, ale oprócz tabel przestawnych, gdy pierwotne podstawowe może zastępować pierwsze sortowanie wymiarów.

Ta strona właściwości służy do definiowania limitów wymiarów. Każdy wymiar w wykresie jest konfigurowany osobno.

# **Ograniczenia**

### Ogranicz wartości wyświetlane przy użyciu pierwszego wyrażenia

Właściwości te umożliwiają określenie liczby wartości wymiaru wyświetlanych na wykresie, zgodnie z poniższymi ustawieniami.

#### Pokaż tylko

Wybierz tę opcję, aby wyświetlać określoną liczbę wartości: **Pierwszych**, **Największych** lub **Najmniejszych**. Ustawienie wartości 5 spowoduje wyświetlanie pięciu wartości. Jeśli dla wymiaru włączono opcję **Pokaż inne**, jedno z pięciu miejsc będzie zajęte przez segment Inne. Opcja **Pierwsze** powoduje zwracanie wierszy zgodnie z ustawieniami na karcie **Sortuj** okna dialogowego właściwości. Jeśli wykres to tabela prosta, wiersze zostaną zwrócone według podstawowej kolejności sortowania w danej chwili. Innymi słowy, użytkownik może zmieniać sposób wyświetlania wartości poprzez dwukrotne kliknięcie dowolnego nagłówka kolumny i wskazanie tej kolumny jako podstawowego kryterium sortowania.Opcja **Największe** zwraca wiersze w kolejności malejącej na podstawie pierwszego wyrażenia wykresu. W przypadku użycia w tabeli prostej wyświetlane wartości wymiaru pozostaną spójne podczas interaktywnego sortowania wyrażeń. Zmiana kolejności wyrażeń może powodować zmianę wartości wymiaru.Opcja **Najmniejsze** zwraca wiersze w kolejności rosnącej na podstawie pierwszego wyrażenia wykresu. W przypadku użycia w tabeli prostej wyświetlane wartości wymiaru pozostaną spójne podczas interaktywnego sortowania wyrażeń. Zmiana kolejności wyrażeń może powodować zmianę wartości wymiaru.Podaj liczbę wyświetlanych wartości. Wartość może zostać wprowadzona jako formuła wyliczana. Kliknij przycisk **...**, aby otworzyć okno dialogowe **Edytuj wyrażenie**.

### Pokaż tylko wartości, które są:

Wybierz tę opcję, aby wyświetlić wszystkie wartości wymiaru, które spełniają określony warunek dla tej opcji. Wybierz, aby wyświetlać wartości na podstawie procentu sumy albo na podstawie dokładnej ilości. Opcja **względem sumy** powoduje włączenie trybu względnego, który jest podobny do opcji **Względne** na karcie **Wyrażenia** okna dialogowego właściwości. Wartość może zostać wprowadzona jako formuła wyliczana. Kliknij przycisk **...**, aby otworzyć okno dialogowe **Edytuj wyrażenie**.

### Pokaż tylko wartości, których wynik akumulacji wynosi:

Wybranie tej wartości powoduje skumulowanie wszystkich wierszy aż do wiersza bieżącego, a wynik jest porównywany z wartością ustawioną w opcji. Opcja **względem sumy** powoduje włączenie trybu względnego, który jest podobny do opcji **Względne** na karcie **Wyrażenia** okna dialogowego właściwości, i porównuje wartości skumulowane (na podstawie wartości pierwszej, największej lub najmniejszej) z sumą ogólną. Wartość może zostać wprowadzona jako formuła wyliczana. Kliknij przycisk **...**, aby otworzyć okno dialogowe **Edytuj wyrażenie**. Wybierz opcję **Uwzględniaj wartości graniczne**, aby uwzględnić wartość wymiaru zawierającą wartość porównania.

Wartości ujemne nie będą uwzględniane w przypadku obliczania skumulowanej wartości łącznej ograniczeń. Nie zalecamy używania ograniczeń względnych dla pól, które mogą zawierać wartości ujemne.

Jeśli limit zostanie dodany do wymiaru wyliczanego, a dane zostaną posortowane w tym samym obliczanym wymiarze, wówczas limit wymiaru zostanie zastosowany przed zastosowaniem kolejności sortowania.

# Opcje

### Pokaż inne

Włączenie tej opcji spowoduje wyświetlanie na wykresie segmentu **Inne**. Wszystkie wartości wymiarów niespełniające kryteriów porównania dla ograniczeń wyświetlania są grupowane w segment **Inne**. Jeśli po wybranym wymiarze występują inne wymiary, opcja **Zwiń wymiary wewnętrzne** określa, czy na wykresie będą wyświetlane poszczególne wartości dalszych (wewnętrznych) wymiarów. W polu **Etykieta** wprowadź nazwę, jaka ma być wyświetlana na wykresie. Jeśli nie zostanie podany żaden tekst, wówczas etykieta będzie automatycznie ustawiona na tekst wyrażenia.

Wartość może zostać wprowadzona jako formuła wyliczana. Kliknij przycisk **...**, aby otworzyć okno dialogowe **Edytuj wyrażenie**.

### Pokaż sumę

Włączenie tej opcji powoduje wyświetlanie na wykresie sumy dla wybranego wymiaru. Jest to inna suma niż suma wyrażenia, którą konfiguruje się na karcie **Wyrażenia** okna dialogowego właściwości. **Etykieta**: Podaj nazwę, jaka ma być wyświetlana w wykresie. Jeśli nie zostanie podany żaden tekst, wówczas etykieta będzie automatycznie ustawiona na tekst wyrażenia. Wartość może zostać wprowadzona jako formuła wyliczana. Kliknij przycisk **...**, aby otworzyć okno dialogowe **Edytuj wyrażenie**.

### Globalny tryb grupowania

Ta opcja ma zastosowanie jedynie do wymiarów wewnętrznych. Po włączeniu tej opcji ograniczenia będą obliczane jedynie dla wybranego wymiaru. Wszystkie poprzednie wymiary zostaną zignorowane. Jeśli opcja jest wyłączona, ograniczenia są obliczane na podstawie wszystkich poprzednich wymiarów.

#### **Sumy wyrażenia porównywane z sumami wymiaru**

Sumy wymiaru są generowane przez silnik obliczeń, a następnie są zwracane do silnika generowania wymiarów jako osobne wiersze (lub wartości wymiaru). Taki sposób działania wpływa na wiersze Inne. Różnica między opcjami sumy wyrażenia i sumy wymiaru została przedstawiona poniżej.

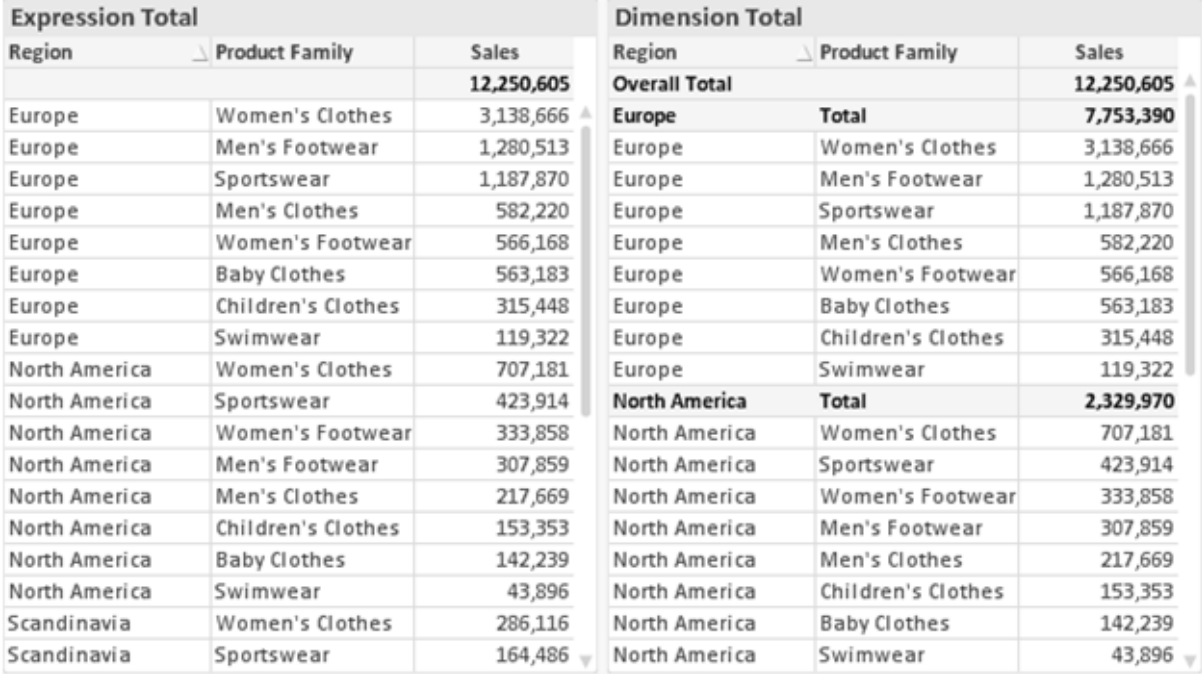

Sumy wyrażenia i sumy wymiaru

Gdy używane są sumy wymiarów, wówczas w tabeli prostej możliwe jest uzyskanie sum podrzędnych.

#### **Właściwości wykresu: Wyrażenia**

W celu uzyskania dostępu do karty **Właściwości wykresu: Wyrażenia** kliknij prawym przyciskiem myszy wykres lub tabelę, a następnie wybierz opcję **Właściwości** z menu **Obiekt**.

W przypadku tworzenia wykresu należy zadać dwa pytania:

- <sup>l</sup> Co powinien ilustrować rozmiar słupków itp.? Są to **Wyrażenia** (np. **sum of NetSales**).
- <sup>l</sup> W jaki sposób dane powinny być zgrupowane? Są to **Wymiary** ( np. na **Kraj**).

Karta **Wyrażenia** wygląda inaczej dla różnych typów wykresów i tabel. Jeśli opcja jest wyszarzona, jest niedostępna dla konkretnego typu wykresu albo tabeli.

# Lista wyrażeń

Lista wyrażeń w lewym górnym panelu jest kontrolką o strukturze drzewa, która zawiera wiele opcji sterowania.

Przed każdym wyrażeniem (lub grupą wyrażeń) widoczna jest ikona rozwinięcia (pole ze znakiem "+"). Kliknięcie tej ikony powoduje otwarcie bazowych wyrażeń podrzędnych lub wyrażeń atrybutów. Jednocześnie ikona jest zastępowana ikoną zwijania ("-"). Niektóre opcje wykresu wykorzystują wyrażenia podrzędne, tj. zestawy co najmniej dwóch wyrażeń, które razem definiują symbol wykresu (np. opisane poniżej **Giełdowy** lub **Wykres skrzynkowy**).

Dane wyrażenia mogą być formatowane dynamicznie za pomocą wyrażeń atrybutów. Aby wyświetlić symbole zastępcze dla wyrażeń atrybutu wymiaru, należy kliknąć ikonę rozwinięcia, która poprzedza dowolne wyrażenie. Są to następujące wyrażenia:

### Kolor tła

W celu utworzenia wyrażenia atrybutu na potrzeby obliczenia koloru wykresu punktu danych należy przeprowadzić edycję domyślnego wyrażenia **Kolor tła**. Kolor obliczony będzie miał pierwszeństwo przed domyślną selekcją koloru QlikView i musi być poprawną reprezentacją koloru, którą zapewniają funkcje koloru. Jeśli wynik wyrażenia nie jest poprawną reprezentacją koloru, wówczas program domyślnie ustawi kolor czarny. Takim samym sposobem metody można utworzyć wyrażenie pomocnicze **Koloru tekstu**.

#### Kolor tekstu

Wyrażenie pomocnicze **Kolor tekstu** można utworzyć tym samym sposobem, jak kolor tła (patrz powyżej).

### Format tekstu

Przeprowadź edycję wyrażenia **Format tekstu**, aby wprowadzić wyrażenie atrybutu na potrzeby obliczenia stylu czcionki tekstu powiązanego z punktem danych (w przypadku tabel: tekstu w komórce tabeli dla każdej komórki wymiaru. Format obliczonego tekstu będzie miał pierwszeństwo przed stylem tabeli zdefiniowanym w oknie **Właściwości wykresu: Styl**.

Wyrażenie używane jako wyrażenie formatu tekstu powinno zwracać ciąg zawierający "<B>" dla pogrubienia tekstu, "<I>" dla kursywy i/lub "<U>" dla tekstu podkreślonego. Należy zwrócić uwagę na to, że przed ciągiem znaków wymagany jest znak =.

#### Wysunięcie wykresu kołowego

Kliknij opcję **Wysunięcie wykresu kołowego**, aby wprowadzić wyrażenie atrybutu, które umożliwi obliczenie, czy wycinek wykresu kołowego powiązany z konkretnym punktem danych powinien być rysowany w pozycji wysuniętej. Ten typ wyrażenia atrybutu wpływa tylko na wykresy kołowe.

### Przesunięcie słupka

Kliknij opcję **Przesunięcie słupka**, aby wprowadzić wyrażenie atrybutu na potrzeby obliczenia przesunięcia słupka lub segmentu słupka powiązanego z punktem danych. Przesunięcie może być dodatnie lub ujemne i spowoduje odpowiednie przemieszczenie słupka lub segmentu. Jest to użyteczne np. w przypadku tworzenia tzw. wykresów wodospadowych. Ten typ wyrażenia atrybutu wpływa tylko na wykresy słupkowe.

### Styl linii

Kliknij opcję **Styl linii**, aby podać wyrażenie atrybutu na potrzeby określenia stylu linii dla linii lub segmentu linii powiązanego z punktem danych. Ten typ wyrażenia atrybutu wpływa tylko na wykresy liniowe, kombi i radarowe. Względną szerokość linii można kontrolować poprzez uwzględnienie znacznika <Wn>, gdzie <sup>n</sup> to mnożnik do zastosowania względem domyślnej szerokości linii wykresu. Liczba <sup>n</sup> musi być liczbą rzeczywistą z zakresu od 0,5 do 8.

#### **Przykład: <W2.5>**

Styl linii można kontrolować poprzez uwzględnienie znacznika <Sn>, gdzie n jest liczbą całkowitą między 1 a 4 wskazującą styl, który ma zostać użyty (1=ciągła, 2=kreskowana, 3=kropkowana, 4=kreskowana/kropkowana). Przykład: <S3>. Znaczniki <Wn> i <Sn> można dowolnie łączyć, ale liczy się tylko pierwsze wystąpienie każdego z nich. Znaczniki muszą być otoczone pojedynczymi cudzysłowami.

### Pokaż wartość

Kliknij opcję **Pokaż wartość**, aby wprowadzić wyrażenie atrybutu na potrzeby obliczenia, czy wykres obejmujący punkty danych powinien być uzupełniony o "wartości na punktach danych", nawet jeśli opcja **Wartości na punktach danych** nie została zaznaczona dla wyrażenia głównego. Jeśli opcja **Wartości na punktach danych** jest wybrana dla wyrażenia głównego, wówczas wyrażenie atrybutu zostanie zignorowane. Ten typ wyrażenia atrybutu wpływa tylko na wykresy słupkowe, liniowe, kołowe, lejkowe i kombi.

# Dodaj

Nowe wyrażenia i wyrażenia podrzędne są tworzone po kliknięciu przycisku **Dodaj**. Ta opcja jest dostępna także w menu kontekstowym, które pojawia się po kliknięciu prawym przyciskiem myszy na liście wyrażeń.

## Usuń

Przycisk **Usuń** umożliwia usunięcie wcześniej utworzonych wyrażeń z listy. Ta opcja jest dostępna także w menu kontekstowym, które pojawia się po kliknięciu prawym przyciskiem myszy wyrażenia na liście wyrażeń.

# Kopiuj

Opcja **Kopiuj** jest dostępna tylko w menu kontekstowym, które pojawia się po kliknięciu prawym przyciskiem myszy wyrażenia lub wyrażenia podrzędnego/atrybutu na liście wyrażeń. W przypadku użycia tego polecenia w wyrażeniu głównym wszystkie dane i ustawienia powiązane z wyrażeniem

(wraz z etykietą) zostaną skopiowane do schowka jako fragment kodu xml.

Wyrażenie może zostać wklejone z powrotem do tego samego wykresu albo do dowolnego innego wykresu QlikView w tym samym albo innym dokumencie. W przypadku użycia tego polecenia w wyrażeniu atrybutu skopiowana zostanie tylko definicja wyrażenia atrybutu. Następnie wyrażenie atrybutu można wkleić do dowolnego wyrażenia głównego w tym samym albo w innym wykresie.

# Eksportuj...

Opcja **Eksport...** jest dostępna tylko w menu kontekstowym, które pojawia się po kliknięciu prawym przyciskiem myszy wyrażenia na liście wyrażeń. W przypadku użycia tego polecenia w wyrażeniu głównym wszystkie dane i ustawienia powiązane z wyrażeniem (wraz z etykietą) mogą zostać wyeksportowane do pliku xml.

Wyrażenie może zostać zaimportowane z powrotem do tego samego wykresu albo do dowolnego innego wykresu QlikView w tym samym albo innym dokumencie. To polecenie otwiera okno dialogowe **Eksportuj wyrażenie jako**, z którego można wybrać miejsce docelowe eksportowanego pliku. Plik będzie miał rozszerzenie Ex.xml.

# **Wklej**

Opcja **Wklej** jest dostępna tylko w menu kontekstowym, które pojawia się po kliknięciu prawym przyciskiem myszy wyrażenia lub wyrażenia podrzędnego/atrybutu na liście wyrażeń. Jeśli wyrażenie główne zostało wcześniej skopiowane do schowka, można je wkleić do pustego obszaru na liście wyrażeń, tworząc w ten sposób nowe wyrażenie identyczne ze skopiowanym. Jeśli skopiowano wyrażenie atrybutu, można je wkleić do wyrażenia głównego.

## Import

Opcja **Import...** jest dostępna tylko w menu kontekstowym, które pojawia się po kliknięciu prawym przyciskiem myszy w pustym obszarze na liście wyrażeń. To polecenie otwiera okno dialogowe, w którym można przeglądać poprzednio wyeksportowane wyrażenie. Zaimportowane wyrażenie pojawi się jako nowe wyrażenie w wykresie.

# Podwyższ/obniż poziom

Jeśli wyświetlanych jest kilka wyrażeń, można je sortować, korzystając z przycisków **Podwyższ poziom** i **Obniż poziom**. Taki sposób sortowania wpływa na kolejność wyświetlania kolumn itp. w wykresie.

## Grupa

Przycisk **Grupa** może być używany w celu scalania wyrażeń w co najmniej jedną grupę cykliczną, pod warunkiem że dostępne są co najmniej dwa wyrażenia. W układzie QlikView można cyklicznie przechodzić przez wyrażenia należące do jednej grupy, klikając ikonę cyklu, która jest wyświetlana w wykresie (= **Grupa cyklu**). Kliknij prawym przyciskiem myszy tę samą ikonę cyklu, aby wyświetlić listę wyskakującą, z której można będzie wybrać bezpośrednio aktualnie nieużywane wyrażenia należące do grupy.

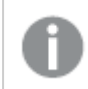

Nie należy mylić **Grupy cyklu** <sup>z</sup> grupami cyklicznymi!

# Rozarupui

Wybranie wyrażenia należącego do grupy i kliknięcie przycisku **Rozgrupuj** powoduje wyodrębnienie wyrażenia z grupy. Jeśli po wyodrębnieniu tylko jedno wyrażenie pozostaje w grupie cyklu, wówczas ostatnie wyrażenie jest także wyodrębniane, a grupa jest usuwana.

# Włącz

Usunięcie zaznaczenia tego pola wyboru spowoduje, że wyrażenie będzie pomijane na wykresie.

# Względne

Zaznaczenie tego pola wyboru spowoduje, że wyniki na wykresie będą pokazywane jako wartości procentowe, a nie jako liczby bezwzględne. Ta opcja jest niedostępna dla tabel przestawnych.

## Niewidoczne

Zaznaczenie tego pola wyboru zapobiegnie umieszczeniu tego wyrażenia na wykresie, ale umożliwi zachowanie przydzielonego dla niego miejsca.

## Warunkowe

Zaznaczenie tego pola wyboru umożliwia zdefiniowanie warunku na podstawie bieżącej selekcji, który określa, czy wyrażenie powinno być wyświetlane, czy nie. Jeśli sprawdzenie warunku daje wynik TRUE lub NULL, wówczas wyrażenie jest wyświetlane, a jeśli sprawdzenie warunku daje wynik FALSE, wówczas wyrażenie nie jest wyświetlane.

# Etykieta

Etykietę wyrażenia poprzedzają ikony wskazujące używany typ wykresu i/lub **Opcje wyświetlania** wybrane dla wyrażenia (patrz poniżej).

# Definicja

Pokazuje kompozycję wybranego wyrażenia. Wyrażenie można edytować bezpośrednio w tym polu. Kliknięcie przycisku **...** umożliwia otwarcie pełnego okna dialogowego **Edytuj wyrażenie**.

# Komentarz

To jest pole komentarza, w którym twórca wyrażenia może opisać przeznaczenie i funkcję wyrażenia.

# Opcje wyświetlania

Ta grupa umożliwia modyfikowanie sposobu nanoszenia na wykres punktów danych, a także określanie danych, jakie będą wprowadzane do komórek wyrażenia tabel wykresu. Należy zwrócić uwagę na to, że niektóre opcje są dostępne tylko w przypadku niektórych typów wykresów, niektóre nie mogą być stosowane łącznie, a niektóre wykorzystują co najmniej jedno dodatkowe wyrażenie w celu kreślenia wykresów złożonych.

### Słupek

Przedstawia wartości wybranego wyrażenia w postaci słupków. Ta opcja jest dostępna tylko w przypadku wykresów słupkowych i wykresów kombi.

### Symbol

Przedstawia wartości wybranego wyrażenia w postaci symboli. Ta opcja jest dostępna tylko w przypadku wykresów liniowych i wykresów kombi. W menu rozwijanym dostępnych jest kilka różnych symboli do wyboru.

#### Linia

Przedstawia wartości wybranego wyrażenia w postaci linii. Ta opcja jest dostępna tylko w przypadku wykresów liniowych i wykresów kombi. W menu rozwijanym można wybrać opcję **Normalne**, **Gładkie** lub jedną z trzech linii **Plateau**.

### Giełdowy

Po zaznaczeniu tego pola wyboru wyrażenie zostanie wykreślone w postaci znacznika na wykresie giełdowym. Na liście Wyrażenia wyrażenie będzie poprzedzone jego ikoną i pojawi się jako pusty symbol zastępczy z czterema wyrażeniami podrzędnymi.

Pierwsze wyrażenie podrzędne będzie używane w celu wykreślenia wysokiego punktu znacznika na wykresie giełdowym. Drugie wyrażenie podrzędne zostanie użyte dla niskiego punktu. Narysowanie znacznika na wykresie giełdowym będzie możliwe, pod warunkiem że obydwa te wyrażenia podrzędne zawierają poprawne definicje.

Trzecie wyrażenie podrzędne jest opcjonalne, ale jest używane do określenia punktu zamknięcia dla znacznika. Czwarte wyrażenie podrzędne jest opcjonalne, ale jest używane do określenia punktu otwarcia dla znacznika.

Jeśli pole wyboru **Giełdowy** zostanie zaznaczone dla wyrażenia, wówczas nowe puste wyrażenia podrzędne będą tworzone automatycznie. Jeśli pole wyboru **Giełdowy** zostanie zaznaczone dla wyrażenia, wówczas dla tego samego wyrażenia nie można zaznaczyć pól wyboru **Słupek**, **Linia**, **Symbol**, **Wykres skrzynkowy** ani **Zawiera słupki błędów**. Pola wyboru **Giełdowy** nie można zaznaczyć dla wyrażenia, jeśli jakakolwiek z tych opcji jest już wybrana dla wyrażenia. Ta opcja jest dostępna tylko w przypadku wykresów kombi.

### Wykres skrzynkowy

Po zaznaczeniu tego pola wyboru wyrażenie będzie wykreślane w postaci wykresu skrzynkowego, który jest często stosowany w celu prezentacji danych statystycznych. Na liście Wyrażenia wyrażenie będzie poprzedzone jego ikoną i pojawi się jako pusty symbol zastępczy z pięcioma wyrażeniami podrzędnymi.

Pierwsze wyrażenie podrzędne będzie używane w celu wykreślenia górnego punktu pudełka wykresu skrzynkowego. Drugie wyrażenie podrzędne zostanie użyte dla dolnego punktu pudełka. Narysowanie wykresu skrzynkowego będzie możliwe, pod warunkiem że obydwa te wyrażenia zawierają poprawne definicje.

Kolejne wyrażenia podrzędne — od trzeciego do piątego — są opcjonalne. Jeśli są używane, wówczas definiują medianę, górny wąs i dolny wąs.

Często stosowanym rozszerzeniem **Wykresu skrzynkowego** są tak zwane wartości odstające dla wartości ekstremalnych. Można je tworzyć poprzez wykreślanie osobnych wyrażeń jako symboli. Jeśli pole wyboru **Wykres skrzynkowy** zostanie zaznaczone dla wyrażenia głównego, wówczas nowe puste wyrażenia podrzędne będą tworzone automatycznie. Jeśli pole wyboru **Wykres skrzynkowy** zostanie zaznaczone dla wyrażenia, wówczas dla tego samego wyrażenia nie można zaznaczyć pól wyboru **Słupek**, **Linia**, **Symbol**, **Giełdowy** ani **Zawiera słupki błędów**. Pola wyboru **Wykres skrzynkowy** nie można zaznaczyć dla wyrażenia, jeśli jakakolwiek z tych opcji jest już wybrana dla wyrażenia. Ta opcja jest dostępna tylko w przypadku wykresów kombi.

### Zawiera słupki błędów

To pole wyboru należy zaznaczyć, aby użyć jednego lub dwóch wyrażeń po wybranym wyrażeniu jako wyrażeń pomocniczych dla słupków błędów naniesionych na punkty danych głównego wyrażenia. Jeśli zostanie wybrana opcja Symetryczne, wówczas zostanie użyte tylko jedno wyrażenie pomocnicze, które zostanie wykreślone symetrycznie wokół punktu danych. Jeśli zostanie wybrana opcja Asymetryczne, wówczas zostaną użyte dwa wyrażenia pomocnicze, które zostaną wykreślone odpowiednio powyżej i poniżej punktu danych.

Wyrażenia słupka błędu powinny zwracać liczby dodatnie. Wyrażenia pomocnicze wykorzystywane dla słupków błędów są poprzedzane na liście Wyrażenia odpowiednimi ikonami (symetryczne), (asymetryczne, wysoko) lub (asymetryczne, nisko) i nie mogą być wykorzystywane na wykresie do innych celów. Jeśli po wybranym wyrażeniu nie zdefiniowano jeszcze żadnych wyrażeń, wówczas automatycznie zostanie utworzone nowe fikcyjne wyrażenie pomocnicze. Ta opcja jest dostępna tylko w przypadku wykresów słupkowych, liniowych i wykresów kombi.

### Wartości na punktach danych

Po zaznaczeniu tego pola wyboru wynik wyrażenia będzie wykreślany w postaci tekstu na tle punktów danych. Ta opcja jest dostępna tylko w przypadku wykresów słupkowych, liniowych, kombi i wykresów kołowych. W przypadku wykresów kołowych wartość będzie pokazywana obok wycinków koła.

### Tekst na osi

Po zaznaczeniu tego pola wyboru wynik wyrażenia będzie wykreślany jako tekst przy każdej wartości osi X, przy osi oraz etykietach osi. Ta opcja jest dostępna tylko w przypadku wykresów słupkowych, liniowych i wykresów kombi.

### Tekst wyskakujący

Zaznacz to pole wyboru, aby wyniki wyrażenia były przedstawiane w wyskakujących komunikatach pojawiających się po aktywacji punktu danych na wykresie w układzie. Ta opcja może być używana z lub bez żadnych innych opcji wyświetlania. W ten sposób można uzyskać wyrażenie, które nie

będzie się pojawiać na wykresie, ale tylko w aktywowanych wyskakujących okienkach.

### Reprezentacja

Ta opcja jest dostępna tylko w przypadku tabel prostych i tabel przestawnych.

### Tekst

Wartości wyrażenia są zawsze interpretowane i wyświetlane jako tekst.

#### Grafika

Po wybraniu tej opcji aplikacja QlikView będzie interpretować każdą wartość wyrażenia jako referencję do grafiki. Referencja może być ścieżką do pliku graficznego na dysku (np. C:\Mypic.jpg) lub wewnątrz dokumentu QlikView (np. qmem://<Nazwa>/<Piotr>). Jeśli aplikacja QlikView nie może zinterpretować wartości wyrażenia jako odniesienia do poprawnej grafiki, zostanie wyświetlona sama wartość, chyba że zaznaczone jest pole wyboru **W razie braku grafiki ukryj tekst**.

Miernik kołowy, Miernik liniowy, Miernik sygnalizatora świetlnego, Miernik LED

W przypadku wybrania dowolnej opcji miernika wykres zegarowy będzie wpisany w dostępną komórkę tabeli jako grafika. Układ miernika można modyfikować w oknie dialogowym **Właściwości wykresu: Prezentacja** otwieranym po naciśnięciu przycisku **Ustawienia miernika**.

#### Wykres miniaturowy

Po wybraniu tej opcji aplikacja QlikView wyświetli wartości wyrażenia na wykresie słupkowym lub liniowym. Wykres zostanie wpisany do dostępnej komórki tabeli. Ustawienia wizualne wykresu można modyfikować za pomocą przycisku **Ustawienia wykresu miniaturowego**. Ta opcja jest dostępna tylko w przypadku tabel prostych.

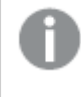

Wykres miniaturowy nie będzie wyświetlany <sup>w</sup> przypadku eksportowania do programu Excel!

#### Łącze

Wybierz tę opcję, aby wprowadzić wyrażenie do pola **Definicja**, co spowoduje utworzenie w komórce tabeli łącza, które można kliknąć. Wyrażenie powinno zwrócić tekst, który można zinterpretować jako Tekst\_wyświetlany<url>Tekst\_łącza. Tekst\_wyświetlany będzie widoczny w komórce tabeli, a Tekst\_łącza będzie łączem, które zostanie otwarte w nowym oknie przeglądarki.

Jeśli łącze zostanie zdefiniowane, wówczas wartość w komórce tabeli będzie podkreślona. Jeśli łącze nie zostanie zdefiniowane, wartość nie będzie podkreślona. Należy zwrócić uwagę na to, że w komórce, dla której trybem wyświetlania jest Łącze, nie można dokonać selekcji. Kliknięcie przycisku **...** umożliwia otwarcie pełnego okna dialogowego **Edytuj wyrażenie**.

Ze względów bezpieczeństwa łącza URL działają tylko <sup>w</sup> kliencie Ajax.

#### **Przykłady:**

 $=Name < V < V$ ) & Link =Name & '<url>www.qlikview.com'

gdzie Nazwa i Łącze są polami tabeli, które są ładowane w skrypcie.

#### Formatowanie grafiki

Opcja dostępna jedynie w przypadku wybrania powyżej opcji **Grafika**. Ta opcja jest dostępna tylko w przypadku tabel prostych i tabel przestawnych. To ustawienie opisuje, w jaki sposób QlikView formatuje grafikę w celu umieszczenia jej komórce. Istnieją cztery alternatywy:

- <sup>l</sup> **Bez rozciągania**: W przypadku wybrania tej opcji grafika zostanie wyświetlona w takiej postaci, w jakiej się znajduje, bez żadnego rozciągania. To może spowodować, że części grafiki będą niewidoczne lub zostanie wypełniona tylko część komórki.
- **· Wypełnii**: W przypadku wybrania tej opcji grafika zostanie rozciągnięta w celu dopasowania bez zachowania współczynnika proporcji oryginalnej grafiki.
- <sup>l</sup> **Zachowaj proporcje**: W przypadku wybrania tej opcji wybrana grafika zostanie rozciągnięta maksymalnie w celu wypełnienia komórki, ale z zachowaniem współczynnika proporcji.
- <sup>l</sup> **Wypełnij, zach. propor.**: W przypadku wybrania tej opcji grafika zostanie rozciągnięta w celu wypełnienia komórki w obydwu kierunkach, ale z zachowaniem współczynnika proporcji. Taki sposób wypełnienia zwykle powoduje obcięcie grafiki w jednym kierunku.

## **Akumulacja**

Wybierając ustawienia w tej grupie użytkownik decyduje o tym, czy wartości w wykresie powinny być akumulowane, czy nie. W wykresie akumulowanym każda wartość Y jest dodawana do wartości Y kolejnej wartości X. W akumulowanym wykresie słupkowym, który przedstawia sumę sprzedaży wg lat, np. wartość z roku 1996 jest dodawana do wartości z roku 1997.

Jeśli wykres zawiera kilka wyrażeń, wówczas wyrażenie, którego wartości będą akumulowane należy wybrać na liście Wyrażenia. Akumulacja jest niedostępna dla tabel przestawnych.

#### Bez akumulacji

Jeśli ta opcja zostanie wybrana, wartości Y wybranego wyrażenia wykresu nie będą akumulowane.

#### Pełna akumulacja

Jeśli ta opcja zostanie wybrana, w każdej wartości Y będą akumulowane wszystkie poprzednie wartości Y wyrażenia. Patrz sekcja **Akumulacja** powyżej. Pełna akumulacja nie działa w przypadku wielu wymiarów zawierających wartości NULL lub 0.

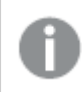

Pełna akumulacja nie działa, gdy włączone są kratki wykresu.

### Akumuluj <sup>n</sup> Kroki wstecz

Wprowadzenie liczby do pola powoduje ustawienie liczby wartości Y w wyrażeniu, które będą akumulowane. Patrz sekcja **Akumulacja** powyżej.

# Tryb podsumowania

Ta grupa jest włączona dla wybranego wyrażenia tylko dla obiektów wykresu Tabela prosta. Dostępne są trzy ustawienia:

- <sup>l</sup> **Brak sum**: Sumy nie są obliczane dla wybranego wyrażenia.
- <sup>l</sup> **Suma wyrażenia**: Suma wyrażenia ocenianego na następnym poziomie. Na przykład jeśli wyrażenie generuje średnie miesięczne wynagrodzenie dla pewnej liczby pracowników, wówczas **Suma wyrażenia** wygeneruje średnią łączną z wszystkich wynagrodzeń.
- <sup>l</sup> **F(x) z wierszy**: W przypadku wybrania tej opcji poszczególne wartości każdego punktu danych (każdy słupek na wykresie słupkowym, każdy wiersz w tabeli prostej itp.) dla wybranego wyrażenia będzie agregowana przy użyciu funkcji agregacji wybranej z listy rozwijanej (zwykle sumowanej).

Wartość <sup>w</sup> polu **Pierwszy ciąg** lub **Ostatni ciąg** to najwyższa lub najniższa wartość <sup>w</sup> tabeli, <sup>w</sup> kolejności alfanumerycznej. Kolejność alfanumeryczna zaczyna się od cyfr 0–9, po których występują litery od A do Z.

# Szerokość obramowania słupka

Określa szerokość linii obramowania wokół słupków kreślonych przez to wyrażenie na wykresach słupkowych i kombi. Wartość może zostać określona w mm, cm, calach (", cal), pikselach (px, pxl, piksel), punktach (pt, pts, punkt) lub jednostkach docunit (du, docunit).

# Wyrażenia jako legenda

Jeśli używanych jest kilka wyrażeń, wówczas wybranie tej opcji powoduje wyświetlenie legendy przedstawiającej wyrażenia oraz odpowiadające im kolory obok wykresu.

# Linie trendu

W wybranych wykresach wyrażeń QlikView elementy wykreślane mogą być uzupełniane lub zastępowane przez linie trendów statystycznych.

Linie trendu mogą być wyświetlane w wykresach punktowych, wykresach liniowych oraz w wykresach słupkowych/kombi z maksymalnie jednym wymiarem i jednym wyrażeniem pokazanym w postaci słupków. W przypadku innych typów słupków ustawienia z grupy **Linie trendu** są niedostępne i nie mają na nie żadnego wpływu. W wykresach punktowych punkty danych są traktowane w taki sposób, jakby y=f(x). W przypadku wykresów słupkowych, liniowych i kombi możliwe jest usunięcie zaznaczenia wszystkich opcji w obszarze **Opcje wyświetlania**, a następnie dodanie linii trendu, które zostaną naniesione na wykres bez bazowych punktów danych. Linie trendu na wykresach słupkowych, liniowych i kombi mogą być ekstrapolowane poprzez określenie interwału prognozy i/lub prognozy wstecz (strona **Osie**). Linie ekstrapolowane będą kropkowane. Linie trendu na wykresach z dyskretną osią X będą pokazywane jako linie z symbolami. Na osi ciągłej pokazana będzie tylko linia.

- <sup>l</sup> **Średnia**: Średnia jest wykreślana jak linia prosta.
- **· Liniowe**: Wykreślana jest progresja liniowa.
- <sup>l</sup> **Wielomianowe 2. stopnia**: Zostanie naniesiona linia trendu w postaci krzywej wielomianu drugiego stopnia.
- <sup>l</sup> **Wielomianowe 3. stopnia**: Zostanie naniesiona linia trendu w postaci krzywej wielomianu trzeciego stopnia.
- <sup>l</sup> **Wielomianowe 4. stopnia**: Zostanie naniesiona linia trendu w postaci krzywej wielomianu czwartego stopnia.
- <sup>l</sup> **Wykładnicze**: Zostanie naniesiona wykładnicza linia trendu.
- <sup>l</sup> **Pokaż równanie**: Zaznaczenie tego pola wyboru dla określonego wyrażenia spowoduje uzupełnienie linii trendu wyrażenia równaniem linii trendu podanym w postaci tekstu na wykresie.
- <sup>l</sup> **Pokaż R2**: zaznaczenie tego pola wyboru dla określonego wyrażenia spowoduje uzupełnienie linii trendu wyrażenia współczynnikiem determinacji podanym w postaci tekstu na wykresie.

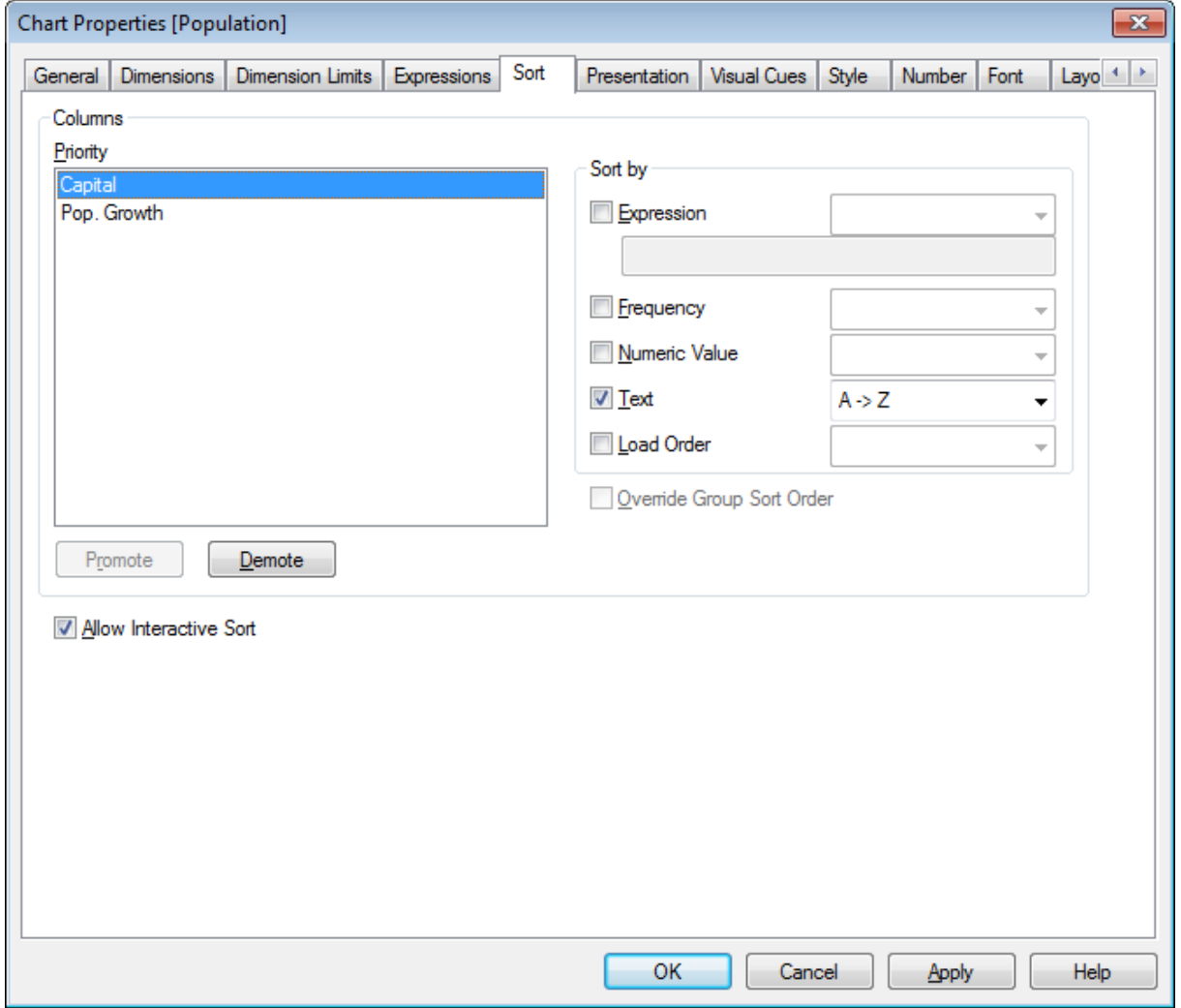

#### **Właściwości wykresu: Sortuj (tabela prosta)**

Właściwości wykresu, Sortuj (Tabela prosta)

Strona **Właściwości wykresu: Sortuj** jest otwierana po kliknięciu prawym przyciskiem myszy tabeli prostej i wybraniu polecenia **Właściwości** z menu **Obiekt**.

W tym miejscu należy wybrać kolejność sortowania wymiarów wykresu z pewnej liczby dostępnych kolejności sortowania.

Zmienne i wyrażenia, które definiują tabelę prostą, są widoczne na liście w grupie **Kolumny**.

**· Priorytet**: Zawiera wymiary/wyrażenia wybrane jako kolumny widoczne na liście priorytetu sortowania. Selekcja jednej z kolumn umożliwia ustawienie kolejności sortowania jej wartości w grupie **Sortuj wg**. W celu zmiany priorytetu sortowania można także kliknąć przycisk **Podwyższ poziom** lub **Obniż poziom**.

- <sup>l</sup> **Sortuj wg:**: W tej grupie można ustawić kolejność sortowania wartości w kolumnach.
	- **· Wyrażenie**: Sortuje wartości w kolumnie odpowiednio do wyrażenia wprowadzonego do pola edycji tekstu pod opcją sortowania.
	- <sup>l</sup> **Częstotliwość**: Sortuje wartości w kolumnie wg częstotliwości (liczba wystąpień w tabeli).
	- **· Wartość liczbowa**: Sortuje wartości w kolumnie wg ich wartości liczbowych.
	- **· Tekst**: Sortuje wartości w kolumnie wg kolejności alfabetycznej.
	- <sup>l</sup> **Kolejność ładowania** : Sortuje wartości w kolumnie wg ich początkowej kolejności ładowania.
- <sup>l</sup> **Zastąp porządek sortowania grupy**: To pole wyboru jest dostępne tylko wówczas, gdy wymiar grupy jest wybrany na liście **Priorytet**. W normalnej sytuacji kolejność sortowania wymiaru grupy jest określona dla każdego pola w grupie przez właściwości grupy. Zaznaczenie tego pola wyboru umożliwia pominięcie takich ustawień na poziomie grupy i zastosowanie pojedynczej kolejności sortowania dla wymiaru, bez względu na to, które pole w grupie jest aktywne.
- <sup>l</sup> **Zezwalaj na sortowanie interaktywne**: Zaznaczenie tej opcji umożliwia wyłączenie polecenia **Obiekt – Sortuj**.

#### <span id="page-783-0"></span>**Właściwości wykresu: Prezentacja (tabela prosta)**

Wymiary i wyrażenia, które definiują tabelę prostą, są widoczne na liście w grupie **Kolumny**. Zaznaczenie jednej kolumny umożliwia zmianę jej ustawień.

- <sup>l</sup> **Etykieta kolumny**: Etykieta kolumny przedstawia etykietę pola, którą również można edytować.
- <sup>l</sup> **Pokaż kolumnę**: Po zaznaczeniu tego pola wyboru wybrana kolumna będzie widoczna także po narysowaniu tabeli w widoku.
- <sup>l</sup> **Zresetuj kolejność kolumn**: Po kliknięciu tego przycisku kolumny zostaną uporządkowane ze wszystkimi wymiarami wymienionymi przed wyrażeniami.
- **· Ukryj kolumnę**: W niektórych sytuacjach konieczne może być posortowanie tabeli prostej względem pola, które jest niewidoczne dla użytkownika. Opcja **Ukryj kolumnę** umożliwia ukrycie pola, gdy jednocześnie pozostaje ono dostępne do celów sortowania. Kryteria sortowania są określone w obszarze **Priorytet** grupy **Kolumny** na stronie **Właściwości wykresu: Sortuj (tabela prosta)**.
- <sup>l</sup> **Warunkowe**: Kolumna będzie pokazana lub ukryta w zależności od wyrażenia warunku, które będzie szacowane każdorazowo po narysowaniu tabeli. Ten arkusz będzie ukryty tylko wtedy, gdy warunek zwróci wartość FALSE. Kliknięcie przycisku **...** umożliwia otwarcie pełnego okna dialogowego **Edytuj wyrażenie**, które ułatwia edytowanie długich formuł.
- <sup>l</sup> **Wyrównanie**: W tej grupie można ustawić wyrównanie wartości wymiaru, wartości wyrażenia oraz ich etykiet w tabeli prostej. **Etykietę**, **Dane (liczbowe)** i **Dane (tekstowe)** można ustawiać osobno **Z lewej**, na **Środku** lub **Z prawej**. Gdy używane są komórki i etykiety wieloliniowe, wówczas **Etykietę (pionowo)** i **Dane (pionowo)** można ustawić na **Górze**, na **Środku** lub na **Dole**.
- <sup>l</sup> **Wybór z listy rozwijanej**: Opcja **Wybór z listy rozwijanej** powoduje dodanie ikony strzałki listy rozwijanej do lewej strony nagłówka dowolnej wybranej kolumny. Tę ikonę należy kliknąć w celu uzyskania dostępu do rozwijanej listy danych. Mechanizm działania tej listy jest podobny do dokonywania selekcji w obiekcie Multi Box.
- <sup>l</sup> **Z możliwością wyszukiwania**: Jeśli pole wyboru **Z możliwością wyszukiwania** jest zaznaczone dla kolumny wyrażenia, wówczas ikona wyszukiwania pojawi się po lewej stronie nagłówka kolumny. Po kliknięciu tej ikony zostanie otwarte pole wyszukiwania. Następnie należy wpisać kryterium wyszukiwania (np. >100 000). Po naciśnięciu klawisza Enter zaznaczone zostaną wszystkie wiersze tabeli, w których wartość wyrażenia spełnia kryteria wyszukiwania.
- <sup>l</sup> **Maks. liczba (1-100)**: Oznacza maksymalną liczbę wierszy do wyświetlenia.
- <sup>l</sup> **Zezwalaj na przeciąganie i upuszczanie**: W przypadku tej alternatywy możliwe będzie sortowanie kolejności pól tabeli poprzez klikanie i przeciąganie nagłówków. Kolumny wymiarów i wyrażeń można ustawiać w dowolnej kolejności.
- <sup>l</sup> **Poziomo**: Gdy ta opcja jest zaznaczona, tabela prosta jest transponowana o 90 stopni, dzięki czemu kolumny danych są wyświetlane w poziomie.
- <sup>l</sup> **Pomijaj wartości zerowe**: Pole wyboru **Pomijaj wartości zerowe** eliminuje z tabeli wyrażenia, które zawierają tylko zera albo wartości null.
- <sup>l</sup> **Wskaźnik sortowania**: Ta opcja powoduje dodanie wskaźnika sortowania po prawej stronie nagłówka kolumny pola, według którego aktualnie sortowana jest tabela. Ikona jest odwracana w celu odzwierciedlenia kolejności rosnącej lub malejącej.
- <sup>l</sup> **Pionowe etykiety kolumn**: Etykiety nagłówków kolumn będą obracane do pionu.
- **· Wskaźniki selekcji**: Gdy ta opcja zostanie zaznaczona, kolorowy wskaźnik będzie widoczny w nagłówku każdej kolumny pola, w której dokonano selekcji.
- <sup>l</sup> **Pomiń wiersz nagłówka**: Gdy ta opcja jest zaznaczona, tabela jest wyświetlana bez wiersza nagłówka (etykiety).
- **Pomiń brakujące**: Ta opcja nie działa w przypadku tabel prostych.
- <sup>l</sup> **Symbol NULL**: Symbol wprowadzony tutaj będzie używany do wyświetlania wartości NULL w tabeli.
- <sup>l</sup> **Symbol brakującego**: Symbol wprowadzony tutaj będzie używany w celu wyświetlania wartości brakujących w tabeli.
- <sup>l</sup> **Sumy**: Sumy są wyświetlane dla kolumn wyrażeń odpowiednio do poniższych ustawień.
	- <sup>l</sup> **Sumy w pierwszym wierszu**: Sumy są wyświetlane w pobliżu góry tabeli.
	- <sup>l</sup> **Sumy w ostatnim wierszu**: Sumy są wyświetlane na końcu tabeli.
	- **· Użyj etykiety:** W tym miejscu można wprowadzić etykietę dla sum.
- <sup>l</sup> **Ustawienia zawijania linii**: W tej grupie można ustawić nagłówek tabeli i komórki danych w taki sposób, aby wyświetlały wartości w wielu wierszach, co jest użyteczne w przypadku długich ciągów tekstowych.
- <sup>l</sup> **Zawijaj tekst nagłówka**: Po zaznaczeniu tej opcji zawartość nagłówka będzie wyświetlana w więcej niż jednym wierszu.
- <sup>l</sup> **Wysokość nagłówka \_ linii**: W tym miejscu można określić limit dla liczby linii nagłówka.
- <sup>l</sup> **Zawijaj tekst w komórce**: Po zaznaczeniu tej opcji zawartość komórki będzie wyświetlana w więcej niż jednym wierszu.
- <sup>l</sup> **Wysokość komórki \_ linii**: W tym miejscu można określić limit dla liczby wierszy komórki.

#### **Właściwości wykresu: Podpowiedzi wizualne**

Strona **Właściwości wykresu: Podpowiedzi wizualne** jest dostępna tylko dla tabel przestawnych i tabel prostych. Można ją otworzyć, klikając prawym przyciskiem myszy okno wykresu, a następnie wybierając z menu niezależnego polecenie **Właściwości**.

Zadaniem podpowiedzi wizualnych jest wyróżnianie wartości wyrażeń. Podpowiedzi te są wyświetlane w postaci odmiennego stylu bądź koloru czcionki i (lub) koloru komórki. Wartości należące do różnych interwałów są zazwyczaj wyróżniane różniącymi się podpowiedziami.

Wartości mogą być określone dla trzech różnych interwałów przy użyciu opcji **Górne >=**, **Normalne** oraz **Niższe <=**. Każdy interwał może mieć różne ustawienia. Interwał górny określa wartości znajdujące się powyżej wartości liczbowej wprowadzonej w polu edycji, natomiast interwał niższy określa wartości niższe od wartości wprowadzonej. Wartościami normalnymi są wartości znajdujące się pomiędzy tymi dwoma ograniczeniami. Wartości **tekstowe** są wartościami, które nie mogą mieć prawidłowej interpretacji liczbowej.

#### **Właściwości wykresu: Styl**

Na tej stronie można określić podstawowy styl wykresu. Nie wszystkie widoczne elementy są dostępne dla każdego typu wykresu.

- <sup>l</sup> **Wygląd**: Wybierz jeden z dostępnych stylów. W niektórych sytuacjach może to wpłynąć nie tylko na wygląd wykresu, ale również na jego funkcjonalność.
- **· Orientacja**: Ustaw orientację wykresu: w pionie lub w poziomie.
- <sup>l</sup> **Typ podrzędny**: W tej grupie ustawiany jest tryb dla słupków: **Zgrupowane** lub **Skumulowane** (**Z nakładką** lub **Skumulowane** dla wykresów radarowych). To ustawienie działa tylko wówczas, gdy wykres wyświetla dwa wymiary lub jeden wymiar i więcej niż jedno wyrażenie. Wartości ujemne na wykresach słupkowych są skumulowane osobno w dół poniżej osi X. Gdy w przypadku wykresów słupkowych stosowane jest ciągłe skalowanie osi, wówczas układ skumulowany jest jedynym dozwolonym układem.

W przypadku prezentacji wykresów słupkowych z wieloma wymiarami i wyrażeniami obowiązują następujące reguły:

- Na osi X można pokazać maksymalnie dwa wymiary.
- Trzeci wymiar może zostać pokazany za pomocą wielokolorowych skumulowanych słupków.
- Więcej niż trzy wymiary można wyświetlać tylko w wykresach tabel.
- Jeśli włączone są co najmniej dwa wyrażenia, wówczas dwa pierwsze wymiary są pokazane na osi X, a wyrażenie jest pokazane za pomocą wielokolorowych skumulowanych słupków.
- <sup>l</sup> Jeśli włączono co najmniej dwa wyrażenia, a podgrupa jest ustawiona jako skumulowana, wówczas wszystkie wyrażenia w jednym stosie zostaną obliczone względem jednej osi (domyślnie lewej). Tak będzie, nawet jeśli użytkownik ustawi jedno wyrażenie do obliczenia względem lewej osi i jedno do obliczenia względem prawej osi.

Następująca lista przedstawia sposób prezentacji typów podrzędnych w przypadku wielu wymiarów i wyrażeń:

- <sup>l</sup> **Jeden wymiar**
	- <sup>l</sup> **1 wyrażenie**: pojedynczy słupek
	- <sup>l</sup> **2+ wyrażenia**: wyrażenia są zgrupowane lub skumulowane
- <sup>l</sup> **Dwa wymiary**
	- **1 wyrażenie**: Wymiary są zgrupowane lub skumulowane.
	- <sup>l</sup> **2+ wyrażenia**: Wymiary są zgrupowane.
- <sup>l</sup> **Trzy wymiary**
	- <sup>l</sup> **1 wyrażenie**: wymiary 1. i 2. są zgrupowane, 3. skumulowany.
	- <sup>l</sup> **2+ wyrażenia**: wymiary 1. i 2. są zgrupowane, wyrażenia są skumulowane.
- <sup>l</sup> **Cztery wymiary**
	- <sup>l</sup> **1 wyrażenie**: wymiary 1. i 2. są zgrupowane, 3. skumulowany.
	- <sup>l</sup> **2+ wyrażenia**: wymiary 1. i 2. są zgrupowane, wyrażenia są skumulowane.
- **· Widok 3D**: Ustawienia w tej grupie definiują kąt, od którego wykres jest wyświetlany w trybach 3D.
	- <sup>l</sup> **Kąt u góry**: Definiuje kąt pionowy widoku 3D. Wartość musi być liczbą całkowitą z zakresu od 5 do 45.
	- <sup>l</sup> **Kąt z boku**: Definiuje kąt z boku widoku 3D. Wartość musi być liczbą całkowitą z zakresu od 5 do 45.
- <sup>l</sup> **Styl koloru kreślenia**: Ta kontrolka może być używana w celu narzucenia stylu koloru na wszystkie kolory kreślenia w wykresie. Po wybraniu stylu na liście rozwijanej wszystkie kolory w obszarze **Mapa kolorów** na stronie **Kolory** zostaną zmienione zgodnie z wybranym stylem. Zmiana jest natychmiastowa, a samo ustawienie nie zostanie zachowane do następnego przejścia do tej strony okna dialogowego. Ta zmiana nie wpływa na rzeczywiste kolory podstawowe na mapie kolorów. Opcja **Styl koloru kreślenia** nie jest dostępna we wszystkich wyglądach wykresów. Dostępne są następujące opcje:
	- **Pełny kolor**: Ustawia wszystkie kolory na mapie kolorów jako pełne.
	- <sup>l</sup> **Ciemny gradient**: Ustawia wszystkie kolory na mapie kolorów na gradient kolorów w stronę czerni.
	- **· Gradient jasności**: Ustawia wszystkie kolory na mapie kolorów na gradient kolorów w stronę tonu jaśniejszego.
	- **· Błyszczący**: Powoduje, że wszystkie słupki mają wygląd błyszczący.
- **· Styl tła obszaru**: Ta kontrolka może być używana w celu zmiany wyglądu tła obszaru kreślenia. To ustawienie jest dostępne tylko dla wykresów z obszarem kreślenia. Dostępne są następujące opcje:
	- <sup>l</sup> **Ramka**: Wokół obszaru kreślenia rysowana jest ramka.
	- **· Cieniowanie**: Ta opcja zapewnia efekt cieniowania na tle obszaru kreślenia.
	- **· Minimalne**: To ustawienie usuwa tło obszaru kreślenia.
- **· Podgląd**: Umożliwia wyświetlenie podglądu podstawowych właściwości wizualnych wykresu.

#### **Właściwości wykresu: Liczba**

Ta strona właściwości obowiązuje względem wykresu aktywnego i zawiera następujące kontrolki przeznaczone do formatowania wartości:

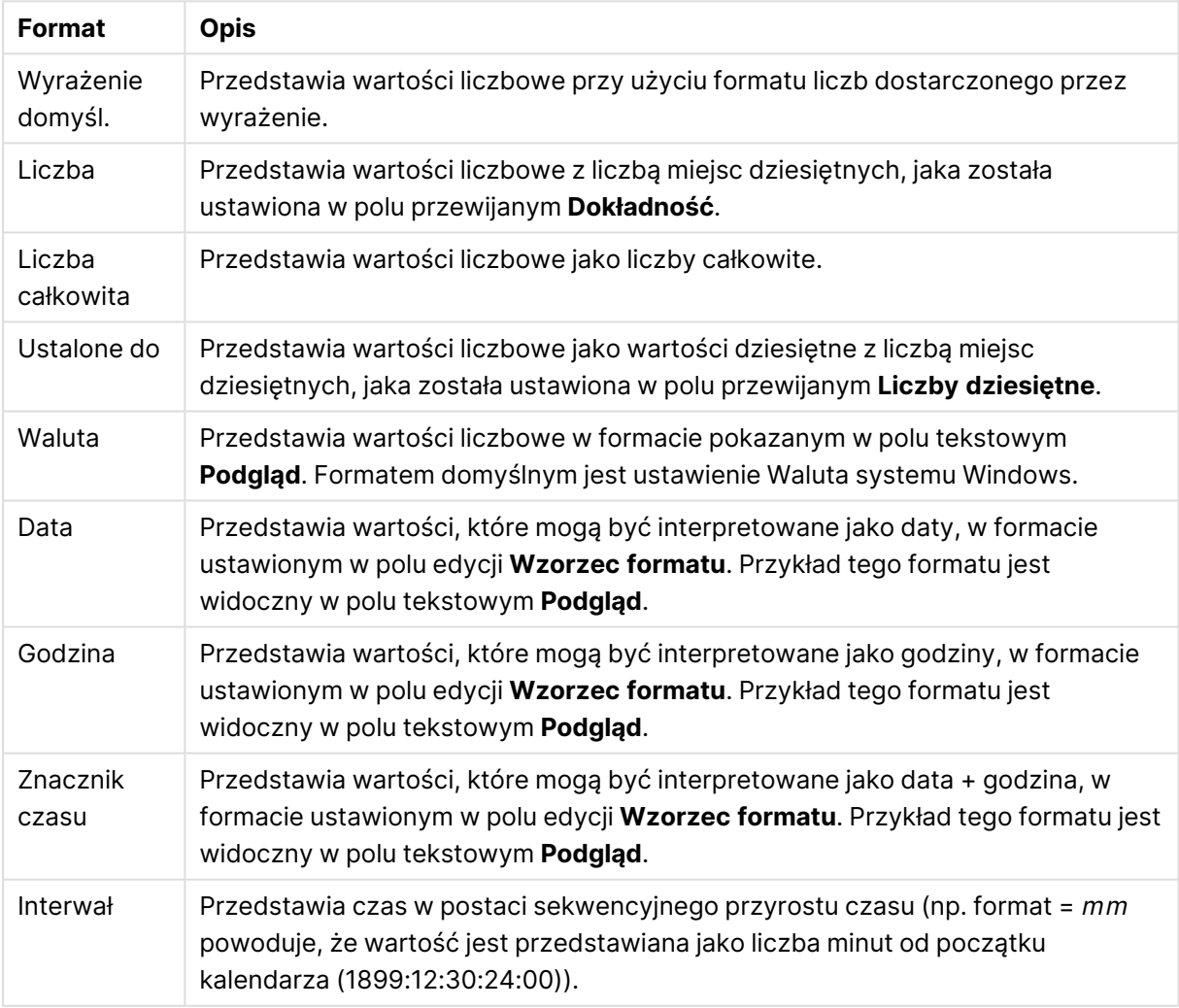

Formaty liczb

Przycisk **Pokaż w procentach (%)** działa na następujące formaty: **Liczba**, **Liczba całkowita** i **Ustalone do**.

Separatory **Dziesiętne** i **Separator tysięcy** można ustawić w polach edycji grupy **Separatory**.

W polach edycji **Symbol** można wprowadzić symbole dla jednostki, 1000, 1000 000 i 1000 000 000.

Przycisk **ISO** służy do ustawiania formatowania czasu, daty i znacznika czasu zgodnie z normą ISO.

Przycisk **System** służy do ustawiania formatowania zgodnie z ustawieniami systemowymi.

#### **Czcionka**

W tym obszarze można ustawić **Czcionkę**, **Styl czcionki** i **Rozmiar** czcionki.

Można ustawić czcionkę dla każdego pojedynczego obiektu (**Właściwości obiektu: Czcionka**) lub wszystkich obiektów w dokumencie (**Zastosuj do obiektów** w oknie **Właściwości dokumentu: Czcionka**).

Następnie można ustawić domyślne czcionki dokumentów dla nowych obiektów w oknie **Właściwości dokumentu: Czcionka**. Istnieją dwie czcionki domyślne:

- 1. Pierwsza czcionka domyślna (**Listy wartości, wykresy itp.**) jest używana w odniesieniu do większości obiektów, w tym list wartości i wykresów.
- 2. Druga czcionka domyślna (**Obiekty i przyciski tekstu**) jest używana w odniesieniu do przycisków i pól tekstowych, gdzie zazwyczaj potrzeba większej czcionki.

Na koniec można ustawić domyślne czcionki dla nowych dokumentów w oknie **Preferencje użytkownika: Czcionka**.

Dla wykresów, przycisków i obiektów tekstowych (poza obiektami wyszukiwania) można także określić **Kolor** czcionki. Kolor może być **Stały** albo dynamicznie **Obliczany** z wyrażenia. Wyrażenie musi być poprawną reprezentacją koloru utworzoną z użyciem funkcji koloru. Jeśli wynik wyrażenia nie jest poprawną reprezentacją koloru, wówczas zostanie ustawiony domyślny kolor czarny.

Dodatkowe ustawienia:

- <sup>l</sup> **Cień automatyczny**: Po zaznaczeniu tej opcji do tekstu zostanie dodany cień automatyczny.
- **· Podkreślenie**: Po zaznaczeniu tej opcji tekst będzie podkreślony.

W panelu podglądu pokazywana jest próbka wybranej czcionki.

#### **Układ**

Ustawienie układu określone na stronie Właściwości obiektu będzie mieć zastosowanie tylko do bieżącego obiektu.

Ustawienie układu określone na stronie Właściwości dokumentu będzie mieć zastosowanie do wszystkich obiektów danego typu (lub typów) w całym dokumencie.

### Użyj obramowań

Włącz tę opcję, aby używać obramowania wokół obiektu arkusza. Typ obramowania można wybrać z menu rozwijanego.

<sup>l</sup> **Intensywność cieniowania**: Menu rozwijane **Intensywność cieniowania** umożliwia ustawienie intensywności cienia wyświetlanego wokół obiektów arkusza. Można też wybrać opcję **Bez cieniowania**.

- **· Styl obramowania**: Dostępne są następujące wstępnie zdefiniowane typy obramowania:
	- **Pełne**: Pełne obramowanie jednego koloru.
	- **· Obniżone**: Obramowanie dające efekt zapadania się obiektu arkusza w tło.
	- **· Podniesione**: Obramowanie dające efekt podnoszenia obiektu arkusza z tła.
	- **· Ściana**: Obramowanie dające efekt ściany wokół obiektu arkusza.
- <sup>l</sup> **Szerokość obramowania**: Opcja jest dostępna dla wszystkich typów obramowania. Szerokość można podać w mm, cm, calach (", cal), pikselach (px, pxl, piksel), punktach (pt, pts, punkt) lub jednostkach docunit (du, docunit).
- **· Kolor**: Kliknięcie tego przycisku spowoduje otwarcie okna dialogowego, w którym można wybrać z palety kolorów odpowiedni kolor podstawowy (dotyczy wszystkich typów obramowania).
- <sup>l</sup> **Tęcza**: Tworzy tęczowe obramowanie (dotyczy wszystkich typów obramowania). Tęcza będzie się zaczynać od wybranego koloru podstawowego na obiekcie arkusza.

W przypadku wybrania opcji **Uproszczone** jako **Tryb określania stylu** na karcie **Właściwości dokumentu: Ogólne** nie będzie możliwy wybór typu obramowania — dostępne będzie tylko menu rozwijane **Intensywność cieniowania** i ustawienie **Szerokość obramowania**.

# Zaokrąglone rogi

W grupie **Zaokrąglone rogi** można zdefiniować ogólny kształt obiektu arkusza. Ustawienia te umożliwiają rysowanie obiektów arkusza o kształtach idealnie okrągłych lub owalnych poprzez silnie wydłużone aż do prostokątnych. Opcja **Zaokrąglone rogi** jest dostępna jedynie w przypadku wybrania opcji **Zaawansowane Tryb określania stylu** na karcie **Właściwości dokumentu: Ogólne**.

- <sup>l</sup> **Zaokrąglone rogi**: Zaznaczenie tej opcji umożliwia korzystanie z pozostałych ustawień kształtów o zaokrąglonych rogach.
- **· Narożniki**: Narożniki, dla których to pole wyboru nie zostanie zaznaczone, będą rysowane jako prostokątne.
- <sup>l</sup> **Zaokrąglenie**: Liczba od 2 do 100, gdzie 100 oznacza prostokąt o idealnie prostokątnych narożnikach, a 2 oznacza idealny owal (lub okrąg w przypadku proporcji 1:1). Najlepszy efekt zaokrąglonych rogów pozwalają zwykle uzyskać wartości od 2 do 5.
- <sup>l</sup> **Promień narożnika**: To ustawienie określa promień narożników, wyrażony jako stała odległość (**Stałe**) lub jako procent całego sektora (**Względne (%)**). Można w ten sposób kontrolować, w jakim stopniu ogólny kształt ustawiony opcją **Zaokrąglenie** będzie wpływać na kształt narożników. Odległość można podać w mm, cm, calach (", cal), pikselach (px, pxl, piksel), punktach (pt, pts, punkt) lub jednostkach docunit (du, docunit).

## Warstwa

Grupa **Warstwa** umożliwia ustawienie położenia obiektu na jednej z trzech warstw:

<sup>l</sup> **Dół**: Obiekt arkusza z ustawioną właściwością warstwy **Dół** nigdy nie będzie zasłaniać obiektów arkusza o ustawieniach warstwy **Normalne** i **Góra**. Można go umieszczać tylko na tych obiektach arkusza, które mają ustawioną warstwę **Dół**.

- <sup>l</sup> **Normalne**: Nowo utworzone obiekty arkusza znajdują się na warstwie **Normalne** (środkowej). Obiekt arkusza o ustawieniu warstwy **Normalne** nie może zostać zasłonięty przez obiekt arkusza o ustawieniu **Dół**, a sam nie może zasłaniać obiektów arkusza o ustawieniu **Góra**.
- <sup>l</sup> **Góra**: Obiekt arkusza z ustawioną właściwością warstwy **Góra** nigdy nie będzie zasłonięty przez obiekty arkusza o ustawieniach warstwy **Normalne** i **Dół**. Można na nim umieszczać jedynie inne obiekty arkusza o ustawieniu warstwy **Góra**.
- <sup>l</sup> **Niestandardowe**: Ustawienia warstwy **Góra**, **Normalne** i **Dół** to wewnętrznie odpowiednio numery warstw 1, 0 i –1. W rzeczywistości dozwolone są wszystkie wartości od –128 do 127. Wybierz tę opcję, aby wprowadzić własną wartość.

## Tworzenie motywu...

Otwiera obszar **Kreatora motywów**, w którym można utworzyć motyw układu.

# Zastosuj motyw...

Motyw układu można zastosować względem obiektu, arkusza lub dokumentu.

# Pokaż

W grupie opcji **Pokaż** można określić warunek wyświetlania obiektu arkusza:

- **· Zawsze**: Obiekt arkusza będzie zawsze wyświetlany.
- <sup>l</sup> **Warunkowe**: Obiekt arkusza będzie wyświetlany lub ukryty w zależności od wyniku funkcji warunkowej, która jest obliczana na nowo na przykład przy każdej zmianie wyboru. Ten obiekt arkusza będzie ukryty tylko wtedy, gdy warunek zwróci wartość FALSE.

Użytkownicy <sup>z</sup> uprawnieniami Admin do dokumentu mogą zignorować wszystkie warunki pokazywania, wybierając opcję **Pokaż wszystkie arkusze i obiekty arkusza** <sup>w</sup> oknie dialogowym **Właściwości dokumentu: Zabezpieczenia**. Tę funkcję można przełączać, naciskając klawisze Ctrl+Shift+S.

# Opcje

W grupie **Opcje** można wyłączyć możliwość przenoszenia obiektu arkusza lub zmiany jego rozmiaru. Ustawienia w tej grupie mają zastosowanie tylko wtedy, gdy zaznaczono odpowiadające im pola wyboru na kartach **Właściwości dokumentu: Układ** i **Właściwości arkusza: Zabezpieczenia**.

- <sup>l</sup> **Zezwalaj na przenoszenie/zmianę rozmiaru**: Usunięcie zaznaczenia tej opcji uniemożliwi przenoszenie obiektu arkusza i zmianę jego rozmiaru.
- <sup>l</sup> **Zezwalaj na kopiowanie/klonowanie**: Usunięcie zaznaczenia tej opcji uniemożliwi tworzenie kopii obiektu arkusza.
- <sup>l</sup> **Zezwalaj na wyświetlanie info**: Jeśli użyto funkcji **info** i z wartością pola są powiązane informacje, w nagłówku okna będzie wyświetlana ikona informacji. Jeśli nie jest pożądane

wyświetlanie ikony informacji w nagłówku, można usunąć zaznaczenie tej opcji.

Info [\(page](#page-1044-0) 1045)

<sup>l</sup> **Dopasuj rozmiar do danych**: Jeśli w wyniku dokonanych selekcji tabela stanie się mniejsza od przydzielonego rozmiaru obiektu arkusza, zwykłym zachowaniem aplikacji QlikView jest zmniejszenie obramowania wokół takiego obiektu tabeli. Usunięcie zaznaczenia tego pola wyboru spowoduje wyłączenie automatycznego dostosowywania rozmiaru i spowoduje pozostawianie pustego miejsca.

## Paski przewijania

Grupa **Paski przewijania** zawiera różnego rodzaju kontrolki modyfikujące układ pasków przewijania:

- <sup>l</sup> **Zachowaj pozycję przewijania**: Kiedy to ustawienie jest włączone, oprogramowanie QlikView podejmie próbę zachowania pozycji przewijania tabel i wykresów na pasku przewijania, kiedy selekcja jest dokonywana względem innego obiektu. To samo ustawienie musi być również włączone w oknie **Preferencje użytkownika: Obiekty**. Pozycja przewijania nie jest zachowywana po zamknięciu dokumentu.
- **· Przyciski przewijania**: Ustawia kolor przycisków przewijania. Kliknij przycisk, aby wybrać kolor. Najlepszą czytelność pasków przewijania dają zazwyczaj średnie odcienie szarości. Każdy z kolorów można zdefiniować jako pełny kolor lub jako gradient za pomocą okna dialogowego **Obszar koloru**, które jest otwierane po kliknięciu odpowiedniego przycisku.
- <sup>l</sup> **Tło przewijania**: Definiuje kolor tła przewijania. Kliknij przycisk, aby wybrać kolor.
- <sup>l</sup> **Szerokość paska przewijania**: Ta kontrolka wpływa zarówno na szerokość, jak i na względny rozmiar symboli paska przewijania.
- <sup>l</sup> **Styl przewijania**: Ustawia styl paska przewijania. Wybierz styl z kontrolki rozwijanej. Styl paska przewijania **Klasyczne** odpowiada wyglądowi pasków przewijania z aplikacji QlikView 4/5. Styl paska przewijania **Standard** daje bardziej nowoczesny wygląd. Trzeci styl to **Jasne**, dający cieńszy i jaśniejszy pasek.

**Tryb określania stylu** należy ustawić na wartość **Zaawansowane**, aby zapewnić widoczność stylu paska przewijania. To ustawienie jest dostępne na karcie **Ogólne** po otwarciu menu rozwijanego **Ustawienia** i wybraniu opcji **Właściwości dokumentu**.

<sup>l</sup> **Zastosuj do...**: Otwiera okno dialogowe **Właściwości nagłówka i obramowania**, w którym można wskazać miejsce zastosowania właściwości ustawionych na stronie **Układ**.

#### **Nagłówek**

Ustawienie nagłówka określone na stronie **Właściwości obiektu** będzie mieć zastosowanie tylko do bieżącego obiektu.

Ustawienie nagłówka określone na stronie **Właściwości dokumentu** będzie mieć zastosowanie do wszystkich obiektów danego typu (lub typów) w całym dokumencie.

Na stronie **Nagłówek** można określić opcje układu zupełnie różne od ogólnego układu obiektu.
- <sup>l</sup> **Pokaż nagłówek**: Zaznaczenie tej opcji spowoduje rysowanie nagłówka u góry obiektu arkusza. Listy wartości i inne obiekty grupowe będą mieć tę opcję domyślnie włączoną, w przeciwieństwie do przycisków, obiektów tekstu i obiektów linii/strzałki.
- <sup>l</sup> **Tekst tytułu**: Do pola tekstowego można wprowadzić tytuł, który będzie wyświetlany jako nagłówek obiektu arkusza. Kliknij przycisk **Czcionka...**, aby zmienić czcionkę nagłówka.

Dla nagłówka można ustawiać kolory zależne od jego stanu. Ustawienia **Aktywne kolory** i **Nieaktywne kolory** można określać niezależnie.

Kliknij przycisk **Kolor tła** lub **Kolor tekstu**, aby otworzyć okno dialogowe **Obszar koloru**. Jako **Kolor tła** można wybrać kolor **pełny** lub **gradientowy** w oknie dialogowym **Obszar koloru**. **Kolor tekstu** można zdefiniować jako kolor **Stały** lub **Obliczany** — służą do tego funkcje koloru.

- <sup>l</sup> **Zawijaj tekst**: Jeśli ta opcja jest zaznaczona, nagłówek może być wyświetlany w wielu wierszach.
- <sup>l</sup> **Wysokość nagłówka (wiersze)**: Pole edycji do ustawiania liczby wierszy nagłówka.

Dokładny rozmiar i położenie obiektu QlikView można określić i korygować ustawieniami rozmiaru i położenia obiektu arkusza QlikView w postaci **Normalnej** lub **Zminimalizowanej**. Wartości ustawień są podawane w pikselach:

- **Położenie X**: Ustawia położenie poziome lewej strony obiektu arkusza względem lewej krawędzi arkusza.
- **Położenie Y**: Ustawia położenie pionowe górnej strony obiektu arkusza względem górnej krawędzi arkusza.
- <sup>l</sup> **Szerokość**: Ustawia szerokość obiektu arkusza QlikView.
- <sup>l</sup> **Wysokość**: Ustawia wysokość obiektu arkusza QlikView.

Orientację etykiety nagłówka można zmieniać przy użyciu opcji z sekcji **Wyrównanie nagłówka**:

- <sup>l</sup> **Poziomo**: Etykieta może być wyrównana w poziomie. Dostępne opcje to **Z lewej**, **Środek** lub **Z prawej** (w obrębie obszaru nagłówka).
- <sup>l</sup> **Pionowo**: Etykieta może być wyrównana w pionie. Dostępne opcje to **Góra**, **Środek** lub **Dół** (w obrębie obszaru nagłówka).

#### **Ikony specjalne**

Wiele z poleceń menu obiektów arkusza można skonfigurować jako ikony nagłówka. Aby wybrać polecenia wyświetlane jako ikony nagłówka, zaznacz pole wyboru na lewo od odpowiednich poleceń na liście.

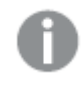

Dodając ikony specjalne do nagłówka, należy zachować rozwagę. Wyświetlanie zbyt wielu ikon będzie dezorientować użytkowników.

<sup>l</sup> **Zezwalaj na minimalizowanie**: Zaznaczenie tej opcji spowoduje wyświetlanie ikony minimalizacji w nagłówku okna obiektu arkusza, o ile tylko obiekt można minimalizować. Ponadto pozwoli to na minimalizowanie obiektu poprzez dwukrotne kliknięcie nagłówka.

- <sup>l</sup> **Autom. minimalizacja**: Ta opcja jest dostępna, jeśli zaznaczono opcję **Zezwalaj na minimalizowanie**. Jeśli zaznaczono opcję **Autom. minimalizacja** dla kilku obiektów arkusza na tym samym arkuszu, wówczas w dowolnym momencie możliwe będzie automatyczne zminimalizowanie wszystkich arkuszy oprócz jednego. Jest to użyteczne np. w celu naprzemiennego wyświetlania kilku wykresów w tym samym obszarze arkusza.
- <sup>l</sup> **Zezwalaj na maksymalizowanie**: Zaznaczenie tej opcji spowoduje wyświetlanie ikony maksymalizacji w nagłówku okna obiektu arkusza, o ile tylko obiekt można maksymalizować. Ponadto pozwoli to na maksymalizowanie obiektu poprzez dwukrotne kliknięcie nagłówka. Jeśli zaznaczono obydwie opcje, **Zezwalaj na minimalizowanie** i **Zezwalaj na maksymalizowanie**, wówczas dwukrotne kliknięcie spowoduje minimalizację obiektu.
- <sup>l</sup> **Tekst pomocy**: Tutaj można wprowadzić tekst pomocy, który będzie wyświetlany w wyskakującym okienku. Tekst pomocy można podać jako formułę wyliczaną. Ta opcja jest niedostępna na poziomie dokumentu. Kliknij przycisk **...**, aby otworzyć okno dialogowe **Edytuj wyrażenie** w celu łatwiejszej edycji długich formuł.

Wprowadź np. opis obiektu arkusza. Do nagłówka okna obiektu zostanie dodana ikona pomocy. Tekst będzie wyświetlany w wyskakującym okienku, które będzie widoczne, gdy nad ikoną zostanie umieszczony wskaźnik myszy.

#### Wykres Mekko

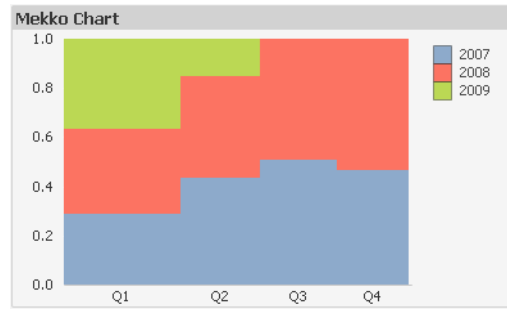

Wykresy są graficznymi reprezentacjami danych liczbowych. W celu przełączania różnych reprezentacji istniejącego wykresu należy zmienić **Typ wykresu** na stronie **Właściwości wykresu: Ogólne**.

Wykresy Mekko przedstawiają dane przy użyciu słupków o zmiennej szerokości. Mogą wyświetlać maksymalnie trzy poziomy danych w wykresie dwuwymiarowym. Wykresy Mekko są użyteczne w obszarach, takich jak analiza rynku.

Kliknięcie wykresu Mekko prawym przyciskiem myszy spowoduje wyświetlenie **Wykres Mekko: Menu obiektu**. Dostęp do tego menu można również uzyskać z menu **Obiekt**, gdy wykres jest obiektem aktywnym.

#### **Menu Obiekt**

Wykresy Mekko przedstawiają dane przy użyciu słupków o zmiennej szerokości. Mogą wyświetlać maksymalnie trzy poziomy danych w wykresie dwuwymiarowym. Wykresy Mekko są użyteczne w obszarach, takich jak analiza rynku.

Aby otworzyć menu **Obiekt** wykresu Mekko, kliknij go prawym przyciskiem myszy. Menu zawiera następujące polecenia:

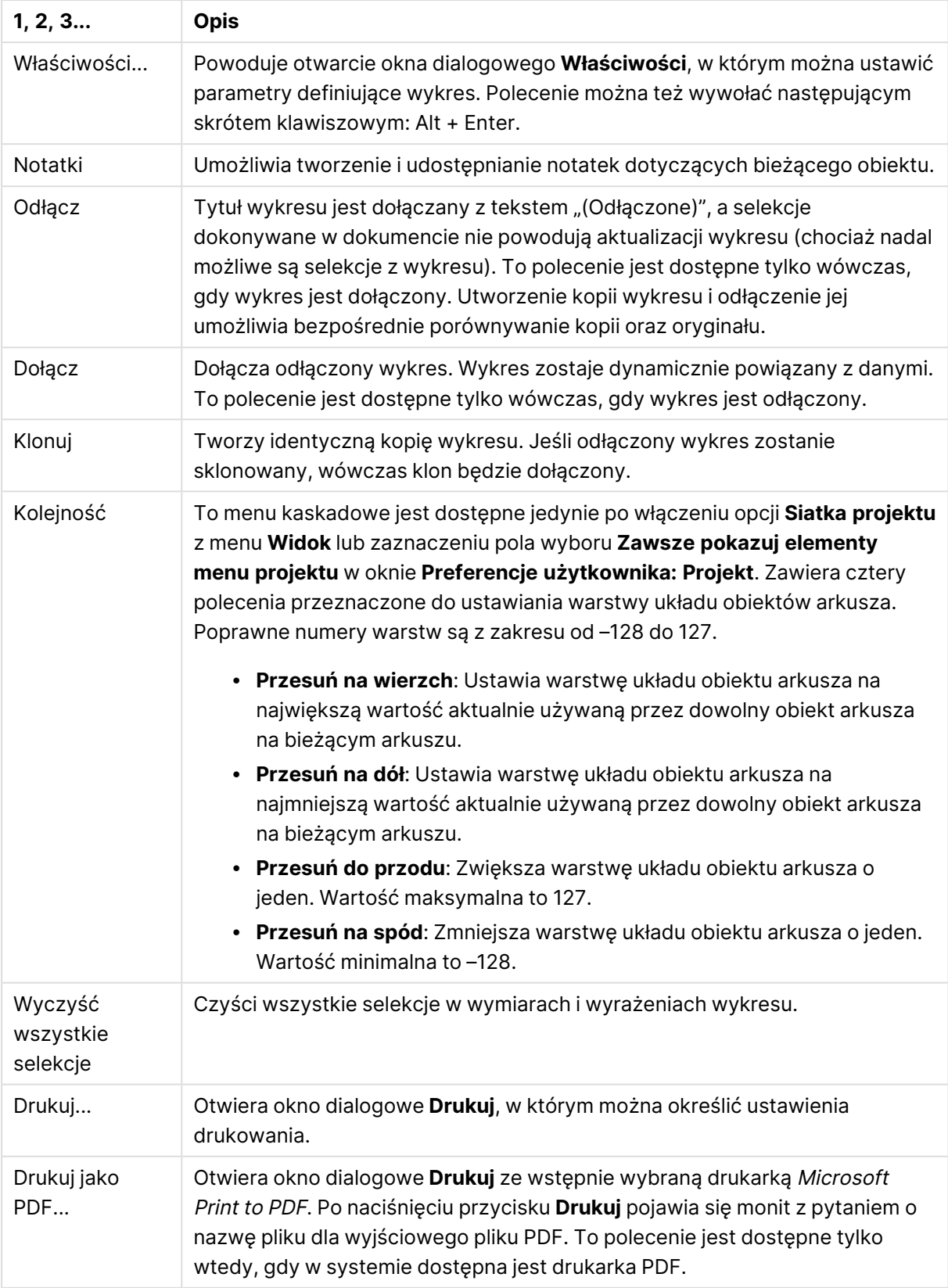

#### Polecenia menu Obiekt

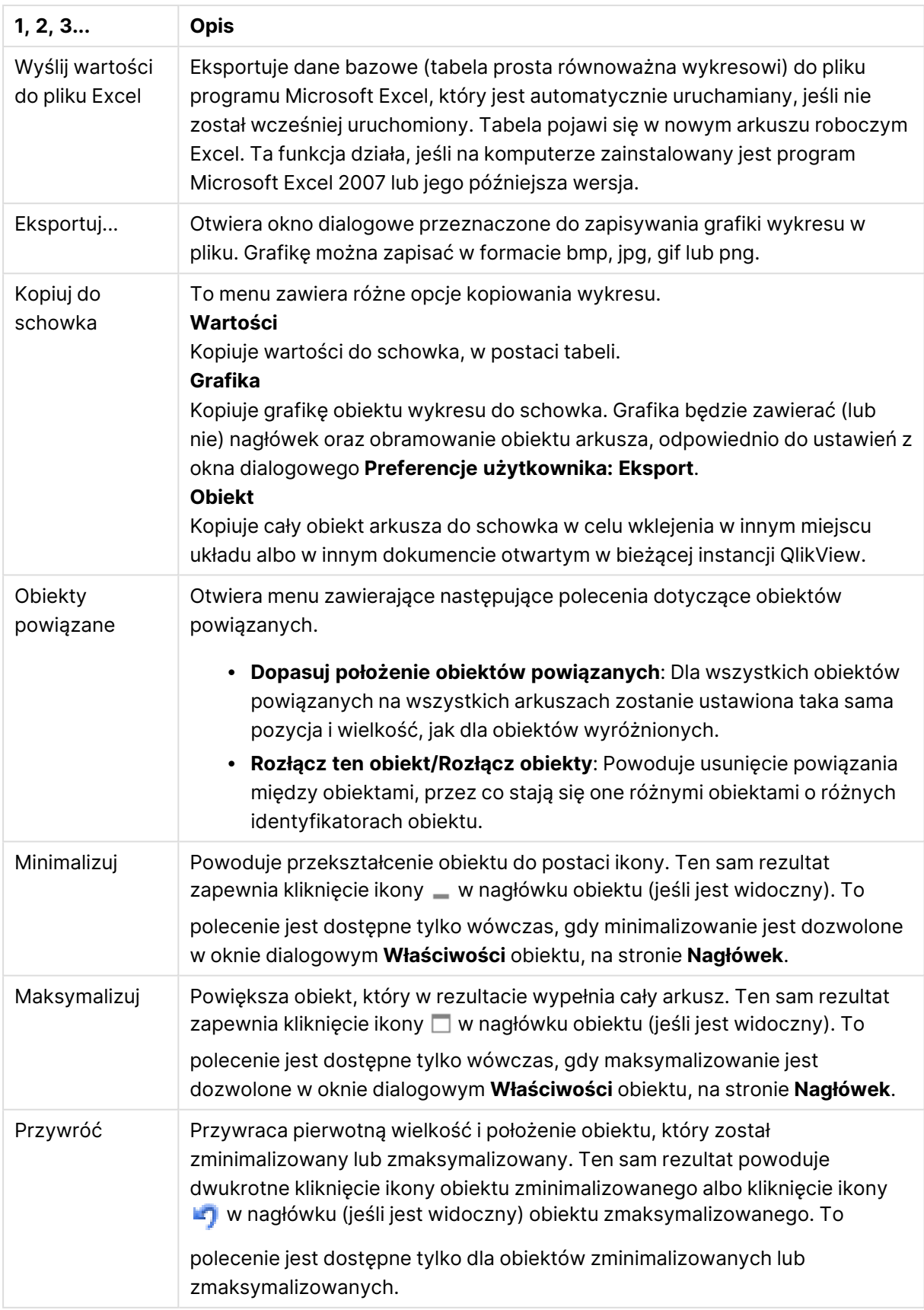

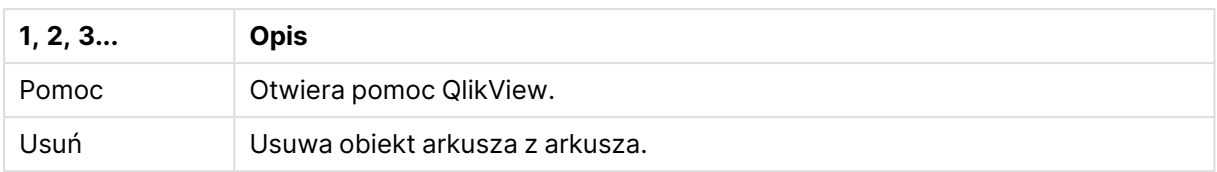

#### **Właściwości wykresu: Ogólne**

 $\Box$ 

Na stronie **Ogólne** można ustawiać takie właściwości, jak tytuły i typ wykresu. Jest to pierwsza strona **Kreatora wykresów uproszczonych** oraz okna dialogowego **Właściwości wykresu**.

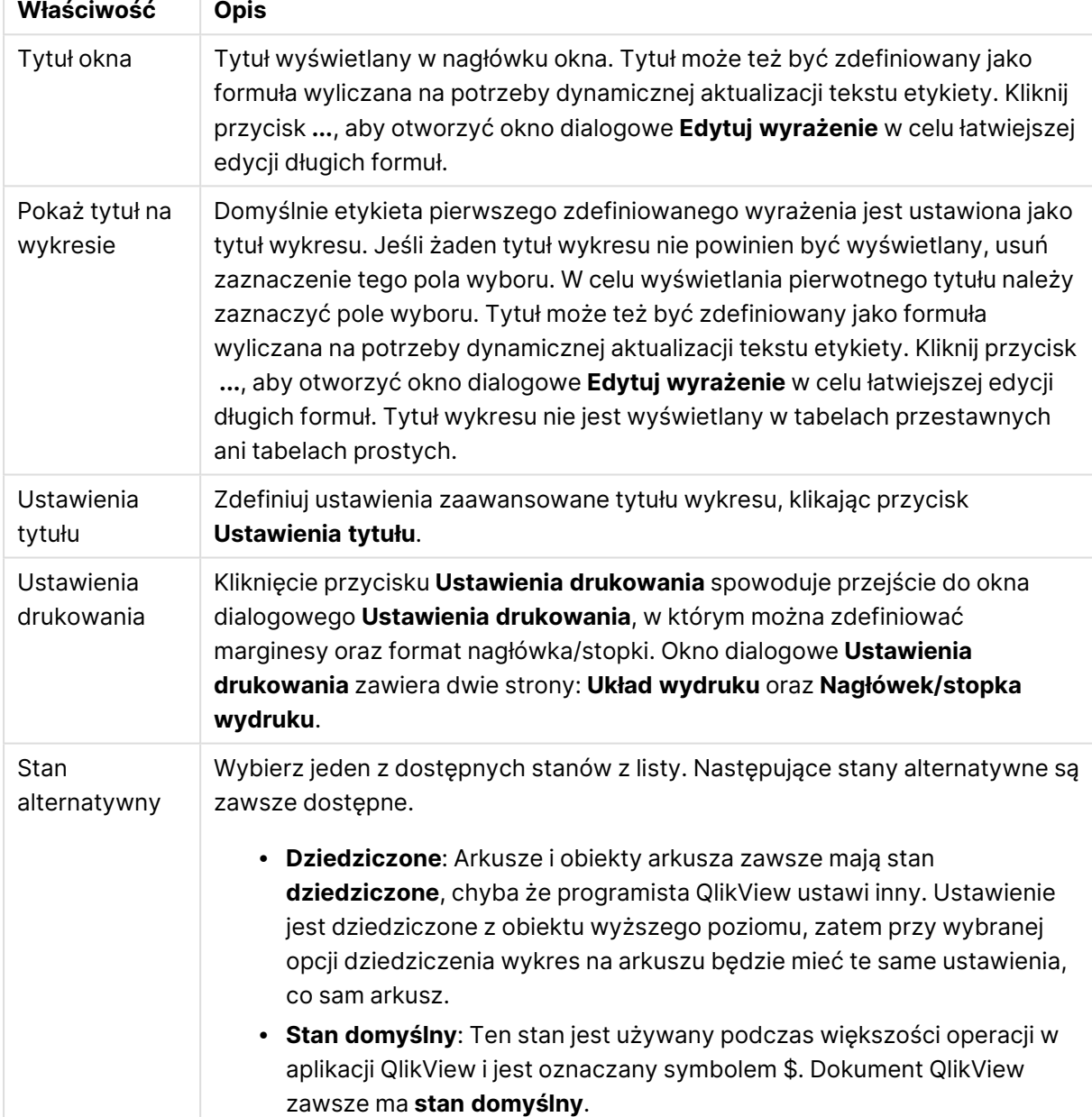

#### Ogólne właściwości wykresu

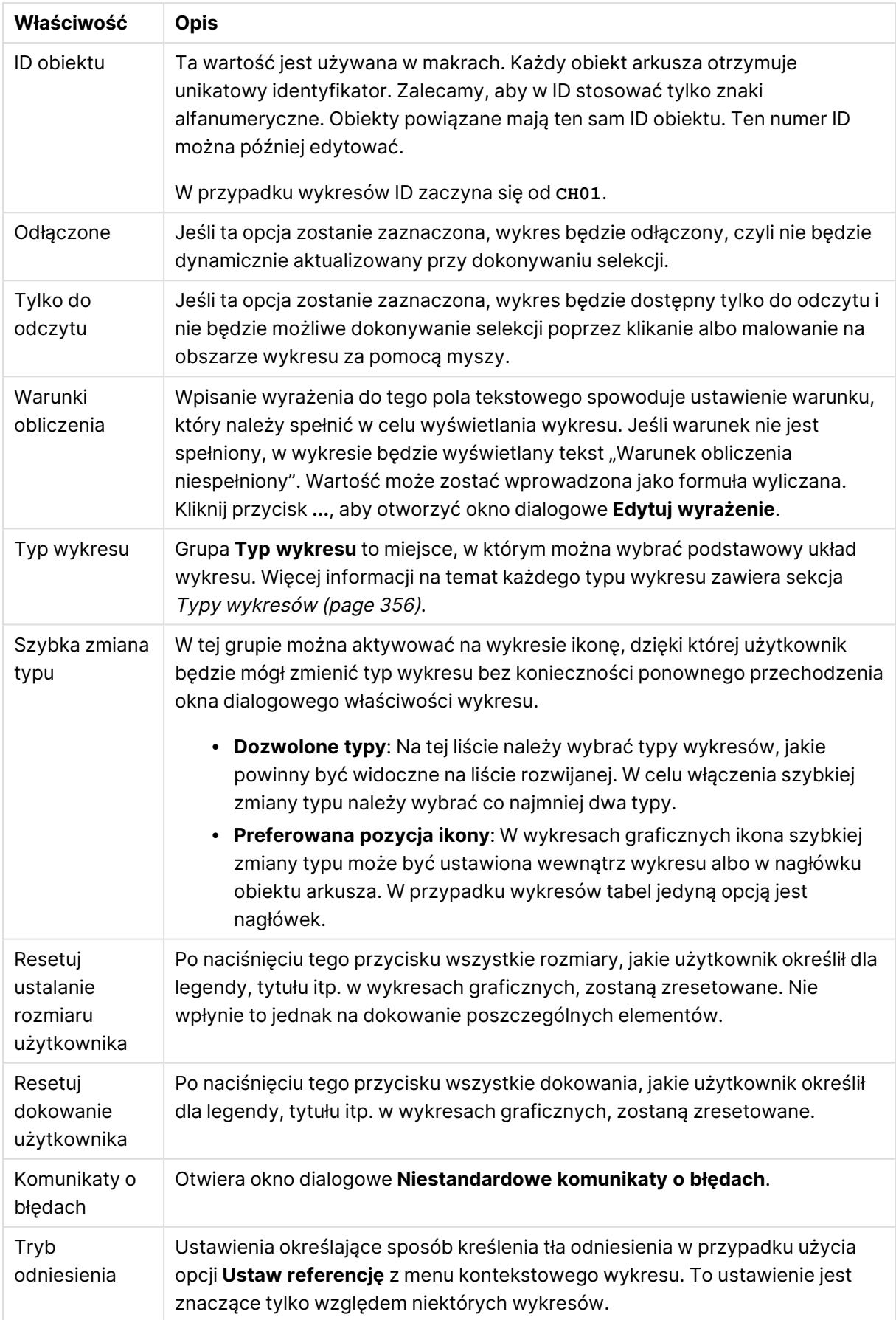

#### **Właściwości wykresu: Wymiary**

Strona **Właściwości wykresu: Wymiary** jest dostępna poprzez dwukrotne kliknięcie wykresu, a następnie wybranie opcji **Właściwości** lub wybranie opcji **Właściwości** z menu **Obiekt**, gdy aktywny jest wykres.

Użytkownik tworzący wykres powinien zadać sobie dwa pytania:

- Co będzie on prezentował? Czemu powinny odpowiadać rozmiary słupków na wykresie słupkowym? Odpowiedzią może być "suma sprzedaży" lub coś podobnego. To należy ustawić na karcie **Wyrażenia**.
- <sup>l</sup> Według czego będzie przeprowadzane grupowanie? Wartości którego pola będą używane jako etykiety dla słupków na wykresie słupkowym? Odpowiedzią może być "wg krajów" lub coś podobnego. To należy ustawić na karcie **Wymiary**.

Wykres może prezentować co najmniej jeden wymiar. Limit górny jest zależny od rzeczywistego typu wykresu, złożoności danych oraz ilości dostępnej pamięci. Na wykresach kołowych, liniowych i punktowych mogą być wyświetlane maksymalnie dwa wymiary, a na wykresach słupkowych, blokowych i siatkowych trzy. Na wykresach radarowych i lejkowych można wyświetlać tylko jeden wymiar, a wykresy zegarowe nie przedstawiają żadnych wymiarów. Dalsze wymiary są ignorowane.

Wymiar wykresu uzyskuje wartości z pola, które jest określone na stronie **Właściwości wykresu: Wymiary**. Wymiar nie musi być tylko pojedynczym polem — zamiast tego może obejmować grupę pól (zob. **Edytuj grupy** poniżej).

Wymiar może być pojedynczym polem, grupą lub wyrażeniem (wymiar wyliczany). Może to być również wymiar tworzony syntetycznie.

Pola można dodawać i cofać poprzez zaznaczanie (kliknięcie, Ctrl-kliknięcie), za pomocą przycisków **Dodaj>** i **<Usuń** albo poprzez dwukrotne kliknięcie selekcji bezpośrednio.

Wymiary wykresów mogą też być obliczane z wyrażenia.

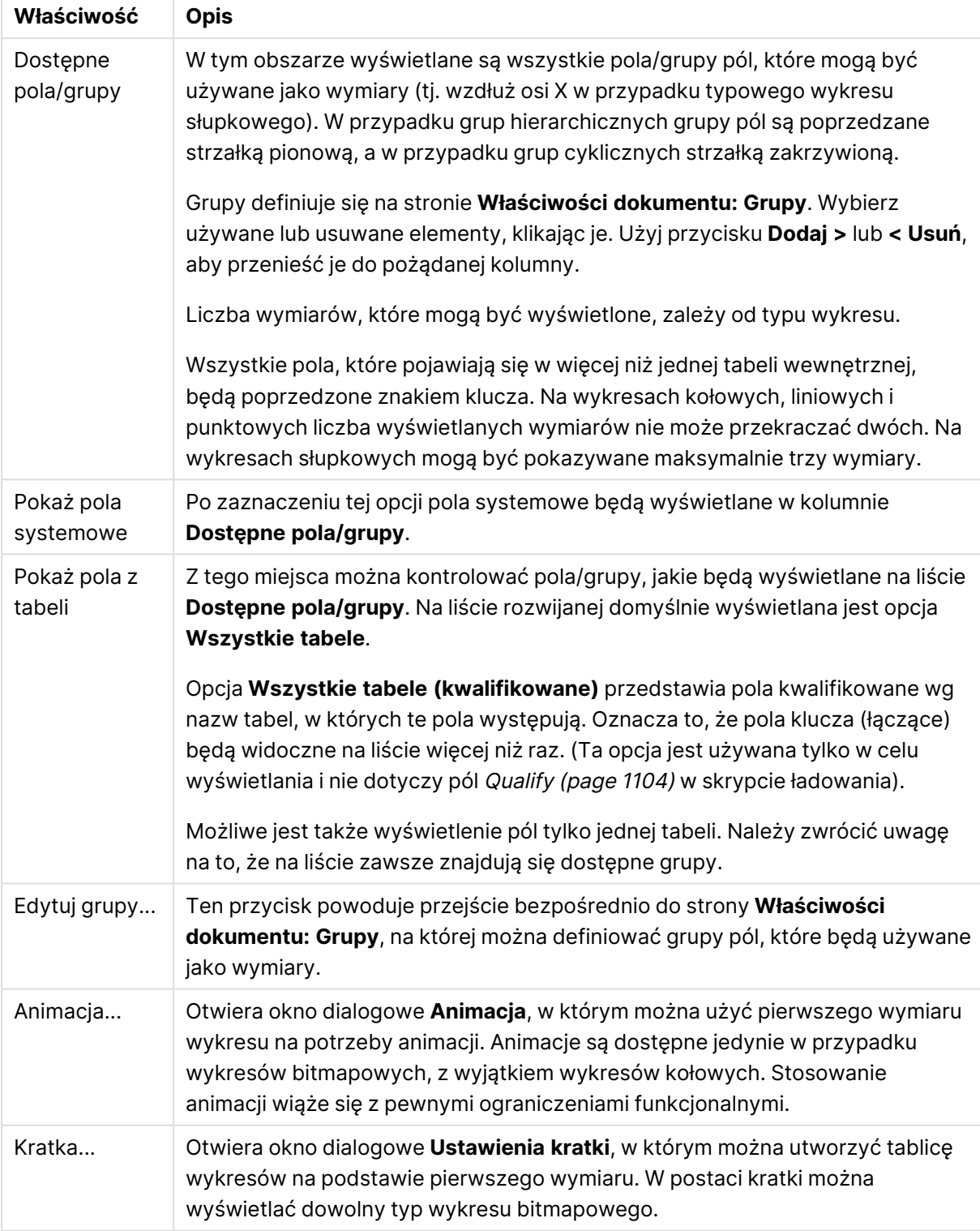

### Właściwości wymiaru

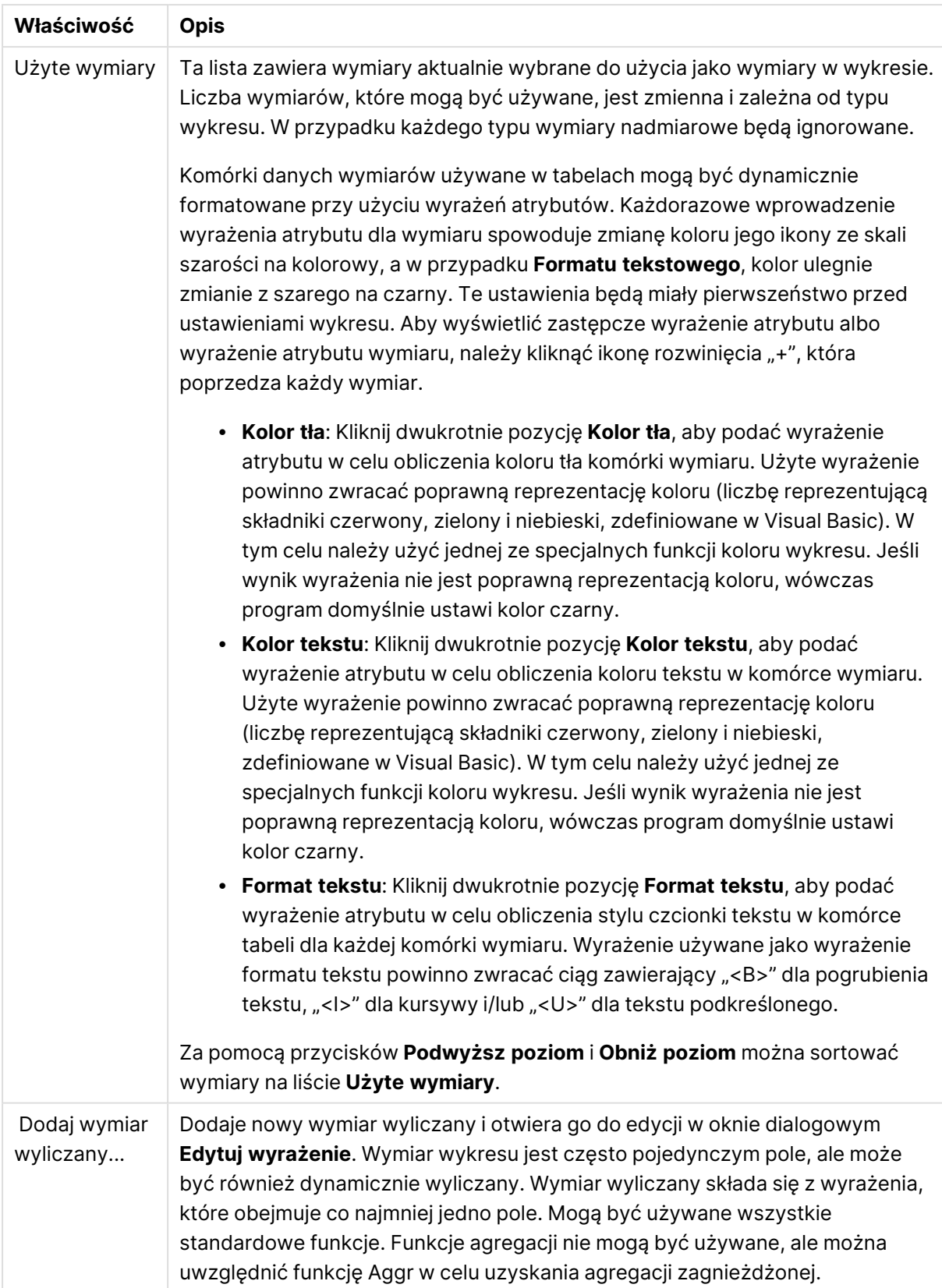

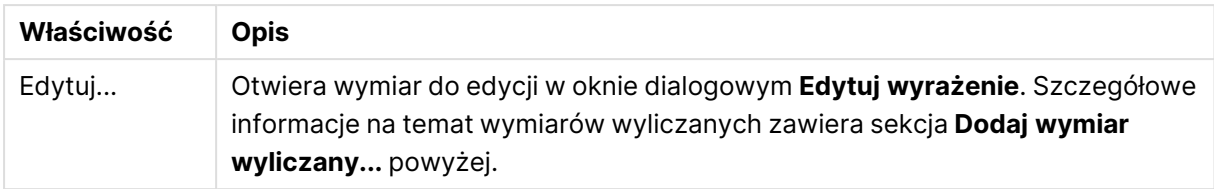

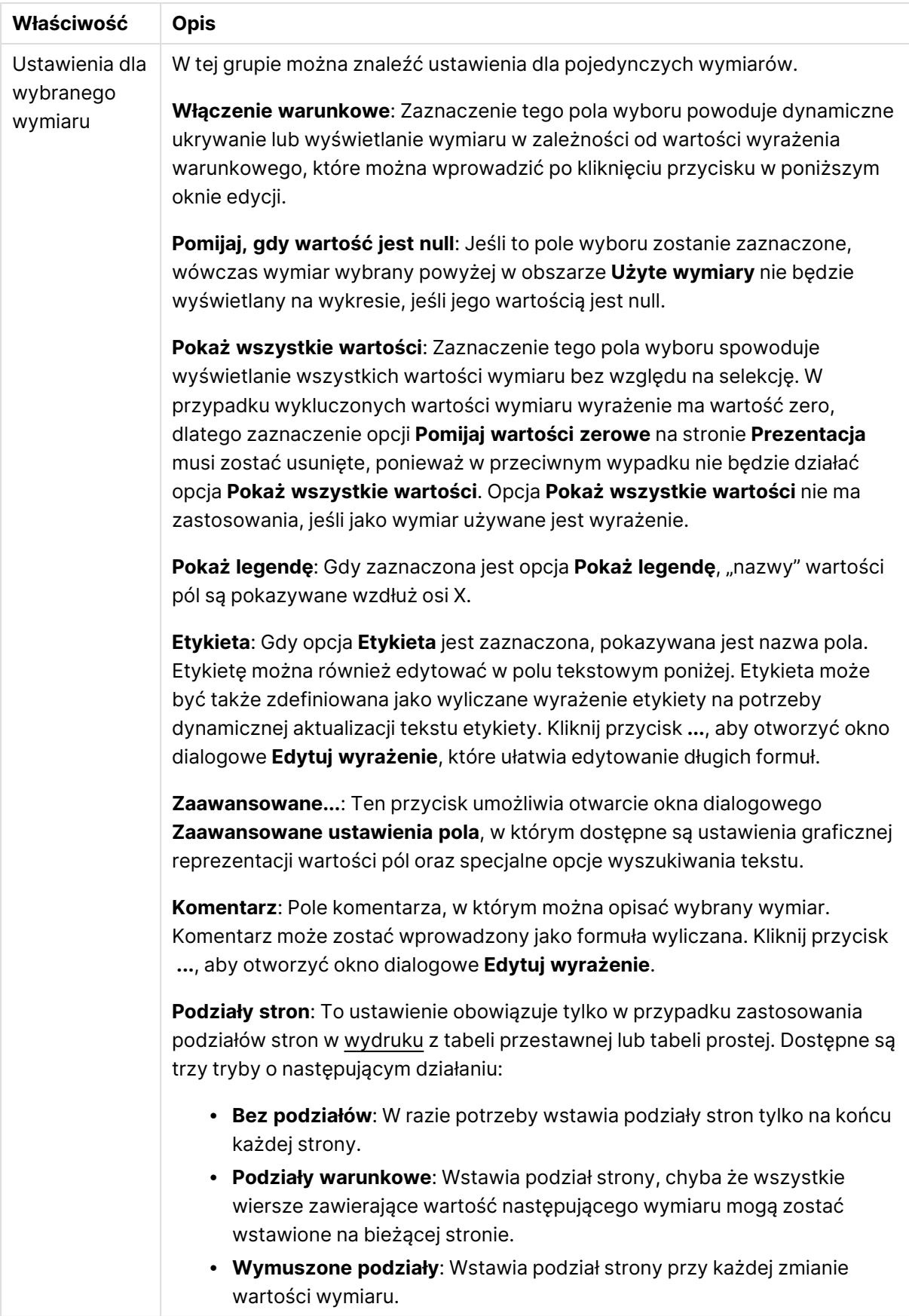

#### **Właściwości wykresu: Limity wymiaru**

Limity wymiaru można ustawić dla typów wykresów z wyjątkiem wykresów zegarowych i tabel przestawnych.

Karta **Limity wymiaru** umożliwia kontrolowanie liczby wartości wymiaru, jakie są widoczne w konkretnym wykresie.

Zanim jednak to zagadnienie zostanie omówione ważne jest, aby czytelnik zrozumiał skutki stosowania każdej z trzech opcji z listy rozwijanej. Lista rozwijana zawiera trzy wartości: **Pierwsze**, **Największe** i **Najmniejsze**. Te wartości kontrolują sposób, w jaki silniki obliczeń sortują wartości zwracane do silnika generowania wykresów. Jeśli wymiar ma zostać ograniczony, wymagane jest zaznaczenie jednej z tych opcji. Sortowanie odbywa się tylko względem pierwszego wyrażenia, ale oprócz tabel przestawnych, gdy pierwotne podstawowe może zastępować pierwsze sortowanie wymiarów.

Ta strona właściwości służy do definiowania limitów wymiarów. Każdy wymiar w wykresie jest konfigurowany osobno.

# **Ograniczenia**

### Ogranicz wartości wyświetlane przy użyciu pierwszego wyrażenia

Właściwości te umożliwiają określenie liczby wartości wymiaru wyświetlanych na wykresie, zgodnie z poniższymi ustawieniami.

### Pokaż tylko

Wybierz tę opcję, aby wyświetlać określoną liczbę wartości: **Pierwszych**, **Największych** lub **Najmniejszych**. Ustawienie wartości 5 spowoduje wyświetlanie pięciu wartości. Jeśli dla wymiaru włączono opcję **Pokaż inne**, jedno z pięciu miejsc będzie zajęte przez segment Inne. Opcja **Pierwsze** powoduje zwracanie wierszy zgodnie z ustawieniami na karcie **Sortuj** okna dialogowego właściwości. Jeśli wykres to tabela prosta, wiersze zostaną zwrócone według podstawowej kolejności sortowania w danej chwili. Innymi słowy, użytkownik może zmieniać sposób wyświetlania wartości poprzez dwukrotne kliknięcie dowolnego nagłówka kolumny i wskazanie tej kolumny jako podstawowego kryterium sortowania.Opcja **Największe** zwraca wiersze w kolejności malejącej na podstawie pierwszego wyrażenia wykresu. W przypadku użycia w tabeli prostej wyświetlane wartości wymiaru pozostaną spójne podczas interaktywnego sortowania wyrażeń. Zmiana kolejności wyrażeń może powodować zmianę wartości wymiaru.Opcja **Najmniejsze** zwraca wiersze w kolejności rosnącej na podstawie pierwszego wyrażenia wykresu. W przypadku użycia w tabeli prostej wyświetlane wartości wymiaru pozostaną spójne podczas interaktywnego sortowania wyrażeń. Zmiana kolejności wyrażeń może powodować zmianę wartości wymiaru.Podaj liczbę wyświetlanych wartości. Wartość może zostać wprowadzona jako formuła wyliczana. Kliknij przycisk **...**, aby otworzyć okno dialogowe **Edytuj wyrażenie**.

### Pokaż tylko wartości, które są:

Wybierz tę opcję, aby wyświetlić wszystkie wartości wymiaru, które spełniają określony warunek dla tej opcji. Wybierz, aby wyświetlać wartości na podstawie procentu sumy albo na podstawie dokładnej ilości. Opcja **względem sumy** powoduje włączenie trybu względnego, który jest podobny do opcji **Względne** na karcie **Wyrażenia** okna dialogowego właściwości. Wartość może zostać wprowadzona jako formuła wyliczana. Kliknij przycisk **...**, aby otworzyć okno dialogowe **Edytuj wyrażenie**.

### Pokaż tylko wartości, których wynik akumulacji wynosi:

Wybranie tej wartości powoduje skumulowanie wszystkich wierszy aż do wiersza bieżącego, a wynik jest porównywany z wartością ustawioną w opcji. Opcja **względem sumy** powoduje włączenie trybu względnego, który jest podobny do opcji **Względne** na karcie **Wyrażenia** okna dialogowego właściwości, i porównuje wartości skumulowane (na podstawie wartości pierwszej, największej lub najmniejszej) z sumą ogólną. Wartość może zostać wprowadzona jako formuła wyliczana. Kliknij przycisk **...**, aby otworzyć okno dialogowe **Edytuj wyrażenie**. Wybierz opcję **Uwzględniaj wartości graniczne**, aby uwzględnić wartość wymiaru zawierającą wartość porównania.

Wartości ujemne nie będą uwzględniane w przypadku obliczania skumulowanej wartości łącznej ograniczeń. Nie zalecamy używania ograniczeń względnych dla pól, które mogą zawierać wartości ujemne.

Jeśli limit zostanie dodany do wymiaru wyliczanego, a dane zostaną posortowane w tym samym obliczanym wymiarze, wówczas limit wymiaru zostanie zastosowany przed zastosowaniem kolejności sortowania.

# Opcje

### Pokaż inne

Włączenie tej opcji spowoduje wyświetlanie na wykresie segmentu **Inne**. Wszystkie wartości wymiarów niespełniające kryteriów porównania dla ograniczeń wyświetlania są grupowane w segment **Inne**. Jeśli po wybranym wymiarze występują inne wymiary, opcja **Zwiń wymiary wewnętrzne** określa, czy na wykresie będą wyświetlane poszczególne wartości dalszych (wewnętrznych) wymiarów. W polu **Etykieta** wprowadź nazwę, jaka ma być wyświetlana na wykresie. Jeśli nie zostanie podany żaden tekst, wówczas etykieta będzie automatycznie ustawiona na tekst wyrażenia.

Wartość może zostać wprowadzona jako formuła wyliczana. Kliknij przycisk **...**, aby otworzyć okno dialogowe **Edytuj wyrażenie**.

### Pokaż sumę

Włączenie tej opcji powoduje wyświetlanie na wykresie sumy dla wybranego wymiaru. Jest to inna suma niż suma wyrażenia, którą konfiguruje się na karcie **Wyrażenia** okna dialogowego właściwości. **Etykieta**: Podaj nazwę, jaka ma być wyświetlana w wykresie. Jeśli nie zostanie podany żaden tekst, wówczas etykieta będzie automatycznie ustawiona na tekst wyrażenia. Wartość może zostać wprowadzona jako formuła wyliczana. Kliknij przycisk **...**, aby otworzyć okno dialogowe **Edytuj wyrażenie**.

### Globalny tryb grupowania

Ta opcja ma zastosowanie jedynie do wymiarów wewnętrznych. Po włączeniu tej opcji ograniczenia będą obliczane jedynie dla wybranego wymiaru. Wszystkie poprzednie wymiary zostaną zignorowane. Jeśli opcja jest wyłączona, ograniczenia są obliczane na podstawie wszystkich poprzednich wymiarów.

#### **Sumy wyrażenia porównywane z sumami wymiaru**

Sumy wymiaru są generowane przez silnik obliczeń, a następnie są zwracane do silnika generowania wymiarów jako osobne wiersze (lub wartości wymiaru). Taki sposób działania wpływa na wiersze Inne. Różnica między opcjami sumy wyrażenia i sumy wymiaru została przedstawiona poniżej.

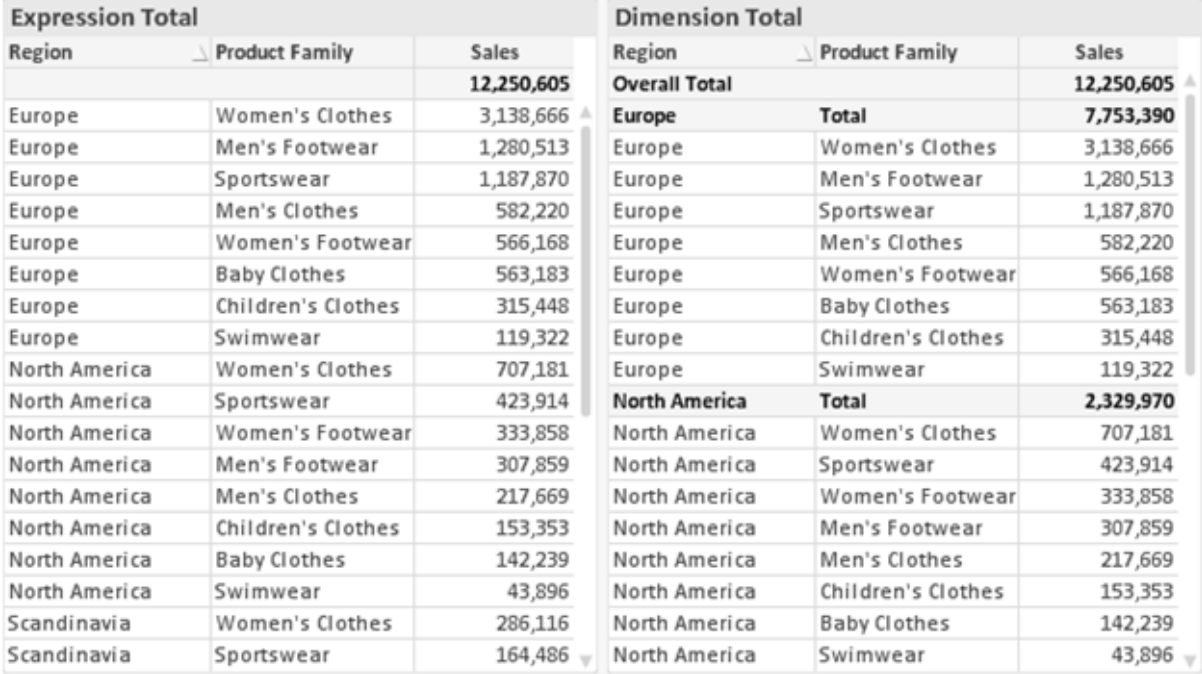

Sumy wyrażenia i sumy wymiaru

Gdy używane są sumy wymiarów, wówczas w tabeli prostej możliwe jest uzyskanie sum podrzędnych.

#### **Właściwości wykresu: Wyrażenia**

W celu uzyskania dostępu do karty **Właściwości wykresu: Wyrażenia** kliknij prawym przyciskiem myszy wykres lub tabelę, a następnie wybierz opcję **Właściwości** z menu **Obiekt**.

W przypadku tworzenia wykresu należy zadać dwa pytania:

- <sup>l</sup> Co powinien ilustrować rozmiar słupków itp.? Są to **Wyrażenia** (np. **sum of NetSales**).
- <sup>l</sup> W jaki sposób dane powinny być zgrupowane? Są to **Wymiary** ( np. na **Kraj**).

Karta **Wyrażenia** wygląda inaczej dla różnych typów wykresów i tabel. Jeśli opcja jest wyszarzona, jest niedostępna dla konkretnego typu wykresu albo tabeli.

# Lista wyrażeń

Lista wyrażeń w lewym górnym panelu jest kontrolką o strukturze drzewa, która zawiera wiele opcji sterowania.

Przed każdym wyrażeniem (lub grupą wyrażeń) widoczna jest ikona rozwinięcia (pole ze znakiem "+"). Kliknięcie tej ikony powoduje otwarcie bazowych wyrażeń podrzędnych lub wyrażeń atrybutów. Jednocześnie ikona jest zastępowana ikoną zwijania ("-"). Niektóre opcje wykresu wykorzystują wyrażenia podrzędne, tj. zestawy co najmniej dwóch wyrażeń, które razem definiują symbol wykresu (np. opisane poniżej **Giełdowy** lub **Wykres skrzynkowy**).

Dane wyrażenia mogą być formatowane dynamicznie za pomocą wyrażeń atrybutów. Aby wyświetlić symbole zastępcze dla wyrażeń atrybutu wymiaru, należy kliknąć ikonę rozwinięcia, która poprzedza dowolne wyrażenie. Są to następujące wyrażenia:

### Kolor tła

W celu utworzenia wyrażenia atrybutu na potrzeby obliczenia koloru wykresu punktu danych należy przeprowadzić edycję domyślnego wyrażenia **Kolor tła**. Kolor obliczony będzie miał pierwszeństwo przed domyślną selekcją koloru QlikView i musi być poprawną reprezentacją koloru, którą zapewniają funkcje koloru. Jeśli wynik wyrażenia nie jest poprawną reprezentacją koloru, wówczas program domyślnie ustawi kolor czarny. Takim samym sposobem metody można utworzyć wyrażenie pomocnicze **Koloru tekstu**.

### Kolor tekstu

Wyrażenie pomocnicze **Kolor tekstu** można utworzyć tym samym sposobem, jak kolor tła (patrz powyżej).

### Format tekstu

Przeprowadź edycję wyrażenia **Format tekstu**, aby wprowadzić wyrażenie atrybutu na potrzeby obliczenia stylu czcionki tekstu powiązanego z punktem danych (w przypadku tabel: tekstu w komórce tabeli dla każdej komórki wymiaru. Format obliczonego tekstu będzie miał pierwszeństwo przed stylem tabeli zdefiniowanym w oknie **Właściwości wykresu: Styl**.

Wyrażenie używane jako wyrażenie formatu tekstu powinno zwracać ciąg zawierający "<B>" dla pogrubienia tekstu, "<I>" dla kursywy i/lub "<U>" dla tekstu podkreślonego. Należy zwrócić uwagę na to, że przed ciągiem znaków wymagany jest znak =.

### Wysunięcie wykresu kołowego

Kliknij opcję **Wysunięcie wykresu kołowego**, aby wprowadzić wyrażenie atrybutu, które umożliwi obliczenie, czy wycinek wykresu kołowego powiązany z konkretnym punktem danych powinien być rysowany w pozycji wysuniętej. Ten typ wyrażenia atrybutu wpływa tylko na wykresy kołowe.

### Przesunięcie słupka

Kliknij opcję **Przesunięcie słupka**, aby wprowadzić wyrażenie atrybutu na potrzeby obliczenia przesunięcia słupka lub segmentu słupka powiązanego z punktem danych. Przesunięcie może być dodatnie lub ujemne i spowoduje odpowiednie przemieszczenie słupka lub segmentu. Jest to użyteczne np. w przypadku tworzenia tzw. wykresów wodospadowych. Ten typ wyrażenia atrybutu wpływa tylko na wykresy słupkowe.

### Styl linii

Kliknij opcję **Styl linii**, aby podać wyrażenie atrybutu na potrzeby określenia stylu linii dla linii lub segmentu linii powiązanego z punktem danych. Ten typ wyrażenia atrybutu wpływa tylko na wykresy liniowe, kombi i radarowe. Względną szerokość linii można kontrolować poprzez uwzględnienie znacznika <Wn>, gdzie <sup>n</sup> to mnożnik do zastosowania względem domyślnej szerokości linii wykresu. Liczba <sup>n</sup> musi być liczbą rzeczywistą z zakresu od 0,5 do 8.

#### **Przykład: <W2.5>**

Styl linii można kontrolować poprzez uwzględnienie znacznika <Sn>, gdzie n jest liczbą całkowitą między 1 a 4 wskazującą styl, który ma zostać użyty (1=ciągła, 2=kreskowana, 3=kropkowana, 4=kreskowana/kropkowana). Przykład: <S3>. Znaczniki <Wn> i <Sn> można dowolnie łączyć, ale liczy się tylko pierwsze wystąpienie każdego z nich. Znaczniki muszą być otoczone pojedynczymi cudzysłowami.

### Pokaż wartość

Kliknij opcję **Pokaż wartość**, aby wprowadzić wyrażenie atrybutu na potrzeby obliczenia, czy wykres obejmujący punkty danych powinien być uzupełniony o "wartości na punktach danych", nawet jeśli opcja **Wartości na punktach danych** nie została zaznaczona dla wyrażenia głównego. Jeśli opcja **Wartości na punktach danych** jest wybrana dla wyrażenia głównego, wówczas wyrażenie atrybutu zostanie zignorowane. Ten typ wyrażenia atrybutu wpływa tylko na wykresy słupkowe, liniowe, kołowe, lejkowe i kombi.

# Dodaj

Nowe wyrażenia i wyrażenia podrzędne są tworzone po kliknięciu przycisku **Dodaj**. Ta opcja jest dostępna także w menu kontekstowym, które pojawia się po kliknięciu prawym przyciskiem myszy na liście wyrażeń.

### Usuń

Przycisk **Usuń** umożliwia usunięcie wcześniej utworzonych wyrażeń z listy. Ta opcja jest dostępna także w menu kontekstowym, które pojawia się po kliknięciu prawym przyciskiem myszy wyrażenia na liście wyrażeń.

# Kopiuj

Opcja **Kopiuj** jest dostępna tylko w menu kontekstowym, które pojawia się po kliknięciu prawym przyciskiem myszy wyrażenia lub wyrażenia podrzędnego/atrybutu na liście wyrażeń. W przypadku użycia tego polecenia w wyrażeniu głównym wszystkie dane i ustawienia powiązane z wyrażeniem

(wraz z etykietą) zostaną skopiowane do schowka jako fragment kodu xml.

Wyrażenie może zostać wklejone z powrotem do tego samego wykresu albo do dowolnego innego wykresu QlikView w tym samym albo innym dokumencie. W przypadku użycia tego polecenia w wyrażeniu atrybutu skopiowana zostanie tylko definicja wyrażenia atrybutu. Następnie wyrażenie atrybutu można wkleić do dowolnego wyrażenia głównego w tym samym albo w innym wykresie.

# Eksportuj...

Opcja **Eksport...** jest dostępna tylko w menu kontekstowym, które pojawia się po kliknięciu prawym przyciskiem myszy wyrażenia na liście wyrażeń. W przypadku użycia tego polecenia w wyrażeniu głównym wszystkie dane i ustawienia powiązane z wyrażeniem (wraz z etykietą) mogą zostać wyeksportowane do pliku xml.

Wyrażenie może zostać zaimportowane z powrotem do tego samego wykresu albo do dowolnego innego wykresu QlikView w tym samym albo innym dokumencie. To polecenie otwiera okno dialogowe **Eksportuj wyrażenie jako**, z którego można wybrać miejsce docelowe eksportowanego pliku. Plik będzie miał rozszerzenie Ex.xml.

# **Wklej**

Opcja **Wklej** jest dostępna tylko w menu kontekstowym, które pojawia się po kliknięciu prawym przyciskiem myszy wyrażenia lub wyrażenia podrzędnego/atrybutu na liście wyrażeń. Jeśli wyrażenie główne zostało wcześniej skopiowane do schowka, można je wkleić do pustego obszaru na liście wyrażeń, tworząc w ten sposób nowe wyrażenie identyczne ze skopiowanym. Jeśli skopiowano wyrażenie atrybutu, można je wkleić do wyrażenia głównego.

## Import

Opcja **Import...** jest dostępna tylko w menu kontekstowym, które pojawia się po kliknięciu prawym przyciskiem myszy w pustym obszarze na liście wyrażeń. To polecenie otwiera okno dialogowe, w którym można przeglądać poprzednio wyeksportowane wyrażenie. Zaimportowane wyrażenie pojawi się jako nowe wyrażenie w wykresie.

# Podwyższ/obniż poziom

Jeśli wyświetlanych jest kilka wyrażeń, można je sortować, korzystając z przycisków **Podwyższ poziom** i **Obniż poziom**. Taki sposób sortowania wpływa na kolejność wyświetlania kolumn itp. w wykresie.

## Grupa

Przycisk **Grupa** może być używany w celu scalania wyrażeń w co najmniej jedną grupę cykliczną, pod warunkiem że dostępne są co najmniej dwa wyrażenia. W układzie QlikView można cyklicznie przechodzić przez wyrażenia należące do jednej grupy, klikając ikonę cyklu, która jest wyświetlana w wykresie (= **Grupa cyklu**). Kliknij prawym przyciskiem myszy tę samą ikonę cyklu, aby wyświetlić listę wyskakującą, z której można będzie wybrać bezpośrednio aktualnie nieużywane wyrażenia należące do grupy.

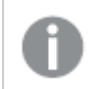

Nie należy mylić **Grupy cyklu** <sup>z</sup> grupami cyklicznymi!

# Rozarupui

Wybranie wyrażenia należącego do grupy i kliknięcie przycisku **Rozgrupuj** powoduje wyodrębnienie wyrażenia z grupy. Jeśli po wyodrębnieniu tylko jedno wyrażenie pozostaje w grupie cyklu, wówczas ostatnie wyrażenie jest także wyodrębniane, a grupa jest usuwana.

# Włącz

Usunięcie zaznaczenia tego pola wyboru spowoduje, że wyrażenie będzie pomijane na wykresie.

# Względne

Zaznaczenie tego pola wyboru spowoduje, że wyniki na wykresie będą pokazywane jako wartości procentowe, a nie jako liczby bezwzględne. Ta opcja jest niedostępna dla tabel przestawnych.

## Niewidoczne

Zaznaczenie tego pola wyboru zapobiegnie umieszczeniu tego wyrażenia na wykresie, ale umożliwi zachowanie przydzielonego dla niego miejsca.

## Warunkowe

Zaznaczenie tego pola wyboru umożliwia zdefiniowanie warunku na podstawie bieżącej selekcji, który określa, czy wyrażenie powinno być wyświetlane, czy nie. Jeśli sprawdzenie warunku daje wynik TRUE lub NULL, wówczas wyrażenie jest wyświetlane, a jeśli sprawdzenie warunku daje wynik FALSE, wówczas wyrażenie nie jest wyświetlane.

# Etykieta

Etykietę wyrażenia poprzedzają ikony wskazujące używany typ wykresu i/lub **Opcje wyświetlania** wybrane dla wyrażenia (patrz poniżej).

# **Definicja**

Pokazuje kompozycję wybranego wyrażenia. Wyrażenie można edytować bezpośrednio w tym polu. Kliknięcie przycisku **...** umożliwia otwarcie pełnego okna dialogowego **Edytuj wyrażenie**.

# Komentarz

To jest pole komentarza, w którym twórca wyrażenia może opisać przeznaczenie i funkcję wyrażenia.

# Opcje wyświetlania

Ta grupa umożliwia modyfikowanie sposobu nanoszenia na wykres punktów danych, a także określanie danych, jakie będą wprowadzane do komórek wyrażenia tabel wykresu. Należy zwrócić uwagę na to, że niektóre opcje są dostępne tylko w przypadku niektórych typów wykresów, niektóre nie mogą być stosowane łącznie, a niektóre wykorzystują co najmniej jedno dodatkowe wyrażenie w celu kreślenia wykresów złożonych.

### Słupek

Przedstawia wartości wybranego wyrażenia w postaci słupków. Ta opcja jest dostępna tylko w przypadku wykresów słupkowych i wykresów kombi.

### Symbol

Przedstawia wartości wybranego wyrażenia w postaci symboli. Ta opcja jest dostępna tylko w przypadku wykresów liniowych i wykresów kombi. W menu rozwijanym dostępnych jest kilka różnych symboli do wyboru.

### Linia

Przedstawia wartości wybranego wyrażenia w postaci linii. Ta opcja jest dostępna tylko w przypadku wykresów liniowych i wykresów kombi. W menu rozwijanym można wybrać opcję **Normalne**, **Gładkie** lub jedną z trzech linii **Plateau**.

#### Giełdowy

Po zaznaczeniu tego pola wyboru wyrażenie zostanie wykreślone w postaci znacznika na wykresie giełdowym. Na liście Wyrażenia wyrażenie będzie poprzedzone jego ikoną i pojawi się jako pusty symbol zastępczy z czterema wyrażeniami podrzędnymi.

Pierwsze wyrażenie podrzędne będzie używane w celu wykreślenia wysokiego punktu znacznika na wykresie giełdowym. Drugie wyrażenie podrzędne zostanie użyte dla niskiego punktu. Narysowanie znacznika na wykresie giełdowym będzie możliwe, pod warunkiem że obydwa te wyrażenia podrzędne zawierają poprawne definicje.

Trzecie wyrażenie podrzędne jest opcjonalne, ale jest używane do określenia punktu zamknięcia dla znacznika. Czwarte wyrażenie podrzędne jest opcjonalne, ale jest używane do określenia punktu otwarcia dla znacznika.

Jeśli pole wyboru **Giełdowy** zostanie zaznaczone dla wyrażenia, wówczas nowe puste wyrażenia podrzędne będą tworzone automatycznie. Jeśli pole wyboru **Giełdowy** zostanie zaznaczone dla wyrażenia, wówczas dla tego samego wyrażenia nie można zaznaczyć pól wyboru **Słupek**, **Linia**, **Symbol**, **Wykres skrzynkowy** ani **Zawiera słupki błędów**. Pola wyboru **Giełdowy** nie można zaznaczyć dla wyrażenia, jeśli jakakolwiek z tych opcji jest już wybrana dla wyrażenia. Ta opcja jest dostępna tylko w przypadku wykresów kombi.

### Wykres skrzynkowy

Po zaznaczeniu tego pola wyboru wyrażenie będzie wykreślane w postaci wykresu skrzynkowego, który jest często stosowany w celu prezentacji danych statystycznych. Na liście Wyrażenia wyrażenie będzie poprzedzone jego ikoną i pojawi się jako pusty symbol zastępczy z pięcioma wyrażeniami podrzędnymi.

Pierwsze wyrażenie podrzędne będzie używane w celu wykreślenia górnego punktu pudełka wykresu skrzynkowego. Drugie wyrażenie podrzędne zostanie użyte dla dolnego punktu pudełka. Narysowanie wykresu skrzynkowego będzie możliwe, pod warunkiem że obydwa te wyrażenia zawierają poprawne definicje.

Kolejne wyrażenia podrzędne — od trzeciego do piątego — są opcjonalne. Jeśli są używane, wówczas definiują medianę, górny wąs i dolny wąs.

Często stosowanym rozszerzeniem **Wykresu skrzynkowego** są tak zwane wartości odstające dla wartości ekstremalnych. Można je tworzyć poprzez wykreślanie osobnych wyrażeń jako symboli. Jeśli pole wyboru **Wykres skrzynkowy** zostanie zaznaczone dla wyrażenia głównego, wówczas nowe puste wyrażenia podrzędne będą tworzone automatycznie. Jeśli pole wyboru **Wykres skrzynkowy** zostanie zaznaczone dla wyrażenia, wówczas dla tego samego wyrażenia nie można zaznaczyć pól wyboru **Słupek**, **Linia**, **Symbol**, **Giełdowy** ani **Zawiera słupki błędów**. Pola wyboru **Wykres skrzynkowy** nie można zaznaczyć dla wyrażenia, jeśli jakakolwiek z tych opcji jest już wybrana dla wyrażenia. Ta opcja jest dostępna tylko w przypadku wykresów kombi.

### Zawiera słupki błędów

To pole wyboru należy zaznaczyć, aby użyć jednego lub dwóch wyrażeń po wybranym wyrażeniu jako wyrażeń pomocniczych dla słupków błędów naniesionych na punkty danych głównego wyrażenia. Jeśli zostanie wybrana opcja Symetryczne, wówczas zostanie użyte tylko jedno wyrażenie pomocnicze, które zostanie wykreślone symetrycznie wokół punktu danych. Jeśli zostanie wybrana opcja Asymetryczne, wówczas zostaną użyte dwa wyrażenia pomocnicze, które zostaną wykreślone odpowiednio powyżej i poniżej punktu danych.

Wyrażenia słupka błędu powinny zwracać liczby dodatnie. Wyrażenia pomocnicze wykorzystywane dla słupków błędów są poprzedzane na liście Wyrażenia odpowiednimi ikonami (symetryczne), (asymetryczne, wysoko) lub (asymetryczne, nisko) i nie mogą być wykorzystywane na wykresie do innych celów. Jeśli po wybranym wyrażeniu nie zdefiniowano jeszcze żadnych wyrażeń, wówczas automatycznie zostanie utworzone nowe fikcyjne wyrażenie pomocnicze. Ta opcja jest dostępna tylko w przypadku wykresów słupkowych, liniowych i wykresów kombi.

### Wartości na punktach danych

Po zaznaczeniu tego pola wyboru wynik wyrażenia będzie wykreślany w postaci tekstu na tle punktów danych. Ta opcja jest dostępna tylko w przypadku wykresów słupkowych, liniowych, kombi i wykresów kołowych. W przypadku wykresów kołowych wartość będzie pokazywana obok wycinków koła.

### Tekst na osi

Po zaznaczeniu tego pola wyboru wynik wyrażenia będzie wykreślany jako tekst przy każdej wartości osi X, przy osi oraz etykietach osi. Ta opcja jest dostępna tylko w przypadku wykresów słupkowych, liniowych i wykresów kombi.

### Tekst wyskakujący

Zaznacz to pole wyboru, aby wyniki wyrażenia były przedstawiane w wyskakujących komunikatach pojawiających się po aktywacji punktu danych na wykresie w układzie. Ta opcja może być używana z lub bez żadnych innych opcji wyświetlania. W ten sposób można uzyskać wyrażenie, które nie

będzie się pojawiać na wykresie, ale tylko w aktywowanych wyskakujących okienkach.

### Reprezentacja

Ta opcja jest dostępna tylko w przypadku tabel prostych i tabel przestawnych.

### Tekst

Wartości wyrażenia są zawsze interpretowane i wyświetlane jako tekst.

### Grafika

Po wybraniu tej opcji aplikacja QlikView będzie interpretować każdą wartość wyrażenia jako referencję do grafiki. Referencja może być ścieżką do pliku graficznego na dysku (np. C:\Mypic.jpg) lub wewnątrz dokumentu QlikView (np. qmem://<Nazwa>/<Piotr>). Jeśli aplikacja QlikView nie może zinterpretować wartości wyrażenia jako odniesienia do poprawnej grafiki, zostanie wyświetlona sama wartość, chyba że zaznaczone jest pole wyboru **W razie braku grafiki ukryj tekst**.

Miernik kołowy, Miernik liniowy, Miernik sygnalizatora świetlnego, Miernik LED

W przypadku wybrania dowolnej opcji miernika wykres zegarowy będzie wpisany w dostępną komórkę tabeli jako grafika. Układ miernika można modyfikować w oknie dialogowym **Właściwości wykresu: Prezentacja** otwieranym po naciśnięciu przycisku **Ustawienia miernika**.

### Wykres miniaturowy

Po wybraniu tej opcji aplikacja QlikView wyświetli wartości wyrażenia na wykresie słupkowym lub liniowym. Wykres zostanie wpisany do dostępnej komórki tabeli. Ustawienia wizualne wykresu można modyfikować za pomocą przycisku **Ustawienia wykresu miniaturowego**. Ta opcja jest dostępna tylko w przypadku tabel prostych.

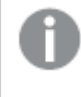

Wykres miniaturowy nie będzie wyświetlany <sup>w</sup> przypadku eksportowania do programu Excel!

### Łącze

Wybierz tę opcję, aby wprowadzić wyrażenie do pola **Definicja**, co spowoduje utworzenie w komórce tabeli łącza, które można kliknąć. Wyrażenie powinno zwrócić tekst, który można zinterpretować jako Tekst\_wyświetlany<url>Tekst\_łącza. Tekst\_wyświetlany będzie widoczny w komórce tabeli, a Tekst\_łącza będzie łączem, które zostanie otwarte w nowym oknie przeglądarki.

Jeśli łącze zostanie zdefiniowane, wówczas wartość w komórce tabeli będzie podkreślona. Jeśli łącze nie zostanie zdefiniowane, wartość nie będzie podkreślona. Należy zwrócić uwagę na to, że w komórce, dla której trybem wyświetlania jest Łącze, nie można dokonać selekcji. Kliknięcie przycisku **...** umożliwia otwarcie pełnego okna dialogowego **Edytuj wyrażenie**.

Ze względów bezpieczeństwa łącza URL działają tylko <sup>w</sup> kliencie Ajax.

#### **Przykłady:**

 $=Name < V < V$ ) & Link =Name & '<url>www.qlikview.com'

gdzie Nazwa i Łącze są polami tabeli, które są ładowane w skrypcie.

#### Formatowanie grafiki

Opcja dostępna jedynie w przypadku wybrania powyżej opcji **Grafika**. Ta opcja jest dostępna tylko w przypadku tabel prostych i tabel przestawnych. To ustawienie opisuje, w jaki sposób QlikView formatuje grafikę w celu umieszczenia jej komórce. Istnieją cztery alternatywy:

- <sup>l</sup> **Bez rozciągania**: W przypadku wybrania tej opcji grafika zostanie wyświetlona w takiej postaci, w jakiej się znajduje, bez żadnego rozciągania. To może spowodować, że części grafiki będą niewidoczne lub zostanie wypełniona tylko część komórki.
- **· Wypełnii**: W przypadku wybrania tej opcji grafika zostanie rozciągnięta w celu dopasowania bez zachowania współczynnika proporcji oryginalnej grafiki.
- <sup>l</sup> **Zachowaj proporcje**: W przypadku wybrania tej opcji wybrana grafika zostanie rozciągnięta maksymalnie w celu wypełnienia komórki, ale z zachowaniem współczynnika proporcji.
- <sup>l</sup> **Wypełnij, zach. propor.**: W przypadku wybrania tej opcji grafika zostanie rozciągnięta w celu wypełnienia komórki w obydwu kierunkach, ale z zachowaniem współczynnika proporcji. Taki sposób wypełnienia zwykle powoduje obcięcie grafiki w jednym kierunku.

## **Akumulacja**

Wybierając ustawienia w tej grupie użytkownik decyduje o tym, czy wartości w wykresie powinny być akumulowane, czy nie. W wykresie akumulowanym każda wartość Y jest dodawana do wartości Y kolejnej wartości X. W akumulowanym wykresie słupkowym, który przedstawia sumę sprzedaży wg lat, np. wartość z roku 1996 jest dodawana do wartości z roku 1997.

Jeśli wykres zawiera kilka wyrażeń, wówczas wyrażenie, którego wartości będą akumulowane należy wybrać na liście Wyrażenia. Akumulacja jest niedostępna dla tabel przestawnych.

### Bez akumulacji

Jeśli ta opcja zostanie wybrana, wartości Y wybranego wyrażenia wykresu nie będą akumulowane.

#### Pełna akumulacja

Jeśli ta opcja zostanie wybrana, w każdej wartości Y będą akumulowane wszystkie poprzednie wartości Y wyrażenia. Patrz sekcja **Akumulacja** powyżej. Pełna akumulacja nie działa w przypadku wielu wymiarów zawierających wartości NULL lub 0.

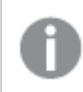

Pełna akumulacja nie działa, gdy włączone są kratki wykresu.

### Akumuluj <sup>n</sup> Kroki wstecz

Wprowadzenie liczby do pola powoduje ustawienie liczby wartości Y w wyrażeniu, które będą akumulowane. Patrz sekcja **Akumulacja** powyżej.

# Tryb podsumowania

Ta grupa jest włączona dla wybranego wyrażenia tylko dla obiektów wykresu Tabela prosta. Dostępne są trzy ustawienia:

- <sup>l</sup> **Brak sum**: Sumy nie są obliczane dla wybranego wyrażenia.
- <sup>l</sup> **Suma wyrażenia**: Suma wyrażenia ocenianego na następnym poziomie. Na przykład jeśli wyrażenie generuje średnie miesięczne wynagrodzenie dla pewnej liczby pracowników, wówczas **Suma wyrażenia** wygeneruje średnią łączną z wszystkich wynagrodzeń.
- <sup>l</sup> **F(x) z wierszy**: W przypadku wybrania tej opcji poszczególne wartości każdego punktu danych (każdy słupek na wykresie słupkowym, każdy wiersz w tabeli prostej itp.) dla wybranego wyrażenia będzie agregowana przy użyciu funkcji agregacji wybranej z listy rozwijanej (zwykle sumowanej).

Wartość <sup>w</sup> polu **Pierwszy ciąg** lub **Ostatni ciąg** to najwyższa lub najniższa wartość <sup>w</sup> tabeli, <sup>w</sup> kolejności alfanumerycznej. Kolejność alfanumeryczna zaczyna się od cyfr 0–9, po których występują litery od A do Z.

# Szerokość obramowania słupka

Określa szerokość linii obramowania wokół słupków kreślonych przez to wyrażenie na wykresach słupkowych i kombi. Wartość może zostać określona w mm, cm, calach (", cal), pikselach (px, pxl, piksel), punktach (pt, pts, punkt) lub jednostkach docunit (du, docunit).

# Wyrażenia jako legenda

Jeśli używanych jest kilka wyrażeń, wówczas wybranie tej opcji powoduje wyświetlenie legendy przedstawiającej wyrażenia oraz odpowiadające im kolory obok wykresu.

# Linie trendu

W wybranych wykresach wyrażeń QlikView elementy wykreślane mogą być uzupełniane lub zastępowane przez linie trendów statystycznych.

Linie trendu mogą być wyświetlane w wykresach punktowych, wykresach liniowych oraz w wykresach słupkowych/kombi z maksymalnie jednym wymiarem i jednym wyrażeniem pokazanym w postaci słupków. W przypadku innych typów słupków ustawienia z grupy **Linie trendu** są niedostępne i nie mają na nie żadnego wpływu. W wykresach punktowych punkty danych są traktowane w taki sposób, jakby y=f(x). W przypadku wykresów słupkowych, liniowych i kombi możliwe jest usunięcie zaznaczenia wszystkich opcji w obszarze **Opcje wyświetlania**, a następnie dodanie linii trendu, które zostaną naniesione na wykres bez bazowych punktów danych. Linie trendu na wykresach słupkowych, liniowych i kombi mogą być ekstrapolowane poprzez określenie interwału prognozy i/lub prognozy wstecz (strona **Osie**). Linie ekstrapolowane będą kropkowane. Linie trendu na wykresach z dyskretną osią X będą pokazywane jako linie z symbolami. Na osi ciągłej pokazana będzie tylko linia.

- <sup>l</sup> **Średnia**: Średnia jest wykreślana jak linia prosta.
- **· Liniowe**: Wykreślana jest progresja liniowa.
- <sup>l</sup> **Wielomianowe 2. stopnia**: Zostanie naniesiona linia trendu w postaci krzywej wielomianu drugiego stopnia.
- <sup>l</sup> **Wielomianowe 3. stopnia**: Zostanie naniesiona linia trendu w postaci krzywej wielomianu trzeciego stopnia.
- <sup>l</sup> **Wielomianowe 4. stopnia**: Zostanie naniesiona linia trendu w postaci krzywej wielomianu czwartego stopnia.
- **· Wykładnicze**: Zostanie naniesiona wykładnicza linia trendu.
- <sup>l</sup> **Pokaż równanie**: Zaznaczenie tego pola wyboru dla określonego wyrażenia spowoduje uzupełnienie linii trendu wyrażenia równaniem linii trendu podanym w postaci tekstu na wykresie.
- <sup>l</sup> **Pokaż R2**: zaznaczenie tego pola wyboru dla określonego wyrażenia spowoduje uzupełnienie linii trendu wyrażenia współczynnikiem determinacji podanym w postaci tekstu na wykresie.

#### **Właściwości wykresu: Sortuj**

Strona **Właściwości wykresu: Sortuj** jest otwierana po kliknięciu prawym przyciskiem myszy wykresu i wybraniu polecenia **Właściwości** z menu **Obiekt**.

W tym miejscu należy wybrać kolejność sortowania wymiarów wykresu z pewnej liczby dostępnych kolejności sortowania.

Strona **Właściwości wykresu: Sortuj** dla tabel prostych zawiera nieco inne opcje.

Lista **Wymiary** zawiera wymiary wykresu. W celu przypisania kolejności sortowania zaznacz wymiar i wybierz co najmniej jedną kolejność sortowania po prawej stronie.

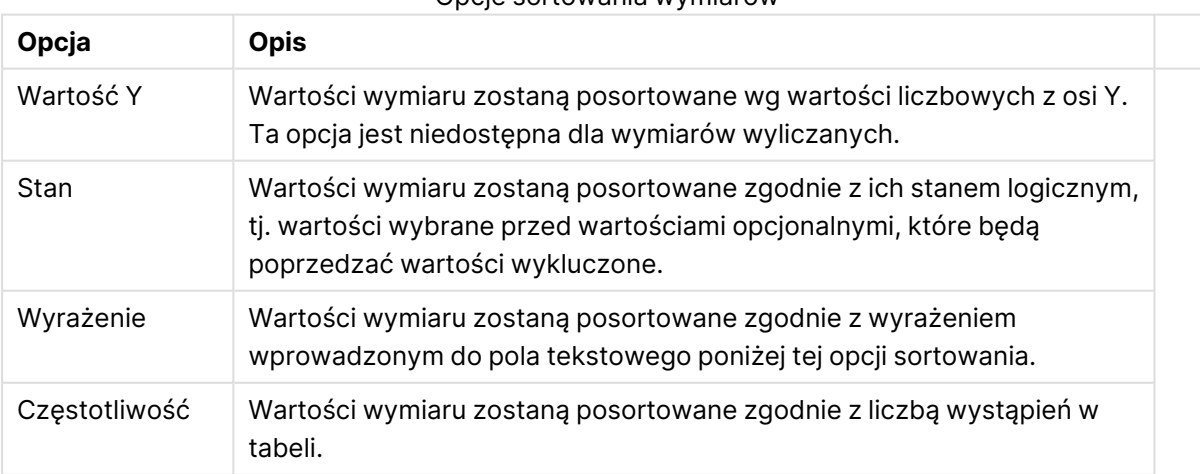

#### Opcje sortowania wymiarów

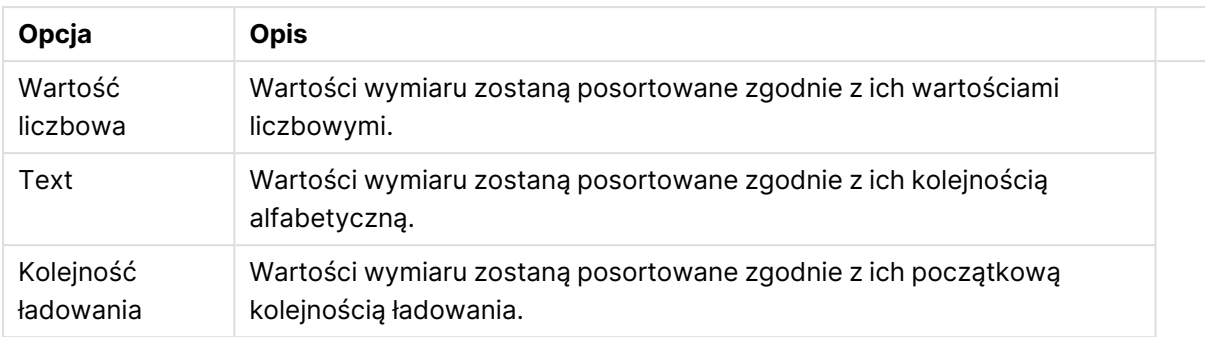

W grupie obowiązuje hierarchia od dołu do góry, dlatego w przypadku wyboru kolejności sortowania, które powodują konflikt, pierwszeństwo otrzymuje pierwsza kolejność napotkana. Wybraną kolejność sortowania można odwrócić, wybierając opcje **Rosnąco** i **Malejąco** albo **A -> Z** i  $Z \rightarrow A$ .

Po kliknięciu przycisku **Domyślne** wartości wymiaru zostaną ustawione w sposób domyślny zdefiniowany w oknie dialogowym **Właściwości dokumentu: Sortuj**.

Pole wyboru **Zastąp porządek sortowania grupy** jest dostępne tylko wówczas, gdy wymiar grupy jest wybrany na liście **Wymiary**. W normalnej sytuacji kolejność sortowania wymiaru grupy jest określona dla każdego pola w grupie przez właściwości grupy. Wybranie tej opcji umożliwia pominięcie takich ustawień na poziomie grupy i zastosowanie pojedynczej kolejności sortowania dla wymiaru, bez względu na to, które pole w grupie jest aktywne.

#### **Właściwości wykresu: Styl**

Na tej stronie można określić podstawowy styl wykresu. Nie wszystkie widoczne elementy są dostępne dla każdego typu wykresu.

- <sup>l</sup> **Wygląd**: Wybierz jeden z dostępnych stylów. W niektórych sytuacjach może to wpłynąć nie tylko na wygląd wykresu, ale również na jego funkcjonalność.
- **· Orientacja:** Ustaw orientację wykresu: w pionie lub w poziomie.
- <sup>l</sup> **Typ podrzędny**: W tej grupie ustawiany jest tryb dla słupków: **Zgrupowane** lub **Skumulowane** (**Z nakładką** lub **Skumulowane** dla wykresów radarowych). To ustawienie działa tylko wówczas, gdy wykres wyświetla dwa wymiary lub jeden wymiar i więcej niż jedno wyrażenie. Wartości ujemne na wykresach słupkowych są skumulowane osobno w dół poniżej osi X. Gdy w przypadku wykresów słupkowych stosowane jest ciągłe skalowanie osi, wówczas układ skumulowany jest jedynym dozwolonym układem.

W przypadku prezentacji wykresów słupkowych z wieloma wymiarami i wyrażeniami obowiązują następujące reguły:

- Na osi X można pokazać maksymalnie dwa wymiary.
- <sup>l</sup> Trzeci wymiar może zostać pokazany za pomocą wielokolorowych skumulowanych słupków.
- Więcej niż trzy wymiary można wyświetlać tylko w wykresach tabel.
- Jeśli włączone są co najmniej dwa wyrażenia, wówczas dwa pierwsze wymiary są pokazane na osi X, a wyrażenie jest pokazane za pomocą wielokolorowych skumulowanych słupków.
- <sup>l</sup> Jeśli włączono co najmniej dwa wyrażenia, a podgrupa jest ustawiona jako skumulowana, wówczas wszystkie wyrażenia w jednym stosie zostaną obliczone względem jednej osi (domyślnie lewej). Tak będzie, nawet jeśli użytkownik ustawi jedno wyrażenie do obliczenia względem lewej osi i jedno do obliczenia względem prawej osi.

Następująca lista przedstawia sposób prezentacji typów podrzędnych w przypadku wielu wymiarów i wyrażeń:

- <sup>l</sup> **Jeden wymiar**
	- <sup>l</sup> **1 wyrażenie**: pojedynczy słupek
	- <sup>l</sup> **2+ wyrażenia**: wyrażenia są zgrupowane lub skumulowane
- <sup>l</sup> **Dwa wymiary**
	- **1 wyrażenie**: Wymiary są zgrupowane lub skumulowane.
	- <sup>l</sup> **2+ wyrażenia**: Wymiary są zgrupowane.
- <sup>l</sup> **Trzy wymiary**
	- <sup>l</sup> **1 wyrażenie**: wymiary 1. i 2. są zgrupowane, 3. skumulowany.
	- <sup>l</sup> **2+ wyrażenia**: wymiary 1. i 2. są zgrupowane, wyrażenia są skumulowane.
- <sup>l</sup> **Cztery wymiary**
	- <sup>l</sup> **1 wyrażenie**: wymiary 1. i 2. są zgrupowane, 3. skumulowany.
	- <sup>l</sup> **2+ wyrażenia**: wymiary 1. i 2. są zgrupowane, wyrażenia są skumulowane.
- **· Widok 3D**: Ustawienia w tej grupie definiują kąt, od którego wykres jest wyświetlany w trybach 3D.
	- <sup>l</sup> **Kąt u góry**: Definiuje kąt pionowy widoku 3D. Wartość musi być liczbą całkowitą z zakresu od 5 do 45.
	- <sup>l</sup> **Kąt z boku**: Definiuje kąt z boku widoku 3D. Wartość musi być liczbą całkowitą z zakresu od 5 do 45.
- <sup>l</sup> **Styl koloru kreślenia**: Ta kontrolka może być używana w celu narzucenia stylu koloru na wszystkie kolory kreślenia w wykresie. Po wybraniu stylu na liście rozwijanej wszystkie kolory w obszarze **Mapa kolorów** na stronie **Kolory** zostaną zmienione zgodnie z wybranym stylem. Zmiana jest natychmiastowa, a samo ustawienie nie zostanie zachowane do następnego przejścia do tej strony okna dialogowego. Ta zmiana nie wpływa na rzeczywiste kolory podstawowe na mapie kolorów. Opcja **Styl koloru kreślenia** nie jest dostępna we wszystkich wyglądach wykresów. Dostępne są następujące opcje:
	- **Pełny kolor**: Ustawia wszystkie kolory na mapie kolorów jako pełne.
	- <sup>l</sup> **Ciemny gradient**: Ustawia wszystkie kolory na mapie kolorów na gradient kolorów w stronę czerni.
	- **· Gradient jasności**: Ustawia wszystkie kolory na mapie kolorów na gradient kolorów w stronę tonu jaśniejszego.
	- **· Błyszczący**: Powoduje, że wszystkie słupki mają wygląd błyszczący.
- **· Styl tła obszaru**: Ta kontrolka może być używana w celu zmiany wyglądu tła obszaru kreślenia. To ustawienie jest dostępne tylko dla wykresów z obszarem kreślenia. Dostępne są następujące opcje:
	- <sup>l</sup> **Ramka**: Wokół obszaru kreślenia rysowana jest ramka.
	- **· Cieniowanie**: Ta opcja zapewnia efekt cieniowania na tle obszaru kreślenia.
	- **· Minimalne**: To ustawienie usuwa tło obszaru kreślenia.
- **· Podgląd**: Umożliwia wyświetlenie podglądu podstawowych właściwości wizualnych wykresu.

**Właściwości wykresu: Prezentacja (wykres słupkowy, liniowy, kombi, radarowy, Mekko)** Ta karta jest używana zbiorczo dla wykresów słupkowych, liniowych, kombi, radarowych i Mekko.

Grupa **Ustawienia słupka** zawiera różne opcje wyświetlania słupków, które są używane w wykresach słupkowych i wykresach kombi.

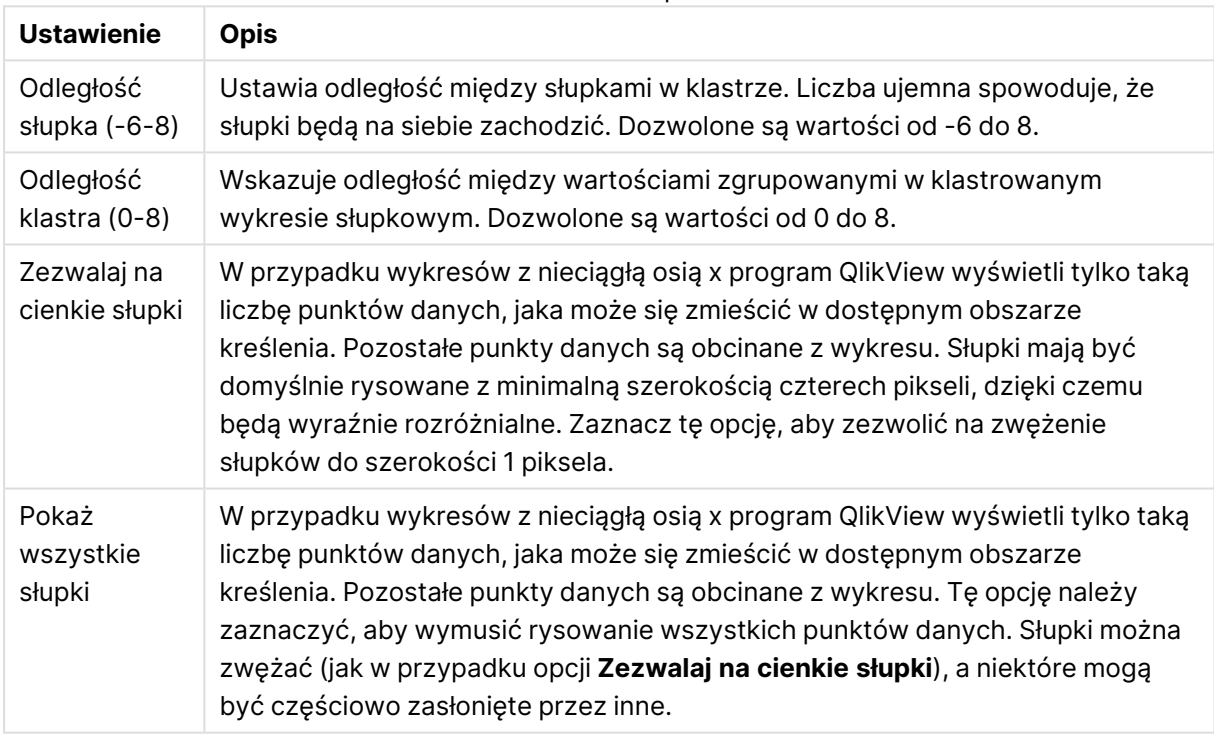

#### Ustawienia słupków

W grupie **Wartości na punktach danych** można ustawić opcje wyświetlania wartości na punktach danych, pod warunkiem że ta opcja została zaznaczona dla co najmniej jednego wyrażenia wykresu w obszarze **Opcje wyświetlania** na stronie **Właściwości wykresu: Wyrażenia**.

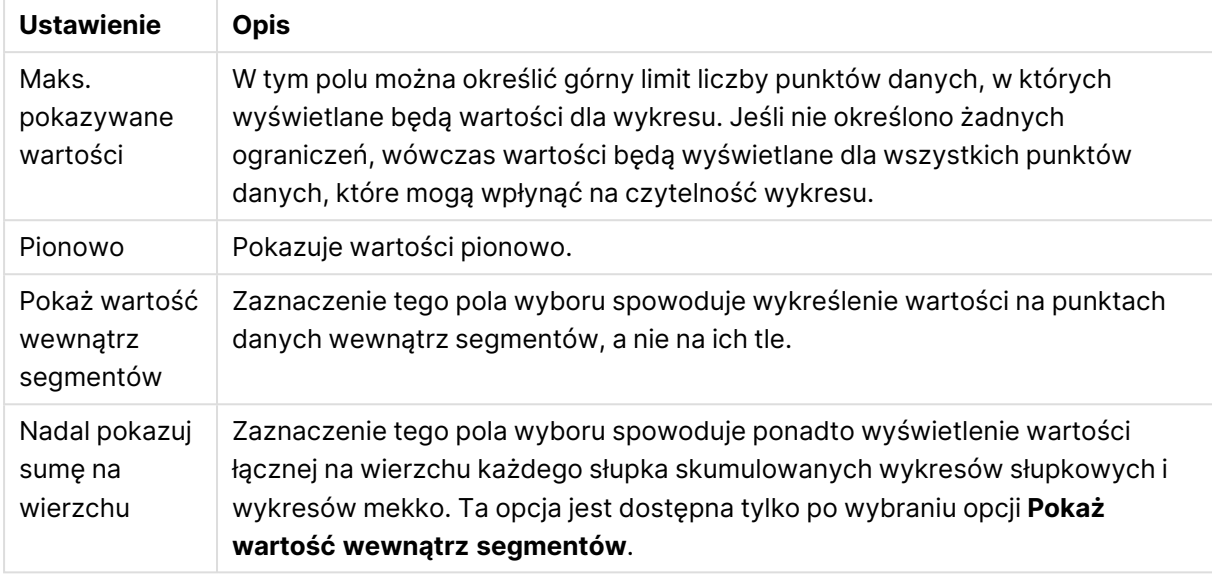

#### Ustawienia Wartości na punktach danych

W grupie **Słupki błędów** można określać opcje wyświetlania dla dowolnych słupków błędów używanych na wykresie.

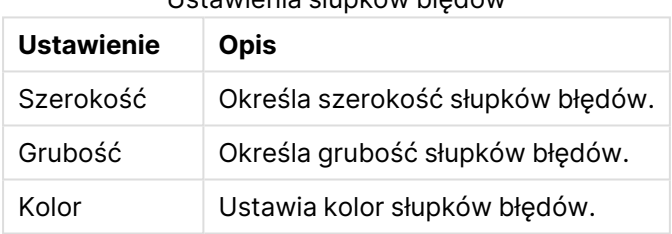

Ustawienia słupków błędów

W grupie **Ustawienia linii/symbolu** można określać opcje wyświetlania dla linii i symboli punktów danych, które są używane w wykresach liniowych i wykresach kombi. Możliwe jest także określenie szerokości linii trendu.

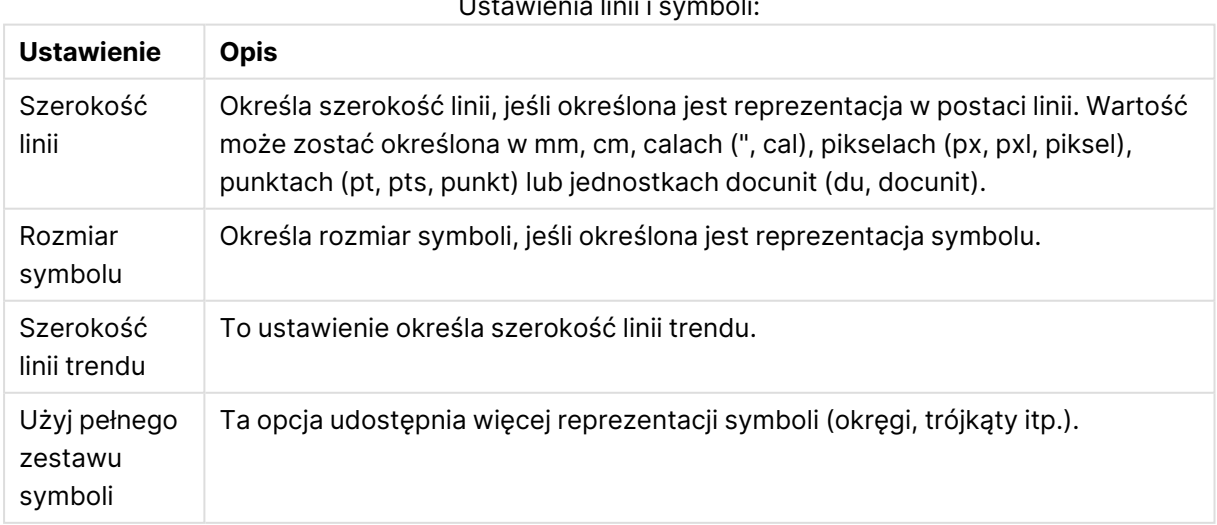

Ustawienia linii i symboli:

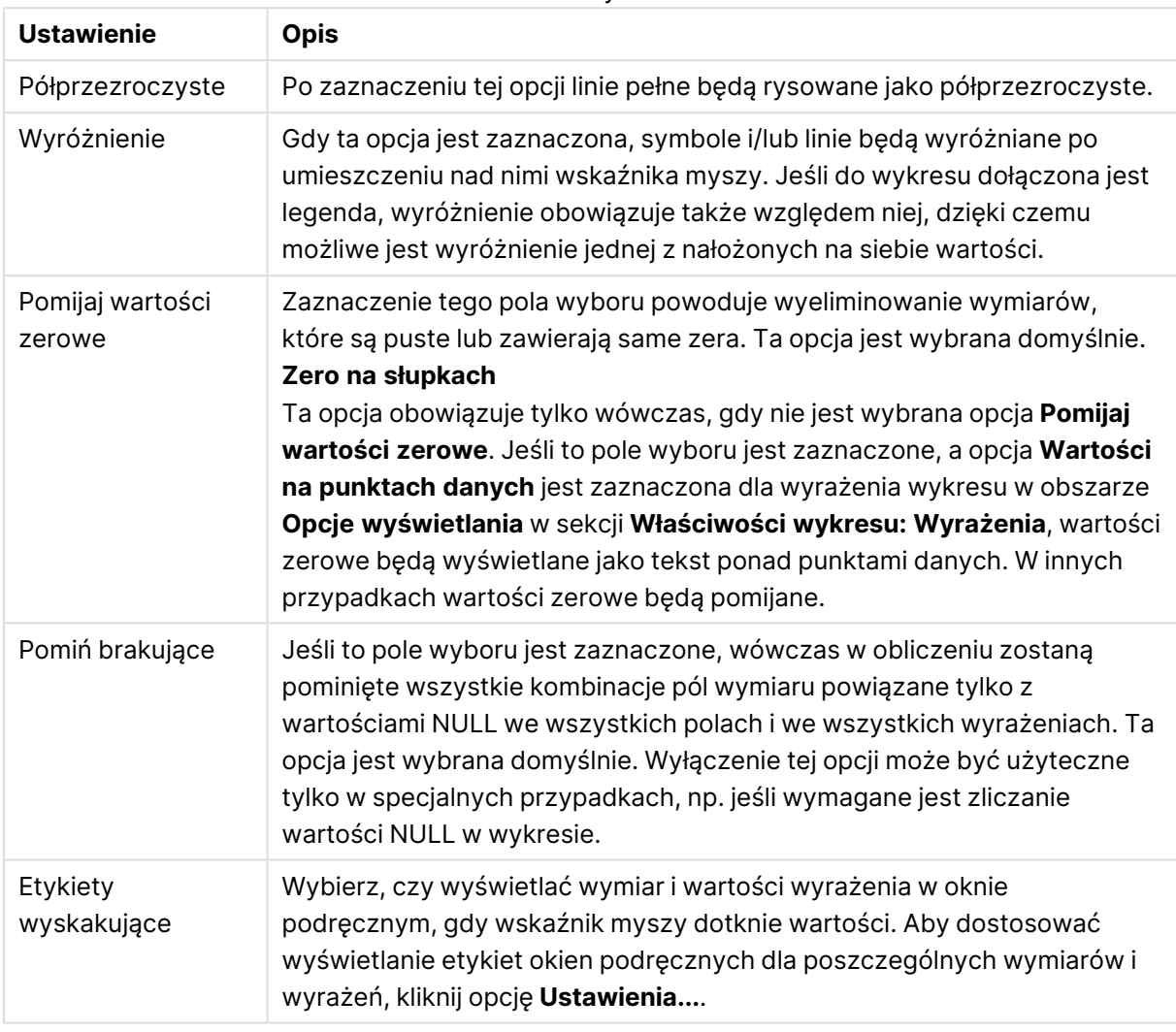

#### Ustawienia wyświetlania

W grupie **Legenda** można kontrolować wyświetlanie etykiet danych wymiarów na wykresie. Zaznacz to pole wyboru, aby wyświetlać etykiety danych. Etykiety danych są wyświetlane tylko dla bieżącego najwyższego poziomu wykresu.

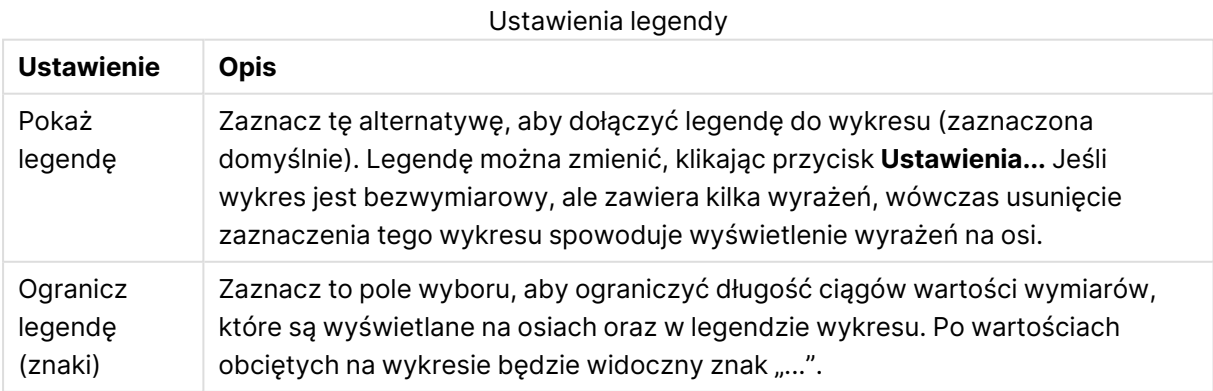

W grupie **Przewijanie wykresu** można określać ustawienia dotyczące przewijania w wykresie.

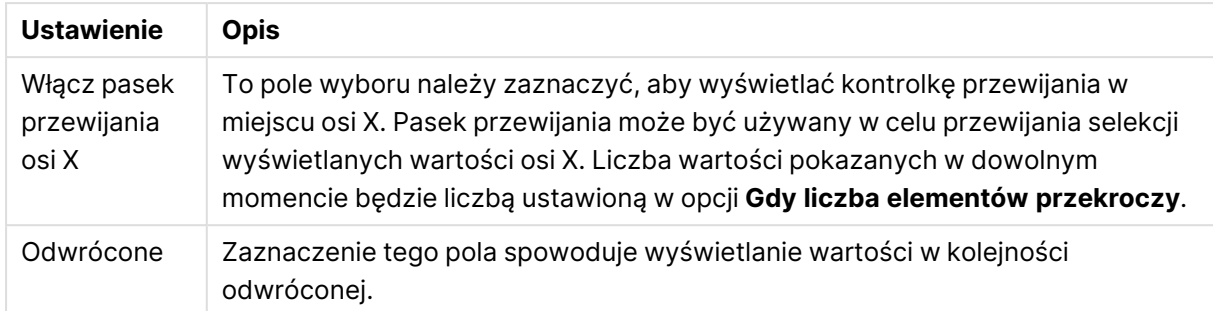

#### Ustawienia przewijania wykresu

W grupie **Linie odniesienia** można zdefiniować linie odniesienia (linie siatki) przecinające obszar kreślenia z wybranego punktu na ciągłej osi X lub Y. W oknie widoczna jest lista istniejących linii odniesienia.

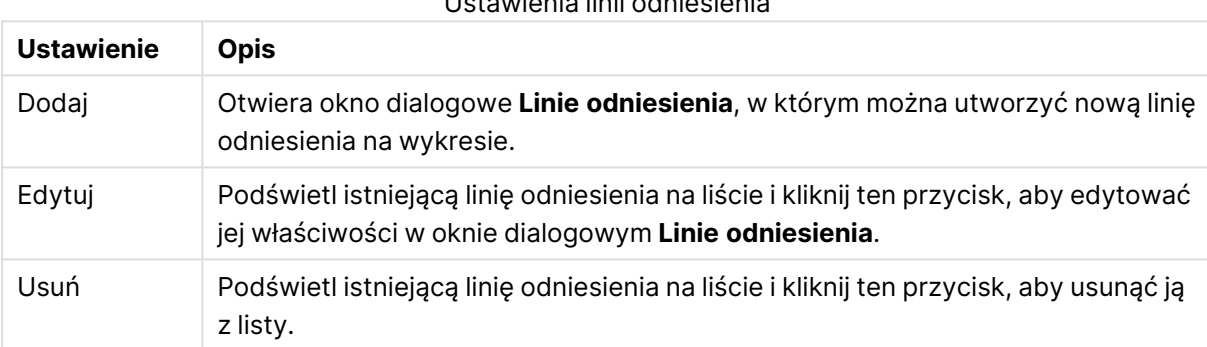

#### Ustawienia linii odniesienia

Grupa **Tekst w wykresie** jest używana w celu dodawania tekstu dowolnego do wykresu.

#### Ustawienia Tekstu w wykresie

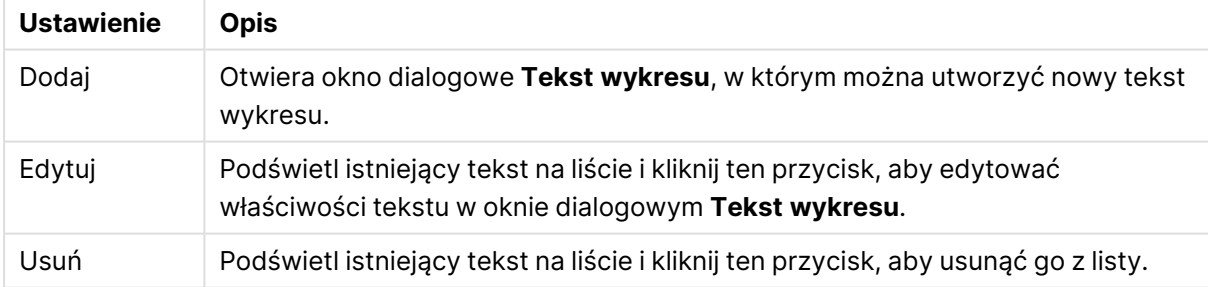

Teksty dowolne pojawiają się w lewym górnym rogu wykresu, ale można je przestawiać, jeśli wykres jest w trybie edycji układu.

#### **Osie**

Na stronie **Osie** można ustawić właściwości wyświetlania osi X i Y.

#### **Właściwości wykresu: Kolory**

Strona **Właściwości wykresu: Kolory** jest otwierana po kliknięciu prawym przyciskiem myszy okna wykresu i wybraniu polecenia **Właściwości** z menu **Obiekt**.

W grupie **Wygląd danych** można przypisać nawet 18 różnych kolorów do wartości pola wymiaru, dla wykresów.

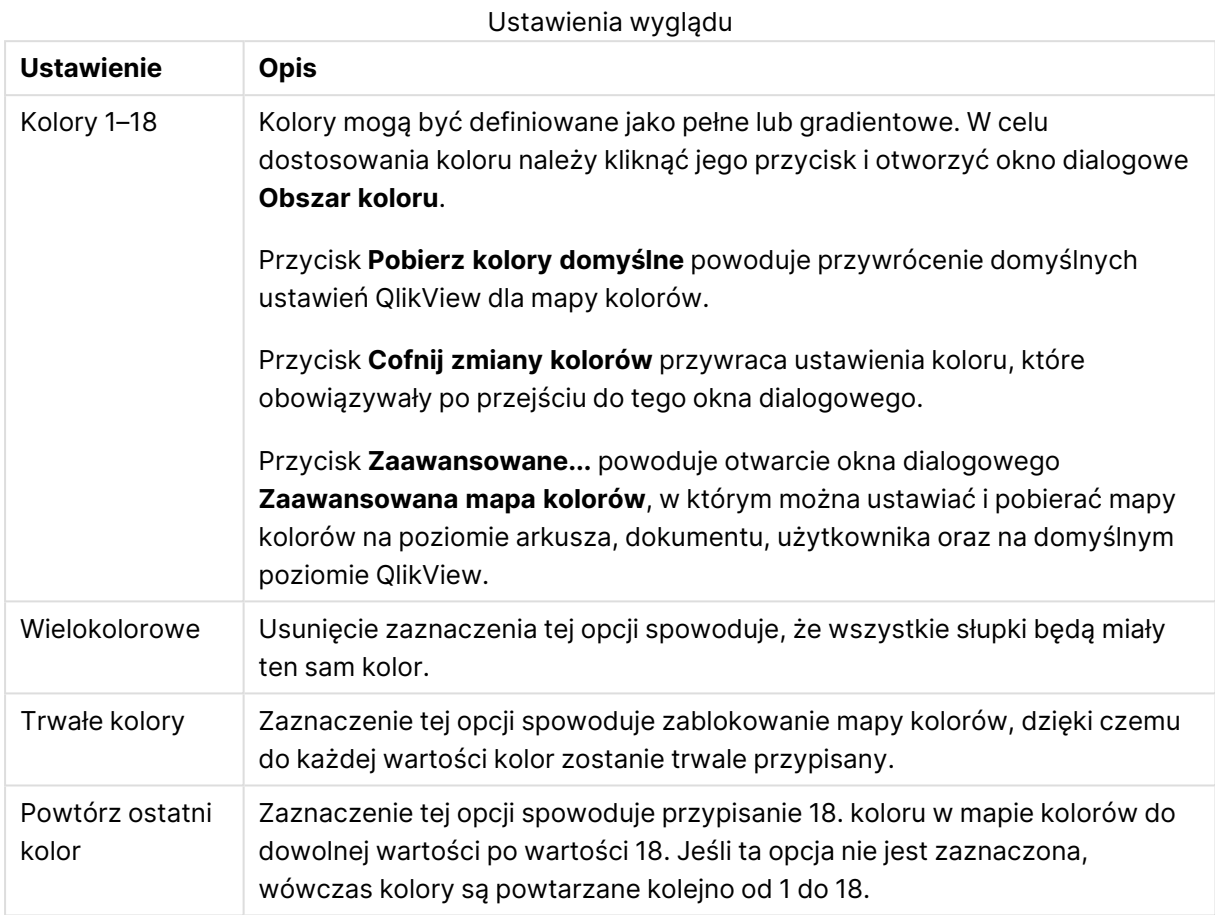

W grupie **Tło ramki** ustawienia koloru są określane dla tła obszaru kreślenia oraz tła obszaru otaczającego obszar kreślenia.

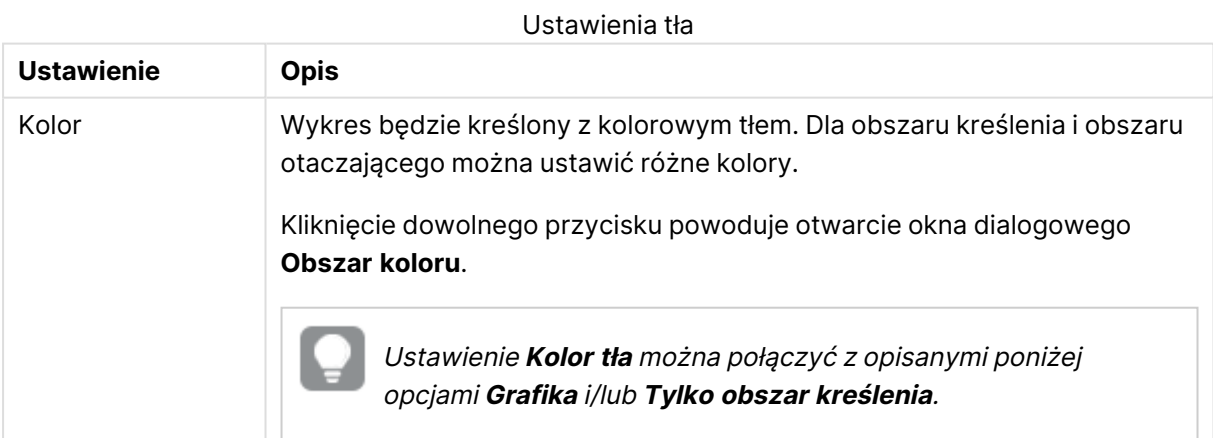

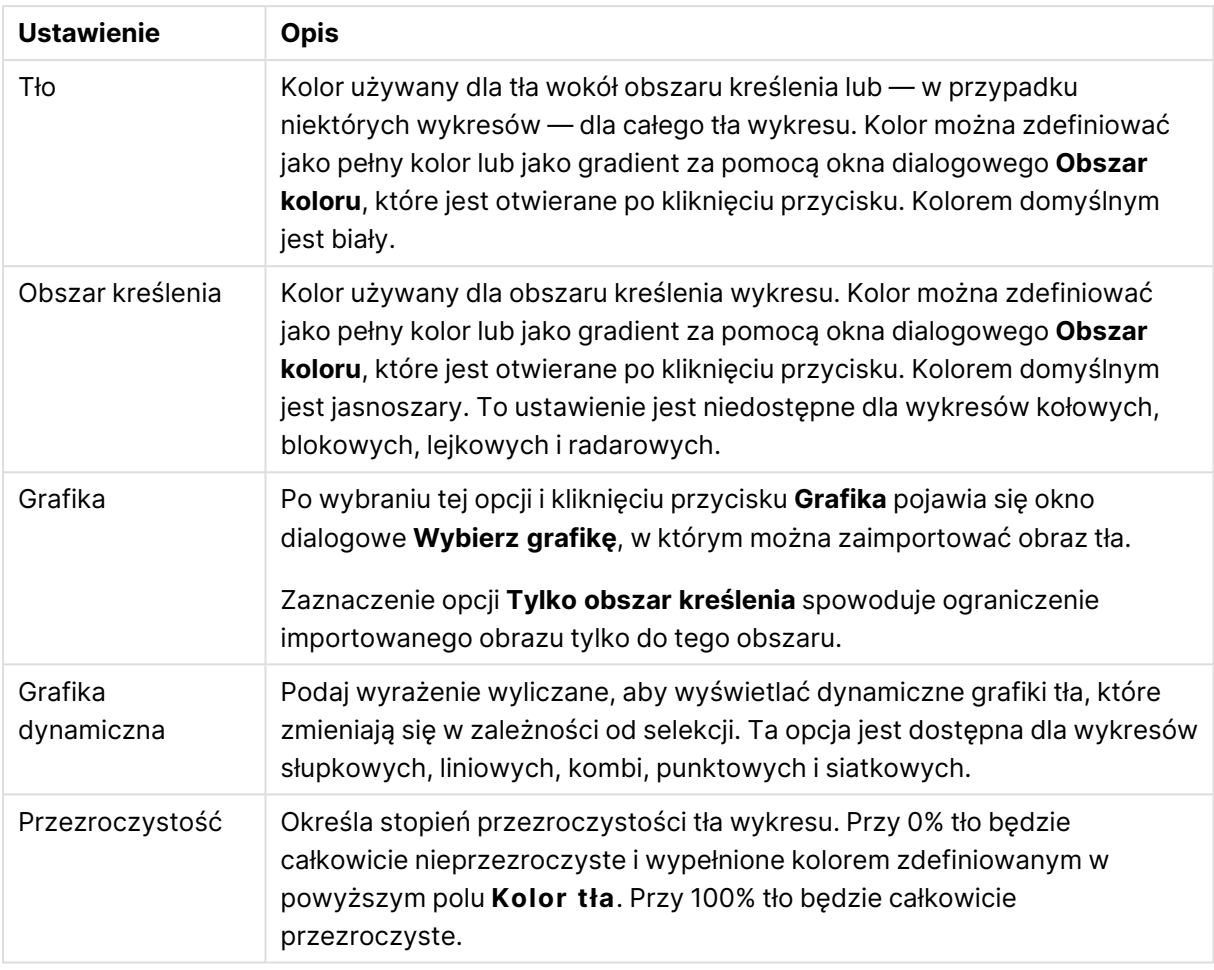

W grupie **Obramowanie obszaru kreślenia** można przypisać **Szerok.** i **Kolor** do prostokąta otaczającego obszar kreślenia.

#### **Właściwości wykresu: Liczba**

Ta strona właściwości obowiązuje względem wykresu aktywnego i zawiera następujące kontrolki przeznaczone do formatowania wartości:

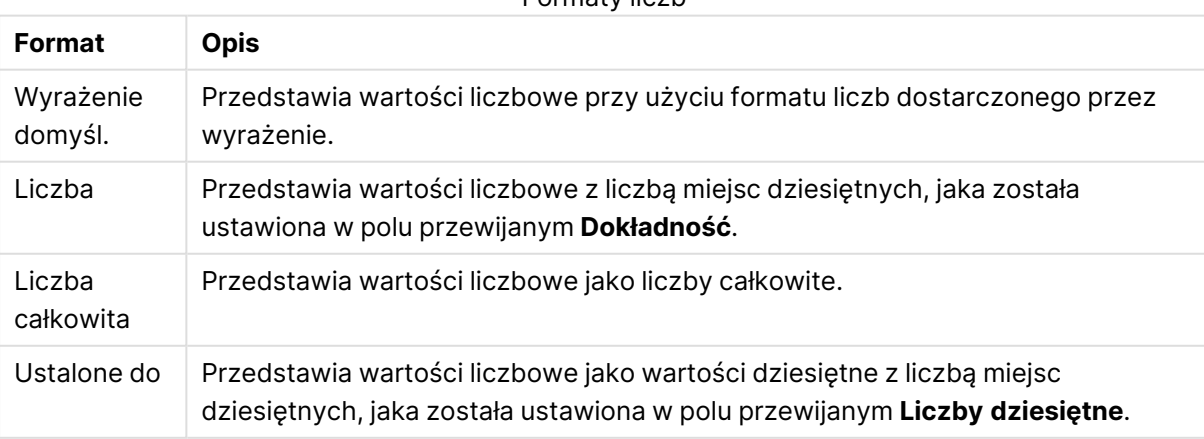

#### Formaty liczb

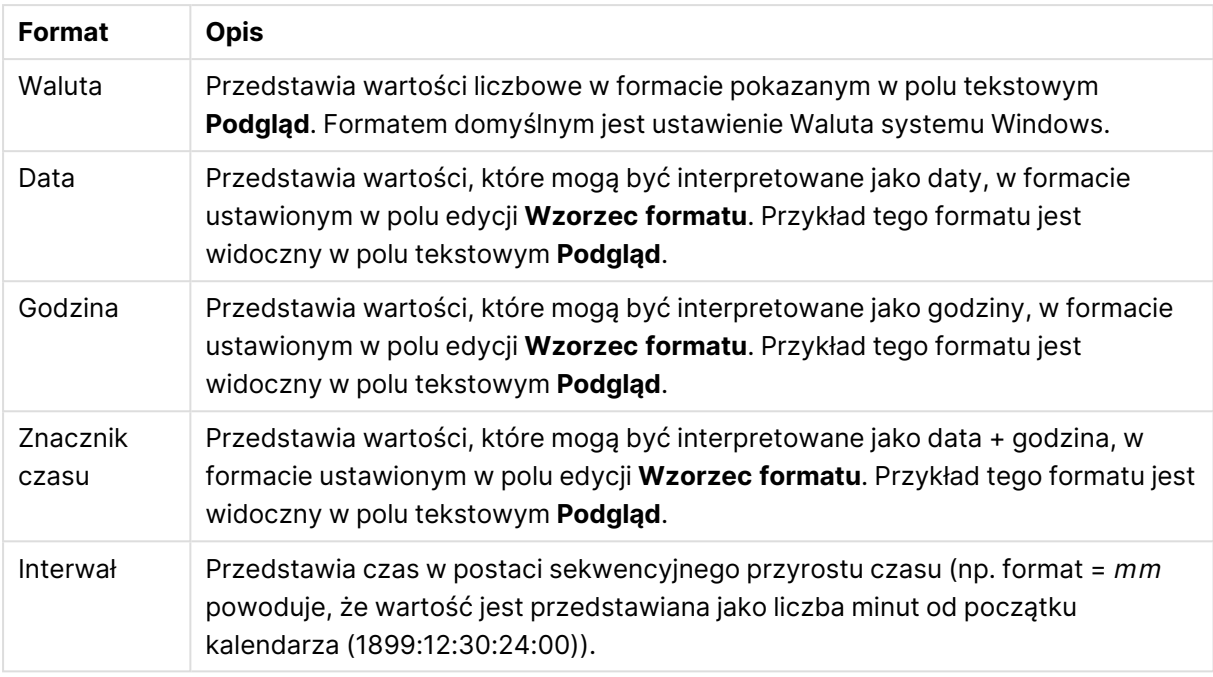

Przycisk **Pokaż w procentach (%)** działa na następujące formaty: **Liczba**, **Liczba całkowita** i **Ustalone do**.

Separatory **Dziesiętne** i **Separator tysięcy** można ustawić w polach edycji grupy **Separatory**.

W polach edycji **Symbol** można wprowadzić symbole dla jednostki, 1000, 1000 000 i 1000 000 000.

Przycisk **ISO** służy do ustawiania formatowania czasu, daty i znacznika czasu zgodnie z normą ISO.

Przycisk **System** służy do ustawiania formatowania zgodnie z ustawieniami systemowymi.

#### **Czcionka**

W tym obszarze można ustawić **Czcionkę**, **Styl czcionki** i **Rozmiar** czcionki.

Można ustawić czcionkę dla każdego pojedynczego obiektu (**Właściwości obiektu: Czcionka**) lub wszystkich obiektów w dokumencie (**Zastosuj do obiektów** w oknie **Właściwości dokumentu: Czcionka**).

Następnie można ustawić domyślne czcionki dokumentów dla nowych obiektów w oknie **Właściwości dokumentu: Czcionka**. Istnieją dwie czcionki domyślne:

- 1. Pierwsza czcionka domyślna (**Listy wartości, wykresy itp.**) jest używana w odniesieniu do większości obiektów, w tym list wartości i wykresów.
- 2. Druga czcionka domyślna (**Obiekty i przyciski tekstu**) jest używana w odniesieniu do przycisków i pól tekstowych, gdzie zazwyczaj potrzeba większej czcionki.

Na koniec można ustawić domyślne czcionki dla nowych dokumentów w oknie **Preferencje użytkownika: Czcionka**.

Dla wykresów, przycisków i obiektów tekstowych (poza obiektami wyszukiwania) można także określić **Kolor** czcionki. Kolor może być **Stały** albo dynamicznie **Obliczany** z wyrażenia. Wyrażenie musi być poprawną reprezentacją koloru utworzoną z użyciem funkcji koloru. Jeśli wynik wyrażenia nie jest poprawną reprezentacją koloru, wówczas zostanie ustawiony domyślny kolor czarny.

Dodatkowe ustawienia:

- <sup>l</sup> **Cień automatyczny**: Po zaznaczeniu tej opcji do tekstu zostanie dodany cień automatyczny.
- **· Podkreślenie**: Po zaznaczeniu tej opcji tekst będzie podkreślony.

W panelu podglądu pokazywana jest próbka wybranej czcionki.

#### **Układ**

Ustawienie układu określone na stronie Właściwości obiektu będzie mieć zastosowanie tylko do bieżącego obiektu.

Ustawienie układu określone na stronie Właściwości dokumentu będzie mieć zastosowanie do wszystkich obiektów danego typu (lub typów) w całym dokumencie.

# Użyj obramowań

Włącz tę opcję, aby używać obramowania wokół obiektu arkusza. Typ obramowania można wybrać z menu rozwijanego.

- <sup>l</sup> **Intensywność cieniowania**: Menu rozwijane **Intensywność cieniowania** umożliwia ustawienie intensywności cienia wyświetlanego wokół obiektów arkusza. Można też wybrać opcję **Bez cieniowania**.
- **· Styl obramowania**: Dostępne są następujące wstępnie zdefiniowane typy obramowania:
	- **Pełne**: Pełne obramowanie jednego koloru.
	- **· Obniżone**: Obramowanie dające efekt zapadania się obiektu arkusza w tło.
	- **· Podniesione**: Obramowanie dające efekt podnoszenia obiektu arkusza z tła.
	- **· Ściana**: Obramowanie dające efekt ściany wokół obiektu arkusza.
- <sup>l</sup> **Szerokość obramowania**: Opcja jest dostępna dla wszystkich typów obramowania. Szerokość można podać w mm, cm, calach (", cal), pikselach (px, pxl, piksel), punktach (pt, pts, punkt) lub jednostkach docunit (du, docunit).
- **· Kolor**: Kliknięcie tego przycisku spowoduje otwarcie okna dialogowego, w którym można wybrać z palety kolorów odpowiedni kolor podstawowy (dotyczy wszystkich typów obramowania).
- <sup>l</sup> **Tęcza**: Tworzy tęczowe obramowanie (dotyczy wszystkich typów obramowania). Tęcza będzie się zaczynać od wybranego koloru podstawowego na obiekcie arkusza.

W przypadku wybrania opcji **Uproszczone** jako **Tryb określania stylu** na karcie **Właściwości dokumentu: Ogólne** nie będzie możliwy wybór typu obramowania — dostępne będzie tylko menu rozwijane **Intensywność cieniowania** i ustawienie **Szerokość obramowania**.

# Zaokrąglone rogi

W grupie **Zaokrąglone rogi** można zdefiniować ogólny kształt obiektu arkusza. Ustawienia te umożliwiają rysowanie obiektów arkusza o kształtach idealnie okrągłych lub owalnych poprzez silnie wydłużone aż do prostokątnych. Opcja **Zaokrąglone rogi** jest dostępna jedynie w przypadku wybrania opcji **Zaawansowane Tryb określania stylu** na karcie **Właściwości dokumentu: Ogólne**.

- **· Zaokrąglone rogi**: Zaznaczenie tej opcji umożliwia korzystanie z pozostałych ustawień kształtów o zaokrąglonych rogach.
- **· Narożniki**: Narożniki, dla których to pole wyboru nie zostanie zaznaczone, będą rysowane jako prostokątne.
- <sup>l</sup> **Zaokrąglenie**: Liczba od 2 do 100, gdzie 100 oznacza prostokąt o idealnie prostokątnych narożnikach, a 2 oznacza idealny owal (lub okrąg w przypadku proporcji 1:1). Najlepszy efekt zaokrąglonych rogów pozwalają zwykle uzyskać wartości od 2 do 5.
- <sup>l</sup> **Promień narożnika**: To ustawienie określa promień narożników, wyrażony jako stała odległość (**Stałe**) lub jako procent całego sektora (**Względne (%)**). Można w ten sposób kontrolować, w jakim stopniu ogólny kształt ustawiony opcją **Zaokrąglenie** będzie wpływać na kształt narożników. Odległość można podać w mm, cm, calach (", cal), pikselach (px, pxl, piksel), punktach (pt, pts, punkt) lub jednostkach docunit (du, docunit).

## Warstwa

Grupa **Warstwa** umożliwia ustawienie położenia obiektu na jednej z trzech warstw:

- <sup>l</sup> **Dół**: Obiekt arkusza z ustawioną właściwością warstwy **Dół** nigdy nie będzie zasłaniać obiektów arkusza o ustawieniach warstwy **Normalne** i **Góra**. Można go umieszczać tylko na tych obiektach arkusza, które mają ustawioną warstwę **Dół**.
- <sup>l</sup> **Normalne**: Nowo utworzone obiekty arkusza znajdują się na warstwie **Normalne** (środkowej). Obiekt arkusza o ustawieniu warstwy **Normalne** nie może zostać zasłonięty przez obiekt arkusza o ustawieniu **Dół**, a sam nie może zasłaniać obiektów arkusza o ustawieniu **Góra**.
- <sup>l</sup> **Góra**: Obiekt arkusza z ustawioną właściwością warstwy **Góra** nigdy nie będzie zasłonięty przez obiekty arkusza o ustawieniach warstwy **Normalne** i **Dół**. Można na nim umieszczać jedynie inne obiekty arkusza o ustawieniu warstwy **Góra**.
- <sup>l</sup> **Niestandardowe**: Ustawienia warstwy **Góra**, **Normalne** i **Dół** to wewnętrznie odpowiednio numery warstw 1, 0 i –1. W rzeczywistości dozwolone są wszystkie wartości od –128 do 127. Wybierz tę opcję, aby wprowadzić własną wartość.

## Tworzenie motywu...

Otwiera obszar **Kreatora motywów**, w którym można utworzyć motyw układu.

# Zastosuj motyw...

Motyw układu można zastosować względem obiektu, arkusza lub dokumentu.

## Pokaż

W grupie opcji **Pokaż** można określić warunek wyświetlania obiektu arkusza:

- **· Zawsze**: Obiekt arkusza będzie zawsze wyświetlany.
- **· Warunkowe**: Obiekt arkusza będzie wyświetlany lub ukryty w zależności od wyniku funkcji warunkowej, która jest obliczana na nowo na przykład przy każdej zmianie wyboru. Ten obiekt arkusza będzie ukryty tylko wtedy, gdy warunek zwróci wartość FALSE.

Użytkownicy <sup>z</sup> uprawnieniami Admin do dokumentu mogą zignorować wszystkie warunki pokazywania, wybierając opcję **Pokaż wszystkie arkusze i obiekty arkusza** <sup>w</sup> oknie dialogowym **Właściwości dokumentu: Zabezpieczenia**. Tę funkcję można przełączać, naciskając klawisze Ctrl+Shift+S.

# Opcje

W grupie **Opcje** można wyłączyć możliwość przenoszenia obiektu arkusza lub zmiany jego rozmiaru. Ustawienia w tej grupie mają zastosowanie tylko wtedy, gdy zaznaczono odpowiadające im pola wyboru na kartach **Właściwości dokumentu: Układ** i **Właściwości arkusza: Zabezpieczenia**.

- <sup>l</sup> **Zezwalaj na przenoszenie/zmianę rozmiaru**: Usunięcie zaznaczenia tej opcji uniemożliwi przenoszenie obiektu arkusza i zmianę jego rozmiaru.
- <sup>l</sup> **Zezwalaj na kopiowanie/klonowanie**: Usunięcie zaznaczenia tej opcji uniemożliwi tworzenie kopii obiektu arkusza.
- <sup>l</sup> **Zezwalaj na wyświetlanie info**: Jeśli użyto funkcji **info** i z wartością pola są powiązane informacje, w nagłówku okna będzie wyświetlana ikona informacji. Jeśli nie jest pożądane wyświetlanie ikony informacji w nagłówku, można usunąć zaznaczenie tej opcji.

#### Info [\(page](#page-1044-0) 1045)

<sup>l</sup> **Dopasuj rozmiar do danych**: Jeśli w wyniku dokonanych selekcji tabela stanie się mniejsza od przydzielonego rozmiaru obiektu arkusza, zwykłym zachowaniem aplikacji QlikView jest zmniejszenie obramowania wokół takiego obiektu tabeli. Usunięcie zaznaczenia tego pola wyboru spowoduje wyłączenie automatycznego dostosowywania rozmiaru i spowoduje pozostawianie pustego miejsca.

# Paski przewijania

Grupa **Paski przewijania** zawiera różnego rodzaju kontrolki modyfikujące układ pasków przewijania:

- <sup>l</sup> **Zachowaj pozycję przewijania**: Kiedy to ustawienie jest włączone, oprogramowanie QlikView podejmie próbę zachowania pozycji przewijania tabel i wykresów na pasku przewijania, kiedy selekcja jest dokonywana względem innego obiektu. To samo ustawienie musi być również włączone w oknie **Preferencje użytkownika: Obiekty**. Pozycja przewijania nie jest zachowywana po zamknięciu dokumentu.
- <sup>l</sup> **Przyciski przewijania**: Ustawia kolor przycisków przewijania. Kliknij przycisk, aby wybrać kolor. Najlepszą czytelność pasków przewijania dają zazwyczaj średnie odcienie szarości.
Każdy z kolorów można zdefiniować jako pełny kolor lub jako gradient za pomocą okna dialogowego **Obszar koloru**, które jest otwierane po kliknięciu odpowiedniego przycisku.

- **· Tło przewijania**: Definiuje kolor tła przewijania. Kliknij przycisk, aby wybrać kolor.
- <sup>l</sup> **Szerokość paska przewijania**: Ta kontrolka wpływa zarówno na szerokość, jak i na względny rozmiar symboli paska przewijania.
- <sup>l</sup> **Styl przewijania**: Ustawia styl paska przewijania. Wybierz styl z kontrolki rozwijanej. Styl paska przewijania **Klasyczne** odpowiada wyglądowi pasków przewijania z aplikacji QlikView 4/5. Styl paska przewijania **Standard** daje bardziej nowoczesny wygląd. Trzeci styl to **Jasne**, dający cieńszy i jaśniejszy pasek.

**Tryb określania stylu** należy ustawić na wartość **Zaawansowane**, aby zapewnić widoczność stylu paska przewijania. To ustawienie jest dostępne na karcie **Ogólne** po otwarciu menu rozwijanego **Ustawienia** i wybraniu opcji **Właściwości dokumentu**.

<sup>l</sup> **Zastosuj do...**: Otwiera okno dialogowe **Właściwości nagłówka i obramowania**, w którym można wskazać miejsce zastosowania właściwości ustawionych na stronie **Układ**.

#### **Nagłówek**

Ustawienie nagłówka określone na stronie **Właściwości obiektu** będzie mieć zastosowanie tylko do bieżącego obiektu.

Ustawienie nagłówka określone na stronie **Właściwości dokumentu** będzie mieć zastosowanie do wszystkich obiektów danego typu (lub typów) w całym dokumencie.

Na stronie **Nagłówek** można określić opcje układu zupełnie różne od ogólnego układu obiektu.

- <sup>l</sup> **Pokaż nagłówek**: Zaznaczenie tej opcji spowoduje rysowanie nagłówka u góry obiektu arkusza. Listy wartości i inne obiekty grupowe będą mieć tę opcję domyślnie włączoną, w przeciwieństwie do przycisków, obiektów tekstu i obiektów linii/strzałki.
- **· Tekst tytułu**: Do pola tekstowego można wprowadzić tytuł, który będzie wyświetlany jako nagłówek obiektu arkusza. Kliknij przycisk **Czcionka...**, aby zmienić czcionkę nagłówka.

Dla nagłówka można ustawiać kolory zależne od jego stanu. Ustawienia **Aktywne kolory** i **Nieaktywne kolory** można określać niezależnie.

Kliknij przycisk **Kolor tła** lub **Kolor tekstu**, aby otworzyć okno dialogowe **Obszar koloru**. Jako **Kolor tła** można wybrać kolor **pełny** lub **gradientowy** w oknie dialogowym **Obszar koloru**. **Kolor tekstu** można zdefiniować jako kolor **Stały** lub **Obliczany** — służą do tego funkcje koloru.

- <sup>l</sup> **Zawijaj tekst**: Jeśli ta opcja jest zaznaczona, nagłówek może być wyświetlany w wielu wierszach.
- <sup>l</sup> **Wysokość nagłówka (wiersze)**: Pole edycji do ustawiania liczby wierszy nagłówka.

Dokładny rozmiar i położenie obiektu QlikView można określić i korygować ustawieniami rozmiaru i położenia obiektu arkusza QlikView w postaci **Normalnej** lub **Zminimalizowanej**. Wartości ustawień są podawane w pikselach:

- **Położenie X**: Ustawia położenie poziome lewej strony obiektu arkusza względem lewej krawędzi arkusza.
- **· Położenie Y**: Ustawia położenie pionowe górnej strony obiektu arkusza względem górnej krawędzi arkusza.
- <sup>l</sup> **Szerokość**: Ustawia szerokość obiektu arkusza QlikView.
- **· Wysokość**: Ustawia wysokość obiektu arkusza QlikView.

Orientację etykiety nagłówka można zmieniać przy użyciu opcji z sekcji **Wyrównanie nagłówka**:

- <sup>l</sup> **Poziomo**: Etykieta może być wyrównana w poziomie. Dostępne opcje to **Z lewej**, **Środek** lub **Z prawej** (w obrębie obszaru nagłówka).
- <sup>l</sup> **Pionowo**: Etykieta może być wyrównana w pionie. Dostępne opcje to **Góra**, **Środek** lub **Dół** (w obrębie obszaru nagłówka).

#### **Ikony specjalne**

Wiele z poleceń menu obiektów arkusza można skonfigurować jako ikony nagłówka. Aby wybrać polecenia wyświetlane jako ikony nagłówka, zaznacz pole wyboru na lewo od odpowiednich poleceń na liście.

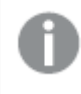

Dodając ikony specjalne do nagłówka, należy zachować rozwagę. Wyświetlanie zbyt wielu ikon będzie dezorientować użytkowników.

- <sup>l</sup> **Zezwalaj na minimalizowanie**: Zaznaczenie tej opcji spowoduje wyświetlanie ikony minimalizacji w nagłówku okna obiektu arkusza, o ile tylko obiekt można minimalizować. Ponadto pozwoli to na minimalizowanie obiektu poprzez dwukrotne kliknięcie nagłówka.
- <sup>l</sup> **Autom. minimalizacja**: Ta opcja jest dostępna, jeśli zaznaczono opcję **Zezwalaj na minimalizowanie**. Jeśli zaznaczono opcję **Autom. minimalizacja** dla kilku obiektów arkusza na tym samym arkuszu, wówczas w dowolnym momencie możliwe będzie automatyczne zminimalizowanie wszystkich arkuszy oprócz jednego. Jest to użyteczne np. w celu naprzemiennego wyświetlania kilku wykresów w tym samym obszarze arkusza.
- <sup>l</sup> **Zezwalaj na maksymalizowanie**: Zaznaczenie tej opcji spowoduje wyświetlanie ikony maksymalizacji w nagłówku okna obiektu arkusza, o ile tylko obiekt można maksymalizować. Ponadto pozwoli to na maksymalizowanie obiektu poprzez dwukrotne kliknięcie nagłówka. Jeśli zaznaczono obydwie opcje, **Zezwalaj na minimalizowanie** i **Zezwalaj na maksymalizowanie**, wówczas dwukrotne kliknięcie spowoduje minimalizację obiektu.
- <sup>l</sup> **Tekst pomocy**: Tutaj można wprowadzić tekst pomocy, który będzie wyświetlany w wyskakującym okienku. Tekst pomocy można podać jako formułę wyliczaną. Ta opcja jest niedostępna na poziomie dokumentu. Kliknij przycisk **...**, aby otworzyć okno dialogowe **Edytuj wyrażenie** w celu łatwiejszej edycji długich formuł.

Wprowadź np. opis obiektu arkusza. Do nagłówka okna obiektu zostanie dodana ikona pomocy. Tekst będzie wyświetlany w wyskakującym okienku, które będzie widoczne, gdy nad ikoną zostanie umieszczony wskaźnik myszy.

# Selekcje w wykresach i tabelach

Proces dokonywania selekcji na wykresach i w tabelach jest bardzo intuicyjny. W większości sytuacji selekcji można dokonywać bezpośrednio na obszarze kreślenia, klikając poszczególne wartości (słupki itp.) lub malując kształt zaznaczenia większego obszaru.

Jeśli nie jest możliwe dokonywanie selekcji na wykresie w opisany sposób, możliwe, że wykres jest w trybie **Odłączony** lub **Tylko do odczytu**.

# Selekcje na wykresach słupkowych, liniowych, kombi, radarowych, siatkowych i punktowych

Dokonywanie selekcji na obszarze kreślenia polega na kliknięciu pojedynczego punktu danych lub namalowaniu zaznaczenia kilku punktów danych. Podczas malowania zielony raster wskazuje selekcję aż do momentu zwolnienia przycisku myszy. Selekcja zostanie wykonana dla wartości wymiaru używanych do obliczania wybranych punktów danych.

Selekcji można dokonywać poprzez klikanie lub malowanie w obszarze legendy wykresu (chyba że legenda pokazuje wyrażenia wykresu, a nie wartości wymiarów).

Selekcji można dokonywać poprzez klikanie lub malowanie na osiach wymiarów oraz ich etykietach (z wyjątkiem wykresów punktowych). Zostaną wybrane wartości pól odpowiadające zaznaczeniu.

Selekcji można dokonywać poprzez malowanie na osiach wyrażenia i ich etykietach. Zostaną wybrane wartości pól generujące punkty danych we wskazanym obszarze wyników.

Selekcje dokonane bezpośrednio na wykresach liniowych i słupkowych (nie wykresach kombi) wyświetlających wiele wymiarów będą <sup>w</sup> pierwszej kolejności mieć zastosowanie tylko do jednego wymiaru. Selekcje na wykresach liniowych mają <sup>w</sup> pierwszej kolejności zastosowanie do drugiego wymiaru, więc namalowanie zaznaczenia na linii spowoduje wybranie całej linii dla wszystkich wartości wymiaru osi X. W przypadku wykresów słupkowych jest odwrotnie — selekcje mają <sup>w</sup> pierwszej kolejności zastosowanie do pierwszego wymiaru.

## Selekcje na wykresach kołowych

Dokonywanie selekcji na obszarze kreślenia polega na kliknięciu pojedynczego wycinku koła lub namalowaniu zaznaczenia kilku wycinków koła. Podczas malowania zielony raster wskazuje selekcję aż do momentu zwolnienia przycisku myszy. Selekcja zostanie wykonana dla wartości wymiaru używanych do obliczania wybranych punktów danych.

Selekcji można dokonywać poprzez klikanie lub malowanie w obszarze legendy wykresu.

## Selekcje na wykresach blokowych

Dokonywanie selekcji na obszarze kreślenia polega na kliknięciu pojedynczego bloku lub namalowaniu zaznaczenia kilku bloków. Selekcje dokonywane poprzez klikanie są interpretowane jako drążenie, więc pierwsze kliknięcie powoduje wybranie wartości pojedynczej w pierwszym wymiarze. Drugie kliknięcie istniejącej selekcji powoduje wybranie wartości pojedynczej w drugim wymiarze itd.

Podczas malowania zielony raster wskazuje selekcję aż do momentu zwolnienia przycisku myszy. Selekcja zostanie wykonana dla wartości wymiaru używanych do obliczania wybranych punktów danych. Namalowanie zaznaczenia przekraczającego granice kilku wartości z pierwszego wymiaru spowoduje dodanie do selekcji nie tylko tych wartości, ale również wszystkich odpowiadających im wartości podrzędnych z drugiego i trzeciego wymiaru.

## Selekcje na wykresach zegarowych

Na wykresach zegarowych nie można dokonywać selekcji.

## Selekcje w tabelach prostych

Dokonywanie selekcji w kolumnach wymiarów polega na kliknięciu pojedynczej komórki lub namalowaniu zaznaczenia kilku komórek. Zaznaczany obszar będzie oznaczony na zielono do momentu zwolnienia przycisku myszy.

W kolumnach wyrażeń można dokonywać selekcji, klikając pojedynczą komórkę. Selekcja zostanie wykonana dla wartości wymiaru używanych do obliczania komórki wybranego wyrażenia.

#### Selekcje w tabelach przestawnych

W kolumnach i wierszach wymiarów można dokonywać selekcji, klikając pojedynczą komórkę. Zaznaczana komórka będzie oznaczona na zielono do momentu zwolnienia przycisku myszy.

W kolumnach i wierszach wyrażeń można dokonywać selekcji, klikając pojedynczą komórkę. Selekcja zostanie wykonana dla wartości wymiaru używanych do obliczania komórki wybranego wyrażenia.

## Selekcje w tabelach

Selekcji można dokonywać poprzez kliknięcie dowolnej komórki lub namalowanie zaznaczenia obszaru obejmującego dowolną liczbę wierszy i kolumn. Zaznaczany obszar będzie oznaczony na zielono do momentu zwolnienia przycisku myszy.

# Szybka zmiana typu wykresu

Użytkownik może zmieniać typ wykresu bez konieczności korzystania z okna dialogowego **Właściwości wykresu** pod warunkiem zaznaczenia opcji **Szybka zmiana typu** na stronie **Właściwości wykresu: Ogólne**.

Na wykresie jest wtedy wyświetlana ikona pokazująca następny dostępny typ wykresu (spośród typów wybranych do szybkiej zmiany typu w polu **Dozwolone typy**). Kliknięcie ikony lewym przyciskiem myszy spowoduje zmianę typu wykresu na pokazany. Kliknięcie ikony prawym przyciskiem myszy spowoduje wyświetlenie menu rozwijanego pokazującego wszystkie wybrane typy.

Projektant aplikacji ma do dyspozycji opcję **Preferowana pozycja ikony** dla ikony szybkiej zmiany typu. Jeśli zostanie wybrana wartość **W nagłówku**, ikona będzie wyświetlana w nagłówku wykresu (o ile nagłówek jest wyświetlany). Jeśli zostanie wybrana wartość **W wykresie**, ikona będzie wyświetlana wewnątrz wykresu, o ile nie jest on tabelą przestawną ani prostą. Jeśli preferowana pozycja nie będzie dostępna, aplikacja QlikView podejmie próbę użycia drugiej z wartości. W przypadku wykresów tabelarycznych pozbawionych nagłówka ikona nie będzie wyświetlana.

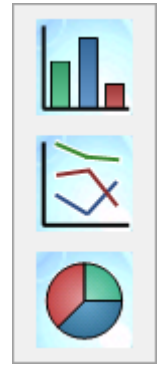

Szybka zmiana typu nie działa <sup>w</sup> przypadku tabel przestawnych oraz prostych i zostanie pominięta, jeśli zostanie uwzględniona <sup>w</sup> szybkiej zmianie typu.

# Określanie rozmiaru i przenoszenie składników wykresu

Wiele składników wykresu można przenosić i zmieniać ich rozmiary stosownie do potrzeb.

Naciśnięcie i przytrzymanie klawiszy Shift i Ctrl przy aktywnym wykresie spowoduje przejście w tryb edytowania układu wykresu. W trybie edytowania wyświetlane są cienkie czerwone prostokąty wokół tych składników wykresu, dla których możliwe jest przenoszenie lub zmiana rozmiaru. Przenoszenie obiektów polega na ich przeciąganiu i upuszczaniu (przy użyciu myszy).

Możliwe jest edytowanie następujących składników:

Dla **tytułu wykresu** i **legendy wykresu** możliwa jest zmiana pozycji i rozmiaru. Można je zadokować przy górnej, dolnej, lewej lub prawej krawędzi wykresu bądź ustawić w dowolnej części wykresu jako elementy niezależne.

Niezależny tekst wykresu można przenosić w dowolne miejsce na wykresie. Rozmiar prostokąta obrysu można zmieniać, aby pomieścić dłuższy lub wielowierszowy tekst.

Można zmieniać rozmiary obszarów zajmowanych przez **osie wykresu** i ich **etykiety**.

**Ikony wyrażeń cykli** i **ikony szybkiej zmiany typu wykresu** można przenosić w dowolne miejsce wykresu jako elementy niezależne.

W trybie edytowania nie można przenosić samego **obszaru kreślenia** ani zmieniać jego rozmiaru jest on rysowany w dostępnym miejscu między osiami a zadokowaną legendą i tytułem.

# Właściwości wykresu

Kliknięcie przycisku **Utwórz wykres** na pasku narzędzi spowoduje wyświetlenie okna dialogowego **Właściwości wykresu**. Tutaj można ustawić właściwości wykresu, w tym jego typ, wymiary, tytuły itp.

Właściwości utworzonego wykresu można w każdej chwili modyfikować. Wybierz opcję **Właściwości** z menu **Obiekt** wykresu, aby otworzyć okno dialogowe **Właściwości wykresu**. Jeśli polecenie Właściwości jest wyszarzone, może to oznaczać, że bieżący użytkownik nie ma uprawnień do modyfikowania właściwości.

Ustawienia dostępne na poszczególnych stronach okna dialogowego **Właściwości wykresu** zależą od typu wykresu wybranego na pierwszej stronie (**Ogólne**). Informacji o różnych stronach okna dialogowego **Właściwości wykresu** należy zatem szukać w rozdziałach dotyczących poszczególnych typów wykresów, z wyjątkiem opisanej poniżej strony **Ogólne**.

#### Ogólne

Na stronie **Ogólne** można ustawiać takie właściwości, jak tytuły i typ wykresu. Jest to pierwsza strona **Kreatora wykresów uproszczonych** oraz okna dialogowego **Właściwości wykresu**.

### **Tytuł okna**

Tytuł wyświetlany w nagłówku okna. Tytuł może też być zdefiniowany jako formuła wyliczana na potrzeby dynamicznej aktualizacji tekstu etykiety. Kliknij przycisk **...**, aby otworzyć okno dialogowe **Edytuj wyrażenie** w celu łatwiejszej edycji długich formuł.

#### **Pokaż tytuł na wykresie**

Domyślnie etykieta pierwszego zdefiniowanego wyrażenia jest ustawiona jako tytuł wykresu. Jeśli żaden tytuł wykresu nie powinien być wyświetlany, usuń zaznaczenie tego pola wyboru. W celu wyświetlania pierwotnego tytułu należy zaznaczyć pole wyboru. Tytuł może też być zdefiniowany jako formuła wyliczana na potrzeby dynamicznej aktualizacji tekstu etykiety. Kliknij przycisk **...**, aby otworzyć okno dialogowe **Edytuj wyrażenie** w celu łatwiejszej edycji długich formuł.

Tytuł wykresu nie jest wyświetlany w tabelach przestawnych ani tabelach prostych.

#### **Ustawienia tytułu**

Zdefiniuj ustawienia zaawansowane tytułu wykresu, klikając przycisk **Ustawienia tytułu**.

#### **Ustawienia drukowania**

Kliknięcie przycisku **Ustawienia drukowania** spowoduje przejście do okna dialogowego **Ustawienia drukowania**, w którym można zdefiniować marginesy oraz format nagłówka/stopki. Okno dialogowe **Ustawienia drukowania** zawiera dwie strony: **Układ wydruku** oraz **Nagłówek/stopka wydruku**.

#### **Stan alternatywny**

Wybierz jeden z dostępnych stanów z listy. Następujące stany alternatywne są zawsze dostępne.

- <sup>l</sup> **Dziedziczone**: Arkusze i obiekty arkusza zawsze mają stan **dziedziczone**, chyba że programista QlikView ustawi inny. Ustawienie jest dziedziczone z obiektu wyższego poziomu, zatem przy wybranej opcji dziedziczenia wykres na arkuszu będzie mieć te same ustawienia, co sam arkusz.
- <sup>l</sup> **Stan domyślny**: Ten stan jest używany podczas większości operacji w aplikacji QlikView i jest oznaczany symbolem \$. Dokument QlikView zawsze ma **stan domyślny**.

#### **ID obiektu**

Ta wartość jest używana w makrach. Każdy obiekt arkusza otrzymuje unikatowy identyfikator. Zalecamy, aby w ID stosować tylko znaki alfanumeryczne. Obiekty powiązane mają ten sam ID obiektu. Ten numer ID można później edytować.

W przypadku wykresów ID zaczyna się od **CH01**.

#### **Odłączone**

Jeśli ta opcja zostanie zaznaczona, wykres będzie odłączony, czyli nie będzie dynamicznie aktualizowany przy dokonywaniu selekcji.

#### **Tylko do odczytu**

Jeśli ta opcja zostanie zaznaczona, wykres będzie dostępny tylko do odczytu i nie będzie możliwe dokonywanie selekcji poprzez klikanie albo malowanie na obszarze wykresu za pomocą myszy.

#### **Warunki obliczenia**

Wpisanie wyrażenia do tego pola tekstowego spowoduje ustawienie warunku, który należy spełnić w celu wyświetlania wykresu. Jeśli warunek nie jest spełniony, w wykresie będzie wyświetlany tekst "Warunek obliczenia niespełniony".

Wartość może zostać wprowadzona jako formuła wyliczana. Kliknij przycisk **...**, aby otworzyć okno dialogowe **Edytuj wyrażenie**.

#### **Typ wykresu**

Grupa **Typ wykresu** to miejsce, w którym można wybrać podstawowy układ wykresu.

Więcej informacji na temat każdego typu wykresu zawiera sekcja Typy [wykresów](#page-355-0) (page 356).

#### **Szybka zmiana typu**

W tej grupie można aktywować na wykresie ikonę, dzięki której użytkownik będzie mógł zmienić typ wykresu bez konieczności ponownego przechodzenia okna dialogowego właściwości wykresu.

#### **Dozwolone typy**

Na tej liście należy wybrać typy wykresów, jakie powinny być widoczne na liście rozwijanej. W celu włączenia szybkiej zmiany typu należy wybrać co najmniej dwa typy.

#### **Preferowana pozycja ikony**

W wykresach graficznych ikona szybkiej zmiany typu może być ustawiona wewnątrz wykresu albo w nagłówku obiektu arkusza. W przypadku wykresów tabel jedyną opcją jest nagłówek.

#### **Resetuj ustalanie rozmiaru użytkownika**

Po naciśnięciu tego przycisku wszystkie rozmiary, jakie użytkownik określił dla legendy, tytułu itp. w wykresach graficznych, zostaną zresetowane. Nie wpłynie to jednak na dokowanie poszczególnych elementów.

#### **Resetuj dokowanie użytkownika**

Po naciśnięciu tego przycisku wszystkie dokowania, jakie użytkownik określił dla legendy, tytułu itp. w wykresach graficznych, zostaną zresetowane.

#### **Komunikaty o błędach**

Otwiera okno dialogowe **Niestandardowe komunikaty o błędach**.

#### **Tryb odniesienia**

Ustawienia określające sposób kreślenia tła odniesienia w przypadku użycia opcji **Ustaw referencję** z menu kontekstowego wykresu. To ustawienie jest znaczące tylko względem niektórych wykresów.

## Ustawienia legendy

Układ legendy wykresu jest kontrolowany za pośrednictwem różnych ustawień w tym oknie dialogowym.

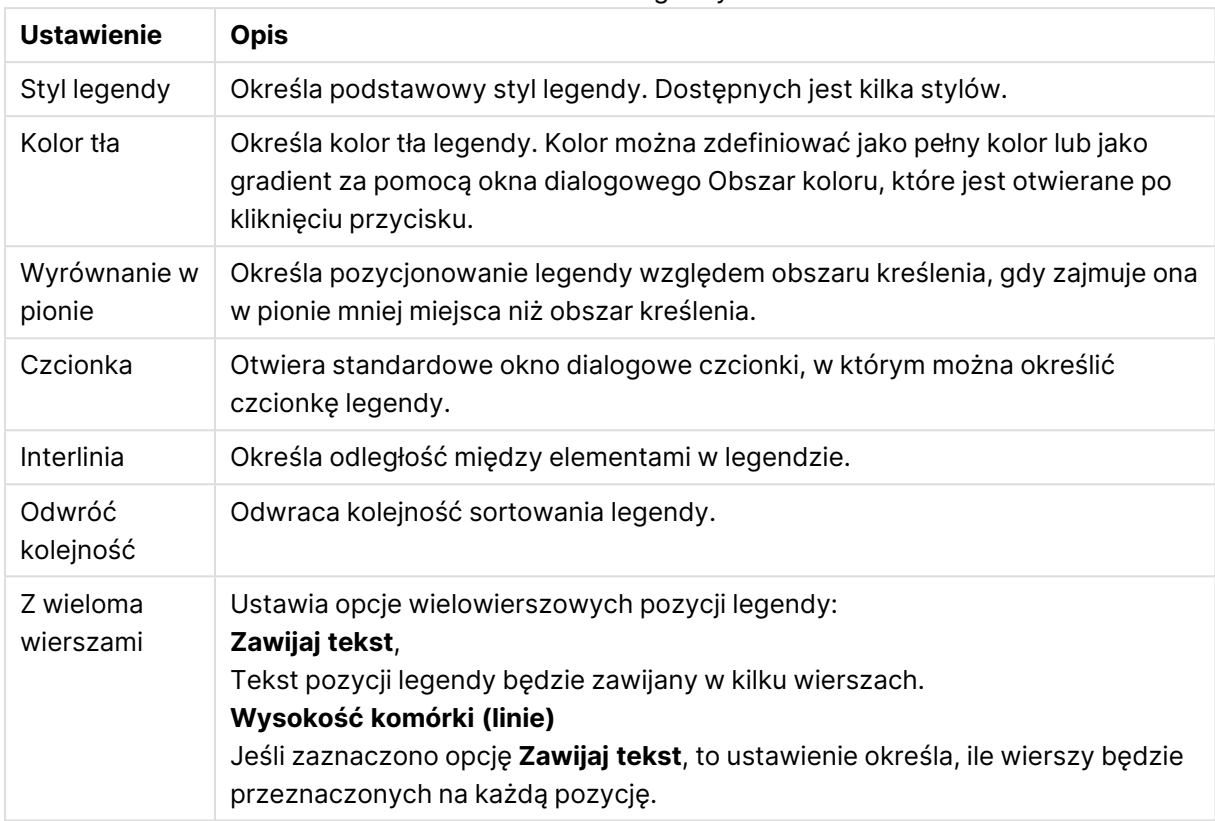

#### Ustawienia legendy

# Ustawienia kratki

Układ kratek wykresu jest kontrolowany za pośrednictwem różnych ustawień w tym oknie dialogowym.

- <sup>l</sup> **Włącz wykres kratowy**: Zaznaczenie tego pola wyboru powoduje utworzenie tablicy wykresów na podstawie pierwszego wymiaru wykresu.
- <sup>l</sup> **Włącz drugorzędny wymiar kratki**: Zaznaczenie tego pola wyboru powoduje uwzględnienie w wykresie kratowym drugiego wymiaru. Jeśli jest używany drugi wymiar, wartości pierwszego wymiaru będą wyświetlane w tablicy kratowej jako kolumny, natomiast wartości drugiego wymiaru — jako wiersze.
- **· Liczba kolumn**: Wybierz opcję **Autom.**, aby zezwolić aplikacji QlikView na automatyczne decydowanie o liczbie wyświetlanych kolumn, lub też opcję **Stałe**, aby samodzielnie określić tę liczbę.
- **· Liczba wierszy:** Wybierz opcje Autom., aby zezwolić aplikacji QlikView na automatyczne decydowanie o liczbie wyświetlanych wierszy, lub też opcję **Stałe**, aby samodzielnie określić tę liczbę.

# Ustawienia tytułu

Układ tytułu wykresu jest kontrolowany za pośrednictwem różnych ustawień w niniejszym oknie dialogowym.

- <sup>l</sup> **Styl tytułu**: Określa podstawowy styl tytułu.
- **· Kolor tła**: Określa kolor tła tytułu. Kolor można zdefiniować jako pełny kolor lub jako gradient za pomocą okna dialogowego **Obszar koloru**, które jest otwierane po kliknięciu przycisku.
- <sup>l</sup> **Wyrównanie w poziomie**: Określa, w jaki sposób tekst tytułu jest pozycjonowany względem obszaru kreślenia.
- **· Czcionka**: Określa czcionkę tytułu wykresu. Po kliknięciu przycisku zostanie otwarte standardowe okno dialogowe czcionki.

# Linie odniesienia

Okno dialogowe **Linie odniesienia** może się nieco różnić wyglądem w zależności od rodzaju wykresu. Linia odniesienia to linia przecinająca obszar kreślenia, wychodząca z określonego punktu na jednej osi lub obu osiach. Może służyć na przykład do zaznaczania na wykresie określonego poziomu lub percentyli wartości danych. Linia odniesienia jest rysowana tylko wtedy, gdy mieści się w bieżącym zakresie osi, z której wychodzi.

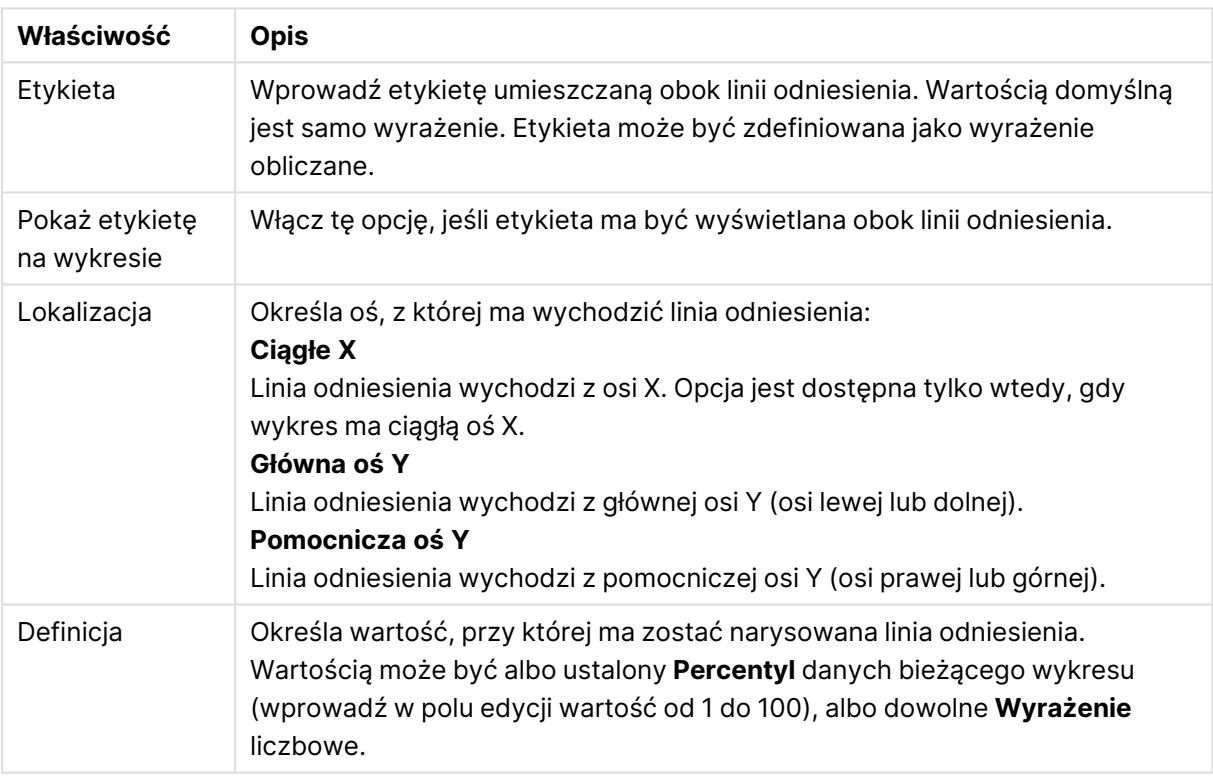

#### Właściwości linii odniesienia

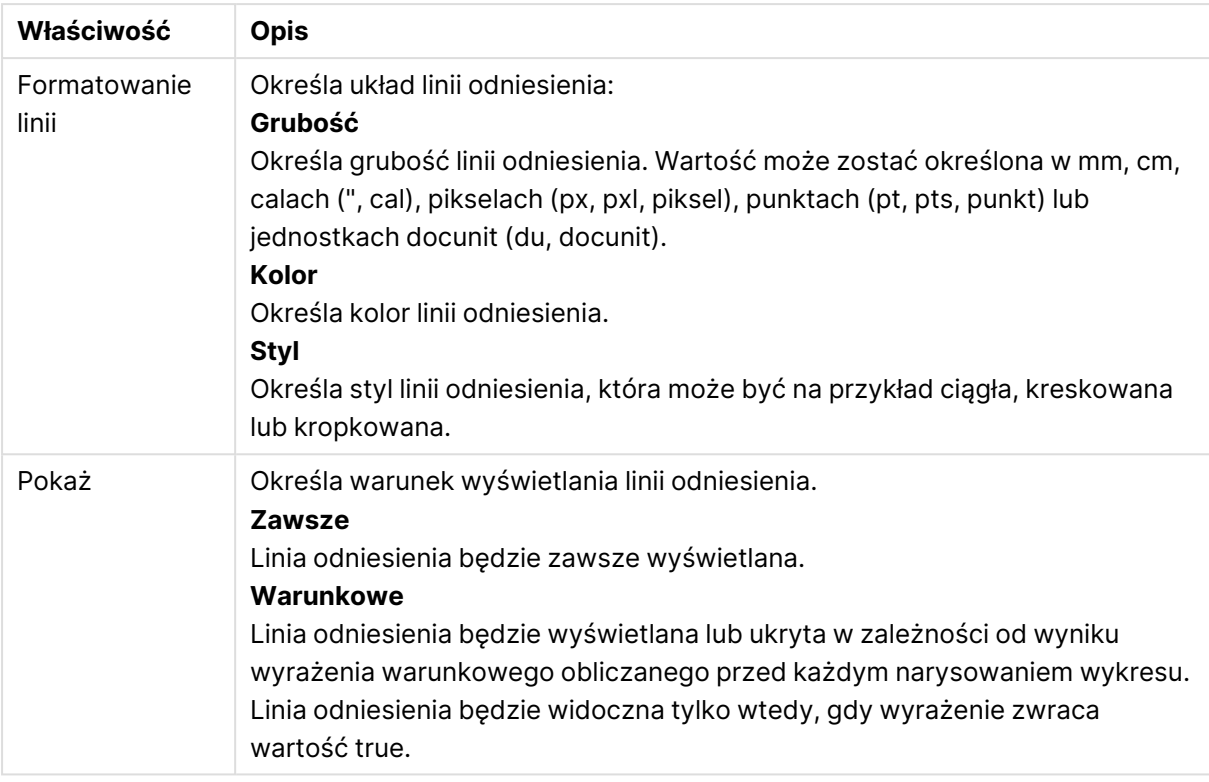

# Teksty wykresu

Właściwości tekstu wykresu można skonfigurować.

## Tekst

Wprowadź tekst przeznaczony do wyświetlenia w wykresie. Wprowadzony tekst może również zostać zdefiniowany jako formuła wyliczana na potrzeby aktualizacji dynamicznej. Kliknij przycisk **...**, aby otworzyć okno dialogowe **Edytuj wyrażenie** w celu łatwiejszej edycji długich formuł lub w celu wpisywania tekstu obejmującego wiele linii.

## **Czcionka**

Otwiera standardowe okno dialogowe czcionki, w którym można określić czcionkę dla tekstu.

## Na górze

W przypadku narysowania wykresu wymusza umieszczenie tekstu na pierwszym planie.

## Tło

Definiuje tło tekstu.

- <sup>l</sup> **Przezroczyste**: W przypadku użycia tej opcji widoczny jest tylko sam tekst. Każdy obiekt arkusza zasłonięty tekstem będzie w pełni widoczny.
- <sup>l</sup> **Stałe**: Ta opcja umożliwia wybranie koloru tła poprzez kliknięcie przycisku **Kolor** po prawej stronie przycisku radiowego.
- **· Obliczone**: Kolor tła może być dynamicznie obliczany z wyrażenia. Wyrażenie musi być prawidłową reprezentacją koloru, do której uzyskania służą funkcje koloru. Kliknij przycisk **...**,

aby otworzyć okno dialogowe **Edytuj wyrażenie** w celu łatwiejszej edycji długich formuł. Jeśli wynik wyrażenia nie jest poprawną reprezentacją koloru, wówczas program domyślnie ustawi kolor czarny.

## Kąt (stopnie)

Określa kąt nachylenia tekstu. Dozwolony jest kąt o wartości od 0 do 360 stopni, a wartością domyślną jest 0.

## Wyrównanie

Ustawia wyrównanie w poziomie tekstu w jego tle.

# Pole wprowadzania

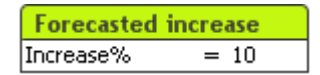

Pole wprowadzania to obiekt arkusza używany do wprowadzania danych do zmiennych programu QlikView i wyświetlania ich wartości.

Kliknij pole wprowadzania prawym przyciskiem myszy, aby wyświetlić menu obiektu. Dostęp do tego menu można także uzyskać z menu **Obiekt**, gdy pole wprowadzania jest obiektem aktywnym.

# Korzystanie z pola wprowadzania

Pole wprowadzania zawiera trzy kolumny w układzie nieco przypominającym pole Multi Box. Pierwsza kolumna zawiera listę zmiennych. W drugiej kolumnie wyświetlany jest znak równości "=", a trzecia kolumna zawiera wartości zmiennych. Pole może zawierać wiele zmiennych, każdą w osobnym wierszu.

Zmienne w aplikacji QlikView to elementy nazwane zawierające pojedynczą wartość danych, czym różnią się od pól, które zazwyczaj zawierają wiele wartości. Poza tym wartości pól pochodzą z instrukcji **load** i **select** w skrypcie, podczas gdy wartości zmiennych są określane instrukcjami **let** i **set** w skrypcie, za pośrednictwem interfejsu automatyzacji lub z użyciem pól wprowadzania w układzie.

Zmienne mogą zawierać dane numeryczne lub alfanumeryczne. Jeśli pierwszy znak wartości zmiennej będzie znakiem równości "=", aplikacja QlikView podejmie próbę obliczenia formuły (wyrażenia QlikView) i wyświetlenia lub zwrócenia wyniku takiego obliczenia zamiast samej treści formuły.

W polu wprowadzania wyświetlana jest bieżąca wartość zmiennej. Kliknięcie jednej z wartości w polu wprowadzania spowoduje przełączenie komórki w tryb edycji, umożliwiając wprowadzenie nowej wartości lub zmodyfikowanie istniejącej. Jeśli zmienna zawiera formułę, zamiast wyniku formuły zostanie wyświetlona jej treść. Komórka w trybie edycji zawiera zwykle przycisk **...**, który umożliwia wyświetlenie okna pełnego edytora ułatwiającego tworzenie zaawansowanych formuł. Rolę wartości zmiennej w polu wprowadzania można porównać do komórki w arkuszu kalkulacyjnym.

Niekiedy wartość zmiennej pola wprowadzania może zawierać ikonę rozwijania, która umożliwia szybki dostęp do ostatnio używanych lub wstępnie zdefiniowanych wartości. Ze zmienną mogą być związane ograniczenia wprowadzania, które uniemożliwiają wprowadzanie wartości niespełniających określonych kryteriów. W niektórych przypadkach zmienna w polu wprowadzania może być dostępna tylko do odczytu, co uniemożliwia przełączenie w tryb edycji.

# Menu Obiekt

Aby otworzyć menu **Obiekt** pola wprowadzania, kliknij obiekt prawym przyciskiem myszy. Menu zawiera następujące polecenia:

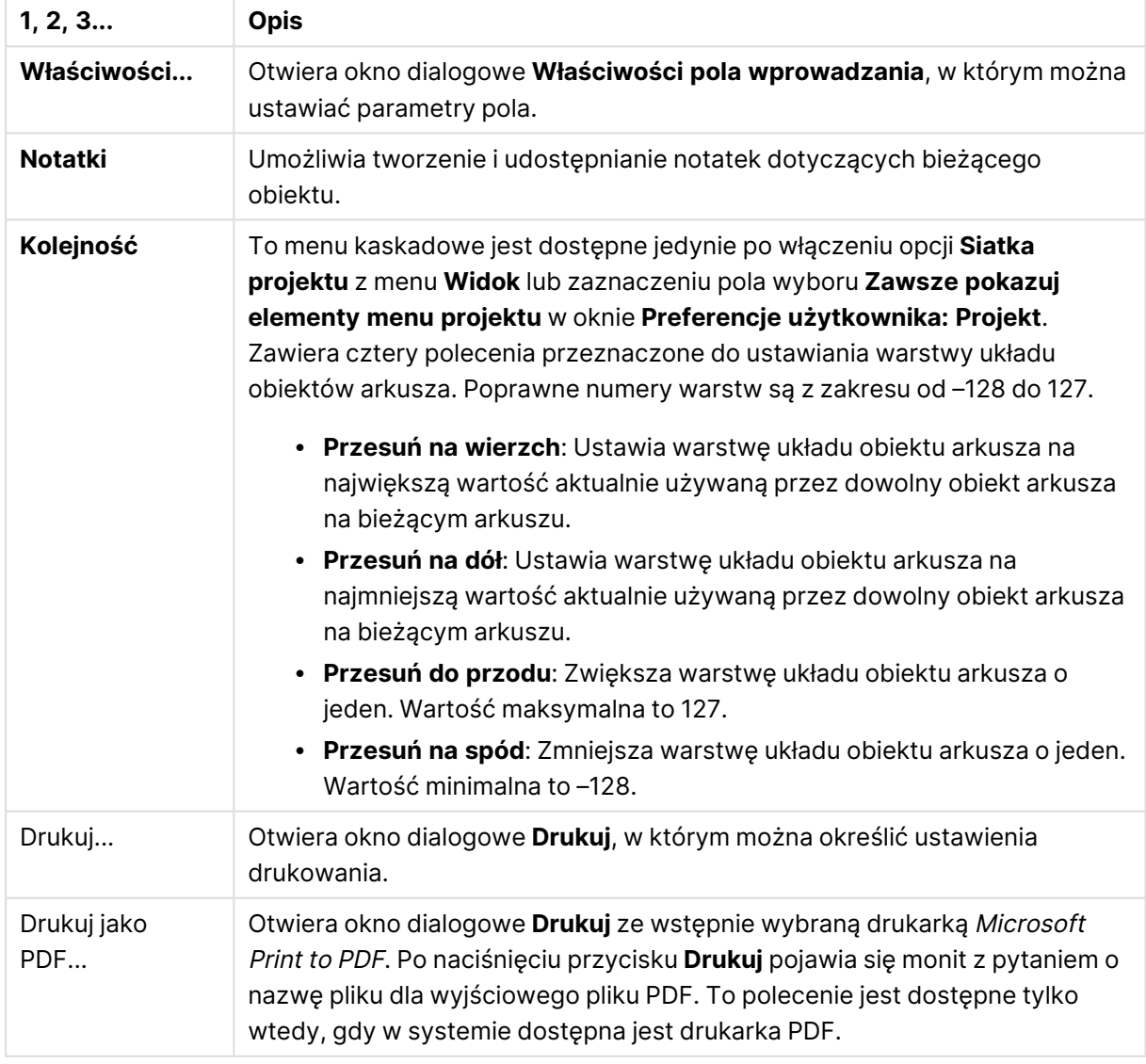

Polecenia menu Obiekt

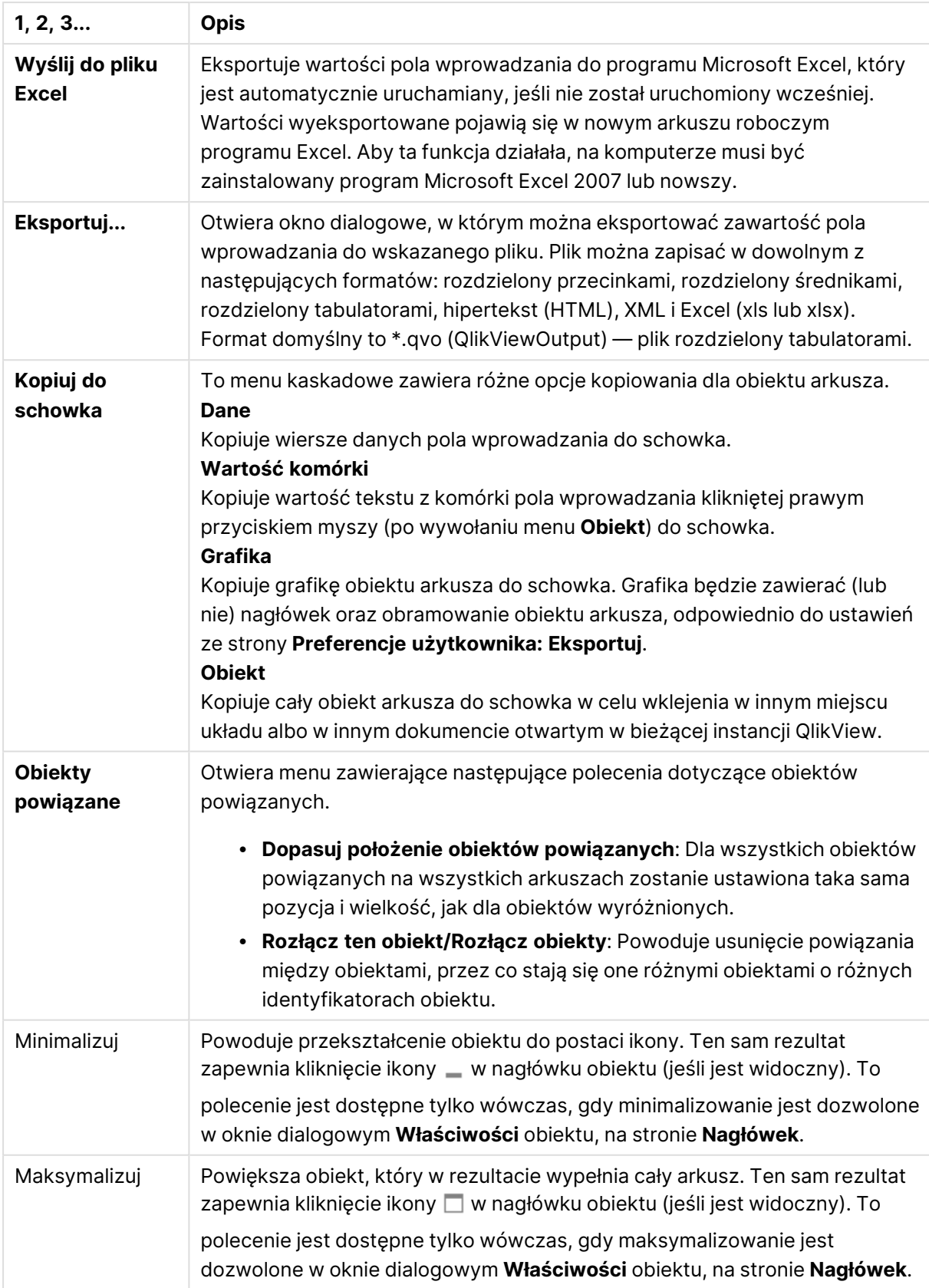

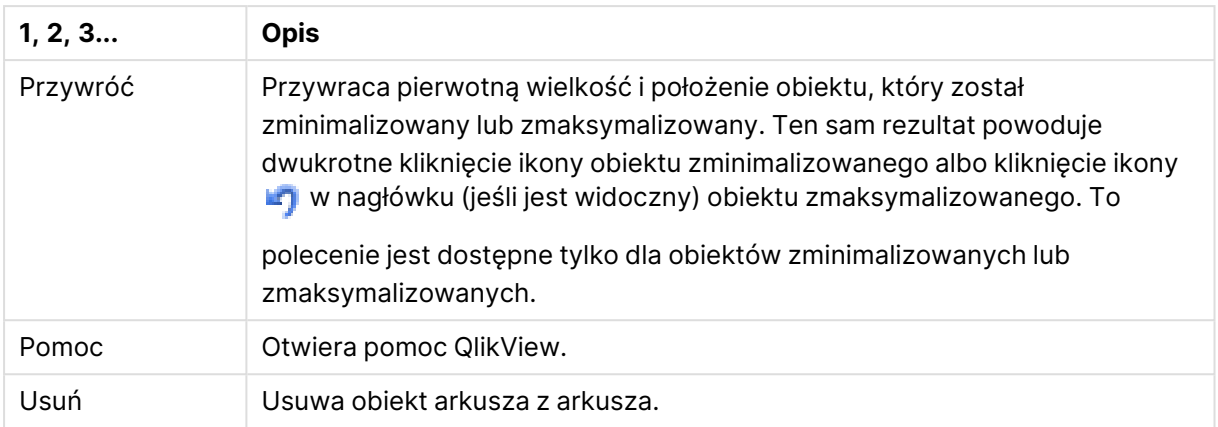

# Ogólne

Strona **Właściwości pola wprowadzania**: **Ogólne** jest otwierana po kliknięciu pola wprowadzania prawym przyciskiem myszy i wybraniu polecenia **Właściwości** z menu niezależnego. Można tutaj ustawiać ogólne parametry pola wprowadzania.

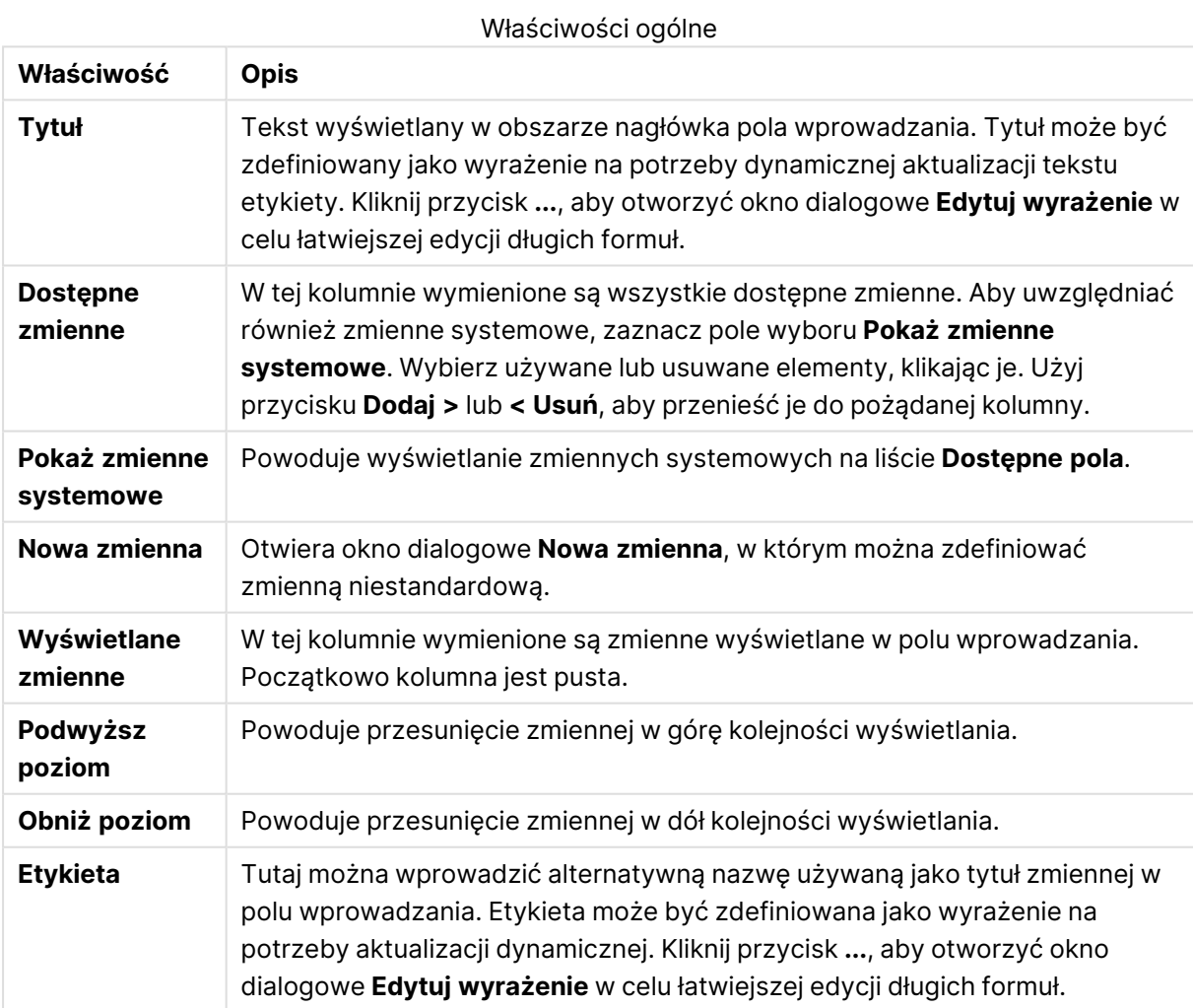

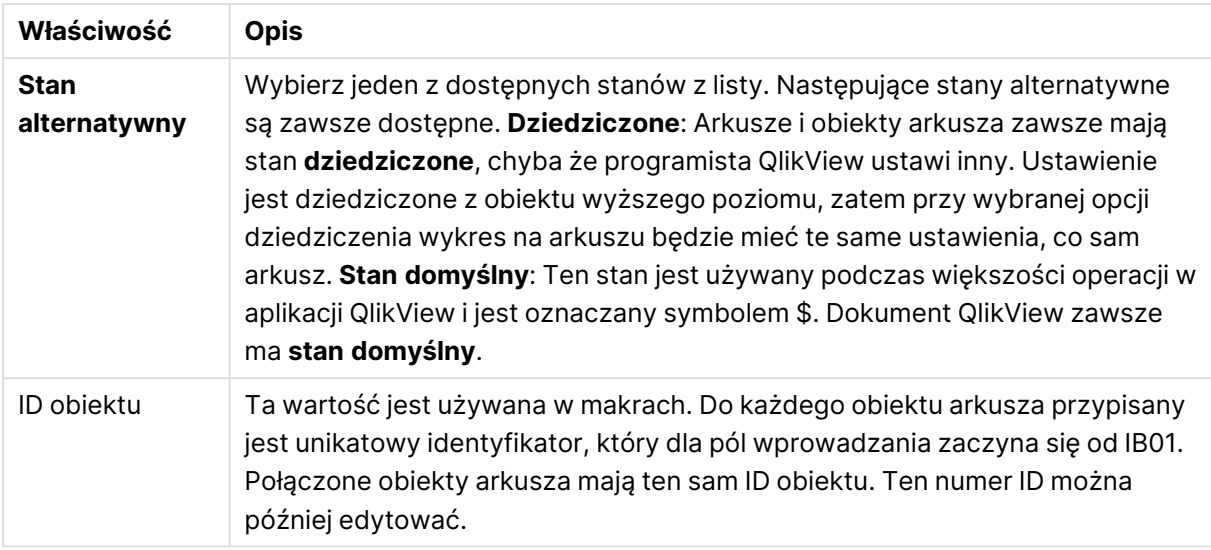

# Prezentacja

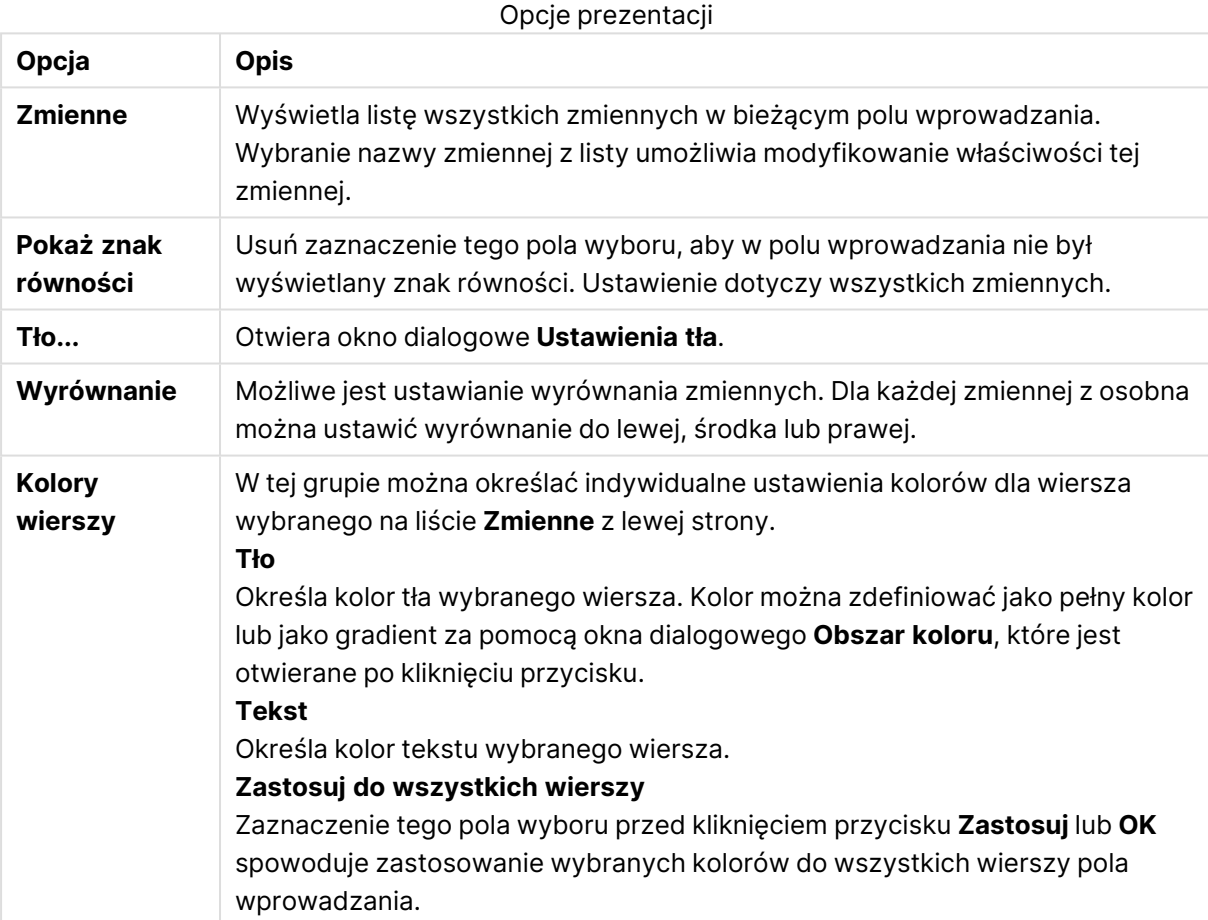

# **Ograniczenia**

Strona **Właściwości pola wprowadzania**: **Ograniczenia** jest otwierana po kliknięciu pola wprowadzania prawym przyciskiem myszy i wybraniu polecenia **Właściwości** z menu niezależnego. Zmienne skryptu dodane do listy **Wyświetlane zmienne** we właściwościach pola wprowadzania są wyświetlane na liście **Zmienne** na karcie **Ograniczenia**, gdzie można je modyfikować.

Strona **Właściwości dokumentu**: **Zmienne** jest dostępna z okna **Ustawienia**: **Właściwości dokumentu**: **Zmienne**. Listę zmiennych można modyfikować, korzystając z opcji **Pokaż zmienne systemowe**. Przycisk **Nowy...** powoduje dodanie nowej zmiennej do dokumentu. Przycisk **Usuń** powoduje usunięcie wybranej zmiennej.

Pole edycji w grupie **Ustawienia dla wybranej zmiennej** pokazuje bieżącą **Wartość** wybranej zmiennej. Wartość może zostać wprowadzona jako formuła wyliczana. Kliknij przycisk **...**, aby otworzyć okno dialogowe **Edytuj wyrażenie**.

Zmienne nie są zazwyczaj uwzględniane w zakładkach, ale można zaznaczyć opcję **Uwzględniaj w zakładkach**.

W grupie **Ograniczenia wprowadzania** można określić ograniczenia, które będą sprawdzane dla wszystkich wprowadzonych przez użytkownika wartości zmiennej w polu wprowadzania. Jeśli wartość nie spełnia podanych ograniczeń, zostanie odrzucona z ewentualnym wyświetleniem komunikatu o błędzie. Dostępne są następujące alternatywy:

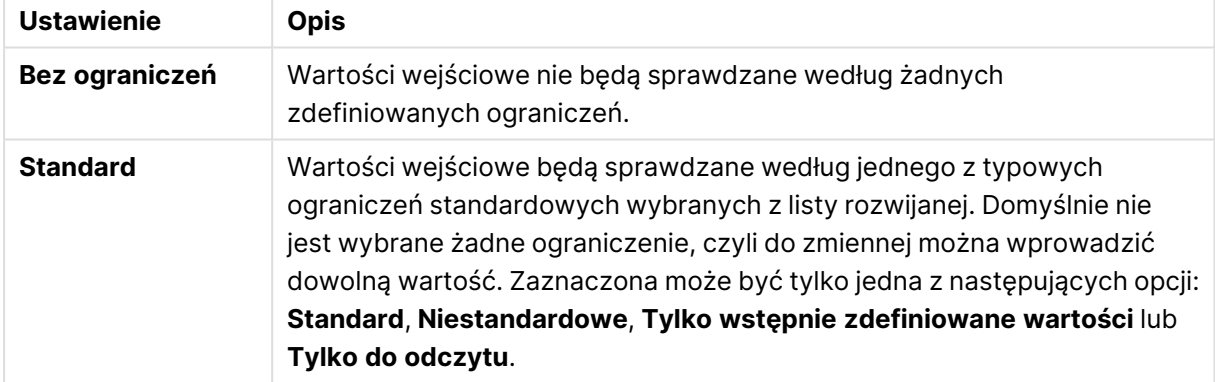

Ustawienia ograniczeń wartości wejściowych

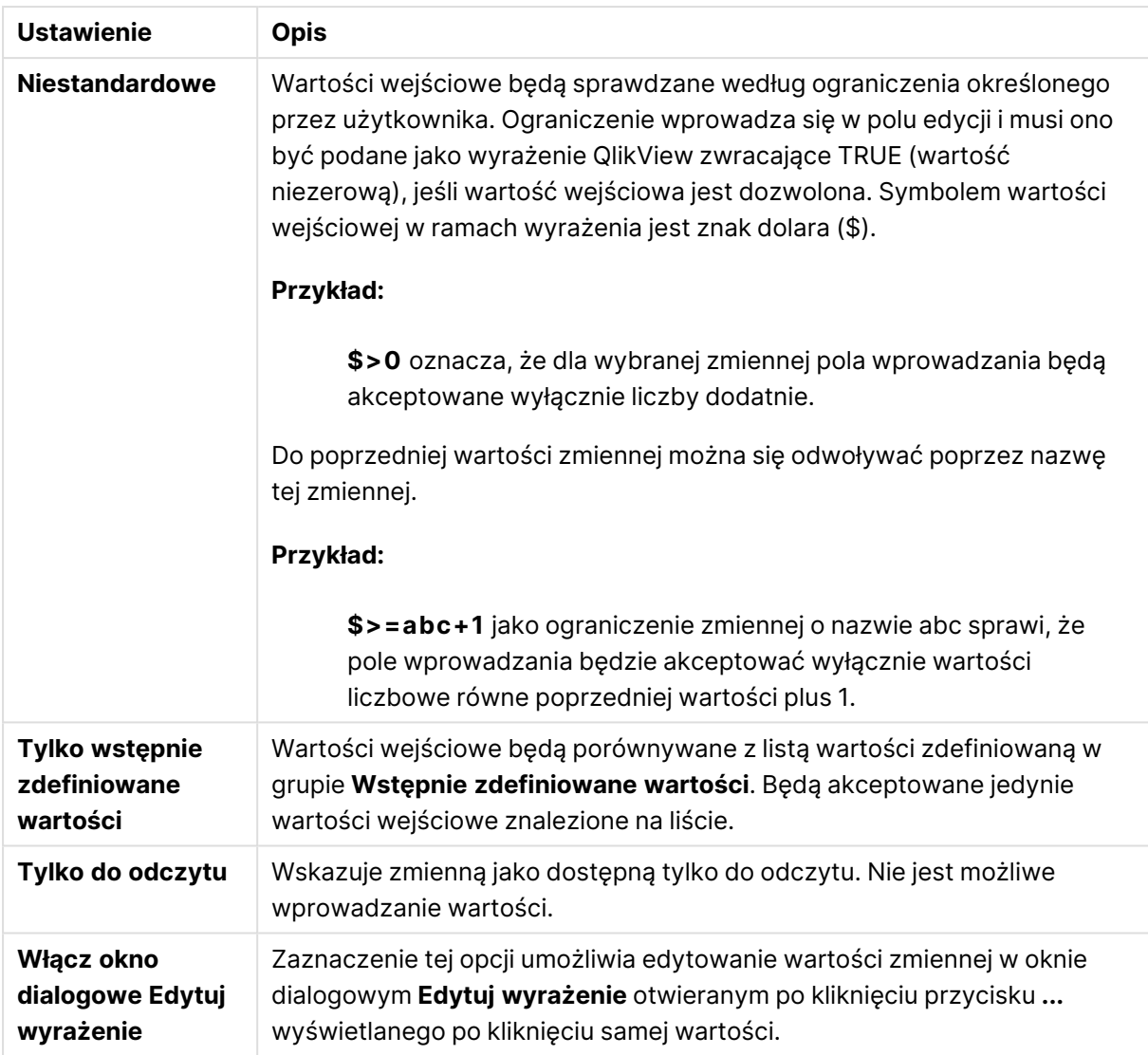

# Monitorowanie ograniczeń

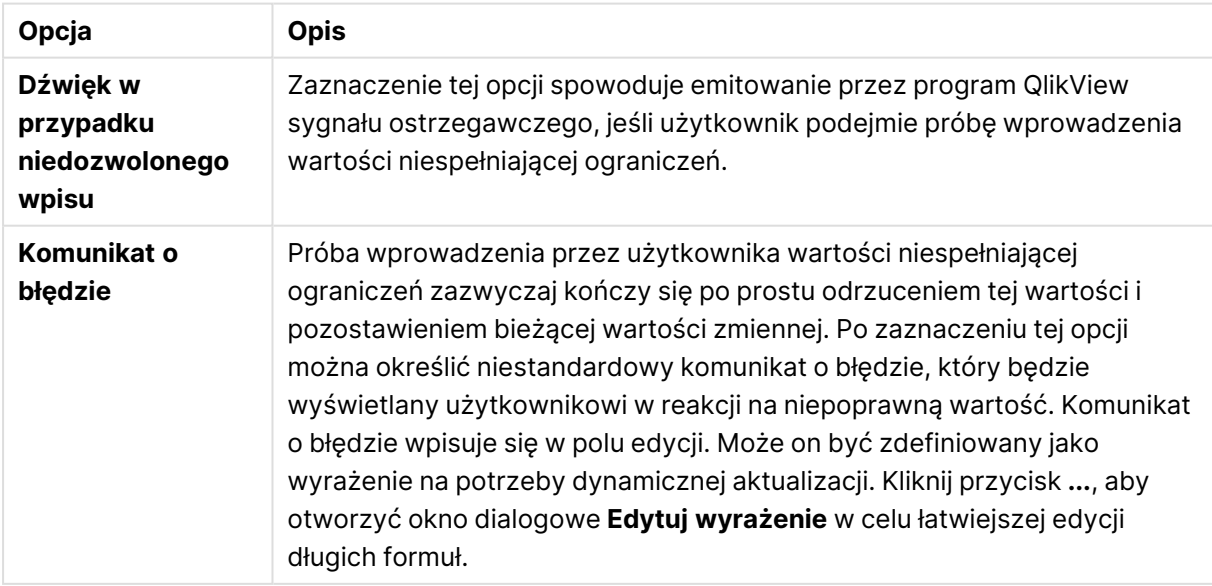

Grupa opcji **Lista wartości** określa sposób ewentualnego prezentowania listy możliwych wartości pola wprowadzania.

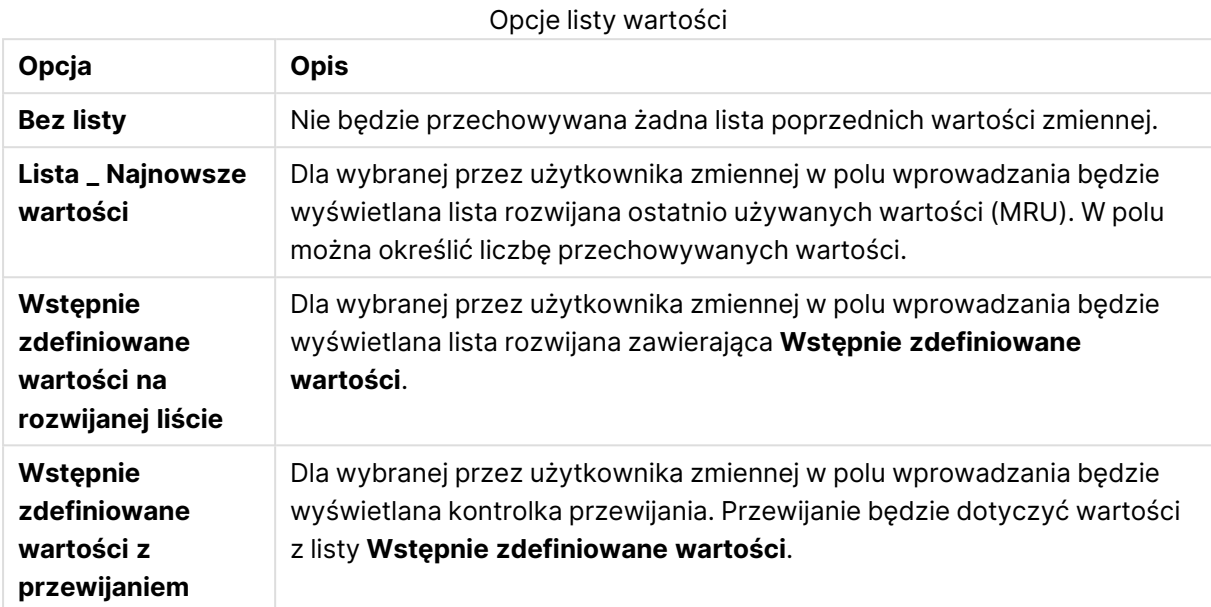

W grupie **Wstępnie zdefiniowane wartości** można określić listę wstępnie zdefiniowanych wartości, które będą wyświetlane użytkownikowi w postaci listy rozwijanej lub używane do

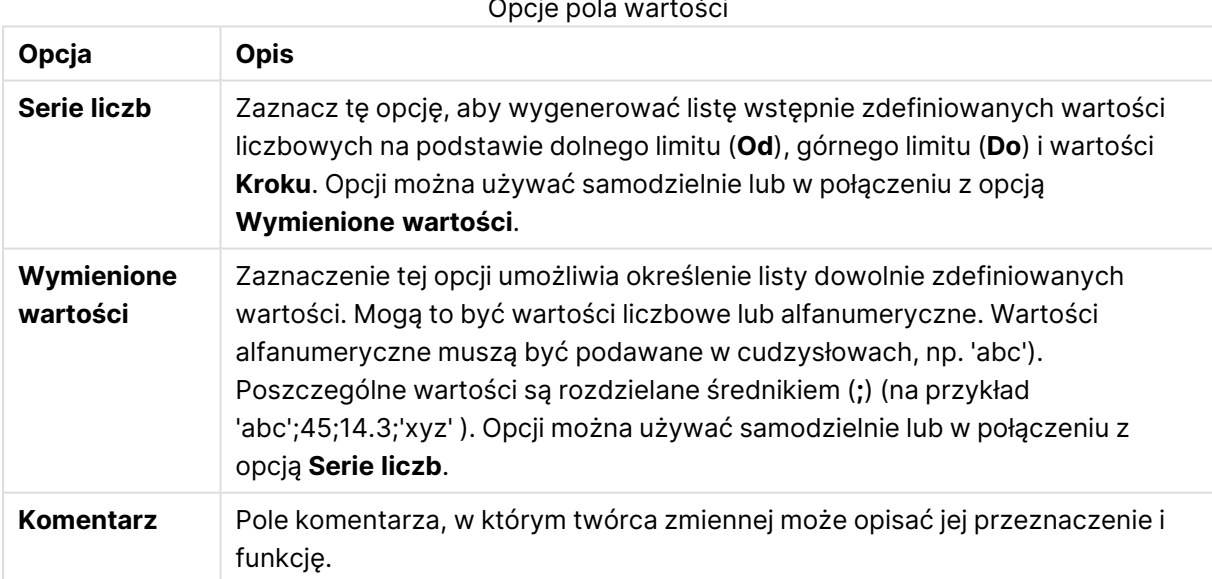

#### Opcje pola wartości

## Liczba

Strona **Właściwości pola wprowadzania**: **Liczba** jest otwierana po kliknięciu pola wprowadzania prawym przyciskiem myszy i wybraniu polecenia **Właściwości** z menu niezależnego.

definiowania dozwolonych wartości zmiennej.

Ta strona właściwości udostępnia ustawienia formatowania dla wszystkich zmiennych pola wprowadzania. Formatowanie liczb można ustawiać osobno dla poszczególnych zmiennych, zaznaczając w polu tekstowym **Zmienne** jedną lub wiele zmiennych poprzez kliknięcie, kliknięcie z klawiszem Shift lub kliknięcie z klawiszem Ctrl.

Każda zmienna ma domyślny format liczbowy, który można ustawić we właściwościach dokumentu.

Możliwe jest jednak użycie osobnego formatu liczb dla pojedynczego obiektu arkusza. W tym celu należy zaznaczyć alternatywę **Zastąp ustawienia dokumentu** i określić format liczb w kontrolce grupowej poniżej. Ta strona właściwości dotyczy aktywnego obiektu i zawiera następujące kontrolki do formatowania wartości zmiennych:

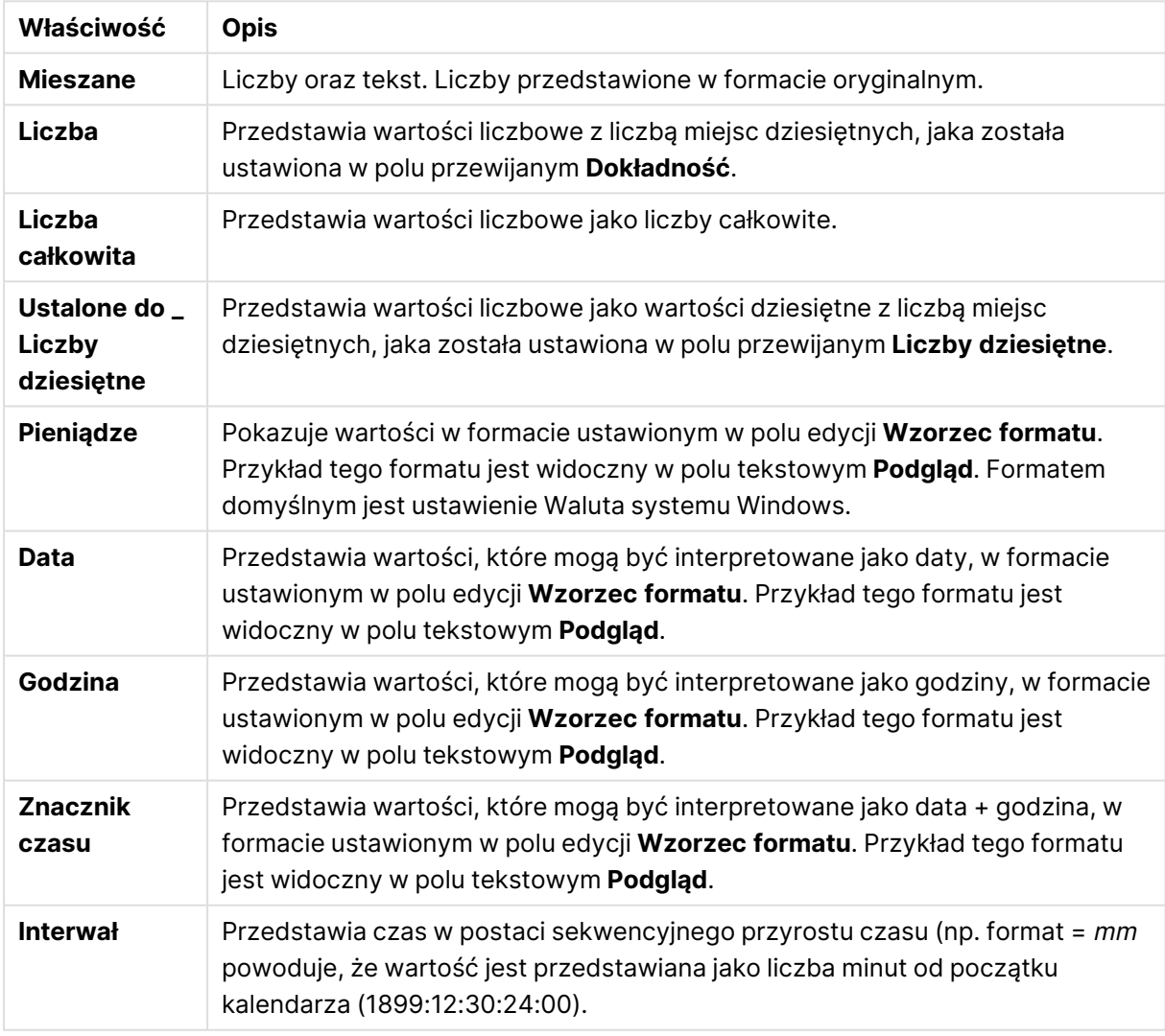

Właściwości liczb

Przycisk **Pokaż w procentach (%)** działa na następujące formaty: **Liczba**, **Liczba całkowita** i **Ustalone do**.

Separatory **Dziesiętne** i **Separator tysięcy** można ustawić w polach edycji grupy **Separatory**.

Przycisk **ISO** umożliwia użycie normy ISO w celu formatowania daty, godziny i znacznika czasu.

Przycisk **System** umożliwia zastosowanie ustawień systemu do formatowania.

#### Czcionka

W tym obszarze można ustawić **Czcionkę**, **Styl czcionki** i **Rozmiar** czcionki.

Można ustawić czcionkę dla każdego pojedynczego obiektu (**Właściwości obiektu: Czcionka**) lub wszystkich obiektów w dokumencie (**Zastosuj do obiektów** w oknie **Właściwości dokumentu: Czcionka**).

Następnie można ustawić domyślne czcionki dokumentów dla nowych obiektów w oknie **Właściwości dokumentu: Czcionka**. Istnieją dwie czcionki domyślne:

- 1. Pierwsza czcionka domyślna (**Listy wartości, wykresy itp.**) jest używana w odniesieniu do większości obiektów, w tym list wartości i wykresów.
- 2. Druga czcionka domyślna (**Obiekty i przyciski tekstu**) jest używana w odniesieniu do przycisków i pól tekstowych, gdzie zazwyczaj potrzeba większej czcionki.

Na koniec można ustawić domyślne czcionki dla nowych dokumentów w oknie **Preferencje użytkownika: Czcionka**.

Dla wykresów, przycisków i obiektów tekstowych (poza obiektami wyszukiwania) można także określić **Kolor** czcionki. Kolor może być **Stały** albo dynamicznie **Obliczany** z wyrażenia. Wyrażenie musi być poprawną reprezentacją koloru utworzoną z użyciem funkcji koloru. Jeśli wynik wyrażenia nie jest poprawną reprezentacją koloru, wówczas zostanie ustawiony domyślny kolor czarny.

Dodatkowe ustawienia:

- <sup>l</sup> **Cień automatyczny**: Po zaznaczeniu tej opcji do tekstu zostanie dodany cień automatyczny.
- **· Podkreślenie**: Po zaznaczeniu tej opcji tekst będzie podkreślony.

W panelu podglądu pokazywana jest próbka wybranej czcionki.

#### Układ

Ustawienie układu określone na stronie Właściwości obiektu będzie mieć zastosowanie tylko do bieżącego obiektu.

Ustawienie układu określone na stronie Właściwości dokumentu będzie mieć zastosowanie do wszystkich obiektów danego typu (lub typów) w całym dokumencie.

#### Użyj obramowań

Włącz tę opcję, aby używać obramowania wokół obiektu arkusza. Typ obramowania można wybrać z menu rozwijanego.

<sup>l</sup> **Intensywność cieniowania**: Menu rozwijane **Intensywność cieniowania** umożliwia ustawienie intensywności cienia wyświetlanego wokół obiektów arkusza. Można też wybrać opcję **Bez cieniowania**.

- **· Styl obramowania**: Dostępne są następujące wstępnie zdefiniowane typy obramowania:
	- **Pełne**: Pełne obramowanie jednego koloru.
	- **· Obniżone**: Obramowanie dające efekt zapadania się obiektu arkusza w tło.
	- **· Podniesione**: Obramowanie dające efekt podnoszenia obiektu arkusza z tła.
	- **· Ściana**: Obramowanie dające efekt ściany wokół obiektu arkusza.
- <sup>l</sup> **Szerokość obramowania**: Opcja jest dostępna dla wszystkich typów obramowania. Szerokość można podać w mm, cm, calach (", cal), pikselach (px, pxl, piksel), punktach (pt, pts, punkt) lub jednostkach docunit (du, docunit).
- **· Kolor**: Kliknięcie tego przycisku spowoduje otwarcie okna dialogowego, w którym można wybrać z palety kolorów odpowiedni kolor podstawowy (dotyczy wszystkich typów obramowania).
- <sup>l</sup> **Tęcza**: Tworzy tęczowe obramowanie (dotyczy wszystkich typów obramowania). Tęcza będzie się zaczynać od wybranego koloru podstawowego na obiekcie arkusza.

W przypadku wybrania opcji **Uproszczone** jako **Tryb określania stylu** na karcie **Właściwości dokumentu: Ogólne** nie będzie możliwy wybór typu obramowania — dostępne będzie tylko menu rozwijane **Intensywność cieniowania** i ustawienie **Szerokość obramowania**.

## Zaokrąglone rogi

W grupie **Zaokrąglone rogi** można zdefiniować ogólny kształt obiektu arkusza. Ustawienia te umożliwiają rysowanie obiektów arkusza o kształtach idealnie okrągłych lub owalnych poprzez silnie wydłużone aż do prostokątnych. Opcja **Zaokrąglone rogi** jest dostępna jedynie w przypadku wybrania opcji **Zaawansowane Tryb określania stylu** na karcie **Właściwości dokumentu: Ogólne**.

- <sup>l</sup> **Zaokrąglone rogi**: Zaznaczenie tej opcji umożliwia korzystanie z pozostałych ustawień kształtów o zaokrąglonych rogach.
- **· Narożniki**: Narożniki, dla których to pole wyboru nie zostanie zaznaczone, będą rysowane jako prostokątne.
- <sup>l</sup> **Zaokrąglenie**: Liczba od 2 do 100, gdzie 100 oznacza prostokąt o idealnie prostokątnych narożnikach, a 2 oznacza idealny owal (lub okrąg w przypadku proporcji 1:1). Najlepszy efekt zaokrąglonych rogów pozwalają zwykle uzyskać wartości od 2 do 5.
- <sup>l</sup> **Promień narożnika**: To ustawienie określa promień narożników, wyrażony jako stała odległość (**Stałe**) lub jako procent całego sektora (**Względne (%)**). Można w ten sposób kontrolować, w jakim stopniu ogólny kształt ustawiony opcją **Zaokrąglenie** będzie wpływać na kształt narożników. Odległość można podać w mm, cm, calach (", cal), pikselach (px, pxl, piksel), punktach (pt, pts, punkt) lub jednostkach docunit (du, docunit).

#### Warstwa

Grupa **Warstwa** umożliwia ustawienie położenia obiektu na jednej z trzech warstw:

- <sup>l</sup> **Dół**: Obiekt arkusza z ustawioną właściwością warstwy **Dół** nigdy nie będzie zasłaniać obiektów arkusza o ustawieniach warstwy **Normalne** i **Góra**. Można go umieszczać tylko na tych obiektach arkusza, które mają ustawioną warstwę **Dół**.
- <sup>l</sup> **Normalne**: Nowo utworzone obiekty arkusza znajdują się na warstwie **Normalne** (środkowej). Obiekt arkusza o ustawieniu warstwy **Normalne** nie może zostać zasłonięty

przez obiekt arkusza o ustawieniu **Dół**, a sam nie może zasłaniać obiektów arkusza o ustawieniu **Góra**.

- <sup>l</sup> **Góra**: Obiekt arkusza z ustawioną właściwością warstwy **Góra** nigdy nie będzie zasłonięty przez obiekty arkusza o ustawieniach warstwy **Normalne** i **Dół**. Można na nim umieszczać jedynie inne obiekty arkusza o ustawieniu warstwy **Góra**.
- <sup>l</sup> **Niestandardowe**: Ustawienia warstwy **Góra**, **Normalne** i **Dół** to wewnętrznie odpowiednio numery warstw 1, 0 i –1. W rzeczywistości dozwolone są wszystkie wartości od –128 do 127. Wybierz tę opcję, aby wprowadzić własną wartość.

#### Tworzenie motywu...

Otwiera obszar **Kreatora motywów**, w którym można utworzyć motyw układu.

#### Zastosuj motyw...

Motyw układu można zastosować względem obiektu, arkusza lub dokumentu.

#### Pokaż

W grupie opcji **Pokaż** można określić warunek wyświetlania obiektu arkusza:

- **· Zawsze**: Obiekt arkusza będzie zawsze wyświetlany.
- <sup>l</sup> **Warunkowe**: Obiekt arkusza będzie wyświetlany lub ukryty w zależności od wyniku funkcji warunkowej, która jest obliczana na nowo na przykład przy każdej zmianie wyboru. Ten obiekt arkusza będzie ukryty tylko wtedy, gdy warunek zwróci wartość FALSE.

Użytkownicy <sup>z</sup> uprawnieniami Admin do dokumentu mogą zignorować wszystkie warunki pokazywania, wybierając opcję **Pokaż wszystkie arkusze i obiekty arkusza** <sup>w</sup> oknie dialogowym **Właściwości dokumentu: Zabezpieczenia**. Tę funkcję można przełączać, naciskając klawisze Ctrl+Shift+S.

## **Opcje**

W grupie **Opcje** można wyłączyć możliwość przenoszenia obiektu arkusza lub zmiany jego rozmiaru. Ustawienia w tej grupie mają zastosowanie tylko wtedy, gdy zaznaczono odpowiadające im pola wyboru na kartach **Właściwości dokumentu: Układ** i **Właściwości arkusza: Zabezpieczenia**.

- <sup>l</sup> **Zezwalaj na przenoszenie/zmianę rozmiaru**: Usunięcie zaznaczenia tej opcji uniemożliwi przenoszenie obiektu arkusza i zmianę jego rozmiaru.
- <sup>l</sup> **Zezwalaj na kopiowanie/klonowanie**: Usunięcie zaznaczenia tej opcji uniemożliwi tworzenie kopii obiektu arkusza.
- <sup>l</sup> **Zezwalaj na wyświetlanie info**: Jeśli użyto funkcji **info** i z wartością pola są powiązane informacje, w nagłówku okna będzie wyświetlana ikona informacji. Jeśli nie jest pożądane wyświetlanie ikony informacji w nagłówku, można usunąć zaznaczenie tej opcji.

Info [\(page](#page-1044-0) 1045)

<sup>l</sup> **Dopasuj rozmiar do danych**: Jeśli w wyniku dokonanych selekcji tabela stanie się mniejsza od przydzielonego rozmiaru obiektu arkusza, zwykłym zachowaniem aplikacji QlikView jest zmniejszenie obramowania wokół takiego obiektu tabeli. Usunięcie zaznaczenia tego pola wyboru spowoduje wyłączenie automatycznego dostosowywania rozmiaru i spowoduje pozostawianie pustego miejsca.

#### Paski przewijania

Grupa **Paski przewijania** zawiera różnego rodzaju kontrolki modyfikujące układ pasków przewijania:

- <sup>l</sup> **Zachowaj pozycję przewijania**: Kiedy to ustawienie jest włączone, oprogramowanie QlikView podejmie próbę zachowania pozycji przewijania tabel i wykresów na pasku przewijania, kiedy selekcja jest dokonywana względem innego obiektu. To samo ustawienie musi być również włączone w oknie **Preferencje użytkownika: Obiekty**. Pozycja przewijania nie jest zachowywana po zamknięciu dokumentu.
- **· Przyciski przewijania**: Ustawia kolor przycisków przewijania. Kliknij przycisk, aby wybrać kolor. Najlepszą czytelność pasków przewijania dają zazwyczaj średnie odcienie szarości. Każdy z kolorów można zdefiniować jako pełny kolor lub jako gradient za pomocą okna dialogowego **Obszar koloru**, które jest otwierane po kliknięciu odpowiedniego przycisku.
- <sup>l</sup> **Tło przewijania**: Definiuje kolor tła przewijania. Kliknij przycisk, aby wybrać kolor.
- <sup>l</sup> **Szerokość paska przewijania**: Ta kontrolka wpływa zarówno na szerokość, jak i na względny rozmiar symboli paska przewijania.
- <sup>l</sup> **Styl przewijania**: Ustawia styl paska przewijania. Wybierz styl z kontrolki rozwijanej. Styl paska przewijania **Klasyczne** odpowiada wyglądowi pasków przewijania z aplikacji QlikView 4/5. Styl paska przewijania **Standard** daje bardziej nowoczesny wygląd. Trzeci styl to **Jasne**, dający cieńszy i jaśniejszy pasek.

**Tryb określania stylu** należy ustawić na wartość **Zaawansowane**, aby zapewnić widoczność stylu paska przewijania. To ustawienie jest dostępne na karcie **Ogólne** po otwarciu menu rozwijanego **Ustawienia** i wybraniu opcji **Właściwości dokumentu**.

<sup>l</sup> **Zastosuj do...**: Otwiera okno dialogowe **Właściwości nagłówka i obramowania**, w którym można wskazać miejsce zastosowania właściwości ustawionych na stronie **Układ**.

## Nagłówek

Ustawienie nagłówka określone na stronie **Właściwości obiektu** będzie mieć zastosowanie tylko do bieżącego obiektu.

Ustawienie nagłówka określone na stronie **Właściwości dokumentu** będzie mieć zastosowanie do wszystkich obiektów danego typu (lub typów) w całym dokumencie.

Na stronie **Nagłówek** można określić opcje układu zupełnie różne od ogólnego układu obiektu.

<sup>l</sup> **Pokaż nagłówek**: Zaznaczenie tej opcji spowoduje rysowanie nagłówka u góry obiektu arkusza. Listy wartości i inne obiekty grupowe będą mieć tę opcję domyślnie włączoną, w przeciwieństwie do przycisków, obiektów tekstu i obiektów linii/strzałki.

**· Tekst tytułu**: Do pola tekstowego można wprowadzić tytuł, który będzie wyświetlany jako nagłówek obiektu arkusza. Kliknij przycisk **Czcionka...**, aby zmienić czcionkę nagłówka.

Dla nagłówka można ustawiać kolory zależne od jego stanu. Ustawienia **Aktywne kolory** i **Nieaktywne kolory** można określać niezależnie.

Kliknij przycisk **Kolor tła** lub **Kolor tekstu**, aby otworzyć okno dialogowe **Obszar koloru**. Jako **Kolor tła** można wybrać kolor **pełny** lub **gradientowy** w oknie dialogowym **Obszar koloru**. **Kolor tekstu** można zdefiniować jako kolor **Stały** lub **Obliczany** — służą do tego funkcje koloru.

- <sup>l</sup> **Zawijaj tekst**: Jeśli ta opcja jest zaznaczona, nagłówek może być wyświetlany w wielu wierszach.
- <sup>l</sup> **Wysokość nagłówka (wiersze)**: Pole edycji do ustawiania liczby wierszy nagłówka.

Dokładny rozmiar i położenie obiektu QlikView można określić i korygować ustawieniami rozmiaru i położenia obiektu arkusza QlikView w postaci **Normalnej** lub **Zminimalizowanej**. Wartości ustawień są podawane w pikselach:

- **Położenie X**: Ustawia położenie poziome lewej strony obiektu arkusza względem lewej krawędzi arkusza.
- **Położenie Y**: Ustawia położenie pionowe górnej strony obiektu arkusza względem górnej krawędzi arkusza.
- <sup>l</sup> **Szerokość**: Ustawia szerokość obiektu arkusza QlikView.
- <sup>l</sup> **Wysokość**: Ustawia wysokość obiektu arkusza QlikView.

Orientację etykiety nagłówka można zmieniać przy użyciu opcji z sekcji **Wyrównanie nagłówka**:

- <sup>l</sup> **Poziomo**: Etykieta może być wyrównana w poziomie. Dostępne opcje to **Z lewej**, **Środek** lub **Z prawej** (w obrębie obszaru nagłówka).
- <sup>l</sup> **Pionowo**: Etykieta może być wyrównana w pionie. Dostępne opcje to **Góra**, **Środek** lub **Dół** (w obrębie obszaru nagłówka).

#### **Ikony specjalne**

Wiele z poleceń menu obiektów arkusza można skonfigurować jako ikony nagłówka. Aby wybrać polecenia wyświetlane jako ikony nagłówka, zaznacz pole wyboru na lewo od odpowiednich poleceń na liście.

Dodając ikony specjalne do nagłówka, należy zachować rozwagę. Wyświetlanie zbyt wielu ikon będzie dezorientować użytkowników.

- <sup>l</sup> **Zezwalaj na minimalizowanie**: Zaznaczenie tej opcji spowoduje wyświetlanie ikony minimalizacji w nagłówku okna obiektu arkusza, o ile tylko obiekt można minimalizować. Ponadto pozwoli to na minimalizowanie obiektu poprzez dwukrotne kliknięcie nagłówka.
- <sup>l</sup> **Autom. minimalizacja**: Ta opcja jest dostępna, jeśli zaznaczono opcję **Zezwalaj na minimalizowanie**. Jeśli zaznaczono opcję **Autom. minimalizacja** dla kilku obiektów arkusza na tym samym arkuszu, wówczas w dowolnym momencie możliwe będzie automatyczne

zminimalizowanie wszystkich arkuszy oprócz jednego. Jest to użyteczne np. w celu naprzemiennego wyświetlania kilku wykresów w tym samym obszarze arkusza.

- <sup>l</sup> **Zezwalaj na maksymalizowanie**: Zaznaczenie tej opcji spowoduje wyświetlanie ikony maksymalizacji w nagłówku okna obiektu arkusza, o ile tylko obiekt można maksymalizować. Ponadto pozwoli to na maksymalizowanie obiektu poprzez dwukrotne kliknięcie nagłówka. Jeśli zaznaczono obydwie opcje, **Zezwalaj na minimalizowanie** i **Zezwalaj na maksymalizowanie**, wówczas dwukrotne kliknięcie spowoduje minimalizację obiektu.
- <sup>l</sup> **Tekst pomocy**: Tutaj można wprowadzić tekst pomocy, który będzie wyświetlany w wyskakującym okienku. Tekst pomocy można podać jako formułę wyliczaną. Ta opcja jest niedostępna na poziomie dokumentu. Kliknij przycisk **...**, aby otworzyć okno dialogowe **Edytuj wyrażenie** w celu łatwiejszej edycji długich formuł.

Wprowadź np. opis obiektu arkusza. Do nagłówka okna obiektu zostanie dodana ikona pomocy. Tekst będzie wyświetlany w wyskakującym okienku, które będzie widoczne, gdy nad ikoną zostanie umieszczony wskaźnik myszy.

# Pole bieżących selekcji

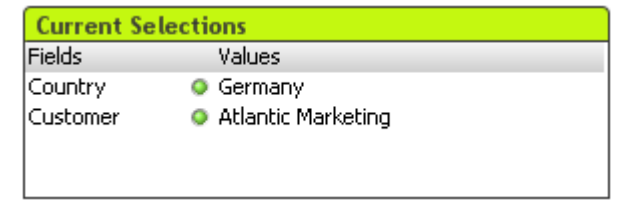

W polu bieżących selekcji selekcje są przedstawione wg nazwy pola i wartości pola. W tym narzędziu wyświetlane są takie same informacje jak w oknie niezależnym bieżących selekcji, ale jest ono umieszczone bezpośrednio na arkuszu z innymi obiektami arkusza. Wskaźniki umożliwiają odróżnianie wartości wybranych od zablokowanych.

Kliknięcie prawym przyciskiem myszy pola bieżących selekcji spowoduje wyświetlenie menu **Pole bieżących selekcji: Obiekt**. Dostęp do tego menu można także uzyskać z menu **Obiekt**, gdy obiektem aktywnym jest pole bieżących selekcji.

Jeśli selekcja <sup>w</sup> polu została dokonana przy użyciu wyszukiwania, wówczas szukany ciąg jest wyświetlany jako wartość pola.

# Menu Obiekt

Aby otworzyć menu **Obiekt** pola bieżących selekcji, kliknij obiekt prawym przyciskiem myszy. Menu zawiera następujące polecenia:

Właściwości...

Otwiera okno dialogowe **Właściwości pola bieżących selekcji**, w którym można ustawić szereg parametrów.

## Notatki

Umożliwia tworzenie i udostępnianie notatek dotyczących bieżącego obiektu.

# Kolejność

To menu kaskadowe jest dostępne jedynie po włączeniu opcji **Siatka projektu** z menu **Widok** lub zaznaczeniu pola wyboru **Zawsze pokazuj elementy menu projektu** w oknie **Preferencje użytkownika: Projekt**. Zawiera cztery polecenia przeznaczone do ustawiania warstwy układu obiektów arkusza. Poprawne numery warstw są z zakresu od –128 do 127.

- <sup>l</sup> **Przesuń na wierzch**: Ustawia warstwę układu obiektu arkusza na największą wartość aktualnie używaną przez dowolny obiekt arkusza na bieżącym arkuszu.
- <sup>l</sup> **Przesuń na dół**: Ustawia warstwę układu obiektu arkusza na najmniejszą wartość aktualnie używaną przez dowolny obiekt arkusza na bieżącym arkuszu.
- <sup>l</sup> **Przesuń do przodu**: Zwiększa warstwę układu obiektu arkusza o jeden. Wartość maksymalna to 127.
- <sup>l</sup> **Przesuń na spód**: Zmniejsza warstwę układu obiektu arkusza o jeden. Wartość minimalna to –128.

## Odłącz

Tytuł wykresu jest dołączany z tekstem "(Odłączone)", a selekcje dokonywane w dokumencie nie powodują aktualizacji wykresu (chociaż nadal możliwe są selekcje z wykresu). To polecenie jest dostępne tylko wówczas, gdy wykres jest dołączony. Utworzenie kopii wykresu i odłączenie jej umożliwia bezpośrednie porównywanie kopii oraz oryginału.

## Dołącz

Dołącza odłączony wykres. Wykres zostaje dynamicznie powiązany z danymi. To polecenie jest dostępne tylko wówczas, gdy wykres jest odłączony.

# Ustaw referencję

Wybranie tej opcji umożliwia ustawienie referencji wykresu, np. stałego obszaru kreślenia wykresu z bieżącymi selekcjami. W przypadku dokonywania dalszych selekcji w dokumencie referencyjny obszar kreślenia pozostanie i będzie widoczny wyszarzony w tle. Osie wykresu itp. będą dostosowywane w taki sposób, aby zawsze zawierały maksimum referencyjnego zestawu danych i bieżącego zestawu danych. Bieżący zestaw danych jest zawsze nanoszony na tle wykresu referencyjnego, tj. niektóre części wykresu referencyjnego mogą być zasłonięte przez wykres bieżącego zestawu danych. Sposób wyszarzenia tła można kontrolować za pomocą ustawienia **Tryb odniesienia** na stronie **Właściwości wykresu: Ogólne**. Wyświetlanie referencyjnych obszarów kreślenia jest możliwe tylko w przypadku niektórych typów wykresów, np. wykresów słupkowych, wykresów liniowych, wykresów kombi, wykresów radarowych, wykresów rozrzutu, wykresów siatkowych i wykresów zegarowych ze wskazówkami. Nie można ustawić referencji dla wykresu zawierającego drążenie lub grupę cykliczną. Referencja zostanie utracona w przypadku zamknięcia dokumentu albo w przypadku przeładowania danych. Maksymalna liczba obiektów do uwzględnienia w przypadku używania opcji **Ustaw referencję** wynosi 500.

# Wyczyść odwołanie

To polecenie jest zastępowane przez polecenie **Ustaw referencję**, gdy ustawiona jest referencja. Po jego wybraniu poprzednio ustawiona referencja zostanie wyczyszczona, a wykres wróci do trybu normalnego wykresu.

## Klonuj

Tworzy identyczną kopię wykresu. Jeśli odłączony wykres zostanie sklonowany, wówczas klon będzie dołączony.

### Kolejność

To menu kaskadowe jest dostępne jedynie po włączeniu opcji **Siatka projektu** z menu **Widok** lub zaznaczeniu pola wyboru **Zawsze pokazuj elementy menu projektu** w oknie **Preferencje użytkownika: Projekt**. Zawiera cztery polecenia przeznaczone do ustawiania warstwy układu obiektów arkusza. Poprawne numery warstw są z zakresu od –128 do 127.

- <sup>l</sup> **Przesuń na wierzch**: Ustawia warstwę układu obiektu arkusza na największą wartość aktualnie używaną przez dowolny obiekt arkusza na bieżącym arkuszu.
- <sup>l</sup> **Przesuń na dół**: Ustawia warstwę układu obiektu arkusza na najmniejszą wartość aktualnie używaną przez dowolny obiekt arkusza na bieżącym arkuszu.
- <sup>l</sup> **Przesuń do przodu**: Zwiększa warstwę układu obiektu arkusza o jeden. Wartość maksymalna to 127.
- <sup>l</sup> **Przesuń na spód**: Zmniejsza warstwę układu obiektu arkusza o jeden. Wartość minimalna to –128.

#### Wybierz możliwe

Zostaną wybrane wszystkie niewykluczone wartości pola.

#### Wybierz wykluczone

Zostaną wybrane wszystkie wykluczone wartości pola.

#### Wybierz wszystko

Zostaną wybrane wszystkie wartości pola.

#### Wyczyść

Czyści wszystkie bieżące selekcje pola.

#### Wyczyść inne pola

Czyści selekcje we wszystkich innych obiektach arkusza, w tym selekcje w innych polach pola bieżących selekcji, zachowując selekcje w tym konkretnym polu pola bieżących selekcji.

Zablokuj Blokuje odblokowane wartości pola.

#### Odblokuj

Odblokowuje zablokowane wartości pola.

#### Drukuj...

Otwiera okno dialogowe **Drukuj**, w którym można określić ustawienia drukowania.

## Drukuj jako PDF...

Otwiera okno dialogowe **Drukuj** ze wstępnie wybraną drukarką Microsoft Print to PDF. Po naciśnięciu przycisku **Drukuj** pojawia się monit z pytaniem o nazwę pliku dla wyjściowego pliku PDF. To polecenie jest dostępne tylko wtedy, gdy w systemie dostępna jest drukarka PDF.

### Wyślij wartości do pliku Excel

Eksportuje tekst do programu Microsoft Excel, który jest automatycznie uruchamiany, jeśli nie został uruchomiony wcześniej. Tekst będzie wyświetlany w komórkach w nowym arkuszu programu Excel. Ta funkcja działa, jeśli na komputerze zainstalowany jest program Microsoft Excel 2007 lub jego późniejsza wersja.

#### Eksportuj...

Otwiera okno dialogowe, w którym można wyeksportować zawartość bieżących selekcji do wybranego pliku. Plik można zapisać w dowolnym z następujących formatów: rozdzielony przecinkami, rozdzielony średnikami, rozdzielony tabulatorami, hipertekst (HTML), XML i Excel (xls lub xlsx). Format domyślny to \*.qvo (QlikViewOutput) — plik rozdzielony znakami tabulacji.

#### Kopiuj do schowka

To menu kaskadowe zawiera różne opcje kopiowania dla obiektu arkusza.

- <sup>l</sup> **Dane**: Kopiuje dane (selekcje) z wybranego pola bieżących selekcji do schowka.
- <sup>l</sup> **Wartość komórki**: Kopiuje wartość tekstu komórki pola bieżących selekcji klikniętej prawym przyciskiem myszy (po wywołaniu menu obiektu) do schowka.
- **· Grafika**: Kopiuje grafikę pola bieżących selekcji do schowka. Grafika będzie zawierać (lub nie) nagłówek oraz obramowanie obiektu arkusza, odpowiednio do ustawień z okna dialogowego **Preferencje użytkownika**, strona **Eksport**.
- **· Obiekt**: Kopiuje cały obiekt arkusza do schowka w celu wklejenia w innym miejscu układu albo w innym dokumencie otwartym w bieżącej instancji QlikView.

#### Obiekty powiązane

Otwiera menu zawierające następujące polecenia dotyczące obiektów powiązanych.

- <sup>l</sup> **Dopasuj położenie obiektów powiązanych**: Dla wszystkich obiektów powiązanych na wszystkich arkuszach zostanie ustawiona taka sama pozycja i wielkość, jak dla obiektów wyróżnionych.
- <sup>l</sup> **Rozłącz ten obiekt/Rozłącz obiekty**: Powoduje usunięcie powiązania między obiektami, przez co stają się one różnymi obiektami o różnych identyfikatorach obiektu.

## Minimalizuj

Powoduje przekształcenie obiektu do postaci ikony. Ten sam rezultat zapewnia kliknięcie ikony w nagłówku obiektu (jeśli jest widoczny). To polecenie jest dostępne tylko wówczas, gdy minimalizowanie jest dozwolone w oknie dialogowym **Właściwości** obiektu, na stronie **Nagłówek**.

# Maksymalizuj

Powiększa obiekt, który w rezultacie wypełnia cały arkusz. Ten sam rezultat zapewnia kliknięcie ikony  $\Box$  w nagłówku obiektu (jeśli jest widoczny). To polecenie jest dostępne tylko wówczas, gdy maksymalizowanie jest dozwolone w oknie dialogowym **Właściwości** obiektu, na stronie **Nagłówek**.

## Przywróć

Przywraca pierwotną wielkość i położenie obiektu, który został zminimalizowany lub zmaksymalizowany. Ten sam rezultat powoduje dwukrotne kliknięcie ikony obiektu

zminimalizowanego albo kliknięcie ikony **wy** w nagłówku (jeśli jest widoczny) obiektu zmaksymalizowanego. To polecenie jest dostępne tylko dla obiektów zminimalizowanych lub zmaksymalizowanych.

#### Pomoc

Otwiera pomoc QlikView.

#### Usuń

Usuwa obiekt arkusza z arkusza.

# Ogólne

Strona **Właściwości pola bieżących selekcji: Ogólne** jest otwierana po kliknięciu prawym przyciskiem myszy pola bieżących selekcji i wybraniu polecenia **Właściwości** z menu niezależnego. W tym miejscu można ustawiać ogólne parametry pola bieżących selekcji.

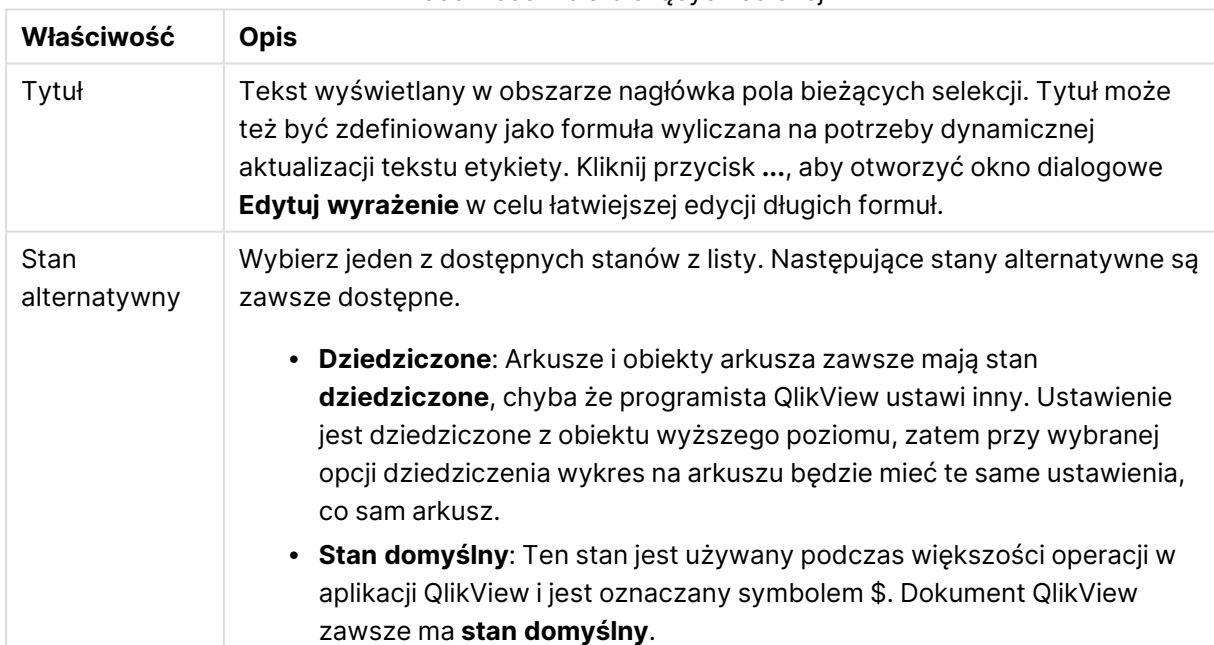

#### Właściwości Pola bieżących selekcji

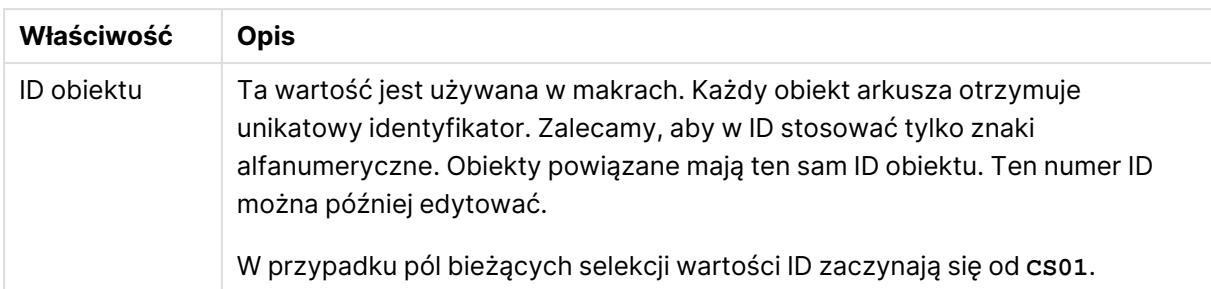

W grupie **Wyświetlane kolumny** można określić, czy w polu bieżących selekcji będą widoczne kolumny statusu i/lub wartości.

- <sup>l</sup> **Status**: Zaznaczenie tego pola wyboru spowoduje dodanie kolumny **Status** z identyfikatorem do pole bieżących selekcji.
- <sup>l</sup> **Wartości**: Zaznaczenie tego pola spowoduje dodanie kolumny **Wartości** do pola bieżących selekcji — w tej kolumnie widoczne będą wartości wybranego opla.
- <sup>l</sup> **Wybór z listy rozwijanej**: Włącz to ustawienie, aby wyświetlić ikonę listy rozwijanej dla każdego pola w polu bieżących selekcji, co umożliwi modyfikowanie selekcji w obiekcie.
- **· Wyczyść ikony**: Jeśli to pole wyboru jest zaznaczone, wówczas w wierszu każdego pola w polu bieżących selekcji będzie wyświetlana niewielka ikona Wyczyść. Kliknięcie ikony Wyczyść spowoduje wyczyszczenie selekcji w polu. W przypadku pól zablokowanych żadna ikona Wyczyść nie będzie widoczna.
- **· Ikony Zablokuj/odblokuj**: Jeśli to pole wyboru jest zaznaczone, wówczas w wierszu każdego pola w polu bieżących selekcji będzie wyświetlana niewielka ikona Zablokuj lub Odblokuj. Kliknięcie ikony spowoduje zablokowanie lub odblokowanie selekcji w polu.

Zaznaczenie opcji **Użyj etykiet kolumn** powoduje aktywację następujących ustawień:

- <sup>l</sup> **Pola**: Etykietę, która będzie pokazana nad kolumną **Pola**, można edytować w polu tekstowym.
- <sup>l</sup> **Status**: Etykietę, która będzie pokazana nad kolumną **Status**, można edytować w polu tekstowym.
- <sup>l</sup> **Wartości**: Etykietę, która będzie pokazana nad kolumną **Wartości**, można edytować w polu tekstowym.

W grupie **Kolor** można edytować kolory różnych składników pola bieżących selekcji.

- **Tło etykiety**: Definiuje kolor tła wiersza etykiety.
- <sup>l</sup> **Kolor tekstu etykiety**: Definiuje kolor tekstu w wierszu etykiety.
- **Kolor tekstu**: Definiuje kolor tekstu w obszarze wyświetlania.
- <sup>l</sup> **Tło**: Otwiera okno dialogowe **Ustawienia tła**.

# **Czcionka**

W tym obszarze można ustawić **Czcionkę**, **Styl czcionki** i **Rozmiar** czcionki.

Można ustawić czcionkę dla każdego pojedynczego obiektu (**Właściwości obiektu: Czcionka**) lub wszystkich obiektów w dokumencie (**Zastosuj do obiektów** w oknie **Właściwości dokumentu: Czcionka**).

Następnie można ustawić domyślne czcionki dokumentów dla nowych obiektów w oknie **Właściwości dokumentu: Czcionka**. Istnieją dwie czcionki domyślne:

- 1. Pierwsza czcionka domyślna (**Listy wartości, wykresy itp.**) jest używana w odniesieniu do większości obiektów, w tym list wartości i wykresów.
- 2. Druga czcionka domyślna (**Obiekty i przyciski tekstu**) jest używana w odniesieniu do przycisków i pól tekstowych, gdzie zazwyczaj potrzeba większej czcionki.

Na koniec można ustawić domyślne czcionki dla nowych dokumentów w oknie **Preferencje użytkownika: Czcionka**.

Dla wykresów, przycisków i obiektów tekstowych (poza obiektami wyszukiwania) można także określić **Kolor** czcionki. Kolor może być **Stały** albo dynamicznie **Obliczany** z wyrażenia. Wyrażenie musi być poprawną reprezentacją koloru utworzoną z użyciem funkcji koloru. Jeśli wynik wyrażenia nie jest poprawną reprezentacją koloru, wówczas zostanie ustawiony domyślny kolor czarny.

Dodatkowe ustawienia:

- <sup>l</sup> **Cień automatyczny**: Po zaznaczeniu tej opcji do tekstu zostanie dodany cień automatyczny.
- **· Podkreślenie**: Po zaznaczeniu tej opcji tekst będzie podkreślony.

W panelu podglądu pokazywana jest próbka wybranej czcionki.

## Układ

Ustawienie układu określone na stronie Właściwości obiektu będzie mieć zastosowanie tylko do bieżącego obiektu.

Ustawienie układu określone na stronie Właściwości dokumentu będzie mieć zastosowanie do wszystkich obiektów danego typu (lub typów) w całym dokumencie.

#### Użyj obramowań

Włącz tę opcję, aby używać obramowania wokół obiektu arkusza. Typ obramowania można wybrać z menu rozwijanego.

- <sup>l</sup> **Intensywność cieniowania**: Menu rozwijane **Intensywność cieniowania** umożliwia ustawienie intensywności cienia wyświetlanego wokół obiektów arkusza. Można też wybrać opcję **Bez cieniowania**.
- **Styl obramowania**: Dostępne są następujące wstępnie zdefiniowane typy obramowania:
	- **Pełne**: Pełne obramowanie jednego koloru.
	- **· Obniżone**: Obramowanie dające efekt zapadania się obiektu arkusza w tło.
	- **· Podniesione**: Obramowanie dające efekt podnoszenia obiektu arkusza z tła.
	- <sup>l</sup> **Ściana**: Obramowanie dające efekt ściany wokół obiektu arkusza.
- <sup>l</sup> **Szerokość obramowania**: Opcja jest dostępna dla wszystkich typów obramowania. Szerokość można podać w mm, cm, calach (", cal), pikselach (px, pxl, piksel), punktach (pt, pts, punkt) lub jednostkach docunit (du, docunit).
- **· Kolor**: Kliknięcie tego przycisku spowoduje otwarcie okna dialogowego, w którym można wybrać z palety kolorów odpowiedni kolor podstawowy (dotyczy wszystkich typów obramowania).
- <sup>l</sup> **Tęcza**: Tworzy tęczowe obramowanie (dotyczy wszystkich typów obramowania). Tęcza będzie się zaczynać od wybranego koloru podstawowego na obiekcie arkusza.

W przypadku wybrania opcji **Uproszczone** jako **Tryb określania stylu** na karcie **Właściwości dokumentu: Ogólne** nie będzie możliwy wybór typu obramowania — dostępne będzie tylko menu rozwijane **Intensywność cieniowania** i ustawienie **Szerokość obramowania**.

## Zaokrąglone rogi

W grupie **Zaokrąglone rogi** można zdefiniować ogólny kształt obiektu arkusza. Ustawienia te umożliwiają rysowanie obiektów arkusza o kształtach idealnie okrągłych lub owalnych poprzez silnie wydłużone aż do prostokątnych. Opcja **Zaokrąglone rogi** jest dostępna jedynie w przypadku wybrania opcji **Zaawansowane Tryb określania stylu** na karcie **Właściwości dokumentu: Ogólne**.

- **· Zaokrąglone rogi:** Zaznaczenie tej opcji umożliwia korzystanie z pozostałych ustawień kształtów o zaokrąglonych rogach.
- **· Narożniki**: Narożniki, dla których to pole wyboru nie zostanie zaznaczone, bedą rysowane jako prostokątne.
- <sup>l</sup> **Zaokrąglenie**: Liczba od 2 do 100, gdzie 100 oznacza prostokąt o idealnie prostokątnych narożnikach, a 2 oznacza idealny owal (lub okrąg w przypadku proporcji 1:1). Najlepszy efekt zaokrąglonych rogów pozwalają zwykle uzyskać wartości od 2 do 5.
- <sup>l</sup> **Promień narożnika**: To ustawienie określa promień narożników, wyrażony jako stała odległość (**Stałe**) lub jako procent całego sektora (**Względne (%)**). Można w ten sposób kontrolować, w jakim stopniu ogólny kształt ustawiony opcją **Zaokrąglenie** będzie wpływać na kształt narożników. Odległość można podać w mm, cm, calach (", cal), pikselach (px, pxl, piksel), punktach (pt, pts, punkt) lub jednostkach docunit (du, docunit).

#### Warstwa

Grupa **Warstwa** umożliwia ustawienie położenia obiektu na jednej z trzech warstw:

- <sup>l</sup> **Dół**: Obiekt arkusza z ustawioną właściwością warstwy **Dół** nigdy nie będzie zasłaniać obiektów arkusza o ustawieniach warstwy **Normalne** i **Góra**. Można go umieszczać tylko na tych obiektach arkusza, które mają ustawioną warstwę **Dół**.
- <sup>l</sup> **Normalne**: Nowo utworzone obiekty arkusza znajdują się na warstwie **Normalne** (środkowej). Obiekt arkusza o ustawieniu warstwy **Normalne** nie może zostać zasłonięty przez obiekt arkusza o ustawieniu **Dół**, a sam nie może zasłaniać obiektów arkusza o ustawieniu **Góra**.
- <sup>l</sup> **Góra**: Obiekt arkusza z ustawioną właściwością warstwy **Góra** nigdy nie będzie zasłonięty przez obiekty arkusza o ustawieniach warstwy **Normalne** i **Dół**. Można na nim umieszczać jedynie inne obiekty arkusza o ustawieniu warstwy **Góra**.

<sup>l</sup> **Niestandardowe**: Ustawienia warstwy **Góra**, **Normalne** i **Dół** to wewnętrznie odpowiednio numery warstw 1, 0 i –1. W rzeczywistości dozwolone są wszystkie wartości od –128 do 127. Wybierz tę opcję, aby wprowadzić własną wartość.

Tworzenie motywu...

Otwiera obszar **Kreatora motywów**, w którym można utworzyć motyw układu.

#### Zastosuj motyw...

Motyw układu można zastosować względem obiektu, arkusza lub dokumentu.

#### Pokaż

W grupie opcji **Pokaż** można określić warunek wyświetlania obiektu arkusza:

- **· Zawsze**: Obiekt arkusza będzie zawsze wyświetlany.
- **· Warunkowe**: Obiekt arkusza będzie wyświetlany lub ukryty w zależności od wyniku funkcji warunkowej, która jest obliczana na nowo na przykład przy każdej zmianie wyboru. Ten obiekt arkusza będzie ukryty tylko wtedy, gdy warunek zwróci wartość FALSE.

Użytkownicy <sup>z</sup> uprawnieniami Admin do dokumentu mogą zignorować wszystkie warunki pokazywania, wybierając opcję **Pokaż wszystkie arkusze i obiekty arkusza** <sup>w</sup> oknie dialogowym **Właściwości dokumentu: Zabezpieczenia**. Tę funkcję można przełączać, naciskając klawisze Ctrl+Shift+S.

## Opcje

W grupie **Opcje** można wyłączyć możliwość przenoszenia obiektu arkusza lub zmiany jego rozmiaru. Ustawienia w tej grupie mają zastosowanie tylko wtedy, gdy zaznaczono odpowiadające im pola wyboru na kartach **Właściwości dokumentu: Układ** i **Właściwości arkusza: Zabezpieczenia**.

- <sup>l</sup> **Zezwalaj na przenoszenie/zmianę rozmiaru**: Usunięcie zaznaczenia tej opcji uniemożliwi przenoszenie obiektu arkusza i zmianę jego rozmiaru.
- <sup>l</sup> **Zezwalaj na kopiowanie/klonowanie**: Usunięcie zaznaczenia tej opcji uniemożliwi tworzenie kopii obiektu arkusza.
- <sup>l</sup> **Zezwalaj na wyświetlanie info**: Jeśli użyto funkcji **info** i z wartością pola są powiązane informacje, w nagłówku okna będzie wyświetlana ikona informacji. Jeśli nie jest pożądane wyświetlanie ikony informacji w nagłówku, można usunąć zaznaczenie tej opcji.

#### Info [\(page](#page-1044-0) 1045)

<sup>l</sup> **Dopasuj rozmiar do danych**: Jeśli w wyniku dokonanych selekcji tabela stanie się mniejsza od przydzielonego rozmiaru obiektu arkusza, zwykłym zachowaniem aplikacji QlikView jest zmniejszenie obramowania wokół takiego obiektu tabeli. Usunięcie zaznaczenia tego pola wyboru spowoduje wyłączenie automatycznego dostosowywania rozmiaru i spowoduje pozostawianie pustego miejsca.

## Paski przewijania

Grupa **Paski przewijania** zawiera różnego rodzaju kontrolki modyfikujące układ pasków przewijania:

- <sup>l</sup> **Zachowaj pozycję przewijania**: Kiedy to ustawienie jest włączone, oprogramowanie QlikView podejmie próbę zachowania pozycji przewijania tabel i wykresów na pasku przewijania, kiedy selekcja jest dokonywana względem innego obiektu. To samo ustawienie musi być również włączone w oknie **Preferencje użytkownika: Obiekty**. Pozycja przewijania nie jest zachowywana po zamknięciu dokumentu.
- <sup>l</sup> **Przyciski przewijania**: Ustawia kolor przycisków przewijania. Kliknij przycisk, aby wybrać kolor. Najlepszą czytelność pasków przewijania dają zazwyczaj średnie odcienie szarości. Każdy z kolorów można zdefiniować jako pełny kolor lub jako gradient za pomocą okna dialogowego **Obszar koloru**, które jest otwierane po kliknięciu odpowiedniego przycisku.
- **· Tło przewijania**: Definiuje kolor tła przewijania. Kliknij przycisk, aby wybrać kolor.
- <sup>l</sup> **Szerokość paska przewijania**: Ta kontrolka wpływa zarówno na szerokość, jak i na względny rozmiar symboli paska przewijania.
- <sup>l</sup> **Styl przewijania**: Ustawia styl paska przewijania. Wybierz styl z kontrolki rozwijanej. Styl paska przewijania **Klasyczne** odpowiada wyglądowi pasków przewijania z aplikacji QlikView 4/5. Styl paska przewijania **Standard** daje bardziej nowoczesny wygląd. Trzeci styl to **Jasne**, dający cieńszy i jaśniejszy pasek.

**Tryb określania stylu** należy ustawić na wartość **Zaawansowane**, aby zapewnić widoczność stylu paska przewijania. To ustawienie jest dostępne na karcie **Ogólne** po otwarciu menu rozwijanego **Ustawienia** i wybraniu opcji **Właściwości dokumentu**.

<sup>l</sup> **Zastosuj do...**: Otwiera okno dialogowe **Właściwości nagłówka i obramowania**, w którym można wskazać miejsce zastosowania właściwości ustawionych na stronie **Układ**.

# Nagłówek

Ustawienie nagłówka określone na stronie **Właściwości obiektu** będzie mieć zastosowanie tylko do bieżącego obiektu.

Ustawienie nagłówka określone na stronie **Właściwości dokumentu** będzie mieć zastosowanie do wszystkich obiektów danego typu (lub typów) w całym dokumencie.

Na stronie **Nagłówek** można określić opcje układu zupełnie różne od ogólnego układu obiektu.

- <sup>l</sup> **Pokaż nagłówek**: Zaznaczenie tej opcji spowoduje rysowanie nagłówka u góry obiektu arkusza. Listy wartości i inne obiekty grupowe będą mieć tę opcję domyślnie włączoną, w przeciwieństwie do przycisków, obiektów tekstu i obiektów linii/strzałki.
- **· Tekst tytułu**: Do pola tekstowego można wprowadzić tytuł, który będzie wyświetlany jako nagłówek obiektu arkusza. Kliknij przycisk **Czcionka...**, aby zmienić czcionkę nagłówka.

Dla nagłówka można ustawiać kolory zależne od jego stanu. Ustawienia **Aktywne kolory** i **Nieaktywne kolory** można określać niezależnie.

Kliknij przycisk **Kolor tła** lub **Kolor tekstu**, aby otworzyć okno dialogowe **Obszar koloru**. Jako **Kolor tła** można wybrać kolor **pełny** lub **gradientowy** w oknie dialogowym **Obszar koloru**. **Kolor tekstu** można zdefiniować jako kolor **Stały** lub **Obliczany** — służą do tego funkcje koloru.

- <sup>l</sup> **Zawijaj tekst**: Jeśli ta opcja jest zaznaczona, nagłówek może być wyświetlany w wielu wierszach.
- <sup>l</sup> **Wysokość nagłówka (wiersze)**: Pole edycji do ustawiania liczby wierszy nagłówka.

Dokładny rozmiar i położenie obiektu QlikView można określić i korygować ustawieniami rozmiaru i położenia obiektu arkusza QlikView w postaci **Normalnej** lub **Zminimalizowanej**. Wartości ustawień są podawane w pikselach:

- **Położenie X**: Ustawia położenie poziome lewej strony obiektu arkusza względem lewej krawędzi arkusza.
- **Położenie Y**: Ustawia położenie pionowe górnej strony obiektu arkusza względem górnej krawędzi arkusza.
- <sup>l</sup> **Szerokość**: Ustawia szerokość obiektu arkusza QlikView.
- **· Wysokość**: Ustawia wysokość obiektu arkusza QlikView.

Orientację etykiety nagłówka można zmieniać przy użyciu opcji z sekcji **Wyrównanie nagłówka**:

- <sup>l</sup> **Poziomo**: Etykieta może być wyrównana w poziomie. Dostępne opcje to **Z lewej**, **Środek** lub **Z prawej** (w obrębie obszaru nagłówka).
- <sup>l</sup> **Pionowo**: Etykieta może być wyrównana w pionie. Dostępne opcje to **Góra**, **Środek** lub **Dół** (w obrębie obszaru nagłówka).

#### **Ikony specjalne**

Wiele z poleceń menu obiektów arkusza można skonfigurować jako ikony nagłówka. Aby wybrać polecenia wyświetlane jako ikony nagłówka, zaznacz pole wyboru na lewo od odpowiednich poleceń na liście.

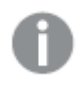

Dodając ikony specjalne do nagłówka, należy zachować rozwagę. Wyświetlanie zbyt wielu ikon będzie dezorientować użytkowników.

- <sup>l</sup> **Zezwalaj na minimalizowanie**: Zaznaczenie tej opcji spowoduje wyświetlanie ikony minimalizacji w nagłówku okna obiektu arkusza, o ile tylko obiekt można minimalizować. Ponadto pozwoli to na minimalizowanie obiektu poprzez dwukrotne kliknięcie nagłówka.
- <sup>l</sup> **Autom. minimalizacja**: Ta opcja jest dostępna, jeśli zaznaczono opcję **Zezwalaj na minimalizowanie**. Jeśli zaznaczono opcję **Autom. minimalizacja** dla kilku obiektów arkusza na tym samym arkuszu, wówczas w dowolnym momencie możliwe będzie automatyczne zminimalizowanie wszystkich arkuszy oprócz jednego. Jest to użyteczne np. w celu naprzemiennego wyświetlania kilku wykresów w tym samym obszarze arkusza.
- <sup>l</sup> **Zezwalaj na maksymalizowanie**: Zaznaczenie tej opcji spowoduje wyświetlanie ikony maksymalizacji w nagłówku okna obiektu arkusza, o ile tylko obiekt można maksymalizować. Ponadto pozwoli to na maksymalizowanie obiektu poprzez dwukrotne kliknięcie nagłówka.

Jeśli zaznaczono obydwie opcje, **Zezwalaj na minimalizowanie** i **Zezwalaj na maksymalizowanie**, wówczas dwukrotne kliknięcie spowoduje minimalizację obiektu.

<sup>l</sup> **Tekst pomocy**: Tutaj można wprowadzić tekst pomocy, który będzie wyświetlany w wyskakującym okienku. Tekst pomocy można podać jako formułę wyliczaną. Ta opcja jest niedostępna na poziomie dokumentu. Kliknij przycisk **...**, aby otworzyć okno dialogowe **Edytuj wyrażenie** w celu łatwiejszej edycji długich formuł. Wprowadź np. opis obiektu arkusza. Do nagłówka okna obiektu zostanie dodana ikona pomocy. Tekst będzie wyświetlany w wyskakującym okienku, które będzie widoczne, gdy nad ikoną zostanie umieszczony wskaźnik myszy.

# Przycisk

W aplikacji QlikView można tworzyć i definiować przyciski do wykonywania różnego rodzaju poleceń i akcji. Istnieją trzy podstawowe rodzaje przycisków: przycisk **uruchomienia/eksportu**, przycisk **skrótu** i przycisk **makra**.

Kliknięcie obiektu prawym przyciskiem myszy spowoduje wyświetlenie menu **Przycisk: Obiekt**. Dostęp do tego menu można również uzyskać z menu **Obiekt**, gdy przycisk jest obiektem aktywnym.

# Menu Obiekt

Aby otworzyć menu **Obiekt**, kliknij obiekt prawym przyciskiem myszy. Menu zawiera następujące polecenia:

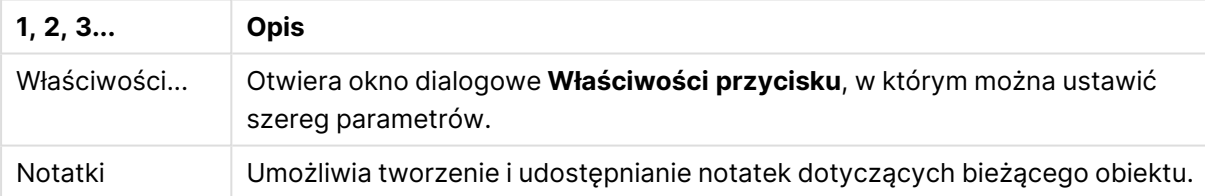

#### Polecenia menu Obiekt
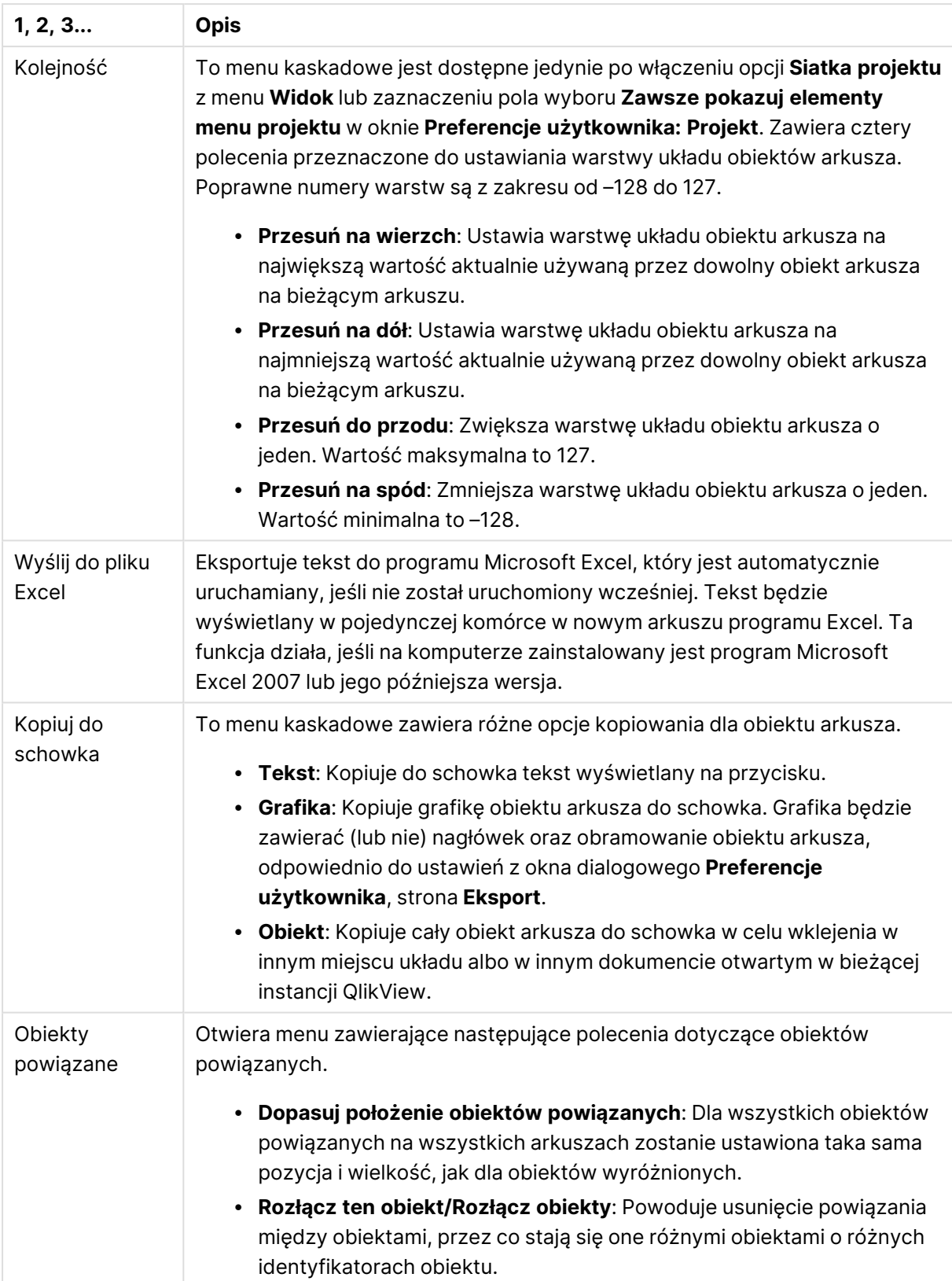

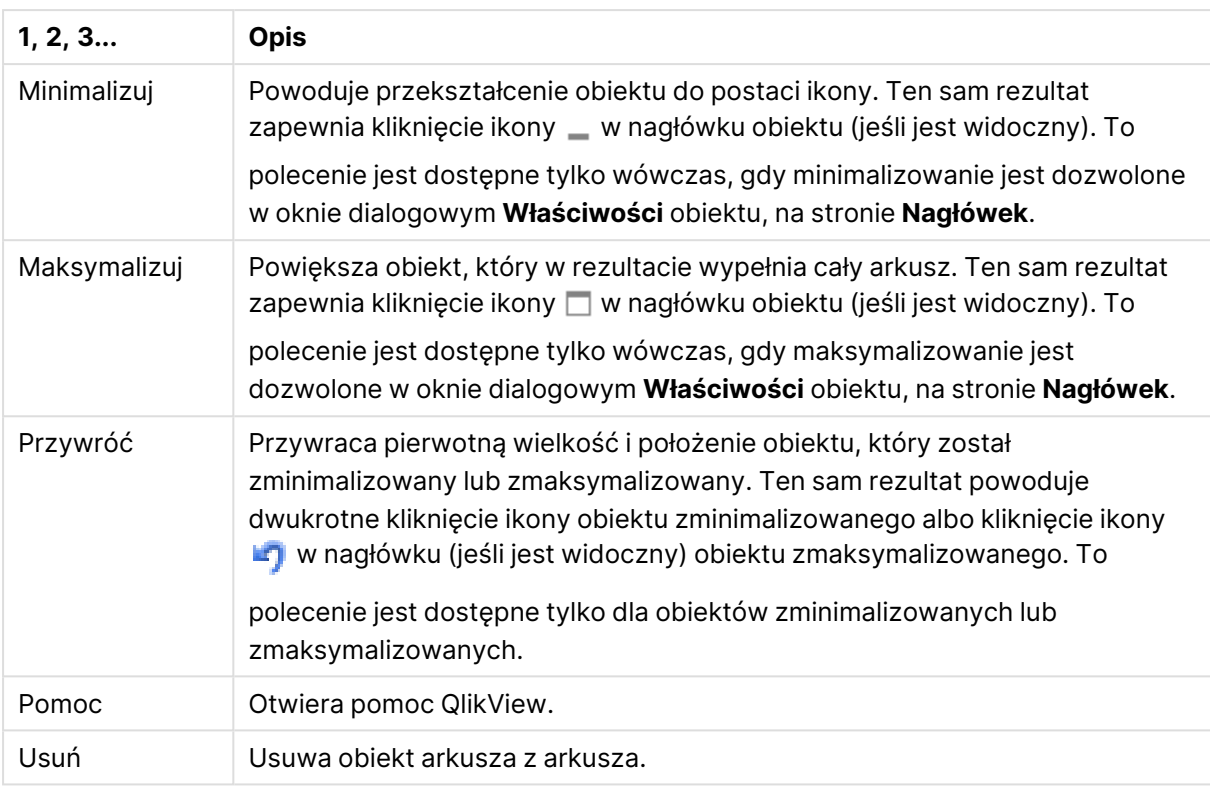

# Ogólne

W grupie opcji **Tekst** można ustawić właściwości tekstu wyświetlanego na przycisku.

#### Właściwości tekstu

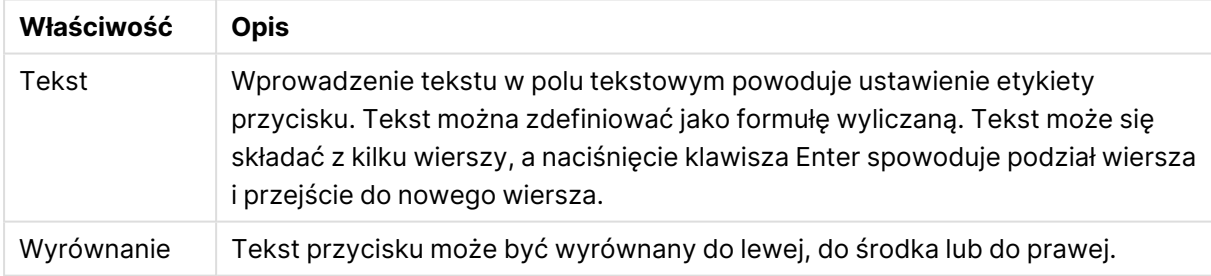

W grupie opcji **Tło** można ustawić tło przycisku. Lista rozwijana udostępnia trzy różne podstawowe style przycisków do wyboru oraz dodatkowe ustawienia:

#### Style i właściwości tła

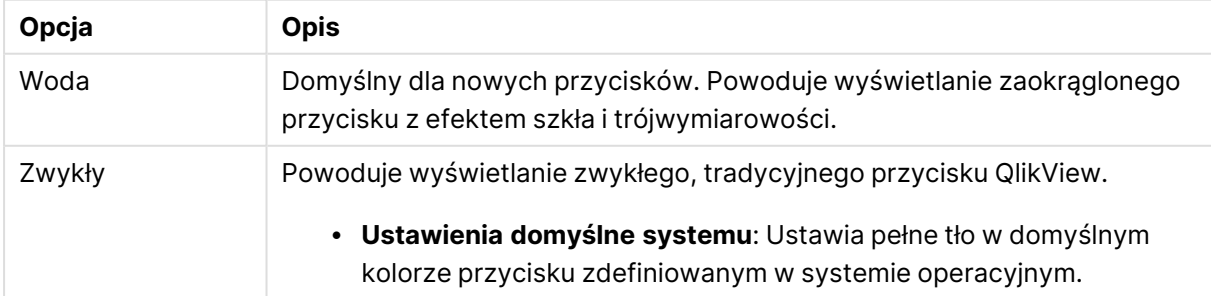

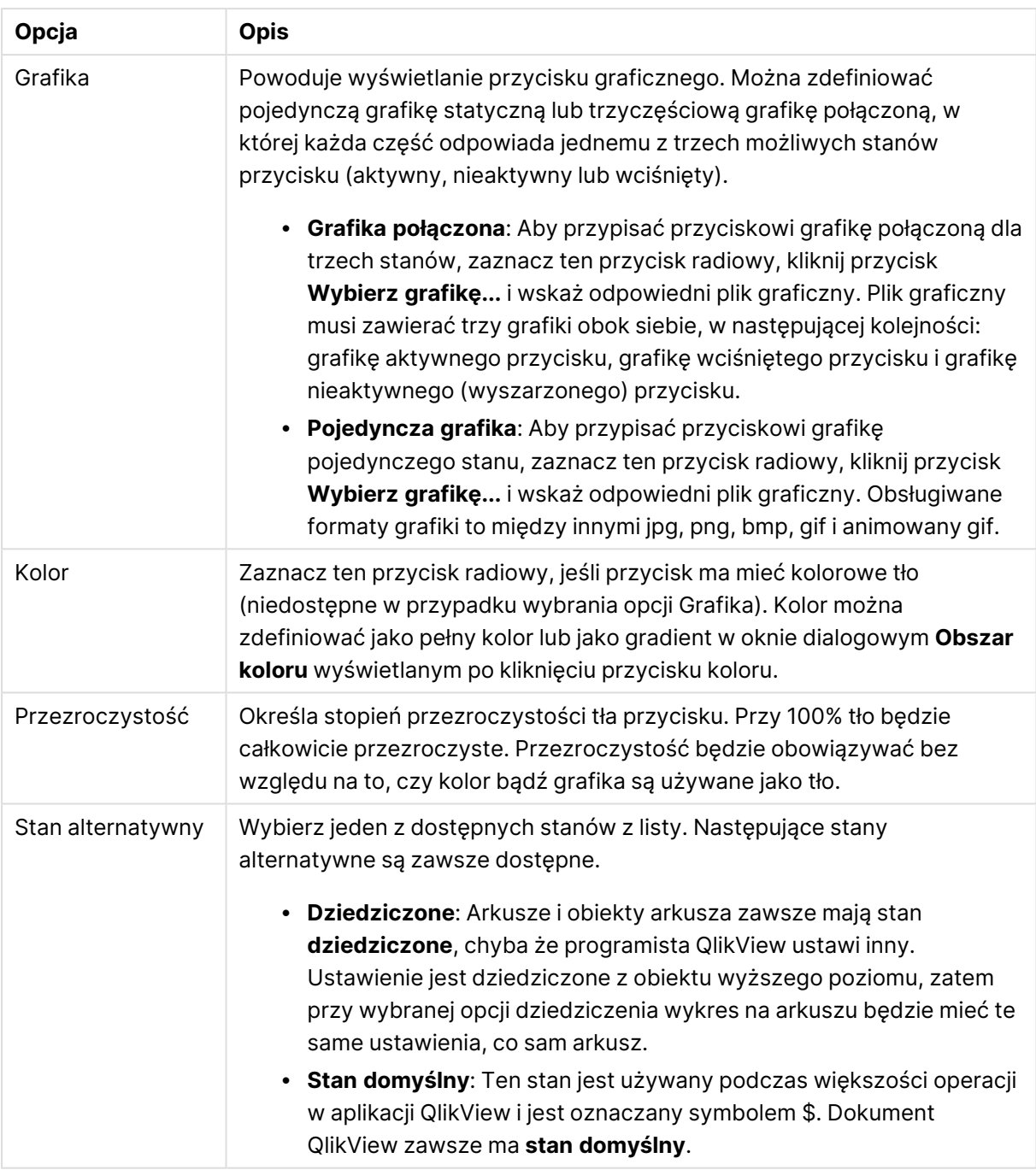

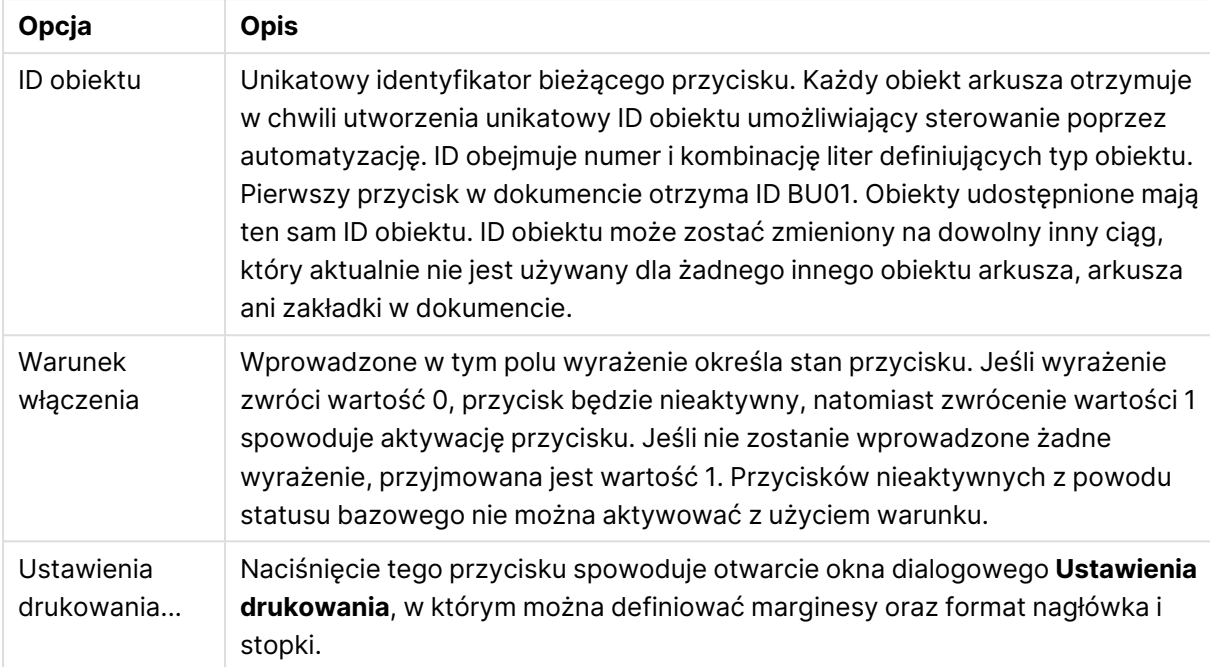

#### Dodatkowe właściwości przycisku

# **Akcje**

Na tej stronie można ustawiać akcje dotyczące niektórych obiektów:

- przycisków,
- obiektów tekstu,
- mierników,
- · obiektów linii/strzałki.

Dostępne akcje to między innymi uruchomienie aplikacji zewnętrznej lub eksportowanie danych z aplikacji QlikView.

- <sup>l</sup> **Dodaj**: Otwiera okno dialogowe **Dodaj akcję**, w którym można wybrać akcje dotyczące obiektu. Odpowiedni typ akcji należy wybrać z listy. Parametry wyświetlane na stronie **Akcje** zależą od konkretnej akcji. Parametry wejściowe dla wymienionych akcji są obliczane przed wykonaniem pierwszej akcji. Jeżeli parametr zostanie zmieniony po rozpoczęciu wykonywania (np. jeżeli akcja zostanie zmieniona przez poprzednią akcję), to zmiana nie jest rejestrowana w łańcuchu akcji.
- **· Usuń**: Usuwa akcję z obiektu.
- <sup>l</sup> **Podwyższ poziom**: Przesuwa wybraną akcję wyżej na liście akcji.
- <sup>l</sup> **Stan alternatywny**: Ustawia stan, do którego odnosi się akcja. To ustawienie ma zastosowanie jedynie do akcji związanych z selekcjami lub zakładkami.

# Okno dialogowe Dodaj akcję

Z okna dialogowego **Dodaj akcję** można dodać następujące akcje. W polach z przyciskiem ... można wprowadzić formułę wyliczaną.

# Selekcja

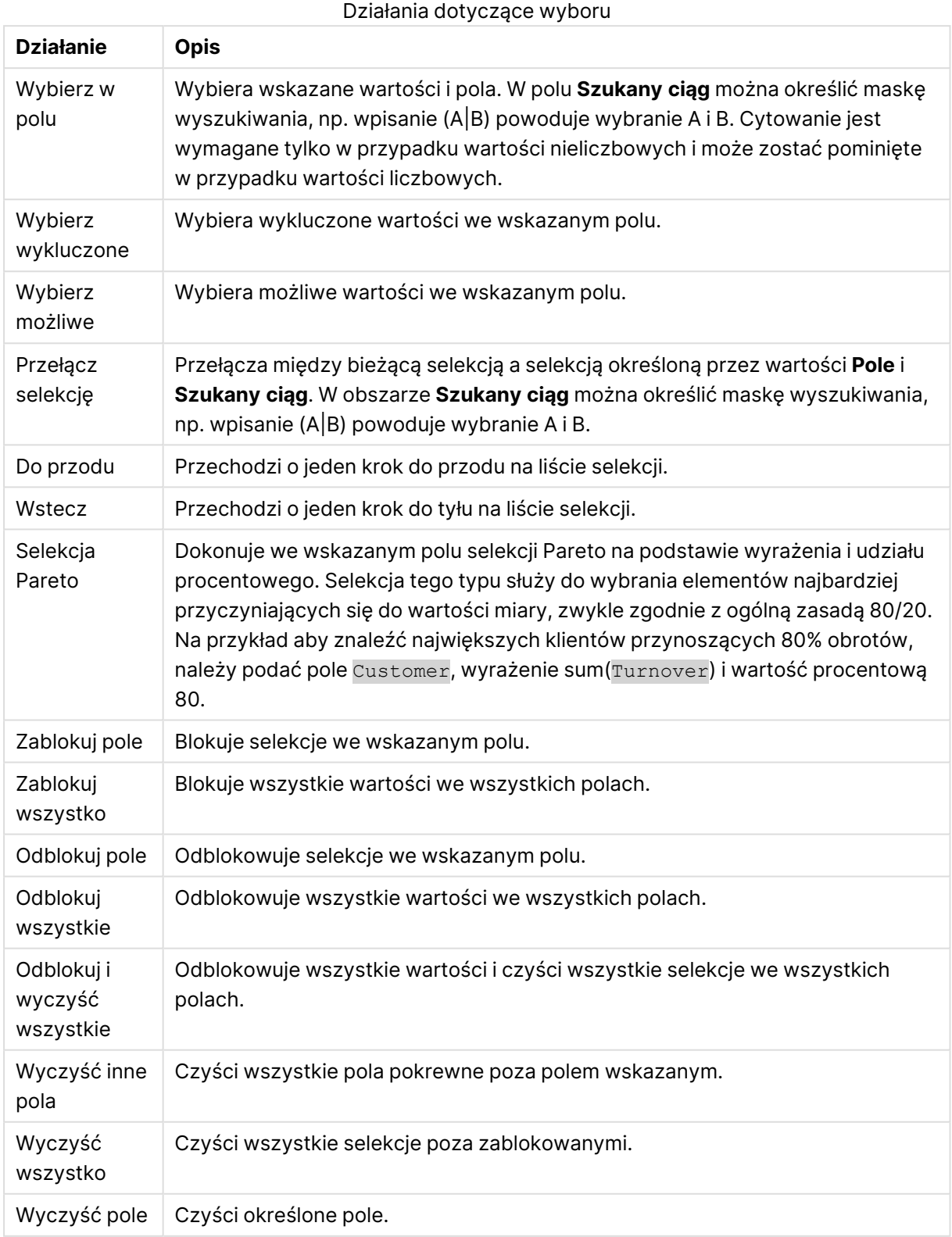

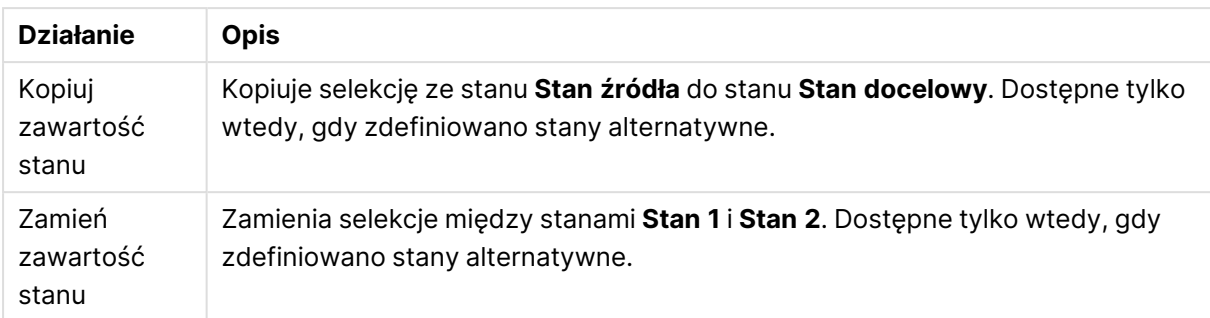

### Układ

Działania dotyczące układu

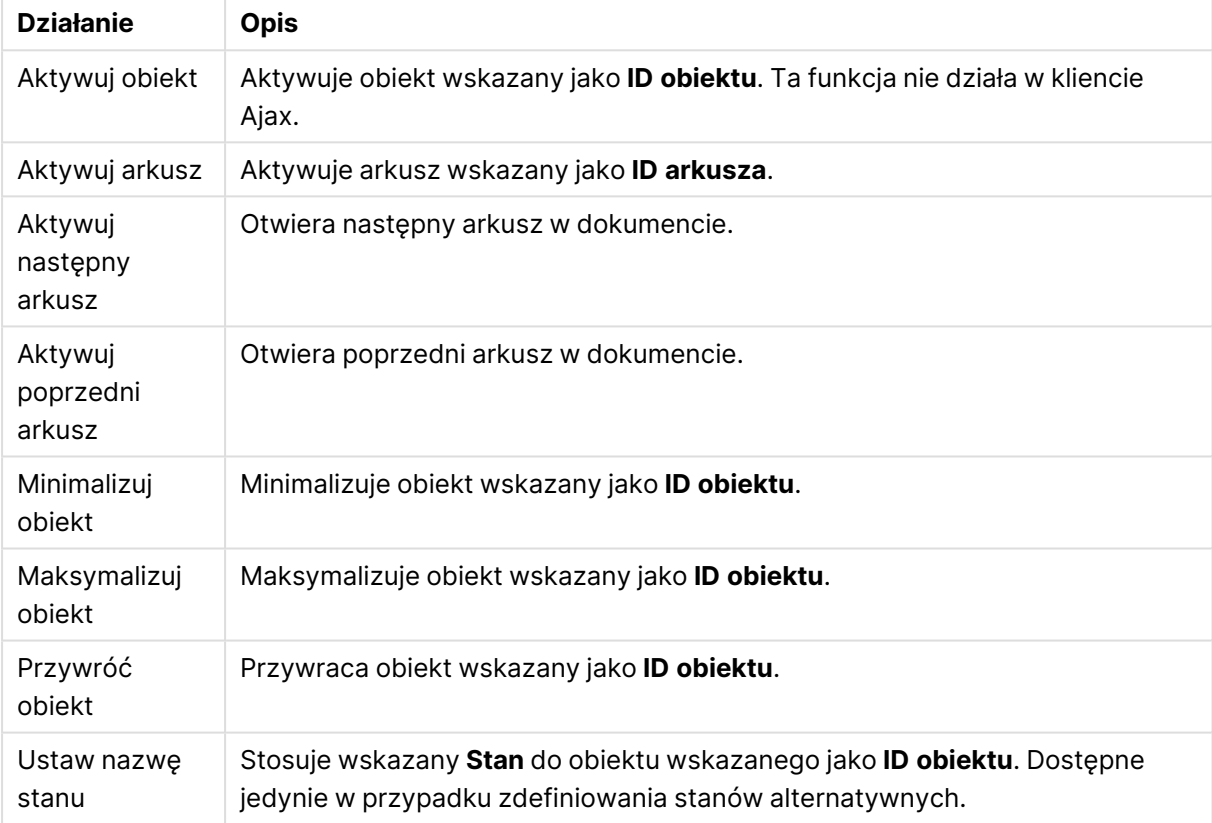

# Zakładka

- <sup>l</sup> **Zastosuj zakładkę**: Stosuje zakładkę podaną w polu **ID zakładki**. Jeśli istnieją dwie zakładki o tym samym identyfikatorze, zostanie zastosowana zakładka dokumentu. Aby zastosować zakładkę serwera, podaj Server\ID\_zakładki.
- <sup>l</sup> **Utwórz zakładkę**: Tworzy zakładkę z bieżącej selekcji. Podaj wartości **ID zakładki** i **Nazwa zakładki**. Wybierz **Ukryty** , aby utworzyć zakładkę ukrytą.
- <sup>l</sup> **Zastąp zakładkę**: Zastępuje zakładkę podaną w polu **ID zakładki** bieżącą selekcją.

Drukuj

<sup>l</sup> **Drukuj obiekt**: Drukuje obiekt wskazany jako **ID obiektu**. Jeśli obiekt ma być wysłany do innej drukarki niż domyślna, wskaż ją w polu **Nazwa drukarki**. (Niedostępne jako wyzwalacz dokumentu i arkusza).

- <sup>l</sup> **Drukuj arkusz**: Drukuje arkusz wskazany jako **ID arkusza**. (Niedostępne jako wyzwalacz dokumentu i arkusza). Ta funkcja nie działa w kliencie AJAX.
- <sup>l</sup> **Drukuj raport**: Drukuje raport wskazany jako **ID raportu**. Jeśli raport ma być wysłany do innej drukarki niż domyślna, wskaż ją w polu **Nazwa drukarki**. Zaznacz pole wyboru **Pokaż okno dialogowe drukowania**, jeśli ma być wyświetlane okno dialogowe drukowania systemu Windows. (Niedostępne jako wyzwalacz dokumentu i arkusza).

#### Zewnętrzne

**Eksportuj**: Eksportuje tabelę zawierającą określony zestaw pól, ale eksportowane są tylko te wiersze, które mają znaczenie z punktu widzenia dokonanej selekcji. Kliknij przycisk **Konfiguracja** na stronie **Akcje**, aby otworzyć okno dialogowe **Ustawienia akcji eksportu**. Jest to niedostępne jako wyzwalacz dokumentu i arkusza.

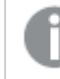

Ta funkcja nie działa <sup>w</sup> kliencie Ajax.

- **· Uruchom**: Uruchamia program zewnętrzny. W oknie dialogowym Akcje można konfigurować następujące ustawienia:
	- <sup>o</sup> **Aplikacja**: Kliknij przycisk **Przeglądaj...**, aby znaleźć uruchamianą aplikację. (Niedostępne jako wyzwalacz dokumentu i arkusza).
	- <sup>o</sup> **Nazwa pliku**: Wprowadź ścieżkę do pliku, który ma zostać otwarty z użyciem aplikacji określonej powyżej. (Niedostępne jako wyzwalacz dokumentu i arkusza).
	- <sup>o</sup> **Parametry**: Określ parametry wiersza polecenia używane przy uruchamianiu aplikacji. (Niedostępne jako wyzwalacz dokumentu i arkusza).
	- <sup>o</sup> **Katalog roboczy**: Ustawia katalog roboczy uruchamianej aplikacji. (Niedostępne jako wyzwalacz dokumentu i arkusza).
	- <sup>o</sup> **Zakończ aplikację, gdy program QlikView jest zamknięty**: Wymusza zamknięcie aplikacji w chwili zamknięcia programu QlikView. (Niedostępne jako wyzwalacz dokumentu i arkusza).

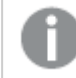

Ta funkcja nie działa <sup>w</sup> kliencie Ajax.

<sup>l</sup> **Otwórz adres URL**: Za pomocą opcji **Otwórz adres URL** można otworzyć adres URL do dokumentu programu QlikView z innego dokumentu programu QlikView (łańcuchy dokumentów). Ta opcja pozwala otworzyć adres URL w domyślnej przeglądarce internetowej. Ta funkcja nie może być używana jako wyzwalacz dokumentu i arkusza. W przypadku użycia opcji **Otwórz adres URL** należy upewnić się, że nazwa dokumentu jest wprowadzona do ciągu akcji małymi literami.

W miarę możliwości należy używać opcji **Otwórz dokument QlikView** zamiast opcji **Otwórz adres URL**.

Używanie języka JavaScript <sup>w</sup> adresach URL jest domyślnie niemożliwe. Na używanie języka JavaScript <sup>w</sup> adresach URL można zezwolić, zmieniając parametr PreventJavascriptInObjectActions W pliku custom.config.

- <sup>l</sup> **Otwórz dokument QlikView**: Za pomocą opcji **Otwórz dokument QlikView**, aby otworzyć dokument QlikView z innego dokumentu QlikView (łańcuchy dokumentów). Ta funkcja nie może być używana jako wyzwalacz dokumentu ani arkusza. Więcej informacji zawiera sekcja Przykłady tworzenia łańcucha [dokumentów](#page-872-0) (page 873).
- **· Uruchom makro**: Wprowadź ścieżkę i nazwę uruchamianego makra. Można wpisać dowolną nazwę, pod którą będzie można później utworzyć makro w oknie dialogowym **Edytuj moduł**, lub **wyrażenie obliczane** dla potrzeb aktualizacji dynamicznej.
- <sup>l</sup> **Ustaw zmienną**: Przypisuje wartość określonej zmiennej.
- **Pokaż informacje**: Wyświetla powiązane informacje, na przykład plik tekstowy lub grafikę dla pola wskazanego jako **Pole**. Ta funkcja nie działa w kliencie Ajax.
- <sup>l</sup> **Zamknij ten dokument**: Zamyka aktywny dokument QlikView.
- **· Przeładuj**: Przeładowuje bieżący dokument. Ta funkcja nie działa ani w kliencie Ajax, ani we wtyczce IE.
- **· Aktualizacja dynamiczna**: Wykonuje aktualizację dynamiczną danych w aktualnie załadowanym dokumencie. Instrukcję aktualizacji dynamicznej należy wprowadzić w polu **Instrukcja**.

Przeznaczeniem funkcji aktualizacji dynamicznej jest umożliwienie administratorowi QlikView ładowania do dokumentu QlikView ograniczonej ilości danych z pojedynczego źródła bez konieczności przeładowania dokumentu. Dane mogą być następnie analizowane przez klienty łączące się z serwerem QlikView Server.

Przesłane dane są przechowywane jedynie <sup>w</sup> pamięci operacyjnej, więc wszelkie informacje dodane lub zaktualizowane <sup>z</sup> wykorzystaniem aktualizacji dynamicznej zostaną utracone <sup>w</sup> razie przeładowania dokumentu.

Następująca gramatyka opisuje instrukcje i składowe instrukcji, jakich można używać z funkcją aktualizacji dynamicznej:

- $\circ$  statements ::= statement { ";" statement }
- $\circ$  statement ::= insert\_statement | update\_statement | delete\_statement | begin\_ transaction\_statement | commit\_transaction\_statement
- <sup>o</sup> insert\_statement ::= "INSERT" "INTO" ("\*" | table\_name) field\_list "VALUES" value\_list {"," value\_list} ["KEY" ["AUTO" | (" (" field\_list ")")] ["REPLACE" (["WITH" "ONE"] | "EACH") ]]
- $\degree$  update\_statement ::= "UPDATE" ("\*" | table\_name) set\_clause {"," | set\_clause} "WHERE" condition ["AUTO" "INSERT"]
- <sup>o</sup> delete\_statement ::= "DELETE" "FROM" ("\*" | table\_name] "WHERE" condition
- © begin\_transaction\_statement ::= "BEGIN" ("TRANSACTION" | "TRAN") [trans\_name]
- © commit\_transaction\_statement ::= "COMMIT" ["TRANSACTION" | "TRAN"] [trans\_ name]
- $\circ$  table\_name ::= identifier | quoted\_name
- $\circ$  field\_list ::= "(" field\_name {"," field\_name} ")"
- $\circ$  value\_list ::= "("value {"," value} ")"
- <sup>o</sup> set\_clause ::= "SET" field\_name "=" any\_valid\_non\_aggregated\_qlikview\_expression
- $\circ$  field\_name ::= identifier | quoted string
- $\circ$  value ::= identifier | any\_qlikview\_number | quoted string
- <sup>o</sup> condition ::= any\_valid\_non\_aggregated\_qlikview\_expression
- $\circ$  identifier ::= any\_qlikview\_identifier
- $^{\circ}$  quoted\_string ::= "[" [^]] + "]"

#### **Przykład:**

UPDATE AbcTable SET Discount = 123 WHERE AbcField=1

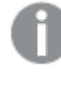

Aby było możliwe korzystanie <sup>z</sup> aktualizacji dynamicznej, funkcja ta musi być włączona zarówno <sup>w</sup> dokumencie, jak i na serwerze.

#### <span id="page-872-0"></span>**Przykłady tworzenia łańcucha dokumentów**

Możesz użyć **Otwórz dokument QlikView**, aby utworzyć łańcuch dokumentów.

Zastosować można następujące ustawienia:

- <sup>l</sup> **Przenieś stan**: aby przenieść wybory z dokumentu oryginalnego do dokumentu docelowego. Najpierw nastąpi wyczyszczenie wyborów z dokumentu docelowego.
- <sup>l</sup> **Zastosuj stan na bieżącym**: aby zachować wybory z dokumentu docelowego i dodatkowo nałożyć na nie wybory z oryginalnego dokumentu.

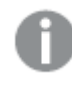

Użycie opcji **Zastosuj stan na bieżącym** może spowodować nieoczekiwane wyniki, jeśli wybory dokonane <sup>w</sup> dwóch dokumentach są sprzeczne.

<sup>l</sup> **Otwórz w tym samym oknie**: aby otworzyć nowy dokument w tej samej karcie przeglądarki, gdy używany jest klient AJAX ZFC.

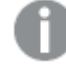

Działanie Otwórz dokument QlikView nie jest obsługiwane <sup>w</sup> przypadku użytkowników niedomenowych, którzy używają wtyczki QlikView Plug-in.

Dokumenty QlikView: Należy podać również rozszerzenie pliku docelowego. Ścieżki względne do nawigacji od jednego dokumentu QlikView do innego są obsługiwane we wszystkich klientach, pod warunkiem że dokumenty połączone w łańcuch są zapisane w tej samej strukturze folderów (tej samej instalacji).

Poniższe przykłady pokazują sposób zapisu ścieżki do pliku docelowego:

**Przykład:** Plik znajduje się w tej samej strukturze folderów (tej samej instalacji).

- Jeśli plik docelowy jest w tym samym folderze: DestinationDoc.qvw
- Jeśli plik docelowy jest w podfolderze: SubFolder/DestinationDoc.qvw
- Jeśli plik docelowy jest w górnym folderze: ../DestinationDoc.qvw
- Jeśli plik docelowy jest w górnym i równoległym folderze: ../ParallelFolder/DestinationDoc.qvw

**Przykład:** Plik znajduje się w innej strukturze folderów (w innej instalacji). Ścieżka względna między różnymi instalacjami jest obsługiwana tylko w kliencie Ajax.

• Jeśli plik docelowy znajduje się w innej instalacji: ../DifferentMount/DestinationDoc.qvw

**Przykład:** Użycie ścieżki do instalacji w celu wskazania dokumentu QlikView. Ustawianie ścieżki do folderów zainstalowanych jest obsługiwane tylko w kliencie Ajax.

- Jeśli plik docelowy jest w tym samym folderze zainstalowanym: \Mount\DestinationDoc.qvw
- Jeśli plik docelowy jest w tym innym folderze zainstalowanym: \DifferentMount\DestinationDoc.qvw

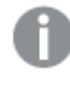

Tworzenie łańcucha dokumentów <sup>z</sup> folderami zainstalowanymi nie działa <sup>z</sup> dodatkiem QlikView Plug-In.

**Przykład:** Użycie ścieżki bezwzględnej w celu wskazania dokumentu QlikView. Używanie ścieżek bezwzględnych w celu łączenia dokumentów w łańcuchy jest obsługiwane w kliencie Ajax oraz w programie QlikView Desktop.

- <sup>l</sup> Ścieżka bezwzględna do lokalnego folderu głównego lub instalacji lokalnej: C:\...\DestinationDoc.qvw
- <sup>l</sup> Ścieżka bezwzględna do udziału sieciowego: \\SharedStorage\...\DestinationDoc.qvw

Aplikacje QlikView w hubie Qlik Sense Cloud: potrzebny jest identyfikator AppId, a nie ścieżka. Aplikacje należy przygotować i zaktualizować w QlikView Desktop. AppId znajduje się w adresie URL, gdy aplikacja jest otwarta w hubie.

# **Przykład**

Jeśli adres URL to

https://qcs.us.qlikcloud.com/qv/opendoc.htm?document=1cc71b323f172f93a8121ce1456cdg. To identyfikatorem AppId jest 1cc71b323f172f93a8121ce1456cdg.

Akcje wyzwalające inne akcje (tzw. akcje kaskadowe) nie są obsługiwane, ponieważ mogą mieć nieprzewidziane konsekwencje!

W przypadku pracy <sup>z</sup> dokumentami na serwerze QlikView Server obowiązują pewne ograniczenia dotyczące zachowania niektórych wyzwalaczy makr.

Opcje wyboru

# Okno dialogowe Ustawienia akcji eksportu

### Selekcja

W tej grupie można określić, które pola należy wybrać do eksportu.

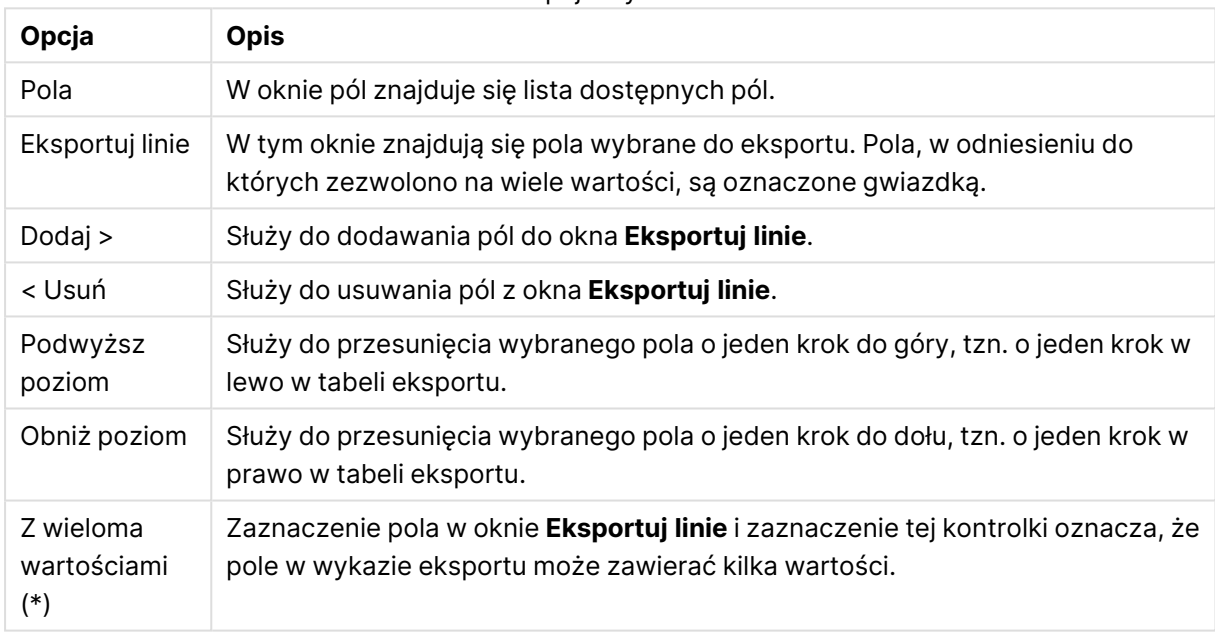

# Eksportuj do

W tej grupie można określić, czy dane mają zostać wyeksportowane do pliku czy do schowka.

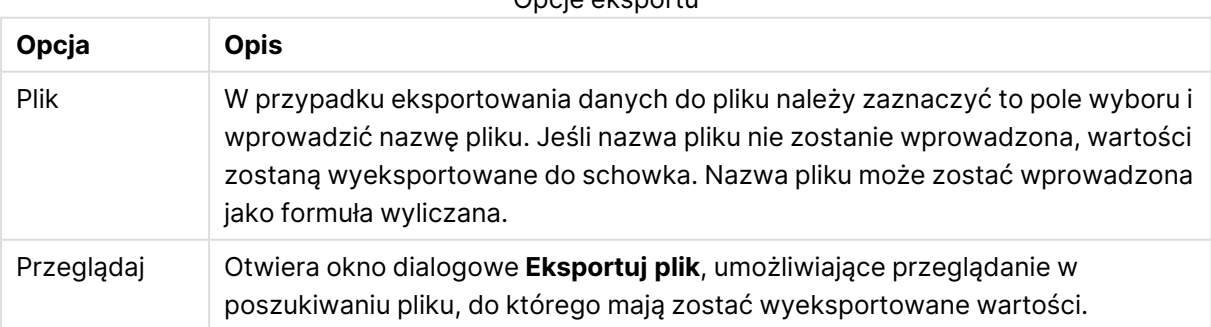

### Opcje eksportu

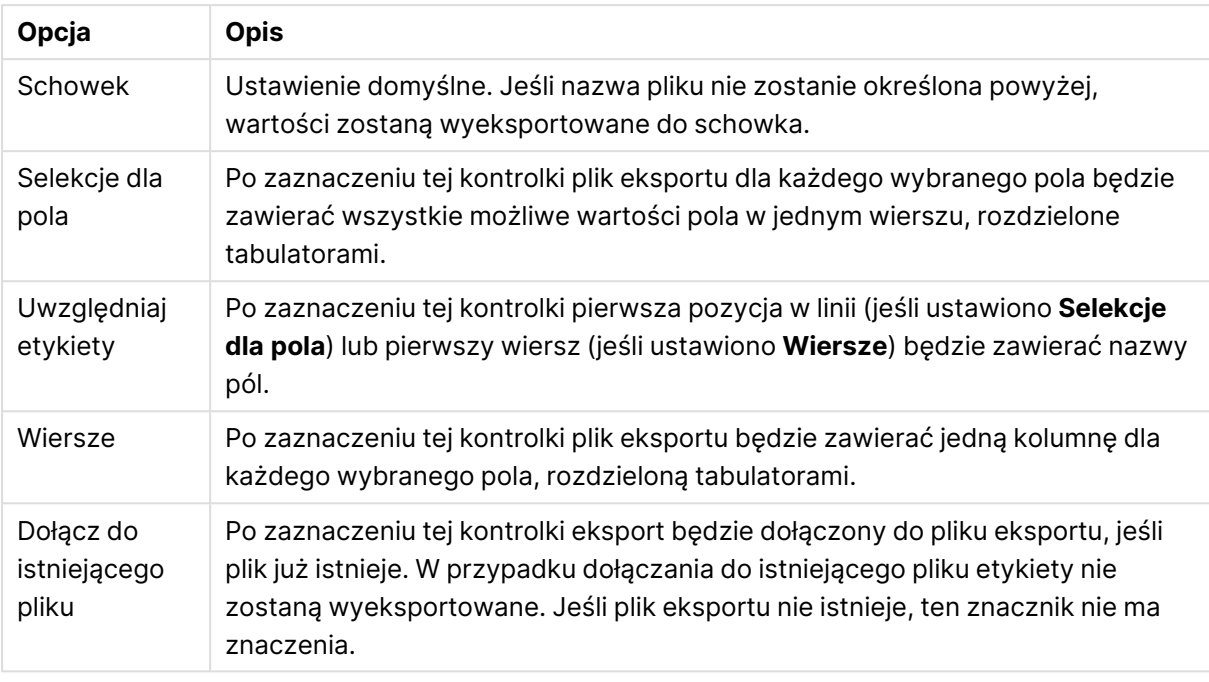

### Formatowanie liczb

Niektóre inne programy mogą mieć problemy z prawidłową obsługą liczb w określonym formacie. W programie QlikView dostępne są trzy opcje formatowania danych numerycznych w celu wyeksportowania do plików lub do schowka.

Nowe przyciski eksportu dziedziczą ustawienie domyślne ze strony **Preferencje użytkownika: Eksportuj**. Ustawienie można jednak skonfigurować indywidualnie dla każdego przycisku eksportowania.

- <sup>l</sup> **Format pełny**: Nakazuje programowi QlikView eksportowanie danych numerycznych z pełnym formatem liczby, jak pokazano w obiektach arkusza dokumentu.
- <sup>l</sup> **Bez separatora tysięcy**: Usuwa z danych numerycznych wszystkie separatory tysięcy.
- **· Bez formatowania**: Usuwa z danych wszelkie formatowanie liczb i eksportuje liczby w postaci nieprzetworzonej. Zastosowany zostanie separator dziesiętny określony w ustawieniach systemowych (Panel sterowania).

W przypadku pracy <sup>z</sup> dokumentami na serwerze QlikView Server obowiązują pewne ograniczenia dotyczące zachowania niektórych wyzwalaczy makr.

# Czcionka

W tym obszarze można ustawić **Czcionkę**, **Styl czcionki** i **Rozmiar** czcionki.

Można ustawić czcionkę dla każdego pojedynczego obiektu (**Właściwości obiektu: Czcionka**) lub wszystkich obiektów w dokumencie (**Zastosuj do obiektów** w oknie **Właściwości dokumentu: Czcionka**).

Następnie można ustawić domyślne czcionki dokumentów dla nowych obiektów w oknie **Właściwości dokumentu: Czcionka**. Istnieją dwie czcionki domyślne:

- 1. Pierwsza czcionka domyślna (**Listy wartości, wykresy itp.**) jest używana w odniesieniu do większości obiektów, w tym list wartości i wykresów.
- 2. Druga czcionka domyślna (**Obiekty i przyciski tekstu**) jest używana w odniesieniu do przycisków i pól tekstowych, gdzie zazwyczaj potrzeba większej czcionki.

Na koniec można ustawić domyślne czcionki dla nowych dokumentów w oknie **Preferencje użytkownika: Czcionka**.

Dla wykresów, przycisków i obiektów tekstowych (poza obiektami wyszukiwania) można także określić **Kolor** czcionki. Kolor może być **Stały** albo dynamicznie **Obliczany** z wyrażenia. Wyrażenie musi być poprawną reprezentacją koloru utworzoną z użyciem funkcji koloru. Jeśli wynik wyrażenia nie jest poprawną reprezentacją koloru, wówczas zostanie ustawiony domyślny kolor czarny.

Dodatkowe ustawienia:

- **· Cień automatyczny**: Po zaznaczeniu tej opcji do tekstu zostanie dodany cień automatyczny.
- **· Podkreślenie**: Po zaznaczeniu tej opcji tekst będzie podkreślony.

W panelu podglądu pokazywana jest próbka wybranej czcionki.

### Układ

Ustawienie układu określone na stronie Właściwości obiektu będzie mieć zastosowanie tylko do bieżącego obiektu.

Ustawienie układu określone na stronie Właściwości dokumentu będzie mieć zastosowanie do wszystkich obiektów danego typu (lub typów) w całym dokumencie.

#### Użyj obramowań

Włącz tę opcję, aby używać obramowania wokół obiektu arkusza. Typ obramowania można wybrać z menu rozwijanego.

- <sup>l</sup> **Intensywność cieniowania**: Menu rozwijane **Intensywność cieniowania** umożliwia ustawienie intensywności cienia wyświetlanego wokół obiektów arkusza. Można też wybrać opcję **Bez cieniowania**.
- **Styl obramowania**: Dostępne są następujące wstępnie zdefiniowane typy obramowania:
	- **Pełne**: Pełne obramowanie jednego koloru.
	- **· Obniżone**: Obramowanie dające efekt zapadania się obiektu arkusza w tło.
	- **· Podniesione**: Obramowanie dające efekt podnoszenia obiektu arkusza z tła.
	- <sup>l</sup> **Ściana**: Obramowanie dające efekt ściany wokół obiektu arkusza.
- <sup>l</sup> **Szerokość obramowania**: Opcja jest dostępna dla wszystkich typów obramowania. Szerokość można podać w mm, cm, calach (", cal), pikselach (px, pxl, piksel), punktach (pt, pts, punkt) lub jednostkach docunit (du, docunit).
- **· Kolor**: Kliknięcie tego przycisku spowoduje otwarcie okna dialogowego, w którym można wybrać z palety kolorów odpowiedni kolor podstawowy (dotyczy wszystkich typów obramowania).

<sup>l</sup> **Tęcza**: Tworzy tęczowe obramowanie (dotyczy wszystkich typów obramowania). Tęcza będzie się zaczynać od wybranego koloru podstawowego na obiekcie arkusza.

W przypadku wybrania opcji **Uproszczone** jako **Tryb określania stylu** na karcie **Właściwości dokumentu: Ogólne** nie będzie możliwy wybór typu obramowania — dostępne będzie tylko menu rozwijane **Intensywność cieniowania** i ustawienie **Szerokość obramowania**.

# Zaokrąglone rogi

W grupie **Zaokrąglone rogi** można zdefiniować ogólny kształt obiektu arkusza. Ustawienia te umożliwiają rysowanie obiektów arkusza o kształtach idealnie okrągłych lub owalnych poprzez silnie wydłużone aż do prostokątnych. Opcja **Zaokrąglone rogi** jest dostępna jedynie w przypadku wybrania opcji **Zaawansowane Tryb określania stylu** na karcie **Właściwości dokumentu: Ogólne**.

- <sup>l</sup> **Zaokrąglone rogi**: Zaznaczenie tej opcji umożliwia korzystanie z pozostałych ustawień kształtów o zaokrąglonych rogach.
- **· Narożniki**: Narożniki, dla których to pole wyboru nie zostanie zaznaczone, będą rysowane jako prostokątne.
- <sup>l</sup> **Zaokrąglenie**: Liczba od 2 do 100, gdzie 100 oznacza prostokąt o idealnie prostokątnych narożnikach, a 2 oznacza idealny owal (lub okrąg w przypadku proporcji 1:1). Najlepszy efekt zaokrąglonych rogów pozwalają zwykle uzyskać wartości od 2 do 5.
- <sup>l</sup> **Promień narożnika**: To ustawienie określa promień narożników, wyrażony jako stała odległość (**Stałe**) lub jako procent całego sektora (**Względne (%)**). Można w ten sposób kontrolować, w jakim stopniu ogólny kształt ustawiony opcją **Zaokrąglenie** będzie wpływać na kształt narożników. Odległość można podać w mm, cm, calach (", cal), pikselach (px, pxl, piksel), punktach (pt, pts, punkt) lub jednostkach docunit (du, docunit).

#### Warstwa

Grupa **Warstwa** umożliwia ustawienie położenia obiektu na jednej z trzech warstw:

- <sup>l</sup> **Dół**: Obiekt arkusza z ustawioną właściwością warstwy **Dół** nigdy nie będzie zasłaniać obiektów arkusza o ustawieniach warstwy **Normalne** i **Góra**. Można go umieszczać tylko na tych obiektach arkusza, które mają ustawioną warstwę **Dół**.
- <sup>l</sup> **Normalne**: Nowo utworzone obiekty arkusza znajdują się na warstwie **Normalne** (środkowej). Obiekt arkusza o ustawieniu warstwy **Normalne** nie może zostać zasłonięty przez obiekt arkusza o ustawieniu **Dół**, a sam nie może zasłaniać obiektów arkusza o ustawieniu **Góra**.
- <sup>l</sup> **Góra**: Obiekt arkusza z ustawioną właściwością warstwy **Góra** nigdy nie będzie zasłonięty przez obiekty arkusza o ustawieniach warstwy **Normalne** i **Dół**. Można na nim umieszczać jedynie inne obiekty arkusza o ustawieniu warstwy **Góra**.
- <sup>l</sup> **Niestandardowe**: Ustawienia warstwy **Góra**, **Normalne** i **Dół** to wewnętrznie odpowiednio numery warstw 1, 0 i –1. W rzeczywistości dozwolone są wszystkie wartości od –128 do 127. Wybierz tę opcję, aby wprowadzić własną wartość.

### Tworzenie motywu...

Otwiera obszar **Kreatora motywów**, w którym można utworzyć motyw układu.

# Zastosuj motyw...

Motyw układu można zastosować względem obiektu, arkusza lub dokumentu.

### Pokaż

W grupie opcji **Pokaż** można określić warunek wyświetlania obiektu arkusza:

- **· Zawsze**: Obiekt arkusza będzie zawsze wyświetlany.
- <sup>l</sup> **Warunkowe**: Obiekt arkusza będzie wyświetlany lub ukryty w zależności od wyniku funkcji warunkowej, która jest obliczana na nowo na przykład przy każdej zmianie wyboru. Ten obiekt arkusza będzie ukryty tylko wtedy, gdy warunek zwróci wartość FALSE.

Użytkownicy <sup>z</sup> uprawnieniami Admin do dokumentu mogą zignorować wszystkie warunki pokazywania, wybierając opcję **Pokaż wszystkie arkusze i obiekty arkusza** <sup>w</sup> oknie dialogowym **Właściwości dokumentu: Zabezpieczenia**. Tę funkcję można przełączać, naciskając klawisze Ctrl+Shift+S.

# Opcje

W grupie **Opcje** można wyłączyć możliwość przenoszenia obiektu arkusza lub zmiany jego rozmiaru. Ustawienia w tej grupie mają zastosowanie tylko wtedy, gdy zaznaczono odpowiadające im pola wyboru na kartach **Właściwości dokumentu: Układ** i **Właściwości arkusza: Zabezpieczenia**.

- <sup>l</sup> **Zezwalaj na przenoszenie/zmianę rozmiaru**: Usunięcie zaznaczenia tej opcji uniemożliwi przenoszenie obiektu arkusza i zmianę jego rozmiaru.
- <sup>l</sup> **Zezwalaj na kopiowanie/klonowanie**: Usunięcie zaznaczenia tej opcji uniemożliwi tworzenie kopii obiektu arkusza.
- <sup>l</sup> **Zezwalaj na wyświetlanie info**: Jeśli użyto funkcji **info** i z wartością pola są powiązane informacje, w nagłówku okna będzie wyświetlana ikona informacji. Jeśli nie jest pożądane wyświetlanie ikony informacji w nagłówku, można usunąć zaznaczenie tej opcji.

#### Info [\(page](#page-1044-0) 1045)

<sup>l</sup> **Dopasuj rozmiar do danych**: Jeśli w wyniku dokonanych selekcji tabela stanie się mniejsza od przydzielonego rozmiaru obiektu arkusza, zwykłym zachowaniem aplikacji QlikView jest zmniejszenie obramowania wokół takiego obiektu tabeli. Usunięcie zaznaczenia tego pola wyboru spowoduje wyłączenie automatycznego dostosowywania rozmiaru i spowoduje pozostawianie pustego miejsca.

#### Paski przewijania

Grupa **Paski przewijania** zawiera różnego rodzaju kontrolki modyfikujące układ pasków przewijania:

<sup>l</sup> **Zachowaj pozycję przewijania**: Kiedy to ustawienie jest włączone, oprogramowanie QlikView podejmie próbę zachowania pozycji przewijania tabel i wykresów na pasku

przewijania, kiedy selekcja jest dokonywana względem innego obiektu. To samo ustawienie musi być również włączone w oknie **Preferencje użytkownika: Obiekty**. Pozycja przewijania nie jest zachowywana po zamknięciu dokumentu.

- <sup>l</sup> **Przyciski przewijania**: Ustawia kolor przycisków przewijania. Kliknij przycisk, aby wybrać kolor. Najlepszą czytelność pasków przewijania dają zazwyczaj średnie odcienie szarości. Każdy z kolorów można zdefiniować jako pełny kolor lub jako gradient za pomocą okna dialogowego **Obszar koloru**, które jest otwierane po kliknięciu odpowiedniego przycisku.
- <sup>l</sup> **Tło przewijania**: Definiuje kolor tła przewijania. Kliknij przycisk, aby wybrać kolor.
- <sup>l</sup> **Szerokość paska przewijania**: Ta kontrolka wpływa zarówno na szerokość, jak i na względny rozmiar symboli paska przewijania.
- <sup>l</sup> **Styl przewijania**: Ustawia styl paska przewijania. Wybierz styl z kontrolki rozwijanej. Styl paska przewijania **Klasyczne** odpowiada wyglądowi pasków przewijania z aplikacji QlikView 4/5. Styl paska przewijania **Standard** daje bardziej nowoczesny wygląd. Trzeci styl to **Jasne**, dający cieńszy i jaśniejszy pasek.

**Tryb określania stylu** należy ustawić na wartość **Zaawansowane**, aby zapewnić widoczność stylu paska przewijania. To ustawienie jest dostępne na karcie **Ogólne** po otwarciu menu rozwijanego **Ustawienia** i wybraniu opcji **Właściwości dokumentu**.

<sup>l</sup> **Zastosuj do...**: Otwiera okno dialogowe **Właściwości nagłówka i obramowania**, w którym można wskazać miejsce zastosowania właściwości ustawionych na stronie **Układ**.

### Nagłówek

Ustawienie nagłówka określone na stronie **Właściwości obiektu** będzie mieć zastosowanie tylko do bieżącego obiektu.

Ustawienie nagłówka określone na stronie **Właściwości dokumentu** będzie mieć zastosowanie do wszystkich obiektów danego typu (lub typów) w całym dokumencie.

Na stronie **Nagłówek** można określić opcje układu zupełnie różne od ogólnego układu obiektu.

- <sup>l</sup> **Pokaż nagłówek**: Zaznaczenie tej opcji spowoduje rysowanie nagłówka u góry obiektu arkusza. Listy wartości i inne obiekty grupowe będą mieć tę opcję domyślnie włączoną, w przeciwieństwie do przycisków, obiektów tekstu i obiektów linii/strzałki.
- **Tekst tytułu**: Do pola tekstowego można wprowadzić tytuł, który będzie wyświetlany jako nagłówek obiektu arkusza. Kliknij przycisk **Czcionka...**, aby zmienić czcionkę nagłówka.

Dla nagłówka można ustawiać kolory zależne od jego stanu. Ustawienia **Aktywne kolory** i **Nieaktywne kolory** można określać niezależnie.

Kliknij przycisk **Kolor tła** lub **Kolor tekstu**, aby otworzyć okno dialogowe **Obszar koloru**. Jako **Kolor tła** można wybrać kolor **pełny** lub **gradientowy** w oknie dialogowym **Obszar koloru**. **Kolor tekstu** można zdefiniować jako kolor **Stały** lub **Obliczany** — służą do tego funkcje koloru.

- <sup>l</sup> **Zawijaj tekst**: Jeśli ta opcja jest zaznaczona, nagłówek może być wyświetlany w wielu wierszach.
- <sup>l</sup> **Wysokość nagłówka (wiersze)**: Pole edycji do ustawiania liczby wierszy nagłówka.

Dokładny rozmiar i położenie obiektu QlikView można określić i korygować ustawieniami rozmiaru i położenia obiektu arkusza QlikView w postaci **Normalnej** lub **Zminimalizowanej**. Wartości ustawień są podawane w pikselach:

- **Położenie X**: Ustawia położenie poziome lewej strony obiektu arkusza względem lewej krawędzi arkusza.
- **Położenie Y**: Ustawia położenie pionowe górnej strony obiektu arkusza względem górnej krawędzi arkusza.
- <sup>l</sup> **Szerokość**: Ustawia szerokość obiektu arkusza QlikView.
- **· Wysokość**: Ustawia wysokość obiektu arkusza QlikView.

Orientację etykiety nagłówka można zmieniać przy użyciu opcji z sekcji **Wyrównanie nagłówka**:

- <sup>l</sup> **Poziomo**: Etykieta może być wyrównana w poziomie. Dostępne opcje to **Z lewej**, **Środek** lub **Z prawej** (w obrębie obszaru nagłówka).
- <sup>l</sup> **Pionowo**: Etykieta może być wyrównana w pionie. Dostępne opcje to **Góra**, **Środek** lub **Dół** (w obrębie obszaru nagłówka).

#### **Ikony specjalne**

Wiele z poleceń menu obiektów arkusza można skonfigurować jako ikony nagłówka. Aby wybrać polecenia wyświetlane jako ikony nagłówka, zaznacz pole wyboru na lewo od odpowiednich poleceń na liście.

Dodając ikony specjalne do nagłówka, należy zachować rozwagę. Wyświetlanie zbyt wielu ikon będzie dezorientować użytkowników.

- <sup>l</sup> **Zezwalaj na minimalizowanie**: Zaznaczenie tej opcji spowoduje wyświetlanie ikony minimalizacji w nagłówku okna obiektu arkusza, o ile tylko obiekt można minimalizować. Ponadto pozwoli to na minimalizowanie obiektu poprzez dwukrotne kliknięcie nagłówka.
- <sup>l</sup> **Autom. minimalizacja**: Ta opcja jest dostępna, jeśli zaznaczono opcję **Zezwalaj na minimalizowanie**. Jeśli zaznaczono opcję **Autom. minimalizacja** dla kilku obiektów arkusza na tym samym arkuszu, wówczas w dowolnym momencie możliwe będzie automatyczne zminimalizowanie wszystkich arkuszy oprócz jednego. Jest to użyteczne np. w celu naprzemiennego wyświetlania kilku wykresów w tym samym obszarze arkusza.
- <sup>l</sup> **Zezwalaj na maksymalizowanie**: Zaznaczenie tej opcji spowoduje wyświetlanie ikony maksymalizacji w nagłówku okna obiektu arkusza, o ile tylko obiekt można maksymalizować. Ponadto pozwoli to na maksymalizowanie obiektu poprzez dwukrotne kliknięcie nagłówka. Jeśli zaznaczono obydwie opcje, **Zezwalaj na minimalizowanie** i **Zezwalaj na maksymalizowanie**, wówczas dwukrotne kliknięcie spowoduje minimalizację obiektu.
- <sup>l</sup> **Tekst pomocy**: Tutaj można wprowadzić tekst pomocy, który będzie wyświetlany w wyskakującym okienku. Tekst pomocy można podać jako formułę wyliczaną. Ta opcja jest niedostępna na poziomie dokumentu. Kliknij przycisk **...**, aby otworzyć okno dialogowe **Edytuj wyrażenie** w celu łatwiejszej edycji długich formuł. Wprowadź np. opis obiektu arkusza. Do nagłówka okna obiektu zostanie dodana ikona

pomocy. Tekst będzie wyświetlany w wyskakującym okienku, które będzie widoczne, gdy nad ikoną zostanie umieszczony wskaźnik myszy.

# Obiekt tekstu

Obiekty tekstu są stosowane w celu dodawania informacji do dokumentów, takich jak etykiety itp. Można je przenosić i ustawiać w dowolnym miejscu obszaru arkusza, nawet w miejscach zakrytych przez inne obiekty arkusza.

Kliknięcie obiektu tekstu prawym przyciskiem myszy spowoduje wyświetlenie menu **Obiekt tekstu: Obiekt**. Dostęp do tego menu można także uzyskać z menu **Obiekt**, gdy obiektem aktywnym jest obiekt tekstu.

# Menu Obiekt

Aby otworzyć menu **Obiekt** obiektu tekstu, kliknij obiekt prawym przyciskiem myszy. Menu zawiera następujące polecenia:

- <sup>l</sup> **Właściwości...**: Otwiera okno dialogowe **Właściwości obiektu tekstu**, w którym można ustawić szereg parametrów.
- <sup>l</sup> **Notatki**: Umożliwia tworzenie i udostępnianie notatek dotyczących bieżącego obiektu.
- <sup>l</sup> **Kolejność**: To menu kaskadowe jest dostępne jedynie po włączeniu opcji **Siatka projektu** z menu **Widok** lub zaznaczeniu pola wyboru **Zawsze pokazuj elementy menu projektu** w oknie **Preferencje użytkownika: Projekt**. Zawiera cztery polecenia przeznaczone do ustawiania warstwy układu obiektów arkusza. Poprawne numery warstw są z zakresu od – 128 do 127.
	- **· Przesuń na wierzch**: Ustawia warstwę układu obiektu arkusza na największą wartość aktualnie używaną przez dowolny obiekt arkusza na bieżącym arkuszu.
	- <sup>l</sup> **Przesuń na dół**: Ustawia warstwę układu obiektu arkusza na najmniejszą wartość aktualnie używaną przez dowolny obiekt arkusza na bieżącym arkuszu.
	- <sup>l</sup> **Przesuń do przodu**: Zwiększa warstwę układu obiektu arkusza o jeden. Wartość maksymalna to 127.
	- <sup>l</sup> **Przesuń na spód**: Zmniejsza warstwę układu obiektu arkusza o jeden. Wartość minimalna to –128.
- <sup>l</sup> **Drukuj:**: Otwiera okno dialogowe **Drukuj**, w którym można określić ustawienia drukowania.
- <sup>l</sup> **Drukuj jako PDF...**: Otwiera okno dialogowe **Drukuj** ze wstępnie wybraną drukarką Microsoft Print to PDF. Po naciśnięciu przycisku **Drukuj** pojawia się monit z pytaniem o nazwę pliku dla wyjściowego pliku PDF. To polecenie jest dostępne tylko wtedy, gdy w systemie dostępna jest drukarka PDF.
- <sup>l</sup> **Wyślij do pliku Excel...**: Eksportuje tekst do programu Microsoft Excel, który jest automatycznie uruchamiany, jeśli nie został uruchomiony wcześniej. Tekst będzie wyświetlany w pojedynczej komórce w nowym arkuszu programu Excel. Ta funkcja działa, jeśli na komputerze zainstalowany jest program Microsoft Excel 2007 lub jego późniejsza wersja.
- **· Kopiuj do schowka**: To menu kaskadowe zawiera różne opcje kopiowania dla obiektu arkusza.
- **· Tekst**: Kopiuje do schowka tekst wyświetlany w obiekcie tekstu.
- **· Grafika**: Kopiuje grafikę obiektu arkusza do schowka. Grafika będzie zawierać (lub nie) nagłówek oraz obramowanie obiektu arkusza, odpowiednio do ustawień ze strony **Preferencje użytkownika: Eksportuj**.
- <sup>l</sup> **Obiekt**: Kopiuje cały obiekt arkusza do schowka w celu wklejenia w innym miejscu układu albo w innym dokumencie otwartym w bieżącej instancji QlikView.
- **· Obiekty powiązane**: Otwiera menu zawierające następujące polecenia dotyczące obiektów powiązanych. **Dopasuj położenie obiektów powiązanych**: Dla wszystkich obiektów powiązanych na wszystkich arkuszach zostanie ustawiona taka sama pozycja i wielkość, jak dla obiektów wyróżnionych.

**Rozłącz ten obiekt/Rozłącz obiekty**: Powoduje usunięcie powiązania między obiektami, przez co stają się one różnymi obiektami o różnych identyfikatorach obiektu.

- **· Minimalizuj**: Powoduje przekształcenie obiektu do postaci ikony. Ten sam rezultat zapewnia kliknięcie ikony – w nagłówku obiektu (jeśli jest widoczny). To polecenie jest dostępne tylko wówczas, gdy minimalizowanie jest dozwolone w oknie dialogowym **Właściwości** obiektu, na stronie **Nagłówek**.
- <sup>l</sup> **Maksymalizuj**: Powiększa obiekt, który w rezultacie wypełnia cały arkusz. Ten sam rezultat zapewnia kliknięcie ikony  $\Box$  w nagłówku obiektu (jeśli jest widoczny). To polecenie jest dostępne tylko wówczas, gdy maksymalizowanie jest dozwolone w oknie dialogowym **Właściwości** obiektu, na stronie **Nagłówek**.
- **· Przywróć**: Przywraca pierwotną wielkość i położenie obiektu, który został zminimalizowany lub zmaksymalizowany. Ten sam rezultat powoduje dwukrotne kliknięcie ikony obiektu

zminimalizowanego albo kliknięcie ikony **wy** nagłówku (jeśli jest widoczny) obiektu zmaksymalizowanego. To polecenie jest dostępne tylko dla obiektów zminimalizowanych lub zmaksymalizowanych.

- **Pomoc**: Otwiera pomoc QlikView.
- **· Usuń**: Usuwa obiekt arkusza z arkusza.

# Ogólne

Stronę **Właściwości obiektu tekstu: Ogólne** można otworzyć, klikając obiekt tekstu prawym przyciskiem myszy i wybierając polecenie **Właściwości** z menu niezależnego albo wybierając polecenie **Właściwości** z menu **Obiekt**, gdy obiekt tekstu jest aktywny. Można tu zmieniać ustawienia dotyczące tekstu, jego tła, wyrównania itd.

- **· Pierwszy plan**: Można tu określić pierwszy plan obiektu tekstu. Pierwszy plan zazwyczaj jest właśnie tekstem, ale może również być grafiką.
	- <sup>l</sup> **Tekst**Służy do wprowadzenia tekstu, który ma być wyświetlany. Tekst może być zdefiniowany jako formuła wyliczana na potrzeby aktualizacji dynamicznej.
	- <sup>l</sup> **Reprezentacja**Tekst w obiekcie tekstu może być interpretowany jako referencja do grafiki znajdującej się w pamięci lub na dysku. Po wybraniu opcji **Tekst** zawartość obiektu tekstu będzie zawsze interpretowana i wyświetlana jako tekst. Po wybraniu opcji **Grafika** oprogramowanie QlikView dokona próby zinterpretowania zawartości tekstowej jako referencji do grafiki. Referencja może być ścieżką do pliku graficznego

na dysku (np. C:\Mójobraz.jpg) lub wewnątrz dokumentu QlikView (np. qmem://<Nazwa>/<Piotr>). Może być również funkcją informacji powiązaną z polem zawierającym informacje o grafice (np. =info(MojePole)). Jeśli QlikView nie będzie w stanie zinterpretować zawartości tekstowej jako prawidłowego odniesienia do grafiki, wyświetlony zostanie sam tekst.

- <sup>l</sup> **W razie braku grafiki ukryj tekst**: W przypadku wybrania tej opcji aplikacja QlikView nie będzie wyświetlać tekstu w obiekcie tekstu, gdy nie powiedzie się próba zinterpretowania go jako referencji do pliku graficznego. Obiekt tekstu będzie pusty.
- <sup>l</sup> **Poziomy pasek przewijania**: W przypadku zaznaczenia tego pola wyboru do obiektu tekstu zostanie dodany poziomy pasek przewijania, jeśli zawartość tekstowa obiektu jest zbyt szeroka do wyświetlenia w danym obszarze.
- <sup>l</sup> **Pionowy pasek przewijania**: W przypadku zaznaczenia tego pola wyboru do obiektu tekstu zostanie dodany pionowy pasek przewijania, jeśli zawartość tekstowa obiektu jest zbyt długa do wyświetlenia w danym obszarze.
- **· Układ**: W tej grupie definiuje się sposób, w jaki QlikView ma wyświetlać tekst lub obraz pierwszego planu w obszarze obiektu tekstowego.
	- <sup>l</sup> **Wyrównanie w poziomie**: Tekst może być wewnątrz obiektu tekstu wyrównany w poziomie do lewej, do prawej lub wyśrodkowany.
	- <sup>l</sup> **Wyrównanie w pionie**: Tekst może być wewnątrz obiektu tekstu wyrównany w pionie do góry, do dołu lub wyśrodkowany.
	- <sup>l</sup> **Rozciągnięcie grafiki**: To ustawienie opisuje sposób, w jaki w oprogramowaniu QlikView ma być formatowana grafika pierwszego planu, aby zmieściła się w obszarze obiektu tekstu. Istnieją cztery alternatywy.
	- <sup>l</sup> **Bez rozciągania**: W przypadku wybrania tej opcji grafika zostanie wyświetlona w takiej postaci, w jakiej się znajduje, bez żadnego rozciągania. To może spowodować, że części grafiki będą niewidoczne lub zostanie wypełniona tylko część obiektu tekstu.
	- **· Wypełnij**: W przypadku wybrania tej opcji grafika będzie rozciągnięta tak, aby była dopasowana do obszaru obiektu tekstu, bez konieczności dbania o zachowanie proporcji grafiki.
	- <sup>l</sup> **Zachowaj proporcje**: W przypadku wybrania tej opcji wybrana grafika zostanie rozciągnięta maksymalnie w celu wypełnienia obszaru obiektu tekstu, ale z zachowaniem proporcji. Taki sposób wypełnienia zwykle powoduje wyświetlenie obszarów po obydwu stronach albo powyżej i poniżej grafiki — te obszary nie są wypełniane grafiką.
	- **· Wypełnij, zach. propor.**: W przypadku wybrania tej opcji grafika zostanie rozciągnięta w celu wypełnienia obszaru obiektu tekstu w obydwu kierunkach, ale z zachowaniem proporcji. Taki sposób wypełnienia zwykle powoduje obcięcie grafiki w jednym kierunku.
	- **· Margines tekstu**: To ustawienie umożliwia utworzenie marginesu między zewnętrznymi obramowaniami obiektu tekstu a samym tekstem. Szerokość marginesu może zostać określona w mm, cm, calach (", cal), pikselach (px, pxl, piksel), punktach (pt, pts, punkt) lub jednostkach docunit (du, docunit).
- <sup>l</sup> **Tło**: W grupie **Tło** można określić tło obiektu tekstu. Bieżące ustawienia są widoczne na panelu podglądu po prawej stronie.
	- <sup>l</sup> **Kolor**: Zaznacz ten przycisk radiowy, jeśli chcesz, aby tekst był wyświetlany na kolorowym tle. Kolor można zdefiniować jako pełny kolor lub jako gradient za pomocą okna dialogowego **Obszar koloru**, które jest otwierane po kliknięciu przycisku.
	- <sup>l</sup> **Grafika**: Zaznacz ten przycisk radiowy, jeśli chcesz, aby grafika była wyświetlana jako tło. Aby zmienić bieżącą grafikę, kliknij przycisk **Zmień**. Jeśli w polu **Tekst** nie zostanie wprowadzony tekst, obiekt tekstowy może być użyty do wyświetlania stałej grafiki jako obiekt arkusza w układzie. Obsługiwane formaty grafiki to między innymi jpg, png, bmp, gif i animowany gif.
	- **· Przezroczystość**: Określa stopień przezroczystości tła obiektu tekstu. Przy 100% tło będzie całkowicie przezroczyste. Przezroczystość będzie obowiązywać bez względu na to, czy kolor bądź grafika są używane jako tło.
	- <sup>l</sup> **Rozciągnięcie grafiki**: To ustawienie opisuje sposób, w jaki w oprogramowaniu QlikView ma być formatowana grafika tła, aby zmieściła się w obszarze obiektu tekstu. Szczegóły dotyczące poszczególnych opcji można znaleźć powyżej, w sekcji dotyczącej ustawienia **Rozciągnięcie grafiki**.
	- **· Wyrównanie:** Tło może być wyrównane w poziomie lub w pionie.
- <sup>l</sup> **Stan alternatywny**: Wybierz jeden z dostępnych stanów z listy. Następujące stany alternatywne są zawsze dostępne. **Dziedziczone**: Arkusze i obiekty arkusza zawsze mają stan **dziedziczone**, chyba że programista QlikView ustawi inny. Ustawienie jest dziedziczone z obiektu wyższego poziomu, zatem przy wybranej opcji dziedziczenia wykres na arkuszu będzie mieć te same ustawienia, co sam arkusz. **Stan domyślny**: Ten stan jest używany podczas większości operacji w aplikacji QlikView i jest oznaczany symbolem \$. Dokument QlikView zawsze ma **stan domyślny**.
- ID obiektu: Ta wartość jest używana w makrach. Każdy obiekt arkusza otrzymuje unikatowy identyfikator. Zalecamy, aby w ID stosować tylko znaki alfanumeryczne. W przypadku obiektów tekstu ID zaczyna się od TX01. Obiekty powiązane mają ten sam ID obiektu. Ten numer ID można później edytować.
- **· Ustawienia drukowania**: Naciśnięcie tego przycisku spowoduje otwarcie okna dialogowego **Ustawienia drukowania**, w którym można definiować marginesy oraz format nagłówka i stopki.

# Akcje

Na karcie **Akcje** można określić akcje wykonywane po kliknięciu obiektu. Strona jest identyczna jak strona **Akcje** obiektu przycisku.

# **Czcionka**

W tym obszarze można ustawić **Czcionkę**, **Styl czcionki** i **Rozmiar** czcionki.

Można ustawić czcionkę dla każdego pojedynczego obiektu (**Właściwości obiektu: Czcionka**) lub wszystkich obiektów w dokumencie (**Zastosuj do obiektów** w oknie **Właściwości dokumentu: Czcionka**).

Następnie można ustawić domyślne czcionki dokumentów dla nowych obiektów w oknie **Właściwości dokumentu: Czcionka**. Istnieją dwie czcionki domyślne:

- 1. Pierwsza czcionka domyślna (**Listy wartości, wykresy itp.**) jest używana w odniesieniu do większości obiektów, w tym list wartości i wykresów.
- 2. Druga czcionka domyślna (**Obiekty i przyciski tekstu**) jest używana w odniesieniu do przycisków i pól tekstowych, gdzie zazwyczaj potrzeba większej czcionki.

Na koniec można ustawić domyślne czcionki dla nowych dokumentów w oknie **Preferencje użytkownika: Czcionka**.

Dla wykresów, przycisków i obiektów tekstowych (poza obiektami wyszukiwania) można także określić **Kolor** czcionki. Kolor może być **Stały** albo dynamicznie **Obliczany** z wyrażenia. Wyrażenie musi być poprawną reprezentacją koloru utworzoną z użyciem funkcji koloru. Jeśli wynik wyrażenia nie jest poprawną reprezentacją koloru, wówczas zostanie ustawiony domyślny kolor czarny.

Dodatkowe ustawienia:

- **· Cień automatyczny**: Po zaznaczeniu tej opcji do tekstu zostanie dodany cień automatyczny.
- **· Podkreślenie**: Po zaznaczeniu tej opcji tekst będzie podkreślony.

W panelu podglądu pokazywana jest próbka wybranej czcionki.

### Układ

Ustawienie układu określone na stronie Właściwości obiektu będzie mieć zastosowanie tylko do bieżącego obiektu.

Ustawienie układu określone na stronie Właściwości dokumentu będzie mieć zastosowanie do wszystkich obiektów danego typu (lub typów) w całym dokumencie.

#### Użyj obramowań

Włącz tę opcję, aby używać obramowania wokół obiektu arkusza. Typ obramowania można wybrać z menu rozwijanego.

- <sup>l</sup> **Intensywność cieniowania**: Menu rozwijane **Intensywność cieniowania** umożliwia ustawienie intensywności cienia wyświetlanego wokół obiektów arkusza. Można też wybrać opcję **Bez cieniowania**.
- **Styl obramowania**: Dostępne są następujące wstępnie zdefiniowane typy obramowania:
	- **Pełne**: Pełne obramowanie jednego koloru.
	- **· Obniżone**: Obramowanie dające efekt zapadania się obiektu arkusza w tło.
	- **· Podniesione**: Obramowanie dające efekt podnoszenia obiektu arkusza z tła.
	- <sup>l</sup> **Ściana**: Obramowanie dające efekt ściany wokół obiektu arkusza.
- <sup>l</sup> **Szerokość obramowania**: Opcja jest dostępna dla wszystkich typów obramowania. Szerokość można podać w mm, cm, calach (", cal), pikselach (px, pxl, piksel), punktach (pt, pts, punkt) lub jednostkach docunit (du, docunit).
- **· Kolor**: Kliknięcie tego przycisku spowoduje otwarcie okna dialogowego, w którym można wybrać z palety kolorów odpowiedni kolor podstawowy (dotyczy wszystkich typów obramowania).

<sup>l</sup> **Tęcza**: Tworzy tęczowe obramowanie (dotyczy wszystkich typów obramowania). Tęcza będzie się zaczynać od wybranego koloru podstawowego na obiekcie arkusza.

W przypadku wybrania opcji **Uproszczone** jako **Tryb określania stylu** na karcie **Właściwości dokumentu: Ogólne** nie będzie możliwy wybór typu obramowania — dostępne będzie tylko menu rozwijane **Intensywność cieniowania** i ustawienie **Szerokość obramowania**.

# Zaokrąglone rogi

W grupie **Zaokrąglone rogi** można zdefiniować ogólny kształt obiektu arkusza. Ustawienia te umożliwiają rysowanie obiektów arkusza o kształtach idealnie okrągłych lub owalnych poprzez silnie wydłużone aż do prostokątnych. Opcja **Zaokrąglone rogi** jest dostępna jedynie w przypadku wybrania opcji **Zaawansowane Tryb określania stylu** na karcie **Właściwości dokumentu: Ogólne**.

- <sup>l</sup> **Zaokrąglone rogi**: Zaznaczenie tej opcji umożliwia korzystanie z pozostałych ustawień kształtów o zaokrąglonych rogach.
- **· Narożniki**: Narożniki, dla których to pole wyboru nie zostanie zaznaczone, będą rysowane jako prostokątne.
- <sup>l</sup> **Zaokrąglenie**: Liczba od 2 do 100, gdzie 100 oznacza prostokąt o idealnie prostokątnych narożnikach, a 2 oznacza idealny owal (lub okrąg w przypadku proporcji 1:1). Najlepszy efekt zaokrąglonych rogów pozwalają zwykle uzyskać wartości od 2 do 5.
- <sup>l</sup> **Promień narożnika**: To ustawienie określa promień narożników, wyrażony jako stała odległość (**Stałe**) lub jako procent całego sektora (**Względne (%)**). Można w ten sposób kontrolować, w jakim stopniu ogólny kształt ustawiony opcją **Zaokrąglenie** będzie wpływać na kształt narożników. Odległość można podać w mm, cm, calach (", cal), pikselach (px, pxl, piksel), punktach (pt, pts, punkt) lub jednostkach docunit (du, docunit).

#### Warstwa

Grupa **Warstwa** umożliwia ustawienie położenia obiektu na jednej z trzech warstw:

- <sup>l</sup> **Dół**: Obiekt arkusza z ustawioną właściwością warstwy **Dół** nigdy nie będzie zasłaniać obiektów arkusza o ustawieniach warstwy **Normalne** i **Góra**. Można go umieszczać tylko na tych obiektach arkusza, które mają ustawioną warstwę **Dół**.
- <sup>l</sup> **Normalne**: Nowo utworzone obiekty arkusza znajdują się na warstwie **Normalne** (środkowej). Obiekt arkusza o ustawieniu warstwy **Normalne** nie może zostać zasłonięty przez obiekt arkusza o ustawieniu **Dół**, a sam nie może zasłaniać obiektów arkusza o ustawieniu **Góra**.
- <sup>l</sup> **Góra**: Obiekt arkusza z ustawioną właściwością warstwy **Góra** nigdy nie będzie zasłonięty przez obiekty arkusza o ustawieniach warstwy **Normalne** i **Dół**. Można na nim umieszczać jedynie inne obiekty arkusza o ustawieniu warstwy **Góra**.
- <sup>l</sup> **Niestandardowe**: Ustawienia warstwy **Góra**, **Normalne** i **Dół** to wewnętrznie odpowiednio numery warstw 1, 0 i –1. W rzeczywistości dozwolone są wszystkie wartości od –128 do 127. Wybierz tę opcję, aby wprowadzić własną wartość.

### Tworzenie motywu...

Otwiera obszar **Kreatora motywów**, w którym można utworzyć motyw układu.

# Zastosuj motyw...

Motyw układu można zastosować względem obiektu, arkusza lub dokumentu.

### Pokaż

W grupie opcji **Pokaż** można określić warunek wyświetlania obiektu arkusza:

- **· Zawsze**: Obiekt arkusza będzie zawsze wyświetlany.
- <sup>l</sup> **Warunkowe**: Obiekt arkusza będzie wyświetlany lub ukryty w zależności od wyniku funkcji warunkowej, która jest obliczana na nowo na przykład przy każdej zmianie wyboru. Ten obiekt arkusza będzie ukryty tylko wtedy, gdy warunek zwróci wartość FALSE.

Użytkownicy <sup>z</sup> uprawnieniami Admin do dokumentu mogą zignorować wszystkie warunki pokazywania, wybierając opcję **Pokaż wszystkie arkusze i obiekty arkusza** <sup>w</sup> oknie dialogowym **Właściwości dokumentu: Zabezpieczenia**. Tę funkcję można przełączać, naciskając klawisze Ctrl+Shift+S.

# Opcje

W grupie **Opcje** można wyłączyć możliwość przenoszenia obiektu arkusza lub zmiany jego rozmiaru. Ustawienia w tej grupie mają zastosowanie tylko wtedy, gdy zaznaczono odpowiadające im pola wyboru na kartach **Właściwości dokumentu: Układ** i **Właściwości arkusza: Zabezpieczenia**.

- <sup>l</sup> **Zezwalaj na przenoszenie/zmianę rozmiaru**: Usunięcie zaznaczenia tej opcji uniemożliwi przenoszenie obiektu arkusza i zmianę jego rozmiaru.
- <sup>l</sup> **Zezwalaj na kopiowanie/klonowanie**: Usunięcie zaznaczenia tej opcji uniemożliwi tworzenie kopii obiektu arkusza.
- <sup>l</sup> **Zezwalaj na wyświetlanie info**: Jeśli użyto funkcji **info** i z wartością pola są powiązane informacje, w nagłówku okna będzie wyświetlana ikona informacji. Jeśli nie jest pożądane wyświetlanie ikony informacji w nagłówku, można usunąć zaznaczenie tej opcji.

#### Info [\(page](#page-1044-0) 1045)

<sup>l</sup> **Dopasuj rozmiar do danych**: Jeśli w wyniku dokonanych selekcji tabela stanie się mniejsza od przydzielonego rozmiaru obiektu arkusza, zwykłym zachowaniem aplikacji QlikView jest zmniejszenie obramowania wokół takiego obiektu tabeli. Usunięcie zaznaczenia tego pola wyboru spowoduje wyłączenie automatycznego dostosowywania rozmiaru i spowoduje pozostawianie pustego miejsca.

#### Paski przewijania

Grupa **Paski przewijania** zawiera różnego rodzaju kontrolki modyfikujące układ pasków przewijania:

<sup>l</sup> **Zachowaj pozycję przewijania**: Kiedy to ustawienie jest włączone, oprogramowanie QlikView podejmie próbę zachowania pozycji przewijania tabel i wykresów na pasku

przewijania, kiedy selekcja jest dokonywana względem innego obiektu. To samo ustawienie musi być również włączone w oknie **Preferencje użytkownika: Obiekty**. Pozycja przewijania nie jest zachowywana po zamknięciu dokumentu.

- <sup>l</sup> **Przyciski przewijania**: Ustawia kolor przycisków przewijania. Kliknij przycisk, aby wybrać kolor. Najlepszą czytelność pasków przewijania dają zazwyczaj średnie odcienie szarości. Każdy z kolorów można zdefiniować jako pełny kolor lub jako gradient za pomocą okna dialogowego **Obszar koloru**, które jest otwierane po kliknięciu odpowiedniego przycisku.
- <sup>l</sup> **Tło przewijania**: Definiuje kolor tła przewijania. Kliknij przycisk, aby wybrać kolor.
- <sup>l</sup> **Szerokość paska przewijania**: Ta kontrolka wpływa zarówno na szerokość, jak i na względny rozmiar symboli paska przewijania.
- <sup>l</sup> **Styl przewijania**: Ustawia styl paska przewijania. Wybierz styl z kontrolki rozwijanej. Styl paska przewijania **Klasyczne** odpowiada wyglądowi pasków przewijania z aplikacji QlikView 4/5. Styl paska przewijania **Standard** daje bardziej nowoczesny wygląd. Trzeci styl to **Jasne**, dający cieńszy i jaśniejszy pasek.

**Tryb określania stylu** należy ustawić na wartość **Zaawansowane**, aby zapewnić widoczność stylu paska przewijania. To ustawienie jest dostępne na karcie **Ogólne** po otwarciu menu rozwijanego **Ustawienia** i wybraniu opcji **Właściwości dokumentu**.

<sup>l</sup> **Zastosuj do...**: Otwiera okno dialogowe **Właściwości nagłówka i obramowania**, w którym można wskazać miejsce zastosowania właściwości ustawionych na stronie **Układ**.

### Nagłówek

Ustawienie nagłówka określone na stronie **Właściwości obiektu** będzie mieć zastosowanie tylko do bieżącego obiektu.

Ustawienie nagłówka określone na stronie **Właściwości dokumentu** będzie mieć zastosowanie do wszystkich obiektów danego typu (lub typów) w całym dokumencie.

Na stronie **Nagłówek** można określić opcje układu zupełnie różne od ogólnego układu obiektu.

- <sup>l</sup> **Pokaż nagłówek**: Zaznaczenie tej opcji spowoduje rysowanie nagłówka u góry obiektu arkusza. Listy wartości i inne obiekty grupowe będą mieć tę opcję domyślnie włączoną, w przeciwieństwie do przycisków, obiektów tekstu i obiektów linii/strzałki.
- **Tekst tytułu**: Do pola tekstowego można wprowadzić tytuł, który będzie wyświetlany jako nagłówek obiektu arkusza. Kliknij przycisk **Czcionka...**, aby zmienić czcionkę nagłówka.

Dla nagłówka można ustawiać kolory zależne od jego stanu. Ustawienia **Aktywne kolory** i **Nieaktywne kolory** można określać niezależnie.

Kliknij przycisk **Kolor tła** lub **Kolor tekstu**, aby otworzyć okno dialogowe **Obszar koloru**. Jako **Kolor tła** można wybrać kolor **pełny** lub **gradientowy** w oknie dialogowym **Obszar koloru**. **Kolor tekstu** można zdefiniować jako kolor **Stały** lub **Obliczany** — służą do tego funkcje koloru.

- <sup>l</sup> **Zawijaj tekst**: Jeśli ta opcja jest zaznaczona, nagłówek może być wyświetlany w wielu wierszach.
- <sup>l</sup> **Wysokość nagłówka (wiersze)**: Pole edycji do ustawiania liczby wierszy nagłówka.

Dokładny rozmiar i położenie obiektu QlikView można określić i korygować ustawieniami rozmiaru i położenia obiektu arkusza QlikView w postaci **Normalnej** lub **Zminimalizowanej**. Wartości ustawień są podawane w pikselach:

- **Położenie X**: Ustawia położenie poziome lewej strony obiektu arkusza względem lewej krawędzi arkusza.
- **Położenie Y**: Ustawia położenie pionowe górnej strony obiektu arkusza względem górnej krawędzi arkusza.
- <sup>l</sup> **Szerokość**: Ustawia szerokość obiektu arkusza QlikView.
- **· Wysokość**: Ustawia wysokość obiektu arkusza QlikView.

Orientację etykiety nagłówka można zmieniać przy użyciu opcji z sekcji **Wyrównanie nagłówka**:

- <sup>l</sup> **Poziomo**: Etykieta może być wyrównana w poziomie. Dostępne opcje to **Z lewej**, **Środek** lub **Z prawej** (w obrębie obszaru nagłówka).
- <sup>l</sup> **Pionowo**: Etykieta może być wyrównana w pionie. Dostępne opcje to **Góra**, **Środek** lub **Dół** (w obrębie obszaru nagłówka).

#### **Ikony specjalne**

Wiele z poleceń menu obiektów arkusza można skonfigurować jako ikony nagłówka. Aby wybrać polecenia wyświetlane jako ikony nagłówka, zaznacz pole wyboru na lewo od odpowiednich poleceń na liście.

Dodając ikony specjalne do nagłówka, należy zachować rozwagę. Wyświetlanie zbyt wielu ikon będzie dezorientować użytkowników.

- <sup>l</sup> **Zezwalaj na minimalizowanie**: Zaznaczenie tej opcji spowoduje wyświetlanie ikony minimalizacji w nagłówku okna obiektu arkusza, o ile tylko obiekt można minimalizować. Ponadto pozwoli to na minimalizowanie obiektu poprzez dwukrotne kliknięcie nagłówka.
- <sup>l</sup> **Autom. minimalizacja**: Ta opcja jest dostępna, jeśli zaznaczono opcję **Zezwalaj na minimalizowanie**. Jeśli zaznaczono opcję **Autom. minimalizacja** dla kilku obiektów arkusza na tym samym arkuszu, wówczas w dowolnym momencie możliwe będzie automatyczne zminimalizowanie wszystkich arkuszy oprócz jednego. Jest to użyteczne np. w celu naprzemiennego wyświetlania kilku wykresów w tym samym obszarze arkusza.
- <sup>l</sup> **Zezwalaj na maksymalizowanie**: Zaznaczenie tej opcji spowoduje wyświetlanie ikony maksymalizacji w nagłówku okna obiektu arkusza, o ile tylko obiekt można maksymalizować. Ponadto pozwoli to na maksymalizowanie obiektu poprzez dwukrotne kliknięcie nagłówka. Jeśli zaznaczono obydwie opcje, **Zezwalaj na minimalizowanie** i **Zezwalaj na maksymalizowanie**, wówczas dwukrotne kliknięcie spowoduje minimalizację obiektu.
- <sup>l</sup> **Tekst pomocy**: Tutaj można wprowadzić tekst pomocy, który będzie wyświetlany w wyskakującym okienku. Tekst pomocy można podać jako formułę wyliczaną. Ta opcja jest niedostępna na poziomie dokumentu. Kliknij przycisk **...**, aby otworzyć okno dialogowe **Edytuj wyrażenie** w celu łatwiejszej edycji długich formuł. Wprowadź np. opis obiektu arkusza. Do nagłówka okna obiektu zostanie dodana ikona pomocy. Tekst będzie wyświetlany w wyskakującym okienku, które będzie widoczne, gdy

nad ikoną zostanie umieszczony wskaźnik myszy.

# Obiekt linii/strzałki

Obiekty linii/strzałki służą do dodawania linii i strzałek do układu. Można je przenosić i ustawiać w dowolnym miejscu obszaru arkusza, nawet w miejscach zakrytych przez inne obiekty arkusza.

Kliknięcie obiektu linii/strzałki prawym przyciskiem myszy spowoduje wyświetlenie menu **Obiekt linii/strzałki: Obiekt**. Dostęp do tego menu można także uzyskać z menu **Obiekt**, gdy obiekt linii/strzałki jest aktywny.

# Menu Obiekt

Aby otworzyć menu **Obiekt**, kliknij obiekt linii/strzałki prawym przyciskiem myszy. Menu zawiera następujące polecenia:

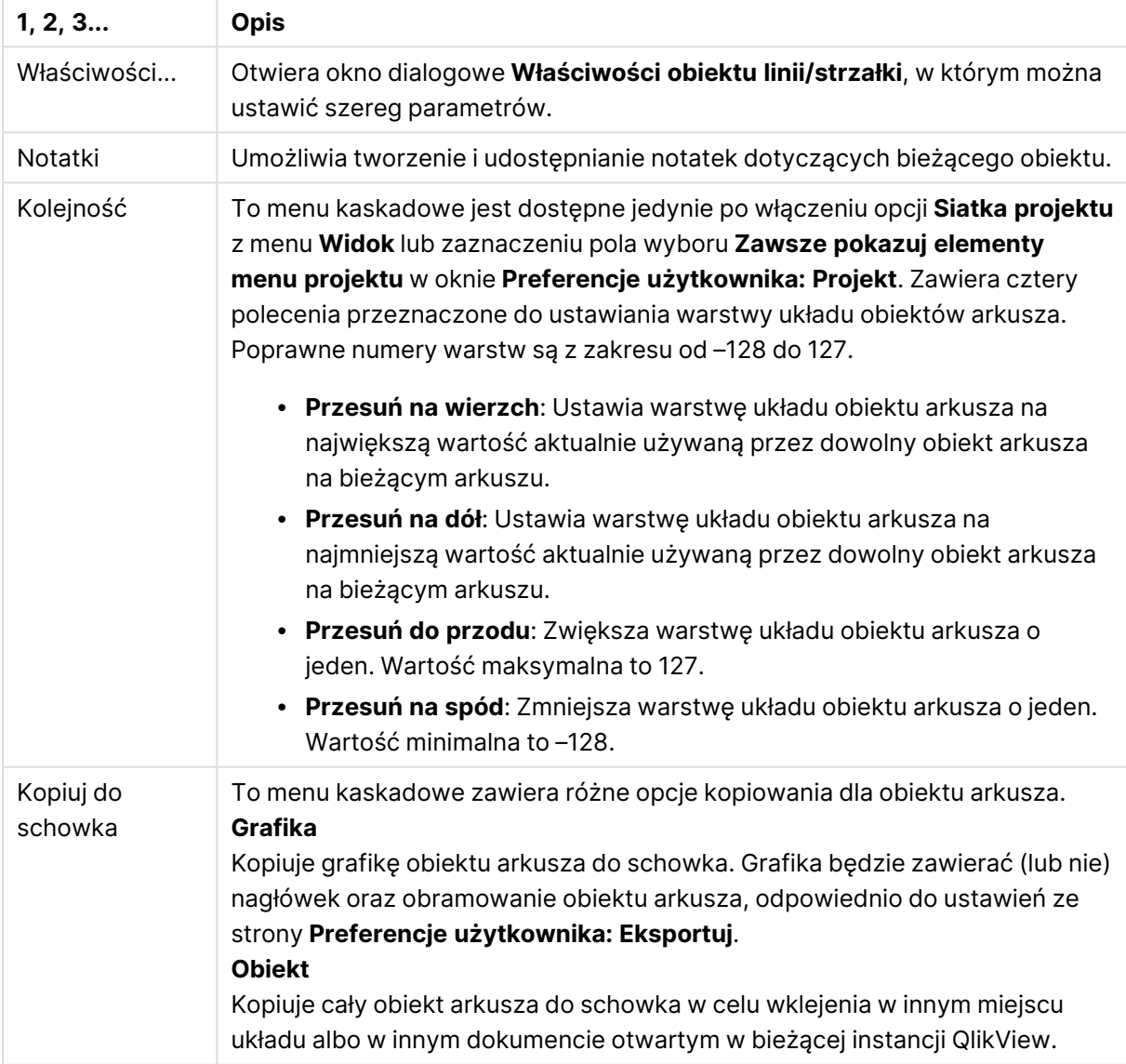

### Polecenia menu Obiekt

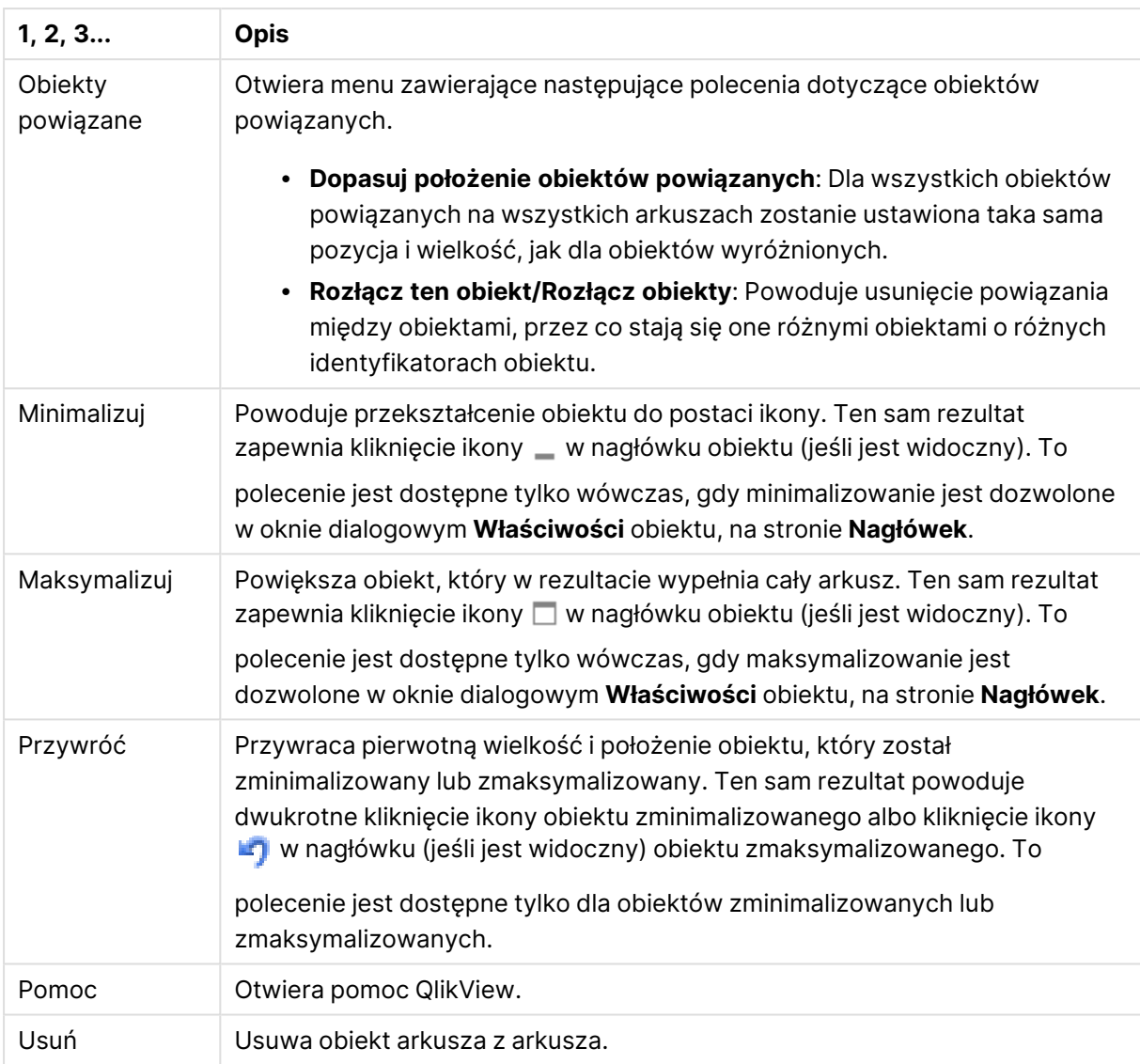

# Ogólne

Tę stronę właściwości można otworzyć poprzez kliknięcie obiektu linii/strzałki prawym przyciskiem myszy lub wybranie opcji **Właściwości** z menu **Obiekt**, gdy obiekt linii/strzałki jest aktywny.

Grupa opcji **Orientacja** służy do określenia ogólnego kierunku obiektu linii/strzałki: **Poziomo**, **Pionowe**, **Diagonalny (wspinanie)** lub **Diagonalny (opadanie)**.

W grupie **Styl** można zmienić styl obiektu linii/strzałki do użycia.

Opcje stylu linii/strzałki

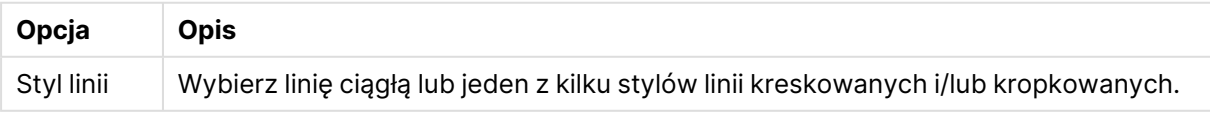

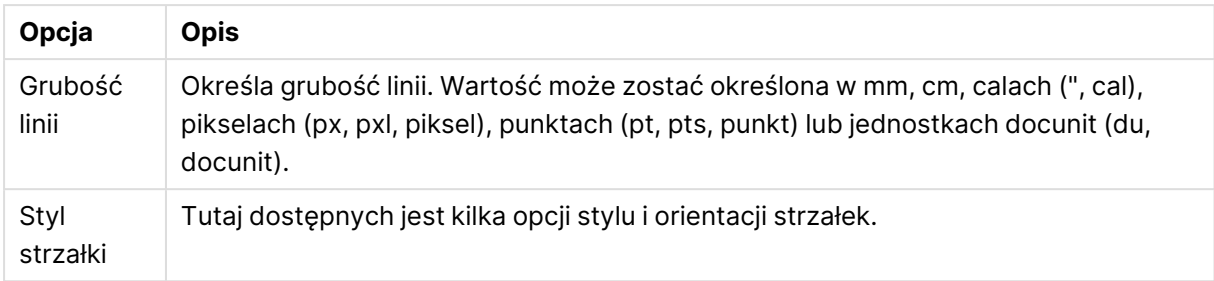

W grupie **Kolor** można ustawić kolor obiektu linii/strzałki, klikając kolorowy przycisk powodujący wyświetlenie okna dialogowego **Obszar koloru**.

W grupie **Tło** można zdefiniować tło obiektu linii/strzałki.

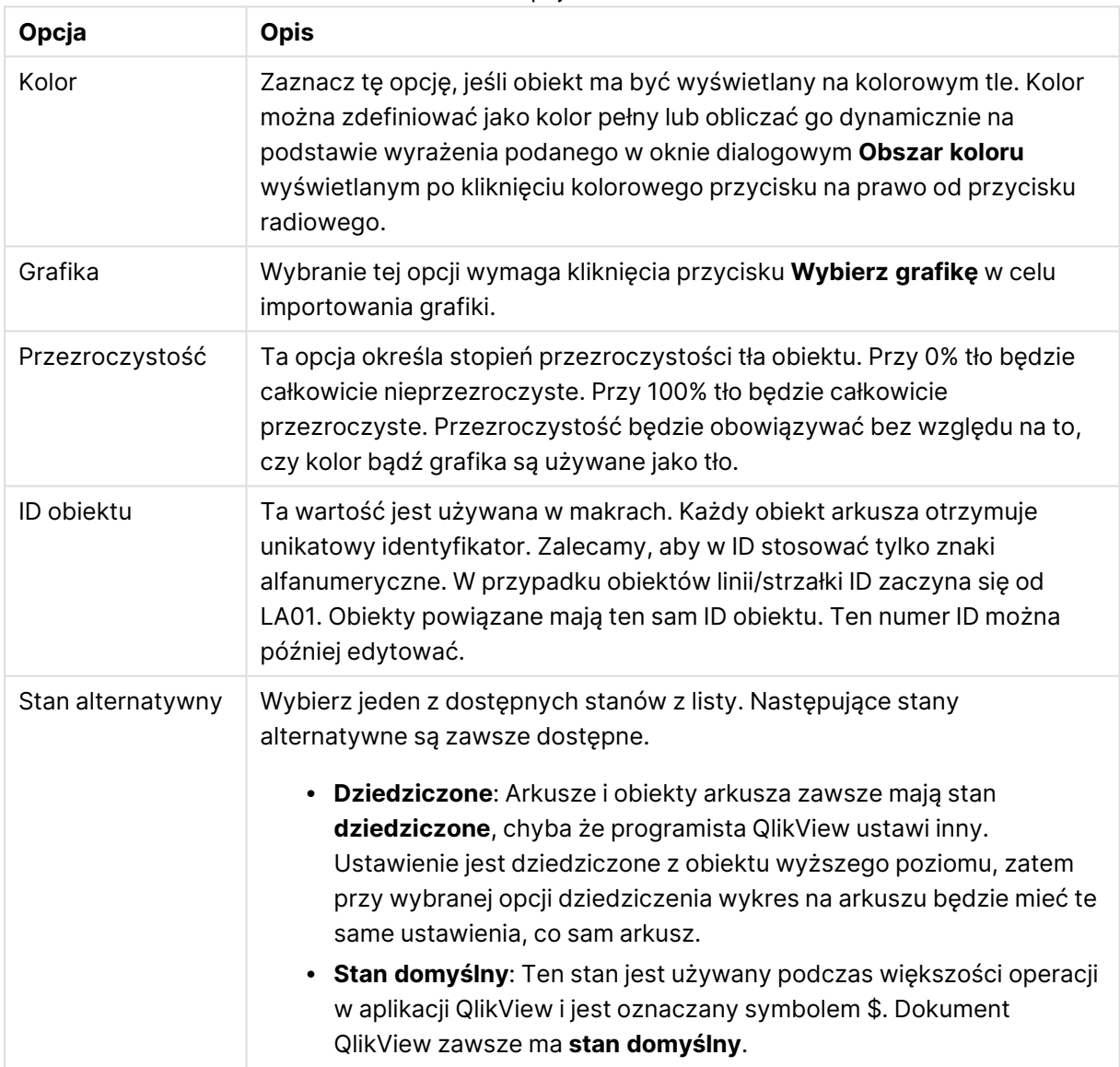

Opcje tła

# Akcje

Na karcie **Akcje** można określić akcje wykonywane po kliknięciu obiektu. Strona jest identyczna jak strona **Akcje** obiektu przycisku.

# Układ

Ustawienie układu określone na stronie Właściwości obiektu będzie mieć zastosowanie tylko do bieżącego obiektu.

Ustawienie układu określone na stronie Właściwości dokumentu będzie mieć zastosowanie do wszystkich obiektów danego typu (lub typów) w całym dokumencie.

# Użyj obramowań

Włącz tę opcję, aby używać obramowania wokół obiektu arkusza. Typ obramowania można wybrać z menu rozwijanego.

- <sup>l</sup> **Intensywność cieniowania**: Menu rozwijane **Intensywność cieniowania** umożliwia ustawienie intensywności cienia wyświetlanego wokół obiektów arkusza. Można też wybrać opcję **Bez cieniowania**.
- **· Styl obramowania**: Dostępne są następujące wstępnie zdefiniowane typy obramowania:
	- **Pełne**: Pełne obramowanie jednego koloru.
	- **· Obniżone**: Obramowanie dające efekt zapadania się obiektu arkusza w tło.
	- **· Podniesione**: Obramowanie dające efekt podnoszenia obiektu arkusza z tła.
	- <sup>l</sup> **Ściana**: Obramowanie dające efekt ściany wokół obiektu arkusza.
- <sup>l</sup> **Szerokość obramowania**: Opcja jest dostępna dla wszystkich typów obramowania. Szerokość można podać w mm, cm, calach (", cal), pikselach (px, pxl, piksel), punktach (pt, pts, punkt) lub jednostkach docunit (du, docunit).
- **· Kolor**: Kliknięcie tego przycisku spowoduje otwarcie okna dialogowego, w którym można wybrać z palety kolorów odpowiedni kolor podstawowy (dotyczy wszystkich typów obramowania).
- <sup>l</sup> **Tęcza**: Tworzy tęczowe obramowanie (dotyczy wszystkich typów obramowania). Tęcza będzie się zaczynać od wybranego koloru podstawowego na obiekcie arkusza.

W przypadku wybrania opcji **Uproszczone** jako **Tryb określania stylu** na karcie **Właściwości dokumentu: Ogólne** nie będzie możliwy wybór typu obramowania — dostępne będzie tylko menu rozwijane **Intensywność cieniowania** i ustawienie **Szerokość obramowania**.

# Zaokrąglone rogi

W grupie **Zaokrąglone rogi** można zdefiniować ogólny kształt obiektu arkusza. Ustawienia te umożliwiają rysowanie obiektów arkusza o kształtach idealnie okrągłych lub owalnych poprzez silnie wydłużone aż do prostokątnych. Opcja **Zaokrąglone rogi** jest dostępna jedynie w przypadku wybrania opcji **Zaawansowane Tryb określania stylu** na karcie **Właściwości dokumentu: Ogólne**.

<sup>l</sup> **Zaokrąglone rogi**: Zaznaczenie tej opcji umożliwia korzystanie z pozostałych ustawień kształtów o zaokrąglonych rogach.

- **· Narożniki**: Narożniki, dla których to pole wyboru nie zostanie zaznaczone, będą rysowane jako prostokątne.
- Zaokrąglenie: Liczba od 2 do 100, gdzie 100 oznacza prostokąt o idealnie prostokątnych narożnikach, a 2 oznacza idealny owal (lub okrąg w przypadku proporcji 1:1). Najlepszy efekt zaokrąglonych rogów pozwalają zwykle uzyskać wartości od 2 do 5.
- <sup>l</sup> **Promień narożnika**: To ustawienie określa promień narożników, wyrażony jako stała odległość (**Stałe**) lub jako procent całego sektora (**Względne (%)**). Można w ten sposób kontrolować, w jakim stopniu ogólny kształt ustawiony opcją **Zaokrąglenie** będzie wpływać na kształt narożników. Odległość można podać w mm, cm, calach (", cal), pikselach (px, pxl, piksel), punktach (pt, pts, punkt) lub jednostkach docunit (du, docunit).

#### Warstwa

Grupa **Warstwa** umożliwia ustawienie położenia obiektu na jednej z trzech warstw:

- <sup>l</sup> **Dół**: Obiekt arkusza z ustawioną właściwością warstwy **Dół** nigdy nie będzie zasłaniać obiektów arkusza o ustawieniach warstwy **Normalne** i **Góra**. Można go umieszczać tylko na tych obiektach arkusza, które mają ustawioną warstwę **Dół**.
- <sup>l</sup> **Normalne**: Nowo utworzone obiekty arkusza znajdują się na warstwie **Normalne** (środkowej). Obiekt arkusza o ustawieniu warstwy **Normalne** nie może zostać zasłonięty przez obiekt arkusza o ustawieniu **Dół**, a sam nie może zasłaniać obiektów arkusza o ustawieniu **Góra**.
- <sup>l</sup> **Góra**: Obiekt arkusza z ustawioną właściwością warstwy **Góra** nigdy nie będzie zasłonięty przez obiekty arkusza o ustawieniach warstwy **Normalne** i **Dół**. Można na nim umieszczać jedynie inne obiekty arkusza o ustawieniu warstwy **Góra**.
- <sup>l</sup> **Niestandardowe**: Ustawienia warstwy **Góra**, **Normalne** i **Dół** to wewnętrznie odpowiednio numery warstw 1, 0 i –1. W rzeczywistości dozwolone są wszystkie wartości od –128 do 127. Wybierz tę opcję, aby wprowadzić własną wartość.

# Tworzenie motywu...

Otwiera obszar **Kreatora motywów**, w którym można utworzyć motyw układu.

#### Zastosuj motyw...

Motyw układu można zastosować względem obiektu, arkusza lub dokumentu.

#### Pokaż

W grupie opcji **Pokaż** można określić warunek wyświetlania obiektu arkusza:

- **· Zawsze**: Obiekt arkusza będzie zawsze wyświetlany.
- **· Warunkowe**: Obiekt arkusza będzie wyświetlany lub ukryty w zależności od wyniku funkcji warunkowej, która jest obliczana na nowo na przykład przy każdej zmianie wyboru. Ten obiekt arkusza będzie ukryty tylko wtedy, gdy warunek zwróci wartość FALSE.

Użytkownicy <sup>z</sup> uprawnieniami Admin do dokumentu mogą zignorować wszystkie warunki pokazywania, wybierając opcję **Pokaż wszystkie arkusze i obiekty arkusza** <sup>w</sup> oknie dialogowym **Właściwości dokumentu: Zabezpieczenia**. Tę funkcję można przełączać, naciskając klawisze Ctrl+Shift+S.

# Opcje

W grupie **Opcje** można wyłączyć możliwość przenoszenia obiektu arkusza lub zmiany jego rozmiaru. Ustawienia w tej grupie mają zastosowanie tylko wtedy, gdy zaznaczono odpowiadające im pola wyboru na kartach **Właściwości dokumentu: Układ** i **Właściwości arkusza: Zabezpieczenia**.

- <sup>l</sup> **Zezwalaj na przenoszenie/zmianę rozmiaru**: Usunięcie zaznaczenia tej opcji uniemożliwi przenoszenie obiektu arkusza i zmianę jego rozmiaru.
- <sup>l</sup> **Zezwalaj na kopiowanie/klonowanie**: Usunięcie zaznaczenia tej opcji uniemożliwi tworzenie kopii obiektu arkusza.
- <sup>l</sup> **Zezwalaj na wyświetlanie info**: Jeśli użyto funkcji **info** i z wartością pola są powiązane informacje, w nagłówku okna będzie wyświetlana ikona informacji. Jeśli nie jest pożądane wyświetlanie ikony informacji w nagłówku, można usunąć zaznaczenie tej opcji.

### Info [\(page](#page-1044-0) 1045)

<sup>l</sup> **Dopasuj rozmiar do danych**: Jeśli w wyniku dokonanych selekcji tabela stanie się mniejsza od przydzielonego rozmiaru obiektu arkusza, zwykłym zachowaniem aplikacji QlikView jest zmniejszenie obramowania wokół takiego obiektu tabeli. Usunięcie zaznaczenia tego pola wyboru spowoduje wyłączenie automatycznego dostosowywania rozmiaru i spowoduje pozostawianie pustego miejsca.

# Paski przewijania

Grupa **Paski przewijania** zawiera różnego rodzaju kontrolki modyfikujące układ pasków przewijania:

- <sup>l</sup> **Zachowaj pozycję przewijania**: Kiedy to ustawienie jest włączone, oprogramowanie QlikView podejmie próbę zachowania pozycji przewijania tabel i wykresów na pasku przewijania, kiedy selekcja jest dokonywana względem innego obiektu. To samo ustawienie musi być również włączone w oknie **Preferencje użytkownika: Obiekty**. Pozycja przewijania nie jest zachowywana po zamknięciu dokumentu.
- <sup>l</sup> **Przyciski przewijania**: Ustawia kolor przycisków przewijania. Kliknij przycisk, aby wybrać kolor. Najlepszą czytelność pasków przewijania dają zazwyczaj średnie odcienie szarości. Każdy z kolorów można zdefiniować jako pełny kolor lub jako gradient za pomocą okna dialogowego **Obszar koloru**, które jest otwierane po kliknięciu odpowiedniego przycisku.
- <sup>l</sup> **Tło przewijania**: Definiuje kolor tła przewijania. Kliknij przycisk, aby wybrać kolor.
- <sup>l</sup> **Szerokość paska przewijania**: Ta kontrolka wpływa zarówno na szerokość, jak i na względny rozmiar symboli paska przewijania.
- <sup>l</sup> **Styl przewijania**: Ustawia styl paska przewijania. Wybierz styl z kontrolki rozwijanej. Styl paska przewijania **Klasyczne** odpowiada wyglądowi pasków przewijania z aplikacji QlikView

4/5. Styl paska przewijania **Standard** daje bardziej nowoczesny wygląd. Trzeci styl to **Jasne**, dający cieńszy i jaśniejszy pasek.

**Tryb określania stylu** należy ustawić na wartość **Zaawansowane**, aby zapewnić widoczność stylu paska przewijania. To ustawienie jest dostępne na karcie **Ogólne** po otwarciu menu rozwijanego **Ustawienia** i wybraniu opcji **Właściwości dokumentu**.

<sup>l</sup> **Zastosuj do...**: Otwiera okno dialogowe **Właściwości nagłówka i obramowania**, w którym można wskazać miejsce zastosowania właściwości ustawionych na stronie **Układ**.

# Nagłówek

Ustawienie nagłówka określone na stronie **Właściwości obiektu** będzie mieć zastosowanie tylko do bieżącego obiektu.

Ustawienie nagłówka określone na stronie **Właściwości dokumentu** będzie mieć zastosowanie do wszystkich obiektów danego typu (lub typów) w całym dokumencie.

Na stronie **Nagłówek** można określić opcje układu zupełnie różne od ogólnego układu obiektu.

- <sup>l</sup> **Pokaż nagłówek**: Zaznaczenie tej opcji spowoduje rysowanie nagłówka u góry obiektu arkusza. Listy wartości i inne obiekty grupowe będą mieć tę opcję domyślnie włączoną, w przeciwieństwie do przycisków, obiektów tekstu i obiektów linii/strzałki.
- <sup>l</sup> **Tekst tytułu**: Do pola tekstowego można wprowadzić tytuł, który będzie wyświetlany jako nagłówek obiektu arkusza. Kliknij przycisk **Czcionka...**, aby zmienić czcionkę nagłówka.

Dla nagłówka można ustawiać kolory zależne od jego stanu. Ustawienia **Aktywne kolory** i **Nieaktywne kolory** można określać niezależnie.

Kliknij przycisk **Kolor tła** lub **Kolor tekstu**, aby otworzyć okno dialogowe **Obszar koloru**. Jako **Kolor tła** można wybrać kolor **pełny** lub **gradientowy** w oknie dialogowym **Obszar koloru**. **Kolor tekstu** można zdefiniować jako kolor **Stały** lub **Obliczany** — służą do tego funkcje koloru.

- <sup>l</sup> **Zawijaj tekst**: Jeśli ta opcja jest zaznaczona, nagłówek może być wyświetlany w wielu wierszach.
- <sup>l</sup> **Wysokość nagłówka (wiersze)**: Pole edycji do ustawiania liczby wierszy nagłówka.

Dokładny rozmiar i położenie obiektu QlikView można określić i korygować ustawieniami rozmiaru i położenia obiektu arkusza QlikView w postaci **Normalnej** lub **Zminimalizowanej**. Wartości ustawień są podawane w pikselach:

- **Położenie X**: Ustawia położenie poziome lewej strony obiektu arkusza względem lewej krawędzi arkusza.
- **· Położenie Y**: Ustawia położenie pionowe górnej strony obiektu arkusza względem górnej krawędzi arkusza.
- <sup>l</sup> **Szerokość**: Ustawia szerokość obiektu arkusza QlikView.
- <sup>l</sup> **Wysokość**: Ustawia wysokość obiektu arkusza QlikView.

Orientację etykiety nagłówka można zmieniać przy użyciu opcji z sekcji **Wyrównanie nagłówka**:

- <sup>l</sup> **Poziomo**: Etykieta może być wyrównana w poziomie. Dostępne opcje to **Z lewej**, **Środek** lub **Z prawej** (w obrębie obszaru nagłówka).
- <sup>l</sup> **Pionowo**: Etykieta może być wyrównana w pionie. Dostępne opcje to **Góra**, **Środek** lub **Dół** (w obrębie obszaru nagłówka).

#### **Ikony specjalne**

Wiele z poleceń menu obiektów arkusza można skonfigurować jako ikony nagłówka. Aby wybrać polecenia wyświetlane jako ikony nagłówka, zaznacz pole wyboru na lewo od odpowiednich poleceń na liście.

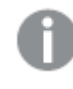

Dodając ikony specjalne do nagłówka, należy zachować rozwagę. Wyświetlanie zbyt wielu ikon będzie dezorientować użytkowników.

- <sup>l</sup> **Zezwalaj na minimalizowanie**: Zaznaczenie tej opcji spowoduje wyświetlanie ikony minimalizacji w nagłówku okna obiektu arkusza, o ile tylko obiekt można minimalizować. Ponadto pozwoli to na minimalizowanie obiektu poprzez dwukrotne kliknięcie nagłówka.
- <sup>l</sup> **Autom. minimalizacja**: Ta opcja jest dostępna, jeśli zaznaczono opcję **Zezwalaj na minimalizowanie**. Jeśli zaznaczono opcję **Autom. minimalizacja** dla kilku obiektów arkusza na tym samym arkuszu, wówczas w dowolnym momencie możliwe będzie automatyczne zminimalizowanie wszystkich arkuszy oprócz jednego. Jest to użyteczne np. w celu naprzemiennego wyświetlania kilku wykresów w tym samym obszarze arkusza.
- <sup>l</sup> **Zezwalaj na maksymalizowanie**: Zaznaczenie tej opcji spowoduje wyświetlanie ikony maksymalizacji w nagłówku okna obiektu arkusza, o ile tylko obiekt można maksymalizować. Ponadto pozwoli to na maksymalizowanie obiektu poprzez dwukrotne kliknięcie nagłówka. Jeśli zaznaczono obydwie opcje, **Zezwalaj na minimalizowanie** i **Zezwalaj na maksymalizowanie**, wówczas dwukrotne kliknięcie spowoduje minimalizację obiektu.
- **· Tekst pomocy**: Tutaj można wprowadzić tekst pomocy, który będzie wyświetlany w wyskakującym okienku. Tekst pomocy można podać jako formułę wyliczaną. Ta opcja jest niedostępna na poziomie dokumentu. Kliknij przycisk **...**, aby otworzyć okno dialogowe **Edytuj wyrażenie** w celu łatwiejszej edycji długich formuł.

Wprowadź np. opis obiektu arkusza. Do nagłówka okna obiektu zostanie dodana ikona pomocy. Tekst będzie wyświetlany w wyskakującym okienku, które będzie widoczne, gdy nad ikoną zostanie umieszczony wskaźnik myszy.

# Obiekt suwaka/kalendarza

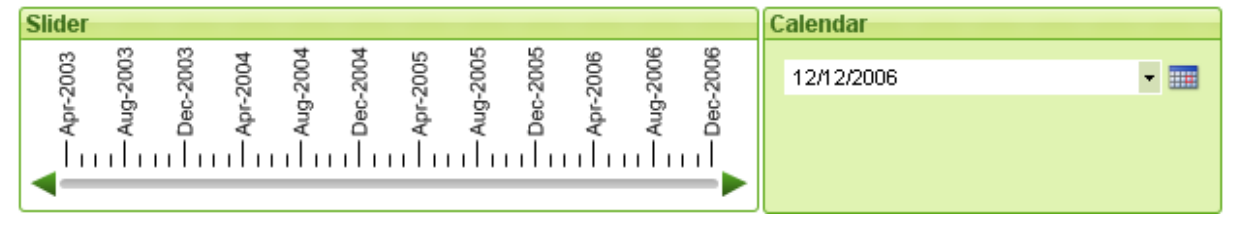

Obiekty suwaka/kalendarza stanowią jedną z metod wybierania wartości pól w aplikacji QlikView. Można ich także użyć do wprowadzania wartości zmiennych skryptowych programu QlikView. Jak sama nazwa wskazuje, obiekt suwaka/kalendarza ma dwa zupełnie różne tryby. Pomimo różnic wizualnych działają one bardzo podobnie od strony technicznej.

Kliknij obiekt suwaka/kalendarza prawym przyciskiem myszy, aby wyświetlić menu **Obiekt suwaka/kalendarza: Obiekt**. Dostęp do tego menu można także uzyskać z menu **Obiekt**, gdy obiekt suwaka/kalendarza jest obiektem aktywnym.

# Używanie obiektu suwaka/kalendarza

# Tryb suwaka

Przesuwając pinezkę po tle suwaka, można wybrać w polu lub wstawić do zmiennej (bądź dwóch zmiennych) wartość pojedynczą, dwie wartości lub zakres wartości, zależnie od właściwości obiektu. Pinezkę można też przesuwać strzałkami przewijania. Na niektórych suwakach może być umieszczona skala z podziałką ułatwiającą nawigację.

# Tryb kalendarza

Obiekt suwaka/kalendarza ustawiony w tryb kalendarza jest wyświetlany na układzie w postaci pola rozwijanego z ikoną kalendarza z prawej strony. Kliknięcie ikony kalendarza spowoduje rozwinięcie kontrolki kalendarza. Nawigacja między kolejnymi miesiącami i latami odbywa się z wykorzystaniem przycisków strzałek lub kontrolek rozwijanych miesiąca i roku. Po wybraniu w kontrolce kalendarza daty lub zakresu dat (zależnie od właściwości obiektu) selekcja zostanie zastosowana do bazowego pola lub zmiennej.

Jeśli obiekt jest połączony z polem, selekcje dokonane w tym polu będą odzwierciedlane na rozwiniętej kontrolce kalendarza z użyciem tych samych oznaczeń barwnych selekcji, co w przypadku list wartości (wybrane wartości są zaznaczane na zielono). Jeśli w obiekcie skonfigurowano wprowadzanie wielu wartości, możliwe będzie malowanie zaznaczenia obejmującego wiele wartości, tak samo jak na liście wartości. Przytrzymując klawisz Ctrl, można wybrać kilka zakresów wartości, nawet jeśli należą one do różnych miesięcy lub lat. Po dokonaniu selekcji i zamknięciu kontrolki kalendarza pole rozwijane działa podobnie jak pole rozwijane pola wyboru wielokrotnego.

# Menu Obiekt

Aby otworzyć menu **Obiekt** obiektu suwaka/kalendarza, kliknij obiekt prawym przyciskiem myszy. Menu zawiera następujące polecenia:

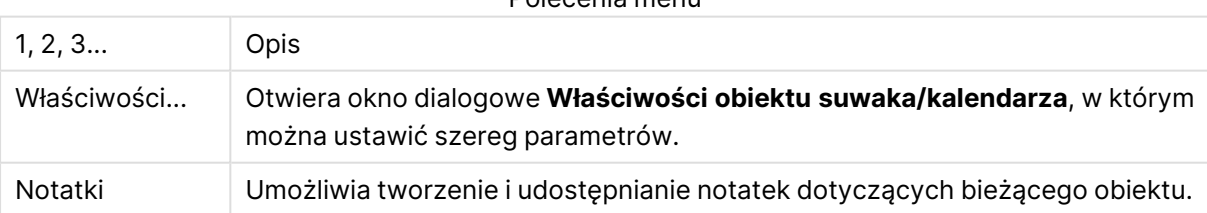

Polecenia menu

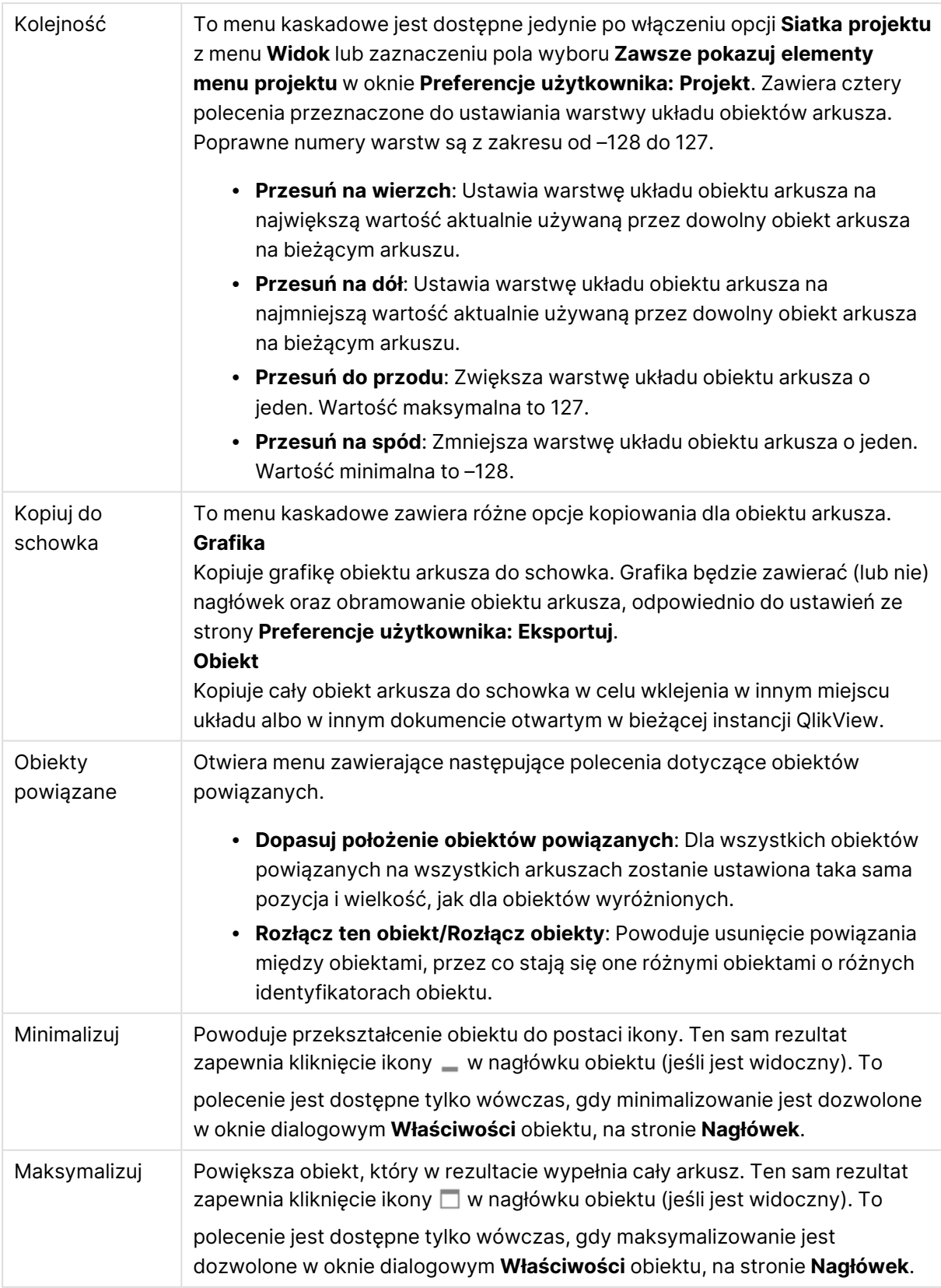
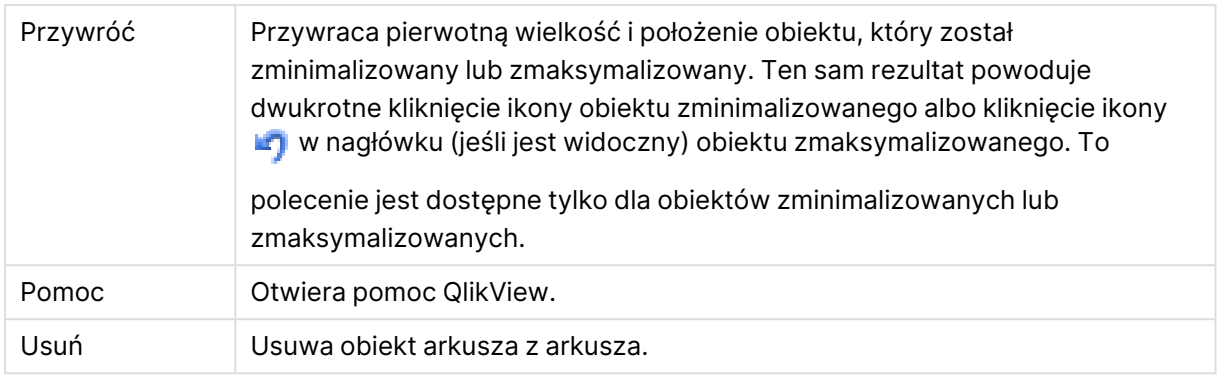

# Ogólne

Karta **Właściwości obiektu suwaka/kalendarza: Ogólne** jest otwierana po kliknięciu prawym przyciskiem myszy obiektu suwaka/kalendarza i wybraniu polecenia **Właściwości** z menu niezależnego. Można tutaj wprowadzać ogólne ustawienia danych przeznaczonych do modyfikacji za pomocą obiektu suwaka/kalendarza. Te same informacje są dostępne w oknie dialogowym **Nowy obiekt suwaka/kalendarza**.

W sekcji **Styl wprowadzania** wybierz podstawowy styl obiektu suwaka/kalendarza. Z menu rozwijanego wybierz, czy obiekt ma być wyświetlany jako kontrolka **Suwak**, czy jako kontrolka **Kalendarz**.

W grupie **Dane** definiuje się obiekt danych, z którym suwak/kalendarz jest połączony. Suwak/kalendarz może być połączony albo z polem, albo z jedną lub dwiema zmiennymi.

- <sup>l</sup> **Pole**: Wybierz ten przycisk radiowy, aby połączyć obiekt suwaka/kalendarza z polem lub wyrażeniem. Wybierz pole z listy rozwijanej. W przypadku wybrania z listy rozwijanej opcji **Wyrażenie** zostanie wyświetlone okno dialogowe **Edytuj wyrażenie**.
- <sup>l</sup> **Edytuj...**: Otwiera okno dialogowe **Edytuj wyrażenie** dla wyrażenia wybranego z listy rozwijanej.
- <sup>l</sup> **Zmienne** : Po wybraniu tego przycisku radiowego można wybrać odpowiednie zmienne z listy rozwijanej (lub list). Druga zmienna będzie dostępna jedynie w przypadku wybrania opcji **Z wieloma wartościami** w sekcji **Tryb** (zob. poniżej).

Grupa **Tryb** umożliwia określenie sposobu wybierania z użyciem suwaka/kalendarza: **Wartość pojedyncza** lub **Z wieloma wartościami**.

W grupie **Tryb wartości** można określić, czy suwak/kalendarz ma wybierać wartości **Dyskretne** (niedostępne w trybie **Z wieloma wartościami**), czy określać zakres wartości **Ciągłe/Liczbowe** (niedostępne w trybie **Wartość pojedyncza** z ustawieniem danych **Pole**). Ta grupa nie jest dostępna w trybie **Kalendarz**. W trybie **Kalendarz** zawsze stosowane są wartości dyskretne.

- <sup>l</sup> **Min. wartość**: Ustawia minimalną wartość suwaka/kalendarza w trybie wartości **Ciągłe/Liczbowe**.
- <sup>l</sup> **Maks. wartość**: Ustawia maksymalną wartość suwaka/kalendarza w trybie wartości **Ciągłe/Liczbowe**.
- **Krok statyczny**: Po zaznaczeniu tego pola można wprowadzić w polu edycji wartość określającą krok statyczny dla wartości suwaka/kalendarza w trybie wartości **Ciągłe/Liczbowe**.
- <sup>l</sup> **Wartość 1**: Pokazuje bieżącą wartość suwaka w trybie wartości **Ciągłe/Liczbowe**, jeśli dla suwaka/kalendarza ustawiono tryb **Wartość pojedyncza**. Dla trybu **Z wieloma wartościami** wyświetlana jest niższa wartość.
- <sup>l</sup> **Wartość 2**: Pokazuje bieżącą wyższą wartość suwaka/kalendarza w trybie wartości **Ciągłe/Liczbowe**. Dotyczy jedynie trybu **Z wieloma wartościami**.
- <sup>l</sup> **Zastąp zablokowane pole**: Zaznaczenie tego pola wyboru umożliwia dokonywanie w polu selekcji z użyciem obiektu suwaka/kalendarza nawet wtedy, gdy pole jest zablokowane. Pole nadal będzie zablokowane dla zmian logicznych wynikających z selekcji w innych polach. Opcja jest domyślnie zaznaczona dla obiektów suwaka/kalendarza.
- <sup>l</sup> **Stały zakres**: Gdy ta opcja jest zaznaczona, użytkownik nie może poszerzać ani zawężać zakresu poprzez przeciąganie krawędzi pinezki suwaka.
- <sup>l</sup> **Stan alternatywny**:

Wybierz jeden z dostępnych stanów z listy. Następujące stany alternatywne są zawsze dostępne.

- <sup>l</sup> **Dziedziczone**: Arkusze i obiekty arkusza zawsze mają stan **dziedziczone**, chyba że programista QlikView ustawi inny. Ustawienie jest dziedziczone z obiektu wyższego poziomu, zatem przy wybranej opcji dziedziczenia wykres na arkuszu będzie mieć te same ustawienia, co sam arkusz.
- **· Stan domyślny**: Ten stan jest używany podczas większości operacji w aplikacji QlikView i jest oznaczany symbolem \$. Dokument QlikView zawsze ma **stan domyślny**.
- **· ID obiektu**: Ta wartość jest używana w makrach. Każdy obiekt arkusza otrzymuje unikatowy identyfikator. Zalecamy, aby w ID stosować tylko znaki alfanumeryczne. W przypadku obiektów suwaka ID zaczyna się od SL01.Obiekty powiązane mają ten sam ID obiektu. Ten numer ID można później edytować.
- **· Ustawienia drukowania**: Naciśnięcie tego przycisku spowoduje otwarcie okna dialogowego **Ustawienia drukowania**, w którym można definiować marginesy oraz format nagłówka i stopki.

# Prezentacja (Tryb suwaka)

Karta **Właściwości obiektu suwaka/kalendarza: Prezentacja** jest otwierana po kliknięciu prawym przyciskiem myszy obiektu **suwaka/kalendarza** i wybraniu polecenia **Właściwości** z menu niezależnego. Tutaj można skonfigurować właściwości wizualne obiektu suwaka/kalendarza.

Grupa opcji **Kolory** umożliwia definiowanie kolorów dla różnych części suwaka/kalendarza, zgodnie z poniższym rysunkiem:

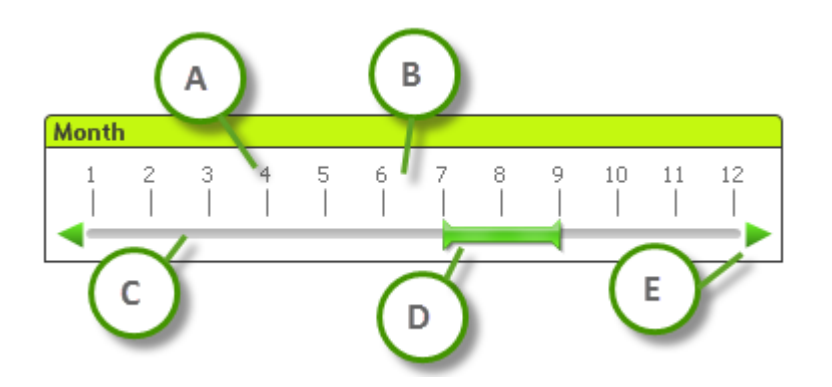

### **Przykład: Legenda**

- **A: Podziałka wartości**
- B: Tło skali
- **C**: Kolor paska przewijania
- **D**: Suwak
- $\cdot$  **E**: St

Kolory obszarów **Tło suwaka** i **Tło podziałki** można zdefiniować jako pełny kolor lub gradient w oknie dialogowym **Obszar koloru** wyświetlanym po kliknięciu odpowiedniego przycisku. Stopień przezroczystości tła suwaka można ustawić kontrolką Przezroczystość na prawo od przycisku. Przy 0% tło będzie całkowicie nieprzezroczyste. Przy 100% tło będzie całkowicie przezroczyste.

Kolory obszarów **Pinezka**, **Strzałki przewijania** i **Znaczniki podziałki** można zdefiniować jako pełny kolor lub gradient w oknie dialogowym **Obszar koloru** wyświetlanym po kliknięciu odpowiedniego przycisku.

W grupie **Orientacja przewijania** można ustawić kierunek wyświetlania suwaka: **Poziomo** lub **Pionowo**.

W grupie **Orientacja etykiety** można ustawić kierunek wyświetlania tekstu podziałki: **Poziomo** lub **Pionowo**.

W grupie **Skala** można zdefiniować skalę suwaka. Wybierz opcję **Użyj skali automatycznej**, aby skala była generowana automatycznie na podstawie rozmiaru suwaka i wartości bazowych. Wybranie opcji **Użyj skali niestandardowej** umożliwia określenie jednego z kilku ustawień skali:

- <sup>l</sup> **Jednostki główne**: Liczba określająca liczbę jednostek głównych na skali suwaka.
- <sup>l</sup> **Etykiety co n jednostek głównych**: Określa gęstość tekstu etykiety skali.
- <sup>l</sup> **Liczba jednostek podrzędnych na jednostkę główną**: Definiuje liczbę jednostek podrzędnych między poszczególnymi jednostkami głównymi na skali suwaka.

Opcja **Pokaż strzałki przewijania** umożliwia wyświetlanie lub ukrywanie strzałek przewijania.

Możliwe wartości opcji **Styl suwaka** to **Jednorodny** lub **Migotanie**.

W trybie wyświetlania Ajax/WebView występują pewne ograniczenia dotyczące funkcji skali automatycznej i pionowej orientacji etykiety. Jeśli tylko jest to możliwe, zaleca się definiowanie ustawień skali <sup>z</sup> użyciem opcji **Użyj skali niestandardowej**.

# Prezentacja (Tryb kalendarza)

Karta **Właściwości obiektu suwaka/kalendarza: Prezentacja jest otwierana po kliknięciu prawym przyciskiem myszy obiektu suwaka/kalendarza i wybraniu polecenia Właściwości z menu niezależnego.** Tutaj można skonfigurować właściwości wizualne obiektu suwaka/kalendarza.

Grupa **Kolory** umożliwia zdefiniowanie koloru tła kontrolki kalendarza. **Kolor tła** można zdefiniować jako pełny kolor lub jako gradient w oknie dialogowym **Obszar koloru** wyświetlanym po kliknięciu przycisku. Stopień przezroczystości tła kontrolki kalendarza można ustawić kontrolką **Przezroczystość** na prawo od przycisku. Przy 0% tło będzie całkowicie nieprzezroczyste. Przy 100% tło będzie całkowicie przezroczyste.

# Sortuj

Na karcie **Sortuj** można ustawić kolejność sortowania danych suwaka. Okno wygląda bardzo podobnie do analogicznego okna dialogowego we **Właściwościach dokumentu**.

# Liczba

Na karcie **Liczba** można ustawić format liczb dla skali suwaka. Okno wygląda bardzo podobnie do analogicznego okna dialogowego we **Właściwościach dokumentu**.

# Czcionka

W tym obszarze można ustawić **Czcionkę**, **Styl czcionki** i **Rozmiar** czcionki.

Można ustawić czcionkę dla każdego pojedynczego obiektu (**Właściwości obiektu: Czcionka**) lub wszystkich obiektów w dokumencie (**Zastosuj do obiektów** w oknie **Właściwości dokumentu: Czcionka**).

Następnie można ustawić domyślne czcionki dokumentów dla nowych obiektów w oknie **Właściwości dokumentu: Czcionka**. Istnieją dwie czcionki domyślne:

- 1. Pierwsza czcionka domyślna (**Listy wartości, wykresy itp.**) jest używana w odniesieniu do większości obiektów, w tym list wartości i wykresów.
- 2. Druga czcionka domyślna (**Obiekty i przyciski tekstu**) jest używana w odniesieniu do przycisków i pól tekstowych, gdzie zazwyczaj potrzeba większej czcionki.

Na koniec można ustawić domyślne czcionki dla nowych dokumentów w oknie **Preferencje użytkownika: Czcionka**.

Dla wykresów, przycisków i obiektów tekstowych (poza obiektami wyszukiwania) można także określić **Kolor** czcionki. Kolor może być **Stały** albo dynamicznie **Obliczany** z wyrażenia. Wyrażenie musi być poprawną reprezentacją koloru utworzoną z użyciem funkcji koloru. Jeśli wynik wyrażenia nie jest poprawną reprezentacją koloru, wówczas zostanie ustawiony domyślny kolor czarny.

Dodatkowe ustawienia:

- <sup>l</sup> **Cień automatyczny**: Po zaznaczeniu tej opcji do tekstu zostanie dodany cień automatyczny.
- **· Podkreślenie**: Po zaznaczeniu tej opcji tekst będzie podkreślony.

W panelu podglądu pokazywana jest próbka wybranej czcionki.

### Układ

Ustawienie układu określone na stronie Właściwości obiektu będzie mieć zastosowanie tylko do bieżącego obiektu.

Ustawienie układu określone na stronie Właściwości dokumentu będzie mieć zastosowanie do wszystkich obiektów danego typu (lub typów) w całym dokumencie.

### Użyj obramowań

Włącz tę opcję, aby używać obramowania wokół obiektu arkusza. Typ obramowania można wybrać z menu rozwijanego.

- <sup>l</sup> **Intensywność cieniowania**: Menu rozwijane **Intensywność cieniowania** umożliwia ustawienie intensywności cienia wyświetlanego wokół obiektów arkusza. Można też wybrać opcję **Bez cieniowania**.
- **· Styl obramowania**: Dostępne są następujące wstępnie zdefiniowane typy obramowania:
	- **Pełne**: Pełne obramowanie jednego koloru.
	- **· Obniżone**: Obramowanie dające efekt zapadania się obiektu arkusza w tło.
	- **· Podniesione**: Obramowanie dające efekt podnoszenia obiektu arkusza z tła.
	- **· Ściana**: Obramowanie dające efekt ściany wokół obiektu arkusza.
- <sup>l</sup> **Szerokość obramowania**: Opcja jest dostępna dla wszystkich typów obramowania. Szerokość można podać w mm, cm, calach (", cal), pikselach (px, pxl, piksel), punktach (pt, pts, punkt) lub jednostkach docunit (du, docunit).
- **· Kolor**: Kliknięcie tego przycisku spowoduje otwarcie okna dialogowego, w którym można wybrać z palety kolorów odpowiedni kolor podstawowy (dotyczy wszystkich typów obramowania).
- <sup>l</sup> **Tęcza**: Tworzy tęczowe obramowanie (dotyczy wszystkich typów obramowania). Tęcza będzie się zaczynać od wybranego koloru podstawowego na obiekcie arkusza.

W przypadku wybrania opcji **Uproszczone** jako **Tryb określania stylu** na karcie **Właściwości dokumentu: Ogólne** nie będzie możliwy wybór typu obramowania — dostępne będzie tylko menu rozwijane **Intensywność cieniowania** i ustawienie **Szerokość obramowania**.

### Zaokrąglone rogi

W grupie **Zaokrąglone rogi** można zdefiniować ogólny kształt obiektu arkusza. Ustawienia te umożliwiają rysowanie obiektów arkusza o kształtach idealnie okrągłych lub owalnych poprzez silnie wydłużone aż do prostokątnych. Opcja **Zaokrąglone rogi** jest dostępna jedynie w przypadku

### wybrania opcji **Zaawansowane Tryb określania stylu** na karcie **Właściwości dokumentu: Ogólne**.

- <sup>l</sup> **Zaokrąglone rogi**: Zaznaczenie tej opcji umożliwia korzystanie z pozostałych ustawień kształtów o zaokrąglonych rogach.
- **· Narożniki**: Narożniki, dla których to pole wyboru nie zostanie zaznaczone, będą rysowane jako prostokątne.
- **· Zaokrąglenie**: Liczba od 2 do 100, gdzie 100 oznacza prostokąt o idealnie prostokątnych narożnikach, a 2 oznacza idealny owal (lub okrąg w przypadku proporcji 1:1). Najlepszy efekt zaokrąglonych rogów pozwalają zwykle uzyskać wartości od 2 do 5.
- <sup>l</sup> **Promień narożnika**: To ustawienie określa promień narożników, wyrażony jako stała odległość (**Stałe**) lub jako procent całego sektora (**Względne (%)**). Można w ten sposób kontrolować, w jakim stopniu ogólny kształt ustawiony opcją **Zaokrąglenie** będzie wpływać na kształt narożników. Odległość można podać w mm, cm, calach (", cal), pikselach (px, pxl, piksel), punktach (pt, pts, punkt) lub jednostkach docunit (du, docunit).

### Warstwa

Grupa **Warstwa** umożliwia ustawienie położenia obiektu na jednej z trzech warstw:

- <sup>l</sup> **Dół**: Obiekt arkusza z ustawioną właściwością warstwy **Dół** nigdy nie będzie zasłaniać obiektów arkusza o ustawieniach warstwy **Normalne** i **Góra**. Można go umieszczać tylko na tych obiektach arkusza, które mają ustawioną warstwę **Dół**.
- **· Normalne**: Nowo utworzone obiekty arkusza znajdują się na warstwie **Normalne** (środkowej). Obiekt arkusza o ustawieniu warstwy **Normalne** nie może zostać zasłonięty przez obiekt arkusza o ustawieniu **Dół**, a sam nie może zasłaniać obiektów arkusza o ustawieniu **Góra**.
- <sup>l</sup> **Góra**: Obiekt arkusza z ustawioną właściwością warstwy **Góra** nigdy nie będzie zasłonięty przez obiekty arkusza o ustawieniach warstwy **Normalne** i **Dół**. Można na nim umieszczać jedynie inne obiekty arkusza o ustawieniu warstwy **Góra**.
- <sup>l</sup> **Niestandardowe**: Ustawienia warstwy **Góra**, **Normalne** i **Dół** to wewnętrznie odpowiednio numery warstw 1, 0 i –1. W rzeczywistości dozwolone są wszystkie wartości od –128 do 127. Wybierz tę opcję, aby wprowadzić własną wartość.

### Tworzenie motywu...

Otwiera obszar **Kreatora motywów**, w którym można utworzyć motyw układu.

#### Zastosuj motyw...

Motyw układu można zastosować względem obiektu, arkusza lub dokumentu.

#### Pokaż

W grupie opcji **Pokaż** można określić warunek wyświetlania obiektu arkusza:

- **· Zawsze**: Obiekt arkusza będzie zawsze wyświetlany.
- <sup>l</sup> **Warunkowe**: Obiekt arkusza będzie wyświetlany lub ukryty w zależności od wyniku funkcji warunkowej, która jest obliczana na nowo na przykład przy każdej zmianie wyboru. Ten obiekt arkusza będzie ukryty tylko wtedy, gdy warunek zwróci wartość FALSE.

Użytkownicy <sup>z</sup> uprawnieniami Admin do dokumentu mogą zignorować wszystkie warunki pokazywania, wybierając opcję **Pokaż wszystkie arkusze i obiekty arkusza** <sup>w</sup> oknie dialogowym **Właściwości dokumentu: Zabezpieczenia**. Tę funkcję można przełączać, naciskając klawisze Ctrl+Shift+S.

# Opcje

W grupie **Opcje** można wyłączyć możliwość przenoszenia obiektu arkusza lub zmiany jego rozmiaru. Ustawienia w tej grupie mają zastosowanie tylko wtedy, gdy zaznaczono odpowiadające im pola wyboru na kartach **Właściwości dokumentu: Układ** i **Właściwości arkusza: Zabezpieczenia**.

- <sup>l</sup> **Zezwalaj na przenoszenie/zmianę rozmiaru**: Usunięcie zaznaczenia tej opcji uniemożliwi przenoszenie obiektu arkusza i zmianę jego rozmiaru.
- <sup>l</sup> **Zezwalaj na kopiowanie/klonowanie**: Usunięcie zaznaczenia tej opcji uniemożliwi tworzenie kopii obiektu arkusza.
- <sup>l</sup> **Zezwalaj na wyświetlanie info**: Jeśli użyto funkcji **info** i z wartością pola są powiązane informacje, w nagłówku okna będzie wyświetlana ikona informacji. Jeśli nie jest pożądane wyświetlanie ikony informacji w nagłówku, można usunąć zaznaczenie tej opcji.

### Info [\(page](#page-1044-0) 1045)

<sup>l</sup> **Dopasuj rozmiar do danych**: Jeśli w wyniku dokonanych selekcji tabela stanie się mniejsza od przydzielonego rozmiaru obiektu arkusza, zwykłym zachowaniem aplikacji QlikView jest zmniejszenie obramowania wokół takiego obiektu tabeli. Usunięcie zaznaczenia tego pola wyboru spowoduje wyłączenie automatycznego dostosowywania rozmiaru i spowoduje pozostawianie pustego miejsca.

### Paski przewijania

Grupa **Paski przewijania** zawiera różnego rodzaju kontrolki modyfikujące układ pasków przewijania:

- <sup>l</sup> **Zachowaj pozycję przewijania**: Kiedy to ustawienie jest włączone, oprogramowanie QlikView podejmie próbę zachowania pozycji przewijania tabel i wykresów na pasku przewijania, kiedy selekcja jest dokonywana względem innego obiektu. To samo ustawienie musi być również włączone w oknie **Preferencje użytkownika: Obiekty**. Pozycja przewijania nie jest zachowywana po zamknięciu dokumentu.
- <sup>l</sup> **Przyciski przewijania**: Ustawia kolor przycisków przewijania. Kliknij przycisk, aby wybrać kolor. Najlepszą czytelność pasków przewijania dają zazwyczaj średnie odcienie szarości. Każdy z kolorów można zdefiniować jako pełny kolor lub jako gradient za pomocą okna dialogowego **Obszar koloru**, które jest otwierane po kliknięciu odpowiedniego przycisku.
- <sup>l</sup> **Tło przewijania**: Definiuje kolor tła przewijania. Kliknij przycisk, aby wybrać kolor.
- <sup>l</sup> **Szerokość paska przewijania**: Ta kontrolka wpływa zarówno na szerokość, jak i na względny rozmiar symboli paska przewijania.
- <sup>l</sup> **Styl przewijania**: Ustawia styl paska przewijania. Wybierz styl z kontrolki rozwijanej. Styl paska przewijania **Klasyczne** odpowiada wyglądowi pasków przewijania z aplikacji QlikView

4/5. Styl paska przewijania **Standard** daje bardziej nowoczesny wygląd. Trzeci styl to **Jasne**, dający cieńszy i jaśniejszy pasek.

**Tryb określania stylu** należy ustawić na wartość **Zaawansowane**, aby zapewnić widoczność stylu paska przewijania. To ustawienie jest dostępne na karcie **Ogólne** po otwarciu menu rozwijanego **Ustawienia** i wybraniu opcji **Właściwości dokumentu**.

<sup>l</sup> **Zastosuj do...**: Otwiera okno dialogowe **Właściwości nagłówka i obramowania**, w którym można wskazać miejsce zastosowania właściwości ustawionych na stronie **Układ**.

# Nagłówek

Ustawienie nagłówka określone na stronie **Właściwości obiektu** będzie mieć zastosowanie tylko do bieżącego obiektu.

Ustawienie nagłówka określone na stronie **Właściwości dokumentu** będzie mieć zastosowanie do wszystkich obiektów danego typu (lub typów) w całym dokumencie.

Na stronie **Nagłówek** można określić opcje układu zupełnie różne od ogólnego układu obiektu.

- <sup>l</sup> **Pokaż nagłówek**: Zaznaczenie tej opcji spowoduje rysowanie nagłówka u góry obiektu arkusza. Listy wartości i inne obiekty grupowe będą mieć tę opcję domyślnie włączoną, w przeciwieństwie do przycisków, obiektów tekstu i obiektów linii/strzałki.
- <sup>l</sup> **Tekst tytułu**: Do pola tekstowego można wprowadzić tytuł, który będzie wyświetlany jako nagłówek obiektu arkusza. Kliknij przycisk **Czcionka...**, aby zmienić czcionkę nagłówka.

Dla nagłówka można ustawiać kolory zależne od jego stanu. Ustawienia **Aktywne kolory** i **Nieaktywne kolory** można określać niezależnie.

Kliknij przycisk **Kolor tła** lub **Kolor tekstu**, aby otworzyć okno dialogowe **Obszar koloru**. Jako **Kolor tła** można wybrać kolor **pełny** lub **gradientowy** w oknie dialogowym **Obszar koloru**. **Kolor tekstu** można zdefiniować jako kolor **Stały** lub **Obliczany** — służą do tego funkcje koloru.

- <sup>l</sup> **Zawijaj tekst**: Jeśli ta opcja jest zaznaczona, nagłówek może być wyświetlany w wielu wierszach.
- <sup>l</sup> **Wysokość nagłówka (wiersze)**: Pole edycji do ustawiania liczby wierszy nagłówka.

Dokładny rozmiar i położenie obiektu QlikView można określić i korygować ustawieniami rozmiaru i położenia obiektu arkusza QlikView w postaci **Normalnej** lub **Zminimalizowanej**. Wartości ustawień są podawane w pikselach:

- **Położenie X**: Ustawia położenie poziome lewej strony obiektu arkusza względem lewej krawędzi arkusza.
- **· Położenie Y**: Ustawia położenie pionowe górnej strony obiektu arkusza względem górnej krawędzi arkusza.
- <sup>l</sup> **Szerokość**: Ustawia szerokość obiektu arkusza QlikView.
- <sup>l</sup> **Wysokość**: Ustawia wysokość obiektu arkusza QlikView.

Orientację etykiety nagłówka można zmieniać przy użyciu opcji z sekcji **Wyrównanie nagłówka**:

- <sup>l</sup> **Poziomo**: Etykieta może być wyrównana w poziomie. Dostępne opcje to **Z lewej**, **Środek** lub **Z prawej** (w obrębie obszaru nagłówka).
- <sup>l</sup> **Pionowo**: Etykieta może być wyrównana w pionie. Dostępne opcje to **Góra**, **Środek** lub **Dół** (w obrębie obszaru nagłówka).

#### **Ikony specjalne**

Wiele z poleceń menu obiektów arkusza można skonfigurować jako ikony nagłówka. Aby wybrać polecenia wyświetlane jako ikony nagłówka, zaznacz pole wyboru na lewo od odpowiednich poleceń na liście.

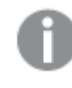

Dodając ikony specjalne do nagłówka, należy zachować rozwagę. Wyświetlanie zbyt wielu ikon będzie dezorientować użytkowników.

- <sup>l</sup> **Zezwalaj na minimalizowanie**: Zaznaczenie tej opcji spowoduje wyświetlanie ikony minimalizacji w nagłówku okna obiektu arkusza, o ile tylko obiekt można minimalizować. Ponadto pozwoli to na minimalizowanie obiektu poprzez dwukrotne kliknięcie nagłówka.
- <sup>l</sup> **Autom. minimalizacja**: Ta opcja jest dostępna, jeśli zaznaczono opcję **Zezwalaj na minimalizowanie**. Jeśli zaznaczono opcję **Autom. minimalizacja** dla kilku obiektów arkusza na tym samym arkuszu, wówczas w dowolnym momencie możliwe będzie automatyczne zminimalizowanie wszystkich arkuszy oprócz jednego. Jest to użyteczne np. w celu naprzemiennego wyświetlania kilku wykresów w tym samym obszarze arkusza.
- <sup>l</sup> **Zezwalaj na maksymalizowanie**: Zaznaczenie tej opcji spowoduje wyświetlanie ikony maksymalizacji w nagłówku okna obiektu arkusza, o ile tylko obiekt można maksymalizować. Ponadto pozwoli to na maksymalizowanie obiektu poprzez dwukrotne kliknięcie nagłówka. Jeśli zaznaczono obydwie opcje, **Zezwalaj na minimalizowanie** i **Zezwalaj na maksymalizowanie**, wówczas dwukrotne kliknięcie spowoduje minimalizację obiektu.
- **· Tekst pomocy**: Tutaj można wprowadzić tekst pomocy, który będzie wyświetlany w wyskakującym okienku. Tekst pomocy można podać jako formułę wyliczaną. Ta opcja jest niedostępna na poziomie dokumentu. Kliknij przycisk **...**, aby otworzyć okno dialogowe **Edytuj wyrażenie** w celu łatwiejszej edycji długich formuł.

Wprowadź np. opis obiektu arkusza. Do nagłówka okna obiektu zostanie dodana ikona pomocy. Tekst będzie wyświetlany w wyskakującym okienku, które będzie widoczne, gdy nad ikoną zostanie umieszczony wskaźnik myszy.

# Obiekt niestandardowy

Obiekt niestandardowy jest obiektem arkusza przeznaczonym do przenoszenia niestandardowych zdefiniowanych kontrolek zastępczych OCX.

Menu **Obiekt niestandardowy: Menu obiektu** jest dostępne z menu **Obiekt**, gdy obiektem aktywnym jest obiekt niestandardowy.

Kontrolki zastępcze są kontrolkami OCX bez okien zaprogramowanymi przez Qlik, użytkownika lub innych dostawców. Są zgodne ze specyfikacjami kontrolek zastępczych OCX QlikView. Kontrolka

OCX będzie rysowana w prostokącie na arkuszu obrysowanym przez bazowy obiekt niestandardowy. Komunikację między kontrolką OCX a dokumentem QlikView realizuje wewnętrzny interpreter makr.

# Menu Obiekt

Aby otworzyć menu **Obiekt** obiektu niestandardowego, kliknij obiekt prawym przyciskiem myszy. Menu zawiera następujące polecenia:

### Właściwości dla kontrolki zastępczej

Otwiera okno dialogowe **Właściwości** dla używanej kontrolki zastępczej OCX. To okno dialogowe jest udostępniane z kontrolką zastępczą OCX i może być niedostępne.

### Właściwości...

Otwiera okno dialogowe **Właściwości obiektu niestandardowego**, w którym można ustawić szereg parametrów.

### Kolejność

To menu kaskadowe jest dostępne jedynie po włączeniu opcji **Siatka projektu** z menu **Widok** lub zaznaczeniu pola wyboru **Zawsze pokazuj elementy menu projektu** w oknie **Preferencje użytkownika: Projekt**. Zawiera cztery polecenia przeznaczone do ustawiania warstwy układu obiektów arkusza. Poprawne numery warstw są z zakresu od –128 do 127.

- <sup>l</sup> **Przesuń na wierzch**: Ustawia warstwę układu obiektu arkusza na największą wartość aktualnie używaną przez dowolny obiekt arkusza na bieżącym arkuszu.
- <sup>l</sup> **Przesuń na dół**: Ustawia warstwę układu obiektu arkusza na najmniejszą wartość aktualnie używaną przez dowolny obiekt arkusza na bieżącym arkuszu.
- <sup>l</sup> **Przesuń do przodu**: Zwiększa warstwę układu obiektu arkusza o jeden. Wartość maksymalna to 127.
- <sup>l</sup> **Przesuń na spód**: Zmniejsza warstwę układu obiektu arkusza o jeden. Wartość minimalna to  $-128$

### Kopiuj do schowka

To menu zawiera różne opcje kopiowania dla obiektu arkusza.

- **· Grafika**: Kopiuje bitmapę obiektu niestandardowego do schowka. Grafika będzie zawierać (lub nie) nagłówek oraz obramowanie obiektu arkusza, odpowiednio do ustawień z okna dialogowego **Preferencje użytkownika**, strona **Eksport**.
- **· Obiekt**: Kopiuje cały obiekt arkusza do schowka w celu wklejenia w innym miejscu układu albo w innym dokumencie otwartym w bieżącej instancji QlikView.

### Obiekty powiązane

Otwiera menu zawierające następujące polecenia dotyczące obiektów powiązanych.

<sup>l</sup> **Dopasuj położenie obiektów powiązanych**: Dla wszystkich obiektów powiązanych na wszystkich arkuszach zostanie ustawiona taka sama pozycja i wielkość, jak dla obiektów wyróżnionych.

<sup>l</sup> **Rozłącz ten obiekt/Rozłącz obiekty**: Powoduje usunięcie powiązania między obiektami, przez co stają się one różnymi obiektami o różnych identyfikatorach obiektu.

# Minimalizuj

Powoduje przekształcenie obiektu do postaci ikony. Ten sam rezultat zapewnia kliknięcie ikony w nagłówku obiektu (jeśli jest widoczny). To polecenie jest dostępne tylko wówczas, gdy minimalizowanie jest dozwolone w oknie dialogowym **Właściwości** obiektu, na stronie **Nagłówek**.

## Maksymalizuj

Powiększa obiekt, który w rezultacie wypełnia cały arkusz. Ten sam rezultat zapewnia kliknięcie ikony  $\Box$  w nagłówku obiektu (jeśli jest widoczny). To polecenie jest dostępne tylko wówczas, gdy maksymalizowanie jest dozwolone w oknie dialogowym **Właściwości** obiektu, na stronie **Nagłówek**.

# Przywróć

Przywraca pierwotną wielkość i położenie obiektu, który został zminimalizowany lub zmaksymalizowany. Ten sam rezultat powoduje dwukrotne kliknięcie ikony obiektu

zminimalizowanego albo kliknięcie ikony w nagłówku (jeśli jest widoczny) obiektu zmaksymalizowanego. To polecenie jest dostępne tylko dla obiektów zminimalizowanych lub zmaksymalizowanych.

# Pomoc

Otwiera pomoc QlikView.

### Usuń

Usuwa obiekt arkusza z arkusza.

# Ogólne

Strona **Niestandardowe właściwości obiektu: Ogólne** jest otwierana po kliknięciu obiektu niestandardowego prawym przyciskiem myszy i wybraniu polecenia **Właściwości** z menu niezależnego. W tym miejscu można definiować ustawienia dotyczące tytułu i konfiguracji obiektu niestandardowego.

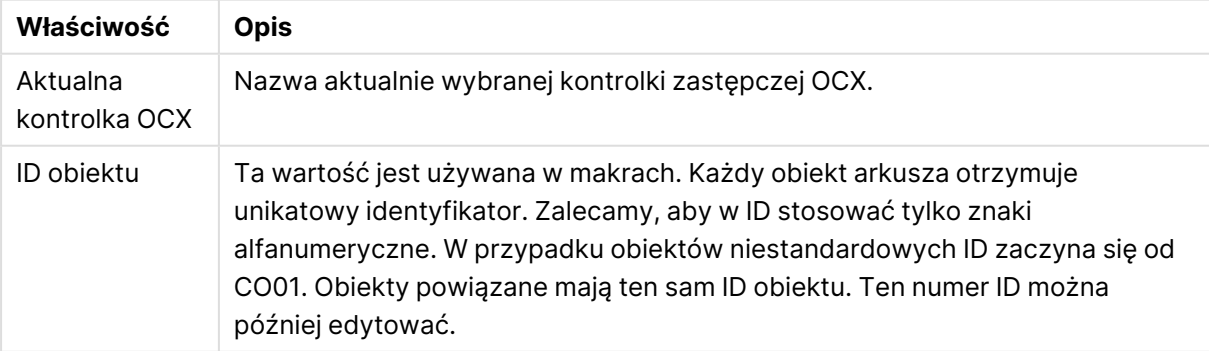

### Właściwości obiektu niestandardowego

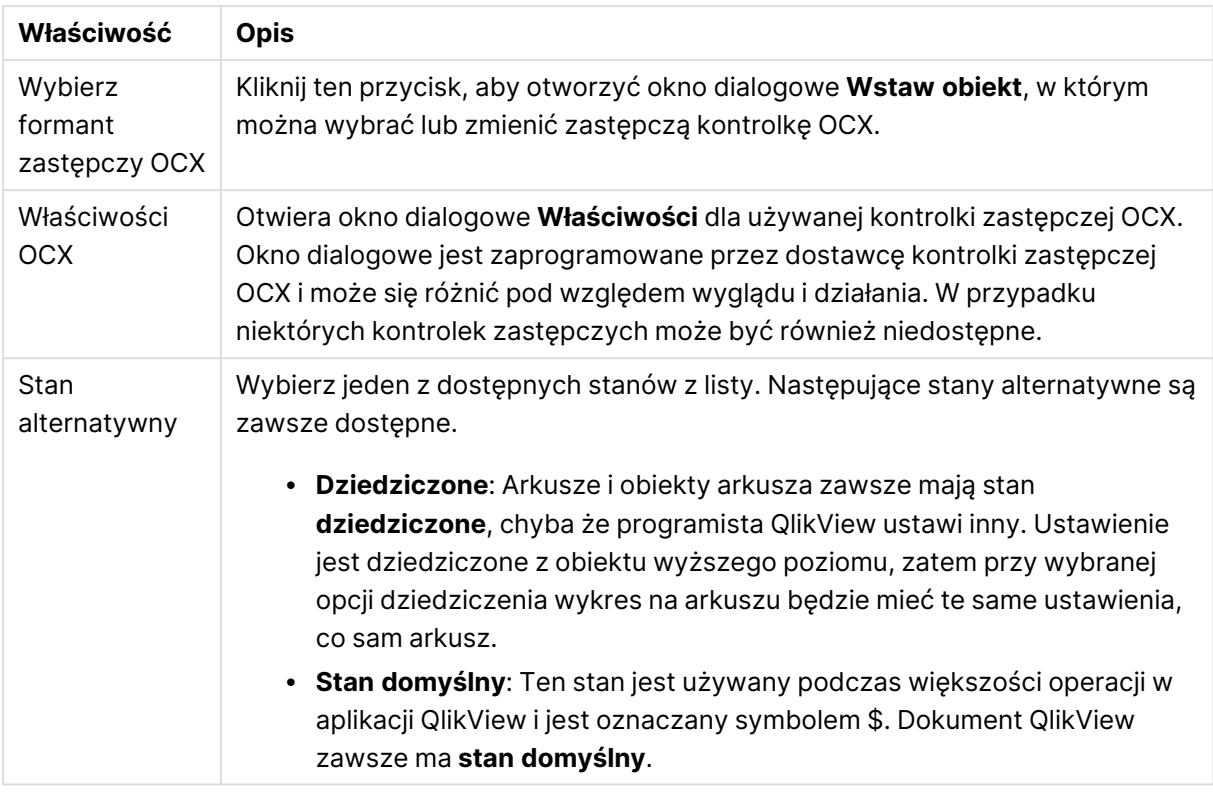

# Układ

Ustawienie układu określone na stronie Właściwości obiektu będzie mieć zastosowanie tylko do bieżącego obiektu.

Ustawienie układu określone na stronie Właściwości dokumentu będzie mieć zastosowanie do wszystkich obiektów danego typu (lub typów) w całym dokumencie.

### Użyj obramowań

Włącz tę opcję, aby używać obramowania wokół obiektu arkusza. Typ obramowania można wybrać z menu rozwijanego.

- <sup>l</sup> **Intensywność cieniowania**: Menu rozwijane **Intensywność cieniowania** umożliwia ustawienie intensywności cienia wyświetlanego wokół obiektów arkusza. Można też wybrać opcję **Bez cieniowania**.
- **· Styl obramowania**: Dostępne są następujące wstępnie zdefiniowane typy obramowania:
	- **Pełne**: Pełne obramowanie jednego koloru.
	- **· Obniżone**: Obramowanie dające efekt zapadania się obiektu arkusza w tło.
	- **· Podniesione**: Obramowanie dające efekt podnoszenia obiektu arkusza z tła.
	- **· Ściana**: Obramowanie dające efekt ściany wokół obiektu arkusza.
- <sup>l</sup> **Szerokość obramowania**: Opcja jest dostępna dla wszystkich typów obramowania. Szerokość można podać w mm, cm, calach (", cal), pikselach (px, pxl, piksel), punktach (pt, pts, punkt) lub jednostkach docunit (du, docunit).
- **· Kolor**: Kliknięcie tego przycisku spowoduje otwarcie okna dialogowego, w którym można wybrać z palety kolorów odpowiedni kolor podstawowy (dotyczy wszystkich typów obramowania).
- <sup>l</sup> **Tęcza**: Tworzy tęczowe obramowanie (dotyczy wszystkich typów obramowania). Tęcza będzie się zaczynać od wybranego koloru podstawowego na obiekcie arkusza.

W przypadku wybrania opcji **Uproszczone** jako **Tryb określania stylu** na karcie **Właściwości dokumentu: Ogólne** nie będzie możliwy wybór typu obramowania — dostępne będzie tylko menu rozwijane **Intensywność cieniowania** i ustawienie **Szerokość obramowania**.

### Zaokrąglone rogi

W grupie **Zaokrąglone rogi** można zdefiniować ogólny kształt obiektu arkusza. Ustawienia te umożliwiają rysowanie obiektów arkusza o kształtach idealnie okrągłych lub owalnych poprzez silnie wydłużone aż do prostokątnych. Opcja **Zaokrąglone rogi** jest dostępna jedynie w przypadku wybrania opcji **Zaawansowane Tryb określania stylu** na karcie **Właściwości dokumentu: Ogólne**.

- <sup>l</sup> **Zaokrąglone rogi**: Zaznaczenie tej opcji umożliwia korzystanie z pozostałych ustawień kształtów o zaokrąglonych rogach.
- **· Narożniki**: Narożniki, dla których to pole wyboru nie zostanie zaznaczone, będą rysowane jako prostokątne.
- <sup>l</sup> **Zaokrąglenie**: Liczba od 2 do 100, gdzie 100 oznacza prostokąt o idealnie prostokątnych narożnikach, a 2 oznacza idealny owal (lub okrąg w przypadku proporcji 1:1). Najlepszy efekt zaokrąglonych rogów pozwalają zwykle uzyskać wartości od 2 do 5.
- <sup>l</sup> **Promień narożnika**: To ustawienie określa promień narożników, wyrażony jako stała odległość (**Stałe**) lub jako procent całego sektora (**Względne (%)**). Można w ten sposób kontrolować, w jakim stopniu ogólny kształt ustawiony opcją **Zaokrąglenie** będzie wpływać na kształt narożników. Odległość można podać w mm, cm, calach (", cal), pikselach (px, pxl, piksel), punktach (pt, pts, punkt) lub jednostkach docunit (du, docunit).

# Warstwa

Grupa **Warstwa** umożliwia ustawienie położenia obiektu na jednej z trzech warstw:

- <sup>l</sup> **Dół**: Obiekt arkusza z ustawioną właściwością warstwy **Dół** nigdy nie będzie zasłaniać obiektów arkusza o ustawieniach warstwy **Normalne** i **Góra**. Można go umieszczać tylko na tych obiektach arkusza, które mają ustawioną warstwę **Dół**.
- <sup>l</sup> **Normalne**: Nowo utworzone obiekty arkusza znajdują się na warstwie **Normalne** (środkowej). Obiekt arkusza o ustawieniu warstwy **Normalne** nie może zostać zasłonięty przez obiekt arkusza o ustawieniu **Dół**, a sam nie może zasłaniać obiektów arkusza o ustawieniu **Góra**.
- <sup>l</sup> **Góra**: Obiekt arkusza z ustawioną właściwością warstwy **Góra** nigdy nie będzie zasłonięty przez obiekty arkusza o ustawieniach warstwy **Normalne** i **Dół**. Można na nim umieszczać jedynie inne obiekty arkusza o ustawieniu warstwy **Góra**.
- <sup>l</sup> **Niestandardowe**: Ustawienia warstwy **Góra**, **Normalne** i **Dół** to wewnętrznie odpowiednio numery warstw 1, 0 i –1. W rzeczywistości dozwolone są wszystkie wartości od –128 do 127. Wybierz tę opcję, aby wprowadzić własną wartość.

# Tworzenie motywu...

Otwiera obszar **Kreatora motywów**, w którym można utworzyć motyw układu.

Zastosuj motyw...

Motyw układu można zastosować względem obiektu, arkusza lub dokumentu.

### Pokaż

W grupie opcji **Pokaż** można określić warunek wyświetlania obiektu arkusza:

- **· Zawsze**: Obiekt arkusza będzie zawsze wyświetlany.
- <sup>l</sup> **Warunkowe**: Obiekt arkusza będzie wyświetlany lub ukryty w zależności od wyniku funkcji warunkowej, która jest obliczana na nowo na przykład przy każdej zmianie wyboru. Ten obiekt arkusza będzie ukryty tylko wtedy, gdy warunek zwróci wartość FALSE.

Użytkownicy <sup>z</sup> uprawnieniami Admin do dokumentu mogą zignorować wszystkie warunki pokazywania, wybierając opcję **Pokaż wszystkie arkusze i obiekty arkusza** <sup>w</sup> oknie dialogowym **Właściwości dokumentu: Zabezpieczenia**. Tę funkcję można przełączać, naciskając klawisze Ctrl+Shift+S.

# Opcje

W grupie **Opcje** można wyłączyć możliwość przenoszenia obiektu arkusza lub zmiany jego rozmiaru. Ustawienia w tej grupie mają zastosowanie tylko wtedy, gdy zaznaczono odpowiadające im pola wyboru na kartach **Właściwości dokumentu: Układ** i **Właściwości arkusza: Zabezpieczenia**.

- <sup>l</sup> **Zezwalaj na przenoszenie/zmianę rozmiaru**: Usunięcie zaznaczenia tej opcji uniemożliwi przenoszenie obiektu arkusza i zmianę jego rozmiaru.
- <sup>l</sup> **Zezwalaj na kopiowanie/klonowanie**: Usunięcie zaznaczenia tej opcji uniemożliwi tworzenie kopii obiektu arkusza.
- <sup>l</sup> **Zezwalaj na wyświetlanie info**: Jeśli użyto funkcji **info** i z wartością pola są powiązane informacje, w nagłówku okna będzie wyświetlana ikona informacji. Jeśli nie jest pożądane wyświetlanie ikony informacji w nagłówku, można usunąć zaznaczenie tej opcji.

### Info [\(page](#page-1044-0) 1045)

<sup>l</sup> **Dopasuj rozmiar do danych**: Jeśli w wyniku dokonanych selekcji tabela stanie się mniejsza od przydzielonego rozmiaru obiektu arkusza, zwykłym zachowaniem aplikacji QlikView jest zmniejszenie obramowania wokół takiego obiektu tabeli. Usunięcie zaznaczenia tego pola wyboru spowoduje wyłączenie automatycznego dostosowywania rozmiaru i spowoduje pozostawianie pustego miejsca.

### Paski przewijania

Grupa **Paski przewijania** zawiera różnego rodzaju kontrolki modyfikujące układ pasków przewijania:

- <sup>l</sup> **Zachowaj pozycję przewijania**: Kiedy to ustawienie jest włączone, oprogramowanie QlikView podejmie próbę zachowania pozycji przewijania tabel i wykresów na pasku przewijania, kiedy selekcja jest dokonywana względem innego obiektu. To samo ustawienie musi być również włączone w oknie **Preferencje użytkownika: Obiekty**. Pozycja przewijania nie jest zachowywana po zamknięciu dokumentu.
- <sup>l</sup> **Przyciski przewijania**: Ustawia kolor przycisków przewijania. Kliknij przycisk, aby wybrać kolor. Najlepszą czytelność pasków przewijania dają zazwyczaj średnie odcienie szarości. Każdy z kolorów można zdefiniować jako pełny kolor lub jako gradient za pomocą okna dialogowego **Obszar koloru**, które jest otwierane po kliknięciu odpowiedniego przycisku.
- <sup>l</sup> **Tło przewijania**: Definiuje kolor tła przewijania. Kliknij przycisk, aby wybrać kolor.
- <sup>l</sup> **Szerokość paska przewijania**: Ta kontrolka wpływa zarówno na szerokość, jak i na względny rozmiar symboli paska przewijania.
- <sup>l</sup> **Styl przewijania**: Ustawia styl paska przewijania. Wybierz styl z kontrolki rozwijanej. Styl paska przewijania **Klasyczne** odpowiada wyglądowi pasków przewijania z aplikacji QlikView 4/5. Styl paska przewijania **Standard** daje bardziej nowoczesny wygląd. Trzeci styl to **Jasne**, dający cieńszy i jaśniejszy pasek.

**Tryb określania stylu** należy ustawić na wartość **Zaawansowane**, aby zapewnić widoczność stylu paska przewijania. To ustawienie jest dostępne na karcie **Ogólne** po otwarciu menu rozwijanego **Ustawienia** i wybraniu opcji **Właściwości dokumentu**.

<sup>l</sup> **Zastosuj do...**: Otwiera okno dialogowe **Właściwości nagłówka i obramowania**, w którym można wskazać miejsce zastosowania właściwości ustawionych na stronie **Układ**.

# Nagłówek

Ustawienie nagłówka określone na stronie **Właściwości obiektu** będzie mieć zastosowanie tylko do bieżącego obiektu.

Ustawienie nagłówka określone na stronie **Właściwości dokumentu** będzie mieć zastosowanie do wszystkich obiektów danego typu (lub typów) w całym dokumencie.

Na stronie **Nagłówek** można określić opcje układu zupełnie różne od ogólnego układu obiektu.

- <sup>l</sup> **Pokaż nagłówek**: Zaznaczenie tej opcji spowoduje rysowanie nagłówka u góry obiektu arkusza. Listy wartości i inne obiekty grupowe będą mieć tę opcję domyślnie włączoną, w przeciwieństwie do przycisków, obiektów tekstu i obiektów linii/strzałki.
- <sup>l</sup> **Tekst tytułu**: Do pola tekstowego można wprowadzić tytuł, który będzie wyświetlany jako nagłówek obiektu arkusza. Kliknij przycisk **Czcionka...**, aby zmienić czcionkę nagłówka.

Dla nagłówka można ustawiać kolory zależne od jego stanu. Ustawienia **Aktywne kolory** i **Nieaktywne kolory** można określać niezależnie.

Kliknij przycisk **Kolor tła** lub **Kolor tekstu**, aby otworzyć okno dialogowe **Obszar koloru**. Jako **Kolor tła** można wybrać kolor **pełny** lub **gradientowy** w oknie dialogowym **Obszar koloru**. **Kolor tekstu** można zdefiniować jako kolor **Stały** lub **Obliczany** — służą do tego funkcje koloru.

- <sup>l</sup> **Zawijaj tekst**: Jeśli ta opcja jest zaznaczona, nagłówek może być wyświetlany w wielu wierszach.
- <sup>l</sup> **Wysokość nagłówka (wiersze)**: Pole edycji do ustawiania liczby wierszy nagłówka.

Dokładny rozmiar i położenie obiektu QlikView można określić i korygować ustawieniami rozmiaru i położenia obiektu arkusza QlikView w postaci **Normalnej** lub **Zminimalizowanej**. Wartości ustawień są podawane w pikselach:

- **Położenie X**: Ustawia położenie poziome lewej strony obiektu arkusza względem lewej krawędzi arkusza.
- **Położenie Y**: Ustawia położenie pionowe górnej strony obiektu arkusza względem górnej krawędzi arkusza.
- <sup>l</sup> **Szerokość**: Ustawia szerokość obiektu arkusza QlikView.
- <sup>l</sup> **Wysokość**: Ustawia wysokość obiektu arkusza QlikView.

Orientację etykiety nagłówka można zmieniać przy użyciu opcji z sekcji **Wyrównanie nagłówka**:

- <sup>l</sup> **Poziomo**: Etykieta może być wyrównana w poziomie. Dostępne opcje to **Z lewej**, **Środek** lub **Z prawej** (w obrębie obszaru nagłówka).
- <sup>l</sup> **Pionowo**: Etykieta może być wyrównana w pionie. Dostępne opcje to **Góra**, **Środek** lub **Dół** (w obrębie obszaru nagłówka).

### **Ikony specjalne**

Wiele z poleceń menu obiektów arkusza można skonfigurować jako ikony nagłówka. Aby wybrać polecenia wyświetlane jako ikony nagłówka, zaznacz pole wyboru na lewo od odpowiednich poleceń na liście.

Dodając ikony specjalne do nagłówka, należy zachować rozwagę. Wyświetlanie zbyt wielu ikon będzie dezorientować użytkowników.

- <sup>l</sup> **Zezwalaj na minimalizowanie**: Zaznaczenie tej opcji spowoduje wyświetlanie ikony minimalizacji w nagłówku okna obiektu arkusza, o ile tylko obiekt można minimalizować. Ponadto pozwoli to na minimalizowanie obiektu poprzez dwukrotne kliknięcie nagłówka.
- <sup>l</sup> **Autom. minimalizacja**: Ta opcja jest dostępna, jeśli zaznaczono opcję **Zezwalaj na minimalizowanie**. Jeśli zaznaczono opcję **Autom. minimalizacja** dla kilku obiektów arkusza na tym samym arkuszu, wówczas w dowolnym momencie możliwe będzie automatyczne zminimalizowanie wszystkich arkuszy oprócz jednego. Jest to użyteczne np. w celu naprzemiennego wyświetlania kilku wykresów w tym samym obszarze arkusza.
- <sup>l</sup> **Zezwalaj na maksymalizowanie**: Zaznaczenie tej opcji spowoduje wyświetlanie ikony maksymalizacji w nagłówku okna obiektu arkusza, o ile tylko obiekt można maksymalizować. Ponadto pozwoli to na maksymalizowanie obiektu poprzez dwukrotne kliknięcie nagłówka. Jeśli zaznaczono obydwie opcje, **Zezwalaj na minimalizowanie** i **Zezwalaj na maksymalizowanie**, wówczas dwukrotne kliknięcie spowoduje minimalizację obiektu.
- <sup>l</sup> **Tekst pomocy**: Tutaj można wprowadzić tekst pomocy, który będzie wyświetlany w wyskakującym okienku. Tekst pomocy można podać jako formułę wyliczaną. Ta opcja jest niedostępna na poziomie dokumentu. Kliknij przycisk **...**, aby otworzyć okno dialogowe

**Edytuj wyrażenie** w celu łatwiejszej edycji długich formuł.

Wprowadź np. opis obiektu arkusza. Do nagłówka okna obiektu zostanie dodana ikona pomocy. Tekst będzie wyświetlany w wyskakującym okienku, które będzie widoczne, gdy nad ikoną zostanie umieszczony wskaźnik myszy.

# Obiekt wyszukiwania

Obiekty wyszukiwania mogą być używane w celu wyszukiwania informacji w dowolnym miejscu w dokumencie.

Aby utworzyć nowy **obiekt wyszukiwania**, wybierz z menu głównego kolejno opcje **Układ - Nowy obiekt arkusza - Obiekt wyszukiwania**, kliknij prawym przyciskiem myszy w obszarze arkusza i wybierz opcje **Nowy obiekt arkusza - Obiekt wyszukiwania** lub kliknij narzędzie **Utwórz obiekt wyszukiwania** na pasku narzędzi (jeśli zostało aktywowane).

Kliknięcie prawym przyciskiem myszy obiektu wyszukiwania spowoduje wyświetlenie menu **Obiekt wyszukiwania: Obiekt**. Dostęp do tego menu można także uzyskać z menu **Obiekt**, gdy obiektem aktywnym jest obiekt wyszukiwania.

# Menu Obiekt

Aby otworzyć menu **Obiekt** obiektu wyszukiwania, kliknij obiekt prawym przyciskiem myszy. Menu zawiera następujące polecenia:

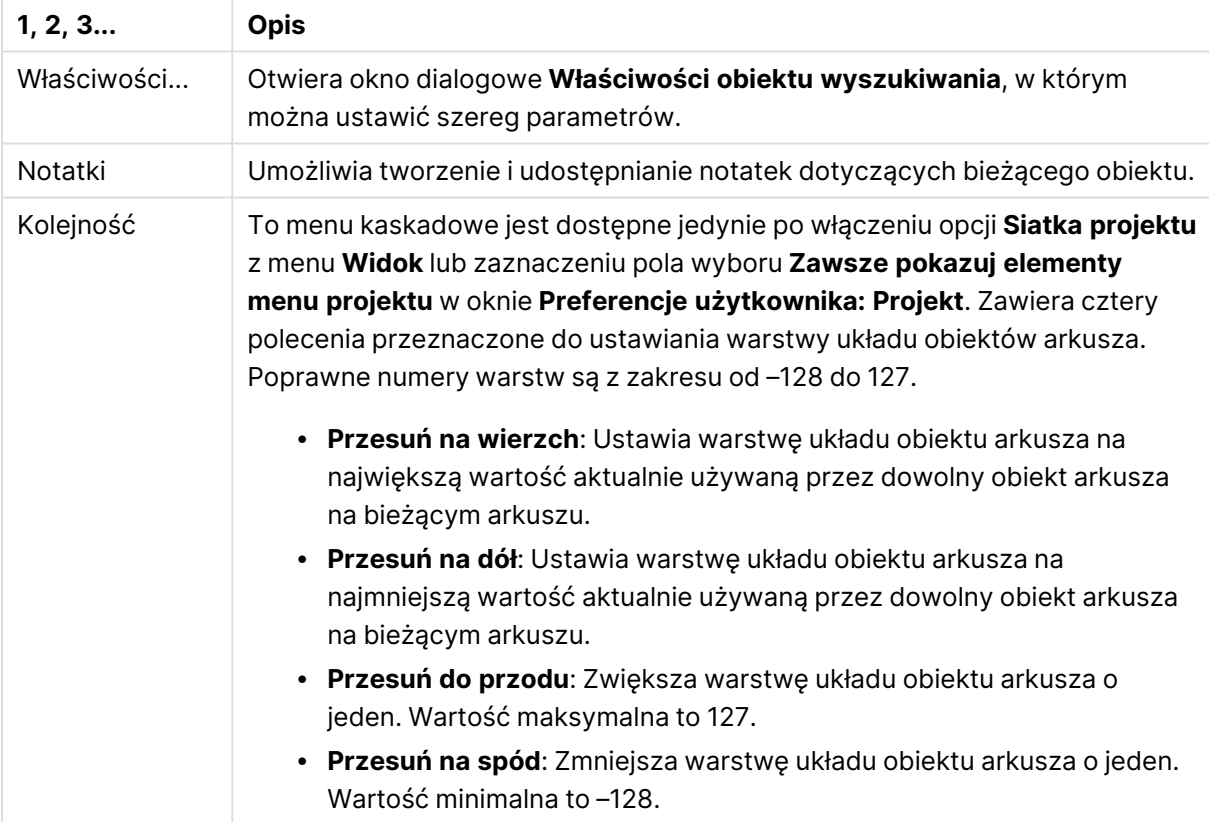

### Polecenia menu Obiekt wyszukiwania

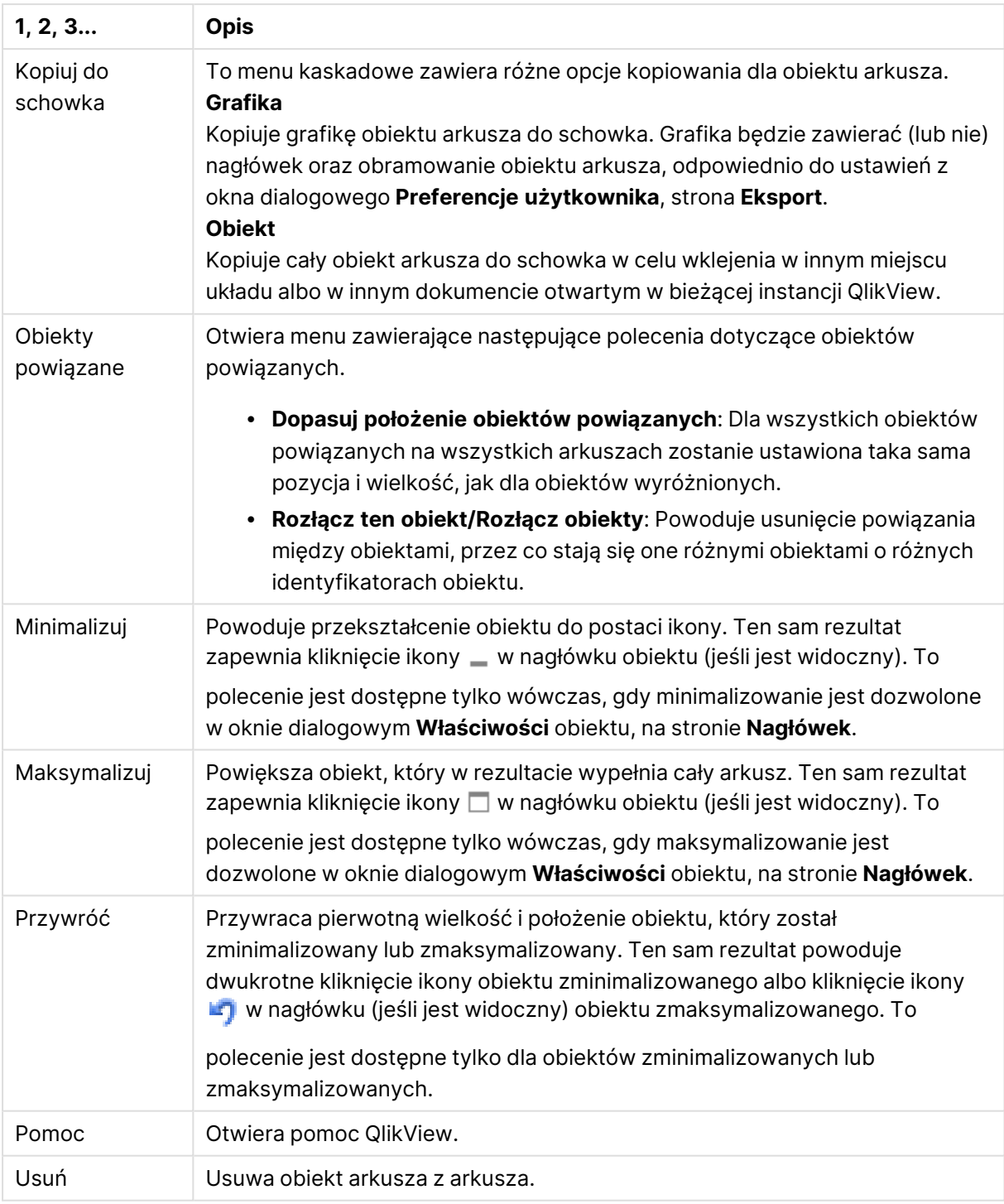

# Ogólne

Na karcie **Ogólne** można skonfigurować opcje wyszukiwania.

**· Wszystkie pola**: Po zaznaczeniu tego przycisku radiowego obiekt wyszukiwania będzie przeszukiwać wszystkie pola w dokumencie. Domyślnie opcja **Wszystkie pola** nie uwzględnia pól systemowych. W celu uwzględnienia pola systemowego należy podać nazwę pola systemowego w obszarze **Lista pól**.

- Lista pól: Po zaznaczeniu tego przycisku radiowego można w polu poniżej podać pola, które mają być przeszukiwane. Kolejne pola należy rozdzielać średnikiem (;). Symbole wieloznaczne \* oraz ? są dozwolone w nazwach pól. Lista może być zdefiniowana jako **formuła wyliczana** na potrzeby dynamicznej aktualizacji.
- <sup>l</sup> **Wybrane pola**: Po zaznaczeniu tego przycisku radiowego można wybrać pola, które mają być przeszukiwane.
- <sup>l</sup> **Pokaż pola z tabeli**: To menu rozwijane zawiera wartość **Wszystkie tabele**, która odpowiada wszystkim polom dokumentu. Wybranie z menu rozwijanego konkretnej nazwy tabeli umożliwia ograniczenie zawartości listy **Wybrane pola** jedynie do pól z tej tabeli wewnętrznej. Z kolei wybranie wartości **Wszystkie tabele (kwalifikowane)** spowoduje wyświetlenie wszystkich pól dokumentu w postaci kwalifikowanej nazwą tabeli. Każde pole będzie wyświetlane raz dla każdej tabeli, w której występuje.
- <sup>l</sup> **Domyślny tryb wyszukiwania**: Określa początkowy domyślny tryb wyszukiwania używany przy wyszukiwaniu tekstowym. Tryb można zmieniać na bieżąco, wpisując znak \* lub ~ jako część szukanego ciągu. Dostępne są następujące alternatywy:
	- **· Użyj domyślnego**: Będzie obowiązywało ustawienie domyślne określone w oknie **Preferencje użytkownika**.
	- <sup>l</sup> **Wyszuk. z użyciem symb. wieloznacz.**: Początkowym szukanym ciągiem będą dwa symbole wieloznaczne z kursorem umieszczonym między nimi w celu ułatwienia wyszukiwania.
	- <sup>l</sup> **Użyj wyszukiwania rozmytego**: Początkowym szukanym ciągiem będzie tylda (~) w celu wskazania, że jest to wyszukiwanie rozmyte.
	- <sup>l</sup> **Użyj normalnego wyszukiwania**: Do szukanego ciągu nie zostaną dodane żadne dodatkowe znaki. Bez symboli wieloznacznych zostanie przeprowadzone normalne wyszukiwanie.
- **· ID obiektu**: Unikatowy identyfikator bieżącego obiektu wyszukiwania. Każdy obiekt arkusza otrzymuje w chwili utworzenia unikatowy ID obiektu umożliwiający sterowanie poprzez automatyzację. ID obejmuje numer i kombinację liter definiujących typ obiektu. Pierwszy obiekt wyszukiwania w dokumencie otrzyma ID SO01. Połączone obiekty arkusza mają ten sam ID obiektu. ID obiektu może zostać zmieniony na dowolny inny ciąg, który aktualnie nie jest używany dla żadnego innego obiektu arkusza, arkusza ani zakładki w dokumencie.

#### **• Stany alternatywne:**

Wybierz jeden z dostępnych stanów z listy. Następujące stany alternatywne są zawsze dostępne.

- <sup>l</sup> **Dziedziczone**: Arkusze i obiekty arkusza zawsze mają stan **dziedziczone**, chyba że programista QlikView ustawi inny. Ustawienie jest dziedziczone z obiektu wyższego poziomu, zatem przy wybranej opcji dziedziczenia wykres na arkuszu będzie mieć te same ustawienia, co sam arkusz.
- <sup>l</sup> **Stan domyślny**: Ten stan jest używany podczas większości operacji w aplikacji QlikView i jest oznaczany symbolem \$. Dokument QlikView zawsze ma **stan domyślny**.

# Prezentacja

Wynik wyszukiwania

- <sup>l</sup> **Uwzględniaj wykluczone**: Zaznaczenie tego pola wyboru spowoduje uwzględnianie w wyszukiwaniu wartości wykluczonych z powodu dokonanych wyborów.
- <sup>l</sup> **Wyróżnij fragment tekstu wyszukiwania**: Dotychczasowy szukany ciąg będzie wyróżniany w dopasowanych wynikach.
- <sup>l</sup> **Zwiń, gdy wyniki w polu przekroczą**: Ogranicza liczbę dopasowanych wyników wyświetlanych w każdym z pól.

Styl elementów wizualnych

- <sup>l</sup> **Wygląd**: Dostępne opcje wyglądu to **Zaokrąglone** i **Kwadratowe**.
- <sup>l</sup> **Pokaż odbicie**: Na układzie będzie wyświetlane odbicie obiektu wyszukiwania.
- <sup>l</sup> **Tekst w polu wyszukiwania**: Podaj tekst, który ma być wyświetlany w obiekcie wyszukiwania przed podaniem szukanego ciągu. Kliknięcie przycisku **...** umożliwia otwarcie pełnego okna dialogowego **Edytuj wyrażenie**, które ułatwia edytowanie długich formuł.

# Sortuj

W grupie **Sortuj pola wg** można określić kolejność sortowania pól w obiekcie wyszukiwania.

- <sup>l</sup> **Tekst**: Sortuje pola zawierające trafienia wyszukiwania w kolejności alfabetycznej.
- **· Liczba trafień**: Sortuje pola zawierające trafienia wyszukiwania według liczby trafień w poszczególnych polach.
- <sup>l</sup> **Wg kolejności z karty Ogólne**: Sortuje pola zawierające trafienia wyszukiwania według kolejności, w jakiej są wymienione na karcie **Ogólne**.

# **Czcionka**

W tym obszarze można ustawić **Czcionkę**, **Styl czcionki** i **Rozmiar** czcionki.

Można ustawić czcionkę dla każdego pojedynczego obiektu (**Właściwości obiektu: Czcionka**) lub wszystkich obiektów w dokumencie (**Zastosuj do obiektów** w oknie **Właściwości dokumentu: Czcionka**).

Następnie można ustawić domyślne czcionki dokumentów dla nowych obiektów w oknie **Właściwości dokumentu: Czcionka**. Istnieją dwie czcionki domyślne:

- 1. Pierwsza czcionka domyślna (**Listy wartości, wykresy itp.**) jest używana w odniesieniu do większości obiektów, w tym list wartości i wykresów.
- 2. Druga czcionka domyślna (**Obiekty i przyciski tekstu**) jest używana w odniesieniu do przycisków i pól tekstowych, gdzie zazwyczaj potrzeba większej czcionki.

Na koniec można ustawić domyślne czcionki dla nowych dokumentów w oknie **Preferencje użytkownika: Czcionka**.

Dla wykresów, przycisków i obiektów tekstowych (poza obiektami wyszukiwania) można także określić **Kolor** czcionki. Kolor może być **Stały** albo dynamicznie **Obliczany** z wyrażenia. Wyrażenie musi być poprawną reprezentacją koloru utworzoną z użyciem funkcji koloru. Jeśli wynik wyrażenia nie jest poprawną reprezentacją koloru, wówczas zostanie ustawiony domyślny kolor czarny.

Dodatkowe ustawienia:

- <sup>l</sup> **Cień automatyczny**: Po zaznaczeniu tej opcji do tekstu zostanie dodany cień automatyczny.
- **· Podkreślenie**: Po zaznaczeniu tej opcji tekst będzie podkreślony.

W panelu podglądu pokazywana jest próbka wybranej czcionki.

### Układ

Ustawienie układu określone na stronie Właściwości obiektu będzie mieć zastosowanie tylko do bieżącego obiektu.

Ustawienie układu określone na stronie Właściwości dokumentu będzie mieć zastosowanie do wszystkich obiektów danego typu (lub typów) w całym dokumencie.

### Użyj obramowań

Włącz tę opcję, aby używać obramowania wokół obiektu arkusza. Typ obramowania można wybrać z menu rozwijanego.

- <sup>l</sup> **Intensywność cieniowania**: Menu rozwijane **Intensywność cieniowania** umożliwia ustawienie intensywności cienia wyświetlanego wokół obiektów arkusza. Można też wybrać opcję **Bez cieniowania**.
- **· Styl obramowania**: Dostępne są następujące wstępnie zdefiniowane typy obramowania:
	- **Pełne**: Pełne obramowanie jednego koloru.
	- **· Obniżone**: Obramowanie dające efekt zapadania się obiektu arkusza w tło.
	- **· Podniesione**: Obramowanie dające efekt podnoszenia obiektu arkusza z tła.
	- **· Ściana**: Obramowanie dające efekt ściany wokół obiektu arkusza.
- <sup>l</sup> **Szerokość obramowania**: Opcja jest dostępna dla wszystkich typów obramowania. Szerokość można podać w mm, cm, calach (", cal), pikselach (px, pxl, piksel), punktach (pt, pts, punkt) lub jednostkach docunit (du, docunit).
- **· Kolor**: Kliknięcie tego przycisku spowoduje otwarcie okna dialogowego, w którym można wybrać z palety kolorów odpowiedni kolor podstawowy (dotyczy wszystkich typów obramowania).
- <sup>l</sup> **Tęcza**: Tworzy tęczowe obramowanie (dotyczy wszystkich typów obramowania). Tęcza będzie się zaczynać od wybranego koloru podstawowego na obiekcie arkusza.

W przypadku wybrania opcji **Uproszczone** jako **Tryb określania stylu** na karcie **Właściwości dokumentu: Ogólne** nie będzie możliwy wybór typu obramowania — dostępne będzie tylko menu rozwijane **Intensywność cieniowania** i ustawienie **Szerokość obramowania**.

### Zaokrąglone rogi

W grupie **Zaokrąglone rogi** można zdefiniować ogólny kształt obiektu arkusza. Ustawienia te umożliwiają rysowanie obiektów arkusza o kształtach idealnie okrągłych lub owalnych poprzez silnie wydłużone aż do prostokątnych. Opcja **Zaokrąglone rogi** jest dostępna jedynie w przypadku

### wybrania opcji **Zaawansowane Tryb określania stylu** na karcie **Właściwości dokumentu: Ogólne**.

- <sup>l</sup> **Zaokrąglone rogi**: Zaznaczenie tej opcji umożliwia korzystanie z pozostałych ustawień kształtów o zaokrąglonych rogach.
- **· Narożniki**: Narożniki, dla których to pole wyboru nie zostanie zaznaczone, będą rysowane jako prostokątne.
- **· Zaokrąglenie**: Liczba od 2 do 100, gdzie 100 oznacza prostokąt o idealnie prostokątnych narożnikach, a 2 oznacza idealny owal (lub okrąg w przypadku proporcji 1:1). Najlepszy efekt zaokrąglonych rogów pozwalają zwykle uzyskać wartości od 2 do 5.
- <sup>l</sup> **Promień narożnika**: To ustawienie określa promień narożników, wyrażony jako stała odległość (**Stałe**) lub jako procent całego sektora (**Względne (%)**). Można w ten sposób kontrolować, w jakim stopniu ogólny kształt ustawiony opcją **Zaokrąglenie** będzie wpływać na kształt narożników. Odległość można podać w mm, cm, calach (", cal), pikselach (px, pxl, piksel), punktach (pt, pts, punkt) lub jednostkach docunit (du, docunit).

### Warstwa

Grupa **Warstwa** umożliwia ustawienie położenia obiektu na jednej z trzech warstw:

- <sup>l</sup> **Dół**: Obiekt arkusza z ustawioną właściwością warstwy **Dół** nigdy nie będzie zasłaniać obiektów arkusza o ustawieniach warstwy **Normalne** i **Góra**. Można go umieszczać tylko na tych obiektach arkusza, które mają ustawioną warstwę **Dół**.
- **· Normalne**: Nowo utworzone obiekty arkusza znajdują się na warstwie **Normalne** (środkowej). Obiekt arkusza o ustawieniu warstwy **Normalne** nie może zostać zasłonięty przez obiekt arkusza o ustawieniu **Dół**, a sam nie może zasłaniać obiektów arkusza o ustawieniu **Góra**.
- <sup>l</sup> **Góra**: Obiekt arkusza z ustawioną właściwością warstwy **Góra** nigdy nie będzie zasłonięty przez obiekty arkusza o ustawieniach warstwy **Normalne** i **Dół**. Można na nim umieszczać jedynie inne obiekty arkusza o ustawieniu warstwy **Góra**.
- <sup>l</sup> **Niestandardowe**: Ustawienia warstwy **Góra**, **Normalne** i **Dół** to wewnętrznie odpowiednio numery warstw 1, 0 i –1. W rzeczywistości dozwolone są wszystkie wartości od –128 do 127. Wybierz tę opcję, aby wprowadzić własną wartość.

### Tworzenie motywu...

Otwiera obszar **Kreatora motywów**, w którym można utworzyć motyw układu.

#### Zastosuj motyw...

Motyw układu można zastosować względem obiektu, arkusza lub dokumentu.

#### Pokaż

W grupie opcji **Pokaż** można określić warunek wyświetlania obiektu arkusza:

- **· Zawsze**: Obiekt arkusza będzie zawsze wyświetlany.
- <sup>l</sup> **Warunkowe**: Obiekt arkusza będzie wyświetlany lub ukryty w zależności od wyniku funkcji warunkowej, która jest obliczana na nowo na przykład przy każdej zmianie wyboru. Ten obiekt arkusza będzie ukryty tylko wtedy, gdy warunek zwróci wartość FALSE.

Użytkownicy <sup>z</sup> uprawnieniami Admin do dokumentu mogą zignorować wszystkie warunki pokazywania, wybierając opcję **Pokaż wszystkie arkusze i obiekty arkusza** <sup>w</sup> oknie dialogowym **Właściwości dokumentu: Zabezpieczenia**. Tę funkcję można przełączać, naciskając klawisze Ctrl+Shift+S.

## Opcje

W grupie **Opcje** można wyłączyć możliwość przenoszenia obiektu arkusza lub zmiany jego rozmiaru. Ustawienia w tej grupie mają zastosowanie tylko wtedy, gdy zaznaczono odpowiadające im pola wyboru na kartach **Właściwości dokumentu: Układ** i **Właściwości arkusza: Zabezpieczenia**.

- <sup>l</sup> **Zezwalaj na przenoszenie/zmianę rozmiaru**: Usunięcie zaznaczenia tej opcji uniemożliwi przenoszenie obiektu arkusza i zmianę jego rozmiaru.
- <sup>l</sup> **Zezwalaj na kopiowanie/klonowanie**: Usunięcie zaznaczenia tej opcji uniemożliwi tworzenie kopii obiektu arkusza.
- <sup>l</sup> **Zezwalaj na wyświetlanie info**: Jeśli użyto funkcji **info** i z wartością pola są powiązane informacje, w nagłówku okna będzie wyświetlana ikona informacji. Jeśli nie jest pożądane wyświetlanie ikony informacji w nagłówku, można usunąć zaznaczenie tej opcji.

### Info [\(page](#page-1044-0) 1045)

<sup>l</sup> **Dopasuj rozmiar do danych**: Jeśli w wyniku dokonanych selekcji tabela stanie się mniejsza od przydzielonego rozmiaru obiektu arkusza, zwykłym zachowaniem aplikacji QlikView jest zmniejszenie obramowania wokół takiego obiektu tabeli. Usunięcie zaznaczenia tego pola wyboru spowoduje wyłączenie automatycznego dostosowywania rozmiaru i spowoduje pozostawianie pustego miejsca.

### Paski przewijania

Grupa **Paski przewijania** zawiera różnego rodzaju kontrolki modyfikujące układ pasków przewijania:

- <sup>l</sup> **Zachowaj pozycję przewijania**: Kiedy to ustawienie jest włączone, oprogramowanie QlikView podejmie próbę zachowania pozycji przewijania tabel i wykresów na pasku przewijania, kiedy selekcja jest dokonywana względem innego obiektu. To samo ustawienie musi być również włączone w oknie **Preferencje użytkownika: Obiekty**. Pozycja przewijania nie jest zachowywana po zamknięciu dokumentu.
- <sup>l</sup> **Przyciski przewijania**: Ustawia kolor przycisków przewijania. Kliknij przycisk, aby wybrać kolor. Najlepszą czytelność pasków przewijania dają zazwyczaj średnie odcienie szarości. Każdy z kolorów można zdefiniować jako pełny kolor lub jako gradient za pomocą okna dialogowego **Obszar koloru**, które jest otwierane po kliknięciu odpowiedniego przycisku.
- <sup>l</sup> **Tło przewijania**: Definiuje kolor tła przewijania. Kliknij przycisk, aby wybrać kolor.
- <sup>l</sup> **Szerokość paska przewijania**: Ta kontrolka wpływa zarówno na szerokość, jak i na względny rozmiar symboli paska przewijania.
- <sup>l</sup> **Styl przewijania**: Ustawia styl paska przewijania. Wybierz styl z kontrolki rozwijanej. Styl paska przewijania **Klasyczne** odpowiada wyglądowi pasków przewijania z aplikacji QlikView

4/5. Styl paska przewijania **Standard** daje bardziej nowoczesny wygląd. Trzeci styl to **Jasne**, dający cieńszy i jaśniejszy pasek.

**Tryb określania stylu** należy ustawić na wartość **Zaawansowane**, aby zapewnić widoczność stylu paska przewijania. To ustawienie jest dostępne na karcie **Ogólne** po otwarciu menu rozwijanego **Ustawienia** i wybraniu opcji **Właściwości dokumentu**.

<sup>l</sup> **Zastosuj do...**: Otwiera okno dialogowe **Właściwości nagłówka i obramowania**, w którym można wskazać miejsce zastosowania właściwości ustawionych na stronie **Układ**.

# Nagłówek

Ustawienie nagłówka określone na stronie **Właściwości obiektu** będzie mieć zastosowanie tylko do bieżącego obiektu.

Ustawienie nagłówka określone na stronie **Właściwości dokumentu** będzie mieć zastosowanie do wszystkich obiektów danego typu (lub typów) w całym dokumencie.

Na stronie **Nagłówek** można określić opcje układu zupełnie różne od ogólnego układu obiektu.

- <sup>l</sup> **Pokaż nagłówek**: Zaznaczenie tej opcji spowoduje rysowanie nagłówka u góry obiektu arkusza. Listy wartości i inne obiekty grupowe będą mieć tę opcję domyślnie włączoną, w przeciwieństwie do przycisków, obiektów tekstu i obiektów linii/strzałki.
- <sup>l</sup> **Tekst tytułu**: Do pola tekstowego można wprowadzić tytuł, który będzie wyświetlany jako nagłówek obiektu arkusza. Kliknij przycisk **Czcionka...**, aby zmienić czcionkę nagłówka.

Dla nagłówka można ustawiać kolory zależne od jego stanu. Ustawienia **Aktywne kolory** i **Nieaktywne kolory** można określać niezależnie.

Kliknij przycisk **Kolor tła** lub **Kolor tekstu**, aby otworzyć okno dialogowe **Obszar koloru**. Jako **Kolor tła** można wybrać kolor **pełny** lub **gradientowy** w oknie dialogowym **Obszar koloru**. **Kolor tekstu** można zdefiniować jako kolor **Stały** lub **Obliczany** — służą do tego funkcje koloru.

- <sup>l</sup> **Zawijaj tekst**: Jeśli ta opcja jest zaznaczona, nagłówek może być wyświetlany w wielu wierszach.
- <sup>l</sup> **Wysokość nagłówka (wiersze)**: Pole edycji do ustawiania liczby wierszy nagłówka.

Dokładny rozmiar i położenie obiektu QlikView można określić i korygować ustawieniami rozmiaru i położenia obiektu arkusza QlikView w postaci **Normalnej** lub **Zminimalizowanej**. Wartości ustawień są podawane w pikselach:

- **Położenie X**: Ustawia położenie poziome lewej strony obiektu arkusza względem lewej krawędzi arkusza.
- **· Położenie Y**: Ustawia położenie pionowe górnej strony obiektu arkusza względem górnej krawędzi arkusza.
- <sup>l</sup> **Szerokość**: Ustawia szerokość obiektu arkusza QlikView.
- <sup>l</sup> **Wysokość**: Ustawia wysokość obiektu arkusza QlikView.

Orientację etykiety nagłówka można zmieniać przy użyciu opcji z sekcji **Wyrównanie nagłówka**:

- <sup>l</sup> **Poziomo**: Etykieta może być wyrównana w poziomie. Dostępne opcje to **Z lewej**, **Środek** lub **Z prawej** (w obrębie obszaru nagłówka).
- <sup>l</sup> **Pionowo**: Etykieta może być wyrównana w pionie. Dostępne opcje to **Góra**, **Środek** lub **Dół** (w obrębie obszaru nagłówka).

#### **Ikony specjalne**

Wiele z poleceń menu obiektów arkusza można skonfigurować jako ikony nagłówka. Aby wybrać polecenia wyświetlane jako ikony nagłówka, zaznacz pole wyboru na lewo od odpowiednich poleceń na liście.

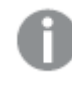

Dodając ikony specjalne do nagłówka, należy zachować rozwagę. Wyświetlanie zbyt wielu ikon będzie dezorientować użytkowników.

- <sup>l</sup> **Zezwalaj na minimalizowanie**: Zaznaczenie tej opcji spowoduje wyświetlanie ikony minimalizacji w nagłówku okna obiektu arkusza, o ile tylko obiekt można minimalizować. Ponadto pozwoli to na minimalizowanie obiektu poprzez dwukrotne kliknięcie nagłówka.
- <sup>l</sup> **Autom. minimalizacja**: Ta opcja jest dostępna, jeśli zaznaczono opcję **Zezwalaj na minimalizowanie**. Jeśli zaznaczono opcję **Autom. minimalizacja** dla kilku obiektów arkusza na tym samym arkuszu, wówczas w dowolnym momencie możliwe będzie automatyczne zminimalizowanie wszystkich arkuszy oprócz jednego. Jest to użyteczne np. w celu naprzemiennego wyświetlania kilku wykresów w tym samym obszarze arkusza.
- <sup>l</sup> **Zezwalaj na maksymalizowanie**: Zaznaczenie tej opcji spowoduje wyświetlanie ikony maksymalizacji w nagłówku okna obiektu arkusza, o ile tylko obiekt można maksymalizować. Ponadto pozwoli to na maksymalizowanie obiektu poprzez dwukrotne kliknięcie nagłówka. Jeśli zaznaczono obydwie opcje, **Zezwalaj na minimalizowanie** i **Zezwalaj na maksymalizowanie**, wówczas dwukrotne kliknięcie spowoduje minimalizację obiektu.
- **· Tekst pomocy**: Tutaj można wprowadzić tekst pomocy, który będzie wyświetlany w wyskakującym okienku. Tekst pomocy można podać jako formułę wyliczaną. Ta opcja jest niedostępna na poziomie dokumentu. Kliknij przycisk **...**, aby otworzyć okno dialogowe **Edytuj wyrażenie** w celu łatwiejszej edycji długich formuł.

Wprowadź np. opis obiektu arkusza. Do nagłówka okna obiektu zostanie dodana ikona pomocy. Tekst będzie wyświetlany w wyskakującym okienku, które będzie widoczne, gdy nad ikoną zostanie umieszczony wskaźnik myszy.

# Obiekt zakładki

Obiekt zakładki to obiekt arkusza służący do wyświetlania zakładek selekcji. Zakładki można wyszukiwać według nazw lub wybierać z listy rozwijanej. Zależnie od konfiguracji może on też być używany do dodawania nowych zakładek i usuwania istniejących. Dla obiektu zakładki dostępne są opcje wyświetlane w menu **Zakładki**.

Kliknięcie obiektu prawym przyciskiem myszy spowoduje wyświetlenie menu **Obiekt zakładki: Obiekt**. Dostęp do tego menu można również uzyskać z menu **Obiekt**, gdy obiekt zakładki jest obiektem aktywnym.

# Obiekty zakładek w stanach alternatywnych

Stan obiektów zakładek można zmieniać na alternatywny. Ponieważ zakładka zawiera wybory we wszystkich stanach, na użycie zakładki nie ma wpływu stan obiektu zakładki. Stan obiektu zakładki jest jednak używany w odniesieniu do wszystkich właściwości samego obiektu, takich jak warunki wyświetlania i etykiety dynamiczne.

# Menu Obiekt

Aby otworzyć menu **Obiekt** zakładki, kliknij ją prawym przyciskiem myszy. Menu zawiera następujące polecenia:

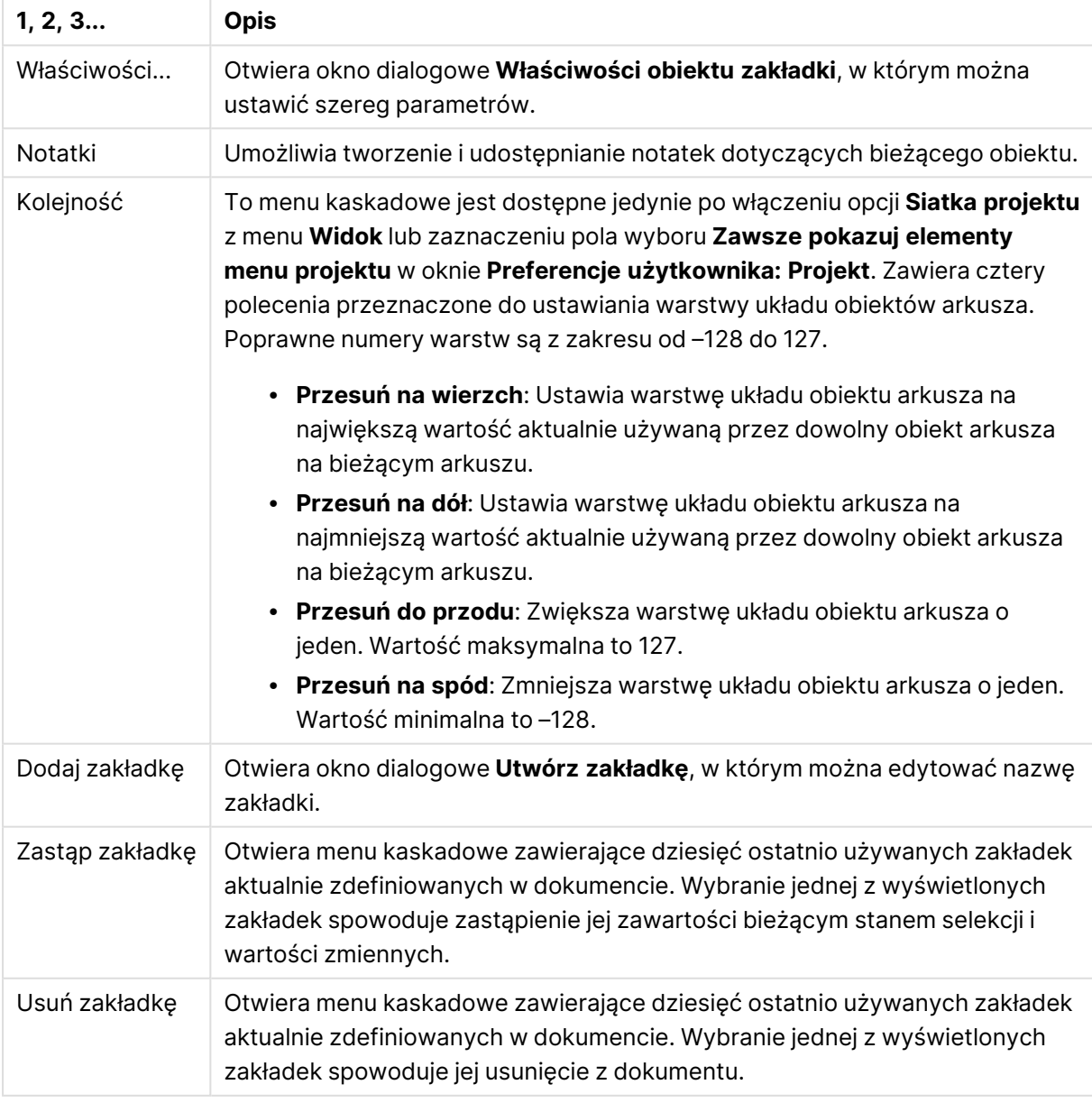

#### Polecenia menu Obiekt

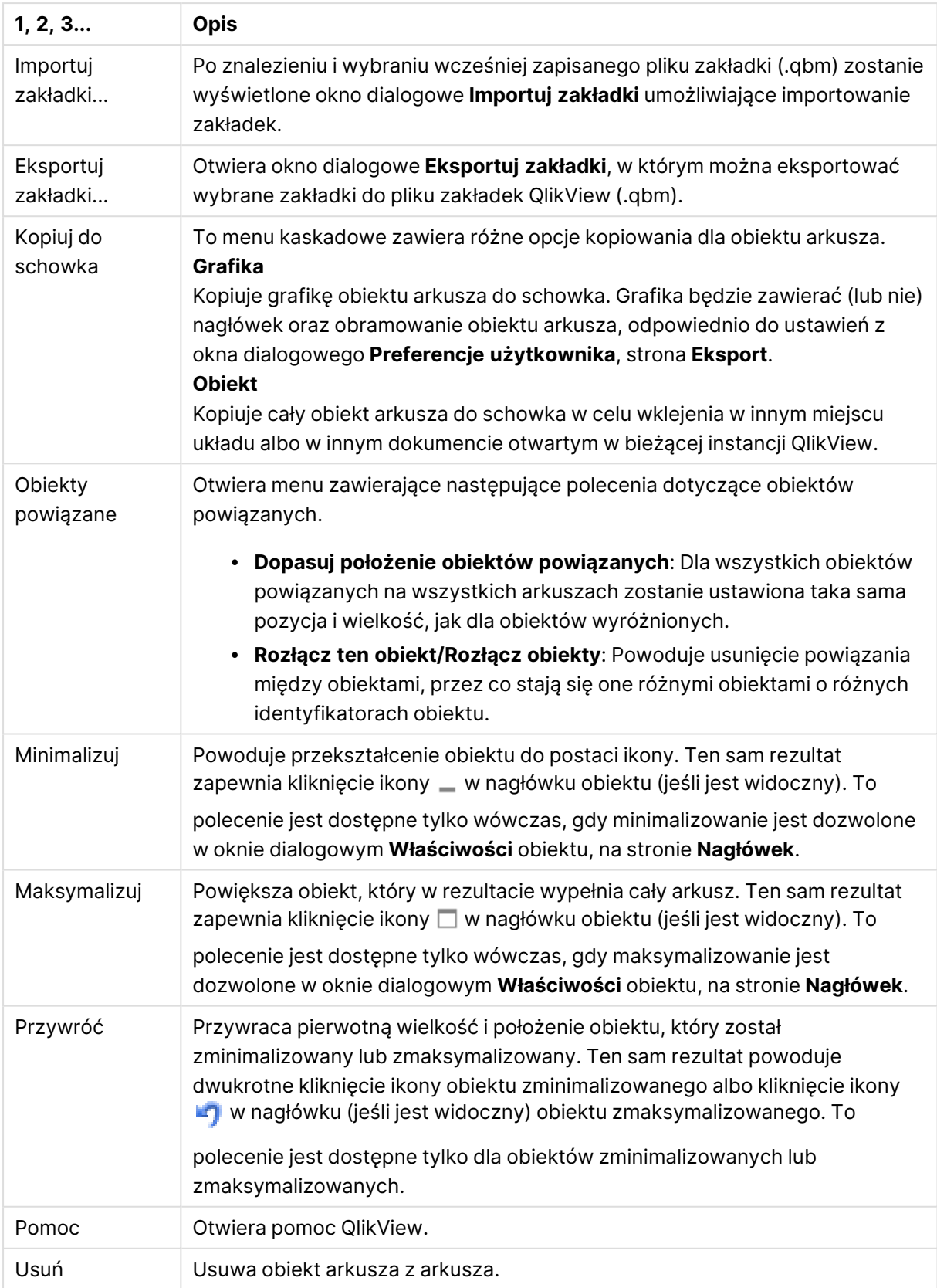

# Ogólne

Karta **Właściwości obiektu zakładki: Ogólne** jest otwierana po kliknięciu prawym przyciskiem myszy obiektu zakładki i wybraniu polecenia **Właściwości** z menu niezależnego. Tutaj można ustawiać ogólne parametry obiektu zakładki.

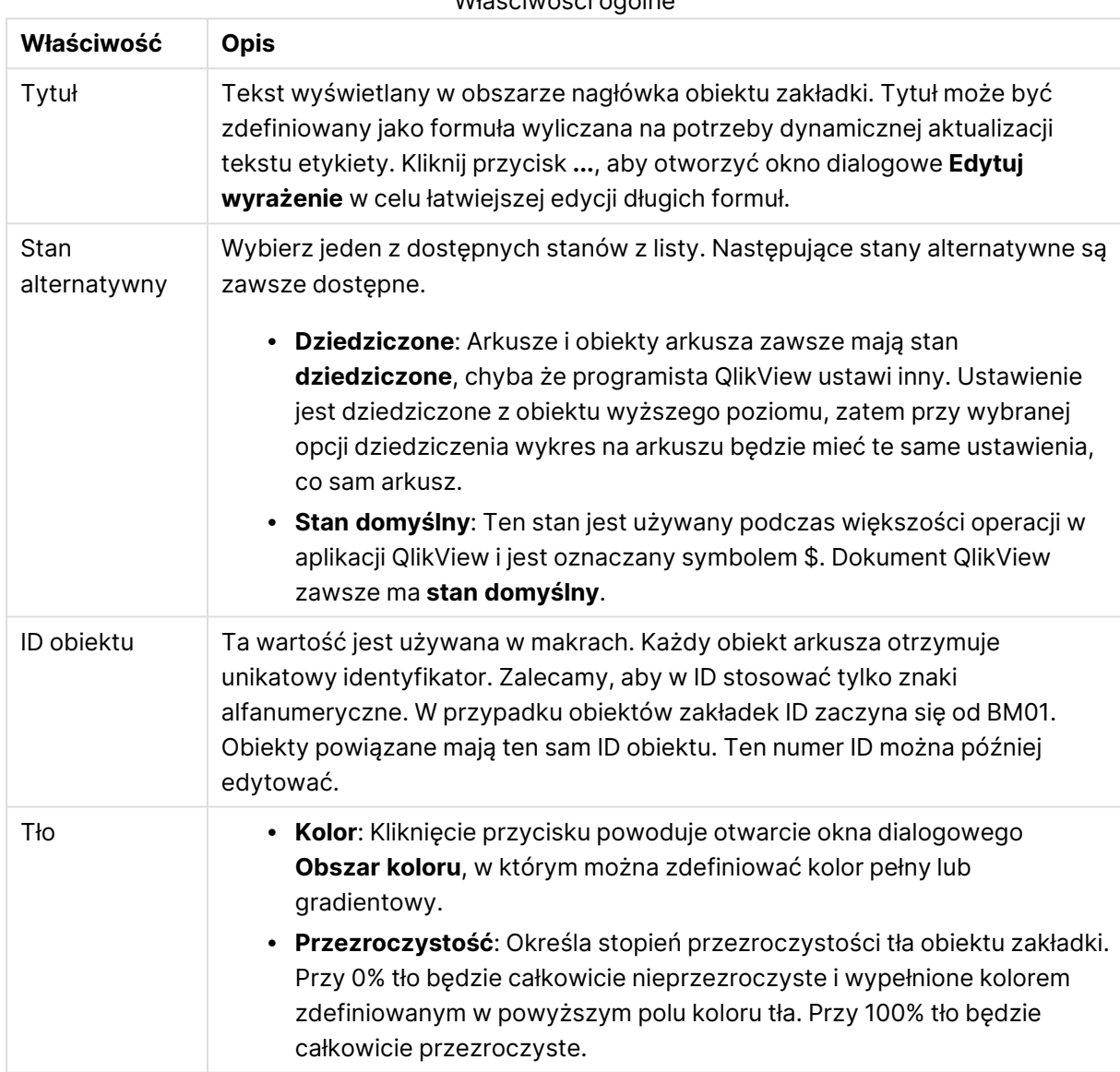

Właściwości ogólne

#### Opcje przycisku Dodaj

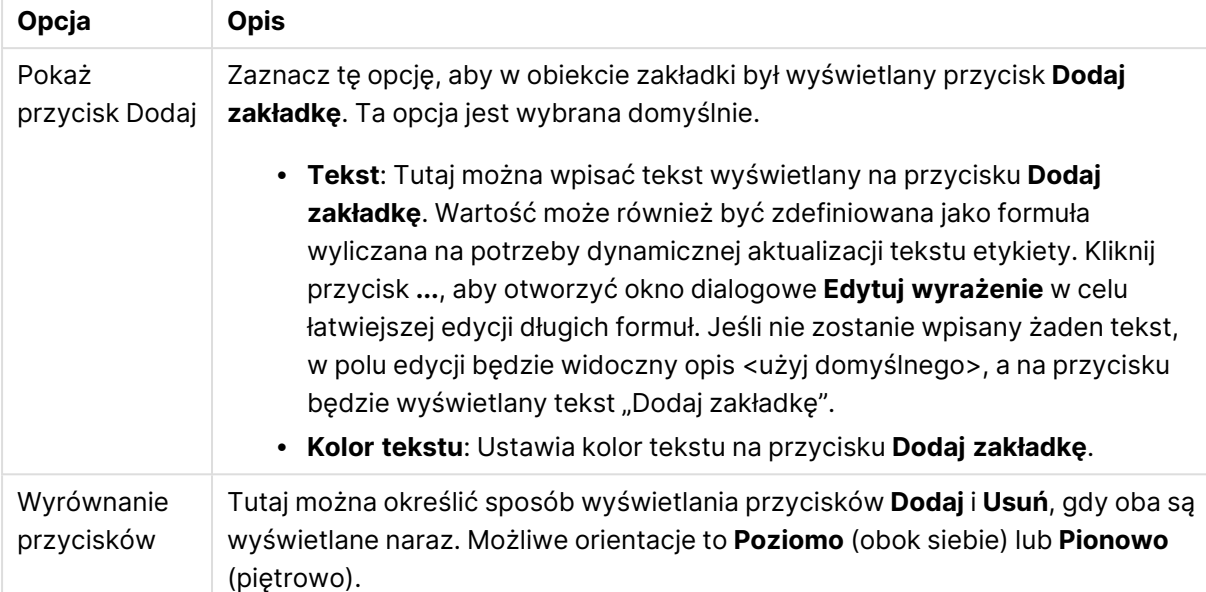

### Opcje przycisku Usuń

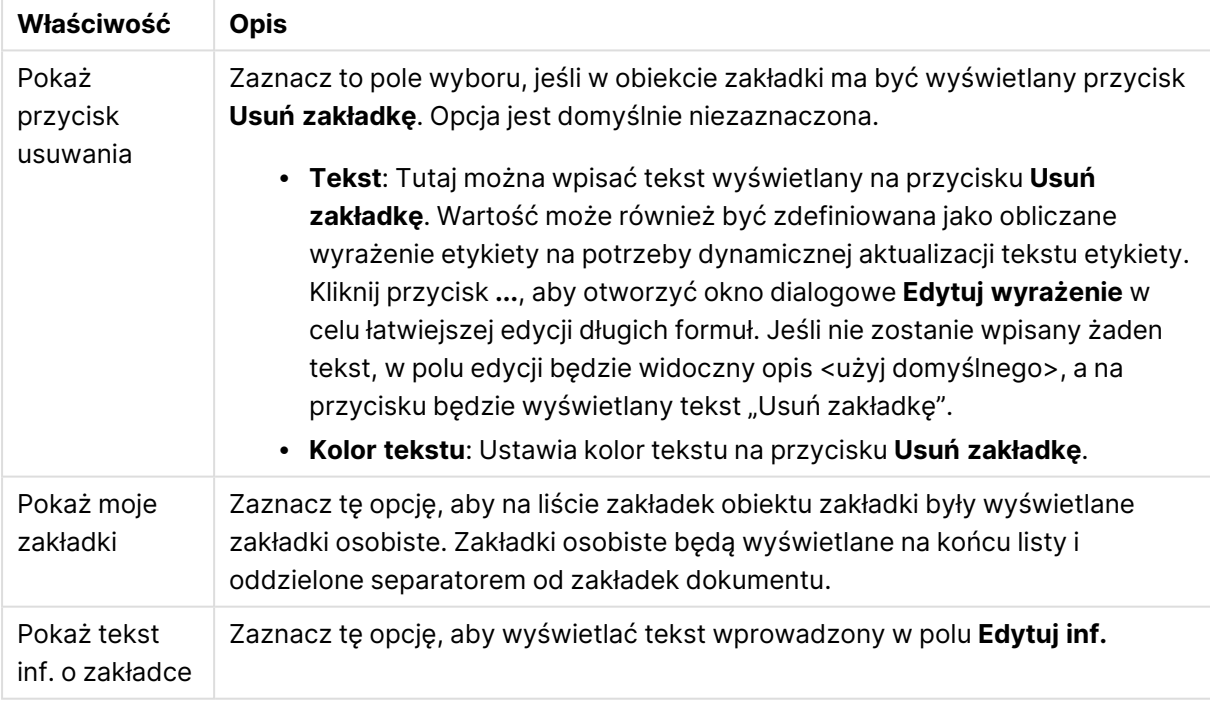

# **Czcionka**

W tym obszarze można ustawić **Czcionkę**, **Styl czcionki** i **Rozmiar** czcionki.

Można ustawić czcionkę dla każdego pojedynczego obiektu (**Właściwości obiektu: Czcionka**) lub wszystkich obiektów w dokumencie (**Zastosuj do obiektów** w oknie **Właściwości dokumentu: Czcionka**).

Następnie można ustawić domyślne czcionki dokumentów dla nowych obiektów w oknie **Właściwości dokumentu: Czcionka**. Istnieją dwie czcionki domyślne:

- 1. Pierwsza czcionka domyślna (**Listy wartości, wykresy itp.**) jest używana w odniesieniu do większości obiektów, w tym list wartości i wykresów.
- 2. Druga czcionka domyślna (**Obiekty i przyciski tekstu**) jest używana w odniesieniu do przycisków i pól tekstowych, gdzie zazwyczaj potrzeba większej czcionki.

Na koniec można ustawić domyślne czcionki dla nowych dokumentów w oknie **Preferencje użytkownika: Czcionka**.

Dla wykresów, przycisków i obiektów tekstowych (poza obiektami wyszukiwania) można także określić **Kolor** czcionki. Kolor może być **Stały** albo dynamicznie **Obliczany** z wyrażenia. Wyrażenie musi być poprawną reprezentacją koloru utworzoną z użyciem funkcji koloru. Jeśli wynik wyrażenia nie jest poprawną reprezentacją koloru, wówczas zostanie ustawiony domyślny kolor czarny.

Dodatkowe ustawienia:

- **· Cień automatyczny**: Po zaznaczeniu tej opcji do tekstu zostanie dodany cień automatyczny.
- **· Podkreślenie**: Po zaznaczeniu tej opcji tekst będzie podkreślony.

W panelu podglądu pokazywana jest próbka wybranej czcionki.

### Układ

Ustawienie układu określone na stronie Właściwości obiektu będzie mieć zastosowanie tylko do bieżącego obiektu.

Ustawienie układu określone na stronie Właściwości dokumentu będzie mieć zastosowanie do wszystkich obiektów danego typu (lub typów) w całym dokumencie.

### Użyj obramowań

Włącz tę opcję, aby używać obramowania wokół obiektu arkusza. Typ obramowania można wybrać z menu rozwijanego.

- <sup>l</sup> **Intensywność cieniowania**: Menu rozwijane **Intensywność cieniowania** umożliwia ustawienie intensywności cienia wyświetlanego wokół obiektów arkusza. Można też wybrać opcję **Bez cieniowania**.
- **Styl obramowania**: Dostępne są następujące wstępnie zdefiniowane typy obramowania:
	- **Pełne**: Pełne obramowanie jednego koloru.
	- **· Obniżone**: Obramowanie dające efekt zapadania się obiektu arkusza w tło.
	- **· Podniesione**: Obramowanie dające efekt podnoszenia obiektu arkusza z tła.
	- **· Ściana**: Obramowanie dające efekt ściany wokół obiektu arkusza.
- <sup>l</sup> **Szerokość obramowania**: Opcja jest dostępna dla wszystkich typów obramowania. Szerokość można podać w mm, cm, calach (", cal), pikselach (px, pxl, piksel), punktach (pt, pts, punkt) lub jednostkach docunit (du, docunit).
- **· Kolor**: Kliknięcie tego przycisku spowoduje otwarcie okna dialogowego, w którym można wybrać z palety kolorów odpowiedni kolor podstawowy (dotyczy wszystkich typów obramowania).

<sup>l</sup> **Tęcza**: Tworzy tęczowe obramowanie (dotyczy wszystkich typów obramowania). Tęcza będzie się zaczynać od wybranego koloru podstawowego na obiekcie arkusza.

W przypadku wybrania opcji **Uproszczone** jako **Tryb określania stylu** na karcie **Właściwości dokumentu: Ogólne** nie będzie możliwy wybór typu obramowania — dostępne będzie tylko menu rozwijane **Intensywność cieniowania** i ustawienie **Szerokość obramowania**.

### Zaokrąglone rogi

W grupie **Zaokrąglone rogi** można zdefiniować ogólny kształt obiektu arkusza. Ustawienia te umożliwiają rysowanie obiektów arkusza o kształtach idealnie okrągłych lub owalnych poprzez silnie wydłużone aż do prostokątnych. Opcja **Zaokrąglone rogi** jest dostępna jedynie w przypadku wybrania opcji **Zaawansowane Tryb określania stylu** na karcie **Właściwości dokumentu: Ogólne**.

- <sup>l</sup> **Zaokrąglone rogi**: Zaznaczenie tej opcji umożliwia korzystanie z pozostałych ustawień kształtów o zaokrąglonych rogach.
- **· Narożniki**: Narożniki, dla których to pole wyboru nie zostanie zaznaczone, będą rysowane jako prostokątne.
- <sup>l</sup> **Zaokrąglenie**: Liczba od 2 do 100, gdzie 100 oznacza prostokąt o idealnie prostokątnych narożnikach, a 2 oznacza idealny owal (lub okrąg w przypadku proporcji 1:1). Najlepszy efekt zaokrąglonych rogów pozwalają zwykle uzyskać wartości od 2 do 5.
- <sup>l</sup> **Promień narożnika**: To ustawienie określa promień narożników, wyrażony jako stała odległość (**Stałe**) lub jako procent całego sektora (**Względne (%)**). Można w ten sposób kontrolować, w jakim stopniu ogólny kształt ustawiony opcją **Zaokrąglenie** będzie wpływać na kształt narożników. Odległość można podać w mm, cm, calach (", cal), pikselach (px, pxl, piksel), punktach (pt, pts, punkt) lub jednostkach docunit (du, docunit).

### Warstwa

Grupa **Warstwa** umożliwia ustawienie położenia obiektu na jednej z trzech warstw:

- <sup>l</sup> **Dół**: Obiekt arkusza z ustawioną właściwością warstwy **Dół** nigdy nie będzie zasłaniać obiektów arkusza o ustawieniach warstwy **Normalne** i **Góra**. Można go umieszczać tylko na tych obiektach arkusza, które mają ustawioną warstwę **Dół**.
- <sup>l</sup> **Normalne**: Nowo utworzone obiekty arkusza znajdują się na warstwie **Normalne** (środkowej). Obiekt arkusza o ustawieniu warstwy **Normalne** nie może zostać zasłonięty przez obiekt arkusza o ustawieniu **Dół**, a sam nie może zasłaniać obiektów arkusza o ustawieniu **Góra**.
- <sup>l</sup> **Góra**: Obiekt arkusza z ustawioną właściwością warstwy **Góra** nigdy nie będzie zasłonięty przez obiekty arkusza o ustawieniach warstwy **Normalne** i **Dół**. Można na nim umieszczać jedynie inne obiekty arkusza o ustawieniu warstwy **Góra**.
- <sup>l</sup> **Niestandardowe**: Ustawienia warstwy **Góra**, **Normalne** i **Dół** to wewnętrznie odpowiednio numery warstw 1, 0 i –1. W rzeczywistości dozwolone są wszystkie wartości od –128 do 127. Wybierz tę opcję, aby wprowadzić własną wartość.

### Tworzenie motywu...

Otwiera obszar **Kreatora motywów**, w którym można utworzyć motyw układu.

# Zastosuj motyw...

Motyw układu można zastosować względem obiektu, arkusza lub dokumentu.

### Pokaż

W grupie opcji **Pokaż** można określić warunek wyświetlania obiektu arkusza:

- **· Zawsze**: Obiekt arkusza będzie zawsze wyświetlany.
- <sup>l</sup> **Warunkowe**: Obiekt arkusza będzie wyświetlany lub ukryty w zależności od wyniku funkcji warunkowej, która jest obliczana na nowo na przykład przy każdej zmianie wyboru. Ten obiekt arkusza będzie ukryty tylko wtedy, gdy warunek zwróci wartość FALSE.

Użytkownicy <sup>z</sup> uprawnieniami Admin do dokumentu mogą zignorować wszystkie warunki pokazywania, wybierając opcję **Pokaż wszystkie arkusze i obiekty arkusza** <sup>w</sup> oknie dialogowym **Właściwości dokumentu: Zabezpieczenia**. Tę funkcję można przełączać, naciskając klawisze Ctrl+Shift+S.

# Opcje

W grupie **Opcje** można wyłączyć możliwość przenoszenia obiektu arkusza lub zmiany jego rozmiaru. Ustawienia w tej grupie mają zastosowanie tylko wtedy, gdy zaznaczono odpowiadające im pola wyboru na kartach **Właściwości dokumentu: Układ** i **Właściwości arkusza: Zabezpieczenia**.

- <sup>l</sup> **Zezwalaj na przenoszenie/zmianę rozmiaru**: Usunięcie zaznaczenia tej opcji uniemożliwi przenoszenie obiektu arkusza i zmianę jego rozmiaru.
- <sup>l</sup> **Zezwalaj na kopiowanie/klonowanie**: Usunięcie zaznaczenia tej opcji uniemożliwi tworzenie kopii obiektu arkusza.
- <sup>l</sup> **Zezwalaj na wyświetlanie info**: Jeśli użyto funkcji **info** i z wartością pola są powiązane informacje, w nagłówku okna będzie wyświetlana ikona informacji. Jeśli nie jest pożądane wyświetlanie ikony informacji w nagłówku, można usunąć zaznaczenie tej opcji.

### Info [\(page](#page-1044-0) 1045)

<sup>l</sup> **Dopasuj rozmiar do danych**: Jeśli w wyniku dokonanych selekcji tabela stanie się mniejsza od przydzielonego rozmiaru obiektu arkusza, zwykłym zachowaniem aplikacji QlikView jest zmniejszenie obramowania wokół takiego obiektu tabeli. Usunięcie zaznaczenia tego pola wyboru spowoduje wyłączenie automatycznego dostosowywania rozmiaru i spowoduje pozostawianie pustego miejsca.

### Paski przewijania

Grupa **Paski przewijania** zawiera różnego rodzaju kontrolki modyfikujące układ pasków przewijania:

<sup>l</sup> **Zachowaj pozycję przewijania**: Kiedy to ustawienie jest włączone, oprogramowanie QlikView podejmie próbę zachowania pozycji przewijania tabel i wykresów na pasku

przewijania, kiedy selekcja jest dokonywana względem innego obiektu. To samo ustawienie musi być również włączone w oknie **Preferencje użytkownika: Obiekty**. Pozycja przewijania nie jest zachowywana po zamknięciu dokumentu.

- <sup>l</sup> **Przyciski przewijania**: Ustawia kolor przycisków przewijania. Kliknij przycisk, aby wybrać kolor. Najlepszą czytelność pasków przewijania dają zazwyczaj średnie odcienie szarości. Każdy z kolorów można zdefiniować jako pełny kolor lub jako gradient za pomocą okna dialogowego **Obszar koloru**, które jest otwierane po kliknięciu odpowiedniego przycisku.
- <sup>l</sup> **Tło przewijania**: Definiuje kolor tła przewijania. Kliknij przycisk, aby wybrać kolor.
- <sup>l</sup> **Szerokość paska przewijania**: Ta kontrolka wpływa zarówno na szerokość, jak i na względny rozmiar symboli paska przewijania.
- <sup>l</sup> **Styl przewijania**: Ustawia styl paska przewijania. Wybierz styl z kontrolki rozwijanej. Styl paska przewijania **Klasyczne** odpowiada wyglądowi pasków przewijania z aplikacji QlikView 4/5. Styl paska przewijania **Standard** daje bardziej nowoczesny wygląd. Trzeci styl to **Jasne**, dający cieńszy i jaśniejszy pasek.

**Tryb określania stylu** należy ustawić na wartość **Zaawansowane**, aby zapewnić widoczność stylu paska przewijania. To ustawienie jest dostępne na karcie **Ogólne** po otwarciu menu rozwijanego **Ustawienia** i wybraniu opcji **Właściwości dokumentu**.

<sup>l</sup> **Zastosuj do...**: Otwiera okno dialogowe **Właściwości nagłówka i obramowania**, w którym można wskazać miejsce zastosowania właściwości ustawionych na stronie **Układ**.

### Nagłówek

Ustawienie nagłówka określone na stronie **Właściwości obiektu** będzie mieć zastosowanie tylko do bieżącego obiektu.

Ustawienie nagłówka określone na stronie **Właściwości dokumentu** będzie mieć zastosowanie do wszystkich obiektów danego typu (lub typów) w całym dokumencie.

Na stronie **Nagłówek** można określić opcje układu zupełnie różne od ogólnego układu obiektu.

- <sup>l</sup> **Pokaż nagłówek**: Zaznaczenie tej opcji spowoduje rysowanie nagłówka u góry obiektu arkusza. Listy wartości i inne obiekty grupowe będą mieć tę opcję domyślnie włączoną, w przeciwieństwie do przycisków, obiektów tekstu i obiektów linii/strzałki.
- **Tekst tytułu**: Do pola tekstowego można wprowadzić tytuł, który będzie wyświetlany jako nagłówek obiektu arkusza. Kliknij przycisk **Czcionka...**, aby zmienić czcionkę nagłówka.

Dla nagłówka można ustawiać kolory zależne od jego stanu. Ustawienia **Aktywne kolory** i **Nieaktywne kolory** można określać niezależnie.

Kliknij przycisk **Kolor tła** lub **Kolor tekstu**, aby otworzyć okno dialogowe **Obszar koloru**. Jako **Kolor tła** można wybrać kolor **pełny** lub **gradientowy** w oknie dialogowym **Obszar koloru**. **Kolor tekstu** można zdefiniować jako kolor **Stały** lub **Obliczany** — służą do tego funkcje koloru.

- <sup>l</sup> **Zawijaj tekst**: Jeśli ta opcja jest zaznaczona, nagłówek może być wyświetlany w wielu wierszach.
- <sup>l</sup> **Wysokość nagłówka (wiersze)**: Pole edycji do ustawiania liczby wierszy nagłówka.

Dokładny rozmiar i położenie obiektu QlikView można określić i korygować ustawieniami rozmiaru i położenia obiektu arkusza QlikView w postaci **Normalnej** lub **Zminimalizowanej**. Wartości ustawień są podawane w pikselach:

- **Położenie X**: Ustawia położenie poziome lewej strony obiektu arkusza względem lewej krawędzi arkusza.
- **Położenie Y**: Ustawia położenie pionowe górnej strony obiektu arkusza względem górnej krawędzi arkusza.
- <sup>l</sup> **Szerokość**: Ustawia szerokość obiektu arkusza QlikView.
- **· Wysokość**: Ustawia wysokość obiektu arkusza QlikView.

Orientację etykiety nagłówka można zmieniać przy użyciu opcji z sekcji **Wyrównanie nagłówka**:

- <sup>l</sup> **Poziomo**: Etykieta może być wyrównana w poziomie. Dostępne opcje to **Z lewej**, **Środek** lub **Z prawej** (w obrębie obszaru nagłówka).
- <sup>l</sup> **Pionowo**: Etykieta może być wyrównana w pionie. Dostępne opcje to **Góra**, **Środek** lub **Dół** (w obrębie obszaru nagłówka).

### **Ikony specjalne**

Wiele z poleceń menu obiektów arkusza można skonfigurować jako ikony nagłówka. Aby wybrać polecenia wyświetlane jako ikony nagłówka, zaznacz pole wyboru na lewo od odpowiednich poleceń na liście.

Dodając ikony specjalne do nagłówka, należy zachować rozwagę. Wyświetlanie zbyt wielu ikon będzie dezorientować użytkowników.

- <sup>l</sup> **Zezwalaj na minimalizowanie**: Zaznaczenie tej opcji spowoduje wyświetlanie ikony minimalizacji w nagłówku okna obiektu arkusza, o ile tylko obiekt można minimalizować. Ponadto pozwoli to na minimalizowanie obiektu poprzez dwukrotne kliknięcie nagłówka.
- <sup>l</sup> **Autom. minimalizacja**: Ta opcja jest dostępna, jeśli zaznaczono opcję **Zezwalaj na minimalizowanie**. Jeśli zaznaczono opcję **Autom. minimalizacja** dla kilku obiektów arkusza na tym samym arkuszu, wówczas w dowolnym momencie możliwe będzie automatyczne zminimalizowanie wszystkich arkuszy oprócz jednego. Jest to użyteczne np. w celu naprzemiennego wyświetlania kilku wykresów w tym samym obszarze arkusza.
- <sup>l</sup> **Zezwalaj na maksymalizowanie**: Zaznaczenie tej opcji spowoduje wyświetlanie ikony maksymalizacji w nagłówku okna obiektu arkusza, o ile tylko obiekt można maksymalizować. Ponadto pozwoli to na maksymalizowanie obiektu poprzez dwukrotne kliknięcie nagłówka. Jeśli zaznaczono obydwie opcje, **Zezwalaj na minimalizowanie** i **Zezwalaj na maksymalizowanie**, wówczas dwukrotne kliknięcie spowoduje minimalizację obiektu.
- <sup>l</sup> **Tekst pomocy**: Tutaj można wprowadzić tekst pomocy, który będzie wyświetlany w wyskakującym okienku. Tekst pomocy można podać jako formułę wyliczaną. Ta opcja jest niedostępna na poziomie dokumentu. Kliknij przycisk **...**, aby otworzyć okno dialogowe **Edytuj wyrażenie** w celu łatwiejszej edycji długich formuł. Wprowadź np. opis obiektu arkusza. Do nagłówka okna obiektu zostanie dodana ikona pomocy. Tekst będzie wyświetlany w wyskakującym okienku, które będzie widoczne, gdy

nad ikoną zostanie umieszczony wskaźnik myszy.

# Obiekt kontenera

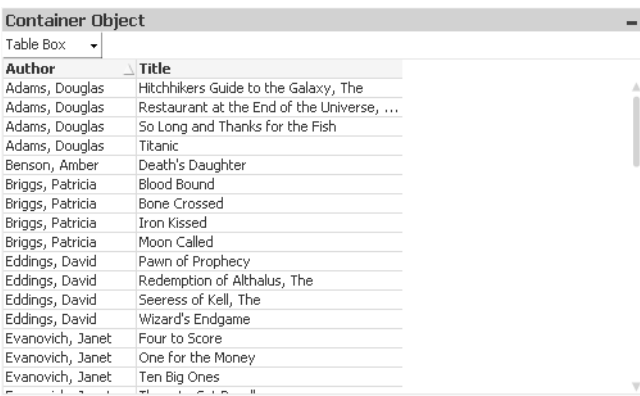

Kontener to obiekt zawierający inne obiekty. Kontener może zawierać wszystkie inne obiekty arkusza. Obiekty są ze sobą pogrupowane i mają wspólne ustawienia dla czcionki, układu i nagłówka.

Kliknięcie kontenera prawym przyciskiem myszy spowoduje wyświetlenie menu **Kontener: Obiekt**. Dostęp do tego menu można również uzyskać z menu **Obiekt**, gdy kontener jest obiektem aktywnym.

# Menu Obiekt

Aby otworzyć menu **Obiekt** kontenera, kliknij obiekt prawym przyciskiem myszy. Menu zawiera następujące polecenia:

### Właściwości...

Otwiera okno dialogowe **Właściwości obiektu kontenera**, w którym można ustawić szereg parametrów.

### Notatki

Umożliwia tworzenie i udostępnianie notatek dotyczących bieżącego obiektu.

### Kolejność

To menu kaskadowe jest dostępne jedynie po włączeniu opcji **Siatka projektu** z menu **Widok** lub zaznaczeniu pola wyboru **Zawsze pokazuj elementy menu projektu** w oknie **Preferencje użytkownika: Projekt**. Zawiera cztery polecenia przeznaczone do ustawiania warstwy układu obiektów arkusza. Poprawne numery warstw są z zakresu od –128 do 127.

- <sup>l</sup> **Przesuń na wierzch**: Ustawia warstwę układu obiektu arkusza na największą wartość aktualnie używaną przez dowolny obiekt arkusza na bieżącym arkuszu.
- <sup>l</sup> **Przesuń na dół**: Ustawia warstwę układu obiektu arkusza na najmniejszą wartość aktualnie używaną przez dowolny obiekt arkusza na bieżącym arkuszu.
- <sup>l</sup> **Przesuń do przodu**: Zwiększa warstwę układu obiektu arkusza o jeden. Wartość maksymalna to 127.
- <sup>l</sup> **Przesuń na spód**: Zmniejsza warstwę układu obiektu arkusza o jeden. Wartość minimalna to –128.

## Kopiuj do schowka

To menu kaskadowe zawiera różne opcje kopiowania dla obiektu arkusza.

- **· Grafika**: Kopiuje grafikę obiektu arkusza do schowka. Grafika będzie zawierać (lub nie) nagłówek oraz obramowanie obiektu arkusza, odpowiednio do ustawień z okna dialogowego **Preferencje użytkownika**, strona **Eksport**.
- **· Obiekt**: Kopiuje cały obiekt arkusza do schowka w celu wklejenia w innym miejscu układu albo w innym dokumencie otwartym w bieżącej instancji QlikView.

### Obiekty powiązane

Otwiera menu zawierające następujące polecenia dotyczące obiektów powiązanych.

- <sup>l</sup> **Dopasuj położenie obiektów powiązanych**: Dla wszystkich obiektów powiązanych na wszystkich arkuszach zostanie ustawiona taka sama pozycja i wielkość, jak dla obiektów wyróżnionych.
- <sup>l</sup> **Rozłącz ten obiekt/Rozłącz obiekty**: Powoduje usunięcie powiązania między obiektami, przez co stają się one różnymi obiektami o różnych identyfikatorach obiektu.

### Minimalizuj

Powoduje przekształcenie obiektu do postaci ikony. Ten sam rezultat zapewnia kliknięcie ikony w nagłówku obiektu (jeśli jest widoczny). To polecenie jest dostępne tylko wówczas, gdy minimalizowanie jest dozwolone w oknie dialogowym **Właściwości** obiektu, na stronie **Nagłówek**.

### Maksymalizuj

Powiększa obiekt, który w rezultacie wypełnia cały arkusz. Ten sam rezultat zapewnia kliknięcie ikony  $\Box$  w nagłówku obiektu (jeśli jest widoczny). To polecenie jest dostepne tylko wówczas, gdy maksymalizowanie jest dozwolone w oknie dialogowym **Właściwości** obiektu, na stronie **Nagłówek**.

### Przywróć

Przywraca pierwotną wielkość i położenie obiektu, który został zminimalizowany lub zmaksymalizowany. Ten sam rezultat powoduje dwukrotne kliknięcie ikony obiektu

zminimalizowanego albo kliknięcie ikony w nagłówku (jeśli jest widoczny) obiektu zmaksymalizowanego. To polecenie jest dostępne tylko dla obiektów zminimalizowanych lub zmaksymalizowanych.

Pomoc Otwiera pomoc QlikView.

Usuń Usuwa obiekt arkusza z arkusza.
# Ogólne

Karta **Obiekt kontenera: Ogólne** otwiera się po kliknięciu kontenera prawym przyciskiem myszy i po wybraniu opcji **Właściwości**. Jeśli polecenie **Właściwości** jest wyszarzone, oznacza to, że prawdopodobnie użytkownik nie ma uprawnień do zmiany właściwości.

Po ustawieniu żądanych właściwości można je zaimplementować, naciskając przyciski **OK** lub **Zastosuj**. Przycisk **OK** — w odróżnieniu od przycisku **Zastosuj** — powoduje również zamknięcie okna dialogowego.

W oknie **Tytuł** można nadać kontenerowi nazwę i ta nazwa będzie wyświetlana w nagłówku okna. Tytuł może też być zdefiniowany jako formuła wyliczana na potrzeby dynamicznej aktualizacji tekstu etykiety. Kliknij przycisk **...**, aby otworzyć okno dialogowe **Edytuj wyrażenie** w celu łatwiejszej edycji długich formuł.

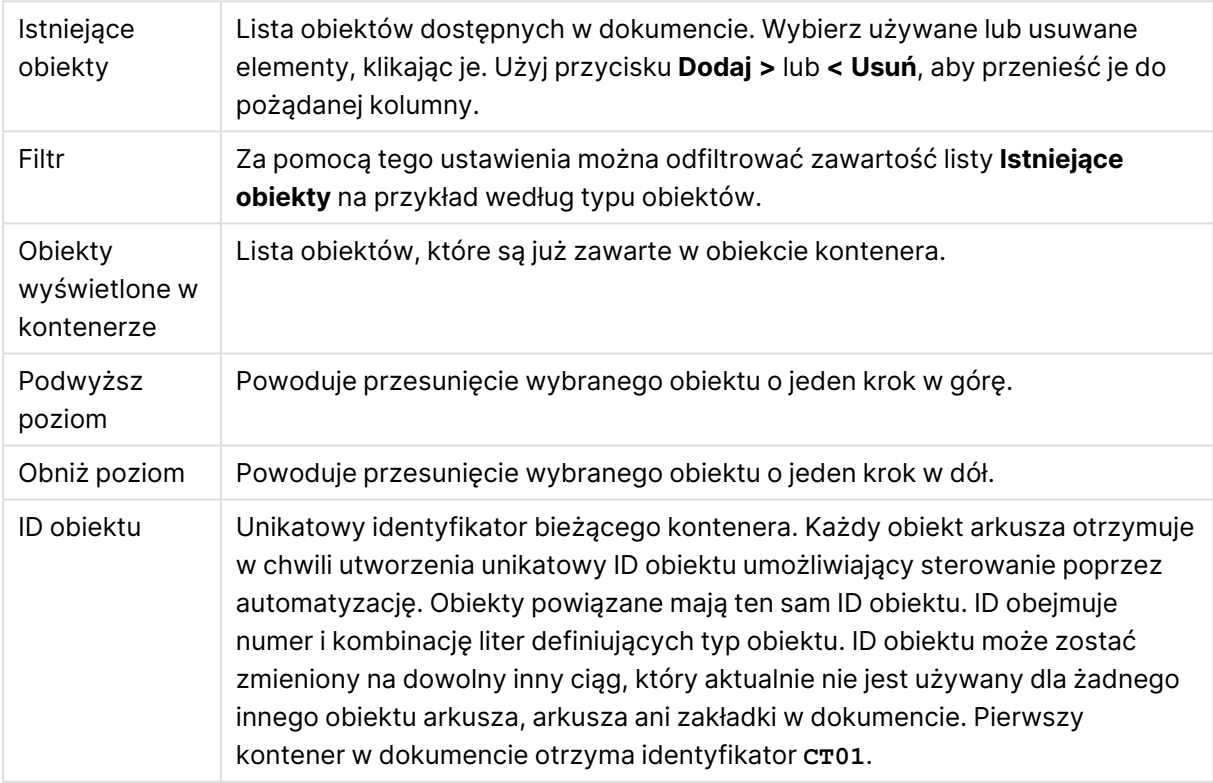

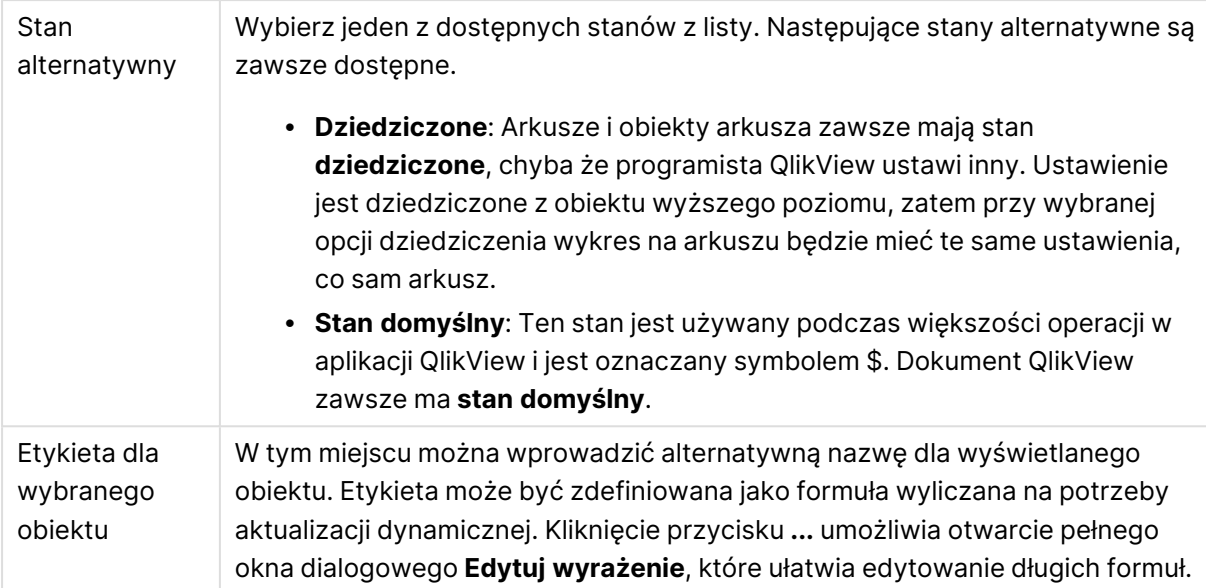

# Prezentacja

W tym miejscu można ustawić właściwości dotyczące wyglądu kontenera.

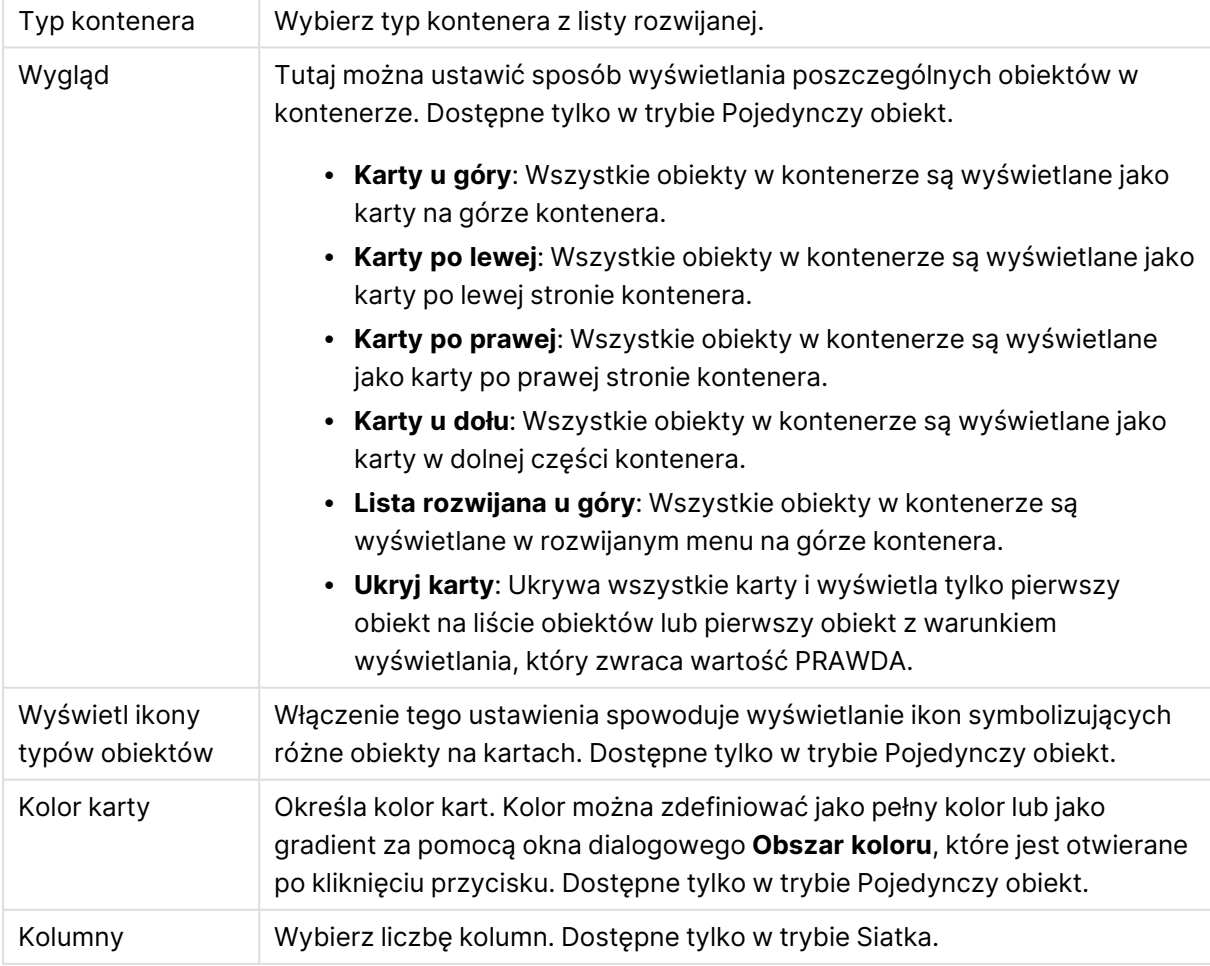

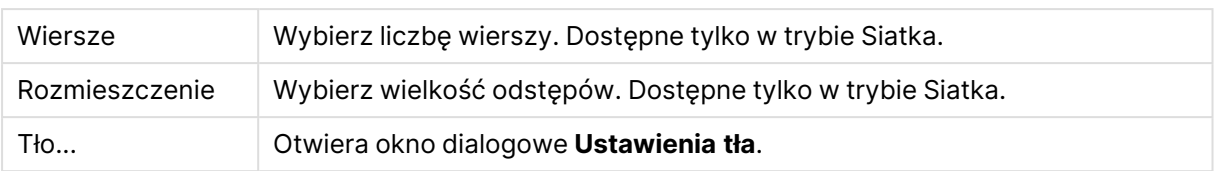

## **Czcionka**

W tym obszarze można ustawić **Czcionkę**, **Styl czcionki** i **Rozmiar** czcionki.

Można ustawić czcionkę dla każdego pojedynczego obiektu (**Właściwości obiektu: Czcionka**) lub wszystkich obiektów w dokumencie (**Zastosuj do obiektów** w oknie **Właściwości dokumentu: Czcionka**).

Następnie można ustawić domyślne czcionki dokumentów dla nowych obiektów w oknie **Właściwości dokumentu: Czcionka**. Istnieją dwie czcionki domyślne:

- 1. Pierwsza czcionka domyślna (**Listy wartości, wykresy itp.**) jest używana w odniesieniu do większości obiektów, w tym list wartości i wykresów.
- 2. Druga czcionka domyślna (**Obiekty i przyciski tekstu**) jest używana w odniesieniu do przycisków i pól tekstowych, gdzie zazwyczaj potrzeba większej czcionki.

Na koniec można ustawić domyślne czcionki dla nowych dokumentów w oknie **Preferencje użytkownika: Czcionka**.

Dla wykresów, przycisków i obiektów tekstowych (poza obiektami wyszukiwania) można także określić **Kolor** czcionki. Kolor może być **Stały** albo dynamicznie **Obliczany** z wyrażenia. Wyrażenie musi być poprawną reprezentacją koloru utworzoną z użyciem funkcji koloru. Jeśli wynik wyrażenia nie jest poprawną reprezentacją koloru, wówczas zostanie ustawiony domyślny kolor czarny.

Dodatkowe ustawienia:

- <sup>l</sup> **Cień automatyczny**: Po zaznaczeniu tej opcji do tekstu zostanie dodany cień automatyczny.
- **· Podkreślenie**: Po zaznaczeniu tej opcji tekst będzie podkreślony.

W panelu podglądu pokazywana jest próbka wybranej czcionki.

### Układ

Ustawienie układu określone na stronie Właściwości obiektu będzie mieć zastosowanie tylko do bieżącego obiektu.

Ustawienie układu określone na stronie Właściwości dokumentu będzie mieć zastosowanie do wszystkich obiektów danego typu (lub typów) w całym dokumencie.

### Użyj obramowań

Włącz tę opcję, aby używać obramowania wokół obiektu arkusza. Typ obramowania można wybrać z menu rozwijanego.

<sup>l</sup> **Intensywność cieniowania**: Menu rozwijane **Intensywność cieniowania** umożliwia ustawienie intensywności cienia wyświetlanego wokół obiektów arkusza. Można też wybrać opcję **Bez cieniowania**.

- **· Styl obramowania**: Dostępne są następujące wstępnie zdefiniowane typy obramowania:
	- **Pełne**: Pełne obramowanie jednego koloru.
	- **· Obniżone**: Obramowanie dające efekt zapadania się obiektu arkusza w tło.
	- **· Podniesione**: Obramowanie dające efekt podnoszenia obiektu arkusza z tła.
	- **· Ściana**: Obramowanie dające efekt ściany wokół obiektu arkusza.
- <sup>l</sup> **Szerokość obramowania**: Opcja jest dostępna dla wszystkich typów obramowania. Szerokość można podać w mm, cm, calach (", cal), pikselach (px, pxl, piksel), punktach (pt, pts, punkt) lub jednostkach docunit (du, docunit).
- **· Kolor**: Kliknięcie tego przycisku spowoduje otwarcie okna dialogowego, w którym można wybrać z palety kolorów odpowiedni kolor podstawowy (dotyczy wszystkich typów obramowania).
- <sup>l</sup> **Tęcza**: Tworzy tęczowe obramowanie (dotyczy wszystkich typów obramowania). Tęcza będzie się zaczynać od wybranego koloru podstawowego na obiekcie arkusza.

W przypadku wybrania opcji **Uproszczone** jako **Tryb określania stylu** na karcie **Właściwości dokumentu: Ogólne** nie będzie możliwy wybór typu obramowania — dostępne będzie tylko menu rozwijane **Intensywność cieniowania** i ustawienie **Szerokość obramowania**.

### Zaokrąglone rogi

W grupie **Zaokrąglone rogi** można zdefiniować ogólny kształt obiektu arkusza. Ustawienia te umożliwiają rysowanie obiektów arkusza o kształtach idealnie okrągłych lub owalnych poprzez silnie wydłużone aż do prostokątnych. Opcja **Zaokrąglone rogi** jest dostępna jedynie w przypadku wybrania opcji **Zaawansowane Tryb określania stylu** na karcie **Właściwości dokumentu: Ogólne**.

- <sup>l</sup> **Zaokrąglone rogi**: Zaznaczenie tej opcji umożliwia korzystanie z pozostałych ustawień kształtów o zaokrąglonych rogach.
- **· Narożniki**: Narożniki, dla których to pole wyboru nie zostanie zaznaczone, będą rysowane jako prostokątne.
- <sup>l</sup> **Zaokrąglenie**: Liczba od 2 do 100, gdzie 100 oznacza prostokąt o idealnie prostokątnych narożnikach, a 2 oznacza idealny owal (lub okrąg w przypadku proporcji 1:1). Najlepszy efekt zaokrąglonych rogów pozwalają zwykle uzyskać wartości od 2 do 5.
- <sup>l</sup> **Promień narożnika**: To ustawienie określa promień narożników, wyrażony jako stała odległość (**Stałe**) lub jako procent całego sektora (**Względne (%)**). Można w ten sposób kontrolować, w jakim stopniu ogólny kształt ustawiony opcją **Zaokrąglenie** będzie wpływać na kształt narożników. Odległość można podać w mm, cm, calach (", cal), pikselach (px, pxl, piksel), punktach (pt, pts, punkt) lub jednostkach docunit (du, docunit).

### Warstwa

Grupa **Warstwa** umożliwia ustawienie położenia obiektu na jednej z trzech warstw:

- <sup>l</sup> **Dół**: Obiekt arkusza z ustawioną właściwością warstwy **Dół** nigdy nie będzie zasłaniać obiektów arkusza o ustawieniach warstwy **Normalne** i **Góra**. Można go umieszczać tylko na tych obiektach arkusza, które mają ustawioną warstwę **Dół**.
- <sup>l</sup> **Normalne**: Nowo utworzone obiekty arkusza znajdują się na warstwie **Normalne** (środkowej). Obiekt arkusza o ustawieniu warstwy **Normalne** nie może zostać zasłonięty

przez obiekt arkusza o ustawieniu **Dół**, a sam nie może zasłaniać obiektów arkusza o ustawieniu **Góra**.

- <sup>l</sup> **Góra**: Obiekt arkusza z ustawioną właściwością warstwy **Góra** nigdy nie będzie zasłonięty przez obiekty arkusza o ustawieniach warstwy **Normalne** i **Dół**. Można na nim umieszczać jedynie inne obiekty arkusza o ustawieniu warstwy **Góra**.
- <sup>l</sup> **Niestandardowe**: Ustawienia warstwy **Góra**, **Normalne** i **Dół** to wewnętrznie odpowiednio numery warstw 1, 0 i –1. W rzeczywistości dozwolone są wszystkie wartości od –128 do 127. Wybierz tę opcję, aby wprowadzić własną wartość.

### Tworzenie motywu...

Otwiera obszar **Kreatora motywów**, w którym można utworzyć motyw układu.

### Zastosuj motyw...

Motyw układu można zastosować względem obiektu, arkusza lub dokumentu.

### Pokaż

W grupie opcji **Pokaż** można określić warunek wyświetlania obiektu arkusza:

- **· Zawsze**: Obiekt arkusza będzie zawsze wyświetlany.
- <sup>l</sup> **Warunkowe**: Obiekt arkusza będzie wyświetlany lub ukryty w zależności od wyniku funkcji warunkowej, która jest obliczana na nowo na przykład przy każdej zmianie wyboru. Ten obiekt arkusza będzie ukryty tylko wtedy, gdy warunek zwróci wartość FALSE.

Użytkownicy <sup>z</sup> uprawnieniami Admin do dokumentu mogą zignorować wszystkie warunki pokazywania, wybierając opcję **Pokaż wszystkie arkusze i obiekty arkusza** <sup>w</sup> oknie dialogowym **Właściwości dokumentu: Zabezpieczenia**. Tę funkcję można przełączać, naciskając klawisze Ctrl+Shift+S.

### **Opcje**

W grupie **Opcje** można wyłączyć możliwość przenoszenia obiektu arkusza lub zmiany jego rozmiaru. Ustawienia w tej grupie mają zastosowanie tylko wtedy, gdy zaznaczono odpowiadające im pola wyboru na kartach **Właściwości dokumentu: Układ** i **Właściwości arkusza: Zabezpieczenia**.

- <sup>l</sup> **Zezwalaj na przenoszenie/zmianę rozmiaru**: Usunięcie zaznaczenia tej opcji uniemożliwi przenoszenie obiektu arkusza i zmianę jego rozmiaru.
- <sup>l</sup> **Zezwalaj na kopiowanie/klonowanie**: Usunięcie zaznaczenia tej opcji uniemożliwi tworzenie kopii obiektu arkusza.
- <sup>l</sup> **Zezwalaj na wyświetlanie info**: Jeśli użyto funkcji **info** i z wartością pola są powiązane informacje, w nagłówku okna będzie wyświetlana ikona informacji. Jeśli nie jest pożądane wyświetlanie ikony informacji w nagłówku, można usunąć zaznaczenie tej opcji.

Info [\(page](#page-1044-0) 1045)

<sup>l</sup> **Dopasuj rozmiar do danych**: Jeśli w wyniku dokonanych selekcji tabela stanie się mniejsza od przydzielonego rozmiaru obiektu arkusza, zwykłym zachowaniem aplikacji QlikView jest zmniejszenie obramowania wokół takiego obiektu tabeli. Usunięcie zaznaczenia tego pola wyboru spowoduje wyłączenie automatycznego dostosowywania rozmiaru i spowoduje pozostawianie pustego miejsca.

### Paski przewijania

Grupa **Paski przewijania** zawiera różnego rodzaju kontrolki modyfikujące układ pasków przewijania:

- <sup>l</sup> **Zachowaj pozycję przewijania**: Kiedy to ustawienie jest włączone, oprogramowanie QlikView podejmie próbę zachowania pozycji przewijania tabel i wykresów na pasku przewijania, kiedy selekcja jest dokonywana względem innego obiektu. To samo ustawienie musi być również włączone w oknie **Preferencje użytkownika: Obiekty**. Pozycja przewijania nie jest zachowywana po zamknięciu dokumentu.
- **· Przyciski przewijania**: Ustawia kolor przycisków przewijania. Kliknij przycisk, aby wybrać kolor. Najlepszą czytelność pasków przewijania dają zazwyczaj średnie odcienie szarości. Każdy z kolorów można zdefiniować jako pełny kolor lub jako gradient za pomocą okna dialogowego **Obszar koloru**, które jest otwierane po kliknięciu odpowiedniego przycisku.
- <sup>l</sup> **Tło przewijania**: Definiuje kolor tła przewijania. Kliknij przycisk, aby wybrać kolor.
- <sup>l</sup> **Szerokość paska przewijania**: Ta kontrolka wpływa zarówno na szerokość, jak i na względny rozmiar symboli paska przewijania.
- <sup>l</sup> **Styl przewijania**: Ustawia styl paska przewijania. Wybierz styl z kontrolki rozwijanej. Styl paska przewijania **Klasyczne** odpowiada wyglądowi pasków przewijania z aplikacji QlikView 4/5. Styl paska przewijania **Standard** daje bardziej nowoczesny wygląd. Trzeci styl to **Jasne**, dający cieńszy i jaśniejszy pasek.

**Tryb określania stylu** należy ustawić na wartość **Zaawansowane**, aby zapewnić widoczność stylu paska przewijania. To ustawienie jest dostępne na karcie **Ogólne** po otwarciu menu rozwijanego **Ustawienia** i wybraniu opcji **Właściwości dokumentu**.

<sup>l</sup> **Zastosuj do...**: Otwiera okno dialogowe **Właściwości nagłówka i obramowania**, w którym można wskazać miejsce zastosowania właściwości ustawionych na stronie **Układ**.

## Nagłówek

Ustawienie nagłówka określone na stronie **Właściwości obiektu** będzie mieć zastosowanie tylko do bieżącego obiektu.

Ustawienie nagłówka określone na stronie **Właściwości dokumentu** będzie mieć zastosowanie do wszystkich obiektów danego typu (lub typów) w całym dokumencie.

Na stronie **Nagłówek** można określić opcje układu zupełnie różne od ogólnego układu obiektu.

<sup>l</sup> **Pokaż nagłówek**: Zaznaczenie tej opcji spowoduje rysowanie nagłówka u góry obiektu arkusza. Listy wartości i inne obiekty grupowe będą mieć tę opcję domyślnie włączoną, w przeciwieństwie do przycisków, obiektów tekstu i obiektów linii/strzałki.

**· Tekst tytułu**: Do pola tekstowego można wprowadzić tytuł, który będzie wyświetlany jako nagłówek obiektu arkusza. Kliknij przycisk **Czcionka...**, aby zmienić czcionkę nagłówka.

Dla nagłówka można ustawiać kolory zależne od jego stanu. Ustawienia **Aktywne kolory** i **Nieaktywne kolory** można określać niezależnie.

Kliknij przycisk **Kolor tła** lub **Kolor tekstu**, aby otworzyć okno dialogowe **Obszar koloru**. Jako **Kolor tła** można wybrać kolor **pełny** lub **gradientowy** w oknie dialogowym **Obszar koloru**. **Kolor tekstu** można zdefiniować jako kolor **Stały** lub **Obliczany** — służą do tego funkcje koloru.

- <sup>l</sup> **Zawijaj tekst**: Jeśli ta opcja jest zaznaczona, nagłówek może być wyświetlany w wielu wierszach.
- <sup>l</sup> **Wysokość nagłówka (wiersze)**: Pole edycji do ustawiania liczby wierszy nagłówka.

Dokładny rozmiar i położenie obiektu QlikView można określić i korygować ustawieniami rozmiaru i położenia obiektu arkusza QlikView w postaci **Normalnej** lub **Zminimalizowanej**. Wartości ustawień są podawane w pikselach:

- **Położenie X**: Ustawia położenie poziome lewej strony obiektu arkusza względem lewej krawędzi arkusza.
- **Położenie Y**: Ustawia położenie pionowe górnej strony obiektu arkusza względem górnej krawędzi arkusza.
- <sup>l</sup> **Szerokość**: Ustawia szerokość obiektu arkusza QlikView.
- <sup>l</sup> **Wysokość**: Ustawia wysokość obiektu arkusza QlikView.

Orientację etykiety nagłówka można zmieniać przy użyciu opcji z sekcji **Wyrównanie nagłówka**:

- <sup>l</sup> **Poziomo**: Etykieta może być wyrównana w poziomie. Dostępne opcje to **Z lewej**, **Środek** lub **Z prawej** (w obrębie obszaru nagłówka).
- <sup>l</sup> **Pionowo**: Etykieta może być wyrównana w pionie. Dostępne opcje to **Góra**, **Środek** lub **Dół** (w obrębie obszaru nagłówka).

### **Ikony specjalne**

Wiele z poleceń menu obiektów arkusza można skonfigurować jako ikony nagłówka. Aby wybrać polecenia wyświetlane jako ikony nagłówka, zaznacz pole wyboru na lewo od odpowiednich poleceń na liście.

Dodając ikony specjalne do nagłówka, należy zachować rozwagę. Wyświetlanie zbyt wielu ikon będzie dezorientować użytkowników.

- <sup>l</sup> **Zezwalaj na minimalizowanie**: Zaznaczenie tej opcji spowoduje wyświetlanie ikony minimalizacji w nagłówku okna obiektu arkusza, o ile tylko obiekt można minimalizować. Ponadto pozwoli to na minimalizowanie obiektu poprzez dwukrotne kliknięcie nagłówka.
- <sup>l</sup> **Autom. minimalizacja**: Ta opcja jest dostępna, jeśli zaznaczono opcję **Zezwalaj na minimalizowanie**. Jeśli zaznaczono opcję **Autom. minimalizacja** dla kilku obiektów arkusza na tym samym arkuszu, wówczas w dowolnym momencie możliwe będzie automatyczne

zminimalizowanie wszystkich arkuszy oprócz jednego. Jest to użyteczne np. w celu naprzemiennego wyświetlania kilku wykresów w tym samym obszarze arkusza.

- <sup>l</sup> **Zezwalaj na maksymalizowanie**: Zaznaczenie tej opcji spowoduje wyświetlanie ikony maksymalizacji w nagłówku okna obiektu arkusza, o ile tylko obiekt można maksymalizować. Ponadto pozwoli to na maksymalizowanie obiektu poprzez dwukrotne kliknięcie nagłówka. Jeśli zaznaczono obydwie opcje, **Zezwalaj na minimalizowanie** i **Zezwalaj na maksymalizowanie**, wówczas dwukrotne kliknięcie spowoduje minimalizację obiektu.
- <sup>l</sup> **Tekst pomocy**: Tutaj można wprowadzić tekst pomocy, który będzie wyświetlany w wyskakującym okienku. Tekst pomocy można podać jako formułę wyliczaną. Ta opcja jest niedostępna na poziomie dokumentu. Kliknij przycisk **...**, aby otworzyć okno dialogowe **Edytuj wyrażenie** w celu łatwiejszej edycji długich formuł.

Wprowadź np. opis obiektu arkusza. Do nagłówka okna obiektu zostanie dodana ikona pomocy. Tekst będzie wyświetlany w wyskakującym okienku, które będzie widoczne, gdy nad ikoną zostanie umieszczony wskaźnik myszy.

# Obiekty lokalne i obiekty serwera

Istnieją trzy różne typy obiektów arkusza:

**Obiekty arkusza dokumentu** są przechowywane wewnątrz dokumentu QlikView. Będą zawsze dostępne dla każdego użytkownika otwierającego dokument lokalnie lub z serwera QlikView Server.

**Osobiste obiekty serwera** są dostępne tylko podczas pracy z serwerem QlikView Server i tylko dla uwierzytelnionych użytkowników. Są zapisywane w repozytorium na serwerze i dostępne dla użytkownika z dowolnego komputera, na którym jest uwierzytelniony. Zarządzanie osobistymi obiektami serwera bieżącego użytkownika umożliwia panel obiektów serwera dostępny z menu **Widok**.

**Udostępnione obiekty serwera** są dostępne tylko podczas pracy z serwerem QlikView Server i tylko dla uwierzytelnionych użytkowników. Każdy użytkownik, który utworzy osobisty obiekt serwera, może oznaczyć go jako udostępniony innym użytkownikom. Stanie się ona wtedy dostępna dla innych użytkowników. Udostępnione obiekty arkusza na serwerze są przechowywane w repozytorium na serwerze, podobnie jak w przypadku osobistych obiektów serwera. Zarządzanie udostępnionymi obiektami serwera umożliwia panel obiektów serwera dostępny z menu **Widok**.

# Akcje

Na tej stronie można ustawiać akcje dotyczące niektórych obiektów:

- przycisków,
- · obiektów tekstu,
- mierników,
- obiektów linii/strzałki.

Dostępne akcje to między innymi uruchomienie aplikacji zewnętrznej lub eksportowanie danych z aplikacji QlikView.

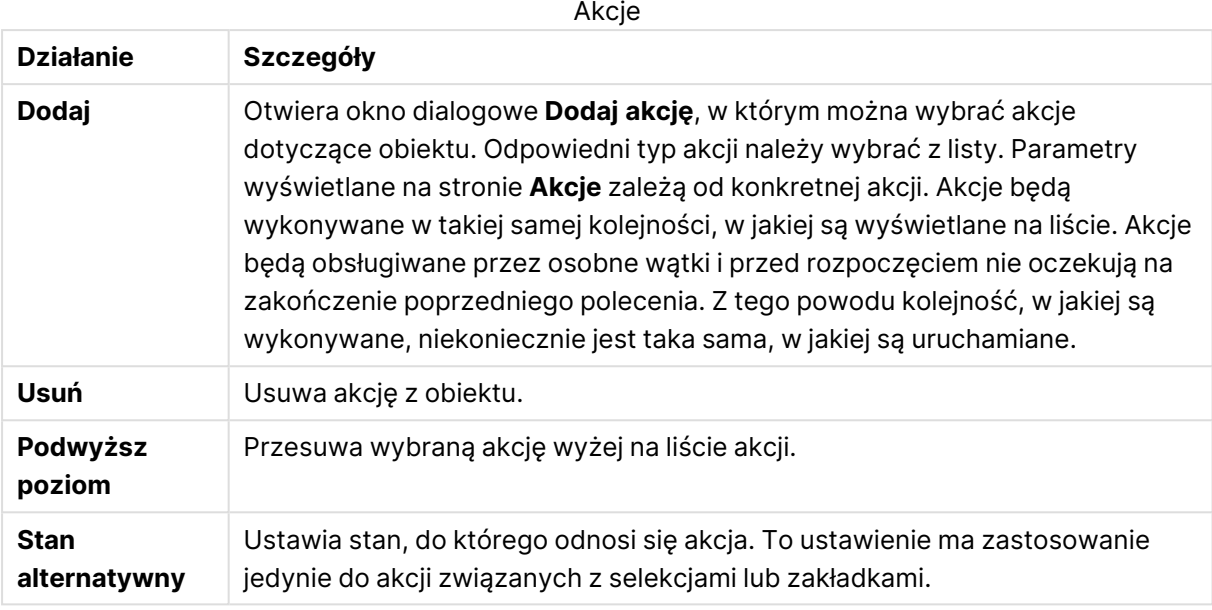

# Notatki i komentarze

Po połączeniu z serwerem QlikView Server można do wszystkich obiektów dodawać notatki i komentarze, co pozwala użytkownikom na tworzenie i udostępnianie notatek na temat bieżącego obiektu.

Notatki są udostępniane innym użytkownikom QlikView, którzy mogą odpowiedzieć, pozostawiając własny komentarz. Wraz z każdą notatką można także zapisać migawkę (zakładkę) danych.

Klikając obiekt prawym przyciskiem myszy, można dodać nową notatkę i przejrzeć istniejące, wybierając **Notatki** z menu kontekstowego. Po wybraniu polecenia **Dodaj nową notatkę** lub **Wyświetl dołączone notatki** wszystkie obiekty w bieżącym dokumencie z istniejącymi notatkami zostają opatrzone wskaźnikiem w lewym górnym rogu. We wskaźniku wyświetlana jest liczba notatek dołączonych do danego obiektu.

# 7.6 Motywy układu

# Informacje o motywach układu QlikView

## Podstawy motywów

Motyw układu QlikView to zestaw właściwości formatowania, który może być stosowany do całego układu QlikView lub niektórych jego części. Pliki motywów są kodowane w języku XML i zazwyczaj przechowywane w osobnym folderze motywów QlikView w folderze Dane aplikacji bieżącego użytkownika w systemie Windows.

Stosowanie motywów może znacznie przyspieszyć i ułatwić tworzenie estetycznych i spójnych układów QlikView. Można ich też używać np. do narzucenia jednolitego stylu graficznego dla całej firmy.

# Topologia motywu

Plik motywu QlikView składa się z wielu sekcji odpowiadających poszczególnym typom obiektów układu (dokumentowi, arkuszowi i wszystkim typom obiektów arkusza). Każda z tych sekcji zawiera trzy podsekcje: sekcję właściwości dotyczących typu obiektu, sekcję właściwości obramowania i nagłówka oraz sekcję ustawień drukowania (dotyczy tylko drukowalnych typów obiektów). **Kreator motywów** umożliwia tworzenie i zastępowanie poszczególnych sekcji i podsekcji z osobna bez wpływu na pozostałe sekcje pliku motywu.

Tworzenie sekcji motywu przebiega następująco:

- 1. Sformatuj obiekt w pożądany sposób.
- 2. Wykorzystując **Kreator motywów**, wyodrębnij wybrane właściwości z tego obiektu i wstaw je do pliku motywu.

## Motywy ogólnego przeznaczenia

Motywy ogólnego przeznaczenia to takie, w których zdefiniowano sekcje dla wszystkich możliwych typów obiektów. W pakiecie instalacyjnym QlikView dostarczono kilka takich motywów.

Aby samodzielnie utworzyć taki motyw:

- 1. Odpowiednio sformatuj **Właściwości dokumentu**.
- 2. Odpowiednio sformatuj **Właściwości arkusza** na jednym arkuszu.
- 3. Odpowiednio sformatuj po jednym obiekcie arkusza każdego typu, ewentualnie wcześniej go tworząc. Właściwości obramowania i nagłówka zazwyczaj wystarczy sformatować dla jednego typu obiektu arkusza zwykle posiadającego nagłówek (listy wartości, wykresu itp.) i jednego typu obiektu arkusza zwykle używanego bez nagłówka (obiektu tekstu, przycisku itp.).
- 4. Uruchom **Kreator motywów**, utwórz nowy motyw i wstaw właściwości z pierwszego z wyżej wymienionych elementów sformatowanych (w dowolnej kolejności).
- 5. Uruchamiaj **Kreator motywów** raz dla każdego pozostałego z wyżej wymienionych elementów sformatowanych.

## Motywy konkretnego przeznaczenia

Można tworzyć motywy do konkretnych zastosowań. W zależności od przeznaczenia może wystarczyć definiowanie w nich niewielkiego podzbioru dostępnych sekcji i podsekcji motywu. Na przykład można zdefiniować motyw, który jedynie ustawia odpowiedni rozmiar i położenie obiektów wykresów na arkuszu. W tym celu należy zdefiniować motyw z pojedynczą właściwością z grupy nagłówka i obramowania stosowaną tylko do wykresów (czyli motyw tylko z pojedynczą podsekcją).

# Stosowanie motywów w układzie

Motywy układu QlikView można w dowolnej chwili zastosować ręcznie lub mogą one być stosowane automatycznie przy każdym tworzeniu nowego obiektu układu. Motywy mogą być stosowane do:

- pojedynczych obiektów arkusza,
- grupy obiektów arkusza,
- arkusza,
- całego dokumentu.

## Stosowanie motywu do pojedynczych obiektów

Wykonaj następujące czynności:

- 1. Kliknij obiekt arkusza, aby go aktywować.
- 2. Z menu kontekstowego otwórz okno dialogowe **Właściwości** obiektu arkusza.
- 3. Przejdź do strony **Układ**.
- 4. Kliknij przycisk **Zastosuj motyw...**.
- 5. Wybierz motyw w oknie dialogowym przeglądarki, które zostanie otwarte
- 6. Kliknij przycisk OK

Zostaną zastosowane wszystkie właściwości motywu, które mają zastosowanie do wybranego obiektu arkusza. Jeśli wymagane jest zastosowanie motywu względem grupy obiektów arkusza, najpierw należy je wszystkie aktywować przy użyciu kombinacji Shift+klikanie lub zaznaczając za pomocą prostokąta (należy narysować prostokąt, przytrzymując lewy przycisk myszy, a wszystkie obiekty w obrębie prostokąta zostaną zaznaczone).

### Stosowanie motywu do arkusza

Wykonaj następujące czynności:

- 1. Aktywuj arkusz, klikając jego kartę.
- 2. Otwórz okno dialogowe **Właściwości arkusza** z menu **Ustawienia**.
- 3. Przejdź do strony **Ogólne**.
- 4. Kliknij przycisk **Zastosuj motyw...**.
- 5. Wybierz motyw w oknie dialogowym przeglądarki, które zostanie otwarte
- 6. Kliknij przycisk **OK**.

Zostaną zastosowane wszystkie właściwości motywu, które mają zastosowanie do wybranego arkusza. Motyw zostanie też zastosowany do wszystkich obiektów arkusza na tym arkuszu.

### Stosowanie motywu do całego dokumentu

Wykonaj następujące czynności:

- 1. Otwórz lub aktywuj dokument.
- 2. Otwórz okno dialogowe **Właściwości dokumentu** z menu **Ustawienia**.
- 3. Przejdź do strony **Układ**.
- 4. Kliknij przycisk **Zastosuj motyw...**.
- 5. Wybierz motyw w oknie dialogowym przeglądarki, które zostanie otwarte
- 6. Kliknij przycisk **OK**.

Zostaną zastosowane wszystkie właściwości motywu, które mają zastosowanie do dokumentu. Motyw zostanie też zastosowany do wszystkich arkuszy i wszystkich obiektów arkusza w dokumencie.

# Kreator motywów

- **Krok 1 — [Wybierz](#page-947-0) plik motywu Krok 2 — [Selekcja](#page-947-1) źródła Krok 3 — Wybierz określone [właściwości](#page-948-0)**
- **Krok 4 — Wstawianie [właściwości](#page-948-1) do motywu**
- **Krok 5 — Zapisz [motyw](#page-949-0)**

Aby uruchomić kreatora motywów, wybierz polecenie **Kreator motywów** z menu **Narzędzia**.

Podczas pierwszego uruchomienia otwarta zostanie strona początkowa zawierająca objaśnienia dotyczące przeznaczenia i podstawowych funkcji kreatora. Aby w przyszłości strona ta była pomijana, zaznacz pole wyboru **Nie pokazuj ponownie tej strony**. W celu kontynuowania kliknij przycisk **Dalej**.

## <span id="page-947-0"></span>Krok 1 — Wybierz plik motywu

Wybierz jedną z możliwości: utworzenie nowego motywu od podstaw, utworzenie nowego motywu na podstawie motywu istniejącego, zmodyfikowanie istniejącego motywu.

- **Nowy motyw**: Wybierz tę opcję, aby utworzyć nowy motyw.
- <sup>l</sup> **Szablon**: Aby oprzeć nowy motyw na istniejącym, wybierz motyw bazowy z tego menu rozwijanego. Na tej liście będą wyświetlane wszystkie istniejące motywy znajdujące się w domyślnym folderze QlikView. Na dole listy znajduje się opcja **Przeglądaj...** do przeglądania plików motywów w innych lokalizacjach.
- <sup>l</sup> **Modyfikuj istniejący motyw**: Aby zmodyfikować istniejący motyw, wybierz tę opcję. Wybierz motyw z listy rozwijanej. Na tej liście będą wyświetlane wszystkie istniejące motywy znajdujące się w domyślnym folderze QlikView. Na dole listy znajduje się opcja **Przeglądaj...** do przeglądania plików motywów w innych lokalizacjach.

<span id="page-947-1"></span>W celu kontynuowania kliknij przycisk **Dalej**. Podczas tworzenia nowego motywu zostanie wyświetlone okno dialogowe **Zapisz jako**.

## Krok 2 — Selekcja źródła

Tworząc motyw, należy wykorzystać jedną lub więcej grup właściwości formatowania z istniejącego obiektu. Obiektem źródłowym może być dowolny obiekt arkusza, dowolny arkusz, a nawet sam dokument.

<sup>l</sup> **Źródło**: Wybierz obiekt źródłowy z listy znajdującej się w polu rozwijanym. Lista rozwijana zawiera wykaz wszystkich dostępnych obiektów w dokumencie. Obiekt aktywny będzie wstępnie wybrany.

- <sup>l</sup> **Grupy właściwości**: Istnieją trzy główne grupy właściwości formatowania, które można wyodrębnić z obiektu układu i wstawić do motywu. W celu wyodrębnienia właściwości z obiektu układu do motywu zaznacz jedno lub więcej poniższych pól wyboru:
	- <sup>l</sup> **Dotyczące typu obiektu**: Zaznacz to pole wyboru, aby wyodrębnić właściwości specyficzne dla typu obiektu z obiektu źródłowego w celu włączenia do motywu. Właściwości dotyczące typu obiektu to takie właściwości, które istnieją wyłącznie w danym typie obiektu, np. wykresy. Ten typ właściwości może być kopiowany jedynie do innych obiektów tego samego typu, co obiekt źródłowy.
	- <sup>l</sup> **Nagłówek i obramowanie**: Zaznacz to pole wyboru, aby wyodrębnić właściwości nagłówka i obramowania z obiektu źródłowego w celu włączenia do motywu. Ten typ właściwości może być kopiowany jedynie do obiektów innych typów niż obiekt źródłowy.
	- **· Ustawienia drukarki**: Zaznacz to pole wyboru, aby wyodrębnić właściwości ustawień drukarki z obiektu źródłowego w celu włączenia do motywu. Ten typ właściwości może być kopiowany jedynie do obiektów innych typów niż obiekt źródłowy. W kolejnych krokach kreatora będzie można wybrać konkretne właściwości do uwzględnienia ich w danym motywie lub wykluczenia ich z motywu, dla każdego z zaznaczonych powyżej typów właściwości.

<span id="page-948-0"></span>W celu kontynuowania kliknij przycisk **Dalej**.

# Krok 3 — Wybierz określone właściwości

W 3. kroku można dokonać bardziej szczegółowych wyborów odnośnie do właściwości przeznaczonych do wyodrębnienia z obiektu źródłowego i uwzględnienia w motywie. Ten krok kreatora zostanie powtórzony dla każdej z trzech głównych grup właściwości wybranych w kroku 2.

Każdy element na liście wskazuje pojedynczą właściwość lub grupę właściwości, która może zostać uwzględniona w danym motywie lub z niego wykluczona. Zaznacz elementy do uwzględnienia.

Kiedy jest modyfikowany istniejący motyw, elementy zaznaczone w momencie rozpoczynania tego kroku są tymi elementami, które są aktualnie uwzględnione w tym motywie. Zmiana dokonanych wyborów spowoduje, że wszystkie poprzednie ustawienia w danym motywie zostaną nadpisane.

Kiedy nowy motyw jest tworzony od podstaw, wówczas w momencie rozpoczynania tego kroku zaznaczone są te elementy, które zazwyczaj są odpowiednie do uwzględnienia w motywie ogólnego przeznaczenia.

<span id="page-948-1"></span>W celu kontynuowania kliknij przycisk **Dalej**.

## Krok 4 — Wstawianie właściwości do motywu

W czwartym kroku kreatora użytkownik decyduje, które sekcje i podsekcje motywu mają zostać zapisane w motywie wraz z wyodrębnionymi właściwościami obiektu. Występują tu trzy kolumny z polami wyboru, a każde z pól wyboru reprezentuje jedną podsekcję motywu. Na skutek wyborów dokonanych przez użytkownika w 2. i 3. kroku kreatora tylko część pól wyboru będzie miała możliwość zaznaczenia, natomiast pozostałe pola będą wyszarzone.

Te pola wyboru otoczone zielonymi ramkami wskazują podsekcje, które są aktualnie zdefiniowane w motywie (dotyczy to tylko modyfikacji istniejącego już motywu).

Kolumny z polami wyboru odpowiadają trzem polom wyboru występującym w kroku 2. W danej kolumnie można dokonywać zmian wyboru jedynie wówczas, gdy w kroku 2. zostało zaznaczone odpowiadające jej pole wyboru oraz gdy w kroku 3. dokonano odpowiednich wyborów.

Podsekcja dotycząca typu obiektu może zostać wybrana jedynie dla typu obiektu źródłowego wybranego w kroku 2. We wszystkich typach obiektów można wprowadzić ustawienia obramowania, nagłówka i drukarki.

<span id="page-949-0"></span>W celu kontynuowania kliknij przycisk **Dalej**.

## Krok 5 — Zapisz motyw

Istnieją dwa sposoby zapisania motywu jako domyślnego motywu dla nowych dokumentów lub obiektów.

- <sup>l</sup> **Ustaw jako motyw domyślny dla tego dokumentu**: Zaznacz to pole wyboru, aby używać tego motywu jako domyślnego w bieżącym dokumencie. Oznacza to, że motyw będzie stosowany do wszystkich nowo utworzonych arkuszy oraz obiektów arkusza w dokumencie. Wybrany motyw przeznaczony do użycia musi być zawsze dostępny z dysku. Istotne jest również, aby używany motyw był zdefiniowany dla wszystkich typów obiektów, jakie mogą pojawiać się w dokumencie QlikView. Motyw domyślny można ustawić w dowolnym momencie z poziomu strony **Właściwości dokumentu: Prezentacja**.
- <sup>l</sup> **Ustaw jako motyw domyślny dla nowego dokumentu**: Zaznacz to pole wyboru, aby używać tego motywu jako domyślnego dla nowych dokumentów. Oznacza to, że motyw będzie ustawiony jako motyw domyślny w nowo utworzonych dokumentach. Wybrany motyw przeznaczony do użycia musi być zawsze dostępny z dysku. Istotne jest również, aby używany motyw był zdefiniowany dla wszystkich typów obiektów, jakie mogą pojawiać się w dokumencie QlikView. Motyw domyślny dla Nowych dokumentów można ustawić w dowolnym momencie z poziomu strony **Projekt** w oknie dialogowym **Preferencje użytkownika**.

Kliknij opcję **Zakończ**, aby zapisać motyw i wrócić do układu.

# 7.7 Kreator wykresów czasowych

Kreator wykresów czasowych ułatwia wykonywanie standardowego zadania, jakim jest tworzenie wykresów, w których konkretna miara (wyrażenie) powinna być kwalifikowana i często porównywana wg różnych okresów.

Użytkownik może na przykład zechcieć przedstawić wyrażenie takie jak sum(Sales), ale tylko w ostatnim roku lub w bieżącym kwartale, do określonej daty. Może też zechcieć porównać ten wynik z tą samą miarą dla poprzedniego okresu, na przykład dla zeszłego roku lub analogicznego kwartału zeszłego roku. QlikView zawiera wiele funkcji służących do budowania wyrażeń w takich sytuacjach, jednak początkującemu użytkownikowi stosowanie ich może wydawać się trudne do

opanowania. Kreator wykresów czasowych stworzono po to, aby ułatwić użytkownikowi zadanie umieszczania podstawowego wyrażenia miary w odpowiednich funkcjach kwalifikujących czasu, zgodnie ze specyfikacją podaną przez użytkownika.

# Uruchamianie kreatora wykresów czasowych

Kreator wykresów czasowych można uruchomić, wybierając opcję **Kreator wykresów czasowych** z menu **Narzędzia** lub też klikając odpowiedni przycisk na pasku narzędzi **Projekt**.

Podczas pierwszego uruchamiania kreatora jest wyświetlana strona początkowa, na której opisano przeznaczenie kreatora oraz podstawowe czynności z nim związane. Aby pomijać tę stronę przy kolejnych uruchomieniach kreatora, zaznacz pole wyboru **Nie pokazuj ponownie tej strony**.

W zależności od dokonywanych wyborów niektóre z poniżej opisanych kroków mogą zostać pominięte. Do przechodzenia do kolejnych etapów kreatora służy przycisk **Dalej**. Aby sfinalizować wykres i wrócić do układu, należy kliknąć przycisk **Zakończ**. W celu wprowadzenia dalszych korekt do wykresu można wrócić do niego w dowolnym momencie za pośrednictwem standardowego okna dialogowego **Właściwości wykresu**.

Kreator wykresów czasowych prowadzi użytkownika przez następujące podstawowe czynności:

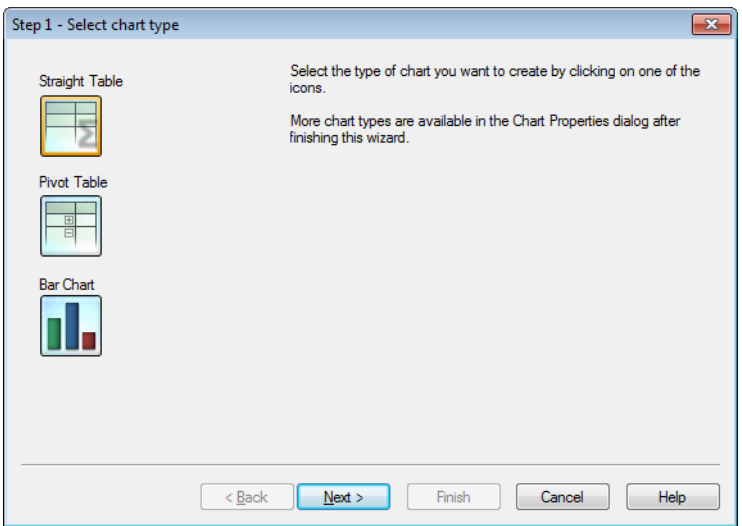

1. Wybierz typ wykresu, który chcesz utworzyć, klikając jedną z ikon. Dostępne typy wykresów należą do wykresów najczęściej używanych w kontekście kwalifikowania okresów. Po zakończeniu pracy z kreatorem istnieje możliwość zmiany typu wykresu na dowolny inny typ wykresu dostępny w QlikView. W tym celu należy posłużyć się oknem dialogowym **Właściwości wykresu**.

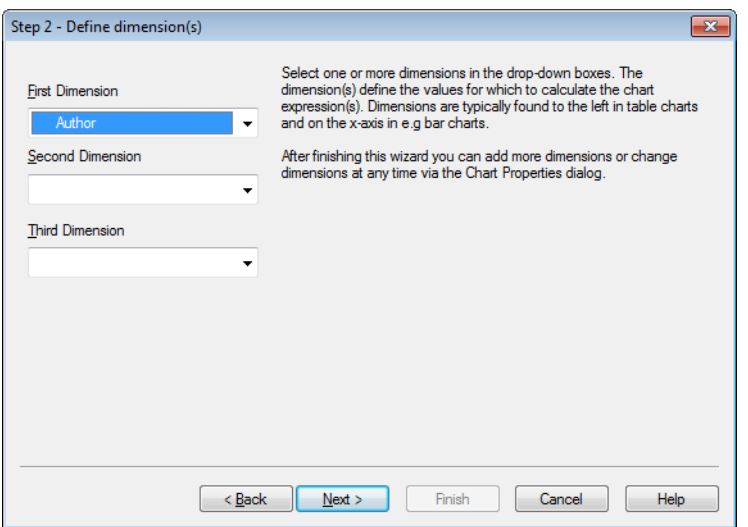

2. Należy wybrać co najmniej jeden wymiar w polach rozwijanych. Wymiary określają wartości, dla których obliczane są wyrażenia wykresów.

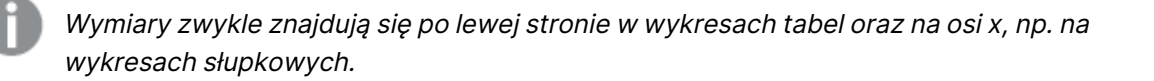

Po zakończeniu tego kreatora można <sup>w</sup> dowolnym momencie dodać więcej wymiarów lub modyfikować wymiary. W tym celu należy posłużyć się oknem dialogowym **Właściwości wykresu**.

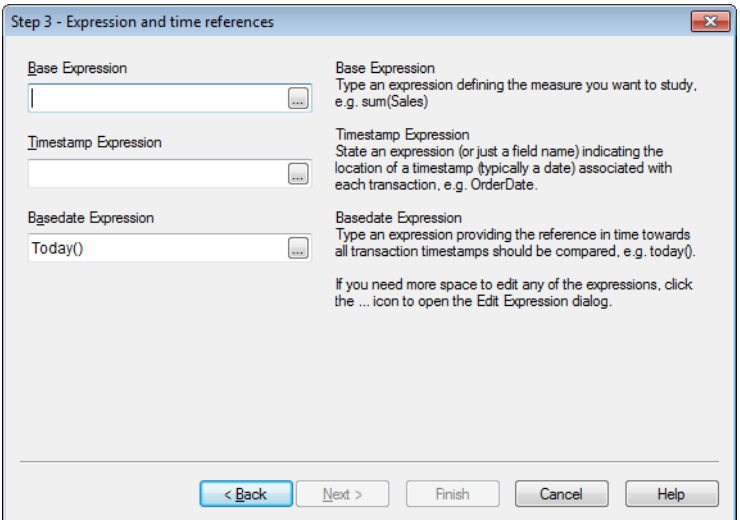

3. W obszarze Wyrażenie podstawowe wpisz wyrażenie definiujące miarę, którą chcesz zbadać, np. sum(Sales).

Jeśli jest potrzebne więcej miejsca na dokonanie edycji któregoś <sup>z</sup> wyrażeń, kliknij ikonę **...**, aby otworzyć okno dialogowe **Edytuj wyrażenie**.

- 4. W obszarze Wyrażenie znacznika czasu podaj wyrażenie (lub tylko nazwę pola) wskazujące położenie znacznika czasu (zwykle daty) powiązanego z każdą transakcją, np. OrderDate.
- 5. W obszarze Wyrażenie daty podstawowej wpisz wyrażenie zawierające odniesienie w czasie, z którym powinny być porównywane wszystkie znaczniki czasu transakcji, np. today ().

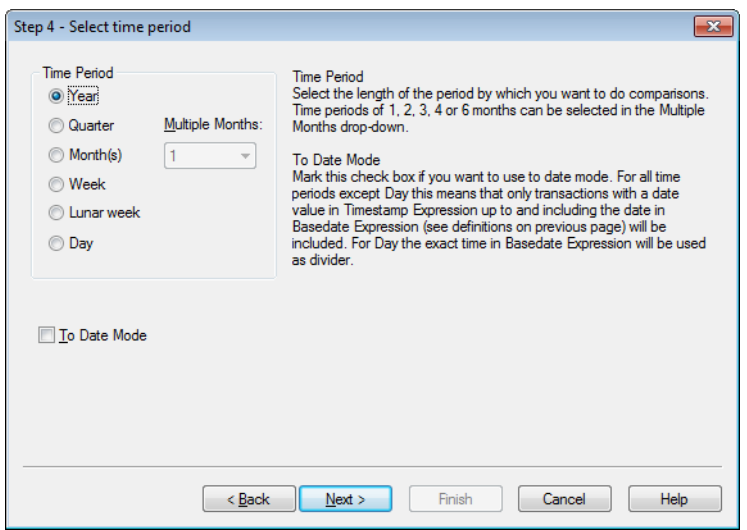

- 6. W obszarze **Okres** wybierz długość okresu, według którego chcesz zakwalifikować wyrażenie wykresu i dokonać porównań. W przypadku, gdy zostanie wybrana opcja Miesiące, lista rozwijana **Wiele miesięcy** umożliwi wybór długości okresu: 1, 2, 3, 4 lub 6 miesięcy. Można podać wartość 3, lecz będzie ona odpowiadać dokładnie temu samemu okresowi, co opcja **Kwartał**. Tygodnie księżycowe definiuje się jako kolejne 7-dniowe okresy począwszy od 1 stycznia każdego roku. W danym roku występują zawsze dokładnie 52 tygodnie księżycowe, co oznacza, że 52. tydzień księżycowy będzie składał się z 8 lub 9 dni.
- 7. Aby używać trybu Do daty, należy zaznaczyć pole wyboru **Tryb Do daty**. Dla wszystkich okresów z wyjątkiem dnia oznacza to, że zostaną uwzględnione tylko transakcje z wartością daty w **Wyrażeniu znacznika czasu** mniejszą niż lub równą dacie w **Wyrażeniu daty podstawowej** (definicje — patrz poprzednia strona). W przypadku okresu wynoszącego **Dzień** dokładny czas w **Wyrażeniu daty podstawowej** zostanie użyty jako dzielnik.
- 8. Zaznacz pole wyboru **Ostatni ukończony okres jako podstawa**, aby użyć ostatniego ukończonego okresu jako podstawy, np. ostatniego pełnego kwartału.

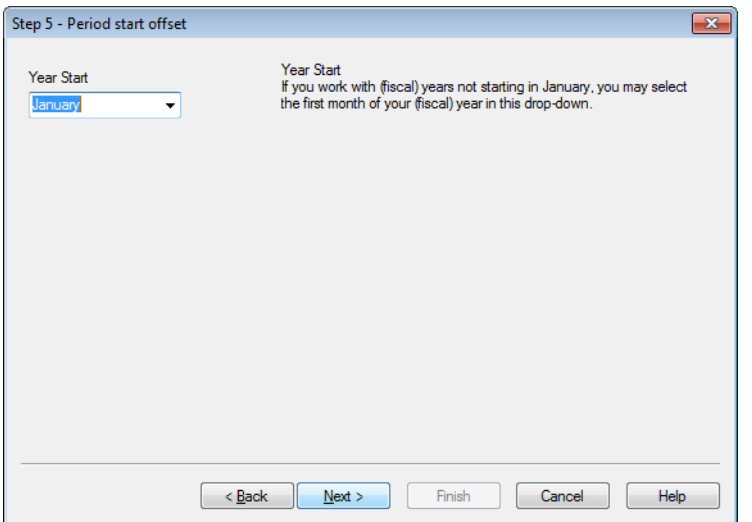

- 9. Opcjonalnie podaj przesunięcie do początku wybranego okresu. W zależności od **Okresu** wybranego w kroku 6 zostanie podana jedna z dwóch następujących opcji:
	- Aby przesunąć początek roku (obrotowego), wybierz z tego menu pierwszy miesiąc roku (obrotowego). Ta opcja jest dostępna wyłącznie wtedy, gdy podstawowym **Okresem** wybranym wcześniej w kroku 4. jest **Rok**, **Kwartał** lub **Miesiące**.
	- Aby przesunąć początek tygodnia lub dnia, wprowadź liczbę dni lub ich ułamki, np. 1 dla tygodnia kalendarzowego rozpoczynającego się we wtorek lub 0,125 dla dnia rozpoczynającego się o 3 nad ranem. Ta opcja jest dostępna wyłącznie wtedy, gdy podstawowym **Okresem** wybranym wcześniej w kroku 4. jest **Tydzień**, **Tydzień księżycowy** lub **Dzień**.

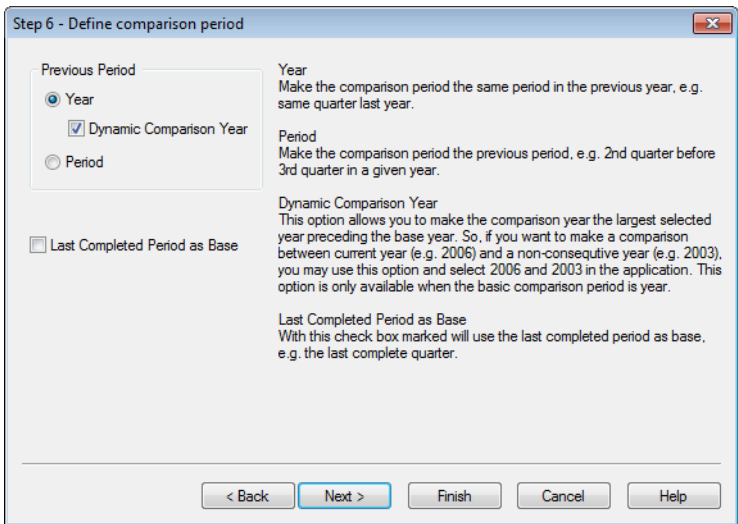

10. Zdefiniuj okres porównania. W przypadku, gdy w kroku 4. jako główny **Okres** wybrany został **Rok**, ta strona jest pomijana automatycznie.

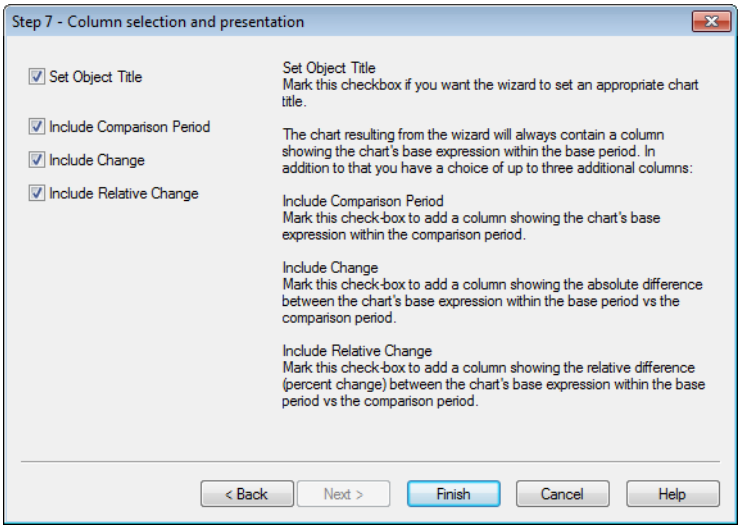

- 11. Wybierz kolumny wyrażeń, które chcesz uwzględnić na wykresie.
	- <sup>l</sup> Zaznacz pole wyboru **Ustaw tytuł obiektu**, jeśli chcesz, aby odpowiedni tytuł wykresu ustawił kreator.
	- <sup>l</sup> Zaznacz pole wyboru **Uwzględniaj okres porównania**, aby dodać kolumnę przedstawiającą podstawowe wyrażenie wykresu w okresie porównania.
	- <sup>l</sup> Zaznacz pole wyboru **Uwzględniaj zmianę**, aby dodać kolumnę pokazującą bezwzględną różnicę między wyrażeniem podstawowym wykresu w okresie podstawowym oraz w okresie porównania.
	- <sup>l</sup> Zaznacz pole wyboru **Uwzględniaj zmianę względną**, aby dodać kolumnę pokazującą względną różnicę (zmianę procentową) między podstawowym wyrażeniem wykresu w okresie podstawowym oraz w okresie porównania.

# 7.8 Kreator wykresów statystycznych

Kreator wykresów statystycznych udostępnia wskazówki dla osób, które chcą stosować standardowe testy statystyczne względem danych w QlikView.

# Uruchamianie Kreatora wykresów statystycznych

Kreatora wykresów statystycznych należy uruchomić, wybierając opcję **Kreator wykresów statystycznych** z menu **Narzędzia**. Na pierwszej stronie dostępna jest lista testów statystycznych do wyboru. Należy wybrać odpowiedni typ testu, a następnie kliknąć opcję **Dalej**, aby kontynuować.

Należy pamiętać o tym, że program QlikView obsługuje większą gamę typów testów niż typy dostępne w kreatorze. Dodatkowe informacje na temat testów statystycznych i ich zastosowań zawiera podręcznik statystyki.

# Chi2-Test

Ta opcja generuje tabelę prostą z wartościami zwracanymi z testu chi-kwadrat. Test chi-kwadrat jest zwykle używany w celu porównania dwóch zestawów wartości i w celu określenia prawdopodobieństwa, że dwa zestawy mają ten sam rozkład statystyczny. W celu uzyskania wykresu testu chi-kwadrat należy określić następujące parametry:

- **· Kolumna**: Określ pole lub wyrażenie zwracające nagłówki kolumn dla próby danych do testu.
- <sup>l</sup> **Wiersz**: Określ pole lub wyrażenie zwracające nagłówki wiersza dla próby danych do testu.
- <sup>l</sup> **Wartość**: Określ pole lub wyrażenie zwracające dane wartości testowej.
- <sup>l</sup> **Wartość oczekiwana**: Zaznacz to pole, jeśli zamierzasz testować względem wartości oczekiwanej. W polu edycji poniżej wprowadź nazwę pola albo wyrażenie zwracające wartość oczekiwaną. Jeśli wartości oczekiwane nie zostaną określone, test zostanie przeprowadzony dla zmienności w wierszach/kolumnach.
- <sup>l</sup> **p (Pokaż wartość p/istotność)**: Zaznacz to pole wyboru, aby uwzględnić wartość **p** (istotność) w wykresie wynikowym.
- <sup>l</sup> **df (Pokaż stopnie swobody)**: Zaznacz to pole wyboru, aby uwzględnić wartość **df** (stopnie swobody) w wykresie wynikowym.
- <sup>l</sup> **Chi-kwadrat (pokaż wartość chi-kwadrat)**: Zaznacz to pole wyboru, aby uwzględnić wartość testową w wykresie wynikowym.

Kliknij przycisk **Zakończ**, aby sfinalizować wykres i wrócić do układu. Do wykresu można wrócić w dowolnym momencie za pośrednictwem standardowego okna dialogowego **Właściwości wykresu** w celu wprowadzania dalszych korekt.

# Test t dla danych zestawionych w pary

Ta opcja generuje tabelę prostą z wartościami zwracanymi z testu t Studenta dla danych sparowanych.

W celu uzyskania wykresu testu t należy określić następujące parametry:

- <sup>l</sup> **Pole/wyrażenie wartości**: Określ pole lub wyrażenie zwracające serię danych wartości testowej.
- <sup>l</sup> **Wartość testowa**: Określ pole lub wyrażenie zwracające wartość testową.
- <sup>l</sup> **t (Pokaż wartość t)**: Zaznacz to pole wyboru, aby uwzględnić wartość t w wykresie wynikowym.
- <sup>l</sup> **df (Pokaż stopnie swobody)**: Zaznacz to pole wyboru, aby uwzględnić wartość df (stopnie swobody) w wykresie wynikowym.
- <sup>l</sup> **p (Pokaż wartość p/istotność (2-stronne))**: Zaznacz to pole wyboru, aby uwzględnić wartość p (istotność, 2-stronne) w wykresie wynikowym.
- <sup>l</sup> **Różnica średnia**: Zaznacz to pole wyboru, aby uwzględnić wartość różnicy średniej w wykresie wynikowym.
- <sup>l</sup> **Dolne (PU %)**: Zaznacz to pole wyboru, aby w wykresie wynikowym uwzględnić dolny limit przedziału ufności (określony w opcji **Poziom ufności** poniżej).
- <sup>l</sup> **Górne (PU %)**: Zaznacz to pole wyboru, aby w wykresie wynikowym uwzględnić górny limit przedziału ufności (określony w opcji **Poziom ufności** poniżej).
- <sup>l</sup> **Poziom ufności**: Określ procent dla poziomu ufności.

Kliknij przycisk **Zakończ**, aby sfinalizować wykres i wrócić do układu. Do wykresu można wrócić w dowolnym momencie za pośrednictwem standardowego okna dialogowego **Właściwości wykresu** w celu wprowadzania dalszych korekt.

# Test t dla prób niezależnych

Ta opcja generuje tabelę prostą z wartościami zwracanymi z testu t Studenta z dwóch prób danych niesparowanych.

W celu uzyskania wykresu testu t należy określić następujące parametry:

- <sup>l</sup> **Pole/wyrażenie grupowania**: Określ pole lub wyrażenie zwracające serię danych grupowania dla testu. Muszą zostać zwrócone dokładnie dwie wartości.
- <sup>l</sup> **Pole/wyrażenie testowe**: Określ pole lub wyrażenie zwracające serię danych wartości testowej.
- <sup>l</sup> **t (Pokaż wartość t)**: Zaznacz to pole wyboru, aby uwzględnić wartość t w wykresie wynikowym.
- <sup>l</sup> **df (Pokaż stopnie swobody)**: Zaznacz to pole wyboru, aby uwzględnić wartość df (stopnie swobody) w wykresie wynikowym.
- <sup>l</sup> **p (Pokaż wartość p/istotność (2-stronne))**: Zaznacz to pole wyboru, aby uwzględnić wartość p (istotność, 2-stronne) w wykresie wynikowym.
- **· Różnica średnia**: Zaznacz to pole wyboru, aby uwzględnić wartość różnicy średniej w wykresie wynikowym.
- <sup>l</sup> **Dolne (PU %)**: Zaznacz to pole wyboru, aby w wykresie wynikowym uwzględnić dolny limit przedziału ufności (określony w opcji **Poziom ufności** poniżej).
- <sup>l</sup> **Górne (PU %)**: Zaznacz to pole wyboru, aby w wykresie wynikowym uwzględnić górny limit przedziału ufności (określony w opcji **Poziom ufności** poniżej).
- <sup>l</sup> **Poziom ufności**: Określ procent dla poziomu ufności.

Kliknij przycisk **Zakończ**, aby sfinalizować wykres i wrócić do układu. Do wykresu można wrócić w dowolnym momencie za pośrednictwem standardowego okna dialogowego **Właściwości wykresu** w celu wprowadzania dalszych korekt.

# 7.9 Strona początkowa kreatora wykresu skrzynkowego

Po pierwszym uruchomieniu kreatora zostanie wyświetlona strona początkowa opisująca przeznaczenie kreatora i etapy jego działania. Aby pomijać tę stronę przy kolejnych uruchomieniach kreatora, zaznacz pole wyboru **Nie pokazuj ponownie tej strony**.

# Kreator wykresu skrzynkowego — definiowanie danych

Wybierz **wymiar** osi X. Po zakończeniu tego kreatora można w dowolnym momencie dodać więcej wymiarów lub modyfikować wymiary. W tym celu należy posłużyć się oknem dialogowym **Właściwości wykresu**.

Wybierz **agregator**. Agregator to wartość, po której odbywa się iteracja podczas obliczania wartości wyrażenia.

Na koniec zdefiniuj **wyrażenie**. Wyrażenie definiuje wartość obliczoną na wykresie. Wyrażenia zazwyczaj występują na osi Y wykresu słupkowego. Wyrażenia w QlikView mogą być krótkie i proste lub długie i złożone. W tym polu można wpisać wyrażenie od samego początku.

Po zakończeniu tego kreatora możesz zmienić wyrażenie i/lub dodać więcej wyrażeń w dowolnym momencie w oknie dialogowym **Właściwości wykresu**.

# Kreator wykresu skrzynkowego — Prezentacja

Skonfigurować można następujące właściwości:

- <sup>l</sup> **Tryb wyświetlania**: Wybierz **Tryb wyświetlania** rozkładu: **Średnia** lub **Mediana**.
- <sup>l</sup> **Uwzględniaj wąsy**: Uwzględnianie wąsów spowoduje wyświetlanie na wykresie wąsów wartości górnych i dolnych: **Min./maks.** lub **5/95 percentyl**.
- <sup>l</sup> **Użyj wart. odstających (min./maks.)**: Zaznacz to pole wyboru, aby wyświetlać wartości odstające (ekstremalne).

# 7.10 Raporty

Wydrukowanie raportu często sprowadza się do wydrukowania jednej tabeli lub wykresu. W aplikacji QlikView jest to jedynie kwestia wybrania obiektu arkusza, a następnie wybrania polecenia **Drukuj** z menu lub paska narzędzi. Niekiedy jednak potrzebne są bardziej złożone raporty, zawierające wiele wykresów i tabel. Tutaj przydaje się **Edytor raportu** QlikView. W **Edytorze raportu** QlikView można grupować wiele różnych obiektów arkusza na dowolnej liczbie stron, zachowując pełną kontrolę nad układem strony, w tym nagłówkami, stopkami itp.

Istnieją dwa rodzaje raportów QlikView: raporty dokumentu i raporty użytkownika.

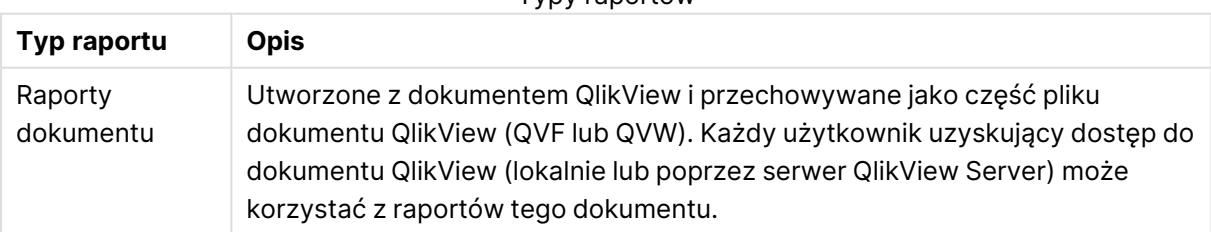

Typy raportów

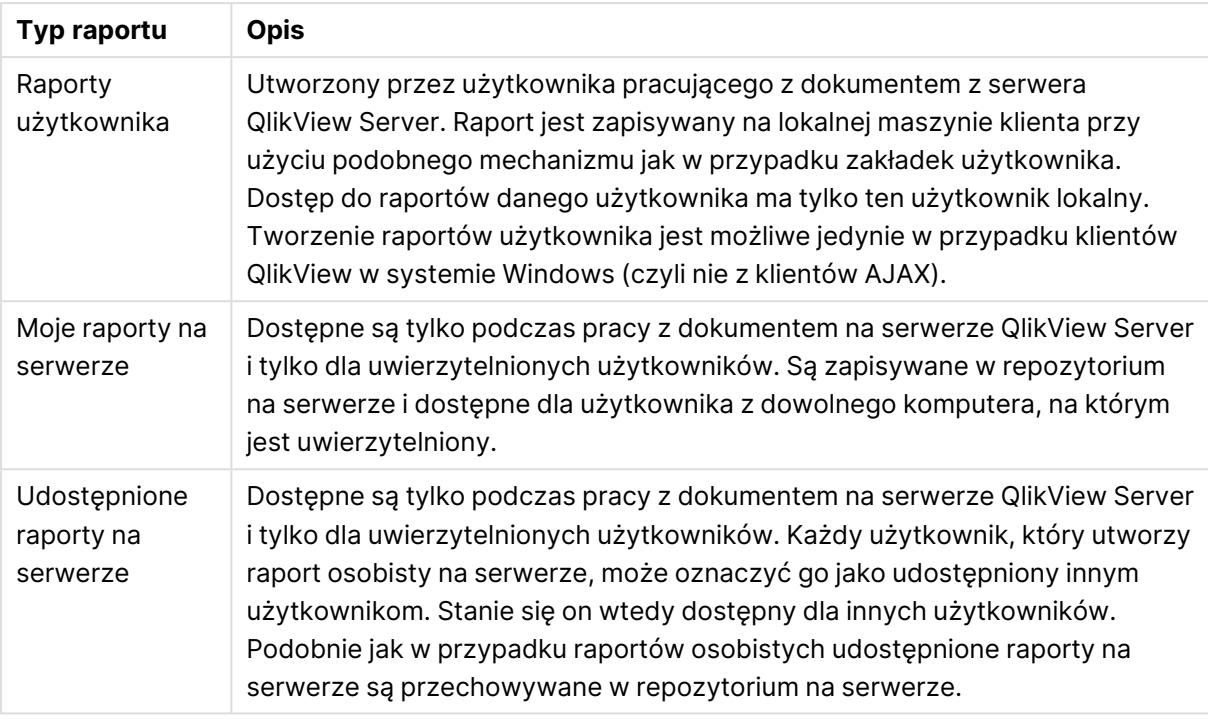

Termin "generator raportów" jest zazwyczaj używany <sup>w</sup> odniesieniu do ściśle określonej kategorii programów. Ich działanie polega zwykle na łączeniu danych <sup>z</sup> wielu zapytań SQL (w różnym stopniu ukrytych przed użytkownikiem dzięki zastosowaniu interfejsów graficznych) i odpowiednim formatowaniu wyników zapytań dla potrzeb wydruku. Raporty QlikView pobierają dane <sup>z</sup> obiektów arkusza QlikView i nie mają możliwości pobierania danych <sup>z</sup> zapytań SQL. Tak więc <sup>o</sup> ile aplikacja QlikView jak najbardziej umożliwia generowanie raportów, nie można nazwać Edytora raportu QlikView generatorem raportów <sup>w</sup> ogólnie używanym znaczeniu tego określenia.

# Edytor raportu

Okno dialogowe **Edytor raportu** zawiera dwie strony: **Lista raportów** i **Edytor stron**. Po pierwszym otwarciu edytora raportu zostanie wyświetlona strona **Lista raportów**.

## Lista raportów

Strona **Lista raportów** służy do zarządzania raportami. Można tworzyć nowe raporty i usuwać istniejące. Tutaj można również wybrać raport, którego strony będą edytowane w **Edytorze stron**. U góry strony znajduje się lista rozwijana oraz lista raportów. Lista rozwijana zawiera opcje:

- **· Raporty dokumentu**: Otwiera listę wszystkich raportów dokumentu w aktywnym dokumencie. Kliknięcie jednej z nazw raportów spowoduje otwarcie okna dialogowego **Drukuj**, umożliwiającego wydrukowanie raportu.
- **· Raporty użytkownika**: Otwiera listę wszystkich raportów użytkownika, przechowywanych oddzielnie na komputerze użytkownika. Kliknięcie jednej z nazw raportów spowoduje otwarcie okna dialogowego **Drukuj**, umożliwiającego wydrukowanie raportu.
- <sup>l</sup> **Moje raporty na serwerze**: Osobiste raporty serwera są dostępne tylko podczas pracy z serwerem QlikView Server i tylko dla uwierzytelnionych użytkowników. Są zapisywane w repozytorium na serwerze i dostępne dla użytkownika z dowolnego komputera, na którym jest uwierzytelniony.
- <sup>l</sup> **Udostępnione raporty na serwerze**: Udostępnione raporty serwera są dostępne tylko podczas pracy z serwerem QlikView Server i tylko dla uwierzytelnionych użytkowników. Każdy użytkownik, który utworzy raport osobisty na serwerze, może oznaczyć go jako udostępniony innym użytkownikom. Stanie się on wtedy dostępny dla innych użytkowników. Podobnie jak w przypadku osobistych raportów serwera udostępnione raporty na serwerze są przechowywane w repozytorium na serwerze.

Istnieją dwa rodzaje raportów: **raporty dokumentu** przechowywane wraz z dokumentem oraz **raporty użytkownika** przechowywane na komputerze użytkownika. Z listy rozwijanej **Dostępne raporty** u góry ekranu Edytor raportu można wybrać, czy na liście mają być wyświetlane **Raporty dokumentu**, czy **Raporty użytkownika**. W przypadku dokumentów serwera można wybrać **Moje raporty na serwerze**, **Raporty udostępnione** lub **Raporty użytkownika**. Lista ma kilka kolumn:

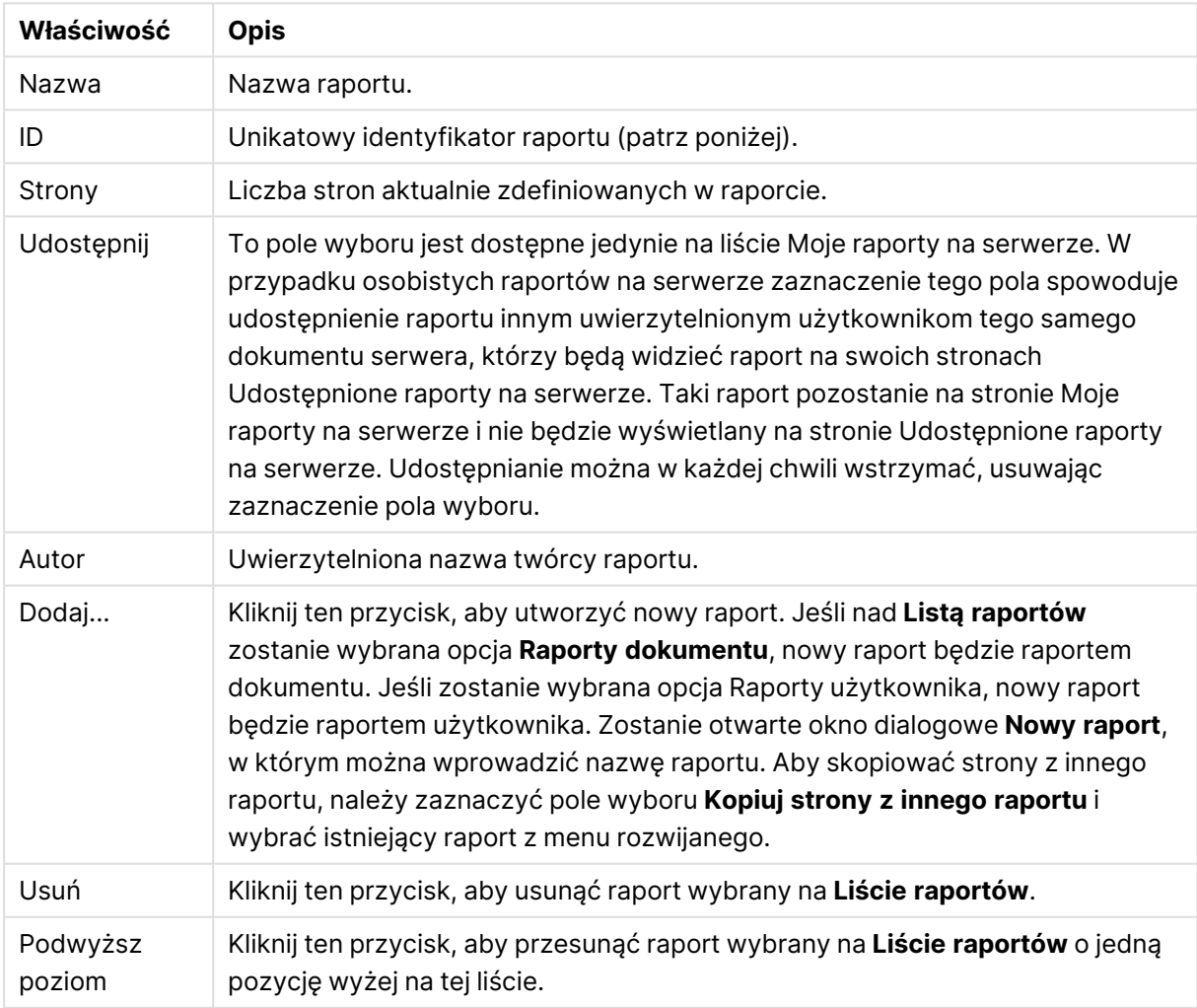

#### Właściwości dokumentu

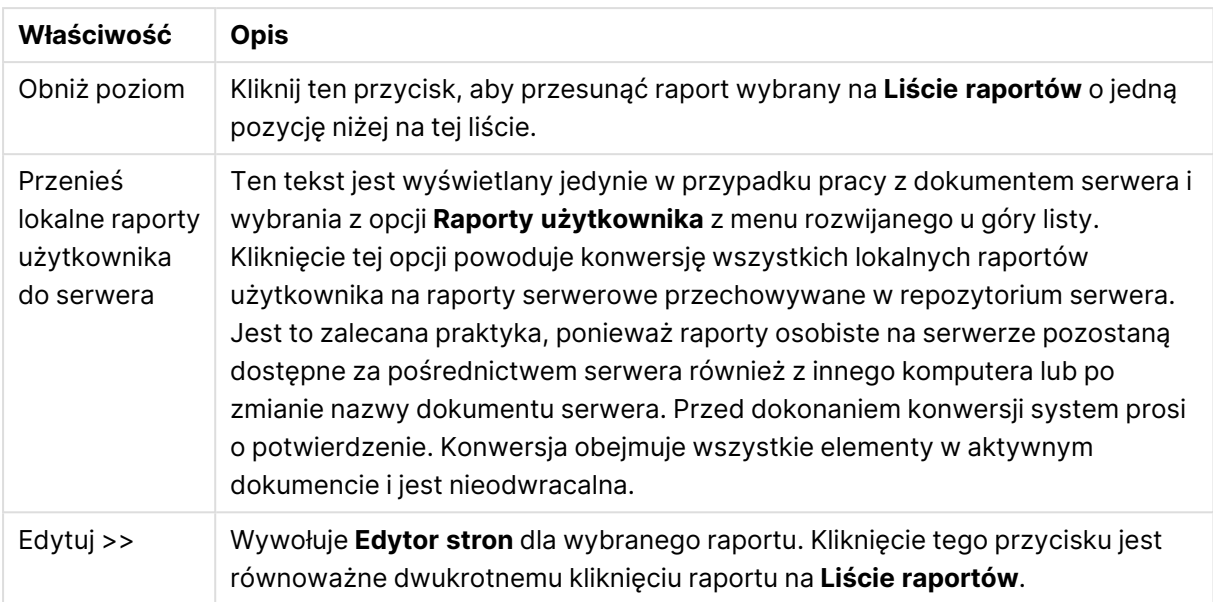

## Edytor stron

Strona **Edytor stron** służy do definiowania stron raportu wybranych na stronie **Lista raportów**. Na stronie znajdują się dwa panele i pasek narzędzi wspomagający projektowanie stron raportów. U dołu strony znajdują się następujące przyciski: Przyciski listy raportów

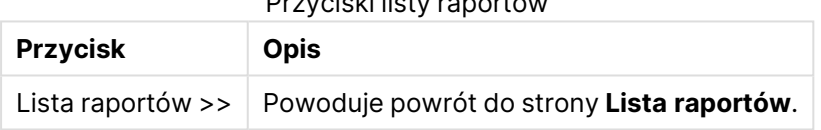

### Menu Edytuj

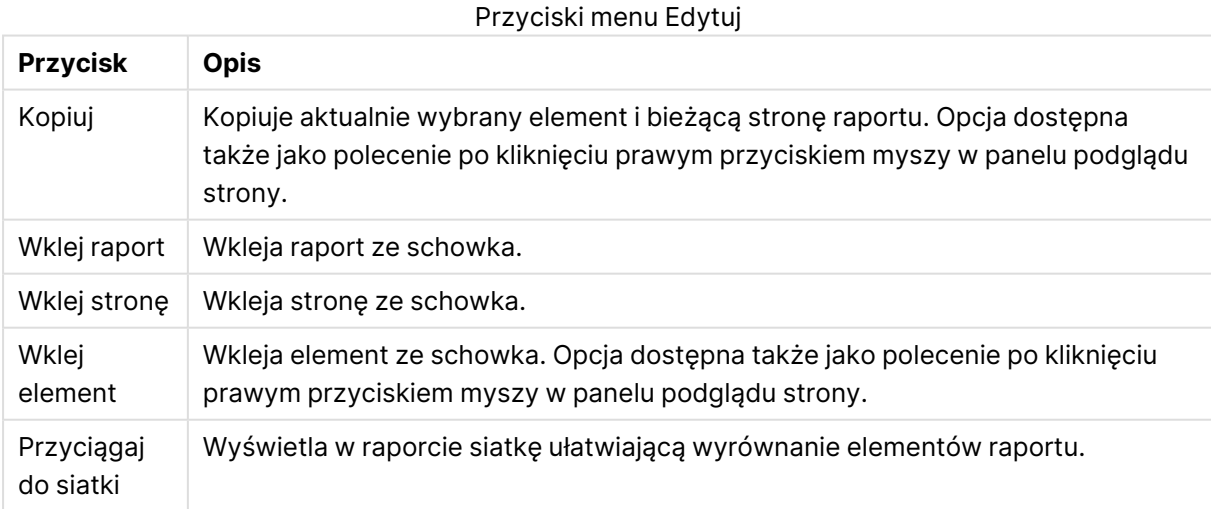

# Menu Raporty

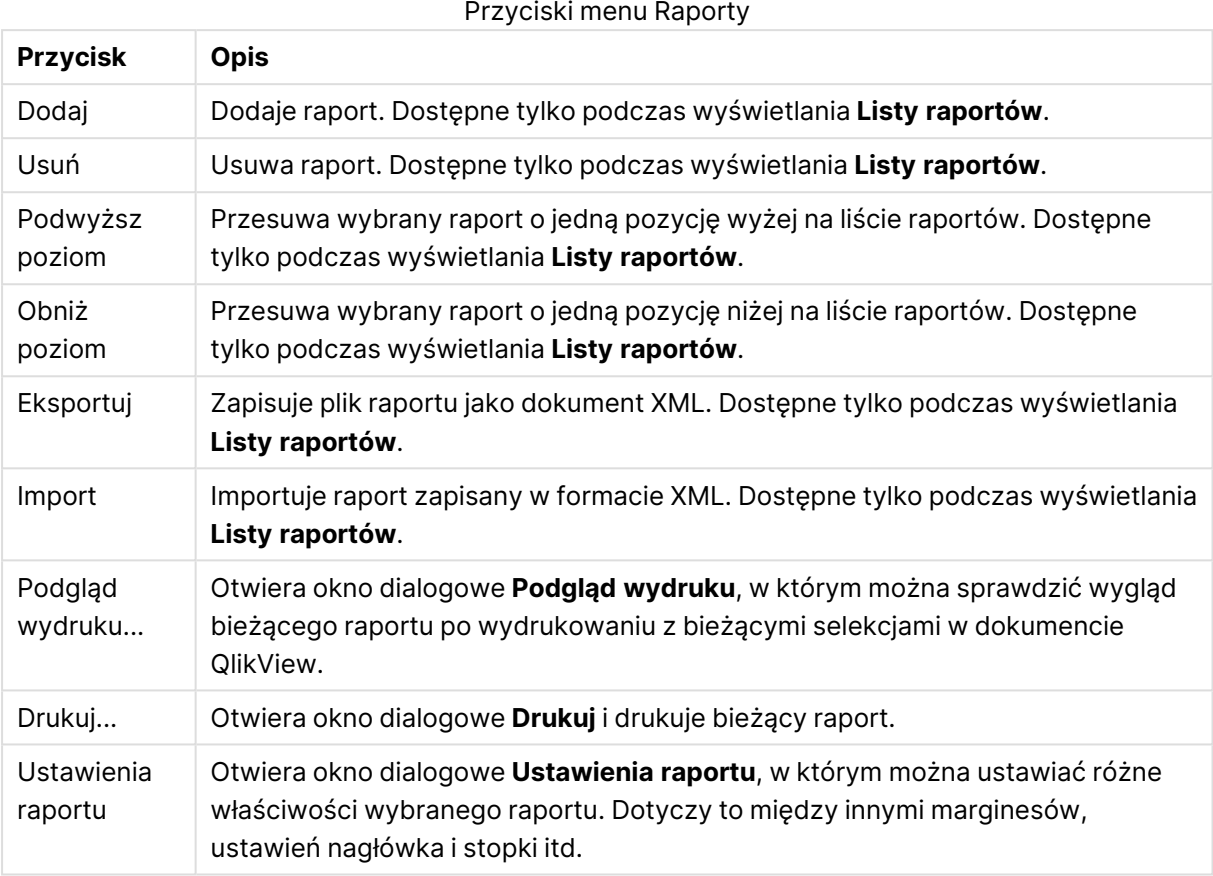

### Menu Strona

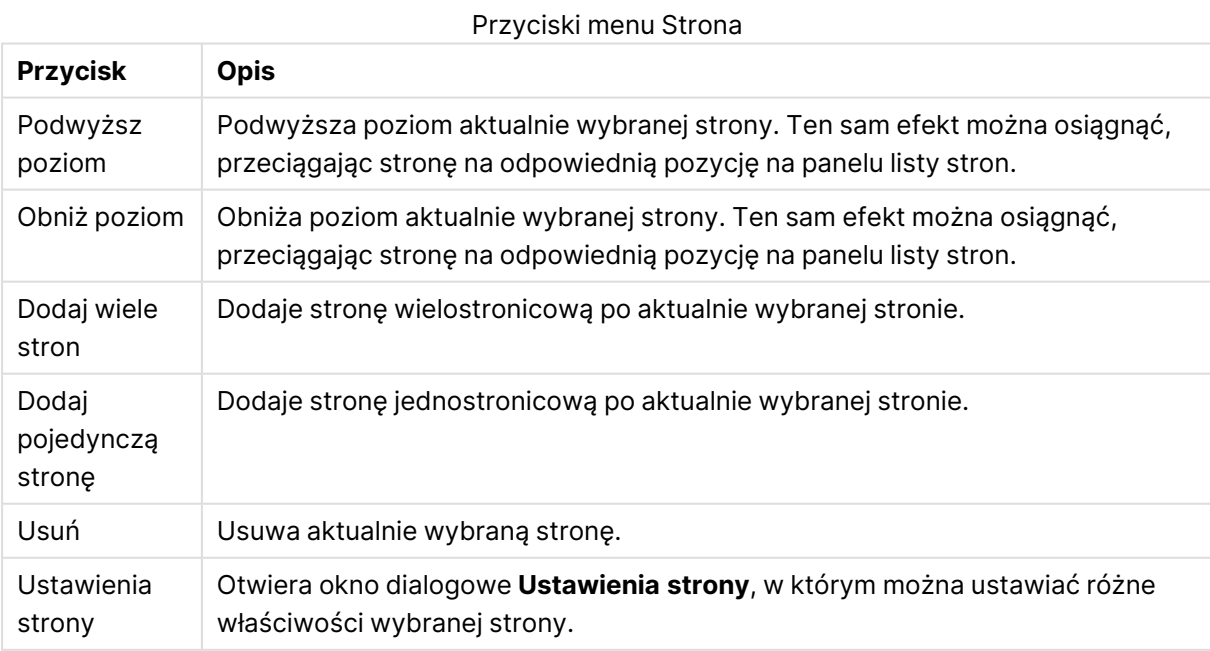

## Menu Element

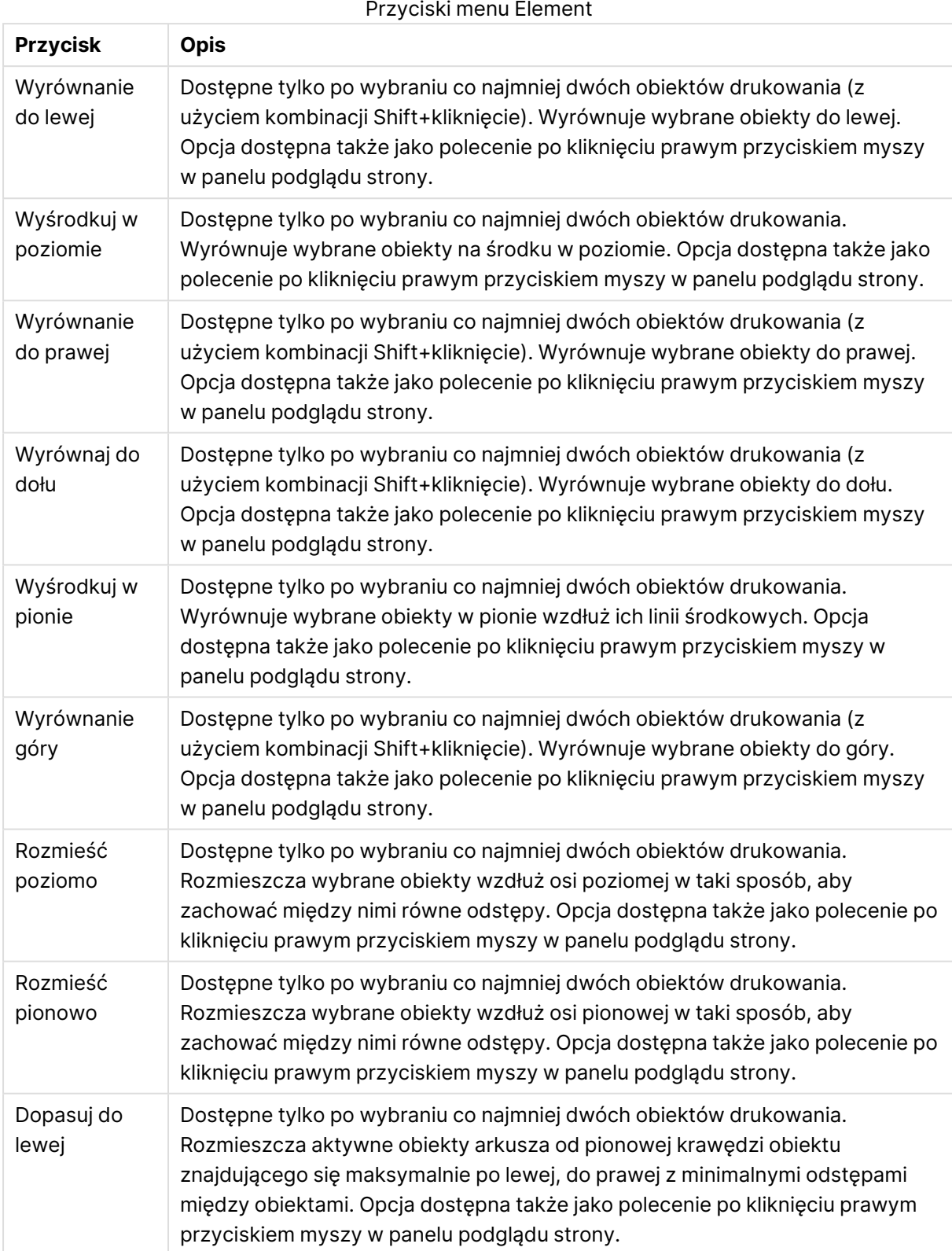

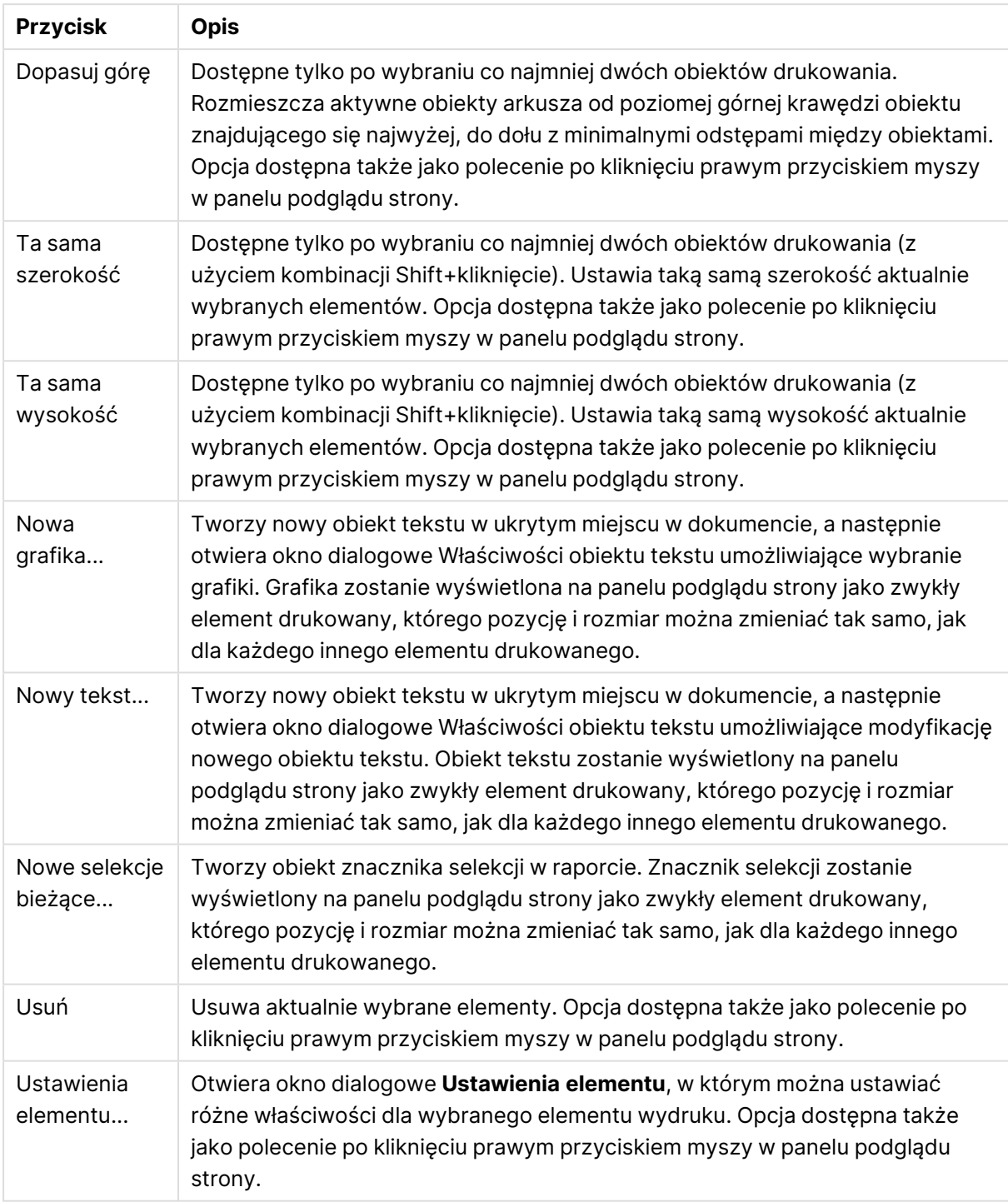

U dołu paneli znajdują się ikony umożliwiające dostęp do wybranych funkcji z różnych menu:

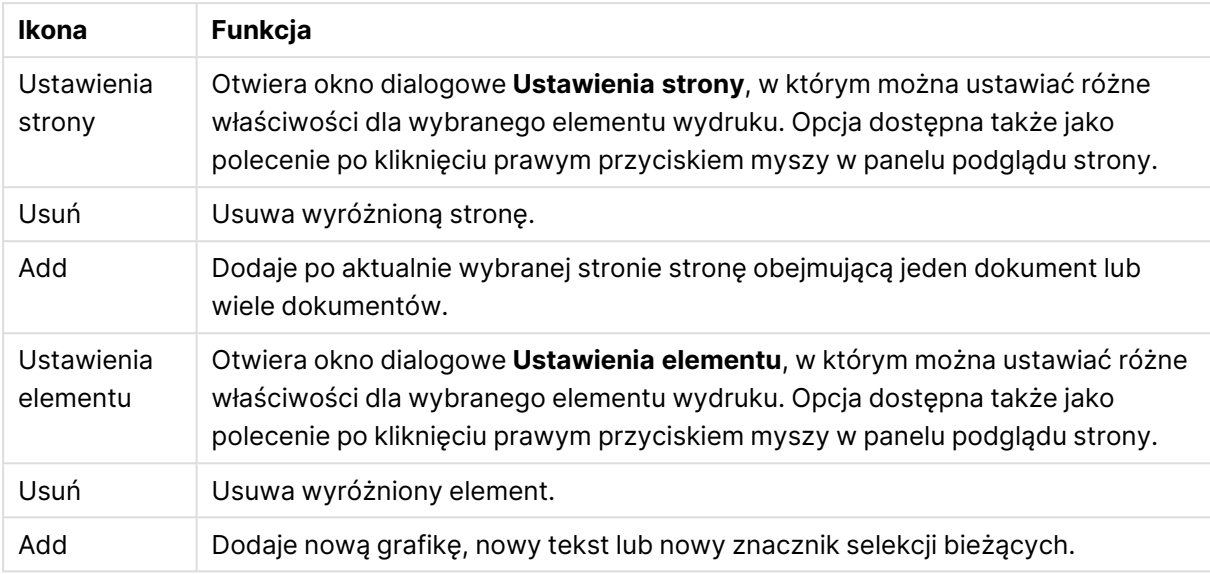

#### Ikony menu

### Panel listy stron

W lewej części okna wyświetlana jest lista wszystkich stron raportu. Raporty QlikView mogą zawierać dwa rodzaje stron: jednostronicowe i wielostronicowe. Do raportu można dodawać dowolną liczbę stron i dowolne kombinacje obu typów stron.

#### **Strony jednostronicowe**

Strona jednostronicowa może zawierać dowolną liczbę obiektów arkusza. Strona będzie zawsze drukowana na dokładnie jednej kartce (lub stronie w formacie PDF), a zmieszczenie obiektów arkusza na stronie może wymagać ich powiększania lub przycinania. Obiekty arkusza na stronie mogą na siebie zachodzić. Możliwe jest dodawanie dalszego tekstu.

#### **Strony wielostronicowe**

Strona wielostronicowa może zawierać tylko jeden obiekt arkusza, ale w zależności od ilości drukowanych danych może on być rozłożony na wiele kartek (lub stron w formacie PDF). Strona wielostronicowa jest typowym rozwiązaniem w przypadku drukowania dużych tabel. Poza obiektami o dynamicznym rozmiarze można też dodawać obiekty o stałym rozmiarze, umieszczając je na stronie w strefie wprowadzenia lub dodatku. Strefy te działają identycznie, jak strony jednostronicowe.

#### **Operacje na liście stron**

Kliknij stronę na liście, aby wybrać ją do edycji. Z panelem listy stron jest bezpośrednio powiązanych szereg poleceń na pasku narzędzi:

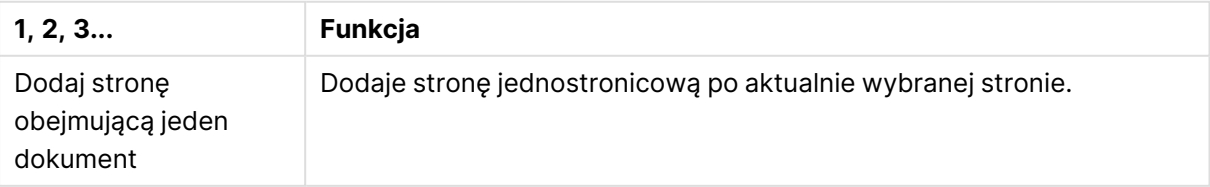

#### Polecenia paska narzędzi listy stron

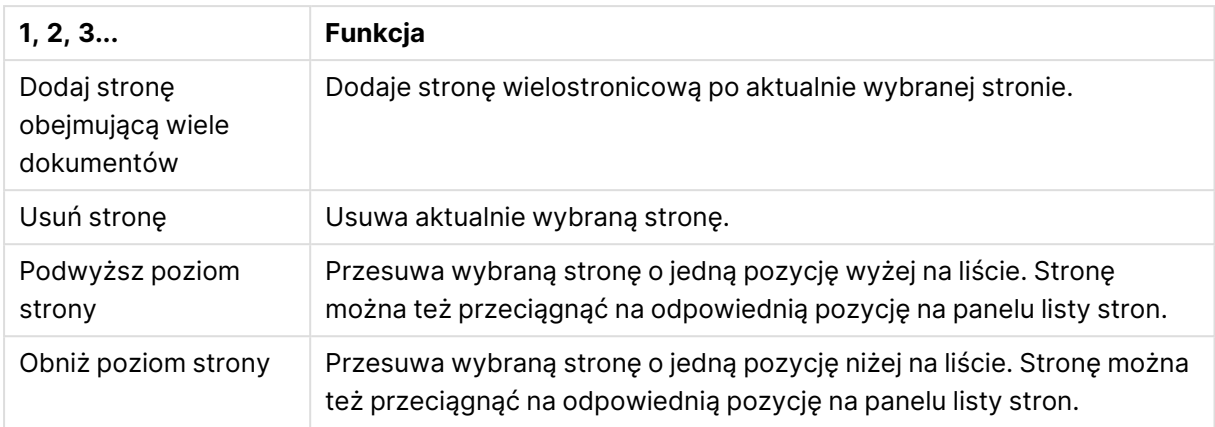

### Panel podglądu strony

Na prawo od panelu listy stron jest wyświetlany podgląd aktualnie wybranej strony.

### **Dodawanie obiektów arkusza do raportu**

Aby umieścić w podglądzie strony raportu dowolny obiekt arkusza z układu, wystarczy go przeciągnąć lub dwukrotnie kliknąć. Obiekty drukowane będą wyglądać na podglądzie dokładnie tak, jak aktualnie wyglądają w układzie QlikView. Dokładny wygląd obiektu w raporcie stanowi dynamiczne odzwierciedlenie wyglądu obiektu arkusza na układzie w chwili drukowania, przy czym dotyczy to zarówno zmian właściwości, jak i zmian wybranych danych. Można wybrać w układzie wiele obiektów arkusza naraz i przeciągnąć je do raportu jako grupę. Należy pamiętać, że do centralnego obszaru dynamicznego strony wielostronicowej można dodać tylko jeden obiekt drukowany.

### **Określanie rozmiarów i pozycji obiektów drukowanych na stronie**

Po dodaniu obiekt arkusza będzie widoczny na panelu podglądu strony. Obiekt będzie zaznaczony, co będzie sygnalizowane obramowaniem wokół niego oraz uchwytami w narożnikach. Obiekt można przeciągnąć myszą na odpowiednią pozycję. Uchwyty w narożnikach umożliwiają modyfikowanie rozmiaru. Bieżące marginesy są zaznaczone linią przerywaną. Obiektów drukowanych nie można umieszczać poza marginesami.

### **Nawigacja po obiektach drukowanych na stronie i wybieranie ich**

Kliknięcie obiektu drukowanego powoduje jego wybranie. Po wybraniu obiektu można przenosić zaznaczenie na następny obiekt naciśnięciem klawisza Tab lub poprzedni obiekt naciśnięciem klawiszy Shift+Tab. Klikanie z naciśniętym klawiszem Shift umożliwia wybranie wielu obiektów. Na stronach wielostronicowych można przeciągać obiekty drukowane między różnymi obszarami.

Wyróżnienie jednego lub dwóch elementów na panelu podglądu powoduje aktywację poleceń na pasku narzędzi wyrównania.

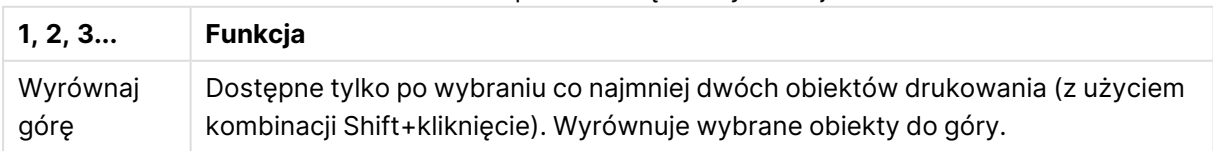

### Polecenia paska narzędzi Wyrównaj

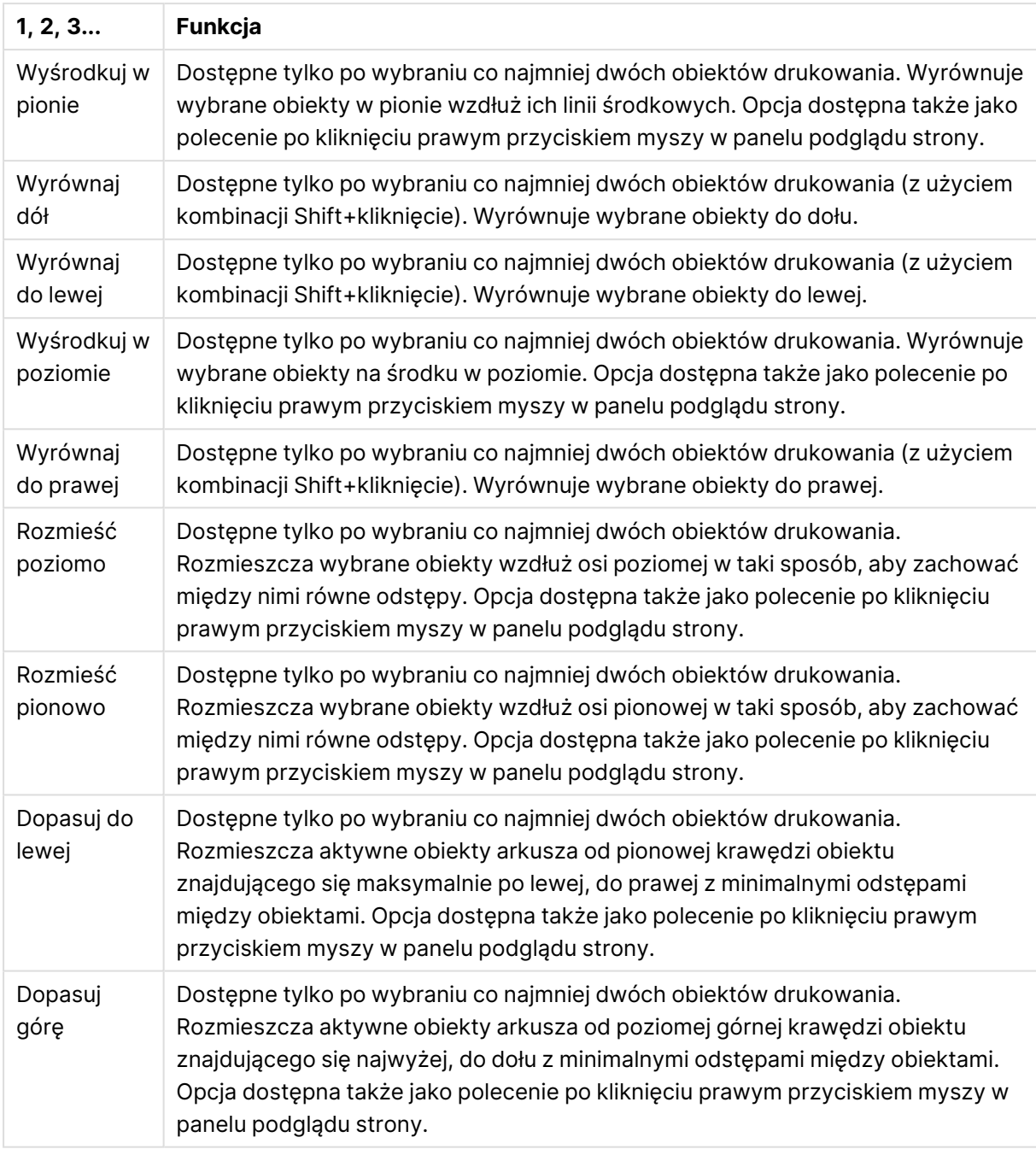

## **Polecenia na pasku narzędzi**

Z panelem listy stron są bezpośrednio powiązane dwa polecenia na pasku narzędzi:

#### Polecenia podglądu strony

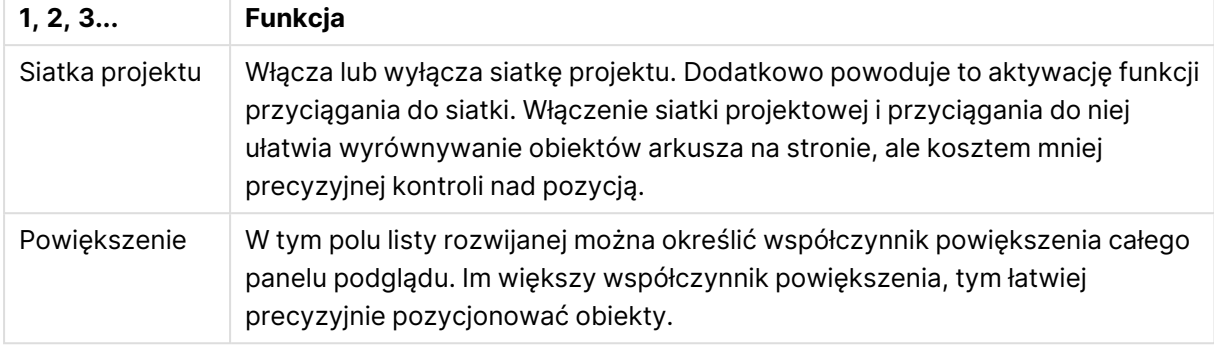

W oknie dialogowym **Edytor raportu** dostępne są przyciski paska narzędzi umożliwiające drukowanie raportu.

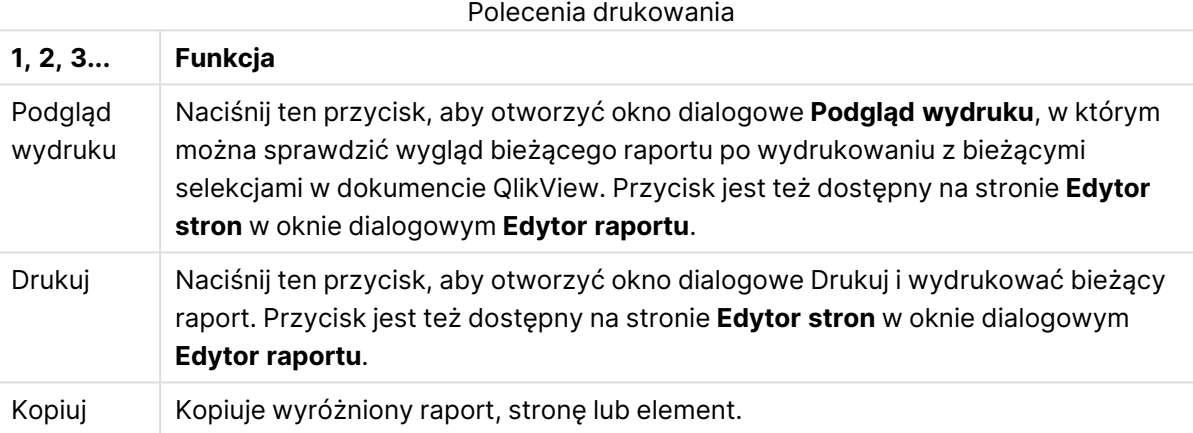

Dostępny jest też przycisk paska narzędzi do wklejania skopiowanych raportów, stron i elementów.

## Edytor raportu: Okno dialogowe Ustawienia raportu

W tym oknie dialogowym dostępne są globalne ustawienia raportu (niezwiązane ze stroną). Okno dialogowe zawiera cztery strony.

### Karta Ustawienia

Karta **Ustawienia** zawiera podstawowe właściwości raportu:

### Właściwości raportu

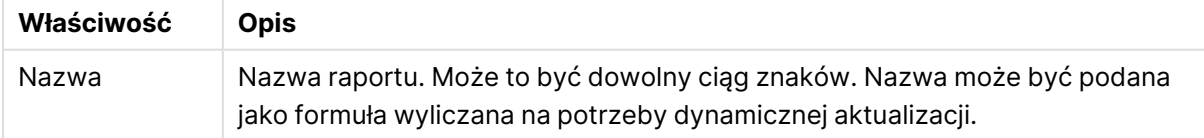

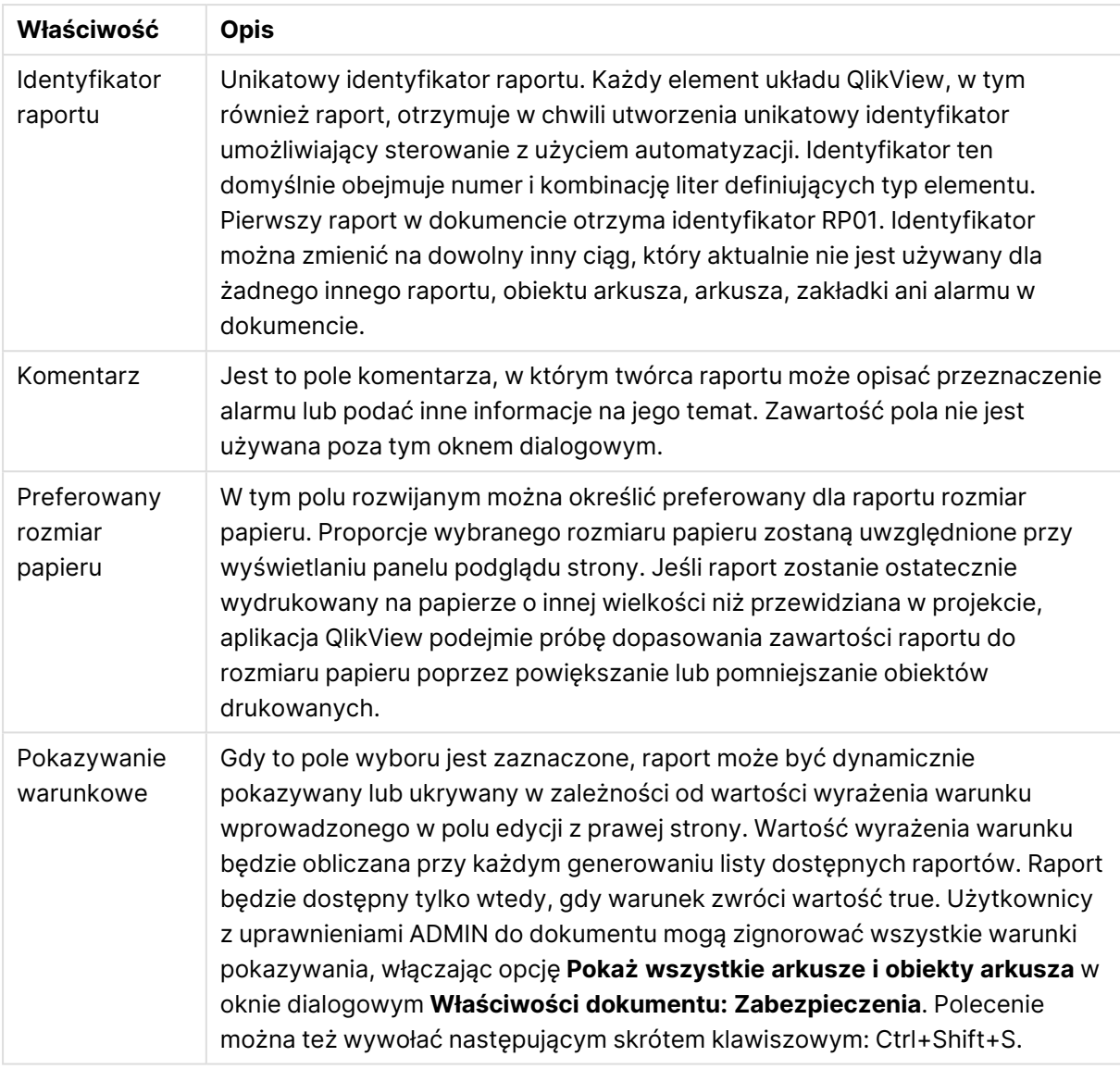

### Karta Marginesy

Karta **Marginesy** zawiera ustawienia marginesów raportu. Dostępne tu kontrolki są takie same, jak na stronie **Układ** okna dialogowego **Drukuj**.

### Karta Nagłówek/stopka

Karta **Nagłówek/stopka** zawiera ustawienia nagłówka i stopki raportu. Dostępne tu kontrolki są takie same, jak na stronie **Nagłówek/stopka** okna dialogowego **Drukuj**.

### Karta Selekcje

Karta **Selekcje** zawiera ustawienia selekcji używane przy drukowaniu raportu:

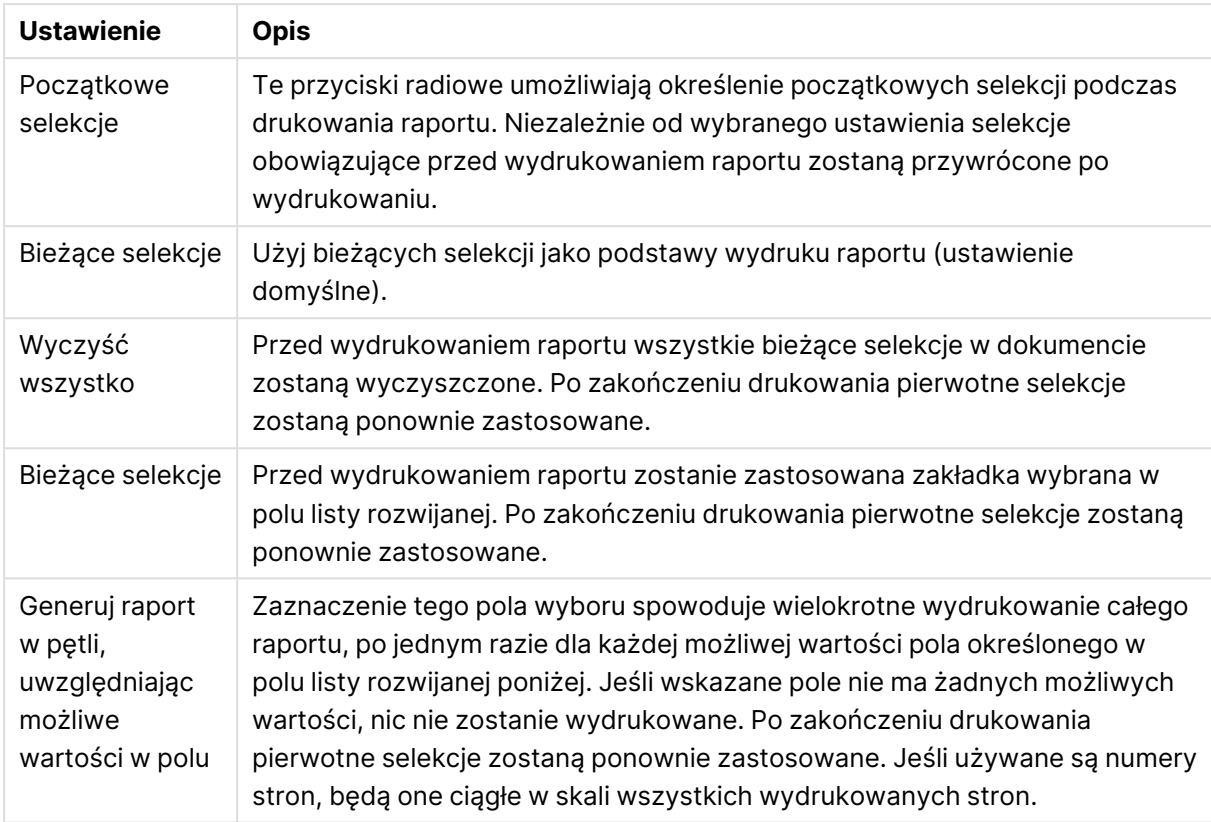

### Ustawienia wyboru

## Edytor raportu: Okno dialogowe Ustawienia strony

W tym oknie dialogowym są dostępne ustawienia aktualnie wybranej strony. Okno dialogowe zawiera trzy strony.

### Ogólne

Karta **Ogólne** zawiera podstawowe właściwości strony:

Właściwości strony

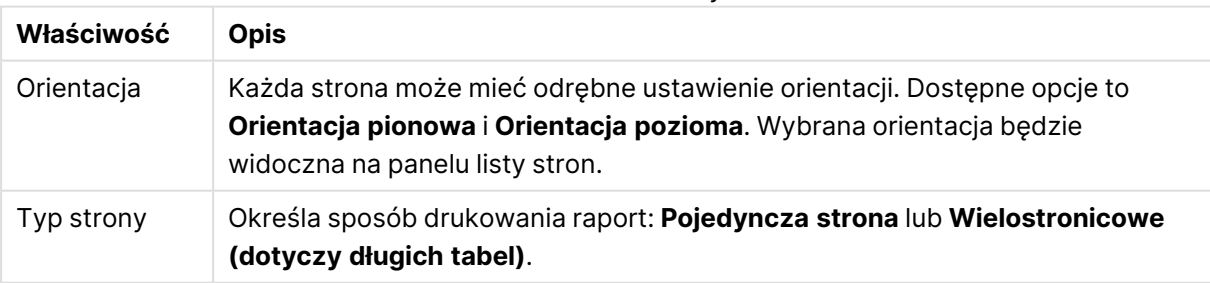

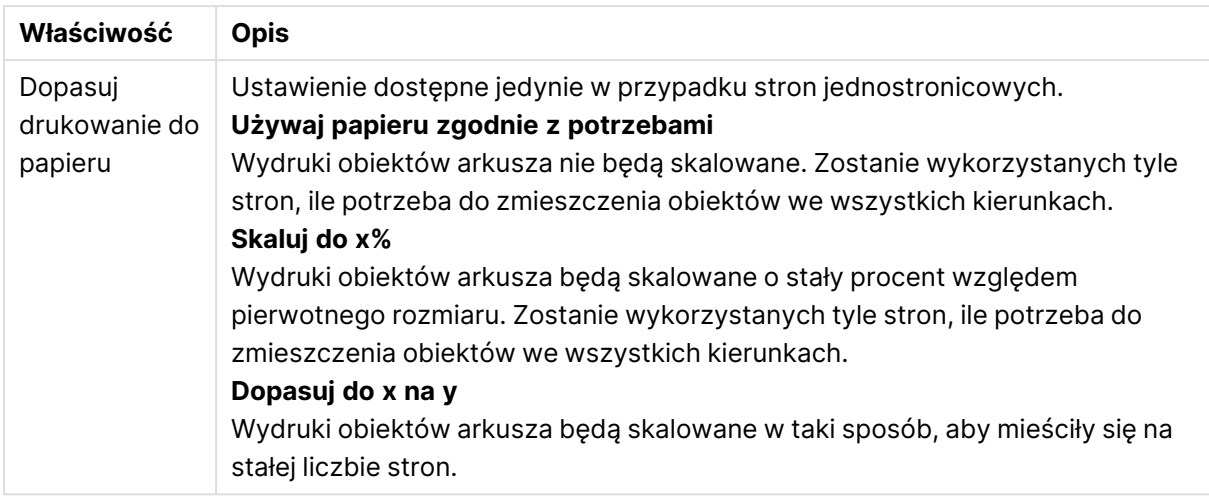

### Ustawienia

Karta **Ustawienia** zawiera ustawienia obszarów wprowadzenia i dodatku na stronach wielostronicowych. Nie jest dostępna w przypadku stron jednostronicowych.

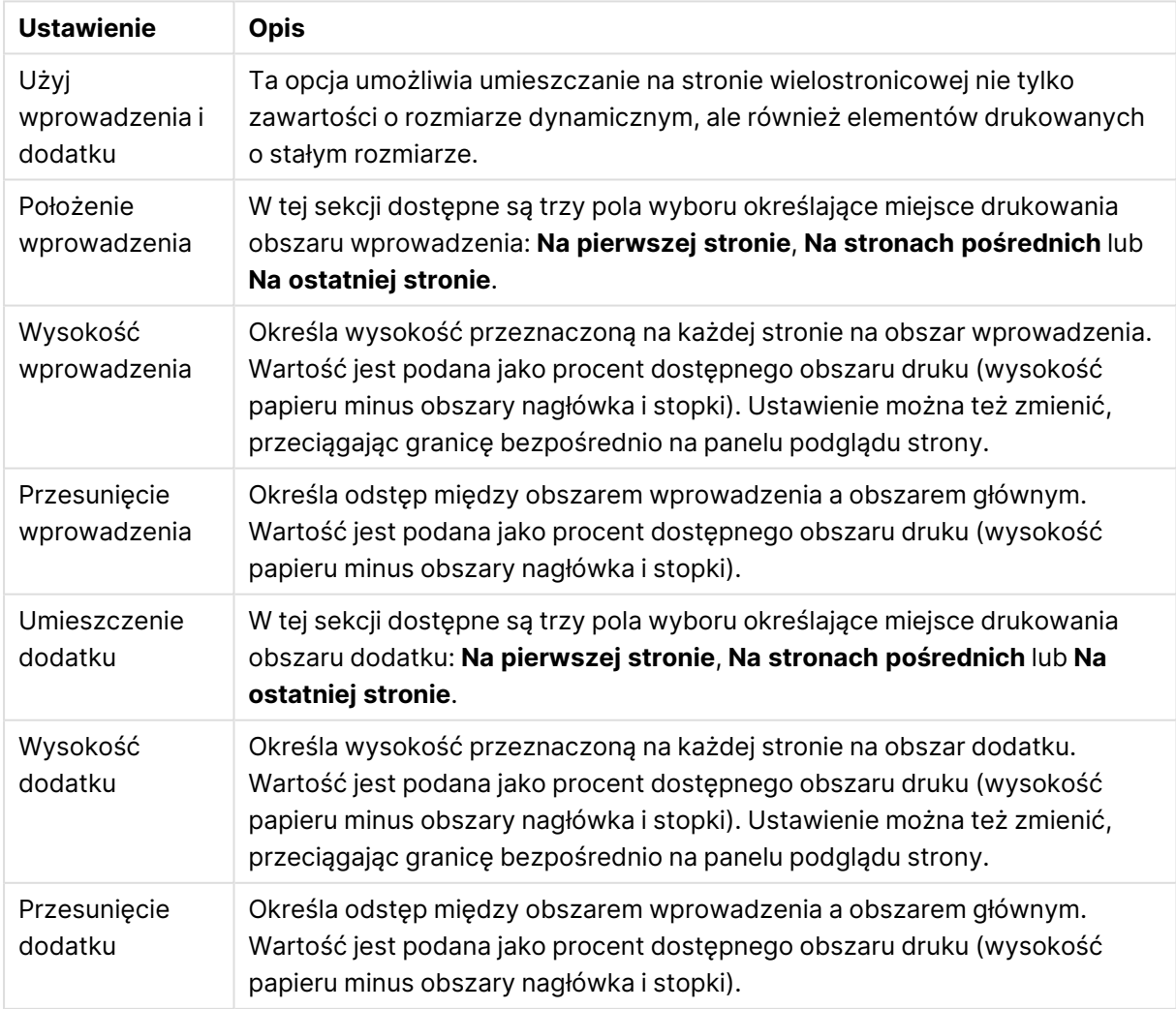

### Ustawienia wprowadzenia i dodatku

### Układ naprzemienny

Karta **Układ naprzemienny** zawiera właściwości naprzemiennego generowania danych strony. Oznacza to, że każda strona będzie drukowana wielokrotnie, po jednym razie dla każdej możliwej wartości w określonym polu.

Zaznaczenie pola wyboru **Wyświetlanie strony w pętli z możliwymi wartościami w polu** spowoduje wielokrotne wydrukowanie strony, po jednym razie dla każdej możliwej wartości pola określonego w polu listy rozwijanej poniżej. Jeśli wskazane pole nie ma żadnych możliwych wartości, nic nie zostanie wydrukowane. W przypadku zdefiniowania pętli selekcji również na poziomie raportu trzeba brać pod uwagę sytuację, w której selekcja raportu spowoduje wykluczenie wszystkich wartości zmiennej pętli na poziomie strony. Jeśli do tego dojdzie, strona zostanie pominięta dla tej wartości pętli na poziomie raportu. Po zakończeniu drukowania pierwotne selekcje zostaną ponownie zastosowane. Jeśli używane są numery stron, będą one ciągłe w skali wszystkich wydrukowanych stron.

## Okno dialogowe Ustawienia raportu

W tym oknie dialogowym dostępne są ustawienia elementu (obiektu) drukowanego, który jest aktualnie wybrany na panelu podglądu strony. Okno dialogowe zawiera dwie strony.

### Ogólne

Na karcie **Ogólne** dostępne są ustawienia elementu drukowanego, który jest aktualnie wybrany na panelu podglądu strony.

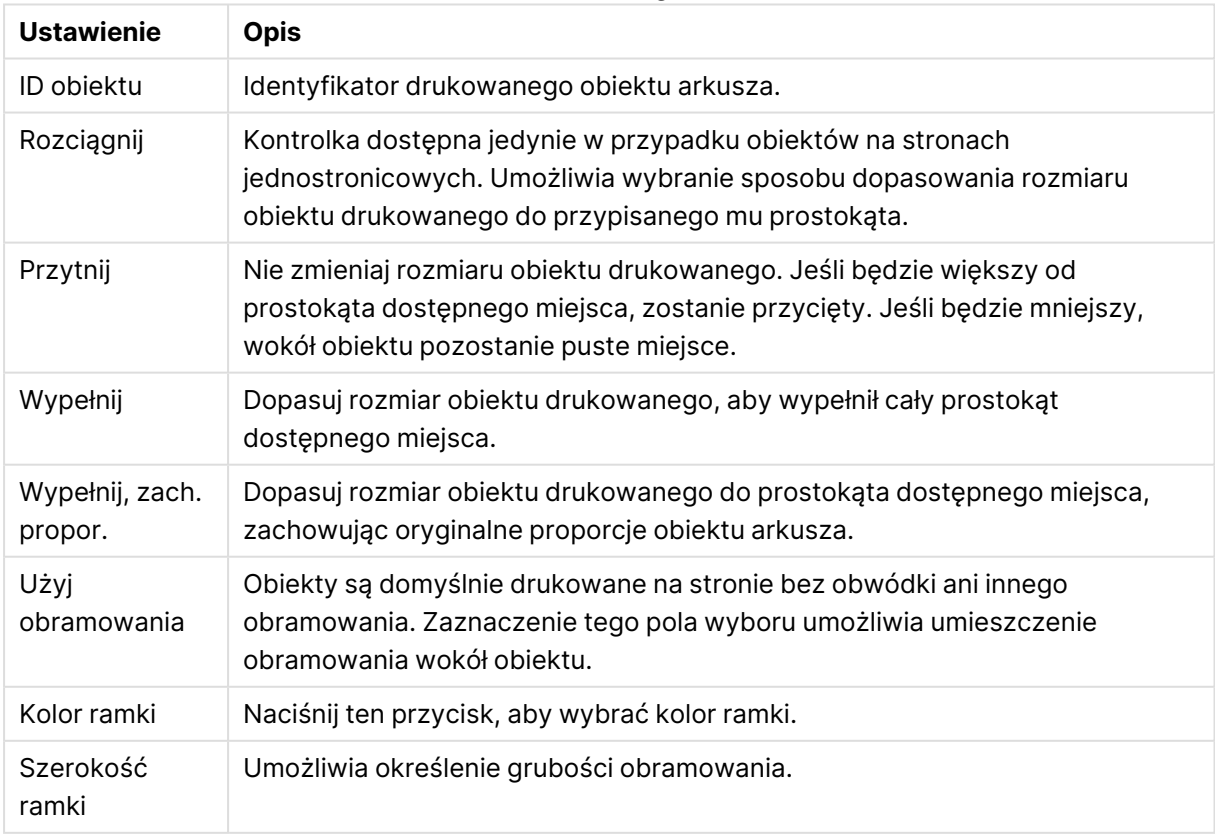

#### Ustawienia ogólne
### Pozycja

Karta **Pozycja** zawiera ustawienia pozycjonowania i rozmiaru obiektów na dostępnym obszarze drukowania.

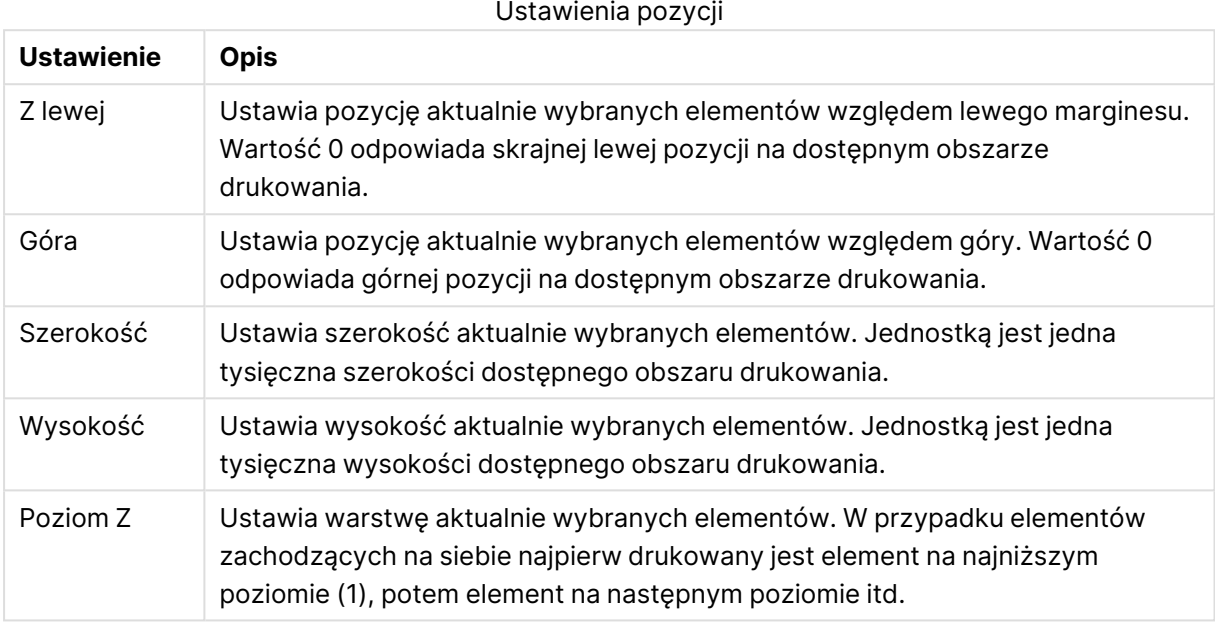

# 7.11 Alarmy

Najprostszą metodą zdefiniowania alarmu jest skorzystanie z **Kreatora alarmów**, który można uruchomić z menu **Narzędzia**. Alarmy można też tworzyć i organizować w oknie dialogowym **Alarmy**, otwieranym z menu **Narzędzia**. Alarmy są zapisywane jako część dokumentu QlikView. Alarmy mogą być tworzone i inicjowane z wersji aplikacji QlikView dla systemu Windows (czyli nie z klientów Ajax).

# Używanie alarmów

Istnieją trzy różne sposoby zainicjowania sprawdzenia alarmu QlikView:

- 1. Automatycznie w układzie QlikView, gdy istnieje możliwość, że dane dokumentu uległy zmianie, czyli po otwarciu dokumentu, wykonaniu skryptu lub wykonaniu operacji Zmniejsz dane.
- 2. Ręcznie z makra za pośrednictwem specjalnych interfejsów API automatyzacji. Szczegółowe informacje zawiera przewodnik po interfejsach API QlikView.
- 3. Programy zewnętrzne uruchamiające QlikView w trybie wsadowym wykorzystują specjalny interfejs API automatyzacji do pobierania listy alarmów uruchomionych z danego kontekstu.

Ciąg zdarzeń po wyzwoleniu sprawdzenia alarmu można zobrazować następująco:

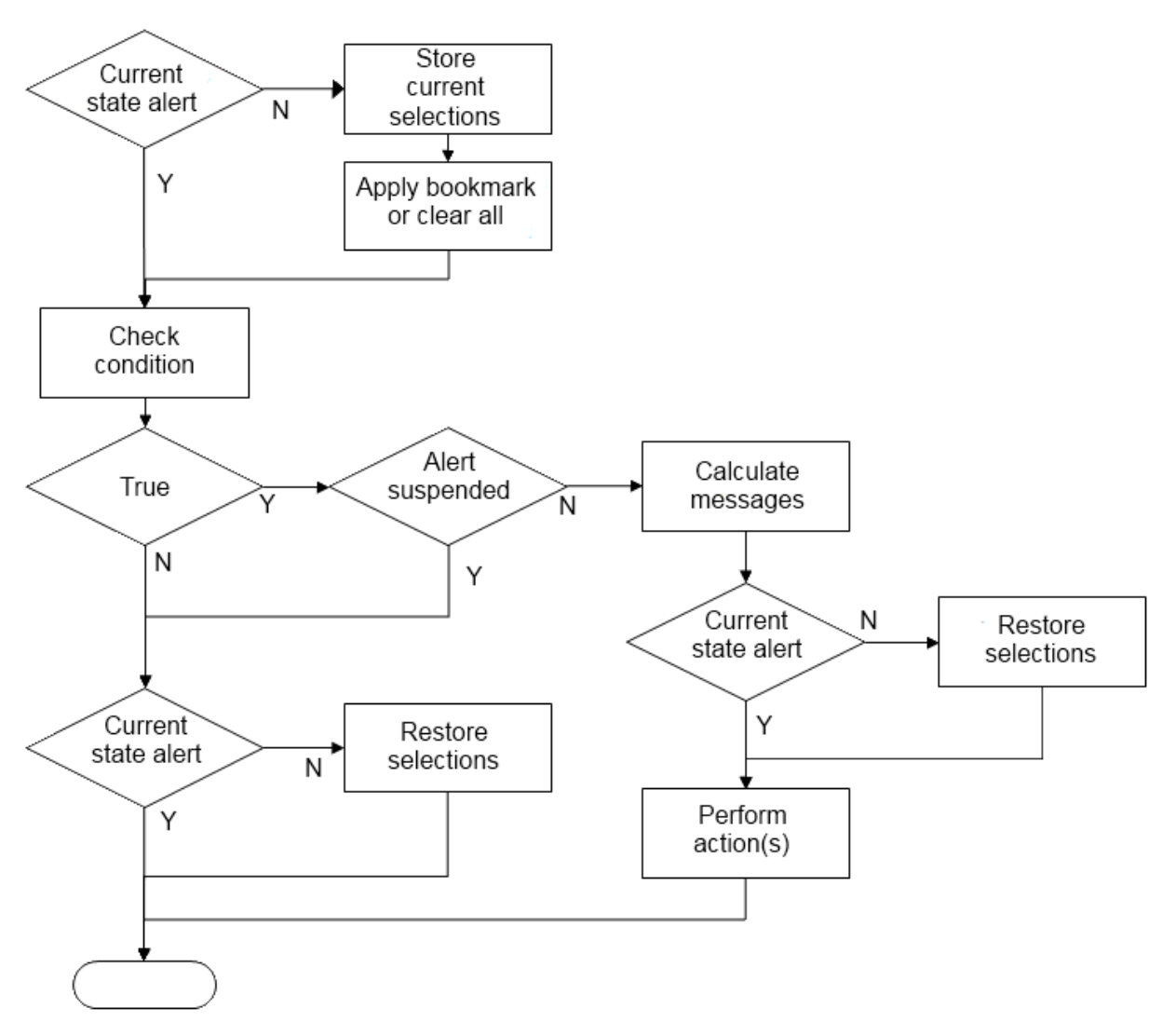

Każde wyzwolenie alarmu inicjuje łańcuch operacji logicznych w dokumencie QlikView. Zazwyczaj aplikacja QlikView wykonuje następujące kroki:

- 1. Zapisanie bieżących wyborów i wyświetlenie zakładki odpowiadającej alarmowi.
- 2. Ponowne sprawdzenie warunku alarmu, aby sprawdzić, czy alarm jest istotny. Jeśli nie, przywracany jest pierwotny stan wyboru.
- 3. Sprawdzenie, czy alarm jest zawieszony, a jeśli tak, przywrócenie pierwotnego stanu wyboru.
- 4. Jeśli alarm nie jest zawieszony, wyświetlenie komunikatów i obliczeń związanych z alarmem.
- 5. Wykonanie wszelkich działań związanych z alarmami, a następnie przywrócenie pierwotnego stanu wyboru.

Alarmy mogą zostać opcjonalnie zawieszone po uruchomieniu. Na przykład alarm wskazujący, że cel budżetu miesięcznego został osiągnięty, można ustawić tak, aby został uruchomiony tylko raz, a następnie zawieszony do następnego miesiąca, aby uniknąć powtarzających się alarmów dotyczących tych samych informacji.

Czas przetwarzania wymagany do wykonania większości tych operacji alarmów jest równy czasowi przetwarzania przez użytkownika ręcznie wykonującego równoważną akcję w interfejsie. Czas przetwarzania wymagany do obliczenia wartości wyrażenia warunku w kroku 4 jest w przybliżeniu taki sam, jak gdyby wyrażenie znajdowało się w załadowanym obiekcie arkusza. Łącznie czas potrzebny na sprawdzenie warunków alarmowych może być znaczny w przypadku dużych dokumentów. W związku z tym używanie wielu alarmów wyzwalanych przez makra może spowodować, że dokument będzie wolno się ładować lub reagować.

# Okno dialogowe Alarmy

Najprostszą metodą zdefiniowania alarmu jest skorzystanie z **Kreatora alarmów**, który można uruchomić z menu **Narzędzia**.

Okno dialogowe **Alarmy** można otworzyć z menu **Narzędzia**. Okno to służy do zarządzania alarmami, które są składowane jako jeden z elementów dokumentu QlikView.

Alarm jest obiektem złożonym i zazwyczaj obejmuje trzy podstawowe części:

- 1. Warunek, który może być prawdziwy lub fałszywy.
- 2. Stan logiczny (zakładka, czyszczenie wszystkich lub stan bieżącej selekcji), który ma być zastosowany przed sprawdzeniem stanu wyrażenia warunku.
- 3. Co najmniej jedną akcję wykonywaną, gdy sprawdzenie warunku daje wynik true. Typowe akcje to wyświetlenie komunikatu w wyskakującym okienku lub wysłanie wiadomości e-mail do jednego lub wielu odbiorców. Dalsze akcje można zaprogramować z użyciem makr.

Alarmy e-mail mogą być inicjowane z dowolnej wersji aplikacji QlikView do systemu Windows (czyli nie z klientów AJAX). Wyskakujące alarmy mogą być również wyzwalane z klientów AJAX, ale mogą wyglądać inaczej w porównaniu z wyzwalaniem z klienta Windows.

Po sprawdzeniu alarmu, spełnieniu warunku i wykonaniu działania można powiedzieć, że został "uruchomiony". Istnieją trzy różne sposoby zainicjowania sprawdzenia alarmu QlikView:

- a. Automatycznie w układzie QlikView, gdy istnieje możliwość, że dane dokumentu uległy zmianie, czyli po otwarciu dokumentu, wykonaniu skryptu lub wykonaniu operacji **Zmniejsz dane**.
- b. Ręcznie z makra za pośrednictwem specjalnych interfejsów API automatyzacji.

Szczegółowe informacje można znaleźć <sup>w</sup> pliku QlikView APIguide.qvw (jest to bardzo przydatny plik QlikView opisujący używanie funkcji makr <sup>w</sup> aplikacji QlikView, zazwyczaj instalowany <sup>z</sup> programem).

c. Zewnętrznie z programów uruchamiających aplikację QlikView w trybie wsadowym, wykorzystujących specjalny interfejs API automatyzacji do pobierania listy alarmów uruchomionych z danego kontekstu.

Tworząc alarmy, należy zachować ostrożność, ponieważ przy dużej liczbie alarmów inicjowanych przez makra dokument może zacząć działać powoli.

## Okno dialogowe Alarmy

W lewej górnej części tego okna dialogowego znajduje się lista alarmów zawierająca wszystkie alarmy aktualnie zdefiniowane w dokumencie. Lista ma trzy kolumny: **ID**, **Włącz** i **Opis**.

- <sup>l</sup> **ID**: Unikatowy ID alarmu jest wyświetlany w polu edycji **ID** oraz na liście alarmów. Każdy element układu QlikView, w tym również alarm, otrzymuje w chwili utworzenia unikatowy ID umożliwiający sterowanie z użyciem makr. Pierwszy alarm w dokumencie otrzyma ID AL01. Numer ID można później zmodyfikować w polu edycji **ID**.
- **· Włącz**: Zaznacz pole wyboru, aby włączyć alarm, lub usuń zaznaczenie, aby wyłączyć alarm.
- <sup>l</sup> **Opis**: Opis alarmu. Szczegółowa definicja w sekcji **Opis** poniżej.
- <sup>l</sup> **Dodaj**: Przycisk **Dodaj** powoduje dodanie do listy nowego alarmu domyślnego do dalszej modyfikacji.
- <sup>l</sup> **Usuń**: Wybranie alarmu i kliknięcie przycisku **Usuń** spowoduje usunięcie go z listy.
- **· Warunek**: Grupa Warunek służy do zdefiniowania wyrażenia warunkowego.
	- <sup>l</sup> **(Warunek)**: Wyrażenie QlikView, które powinno dawać w wyniku wartość true (różną od zera), gdy alarm ma być uruchomiony.
	- <sup>l</sup> **Czyść wszystkie**: Zaznaczenie tej opcji spowoduje używanie stanu wyczyszczonego podczas obliczania wartości warunku alarmu.
	- <sup>l</sup> **Zakładka**: Jeśli pole **Czyść wszystkie** nie jest zaznaczone, tutaj można określić zakładkę, która ma być zastosowana przed sprawdzeniem warunku alarmu. Zakładka powinna być podana jako ID zakładki. Zakładka musi istnieć, aby alarm działał prawidłowo. Jeśli nie zostanie podana żadna zakładka, a pole **Czyść wszystkie** pozostanie niezaznaczone, podczas sprawdzania warunku alarmu będą używane bieżące selekcje (bieżący stan logiczny dokumentu).
- **· Zdarzenia**: Grupa **Zdarzenia** służy do definiowania automatycznych operacji sprawdzania zdarzeń.
	- <sup>l</sup> **Podczas otwierania**: Alarm jest automatycznie sprawdzany podczas otwierania dokumentu.
	- **Po przeładowaniu**: Alarm jest automatycznie sprawdzany po wykonaniu skryptu (**Przeładuj**) w dokumencie. Alarm jest też sprawdzany po otwarciu dokumentu, jeśli zapisany w dokumencie znacznik czasu ostatniego przeładowania jest późniejszy od znacznika czasu ostatniego sprawdzenia alarmu.
	- <sup>l</sup> **Po zmniejszeniu**: Alarm jest automatycznie sprawdzany po wykonaniu kompresji danych dokumentu (polecenia **Zmniejsz dane**). Alarm jest też sprawdzany po otwarciu dokumentu, jeśli zapisany w dokumencie znacznik czasu ostatniego zmniejszenia jest późniejszy od znacznika czasu ostatniego sprawdzenia alarmu.
	- <sup>l</sup> **Opóźnienie**: Ponowne inicjowanie automatycznie sprawdzanych alarmów może zostać zawieszone na określoną liczbę **Dni** od uruchomienia alarmu. Można używać liczb dziesiętnych do podawania niepełnych dni. Wartość 0 oznacza, że nie będzie stosowane żadne opóźnienie.
	- <sup>l</sup> **Poziom wyzwalania**: Ponowne uruchamianie alarmów sprawdzanych automatycznie można też zawiesić w zależności od wystąpienia zmiany statusu alarmu po jego uruchomieniu. Z listy rozwijanej można wybrać jeden z trzech poziomów ponownego

występowania:

- Zawsze: Alarm jest uruchamiany każdorazowo po wystąpieniu zdarzenia wywołującego oraz spełnieniu warunku alarmu.
- <sup>l</sup> **Po zmianie komunik.**: Oznacza, że uruchomienie alarmu jest zawieszane do chwili zmiany **Komunikatu** alarmu. Oczywiście działa to prawidłowo jedynie w przypadku dynamicznego tekstu komunikatu. (Zmiana sprawdzanego komunikatu niekoniecznie wymaga zmiany stanu warunku alarmu. Każda zmiana w wierszu **Temat wiadomości e-mail** (opis poniżej) jest traktowana jako zmiana komunikatu).
- **· Zmiany stanu**: Oznacza, że uruchomienie alarmu zostanie zawieszone do czasu zmiany jego stanu (warunek alarmu nie został spełniony przy co najmniej jednym sprawdzeniu, a zostaje spełniony przy późniejszym sprawdzeniu). Jest to najbardziej restrykcyjny typ zawieszenia alarmu.
- <sup>l</sup> **Pokazuj wyskakujące**: Zaznacz pole wyboru **Pokazuj wyskakujące**, jeśli komunikat o alarmie ma być pokazywany jako dymek wyskakujący w momencie uruchomienia alarmu.
- <sup>l</sup> **Użyj niestandard. okna wyskakującego**: Grupa **Użyj niestandard. okna wyskakującego** umożliwia zdefiniowanie niestandardowego formatu okna wyskakującego dla wybranego alarmu. Po zaznaczeniu tej opcji można zastąpić domyślne **Ustawienia okienka wyskakującego alarmu** zdefiniowane na karcie **Właściwości dokumentu: Ogólne**. Kliknięcie przycisku **Ustawienia okienka wyskakującego** spowoduje otwarcie okna dialogowego **Ustawienia okienka wyskakującego**. Ustawienia [wyskakującego](#page-239-0) okienka (page 240)
- **· Tryb**: W grupie **Tryb** można zaznaczyć odpowiednie opcje, aby zdefiniować alarm jako **Interaktywny** (automatyczne wyzwalacze w układzie) i/lub jako alarm dostępny dla programów zewnętrznych (np. QlikView Publisher) uruchamiających aplikację QlikView w trybie **wsadowym** (z wiersza poleceń) z użyciem specjalnego interfejsu API automatyzacji wyzwalaczy przetwarzania wsadowego. Jeśli żadne z pól wyboru w tej grupie nie zostanie zaznaczone, alarm może nadal być sprawdzany ręcznie z użyciem makr.
- <sup>l</sup> **Opis**: Pole komentarza, w którym twórca alarmu może opisać jego przeznaczenie. Jest używane jedynie na liście alarmów w tym oknie dialogowym.
- <sup>l</sup> **Komunikat**: W polu edycji **Komunikat** należy wpisać komunikat wyświetlany w ramach alarmu. W przypadku alarmów wyskakujących będzie to tekst wyświetlany w okienku wyskakującym, a w przypadku alarmów e-mail tekst w treści wiadomości. Tekst wiadomości może być zdefiniowany jako formuła wyliczana na potrzeby aktualizacji dynamicznej. Kliknij przycisk **...**, aby otworzyć okno dialogowe **Edytuj wyrażenie** w celu łatwiejszej edycji długich formuł.

#### Składnia wyrażeń dla formuł [wyliczanych](#page-1175-0) (page 1176)

- <sup>l</sup> **Temat wiadomości e-mail**: W polu edycji **Temat wiadomości e-mail** można wprowadzić tekst wiersza tytułu wiadomości e-mail dotyczących alarmu. Tekst może być zdefiniowany jako obliczane wyrażenie etykiety na potrzeby dynamicznej aktualizacji. Kliknij przycisk **...**, aby otworzyć okno dialogowe **Edytuj wyrażenie** w celu łatwiejszej edycji długich formuł. Jeśli pole pozostanie puste, w wierszu tematu zostanie umieszczony tekst "Alarm QlikView".
- <sup>l</sup> **Odbiorcy wiadomości e-mail**: Panel **Odbiorcy wiadomości e-mail** zawiera rozdzielaną średnikami listę adresów e-mail. Każde uruchomienie alarmu spowoduje wysłanie

wiadomości e-mail do wszystkich odbiorców. Lista może być zdefiniowana jako obliczane wyrażenie ciągu znaków na potrzeby dynamicznej aktualizacji.

## Kreator alarmów

Kreator alarmów ułatwia wykonywanie czynności związanych z definiowaniem alarmu.

Proces obejmuje następujące etapy:

- **Krok 1 — [Nazwij/opisz](#page-977-0) alarm**
- **Krok 2 — [Zdefiniuj](#page-977-1) warunek alarmu**
- **Krok 3 — Zdefiniuj [okoliczności](#page-978-0) testowania warunku alarmu**
- **Krok 4 — Zdefiniuj [opóźnienie](#page-978-1) testu**
- **Krok 5 — Zdefiniuj akcje [podejmowane](#page-979-0) w przypadku uruchomienia alarmu**

W zależności od konkretnych selekcji niektóre z powyższych etapów mogą być pomijane.

#### **Uruchamianie kreatora alarmów**

Aby uruchomić kreator alarmów, wybierz opcję **Kreator alarmów** z menu **Narzędzia**.

Po pierwszym uruchomieniu kreatora zostaną wyświetlone dwie strony początkowe: jedna prezentująca samą koncepcję alarmów, a druga opisująca kreator i etapy jego działania. Aby pomijać strony początkowe przy kolejnych uruchomieniach kreatora, zaznacz pole wyboru **Nie pokazuj ponownie tej strony** na jednej lub obu stronach. W celu kontynuowania kliknij przycisk **Dalej**.

### <span id="page-977-0"></span>Krok 1 — Nazwij/opisz alarm

W polu **Opis alarmu** wprowadź nazwę i/lub krótki opis tworzonego alarmu. Jest to pole komentarza, w którym twórca alarmu może opisać przeznaczenie alarmu lub podać inne informacje na jego temat. Jest używane jedynie na liście alarmów w oknie dialogowym **Alarmy**. W celu kontynuowania kliknij przycisk **Dalej**.

### <span id="page-977-1"></span>Krok 2 — Zdefiniuj warunek alarmu

W tym kroku określa się warunek alarmu i stan selekcji, którego należy użyć podczas sprawdzania warunku alarmu. Wypełnij następujące pola:

- <sup>l</sup> **Warunek alarmu**: Wprowadź wyrażenie QlikView, które powinno dawać w wyniku wartość true (różną od zera), gdy alarm ma być uruchomiony.
- <sup>l</sup> **Stan selekcji podczas testowania alarmu**: W tym polu można określić stan selekcji, który ma być używany podczas testowania wyniku warunku alarmu. Dostępne są trzy opcje:
	- <sup>l</sup> **Bieżąca selekcja**: Warunek alarmu będzie testowany przy użyciu dowolnych selekcji wykonanych w chwili sprawdzania alarmu.
	- <sup>l</sup> **Czyść wszystkie**: Wszystkie selekcje zostaną tymczasowo wyczyszczone przed testowaniem warunku alarmu.

**· Zakładka**: Przed testowaniem warunku alarmu zostanie tymczasowo zastosowana podana zakładka.

<span id="page-978-0"></span>W celu kontynuowania kliknij przycisk **Dalej**.

### Krok 3 — Zdefiniuj okoliczności testowania warunku alarmu

W tym kroku należy zdefiniować, kiedy alarm będzie sprawdzany. Alarm można w każdej chwili sprawdzić ręcznie za pomocą wywołań automatyzacji. Ustawienia na tej stronie umożliwiają dokonywanie automatycznych sprawdzeń przy określonych zdarzeniach. Wypełnij następujące pola:

- <sup>l</sup> **Sprawdź alarm interaktywnie**: Włącz tę opcję, jeśli alarm ma być sprawdzany automatycznie w reakcji na poniższe zdarzenia.
	- <sup>l</sup> **Podczas otwierania**: Włącz tę opcję, jeśli alarm ma być automatycznie sprawdzany podczas otwierania dokumentu.
	- **Po przeładowaniu**: Włącz tę opcję, jeśli alarm ma być automatycznie sprawdzany po przeładowaniu dokumentu (wykonaniu skryptu).
	- <sup>l</sup> **Po zmniejszeniu**: Włącz tę opcję, jeśli alarm ma być automatycznie sprawdzany po wykonaniu w dokumencie kompresji danych (polecenia Zmniejsz dane).
- **· Alarm wsadowy**: Zaznacz tę opcję, jeśli alarm ma być wyzwalany z programów zewnętrznych z użyciem specjalnego interfejsu API automatyzacji wyzwalaczy przetwarzania wsadowego.

<span id="page-978-1"></span>W celu kontynuowania kliknij przycisk **Dalej**.

### Krok 4 — Zdefiniuj opóźnienie testu

W tym kroku można zdefiniować okres zawieszenia kolejnych sprawdzeń alarmu po jego uruchomieniu. Dzięki temu można na przykład uruchamiać alarm tylko przy pierwszym otwarciu dokumentu w ciągu dnia. Wypełnij następujące pola:

- **· Opóźnienie**: Ponowne uruchamianie automatycznie sprawdzanych alarmów może zostać zawieszone na określony czas od uruchomienia alarmu. W tym polu wprowadź liczbę dni. Można używać liczb dziesiętnych do podawania niepełnych dni.
- <sup>l</sup> **Poziom wyzwalania**: Uruchamianie automatycznie sprawdzanych alarmów można też zawieszać na podstawie zmian danych. Z tej listy rozwijanej można wybrać jeden z trzech poziomów ponownego występowania:
	- Zawsze: Alarm jest uruchamiany każdorazowo po wystąpieniu zdarzenia wywołującego oraz spełnieniu warunku alarmu.
	- <sup>l</sup> **Po zmianie komunik.**: Uruchomienie alarmu jest zawieszane do chwili zmiany komunikatu alarmu. Oczywiście działa to prawidłowo jedynie w przypadku dynamicznego tekstu komunikatu. Zmiana sprawdzanego komunikatu niekoniecznie wymaga zmiany stanu warunku alarmu.
	- **· Zmiany stanu**: Uruchomienie alarmu zostanie zawieszone do czasu zmiany jego stanu (warunek alarmu nie został spełniony przy co najmniej jednym sprawdzeniu, a zostaje spełniony przy późniejszym sprawdzeniu). Jest to najbardziej restrykcyjny typ zawieszenia alarmu.

<span id="page-979-0"></span>W celu kontynuowania kliknij przycisk **Dalej**.

### Krok 5 — Zdefiniuj akcje podejmowane w przypadku uruchomienia alarmu

W tym ostatnim kroku można określić akcje podejmowane przy uruchomieniu alarmu. Jeśli alarm będzie sprawdzany jedynie przez makra, ten krok może nie być konieczny. Wypełnij następujące pola:

- <sup>l</sup> **Komunikat**: Tutaj należy wpisać komunikat wyświetlany w ramach alarmu. W przypadku alarmów wyskakujących będzie to tekst wyświetlany w okienku wyskakującym. W przypadku alarmów e-mail będzie to tekst w treści wiadomości. Tekst może być zdefiniowany jako wyrażenie QlikView na potrzeby dynamicznej aktualizacji. Kliknięcie przycisku ... umożliwia otwarcie okna dialogowego **Edytuj wyrażenie**, które ułatwia edytowanie długich formuł.
- <sup>l</sup> **Pokazuj wyskakujące**: Zaznacz tę opcję, jeśli po uruchomieniu alarmu komunikat alarmu ma być wyświetlany jako dymek wyskakujący.
- <sup>l</sup> **Wyślij wiadomość e-mail**: Włącz tę opcję, aby wysyłać wiadomość e-mail w wyniku uruchomienia alarmu. Tekst komunikatu alarmu będzie stanowił treść wiadomości e-mail.
- <sup>l</sup> **Temat wiadomości e-mail**: Wprowadź tekst używany jako temat wysyłanych wiadomości email. Temat może być zdefiniowany jako wyrażenie QlikView.
- <sup>l</sup> **Odbiorcy wiadomości e-mail**: Wprowadź listę adresów e-mail rozdzielanych przecinkami. Każde uruchomienie alarmu spowoduje wysłanie wiadomości e-mail do każdego z podanych odbiorców. Lista może być zdefiniowana jako wyrażenie QlikView.

Kliknij przycisk **Zakończ**, aby zakończyć tworzenie nowego alarmu.

# 7.12 Makra i automatyzacja

## Interfejs automatyzacji QlikView

Aplikacja QlikView jest wyposażona w interfejs automatyzacji (wcześniej nazywany mechanizmem OLE automatyzacji). Interfejs ten umożliwia programom zewnętrznym i makrom wewnętrznym korzystanie z aplikacji QlikView i sterowanie nią.

Pełną specyfikację interfejsu automatyzacji QlikView można znaleźć w folderze Documentation w ramach instalacji QlikView.

Interfejs automatyzacji stanowi integralną część programu QlikView, a jego aktywacja nie wymaga żadnych dodatkowych czynności.

## Sterowanie aplikacją QlikView z użyciem automatyzacji i makr

### Zewnętrzne sterowanie aplikacją QlikView

Interfejs automatyzacji umożliwia dostęp do obiektów QlikView obsługującym go programom zewnętrznym napisanym na przykład w języku Visual Basic lub C++.

Za pomocą odpowiedniego kodu można sterować aplikacją QlikView z innych uruchomionych aplikacji lub z samodzielnych programów.

Zastosowanie przycisków uruchamiania umożliwia też uruchamianie samodzielnych plików wykonywalnych z dokumentu QlikView.

### Wewnętrzny interpreter makr

Interfejs automatyzacji umożliwia też dostęp do obiektów QlikView z poziomu samej aplikacji QlikView za pośrednictwem wbudowanego interpretera makr.

Istnieje obecnie kilka sposobów wywoływania umieszczonych w dokumencie QlikView makr napisanych w języku VBScript lub JScript:

#### Zdarzenia dokumentu:

- Makro może być uruchamiane po otwarciu dokumentu QlikView.
- Makro może być uruchamiane po ponownym uruchomieniu skryptu.
- <sup>l</sup> Makro może być uruchamiane po wykonaniu polecenia **Zmniejsz dane**.
- Makro może być uruchamiane po dokonaniu selekcji w dowolnym polu dokumentu.

#### Zdarzenia arkusza:

- Makro może być uruchamiane po aktywowaniu arkusza.
- Makro może być uruchamiane po dezaktywowaniu arkusza.

#### Zdarzenia obiektów arkusza:

- Makro może być uruchamiane po aktywowaniu obiektu arkusza.
- Makro może być uruchamiane po dezaktywowaniu obiektu arkusza.

#### Zdarzenia przycisków:

• Przycisk będący obiektem arkusza może być powiązany z makrem.

#### Zdarzenia pól:

- Makro może być uruchamiane po dokonaniu selekcji w określonym polu.
- Makro może być uruchamiane po dokonaniu selekcji w dowolnym polu logicznie powiązanym z określonym polem.
- Makro może być uruchamiane po zablokowaniu selekcji w określonym polu.
- <sup>l</sup> Makro może być uruchamiane po odblokowaniu selekcji w określonym polu.

#### Zdarzenia zmiennych:

- Makro może być uruchamiane po wprowadzeniu wartości do określonej zmiennej.
- Makro może być uruchamiane, gdy wartość określonej zmiennej zawierającej formułę ulegnie zmianie z powodu zmiany wartości formuły.

## Wewnętrzny interpreter makr

Wbudowany silnik obsługi skryptów umożliwia dostęp do obiektów QlikView z poziomu samej aplikacji QlikView z użyciem interfejsu automatyzacji.

### Wywoływanie makr

Makra zapisane w języku VBScript lub JScript wewnątrz dokumentu QlikView można wywoływać na różne sposoby:

Zdarzenia dokumentu:

- Makro może być uruchamiane po otwarciu dokumentu QlikView.
- Makro może być uruchamiane po ponownym uruchomieniu skryptu.
- <sup>l</sup> Makro może być uruchamiane po wykonaniu polecenia **Zmniejsz dane**.
- Makro może być uruchamiane po dokonaniu selekcji w dowolnym polu dokumentu.
- Makro może być uruchamiane po zmianie wartości dowolnej zmiennej w dokumencie.

Makra wywoływane ze zdarzeń dokumentu są tworzone na stronie **Właściwości dokumentu: Wyzwalacze**.

Zdarzenia arkusza:

- Makro może być uruchamiane po aktywowaniu arkusza.
- Makro może być uruchamiane po dezaktywowaniu arkusza.

Makra wywoływane ze zdarzeń arkusza są tworzone na stronie **Właściwości arkusza: Wyzwalacze**.

Zdarzenia obiektów arkusza:

- Makro może być uruchamiane po aktywowaniu obiektu arkusza.
- Makro może być uruchamiane po dezaktywowaniu obiektu arkusza.

Makra wywoływane ze zdarzeń obiektu arkusza są tworzone na stronie **Właściwości arkusza: Wyzwalacze**.

Zdarzenia przycisków:

• Przycisk może być zdefiniowany jako przycisk makra.

Makro wywoływane z przycisku makra można utworzyć na stronie **Akcje** przycisku.

Zdarzenia pól:

- Makro może być uruchamiane po dokonaniu selekcji w określonym polu.
- Makro może być uruchamiane po dokonaniu selekcji w dowolnym polu logicznie powiązanym z określonym polem.
- Makro może być uruchamiane po zablokowaniu selekcji w określonym polu.
- <sup>l</sup> Makro może być uruchamiane po odblokowaniu selekcji w określonym polu.

Makra wywoływane ze zdarzeń pól są tworzone na stronie **Właściwości dokumentu: Wyzwalacze**.

Zdarzenia zmiennych:

<sup>l</sup> Makro może być uruchamiane po bezpośrednim wprowadzeniu nowych wartości do określonych zmiennych skryptowych.

• Makro może być uruchamiane, gdy wartość określonej zmiennej ulegnie zmianie w wyniku modyfikacji innych zmiennych lub stanu logicznego dokumentu.

Makra wywoływane ze zdarzeń zmiennych są tworzone na stronie **Właściwości dokumentu: Wyzwalacze**.

#### Edytor makr:

Niezależnie od sposobu wyzwalania makr tworzy się je i edytuje w oknie dialogowym **Edytuj moduł**.

#### **Przykłady:**

W tej sekcji podano przykładowe, bardzo przydatne makro VBScript.

```
Using VBScript Input Boxes for User Interaction
rem ** Clear selections, ask for product, **
rem ** select that product, **
rem ** go to sheet "Market", **
rem ** show pivot table "Sales" **
Sub ChooseValue
Set q = ActiveDocument
q.ClearAll (false)
Set f = q.Fields("Model Name")
x = inputbox ("Enter product")
f.Select(x)
set s = q.Sheets("Market")
s.Activate
s.SheetObjects("Sales").Activate
end sub
```
### Specjalne funkcje biblioteczne języka JScript

W makrach VBScript można swobodnie używać standardowych funkcji VBScript InputBox i MsgBox, natomiast w przypadku języka JScript nie są dostępne żadne ich bezpośrednie odpowiedniki. Aby umożliwić wykonywanie tych działań, dostarczono definiującą je osobną bibliotekę qvlib. Poniższy przykład ilustruje sposób użycia tych funkcji.

```
// JScript
function Test()
{
personName = qvlib.InputBox("What is you name?")
msg = "Hello " + personName + " !"qvlib.MsgBox(msg)
}
```
Jak pokazuje poniższy przykład, funkcje qvlib działają również w makrach VBScript, ale wtedy wygodniej jest używać ogólnych funkcji InputBox i MsgBox języka VBScript.

```
rem VBScript
sub TestModule
name = qvlib.InputBox("What is your name?")
msg = "Hello"msg = msg + name + " !"qvlib.MsgBox(msg)
end sub
```
## Edytuj moduł

Makra i funkcje niestandardowe mogą być napisane w języku VBScript lub JScript przy użyciu okna dialogowego **Edytuj moduł**. Moduł jest zapisywany wraz z dokumentem.

Dostępne są następujące polecenia:

Polecenie **Eksportuj do pliku modułu** w menu **Plik** pozwala na zapisanie skryptu jako pliku. Dostępna jest także opcja **Drukuj**, która umożliwia wydrukowanie skryptu.

Menu **Edytuj** zawiera kilka często stosowanych opcji: **Cofnij**, **Wykonaj ponownie**, **Kopiuj**, **Wytnij**, **Wklej**, **Wyczyść**, **Wybierz wszystko** i **Znajdź/Zastąp**. Opcja **Wstaw plik** pozwala na zaimportowanie wcześniej zapisanego pliku skryptu. Przy użyciu polecenia **Komentarz** można przekształcić dowolny wiersz tekstowy w skrypcie w komentarz. Cofnięcie przekształcenia umożliwia opcja **Usuń oznaczenie komentarza**.

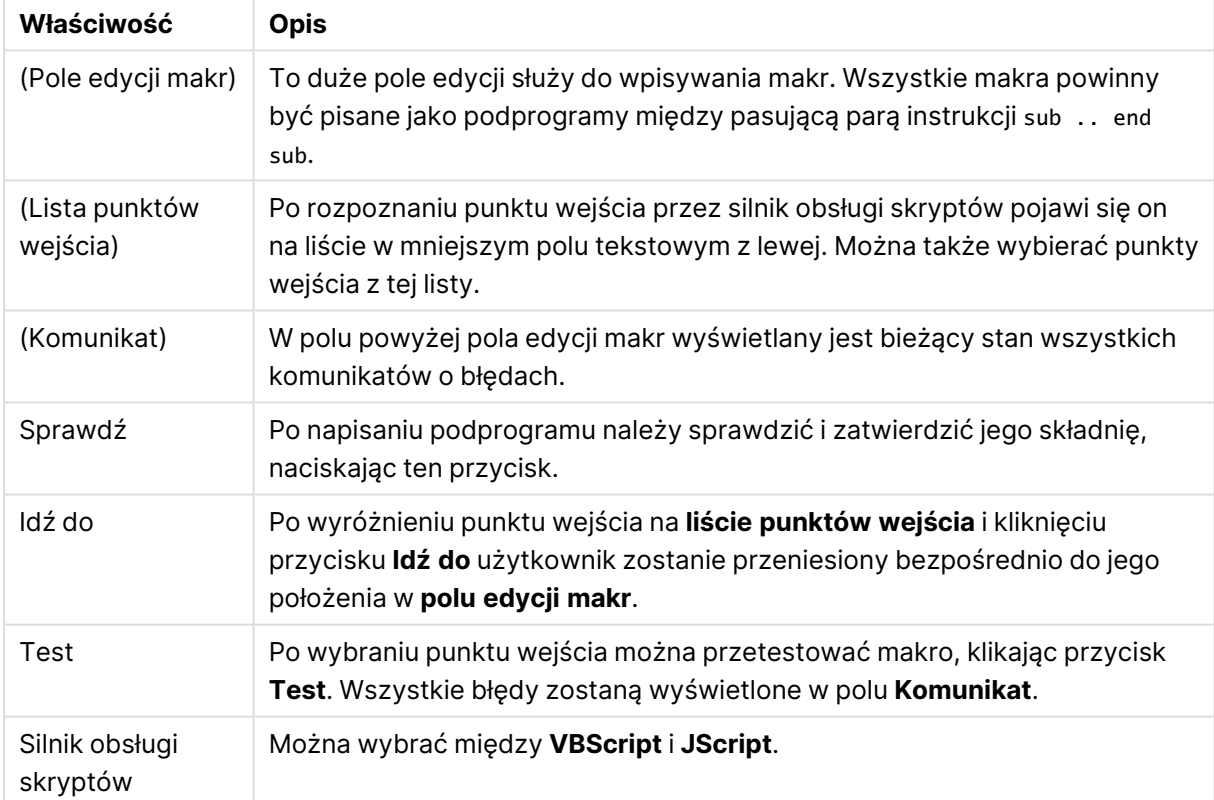

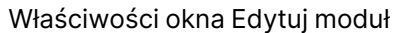

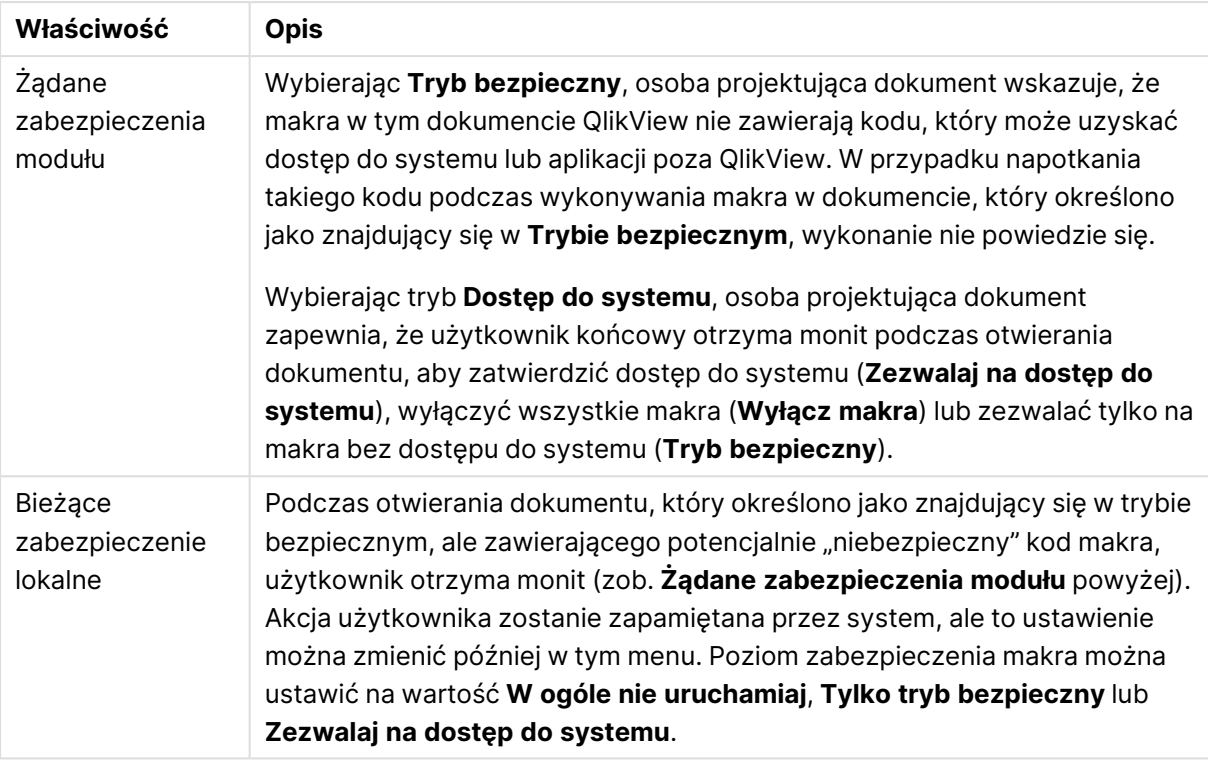

Podano tu tylko bardzo pobieżne wprowadzenie do silnika obsługi skryptów QlikView. Dokładniejsze informacje na temat języka VBScript i JScript można znaleźć <sup>w</sup> specjalistycznym podręczniku.

# Korzystanie z makr w dokumentach QV na serwerze QlikView Server

### Makra na serwerze QlikView Server

Serwer QlikView Server może wykonywać makra w dokumentach QlikView. Używając makr w środowisku klient-serwer, trzeba mieć na uwadze kilka specyficznych kwestii.

W przypadku używania aplikacji QlikView jako klienta wszystkie makra są wykonywane po stronie klienta. Zakres dozwolonych operacji jest wtedy większy.

Intensywne używanie makr może powodować problemy, jeśli makra będą wykonywane równolegle, <sup>a</sup> nie sekwencyjnie (zgodnie <sup>z</sup> intencją lub założeniami projektanta).

### Ograniczenia operacji wykonywanych przez makra

Następujące operacje mogą z powodzeniem być wykonywane przez makra w środowisku serwera QlikView Server z dowolnym typem klienta:

- operacje logiczne, na przykład dokonywanie lub usuwanie selekcji pól;
- operacje związane ze zmiennymi.

Następujące operacje nie mogą być wykonywane w środowisku serwera QlikView Server, ponieważ mogą mieć nieoczekiwane konsekwencje:

- <sup>l</sup> operacje układu modyfikujące właściwości arkusza i obiektów arkusza z użyciem funkcji SetProperties;
- operacje zmieniające ustawienia dokumentu lub użytkownika;
- wszelkie operacje na skrypcie, w tym Reload;
- operacje zmniejszania danych, np. ReduceData;
- operacje w rodzaju zapisywania i otwierania dokumentów.
- <sup>l</sup> Działania w AJAX, które wymagają zwracania wartości, mogą zwrócić pusty bufor wyników

Obsługiwane są operacje układu modyfikujące właściwości obiektów serwera.

### Ograniczenia wyzwalaczy makr

Następujące wyzwalacze działają w zwykły sposób w środowisku serwera QlikView Server ze wszystkimi klientami (z wyjątkiem klienta AJAX, który nie obsługuje wyzwalaczy zdarzeń):

Document.OnAnySelect Field.OnSelect Field.OnChange Field.OnUnlock Document.OnPressMacroButton Variable.OnChange Variable.OnInput Następujących wyzwalaczy nie wolno używać w środowisku serwera QlikView Server, ponieważ nie mają one sensu lub mogą mieć nieoczekiwane konsekwencje:

OnPostReduceData OnPostReload

### Funkcje VBScript

Funkcje VBScript zdefiniowane w module dokumentu QlikView przeważnie działają bez problemów na serwerze QlikView Server. Mają do nich zastosowanie ogólne ograniczenia zakresu operacji podane w poprzedniej sekcji.

### Eksport po stronie serwera

Zawartość dowolnego wykresu można eksportować do pliku tekstowego na serwerze, używając makra połączonego z przyciskiem. Po dodaniu takiej funkcji do dokumentu QlikView można wykonywać makro z serwera QlikView Server bezpośrednio w przeglądarce internetowej.

# 8 Wykrywanie i analizowanie

Po utworzeniu dokumentu i załadowaniu do niego danych można przystąpić do używania go do celów wykrywania i analizowania danych. Analizę można wykonywać w różnych celach i z użyciem różnego rodzaju narzędzi.

# 8.1 Selekcje

Dokonywanie selekcji stanowi podstawową metodę interakcji użytkownika z aplikacją QlikView. Selekcje powodują odfiltrowanie określonego podzbioru danych załadowanych do QlikView.

Tworząc selekcje, użytkownik wskazuje obiekty, o których chce uzyskać więcej informacji, a aplikacja QlikView oznacza różnymi kolorami wartości możliwe i wykluczone przy podanych selekcjach.

# 8.2 Analiza rutynowa

Jednym z typowych działań przy analizach rutynowych jest regularne kontrolowanie kluczowych wskaźników wydajności (KPI), na przykład:

- sprawdzanie codziennie rano stopnia wykonania planu sprzedaży;
- <sup>l</sup> porównywanie łącznej sprzedaży z łączną sprzedażą w analogicznym okresie poprzedniego roku;
- <sup>l</sup> sprawdzanie pod koniec tygodnia liczby zamówień złożonych, ale niedostarczonych;
- <sup>l</sup> sprawdzanie w określonym dniu miesiąca sprzedaży w poszczególnych regionach.

Załóżmy, że mamy dane reprezentujące wyniki sprzedaży w czasie. Można ograniczyć zakres takich danych, aby wyświetlić sprzedaż w określonym miesiącu. Następnie można na przykład dodać tylko dane z następnego miesiąca, aby zobaczyć rozwój sprzedaży.

# 8.3 Analiza rozpoznawcza

QlikView umożliwia przeglądanie danych na różne sposoby w celu uzyskania nowych perspektyw, na przykład poprzez:

- efektywne filtrowanie danych z użyciem wielu selekcji naraz;
- stawianie konkretnych pytań i uzyskiwanie na nie odpowiedzi dzięki analizie porównawczej;
- kliknięcie lub stuknięcie dowolnego elementu w celu uzyskania innego widoku lub bardziej szczegółowych danych;
- przetasowanie i ponowne składanie danych w dowolny potrzebny sposób.

# 8.4 Przeszukiwanie danych

QlikView zawiera uniwersalne narzędzie wyszukiwania, który wykorzystuje logikę rozmytą do znajdowania wszystkich potencjalnych trafień.

# 8.5 Połączenia analityczne

Połączenia analityczne umożliwiają skonfigurowanie analiz zewnętrznych z posiadanym rozwiązaniem Business Discovery. Połączenia analityczne rozszerzają wyrażenia, które mogą być używane w skryptach ładowania i wykresach, ponieważ wywołuje zewnętrzny silnik obliczeń (w takim przypadku silnik obliczeń działa jak rozszerzenie po stronie serwera (SSE)). Można na przykład utworzyć połączenie analityczne do języka R i używać wyrażeń statystycznych podczas ładowania danych.

# 8.6 Tworzenie zakładek selekcji

Specjalnie utworzone lub często dokonywane selekcje można zapisywać w postaci zakładek.

# 8.7 Wybieranie wartości pól

Aby wybrać wartość w polu, wystarczy ją kliknąć. Zmiana stanu komórki na wybraną jest zaznaczana zmianą koloru na zielony. Selekcja może wpływać na stan wielu wartości w innych obiektach arkusza, zarówno na bieżącym arkuszu, jak i na innych arkuszach.

Komórki z opcjonalnymi wartościami pól są białe, natomiast komórki wartości pól wykluczonych przez dokonane selekcje są szare. Po dokonaniu selekcji następuje dynamiczne przeliczenie sprzężeń naturalnych między wszystkimi skojarzonymi tabelami.

Selekcji można dokonywać na większości typów obiektów arkusza.

Aby usunąć wcześniej dokonaną selekcję, należy ją ponownie kliknąć. Można też wybrać polecenie **Wyczyść** z menu **Obiekt** lub jedno z poleceń **Wyczyść** z menu **Selekcje**. Kliknięcie wartości wykluczonej powoduje ustawienie jej selekcji, a anulowanie selekcji będących z nią w konflikcie.

Selekcji można także dokonywać, wyszukując pożądane wartości.

# 8.8 Schemat kolorów

Kolor komórki pola wskazuje na stan wartości pola.

Domyślnie używany jest następujący schemat kolorów:

- $\cdot$  zielony wybrany
- biały opcjonalny
- $\cdot$  zielony wykluczone

Istnieją także inne kody kolorów, które mogą być używane w specjalnych okolicznościach:

- $\cdot$  biały/żółty alternatywne
- niebieski zablokowane
- czerwony jako wynik wykluczenia wymuszonego

Domyślne kolory domyślnego (klasycznego) schematu kolorów można modyfikować poprzez wybieranie innych schematów kolorów w grupie **Wygląd selekcji** na stronie **Właściwości dokumentu: Ogólne**.

Gdy opcja **Pokaż alternatywy** jest włączona, wówczas QlikView przedstawia niewybrane komórki w odpowiadającej liście wartości jako wartość alternatywna (białe lub jasno żółte), chyba że są wykluczone przez selekcje w innych polach. Są one jednak wykluczone logicznie i nie są uwzględnione w obliczeniach wykonywanych względem wartości możliwych (opcjonalnych i wybranych). Gdy opcja **Pokaż alternatywy** jest wyłączona, QlikView wyświetla komórki niewybrane jako wykluczone (szare).

Styl selekcji **Pola wyboru Windows** nie używa tego schematu kolorów.

# 8.9 Style selekcji

QlikView obsługuje wiele różnych metod prezentowania wartości pól i dokonywania selekcji w listach wartości, wykresach i innych obiektach. W stylach **Klasyczny QlikView**, **Znacznik narożnika** i **LED** wartości wybrane, możliwe i wykluczone są oznaczane różnymi kolorami. Styl **Pola wyboru Windows** naśladuje standardowy interfejs systemu Windows, w którym każda wartość ma własne pole wyboru. Styl **Pola wyboru LED** dodaje do stylu **Pola wyboru Windows** oznaczenia różnymi kolorami.

Jeśli używane są style selekcji w oparciu o kolor, wówczas istnieje pewna liczba dostępnych schematów kolorów. Nie można zmieniać kolorów podstawowych (zielony oznacza selekcję, niebieski zablokowanie itd.), ale można korygować ich odcień i nasycenie.

Istnieje kilka sposobów wybierania używanego stylu:

- <sup>l</sup> Na stronie **Właściwości dokumentu: Ogólne**.
- <sup>l</sup> Na stronie **Preferencje użytkownika: Ogólne**.
- <sup>l</sup> Na stronie **Właściwości listy wartości: Prezentacja**.

## Reprezentacja stanu logicznego

W stylu kolorystycznym **Klasyczny QlikView** stan logiczny wartości pola w aplikacji QlikView jest zaznaczany odpowiednią zmianą koloru tła i tekstu komórek list wartości i pól wyboru wielokrotnego. Na niektórych innych obiektach i kartach arkusza mogą być wyświetlane specjalne znaczniki selekcji. Po lewej stronie danych na listach wartości i w polach wyboru wielokrotnego mogą być wyświetlane znaki & lub !, wskazujące odpowiednio selekcję w trybie AND i wykluczenie wymuszone (selekcję w trybie NOT).

W przypadku stylu **Pola wyboru Windows** jedyne oznaczenia kolorystyczne to zmiana koloru tła komórek list wartości i pól wyboru wielokrotnego na biały (wartości możliwe) lub szary (wartości wykluczone). Danym w każdej komórce towarzyszy też jednak ikona pokazująca stan logiczny. Ikony te są wyświetlane w miejsce znaczników selekcji stosowanych w innych częściach dokumentu.

Różnice zestawiono w poniższej tabeli:

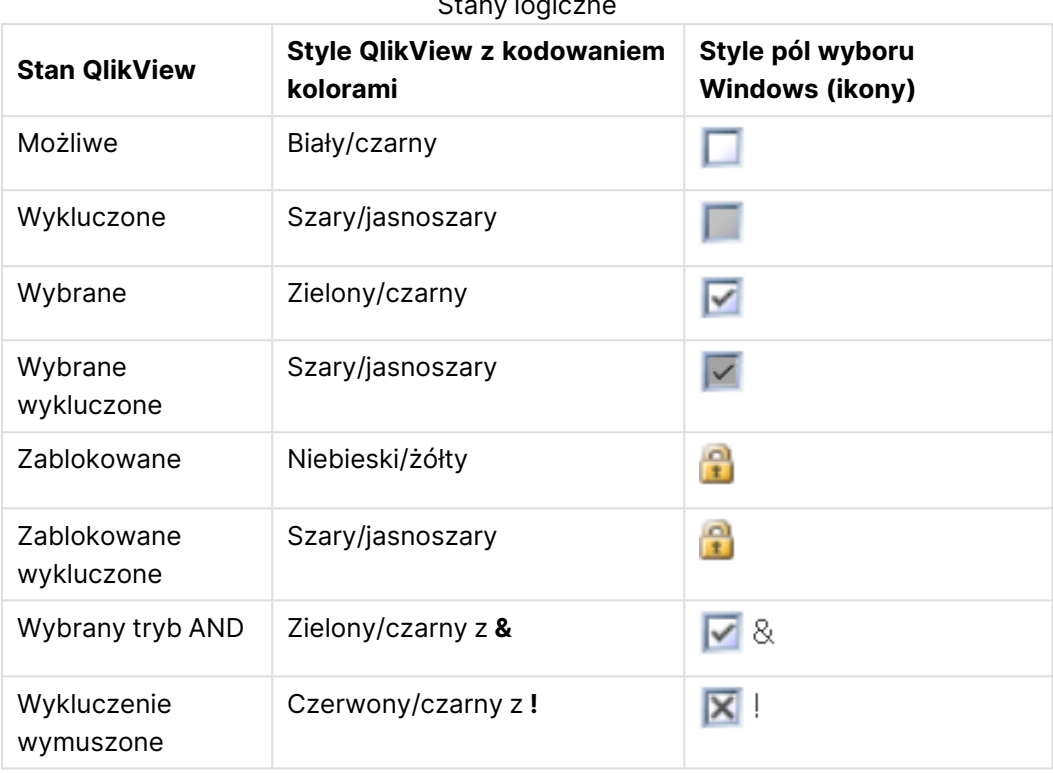

Stany logiczne

### Zachowanie logiczne

Zachowanie logiczne stylów **Pola wyboru Windows** i **Pola wyboru LED** różni się pod dwoma względami od zachowania stylów z kodowaniem kolorami.

- 1. Wszystkie kliknięcia dokonywane przy stylu **Pola wyboru Windows** lub **Pola wyboru LED** są traktowane jako wybory przełączane, co odpowiada klikaniu z naciśniętym klawiszem Ctrl w stylach z kodowaniem kolorami.
- 2. Wszystkie listy wartości są wyświetlane w taki sposób, jak przy włączonej opcji **Pokaż alternatywy**, niezależnie od faktycznego ustawienia tej właściwości.

# 8.10 Wskaźniki

Wskaźniki to kolorowe kropki wyświetlane w określonych sytuacjach w tabelach, na kartach i w prawym górnym rogu paska stanu. Zadaniem wskaźników jest przypominanie użytkownikowi o selekcjach dokonanych w polach niedostępnych na aktualnie wyświetlanym arkuszu. Ponieważ wszystkie arkusze dokumentu QlikView są przez cały czas w pełni powiązane, takie selekcje często będą wpływać na obraz aktywnego arkusza, nawet jeśli na pierwszy rzut oka nie jest to oczywiste. Jest to główny powód stosowania wskaźników.

Wskaźniki selekcji mogą też być wyświetlane w prawym górnym rogu pól danych w tabelach QlikView, czyli oknach tabel, tabelach przestawnych i tabelach prostych. Jest to przydatna możliwość, ponieważ selekcje w samych tabelach nie są kodowane kolorystycznie. Opcję można włączyć lub wyłączyć w oknie dialogowym preferencji użytkownika.

Wskaźniki selekcji są wyświetlane zarówno w polu bieżących selekcji, jak i w niezależnym oknie bieżących selekcji, umożliwiając rozróżnianie wartości wybranych i zablokowanych.

# Schemat kolorów wskaźników

Kolory wskaźników odpowiadają następującemu schematowi ogólnemu:

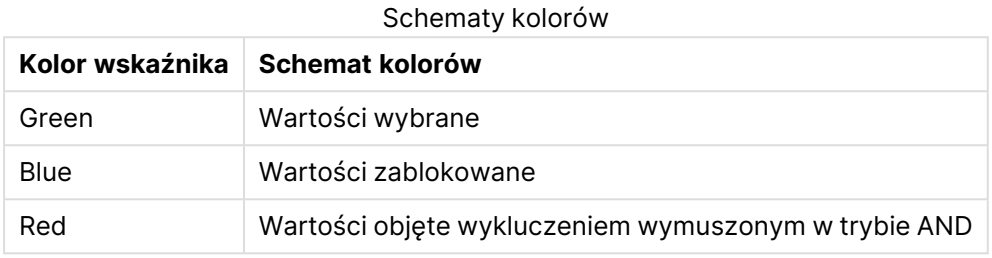

#### **Przykład:**

Na poniższym rysunku pokazano wygląd poszczególnych wskaźników w polu bieżących selekcji.

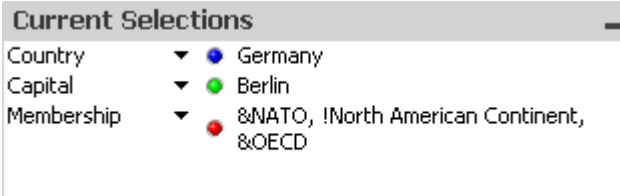

# 8.11 Wiele selekcji w polu

Istnieje kilka sposobów dokonania wielokrotnej selekcji w polu (czyli wybrania kilku wartości z tego pola):

- Ustaw kursor na liście wartości i przeciągnij go po kilku wartościach pola, trzymając naciśnięty przycisk myszy.
- <sup>l</sup> Kliknij pierwszą wybieraną wartość pola, a następnie klikaj kolejne wartości, trzymając naciśnięty klawisz Ctrl.
- <sup>l</sup> Kliknij najwyższą z wybieranych wartości, a następnie naciśnij klawisz Shift i kliknij najniższą z wybieranych wartości. Zostaną wybrane również wszystkie wartości pomiędzy nimi. Jeśli jednak jest włączone sortowanie, dokonanie pierwszej selekcji może spowodować zmianę kolejności, utrudniając dokonanie poprawnej drugiej selekcji.
- Potwierdź wyszukiwanie tekstowe i naciśnij klawisz Enter. Spowoduje to wybranie wszystkich pasujących wartości pola. Jeśli w momencie naciskania klawisza Enter wciśnięty będzie klawisz Ctrl, selekcje z wyszukiwania tekstowego zostaną dodane do poprzednich selekcji.

Aby usunąć wcześniej dokonaną selekcję dodatkową, należy ją kliknąć przy wciśniętym klawiszu Ctrl.

Jeśli po dokonaniu na jednej liście wartości selekcji wielokrotnej zostanie dokonana nowa selekcja spośród wartości opcjonalnych na innej liście wartości, niektóre z wartości wybranych na pierwszej liście wartości mogą zostać wykluczone. Anulowanie selekcji na drugiej liście wartości spowoduje jednak domyślnie przywrócenie wcześniejszych selekcji.

Selekcje wielokrotne są zazwyczaj interpretowane jako alternatywa logiczna, co oznacza, że aplikacja QlikView znajdzie wynik powiązany z dowolną z wybranych wartości pola.

# 8.12 Przenoszenie selekcji

Bieżącą selekcję na aktywnej liście wartości lub w polu otwartego pola wyboru wielokrotnego można przenosić za pomocą klawiszy.

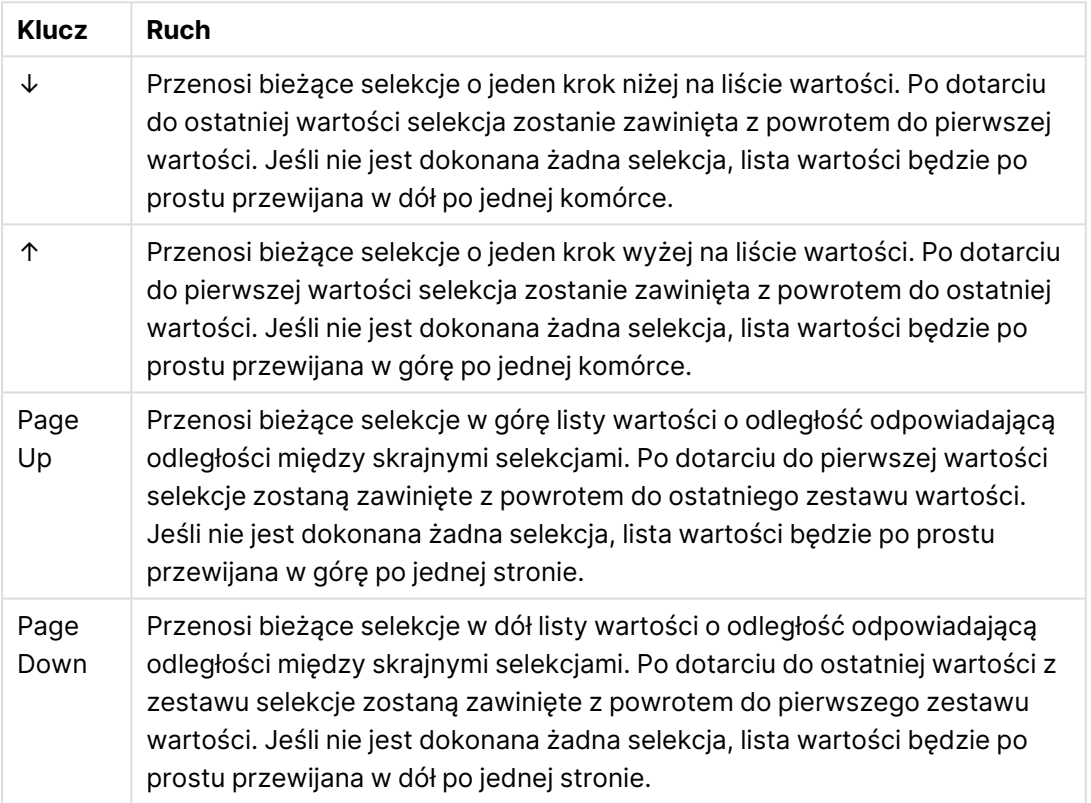

#### Skróty klawiaturowe ruchów

#### **Przykład:**

W przypadku poniższej listy wartości używanie różnych klawiszy przy wybranych wartościach E i F daje następujące efekty:

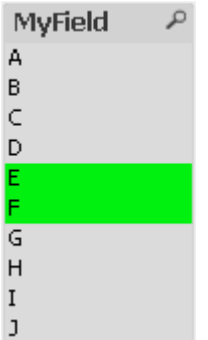

Przykładowe wyniki

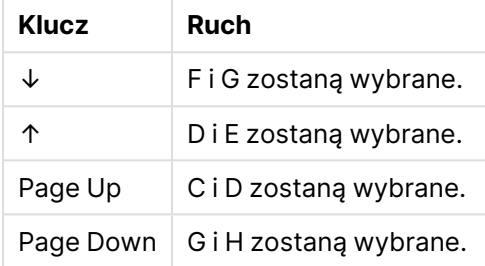

# 8.13 Blokowanie wybranych wartości pól

Wybranie wykluczonej wartości pola powoduje anulowanie wcześniejszych selekcji będących w konflikcie z nową selekcją. Aby zapobiec takiemu anulowaniu wcześniejszej selekcji, można zablokować wszystkie selekcje na danej liście wartości, otwierając jej menu **Obiekt** i wybierając polecenie **Zablokuj**.

Aby odblokować wcześniej ustawioną blokadę, otwórz menu **Obiekt** listy wartości i wybierz polecenie **Odblokuj**. Z menu **Selekcje** można blokować lub odblokowywać wszystkie selekcje.

Próba wybrania wartości niezgodnej z zablokowaną selekcją w innym polu zakończy się niepowodzeniem.

Wykorzystując ustawienie **Zastąp zablokowane pole** dostępne dla list wartości, obiektów Multi Box i obiektów suwaka, można zastąpić zablokowaną selekcję w polu konkretnego obiektu arkusza. Pole nadal będzie zablokowane dla zmian logicznych wynikających z selekcji w innych polach. Opcja jest domyślnie włączona dla obiektów suwaka.

# 8.14 Bieżące selekcje

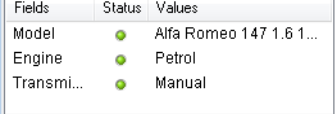

W oknie **Bieżące selekcje** selekcje są przedstawione wg nazwy pola i wartości pola. To okno pozostaje na górze każdego arkusza i ułatwia śledzenie statusu selekcji w dokumencie. Wskaźniki w kolumnie **Status** umożliwiają odróżnienie wartości wybranych od zablokowanych. Jest ona otwierana z menu **Widok** lub za pomocą przycisku **Bieżące selekcje** na pasku narzędzi.

Kliknięcie prawym przyciskiem myszy okna **Bieżące selekcje** bez wcześniejszego zaznaczenia pola powoduje wyświetlenie menu niezależnego, które zawiera następujące polecenia:

- <sup>l</sup> **Wyczyść wszystkie selekcje**: Usuwa selekcję wszystkich zaznaczonych wartości dokumentu.
- <sup>l</sup> **Zablokuj wszystkie selekcje**: Blokuje wszystkie zaznaczone wartości dokumentu.
- <sup>l</sup> **Odblokuj wszystkie selekcje**: Odblokowuje wszystkie zablokowane wartości dokumentu.
- <sup>l</sup> **Dane**: Kopiuje do schowka nazwy wszystkich zaznaczonych wartości dokumentu, a także nazwy pól, w których dokonano selekcji.

Okno **Bieżące selekcje** przypomina obiekt arkusza, ponieważ można zmieniać jego wielkość i może pozostawać otwarte podczas pracy z dokumentem. Pozostanie otwarte po zamknięciu bieżącego dokumentu QlikView, a jego zawartość ulegnie zmianie w przypadku otwarcia innego dokumentu. Podobnie jak obiekty arkusza jest aktualizowane automatycznie bezpośrednio po dokonaniu nowych selekcji, co zapewnia przegląd aktualnych selekcji w dowolnej chwili.

Maksymalna liczba odrębnych wybranych wartości, jaka może być pokazana w oknach **Bieżące selekcje**, jest określona w oknie dialogowym **Preferencje użytkownika**. Po wybraniu większej liczby wartości będą wyświetlane jako "x wartości z y" dla konkretnego pola.

Selekcje dokonane w polach AND są poprzedzane znakami **&** lub **!** w zależności od tego, czy jest to selekcja, czy wykluczenie.

Jeśli selekcja <sup>w</sup> polu została dokonana przy użyciu wyszukiwania, wówczas szukany ciąg jest wyświetlany jako wartość pola.

# 8.15 Selekcje w innych obiektach

W większości obiektów można dokonywać selekcji bezpośrednio w polach. W tabelach wybranie wartości komórki jest sygnalizowane zmianą koloru komórki na zielony. Pojedynczą wartość można wybrać kliknięciem, a wiele wartości malując zaznaczenie myszą.

Selekcji można też dokonywać poprzez wyszukiwanie.

W poniższej sekcji opisano dokonywanie selekcji w obiektach różnych typów. Jeśli nie jest możliwe dokonywanie selekcji w obiekcie w opisany sposób, wykres może być w trybie **Odłączony** lub **Tylko do odczytu**.

## Pola statystyk

Kliknięcie funkcji statystycznej w polu statystyk, na przykład **Min.**, **Maks.** lub **Mediana**, spowoduje wybranie odpowiedniej wartości. Dokonana selekcja nie jest widoczna w polu statystyk, a jedynie w pozostałych polach.

## Pola wyboru wielokrotnego

Każdy wiersz pola wyboru wielokrotnego reprezentuje pole. Kliknięcie ikony małej strzałki powoduje wyświetlenie listy wartości pola. Na takiej liście można dokonywać selekcji i wyszukiwań w taki sam sposób, jak na liście wartości.

## Okna tabel

Selekcji w oknach tabel można dokonywać poprzez kliknięcie dowolnej komórki lub namalowanie zaznaczenia obszaru obejmującego dowolną liczbę wierszy i kolumn. Jeśli włączona jest opcja **Wybór z listy rozwijanej**, w nagłówku kolumny będzie wyświetlana strzałka. Kliknięcie strzałki spowoduje wyświetlenie listy wartości pola. Na takiej liście można dokonywać selekcji i wyszukiwań w taki sam sposób, jak na liście wartości.

### Obiekty suwaka/kalendarza

W suwakach, których podstawą jest jedno pole, można wybrać wartość, dostosowując pinezkę do żądanej pozycji. Rozmiar pinezki można zmieniać kliknięciem, jeśli ta funkcja została włączona w konfiguracji. W ten sposób można wybierać kilka wartości.

Kliknięcie małego symbolu kalendarza przy obiekcie kalendarza powoduje wyświetlenie kalendarza. W zależności od konfiguracji obiektu kalendarza można na nim wybrać myszą datę lub okres, a dokonana selekcja zostanie wprowadzona w polu bazowym. Klikając z przytrzymanym klawiszem Ctrl, można wybrać kilka okresów, w tym okresów należących do różnych miesięcy lub lat.

# Wykresy słupkowe, liniowe, kombi, radarowe, siatkowe i punktowe

Istnieją różne sposoby dokonywania selekcji w takich obiektach:

- Kliknięcie pojedynczego punktu danych lub namalowanie zaznaczenia wielu punktów danych w obszarze kreślenia. Podczas malowania obszar objęty zaznaczeniem jest pokazany z zielonym rastrem. Selekcja obejmie wartości wymiaru używane do obliczania wybranych punktów danych.
- <sup>l</sup> Klikanie lub malowanie zaznaczenia w obszarze legendy wykresu (chyba że legenda pokazuje wyrażenia wykresu, a nie wartości wymiarów).
- Klikanie lub malowanie zaznaczenia na osiach wymiarów oraz ich etykietach (z wyjątkiem wykresów punktowych). Zostaną wybrane wartości pól odpowiadające zaznaczeniu.
- <sup>l</sup> Malowanie zaznaczenia na osiach wyrażenia i ich etykietach. Zostaną wybrane wartości pól generujące punkty danych we wskazanym obszarze wyników.

Logika selekcji QlikView jest nieco inna w przypadku malowania zaznaczeń na wielowymiarowych wykresach liniowych i słupkowych, aby lepiej uwzględniać oczekiwania użytkowników. Selekcje dokonywane na wykresach tego typu nie dotyczą obu wymiarów naraz.

W przypadku wykresów liniowych selekcje są w pierwszej kolejności dokonywane w drugim wymiarze. Oznacza to, że namalowanie zaznaczenia na linii spowoduje wybranie całej linii dla wszystkich wartości wymiaru na osi X.

W przypadku wykresów słupkowych zachowanie jest odwrotne — selekcje są w pierwszej kolejności dokonywane w pierwszym wymiarze. Oznacza to na przykład, że kliknięcie jednego segmentu słupka spowoduje dokonanie selekcji wartości wymiaru tego segmentu na osi X, ale z pozostawieniem możliwych wszystkich segmentów skumulowanych. Gdy dokonane selekcje spowodują zawężenie głównego wymiaru selekcji do wartości pojedynczej, ponownie stosowana jest poprzednia logika selekcji, według której selekcje dotyczą w pierwszej kolejności wymiaru podrzędnego.

Na wykresach kombi selekcje zawsze dotyczą wszystkich wymiarów.

## Wykresy kołowe

Dokonywanie selekcji na obszarze kreślenia polega na kliknięciu pojedynczego wycinka koła lub namalowaniu zaznaczenia kilku wycinków koła. Podczas malowania obszar objęty zaznaczeniem jest pokazany z zielonym rastrem. Selekcja obejmie wartości wymiaru używane do obliczania wybranych punktów danych.

Selekcji też można dokonywać poprzez klikanie lub malowanie w obszarze legendy wykresu.

## Wykresy blokowe

Na wykresach blokowych można wybierać pojedyncze bloki. Dostęp do konkretnych wymiarów jest realizowany poprzez drążenie: wybranie pierwszego bloku odpowiada pierwszemu wymiarowi, wybranie drugiego bloku w obrębie pierwszego odpowiada drugiemu wymiarowi itd.

Można też wybrać wiele bloków, malując zaznaczenie obszaru. Wybrany obszar będzie oznaczony na zielono do momentu zwolnienia przycisku myszy. Dokonana w ten sposób selekcja dotyczy wartości z pierwszego wymiaru, na podstawie których są obliczane poszczególne bloki. Selekcja przekraczająca obramowania bloków kilku wartości z pierwszego wymiaru będzie dotyczyć również wszystkich powiązanych wartości z drugiego i trzeciego wymiaru, nie tylko tych z wybranego obszaru.

## Wykresy zegarowe

Na wykresach zegarowych nie można dokonywać selekcji, ponieważ nie jest dla nich zdefiniowany żaden wymiar.

## Tabele proste

Dokonywanie selekcji w kolumnach wymiarów tabeli prostej polega na kliknięciu pojedynczej komórki lub namalowaniu zaznaczenia kilku komórek. Wybrany obszar będzie oznaczony na zielono do momentu zwolnienia przycisku myszy.

Jeśli dla kolumny reprezentującej wymiar jest aktywna opcja **Wybór z listy rozwijanej**, w nagłówku kolumny będzie wyświetlana mała strzałka. Kliknięcie tej strzałki powoduje wyświetlenie listy wszystkich wartości pola. Na wyświetlonej liście można dokonywać selekcji i wyszukiwań.

Selekcji można też dokonywać w kolumnach wyrażeń, klikając pojedynczą komórkę. Selekcja obejmie wartości wymiaru używane do obliczania wybranej komórki wyrażenia.

# Tabele przestawne

Selekcji w kolumnach i wierszach wymiarów tabeli przestawnej można dokonywać, klikając pojedynczą komórkę. Wybrana komórka będzie oznaczona na zielono do momentu zwolnienia przycisku myszy.

Jeśli dla kolumny reprezentującej wymiar jest aktywna opcja **Wybór z listy rozwijanej**, w nagłówku kolumny będzie wyświetlana mała strzałka. Kliknięcie tej strzałki powoduje wyświetlenie listy wszystkich wartości pola. Na wyświetlonej liście można dokonywać selekcji i wyszukiwań.

Selekcji można też dokonywać w kolumnach i wierszach wyrażeń, klikając pojedynczą komórkę. Selekcja obejmie wartości wymiaru używane do obliczania wybranej komórki wyrażenia.

# 8.16 Wyszukiwanie

Alternatywną metodą do tworzenia selekcji przez klikanie wartości w obiektach QlikView jest tworzenie ich za pośrednictwem wyszukiwania tekstowego lub liczbowego.

# Tworzenie selekcji przy użyciu wyszukiwania

W poniższej sekcji opisano, w jaki sposób tworzyć selekcje przy użyciu wyszukiwania tekstowego, a także w jaki sposób oprogramowanie QlikView reaguje na różne polecenia. Wykonaj następujące kroki:

1. Kliknij nagłówek listy wartości i wpisz szukany ciąg. W ciągu tym wielkość liter nie ma znaczenia.

Szukany ciąg pojawia się w wyskakującym polu wyszukiwania. W rezultacie w oprogramowaniu QlikView zostaną wyświetlone wszystkie te wartości wybranego pola, które spełniają kryterium szukanego ciągu.

2. Naciśnij klawisz Enter lub kliknij jedną z komórek w wyniku, aby wybrać tę wartość.

Naciśnięcie klawiszy Ctrl <sup>+</sup> Enter spowoduje, że wszystkie wartości pasujące do szukanego ciągu zostaną dodane do selekcji, pod warunkiem że nie zostały uwzględnione <sup>w</sup> poprzednich selekcjach. Wartości pasujące do szukanego ciągu, które zostały uwzględnione <sup>w</sup> poprzednich selekcjach, są po naciśnięciu klawiszy Ctrl <sup>+</sup> Enter wykluczane <sup>z</sup> jakiejkolwiek selekcji. Wartości uwzględnione <sup>w</sup> poprzednich selekcjach, które nie pasują do szukanego ciągu, są zachowywane <sup>w</sup> selekcji.

Naciśnięcie klawisza Enter bądź Esc lub kliknięcie układu spowoduje automatyczne zamknięcie pola wyszukiwania. Można je również zamknąć, klikając ikonę **x** znajdującą się w tym polu. Rozmiar pola wyszukiwania można zmieniać i zostanie on zachowany do kolejnego otwarcia pola.

### Wyszukiwanie w wielu listach wartości

Wszystkie aktywne listy wartości będą uwzględnione w wyszukiwaniu. Aby przeszukać wiele list wartości, należy klikać ich nagłówki z wciśniętym klawiszem Shift w celu uaktywnienia list. W przypadku wyszukiwania w wielu listach wartości nie można wybrać wartości wynikowych poprzez naciśnięcie klawisza Enter.

Jeśli selekcja już została dokonana, istnieją dwie możliwości zinterpretowania wyszukiwania:

- Wyszukiwanie wyłącznie spośród wartości opcjonalnych
- <sup>l</sup> Wyszukiwanie spośród wszystkich wartości, tzn. uwzględnienie w wyszukiwaniu również wartości wykluczonych

W celu ustawienia trybu wyszukiwania należy zaznaczyć lub usunąć zaznaczenie opcji **Uwzględniaj w wyszukiwaniu wartości wykluczone** w oknie dialogowym **Preferencje użytkownika**. Tryb ten można również ustawić dla pojedynczych obiektów arkusza.

Jeśli dla danego pola jest ustawiona opcja operacji logicznej AND, wybranie wielu znalezionych wartości może nie być możliwe.

### Wyszukiwanie tekstowe

Najprostszą metodą wyszukiwania jest wyszukiwanie tekstowe. Oprogramowanie QlikView wyszuka wartości pól zgodne z wpisanym przez użytkownika ciągiem znaków.

W przypadku zwykłego wyszukiwania (bez stosowania symboli wieloznacznych) program QlikView będzie wyszukiwać słowa rozpoczynające się tak samo, jak szukany ciąg. Jeśli szukany ciąg zawiera wiele słów oddzielonych spacjami, oprogramowanie QlikView zinterpretuje to jako wiele szukanych ciągów i wyświetli te wartości pól, które zawierają dowolny z tych ciągów.

#### Symbole wieloznaczne

W szukanym ciągu można korzystać z symboli wieloznacznych. Używać można następujących symboli wieloznacznych:

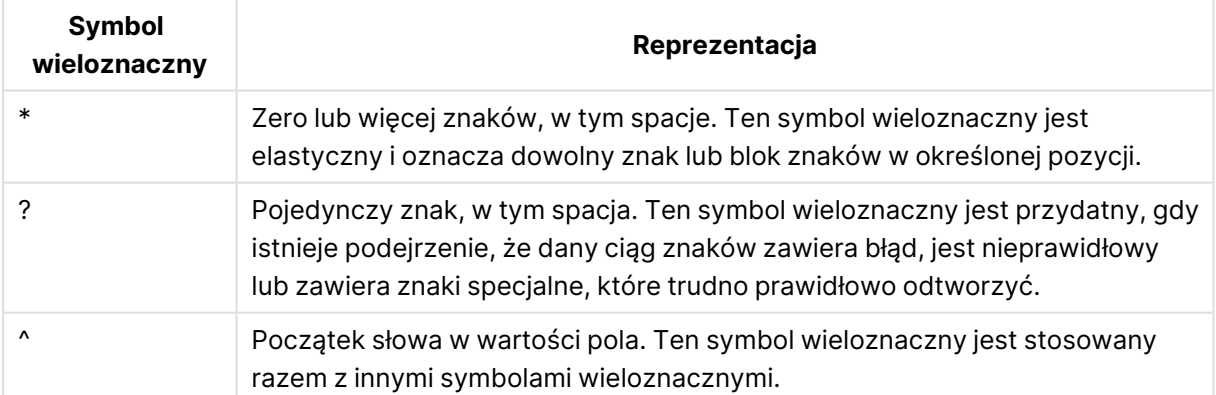

#### Symbole wieloznaczne wyszukiwania

Jeśli zostaną użyte symbole wieloznaczne, wyświetlane są wyłącznie wiersze zgodne <sup>z</sup> całym szukanym ciągiem, co oznacza, że <sup>w</sup> tym przypadku spacja nie powoduje operacji logicznej OR. Szukany ciąg "\*creamed' nie zwróci wartości "Rocky's creamed corn", ponieważ wartość ta nie kończy się słowem "creamed". Szukany ciąg 'creamed\*' również nie zwróci wartości "Rocky's creamed corn", ponieważ wartość ta nie zaczyna się słowem "creamed".

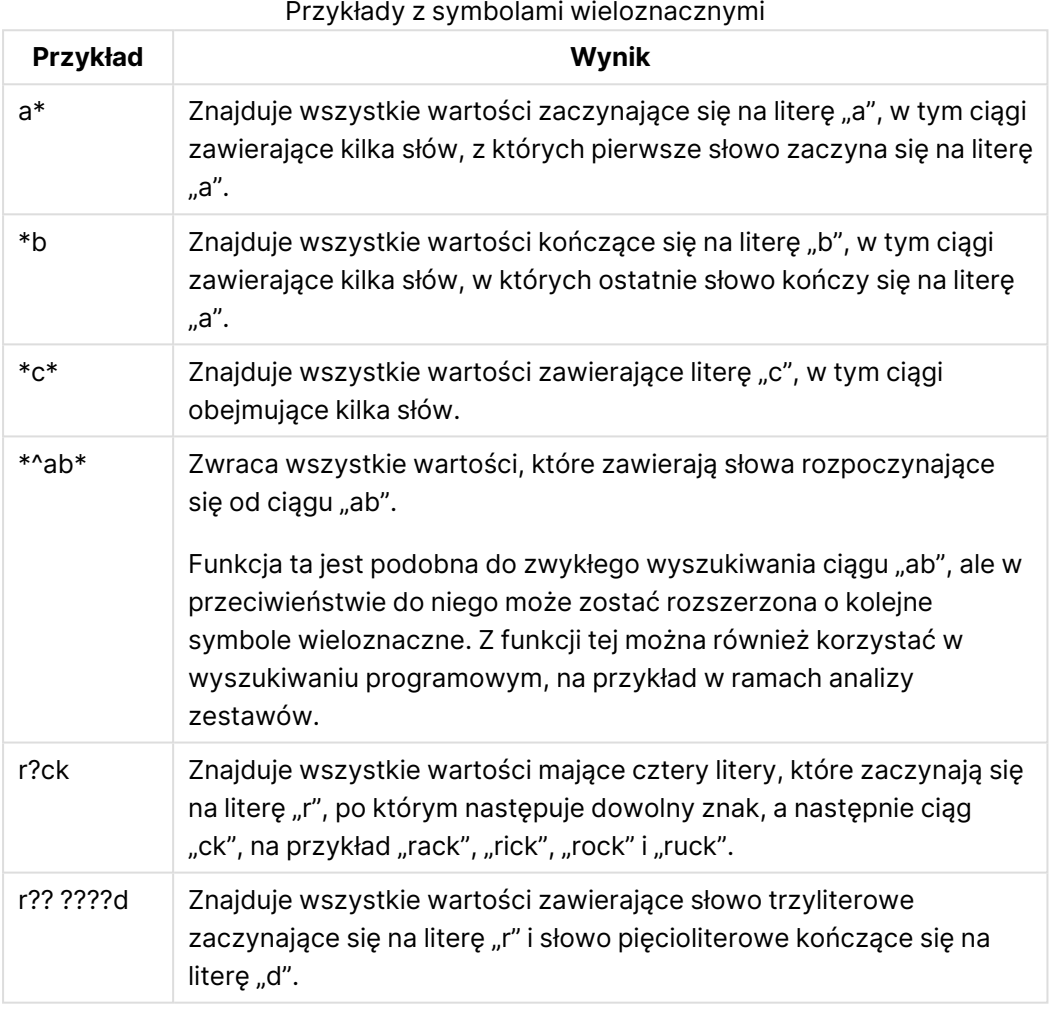

Spacja <sup>w</sup> szukanym ciągu ma znaczenie. Jeśli wyszukiwany jest ciąg "\*corn", zwrócone zostaną ciągi zakończone słowami takimi jak "popcorn" lub "corn". Jeśli w szukanym ciągu jest spacja ("\* corn"), wówczas zwrócone zostaną wartości zakończone ciągiem "corn".

## Wyszukiwanie rozmyte

Wyszukiwanie rozmyte przypomina wyszukiwanie standardowe, z tą różnicą, że porównuje ono i sortuje wartości wszystkich pól według stopnia ich podobieństwa do szukanego ciągu. Wyszukiwanie rozmyte jest szczególnie przydatne w sytuacjach, w których występują literówki. Może również pomóc w znalezieniu wielu bardzo podobnych wartości.

W trakcie wyszukiwania rozmytego przed szukanym ciągiem jest wyświetlany znak tyldy (**~**).

Jeśli wyszukiwanie tekstowe zostanie rozpoczęte znakiem tyldy, okno wyszukiwania tekstowego zostanie otwarte w trybie wyszukiwania rozmytego. W oknie wyszukiwania będzie widoczny znak tyldy oraz, zaraz za nim, kursor. W trakcie wpisywania kolejnych znaków wszystkie wartości będą sortowane według stopnia ich podobieństwa do szukanego ciągu: najlepsze dopasowania znajdą się na górze listy. W przypadku naciśnięcia klawisza Enter zostanie wybrana pierwsza wartość.

### Wyszukiwanie liczbowe

Istnieje możliwość dokonywania selekcji także przy użyciu wyszukiwania liczbowego. Czynność ta jest bardzo podobna do wyszukiwania tekstowego. Jedyną różnicą jest to, że szukany ciąg musi zaczynać się od jednego z poniższych operatorów relacji:

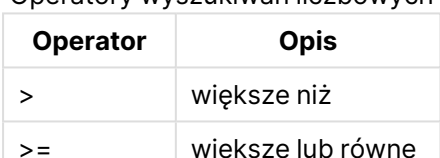

Operatory wyszukiwań liczbowych

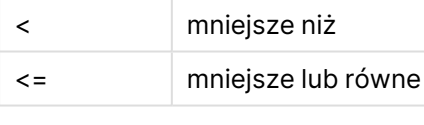

#### **Przykłady:**

Przykłady operatorów wyszukiwań liczbowych

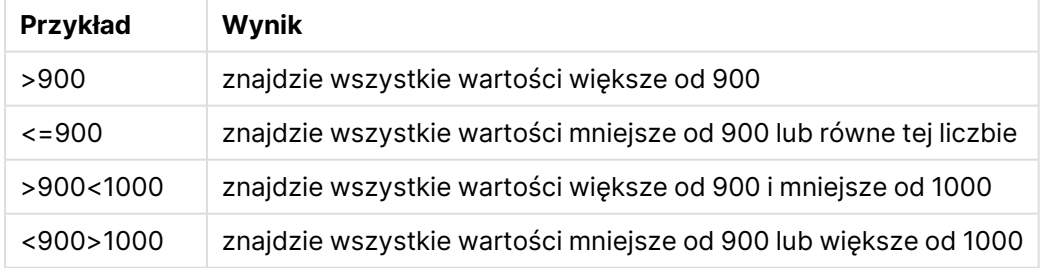

### Początkowy tryb wyszukiwania

W chwili rozpoczynania wpisywania tekstu zachowania programu QlikView może być różne: w niektórych przypadkach program dodaje do szukanego ciągu symbole wieloznaczne, aby ułatwić wyszukiwanie wieloznaczne.

Preferowany tryb wyszukiwania można ustawić we właściwościach obiektu, a także w oknie dialogowym **Preferencje użytkownika**.

### Ewaluacja szukanego ciągu

Po wpisaniu lub edycji szukanego ciągu przez użytkownika program QlikView dokonuje oceny, który z dwóch opisanych powyżej trybów pracy ma być użyty.

Jeśli szukany ciąg zawiera znaki będące symbolami wieloznacznymi, wtedy zamiast normalnego wyszukiwania użyte zostanie wyszukiwanie wieloznaczne.

W każdym momencie istnieje możliwość zmiany trybu wyszukiwania. W tym celu wystarczy w szukanym ciągu usunąć lub dodać symbole wieloznaczne bądź znak większości (>) albo mniejszości (<).

### Wyszukiwanie asocjacyjne

Pole wyszukiwania na liście wartości zawiera z prawej strony przycisk pagonu (>>). W przypadku jego kliknięcia pole wyszukiwania jest rozszerzane w prawą stronę, a obok podstawowego zbioru wyników jest wyświetlany zbiór pomocniczy. Ta pomocnicza lista zawiera dopasowania wyszukiwania znalezione w innych polach. W tym momencie można kliknąć pomocniczy zbiór wyników i dokonać tymczasowych selekcji. Dokonanie takiej selekcji spowoduje zawężenie liczby wyników wyszukiwania znajdujących się w zbiorze podstawowym. Po dokonaniu selekcji z listy pomocniczej można wprowadzić nowy szukany ciąg przed dokonaniem selekcji z listy podstawowej. Na koniec, po dokonaniu selekcji z podstawowego zbioru wyników, pomocnicza lista wyników jest zamykana.

#### Wyszukiwanie zaawansowane

W przypadku złożonych wyrażeń wyszukiwania można użyć okna dialogowego **Wyszukiwanie zaawansowane**, które można wywołać za pomocą skrótu klawiaturowego Ctrl+Shift+F. Jeśli wyszukiwanie tekstowe rozpocznie się znakiem równości (=), można następnie wprowadzić zaawansowane wyrażenie wyszukiwania obejmujące kryteria wyszukiwania w powiązanych polach i pełen zakres operacji logicznych. Po znaku równości można wprowadzić dowolne prawidłowe wyrażenie układu QlikView ( Okno dialogowe [Edytowanie](#page-123-0) wyrażenia (page 124)). Wyrażenie zostanie sprawdzone dla każdej wartości pola w polu wyszukiwania. Zostaną wybrane wszystkie wartości, dla których wyrażenie wyszukiwania zwraca niezerową wartość.

#### **Przykład:**

=MyField **like** 'A\*' or MyField **like** '\*Z'

Wywołanie takiego wyszukiwania z listy wartości zawierającej pole MyField spowodowałoby zwrócenie wszystkich wartości pola zaczynających się na literę A lub kończących się na literę Z.

#### **Przykład:**

=**sum(**Sales**)**>**sum(**Budget**)**

Wywołanie takiego wyszukiwania z listy wartości zawierającej pole Salesman spowodowałoby zwrócenie nazwisk wszystkich handlowców, dla których wartość sprzedaży przekracza przypisany budżet.

## Okno wyszukiwania tekstowego

W tym oknie tekstowym wyświetlany jest szukany ciąg. Ciąg ten można edytować.

## Wyszukiwanie zaawansowane

Jeśli wyszukiwanie tekstowe rozpocznie się znakiem równości (=), można następnie wprowadzić zaawansowane wyrażenie wyszukiwania obejmujące kryteria wyszukiwania w powiązanych polach i pełen zakres operacji logicznych. Po znaku równości można wpisać dowolne poprawne wyrażenie układu QlikView. Wartość wyrażenia będzie obliczana dla każdej wartości pola podanej w polu wyszukiwania. Zostaną wybrane wszystkie wartości, dla których wyrażenie wyszukiwania zwraca niezerową wartość.

#### **Przykłady:**

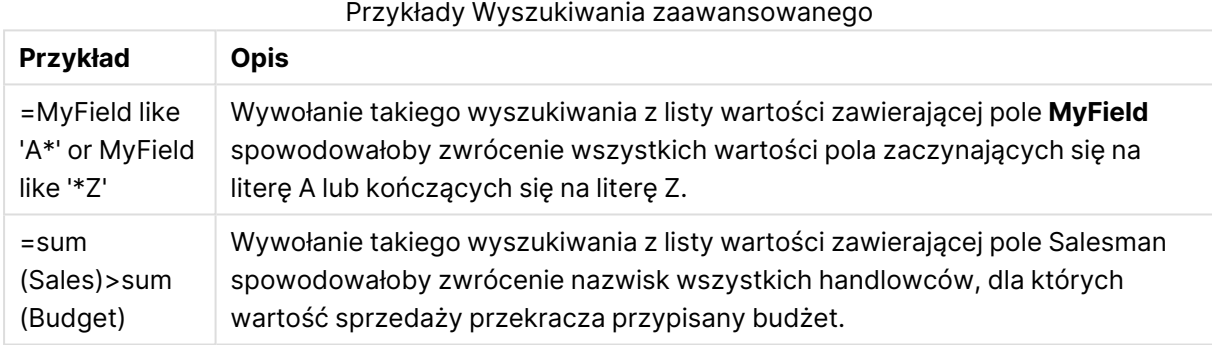

# 8.17 Okno dialogowe Wyszukiwanie zaawansowane

Okno dialogowe **Wyszukiwanie zaawansowane** pozwala w wygodny sposób formułować złożone zapytania wyszukiwania, które będą stosowane do pól aplikacji QlikView. W odróżnieniu od standardowego okna wyszukiwania, które jest wyświetlane po zainicjowaniu wyszukiwania poprzez wpisywanie tekstu przy aktywnej liście wartości, wynik wyszukiwania nie będzie wyświetlany na układzie interaktywnie, lecz będzie widoczny dopiero po zatwierdzeniu wyszukiwania przyciskiem **Przejdź**. Okno dialogowe może pozostać otwarte podczas pracy w układzie QlikView. Wielkość okna dialogowego można dowolnie zmieniać, co ułatwia pracę z długimi, skomplikowanymi wyrażeniami.

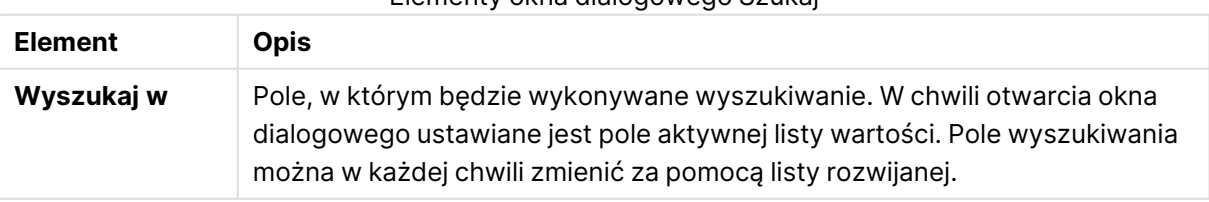

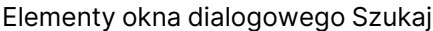

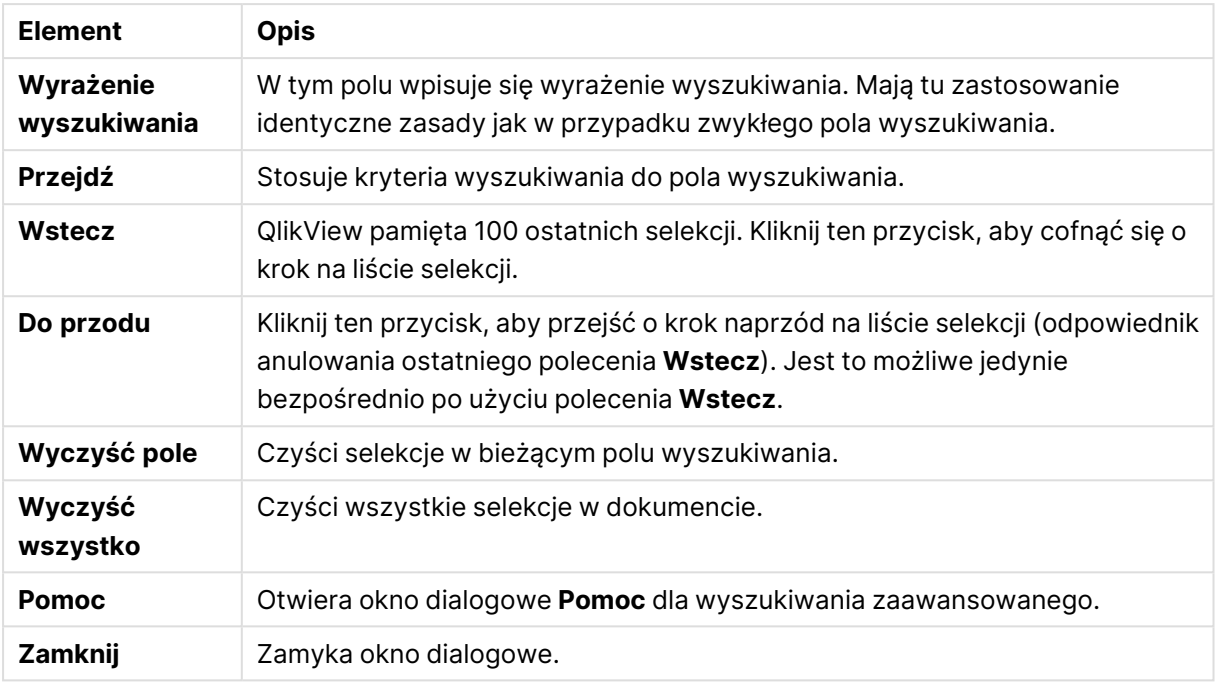

U dołu okna dialogowego znajduje się panel z trzema kartami, który ułatwia budowanie zaawansowanych wyrażeń wyszukiwania.

## Pola

Wybierz kartę **Pola**, aby uzyskać dostęp do kontrolek umożliwiających wklejanie fragmentów składni dotyczących danych w polach QlikView.

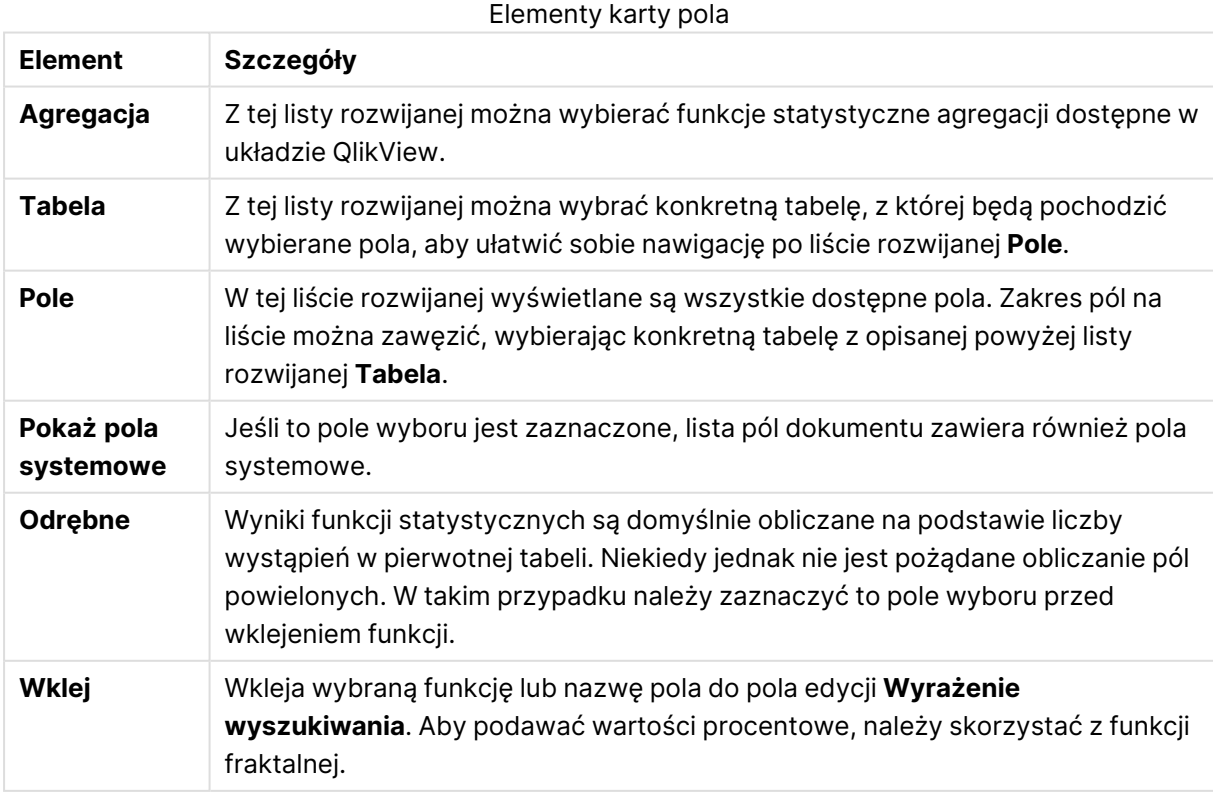

# Funkcie

Wybierz kartę **Funkcje**, aby uzyskać dostęp do kontrolek umożliwiających wklejanie fragmentów składni ogólnych funkcji QlikView.

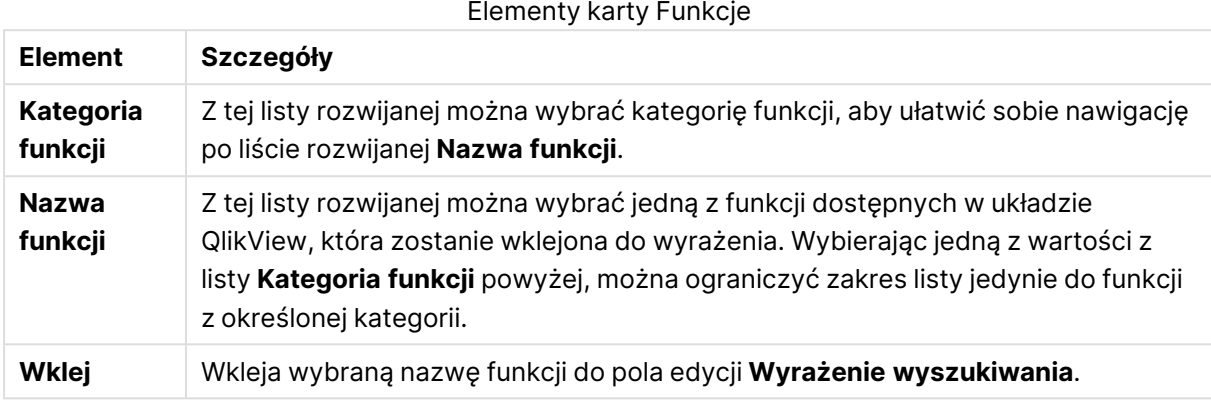

Na panelu w dolnej części okna dialogowego wyświetlana jest składnia argumentów funkcji wybranej z listy rozwijanej **Nazwa funkcji**.

# Zmienne

Wybierz kartę **Zmienne**, aby uzyskać dostęp do kontrolek umożliwiających wklejanie fragmentów składni zmiennych QlikView.

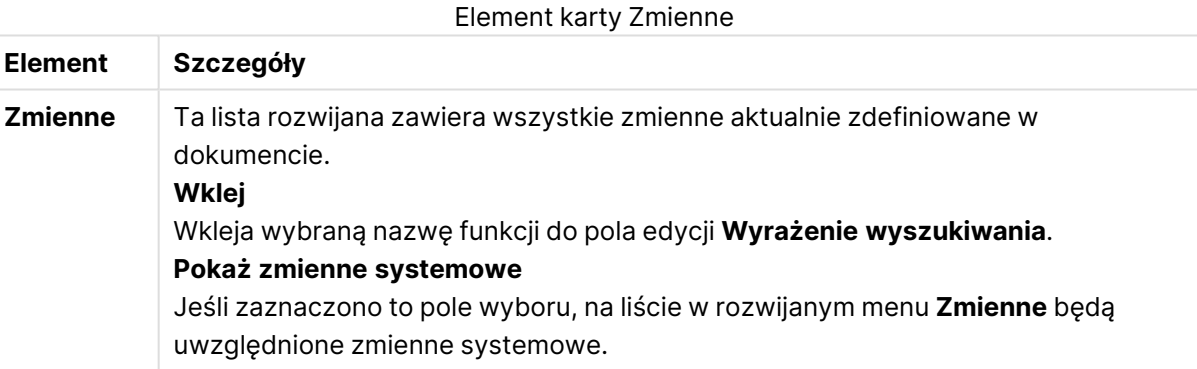

Na panelu w dolnej części okna dialogowego wyświetlana jest bieżąca wartość zmiennej wybranej z listy rozwijanej **Zmienne**.

# 8.18 Tryb AND w listach wartości

W przypadku dokonania wielokrotnych selekcji na liście wartości w trybie AND w pozostałych polach będą wyświetlane jedynie wartości powiązane ze wszystkimi wartościami wybranych pól.

### **Przykład:**

Źródło danych zawiera informacje o klientach, którzy kupili określone artykuły.

Po zaznaczeniu kilku artykułów w trybie domyślnym aplikacja QlikView wyświetli klientów, którzy kupili dowolny z wybranych artykułów.

Po zaznaczeniu kilku artykułów w trybie AND aplikacja QlikView wyświetli klientów, którzy kupili wszystkie z wybranych artykułów.

# Wymagania wstępne trybu AND

Tryb pola ustawia się na karcie **Właściwości listy wartości: Ogólne**.

Gdy opcja **Tryb And** jest włączona, przed wybranymi wartościami będzie wyświetlany znak "**&**".

Kliknięcie wartości i przytrzymanie przycisku myszy spowoduje przełączenie wartości z wybranej w trybie AND (kolor zielony) na niewybraną (NOT — kolor czerwony). Znak "&" zostanie wtedy zastąpiony wykrzyknikiem ("**!**"). Selekcji **NOT**, czyli wykluczenia wymuszonego wskazanych wartości, można dokonać tylko wtedy, gdy dla listy wartości jest włączona opcja **Tryb And**.

# Kryteria trybu AND

Pole nie może być trwale ustawione w tryb logiczny AND. Wynika to stąd, że opcja AND ma sens logiczny tylko wtedy, gdy dane pole jest powiązane dokładnie z jednym innym polem. Muszą być spełnione następujące wymagania:

- pole może istnieć tylko w jednej tabeli logicznej,
- pole musi być drugą kolumną spośród maksymalnie dwóch kolumn,
- tabela nie może zawierać duplikatów wierszy,
- <sup>l</sup> pole musi być załadowane z kwalifikatorem distinct. Jeśli do załadowania tabeli jest używana instrukcja select, musi ona być poprzedzona instrukcją load distinct \*.

## Włączanie trybu AND listy wartości

Poniższa procedura opisuje przestawienie listy wartości w tryb AND zamiast trybu domyślnego (logicznego OR). Wykonaj następujące kroki:

- 1. Upewnij się, że spełnione są kryteria włączenia trybu AND.
- 2. Kliknij listę wartości prawym przyciskiem myszy i wybierz opcję **Właściwości**.
- 3. Na karcie **Ogólne** zaznacz pole wyboru **Tryb And**.

#### Wykluczenie wymuszone

Wykluczenie wymuszone, nazywane też selekcją NOT, to operacja ściśle powiązana z selekcją AND. Za pomocą wykluczenia wymuszonego można jawnie wykluczyć wybraną wartość pola, co oznacza, że rozwiązania znalezione przez program QlikView nie mogą być powiązane z wykluczoną wartością.

Aby dokonać wykluczenia wymuszonego, należy kliknąć komórkę i przytrzymać przycisk myszy, aż komórka zmieni kolor na czerwony. Kliknięcie w ten sposób z przytrzymanym przyciskiem Ctrl spowoduje zdefiniowanie wykluczenia jako warunku dodatkowego do wcześniej dokonanych selekcji i wykluczeń. Wykluczenia wymuszonego można dokonać tylko wtedy, gdy pole jest ustawione w tryb AND.

Aby wymusić wyłączenie określonych wartości pól <sup>w</sup> obiektach takich jak obiekty tekstowe, należy zmodyfikować składnię skryptu. Na przykład, jeśli wyrażenie skryptu jest następujące:

=count({<ANDActor=>}UNIKATOWY tytuł)

Należy je zmodyfikować <sup>w</sup> następujący sposób:

=count({<~ANDActor=, ANDActor=>} UNIKATOWY tytuł)

# 8.19 Stany alternatywne

## Opis

**Stany alternatywne** umożliwiają analizę porównawczą zbiorów wielu elementów danych, na przykład dla potrzeb analizy koszyka. Każdy stan obejmuje zbiór selekcji.

Programista QlikView może tworzyć wiele stanów w obrębie dokumentu QlikView i stosować je do konkretnych obiektów w dokumencie. Użytkownik może tworzyć kopie tych obiektów (obiektów serwera), a następnie ustawiać różne ich stany.

Najważniejsza różnica między **odłączeniem** a **stanami alternatywnymi** polega na tym, że WSZYSTKIE obiekty będące w określonym stanie będą reagować na selekcje użytkownika dokonane w tym stanie. Na obiekty będące w określonym stanie nie mają wpływu selekcje dokonywane przez użytkownika w innych stanach.

Funkcja **stanów alternatywnych** nie jest dostępna w skrypcie ładowania.

Funkcja stanów alternatywnych musi być włączona przez programistę QlikView. Należy jej używać <sup>z</sup> rozwagą, ponieważ nie ma żadnych automatycznych informacji ekranowych <sup>o</sup> stanach alternatywnych obiektów i wyrażeń ani odwołaniach do takich stanów, co może potencjalnie być bardzo mylące dla użytkowników. Programista QlikView musi we własnym zakresie dopilnować, aby taka informacja była użytkownikowi prezentowana, używając funkcji **StateName()**.

Wizualizacja wyboru stanu alternatywnego może się nie powieść, jeśli dane znajdują się <sup>w</sup> sekcji Section Access lub zostały poddane kompresji danych. Wyboru stanu alternatywnego nie można zwizualizować, jeśli dane są niedostępne dla użytkowników korzystających <sup>z</sup> dokumentu QlikView <sup>w</sup> ramach sekcji Section Access.

## Ustawianie stanów alternatywnych

Aby włączyć i ustawić stany alternatywne, wykonaj następujące czynności:

- 1. Kliknij przycisk **Stany alternatywne...** na karcie **Właściwości dokumentu: Ogólne**. Zostanie wyświetlone okno dialogowe **Stany alternatywne**.
- 2. Klikając przycisk **Dodaj...**, utwórz dowolną liczbę stanów i nadaj im nazwy. Nadane nazwy będą identyfikatorami stanów.
- 3. Kliknij przycisk **OK**, aby zamknąć okno dialogowe.

Teraz programista QlikView może tworzyć nowe stany alternatywne z poziomu obiektów na ekranie.

Użytkownicy otwierający dokumenty QlikView z serwera QlikView Server mogą korzystać ze stanów alternatywnych, ale nie mogą ich tworzyć.

## Przypisywanie stanów do obiektów

Aby przypisać stan do obiektu, wykonaj następujące czynności:

- 1. Otwórz okno dialogowe **Właściwości** i wybierz kartę **Ogólne**.
- 2. Jako wartość opcji **Stan alternatywny** ustaw identyfikator stanu, który ma być używany dla obiektu.

Od tego momentu obiekt będzie niezależny od reszty dokumentu z punktu widzenia selekcji, chyba że inne obiekty również zostaną ustawione na ten sam stan.

Dwa stany są zawsze dostępne: **stan domyślny** i **dziedziczony**. **Stan domyślny** jest używany podczas większości operacji w aplikacji QlikView i jest oznaczany symbolem \$. Dokument QlikView zawsze ma **stan domyślny**. Obiekty mogą dziedziczyć stany z obiektów wyższego poziomu, na przykład arkuszy i kontenerów. Oznacza to, że stany są dziedziczone w następującej kolejności: Dokument — Arkusz — Obiekty arkusza. Arkusze i obiekty arkusza zawsze mają stan **dziedziczone**, chyba że programista QlikView ustawi inny.

## Porównywanie stanów alternatywnych

Dwa stany tego samego obiektu można porównywać. Można na przykład utworzyć wykres liniowy pokazujący oba stany danych na tej samej osi przez przypisanie stanu w wyrażeniu w ramach analizy zestawów.

#### **Przykład:**

Zdefiniowane są stany Group1 oraz Group2odpowiadające grupom. Aby porównać średnią wartość pola Adj.Close dla obu grup, można wyświetlić następujące dwa wyrażenia na wykresie liniowym:

Avg({[Group1]} [Adj.Close]) Avg({[Group2]} [Adj.Close])

## Logika działań podczas używania stanów alternatywnych

Naciśnięcie przycisku **Wyczyść** ma wpływ na wszystkie stany.

We wtyczce przeglądarki Internet Explorer dodano do menu rozwijanego przycisku **Wyczyść** pozycję umożliwiającą użytkownikowi wyczyszczenie selekcji konkretnego stanu. To menu nie jest dostępne w kliencie Ajax, ale ten sam efekt można osiągnąć, tworząc przycisk akcji powiązany z akcją Wyczyść dotyczącą konkretnego stanu.

Naciskanie przycisków **Wstecz** i **Do przodu** wpływa na wszystkie stany. Nie istnieje żaden mechanizm przechodzenia wstecz i do przodu przez konkretne stany.

Naciskanie przycisków **Zablokuj** i **Odblokuj** wpływa na wszystkie stany. Nie ma możliwości blokowania ani odblokowywania konkretnych stanów z użyciem tych przycisków. Zablokowanie konkretnego pola w określonym stanie jest możliwe poprzez użycie menu kontekstowego listy wartości w konkretnym stanie.

Pozycje menu **Selekcje** mają zastosowanie do wszystkich stanów. W tym menu nie istnieje żaden mechanizm działania na konkretne stany obiektów.

**Stanów alternatywnych** można używać z obiektami powiązanymi. Stan ma zastosowanie do wszystkich instancji obiektu. Zmiana stanu obiektu powiązanego spowoduje przełączenie pozostałych obiektów powiązanych w ten sam stan.

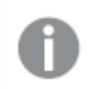

Wyzwalacze są uruchamiane we wszystkich stanach.

Możliwe jest ustawienie uruchamiania akcji w konkretnych stanach. Znanym wyjątkiem jest tu akcja **Uruchom makro**. Możliwe jest ustawienie jej uruchomienia w pewnym konkretnym stanie, lecz same makra są uruchamiane we wszystkich stanach.

Obiekty korzystające z brakującego stanu (stanu usuniętego przez programistę) powrócą do stanu domyślnego, a w menu rozwijanym **Stan alternatywny** będzie wyświetlana informacji postaci: AlternateStateName <unavailable>.

Ze stanami alternatywnymi można używać jedynie funkcji pól posiadających argument State.

#### Zmienne w stanach alternatywnych

Można określić, który stan ma być użyty podczas rozwijania zmiennej. Zmiany w określonym stanie nie wpływają na wartości zmiennych, które są rozwijane w innym stanie. W przypadku nieokreślenia stanu zmienna jest rozwijana w stanie domyślnym.

#### **Przykład:**

Jeśli stan ma nazwę mójstan, a zmienna vmojazm:

- \$(vMyVar) rozwija zmienną w stanie domyślnym.
- \$({MyState} vMyVar) rozwija zmienną w stanie Mójstan.
# 8.20 Zakładki

Bieżący stan selekcji można zapisać na przyszłość w postaci zakładek. Zakładki zapisują selekcje we wszystkich stanach zdefiniowanych w dokumencie QlikView. Po przywoływaniu zakładki zastosowane zostaną selekcje we wszystkich stanach.

# Typy zakładek

Istnieją różne typy zakładek:

- <sup>l</sup> **Zakładki dokumentu**: są przechowywane w dokumencie QlikView. Będą zawsze dostępne dla każdego użytkownika otwierającego dokument lokalnie lub z serwera QlikView Server.
- <sup>l</sup> **Zakładki użytkownika**: są przechowywane oddzielnie na komputerze użytkownika. Będą one dostępne jedynie dla użytkownika, który je utworzył, oraz na komputerze, gdzie zostały utworzone. W razie przeniesienia dokumentu lub zmiany jego nazwy wszystkie związane z tym dokumentem zakładki osobiste zostaną utracone.
- <sup>l</sup> **Zakładki osobiste na serwerze**: są dostępne tylko podczas pracy z serwerem QlikView Server i tylko dla uwierzytelnionych użytkowników. Są zapisywane w repozytorium na serwerze i dostępne dla użytkownika z dowolnego komputera, na którym jest uwierzytelniony.
- **Udostępnione zakładki na serwerze**: są dostępne tylko podczas pracy z serwerem QlikView Server i tylko dla uwierzytelnionych użytkowników. Każdy użytkownik, który utworzy zakładkę osobistą na serwerze może oznaczyć ją jako udostępnioną innym użytkownikom. Stanie się ona wtedy dostępna dla innych użytkowników. Udostępnione zakładki na serwerze — podobnie jak w przypadku zakładek serwera — są przechowywane w repozytorium na serwerze.
- <sup>l</sup> **Zakładki tymczasowe**: są tworzone przez QlikView, gdy używane są niektóre funkcje, takie jak **Wyślij pocztą e-mail z zakładką jako łączem** oraz łańcuchy dokumentów. Dostępne są tylko podczas pracy z dokumentem na serwerze QlikView Server i tylko dla uwierzytelnionych użytkowników.

Zmiana modelu danych może spowodować, że istniejące zakładki przestaną działać, nawet jeśli zostaną zachowane te same nazwy pól. Na przykład włączenie opcji **Zawsze jedna wartość wybrana** we właściwościach **list wartości** .

# Okno dialogowe Dodaj zakładkę

Bieżący stan selekcji można zapisać jako zakładkę, wybierając polecenie **Dodaj zakładkę** z menu **Zakładki** lub naciskając klawisze Ctrl+B. Zakładki można też tworzyć za pośrednictwem obiektów zakładek w układzie QlikView. Spowoduje to wyświetlenie okna dialogowego **Dodaj zakładki**.

Okno dialogowe wygląda nieco inaczej w zależności od tego, czy użytkownik pracuje z dokumentem lokalnym, czy dokumentem na serwerze QlikView Server. Najpierw zostanie opisane okno dialogowe dotyczące dokumentów lokalnych, a następnie różnice podczas pracy z dokumentami serwera.

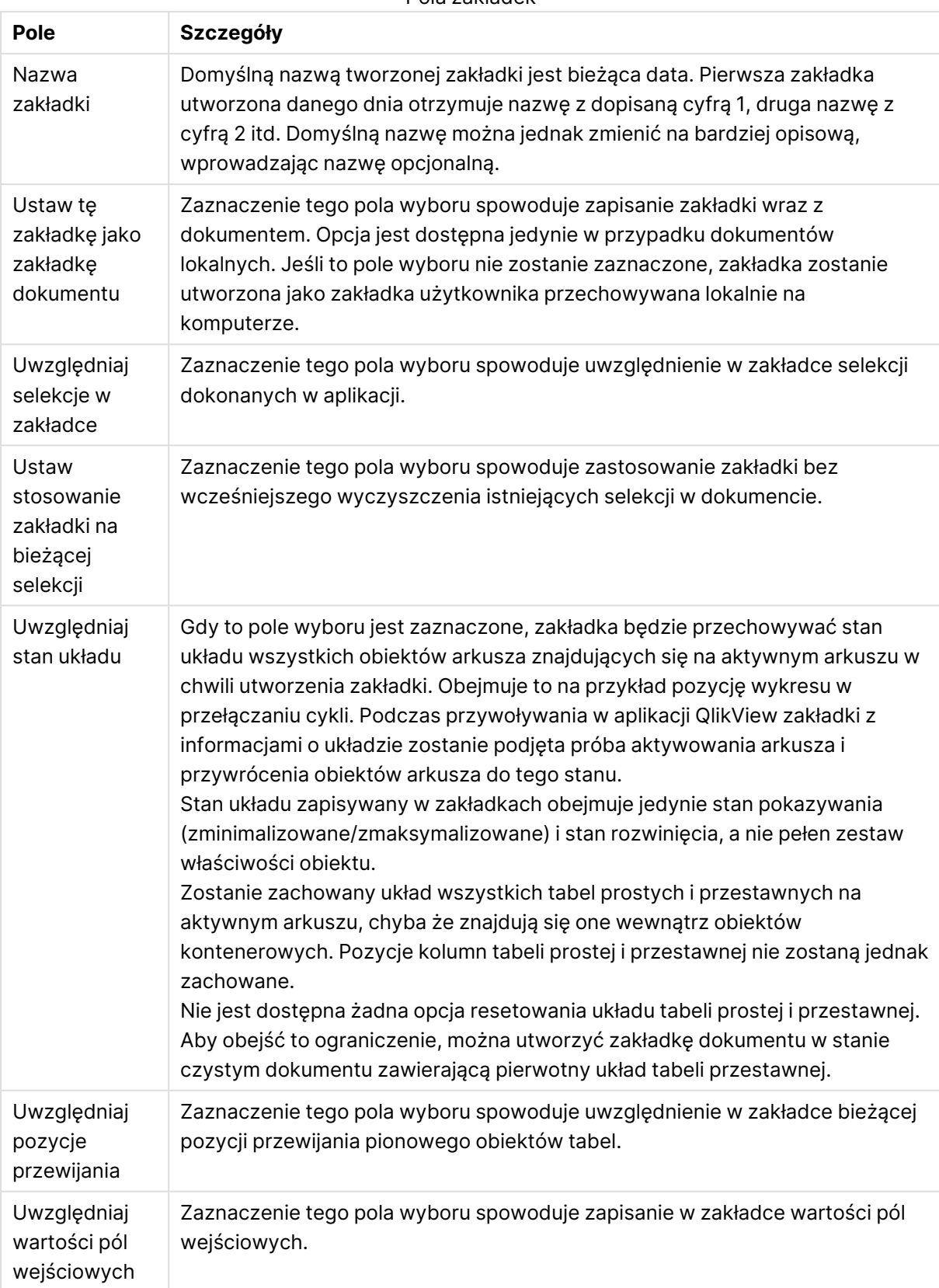

Pola zakładek

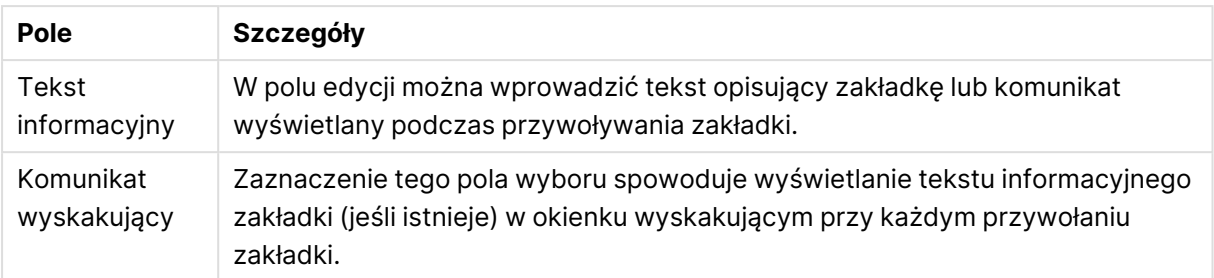

## Różnice w przypadku dokumentów serwerowych

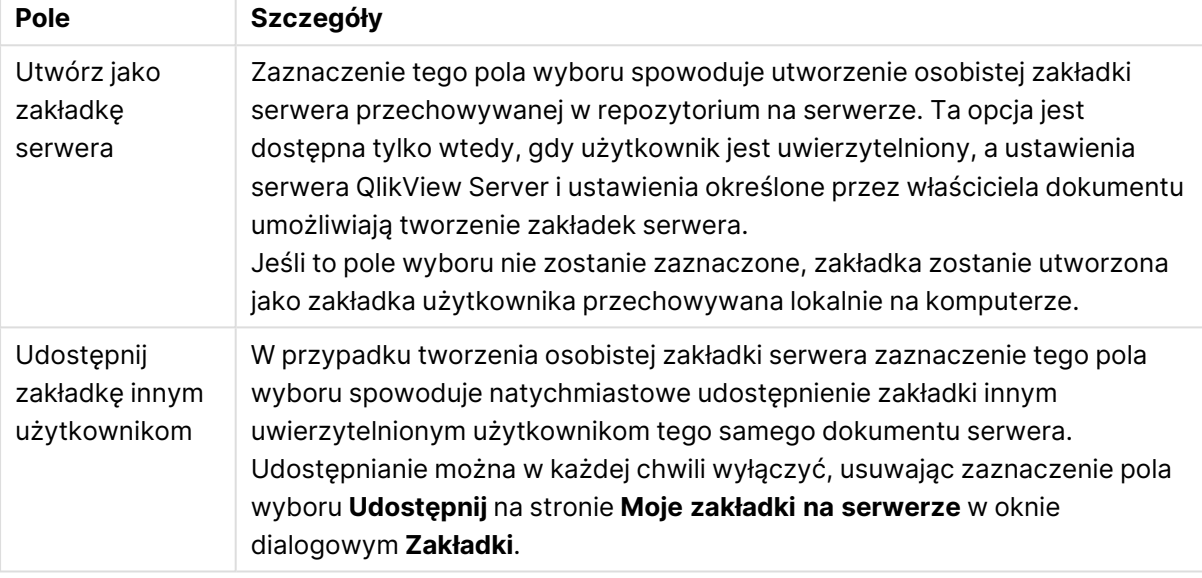

Kolejność sortowania nie jest zapisywana <sup>w</sup> zakładce. Zostanie zastąpiona przez kolejność sortowania, jaka została zdefiniowana we **Właściwościach** po wybraniu zakładki.

## Usuń zakładkę

Otwiera menu kaskadowe, w którym jest wyświetlanych pierwszych dziesięć zakładek dokumentu, a pod nimi pierwszych dziesięć zakładek osobistych zdefiniowanych dla aktywnego dokumentu. Wybranie zakładki powoduje jej usunięcie.

# Okno dialogowe Zakładki

Okno dialogowe **Zakładki** można wyświetlić, klikając opcję **Więcej...** w menu **Zakładki**. Okno jest podzielone na dwie karty (dokumenty lokalne) lub pięć kart (dokumenty serwera). Zawsze wyświetlane są karty zakładek dokumentu i zakładek użytkownika, a w przypadku dokumentów serwera dodatkowo karty osobistych zakładek na serwerze, udostępnianych zakładek innych użytkowników i zakładek tymczasowych.

U góry okna dialogowego znajduje się lista wszystkich zakładek aktualnie zdefiniowanych dla dokumentu QlikView. Zakładki są opisane i wyświetlane w kilku kolumnach z możliwością sortowania:

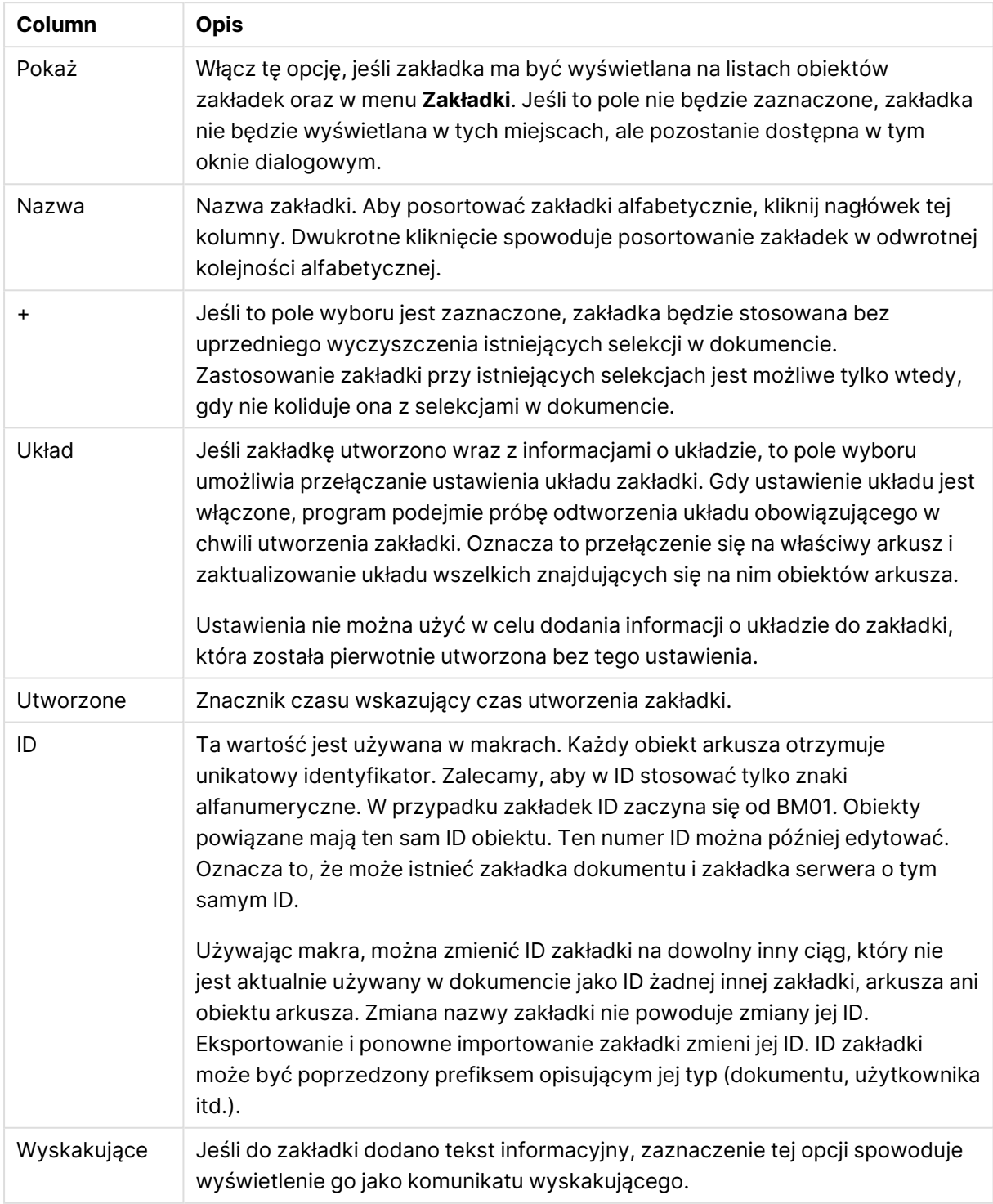

Kolumny okna dialogowego Zakładki

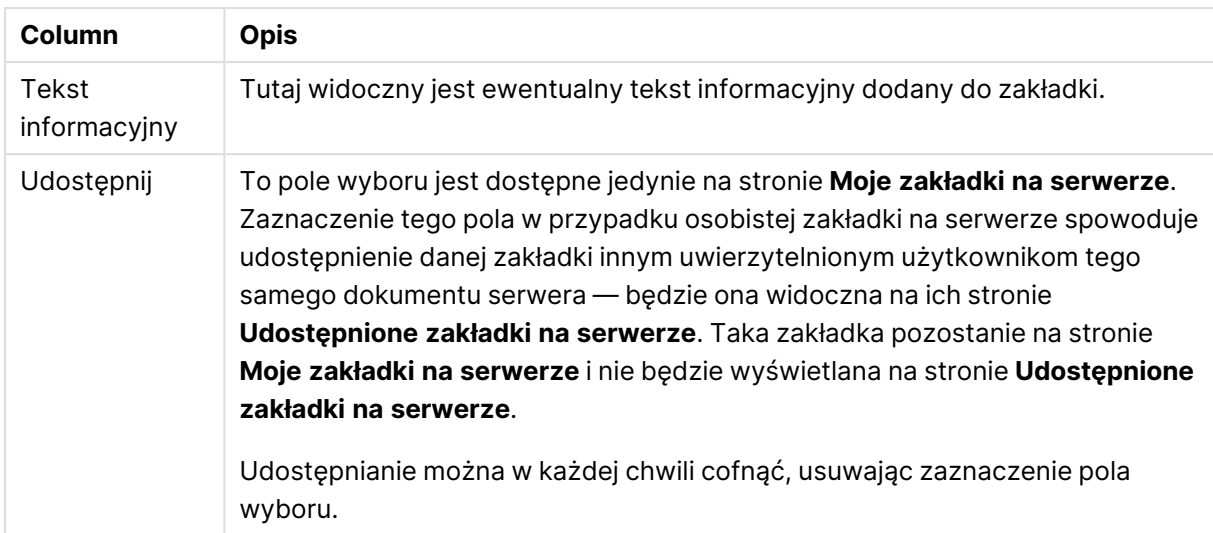

U dołu okna dialogowego znajduje się szereg przycisków, których można używać do wykonywania akcji na zakładce wybranej na liście w górnej części okna.

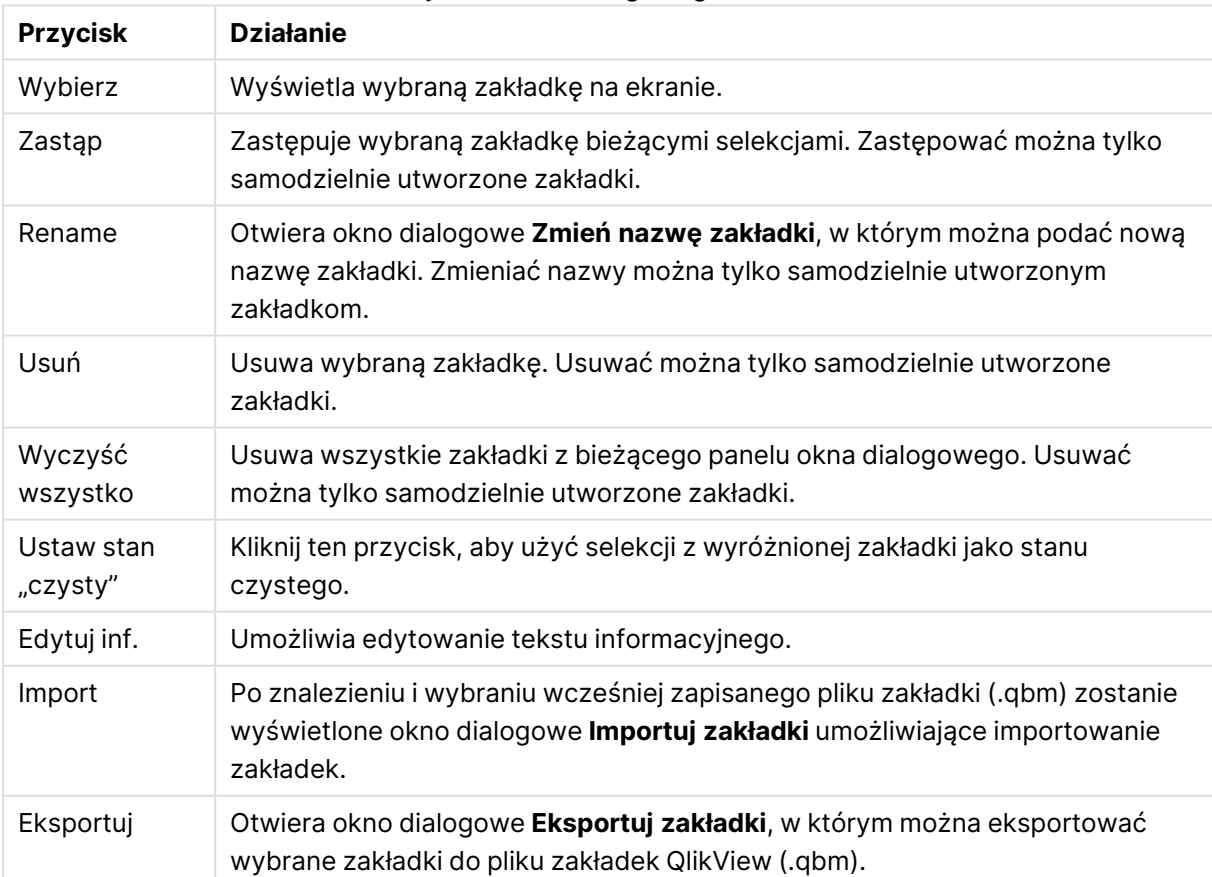

## Przyciski okna dialogowego Zakładki

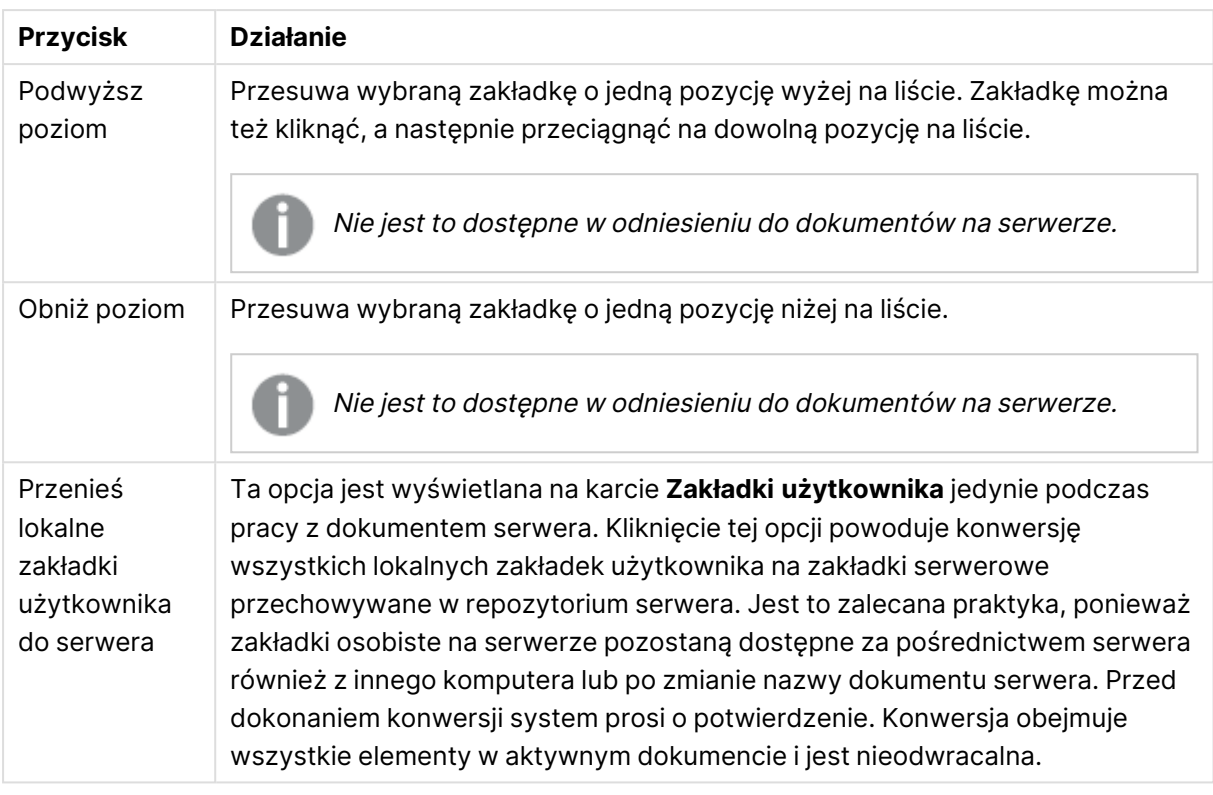

# Eksportuj zakładki

W oknie dialogowym **Eksportuj zakładki** znajdują się wszystkie zakładki określone w bieżącym dokumencie. W eksportowanym pliku zakładek (.qbm) uwzględnione zostaną tylko zaznaczone zakładki.

Po kliknięciu przycisku **OK** pojawi się żądanie określenia nazwy i lokalizacji pliku zakładek. Po zapisaniu plik zakładek może zostać zachowany do użycia w przyszłości lub przesłany do innych użytkowników tego samego dokumentu QlikView.

# Importuj zakładki

Importowanie zakładki do pliku zakładek wymaga wybrania opcji **Import...** z menu **Zakładki**. Spowoduje to wyświetlenie okna przeglądania, w którym można wybrać plik zakładek QlikView (z rozszerzeniem .qbm). Zostanie wyświetlone okno dialogowe **Importuj zakładkę**.

Okno dialogowe **Importuj zakładki** zawiera listę wszystkich zakładek znajdujących się w wybranym pliku zakładek.

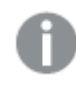

Zakładki należy importować jedynie do dokumentu QlikView zawierającego pola i wartości pól, do których odnoszą się te zakładki.

<sup>l</sup> **Zakładki dostępne do zaimportowania**: Z lewej strony wymienione są wszystkie zakładki zdefiniowane w pliku zakładek.

- <sup>l</sup> **Bieżące zakładki**: Z prawej strony wyświetlana jest lista istniejących zakładek użytkownika lub dokumentu. Zakładki muszą być importowane jako zakładki użytkownika lub zakładki dokumentu. Przyciski radiowe u góry okna określają sposób importowania zakładki.
- <sup>l</sup> **Import**: Zaznacz co najmniej jedną zakładkę na liście **Zakładki dostępne do zaimportowania** i naciśnij ten przycisk, aby je importować.
- <sup>l</sup> **Zmień nazwę**: Otwiera okno dialogowe **Zmień nazwę zakładki**, w którym można przed importowaniem podać nową nazwę wybranej zakładki.

## Stany alternatywne i zakładki

Zakładki stanowią zapis selekcji we wszystkich stanach zdefiniowanych w dokumencie QlikView. Po przywoływaniu zakładki zastosowane zostaną selekcje we wszystkich stanach.

W wyrażeniu można odwoływać się do konkretnych stanów zawartych w zakładce. Na przykład poniższe wyrażenie oblicza sprzedaż (pole Sales) na zbiorze wygenerowanym przez selekcje zdefiniowane w zakładce BM01 dla stanu "Group 1".

## **Przykład:**

## **sum**({[Group 1]::BM01} Sales)

W zakładkach odwołujących się do nieistniejącego już stanu (usuniętego przez programistę) wszelkie brakujące stany są ignorowane.

# 9 Składnia skryptów i funkcje wykresów

Skrypt zawiera definicje nazwy źródła danych, nazw tabel i nazw pól przetwarzanych przez logikę skryptu. W skrypcie są też zdefiniowane pola z definicji praw dostępu.

Skrypt składa się z pewnej liczby instrukcji wykonywanych sekwencyjnie.

Składnia wiersza poleceń aplikacji QlikView i składnia skryptu są opisywane w notacji określanej jako notacja Backus-Naur lub kod BNF.

Po utworzeniu nowego pliku QlikView kilka pierwszych wierszy kodu jest generowanych automatycznie. Wartości domyślne tych zmiennych interpretacji liczb są określane na podstawie ustawień regionalnych systemu operacyjnego.

Skrypt zawiera definicje nazwy źródła danych, nazw tabel i nazw pól przetwarzanych przez logikę skryptu. Skrypt składa się z pewnej liczby instrukcji skryptu i słów kluczowych, które są wykonywane sekwencyjnie.

W przypadku pliku tabeli rozdzielanego przecinkami, tabulatorami lub średnikami można korzystać z instrukcji **LOAD**. Domyślnie instrukcja **LOAD** załaduje wszystkie pola w pliku.

Dostęp do ogólnej bazy danych musi się odbywać przez interfejs Microsoft ODBC. W tym przypadku używane są standardowe instrukcje SQL. Akceptowana składnia SQL różni się w zależności od sterowników ODBC.

Wszystkie instrukcje skryptowe muszą kończyć się znakiem średnika ";".

Tematy w tej sekcji zawierają szczegółowe opisy składni skryptów.

# 9.1 Co to jest notacja Backus-Naur?

Składnia wiersza poleceń aplikacji QlikView i składnia skryptu są opisywane w notacji określanej jako notacja Backus-Naur, zwanej również kodem BNF.

W poniższej tabeli zamieszczono listę symboli używanych w kodzie BNF wraz z opisem ich interpretacji:

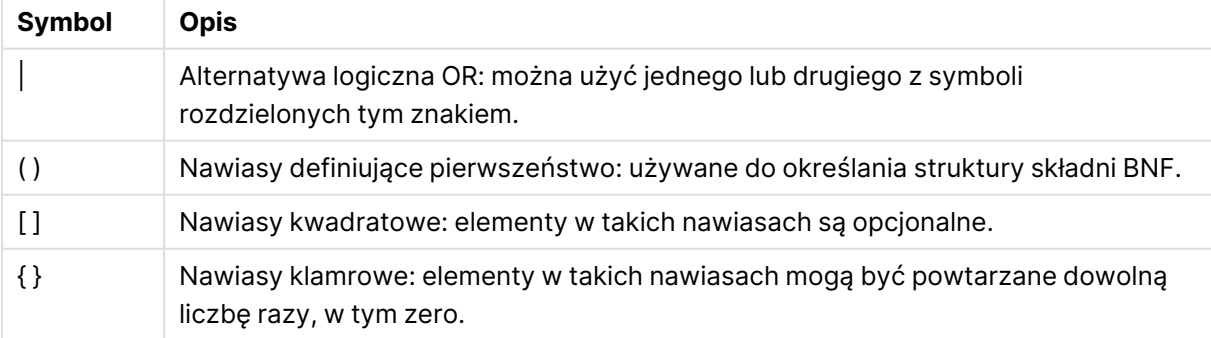

#### BNF symbole kodu

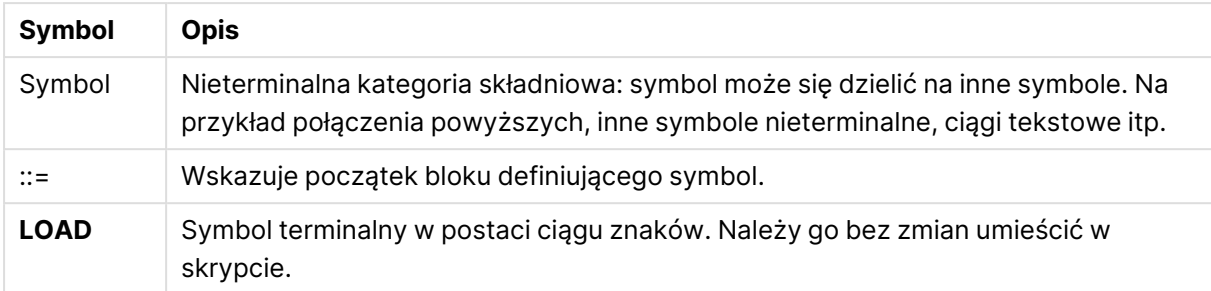

Wszystkie symbole terminalne są zapisywane czcionką **bold face**. Na przykład znak "(" należy interpretować jako nawias określający pierwszeństwo, natomiast znak "**(**" jako znak wpisywany bezpośrednio w skrypcie.

## **Przykład:**

Opis instrukcji alias wygląda następująco:

**alias** fieldname **as** aliasname { , fieldname **as** aliasname}

Zapis należy interpretować tak: ciąg znaków "alias", potem dowolna nazwa pola, potem ciąg znaków "as", a potem dowolny alias. Można podać dowolną liczbę dodatkowych kombinacji wartości "fieldname as alias", rozdzielając je przecinkami.

Następujące instrukcje są poprawne:

```
alias a as first;
alias a as first, b as second;
alias a as first, b as second, c as third;
Następujące instrukcje nie są poprawne:
```
alias a as first b as second; alias a as first  $\{$ , b as second  $\};$ 

# 9.2 Funkcje

Funkcja to typ procedury, w ramach której wykonywane jest określone zadanie przetwarzania danych zawartych w dokumentach. QlikView udostępnia kilkaset funkcji, z których można korzystać do różnych celów takich jak wykonywanie obliczeń, interpretacja danych lub informacji systemowych, określanie warunków itp.

Z wielu funkcji można korzystać w ramach zarówno edytora skryptów, jak i wykresów. Niektóre funkcje są właściwe dla wykresów (funkcje wykresów), a niektóre — dla edytora skryptów (funkcje skryptów).

Funkcje są często, ale nie zawsze, stosowane w ramach wyrażeń.

Na poniższej liście wyszczególniono kilka przykładów funkcji.

<sup>l</sup> **Max** — funkcja agregacji, która może być stosowana w skryptach i na wykresach. Na przykład: funkcja **Max(Sales)** służy do obliczania najwyższej wartości w polu Sales.

- **IF** funkcja warunkowa, która może być stosowana w skryptach i na wykresach. Na przykład:funkcja **IF(Amount>0, 'OK','Alarm')** określa, czy spełniony jest warunek "czy wartość w polu Amount jest większa niż zero?". Jeśli jest większa, wówczas zwracana jest wartośćOK, w przeciwnym razie zwracana jest wartość Alarm.
- <sup>l</sup> **Date#** funkcja interpretacji, która może być stosowana w skryptach i na wykresach. Na przykład funkcja **Date#(A)** pobiera wartość wejściową **A** i ocenia ją jako datę.

# 9.3 Instrukcje i słowa kluczowe skryptu

Skrypt QlikView składa się z pewnej liczby instrukcji. Instrukcje dzielą się na zwykłe instrukcje skryptu oraz instrukcje sterowania skryptem. Niektóre instrukcje można poprzedzać prefiksami.

Zwykłe instrukcje służą zazwyczaj do wykonywania operacji na danych. Każda taka instrukcja może obejmować w skrypcie dowolną liczbę wierszy i musi zawsze być zakończona średnikiem, czyli znakiem ";".

Instrukcje sterowania służą zazwyczaj do sterowania przepływem wykonania skryptu. Każda klauzula instrukcji sterowania musi mieścić się w jednym wierszu skryptu i może być zakończona albo średnikiem, albo znakiem końca linii.

Prefiksy można stosować z obsługującymi je instrukcjami zwykłymi, ale nigdy z instrukcjami sterowania. Wyjątek stanowią prefiksy **when** i **unless**, których można używać jako sufiksów klauzul kilku ściśle określonych instrukcji sterowania.

W następnym podrozdziale zostanie podany wykaz alfabetyczny wszystkich instrukcji skryptowych, instrukcji sterowania i prefiksów.

Słowa kluczowe w skrypcie mogą być podawane z użyciem dowolnych kombinacji małych i wielkich liter. Wielkość liter jest natomiast uwzględniana w nazwach pól i zmiennych używanych w instrukcjach.

# Instrukcje sterowania skryptem

Skrypt QlikView składa się z pewnej liczby instrukcji. Instrukcje dzielą się na zwykłe instrukcje skryptu oraz instrukcje sterowania skryptem.

Instrukcje sterowania służą zazwyczaj do sterowania przepływem wykonania skryptu. Każda klauzula instrukcji sterowania musi mieścić się w jednym wierszu skryptu i może być zakończona albo średnikiem, albo znakiem końca linii.

Do instrukcji sterowania nie mają zastosowania prefiksy, z wyjątkiem prefiksów **when** i **unless**, których można używać z kilkoma ściśle określonymi instrukcjami sterowania.

Słowa kluczowe w skrypcie mogą być podawane z użyciem dowolnych kombinacji małych i wielkich liter.

## Przegląd instrukcji sterowania skryptem

Po podsumowaniu każda funkcja jest opisana szczegółowo. Można też kliknąć nazwę funkcji w opisie składni, aby natychmiast wyświetlić szczegółowe informacje o tej funkcji.

#### **Call**

Instrukcja sterowania **call** wywołuje procedurę zdefiniowaną we wcześniejszej instrukcji **sub**.

**[Call](#page-1019-0)** name **(** [ paramlist ])

#### **Do..loop**

Instrukcja sterowania **do..loop** to rodzaj iteracji skryptu, który wykonuje co najmniej jedną instrukcję aż do momentu spełnienia warunku logicznego.

```
Do..loop [ ( while | until ) condition ] [statements]
[exit do [ ( when | unless ) condition ] [statements]
loop [ ( while | until ) condition ]
```
#### **Exit script**

Instrukcja ta zatrzymuje wykonanie skryptu. Można ją wstawić w dowolnym miejscu skryptu.

**Exit [script](#page-1021-0)**[ (**when** | **unless**) condition ]

#### **For each ..next**

Instrukcja sterowania **for each..next** to rodzaj iteracji skryptu służący do wykonania co najmniej jednej instrukcji dla każdej wartości na liście rozdzielonej przecinkami. Dla każdej wartości na liście wykonane zostaną instrukcje wewnątrz pętli między argumentami **for** i **next**.

```
For each..next var in list
[statements]
[exit for [ ( when | unless ) condition ]
[statements]
next [var]
```
#### **For..next**

Instrukcja sterowania **for..next** to rodzaj iteracji skryptu z licznikiem. Dla każdej wartości zmiennej licznika mieszczącej się w określonym limicie wykonane zostaną instrukcje wewnątrz pętli między wartościami **for** i **next** (z tymi wartościami włącznie).

```
For..next counter = expr1 to expr2 [ stepexpr3 ]
[statements]
[exit for [ ( when | unless ) condition ]
[statements]
Next [counter]
```
#### **If..then**

Instrukcja sterowania **if..then** jest rodzajem selekcji skryptu, który wymusza wykonanie skryptu według różnych ścieżek w zależności od co najmniej jednego warunku logicznego.

Instrukcja **if..then** jest instrukcją sterowania i jako taka kończy się średnikiem lub symbolem końca linii, żadna <sup>z</sup> jej czterech możliwych klauzul (**if..then**,**elseif..then**, **else** i **end if**) nie może zatem wykraczać poza granicę linii.

**[If..then..elseif..else..end](#page-1025-0) if** condition **then**

```
[ statements ]
{ elseif condition then
  [ statements ] }
[ else
  [ statements ] ]
end if
```
## **Sub**

Instrukcja sterowania **sub..end sub** definiuje podprogram, który można wywołać z instrukcji **call**.

**[Sub..end](#page-1026-0) sub** name [ **(** paramlist **)**] statements **end sub**

## **Switch**

Instrukcja sterowania **switch** jest rodzajem selekcji skryptu, który wymusza wykonanie skryptu według różnych ścieżek w zależności od wartości wyrażenia.

```
Switch..case..default..end switch expression {case valuelist [ statements ]}
[default statements] end switch
```
## Call

Instrukcja sterowania **call** wywołuje procedurę zdefiniowaną we wcześniejszej instrukcji **sub**.

#### **Składnia:**

**Call** name **(** [ paramlist ])

#### **Argumenty:**

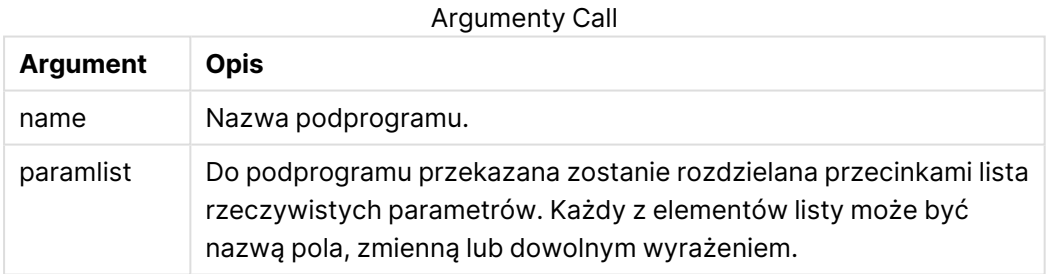

Podprogram wywoływany instrukcją **call** musi być zdefiniowany w instrukcji **sub** napotkanej na wcześniejszym etapie wykonywania skryptu.

Parametry są kopiowane do podprogramu, a jeśli parametrem instrukcji **call** jest zmienna, a nie wyrażenie, to po wyjściu z podprogramu parametry są ponownie kopiowane na zewnątrz.

#### **Ograniczenia:**

Jako instrukcja sterowania instrukcja **call** kończy się na średniku lub znaku nowego wiersza, nie może zatem obejmować wielu wierszy.

#### **Example 1:**

// Example 1

```
Sub INCR (I,J)
      T = T + 1Exit Sub when T < 107 = 7 + 1End Sub
Call INCR (X,Y)
```
#### **Example 2:**

```
// Example 2 - List all QV related files on disk
sub DoDir (Root)
      For Each Ext in 'qvw', 'qvo', 'qvs', 'qvt', 'qvd', 'qvc'
             For Each File in filelist (Root&'\*.' &Ext)
                   LOAD
                         '$(File)' as Name, FileSize( '$(File)' ) as
                         Size, FileTime( '$(File)' ) as FileTime
                         autogenerate 1;
            Next File
      Next Ext
      For Each Dir in dirlist (Root&'\*' )
            Call DoDir (Dir)
      Next Dir
End Sub
Call DoDir ('C:')
```
## <span id="page-1020-0"></span>Do..loop

Instrukcja sterowania **do..loop** to rodzaj iteracji skryptu, który wykonuje co najmniej jedną instrukcję aż do momentu spełnienia warunku logicznego.

## **Składnia:**

```
Do [ ( while | until ) condition ] [statements]
[exit do [ ( when | unless ) condition ] [statements]
loop[ ( while | until ) condition ]
```
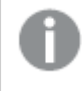

Instrukcja **do..loop** jest instrukcją sterowania i jako taka kończy się średnikiem lub symbolem końca linii, żadna <sup>z</sup> jej trzech możliwych klauzul (**do**,**exit do** i **loop**) nie może zatem wykraczać poza granicę linii.

## **Argumenty:**

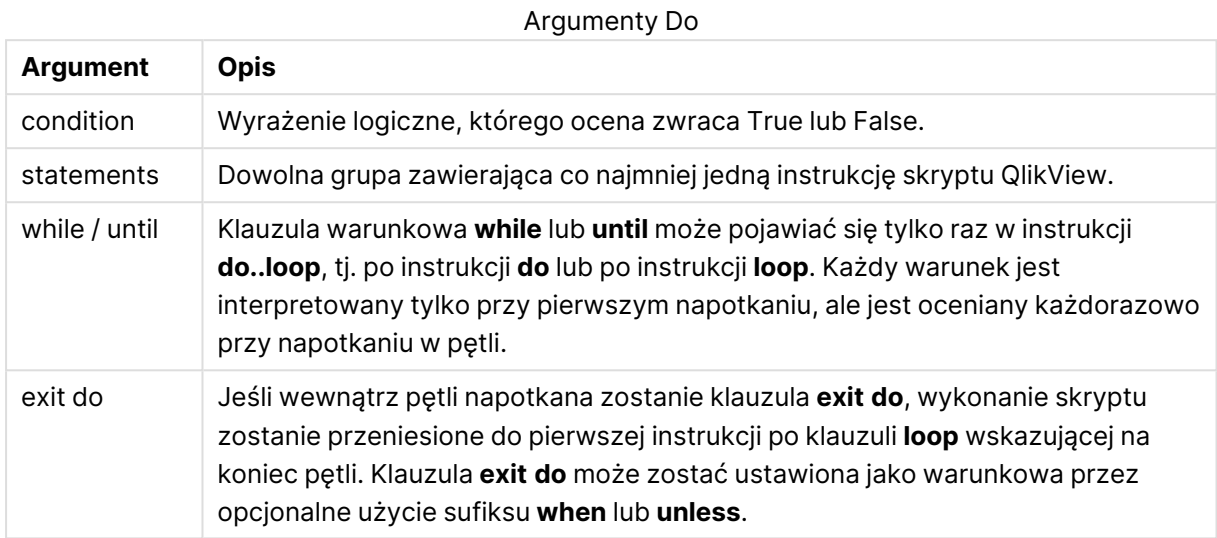

## **Przykład:**

```
// LOAD files file1.csv..file9.csv
Set a=1;
Do while a<10
LOAD * from file$(a).csv;
Let a=a+1;
Loop
```
## <span id="page-1021-0"></span>Exit script

Instrukcja ta zatrzymuje wykonanie skryptu. Można ją wstawić w dowolnym miejscu skryptu.

```
Składnia:
Exit Script [ (when | unless) condition ]
```
Jako instrukcja sterowania instrukcja **exit script** kończy się na średniku lub znaku nowego wiersza, nie może zatem obejmować wielu wierszy.

## **Argumenty:**

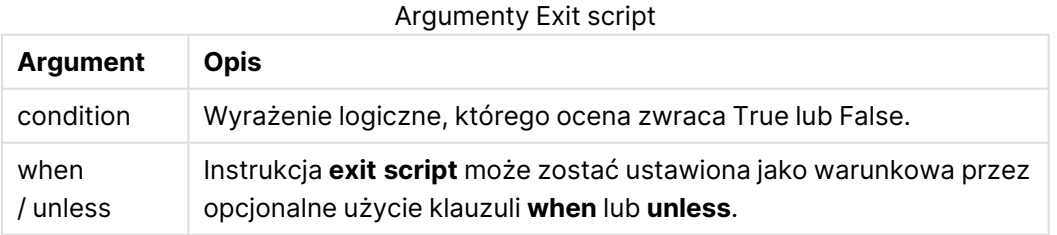

## **Przykłady:**

//Exit script

Exit Script;

```
//Exit script when a condition is fulfilled
Exit Script when a=1
```
## <span id="page-1022-0"></span>For..next

Instrukcja sterowania **for..next** to rodzaj iteracji skryptu z licznikiem. Dla każdej wartości zmiennej licznika mieszczącej się w określonym limicie wykonane zostaną instrukcje wewnątrz pętli między wartościami **for** i **next** (z tymi wartościami włącznie).

#### **Składnia:**

```
For counter = exp r1 to exp r2 \lceil step exp r3 \rceil[statements]
[exit for [ ( when | unless ) condition ]
[statements]
Next [counter]
```
Wyrażenia expr1, expr2 i expr3 są oceniane tylko przy pierwszym wejściu do pętli. Wartość zmiennej counter można zmienić przy użyciu instrukcji wewnątrz pętli, ale nie jest to zalecana praktyka programowania.

Jeśli wewnątrz pętli napotkana zostanie klauzula **exit for**, wykonanie skryptu zostanie przeniesione do pierwszej instrukcji po klauzuli **next** wskazującej na koniec pętli. Klauzula **exit for** może zostać ustawiona jako warunkowa przez opcjonalne użycie sufiksu **when** lub **unless**.

Instrukcja **for..next** jest instrukcją sterowania i jako taka kończy się średnikiem lub symbolem końca linii, żadna <sup>z</sup> jej trzech możliwych klauzul (**for..to..step**,**exit for** i **next**) nie może zatem wykraczać poza granicę linii.

## **Argumenty:**

Argumenty For

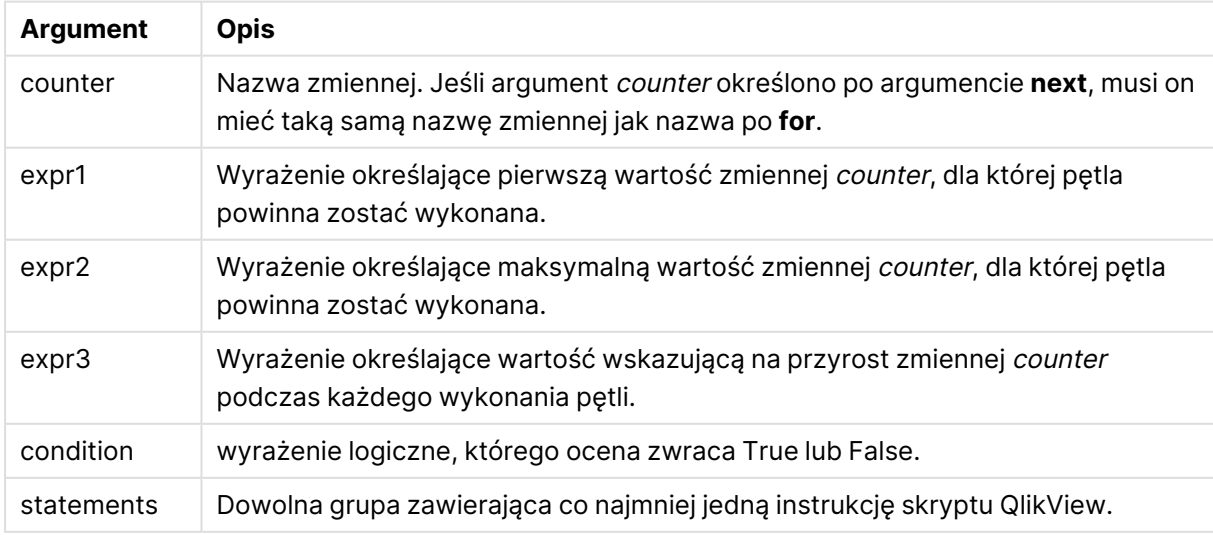

#### **Example 1: Ładowanie sekwencji plików**

```
// LOAD files file1.csv..file9.csv
for a=1 to 9
      LOAD * from file$(a).csv;
```
next

#### **Example 2: Ładowanie losowej liczby plików**

W tym przykładzie zakładamy istnienie plików danych x1.csv, x3.csv, x5.csv, x7.csv i x9.csv. Ładowanie jest zatrzymywane w losowym punkcie przy użyciu warunku if rand( )<0.5 then.

```
for counter=1 to 9 step 2
```

```
set filename=x$(counter).csv;
if rand( )<0.5 then
      exit for unless counter=1
end if
LOAD a, b from $(filename);
```
<span id="page-1023-0"></span>next

## For each..next

Instrukcja sterowania **for each..next** to rodzaj iteracji skryptu służący do wykonania co najmniej jednej instrukcji dla każdej wartości na liście rozdzielonej przecinkami. Dla każdej wartości na liście wykonane zostaną instrukcje wewnątrz pętli między argumentami **for** i **next**.

#### **Składnia:**

Dzięki specjalnej składni możliwe jest generowanie list z nazwami plików i katalogów w katalogu bieżącym.

```
for each var in list
[statements]
[exit for [ ( when | unless ) condition ]
[statements]
next [var]
```
## **Argumenty:**

Argumenty For each

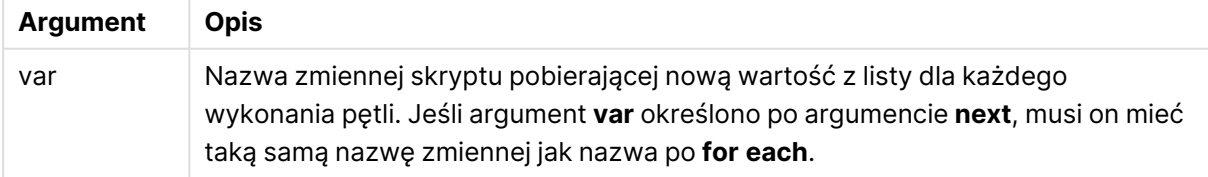

Wartość zmiennej **var** można zmienić przy użyciu instrukcji wewnątrz pętli, ale nie jest to zalecana praktyka programowania.

Jeśli wewnątrz pętli napotkana zostanie klauzula **exit for**, wykonanie skryptu zostanie przeniesione do pierwszej instrukcji po klauzuli **next** wskazującej na koniec pętli. Klauzula **exit for** może zostać ustawiona jako warunkowa przez opcjonalne użycie sufiksu **when** lub **unless**.

Instrukcja **for each..next** jest instrukcją sterowania i jako taka kończy się średnikiem lub symbolem końca linii, żadna <sup>z</sup> jej trzech możliwych klauzul (**for each**,**exit for** i **next**) nie może zatem wykraczać poza granicę linii.

#### **Składnia:**

```
list := item { , item }
item := constant | (expression) | filelist (mask) | dirlist (mask) |
fieldvaluelist (fieldname)
```
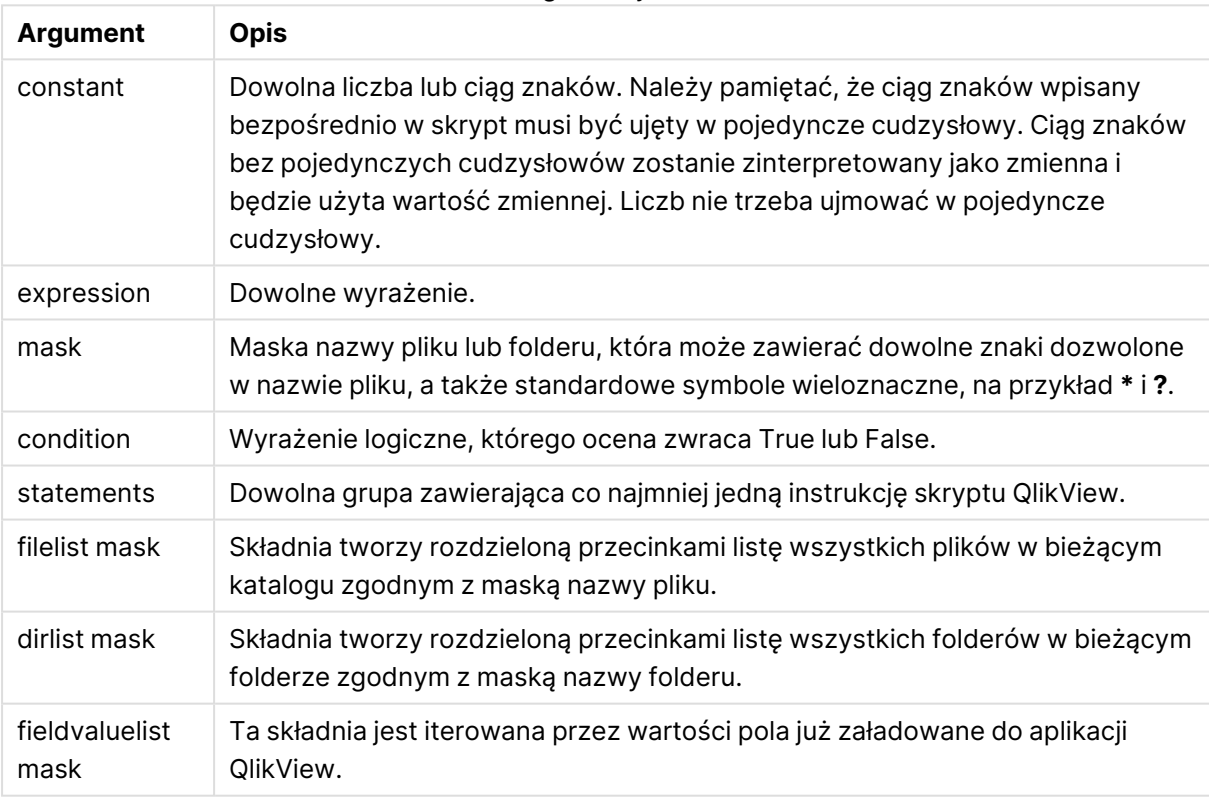

Argumenty List

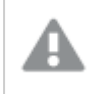

Połączenia <sup>z</sup> Qlik Łączniki do dostawcy magazynowania <sup>w</sup> sieci Web i inne połączenia DataFiles nie obsługują masek filtrów, które używają symboli wieloznacznych (**\*** i **?**).

#### **Example 1: Ładowanie listy plików**

```
// LOAD the files 1.csv, 3.csv, 7.csv and xyz.csv for each a in 1,3,7,'xyz' LOAD * from
file$(a).csv; next
```
#### **Example 2: Tworzenie listy plików na dysku**

W tym przykładzie ładowana jest lista wszystkich plików powiązanych z aplikacją QlikView w folderze.

sub DoDir (Root) for each Ext in 'qvw', 'qva', 'qvo', 'qvs', 'qvc', 'qvd' for each SUD DODIT (NOOT) TO SACH EXT AND THE TRANSPORT (ROOTS 'S CHAPTER IS NOT THE TRANSPORT OF THE TRANSPORT OF THE TRANSPORT OF THE TRANSPORT OF THE TRANSPORT OF THE TRANSPORT OF THE TRANSPORT OF THE TRANSPORT OF THE TRANSPORT FileSize( '\$(File)' ) as Size, FileTime( '\$(File)' ) as FileTime autogenerate 1; and  $next$  File arrive next Ext for each Dir in dirlist (Root&'\\*') call DoDir (Dir) next Dir end sub call DoDir ('C:')

#### **Example 3: Iteracja przez wartości pola**

W tym przykładzie iteracja przeprowadzana jest przez listę załadowanych wartości FIELD i generowane jest nowe pole, NEWFIELD. Dla każdej wartości FIELD utworzone zostaną dwa rekordy NEWFIELD.

load \* inline [ FIELD one two three ]; FOR Each a in FieldValueList('FIELD') LOAD '\$(a)' &'-'&RecNo() as NEWFIELD AutoGenerate 2; NEXT a Otrzymana tabela wygląda następująco:

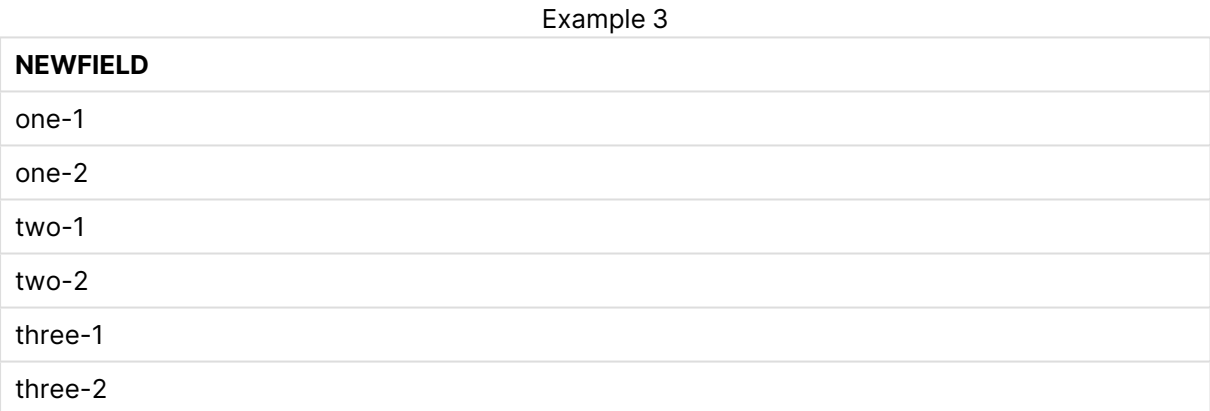

## <span id="page-1025-0"></span>If..then..elseif..else..end if

Instrukcja sterowania **if..then** jest rodzajem selekcji skryptu, który wymusza wykonanie skryptu według różnych ścieżek w zależności od co najmniej jednego warunku logicznego.

Instrukcje sterowania są zazwyczaj używane do kontroli przepływu wykonania skryptu. W wyrażeniu wykresu należy użyć funkcji warunkowej **if**.

**Składnia:**

```
If condition then
  [ statements ]
{ elseif condition then
  [ statements ] }
[ else
 [ statements ] ]
end if
```
Instrukcja **if..then** jest instrukcją sterowania i jako taka kończy się średnikiem lub symbolem końca linii, żadna z jej czterech możliwych klauzul (**if..then**,**elseif..then**, **else** i **end if**) nie może zatem wykraczać poza granicę linii.

## **Argumenty:**

Argumenty If

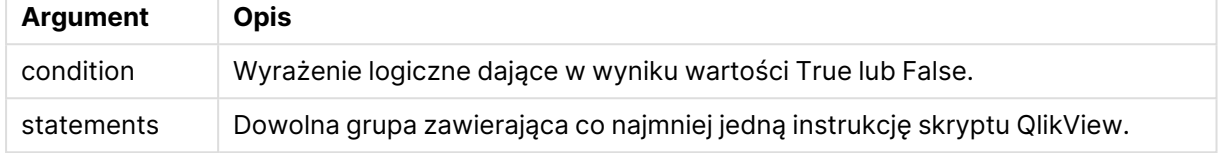

#### **Example 1:**

```
if a=1 then
```

```
LOAD * from abc.csv;
SQL SELECT e, f, g from tab1;
```
#### end if

## **Example 2:**

if a=1 then; drop table xyz; end if;

## **Example 3:**

```
if x>0 then
      LOAD * from pos.csv;
elseif x<0 then
      LOAD * from neg.csv;
else
      LOAD * from zero.txt;
```
<span id="page-1026-0"></span>end if

## Sub..end sub

Instrukcja sterowania **sub..end sub** definiuje podprogram, który można wywołać z instrukcji **call**.

#### **Składnia:**

**Sub** name [ **(** paramlist **)**] statements **end sub**

Argumenty są kopiowane do podprogramu, a jeśli odpowiadające parametry rzeczywiste w instrukcji **call** są nazwami zmiennych, wówczas są kopiowane ponownie na zewnątrz po wyjściu z podprogramu.

Jeśli podprogram zawiera więcej parametrów formalnych niż rzeczywistych przekazywanych przez instrukcję **call**, wówczas parametry dodatkowe zostaną zainicjowane na NULL i możliwe będzie ich użycie jako zmiennych lokalnych w podprogramie.

Instrukcja **sub** jest instrukcją sterowania i jako taka kończy się średnikiem lub symbolem końca linii — żadna z jej dwóch klauzul (**sub** i **end sub**) nie może zatem wykraczać poza granicę linii.

#### **Argumenty:**

Argumenty Sub

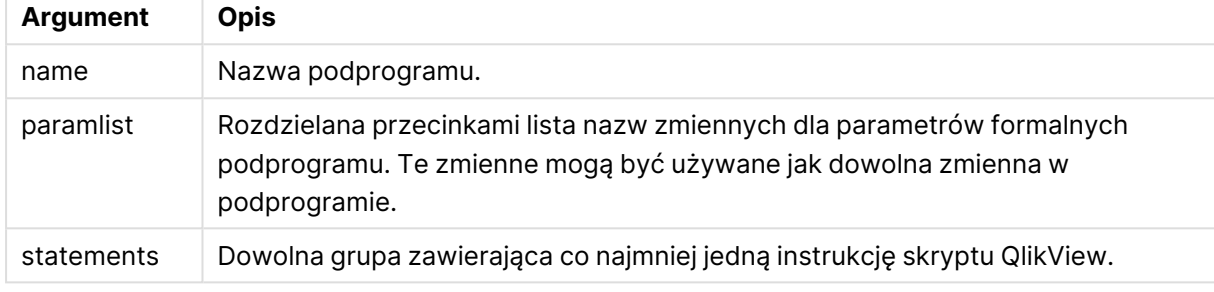

#### **Example 1:**

```
Sub INCR (I,J)
I = I + 1Exit Sub when I < 10J = J + 1End Sub
Call INCR (X,Y)
```
#### **Example 2: — transfer parametru**

```
Sub ParTrans (A,B,C)
A=A+1B=B+1C = C + 1End Sub
A=1X=1C=1Call ParTrans (A, (X+1)*2)
Wynik powyższej składni będzie następujący: lokalnie, wewnątrz podprogramu, A zostanie
zainicjowane na 1, B zostanie zainicjowane na 4, a C zostanie zainicjowane na NULL.
```
Po wyjściu z podprogramu zmienna globalna A otrzyma 2 jako wartość (kopiowaną z powrotem z podprogramu). Drugi parametr rzeczywisty "(X+1)\*2" nie zostanie skopiowany z powrotem, ponieważ nie jest zmienną. Ostatecznie wywołanie podprogramu nie wpływa na zmienną globalną C.

## <span id="page-1027-0"></span>Switch..case..default..end switch

Instrukcja sterowania **switch** jest rodzajem selekcji skryptu, który wymusza wykonanie skryptu według różnych ścieżek w zależności od wartości wyrażenia.

#### **Składnia:**

```
Switch expression {case valuelist [ statements ]} [default statements] end
switch
```
Instrukcja **switch** jest instrukcją sterowania i jako taka kończy się średnikiem lub symbolem końca linii, żadna <sup>z</sup> jej czterech możliwych klauzul (**switch**,**case**, **default** i **end switch**) nie może zatem wykraczać poza granicę linii.

## **Argumenty:**

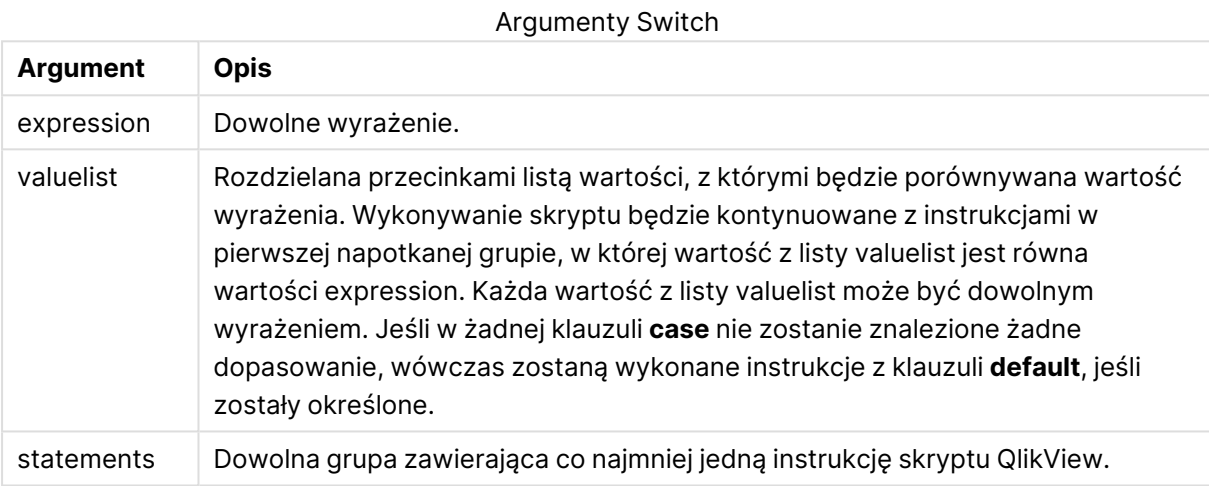

#### **Przykład:**

```
Switch I
Case 1
LOAD '$(I): CASE 1' as case autogenerate 1;
Case 2
LOAD '$(I): CASE 2' as case autogenerate 1;
Default
LOAD '$(I): DEFAULT' as case autogenerate 1;
End Switch
```
## Prefiksy skryptu

Prefiksy można stosować z obsługującymi je instrukcjami zwykłymi, ale nigdy z instrukcjami sterowania. Wyjątek stanowią prefiksy **when** i **unless**, których można używać jako sufiksów klauzul kilku ściśle określonych instrukcji sterowania.

Słowa kluczowe w skrypcie mogą być podawane z użyciem dowolnych kombinacji małych i wielkich liter. Wielkość liter jest natomiast uwzględniana w nazwach pól i zmiennych używanych w instrukcjach.

## Przegląd prefiksów skryptu

Po podsumowaniu każda funkcja jest opisana szczegółowo. Można też kliknąć nazwę funkcji w opisie składni, aby natychmiast wyświetlić szczegółowe informacje o tej funkcji.

## **Add**

Prefiks **add** można dodać do każdej instrukcji **LOAD**, **SELECT** lub **map...using** w skrypcie. Ma on znaczenie tylko wtedy, gdy wykonywane są przeładowania częściowe.

**[Add](#page-1033-0)** [**only**] (loadstatement | selectstatement | mapstatement)

#### **Buffer**

Pliki QVD można tworzyć i utrzymywać automatycznie z użyciem prefiksu **buffer**. Prefiksu tego można używać w większości instrukcji **LOAD** i **SELECT** w skryptach. Sygnalizuje on, że do buforowania wyniku instrukcji używane są pliki QVD.

**[Buffer](#page-1034-0)**[**(**option [ , option]**)**] ( loadstatement | selectstatement ) option::= incremental | stale [after] amount [(days | hours)]

## **Bundle**

Prefiks **Bundle** służy do dołączania plików zewnętrznych (na przykład plików graficznych lub dźwiękowych) lub obiektów połączonych z wartością pola, w celu zapisania ich w pliku QlikView.

**[Bundle](#page-1036-0)** [**Info**] ( loadstatement | selectstatement)

#### **Concatenate**

Nawet jeśli dwie tabele przeznaczone do konkatenacji zawierają różne zestawy pól, konkatenacja dwóch tabel może zostać wymuszona za pomocą prefiksu **Concatenate**.

**[Concatenate](#page-1036-1)**[ **(**tablename **)** ] ( loadstatement | selectstatement )

#### **Crosstable**

Prefiks **crosstable** służy do przekształcania tabeli krzyżowej w tabelę prostą. Oznacza to, że szeroka tabela z wieloma kolumnami jest przekształcana w wysoką tabelę z nagłówkami umieszczonymi w jednej kolumnie atrybutu.

```
Crosstable (attribute field name, data field name [ , n ] ) ( loadstatement |
selectstatement )
```
#### **First**

Prefiks **First** w instrukcji **LOAD** lub **SELECT (SQL)** służy do ładowania z tabeli źródła danych ustalonej maksymalnej liczby rekordów.

[First](#page-1038-0) n( loadstatement | selectstatement )

#### **Generic**

Prefiks **generic** rozpakowuje wysoką tabelę, tworząc jedno pole na wartość atrybutu. Jest to operacja podobna do przestawiania tabeli z tą różnicą, że w tym przypadku tworzona jest oddzielna tabela na pole.

**[Generic](#page-1039-0)** ( loadstatement | selectstatement )

#### **Hierarchy**

Prefiks **hierarchy** służy do przekształcenia tabeli hierarchii nadrzędne-podrzędne w tabelę nadającą się do zastosowania w modelu danych QlikView. Podanie go przed instrukcją **LOAD** lub **SELECT** sprawi, że wynik instrukcji ładującej będzie używany jako dane wejściowe dla transformacji tabeli.

**[Hierarchy](#page-1040-0) (**NodeID, ParentID, NodeName, [ParentName], [PathSource], [PathName], [PathDelimiter], [Depth]**)**(loadstatement | selectstatement)

#### **HierarchyBelongsTo**

Prefiks ten służy do przekształcenia tabeli hierarchii nadrzędne-podrzędne w tabelę nadającą się do użycia w modelu danych QlikView. Podanie go przed instrukcją **LOAD** lub **SELECT** sprawi, że wynik instrukcji ładującej będzie używany jako dane wejściowe dla transformacji tabeli.

```
HierarchyBelongsTo (NodeID, ParentID, NodeName, AncestorID, AncestorName,
[DepthDiff])(loadstatement | selectstatement)
```
#### **Image\_Size**

Użycie tej klauzuli wraz z prefiksem **Info** lub **Bundle** umożliwia zmianę rozmiaru grafik pobieranych z systemu baz danych w celu dopasowania ich do pól.

**Info** [**[Image\\_Size](#page-1043-0)(**width,height **)**] ( loadstatement | selectstatement )

#### **Info**

Prefiks **info** służy do łączenia informacji zewnętrznych, takich jak plik tekstowy, obraz lub film, z wartością pola.

**[Info](#page-1044-0)**( loadstatement | selectstatement )

#### **Inner**

Prefiksy **join** i **keep** mogą być poprzedzone prefiksem **inner**.Podanie go przed prefiksem **join** oznacza, że ma być używane sprzężenie wewnętrzne. Wynikowa tabela będzie wtedy zawierać tylko te kombinacje wartości pól z pierwotnych tabel danych, dla których wartości pola łączącego są obecne w obu tabelach. Podanie go przed prefiksem **keep** oznacza, że przed zapisaniem w aplikacji QlikView obie tabele surowych danych mają zostać zredukowane do części wspólnej danych. .

```
Inner ( Join | Keep) [ (tablename) ](loadstatement |selectstatement )
```
#### **Inputfield**

Pole można oznaczyć jako wejściowe, podając je w instrukcji **inputfield** przed pierwszym odwołaniem do niego w instrukcji **load** lub **select**.

*[Inputfield](#page-1046-0) (page 1047)* fieldlist

#### **IntervalMatch**

Prefiks **IntervalMatch** służy do utworzenia tabeli dopasowującej dyskretne wartości liczbowe do jednego lub wielu interwałów liczbowych, opcjonalnie dopasowując wartości jednego lub kilku kluczy dodatkowych.

```
IntervalMatch (matchfield)(loadstatement | selectstatement )
IntervalMatch (matchfield,keyfield1 [ , keyfield2, ... keyfield5 ] )
(loadstatement | selectstatement )
```
## **Join**

Prefiks **join** powoduje sprzężenie załadowanej tabeli z istniejącą tabelą nazwaną lub ostatnio utworzoną tabelą danych.

```
[Inner | Outer | Left | Right ] Join [ (tablename ) ]( loadstatement |
selectstatement )
```
## **Keep**

Prefiks **keep** jest podobny do prefiksu **join**. Podobnie jak prefiks **join** powoduje on porównanie załadowanej tabeli do istniejącej tabeli nazwanej lub ostatnio utworzonej tabeli danych. Zamiast jednak sprzęgać tabelę załadowaną z istniejącą, powoduje zredukowanie jednej lub obu tabel do części wspólnej danych przed zapisaniem tabel w aplikacji QlikView. Wykonywane porównanie jest równoważne wykonaniu sprzężenia naturalnego po wszystkich wspólnych polach, czy przebiega tak samo, jak przy analogicznej instrukcji join. Tabele nie są jednak sprzęgane i będą przechowywane w aplikacji QlikView jako dwie odrębne tabele nazwane.

```
(Inner | Left | Right) Keep [(tablename ) ]( loadstatement | selectstatement
\lambda
```
## **Left**

Prefiksy **Join** i **Keep** mogą być poprzedzone prefiksem **left**.

Podanie go przed prefiksem **join** oznacza, że ma być używane lewe sprzężenie. Wynikowa tabela będzie zawierać tylko te kombinacje wartości pól z pierwotnych tabel danych, dla których wartości pola łączącego są obecne w pierwszej tabeli. Podanie go przed prefiksem **keep** oznacza, że przed zapisaniem w aplikacji QlikView druga tabela surowych danych ma zostać zredukowana do części wspólnej z pierwszą tabelą.

```
Left ( Join | Keep) [ (tablename) ](loadstatement |selectstatement )
```
#### **Mapping**

Prefiks **mapping** służy do utworzenia tabeli mapowania, której można używać na przykład do zastępowania wartości i nazw pól podczas wykonywania skryptu.

```
Mapping ( loadstatement | selectstatement )
```
#### **NoConcatenate**

Prefiks **NoConcatenate** wymusza traktowanie dwóch załadowanych tabel z identycznym zestawem pól jako dwóch oddzielnych tabel wewnętrznych, podczas gdy w przeciwnym wypadku automatycznie zostałaby wobec nich zastosowana konkatenacja.

**[NoConcatenate](#page-1057-0)**( loadstatement | selectstatement )

#### **Outer**

Aby określić sprzężenie zewnętrzne, jawny prefiks **Join** może być poprzedzony prefiksem **outer**. W połączeniu zewnętrznym generowane są wszystkie kombinacje między dwoma tabelami. Otrzymana tabela zawiera zatem kombinacje wartości pól z tabel samych danych, gdzie łączące wartości pola są reprezentowane w jednej lub obu tabelach. Słowo kluczowe **outer** jest opcjonalne.

**[Outer](#page-1058-0) Join** [ **(**tablename**)** ](loadstatement |selectstatement )

#### **Replace**

Prefiks **replace** służy do upuszczania całej tabeli aplikacji QlikView i zastępowania jej nową tabelą, która została załadowana lub wybrana.

**[Replace](#page-1059-0)[only]**(loadstatement |selectstatement |map...usingstatement)

#### **Right**

Prefiksy **Join** i **Keep** mogą być poprzedzone prefiksem **right**.

Podanie go przed prefiksem **join** oznacza, że ma być używane prawe sprzężenie. Wynikowa tabela będzie zawierać tylko te kombinacje wartości pól z pierwotnych tabel danych, dla których wartości pola łączącego są obecne w drugiej tabeli. Podanie go przed prefiksem **keep** oznacza, że przed zapisaniem w aplikacji QlikView pierwsza tabela surowych danych ma zostać zredukowana do części wspólnej z drugą tabelą.

**[Right](#page-1060-0)** (**Join** | **Keep**) [**(**tablename**)**](loadstatement |selectstatement )

#### **Sample**

Prefiks **sample** w instrukcji **LOAD** lub **SELECT** służy do ładowania ze źródła danych losowej próbki rekordów.

**[Sample](#page-1062-0)** p ( loadstatement | selectstatement )

#### **Semantic**

Prefiks **semantic** umożliwia ładowanie tabel zawierających relacje między rekordami. Mogą to być na przykład odwołania własne w obrębie tabeli, w których jeden rekord wskazuje na inny: nadrzędny, do którego należy, lub poprzedni.

**[Semantic](#page-1063-0)** ( loadstatement | selectstatement)

#### **Unless**

Prefiks i sufiks **unless** jest używany do tworzenia klauzuli warunkowej określającej, czy dana instrukcja lub klauzula wyjściowa ma być sprawdzana czy też nie. Mogą być one traktowane jako wygodna alternatywa pełnej instrukcji **if..end if**.

(**[Unless](#page-1063-1)** condition statement | exitstatement Unless condition )

## **When**

Prefiks i sufiks **when** jest używany do tworzenia klauzuli warunkowej określającej, czy dana instrukcja lub klauzula wyjściowa ma być wykonywana czy też nie. Mogą być one traktowane jako wygodna alternatywa pełnej instrukcji **if..end if**.

<span id="page-1033-0"></span>( **[When](#page-1064-0)** condition statement | exitstatement when condition )

## Add

Do dowolnej instrukcji **LOAD** lub **SELECT** w skrypcie można dodać prefiks **Add**, aby określić, że powinna ona dodawać rekordy do innej tabeli. Określa on również, że ta instrukcja powinna być uruchamiana podczas częściowego ładowania. Prefiksu **Add** można też użyć w instrukcji **Map**.

## **Składnia:**

```
Add[only][Concatenate[(tablename)]] (loadstatement | selectstatement)
```
**Add[only]**mapstatement

Podczas normalnego (nie częściowego) ładowania konstrukcja **AddLOAD** będzie działać jako normalna instrukcja **LOAD**. Rekordy zostaną wygenerowane i zapisane w tabeli.

Jeśli będzie używany prefiks **Concatenate** lub jeśli będzie istnieć tabela z tym samym zestawem pól, rekordy zostaną dołączone do odpowiedniej istniejącej tabeli. W przeciwnym razie konstrukcja **AddLOAD** utworzy nową tabelę.

Częściowe ładowanie da takie same rezultaty. Jedyna różnica polega na tym, że konstrukcja **AddLOAD** nigdy nie utworzy nowej tabeli. Zawsze istnieje odpowiednia tabela z poprzedniego wykonania skryptu, do której należy dołączyć rekordy.

Nie jest wykonywane sprawdzanie duplikatów, W związku z tym instrukcja z prefiksem **Add** zazwyczaj zawiera kwalifikator distinct lub klauzulę where eliminującą duplikaty.

W przypadku instrukcji**Add Map...Using** mapowanie jest przeprowadzane również podczas częściowego wykonywania skryptu.

#### **Argumenty:**

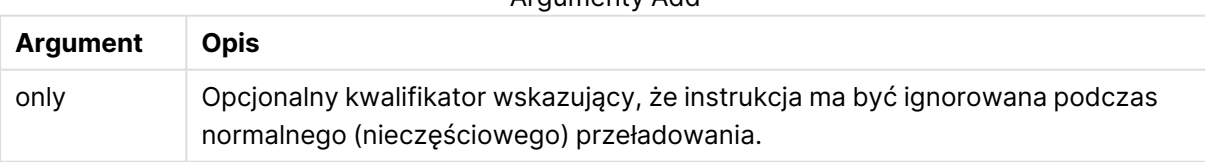

## Argumenty Add

## **Przykłady i wyniki:**

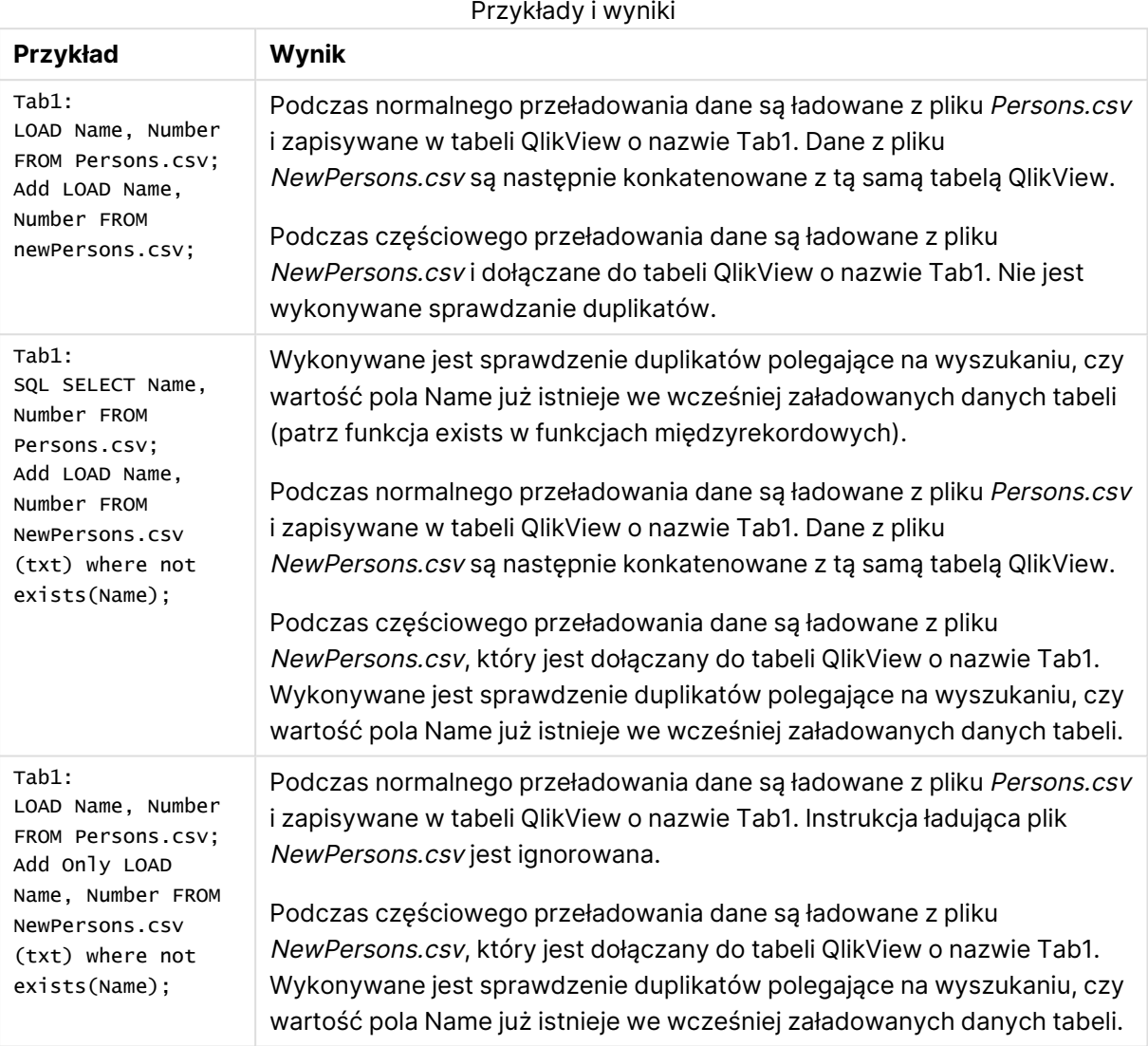

## <span id="page-1034-0"></span>Buffer

Pliki QVD można tworzyć i utrzymywać automatycznie z użyciem prefiksu **buffer**. Prefiksu tego można używać w większości instrukcji **LOAD** i **SELECT** w skryptach. Sygnalizuje on, że do buforowania wyniku instrukcji używane są pliki QVD.

#### **Składnia:**

```
Buffer [(option [ , option])] ( loadstatement | selectstatement )
option::= incremental | stale [after] amount [(days | hours)]
```
Jeśli nie zostanie podana żadna opcja, bufor QVD utworzony przez pierwsze wykonanie skryptu będzie używany przez czas nieokreślony.

Bufory QVD są domyślnie zapisywane w folderze C:\ProgramData\QlikTech\QlikView\Buffers.

Bufory QVD są zazwyczaj usuwane, gdy nie ma już do nich żadnych odniesień po wykonaniu całego skryptu w dokumencie tworzącym bufor lub gdy dokument tworzący bufor przestaje istnieć.

## **Argumenty:**

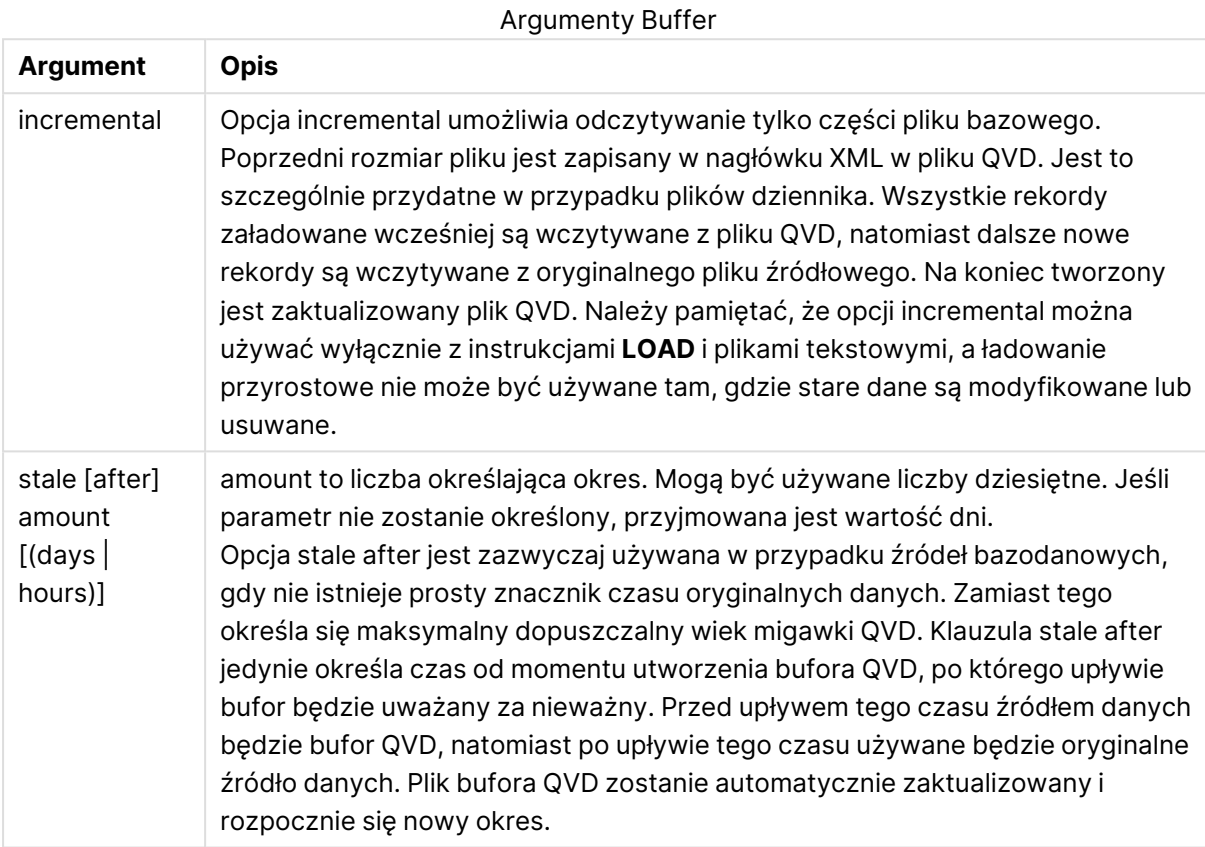

## **Ograniczenia:**

Istnieje szereg ograniczeń, przede wszystkim wymaganie, aby sednem wszelkich instrukcji złożonych była instrukcja **LOAD** lub **SELECT** odnosząca się do pliku.

#### **Example 1:**

Buffer SELECT \* from MyTable;

## **Example 2:**

Buffer (stale after 7 days) SELECT \* from MyTable;

#### **Example 3:**

Buffer (incremental) LOAD \* from MyLog.log;

## <span id="page-1036-0"></span>Bundle

Prefiks **Bundle** służy do dołączania plików zewnętrznych (na przykład plików graficznych lub dźwiękowych) lub obiektów połączonych z wartością pola, w celu zapisania ich w pliku QlikView.

#### **Składnia:**

**Bundle** [**Info**] ( loadstatement | selectstatement)

Dla zachowania przenośności można dołączyć pliki zewnętrzne do samego pliku QlikView. Służy do tego prefiks **Bundle**. Powiązane pliki danych są poddawane kompresji, ale mimo to będą zajmować dodatkową przestrzeń zarówno w pliku, jak i w pamięci komputera. Przed skorzystaniem z tego rozwiązania należy zatem wziąć pod uwagę rozmiar i liczbę powiązanych plików.

Do danych można się odnosić z poziomu układu jako do zwykłych danych, za pośrednictwem funkcji informacyjnej wykresu lub jako do pliku wewnętrznego z użyciem specjalnej składni **qmem:**// fieldname / fieldvalue lub **qmem:**// fieldname / < index >, gdzie index jest wewnętrznym indeksem wartości pola.

## **Argumenty:**

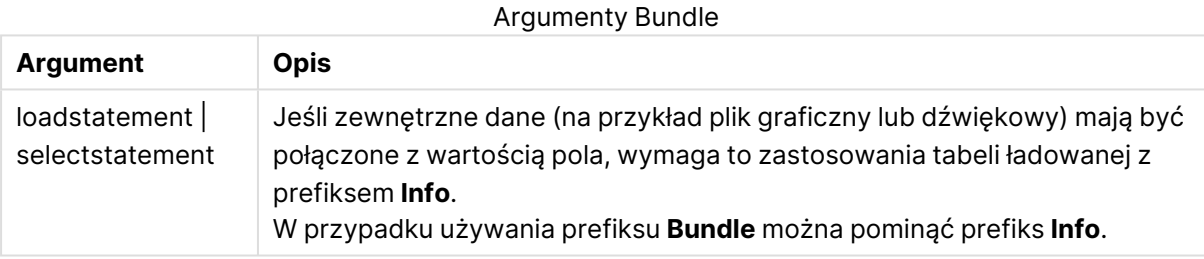

#### **Przykład:**

```
Bundle Info LOAD * From flagoecd.csv;
Bundle SQL SELECT * from infotable;
```
## Concatenate

Nawet jeśli dwie tabele przeznaczone do konkatenacji zawierają różne zestawy pól, konkatenacja dwóch tabel może zostać wymuszona za pomocą prefiksu **Concatenate**. Ta instrukcja wymusza konkatenację z istniejącą nazwaną tabelą lub najnowszą poprzednio utworzoną tabelą logiczną. Konkatenacja automatyczna zachodzi, gdy dwie tabele mają te same nazwy pól.

#### **Składnia:**

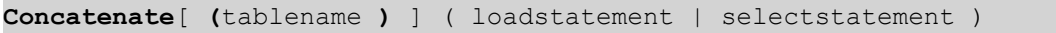

Konkatenacja zasadniczo działa tak samo jak instrukcja **SQL UNION**, ale z dwiema różnicami:

**• Prefiks Concatenate** może być używany bez względu na to, czy tabele mają identyczne nazwy pól.

**·** Prefiks **Concatenate** nie powoduje usunięcia identycznych rekordów.

## **Argumenty:**

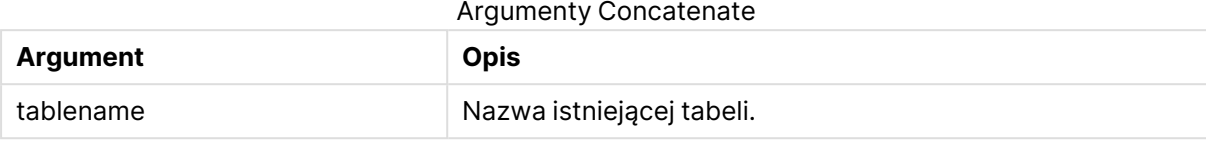

## **Example 1:**

```
LOAD * From file2.csv;
Concatenate SELECT * From table3;
```
#### **Example 2:**

```
tab1:
LOAD * From file1.csv;
tab2:
LOAD * From file2.csv;
.. .. ..
Concatenate (tab1) LOAD * From file3.csv;
```
## <span id="page-1037-0"></span>Crosstable

Prefiks **crosstable** służy do przekształcania tabeli krzyżowej w tabelę prostą. Oznacza to, że szeroka tabela z wieloma kolumnami jest przekształcana w wysoką tabelę z nagłówkami umieszczonymi w jednej kolumnie atrybutu.

#### **Składnia:**

```
crosstable (attribute field name, data field name [ , n ] ) ( loadstatement |
selectstatement )
```
#### **Argumenty:**

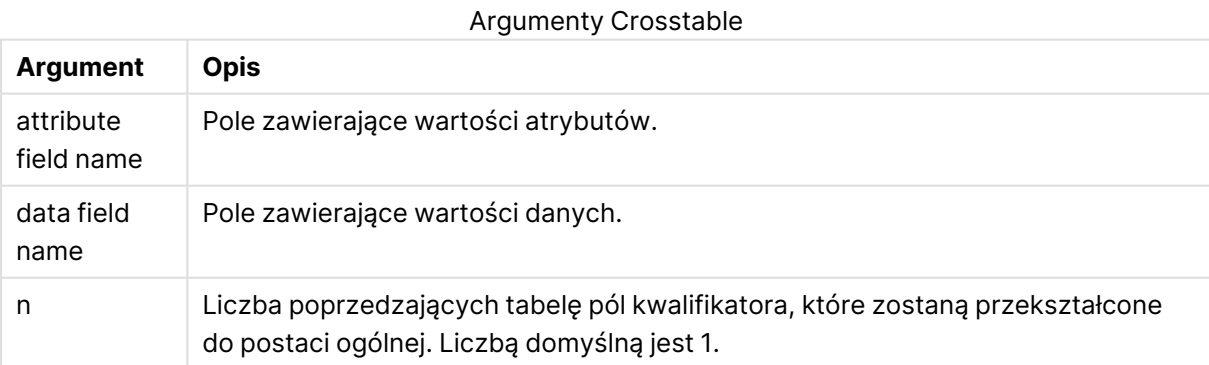

Tabela krzyżowa jest popularnym typem tabeli, który obejmuje tablicę wartości między co najmniej dwiema prostopadłymi listami danych nagłówków, spośród których jeden jest używany w postaci

nagłówków kolumn. Typowym przykładem jest jedna kolumna na miesiąc. W efekcie zastosowania prefiksu **crosstable** nagłówki kolumn (np. nazwy miesięcy) zostaną zapisane w jednym polu — polu atrybutów — a dane kolumn (numery miesięcy) zostaną zapisane w drugim polu, czyli polu danych.

## **Przykład:**

Crosstable (Month, Sales, 2) LOAD \* INLINE[ Person, Location, Jan, Feb, Mar Bob, London, 100, 200, 300 Kate, New York, 400, 500, 600 ]; **Wynik:**

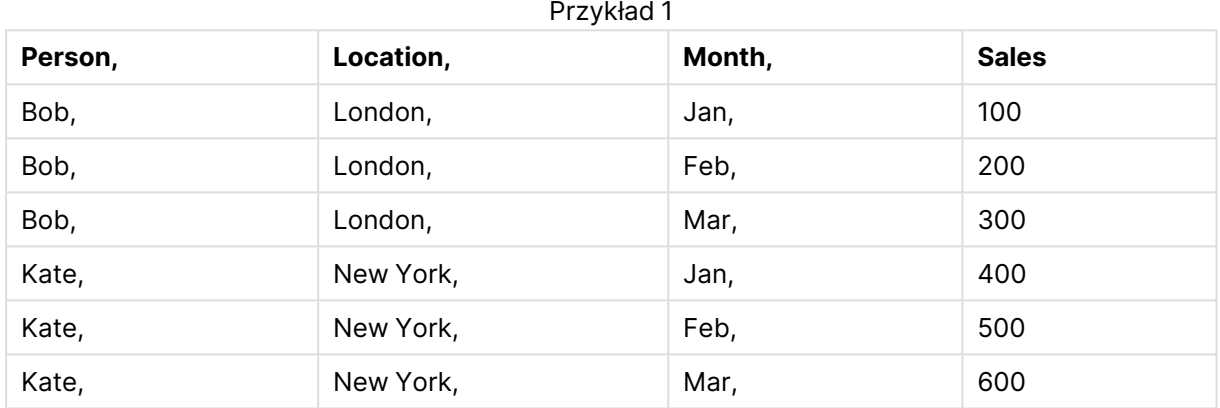

## Kreator tabeli krzyżowej

Kreator tabeli krzyżowej jest metodą tworzenia instrukcji crosstable z użyciem okna dialogowego. To okno dialogowe jest otwierane po kliknięciu przycisku **Tabela krzyżowa** na stronie **Opcje** w **Kreatorze plików**. Kreator tabeli krzyżowej zawiera następujące opcje:

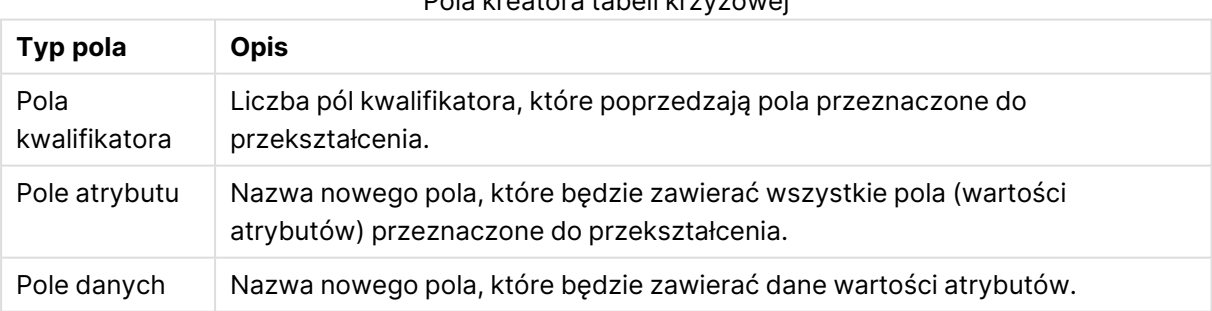

## Pola kreatora tabeli krzyżowej

## <span id="page-1038-0"></span>First

Prefiks **First** w instrukcji **LOAD** lub **SELECT (SQL)** służy do ładowania z tabeli źródła danych ustalonej maksymalnej liczby rekordów.

#### **Składnia:**

```
First n ( loadstatement | selectstatement )
```
## **Argumenty:**

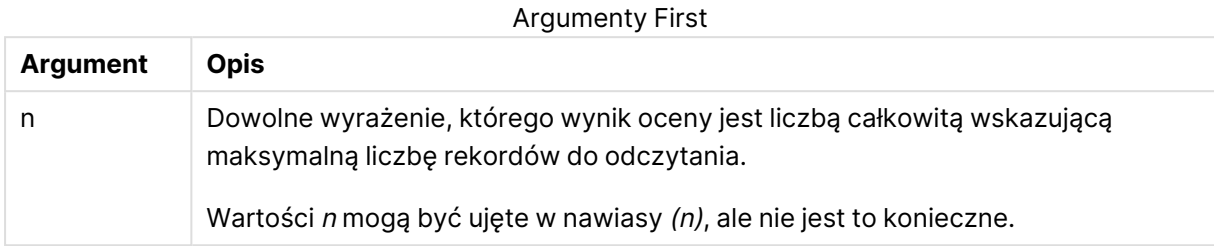

## **Przykłady:**

```
First 10 LOAD * from abc.csv;
First (1) SQL SELECT * from Orders;
```
## Generic

Prefiks **generic** rozpakowuje wysoką tabelę, tworząc jedno pole na wartość atrybutu. Jest to operacja podobna do przestawiania tabeli z tą różnicą, że w tym przypadku tworzona jest oddzielna tabela na pole.

#### **Składnia:**

```
Generic( loadstatement | selectstatement )
```
Tabele załadowane z użyciem instrukcji **generic** nie są automatycznie konkatenowane.

#### **Przykład:**

```
Table1:
Generic LOAD * INLINE;
\GammaKey, Attribute, Value
Bob, Jan, 100
Bob, Feb, 200
Bob, Mar, 300
Kate, Jan, 400
Kate, Feb, 500
Kate, Mar, 600
];
```
#### **Wynik:**

W efekcie otrzyma się trzy tabele:

Table1.Jan:

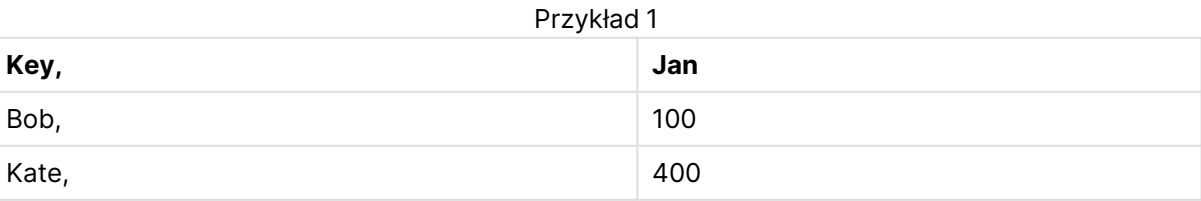

## Table1.Feb:

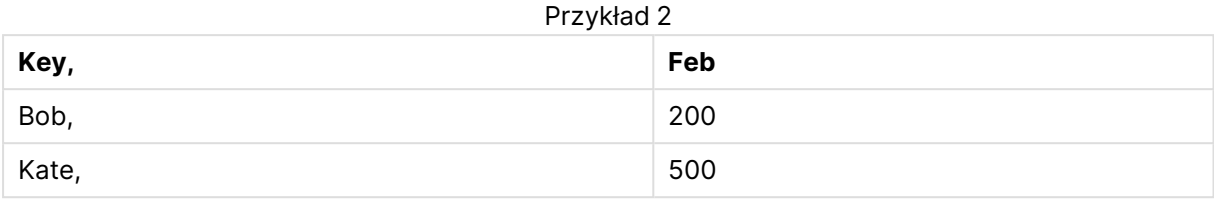

#### Table1.Mar:

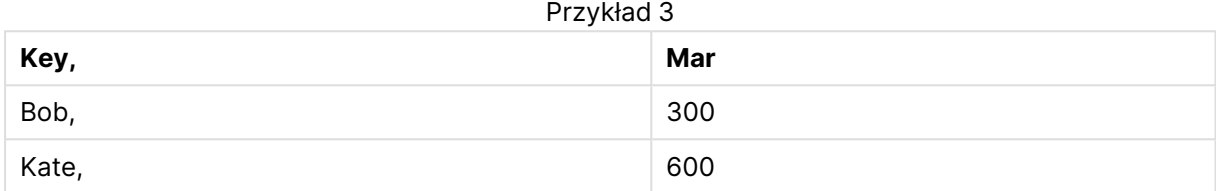

## <span id="page-1040-0"></span>**Hierarchy**

Prefiks **hierarchy** służy do przekształcenia tabeli hierarchii nadrzędne-podrzędne w tabelę nadającą się do zastosowania w modelu danych QlikView. Podanie go przed instrukcją **LOAD** lub **SELECT** sprawi, że wynik instrukcji ładującej będzie używany jako dane wejściowe dla transformacji tabeli.

Prefiks tworzy tabelę węzłów rozszerzonych, która zwykle zawiera tyle samo wierszy co tabela wejściowa, ale dodatkowo w osobnym polu zapisane są poziomy hierarchii. Pole ścieżki może być użyte w strukturze drzewa.

## **Składnia:**

**Hierarchy (**NodeID, ParentID, NodeName, [ParentName, [ParentSource, [PathName, [PathDelimiter, Depth]]]]**)**(loadstatement | selectstatement)

Tabela wejściowa musi być tabelą węzłów sąsiadujących. Tabela węzłów sąsiadujących to tabela, w której każdy rekord odpowiada jednemu węzłowi i zawiera pole z odwołaniem do węzła macierzystego. W takiej tabeli każdy węzeł jest zapisany tylko w jednym rekordzie, ale mimo to może mieć dowolną liczbę węzłów potomnych. Tabela może oczywiście zawierać dodatkowe pola opisujące atrybuty węzłów.

Tabela wejściowa zawiera zwykle dokładnie jeden rekord na każdy węzeł i w takim przypadku tabela wyjściowa będzie zawierać tyle samo rekordów. Niekiedy istnieją też jednak węzły o wielu elementach macierzystych, przez co jednemu węzłowi odpowiada kilka rekordów w tabeli wejściowej. W takim przypadku tabela wyjściowa może zawierać więcej rekordów od tabeli wejściowej.

Wszystkie węzły bez identyfikatora węzła nadrzędnego w kolumnie identyfikatora węzła (w tym węzły z brakującym identyfikatorem węzła nadrzędnego) zostaną uznane za węzły najwyższego poziomu. Ponadto zostaną załadowane jedynie węzły posiadające połączenie (bezpośrednie lub pośrednie) z węzłem najwyższego poziomu, co pozwala unikać odwołań cyklicznych.

Można tworzyć dodatkowe pola zawierające nazwę węzła nadrzędnego, ścieżkę węzła i głębokość węzła.

## **Argumenty:**

**Argument Opis** NodeID Nazwa pola zawierającego identyfikator węzła. To pole musi istnieć w tabeli wejściowej. ParentID Nazwa pola zawierającego identyfikator węzła nadrzędnego. To pole musi istnieć w tabeli wejściowej. NodeName Nazwa pola zawierającego nazwę węzła. To pole musi istnieć w tabeli wejściowej. ParentName Ciąg znaków używany jako nazwa nowego pola **ParentName**. W przypadku pominięcia to pole nie zostanie utworzone. ParentSource Nazwa pola zawierającego nazwę węzła użytą podczas budowania ścieżki do węzła. Parametr opcjonalny. W razie jego pominięcia zostanie użyte pole **NodeName**. PathName Ciąg znaków używany do nazwania nowego pola **Path**, które zawiera ścieżkę od elementu najwyższego poziomu do węzła. Parametr opcjonalny. W przypadku pominięcia to pole nie zostanie utworzone. PathDelimiter Ciąg znaków używany jako separator w nowym polu **Path**. Parametr opcjonalny. W razie jego pominięcia zostanie użyty "/". Depth Ciąg znaków używany do nazwania nowego pola **Depth**, które zawiera głębokość węzła w hierarchii. Parametr opcjonalny. W przypadku pominięcia to pole nie zostanie utworzone. Argumenty Hierarchy

#### **Przykład:**

Hierarchy(NodeID, ParentID, NodeName, ParentName, NodeName, PathName, '\', Depth) LOAD \* inline [

NodeID, ParentID, NodeName

- 1, 4, London
- 2, 3, Munich
- 3, 5, Germany
- 4, 5, UK
- 5, , Europe
- ];

```
Wynik:
```
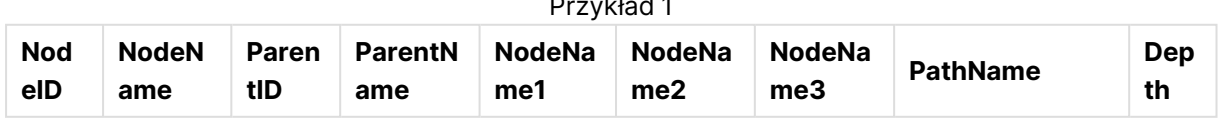

Przykład 1

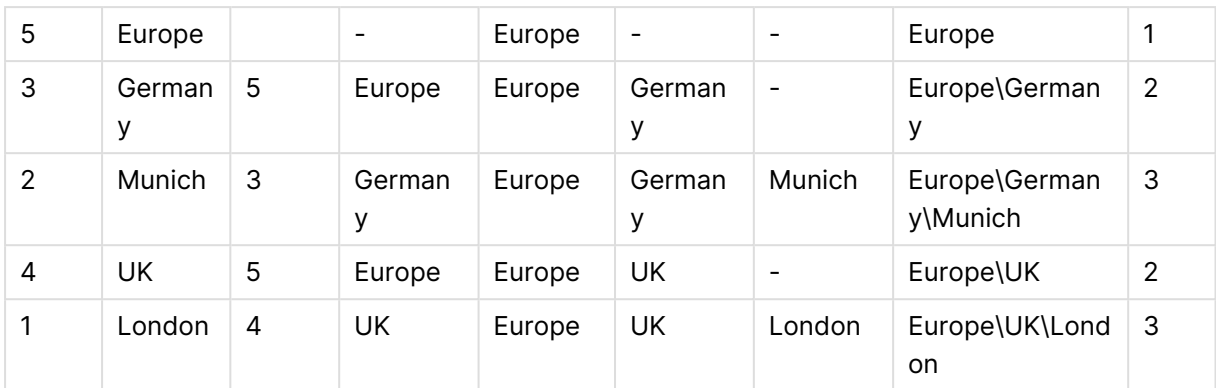

## <span id="page-1042-0"></span>HierarchyBelongsTo

Prefiks ten służy do przekształcenia tabeli hierarchii nadrzędne-podrzędne w tabelę nadającą się do użycia w modelu danych QlikView. Podanie go przed instrukcją **LOAD** lub **SELECT** sprawi, że wynik instrukcji ładującej będzie używany jako dane wejściowe dla transformacji tabeli.

Prefiks powoduje utworzenie tabeli zawierającej wszystkie relacje nadrzędny-podrzędny w całej hierarchii. Wybierając pola nadrzędne, można następnie wybierać całe drzewa hierarchii. Tabela wyjściowa zwykle zawiera kilka rekordów dla każdego węzła.

## **Składnia:**

```
HierarchyBelongsTo (NodeID, ParentID, NodeName, AncestorID, AncestorName,
[DepthDiff])(loadstatement | selectstatement)
```
Tabela wejściowa musi być tabelą węzłów sąsiadujących. Tabela węzłów sąsiadujących to tabela, w której każdy rekord odpowiada jednemu węzłowi i zawiera pole z odwołaniem do węzła macierzystego. W takiej tabeli każdy węzeł jest zapisany tylko w jednym rekordzie, ale mimo to może mieć dowolną liczbę węzłów potomnych. Tabela może oczywiście zawierać dodatkowe pola opisujące atrybuty węzłów.

Można utworzyć dodatkowe pole opisujące różnice między głębokością węzłów.

## **Argumenty:**

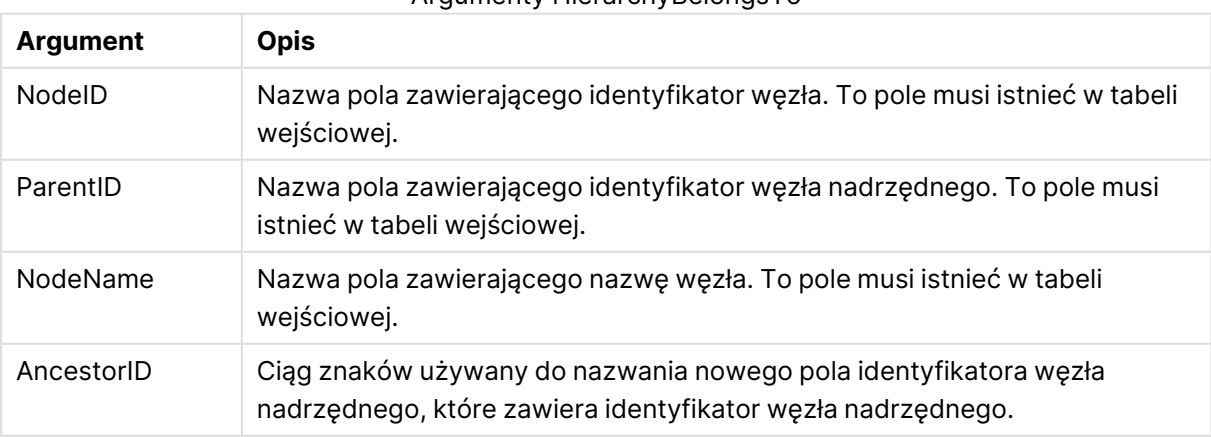

Argumenty HierarchyBelongsTo

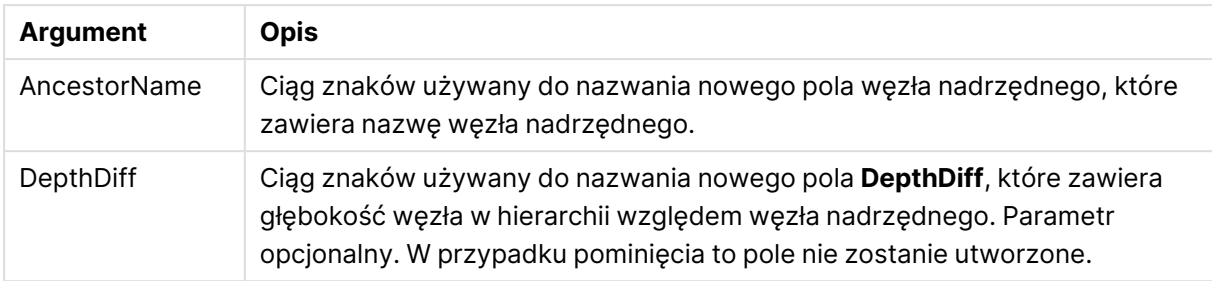

## **Przykład:**

HierarchyBelongsTo (NodeID, AncestorID, NodeName, AncestorID, AncestorName, DepthDiff) LOAD \* inline [

NodeID, AncestorID, NodeName

- 1, 4, London
- 2, 3, Munich
- 3, 5, Germany
- 4, 5, UK
- 5, , Europe
- ];

#### **Wynik:**

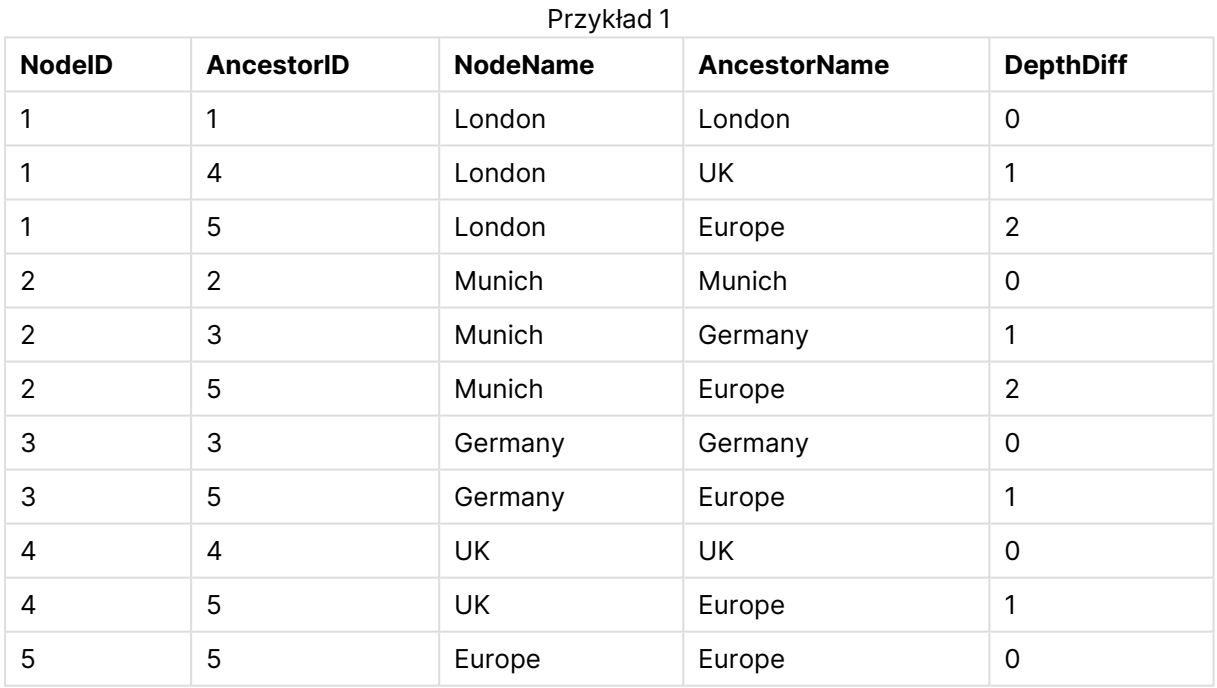

## <span id="page-1043-0"></span>Image\_Size

Użycie tej klauzuli wraz z prefiksem **Info** lub **Bundle** umożliwia zmianę rozmiaru grafik pobieranych z systemu baz danych w celu dopasowania ich do pól.

#### **Składnia:**

```
Bundle [Image_Size(width,height )] ( loadstatement | selectstatement )
```
# **Argumenty:**

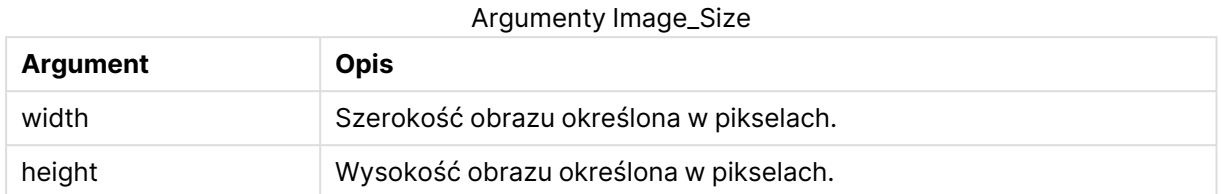

# **Przykład:**

Miniatura każdego obrazu w folderze MyPictures będzie przechowywana w dokumencie QlikView. Obrazy zachowują proporcję szerokości i wysokości.

```
for each vBundleExt in 'jpg', 'jpeg', 'jpe', 'png', 'jif', 'jfi'
for each vBundleFoundFile in filelist( GetFolderPath('MyPictures') & '\*.'& vBundleExt )
Bundleriletist:BUNDLE IMAGE_SIZE(20, 20) Info Load FileLongName, FileLongName;
Load @1:n as FileLongName Inline "$(vBundleFoundFile)" (fix, no labels);
Next vBundleFoundFile
Next vBundleExt
```
# Info

Prefiks **info** służy do łączenia informacji zewnętrznych, takich jak plik tekstowy, obraz lub film, z wartością pola.

### **Składnia:**

**Info**( loadstatement | selectstatement )

Jeśli zachodzi potrzeba połączenia informacji zewnętrznych, takich jak plik tekstowy, obraz lub film, z wartością pola, jest to wykonywane w tabeli ładowanej przy użyciu prefiksu **info**. (W niektórych przypadkach korzystniejsze jest składowanie informacji wewnątrz pliku QlikView z użyciem prefiksu **bundle**). Tabela ta musi zawierać dokładnie dwie kolumny: pierwszą z wartościami pola stanowiącymi klucze informacji, a drugą z samym elementami informacyjnymi (np. nazwami plików graficznych).

To samo dotyczy na przykład zdjęcia pobranego z systemu baz danych. W przypadku pola binarnego (obiektu blob) instrukcja info select stosuje **bundle** niejawnie, dzięki czemu dane binarne są natychmiast pobierane i zapisywane w pliku QlikView. Dane binarne muszą stanowić drugie pole w instrukcji **SELECT**.

### **Przykład:**

```
Info LOAD * inline[
LinkedField, ImageFileName
QlikView, QlikViewLogo.png
];
Wynik:
```
Tylko **LinkedField** będzie widoczne jako nazwa pola.

Po dodaniu obiektu tekstowego do arkusza z reprezentacją ustawioną na wartość **Obraz** i wprowadzeniu tekstu =Info(LinkedField) w obiekcie tekstowym będzie wyświetlana nazwa pliku graficznego.

# Inner

Prefiksy **join** i **keep** mogą być poprzedzone prefiksem **inner**.Podanie go przed prefiksem **join** oznacza, że ma być używane sprzężenie wewnętrzne. Wynikowa tabela będzie wtedy zawierać tylko te kombinacje wartości pól z pierwotnych tabel danych, dla których wartości pola łączącego są obecne w obu tabelach. Podanie go przed prefiksem **keep** oznacza, że przed zapisaniem w aplikacji QlikView obie tabele surowych danych mają zostać zredukowane do części wspólnej danych.

#### **Składnia:**

**Inner** ( **Join** | **Keep**) [ **(**tablename**)** ](loadstatement |selectstatement )

#### **Argumenty:**

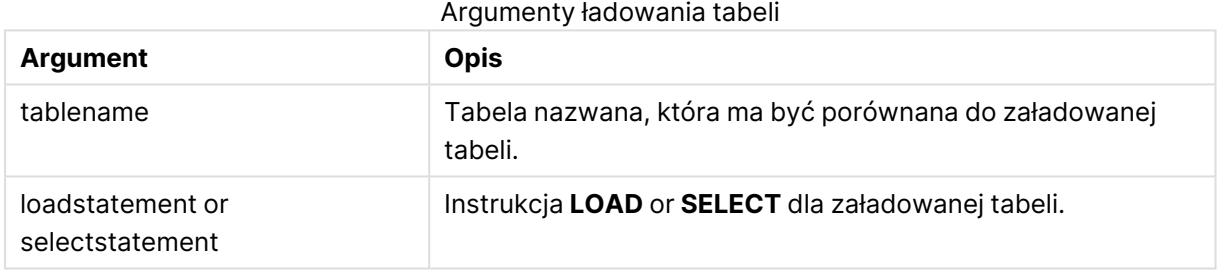

### **Example 1:**

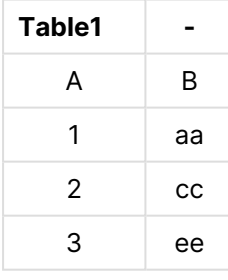

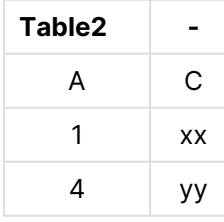

```
QVTable:
SQL SELECT * From table1;
inner join SQL SELECT * From table2;
```
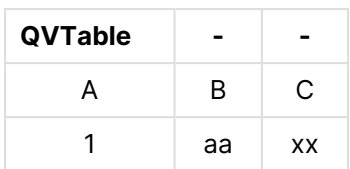

# **Example 2:**

QVTab1: SQL SELECT \* From Table1; QVTab2: inner keep SQL SELECT \* From Table2;

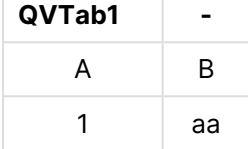

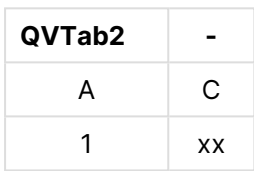

Dwie tabele w przykładzie użycia prefiksu **keep** są powiązane przez pole A.

# Inputfield

Pole można oznaczyć jako wejściowe, podając je w instrukcji **inputfield** przed pierwszym odwołaniem do niego w instrukcji **LOAD** lub **SELECT**.

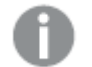

Pola klucza nie mogą być oznaczone jako pola wejśćiowe.

### **inputfield** fieldlist

fieldlist jest rozdzielaną przecinkami listą pól, które mają być oznaczone jako pola wejściowe. W nazwach pól dozwolone jest korzystanie z symboli wieloznacznych \* i ?. Cytowanie nazw pól może być konieczne, gdy używane są symbole wieloznaczne.

Pola wejściowe działają nieco inaczej od zwykłych. Najważniejszą różnicą jest możliwość wprowadzania zmian wartości takich pól (interaktywnie lub programowo) bez wykonywania skryptu. Wartości pól muszą być ładowane do pola przy użyciu instrukcji **LOAD** lub **SELECT**. Każde załadowanie wartości pola w skrypcie powoduje utworzenie symbolu zastępczego dla wartości zastępczej pola. Oznacza to, że zmiana wartości (interaktywnie lub programowo) jest możliwa tylko w przypadku istniejących wartości pól. Wartość zastępcza jest zależna od użytkownika, co oznacza, że w przypadku używania pola wejściowego na serwerze poszczególni użytkownicy będą widzieć różne zestawy wartości pól wejściowych. Wszystkie wartości w polach wejściowych są traktowane jako odrębne, nawet jeśli niektóre z nich są takie same. Pola wejściowe po przeładowaniu zachowują wcześniej ustaloną wartość.

### **Example 1:**

Inputfield B;

Inputfield A,B; Inputfield B??x\*;

### **Example 2:**

Inputfield I;Load RecNo() as I, RecNo() as K autogenerate 10;

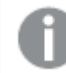

Aby pole I mogło być polem wejściowym, wartości <sup>w</sup> polu K muszą być unikatowe.

# IntervalMatch

Prefiks **IntervalMatch** służy do utworzenia tabeli dopasowującej dyskretne wartości liczbowe do jednego lub wielu interwałów liczbowych, opcjonalnie dopasowując wartości jednego lub kilku kluczy dodatkowych.

### **Składnia:**

```
IntervalMatch (matchfield)(loadstatement | selectstatement )
IntervalMatch (matchfield,keyfield1 [ , keyfield2, ... keyfield5 ] )
(loadstatement | selectstatement )
```
Prefiks **IntervalMatch** musi być podany przed instrukcją **LOAD** lub **SELECT** ładującą interwały. Pole zawierające dyskretne punkty danych (w poniższym przykładzie jest to pole Time) i dodatkowe klucze musi zostać załadowane do aplikacji QlikView przed instrukcją z prefiksem **IntervalMatch**. Sam prefiks nie odczytuje tego pola z tabeli w bazie danych. Działanie prefiksu polega na przekształceniu załadowanej tabeli interwałów i kluczy w tabelę zawierającą dodatkową kolumnę dyskretnych punktów danych liczbowych. Dodatkowo zwiększana jest liczba rekordów, nowa tabela ma zatem jeden rekord na każdą kombinację dyskretnego punktu danych, interwału i wartości pola klucza (lub wielu pól klucza).

Interwały mogą na siebie zachodzić, a wartości dyskretne zostaną powiązane ze wszystkimi pasującymi interwałami.

Rozszerzony prefiks **IntervalMatch** służy do utworzenia tabeli dopasowującej dyskretne wartości liczbowe do jednego lub wielu interwałów liczbowych, jednocześnie dopasowując przy tym wartości jednego lub kilku kluczy dodatkowych. Jest to funkcja dająca ogromne możliwości i elastyczność, której można używać do łączenia transakcji z wymiarami zmieniającymi się w czasie, tzw. powoli zmieniającymi się wymiarami.

Aby uniknąć odrzucania niezdefiniowanych limitów interwału, niekiedy może być konieczne zezwolenie na mapowanie wartości NULL na inne pola określające dolne lub górne limity interwału. Można to osiągnąć za pomocą instrukcji **NullAsValue** lub w wyniku zastosowania jawnego sprawdzenia, w ramach którego wartości NULL będą zastępowane wartością liczbową znacznie większą (lub mniejszą) od jakiegokolwiek z dyskretnych punktów danych liczbowych.

# **Argumenty:**

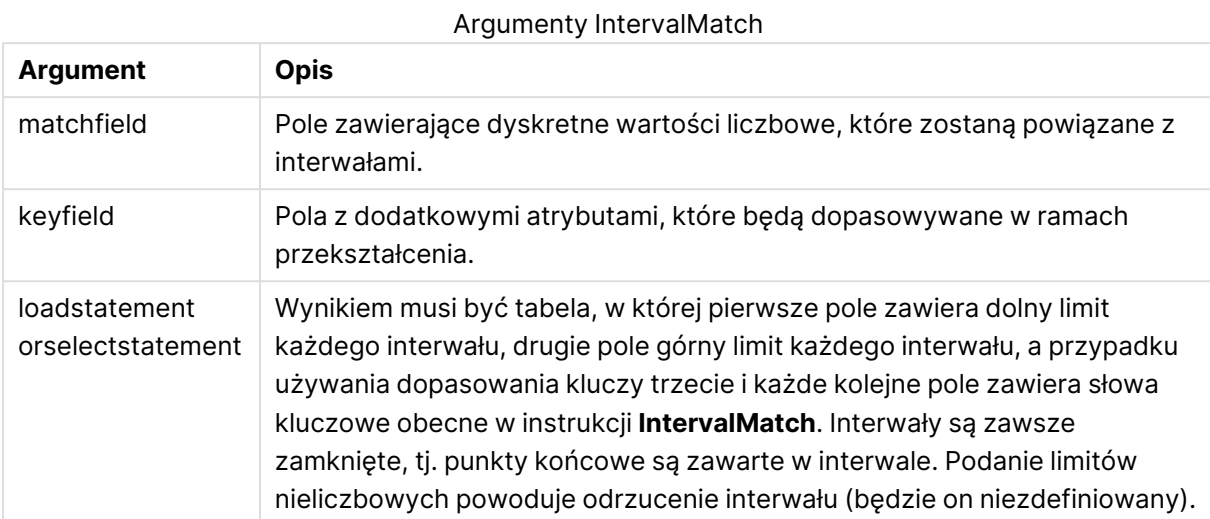

### **Example 1:**

Pierwsza z dwóch poniższych tabel definiuje czasy rozpoczęcia i zakończenia produkcji różnych zamówień. Druga zawiera listę dyskretnych zdarzeń. Za pomocą prefiksu **IntervalMatch** można zdefiniować połączenie logiczne dwóch tabel na przykład w celu ustalenia, która zmiana realizowała poszczególne zamówienia lub których zamówień dotyczyły zakłócenia.

```
EventLog:
LOAD * Inline [ 
Time, Event, Comment
00:00, 0, Start of shift 1
01:18, 1, Line stop
02:23, 2, Line restart 50%
04:15, 3, Line speed 100%
08:00, 4, Start of shift 2
11:43, 5, End of production
];
OrderLog:
LOAD * INLINE [
Start, End, Order
01:00, 03:35, A
02:30, 07:58, B
03:04, 10:27, C
07:23, 11:43, D
];
//Link the field Time to the time intervals defined by the fields Start and End.
Inner Join IntervalMatch ( Time )
 LOAD Start, End
Resident OrderLog;
Wynik:
```
Tabela **OrderLog** zawiera teraz dodatkową kolumnę: Time. Liczba rekordów także zostaje rozwinięta.

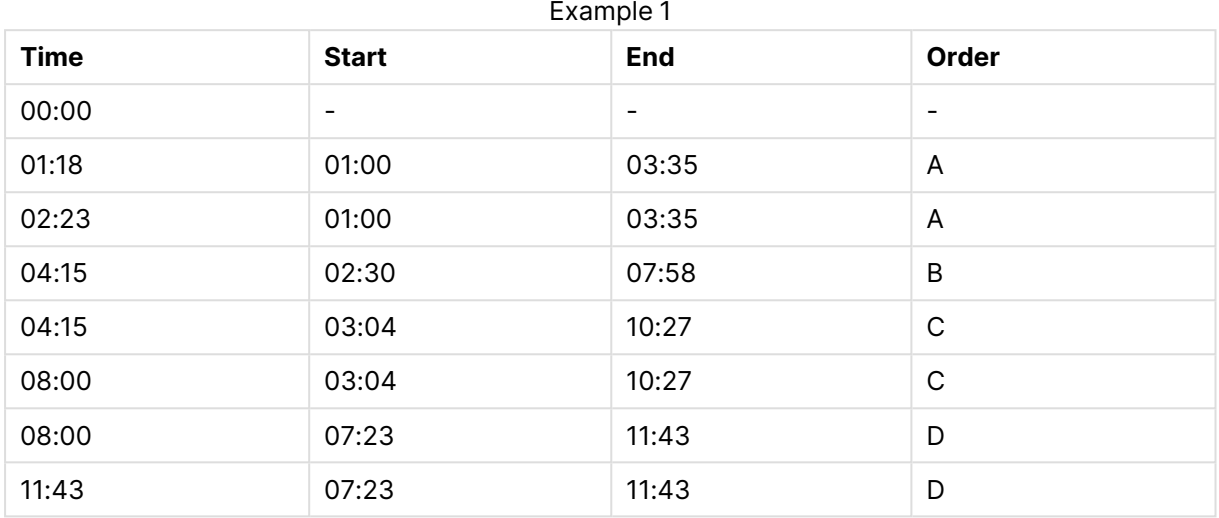

### **Example 2: (przy użyciu wartości keyfield)**

Ten sam przykład co powyżej, w wyniku którego dodaje się ProductionLine jako pole klucza.

EventLog:

LOAD \* Inline [ Time, Event, Comment, ProductionLine 00:00, 0, Start of shift 1, P1 01:00, 0, Start of shift 1, P2 01:18, 1, Line stop, P1 02:23, 2, Line restart 50%, P1 04:15, 3, Line speed 100%, P1 08:00, 4, Start of shift 2, P1 09:00, 4, Start of shift 2, P2 11:43, 5, End of production, P1 11:43, 5, End of production, P2 ];

OrderLog:

LOAD \* INLINE [ Start, End, Order, ProductionLine 01:00, 03:35, A, P1 02:30, 07:58, B, P1 03:04, 10:27, C, P1 07:23, 11:43, D, P2 ];

//Link the field Time to the time intervals defined by the fields Start and End and match the values

// to the key ProductionLine.

Inner Join

IntervalMatch ( Time, ProductionLine )

LOAD Start, End, ProductionLine

Resident OrderLog; **Wynik**:

Można teraz utworzyć następującą tabelę:

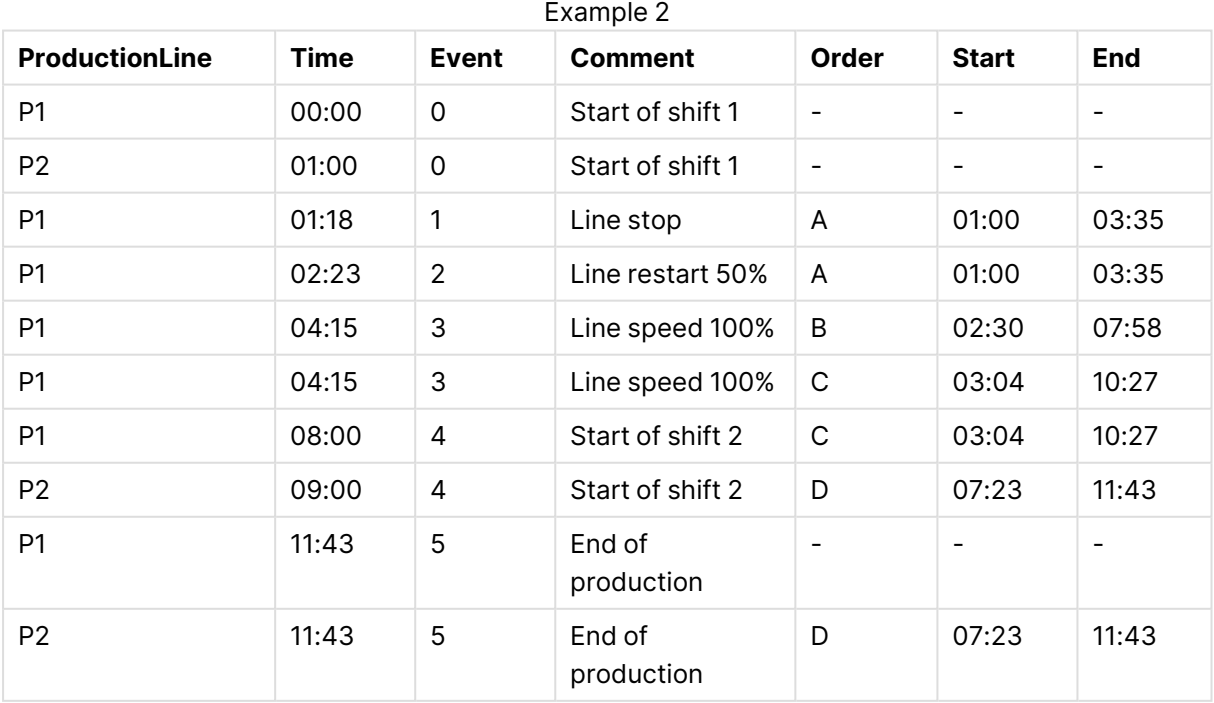

# **IntervalMatch** (składnia rozszerzona)

Rozszerzony prefiks **IntervalMatch** służy do utworzenia tabeli dopasowującej dyskretne wartości liczbowe do jednego lub wielu interwałów liczbowych, jednocześnie dopasowując przy tym wartości jednego lub kilku kluczy dodatkowych.

Jest to funkcja dająca ogromne możliwości i elastyczność, której można używać do łączenia transakcji z wymiarami zmieniającymi się w czasie, tzw. powoli zmieniającymi się wymiarami.

Prefiks **IntervalMatch** musi być podany przed instrukcją **Load** lub **Select** ładującą interwały. Tabela zawierająca dyskretne punkty danych i dodatkowe klucze musi zostać załadowana do aplikacji QlikView przed instrukcją z prefiksem **IntervalMatch**. Działanie prefiksu polega na przekształceniu załadowanej tabeli interwałów i kluczy w tabelę zawierającą dodatkową kolumnę dyskretnych punktów danych liczbowych. Dodatkowo zwiększana jest liczba rekordów, nowa tabela ma zatem jeden rekord na każdą kombinację dyskretnego punktu danych, interwału i wartości pola klucza (lub wielu pól klucza).

### Składnia jest następująca:

```
intervalmatch (matchfield,keyfield1 [ , keyfield2, ... keyfield5 ] )
(loadstatement | selectstatement )
matchfield to pole zawierające dyskretne wartości liczbowe, które zostaną powiązane z
interwałami.
```
keyfield(s) to jedno lub wiele pól z dodatkowymi atrybutami, które będą dopasowywane w ramach przekształcenia.

Wynikiem instrukcji loadstatement lub selectstatement musi być tabela, której pierwsze dwa pola określają dolny i górny limit każdego interwału, a pola trzecie i ewentualne dalsze zawierają pola klucza keyfield(s) podane jako argumenty w instrukcji **IntervalMatch**. Interwały są zawsze zamknięte, tj. punkty końcowe są zawarte w interwale. Podanie limitów nieliczbowych powoduje odrzucenie interwału (będzie on niezdefiniowany).

Aby uniknąć odrzucania niezdefiniowanych limitów interwału, niekiedy może być konieczne dopuszczenie mapowania wartości NULL na inne pola określające dolne lub górne limity interwału. Można to osiągnąć za pomocą instrukcji **NullAsValue** lub stosując jawne sprawdzenie, w ramach którego wartości NULL będą zastępowane wartością liczbową znacznie większą (lub mniejszą) od jakiegokolwiek z dyskretnych punktów danych liczbowych.

### **Przykład:**

Inner Join IntervalMatch (Date,Key) LOAD FirstDate, LastDate, Key resident Key;

# Join

Prefiks **join** powoduje sprzężenie załadowanej tabeli z istniejącą tabelą nazwaną lub ostatnio utworzoną tabelą danych.

#### **Składnia:**

```
[inner | outer | left | right ]Join [ (tablename ) ]( loadstatement |
selectstatement )
```
Instrukcja join jest sprzężeniem naturalnym obejmującym wszystkie pola wspólne. Instrukcja join może być poprzedzona jednym z następujących prefiksów: **inner**, **outer**, **left** lub **right**.

### **Argumenty:**

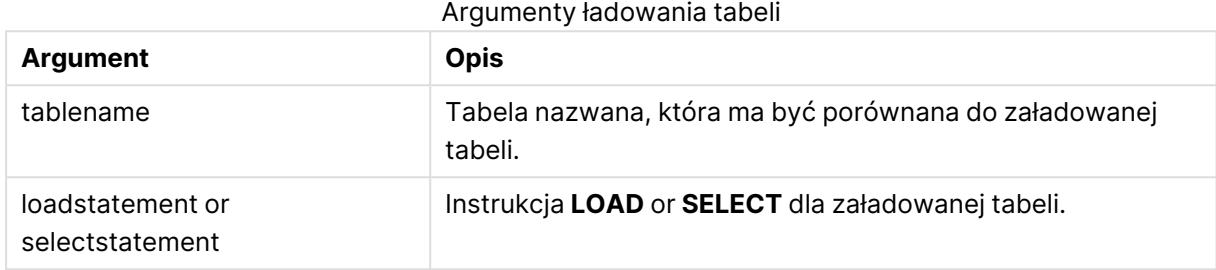

### **Przykład:**

```
Join LOAD * from abc.csv;
Join SELECT * from table1;
tab1:
LOAD * from file1.csv;
tab2:
LOAD * from file2.csv;
.. .. ..
join (tab1) LOAD * from file3.csv;
```
# Keep

Prefiks **keep** jest podobny do prefiksu **join**. Podobnie jak prefiks **join** powoduje on porównanie załadowanej tabeli do istniejącej tabeli nazwanej lub ostatnio utworzonej tabeli danych. Zamiast jednak sprzęgać tabelę załadowaną z istniejącą, powoduje zredukowanie jednej lub obu tabel do części wspólnej danych przed zapisaniem tabel w aplikacji QlikView. Wykonywane porównanie jest równoważne wykonaniu sprzężenia naturalnego po wszystkich wspólnych polach, czy przebiega tak samo, jak przy analogicznej instrukcji join. Tabele nie są jednak sprzęgane i będą przechowywane w aplikacji QlikView jako dwie odrębne tabele nazwane.

### **Składnia:**

```
(inner | left | right) keep [(tablename ) ]( loadstatement | selectstatement
\big)
```
Prefiks **keep** musi być poprzedzony jednym z następujących prefiksów: **inner**, **left** lub **right**.

Jawne użycie prefiksu **join** w języku skryptowym QlikView powoduje wykonanie pełnego sprzężenia dwóch tabel. Wynikiem jest pojedyncza tabela. W wielu przypadkach wykonanie sprzężenia powoduje utworzenie bardzo dużej tabeli. Jedną z kluczowych zalet aplikacji QlikView jest możliwość tworzenia asocjacji między wieloma tabelami zamiast wykonywania sprzężeń. Pozwala to ograniczyć wymagania pamięciowe, przyspiesza działanie programu i zapewnia

ogromną elastyczność działania. W skryptach QlikView warto zatem unikać wykonywania jawnych sprzężeń. Funkcję keep zaprojektowano z myślą o ograniczeniu liczby sytuacji wymagających używania jawnych sprzężeń.

# **Argumenty:**

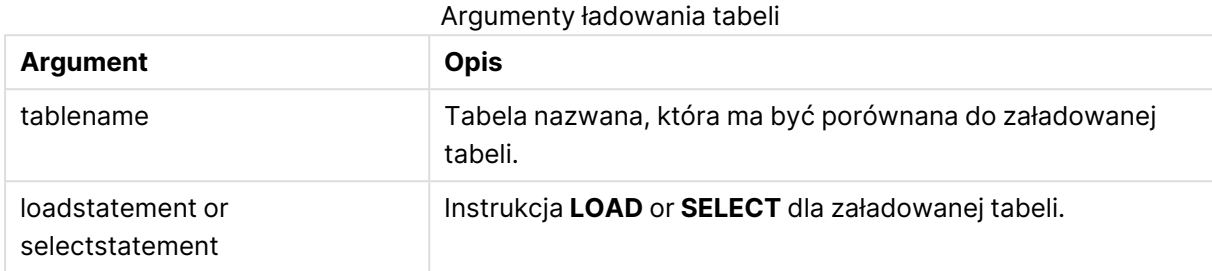

# **Przykład:**

```
Inner Keep LOAD * from abc.csv;
Left Keep SELECT * from table1;
tab1:
LOAD * from file1.csv;
tab2:
LOAD * from file2.csv;
.. .. ..
Left Keep (tab1) LOAD * from file3.csv;
```
# Left

Prefiksy **Join** i **Keep** mogą być poprzedzone prefiksem **left**.

Podanie go przed prefiksem **join** oznacza, że ma być używane lewe sprzężenie. Wynikowa tabela będzie zawierać tylko te kombinacje wartości pól z pierwotnych tabel danych, dla których wartości pola łączącego są obecne w pierwszej tabeli. Podanie go przed prefiksem **keep** oznacza, że przed zapisaniem w aplikacji QlikView druga tabela surowych danych ma zostać zredukowana do części wspólnej z pierwszą tabelą.

Szukasz funkcji ciągu znaków według tej samej nazwy? Zob.: Left [\(page](#page-1716-0) 1717)

### **Składnia:**

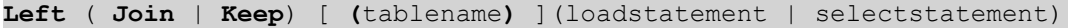

### **Argumenty:**

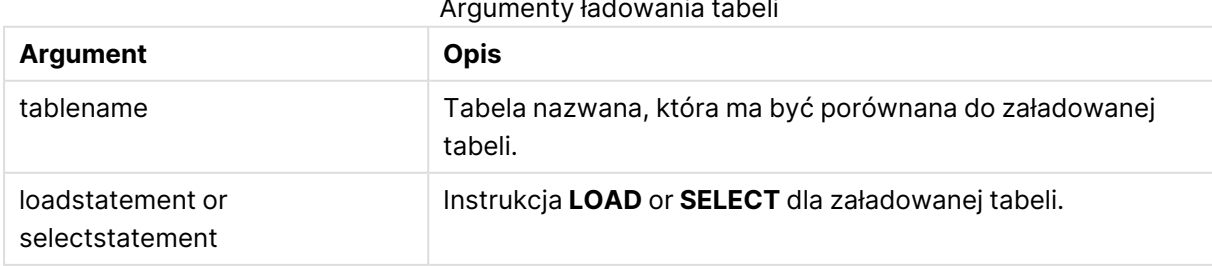

#### Argumenty ładowania tabeli

# **Przykład:**

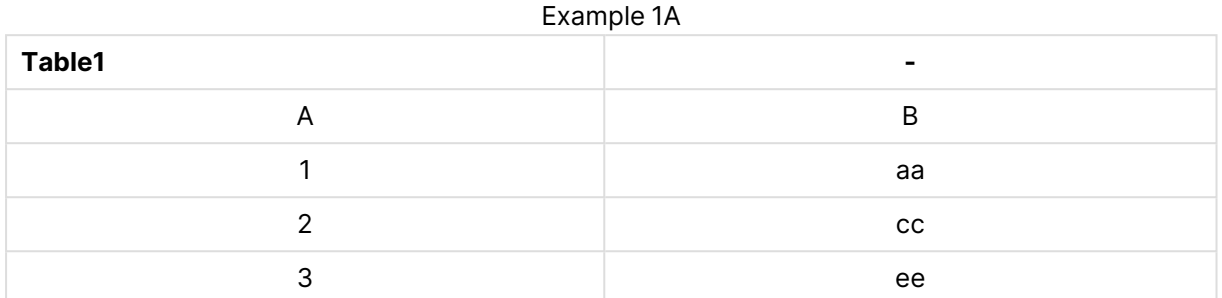

#### Example 1B

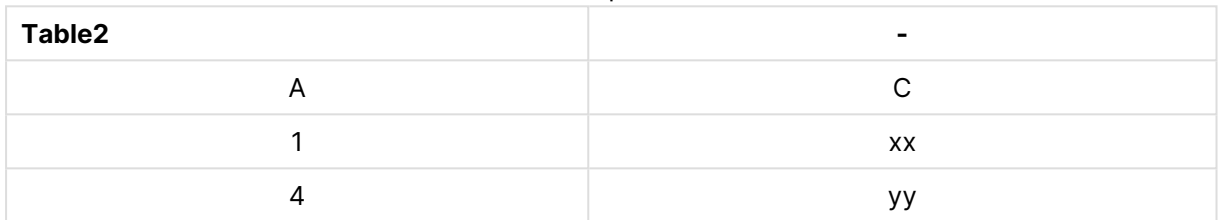

#### QVTable: SELECT \* From table1;

```
Left Join Select * From table2;
```
# **QVTable - -** A B C 1 aa xx 2 cc 3 ee Example 1C

QVTab1: SELECT \* From Table1; QVTab2: Left Keep SELECT \* From Table2;

# Example 1D

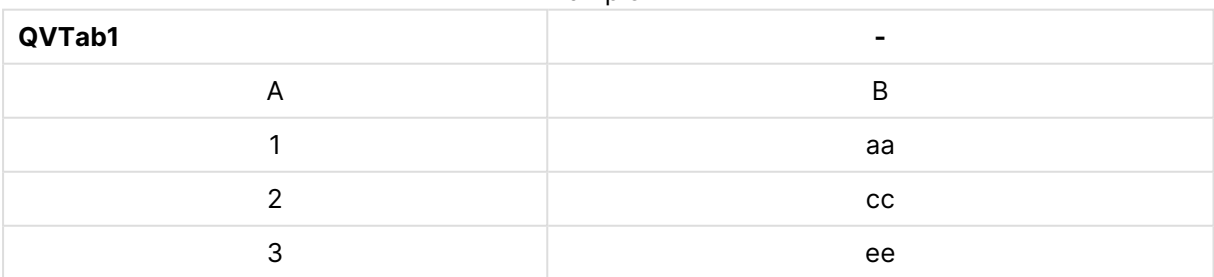

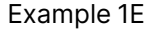

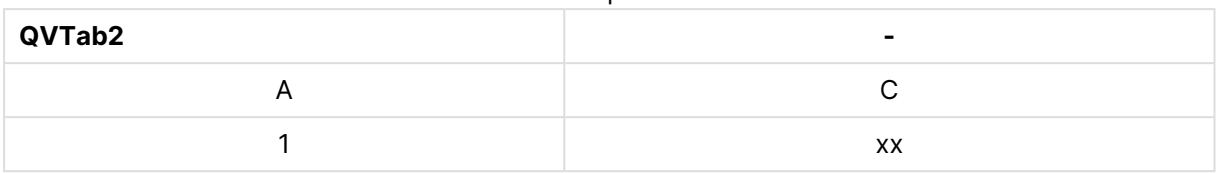

Dwie tabele w przykładzie użycia prefiksu **keep** są powiązane przez pole A.

```
tab1:
LOAD * From file1.csv;
tab2:
LOAD * From file2.csv;
.. .. ..
Left Keep (tab1) LOAD * From file3.csv;
```
# Mapping

Prefiks **mapping** służy do utworzenia tabeli mapowania, której można używać na przykład do zastępowania wartości i nazw pól podczas wykonywania skryptu.

#### **Składnia:**

**Mapping**( loadstatement | selectstatement )

Podanie prefiksu **mapping** przed instrukcją **LOAD** lub **SELECT** spowoduje zapisanie wyniku instrukcji ładującej w postaci tabeli mapowania. Mapowanie to skuteczny sposób na podstawianie wartości pola podczas wykonywania skryptu, na przykład zastępowania słów US, U.S. lub Ameryka słowem USA. Tabela mapowania zawiera dwie kolumny, z których pierwsza zawiera wartości porównywane, a druga docelowe wartości mapowania. Tabele mapowania są tymczasowo przechowywane w pamięci i automatycznie usuwane po wykonaniu skryptu.

Dostęp do zawartości tabeli mapowania można uzyskać na przykład z instrukcji **Map … Using**, instrukcji **Rename Field**, funkcji **Applymap()** lub funkcji **Mapsubstring()**.

### **Przykład:**

W tym przykładzie ładowana jest lista sprzedawców z kodem kraju reprezentującym ich kraj zamieszkania. Używana jest tabela mapująca kod kraju na kraj, aby zastąpić kod kraju jego nazwą. W tabeli mapowania zdefiniowano tylko trzy kraje, inne kody krajów są mapowane na wartość 'Rest of the world'.

```
// Load mapping table of country codes:
map1:
mapping LOAD *
Inline [
CCode, Country
Sw, Sweden
Dk, Denmark
No, Norway
] ;
// Load list of salesmen, mapping country code to country
```
 $//$  If the country code is not in the mapping table, put Rest of the world Salespersons: LOAD \*, ApplyMap('map1', CCode,'Rest of the world') As Country Inline [ CCode, Salesperson Sw, John Sw, Mary Sw, Per Dk, Preben Dk, Olle No, Ole Sf, Risttu] ; // We don't need the CCode anymore Drop Field 'CCode'; Otrzymana tabela wygląda następująco:

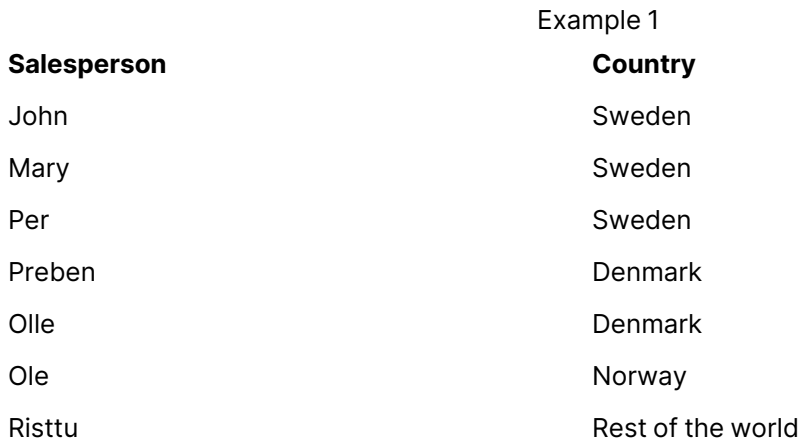

# Merge

Do dowolnej instrukcji **LOAD** lub **SELECT** w skrypcie można dodać prefiks **Merge**, aby określić, że ładowana tabela powinna zostać scalona w innej tabeli. Określa on również, że ta instrukcja powinna być uruchamiana podczas częściowego ładowania.

Typowym użyciem jest załadowanie dziennika zmian i wykorzystanie go do zastosowania inserts, updates oraz deletes do istniejącej tabeli.

# **Składnia:**

```
Merge [only] [(SequenceNoField [, SequenceNoVar])] On ListOfKeys [Concatenate
[(TableName)]] (loadstatement | selectstatement)
```
Podczas normalnego (nie częściowego) ładowania konstrukcja **Merge LOAD** będzie działać jako normalna instrukcja **Load**, ale z dodatkową funkcjonalnością polegającą na usuwaniu starszych, zbędnych rekordów oraz rekordów oznaczonych do usunięcia. Pierwsze pole instrukcji load musi zawierać informacje o operacji: Insert, Update lub Delete.

W przypadku każdego załadowanego rekordu identyfikator rekordu zostanie porównany z wcześniej załadowanymi rekordami i zachowany zostanie tylko najnowszy rekord (zgodnie z numeracją). Jeśli najnowszy rekord jest oznaczony Delete, żadne rekordy nie zostaną zachowane.

Jeśli będzie używany prefiks **Concatenate** lub jeśli będzie istnieć tabela z tym samym zestawem pól, będzie to odpowiednia tabela do zmodyfikowania. W przeciwnym razie wynik konstrukcji **Merge LOAD** zostanie zapisany w nowej tabeli.

Jeśli będzie używany prefiks **Concatenate**, wynikowa tabela może mieć więcej pól niż dziennik zmian, który jest używany jako dane wejściowe dla polecenia **Merge**.

Częściowe ładowanie da takie same rezultaty jak pełne. Jedyna różnica polega na tym, że konstrukcja **Merge LOAD** nigdy nie utworzy nowej tabeli. Zawsze istnieje odpowiednia tabela z poprzedniego wykonania skryptu do zmodyfikowania.

Jeśli załadowany dziennik zmian jest dziennikiem akumulowanym, to znaczy zawiera zmiany, które zostały już załadowane, można użyć parametru SequenceNoVar w klauzuli **Where** w celu ograniczenia ilości danych wejściowych. Konstrukcji **Merge LOAD** można wówczas użyć do załadowania tylko rekordów, w których wartość pola SequenceNoField jest większa niż SequenceNoVar. Po zakończeniu konstrukcja **Merge LOAD** przypisze nową wartość do SequenceNoVar z maksymalną wartością widoczną w polu SequenceNoField.

# **Argumenty:**

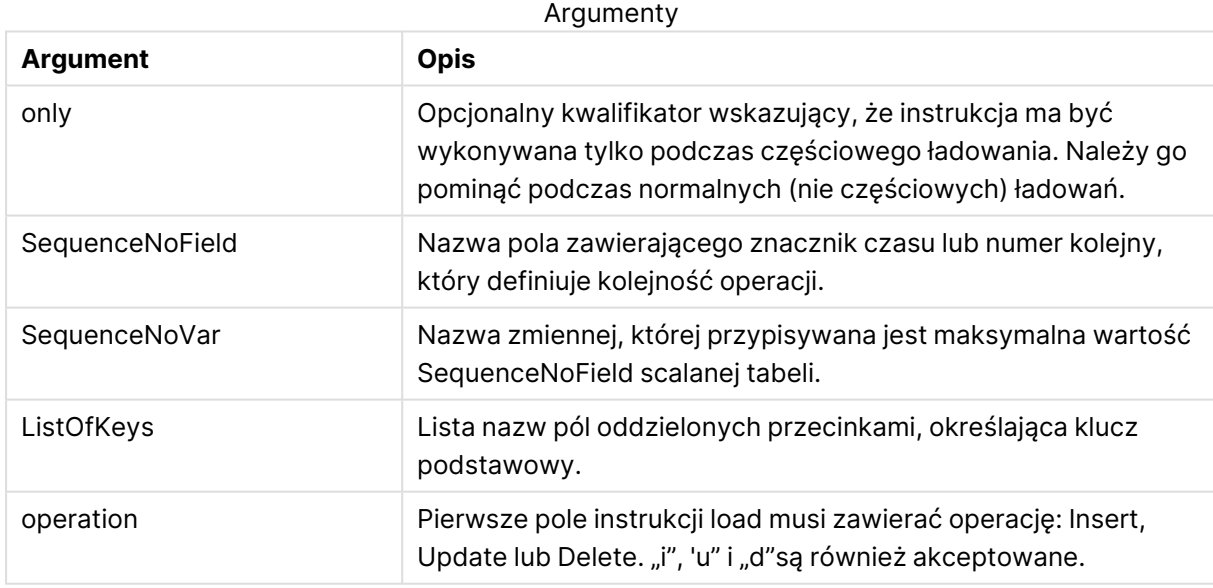

# NoConcatenate

Prefiks **NoConcatenate** wymusza traktowanie dwóch załadowanych tabel z identycznym zestawem pól jako dwóch oddzielnych tabel wewnętrznych, podczas gdy w przeciwnym wypadku automatycznie zostałaby wobec nich zastosowana konkatenacja.

### **Składnia:**

```
NoConcatenate( loadstatement | selectstatement )
```
# **Przykład:**

LOAD A,B from file1.csv; NoConcatenate LOAD A,B from file2.csv;

# **Outer**

Jawny prefiks **Join** może być poprzedzony prefiksem **outer**, aby określić wartość outer join. W przypadku wartości outer join generowane są wszystkie kombinacje między dwoma tabelami. Otrzymana tabela zawiera zatem kombinacje wartości pól z tabel samych danych, gdzie łączące wartości pola są reprezentowane w jednej lub obu tabelach.

Słowo **outer** jest opcjonalne i stanowi domyślny typ sprzężenia używany w sytuacji, gdy nie określono prefiksu sprzężenia.

#### **Składnia:**

**Outer Join** [ **(**tablename**)** ](loadstatement |selectstatement )

#### **Argumenty:**

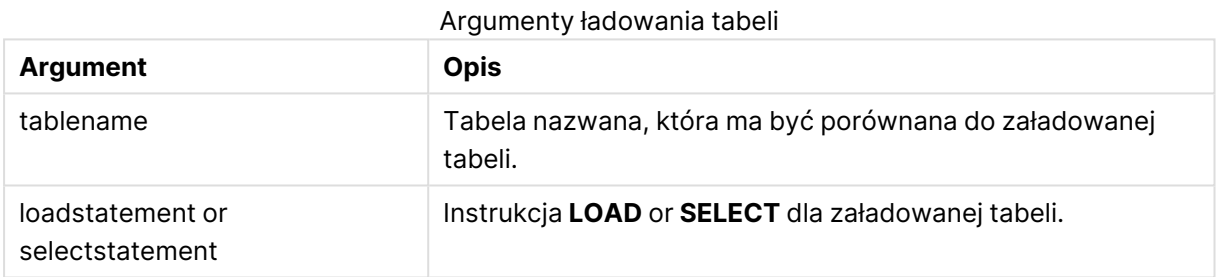

#### **Przykład:**

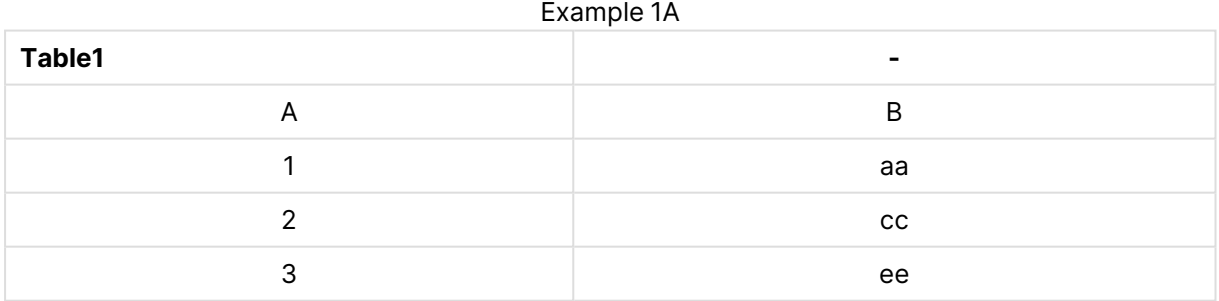

#### Example 1B

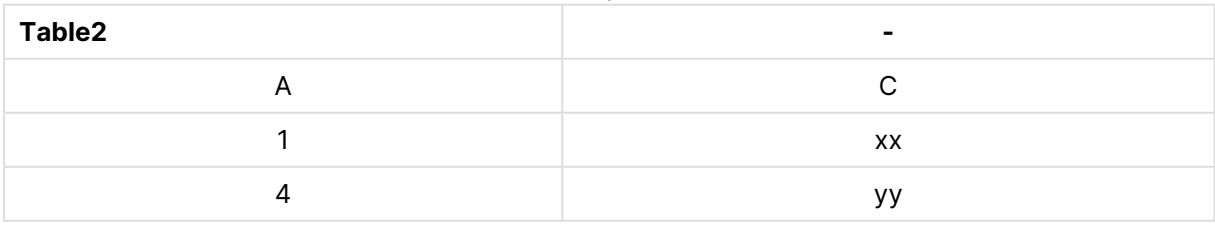

SQL SELECT \* from table1;

join SQL SELECT \* from table2; OR

SQL SELECT \* from table1; outer join SQL SELECT \* from table2;

Przykład 1C.

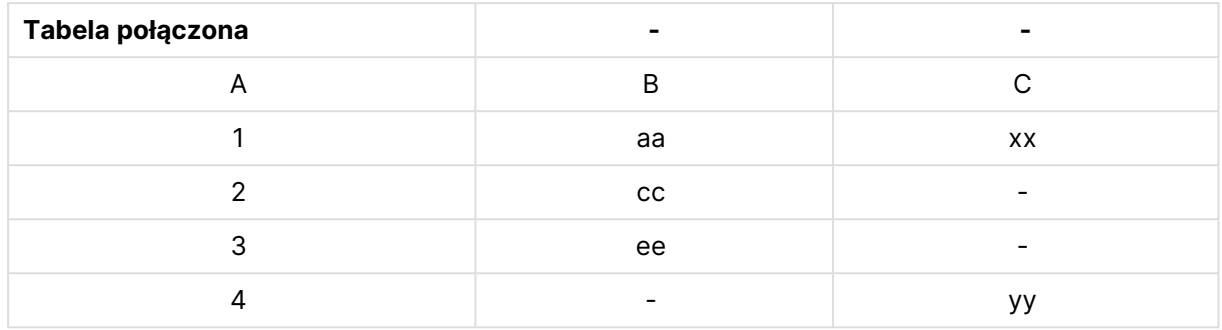

# Częściowe ładowanie

Normalne (nie częściowe) ładowanie zawsze rozpoczyna się od usunięcia wszystkich tabel w istniejącym modelu danych, a następnie uruchamiany jest skrypt ładowania.

Inaczej jest w przypadku częściowego ładowania. Zamiast tego zachowuje ono w modelu danych wszystkie tabele, a następnie wykonuje tylko instrukcje **Load** i **Select** poprzedzone prefiksem **Add**, **Merge** lub **Replace**. Polecenie to nie wpływa na inne tabele danych. Argument **only** oznacza, że instrukcja powinna być wykonywana tylko podczas częściowego ładowania i pomijana podczas normalnego (nie częściowego) ładowania.

# Replace

Prefiks **Replace** można dodać do dowolnej instrukcji **LOAD** lub **SELECT** w skrypcie, aby określić, że ładowana tabela powinna zastąpić inną tabelę. Określa on również, że ta instrukcja powinna być uruchamiana podczas częściowego ładowania. Prefiksu **Replace** można też użyć w instrukcji **Map**.

### **Składnia:**

```
Replace[only][Concatenate[(tablename)]] (loadstatement | selectstatement)
```
**Replace[only]**mapstatement

Podczas normalnego (nie częściowego) ładowania konstrukcja **Replace LOAD** będzie działać jako normalna instrukcja **LOAD**, ale poprzedzona **DropTable**. Najpierw stara tabela zostanie usunięta, a następnie rekordy zostaną wygenerowane i zapisane jako nowa tabela.

Jeśli będzie używany prefiks **Concatenate** lub jeśli będzie istnieć tabela z tym samym zestawem pól, będzie to odpowiednia tabela do usunięcia. W przeciwnym razie nie będzie tabeli do usunięcia, a konstrukcja **ReplaceLOAD** będzie identyczna jak normalna instrukcja **LOAD**.

Częściowe ładowanie da takie same rezultaty. Jedyna różnica polega na tym, że zawsze istnieje tabela do usunięcia z poprzedniego wykonania skryptu. Konstrukcja **ReplaceLOAD** zawsze najpierw usunie starą tabelę, a następnie utworzy nową.

W przypadku instrukcji**Replace Map...Using** mapowanie jest przeprowadzane również podczas częściowego wykonywania skryptu.

# **Argumenty:**

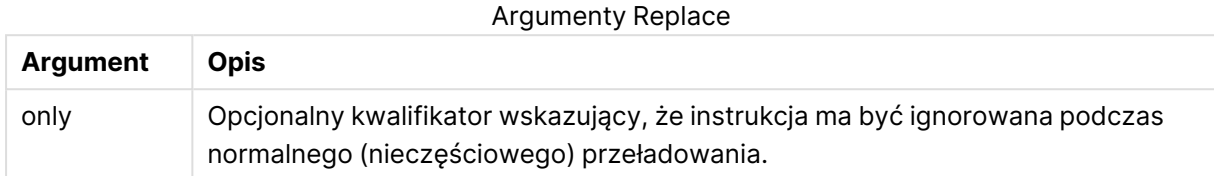

# **Przykłady i wyniki:**

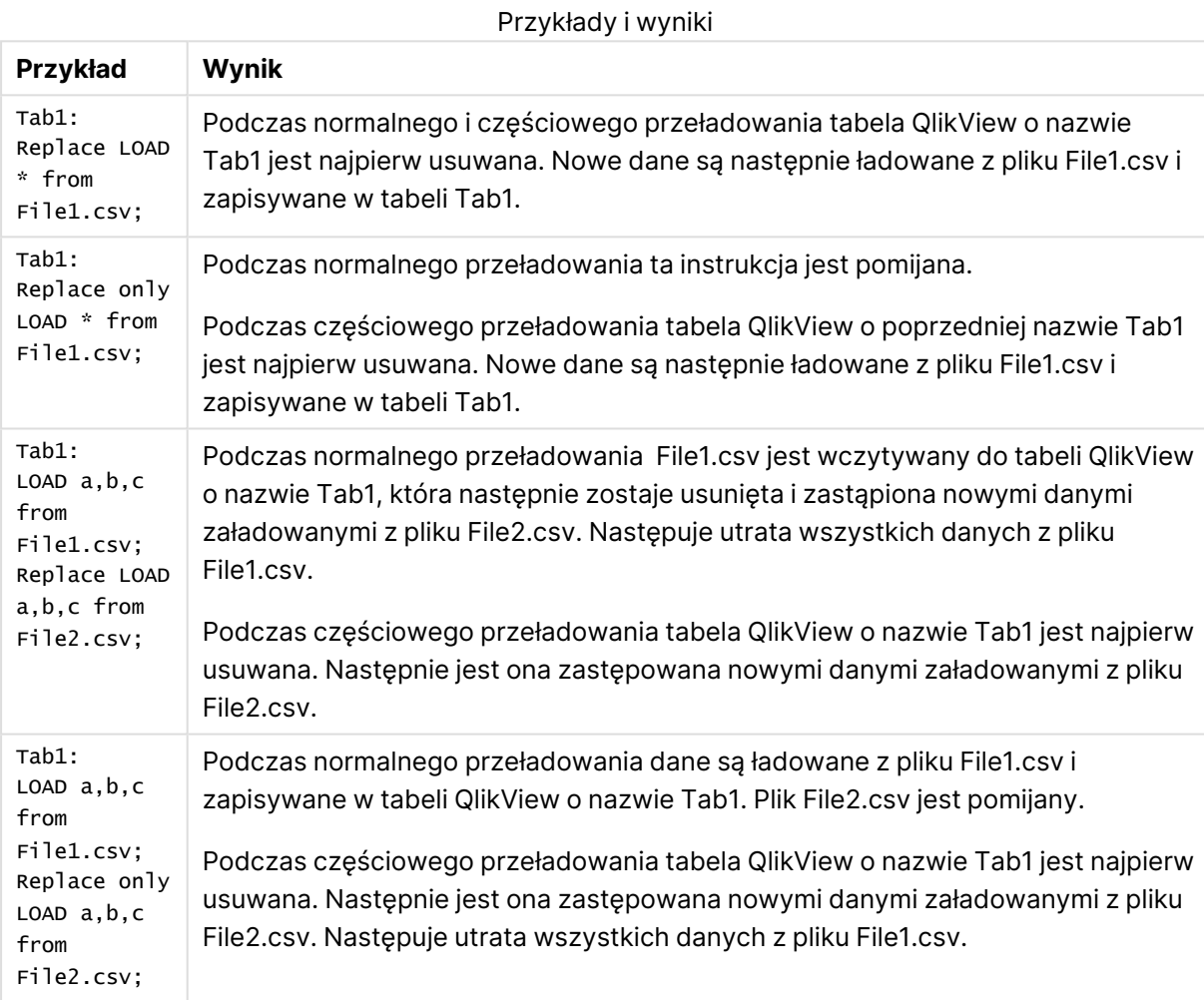

# Right

Prefiksy **Join** i **Keep** mogą być poprzedzone prefiksem **right**.

Podanie go przed prefiksem **join** oznacza, że ma być używane prawe sprzężenie. Wynikowa tabela będzie zawierać tylko te kombinacje wartości pól z pierwotnych tabel danych, dla których wartości pola łączącego są obecne w drugiej tabeli. Podanie go przed prefiksem **keep** oznacza, że przed zapisaniem w aplikacji QlikView pierwsza tabela surowych danych ma zostać zredukowana do części wspólnej z drugą tabelą.

Szukasz funkcji ciągu znaków według tej samej nazwy? Zob.: Right [\(page](#page-1721-0) 1722)

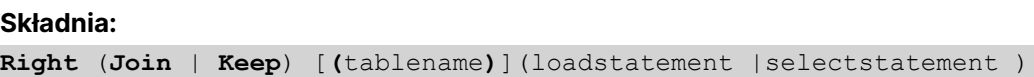

### **Argumenty:**

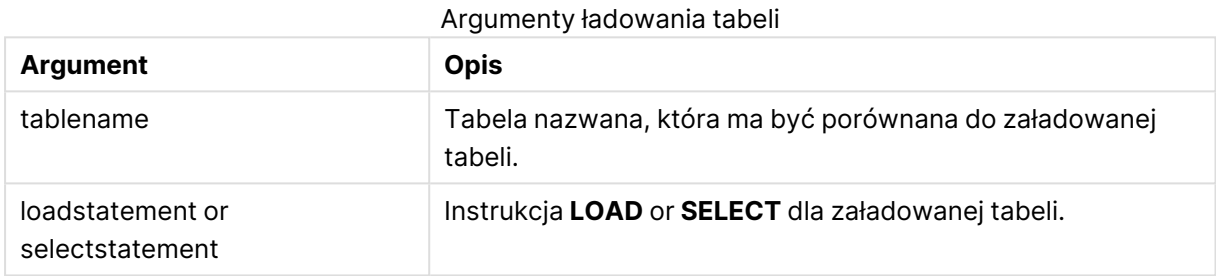

#### **Przykład:**

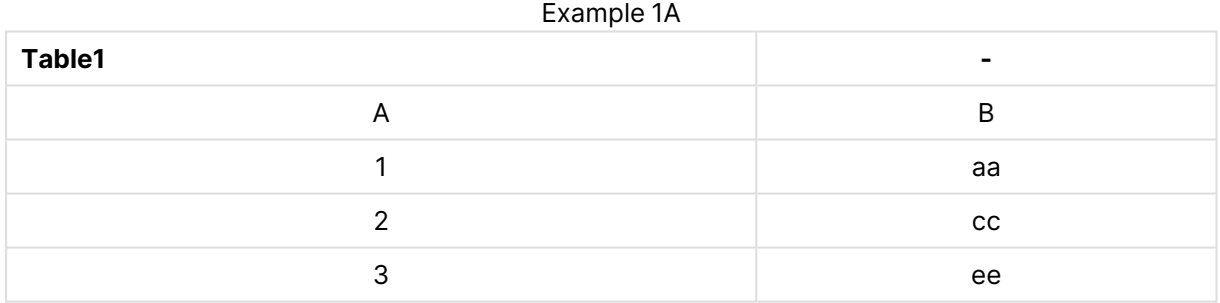

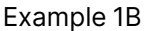

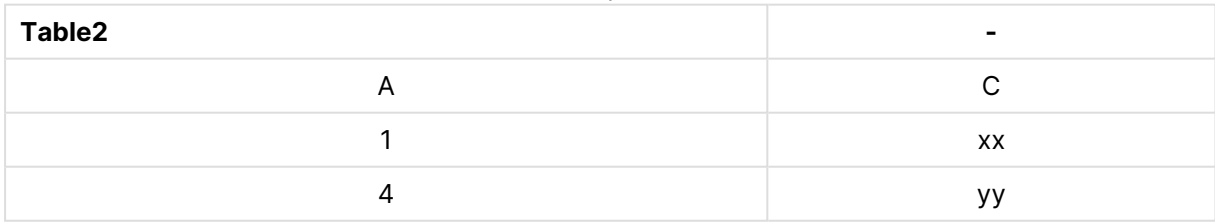

QVTable: SQL SELECT \* from table1; right join SQL SELECT \* from table2;

# 9 Składnia skryptów i funkcje wykresów

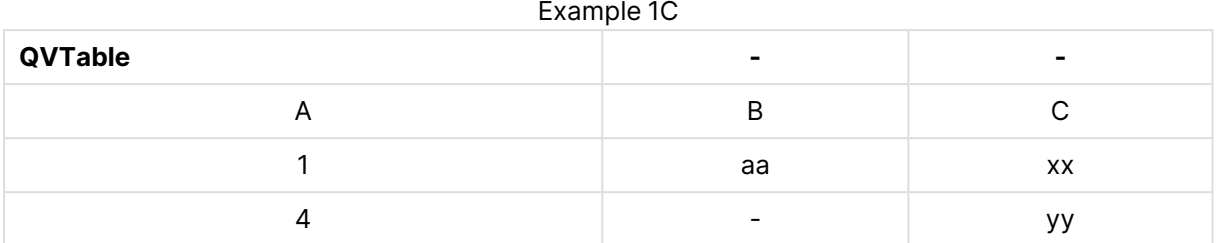

QVTab1: SQL SELECT \* from Table1; QVTab2: right keep SQL SELECT \* from Table2;

Example 1D

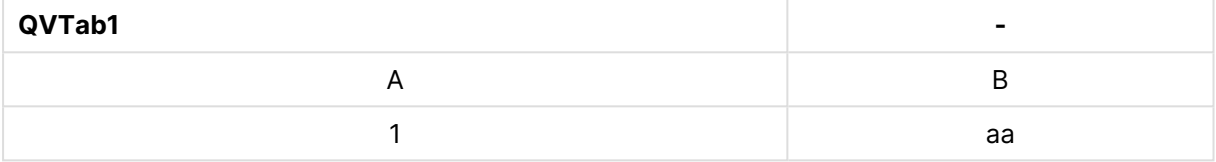

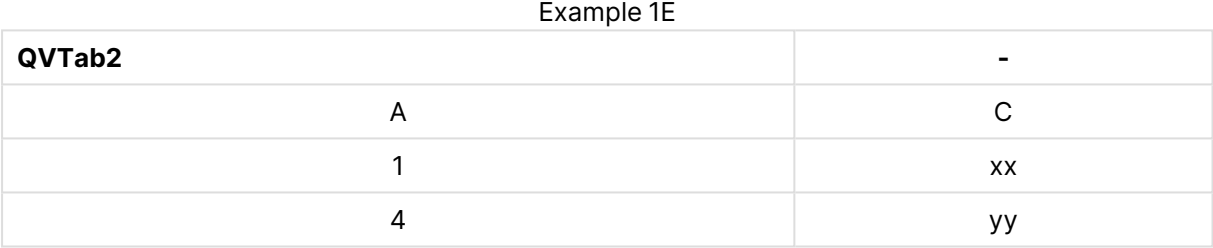

Dwie tabele w przykładzie użycia prefiksu **keep** są powiązane przez pole A.

```
tab1:
LOAD * from file1.csv;
tab2:
LOAD * from file2.csv;
.. .. ..
right keep (tab1) LOAD * from file3.csv;
```
# Sample

Prefiks **sample** w instrukcji **LOAD** lub **SELECT** służy do ładowania ze źródła danych losowej próbki rekordów.

# **Składnia:**

**Sample** p ( loadstatement | selectstatement )

# **Argumenty:**

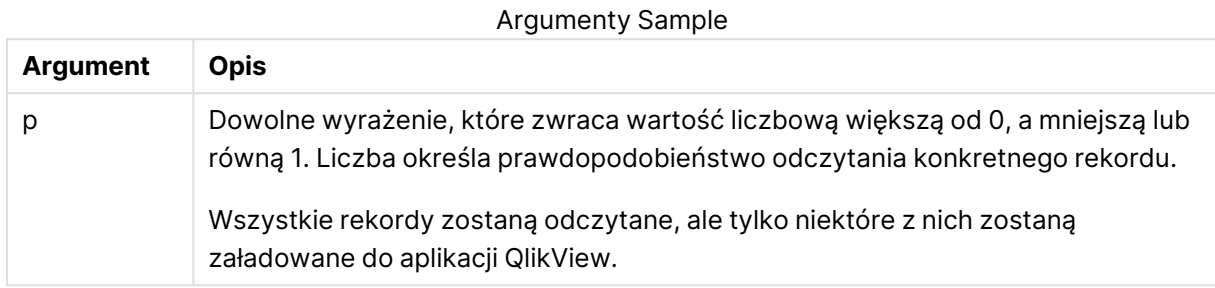

### **Przykład:**

```
Sample 0.15 SQL SELECT * from Longtable;
Sample(0.15) LOAD * from Longtab.csv;
```
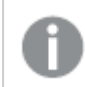

Nawiasy są dozwolone, ale niewymagane.

# Semantic

Prefiks **semantic** umożliwia ładowanie tabel zawierających relacje między rekordami. Mogą to być na przykład odwołania własne w obrębie tabeli, w których jeden rekord wskazuje na inny: nadrzędny, do którego należy, lub poprzedni.

### **Składnia:**

```
Semantic( loadstatement | selectstatement)
```
Ładowanie semantyczne tworzy pola semantyczne, które mogą być wyświetlane na listach wartości do użycia na potrzeby nawigacji w danych.

Tabele ładowane z użyciem instrukcji **semantic** nie mogą być konkatenowane.

### **Przykład:**

Semantic LOAD \* from abc.csv; Semantic SELECT Object1, Relation, Object2, InverseRelation from table1;

# Unless

Prefiks i sufiks **unless** jest używany do tworzenia klauzuli warunkowej określającej, czy dana instrukcja lub klauzula wyjściowa ma być sprawdzana czy też nie. Mogą być one traktowane jako wygodna alternatywa pełnej instrukcji **if..end if**.

#### **Składnia:**

```
(Unless condition statement | exitstatement Unless condition )
```
Instrukcja **statement** lub **exitstatement** zostanie wykonana tylko wtedy, gdy **condition** przyjmie wartość False.

Prefiks **unless** może być używany do instrukcji, które już składają się z jednej lub wielu innych instrukcji, włącznie z dodatkowymi prefiksami **when** lub **unless**.

# **Argumenty:**

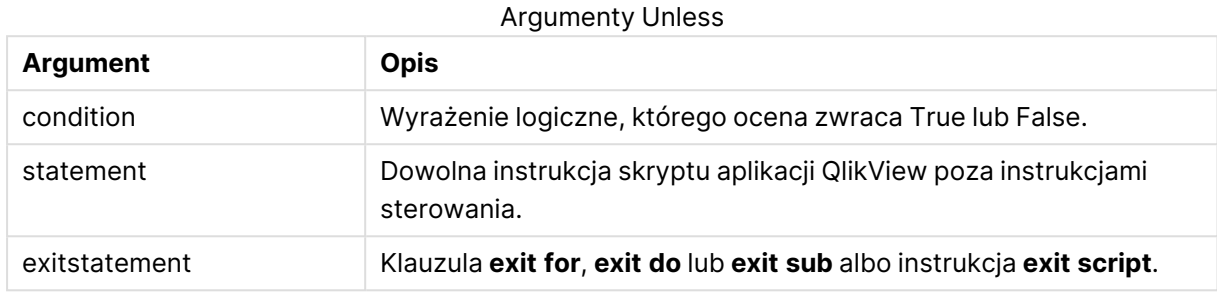

#### **Przykłady:**

```
exit script unless A=1;
unless A=1 LOAD * from myfile.csv;
unless A=1 when B=2 drop table Tab1;
```
# When

Prefiks i sufiks **when** jest używany do tworzenia klauzuli warunkowej określającej, czy dana instrukcja lub klauzula wyjściowa ma być wykonywana czy też nie. Mogą być one traktowane jako wygodna alternatywa pełnej instrukcji **if..end if**.

#### **Składnia:**

(**when** condition statement | exitstatement **when** condition )

Instrukcja **statement** lub **exitstatement** zostanie wykonana tylko wtedy, gdy warunek przyjmie wartość True.

Prefiks **when** może być używany do instrukcji, które już składają się z jednej lub wielu innych instrukcji, włącznie z dodatkowymi prefiksami **when** lub **unless**.

#### **Składnia:**

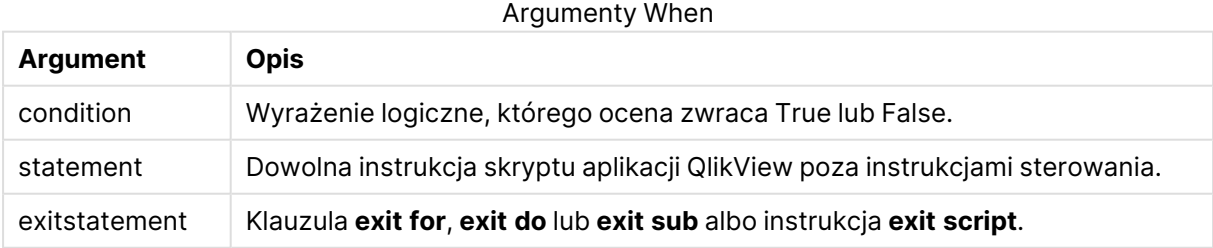

#### **Przykłady:**

```
exit script when A=1;
when A=1 LOAD * from myfile.csv;
when A=1 unless B=2 drop table Tab1;
```
# Zwykłe instrukcje skryptu

Zwykłe instrukcje służą zazwyczaj do wykonywania operacji na danych. Każda taka instrukcja może obejmować w skrypcie dowolną liczbę wierszy i musi zawsze być zakończona średnikiem, czyli znakiem ";".

Słowa kluczowe w skrypcie mogą być podawane z użyciem dowolnych kombinacji małych i wielkich liter. Wielkość liter jest natomiast uwzględniana w nazwach pól i zmiennych używanych w instrukcjach.

# Przegląd zwykłych instrukcji skryptu

Po podsumowaniu każda funkcja jest opisana szczegółowo. Można też kliknąć nazwę funkcji w opisie składni, aby natychmiast wyświetlić szczegółowe informacje o tej funkcji.

# **Alias**

Instrukcja **alias** służy do ustawienia aliasu, który będzie używany jako nazwa pola we wszystkich wystąpieniach tego pola w skrypcie.

**[Alias](#page-1071-0)** fieldname **as** aliasname {**,**fieldname **as** aliasname}

### **AutoNumber**

Ta instrukcja zwraca niepowtarzalną wartość całkowitą dla każdej odrębnie przetwarzanej wartości w polu napotkanej podczas wykonywania skryptu.

```
AutoNumber *fieldlist
```
**[Using** namespace] **]**

### **Binary**

Instrukcja **binary** służy do ładowania danych z innego dokumentu QlikView, w tym danych z instrukcji Section Access.

**[Binary](#page-1073-0) [**[path] filename**]**

### **Comment field**

Udostępnia sposób wyświetlania komentarzy do pola (metadanych) z baz danych i arkuszy kalkulacyjnych. Nazwy pól nieobecne w dokumencie są ignorowane. W przypadku znalezienia wielu wystąpień nazwy pola używana jest ostatnia wartość.

**[Comment](#page-1074-0) field** \*fieldlist **using** mapname

**[Comment](#page-1074-0) field** fieldname **with** comment

#### **Comment table**

Udostępnia sposób wyświetlania komentarzy do tabeli (metadanych) z baz danych lub arkuszy kalkulacyjnych.

**[Comment](#page-1075-0) table** tablelist **using** mapname

**[Comment](#page-1075-0) table** tablename **with** comment

#### **Connect**

Instrukcja **CONNECT** służy do określania dostępu aplikacji QlikView do ogólnej bazy danych przy użyciu interfejsu OLE DB/ODBC. W przypadku ODBC źródło danych najpierw należy określić za pomocą narzędzia administracyjnego ODBC.

**ODBC [CONNECT](#page-1075-1) TO** connect-string **OLEDB CONNECT TO** connect-string **CUSTOM CONNECT TO** connect-string **LIB CONNECT TO** connection

#### **Directory**

Instrukcja **Directory** określa, w którym katalogu należy szukać plików danych w kolejnych instrukcjach **LOAD**, do momentu wydania nowej instrukcji **Directory**.

**[Directory](#page-1077-0)** [path]

#### **Disconnect**

Instrukcja **Disconnect** przerywa bieżące połączenieODBC/OLE DB/Niestandardowe. Ta instrukcja jest opcjonalna.

#### **[Disconnect](#page-1078-0)**

#### **drop field**

W dowolnym momencie podczas wykonywania skryptu można usunąć z modelu danych, a zarazem z pamięci, pola aplikacji Qlik Sense, korzystając w tym celu z instrukcji **drop field**. Właściwość "distinct" tabeli jest usuwana po instrukcji **drop field**.

Dozwolone są obydwie formy **drop field** i **drop fields**, <sup>a</sup> użycie każdej <sup>z</sup> nich zapewnia ten sam efekt. Jeśli żadna tabela nie zostanie określona, pole zostanie usunięte <sup>z</sup> wszystkich tabel, <sup>w</sup> których występuje.

```
Drop field fieldname [ , fieldname2 ...] [from tablename1 [ , tablename2
...]]
```

```
drop fields fieldname [ , fieldname2 ...] [from tablename1 [ , tablename2
...]]
```
#### **drop table**

W dowolnym momencie podczas wykonywania skryptu można usunąć z modelu danych, a zarazem z pamięci, wewnętrzne tabele aplikacji QlikView, korzystając w tym celu z instrukcji **drop table**.

```
Akceptowane są zarówno formularze drop table, jak i drop tables.
Drop table tablename [, tablename2 ...]
drop tables[ tablename [, tablename2 ...]
```
# **Execute**

Instrukcja **Execute** służy do uruchamiania innych programów w czasie, gdy aplikacja QlikView ładuje dane. Na przykład w celu wykonania niezbędnych przekształceń.

**[Execute](#page-1079-0)** commandline

### **Force**

Instrukcja **force** wymusza w aplikacji QlikView interpretację wartości pól kolejnych instrukcji **LOAD** i **SELECT** jako pisanych tylko wielkimi literami, tylko małymi literami, jak nazwy własne lub tak, jak są wyświetlane (mieszane). Ta instrukcja umożliwia powiązanie wartości pól z tabeli utworzonych zgodnie z różnymi konwencjami.

**[Force](#page-1081-0) ( capitalization** | **case upper** | **case lower** | **case mixed )**

### **LOAD**

Instrukcja **LOAD** ładuje pola z pliku, z danych zdefiniowanych w skrypcie, z wcześniej załadowanej tabeli, ze strony internetowej, z wyniku późniejszej instrukcji **SELECT** lub przez automatyczne wygenerowanie danych.

**[Load](#page-1083-0)** [ distinct ] \*fieldlist

[( from file [ format-spec ] |

from field fieldassource [format-spec]

inline data [ format-spec ] |

resident table-label |

autogenerate size )]

[ where criterion | while criterion ]

[ group by groupbyfieldlist ]

[order by orderbyfieldlist ]

#### **Let**

Instrukcja **let**, uzupełniająca instrukcję **set**, służy do określania zmiennych skryptu. W odróżnieniu od instrukcji **set** instrukcja **let** powoduje obliczenie wartości wyrażenia po prawej stronie operatora "=" przed przypisaniem jej do zmiennej.

**[Let](#page-1099-0)** variablename=expression

### **Loosen Table**

Instrukcja **Loosen Table** umożliwia jawne deklarowanie wewnętrznych tabel danych QlikView jako luźno powiązanych na etapie wykonywania skryptu. Jeśli w skrypcie występuje jakakolwiek instrukcja **Loosen Table**, aplikacja QlikView zignoruje wszelkie ustawienia tabel luźno powiązanych obowiązujące przed wykonaniem skryptu.

**[Loosen](#page-1100-0) Table** tablename [ , tablename2 ...]

Loosen Tables tablename [ , tablename2 ...]

#### **Map ... using**

Instrukcja **map ... using** służy do mapowania określonej wartości pola lub wyrażenia na wartości we wskazanej tabeli mapowania. Tabelę mapowania tworzy się instrukcją **Mapping**.

**[Map](#page-1101-0)** \*fieldlist **Using** mapname

#### **NullAsNull**

Instrukcja **NullAsNull** wyłącza konwersję wartości NULL na wartości ciągów znaków ustawione wcześniej przez instrukcję **NullAsValue**.

**[NullAsNull](#page-1101-1)** \*fieldlist

#### **NullAsValue**

Instrukcja **NullAsValue** określa, dla których pól wartość NULL powinna być przekształcona w wartość.

**[NullAsValue](#page-1102-0)** \*fieldlist

#### **Qualify**

Instrukcja **Qualify** służy do przełączania kwalifikacji nazw pól, na przykład aby nazwy te przyjmowały jako prefiks nazwę tabeli.

**[Qualify](#page-1103-0)** \*fieldlist

#### **Rem**

Instrukcja **rem** służy do wstawiania komentarzy do skryptu lub tymczasowego dezaktywowania instrukcji w skrypcie bez usuwania ich.

**[Rem](#page-1104-0)** string

#### **Rename Field**

Ta funkcja skryptu zmienia nazwy istniejących pól aplikacji QlikView po ich załadowaniu.

**[Rename](#page-1104-1) field (using** mapname | oldname **to** newname{ , oldname **to** newname }**)**

**Rename Fields (using** mapname | oldname **to** newname{ , oldname **to** newname }**)**

#### **Rename Table**

Ta funkcja skryptu zmienia nazwy istniejących tabel wewnętrznych aplikacji QlikView po ich załadowaniu.

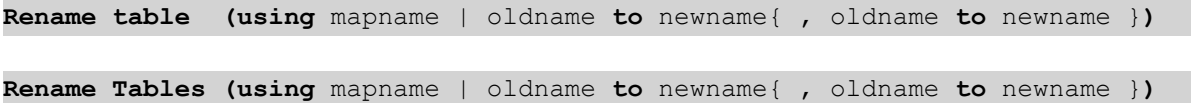

### **Section**

Instrukcja **section** pozwala określić, czy następujące po niej instrukcje **LOAD** i **SELECT** mają być traktowane jako dane czy jako definicje praw dostępu.

**[Section](#page-1106-0)** (**access** | **application**)

### **Select**

Pola są wybierane ze źródła danych ODBC lub dostawcy OLE DB z użyciem standardowych instrukcji **SELECT** języka SQL. Akceptacja instrukcji **SELECT** zależy jednak od używanego sterownika ODBC lub dostawcy OLE DB.

```
Select [all | distinct | distinctrow | top n [percent] ] *fieldlist
From tablelist
[Where criterion ]
[Group by fieldlist [having criterion ] ]
[Order by fieldlist [asc | desc] ]
[ (Inner | Left | Right | Full)Join tablename on fieldref = fieldref ]
```
#### **Set**

Instrukcja **set** jest używana do określania zmiennych skryptu. Mogą one służyć do zastępowania ciągów znaków, ścieżek, dysków itp.

```
Set variablename=string
```
#### **Sleep**

Instrukcja **sleep** wstrzymuje wykonanie skryptu przez określony czas.

```
Sleep n
```
### **SQL**

Instrukcja **SQL** umożliwia wysłanie dowolnego polecenia SQL przez połączenie ODBC lub OLE DB.

**[SQL](#page-1110-0)** sql\_command

#### **SQLColumns**

Instrukcja **sqlcolumns** zwraca zestaw pól opisujących kolumny źródła danych ODBC lub OLE DB, do którego utworzono połączenie **connect**.

#### **[SQLColumns](#page-1111-0)**

#### **SQLTables**

Instrukcja **sqltables** zwraca zestaw pól opisujących tabele źródła danych ODBC lub OLE DB, do którego utworzono połączenie **connect**.

#### **[SQLTables](#page-1111-1)**

### **SQLTypes**

Instrukcja **sqltypes** zwraca zestaw pól opisujących typy źródła danych ODBC lub OLE DB, do którego utworzono połączenie **connect**.

#### **[SQLTypes](#page-1112-0)**

### **Star**

Ciąg danych używany na potrzeby reprezentacji zestawu wszystkich danych pola w bazie danych można ustawić przy użyciu instrukcji **star**. Wpływa on na następne instrukcje **LOAD** i **SELECT**.

**[Star](#page-1113-0) is** [ string ]

### **Store**

Ta funkcja skryptu tworzy plik QVD lub CSV.

**[Store](#page-1115-0)** [ \*fieldlist **from**] table **into** filename [ format-spec ];

### **Tag**

Ta funkcja skryptu jest metodą przypisywania znaczników do pól. W przypadku próby oznaczenia nazwy pola niewystępującej w dokumencie oznaczanie zostanie zignorowane. W przypadku znalezienia niezgodnych wystąpień pola lub znacznika używana jest ostatnia wartość.

**[Tag](#page-1116-0) fields** fieldlist **using** mapname

```
Tag field fieldname with tagname
```
#### **Trace**

Instrukcja **trace** zapisuje ciąg znaków w oknie **Postęp wykonania skryptu** oraz w pliku dziennika skryptu (jeśli jest używany). Może być bardzo przydatna do celów debugowania. Komunikat taki można dostosować przy użyciu rozszerzeń "\$" zmiennych obliczanych przed instrukcją trace.

**[Trace](#page-1117-0)** string

#### **Unmap**

Instrukcja **Unmap** powoduje dezaktywację mapowania wartości pola określonej w poprzedniej instrukcji **Map … Using** dla kolejno ładowanych pól.

**[Unmap](#page-1117-1)** \*fieldlist

#### **Unqualify**

Instrukcja **Unqualify** służy do wyłączania kwalifikowania nazw pól, które zostało wcześniej włączone przy użyciu instrukcji **Qualify**.

**[Unqualify](#page-1118-0)** \*fieldlist

### **Untag**

Udostępnia metodę usuwania znaczników z pól. W przypadku próby usunięcia znacznika nazwy pola niewystępującej w dokumencie usuwanie znacznika zostanie zignorowane. Jeśli zostaną znalezione wystąpienia nazwy pola lub znacznika, które powodują konflikt, użyta zostaje ostatnia wartość.

**[Untag](#page-1119-0) fields** fieldlist **using** mapname

<span id="page-1071-0"></span>**Untag field** fieldname **with** tagname

# Alias

Instrukcja **alias** służy do ustawienia aliasu, który będzie używany jako nazwa pola we wszystkich wystąpieniach tego pola w skrypcie.

#### **Składnia:**

**alias** fieldname **as** aliasname {**,**fieldname **as** aliasname}

#### **Argumenty:**

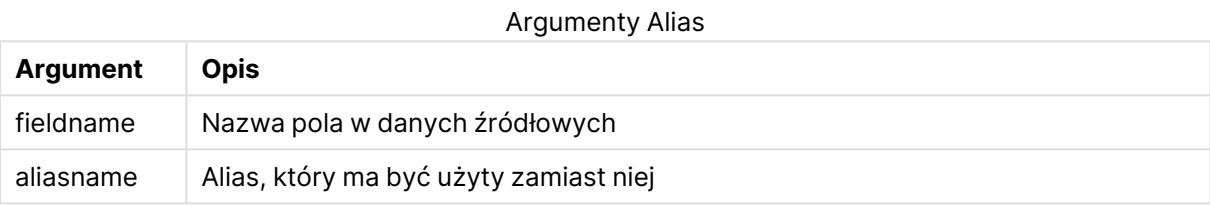

# **Przykłady i wyniki:**

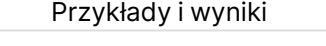

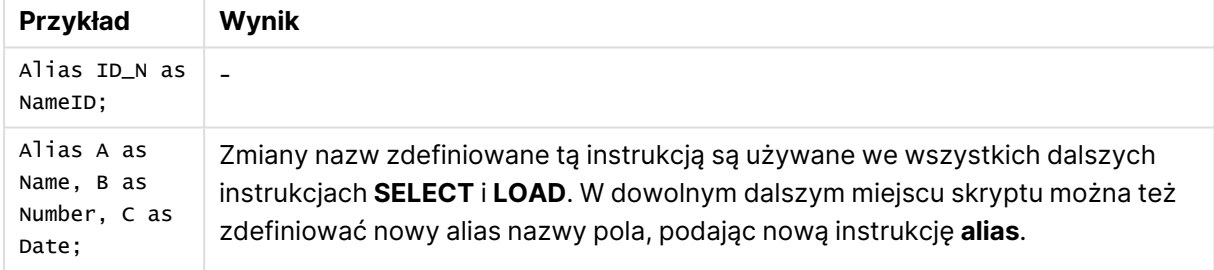

# <span id="page-1071-1"></span>AutoNumber

Ta instrukcja tworzy unikatową wartość typu liczba całkowita dla każdej odrębnej wartości ocenianej w polu napotkanym podczas wykonywania skryptu.

Możesz również użyć funkcji [autonumber](#page-1071-1) (page 1390) wewnątrz instrukcji **LOAD**, ale ma to pewne ograniczenia, gdy zechcesz użyć ładowania zoptymalizowanego. Ładowanie zoptymalizowane można utworzyć, najpierw ładując dane z pliku **QVD**, a następnie używając instrukcji **AutoNumber** w celu przekształcenia wartości na klucze symboli.

### **Składnia:**

**AutoNumber** fieldlist **[Using** namespace] **]**

# **Argumenty:**

**Argument Opis** fieldlist Rozdzielana przecinkami lista pól, w których wartości powinny być zastąpione kluczem symboli W nazwach pól możesz używać symboli wieloznacznych ? i \*, aby uwzględnić wszystkie pola o pasujących nazwach. Można również użyć \*aby uwzględnić wszystkie pola. Używając symboli wieloznacznych, należy umieszczać nazwy pól w cudzysłowie. namespace **Używanie** namespace jest opcjonalne. Możesz użyć tej opcji, aby utworzyć przestrzeń nazw, w której identyczne wartości w różnych polach mają ten sam klucz. Jeśli nie użyjesz tej opcji, wszystkie pola będą miały osobny indeks klucza. Argumenty

# **Ograniczenia:**

Jeśli w skrypcie znajduje się kilka instrukcji **LOAD**, należy umieścić instrukcję **AutoNumber** po ostatniej instrukcji **LOAD**.

# **Przykład:**

W tym przykładzie zastąpimy wartości pól kluczami tabeli symboli przy użyciu instrukcji **AutoNumber** w celu oszczędzania pamięci. Na potrzeby prezentacji przykład jest krótki, ale funkcja ta sprawdza się szczególnie w przypadku tabel zawierających wiele wierszy.

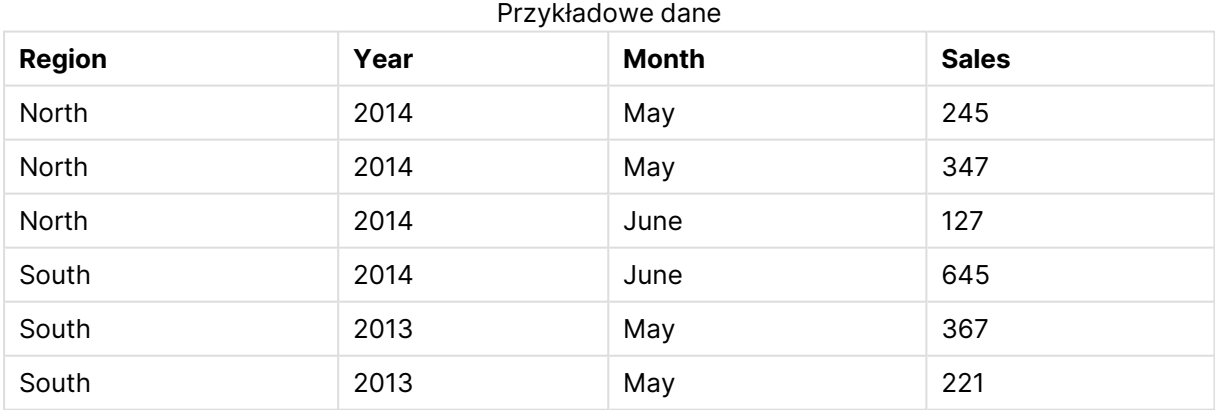

Dane źródłowe są ładowane przy użyciu danych wbudowanych. Następnie dodamy instrukcję **AutoNumber** z polami Region, Year i Month.

RegionSales: LOAD \* INLINE [ Region, Year, Month, Sales North, 2014, May, 245 North, 2014, May, 347 North, 2014, June, 127 South, 2014, June, 645 South, 2013, May, 367 South, 2013, May, 221 ]; AutoNumber Region, Year, Month; Wynikowa tabela wygląda następująco:

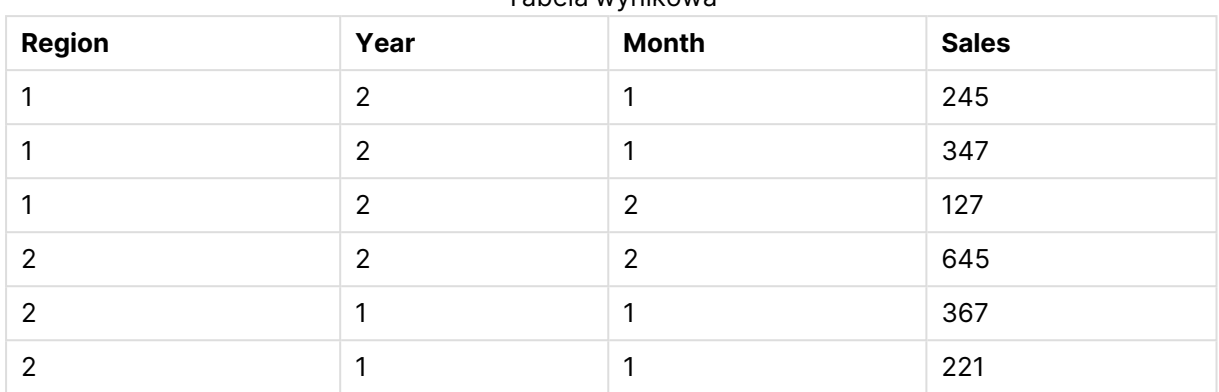

Tabela wynikowa

# <span id="page-1073-0"></span>Binary

Instrukcja **binary** służy do ładowania danych z innego dokumentu QlikView, w tym danych z instrukcji Section Access. Nie ładuje ona informacji o układzie ani zmiennych.

Ładowanie danych za pomocą instrukcji **binary** jest zalecane tylko w przypadku danych z dokumentów, dla których istnieje zoptymalizowany model danych, czyli model danych, który nie zawiera kluczy syntetycznych. Jeśli dane są ładowane z dokumentu zawierającego klucze syntetyczne, które odwołują się tylko do innych kluczy syntetycznych, wówczas może się zdarzyć, że zestaw danych nie zostanie załadowany w całości.

W skrypcie może występować tylko jedna instrukcja **binary**. Instrukcja **binary** musi być pierwszą instrukcją skryptu, mimo że na początku skryptu zazwyczaj umieszczane są instrukcje SET.

Klucze [syntetyczne](#page-155-0) (page 156)

### **Składnia:**

**binary [**[path] filename **]**

# **Argumenty:**

**Argument Opis** path Ścieżka pliku, bezwzględna lub względna, z lokalizacji pliku .qvw lub .qvf zawierającego ten wiersz skryptu. Ścieżka bezwzględna jest wymagana, jeśli plik nie jest zlokalizowany w ścieżce QlikView. • bezwzględna **Przykład: c:\data\** • względna wobec dokumentu zawierającego tę linię skryptu. **Przykład: data\** Argumenty Binary

# **Przykłady i wyniki:**

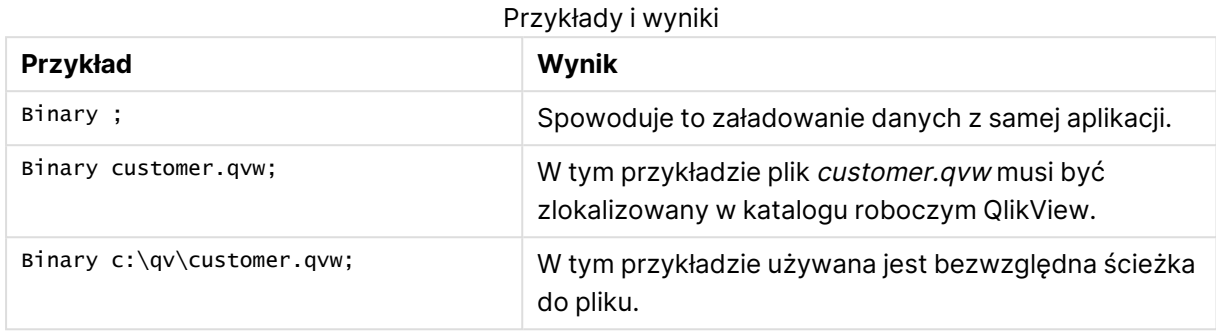

# <span id="page-1074-0"></span>Comment field

Udostępnia sposób wyświetlania komentarzy do pola (metadanych) z baz danych i arkuszy kalkulacyjnych. Nazwy pól nieobecne w dokumencie są ignorowane. W przypadku znalezienia wielu wystąpień nazwy pola używana jest ostatnia wartość.

#### **Składnia:**

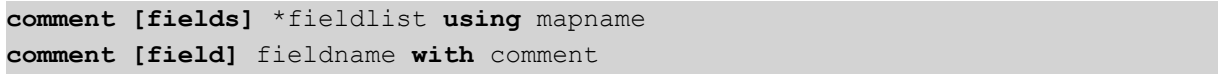

Używana tabela mapowania powinna mieć dwie kolumny — pierwsza powinna zawierać nazwy pól, a druga komentarze.

### **Argumenty:**

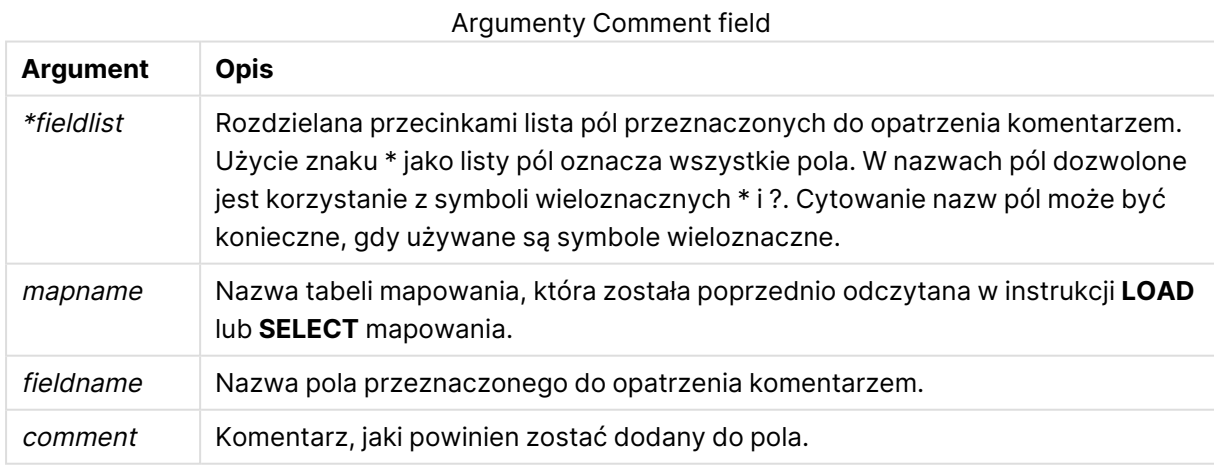

### **Example 1:**

```
commentmap:
mapping LOAD * inline [
a,b
Alpha,This field contains text values
Num,This field contains numeric values
];
```
comment fields using commentmap;

### **Example 2:**

```
comment field Alpha with AFieldContainingCharacters;
comment field Num with '*A field containing numbers';
comment Gamma with 'Mickey Mouse field';
```
# <span id="page-1075-0"></span>Comment table

Udostępnia sposób wyświetlania komentarzy do tabeli (metadanych) z baz danych lub arkuszy kalkulacyjnych.

Nazwy tabel nieobecne w dokumencie są ignorowane. W przypadku znalezienia wielu wystąpień nazwy tabeli używana jest ostatnia wartość. To słowo kluczowe może być używane w celu odczytywania komentarzy ze źródła danych.

#### **Składnia:**

```
comment [tables] tablelist using mapname
comment [table] tablename with comment
```
#### **Argumenty:**

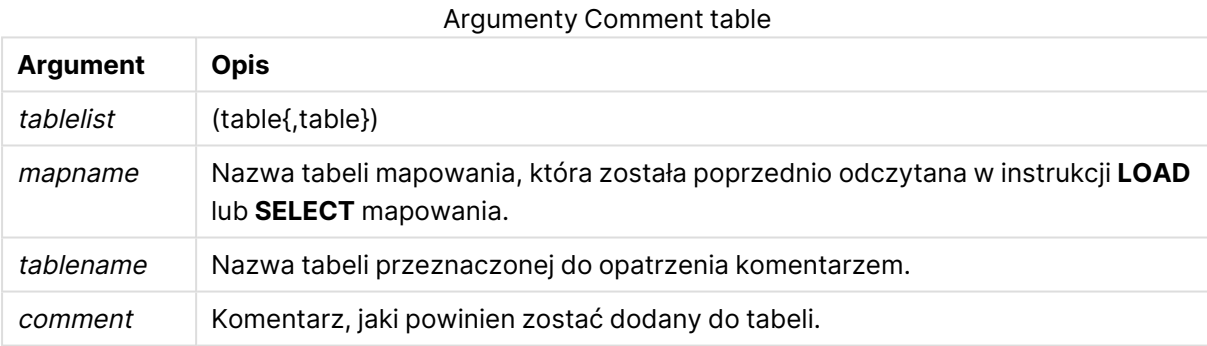

#### **Example 1:**

```
Commentmap:
mapping LOAD * inline [
a,b
Main,This is the fact table
Currencies, Currency helper table
];
comment tables using Commentmap;
```
### **Example 2:**

<span id="page-1075-1"></span>comment table Main with 'Main fact table';

# Connect

Instrukcja **CONNECT** służy do określania dostępu aplikacji QlikView do ogólnej bazy danych przy użyciu interfejsu OLE DB/ODBC. W przypadku ODBC źródło danych najpierw należy określić za pomocą narzędzia administracyjnego ODBC.

#### **Składnia:**

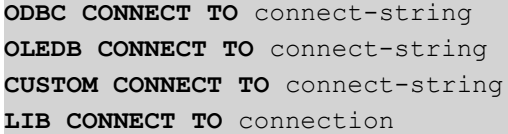

### **Argumenty:**

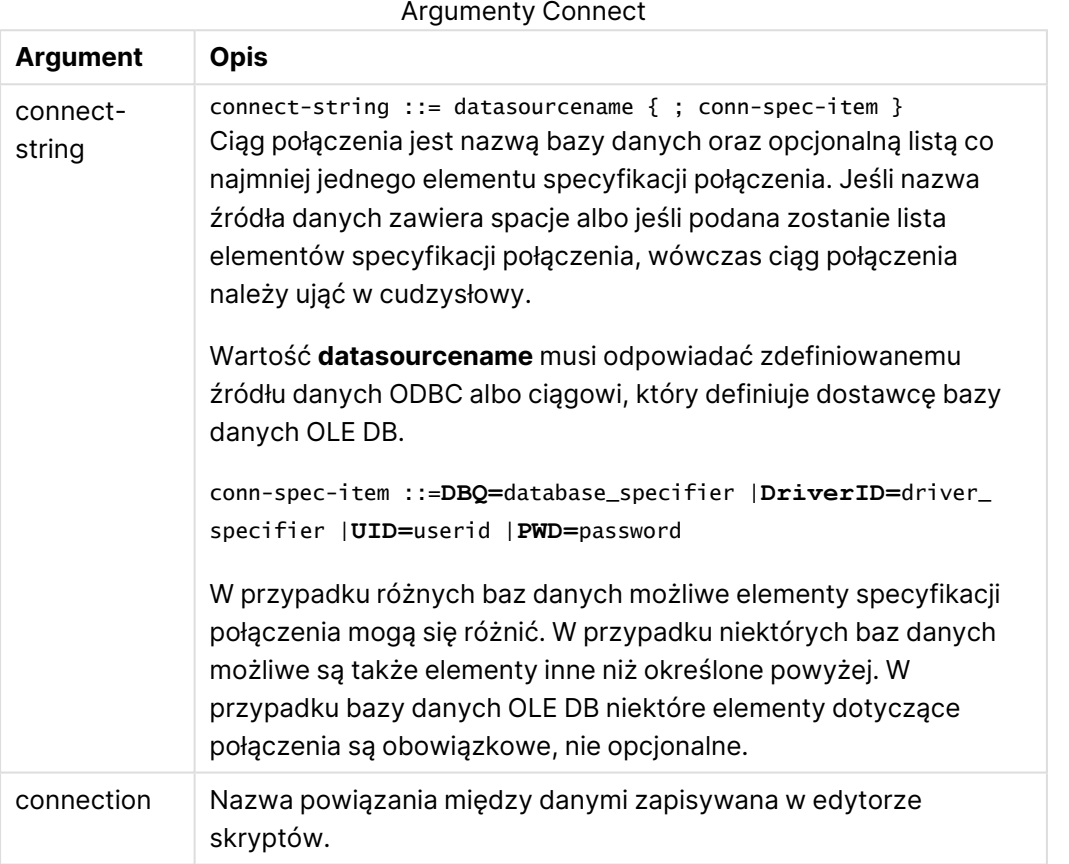

Jeśli instrukcja **ODBC** zostanie umieszczona przed instrukcją **CONNECT**, wówczas będzie używany interfejs ODBC; w przeciwnym wypadku będzie używana baza danych OLE DB.

Instrukcja **LIB CONNECT TO** służy do nawiązania połączenia z bazą danych przy użyciu zapisanego połączenia danych utworzonego w edytorze skryptów.

### **Example 1:**

```
ODBC CONNECT TO 'Sales
DBQ=C:\Program Files\Access\Samples\Sales.mdb';
Źródło danych zdefiniowane przez tę instrukcję jest używane przez kolejne instrukcje Select (SQL)
aż do napotkania nowej instrukcji CONNECT.
```
### **Example 2:**

```
LIB CONNECT TO 'MyDataConnection';
```
# **Connect32**

Ta instrukcja jest używana w taki sam sposób jak instrukcja **CONNECT**, ale zmusza system 64 bitowy do użycia 32-bitowego dostawcy ODBC / OLE DB. Nie dotyczy to niestandardowej instrukcji connect.

### **Connect64**

<span id="page-1077-0"></span>Ta instrukcja jest używana w taki sam sposób, jak instrukcja **CONNECT**, ale wymusza użycie 64 bitowego dostawcy. Nie dotyczy to niestandardowej instrukcji connect.

# **Directory**

Instrukcja **Directory** określa, w którym katalogu należy szukać plików danych w kolejnych instrukcjach **LOAD**, do momentu wydania nowej instrukcji **Directory**.

#### **Składnia:**

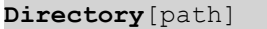

Jeśli instrukcja **Directory** jest wydana bez parametru **path** lub pozostawiona sama sobie, aplikacja QlikView będzie prowadzić wyszukiwanie w katalogu roboczym QlikView.

### **Argumenty:**

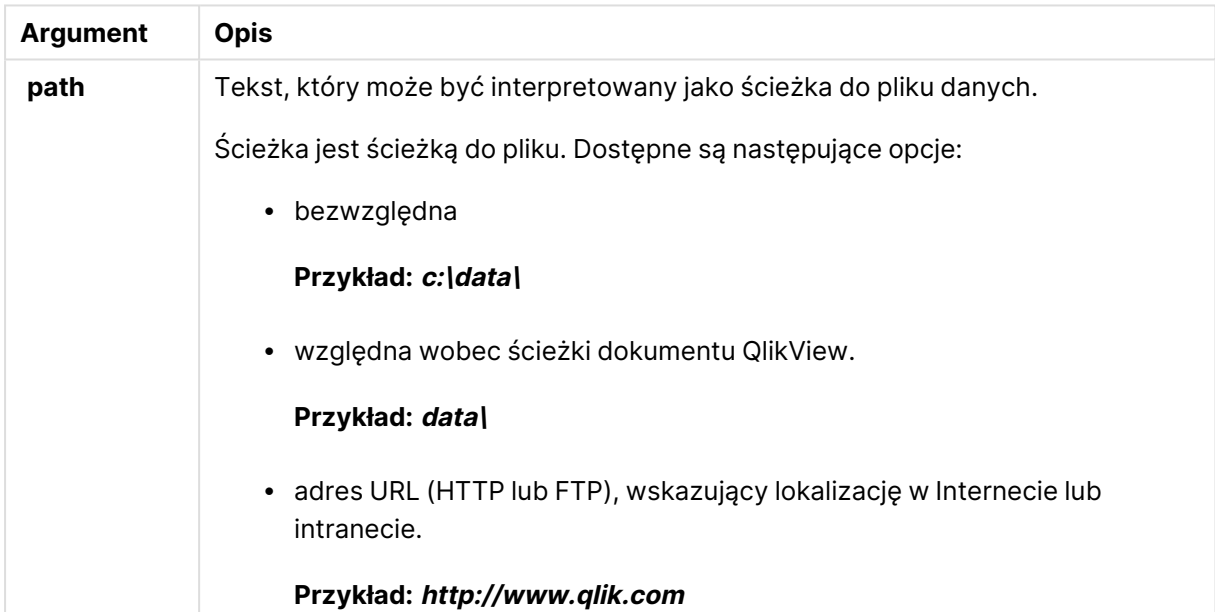

### **Przykład:**

DIRECTORY C:\userfiles\data; // OR -> DIRECTORY data\; LOAD \* FROM [data1.csv] // ONLY THE FILE NAME CAN BE SPECIFIED HERE (WITHOUT THE FULL PATH) (ansi, txt, delimiter is ',', embedded labels);

```
LOAD * FROM
```
[data2.txt] // ONLY THE FILE NAME CAN BE SPECIFIED HERE UNTIL A NEW DIRECTORY STATEMENT IS MADE (ansi, txt, delimiter is '\t', embedded labels);

### <span id="page-1078-0"></span>**Disconnect**

Instrukcja **Disconnect** przerywa bieżące połączenieODBC/OLE DB/Niestandardowe. Ta instrukcja jest opcjonalna.

#### **Składnia:**

#### **Disconnect**

Połączenie zostanie automatycznie przerwane w przypadku wykonania nowej instrukcji **connect** lub po zakończeniu wykonywania skryptu.

#### **Przykład:**

<span id="page-1078-1"></span>Disconnect;

# Drop field

W dowolnym momencie podczas wykonywania skryptu można usunąć z modelu danych, a zarazem z pamięci, pola aplikacji Qlik Sense, korzystając w tym celu z instrukcji **drop field**. Właściwość "distinct" tabeli jest usuwana po instrukcji **drop field**.

Dozwolone są obydwie formy **drop field** i **drop fields**, <sup>a</sup> użycie każdej <sup>z</sup> nich zapewnia ten sam efekt. Jeśli żadna tabela nie zostanie określona, pole zostanie usunięte <sup>z</sup> wszystkich tabel, <sup>w</sup> których występuje.

### **Składnia:**

```
Drop field fieldname [ , fieldname2 ...] [from tablename1 [ , tablename2
...]]
Drop fields fieldname [ , fieldname2 ...] [from tablename1 [ , tablename2
...]]
```
#### **Przykłady:**

```
Drop field A;
Drop fields A,B;
Drop field A from X;
Drop fields A,B from X,Y;
```
### <span id="page-1078-2"></span>Drop table

W dowolnym momencie podczas wykonywania skryptu można usunąć z modelu danych, a zarazem z pamięci, wewnętrzne tabele aplikacji QlikView, korzystając w tym celu z instrukcji **drop table**.

#### **Składnia:**

```
drop table tablename [, tablename2 ...]
drop tables [ tablename [, tablename2 ...]
```
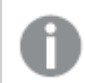

Akceptowane są zarówno formularze **drop table**, jak i **drop tables**.

W rezultacie tej operacji zostaną utracone następujące elementy:

- Rzeczywiste tabele.
- Wszystkie pola, które nie stanowią części tabel pozostałych.
- Wartości pola w polach pozostałych, które pochodzą bezpośrednio z usuniętych tabel.

# **Przykłady i wyniki:**

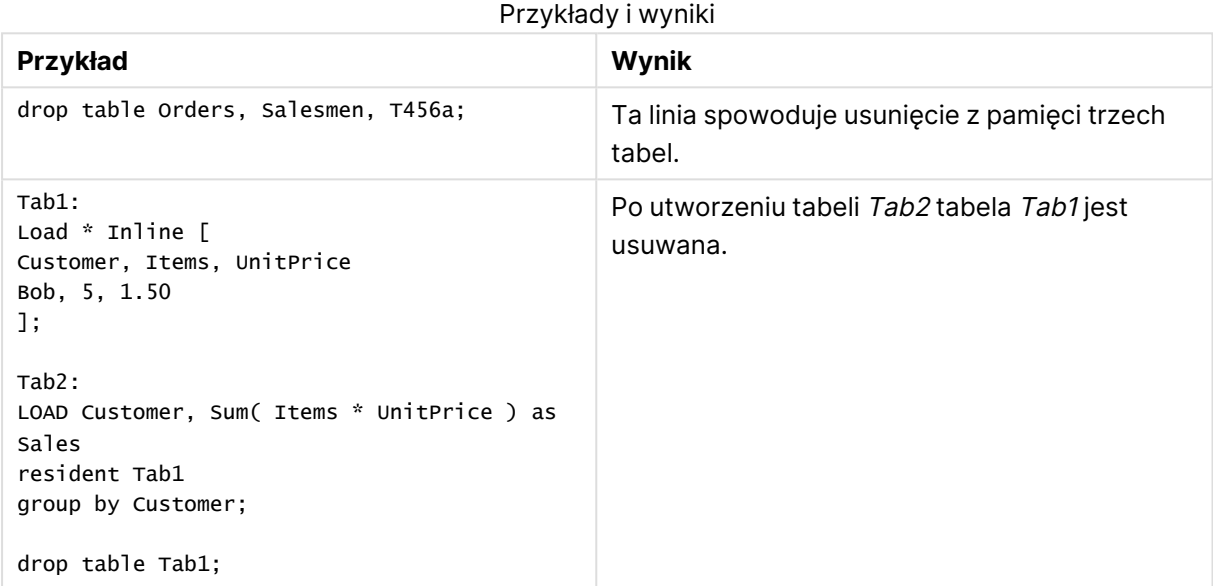

# <span id="page-1079-0"></span>Execute

Instrukcja **Execute** służy do uruchamiania innych programów w czasie, gdy aplikacja QlikView ładuje dane. Na przykład w celu wykonania niezbędnych przekształceń.

### **Składnia:**

**execute** commandline

### **Argumenty:**

Argumenty Execute

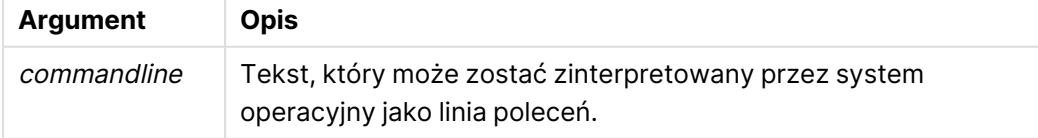
# Włączanie instrukcji Execute w programie QlikView

Domyślnie wykonywanie instrukcji **Execute** podczas przeładowywania jest wyłączone zarówno na serwerze QlikView Server, jak i w programie QlikView Desktop. W instalacjach serwera QlikView Server lub programu QlikView Desktop polecenie **Execute** można włączać ręcznie.

# **QlikView Server**

Instrukcje **Execute** można włączać dla serwera QlikView Server, modyfikując plik QlikView Batch Settings.ini.

Wykonaj następujące czynności:

- Przejdź do katalogu C:\Windows\System32\config\systemprofile\AppData\Roaming\QlikTech\QlikViewBatch i otwórz plik Settings.ini.
- <sup>l</sup> Odszukaj wiersz AllowExecuteCommand i ustaw wartość na 1 w sposób przedstawiony poniżej: AllowExecuteCommand=1

Dokonanie tej zmian spowodowało, że podczas przeładowywania dokumentu z konsoli QlikView Management Console polecenia **Execute** będą włączone.

Wykonanie instrukcji **Execute** jest rejestrowane <sup>w</sup> pliku dziennika QlikView Batch (QVB). W celu generowania plików dziennika QlikView Batch <sup>w</sup> czasie wykonywania skryptu na serwerze QlikView Server otwórz plik Settings.ini znajdujący się <sup>w</sup> katalogu C:\Windows\System32\config\systemprofile\AppData\Roaming\QlikTech\QlikViewBatch i dodaj następującą flagę: *EnableQVBLog=1*

## **QlikView Desktop**

Wykonaj następujące czynności:

- <sup>l</sup> Na stronie początkowej programu QlikView Desktop kliknij menu rozwijane **Ustawienia** i wybierz opcję **Preferencje użytkownika...**
- <sup>l</sup> Na karcie **Zabezpieczenia** zaznacz opcję **Skrypt (zezwalaj na zapis w bazie danych i wykonywanie instrukcji)**, aby włączyć pomijanie tego zabezpieczenia.

Ustawienie **Skrypt (zezwalaj na zapis <sup>w</sup> bazie danych i wykonywanie instrukcji)** musi być zawsze włączone, jeśli wymagane jest wykonywanie instrukcji Execute <sup>w</sup> skrypcie. Zob.: Preferencje użytkownika: [Zabezpieczenia](#page-78-0)

- <sup>l</sup> Otwórz dokument programu QlikView, w którym chcesz wykonać instrukcję **Execute**, a następnie otwórz **Edytor skryptów**, wybierając opcję **Edytuj skrypt...** z menu rozwijanego **Plik**.
- <sup>l</sup> W dolnej części okna Edytor skryptów przejdź do karty **Ustawienia** i wybierz opcję **Może wykonywać programy zewnętrzne**.

Po wykonaniu tej czynności możliwe będzie wykonywanie instrukcji w skrypcie podczas przeładowywania.

Instrukcję można wykonać w skrypcie podczas przeładowywania także wtedy, gdy ustawienie **Może wykonywać programy zewnętrzne** nie jest włączone w obszarze Ustawienia w Edytorze skryptów. W takim przypadku okno **Alarm zabezpieczeń** jest wyświetlane każdorazowo podczas wykonywania skryptu, który zawiera instrukcję Execute. Aby umożliwić skryptowi wykonanie instrukcji Execute, wybierz opcję **Pomiń zabezpieczenia i wykonaj tę instrukcję** z opcji udostępnionych w oknie Alarm zabezpieczeń.

Wykonanie instrukcji Execute jest rejestrowane <sup>w</sup> plikach dziennika. Aby umożliwić generowanie plików dziennika podczas wykonywania skryptu <sup>w</sup> programie QlikView Desktop, wybierz opcję **Właściwości dokumentu...** <sup>z</sup> menu rozwijanego **Ustawienia**, <sup>a</sup> następnie wybierz opcję **Wygeneruj plik dziennika** na karcie **Ogólne**.

# **Przykład:**

```
Execute "C:\Program Files\Office12\Excel.exe";
Execute "winword macro.doc";
Execute cmd.exe /C "C:\BatFiles\Log.bat";
```
Należy uwzględnić parametr /C, ponieważ jest to parametr cmd.exe.

# Force

Instrukcja **force** wymusza w aplikacji QlikView interpretację wartości pól kolejnych instrukcji **LOAD** i **SELECT** jako pisanych tylko wielkimi literami, tylko małymi literami, jak nazwy własne lub tak, jak są wyświetlane (mieszane). Ta instrukcja umożliwia powiązanie wartości pól z tabeli utworzonych zgodnie z różnymi konwencjami.

## **Składnia:**

**Force ( capitalization** | **case upper** | **case lower** | **case mixed )**

Jeśli nie określono żadnych wartości, przyjmuje się wymuszanie mieszanej wielkości liter. Instrukcja Force obowiązuje do nowej instrukcji Force.

Instrukcja **force** nie działa w sekcji dostępu; wielkość liter nie ma znaczenia w żadnych ładowanych wartościach pól.

# **Przykłady i wyniki:**

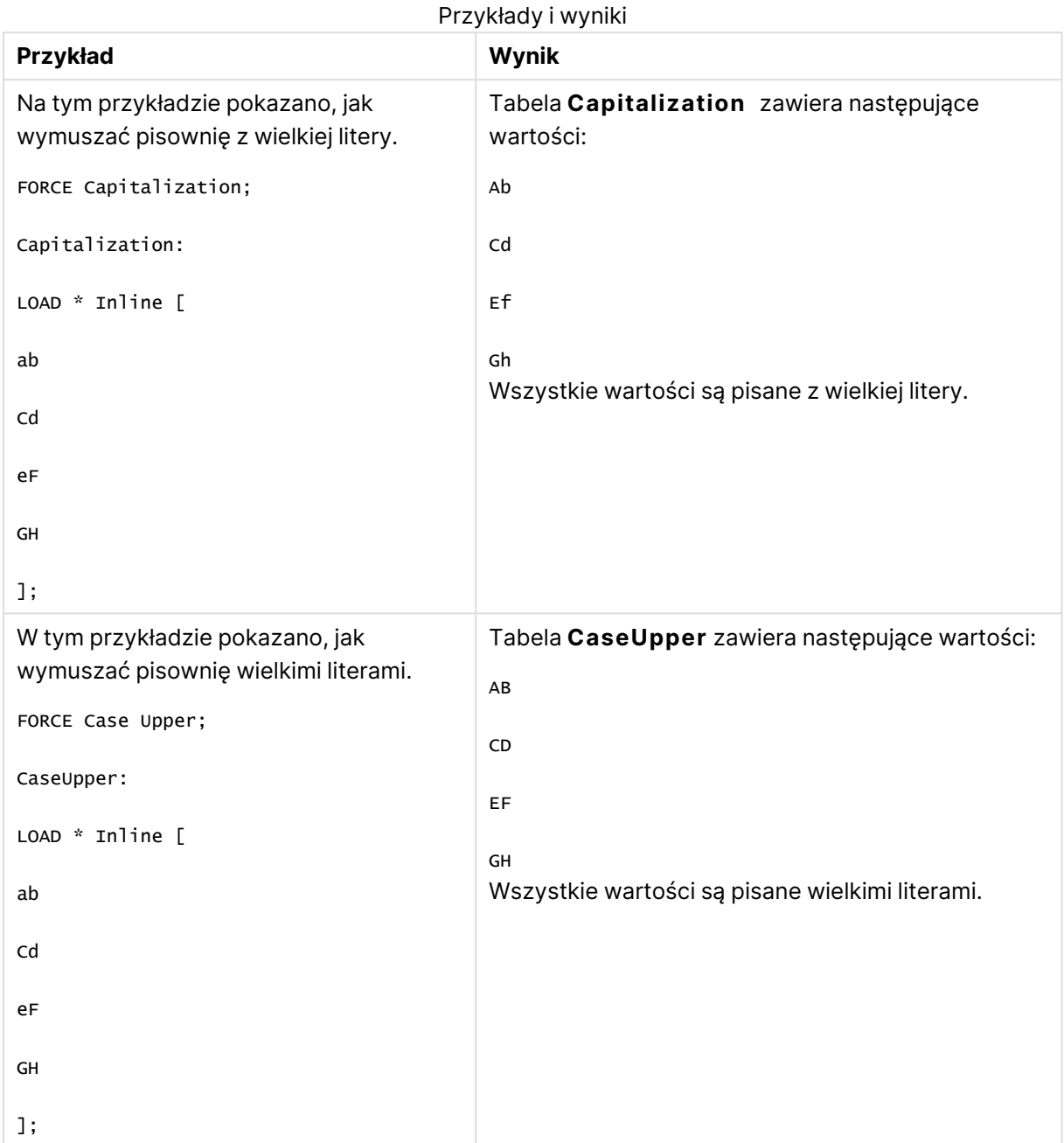

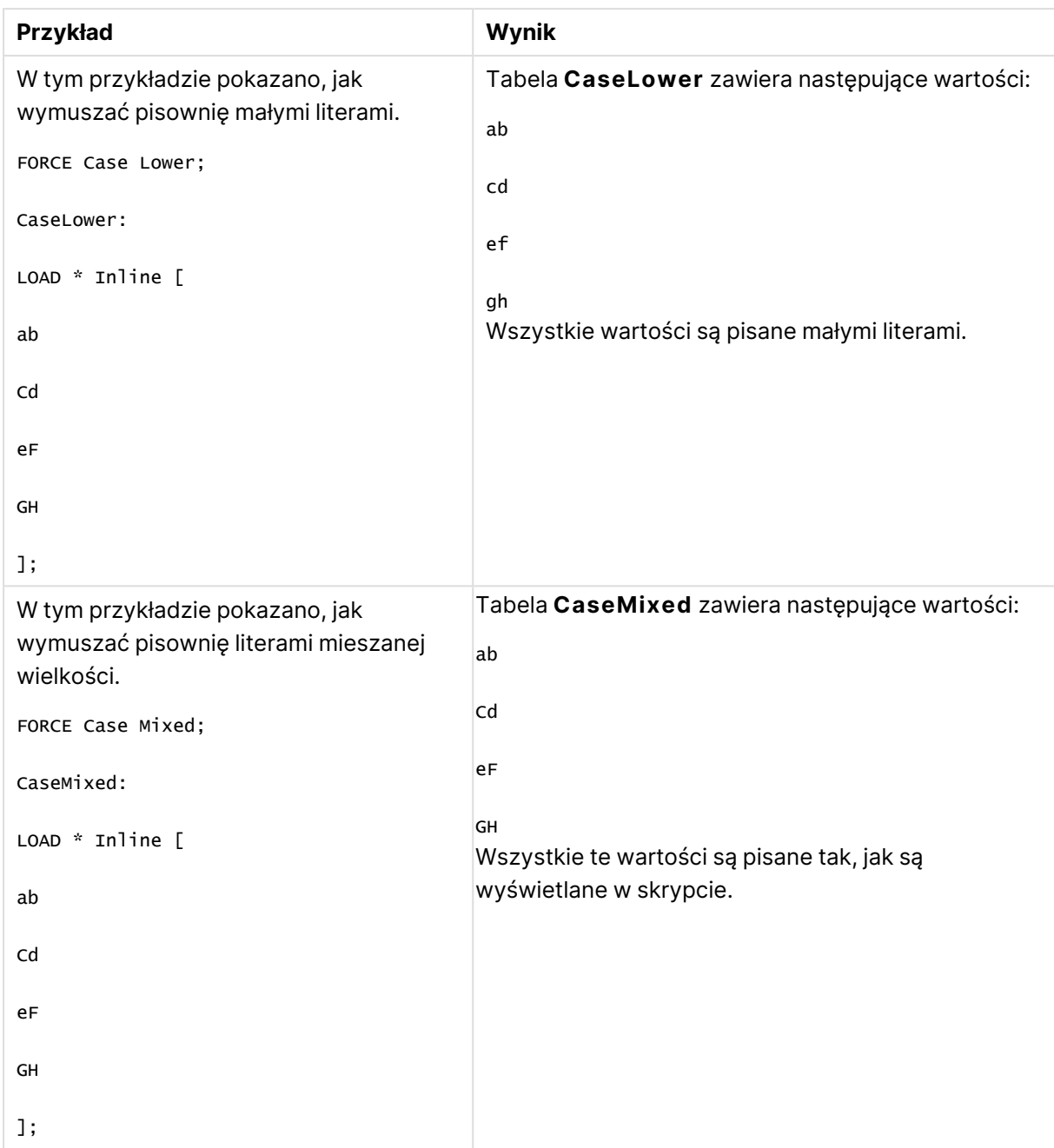

# Load

Instrukcja **LOAD** ładuje pola z pliku, z danych zdefiniowanych w skrypcie, z wcześniej załadowanej tabeli, ze strony internetowej, z wyniku późniejszej instrukcji **SELECT** lub przez automatyczne wygenerowanie danych.

# **Składnia:**

```
LOAD [ distinct ] fieldlist
[( from file [ format-spec ] |
from_field fieldassource [format-spec]
```
**inline** data [ format-spec ] |

*resident* table-label |

**autogenerate** size )]

[ **where** criterion | **while** criterion ]

[ **group\_by** groupbyfieldlist ]

[order by orderbyfieldlist ]

# **Argumenty:**

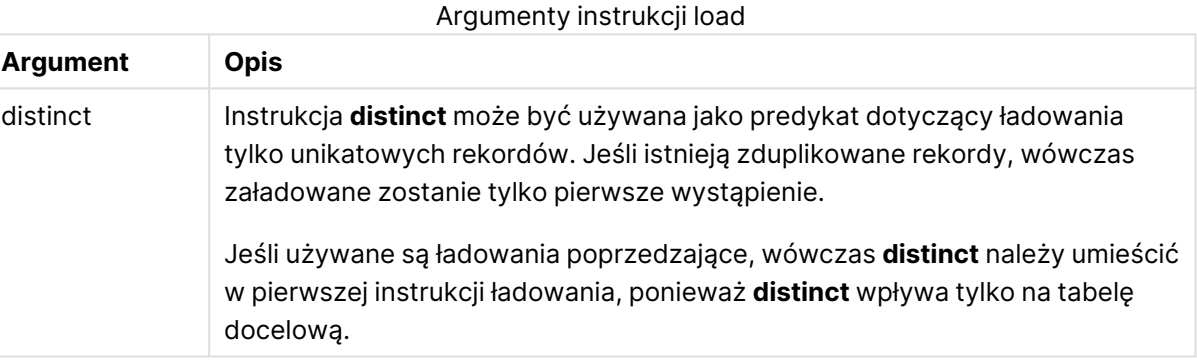

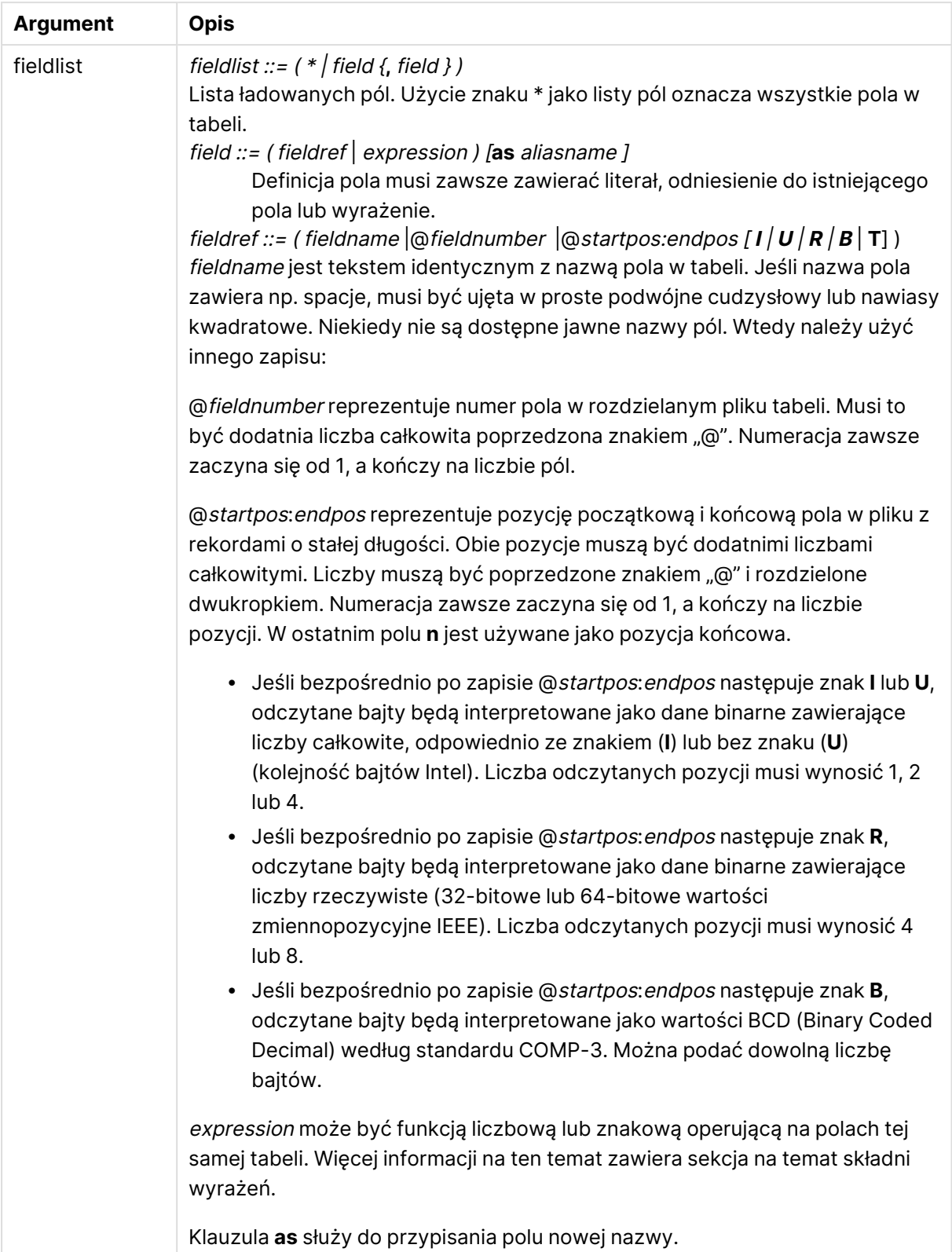

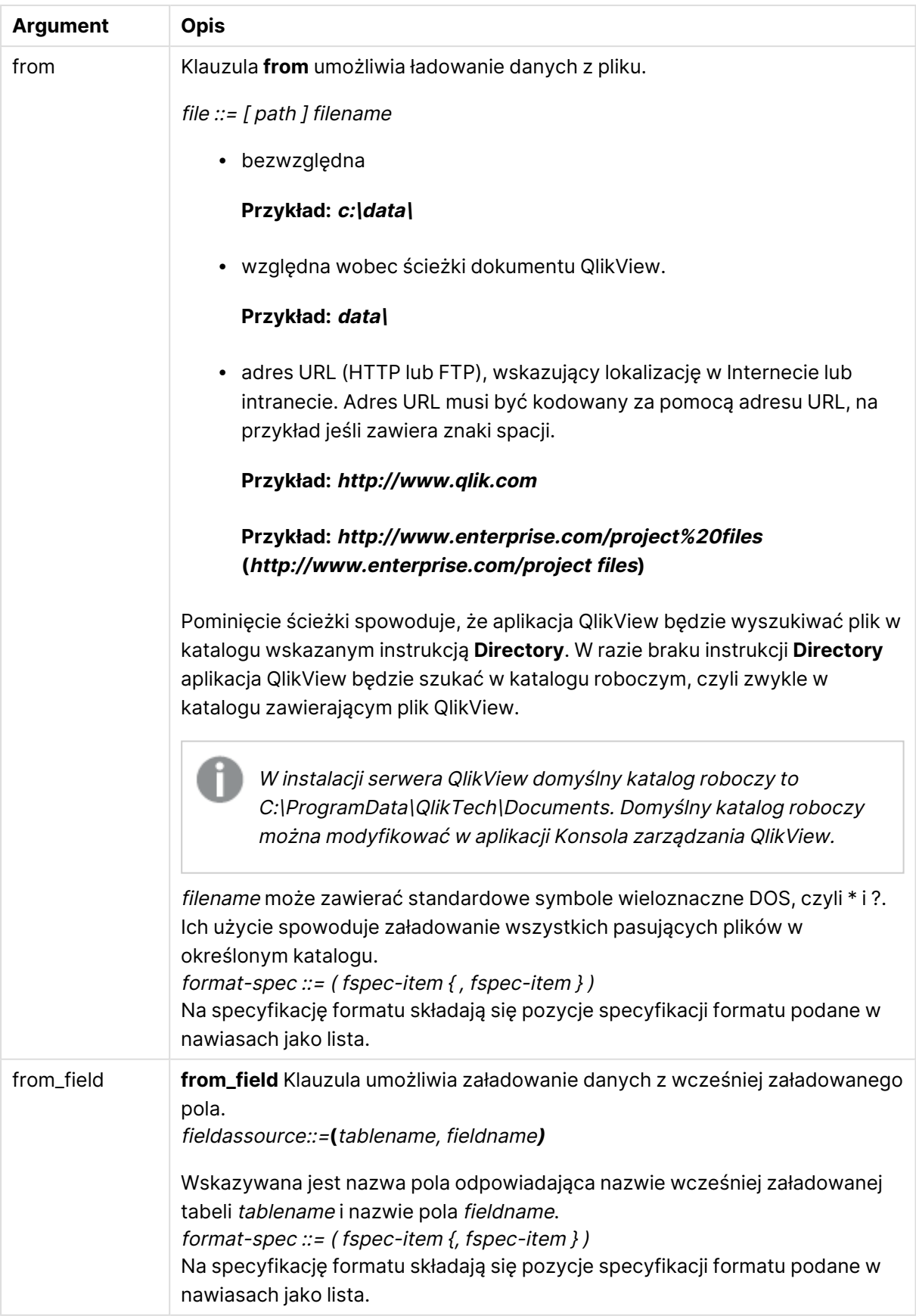

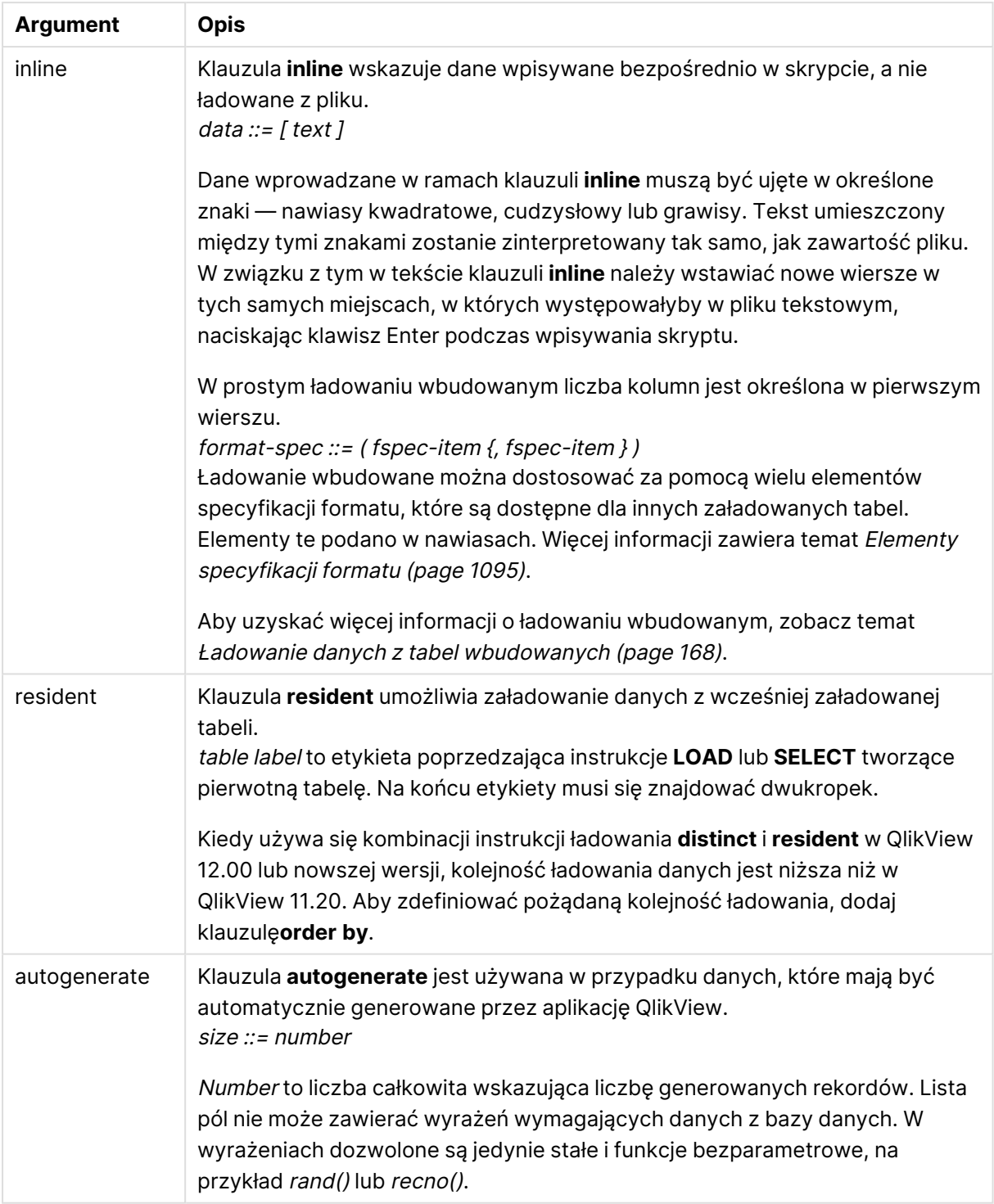

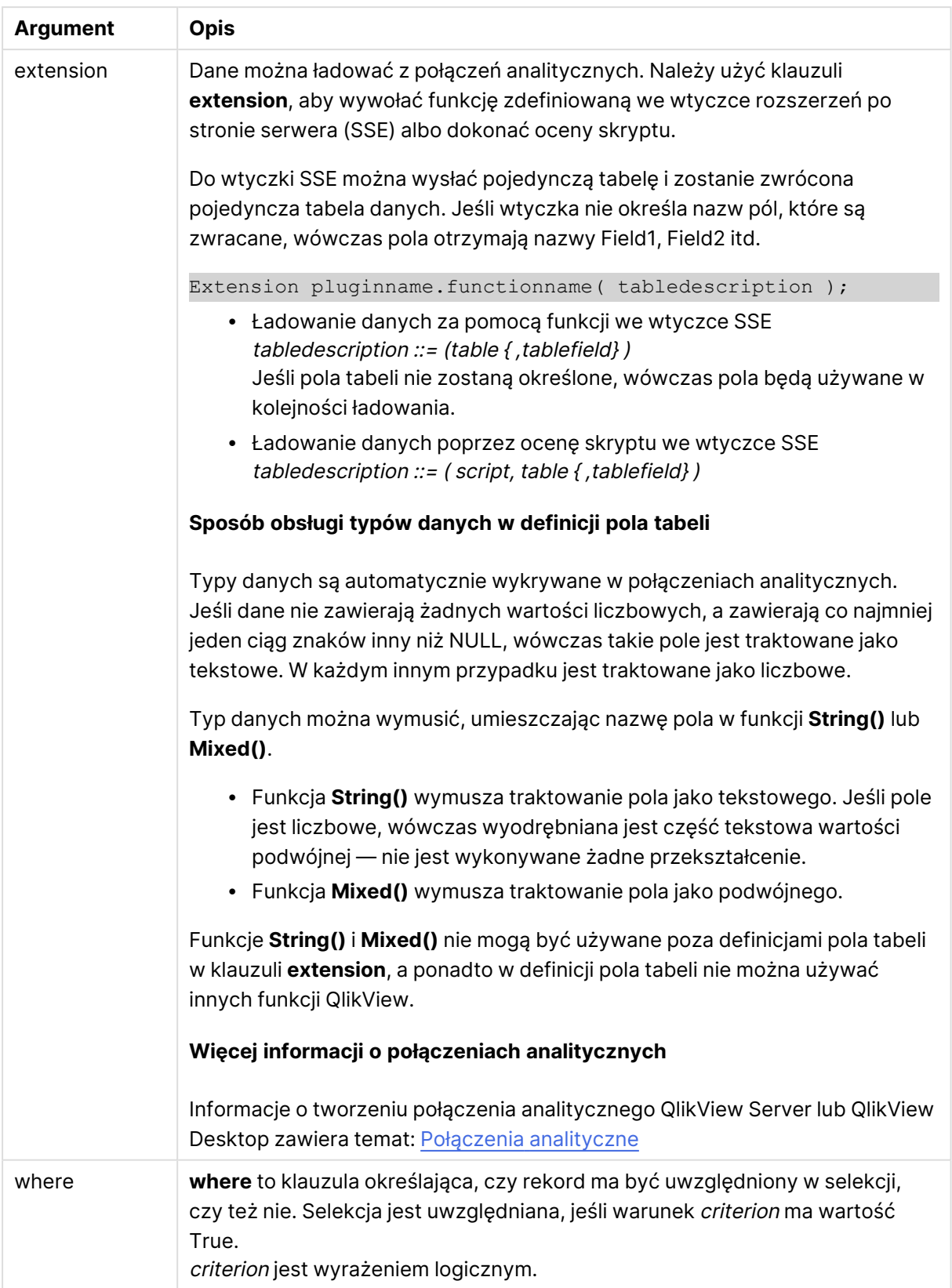

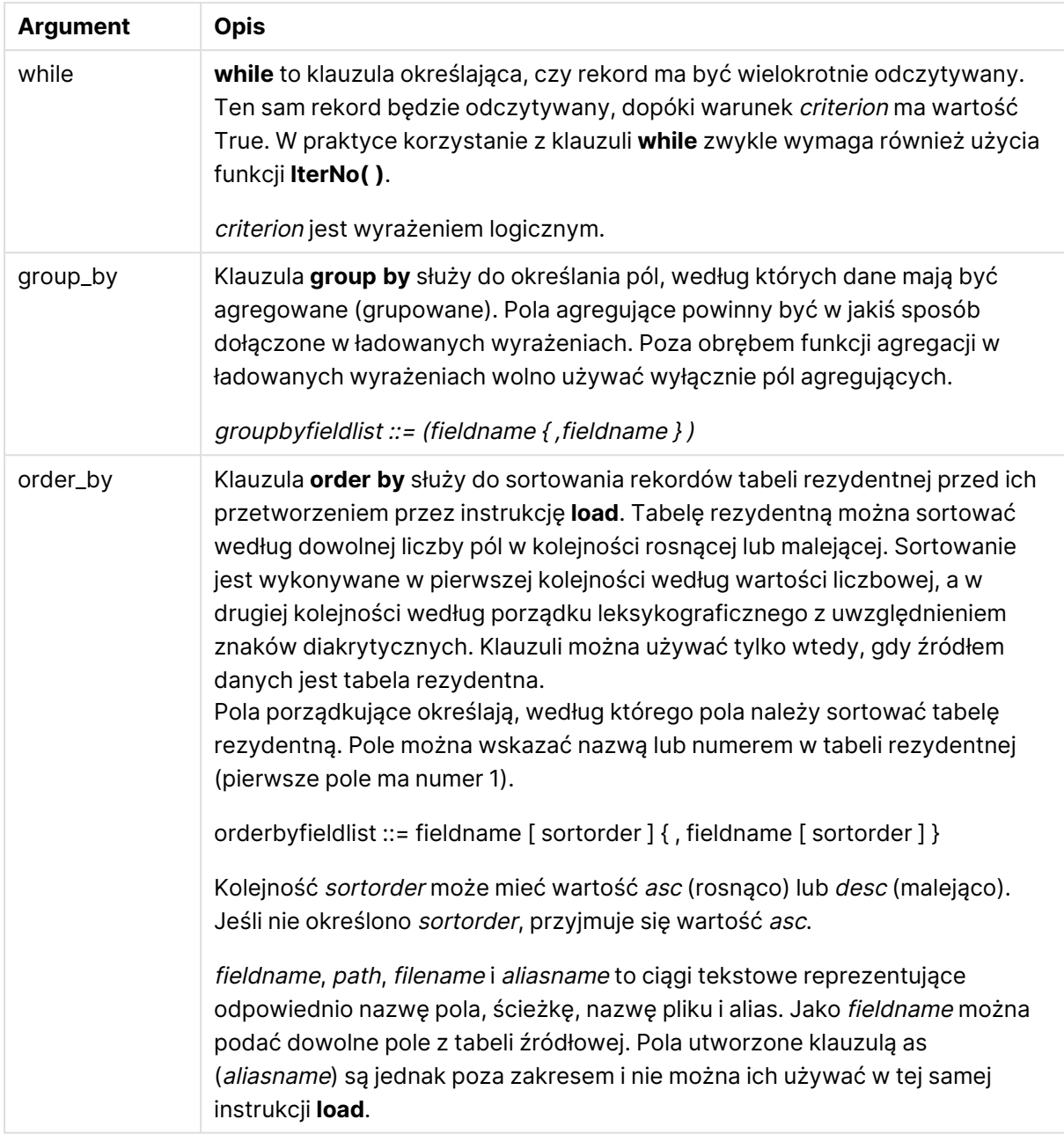

Jeśli nie zostanie wskazane żadne źródło danych klauzulą **from**, **inline**, **resident**, **from\_field** lub **autogenerate**, dane będą ładowane z wyniku instrukcji **SELECT** lub **LOAD** występującej bezpośrednio po bieżącej instrukcji. Następna instrukcja nie powinna mieć żadnego prefiksu.

# **Przykłady:**

Ładowanie różnych formatów plików Załaduj rozdzielony plik danych z opcjami domyślnymi:

LOAD \* from datal.csv;

Załaduj rozdzielony plik z przecinkiem jako znakiem rozdzielającym i z wbudowanymi etykietami: LOAD \* from 'c:\userfiles\data1.csv' (ansi, txt, delimiter is ',', embedded labels);

Załaduj rozdzielony plik z tabulacją jako znakiem rozdzielającym i z wbudowanymi etykietami:

LOAD \* from 'c:\userfiles\data2.txt' (ansi, txt, delimiter is '\t', embedded labels);

Załaduj plik dif z wbudowanymi nagłówkami:

LOAD \* from file2.dif (ansi, dif, embedded labels);

Załaduj trzy pola ze stałego pliku rekordu bez nagłówków:

LOAD @1:2 as ID, @3:25 as Name, @57:80 as City from data4.fix (ansi, fix, no labels, header is 0, record is 80);

Załaduj plik QVX, określając ścieżkę bezwzględną:

LOAD \* from C:\qdssamples\xyz.qvx (qvx);

Wybieranie tylko niektórych pól, zmiana nazw i obliczanie pól Załaduj tylko trzy określone pola z rozdzielonego pliku:

LOAD FirstName, LastName, Number from data1.csv;

Zmień nazwę pierwszego pola na A, a drugiego na B podczas ładowania pliku bez etykiet: LOAD @1 as A, @2 as B from data3.txt (ansi, txt, delimiter is '\t', no labels);

Załaduj Name jako konkatenację FirstName, znaku spacji i LastName:

LOAD FirstName&' '&LastName as Name from data1.csv;

Załaduj Quantity, Price i Value (wynik Quantity i Price):

LOAD Quantity, Price, Quantity\*Price as Value from data1.csv;

Wybieranie tylko niektórych rekordów

Załaduj tylko unikatowe rekordy (powielone rekordy zostaną zignorowane):

LOAD distinct FirstName, LastName, Number from data1.csv;

Załaduj tylko te rekordy, w których pole Litres ma wartość powyżej zera:

LOAD \* from Consumption.csv where Litres>0;

Ładowanie danych nieznajdujących się w pliku i danych wygenerowanych automatycznie Załaduj tabelę z danymi wbudowanymi, dwoma polami o nazwach CatID i Category:

LOAD \* Inline

[CatID, Category

0,Regular

1,Occasional

2, Permanent];

Załaduj tabelę z danymi wbudowanymi, trzema polami o nazwach UserID, Password i Access:

LOAD \* Inline [UserID, Password, Access

A, ABC456, User

B, VIP789, Admin];

Załaduj tabelę z 10 000 wierszami. Pole A będzie zawierać numer odczytanego rekordu (1,2,3,4,5...), a pole B losową liczbę między 0 i 1:

LOAD RecNo( ) as A, rand( ) as B autogenerate(10000);

Nawiasy po autogenerate są dozwolone, ale niewymagane.

Ładowanie danych z wcześniej załadowanej tabeli Najpierw ładujemy rozdzielony plik tabeli i nadajemy mu nazwę tab1:

tab1:

SELECT A,B,C,D from transtable;

Załaduj pola z wcześniej załadowanej tabeli tab1 jako tab2:

tab2:

LOAD A, B, month(C), A\*B+D as E resident tab1;

Załaduj pola z wcześniej załadowanej tabeli tab1, ale tylko rekordy, w których wartość A jest większa niż B:

 $tah3$ 

LOAD A, A+B+C resident tab1 where A>B;

Załaduj pola z wcześniej załadowanej tabeli tab1 uporządkowane według A:

LOAD A, B\*C as E resident tab1 order by A;

Załaduj pola z wcześniej załadowanej tabeli tab1, uporządkowane według pierwszego pola, a następnie drugiego pola:

LOAD A, B\*C as E resident tab1 order by 1,2;

Załaduj pola z wcześniej załadowanej tabeli tab1 uporządkowane według C malejąco, a następnie B rosnąco, po czym według pierwszego pola malejąco:

LOAD A, B\*C as E resident tab1 order by C desc, B asc, 1 des;

Ładowanie danych z wcześniej załadowanych pól Załaduj Types pól z wcześniej załadowanej tabeli Characters jako A:

LOAD A from\_field (Characters, Types);

Ładowanie danych z następnej tabeli (przed ładowaniem) Załaduj A, B oraz obliczone pola X i Y z tabeli Table1 ładowanej w następnej instrukcji **SELECT**:

LOAD A, B, if(C>0,'positive','negative') as X, weekday(D) as Y;

SELECT A,B,C,D from Table1;

Grupowanie danych Załaduj pola pogrupowane (zagregowane) według ArtNo:

LOAD ArtNo, round(Sum(TransAmount),0.05) as ArtNoTotal from table.csv group by ArtNo;

Załaduj pola pogrupowane (zagregowane) według Week i ArtNo:

LOAD Week, ArtNo, round(Avg(TransAmount),0.05) as WeekArtNoAverages from table.csv group by Week, ArtNo;

Wielokrotne wczytywanie tego samego rekordu W tym przykładzie mamy plik wejściowy Grades.csv zawierający oceny wszystkich uczniów zebrane w jednym polu:

Student,Grades

Mike,5234

John,3345

Pete,1234

#### Paul,3352

Oceny, w skali od 1 do 5, reprezentują następujące przedmioty: Math, English, Science i History. Możemy rozdzielić oceny w oddzielne wartości, kilkakrotnie odczytując każdy rekord z klauzulą **while** przy użyciu funkcji **IterNo( )** jako licznika. W każdym odczycie ocena jest wyodrębniana przy użyciu funkcji **Mid** i zapisywana w Grade, a temat jest wybierany za pomocą funkcji **pick** i zapisywany w Subject. Ostatnia klauzula **while** zawiera test celem sprawdzenia, czy wszystkie oceny zostały odczytane (w tym przypadku cztery na ucznia), co oznacza, że należy odczytać rekord następnego ucznia.

MyTab:

```
LOAD Student,
mid(Grades,IterNo( ),1) as Grade,
pick(IterNo( ), 'Math', 'English', 'Science', 'History') as Subject from Grades.csv
while IsNum(mid(Grades,IterNo(),1));
```
W efekcie otrzymuje się tabelę zawierającą następujące dane:

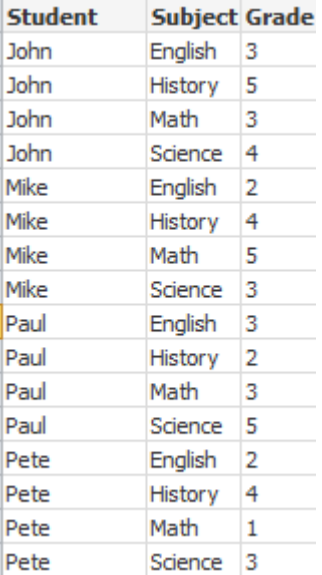

Ładowanie z połączeń analitycznych Używane są następujące dane przykładowe.

Values: Load Rand() as A, Rand() as B, Rand() as C AutoGenerate(50);

# **Ładowanie danych za pomocą funkcji**

W tych przykładach zakładamy, że mamy wtyczkę połączeń analitycznych o nazwie P, która zawiera funkcję niestandardową Calculate(Parameter1, Parameter2). Ta funkcja zwraca tabelę Results, która zawiera pola Field1 i Field2.

Load \* Extension P.Calculate( Values{A, C} ); Załaduj wszystkie pola zwracane podczas wysyłania pól A i C do funkcji.

Load Field1 Extension P.Calculate( Values{A, C}); Załaduj tylko pole Field1 podczas wysyłania pól A i C do funkcji.

Load \* Extension P.Calculate( Values ); Załaduj wszystkie pola zwracane podczas wysyłania pól A i B do funkcji. Pola nie są określone, dlatego używane są pola A i B, ponieważ są pierwsze w kolejności w tabeli.

Load \* Extension P.Calculate( Values {C, C}); Załaduj wszystkie pola, które są zwracane po wysłaniu pola C do obu parametrów funkcji.

Load \* Extension P.Calculate( Values {String(A), Mixed(B)}); Załaduj wszystkie pola zwracane w przypadku wysłania do funkcji pola A, względem którego wymuszono traktowanie go jako ciągu znaków, oraz pola B, względem którego wymuszono traktowanie go jako liczbowego.

#### **Ładowanie danych poprzez ocenę skryptu**

Load A as A\_echo, B as B\_echo Extension R.ScriptEval( 'q;', Values{A, B} ); Załaduj tabelę zwracaną przez skrypt q w przypadku wysłania wartości A i B.

Load \* Extension R.ScriptEval( '\$(My\_R\_Script)', Values{A, B} ); Załaduj tabelę zwracaną przez skrypt zapisywany w zmiennej My\_R\_Script w przypadku wysłania wartości A i B.

Load \* Extension R.ScriptEval( '\$(My\_R\_Script)', Values{B as D, \*} ); Załaduj tabelę zwracaną przez skrypt zapisywany w zmiennej My\_R\_Script w przypadku wysłania wartości B, której nazwę zmieniono na D, A i C. Użycie \* powoduje wysłanie pozostałych pól, do których nie istnieją odwołania.

## <span id="page-1094-0"></span>Elementy specyfikacji formatu

Każdy element specyfikacji formatu określa pewną właściwość pliku tabeli:

 $f_{\text{spec}-item}$  : = [ansi | oem | mac | UTF-8 | Unicode | txt | fix | dif | biff | ooxml | html | xml | gvd | gvx | delimiter is  $char$  | no eof | embedded labels | explicit labels | no labels | table is **[**tablename**]** | **header is** n | **header is** line | **header is** n **lines** | **comment is** string | **record is** n | **record is** line | **record is**n **lines** | **no quotes |msq** ]

## **Zestaw znaków**

Zestaw znaków jest określnikiem pliku dla instrukcji **LOAD**, która definiuje zestaw znaków używany w pliku.

## **Składnia:**

utf8 | unicode | ansi | oem | mac | codepage is

# **Argumenty:**

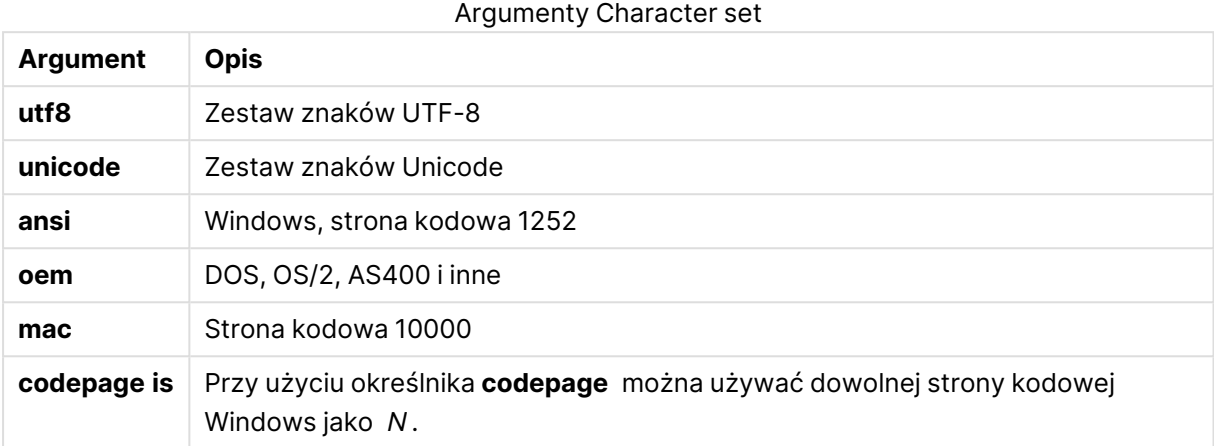

## **Ograniczenia:**

Konwersja z zestawu znaków **oem** nie została wdrożona na potrzeby systemu macOS. Jeśli żadna opcja nie zostanie określona, w systemie Windows zostanie przyjęta strona kodowa 1252.

#### **Przykład:**

```
LOAD * from a.txt (utf8, txt, delimiter is ',' , embedded labels)
LOAD * from a.txt (unicode, txt, delimiter is ',' , embedded labels)
LOAD * from a.txt (codepage is 10000, txt, delimiter is ',' , no labels)
```
## **Table format**

Format tabeli jest określnikiem pliku dla instrukcji **LOAD**, która określa typ pliku. Jeśli nie określono inaczej, wówczas przyjmowane jest założenie, że plik jest w formacie .txt.

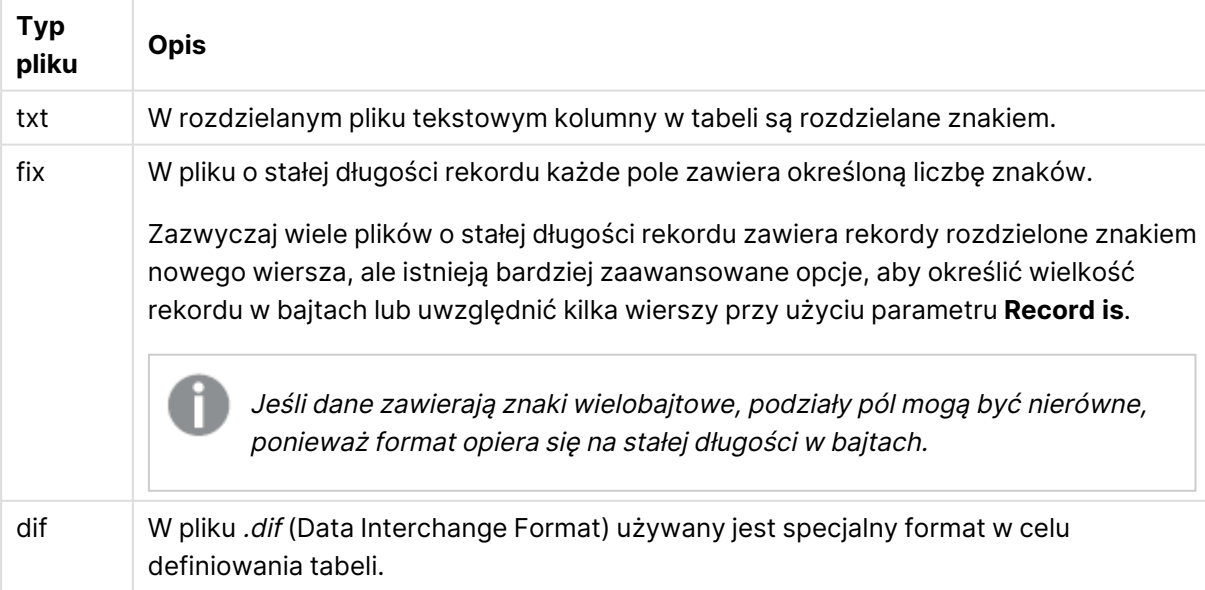

Określone typy plików

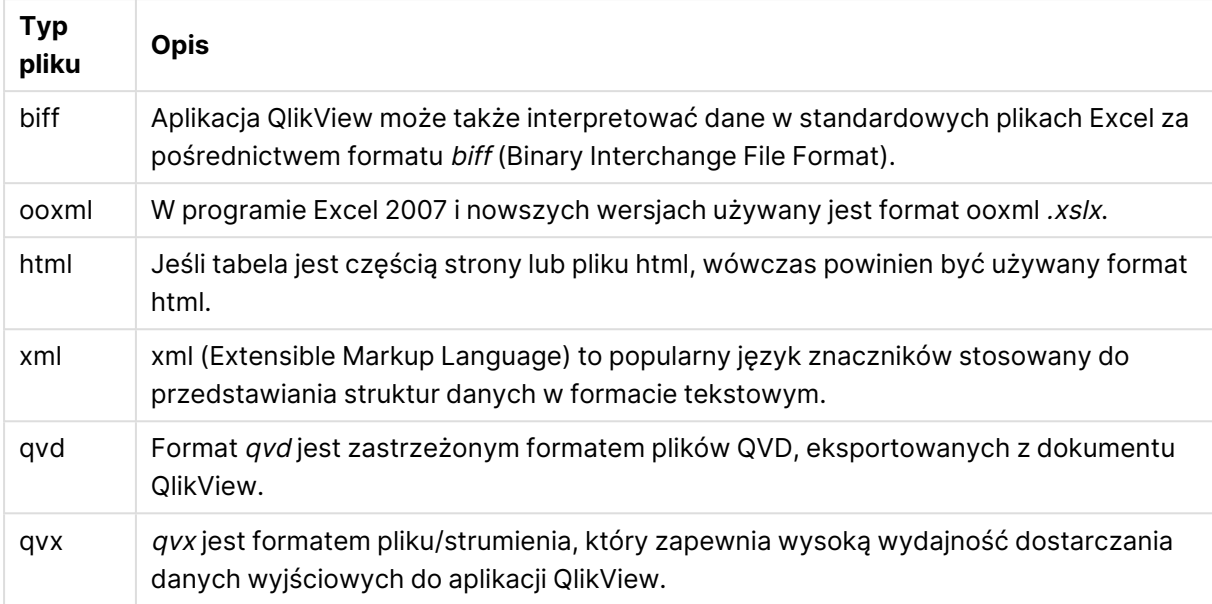

# **Delimiter**

W przypadku rozdzielanych plików tabel można określić dowolny ogranicznik przy użyciu określnika **delimiter is**. Określnik ten ma zastosowanie tylko do rozdzielanych plików .txt.

## **Składnia:**

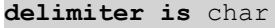

## **Argumenty:**

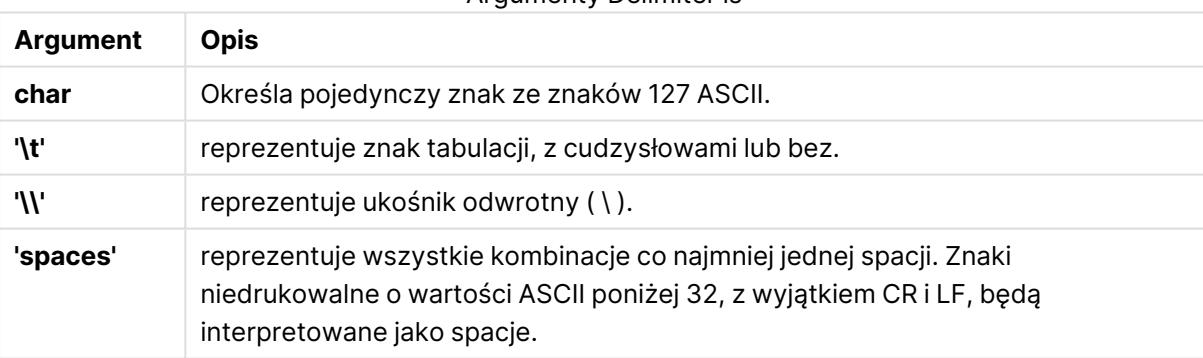

Argumenty Delimiter is

Jeśli nie określono inaczej, przyjmuje się założenie, że plik jest w formacie **delimiter is ','**.

## **Przykład:**

LOAD \* from a.txt (utf8, txt, delimiter is ',', embedded labels);

# **No eof**

Określnik **no eof** służy do ignorowania znaku na końcu pliku podczas ładowania rozdzielanych plików **.txt**.

#### **Składnia:**

no eof

W przypadku użycia określnika **no eof** znaki z pozycją kodu 26, które w przeciwnym razie oznaczają koniec pliku, są ignorowane i mogą być częścią wartości ciągu.

Dotyczy on tylko dla rozdzielanych plików tekstowych.

#### **Przykład:**

LOAD \* from a.txt (txt, utf8, embedded labels, delimiter is ' ', no eof);

#### **Labels**

Określnik pliku **Labels** jest używany w instrukcji **LOAD** do zdefiniowania, gdzie w pliku można znaleźć nazwy pól.

#### **Składnia:**

embedded labels|explicit labels|no labels

Nazwy pól mogą występować w różnych miejscach pliku. Jeśli nazwy pól znajdują się w pierwszym rekordzie, należy użyć ustawienia **embedded labels**. Jeśli w ogóle nie ma nazw pól, należy użyć ustawienia **no labels**. W plikach dif jest niekiedy używana odrębna sekcja nagłówka z jawnie podanymi nazwami pól. W takim przypadku należy użyć ustawienia **explicit labels**. Jeśli nie zostanie podana żadna wartość, zostanie przyjęte ustawienie **embedded labels**, również w przypadku plików dif.

## **Example 1:**

LOAD \* from a.txt (unicode, txt, delimiter is ',' , embedded labels

## **Example 2:**

LOAD \* from a.txt (codePage is 1252, txt, delimiter is ',' , no labels)

## **Header is**

Określa rozmiar nagłówka w plikach tabeli. Określnik **header is** umożliwia określenie dowolnej długości nagłówka. Nagłówek to sekcja tekstowa nieużywana przez aplikację QlikView.

## **Składnia:**

**header is** n **header is line header is** n **lines**

Długość nagłówka może być podana w bajtach (**header is n**) lub w liniach (**header is line** lub **header is n lines**). **n** musi być dodatnią liczbą całkowitą określającą długość nagłówka. Jeśli nie określono inaczej, przyjmuje się wartość **header is 0**. Określnik **header is** dotyczy wyłącznie plików tabeli.

# **Przykład:**

Jest to przykład tabeli źródła danych zawierającej linię tekstu nagłówka, której aplikacja QlikView nie powinna interpretować jako danych.

```
*Header line
Col1, Col2
a,B
c,D
```
Podczas korzystania z określnika **header is 1 lines** pierwsza linia nie zostanie załadowana jako dane. Na tym przykładzie określnik **embedded labels** informuje aplikację QlikView, aby pierwsza niewykluczona linia była interpretowana jako linia zawierająca etykiety pól.

```
LOAD Col1, Col2
FROM header.txt
(txt, embedded labels, delimiter is ',', msq, header is 1 lines);
```
W efekcie otrzymuje się tabelę z dwoma polami, Col1 i Col2.

#### **Record is**

W przypadku plików o stałej długości wiersza konieczne jest określenie tej długości przy użyciu określnika **record is**.

### **Składnia:**

```
Record is n
Record is line
Record is n lines
```
## **Argumenty:**

Argumenty Record is

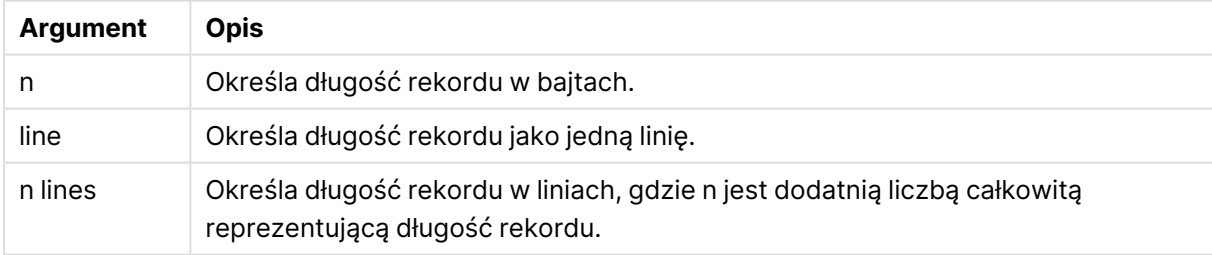

## **Ograniczenia:**

Określnik **record is** dotyczy wyłącznie plików **fix**.

### **Quotes**

**Quotes** to określnik pliku do instrukcji **LOAD**, który określa, czy dozwolone jest używanie cudzysłowów, i definiuje kolejność pierwszeństwa cudzysłowów i separatorów. Dotyczy tylko plików tekstowych.

#### **Składnia:**

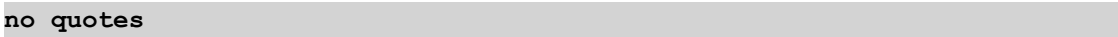

#### **msq**

Jeśli określnik zostanie pominięty, używane będą standardowe reguły cytowania: można używać cudzysłowów " " lub ' ', ale tylko pod warunkiem, że stanowią one w wartości pola pierwszy i ostatni znak niepusty.

## **Argumenty:**

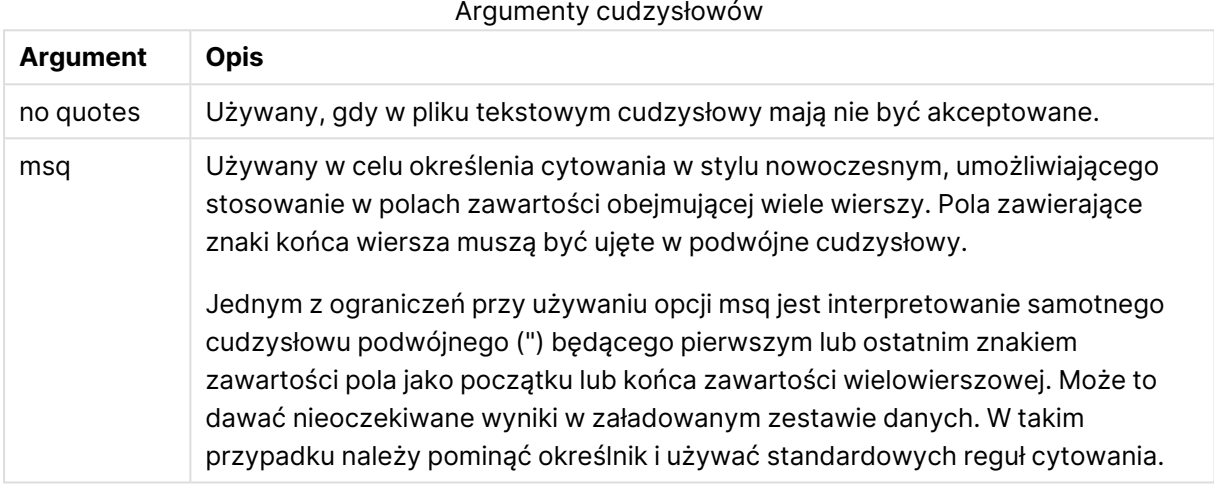

## **XML**

Ten określnik skryptu jest używany podczas ładowania plików xml. Poprawne opcje dla specyfikatora **XML** zostały wymienione w składni.

W aplikacji QlikView nie można ładować plików DTD.

# **Składnia:**

xmlsimple

# Let

Instrukcja **let**, uzupełniająca instrukcję **set**, służy do określania zmiennych skryptu. W odróżnieniu od instrukcji **set** instrukcja **let** powoduje obliczenie wartości wyrażenia po prawej stronie operatora "=" przed przypisaniem jej do zmiennej.

## **Składnia:**

**Let** variablename=expression

Słowo **let** można pominąć, ale instrukcja ta staje się wtedy instrukcją sterowania. Taka instrukcja bez słowa kluczowego **let** musi mieścić się w jednym wierszu skryptu i kończyć się średnikiem lub końcem wiersza.

# **Przykłady i wyniki:**

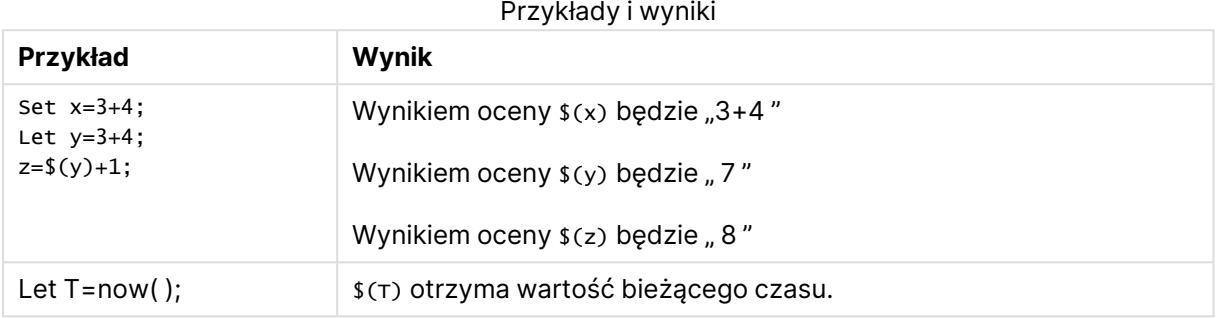

# Loosen Table

Instrukcja **Loosen Table** umożliwia jawne deklarowanie wewnętrznych tabel danych QlikView jako luźno powiązanych na etapie wykonywania skryptu. Gdy tabela jest luźno powiązana, wszystkie powiązania między wartościami pola w tabeli są usuwane. Podobny efekt można uzyskać przez załadowanie poszczególnych pól luźno powiązanej tabeli jako niezależnych, niepołączonych tabel. Luźno powiązane tabele mogą być przydatne podczas testowania w celu tymczasowego odizolowania różnych części struktury danych. Luźno powiązaną tabelę można rozpoznać w widoku tabeli po kropkowanej linii i strzałce. Jeśli w skrypcie występuje jakakolwiek instrukcja **Loosen Table**, aplikacja QlikView zignoruje wszelkie ustawienia tabel luźno powiązanych obowiązujące przed wykonaniem skryptu.

## **Składnia:**

**Loosen Table**tablename [ , tablename2 ...] **Loosen Tables**tablename [ , tablename2 ...]

## Można używać składni **Loosen Table** lub **Loosen Tables**.

Jeśli aplikacja QlikView znajdzie <sup>w</sup> strukturze danych odwołania cykliczne, których nie da się przerwać <sup>z</sup> użyciem deklaracji tabel luźno powiązanych zdefiniowanych interaktywnie lub jawnie <sup>w</sup> skrypcie, zostanie wymuszone luźne powiązanie kolejnej tabeli lub tabel, aż do wyeliminowania odwołań cyklicznych. W takiej sytuacji zostanie wyświetlone ostrzeżenie <sup>w</sup> oknie dialogowym **Ostrzeżenie <sup>o</sup> pętli**.

# **Przykład:**

Tab1: SELECT \* from Trans; Loosen Table Tab1;

# Map

Instrukcja **map ... using** służy do mapowania określonej wartości pola lub wyrażenia na wartości we wskazanej tabeli mapowania. Tabelę mapowania tworzy się instrukcją **Mapping**.

## **Składnia:**

**Map** \*fieldlist **Using** mapname

Automatyczne mapowanie jest stosowane do pól załadowanych od wystąpienia instrukcji **Map … Using** do końca skryptu lub do wystąpienia instrukcji **Unmap**.

Mapowanie jest wykonywane jako ostatnia z czynności w ciągu zdarzeń poprzedzającym zapisanie pola w tabeli wewnętrznej aplikacji QlikView. Oznacza to, że mapowanie nie jest wykonywane przy każdym natrafieniu na nazwę pola w ramach wyrażenia, a jedynie podczas zapisywania wartości pod nazwą pola w tabeli wewnętrznej. Jeśli wymagane jest mapowanie na poziomie wyrażenia, należy użyć funkcji **Applymap()**.

# **Argumenty:**

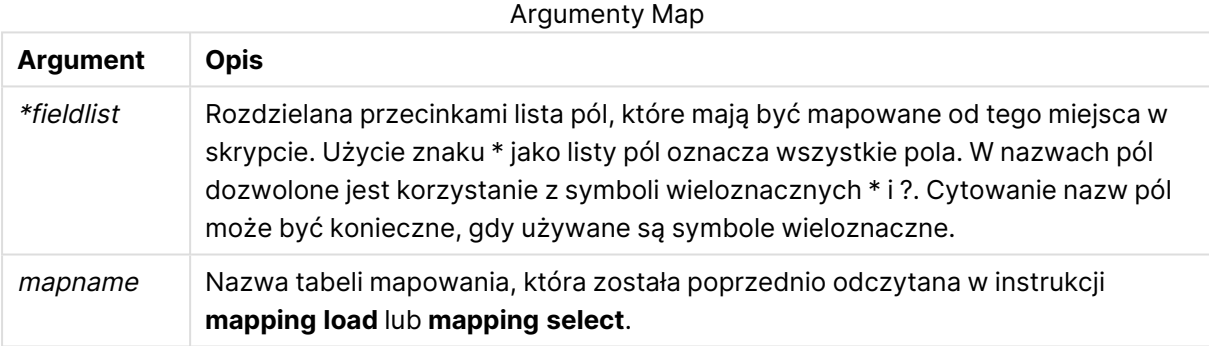

## **Przykłady i wyniki:**

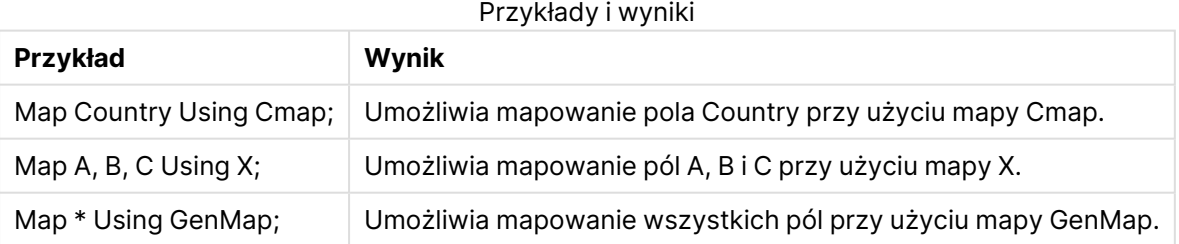

# **NullAsNull**

Instrukcja **NullAsNull** wyłącza konwersję wartości NULL na wartości ciągów znaków ustawione wcześniej przez instrukcję **NullAsValue**.

# **Składnia:**

**NullAsNull** \*fieldlist

Instrukcja **NullAsValue** działa na zasadzie przełącznika i można ją kilkakrotnie włączać i wyłączać w skrypcie przy użyciu instrukcji **NullAsValue** lub **NullAsNull**.

# **Argumenty:**

Argumenty NullAsNull

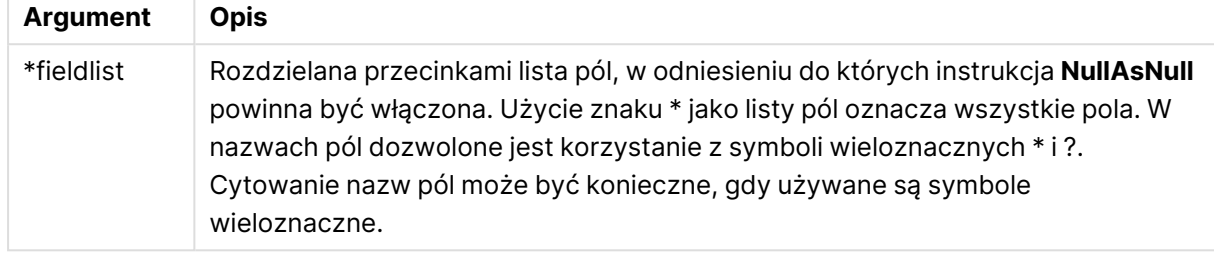

# **Przykład:**

```
NullAsNull A,B;
LOAD A,B from x.csv;
```
# NullAsValue

Instrukcja **NullAsValue** określa, dla których pól wartość NULL powinna być przekształcona w wartość.

# **Składnia:**

**NullAsValue** \*fieldlist

Domyślnie program QlikView uznaje wartości NULL za wystąpienia brakujące lub nieokreślone. Niektóre konteksty bazy danych zakładają jednak uwzględnianie wartości NULL jako wartości specjalnych, zamiast uznawać je za brakujące. To, że wartości NULL zazwyczaj nie wolno łączyć z innymi wartościami NULL, można pominąć, korzystając z instrukcji **NullAsValue**.

Instrukcja **NullAsValue** funkcjonuje jak przełącznik i będzie działać na kolejnych instrukcjach ładowania. Można ją ponownie wyłączyć przy użyciu instrukcji **NullAsNull**.

# **Argumenty:**

# Argumenty NullAsValue

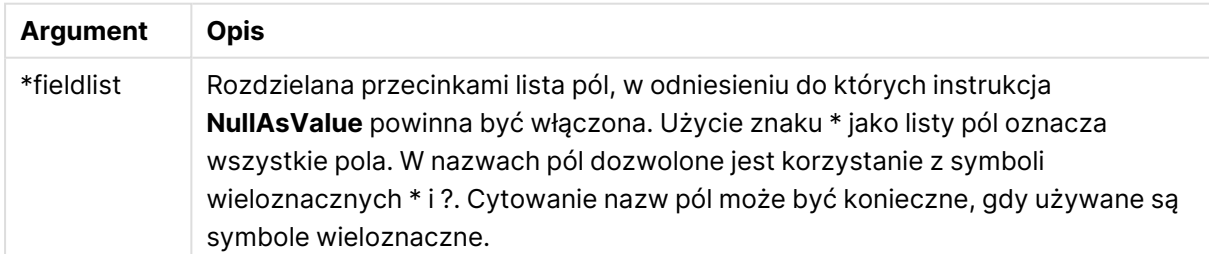

# **Przykład:**

NullAsValue A,B;

Set NullValue = 'NULL'; LOAD A,B from x.csv;

# Only

Słowo kluczowe skryptu **Only** jest używane jako funkcja agregująca lub jako część składni w prefiksach częściowego ładowania **Add**, **Replace** i **Merge**.

# Qualify

Instrukcja **Qualify** służy do przełączania kwalifikacji nazw pól, na przykład aby nazwy te przyjmowały jako prefiks nazwę tabeli.

# **Składnia:**

**Qualify** \*fieldlist

Przy użyciu instrukcji **qualify**, kwalifikującej nazwę pola z nazwą tabeli, można zawiesić automatyczne sprzężenie pól o tej samej nazwie w różnych tabelach. W przypadku kwalifikacji nazwy pól po znalezieniu ich w tabeli zostaną zmienione. Nowa nazwa będzie miała formę tablename.fieldname. Tablename to odpowiednik etykiety bieżącej tabeli lub, w przypadku braku etykiety, nazwy pojawiającej się po określeniu **from** w instrukcjach **LOAD** i **SELECT**.

Kwalifikacja zostanie przeprowadzona dla wszystkich pól załadowanych po instrukcji **qualify**.

Kwalifikacja jest zawsze domyślnie wyłączona na początku wykonania skryptu. Kwalifikację nazwy pola można aktywować w dowolnym momencie przy użyciu instrukcji **qualify**. Kwalifikację można wyłączyć w dowolnym momencie przy użyciu instrukcji **Unqualify**.

Instrukcji **qualify** nie należy stosować <sup>w</sup> połączeniu <sup>z</sup> częściowym przeładowaniem.

# **Argumenty:**

Argumenty Qualify

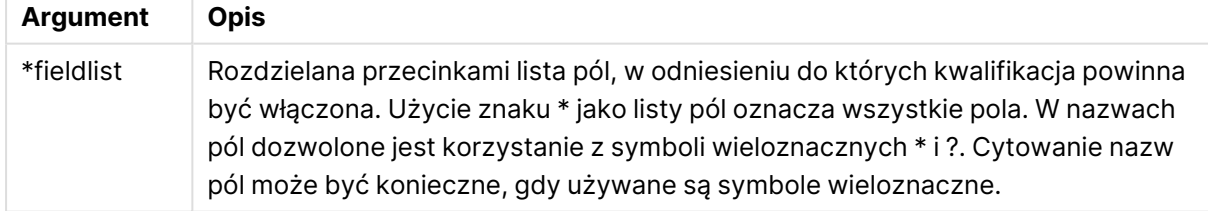

# **Example 1:**

```
Qualify B;
LOAD A,B from x.csv;
LOAD A,B from y.csv;
Dwie tabele x.csv i y.csv są powiązane tylko przez A. Rezultatem będą trzy pola: A, x.B, y.B.
```
# **Example 2:**

W przypadku nieznanej bazy danych zwykle warto zacząć od upewnienia się, że powiązano tylko jedno pole lub kilka pól, jak pokazano na następującym przykładzie:

```
qualify *;
unqualify TransID;
SQL SELECT * from tab1;
SQL SELECT * from tab2;
SQL SELECT * from tab3;
Na potrzeby asocjacji między tabelami tab1, tab2 i tab3 będzie użyte tylko TransID.
```
# Rem

Instrukcja **rem** służy do wstawiania komentarzy do skryptu lub tymczasowego dezaktywowania instrukcji w skrypcie bez usuwania ich.

#### **Składnia:**

**Rem** string

Wszystko od słowa **rem** do najbliższego średnika **;** jest uznawane za komentarz.

Istnieją dwie inne metody oznaczania komentarzy w skrypcie:

- 1. Umieszczenie odpowiedniej sekcji między znakami **/\*** i **\*/** umożliwia utworzenie komentarza w dowolnym miejscu skryptu (z wyjątkiem miejsc znajdujących się wewnątrz cudzysłowów).
- 2. Wpisanie znaków **//** w skrypcie powoduje zaznaczenie jako komentarza całego tekstu na prawo od nich aż do końca wiersza. (Wyjątkiem jest ciąg znaków //: występujący w adresach internetowych).

## **Argumenty:**

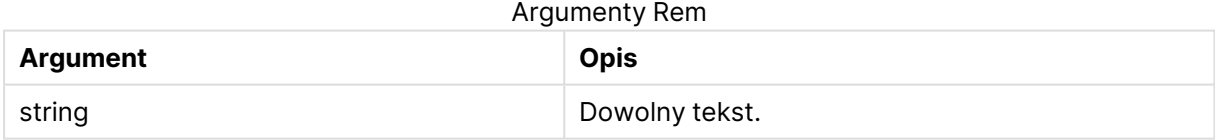

## **Przykład:**

```
Rem ** This is a comment **;
/* This is also a comment */
// This is a comment as well
```
# Rename field

Ta funkcja skryptu zmienia nazwy istniejących pól aplikacji QlikView po ich załadowaniu.

Nie zaleca się stosowania tej samej nazwy dla pola i zmiennej <sup>w</sup> aplikacji QlikView.

Można używać składni **rename field** lub **rename fields**.

#### **Składnia:**

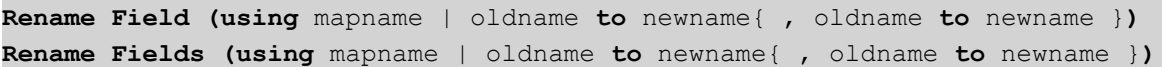

#### **Argumenty:**

#### Argumenty Rename field

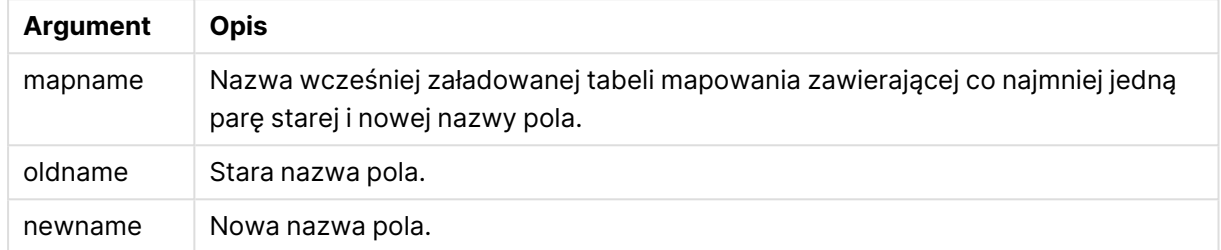

#### **Ograniczenia:**

Nie można nadać tej samej nazwy dwóm polom, które poprzednio miały różne nazwy. Skrypt wykona się bez błędów, ale nazwa drugiego pola nie zostanie zmieniona.

#### **Example 1:**

Rename Field XAZ0007 to Sales;

#### **Example 2:**

```
FieldMap:
Mapping SQL SELECT oldnames, newnames from datadictionary;
Rename Fields using FieldMap;
```
# Rename table

Ta funkcja skryptu zmienia nazwy istniejących tabel wewnętrznych aplikacji QlikView po ich załadowaniu.

Można używać składni **rename table** lub **rename tables**.

#### **Składnia:**

```
Rename Table (using mapname | oldname to newname{ , oldname to newname })
Rename Tables (using mapname | oldname to newname{ , oldname to newname })
```
#### **Argumenty:**

#### Argumenty Rename table

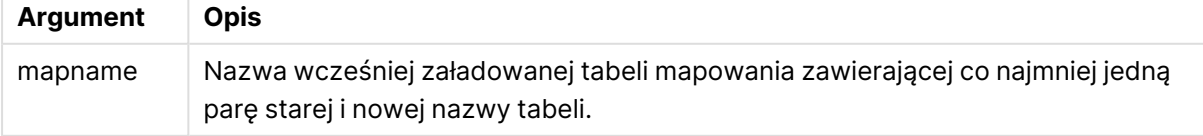

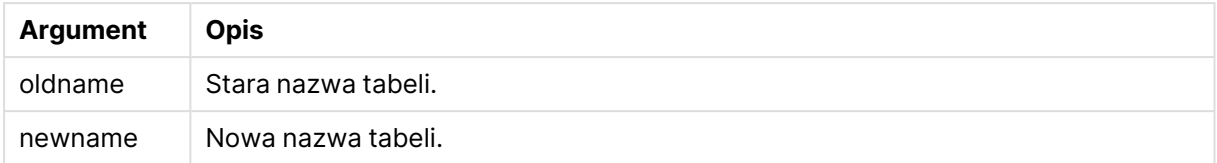

#### **Ograniczenia:**

Nie można nadać tej samej nazwy dwóm tabelom, które poprzednio miały różne nazwy. Skrypt wykona się bez błędów, ale nazwa drugiej tabeli nie zostanie zmieniona.

#### **Example 1:**

```
Tab1:
SELECT * from Trans;
Rename Table Tab1 to Xyz;
```
#### **Example 2:**

```
TabMap:
Mapping LOAD oldnames, newnames from tabnames.csv;
Rename Tables using TabMap;
```
# Section

Instrukcja **section** pozwala określić, czy następujące po niej instrukcje **LOAD** i **SELECT** mają być traktowane jako dane czy jako definicje praw dostępu.

#### **Składnia:**

**Section** (**access** | **application**)

Jeśli nie określono inaczej, przyjmuje się założenie, że plik jest w formacie **section application**. Definicja **section** obowiązuje do momentu podania nowej instrukcji **section**.

#### **Przykład:**

Section access; Section application;

### Select

Pola są wybierane ze źródła danych ODBC lub dostawcy OLE DB z użyciem standardowych instrukcji **SELECT** języka SQL. Akceptacja instrukcji **SELECT** zależy jednak od używanego sterownika ODBC lub dostawcy OLE DB.

# **Składnia:**

```
Select [all | distinct | distinctrow | top n [percent] ] fieldlist
From tablelist
[where criterion ]
[group by fieldlist [having criterion ] ]
```

```
[order by fieldlist [asc | desc] ]
[ (Inner | Left | Right | Full) join tablename on fieldref = fieldref ]
```
Istnieje też możliwość konkatenacji kilku instrukcji **SELECT** w jedną za pomocą operatora **union**:

selectstatement **Union** selectstatement

Instrukcja **SELECT** jest interpretowana przez sterownik ODBC lub dostawcę OLE DB, w zależności od zakresu funkcji danych sterowników SQL lub dostawców ODBC mogą zatem występować różnice w porównaniu z ogólną składnią OLE DB, na przykład:

- <sup>l</sup> Klauzula **as** niekiedy nie jest dozwolona, czyli aliasname musi następować bezpośrednio po fieldname.
- <sup>l</sup> Klauzula **as** niekiedy jest obowiązkowa, gdy używane jest aliasname.
- <sup>l</sup> Klauzule **distinct**, **as**, **where**, **group by**, **order by** lub **union** czasami nie są obsługiwane.
- <sup>l</sup> Niektóre sterowniki ODBC nie akceptują niektórych z wymienionych powyżej znaków cudzysłowów.

Nie jest to pełny opis instrukcji **SELECT** języka SQL! Instrukcje **SELECT** mogą na przykład być zagnieżdżane, jedna instrukcja **SELECT** może zawierać kilka sprzężeń, liczba funkcji dozwolonych <sup>w</sup> wyrażeniach bywa bardzo duża itd.

## **Argumenty:**

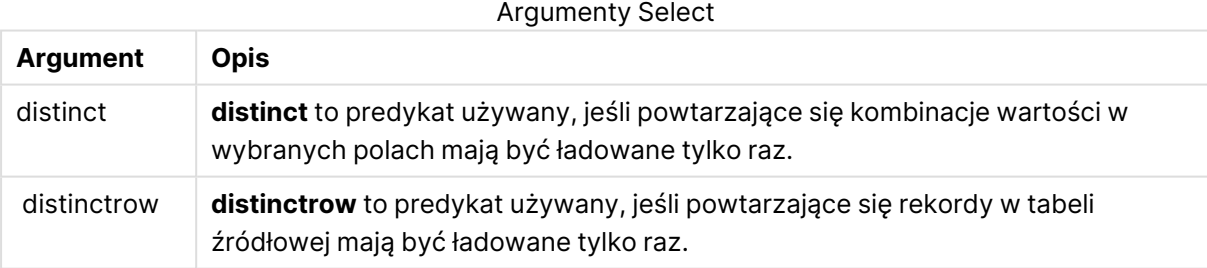

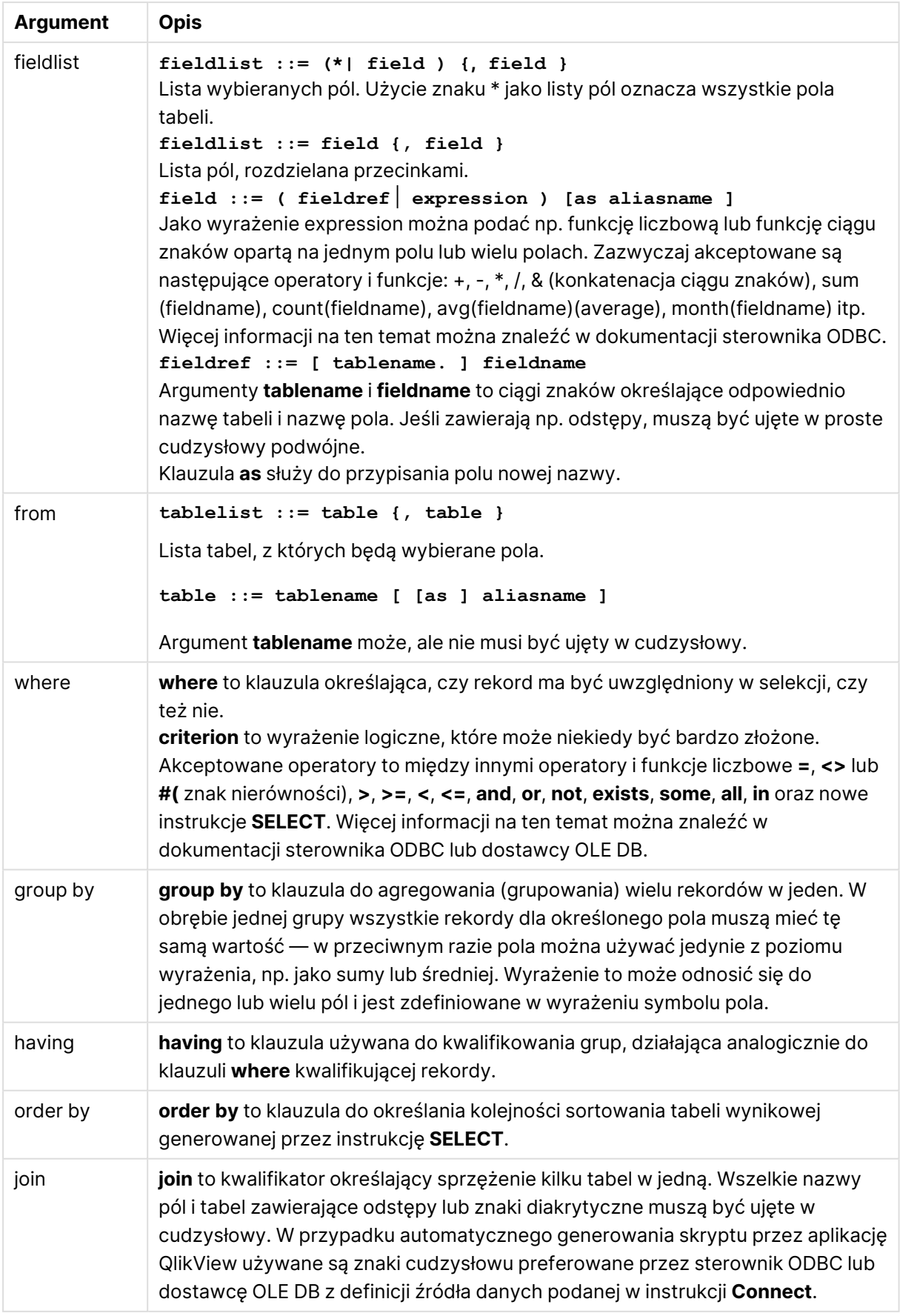

# **Example 1:**

SELECT \* FROM `Categories`;

# **Example 2:**

SELECT `Category ID`, `Category Name` FROM `Categories`;

## **Example 3:**

```
SELECT `Order ID`, `Product ID`,
`Unit Price` * Quantity * (1-Discount) as NetSales
FROM `Order Details`;
```
## **Example 4:**

```
SELECT `Order Details`.`Order ID`,
Sum(`Order Details`.`Unit Price` * `Order Details`.Quantity) as `Result`
FROM `Order Details`, Orders
where Orders.`Order ID` = `Order Details`.`Order ID`
group by `Order Details`.`Order ID`;
```
# Set

Instrukcja **set** jest używana do określania zmiennych skryptu. Mogą one służyć do zastępowania ciągów znaków, ścieżek, dysków itp.

## **Składnia:**

```
Set variablename=string
```
## **Example 1:**

Set FileToUse=Data1.csv;

# **Example 2:**

Set Constant="My string";

## **Example 3:**

Set BudgetYear=2012;

# Sleep

Instrukcja **sleep** wstrzymuje wykonanie skryptu przez określony czas.

#### **Składnia:**

**Sleep** n

# **Argumenty:**

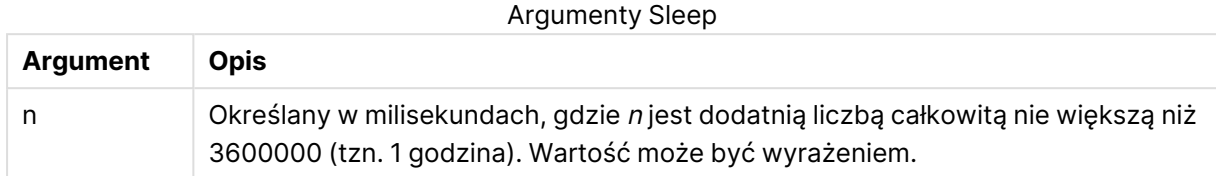

# **Example 1:**

Sleep 10000;

## **Example 2:**

Sleep t\*1000;

# **SQL**

Instrukcja **SQL** umożliwia wysłanie dowolnego polecenia SQL przez połączenie ODBC lub OLE DB.

#### **Składnia:**

**SQL** sql\_command

Wysłanie instrukcji SQL, które powodują aktualizację bazy danych, spowoduje zwrócenie błędu, jeśli aplikacja QlikView otworzyła połączenie ODBC w trybie tylko do odczytu.

## Składnia:

```
SQL SELECT * from tab1;
jest dozwolona i ze względu na spójność jest składnią preferowaną dla instrukcji SELECT. Prefiks
SQL zostanie jednak opcjonalny dla instrukcji SELECT.
```
# **Argumenty:**

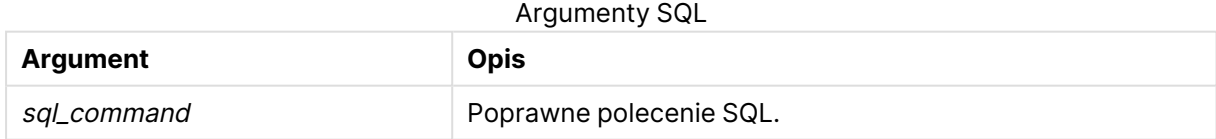

## **Example 1:**

SQL leave;

# **Example 2:**

SQL Execute <storedProc>;

# **SQLColumns**

Instrukcja **sqlcolumns** zwraca zestaw pól opisujących kolumny źródła danych ODBC lub OLE DB, do którego utworzono połączenie **connect**.

# **Składnia:**

**SQLcolumns**

Pola mogą być łączone z polami wygenerowanymi przez polecenia **sqltables** i **sqltypes** w celu zapewnienia prawidłowego przeglądu konkretnej bazy danych. Poniżej przedstawiono dwanaście standardowych pól:

TABLE\_QUALIFIER

TABLE\_OWNER

TABLE\_NAME

COLUMN\_NAME

DATA\_TYPE

TYPE\_NAME

PRECISION

LENGTH

**SCALE** 

RADIX

NULLABLE

REMARKS

Szczegółowy opis tych pól zawiera podręcznik referencyjny ODBC.

## **Przykład:**

Connect to 'MS Access 7.0 Database; DBQ=C:\Course3\DataSrc\QWT.mbd'; SQLcolumns;

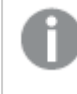

Niektóre sterowniki ODBC mogą nie obsługiwać tego polecenia. Niektóre sterowniki ODBC mogą generować dodatkowe pola.

# **SQLTables**

Instrukcja **sqltables** zwraca zestaw pól opisujących tabele źródła danych ODBC lub OLE DB, do którego utworzono połączenie **connect**.

## **Składnia:**

**SQLTables**

Pola mogą być łączone z polami wygenerowanymi przez polecenia **sqlcolumns** i **sqltypes** w celu zapewnienia prawidłowego przeglądu konkretnej bazy danych. Poniżej przedstawiono pięć standardowych pól:

TABLE\_QUALIFIER

TABLE\_OWNER

TABLE\_NAME

TABLE\_TYPE

REMARKS

Szczegółowy opis tych pól zawiera podręcznik referencyjny ODBC.

#### **Przykład:**

Connect to 'MS Access 7.0 Database; DBQ=C:\Course3\DataSrc\QWT.mbd'; SQLTables;

Niektóre sterowniki ODBC mogą nie obsługiwać tego polecenia. Niektóre sterowniki ODBC mogą generować dodatkowe pola.

# **SQLTypes**

Instrukcja **sqltypes** zwraca zestaw pól opisujących typy źródła danych ODBC lub OLE DB, do którego utworzono połączenie **connect**.

## **Składnia:**

**SQLTypes**

Pola mogą być łączone z polami wygenerowanymi przez polecenia **sqlcolumns** i **sqltables** w celu zapewnienia prawidłowego przeglądu konkretnej bazy danych. Poniżej przedstawiono piętnaście standardowych pól:

TYPE\_NAME DATA\_TYPE PRECISION LITERAL\_PREFIX LITERAL\_SUFFIX CREATE\_PARAMS NULLABLE

CASE\_SENSITIVE

**SEARCHABLE** 

UNSIGNED\_ATTRIBUTE

MONEY

AUTO\_INCREMENT

LOCAL\_TYPE\_NAME

MINIMUM\_SCALE

MAXIMUM\_SCALE

Szczegółowy opis tych pól zawiera podręcznik referencyjny ODBC.

#### **Przykład:**

Connect to 'MS Access 7.0 Database; DBQ=C:\Course3\DataSrc\QWT.mbd'; SQLTypes;

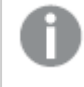

Niektóre sterowniki ODBC mogą nie obsługiwać tego polecenia. Niektóre sterowniki ODBC mogą generować dodatkowe pola.

# Star

Ciąg danych używany na potrzeby reprezentacji zestawu wszystkich danych pola w bazie danych można ustawić przy użyciu instrukcji **star**. Wpływa on na następne instrukcje **LOAD** i **SELECT**.

# **Składnia:**

**Star is**[ string ]

# **Argumenty:**

Argumenty Star is

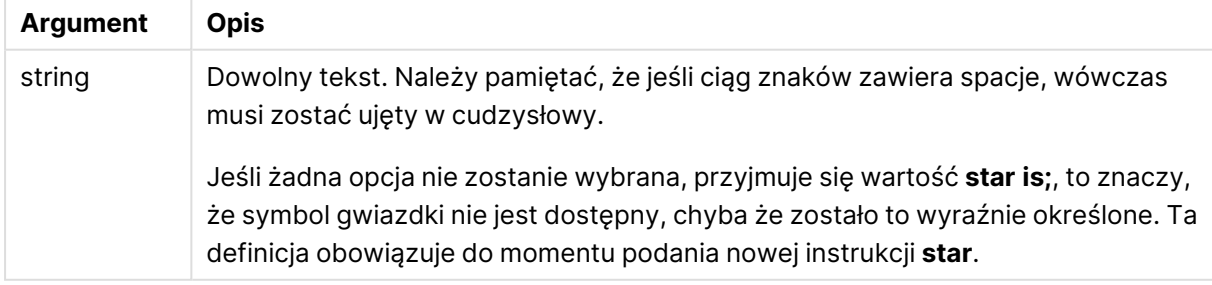

Instrukcja **Star is** nie jest zalecana do stosowania w części danych skryptu (w **Section Application**), jeżeli używany jest dostęp do sekcji. Znak gwiazdki jest jednak w pełni obsługiwany w chronionych polach w części **Section Access** skryptu. W tym przypadku nie trzeba używać konkretnej instrukcji **Star is**, ponieważ jest ona zawsze ukryta w dostępie do sekcji.

**Ograniczenia** 

- Nie można używać znaku gwiazdki w polach klucza, to znaczy w polach, które łączą tabele.
- <sup>l</sup> Nie można używać znaku gwiazdki w polach, na które ma wpływ instrukcja **Unqualify**, ponieważ może to wpłynąć na pola łączące tabele.
- Nie można używać znaku gwiazdki w przypadku tabel nielogicznych, na przykład tabel informacyjnych lub tabel mapowania ładowania.
- Kiedy znak gwiazdki jest używany w polu redukcyjnym (pole, które łączy się z danymi) w dostępie do sekcji, reprezentuje on wartości wymienione w tym polu w dostępie do sekcji. Nie reprezentuje innych wartości, które mogą istnieć w danych, ale nie są wymienione w dostępie do sekcji.
- Nie można używać znaku gwiazdki w polach, na które ma wpływ jakakolwiek forma redukcji danych poza obszarem **Section Access**.

# **Przykład:**

Poniższy przykład zawiera wyodrębnienie skryptu ładowania danych z dostępem do sekcji.

```
Star is *;
```

```
Section Access;
LOAD * INLINE [
ACCESS, USERID, PASSWORD, OMIT
ADMIN, ADMIN, ADMIN,
USER, USER1, U1, SALES
USER, USER2, U2, WAREHOUSE
USER, USER3, U3, EMPLOYEES
USER, USER4, U4, SALES
USER, USER4, U4, WAREHOUSE
USER, USER5, U5, *
];
Section Application;
LOAD * INLINE [
SALES, WAREHOUSE, EMPLOYEES, ORDERS
1, 2, 3, 4
];
```
Obowiązują następujące ustalenia:

- $\cdot$  Znak Starto  $*$ .
- Użytkownik USER1 nie widzi pola SALES.
- Użytkownik USER2 nie widzi pola WAREHOUSE.
- Użytkownik USER3 nie widzi pola EMPLOYEES.
- Użytkownik USER4 jest dodawany dwukrotnie do rozwiązania, aby OMINĄĆ dla pola dotyczące tego użytkownika: SALES i WAREHOUSE.
- Użytkownik USER5 ma dodaną "\*" co oznacza, że wszystkie pola w polu OMIT są niedostępne. Symbol gwiazdki (\*) oznacza wszystkie wartości na liście, a nie wszystkie wartości pola.
- · Użytkownik USER5 nie widzi pól SALES, WAREHOUSE i EMPLOYEES, ale widzi pole ORDERS.

# **Store**

Ta funkcja skryptu tworzy plik QVD lub CSV.

#### **Składnia:**

```
Store[ *fieldlist from] table into filename [ format-spec ];
```
Ta instrukcja utworzy jawnie nazwany plik QVD lub CSV. Ta instrukcja może tylko eksportować pola z jednej tabeli danych. W przypadku eksportowania pól z kilku tabel należy wcześniej wykonać w skrypcie jawną instrukcję join, aby utworzyć tabelę danych do wyeksportowania.

Wartości tekstowe są eksportowane do pliku CSV w formacie UTF-8. Możliwe jest określenie ogranicznika, zob. **LOAD**. Instrukcja **store** do pliku CSV nie obsługuje eksportu BIFF.

# **Argumenty:**

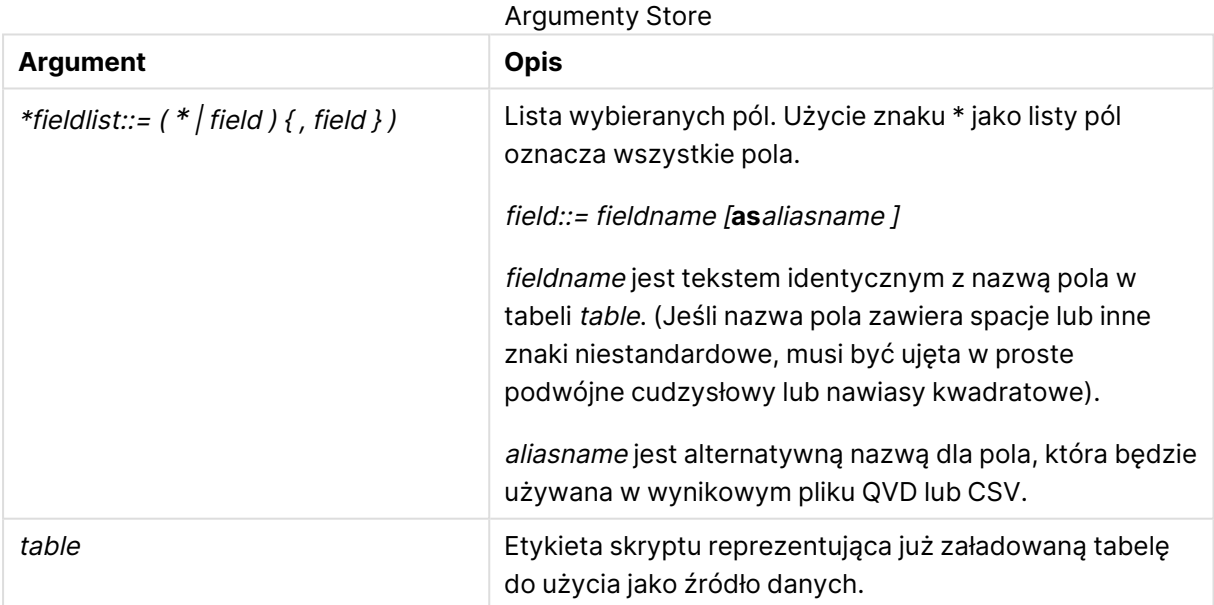
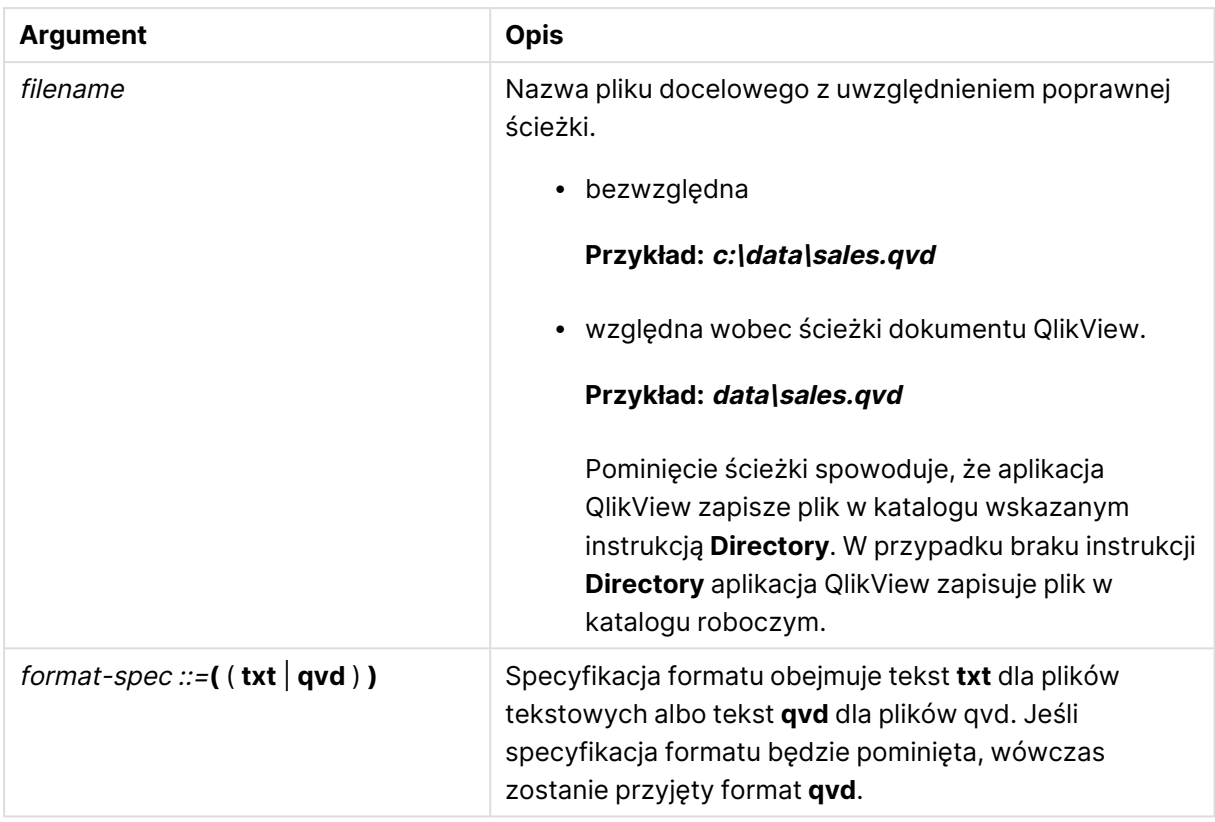

## **Przykłady:**

```
Store mytable into xyz.qvd (qvd);
Store * from mytable into xyz.qvd;
Store Name, RegNo from mytable into xyz.qvd;
Store Name as a, RegNo as b from mytable into xyz.qvd;
store mytable into myfile.txt (txt);
store * from mytable into myfile.txt (txt);
```
# Tag

Ta instrukcja skryptu umożliwia przypisywanie znaczników do jednego lub większej liczby pól lub tabel. W przypadku próby oznaczenia pola lub tabeli niewystępującej w aplikacji oznaczanie zostanie zignorowane. W przypadku znalezienia niezgodnych wystąpień pola lub znacznika używana jest ostatnia wartość.

## **Składnia:**

**Tag[field|fields]**fieldlist**with**tagname

## **Tag[field|fields]**fieldlist**using**mapname

**Tagtable**tablelist**with**tagname

## **Argumenty:**

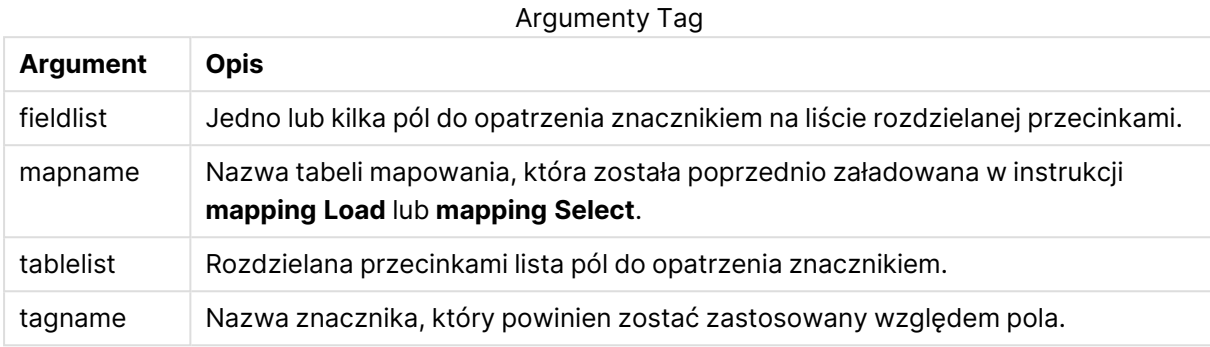

## **Example 1:**

```
tagmap:
mapping LOAD * inline [
a,b
Alpha, MyTag
Num, MyTag
];
tag fields using tagmap;
```
## **Example 2:**

tag field Alpha with 'MyTag2';

## **Trace**

Instrukcja **trace** zapisuje ciąg znaków w oknie **Postęp wykonania skryptu** oraz w pliku dziennika skryptu (jeśli jest używany). Może być bardzo przydatna do celów debugowania. Komunikat taki można dostosować przy użyciu rozszerzeń "\$" zmiennych obliczanych przed instrukcją trace.

#### **Składnia:**

**Trace** string

## **Example 1:**

Trace Main table loaded;

## **Example 2:**

```
Let MyMessage = NoOfRows('MainTable') & ' rows in Main Table';
Trace $(MyMessage);
```
## Unmap

Instrukcja **Unmap** powoduje dezaktywację mapowania wartości pola określonej w poprzedniej instrukcji **Map … Using** dla kolejno ładowanych pól.

### **Składnia:**

**Unmap** \*fieldlist

## **Argumenty:**

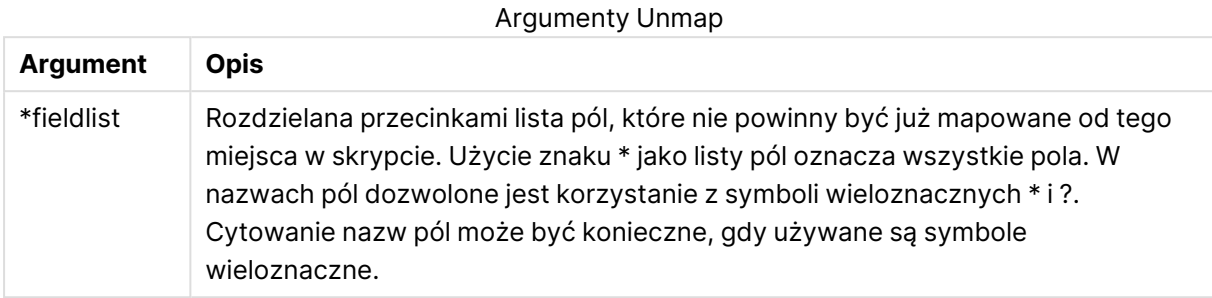

## **Przykłady i wyniki:**

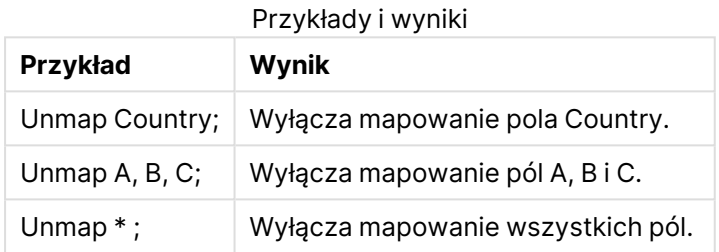

# Unqualify

Instrukcja **Unqualify** służy do wyłączania kwalifikowania nazw pól, które zostało wcześniej włączone przy użyciu instrukcji **Qualify**.

## **Składnia:**

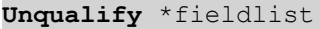

## **Argumenty:**

Argumenty Unqualify

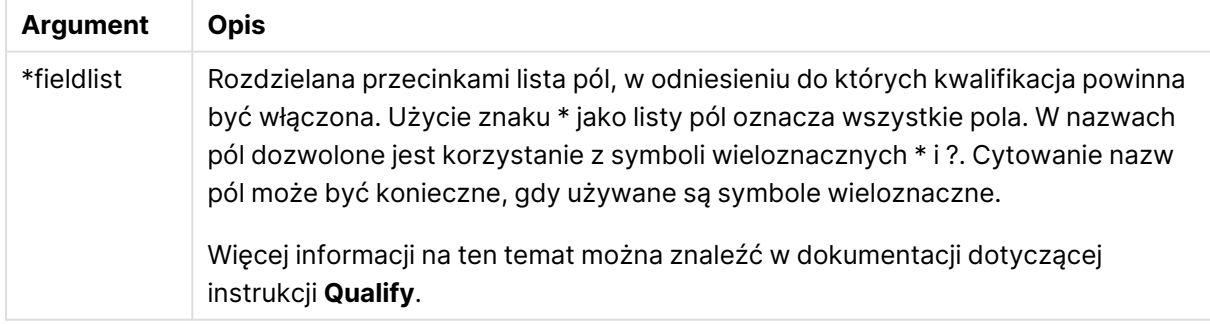

# **Example 1:**

W przypadku nieznanej bazy danych zwykle warto zacząć od upewnienia się, że powiązano tylko jedno pole lub kilka pól, jak pokazano na następującym przykładzie:

qualify \*; unqualify TransID;

SQL SELECT \* from tab1; SQL SELECT \* from tab2; SQL SELECT \* from tab3; Najpierw kwalifikacja zostaje włączona dla wszystkich pól. Następnie kwalifikacja zostaje wyłączona dla **TransID**. Na potrzeby asocjacji między tabelami tab1, tab2 i tab3 będzie użyte tylko **TransID**. Wszystkie

pozostałe pola będą kwalifikowane przy użyciu nazwy tabeli.

# Untag

Ta instrukcja skryptu umożliwia usuwanie znaczników z pól lub tabel. W przypadku próby usunięcia oznaczenia pola lub tabeli niewystępującej w aplikacji usunięcie oznaczenia zostanie zignorowane.

## **Składnia:**

**Untag[field|fields]**fieldlist**with**tagname

**Untag[field|fields]**fieldlist**using**mapname

**Untagtable**tablelist**with**tagname

## **Argumenty:**

#### Argumenty Untag

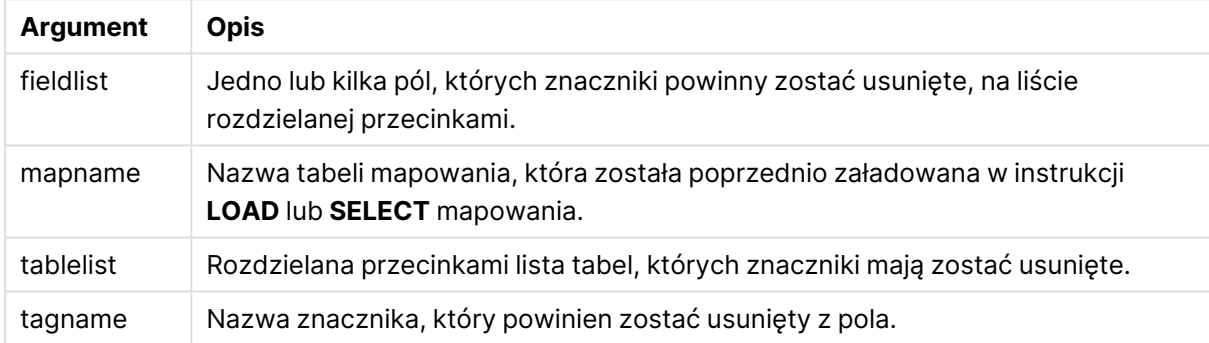

#### **Example 1:**

```
tagmap:
mapping LOAD * inline [
a,b
Alpha, MyTag
Num, MyTag
];
Untag fields using tagmap;
```
## **Example 2:**

Untag field Alpha with MyTag2;

# Zmienne skryptu

Zmienna w aplikacji QlikView to kontener, w którym przechowywana jest wartość statyczna lub obliczenie, na przykład wartość liczbowa lub alfanumeryczna. W przypadku użycia tej zmiennej w dokumencie, wszelkie dokonywane w niej zmiany zostaną zastosowane wszędzie tam, gdzie jest ona używana. Zmienne są definiowane w skrypcie przy użyciu edytora skryptów, gdzie do nadania zmiennej jej wartości służy instrukcja **Let**, **Set** lub inna instrukcja sterowania w skrypcie ładowania.

Jeśli pierwszy znak wartości zmiennej będzie znakiem równości "=", aplikacja QlikView podejmie próbę obliczenia formuły (wyrażenia QlikView) i wyświetlenia lub zwrócenia wyniku takiego obliczenia zamiast samej treści formuły.

W chwili użycia nazwa zmiennej jest zastępowana jej wartością. Zmiennych można używać w skrypcie na potrzeby rozszerzenia przez znak dolara i różnych instrukcji sterowania. Jest to szczególnie przydatne, gdy w wielu miejscach skryptu powtarza się ten sam ciąg znaków (np. ścieżka).

Niektóre specjalne zmienne systemowe są ustawiane przez aplikację QlikView przy rozpoczęciu wykonywania skryptu niezależnie od ich wcześniejszych wartości.

Do definiowania zmiennej służy następująca składnia:

```
set variablename = string
or
```
**let** *variable = expression*

. Polecenie **Set** powoduje przypisanie zmiennej wartości tekstowej podanej na prawo od znaku równości, natomiast polecenie **Let** powoduje obliczenie wartości wyrażenia.

W nazwach zmiennych rozróżniana jest wielkość liter.

## **Przykłady:**

W parametrze set HidePrefix = \$ ; // jako wartość zmiennej zostanie ustawiony znak "\$".

let vToday = Num(Today()); // zwraca numer seryjny odpowiadający dzisiejszej dacie.

# Obliczanie zmiennej

Istnieje kilka sposobów używania zmiennych z obliczonymi wartościami w aplikacji QlikView, a wynik zależy od sposobu ich określenia oraz wywoływania w wyrażeniu.

W tym przykładzie ładujemy dane wbudowane:

```
LOAD * INLINE [ Dim, Sales A, 150 A, 200 B, 240 B, 230 C, 410 C,
330 ];
Zdefiniujmy dwie zmienne:
Let vSales = 'Sum(Sales)' ;
Let vSales2 = '=Sum(Sales)' ;
```
W drugiej zmiennej dodajemy znak równości przed wyrażeniem. Spowoduje to obliczenie zmiennej przed jej rozwinięciem i ocenę wyrażenia.

W przypadku użycia zmiennej vSales w niezmienionej postaci, na przykład w mierze, wynikiem będzie ciąg Sum(Sales), co oznacza, że obliczenie nie jest wykonywane.

W przypadku dodania rozszerzenia przez znak dolara i wywołania \$(vSales) w wyrażeniu, zmienna zostaje rozwinięta i wyświetlana jest suma Sales.

Z kolei po wywołaniu \$(vSales2) zmienna będzie obliczona przed rozwinięciem. Oznacza to, że wyświetlony wynik jest sumą całkowitą Sales. Różnica między użyciem =\$(vSales) i =\$(vSales2) jako wyrażeń miary jest widoczna w tym wykresie ukazującym wyniki.

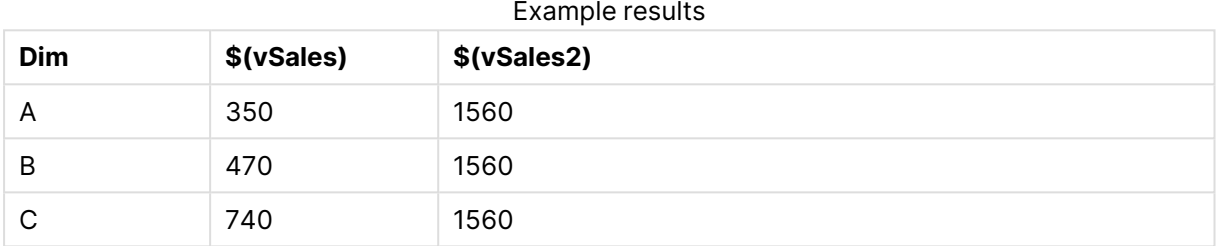

Jak widać, \$(vSales) daje w wyniku sumę częściową dotyczącą wartości wymiaru, natomiast \$(vSales2) — sumę całkowitą.

# Zmienne błędu

Po wykonaniu skryptu wartości wszystkich zmiennych zostaną zachowane. Pierwsza zmienna, ErrorMode, jest zmienną wejściową podawaną przez użytkownika, a ostatnie trzy są uzyskiwane z aplikacji QlikView i zawierają informacje na temat błędów w skrypcie.

# Przegląd zmiennych błędu

Po podsumowaniu każda funkcja jest opisana szczegółowo. Można też kliknąć nazwę funkcji w opisie składni, aby natychmiast wyświetlić szczegółowe informacje o tej funkcji.

## **ErrorMode**

Ta zmienna błędu określa, jakie działanie ma podjąć aplikacja QlikView po napotkaniu błędu podczas wykonywania skryptu.

## **[ErrorMode](#page-1122-0)**

## **ScriptError**

Ta zmienna błędu zwraca kod błędu ostatniej wykonanej instrukcji skryptu.

## **[ScriptError](#page-1122-1)**

## **ScriptErrorCount**

Ta zmienna błędu zwraca łączną liczbę instrukcji, które spowodowały błędy podczas bieżącego wykonywania skryptu. Ta zmienna jest zawsze resetowana do wartości 0 na początku wykonywania skryptu.

#### **[ScriptErrorCount](#page-1123-0)**

## **ScriptErrorList**

Ta zmienna błędu zawiera połączoną listę wszystkich błędów skryptu, które wystąpiły podczas ostatniego wykonywania skryptu. Każdy błąd jest oddzielony znakiem nowego wiersza.

## <span id="page-1122-0"></span>**[ScriptErrorList](#page-1123-1)**

## **ErrorMode**

Ta zmienna błędu określa, jakie działanie ma podjąć aplikacja QlikView po napotkaniu błędu podczas wykonywania skryptu.

#### **Składnia:**

**ErrorMode**

#### **Argumenty:**

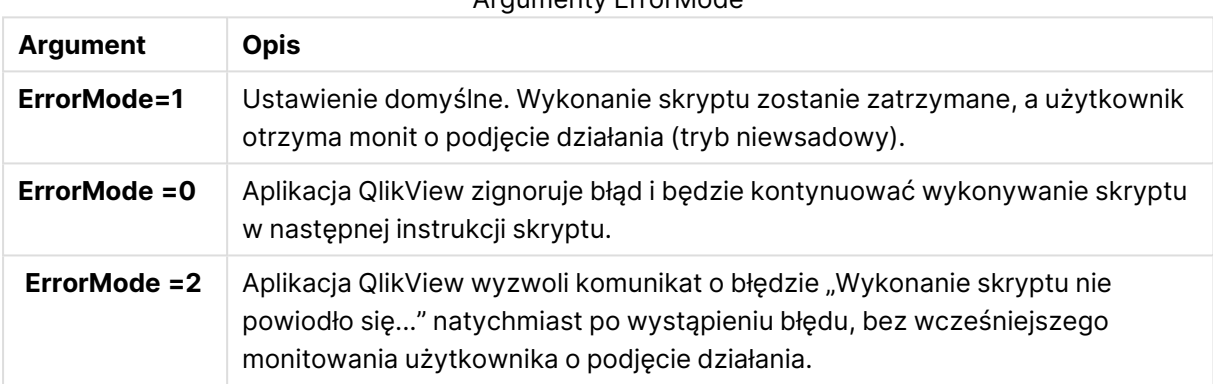

# Argumenty ErrorMode

## **Przykład:**

<span id="page-1122-1"></span>set ErrorMode=0;

## **ScriptError**

Ta zmienna błędu zwraca kod błędu ostatniej wykonanej instrukcji skryptu.

#### **Składnia:**

#### **ScriptError**

Po każdej pomyślnie wykonanej instrukcji skryptu ta zmienna zostanie zresetowana do wartości 0. Jeśli wystąpi błąd, zostanie ona ustawiona na wewnętrzny kod błędu aplikacji QlikView. Kody błędów to podwójne wartości składające się z elementu liczbowego i tekstowego. Istnieją następujące kody błędów:

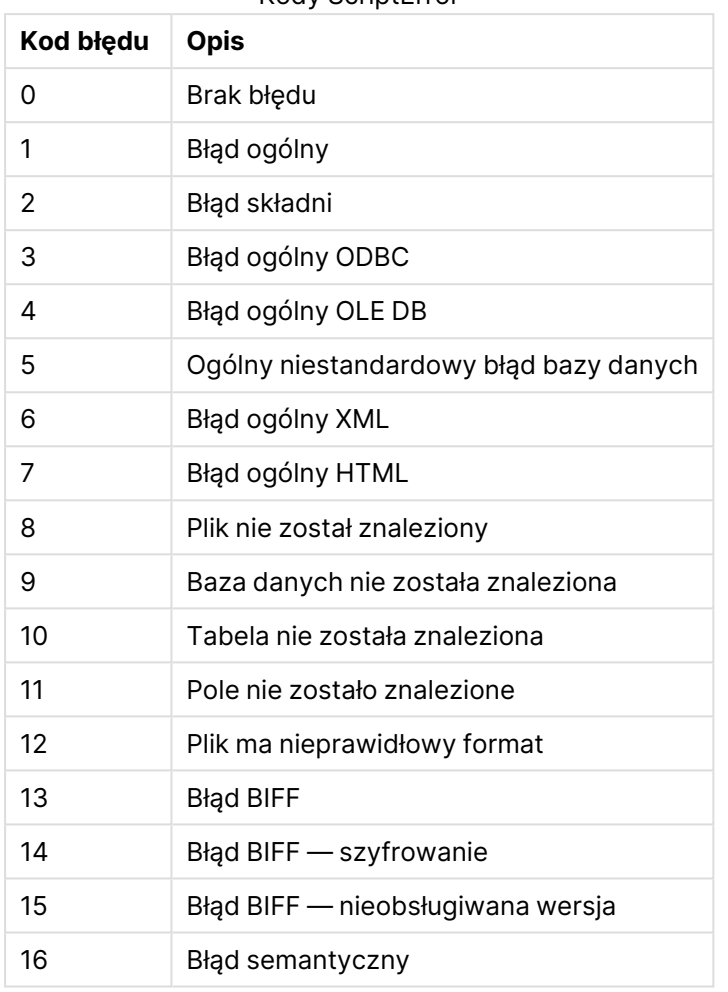

## Kody ScriptError

## **Przykład:**

set ErrorMode=0; LOAD \* from abc.qvw; if ScriptError=8 then exit script; //no file; end if

# <span id="page-1123-0"></span>**ScriptErrorCount**

Ta zmienna błędu zwraca łączną liczbę instrukcji, które spowodowały błędy podczas bieżącego wykonywania skryptu. Ta zmienna jest zawsze resetowana do wartości 0 na początku wykonywania skryptu.

# **Składnia: ScriptErrorCount**

## <span id="page-1123-1"></span>**ScriptErrorList**

Ta zmienna błędu zawiera połączoną listę wszystkich błędów skryptu, które wystąpiły podczas ostatniego wykonywania skryptu. Każdy błąd jest oddzielony znakiem nowego wiersza.

#### **Składnia:**

**ScriptErrorList**

# Zmienne interpretacji liczb

Zmienne interpretacji liczb są definiowane w systemie, tzn. są generowane automatycznie zgodnie z bieżącymi ustawieniami regionalnymi systemu operacyjnego podczas tworzenia nowego dokumentu. W aplikacji QlikView Desktop są one zgodne z ustawieniami systemu operacyjnego komputera, a w aplikacji QlikView — z ustawieniami systemu operacyjnego serwera, na którym jest zainstalowana aplikacja QlikView.

Zmienne są uwzględniane na górze skryptu nowego dokumentu QlikView i w momencie wykonania skryptu zastępują parametry domyślne systemu operacyjnego w odniesieniu do określonych ustawień formatu liczb. Można je swobodnie usuwać, edytować lub powielać.

## Przegląd zmiennych interpretacji liczb

Po podsumowaniu każda funkcja jest opisana szczegółowo. Można też kliknąć nazwę funkcji w opisie składni, aby natychmiast wyświetlić szczegółowe informacje o tej funkcji.

## **Formatowanie waluty**

## **MoneyDecimalSep**

Zdefiniowany separator dziesiętny zastępuje symbol dziesiętny dotyczący waluty w systemie operacyjnym (ustawienia regionalne).

#### **[MoneyDecimalSep](#page-1128-0)**

#### **MoneyFormat**

Zdefiniowany symbol zastępuje symbol waluty w systemie operacyjnym (ustawienia regionalne).

#### **[MoneyFormat](#page-1128-1)**

## **MoneyThousandSep**

Zdefiniowany separator tysięcy zastępuje symbol grupowania cyfr dotyczący waluty w systemie operacyjnym (ustawienia regionalne).

#### **[MoneyThousandSep](#page-1128-2)**

#### **Formatowanie liczb**

#### **DecimalSep**

Zdefiniowany separator dziesiętny zastępuje symbol dziesiętny systemu operacyjnego (ustawienia regionalne).

#### **[DecimalSep](#page-1127-0)**

## **ThousandSep**

Zdefiniowany separator tysięcy zastępuje symbol grupowania cyfr w systemie operacyjnym (ustawienia regionalne).

#### **[ThousandSep](#page-1130-0)**

### **Formatowanie czasu**

## **DateFormat**

Zdefiniowany format zastępuje format daty systemu operacyjnego (ustawienia regionalne).

#### **[DateFormat](#page-1126-0)**

## **TimeFormat**

Zdefiniowany format zastępuje format czasu w systemie operacyjnym (ustawienia regionalne).

#### **[TimeFormat](#page-1130-1)**

#### **TimestampFormat**

Zdefiniowany format zastępuje formaty daty i godziny w systemie operacyjnym (ustawienia regionalne).

#### **[TimestampFormat](#page-1130-2)**

## **MonthNames**

Zdefiniowany format zastępuje konwencję zapisu nazw miesięcy w systemie operacyjnym (ustawienia regionalne).

#### **[MonthNames](#page-1129-0)**

#### **LongMonthNames**

Zdefiniowany format zastępuje konwencję zapisu długich nazw miesięcy w systemie operacyjnym (ustawienia regionalne).

#### **[LongMonthNames](#page-1128-3)**

#### **DayNames**

Zdefiniowany format zastępuje konwencję zapisu nazw dni tygodnia systemu operacyjnego (ustawienia regionalne).

#### **[DayNames](#page-1127-1)**

#### **LongDayNames**

Zdefiniowany format zastępuje konwencję zapisu długich nazw dni tygodnia w systemie operacyjnym (ustawienia regionalne).

#### **[LongDayNames](#page-1127-2)**

#### **FirstWeekDay**

Ta liczba całkowita określa, którego dnia użyć jako pierwszego dnia tygodnia.

#### **[FirstWeekDay](#page-1127-3)**

## **BrokenWeeks**

To ustawienie określa, czy tygodnie są podzielone.

#### **[BrokenWeeks](#page-1126-1)**

## **ReferenceDay**

Ustawienie to określa, który dzień w styczniu ma zostać ustawiony jako dzień referencyjny w celu określenia tygodnia nr 1.

#### **[ReferenceDay](#page-1129-1)**

#### **FirstMonthOfYear**

Ustawienie to określa miesiąc używany jako pierwszy miesiąc roku, który może zostać wykorzystany do zdefiniowania lat obrotowych używających przesunięcia miesięcznego, na przykład rozpoczynających się 1 kwietnia.

#### <span id="page-1126-1"></span>**[FirstMonthOfYear](#page-1129-2)**

#### **BrokenWeeks**

To ustawienie określa, czy tygodnie są podzielone.

#### **Składnia:**

#### **BrokenWeeks**

Domyślnie w funkcjach QlikView stosuje się podzielone tygodnie. Oznacza to, że:

- W niektórych latach tydzień 1 zaczyna się w grudniu, a w innych tydzień 52 lub 53 przeciąga się na styczeń.
- Co najmniej cztery dni tygodnia 1 przypadają w styczniu.

Alternatywnym wyjściem jest użycie podzielonych tygodni. Oznacza to, że:

- Tydzień 52 ani 53 nie przeciąga się na styczeń.
- <sup>l</sup> Tydzień 1 zaczyna się 1 stycznia i w większości przypadków nie jest pełnym tygodniem.

Można użyć następujących wartości:

- 0 (=użyj niepodzielonych tygodni)
- 1 (=użyj podzielonych tygodni)

#### **Przykłady:**

```
Set BrokenWeeks=0; //(use unbroken weeks)
Set BrokenWeeks=1; //(use broken weeks)
```
## DateFormat

Zdefiniowany format zastępuje format daty systemu operacyjnego (ustawienia regionalne).

#### **Składnia:**

**DateFormat**

## **Przykłady:**

```
Set DateFormat='M/D/YY'; //(US format)
Set DateFormat='DD/MM/YY'; //(UK date format)
Set DateFormat='YYYY-MM-DD'; //(ISO date format)
```
## <span id="page-1127-1"></span>DayNames

Zdefiniowany format zastępuje konwencję zapisu nazw dni tygodnia systemu operacyjnego (ustawienia regionalne).

## **Składnia:**

**DayNames**

## **Przykład:**

<span id="page-1127-0"></span>Set DayNames='Mon;Tue;Wed;Thu;Fri;Sat;Sun';

## DecimalSep

Zdefiniowany separator dziesiętny zastępuje symbol dziesiętny systemu operacyjnego (ustawienia regionalne).

## **Składnia:**

**DecimalSep**

## **Przykłady:**

```
Set DecimalSep='.';
Set DecimalSep=',';
```
## FirstWeekDay

Ta liczba całkowita określa, którego dnia użyć jako pierwszego dnia tygodnia.

## **Składnia:**

## **FirstWeekDay**

Domyślnie w funkcjach aplikacji QlikView za pierwszy dzień tygodnia uznaje się poniedziałek. Można użyć następujących wartości:

- $\cdot$  0 (= poniedziałek)
- $\cdot$  1 (= wtorek)
- $\bullet$  2 (= środa)
- $\bullet$  3 (= czwartek)
- $\bullet$  4 (= piątek)
- $\bullet$  5 (= sobota)
- $\cdot$  6 (= niedziela)

## **Przykłady:**

<span id="page-1127-2"></span>Set FirstWeekDay=6; //(set Sunday as the first day of the week)

## LongDayNames

Zdefiniowany format zastępuje konwencję zapisu długich nazw dni tygodnia w systemie operacyjnym (ustawienia regionalne).

### **Składnia:**

**LongDayNames**

## **Przykład:**

<span id="page-1128-3"></span>Set LongDayNames='Monday;Tuesday;Wednesday;Thursday;Friday;Saturday;Sunday';

## LongMonthNames

Zdefiniowany format zastępuje konwencję zapisu długich nazw miesięcy w systemie operacyjnym (ustawienia regionalne).

#### **Składnia:**

#### **LongMonthNames**

#### **Przykład:**

Set

<span id="page-1128-0"></span>LongMonthNames='January;February;March;April;May;June;July;August;September;October;November;D ecember';

### MoneyDecimalSep

Zdefiniowany separator dziesiętny zastępuje symbol dziesiętny dotyczący waluty w systemie operacyjnym (ustawienia regionalne).

#### **Składnia:**

**MoneyDecimalSep**

#### **Przykład:**

<span id="page-1128-1"></span>Set MoneyDecimalSep='.';

## MoneyFormat

Zdefiniowany symbol zastępuje symbol waluty w systemie operacyjnym (ustawienia regionalne).

#### **Składnia:**

**MoneyFormat**

#### **Przykład:**

<span id="page-1128-2"></span>Set MoneyFormat='\$ #,##0.00; (\$ #,##0.00)';

#### MoneyThousandSep

Zdefiniowany separator tysięcy zastępuje symbol grupowania cyfr dotyczący waluty w systemie operacyjnym (ustawienia regionalne).

#### **Składnia:**

#### **MoneyThousandSep**

## **Przykład:**

<span id="page-1129-0"></span>Set MoneyThousandSep=',';

## MonthNames

Zdefiniowany format zastępuje konwencję zapisu nazw miesięcy w systemie operacyjnym (ustawienia regionalne).

## **Składnia:**

**MonthNames**

## **Przykład:**

<span id="page-1129-1"></span>Set MonthNames='Jan;Feb;Mar;Apr;May;Jun;Jul;Aug;Sep;Oct;Nov;Dec';

## ReferenceDay

### **Składnia:**

#### **ReferenceDay**

Ustawienie to określa, który dzień w styczniu ma zostać ustawiony jako dzień referencyjny w celu określenia tygodnia nr 1. Domyślnie w funkcjach aplikacji QlikView za dzień odniesienia uznaje się 4. Oznacza to, że pierwszy tydzień musi zawierać datę 4 stycznia lub, ujmując rzecz inaczej, pierwszy tydzień musi zawsze zawierać co najmniej 4 dni w styczniu.

Do ustawiania innych dni referencyjnych można użyć następujących wartości:

- $\cdot$  1 (= 1 stycznia)
- $\cdot$  2 (= 2 stycznia)
- $\cdot$  3 (= 3 stycznia)
- $\cdot$  4 (= 4 stycznia)
- $\cdot$  5 (= 5 stycznia)
- $\cdot$  6 (= 6 stycznia)
- $7 (= 7$  stycznia)

## **Przykłady:**

<span id="page-1129-2"></span>Set ReferenceDay=3; //(set January 3 as the reference day)

## FirstMonthOfYear

Ustawienie to określa miesiąc używany jako pierwszy miesiąc roku, który może zostać wykorzystany do zdefiniowania lat obrotowych używających przesunięcia miesięcznego, na przykład rozpoczynających się 1 kwietnia.

Poprawne ustawienia to od 1 (styczeń) do 12 (grudzień). Ustawienie domyślne to 1.

## **Składnia:**

#### **FirstMonthOfYear**

## **Przykład:**

<span id="page-1130-0"></span>Set FirstMonthOfYear=4; //Sets the year to start in April

## ThousandSep

Zdefiniowany separator tysięcy zastępuje symbol grupowania cyfr w systemie operacyjnym (ustawienia regionalne).

## **Składnia:**

**ThousandSep**

## **Przykłady:**

```
Set ThousandSep=','; //(for example, seven billion must be specified as: 7,000,000,000)
Set ThousandSep=' ';
```
## TimeFormat

Zdefiniowany format zastępuje format czasu w systemie operacyjnym (ustawienia regionalne).

## **Składnia:**

**TimeFormat**

#### **Przykład:**

```
Set TimeFormat='hh:mm:ss';
```
## TimestampFormat

Zdefiniowany format zastępuje formaty daty i godziny w systemie operacyjnym (ustawienia regionalne).

#### **Składnia:**

#### **TimestampFormat**

## **Przykład:**

Set TimestampFormat='M/D/YY hh:mm:ss[.fff]';

## Zmienne systemowe

Zmienne systemowe, z których część jest definiowana przez system, udostępniają informacje na temat systemu i dokumentu QlikView.

## Przegląd zmiennych systemowych

Niektóre z funkcji są po podsumowaniu opisane bardziej szczegółowo. W przypadku tych funkcji można kliknąć nazwę funkcji w opisie składni, aby natychmiast wyświetlić szczegółowe informacje o tej funkcji.

## **Include**

Zmienna **Include/Must\_Include** określa plik, który zawiera tekst, jaki powinien zostać umieszczony w skrypcie i oceniony jako kod skryptu. Można przechowywać części kodu skryptu w oddzielnym pliku tekstowym i używać ich wielokrotnie w wielu dokumentach. Jest to zmienna definiowana przez użytkownika.

**\$[\(Include](#page-1132-0) =**filename**) \$(***Must\_Include***=**filename**)**

#### **HidePrefix**

Nazwy wszystkich plików zaczynające się od tego ciągu tekstowego zostaną ukryte w taki sam sposób, jak pola systemowe. Jest to zmienna definiowana przez użytkownika.

#### **[HidePrefix](#page-1132-1)**

#### **HideSuffix**

Nazwy wszystkich plików kończące się tym ciągiem tekstowym zostaną ukryte w taki sam sposób, jak pola systemowe. Jest to zmienna definiowana przez użytkownika.

#### **[HideSuffix](#page-1132-2)**

#### **StripComments**

Jeśli ta zmienna zostanie ustawiona na 0, wówczas obcinanie komentarzy /\*..\*/ i // w skrypcie będzie zablokowane. Jeśli ta zmienna nie zostanie zdefiniowana, wówczas obcinanie komentarzy będzie zawsze wykonywane.

#### **[StripComments](#page-1133-0)**

#### **Verbatim**

Zazwyczaj przed załadowaniem do bazy danych QlikView z wszystkich wartości pola automatycznie obcinane są spacje wiodące i końcowe (ASCII 32), a także tabulatory (ASCII 9). Ustawienie tej zmiennej na 1 powoduje zawieszenie obcinania spacji i tabulatorów. Spacje nierozdzielające (ANSI 160) nigdy nie są obcinane.

#### **[Verbatim](#page-1133-1)**

## **OpenUrlTimeout**

Ta zmienna definiuje limit czasu w sekundach, jaki aplikacja QlikView powinna uwzględniać podczas pobierania danych ze źródeł URL (np. stron HTML ). Jeśli zostanie pominięta, wówczas limit czasu będzie ustawiony na około 20 minut.

#### **[OpenUrlTimeout](#page-1133-2)**

#### **CollationLocale**

Określa, jakie ustawienia regionalne mają być użyte na potrzeby porządku sortowania i dopasowywana wyszukiwania. Wartość jest nazwą kulturową ustawienia regionalnego, na przykład "en-US". Jest to zmienna definiowana przez system.

#### **CollationLocale**

## <span id="page-1132-1"></span>**HidePrefix**

Nazwy wszystkich plików zaczynające się od tego ciągu tekstowego zostaną ukryte w taki sam sposób, jak pola systemowe. Jest to zmienna definiowana przez użytkownika.

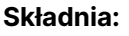

**HidePrefix**

## **Przykład:**

```
set HidePrefix='_' ;
```
Jeśli pola systemowe są ukryte, wówczas po użyciu tej instrukcji nazwy pól zaczynające się od znaku podkreślenia nie będą pokazywane na listach nazw plików.

## <span id="page-1132-2"></span>HideSuffix

Nazwy wszystkich plików kończące się tym ciągiem tekstowym zostaną ukryte w taki sam sposób, jak pola systemowe. Jest to zmienna definiowana przez użytkownika.

## **Składnia:**

**HideSuffix**

## **Przykład:**

set HideSuffix='%';

Jeśli pola systemowe są ukryte, wówczas po użyciu tej instrukcji nazwy pól kończące się znakiem procentu nie będą pokazywane na listach nazw plików.

## <span id="page-1132-0"></span>Include

Zmienna **Include/Must\_Include** określa plik, który zawiera tekst, jaki powinien zostać umieszczony w skrypcie i oceniony jako kod skryptu. Można przechowywać części kodu skryptu w oddzielnym pliku tekstowym i używać ich wielokrotnie w wielu dokumentach. Jest to zmienna definiowana przez użytkownika.

## **Składnia:**

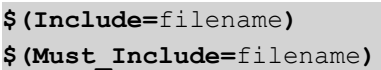

Istnieją dwie wersje zmiennej:

- **· Include** nie generuje błędu, jeśli nie można znaleźć pliku; nie pojawia się żadna informacja o niepowodzeniu.
- **· Must\_Include** generuje błąd, jeśli nie można znaleźć pliku.

Jeśli ścieżka nie zostanie określona, nazwa pliku będzie określana względem katalogu roboczego dokumentu QlikView. Można także określić bezwzględną ścieżkę do pliku.

Konstrukcja **set Include <sup>=</sup>**filename nie ma zastosowania.

## **Przykłady:**

```
$(Include=abc.txt);
$(Must_Include=abc.txt);
```
## **OpenUrlTimeout**

Ta zmienna definiuje limit czasu w sekundach, jaki aplikacja QlikView powinna uwzględniać podczas pobierania danych ze źródeł URL (np. stron HTML ). Jeśli zostanie pominięta, wówczas limit czasu będzie ustawiony na około 20 minut.

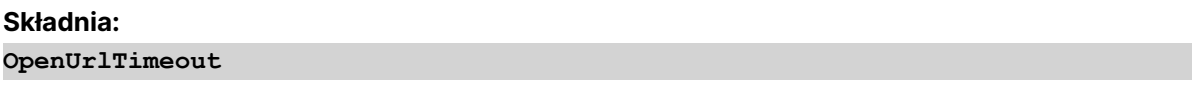

## **Przykład:**

<span id="page-1133-0"></span>set OpenUrlTimeout=10;

## **StripComments**

Jeśli ta zmienna zostanie ustawiona na 0, wówczas obcinanie komentarzy /\*..\*/ i // w skrypcie będzie zablokowane. Jeśli ta zmienna nie zostanie zdefiniowana, wówczas obcinanie komentarzy będzie zawsze wykonywane.

## **Składnia:**

**StripComments**

W niektórych sterownikach bazy danych używane są komentarze /\*..\*/ jako podpowiedzi dotyczące optymalizacji w instrukcjach **SELECT**. W tym przypadku komentarze nie powinny być obcinane przed wysłaniem instrukcji **SELECT** do sterownika bazy danych.

Zalecane jest przywrócenie dla tej zmiennej wartości 1 bezpośrednio po instrukcjach, <sup>w</sup> których jest wymagana.

## **Przykład:**

```
set StripComments=0;
SQL SELECT * /* < optimization directive> */ FROM Table ;
set StripComments=1;
```
# <span id="page-1133-1"></span>Verbatim

Zazwyczaj przed załadowaniem do bazy danych QlikView z wszystkich wartości pola automatycznie obcinane są spacje wiodące i końcowe (ASCII 32), a także tabulatory (ASCII 9). Ustawienie tej zmiennej na 1 powoduje zawieszenie obcinania spacji i tabulatorów. Spacje nierozdzielające (ANSI 160) nigdy nie są obcinane.

## **Składnia:**

**Verbatim**

## **Przykład:**

set Verbatim = 1;

# Zmienne obsługi wartości

W tej sekcji opisano zmienne używane do obsługi wartości NULL i innych.

## Przegląd zmiennych obsługi wartości

Po podsumowaniu każda funkcja jest opisana szczegółowo. Można też kliknąć nazwę funkcji w opisie składni, aby natychmiast wyświetlić szczegółowe informacje o tej funkcji.

## **NullDisplay**

Ten zdefiniowany symbol zastąpi wszystkie wartości NULL z ODBC, a także konektory, na najniższym poziomie danych. Jest to zmienna definiowana przez użytkownika.

#### **[NullDisplay](#page-1134-0)**

## **NullInterpret**

Ten zdefiniowany symbol, jeśli wystąpi w pliku tekstowym, pliku programu Excel lub w instrukcji wbudowanej, zostanie zinterpretowany jako wartość NULL. Jest to zmienna definiowana przez użytkownika.

#### **[NullInterpret](#page-1135-0)**

## **NullValue**

W przypadku użycia instrukcji **NullAsValue** ten zdefiniowany symbol zastąpi wszystkie wartości NULL w polach określonych parametrem **NullAsValue** określonym ciągiem znaków.

#### **[NullValue](#page-1135-1)**

## **OtherSymbol**

Definiuje symbol, który ma być traktowany jak "wszystkie inne wartości" przed instrukcją **LOAD/SELECT**. Jest to zmienna definiowana przez użytkownika.

## <span id="page-1134-0"></span>**[OtherSymbol](#page-1135-2)**

## **NullDisplay**

Ten zdefiniowany symbol zastąpi wszystkie wartości NULL z ODBC, a także konektory, na najniższym poziomie danych. Jest to zmienna definiowana przez użytkownika.

## **Składnia:**

NullDisplay

## **Przykład:**

```
set NullDisplay='<NULL>';
```
## <span id="page-1135-0"></span>NullInterpret

Ten zdefiniowany symbol, jeśli wystąpi w pliku tekstowym, pliku programu Excel lub w instrukcji wbudowanej, zostanie zinterpretowany jako wartość NULL. Jest to zmienna definiowana przez użytkownika.

#### **Składnia:**

```
NullInterpret
```
## **Przykłady:**

```
set NullInterpret=' ';
set NullInterpret =;
```
nie zwróci wartości NULL dla pustych komórek w programie Excel (ale stanie się tak w przypadku pliku tekstowego CSV).

```
set NullInterpret ='';
```
zwróci wartości NULL dla pustych komórek w programie Excel.

## <span id="page-1135-1"></span>NullValue

W przypadku użycia instrukcji **NullAsValue** ten zdefiniowany symbol zastąpi wszystkie wartości NULL w polach określonych parametrem **NullAsValue** określonym ciągiem znaków.

## **Składnia:**

NullValue

## **Przykład:**

```
NullAsValue Field1, Field2;
set NullValue='<NULL>';
```
## **OtherSymbol**

Definiuje symbol, który ma być traktowany jak "wszystkie inne wartości" przed instrukcją **LOAD/SELECT**. Jest to zmienna definiowana przez użytkownika.

#### **Składnia:**

```
OtherSymbol
```
## **Przykład:**

```
set OtherSymbol='+';
LOAD * inline
[X, Y
a, a
b, b];
LOAD * inline
[X, Z]a, a
+, c];
Wartość pola Y="b" będzie teraz połączona z Z="c" przez inny symbol.
```
# 9.4 Wyrażenia skryptu

Wyrażeń można używać zarówno w instrukcji **LOAD**, jak i w instrukcji **SELECT**. Opisane tu reguły składniowe mają zastosowanie do instrukcji **LOAD**, ale nie do instrukcji **SELECT**, gdyż ta jest interpretowana przez sterownik ODBC, a nie przez aplikację QlikView. Mimo to większość sterowników ODBC poprawnie interpretuje wiele z niżej opisanych funkcji.

Wyrażenia składają się z funkcji, pól i operatorów, połączonych w składni.

Wszystkie wyrażenia w skrypcie QlikView zwracają liczbę lub ciąg znaków, stosownie do sytuacji. Funkcje logiczne i operatory logiczne zwracają 0 dla wartości False i –1 dla wartości True. Konwersje liczb na ciągi znaków i w odwrotnym kierunku są niejawne. Operatory i funkcje logiczne interpretują 0 jako False, a wszystkie inne wartości jako True.

Ogólna składnia wyrażenia wygląda następująco:

```
expression ::= ( constant | fieldref | operator1 expression | expression operator2 expression
| function | (expression ) )
gdzie:
```
**constant** to ciąg (tekst, data lub godzina) ujęty w pojedyncze cudzysłowy proste lub liczba. Stałe są zapisywane bez separatora tysięcy i z użyciem kropki jako separatora dziesiętnego.

**fieldref** to nazwa pola załadowanej tabeli.

**operator1** to operator jednoargumentowy, który dotyczy tylko jednego wyrażenia (znajdującego się na prawo od operatora).

**operator2** to operator dwuargumentowy, który dotyczy wyrażeń znajdujących się po obu jego stronach.

## **function ::= functionname( parameters)**

## **parameters ::= expression { , expression }**

Liczba i typy parametrów nie są dowolne. Są one zależne od używanej funkcji.

Wyrażenia i funkcje można dowolnie zagnieżdżać — dopóki wyrażenie zwraca wartość dającą się zinterpretować, aplikacja QlikView nie będzie zgłaszać żadnych komunikatów o błędach.

# 9.5 Wyrażenia wykresu

Wyrażenie to kombinacja funkcji, pól i operatorów matematycznych (+ \* / =). Wyrażenia służą przetwarzaniu danych w dokumencie w celu osiągnięcia rezultatu widocznego na wykresie. Nie wszystkie wyrażenia są miarami. Z wyrażeniami używanymi jako tytuły, podtytuły, stopki, a nawet wymiary można tworzyć bardziej dynamiczne i zaawansowane wykresy.

Oznacza to na przykład, że tytuł wykresu nie musi być tekstem statycznym, ale może być oparty na wyrażeniu i zmieniać się w zależności od dokonanych selekcji.

# Określenie zakresu agregacji

Istnieją zazwyczaj dwa czynniki, które łącznie określają, które rekordy mają definiować wartość agregacji w wyrażeniu. W przypadku wykresów są to:

- Wartość wymiaru (agregacji w wyrażeniu wykresu)
- Selekcje

Łącznie czynniki te określają zakres agregacji.

# Metody agregacji

Mogą zdarzyć się sytuacje, w których obliczenie ma ignorować daną selekcję lub dany wymiar. W przypadku funkcji wykresu można to osiągnąć przez zastosowanie kwalifikatora TOTAL lub analizy zestawów.

## Kwalifikator TOTAL

Zastosowanie kwalifikatora total w ramach funkcji agregacji powoduje zignorowanie wartości wymiaru. Agregacja taka zostanie wykonana dla wszystkich możliwych wartości pól.

Po kwalifikatorze **TOTAL** może następować lista zawierająca co najmniej jedną nazwę pola w nawiasach trójkątnych. Te nazwy pól powinny być podzbiorem zmiennych wymiaru wykresu. W tym przypadku obliczenie jest wykonywane z pominięciem wszystkich zmiennych wymiaru wykresu z wyjątkiem zmiennych z listy, tj. dla każdej kombinacji wartości pól dla pól wymiaru z listy jest zwracana jedna wartość. Lista może zawierać także pola, które aktualnie nie są wymiarem na wykresie. Jest to użyteczne w przypadku wymiarów grupowych, gdy pola wymiarów nie są niezmienne. Lista zawiera wszystkie zmienne z grupy, co powoduje, że funkcja działa w przypadku zmiany poziomu drążenia.

## Analiza zestawów

Zastosowanie analizy zestawów w ramach agregacji powoduje zastąpienie danej selekcji. Agregacja taka zostanie wykonana dla wszystkich wartości w podziale na wymiary.

## Kwalifikator TOTAL i analiza zestawów

Zastosowanie kwalifikatora **TOTAL** i analizy zestawów w ramach agregacji powoduje zastąpienie danej selekcji i zignorowanie wymiarów.

## ALL Kwalifikator

Zastosowanie kwalifikatora **ALL** w ramach agregacji powoduje zignorowanie danej selekcji i wymiarów. Aby wykonać podobną operację, należy skorzystać z instrukcji analizy zestawów {1} i kwalifikatora **TOTAL** :

```
=sum(A11 Sales)=sum({1} Total Sales)
```
# Przykłady

# **Przykład: Kwalifikator TOTAL**

Na poniższym przykładzie przedstawiono sposób zastosowania kwalifikatora TOTAL w celu obliczenia udziału względnego. Przy założeniu, że wybrano kwartał Q2, zastosowanie kwalifikatora TOTAL pozwala na obliczenie sumy wszystkich wartości bez uwzględnienia wymiarów.

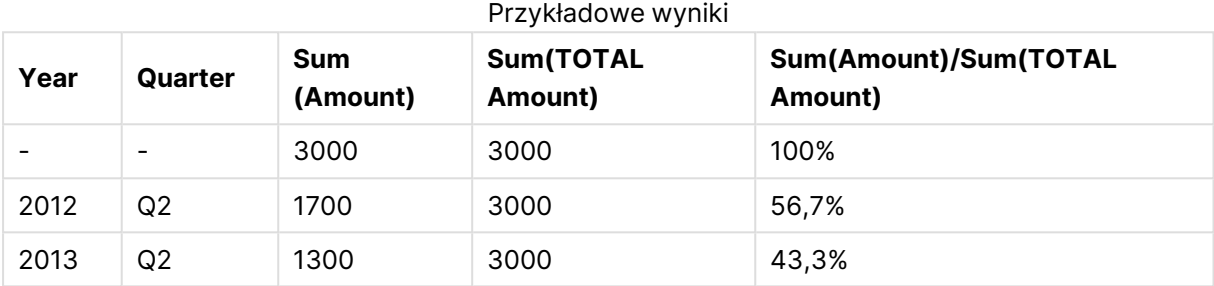

## **Przykład: Analiza zestawów**

Na poniższym przykładzie przedstawiono sposób zastosowania analizy zestawów w celu porównania zestawów danych przed dokonaniem jakiejkolwiek selekcji. Przy założeniu, że wybrano kwartał Q2, zastosowanie analizy zestawów z definicją zestawu {1} pozwala na obliczenie sumy wszystkich wartości bez uwzględnienia jakichkolwiek selekcji, ale z podziałem według wymiarów.

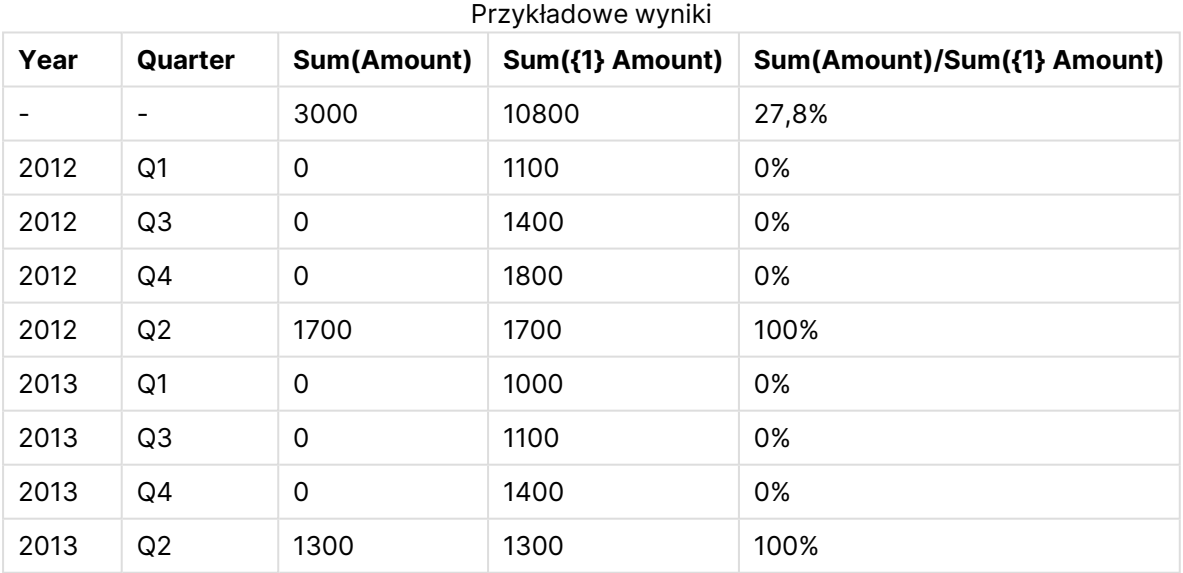

## **Przykład: Kwalifikator TOTAL i analiza zestawów**

Na poniższym przykładzie przedstawiono sposób łącznego zastosowania analizy zestawów i kwalifikatora TOTAL w celu porównania zestawów danych przed dokonaniem jakichkolwiek selekcji i w ramach wszystkich wymiarów. Przy założeniu, że wybrano kwartał Q2, zastosowanie analizy zestawów z definicją zestawu {1} i kwalifikatora TOTAL pozwala na obliczenie sumy wszystkich wartości bez uwzględnienia jakichkolwiek selekcji i wymiarów.

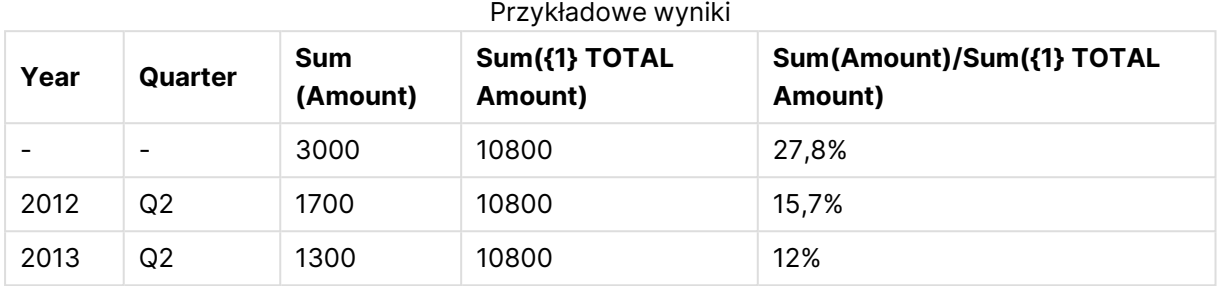

## **Dane zastosowane w przykładach:**

AggregationScope: LOAD \* inline [ Year Quarter Amount 2012 Q1 1100 2012 Q2 1700 2012 Q3 1400 2012 Q4 1800 2013 Q1 1000 2013 Q2 1300 2013 Q3 1100 2013 Q4 1400] (delimiter is ' ');

# Specjalne funkcje agregacji pola wejściowego

Po podsumowaniu każda funkcja jest opisana szczegółowo. Można też kliknąć nazwę funkcji w opisie składni, aby natychmiast wyświetlić szczegółowe informacje o tej funkcji.

Na potrzeby pól wejściowych mogą być stosowane następujące specjalne funkcje agregacji:

## **inputavg**

Funkcja **inputavg()** zwraca zagregowaną średnią pola **inputfield** iterowanego po wymiarach wykresu. Argument **inputfield** musi być nazwą pola zadeklarowanego jako pole wejściowe w skrypcie.

```
inputavg (page 1141) ([inputfield [, distribution_mode][set_expression])
```
## **inputsum**

Funkcja **inputsum()** zwraca zagregowaną sumę pola iterowanego **inputfield** po wymiarach wykresu. Argument **inputfield** musi być nazwą pola zadeklarowanego jako pole wejściowe w skrypcie.

*[inputsum](#page-1141-0) (page 1142)* **([inputfield [, distribution\_mode][set\_expression])**

# <span id="page-1140-0"></span>inputavg

Funkcja **inputavg()** zwraca zagregowaną średnią pola **inputfield** iterowanego po wymiarach wykresu. Argument **inputfield** musi być nazwą pola zadeklarowanego jako pole wejściowe w skrypcie.

## **Składnia:**

## **inputavg(inputfield [, distribution\_mode][set\_expression])**

W przypadku użycia tej funkcji agregacji jako wyrażenia w wykresie tabeli możliwe jest interaktywne edytowanie zagregowanej wartości. Po umieszczeniu wskaźnika myszy nad komórką wyrażenia pojawi się ikona wprowadzania danych. Kliknięcie ikony powoduje ustawienie komórki w trybie edycji danych wejściowych. W celu przechodzenia między komórkami, gdy aktywny jest tryb edycji danych wejściowych, możliwe jest używanie klawiszy strzałek w górę/w dół. Zmiana w wartości zagregowanej zostanie rozdzielona na wartości pola bazowego przy zastosowaniu wybranego trybu **distribution\_mode**. Każdorazowe podanie nowych wartości powoduje automatyczne przeliczenie całego dokumentu QlikView.

Parametr **distribution\_mode** może mieć następujące wartości:

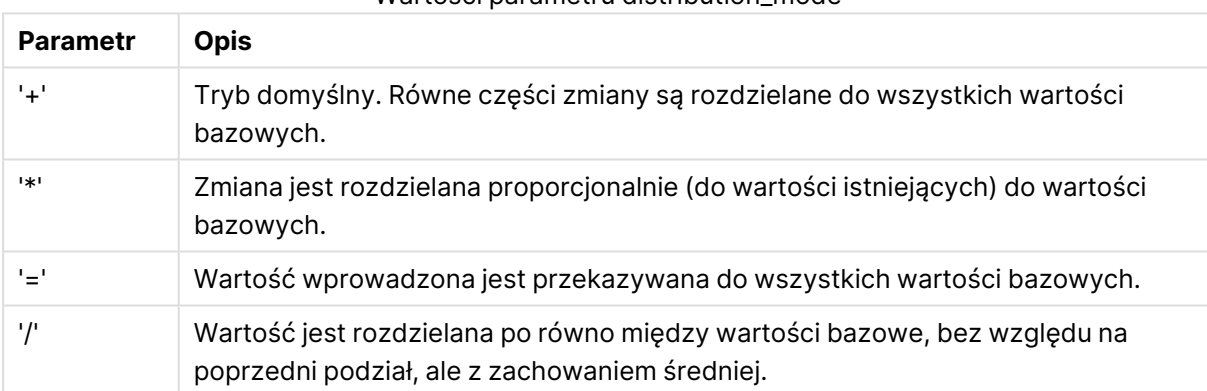

## Wartości parametru distribution\_mode

Wartości **distribution\_mode** w poprzedniej tabeli można korygować przy użyciu następujących modyfikatorów:

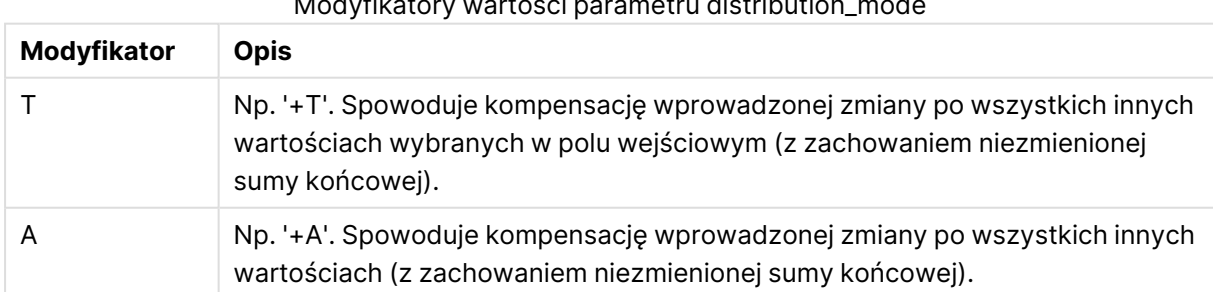

## Modyfikatory wartości parametru distribution\_mode

## **Przykłady:**

```
inputavg (Budget )
inputavg (Budget, '+' )
```

```
inputavg (Budget, '*' )
inputavg (Budget, '=' )
inputavg (Budget, '/' )
inputavg (Budget, '+T' )
inputavg (Budget, '+A' )
```
## <span id="page-1141-0"></span>inputsum

Funkcja **inputsum()** zwraca zagregowaną sumę pola iterowanego **inputfield** po wymiarach wykresu. Argument **inputfield** musi być nazwą pola zadeklarowanego jako pole wejściowe w skrypcie.

## **Składnia:**

## **inputsum(inputfield [, distribution\_mode][set\_expression])**

W przypadku użycia tej funkcji agregacji jako wyrażenia w wykresie tabeli możliwe jest interaktywne edytowanie zagregowanej sumy. Po umieszczeniu wskaźnika myszy nad komórką wyrażenia pojawi się ikona wprowadzania danych. Kliknięcie ikony powoduje ustawienie komórki w trybie edycji danych wejściowych. W celu przechodzenia między komórkami, gdy aktywny jest tryb edycji danych wejściowych, możliwe jest używanie klawiszy strzałek w górę/w dół. Zmiana w sumie zagregowanej zostanie rozdzielona na wartości pola bazowego przy zastosowaniu wybranego trybu **distribution\_mode**. Każdorazowe podanie nowych wartości powoduje automatyczne przeliczenie całego dokumentu QlikView.

Parametr **distribution\_mode** może mieć następujące wartości:

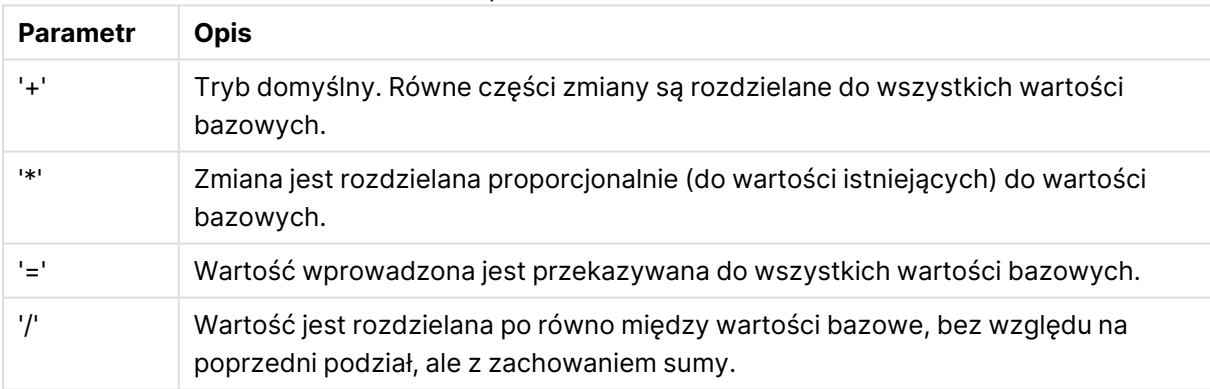

# Wartości parametru distribution\_mode

Wartości **distribution\_mode** w poprzedniej tabeli można korygować przy użyciu następujących modyfikatorów:

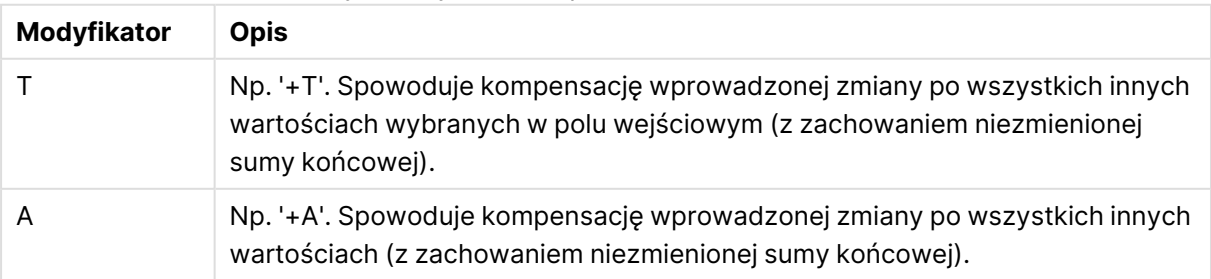

#### Modyfikatory wartości parametru distribution\_mode

## **Przykłady:**

```
inputsum (Budget )
inputsum (Budget, '+' )
inputsum (Budget, '*' )
inputsum (Budget, '=' )
inputsum (Budget, '/' )
inputsum (Budget, '+T' )
inputsum (Budget, '+A' )
```
# Analiza zestawów i wyrażenia zestawów

W ramach analizy zestawów można zdefiniować zestaw (grupę) wartości danych, który jest inny niż zwykły zestaw zdefiniowany przez bieżącą selekcję.

Zazwyczaj po dokonaniu selekcji funkcje agregacji, na przykład **Sum**, **Max**, **Min**, **Avg** i **Count**, dokonują agregacji w związku z dokonanymi selekcjami: bieżącymi selekcjami. Selekcje takie automatycznie definiują zestaw danych, który będzie poddany agregacji. W ramach analizy zestawów można zdefiniować grupę niezależną od bieżących selekcji. Może to być przydatne wówczas, gdy należy przedstawić konkretną wartość, na przykład udział rynkowy produktu w ramach wszystkich regionów, niezależnie od bieżących selekcji.

Analiza zestawów jest również bardzo przydatna podczas tworzenia różnych typów porównań, na przykład porównania produktów sprzedających się najlepiej i najgorzej lub porównania wartości tego- i ubiegłorocznych.

Przykładowo można z listy wartości w dokumencie wybrać rok 2010. Agregacje będą wówczas oparte na tej selekcji, a na wykresach będą przedstawione tylko wartości tegoroczne. W przypadku dokonania nowej selekcji wykresy zostaną stosownie zaktualizowane. Agregacje są wykonywane na zestawach potencjalnych rekordów zdefiniowanych przez bieżące selekcje. W ramach analizy zestawów można zdefiniować pożądany zestaw niezależnie od dokonanych selekcji.

# Tworzenie wyrażeń zestawów

Przed przedstawieniem poszczególnych elementów analizy zestawów należy zasygnalizować różnicę między pojęciami "wyrażenie zestawu" i "analiza zestawów".

Definiowanie zestawu wartości pól jest określane mianem "definiowania wyrażenia zestawu", a analizowanie danych przy użyciu wyrażeń zestawów — "analizą zestawów". W związku z powyższym pozostała część tej sekcji skupia się na wyrażeniach zestawu i ich składnikach.

Oto przykład analizy zestawów: sum( {\$<Year={2009}>} Sales ), gdzie {\$<Year={2009}>} jest wyrażeniem zestawu.

Wyrażeń zestawu można używać wewnątrz funkcji agregacji i poza nimi. Ujmuje się je w nawiasy klamrowe.

## **Przykład: Wewnętrzne wyrażenie zestawu**

```
Sum( {$<Year={2021}>} Sales )
```
## **Przykład: Zewnętrze wyrażenie zestawu**

{<Year={2021}>} Sum(Sales) / Count(distinct Customer) Więcej informacji o wewnętrznych i zewnętrznych wyrażeniach zestawu zawiera sekcja Wewnętrzne i zewnętrzne wyrażenia zestawu.

Wyrażenie zestawu składa się z kombinacji następujących elementów:

- **· Identyfikatory**. Co najmniej jeden identyfikator definiuje relację między wyrażeniem zestawu i tym, co jest oceniane w ramach pozostałej części wyrażenia. Proste wyrażenie zestawu składa się z jednego identyfikatora, na przykład znaku dolara {\$}, który oznacza wszystkie rekordy w bieżącej selekcji.
- <sup>l</sup> **Operatory**. Jeśli określono więcej niż jeden identyfikator, stosuje się co najmniej jeden operator w celu zawężenia zakresu danych przez określenie sposobu połączenia zestawów danych reprezentowanych przez identyfikatory w celu utworzenia na przykład zestawu podrzędnego albo nadrzędnego.
- **· Modyfikatory**. Do wyrażenia zestawu można dołączyć co najmniej jeden modyfikator, aby zmienić dokonaną selekcję. Modyfikator może być używany samodzielnie lub w celu modyfikacji identyfikatora, aby przefiltrować zestaw danych.

Wyrażenia zestawu mogą być stosowane wyłącznie <sup>w</sup> wyrażeniach wykresu (nie mogą być stosowane <sup>w</sup> wyrażeniach skryptów).

Identyfikatory, modyfikatory i operatory zostały opisane bardziej szczegółowo poniżej.

## Identyfikatory

Identyfikatory definiują relację między wyrażeniem zestawu a ocenianymi wartościami pól lub wyrażeniem.

W tym wyrażeniu sum( {\$<Year={2009}>} Sales ) identyfikatorem jest znak dolara \$, który oznacza, że poddawany ocenie zestaw rekordów obejmuje wszystkie rekordy w bieżącej selekcji. Zestaw ten jest następnie dalej filtrowany przez modyfikator zawarty w tym wyrażeniu zestawu. W bardziej złożonych wyrażeniach zestawu dwa identyfikatory mogą być połączone za pomocą operatora.

W poniższej tabeli przedstawiono kilka typowych identyfikatorów.

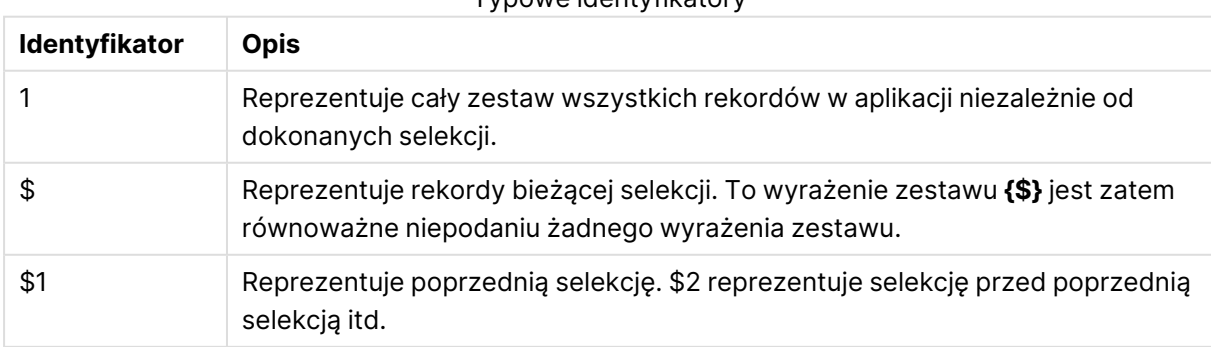

Typowe identyfikatory

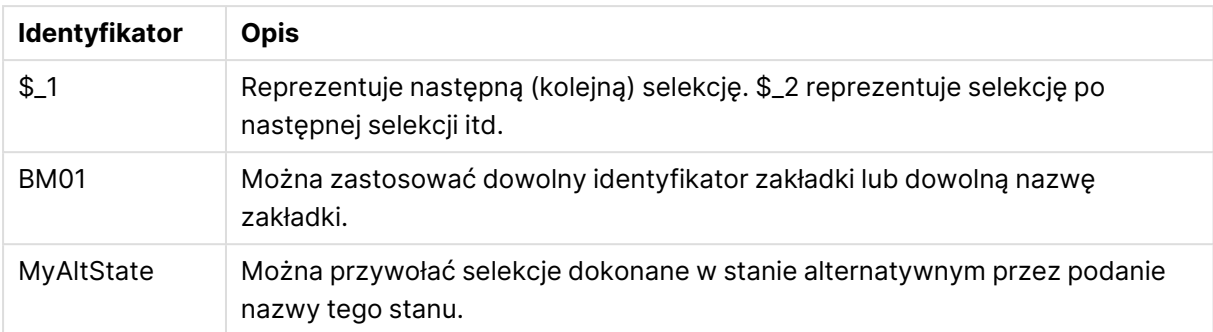

## **Przykłady:**

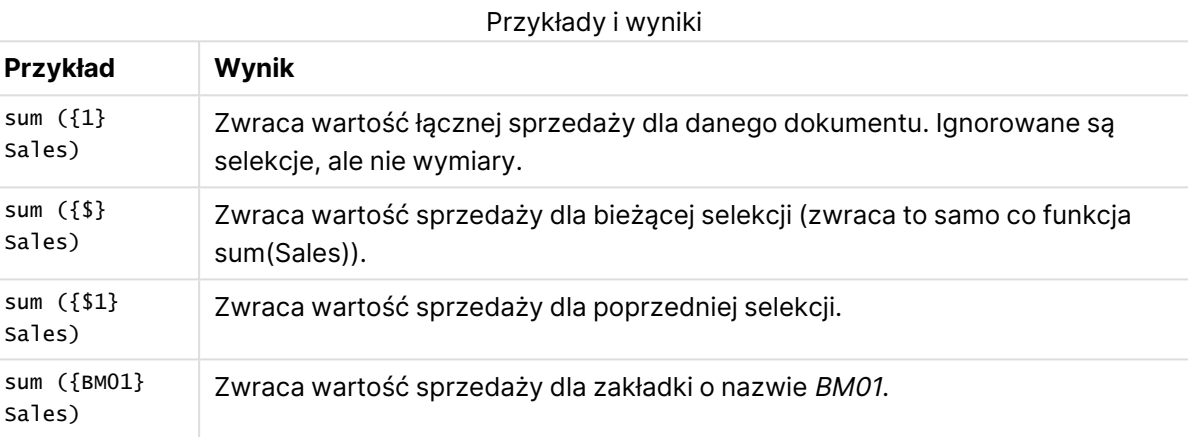

## Operatory

Operatory służą do uwzględniania, wykluczania albo dzielenia części lub całych zestawów danych. Wszystkie operatory korzystają z zestawów jako operandów i zwracają zestaw jako wynik.

W tej tabeli przedstawiono operatory, które mogą być stosowane w wyrażeniach zestawu.

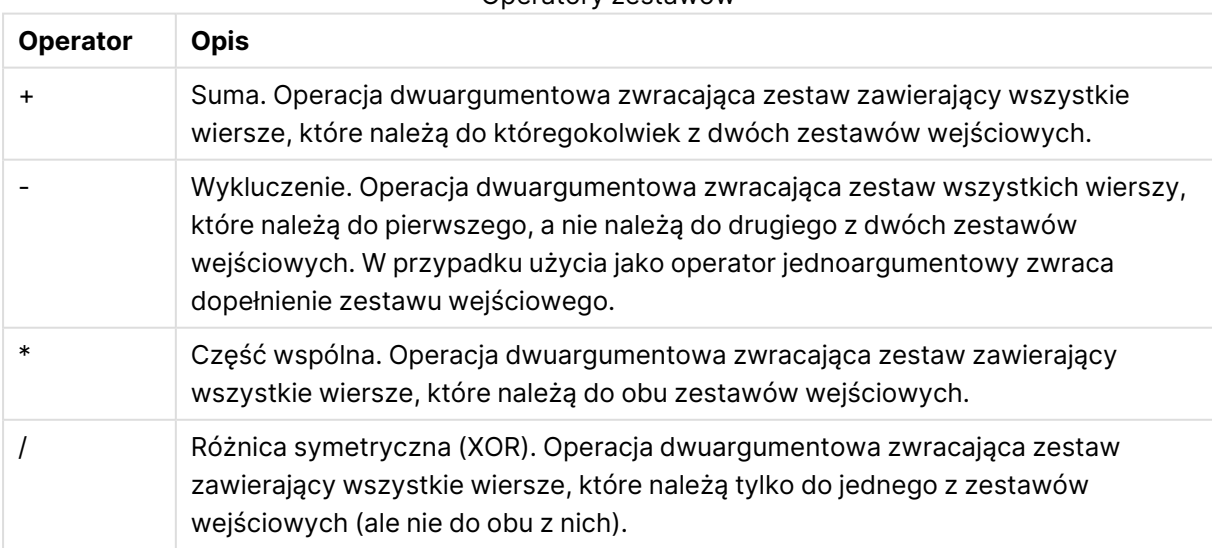

Operatory zestawów

## **Przykłady:**

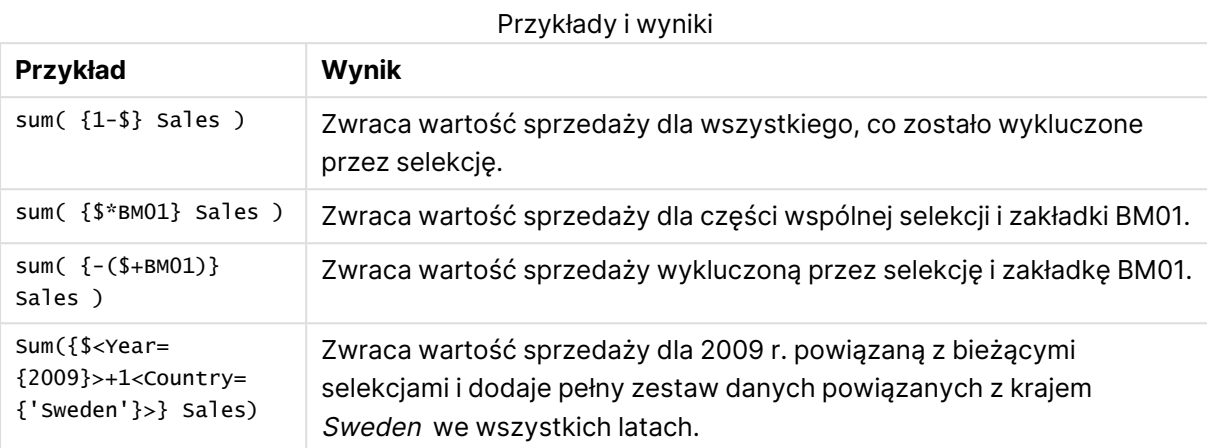

# Modyfikatory

Modyfikatory służą do uzupełniania lub modyfikowania dokonanej selekcji. Modyfikacje takie można zapisać w wyrażeniu zestawu. Modyfikator zawiera co najmniej jedną nazwę pola. Po każdej z takich nazw określana jest co najmniej jedna selekcja, która może zostać dokonany w tym polu. Modyfikatory są ujęte w nawiasy trójkątne, <>.

Modyfikator zestawu modyfikuje selekcję poprzedniego identyfikatora zestawu. Jeśli brak jest odniesienia do identyfikatora zestawu, uznaje się za taki bieżący stan selekcji.

## **Przykłady:**

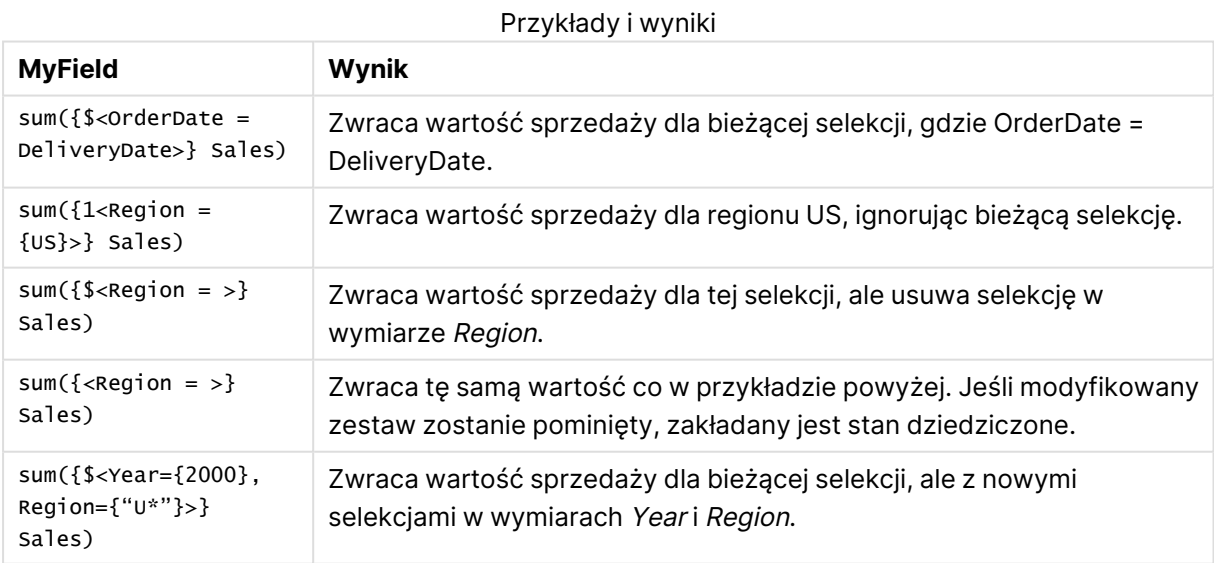

# Składnia zestawów

Pełna składnia (bez opcjonalnego stosowania nawiasów do definiowania pierwszeństwa operacji) jest opisana za pomocą notacji Backus-Naur:

set expression ::= { set entity { set operator set entity } }

```
set entity ::= set identifier [ set modifier ]
set identifier ::= 1 | $ | $N | $N | bookmark id | bookmark name
set operator ::= + | - | * | /
set modifier ::= < field selection {, field selection } >
field selection ::= field name [ = | += | -= | *= | /= ] element set
expression
element set expression ::= element set { set operator element set }
element set ::= [ field name ] | { element list } | element function
element list ::= element { , element }
element function ::= (P | E ) ( [ set expression ] [ field name ] )
element ::= field value | " search mask "
```
# Modyfikatory zestawów

Aby zmodyfikować zestaw, należy dodać do niego selekcję lub zmienić istniejącą selekcję. Taką modyfikację można zapisać w wyrażeniu zestawu.

Modyfikator składa się z dowolnej liczby nazw pól, a po każdej nazwie podana jest selekcja dokonywana w danym polu. Całość jest ujęta w znaki < i >. Na przykład: < Year = {2007, + 2008}, Region= {US}>. Nazwy i wartości pól mogą być w zwykły sposób umieszczane w cudzysłowach, na przykład <[Sales Region]={'West coast', 'South America'}>.

Modyfikator zestawu modyfikuje selekcję poprzedniego identyfikatora zestawu. Jeśli brak jest odniesienia do identyfikatora zestawu, uznaje się za taki bieżący stan selekcji.

Poniżej opisano kilka sposobów definiowania selekcji.

## Na podstawie innego pola

Prostym zastosowaniem jest dokonanie selekcji na podstawie wartości wybranych w innym polu, na przykład <OrderDate = DeliveryDate>. Taki modyfikator spowoduje pobranie wybranych wartości z pola **DeliveryDate** i zastosowanie ich jako selekcji w polu **OrderDate**. Jeśli odrębnych wartości jest wiele (więcej niż kilkaset), taka operacja bardzo obciąża procesor i nie jest zalecana.

## Na podstawie zestawów elementów

Najbardziej typowym przykładem wyrażenia zestawu jest wyrażenie oparte na liście wartości pól ujętych w nawiasy klamrowe. Wartości są rozdzielane przecinkami — na przykład <Year = {2007, 2008}>. Nawiasy klamrowe definiują zestaw elementów, którymi mogą być jawne wartości pól albo wyszukiwania wartości pól.

Jeśli wartości z listy nie zawierają spacji ani znaków specjalnych, cudzysłowy nie są potrzebne. Wartości z listy zostaną po prostu dopasowane do wartości pola. Wielkość liter w tym porównaniu nie ma znaczenia.

Jeśli wartości z listy zawierają spacje lub znaki specjalne, lub jeśli wymagane jest używanie symboli wieloznacznych, wówczas takie wartości należy ująć w znaki cudzysłowu. Jeśli wartości z listy są jawnymi wartościami pola, należy użyć pojedynczych cudzysłowów. W takim przypadku zostaną dokonane dopasowania (z rozróżnianiem wielkości liter) między wartościami z listy a wartościami poszczególnych pól.

W przypadku wyszukiwań, tj. ciągów zawierających symbole wieloznaczne lub zaczynających się od operatora relacyjnego albo znaku równości, należy używać cudzysłowów podwójnych. Na przykład <Ingredient = {"\*Garlic\*"}> spowoduje wybranie wszystkich składników, które zawierają ciąg znaków "Garlic". Cudzysłowy podwójne można zastąpić nawiasami — na przykład <Ingredient = {[\*Garlic\*]}>. Cudzysłowy podwójne można również zastąpić znakami słabego akcentu — na przykład <Ingredient = {`\*Garlic\*`}>. W wyszukiwaniach wielkość liter nie jest rozróżniana.

W poprzednich wersjach QlikView cudzysłowy pojedyncze nie były odróżniane od podwójnych i wszystkie ciągi znaków <sup>w</sup> cudzysłowach były traktowane jak wyszukiwania. W celu zachowania zgodności <sup>z</sup> poprzednimi wersjami dokumenty utworzone <sup>w</sup> starszych wersjach QlikView nadal będą działać tak samo, jak <sup>w</sup> poprzednich wersjach. Dokumenty utworzone <sup>w</sup> wersji QlikView November 2017 lub <sup>w</sup> nowszych wersjach uwzględniają różnice między tymi dwoma typami cudzysłowów.

## Wykluczenie wymuszone

W przypadku pól w trybie And można korzystać z wykluczenia wymuszonego. Aby wymusić wykluczenie wartości wybranych pól, należy podać znak "~" przed nazwą pola.

## **Przykłady i wyniki:**

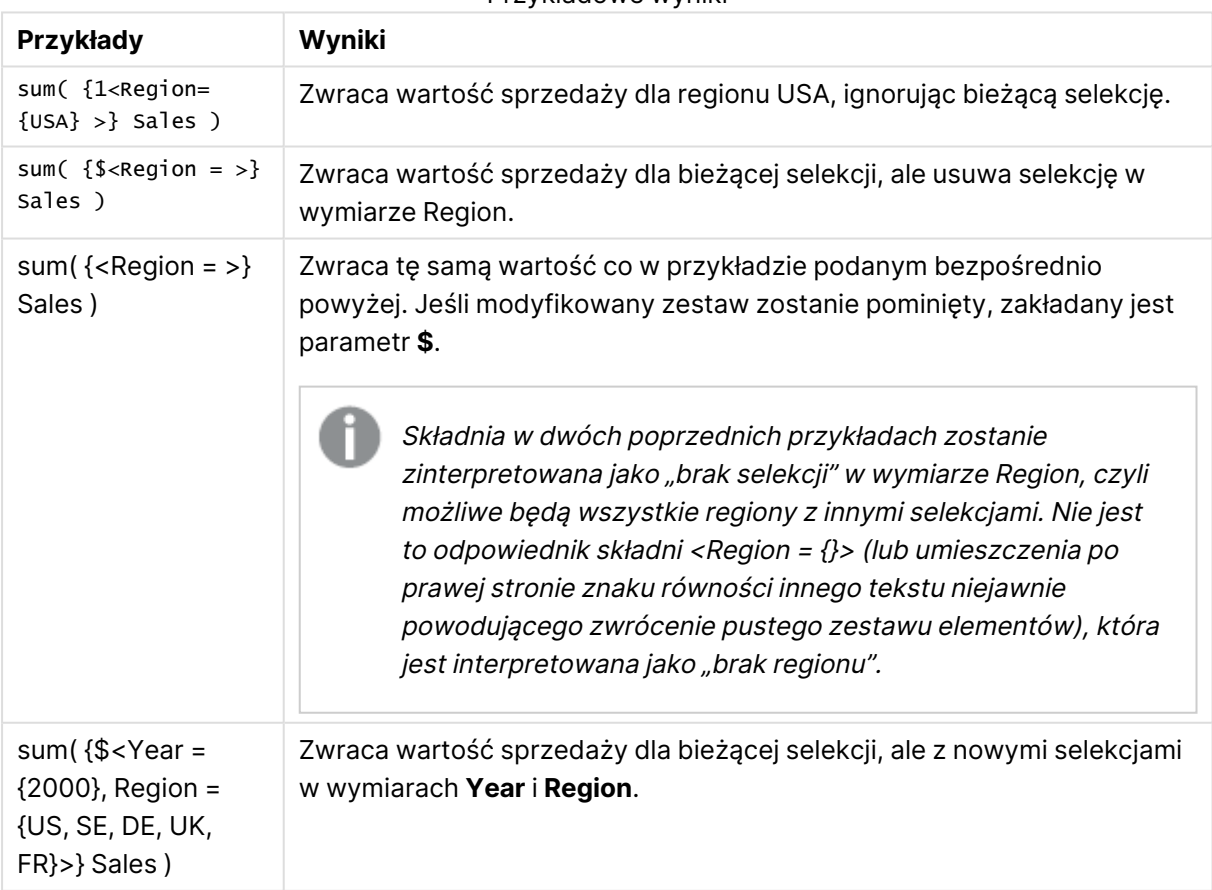

Przykładowe wyniki

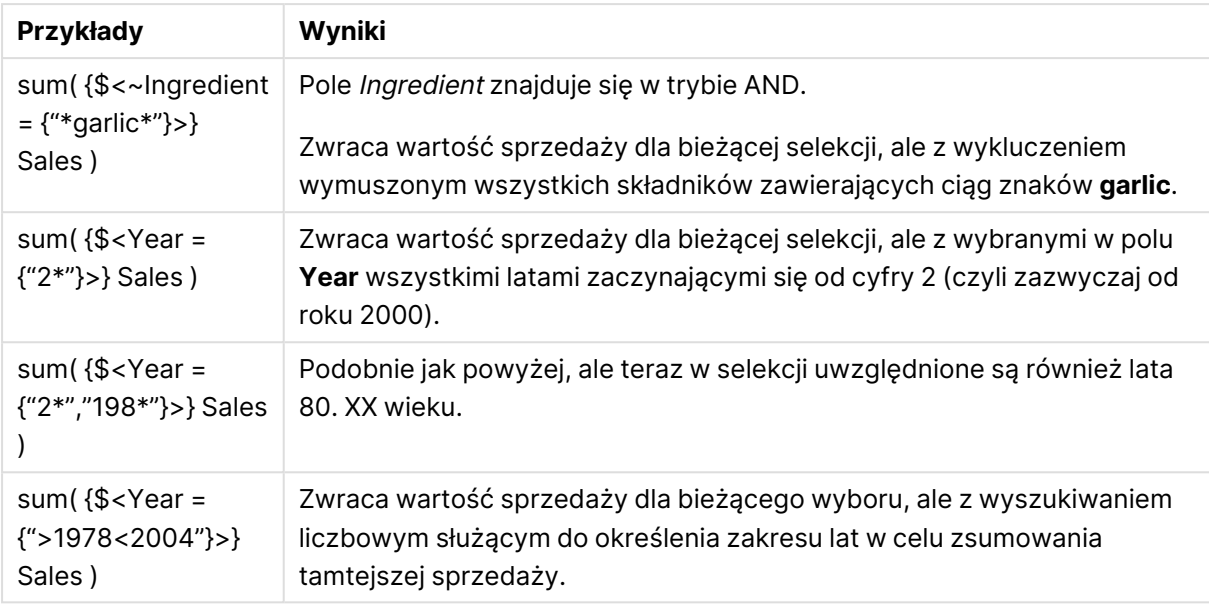

Aby wymusić wyłączenie określonych wartości pól <sup>w</sup> obiektach takich jak obiekty tekstowe, należy zmodyfikować składnię skryptu. Na przykład, jeśli wyrażenie skryptu jest następujące:

```
=count({<ANDActor=>}UNIKATOWY tytuł)
```
Należy je zmodyfikować <sup>w</sup> następujący sposób:

=count({<~ANDActor=, ANDActor=>} UNIKATOWY tytuł)

## Modyfikatory zestawów z operatorami zestawów

Selekcję w polu można zdefiniować za pomocą operatorów zestawów operujących na różnych zestawach elementów. Na przykład modyfikator **<Year = {"20\*", 1997} - {2000}>** spowoduje wybranie roku 1997 i wszystkich lat zaczynających się na "20" z wyjątkiem roku 2000.

## **Przykłady i wyniki:**

Przykłady i wyniki

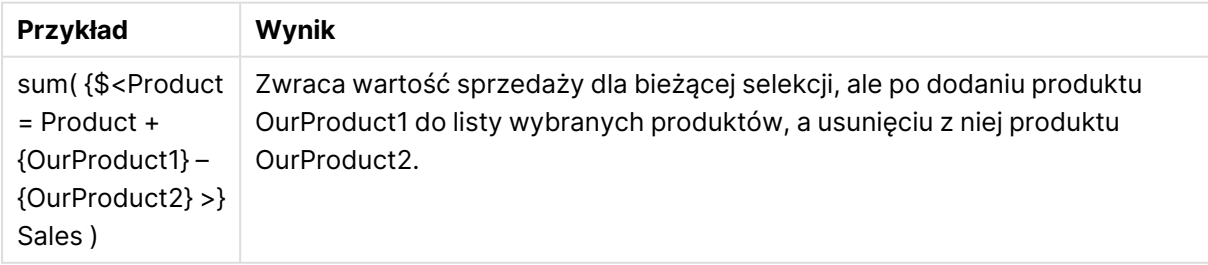

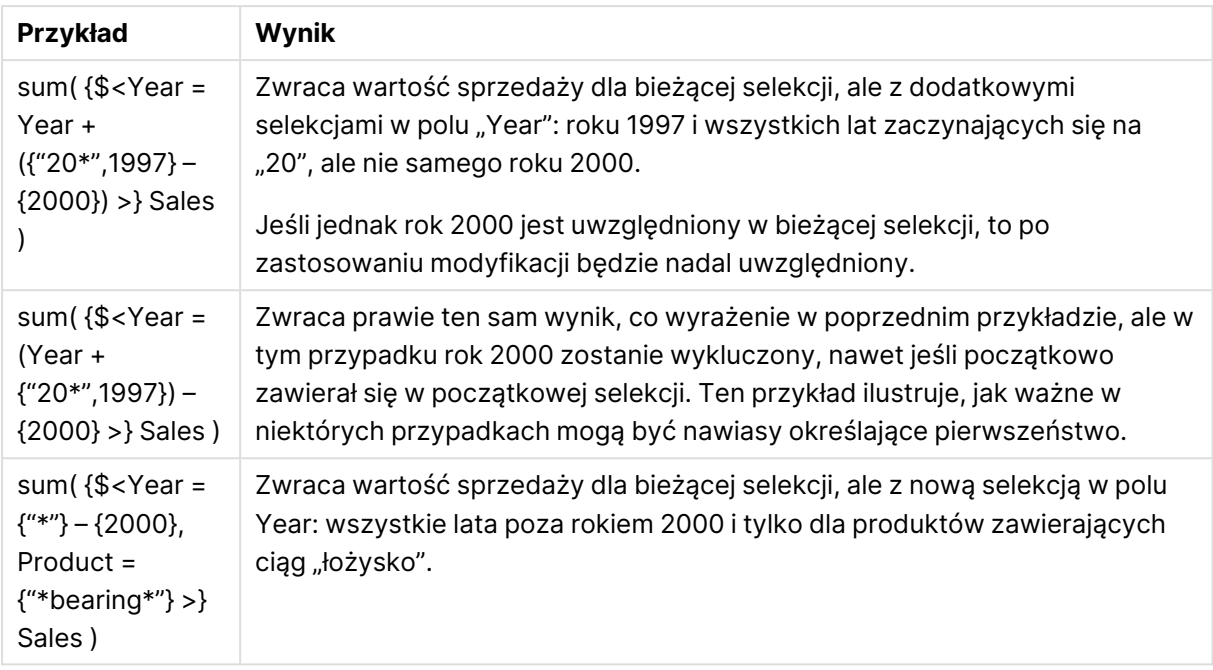

# Modyfikatory zestawów używające przypisania z niejawnymi operatorami zestawów

Notacja ta umożliwia definiowanie nowych selekcji z odrzuceniem bieżącej selekcji w danym polu. Jeśli jednak selekcja ma bazować na bieżącej selekcji w danym polu, ale z dodanymi wartościami pola, można zastosować na przykład modyfikator w postaci <Year = Year + {2007, 2008}>. Równoważny zapis skrócony to <Year += {2007, 2008}>, czyli z użyciem operatora przypisania z niejawną sumą. W analogiczny sposób można definiować niejawne przecięcia, wykluczenia i różnice symetryczne, używając odpowiednio operatorów "\*=", "-=" i "/=".

# **Przykłady:**

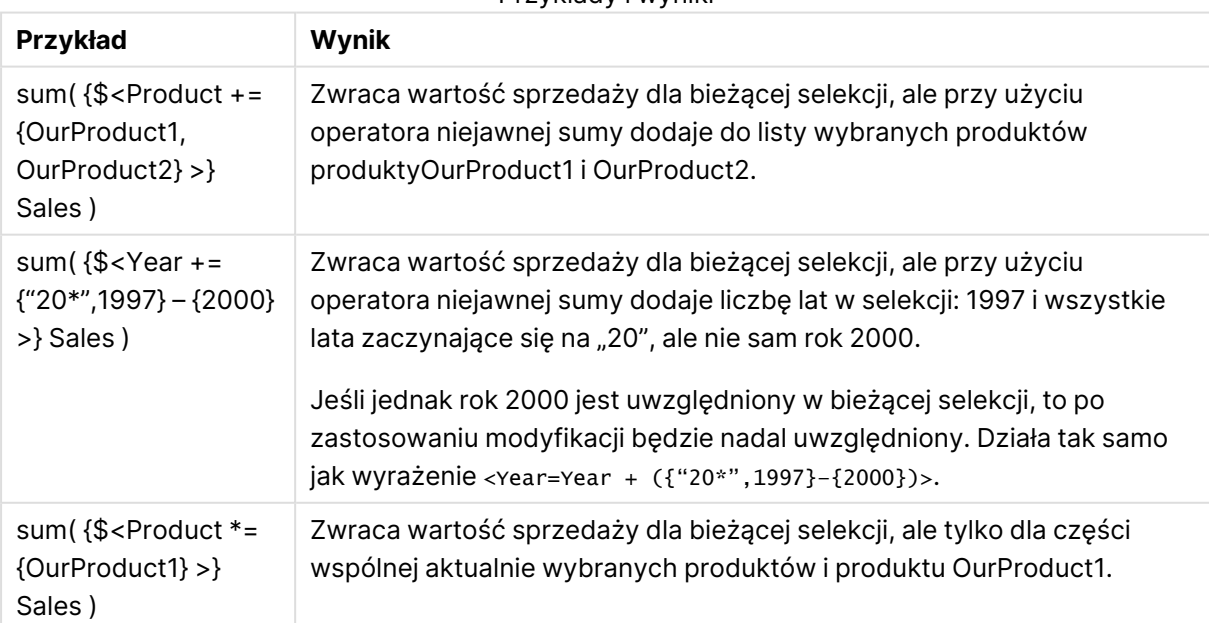

## Przykłady i wyniki

# Modyfikatory zestawów z wyszukiwaniami zaawansowanymi

Zestawy można definiować za pomocą wyszukiwań zaawansowanych z symbolami wieloznacznymi i agregacjami.

## **Przykłady:**

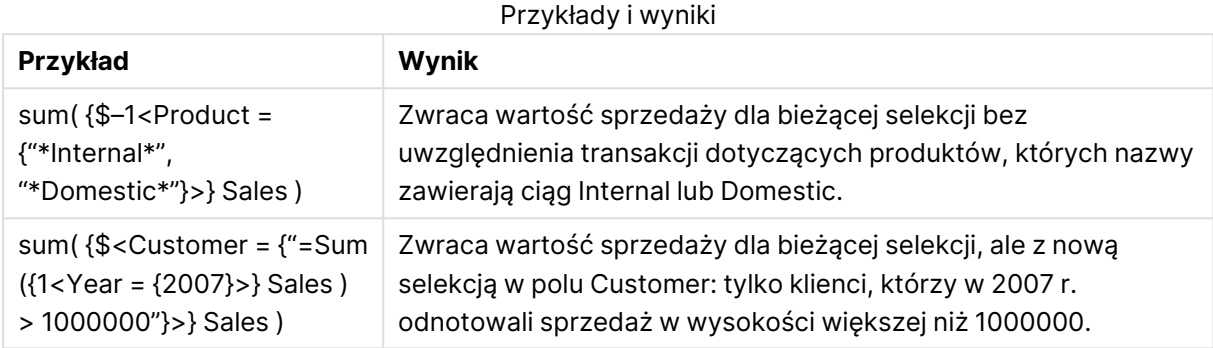

## Modyfikatory zestawów z rozszerzeniami przez znak dolara

W wyrażeniach zestawów można używać zmiennych i innych rozszerzeń przez znak dolara.

## **Przykłady:**

#### Przykłady i wyniki

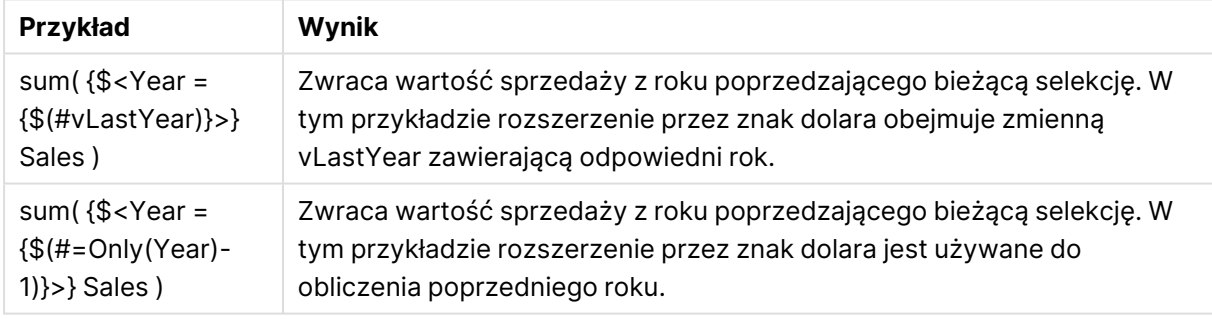

## Modyfikatory zestawów z niejawnymi definicjami wartości pól

Poniżej opisano sposób definiowania zestawu wartości pól za pomocą zagnieżdżonej definicji zestawu.

Wymaga to zastosowania funkcji elementowych P() i E(), reprezentujących odpowiednio zestawy możliwych i wykluczonych wartości pola. Wewnątrz nawiasów można podać jedno wyrażenie zestawu i jedno pole, na przykład P({1} Customer). Funkcji tych nie można używać w innych wyrażeniach:

## **Przykłady:**

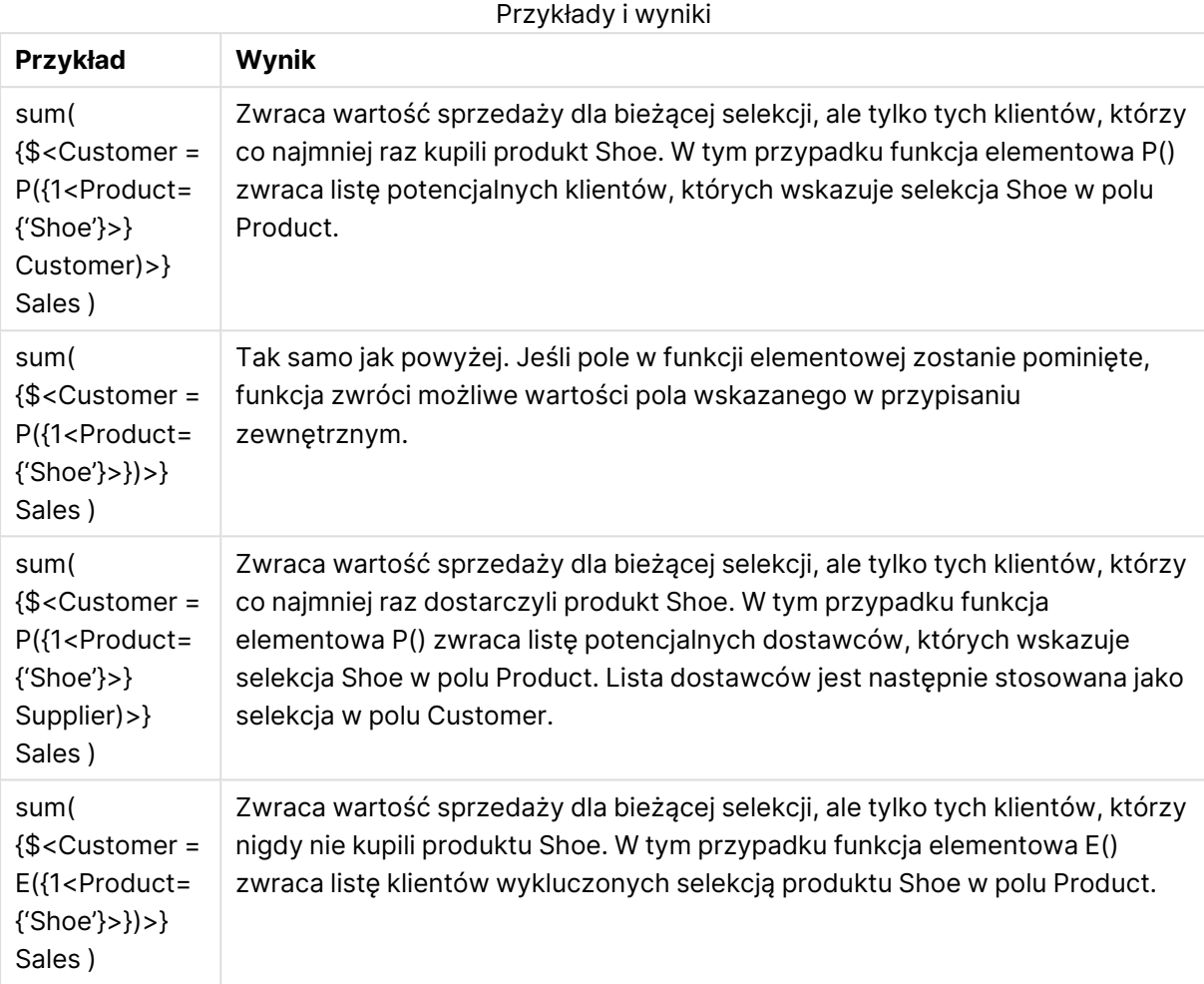

# Wewnętrzne i zewnętrzne wyrażenia zestawu

Wyrażenia zestawów mogą być używane wewnątrz i na zewnątrz funkcji agregacji oraz są ujęte w nawiasy klamrowe.

Wyrażenie zestawu użyte w funkcji agregacji może wyglądać tak:

## **Przykład: Wewnętrzne wyrażenie zestawu**

```
Sum( {$<Year={2021}>} Sales )
Jeśli masz wyrażenia z kilkom agregacjami i chcesz uniknąć konieczności pisania tego samego
wyrażenia zestawu w każdej funkcji agregacji, użyj wyrażenia zestawu na zewnątrz funkcji
agregacji.
```
Zewnętrzne wyrażenie zestawu musi znajdować się na początku zakresu.

## **Przykład: Zewnętrzne wyrażenie zestawu**

```
{<Year={2021}>} Sum(Sales) / Count(distinct Customer)
```
Jeśli używasz wyrażenia zestawu na zewnątrz funkcji agregacji, to możesz ją zastosować także do istniejących miar głównych.

### **Przykład: Zewnętrzne wyrażenie zestawu zastosowane do miary głównej**

{<Year={2021}>} [Master Measure]

Wyrażenie zestawu użyte na zewnątrz funkcji agregacji ma wpływ na całe wyrażenie, chyba że zostanie ujęte w nawias, który określa zakres dostępności. W poniższym przykładzie leksykalnego zakresu wyrażenie zestawu jest stosowane tylko do agregacji w nawiasie.

#### **Przykład: Leksykalne ograniczenie zakresu**

( {<Year={2021}>} Sum(Amount) / Count(distinct Customer) ) – Avg(CustomerSales)

Reguły

### Zakres leksykalny

Wyrażenie zestawu ma wpływ na całe wyrażenie, chyba że znajduje się w nawiasie. W takim przypadku nawias określa zakres leksykalny.

### pozycja;

Wyrażenie zestawu należy umieścić na początku zakresu leksykalnego.

### Kontekst

Kontekstem jest selekcja odpowiednia dla danego wyrażenia. Zwyczajowo kontekstem zawsze jest domyślny stan obecnej selekcji. Jeśli jednak obiekt zostanie ustawiony na alternatywny stan, kontekstem jest stan alternatywny obecnej selekcji.

Ponadto kontekst można zdefiniować w postaci zewnętrznego wyrażenia zestawu.

## Dziedziczenie

Wewnętrzne wyrażenia zestawów mają pierwszeństwo przed zewnętrznymi wyrażeniami zestawów. Jeśli wewnętrzne wyrażenie zestawu zawiera identyfikator zestawu, to zastępuje kontekst. W przeciwnym razie kontekst i wyrażenie zestawu są łączone.

- <sup>l</sup> {\$<SetExpression>} przesłania zewnętrzne wyrażenie zestawu
- <sup>l</sup> {<SetExpression>} scalenie z zewnętrznym wyrażeniem zestawu

### Przypisanie zestawu elementów

Przypisanie zestawu elementów określa sposób scalania dwóch selekcji. Jeśli użyty jest normalny znak równości, to pierwszeństwo ma wewnętrzne wyrażenie zestawu. W przeciwnym przypadku zostanie użyty niejawny operator zestawu.

- <sup>l</sup> {<Field={value}>} ta wewnętrzna selekcja zastępuje selekcję zewnętrzną w "Field".
- <sup>l</sup> {<Field+={value}>} ta selekcja wewnętrzna zostaje scalona za pomocą operatora sumy z selekcją zewnętrzną w "Field".

 $\bullet$  {<Field\*={value}>} – ta selekcja wewnętrzna zostaje scalona za pomocą operatora przecięcia z selekcją zewnętrzną w "Field".

## Dziedziczenie w przypadku wielu kroków

Dziedziczenie może wystąpić w przypadku wielu kroków. Przykłady:

- Bieżący wybór  $\rightarrow$  sum(Amount) Funkcja agregacji użyje kontekstu, którym w tym przypadku jest aktualna selekcja.
- Obecna selekcja  $\rightarrow$  {<set1>} Sum(Amount) Set1 odziedziczy po obecnej selekcji, a wynikiem będzie kontekst dla funkcji agregacji.
- Obecna selekcja  $\rightarrow$  {<set1>} ({<set2>} Sum(Amount)) Set2 odziedziczy po Set1, która z kolei dziedziczy z obecnej selekcji, a wynikiem będzie kontekst dla funkcji agregacji.

## Funkcja Aggr()

Funkcja Aggr() tworzy zagnieżdżoną agregację, która ma dwie niezależne agregacje. W poniższym przykładzie Count() jest obliczana dla każdej wartości Dim, a tablica wynikowa jest agregowana przy użyciu funkcji Sum().

### **Przykład:**

```
Sum(Aggr(Count(X),Dim))
```
Count() jest wewnętrzną agregacją, a Sum() jest zewnętrzną agregacją.

- Agregacja wewnętrzna nie dziedziczy żadnego kontekstu z agregacji zewnętrznej.
- <sup>l</sup> Agregacja wewnętrzna dziedziczy kontekst z funkcji Aggr(), która może zawierać wyrażenie zestawu.
- <sup>l</sup> Zarówno funkcja Aggr(), jak i zewnętrzna funkcja agregacji, dziedziczą kontekst z zewnętrznego wyrażenia zestawu.

# Składnia wyrażeń wykresu i agregacji

Składnia stosowana w przypadku wyrażeń wykresu i agregacji została opisana w następujących sekcjach:

## Składnia ogólna wyrażeń wykresu

Dla wyrażenia wykresu można użyć następującej ogólnej struktury składni, z wieloma opcjonalnymi parametrami:

```
expression ::= ( constant | expressionname | operator1 expression | expression operator2
expression | function | aggregation function | (expression ) )
gdzie:
```
**constant** to ciąg (tekst, data lub godzina) ujęty w pojedyncze cudzysłowy proste lub liczba. Stałe są zapisywane bez separatora tysięcy (z kropką jako separatorem dziesiętnym).

**expressionname** to nazwa (etykieta) innego wyrażenia na tym samym wykresie.

**operator1** to operator jednoargumentowy, który dotyczy tylko jednego wyrażenia (znajdującego się na prawo od operatora).

**operator2** to operator dwuargumentowy, który dotyczy wyrażeń znajdujących się po obu jego stronach.

function ::= functionname ( parameters ) parameters ::= expression { , expression } Liczba i typy parametrów nie są dowolne, zależą bowiem od używanej funkcji.

```
aggregationfunction ::= aggregationfunctionname ( parameters2 )
parameters2 ::= aggrexpression { , aggrexpression }
Liczba i typy parametrów nie są dowolne, zależą bowiem od używanej funkcji.
```
## Składnia ogólna agregacji

Dla agregacji można użyć następującej ogólnej struktury składni, z wieloma opcjonalnymi parametrami:

```
aggrexpression ::= ( fieldref | operator1 aggrexpression | aggrexpression operator2
aggrexpression | functioninaggr | ( aggrexpression ) )
fieldref to nazwa pola.
```
functionaggr ::= functionname ( parameters2 )

Wyrażenia i funkcje można w ten sposób dowolnie zagnieżdżać, o ile nazwa pola **fieldref** jest zawsze ujęta w ramach dokładnie jednej funkcji agregacji. Jeśli takie wyrażenie zwraca wartość dającą się zinterpretować, QlikView nie wyświetla żadnych komunikatów o błędach.

# Przykłady kwalifikatorów agregujących

Zaprezentowane przykłady zostały wykonane przy użyciu funkcji Sum - funkcja [wykresu](#page-1206-0) (page [1207\)](#page-1206-0), ale można je zastosować we wszystkich funkcjach agregacji wykresu obsługujących definicje analizy zestawów i kwalifikator **total**.

### **Example 1:**

Przeanalizujmy poniższą reprezentację tabeli prostej przedstawiającej stan logiczny przez dokonaniem jakiejkolwiek selekcji:

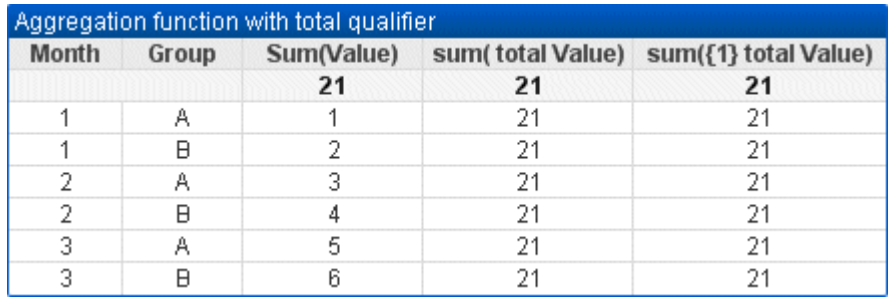

| <b>Month</b>   | Group | Sum(Value) | sum(total Value) | sum({1} total Value) |
|----------------|-------|------------|------------------|----------------------|
|                |       | 21         | 21               | 21                   |
|                | A     |            | 21               | 21                   |
|                | B     | 2          | 21               | 21                   |
| $\overline{2}$ | A     | 3          | 21               | 21                   |
| $\overline{2}$ | B     | 4          | 21               | 21                   |
| 3              | A     | 5          | 21               | 21                   |
| 3              | B     | 6          | 21               | 21                   |

Przykładowa tabela: Funkcja agregacji z kwalifikatorem total

W drugiej i trzeciej kolumnie wyrażenia we wszystkich wierszach znajduje się ta sama liczba. Liczba ta równa się obliczonej sumie w pierwszej kolumnie wyrażenia.

Teraz wybierzmy tylko miesiące 1 i 2. Wynik jest taki, jak przedstawiono poniżej:

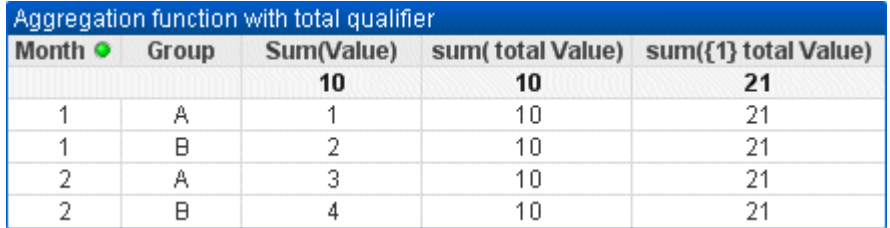

Przykładowa tabela: Funkcja agregacji z kwalifikatorem total, filtrowana według miesiąca

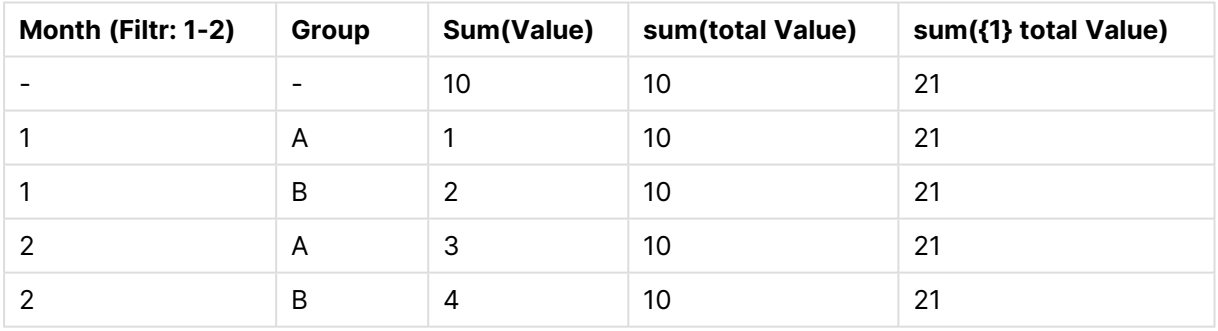

Wynik trzeciego wyrażenia (piąta kolumna) pozostaje niezmieniony, ponieważ definicja **set** ignoruje bieżące selekcje. Drugie wyrażenie (czwarta kolumna) z kwalifikatorem **total** pokazuje nową sumę 10, która wciąż odpowiada sumie pierwszego wyrażenia (trzecia kolumna).

### **Example 2:**

Przeanalizujmy poniższą reprezentację tabeli prostej:

# 9 Składnia skryptów i funkcje wykresów

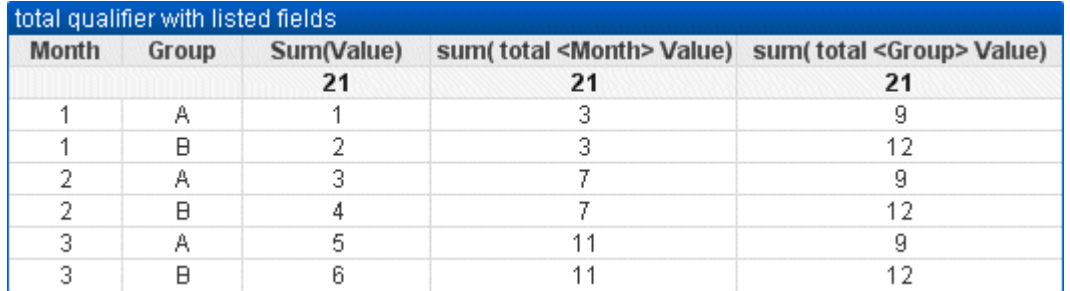

#### Przykładowa tabela: Kwalifikator total z wymienionymi polami

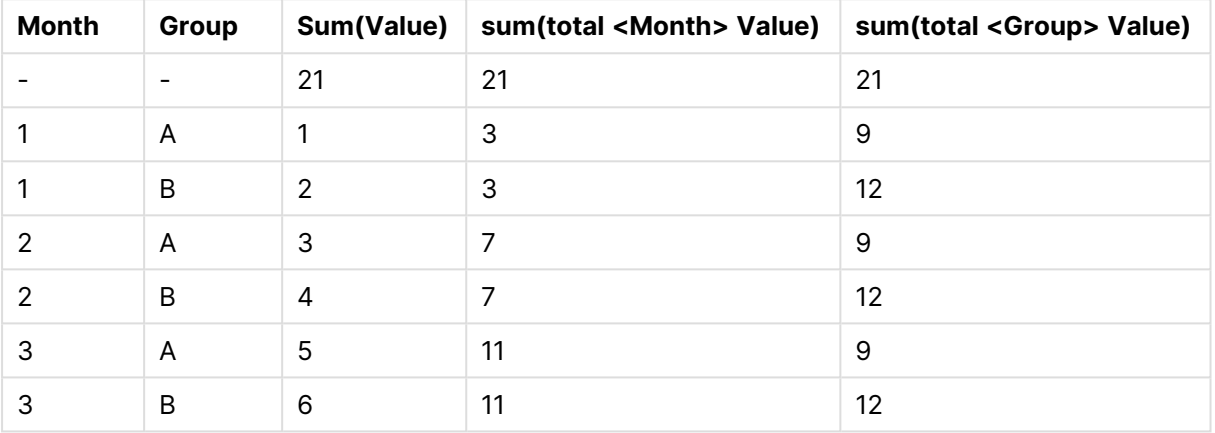

W trzeciej kolumnie wyrażenia (sum(total<Month> val)) obliczana jest jedna suma dla każdego miesiąca.

W czwartej kolumnie wyrażenia (sum(total<Grp> val)) obliczana jest jedna suma dla każdej grupy.

### **Zob. także:**

p Analiza zestawów i [wyrażenia](#page-1142-0) zestawów (page 1143)

 $\bigcap$  Suma wierszy w tabelach [przestawnych](#page-1369-0) (page 1370)

 $\bigcap$  Aggr Funkcja Aggr() zwraca tablicę wartości wyrażenia [obliczonego](#$$xref$$_33) po wskazanych wymiarach. Może to na przykład być wartość [maksymalna](#$$xref$$_33) sprzedaży według klienta i regionu. Funkcja Aggr jest używana do agregacji [zagnieżdżonych,](#$$xref$$_33) <sup>w</sup> których jej pierwszy parametr (agregacja [wewnętrzna\)](#$$xref$$_33) jest obliczany raz na wartość wymiaru. Wymiary są określone <sup>w</sup> drugim parametrze (i kolejnych [parametrach\).](#$$xref$$_33) Ponadto funkcja Aggr powinna być osadzona <sup>w</sup> innej funkcji agregacji, która [wykorzystuje](#$$xref$$_33) tablicę wyników <sup>z</sup> funkcji Aggr jako dane wejściowe dla agregacji, <sup>w</sup> której jest [zagnieżdżona. Aggr\({SetExpression}\[DISTINCT\]](#$$xref$$_33) [NODISTINCT ] expr, [StructuredParameter{,](#$$xref$$_33) StructuredParameter}) podwójny expr: Wyrażenie zawierające funkcję agregacji. Funkcja agregacji będzie domyślnie [dokonywać](#$$xref$$_33) agregacji na zbiorze możliwych rekordów zdefiniowanym przez daną selekcję. [StructuredParameter:](#$$xref$$_33) Argument [StructuredParameter](#$$xref$$_33) składa się <sup>z</sup> wymiaru i opcjonalnie może zawierać kryteria sortowania <sup>w</sup> formacie [\(Dimension\(Sort-type,](#$$xref$$_33) Ordering)). Wymiar ten musi zajmować jedno pole i nie może być [wyrażeniem.](#$$xref$$_33) Wymiar służy do ustalania szeregu wartości, dla których wyliczane jest wyrażenie Aggr. Jeśli [uwzględnione](#$$xref$$_33) są kryteria sortowania, wówczas szereg wartości utworzony przez

funkcję Aggr i wyliczany dla wymiaru, jest [sortowany.](#$$xref$$_33) Jest to istotne, gdy kolejność sortowania wpływa na wynik wyrażenia, które obejmuje funkcję Aggr. [Szczegółowe](#$$xref$$_33) informacje na temat sposobu używania [kryteriów](#$$xref$$_33) sortowania zawiera temat Adding sorting criteria to the dimension in the structured [parameter.SetExpression:](#$$xref$$_33) Funkcja agregacji będzie domyślnie dokonywać agregacji na zbiorze możliwych rekordów [zdefiniowanym](#$$xref$$_33) przez daną selekcję. Alternatywny zestaw wierszy można zdefiniować za pomocą [wyrażenia](#$$xref$$_33) analizy zestawów. DISTINCT: Jeśli argument wyrażenia jest [poprzedzony](#$$xref$$_33) kwalifikatorem distinct lub <sup>w</sup> ogóle nie ma kwalifikatora, dla każdej odrębnej [kombinacji](#$$xref$$_33) wartości wymiarów będzie generowana tylko jedna wartość zwracana. W ten sposób są standardowo [dokonywane](#$$xref$$_33) agregacje. Każda odrębna kombinacja wartości wymiarów będzie generować jeden wiersz na [wykresie.NODISTINCT:](#$$xref$$_33) Jeśli argument wyrażenia jest poprzedzony kwalifikatorem nodistinct, każda kombinacja wartości wymiarów może [generować](#$$xref$$_33) więcej niż jedną wartość zwracaną (w zależności od bazowej struktury danych). Jeśli [występuje](#$$xref$$_33) tylko jeden wymiar, funkcja aggr zwróci szereg <sup>z</sup> tą samą liczbą [elementów](#$$xref$$_33) co liczba wierszy <sup>w</sup> źródle danych. [Podstawowe](#$$xref$$_33) funkcje agregacji, takie jak Sum, Min i Avg, zwracają jedną wartość liczbową, podczas gdy funkcja Aggr() może zostać poddana porównaniu <sup>w</sup> celu [tymczasowego](#$$xref$$_33) przeniesienia wyników (tabela wirtualna), względem których może zostać wykonana kolejna [agregacja.](#$$xref$$_33) Na przykład przez obliczenie wartości średniej [sprzedaży](#$$xref$$_33) przez zsumowanie wartości sprzedaży według klientów <sup>w</sup> ramach instrukcji Aggr(), <sup>a</sup> następnie obliczenie średniej <sup>z</sup> [zsumowanych](#$$xref$$_33) wyników za pomocą wyrażenia: Avg(TOTAL [Aggr\(Sum\(Sales\),](#$$xref$$_33) Customer)). Z funkcji Aggr() można skorzystać <sup>w</sup> wymiarach wyliczanych, jeśli na wielu poziomach ma być utworzona [zagnieżdżona](#$$xref$$_33) agregacja wykresów. Każdy wymiar <sup>w</sup> funkcji Aggr() musi być [pojedynczym](#$$xref$$_33) polem i nie może być wyrażeniem (wymiarem [wyliczanym\).](#$$xref$$_33) Dodawanie kryteriów sortowania do wymiaru <sup>w</sup> parametrze [ustrukturyzowanymW](#$$xref$$_33) formie podstawowej argument StructuredParameter <sup>w</sup> składni funkcji Aggr jest wymiarem pojedynczym. Wyrażenie: [Aggr\(Sum\(Sales,](#$$xref$$_33) Month)) znajduje łączną wartość sprzedaży <sup>w</sup> każdym miesiącu. Jednak gdy to wyrażenie zostanie [umieszczone](#$$xref$$_33) <sup>w</sup> innej funkcji agregacji, wówczas wyniki mogą być [nieoczekiwane,](#$$xref$$_33) chyba że używane będą kryteria sortowania. [Przyczyną](#$$xref$$_33) takiego działania jest to, że niektóre wymiary mogą być sortowanie <sup>w</sup> porządku liczbowym lub alfabetycznym itd.W argumencie [StructuredParameter](#$$xref$$_33) <sup>w</sup> funkcji Aggr można określić kryteria sortowania <sup>w</sup> wymiarze zawartym <sup>w</sup> [wyrażeniu.](#$$xref$$_33) W ten sposób można narzucić kolejność sortowania <sup>w</sup> tabeli wirtualnej, którą zwraca funkcja Aggr.Argument [StructuredParameter](#$$xref$$_33) ma następującą składnię:(FieldName, (Sort-type, [Ordering\)\)Parametry](#$$xref$$_33) ustrukturyzowane mogą być [zagnieżdżane:\(FieldName,](#$$xref$$_33) (FieldName2, (Sort-type, Ordering)))Typy sortowania mogą być następujące: NUMERIC, TEXT, FREQUENCY lub [LOAD\\_ORDER.Typy](#$$xref$$_33) kolejności powiązane <sup>z</sup> każdym typem sortowania są następujące:Typy kolejności sortowaniaTyp [sortowaniaDostępne](#$$xref$$_33) typy [kolejnościNUMERICASCENDING,](#$$xref$$_33) DESCENDING lub REVERSETEXTASCENDING, A2Z, DESCENDING, REVERSE lub Z2AFREQUENCYDESCENDING, REVERSE lub [ASCENDINGLOAD\\_ORDERASCENDING,](#$$xref$$_33) ORIGINAL, DESCENDING lub [REVERSETypy](#$$xref$$_33) kolejności REVERSE i DESCENDING są równoważne.W przypadku typu sortowania TEXT typy kolejności ASCENDING i A2Z są [równoważne,](#$$xref$$_33) podobnie jak typy [DESCENDING,](#$$xref$$_33) REVERSE i Z2A, które również są równoważne.W przypadku typu sortowania LOAD\_ORDER typy sortowania ASCENDING i ORIGINAL są [równoważne.Przykłady Avg\(Aggr\(Sum](#$$xref$$_33) (UnitSales\*UnitPrice), Customer))Wyrażenie [Aggr\(Sum\(UnitSales\\*UnitPrice\),](#$$xref$$_33) Customer) znajduje łączną wartość sprzedaży wg klienta [\(Customer\),](#$$xref$$_33) <sup>a</sup> następnie zwraca szereg wartości: 295, 715 i 120 dla trzech wartości Customer. W ten sposób [zbudowaliśmy](#$$xref$$_33) tymczasową listę wartości bez konieczności tworzenia jawnej tabeli ani kolumny [zawierającej](#$$xref$$_33) te wartości. Wartości te są stosowane jako dane [wejściowe](#$$xref$$_33) dla funkcji Avg(), aby znaleźć wartość średniej sprzedaż:, 376,6667. (W panelu właściwości należy wcześniej wybrać Sumy <sup>w</sup> menu [Presentation\). Aggr](#$$xref$$_33) (NODISTINCT Max(UnitPrice), [Customer\)Tablica](#$$xref$$_33) wartości: 16, 16, 16, 25, 25, 25, 19 i 19. Kwalifikator

nodistinct oznacza, że szereg zawiera po jednym elemencie dla [każdego](#$$xref$$_33) wiersza <sup>w</sup> danych [źródłowych:](#$$xref$$_33) każdy jest maksymalną ceną UnitPrice dla każdego klienta (Customer ) i produktu (Product). [max\(aggr\(sum\(Customers\)-above\(Sum\(Customers\)\),](#$$xref$$_33) (MonthYear,(NUMERIC, [ASCENDING\)\)\)\)Używanie](#$$xref$$_33) kryteriów sortowania <sup>w</sup> argumencie StructuredParameter <sup>w</sup> wyrażeniu: [max\(aggr\(sum\(Customers\)-above\(Sum\(Customers\)\),](#$$xref$$_33) (MonthYear,(NUMERIC, ASCENDING)))) Bez kryteriów sortowania wynik wyrażenia [max\(aggr\(sum\(Customers\)-above\(Sum\(Customers\)\),](#$$xref$$_33) [\(MonthYear\)\)\)](#$$xref$$_33) jest zależny od sposobu sortowania wymiaru MonthYear. W takim przypadku wynik może być niezgodny <sup>z</sup> oczekiwaniami. Dodanie do wymiaru wartości [określających](#$$xref$$_33) typ sortowania i typ kolejności powoduje dodanie kryteriów sortowania do parametru [ustrukturyzowanego:](#$$xref$$_33) (MonthYear, (NUMERIC, [ASCENDING\)\),](#$$xref$$_33) gdzie typ sortowania NUMERIC i kolejność ASCENDING określają, że wymiar MonthYear jest [sortowany](#$$xref$$_33) rosnąco według wartości liczbowej. W tym przypadku szukamy [największego](#$$xref$$_33) wzrostu liczby klientów <sup>z</sup> miesiąca na miesiąc. Można to [wykorzystać](#$$xref$$_33) na przykład <sup>w</sup> wizualizacji wskaźnika KPI. Część Aggr wyrażenia porównuje łączną liczbę klientów <sup>z</sup> jednego miesiąca (co określa MonthYear) <sup>z</sup> łączną liczbą <sup>z</sup> [poprzedniego](#$$xref$$_33) miesiąca. Z wymiarem: [\(MonthYear,\(NUMERIC,](#$$xref$$_33) ASCENDING)) używamy kryteriów sortowania, dzięki czemu mamy pewność, że Aggr [porównuje](#$$xref$$_33) liczby klientów <sup>w</sup> kolejnych miesiąca <sup>w</sup> tabeli wirtualnej poprzez sortowanie miesięcy <sup>w</sup> [kolejności](#$$xref$$_33) rosnącej według wartości liczbowej, <sup>a</sup> nie rosnąco <sup>w</sup> kolejności alfabetycznej.Dane zastosowane <sup>w</sup> [przykładach:Utwórz](#$$xref$$_33) tabelę <sup>z</sup> wymiarami Customer, Product, UnitPrice i UnitSales. Dodaj to [wyrażenie](#$$xref$$_33) do tabeli jako [miarę.ProductData:LOAD](#$$xref$$_33) \* inline

[\[Customer|Product|UnitSales|UnitPriceAstrida|AA|4|16Astrida|AA|10|15Astrida|BB|9|9Betacab|BB|](#$$xref$$_33) [5|10Betacab|CC|2|20Betacab|DD|25|25Canutility|AA|8|15Canutility|CC||19\]](#$$xref$$_33) (delimiter is '|'); (page [1\)](#$$xref$$_33)

# Przykłady funkcji konkatenacji

Funkcji **CONCAT()** nie należy mylić ze słowem kluczowym skryptu **CONCATENATE**.

W najprostszej formie funkcja **Concat()** jest wykorzystywana do łączenia wartości/słów/selekcji w jeden ciąg znaków. Można ją jednak stosować na wiele sposobów przydatnych w rozwiązywaniu problemów. Wszystkie przykłady opierają się na następującej tabeli:

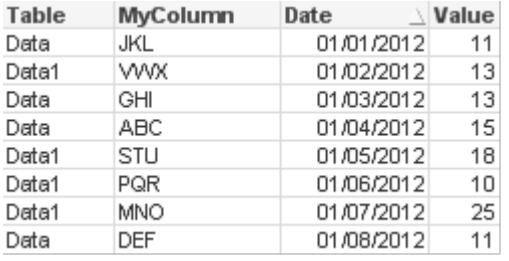

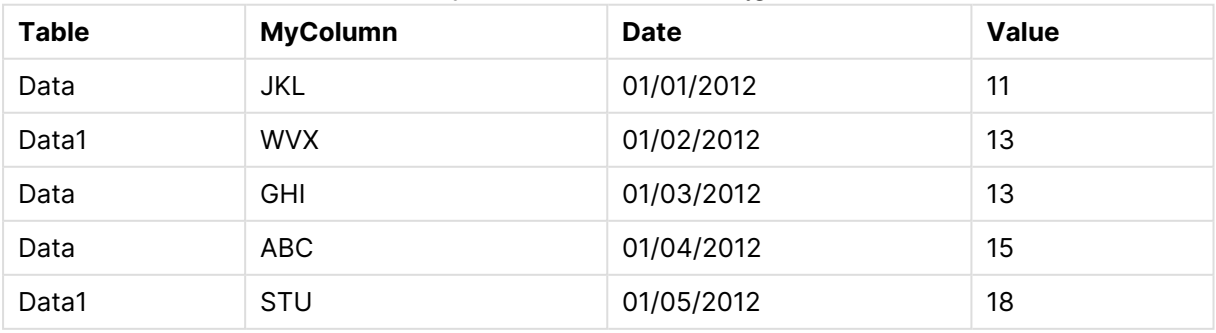

#### Przykładowe dane tabeli ciągów

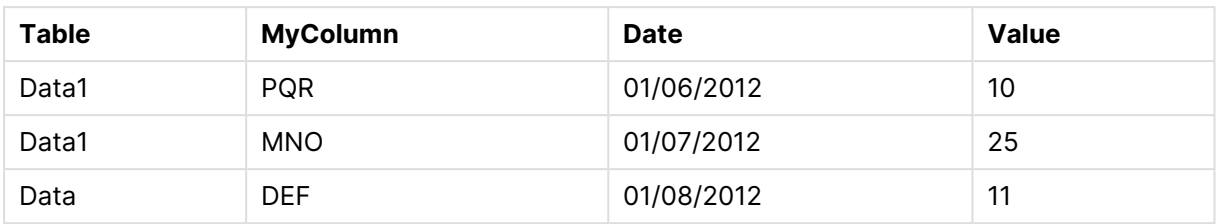

### Prosta konkatenacja ciągu znaków

Jak wspomniano wcześniej, funkcja **concat** umożliwia połączenie listy wartości w ciąg znaków. Wartości te mogą być sztywno kodowane lub uzależnione od selekcji/danych.

```
=CONCAT(MyColumn,',')
```
=CONCAT(DISTINCT MyColumn,',')

Efektem tej prostej instrukcji **concat** byłoby połączenie wszystkich możliwych wartości z kolumny **MyColumn**. Można dodać słowo kluczowe DISTINCT. Zapewniłoby to, że każda wartość będzie wyświetlana tylko raz w ciągu:

ABC,DEF,GHI,JKL,MNO,PQR,STU,VWX

Korzystając z prostej funkcji **concat**, można dodawać do funkcji wagę sortowania, aby uporządkować wartości ciągów znaków według wybranej kolumny. W poniższym przykładzie w celu posortowania wartości dodana jest kolumna daty.

=CONCAT(MyColumn, ',', Date)

Wynik: JKL, VWX, GHI, ABC, STU, POR, MNO, DEF

Funkcja Concat() w obrębie instrukcji Set/wyrażenia

### **Przykład: Przekazywanie wielu wartości dynamicznych do wyrażenia analizy zestawów**

Istnieją sytuacje, w których pożądane jest przekazanie dynamicznej selekcji wartości do instrukcji set. W tym celu należy dodać do ciągu znaków pojedyncze cudzysłowy, aby funkcja **CONCAT()** zwróciła takie wartości, jak: 'JKL','VWX'. Nie można jednak po prostu dodać pojedynczych cudzysłowów, ponieważ zostałyby zinterpretowane podczas dokonywania oceny funkcji **Concat**, a nie podczas dokonywania oceny wyrażenia set. Zamiast tego należy użyć funkcji **Chr()**:

```
=CONCAT(Chr(39)&MyColumn&Chr(39),',')
```
Następnie można przekazać tę instrukcję **concat** do środka wyrażenia:

=Sum({<MyColumn={\$(=CONCAT(Chr(39)&MyColumn&Chr(39),','))}>} Value)

W większości przypadków technika ta jest przydatna w przypadku występowania wysp danych. Umożliwia ona przekazywanie do wyrażenia wartości, które nie wpłyną na żadną część modelu danych, ponieważ tabela wyspy danych nie jest do niego dołączona.

### Funkcja Concat() w skrypcie

ConcatExample:

Funkcji **Concat** można także użyć w skrypcie do konwertowania wielu wierszy w jedną wartość pojedynczej kolumny — tak samo jak w przypadku każdej innej agregacji.

Wynik funkcji **CONCAT** w skrypcie wygląda następująco (przy uwzględnieniu źródła danych, jakiego wcześniej użyto):

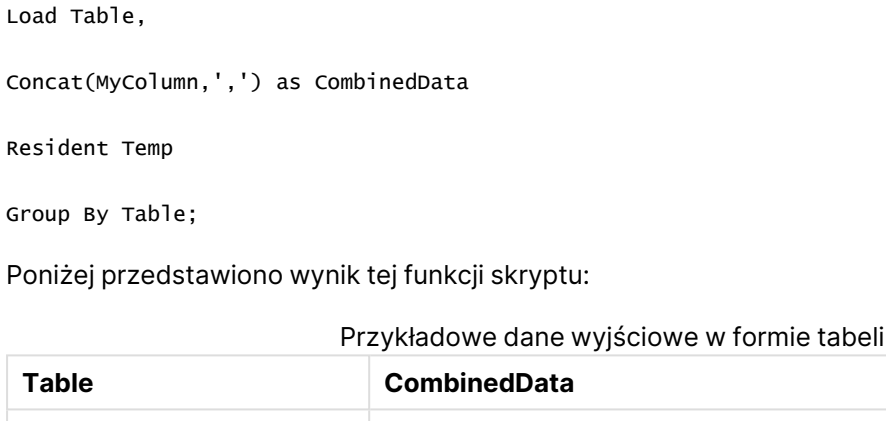

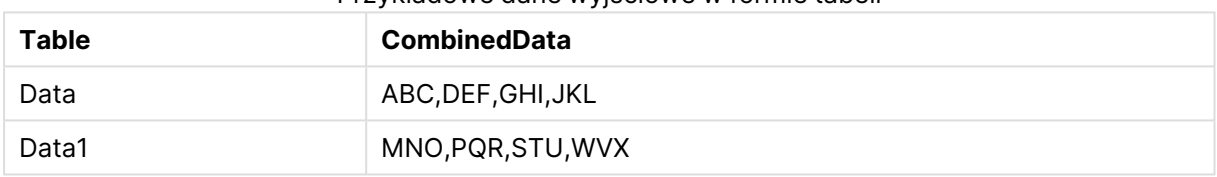

### Korzystanie z funkcji Rank() celem wywarcia wpływu na funkcję Concat()

Zastosowanie innych funkcji w połączeniu z funkcją **concat()** zapewnia uzyskiwanie jeszcze lepszych rezultatów. W tym przypadku użyto funkcji **Rank()** w celu pobrania trzech pól o najwyższych wartościach (na podstawie pola Value) i połączenia ich w jeden ciąg znaków.

=CONCAT(IF(aggr(Rank(sum(Value)),MyColumn)<=3,MyColumn),',')

Wynik: ABC, MNO, STU

### Przykłady stanów alternatywnych w wyrażeniach wykresu

Te przykłady mają w zamierzeniu pokazywać najlepsze praktyki dotyczące użycia stanów alternatywnych przez programistów i/lub najbardziej zaawansowanych użytkowników programu QlikView. Przedstawione przykłady można znaleźć w pliku: Alternate States Functionality.qvw

Synchronizowanie selekcji między stanami

Poniższych wyrażeń można użyć w pojedynczym wykresie:

- <sup>l</sup> count({\$} DISTINCT [Invoice Number])
- <sup>l</sup> count({State1} DISTINCT [Invoice Number])
- <sup>l</sup> count({State2} DISTINCT [Invoice Number])

Z tą metodą związany jest pewien problem; programista QlikView musi powielić selekcje (listy wartości i obiekty Multi Box) dla wszystkich trzech stanów, aby użytkownicy mogli dokonać właściwych selekcji dotyczących różnych stanów. W wielu sytuacjach programista QlikView będzie chciał mieć zestaw "wspólnych" selekcji dostępnych dla wszystkich stanów. Umożliwi to użytkownikowi końcowemu ustawienie kontekstu dla różnych wykresów, a następnie skorzystanie z określonych selekcji, aby pokazać różnice między stanami. Aby zapewnić spójność określonych selekcji w różnych stanach, można użyć analizy zestawów.

- $count({\text{State}}{\times}ear = $::Year, \text{Month} = $::Month>})$  DISTINCT [Invoice Number]) • count({State2<Year =  $$::Year$ , Month =  $$::Month>}$  DISTINCT [Invoice
	- Number])

Programista QlikView zachowa selekcje wartości miesiąca i roku w stanie State1 i State2 zsynchronizowane z selekcjami wartości miesiąca i roku w stanie **default**. Programista QlikView może w razie potrzeby dodawać elementy do modyfikatorów zestawów, aby zapewnić spójność jeszcze większej liczby pól między stanami.

## Operatory zestawów

Można użyć operatorów zestawów (+, \*, -, /) ze stanami. Następujące wyrażenia są prawidłowe i będą liczyć odrębne numery faktur będące w stanie **default** lub stanie State1.

### **Przykłady:**

- <sup>l</sup> count({\$ + State1} DISTINCT [Invoice Number]) liczy odrębne numery faktur zawarte w sumie stanów <default> i State1.
- <sup>l</sup> count({1 State1} DISTINCT [Invoice Number]) liczy odrębne numery faktur ze stanem innym niż State1.
- <sup>l</sup> count({State1 \* State2} DISTINCT [Invoice Number]) liczy odrębne numery faktur, które są zarówno w stanie <default>, jak i stanie State1.

Używając operatorów zestawów <sup>w</sup> taki sposób, należy zachować ostrożność. W niektórych przypadkach można otrzymać wynik inny od oczekiwanego. Wynika to <sup>z</sup> faktu, że selekcje <sup>w</sup> danym stanie generują zestaw danych, który może nie być całkowicie zgodny <sup>z</sup> zestawem lub zestawami, <sup>z</sup> którymi jest łączony. Ten problem staje się bardziej oczywisty <sup>w</sup> miarę wzrostu złożoności modelu danych.

## Niejawne definicje wartości pól

Operatorów zestawów można także używać z funkcjami elementów P() i E(). Funkcje te są dostępne tylko w obrębie wyrażeń zestawów.

### **Przykłady:**

<sup>l</sup> count({\$<[Invoice Number] = p({State1} [Invoice Number])>} DISTINCT [Invoice Number])

To wyrażenie liczy odrębne numery faktur w stanie <default> na podstawie możliwych numerów faktur dostępnych w stanie State1.

Jest ono bardzo podobne do następującego wyrażenia:

<sup>l</sup> count({\$<[Invoice Number] = State1::[Invoice Number]>} DISTINCT [Invoice Number])

Różnica między wyrażeniami polega na tym, że w pierwszym możliwe wartości numeru faktury ze stanu State1 są przekazywane do stanu **default**. W drugim wyrażeniu wybrane wartości ze stanu State1 są przekazywane do **stanu default**. Jeśli użytkownik nie wybrał żadnego numeru faktury w stanie State1, żadne wartości numerów faktur nie zostaną przekazane do **stanu default**.

Operatorów zestawów najlepiej używać w obrębie modyfikatorów zestawów. Poniższe wyrażenie znajduje przecięcie możliwych numerów faktur ze stanu State1 i State2 i przekazuje te wartości do numerów faktur w **stanie default**.

### **Przykłady:**

• count( $\{S<[\text{Invoice Number}] = p({\{State1}\} [\text{Invoice Number}]) * p({\{State2}\}$ [Invoice Number])>} DISTINCT [Invoice Number])

Wyrażenie znajdujące przecięcie numerów faktur w stanie <default> i State1 to:

• count( ${\frac{\varsigma}{\varsigma}}[Invoice Number] = p({\frac{\varsigma}{\varsigma}}[Invoice Number]) * p({\frac{\varsigma}{\varsigma}}[State])$ [Invoice Number])>} DISTINCT [Invoice Number])

To wyrażenie może wydawać się mylące, ponieważ używa stanu (w tym przykładzie <default>) zarówno w funkcji elementu, jak i w identyfikatorze zestawu. Należy pamiętać, że funkcja elementu p(\$) zwraca możliwe wartości w stanie **default**. Identyfikator zestawu/stanu {\$} jest modyfikowany przez wynik funkcji elementu. Wszystkie selekcje faktur istniejące obecnie w stanie **default** są zastępowane wartościami z przecięcia funkcji elementu.

Należy pamiętać, że powyższe wyrażenie w dalszym ciągu nie jest całkowicie poprawne, ponieważ nie udaje mu się zsynchronizować wspólnych selekcji między stanami **default** a State1. Poniżej znajduje się wyrażenie, które wykonuje tę operację:

### **Przykłady:**

• count({\$<[Invoice Number] =  $p({$})$  [Invoice Number]) \*  $p({$state1$ \$::Year, Month = \$::Month>} [Invoice Number])>} DISTINCT [Invoice Number])

Jak poprzednio programista QlikView może dodać pola do modyfikatora, aby zapewnić spójność selekcji między różnymi stanami.

## Przykłady funkcji klasyfikacji wykresu

W podanych przykładach wykorzystano funkcję **rank** (**VRank**), ale można ją podobnie zastosować do funkcji **HRank**. Należy jednak pamiętać, że funkcje **HRank** dotyczy tylko tabel przestawnych.

### **Example 1:**

Przeanalizujmy dwie jednowymiarowe tabele proste poniżej:

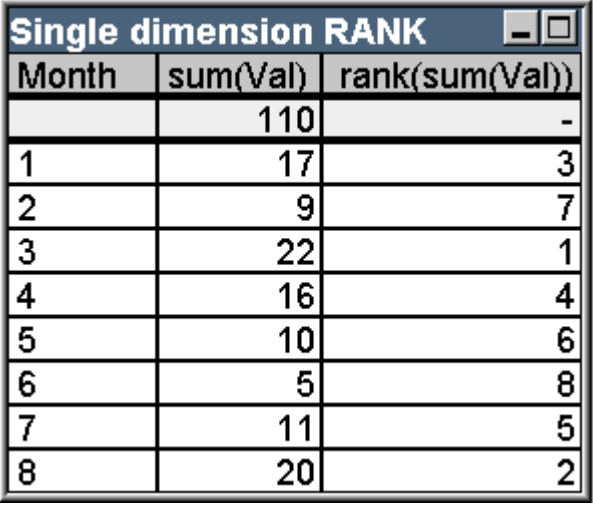

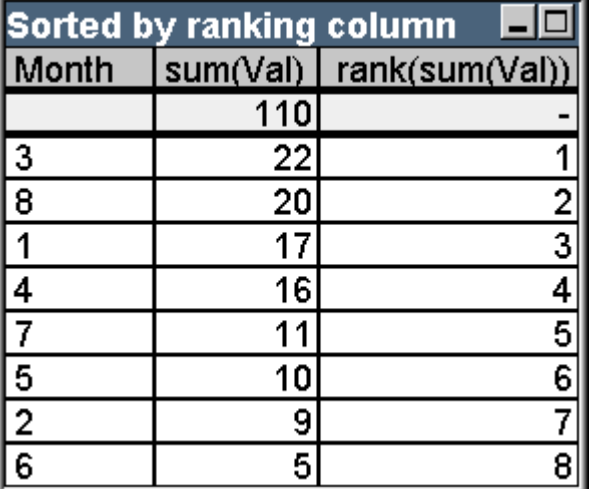

Przykładowa tabela: Klasyfikacja jednowymiarowa

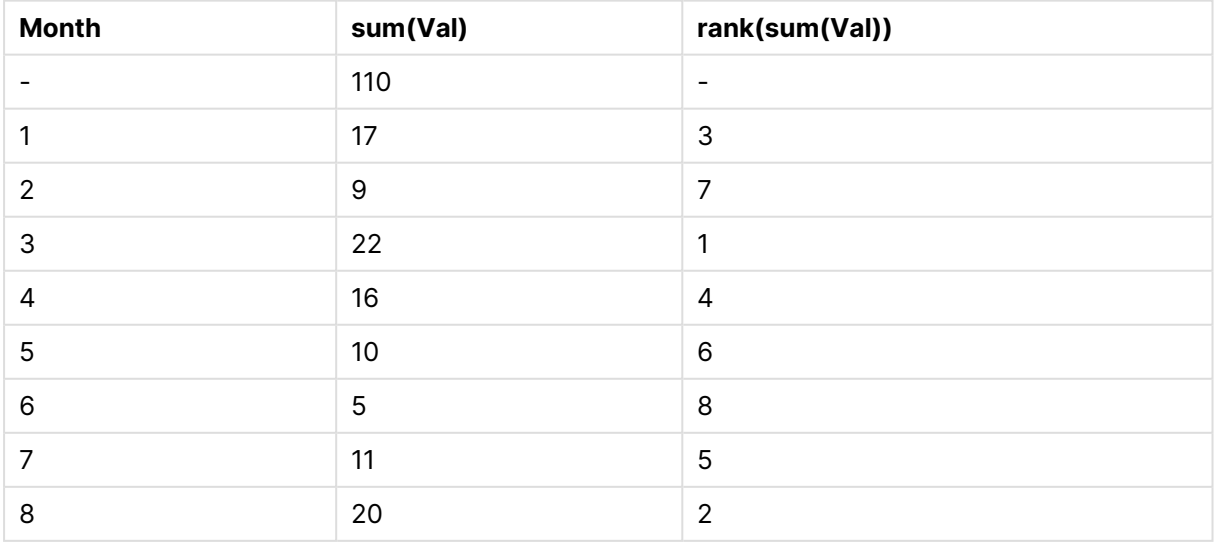

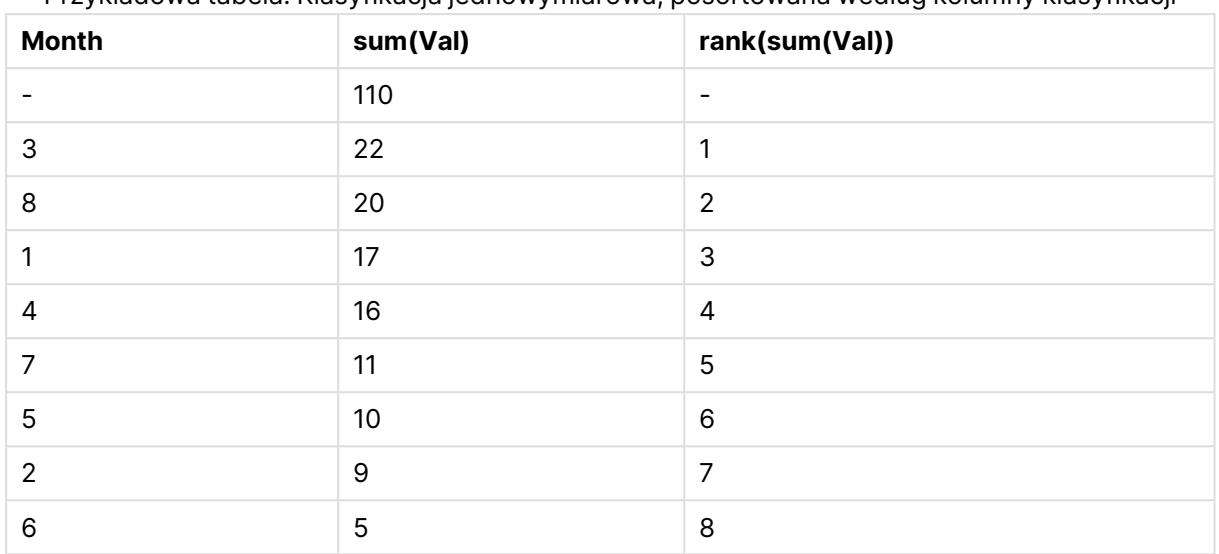

Przykładowa tabela: Klasyfikacja jednowymiarowa, posortowana według kolumny klasyfikacji

Obie tabele są takie same, ale pierwsza jest posortowana według pierwszej kolumny, a druga według ostatniej kolumny. Jest to przykład podstawowego działania funkcji **rank**. Najwyższa wartość jest sklasyfikowana najwyżej (najniższy numer klasyfikacji).

Funkcja **rank** zawsze zwraca NULL w wierszach sumy.

### **Example 2:**

Przeanalizujmy poniższą dwuwymiarową tabelę przestawną:

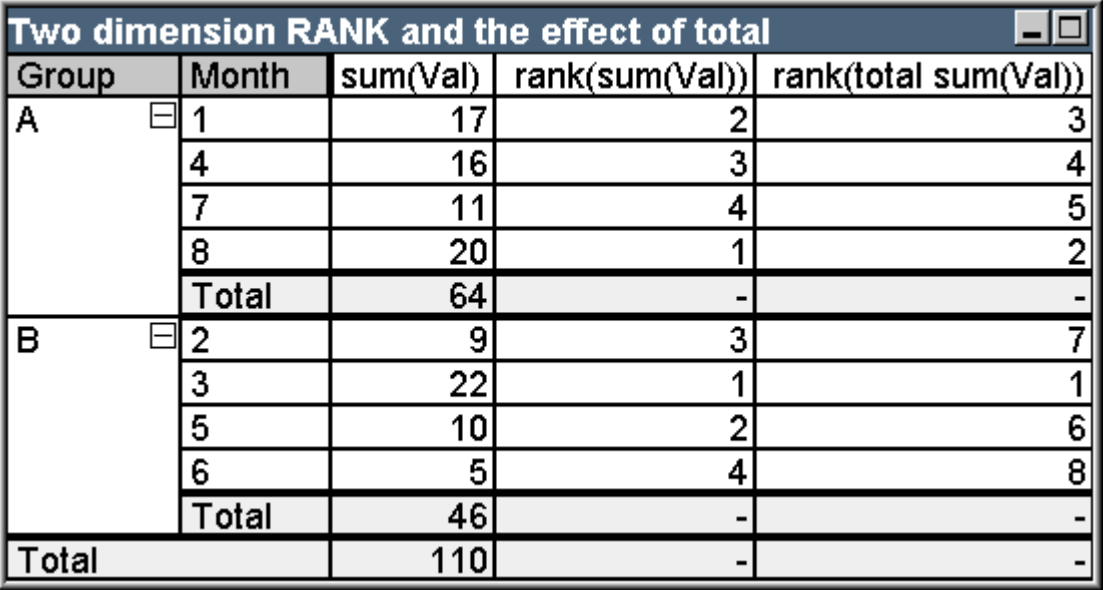

Przykładowa tabela: Klasyfikacja dwuwymiarowa i efekt kwalifikatora total

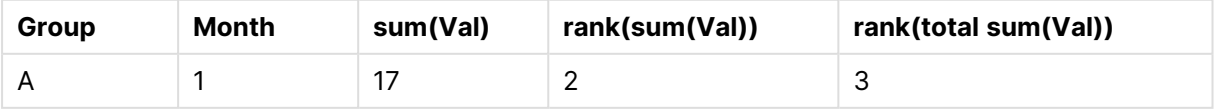

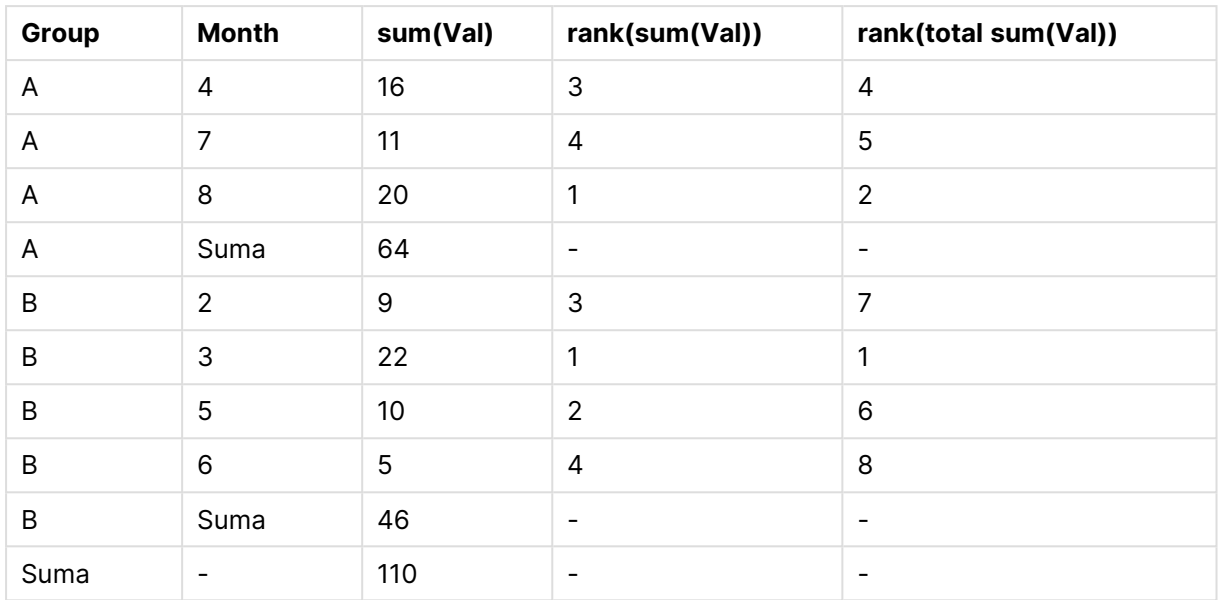

Ta tabela opiera się na tych samych danych co dwie tabele w pierwszym przykładzie. Teraz można zobaczyć, dlaczego bieżący segment kolumny jest wewnętrznym zgrupowaniem w przypadku wielowymiarowym. Pole Month w obrębie grupy A jest klasyfikowane oddzielnie od pola Month w grupie B. Wprowadzając kwalifikator **total**, można ponownie uzyskać ogólną klasyfikację.

### **Example 3:**

Na tym przykładzie przedstawiony zostanie wpływ stosowania różnych trybów w numerycznej reprezentacji klasyfikacji. Przeanalizujmy poniższą tabelę:

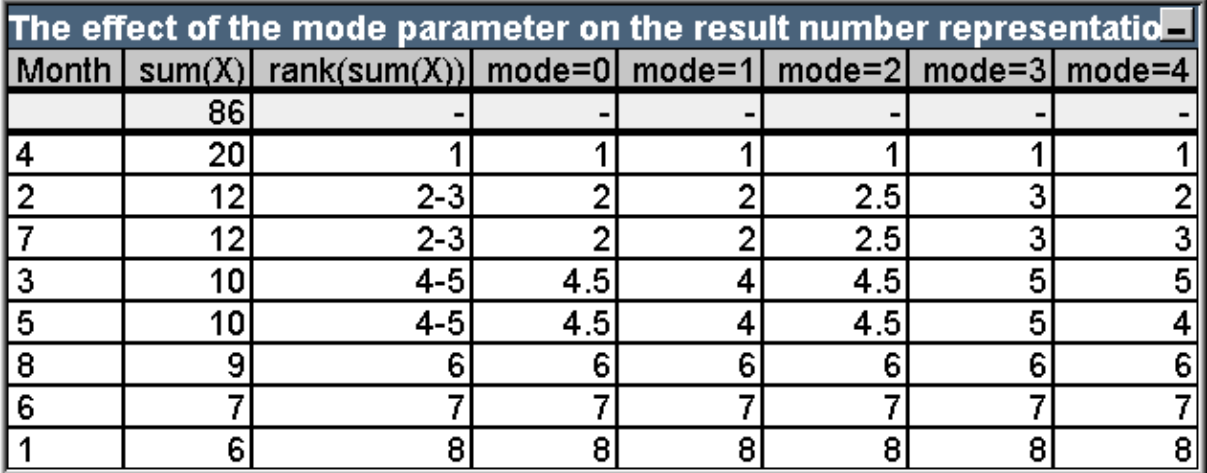

Przykładowa tabela: Wpływ parametru mode na reprezentację liczbową wyników

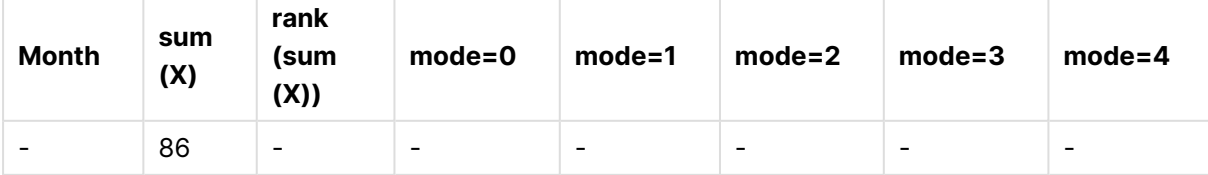

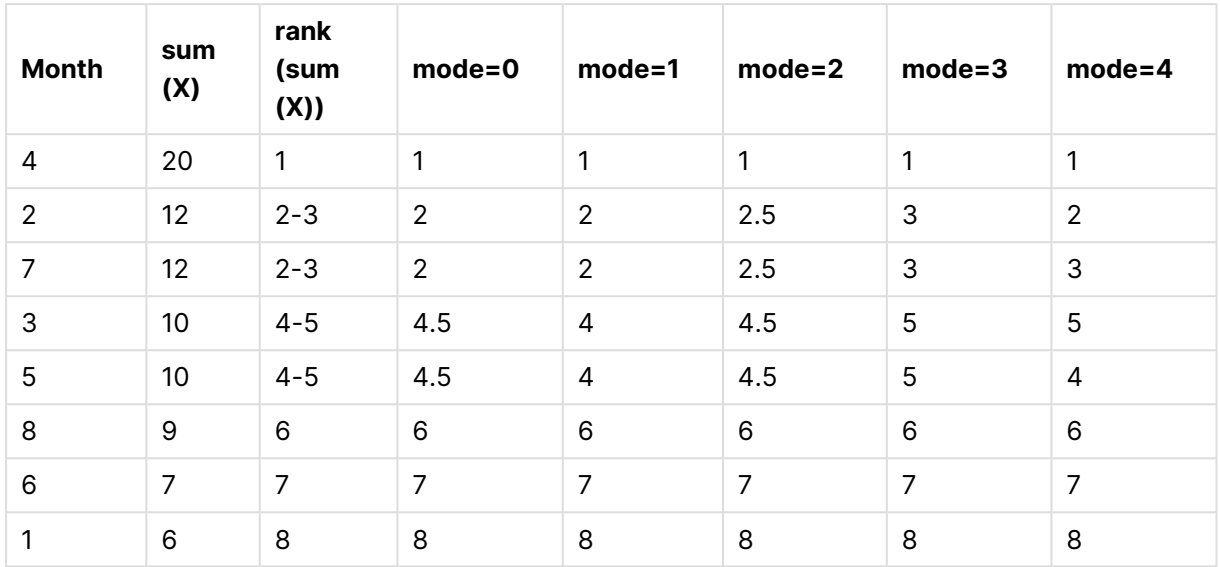

W trzeciej kolumnie pokazywana jest klasyfikacja w reprezentacji tekstowej, natomiast w kolumnach 4–8 pokazywana jest reprezentacja liczbowa tej samej klasyfikacji w różnych trybach. Wyrażenie w każdej kolumnie to:

num( rank( sum( X ), mode ))

gdzie mode to wartość z zakresu od 0 do 4:

- <sup>l</sup> **Mode 0 (domyślnie)** Wiersze 2 i 3 mają tę samą klasyfikację, ale wyraźnie znajdują się w niższej połowie klasyfikacji łącznej. Ich reprezentacja liczbowa jest zatem zaokrąglona w dół do 2. Wiersze 4 i 5 również mają tę samą klasyfikację, ale plasują się nieco powyżej środka tabeli klasyfikacji. A zatem otrzymują one reprezentację liczbową średniej pierwszej i ostatniej klasyfikacji w kolumnie ((1+8)/2=4,5). Ten tryb jest szczególnie przydatny podczas korzystania z **Podpowiedzi wizualnych** w celu zaznaczenia najwyższej i najniższej klasyfikacji danych w grupie.
- <sup>l</sup> **Mode 1** W obu przypadkach używana jest niższa wartość klasyfikacji w obrębie grupy, tzn. 2 dla wierszy 2 i 3 oraz 4 dla wierszy 4 i 5.
- <sup>l</sup> **Mode 2** W obu przypadkach używana jest średnia dolnej i górnej wartości klasyfikacji w obrębie grupy, tzn. 2,5  $((2+3)/2)$  dla wierszy 2 i 3 oraz 4,5  $((4+5)/2)$  dla wierszy 4 i 5.
- <sup>l</sup> **Mode 3** W obu przypadkach używana jest wyższa wartość klasyfikacji w obrębie grupy, tzn. 3 dla wierszy 2 i 3 oraz 5 dla wierszy 4 i 5.
- <sup>l</sup> **Mode 4** Do każdego wiersza przydzielona jest własna odrębna wartość liczbowa. Kolejność w obrębie grup o tej samej klasyfikacji jest określana przez kolejność sortowania wymiarów wykresu.

### **Example 4:**

Na tym przykładzie przedstawiony zostanie efekt różnych formatów w tekstowej reprezentacji funkcji klasyfikacji. Przeanalizujmy poniższą tabelę:

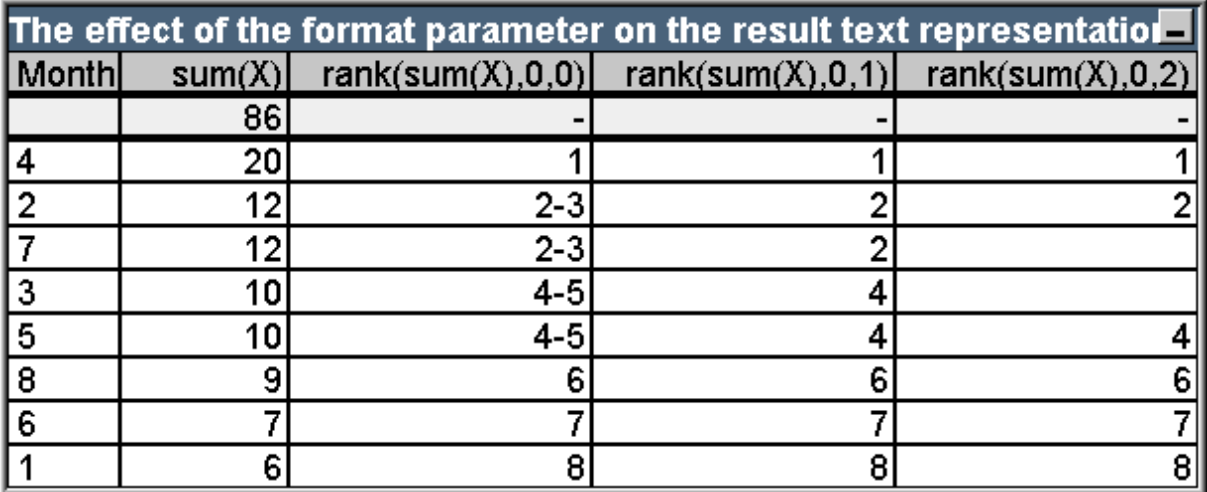

Przykładowa tabela: Wpływ parametru format na reprezentację tekstową wyników

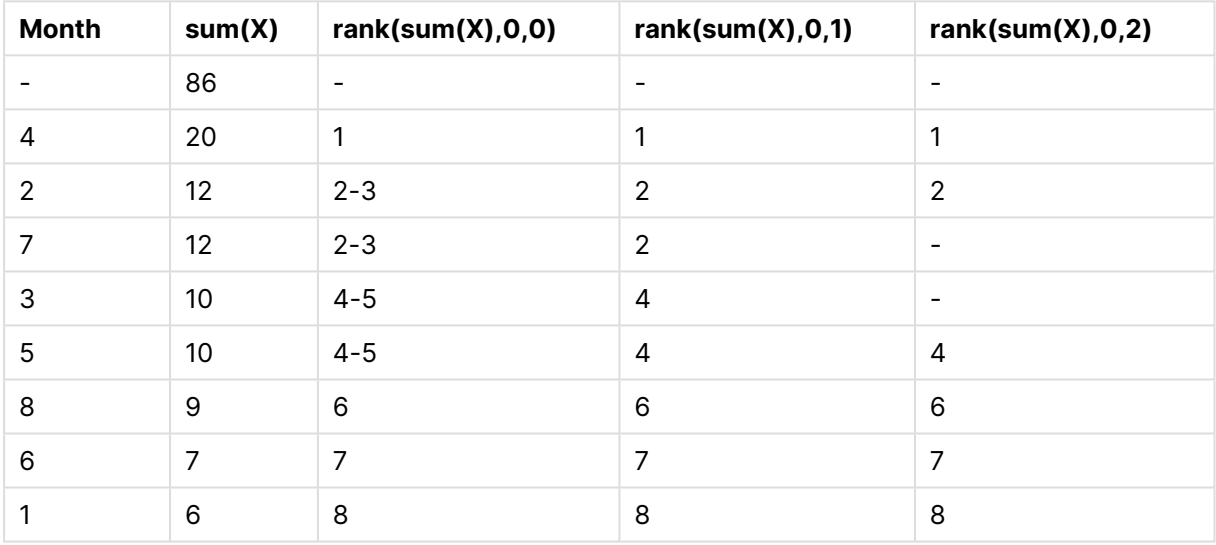

Kolumny 3–5 pokazują tekstową reprezentację tej samej funkcji klasyfikacji z różnymi wartościami format, gdzie format to wartość z zakresu od 0 do 2:

- **· Format 0 (domyślny)** Wiersze o tej samej klasyfikacji są pokazywane jako "dolna wartość– górna wartość", tzn. "2-3" i "4-5".
- <sup>l</sup> **Format 1** Wiersze o tej samej klasyfikacji zawsze otrzymują numer najniższej klasyfikacji jako reprezentację tekstową, w tym przypadku np. 2 dla wierszy 2 i 3.
- **· Format 2** Jeden wiersz w każdej grupie o tej samej klasyfikacji otrzymuje numer dolnej klasyfikacji jako reprezentację tekstową, natomiast inne wiersze w obrębie grupy otrzymują ciąg pusty. Kolejność w obrębie grup o tej samej klasyfikacji jest określana przez kolejność sortowania wymiarów wykresu.

# Przykłady funkcji międzyrekordowych wykresu

## Przykłady funkcji top

W podanych przykładach wykorzystano funkcję **top**, ale można je podobnie zastosować do funkcji **bottom**, **first** i **last**. Należy jednak pamiętać, że funkcje **first** i **last** dotyczą tylko tabel przestawnych.

### **Example 1:**

Przeanalizujmy poniższą tabelę prostą przedstawiającą użycie funkcji **top** w tabeli jednowymiarowej:

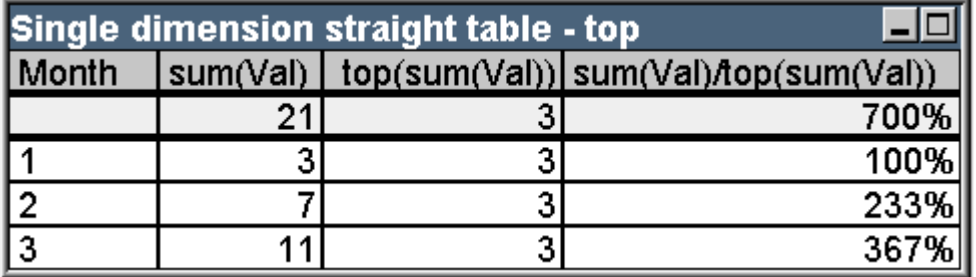

Przykładowa tabela: Jednowymiarowa tabela prosta z funkcją top

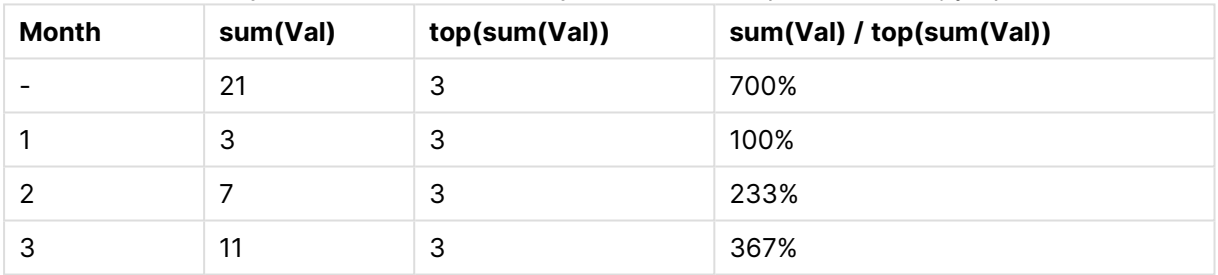

W przypadku jednego wymiaru funkcja **top** będzie zawsze odwoływać się do pierwszego wiersza danych tabeli (wiersz sumy nie jest uwzględniany).

Należy pamiętać, że wyrażenia, w których jest używana funkcja **top**, będą prawidłowo oceniane także w wierszu sumy, ponieważ wiersz sumy jest jednoznacznie powiązany z określonym segmentem kolumny, w tym przypadku z całą kolumną.

## **Example 2:**

Poniżej znajduje się dwuwymiarowa tabela prosta posortowana w pierwszej kolejności wg pola Grp.

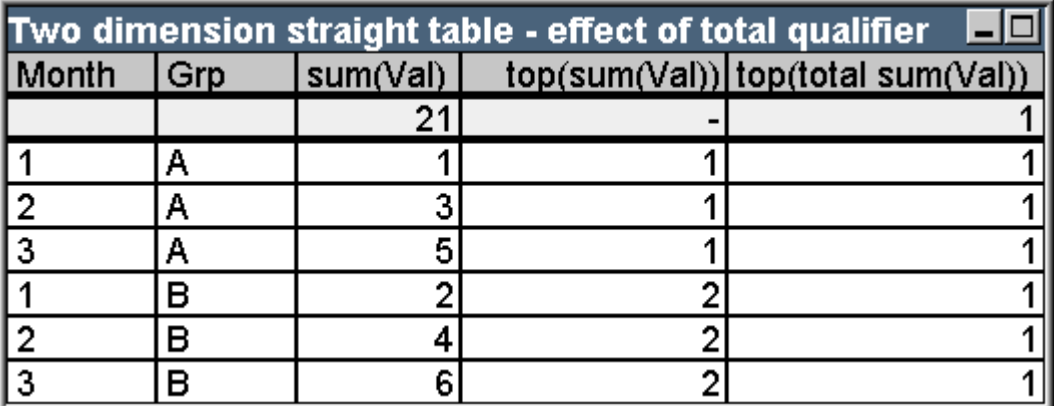

Przykładowa tabela: Dwuwymiarowa tabela prosta z kwalifikatorem total

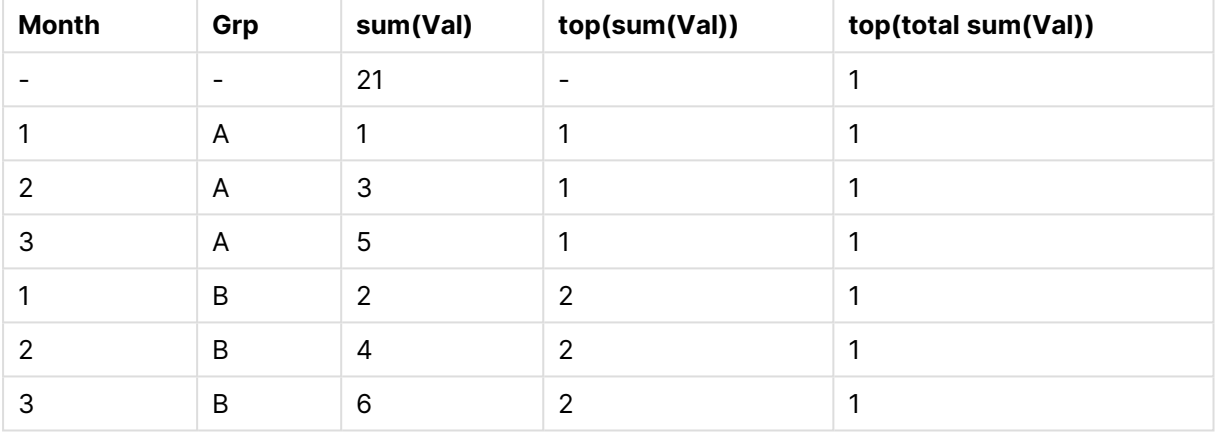

Funkcja **top** bez kwalifikatora **total** zwróci teraz wyrażenie ocenione w górnym wierszu w obrębie najbardziej wewnętrznej grupy sortowania (w tym przypadku wymiaru Grp). Jedna wartość zostanie zwrócona dla Grp = A i jedna dla Grp = B.

Używając kwalifikatora **total** w przypadku wielowymiarowym, można ponownie odwołać się do bezwzględnego górnego wiersza tabeli z tą samą wartością zwracaną dla wszystkich wierszy. Wyrażenie będzie oczywiście ocenione dla segmentu kolumny obejmującego całą kolumnę.

Ocena wyrażenia z wykorzystaniem funkcji **top** bez kwalifikatora **total** zwróci NULL w wierszu sumy, ponieważ nie można go jednoznacznie powiązać z określonym segmentem kolumny.

Teraz przekształcimy powyższą tabelę prostą w tabelę przestawną z wszystkimi sumami aktywnymi.

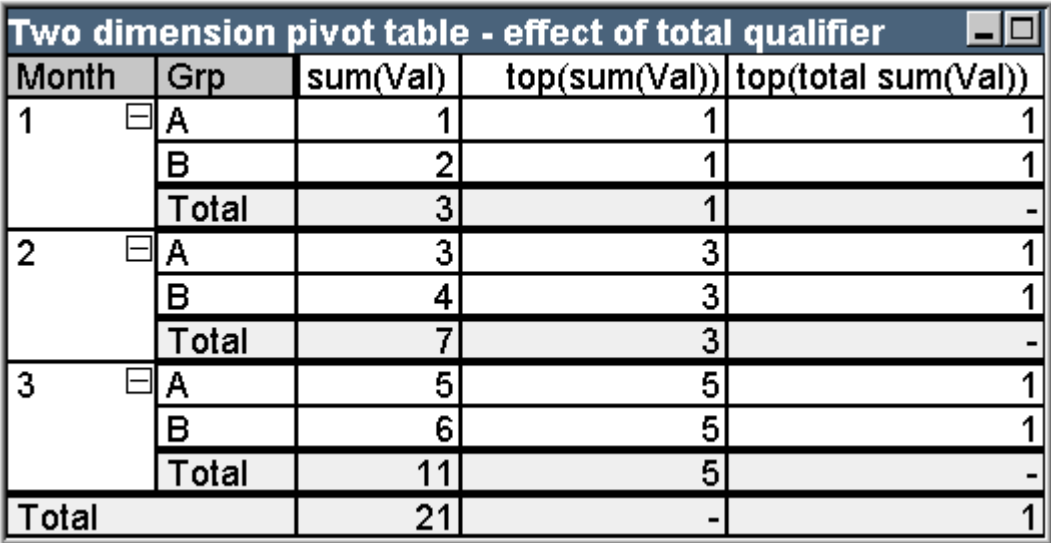

Przykładowa tabela: Dwuwymiarowa tabela przestawna z kwalifikatorem total

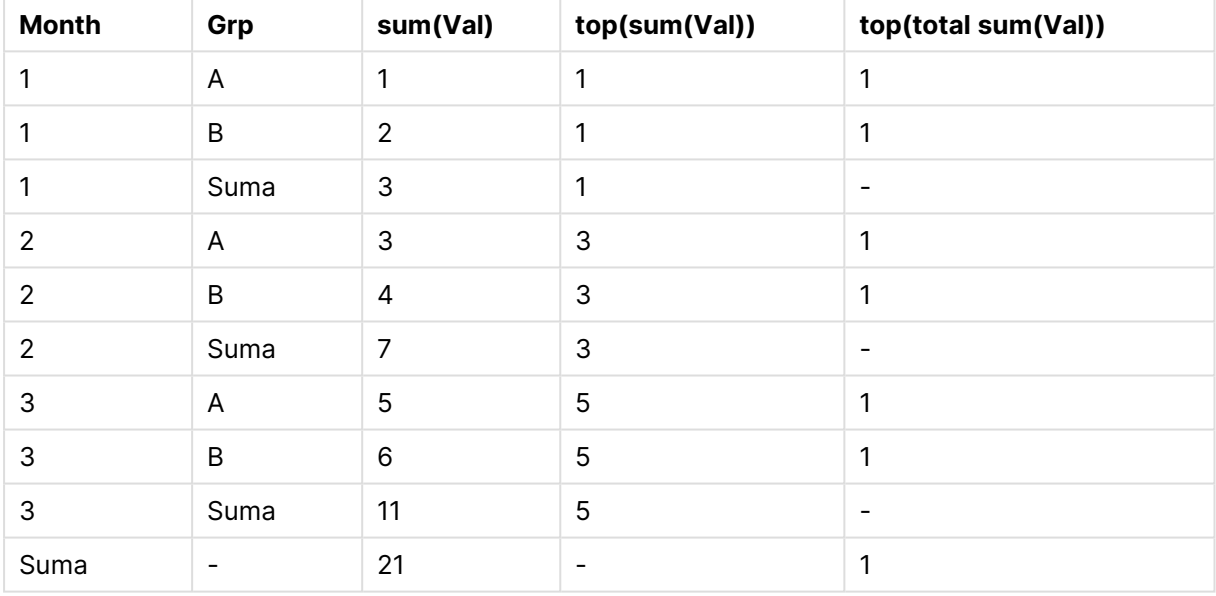

Ocena wyrażenia z wykorzystaniem funkcji **top** bez kwalifikatora **total** zwróci NULL w wierszu sumy, ponieważ nie można go jednoznacznie powiązać z określonym segmentem kolumny. Jednakże dla każdego segmentu kolumny ocenione zostaną wszystkie sumy częściowe.

W przypadku wyrażenia z wykorzystaniem kwalifikatora **total** brak będzie wartości w sumach częściowych, ale zwróci ono wartość w wierszu sumy końcowej.

### **Example 3:**

Przeanalizujmy poniższą tabelę prostą posortowaną według pola Grp:

# 9 Składnia skryptów i funkcje wykresów

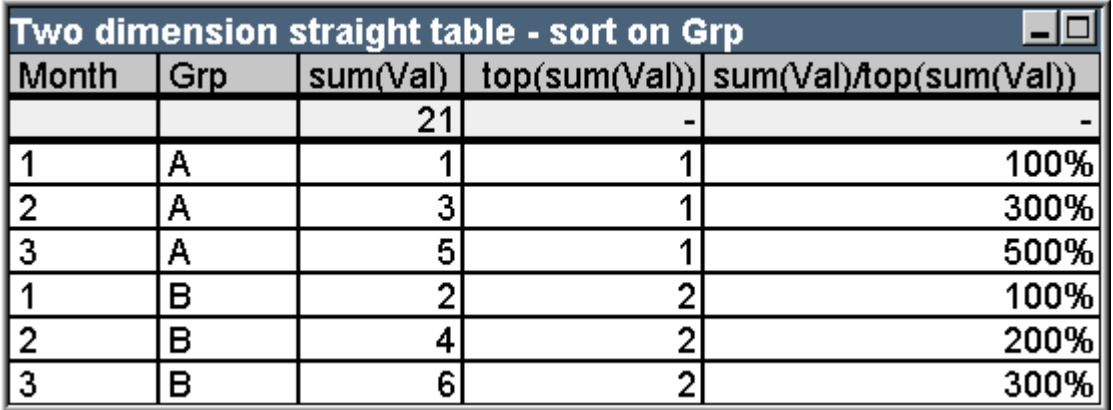

Przykładowa tabela: Dwuwymiarowa tabela prosta sortowana według Grp

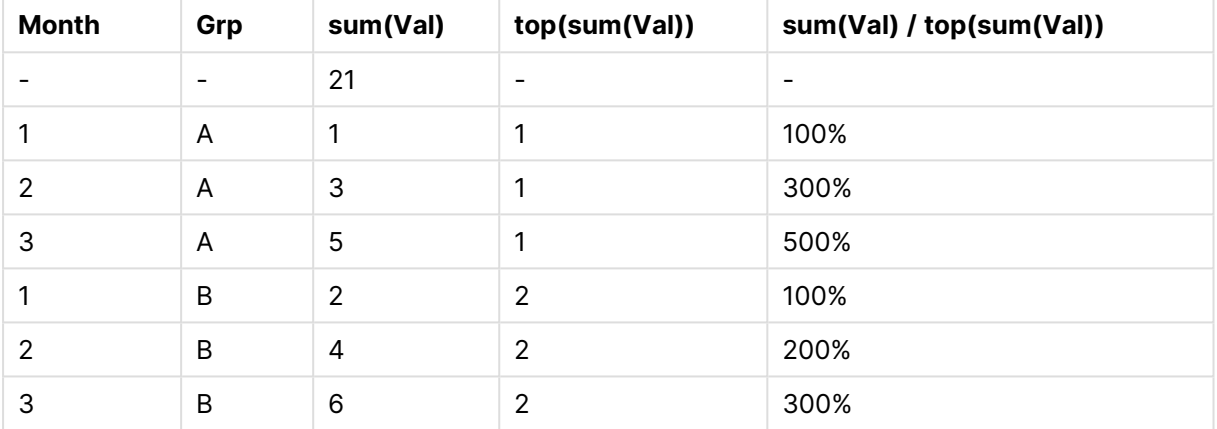

Możemy kontynuować, zmieniając kolejność sortowania pól wewnętrznych, przez co wykres zostanie posortowany w pierwszej kolejności według pola Month. Tabela będzie teraz wyglądać następująco:

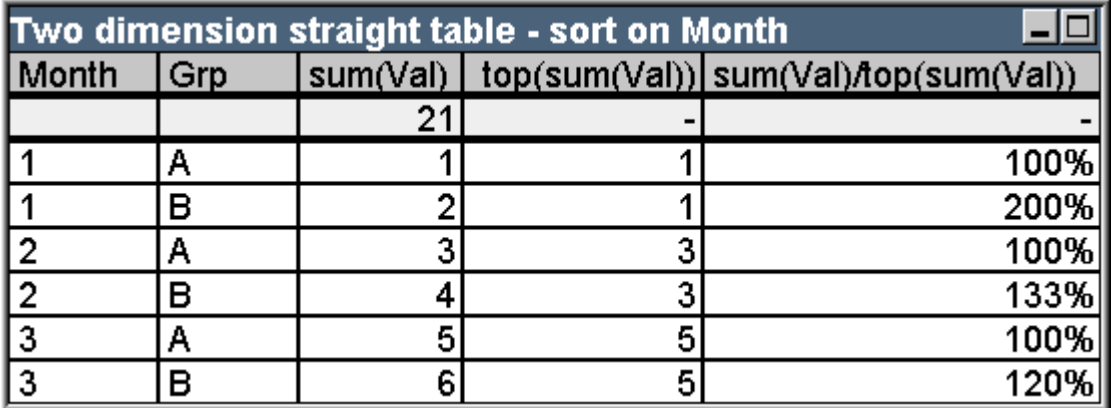

Przykładowa tabela: Dwuwymiarowa tabela prosta sortowana według Month

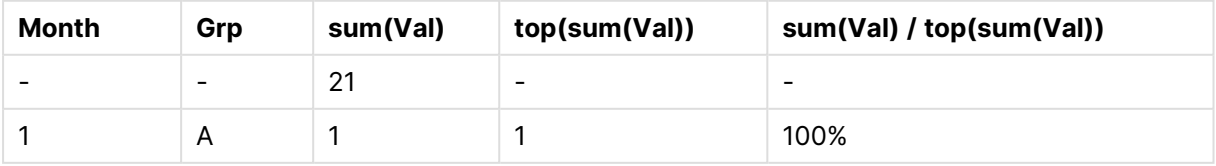

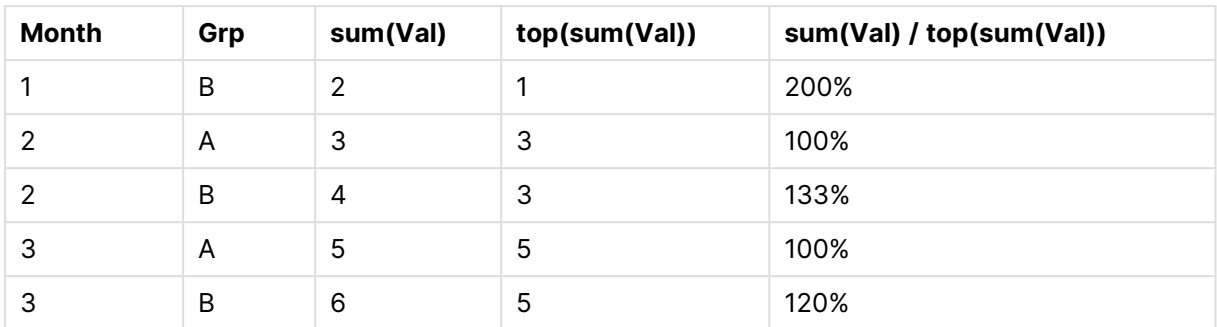

## Przykłady funkcji above

W podanych przykładach wykorzystano funkcję **above**, ale można je podobnie zastosować do funkcji **below**, **before** i **after**. Należy jednak pamiętać, że funkcje **before** i **after** dotyczą tylko tabel przestawnych.

### **Example 4:**

Przeanalizujmy poniższą tabelę prostą przedstawiającą użycie funkcji **above** w tabeli jednowymiarowej:

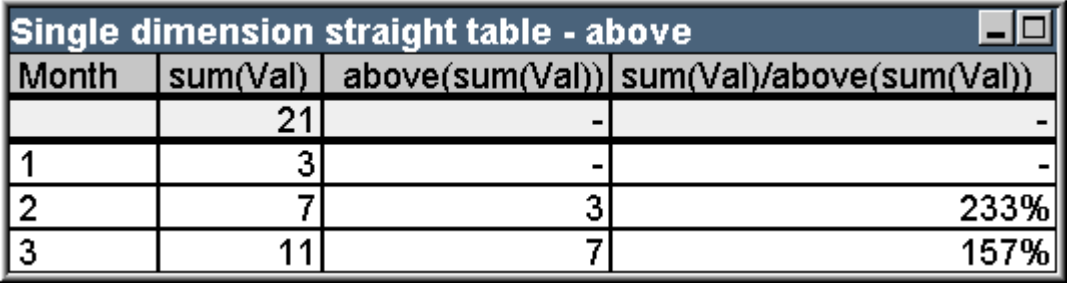

Przykładowa tabela: Jednowymiarowa tabela prosta z funkcją Above

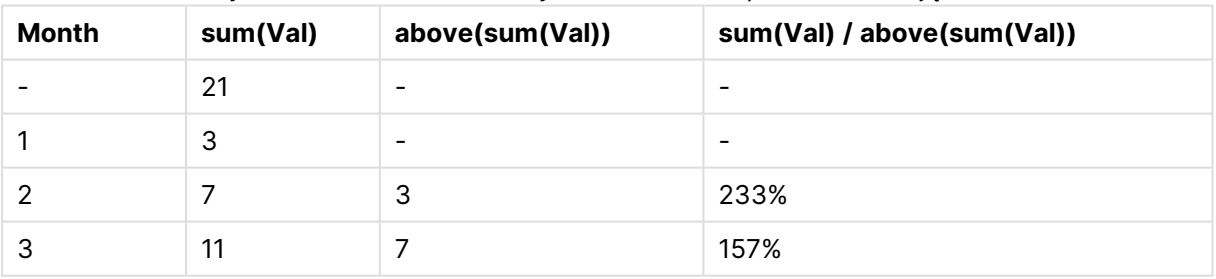

W trzeciej kolumnie znajduje się wyrażenie **sum(Val)** ocenione jeden wiersz powyżej wiersza bieżącego, co można potwierdzić poprzez porównanie wartości **sum(val)** w drugiej kolumnie. Funkcja **above** zwraca NULL w pierwszym wierszu, ponieważ nie ma wiersza powyżej, w którym można by ocenić wyrażenie. Funkcja **above** zawsze zwraca NULL we wszystkich wierszach sumy.

W czwartej kolumnie przedstawiono najbardziej typowe użycie tej funkcji, tzn. do obliczenia różnicy np. między różnymi okresami.

### **Example 5:**

Przeanalizujmy poniższą dwuwymiarową tabelę przestawną:

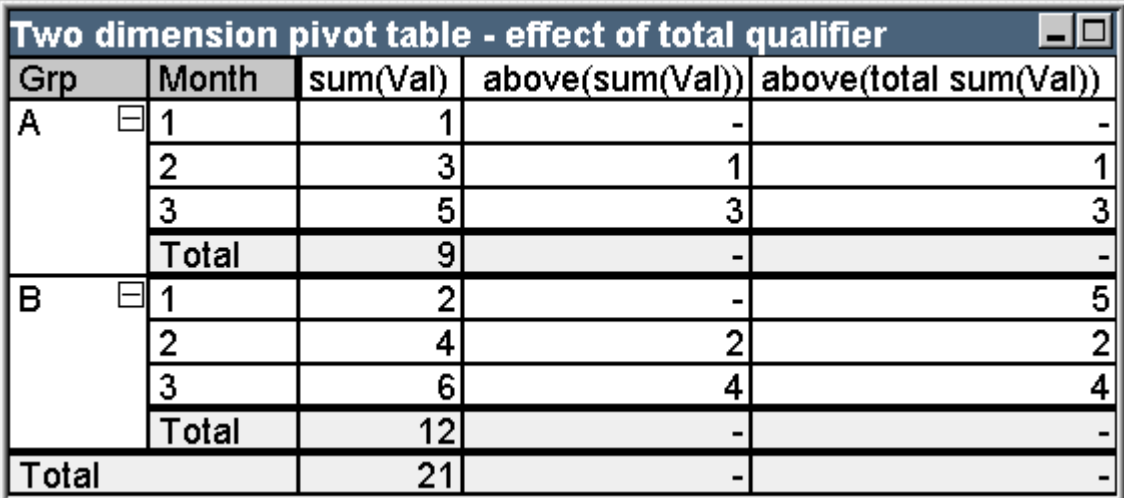

Przykładowa tabela: Dwuwymiarowa tabela przestawna z kwalifikatorem total

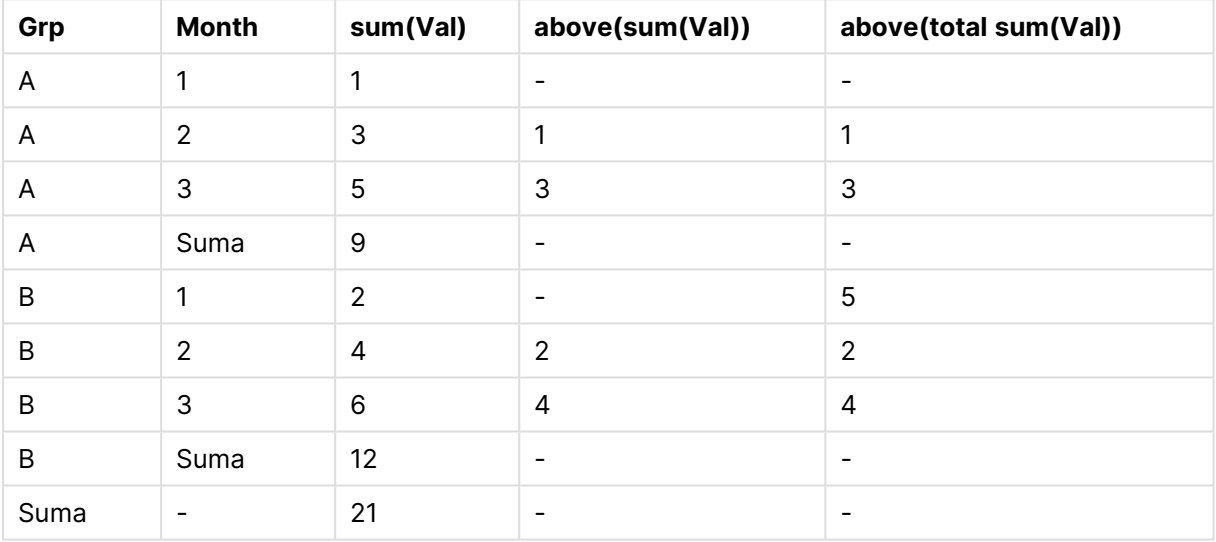

Funkcja **above** bez kwalifikatora **total** (trzecia kolumna) będzie działać tylko w obrębie poszczególnych grup sortowania. W górnym wierszu poszczególnych segmentów kolumny będzie zwrócone NULL.

Po dodaniu kwalifikatora **total** (czwarta kolumna) cała kolumna będzie uznawana za jeden segment kolumny. Tylko w górnym wierszu będzie zwrócone NULL. Wszystkie wiersze sumy są ignorowane i zwracają NULL.

## Przykłady funkcji RowNo i NoOfRows

W podanym przykładzie wykorzystano funkcje **RowNo** i **NoOfRows**, ale można go podobnie zastosować do funkcji **ColumnNo** i **NoOfColumns**. Należy jednak pamiętać, że funkcje **ColumnNo** i **NoOfColumns** dotyczą tylko tabel przestawnych.

## **Example 6:**

Przeanalizujmy poniższą dwuwymiarową tabelę przestawną:

# 9 Składnia skryptów i funkcje wykresów

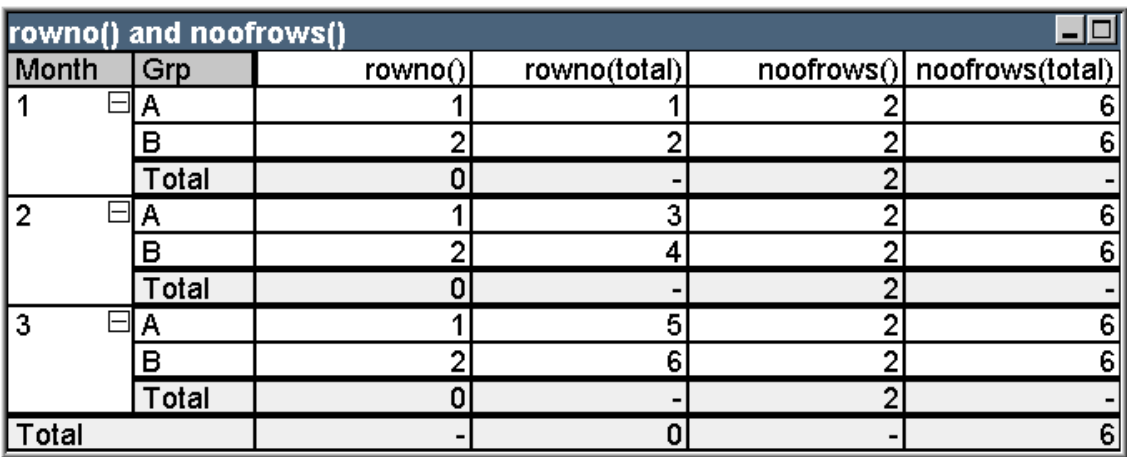

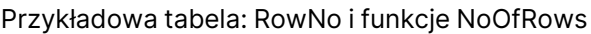

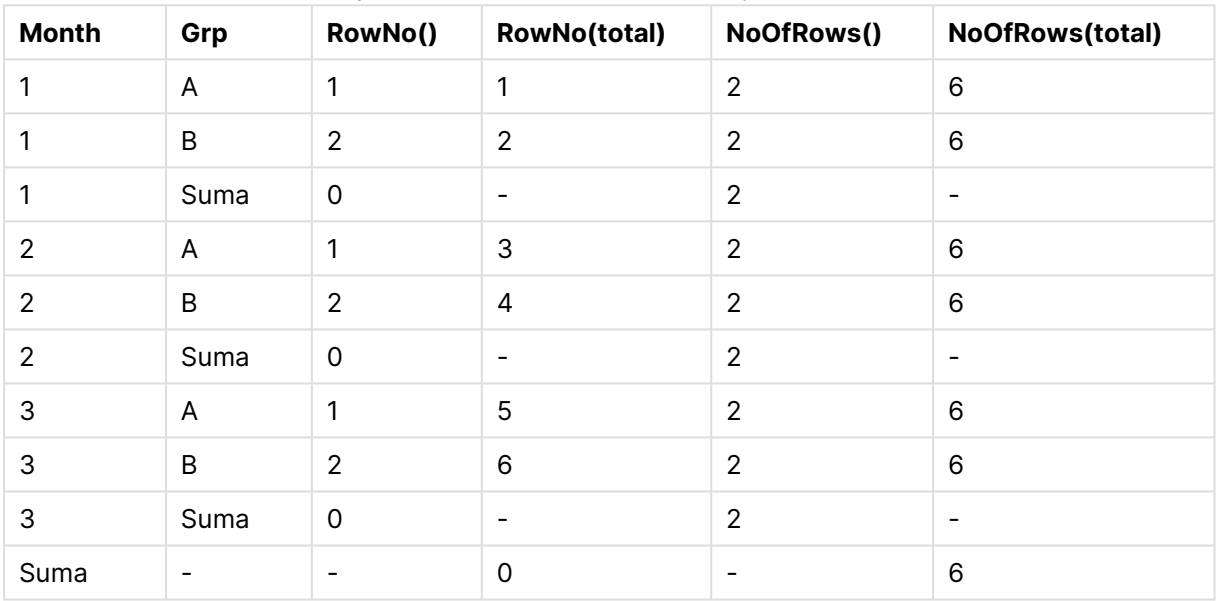

- <sup>l</sup> **Kolumna 3** Funkcja **RowNo** zwróci numer wiersza w obrębie segmentu kolumny każdej grupy sortowania. W wierszach sum częściowych zwrócony będzie numer wiersza 0, ponieważ sumy te wyraźnie należą do określonego segmentu kolumny. W wierszu sumy końcowej zwrócone zostanie NULL.
- <sup>l</sup> **Kolumna 4** Funkcja **RowNo** z kwalifikatorem total zwróci numer wiersza w obrębie całej kolumny. W wierszach sum częściowych zwrócone zostanie NULL. W wierszu sumy końcowej zwrócona będzie wartość 0.
- <sup>l</sup> **Kolumna 5** Funkcja **NoOfRows** zwróci liczbę wierszy danych w obrębie segmentu kolumny każdej grupy sortowania. W wierszach sum częściowych zwrócona będzie ta sama liczba, co w wierszach danych. W wierszu sumy końcowej zwrócone zostanie NULL.
- <sup>l</sup> **Kolumna 6** Funkcja **NoOfRows** z kwalifikatorem total zwróci liczbę wierszy danych w obrębie całej kolumny, która jest taka sama jak wartość zwrócona w wierszu sumy końcowej. W wierszach sum częściowych zwrócone zostanie NULL.

# Formuły wyliczane

W oknach dialogowych właściwości arkuszy i obiektów arkuszy QlikView dostępne są liczne właściwości określające stałe etykiety tekstowe lub stałe liczby. Są one zazwyczaj używane jako etykiety, tytuły okien, tytuły wykresów, a niekiedy również jako stałe ograniczenia liczbowe.

Dla wielu z wyżej wymienionych właściwości można wprowadzać wyrażenia wyliczane zamiast stałej wartości tekstowej lub liczbowej. Są to tzw. formuły wyliczane. Miejsca, gdzie można użyć formuły wyliczanej, są w dokumentacji wyraźnie zaznaczone.

# Wprowadzanie formuły wyliczanej

Formuły wyliczane wprowadza się według następującej składni:

= wyrażenie

Składnię dozwolonych wyrażeń opisano w następnej sekcji.

Znak równości jako pierwszy znak wpisu oznacza, że pozostały tekst ma być interpretowany jako wyrażenie. Aplikacja QlikView podejmie próbę obliczenia wartości wyrażenia. Jeśli nie będzie to możliwe, na przykład z powodu błędnej składni, zostanie wyświetlona cała etykieta wraz ze znakiem równości.

Formuły wyliczane można też generować w oknie dialogowym **Edytuj wyrażenie** wyświetlanym po kliknięciu przycisku ... obok pola edycji.

## Komunikaty o błędach

Jeśli nie będzie możliwa poprawna ocena formuły wyliczanej przez QlikView, zostanie zwrócona sama treść formuły z dopisanymi dwoma ukośnikami i komunikatem o błędzie.

## **Przykład:**

 $=$  mode(x) //zbyt mało pamięci obiektu

Każda formuła wyliczana wymaga pewnej ilości pamięci. Aby zapobiegać nadmiernemu zajmowaniu pamięci, w programie obowiązuje limit pamięci przydzielanej dla każdej etykiety obliczanej. Jeśli zostanie wprowadzone zbyt złożone wyrażenie, aplikacja QlikView zwróci treść wyrażenia i komunikat o błędzie "// zbyt mało pamięci obiektu".

# Składnia wyrażeń dla formuł wyliczanych

Składnia dla **wyrażenia** w etykietach wyliczanych jest prawie taka sama jak w przypadku wyrażeń wykresu, z kilkoma wyjątkami:

- <sup>l</sup> W razie braku wymiarów do iteracji funkcje agregacji wykresów będą zasadniczo zachowywać się tak samo, jak w przypadku używania w wyrażeniach wykresów z kwalifikatorem **total** przed wszystkimi nazwami pól. Kwalifikator **total** jest zatem opcjonalny i nie ma specjalnego znaczenia w formułach wyliczanych. Definicje **set** działają tak samo, jak w wyrażeniach wykresów, tzn. powodują agregację w selekcji innej niż bieżąca.
- <sup>l</sup> W formule wyliczanej nazw pól można opcjonalnie używać bez obejmującej funkcji agregacji. W tym przypadku jako funkcja agregacji zostanie użyta funkcja **only**.

### **Przykład:**

= Currency

jest równe

= only(Currency)

# 9.6 Operatory

W tej sekcji opisano operatory używane w aplikacji QlikView. Istnieją dwa rodzaje operatorów:

- operatory jednoelementowe (zawierają tylko jeden operand);
- operatory dwuargumentowe (zawierają dwa operandy).

Większość operatorów to operatory dwuargumentowe.

Można zdefiniować następujące operatory:

- Operatory bitowe
- Operatory logiczne
- Operatory liczbowe
- Operatory relacyjne
- Operatory ciągów znaków

# Operatory bitowe

Wszystkie operatory bitowe dokonują konwersji (obcięcia) operandów na liczby całkowite ze znakiem (32-bitowe) i zwracają wynik w taki sam sposób. Wszystkie operacje są wykonywane na poszczególnych bitach. Jeśli operandu nie można zinterpretować jako liczby, operacja zwróci wartość NULL.

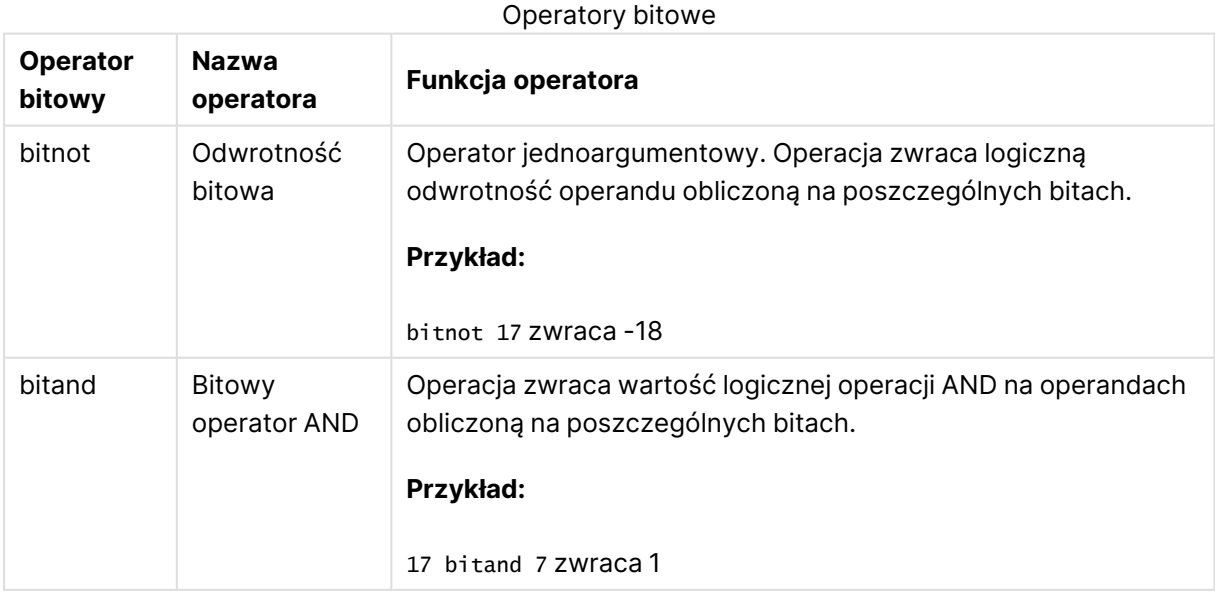

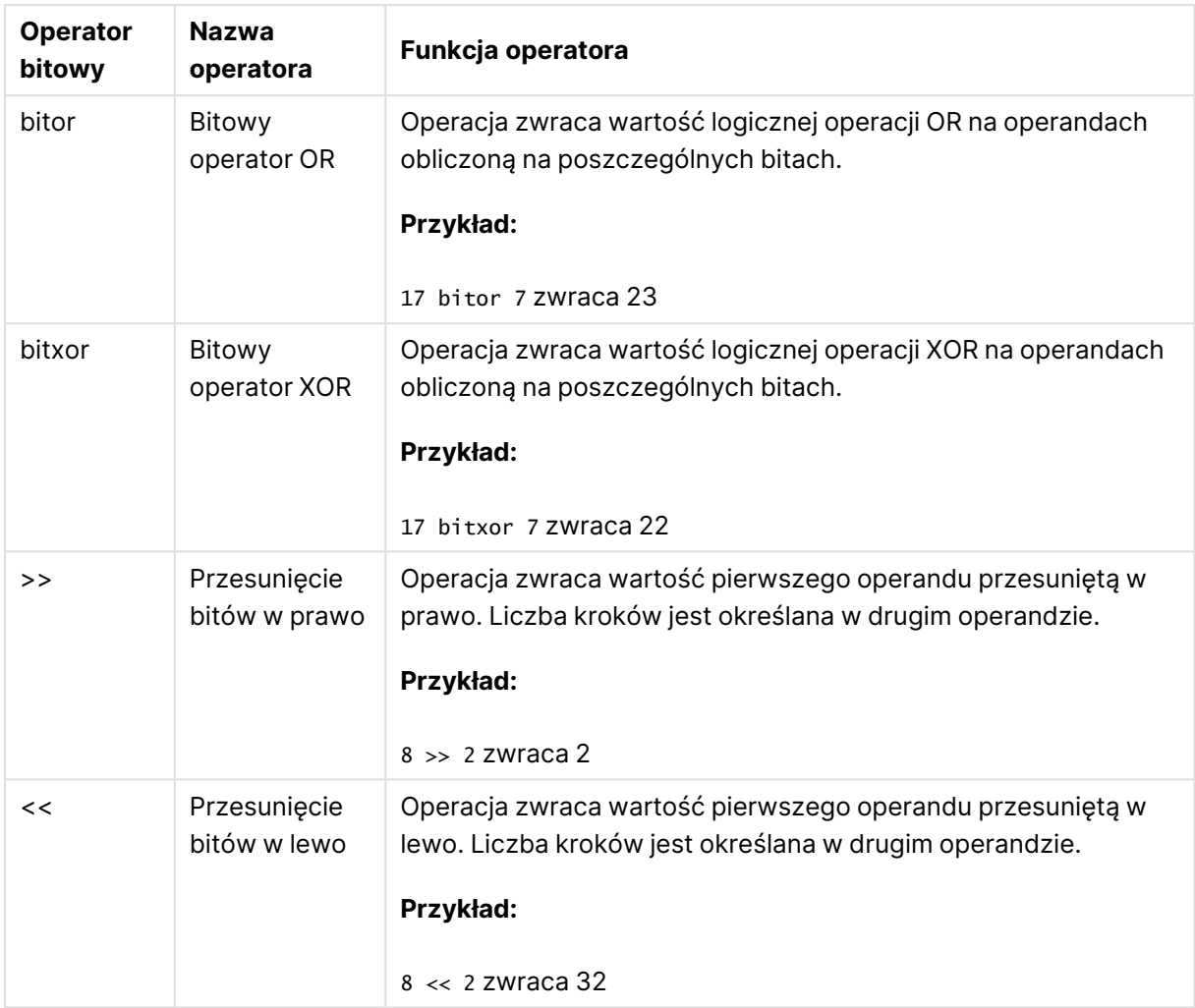

# Operatory logiczne

Wszystkie operatory logiczne interpretują wartości operandów jako wartości logiczne i zwracają w wyniku True (–1) lub False (0).

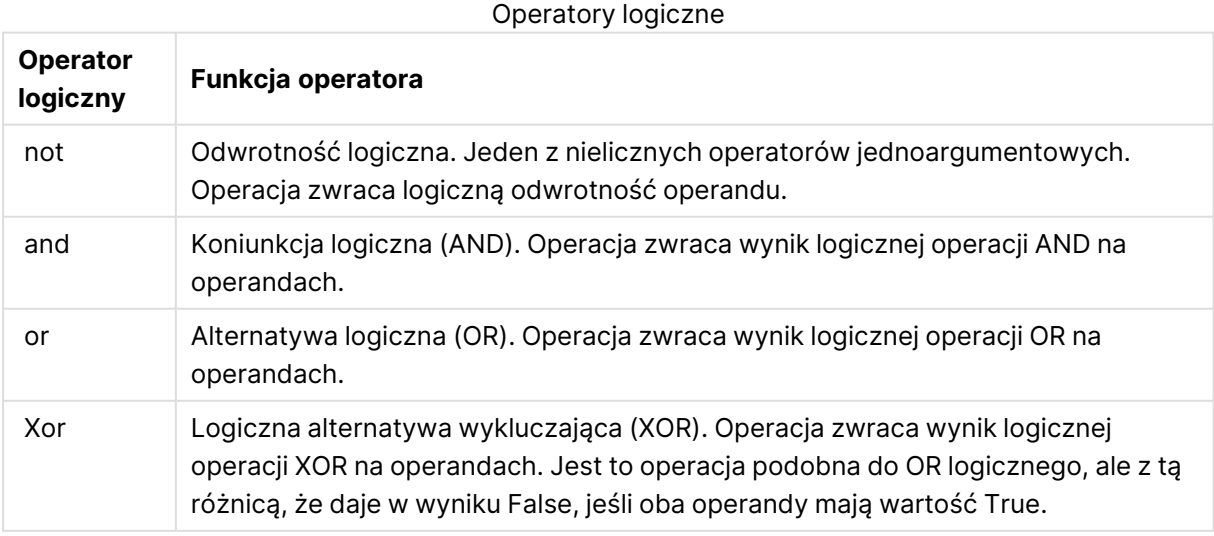

# Operatory liczbowe

Wszystkie operatory liczbowe używają wartości liczbowych operandów i zwracają jako wynik wartość liczbową.

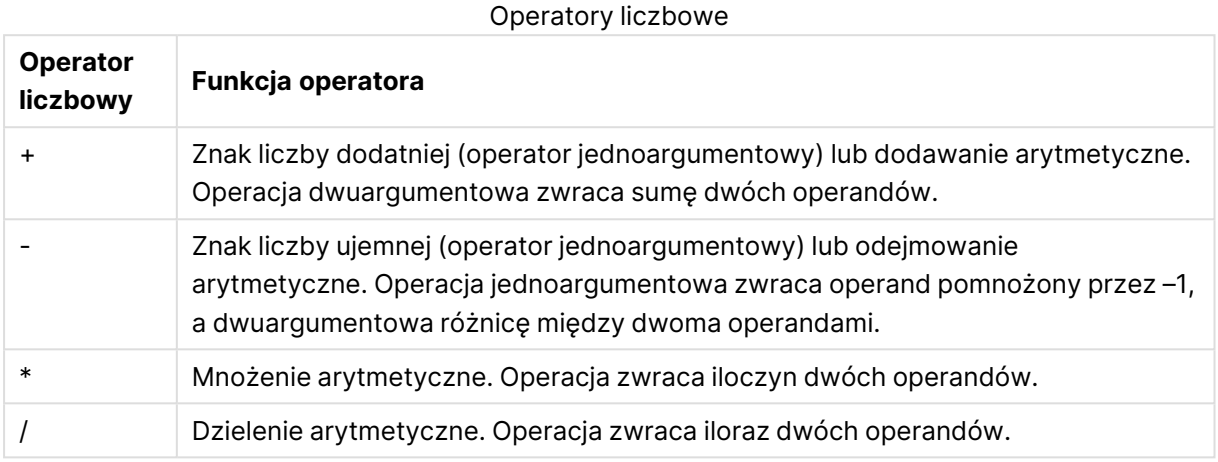

# Operatory relacyjne

Wszystkie operatory relacyjne porównują wartości operandów i zwracają w wyniku True (–1) lub False (0). Wszystkie operatory relacyjne są binarne.

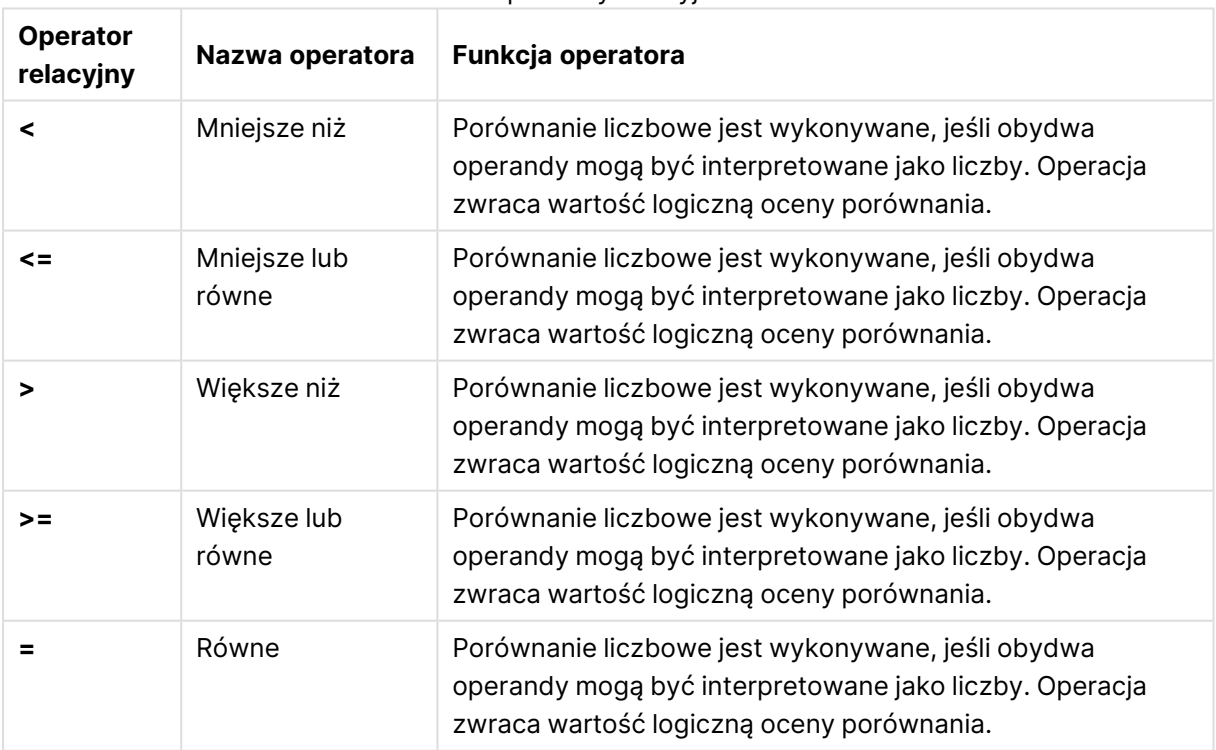

### Operatory relacyine

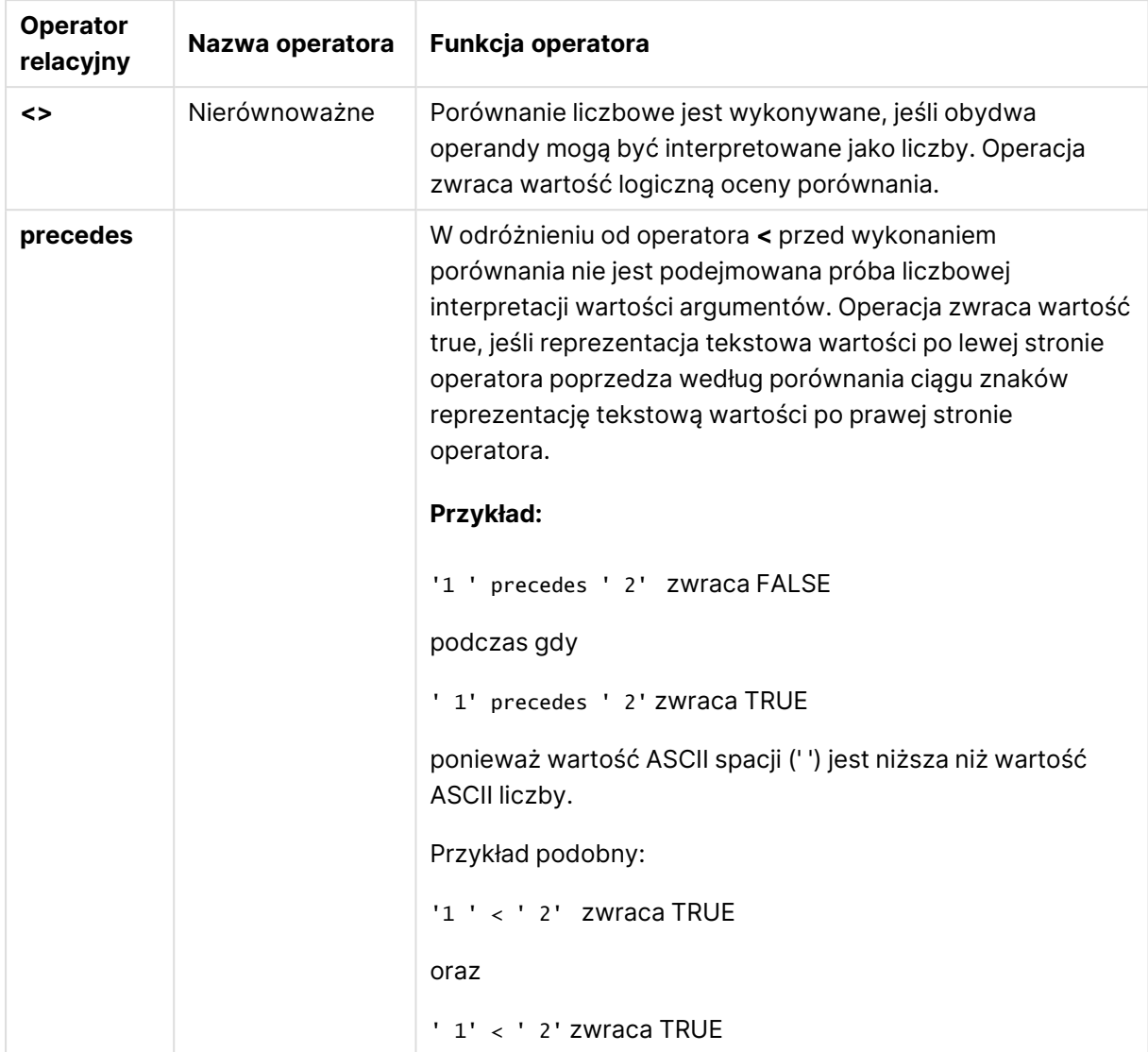

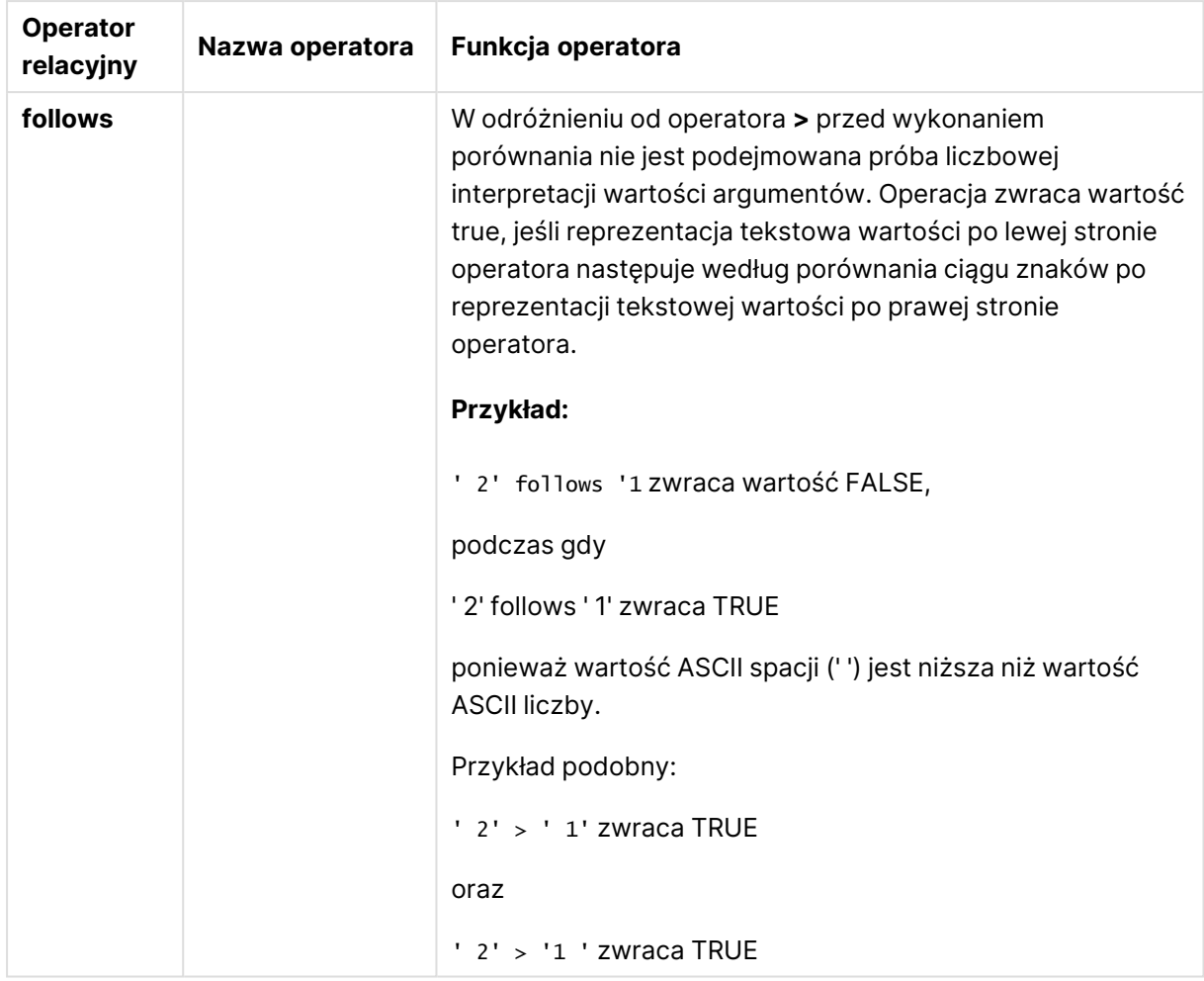

# Operatory ciągów znaków

Istnieją dwa operatory ciągów znaków. Jeden z nich używa wartości ciągów znaków operandów i zwraca ciąg znaków jako wynik. Drugi porównuje operandy i zwraca wartość logiczną w celu wskazania wyniku porównania.

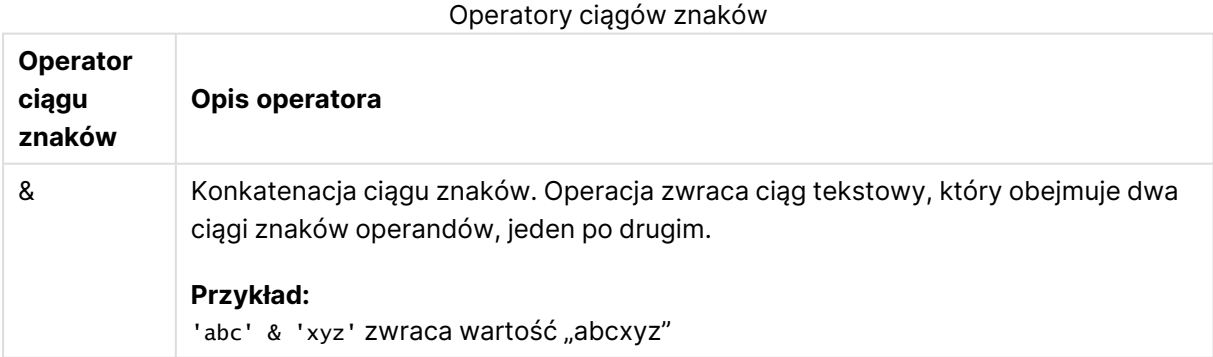

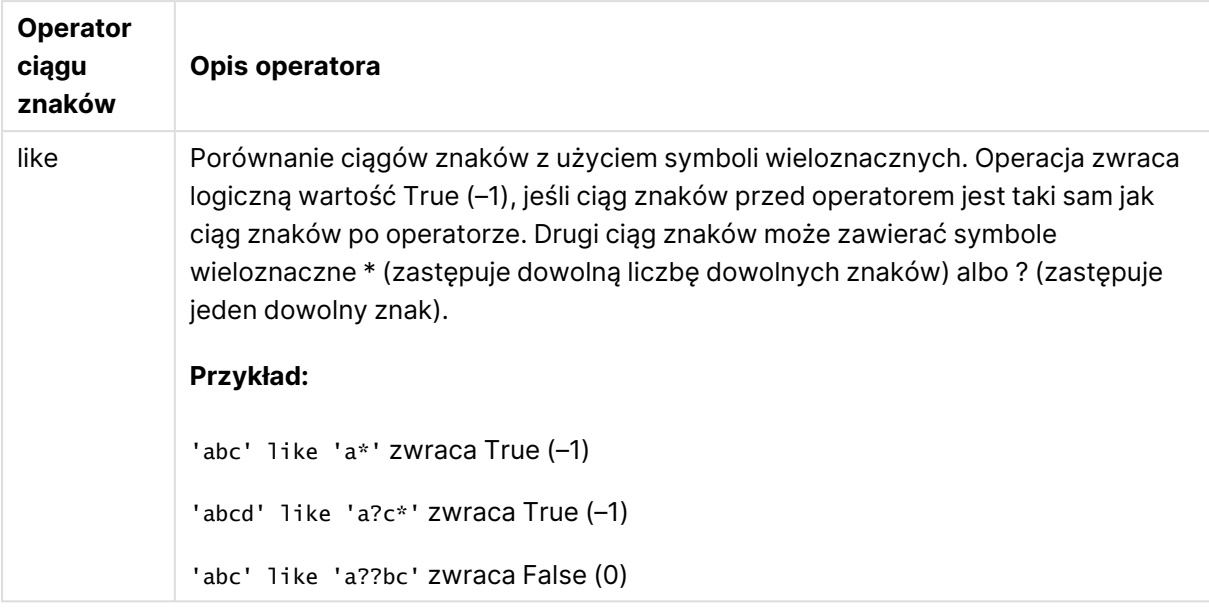

# 9.7 Funkcje skryptu i wyrażenia wykresu

W tej sekcji opisano funkcje dostępne w skryptach ładowania i wyrażeniach wykresu aplikacji QlikView w celu przekształcania i agregowania danych.

Wiele funkcji można stosować w ten sam sposób w zarówno w skryptach ładowania, jak i wyrażeniach wykresu, ale istnieje kilka wyjątków:

- Niektóre funkcje można stosować tylko w skryptach ładowania; są one oznaczone jako funkcje skryptu.
- Niektóre funkcje można stosować tylko w wyrażeniach wykresu; są one oznaczone jako funkcje wykresu.
- Niektóre funkcje można stosować w skryptach ładowania i wyrażeniach wykresu, ale z różnicami w parametrach i aplikacji. Są one opisane w oddzielnych tematach oznaczonych jako funkcja skryptu lub funkcja wykresu.

# Połączenia analityczne

Zarówno w przypadku programu QlikView Desktop, jak i programu QlikView Server, połączenia analityczne są tworzone poprzez edycję pliku settings.ini. Funkcje włączone przez połączenia analityczne będą widoczne tylko wtedy, gdy połączenie analityczne jest skonfigurowane w pliku setting.ini, a program QlikView jest uruchomiony. Informacje na temat tworzenia połączenia analitycznego są dostępne na stronie Połączenia analityczne.

# Funkcje agregacji

Rodzina funkcji określanych jako funkcje agregacji składa się z funkcji pobierających wiele wartości pola jako dane wejściowe i zwracających jeden wynik na grupę. Grupowanie jest definiowane przez wymiar wykresu lub klauzulę **group by** w wyrażeniu skryptu.

Do funkcji agregacji należą: **Sum()**, **Count()**, **Min()**, **Max()** i wiele innych.

Większości funkcji agregacji można używać zarówno w skrypcie ładowania danych, jak i w wyrażeniach wykresu, ale różnią się one składnią.

## Używanie funkcji agregacji w skrypcie ładowania danych

Funkcji agregacji można używać wyłącznie wewnątrz instrukcji **LOAD** i **SELECT**.

## Używanie funkcji agregacji w wyrażeniach wykresu

Parametr funkcji agregacji nie może zawierać innych funkcji agregacji, chyba że takie wewnętrzne agregacje zawierają kwalifikator **TOTAL**. Do bardziej zaawansowanych agregacji należy używać zaawansowanej funkcji **Aggr** w połączeniu z określonym wymiarem.

Funkcja agregacji wykonuje agregacje na zestawie możliwych rekordów zdefiniowanym przez selekcję. Można jednak zdefiniować alternatywny zestaw rekordów za pomocą wyrażenia set w analizie zestawów.

## Jak obliczane są agregacje

Agregacja przetwarza w pętli rekordy określonej tabeli, agregując je. Na przykład **Count**(<Field>) policzy liczbę rekordów w tabeli, w której znajduje się <Field>. Jeśli chcesz agregować tylko odrębne wartości pól, musisz użyć klauzuli **distinct**, takiej jak **Count**(**distinct**<Field>).

Jeśli funkcja agregacji zawiera pola z różnych tabel, będzie przetwarzać w pętli rekordy iloczynu wektorowego tabel pól składowych. Powoduje to obniżenie wydajności i z tego powodu należy unikać takich agregacji, zwłaszcza gdy ma się duże ilości danych.

# Agregacja pól klucza

W związku ze sposobem obliczania agregacji nie można agregować pól klucza, ponieważ nie jest jasne, której tabeli należy użyć do agregacji. Na przykład, jeśli pole <Key> łączy dwie tabele, nie jest jasne, czy **Count**(<Key>) ma zwrócić liczbę rekordów z pierwszej, czy z drugiej tabeli.

Jeśli jednak użyjesz klauzuli **distinct**, agregacja będzie dobrze zdefiniowana i można ją obliczyć.

W związku z tym, jeśli użyjesz pola klucza wewnątrz funkcji agregacji bez klauzuli **distinct**, QlikView zwróci liczbę, która może być bez znaczenia. Rozwiązaniem jest albo użycie klauzuli **distinct**, albo użycie kopii klucza, która znajduje się tylko w jednej tabeli.

Na przykład w poniższych tabelach ProductID jest kluczem między tabelami.

Klucz ProductID między tabelami Products i Details

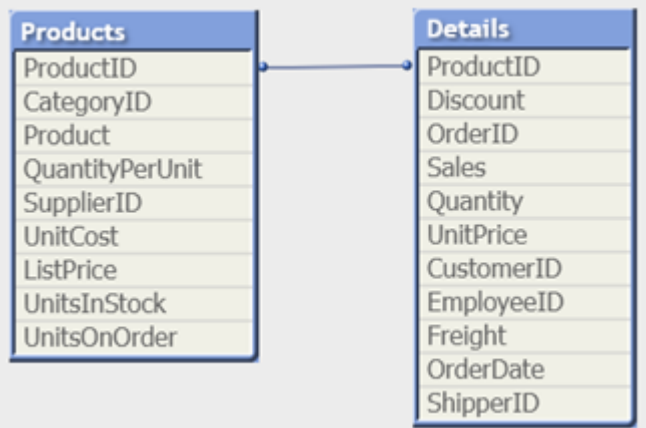

Count(ProductID) można liczyć w tabeli Products (która ma tylko jeden rekord na produkt — ProductID jest kluczem podstawowym) lub w tabeli Details (która najprawdopodobniej ma po kilka rekordów na produkt). Jeśli chcesz policzyć odrębne produkty, użyj Count(distinct ProductID). Jeśli chcesz policzyć liczbę wierszy w określonej tabeli, nie należy używać klucza.

# Aggr

Funkcja **Aggr()** zwraca tablicę wartości wyrażenia obliczonego po wskazanych wymiarach. Może to na przykład być wartość maksymalna sprzedaży według klienta i regionu.

Funkcja **Aggr** jest używana do agregacji zagnieżdżonych, w których jej pierwszy parametr (agregacja wewnętrzna) jest obliczany raz na wartość wymiaru. Wymiary są określone w drugim parametrze (i kolejnych parametrach).

Ponadto funkcja **Aggr** powinna być osadzona w innej funkcji agregacji, która wykorzystuje tablicę wyników z funkcji **Aggr** jako dane wejściowe dla agregacji, w której jest zagnieżdżona.

## **Składnia:**

```
Aggr({SetExpression}[DISTINCT] [NODISTINCT ] expr, StructuredParameter{,
StructuredParameter})
```
### **Typ zwracanych danych:** podwójny

### **Argumenty:**

- $\bullet$  expr: Wyrażenie zawierające funkcję agregacji. Funkcja agregacji będzie domyślnie dokonywać agregacji na zbiorze możliwych rekordów zdefiniowanym przez daną selekcję.
- StructuredParameter: Argument StructuredParameter składa się z wymiaru i opcjonalnie może zawierać kryteria sortowania w formacie (Dimension(Sort-type, Ordering)). Wymiar ten musi zajmować jedno pole i nie może być wyrażeniem. Wymiar służy do ustalania szeregu wartości, dla których wyliczane jest wyrażenie Aggr. Jeśli uwzględnione są kryteria sortowania, wówczas szereg wartości utworzony przez funkcję Aggr i wyliczany dla wymiaru, jest sortowany. Jest to istotne, gdy kolejność

sortowania wpływa na wynik wyrażenia, które obejmuje funkcję Aggr. Szczegółowe informacje na temat sposobu używania kryteriów sortowania zawiera temat [Dodawanie](#page-1184-0) kryteriów sortowania do wymiaru <sup>w</sup> parametrze [ustrukturyzowanym](#page-1184-0) (page 1185).

- <sup>l</sup> SetExpression: Funkcja agregacji będzie domyślnie dokonywać agregacji na zbiorze możliwych rekordów zdefiniowanym przez daną selekcję. Alternatywny zestaw wierszy można zdefiniować za pomocą wyrażenia analizy zestawów.
- <sup>l</sup> DISTINCT: Jeśli argument wyrażenia jest poprzedzony kwalifikatorem **distinct** lub w ogóle nie ma kwalifikatora, dla każdej odrębnej kombinacji wartości wymiarów będzie generowana tylko jedna wartość zwracana. W ten sposób są standardowo dokonywane agregacje. Każda odrębna kombinacja wartości wymiarów będzie generować jeden wiersz na wykresie.
- <sup>l</sup> NODISTINCT: Jeśli argument wyrażenia jest poprzedzony kwalifikatorem **nodistinct**, każda kombinacja wartości wymiarów może generować więcej niż jedną wartość zwracaną (w zależności od bazowej struktury danych). Jeśli występuje tylko jeden wymiar, funkcja **aggr** zwróci szereg z tą samą liczbą elementów co liczba wierszy w źródle danych.

Podstawowe funkcje agregacji, takie jak **Sum**, **Min** i **Avg**, zwracają jedną wartość liczbową, podczas gdy funkcja Aggr() może zostać poddana porównaniu w celu tymczasowego przeniesienia wyników (tabela wirtualna), względem których może zostać wykonana kolejna agregacja. Na przykład przez obliczenie wartości średniej sprzedaży przez zsumowanie wartości sprzedaży według klientów w ramach instrukcji **Aggr()**, a następnie obliczenie średniej z zsumowanych wyników za pomocą wyrażenia: **Avg(TOTAL Aggr(Sum(Sales), Customer))**.

Z funkcji Aggr() można skorzystać <sup>w</sup> wymiarach wyliczanych, jeśli na wielu poziomach ma być utworzona zagnieżdżona agregacja wykresów.

### **Ograniczenia:**

Każdy wymiar w funkcji Aggr() musi być pojedynczym polem i nie może być wyrażeniem (wymiarem wyliczanym).

#### <span id="page-1184-0"></span>**Dodawanie kryteriów sortowania do wymiaru w parametrze ustrukturyzowanym**

W formie podstawowej argument StructuredParameter w składni funkcji Aggr jest wymiarem pojedynczym. Wyrażenie: Aggr(Sum(Sales, Month)) znajduje łączną wartość sprzedaży w każdym miesiącu. Jednak gdy to wyrażenie zostanie umieszczone w innej funkcji agregacji, wówczas wyniki mogą być nieoczekiwane, chyba że używane będą kryteria sortowania. Przyczyną takiego działania jest to, że niektóre wymiary mogą być sortowanie w porządku liczbowym lub alfabetycznym itd.

W argumencie StructuredParameter w funkcji Aggr można określić kryteria sortowania w wymiarze zawartym w wyrażeniu. W ten sposób można narzucić kolejność sortowania w tabeli wirtualnej, którą zwraca funkcja Aggr.

Argument StructuredParameter ma następującą składnię:

(FieldName, (Sort-type, Ordering))

Parametry ustrukturyzowane mogą być zagnieżdżane:

(FieldName, (FieldName2, (Sort-type, Ordering)))

Typy sortowania mogą być następujące: NUMERIC, TEXT, FREQUENCY lub LOAD\_ORDER.

Typy kolejności powiązane z każdym typem sortowania są następujące:

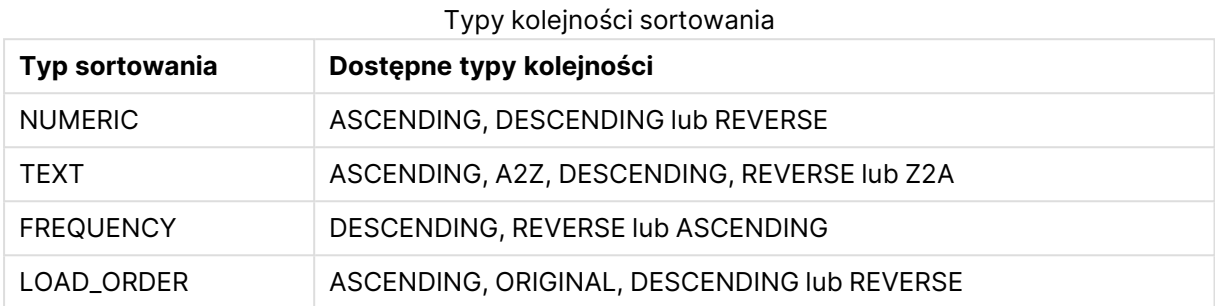

Typy kolejności REVERSE i DESCENDING są równoważne.

W przypadku typu sortowania TEXT typy kolejności ASCENDING i A2Z są równoważne, podobnie jak typy DESCENDING, REVERSE i Z2A, które również są równoważne.

W przypadku typu sortowania LOAD\_ORDER typy sortowania ASCENDING i ORIGINAL są równoważne.

### Przykłady

### **Example 1:**

Avg(Aggr(Sum(UnitSales\*UnitPrice), Customer))

Wyrażenie Aggr(Sum(UnitSales\*UnitPrice), Customer) znajduje łączną wartość sprzedaży wg klienta (**Customer**), a następnie zwraca szereg wartości: 295, 715 i 120 dla trzech wartości **Customer**.

W ten sposób zbudowaliśmy tymczasową listę wartości bez konieczności tworzenia jawnej tabeli ani kolumny zawierającej te wartości. Wartości te są stosowane jako dane wejściowe dla funkcji **Avg()**, aby znaleźć wartość średniej sprzedaż:, 376,6667. (W panelu właściwości należy wcześniej wybrać **Sumy** w menu **Presentation**).

#### **Example 2:**

Aggr(NODISTINCT Max(UnitPrice), Customer)

Tablica wartości: 16, 16, 16, 25, 25, 25, 19 i 19. Kwalifikator **nodistinct** oznacza, że szereg zawiera po jednym elemencie dla każdego wiersza w danych źródłowych: każdy jest maksymalną ceną **UnitPrice** dla każdego klienta (**Customer** ) i produktu (**Product**).

#### **Example 3:**

max(aggr(sum(Customers)-above(Sum(Customers)), (MonthYear,(NUMERIC, ASCENDING)))) Używanie kryteriów sortowania w argumencie StructuredParameter w wyrażeniu: max(aggr(sum (Customers)-above(Sum(Customers)), (MonthYear,(NUMERIC, ASCENDING))))

Bez kryteriów sortowania wynik wyrażenia max(aggr(sum(Customers)-above(Sum(Customers)), (MonthYear))) jest zależny od sposobu sortowania wymiaru MonthYear. W takim przypadku wynik może być niezgodny z oczekiwaniami. Dodanie do wymiaru wartości określających typ sortowania i typ kolejności powoduje dodanie kryteriów sortowania do parametru ustrukturyzowanego: (MonthYear, (NUMERIC, ASCENDING)), gdzie typ sortowania NUMERIC i kolejność ASCENDING określają, że wymiar MonthYear jest sortowany rosnąco według wartości liczbowej.

W tym przypadku szukamy największego wzrostu liczby klientów z miesiąca na miesiąc. Można to wykorzystać na przykład w wizualizacji wskaźnika KPI.

Część Aggr wyrażenia porównuje łączną liczbę klientów z jednego miesiąca (co określa MonthYear) z łączną liczbą z poprzedniego miesiąca. Z wymiarem: (MonthYear,(NUMERIC, ASCENDING)) używamy kryteriów sortowania, dzięki czemu mamy pewność, że Aggr porównuje liczby klientów w kolejnych miesiąca w tabeli wirtualnej poprzez sortowanie miesięcy w kolejności rosnącej według wartości liczbowej, a nie rosnąco w kolejności alfabetycznej.

#### **Dane zastosowane w przykładach:**

Utwórz tabelę z wymiarami **Customer**, **Product**, **UnitPrice** i **UnitSales**. Dodaj to wyrażenie do tabeli jako miarę.

```
ProductData:
LOAD * inline [
Customer|Product|UnitSales|UnitPrice
Astrida|AA|4|16
Astrida|AA|10|15
Astrida|BB|9|9
Betacab|BB|5|10
Betacab|CC|2|20
Betacab|DD|25|25
Canutility|AA|8|15
Canutility|CC||19
] (delimiter is '|');
```
## Podstawowe funkcje agregacji

### Przegląd podstawowych funkcji agregacji

Podstawowe funkcje agregacji to grupa najczęściej używanych funkcji agregacji.

Po podsumowaniu każda funkcja jest opisana szczegółowo. Można też kliknąć nazwę funkcji w opisie składni, aby natychmiast wyświetlić szczegółowe informacje o tej funkcji.

## Podstawowe funkcje agregacji w skrypcie ładowania

### **FirstSortedValue**

Sortowane wartości są iterowane po liczbie rekordów (zgodnie z definicją z klauzuli **group by**) lub agregowane w pełnym zestawie danych, jeśli nie określono klauzuli **group by**.

```
FirstSortedValue ([ distinct ] expression , sort-weight [, n ])
```
#### **Max**

Funkcja **Max()** znajduje najwyższą wartość liczbową w zagregowanych danych w wyrażeniu, zgodnie z definicją z klauzuli **group by**. Podanie argumentu **rank** n pozwala na znalezienie n-tej najwyższej wartości.

**[Max](#page-1194-0) (** expression[, rank]**)**

#### **Min**

Funkcja **Min()** zwraca najniższą wartość liczbową w zagregowanych danych w wyrażeniu, zgodnie z definicją z klauzuli **group by**. Podanie argumentu **rank** n pozwala na znalezienie n-tej najniższej wartości.

**[Min](#page-1197-0) (** expression[, rank]**)**

#### **Mode**

Funkcja **Mode()** zwraca najczęściej występującą wartość w zagregowanych danych w wyrażeniu (wartość modalną), zgodnie z definicją z klauzuli **group by**. Funkcja **Mode()** może zwracać zarówno wartości liczbowe, jak i tekstowe.

**[Mode](#page-1200-0) (**expression **)**

#### **Only**

Funkcja **Only()** zwraca wartość tylko wtedy, gdy z agregowanych danych możliwy jest dokładnie jeden wynik. Jeśli rekordy w ramach każdego zgrupowanego wyniku, zgodnie z definicją z klauzuli grupowania zawierają tylko jedną wartość, wówczas zwracana jest ta wartość. W przeciwnym razie zwracana jest wartość NULL

**[Only](#page-1203-0) (**expression **)**

#### **Sum**

Funkcja **Sum()** oblicza sumę wartości zagregowanych w wyrażeniu, zgodnie z definicją z klauzuli **group by**.

**[Sum](#page-1205-0) (**[**distinct**]expression**)**

#### Podstawowe funkcje agregacji w wyrażeniach wykresu

Funkcji agregacji wykresu można używać tylko w polach wyrażeń wykresu. Wyrażenie argumentu jednej funkcji agregacji nie może zawierać innej funkcji agregacji.

FirstSortedValue

Funkcja **FirstSortedValue()** zwraca wartość z wyrażenia podanego argumentem **value**, która odpowiada wynikowi posortowania według argumentu **sort\_weight** z uwzględnieniem argumentu **rank** (jeśli został podany). W przypadku uzyskania więcej niż jednej wartości o takim samym wyniku **sort\_weight** dla podanej wartości argumentu **rank** funkcja zwraca **NULL**.

**Funkcja [FirstSortedValue\(\)](#page-1192-0) zwraca wartość z wyrażenia podanego argumentem value, która odpowiada wynikowi [posortowania](#page-1192-0) według argumentu sort\_weight z [uwzględnieniem](#page-1192-0) argumentu rank (jeśli został podany). W przypadku uzyskania**
**więcej niż jednej wartości o takim samym wyniku [sort\\_weight](#page-1192-0) dla podanej wartości [argumentu](#page-1192-0) rank funkcja zwraca NULL.**([{SetExpression}] [DISTINCT] [TOTAL [<fld {,fld}>]] value, sort\_weight [,rank])

#### Max

**Max()** Funkcja zwraca najwyższą wartość z agregowanych danych. Podanie argumentu **rank** n pozwala na znalezienie n-tej najwyższej wartości.

**MaxMax() Funkcja zwraca najwyższą wartość z [agregowanych](#page-1195-0) danych. Podanie argumentu rank n pozwala na [znalezienie](#page-1195-0) n-tej najwyższej wartości. Warto zapoznać się z informacjami na temat funkcji [FirstSortedValue](#page-1195-0) i rangemax, których [działanie](#page-1195-0) jest podobne do działania funkcji Max. Max [\(\[{SetExpression}\]](#page-1195-0) [DISTINCT] [TOTAL [<fld {,fld}>]] expr [,rank]) [liczbowy expr:](#page-1195-0) Wyrażenie lub pole zawierające mierzone dane.rank: Wartość domyślna argumentu rank wynosi 1, co odpowiada [najwyższej](#page-1195-0) wartości. Dla [argumentu](#page-1195-0) rank równego 2 zostanie zwrócona druga wartość po wartości [najwyższej.](#page-1195-0) Dla argumentu rank równego 3 zostanie zwrócona trzecia wartość po wartości najwyższej [itd.SetExpression:](#page-1195-0) Funkcja agregacji będzie domyślnie dokonywać agregacji na zbiorze możliwych rekordów [zdefiniowanym](#page-1195-0) przez daną selekcję. [Alternatywny](#page-1195-0) zestaw wierszy można zdefiniować za pomocą wyrażenia analizy zestawów. TOTAL: Jeśli słowo TOTAL występuje przed [argumentami](#page-1195-0) funkcji, wówczas [obliczenie](#page-1195-0) jest wykonywane względem wszystkich możliwych wartości z [uwzględnieniem](#page-1195-0) bieżących selekcji, nie tylko tych należących do bieżącej wartości wymiaru, to znaczy z [pominięciem](#page-1195-0) wymiarów wykresu. Po [kwalifikatorze](#page-1195-0) TOTAL może następować lista zawierająca co najmniej jedną nazwę pola w nawiasach [trójkątnych](#page-1195-0) <fld>. Te nazwy pól powinny być podzbiorem zmiennych wymiaru wykresu. Przykłady i [wynikiPrzykładWynikMax\(UnitSales\)10,](#page-1195-0) ponieważ jest to najwyższa wartość w kolumnie [UnitSales.Wartość](#page-1195-0) zamówienia jest obliczana na podstawie liczby [sprzedanych](#page-1195-0) jednostek podanej w kolumnie (UnitSales) pomnożonej przez cenę [jednostkową.Max\(UnitSales\\*UnitPrice\)150,](#page-1195-0) ponieważ jest to najwyższa wartość wynikająca z obliczeń [dotyczących](#page-1195-0) wszystkich pozostałych danych w ramach formuły: [UnitSales\\*UnitPrice.Max](#page-1195-0) (UnitSales, 2)9, czyli druga najwyższa [wartość.Max\(TOTAL UnitSales\)10,](#page-1195-0) ponieważ [kwalifikator](#page-1195-0) TOTAL informuje o tym, że znaleziono najwyższą możliwą wartość bez [uwzględnienia](#page-1195-0) wymiarów wykresu. W przypadku wykresu z wymiarem Customer [kwalifikator](#page-1195-0) TOTAL zapewnia, że zwracana jest maksymalna wartość z całego zestawu danych, a nie [maksymalna](#page-1195-0) wartość z kolumny UnitSales dla każdego klienta.Wybierz Customer B.Max({1} [TOTAL UnitSales\)10,](#page-1195-0) niezależnie od dokonanej [selekcji,](#page-1195-0) ponieważ wyrażenie Set Analysis {1} określa zestaw rekordów, które zostaną ocenione w [kategorii](#page-1195-0) ALL, bez względu na dokonaną selekcję.Dane zastosowane w [przykładach:ProductData:LOAD](#page-1195-0) \* inline [\[Customer|Product|UnitSales|UnitPriceAstrida|AA|4|16Astrida|AA|10|15Astrida|B](#page-1195-0) [B|9|9Betacab|BB|5|10Betacab|CC|2|20Betacab|DD||25Canutility|AA|8|15Canutility](#page-1195-0) |CC||19] (delimiter is ['|'\); Przykładowe](#page-1195-0) dane w formie [tabeliCustomerProductUnitSalesUnitPrice](#page-1195-0)**

**[AstridaAA416AstridaAA1015AstridaBB99BetacabBB510BetacabCC220BetacabDD-](#page-1195-0)[25CanutilityAA815CanutilityCC-19\(](#page-1195-0)**[{SetExpression}] [DISTINCT] [TOTAL [<fld {,fld}>]] expr [,rank]**)**

Min

**Min()** Funkcja zwraca najniższą wartość liczbową z agregowanych danych. Podanie argumentu **rank** n pozwala na znalezienie n-tej najniższej wartości.

**Min() Funkcja zwraca najniższą wartość liczbową z [agregowanych](#page-1198-0) danych. Podanie argumentu rank n pozwala na [znalezienie](#page-1198-0) n-tej najniższej wartości. (**[{SetExpression}] [DISTINCT] [TOTAL [<fld {,fld}>]] expr [,rank]**)**

Mode

**Mode()** Funkcja zwraca wartość najczęściej występującą w agregowanych danych (wartość modalną). Funkcja **Mode()** może przetwarzać zarówno wartości tekstowe, jak i liczbowe.

*Mode - [funkcja](#page-1201-0) wykresu***(**{[SetExpression] [**TOTAL** [<fld {,fld}>]]} expr**)**

Only

**Only()** Funkcja zwraca wartość tylko wtedy, gdy z agregowanych danych możliwy jest dokładnie jeden wynik. Na przykład wyrażenie szukające jedynego produktu o cenie jednostkowej równej 9 zwróci NULL, jeśli istnieje więcej niż jeden produkt o cenie jednostkowej równej 9.

**[Only](#page-1203-0) (**[{SetExpression}] [DISTINCT] [TOTAL [<fld {,fld}>]] expr**)**

Sum

Funkcja **Sum()** oblicza sumę wartości z wyrażenia lub pola dla wszystkich agregowanych danych.

```
Sum - funkcja wykresu([{SetExpression}] [DISTINCT] [TOTAL [<fld {,fld}>]]
expr])
```
FirstSortedValue

Funkcja **FirstSortedValue()** zwraca wartość z wyrażenia podanego argumentem **value**, która odpowiada wynikowi posortowania według argumentu **sort\_weight** z uwzględnieniem argumentu **rank** (jeśli został podany). W przypadku uzyskania więcej niż jednej wartości o takim samym wyniku **sort\_weight** dla podanej wartości argumentu **rank** funkcja zwraca **NULL**.

Sortowane wartości są iterowane po liczbie rekordów (zgodnie z definicją z klauzuli **group by**) lub agregowane w pełnym zestawie danych, jeśli nie określono klauzuli **group by**.

```
Składnia:
FirstSortedValue ([ distinct ] value, sort-weight [, rank ])
```
# **Typ zwracanych danych:** podwójny

## **Argumenty:**

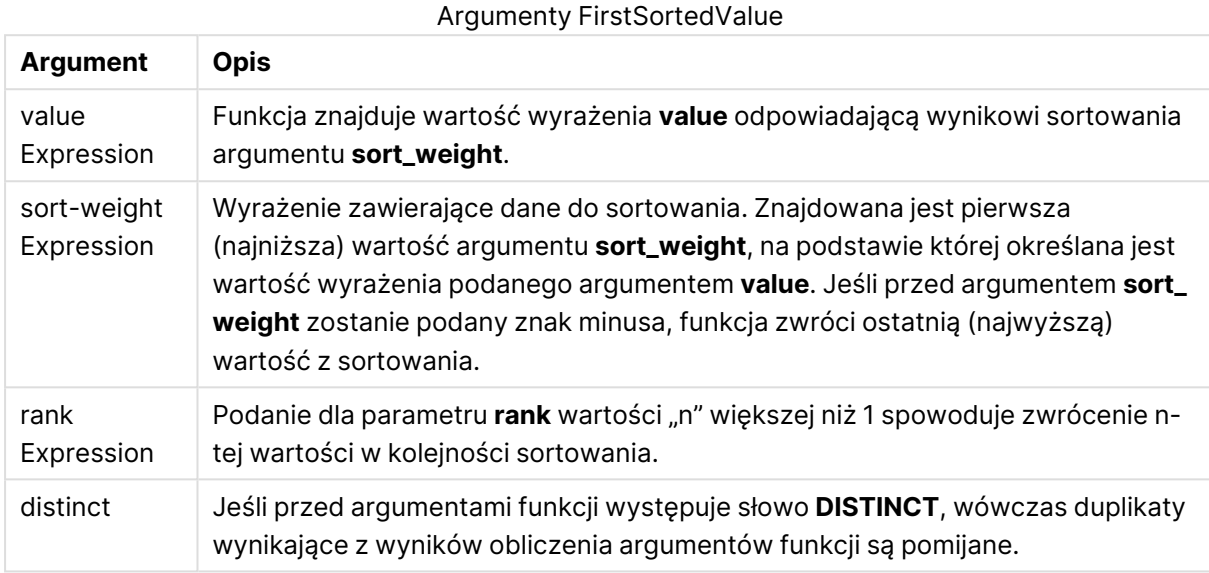

## **Przykłady i wyniki:**

Dodaj przykładowy skrypt do dokumentu i uruchom go. Następnie dodaj do arkusza w swoim dokumencie co najmniej pola wyszczególnione w kolumnie wyników, aby wyświetlić wynik.

### **Example 1:**

Temp:

```
LOAD * inline [
Customer|Product|OrderNumber|UnitSales|CustomerID
Astrida|AA|1|10|1
Astrida|AA|7|18|1
Astrida|BB|4|9|1
Astrida|CC|6|2|1
Betacab|AA|5|4|2
Betacab|BB|2|5|2
Betacab|DD|12|25|2
Canutility|AA|3|8|3
Canutility|CC|13|19|3
Divadip|AA|9|16|4
Divadip|AA|10|16|4
Divadip|DD|11|10|4
] (delimiter is '|');
```

```
FirstSortedValue:
LOAD Customer,FirstSortedValue(Product, UnitSales) as MyProductWithSmallestOrderByCustomer
Resident Temp Group By Customer;
```
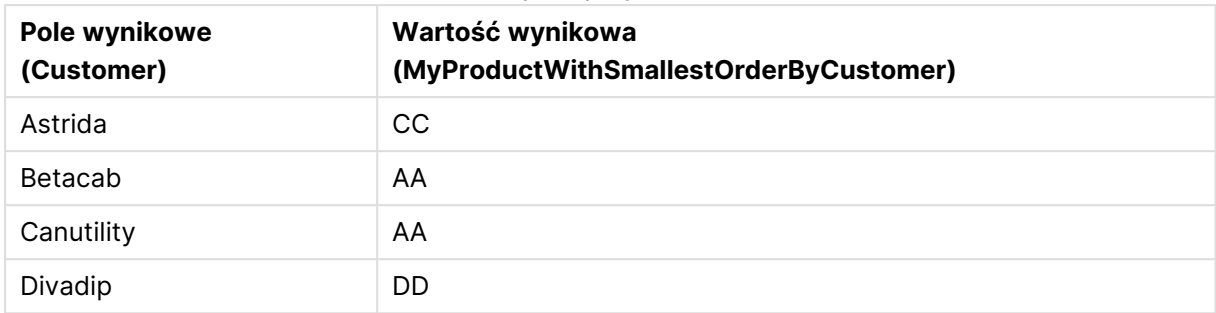

#### Wyniki przykładu 1

Funkcja sortuje wartości UnitSales od najmniejszej do największej, wyszukując wartość Customer z najmniejszą wartością UnitSales, co odpowiada najmniejszemu zamówieniu.

Ponieważ CC odpowiada najmniejszemu zamówieniu (wartość UnitSales=2) dla Astrida klienta. AA odpowiada najmniejszemu zamówieniu (4) dla Betacab klienta, AA odpowiada najmniejszemu zamówieniu (8) dla Canutility klienta, a DD odpowiada najmniejszemu zamówieniu (10) dla Divadip klienta.

## **Example 2:**

Zakładając, że tabela **Temp** została załadowana jak w poprzednim przykładzie:

LOAD Customer,FirstSortedValue(Product, -UnitSales) as MyProductWithLargestOrderByCustomer Resident Temp Group By Customer;

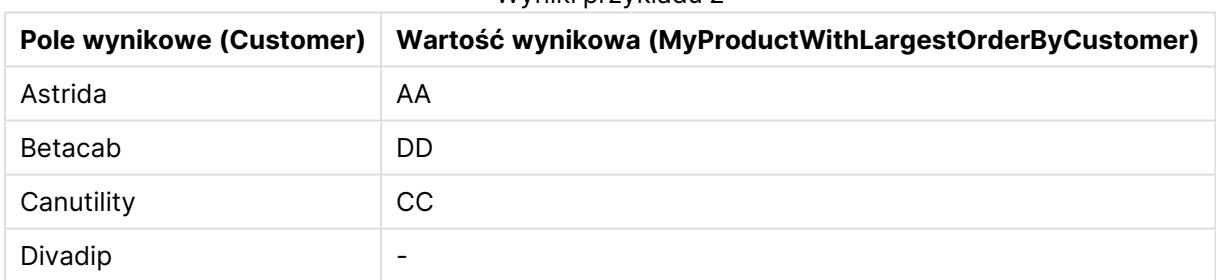

### Wyniki przykładu 2

Argument sort\_weight poprzedza znak minus, dlatego funkcja sortuje wartości od największych.

Ponieważ AA odpowiada największemu zamówieniu (wartość UnitSales:18) dla Astrida klienta, DD odpowiada największemu zamówieniu (12) dla Betacab klienta, a CC odpowiada największemu zamówieniu (13) dla Canutility klienta. Istnieją dwie identyczne wartości największego zamówienia (16) dla Divadip, klienta, w wyniku czego uzyskuje się wynik Null.

## **Example 3:**

Zakładając, że tabela **Temp** została załadowana jak w poprzednim przykładzie:

LOAD Customer,FirstSortedValue(distinct Product, -UnitSales) as MyProductWithSmallestOrderByCustomer Resident Temp Group By Customer;

| <b>Pole wynikowe (Customer)</b> | Wartość wynikowa (MyProductWithLargestOrderByCustomer) |
|---------------------------------|--------------------------------------------------------|
| Astrida                         | AA                                                     |
| Betacab                         | DD.                                                    |
| Canutility                      | CC.                                                    |
| Divadip                         | AA                                                     |

Wyniki przykładu 3

Sytuacja wygląda tak samo jak w poprzednim przykładzie — jedynym wyjątkiem jest użycie kwalifikatora distinct. Powoduje to zignorowanie powielonego wyniku Divadip, umożliwiając zwrot wartości innych niż Null.

# <span id="page-1192-0"></span>FirstSortedValue

Funkcja **FirstSortedValue()** zwraca wartość z wyrażenia podanego argumentem **value**, która odpowiada wynikowi posortowania według argumentu **sort\_weight** z uwzględnieniem argumentu **rank** (jeśli został podany). W przypadku uzyskania więcej niż jednej wartości o takim samym wyniku **sort\_weight** dla podanej wartości argumentu **rank** funkcja zwraca **NULL**.

## **Składnia:**

```
FirstSortedValue([{SetExpression}] [DISTINCT] [TOTAL [<fld {,fld}>]] value,
sort weight [, rank])
```
# **Typ zwracanych danych:** podwójny

# **Argumenty:**

- <sup>l</sup> value: Pole danych wyjściowych Funkcja znajduje wartość wyrażenia **value** odpowiadającą wynikowi sortowania argumentu **sort\_weight**.
- sort weight: Pole wejściowe Wyrażenie zawierające dane do sortowania. Znajdowana jest pierwsza (najniższa) wartość argumentu **sort\_weight**, na podstawie której określana jest wartość wyrażenia podanego argumentem **value**. Jeśli przed argumentem **sort\_weight** zostanie podany znak minusa, funkcja zwróci ostatnią (najwyższą) wartość z sortowania.
- <sup>l</sup> rank: Podanie dla parametru **rank** wartości "n" większej niż 1 spowoduje zwrócenie n-tej wartości w kolejności sortowania.
- <sup>l</sup> SetExpression: Funkcja agregacji będzie domyślnie dokonywać agregacji na zbiorze możliwych rekordów zdefiniowanym przez daną selekcję. Alternatywny zestaw wierszy można zdefiniować za pomocą wyrażenia analizy zestawów.
- <sup>l</sup> DISTINCT: Jeśli przed argumentami funkcji występuje słowo **DISTINCT**, wówczas duplikaty wynikające z wyników obliczenia argumentów funkcji są pomijane.
- <sup>l</sup> TOTAL: Jeśli słowo **TOTAL** występuje przed argumentami funkcji, wówczas obliczenie jest wykonywane względem wszystkich możliwych wartości z uwzględnieniem bieżących selekcji, nie tylko tych należących do bieżącej wartości wymiaru, to znaczy z pominięciem wymiarów wykresu. Po kwalifikatorze **TOTAL** może następować lista zawierająca co najmniej jedną nazwę pola w nawiasach trójkątnych <fld>. Te nazwy pól powinny być podzbiorem zmiennych wymiaru wykresu.

# **Przykłady:**

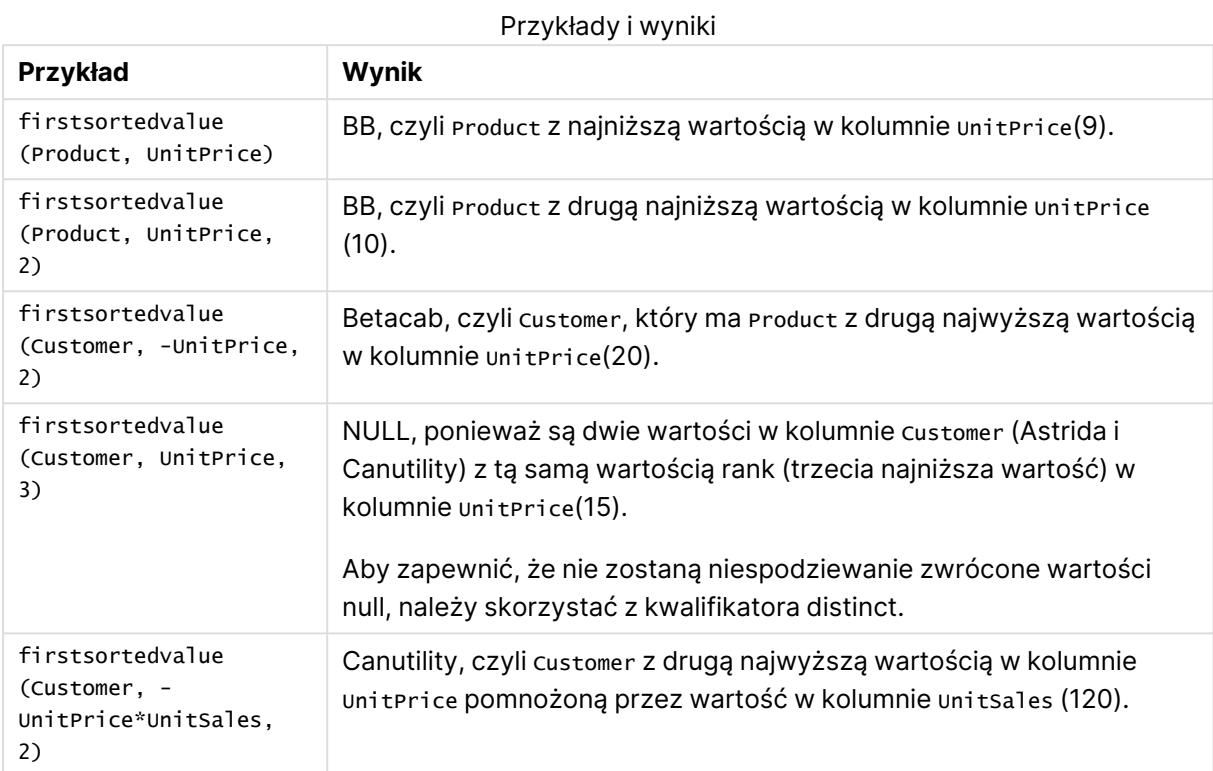

## **Dane zastosowane w przykładach:**

```
ProductData:
LOAD * inline [
Customer|Product|UnitSales|UnitPrice
Astrida|AA|4|16
Astrida|AA|10|15
Astrida|BB|9|9
Betacab|BB|5|10
Betacab|CC|2|20
Betacab|DD||25
Canutility|AA|8|15
Canutility|CC||19
] (delimiter is '|');
```
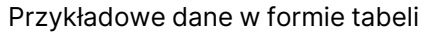

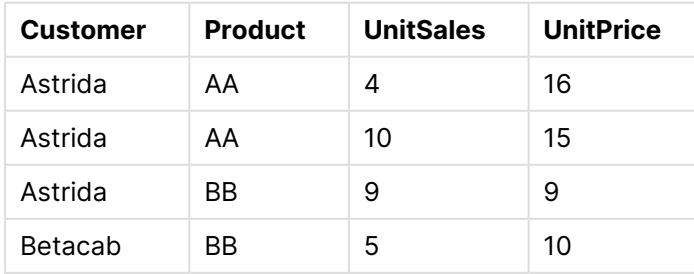

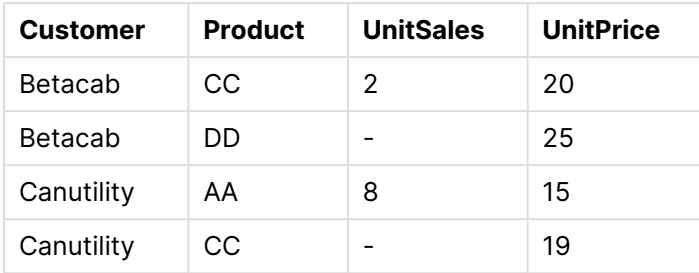

# Max

Funkcja **Max()** znajduje najwyższą wartość liczbową w zagregowanych danych w wyrażeniu, zgodnie z definicją z klauzuli **group by**. Podanie argumentu **rank** n pozwala na znalezienie n-tej najwyższej wartości.

## **Składnia:**

```
Max ( expr [, rank])
```
# **Typ zwracanych danych:** liczbowy

## **Argumenty:**

Argumenty Max

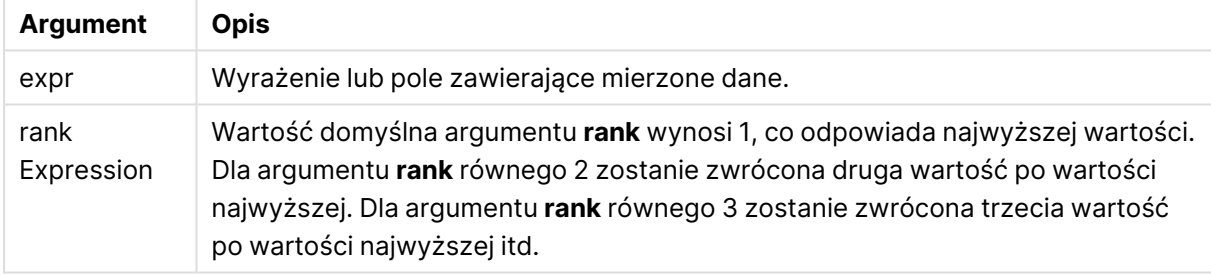

# **Przykłady i wyniki:**

Dodaj przykładowy skrypt do dokumentu i uruchom go. Następnie dodaj do arkusza w swoim dokumencie co najmniej pola wyszczególnione w kolumnie wyników, aby wyświetlić wynik.

## **Example 1:**

```
Temp:
LOAD * inline [
Customer|Product|OrderNumber|UnitSales|CustomerID
Astrida|AA|1|10|1
Astrida|AA|7|18|1
Astrida|BB|4|9|1
Astrida|CC|6|2|1
Betacab|AA|5|4|2
Betacab|BB|2|5|2
Betacab|DD
Canutility|DD|3|8
Canutility|CC
] (delimiter is '|');
```
<span id="page-1195-0"></span>Max:

LOAD Customer, Max(UnitSales) as MyMax Resident Temp Group By Customer;

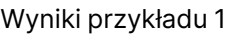

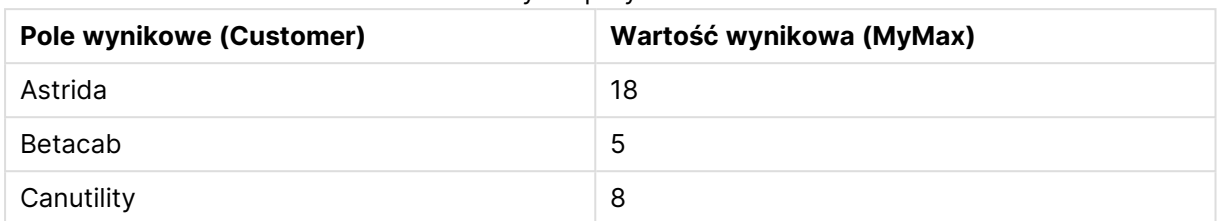

## **Example 2:**

Zakładając, że tabela **Temp** została załadowana jak w poprzednim przykładzie:

LOAD Customer, Max(UnitSales,2) as MyMaxRank2 Resident Temp Group By Customer; Wyniki przykładu 2

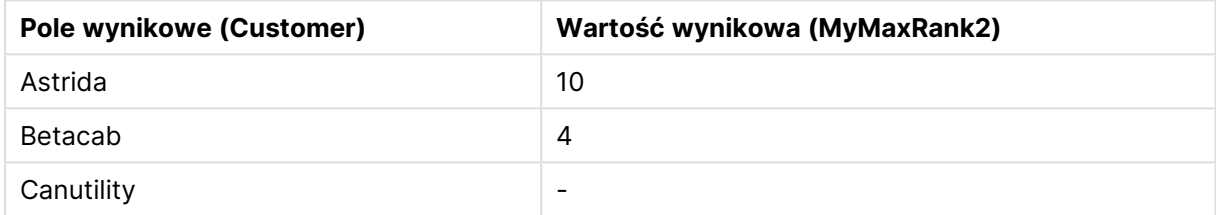

## Max

**Max()** Funkcja zwraca najwyższą wartość z agregowanych danych. Podanie argumentu **rank** n pozwala na znalezienie n-tej najwyższej wartości.

Warto zapoznać się <sup>z</sup> informacjami na temat funkcji **FirstSortedValue** i **rangemax**, których działanie jest podobne do działania funkcji **Max**.

### **Składnia:**

**Max(**[{SetExpression}] [DISTINCT] [TOTAL [<fld {,fld}>]] expr [,rank]**)**

## **Typ zwracanych danych:** liczbowy

## **Argumenty:**

- <sup>l</sup> expr: Wyrażenie lub pole zawierające mierzone dane.
- <sup>l</sup> rank: Wartość domyślna argumentu **rank** wynosi 1, co odpowiada najwyższej wartości. Dla argumentu **rank** równego 2 zostanie zwrócona druga wartość po wartości najwyższej. Dla argumentu **rank** równego 3 zostanie zwrócona trzecia wartość po wartości najwyższej itd.
- <sup>l</sup> SetExpression: Funkcja agregacji będzie domyślnie dokonywać agregacji na zbiorze możliwych rekordów zdefiniowanym przez daną selekcję. Alternatywny zestaw wierszy można zdefiniować za pomocą wyrażenia analizy zestawów.
- <sup>l</sup> TOTAL: Jeśli słowo **TOTAL** występuje przed argumentami funkcji, wówczas obliczenie jest wykonywane względem wszystkich możliwych wartości z uwzględnieniem bieżących selekcji, nie tylko tych należących do bieżącej wartości wymiaru, to znaczy z pominięciem

wymiarów wykresu. Po kwalifikatorze **TOTAL** może następować lista zawierająca co najmniej jedną nazwę pola w nawiasach trójkątnych <fld>. Te nazwy pól powinny być podzbiorem zmiennych wymiaru wykresu.

# **Przykłady:**

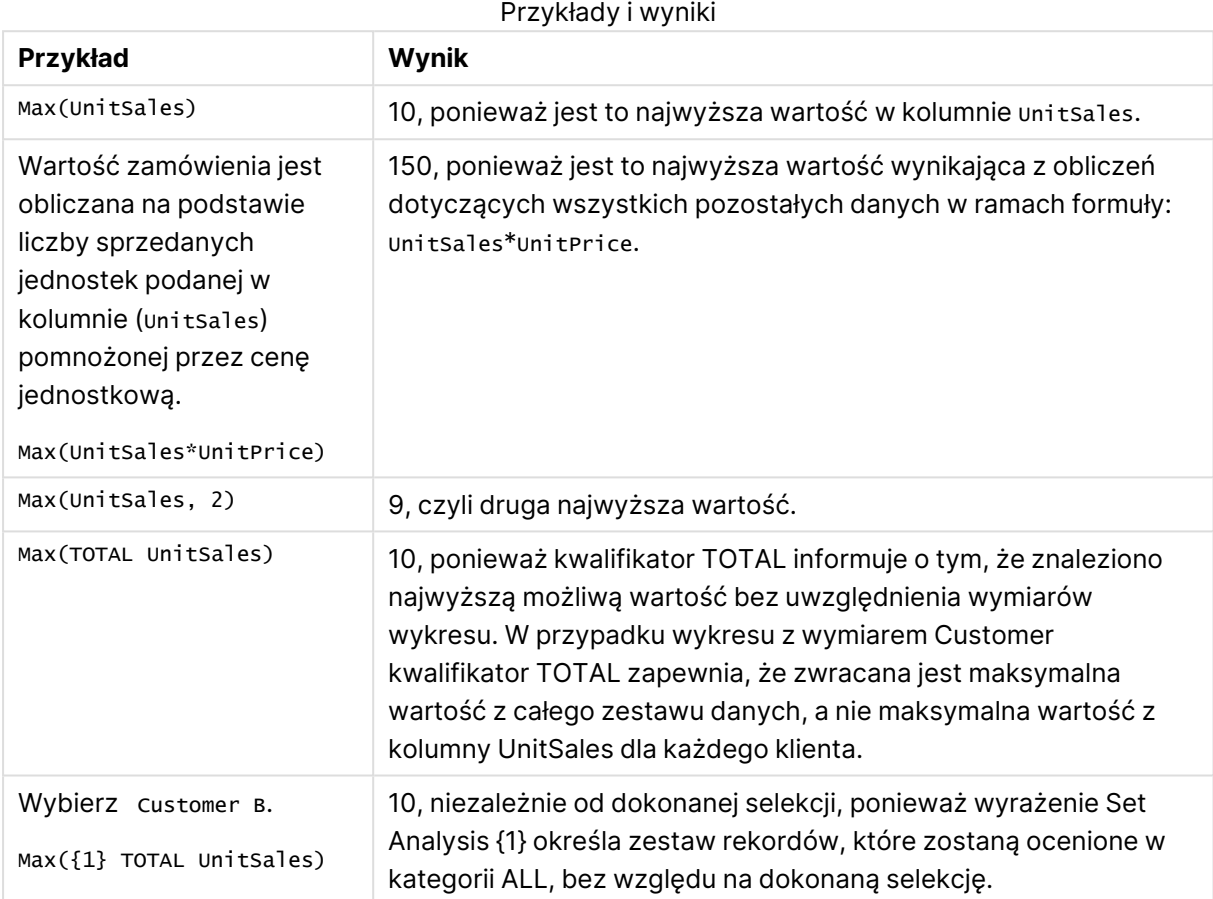

### **Dane zastosowane w przykładach:**

ProductData: LOAD \* inline [ Customer|Product|UnitSales|UnitPrice Astrida|AA|4|16 Astrida|AA|10|15 Astrida|BB|9|9 Betacab|BB|5|10 Betacab|CC|2|20 Betacab|DD||25 Canutility|AA|8|15 Canutility|CC||19 ] (delimiter is '|');

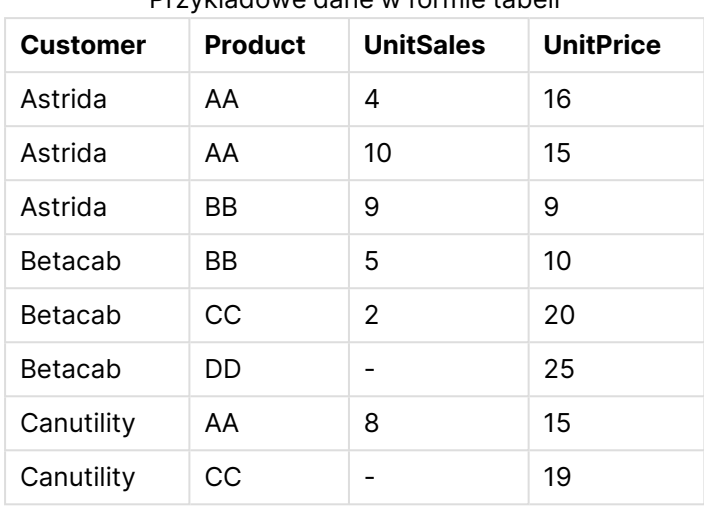

## Przykładowe dane w formie tabeli

# Min

Funkcja **Min()** zwraca najniższą wartość liczbową w zagregowanych danych w wyrażeniu, zgodnie z definicją z klauzuli **group by**. Podanie argumentu **rank** n pozwala na znalezienie n-tej najniższej wartości.

## **Składnia:**

**Min (** expr [, rank]**)**

## **Typ zwracanych danych:** liczbowy

## **Argumenty:**

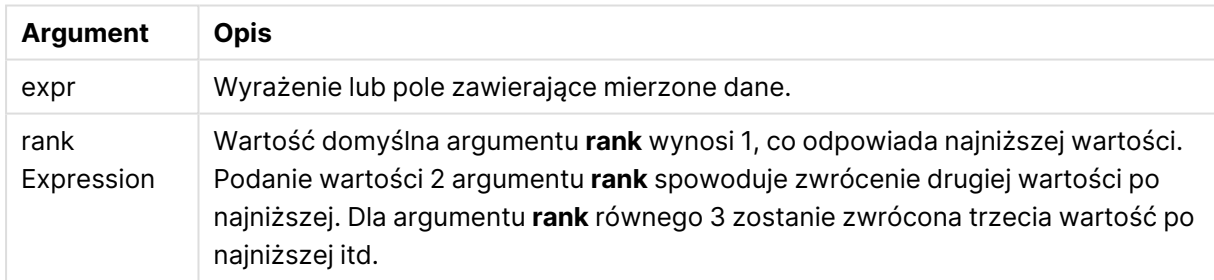

# **Przykłady i wyniki:**

Dodaj przykładowy skrypt do dokumentu i uruchom go. Następnie dodaj do arkusza w swoim dokumencie co najmniej pola wyszczególnione w kolumnie wyników, aby wyświetlić wynik.

## **Example 1:**

```
Temp:
LOAD * inline [
Customer|Product|OrderNumber|UnitSales|CustomerID
Astrida|AA|1|10|1
Astrida|AA|7|18|1
Astrida|BB|4|9|1
Astrida|CC|6|2|1
```
Betacab|AA|5|4|2 Betacab|BB|2|5|2 Betacab|DD Canutility|DD|3|8 Canutility|CC ] (delimiter is '|');

Min:

LOAD Customer, Min(UnitSales) as MyMin Resident Temp Group By Customer;

Wyniki przykładu 1

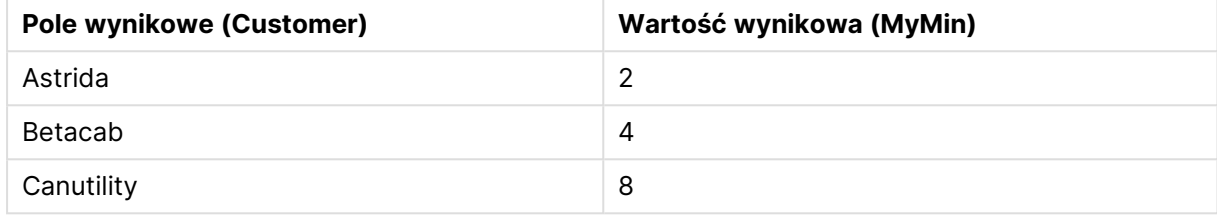

## **Example 2:**

Zakładając, że tabela **Temp** została załadowana jak w poprzednim przykładzie:

LOAD Customer, Min(UnitSales,2) as MyMinRank2 Resident Temp Group By Customer; Wyniki przykładu 2

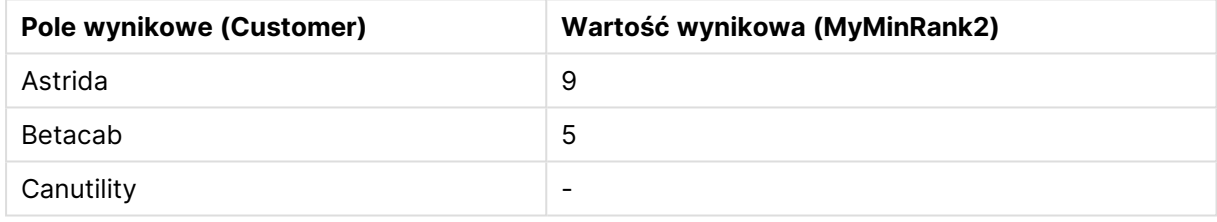

# <span id="page-1198-0"></span>Min

**Min()** Funkcja zwraca najniższą wartość liczbową z agregowanych danych. Podanie argumentu **rank** n pozwala na znalezienie n-tej najniższej wartości.

Warto zapoznać się <sup>z</sup> informacjami na temat funkcji **FirstSortedValue** i **rangemin**, których działanie jest podobne do działania funkcji **Min**.

## **Składnia:**

**Min(**[{SetExpression}] [**TOTAL** [<fld {,fld}>]] expr [,rank]**)**

## **Typ zwracanych danych:** liczbowy

## **Argumenty:**

- $\bullet$  expr: Wyrażenie lub pole zawierające mierzone dane.
- <sup>l</sup> rank: Wartość domyślna argumentu **rank** wynosi 1, co odpowiada najwyższej wartości. Dla argumentu **rank** równego 2 zostanie zwrócona druga wartość po wartości najwyższej. Dla argumentu **rank** równego 3 zostanie zwrócona trzecia wartość po wartości najwyższej itd.
- <sup>l</sup> SetExpression: Funkcja agregacji będzie domyślnie dokonywać agregacji na zbiorze możliwych rekordów zdefiniowanym przez daną selekcję. Alternatywny zestaw wierszy można zdefiniować za pomocą wyrażenia analizy zestawów.
- <sup>l</sup> TOTAL: Jeśli słowo **TOTAL** występuje przed argumentami funkcji, wówczas obliczenie jest wykonywane względem wszystkich możliwych wartości z uwzględnieniem bieżących selekcji, nie tylko tych należących do bieżącej wartości wymiaru, to znaczy z pominięciem wymiarów wykresu. Po kwalifikatorze **TOTAL** może następować lista zawierająca co najmniej jedną nazwę pola w nawiasach trójkątnych <fld>. Te nazwy pól powinny być podzbiorem zmiennych wymiaru wykresu.

# **Przykłady:**

Funkcja Min() musi zwracać wartość inną niż NULL <sup>z</sup> szeregu wartości określonych przez ewentualne wyrażenie. Ze względu na fakt, że <sup>w</sup> podanych przykładach wśród danych występują wartości NULL, funkcja ta zwraca pierwszą wartość niebędącą wartością NULL określoną na podstawie danego wyrażenia.

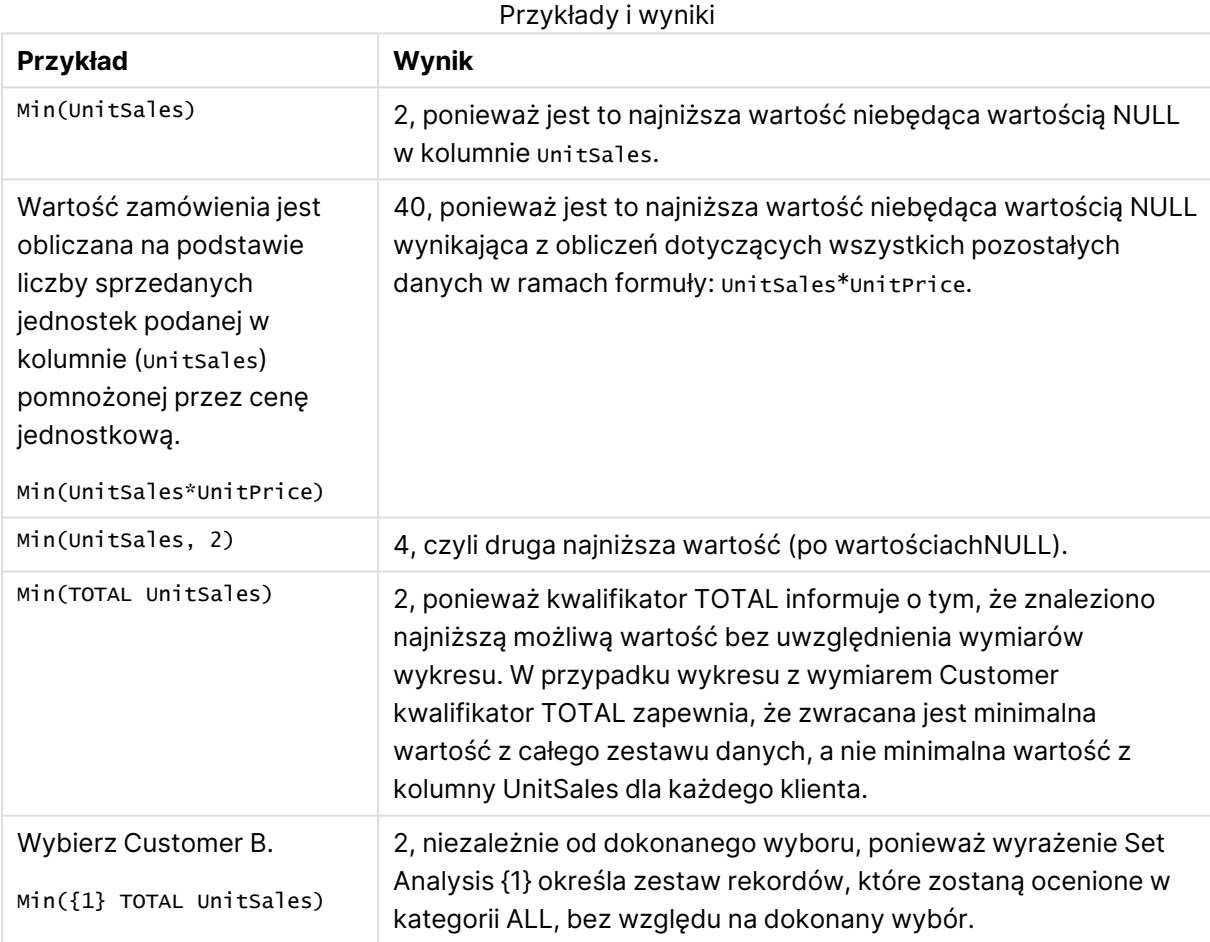

## **Dane zastosowane w przykładach:**

ProductData:

```
LOAD * inline [
Customer|Product|UnitSales|UnitPrice
Astrida|AA|4|16
Astrida|AA|10|15
Astrida|BB|9|9
Betacab|BB|5|10
Betacab|CC|2|20
Betacab|DD||25
Canutility|AA|8|15
Canutility|CC||19
] (delimiter is '|');
```
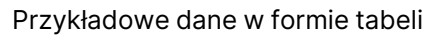

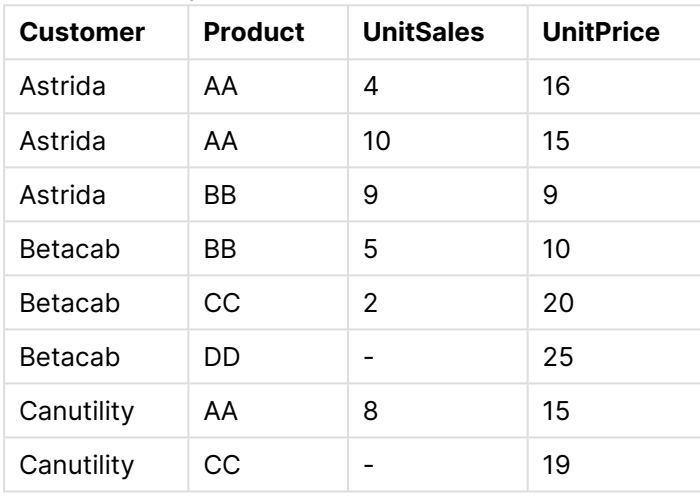

# Mode

Funkcja **Mode()** zwraca najczęściej występującą wartość w zagregowanych danych w wyrażeniu (wartość modalną), zgodnie z definicją z klauzuli **group by**. Funkcja **Mode()** może zwracać zarówno wartości liczbowe, jak i tekstowe.

## **Składnia:**

**Mode (** expr **)**

# **Typ zwracanych danych:** podwójny

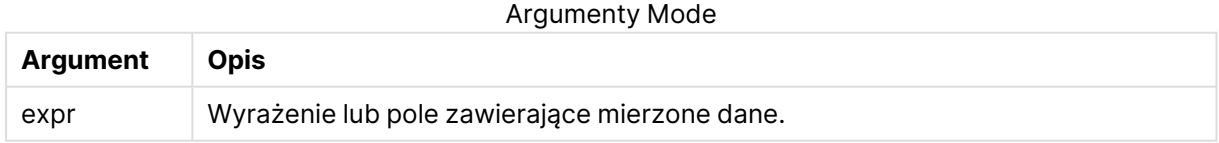

# **Ograniczenia:**

Jeśli jest więcej niż jedna najczęstsza wartość, zwracane jest NULL.

# **Przykłady i wyniki:**

Dodaj przykładowy skrypt do dokumentu i uruchom go. Następnie dodaj do arkusza w swoim dokumencie co najmniej pola wyszczególnione w kolumnie wyników, aby wyświetlić wynik.

```
Temp:
LOAD * inline [
Customer|Product|OrderNumber|UnitSales|CustomerID
Astrida|AA|1|10|1
Astrida|AA|7|18|1
Astrida|BB|4|9|1
Astrida|CC|6|2|1
Betacab|AA|5|4|2
Betacab|BB|2|5|2
Betacab|DD
Canutility|DD|3|8
Canutility|CC
] (delimiter is '|');
```
Mode:

LOAD Customer, Mode(Product) as MyMostOftenSoldProduct Resident Temp Group By Customer; Wyniki przykładu 1

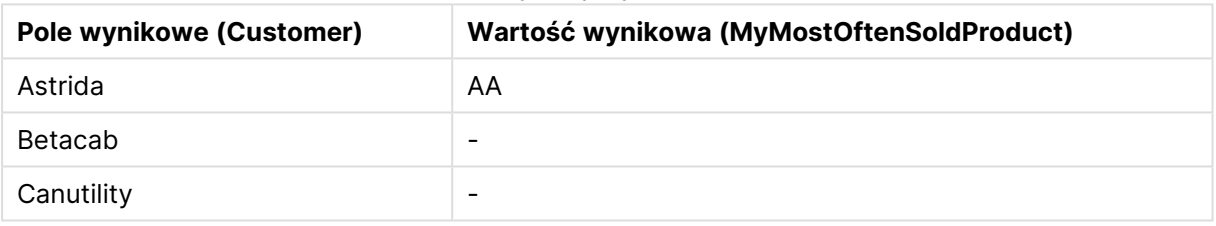

# <span id="page-1201-0"></span>Mode - funkcja wykresu

**Mode()** Funkcja zwraca wartość najczęściej występującą w agregowanych danych (wartość modalną). Funkcja **Mode()** może przetwarzać zarówno wartości tekstowe, jak i liczbowe.

### **Składnia:**

**Mode(**[{SetExpression}] [**TOTAL** [<fld {,fld}>]] expr**)**

## **Typ zwracanych danych:** podwójny

## **Argumenty:**

- $\bullet$  expr: Wyrażenie lub pole zawierające mierzone dane.
- <sup>l</sup> SetExpression: Funkcja agregacji będzie domyślnie dokonywać agregacji na zbiorze możliwych rekordów zdefiniowanym przez daną selekcję. Alternatywny zestaw wierszy można zdefiniować za pomocą wyrażenia analizy zestawów.
- <sup>l</sup> TOTAL: Jeśli słowo **TOTAL** występuje przed argumentami funkcji, wówczas obliczenie jest wykonywane względem wszystkich możliwych wartości z uwzględnieniem bieżących selekcji, nie tylko tych należących do bieżącej wartości wymiaru, to znaczy z pominięciem wymiarów wykresu. Po kwalifikatorze **TOTAL** może następować lista zawierająca co

najmniej jedną nazwę pola w nawiasach trójkątnych <fld>. Te nazwy pól powinny być podzbiorem zmiennych wymiaru wykresu.

## **Przykłady:**

Przykłady i wyniki

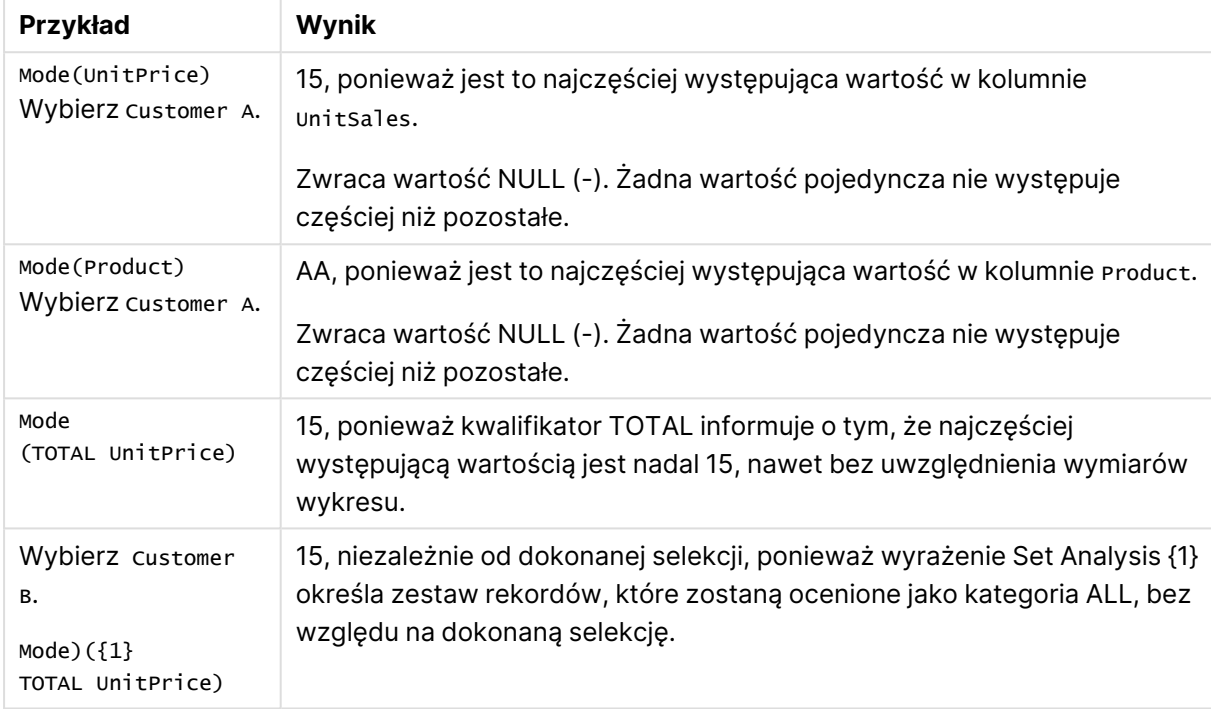

## **Dane zastosowane w przykładach:**

ProductData: LOAD \* inline [ Customer|Product|UnitSales|UnitPrice Astrida|AA|4|16 Astrida|AA|10|15 Astrida|BB|9|9 Betacab|BB|5|10 Betacab|CC|2|20 Betacab|DD||25 Canutility|AA|8|15 Canutility|CC||19 ] (delimiter is '|');

## Przykładowe dane w formie tabeli

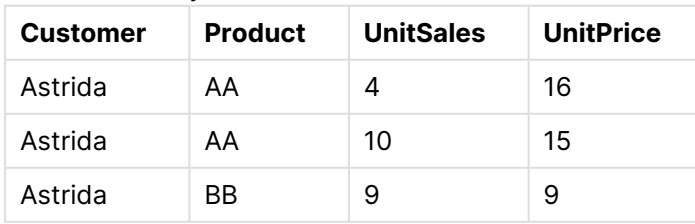

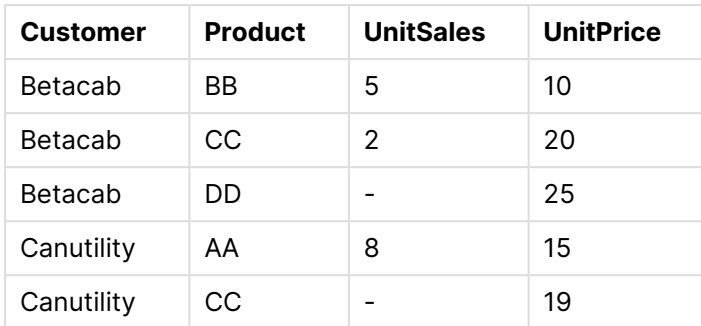

# <span id="page-1203-0"></span>Only

Funkcja **Only()** zwraca wartość tylko wtedy, gdy z agregowanych danych możliwy jest dokładnie jeden wynik. Jeśli rekordy w ramach każdego zgrupowanego wyniku, zgodnie z definicją z klauzuli grupowania zawierają tylko jedną wartość, wówczas zwracana jest ta wartość. W przeciwnym razie zwracana jest wartość NULL

## **Składnia:**

**Only (** expr **)**

## **Typ zwracanych danych:** podwójny

Argumenty Only

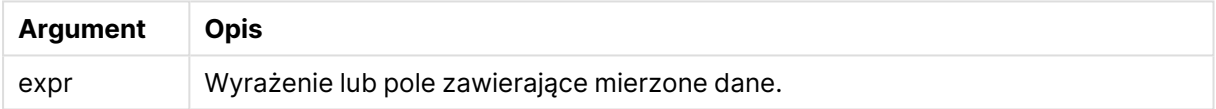

# **Przykłady i wyniki:**

Dodaj przykładowy skrypt do dokumentu i uruchom go. Następnie dodaj do arkusza w swoim dokumencie co najmniej pola wyszczególnione w kolumnie wyników, aby wyświetlić wynik.

```
Temp:
LOAD * inline [
Customer|Product|OrderNumber|UnitSales|CustomerID
Astrida|AA|1|10|1
Astrida|AA|7|18|1
Astrida|BB|4|9|1
Astrida|CC|6|2|1
Betacab|AA|5|4|2
Betacab|BB|2|5|2
Betacab|DD
Canutility|DD|3|8
Canutility|CC
] (delimiter is '|');
Only:
LOAD Customer, Only(CustomerID) as MyUniqIDCheck Resident Temp Group By Customer;
```
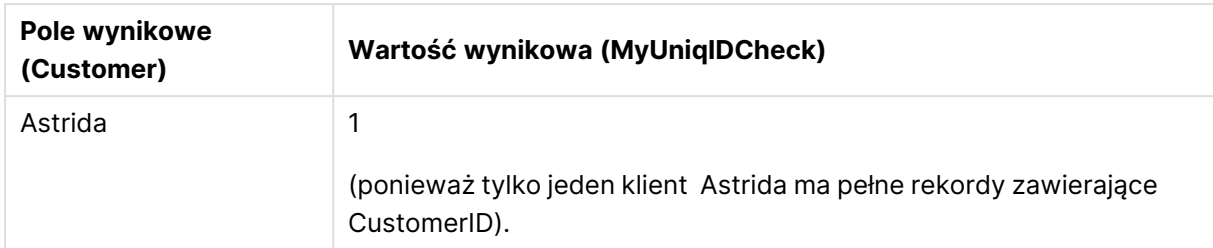

## Wyniki przykładu 1

# Only

**Only()** Funkcja zwraca wartość tylko wtedy, gdy z agregowanych danych możliwy jest dokładnie jeden wynik. Na przykład wyrażenie szukające jedynego produktu o cenie jednostkowej równej 9 zwróci NULL, jeśli istnieje więcej niż jeden produkt o cenie jednostkowej równej 9.

## **Składnia:**

**Only(**[{SetExpression}] [TOTAL [<fld {,fld}>]] expr**)**

# **Typ zwracanych danych:** podwójny

## **Argumenty:**

- expr: Wyrażenie lub pole zawierające mierzone dane.
- <sup>l</sup> SetExpression: Funkcja agregacji będzie domyślnie dokonywać agregacji na zbiorze możliwych rekordów zdefiniowanym przez daną selekcję. Alternatywny zestaw wierszy można zdefiniować za pomocą wyrażenia analizy zestawów.
- <sup>l</sup> TOTAL: Jeśli słowo **TOTAL** występuje przed argumentami funkcji, wówczas obliczenie jest wykonywane względem wszystkich możliwych wartości z uwzględnieniem bieżących selekcji, nie tylko tych należących do bieżącej wartości wymiaru, to znaczy z pominięciem wymiarów wykresu. Po kwalifikatorze **TOTAL** może następować lista zawierająca co najmniej jedną nazwę pola w nawiasach trójkątnych <fld>. Te nazwy pól powinny być podzbiorem zmiennych wymiaru wykresu.

Z funkcji Only() należy skorzystać, jeśli <sup>w</sup> przypadku występowania <sup>w</sup> danych <sup>z</sup> próby wielu tych samych wartości ma zostać zwrócona wartość NULL.

# **Przykłady:**

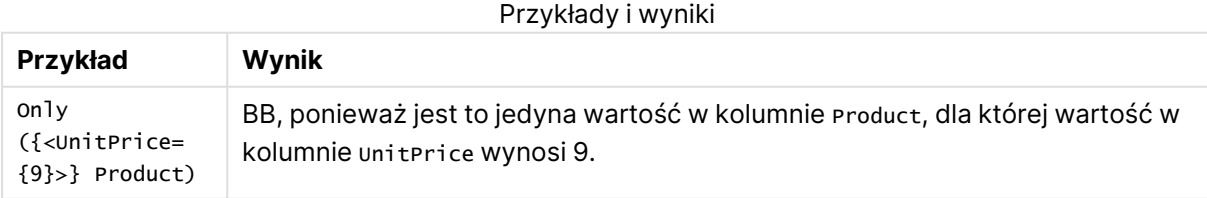

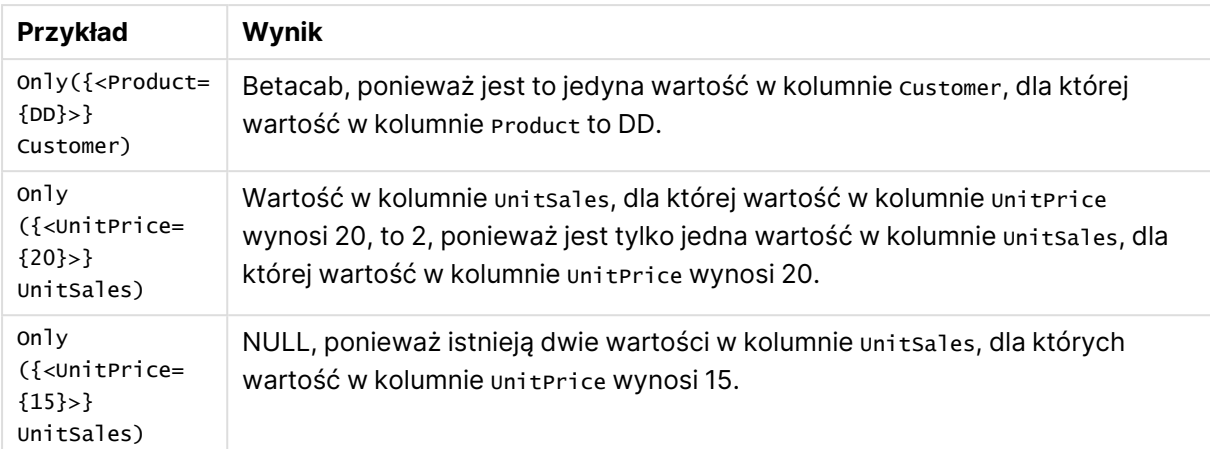

### **Dane zastosowane w przykładach:**

```
ProductData:
LOAD * inline [
Customer|Product|UnitSales|UnitPrice
Astrida|AA|4|16
Astrida|AA|10|15
Astrida|BB|9|9
Betacab|BB|5|10
Betacab|CC|2|20
Betacab|DD||25
Canutility|AA|8|15
Canutility|CC||19
] (delimiter is '|');
```
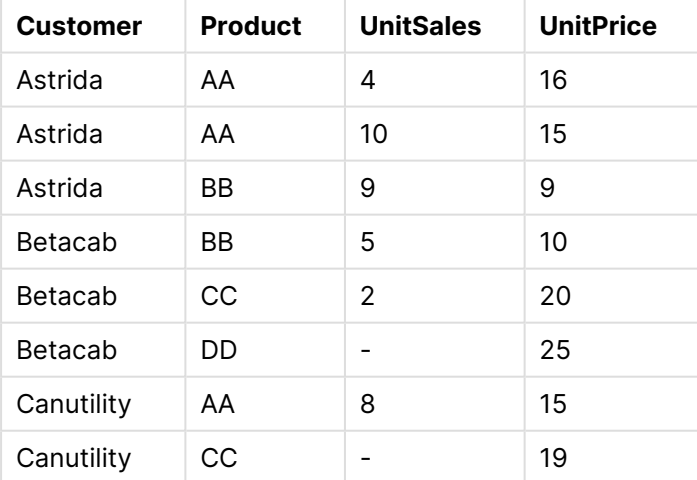

### Przykładowe dane w formie tabeli

## Sum

Funkcja **Sum()** oblicza sumę wartości zagregowanych w wyrażeniu, zgodnie z definicją z klauzuli **group by**.

## **Składnia:**

**sum (** [ **distinct**] expr**)**

## **Typ zwracanych danych:** liczbowy

## **Argumenty:**

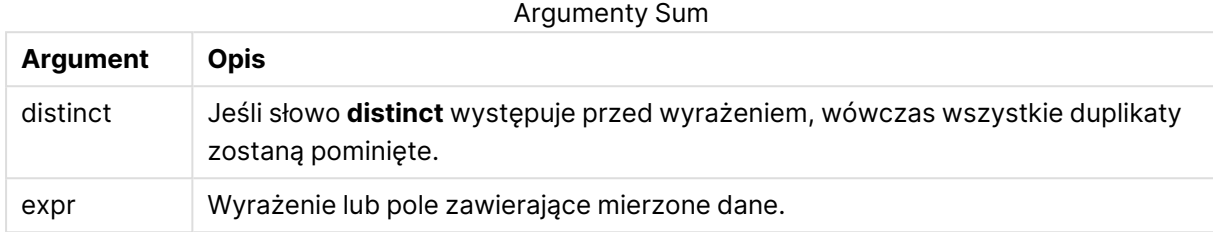

## **Przykłady i wyniki:**

Dodaj przykładowy skrypt do dokumentu i uruchom go. Następnie dodaj do arkusza w swoim dokumencie co najmniej pola wyszczególnione w kolumnie wyników, aby wyświetlić wynik.

```
Temp:
LOAD * inline [
Customer|Product|OrderNumber|UnitSales|CustomerID
Astrida|AA|1|10|1
Astrida|AA|7|18|1
Astrida|BB|4|9|1
Astrida|CC|6|2|1
Betacab|AA|5|4|2
Betacab|BB|2|5|2
Betacab|DD
Canutility|DD|3|8
Canutility|CC
] (delimiter is '|');
```
Sum:

LOAD Customer, Sum(UnitSales) as MySum Resident Temp Group By Customer;

Wyniki przykładu 1

| <b>Pole wynikowe (Customer)</b> | Wartość wynikowa (MySum) |
|---------------------------------|--------------------------|
| Astrida                         | 39                       |
| Betacab                         | 9                        |
| Canutility                      | 8                        |

<span id="page-1206-0"></span>Sum - funkcja wykresu

Funkcja **Sum()** oblicza sumę wartości z wyrażenia lub pola dla wszystkich agregowanych danych.

### **Składnia:**

```
Sum([{SetExpression}] [DISTINCT] [TOTAL [<fld {,fld}>]] expr)
```
## **Typ zwracanych danych:** liczbowy

## **Argumenty:**

- expr: Wyrażenie lub pole zawierające mierzone dane.
- <sup>l</sup> SetExpression: Funkcja agregacji będzie domyślnie dokonywać agregacji na zbiorze możliwych rekordów zdefiniowanym przez daną selekcję. Alternatywny zestaw wierszy można zdefiniować za pomocą wyrażenia analizy zestawów.
- <sup>l</sup> DISTINCT: Jeśli przed argumentami funkcji występuje słowo **DISTINCT**, wówczas duplikaty wynikające z wyników obliczenia argumentów funkcji są pomijane.

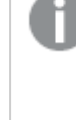

Kwalifikator DISTINCT jest obsługiwany, należy jednak korzystać <sup>z</sup> niego bardzo ostrożnie, ponieważ może sprawić, że odbiorca uzna, że pokazywana jest wartość łączna, podczas gdy <sup>w</sup> rzeczywistości niektóre dane zostały pominięte.

• TOTAL: Jeśli słowo TOTAL występuje przed argumentami funkcji, wówczas obliczenie jest wykonywane względem wszystkich możliwych wartości z uwzględnieniem bieżących selekcji, nie tylko tych należących do bieżącej wartości wymiaru, to znaczy z pominięciem wymiarów wykresu. Po kwalifikatorze **TOTAL** może następować lista zawierająca co najmniej jedną nazwę pola w nawiasach trójkątnych <fld>. Te nazwy pól powinny być podzbiorem zmiennych wymiaru wykresu.

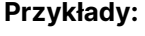

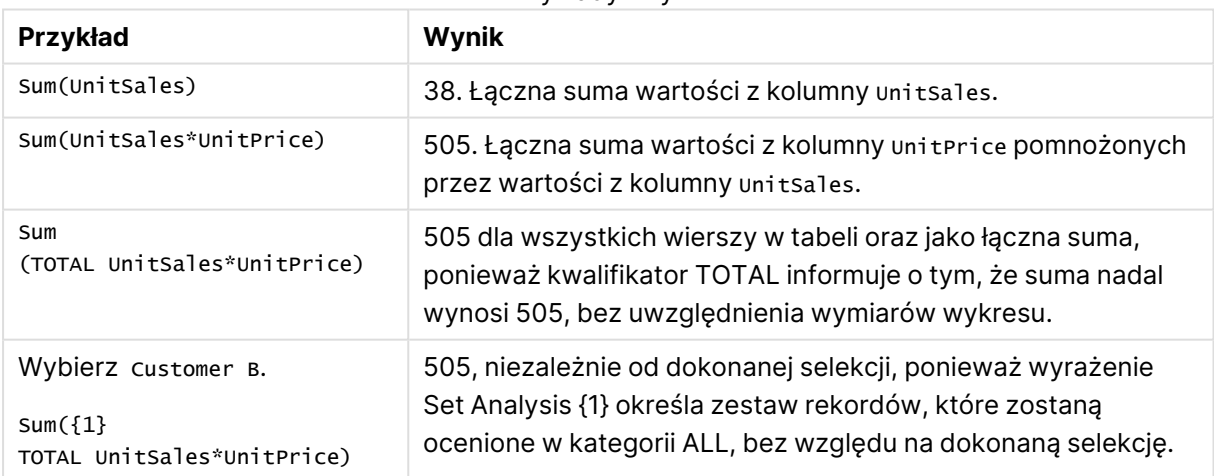

Przykłady i wyniki

## **Dane zastosowane w przykładach:**

ProductData: LOAD \* inline [ Customer|Product|UnitSales|UnitPrice Astrida|AA|4|16 Astrida|AA|10|15 Astrida|BB|9|9 Betacab|BB|5|10

Betacab|CC|2|20 Betacab|DD||25 Canutility|AA|8|15 Canutility|CC||19 ] (delimiter is '|');

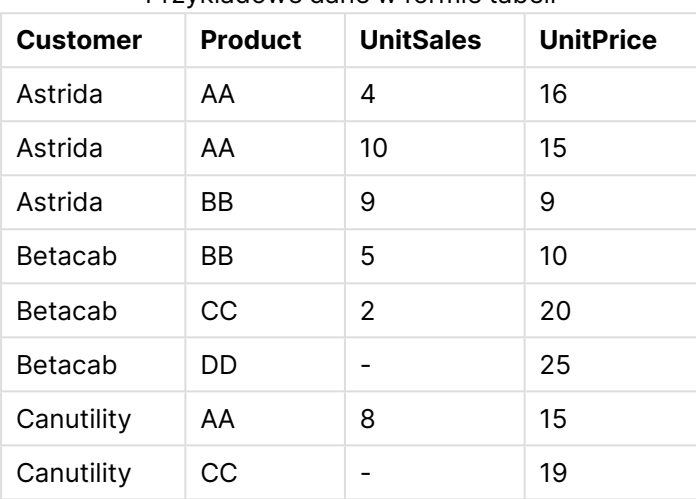

## Przykładowe dane w formie tabeli

# Licznikowe funkcje agregacji

Licznikowe funkcje agregacji zwracają różne typy obliczeń wyrażenia po liczbie rekordów w skrypcie ładowania lub liczbie wartości w wymiarze wykresu.

Po podsumowaniu każda funkcja jest opisana szczegółowo. Można też kliknąć nazwę funkcji w opisie składni, aby natychmiast wyświetlić szczegółowe informacje o tej funkcji.

Licznikowe funkcje agregacji w skrypcie ładowania

## **Count**

Funkcja **Count()** zwraca liczbę wartości zagregowanych w wyrażeniu, zgodnie z definicją z klauzuli **group by**.

**[Count](#page-1210-0) (**[ **distinct** ] expression**)**

### **MissingCount**

Funkcja **MissingCount()** zwraca liczbę brakujących wartości zagregowanych w wyrażeniu, zgodnie z definicją z klauzuli **group by**.

**[MissingCount](#page-1213-0) (**[ **distinct** ] expression**)**

### **NullCount**

Funkcja **NullCount()** zwraca liczbę wartości NULL zagregowanych w wyrażeniu, zgodnie z definicją z klauzuli **group by**.

**[NullCount](#page-1216-0) (**[ **distinct** ] expression**)**

## **NumericCount**

Funkcja **NumericCount()** zwraca liczbę wartości liczbowych znalezionych w wyrażeniu, zgodnie z definicją z klauzuli **group by**.

**[NumericCount](#page-1218-0) (**[ **distinct** ] expression**)**

## **TextCount**

Funkcja **TextCount()** zwraca liczbę wartości pól będących wartościami nienumerycznymi zagregowanymi w wyrażeniu, zgodnie z definicją z klauzuli **group by**.

**[TextCount](#page-1221-0) (**[ **distinct** ] expression**)**

## Licznikowe funkcje agregacji w wyrażeniach wykresu

W wykresach mogą być stosowane następujące licznikowe funkcje agregacji:

Count

Funkcja **Count()** służy do agregowania liczby wartości (tekstowych i liczbowych) w poszczególnych wymiarach wykresu.

**Funkcja Count() służy do [agregowania](#page-1211-0) liczby wartości (tekstowych i liczbowych) w [poszczególnych](#page-1211-0) wymiarach wykresu. (**[{SetExpression}] [**DISTINCT**] [**TOTAL** [<fld {,fld}>]] expr**)**

### **MissingCount**

Funkcja **MissingCount()** służy do agregowania liczby brakujących wartości w poszczególnych wymiarach wykresu. Wartości brakujące to wszystkie wartości nieliczbowe.

```
Funkcja MissingCount() służy do agregowania liczby brakujących wartości w
poszczególnych wymiarach wykresu. Wartości brakujące to wszystkie wartości
nieliczbowe.([{SetExpression}] [DISTINCT] [TOTAL [<fld {,fld}>]] expr)
```
**NullCount** 

Funkcja **NullCount()** służy do agregowania liczby wartości NULL w poszczególnych wymiarach wykresu.

**Funkcja NullCount() służy do [agregowania](#page-1217-0) liczby wartości NULL w [poszczególnych](#page-1217-0) wymiarach wykresu. (**[{SetExpression}][**DISTINCT**] [**TOTAL** [<fld {,fld}>]] expr**)**

NumericCount

Funkcja **NumericCount()** agreguje liczbę wartości liczbowych w poszczególnych wymiarach wykresu.

```
Funkcja NumericCount() agreguje liczbę wartości liczbowych w poszczególnych
wymiarach wykresu. ([{SetExpression}] [DISTINCT] [TOTAL [<fld {,fld}>]] expr)
```
**TextCount** 

Funkcja **TextCount()** służy do agregowania liczby nieliczbowych wartości pól w poszczególnych wymiarach wykresu.

```
TextCount - funkcja wykresu([{SetExpression}] [DISTINCT] [TOTAL [<fld
{,fld}>]] expr)
```
## <span id="page-1210-0"></span>Count

Funkcja **Count()** zwraca liczbę wartości zagregowanych w wyrażeniu, zgodnie z definicją z klauzuli **group by**.

## **Składnia:**

**Count(** [ **distinct** ] expr**)**

**Typ zwracanych danych:** liczba całkowita

## **Argumenty:**

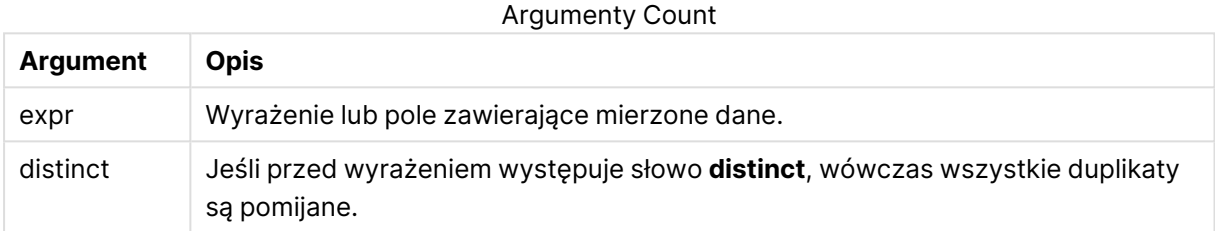

## **Przykłady i wyniki:**

Dodaj przykładowy skrypt do dokumentu i uruchom go. Następnie dodaj do arkusza w swoim dokumencie co najmniej pola wyszczególnione w kolumnie wyników, aby wyświetlić wynik.

#### Przykłady i wyniki

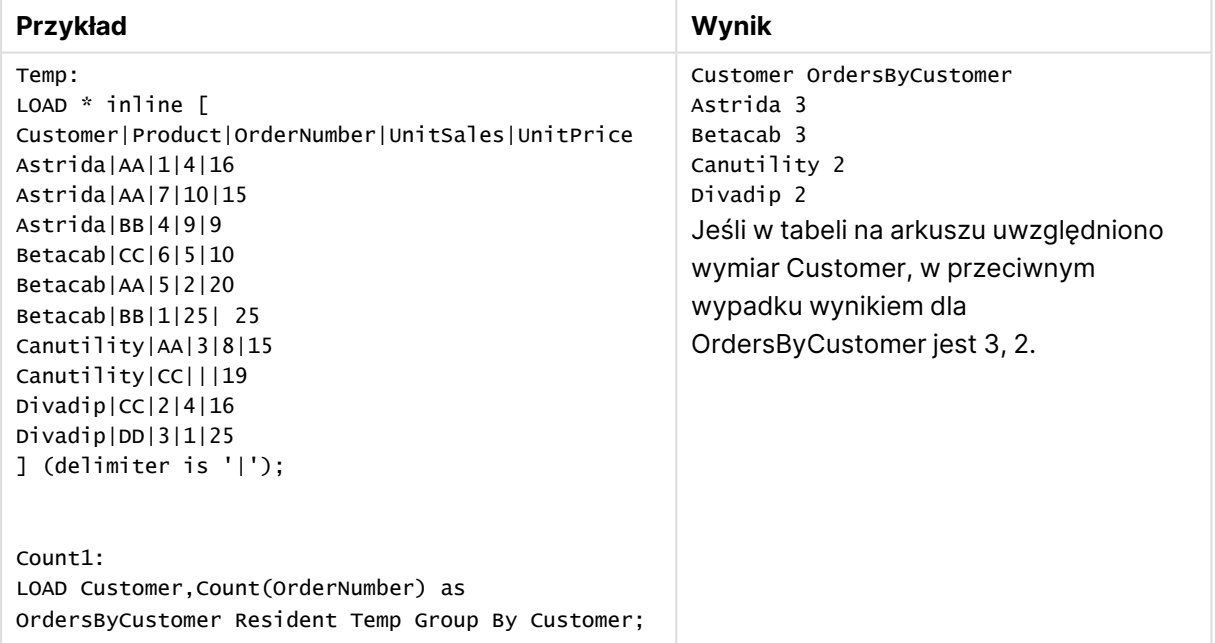

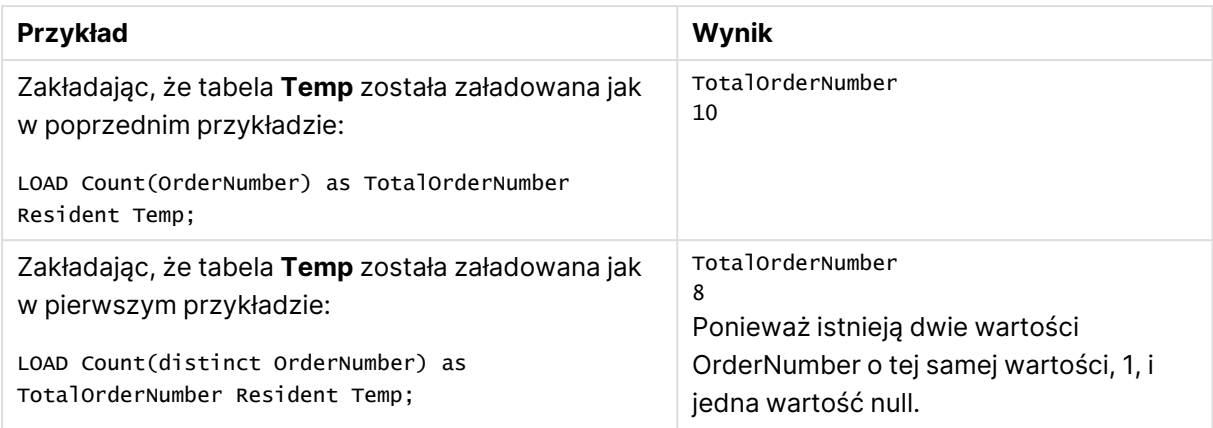

# <span id="page-1211-0"></span>Count

Funkcja **Count()** służy do agregowania liczby wartości (tekstowych i liczbowych) w poszczególnych wymiarach wykresu.

### **Składnia:**

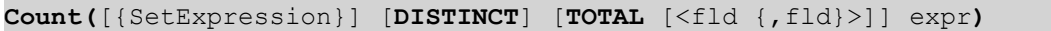

## **Typ zwracanych danych:** liczba całkowita

## **Argumenty:**

- expr: Wyrażenie lub pole zawierające mierzone dane.
- SetExpression: Funkcja agregacji będzie domyślnie dokonywać agregacji na zbiorze możliwych rekordów zdefiniowanym przez daną selekcję. Alternatywny zestaw wierszy można zdefiniować za pomocą wyrażenia analizy zestawów.
- <sup>l</sup> DISTINCT: Jeśli przed argumentami funkcji występuje słowo **DISTINCT**, wówczas duplikaty wynikające z wyników obliczenia argumentów funkcji są pomijane.
- **·** TOTAL: Jeśli słowo **TOTAL** występuje przed argumentami funkcji, wówczas obliczenie jest wykonywane względem wszystkich możliwych wartości z uwzględnieniem bieżących selekcji, nie tylko tych należących do bieżącej wartości wymiaru, to znaczy z pominięciem wymiarów wykresu. Po kwalifikatorze **TOTAL** może następować lista zawierająca co najmniej jedną nazwę pola w nawiasach trójkątnych <fld>. Te nazwy pól powinny być podzbiorem zmiennych wymiaru wykresu.

## **Przykłady:**

O ile nie podano inaczej, w poniższych przykładach założono, że selekcja obejmuje wszystkich klientów.

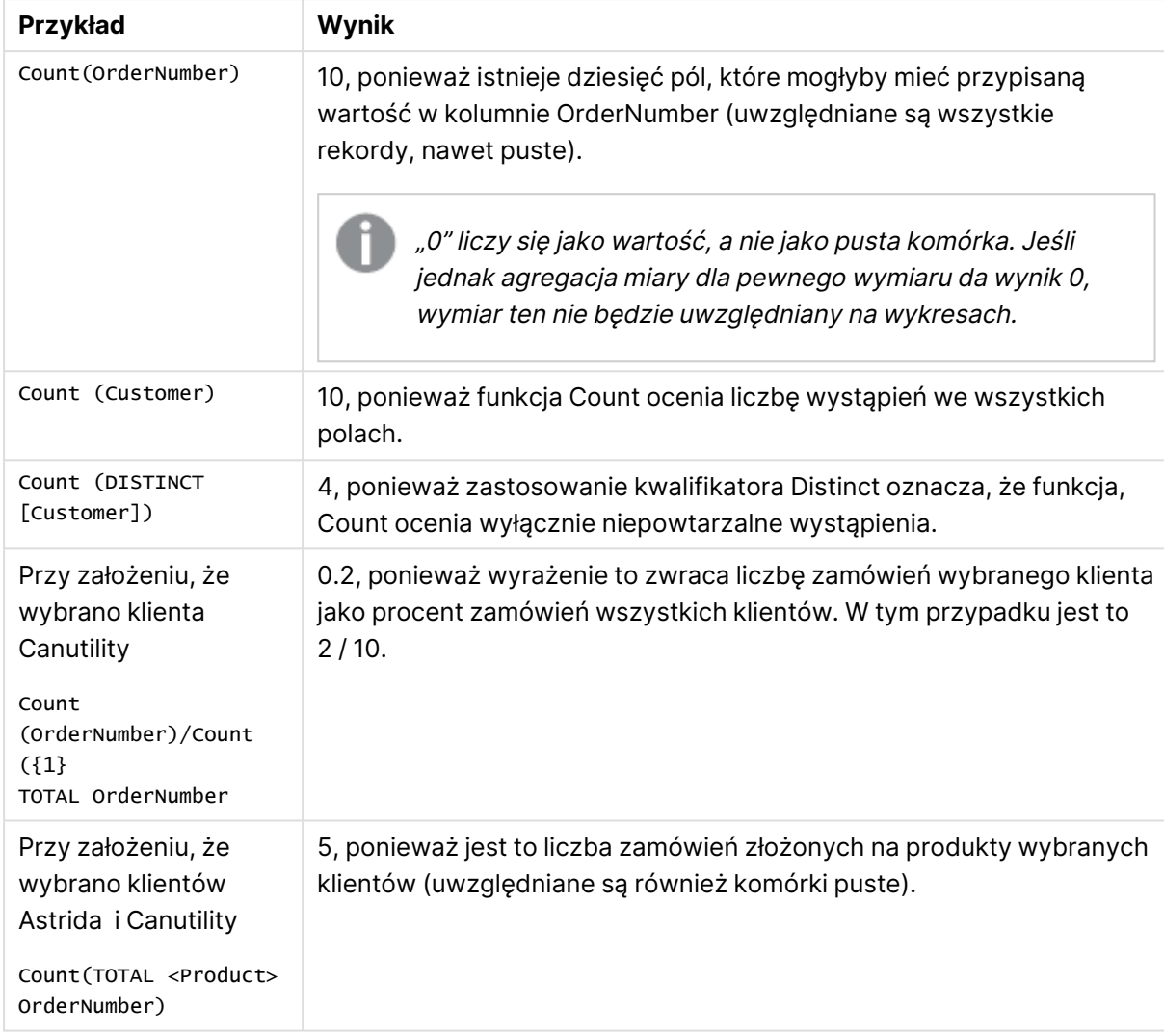

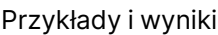

## **Dane zastosowane w przykładach:**

```
Temp:
LOAD * inline [
Customer|Product|OrderNumber|UnitSales|UnitPrice
Astrida|AA|1|4|16
Astrida|AA|7|10|15
Astrida|BB|4|9|9
Betacab|CC|6|5|10
Betacab|AA|5|2|20
Betacab|BB|1|25| 25
Canutility|AA|3|8|15
Canutility|CC|||19
Divadip|CC|2|4|16
Divadip|DD|3|1|25
] (delimiter is '|');
```
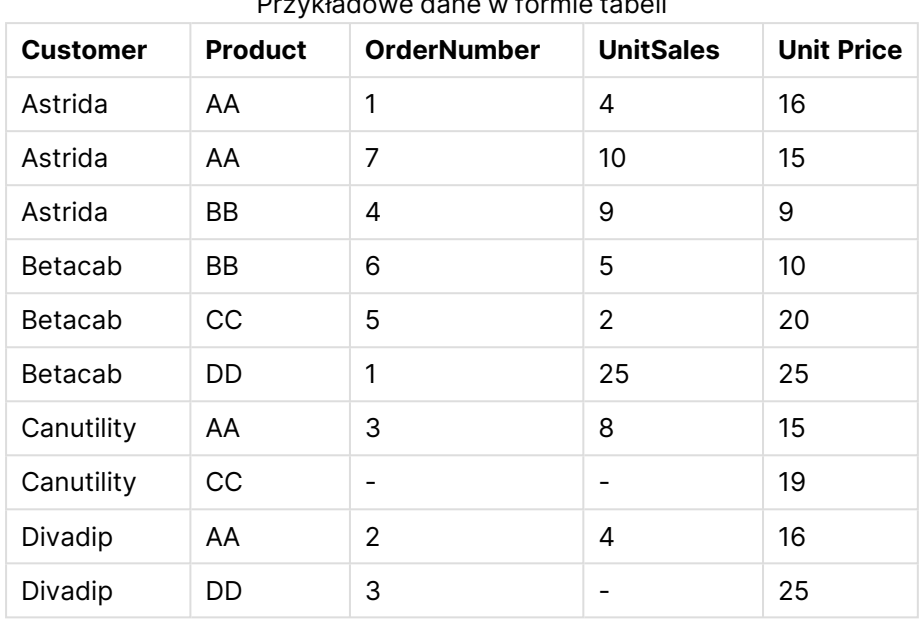

Przykładowe dane w formie tabeli

# <span id="page-1213-0"></span>MissingCount

Funkcja **MissingCount()** zwraca liczbę brakujących wartości zagregowanych w wyrażeniu, zgodnie z definicją z klauzuli **group by**.

## **Składnia:**

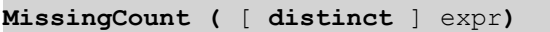

### **Typ zwracanych danych:** liczba całkowita

## **Argumenty:**

### Argumenty MissingCount

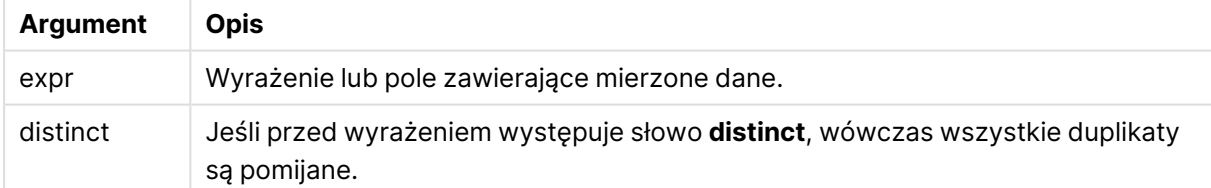

## **Przykłady i wyniki:**

Dodaj przykładowy skrypt do dokumentu i uruchom go. Następnie dodaj do arkusza w swoim dokumencie co najmniej pola wyszczególnione w kolumnie wyników, aby wyświetlić wynik.

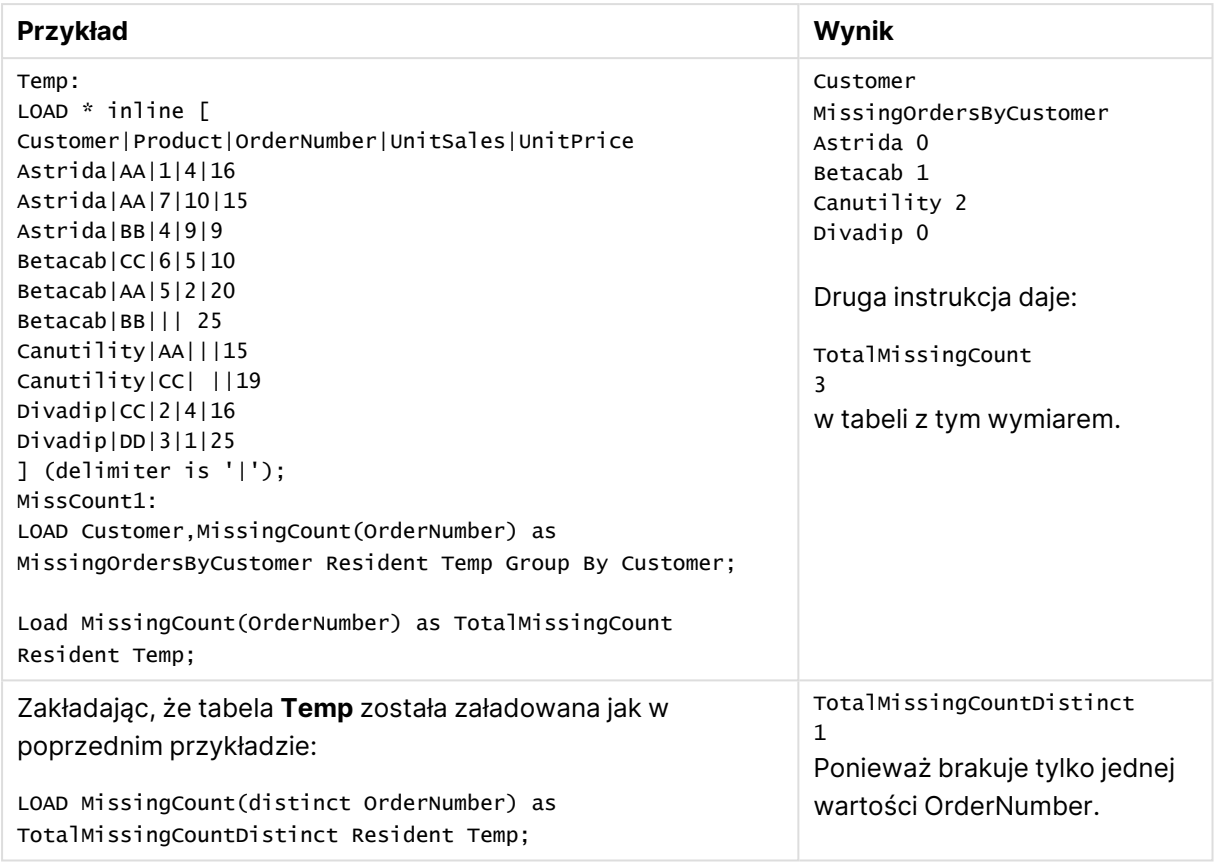

Przykłady i wyniki

# <span id="page-1214-0"></span>**MissingCount**

Funkcja **MissingCount()** służy do agregowania liczby brakujących wartości w poszczególnych wymiarach wykresu. Wartości brakujące to wszystkie wartości nieliczbowe.

### **Składnia:**

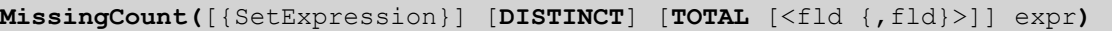

## **Typ zwracanych danych:** liczba całkowita

## **Argumenty:**

- expr: Wyrażenie lub pole zawierające mierzone dane.
- <sup>l</sup> SetExpression: Funkcja agregacji będzie domyślnie dokonywać agregacji na zbiorze możliwych rekordów zdefiniowanym przez daną selekcję. Alternatywny zestaw wierszy można zdefiniować za pomocą wyrażenia analizy zestawów.
- <sup>l</sup> DISTINCT: Jeśli przed argumentami funkcji występuje słowo **DISTINCT**, wówczas duplikaty wynikające z wyników obliczenia argumentów funkcji są pomijane.
- <sup>l</sup> TOTAL: Jeśli słowo **TOTAL** występuje przed argumentami funkcji, wówczas obliczenie jest wykonywane względem wszystkich możliwych wartości z uwzględnieniem bieżących selekcji, nie tylko tych należących do bieżącej wartości wymiaru, to znaczy z pominięciem wymiarów wykresu. Po kwalifikatorze **TOTAL** może następować lista zawierająca co

najmniej jedną nazwę pola w nawiasach trójkątnych <fld>. Te nazwy pól powinny być podzbiorem zmiennych wymiaru wykresu.

## **Przykłady:**

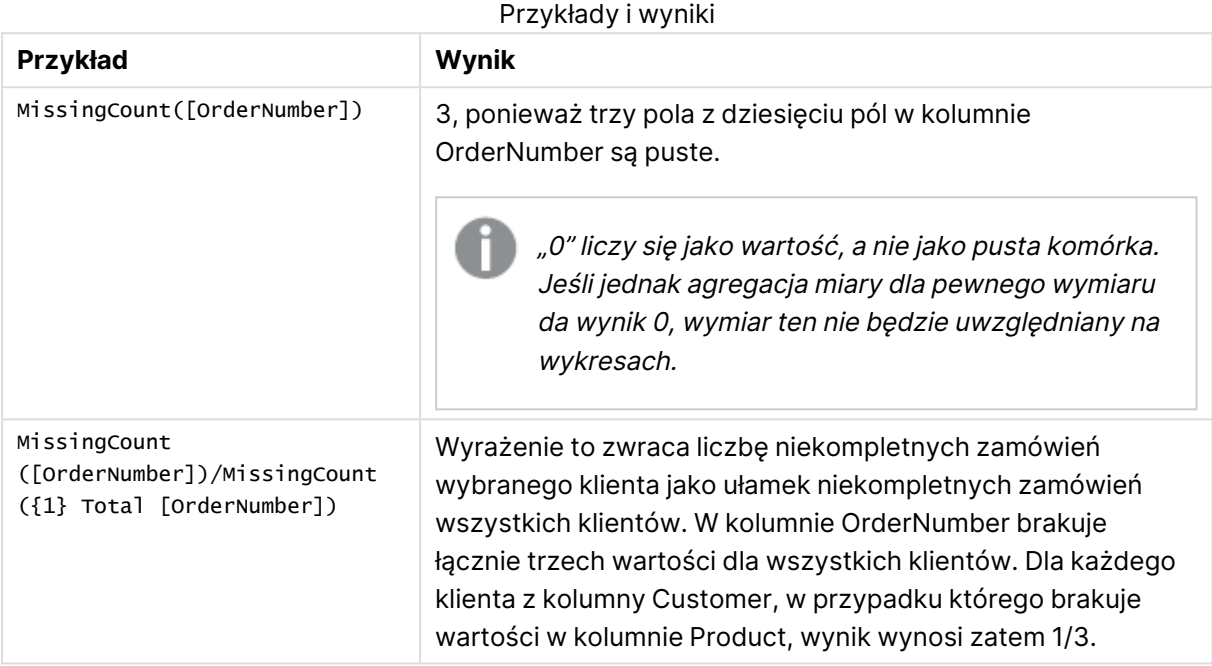

Dane zastosowane w przykładzie:

```
Temp:
LOAD * inline [
Customer|Product|OrderNumber|UnitSales|UnitPrice
Astrida|AA|1|4|16
Astrida|AA|7|10|15
Astrida|BB|4|9|9
Betacab|CC|6|5|10
Betacab|AA|5|2|20
Betacab|BB|1|25| 25
Canutility|AA|3|8|15
Canutility|CC|||19
Divadip|CC|2|4|16
Divadip|DD|3|1|25
] (delimiter is '|');
```
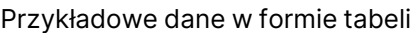

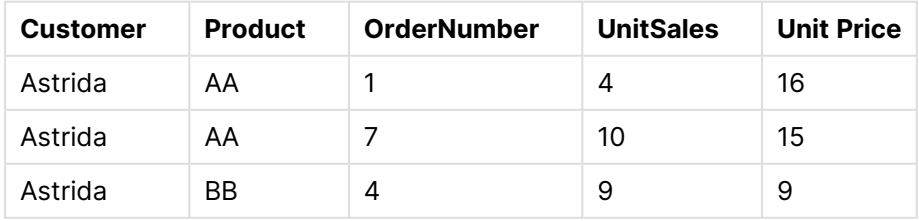

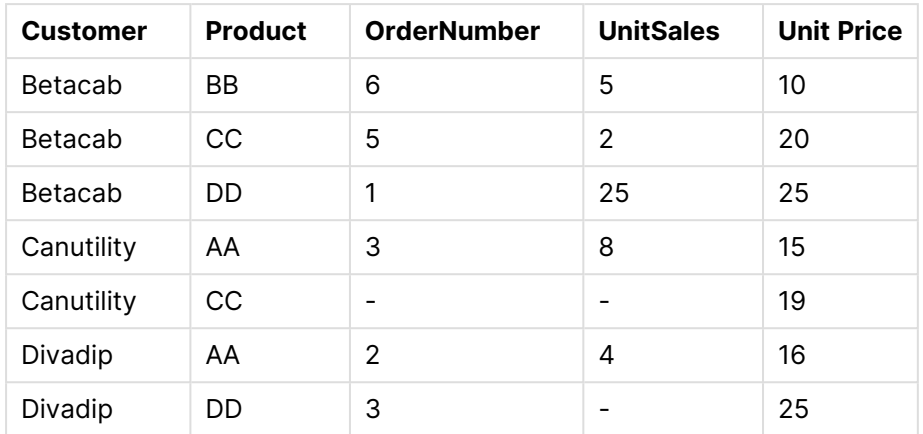

# <span id="page-1216-0"></span>**NullCount**

Funkcja **NullCount()** zwraca liczbę wartości NULL zagregowanych w wyrażeniu, zgodnie z definicją z klauzuli **group by**.

## **Składnia:**

**NullCount (** [ **distinct** ] expr**)**

**Typ zwracanych danych:** liczba całkowita

## **Argumenty:**

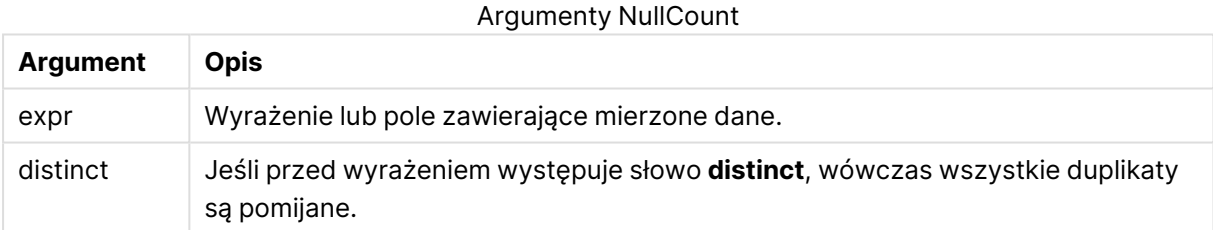

## **Przykłady i wyniki:**

Dodaj przykładowy skrypt do dokumentu i uruchom go. Następnie dodaj do arkusza w swoim dokumencie co najmniej pola wyszczególnione w kolumnie wyników, aby wyświetlić wynik.

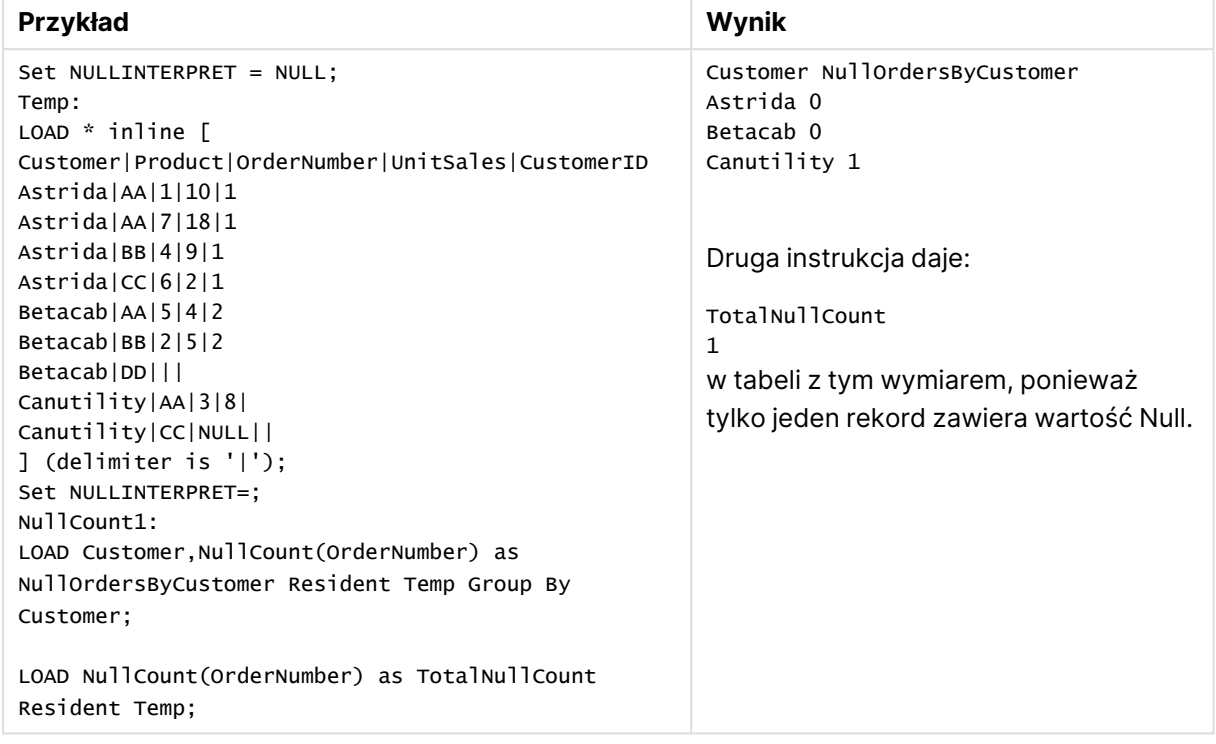

Przykłady i wyniki

# <span id="page-1217-0"></span>**NullCount**

Funkcja **NullCount()** służy do agregowania liczby wartości NULL w poszczególnych wymiarach wykresu.

# **Składnia:**

```
NullCount([{SetExpression}][DISTINCT] [TOTAL [<fld {,fld}>]] expr)
```
# **Typ zwracanych danych:** liczba całkowita

# **Argumenty:**

- expr: Wyrażenie lub pole zawierające mierzone dane.
- <sup>l</sup> SetExpression: Funkcja agregacji będzie domyślnie dokonywać agregacji na zbiorze możliwych rekordów zdefiniowanym przez daną selekcję. Alternatywny zestaw wierszy można zdefiniować za pomocą wyrażenia analizy zestawów.
- <sup>l</sup> DISTINCT: Jeśli przed argumentami funkcji występuje słowo **DISTINCT**, wówczas duplikaty wynikające z wyników obliczenia argumentów funkcji są pomijane.
- <sup>l</sup> TOTAL: Jeśli słowo **TOTAL** występuje przed argumentami funkcji, wówczas obliczenie jest wykonywane względem wszystkich możliwych wartości z uwzględnieniem bieżących selekcji, nie tylko tych należących do bieżącej wartości wymiaru, to znaczy z pominięciem wymiarów wykresu. Po kwalifikatorze **TOTAL** może następować lista zawierająca co najmniej jedną nazwę pola w nawiasach trójkątnych <fld>. Te nazwy pól powinny być podzbiorem zmiennych wymiaru wykresu.

## **Przykłady:**

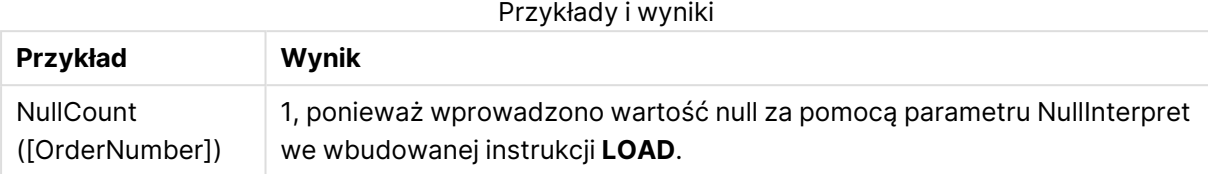

Dane zastosowane w przykładzie:

```
Set NULLINTERPRET = NULL;
Temp:
LOAD * inline [
Customer|Product|OrderNumber|UnitSales|CustomerID
Astrida|AA|1|10|1
Astrida|AA|7|18|1
Astrida|BB|4|9|1
Astrida|CC|6|2|1
Betacab|AA|5|4|2
Betacab|BB|2|5|2
Betacab|DD|||
Canutility|AA|3|8|
Canutility|CC|NULL||
] (delimiter is '|');
Set NULLINTERPRET=;
```
# <span id="page-1218-0"></span>NumericCount

Funkcja **NumericCount()** zwraca liczbę wartości liczbowych znalezionych w wyrażeniu, zgodnie z definicją z klauzuli **group by**.

## **Składnia:**

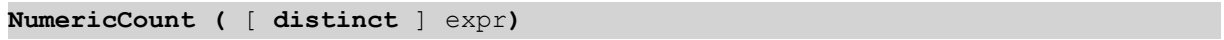

# **Typ zwracanych danych:** liczba całkowita

# **Argumenty:**

Argumenty NumericCount

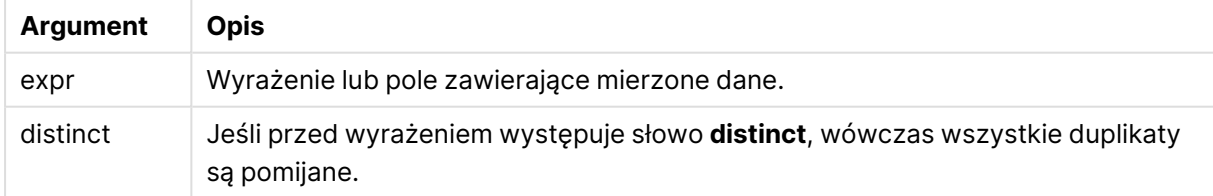

## **Przykłady i wyniki:**

Dodaj przykładowy skrypt do dokumentu i uruchom go. Następnie dodaj do arkusza w swoim dokumencie co najmniej pola wyszczególnione w kolumnie wyników, aby wyświetlić wynik.

## **Example 1:**

```
Temp:
LOAD * inline [
Customer|Product|OrderNumber|UnitSales|UnitPrice
Astrida|AA|1|4|16
Astrida|AA|7|10|15
Astrida|BB|4|9|9
Betacab|CC|6|5|10
Betacab|AA|5|2|20
Betacab|BB||| 25
Canutility|AA|||15
Canutility|CC| ||19
Divadip|CC|2|4|16
Divadip|DD|7|1|25
] (delimiter is '|');
NumCount1:
LOAD Customer,NumericCount(OrderNumber) as NumericCountByCustomer Resident Temp Group By
Customer;
```
Wyniki przykładu 1

| <b>Customer</b> | <b>NumericCountByCustomer</b> |
|-----------------|-------------------------------|
| Astrida         | 3                             |
| Betacab         | 2                             |
| Canutility      | 0                             |
| Divadip         | 2                             |

## **Example 2:**

LOAD NumericCount(OrderNumber) as TotalNumericCount Resident Temp;

Druga instrukcja daje: TotalNumericCount 7

### **Example 3:**

Zakładając, że tabela **Temp** została załadowana jak w poprzednim przykładzie:

LOAD NumericCount(distinct OrderNumber) as TotalNumericCountDistinct Resident Temp; TotalNumericCountDistinct

6

Ponieważ istnieje jeden OrderNumber, który powiela inny, wynikiem jest sześć odrębnych wartości.

### <span id="page-1219-0"></span>NumericCount

Funkcja **NumericCount()** agreguje liczbę wartości liczbowych w poszczególnych wymiarach wykresu.

### **Składnia:**

```
NumericCount([{SetExpression}] [DISTINCT] [TOTAL [<fld {,fld}>]] expr)
```
# **Typ zwracanych danych:** liczba całkowita

# **Argumenty:**

- expr: Wyrażenie lub pole zawierające mierzone dane.
- SetExpression: Funkcja agregacji będzie domyślnie dokonywać agregacji na zbiorze możliwych rekordów zdefiniowanym przez daną selekcję. Alternatywny zestaw wierszy można zdefiniować za pomocą wyrażenia analizy zestawów.
- **·** DISTINCT: Jeśli przed argumentami funkcji występuje słowo **DISTINCT**, wówczas duplikaty wynikające z wyników obliczenia argumentów funkcji są pomijane.
- **·** TOTAL: Jeśli słowo TOTAL występuje przed argumentami funkcji, wówczas obliczenie jest wykonywane względem wszystkich możliwych wartości z uwzględnieniem bieżących selekcji, nie tylko tych należących do bieżącej wartości wymiaru, to znaczy z pominięciem wymiarów wykresu. Po kwalifikatorze **TOTAL** może następować lista zawierająca co najmniej jedną nazwę pola w nawiasach trójkątnych <fld>. Te nazwy pól powinny być podzbiorem zmiennych wymiaru wykresu.

# **Przykłady:**

O ile nie podano inaczej, w poniższych przykładach założono, że selekcja obejmuje wszystkich klientów.

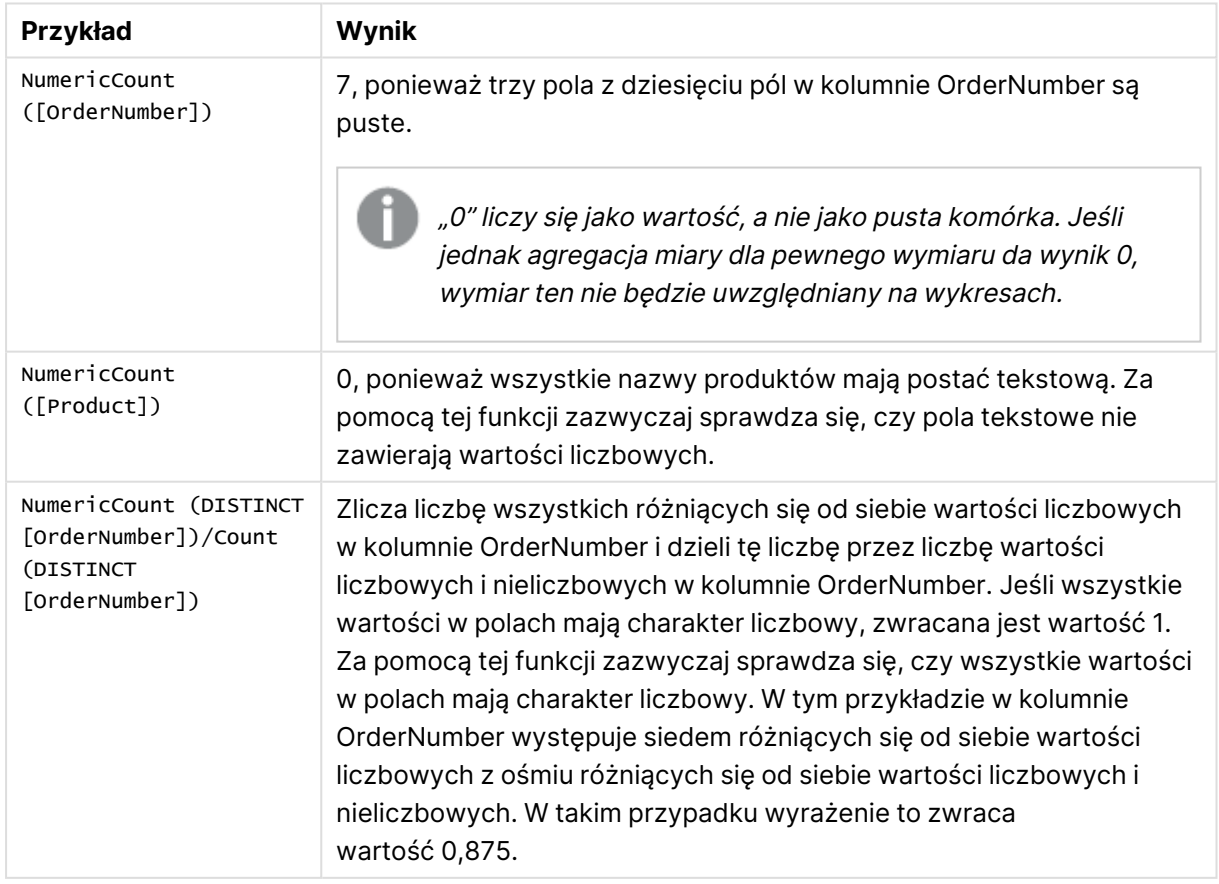

## Przykłady i wyniki

Dane zastosowane w przykładzie:

```
Temp:
LOAD * inline [
Customer|Product|OrderNumber|UnitSales|UnitPrice
Astrida|AA|1|4|16
Astrida|AA|7|10|15
Astrida|BB|4|9|9
Betacab|CC|6|5|10
Betacab|AA|5|2|20
Betacab|BB|1|25| 25
Canutility|AA|3|8|15
Canutility|CC|||19
Divadip|CC|2|4|16
Divadip|DD|3|1|25
] (delimiter is '|');
```
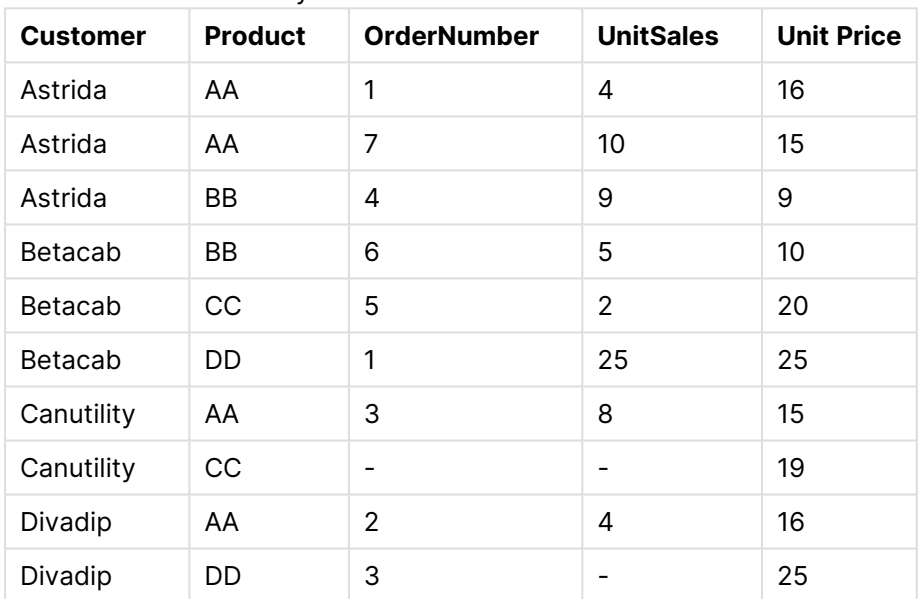

## Przykładowe dane w formie tabeli

## <span id="page-1221-0"></span>**TextCount**

Funkcja **TextCount()** zwraca liczbę wartości pól będących wartościami nienumerycznymi zagregowanymi w wyrażeniu, zgodnie z definicją z klauzuli **group by**.

## **Składnia:**

**TextCount (** [ **distinct** ] expr**)**

## **Typ zwracanych danych:** liczba całkowita

## **Argumenty:**

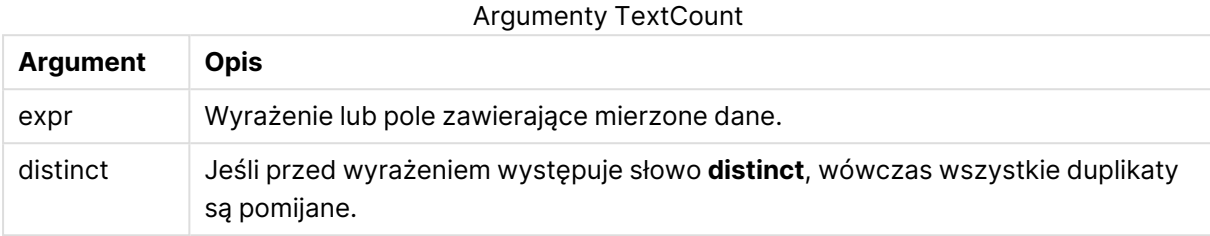

## **Przykłady i wyniki:**

Dodaj przykładowy skrypt do dokumentu i uruchom go. Następnie dodaj do arkusza w swoim dokumencie co najmniej pola wyszczególnione w kolumnie wyników, aby wyświetlić wynik.

### **Example 1:**

```
Temp:
LOAD * inline [
Customer|Product|OrderNumber|UnitSales|UnitPrice
Astrida|AA|1|4|16
Astrida|AA|7|10|15
Astrida|BB|4|9|9
Betacab|CC|6|5|10
Betacab|AA|5|2|20
Betacab|BB||| 25
Canutility|AA|||15
Canutility|CC| ||19
Divadip|CC|2|4|16
Divadip|DD|3|1|25
] (delimiter is '|');
TextCount1:
LOAD Customer,TextCount(Product) as ProductTextCount Resident Temp Group By Customer;
```
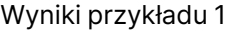

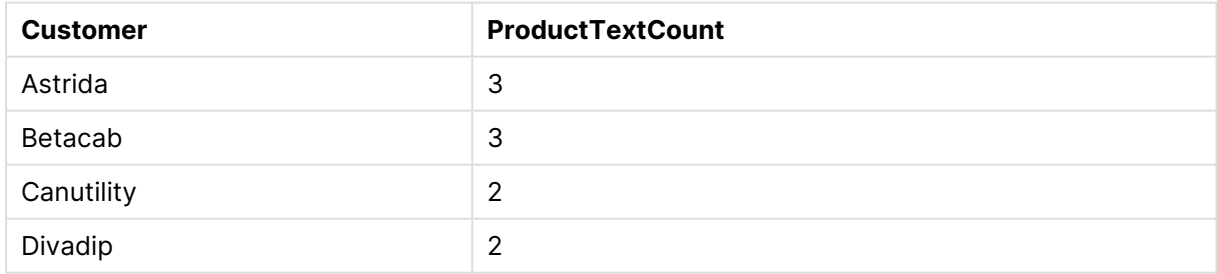

### **Example 2:**

LOAD Customer,TextCount(OrderNumber) as OrderNumberTextCount Resident Temp Group By Customer;

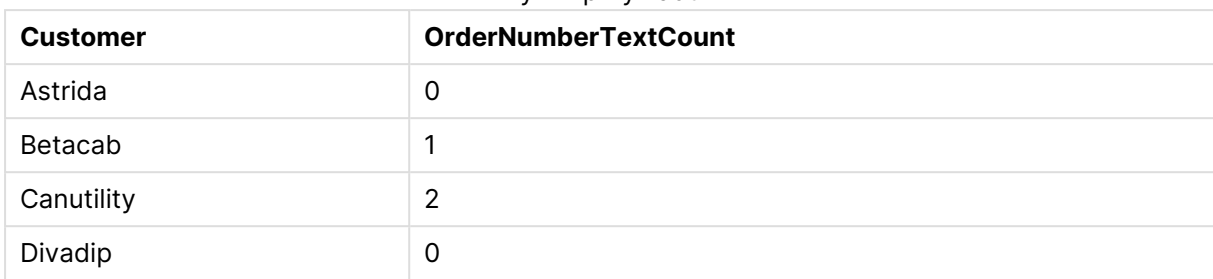

## Wyniki przykładu 2

# <span id="page-1223-0"></span>TextCount - funkcja wykresu

Funkcja **TextCount()** służy do agregowania liczby nieliczbowych wartości pól w poszczególnych wymiarach wykresu.

## **Składnia:**

```
TextCount([{SetExpression}] [DISTINCT] [TOTAL [<fld {,fld}>]] expr)
```
## **Typ zwracanych danych:** liczba całkowita

## **Argumenty:**

- $\bullet$  expr: Wyrażenie lub pole zawierające mierzone dane.
- SetExpression: Funkcja agregacji będzie domyślnie dokonywać agregacji na zbiorze możliwych rekordów zdefiniowanym przez daną selekcję. Alternatywny zestaw wierszy można zdefiniować za pomocą wyrażenia analizy zestawów.
- <sup>l</sup> DISTINCT: Jeśli przed argumentami funkcji występuje słowo **DISTINCT**, wówczas duplikaty wynikające z wyników obliczenia argumentów funkcji są pomijane.
- <sup>l</sup> TOTAL: Jeśli słowo **TOTAL** występuje przed argumentami funkcji, wówczas obliczenie jest wykonywane względem wszystkich możliwych wartości z uwzględnieniem bieżących selekcji, nie tylko tych należących do bieżącej wartości wymiaru, to znaczy z pominięciem wymiarów wykresu. Po kwalifikatorze **TOTAL** może następować lista zawierająca co najmniej jedną nazwę pola w nawiasach trójkątnych <fld>. Te nazwy pól powinny być podzbiorem zmiennych wymiaru wykresu.

## **Przykłady:**

Przykłady i wyniki

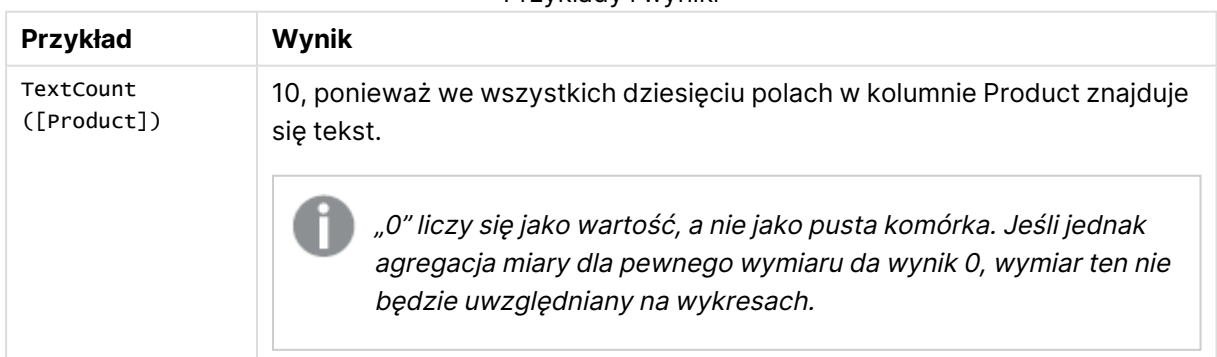
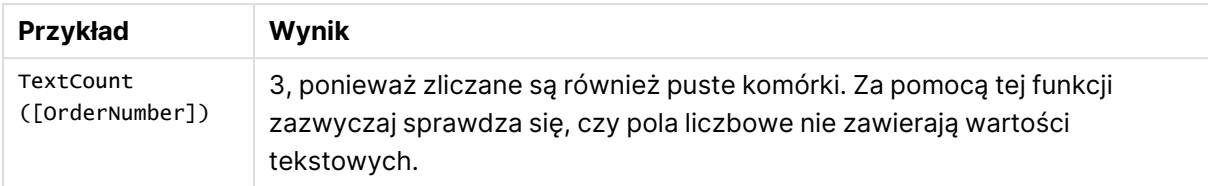

#### Dane zastosowane w przykładzie:

Temp:

```
LOAD * inline [
Customer|Product|OrderNumber|UnitSales|UnitPrice
Astrida|AA|1|4|16
Astrida|AA|7|10|15
Astrida|BB|4|9|9
Betacab|CC|6|5|10
Betacab|AA|5|2|20
Betacab|BB|1|25| 25
Canutility|AA|3|8|15
Canutility|CC|||19
Divadip|CC|2|4|16
Divadip|DD|3|1|25
] (delimiter is '|');
```
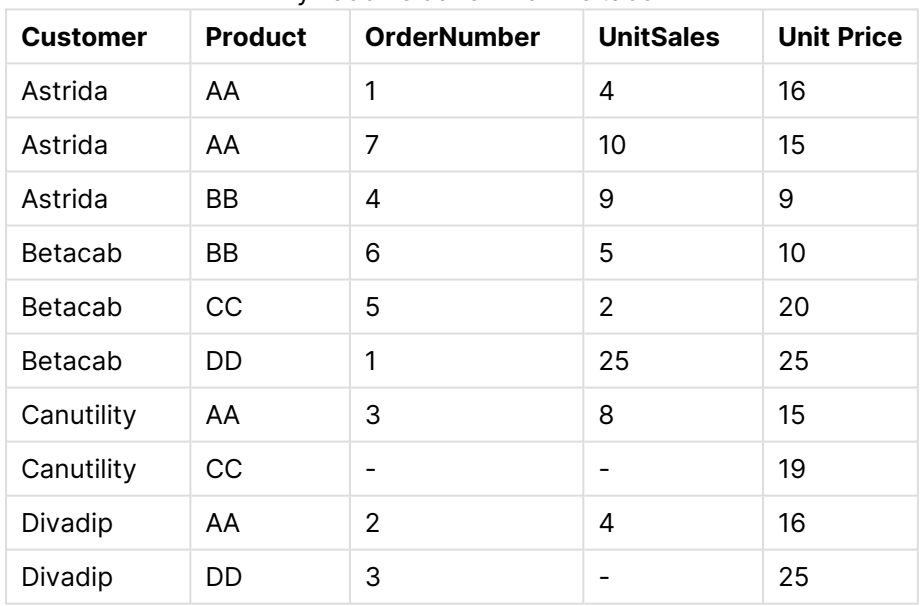

#### Przykładowe dane w formie tabeli

# Finansowe funkcje agregacji

W tej sekcji opisano funkcje agregacji dla operacji finansowych dotyczących płatności i przepływów pieniężnych.

Po podsumowaniu każda funkcja jest opisana szczegółowo. Można też kliknąć nazwę funkcji w opisie składni, aby natychmiast wyświetlić szczegółowe informacje o tej funkcji.

Finansowe funkcje agregacji w skrypcie ładowania

# **IRR**

Funkcja **IRR()** zwraca zagregowany wewnętrzny współczynnik zwrotu dotyczący serii przepływów pieniężnych reprezentowanych przez liczby w wyrażeniach iterowanych względem wielu wierszy określonych przez klauzulę group by.

**[IRR](#page-1226-0) (**expression**)**

# **XIRR**

Funkcja **XIRR()** zwraca zagregowany wewnętrzny współczynnik zwrotu dotyczący harmonogramu przepływów pieniężnych (niekoniecznie okresowych) reprezentowanych przez liczby zestawione w pary w wyrażeniach **pmt** i **date** iterowanych względem wielu rekordów określonych przez klauzulę group by. Wszystkie płatności są obejmowane upustem na podstawie roku zawierającego 365 dni.

**[XIRR](#page-1231-0) (**pmt, date**)**

# **NPV**

Funkcja **NPV()** zwraca zagregowaną wartość bieżącą netto inwestycji na podstawie stałego parametru **discount\_rate** oraz serii przyszłych płatności (wartości ujemne) i przychodów (wartości dodatnie) reprezentowanych przez liczby w parametrze **value** iterowanym względem wielu wierszy określonych przez klauzulę group by. Przyjmuje się, że płatności i przychody występują na koniec każdego okresu.

**[NPV](#page-1229-0)(**discount\_rate, value**)**

# **XNPV**

Funkcja **XNPV()** zwraca zagregowaną wartość bieżącą netto dotyczącą harmonogramu przepływów pieniężnych (niekoniecznie okresowych) reprezentowanych przez liczby zestawione w pray w wyrażeniach **pmt** i **date** iterowanych względem wielu rekordów określonych przez klauzulę group by. Argument rate jest stopą procentową za okres. Wszystkie płatności są obejmowane upustem na podstawie roku zawierającego 365 dni.

**[XNPV](#page-1233-0) (**discount\_rate, pmt, date**)**

Finansowe funkcje agregacji w wyrażeniach wykresu

Te finansowe funkcje agregacji mogą być stosowane w wykresach.

IRR

Funkcja **IRR()** zwraca zagregowaną wewnętrzną stopę zwrotu dla szeregu przepływów pieniężnych reprezentowanych przez liczby w wyrażeniu podanym jako **value**, iterowanych po wymiarach wykresu.

**IRR - [funkcja](#page-1227-0) wykresu(**[**TOTAL** [<fld {,fld}>]] value**)**

# NPV

Funkcja **NPV()** zwraca zagregowaną bieżącą wartość netto inwestycji na podstawie stopy dyskontowej (parametr **discount\_rate**) dla poszczególnych okresów oraz szeregu przyszłych płatności (wartości ujemne) i przychodów (wartości dodatnie) reprezentowanych przez liczby w parametrze **value**, iterowanych po wymiarach wykresu. Przyjmuje się, że płatności i przychody występują na koniec każdego okresu.

**Funkcja NPV() zwraca [zagregowaną](#page-1230-0) bieżącą wartość netto inwestycji na podstawie stopy dyskontowej (parametr discount\_rate) dla [poszczególnych](#page-1230-0) okresów oraz szeregu [przyszłych](#page-1230-0) płatności (wartości ujemne) i przychodów (wartości dodatnie) [reprezentowanych](#page-1230-0) przez liczby w parametrze value, [iterowanych](#page-1230-0) po wymiarach wykresu. Przyjmuje się, że płatności i przychody [występują](#page-1230-0) na koniec każdego okresu.(**[**TOTAL** [<fld {,fld}>]] discount\_rate, value**)**

# XIRR

Funkcja **XIRR()** zwraca zagregowaną wewnętrzną stopę zwrotu dotyczącą harmonogramu przepływów pieniężnych (niekoniecznie okresowych) reprezentowanych przez liczby sparowane zwracane przez wyrażenia podane jako **pmt** i **date**, iterowane po wymiarach wykresu. Wszystkie płatności są obejmowane upustem na podstawie roku zawierającego 365 dni.

**Funkcja XIRR() zwraca [zagregowaną](#page-1232-0) wewnętrzną stopę zwrotu dotyczącą harmonogramu przepływów pieniężnych [\(niekoniecznie](#page-1232-0) okresowych) [reprezentowanych](#page-1232-0) przez liczby sparowane zwracane przez wyrażenia podane jako pmt i date, iterowane po wymiarach wykresu. Wszystkie płatności są [obejmowane](#page-1232-0) upustem na podstawie roku [zawierającego](#page-1232-0) 365 dni. (**[**TOTAL** [<fld {,fld}>]] pmt, date**)**

# XNPV

Funkcja **XNPV()** zwraca zagregowaną bieżącą wartość netto dotyczącą harmonogramu przepływów pieniężnych (niekoniecznie okresowych) reprezentowanych przez liczby sparowane zwracane przez wyrażenia podane jako **pmt** i **date**, iterowane po wymiarach wykresu. Wszystkie płatności są obejmowane upustem na podstawie roku zawierającego 365 dni.

```
Funkcja XNPV() zwraca zagregowaną bieżącą wartość netto dotyczącą
harmonogramu przepływów pieniężnych (niekoniecznie okresowych)
reprezentowanych przez liczby sparowane zwracane przez wyrażenia podane jako
pmt i date, iterowane po wymiarach wykresu. Wszystkie płatności są obejmowane
upustem na podstawie roku zawierającego 365 dni. ([TOTAL [<fld{,fld}>]]
discount_rate, pmt, date)
```
# <span id="page-1226-0"></span>IRR

Funkcja **IRR()** zwraca zagregowany wewnętrzny współczynnik zwrotu dotyczący serii przepływów pieniężnych reprezentowanych przez liczby w wyrażeniach iterowanych względem wielu wierszy określonych przez klauzulę group by.

Te przepływy pieniężne nie muszą być równe, jak w przypadku rozliczeń rocznych. Jednak przepływy pieniężne muszą odbywać się w regularnych interwałach, np. miesięcznie lub rocznie. Wewnętrzna stopa zwrotu to stopa procentowa uzyskiwana dla inwestycji składającej się z płatności (wartości ujemne) i przychodów (wartości dodatnie) występujących w regularnych okresach. W celu obliczenia funkcja musi zawierać co najmniej jedną wartość dodatnią i jedną wartość ujemną.

Ta funkcja stosuje uproszczoną wersję metody Newtona do obliczenia wewnętrznego współczynnika zwrotu (internal rate of return, IRR).

#### **Składnia:**

**IRR(**value**)**

# **Typ zwracanych danych:** liczbowy

#### **Argumenty:**

• value: Wyrażenie lub pole zawierające mierzone dane.

#### **Ograniczenia:**

Wartości tekstowe, wartości NULL i wartości brakujące są pomijane.

#### **Przykłady i wyniki:**

Dodaj przykładowy skrypt do dokumentu i uruchom go. Następnie dodaj do arkusza w swoim dokumencie co najmniej pola wyszczególnione w kolumnie wyników, aby wyświetlić wynik.

```
Cashflow:
LOAD 2013 as Year, * inline [
Date|Discount|Payments
2013-01-01|0.1|-10000
2013-03-01|0.1|3000
2013-10-30|0.1|4200
2014-02-01|0.2|6800
] (delimiter is '|');
```
Cashflow1:

LOAD Year,IRR(Payments) as IRR2013 Resident Cashflow Group By Year;

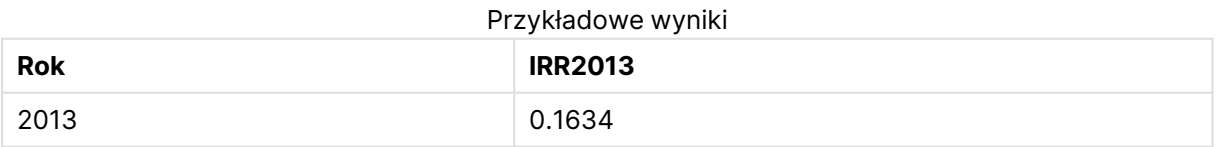

# <span id="page-1227-0"></span>IRR - funkcja wykresu

Funkcja **IRR()** zwraca zagregowaną wewnętrzną stopę zwrotu dla szeregu przepływów pieniężnych reprezentowanych przez liczby w wyrażeniu podanym jako **value**, iterowanych po wymiarach wykresu.

Te przepływy pieniężne nie muszą być równe, jak w przypadku rozliczeń rocznych. Jednak przepływy pieniężne muszą odbywać się w regularnych interwałach, np. miesięcznie lub rocznie. Wewnętrzna stopa zwrotu to stopa procentowa uzyskiwana dla inwestycji składającej się z płatności (wartości ujemne) i przychodów (wartości dodatnie) występujących w regularnych okresach. W celu obliczenia funkcja musi zawierać co najmniej jedną wartość dodatnią i jedną wartość ujemną.

Ta funkcja stosuje uproszczoną wersję metody Newtona do obliczenia wewnętrznego współczynnika zwrotu (internal rate of return, IRR).

### **Składnia:**

**IRR(**[**TOTAL** [<fld {,fld}>]] value**)**

#### **Typ zwracanych danych:** liczbowy

#### **Argumenty:**

- value: Wyrażenie lub pole zawierające mierzone dane.
- <sup>l</sup> TOTAL: Jeśli słowo **TOTAL** występuje przed argumentami funkcji, wówczas obliczenie jest wykonywane względem wszystkich możliwych wartości z uwzględnieniem bieżących selekcji, nie tylko tych należących do bieżącej wartości wymiaru, to znaczy z pominięciem wymiarów wykresu. Po kwalifikatorze **TOTAL** może następować lista zawierająca co najmniej jedną nazwę pola w nawiasach trójkątnych <fld>. Te nazwy pól powinny być podzbiorem zmiennych wymiaru wykresu.

### **Ograniczenia:**

Parametr funkcji agregacji nie może zawierać innych funkcji agregacji, chyba że takie wewnętrzne agregacje zawierają kwalifikator **TOTAL**. Do bardziej zaawansowanych agregacji należy używać zaawansowanej funkcji **Aggr** w połączeniu z określonym wymiarem.

Wartości tekstowe, wartości NULL i wartości brakujące są pomijane.

#### **Przykłady i wyniki:**

IRR(Payments): **0.1634**.

Przyjmuje się, że płatności mają charakter okresowy, na przykład miesięczny.

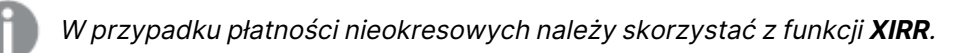

#### **Dane zastosowane w przykładach:**

```
Cashflow:
LOAD 2013 as Year, * inline [
Date|Discount|Payments
2013-01-01|0.1|-10000
2013-03-01|0.1|3000
2013-10-30|0.1|4200
2014-02-01|0.2|6800
```
<span id="page-1229-0"></span>] (delimiter is '|');

# NPV

Funkcja **NPV()** zwraca zagregowaną wartość bieżącą netto inwestycji na podstawie stałego parametru **discount\_rate** oraz serii przyszłych płatności (wartości ujemne) i przychodów (wartości dodatnie) reprezentowanych przez liczby w parametrze **value** iterowanym względem wielu wierszy określonych przez klauzulę group by. Przyjmuje się, że płatności i przychody występują na koniec każdego okresu.

#### **Składnia:**

**NPV(**discount\_rate, value**)**

**Typ zwracanych danych:** liczbowy. Wynik ma następujący domyślny format liczby: waluta.

# **Argumenty:**

- **e** discount rate: **discount\_rate** to stopa dyskontowa w okresie czasu. **discount\_rate** jest stałą.
- value: Wyrażenie lub pole zawierające mierzone dane.

#### **Ograniczenia:**

Wartości tekstowe, wartości NULL i wartości brakujące są pomijane.

#### **Przykłady i wyniki:**

Dodaj przykładowy skrypt do dokumentu i uruchom go. Następnie dodaj do arkusza w swoim dokumencie co najmniej pola wyszczególnione w kolumnie wyników, aby wyświetlić wynik.

```
Cashflow:
LOAD 2013 as Year, * inline [
Date|Discount|Payments
2013-01-01|0.1|-10000
2013-03-01|0.1|3000
2013-10-30|0.1|4200
2014-02-01|0.2|6800
] (delimiter is '|');
```
Cashflow1: LOAD Year,NPV(0.2, Payments) as NPV1\_2013 Resident Cashflow Group By Year;

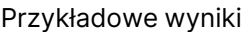

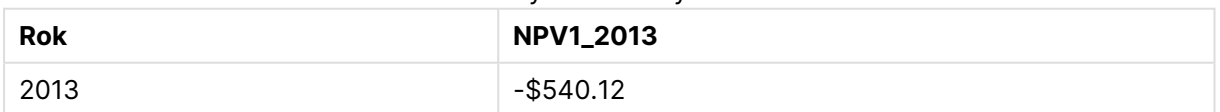

#### Zakładając, że tabela **Cashflow** została załadowana jak w poprzednim przykładzie:

LOAD Year,NPV(Discount, Payments) as NPV2\_2013 Resident Cashflow Group By Year, Discount;

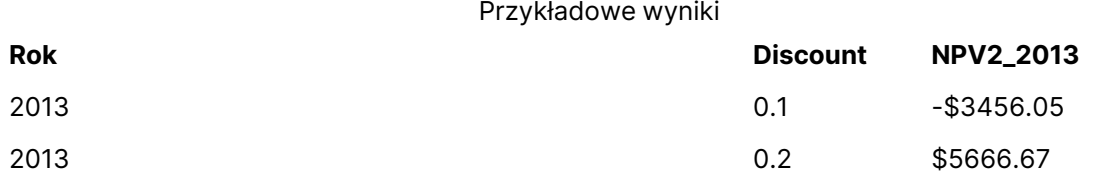

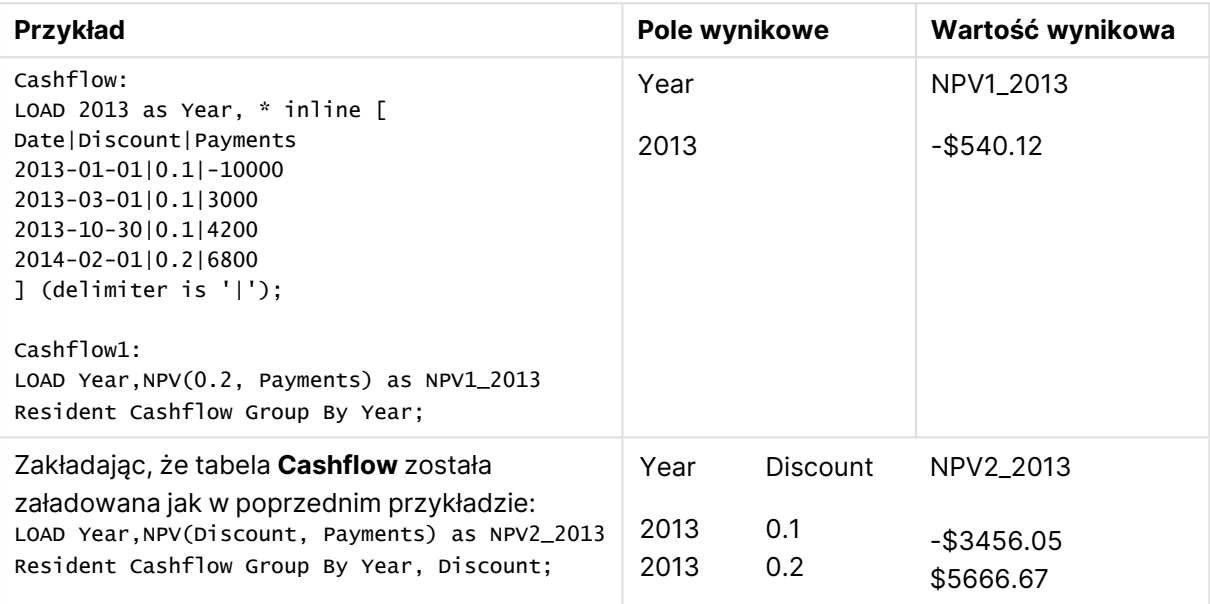

# <span id="page-1230-0"></span>NPV

Funkcja **NPV()** zwraca zagregowaną bieżącą wartość netto inwestycji na podstawie stopy dyskontowej (parametr **discount\_rate**) dla poszczególnych okresów oraz szeregu przyszłych płatności (wartości ujemne) i przychodów (wartości dodatnie) reprezentowanych przez liczby w parametrze **value**, iterowanych po wymiarach wykresu. Przyjmuje się, że płatności i przychody występują na koniec każdego okresu.

# **Składnia:**

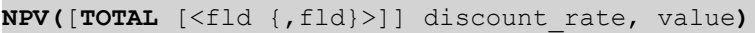

**Typ zwracanych danych:** liczbowy. Wynik ma następujący domyślny format liczby: waluta.

# **Argumenty:**

- **·** discount rate: **discount\_rate** to stopa dyskontowa w okresie czasu.
- value: Wyrażenie lub pole zawierające mierzone dane.
- TOTAL: Jeśli słowo **TOTAL** występuje przed argumentami funkcji, wówczas obliczenie jest wykonywane względem wszystkich możliwych wartości z uwzględnieniem bieżących selekcji, nie tylko tych należących do bieżącej wartości wymiaru, to znaczy z pominięciem wymiarów wykresu. Po kwalifikatorze **TOTAL** może następować lista zawierająca co najmniej jedną nazwę pola w nawiasach trójkątnych <fld>. Te nazwy pól powinny być

podzbiorem zmiennych wymiaru wykresu.

Po kwalifikatorze **TOTAL** może następować lista zawierająca co najmniej jedną nazwę pola w nawiasach trójkątnych. Te nazwy pól powinny być podzbiorem zmiennych wymiaru wykresu. W tym przypadku obliczenie jest wykonywane z pominięciem wszystkich zmiennych wymiaru wykresu z wyjątkiem zmiennych z listy, tj. dla każdej kombinacji wartości pól dla pól wymiaru z listy jest zwracana jedna wartość. Lista może zawierać także pola, które aktualnie nie są wymiarem na wykresie. Jest to użyteczne w przypadku wymiarów grupowych, gdy pola wymiarów nie są niezmienne. Lista zawiera wszystkie zmienne z grupy, co powoduje, że funkcja działa w przypadku zmiany poziomu drążenia.

# **Ograniczenia:**

Argumenty **discount\_rate** i **value** nie mogą zawierać funkcji agregacji, chyba że takie wewnętrzne funkcje agregacji zawierają kwalifikator **TOTAL**. Do bardziej zaawansowanych agregacji należy używać zaawansowanej funkcji **Aggr** w połączeniu z określonym wymiarem.

Wartości tekstowe, wartości NULL i wartości brakujące są pomijane.

# **Przykłady i wyniki:**

```
NPV(Discount, Payments): -$540.12.
```
# **Dane zastosowane w przykładach:**

```
Cashflow:
LOAD 2013 as Year, * inline [
Date|Discount|Payments
2013-01-01|0.1|-10000
2013-03-01|0.1|3000
2013-10-30|0.1|4200
2014-02-01|0.2|6800
] (delimiter is '|');
```
# <span id="page-1231-0"></span>XIRR

Funkcja **XIRR()** zwraca zagregowany wewnętrzny współczynnik zwrotu dotyczący harmonogramu przepływów pieniężnych (niekoniecznie okresowych) reprezentowanych przez liczby zestawione w pary w wyrażeniach **pmt** i **date** iterowanych względem wielu rekordów określonych przez klauzulę group by. Wszystkie płatności są obejmowane upustem na podstawie roku zawierającego 365 dni.

Funkcjonalność Qlik dotycząca XIRR (funkcje **XIRR()** i **RangeXIRR()**) stosuje następujące równanie w celu uzyskania wartości Rate i ustalenia prawidłowej wartości XIRR:

 $XNPV(Rate, pmt, date) = 0$ 

Równanie rozwiązuje się przy użyciu uproszczonej wersji metody Newtona.

#### **Składnia:**

**XIRR(**pmt, date **)**

# **Typ zwracanych danych:** liczbowy

# **Argumenty:**

- pmt: Płatności. Wyrażenie lub pole zawierające płatności w ramach przepływów pieniężnych odpowiadające harmonogramowi płatności podanemu argumentem **date**.
- date: Wyrażenie lub pole zawierające harmonogram dat odpowiadających płatnościom w ramach przepływów pieniężnych podanym argumentem **pmt**.

# **Ograniczenia:**

Wartości tekstowe, wartości NULL i wartości brakujące w dowolnej albo obydwu częściach pary danych spowodują pominięcie całej pary danych.

# **Przykłady i wyniki:**

Dodaj przykładowy skrypt do dokumentu i uruchom go. Następnie dodaj do arkusza w swoim dokumencie co najmniej pola wyszczególnione w kolumnie wyników, aby wyświetlić wynik.

```
Cashflow:
LOAD 2013 as Year, * inline [
Date|Discount|Payments
2013-01-01|0.1|-10000
2013-03-01|0.1|3000
2013-10-30|0.1|4200
2014-02-01|0.2|6800
] (delimiter is '|');
```
Cashflow1:

LOAD Year,XIRR(Payments, Date) as XIRR2013 Resident Cashflow Group By Year;

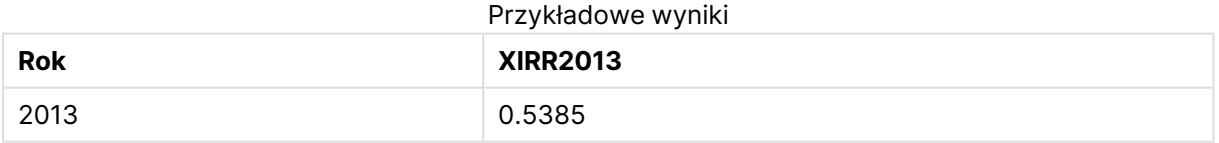

# <span id="page-1232-0"></span>XIRR

Funkcja **XIRR()** zwraca zagregowaną wewnętrzną stopę zwrotu dotyczącą harmonogramu przepływów pieniężnych (niekoniecznie okresowych) reprezentowanych przez liczby sparowane zwracane przez wyrażenia podane jako **pmt** i **date**, iterowane po wymiarach wykresu. Wszystkie płatności są obejmowane upustem na podstawie roku zawierającego 365 dni.

Funkcjonalność Qlik dotycząca XIRR (funkcje **XIRR()** i **RangeXIRR()**) stosuje następujące równanie w celu uzyskania wartości Rate i ustalenia prawidłowej wartości XIRR:

 $XNPV(Rate, pmt, date) = 0$ 

Równanie rozwiązuje się przy użyciu uproszczonej wersji metody Newtona.

# **Składnia:**

**XIRR(**[**TOTAL** [<fld {,fld}>]] pmt, date**)**

# **Typ zwracanych danych:** liczbowy

# **Argumenty:**

- <sup>l</sup> pmt: Płatności. Wyrażenie lub pole zawierające płatności w ramach przepływów pieniężnych odpowiadające harmonogramowi płatności podanemu argumentem **date**.
- date: Wyrażenie lub pole zawierające harmonogram dat odpowiadających płatnościom w ramach przepływów pieniężnych podanym argumentem **pmt**.
- <sup>l</sup> TOTAL: Jeśli słowo **TOTAL** występuje przed argumentami funkcji, wówczas obliczenie jest wykonywane względem wszystkich możliwych wartości z uwzględnieniem bieżących selekcji, nie tylko tych należących do bieżącej wartości wymiaru, to znaczy z pominięciem wymiarów wykresu. Po kwalifikatorze **TOTAL** może następować lista zawierająca co najmniej jedną nazwę pola w nawiasach trójkątnych <fld>. Te nazwy pól powinny być podzbiorem zmiennych wymiaru wykresu.

# **Ograniczenia:**

Argumenty **pmt** i **date** nie mogą zawierać funkcji agregacji, chyba że takie wewnętrzne funkcje agregacji zawierają kwalifikator **TOTAL**. Do bardziej zaawansowanych agregacji należy używać zaawansowanej funkcji **Aggr** w połączeniu z określonym wymiarem.

Wartości tekstowe, wartości NULL i wartości brakujące w dowolnej części pary danych powodują pominięcie całej pary danych.

# **Przykłady i wyniki:**

XIRR(Payments, Date): **0.5385**.

# **Dane zastosowane w przykładach:**

```
Cashflow:
LOAD 2013 as Year, * inline [
Date|Discount|Payments
2013-01-01|0.1|-10000
2013-03-01|0.1|3000
2013-10-30|0.1|4200
2014-02-01|0.2|6800
] (delimiter is '|');
```
# <span id="page-1233-0"></span>XNPV

Funkcja **XNPV()** zwraca zagregowaną wartość bieżącą netto dotyczącą harmonogramu przepływów pieniężnych (niekoniecznie okresowych) reprezentowanych przez liczby zestawione w pray w wyrażeniach **pmt** i **date** iterowanych względem wielu rekordów określonych przez klauzulę group by. Argument rate jest stopą procentową za okres. Wszystkie płatności są obejmowane upustem na podstawie roku zawierającego 365 dni.

#### **Składnia:**

**XNPV(**discount\_rate, pmt, date**)**

**Typ zwracanych danych:** liczbowy. Wynik ma następujący domyślny format liczby: waluta. .

# **Argumenty:**

- pmt: Wyrażenie lub pole zawierające mierzone dane.
- <sup>l</sup> date: Wyrażenie lub pole zawierające harmonogram dat odpowiadających płatnościom w ramach przepływów pieniężnych podanym argumentem **pmt**.
- **·** discount rate: **discount\_rate** to stopa dyskontowa w okresie czasu.

# **Ograniczenia:**

Wartości tekstowe, wartości NULL i wartości brakujące w dowolnej albo obydwu częściach pary danych spowodują pominięcie całej pary danych.

# **Przykłady i wyniki:**

Dodaj przykładowy skrypt do dokumentu i uruchom go. Następnie dodaj do arkusza w swoim dokumencie co najmniej pola wyszczególnione w kolumnie wyników, aby wyświetlić wynik.

```
Cashflow:
LOAD 2013 as Year, * inline [
Date|Discount|Payments
2013-01-01|0.1|-10000
2013-03-01|0.1|3000
2013-10-30|0.1|4200
2014-02-01|0.2|6800
] (delimiter is '|');
```
Cashflow1: LOAD Year,XNPV(0.2, Payments, Date) as XNPV1\_2013 Resident Cashflow Group By Year;

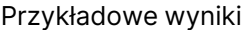

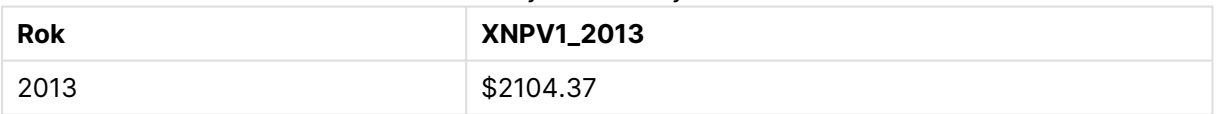

Zakładając, że tabela **Cashflow** została załadowana jak w poprzednim przykładzie:

LOAD Year,XNPV(Discount, Payments, Date) as XNPV2\_2013 Resident Cashflow Group By Year, Discount;

### Przykładowe wyniki

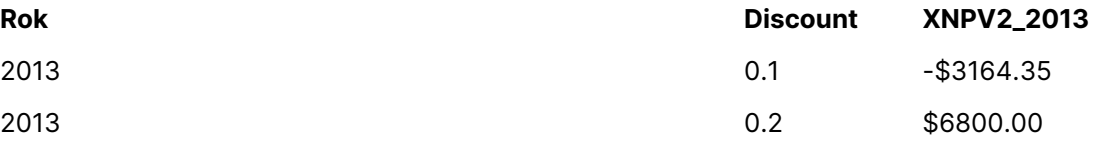

# <span id="page-1235-0"></span>XNPV

Funkcja **XNPV()** zwraca zagregowaną bieżącą wartość netto dotyczącą harmonogramu przepływów pieniężnych (niekoniecznie okresowych) reprezentowanych przez liczby sparowane zwracane przez wyrażenia podane jako **pmt** i **date**, iterowane po wymiarach wykresu. Wszystkie płatności są obejmowane upustem na podstawie roku zawierającego 365 dni.

# **Składnia:**

**XNPV(**[**TOTAL** [<fld{,fld}>]] discount\_rate, pmt, date**)**

**Typ zwracanych danych:** liczbowy Wynik ma następujący domyślny format liczby: waluta.

# **Argumenty:**

- pmt: Wyrażenie lub pole zawierające mierzone dane.
- <sup>l</sup> date: Wyrażenie lub pole zawierające harmonogram dat odpowiadających płatnościom w ramach przepływów pieniężnych podanym argumentem **pmt**.
- **·** discount rate: **discount\_rate** to stopa dyskontowa w okresie czasu.
- <sup>l</sup> TOTAL: Jeśli słowo **TOTAL** występuje przed argumentami funkcji, wówczas obliczenie jest wykonywane względem wszystkich możliwych wartości z uwzględnieniem bieżących selekcji, nie tylko tych należących do bieżącej wartości wymiaru, to znaczy z pominięciem wymiarów wykresu. Po kwalifikatorze **TOTAL** może następować lista zawierająca co najmniej jedną nazwę pola w nawiasach trójkątnych <fld>. Te nazwy pól powinny być podzbiorem zmiennych wymiaru wykresu.

# **Ograniczenia:**

Argumenty **discount\_rate**, **pmt** i **date** nie mogą zawierać funkcji agregacji, chyba że takie wewnętrzne funkcje agregacji zawierają kwalifikator **TOTAL**. Do bardziej zaawansowanych agregacji należy używać zaawansowanej funkcji **Aggr** w połączeniu z określonym wymiarem.

Wartości tekstowe, wartości NULL i wartości brakujące w dowolnej części pary danych powodują pominięcie całej pary danych.

#### **Przykłady i wyniki:**

XNPV(Discount, Payments, Date): **-\$3164.35**.

#### **Dane zastosowane w przykładach:**

```
Cashflow:
LOAD 2013 as Year, * inline [
Date|Discount|Payments
2013-01-01|0.1|-10000
2013-03-01|0.1|3000
2013-10-30|0.1|4200
2014-02-01|0.2|6800
] (delimiter is '|');
```
# Statystyczne funkcje agregacji

Po podsumowaniu każda funkcja jest opisana szczegółowo. Można też kliknąć nazwę funkcji w opisie składni, aby natychmiast wyświetlić szczegółowe informacje o tej funkcji.

Statystyczne funkcje agregacji w skrypcie ładowania

W skryptach mogą być stosowane następujące statystyczne funkcje agregacji:

# **Avg**

Funkcja **Avg()** wyszukuje średnią wartość zagregowanych danych w wyrażeniu, zgodnie z definicją z klauzuli **group by**.

**[Avg](#page-1242-0) (**[**distinct**] expression**)**

# **Correl**

Funkcja **Correl()** zwraca zagregowany współczynnik korelacji dla serii współrzędnych reprezentowanych przez liczby zestawione w pary w wyrażeniach x-expression i y-expression iterowanych po liczbie rekordów, zgodnie z definicją z klauzuli **group by**.

**[Correl](#page-1245-0) (**x-expression, y-expression**)**

# **Fractile**

Funkcja **Fractile()** wyszukuje wartość odpowiadającą fraktylowi (kwantylowi) z przedziału zamkniętego zagregowanych danych w wyrażeniu iterowanym po liczbie rekordów, zgodnie z definicją z klauzuli **group by**.

**[Fractile](#page-1248-0) (**expression, fractile**)**

# **FractileExc**

Funkcja **FractileExc()** wyszukuje wartość odpowiadającą fraktylowi (kwantylowi) z przedziału otwartego zagregowanych danych w wyrażeniu iterowanym po liczbie rekordów, zgodnie z definicją z klauzuli **group by**.

**[FractileExc](#page-1251-0) (**expression, fractile**)**

# **Kurtosis**

Funkcja **Kurtosis()** zwraca kurtozę danych w wyrażeniu iterowanym po liczbie rekordów, zgodnie z definicją z klauzuli **group by**.

**[Kurtosis](#page-1255-0) (**[**distinct** ] expression **)**

# **LINEST\_B**

Funkcja **LINEST\_B()** zwraca zagregowaną wartość b (punkt przecięcia z osią Y) regresji liniowej zdefiniowanej równaniem y=mx+b dla serii współrzędnych reprezentowanych przez liczby zestawione w pary w wyrażeniach x-expression i y-expression iterowanych po liczbie rekordów, zgodnie z definicją z klauzuli **group by**.

**[LINEST\\_B](#page-1258-0) (**y-expression, x-expression [, y0 [, x0 ]]**)**

# **LINEST\_df**

Funkcja **LINEST\_DF()** zwraca zagregowane stopnie swobody regresji liniowej zdefiniowanej równaniem y=mx+b dla serii współrzędnych reprezentowanych przez liczby zestawione w pary w wyrażeniach x-expression i y-expression iterowanych po liczbie rekordów, zgodnie z definicją z klauzuli **group by**.

**[LINEST\\_DF](#page-1260-0) (**y-expression, x-expression [, y0 [, x0 ]]**)**

## **LINEST\_f**

Ta funkcja skryptu zwraca zagregowaną statystykę F ( $r^2$ /(1- $r^2$ )) regresji liniowej zdefiniowanej równaniem y=mx+b dla serii współrzędnych reprezentowanych przez liczby zestawione w pary w wyrażeniach x-expression i y-expression iterowanych po liczbie rekordów, zgodnie z definicją z klauzuli **group by**.

**[LINEST\\_F](#page-1261-0) (**y-expression, x-expression [, y0 [, x0 ]]**)**

# **LINEST\_m**

Funkcja **LINEST\_M()** zwraca zagregowaną wartość m (nachylenie) regresji liniowej zdefiniowanej równaniem y=mx+b dla serii współrzędnych reprezentowanych przez liczby zestawione w pary w wyrażeniach x-expression i y-expression iterowanych po liczbie rekordów, zgodnie z definicją z klauzuli **group by**.

**[LINEST\\_M](#page-1263-0) (**y-expression, x-expression [, y0 [, x0 ]]**)**

#### **LINEST\_r2**

Funkcja **LINEST\_R2()** zwraca zagregowaną wartość r 2 (współczynnik determinacji) regresji liniowej zdefiniowanej równaniem y=mx+b dla serii współrzędnych reprezentowanych przez liczby zestawione w pary w wyrażeniach x-expression i y-expression iterowanych po liczbie rekordów, zgodnie z definicją z klauzuli **group by**.

**[LINEST\\_R2](#page-1265-0) (**y-expression, x-expression [, y0 [, x0 ]]**)**

# **LINEST\_seb**

Funkcja **LINEST\_SEB()** zwraca zagregowany błąd standardowy wartości b regresji liniowej zdefiniowanej równaniem y=mx+b dla serii współrzędnych reprezentowanych przez liczby zestawione w pary w wyrażeniach x-expression i y-expression iterowanych po liczbie rekordów, zgodnie z definicją z klauzuli **group by**.

**[LINEST\\_SEB](#page-1267-0) (**y-expression, x-expression [, y0 [, x0 ]]**)**

# **LINEST\_sem**

Funkcja **LINEST\_SEM()** zwraca zagregowany błąd standardowy wartości m regresji liniowej zdefiniowanej równaniem y=mx+b dla serii współrzędnych reprezentowanych przez liczby zestawione w pary w wyrażeniach x-expression i y-expression iterowanych po liczbie rekordów, zgodnie z definicją z klauzuli **group by**.

**[LINEST\\_SEM](#page-1268-0) (**y-expression, x-expression [, y0 [, x0 ]]**)**

# **LINEST\_sey**

Funkcja **LINEST\_SEY()** zwraca zagregowany błąd standardowy oszacowania y regresji liniowej zdefiniowanej równaniem y=mx+b dla serii współrzędnych reprezentowanych przez liczby zestawione w pary w wyrażeniach x-expression i y-expression iterowanych po liczbie rekordów, zgodnie z definicją z klauzuli **group by**.

**[LINEST\\_SEY](#page-1270-0) (**y-expression, x-expression [, y0 [, x0 ]]**)**

## **LINEST\_ssreg**

Funkcja **LINEST\_SSREG()** zwraca zagregowaną sumę kwadratów regresji liniowej zdefiniowanej równaniem y=mx+b dla serii współrzędnych reprezentowanych przez liczby zestawione w pary w wyrażeniach x-expression i y-expression iterowanych po liczbie rekordów, zgodnie z definicją z klauzuli **group by**.

**[LINEST\\_SSREG](#page-1272-0) (**y-expression, x-expression [, y0 [, x0 ]]**)**

# **Linest\_ssresid**

Funkcja **LINEST\_SSRESID()** zwraca zagregowaną sumę kwadratów reszt regresji liniowej zdefiniowanej równaniem y=mx+b dla serii współrzędnych reprezentowanych przez liczby zestawione w pary w wyrażeniach x-expression i y-expression iterowanych po liczbie rekordów, zgodnie z definicją z klauzuli **group by**.

**[LINEST\\_SSRESID](#page-1274-0) (**y-expression, x-expression [, y0 [, x0 ]]**)**

#### **Median**

Funkcja **Median()** zwraca zagregowaną medianę wartości w wyrażeniu iterowanym po liczbie rekordów, zgodnie z definicją z klauzuli **group by**.

**[Median](#page-1275-0) (**expression**)**

# **Skew**

Funkcja **Skew()** zwraca skośność wyrażenia iterowanego po liczbie rekordów, zgodnie z definicją z klauzuli **group by**.

**[Skew](#page-1282-0) (**[ **distinct**] expression**)**

#### **Stdev**

Funkcja **Stdev()** zwraca odchylenie standardowe wartości podane w wyrażeniu iterowanym po liczbie rekordów, zgodnie z definicją z klauzuli **group by**.

**[Stdev](#page-1285-0) (**[**distinct**] expression**)**

# **Sterr**

Funkcja **Sterr()** zwraca zagregowany błąd standardowy (stdev/sqrt(n)) dla serii wartości reprezentowanych przez wyrażenie iterowane po liczbie rekordów, zgodnie z definicją z klauzuli **group by**.

**[Sterr](#page-1288-0) (**[**distinct**] expression**)**

# **STEYX**

Funkcja **STEYX()** zwraca zagregowany błąd standardowy przewidywanej wartości y dla każdej wartości x w regresji dla serii współrzędnych reprezentowanych przez liczby zestawione w pary w wyrażeniach x-expression i y-expression iterowanych po liczbie rekordów, zgodnie z definicją z klauzuli **group by**.

**[STEYX](#page-1291-0) (**y-expression, x-expression)

# Statystyczne funkcje agregacji w wyrażeniach wykresu

W wykresach mogą być stosowane następujące statystyczne funkcje agregacji:

Avg

Funkcja **Avg()** zwraca zagregowaną średnią wartości wyrażenia lub pola iterowanych po wymiarach wykresu.

```
Avg - funkcja wykresu([{SetExpression}] [DISTINCT] [TOTAL [<fld{, fld}>]]
expr)
```
Correl

Funkcja **Correl()** zwraca zagregowany współczynnik korelacji dwóch zestawów danych. Funkcja korelacji stanowi miarę związku między zestawami danych, a agregacja jest wykonywana dla par wartości (x,y) iterowanych po wykresach wymiaru.

```
Correl - funkcja wykresu([{SetExpression}] [TOTAL [<fld {, fld}>]] value1,
value2 )
```
Fractile

Funkcja **Fractile()** zwraca wartość odpowiadającą fraktylowi (kwantylowi) z przedziału zamkniętego zagregowanych danych w zakresie podanym wyrażeniem iterowanym po wymiarach wykresu.

```
Fractile — funkcja wykresu([{SetExpression}] [TOTAL [<fld {, fld}>]] expr,
fraction)
```
FractileExc

Funkcja **FractileExc()** zwraca wartość odpowiadającą fraktylowi (kwantylowi) z przedziału otwartego zagregowanych danych w zakresie podanym wyrażeniem iterowanym po wymiarach wykresu.

```
FractileExc — funkcja wykresu([{SetExpression}] [TOTAL [<fld {, fld}>]] expr,
fraction)
```
Kurtosis

Funkcja **Kurtosis()** zwraca kurtozę zakresu danych zagregowanych w wyrażeniu lub polu iterowanym po wymiarach wykresu.

```
Kurtosis - funkcja wykresu([{SetExpression}] [DISTINCT] [TOTAL [<fld{,
fld}>]] expr)
```
# LINEST\_b

Funkcja **LINEST\_B()** zwraca zagregowaną wartość b (przecięcie osi Y) regresji liniowej zdefiniowanej równaniem y=mx+b dla szeregu współrzędnych reprezentowanych przez pary liczb w wyrażeniach podanych argumentami **x\_value** i **y\_value**, iterowaną po wymiarach wykresu.

**[LINEST\\_B](#page-1259-0) - funkcja wykresu(**[{SetExpression}] [**TOTAL** [<fld{ ,fld}>]] y\_value, x\_value[, y0\_const[, x0\_const]]**)**

## LINEST\_df

Funkcja **LINEST\_DF()** zwraca zagregowaną wartość stopni swobody regresji liniowej zdefiniowanej równaniem y=mx+b dla szeregu współrzędnych reprezentowanych przez pary liczb w wyrażeniach podanych argumentami **x\_value** i **y\_value**, iterowaną po wymiarach wykresu.

**[LINEST\\_DF](#page-1260-1) - funkcja wykresu(**[{SetExpression}] [TOTAL [<fld{, fld}>]] y\_value, x\_value [, y0\_const [, x0\_const]]**)**

# LINEST\_f

Funkcja **LINEST\_F()** zwraca zagregowaną wartość statystyki F (r2/(1-r2)) regresji liniowej zdefiniowanej równaniem y=mx+b dla szeregu współrzędnych reprezentowanych przez pary liczb w wyrażeniach podanych argumentami **x\_value** i **y\_value**, iterowaną po wymiarach wykresu.

**[LINEST\\_F](#page-1262-0) - funkcja wykresu(**[{SetExpression}] [**TOTAL**[<fld{, fld}>]] y\_value, x\_value [, y0\_const [, x0\_const]]**)**

#### LINEST\_m

Funkcja **LINEST\_M()** zwraca zagregowaną wartość m (nachylenie) regresji liniowej zdefiniowanej równaniem y=mx+b dla szeregu współrzędnych reprezentowanych przez pary liczb w wyrażeniach podanych argumentami **x\_value** i **y\_value**, iterowaną po wymiarach wykresu.

```
LINEST_M - funkcja wykresu([{SetExpression}] [TOTAL[<fld{, fld}>]] y_value,
x_value [, y0_const [, x0_const]])
```
# LINEST\_r2

Funkcja **LINEST\_R2()** zwraca zagregowaną wartość r2 (współczynnik determinacji) regresji liniowej zdefiniowanej równaniem y=mx+b dla szeregu współrzędnych reprezentowanych przez pary liczb w wyrażeniach podanych argumentami **x\_value** i **y\_value**, iterowaną po wymiarach wykresu.

```
LINEST_R2 - funkcja wykresu([{SetExpression}] [TOTAL [<fld{ ,fld}>]] y_value,
x_value[, y0_const[, x0_const]])
```
#### LINEST\_seb

Funkcja **LINEST\_SEB()** zwraca zagregowany błąd standardowy wartości b regresji liniowej zdefiniowanej równaniem y=mx+b dla szeregu współrzędnych reprezentowanych przez pary liczb w wyrażeniach podanych argumentami **x\_value** i **y\_value**, iterowany po wymiarach wykresu.

```
LINEST SEB - funkcja wykresu([{SetExpression}] [TOTAL [<fld{ ,fld}>]] y
value, x_value[, y0_const[, x0_const]])
```
LINEST\_sem

Funkcja **LINEST\_SEM()** zwraca zagregowany błąd standardowy wartości m regresji liniowej zdefiniowanej równaniem y=mx+b dla szeregu współrzędnych reprezentowanych przez pary liczb w wyrażeniach podanych argumentami **x\_value** i **y\_value**, iterowany po wymiarach wykresu.

**[LINEST\\_SEM](#page-1269-0) - funkcja wykresu(**[{set\_expression}][ **distinct** ] [**total** [<fld {,fld}>] ] y-expression, x-expression [, y0 [, x0 ]] **)**

# LINEST\_sey

Funkcja **LINEST\_SEY()** zwraca zagregowany błąd standardowy szacowanej wartości y regresji liniowej zdefiniowanej równaniem y=mx+b dla szeregu współrzędnych reprezentowanych przez pary liczb w wyrażeniach podanych argumentami **x\_value** i **y\_value**, iterowany po wymiarach wykresu.

```
LINEST SEY - funkcja wykresu([{SetExpression}] [TOTAL [<fld{ ,fld}>]] y
value, x_value[, y0_const[, x0_const]])
```
LINEST\_ssreg

Funkcja **LINEST\_SSREG()** zwraca zagregowaną sumę kwadratów regresji liniowej zdefiniowanej równaniem y=mx+b dla szeregu współrzędnych reprezentowanych przez pary liczb w wyrażeniach podanych argumentami **x\_value** i **y\_value**, iterowaną po wymiarach wykresu.

```
LINEST_SSREG - funkcja wykresu([{SetExpression}] [TOTAL [<fld{ ,fld}>]] y_
value, x_value[, y0_const[, x0_const]])
```
LINEST\_ssresid

Funkcja **LINEST\_SSRESID()** zwraca zagregowaną sumę kwadratów reszt regresji liniowej zdefiniowanej równaniem y=mx+b dla serii współrzędnych reprezentowanych przez pary liczb w wyrażeniach określanych przez **x\_value** i **y\_value** iterowane po wymiarach wykresu.

```
LINEST_SSRESID - funkcja wykresu([{SetExpression}] [TOTAL [<fld{ ,fld}>]] y_
value, x_value[, y0_const[, x0_const]])
```
Median

Funkcja **Median()** zwraca wartość mediany z zakresu wartości zagregowanych w wyrażeniu iterowanym po wymiarach wykresu.

**Median - funkcja [wykresu\(](#page-1276-0)**[{SetExpression}] [**TOTAL** [<fld{, fld}>]] expr**)**

MutualInfo

**MutualInfo** oblicza informacje wzajemne pomiędzy dwoma polami lub wartościami zagregowanymi w **Aggr()**.

**[MutualInfo](#page-1278-0) — funkcja wykresu(**{SetExpression}] [DISTINCT] [TOTAL target, driver [, datatype [, breakdownbyvalue [, samplesize ]]]**)**

# Skew

Funkcja **Skew()** zwraca zagregowaną skośność wartości wyrażenia lub pola iterowanych po wymiarach wykresu.

```
Skew - funkcja wykresu([{SetExpression}] [DISTINCT] [TOTAL [<fld{ ,fld}>]]
expr)
```
# Stdev

Funkcja **Stdev()** zwraca odchylenie standardowe zakresu danych zagregowanych w wyrażeniu lub polu iterowanym po wymiarach wykresu.

```
Stdev - funkcja wykresu([{SetExpression}] [DISTINCT] [TOTAL [<fld{, fld}>]]
expr)
```
# **Sterr**

Funkcja **Sterr()** zwraca wartość błędu standardowego wartości oczekiwanej (stdev/sqrt(n)) dla szeregu wartości zagregowanych w wyrażeniu, iterowaną po wymiarach wykresu.

```
Sterr - funkcja wykresu([{SetExpression}] [DISTINCT] [TOTAL[<fld{, fld}>]]
expr)
```
# **STEYX**

Funkcja **STEYX()** zwraca zagregowany błąd standardowy przy prognozowaniu wartości y dla każdej wartości x w regresji liniowej określonej szeregiem współrzędnych reprezentowanych przez pary liczb w wyrażeniu podanym argumentami **y\_value** i **x\_value**.

```
STEYX - funkcja wykresu([{SetExpression}] [TOTAL [<fld{, fld}>]] y_value, x_
value)
```
# <span id="page-1242-0"></span>Avg

Funkcja **Avg()** wyszukuje średnią wartość zagregowanych danych w wyrażeniu, zgodnie z definicją z klauzuli **group by**.

# **Składnia:**

**Avg(**[**DISTINCT**] expr**)**

# **Typ zwracanych danych:** liczbowy

# **Argumenty:**

Argumenty Avg

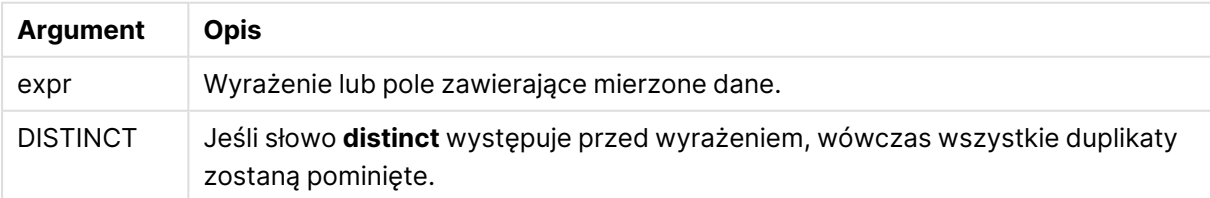

# **Przykłady i wyniki:**

Dodaj przykładowy skrypt do dokumentu i uruchom go. Następnie dodaj do arkusza w swoim dokumencie co najmniej pola wyszczególnione w kolumnie wyników, aby wyświetlić wynik.

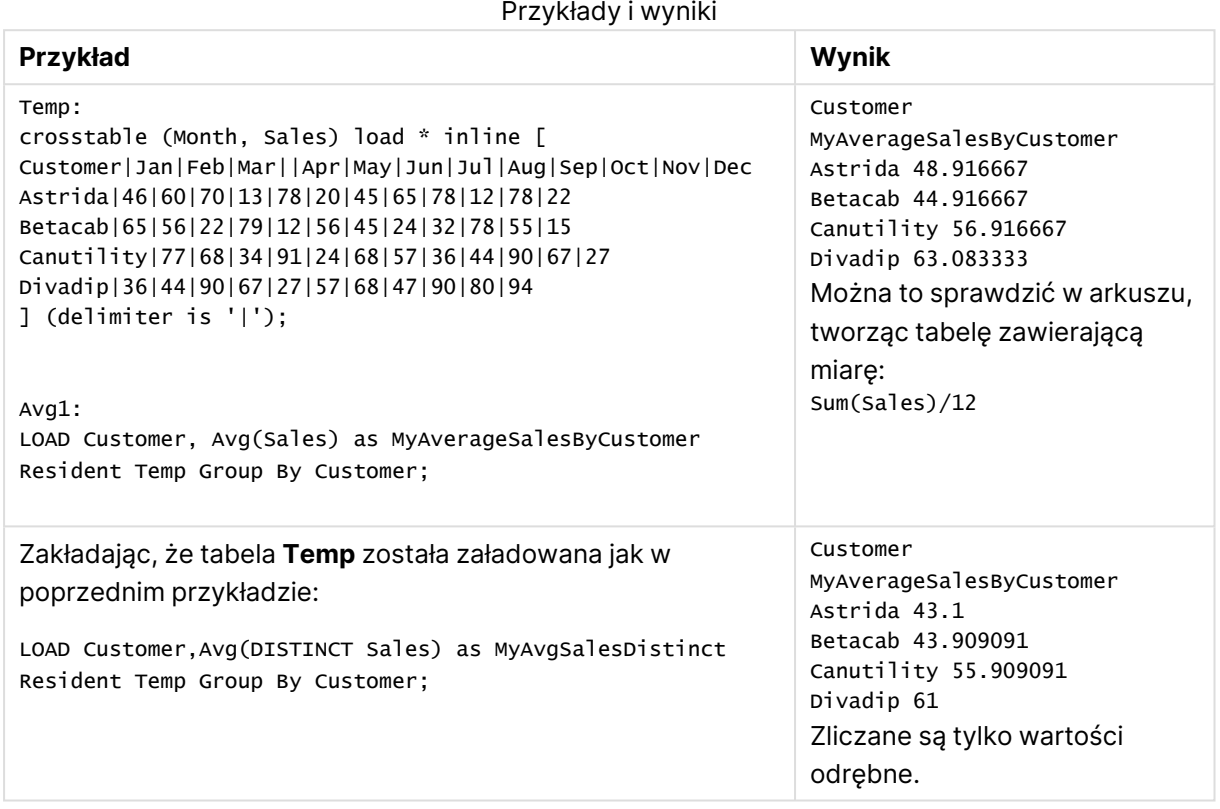

# <span id="page-1243-0"></span>Avg - funkcja wykresu

Funkcja **Avg()** zwraca zagregowaną średnią wartości wyrażenia lub pola iterowanych po wymiarach wykresu.

# **Składnia:**

**Avg(**[{SetExpression}] [DISTINCT] [TOTAL [<fld{, fld}>]] expr**)**

#### **Typ zwracanych danych:** liczbowy

# **Argumenty:**

- expr: Wyrażenie lub pole zawierające mierzone dane.
- SetExpression: Funkcja agregacji będzie domyślnie dokonywać agregacji na zbiorze możliwych rekordów zdefiniowanym przez daną selekcję. Alternatywny zestaw wierszy można zdefiniować za pomocą wyrażenia analizy zestawów.
- <sup>l</sup> DISTINCT: Jeśli przed argumentami funkcji występuje słowo **DISTINCT**, wówczas duplikaty wynikające z wyników obliczenia argumentów funkcji są pomijane.

<sup>l</sup> TOTAL: Jeśli słowo **TOTAL** występuje przed argumentami funkcji, wówczas obliczenie jest wykonywane względem wszystkich możliwych wartości z uwzględnieniem bieżących selekcji, nie tylko tych należących do bieżącej wartości wymiaru, to znaczy z pominięciem wymiarów wykresu. Po kwalifikatorze **TOTAL** może następować lista zawierająca co najmniej jedną nazwę pola w nawiasach trójkątnych <fld>. Te nazwy pól powinny być podzbiorem zmiennych wymiaru wykresu.

# **Ograniczenia:**

Parametr funkcji agregacji nie może zawierać innych funkcji agregacji, chyba że takie wewnętrzne agregacje zawierają kwalifikator **TOTAL**. Do bardziej zaawansowanych agregacji należy używać zaawansowanej funkcji **Aggr** w połączeniu z określonym wymiarem.

# **Przykłady:**

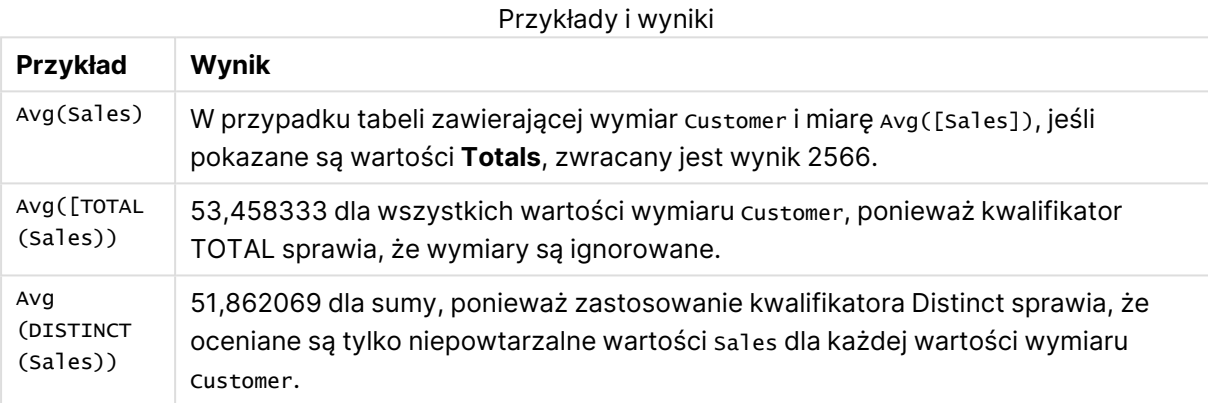

# Przykładowe dane wyjściowe w formie tabeli

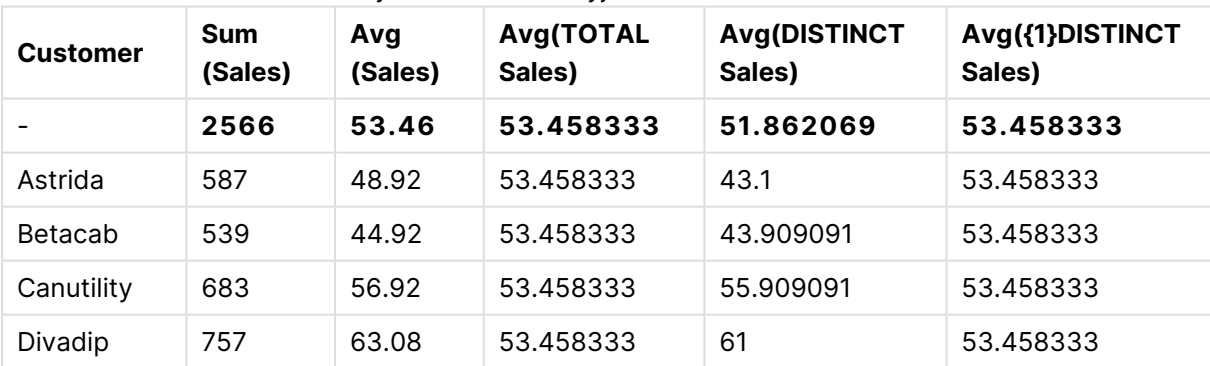

#### **Dane zastosowane w przykładach:**

Monthnames: LOAD \* INLINE [ Month, Monthnumber Jan, 1 Feb, 2 Mar, 3 Apr, 4 May, 5

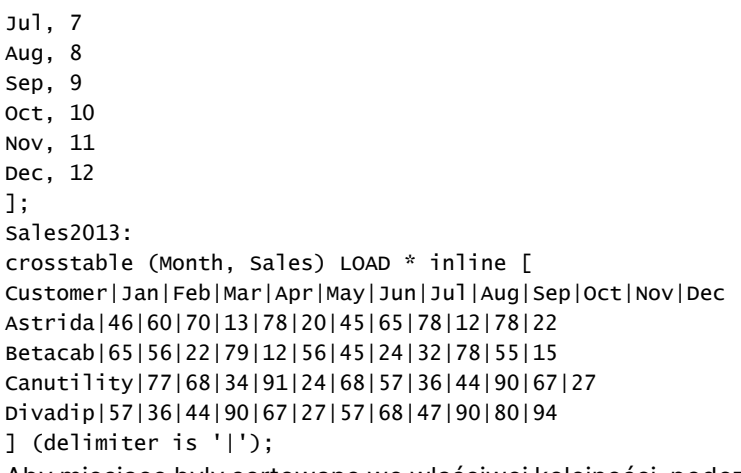

Aby miesiące były sortowane we właściwej kolejności, podczas tworzenia arkuszy przejdź do karty **Sort** we właściwościach wykresu i zaznacz pole wyboru **Expression** w sekcji **Sort by**. W polu wyrażenia podaj Monthnumber.

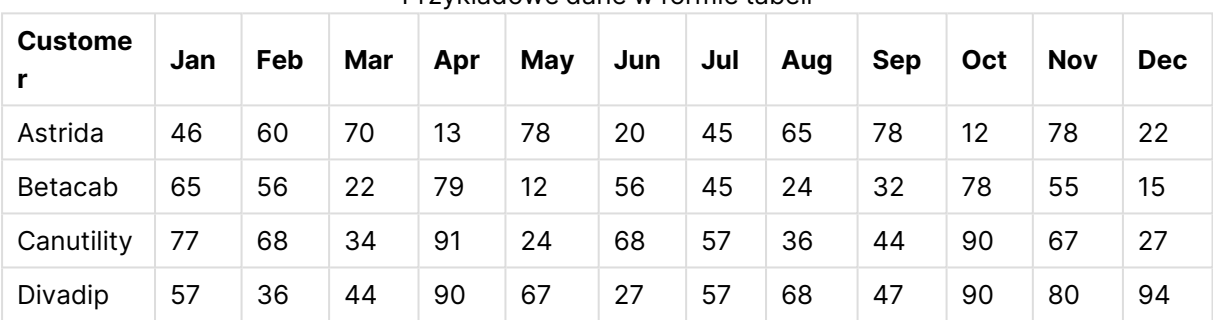

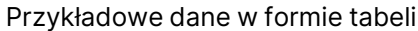

# <span id="page-1245-0"></span>Correl

Funkcja **Correl()** zwraca zagregowany współczynnik korelacji dla serii współrzędnych reprezentowanych przez liczby zestawione w pary w wyrażeniach x-expression i y-expression iterowanych po liczbie rekordów, zgodnie z definicją z klauzuli **group by**.

# **Składnia:**

```
Correl(value1, value2)
```
# **Typ zwracanych danych:** liczbowy

# **Argumenty:**

Argumenty Correl

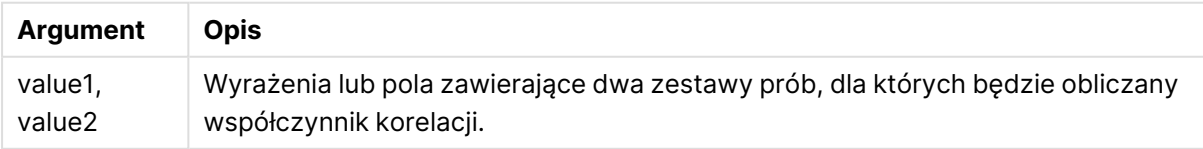

# **Ograniczenia:**

Wartości tekstowe, wartości NULL i wartości brakujące w dowolnej części pary danych powodują pominięcie całej pary danych.

# **Przykłady i wyniki:**

Dodaj przykładowy skrypt do dokumentu i uruchom go. Następnie dodaj do arkusza w swoim dokumencie co najmniej pola wyszczególnione w kolumnie wyników, aby wyświetlić wynik.

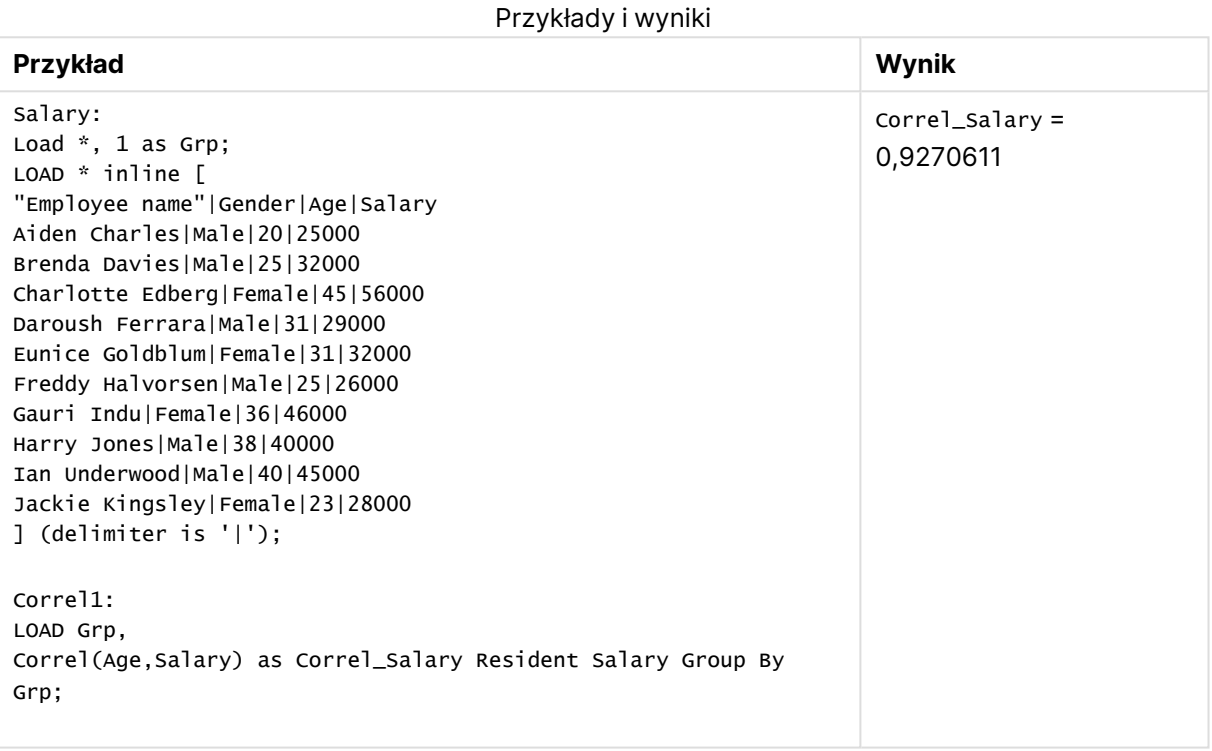

# <span id="page-1246-0"></span>Correl - funkcja wykresu

Funkcja **Correl()** zwraca zagregowany współczynnik korelacji dwóch zestawów danych. Funkcja korelacji stanowi miarę związku między zestawami danych, a agregacja jest wykonywana dla par wartości (x,y) iterowanych po wykresach wymiaru.

#### **Składnia:**

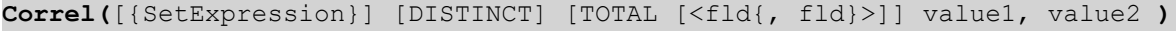

# **Typ zwracanych danych:** liczbowy

# **Argumenty:**

• value1, value2: Wyrażenia lub pola zawierające dwa zestawy prób, dla których będzie obliczany współczynnik korelacji.

- <sup>l</sup> SetExpression: Funkcja agregacji będzie domyślnie dokonywać agregacji na zbiorze możliwych rekordów zdefiniowanym przez daną selekcję. Alternatywny zestaw wierszy można zdefiniować za pomocą wyrażenia analizy zestawów.
- <sup>l</sup> DISTINCT: Jeśli przed argumentami funkcji występuje słowo **DISTINCT**, wówczas duplikaty wynikające z wyników obliczenia argumentów funkcji są pomijane.
- <sup>l</sup> TOTAL: Jeśli słowo **TOTAL** występuje przed argumentami funkcji, wówczas obliczenie jest wykonywane względem wszystkich możliwych wartości z uwzględnieniem bieżących selekcji, nie tylko tych należących do bieżącej wartości wymiaru, to znaczy z pominięciem wymiarów wykresu. Po kwalifikatorze **TOTAL** może następować lista zawierająca co najmniej jedną nazwę pola w nawiasach trójkątnych <fld>. Te nazwy pól powinny być podzbiorem zmiennych wymiaru wykresu.

# **Ograniczenia:**

Parametr funkcji agregacji nie może zawierać innych funkcji agregacji, chyba że takie wewnętrzne agregacje zawierają kwalifikator **TOTAL**. Do bardziej zaawansowanych agregacji należy używać zaawansowanej funkcji **Aggr** w połączeniu z określonym wymiarem.

Wartości tekstowe, wartości NULL i wartości brakujące w dowolnej części pary danych powodują pominięcie całej pary danych.

# **Przykłady:**

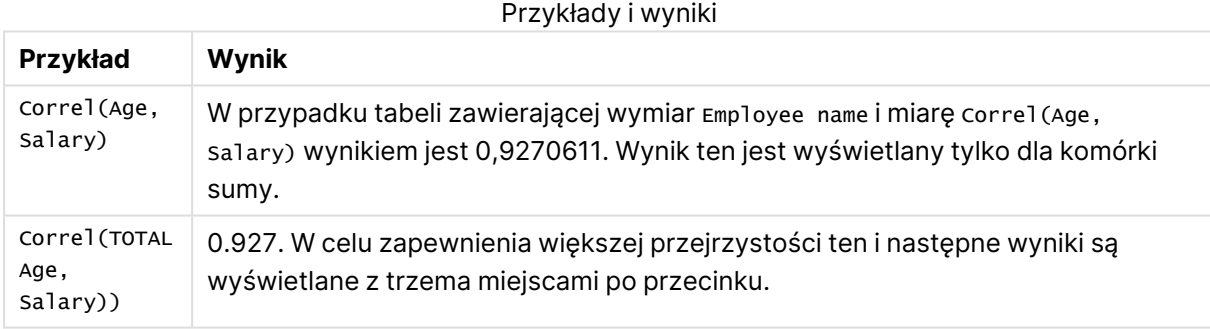

# **Dane zastosowane w przykładach:**

```
Salary:
LOAD * inline [
"Employee name"|Gender|Age|Salary
Aiden Charles|Male|20|25000
Brenda Davies|Male|25|32000
Charlotte Edberg|Female|45|56000
Daroush Ferrara|Male|31|29000
Eunice Goldblum|Female|31|32000
Freddy Halvorsen|Male|25|26000
Gauri Indu|Female|36|46000
Harry Jones|Male|38|40000
Ian Underwood|Male|40|45000
Jackie Kingsley|Female|23|28000
] (delimiter is '|');
```
# <span id="page-1248-0"></span>Fractile

Funkcja **Fractile()** wyszukuje wartość odpowiadającą fraktylowi (kwantylowi) z przedziału zamkniętego zagregowanych danych w wyrażeniu iterowanym po liczbie rekordów, zgodnie z definicją z klauzuli **group by**.

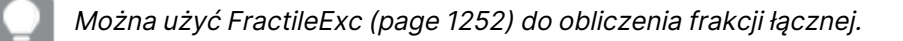

# **Składnia:**

**Fractile(**expr, fraction**)**

# **Typ zwracanych danych:** liczbowy

Funkcja zwraca wartość odpowiadającą klasyfikacji określonej przez klasyfikacja = ułamek\* (N-1) + 1, gdzien jest liczbą wartości w wyrażeniu. Jeśli klasyfikacjanie jest liczbą całkowitą, dokonuje się interpolacji pomiędzy dwoma najbliższymi wartościami.

# **Argumenty:**

# Argumenty Fractile

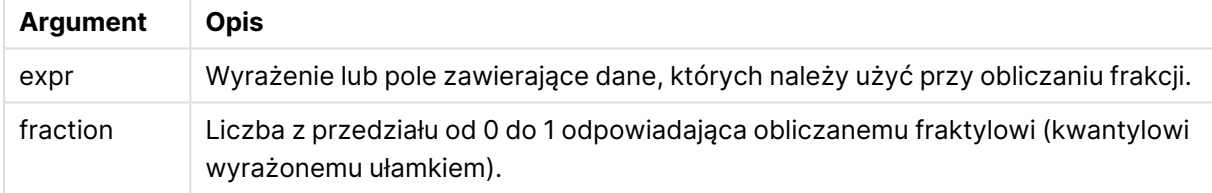

# **Przykłady i wyniki:**

Dodaj skrypt przykładowy do aplikacji i uruchom ją. Aby zobaczyć wynik, dodaj do arkusza w swojej aplikacji pola wyszczególnione w kolumnie wyników.

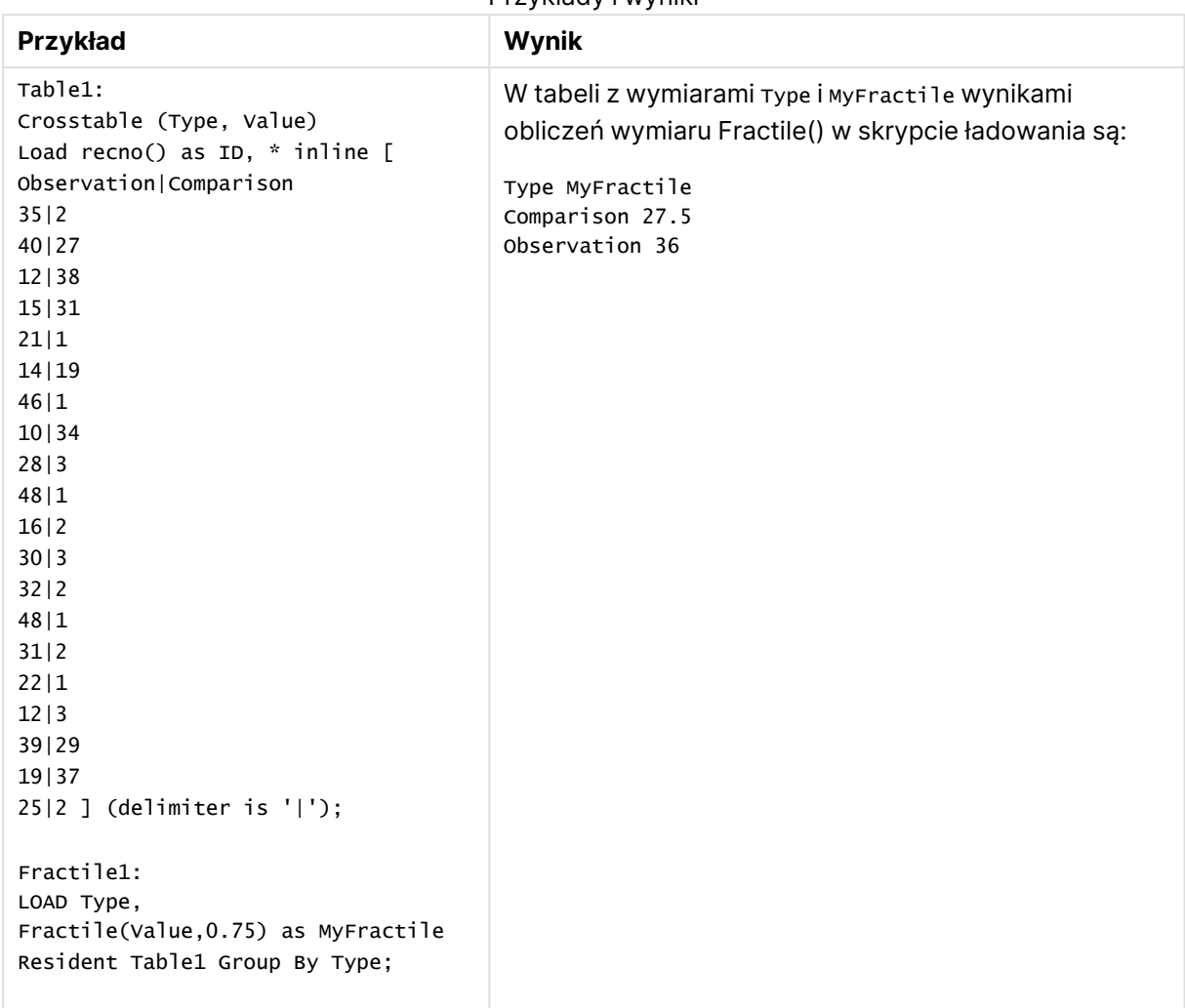

Przykłady i wyniki

# <span id="page-1249-0"></span>Fractile — funkcja wykresu

Funkcja **Fractile()** zwraca wartość odpowiadającą fraktylowi (kwantylowi) z przedziału zamkniętego zagregowanych danych w zakresie podanym wyrażeniem iterowanym po wymiarach wykresu.

Można użyć [FractileExc](#page-1253-0) — funkcja wykresu (page 1254) do obliczenia frakcji łącznej.

# **Składnia:**

**Fractile(**[{SetExpression}] [DISTINCT] [TOTAL [<fld{, fld}>]] expr, fraction**)**

# **Typ zwracanych danych:** liczbowy

Funkcja zwraca wartość odpowiadającą klasyfikacji określonej przez klasyfikacja = ułamek\* (N-1) + 1, gdzien jest liczbą wartości w wyrażeniu. Jeśli klasyfikacjanie jest liczbą całkowitą, dokonuje się interpolacji pomiędzy dwoma najbliższymi wartościami.

# **Argumenty:**

- <sup>l</sup> expr: Wyrażenie lub pole zawierające dane, których należy użyć przy obliczaniu frakcji.
- fraction: Liczba z przedziału od 0 do 1 odpowiadająca obliczanemu fraktylowi (kwantylowi wyrażonemu ułamkiem).
- SetExpression: Funkcja agregacji będzie domyślnie dokonywać agregacji na zbiorze możliwych rekordów zdefiniowanym przez daną selekcję. Alternatywny zestaw wierszy można zdefiniować za pomocą wyrażenia analizy zestawów.
- <sup>l</sup> DISTINCT: Jeśli przed argumentami funkcji występuje słowo **DISTINCT**, wówczas duplikaty wynikające z wyników obliczenia argumentów funkcji są pomijane.
- <sup>l</sup> TOTAL: Jeśli słowo **TOTAL** występuje przed argumentami funkcji, wówczas obliczenie jest wykonywane względem wszystkich możliwych wartości z uwzględnieniem bieżących selekcji, nie tylko tych należących do bieżącej wartości wymiaru, to znaczy z pominięciem wymiarów wykresu. Korzystając z polecenia **TOTAL [<fld {.fld}>]**, gdzie po kwalifikatorze **TOTAL** podana jest lista nazw pól stanowiących podzbiór zmiennych wymiarów wykresu, można utworzyć podzbiór wszystkich możliwych wartości.

# **Ograniczenia:**

Parametr funkcji agregacji nie może zawierać innych funkcji agregacji, chyba że takie wewnętrzne agregacje zawierają kwalifikator **TOTAL**. W przypadku bardziej zaawansowanych agregacji zagnieżdżonych należy stosować zaawansowaną funkcję w **Aggr**połączeniu z określonym wymiarem.

Przykłady i wyniki

# **Przykłady:**

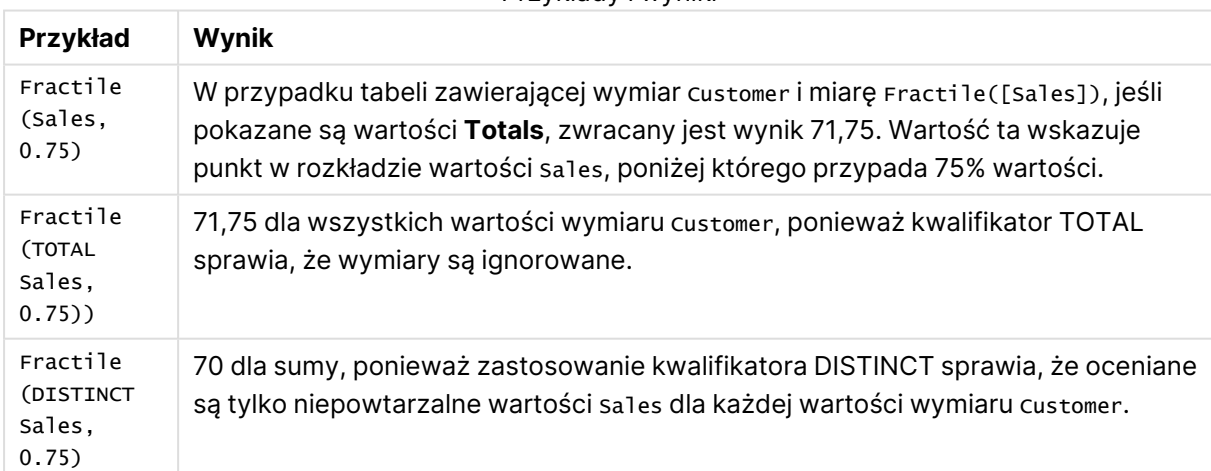

# **Dane zastosowane w przykładach:**

```
Monthnames:
LOAD *, Dual(MonthText,MonthNumber) as Month INLINE [
MonthText, MonthNumber
Jan, 1
Feb, 2
```

```
Mar, 3
Apr, 4
May, 5
Jun, 6
Jul, 7
Aug, 8
Sep, 9
Oct, 10
Nov, 11
Dec, 12
];
Sales2013:
Crosstable (MonthText, Sales) LOAD * inline [
Customer|Jan|Feb|Mar|Apr|May|Jun|Jul|Aug|Sep|Oct|Nov|Dec
Astrida|46|60|70|13|78|20|45|65|78|12|78|22
Betacab|65|56|22|79|12|56|45|24|32|78|55|15
Canutility|77|68|34|91|24|68|57|36|44|90|67|27
Divadip|57|36|44|90|67|27|57|68|47|90|80|94
] (delimiter is '|');
```
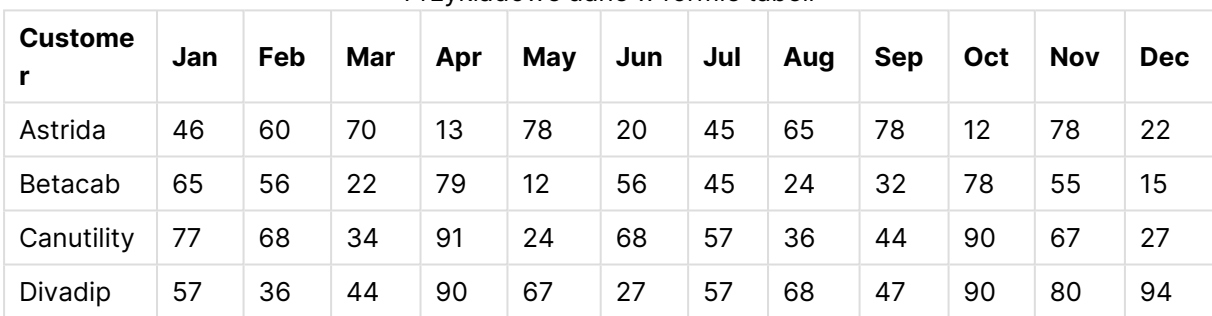

#### Przykładowe dane w formie tabeli

# <span id="page-1251-0"></span>**FractileFxc**

Funkcja **FractileExc()** wyszukuje wartość odpowiadającą fraktylowi (kwantylowi) z przedziału otwartego zagregowanych danych w wyrażeniu iterowanym po liczbie rekordów, zgodnie z definicją z klauzuli **group by**.

Można użyć [Fractile](#page-1248-0) (page 1249) do obliczenia frakcji łącznej.

#### **Składnia:**

**FractileExc(**expr, fraction**)**

# **Typ zwracanych danych:** liczbowy

Funkcja zwraca wartość odpowiadającą klasyfikacji określonej przez klasyfikacja = ułamek\* (N+1), gdzien jest liczbą wartości w wyrażeniu. Jeśli klasyfikacjanie jest liczbą całkowitą, dokonuje się interpolacji pomiędzy dwoma najbliższymi wartościami.

# **Argumenty:**

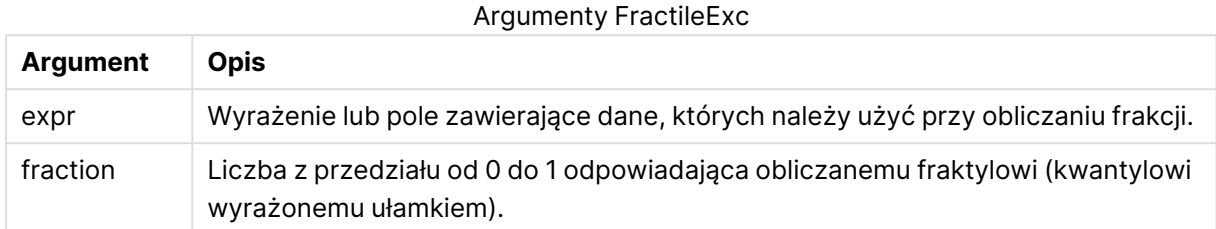

# **Przykłady i wyniki:**

Dodaj skrypt przykładowy do aplikacji i uruchom ją. Aby zobaczyć wynik, dodaj do arkusza w swojej aplikacji pola wyszczególnione w kolumnie wyników.

Przykłady i wyniki

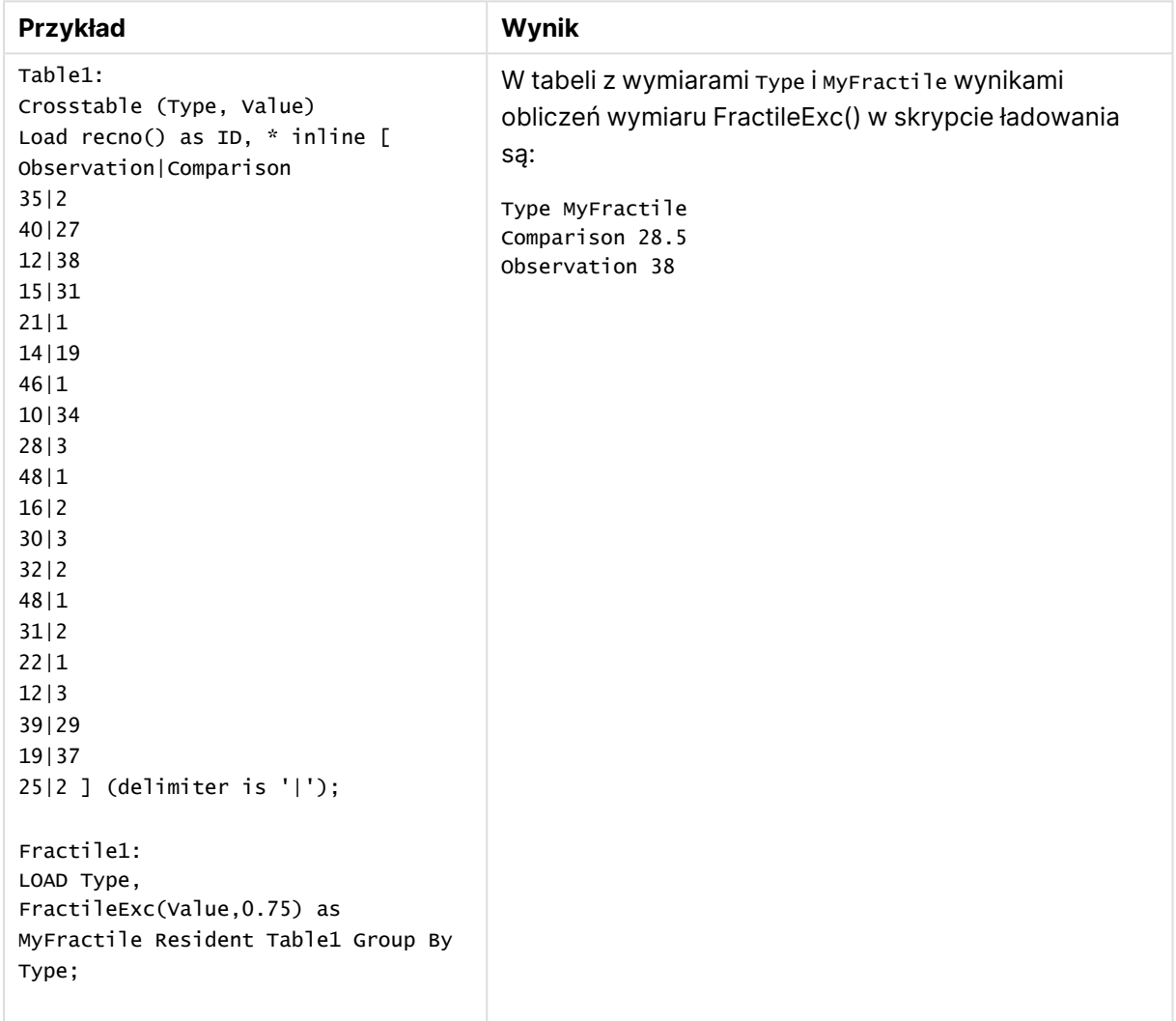

# <span id="page-1253-0"></span>FractileExc — funkcja wykresu

Funkcja **FractileExc()** zwraca wartość odpowiadającą fraktylowi (kwantylowi) z przedziału otwartego zagregowanych danych w zakresie podanym wyrażeniem iterowanym po wymiarach wykresu.

Można użyć Fractile — funkcja [wykresu](#page-1249-0) (page 1250) do obliczenia frakcji łącznej.

# **Składnia:**

```
FractileExc([{SetExpression}] [DISTINCT] [TOTAL [<fld{, fld}>]] expr,
fraction)
```
# **Typ zwracanych danych:** liczbowy

Funkcja zwraca wartość odpowiadającą klasyfikacji określonej przez klasyfikacja = ułamek\* (N+1), gdzien jest liczbą wartości w wyrażeniu. Jeśli klasyfikacjanie jest liczbą całkowitą, dokonuje się interpolacji pomiędzy dwoma najbliższymi wartościami.

#### **Argumenty:**

- <sup>l</sup> expr: Wyrażenie lub pole zawierające dane, których należy użyć przy obliczaniu frakcji.
- <sup>l</sup> fraction: Liczba z przedziału od 0 do 1 odpowiadająca obliczanemu fraktylowi (kwantylowi wyrażonemu ułamkiem).
- <sup>l</sup> SetExpression: Funkcja agregacji będzie domyślnie dokonywać agregacji na zbiorze możliwych rekordów zdefiniowanym przez daną selekcję. Alternatywny zestaw wierszy można zdefiniować za pomocą wyrażenia analizy zestawów.
- **·** DISTINCT: Jeśli przed argumentami funkcji występuje słowo **DISTINCT**, wówczas duplikaty wynikające z wyników obliczenia argumentów funkcji są pomijane.
- <sup>l</sup> TOTAL: Jeśli słowo **TOTAL** występuje przed argumentami funkcji, wówczas obliczenie jest wykonywane względem wszystkich możliwych wartości z uwzględnieniem bieżących selekcji, nie tylko tych należących do bieżącej wartości wymiaru, to znaczy z pominięciem wymiarów wykresu. Korzystając z polecenia **TOTAL [<fld {.fld}>]**, gdzie po kwalifikatorze **TOTAL** podana jest lista nazw pól stanowiących podzbiór zmiennych wymiarów wykresu, można utworzyć podzbiór wszystkich możliwych wartości.

# **Ograniczenia:**

Parametr funkcji agregacji nie może zawierać innych funkcji agregacji, chyba że takie wewnętrzne agregacje zawierają kwalifikator **TOTAL**. W przypadku bardziej zaawansowanych agregacji zagnieżdżonych należy stosować zaawansowaną funkcję w **Aggr**połączeniu z określonym wymiarem.

# **Przykłady:**

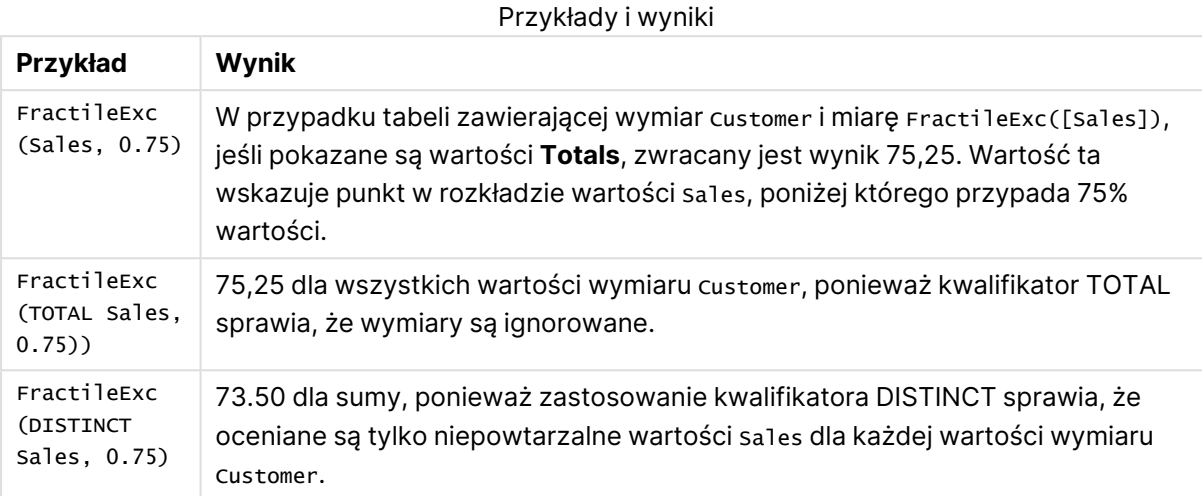

#### **Dane zastosowane w przykładach:**

Monthnames: LOAD \*, Dual(MonthText,MonthNumber) as Month INLINE [ MonthText, MonthNumber Jan, 1 Feb, 2 Mar, 3 Apr, 4 May, 5 Jun, 6 Jul, 7 Aug, 8 Sep, 9 Oct, 10 Nov, 11 Dec, 12 ]; Sales2013: Crosstable (MonthText, Sales) LOAD \* inline [ Customer|Jan|Feb|Mar|Apr|May|Jun|Jul|Aug|Sep|Oct|Nov|Dec Astrida|46|60|70|13|78|20|45|65|78|12|78|22 Betacab|65|56|22|79|12|56|45|24|32|78|55|15 Canutility|77|68|34|91|24|68|57|36|44|90|67|27 Divadip|57|36|44|90|67|27|57|68|47|90|80|94 ] (delimiter is '|');

| <b>Custome</b> | Jan | Feb | Mar | Apr | May | Jun | Jul | Aug | <b>Sep</b> | Oct | <b>Nov</b> | <b>Dec</b> |
|----------------|-----|-----|-----|-----|-----|-----|-----|-----|------------|-----|------------|------------|
| Astrida        | 46  | 60  | 70  | 13  | 78  | 20  | 45  | 65  | 78         | 12  | 78         | 22         |
| Betacab        | 65  | 56  | 22  | 79  | 12  | 56  | 45  | 24  | 32         | 78  | 55         | 15         |
| Canutility     | 77  | 68  | 34  | 91  | 24  | 68  | 57  | 36  | 44         | 90  | 67         | -27        |
| Divadip        | 57  | 36  | 44  | 90  | 67  | 27  | 57  | 68  | 47         | 90  | 80         | 94         |

Przykładowe dane w formie tabeli

# <span id="page-1255-0"></span>Kurtosis

Funkcja **Kurtosis()** zwraca kurtozę danych w wyrażeniu iterowanym po liczbie rekordów, zgodnie z definicją z klauzuli **group by**.

# **Składnia:**

```
Kurtosis([distinct ] expr )
```
# **Typ zwracanych danych:** liczbowy

# **Argumenty:**

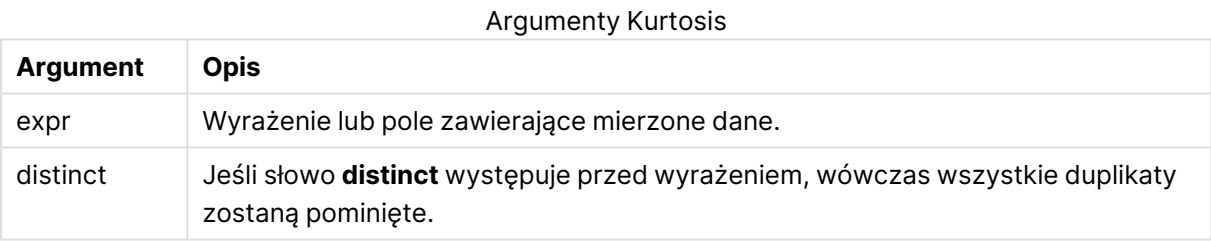

# **Przykłady i wyniki:**

Dodaj przykładowy skrypt do dokumentu i uruchom go. Następnie dodaj do arkusza w swoim dokumencie co najmniej pola wyszczególnione w kolumnie wyników, aby wyświetlić wynik.

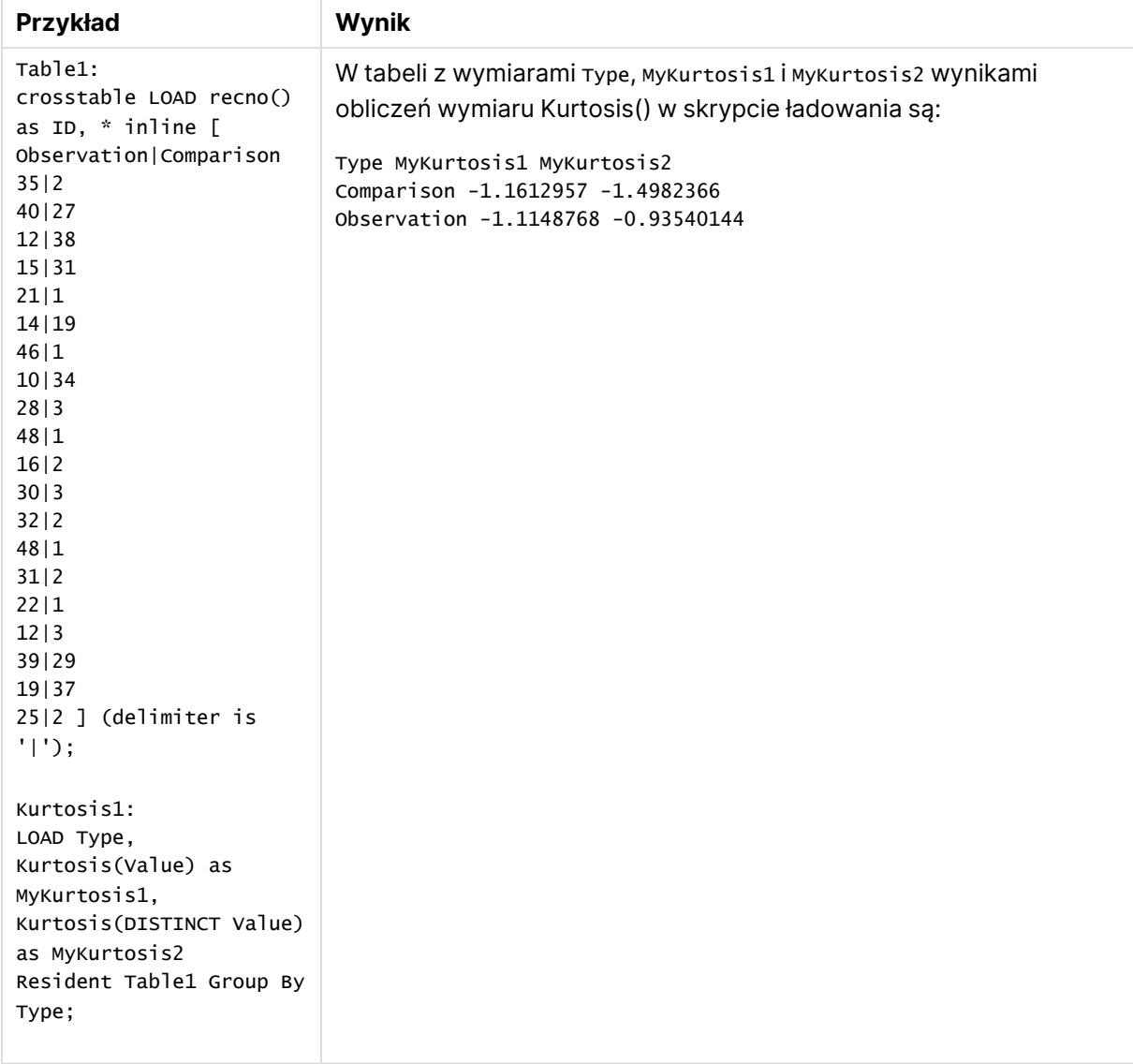

# Przykłady i wyniki

# <span id="page-1256-0"></span>Kurtosis - funkcja wykresu

Funkcja **Kurtosis()** zwraca kurtozę zakresu danych zagregowanych w wyrażeniu lub polu iterowanym po wymiarach wykresu.

# **Składnia:**

```
Kurtosis([{SetExpression}] [DISTINCT] [TOTAL [<fld{, fld}>]] expr)
```
# **Typ zwracanych danych:** liczbowy

# **Argumenty:**

• expr: Wyrażenie lub pole zawierające mierzone dane.

- <sup>l</sup> SetExpression: Funkcja agregacji będzie domyślnie dokonywać agregacji na zbiorze możliwych rekordów zdefiniowanym przez daną selekcję. Alternatywny zestaw wierszy można zdefiniować za pomocą wyrażenia analizy zestawów.
- <sup>l</sup> DISTINCT: Jeśli przed argumentami funkcji występuje słowo **DISTINCT**, wówczas duplikaty wynikające z wyników obliczenia argumentów funkcji są pomijane.
- <sup>l</sup> TOTAL: Jeśli słowo **TOTAL** występuje przed argumentami funkcji, wówczas obliczenie jest wykonywane względem wszystkich możliwych wartości z uwzględnieniem bieżących selekcji, nie tylko tych należących do bieżącej wartości wymiaru, to znaczy z pominięciem wymiarów wykresu. Po kwalifikatorze **TOTAL** może następować lista zawierająca co najmniej jedną nazwę pola w nawiasach trójkątnych <fld>. Te nazwy pól powinny być podzbiorem zmiennych wymiaru wykresu.

# **Ograniczenia:**

Parametr funkcji agregacji nie może zawierać innych funkcji agregacji, chyba że takie wewnętrzne agregacje zawierają kwalifikator **TOTAL**. Do bardziej zaawansowanych agregacji należy używać zaawansowanej funkcji **Aggr** w połączeniu z określonym wymiarem.

# **Przykłady:**

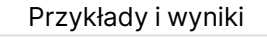

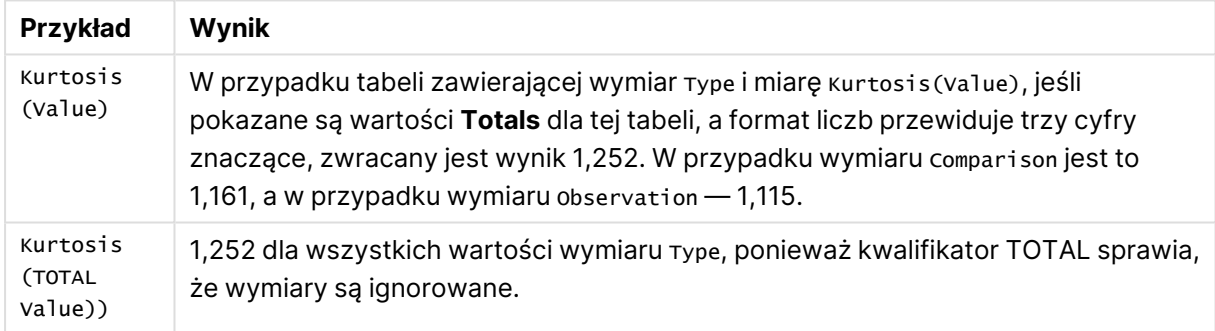

# **Dane zastosowane w przykładach:**

```
Table1:
crosstable LOAD recno() as ID, * inline [
Observation|Comparison
35|2
40|27
12|38
15|31
21|1
14|19
46|1
10|34
28|3
48|1
16|2
30|3
32|2
48|1
31|2
```
22|1 12|3 39|29 19|37 25|2 ] (delimiter is '|');

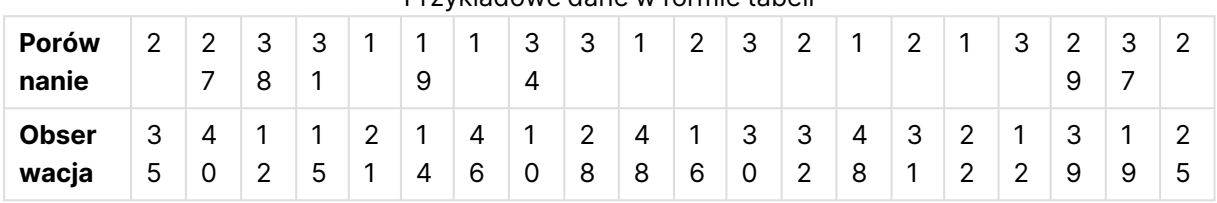

# Przykładowe dane w formie tabeli

# <span id="page-1258-0"></span>LINEST\_B

Funkcja **LINEST\_B()** zwraca zagregowaną wartość b (punkt przecięcia z osią Y) regresji liniowej zdefiniowanej równaniem y=mx+b dla serii współrzędnych reprezentowanych przez liczby zestawione w pary w wyrażeniach x-expression i y-expression iterowanych po liczbie rekordów, zgodnie z definicją z klauzuli **group by**.

# **Składnia:**

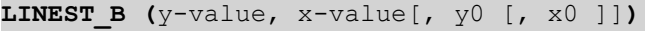

#### **Typ zwracanych danych:** liczbowy

#### **Argumenty:**

#### Argumenty LINEST\_B

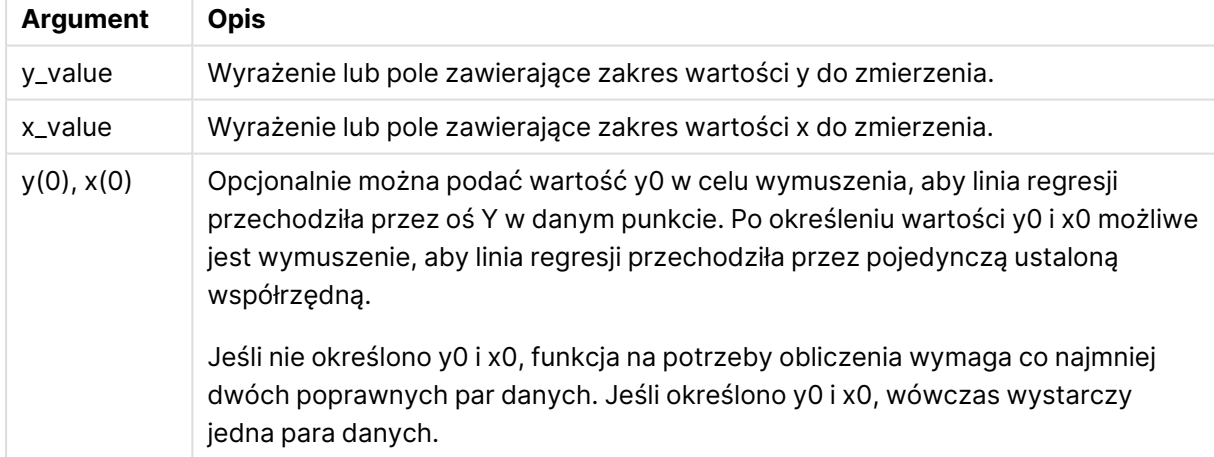

# **Ograniczenia:**

Wartości tekstowe, wartości NULL i wartości brakujące w dowolnej części pary danych powodują pominięcie całej pary danych.

# <span id="page-1259-0"></span>LINEST\_B - funkcja wykresu

Funkcja **LINEST\_B()** zwraca zagregowaną wartość b (przecięcie osi Y) regresji liniowej zdefiniowanej równaniem y=mx+b dla szeregu współrzędnych reprezentowanych przez pary liczb w wyrażeniach podanych argumentami **x\_value** i **y\_value**, iterowaną po wymiarach wykresu.

# **Składnia:**

```
LINEST B([{SetExpression}] [DISTINCT] [TOTAL [<fld{, fld}>]] y_value, x_value
[, y0_const [ , x0_const]])
```
# **Typ zwracanych danych:** liczbowy

# **Argumenty:**

- y value: Wyrażenie lub pole zawierające zakres wartości y do zmierzenia.
- x value: Wyrażenie lub pole zawierające zakres wartości x do zmierzenia.
- $v0$  const,x0 const: Opcjonalnie można podać wartość y0 w celu wymuszenia, aby linia regresji przechodziła przez oś Y w danym punkcie. Po określeniu wartości y0 i x0 możliwe jest wymuszenie, aby linia regresji przechodziła przez pojedynczą ustaloną współrzędną.

Jeśli nie określono y0 i x0, funkcja na potrzeby obliczenia wymaga co najmniej dwóch poprawnych par danych. Jeśli określono y0 i x0, wówczas wystarczy jedna para danych.

- <sup>l</sup> SetExpression: Funkcja agregacji będzie domyślnie dokonywać agregacji na zbiorze możliwych rekordów zdefiniowanym przez daną selekcję. Alternatywny zestaw wierszy można zdefiniować za pomocą wyrażenia analizy zestawów.
- <sup>l</sup> DISTINCT: Jeśli przed argumentami funkcji występuje słowo **DISTINCT**, wówczas duplikaty wynikające z wyników obliczenia argumentów funkcji są pomijane.
- TOTAL: Jeśli słowo **TOTAL** występuje przed argumentami funkcji, wówczas obliczenie jest wykonywane względem wszystkich możliwych wartości z uwzględnieniem bieżących selekcji, nie tylko tych należących do bieżącej wartości wymiaru, to znaczy z pominięciem wymiarów wykresu. Po kwalifikatorze **TOTAL** może następować lista zawierająca co najmniej jedną nazwę pola w nawiasach trójkątnych <fld>. Te nazwy pól powinny być podzbiorem zmiennych wymiaru wykresu.

# **Ograniczenia:**

Parametr funkcji agregacji nie może zawierać innych funkcji agregacji, chyba że takie wewnętrzne agregacje zawierają kwalifikator **TOTAL**. Do bardziej zaawansowanych agregacji należy używać zaawansowanej funkcji **Aggr** w połączeniu z określonym wymiarem.

Wartości tekstowe, wartości NULL i wartości brakujące w dowolnej części pary danych powodują pominięcie całej pary danych.
# LINEST\_DF

Funkcja **LINEST\_DF()** zwraca zagregowane stopnie swobody regresji liniowej zdefiniowanej równaniem y=mx+b dla serii współrzędnych reprezentowanych przez liczby zestawione w pary w wyrażeniach x-expression i y-expression iterowanych po liczbie rekordów, zgodnie z definicją z klauzuli **group by**.

#### **Składnia:**

**LINEST DF**  $(y$ -value,  $x$ -value[,  $y0$  [,  $x0$  ]])

### **Typ zwracanych danych:** liczbowy

#### **Argumenty:**

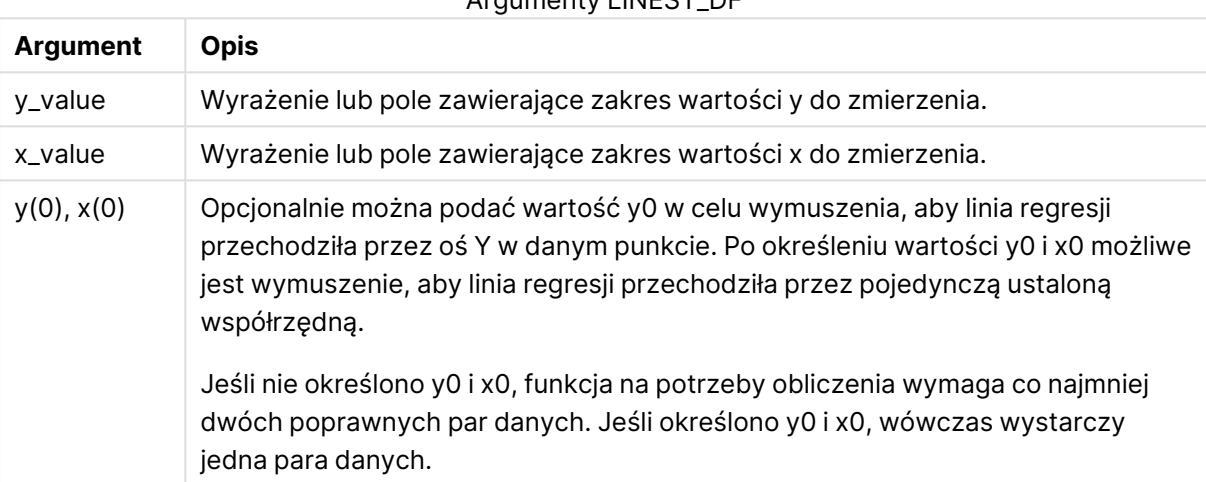

Argumenty LINEST\_DF

### **Ograniczenia:**

Wartości tekstowe, wartości NULL i wartości brakujące w dowolnej części pary danych powodują pominięcie całej pary danych.

### LINEST\_DF - funkcja wykresu

Funkcja **LINEST\_DF()** zwraca zagregowaną wartość stopni swobody regresji liniowej zdefiniowanej równaniem y=mx+b dla szeregu współrzędnych reprezentowanych przez pary liczb w wyrażeniach podanych argumentami **x\_value** i **y\_value**, iterowaną po wymiarach wykresu.

#### **Składnia:**

```
LINEST_DF([{SetExpression}] [DISTINCT] [TOTAL [<fld{, fld}>]] y_value, x
value [, y0_const [, x0_const]])
```
### **Typ zwracanych danych:** liczbowy

### **Argumenty:**

- $y_y$  value: Wyrażenie lub pole zawierające zakres wartości y do zmierzenia.
- $\bullet$  x value: Wyrażenie lub pole zawierające zakres wartości x do zmierzenia.
- $y0, x0$ : Opcjonalnie można podać wartość y0 w celu wymuszenia, aby linia regresji przechodziła przez oś Y w danym punkcie. Po określeniu wartości y0 i x0 możliwe jest wymuszenie, aby linia regresji przechodziła przez pojedynczą ustaloną współrzędną.

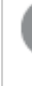

Jeśli nie określono y0 i x0, funkcja na potrzeby obliczenia wymaga co najmniej dwóch poprawnych par danych. Jeśli określono y0 i x0, wówczas wystarczy jedna para danych.

- <sup>l</sup> SetExpression: Funkcja agregacji będzie domyślnie dokonywać agregacji na zbiorze możliwych rekordów zdefiniowanym przez daną selekcję. Alternatywny zestaw wierszy można zdefiniować za pomocą wyrażenia analizy zestawów.
- **·** DISTINCT: Jeśli przed argumentami funkcji występuje słowo **DISTINCT**, wówczas duplikaty wynikające z wyników obliczenia argumentów funkcji są pomijane.
- <sup>l</sup> TOTAL: Jeśli słowo **TOTAL** występuje przed argumentami funkcji, wówczas obliczenie jest wykonywane względem wszystkich możliwych wartości z uwzględnieniem bieżących selekcji, nie tylko tych należących do bieżącej wartości wymiaru, to znaczy z pominięciem wymiarów wykresu. Po kwalifikatorze **TOTAL** może następować lista zawierająca co najmniej jedną nazwę pola w nawiasach trójkątnych <fld>. Te nazwy pól powinny być podzbiorem zmiennych wymiaru wykresu.

### **Ograniczenia:**

Parametr funkcji agregacji nie może zawierać innych funkcji agregacji, chyba że takie wewnętrzne agregacje zawierają kwalifikator **TOTAL**. Do bardziej zaawansowanych agregacji należy używać zaawansowanej funkcji **Aggr** w połączeniu z określonym wymiarem.

Wartości tekstowe, wartości NULL i wartości brakujące w dowolnej części pary danych powodują pominięcie całej pary danych.

# LINEST\_F

Ta funkcja skryptu zwraca zagregowaną statystykę F ( $r^2$ /(1- $r^2$ )) regresji liniowej zdefiniowanej równaniem y=mx+b dla serii współrzędnych reprezentowanych przez liczby zestawione w pary w wyrażeniach x-expression i y-expression iterowanych po liczbie rekordów, zgodnie z definicją z klauzuli **group by**.

### **Składnia:**

**LINEST F** ( $y$ -value,  $x$ -value[,  $y0$  [,  $x0$  ]])

### **Typ zwracanych danych:** liczbowy

### **Argumenty:**

Argumenty LINEST\_F

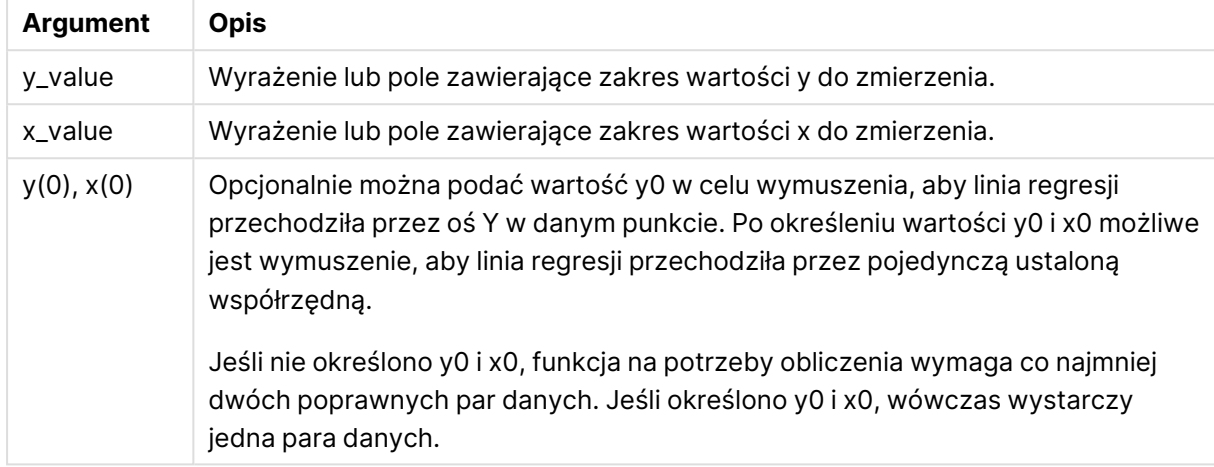

### **Ograniczenia:**

Wartości tekstowe, wartości NULL i wartości brakujące w dowolnej części pary danych powodują pominięcie całej pary danych.

### LINEST\_F - funkcja wykresu

Funkcja **LINEST\_F()** zwraca zagregowaną wartość statystyki F (r2/(1-r2)) regresji liniowej zdefiniowanej równaniem y=mx+b dla szeregu współrzędnych reprezentowanych przez pary liczb w wyrażeniach podanych argumentami **x\_value** i **y\_value**, iterowaną po wymiarach wykresu.

### **Składnia:**

```
LINEST_F([{SetExpression}] [DISTINCT] [TOTAL [<fld{, fld}>]] y_value, x_value
[, y0_const [, x0_const]])
```
### **Typ zwracanych danych:** liczbowy

- y value: Wyrażenie lub pole zawierające zakres wartości y do zmierzenia.
- x value: Wyrażenie lub pole zawierające zakres wartości x do zmierzenia.
- $\cdot$   $\sqrt{0}$ , $\times$ 0: Opcjonalnie można podać wartość y0 w celu wymuszenia, aby linia regresji przechodziła przez oś Y w danym punkcie. Po określeniu wartości y0 i x0 możliwe jest wymuszenie, aby linia regresji przechodziła przez pojedynczą ustaloną współrzędną.

Jeśli nie określono y0 i x0, funkcja na potrzeby obliczenia wymaga co najmniej dwóch poprawnych par danych. Jeśli określono y0 i x0, wówczas wystarczy jedna para danych.

- <sup>l</sup> SetExpression: Funkcja agregacji będzie domyślnie dokonywać agregacji na zbiorze możliwych rekordów zdefiniowanym przez daną selekcję. Alternatywny zestaw wierszy można zdefiniować za pomocą wyrażenia analizy zestawów.
- <sup>l</sup> DISTINCT: Jeśli przed argumentami funkcji występuje słowo **DISTINCT**, wówczas duplikaty wynikające z wyników obliczenia argumentów funkcji są pomijane.
- <sup>l</sup> TOTAL: Jeśli słowo **TOTAL** występuje przed argumentami funkcji, wówczas obliczenie jest wykonywane względem wszystkich możliwych wartości z uwzględnieniem bieżących selekcji, nie tylko tych należących do bieżącej wartości wymiaru, to znaczy z pominięciem wymiarów wykresu. Po kwalifikatorze **TOTAL** może następować lista zawierająca co najmniej jedną nazwę pola w nawiasach trójkątnych <fld>. Te nazwy pól powinny być podzbiorem zmiennych wymiaru wykresu.

### **Ograniczenia:**

Parametr funkcji agregacji nie może zawierać innych funkcji agregacji, chyba że takie wewnętrzne agregacje zawierają kwalifikator **TOTAL**. Do bardziej zaawansowanych agregacji należy używać zaawansowanej funkcji **Aggr** w połączeniu z określonym wymiarem.

Wartości tekstowe, wartości NULL i wartości brakujące w dowolnej części pary danych powodują pominięcie całej pary danych.

### LINEST\_M

Funkcja **LINEST\_M()** zwraca zagregowaną wartość m (nachylenie) regresji liniowej zdefiniowanej równaniem y=mx+b dla serii współrzędnych reprezentowanych przez liczby zestawione w pary w wyrażeniach x-expression i y-expression iterowanych po liczbie rekordów, zgodnie z definicją z klauzuli **group by**.

### **Składnia:**

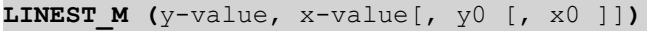

### **Typ zwracanych danych:** liczbowy

### **Argumenty:**

Argumenty LINEST\_M

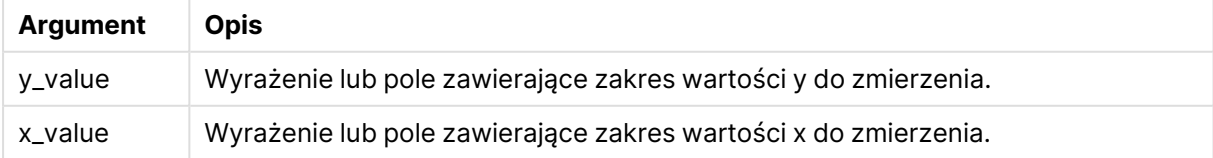

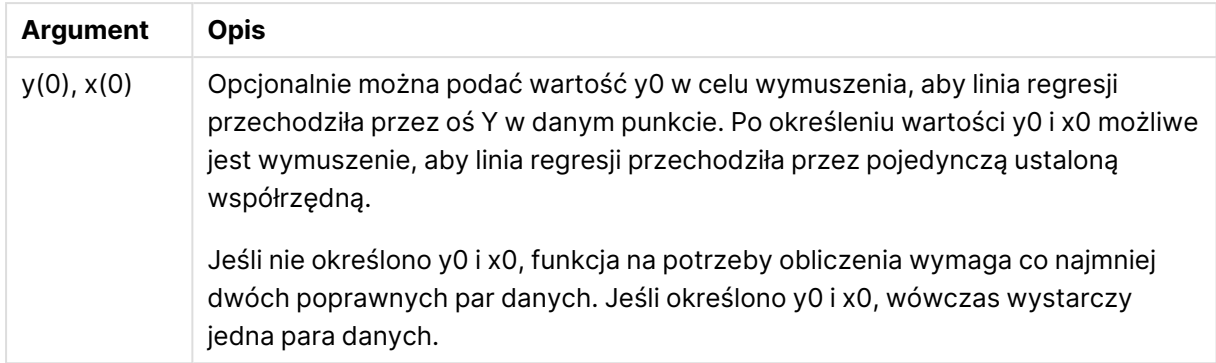

### **Ograniczenia:**

Wartości tekstowe, wartości NULL i wartości brakujące w dowolnej części pary danych powodują pominięcie całej pary danych.

### LINEST\_M - funkcja wykresu

Funkcja **LINEST\_M()** zwraca zagregowaną wartość m (nachylenie) regresji liniowej zdefiniowanej równaniem y=mx+b dla szeregu współrzędnych reprezentowanych przez pary liczb w wyrażeniach podanych argumentami **x\_value** i **y\_value**, iterowaną po wymiarach wykresu.

### **Składnia:**

```
LINEST M([{SetExpression}] [DISTINCT] [TOTAL [<fld{, fld}>]] y_value, x_value
[, y0_const [, x0_const]])
```
### **Typ zwracanych danych:** liczbowy

### **Argumenty:**

- y value: Wyrażenie lub pole zawierające zakres wartości y do zmierzenia.
- x value: Wyrażenie lub pole zawierające zakres wartości x do zmierzenia.
- $\cdot$  y0,x0: Opcjonalnie można podać wartość y0 w celu wymuszenia, aby linia regresji przechodziła przez oś Y w danym punkcie. Po określeniu wartości y0 i x0 możliwe jest wymuszenie, aby linia regresji przechodziła przez pojedynczą ustaloną współrzędną.

Jeśli nie określono y0 i x0, funkcja na potrzeby obliczenia wymaga co najmniej dwóch poprawnych par danych. Jeśli określono y0 i x0, wówczas wystarczy jedna para danych.

- <sup>l</sup> SetExpression: Funkcja agregacji będzie domyślnie dokonywać agregacji na zbiorze możliwych rekordów zdefiniowanym przez daną selekcję. Alternatywny zestaw wierszy można zdefiniować za pomocą wyrażenia analizy zestawów.
- <sup>l</sup> DISTINCT: Jeśli przed argumentami funkcji występuje słowo **DISTINCT**, wówczas duplikaty wynikające z wyników obliczenia argumentów funkcji są pomijane.
- **·** TOTAL: Jeśli słowo **TOTAL** występuje przed argumentami funkcji, wówczas obliczenie jest wykonywane względem wszystkich możliwych wartości z uwzględnieniem bieżących

selekcji, nie tylko tych należących do bieżącej wartości wymiaru, to znaczy z pominięciem wymiarów wykresu. Po kwalifikatorze **TOTAL** może następować lista zawierająca co najmniej jedną nazwę pola w nawiasach trójkątnych <fld>. Te nazwy pól powinny być podzbiorem zmiennych wymiaru wykresu.

### **Ograniczenia:**

Parametr funkcji agregacji nie może zawierać innych funkcji agregacji, chyba że takie wewnętrzne agregacje zawierają kwalifikator **TOTAL**. Do bardziej zaawansowanych agregacji należy używać zaawansowanej funkcji **Aggr** w połączeniu z określonym wymiarem.

Wartości tekstowe, wartości NULL i wartości brakujące w dowolnej części pary danych powodują pominięcie całej pary danych.

### LINEST\_R2

Funkcja **LINEST\_R2()** zwraca zagregowaną wartość r 2 (współczynnik determinacji) regresji liniowej zdefiniowanej równaniem y=mx+b dla serii współrzędnych reprezentowanych przez liczby zestawione w pary w wyrażeniach x-expression i y-expression iterowanych po liczbie rekordów, zgodnie z definicją z klauzuli **group by**.

### **Składnia:**

**LINEST\_R2 (**y-value, x-value[, y0 [, x0 ]]**)**

### **Typ zwracanych danych:** liczbowy

### **Argumenty:**

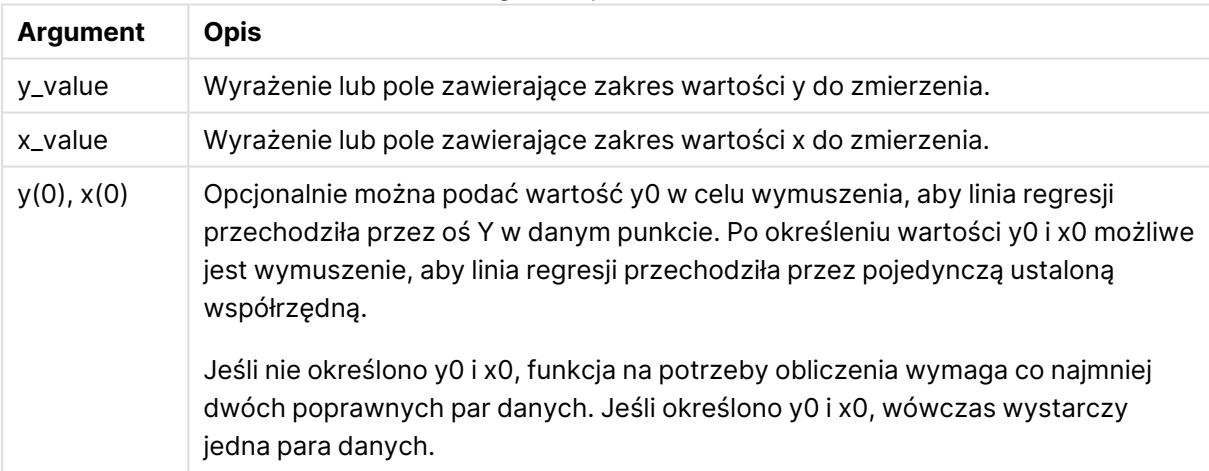

#### Argumenty LINEST\_R2

### **Ograniczenia:**

Wartości tekstowe, wartości NULL i wartości brakujące w dowolnej części pary danych powodują pominięcie całej pary danych.

# LINEST\_R2 - funkcja wykresu

Funkcja **LINEST\_R2()** zwraca zagregowaną wartość r2 (współczynnik determinacji) regresji liniowej zdefiniowanej równaniem y=mx+b dla szeregu współrzędnych reprezentowanych przez pary liczb w wyrażeniach podanych argumentami **x\_value** i **y\_value**, iterowaną po wymiarach wykresu.

### **Składnia:**

```
LINEST_R2([{SetExpression}] [DISTINCT] [TOTAL [<fld{, fld}>]] y_value, x_
value[, y0_const[, x0_const]])
```
### **Typ zwracanych danych:** liczbowy

### **Argumenty:**

- $\bullet$  y value: Wyrażenie lub pole zawierające zakres wartości y do zmierzenia.
- x value: Wyrażenie lub pole zawierające zakres wartości x do zmierzenia.
- $v0,x0$ : Opcjonalnie można podać wartość y0 w celu wymuszenia, aby linia regresji przechodziła przez oś Y w danym punkcie. Po określeniu wartości y0 i x0 możliwe jest wymuszenie, aby linia regresji przechodziła przez pojedynczą ustaloną współrzędną.

Jeśli nie określono y0 i x0, funkcja na potrzeby obliczenia wymaga co najmniej dwóch poprawnych par danych. Jeśli określono y0 i x0, wówczas wystarczy jedna para danych.

- <sup>l</sup> SetExpression: Funkcja agregacji będzie domyślnie dokonywać agregacji na zbiorze możliwych rekordów zdefiniowanym przez daną selekcję. Alternatywny zestaw wierszy można zdefiniować za pomocą wyrażenia analizy zestawów.
- <sup>l</sup> DISTINCT: Jeśli przed argumentami funkcji występuje słowo **DISTINCT**, wówczas duplikaty wynikające z wyników obliczenia argumentów funkcji są pomijane.
- TOTAL: Jeśli słowo **TOTAL** występuje przed argumentami funkcji, wówczas obliczenie jest wykonywane względem wszystkich możliwych wartości z uwzględnieniem bieżących selekcji, nie tylko tych należących do bieżącej wartości wymiaru, to znaczy z pominięciem wymiarów wykresu. Po kwalifikatorze **TOTAL** może następować lista zawierająca co najmniej jedną nazwę pola w nawiasach trójkątnych <fld>. Te nazwy pól powinny być podzbiorem zmiennych wymiaru wykresu.

### **Ograniczenia:**

Parametr funkcji agregacji nie może zawierać innych funkcji agregacji, chyba że takie wewnętrzne agregacje zawierają kwalifikator **TOTAL**. Do bardziej zaawansowanych agregacji należy używać zaawansowanej funkcji **Aggr** w połączeniu z określonym wymiarem.

Wartości tekstowe, wartości NULL i wartości brakujące w dowolnej części pary danych powodują pominięcie całej pary danych.

# LINEST\_SEB

Funkcja **LINEST\_SEB()** zwraca zagregowany błąd standardowy wartości b regresji liniowej zdefiniowanej równaniem y=mx+b dla serii współrzędnych reprezentowanych przez liczby zestawione w pary w wyrażeniach x-expression i y-expression iterowanych po liczbie rekordów, zgodnie z definicją z klauzuli **group by**.

#### **Składnia:**

**LINEST SEB**  $(y$ -value,  $x$ -value[,  $y0$  [,  $x0$  ]])

#### **Typ zwracanych danych:** liczbowy

#### **Argumenty:**

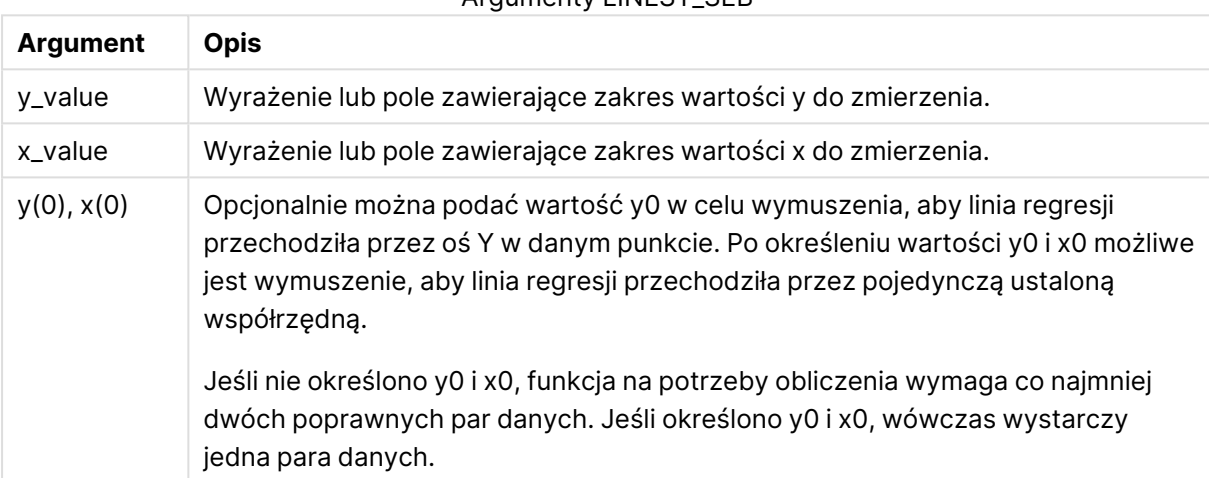

Argumenty LINEST\_SEB

### **Ograniczenia:**

Wartości tekstowe, wartości NULL i wartości brakujące w dowolnej części pary danych powodują pominięcie całej pary danych.

### LINEST\_SEB - funkcja wykresu

Funkcja **LINEST\_SEB()** zwraca zagregowany błąd standardowy wartości b regresji liniowej zdefiniowanej równaniem y=mx+b dla szeregu współrzędnych reprezentowanych przez pary liczb w wyrażeniach podanych argumentami **x\_value** i **y\_value**, iterowany po wymiarach wykresu.

#### **Składnia:**

```
LINEST_SEB([{SetExpression}] [DISTINCT] [TOTAL [<fld{, fld}>]] y_value, x
value[, y0_const[, x0_const]])
```
### **Typ zwracanych danych:** liczbowy

### **Argumenty:**

- y value: Wyrażenie lub pole zawierające zakres wartości y do zmierzenia.
- $\bullet$  x value: Wyrażenie lub pole zawierające zakres wartości x do zmierzenia.
- $y0, x0$ : Opcjonalnie można podać wartość y0 w celu wymuszenia, aby linia regresji przechodziła przez oś Y w danym punkcie. Po określeniu wartości y0 i x0 możliwe jest wymuszenie, aby linia regresji przechodziła przez pojedynczą ustaloną współrzędną.

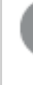

Jeśli nie określono y0 i x0, funkcja na potrzeby obliczenia wymaga co najmniej dwóch poprawnych par danych. Jeśli określono y0 i x0, wówczas wystarczy jedna para danych.

- <sup>l</sup> SetExpression: Funkcja agregacji będzie domyślnie dokonywać agregacji na zbiorze możliwych rekordów zdefiniowanym przez daną selekcję. Alternatywny zestaw wierszy można zdefiniować za pomocą wyrażenia analizy zestawów.
- **·** DISTINCT: Jeśli przed argumentami funkcji występuje słowo **DISTINCT**, wówczas duplikaty wynikające z wyników obliczenia argumentów funkcji są pomijane.
- <sup>l</sup> TOTAL: Jeśli słowo **TOTAL** występuje przed argumentami funkcji, wówczas obliczenie jest wykonywane względem wszystkich możliwych wartości z uwzględnieniem bieżących selekcji, nie tylko tych należących do bieżącej wartości wymiaru, to znaczy z pominięciem wymiarów wykresu. Po kwalifikatorze **TOTAL** może następować lista zawierająca co najmniej jedną nazwę pola w nawiasach trójkątnych <fld>. Te nazwy pól powinny być podzbiorem zmiennych wymiaru wykresu.

### **Ograniczenia:**

Parametr funkcji agregacji nie może zawierać innych funkcji agregacji, chyba że takie wewnętrzne agregacje zawierają kwalifikator **TOTAL**. Do bardziej zaawansowanych agregacji należy używać zaawansowanej funkcji **Aggr** w połączeniu z określonym wymiarem.

Wartości tekstowe, wartości NULL i wartości brakujące w dowolnej części pary danych powodują pominięcie całej pary danych.

# LINEST\_SEM

Funkcja **LINEST\_SEM()** zwraca zagregowany błąd standardowy wartości m regresji liniowej zdefiniowanej równaniem y=mx+b dla serii współrzędnych reprezentowanych przez liczby zestawione w pary w wyrażeniach x-expression i y-expression iterowanych po liczbie rekordów, zgodnie z definicją z klauzuli **group by**.

### **Składnia:**

**LINEST SEM** ( $y$ -value,  $x$ -value[,  $y0$  [,  $x0$  ]])

### **Typ zwracanych danych:** liczbowy

### **Argumenty:**

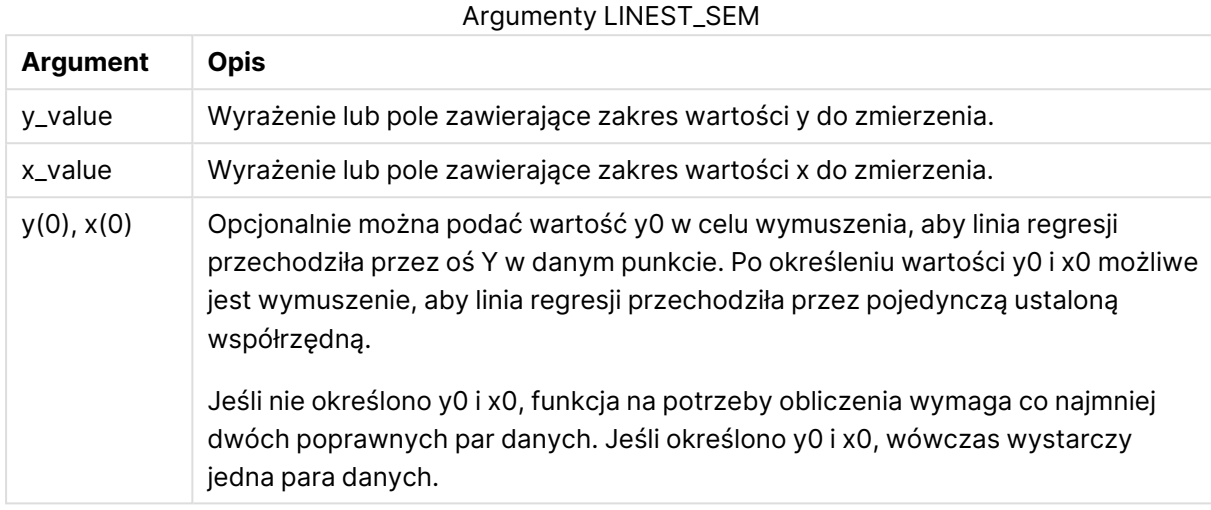

**Ograniczenia:**

Wartości tekstowe, wartości NULL i wartości brakujące w dowolnej części pary danych powodują pominięcie całej pary danych.

### LINEST\_SEM - funkcja wykresu

Funkcja **LINEST\_SEM()** zwraca zagregowany błąd standardowy wartości m regresji liniowej zdefiniowanej równaniem y=mx+b dla szeregu współrzędnych reprezentowanych przez pary liczb w wyrażeniach podanych argumentami **x\_value** i **y\_value**, iterowany po wymiarach wykresu.

#### **Składnia:**

```
LINEST_SEM([{SetExpression}] [DISTINCT] [TOTAL [<fld{, fld}>]] y_value, x
value[, y0_const[, x0_const]])
```
### **Typ zwracanych danych:** liczbowy

- y value: Wyrażenie lub pole zawierające zakres wartości y do zmierzenia.
- x value: Wyrażenie lub pole zawierające zakres wartości x do zmierzenia.
- $\cdot$   $\sqrt{0}$ , $\times$ 0: Opcjonalnie można podać wartość y0 w celu wymuszenia, aby linia regresji przechodziła przez oś Y w danym punkcie. Po określeniu wartości y0 i x0 możliwe jest wymuszenie, aby linia regresji przechodziła przez pojedynczą ustaloną współrzędną.

Jeśli nie określono y0 i x0, funkcja na potrzeby obliczenia wymaga co najmniej dwóch poprawnych par danych. Jeśli określono y0 i x0, wówczas wystarczy jedna para danych.

- <sup>l</sup> SetExpression: Funkcja agregacji będzie domyślnie dokonywać agregacji na zbiorze możliwych rekordów zdefiniowanym przez daną selekcję. Alternatywny zestaw wierszy można zdefiniować za pomocą wyrażenia analizy zestawów.
- <sup>l</sup> DISTINCT: Jeśli przed argumentami funkcji występuje słowo **DISTINCT**, wówczas duplikaty wynikające z wyników obliczenia argumentów funkcji są pomijane.
- <sup>l</sup> TOTAL: Jeśli słowo **TOTAL** występuje przed argumentami funkcji, wówczas obliczenie jest wykonywane względem wszystkich możliwych wartości z uwzględnieniem bieżących selekcji, nie tylko tych należących do bieżącej wartości wymiaru, to znaczy z pominięciem wymiarów wykresu. Po kwalifikatorze **TOTAL** może następować lista zawierająca co najmniej jedną nazwę pola w nawiasach trójkątnych <fld>. Te nazwy pól powinny być podzbiorem zmiennych wymiaru wykresu.

### **Ograniczenia:**

Parametr funkcji agregacji nie może zawierać innych funkcji agregacji, chyba że takie wewnętrzne agregacje zawierają kwalifikator **TOTAL**. Do bardziej zaawansowanych agregacji należy używać zaawansowanej funkcji **Aggr** w połączeniu z określonym wymiarem.

Wartości tekstowe, wartości NULL i wartości brakujące w dowolnej części pary danych powodują pominięcie całej pary danych.

### LINEST\_SEY

Funkcja **LINEST\_SEY()** zwraca zagregowany błąd standardowy oszacowania y regresji liniowej zdefiniowanej równaniem y=mx+b dla serii współrzędnych reprezentowanych przez liczby zestawione w pary w wyrażeniach x-expression i y-expression iterowanych po liczbie rekordów, zgodnie z definicją z klauzuli **group by**.

### **Składnia:**

```
LINEST_SEY (y-value, x-value[, y0 [, x0 ]])
```
### **Typ zwracanych danych:** liczbowy

Argumenty LINEST\_SEY

| <b>Argument</b> | Opis                                                            |
|-----------------|-----------------------------------------------------------------|
| v_value         | Wyrażenie lub pole zawierające zakres wartości y do zmierzenia. |
| x value         | Wyrażenie lub pole zawierające zakres wartości x do zmierzenia. |

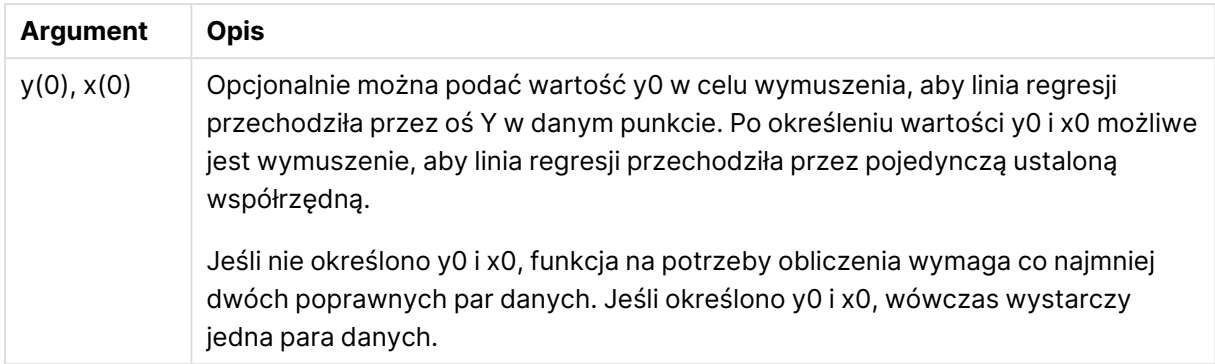

### **Ograniczenia:**

Wartości tekstowe, wartości NULL i wartości brakujące w dowolnej części pary danych powodują pominięcie całej pary danych.

### LINEST\_SEY - funkcja wykresu

Funkcja **LINEST\_SEY()** zwraca zagregowany błąd standardowy szacowanej wartości y regresji liniowej zdefiniowanej równaniem y=mx+b dla szeregu współrzędnych reprezentowanych przez pary liczb w wyrażeniach podanych argumentami **x\_value** i **y\_value**, iterowany po wymiarach wykresu.

### **Składnia:**

```
LINEST_SEY([{SetExpression}] [DISTINCT] [TOTAL [<fld{, fld}>]] y_value, x
value[, y0_const[, x0_const]])
```
### **Typ zwracanych danych:** liczbowy

### **Argumenty:**

- $\bullet$  y value: Wyrażenie lub pole zawierające zakres wartości y do zmierzenia.
- x value: Wyrażenie lub pole zawierające zakres wartości x do zmierzenia.
- $y0, x0$ : Opcjonalnie można podać wartość y0 w celu wymuszenia, aby linia regresji przechodziła przez oś Y w danym punkcie. Po określeniu wartości y0 i x0 możliwe jest wymuszenie, aby linia regresji przechodziła przez pojedynczą ustaloną współrzędną.

Jeśli nie określono y0 i x0, funkcja na potrzeby obliczenia wymaga co najmniej dwóch poprawnych par danych. Jeśli określono y0 i x0, wówczas wystarczy jedna para danych.

- SetExpression: Funkcja agregacji będzie domyślnie dokonywać agregacji na zbiorze możliwych rekordów zdefiniowanym przez daną selekcję. Alternatywny zestaw wierszy można zdefiniować za pomocą wyrażenia analizy zestawów.
- <sup>l</sup> DISTINCT: Jeśli przed argumentami funkcji występuje słowo **DISTINCT**, wówczas duplikaty wynikające z wyników obliczenia argumentów funkcji są pomijane.

<sup>l</sup> TOTAL: Jeśli słowo **TOTAL** występuje przed argumentami funkcji, wówczas obliczenie jest wykonywane względem wszystkich możliwych wartości z uwzględnieniem bieżących selekcji, nie tylko tych należących do bieżącej wartości wymiaru, to znaczy z pominięciem wymiarów wykresu. Po kwalifikatorze **TOTAL** może następować lista zawierająca co najmniej jedną nazwę pola w nawiasach trójkątnych <fld>. Te nazwy pól powinny być podzbiorem zmiennych wymiaru wykresu.

### **Ograniczenia:**

Parametr funkcji agregacji nie może zawierać innych funkcji agregacji, chyba że takie wewnętrzne agregacje zawierają kwalifikator **TOTAL**. Do bardziej zaawansowanych agregacji należy używać zaawansowanej funkcji **Aggr** w połączeniu z określonym wymiarem.

Wartości tekstowe, wartości NULL i wartości brakujące w dowolnej części pary danych powodują pominięcie całej pary danych.

### LINEST\_SSREG

Funkcja **LINEST\_SSREG()** zwraca zagregowaną sumę kwadratów regresji liniowej zdefiniowanej równaniem y=mx+b dla serii współrzędnych reprezentowanych przez liczby zestawione w pary w wyrażeniach x-expression i y-expression iterowanych po liczbie rekordów, zgodnie z definicją z klauzuli **group by**.

# **Składnia:**

**LINEST\_SSREG (**y-value, x-value[, y0 [, x0 ]]**)**

### **Typ zwracanych danych:** liczbowy

### **Argumenty:**

# **Argument Opis** y\_value Wyrażenie lub pole zawierające zakres wartości y do zmierzenia. x\_value Wyrażenie lub pole zawierające zakres wartości x do zmierzenia. y(0), x(0) Opcjonalnie można podać wartość y0 w celu wymuszenia, aby linia regresji przechodziła przez oś Y w danym punkcie. Po określeniu wartości y0 i x0 możliwe jest wymuszenie, aby linia regresji przechodziła przez pojedynczą ustaloną współrzędną. Jeśli nie określono y0 i x0, funkcja na potrzeby obliczenia wymaga co najmniej dwóch poprawnych par danych. Jeśli określono y0 i x0, wówczas wystarczy jedna para danych.

### **Ograniczenia:**

Wartości tekstowe, wartości NULL i wartości brakujące w dowolnej części pary danych powodują pominięcie całej pary danych.

### Argumenty LINEST\_SSREG

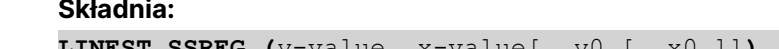

# LINEST\_SSREG - funkcja wykresu

Funkcja **LINEST\_SSREG()** zwraca zagregowaną sumę kwadratów regresji liniowej zdefiniowanej równaniem y=mx+b dla szeregu współrzędnych reprezentowanych przez pary liczb w wyrażeniach podanych argumentami **x\_value** i **y\_value**, iterowaną po wymiarach wykresu.

### **Składnia:**

```
LINEST SSREG([{SetExpression}] [DISTINCT] [TOTAL [<fld{, fld}>]] y_value, x
value[, y0_const[, x0_const]])
```
### **Typ zwracanych danych:** liczbowy

### **Argumenty:**

- $\bullet$  y value: Wyrażenie lub pole zawierające zakres wartości y do zmierzenia.
- x value: Wyrażenie lub pole zawierające zakres wartości x do zmierzenia.
- $v0,x0$ : Opcjonalnie można podać wartość y0 w celu wymuszenia, aby linia regresji przechodziła przez oś Y w danym punkcie. Po określeniu wartości y0 i x0 możliwe jest wymuszenie, aby linia regresji przechodziła przez pojedynczą ustaloną współrzędną.

Jeśli nie określono y0 i x0, funkcja na potrzeby obliczenia wymaga co najmniej dwóch poprawnych par danych. Jeśli określono y0 i x0, wówczas wystarczy jedna para danych.

- <sup>l</sup> SetExpression: Funkcja agregacji będzie domyślnie dokonywać agregacji na zbiorze możliwych rekordów zdefiniowanym przez daną selekcję. Alternatywny zestaw wierszy można zdefiniować za pomocą wyrażenia analizy zestawów.
- <sup>l</sup> DISTINCT: Jeśli przed argumentami funkcji występuje słowo **DISTINCT**, wówczas duplikaty wynikające z wyników obliczenia argumentów funkcji są pomijane.
- TOTAL: Jeśli słowo **TOTAL** występuje przed argumentami funkcji, wówczas obliczenie jest wykonywane względem wszystkich możliwych wartości z uwzględnieniem bieżących selekcji, nie tylko tych należących do bieżącej wartości wymiaru, to znaczy z pominięciem wymiarów wykresu. Po kwalifikatorze **TOTAL** może następować lista zawierająca co najmniej jedną nazwę pola w nawiasach trójkątnych <fld>. Te nazwy pól powinny być podzbiorem zmiennych wymiaru wykresu.

### **Ograniczenia:**

Parametr funkcji agregacji nie może zawierać innych funkcji agregacji, chyba że takie wewnętrzne agregacje zawierają kwalifikator **TOTAL**. Do bardziej zaawansowanych agregacji należy używać zaawansowanej funkcji **Aggr** w połączeniu z określonym wymiarem.

Wartości tekstowe, wartości NULL i wartości brakujące w dowolnej części pary danych powodują pominięcie całej pary danych.

# LINEST\_SSRESID

Funkcja **LINEST\_SSRESID()** zwraca zagregowaną sumę kwadratów reszt regresji liniowej zdefiniowanej równaniem y=mx+b dla serii współrzędnych reprezentowanych przez liczby zestawione w pary w wyrażeniach x-expression i y-expression iterowanych po liczbie rekordów, zgodnie z definicją z klauzuli **group by**.

#### **Składnia:**

**LINEST\_SSRESID (**y-value, x-value[, y0 [, x0 ]]**)**

#### **Typ zwracanych danych:** liczbowy

#### **Argumenty:**

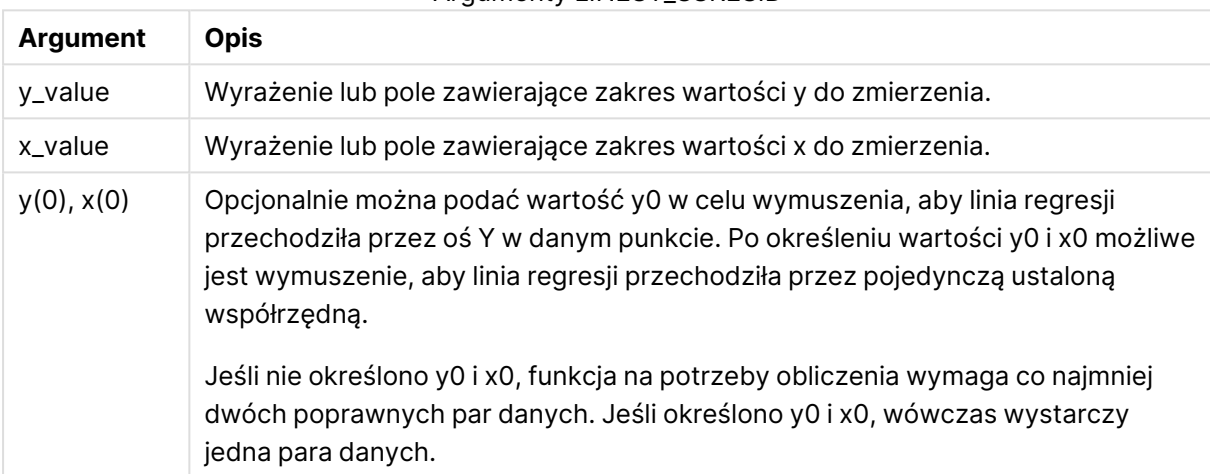

### Argumenty LINEST\_SSRESID

### **Ograniczenia:**

Wartości tekstowe, wartości NULL i wartości brakujące w dowolnej części pary danych powodują pominięcie całej pary danych.

### LINEST\_SSRESID - funkcja wykresu

Funkcja **LINEST\_SSRESID()** zwraca zagregowaną sumę kwadratów reszt regresji liniowej zdefiniowanej równaniem y=mx+b dla serii współrzędnych reprezentowanych przez pary liczb w wyrażeniach określanych przez **x\_value** i **y\_value** iterowane po wymiarach wykresu.

#### **Składnia:**

```
LINEST_SSRESID([{SetExpression}] [DISTINCT] [TOTAL [<fld{, fld}>]] y_value,
x_value[, y0_const[, x0_const]])
```
### **Typ zwracanych danych:** liczbowy

### **Argumenty:**

- y value: Wyrażenie lub pole zawierające zakres wartości y do zmierzenia.
- x value: Wyrażenie lub pole zawierające zakres wartości x do zmierzenia.
- $y0, x0$ : Opcjonalnie można podać wartość y0 w celu wymuszenia, aby linia regresji przechodziła przez oś Y w danym punkcie. Po określeniu wartości y0 i x0 możliwe jest wymuszenie, aby linia regresji przechodziła przez pojedynczą ustaloną współrzędną.

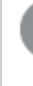

Jeśli nie określono y0 i x0, funkcja na potrzeby obliczenia wymaga co najmniej dwóch poprawnych par danych. Jeśli określono y0 i x0, wówczas wystarczy jedna para danych.

- <sup>l</sup> SetExpression: Funkcja agregacji będzie domyślnie dokonywać agregacji na zbiorze możliwych rekordów zdefiniowanym przez daną selekcję. Alternatywny zestaw wierszy można zdefiniować za pomocą wyrażenia analizy zestawów.
- **·** DISTINCT: Jeśli przed argumentami funkcji występuje słowo **DISTINCT**, wówczas duplikaty wynikające z wyników obliczenia argumentów funkcji są pomijane.
- <sup>l</sup> TOTAL: Jeśli słowo **TOTAL** występuje przed argumentami funkcji, wówczas obliczenie jest wykonywane względem wszystkich możliwych wartości z uwzględnieniem bieżących selekcji, nie tylko tych należących do bieżącej wartości wymiaru, to znaczy z pominięciem wymiarów wykresu. Po kwalifikatorze **TOTAL** może następować lista zawierająca co najmniej jedną nazwę pola w nawiasach trójkątnych <fld>. Te nazwy pól powinny być podzbiorem zmiennych wymiaru wykresu.

Opcjonalnie można podać wartość y0 w celu wymuszenia, aby linia regresji przechodziła przez oś Y w danym punkcie. Po określeniu wartości y0 i x0 możliwe jest wymuszenie, aby linia regresji przechodziła przez pojedynczą ustaloną współrzędną.

### **Ograniczenia:**

Parametr funkcji agregacji nie może zawierać innych funkcji agregacji, chyba że takie wewnętrzne agregacje zawierają kwalifikator **TOTAL**. Do bardziej zaawansowanych agregacji należy używać zaawansowanej funkcji **Aggr** w połączeniu z określonym wymiarem.

Wartości tekstowe, wartości NULL i wartości brakujące w dowolnej części pary danych powodują pominięcie całej pary danych.

### Median

Funkcja **Median()** zwraca zagregowaną medianę wartości w wyrażeniu iterowanym po liczbie rekordów, zgodnie z definicją z klauzuli **group by**.

### **Składnia:**

**Median (**expr**)**

### **Typ zwracanych danych:** liczbowy

### **Argumenty:**

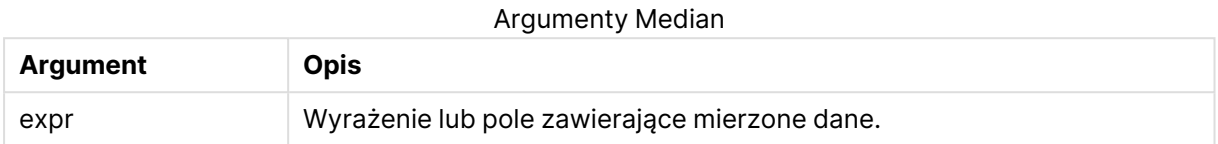

### **Przykłady i wyniki:**

Dodaj przykładowy skrypt do aplikacji i uruchom ją. Następnie utwórz tabelę prostą z wymiarami Type i MyMedian.

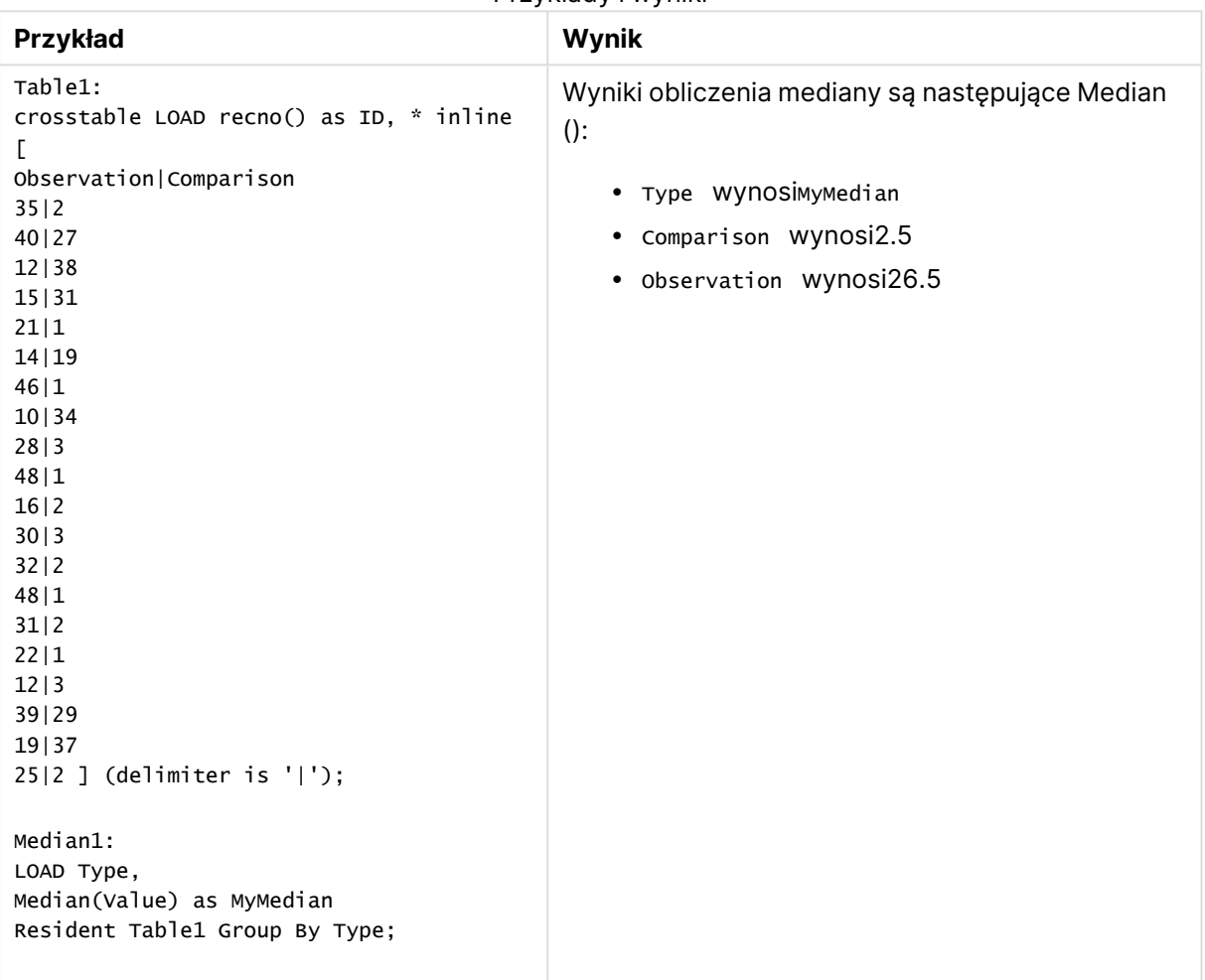

### Przykłady i wyniki

# Median - funkcja wykresu

Funkcja **Median()** zwraca wartość mediany z zakresu wartości zagregowanych w wyrażeniu iterowanym po wymiarach wykresu.

### **Składnia:**

**Median(**[{SetExpression}] [DISTINCT] [TOTAL [<fld{, fld}>]] expr**)**

#### **Typ zwracanych danych:** liczbowy

### **Argumenty:**

- $\bullet$  expr: Wyrażenie lub pole zawierające mierzone dane.
- <sup>l</sup> SetExpression: Funkcja agregacji będzie domyślnie dokonywać agregacji na zbiorze możliwych rekordów zdefiniowanym przez daną selekcję. Alternatywny zestaw wierszy można zdefiniować za pomocą wyrażenia analizy zestawów.
- <sup>l</sup> DISTINCT: Jeśli przed argumentami funkcji występuje słowo **DISTINCT**, wówczas duplikaty wynikające z wyników obliczenia argumentów funkcji są pomijane.
- <sup>l</sup> TOTAL: Jeśli słowo **TOTAL** występuje przed argumentami funkcji, wówczas obliczenie jest wykonywane względem wszystkich możliwych wartości z uwzględnieniem bieżących selekcji, nie tylko tych należących do bieżącej wartości wymiaru, to znaczy z pominięciem wymiarów wykresu. Po kwalifikatorze **TOTAL** może następować lista zawierająca co najmniej jedną nazwę pola w nawiasach trójkątnych <fld>. Te nazwy pól powinny być podzbiorem zmiennych wymiaru wykresu.

### **Ograniczenia:**

Parametr funkcji agregacji nie może zawierać innych funkcji agregacji, chyba że takie wewnętrzne agregacje zawierają kwalifikator **TOTAL**. Do bardziej zaawansowanych agregacji należy używać zaawansowanej funkcji **Aggr** w połączeniu z określonym wymiarem.

### **Przykłady:**

Dodaj następujący przykładowy skrypt do aplikacji i uruchom ją.

```
Table1:
crosstable LOAD recno() as ID, * inline [
Observation|Comparison
35|2
40|27
12|38
15|31
21|1
14|19
46|1
10|34
28|3
48|1
16|2
30|3
32|2
48|1
31|2
22|1
12|3
39|29
```

```
19|37
25|2 ] (delimiter is '|');
```
Następnie utwórz tabelę prostą z type jako wymiarem i Median (Value) jako miarą. Totals należy włączyć we właściwościach tabeli.

### **Wynik:**

Wartość mediany dla:

- Totals wynosi 19;
- Comparison wynosi 2,5;
- Observation wynosi 26,5;

MutualInfo — funkcja wykresu

**MutualInfo** oblicza informacje wzajemne pomiędzy dwoma polami lub wartościami zagregowanymi w **Aggr()**.

**MutualInfo** umożliwia różne rodzaje analizy informacji wzajemnej:

- Informacja wzajemna parami: Obliczenie informacji wzajemnej między polem driver a polem target.
- Podział pól driver według wartości: Informacja wzajemna jest obliczana między poszczególnymi wartościami pól driver i target.
- <sup>l</sup> Wybór funkcji: Użyj **MutualInfo** w wykresie siatkowym, aby wygenerować macierz, w której wszystkie pola są porównywane ze sobą na podstawie informacji wzajemnej.

**MutualInfo** zwraca zagregowaną informację wzajemną o dwóch zestawach danych. Informacja wzajemna jest miarą relacji między zestawami danych i jest agregowana dla wartości par (x, y) iterowanych po wymiarach wykresu. Informacja wzajemna jest mierzona w zakresie od 0 do 1. **MutualInfo** jest definiowana przez wybór lub wyrażenie zestawu

Podczas obliczania informacji wzajemnej asocjacje wpływają na powiązanie i częstotliwość wartości z pól pochodzących z różnych tabel.

Zwracane wartości dla tego samego pola target i driver mogą się nieznacznie różnić. Wynika to z tego, że każde wywołanie **MutualInfo** działa na losowo wybranej próbce, a także z nieodłącznej losowości algorytmu **MutualInfo**.

**MutualInfo** można zastosować do funkcji **Aggr()**.

**Składnia:**

```
MutualInfo({SetExpression}] [DISTINCT] [TOTAL] target, driver , datatype [,
breakdownbyvalue [, samplesize ]])
```
# **Typ zwracanych danych:** liczbowy

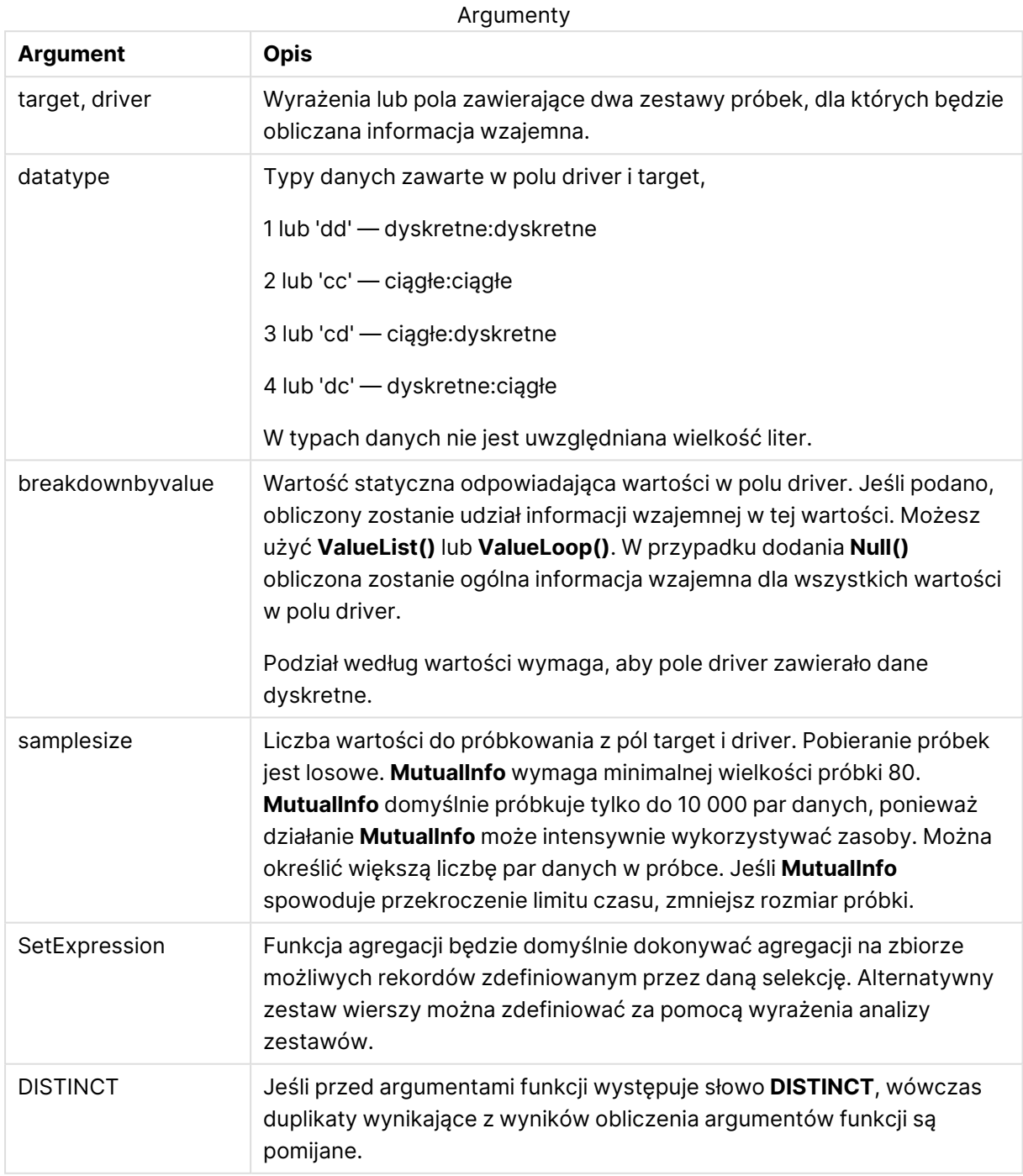

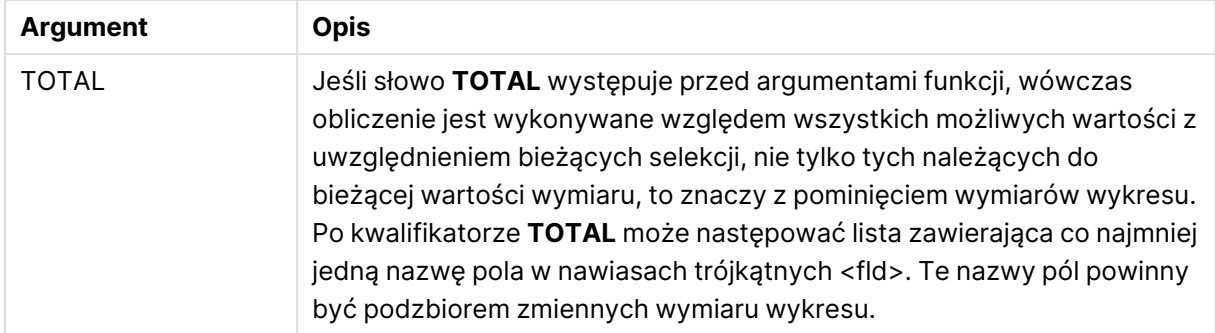

### **Ograniczenia:**

Wartości tekstowe, wartości NULL i wartości brakujące w dowolnej części pary danych powodują pominięcie całej pary danych.

### **Przykłady i wyniki:**

Dodaj przykładowy skrypt do aplikacji i uruchom ją. Następnie dodaj do arkusza w swojej aplikacji pola wyszczególnione w kolumnie wyników, aby wyświetlić wynik.

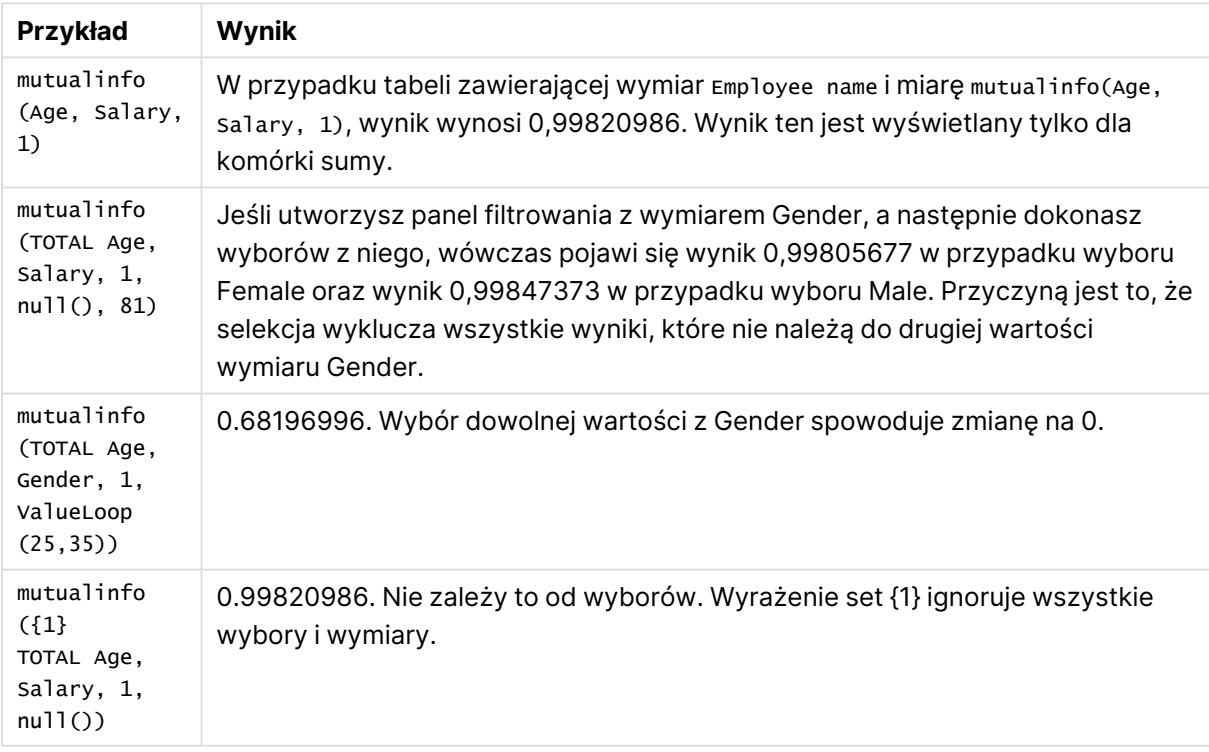

Przykłady funkcji

### Dane zastosowane w przykładach:

```
Salary:
LOAD * inline [
"Employee name"|Age|Gender|Salary
Aiden Charles|20|Male|25000
Ann Lindquist|69|Female|58000
Anna Johansen|37|Female|36000
```
Anna Karlsson|42|Female|23000 Antonio Garcia|20|Male|61000 Benjamin Smith|42|Male|27000 Bill Yang|49|Male|50000 Binh Protzmann|69|Male|21000 Bob Park|51|Male|54000 Brenda Davies|25|Male|32000 Celine Gagnon|48|Female|38000 Cezar Sandu|50|Male|46000 Charles Ingvar Jönsson|27|Male|58000 Charlotte Edberg|45|Female|56000 Cindy Lynn|69|Female|28000 Clark Wayne|63|Male|31000 Daroush Ferrara|31|Male|29000 David Cooper|37|Male|64000 David Leg|58|Male|57000 Eunice Goldblum|31|Female|32000 Freddy Halvorsen|25|Male|26000 Gauri Indu|36|Female|46000 George van Zaant|59|Male|47000 Glenn Brown|58|Male|40000 Harry Jones|38|Male|40000 Helen Brolin|52|Female|66000 Hiroshi Ito|24|Male|42000 Ian Underwood|40|Male|45000 Ingrid Hendrix|63|Female|27000 Ira Baumel|39|Female|39000 Jackie Kingsley|23|Female|28000 Jennica Williams|36|Female|48000 Jerry Tessel|31|Male|57000 Jim Bond|50|Male|58000 Joan Callins|60|Female|65000 Joan Cleaves|25|Female|61000 Joe Cheng|61|Male|41000 John Doe|36|Male|59000 John Lemon|43|Male|21000 Karen Helmkey|54|Female|25000 Karl Berger|38|Male|68000 Karl Straubaum|30|Male|40000 Kaya Alpan|32|Female|60000 Kenneth Finley|21|Male|25000 Leif Shine|63|Male|70000 Lennart Skoglund|63|Male|24000 Leona Korhonen|46|Female|50000 Lina André|50|Female|65000 Louis Presley|29|Male|36000 Luke Langston|50|Male|63000 Marcus Salvatori|31|Male|46000 Marie Simon|57|Female|23000 Mario Rossi|39|Male|62000 Markus Danzig|26|Male|48000 Michael Carlen|21|Male|45000 Michelle Tyson|44|Female|69000 Mike Ashkenaz|45|Male|68000 Miro Ito|40|Male|39000 Nina Mihn|62|Female|57000 Olivia Nguyen|35|Female|51000 Olivier Simenon|44|Male|31000 Östen Ärlig|68|Male|57000

Pamala Garcia|69|Female|29000 Paolo Romano|34|Male|45000 Pat Taylor|67|Female|69000 Paul Dupont|34|Male|38000 Peter Smith|56|Male|53000 Pierre Clouseau|21|Male|37000 Preben Jørgensen|35|Male|38000 Rey Jones|65|Female|20000 Ricardo Gucci|55|Male|65000 Richard Ranieri|30|Male|64000 Rob Carsson|46|Male|54000 Rolf Wesenlund|25|Male|51000 Ronaldo Costa|64|Male|39000 Sabrina Richards|57|Female|40000 Sato Hiromu|35|Male|21000 Sehoon Daw|57|Male|24000 Stefan Lind|67|Male|35000 Steve Cioazzi|58|Male|23000 Sunil Gupta|45|Male|40000 Sven Svensson|45|Male|55000 Tom Lindwall|46|Male|24000 Tomas Nilsson|27|Male|22000 Trinity Rizzo|52|Female|48000 Vanessa Lambert|54|Female|27000 ] (delimiter is '|');

# Skew

Funkcja **Skew()** zwraca skośność wyrażenia iterowanego po liczbie rekordów, zgodnie z definicją z klauzuli **group by**.

### **Składnia:**

**Skew(**[ **distinct**] expr**)**

### **Typ zwracanych danych:** liczbowy

### **Argumenty:**

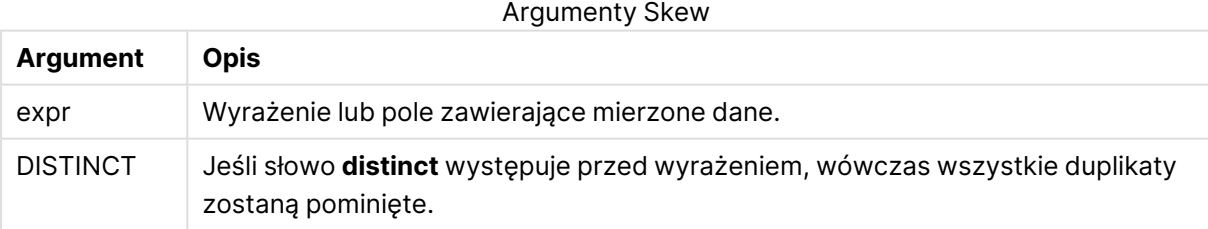

### **Przykłady i wyniki:**

Dodaj przykładowy skrypt do aplikacji i uruchom ją. Następnie utwórz tabelę prostą z wymiarami Type i MySkew.

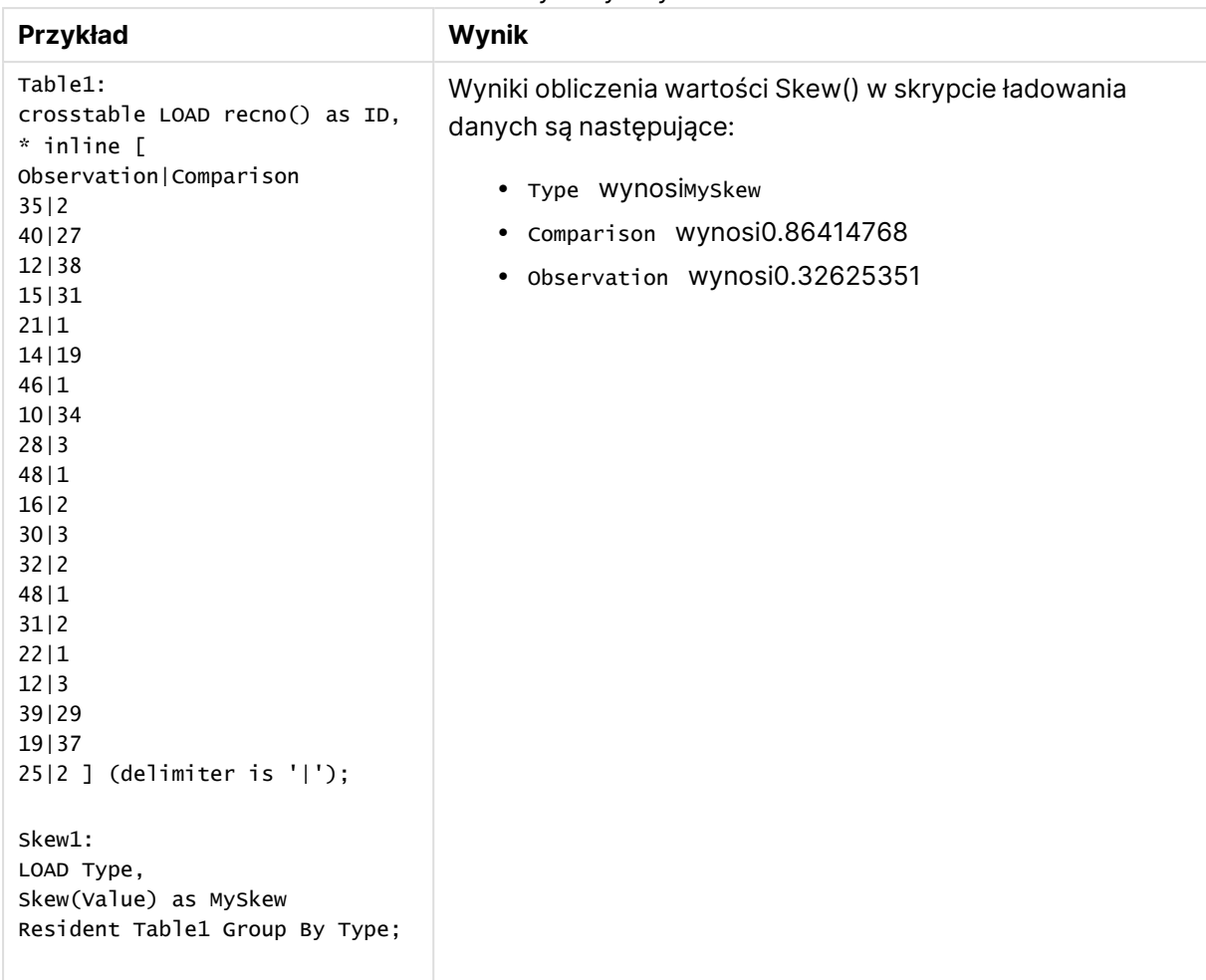

Przykłady i wyniki

### Skew - funkcja wykresu

Funkcja **Skew()** zwraca zagregowaną skośność wartości wyrażenia lub pola iterowanych po wymiarach wykresu.

## **Składnia:**

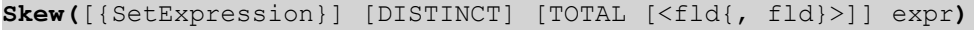

### **Typ zwracanych danych:** liczbowy

- expr: Wyrażenie lub pole zawierające mierzone dane.
- SetExpression: Funkcja agregacji będzie domyślnie dokonywać agregacji na zbiorze możliwych rekordów zdefiniowanym przez daną selekcję. Alternatywny zestaw wierszy można zdefiniować za pomocą wyrażenia analizy zestawów.
- <sup>l</sup> DISTINCT: Jeśli przed argumentami funkcji występuje słowo **DISTINCT**, wówczas duplikaty wynikające z wyników obliczenia argumentów funkcji są pomijane.

<sup>l</sup> TOTAL: Jeśli słowo **TOTAL** występuje przed argumentami funkcji, wówczas obliczenie jest wykonywane względem wszystkich możliwych wartości z uwzględnieniem bieżących selekcji, nie tylko tych należących do bieżącej wartości wymiaru, to znaczy z pominięciem wymiarów wykresu. Po kwalifikatorze **TOTAL** może następować lista zawierająca co najmniej jedną nazwę pola w nawiasach trójkątnych <fld>. Te nazwy pól powinny być podzbiorem zmiennych wymiaru wykresu.

### **Ograniczenia:**

Parametr funkcji agregacji nie może zawierać innych funkcji agregacji, chyba że takie wewnętrzne agregacje zawierają kwalifikator **TOTAL**. Do bardziej zaawansowanych agregacji należy używać zaawansowanej funkcji **Aggr** w połączeniu z określonym wymiarem.

### **Przykłady:**

Dodaj przykładowy skrypt do aplikacji i uruchom ją.

```
Table1:
crosstable LOAD recno() as ID, * inline [
Observation|Comparison
35|2
40|27
12|38
15|31
21|1
14|19
46|1
10|34
28|3
48|1
16|2
30|3
32|2
48|1
31|2
22|1
12|3
39|29
19|37
25|2 ] (delimiter is '|');
```
Następnie utwórz tabelę prostą z Type jako wymiarem i Skew(Value) jako miarą. Totals należy włączyć we właściwościach tabeli.

### **Wynik:**

Wyniki obliczenia mediany są następujące Skew(Value):

- $\cdot$  Total wynosi0.23522195
- Comparison Wynosi0.86414768
- Observation Wynosi0.32625351

# Stdev

Funkcja **Stdev()** zwraca odchylenie standardowe wartości podane w wyrażeniu iterowanym po liczbie rekordów, zgodnie z definicją z klauzuli **group by**.

### **Składnia:**

```
Stdev([distinct] expr)
```
### **Typ zwracanych danych:** liczbowy

### **Argumenty:**

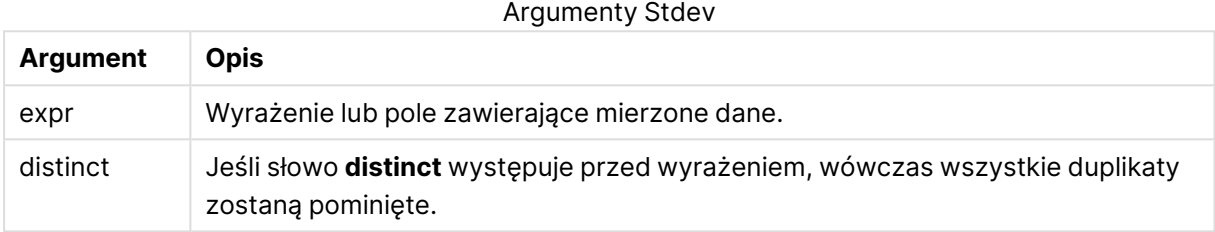

### **Przykłady i wyniki:**

Dodaj przykładowy skrypt do aplikacji i uruchom ją. Następnie utwórz tabelę prostą z wymiarami Type i MyStdev.

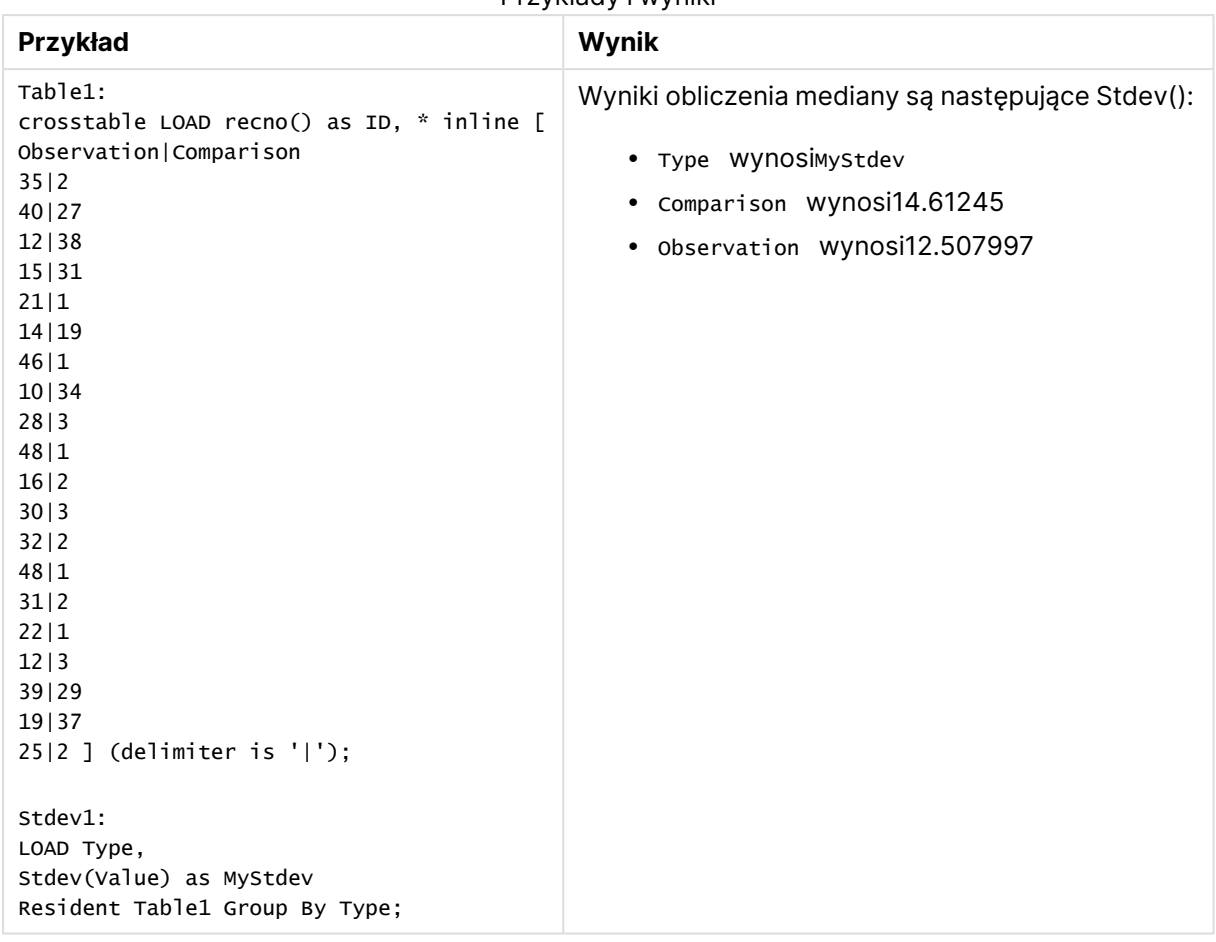

### Przykłady i wyniki

# Stdev - funkcja wykresu

Funkcja **Stdev()** zwraca odchylenie standardowe zakresu danych zagregowanych w wyrażeniu lub polu iterowanym po wymiarach wykresu.

### **Składnia:**

```
Stdev([{SetExpression}] [DISTINCT] [TOTAL [<fld{, fld}>]] expr)
```
### **Typ zwracanych danych:** liczbowy

- expr: Wyrażenie lub pole zawierające mierzone dane.
- SetExpression: Funkcja agregacji będzie domyślnie dokonywać agregacji na zbiorze możliwych rekordów zdefiniowanym przez daną selekcję. Alternatywny zestaw wierszy można zdefiniować za pomocą wyrażenia analizy zestawów.
- <sup>l</sup> DISTINCT: Jeśli przed argumentami funkcji występuje słowo **DISTINCT**, wówczas duplikaty wynikające z wyników obliczenia argumentów funkcji są pomijane.
- <sup>l</sup> TOTAL: Jeśli słowo **TOTAL** występuje przed argumentami funkcji, wówczas obliczenie jest wykonywane względem wszystkich możliwych wartości z uwzględnieniem bieżących

selekcji, nie tylko tych należących do bieżącej wartości wymiaru, to znaczy z pominięciem wymiarów wykresu. Po kwalifikatorze **TOTAL** może następować lista zawierająca co najmniej jedną nazwę pola w nawiasach trójkątnych <fld>. Te nazwy pól powinny być podzbiorem zmiennych wymiaru wykresu.

### **Ograniczenia:**

Parametr funkcji agregacji nie może zawierać innych funkcji agregacji, chyba że takie wewnętrzne agregacje zawierają kwalifikator **TOTAL**. Do bardziej zaawansowanych agregacji należy używać zaawansowanej funkcji **Aggr** w połączeniu z określonym wymiarem.

### **Przykłady:**

Dodaj przykładowy skrypt do aplikacji i uruchom ją.

```
Table1:
crosstable LOAD recno() as ID, * inline [
Observation|Comparison
35|2
40|27
12|38
15|31
21|1
14|19
46|1
10|34
28|3
48|1
16|2
30|3
32|2
48|1
31|2
22|1
12|3
39|29
19|37
25|2 ] (delimiter is '|');
```
Następnie utwórz tabelę prostą z type jako wymiarem i stdev(value) jako miarą. Totals należy włączyć we właściwościach tabeli.

### **Wynik:**

Wyniki obliczenia mediany są następujące Stdev(Value):

- Total wynosi15.47529
- Comparison Wynosi14.61245
- Observation wynosi12.507997

## **Sterr**

Funkcja **Sterr()** zwraca zagregowany błąd standardowy (stdev/sqrt(n)) dla serii wartości reprezentowanych przez wyrażenie iterowane po liczbie rekordów, zgodnie z definicją z klauzuli **group by**.

### **Składnia:**

**Sterr (**[**distinct**] expr**)**

### **Typ zwracanych danych:** liczbowy

### **Argumenty:**

Argumenty Sterr

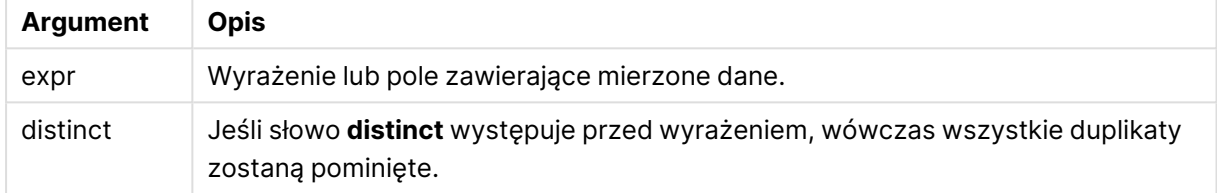

### **Ograniczenia:**

Wartości tekstowe, wartości NULL i wartości brakujące są pomijane.

### **Przykłady i wyniki:**

Dodaj przykładowy skrypt do dokumentu i uruchom go. Następnie dodaj do arkusza w swoim dokumencie co najmniej pola wyszczególnione w kolumnie wyników, aby wyświetlić wynik.

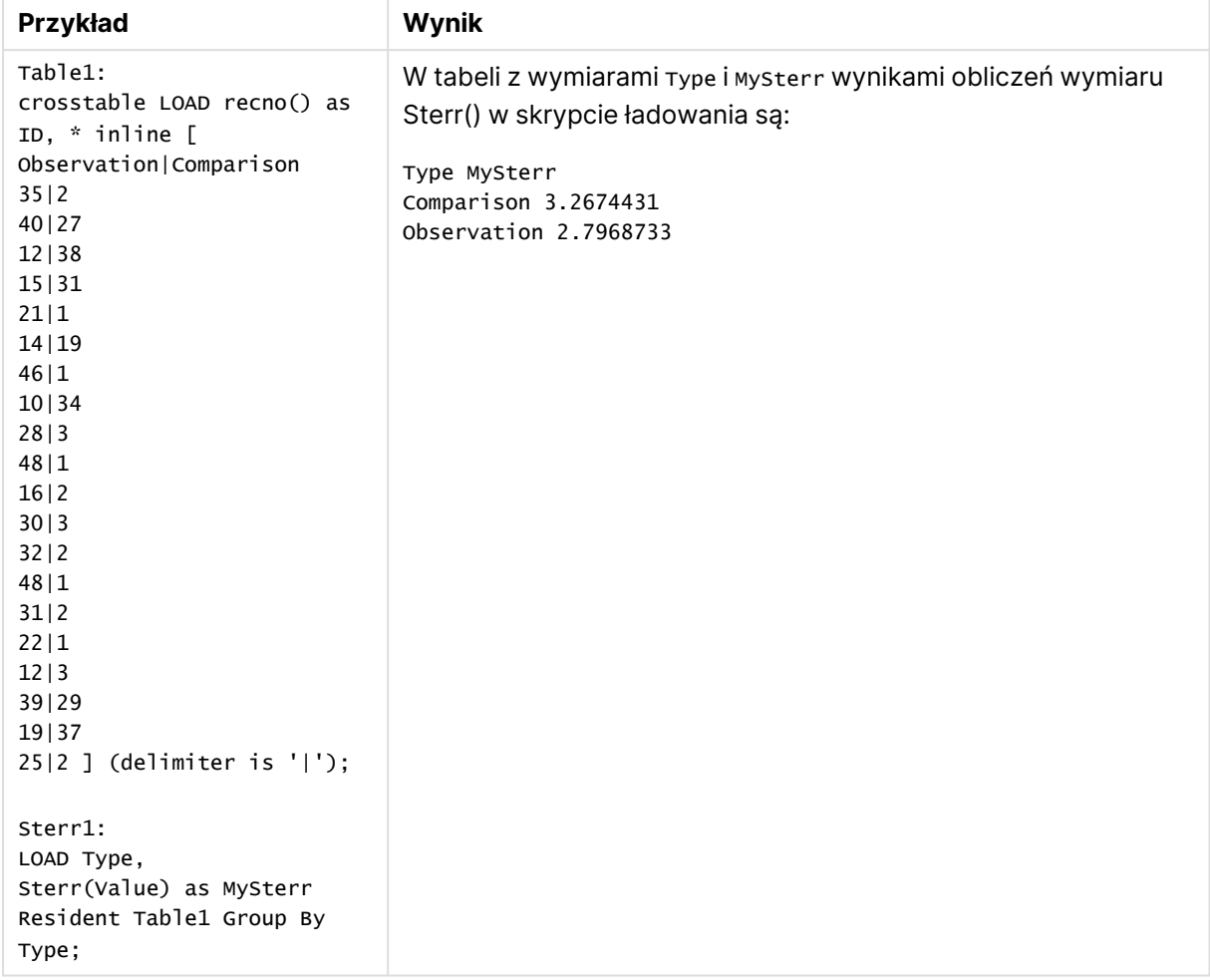

### Przykłady i wyniki

## Sterr - funkcja wykresu

Funkcja **Sterr()** zwraca wartość błędu standardowego wartości oczekiwanej (stdev/sqrt(n)) dla szeregu wartości zagregowanych w wyrażeniu, iterowaną po wymiarach wykresu.

### **Składnia:**

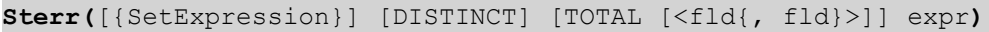

### **Typ zwracanych danych:** liczbowy

- expr: Wyrażenie lub pole zawierające mierzone dane.
- SetExpression: Funkcja agregacji będzie domyślnie dokonywać agregacji na zbiorze możliwych rekordów zdefiniowanym przez daną selekcję. Alternatywny zestaw wierszy można zdefiniować za pomocą wyrażenia analizy zestawów.
- **·** DISTINCT: Jeśli przed argumentami funkcji występuje słowo **DISTINCT**, wówczas duplikaty wynikające z wyników obliczenia argumentów funkcji są pomijane.

<sup>l</sup> TOTAL: Jeśli słowo **TOTAL** występuje przed argumentami funkcji, wówczas obliczenie jest wykonywane względem wszystkich możliwych wartości z uwzględnieniem bieżących selekcji, nie tylko tych należących do bieżącej wartości wymiaru, to znaczy z pominięciem wymiarów wykresu. Po kwalifikatorze **TOTAL** może następować lista zawierająca co najmniej jedną nazwę pola w nawiasach trójkątnych <fld>. Te nazwy pól powinny być podzbiorem zmiennych wymiaru wykresu.

### **Ograniczenia:**

Parametr funkcji agregacji nie może zawierać innych funkcji agregacji, chyba że takie wewnętrzne agregacje zawierają kwalifikator **TOTAL**. Do bardziej zaawansowanych agregacji należy używać zaawansowanej funkcji **Aggr** w połączeniu z określonym wymiarem.

Wartości tekstowe, wartości NULL i wartości brakujące są pomijane.

### **Przykłady:**

Dodaj przykładowy skrypt do aplikacji i uruchom ją, używając Sterr(Value).

```
Table1:
crosstable LOAD recno() as ID, * inline [
Observation|Comparison
35|2
40|27
12|38
15|31
21|1
14|19
46|1
10|34
28|3
48|1
16|2
30|3
32|2
48|1
31|2
22|1
12|3
39|29
19|37
25|2 ] (delimiter is '|');
```
Następnie utwórz tabelę prostą z type jako wymiarem i sterr (value) jako miarą. Totals należy włączyć we właściwościach tabeli.

### **Wynik:**

Wyniki obliczenia mediany są następujące Sterr(Value):

- $\cdot$  Total wynosi2.4468583
- Comparison Wynosi3.2674431

• Observation wynosi2.7968733

## **STEYX**

Funkcja **STEYX()** zwraca zagregowany błąd standardowy przewidywanej wartości y dla każdej wartości x w regresji dla serii współrzędnych reprezentowanych przez liczby zestawione w pary w wyrażeniach x-expression i y-expression iterowanych po liczbie rekordów, zgodnie z definicją z klauzuli **group by**.

### **Składnia:**

**STEYX (**y-value, x-value)

### **Typ zwracanych danych:** liczbowy

### **Argumenty:**

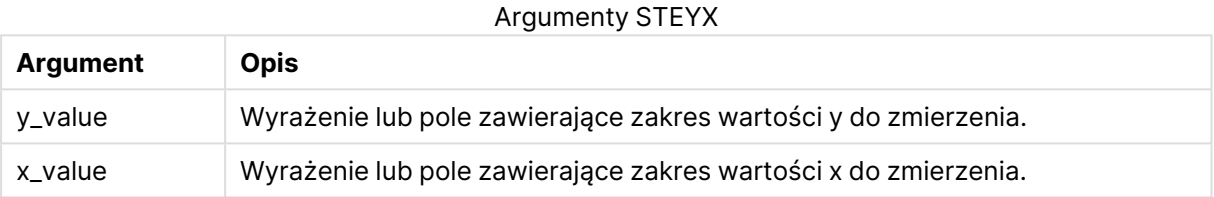

#### **Ograniczenia:**

Wartości tekstowe, wartości NULL i wartości brakujące w dowolnej części pary danych powodują pominięcie całej pary danych.

### **Przykłady i wyniki:**

Dodaj przykładowy skrypt do dokumentu i uruchom go. Następnie dodaj do arkusza w swoim dokumencie co najmniej pola wyszczególnione w kolumnie wyników, aby wyświetlić wynik.

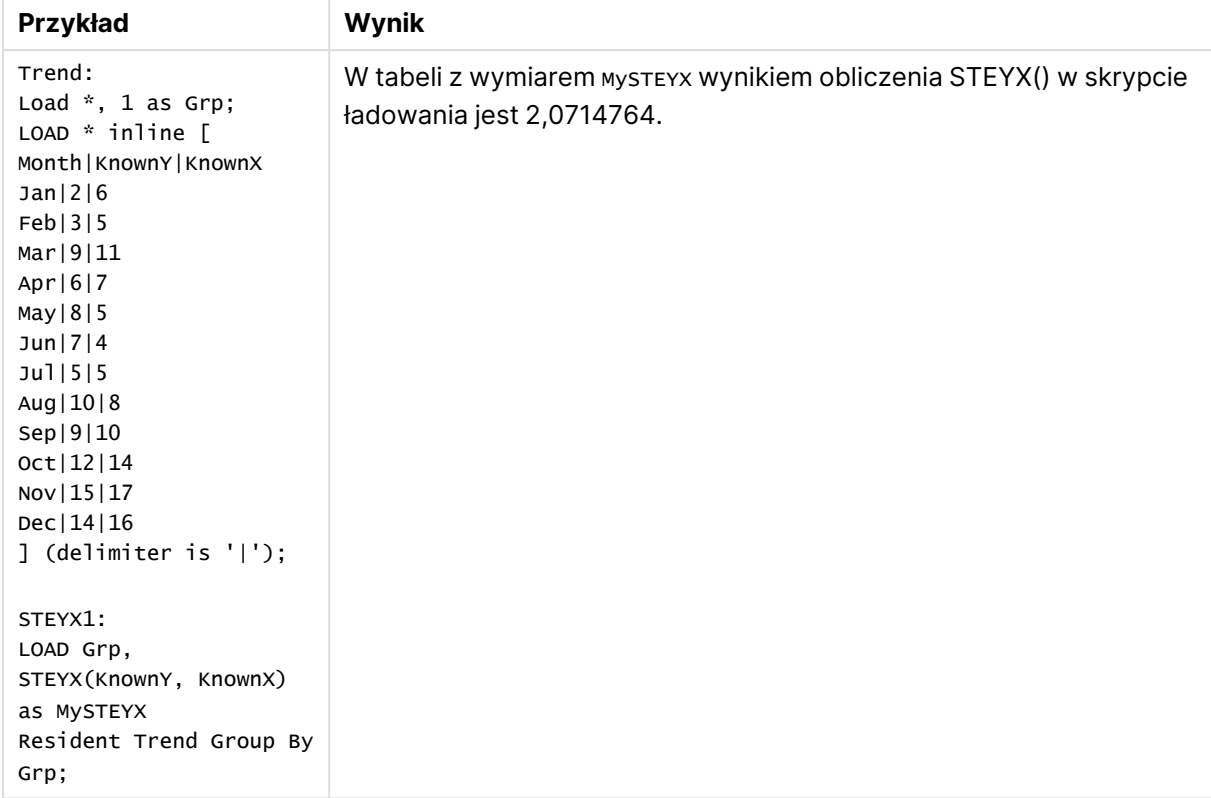

Przykłady i wyniki

# STEYX - funkcja wykresu

Funkcja **STEYX()** zwraca zagregowany błąd standardowy przy prognozowaniu wartości y dla każdej wartości x w regresji liniowej określonej szeregiem współrzędnych reprezentowanych przez pary liczb w wyrażeniu podanym argumentami **y\_value** i **x\_value**.

### **Składnia:**

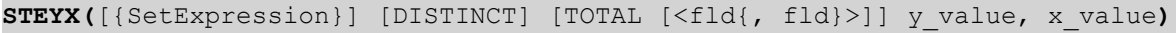

### **Typ zwracanych danych:** liczbowy

- y value: Wyrażenie lub pole zawierające zakres znanych wartości y do zmierzenia.
- x value: Wyrażenie lub pole zawierające zakres znanych wartości x do zmierzenia.
- SetExpression: Funkcja agregacji będzie domyślnie dokonywać agregacji na zbiorze możliwych rekordów zdefiniowanym przez daną selekcję. Alternatywny zestaw wierszy można zdefiniować za pomocą wyrażenia analizy zestawów.
- <sup>l</sup> DISTINCT: Jeśli przed argumentami funkcji występuje słowo **DISTINCT**, wówczas duplikaty wynikające z wyników obliczenia argumentów funkcji są pomijane.
- <sup>l</sup> TOTAL: Jeśli słowo **TOTAL** występuje przed argumentami funkcji, wówczas obliczenie jest wykonywane względem wszystkich możliwych wartości z uwzględnieniem bieżących selekcji, nie tylko tych należących do bieżącej wartości wymiaru, to znaczy z pominięciem

wymiarów wykresu. Po kwalifikatorze **TOTAL** może następować lista zawierająca co najmniej jedną nazwę pola w nawiasach trójkątnych <fld>. Te nazwy pól powinny być podzbiorem zmiennych wymiaru wykresu.

### **Ograniczenia:**

Parametr funkcji agregacji nie może zawierać innych funkcji agregacji, chyba że takie wewnętrzne agregacje zawierają kwalifikator **TOTAL**. Do bardziej zaawansowanych agregacji należy używać zaawansowanej funkcji **Aggr** w połączeniu z określonym wymiarem.

Wartości tekstowe, wartości NULL i wartości brakujące w dowolnej części pary danych powodują pominięcie całej pary danych.

### **Przykłady:**

Dodaj przykładowy skrypt do aplikacji i uruchom ją.

```
Trend:
LOAD * inline [
Month|KnownY|KnownX
Jan|2|6
Feb|3|5
Mar|9|11
Apr|6|7
May|8|5
Jun|7|4
Jul|5|5
Aug|10|8
Sep|9|10
Oct|12|14
Nov|15|17
Dec|14|16
] (delimiter is '|');
```
Następnie utwórz tabelę prostą z Knowny i Knownx jako wymiarem i Steyx(Knowny, Knownx) jako miarą. Totals należy włączyć we właściwościach tabeli.

### **Wynik:**

Wynik obliczenia funkcji STEYX(KnownY,KnownX) to 2,071 (jeśli format liczb przewiduje trzy miejsca dziesiętne).

### Przykładowe korzystanie z funkcji linest

Funkcje linest są stosowane w celu znajdowania wartości powiązanych z analizą regresji liniowej. W tej sekcji opisano sposoby tworzenia wykresów na podstawie danych z próby w celu znalezienia wartości funkcji linest dostępnych w QlikView. Funkcje linest mogą być stosowane w skryptach ładowania i wyrażeniach wykresu.

Więcej informacji o składni i argumentach poszczególnych funkcji wykresów i skryptów linest można znaleźć w stosownych opisach.

### **Ładowanie danych z próby**

Wykonaj następujące czynności:

- 1. Utwórz nowy dokument.
- 2. Wybierz na pasku narzędzi opcję **Edytuj skrypt** i wprowadź następujący kod do skryptu: T1:

```
LOAD *, 1 as Grp;
LOAD * inline [
X |Y
1| 0
2|1
3|3
4| 8
5| 14
6| 20
7| 0
8| 50
9| 25
10| 60
11| 38
12| 19
13| 26
14| 143
15| 98
16| 27
17| 59
18| 78
19| 158
20| 279 ] (delimiter is '|');
R1:
LOAD
Grp,
linest_B(Y,X) as Linest_B,
linest_DF(Y,X) as Linest_DF,
linest_F(Y,X) as Linest_F,
linest_M(Y,X) as Linest_M,
linest_R2(Y,X) as Linest_R2,
linest_SEB(Y,X,1,1) as Linest_SEB,
linest_SEM(Y,X) as Linest_SEM,
linest_SEY(Y,X) as Linest_SEY,
linest_SSREG(Y,X) as Linest_SSREG,
linest_SSRESID(Y,X) as Linest_SSRESID
resident T1 group by Grp;
```
3. Zapisz skrypt i kliknij przycisk **Przeładuj**, aby załadować dane.

### **Wyświetlanie wyników obliczeń skryptowych**

Wykonaj następujące czynności:

- 1. Dodaj w arkuszu pole tabeli i wybierz do wyświetlenia poniższe pola:
	- Linest\_B
	- Linest\_DF
	- Linest\_F
	- Linest\_M
	- Linest\_R2
	- Linest\_SEB
	- Linest\_SEM
- Linest\_SEY
- Linest\_SSREG
- Linest SSRESID

Tabela zawierająca wyniki obliczeń funkcji linest dokonanych w ramach skryptu ładowania powinna wyglądać następująco:

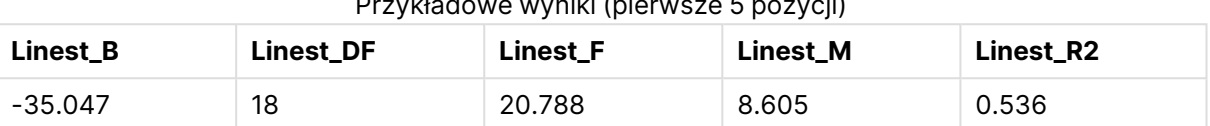

#### Przykładowe wyniki (pierwsze 5 pozycji)

#### Przykładowe wyniki (ostatnie 5 pozycji)

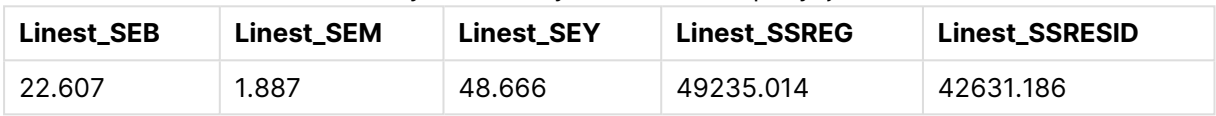

#### **Tworzenie wykresów dla funkcji linest**

Wykonaj następujące czynności:

- 1. Utwórz nowy wykres liniowy, wybierając kolejno opcje **Obiekt** > **Nowy obiekt arkusza** > **Wykres...**:
	- W oknie **Wymiary** dodaj X jako wymiar.
	- W oknie **Wyrażenie** dodaj Sum(Y) jako miarę.
	- <sup>l</sup> W oknie **Prezentacja** usuń zaznaczenie opcji **Pomijaj wartości zerowe**.

Utworzony zostanie wykres liniowy, który przedstawia osie X i Y, na podstawie których obliczane będą wartości funkcji linest.

- 2. Dla wyrażenia Sum(Y) włącz funkcję Linie trendu i zaznacz opcję Pokaż równanie. Wyświetlona zostanie wówczas wbudowanych w QlikView najlepszych dopasowań w kontekście opisywanej funkcji regresji liniowej.
- 3. Dokonaj stosownych obliczeń dla funkcji regresji liniowej za pomocą funkcji linest\_b i linest\_ m. W tym celu dodaj drugie wyrażenie zdefiniowane w następujący sposób:  $$(=LINEST_M(Y,X))*ONLY(X)+$(=LINEST_B(Y,X))$
- 4. Dodaj w arkuszu tabelę prostą i następujące dane jako wymiar wyliczany: ValueList('Linest\_b', 'Linest\_df','Linest\_f', 'Linest\_m','Linest\_r2','Linest\_ SEB','Linest\_SEM','Linest\_SEY','Linest\_SSREG','Linest\_SSRESID') Korzysta się tutaj z funkcji wymiarów syntetycznych w celu utworzenia etykiet dla wymiarów z nazwami funkcjilinest. Z uwagi na oszczędność miejsca można zmienić nazwę tej etykiety na **Linest functions**.
- 5. Dodaj w tabeli następujące wyrażenie jako miarę: Pick(Match(ValueList('Linest b', 'Linest df','Linest f', 'Linest m','Linest r2','Linest SEB','Linest\_SEM','Linest\_SEY','Linest\_SSREG','Linest\_SSRESID'),'Linest\_b', 'Linest\_ df','Linest f', 'Linest m','Linest r2','Linest SEB','Linest SEM','Linest SEY','Linest SSREG','Linest SSRESID'),Linest b(Y,X),Linest df(Y,X),Linest f(Y,X),Linest m (Y,X),Linest\_r2(Y,X),Linest\_SEB(Y,X,1,1),Linest\_SEM(Y,X),Linest\_SEY(Y,X),Linest\_SSREG (Y,X),Linest\_SSRESID(Y,X) )
Wyrażenie to wyświetli wartość wyniku każdej funkcji linest w kontekście odpowiedniej nazwy w wymiarze syntetycznym. Wynik funkcji Linest\_b(Y,X) zostanie wyświetlony obok pola **linest\_b** itd.

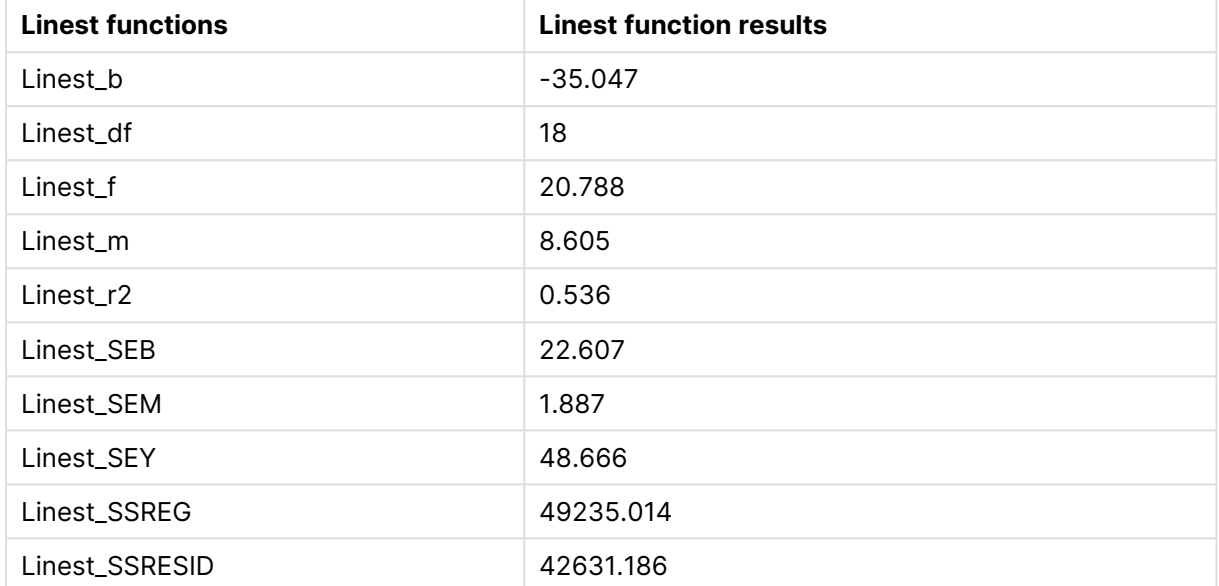

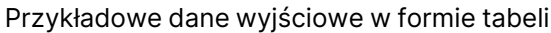

# Funkcje testów statystycznych

W tej sekcji opisano funkcje dotyczące testów statystycznych, które można podzielić na trzy kategorie. Funkcje te mogą być użyte zarówno w skrypcie ładowania, jak i w wyrażeniach wykresu, ale różnią się one składnią.

# Funkcje testu chi-kwadrat

Zwykle używany przy analizie zmiennych jakościowych. Możliwe jest porównywanie zaobserwowanych częstotliwości z jednokierunkowej tabeli częstotliwości z częstotliwościami oczekiwanymi lub analizowanie związków między dwiema zmiennymi w tabeli tymczasowej.

# Funkcje testu t

Funkcje testu t służą do statystycznego analizowania wartości średnich z dwóch populacji. Test t na dwóch próbach pozwala ustalić, czy próby te są różne. Typowe zastosowania to badanie dwóch rozkładów normalnych o nieznanych wariancjach oraz analiza eksperymentów z nieliczną próbą.

# Funkcje testu Z

Badanie statystyczne średnich z dwóch populacji. Test z na dwóch próbach pozwala ustalić, czy próby te są różne. Typowe zastosowania to badanie dwóch rozkładów normalnych o znanych wariancjach oraz analiza eksperymentów z liczną próbą.

# Funkcje testu Chi-kwadrat

Zwykle używany przy analizie zmiennych jakościowych. Możliwe jest porównywanie zaobserwowanych częstotliwości z jednokierunkowej tabeli częstotliwości z częstotliwościami oczekiwanymi lub analizowanie związków między dwiema zmiennymi w tabeli tymczasowej.

Jeśli funkcja jest używana w skrypcie ładowania, wartości są iterowane po liczbie rekordów, zgodnie z definicją z klauzuli group by.

Jeśli funkcja jest używana w wyrażeniu wykresu, wartości są iterowane po wymiarach wykresu.

Chi2Test\_chi2

Funkcja **Chi2Test\_chi2()** zwraca zagregowaną wartość testu chi**<sup>2</sup>** dla jednego lub dwóch szeregów wartości.

**Funkcja [Chi2Test\\_chi2\(\)](#page-1297-0) zwraca zagregowaną wartość testu chi2 dla jednego lub dwóch szeregów [wartości.\(](#page-1297-0)**col, row, actual\_value[, expected\_value]**)**

Chi2Test\_df

Funkcja **Chi2Test\_df()** zwraca zagregowaną wartość df (stopni swobody) testu chi<sup>2</sup> dla jednego lub dwóch szeregów wartości.

**Funkcja [Chi2Test\\_df\(\)](#page-1298-0) zwraca zagregowaną wartość df (stopni swobody) testu chi2 dla jednego lub dwóch szeregów [wartości.\(](#page-1298-0)**col, row, actual\_value[, expected\_value]**)**

#### Chi2Test\_p

Funkcja **Chi2Test\_p()** zwraca zagregowaną wartość p (istotności) testu chi<sup>2</sup> dla jednego lub dwóch szeregów wartości.

**[Chi2Test\\_p](#page-1298-1) - funkcja wykresu(**col, row, actual\_value[, expected\_value]**)**

# <span id="page-1297-0"></span>**Chi2Test\_chi2**

Funkcja **Chi2Test\_chi2()** zwraca zagregowaną wartość testu chi**<sup>2</sup>** dla jednego lub dwóch szeregów wartości.

Jeśli funkcja jest używana w skrypcie ładowania, wartości są iterowane po liczbie rekordów, zgodnie z definicją z klauzuli group by.

Jeśli funkcja jest używana w wyrażeniu wykresu, wartości są iterowane po wymiarach wykresu.

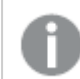

W programie QlikView wszystkie funkcje testu chi<sup>2</sup> mają takie same argumenty.

# **Składnia:**

**Chi2Test\_chi2(**col, row, actual\_value[, expected\_value]**)**

#### **Typ zwracanych danych:** liczbowy

#### **Argumenty:**

- col, row: Określona kolumna i wiersz w testowanej macierzy wartości.
- <sup>l</sup> actual\_value: Wartość zaobserwowana w określonej macierzy **col** i **row**.
- <sup>l</sup> expected\_value: Wartość oczekiwana rozkładu w określonej macierzy **col** i **row**.

Wartości tekstowe, wartości NULL i wartości brakujące w wyniku wyrażenia powodują zwrócenie wartości NULL.

# **Przykłady:**

```
Chi2Test_chi2( Grp, Grade, Count )
Chi2Test_chi2( Gender, Description, Observed, Expected )
```
# <span id="page-1298-0"></span>**Chi2Test\_df**

Funkcja **Chi2Test\_df()** zwraca zagregowaną wartość df (stopni swobody) testu chi<sup>2</sup> dla jednego lub dwóch szeregów wartości.

Jeśli funkcja jest używana w skrypcie ładowania, wartości są iterowane po liczbie rekordów, zgodnie z definicją z klauzuli group by.

Jeśli funkcja jest używana w wyrażeniu wykresu, wartości są iterowane po wymiarach wykresu.

W programie QlikView wszystkie funkcje testu chi<sup>2</sup> mają takie same argumenty.

### **Składnia:**

```
Chi2Test_df(col, row, actual_value[, expected_value])
```
# **Typ zwracanych danych:** liczbowy

# **Argumenty:**

- col, row: Określona kolumna i wiersz w testowanej macierzy wartości.
- <sup>l</sup> actual\_value: Wartość zaobserwowana w określonej macierzy **col** i **row**.
- <sup>l</sup> expected\_value: Wartość oczekiwana rozkładu w określonej macierzy **col** i **row**.

# **Ograniczenia:**

Wartości tekstowe, wartości NULL i wartości brakujące w wyniku wyrażenia powodują zwrócenie wartości NULL.

# **Przykłady:**

<span id="page-1298-1"></span>Chi2Test\_df( Grp, Grade, Count ) Chi2Test\_df( Gender, Description, Observed, Expected )

# **Chi2Test\_p - funkcja wykresu**

Funkcja **Chi2Test\_p()** zwraca zagregowaną wartość p (istotności) testu chi<sup>2</sup> dla jednego lub dwóch szeregów wartości. Test można przeprowadzić względem wartości podczas **actual\_value** testowania wariacji w określonych macierzach **col** i **row**, albo poprzez porównanie wartości **actual\_ value** z odpowiednimi wartościami **expected\_value** (jeśli zostały określone).

Jeśli funkcja jest używana w skrypcie ładowania, wartości są iterowane po liczbie rekordów, zgodnie z definicją z klauzuli group by.

Jeśli funkcja jest używana w wyrażeniu wykresu, wartości są iterowane po wymiarach wykresu.

W programie QlikView wszystkie funkcje testu chi<sup>2</sup> mają takie same argumenty.

#### **Składnia:**

**Chi2Test\_p(**col, row, actual\_value[, expected\_value]**)**

#### **Typ zwracanych danych:** liczbowy

#### **Argumenty:**

- col, row: Określona kolumna i wiersz w testowanej macierzy wartości.
- <sup>l</sup> actual\_value: Wartość zaobserwowana w określonej macierzy **col** i **row**.
- <sup>l</sup> expected\_value: Wartość oczekiwana rozkładu w określonej macierzy **col** i **row**.

#### **Ograniczenia:**

Wartości tekstowe, wartości NULL i wartości brakujące w wyniku wyrażenia powodują zwrócenie wartości NULL.

#### **Przykłady:**

Chi2Test\_p( Grp, Grade, Count ) Chi2Test\_p( Gender, Description, Observed, Expected )

### Funkcje testu t

Funkcje testu t służą do statystycznego analizowania wartości średnich z dwóch populacji. Test t na dwóch próbach pozwala ustalić, czy próby te są różne. Typowe zastosowania to badanie dwóch rozkładów normalnych o nieznanych wariancjach oraz analiza eksperymentów z nieliczną próbą.

W następujących sekcjach funkcje testów statystycznych t zostały pogrupowane zgodnie z testem t Studenta dla próby, który ma zastosowanie do każdego typu funkcji.

#### [Ładowanie](#page-1347-0) danych <sup>z</sup> próby (page 1348)

#### **Testy t z dwóch niezależnych prób**

Poniższe funkcje mają zastosowanie do testów t Studenta dla dwóch prób niezależnych:

#### ttest\_conf

Funkcja **TTest\_conf** zwraca zagregowaną wartość przedziału ufności testu t dla dwóch niezależnych prób.

**Funkcja TTest\_conf zwraca [zagregowaną](#page-1304-0) wartość przedziału ufności testu t dla dwóch [niezależnych](#page-1304-0) prób. (** grp, value [, sig[, eq\_var]]**)**

# ttest\_df

Funkcja **TTest\_df()** zwraca zagregowaną wartość df (stopni swobody) testu t-Studenta dla dwóch niezależnych szeregów wartości.

**Funkcja TTest\_df() zwraca [zagregowaną](#page-1305-0) wartość df (stopni swobody) testu t-Studenta dla dwóch [niezależnych](#page-1305-0) szeregów wartości. (**grp, value [, eq\_var**)**

# ttest\_dif

**TTest\_dif()** to funkcja liczbowa, która zwraca zagregowaną wartość średniej różnicy testu t-Studenta dla dwóch niezależnych szeregów wartości.

**TTest\_dif() to funkcja liczbowa, która zwraca [zagregowaną](#page-1306-0) wartość średniej różnicy testu t-Studenta dla dwóch [niezależnych](#page-1306-0) szeregów wartości. (**grp, value**)**

### ttest\_lower

Funkcja **TTest\_lower()** zwraca zagregowaną wartość dolnego końca przedziału ufności dla dwóch niezależnych szeregów wartości.

**Funkcja [TTest\\_lower\(\)](#page-1307-0) zwraca zagregowaną wartość dolnego końca przedziału ufności dla dwóch [niezależnych](#page-1307-0) szeregów wartości. (**grp, value [, sig[, eq\_ var]]**)**

ttest\_sig

Funkcja **TTest\_sig()** zwraca zagregowaną wartość dwustronnego poziomu istotności testu t-Studenta dla dwóch niezależnych szeregów wartości.

**Funkcja TTest\_sig() zwraca zagregowaną wartość [dwustronnego](#page-1308-0) poziomu istotności testu t-Studenta dla dwóch [niezależnych](#page-1308-0) szeregów wartości. (**grp, value [, eq\_var]**)**

ttest\_sterr

Funkcja **TTest\_sterr()** zwraca zagregowany błąd standardowy średniej różnicy testu t-Studenta dla dwóch niezależnych szeregów wartości.

**Funkcja [TTest\\_sterr\(\)](#page-1308-1) zwraca zagregowany błąd standardowy średniej różnicy testu t-Studenta dla dwóch [niezależnych](#page-1308-1) szeregów wartości. (**grp, value [, eq\_ var]**)**

ttest\_t

Funkcja **TTest\_t()** zwraca zagregowaną wartość t dla dwóch niezależnych szeregów wartości.

**Funkcja TTest\_t() zwraca zagregowaną wartość t dla dwóch [niezależnych](#page-1309-0) szeregów [wartości.](#page-1309-0) (**grp, value [, eq\_var]**)**

### ttest\_upper

Funkcja **TTest\_upper()** zwraca zagregowaną wartość górnego końca przedziału ufności dla dwóch niezależnych szeregów wartości.

**Funkcja [TTest\\_upper\(\)](#page-1310-0) zwraca zagregowaną wartość górnego końca przedziału ufności dla dwóch [niezależnych](#page-1310-0) szeregów wartości. (**grp, value [, sig [, eq\_ var]]**)**

### **Testy t z dwóch niezależnych prób ważonych**

Poniższe funkcje mają zastosowanie do testów t Studenta z dwóch niezależnych prób, w których szeregi danych wejściowych są podane w formacie ważonym dwukolumnowym.

#### ttestw\_conf

Funkcja **TTestw\_conf()** zwraca zagregowaną wartość t dla dwóch niezależnych szeregów wartości.

```
Funkcja TTestw_conf() zwraca zagregowaną wartość t dla dwóch niezależnych
szeregów wartości. (weight, grp, value [, sig[, eq_var]])
```
ttestw\_df

Funkcja **TTestw\_df()** zwraca zagregowaną wartość df (stopni swobody) testu t-Studenta dla dwóch niezależnych szeregów wartości.

**Funkcja TTestw\_df() zwraca [zagregowaną](#page-1312-0) wartość df (stopni swobody) testu t-Studenta dla dwóch [niezależnych](#page-1312-0) szeregów wartości. (**weight, grp, value [, eq\_ var]**)**

ttestw\_dif

Funkcja **TTestw\_dif()** zwraca zagregowaną średnią różnicę testu t-Studenta dla dwóch niezależnych szeregów wartości.

```
Funkcja TTestw_dif() zwraca zagregowaną średnią różnicę testu t-Studenta dla
dwóch niezależnych szeregów wartości. ( weight, grp, value)
```
ttestw\_lower

Funkcja **TTestw\_lower()** zwraca zagregowaną wartość dolnego końca przedziału ufności dla dwóch niezależnych szeregów wartości.

**Funkcja [TTestw\\_lower\(\)](#page-1314-0) zwraca zagregowaną wartość dolnego końca przedziału ufności dla dwóch [niezależnych](#page-1314-0) szeregów wartości. (**weight, grp, value [, sig [, eq\_var]]**)**

ttestw\_sig

Funkcja **TTestw\_sig()** zwraca zagregowaną wartość dwustronnego poziomu istotności testu t-Studenta dla dwóch niezależnych szeregów wartości.

```
Funkcja TTestw_sig() zwraca zagregowaną wartość dwustronnego poziomu
istotności testu t-Studenta dla dwóch niezależnych szeregów wartości. (
weight, grp, value [, eq_var])
```
#### ttestw\_sterr

Funkcja **TTestw\_sterr()** zwraca zagregowany błąd standardowy średniej różnicy testu t-Studenta dla dwóch niezależnych szeregów wartości.

**Funkcja [TTestw\\_sterr\(\)](#page-1315-0) zwraca zagregowany błąd standardowy średniej różnicy testu t-Studenta dla dwóch [niezależnych](#page-1315-0) szeregów wartości. (**weight, grp, value [, eq\_var]**)**

ttestw\_t

Funkcja **TTestw\_t()** zwraca zagregowaną wartość t dla dwóch niezależnych szeregów wartości.

**Funkcja TTestw\_t() zwraca zagregowaną wartość t dla dwóch [niezależnych](#page-1316-0) szeregów [wartości.](#page-1316-0) (**weight, grp, value [, eq\_var]**)**

ttestw\_upper

Funkcja **TTestw\_upper()** zwraca zagregowaną wartość górnego końca przedziału ufności dla dwóch niezależnych szeregów wartości.

**Funkcja [TTestw\\_upper\(\)](#page-1317-0) zwraca zagregowaną wartość górnego końca przedziału ufności dla dwóch [niezależnych](#page-1317-0) szeregów wartości. (**weight, grp, value [, sig [, eq\_var]]**)**

### **Testy t z jednej próby**

Poniższe funkcje mają zastosowanie do testów t Studenta dla jednej próby.

ttest1\_conf

Funkcja **TTest1\_conf()** zwraca zagregowaną wartość przedziału ufności dla jednego szeregu wartości.

```
Funkcja TTest1_conf() zwraca zagregowaną wartość przedziału ufności dla
jednego szeregu wartości. (value [, sig])
```
ttest1\_df

Funkcja **TTest1\_df()** zwraca zagregowaną wartość df (stopni swobody) testu t-Studenta dla jednego szeregu wartości.

**Funkcja TTest1\_df() zwraca [zagregowaną](#page-1319-0) wartość df (stopni swobody) testu t-Studenta dla jednego szeregu [wartości.](#page-1319-0) (**value**)**

ttest1\_dif

Funkcja **TTest1\_dif()** zwraca zagregowaną średnią różnicę testu t-Studenta dla jednego szeregu wartości.

**Funkcja [TTest1\\_dif\(\)](#page-1320-0) zwraca zagregowaną średnią różnicę testu t-Studenta dla jednego szeregu [wartości.](#page-1320-0) (**value**)**

ttest1\_lower

Funkcja **TTest1\_lower()** zwraca zagregowaną wartość dolnego końca przedziału ufności dla jednego szeregu wartości.

```
Funkcja TTest1_lower() zwraca zagregowaną wartość dolnego końca przedziału
ufności dla jednego szeregu wartości. (value [, sig])
```
ttest1\_sig

Funkcja **TTest1\_sig()** zwraca zagregowaną wartość dwustronnego poziomu istotności testu t-Studenta dla jednego szeregu wartości.

**Funkcja TTest1\_sig() zwraca zagregowaną wartość [dwustronnego](#page-1321-0) poziomu [istotności](#page-1321-0) testu t-Studenta dla jednego szeregu wartości. (**value**)**

# ttest1\_sterr

Funkcja **TTest1\_sterr()** zwraca zagregowany błąd standardowy średniej różnicy testu t-Studenta dla jednego szeregu wartości.

**Funkcja [TTest1\\_sterr\(\)](#page-1322-0) zwraca zagregowany błąd standardowy średniej różnicy testu [t-Studenta](#page-1322-0) dla jednego szeregu wartości. (**value**)**

#### ttest1\_t

Funkcja **TTest1\_t()** zwraca zagregowaną wartość t dla jednego szeregu wartości.

**Funkcja TTest1\_t() zwraca [zagregowaną](#page-1322-1) wartość t dla jednego szeregu [wartości.](#page-1322-1) (**value**)**

### ttest1\_upper

Funkcja **TTest1\_upper()** zwraca zagregowaną wartość górnego końca przedziału ufności dla jednego szeregu wartości.

```
Funkcja TTest1_upper() zwraca zagregowaną wartość górnego końca przedziału
ufności dla jednego szeregu wartości. (value [, sig])
```
#### **Testy t z jednej próby ważonej**

Poniższe funkcje mają zastosowanie do testów t Studenta z jednej próby, w których szeregi danych wejściowych są podane w formacie ważonym dwukolumnowym:

#### ttest1w\_conf

**TTest1w\_conf()** to funkcja liczbowa (**numeric**), która zwraca zagregowaną wartość przedziału ufności dla jednego szeregu wartości.

```
TTest1w_conf() to funkcja liczbowa (numeric), która zwraca zagregowaną
wartość przedziału ufności dla jednego szeregu wartości. (weight, value [,
sig])
```
ttest1w\_df

Funkcja **TTest1w\_df()** zwraca zagregowaną wartość df (stopni swobody) testu t-Studenta dla jednego szeregu wartości.

```
Funkcja TTest1w_df() zwraca zagregowaną wartość df (stopni swobody) testu t-
Studenta dla jednego szeregu wartości. (weight, value)
```
ttest1w\_dif

Funkcja **TTest1w\_dif()** zwraca zagregowaną średnią różnicę testu t-Studenta dla jednego szeregu wartości.

**Funkcja [TTest1w\\_dif\(\)](#page-1325-0) zwraca zagregowaną średnią różnicę testu t-Studenta dla jednego szeregu [wartości.](#page-1325-0) (**weight, value**)**

ttest1w\_lower

Funkcja **TTest1w\_lower()** zwraca zagregowaną wartość dolnego końca przedziału ufności dla jednego szeregu wartości.

**Funkcja [TTest1w\\_lower\(\)](#page-1326-0) zwraca zagregowaną wartość dolnego końca przedziału ufności dla jednego szeregu [wartości.](#page-1326-0) (**weight, value [, sig]**)**

ttest1w\_sig

Funkcja **TTest1w\_sig()** zwraca zagregowaną wartość dwustronnego poziomu istotności testu t-Studenta dla jednego szeregu wartości.

**Funkcja [TTest1w\\_sig\(\)](#page-1327-0) zwraca zagregowaną wartość dwustronnego poziomu [istotności](#page-1327-0) testu t-Studenta dla jednego szeregu wartości. (**weight, value**)**

ttest1w\_sterr

Funkcja **TTest1w\_sterr()** zwraca zagregowany błąd standardowy średniej różnicy testu t-Studenta dla jednego szeregu wartości.

**Funkcja [TTest1w\\_sterr\(\)](#page-1327-1) zwraca zagregowany błąd standardowy średniej różnicy testu [t-Studenta](#page-1327-1) dla jednego szeregu wartości. (**weight, value**)**

ttest1w\_t

Funkcja **TTest1w\_t()** zwraca zagregowaną wartość t dla jednego szeregu wartości.

**Funkcja TTest1w\_t() zwraca [zagregowaną](#page-1328-0) wartość t dla jednego szeregu [wartości.](#page-1328-0) (** weight, value**)**

ttest1w\_upper

Funkcja **TTest1w\_upper()** zwraca zagregowaną wartość górnego końca przedziału ufności dla jednego szeregu wartości.

```
Funkcja TTest1w_upper() zwraca zagregowaną wartość górnego końca przedziału
ufności dla jednego szeregu wartości. (weight, value [, sig])
```
### <span id="page-1304-0"></span>**TTest\_conf**

Funkcja **TTest\_conf** zwraca zagregowaną wartość przedziału ufności testu t dla dwóch niezależnych prób.

Ta funkcja ma zastosowanie do testów t-Studenta dla prób niezależnych.

Jeśli funkcja jest używana w skrypcie ładowania, wartości są iterowane po liczbie rekordów, zgodnie z definicją z klauzuli group by.

Jeśli funkcja jest używana w wyrażeniu wykresu, wartości są iterowane po wymiarach wykresu.

#### **Składnia:**

**TTest\_conf (** grp, value [, sig [, eq\_var]]**)**

# **Typ zwracanych danych:** liczbowy

# **Argumenty:**

- value: Wartości próby, z których będą obliczane wartości. Wartości próby muszą być pogrupowane logicznie jak to zostało określone przez dokładnie dwie wartości w grupie **group**. Jeśli w skrypcie ładowania nie podano nazwy pola dotyczącego wartości próby, polu temu automatycznie zostanie nadana nazwa **Value**.
- $\cdot$  grp: Pole zawierające nazwy każdej z dwóch grup prób. Jeśli w skrypcie ładowania nie podano nazwy pola dotyczącego grupy, polu temu automatycznie zostanie nadana nazwa **Type**.
- <sup>l</sup> sig: W parametrze **sig** można określić dwustronny poziom istotności. Jeśli poziom zostanie pominięty, wówczas wartość **sig** zostanie ustawiona na 0,025, co oznacza 95% przedział ufności.
- eq var: Jeśli wartość **eq\_var** zostanie określona jakoFalse (0), wówczas zostanie przyjęte założenie osobnych wariancji dwóch prób. Jeśli wartość **eq\_var** zostanie określona jakoTrue (1), wówczas zostanie przyjęte założenie równych wariancji prób.

# **Ograniczenia:**

Wartości tekstowe, wartości NULL i wartości brakujące w wyniku wyrażenia powodują zwrócenie wartości NULL.

# **Przykłady:**

```
TTest_conf( Group, Value )
TTest_conf( Group, Value, Sig, false )
```
# <span id="page-1305-0"></span>**TTest\_df**

Funkcja **TTest\_df()** zwraca zagregowaną wartość df (stopni swobody) testu t-Studenta dla dwóch niezależnych szeregów wartości.

Ta funkcja ma zastosowanie do testów t-Studenta dla prób niezależnych.

Jeśli funkcja jest używana w skrypcie ładowania, wartości są iterowane po liczbie rekordów, zgodnie z definicją z klauzuli group by.

Jeśli funkcja jest używana w wyrażeniu wykresu, wartości są iterowane po wymiarach wykresu.

```
Składnia:
```
**TTest\_df (**grp, value [, eq\_var]**)**

# **Typ zwracanych danych:** liczbowy

# **Argumenty:**

• value: Wartości próby, z których będą obliczane wartości. Wartości próby muszą być pogrupowane logicznie jak to zostało określone przez dokładnie dwie wartości w grupie **group**. Jeśli w skrypcie ładowania nie podano nazwy pola dotyczącego wartości próby, polu temu automatycznie zostanie nadana nazwa **Value**.

- grp: Pole zawierające nazwy każdej z dwóch grup prób. Jeśli w skrypcie ładowania nie podano nazwy pola dotyczącego grupy, polu temu automatycznie zostanie nadana nazwa **Type**.
- <sup>l</sup> eq\_var: Jeśli wartość **eq\_var** zostanie określona jakoFalse (0), wówczas zostanie przyjęte założenie osobnych wariancji dwóch prób. Jeśli wartość **eq\_var** zostanie określona jakoTrue (1), wówczas zostanie przyjęte założenie równych wariancji prób.

# **Ograniczenia:**

Wartości tekstowe, wartości NULL i wartości brakujące w wyniku wyrażenia powodują zwrócenie wartości NULL.

# **Przykłady:**

```
TTest_df( Group, Value )
TTest_df( Group, Value, false )
```
# <span id="page-1306-0"></span>**TTest\_dif**

**TTest\_dif()** to funkcja liczbowa, która zwraca zagregowaną wartość średniej różnicy testu t-Studenta dla dwóch niezależnych szeregów wartości.

Ta funkcja ma zastosowanie do testów t-Studenta dla prób niezależnych.

Jeśli funkcja jest używana w skrypcie ładowania, wartości są iterowane po liczbie rekordów, zgodnie z definicją z klauzuli group by.

Jeśli funkcja jest używana w wyrażeniu wykresu, wartości są iterowane po wymiarach wykresu.

# **Składnia:**

**TTest\_dif (**grp, value [, eq\_var] **)**

# **Typ zwracanych danych:** liczbowy

# **Argumenty:**

- value: Wartości próby, z których będą obliczane wartości. Wartości próby muszą być pogrupowane logicznie jak to zostało określone przez dokładnie dwie wartości w grupie **group**. Jeśli w skrypcie ładowania nie podano nazwy pola dotyczącego wartości próby, polu temu automatycznie zostanie nadana nazwa **Value**.
- $\cdot$  grp: Pole zawierające nazwy każdej z dwóch grup prób. Jeśli w skrypcie ładowania nie podano nazwy pola dotyczącego grupy, polu temu automatycznie zostanie nadana nazwa **Type**.
- <sup>l</sup> eq\_var: Jeśli wartość **eq\_var** zostanie określona jakoFalse (0), wówczas zostanie przyjęte założenie osobnych wariancji dwóch prób. Jeśli wartość **eq\_var** zostanie określona jakoTrue (1), wówczas zostanie przyjęte założenie równych wariancji prób.

Wartości tekstowe, wartości NULL i wartości brakujące w wyniku wyrażenia powodują zwrócenie wartości NULL.

# **Przykłady:**

```
TTest_dif( Group, Value )
TTest_dif( Group, Value, false )
```
# <span id="page-1307-0"></span>**TTest\_lower**

Funkcja **TTest\_lower()** zwraca zagregowaną wartość dolnego końca przedziału ufności dla dwóch niezależnych szeregów wartości.

Ta funkcja ma zastosowanie do testów t-Studenta dla prób niezależnych.

Jeśli funkcja jest używana w skrypcie ładowania, wartości są iterowane po liczbie rekordów, zgodnie z definicją z klauzuli group by.

Jeśli funkcja jest używana w wyrażeniu wykresu, wartości są iterowane po wymiarach wykresu.

### **Składnia:**

**TTest\_lower (**grp, value [, sig [, eq\_var]]**)**

# **Typ zwracanych danych:** liczbowy

# **Argumenty:**

- value: Wartości próby, z których będą obliczane wartości. Wartości próby muszą być pogrupowane logicznie jak to zostało określone przez dokładnie dwie wartości w grupie **group**. Jeśli w skrypcie ładowania nie podano nazwy pola dotyczącego wartości próby, polu temu automatycznie zostanie nadana nazwa **Value**.
- grp: Pole zawierające nazwy każdej z dwóch grup prób. Jeśli w skrypcie ładowania nie podano nazwy pola dotyczącego grupy, polu temu automatycznie zostanie nadana nazwa **Type**.
- <sup>l</sup> sig: W parametrze **sig** można określić dwustronny poziom istotności. Jeśli poziom zostanie pominięty, wówczas wartość **sig** zostanie ustawiona na 0,025, co oznacza 95% przedział ufności.
- eq var: Jeśli wartość **eq\_var** zostanie określona jakoFalse (0), wówczas zostanie przyjęte założenie osobnych wariancji dwóch prób. Jeśli wartość **eq\_var** zostanie określona jakoTrue (1), wówczas zostanie przyjęte założenie równych wariancji prób.

# **Ograniczenia:**

Wartości tekstowe, wartości NULL i wartości brakujące w wyniku wyrażenia powodują zwrócenie wartości NULL.

# **Przykłady:**

```
TTest lower( Group, Value )
TTest_lower( Group, Value, Sig, false )
```
# <span id="page-1308-0"></span>**TTest\_sig**

Funkcja **TTest\_sig()** zwraca zagregowaną wartość dwustronnego poziomu istotności testu t-Studenta dla dwóch niezależnych szeregów wartości.

Ta funkcja ma zastosowanie do testów t-Studenta dla prób niezależnych.

Jeśli funkcja jest używana w skrypcie ładowania, wartości są iterowane po liczbie rekordów, zgodnie z definicją z klauzuli group by.

Jeśli funkcja jest używana w wyrażeniu wykresu, wartości są iterowane po wymiarach wykresu.

# **Składnia:**

**TTest\_sig (**grp, value [, eq\_var]**)**

# **Typ zwracanych danych:** liczbowy

### **Argumenty:**

- value: Wartości próby, z których będą obliczane wartości. Wartości próby muszą być pogrupowane logicznie jak to zostało określone przez dokładnie dwie wartości w grupie **group**. Jeśli w skrypcie ładowania nie podano nazwy pola dotyczącego wartości próby, polu temu automatycznie zostanie nadana nazwa **Value**.
- <sup>l</sup> grp: Pole zawierające nazwy każdej z dwóch grup prób. Jeśli w skrypcie ładowania nie podano nazwy pola dotyczącego grupy, polu temu automatycznie zostanie nadana nazwa **Type**.
- <sup>l</sup> eq\_var: Jeśli wartość **eq\_var** zostanie określona jakoFalse (0), wówczas zostanie przyjęte założenie osobnych wariancji dwóch prób. Jeśli wartość **eq\_var** zostanie określona jakoTrue (1), wówczas zostanie przyjęte założenie równych wariancji prób.

#### **Ograniczenia:**

Wartości tekstowe, wartości NULL i wartości brakujące w wyniku wyrażenia powodują zwrócenie wartości NULL.

# **Przykłady:**

```
TTest_sig( Group, Value )
TTest_sig( Group, Value, false )
```
# <span id="page-1308-1"></span>**TTest\_sterr**

Funkcja **TTest\_sterr()** zwraca zagregowany błąd standardowy średniej różnicy testu t-Studenta dla dwóch niezależnych szeregów wartości.

Ta funkcja ma zastosowanie do testów t-Studenta dla prób niezależnych.

Jeśli funkcja jest używana w skrypcie ładowania, wartości są iterowane po liczbie rekordów, zgodnie z definicją z klauzuli group by.

Jeśli funkcja jest używana w wyrażeniu wykresu, wartości są iterowane po wymiarach wykresu.

#### **Składnia:**

**TTest\_sterr (**grp, value [, eq\_var]**)**

### **Typ zwracanych danych:** liczbowy

#### **Argumenty:**

- value: Wartości próby, z których będą obliczane wartości. Wartości próby muszą być pogrupowane logicznie jak to zostało określone przez dokładnie dwie wartości w grupie **group**. Jeśli w skrypcie ładowania nie podano nazwy pola dotyczącego wartości próby, polu temu automatycznie zostanie nadana nazwa **Value**.
- grp: Pole zawierające nazwy każdej z dwóch grup prób. Jeśli w skrypcie ładowania nie podano nazwy pola dotyczącego grupy, polu temu automatycznie zostanie nadana nazwa **Type**.
- eq var: Jeśli wartość **eq\_var** zostanie określona jakoFalse (0), wówczas zostanie przyjęte założenie osobnych wariancji dwóch prób. Jeśli wartość **eq\_var** zostanie określona jakoTrue (1), wówczas zostanie przyjęte założenie równych wariancji prób.

### **Ograniczenia:**

Wartości tekstowe, wartości NULL i wartości brakujące w wyniku wyrażenia powodują zwrócenie wartości NULL.

#### **Przykłady:**

TTest\_sterr( Group, Value ) TTest\_sterr( Group, Value, false )

# <span id="page-1309-0"></span>**TTest\_t**

Funkcja **TTest\_t()** zwraca zagregowaną wartość t dla dwóch niezależnych szeregów wartości.

Ta funkcja ma zastosowanie do testów t-Studenta dla prób niezależnych.

Jeśli funkcja jest używana w skrypcie ładowania, wartości są iterowane po liczbie rekordów, zgodnie z definicją z klauzuli group by.

Jeśli funkcja jest używana w wyrażeniu wykresu, wartości są iterowane po wymiarach wykresu.

#### **Składnia:**

**TTest\_t(**grp, value[, eq\_var]**)**

# **Typ zwracanych danych:** liczbowy

# **Argumenty:**

- value: Wartości próby, z których będą obliczane wartości. Wartości próby muszą być pogrupowane logicznie jak to zostało określone przez dokładnie dwie wartości w grupie **group**. Jeśli w skrypcie ładowania nie podano nazwy pola dotyczącego wartości próby, polu temu automatycznie zostanie nadana nazwa **Value**.
- <sup>l</sup> grp: Pole zawierające nazwy każdej z dwóch grup prób. Jeśli w skrypcie ładowania nie podano nazwy pola dotyczącego grupy, polu temu automatycznie zostanie nadana nazwa **Type**.
- eq var: Jeśli wartość **eq\_var** zostanie określona jakoFalse (0), wówczas zostanie przyjęte założenie osobnych wariancji dwóch prób. Jeśli wartość **eq\_var** zostanie określona jakoTrue (1), wówczas zostanie przyjęte założenie równych wariancji prób.

# **Ograniczenia:**

Wartości tekstowe, wartości NULL i wartości brakujące w wyniku wyrażenia powodują zwrócenie wartości NULL.

### **Przykład:**

TTest\_t( Group, Value, false )

# <span id="page-1310-0"></span>**TTest\_upper**

Funkcja **TTest\_upper()** zwraca zagregowaną wartość górnego końca przedziału ufności dla dwóch niezależnych szeregów wartości.

Ta funkcja ma zastosowanie do testów t-Studenta dla prób niezależnych.

Jeśli funkcja jest używana w skrypcie ładowania, wartości są iterowane po liczbie rekordów, zgodnie z definicją z klauzuli group by.

Jeśli funkcja jest używana w wyrażeniu wykresu, wartości są iterowane po wymiarach wykresu.

```
Składnia:
TTest_upper (grp, value [, sig [, eq_var]])
```
# **Typ zwracanych danych:** liczbowy

# **Argumenty:**

• value: Wartości próby, z których będą obliczane wartości. Wartości próby muszą być pogrupowane logicznie jak to zostało określone przez dokładnie dwie wartości w grupie **group**. Jeśli w skrypcie ładowania nie podano nazwy pola dotyczącego wartości próby, polu temu automatycznie zostanie nadana nazwa **Value**.

- <sup>l</sup> grp: Pole zawierające nazwy każdej z dwóch grup prób. Jeśli w skrypcie ładowania nie podano nazwy pola dotyczącego grupy, polu temu automatycznie zostanie nadana nazwa **Type**.
- <sup>l</sup> sig: W parametrze **sig** można określić dwustronny poziom istotności. Jeśli poziom zostanie pominięty, wówczas wartość **sig** zostanie ustawiona na 0,025, co oznacza 95% przedział ufności.
- <sup>l</sup> eq\_var: Jeśli wartość **eq\_var** zostanie określona jakoFalse (0), wówczas zostanie przyjęte założenie osobnych wariancji dwóch prób. Jeśli wartość **eq\_var** zostanie określona jakoTrue (1), wówczas zostanie przyjęte założenie równych wariancji prób.

Wartości tekstowe, wartości NULL i wartości brakujące w wyniku wyrażenia powodują zwrócenie wartości NULL.

# **Przykłady:**

```
TTest_upper( Group, Value )
TTest_upper( Group, Value, sig, false )
```
# <span id="page-1311-0"></span>**TTestw\_conf**

Funkcja **TTestw\_conf()** zwraca zagregowaną wartość t dla dwóch niezależnych szeregów wartości.

Ta funkcja ma zastosowanie do testów t-Studenta z dwóch niezależnych prób, w których szeregi danych wejściowych są podane w formacie ważonym dwukolumnowym.

Jeśli funkcja jest używana w skrypcie ładowania, wartości są iterowane po liczbie rekordów, zgodnie z definicją z klauzuli group by.

Jeśli funkcja jest używana w wyrażeniu wykresu, wartości są iterowane po wymiarach wykresu.

# **Składnia:**

**TTestw\_conf (**weight, grp, value [, sig [, eq\_var]]**)**

# **Typ zwracanych danych:** liczbowy

# **Argumenty:**

- value: Wartości próby, z których bedą obliczane wartości. Wartości próby muszą być pogrupowane logicznie jak to zostało określone przez dokładnie dwie wartości w grupie **group**. Jeśli w skrypcie ładowania nie podano nazwy pola dotyczącego wartości próby, polu temu automatycznie zostanie nadana nazwa **Value**.
- <sup>l</sup> weight: Każda wartość w parametrze **value** może być zliczana co najmniej raz odpowiednio do wartości wagi w parametrze **weight**.
- <sup>l</sup> grp: Pole zawierające nazwy każdej z dwóch grup prób. Jeśli w skrypcie ładowania nie podano nazwy pola dotyczącego grupy, polu temu automatycznie zostanie nadana nazwa **Type**.
- <sup>l</sup> sig: W parametrze **sig** można określić dwustronny poziom istotności. Jeśli poziom zostanie pominięty, wówczas wartość **sig** zostanie ustawiona na 0,025, co oznacza 95% przedział ufności.
- <sup>l</sup> eq\_var: Jeśli wartość **eq\_var** zostanie określona jakoFalse (0), wówczas zostanie przyjęte założenie osobnych wariancji dwóch prób. Jeśli wartość **eq\_var** zostanie określona jakoTrue (1), wówczas zostanie przyjęte założenie równych wariancji prób.

Wartości tekstowe, wartości NULL i wartości brakujące w wyniku wyrażenia powodują zwrócenie wartości NULL.

# **Przykłady:**

```
TTestw_conf( Weight, Group, Value )
TTestw_conf( Weight, Group, Value, sig, false )
```
# <span id="page-1312-0"></span>**TTestw\_df**

Funkcja **TTestw\_df()** zwraca zagregowaną wartość df (stopni swobody) testu t-Studenta dla dwóch niezależnych szeregów wartości.

Ta funkcja ma zastosowanie do testów t-Studenta z dwóch niezależnych prób, w których szeregi danych wejściowych są podane w formacie ważonym dwukolumnowym.

Jeśli funkcja jest używana w skrypcie ładowania, wartości są iterowane po liczbie rekordów, zgodnie z definicją z klauzuli group by.

Jeśli funkcja jest używana w wyrażeniu wykresu, wartości są iterowane po wymiarach wykresu.

# **Składnia:**

**TTestw\_df (**weight, grp, value [, eq\_var]**)**

# **Typ zwracanych danych:** liczbowy

# **Argumenty:**

- value: Wartości próby, z których będą obliczane wartości. Wartości próby muszą być pogrupowane logicznie jak to zostało określone przez dokładnie dwie wartości w grupie **group**. Jeśli w skrypcie ładowania nie podano nazwy pola dotyczącego wartości próby, polu temu automatycznie zostanie nadana nazwa **Value**.
- <sup>l</sup> weight: Każda wartość w parametrze **value** może być zliczana co najmniej raz odpowiednio do wartości wagi w parametrze **weight**.
- grp: Pole zawierające nazwy każdej z dwóch grup prób. Jeśli w skrypcie ładowania nie podano nazwy pola dotyczącego grupy, polu temu automatycznie zostanie nadana nazwa **Type**.
- eq var: Jeśli wartość **eq\_var** zostanie określona jakoFalse (0), wówczas zostanie przyjęte założenie osobnych wariancji dwóch prób. Jeśli wartość **eq\_var** zostanie określona jakoTrue (1), wówczas zostanie przyjęte założenie równych wariancji prób.

Wartości tekstowe, wartości NULL i wartości brakujące w wyniku wyrażenia powodują zwrócenie wartości NULL.

# **Przykłady:**

```
TTestw_df( Weight, Group, Value )
TTestw_df( Weight, Group, Value, false )
```
# <span id="page-1313-0"></span>**TTestw\_dif**

Funkcja **TTestw\_dif()** zwraca zagregowaną średnią różnicę testu t-Studenta dla dwóch niezależnych szeregów wartości.

Ta funkcja ma zastosowanie do testów t-Studenta z dwóch niezależnych prób, w których szeregi danych wejściowych są podane w formacie ważonym dwukolumnowym.

Jeśli funkcja jest używana w skrypcie ładowania, wartości są iterowane po liczbie rekordów, zgodnie z definicją z klauzuli group by.

Jeśli funkcja jest używana w wyrażeniu wykresu, wartości są iterowane po wymiarach wykresu.

#### **Składnia:**

**TTestw\_dif (**weight, group, value**)**

### **Typ zwracanych danych:** liczbowy

# **Argumenty:**

- value: Wartości próby, z których będą obliczane wartości. Wartości próby muszą być pogrupowane logicznie jak to zostało określone przez dokładnie dwie wartości w grupie **group**. Jeśli w skrypcie ładowania nie podano nazwy pola dotyczącego wartości próby, polu temu automatycznie zostanie nadana nazwa **Value**.
- <sup>l</sup> weight: Każda wartość w parametrze **value** może być zliczana co najmniej raz odpowiednio do wartości wagi w parametrze **weight**.
- $\cdot$  grp: Pole zawierające nazwy każdej z dwóch grup prób. Jeśli w skrypcie ładowania nie podano nazwy pola dotyczącego grupy, polu temu automatycznie zostanie nadana nazwa **Type**.

# **Ograniczenia:**

Wartości tekstowe, wartości NULL i wartości brakujące w wyniku wyrażenia powodują zwrócenie wartości NULL.

# **Przykłady:**

```
TTestw_dif( Weight, Group, Value )
TTestw_dif( Weight, Group, Value, false )
```
# <span id="page-1314-0"></span>**TTestw\_lower**

Funkcja **TTestw\_lower()** zwraca zagregowaną wartość dolnego końca przedziału ufności dla dwóch niezależnych szeregów wartości.

Ta funkcja ma zastosowanie do testów t-Studenta z dwóch niezależnych prób, w których szeregi danych wejściowych są podane w formacie ważonym dwukolumnowym.

Jeśli funkcja jest używana w skrypcie ładowania, wartości są iterowane po liczbie rekordów, zgodnie z definicją z klauzuli group by.

Jeśli funkcja jest używana w wyrażeniu wykresu, wartości są iterowane po wymiarach wykresu.

#### **Składnia:**

**TTestw\_lower (**weight, grp, value [, sig [, eq\_var]]**)**

### **Typ zwracanych danych:** liczbowy

### **Argumenty:**

- value: Wartości próby, z których bedą obliczane wartości. Wartości próby muszą być pogrupowane logicznie jak to zostało określone przez dokładnie dwie wartości w grupie **group**. Jeśli w skrypcie ładowania nie podano nazwy pola dotyczącego wartości próby, polu temu automatycznie zostanie nadana nazwa **Value**.
- <sup>l</sup> weight: Każda wartość w parametrze **value** może być zliczana co najmniej raz odpowiednio do wartości wagi w parametrze **weight**.
- <sup>l</sup> grp: Pole zawierające nazwy każdej z dwóch grup prób. Jeśli w skrypcie ładowania nie podano nazwy pola dotyczącego grupy, polu temu automatycznie zostanie nadana nazwa **Type**.
- **·** sig: W parametrze sig można określić dwustronny poziom istotności. Jeśli poziom zostanie pominięty, wówczas wartość **sig** zostanie ustawiona na 0,025, co oznacza 95% przedział ufności.
- <sup>l</sup> eq\_var: Jeśli wartość **eq\_var** zostanie określona jakoFalse (0), wówczas zostanie przyjęte założenie osobnych wariancji dwóch prób. Jeśli wartość **eq\_var** zostanie określona jakoTrue (1), wówczas zostanie przyjęte założenie równych wariancji prób.

# **Ograniczenia:**

Wartości tekstowe, wartości NULL i wartości brakujące w wyniku wyrażenia powodują zwrócenie wartości NULL.

# **Przykłady:**

TTestw\_lower( Weight, Group, Value ) TTestw\_lower( Weight, Group, Value, sig, false )

# <span id="page-1314-1"></span>**TTestw\_sig**

Funkcja **TTestw\_sig()** zwraca zagregowaną wartość dwustronnego poziomu istotności testu t-Studenta dla dwóch niezależnych szeregów wartości.

Ta funkcja ma zastosowanie do testów t-Studenta z dwóch niezależnych prób, w których szeregi danych wejściowych są podane w formacie ważonym dwukolumnowym.

Jeśli funkcja jest używana w skrypcie ładowania, wartości są iterowane po liczbie rekordów, zgodnie z definicją z klauzuli group by.

Jeśli funkcja jest używana w wyrażeniu wykresu, wartości są iterowane po wymiarach wykresu.

#### **Składnia:**

**TTestw\_sig (** weight, grp, value [, eq\_var]**)**

### **Typ zwracanych danych:** liczbowy

### **Argumenty:**

- value: Wartości próby, z których będą obliczane wartości. Wartości próby muszą być pogrupowane logicznie jak to zostało określone przez dokładnie dwie wartości w grupie **group**. Jeśli w skrypcie ładowania nie podano nazwy pola dotyczącego wartości próby, polu temu automatycznie zostanie nadana nazwa **Value**.
- <sup>l</sup> weight: Każda wartość w parametrze **value** może być zliczana co najmniej raz odpowiednio do wartości wagi w parametrze **weight**.
- grp: Pole zawierające nazwy każdej z dwóch grup prób. Jeśli w skrypcie ładowania nie podano nazwy pola dotyczącego grupy, polu temu automatycznie zostanie nadana nazwa **Type**.
- <sup>l</sup> eq\_var: Jeśli wartość **eq\_var** zostanie określona jakoFalse (0), wówczas zostanie przyjęte założenie osobnych wariancji dwóch prób. Jeśli wartość **eq\_var** zostanie określona jakoTrue (1), wówczas zostanie przyjęte założenie równych wariancji prób.

# **Ograniczenia:**

Wartości tekstowe, wartości NULL i wartości brakujące w wyniku wyrażenia powodują zwrócenie wartości NULL.

#### **Przykłady:**

```
TTestw_sig( Weight, Group, Value )
TTestw_sig( Weight, Group, Value, false )
```
#### <span id="page-1315-0"></span>**TTestw\_sterr**

Funkcja **TTestw\_sterr()** zwraca zagregowany błąd standardowy średniej różnicy testu t-Studenta dla dwóch niezależnych szeregów wartości.

Ta funkcja ma zastosowanie do testów t-Studenta z dwóch niezależnych prób, w których szeregi danych wejściowych są podane w formacie ważonym dwukolumnowym.

Jeśli funkcja jest używana w skrypcie ładowania, wartości są iterowane po liczbie rekordów, zgodnie z definicją z klauzuli group by.

Jeśli funkcja jest używana w wyrażeniu wykresu, wartości są iterowane po wymiarach wykresu.

### **Składnia:**

**TTestw\_sterr (**weight, grp, value [, eq\_var]**)**

### **Typ zwracanych danych:** liczbowy

# **Argumenty:**

- value: Wartości próby, z których będą obliczane wartości. Wartości próby muszą być pogrupowane logicznie jak to zostało określone przez dokładnie dwie wartości w grupie **group**. Jeśli w skrypcie ładowania nie podano nazwy pola dotyczącego wartości próby, polu temu automatycznie zostanie nadana nazwa **Value**.
- **·** weight: Każda wartość w parametrze **value** może być zliczana co najmniej raz odpowiednio do wartości wagi w parametrze **weight**.
- <sup>l</sup> grp: Pole zawierające nazwy każdej z dwóch grup prób. Jeśli w skrypcie ładowania nie podano nazwy pola dotyczącego grupy, polu temu automatycznie zostanie nadana nazwa **Type**.
- eq var: Jeśli wartość **eq\_var** zostanie określona jakoFalse (0), wówczas zostanie przyjęte założenie osobnych wariancji dwóch prób. Jeśli wartość **eq\_var** zostanie określona jakoTrue (1), wówczas zostanie przyjęte założenie równych wariancji prób.

### **Ograniczenia:**

Wartości tekstowe, wartości NULL i wartości brakujące w wyniku wyrażenia powodują zwrócenie wartości NULL.

### **Przykłady:**

TTestw\_sterr( Weight, Group, Value ) TTestw\_sterr( Weight, Group, Value, false )

#### <span id="page-1316-0"></span>**TTestw\_t**

Funkcja **TTestw\_t()** zwraca zagregowaną wartość t dla dwóch niezależnych szeregów wartości.

Ta funkcja ma zastosowanie do testów t-Studenta z dwóch niezależnych prób, w których szeregi danych wejściowych są podane w formacie ważonym dwukolumnowym.

Jeśli funkcja jest używana w skrypcie ładowania, wartości są iterowane po liczbie rekordów, zgodnie z definicją z klauzuli group by.

Jeśli funkcja jest używana w wyrażeniu wykresu, wartości są iterowane po wymiarach wykresu.

#### **Składnia:**

**ttestw\_t (**weight, grp, value [, eq\_var]**)**

# **Typ zwracanych danych:** liczbowy

# **Argumenty:**

- value: Wartości próby, z których będą obliczane wartości. Wartości próby muszą być pogrupowane logicznie jak to zostało określone przez dokładnie dwie wartości w grupie **group**. Jeśli w skrypcie ładowania nie podano nazwy pola dotyczącego wartości próby, polu temu automatycznie zostanie nadana nazwa **Value**.
- <sup>l</sup> weight: Każda wartość w parametrze **value** może być zliczana co najmniej raz odpowiednio do wartości wagi w parametrze **weight**.
- grp: Pole zawierające nazwy każdej z dwóch grup prób. Jeśli w skrypcie ładowania nie podano nazwy pola dotyczącego grupy, polu temu automatycznie zostanie nadana nazwa **Type**.
- <sup>l</sup> eq\_var: Jeśli wartość **eq\_var** zostanie określona jakoFalse (0), wówczas zostanie przyjęte założenie osobnych wariancji dwóch prób. Jeśli wartość **eq\_var** zostanie określona jakoTrue (1), wówczas zostanie przyjęte założenie równych wariancji prób.

# **Ograniczenia:**

Wartości tekstowe, wartości NULL i wartości brakujące w wyniku wyrażenia powodują zwrócenie wartości NULL.

# **Przykłady:**

```
TTestw_t( Weight, Group, Value )
TTestw_t( Weight, Group, Value, false )
```
# <span id="page-1317-0"></span>**TTestw\_upper**

Funkcja **TTestw\_upper()** zwraca zagregowaną wartość górnego końca przedziału ufności dla dwóch niezależnych szeregów wartości.

Ta funkcja ma zastosowanie do testów t-Studenta z dwóch niezależnych prób, w których szeregi danych wejściowych są podane w formacie ważonym dwukolumnowym.

Jeśli funkcja jest używana w skrypcie ładowania, wartości są iterowane po liczbie rekordów, zgodnie z definicją z klauzuli group by.

Jeśli funkcja jest używana w wyrażeniu wykresu, wartości są iterowane po wymiarach wykresu.

# **Składnia:**

**TTestw\_upper (**weight, grp, value [, sig [, eq\_var]]**)**

# **Typ zwracanych danych:** liczbowy

# **Argumenty:**

• value: Wartości próby, z których będą obliczane wartości. Wartości próby muszą być pogrupowane logicznie jak to zostało określone przez dokładnie dwie wartości w grupie **group**. Jeśli w skrypcie ładowania nie podano nazwy pola dotyczącego wartości próby, polu temu automatycznie zostanie nadana nazwa **Value**.

- weight: Każda wartość w parametrze **value** może być zliczana co najmniej raz odpowiednio do wartości wagi w parametrze **weight**.
- <sup>l</sup> grp: Pole zawierające nazwy każdej z dwóch grup prób. Jeśli w skrypcie ładowania nie podano nazwy pola dotyczącego grupy, polu temu automatycznie zostanie nadana nazwa **Type**.
- <sup>l</sup> sig: W parametrze **sig** można określić dwustronny poziom istotności. Jeśli poziom zostanie pominięty, wówczas wartość **sig** zostanie ustawiona na 0,025, co oznacza 95% przedział ufności.
- <sup>l</sup> eq\_var: Jeśli wartość **eq\_var** zostanie określona jakoFalse (0), wówczas zostanie przyjęte założenie osobnych wariancji dwóch prób. Jeśli wartość **eq\_var** zostanie określona jakoTrue (1), wówczas zostanie przyjęte założenie równych wariancji prób.

# **Ograniczenia:**

Wartości tekstowe, wartości NULL i wartości brakujące w wyniku wyrażenia powodują zwrócenie wartości NULL.

# **Przykłady:**

TTestw\_upper( Weight, Group, Value ) TTestw\_upper( Weight, Group, Value, sig, false )

# <span id="page-1318-0"></span>**TTest1\_conf**

Funkcja **TTest1\_conf()** zwraca zagregowaną wartość przedziału ufności dla jednego szeregu wartości.

Ta funkcja ma zastosowanie do testów t-Studenta dla jednej próby.

Jeśli funkcja jest używana w skrypcie ładowania, wartości są iterowane po liczbie rekordów, zgodnie z definicją z klauzuli group by.

Jeśli funkcja jest używana w wyrażeniu wykresu, wartości są iterowane po wymiarach wykresu.

```
Składnia:
TTest1_conf (value [, sig ])
```
# **Typ zwracanych danych:** liczbowy

# **Argumenty:**

- value: Próby, z których będą obliczane wartości. Jeśli w skrypcie ładowania nie podano nazwy pola dotyczącego wartości próby, polu temu automatycznie zostanie nadana nazwa **Value**.
- <sup>l</sup> sig: W parametrze **sig** można określić dwustronny poziom istotności. Jeśli poziom zostanie pominięty, wówczas wartość **sig** zostanie ustawiona na 0,025, co oznacza 95% przedział ufności.

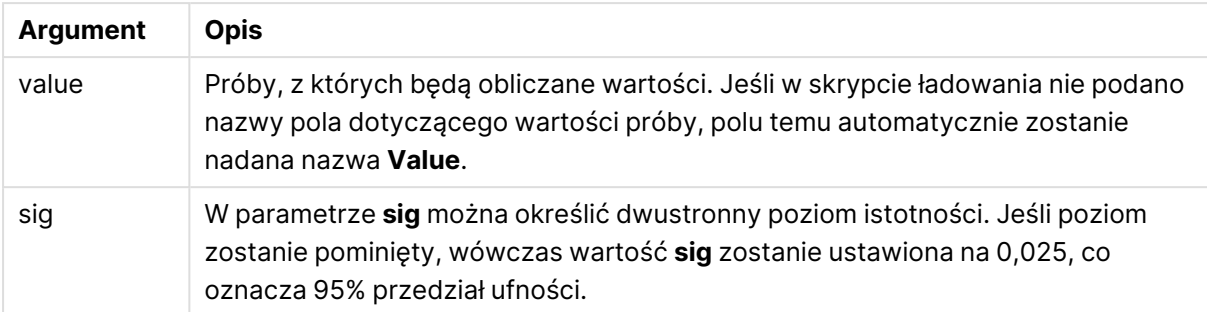

Wartości tekstowe, wartości NULL i wartości brakujące w wyniku wyrażenia powodują zwrócenie wartości NULL.

# **Przykłady:**

```
TTest1_conf( Value )
TTest1_conf( Value, 0.005 )
```
# <span id="page-1319-0"></span>**TTest1\_df**

Funkcja **TTest1\_df()** zwraca zagregowaną wartość df (stopni swobody) testu t-Studenta dla jednego szeregu wartości.

Ta funkcja ma zastosowanie do testów t-Studenta dla jednej próby.

Jeśli funkcja jest używana w skrypcie ładowania, wartości są iterowane po liczbie rekordów, zgodnie z definicją z klauzuli group by.

Jeśli funkcja jest używana w wyrażeniu wykresu, wartości są iterowane po wymiarach wykresu.

```
Składnia:
TTest1_df (value)
```
# **Typ zwracanych danych:** liczbowy

# **Argumenty:**

• value: Próby, z których będą obliczane wartości. Jeśli w skrypcie ładowania nie podano nazwy pola dotyczącego wartości próby, polu temu automatycznie zostanie nadana nazwa **Value**.

# **Ograniczenia:**

Wartości tekstowe, wartości NULL i wartości brakujące w wyniku wyrażenia powodują zwrócenie wartości NULL.

# **Przykład:**

TTest1\_df( Value )

# <span id="page-1320-0"></span>**TTest1\_dif**

Funkcja **TTest1\_dif()** zwraca zagregowaną średnią różnicę testu t-Studenta dla jednego szeregu wartości.

Ta funkcja ma zastosowanie do testów t-Studenta dla jednej próby.

Jeśli funkcja jest używana w skrypcie ładowania, wartości są iterowane po liczbie rekordów, zgodnie z definicją z klauzuli group by.

Jeśli funkcja jest używana w wyrażeniu wykresu, wartości są iterowane po wymiarach wykresu.

### **Składnia:**

**TTest1\_dif (**value**)**

# **Typ zwracanych danych:** liczbowy

### **Argumenty:**

• value: Próby, z których będą obliczane wartości. Jeśli w skrypcie ładowania nie podano nazwy pola dotyczącego wartości próby, polu temu automatycznie zostanie nadana nazwa **Value**.

# **Ograniczenia:**

Wartości tekstowe, wartości NULL i wartości brakujące w wyniku wyrażenia powodują zwrócenie wartości NULL.

# **Przykład:**

#### TTest1\_dif( Value )

# <span id="page-1320-1"></span>**TTest1\_lower**

Funkcja **TTest1\_lower()** zwraca zagregowaną wartość dolnego końca przedziału ufności dla jednego szeregu wartości.

Ta funkcja ma zastosowanie do testów t-Studenta dla jednej próby.

Jeśli funkcja jest używana w skrypcie ładowania, wartości są iterowane po liczbie rekordów, zgodnie z definicją z klauzuli group by.

Jeśli funkcja jest używana w wyrażeniu wykresu, wartości są iterowane po wymiarach wykresu.

#### **Składnia:**

```
TTest1_lower (value [, sig])
```
# **Typ zwracanych danych:** liczbowy

# **Argumenty:**

- value: Próby, z których będą obliczane wartości. Jeśli w skrypcie ładowania nie podano nazwy pola dotyczącego wartości próby, polu temu automatycznie zostanie nadana nazwa **Value**.
- <sup>l</sup> sig: W parametrze **sig** można określić dwustronny poziom istotności. Jeśli poziom zostanie pominięty, wówczas wartość **sig** zostanie ustawiona na 0,025, co oznacza 95% przedział ufności.

# **Ograniczenia:**

Wartości tekstowe, wartości NULL i wartości brakujące w wyniku wyrażenia powodują zwrócenie wartości NULL.

# **Przykłady:**

TTest1\_lower( Value ) TTest1\_lower( Value, 0.005 )

# <span id="page-1321-0"></span>**TTest1\_sig**

Funkcja **TTest1\_sig()** zwraca zagregowaną wartość dwustronnego poziomu istotności testu t-Studenta dla jednego szeregu wartości.

Ta funkcja ma zastosowanie do testów t-Studenta dla jednej próby.

Jeśli funkcja jest używana w skrypcie ładowania, wartości są iterowane po liczbie rekordów, zgodnie z definicją z klauzuli group by.

Jeśli funkcja jest używana w wyrażeniu wykresu, wartości są iterowane po wymiarach wykresu.

# **Składnia:**

**TTest1\_sig (**value**)**

# **Typ zwracanych danych:** liczbowy

# **Argumenty:**

• value: Próby, z których będą obliczane wartości. Jeśli w skrypcie ładowania nie podano nazwy pola dotyczącego wartości próby, polu temu automatycznie zostanie nadana nazwa **Value**.

# **Ograniczenia:**

Wartości tekstowe, wartości NULL i wartości brakujące w wyniku wyrażenia powodują zwrócenie wartości NULL.

# **Przykład:**

TTest1\_sig( Value )

# <span id="page-1322-0"></span>**TTest1\_sterr**

Funkcja **TTest1\_sterr()** zwraca zagregowany błąd standardowy średniej różnicy testu t-Studenta dla jednego szeregu wartości.

Ta funkcja ma zastosowanie do testów t-Studenta dla jednej próby.

Jeśli funkcja jest używana w skrypcie ładowania, wartości są iterowane po liczbie rekordów, zgodnie z definicją z klauzuli group by.

Jeśli funkcja jest używana w wyrażeniu wykresu, wartości są iterowane po wymiarach wykresu.

# **Składnia:**

```
TTest1_sterr (value)
```
# **Typ zwracanych danych:** liczbowy

# **Argumenty:**

• value: Próby, z których będą obliczane wartości. Jeśli w skrypcie ładowania nie podano nazwy pola dotyczącego wartości próby, polu temu automatycznie zostanie nadana nazwa **Value**.

# **Ograniczenia:**

Wartości tekstowe, wartości NULL i wartości brakujące w wyniku wyrażenia powodują zwrócenie wartości NULL.

# **Przykład:**

TTest1\_sterr( Value )

# <span id="page-1322-1"></span>**TTest1\_t**

Funkcja **TTest1\_t()** zwraca zagregowaną wartość t dla jednego szeregu wartości.

Ta funkcja ma zastosowanie do testów t-Studenta dla jednej próby.

Jeśli funkcja jest używana w skrypcie ładowania, wartości są iterowane po liczbie rekordów, zgodnie z definicją z klauzuli group by.

Jeśli funkcja jest używana w wyrażeniu wykresu, wartości są iterowane po wymiarach wykresu.

#### **Składnia:**

**TTest1\_t (**value**)**

# **Typ zwracanych danych:** liczbowy

# **Argumenty:**

• value: Próby, z których będą obliczane wartości. Jeśli w skrypcie ładowania nie podano nazwy pola dotyczącego wartości próby, polu temu automatycznie zostanie nadana nazwa **Value**.

# **Ograniczenia:**

Wartości tekstowe, wartości NULL i wartości brakujące w wyniku wyrażenia powodują zwrócenie wartości NULL.

# **Przykład:**

TTest1\_t( Value )

# <span id="page-1323-0"></span>**TTest1\_upper**

Funkcja **TTest1\_upper()** zwraca zagregowaną wartość górnego końca przedziału ufności dla jednego szeregu wartości.

Ta funkcja ma zastosowanie do testów t-Studenta dla jednej próby.

Jeśli funkcja jest używana w skrypcie ładowania, wartości są iterowane po liczbie rekordów, zgodnie z definicją z klauzuli group by.

Jeśli funkcja jest używana w wyrażeniu wykresu, wartości są iterowane po wymiarach wykresu.

#### **Składnia:**

**TTest1\_upper (**value [, sig]**)**

# **Typ zwracanych danych:** liczbowy

# **Argumenty:**

- value: Próby, z których będą obliczane wartości. Jeśli w skrypcie ładowania nie podano nazwy pola dotyczącego wartości próby, polu temu automatycznie zostanie nadana nazwa **Value**.
- <sup>l</sup> sig: W parametrze **sig** można określić dwustronny poziom istotności. Jeśli poziom zostanie pominięty, wówczas wartość **sig** zostanie ustawiona na 0,025, co oznacza 95% przedział ufności.

# **Ograniczenia:**

Wartości tekstowe, wartości NULL i wartości brakujące w wyniku wyrażenia powodują zwrócenie wartości NULL.

# **Przykłady:**

```
TTest1_upper( Value )
```
TTest1\_upper( Value, 0.005 )

# <span id="page-1324-0"></span>**TTest1w\_conf**

**TTest1w\_conf()** to funkcja liczbowa (**numeric**), która zwraca zagregowaną wartość przedziału ufności dla jednego szeregu wartości.

Ta funkcja ma zastosowanie do testów t-Studenta z jednej próby, w których szeregi danych wejściowych są podane w formacie ważonym dwukolumnowym:

Jeśli funkcja jest używana w skrypcie ładowania, wartości są iterowane po liczbie rekordów, zgodnie z definicją z klauzuli group by.

Jeśli funkcja jest używana w wyrażeniu wykresu, wartości są iterowane po wymiarach wykresu.

#### **Składnia:**

```
TTest1w_conf (weight, value [, sig ])
```
#### **Typ zwracanych danych:** liczbowy

### **Argumenty:**

- value: Próby, z których bedą obliczane wartości. Jeśli w skrypcie ładowania nie podano nazwy pola dotyczącego wartości próby, polu temu automatycznie zostanie nadana nazwa **Value**.
- <sup>l</sup> weight: Każda wartość w parametrze **value** może być zliczana co najmniej raz odpowiednio do wartości wagi w parametrze **weight**.
- <sup>l</sup> sig: W parametrze **sig** można określić dwustronny poziom istotności. Jeśli poziom zostanie pominięty, wówczas wartość **sig** zostanie ustawiona na 0,025, co oznacza 95% przedział ufności.

# **Ograniczenia:**

Wartości tekstowe, wartości NULL i wartości brakujące w wyniku wyrażenia powodują zwrócenie wartości NULL.

#### **Przykłady:**

```
TTest1w_conf( Weight, Value )
TTest1w_conf( Weight, Value, 0.005 )
```
# <span id="page-1324-1"></span>**TTest1w\_df**

Funkcja **TTest1w\_df()** zwraca zagregowaną wartość df (stopni swobody) testu t-Studenta dla jednego szeregu wartości.

Ta funkcja ma zastosowanie do testów t-Studenta z jednej próby, w których szeregi danych wejściowych są podane w formacie ważonym dwukolumnowym:

Jeśli funkcja jest używana w skrypcie ładowania, wartości są iterowane po liczbie rekordów, zgodnie z definicją z klauzuli group by.

Jeśli funkcja jest używana w wyrażeniu wykresu, wartości są iterowane po wymiarach wykresu.

**Składnia:**

**TTest1w\_df (**weight, value**)**

# **Typ zwracanych danych:** liczbowy

### **Argumenty:**

- value: Próby, z których będą obliczane wartości. Jeśli w skrypcie ładowania nie podano nazwy pola dotyczącego wartości próby, polu temu automatycznie zostanie nadana nazwa **Value**.
- <sup>l</sup> weight: Każda wartość w parametrze **value** może być zliczana co najmniej raz odpowiednio do wartości wagi w parametrze **weight**.

# **Ograniczenia:**

Wartości tekstowe, wartości NULL i wartości brakujące w wyniku wyrażenia powodują zwrócenie wartości NULL.

#### **Przykład:**

TTest1w\_df( Weight, Value )

### <span id="page-1325-0"></span>**TTest1w\_dif**

Funkcja **TTest1w\_dif()** zwraca zagregowaną średnią różnicę testu t-Studenta dla jednego szeregu wartości.

Ta funkcja ma zastosowanie do testów t-Studenta z jednej próby, w których szeregi danych wejściowych są podane w formacie ważonym dwukolumnowym:

Jeśli funkcja jest używana w skrypcie ładowania, wartości są iterowane po liczbie rekordów, zgodnie z definicją z klauzuli group by.

Jeśli funkcja jest używana w wyrażeniu wykresu, wartości są iterowane po wymiarach wykresu.

#### **Składnia:**

```
TTest1w_dif (weight, value)
```
### **Typ zwracanych danych:** liczbowy

#### **Argumenty:**

- value: Próby, z których bedą obliczane wartości. Jeśli w skrypcie ładowania nie podano nazwy pola dotyczącego wartości próby, polu temu automatycznie zostanie nadana nazwa **Value**.
- <sup>l</sup> weight: Każda wartość w parametrze **value** może być zliczana co najmniej raz odpowiednio do wartości wagi w parametrze **weight**.

Wartości tekstowe, wartości NULL i wartości brakujące w wyniku wyrażenia powodują zwrócenie wartości NULL.

# **Przykład:**

TTest1w\_dif( Weight, Value )

# <span id="page-1326-0"></span>**TTest1w\_lower**

Funkcja **TTest1w\_lower()** zwraca zagregowaną wartość dolnego końca przedziału ufności dla jednego szeregu wartości.

Ta funkcja ma zastosowanie do testów t-Studenta z jednej próby, w których szeregi danych wejściowych są podane w formacie ważonym dwukolumnowym:

Jeśli funkcja jest używana w skrypcie ładowania, wartości są iterowane po liczbie rekordów, zgodnie z definicją z klauzuli group by.

Jeśli funkcja jest używana w wyrażeniu wykresu, wartości są iterowane po wymiarach wykresu.

### **Składnia:**

**TTest1w\_lower (**weight, value [, sig ]**)**

# **Typ zwracanych danych:** liczbowy

# **Argumenty:**

- value: Próby, z których będą obliczane wartości. Jeśli w skrypcie ładowania nie podano nazwy pola dotyczącego wartości próby, polu temu automatycznie zostanie nadana nazwa **Value**.
- <sup>l</sup> weight: Każda wartość w parametrze **value** może być zliczana co najmniej raz odpowiednio do wartości wagi w parametrze **weight**.
- **·** sig: W parametrze sig można określić dwustronny poziom istotności. Jeśli poziom zostanie pominięty, wówczas wartość **sig** zostanie ustawiona na 0,025, co oznacza 95% przedział ufności.

# **Ograniczenia:**

Wartości tekstowe, wartości NULL i wartości brakujące w wyniku wyrażenia powodują zwrócenie wartości NULL.

# **Przykłady:**

```
TTest1w_lower( Weight, Value )
TTest1w_lower( Weight, Value, 0.005 )
```
# <span id="page-1327-0"></span>**TTest1w\_sig**

Funkcja **TTest1w\_sig()** zwraca zagregowaną wartość dwustronnego poziomu istotności testu t-Studenta dla jednego szeregu wartości.

Ta funkcja ma zastosowanie do testów t-Studenta z jednej próby, w których szeregi danych wejściowych są podane w formacie ważonym dwukolumnowym:

Jeśli funkcja jest używana w skrypcie ładowania, wartości są iterowane po liczbie rekordów, zgodnie z definicją z klauzuli group by.

Jeśli funkcja jest używana w wyrażeniu wykresu, wartości są iterowane po wymiarach wykresu.

#### **Składnia:**

```
TTest1w_sig (weight, value)
```
### **Typ zwracanych danych:** liczbowy

### **Argumenty:**

- value: Próby, z których bedą obliczane wartości. Jeśli w skrypcie ładowania nie podano nazwy pola dotyczącego wartości próby, polu temu automatycznie zostanie nadana nazwa **Value**.
- <sup>l</sup> weight: Każda wartość w parametrze **value** może być zliczana co najmniej raz odpowiednio do wartości wagi w parametrze **weight**.

#### **Ograniczenia:**

Wartości tekstowe, wartości NULL i wartości brakujące w wyniku wyrażenia powodują zwrócenie wartości NULL.

### **Przykład:**

TTest1w\_sig( Weight, Value )

### <span id="page-1327-1"></span>**TTest1w\_sterr**

Funkcja **TTest1w\_sterr()** zwraca zagregowany błąd standardowy średniej różnicy testu t-Studenta dla jednego szeregu wartości.

Ta funkcja ma zastosowanie do testów t-Studenta z jednej próby, w których szeregi danych wejściowych są podane w formacie ważonym dwukolumnowym:

Jeśli funkcja jest używana w skrypcie ładowania, wartości są iterowane po liczbie rekordów, zgodnie z definicją z klauzuli group by.

Jeśli funkcja jest używana w wyrażeniu wykresu, wartości są iterowane po wymiarach wykresu.

#### **Składnia:**

**TTest1w\_sterr (**weight, value**)**

# **Typ zwracanych danych:** liczbowy

# **Argumenty:**

- value: Próby, z których będą obliczane wartości. Jeśli w skrypcie ładowania nie podano nazwy pola dotyczącego wartości próby, polu temu automatycznie zostanie nadana nazwa **Value**.
- <sup>l</sup> weight: Każda wartość w parametrze **value** może być zliczana co najmniej raz odpowiednio do wartości wagi w parametrze **weight**.

# **Ograniczenia:**

Wartości tekstowe, wartości NULL i wartości brakujące w wyniku wyrażenia powodują zwrócenie wartości NULL.

# **Przykład:**

```
TTest1w_sterr( Weight, Value )
```
# <span id="page-1328-0"></span>**TTest1w\_t**

Funkcja **TTest1w\_t()** zwraca zagregowaną wartość t dla jednego szeregu wartości.

Ta funkcja ma zastosowanie do testów t-Studenta z jednej próby, w których szeregi danych wejściowych są podane w formacie ważonym dwukolumnowym:

Jeśli funkcja jest używana w skrypcie ładowania, wartości są iterowane po liczbie rekordów, zgodnie z definicją z klauzuli group by.

Jeśli funkcja jest używana w wyrażeniu wykresu, wartości są iterowane po wymiarach wykresu.

#### **Składnia:**

**TTest1w\_t (** weight, value**)**

# **Typ zwracanych danych:** liczbowy

# **Argumenty:**

- value: Próby, z których bedą obliczane wartości. Jeśli w skrypcie ładowania nie podano nazwy pola dotyczącego wartości próby, polu temu automatycznie zostanie nadana nazwa **Value**.
- <sup>l</sup> weight: Każda wartość w parametrze **value** może być zliczana co najmniej raz odpowiednio do wartości wagi w parametrze **weight**.

# **Ograniczenia:**

Wartości tekstowe, wartości NULL i wartości brakujące w wyniku wyrażenia powodują zwrócenie wartości NULL.

# **Przykład:**

TTest1w\_t( Weight, Value )

# <span id="page-1329-0"></span>**TTest1w\_upper**

Funkcja **TTest1w\_upper()** zwraca zagregowaną wartość górnego końca przedziału ufności dla jednego szeregu wartości.

Ta funkcja ma zastosowanie do testów t-Studenta z jednej próby, w których szeregi danych wejściowych są podane w formacie ważonym dwukolumnowym:

Jeśli funkcja jest używana w skrypcie ładowania, wartości są iterowane po liczbie rekordów, zgodnie z definicją z klauzuli group by.

Jeśli funkcja jest używana w wyrażeniu wykresu, wartości są iterowane po wymiarach wykresu.

### **Składnia:**

**TTest1w\_upper (**weight, value [, sig]**)**

# **Typ zwracanych danych:** liczbowy

# **Argumenty:**

- value: Próby, z których będą obliczane wartości. Jeśli w skrypcie ładowania nie podano nazwy pola dotyczącego wartości próby, polu temu automatycznie zostanie nadana nazwa **Value**.
- <sup>l</sup> weight: Każda wartość w parametrze **value** może być zliczana co najmniej raz odpowiednio do wartości wagi w parametrze **weight**.
- <sup>l</sup> sig: W parametrze **sig** można określić dwustronny poziom istotności. Jeśli poziom zostanie pominięty, wówczas wartość **sig** zostanie ustawiona na 0,025, co oznacza 95% przedział ufności.

# **Ograniczenia:**

Wartości tekstowe, wartości NULL i wartości brakujące w wyniku wyrażenia powodują zwrócenie wartości NULL.

# **Przykłady:**

```
TTest1w_upper( Weight, Value )
TTest1w_upper( Weight, Value, 0.005 )
```
# Funkcje testu Z

Badanie statystyczne średnich z dwóch populacji. Test z na dwóch próbach pozwala ustalić, czy próby te są różne. Typowe zastosowania to badanie dwóch rozkładów normalnych o znanych wariancjach oraz analiza eksperymentów z liczną próbą.

Funkcje testów statystycznych z zostały pogrupowane zgodnie z typem szeregu danych wejściowych mającym zastosowanie do danej funkcji.

Jeśli funkcja jest używana w skrypcie ładowania, wartości są iterowane po liczbie rekordów, zgodnie z definicją z klauzuli group by.

Jeśli funkcja jest używana w wyrażeniu wykresu, wartości są iterowane po wymiarach wykresu.

[Ładowanie](#page-1350-0) danych <sup>z</sup> próby (page 1351)

# Funkcje w formacie jednokolumnowym

W przypadku testów z z prostym szeregiem danych wejściowych zastosowanie mają następujące funkcje:

### ztest\_conf

Funkcja **ZTest\_conf()** zwraca zagregowaną wartość z dla jednego szeregu wartości.

**Funkcja [ZTest\\_conf\(\)](#page-1334-0) zwraca zagregowaną wartość z dla jednego szeregu [wartości.](#page-1334-0) (**value [, sigma [, sig ]**)**

ztest\_dif

Funkcja **ZTest\_dif()** zwraca zagregowaną średnią różnicę testu z dla jednego szeregu wartości.

**Funkcja ZTest\_dif() zwraca [zagregowaną](#page-1333-0) średnią różnicę testu z dla jednego szeregu [wartości.](#page-1333-0) (**value [, sigma]**)**

ztest\_sig

Funkcja **ZTest\_sig()** zwraca zagregowaną wartość dwustronnego poziomu istotności testu z dla jednego szeregu wartości.

**Funkcja ZTest\_sig() zwraca zagregowaną wartość [dwustronnego](#page-1332-0) poziomu [istotności](#page-1332-0) testu z dla jednego szeregu wartości. (**value [, sigma]**)**

ztest\_sterr

Funkcja **ZTest\_sterr()** zwraca zagregowany błąd standardowy średniej różnicy testu z dla jednego szeregu wartości.

**Funkcja [ZTest\\_sterr\(\)](#page-1334-1) zwraca zagregowany błąd standardowy średniej różnicy testu z dla jednego szeregu [wartości.](#page-1334-1) (**value [, sigma]**)**

ztest\_z

Funkcja **ZTest\_z()** zwraca zagregowaną wartość z dla jednego szeregu wartości.

**Funkcja ZTest\_z() zwraca [zagregowaną](#page-1332-1) wartość z dla jednego szeregu wartości. (**value [, sigma]**)**

ztest\_lower

Funkcja **ZTest\_lower()** zwraca zagregowaną wartość dolnego końca przedziału ufności dla dwóch niezależnych szeregów wartości.

```
Funkcja ZTest_lower() zwraca zagregowaną wartość dolnego końca przedziału
ufności dla dwóch niezależnych szeregów wartości. (grp, value [, sig [, eq_
var]])
```
ztest\_upper

Funkcja **ZTest\_upper()** zwraca zagregowaną wartość górnego końca przedziału ufności dla dwóch niezależnych szeregów wartości.

**Funkcja [ZTest\\_upper\(\)](#page-1336-0) zwraca zagregowaną wartość górnego końca przedziału ufności dla dwóch [niezależnych](#page-1336-0) szeregów wartości. (**grp, value [, sig [, eq\_ var]]**)**

# Funkcje w formacie ważonym dwukolumnowym

Poniższe funkcje mają zastosowanie do testów z, w których szeregi danych wejściowych są podane w formacie ważonym dwukolumnowym.

ztestw\_conf

Funkcja **ZTestw\_conf()** zwraca zagregowaną wartość przedziału ufności z dla jednego szeregu wartości.

**Funkcja [ZTestw\\_conf\(\)](#page-1340-0) zwraca zagregowaną wartość przedziału ufności z dla jednego szeregu [wartości.](#page-1340-0) (**weight, value [, sigma [, sig]]**)**

ztestw\_dif

Funkcja **ZTestw\_dif()** zwraca zagregowaną średnią różnicę testu z dla jednego szeregu wartości.

**Funkcja [ZTestw\\_dif\(\)](#page-1338-0) zwraca zagregowaną średnią różnicę testu z dla jednego szeregu [wartości.](#page-1338-0) (**weight, value [, sigma]**)**

ztestw\_lower

Funkcja **ZTestw\_lower()** zwraca zagregowaną wartość dolnego końca przedziału ufności dla dwóch niezależnych szeregów wartości.

```
Funkcja ZTestw_lower() zwraca zagregowaną wartość dolnego końca przedziału
ufności dla dwóch niezależnych szeregów wartości. (weight, value [, sigma])
```
ztestw\_sig

Funkcja **ZTestw\_sig()** zwraca zagregowaną wartość dwustronnego poziomu istotności testu z dla jednego szeregu wartości.

**Funkcja ZTestw\_sig() zwraca zagregowaną wartość [dwustronnego](#page-1337-0) poziomu [istotności](#page-1337-0) testu z dla jednego szeregu wartości. (**weight, value [, sigma]**)**

ztestw\_sterr

Funkcja **ZTestw\_sterr()** zwraca zagregowany błąd standardowy średniej różnicy testu z dla jednego szeregu wartości.

```
Funkcja ZTestw_sterr() zwraca zagregowany błąd standardowy średniej różnicy
testu z dla jednego szeregu wartości. (weight, value [, sigma])
```
ztestw\_upper

Funkcja **ZTestw\_upper()** zwraca zagregowaną wartość górnego końca przedziału ufności dla dwóch niezależnych szeregów wartości.
**Funkcja [ZTestw\\_upper\(\)](#page-1341-0) zwraca zagregowaną wartość górnego końca przedziału ufności dla dwóch [niezależnych](#page-1341-0) szeregów wartości. (**weight, value [, sigma]**)**

#### ztestw\_z

Funkcja **ZTestw\_z()** zwraca zagregowaną wartość z dla jednego szeregu wartości.

**Funkcja ZTestw\_z() zwraca [zagregowaną](#page-1337-0) wartość z dla jednego szeregu wartości. (**weight, value [, sigma]**)**

## **ZTest\_z**

Funkcja **ZTest\_z()** zwraca zagregowaną wartość z dla jednego szeregu wartości.

Jeśli funkcja jest używana w skrypcie ładowania, wartości są iterowane po liczbie rekordów, zgodnie z definicją z klauzuli group by.

Jeśli funkcja jest używana w wyrażeniu wykresu, wartości są iterowane po wymiarach wykresu.

#### **Składnia:**

**ZTest\_z(**value[, sigma]**)**

#### **Typ zwracanych danych:** liczbowy

#### **Argumenty:**

- value: Wartości próby, z których będą obliczane wartości. Przyjmowana jest średnia w populacji równa 0. Jeśli test ma być wykonywany wokół innej średniej, należy odjąć jej wartość od wartości próby.
- <sup>l</sup> sigma: Jeśli odchylenie standardowe jest znane, wówczas można je określić w parametrze **sigma**. Jeśli parametr **sigma** zostanie pominięty, wówczas stosowane będzie rzeczywiste odchylenie standardowe dla próby.

## **Ograniczenia:**

Wartości tekstowe, wartości NULL i wartości brakujące w wyniku wyrażenia powodują zwrócenie wartości NULL.

## **Przykład:**

```
ZTest_z( Value-TestValue )
```
## **ZTest\_sig**

Funkcja **ZTest\_sig()** zwraca zagregowaną wartość dwustronnego poziomu istotności testu z dla jednego szeregu wartości.

Jeśli funkcja jest używana w skrypcie ładowania, wartości są iterowane po liczbie rekordów, zgodnie z definicją z klauzuli group by.

Jeśli funkcja jest używana w wyrażeniu wykresu, wartości są iterowane po wymiarach wykresu.

## **Składnia:**

**ZTest\_sig(**value[, sigma]**)**

## **Typ zwracanych danych:** liczbowy

## **Argumenty:**

- value: Wartości próby, z których będą obliczane wartości. Przyjmowana jest średnia w populacji równa 0. Jeśli test ma być wykonywany wokół innej średniej, należy odjąć jej wartość od wartości próby.
- sigma: Jeśli odchylenie standardowe jest znane, wówczas można je określić w parametrze **sigma**. Jeśli parametr **sigma** zostanie pominięty, wówczas stosowane będzie rzeczywiste odchylenie standardowe dla próby.

## **Ograniczenia:**

Wartości tekstowe, wartości NULL i wartości brakujące w wyniku wyrażenia powodują zwrócenie wartości NULL.

## **Przykład:**

ZTest\_sig(Value-TestValue)

## **ZTest\_dif**

Funkcja **ZTest\_dif()** zwraca zagregowaną średnią różnicę testu z dla jednego szeregu wartości.

Jeśli funkcja jest używana w skrypcie ładowania, wartości są iterowane po liczbie rekordów, zgodnie z definicją z klauzuli group by.

Jeśli funkcja jest używana w wyrażeniu wykresu, wartości są iterowane po wymiarach wykresu.

## **Składnia:**

**ZTest\_dif(**value[, sigma]**)**

## **Typ zwracanych danych:** liczbowy

## **Argumenty:**

- value: Wartości próby, z których będą obliczane wartości. Przyjmowana jest średnia w populacji równa 0. Jeśli test ma być wykonywany wokół innej średniej, należy odjąć jej wartość od wartości próby.
- <sup>l</sup> sigma: Jeśli odchylenie standardowe jest znane, wówczas można je określić w parametrze **sigma**. Jeśli parametr **sigma** zostanie pominięty, wówczas stosowane będzie rzeczywiste odchylenie standardowe dla próby.

## **Ograniczenia:**

Wartości tekstowe, wartości NULL i wartości brakujące w wyniku wyrażenia powodują zwrócenie wartości NULL.

## **Przykład:**

ZTest\_dif(Value-TestValue)

## **ZTest\_sterr**

Funkcja **ZTest\_sterr()** zwraca zagregowany błąd standardowy średniej różnicy testu z dla jednego szeregu wartości.

Jeśli funkcja jest używana w skrypcie ładowania, wartości są iterowane po liczbie rekordów, zgodnie z definicją z klauzuli group by.

Jeśli funkcja jest używana w wyrażeniu wykresu, wartości są iterowane po wymiarach wykresu.

#### **Składnia:**

**ZTest\_sterr(**value[, sigma]**)**

#### **Typ zwracanych danych:** liczbowy

## **Argumenty:**

- value: Wartości próby, z których będą obliczane wartości. Przyjmowana jest średnia w populacji równa 0. Jeśli test ma być wykonywany wokół innej średniej, należy odjąć jej wartość od wartości próby.
- <sup>l</sup> sigma: Jeśli odchylenie standardowe jest znane, wówczas można je określić w parametrze **sigma**. Jeśli parametr **sigma** zostanie pominięty, wówczas stosowane będzie rzeczywiste odchylenie standardowe dla próby.

## **Ograniczenia:**

Wartości tekstowe, wartości NULL i wartości brakujące w wyniku wyrażenia powodują zwrócenie wartości NULL.

## **Przykład:**

ZTest\_sterr(Value-TestValue)

## **ZTest\_conf**

Funkcja **ZTest\_conf()** zwraca zagregowaną wartość z dla jednego szeregu wartości.

Jeśli funkcja jest używana w skrypcie ładowania, wartości są iterowane po liczbie rekordów, zgodnie z definicją z klauzuli group by.

Jeśli funkcja jest używana w wyrażeniu wykresu, wartości są iterowane po wymiarach wykresu.

#### **Składnia:**

```
ZTest_conf(value[, sigma[, sig]])
```
## **Typ zwracanych danych:** liczbowy

## **Argumenty:**

- value: Wartości próby, z których będą obliczane wartości. Przyjmowana jest średnia w populacji równa 0. Jeśli test ma być wykonywany wokół innej średniej, należy odjąć jej wartość od wartości próby.
- <sup>l</sup> sigma: Jeśli odchylenie standardowe jest znane, wówczas można je określić w parametrze **sigma**. Jeśli parametr **sigma** zostanie pominięty, wówczas stosowane będzie rzeczywiste odchylenie standardowe dla próby.
- **·** sig: W parametrze sig można określić dwustronny poziom istotności. Jeśli poziom zostanie pominięty, wówczas wartość **sig** zostanie ustawiona na 0,025, co oznacza 95% przedział ufności.

## **Ograniczenia:**

Wartości tekstowe, wartości NULL i wartości brakujące w wyniku wyrażenia powodują zwrócenie wartości NULL.

## **Przykład:**

ZTest\_conf(Value-TestValue)

## **ZTest\_lower**

Funkcja **ZTest\_lower()** zwraca zagregowaną wartość dolnego końca przedziału ufności dla dwóch niezależnych szeregów wartości.

Jeśli funkcja jest używana w skrypcie ładowania, wartości są iterowane po liczbie rekordów, zgodnie z definicją z klauzuli group by.

Jeśli funkcja jest używana w wyrażeniu wykresu, wartości są iterowane po wymiarach wykresu.

## **Składnia:**

**ZTest\_lower (**grp, value [, sig [, eq\_var]]**)**

## **Typ zwracanych danych:** liczbowy

## **Argumenty:**

- value: Wartości próby, z których będą obliczane wartości. Wartości próby muszą być pogrupowane logicznie jak to zostało określone przez dokładnie dwie wartości w grupie **group**. Jeśli w skrypcie ładowania nie podano nazwy pola dotyczącego wartości próby, polu temu automatycznie zostanie nadana nazwa **Value**.
- $\cdot$  grp: Pole zawierające nazwy każdej z dwóch grup prób. Jeśli w skrypcie ładowania nie podano nazwy pola dotyczącego grupy, polu temu automatycznie zostanie nadana nazwa **Type**.
- <sup>l</sup> sig: W parametrze **sig** można określić dwustronny poziom istotności. Jeśli poziom zostanie pominięty, wówczas wartość **sig** zostanie ustawiona na 0,025, co oznacza 95% przedział ufności.
- eq var: Jeśli wartość **eq\_var** zostanie określona jakoFalse (0), wówczas zostanie przyjęte założenie osobnych wariancji dwóch prób. Jeśli wartość **eq\_var** zostanie określona jakoTrue (1), wówczas zostanie przyjęte założenie równych wariancji prób.

## **Ograniczenia:**

Wartości tekstowe, wartości NULL i wartości brakujące w wyniku wyrażenia powodują zwrócenie wartości NULL.

## **Przykłady:**

```
ZTest_lower( Group, Value )
ZTest_lower( Group, Value, sig, false )
```
## **ZTest\_upper**

Funkcja **ZTest\_upper()** zwraca zagregowaną wartość górnego końca przedziału ufności dla dwóch niezależnych szeregów wartości.

Ta funkcja ma zastosowanie do testów t-Studenta dla prób niezależnych.

Jeśli funkcja jest używana w skrypcie ładowania, wartości są iterowane po liczbie rekordów, zgodnie z definicją z klauzuli group by.

Jeśli funkcja jest używana w wyrażeniu wykresu, wartości są iterowane po wymiarach wykresu.

## **Składnia:**

**ZTest\_upper (**grp, value [, sig [, eq\_var]]**)**

## **Typ zwracanych danych:** liczbowy

## **Argumenty:**

- value: Wartości próby, z których będą obliczane wartości. Wartości próby muszą być pogrupowane logicznie jak to zostało określone przez dokładnie dwie wartości w grupie **group**. Jeśli w skrypcie ładowania nie podano nazwy pola dotyczącego wartości próby, polu temu automatycznie zostanie nadana nazwa **Value**.
- <sup>l</sup> grp: Pole zawierające nazwy każdej z dwóch grup prób. Jeśli w skrypcie ładowania nie podano nazwy pola dotyczącego grupy, polu temu automatycznie zostanie nadana nazwa **Type**.
- **·** sig: W parametrze sig można określić dwustronny poziom istotności. Jeśli poziom zostanie pominięty, wówczas wartość **sig** zostanie ustawiona na 0,025, co oznacza 95% przedział ufności.
- eq var: Jeśli wartość **eq\_var** zostanie określona jakoFalse (0), wówczas zostanie przyjęte założenie osobnych wariancji dwóch prób. Jeśli wartość **eq\_var** zostanie określona jakoTrue (1), wówczas zostanie przyjęte założenie równych wariancji prób.

## **Ograniczenia:**

Wartości tekstowe, wartości NULL i wartości brakujące w wyniku wyrażenia powodują zwrócenie wartości NULL.

## **Przykłady:**

```
ZTest_upper( Group, Value )
ZTest_upper( Group, Value, sig, false )
```
## <span id="page-1337-0"></span>**ZTestw\_z**

Funkcja **ZTestw\_z()** zwraca zagregowaną wartość z dla jednego szeregu wartości.

Ta funkcja ma zastosowanie do testów z, w których szeregi danych wejściowych są podane w formacie ważonym dwukolumnowym:

Jeśli funkcja jest używana w skrypcie ładowania, wartości są iterowane po liczbie rekordów, zgodnie z definicją z klauzuli group by.

Jeśli funkcja jest używana w wyrażeniu wykresu, wartości są iterowane po wymiarach wykresu.

#### **Składnia:**

**ZTestw\_z (**weight, value [, sigma]**)**

## **Typ zwracanych danych:** liczbowy

## **Argumenty:**

- **•** value: Wartości powinny być zwracane przez parametr **value**. Przyjmowana jest średnia w próbie równa 0. Jeśli konieczne jest wykonanie testu względem innej średniej, odejmij tę wartość od wartości próby.
- <sup>l</sup> weight: Każda wartość próbki w argumencie **value** może być zliczana raz lub więcej razy, w zależności od wartości wagi w argumencie **weight**.
- sigma: Jeśli odchylenie standardowe jest znane, wówczas można je określić w parametrze **sigma**. Jeśli parametr **sigma** zostanie pominięty, wówczas stosowane będzie rzeczywiste odchylenie standardowe dla próby.

## **Ograniczenia:**

Wartości tekstowe, wartości NULL i wartości brakujące w wyniku wyrażenia powodują zwrócenie wartości NULL.

## **Przykład:**

ZTestw\_z( Weight, Value-TestValue)

## **ZTestw\_sig**

Funkcja **ZTestw\_sig()** zwraca zagregowaną wartość dwustronnego poziomu istotności testu z dla jednego szeregu wartości.

Ta funkcja ma zastosowanie do testów z, w których szeregi danych wejściowych są podane w formacie ważonym dwukolumnowym:

Jeśli funkcja jest używana w skrypcie ładowania, wartości są iterowane po liczbie rekordów, zgodnie z definicją z klauzuli group by.

Jeśli funkcja jest używana w wyrażeniu wykresu, wartości są iterowane po wymiarach wykresu.

#### **Składnia:**

**ZTestw\_sig (**weight, value [, sigma]**)**

#### **Typ zwracanych danych:** liczbowy

#### **Argumenty:**

- **•** value: Wartości powinny być zwracane przez parametr **value**. Przyjmowana jest średnia w próbie równa 0. Jeśli konieczne jest wykonanie testu względem innej średniej, odejmij tę wartość od wartości próby.
- <sup>l</sup> weight: Każda wartość próbki w argumencie **value** może być zliczana raz lub więcej razy, w zależności od wartości wagi w argumencie **weight**.
- <sup>l</sup> sigma: Jeśli odchylenie standardowe jest znane, wówczas można je określić w parametrze **sigma**. Jeśli parametr **sigma** zostanie pominięty, wówczas stosowane będzie rzeczywiste odchylenie standardowe dla próby.

#### **Ograniczenia:**

Wartości tekstowe, wartości NULL i wartości brakujące w wyniku wyrażenia powodują zwrócenie wartości NULL.

#### **Przykład:**

ZTestw\_sig( Weight, Value-TestValue)

#### **ZTestw\_dif**

Funkcja **ZTestw\_dif()** zwraca zagregowaną średnią różnicę testu z dla jednego szeregu wartości.

Ta funkcja ma zastosowanie do testów z, w których szeregi danych wejściowych są podane w formacie ważonym dwukolumnowym:

Jeśli funkcja jest używana w skrypcie ładowania, wartości są iterowane po liczbie rekordów, zgodnie z definicją z klauzuli group by.

Jeśli funkcja jest używana w wyrażeniu wykresu, wartości są iterowane po wymiarach wykresu.

#### **Składnia:**

**ZTestw\_dif (** weight, value [, sigma]**)**

## **Typ zwracanych danych:** liczbowy

## **Argumenty:**

- value: Wartości powinny być zwracane przez parametr value. Przyjmowana jest średnia w próbie równa 0. Jeśli konieczne jest wykonanie testu względem innej średniej, odejmij tę wartość od wartości próby.
- <sup>l</sup> weight: Każda wartość próbki w argumencie **value** może być zliczana raz lub więcej razy, w zależności od wartości wagi w argumencie **weight**.
- sigma: Jeśli odchylenie standardowe jest znane, wówczas można je określić w parametrze **sigma**. Jeśli parametr **sigma** zostanie pominięty, wówczas stosowane będzie rzeczywiste odchylenie standardowe dla próby.

## **Ograniczenia:**

Wartości tekstowe, wartości NULL i wartości brakujące w wyniku wyrażenia powodują zwrócenie wartości NULL.

## **Przykład:**

ZTestw\_dif( Weight, Value-TestValue)

## **ZTestw\_sterr**

Funkcja **ZTestw\_sterr()** zwraca zagregowany błąd standardowy średniej różnicy testu z dla jednego szeregu wartości.

Ta funkcja ma zastosowanie do testów z, w których szeregi danych wejściowych są podane w formacie ważonym dwukolumnowym:

Jeśli funkcja jest używana w skrypcie ładowania, wartości są iterowane po liczbie rekordów, zgodnie z definicją z klauzuli group by.

Jeśli funkcja jest używana w wyrażeniu wykresu, wartości są iterowane po wymiarach wykresu.

## **Składnia:**

```
ZTestw_sterr (weight, value [, sigma])
```
## **Typ zwracanych danych:** liczbowy

## **Argumenty:**

- value: Wartości powinny być zwracane przez parametr **value**. Przyjmowana jest średnia w próbie równa 0. Jeśli konieczne jest wykonanie testu względem innej średniej, odejmij tę wartość od wartości próby.
- <sup>l</sup> weight: Każda wartość próbki w argumencie **value** może być zliczana raz lub więcej razy, w zależności od wartości wagi w argumencie **weight**.

<sup>l</sup> sigma: Jeśli odchylenie standardowe jest znane, wówczas można je określić w parametrze **sigma**. Jeśli parametr **sigma** zostanie pominięty, wówczas stosowane będzie rzeczywiste odchylenie standardowe dla próby.

## **Ograniczenia:**

Wartości tekstowe, wartości NULL i wartości brakujące w wyniku wyrażenia powodują zwrócenie wartości NULL.

## **Przykład:**

ZTestw\_sterr( Weight, Value-TestValue)

## **ZTestw\_conf**

Funkcja **ZTestw\_conf()** zwraca zagregowaną wartość przedziału ufności z dla jednego szeregu wartości.

Ta funkcja ma zastosowanie do testów z, w których szeregi danych wejściowych są podane w formacie ważonym dwukolumnowym:

Jeśli funkcja jest używana w skrypcie ładowania, wartości są iterowane po liczbie rekordów, zgodnie z definicją z klauzuli group by.

Jeśli funkcja jest używana w wyrażeniu wykresu, wartości są iterowane po wymiarach wykresu.

#### **Składnia:**

**ZTest\_conf(**weight, value[, sigma[, sig]]**)**

## **Typ zwracanych danych:** liczbowy

## **Argumenty:**

- value: Wartości próby, z których będą obliczane wartości. Przyjmowana jest średnia w populacji równa 0. Jeśli test ma być wykonywany wokół innej średniej, należy odjąć jej wartość od wartości próby.
- weight: Każda wartość próbki w argumencie **value** może być zliczana raz lub więcej razy, w zależności od wartości wagi w argumencie **weight**.
- sigma: Jeśli odchylenie standardowe jest znane, wówczas można je określić w parametrze **sigma**. Jeśli parametr **sigma** zostanie pominięty, wówczas stosowane będzie rzeczywiste odchylenie standardowe dla próby.
- <sup>l</sup> sig: W parametrze **sig** można określić dwustronny poziom istotności. Jeśli poziom zostanie pominięty, wówczas wartość **sig** zostanie ustawiona na 0,025, co oznacza 95% przedział ufności.

## **Ograniczenia:**

Wartości tekstowe, wartości NULL i wartości brakujące w wyniku wyrażenia powodują zwrócenie wartości NULL.

## **Przykład:**

ZTestw\_conf( Weight, Value-TestValue)

## **ZTestw\_lower**

Funkcja **ZTestw\_lower()** zwraca zagregowaną wartość dolnego końca przedziału ufności dla dwóch niezależnych szeregów wartości.

Jeśli funkcja jest używana w skrypcie ładowania, wartości są iterowane po liczbie rekordów, zgodnie z definicją z klauzuli group by.

Jeśli funkcja jest używana w wyrażeniu wykresu, wartości są iterowane po wymiarach wykresu.

## **Składnia:**

**ZTestw\_lower (**grp, value [, sig [, eq\_var]]**)**

## **Typ zwracanych danych:** liczbowy

## **Argumenty:**

- value: Wartości próby, z których bedą obliczane wartości. Wartości próby muszą być pogrupowane logicznie jak to zostało określone przez dokładnie dwie wartości w grupie **group**. Jeśli w skrypcie ładowania nie podano nazwy pola dotyczącego wartości próby, polu temu automatycznie zostanie nadana nazwa **Value**.
- <sup>l</sup> grp: Pole zawierające nazwy każdej z dwóch grup prób. Jeśli w skrypcie ładowania nie podano nazwy pola dotyczącego grupy, polu temu automatycznie zostanie nadana nazwa **Type**.
- <sup>l</sup> sig: W parametrze **sig** można określić dwustronny poziom istotności. Jeśli poziom zostanie pominięty, wówczas wartość **sig** zostanie ustawiona na 0,025, co oznacza 95% przedział ufności.
- <sup>l</sup> eq\_var: Jeśli wartość **eq\_var** zostanie określona jakoFalse (0), wówczas zostanie przyjęte założenie osobnych wariancji dwóch prób. Jeśli wartość **eq\_var** zostanie określona jakoTrue (1), wówczas zostanie przyjęte założenie równych wariancji prób.

## **Ograniczenia:**

Wartości tekstowe, wartości NULL i wartości brakujące w wyniku wyrażenia powodują zwrócenie wartości NULL.

## **Przykłady:**

ZTestw\_lower( Group, Value ) ZTestw\_lower( Group, Value, sig, false )

## <span id="page-1341-0"></span>**ZTestw\_upper**

Funkcja **ZTestw\_upper()** zwraca zagregowaną wartość górnego końca przedziału ufności dla dwóch niezależnych szeregów wartości.

Ta funkcja ma zastosowanie do testów t-Studenta dla prób niezależnych.

Jeśli funkcja jest używana w skrypcie ładowania, wartości są iterowane po liczbie rekordów, zgodnie z definicją z klauzuli group by.

Jeśli funkcja jest używana w wyrażeniu wykresu, wartości są iterowane po wymiarach wykresu.

## **Składnia:**

**ZTestw\_upper (**grp, value [, sig [, eq\_var]]**)**

#### **Typ zwracanych danych:** liczbowy

#### **Argumenty:**

- value: Wartości próby, z których będą obliczane wartości. Wartości próby muszą być pogrupowane logicznie jak to zostało określone przez dokładnie dwie wartości w grupie **group**. Jeśli w skrypcie ładowania nie podano nazwy pola dotyczącego wartości próby, polu temu automatycznie zostanie nadana nazwa **Value**.
- grp: Pole zawierające nazwy każdej z dwóch grup prób. Jeśli w skrypcie ładowania nie podano nazwy pola dotyczącego grupy, polu temu automatycznie zostanie nadana nazwa **Type**.
- <sup>l</sup> sig: W parametrze **sig** można określić dwustronny poziom istotności. Jeśli poziom zostanie pominięty, wówczas wartość **sig** zostanie ustawiona na 0,025, co oznacza 95% przedział ufności.
- eq var: Jeśli wartość **eq\_var** zostanie określona jakoFalse (0), wówczas zostanie przyjęte założenie osobnych wariancji dwóch prób. Jeśli wartość **eq\_var** zostanie określona jakoTrue (1), wówczas zostanie przyjęte założenie równych wariancji prób.

## **Ograniczenia:**

Wartości tekstowe, wartości NULL i wartości brakujące w wyniku wyrażenia powodują zwrócenie wartości NULL.

## **Przykłady:**

ZTestw\_upper( Group, Value ) ZTestw\_upper( Group, Value, sig, false )

## Przykłady funkcji testów statystycznych

W tej sekcji przedstawiono przykłady funkcji testów statystycznych stosowanych w wykresach i skryptach ładowania.

#### **Przykłady użycia funkcji chi2-test na wykresach**

Funkcje chi2-test są stosowane w celu znajdowania wartości powiązanych z analizą statystyczną chi-kwadrat. W tej sekcji opisano sposoby tworzenia wykresów na podstawie danych z próby w celu znalezienia wartości funkcji testu zgodności chi-kwadrat dostępnych w QlikView. Więcej informacji o składni i argumentach dotyczących funkcji wykresów chi2-test można znaleźć w stosownych opisach.

# 9.8 Ładowanie danych na potrzeby prób

Do skryptu powinny zostać załadowane trzy zestawy danych z próby opisujące trzy różne próby statystyczne.

Wykonaj następujące czynności:

- 1. Utwórz nowy dokument.
- 2. Wybierz na pasku narzędzi opcję **Edytuj skrypt** i wprowadź następujący kod do skryptu: // Sample\_1 data is pre-aggregated... Note: make sure you set your DecimalSep='.' at the top of the script. Sample\_1: LOAD \* inline [ Grp,Grade,Count I,A,15 I,B,7 I,C,9 I,D,20 I,E,26 I,F,19 II,A,10 II,B,11 II,C,7 II,D,15 II,E,21 II,F,16 ]; // Sample\_2 data is pre-aggregated: If raw data is used, it must be aggregated using count()... Sample\_2: LOAD \* inline [ Sex,Opinion,OpCount 1,2,58 1,1,11 1,0,10 2,2,35 2,1,25 2,0,23 ] (delimiter is ','); // Sample\_3a data is transformed using the crosstable statement... Sample\_3a: crosstable(Gender, Actual) LOAD Description, [Men (Actual)] as Men, [Women (Actual)] as Women; LOAD \* inline [ Men (Actual), Women (Actual), Description 58,35,Agree 11,25,Neutral 10,23,Disagree ] (delimiter is ','); // Sample\_3b data is transformed using the crosstable statement... Sample\_3b: crosstable(Gender, Expected) LOAD Description, [Men (Expected)] as Men, [Women (Expected)] as Women;

```
LOAD * inline [
Men (Expected), Women (Expected), Description
45.35,47.65,Agree
17.56,18.44,Neutral
16.09,16.91,Disagree ] (delimiter is ',');
// Sample_3a and Sample_3b will result in a (fairly harmless) Synthetic Key...
```
3. Zapisz skrypt i kliknij przycisk **Przeładuj**, aby załadować dane.

## 9.9 Tworzenie wykresów dla funkcji chi2-test

## **Przykład: Próba 1**

Wykonaj następujące czynności:

- 1. Dodaj w arkuszu pole tabeli i wymiary Grp, Grade i Count. W tej tabeli znajdują się dane z próby.
- 2. Dodaj tabelę prostą z następującym wymiarem wyliczanym: ValueList('p','df','Chi2') Wyrażenie to korzysta z funkcji wymiarów syntetycznych w celu utworzenia etykiet dla wymiarów z nazwami trzech funkcjichi2-test.
- 3. Dodaj następujące wyrażenie: IF(ValueList('p','df','Chi2')='p',Chi2Test\_p(Grp,Grade,Count), IF(ValueList('p','df','Chi2')='df',Chi2Test\_df(Grp,Grade,Count), Chi2Test\_Chi2(Grp,Grade,Count))) Wyrażenie to sprawi, że wartości wyników każdej funkcji chi2-test zostaną wstawione w tabeli obok powiązanego z nimi wymiaru syntetycznego.
- 4. Ustaw wartość **3** w polach **Number** i **Precision** w celu określenia formatu liczb dla wyrażenia.

W wyrażeniu możesz użyć <sup>w</sup> zamian następującego wyrażenia: Pick(Match(ValueList('p','df','Chi2'),'p','df','Chi2'),Chi2Test\_p (Grp,Grade,Count),Chi2Test\_df(Grp,Grade,Count),Chi2Test\_Chi2(Grp,Grade,Count))

## **Wynik:**

Tabela docelowa dla funkcji chi2-test dla danych z próby 1 będzie zawierać następujące wartości:

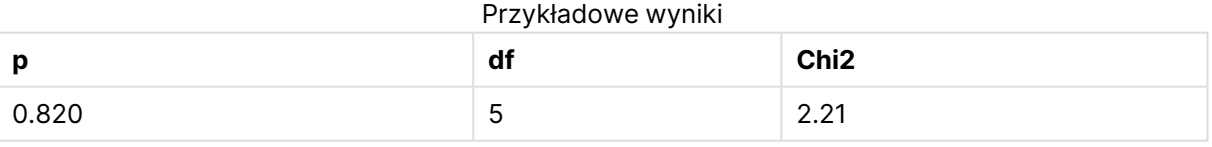

## **Przykład: Próba 2**

Wykonaj następujące czynności:

- 1. Dodaj w arkuszu kolejne pole tabeli z wymiarami Sex, Opinion i OpCount.
- 2. Utwórz kopię wyników tabeli prostej z próby 1 za pomocą poleceń **Kopiuj do schowka:**/**Obiekt** i **Wklej obiekt arkusza**. Edytuj wyrażenie i zastąp argumenty we wszystkich trzech funkcjach chi2-test nazwami pól użytych w danych z próby 2, na przykład: Chi2Test\_p(Sex,Opinion,OpCount).

## **Wynik:**

Tabela docelowa dla funkcji chi2-test dla danych z próby 2 będzie zawierać następujące wartości:

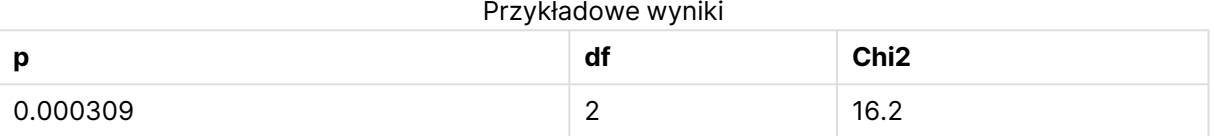

## **Przykład: Próba 3**

Wykonaj następujące czynności:

- 1. Utwórz jeszcze jedno pole tabeli oraz jeszcze jedną tabelę prostą w ten sam sposób, jak w przykładach dotyczących danych z próby 1 i próby 2. W polu tabeli użyj następujących pól w charakterze wymiarów: Gender, Description, Actual i Expected.
- 2. W docelowej tabeli prostej zastosuj nazwy pól użytych w danych z próby 3, na przykład: Chi2Test\_p(Gender,Description,Actual,Expected).

## **Wynik:**

Tabela docelowa dla funkcji chi2-test dla danych z próby 3 będzie zawierać następujące wartości:

Przykładowe wyniki

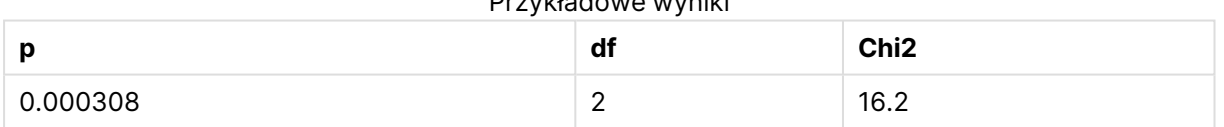

## **Przykłady stosowania funkcji chi2-test w skrypcie ładowania**

Funkcje chi2-test są stosowane w celu znajdowania wartości powiązanych z analizą statystyczną chi-kwadrat. W tej sekcji opisano, jak korzystać z funkcji testu zgodności chi-kwadrat dostępnych w aplikacji QlikView w skrypcie ładowania. Więcej informacji o składni i argumentach dotyczących funkcji skryptu chi2-test można znaleźć w stosownych opisach.

W tym przykładzie wykorzystywana jest tabela zawierająca liczbę studentów uzyskujących ocenę (A–F) w dwóch grupach (I i II).

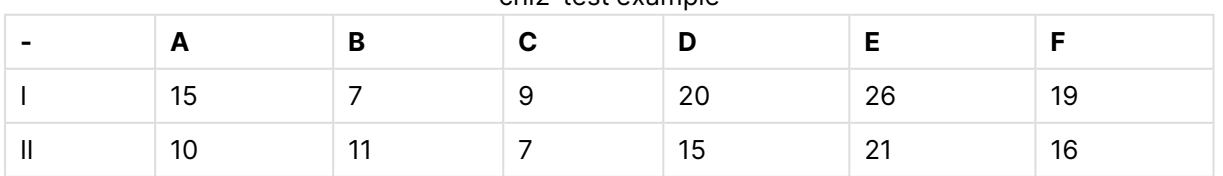

#### chi2-test example

# 9.10 Ładowanie danych z próby

Wykonaj następujące czynności:

- 1. Utwórz nowy dokument.
- 2. Wybierz na pasku narzędzi opcję **Edytuj skrypt** i wprowadź następujący kod do skryptu: // Sample\_1 data is pre-aggregated... Note: make sure you set your DecimalSep='.' at the top of the script. Sample\_1: LOAD \* inline [ Grp,Grade,Count I,A,15 I,B,7 I,C,9 I,D,20 I,E,26 I,F,19
	- II,A,10 II,B,11 II,C,7 II,D,15 II,E,21 II,F,16 ];
- 3. Zapisz skrypt i kliknij przycisk **Przeładuj**, aby załadować dane.

Dane z próby zostały załadowane.

# 9.11 Ładowanie wartości funkcji chi2-test

Teraz załadujemy wartości chi2-test na podstawie danych z próby w nową tabelę, pogrupowaną według wartości Grp.

Wykonaj następujące czynności:

- 1. Wybierz opcję **Edytuj skrypt** na pasku zadań i dodaj na końcu skryptu następujące elementy: // Sample\_1 data is pre-aggregated... Note: make sure you set your DecimalSep='.' at the top of the script. Chi2\_table: LOAD Grp, Chi2Test\_chi2(Grp, Grade, Count) as chi2, Chi2Test\_df(Grp, Grade, Count) as df, Chi2Test\_p(Grp, Grade, Count) as p resident Sample\_1 group by Grp;
- 2. Zapisz skrypt i kliknij przycisk **Przeładuj**, aby załadować dane.

Wartości chi2-test zostały załadowane do tabeli o nazwie Chi2\_table.

## 9.12 Wyniki

Otrzymane wartości chi2-test można wyświetlić w widoku tabeli. Powinny one wyglądać następująco:

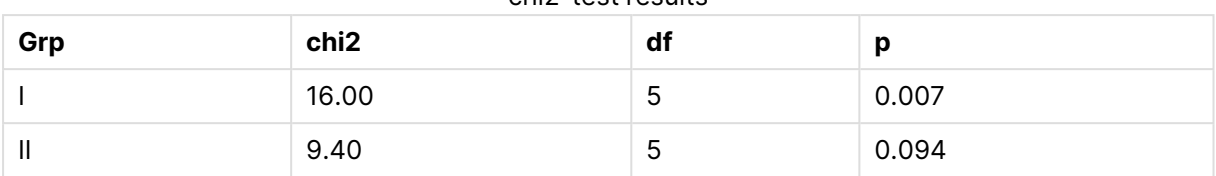

## chi2-test results

## **Tworzenie typowego raportu dotyczącego testu t-test**

Typowy raport dotyczący testu t-test Studenta może obejmować tabele z wynikami dla grup **Group Statistics** i **Independent Samples Test**. W następujących sekcjach takie tabele zostaną utworzone za pomocą funkcji QlikViewt-test zastosowanych w odniesieniu do dwóch niezależnych grup prób: Observation i Comparison. Odpowiednie tabele dla tych prób wyglądałyby następująco:

## **Group Statistics**

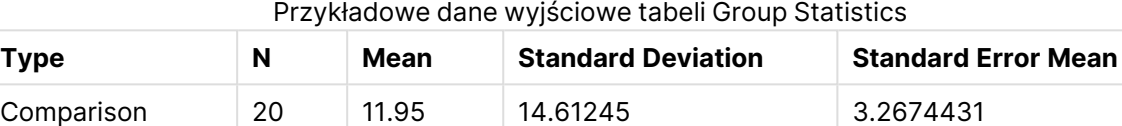

Observation 20 27.15 12.507997 2.7968933

## **Independent Sample Test**

| PIZYMOUV O TODO VYTIINOW INGERENCENT SONIJUE TEST |       |                     |                           |                                      |                                                          |                                                                                 |                                                                                 |
|---------------------------------------------------|-------|---------------------|---------------------------|--------------------------------------|----------------------------------------------------------|---------------------------------------------------------------------------------|---------------------------------------------------------------------------------|
|                                                   | t     | df                  | Sig.<br>$(2 -$<br>tailed) | <b>Mean</b><br><b>Differenc</b><br>e | <b>Standard</b><br><b>Error</b><br><b>Differenc</b><br>e | 95%<br><b>Confidenc</b><br>e Interval<br>of the<br><b>Difference</b><br>(Lower) | 95%<br><b>Confidenc</b><br>e Interval<br>of the<br><b>Difference</b><br>(Upper) |
| Equal<br>Variance<br>not<br>Assume<br>d           | 3.534 | 37.1167173358<br>23 | 0.001                     | 15.2                                 | 4.30101                                                  | 6.48625                                                                         | 23.9137                                                                         |
| Equal<br>Variance<br>Assume<br>d                  | 3.534 | 38                  | 0.001                     | 15.2                                 | 4.30101                                                  | 6.49306                                                                         | 23.9069                                                                         |

Przykładowa tabela wyników Independent Sample Test

# 9.13 Ładowanie danych z próby

Wykonaj następujące czynności:

- 1. Utwórz nowy dokument.
- 2. Wybierz na pasku narzędzi opcję **Edytuj skrypt** i wprowadź następujący kod do skryptu:

```
Table1:
crosstable LOAD recno() as ID, * inline [
Observation|Comparison
35|2
40|27
12|38
15|31
21|1
14|19
46|1
10|34
28|3
48|1
16|2
30|3
32|2
48|1
31|2
22|1
12|3
39|29
19|37
25|2 ] (delimiter is '|');
```
W tym skrypcie ładowania uwzględniona jest funkcja**recno()**, ponieważ tabela**crosstable** wymaga trzech argumentów. Funkcja **recno()** zapewnia zatem dodatkowy argument (w tym przypadku ID dla każdego wiersza). Bez tego argumentu przykładowe wartości **Comparison** nie zostałyby załadowane.

3. Zapisz skrypt i kliknij przycisk **Przeładuj**, aby załadować dane.

# 9.14 Tworzenie tabeli Group Statistics

Wykonaj następujące czynności:

- 1. Dodaj w arkuszu tabelę prostą i wybierz wymiar Type.
- 2. Dodaj następujące wyrażenia:

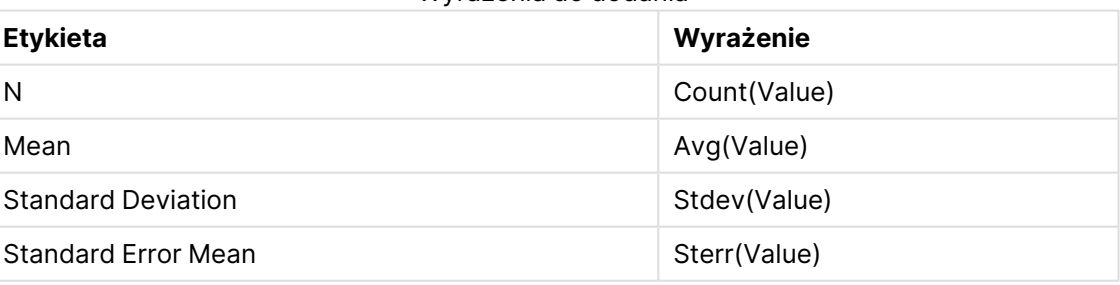

Wyrażenia do dodania

3. Upewnij się, że Type u góry listy sortowania.

## **Wynik:**

Tabela Group Statistics dla tych prób wyglądałaby następująco:

| Type        | N  | Mean  | <b>Standard Deviation</b> | <b>Standard Error Mean</b> |
|-------------|----|-------|---------------------------|----------------------------|
| Comparison  | 20 | 11.95 | 14.61245                  | 3.2674431                  |
| Observation | 20 | 27.15 | 12.507997                 | 2.7968933                  |

Przykładowe dane wyjściowe tabeli Group Statistics

# 9.15 Tworzenie tabeli Two Independent Sample Student's T-test

Wykonaj następujące czynności:

- 1. Dodaj w arkuszu tabelę.
- 2. Dodaj do tabeli jako wymiar następujący wymiar wyliczany. =ValueList (Dual('Equal Variance not Assumed', 0), Dual('Equal Variance Assumed', 1))
- 3. Dodaj następujące wyrażenia:

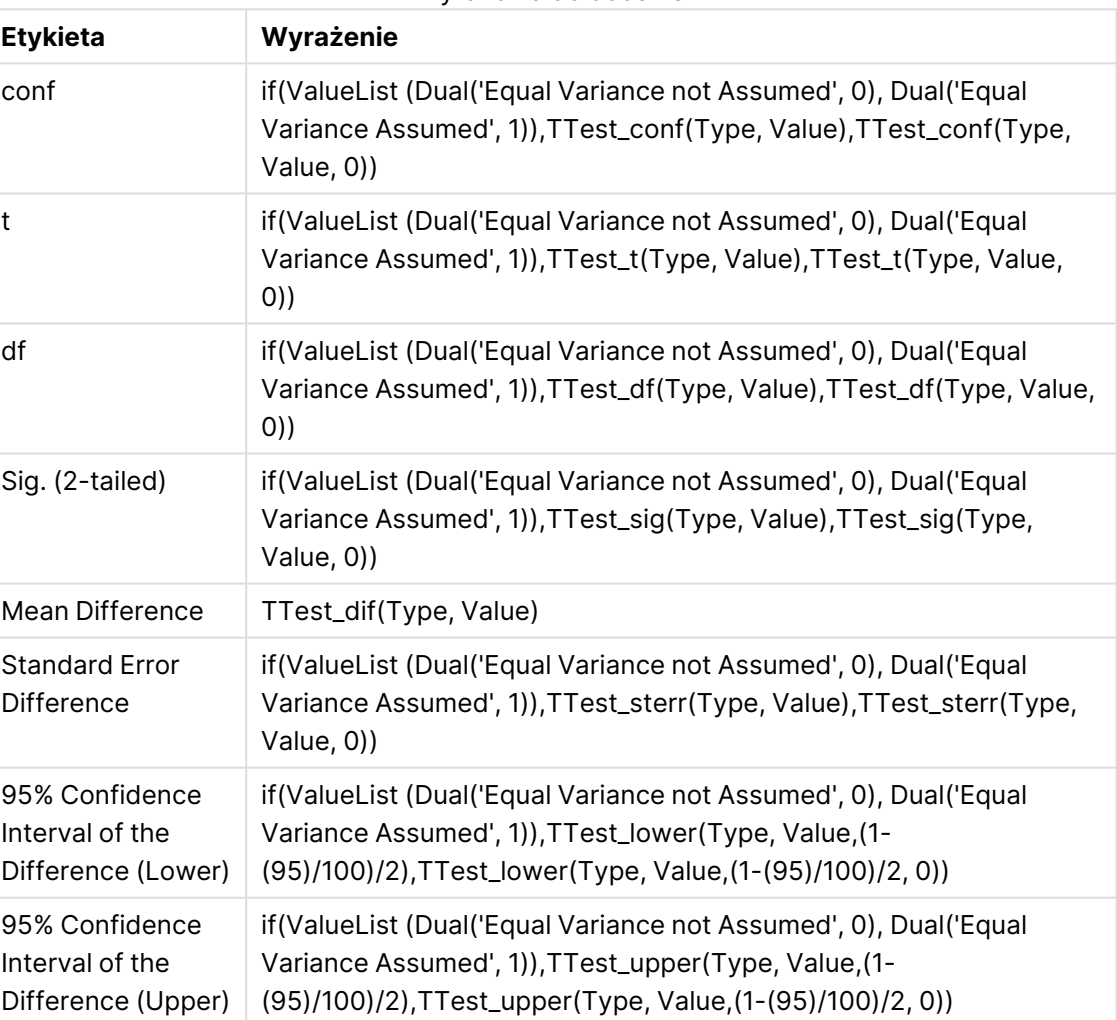

#### Wyrażenia do dodania

## **Wynik:**

Tabela **Independent Sample Test** dla tych prób wyglądałaby następująco:

|                                         | t     | df                  | Sig.<br>$(2 -$<br>tailed) | <b>Mean</b><br><b>Differenc</b><br>e | <b>Standard</b><br><b>Error</b><br><b>Differenc</b><br>e | 95%<br><b>Confidenc</b><br>e Interval<br>of the<br><b>Difference</b><br>(Lower) | 95%<br><b>Confidenc</b><br>e Interval<br>of the<br><b>Difference</b><br>(Upper) |
|-----------------------------------------|-------|---------------------|---------------------------|--------------------------------------|----------------------------------------------------------|---------------------------------------------------------------------------------|---------------------------------------------------------------------------------|
| Equal<br>Variance<br>not<br>Assume<br>d | 3.534 | 37.1167173358<br>23 | 0.001                     | 15.2                                 | 4.30101                                                  | 6.48625                                                                         | 23.9137                                                                         |
| Equal<br>Variance<br>Assume<br>d        | 3.534 | 38                  | 0.001                     | 15.2                                 | 4.30101                                                  | 6.49306                                                                         | 23.9069                                                                         |

Przykładowa tabela wyników Independent Sample Test

## **Przykłady stosowania funkcji z-test**

Funkcje z-test są stosowane w celu znajdowania wartości powiązanych z analizą statystyczną ztest dla dużych prób (powyżej 30 obserwacji) i przy znanej wariancji. W tej sekcji opisano sposoby tworzenia wykresów na podstawie danych z próby w celu znalezienia wartości funkcji z-test dostępnych w QlikView. Więcej informacji o składni i argumentach dotyczących funkcji wykresów z-test można znaleźć w stosownych opisach.

# 9.16 Ładowanie danych z próby

Użyte tutaj dane z próby są takie same jak dane użyte w przykładach dotyczących funkcji t-test. Rozmiar próby byłby w zwykłych okolicznościach uznawany za zbyt mały dla testu z, ale jest wystarczające na potrzeby zilustrowania sposobu korzystania z różnych funkcji z-test w QlikView.

Wykonaj następujące czynności:

1. Utwórz nowy dokument.

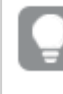

Jeśli utworzono dokument dla funkcji t-test można na jego podstawie utworzyć nowy arkusz dla tych funkcji.

2. Wybierz na pasku narzędzi opcję **Edytuj skrypt** i wprowadź następujący kod do skryptu: Table1:

```
crosstable LOAD recno() as ID, * inline [
Observation|Comparison
35|2
40|27
12|38
15|31
21|1
14|19
```

```
46|1
10|34
28|3
48|1
16|2
30|3
32|2
48|1
31|2
22|1
12|3
39|29
19|37
25|2 ] (delimiter is '|');
W tym skrypcie ładowania uwzględniona jest funkcjarecno(), ponieważ tabelacrosstable
```
wymaga trzech argumentów. Funkcja **recno()** zapewnia zatem dodatkowy argument (w tym przypadku ID dla każdego wiersza). Bez tego argumentu przykładowe wartości **Comparison** nie zostałyby załadowane.

3. Zapisz skrypt i kliknij przycisk **Przeładuj**, aby załadować dane.

## 9.17 Tworzenie wykresów dla funkcji z-test

Wykonaj następujące czynności:

- 1. Dodaj w arkuszu tabelę prostą i wybierz wymiar Type.
- 2. Dodaj następujące wyrażenia:

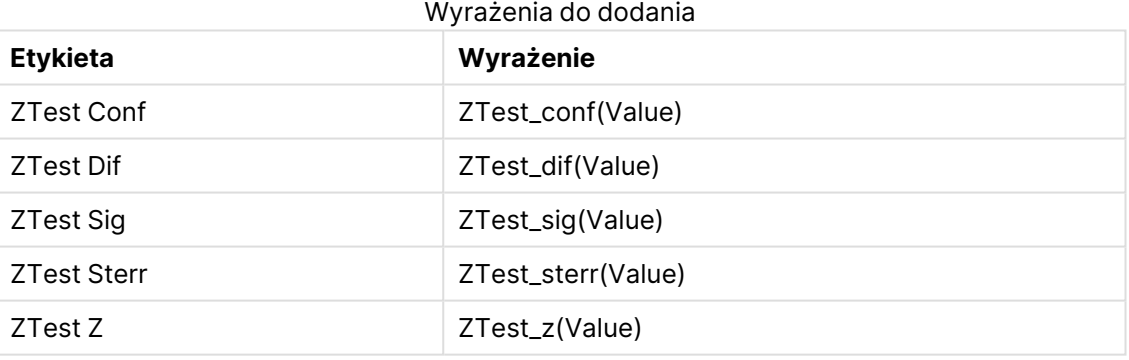

Możesz zmienić sposób formatowania liczb <sup>z</sup> miar <sup>w</sup> celu uzyskania bardziej czytelnych wyników. Tabelę będzie łatwiej odczytać, jeśli <sup>w</sup> większości wyrażeń formatowanie liczb zostanie ustawione na dwa miejsca dziesiętne. W przypadku na przykład funkcji ZTest Sig można skorzystać <sup>z</sup> następującego formatowania: **Number**, <sup>a</sup> następnie zmiana wzorca formatowania na **# ##**.

## **Wynik:**

Tabela docelowa dla funkcji z-test dla danych z próby będzie zawierać następujące wartości:

| <b>Type</b> | <b>ZTest Conf</b> | <b>ZTest Dif</b> | <b>ZTest Sig</b> | <b>ZTest Sterr</b> | <b>ZTest Z</b> |
|-------------|-------------------|------------------|------------------|--------------------|----------------|
| Comparison  | 6.40              | 11.95            | 0.000123         | 3.27               | 3.66           |
| Value       | 5.48              | 27.15            | 0.001            | 2.80               | 9.71           |

z-test Przykładowe dane wyjściowe tabeli

# 9.18 Tworzenie wykresów dla funkcji z-testw

Funkcje z-testw są stosowane w przypadku, gdy szeregi danych wejściowych są podane w formacie ważonym dwukolumnowym. Wyrażenia takie wymagają podania wartości argumentu weight. W poniższych przykładach użyto wszędzie wartości 2, ale można w tym celu użyć wyrażenia, które określi wartość argumentu weight dla każdej obserwacji.

## **Przykłady i wyniki:**

W przypadku zastosowania tych samych danych z próby i formatów liczb co w funkcjach z-test tabela docelowa dla funkcji z-testw będzie zawierać następujące wartości:

| Type       | <b>ZTestw Conf</b> | ZTestw Dif | <b>ZTestw Sig</b> | <b>ZTestw Sterr</b> | <b>ZTestw Z</b> |
|------------|--------------------|------------|-------------------|---------------------|-----------------|
| Comparison | 3.53               | 2.95       | 5.27e-005         | 1.80                | 3.88            |
| Value      | 2.97               | 34.25      |                   | 4.52                | 20.49           |

Przykładowe dane wyjściowe tabeli z-testw

## Funkcje agregacji dla ciągów znaków

W tej sekcji opisano funkcje agregacji powiązane z ciągami znaków.

Po podsumowaniu każda funkcja jest opisana szczegółowo. Można też kliknąć nazwę funkcji w opisie składni, aby natychmiast wyświetlić szczegółowe informacje o tej funkcji.

Funkcje agregacji dla ciągów znaków w skrypcie ładowania

## **Concat**

**Concat()** Funkcja służy do łączenia wartości ciągów znaków. Funkcja skryptu zwraca zagregowaną konkatenację ciągu wszystkich wartości wyrażenia iterowanego po liczbie rekordów zgodnie z definicją w klauzuli **group by**.

**[Concat](#page-1353-0) (**[ distinct ] expression [, delimiter [, sort-weight]]**)**

## **FirstValue**

Funkcja **FirstValue()** zwraca wartość załadowaną jako pierwsza z rekordów określonych przez wyrażenie, posortowanych przez klauzulę **group by**.

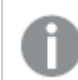

Ta funkcja jest dostępna tylko jako funkcja skryptu.

**[FirstValue](#page-1357-0) (**expression**)**

## **LastValue**

Funkcja **LastValue()** zwraca wartość załadowaną jako ostatnia z rekordów określonych przez wyrażenie, posortowanych przez klauzulę **group by**.

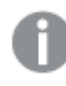

Ta funkcja jest dostępna tylko jako funkcja skryptu.

**[LastValue](#page-1358-0) (**expression**)**

#### **MaxString**

Funkcja **MaxString()** wyszukuje wartości ciągu w wyrażeniu i zwraca ostatnią wartość tekstową posortowaną według liczby rekordów zgodnie z definicją w klauzuli **group by**.

**[MaxString](#page-1359-0) (**expression **)**

#### **MinString**

Funkcja **MinString()** wyszukuje wartości ciągu w wyrażeniu i zwraca pierwszą wartość tekstową posortowaną według liczby rekordów zgodnie z definicją w klauzuli **group by**.

**[MinString](#page-1362-0) (**expression **)**

#### Funkcje agregacji dla ciągów znaków w wykresach

Poniższe funkcje wykresów są dostępne w odniesieniu do agregowania ciągów znaków w wykresach.

Concat

Funkcja **Concat()** służy do łączenia ciągów znaków. Funkcja zwraca zagregowaną konkatenację ciągów znaków ze wszystkich wartości wyrażenia obliczonych dla poszczególnych wymiarów.

```
Concat - funkcja wykresu({[SetExpression] [DISTINCT] [TOTAL [<fld{, fld}>]]
string[, delimiter[, sort_weight]])
```
MaxString

Funkcja **MaxString()** znajduje wartości znakowe w wyrażeniu lub polu i zwraca ostatnią wartość w porządku sortowania tekstowego.

**[MaxString](#page-1360-0) - funkcja wykresu(**{[SetExpression] [**TOTAL** [<fld{, fld}>]]} expr**)**

MinString

Funkcja **MinString()** znajduje wartości znakowe w wyrażeniu lub polu i zwraca pierwszą wartość w porządku sortowania tekstowego.

<span id="page-1353-0"></span>**[MinString](#page-1363-0) - funkcja wykresu(**{[SetExpression] [**TOTAL** [<fld {, fld}>]]} expr**)**

#### Concat

**Concat()** Funkcja służy do łączenia wartości ciągów znaków. Funkcja skryptu zwraca zagregowaną konkatenację ciągu wszystkich wartości wyrażenia iterowanego po liczbie rekordów zgodnie z definicją w klauzuli **group by**.

#### **Składnia:**

**Concat (**[ distinct ] string [, delimiter [, sort-weight]]**)**

## **Typ zwracanych danych:** ciąg znaków

## **Argumenty:**

Wyrażenie lub pole zawierające ciąg znaków do przetworzenia.

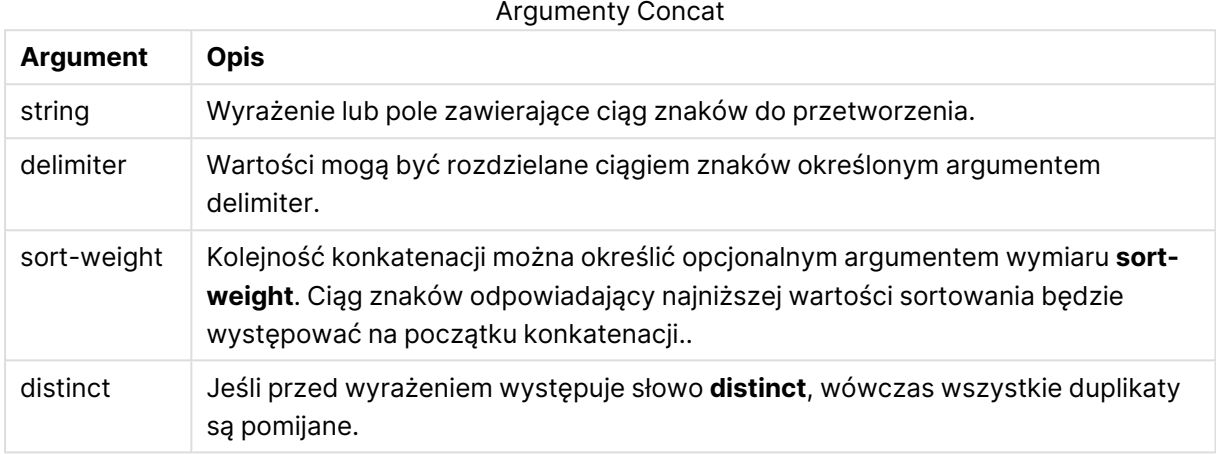

## **Przykłady i wyniki:**

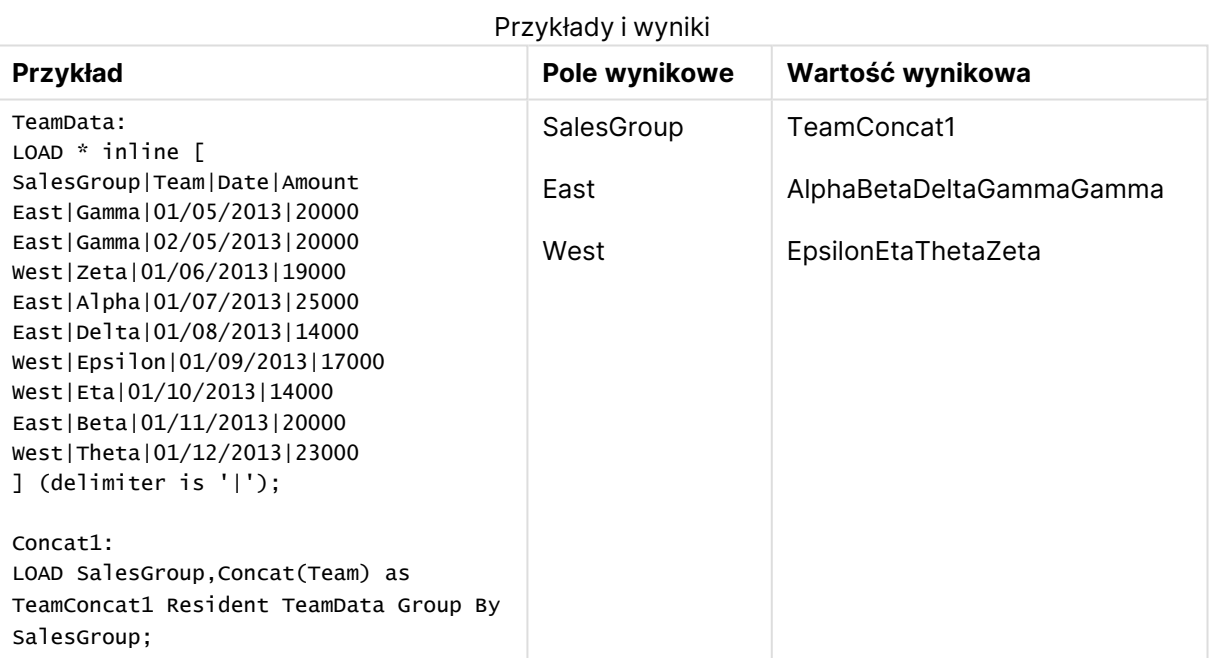

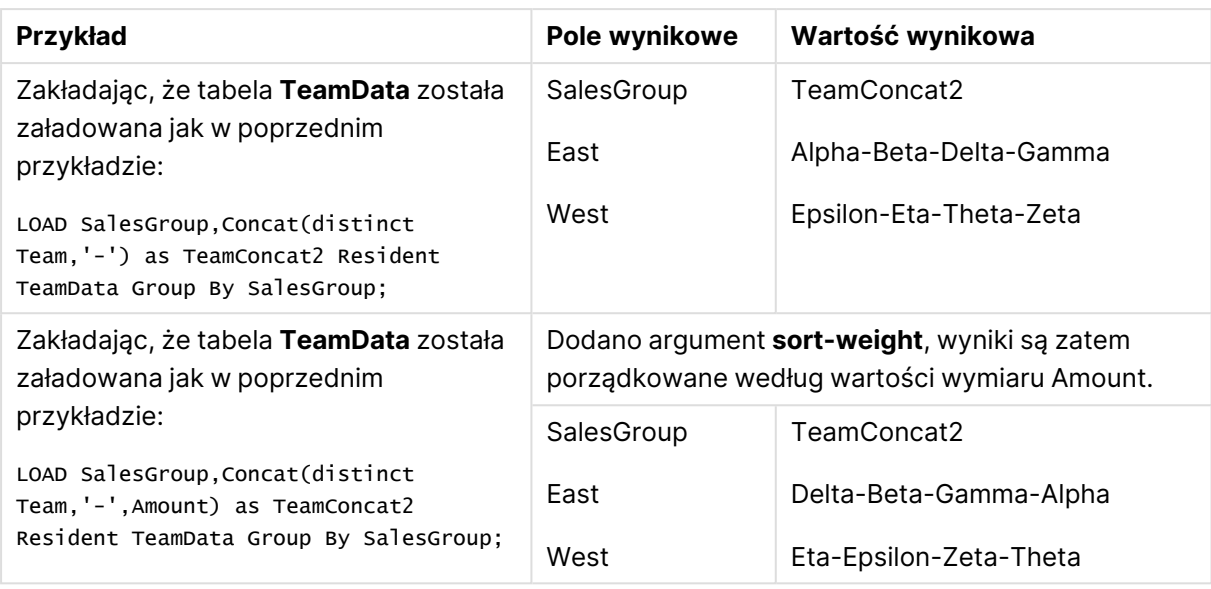

## <span id="page-1355-0"></span>Concat - funkcja wykresu

Funkcja **Concat()** służy do łączenia ciągów znaków. Funkcja zwraca zagregowaną konkatenację ciągów znaków ze wszystkich wartości wyrażenia obliczonych dla poszczególnych wymiarów.

## **Składnia:**

```
Concat({[SetExpression] [DISTINCT] [TOTAL [<fld{, fld}>]] string[, delimiter
[, sort_weight]])
```
## **Typ zwracanych danych:** ciąg znaków

## **Argumenty:**

- string: Wyrażenie lub pole zawierające ciąg znaków do przetworzenia.
- delimiter: Wartości mogą być rozdzielane ciągiem znaków określonym argumentem delimiter.
- <sup>l</sup> sort-weight: Kolejność konkatenacji można określić opcjonalnym argumentem wymiaru **sort-weight**. Ciąg znaków odpowiadający najniższej wartości sortowania będzie występować na początku konkatenacji..
- <sup>l</sup> SetExpression: Funkcja agregacji będzie domyślnie dokonywać agregacji na zbiorze możliwych rekordów zdefiniowanym przez daną selekcję. Alternatywny zestaw wierszy można zdefiniować za pomocą wyrażenia analizy zestawów.
- <sup>l</sup> DISTINCT: Jeśli przed argumentami funkcji występuje słowo **DISTINCT**, wówczas duplikaty wynikające z wyników obliczenia argumentów funkcji są pomijane.
- TOTAL: Jeśli słowo TOTAL występuje przed argumentami funkcji, wówczas obliczenie jest wykonywane względem wszystkich możliwych wartości z uwzględnieniem bieżących selekcji, nie tylko tych należących do bieżącej wartości wymiaru, to znaczy z pominięciem wymiarów wykresu. Po kwalifikatorze **TOTAL** może następować lista zawierająca co najmniej jedną nazwę pola w nawiasach trójkątnych <fld>. Te nazwy pól powinny być podzbiorem zmiennych wymiaru wykresu.

## **Przykłady:**

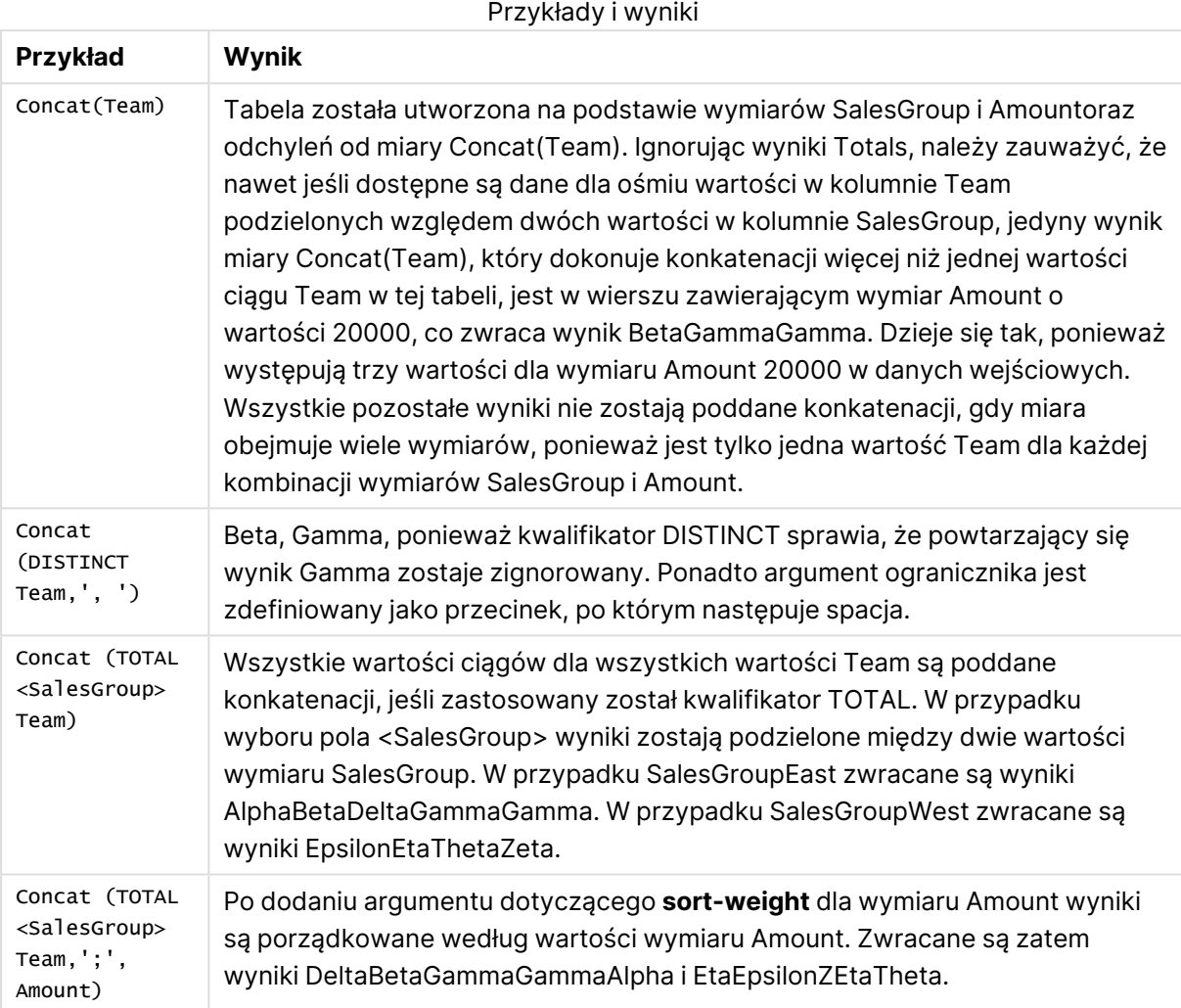

#### **Dane zastosowane w przykładach:**

```
TeamData:
LOAD * inline [
SalesGroup|Team|Date|Amount
East|Gamma|01/05/2013|20000
East|Gamma|02/05/2013|20000
West|Zeta|01/06/2013|19000
East|Alpha|01/07/2013|25000
East|Delta|01/08/2013|14000
West|Epsilon|01/09/2013|17000
West|Eta|01/10/2013|14000
East|Beta|01/11/2013|20000
West|Theta|01/12/2013|23000
] (delimiter is '|');
```

| <b>SalesGroup</b> | <b>Amount</b> | Concat(Team)          | <b>Concat(TOTAL <salesgroup> Team)</salesgroup></b> |
|-------------------|---------------|-----------------------|-----------------------------------------------------|
| East              | 25000         | Alpha                 | AlphaBetaDeltaGammaGamma                            |
| East              | 20000         | <b>BetaGammaGamma</b> | AlphaBetaDeltaGammaGamma                            |
| East              | 14000         | Delta                 | AlphaBetaDeltaGammaGamma                            |
| West              | 17000         | Epsilon               | EpsilonEtaThetaZeta                                 |
| West              | 14000         | Eta                   | EpsilonEtaThetaZeta                                 |
| West              | 23000         | Theta                 | EpsilonEtaThetaZeta                                 |
| West              | 19000         | Zeta                  | EpsilonEtaThetaZeta                                 |

Przykładowe dane w formie tabeli

## <span id="page-1357-0"></span>FirstValue

Funkcja **FirstValue()** zwraca wartość załadowaną jako pierwsza z rekordów określonych przez wyrażenie, posortowanych przez klauzulę **group by**.

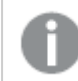

Ta funkcja jest dostępna tylko jako funkcja skryptu.

#### **Składnia:**

**FirstValue (** expr**)**

## **Typ zwracanych danych:** podwójny

## **Argumenty:**

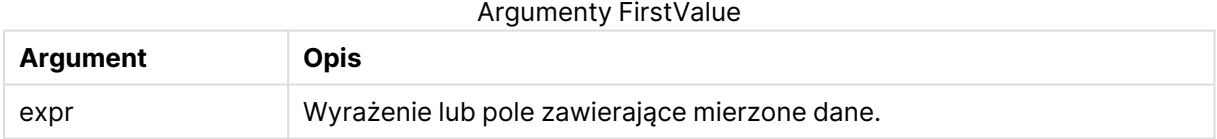

## **Ograniczenia:**

Jeśli nie zostanie znaleziona żadna wartość tekstowa, zwracana jest wartość NULL.

## **Przykłady i wyniki:**

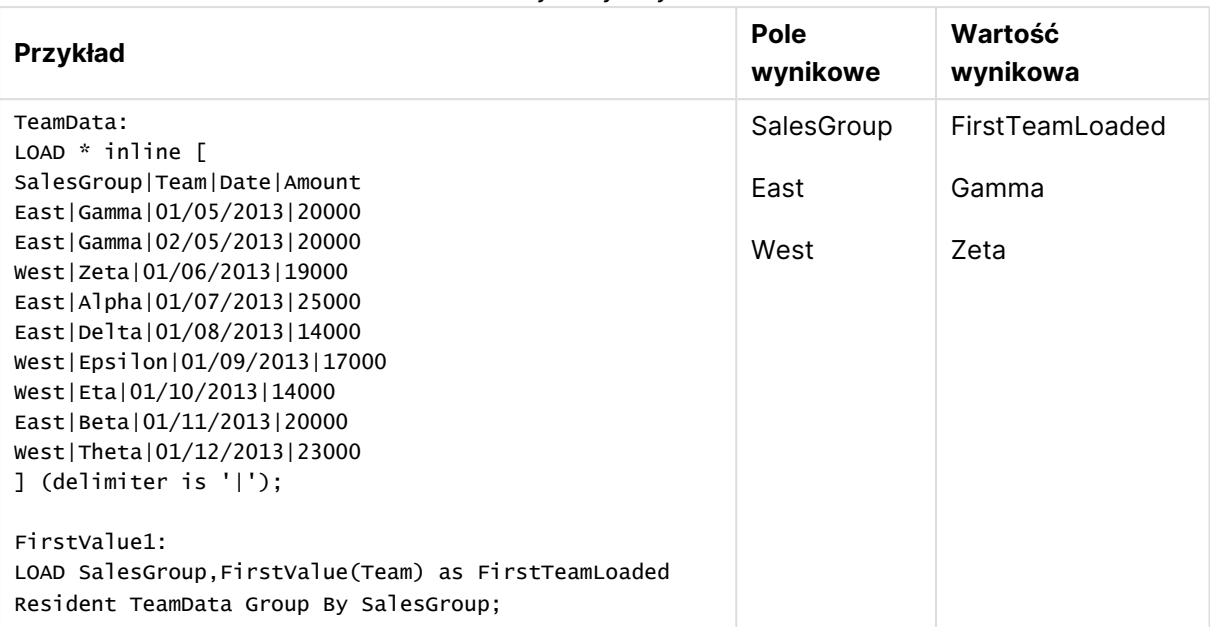

Przykłady i wyniki

## <span id="page-1358-0"></span>**LastValue**

Funkcja **LastValue()** zwraca wartość załadowaną jako ostatnia z rekordów określonych przez wyrażenie, posortowanych przez klauzulę **group by**.

Ta funkcja jest dostępna tylko jako funkcja skryptu.

#### **Składnia:**

**LastValue (** expr **)**

#### **Typ zwracanych danych:** podwójny

#### **Argumenty:**

**Argument Opis** expr Wyrażenie lub pole zawierające mierzone dane. Argumenty LastValue

## **Ograniczenia:**

Jeśli nie zostanie znaleziona żadna wartość tekstowa, zwracana jest wartość NULL.

#### **Przykłady i wyniki:**

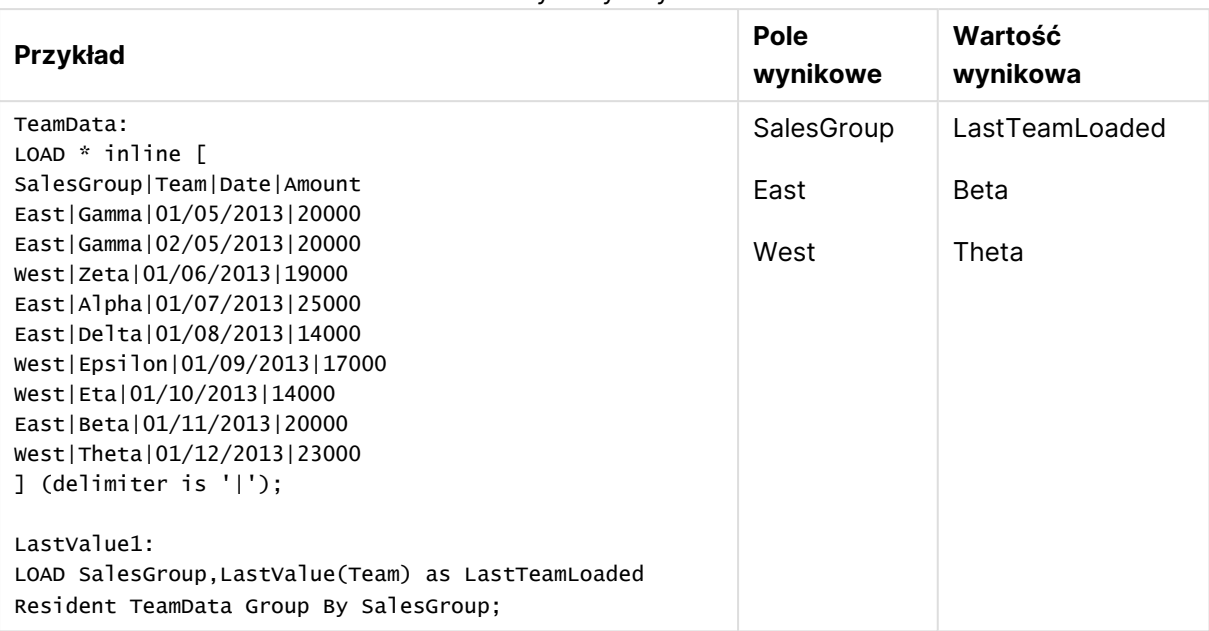

Przykłady i wyniki

## <span id="page-1359-0"></span>MaxString

Funkcja **MaxString()** wyszukuje wartości ciągu w wyrażeniu i zwraca ostatnią wartość tekstową posortowaną według liczby rekordów zgodnie z definicją w klauzuli **group by**.

#### **Składnia:**

**MaxString (** expr **)**

#### **Typ zwracanych danych:** podwójny

#### **Argumenty:**

Argumenty MaxString

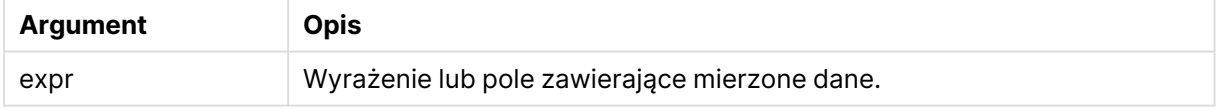

#### **Ograniczenia:**

Jeśli nie zostanie znaleziona żadna wartość tekstowa, zwracana jest wartość NULL.

## **Przykłady i wyniki:**

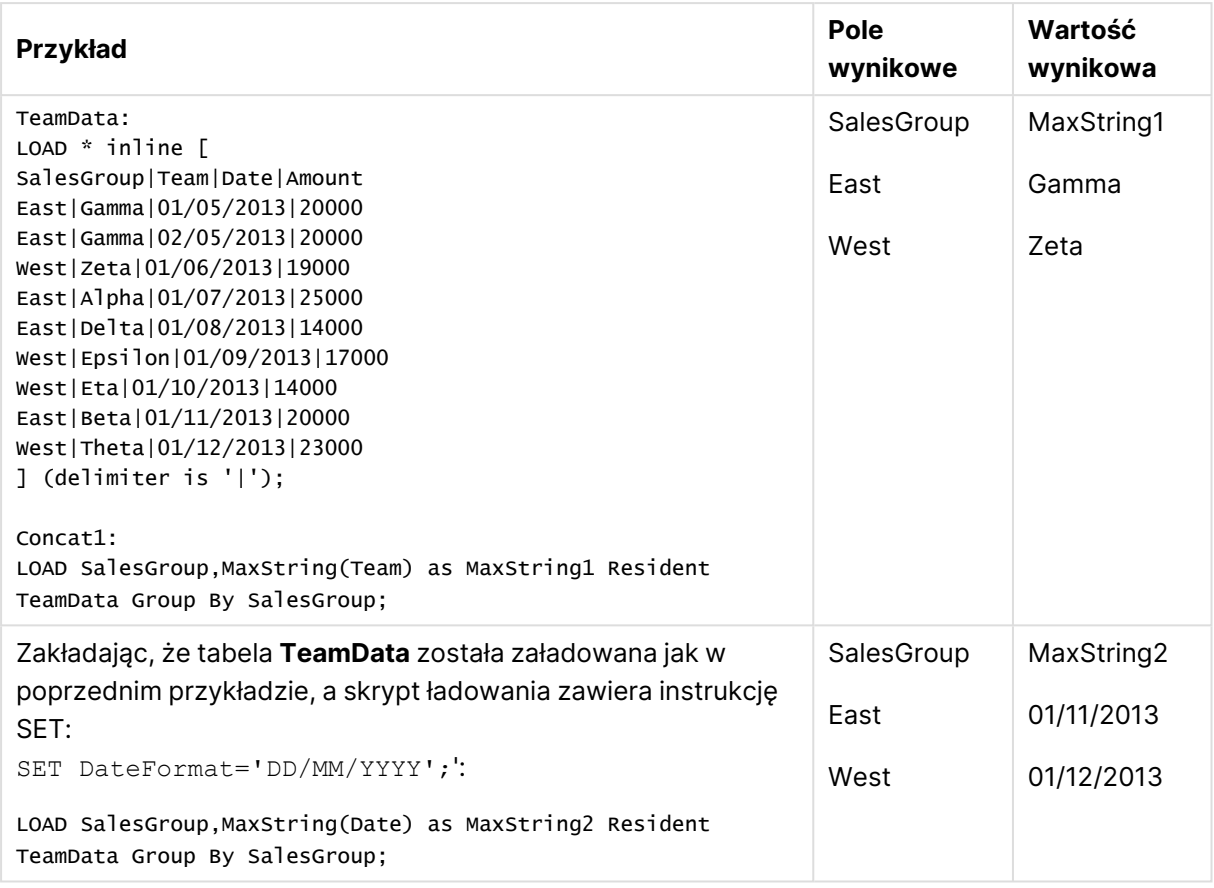

Przykłady i wyniki

## <span id="page-1360-0"></span>MaxString - funkcja wykresu

Funkcja **MaxString()** znajduje wartości znakowe w wyrażeniu lub polu i zwraca ostatnią wartość w porządku sortowania tekstowego.

## **Składnia:**

**MaxString(**{[SetExpression] [**TOTAL** [<fld{, fld}>]]} expr**)**

## **Typ zwracanych danych:** podwójny

## **Argumenty:**

- $\bullet$  expr: Wyrażenie lub pole zawierające mierzone dane..
- <sup>l</sup> SetExpression: Funkcja agregacji będzie domyślnie dokonywać agregacji na zbiorze możliwych rekordów zdefiniowanym przez daną selekcję. Alternatywny zestaw wierszy można zdefiniować za pomocą wyrażenia analizy zestawów.
- <sup>l</sup> TOTAL: Jeśli słowo **TOTAL** występuje przed argumentami funkcji, wówczas obliczenie jest wykonywane względem wszystkich możliwych wartości z uwzględnieniem bieżących selekcji, nie tylko tych należących do bieżącej wartości wymiaru, to znaczy z pominięciem wymiarów wykresu. Po kwalifikatorze **TOTAL** może następować lista zawierająca co najmniej jedną nazwę pola w nawiasach trójkątnych <fld>. Te nazwy pól powinny być podzbiorem zmiennych wymiaru wykresu.

## **Ograniczenia:**

Jeśli wyrażenie nie zawiera wartości z reprezentacją ciągu znaków, zwracana jest wartość NULL.

## **Przykłady:**

Ta tabela reprezentuje wszystkie wartości wymiaru Customer <sup>z</sup> odpowiednimi wartościami Product. W rzeczywistym wykresie tabeli <sup>w</sup> arkuszu znajdowałby się wiersz dla każdej wartości Customer i Product.

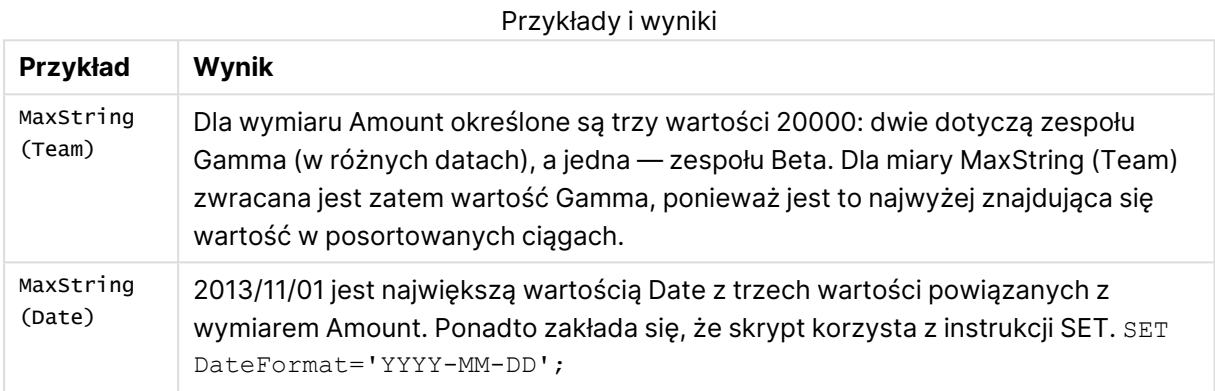

#### **Dane zastosowane w przykładach:**

```
TeamData:
LOAD * inline [
SalesGroup|Team|Date|Amount
East|Gamma|01/05/2013|20000
East|Gamma|02/05/2013|20000
West|Zeta|01/06/2013|19000
East|Alpha|01/07/2013|25000
East|Delta|01/08/2013|14000
West|Epsilon|01/09/2013|17000
West|Eta|01/10/2013|14000
East|Beta|01/11/2013|20000
West|Theta|01/12/2013|23000
] (delimiter is '|');
```
## Przykładowe dane w formie tabeli

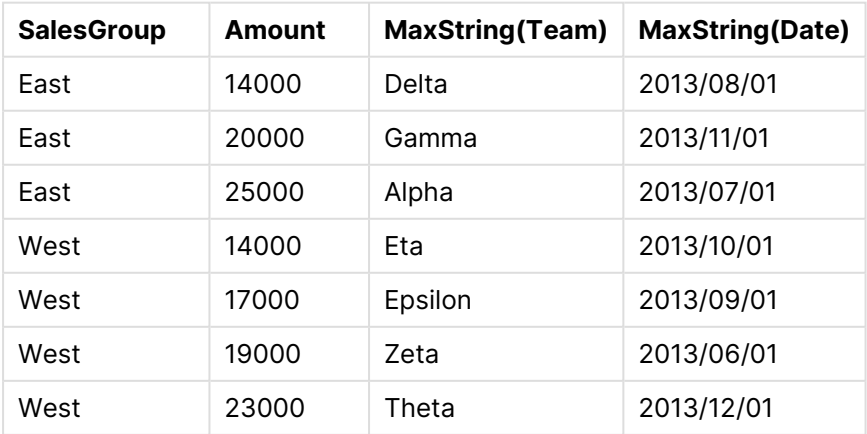

## <span id="page-1362-0"></span>MinString

Funkcja **MinString()** wyszukuje wartości ciągu w wyrażeniu i zwraca pierwszą wartość tekstową posortowaną według liczby rekordów zgodnie z definicją w klauzuli **group by**.

## **Składnia:**

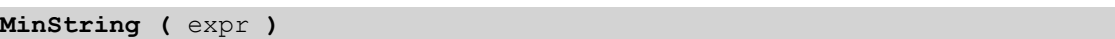

## **Typ zwracanych danych:** podwójny

## **Argumenty:**

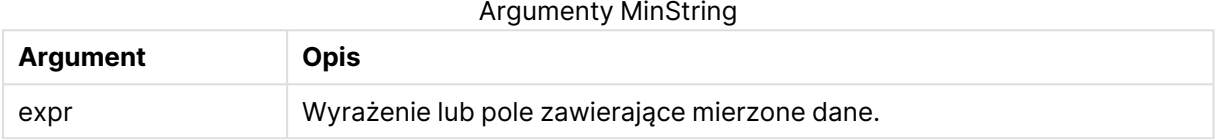

## **Ograniczenia:**

Jeśli nie zostanie znaleziona żadna wartość tekstowa, zwracana jest wartość NULL.

## **Przykłady i wyniki:**

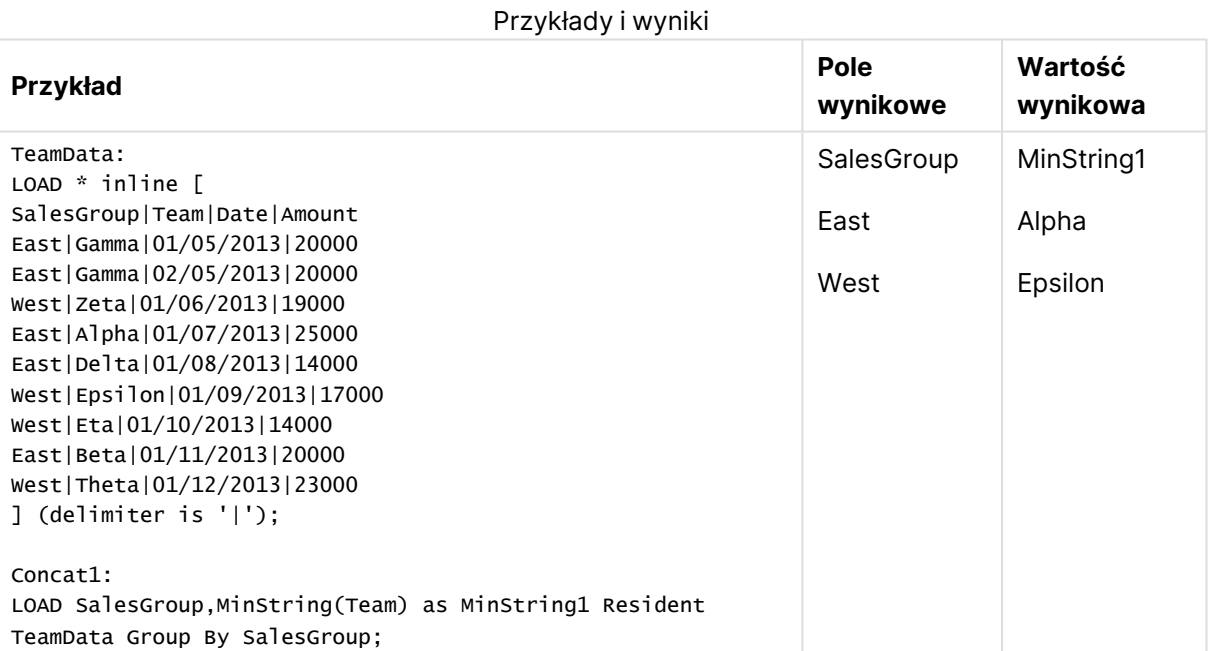

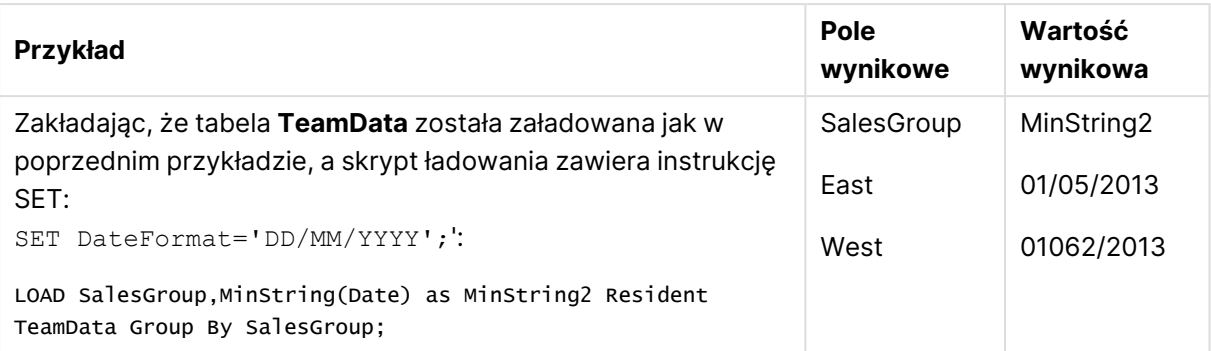

## <span id="page-1363-0"></span>MinString - funkcja wykresu

Funkcja **MinString()** znajduje wartości znakowe w wyrażeniu lub polu i zwraca pierwszą wartość w porządku sortowania tekstowego.

## **Składnia:**

```
MinString({[SetExpression] [TOTAL [<fld {, fld}>]]} expr)
```
## **Typ zwracanych danych:** podwójny

## **Argumenty:**

- $\bullet$  expr: Wyrażenie lub pole zawierające mierzone dane..
- <sup>l</sup> SetExpression: Funkcja agregacji będzie domyślnie dokonywać agregacji na zbiorze możliwych rekordów zdefiniowanym przez daną selekcję. Alternatywny zestaw wierszy można zdefiniować za pomocą wyrażenia analizy zestawów.
- <sup>l</sup> TOTAL: Jeśli słowo **TOTAL** występuje przed argumentami funkcji, wówczas obliczenie jest wykonywane względem wszystkich możliwych wartości z uwzględnieniem bieżących selekcji, nie tylko tych należących do bieżącej wartości wymiaru, to znaczy z pominięciem wymiarów wykresu. Po kwalifikatorze **TOTAL** może następować lista zawierająca co najmniej jedną nazwę pola w nawiasach trójkątnych <fld>. Te nazwy pól powinny być podzbiorem zmiennych wymiaru wykresu.

## **Przykłady:**

Przykłady i wyniki

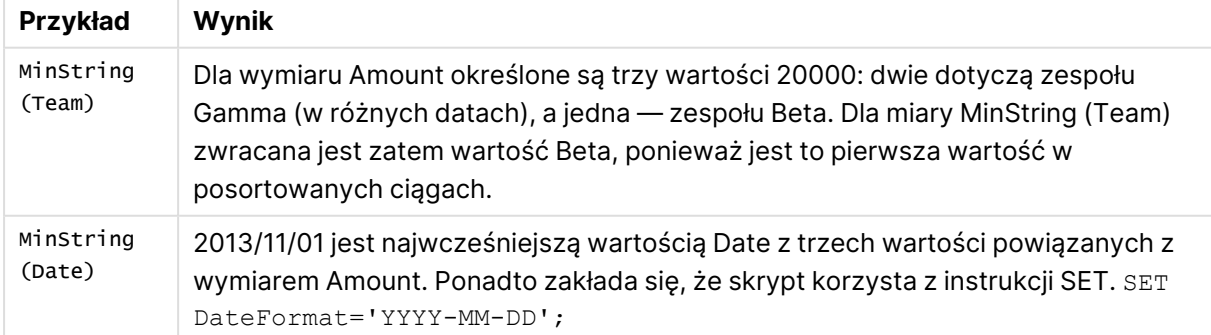

#### **Dane zastosowane w przykładach:**

TeamData:

LOAD \* inline [ SalesGroup|Team|Date|Amount East|Gamma|01/05/2013|20000 East|Gamma|02/05/2013|20000 West|Zeta|01/06/2013|19000 East|Alpha|01/07/2013|25000 East|Delta|01/08/2013|14000 West|Epsilon|01/09/2013|17000 West|Eta|01/10/2013|14000 East|Beta|01/11/2013|20000 West|Theta|01/12/2013|23000 ] (delimiter is '|');

#### Przykładowe dane w formie tabeli

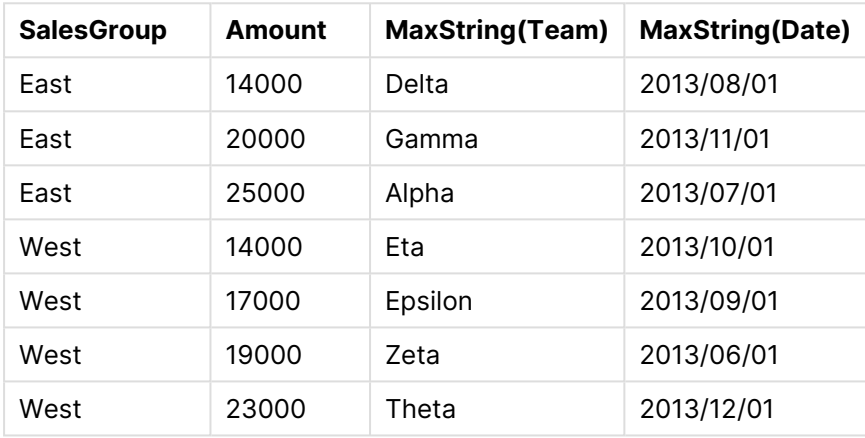

## Funkcje wymiarów syntetycznych

Wymiar syntetyczny jest tworzony w dokumencie na podstawie wartości generowanych przez funkcje wymiarów syntetycznych, a nie bezpośrednio na podstawie pól w modelu danych. Gdy wartości wygenerowane przez funkcję wymiarów syntetycznych zostaną użyte na wykresie jako wymiar wyliczany, powstaje wymiar syntetyczny. Wymiary syntetyczne pozwalają na tworzenie m.in. wykresów z wymiarami z wartościami wynikającymi z podanych danych, czyli wymiarami dynamicznymi.

Selekcje nie mają wpływu na wymiary syntetyczne.

W wykresach mogą być stosowane następujące funkcje wymiarów syntetycznych.

ValueList

Funkcja **ValueList()** zwraca zestaw wymienionych wartości, które w przypadku użycia w wymiarze wyliczanym utworzą wymiar syntetyczny.

**[ValueList](#page-1365-0) - funkcja wykresu (**v1 {, Expression}**)**

ValueLoop

Funkcja ValueLoop() zwraca zestaw wartości iterowanych, które w przypadku użycia w wymiarze wyliczanym utworzą wymiar syntetyczny.

**[ValueLoop](#page-1366-0) - funkcja wykresu(**from [, to [, step ]]**)**

## <span id="page-1365-0"></span>ValueList - funkcja wykresu

Funkcja **ValueList()** zwraca zestaw wymienionych wartości, które w przypadku użycia w wymiarze wyliczanym utworzą wymiar syntetyczny.

W wykresach <sup>z</sup> wymiarem syntetycznym utworzonym za pomocą funkcji **ValueList** możliwe jest przywołanie wartości wymiaru odpowiadającej konkretnej komórce wyrażenia. W tym celu należy zrestartować funkcję **ValueList** <sup>z</sup> tymi samymi parametrami <sup>w</sup> wyrażeniu wykresu. Ta funkcja może być oczywiście używana <sup>w</sup> dowolnym miejscu układu, ale oprócz sytuacji, gdy jest używana dla wymiarów syntetycznych, będzie znaczącą tylko wewnątrz funkcji agregacji.

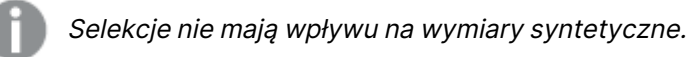

## **Składnia:**

**ValueList(**v1 {,...}**)**

## **Typ zwracanych danych:** podwójny

## **Argumenty:**

- $\bullet$  v1: Wartość statyczna (zazwyczaj ciąg, ale może to być również liczba).
- $\bullet$  {, ...}: Opcjonalna lista wartości statycznych.

## **Przykłady:**

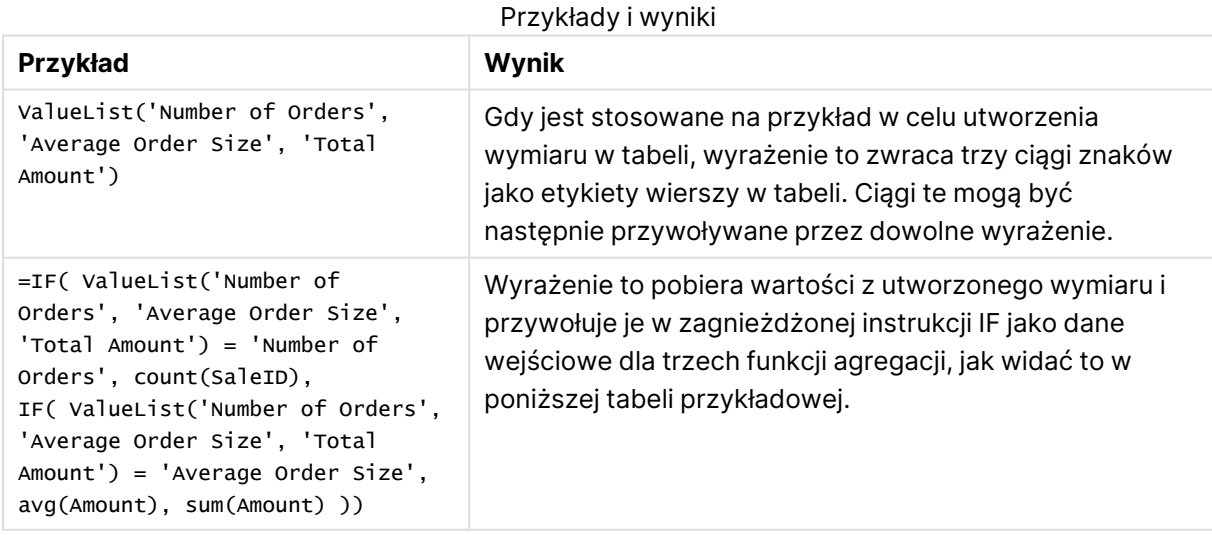

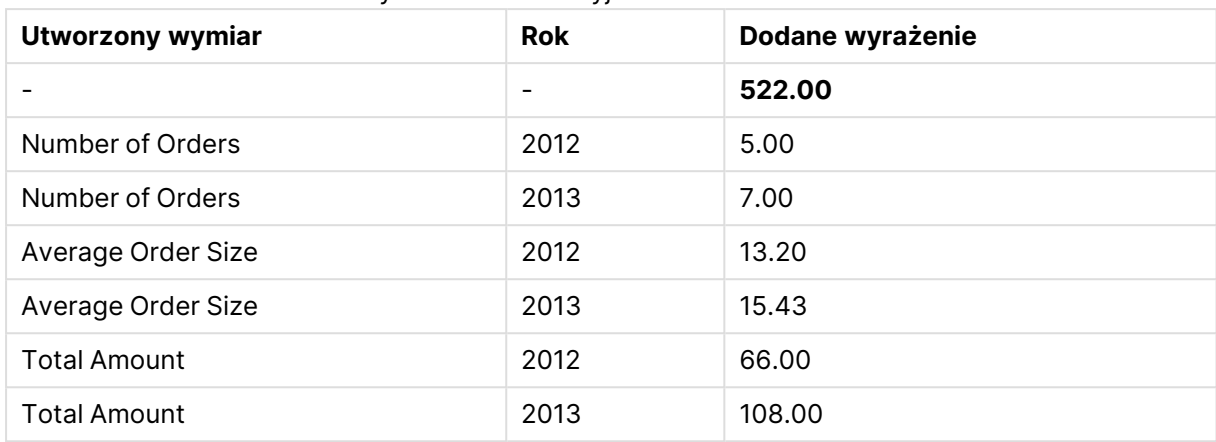

## Przykładowe dane wyjściowe w formie tabeli

## **Dane zastosowane w przykładach:**

SalesPeople: LOAD \* INLINE [ SaleID|SalesPerson|Amount|Year 1|1|12|2013 2|1|23|2013 3|1|17|2013 4|2|9|2013 5|2|14|2013 6|2|29|2013 7|2|4|2013 8|1|15|2012 9|1|16|2012 10|2|11|2012 11|2|17|2012 12|2|7|2012 ] (delimiter is '|');

## <span id="page-1366-0"></span>ValueLoop - funkcja wykresu

Funkcja ValueLoop() zwraca zestaw wartości iterowanych, które w przypadku użycia w wymiarze wyliczanym utworzą wymiar syntetyczny.

Wygenerowane wartości będą rozpoczynać się od wartości **from** i kończyć na wartości **to** wraz z wartościami pośrednimi zgodnymi z przyrostem kroku.

W wykresach <sup>z</sup> wymiarem syntetycznym utworzonym za pomocą funkcji **ValueLoop** możliwe jest przywołanie wartości wymiaru odpowiadającej konkretnej komórce wyrażenia. W tym celu należy zrestartować funkcję **ValueLoop** <sup>z</sup> tymi samymi parametrami <sup>w</sup> wyrażeniu wykresu. Ta funkcja może być oczywiście używana <sup>w</sup> dowolnym miejscu układu, ale oprócz sytuacji, gdy jest używana dla wymiarów syntetycznych, będzie znaczącą tylko wewnątrz funkcji agregacji.

Selekcje nie mają wpływu na wymiary syntetyczne.

#### **Składnia:**

**ValueLoop(**from [, to [, step ]]**)**

#### **Typ zwracanych danych:** podwójny

#### **Argumenty:**

- from: Wartość początkowa w generowanym zakresie wartości.
- to: Wartość końcowa w generowanym zakresie wartości.
- step: Rozmiar kroku między wartościami.

#### **Przykłady:**

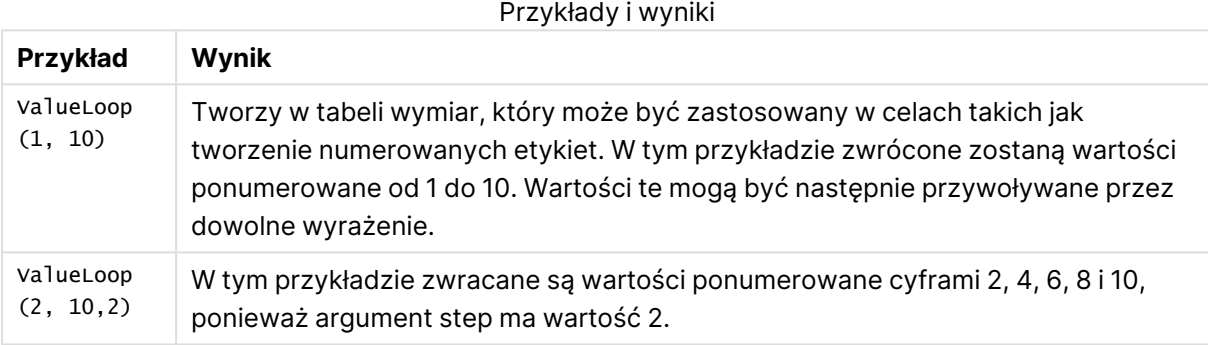

## Agregacje zagnieżdżone

Mogą pojawić się sytuacje, w których należy zastosować agregację w odniesieniu do wyników innej agregacji. Sytuacja taka jest określana mianem "agregacji zagnieżdżonej".

Zasadniczo nie można zagnieżdżać agregacji w wyrażeniach wykresu QlikView. Zagnieżdżanie jest dozwolone jedynie wówczas, gdy:

**•** w ramach wewnętrznej funkcji agregacji stosowany jest kwalifikator TOTAL.

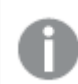

Dozwolonych jest maksymalnie sto poziomów zagnieżdżenia.

Agregacje zagnieżdżone z kwalifikatorem TOTAL

## **Przykład:**

Należy na przykład obliczyć sumę wartości pól **Sales**, ale tylko z uwzględnieniem transakcji z wartością **OrderDate** z ubiegłego roku. Wartość taką można uzyskać dzięki zastosowaniu funkcji agregacji **Max(TOTAL** Year(OrderDate)**)**.

Następująca agregacja zwróci oczekiwany wynik:

```
Sum(If(Year(OrderDate)=Max(TOTAL Year(OrderDate)), Sales))
```
Uwzględnienie kwalifikatora **TOTAL** jest absolutnie niezbędne, aby tego rodzaju zagnieżdżenie zostało zaakceptowane przez QlikView oraz na potrzeby oczekiwanego porównania. Tego typu zagnieżdżenie jest często stosowane i bardzo przydatne.

# Agregacje zagnieżdżone z funkcją agregacji

Zagnieżdżenie z kwalifikatorem **TOTAL** nie zawsze jest wystarczające. Na potrzeby bardziej ogólnego zagnieżdżania należy zastosować zaawansowaną funkcję agregacji w powiązaniu z wymiarami wyliczanymi.

## **Przykład:**

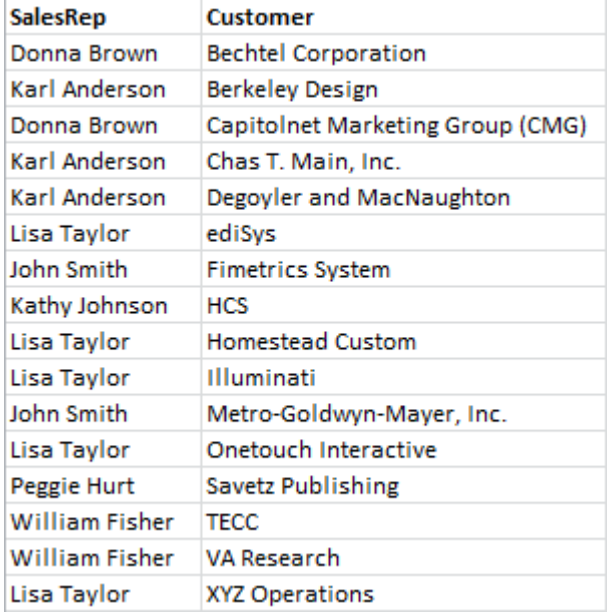

Ze skryptu odczytano następujące dane:

Oczywiste pytanie brzmi: "Ilu klientów mają poszczególni przedstawiciele handlowi?".

Na takie pytanie łatwo jest odpowiedzieć. Wystarczy skorzystać ze standardowej tabeli QlikView:

Na podstawie uzyskanych informacji mogą pojawiać się dalsze pytania: "Ilu przedstawicieli handlowych ma tylko jednego klienta? Ilu przedstawicieli handlowych ma co najmniej trzech klientów?".

W takich prostych przypadkach można ręcznie zliczyć wartości w kolumnach wyrażenia, ale jeśli nie dałoby się tego zrobić ręcznie, znalezienie odpowiedzi na wspomniane pytania wymaga zastosowania agregacji drugiego rzędu. W pierwotnych polach nie ma danych potrzebnych do obliczeń, nie da się ich także bezpośrednio z nich wyliczyć.

Należy zatem zastosować kolumnę wyrażenia z powyższego wykresu jako wymiar w nowym wykresie. W tym celu można skorzystać z zaawansowanej funkcji agregacji.

Aby wykonać obliczenie pierwszego wykresu jako "obliczenie wewnątrzwykresowe" w nowym wykresie, należy skorzystać z następującej instrukcji dla wymiaru:

=Aggr(Count(Customer),SalesRep)

Następnie należy dla nowego wykresu wprowadzić następujące wyrażenie:

Count(Distinct SalesRep)

Kwalifikator **DISTINCT** jest niezbędny, ponieważ QlikView zliczy liczbę wierszy w tabeli bazowej.

W efekcie powstanie tabela, która pozwoli odpowiedzieć na pytanie "Ilu przedstawicieli handlowych ma jednego, dwóch, trzech itd. klientów?".

Należy zwrócić uwagę na dwie kwestie:

- 1. Drugi wykres absolutnie nie wymaga obecności pierwszego. Jest w pełni niezależny dzięki określeniu w jego wymiarze agregacji pierwszego rzędu.
- 2. Ale możliwości zagnieżdżania na tym się nie kończą. Argumenty wymiaru zaawansowanej funkcji agregacji mogą zawierać wymiary wyliczane, w których z kolei stosowane są zaawansowane funkcje agregacji. W przypadku przejścia prze trzeci poziom agregacji łatwo jednak stracić orientację co do podejmowanych działań.

## Suma wierszy w tabelach przestawnych

W przypadku sumy tabeli prostej QlikView można wybierać między prostą sumą wierszy a obliczoną sumą wyrażenia. W tabeli przestawnej QlikView nie ma takiego wyboru. Sumy w tabeli przestawnej są zawsze obliczane jako suma wyrażenia.

Zazwyczaj jest to korzystne, ponieważ rzadko zdarza się, że gdy te dwie wartości różnią się, łączna wartość sumy wierszy jest właściwa.

Należy zachować szczególną ostrożność podczas korzystania <sup>z</sup> sumy wierszy <sup>w</sup> dowolnego typu agregacjach innych niż czyste sumy.

W przykładzie z następnej sekcji suma wierszy jest mimo wszystko pożądanym wynikiem.

## **Przykład:**

Przykład ten dotyczy konkursu szkolnego, w którym trzyosobowe zespoły otrzymują punkty za stopnie z trzech różnych zajęć. Zespół może wybrać najwyższy stopień w obrębie grupy dla każdego z tych zajęć, a następnie dodać trzy najwyższe stopnie, aby uzyskać sumę. Ze skryptu odczytano następujące dane:

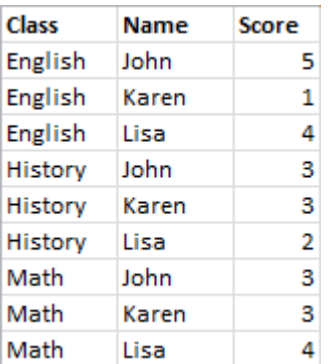

Tabela prosta z wymiarem Class i wyrażeniem **Max(**Score) zwraca następującą sumę wartości wierszy:

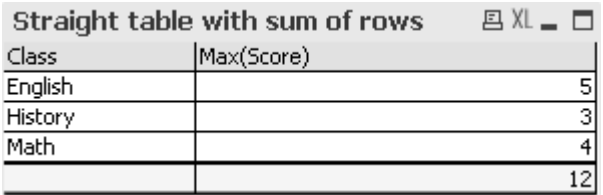

Jeśli tabela prosta została przekształcona w tabelę przestawną, w przypadku której obliczenia są zawsze dokonywane jako suma wartości wyrażeń, a nie suma wartości wierszy, powstanie problem:

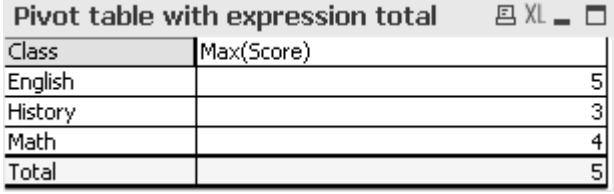

W tym konkretnym przypadku oczekiwana jest suma 12, a nie 5. W tym przypadku funkcja **Aggr** może być zastosowana w wyrażeniu, nie w wymiarze.

Pierwotne wyrażenie znajduje się w obrębie funkcji **Aggr** z wykorzystaniem otaczających wymiarów wykresu także jako wymiarów w funkcji **Aggr**. To wiązanie zostało zastosowane jako argument dla agregacji **Sum**. W tabeli tej przedstawiona zostanie oczekiwana suma:

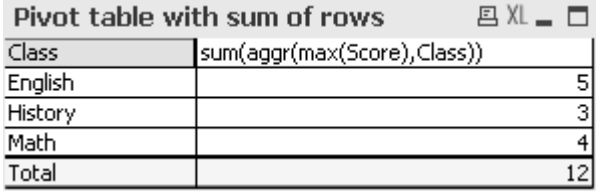

Cechą zaawansowanej funkcji agregacji jest to, że poszczególne wiersze zwracają tylko wartość pojedynczą. Wynika to z faktu, że wymiar ma oczywiście tylko jedną możliwą wartość w każdym wierszu danych. Wewnętrzny wymiar i wyrażenie są takie same jak w przypadku otaczającego wykresu, każda wartość będzie zatem taka sama jak wynik bez obejmujących agregacji **Sum** i zaawansowanych funkcji agregacji.

W odniesieniu do całego wiersza zaawansowana funkcja agregacji zwróci jednak trzy wartości, po jednej dla każdej wartości pola wymiaru. Wartości te zostaną następnie zsumowane przez agregację **Sum**. Formalnie jest to nadal suma wyrażenia, wynik równa się jednak sumie wierszy.

# Regresja liniowa w wykresach tabeli

Linie trendu regresji liniowej mogą być wyświetlane na wykresach bitmapowych QlikViewprzy użyciu opcji **Linie trendu** na stronie **Wyrażenia** w sekcji **Właściwości wykresu**. Można także wyświetlać równanie regresji.

# **Przykład:**

Aby wyświetlić dane regresji np. w wykresie tabeli, należy obliczyć regresję. Funkcje agregacji **LINEST\_M** i **LINEST\_B** umożliwiają uzyskanie wymaganej wartości nachylenia i przecięcia z osią y dla regresji liniowej. Funkcje agregacji **LINEST\_M** i **LINEST\_B** zawsze odpowiadają ciągłej osi X, co oznacza, że należy dokonać stosownego ustawienia na karcie **Osie** we właściwościach wykresu.

Aby zapewnić prawidłowe obliczenia, funkcje te muszą mieć jako wartość wejściową całą agregację wykresu (wyrażenie iterowane względem wymiaru). Można to uzyskać poprzez zdefiniowanie zaawansowanej funkcji agregacji zawierającej te same wymiary i wyrażenie bazowe co stosowny wykres. Zaawansowana funkcja agregacji zostanie następnie użyta w charakterze parametrów dla agregacji **LINEST**. Otrzymane wyrażenie może wyglądać następująco:

```
linest_M(total aggr(TransVal,TransID),TransID)*TransID + linest_b(total aggr
(TransVal, TransID), TransID)
```
Funkcja **Only** jest implikowana we wszystkich wystąpieniach TransVal i TransID. Agregacje **LINEST** powinny być wykonane z kwalifikatorem **TOTAL**, w przeciwnym razie parametry regresji byłyby obliczane dla poszczególnych punktów danych, a nie dla całego zestawu danych. Rezultat można zobaczyć na poniższym wykresie kombi, gdzie regresja jest pokazana jako zwykłe wyrażenie linii.

Należy pamiętać, że linia trendu w tym przypadku nie jest tradycyjną linią trendu QlikView, ale zwykłym wyrażeniem wykreślonym jako linia. Na różnicę wskazuje fakt, że wykres wyrażenia — w przeciwieństwie do tradycyjnej linii trendu — nie jest ekstrapolowany poza pierwszy i ostatni punkt danych.

Obliczone wartości regresji liniowych odpowiadają wartościom wyświetlonym na wykresie <sup>z</sup> osią ciągłą (zalecana). Obliczone wartości mogą różnić się od wartości wyświetlonych na wykresie <sup>z</sup> osią dyskretną (niezalecana). Oś ciągła przedstawia wartości obliczone, <sup>a</sup> oś dyskretna (nieciągła) — wartości wyświetlone. Oznacza to, że wartości NULL nie są uwzględnione na osi dyskretnej.

Wykres ten można przekształcić w tabelę prostą.

Zastosowano następujące wyrażenia (w kolejności pojawiania się):

```
Round(Sum(TransVal),'0.1')
Round(LINEST_M(TransVal,TransID,TransID),'0,1')
Round(LINEST_B(TransVal,TransID,TransID),'0,1')
```
# Połączenia analityczne

Połączenia analityczne umożliwiają skonfigurowanie analiz zewnętrznych z posiadanym rozwiązaniem Business Discovery. Połączenia analityczne rozszerzają wyrażenia, które mogą być używane w skryptach ładowania i wykresach, ponieważ wywołuje zewnętrzny silnik obliczeń (w takim przypadku silnik obliczeń działa jak rozszerzenie po stronie serwera (SSE)). Można na przykład utworzyć połączenie analityczne do języka R i używać wyrażeń statystycznych podczas ładowania danych.

# Tworzenie połączenia analitycznego

Zarówno w przypadku programu QlikView Desktop, jak i programu QlikView Server (QVS), połączenia analityczne są tworzone poprzez edycję pliku Settings.ini

Przed rozpoczęciem edycji pliku Settings.ini program QlikView Desktop musi zostać zamknięty.

Przed rozpoczęciem edycji pliku Settings.ini program QlikView Server musi zostać zatrzymany.

Po dodaniu nowych połączeń lub zmianie istniejących połączeń wymagany jest restart <sup>w</sup> celu zastosowania zmian.

Serwer wtyczki SSE musi działać przed uruchomieniem programu QlikView, ponieważ <sup>w</sup> przeciwnym wypadku połączenie nie zostanie nawiązane.

Wykonaj następujące czynności:

1. Otwórz plik Settings.ini.

W przypadku programu QlikView Desktop plik ten znajduje się w katalogu C:\Users\nazwa\_ użytkownika\AppData\Roaming\QlikTech\QlikView.

W przypadku programu QlikView Server plik ten znajduje się w katalogu C:\ProgramData\QlikTech\QlikViewServer.

2. Dodaj następującą konfigurację:

[Settings 7]

SSEPlugin=<PluginConfig>[;<PluginConfig>...]

Gdzie <PluginConfig> jest rozdzielaną przecinkami listą elementów konfiguracji, która zawiera następujące elementy:

<EngineName>,<Address>[,<PathToCertFile>,<RequestTimeout>,<ReconnectTimeout>]

Właściwości połączenia

| Właściwość                | <b>Opis</b>                                                                                                    |
|---------------------------|----------------------------------------------------------------------------------------------------|
| <enginename></enginename> | Nazwa połączenia analitycznego. Musi być unikalna. Jest to<br>mapowanie/alias do wtyczki, który będzie używany z wyrażeń<br>w aplikacji. Właściwość <enginename> jest wymagana w celu<br/>korzystania z funkcji wtyczki. Na przykład SSEPython dla<br/>wtyczki Python lub R dla wtyczki R.</enginename> |
| <address></address>       | Rozdzielana dwukropkami lista z dwoma elementami:<br><host>: nazwa DNS (lub adres IP) wtyczki.<br/><port>: Port, na którym nasłuchuje wtyczka.</port></host>                                                                                                    |

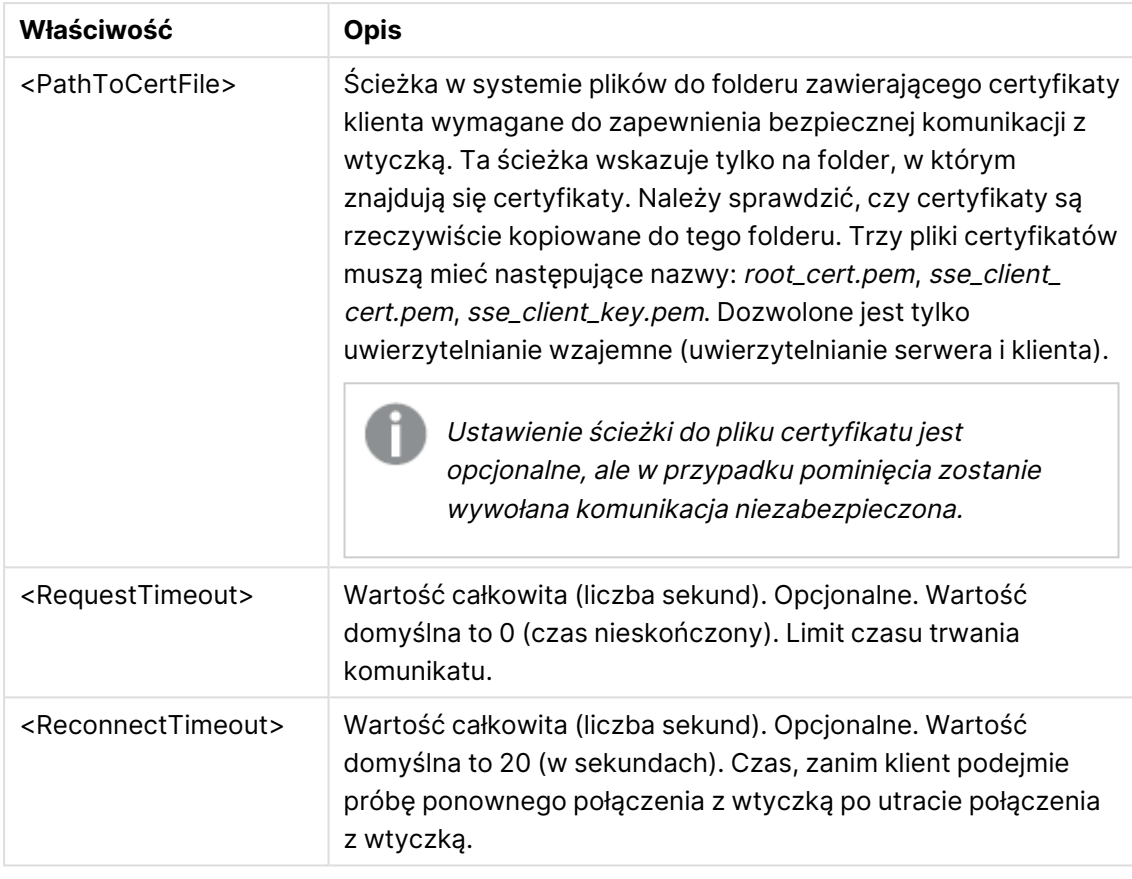

- 3. Otwórz plik QlikView Batch Settings.ini i dodaj taką samą konfiguracje, jak w kroku 2, co pozwoli na przeładowanie dokumentu. Domyślną lokalizacją tego pliku jest katalog C:\Windows\system32\config\systemprofile\AppData\Roaming\QlikTech\QlikViewBatch.
- 4. Po zapisaniu zmian w pliku Settings.ini ponownie uruchom program QlikView. Po wykonaniu tych czynności możesz użyć połączenia analitycznego, dodając je za pomocą okna dialogowego Edytuj wyrażenie albo okna dialogowego Load Script (Skrypt ładowania).

# Zabezpieczanie połączeń analitycznych

W celu wzmocnienia zabezpieczeń środowiska QlikView podczas korzystania z połączenia analitycznego rozważ zastosowanie następujących sprawdzonych rozwiązań:

- <sup>l</sup> Zainstaluj i uruchom wtyczkę rozszerzenia po stronie serwera (SSE) w osobnym, izolowanym środowisku bez praw administratora. Aby zminimalizować szkody w przypadku złośliwego skryptu, dowiedz się, które konto użytkownika uruchamia wtyczkę i jakie prawa dostępu ma ten użytkownik w odniesieniu do komputera i domeny.
- W celu poprawy zabezpieczeń można wyłączyć funkcję EvaluateScript poprzez ustawienie parametru konfiguracji allowscript na wartość false (fałsz) w pliku konfiguracyjnym wtyczki SSE. To uniemożliwi wykonywanie skryptów niewiadomego pochodzenia i umożliwi uruchamianie tylko predefiniowanych funkcji przez wtyczkę SSE.

• Programistom aplikacji, którzy tworzą dokumenty programu QlikView, zaleca się ustawianie dowolnych zmiennych używanych w wyrażeniu SSE na format z ograniczeniami; na przykład można ograniczyć format zmiennej tylko do wartości liczbowych.

# Ograniczenia w przypadku korzystania z połączeń analitycznych

Funkcjonalność połączeń analitycznych jest wyłączona w przypadku tworzenia nowego udostępnionego obiektu serwera.

Skopiowanie istniejącego obiektu arkusza zawierającego wyrażenie połączenia analitycznego powoduje automatyczne wyłączenie edytora właściwości wykresu. Oznacza to, że właściwości wykresu dla tego obiektu arkusza nie są już dostępne.

# Przykłady

Poniższe przykłady przedstawiają sposób konfiguracji wtyczki rozszerzenia po stronie serwera (SSE). W tym przykładzie używana jest wtyczka Python i definiowany jest co najmniej jeden serwer.

- Jeden serwer wtyczki SSE: SSEPlugin=SSEPython, localhost: 50051
- Dwa serwery wtyczki SSE: SSEPlugin=SSEPython,localhost:50051;R,localhost:50053
- Jeden serwer wtyczki SSE jest zdefiniowany bez ścieżki certyfikatu, ale z ustawionymi limitami czasu: SSEPlugin=SSEPython,localhost:50051,,0,20

# Funkcje koloru

Funkcje te mogą być stosowane w wyrażeniach związanych z ustawieniami i oceną właściwości kolorów obiektów wykresu oraz w skryptach ładowania.

QlikView obsługuje funkcje koloru **qliktechblue** i **qliktechgray** ze względu na zgodność <sup>z</sup> poprzednimi wersjami, ale korzystanie <sup>z</sup> tych funkcji nie jest zalecane.

# ARGB

Funkcja **ARGB()** służy w wyrażeniach do ustawienia lub obliczenia wartości właściwości koloru obiektu wykresu, przy czym kolor jest zdefiniowany wartościami składowej czerwonej **r**, składowej zielonej **g** i składowej niebieskiej **b** oraz współczynnikiem alfa (przezroczystości) **alpha**.

```
Funkcja ARGB() służy w wyrażeniach do ustawienia lub obliczenia wartości
właściwości koloru obiektu wykresu, przy czym kolor jest zdefiniowany
wartościami składowej czerwonej r, składowej zielonej g i składowej
niebieskiej b oraz współczynnikiem alfa (przezroczystości) alpha. (alpha, r,
g, b)
```
# **HSL**

Funkcja **HSL()** służy w wyrażeniach do ustawienia lub obliczenia wartości właściwości koloru obiektu wykresu, przy czym kolor jest zdefiniowany wartościami składowych **hue** (odcień), **saturation** (nasycenie) i **luminosity** (jasność) z zakresu od 0 do 1.

**Funkcja HSL() służy w [wyrażeniach](#page-1381-0) do ustawienia lub obliczenia wartości właściwości koloru obiektu wykresu, przy czym kolor jest [zdefiniowany](#page-1381-0) [wartościami](#page-1381-0) składowych hue (odcień), saturation (nasycenie) i luminosity [\(jasność\)](#page-1381-0) z zakresu od 0 do 1. (**hue, saturation, luminosity**)**

## RGB

Funkcja **RGB()** służy w wyrażeniach do ustawiania lub obliczania wartości właściwości koloru obiektu wykresu, przy czym kolor jest zdefiniowany wartościami składowej czerwonej **r**, składowej zielonej **g** i składowej niebieskiej **b**.z zakresu od 0 do 255.

**Funkcja RGB() służy w [wyrażeniach](#page-1381-1) do ustawiania lub obliczania wartości właściwości koloru obiektu wykresu, przy czym kolor jest [zdefiniowany](#page-1381-1) [wartościami](#page-1381-1) składowej czerwonej r, składowej zielonej g i składowej [niebieskiej](#page-1381-1) b.z zakresu od 0 do 255. (**r, g, b**)**

## Color

Funkcja **Color()** jest stosowana w wyrażeniach w celu zwracania reprezentacji koloru w postaci numeru koloru n w palecie wykresu wyświetlanej we właściwościach wykresu. Reprezentacja koloru jest wartością podwójną, w której reprezentacja tekstowa ma postać 'RGB(r, g, b)', gdzier, g i b są liczbami z zakresu od 0 do 255 i reprezentują odpowiednio wartość koloru czerwonego, zielonego i niebieskiego. Reprezentacja liczbowa jest liczbą całkowitą, która reprezentuje składniki czerwony, zielony i niebieski.

## **Color (**n**)**

## Black

Zwraca reprezentację koloru RGB dla koloru czarnego (RGB 0,0,0). Opcjonalnie można podać parametr określający współczynnik alfa. Wartość alfa równa 0 odpowiada pełnej przezroczystości. Wartość alfa równa 255 odpowiada pełnej nieprzezroczystości. Jeśli wartość alfa nie zostanie wprowadzona, przyjmowana jest wartość 255.

## **Black ([alpha])**

## Darkgray

Zwraca reprezentację koloru RGB dla koloru ciemnoszarego (RGB 128,128,128). Opcjonalnie można podać parametr określający współczynnik alfa. Wartość alfa równa 0 odpowiada pełnej przezroczystości. Wartość alfa równa 255 odpowiada pełnej nieprzezroczystości. Jeśli wartość alfa nie zostanie wprowadzona, przyjmowana jest wartość 255.

## **Darkgray ([alpha])**

## Lightgray

Zwraca reprezentację koloru RGB dla koloru jasnoszarego (RGB 192,192,192). Opcjonalnie można podać parametr określający współczynnik alfa. Wartość alfa równa 0 odpowiada pełnej przezroczystości. Wartość alfa równa 255 odpowiada pełnej nieprzezroczystości. Jeśli wartość alfa nie zostanie wprowadzona, przyjmowana jest wartość 255.

#### **Lightgray ([alpha])**

## White

Zwraca reprezentację koloru RGB dla koloru białego (RGB 255,255,255). Opcjonalnie można podać parametr określający współczynnik alfa. Wartość alfa równa 0 odpowiada pełnej przezroczystości. Wartość alfa równa 255 odpowiada pełnej nieprzezroczystości. Jeśli wartość alfa nie zostanie wprowadzona, przyjmowana jest wartość 255.

#### **White ([alpha])**

## Blue

Zwraca reprezentację koloru RGB dla koloru niebieskiego (RGB 0,0,128). Opcjonalnie można podać parametr określający współczynnik alfa. Wartość alfa równa 0 odpowiada pełnej przezroczystości. Wartość alfa równa 255 odpowiada pełnej nieprzezroczystości. Jeśli wartość alfa nie zostanie wprowadzona, przyjmowana jest wartość 255.

#### **Blue ([alpha])**

## Lightblue

Zwraca reprezentację koloru RGB dla koloru jasnoniebieskiego (RGB 0,0,255). Opcjonalnie można podać parametr określający współczynnik alfa. Wartość alfa równa 0 odpowiada pełnej przezroczystości. Wartość alfa równa 255 odpowiada pełnej nieprzezroczystości. Jeśli wartość alfa nie zostanie wprowadzona, przyjmowana jest wartość 255.

#### **Lightblue ([alpha])**

#### Green

Zwraca reprezentację koloru RGB dla koloru zielonego (RGB 0,128,0). Opcjonalnie można podać parametr określający współczynnik alfa. Wartość alfa równa 0 odpowiada pełnej przezroczystości. Wartość alfa równa 255 odpowiada pełnej nieprzezroczystości. Jeśli wartość alfa nie zostanie wprowadzona, przyjmowana jest wartość 255.

#### **Green ([alpha])**

## **Lightgreen**

Zwraca reprezentację koloru RGB dla koloru jasnozielonego (RGB 0,255,0). Opcjonalnie można podać parametr określający współczynnik alfa. Wartość alfa równa 0 odpowiada pełnej przezroczystości. Wartość alfa równa 255 odpowiada pełnej nieprzezroczystości. Jeśli wartość alfa nie zostanie wprowadzona, przyjmowana jest wartość 255.

## **Lightgreen ()**

## Cyan

Zwraca reprezentację koloru RGB dla koloru błękitnego (RGB 0,128,128). Opcjonalnie można podać parametr określający współczynnik alfa. Wartość alfa równa 0 odpowiada pełnej przezroczystości. Wartość alfa równa 255 odpowiada pełnej nieprzezroczystości. Jeśli wartość alfa nie zostanie wprowadzona, przyjmowana jest wartość 255.

#### **Cyan ([alpha])**

# Lightcyan

Zwraca reprezentację koloru RGB dla koloru jasnobłękitnego (RGB 0,255,255). Opcjonalnie można podać parametr określający współczynnik alfa. Wartość alfa równa 0 odpowiada pełnej przezroczystości. Wartość alfa równa 255 odpowiada pełnej nieprzezroczystości. Jeśli wartość alfa nie zostanie wprowadzona, przyjmowana jest wartość 255.

## **Lightcyan ()**

## Red

Zwraca reprezentację koloru RGB dla koloru czerwonego (RGB 128,0,0). Opcjonalnie można podać parametr określający współczynnik alfa. Wartość alfa równa 0 odpowiada pełnej przezroczystości. Wartość alfa równa 255 odpowiada pełnej nieprzezroczystości. Jeśli wartość alfa nie zostanie wprowadzona, przyjmowana jest wartość 255.

## **Red ([alpha])**

## Lightred

Zwraca reprezentację koloru RGB dla koloru jasnoczerwonego (RGB 255,0,0). Opcjonalnie można podać parametr określający współczynnik alfa. Wartość alfa równa 0 odpowiada pełnej przezroczystości. Wartość alfa równa 255 odpowiada pełnej nieprzezroczystości. Jeśli wartość alfa nie zostanie wprowadzona, przyjmowana jest wartość 255.

## **Lightred ([alpha])**

## Magenta

Zwraca reprezentację koloru RGB dla koloru amarantowego (RGB 128,0,128). Opcjonalnie można podać parametr określający współczynnik alfa. Wartość alfa równa 0 odpowiada pełnej przezroczystości. Wartość alfa równa 255 odpowiada pełnej nieprzezroczystości. Jeśli wartość alfa nie zostanie wprowadzona, przyjmowana jest wartość 255.

## **Magenta ([alpha])**

## Lightmagenta

Zwraca reprezentację koloru RGB dla koloru jasnoamarantowego (RGB 255,0,255). Opcjonalnie można podać parametr określający współczynnik alfa. Wartość alfa równa 0 odpowiada pełnej przezroczystości. Wartość alfa równa 255 odpowiada pełnej nieprzezroczystości. Jeśli wartość alfa nie zostanie wprowadzona, przyjmowana jest wartość 255.

## **Lightmagenta ([alpha])**

## Brown

Zwraca reprezentację koloru RGB dla koloru brązowego (RGB 128,128,0). Opcjonalnie można podać parametr określający współczynnik alfa. Wartość alfa równa 0 odpowiada pełnej przezroczystości. Wartość alfa równa 255 odpowiada pełnej nieprzezroczystości. Jeśli wartość alfa nie zostanie wprowadzona, przyjmowana jest wartość 255.

## **Brown ([alpha])**

## Yellow

Zwraca reprezentację koloru RGB dla koloru żółtego (RGB 255,255,0). Opcjonalnie można podać parametr określający współczynnik alfa. Wartość alfa równa 0 odpowiada pełnej przezroczystości. Wartość alfa równa 255 odpowiada pełnej nieprzezroczystości. Jeśli wartość alfa nie zostanie wprowadzona, przyjmowana jest wartość 255.

## **Yellow ([alpha])**

#### qliktechblue

Zwraca reprezentację koloru RGB dla koloru niebieskiego QT (RGB 96,112,169). Opcjonalnie można podać parametr określający współczynnik alfa. Wartość alfa równa 0 odpowiada pełnej przezroczystości. Wartość alfa równa 255 odpowiada pełnej nieprzezroczystości. Jeśli wartość alfa nie zostanie wprowadzona, przyjmowana jest wartość 255.

#### **qliktechblue ([alpha])**

#### qliktechgray

Zwraca reprezentację koloru RGB dla koloru szarego QT (RGB 166,166,166). Opcjonalnie można podać parametr określający współczynnik alfa. Wartość alfa równa 0 odpowiada pełnej przezroczystości. Wartość alfa równa 255 odpowiada pełnej nieprzezroczystości. Jeśli wartość alfa nie zostanie wprowadzona, przyjmowana jest wartość 255.

## **qliktechgray ([alpha])**

#### Colormix1

Funkcja **Colormix1()** jest stosowana w wyrażeniach w celu zwracania wartości ARGB z gradientu dwóch kolorów, na podstawie wartości z zakresu od 0 do 1.

#### **Colormix1 (**Value , ColorZero , ColorOne**)**

Parametr Value jest liczbą rzeczywistą z zakresu od 0 do 1.

- Jeśli parametr Value wynosi 0, wówczas zwracana jest wartość ColorZero.
- Jeśli parametr Value wynosi 1, wówczas zwracana jest wartość ColorOne.
- Jeśli parametr Value jest z zakresu od 0 do 1, wówczas zwracany jest odpowiedni odcień pośredni.

Funkcja ColorZero jest poprawną reprezentacją koloru RGB dla koloru, który zostanie powiązany z dolnym końcem przedziału.

Funkcja ColorOne jest poprawną reprezentacją koloru RGB dla koloru, który zostanie powiązany z górnym końcem przedziału.

## **Przykład:**

Colormix1(0.5, red(), blue())

zwraca wartość ARGB(255,64,0,64) (fioletowy)

## Colormix2

Funkcja **Colormix2()** jest stosowana w wyrażeniach w celu zwracania wartości ARGB z gradientu dwóch kolorów, na podstawie wartości z zakresu od -1 do 1, z możliwością określenia koloru pośredniego dla pozycji centralnej (0).

**Colormix2 (**Value ,ColorMinusOne , ColorOne[ , ColorZero]**)** Parametr Value jest liczbą rzeczywistą z zakresu od -1 do 1.

- Jeśli parametr Value wynosi -1, wówczas zwracany jest pierwszy kolor.
- Jeśli parametr Value wynosi 1, wówczas zwracany jest drugi kolor.
- Jeśli parametr Value jest z zakresu od -1 do 1, wówczas zwracany jest odpowiedni kolor pośredni.

Funkcja ColorMinusOne jest poprawną reprezentacją koloru RGB dla koloru, który zostanie powiązany z dolnym końcem przedziału.

Funkcja ColorOne jest poprawną reprezentacją koloru RGB dla koloru, który zostanie powiązany z górnym końcem przedziału.

Funkcja ColorZero jest opcjonalną poprawną reprezentacją koloru RGB dla koloru, który zostanie powiązany ze środkiem przedziału.

## SysColor

Funkcja **SysColor()** zwraca wartość ARGB dla koloru nr w systemie Windows, gdzie nr odpowiada parametrowi dla funkcji API w systemie Windows **GetSysColor(nr)**.

#### **SysColor (**nr**)**

## **ColorMapHue**

Funkcja **ColorMapHue()** zwraca wartość ARGB koloru z mapy kolorów, która zmienia składnik odcienia w modelu koloru HSV. Mapa kolorów zaczyna się od koloru czerwonego, a następnie kolejno przechodzi w kolor żółty, zielony, błękitny, niebieski, amarantowy, aby powrócić do koloru czerwonego. Parametr x musi być określony jako wartość w zakresie od 0 do 1.

#### **ColorMapHue (**x**)**

## ColorMapJet

Funkcja **ColorMapJet()** zwraca wartość ARGB dla koloru z mapy kolorów, która zaczyna się od koloru niebieskiego, a następnie kolejno przechodzi w kolor błękitny, żółty i pomarańczowy, aby powrócić do koloru czerwonego. Parametr x musi być określony jako wartość w zakresie od 0 do 1.

**ColorMapJet (**x**)**

# Wstępnie zdefiniowane funkcje koloru

W wyrażeniach dotyczących wstępnie zdefiniowanych kolorów mogą być stosowane następujące funkcje. Każda z tych funkcji zwraca reprezentację koloru RGB.

Opcjonalnie można podać parametr określający współczynnik alfa. W takim przypadku zwrócona zostanie reprezentacja koloru ARGB. Współczynnik alfa o wartości 0 oznacza pełną przezroczystość, a o wartości 255 — pełną nieprzezroczystość.

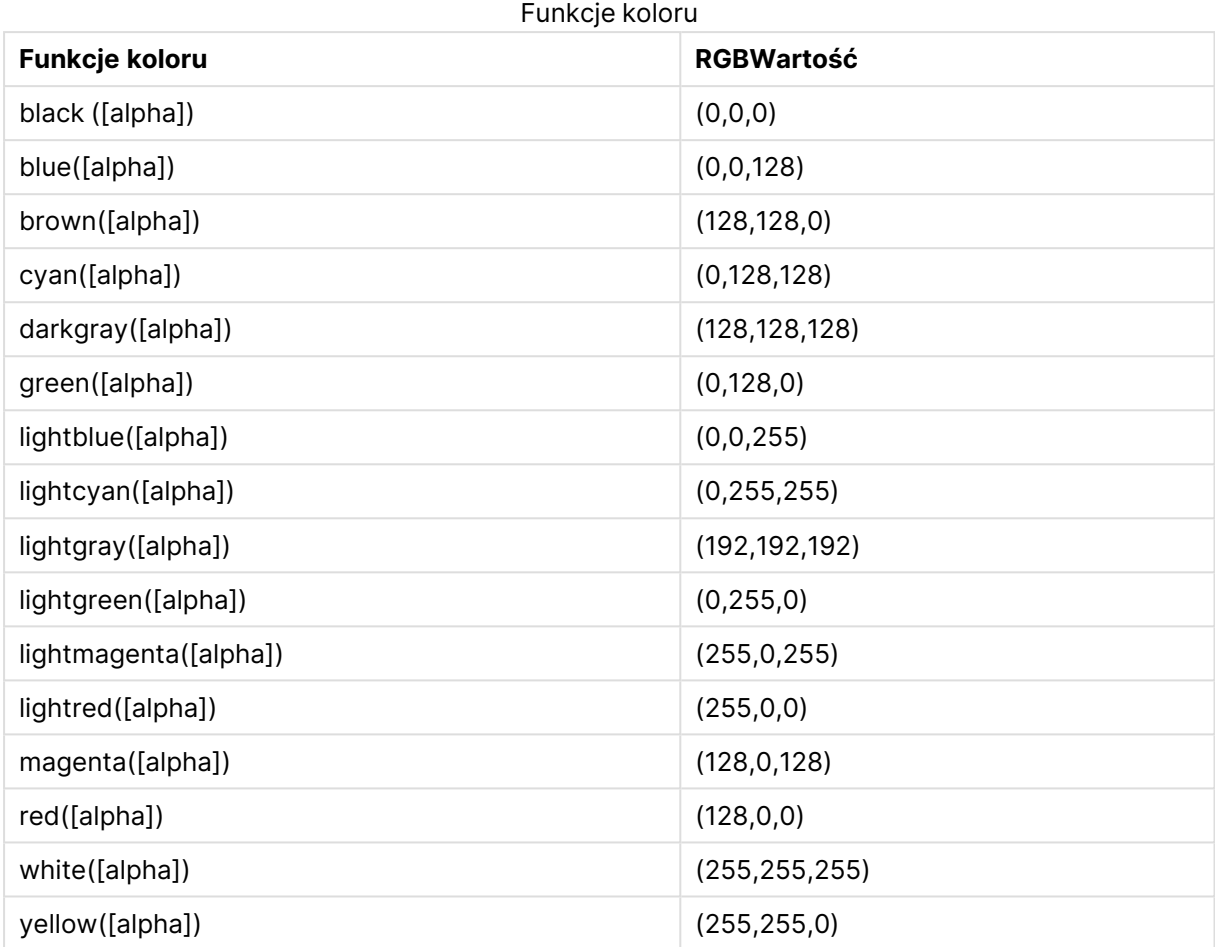

# **Przykłady i wyniki:**

- $\bullet$  Blue() zwraca RGB(0,0,128).
- $\cdot$  Blue(128) zwraca ARGB(128,0,0,128).

# <span id="page-1380-0"></span>ARGB

Funkcja **ARGB()** służy w wyrażeniach do ustawienia lub obliczenia wartości właściwości koloru obiektu wykresu, przy czym kolor jest zdefiniowany wartościami składowej czerwonej **r**, składowej zielonej **g** i składowej niebieskiej **b** oraz współczynnikiem alfa (przezroczystości) **alpha**.

# **Składnia:**

**ARGB(**alpha, r, g, b**)**

# **Typ zwracanych danych:** podwójny

# **Argumenty:**

<sup>l</sup> alpha: Wartość przezroczystości w zakresie od 0 do 255. 0 oznacza pełną przezroczystość, natomiast 255 — pełną nieprzezroczystość.

•  $r, g, b:$  Wartości składowej czerwonej, zielonej i niebieskiej. Wartości składowej 0 oznacza brak wkładu, a 255 pełny wkład.

Wszystkie argumenty muszą być wyrażeniami, które zwracają liczby całkowite <sup>w</sup> zakresie od 0 do 255.

W przypadku interpretowania składnika liczbowego i przekształcania go na zapis szesnastkowy wartości składników koloru są bardziej czytelne.Na przykład kolorowi jasnozielonemu odpowiada liczba 4 278 255 360, która w zapisie szesnastkowym ma postać FF00FF00.Pierwsze dwie pozycje "FF" (255) wskazują współczynnik **alpha**.Następne dwie pozycje '00' wskazują wartość składowej **czerwonej**, następne dwie pozycje 'FF' wskazują wartość składowej **zielonej**, a końcowe dwie pozycje '00' wskazują wartość składowej **niebieskiej**.

# <span id="page-1381-1"></span>RGB

Funkcja **RGB()** służy w wyrażeniach do ustawiania lub obliczania wartości właściwości koloru obiektu wykresu, przy czym kolor jest zdefiniowany wartościami składowej czerwonej **r**, składowej zielonej **g** i składowej niebieskiej **b**.z zakresu od 0 do 255.

## **Składnia:**

**RGB (**r, g, b**)**

## **Typ zwracanych danych:** podwójny

# **Argumenty:**

•  $r, g, b:$  Wartości składowej czerwonej, zielonej i niebieskiej. Wartości składowej 0 oznacza brak wkładu, a 255 pełny wkład.

Wszystkie argumenty muszą być wyrażeniami, które zwracają liczby całkowite <sup>w</sup> zakresie od 0 do 255.

W przypadku interpretowania składnika liczbowego i przekształcania go na zapis szesnastkowy wartości składników koloru są bardziej czytelne.Na przykład kolorowi jasnozielonemu odpowiada liczba 4 278 255 360, która w zapisie szesnastkowym ma postać FF00FF00.Pierwsze dwie pozycje "FF" (255) wskazują współczynnik **alpha**.W przypadku funkcji **RGB** i **HSL** będzie to zawsze wartość "FF" (nieprzezroczysta).Następne dwie pozycje '00' wskazują wartość składowej **czerwonej**, następne dwie pozycje 'FF' wskazują wartość składowej **zielonej**, a końcowe dwie pozycje '00' wskazują wartość składowej **niebieskiej**.

# <span id="page-1381-0"></span>**HSL**

Funkcja **HSL()** służy w wyrażeniach do ustawienia lub obliczenia wartości właściwości koloru obiektu wykresu, przy czym kolor jest zdefiniowany wartościami składowych **hue** (odcień), **saturation** (nasycenie) i **luminosity** (jasność) z zakresu od 0 do 1.

## **Składnia:**

**HSL (**hue, saturation, luminosity**)**

# **Typ zwracanych danych:** podwójny

# **Argumenty:**

• hue, saturation, luminosity: Wartości składników hue, saturation i luminosity zawierają się w zakresie od 0 do 1.

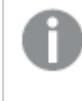

Wszystkie argumenty muszą być wyrażeniami, które zwracają liczby całkowite <sup>w</sup> zakresie od 0 do 1.

W przypadku interpretowania składnika liczbowego i przekształcania go na zapis szesnastkowy wartości RGB składników koloru są bardziej czytelne. Na przykład kolor jasnozielony jest reprezentowany numerem 4 278 255 360, który w zapisie szesnastkowym ma postać FF00FF00, oraz wartość RGB (0,255,0). Odpowiada to zapisowi HSL (80/240, 240/240, 120/240) — wartości HSL odpowiadającej zapisowi (0.33, 1, 0.5).

# Funkcje warunkowe

Wszystkie funkcje warunkowe oceniają warunek, a następnie zwracają różne odpowiedzi w zależności od wartości warunku. Funkcje te mogą być stosowane w skryptach ładowania i wyrażeniach wykresu.

# Przegląd funkcji warunkowych

Po podsumowaniu każda funkcja jest opisana szczegółowo. Można też kliknąć nazwę funkcji w opisie składni, aby natychmiast wyświetlić szczegółowe informacje o tej funkcji.

# **alt**

Funkcja **alt** zwraca pierwszy z parametrów o poprawnej reprezentacji liczbowej. Jeśli taki parametr nie zostanie znaleziony, wówczas zwrócony zostanie ostatni parametr. Można użyć dowolnej liczby parametrów.

**[alt](#page-1383-0) (**case1[ , case2 , case3 , ...] , else**)**

## **class**

Funkcja **class** przydziela pierwszy parametr do interwału klasy. Wynikiem jest wartość podwójna z a<=x<b jako wartością tekstową, gdzie argumenty a ib są górnym i dolnym limitami przedziału, oraz dolną granicą jako wartością liczbową.

**[class](#page-1384-0) (**expression, interval [ , label [ , offset ]]**)**

# **if**

Funkcja **if** zwraca wartość w zależności od tego, czy warunek określony w ramach tej funkcji uwzględnia wartości True czy False.

**[if](#page-1385-0) (**condition , then , else**)**

#### **match**

Funkcja **match** porównuje pierwszy parametr ze wszystkimi kolejnymi parametrami i zwraca numer pasującego wyrażenia. Wielkość liter w porównaniu ma znaczenie.

**[match](#page-1386-0) (** str, expr1 [ , expr2,...exprN ]**)**

## **mixmatch**

Funkcja **mixmatch** porównuje pierwszy parametr ze wszystkimi kolejnymi parametrami i zwraca numer pasującego wyrażenia. W porównaniu nie jest uwzględniana wielkość liter ani japońskie systemy znaków hiragana i katakana.

**[mixmatch](#page-1386-1) (** str, expr1 [ , expr2,...exprN ]**)**

#### **pick**

Funkcja pick zwraca <sup>n</sup>-te wyrażenie na liście.

**[pick](#page-1387-0) (**n, expr1[ , expr2,...exprN]**)**

#### **wildmatch**

Funkcja **wildmatch** porównuje pierwszy parametr ze wszystkimi kolejnymi parametrami i zwraca numer pasującego wyrażenia. Funkcja ta zezwala na stosowanie symboli wieloznacznych ( **\*** i **?**) w ciągach znaków porównania. W porównaniu nie jest uwzględniana wielkość liter ani japońskie systemy znaków hiragana i katakana.

<span id="page-1383-0"></span>**[wildmatch](#page-1387-1) (** str, expr1 [ , expr2,...exprN ]**)**

#### alt

Funkcja **alt** zwraca pierwszy z parametrów o poprawnej reprezentacji liczbowej. Jeśli taki parametr nie zostanie znaleziony, wówczas zwrócony zostanie ostatni parametr. Można użyć dowolnej liczby parametrów.

#### **Składnia:**

**alt(**case1[ , case2 , case3 , ...] , else**)**

Funkcja alt jest często używana z funkcjami interpretacji liczby lub daty. W ten sposób aplikacja QlikView może sprawdzać różne formaty danych w kolejności opartej na priorytetach. Można jej także użyć do obsługi wartości NULL w wyrażeniach liczbowych.

# **Przykłady i wyniki:**

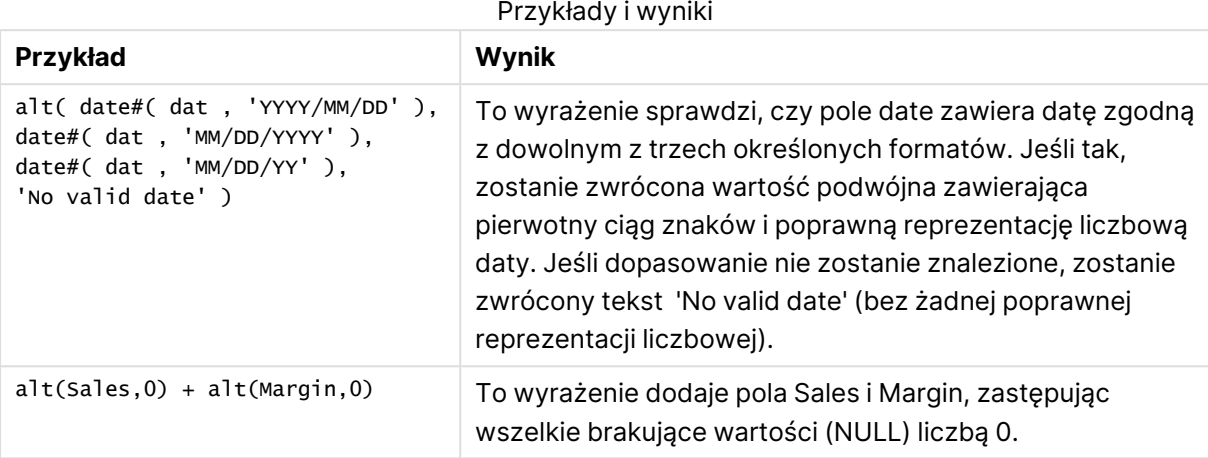

# <span id="page-1384-0"></span>class

Funkcja **class** przydziela pierwszy parametr do interwału klasy. Wynikiem jest wartość podwójna z a<=x<b jako wartością tekstową, gdzie argumenty a ib są górnym i dolnym limitami przedziału, oraz dolną granicą jako wartością liczbową.

# **Składnia:**

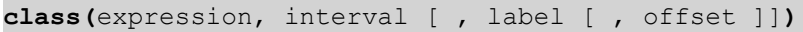

# **Argumenty:**

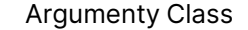

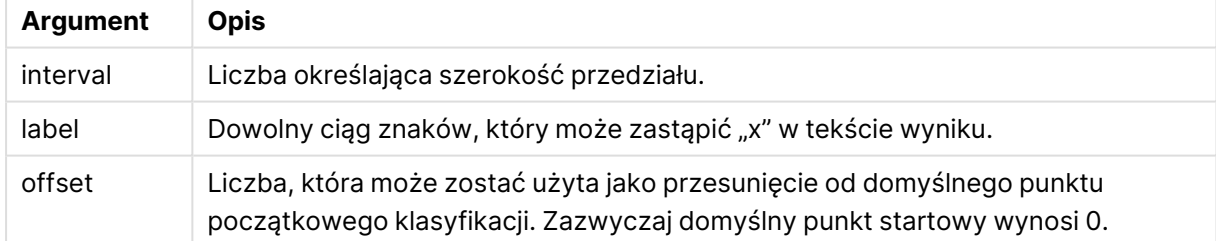

## **Przykłady i wyniki:**

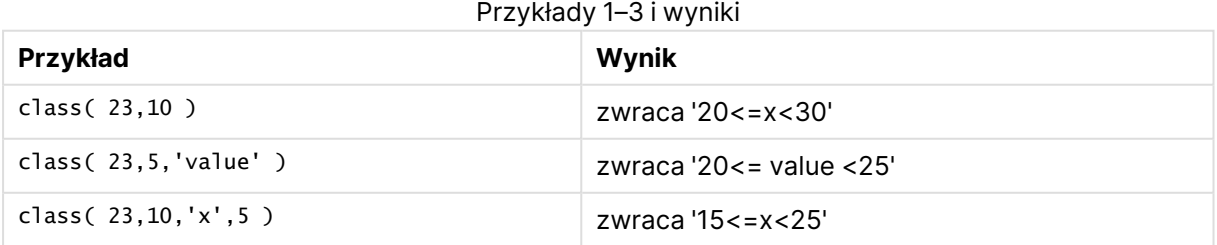

W tym przykładzie ładujemy tabelę zawierającą nazwiska i wiek osób. Chcemy dodać pola klasyfikujące każdą osobę zgodnie z grupą wiekową z interwałem dziesięciu lat. Tabela źródłowa wygląda następująco:

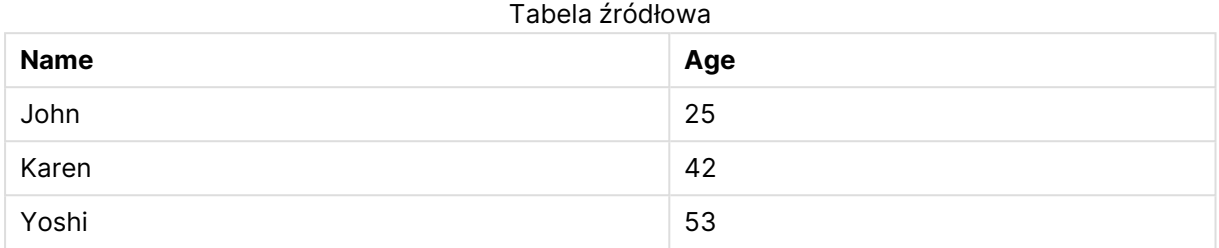

Aby dodać pole klasyfikacji grupy wiekowej, można dodać poprzedzającą instrukcję ładowania przy użyciu funkcji **class**. W tym przykładzie ładujemy tabelę źródłową przy użyciu danych wbudowanych.

LOAD \*, class(Age, 10, 'age') As Agegroup; LOAD \* INLINE [ Age, Name 25, John 42, Karen 53, Yoshi];

Po załadowaniu otrzymane dane wyglądają następująco:

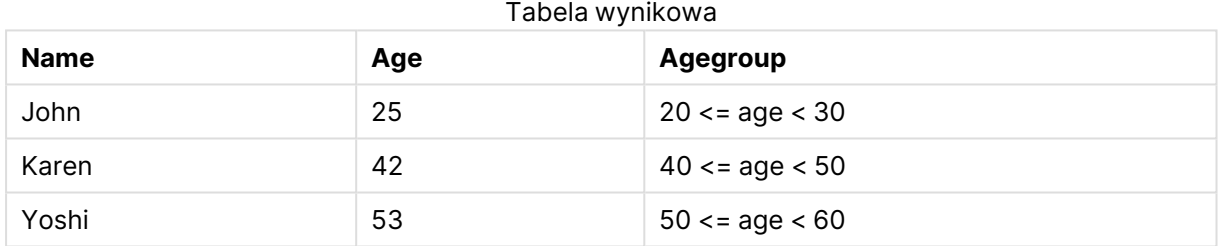

# <span id="page-1385-0"></span>if

Funkcja **if** zwraca wartość w zależności od tego, czy warunek określony w ramach tej funkcji uwzględnia wartości True czy False.

## **Składnia:**

```
if(condition , then [, else])
```
Funkcja if ma trzy parametry, condition, then i else, z których wszystkie są wyrażeniami. Dwa pozostałe, czyli then i else, mogą być dowolnego typu.

## **Argumenty:**

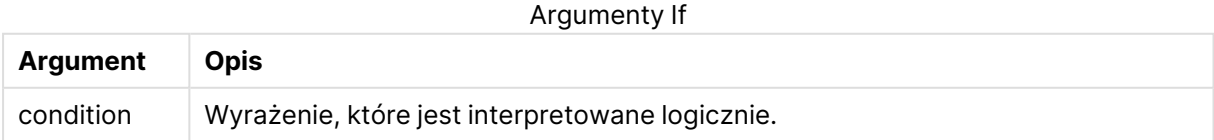

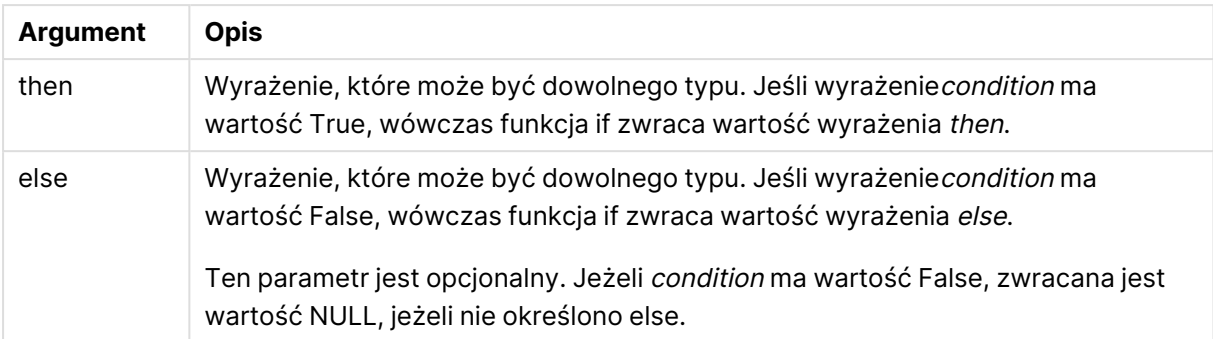

# **Przykłady i wyniki:**

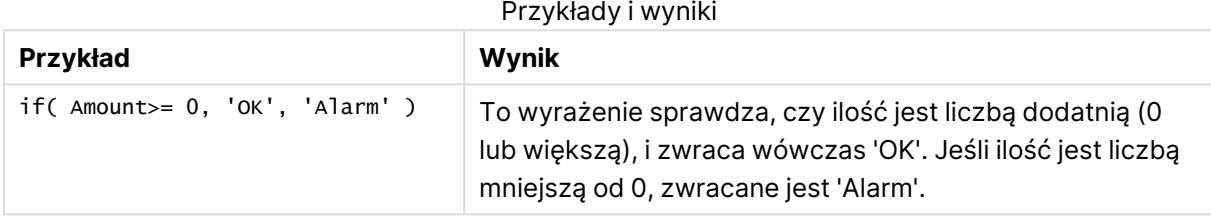

# <span id="page-1386-0"></span>match

Funkcja **match** porównuje pierwszy parametr ze wszystkimi kolejnymi parametrami i zwraca numer pasującego wyrażenia. Wielkość liter w porównaniu ma znaczenie.

#### **Składnia:**

```
match( str, expr1 [ , expr2,...exprN ])
```
Aby dokonywać porównań ignorujących wielkość liter, należy użyć funkcji **mixmatch**. Aby dokonywać porównań ignorujących wielkość liter i symboli wieloznacznych, należy użyć funkcji **wildmatch**.

## **Przykłady i wyniki:**

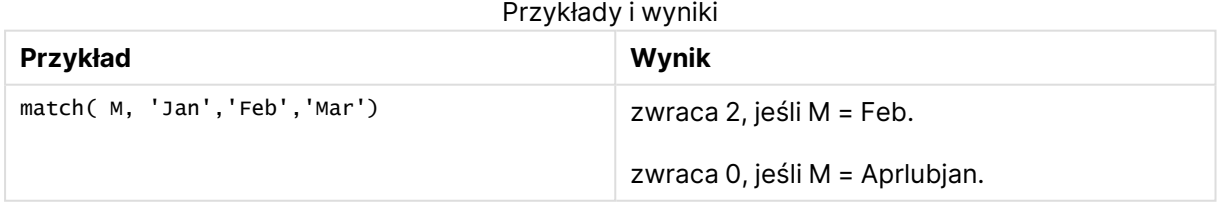

# <span id="page-1386-1"></span>mixmatch

Funkcja **mixmatch** porównuje pierwszy parametr ze wszystkimi kolejnymi parametrami i zwraca numer pasującego wyrażenia. W porównaniu nie jest uwzględniana wielkość liter ani japońskie systemy znaków hiragana i katakana.

#### **Składnia:**

**mixmatch(** str, expr1 [ , expr2,...exprN ]**)**

Aby dokonywać porównań uwzględniających wielkość liter, należy użyć funkcji **match**. Aby dokonywać porównań ignorujących wielkość liter i symboli wieloznacznych, należy użyć funkcji **wildmatch**.

## **Przykłady i wyniki:**

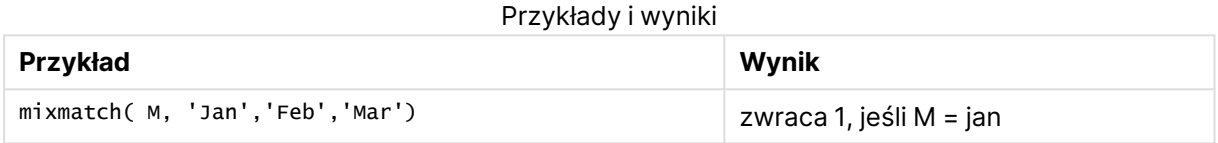

## <span id="page-1387-0"></span>pick

Funkcja pick zwraca <sup>n</sup>-te wyrażenie na liście.

#### **Składnia:**

```
pick(n, expr1[ , expr2,...exprN])
```
## **Argumenty:**

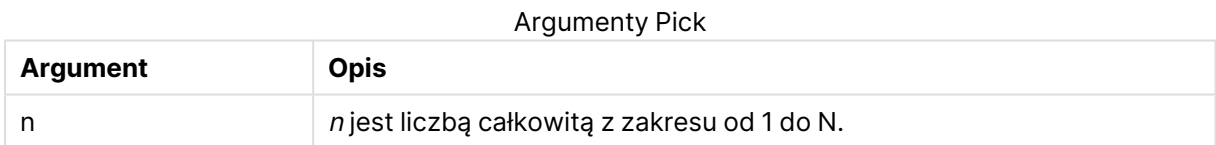

## **Przykłady i wyniki:**

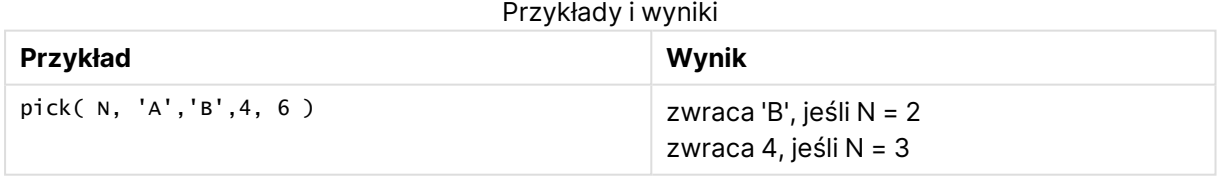

# <span id="page-1387-1"></span>wildmatch

Funkcja **wildmatch** porównuje pierwszy parametr ze wszystkimi kolejnymi parametrami i zwraca numer pasującego wyrażenia. Funkcja ta zezwala na stosowanie symboli wieloznacznych ( **\*** i **?**) w ciągach znaków porównania. W porównaniu nie jest uwzględniana wielkość liter ani japońskie systemy znaków hiragana i katakana.

## **Składnia:**

```
wildmatch( str, expr1 [ , expr2,...exprN ])
```
Aby dokonywać porównań między symbolami wieloznacznymi, należy użyć funkcji **match** lub **mixmatch**. Najszybciej <sup>z</sup> tych trzech funkcji działa funkcja **match**.

## **Przykłady i wyniki:**

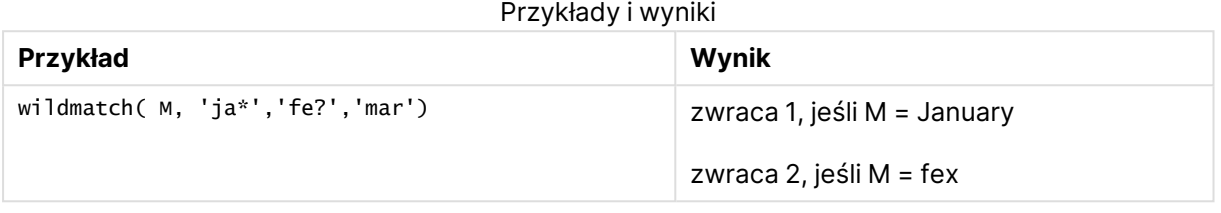

# Funkcje licznikowe

W tej sekcji opisano funkcje powiązane z licznikami rekordów podczas oceny instrukcji **LOAD** w skrypcie ładowania. Jedyną funkcją, której można użyć w wyrażeniach wykresu, jest **RowNo()**.

Niektóre funkcje licznikowe nie muszą zawierać parametrów, ale wciąż wymagany jest nawias końcowy.

# Przegląd funkcji licznikowych

Po podsumowaniu każda funkcja jest opisana szczegółowo. Można też kliknąć nazwę funkcji w opisie składni, aby natychmiast wyświetlić szczegółowe informacje o tej funkcji.

## **autonumber**

Ta funkcja skryptu zwraca niepowtarzalną wartość całkowitą dla każdej odrębnie przetwarzanej wartości expression napotkanej podczas wykonywania skryptu. Ta funkcja może zostać użyta np. w celu utworzenia kompaktowej reprezentacji klucza złożonego w pamięci.

**[autonumber](#page-1071-0) (**expression[ , AutoID]**)**

## **autonumberhash128**

Ta funkcja skryptu oblicza 128-bitowy skrót połączonych wartości wyrażenia wejściowego oraz zwraca niepowtarzalną wartość całkowitą dla każdej odrębnej wartości skrótu napotkanej podczas wykonywania skryptu. Ta funkcja może zostać użyta np. w celu utworzenia kompaktowej reprezentacji klucza złożonego w pamięci.

**[autonumberhash128](#page-1391-0) (**expression {, expression}**)**

## **autonumberhash256**

Ta funkcja skryptu oblicza 256-bitowy skrót połączonych wartości wyrażenia wejściowego oraz zwraca niepowtarzalną wartość całkowitą dla każdej odrębnej wartości skrótu napotkanej podczas wykonywania skryptu. Ta funkcja może zostać użyta np. w celu utworzenia kompaktowej reprezentacji klucza złożonego w pamięci.

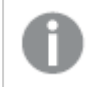

Ta funkcja jest dostępna tylko jako funkcja skryptu.

**[autonumberhash256](#page-1393-0) (**expression {, expression}**)**

#### **fieldvaluecount**

Ta funkcja skryptu zwraca liczbę odrębnych wartości w polu. Argument fieldname musi być podany jako ciąg (np. jako literał w cudzysłowie).

**[fieldvaluecount](#page-1394-0) (**fieldname**)**

# **IterNo**

Ta funkcja skryptu zwraca liczbę całkowitą, która wskazuje bieżącą iterację w obrębie klauzuli **while**. Pierwsza iteracja ma numer 1. Funkcja **IterNo** jest przydatna tylko wtedy, gdy jest stosowana razem z klauzulą **while**.

**[IterNo](#page-1395-0) ( )**

#### **RecNo**

Ta funkcja skryptu zwraca liczbę całkowitą dla numeru aktualnie odczytanego wiersza bieżącej tabeli. Pierwszy wiersz ma numer 1.

**[RecNo](#page-1396-0) ( )**

#### **RowNo - script function**

Ta funkcja zwraca liczbę całkowitą dla pozycji bieżącego wiersza w wynikowej tabeli wewnętrznej QlikView. Pierwszy wiersz ma numer 1.

**[RowNo](#page-1397-0) ( )**

#### **RowNo - chart function**

**RowNo()** Funkcja zwraca numer bieżącego wiersza w bieżącym segmencie kolumn tabeli. W przypadku wykresów bitmapowych funkcja **RowNo()** zwraca numer bieżącego wiersza w tabeli prostej odpowiadającej wykresowi.

**RowNo() Funkcja zwraca numer [bieżącego](#page-1398-0) wiersza w bieżącym segmencie kolumn tabeli. W przypadku wykresów [bitmapowych](#page-1398-0) funkcja RowNo() zwraca numer bieżącego wiersza w tabeli prostej [odpowiadającej](#page-1398-0) wykresowi.([TOTAL])**

## autonumber

Ta funkcja skryptu zwraca niepowtarzalną wartość całkowitą dla każdej odrębnie przetwarzanej wartości expression napotkanej podczas wykonywania skryptu. Ta funkcja może zostać użyta np. w celu utworzenia kompaktowej reprezentacji klucza złożonego w pamięci.

Można łączyć tylko te klucze **autonumber**, które zostały wygenerowane <sup>w</sup> tym samym ładowaniu danych, ponieważ liczba całkowita jest generowana zgodnie <sup>z</sup> kolejnością odczytu tabeli. Aby użyć kluczy stałych <sup>w</sup> różnych ładowaniach danych, niezależnie od sortowania danych źródłowych, należy skorzystać <sup>z</sup> funkcji **hash128**, **hash160** lub **hash256**.

#### **Składnia:**

**autonumber(**expression[ , AutoID]**)**

# **Argumenty:**

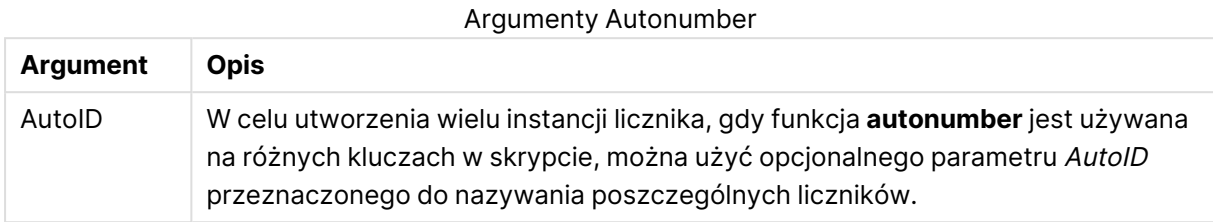

## **Przykład: Tworzenie klucza złożonego**

W tym przykładzie utworzymy klucz złożony przy użyciu funkcji **autonumber** w celu ochrony pamięci. Na potrzeby prezentacji przykład jest krótki, ale funkcja ta sprawdza się szczególnie w przypadku tabel zawierających wiele wierszy.

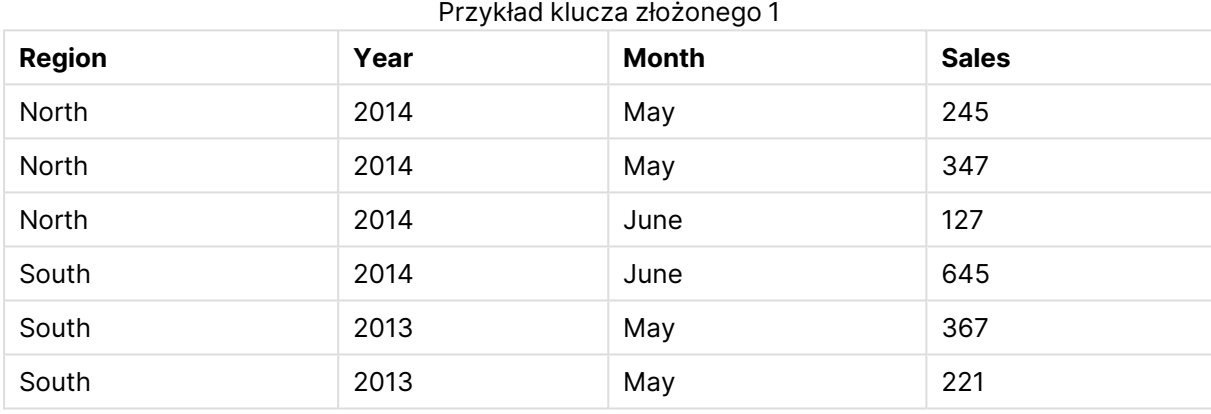

Dane źródłowe są ładowane przy użyciu danych wbudowanych. Następnie dodajemy wcześniejsze ładowanie, które tworzy klucz złożony z pól Region, Year i Month.

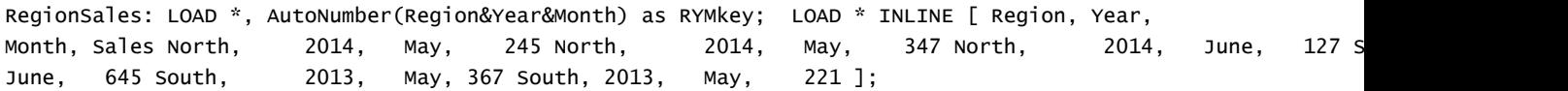

Otrzymana tabela wygląda następująco:

| <b>Region</b> | Year | <b>Month</b> | <b>Sales</b> | <b>RYMkey</b> |  |  |  |
|---------------|------|--------------|--------------|---------------|--|--|--|
| North         | 2014 | May          | 245          | 1             |  |  |  |
| North         | 2014 | May          | 347          | 1             |  |  |  |
| North         | 2014 | June         | 127          | 2             |  |  |  |
| South         | 2014 | June         | 645          | 3             |  |  |  |
| South         | 2013 | May          | 367          | 4             |  |  |  |
| South         | 2013 | May          | 221          | 4             |  |  |  |

Przykład klucza złożonego 2

Aby połączyć kolejną tabelę, w tym przykładzie można odwołać się do klucza RYMkey, na przykład 1, zamiast do ciągu znaków "North2014May".

Teraz w podobny sposób ładujemy źródłową tabelę kosztów. Pola Region, Year i Month są wykluczone we wcześniejszym ładowaniu, aby uniknąć tworzenia klucza syntetycznego. Tworzony jest już bowiem klucz złożony z funkcją **autonumber**, łączącą tabele.

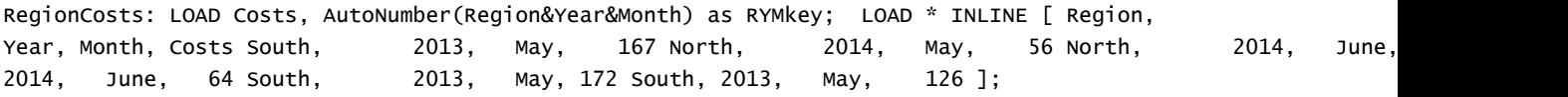

Teraz możemy dodać do arkusza tabelę wykresu oraz polaRegion, Year i Month, jak również miary Sum dla sprzedaży i kosztów. Tabela będzie wyglądać następująco:

| <b>Region</b> | Year | Month | Sum([Sales]) | Sum([Costs]) |  |  |
|---------------|------|-------|--------------|--------------|--|--|
| Totals        | -    | -     | 1952         | 784          |  |  |
| North         | 2014 | June  | 127          | 199          |  |  |
| North         | 2014 | May   | 592          | 56           |  |  |
| South         | 2014 | June  | 645          | 64           |  |  |
| South         | 2013 | May   | 588          | 465          |  |  |

Przykład klucza złożonego 3

# <span id="page-1391-0"></span>autonumberhash128

Ta funkcja skryptu oblicza 128-bitowy skrót połączonych wartości wyrażenia wejściowego oraz zwraca niepowtarzalną wartość całkowitą dla każdej odrębnej wartości skrótu napotkanej podczas wykonywania skryptu. Ta funkcja może zostać użyta np. w celu utworzenia kompaktowej reprezentacji klucza złożonego w pamięci.

Można łączyć tylko te klucze **autonumberhash128**, które zostały wygenerowane <sup>w</sup> tym samym ładowaniu danych, ponieważ liczba całkowita jest generowana zgodnie <sup>z</sup> kolejnością odczytu tabeli. Aby użyć kluczy stałych <sup>w</sup> różnych ładowaniach danych, niezależnie od sortowania danych źródłowych, należy skorzystać <sup>z</sup> funkcji **hash128**, **hash160** lub **hash256**.

## **Składnia:**

**autonumberhash128(**expression {, expression}**)**

## **Przykład: Tworzenie klucza złożonego**

W tym przykładzie utworzymy klucz złożony przy użyciu funkcji **autonumberhash128** w celu ochrony pamięci. Na potrzeby prezentacji przykład jest krótki, ale funkcja ta sprawdza się szczególnie w przypadku tabel zawierających wiele wierszy.

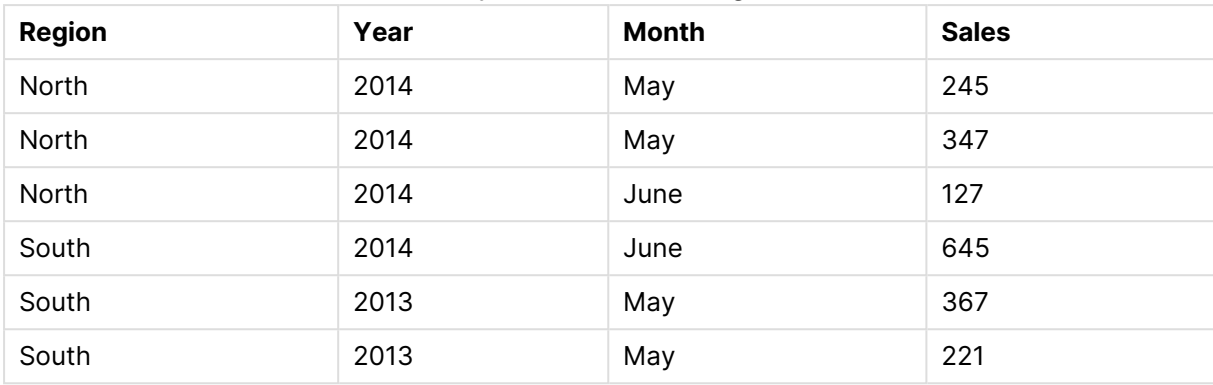

Przykład klucza złożonego 1

Dane źródłowe są ładowane przy użyciu danych wbudowanych. Następnie dodajemy wcześniejsze ładowanie, które tworzy klucz złożony z pól Region, Year i Month.

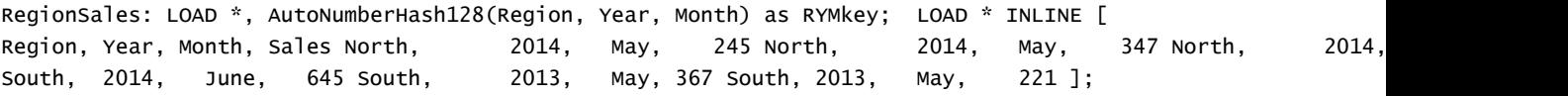

Otrzymana tabela wygląda następująco:

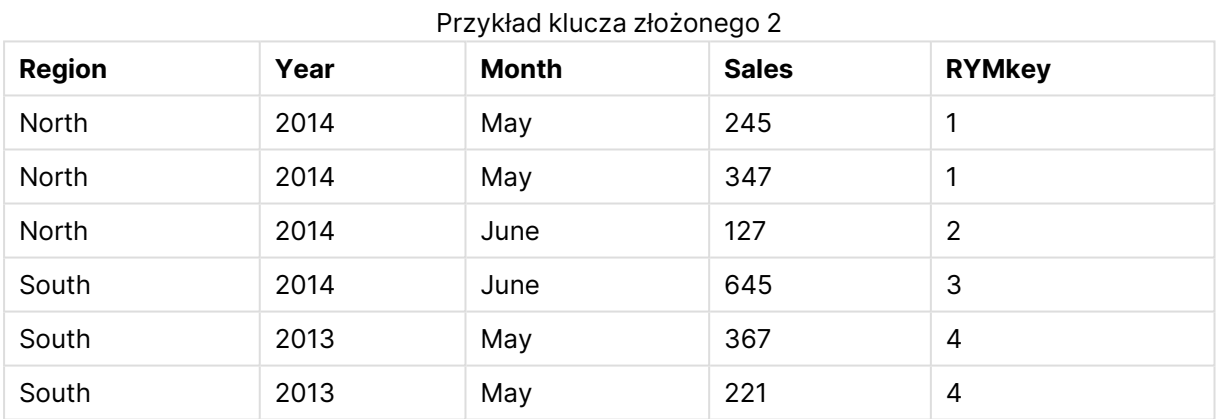

Aby połączyć kolejną tabelę, w tym przykładzie można odwołać się do klucza RYMkey, na przykład 1, zamiast do ciągu znaków "North2014May".

Teraz w podobny sposób ładujemy źródłową tabelę kosztów. Pola Region, Year i Month są wykluczone we wcześniejszym ładowaniu, aby uniknąć tworzenia klucza syntetycznego. Tworzony jest już bowiem klucz złożony z funkcją **autonumberhash128**, łączącą tabele.

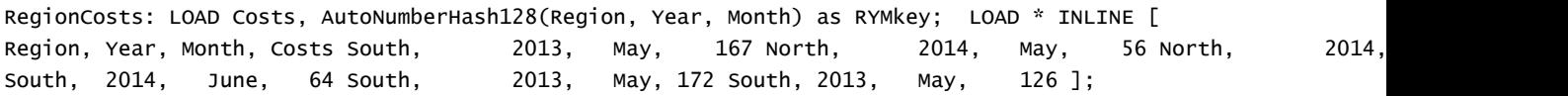

Teraz możemy dodać do arkusza tabelę wykresu oraz polaRegion, Year i Month, jak również miary Sum dla sprzedaży i kosztów. Tabela będzie wyglądać następująco:

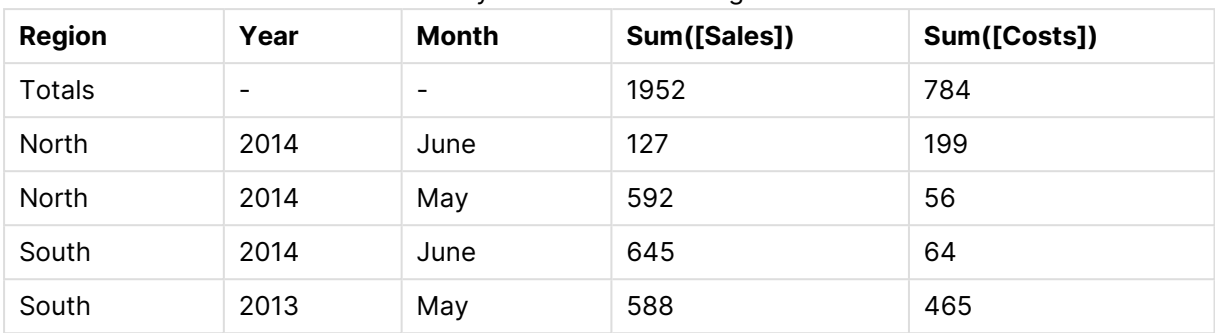

Przykład klucza złożonego 3

# <span id="page-1393-0"></span>autonumberhash256

Ta funkcja skryptu oblicza 256-bitowy skrót połączonych wartości wyrażenia wejściowego oraz zwraca niepowtarzalną wartość całkowitą dla każdej odrębnej wartości skrótu napotkanej podczas wykonywania skryptu. Ta funkcja może zostać użyta np. w celu utworzenia kompaktowej reprezentacji klucza złożonego w pamięci.

Można łączyć tylko te klucze **autonumberhash256**, które zostały wygenerowane <sup>w</sup> tym samym ładowaniu danych, ponieważ liczba całkowita jest generowana zgodnie <sup>z</sup> kolejnością odczytu tabeli. Aby użyć kluczy stałych <sup>w</sup> różnych ładowaniach danych, niezależnie od sortowania danych źródłowych, należy skorzystać <sup>z</sup> funkcji **hash128**, **hash160** lub **hash256**.

# **Składnia:**

**autonumberhash256(**expression {, expression}**)**

# **Przykład: Tworzenie klucza złożonego**

W tym przykładzie utworzymy klucz złożony przy użyciu funkcji **autonumberhash256** w celu ochrony pamięci. Na potrzeby prezentacji przykład jest krótki, ale funkcja ta sprawdza się szczególnie w przypadku tabel zawierających wiele wierszy.

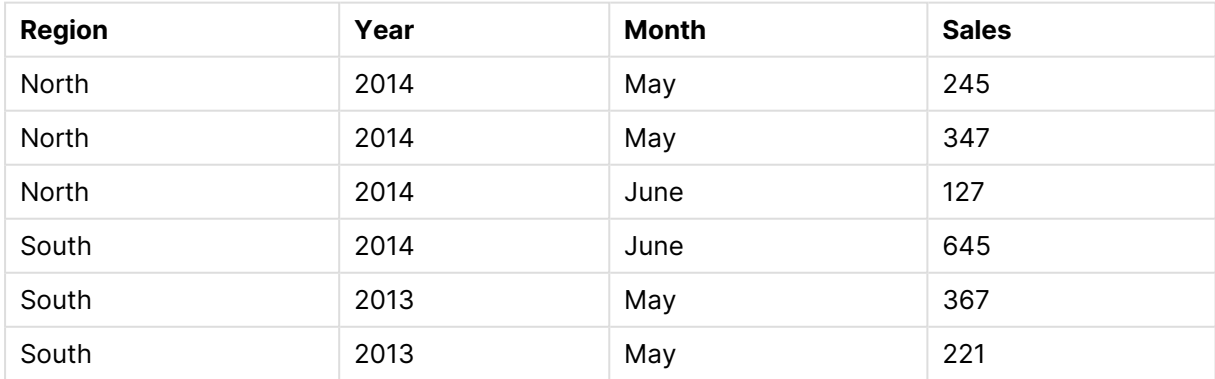

## Przykład klucza złożonego 1

Dane źródłowe są ładowane przy użyciu danych wbudowanych. Następnie dodajemy wcześniejsze ładowanie, które tworzy klucz złożony z pól Region, Year i Month.

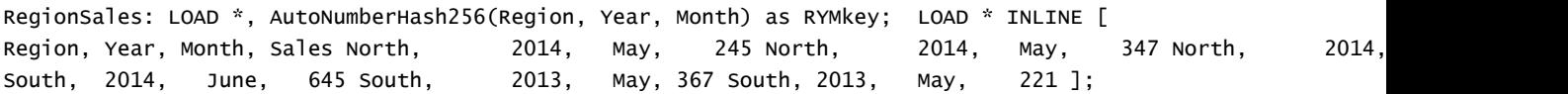

Otrzymana tabela wygląda następująco:

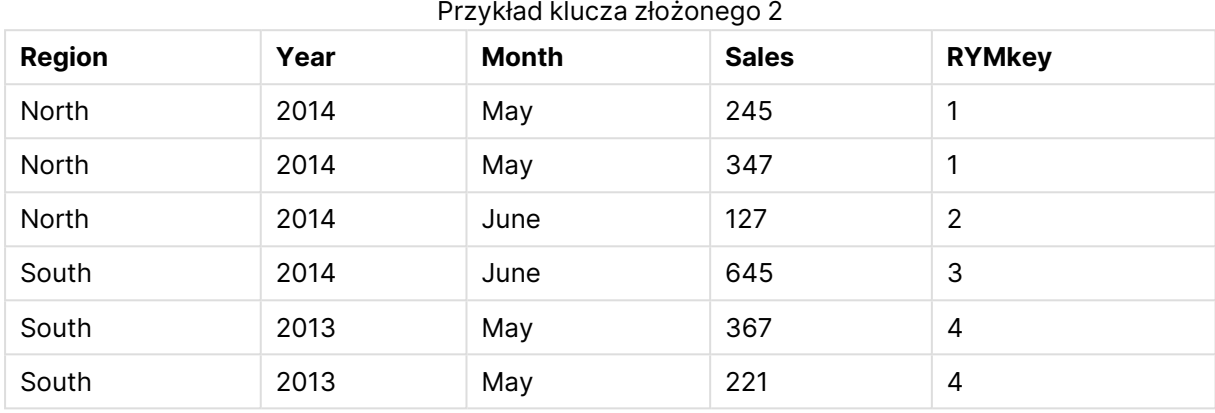

Aby połączyć kolejną tabelę, w tym przykładzie można odwołać się do klucza RYMkey, na przykład 1, zamiast do ciągu znaków "North2014May".

Teraz w podobny sposób ładujemy źródłową tabelę kosztów. Pola Region, Year i Month są wykluczone we wcześniejszym ładowaniu, aby uniknąć tworzenia klucza syntetycznego. Tworzony jest już bowiem klucz złożony z funkcją **autonumberhash256**, łączącą tabele.

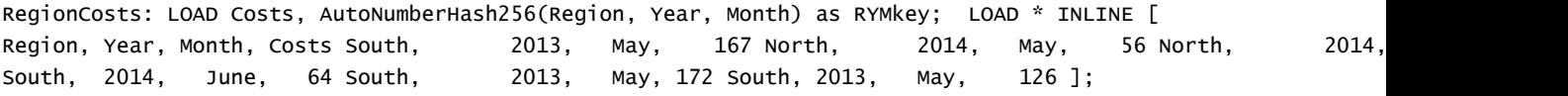

Teraz możemy dodać do arkusza tabelę wykresu oraz polaRegion, Year i Month, jak również miary Sum dla sprzedaży i kosztów. Tabela będzie wyglądać następująco:

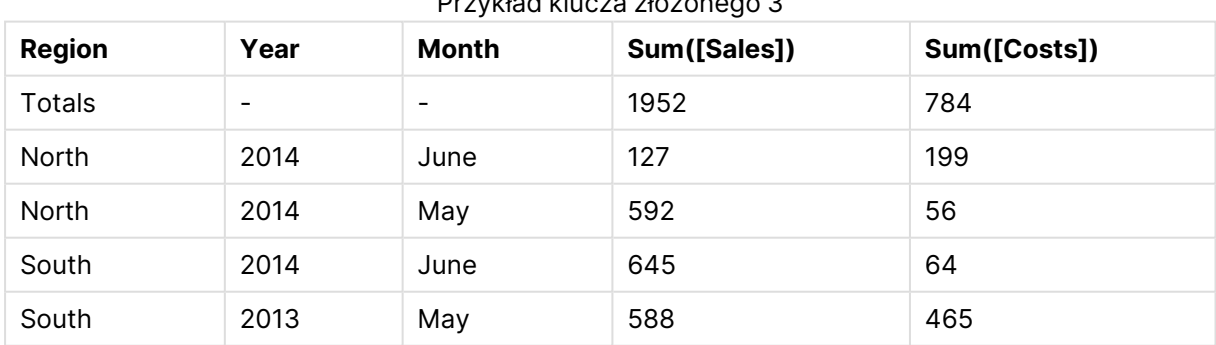

#### Przykład klucza złożonego 3

# <span id="page-1394-0"></span>fieldvaluecount

Ta funkcja skryptu zwraca liczbę odrębnych wartości w polu. Argument fieldname musi być podany jako ciąg (np. jako literał w cudzysłowie).

#### **Składnia:**

**fieldvaluecount(**fieldname**)**

#### **Przykład:**

W tym przykładzie liczba regionów jest liczona i przechowywana w zmiennej RegionCount. Ta wartość, w tym przypadku 2, może być następnie użyta w dalszych przekształceniach, w których należy znać liczbę istniejących regionów.

```
LOAD * INLINE
[ Region, Year, Month, Sales
South, 2014, June, 645
North, 2014, May, 245
North, 2014, May, 347
North, 2014, June, 127
South, 2013, May, 367
South, 2013, July, 221 ];
```

```
Let RegionCount = FieldValueCount('Region');
```
# IterNo

Ta funkcja skryptu zwraca liczbę całkowitą, która wskazuje bieżącą iterację w obrębie klauzuli **while**. Pierwsza iteracja ma numer 1. Funkcja **IterNo** jest przydatna tylko wtedy, gdy jest stosowana razem z klauzulą **while**.

#### **Składnia:**

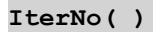

## **Przykłady i wyniki:**

```
LOAD
      IterNo() as Day,
   Date( StartDate + IterNo() - 1 ) as Date
   While StartDate + IterNo() - 1 \le EndDate;
LOAD * INLINE
[StartDate, EndDate
2014-01-22, 2014-01-26
];
```
Ta instrukcja **LOAD** spowoduje wygenerowanie jednego rekordu na datę w ramach zakresu określonego przez wartości **StartDate** i **EndDate**.

W tym przykładzie otrzymana tabela będzie wyglądać następująco:

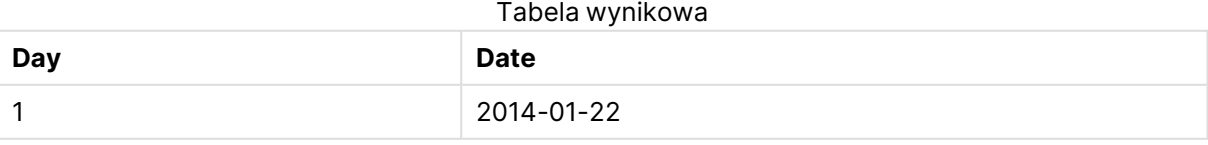

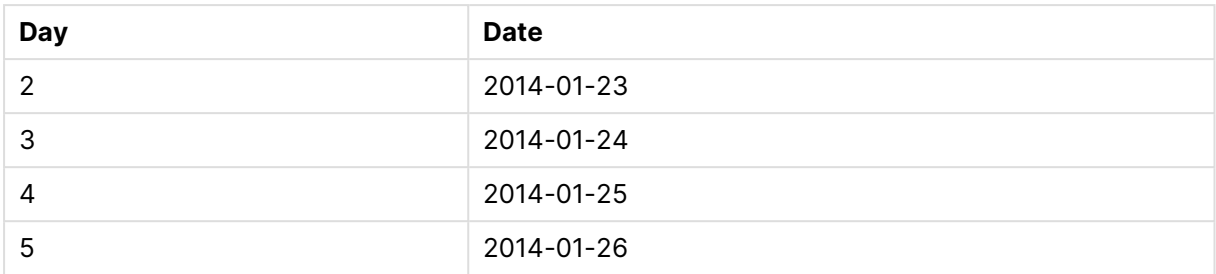

# <span id="page-1396-0"></span>RecNo

Ta funkcja skryptu zwraca liczbę całkowitą dla numeru aktualnie odczytanego wiersza bieżącej tabeli. Pierwszy wiersz ma numer 1.

## **Składnia:**

**RecNo( )**

W odróżnieniu od funkcji **RowNo( )**, która zlicza wiersze w docelowej tabeli QlikView, funkcja **RecNo( )** zlicza rekordy w tabeli danych nieprzetworzonych i jest resetowana, gdy tabela danych nieprzetworzonych jest konkatenowana z inną.

# **Przykład: Skrypt ładowania**

Ładowanie tabeli danych nieprzetworzonych:

Tab1: LOAD \* INLINE [A, B 1, aa 2,cc 3,ee]; Tab2: LOAD \* INLINE [C, D 5, xx 4,yy 6,zz];

Ładowanie numerów rekordów i wierszy dla wybranych wierszy:

```
QTab:
LOAD *,
RecNo( ),
RowNo( )
resident Tab1 where A<>2;
LOAD
C as A,
D as B,
RecNo( ),
RowNo( )
resident Tab2 where A<>5;
```
//We don't need the source tables anymore, so we drop them Drop tables Tab1, Tab2; Docelowa tabela wewnętrzna QlikView:

Tabela wynikowa

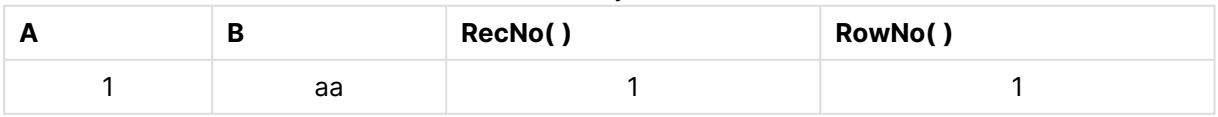

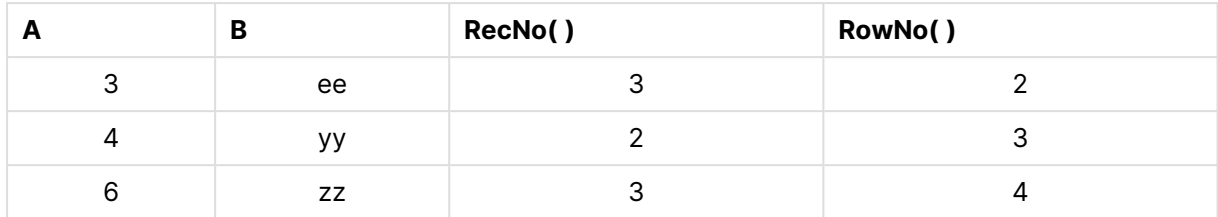

# <span id="page-1397-0"></span>RowNo

Ta funkcja zwraca liczbę całkowitą dla pozycji bieżącego wiersza w wynikowej tabeli wewnętrznej QlikView. Pierwszy wiersz ma numer 1.

#### **Składnia:**

**RowNo( [TOTAL])**

W przeciwieństwie do funkcji **RecNo( )**, która zlicza rekordy w tabeli danych nieprzetworzonych, funkcja **RowNo( )** nie zlicza rekordów wykluczonych przez klauzule **where** i nie jest resetowana w przypadku konkatenacji tabeli danych nieprzetworzonych z inną tabelą.

Jeśli używane jest wcześniejsze ładowanie, tzn. określona liczba skumulowanych instrukcji **LOAD** dokonuje odczytu <sup>z</sup> tej samej tabeli, wówczas funkcji **RowNo( )** można użyć tylko <sup>w</sup> najbardziej zewnętrznej instrukcji **LOAD** . Jeśli funkcja **RowNo( )** jest używana <sup>w</sup> kolejnych instrukcjach **LOAD** , zwracane jest 0.

## **Przykład: Skrypt ładowania**

Ładowanie tabeli danych nieprzetworzonych:

```
Tab1: LOAD * INLINE [A, B 1, aa 2,cc 3,ee]; Tab2: LOAD * INLINE [C, D 5, xx 4,yy 6,zz];
```
Ładowanie numerów rekordów i wierszy dla wybranych wierszy:

QTab: LOAD \*, RecNo( ), RowNo( ) resident Tab1 where A<>2; LOAD C as A, D as B, RecNo( ), RowNo( ) resident Tab2 where A<>5; //We don't need the source tables anymore, so we drop them Drop tables Tab1, Tab2; Docelowa tabela wewnętrzna QlikView:

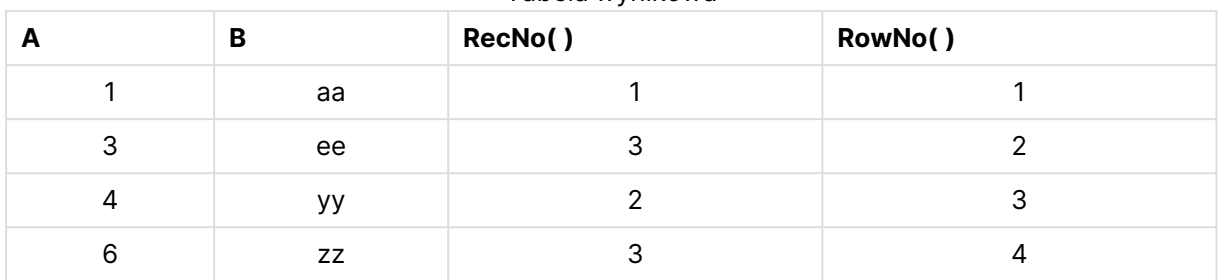

Tabela wynikowa

# <span id="page-1398-0"></span>RowNo

**RowNo()** Funkcja zwraca numer bieżącego wiersza w bieżącym segmencie kolumn tabeli. W przypadku wykresów bitmapowych funkcja **RowNo()** zwraca numer bieżącego wiersza w tabeli prostej odpowiadającej wykresowi.

Jeśli tabela lub równoważnik tabeli zawiera wiele wymiarów pionowych, wówczas segment bieżącej kolumny będzie zawierał tylko wiersze z takimi samymi wartościami we wszystkich kolumnach wymiaru jak bieżący wiersz, ale bez kolumny przedstawiającej ostatni wymiar w kolejności sortowania między polami.

Sortowanie według wartości Y w wykresach albo sortowanie według kolumn wyrażeń w tabelach jest niedozwolone, gdy w dowolnym z wyrażeń wykresu stosowana jest ta funkcja wykresu. W takiej sytuacji te opcje sortowania są automatycznie wyłączone. Kiedy używasz tej funkcji wykresu w wizualizacji albo tabeli, sortowanie wizualizacji zostanie przywrócone do sortowania danych wejściowych tej funkcji.

## **Składnia:**

**RowNo(**[**TOTAL**]**)**

# **Typ zwracanych danych:** liczba całkowita

# **Argumenty:**

• TOTAL: Jeśli tabela jest jednowymiarowa lub jako argument zostanie podany kwalifikator **TOTAL**, bieżący segment kolumny jest zawsze równy całej kolumnie. Po kwalifikatorze **TOTAL** może następować lista zawierająca co najmniej jedną nazwę pola w nawiasach trójkątnych <fld>. Te nazwy pól powinny być podzbiorem zmiennych wymiaru wykresu.

# **Przykłady:**

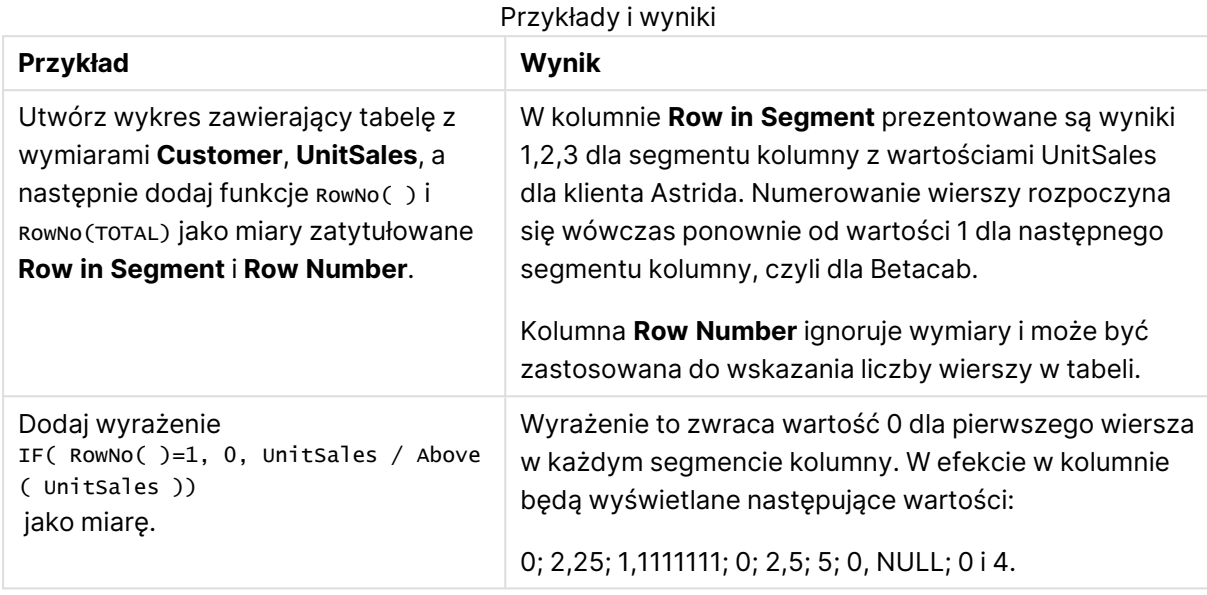

## **Dane zastosowane w przykładach:**

```
Temp:
LOAD * inline [
Customer|Product|OrderNumber|UnitSales|UnitPrice
Astrida|AA|1|4|16
Astrida|AA|7|10|15
Astrida|BB|4|9|9
Betacab|CC|6|5|10
Betacab|AA|5|2|20
Betacab|BB|1|25| 25
Canutility|AA|3|8|15
Canutility|CC|||19
Divadip|CC|2|4|16
Divadip|DD|3|1|25
] (delimiter is '|');
```
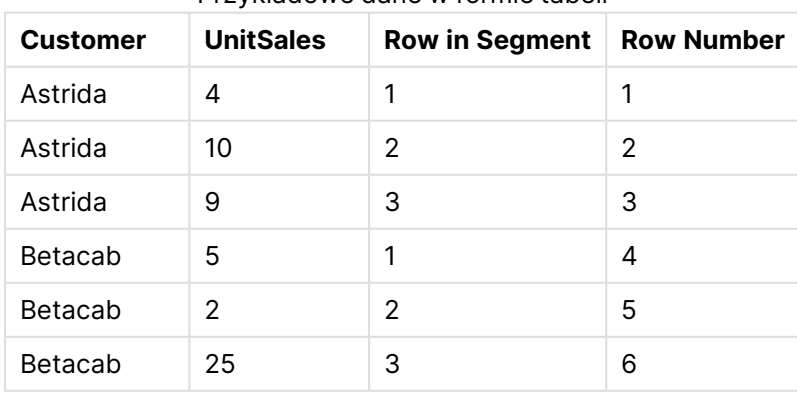

## Przykładowe dane w formie tabeli

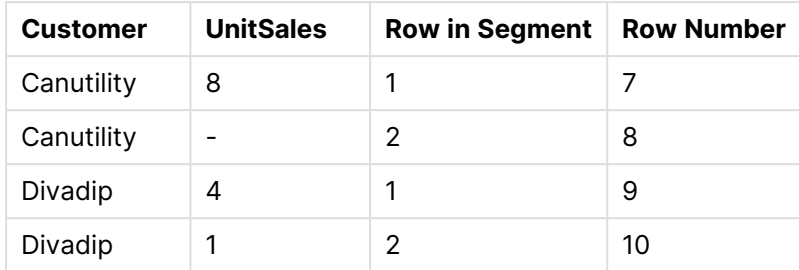

# Funkcje daty i czasu

Funkcje daty i godziny aplikacji QlikView służą do przekształcania i konwertowania wartości daty i czasu. Wszystkie funkcje mogą być stosowane zarówno w skryptach ładowania, jak i wyrażeniach wykresu.

Funkcje opierają się na numerze seryjnym data-godzina, równym liczbie dni od 30 grudnia 1899 r. Wartość całkowita reprezentuje dzień i ułamkową wartość reprezentującą godzinę.

W aplikacji QlikView używana jest numeryczna wartość parametru, dlatego numer jest prawidłowym parametrem także wówczas, gdy nie jest sformatowany jako data lub godzina. Jeśli parametr nie odpowiada wartości numerycznej, na przykład dlatego, że jest ciągiem znaków, aplikacja QlikView podejmuje próbę interpretacji ciągu znaków zgodnie ze zmiennymi środowiska daty i godziny.

Jeśli używany w parametrze format czasu nie odpowiada formatowi ustawionemu w zmiennych środowiska, aplikacja QlikView nie dokona prawidłowej interpretacji. W celu rozwiązania tego problemu należy zmienić ustawienia lub użyć funkcji interpretacji.

W przykładach dla każdej funkcji jako domyślne formaty godziny i daty przyjmuje się hh:mm:ss iYYYY-MM-DD (ISO 8601).

Podczas przetwarzania znacznika czasu przy użyciu funkcji daty lub godziny QlikView ignoruje parametry czasu letniego, chyba że <sup>w</sup> funkcji daty lub godziny uwzględnione jest położenie geograficzne.

Na przykład <sup>w</sup> przypadku funkcji ConvertToLocalTime( filetime('Time.qvd'), 'Paris') użyte zostałyby parametry czasu letniego, natomiast <sup>w</sup> funkcji ConvertToLocalTime (filetime('Time.qvd'), 'GMT-01:00') parametry czasu letniego nie zostałyby użyte.

# Przegląd funkcji daty i godziny

Po podsumowaniu każda funkcja jest opisana szczegółowo. Można też kliknąć nazwę funkcji w opisie składni, aby natychmiast wyświetlić szczegółowe informacje o tej funkcji.

# Wyrażenia godziny w liczbach całkowitych

# **second**

Ta funkcja zwraca liczbę całkowitą reprezentującą sekundę, gdy ułamek wyrażenia **expression** jest interpretowany jako czas zgodnie ze standardową interpretacją liczb.

**[second](#page-1495-0) (**expression**)**

#### **minute**

Ta funkcja zwraca liczbę całkowitą reprezentującą minutę, gdy ułamek wyrażenia **expression** jest interpretowany jako czas zgodnie ze standardową interpretacją liczb.

```
minute (expression)
```
#### **hour**

Ta funkcja zwraca liczbę całkowitą reprezentującą godzinę, gdy ułamek wyrażenia **expression** jest interpretowany jako czas zgodnie ze standardową interpretacją liczb.

**[hour](#page-1428-0) (**expression**)**

#### **day**

Ta funkcja zwraca liczbę całkowitą reprezentującą dzień, gdy ułamek wyrażenia **expression** jest interpretowany jako data zgodnie ze standardową interpretacją liczb.

**[day](#page-1417-0) (**expression**)**

#### **week**

Ta funkcja zwraca liczbę całkowitą reprezentującą numer tygodnia zgodnie z normą ISO 8601. Numer tygodnia jest obliczany na podstawie interpretacji daty z wyrażenia zgodnie ze standardową interpretacją liczb.

**[week](#page-1500-0) (**timestamp [, first\_week\_day [, broken\_weeks [, reference\_day]]]**)**

#### **month**

Ta funkcja zwraca wartość podwójną z nazwą miesiąca, jak to zostało określone w zmiennej środowiskowej **MonthNames**, oraz liczbę całkowitą z przedziału 1–12. Numer miesiąca jest obliczany na podstawie interpretacji daty z wyrażenia zgodnie ze standardową interpretacją liczb.

**[month](#page-1473-1) (**expression**)**

#### **year**

Ta funkcja zwraca liczbę całkowitą reprezentującą rok, gdy parametr **expression** jest interpretowany jako data zgodnie ze standardową interpretacją liczb.

**[year](#page-1511-0) (**expression**)**

## **weekyear**

Ta funkcja zwraca rok, do którego należy numer tygodnia zgodnie z normą ISO 8601. Numer tygodnia należy do zakresu od 1 do około 52.

**[weekyear](#page-1510-0) (**expression**)**

#### **weekday**

Ta funkcja zwraca wartość podwójną zawierającą: Nazwę dnia zgodnie z definicją w zmiennej środowiskowej **DayNames**. Liczbę całkowitą z przedziału 0–6 odpowiadającą nominalnemu dniu tygodnia (0–6).

**[weekday](#page-1502-0) (**date**)**

#### Funkcje Timestamp

#### **now**

Ta funkcja zwraca znacznik bieżącego czasu z zegara systemowego. Wartością domyślną jest 1.

```
now ([ timer_mode])
```
#### **today**

Ta funkcja zwraca bieżącą datę z zegara systemowego.

**[today](#page-1499-0) (**[timer\_mode]**)**

#### **LocalTime**

Ta funkcja zwraca znacznik bieżącego czasu z zegara systemowego dla podanej strefy czasowej.

**[localtime](#page-1461-0) (**[timezone [, ignoreDST ]]**)**

#### Funkcje Make

#### **makedate**

Ta funkcja zwraca datę obliczoną na podstawie parametrów rok **YYYY**, miesiąc **MM** i dzień **DD**.

**[makedate](#page-1471-0) (**YYYY [ , MM [ , DD ] ]**)**

#### **makeweekdate**

Ta funkcja zwraca datę obliczoną na podstawie parametrów rok **YYYY**, tydzień **WW** i dzień tygodnia **D**.

**[makeweekdate](#page-1472-0) (**YYYY [ , WW [ , D ] ]**)**

#### **maketime**

Ta funkcja zwraca godzinę obliczoną na podstawie parametrów godzina **hh**, minuta **mm** i sekunda **ss**.

**[maketime](#page-1471-1) (**hh [ , mm [ , ss [ .fff ] ] ]**)**

#### Inne funkcje daty

#### **AddMonths**

Ta funkcja zwraca datę występującą **n** miesięcy po dacie **startdate** lub, jeśli **n** jest wartością ujemną, **n** miesięcy przed datą **startdate**.

**[addmonths](#page-1409-0) (**startdate, n , [ , mode]**)**

#### **AddYears**

Ta funkcja zwraca datę występującą **n** lat po dacie **startdate** lub, jeśli **n** jest wartością ujemną, **n** lat przed datą **startdate**.

**[addyears](#page-1410-0) (**startdate, n**)**

## **yeartodate**

Ta funkcja wyszukuje, czy data wejściowa przypada w roku zawierającym datę ostatniego załadowania skryptu. Jeśli tak jest, zwraca wartość True, a w przeciwnym wypadku zwraca wartość False.

**[yeartodate](#page-1518-0) (**timestamp [ , yearoffset [ , firstmonth [ , todaydate] ] ]**)**

## Funkcje Timezone

#### **timezone**

Ta funkcja zwraca nazwę bieżącej strefy czasowej zdefiniowanej w systemie Windows bez uwzględnienia korekty czasu letniego.

**[timezone](#page-1499-1) ( )**

#### **GMT**

Ta funkcja zwraca datę i aktualny czas Greenwich Mean Time ustalony na podstawie zegara systemowego i ustawień czasu w systemie Windows.

**[GMT](#page-1428-1) ( )**

#### **UTC**

Zwraca datę i aktualny czas Coordinated Universal Time.

**[UTC](#page-1500-1) ( )**

#### **daylightsaving**

Zwraca aktualną korektę czasu letniego zdefiniowaną w systemie Windows.

```
daylightsaving ( )
```
#### **converttolocaltime**

Przekształca znacznik czasu UTC lub GMT na czas lokalny w postaci wartości podwójnej. Miejsce może być dowolnym miastem lub strefą czasową z całego świata.

**[converttolocaltime](#page-1413-0) (**timestamp [, place [, ignore\_dst=false]]**)**

#### Funkcje Set time

#### **setdateyear**

Ta funkcja przyjmuje jako dane wejściowe wartości z pól **timestamp** i **year** i aktualizuje pole **timestamp** wartością **year** określoną w danych wejściowych.

**[setdateyear](#page-1496-0) (**timestamp, year**)**

#### **setdateyearmonth**

Ta funkcja przyjmuje jako dane wejściowe wartości z pól **timestamp**, **month** i **year** i aktualizuje pole **timestamp** wartościami **year** i **month** określonymi w danych wejściowych.

**[setdateyearmonth](#page-1498-0) (**timestamp, year, month**)**
## Funkcje In...

## **inyear**

Ta funkcja zwraca wartość True, jeśli wartość **timestamp** należy do roku zawierającego wartość **base\_date**.

**[inyear](#page-1455-0) (**date, basedate , shift [, first\_month\_of\_year = 1]**)**

### **inyeartodate**

Ta funkcja zwraca wartość True, jeśli wartość **timestamp** należy do części roku zawierającego wartość **base\_date**, z dokładnością do ostatniej milisekundy wartości **base\_date** włącznie.

**[inyeartodate](#page-1457-0) (**date, basedate , shift [, first\_month\_of\_year = 1]**)**

### **inquarter**

Ta funkcja zwraca wartość True, jeśli wartość **timestamp** należy do kwartału zawierającego wartość **base\_date**.

**[inquarter](#page-1446-0) (**date, basedate , shift [, first\_month\_of\_year = 1]**)**

### **inquartertodate**

Ta funkcja zwraca wartość True, jeśli wartość **timestamp** należy do części kwartału zawierającego wartość **base\_date**, z dokładnością do ostatniej milisekundy wartości **base\_date** włącznie.

**[inquartertodate](#page-1448-0) (**date, basedate , shift [, first\_month\_of\_year = 1]**)**

### **inmonth**

Ta funkcja zwraca wartość True, jeśli wartość **timestamp** należy do miesiąca zawierającego wartość **base\_date**.

**[inmonth](#page-1437-0) (**date, basedate , shift**)**

### **inmonthtodate**

Zwraca wartość True, jeśli wartość **timestamp** należy do części miesiąca zawierającego wartość **base\_date** z dokładnością do jednej milisekundy wartości **base\_date** włącznie.

**[inmonthtodate](#page-1444-0) (**date, basedate , shift**)**

### **inmonths**

Ta funkcja wykrywa, czy znacznik czasu przypada w tym samym miesiącu bądź okresie dwu-, trzylub czteromiesięcznym albo półrocznym co data bazowa. Można także wyszukać, czy znacznik czasu przypada w okresie poprzednim lub następnym.

[inmonths](#page-1439-0) (n, date, basedate , shift [, first month of year = 1])

### **inmonthstodate**

Ta funkcja wykrywa, czy znacznik czasu przypada w części okresu miesiąca, dwóch miesięcy, kwartału, okresu czteromiesięcznego lub półrocza do ostatniej milisekundy wartości **base\_date** włącznie. Można także wyszukać, czy znacznik czasu przypada w okresie poprzednim lub następnym.

**[inmonthstodate](#page-1442-0) (**n, date, basedate , shift [, first\_month\_of\_year = 1]**)**

### **inweek**

Ta funkcja zwraca wartość True, jeśli wartość **timestamp** należy do tygodnia zawierającego wartość **base\_date**.

**[inweek](#page-1450-0) (**date, basedate , shift [, weekstart]**)**

#### **inweektodate**

Ta funkcja zwraca wartość True, jeśli wartość **timestamp** należy do części tygodnia zawierającego wartość **base\_date**, z dokładnością do ostatniej milisekundy wartości **base\_date** włącznie.

**[inweektodate](#page-1453-0) (**date, basedate , shift [, weekstart]**)**

#### **inlunarweek**

Ta funkcja zwraca wartość true, jeśli wartość **timestamp** należy do tygodnia księżycowego zawierającego wartość **base\_date**. Tygodnie księżycowe w QlikView są określane tak, że 1 stycznia jest uznawany za pierwszy dzień tygodnia.

**[inlunarweek](#page-1433-0) (**date, basedate , shift [, weekstart]**)**

### **inlunarweektodate**

Ta funkcja zwraca wartość true, jeśli wartość **timestamp** należy do części tygodnia księżycowego do ostatniej milisekundy wartości **base\_date** włącznie. Tygodnie księżycowe w QlikView są określane tak, że 1 stycznia jest uznawany za pierwszy dzień tygodnia.

**[inlunarweektodate](#page-1435-0) (**date, basedate , shift [, weekstart]**)**

#### **inday**

Ta funkcja zwraca wartość True, jeśli znacznik czasu **timestamp** należy do dnia zawierającego wartość **base\_timestamp**.

**[inday](#page-1429-0) (**timestamp, basetimestamp , shift [, daystart]**)**

### **indaytotime**

Ta funkcja zwraca wartość True, jeśli wartość **timestamp** należy do części dnia zawierającego wartość **base\_timestamp**, z dokładnością do jednej milisekundy wartości **base\_timestamp** włącznie.

**[indaytotime](#page-1431-0) (**timestamp, basetimestamp , shift [, daystart]**)**

Funkcje Start ... end

### **yearstart**

Ta funkcja zwraca znacznik czasu odpowiadający rozpoczęciu się pierwszego dnia roku zawierającego wartość **date**. Domyślnym formatem wyjściowym będzie format **DateFormat** skonfigurowany w skrypcie.

**[yearstart](#page-1516-0)** ( date  $[$ , shift =  $0$   $[$ , first month of year = 1]])

### **yearend**

Ta funkcja zwraca wartość odpowiadającą znacznikowi czasu ostatniej milisekundy ostatniego dnia roku zawierającego wartość **date**. Domyślnym formatem wyjściowym będzie format **DateFormat** skonfigurowany w skrypcie.

**[yearend](#page-1512-0) (** date  $[$ , shift =  $0$   $[$ , first month of year = 1]]

#### **yearname**

Ta funkcja zwraca wartość pokazującą rok w zapisie czterocyfrowym jako wartość wyświetlaną z bazową wartością liczbową odpowiadającą znacznikowi czasu pierwszej milisekundy pierwszego dnia roku zawierającego wartość **date**.

**[yearname](#page-1514-0)** (date  $\begin{bmatrix} 1 & 0 \\ 0 & 1 \end{bmatrix}$  first month of year = 1]]  $\begin{bmatrix} 1 & 0 \\ 0 & 1 \end{bmatrix}$ 

#### **quarterstart**

Ta funkcja zwraca wartość odpowiadającą znacznikowi czasu pierwszej milisekundy kwartału zawierającego wartość **date**. Domyślnym formatem wyjściowym będzie format **DateFormat** skonfigurowany w skrypcie.

**[quarterstart](#page-1493-0) (**date [, shift = 0 [, first\_month\_of\_year = 1]]**)**

#### **quarterend**

Ta funkcja zwraca wartość odpowiadającą znacznikowi czasu ostatniej milisekundy kwartału zawierającego wartość **date**. Domyślnym formatem wyjściowym będzie format **DateFormat** skonfigurowany w skrypcie.

**[quarterend](#page-1489-0) (**date [, shift = 0 [, first\_month\_of\_year = 1]]**)**

#### **quartername**

Ta funkcja zwraca wartość pokazującą miesiące kwartału (sformatowane zgodnie ze stosowaną w skryptach zmienną **MonthNames**) oraz rok z bazową wartością liczbową odpowiadającą znacznikowi czasu pierwszej milisekundy pierwszego dnia tego kwartału.

**[quartername](#page-1491-0) (**date [, shift = 0 [, first\_month\_of\_year = 1]]**)**

### **monthstart**

Ta funkcja zwraca wartość odpowiadającą znacznikowi czasu pierwszej milisekundy ostatniego dnia miesiąca zawierającego wartość **date**. Domyślnym formatem wyjściowym będzie format **DateFormat** skonfigurowany w skrypcie.

**[monthstart](#page-1484-0) (**date [, shift = 0]**)**

### **monthend**

Ta funkcja zwraca wartość odpowiadającą znacznikowi czasu ostatniej milisekundy ostatniego dnia miesiąca zawierającego wartość **date**. Domyślnym formatem wyjściowym będzie format **DateFormat** skonfigurowany w skrypcie.

**[monthend](#page-1474-0) (**date [, shift = 0]**)**

### **monthname**

Ta funkcja zwraca wartość pokazującą miesiąc (sformatowany zgodnie ze stosowaną w skryptach zmienną **MonthNames**) oraz rok z bazową wartością liczbową odpowiadającą znacznikowi czasu pierwszej milisekundy pierwszego dnia tego miesiąca.

**[monthname](#page-1476-0) (**date [, shift = 0]**)**

### **monthsstart**

Ta funkcja zwraca wartość odpowiadającą znacznikowi czasu pierwszej milisekundy okresu miesiąca, dwóch miesięcy, kwartału, okresu czteromiesięcznego lub półrocza zawierającego datę bazową. Można także wyszukać znacznik czasu dla okresu poprzedniego lub następnego.

**[monthsstart](#page-1482-0)** (n, date  $\begin{bmatrix} 1 \\ 0 \end{bmatrix}$ , shift = 0  $\begin{bmatrix} 1 \\ 0 \end{bmatrix}$ , first month of year = 1]]

#### **monthsend**

Ta funkcja zwraca wartość odpowiadającą znacznikowi czasu ostatniej milisekundy okresu miesiąca, dwóch miesięcy, kwartału, okresu czteromiesięcznego lub półrocza, który zawiera datę bazową. Można także wyszukać znacznik czasu dla okresu poprzedniego lub następnego.

**[monthsend](#page-1478-0)** (n, date  $[$ , shift =  $0$   $[$ , first month of year = 1]])

### **monthsname**

Ta funkcja zwraca wartość reprezentującą zakres miesięcy w okresie (sformatowany zgodnie ze stosowaną w skryptach zmienną **MonthNames**), a także rok. Bazowa wartość liczbowa odpowiada znacznikowi czasu pierwszej milisekundy okresu miesiąca, dwóch miesięcy, kwartału, okresu czteromiesięcznego lub półrocza zawierającego datę bazową.

**[monthsname](#page-1480-0) (**n, date [, shift = 0 [, first\_month\_of\_year = 1]]**)**

#### **weekstart**

Ta funkcja zwraca wartość odpowiadającą znacznikowi czasu pierwszej milisekundy pierwszego dnia (poniedziałku) tygodnia kalendarzowego zawierającego wartość **date**. Domyślnym formatem wyjściowym jest format **DateFormat** skonfigurowany w skrypcie.

**[weekstart](#page-1508-0) (**date [, shift = 0 [,weekoffset = 0]]**)**

#### **weekend**

Ta funkcja zwraca wartość odpowiadającą znacznikowi czasu ostatniej milisekundy ostatniego dnia (niedzieli) tygodnia kalendarzowego zawierającego wartość **date**. Domyślnym formatem wyjściowym będzie format **DateFormat** skonfigurowany w skrypcie.

**[weekend](#page-1503-0) (**date [, shift = 0 [,weekoffset = 0]]**)**

#### **weekname**

Ta funkcja zwraca wartość pokazującą rok i numer tygodnia z bazową wartością liczbową odpowiadającą znacznikowi czasu dla pierwszej milisekundy dnia określonego przez parametr **date**.

**[weekname](#page-1506-0) (**date [, shift = 0 [,weekoffset = 0]]**)**

### **lunarweekstart**

Ta funkcja zwraca wartość odpowiadającą znacznikowi czasu pierwszej milisekundy tygodnia księżycowego zawierającego wartość **date**. Tygodnie księżycowe w QlikView są określane tak, że 1 stycznia jest uznawany za pierwszy dzień tygodnia.

**[lunarweekstart](#page-1469-0) (**date [, shift = 0 [,weekoffset = 0]]**)**

### **lunarweekend**

Ta funkcja zwraca wartość odpowiadającą znacznikowi czasu ostatniej milisekundy tygodnia księżycowego zawierającego wartość **date**. Tygodnie księżycowe w QlikView są określane tak, że 1 stycznia jest uznawany za pierwszy dzień tygodnia.

**[lunarweekend](#page-1465-0)** (date  $\begin{bmatrix} 1 & 0 \\ 0 & 1 \end{bmatrix}$ , weekoffset = 0

#### **lunarweekname**

Ta funkcja zwraca wartość pokazującą rok i numer tygodnia księżycowego odpowiadający znacznikowi czasu pierwszej milisekundy pierwszego dnia tygodnia księżycowego zawierającego wartość **date**. Tygodnie księżycowe w QlikView są określane tak, że 1 stycznia jest uznawany za pierwszy dzień tygodnia.

**[lunarweekname](#page-1467-0) (**date [, shift = 0 [,weekoffset = 0]]**)**

#### **daystart**

Ta funkcja zwraca wartość odpowiadającą znacznikowi czasu dla pierwszej milisekundy dnia zawartego w parametrze **time**. Domyślnym formatem wyjściowym będzie format **TimestampFormat** skonfigurowany w skrypcie.

**[daystart](#page-1425-0) (**timestamp [, shift = 0 [, dayoffset = 0]]**)**

#### **dayend**

Ta funkcja zwraca wartość odpowiadającą znacznikowi czasu dla ostatniej milisekundy dnia określonego przez parametr **time**. Domyślnym formatem wyjściowym będzie format **TimestampFormat** skonfigurowany w skrypcie.

**[dayend](#page-1417-0) (**timestamp [, shift = 0 [, dayoffset = 0]]**)**

#### **dayname**

Ta funkcja zwraca wartość pokazującą datę z bazową wartością liczbową odpowiadającą znacznikowi czasu dla pierwszej milisekundy dnia określonego przez parametr **time**.

**[dayname](#page-1419-0) (**timestamp [, shift = 0 [, dayoffset = 0]]**)**

Funkcje numerowania dni

**age**

Funkcja **age** zwraca wiek w momencie określonym przez parametr **timestamp** (w liczbie ukończonych lat) osoby urodzonej w dniu **date\_of\_birth**.

**[age](#page-1411-0) (**timestamp, date\_of\_birth**)**

### **networkdays**

Funkcja **networkdays** zwraca liczbę dni roboczych (poniedziałek–piątek) od wartości **start\_date** do wartości **end\_date** włącznie z uwzględnieniem opcjonalnych dni wolnych (**holiday**).

**[networkdays](#page-1486-0) (**start:date, end\_date {, holiday}**)**

### **firstworkdate**

Funkcja **firstworkdate** zwraca najpóźniejszą datę rozpoczęcia, gdy możliwe jest uzyskanie parametru **no\_of\_workdays** (poniedziałek–piątek) z końcem nie później niż w dniu określonym przez parametr **end\_date** oraz z uwzględnieniem wszelkich opcjonalnie wyszczególnionych dni wolnych. Parametry **end\_date** i **holiday** powinny być poprawnymi datami lub znacznikami czasu.

**[firstworkdate](#page-1427-0) (**end\_date, no\_of\_workdays {, holiday} **)**

#### **lastworkdate**

Funkcja **lastworkdate** zwraca najwcześniejszą datę zakończenia, gdy możliwe jest uzyskanie parametru **no\_of\_workdays** (poniedziałek–piątek) z początkiem w dniu **start\_date** z uwzględnieniem wszelkich opcjonalnie wyszczególnionych dni wolnych (**holiday**). Parametry **start\_ date** i **holiday** powinny być poprawnymi datami lub znacznikami czasu.

**[lastworkdate](#page-1460-0) (**start\_date, no\_of\_workdays {, holiday}**)**

### **daynumberofyear**

Ta funkcja oblicza numer dnia roku, w którym przypada znacznik czasu. Obliczenie jest wykonywane od pierwszej milisekundy pierwszego dnia roku, ale pierwszy miesiąc może być przesunięty.

```
daynumberofyear (date[,firstmonth])
```
#### **daynumberofquarter**

Ta funkcja oblicza numer dnia kwartału, w którym przypada znacznik czasu.

```
daynumberofquarter (date[,firstmonth])
```
## addmonths

Ta funkcja zwraca datę występującą **n** miesięcy po dacie **startdate** lub, jeśli **n** jest wartością ujemną, **n** miesięcy przed datą **startdate**.

### **Składnia:**

**AddMonths(**startdate, n , [ , mode]**)**

**Typ zwracanych danych:** podwójny

### **Argumenty:**

Argumenty AddMonths

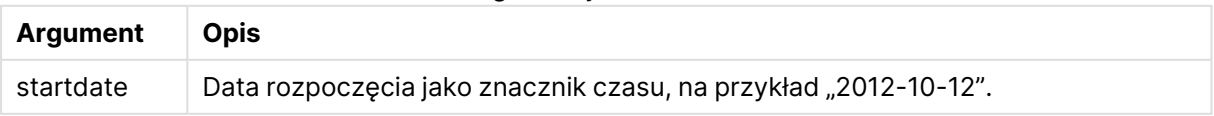

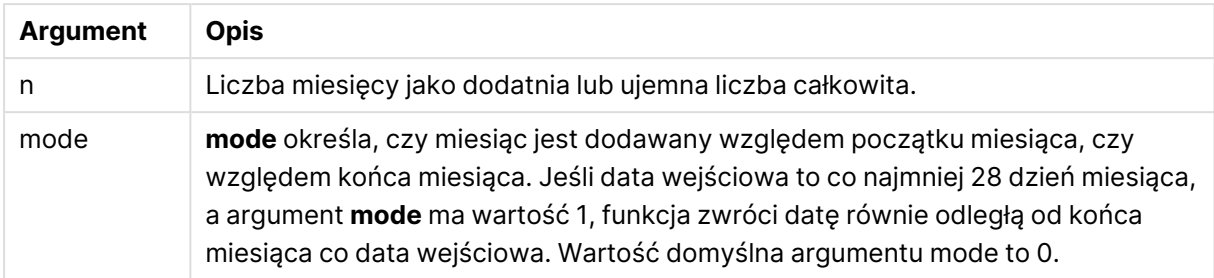

### **Przykłady i wyniki:**

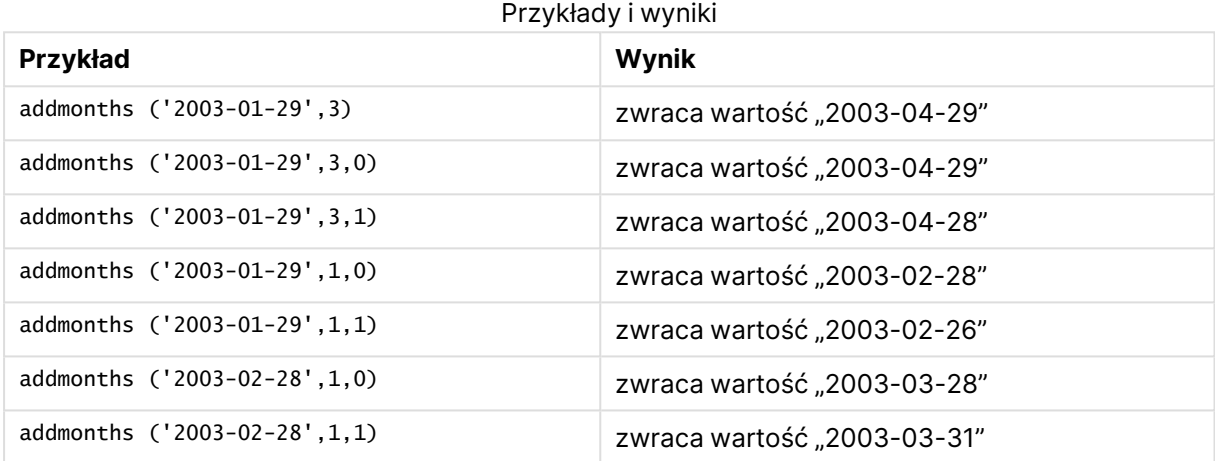

## addyears

Ta funkcja zwraca datę występującą **n** lat po dacie **startdate** lub, jeśli **n** jest wartością ujemną, **n** lat przed datą **startdate**.

## **Składnia:**

**AddYears(**startdate, n**)**

## **Typ zwracanych danych:** podwójny

### **Argumenty:**

### Argumenty AddYears

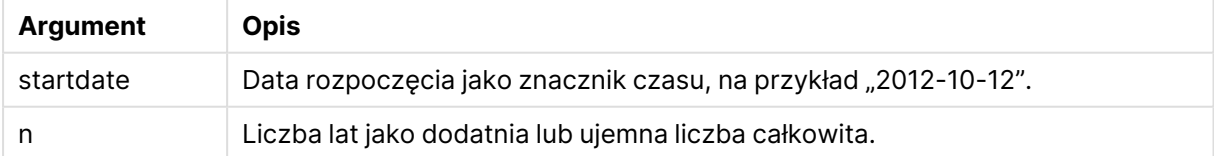

## **Przykłady i wyniki:**

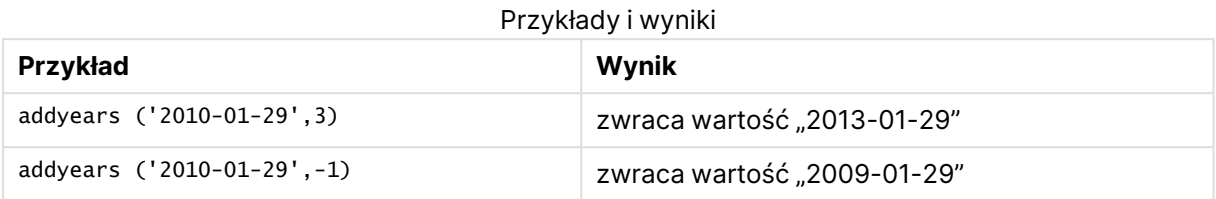

## <span id="page-1411-0"></span>age

Funkcja **age** zwraca wiek w momencie określonym przez parametr **timestamp** (w liczbie ukończonych lat) osoby urodzonej w dniu **date\_of\_birth**.

### **Składnia:**

```
age(timestamp, date_of_birth)
Może być wyrażeniem.
```
### **Typ zwracanych danych:** liczbowy

### **Argumenty:**

Argumenty Age

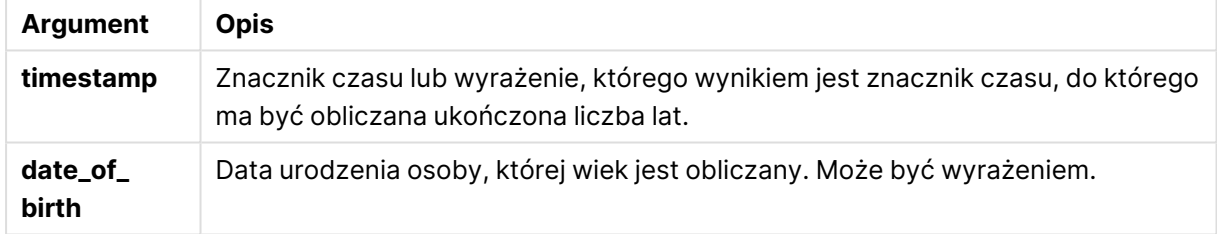

### **Przykłady i wyniki:**

W tych przykładach należy użyć formatu daty DD/MM/RRRR. Format daty jest określony w instrukcji **SET DateFormat** u góry skryptu ładowania. Zmień format w przykładach odpowiednio do swoich potrzeb.

### **Example 1:**

age('25/01/2014', '29/10/2012')

Zwraca wartość 1.

### **Example 2:**

age('29/10/2014', '29/10/2012')

Zwraca wartość 2.

## **Example 3:**

Dodaj przykładowy skrypt do dokumentu i uruchom go. Następnie dodaj do arkusza w swoim dokumencie co najmniej pola wyszczególnione w kolumnie wyników, aby wyświetlić wynik.

Employees: LOAD \* INLINE [ Member|DateOfBirth John|28/03/1989 Linda|10/12/1990 Steve|5/2/1992 Birg|31/3/1993 Raj|19/5/1994 Prita|15/9/1994 Su|11/12/1994 Goran|2/3/1995 Sunny|14/5/1996 Ajoa|13/6/1996 Daphne|7/7/1998 Biffy|4/8/2000 ] (delimiter is |); AgeTable: Load \*, age('20/08/2015', DateOfBirth) As Age Resident Employees; Drop table Employees;

Tabela docelowa przedstawia zwrócone wartości funkcjiage dla każdego z rekordów w tabeli.

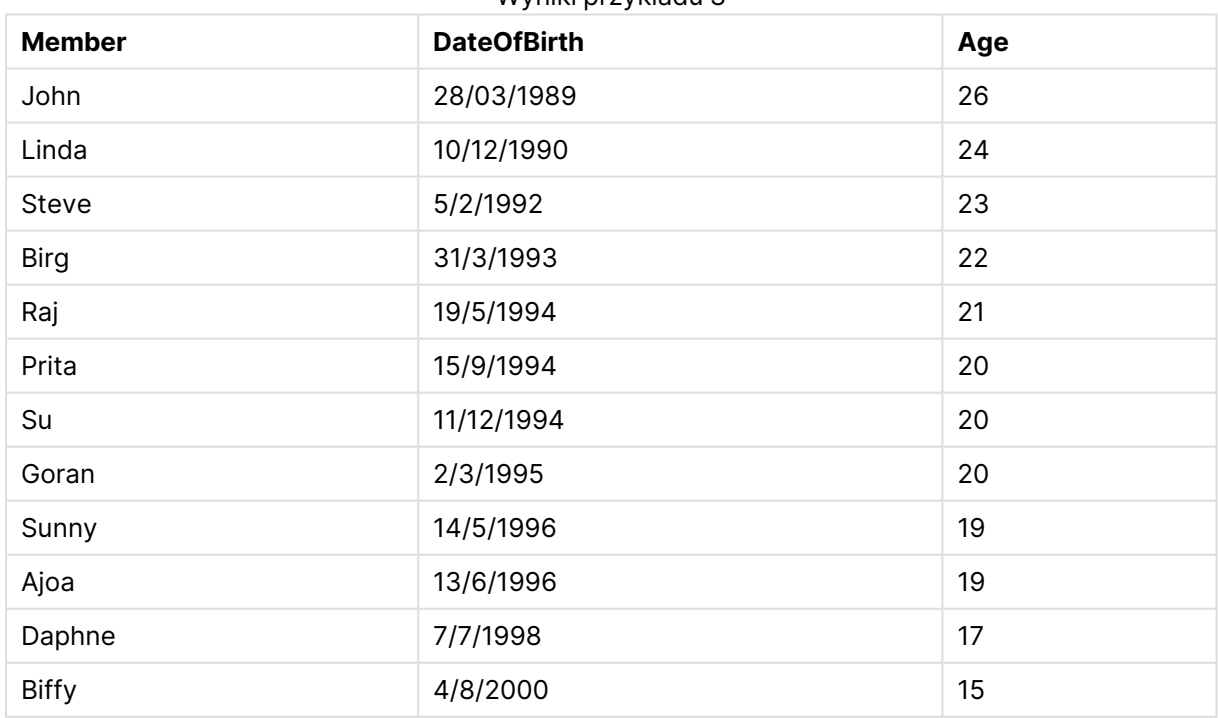

Wyniki przykładu 3

## converttolocaltime

Przekształca znacznik czasu UTC lub GMT na czas lokalny w postaci wartości podwójnej.

### **Składnia:**

**ConvertToLocalTime(**timestamp [, place [, ignore\_dst=false]]**)**

## **Typ zwracanych danych:** podwójny

### Argumenty ConvertToLocalTime

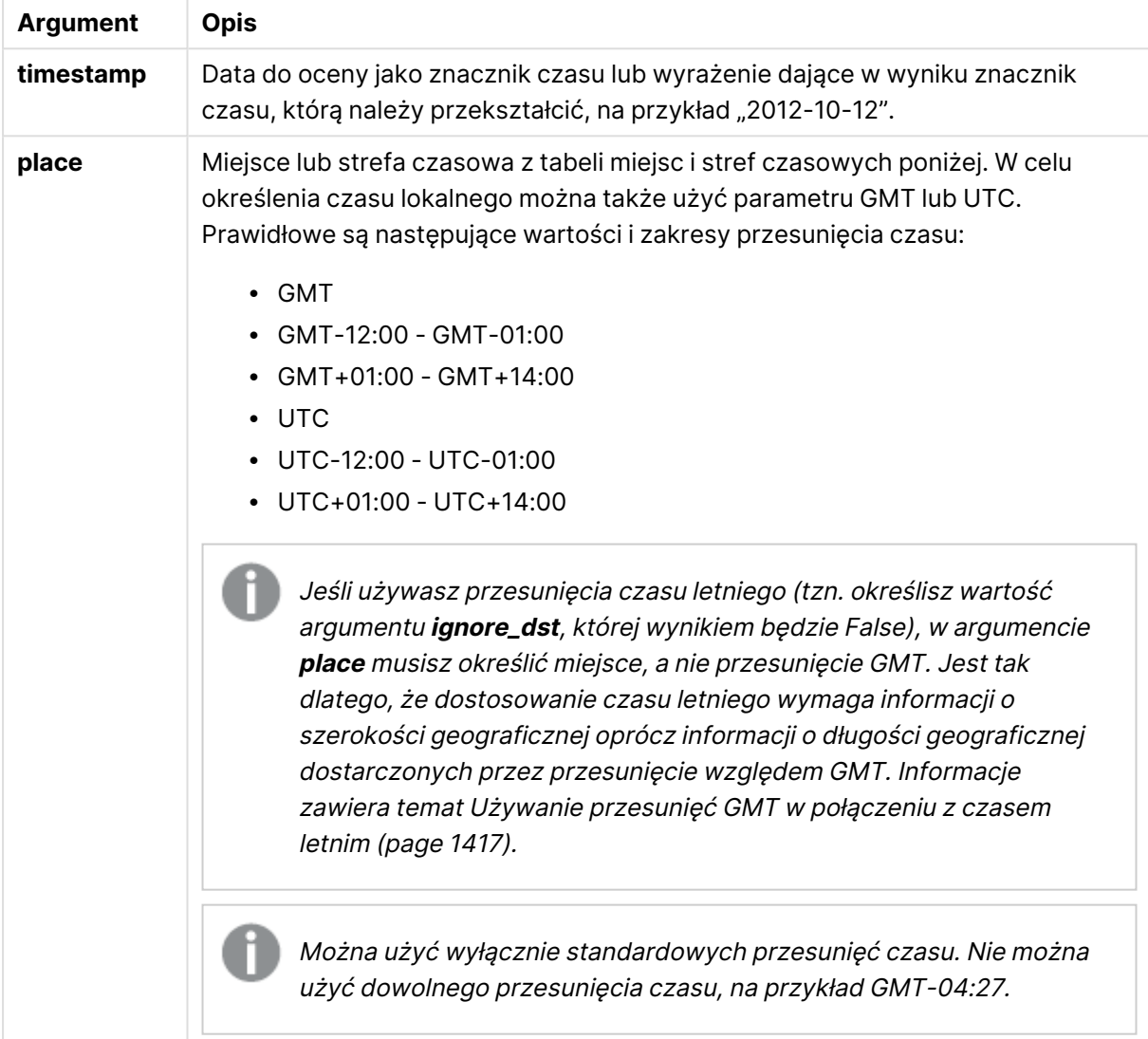

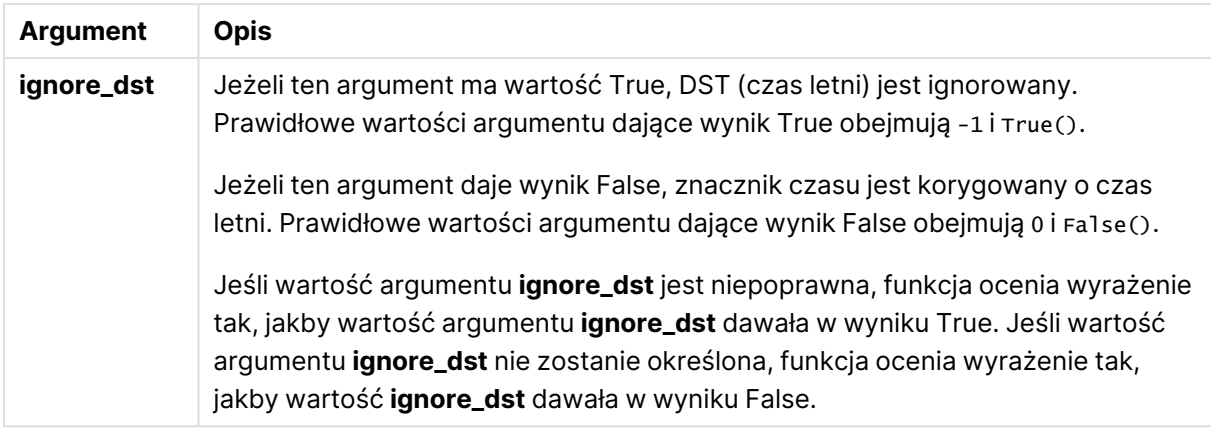

Otrzymany czas jest korygowany do czasu letniego, chyba że parametr **ignore\_dst** ma wartość True.

## Miejsca i strefy czasowe

Funkcja ConvertToLocalTime pobiera informacje o miejscach i strefach czasowych z całego świata z rejestru systemu Windows. Oznacza to, że aby ta funkcja działała nazwa miejsca, której użytkownik chce użyć musi być zgodna z odpowiadającą nazwą w rejestrze systemu Windows.

Dokładna nazwa, pod jaką miejsce jest zarejestrowane w rejestrze systemu Windows, może również ulegać zmianom odpowiednio do ustawień języka w konkretnej instalacji systemu Windows. Dzieje się tak dlatego, że nazwy niektórych miast i krajów mają różną pisownię w różnych językach.

Pełna lista nazw i stref czasowych jest dostępna w rejestrze systemu Windows w gałęzi:

### HKEY\_LOCAL\_MACHINE\SOFTWARE\Microsoft\Windows NT\CurrentVersion\Time Zones

Listę stref czasowych i miejsc można również znaleźć w Panelu sterowania systemu Windows. OtwórzPanel sterowania, kliknij pozycję Data i godzina, a następnie przycisk Zmień strefę czasową. Zostanie wyświetlona pełna lista miast lub krajów powiązanych z poszczególnymi strefami czasowymi z menu rozwijanego.

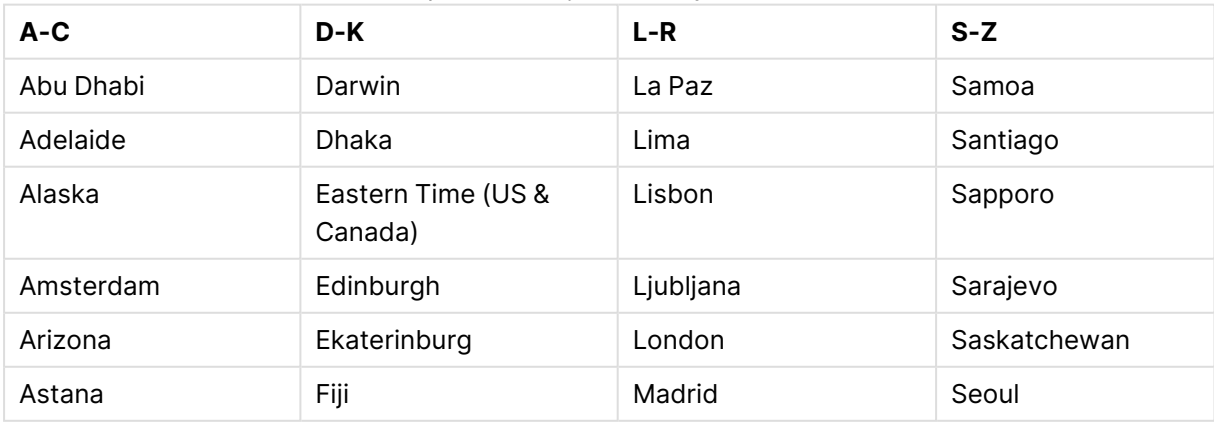

### Poprawne miejsca i strefy czasowe

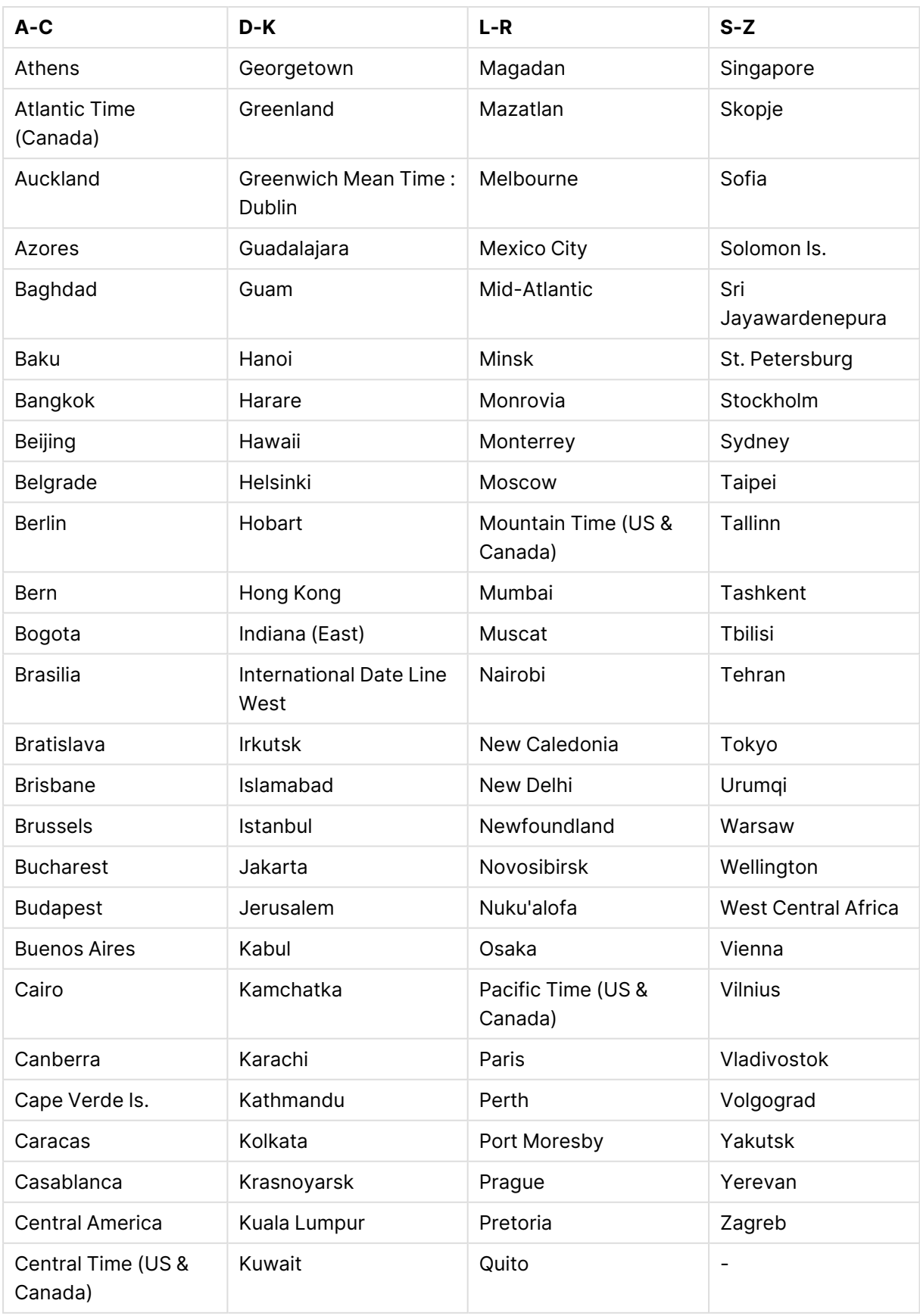

# 9 Składnia skryptów i funkcje wykresów

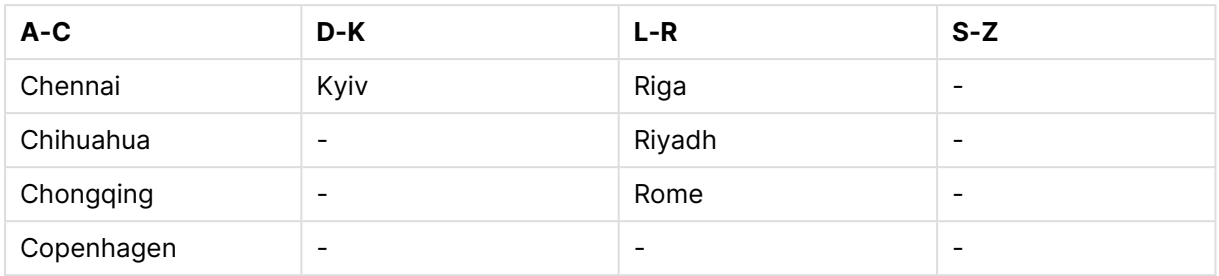

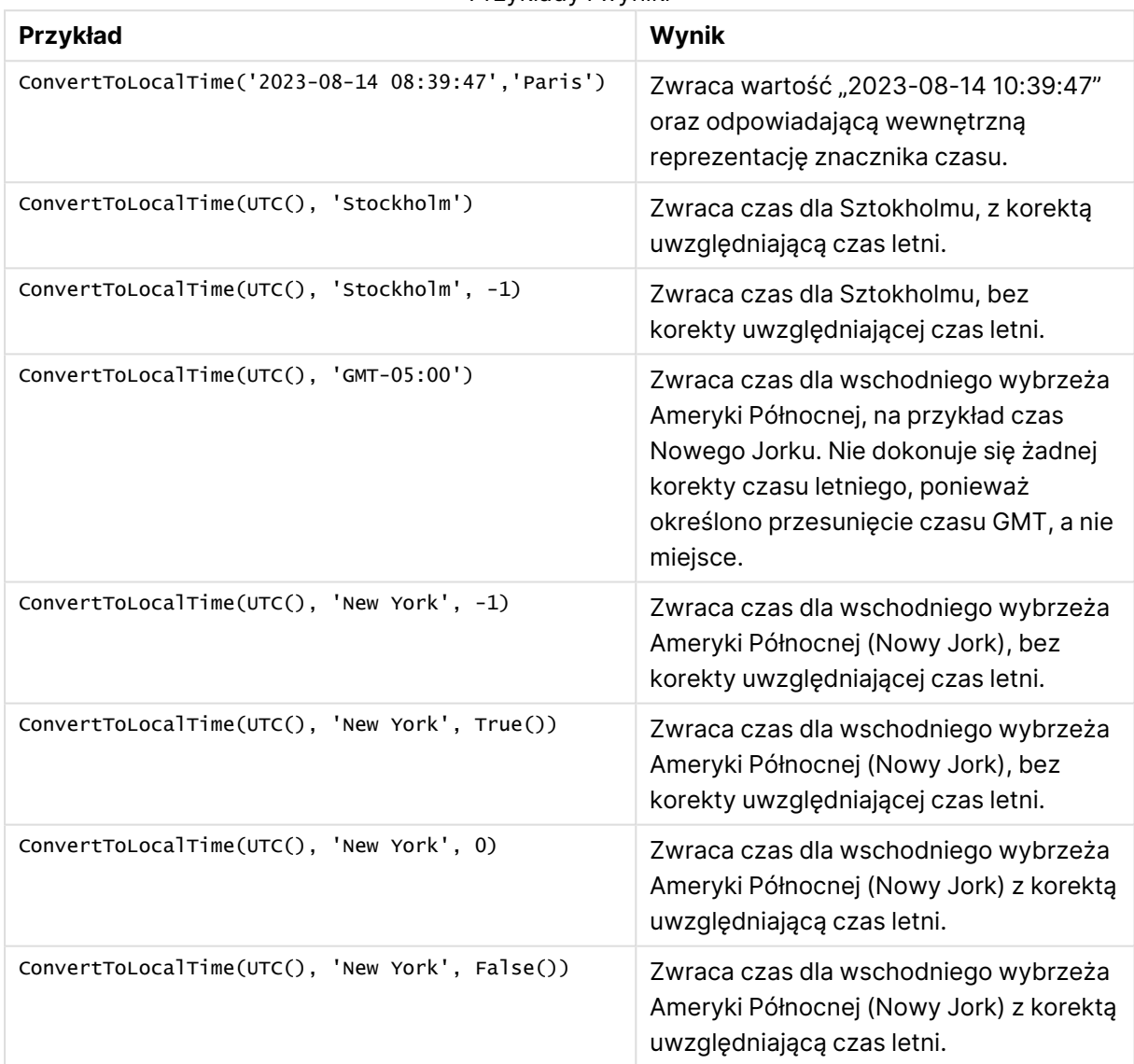

### Przykłady i wyniki

## <span id="page-1416-0"></span>Używanie przesunięć GMT w połączeniu z czasem letnim

Po wdrożeniu bibliotek International Components for Unicode (ICU) w QlikView w listopadzie 2018 r. użycie przesunięć GMT (czasu Greenwich) w połączeniu z czasem letnim wymaga dodatkowych informacji o szerokości geograficznej.

GMT ma przesunięcie wzdłużne (wschód-zachód), podczas gdy czas letni to przesunięcie równoleżnikowe (północ-południe). Na przykład Helsinki (Finlandia) i Johannesburg (RPA) mają to samo przesunięcie GMT+02:00, ale nie mają tego samego przesunięcia czasu letniego. Oznacza to, że w dodatku do przesunięcia GMT każde przesunięcie czasu letniego wymaga informacji o szerokości geograficznej lokalnej strefy czasowej (wprowadzenia geograficznej strefy czasowej), aby uzyskać pełną informację o lokalnych warunkach czasu letniego.

## day

Ta funkcja zwraca liczbę całkowitą reprezentującą dzień, gdy ułamek wyrażenia **expression** jest interpretowany jako data zgodnie ze standardową interpretacją liczb.

### **Składnia:**

**day(**expression**)**

## **Typ zwracanych danych:** liczba całkowita

### **Przykłady i wyniki:**

### Przykłady i wyniki

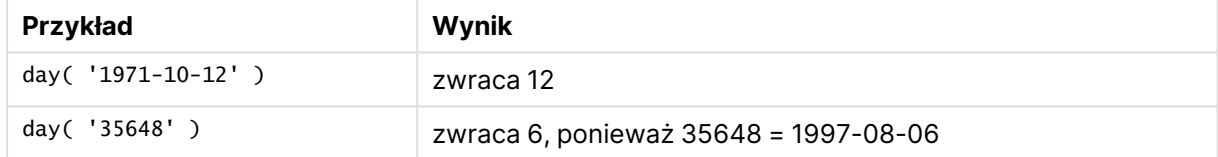

## <span id="page-1417-0"></span>dayend

Ta funkcja zwraca wartość odpowiadającą znacznikowi czasu dla ostatniej milisekundy dnia określonego przez parametr **time**. Domyślnym formatem wyjściowym będzie format **TimestampFormat** skonfigurowany w skrypcie.

### **Składnia:**

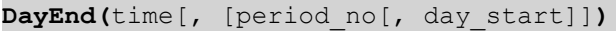

## **Typ zwracanych danych:** podwójny

## **Argumenty:**

### Argumenty DayEnd

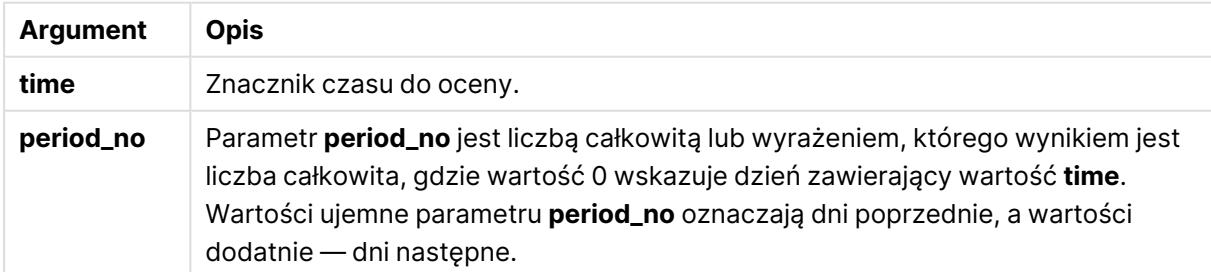

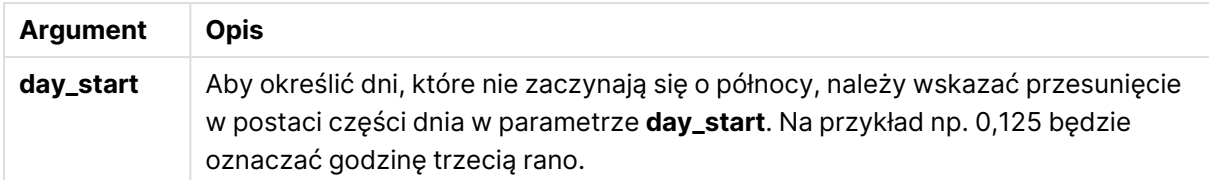

### **Przykłady i wyniki:**

W tych przykładach należy użyć formatu daty DD/MM/RRRR. Format daty jest określony w instrukcji **SET DateFormat** u góry skryptu ładowania. Zmień format w przykładach odpowiednio do swoich potrzeb.

### **Example 1:**

dayend('25/01/2013 16:45:00')

Zwraca wartość 25/01/2013 23:59:59.

### **Example 2:**

dayend('25/01/2013 16:45:00', -1)

Zwraca wartość 24/01/2013 23:59:59.

### **Example 3:**

dayend('25/01/2013 16:45:00', 0, 0.5)

Zwraca wartość 26/01/2013 11:59:59.

### **Example 4:**

Dodaj przykładowy skrypt do dokumentu i uruchom go. Następnie dodaj do arkusza w swoim dokumencie co najmniej pola wyszczególnione w kolumnie wyników, aby wyświetlić wynik.

Na tym przykładzie wyszukiwany jest znacznik czasu oznaczający koniec dnia po każdej dacie faktury w tabeli.

```
TempTable:
LOAD RecNo() as InvID, * Inline [
InvDate
28/03/2012
10/12/2012
5/2/2013
31/3/2013
19/5/2013
15/9/2013
11/12/2013
2/3/2014
14/5/2014
13/6/2014
7/7/2014
4/8/2014
];
```
InvoiceData:  $LOAD$   $*$ , DayEnd(InvDate, 1) AS DEnd Resident TempTable; Drop table TempTable;

Otrzymana tabela zawiera pierwotne daty i kolumnę ze zwracaną wartością funkcji dayend(). Można wyświetlić pełny znacznik czasu, określając formatowanie we właściwościach wykresu.

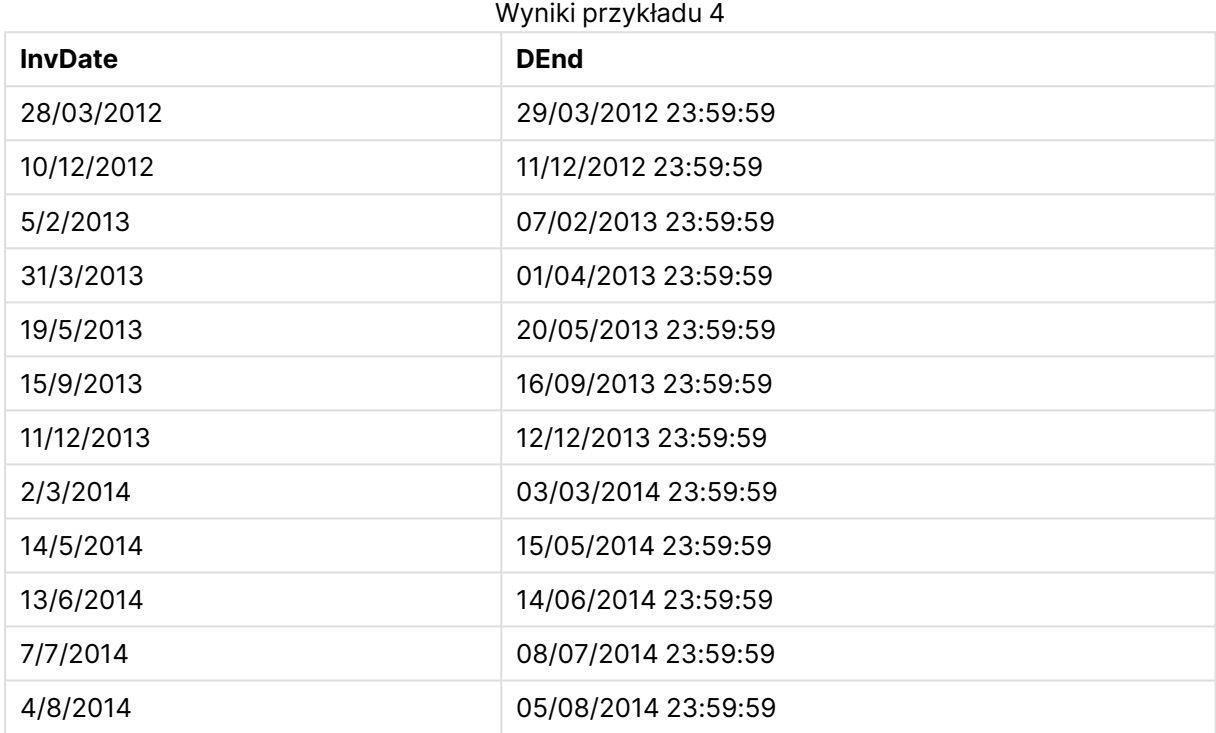

## daylightsaving

Zwraca aktualną korektę czasu letniego zdefiniowaną w systemie Windows.

### **Składnia:**

**DaylightSaving( )**

### **Typ zwracanych danych:** podwójny

### **Przykład:**

<span id="page-1419-0"></span>daylightsaving( )

### dayname

Ta funkcja zwraca wartość pokazującą datę z bazową wartością liczbową odpowiadającą znacznikowi czasu dla pierwszej milisekundy dnia określonego przez parametr **time**.

### **Składnia:**

**DayName(**time[, period\_no [, day\_start]]**)**

**Typ zwracanych danych:** podwójny

## **Argumenty:**

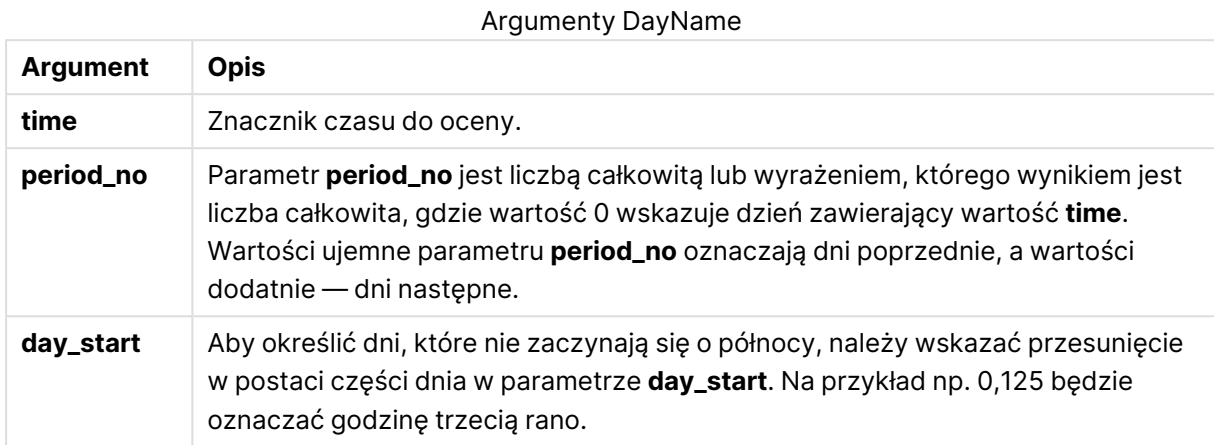

### **Przykłady i wyniki:**

W tych przykładach należy użyć formatu daty DD/MM/RRRR. Format daty jest określony w instrukcji **SET DateFormat** u góry skryptu ładowania. Zmień format w przykładach odpowiednio do swoich potrzeb.

### **Example 1:**

dayname('25/01/2013 16:45:00')

Zwraca wartość 25/01/2013.

### **Example 2:**

dayname('25/01/2013 16:45:00', -1)

Zwraca wartość 24/01/2013.

### **Example 3:**

dayname('25/01/2013 16:45:00', 0, 0.5 )

Zwraca wartość 25/01/2013.

Wyświetlany pełny znacznik czasu przedstawia bazową wartość liczbową odpowiadającą 25/01/2013 12:00:00.000..

### **Example 4:**

Dodaj przykładowy skrypt do dokumentu i uruchom go. Następnie dodaj do arkusza w swoim dokumencie co najmniej pola wyszczególnione w kolumnie wyników, aby wyświetlić wynik.

Na tym przykładzie nazwa dnia jest tworzona ze znacznika czasu oznaczającego początek dnia po każdej dacie faktury w tabeli.

TempTable:

LOAD RecNo() as InvID, \* Inline [ InvDate 28/03/2012 10/12/2012 5/2/2013 31/3/2013 19/5/2013 15/9/2013 11/12/2013 2/3/2014 14/5/2014 13/6/2014 7/7/2014 4/8/2014 ]; InvoiceData: LOAD \*, DayName(InvDate, 1) AS DName Resident TempTable; Drop table TempTable;

Otrzymana tabela zawiera pierwotne daty i kolumnę ze zwracaną wartością funkcji dayname(). Można wyświetlić pełny znacznik czasu, określając formatowanie we właściwościach wykresu.

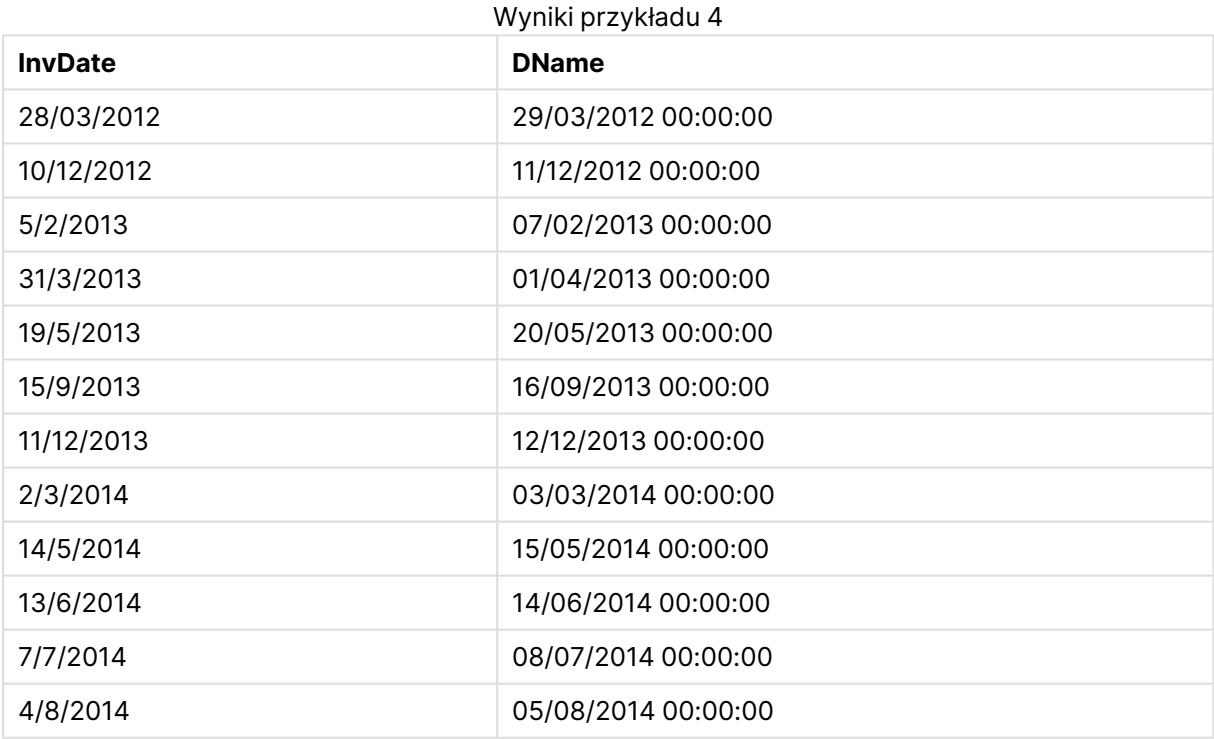

## <span id="page-1421-0"></span>daynumberofquarter

Ta funkcja oblicza numer dnia kwartału, w którym przypada znacznik czasu.

### **Składnia:**

**DayNumberOfQuarter(**timestamp[,start\_month]**)**

**Typ zwracanych danych:** liczba całkowita

W tej funkcji zawsze rok zawiera 366 dni.

## **Argumenty:**

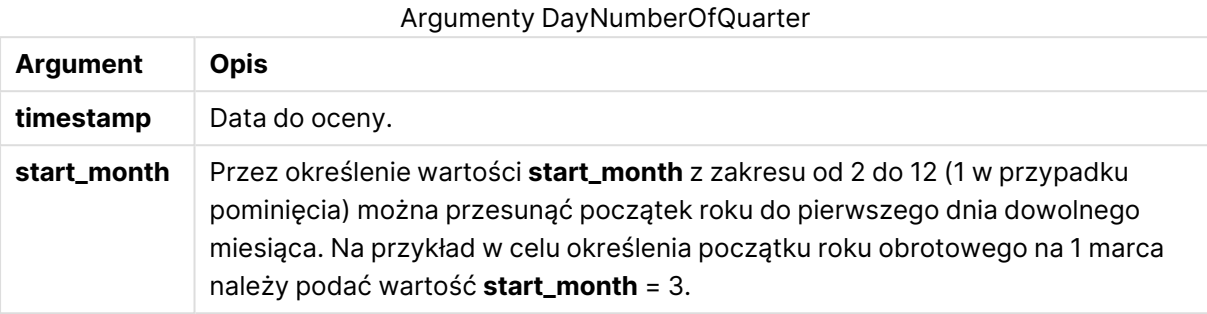

### **Przykłady i wyniki:**

W tych przykładach należy użyć formatu daty DD/MM/RRRR. Format daty jest określony w instrukcji **SET DateFormat** u góry skryptu ładowania. Zmień format w przykładach odpowiednio do swoich potrzeb.

### **Example 1:**

DayNumberOfQuarter('12/09/2014')

Zwraca 74, numer dnia w bieżącym kwartale.

### **Example 2:**

DayNumberOfQuarter('12/09/2014',3)

Zwraca 12, numer dnia w bieżącym kwartale.

W tym przypadku pierwszy kwartał zaczyna się od marca (ponieważ wartość start\_month określono jako 3). Oznacza to, że bieżącym kwartałem jest trzeci kwartał, który rozpoczął się 1 września.

### **Example 3:**

Dodaj przykładowy skrypt do dokumentu i uruchom go. Następnie dodaj do arkusza w swoim dokumencie co najmniej pola wyszczególnione w kolumnie wyników, aby wyświetlić wynik.

ProjectTable: LOAD recno() as InvID, \* INLINE [ StartDate 28/03/2014 10/12/2014 5/2/2015 31/3/2015 19/5/2015 15/9/2015 ] ; NrDays: Load \*, DayNumberOfQuarter(StartDate,4) As DayNrQtr Resident ProjectTable;

Drop table ProjectTable;

Tabela docelowa przedstawia zwrócone wartości funkcjiDayNumberOfQuarter dla każdego z rekordów w tabeli.

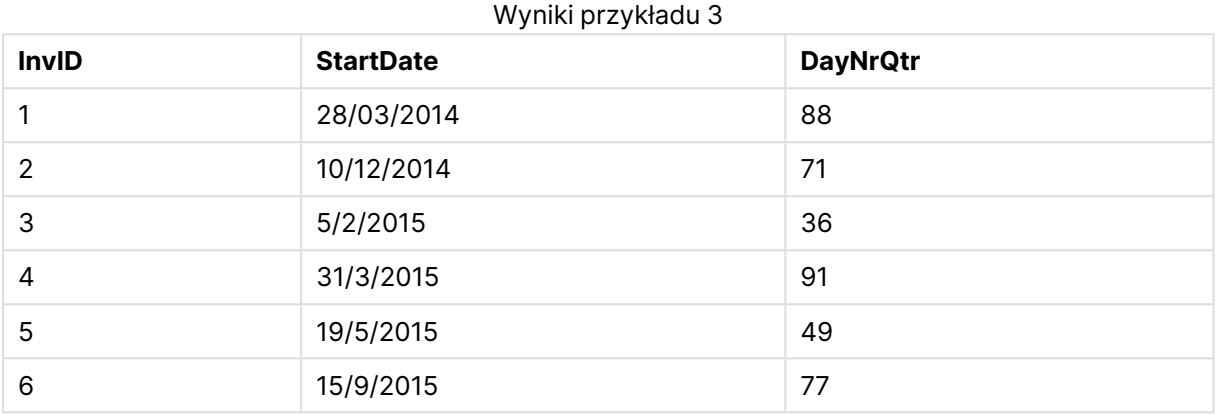

## <span id="page-1423-0"></span>daynumberofyear

Ta funkcja oblicza numer dnia roku, w którym przypada znacznik czasu. Obliczenie jest wykonywane od pierwszej milisekundy pierwszego dnia roku, ale pierwszy miesiąc może być przesunięty.

### **Składnia:**

**DayNumberOfYear(**timestamp[,start\_month]**)**

### **Typ zwracanych danych:** liczba całkowita

W tej funkcji zawsze rok zawiera 366 dni.

## **Argumenty:**

Argumenty DayNumberOfYear

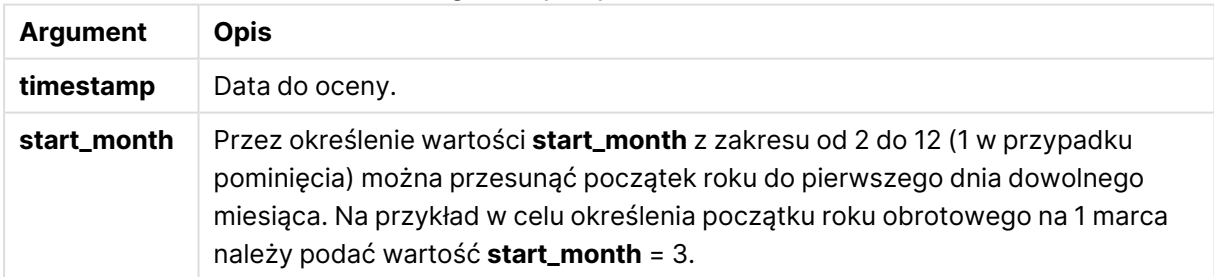

## **Przykłady i wyniki:**

W tych przykładach należy użyć formatu daty DD/MM/RRRR. Format daty jest określony w instrukcji **SET DateFormat** u góry skryptu ładowania. Zmień format w przykładach odpowiednio do swoich potrzeb.

## **Example 1:**

DayNumberOfYear('12/09/2014')

Zwraca 256, numer dnia liczony od pierwszego dnia roku.

### **Example 2:**

DayNumberOfYear('12/09/2014',3)

Zwraca 196, numer dnia liczony od 1 marca.

### **Example 3:**

Dodaj przykładowy skrypt do dokumentu i uruchom go. Następnie dodaj do arkusza w swoim dokumencie co najmniej pola wyszczególnione w kolumnie wyników, aby wyświetlić wynik.

ProjectTable: LOAD recno() as InvID, \* INLINE [ StartDate 28/03/2014 10/12/2014 5/2/2015 31/3/2015 19/5/2015 15/9/2015 ] ; NrDays: Load \*, DayNumberOfYear(StartDate,4) As DayNrYear Resident ProjectTable; Drop table ProjectTable;

Tabela docelowa przedstawia zwrócone wartości funkcjiDayNumberOfYear dla każdego z rekordów w tabeli.

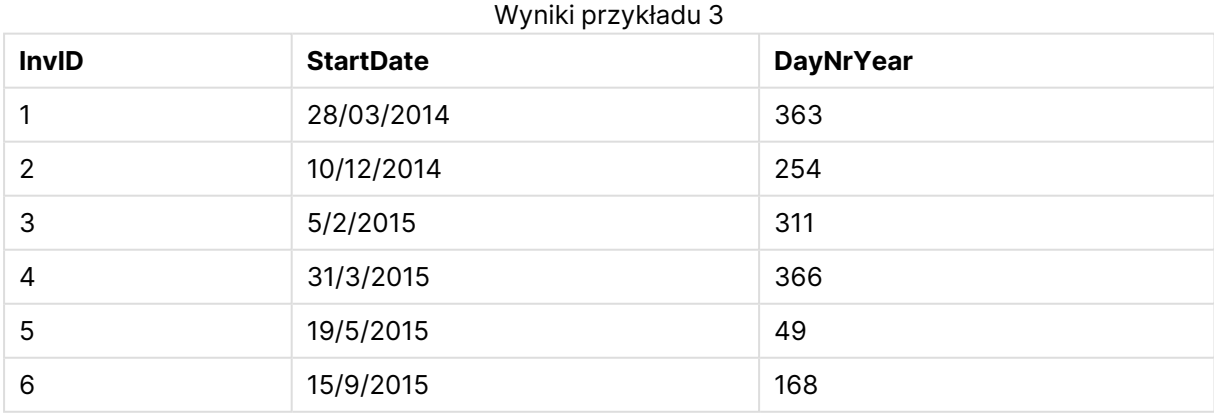

## <span id="page-1425-0"></span>daystart

Ta funkcja zwraca wartość odpowiadającą znacznikowi czasu dla pierwszej milisekundy dnia zawartego w parametrze **time**. Domyślnym formatem wyjściowym będzie format **TimestampFormat** skonfigurowany w skrypcie.

### **Składnia:**

**DayStart(**time[, [period\_no[, day\_start]]**)**

**Typ zwracanych danych:** podwójny

### **Argumenty:**

Argumenty DayStart

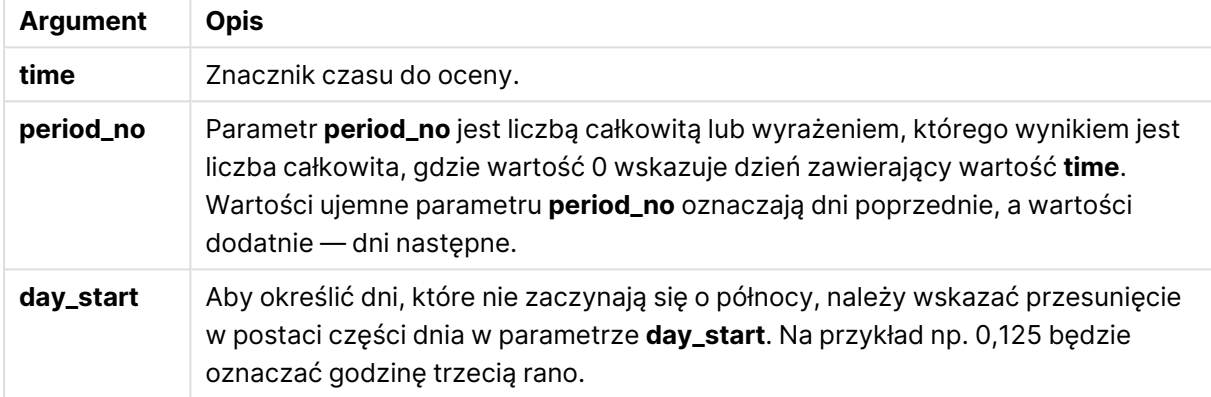

### **Przykłady i wyniki:**

W tych przykładach należy użyć formatu daty DD/MM/RRRR. Format daty jest określony w instrukcji **SET DateFormat** u góry skryptu ładowania. Zmień format w przykładach odpowiednio do swoich potrzeb.

### **Example 1:**

daystart('25/01/2013 16:45:00')

Zwraca wartość 25/01/2013 00:00:00.

### **Example 2:**

daystart('25/01/2013 16:45:00', -1)

Zwraca wartość 24/01/2013 00:00:00.

### **Example 3:**

daystart('25/01/2013 16:45:00', 0, 0.5 )

Zwraca wartość 25/01/2013 12:00:00.

## **Example 4:**

Dodaj przykładowy skrypt do dokumentu i uruchom go. Następnie dodaj do arkusza w swoim dokumencie co najmniej pola wyszczególnione w kolumnie wyników, aby wyświetlić wynik.

Na tym przykładzie wyszukiwany jest znacznik czasu oznaczający początek dnia po każdej dacie faktury w tabeli.

```
TempTable:
LOAD RecNo() as InvID, * Inline [
InvDate
28/03/2012
10/12/2012
5/2/2013
31/3/2013
19/5/2013
15/9/2013
11/12/2013
2/3/2014
14/5/2014
13/6/2014
7/7/2014
4/8/2014
];
InvoiceData:
```

```
LOAD *,
DayStart(InvDate, 1) AS DStart
Resident TempTable;
Drop table TempTable;
```
Otrzymana tabela zawiera pierwotne daty i kolumnę ze zwracaną wartością funkcji daystart(). Można wyświetlić pełny znacznik czasu, określając formatowanie we właściwościach wykresu.

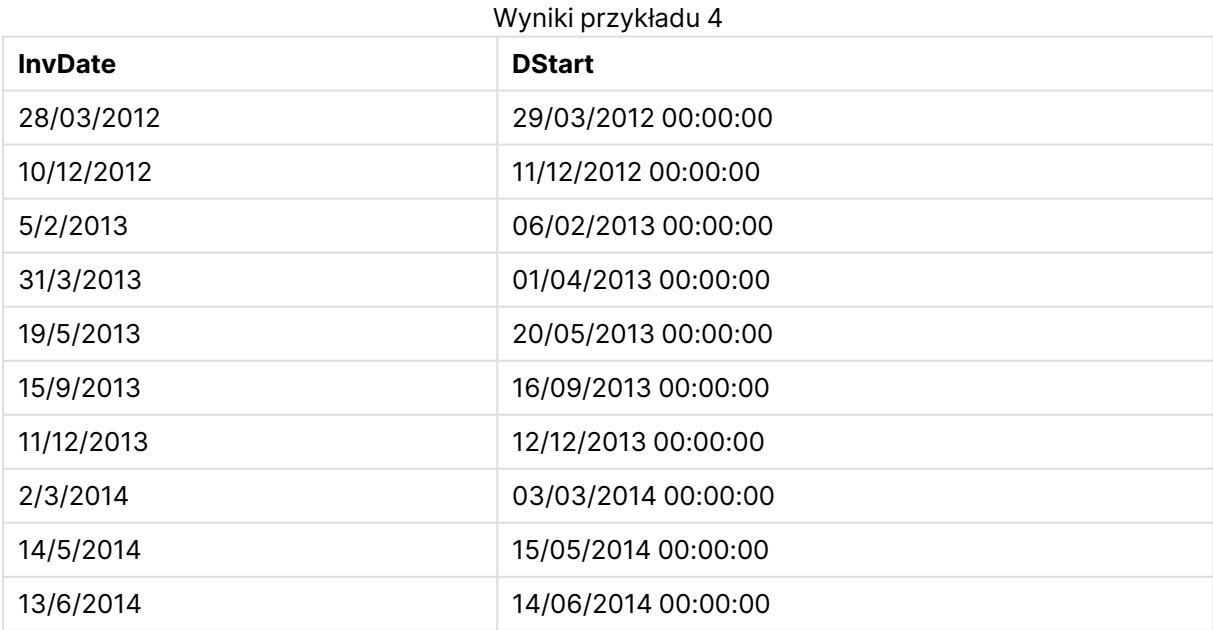

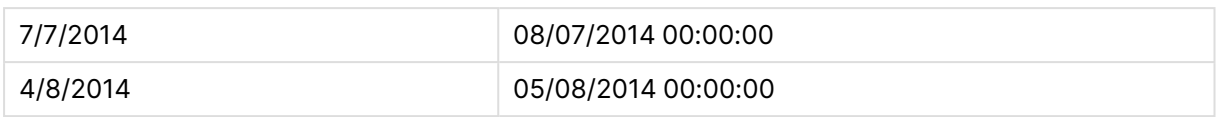

## <span id="page-1427-0"></span>firstworkdate

Funkcja **firstworkdate** zwraca najpóźniejszą datę rozpoczęcia, gdy możliwe jest uzyskanie parametru **no\_of\_workdays** (poniedziałek–piątek) z końcem nie później niż w dniu określonym przez parametr **end\_date** oraz z uwzględnieniem wszelkich opcjonalnie wyszczególnionych dni wolnych. Parametry **end\_date** i **holiday** powinny być poprawnymi datami lub znacznikami czasu.

### **Składnia:**

**firstworkdate(**end\_date, no\_of\_workdays [, holiday] **)**

**Typ zwracanych danych:** liczba całkowita

### **Argumenty:**

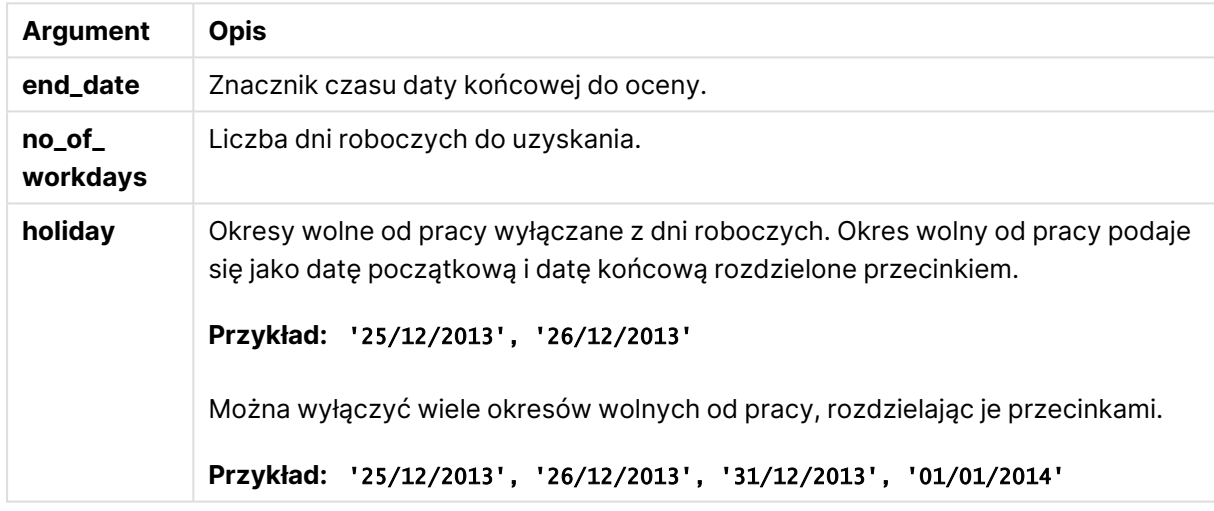

### Argumenty FirstWorkDate

### **Przykłady i wyniki:**

W tych przykładach należy użyć formatu daty DD/MM/RRRR. Format daty jest określony w instrukcji **SET DateFormat** u góry skryptu ładowania. Zmień format w przykładach odpowiednio do swoich potrzeb.

### **Example 1:**

firstworkdate ('29/12/2014', 9)

Zwraca wartość 17/12/2014.

### **Example 2:**

firstworkdate ('29/12/2014', 9, '25/12/2014', '26/12/2014')

Zwraca 15/12/2014, ponieważ brany jest pod uwagę dwudniowy okres urlopowy.

## **Example 3:**

Dodaj przykładowy skrypt do dokumentu i uruchom go. Następnie dodaj do arkusza w swoim dokumencie co najmniej pola wyszczególnione w kolumnie wyników, aby wyświetlić wynik.

```
ProjectTable:
LOAD *, recno() as InvID INLINE [
EndDate
28/03/2015
10/12/2015
5/2/2016
31/3/2016
19/5/2016
15/9/2016
] ;
NrDays:
Load *,
FirstWorkDate(EndDate,120) As StartDate
Resident ProjectTable;
Drop table ProjectTable;
```
Tabela docelowa przedstawia zwrócone wartości funkcjiFirstWorkDate dla każdego z rekordów w tabeli.

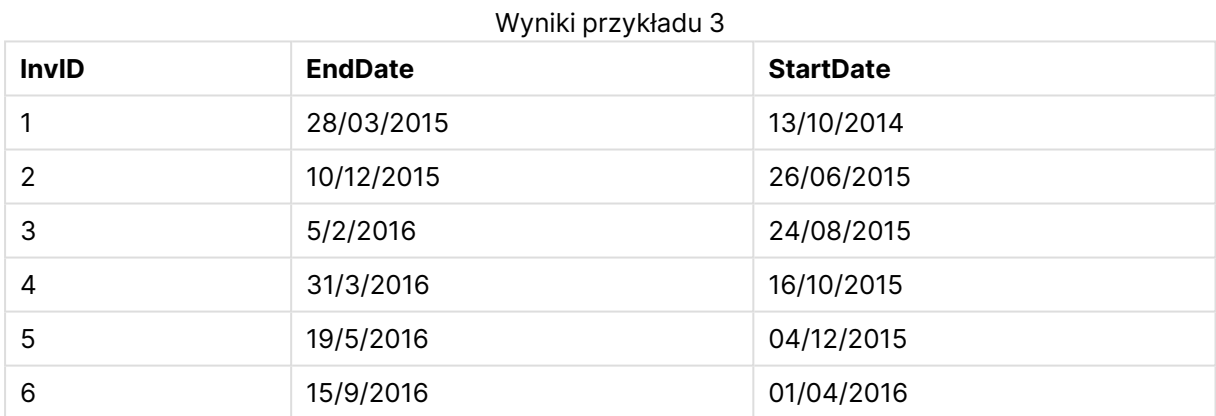

## GMT

Ta funkcja zwraca datę i aktualny czas Greenwich Mean Time ustalony na podstawie zegara systemowego i ustawień czasu w systemie Windows.

### **Składnia:**

**GMT( )**

## **Typ zwracanych danych:** podwójny

### hour

Ta funkcja zwraca liczbę całkowitą reprezentującą godzinę, gdy ułamek wyrażenia **expression** jest interpretowany jako czas zgodnie ze standardową interpretacją liczb.

### **Składnia:**

**hour(**expression**)**

### **Typ zwracanych danych:** liczba całkowita

### **Przykłady i wyniki:**

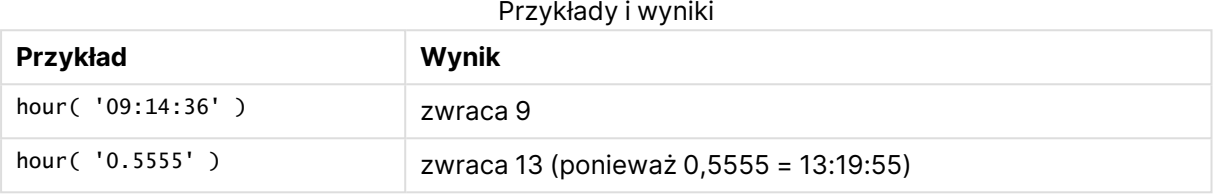

### <span id="page-1429-0"></span>inday

Ta funkcja zwraca wartość True, jeśli znacznik czasu **timestamp** należy do dnia zawierającego wartość **base\_timestamp**.

### **Składnia:**

**InDay (**timestamp, base\_timestamp, period\_no[, day\_start]**)**

### **Typ zwracanych danych:** wartość logiczna

### **Argumenty:**

### Argumenty InDay

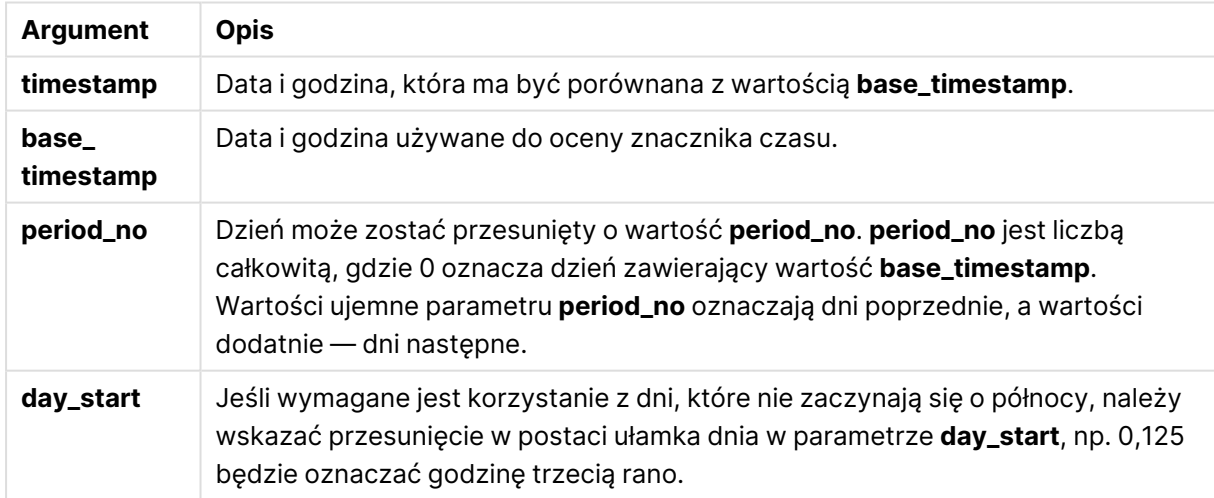

### **Example 1:**

inday ('12/01/2006 12:23:00', '12/01/2006 00:00:00', 0)

Zwraca wartość True

### **Example 2:**

inday ('12/01/2006 12:23:00', '13/01/2006 00:00:00', 0)

Zwraca wartość False

### **Example 3:**

inday ('12/01/2006 12:23:00', '12/01/2006 00:00:00', -1)

Zwraca wartość False

### **Example 4:**

inday ('11/01/2006 12:23:00', '12/01/2006 00:00:00', -1)

Zwraca wartość True

### **Example 5:**

inday ('12/01/2006 12:23:00', '12/01/2006 00:00:00', 0, 0.5)

Zwraca wartość False

### **Example 6:**

inday ('12/01/2006 11:23:00', '12/01/2006 00:00:00', 0, 0.5)

Zwraca wartość True

### **Example 7:**

Dodaj przykładowy skrypt do dokumentu i uruchom go. Następnie dodaj do arkusza w swoim dokumencie co najmniej pola wyszczególnione w kolumnie wyników, aby wyświetlić wynik.

W tym przykładzie sprawdzane jest, czy data faktury przypada w dowolnym momencie dnia rozpoczynającego się od wartości base\_timestamp.

```
TempTable:
LOAD RecNo() as InvID, * Inline [
InvTime
28/03/2012
10/12/2012
5/2/2013
];
InvoiceData:
LOAD *,
InDay(InvTime, '28/03/2012 00:00:00', 0) AS InDayEx
Resident TempTable;
Drop table TempTable;
```
Otrzymana tabela zawiera pierwotne daty i kolumnę ze zwracaną wartością funkcji inday().

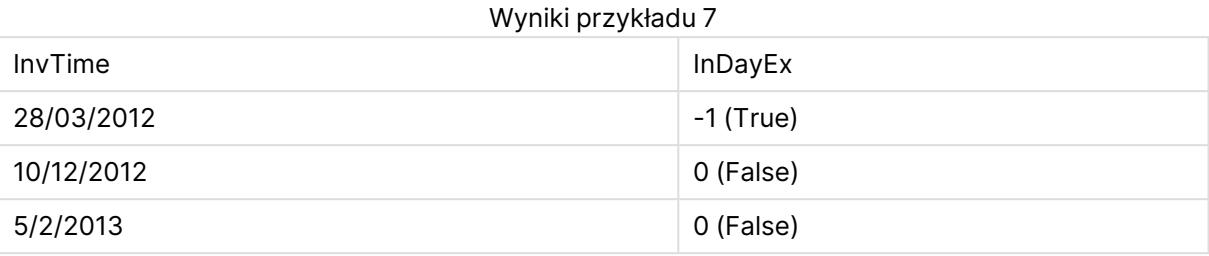

## <span id="page-1431-0"></span>indaytotime

Ta funkcja zwraca wartość True, jeśli wartość **timestamp** należy do części dnia zawierającego wartość **base\_timestamp**, z dokładnością do jednej milisekundy wartości **base\_timestamp** włącznie.

### **Składnia:**

```
InDayToTime (timestamp, base_timestamp, period_no[, day_start])
```
### **Typ zwracanych danych:** wartość logiczna

### **Argumenty:**

## Argumenty InDayToTime

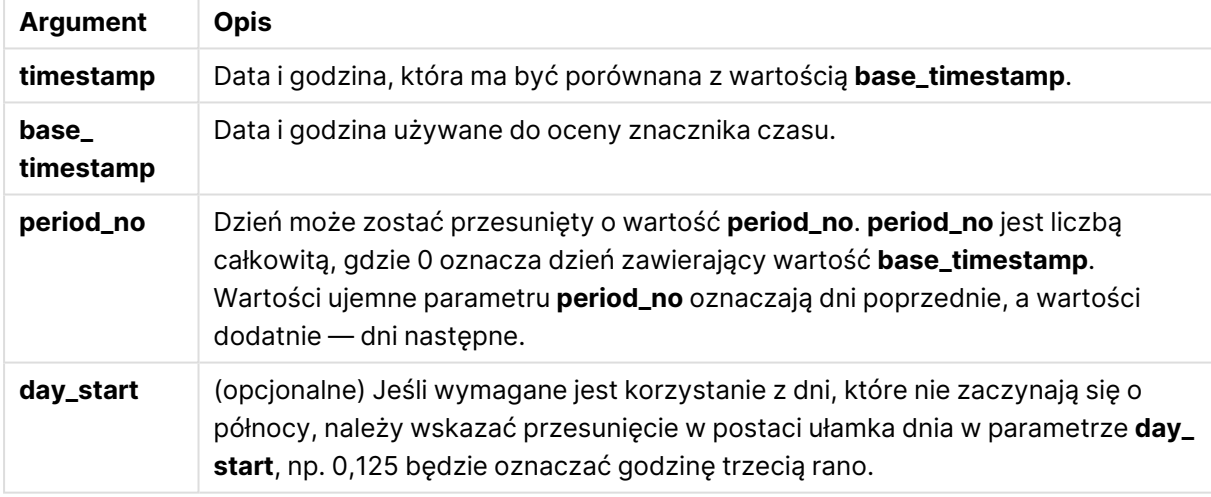

### **Example 1:**

indaytotime ('12/01/2006 12:23:00', '12/01/2006 23:59:00', 0)

## Zwraca wartość True

## **Example 2:**

indaytotime ('12/01/2006 12:23:00', '12/01/2006 00:00:00', 0)

Zwraca wartość False

## **Example 3:**

indaytotime ('11/01/2006 12:23:00', '12/01/2006 23:59:00', -1)

Zwraca wartość True

### **Example 4:**

Dodaj przykładowy skrypt do dokumentu i uruchom go. Następnie dodaj do arkusza w swoim dokumencie co najmniej pola wyszczególnione w kolumnie wyników, aby wyświetlić wynik.

W tym przykładzie sprawdzane jest, czy znacznik czasu faktury przypada przed 17:00:00 w dniu rozpoczynającym się od wartości base\_timestamp.

```
TempTable:
LOAD RecNo() as InvID, * Inline [
InvTime
28/03/2012
10/12/2012
5/2/2013
31/3/2013
19/5/2013
15/9/2013
11/12/2013
2/3/2014
14/5/2014
13/6/2014
7/7/2014
4/8/2014
];
InvoiceData:
LOAD *,
InDayToTime(InvTime, '28/03/2012 17:00:00', 0) AS InDayExTT
Resident TempTable;
Drop table TempTable;
```
Otrzymana tabela zawiera pierwotne daty i kolumnę ze zwracaną wartością funkcji indaytotime().

Wyniki przykładu 4

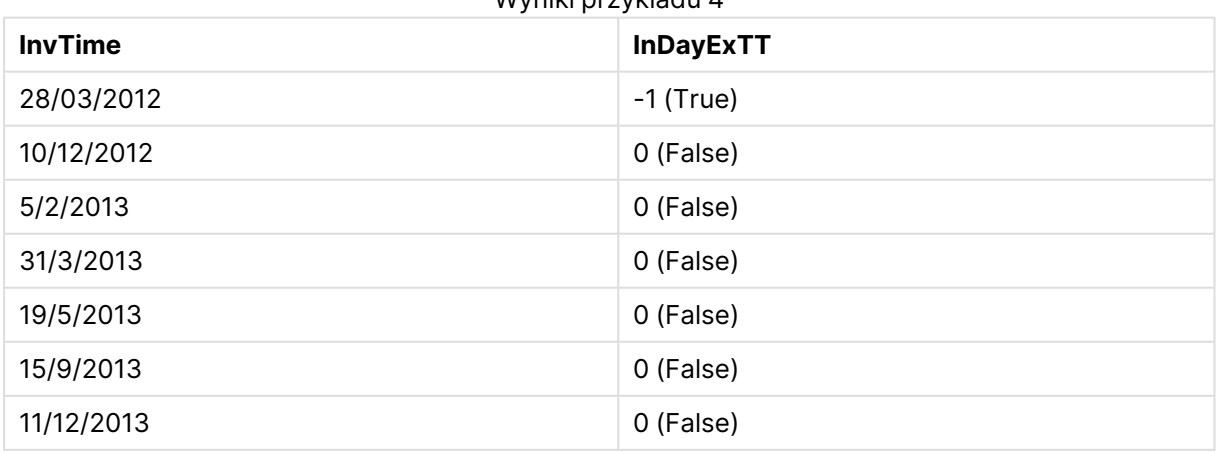

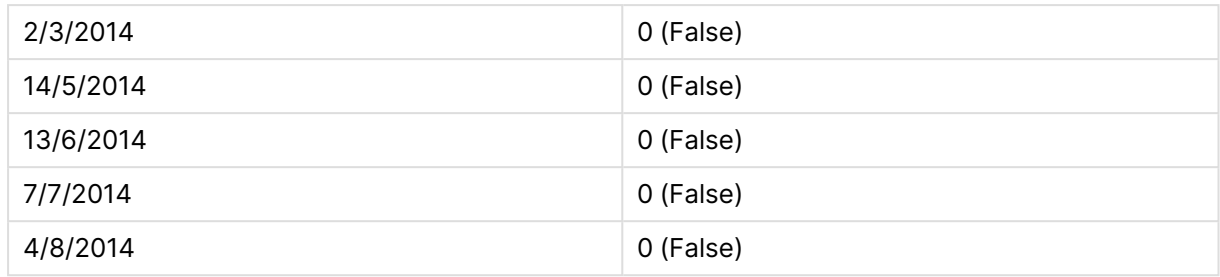

## <span id="page-1433-0"></span>inlunarweek

Ta funkcja zwraca wartość true, jeśli wartość **timestamp** należy do tygodnia księżycowego zawierającego wartość **base\_date**. Tygodnie księżycowe w QlikView są określane tak, że 1 stycznia jest uznawany za pierwszy dzień tygodnia.

### **Składnia:**

**InLunarWeek (**timestamp, base\_date, period\_no[, first\_week\_day]**)**

**Typ zwracanych danych:** wartość logiczna

## **Argumenty:**

### Argumenty InLunarWeek

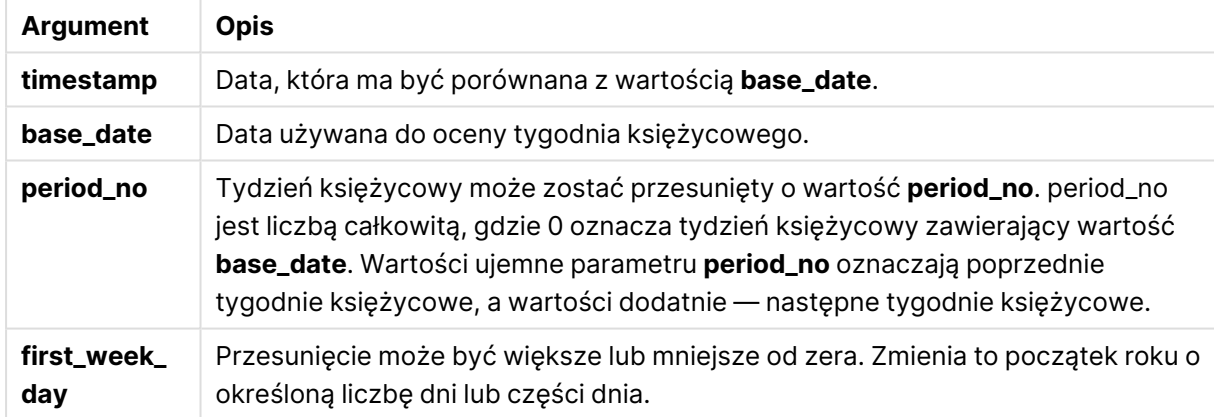

## **Example 1:**

```
inlunarweek('12/01/2013', '14/01/2013', 0)
```
Zwraca wartość True. wartość timestamp, 12/01/2013 przypada w tygodniu od 08/01/2013 do 14/01/2013.

## **Example 2:**

```
inlunarweek('12/01/2013', '07/01/2013', 0)
```
Zwraca wartość False. base\_date 07/01/2013 przypada w tygodniu księżycowym od 01/01/2013 do 07/01/2013.

## **Example 3:**

```
inlunarweek('12/01/2013', '14/01/2013', -1)
```
Zwraca wartość False. Określenie wartości period\_no jako –1 powoduje przesunięcie tygodnia do poprzedniego tygodnia, od 01/01/2013 do 07/01/2013.

### **Example 4:**

inlunarweek('07/01/2013', '14/01/2013', -1)

Zwraca wartość True. W odróżnieniu od poprzedniego przykładu znacznik czasu przypada w tygodniu po uwzględnieniu przesunięcia do tyłu.

### **Example 5:**

inlunarweek('11/01/2006', '08/01/2006', 0, 3)

Zwraca wartość False. Określenie wartości first\_week\_day jako 3 oznacza, że początek roku jest obliczany od 04/01/2013, a zatem wartość base\_date przypada w pierwszym tygodniu, a wartość timestamp przypada w tygodniu od 11/01/2013 do 17/01/2013.

### **Example 6:**

Dodaj przykładowy skrypt do dokumentu i uruchom go. Następnie dodaj do arkusza w swoim dokumencie co najmniej pola wyszczególnione w kolumnie wyników, aby wyświetlić wynik.

W tym przykładzie sprawdzane jest, czy data faktury przypada w tygodniu przesuniętym z wartości base\_date o cztery tygodnie.

```
TempTable:
LOAD RecNo() as InvID, * Inline [
InvDate
28/03/2012
10/12/2012
5/2/2013
31/3/2013
19/5/2013
15/9/2013
11/12/2013
2/3/2014
14/5/2014
13/6/2014
7/7/2014
4/8/2014
];
InvoiceData:
LOAD *,
InLunarWeek(InvDate, '11/01/2013', 4) AS InLWeekPlus4
Resident TempTable;
Drop table TempTable;
```
Otrzymana tabela zawiera pierwotne daty i kolumnę ze zwracaną wartością funkcji inlunarweek().

Funkcja zwraca True dla wartości InvDate5/2/2013, ponieważ wartość base\_date, 11/01/2013, jest przesunięta o cztery tygodnie, a więc przypada w tygodniu od 5/02/2013 do 11/02/2013.

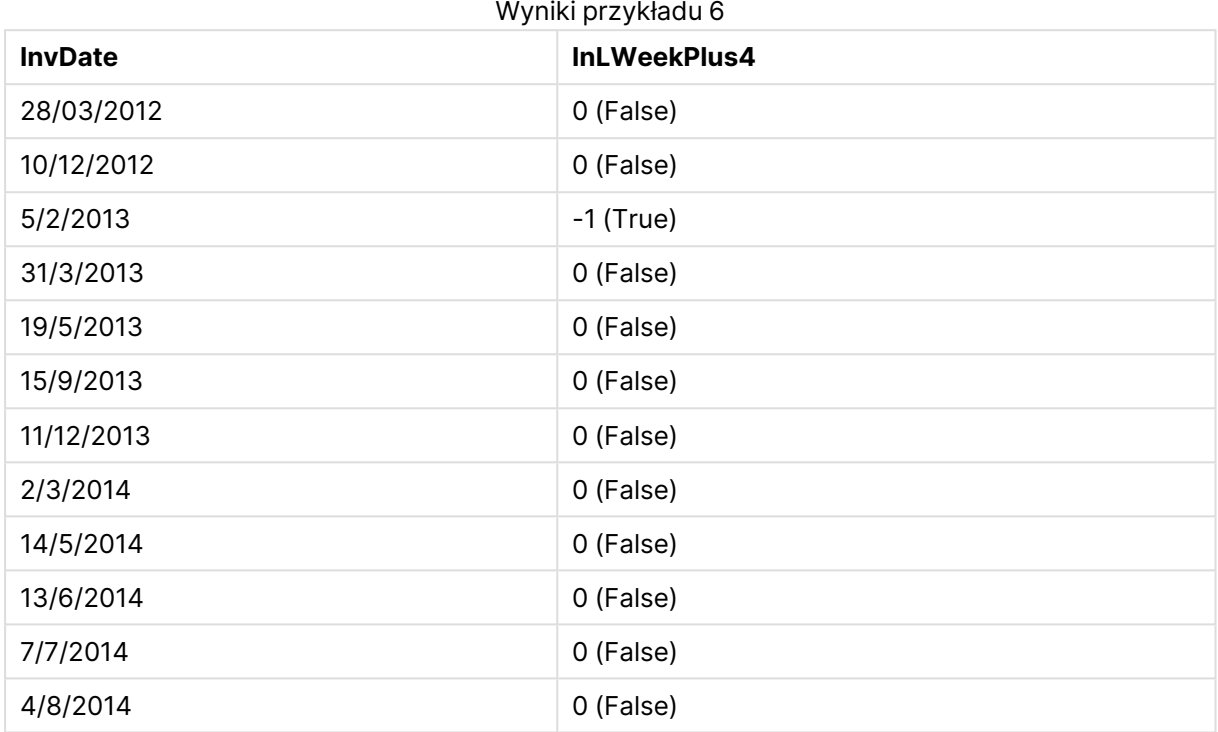

## <span id="page-1435-0"></span>inlunarweektodate

Ta funkcja zwraca wartość true, jeśli wartość **timestamp** należy do części tygodnia księżycowego do ostatniej milisekundy wartości **base\_date** włącznie. Tygodnie księżycowe w QlikView są określane tak, że 1 stycznia jest uznawany za pierwszy dzień tygodnia.

### **Składnia:**

**InLunarWeekToDate (**timestamp, base\_date, period\_no [, first\_week\_day]**)**

**Typ zwracanych danych:** wartość logiczna

### **Argumenty:**

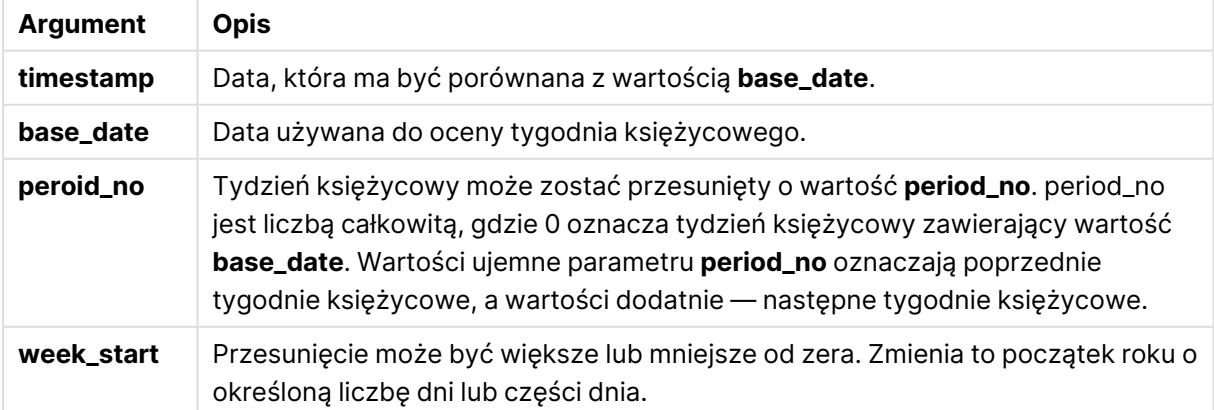

### Argumenty InLunarWeekToDate

### **Example 1:**

```
inlunarweektodate('12/01/2013', '13/01/2013', 0)
```
Zwraca wartość True. Ponieważ wartość timestamp, 12/01/2013 przypada w części tygodnia od 08/01/2013 do 13/01/2013.

### **Example 2:**

inlunarweektodate('12/01/2013', '11/01/2013', 0)

Zwraca wartość False. Ponieważ wartość timestamp jest późniejsza niż wartość base\_date, mimo że obie daty przypadają w tym samym tygodniu księżycowym przed 12/01/2012.

### **Example 3:**

```
inlunarweektodate('12/01/2006', '05/01/2006', 1)
```
Zwraca wartość True. Określenie wartości 1 dla pola period\_no powoduje przesunięcie base\_date o jeden tydzień w przód, a więc wartość timestamp przypada w części tygodnia księżycowego.

### **Example 4:**

Dodaj przykładowy skrypt do dokumentu i uruchom go. Następnie dodaj do arkusza w swoim dokumencie co najmniej pola wyszczególnione w kolumnie wyników, aby wyświetlić wynik.

W tym przykładzie sprawdzane jest, czy data faktury przypada w części tygodnia przesuniętego z wartości base\_date o cztery tygodnie.

```
TempTable:
LOAD RecNo() as InvID, * Inline [
InvDate
28/03/2012
10/12/2012
5/2/2013
31/3/2013
19/5/2013
15/9/2013
11/12/2013
2/3/2014
14/5/2014
13/6/2014
7/7/2014
4/8/2014
];
InvoiceData:
LOAD *,
InLunarWeekToDate(InvDate, '07/01/2013', 4) AS InLWeek2DPlus4
Resident TempTable;
Drop table TempTable;
```
Otrzymana tabela zawiera pierwotne daty i kolumnę ze zwracaną wartością funkcji inlunarweek().

Funkcja zwraca wartość True dla wartości InvDate5/2/2013, ponieważ wartość base\_date, 11/01/2013, jest przesunięta o cztery tygodnie, a więc przypada w części tygodnia od 5/02/2013 do 07/02/2013.

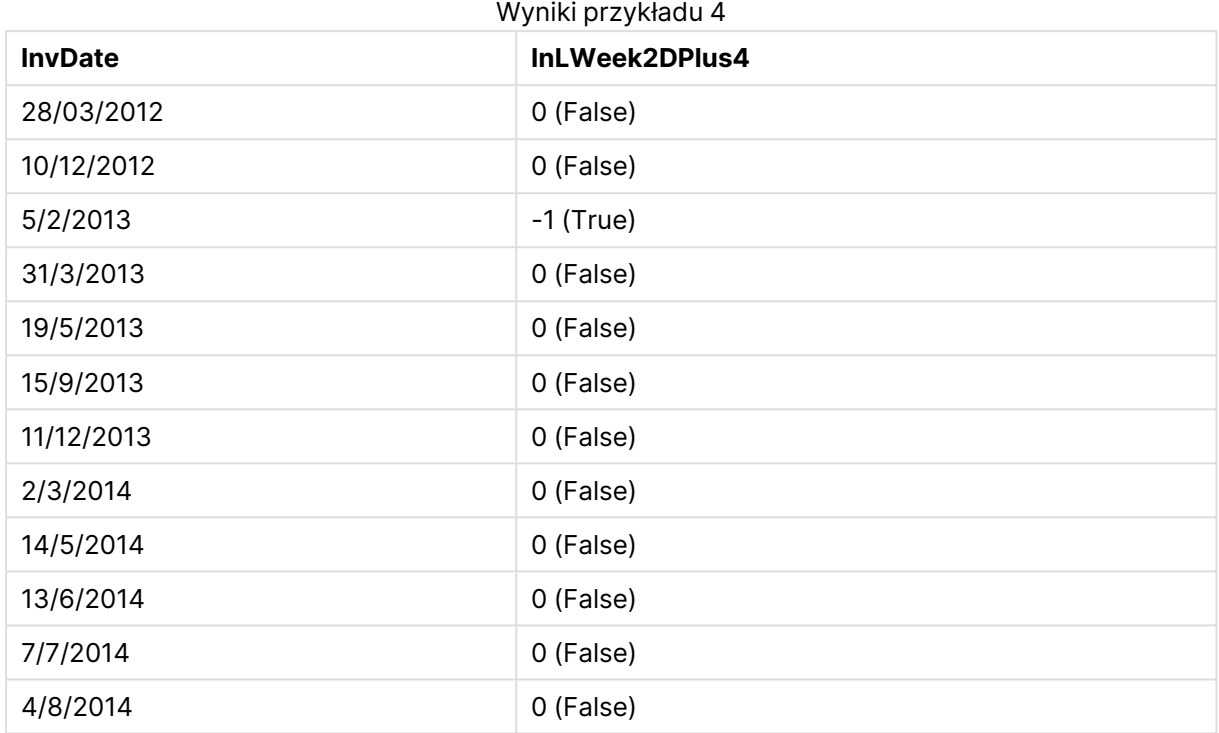

## <span id="page-1437-0"></span>inmonth

Ta funkcja zwraca wartość True, jeśli wartość **timestamp** należy do miesiąca zawierającego wartość **base\_date**.

## **Składnia:**

**InMonth (**timestamp, base\_date, period\_no[, first\_month\_of\_year]**)**

## **Typ zwracanych danych:** wartość logiczna

### **Argumenty:**

### Argumenty InMonth

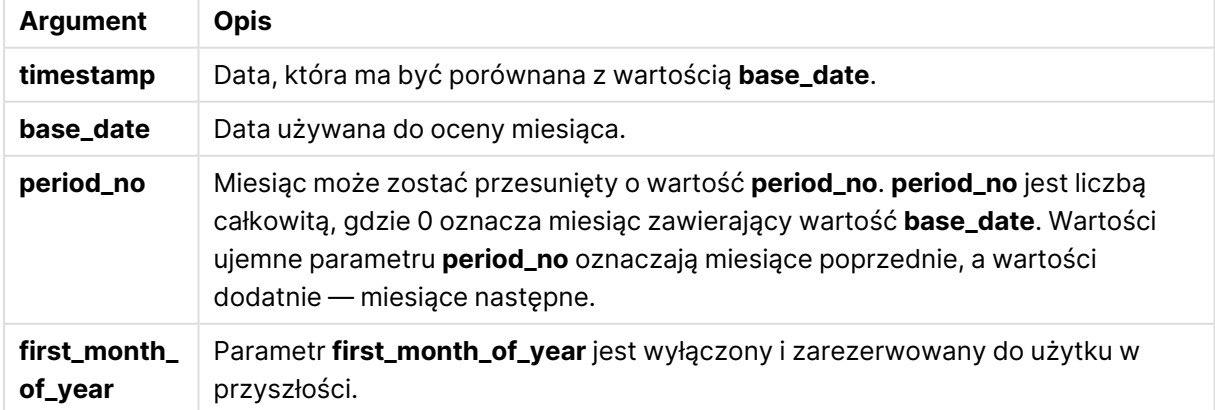

### **Example 1:**

inmonth ('25/01/2013', '01/01/2013', 0 )

Zwraca wartość True

### **Example 2:**

inmonth('25/01/2013', '01/04/2013', 0)

Zwraca wartość False

### **Example 3:**

inmonth ('25/01/2013', '01/01/2013', -1)

Zwraca wartość False

### **Example 4:**

inmonth ('25/12/2012', '01/01/2013', -1)

Zwraca wartość True

### **Example 5:**

Dodaj przykładowy skrypt do dokumentu i uruchom go. Następnie dodaj do arkusza w swoim dokumencie co najmniej pola wyszczególnione w kolumnie wyników, aby wyświetlić wynik.

W tym przykładzie sprawdzane jest, czy data faktury przypada w dowolnym momencie w czwartym miesiącu po miesiącu wbase\_date, poprzez określenie period\_no jako 4.

```
TempTable:
LOAD RecNo() as InvID, * Inline [
InvDate
28/03/2012
10/12/2012
5/2/2013
31/3/2013
19/5/2013
15/9/2013
11/12/2013
2/3/2014
14/5/2014
13/6/2014
7/7/2014
4/8/2014
];
InvoiceData:
LOAD *,
InMonth(InvDate, '31/01/2013', 4) AS InMthPlus4
Resident TempTable;
Drop table TempTable;
```
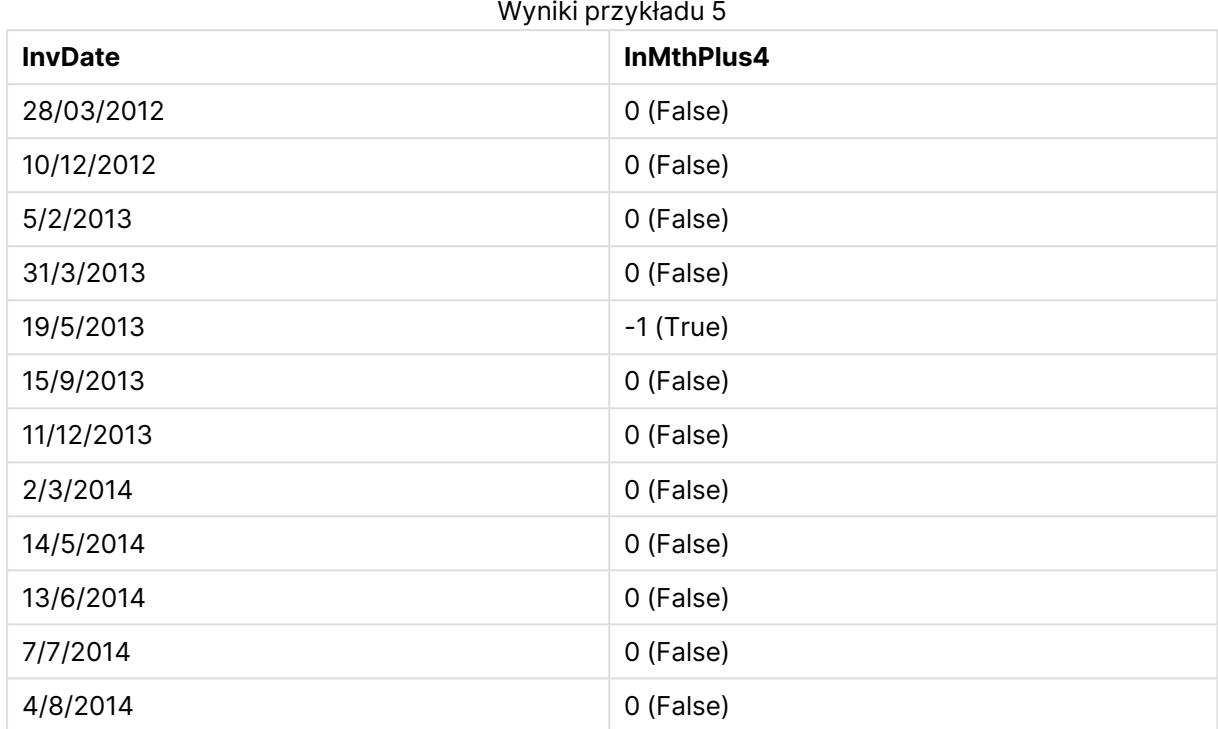

Otrzymana tabela zawiera pierwotne daty i kolumnę ze zwracaną wartością funkcji inmonth().

## <span id="page-1439-0"></span>inmonths

Ta funkcja wykrywa, czy znacznik czasu przypada w tym samym miesiącu bądź okresie dwu-, trzylub czteromiesięcznym albo półrocznym co data bazowa. Można także wyszukać, czy znacznik czasu przypada w okresie poprzednim lub następnym.

### **Składnia:**

**InMonths(**n\_months, timestamp, base\_date, period\_no [, first\_month\_of\_year]**)**

**Typ zwracanych danych:** wartość logiczna

### **Argumenty:**

### Argumenty InMonths

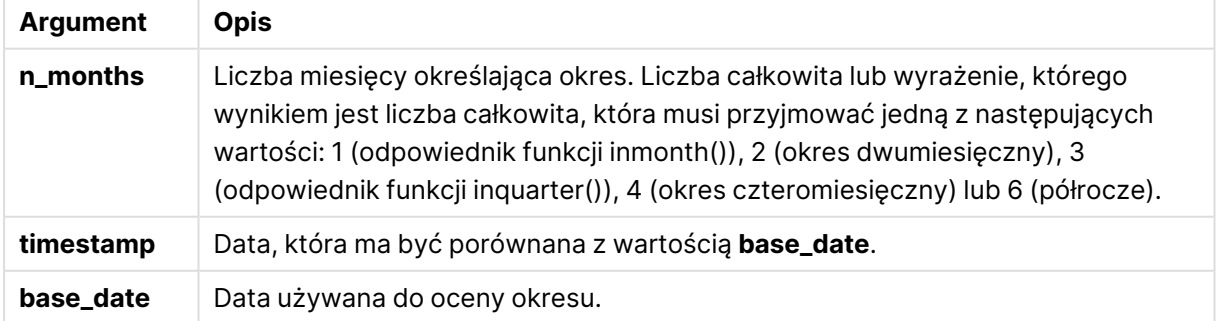
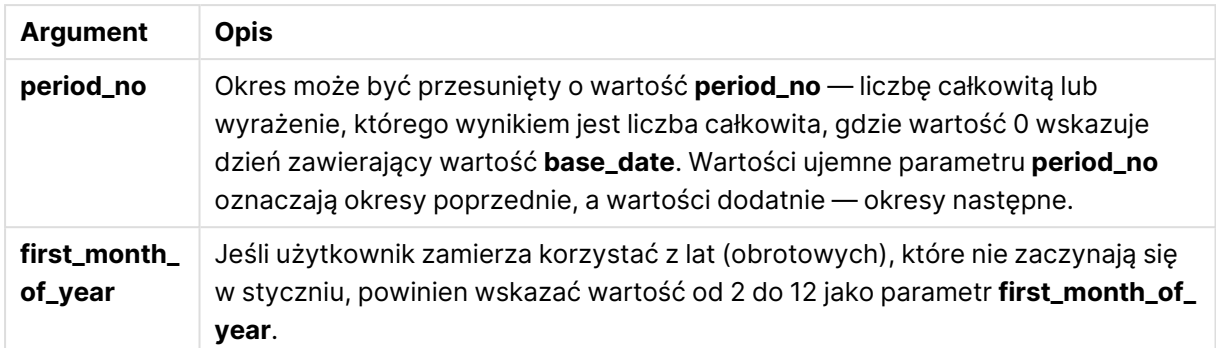

#### **Przykłady i wyniki:**

W tych przykładach należy użyć formatu daty DD/MM/RRRR. Format daty jest określony w instrukcji **SET DateFormat** u góry skryptu ładowania. Zmień format w przykładach odpowiednio do swoich potrzeb.

#### **Example 1:**

inmonths(4, '25/01/2013', '25/04/2013', 0)

Zwraca wartość True. Ponieważ wartość timestamp, 25/01/2013, przypada w obrębie czteromiesięcznego okresu od 01/01/2013 do 30/04/2013, który zawiera wartość base\_date, 25/04/2013.

#### **Example 2:**

```
inmonths(4, '25/05/2013', '25/04/2013', 0)
```
Zwraca wartość False. Ponieważ data 25/05/2013 przypada poza tym samym okresem co poprzedni przykład.

#### **Example 3:**

```
inmonths(4, '25/11/2012', '01/02/2013', -1 )
```
Zwraca wartość True. Ponieważ wartość period\_no, -1, powoduje przesunięcie okresu wyszukiwania w tył o jeden okres czterech miesięcy (wartość n-months), przez co okres wyszukiwania przypada od 01/09/2012 do 31/12/2012.

## **Example 4:**

inmonths( 4, '25/05/2006', '01/03/2006', 0, 3)

Zwraca wartość True. Ponieważ wartość first\_month\_of\_year jest ustawiona na 3, przez co okres wyszukiwania przypada od 01/03/2006 do 30/07/2006, nie od 01/01/2006 do 30/04/2006.

## **Example 5:**

Dodaj przykładowy skrypt do dokumentu i uruchom go. Następnie dodaj do arkusza w swoim dokumencie co najmniej pola wyszczególnione w kolumnie wyników, aby wyświetlić wynik.

W tym przykładzie sprawdzane jest, czy data faktury w tabeli przypada w dwumiesięcznym okresie obejmującym datę base\_date, przesuniętym w przód o jeden dwumiesięczny okres (poprzez określenie period\_no jako 1).

```
TempTable:
LOAD RecNo() as InvID, * Inline [
InvDate
28/03/2012
10/12/2012
5/2/2013
31/3/2013
19/5/2013
15/9/2013
11/12/2013
2/3/2014
14/5/2014
13/6/2014
7/7/2014
4/8/2014
];
InvoiceData:
LOAD *,
InMonths(2, InvDate, '11/02/2013', 1) AS InMthsPlus1
Resident TempTable;
Drop table TempTable;
```
Otrzymana tabela zawiera pierwotne daty i kolumnę ze zwracaną wartością funkcji InMonths().

Okres wyszukiwania przypada od 01/03/2013 do 30/04/2013, ponieważ wartość base\_date jest przesunięta do przodu o dwa miesiące względem wartości w funkcji (11/02/2013).

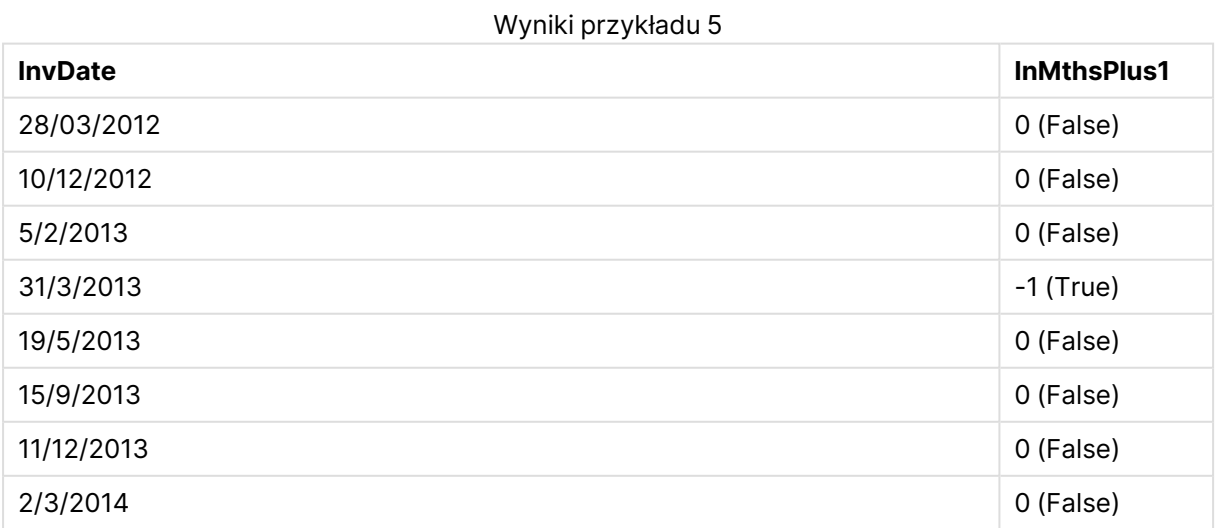

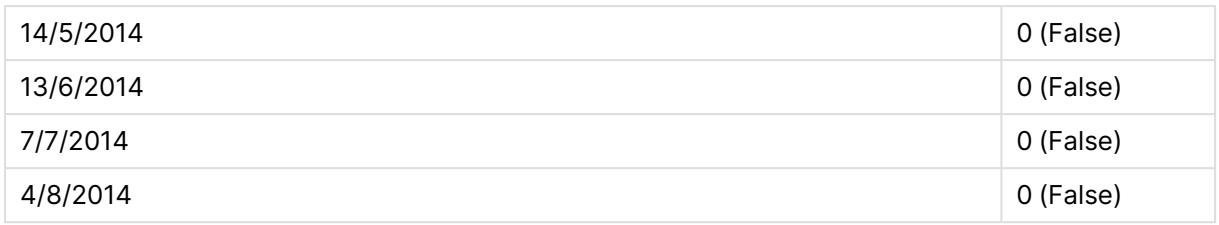

## inmonthstodate

Ta funkcja wykrywa, czy znacznik czasu przypada w części okresu miesiąca, dwóch miesięcy, kwartału, okresu czteromiesięcznego lub półrocza do ostatniej milisekundy wartości **base\_date** włącznie. Można także wyszukać, czy znacznik czasu przypada w okresie poprzednim lub następnym.

#### **Składnia:**

```
InMonths (n_months, timestamp, base_date, period_no[, first_month_of_year ])
```
**Typ zwracanych danych:** wartość logiczna

#### **Argumenty:**

#### Argumenty InMonthsToDate

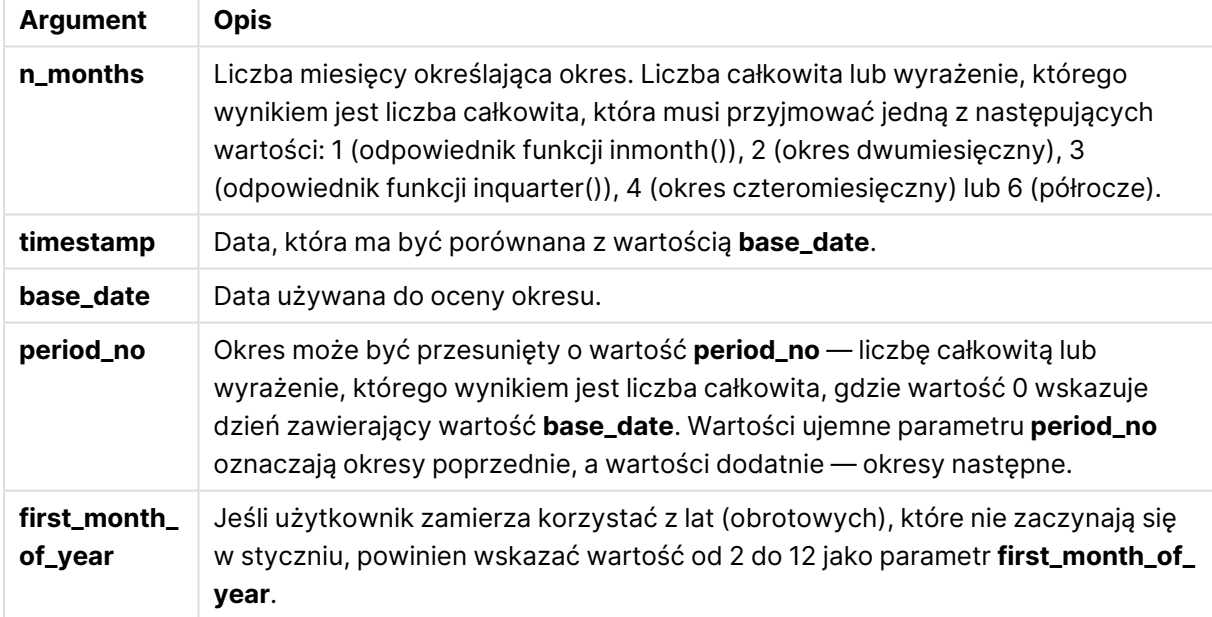

## **Przykłady i wyniki:**

W tych przykładach należy użyć formatu daty DD/MM/RRRR. Format daty jest określony w instrukcji **SET DateFormat** u góry skryptu ładowania. Zmień format w przykładach odpowiednio do swoich potrzeb.

## **Example 1:**

```
inmonthstodate(4, '25/01/2013', '25/04/2013', 0)
```
Zwraca wartość True. Ponieważ wartość timestamp, 25/01/2013, przypada w obrębie czteromiesięcznego okresu od 01/01/2013 aż do końca 25/04/2013, który zawiera wartość base\_ date, 25/04/2013.

#### **Example 2:**

inmonthstodate(4, '26/04/2013', '25/04/2006', 0)

Zwraca wartość False. Ponieważ data 26/04/2013 przypada poza tym samym okresem co poprzedni przykład.

#### **Example 3:**

inmonthstodate(4, '25/09/2005', '01/02/2006', -1)

Zwraca wartość True. Ponieważ wartość period\_no, -1, powoduje przesunięcie okresu wyszukiwania w tył o jeden okres czterech miesięcy (wartość n-months), przez co okres wyszukiwania przypada od 01/09/2005 do 01/02/2006.

#### **Example 4:**

inmonthstodate(4, '25/04/2006', '01/06/2006', 0, 3)

Zwraca wartość True. Ponieważ wartość first\_month\_of\_year jest ustawiona na 3, przez co okres wyszukiwania przypada od 01/03/2006 do 01/06/2006, nie od 01/05/2006 do 01/06/2006.

#### **Example 5:**

Dodaj przykładowy skrypt do dokumentu i uruchom go. Następnie dodaj do arkusza w swoim dokumencie co najmniej pola wyszczególnione w kolumnie wyników, aby wyświetlić wynik.

W tym przykładzie sprawdzane jest, czy data faktury w tabeli przypada w części dwumiesięcznego okresu obejmującego datę base\_date przesuniętego w przód o cztery dwumiesięczne okresy (poprzez określenie period\_no jako 4).

```
TempTable:
LOAD RecNo() as InvID, * Inline [
InvDate
28/03/2012
10/12/2012
5/2/2013
31/3/2013
19/5/2013
15/9/2013
11/12/2013
2/3/2014
14/5/2014
13/6/2014
7/7/2014
4/8/2014
];
InvoiceData:
LOAD *.
InMonthsToDate(2, InvDate, '15/02/2013', 4) AS InMths2DPlus4
```
Resident TempTable; Drop table TempTable;

Otrzymana tabela zawiera pierwotne daty i kolumnę ze zwracaną wartością funkcji InMonths().

Okres wyszukiwania przypada od 01/09/2013 do 15/10/2013, ponieważ wartość base\_date jest przesunięta do przodu o osiem miesiące względem wartości w funkcji (15/02/2013).

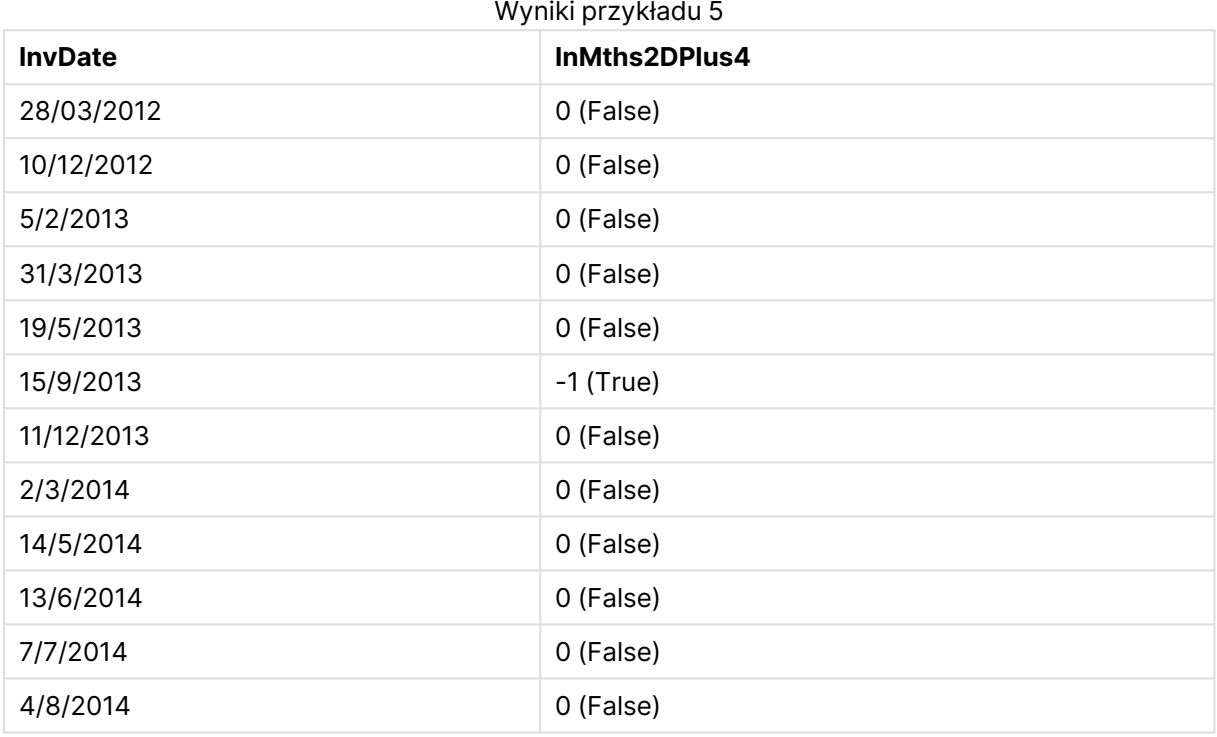

## inmonthtodate

Zwraca wartość True, jeśli wartość **timestamp** należy do części miesiąca zawierającego wartość **base\_date** z dokładnością do jednej milisekundy wartości **base\_date** włącznie.

#### **Składnia:**

**InMonthToDate (**timestamp, base\_date, period\_no**)**

**Typ zwracanych danych:** wartość logiczna

#### **Argumenty:**

#### Argumenty InMonthToDate

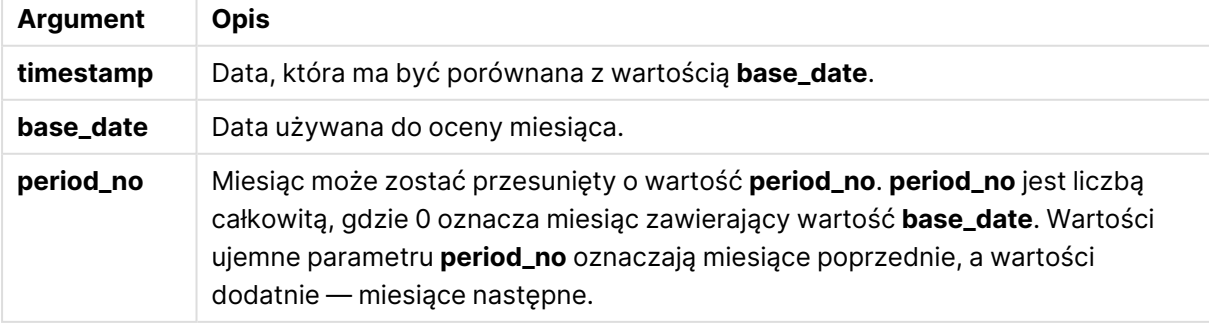

### **Example 1:**

inmonthtodate ('25/01/2013', '25/01/2013', 0)

Zwraca wartość True

#### **Example 2:**

inmonthtodate ('25/01/2013', '24/01/2013', 0)

Zwraca wartość False

#### **Example 3:**

inmonthtodate ('25/01/2013', '28/02/2013', -1)

Zwraca wartość True

#### **Example 4:**

Dodaj przykładowy skrypt do dokumentu i uruchom go. Następnie dodaj do arkusza w swoim dokumencie co najmniej pola wyszczególnione w kolumnie wyników, aby wyświetlić wynik.

Przez określenie wartości period\_no jako 4 w tym przykładzie sprawdzane jest, czy data faktury przypada w czwartym miesiącu po miesiącu po dacie base\_date, ale przed końcem dnia określonego datą base\_date.

```
TempTable:
LOAD RecNo() as InvID, * Inline [
InvDate
28/03/2012
10/12/2012
5/2/2013
31/3/2013
19/5/2013
15/9/2013
11/12/2013
2/3/2014
14/5/2014
13/6/2014
7/7/2014
4/8/2014
];
InvoiceData:
LOAD *,
InMonthToDate(InvDate, '31/01/2013', 4) AS InMthPlus42D
Resident TempTable;
Drop table TempTable;
```
Otrzymana tabela zawiera pierwotne daty i kolumnę ze zwracaną wartością funkcji inmonthtodate ().

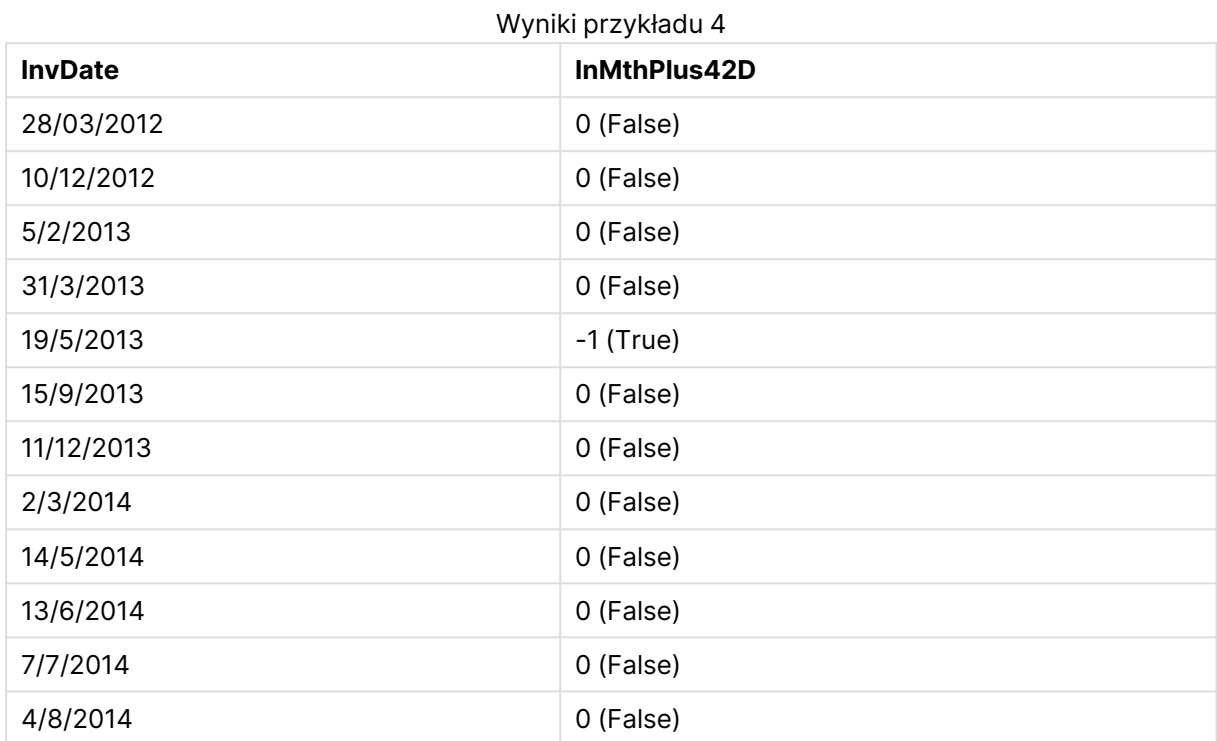

## inquarter

Ta funkcja zwraca wartość True, jeśli wartość **timestamp** należy do kwartału zawierającego wartość **base\_date**.

#### **Składnia:**

**InQuarter (**timestamp, base\_date, period\_no[, first\_month\_of\_year]**)**

#### **Typ zwracanych danych:** wartość logiczna

#### **Argumenty:**

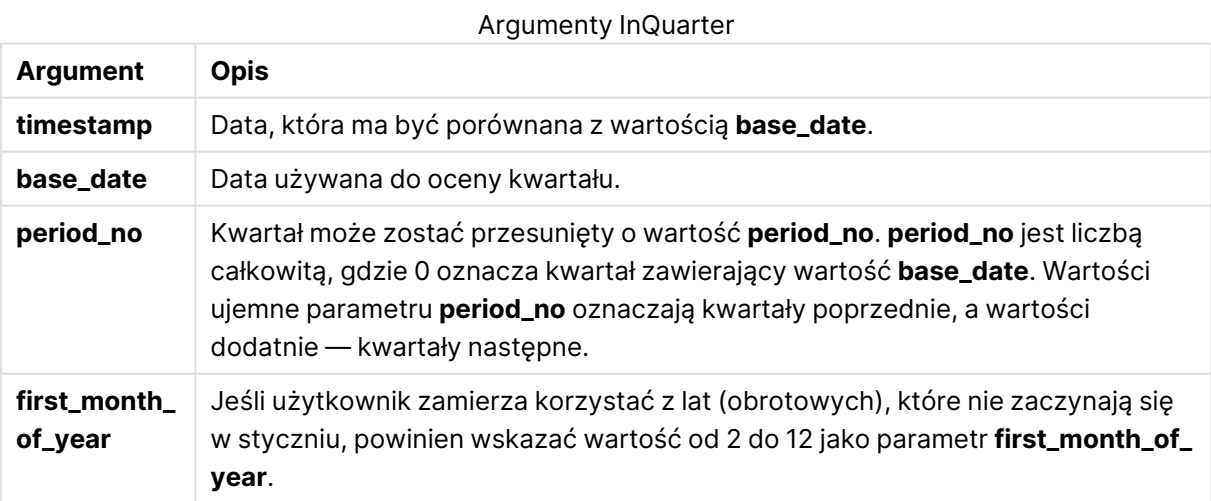

### **Example 1:**

inquarter ('25/01/2013', '01/01/2013', 0)

Zwraca wartość True

### **Example 2:**

inquarter ('25/01/2013', '01/04/2013', 0)

Zwraca wartość False

#### **Example 3:**

inquarter ('25/01/2013', '01/01/2013', -1)

Zwraca wartość False

#### **Example 4:**

inquarter ('25/12/2012', '01/01/2013', -1)

Zwraca wartość True

#### **Example 5:**

inquarter ('25/01/2013', '01/03/2013', 0, 3)

Zwraca wartość False

#### **Example 6:**

inquarter ('25/03/2013', '01/03/2013', 0, 3)

Zwraca wartość True

#### **Example 7:**

Dodaj przykładowy skrypt do dokumentu i uruchom go. Następnie dodaj do arkusza w swoim dokumencie co najmniej pola wyszczególnione w kolumnie wyników, aby wyświetlić wynik.

Na tym przykładzie sprawdzane jest, czy data faktury przypada w czwartym kwartale roku obrotowego określonego przez ustawienie wartości first\_month\_of\_year na 4, dla daty base\_date 31/01/2013.

TempTable: LOAD RecNo() as InvID, \* Inline [ InvDate 28/03/2012 10/12/2012 5/2/2013 31/3/2013 19/5/2013 15/9/2013

11/12/2013 2/3/2014 14/5/2014 13/6/2014 7/7/2014 4/8/2014 ]; InvoiceData: LOAD \*, InQuarter(InvDate, '31/01/2013', 0, 4) AS Qtr4FinYr1213 Resident TempTable; Drop table TempTable;

Otrzymana tabela zawiera pierwotne daty i kolumnę ze zwracaną wartością funkcji inquarter().

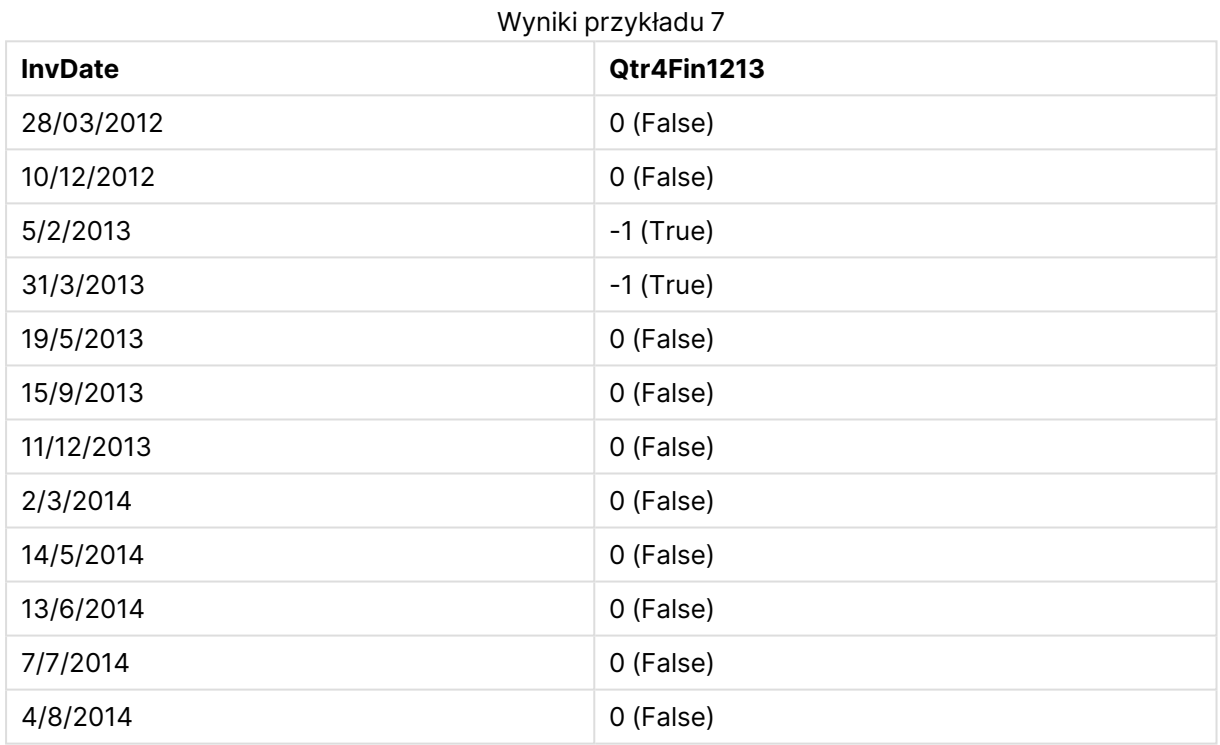

## inquartertodate

Ta funkcja zwraca wartość True, jeśli wartość **timestamp** należy do części kwartału zawierającego wartość **base\_date**, z dokładnością do ostatniej milisekundy wartości **base\_date** włącznie.

#### **Składnia:**

**InQuarterToDate (**timestamp, base\_date, period\_no [, first\_month\_of\_year]**)**

**Typ zwracanych danych:** wartość logiczna

### **Argumenty:**

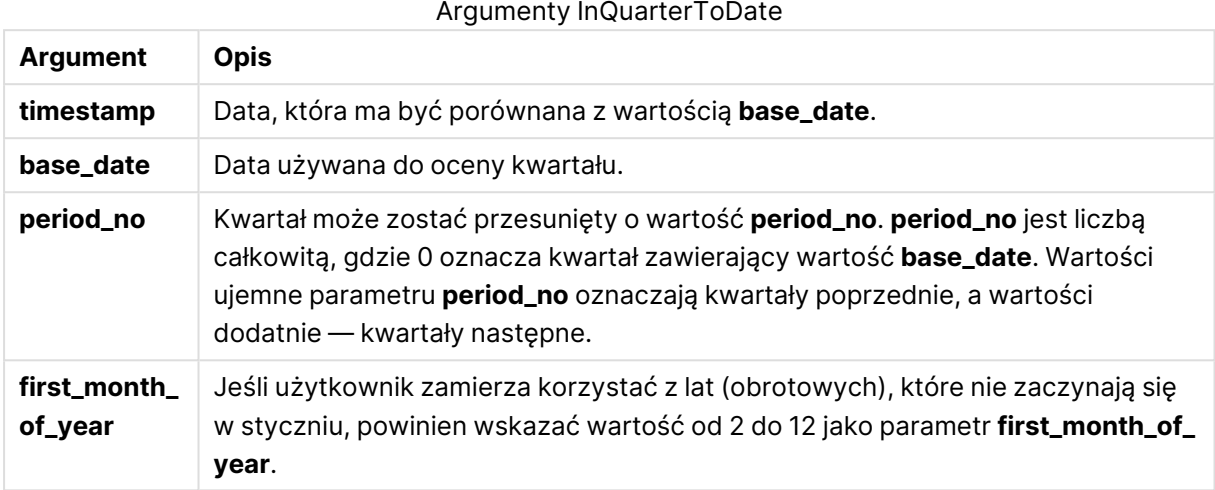

#### **Example 1:**

inquartertodate ('25/01/2013', '25/01/2013', 0)

Zwraca wartość True

#### **Example 2:**

inquartertodate ('25/01/2013', '24/01/2013', 0)

Zwraca wartość False

#### **Example 3:**

inquartertodate ('25/01/2012', '01/02/2013', -1)

Zwraca wartość False

#### **Example 4:**

Dodaj przykładowy skrypt do dokumentu i uruchom go. Następnie dodaj do arkusza w swoim dokumencie co najmniej pola wyszczególnione w kolumnie wyników, aby wyświetlić wynik.

Na tym przykładzie sprawdzane jest, czy data faktury przypada w roku obrotowym określonym przez ustawienie wartości first\_month\_of\_year na 4, oraz w czwartym kwartale, przed końcem 28/02/2013.

TempTable: LOAD RecNo() as InvID, \* Inline [ InvDate 28/03/2012 10/12/2012 5/2/2013 31/3/2013 19/5/2013

15/9/2013 11/12/2013 2/3/2014 14/5/2014 13/6/2014 7/7/2014 4/8/2014 ]; InvoiceData: LOAD \*, InQuarterToDate(InvDate, '28/02/2013', 0, 4) AS Qtr42Date Resident TempTable; Drop table TempTable;

Otrzymana tabela zawiera pierwotne daty i kolumnę ze zwracaną wartością funkcji inquartertodate ().

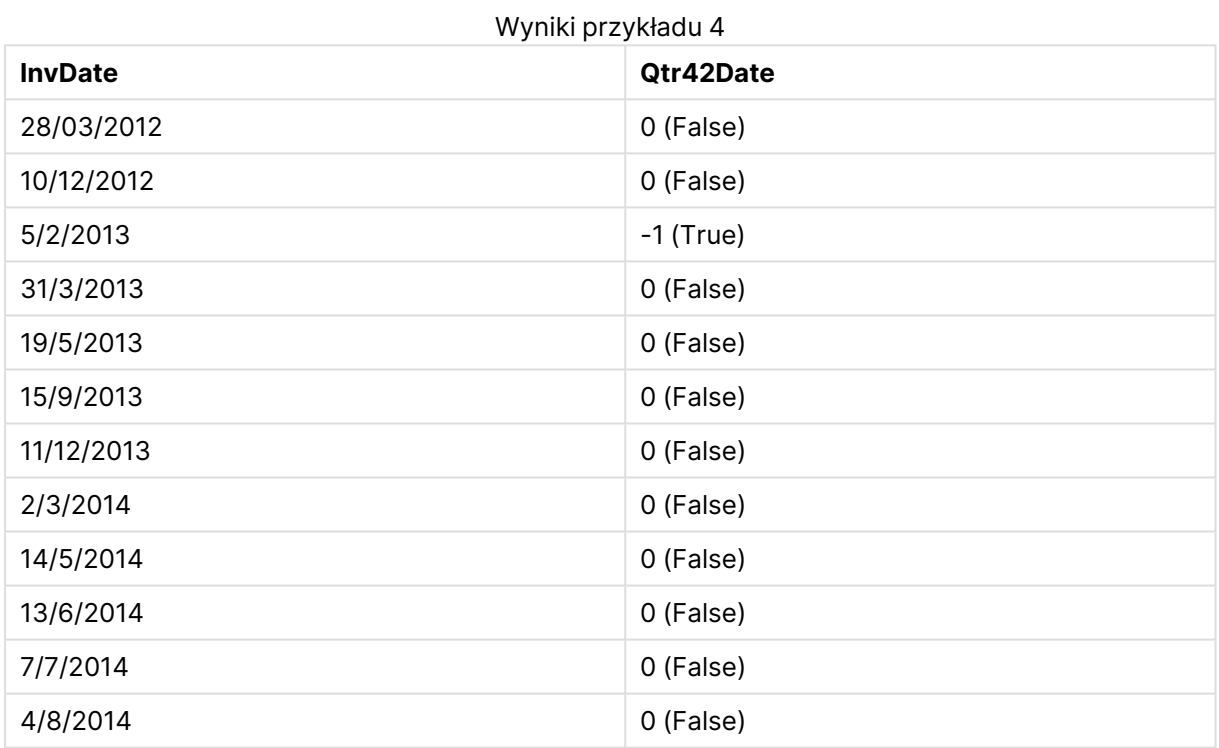

## inweek

Ta funkcja zwraca wartość True, jeśli wartość **timestamp** należy do tygodnia zawierającego wartość **base\_date**.

### **Składnia:**

**InWeek (**timestamp, base\_date, period\_no[, first\_week\_day]**)**

**Typ zwracanych danych:** wartość logiczna

## **Argumenty:**

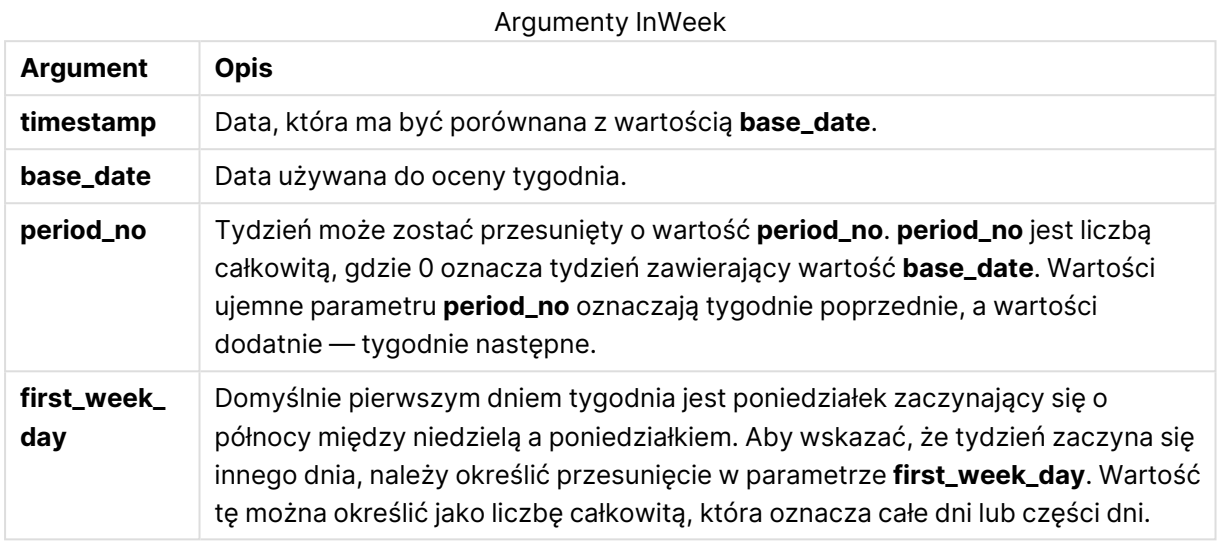

## **Example 1:**

inweek ('12/01/2006', '14/01/2006', 0)

Zwraca wartość True

**Example 2:**

inweek ('12/01/2006', '20/01/2006', 0 )

Zwraca wartość False

#### **Example 3:**

inweek ('12/01/2006', '14/01/2006', -1 )

Zwraca wartość False

#### **Example 4:**

inweek ('07/01/2006', '14/01/2006', -1)

Zwraca wartość True

#### **Example 5:**

inweek ('12/01/2006', '09/01/2006', 0, 3)

#### Zwraca wartość False

Ponieważ wartość first\_week\_day określono jako 3 (czwartek), przez co 12/01/2006 staje się pierwszym dniem tygodnia po tygodniu zawierającym 09/01/2006.

### **Example 6:**

Dodaj przykładowy skrypt do dokumentu i uruchom go. Następnie dodaj do arkusza w swoim dokumencie co najmniej pola wyszczególnione w kolumnie wyników, aby wyświetlić wynik.

W tym przykładzie sprawdzane jest, czy data faktury przypada w dowolnym momencie w czwartym tygodniu po tygodniu w polu base\_date, przez określenie wartości period\_no jako 4.

```
TempTable:
LOAD RecNo() as InvID, * Inline [
InvDate
28/03/2012
10/12/2012
5/2/2013
31/3/2013
19/5/2013
15/9/2013
11/12/2013
2/3/2014
14/5/2014
13/6/2014
7/7/2014
4/8/2014
];
InvoiceData:
LOAD *,
InWeek(InvDate, '11/01/2013', 4) AS InWeekPlus4
Resident TempTable;
Drop table TempTable;
```
Otrzymana tabela zawiera pierwotne daty i kolumnę ze zwracaną wartością funkcji inweek().

InvDate5/2/2013 przypada w tygodniu, który jest cztery tygodnie po dacie base\_date: 11/1/2013.

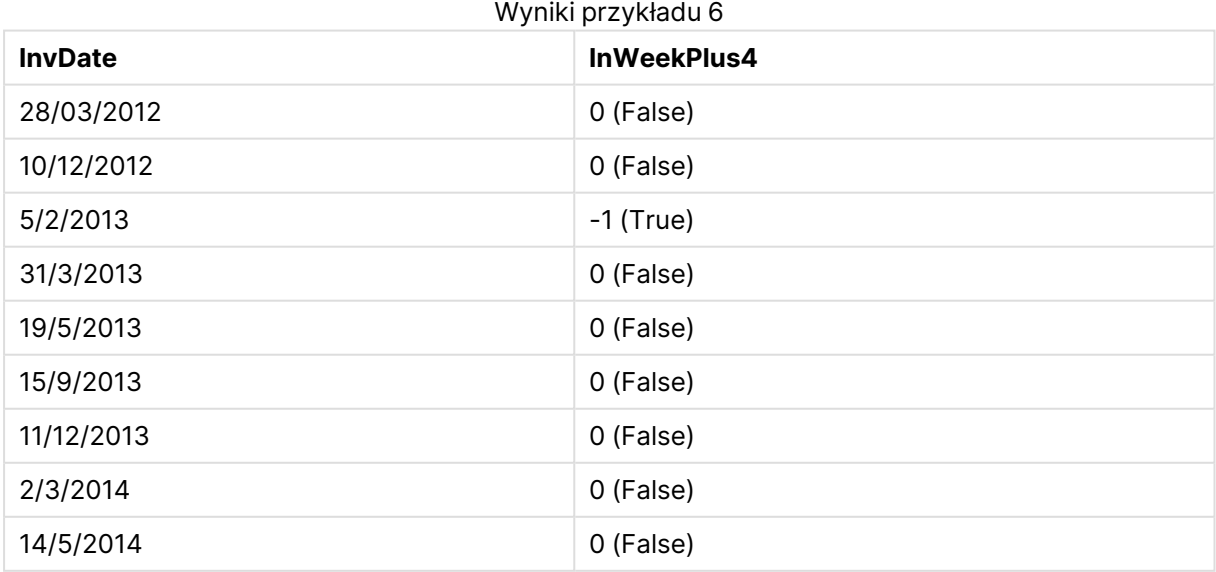

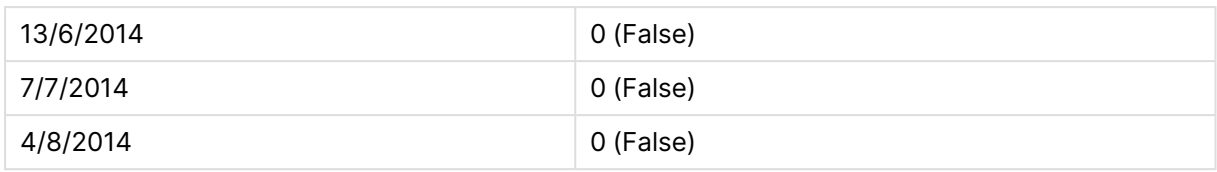

## inweektodate

Ta funkcja zwraca wartość True, jeśli wartość **timestamp** należy do części tygodnia zawierającego wartość **base\_date**, z dokładnością do ostatniej milisekundy wartości **base\_date** włącznie.

#### **Składnia:**

**InWeekToDate (**timestamp, base\_date, period\_no [, first\_week\_day]**)**

#### **Typ zwracanych danych:** wartość logiczna

#### **Argumenty:**

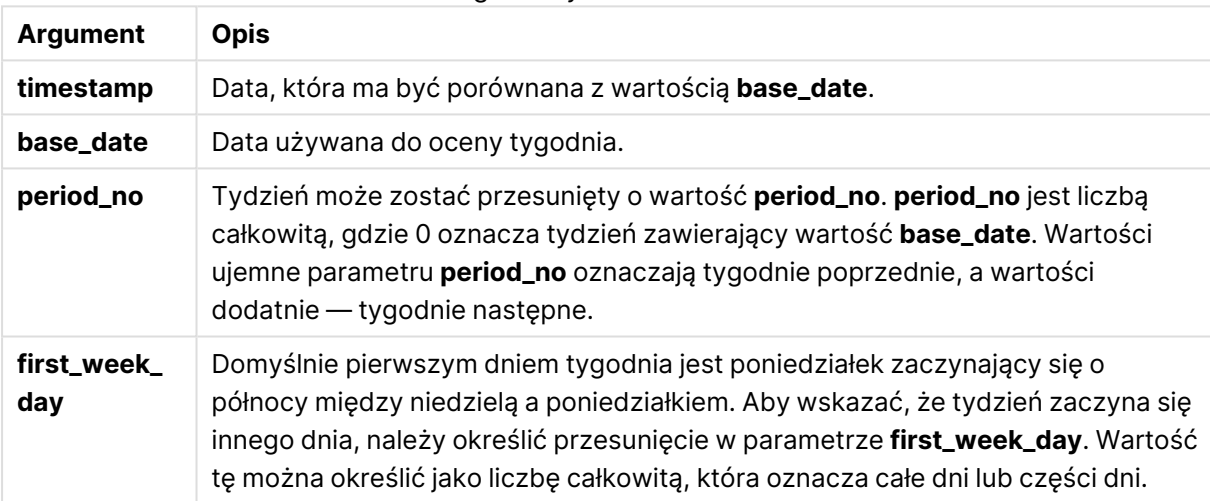

#### Argumenty InWeekToDate

#### **Example 1:**

inweektodate ('12/01/2006', '12/01/2006', 0)

Zwraca wartość True

#### **Example 2:**

inweektodate ('12/01/2006', '11/01/2006', 0)

Zwraca wartość False

#### **Example 3:**

inweektodate ('12/01/2006', '18/01/2006', -1)

### Zwraca wartość False

Ponieważ period\_no określono jako -1, dlatego data obowiązywania, względem której mierzy się wartość timestamp, przypada 11/01/2006.

#### **Example 4:**

inweektodate ( '11/01/2006', '12/01/2006', 0, 3 )

Zwraca wartość False

Ponieważ wartość first\_week\_day określono jako 3 (czwartek), przez co 12/01/2006 staje się pierwszym dniem tygodnia po tygodniu zawierającym 12/01/2006.

#### **Example 5:**

Dodaj przykładowy skrypt do dokumentu i uruchom go. Następnie dodaj do arkusza w swoim dokumencie co najmniej pola wyszczególnione w kolumnie wyników, aby wyświetlić wynik.

W tym przykładzie sprawdzane jest, czy data faktury przypada w dowolnym momencie w czwartym tygodniu po tygodniu w polu base\_date, przez określenie wartości period\_no jako 4, ale przed wartością base\_date.

```
TempTable:
LOAD RecNo() as InvID, * Inline [
InvDate
28/03/2012
10/12/2012
5/2/2013
31/3/2013
19/5/2013
15/9/2013
11/12/2013
2/3/2014
14/5/2014
13/6/2014
7/7/2014
4/8/2014
];
InvoiceData:
LOAD *,
InWeekToDate(InvDate, '11/01/2013', 4) AS InWeek2DPlus4
Resident TempTable;
Drop table TempTable;
```
Otrzymana tabela zawiera pierwotne daty i kolumnę ze zwracaną wartością funkcji inweek().

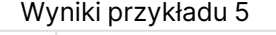

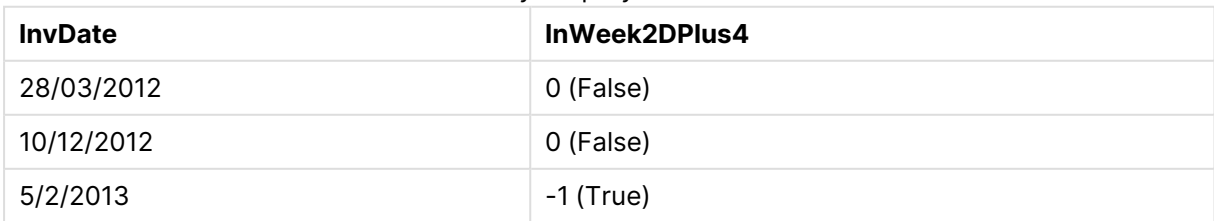

# 9 Składnia skryptów i funkcje wykresów

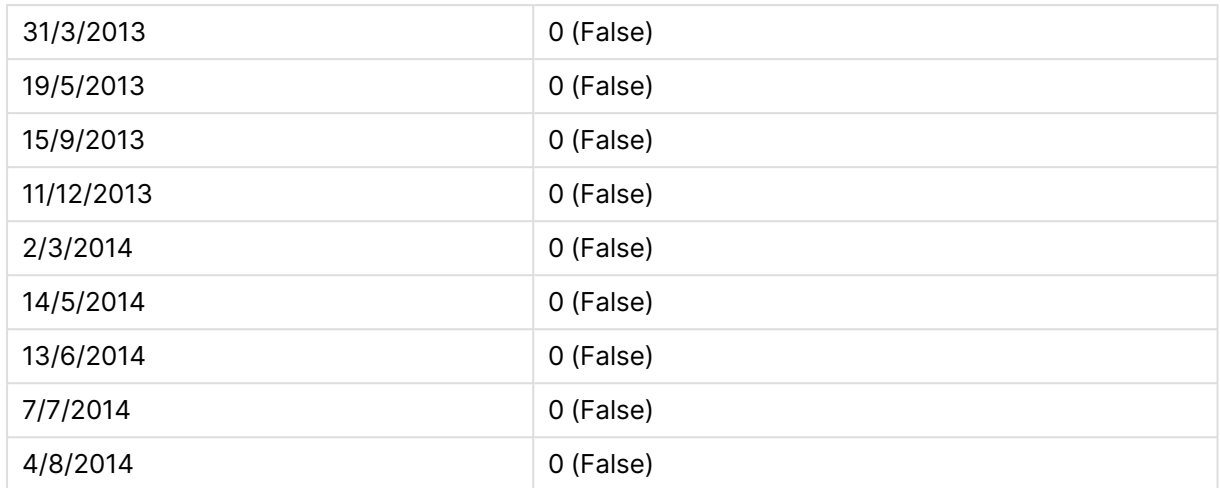

## inyear

Ta funkcja zwraca wartość True, jeśli wartość **timestamp** należy do roku zawierającego wartość **base\_date**.

#### **Składnia:**

**InYear (**timestamp, base\_date, period\_no [, first\_month\_of\_year]**)**

#### **Typ zwracanych danych:** wartość logiczna

#### **Argumenty:**

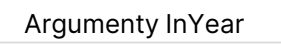

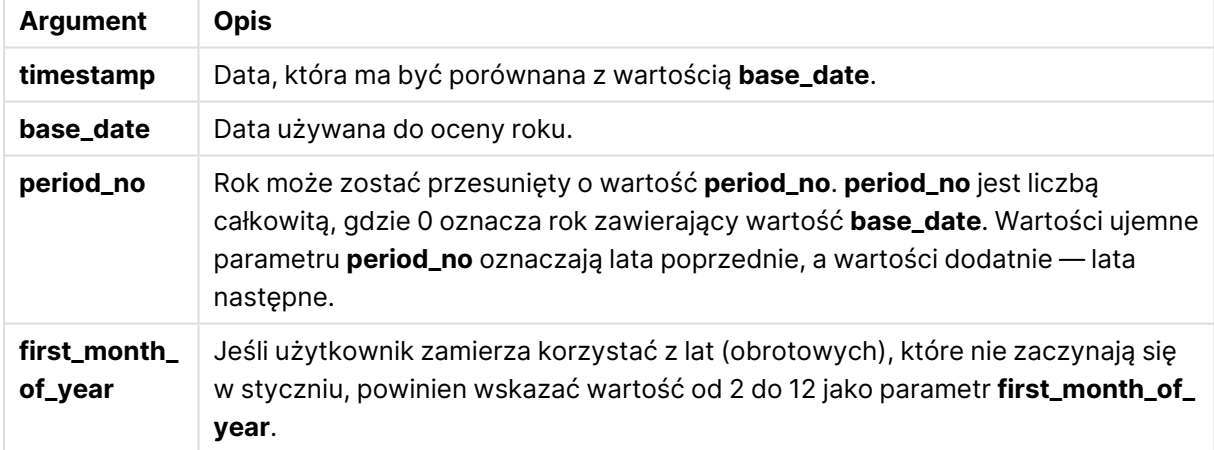

#### **Przykłady i wyniki:**

W tych przykładach należy użyć formatu daty DD/MM/RRRR. Format daty jest określony w instrukcji **SET DateFormat** u góry skryptu ładowania. Zmień format w przykładach odpowiednio do swoich potrzeb.

### **Example 1:**

```
inyear ('25/01/2013', '01/01/2013', 0 )
```
Zwraca wartość True

#### **Example 2:**

inyear ('25/01/2012', '01/01/2013', 0)

Zwraca wartość False

#### **Example 3:**

inyear ('25/01/2013', '01/01/2013', -1)

Zwraca wartość False

**Example 4:**

inyear ('25/01/2012', '01/01/2013', -1 )

Zwraca wartość True

#### **Example 5:**

inyear ('25/01/2013', '01/01/2013', 0, 3)

Zwraca wartość True

#### **Example 6:**

inyear ('25/03/2013', '01/07/2013', 0, 3 )

Zwraca wartość False. Wartości base\_date i first\_month\_of\_year określają, że wartość timestamp musi przypadać między 01/03/2012 a 28/02/2013

#### **Example 7:**

Dodaj przykładowy skrypt do dokumentu i uruchom go. Następnie dodaj do arkusza w swoim dokumencie co najmniej pola wyszczególnione w kolumnie wyników, aby wyświetlić wynik.

W tym przykładzie sprawdzane jest, czy data faktury przypada w roku obrotowym określonym przez ustawienie wartości first\_month\_of\_year na 4, przy wartości base\_date między 1/4/2012 a 31/03/2013.

```
TempTable:
LOAD RecNo() as InvID, * Inline [
InvDate
28/03/2012
10/12/2012
5/2/2013
31/3/2013
19/5/2013
15/9/2013
11/12/2013
2/3/2014
14/5/2014
13/6/2014
```
7/7/2014 4/8/2014 ];

Sprawdź, czy InvDate przypada w roku finansowym od 1/04/2012 do 31/03/2013:

InvoiceData: LOAD \*, InYear(InvDate, '31/01/2013', 0, 4) AS FinYr1213 Resident TempTable; Drop table TempTable;

Otrzymana tabela zawiera pierwotne daty i kolumnę ze zwracaną wartością funkcji inyear().

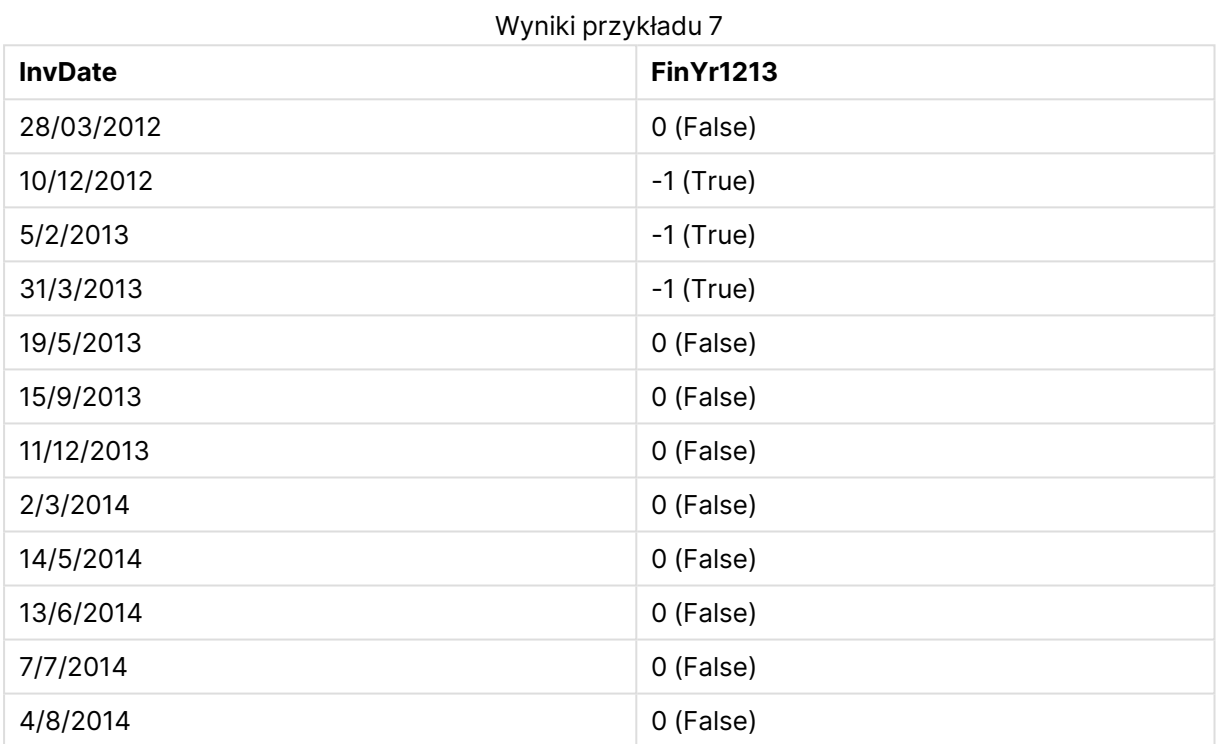

## inyeartodate

Ta funkcja zwraca wartość True, jeśli wartość **timestamp** należy do części roku zawierającego wartość **base\_date**, z dokładnością do ostatniej milisekundy wartości **base\_date** włącznie.

#### **Składnia:**

**InYearToDate (**timestamp, base\_date, period\_no[, first\_month\_of\_year]**)**

**Typ zwracanych danych:** wartość logiczna

### **Argumenty:**

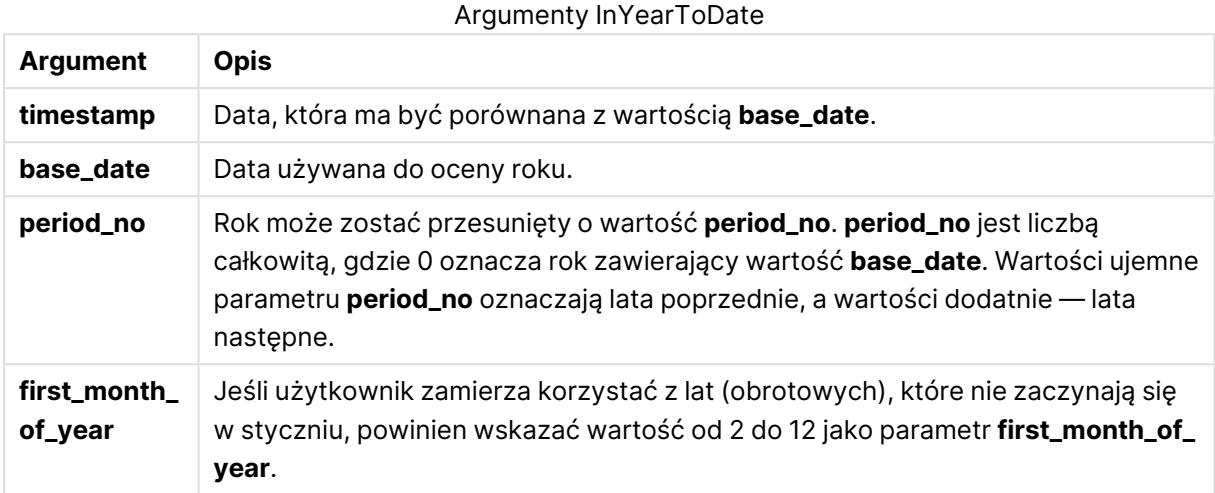

#### **Example 1:**

inyeartodate ('2013/01/25', '2013/02/01', 0)

Zwraca wartość True

#### **Example 2:**

inyeartodate ('2012/01/25', '2013/01/01', 0)

Zwraca wartość False

#### **Example 3:**

inyeartodate ('2012/01/25', '2013/02/01', -1)

Zwraca wartość True

#### **Example 4:**

inyeartodate ('2012/11/25', '2013/01/31', 0, 4)

Zwraca wartość True Wartość timestamp przypada w roku obrotowym zaczynającym się w czwartym miesiącu, przed wartością base\_date.

### **Example 5:**

inyeartodate ( '2013/3/31', '2013/01/31', 0, 4 )

#### Zwraca wartość False

W porównaniu z poprzednim przykładem wartość timestamp wciąż mieści się w roku obrotowym, ale jest po wartości base\_date, dlatego przypada poza częścią roku.

### **Example 6:**

Dodaj przykładowy skrypt do dokumentu i uruchom go. Następnie dodaj do arkusza w swoim dokumencie co najmniej pola wyszczególnione w kolumnie wyników, aby wyświetlić wynik.

Na tym przykładzie sprawdzane jest, czy data faktury przypada w roku obrotowym określonym przez ustawienie wartości first\_month\_of\_year na 4, oraz w części roku przed końcem 31/01/2013.

```
TempTable:
LOAD RecNo() as InvID, * Inline [
InvDate
28/03/2012
10/12/2012
5/2/2013
31/3/2013
19/5/2013
15/9/2013
11/12/2013
2/3/2014
14/5/2014
13/6/2014
7/7/2014
4/8/2014
];
InvoiceData:
LOAD *,
```

```
InYearToDate(InvDate, '31/01/2013', 0, 4) AS FinYr2Date
Resident TempTable;
Drop table TempTable;
```
Otrzymana tabela zawiera pierwotne daty i kolumnę ze zwracaną wartością funkcji inyeartodate().

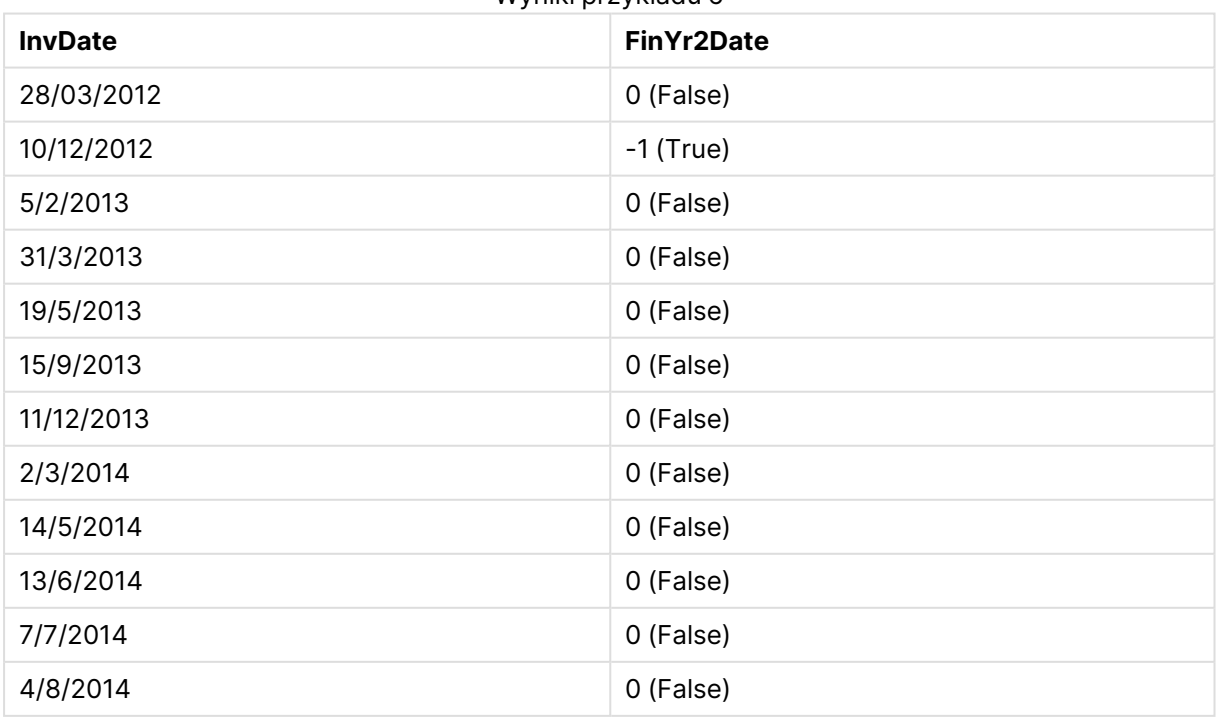

Wyniki przykładu 6

## lastworkdate

Funkcja **lastworkdate** zwraca najwcześniejszą datę zakończenia, gdy możliwe jest uzyskanie parametru **no\_of\_workdays** (poniedziałek–piątek) z początkiem w dniu **start\_date** z uwzględnieniem wszelkich opcjonalnie wyszczególnionych dni wolnych (**holiday**). Parametry **start\_ date** i **holiday** powinny być poprawnymi datami lub znacznikami czasu.

#### **Składnia:**

**lastworkdate(**start\_date, no\_of\_workdays {, holiday}**)**

#### **Typ zwracanych danych:** podwójny

#### **Argumenty:**

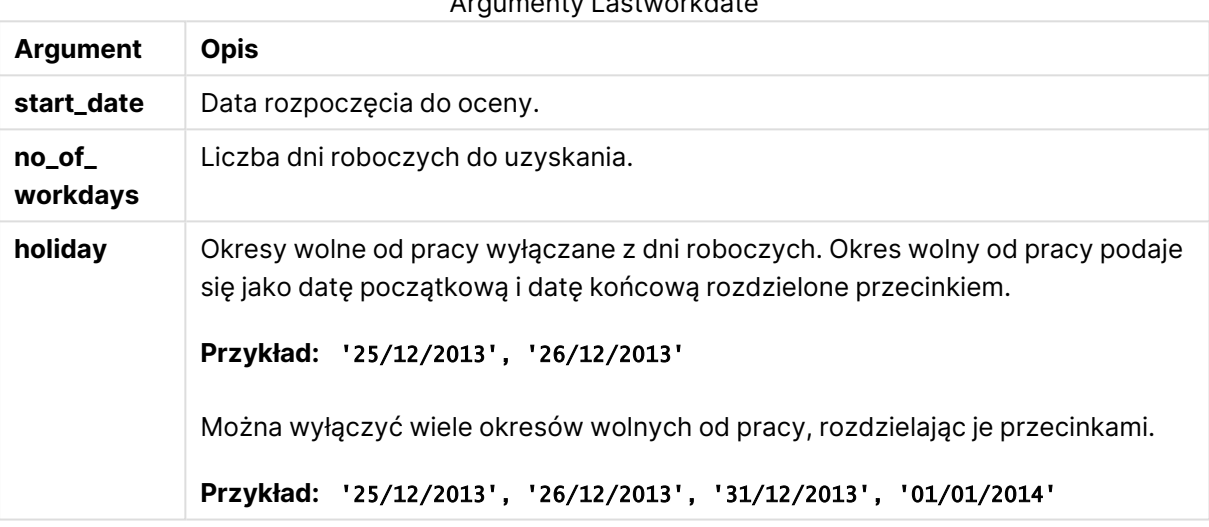

Argumenty Lastworkdate

## **Przykłady i wyniki:**

W tych przykładach należy użyć formatu daty DD/MM/RRRR. Format daty jest określony w instrukcji **SET DateFormat** u góry skryptu ładowania. Zmień format w przykładach odpowiednio do swoich potrzeb.

#### **Example 1:**

lastworkdate ('19/12/2014', 9)

Zwraca wartość 31/12/2014

## **Example 2:**

lastworkdate ('19/12/2014', 9, '2014-12-25', '2014-12-26')

Zwraca 02/01/2015, ponieważ brany jest pod uwagę dwudniowy okres urlopowy.

### **Example 3:**

Dodaj przykładowy skrypt do dokumentu i uruchom go. Następnie dodaj do arkusza w swoim dokumencie co najmniej pola wyszczególnione w kolumnie wyników, aby wyświetlić wynik.

```
ProjectTable:
LOAD *, recno() as InvID INLINE [
StartDate
28/03/2014
10/12/2014
5/2/2015
31/3/2015
19/5/2015
15/9/2015
] ;
NrDays:
Load *,
LastWorkDate(StartDate,120) As EndDate
Resident ProjectTable;
Drop table ProjectTable;
```
Tabela docelowa przedstawia zwrócone wartości funkcjiLastWorkDate dla każdego z rekordów w tabeli.

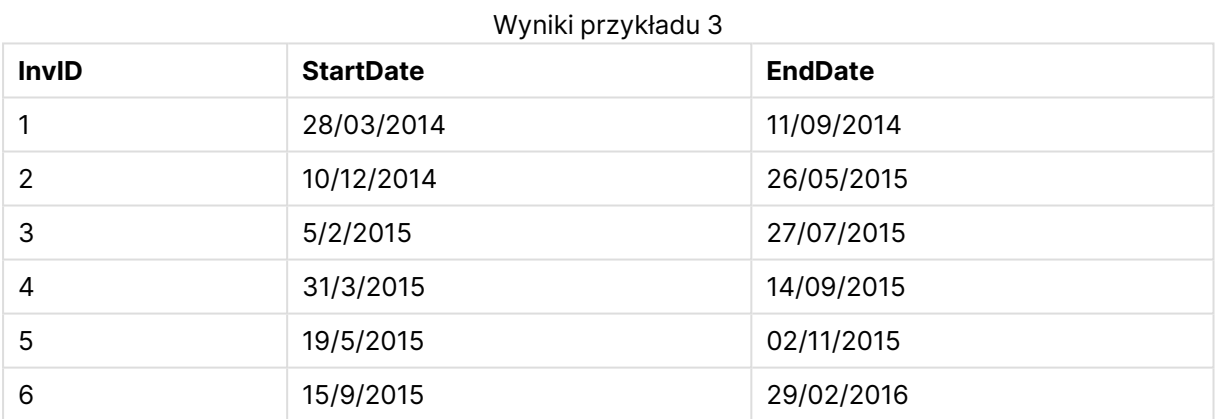

## localtime

Ta funkcja zwraca znacznik bieżącego czasu z zegara systemowego dla podanej strefy czasowej.

#### **Składnia:**

**LocalTime(**[timezone [, ignoreDST ]]**)**

#### **Typ zwracanych danych:** podwójny

Argumenty LocalTime

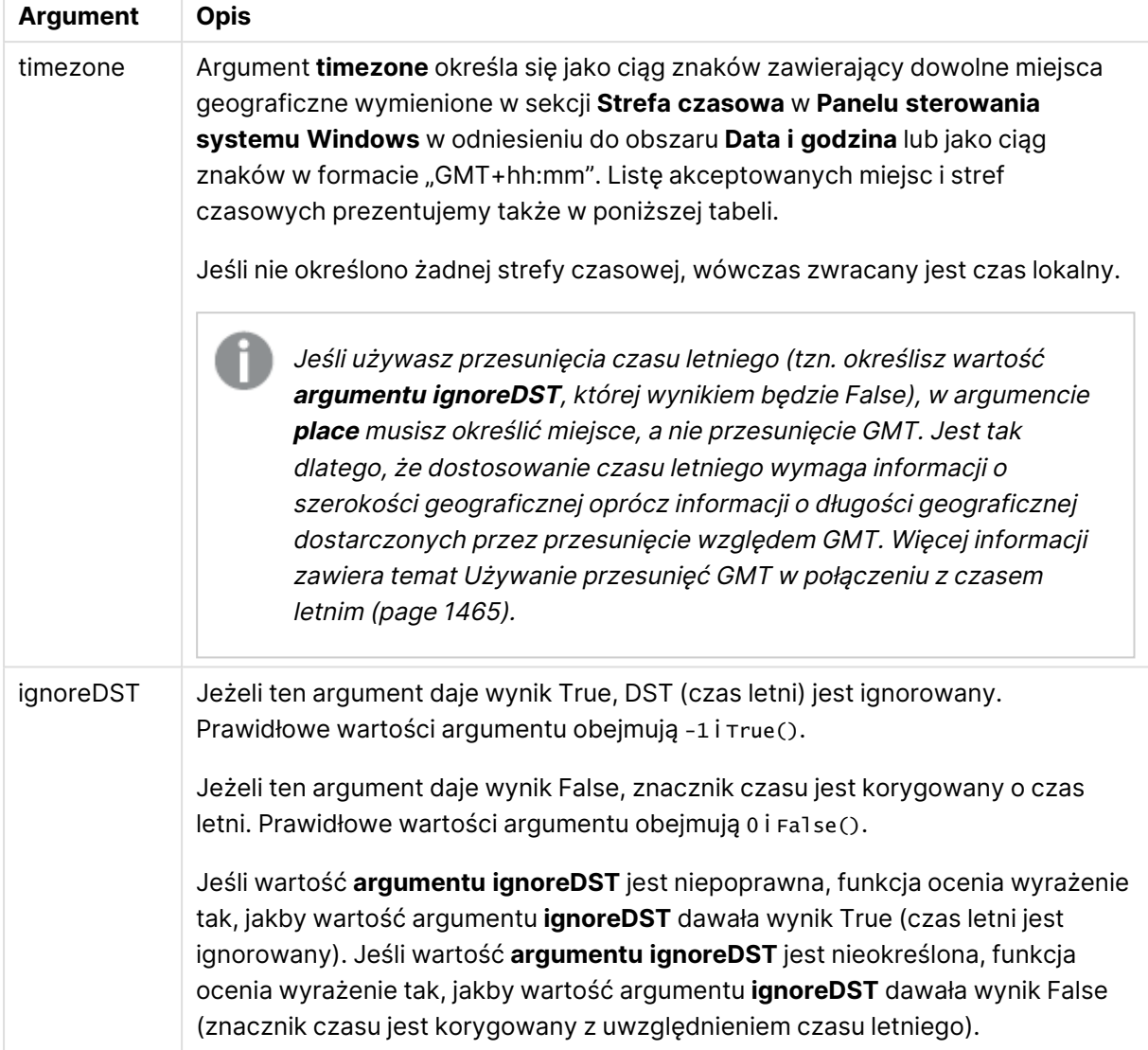

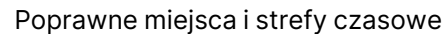

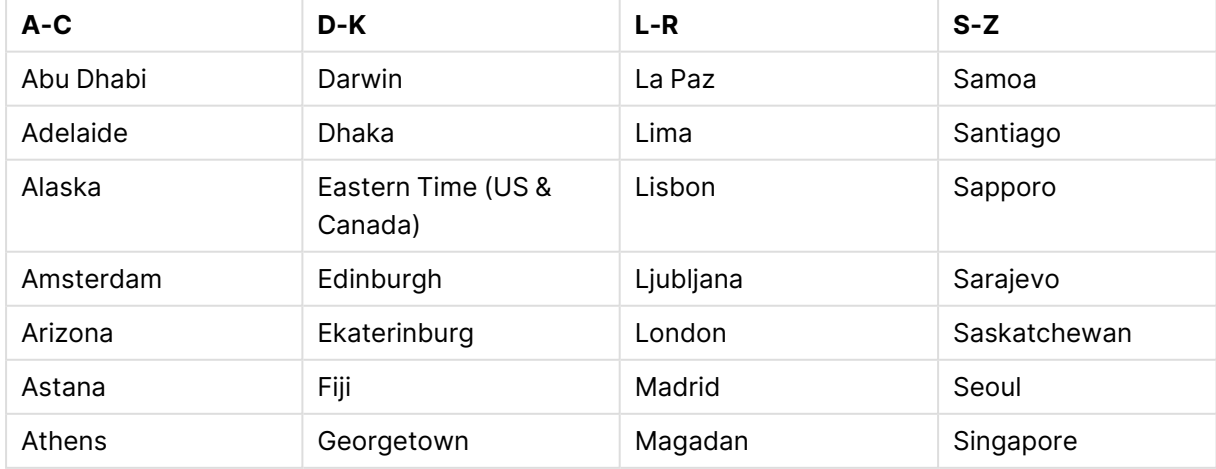

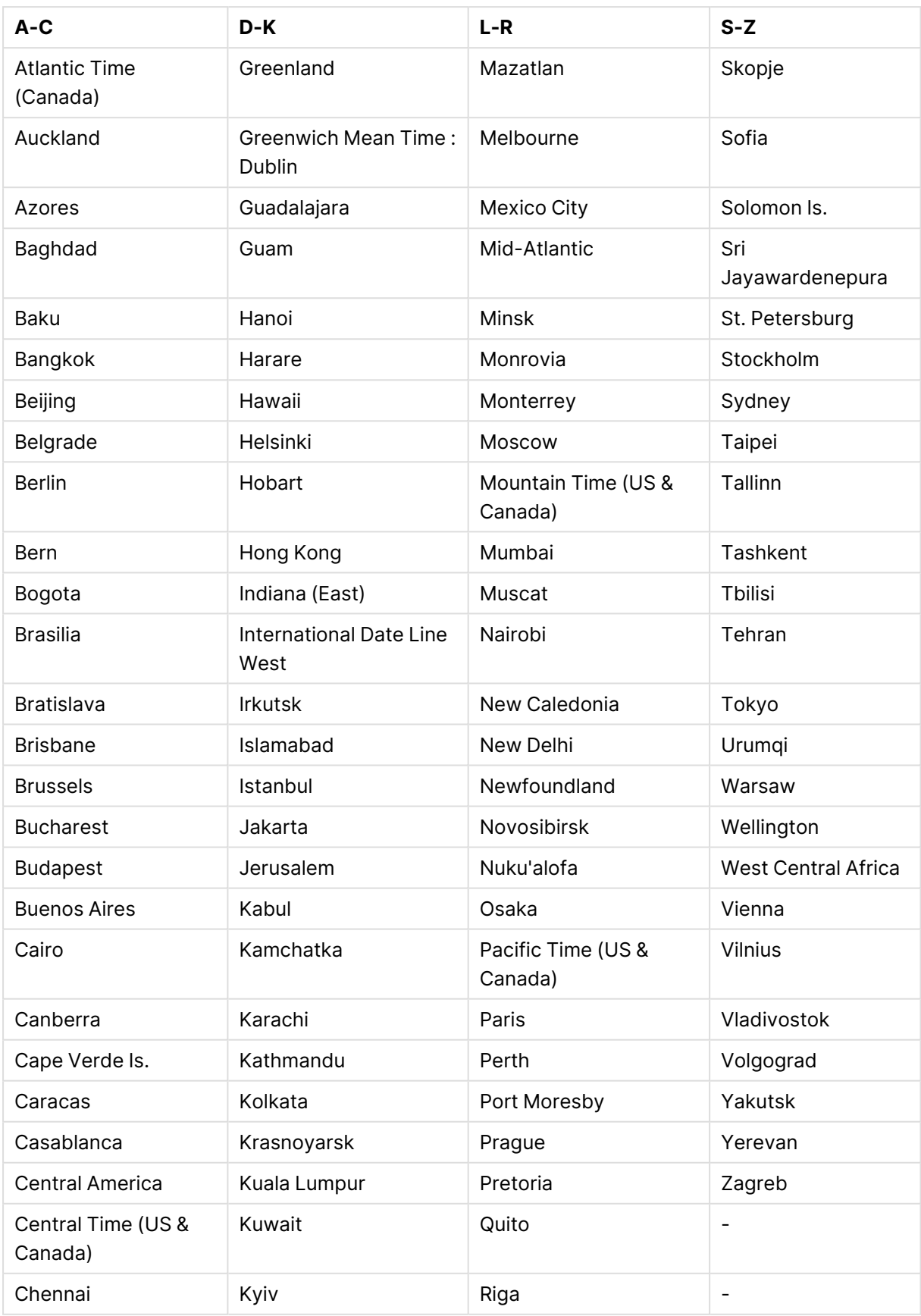

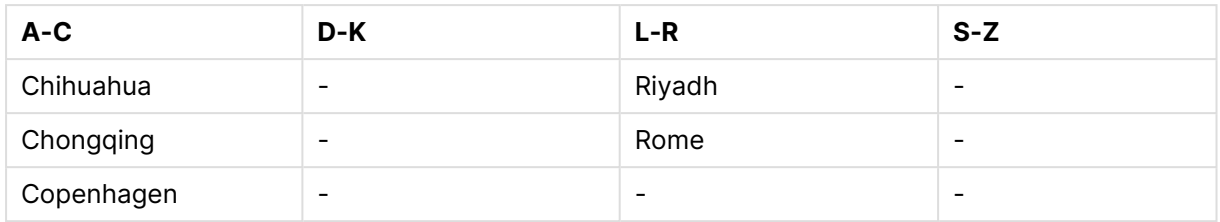

## **Przykłady i wyniki:**

Poniższe przykłady opierają się na wywołaniu funkcji w dniu 2023-08-14 o 08:39:47 czasu lokalnego, jeżeli lokalna strefa czasowa środowiska serwera lub komputera to GMT-05:00 w regionie, w którym zaimplementowano czas letni na dany dzień.

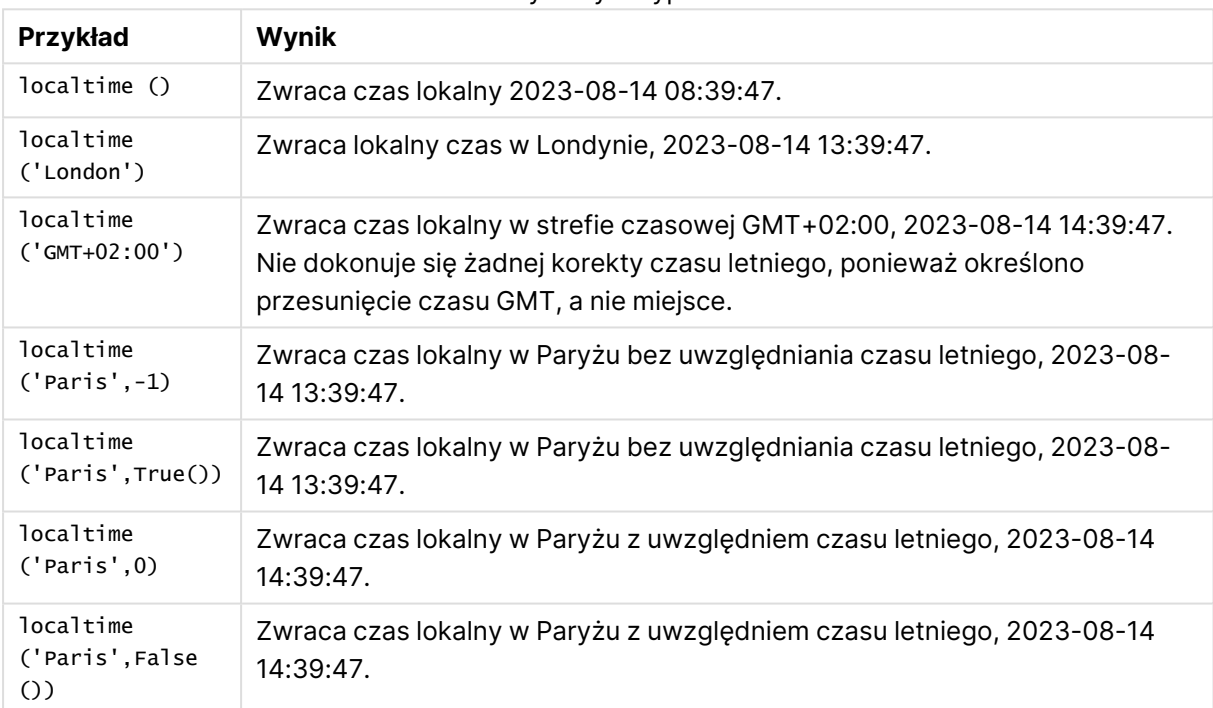

#### Przykłady skryptów

## <span id="page-1464-0"></span>Używanie przesunięć GMT w połączeniu z czasem letnim

Po wdrożeniu bibliotek International Components for Unicode (ICU) w QlikView w listopadzie 2018 r. użycie przesunięć GMT (czasu Greenwich) w połączeniu z czasem letnim wymaga dodatkowych informacji o szerokości geograficznej.

GMT ma przesunięcie wzdłużne (wschód-zachód), podczas gdy czas letni to przesunięcie równoleżnikowe (północ-południe). Na przykład Helsinki (Finlandia) i Johannesburg (RPA) mają to samo przesunięcie GMT+02:00, ale nie mają tego samego przesunięcia czasu letniego. Oznacza to, że w dodatku do przesunięcia GMT każde przesunięcie czasu letniego wymaga informacji o szerokości geograficznej lokalnej strefy czasowej (wprowadzenia geograficznej strefy czasowej), aby uzyskać pełną informację o lokalnych warunkach czasu letniego.

## lunarweekend

Ta funkcja zwraca wartość odpowiadającą znacznikowi czasu ostatniej milisekundy tygodnia księżycowego zawierającego wartość **date**. Tygodnie księżycowe w QlikView są określane tak, że 1 stycznia jest uznawany za pierwszy dzień tygodnia.

#### **Składnia:**

**LunarweekEnd(**date[, period\_no[, first\_week\_day]]**)**

**Typ zwracanych danych:** podwójny

#### **Argumenty:**

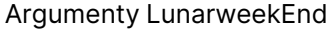

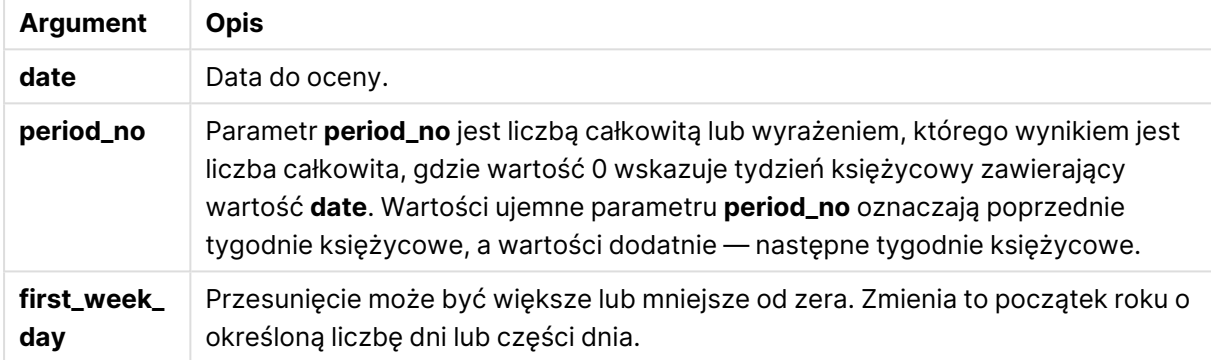

#### **Przykłady i wyniki:**

W tych przykładach należy użyć formatu daty DD/MM/RRRR. Format daty jest określony w instrukcji **SET DateFormat** u góry skryptu ładowania. Zmień format w przykładach odpowiednio do swoich potrzeb.

#### **Example 1:**

lunarweekend('12/01/2013')

Zwraca wartość 14/01/2013 23:59:59.

#### **Example 2:**

lunarweekend('12/01/2013', -1)

Zwraca wartość 7/01/2013 23:59:59.

#### **Example 3:**

lunarweekend('12/01/2013', 0, 1)

Zwraca wartość 15/01/2013 23:59:59.

## **Example 4:**

Dodaj przykładowy skrypt do dokumentu i uruchom go. Następnie dodaj do arkusza w swoim dokumencie co najmniej pola wyszczególnione w kolumnie wyników, aby wyświetlić wynik.

W tym przykładzie wyszukiwany jest ostatni dzień tygodnia księżycowego każdej daty faktury w tabeli, gdzie wartość date jest przesunięta o jeden tydzień przez określenie wartości period\_no jako 1.

```
TempTable:
LOAD RecNo() as InvID, * Inline [
InvDate
28/03/2012
10/12/2012
5/2/2013
31/3/2013
19/5/2013
15/9/2013
11/12/2013
2/3/2014
14/5/2014
13/6/2014
7/7/2014
4/8/2014
];
InvoiceData:
LOAD *,
LunarWeekEnd(InvDate, 1) AS LWkEnd
Resident TempTable;
Drop table TempTable;
```
Otrzymana tabela zawiera pierwotne daty i kolumnę ze zwracaną wartością funkcji lunarweekend(). Można wyświetlić pełny znacznik czasu, określając formatowanie we właściwościach wykresu.

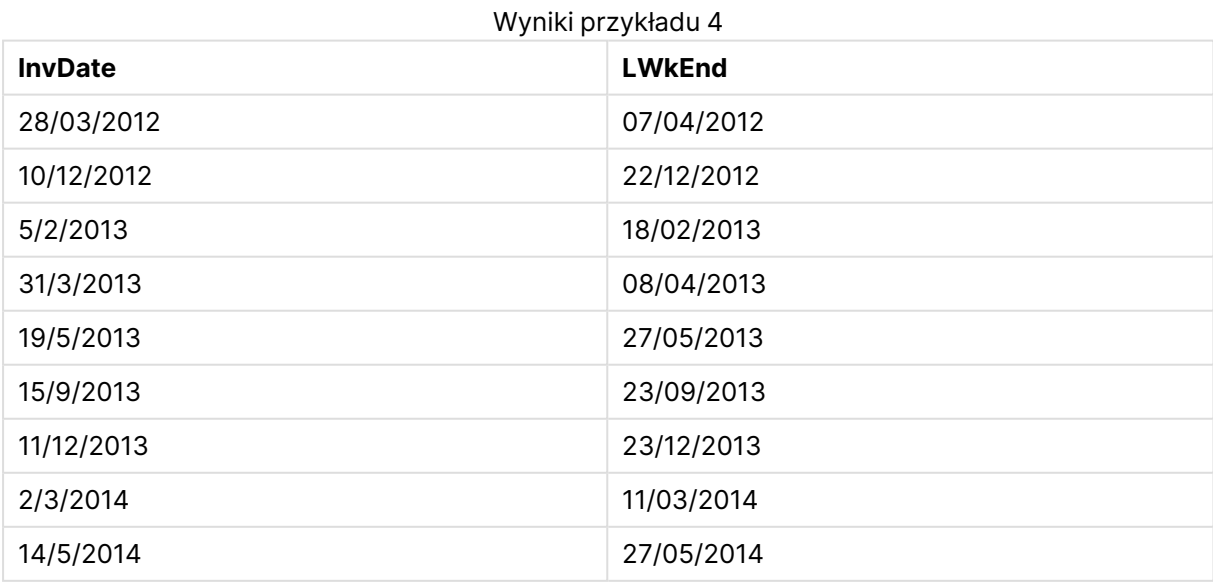

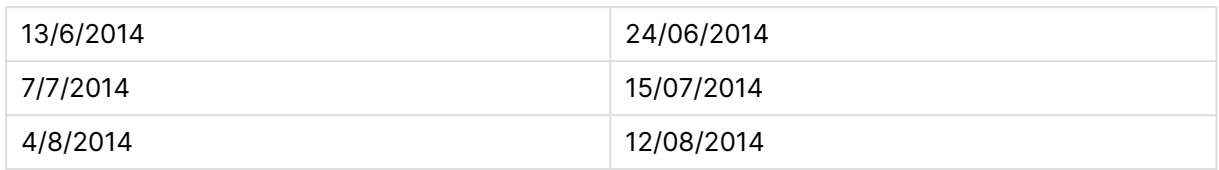

## lunarweekname

Ta funkcja zwraca wartość pokazującą rok i numer tygodnia księżycowego odpowiadający znacznikowi czasu pierwszej milisekundy pierwszego dnia tygodnia księżycowego zawierającego wartość **date**. Tygodnie księżycowe w QlikView są określane tak, że 1 stycznia jest uznawany za pierwszy dzień tygodnia.

#### **Składnia:**

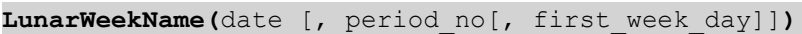

#### **Typ zwracanych danych:** podwójny

#### **Argumenty:**

#### Argumenty LunarWeekName

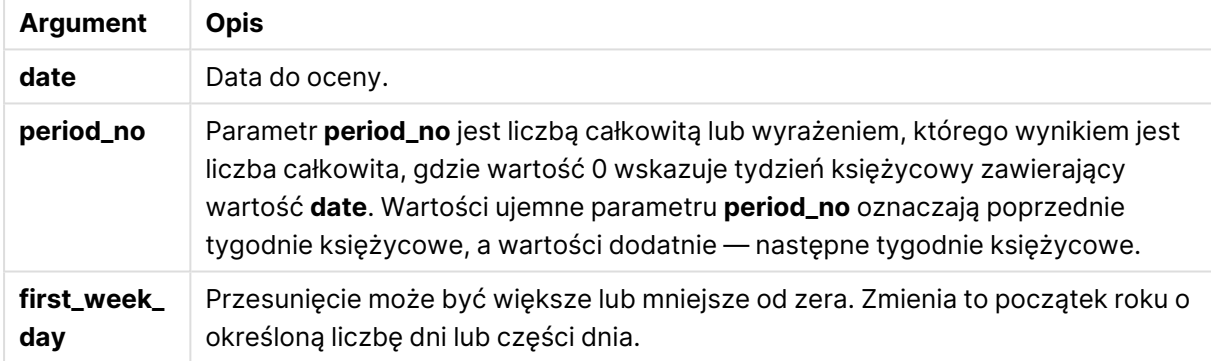

#### **Example 1:**

lunarweekname('12/01/2013')

Zwraca wartość 2013/02.

## **Example 2:**

lunarweekname('12/01/2013', -1)

Zwraca wartość 2013/01.

#### **Example 3:**

lunarweekname('12/01/2013', 0, 1)

Zwraca wartość 2013/02.

## **Example 4:**

Dodaj przykładowy skrypt do dokumentu i uruchom go. Następnie dodaj do arkusza w swoim dokumencie co najmniej pola wyszczególnione w kolumnie wyników, aby wyświetlić wynik.

Na tym przykładzie dla każdej daty faktury w tabeli tworzona jest nazwa tygodnia księżycowego z roku, w którym przypada tydzień, i powiązanego z nim numeru tygodnia księżycowego, przesuniętego o jeden tydzień przez określenie wartości period\_no jako 1.

```
TempTable:
LOAD RecNo() as InvID, * Inline [
InvDate
28/03/2012
10/12/2012
5/2/2013
31/3/2013
19/5/2013
15/9/2013
11/12/2013
2/3/2014
14/5/2014
13/6/2014
7/7/2014
4/8/2014
];
InvoiceData:
LOAD *,
LunarWeekName(InvDate, 1) AS LWkName
Resident TempTable;
Drop table TempTable;
```
Otrzymana tabela zawiera pierwotne daty i kolumnę ze zwracaną wartością funkcji lunarweekname (). Można wyświetlić pełny znacznik czasu, określając formatowanie we właściwościach wykresu.

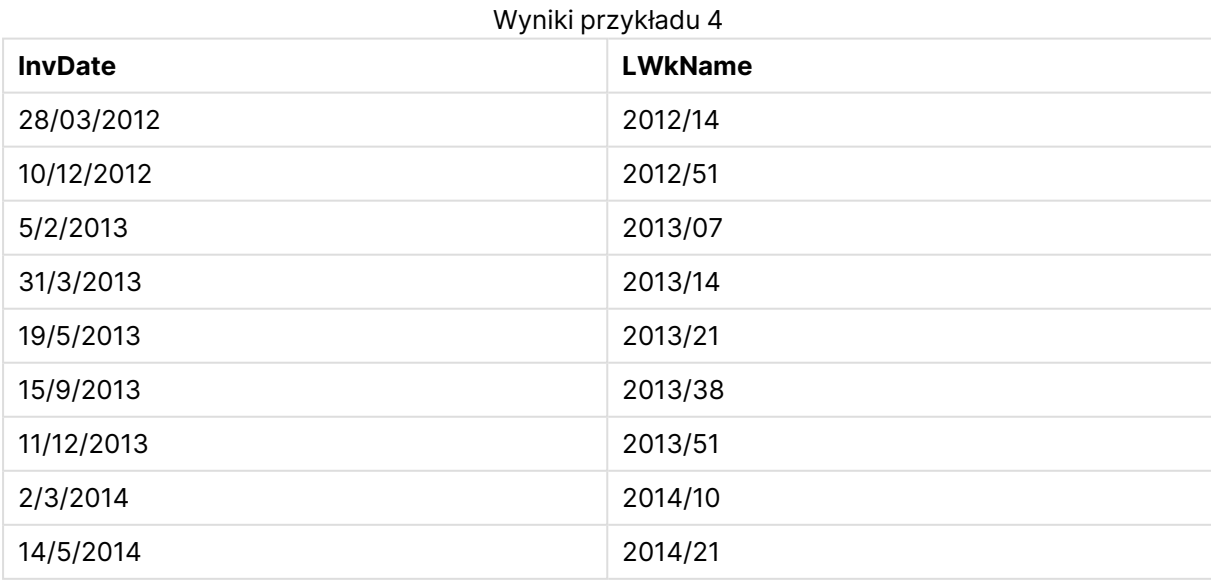

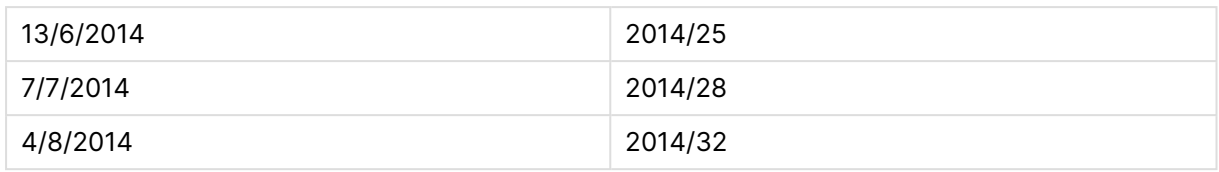

## lunarweekstart

Ta funkcja zwraca wartość odpowiadającą znacznikowi czasu pierwszej milisekundy tygodnia księżycowego zawierającego wartość **date**. Tygodnie księżycowe w QlikView są określane tak, że 1 stycznia jest uznawany za pierwszy dzień tygodnia.

#### **Składnia:**

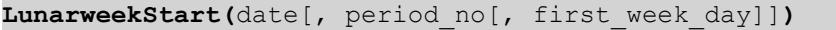

#### **Typ zwracanych danych:** podwójny

#### **Argumenty:**

#### Argumenty LunarweekStart

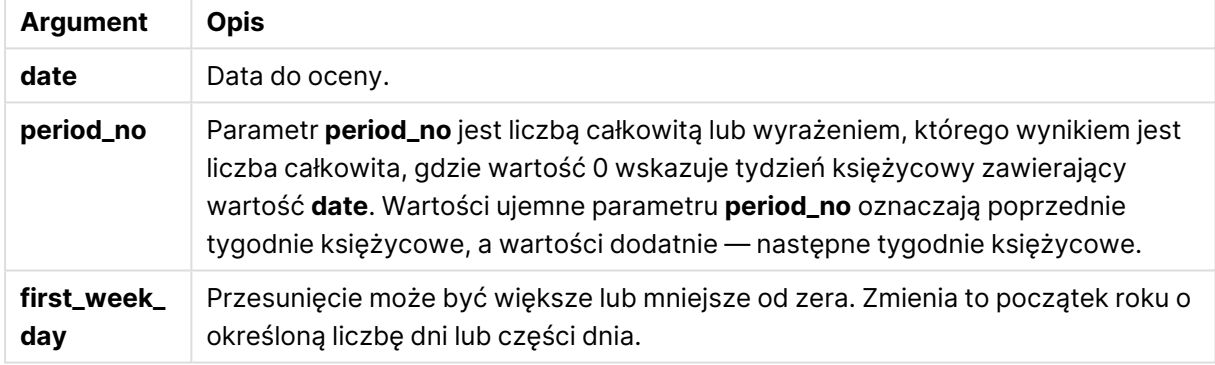

#### **Przykłady i wyniki:**

W tych przykładach należy użyć formatu daty DD/MM/RRRR. Format daty jest określony w instrukcji **SET DateFormat** u góry skryptu ładowania. Zmień format w przykładach odpowiednio do swoich potrzeb.

#### **Example 1:**

lunarweekstart('12/01/2013')

Zwraca wartość 08/01/2013.

#### **Example 2:**

lunarweekstart('12/01/2013', -1)

Zwraca wartość 01/01/2013.

## **Example 3:**

lunarweekstart('12/01/2013', 0, 1 )

Zwraca wartość 09/01/2013.

Ponieważ przesunięcie określone przez ustawienie first\_week\_day na wartość 1 oznacza, że początek roku zostaje zmieniony na 02/01/2013.

#### **Example 4:**

Dodaj przykładowy skrypt do dokumentu i uruchom go. Następnie dodaj do arkusza w swoim dokumencie co najmniej pola wyszczególnione w kolumnie wyników, aby wyświetlić wynik.

Na tym przykładzie wyszukiwany jest pierwszy dzień tygodnia księżycowego każdej daty faktury w tabeli, gdzie wartość date jest przesunięta o jeden tydzień przez określenie wartości period\_no jako 1.

```
TempTable:
LOAD RecNo() as InvID, * Inline [
InvDate
28/03/2012
10/12/2012
5/2/2013
31/3/2013
19/5/2013
15/9/2013
11/12/2013
2/3/2014
14/5/2014
13/6/2014
7/7/2014
4/8/2014
];
InvoiceData:
LOAD *,
LunarWeekStart(InvDate, 1) AS LWkStart
Resident TempTable;
```
Drop table TempTable;

Otrzymana tabela zawiera pierwotne daty i kolumnę ze zwracaną wartością funkcji lunarweekstart (). Można wyświetlić pełny znacznik czasu, określając formatowanie we właściwościach wykresu.

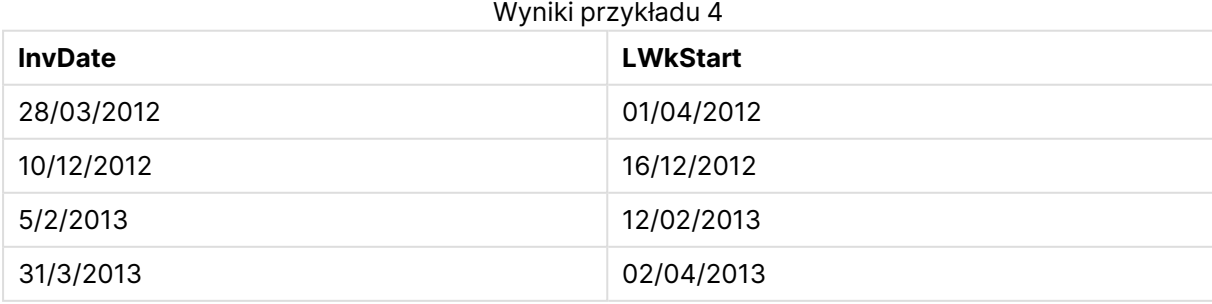

# 9 Składnia skryptów i funkcje wykresów

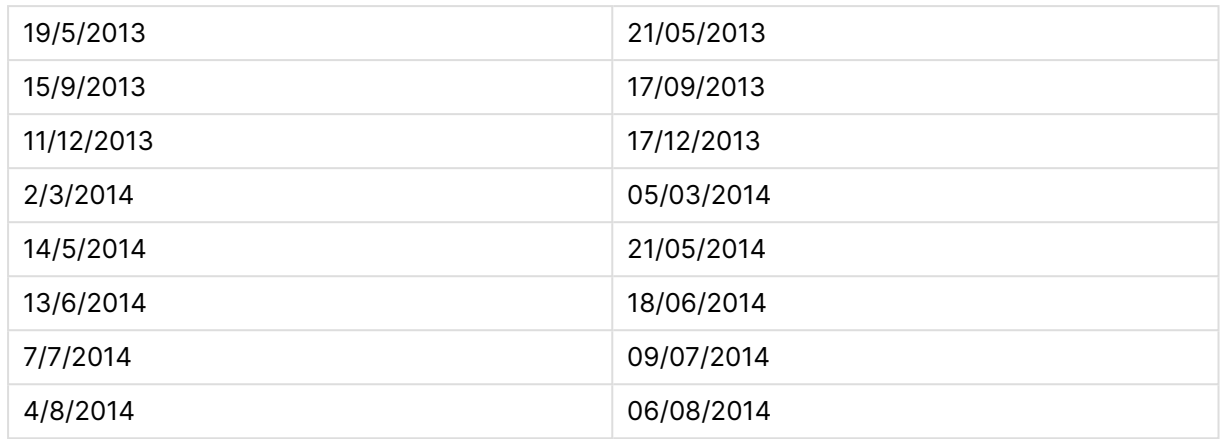

## makedate

Ta funkcja zwraca datę obliczoną na podstawie parametrów rok **YYYY**, miesiąc **MM** i dzień **DD**.

#### **Składnia:**

**MakeDate(**YYYY [ , MM [ , DD ] ]**)**

**Typ zwracanych danych:** podwójny

#### **Argumenty:**

#### Argumenty MakeDate

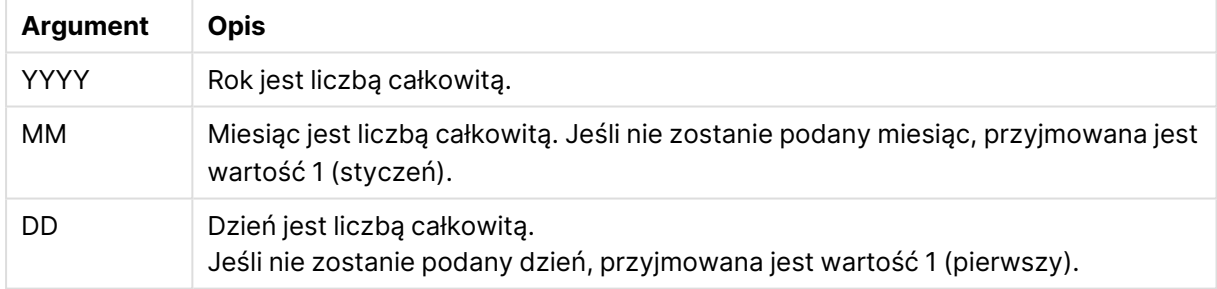

## **Przykłady i wyniki:**

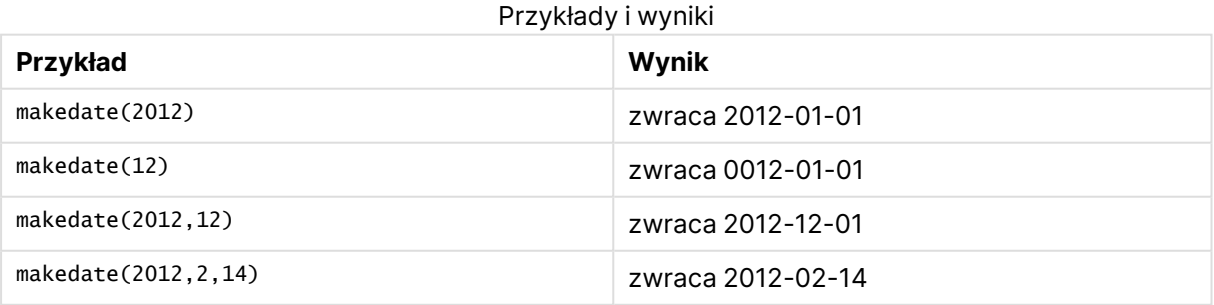

## maketime

Ta funkcja zwraca godzinę obliczoną na podstawie parametrów godzina **hh**, minuta **mm** i sekunda **ss**.

#### **Składnia:**

**MakeTime(**hh [ , mm [ , ss ] ]**)**

**Typ zwracanych danych:** podwójny

#### **Argumenty:**

#### Argumenty MakeTime

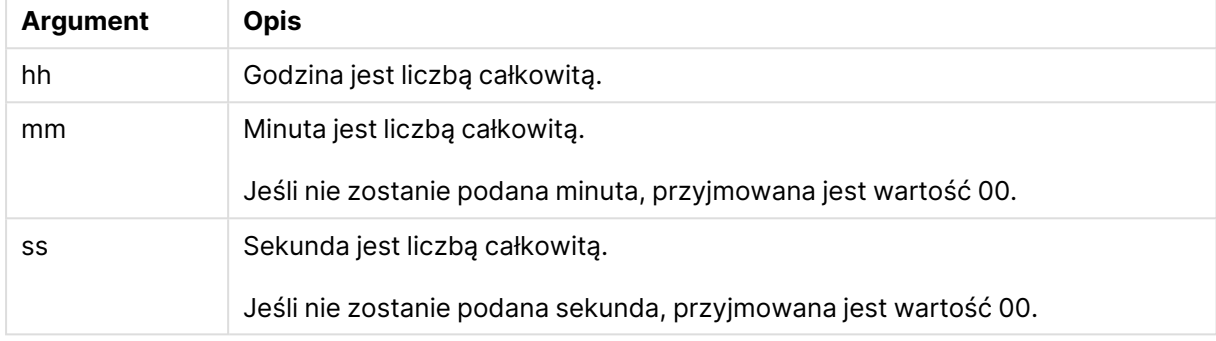

#### **Przykłady i wyniki:**

#### Przykłady i wyniki

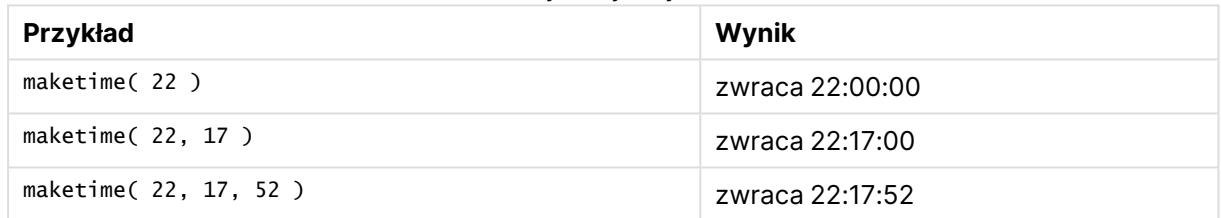

## makeweekdate

Ta funkcja zwraca datę obliczoną na podstawie parametrów rok **YYYY**, tydzień **WW** i dzień tygodnia **D**.

### **Składnia:**

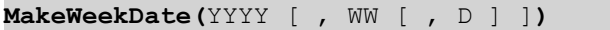

#### **Typ zwracanych danych:** podwójny

### **Argumenty:**

#### Argumenty MakeWeekDate

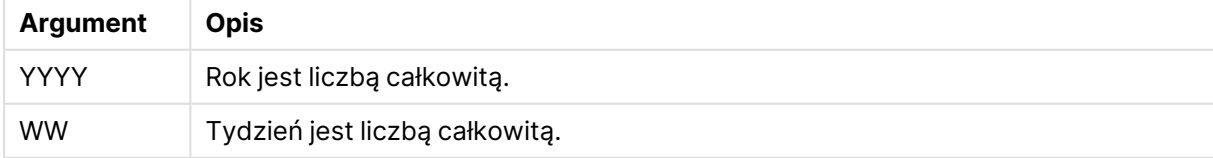

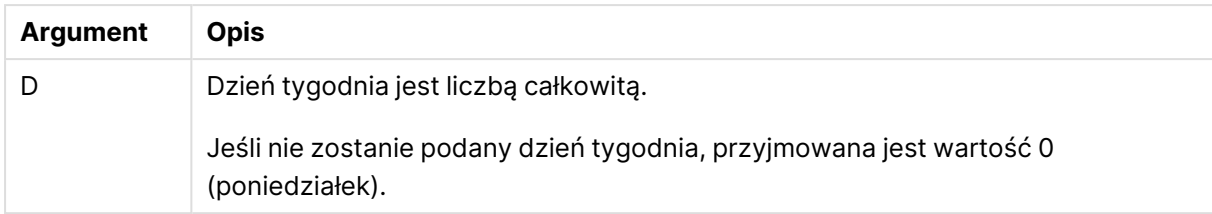

#### **Przykłady i wyniki:**

Przykłady i wyniki

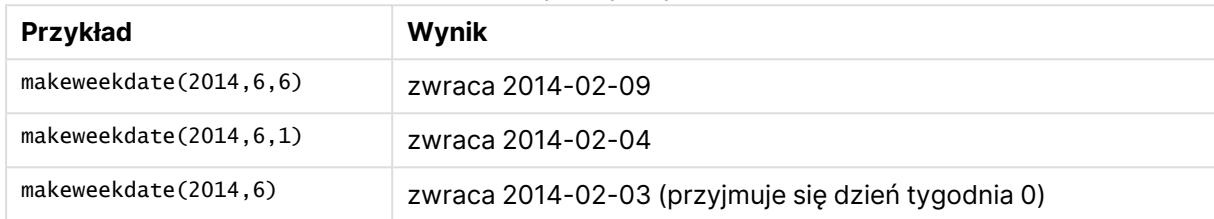

## minute

Ta funkcja zwraca liczbę całkowitą reprezentującą minutę, gdy ułamek wyrażenia **expression** jest interpretowany jako czas zgodnie ze standardową interpretacją liczb.

#### **Składnia:**

**minute(**expression**)**

#### **Typ zwracanych danych:** liczba całkowita

#### **Przykłady i wyniki:**

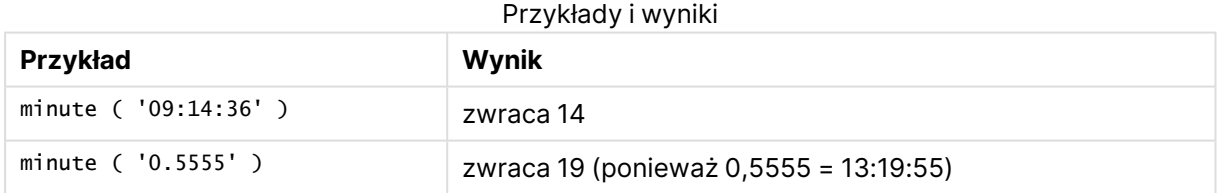

## month

Ta funkcja zwraca wartość podwójną z nazwą miesiąca, jak to zostało określone w zmiennej środowiskowej **MonthNames**, oraz liczbę całkowitą z przedziału 1–12. Numer miesiąca jest obliczany na podstawie interpretacji daty z wyrażenia zgodnie ze standardową interpretacją liczb.

#### **Składnia:**

**month(**expression**)**

### **Typ zwracanych danych:** podwójny

## **Przykłady i wyniki:**

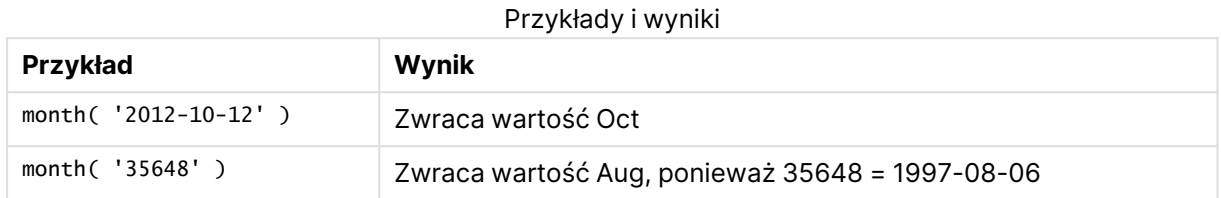

## monthend

Ta funkcja zwraca wartość odpowiadającą znacznikowi czasu ostatniej milisekundy ostatniego dnia miesiąca zawierającego wartość **date**. Domyślnym formatem wyjściowym będzie format **DateFormat** skonfigurowany w skrypcie.

#### **Składnia:**

**MonthEnd(**date[, period\_no]**)**

#### **Typ zwracanych danych:** podwójny

#### **Argumenty:**

#### Argumenty MonthEnd

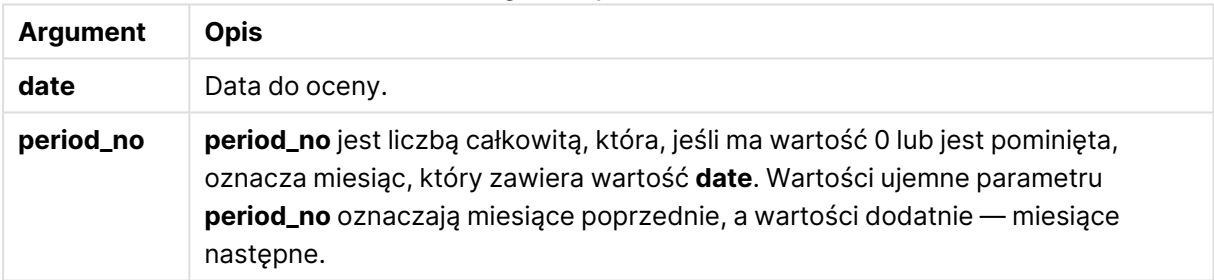

#### **Przykłady i wyniki:**

W tych przykładach należy użyć formatu daty DD/MM/RRRR. Format daty jest określony w instrukcji **SET DateFormat** u góry skryptu ładowania. Zmień format w przykładach odpowiednio do swoich potrzeb.

#### **Example 1:**

monthend('19/02/2012')

Zwraca wartość 29/02/2012 23:59:59.

## **Example 2:**

monthend('19/02/2001', -1)

Zwraca wartość 31/01/2001 23:59:59.

## **Example 3:**

Dodaj przykładowy skrypt do dokumentu i uruchom go. Następnie dodaj do arkusza w swoim dokumencie co najmniej pola wyszczególnione w kolumnie wyników, aby wyświetlić wynik.

W tym przykładzie wyszukiwany jest ostatni dzień miesiąca każdej daty faktury w tabeli, gdzie wartość base\_date jest przesunięta o cztery miesiące przez określenie wartości period\_no jako 4.

```
TempTable:
LOAD RecNo() as InvID, * Inline [
InvDate
28/03/2012
10/12/2012
5/2/2013
31/3/2013
19/5/2013
15/9/2013
11/12/2013
2/3/2014
14/5/2014
13/6/2014
7/7/2014
4/8/2014
];
InvoiceData:
```
LOAD \*, MonthEnd(InvDate, 4) AS MthEnd Resident TempTable; Drop table TempTable;

Otrzymana tabela zawiera pierwotne daty i kolumnę ze zwracaną wartością funkcji monthend(). Można wyświetlić pełny znacznik czasu, określając formatowanie we właściwościach wykresu.

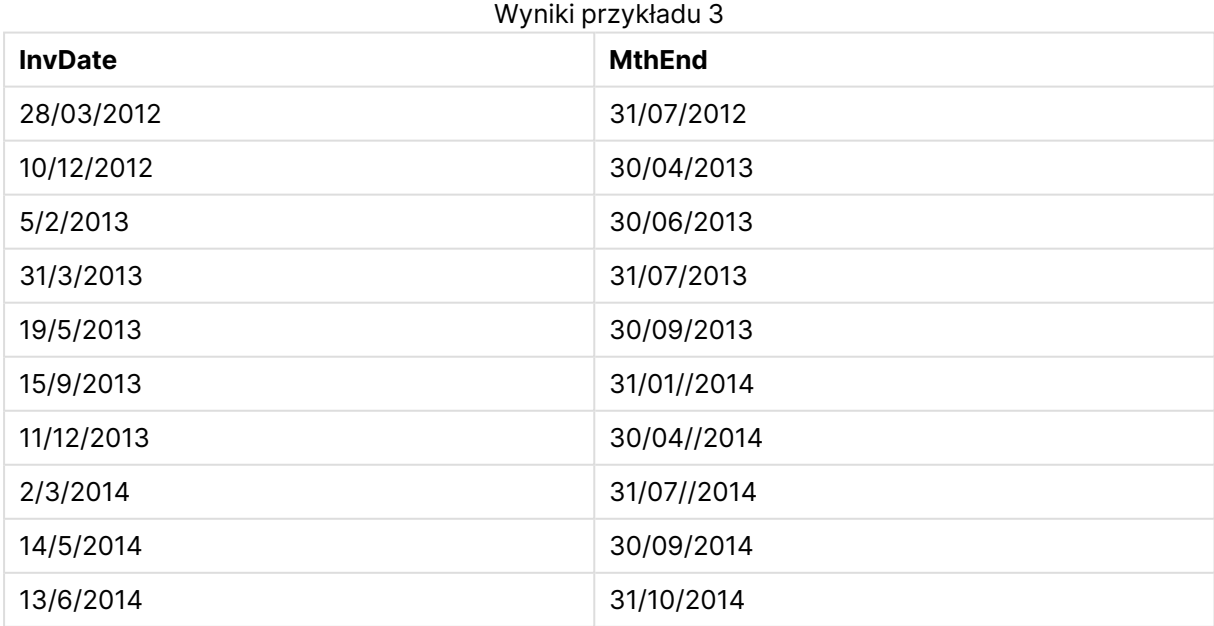
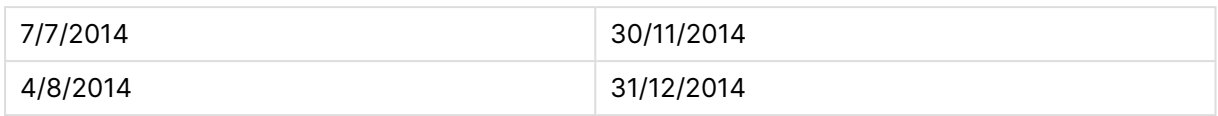

## monthname

Ta funkcja zwraca wartość pokazującą miesiąc (sformatowany zgodnie ze stosowaną w skryptach zmienną **MonthNames**) oraz rok z bazową wartością liczbową odpowiadającą znacznikowi czasu pierwszej milisekundy pierwszego dnia tego miesiąca.

#### **Składnia:**

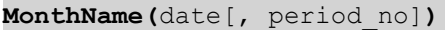

#### **Typ zwracanych danych:** podwójny

#### **Argumenty:**

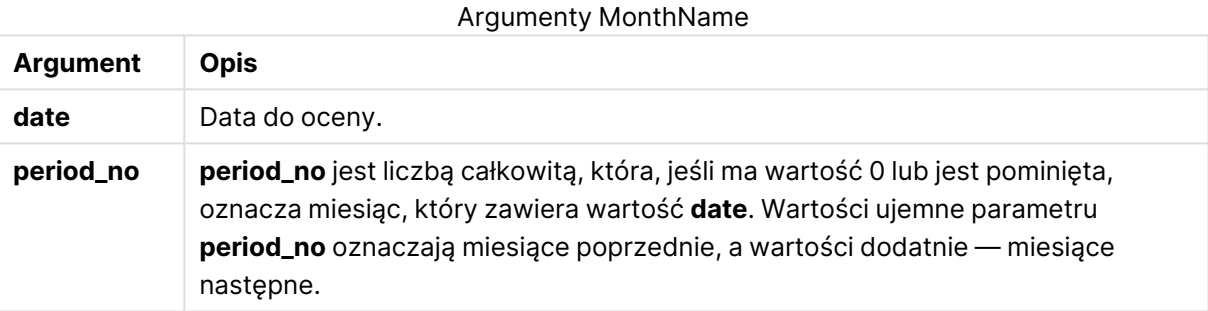

#### **Przykłady i wyniki:**

W tych przykładach należy użyć formatu daty DD/MM/RRRR. Format daty jest określony w instrukcji **SET DateFormat** u góry skryptu ładowania. Zmień format w przykładach odpowiednio do swoich potrzeb.

#### **Example 1:**

monthname('19/10/2013')

Zwraca wartość Oct 2013. Ponieważ w tym i innych przykładach instrukcja **SET Monthnames** jest ustawiona na wartość Jan;Feb;Mar itd.

#### **Example 2:**

monthname('19/10/2013', -1)

Zwraca wartość Sep 2013.

## **Example 3:**

Dodaj przykładowy skrypt do dokumentu i uruchom go. Następnie dodaj do arkusza w swoim dokumencie co najmniej pola wyszczególnione w kolumnie wyników, aby wyświetlić wynik.

W tym przykładzie dla każdej daty faktury w tabeli nazwa miesiąca jest tworzona z nazwy miesiąca przesuniętego o cztery miesiące od wartości base\_date, oraz z roku.

```
TempTable:
LOAD RecNo() as InvID, * Inline [
InvDate
28/03/2012
10/12/2012
5/2/2013
31/3/2013
19/5/2013
15/9/2013
11/12/2013
2/3/2014
14/5/2014
13/6/2014
7/7/2014
4/8/2014
];
```

```
InvoiceData:
LOAD *,
MonthName(InvDate, 4) AS MthName
Resident TempTable;
Drop table TempTable;
```
Otrzymana tabela zawiera pierwotne daty i kolumnę ze zwracaną wartością funkcji monthname().

| <b>InvDate</b> | <b>MthName</b>  |
|----------------|-----------------|
| 28/03/2012     | <b>Jul 2012</b> |
| 10/12/2012     | Apr 2013        |
| 5/2/2013       | Jun 2013        |
| 31/3/2013      | Jul 2013        |
| 19/5/2013      | Sep 2013        |
| 15/9/2013      | Jan 2014        |
| 11/12/2013     | Apr 2014        |
| 2/3/2014       | Jul 2014        |
| 14/5/2014      | Sep 2014        |
| 13/6/2014      | Oct 2014        |
| 7/7/2014       | Nov 2014        |
| 4/8/2014       | Dec 2014        |

Wyniki przykładu 3

## monthsend

Ta funkcja zwraca wartość odpowiadającą znacznikowi czasu ostatniej milisekundy okresu miesiąca, dwóch miesięcy, kwartału, okresu czteromiesięcznego lub półrocza, który zawiera datę bazową. Można także wyszukać znacznik czasu dla okresu poprzedniego lub następnego.

#### **Składnia:**

**MonthsEnd(**n\_months, date[, period\_no [, first\_month\_of\_year]]**)**

#### **Typ zwracanych danych:** podwójny

#### **Argumenty:**

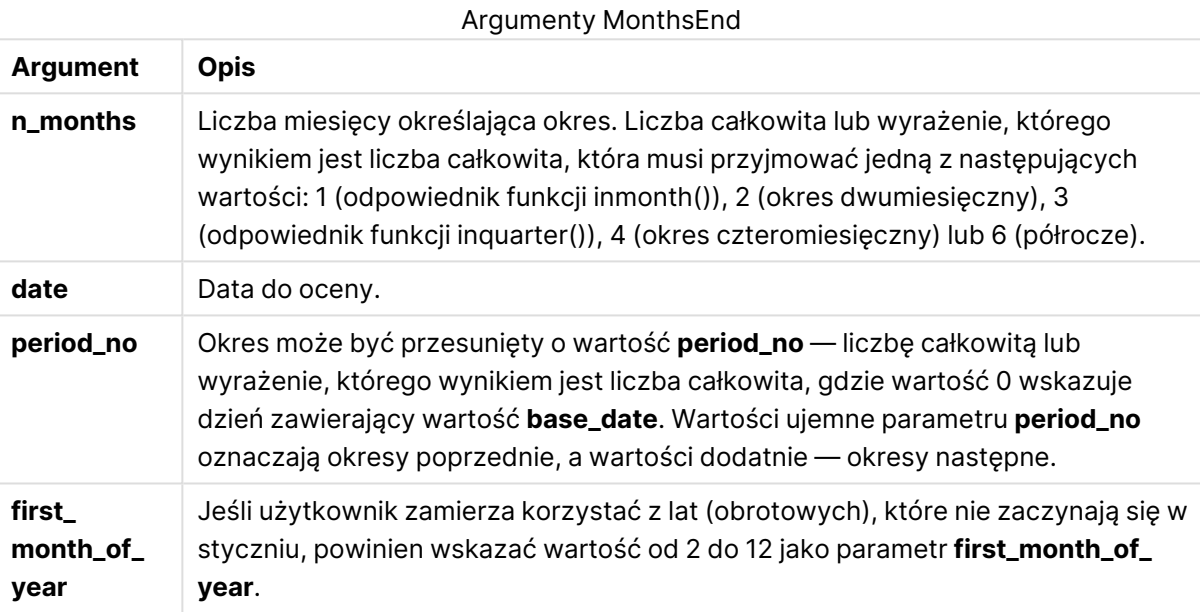

#### **Przykłady i wyniki:**

W tych przykładach należy użyć formatu daty DD/MM/RRRR. Format daty jest określony w instrukcji **SET DateFormat** u góry skryptu ładowania. Zmień format w przykładach odpowiednio do swoich potrzeb.

#### **Example 1:**

```
monthsend(4, '19/07/2013')
```
Zwraca wartość 31/08/2013.

#### **Example 2:**

monthsend(4, '19/10/2013', -1)

Zwraca wartość 31/08/2013.

## **Example 3:**

monthsend(4, '19/10/2013', 0, 2)

Zwraca wartość 31/01/2014. Ponieważ początkiem roku staje się miesiąc 2.

#### **Example 4:**

Dodaj przykładowy skrypt do dokumentu i uruchom go. Następnie dodaj do arkusza w swoim dokumencie co najmniej pola wyszczególnione w kolumnie wyników, aby wyświetlić wynik.

W tym przykładzie wyszukiwany jest koniec ostatniego dnia dwumiesięcznego okresu dla każdej daty faktury, przesuniętego do przodu o jeden okres dwóch miesięcy.

```
TempTable:
LOAD RecNo() as InvID, * Inline [
InvDate
28/03/2012
10/12/2012
5/2/2013
31/3/2013
19/5/2013
15/9/2013
11/12/2013
2/3/2014
14/5/2014
13/6/2014
7/7/2014
4/8/2014
];
InvoiceData:
LOAD *,
MonthsEnd(2, InvDate, 1) AS BiMthsEnd
```
Resident TempTable; Drop table TempTable;

Otrzymana tabela zawiera pierwotne daty i kolumnę ze zwracaną wartością funkcji MonthsEnd().

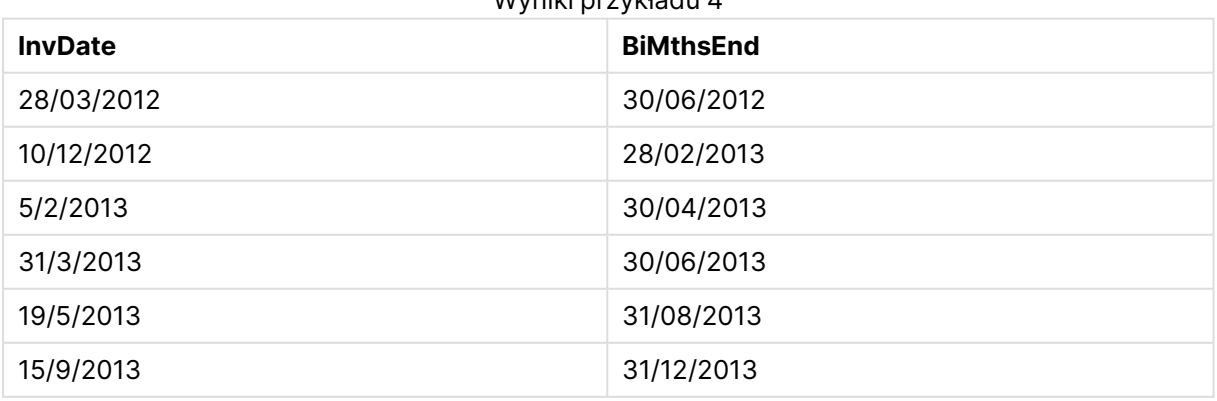

Wyniki przykładu 4

## 9 Składnia skryptów i funkcje wykresów

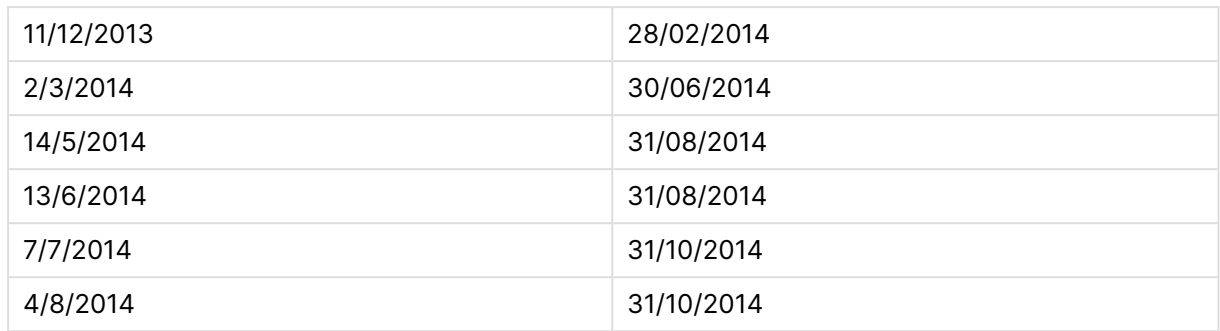

## monthsname

Ta funkcja zwraca wartość reprezentującą zakres miesięcy w okresie (sformatowany zgodnie ze stosowaną w skryptach zmienną **MonthNames**), a także rok. Bazowa wartość liczbowa odpowiada znacznikowi czasu pierwszej milisekundy okresu miesiąca, dwóch miesięcy, kwartału, okresu czteromiesięcznego lub półrocza zawierającego datę bazową.

#### **Składnia:**

**MonthsName(**n\_months, date[, period\_no[, first\_month\_of\_year]]**)**

#### **Typ zwracanych danych:** podwójny

## **Argumenty:**

#### Argumenty MonthsName

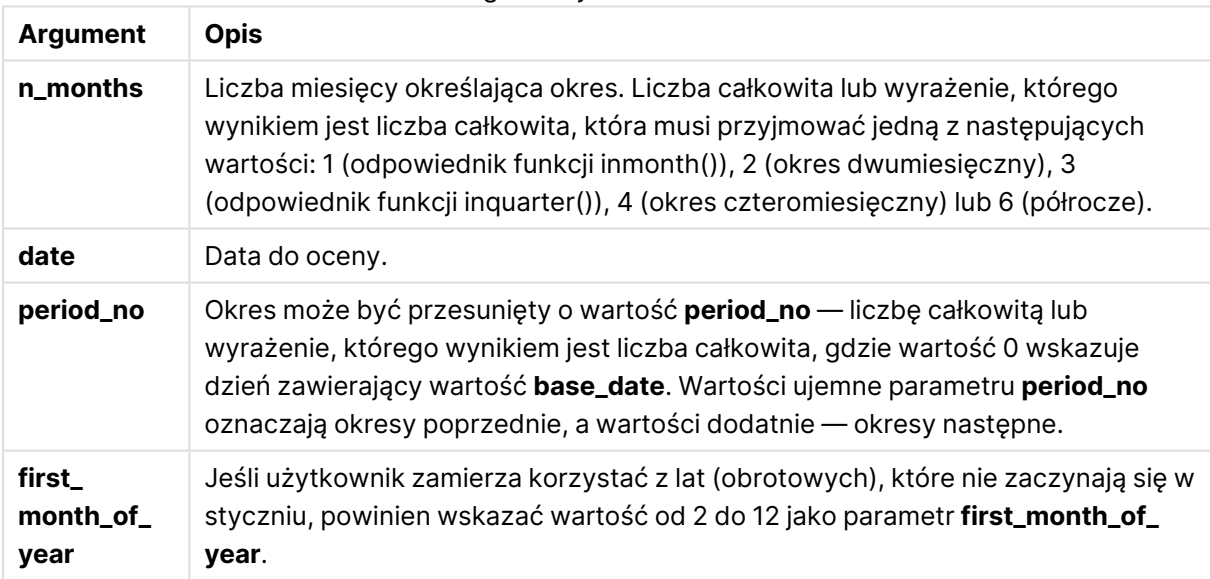

## **Przykłady i wyniki:**

W tych przykładach należy użyć formatu daty DD/MM/RRRR. Format daty jest określony w instrukcji **SET DateFormat** u góry skryptu ładowania. Zmień format w przykładach odpowiednio do swoich potrzeb.

## **Example 1:**

monthsname(4, '19/10/2013')

Zwraca wartość Sep-Dec 2013.

Ponieważ w tym i innych przykładach instrukcja **SET Monthnames** jest ustawiona na wartość Jan;Feb;Mar itd.

#### **Example 2:**

monthsname(4, '19/10/2013', -1)

Zwraca wartość May-Aug 2013.

#### **Example 3:**

monthsname(4, '19/10/2013', 0, 2)

Zwraca wartość Oct-Jan 2014.

Ponieważ określono, że rok zaczyna się w miesiącu 2, okres czterech miesięcy kończy się w pierwszym miesiącu roku następnego.

#### **Example 4:**

Dodaj przykładowy skrypt do dokumentu i uruchom go. Następnie dodaj do arkusza w swoim dokumencie co najmniej pola wyszczególnione w kolumnie wyników, aby wyświetlić wynik.

W tym przykładzie dla każdej daty faktury w tabeli nazwa miesięcy jest tworzona z zakresu miesięcy w okresie dwumiesięcznym oraz z roku. Zakres jest przesunięty o 4x2 miesiące przez określenie wartości period\_no jako 4.

```
TempTable:
LOAD RecNo() as InvID, * Inline [
InvDate
28/03/2012
10/12/2012
5/2/2013
31/3/2013
19/5/2013
15/9/2013
11/12/2013
2/3/2014
14/5/2014
13/6/2014
7/7/2014
4/8/2014
];
InvoiceData:
LOAD *,
MonthsName(2, InvDate, 4) AS MthsName
Resident TempTable;
Drop table TempTable;
```
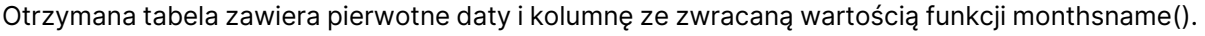

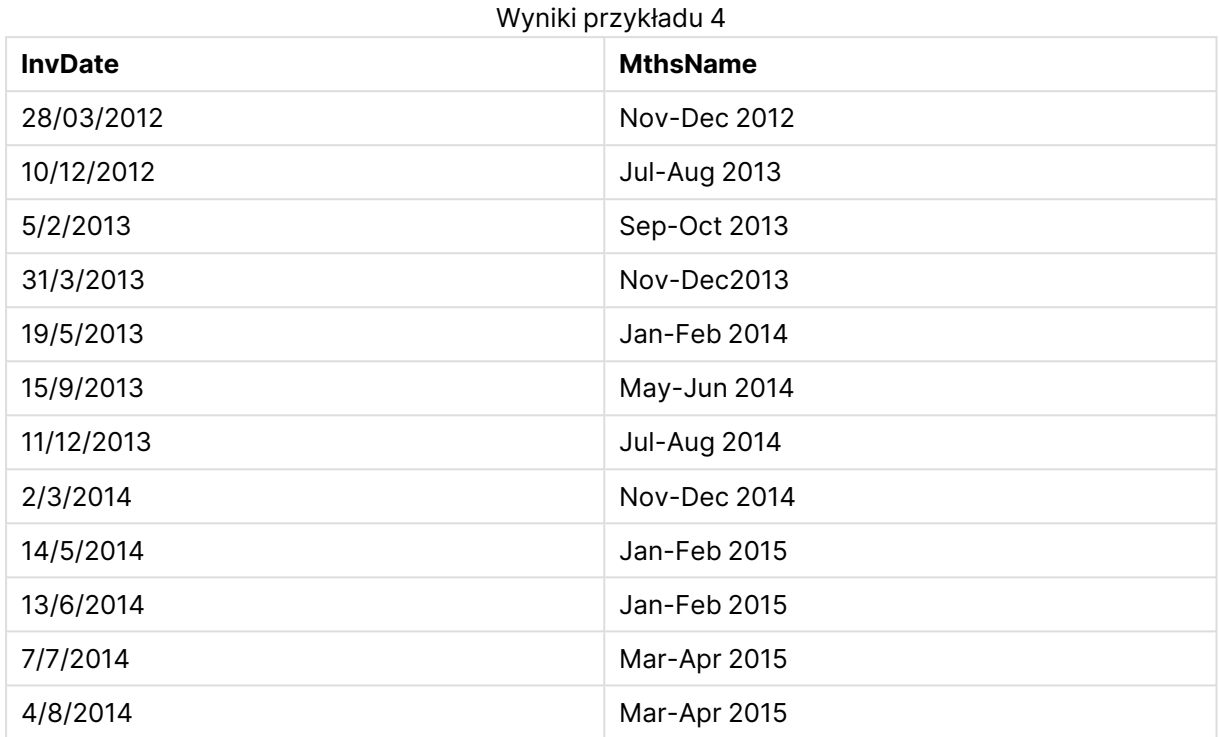

## monthsstart

Ta funkcja zwraca wartość odpowiadającą znacznikowi czasu pierwszej milisekundy okresu miesiąca, dwóch miesięcy, kwartału, okresu czteromiesięcznego lub półrocza zawierającego datę bazową. Można także wyszukać znacznik czasu dla okresu poprzedniego lub następnego.

#### **Składnia:**

**MonthsStart(**n\_months, date[, period\_no [, first\_month\_of\_year]]**)**

#### **Typ zwracanych danych:** podwójny

#### **Argumenty:**

## Argumenty MonthsStart

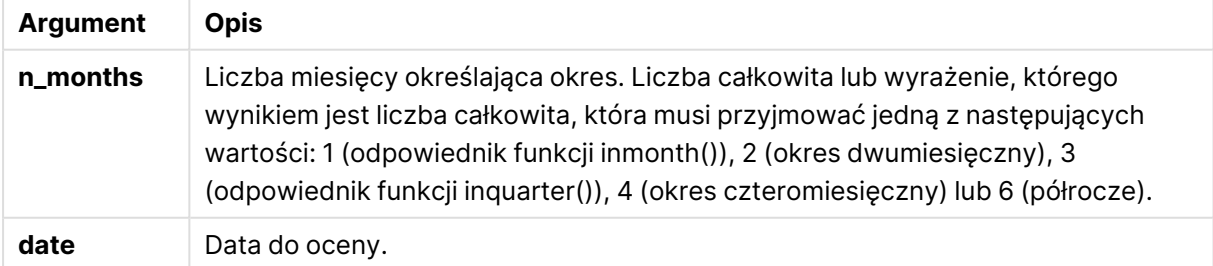

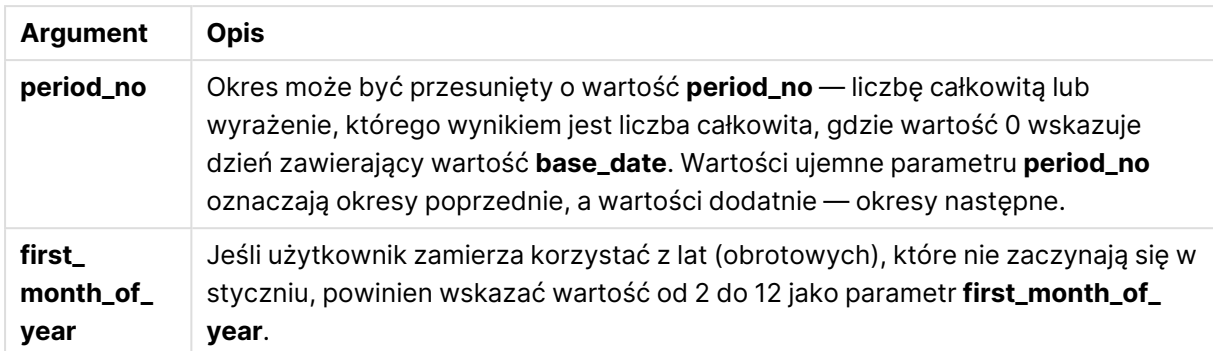

#### **Przykłady i wyniki:**

W tych przykładach należy użyć formatu daty DD/MM/RRRR. Format daty jest określony w instrukcji **SET DateFormat** u góry skryptu ładowania. Zmień format w przykładach odpowiednio do swoich potrzeb.

#### **Example 1:**

monthsstart(4, '19/10/2013')

Zwraca wartość 1/09/2013.

#### **Example 2:**

monthsstart(4, '19/10/2013', -1)

Zwraca wartość 01/05/2013.

#### **Example 3:**

monthsstart(4, '19/10/2013', 0, 2 )

Zwraca wartość 01/10/2013. Ponieważ początkiem roku staje się miesiąc 2.

#### **Example 4:**

Dodaj przykładowy skrypt do dokumentu i uruchom go. Następnie dodaj do arkusza w swoim dokumencie co najmniej pola wyszczególnione w kolumnie wyników, aby wyświetlić wynik.

W tym przykładzie wyszukiwany jest pierwszy dzień dwumiesięcznego okresu dla każdej daty faktury, przesuniętego do przodu o jeden okres dwóch miesięcy.

TempTable: LOAD RecNo() as InvID, \* Inline [ InvDate 28/03/2012 10/12/2012 5/2/2013 31/3/2013 19/5/2013 15/9/2013

11/12/2013 2/3/2014 14/5/2014 13/6/2014 7/7/2014 4/8/2014 ]; InvoiceData: LOAD \*, MonthsStart(2, InvDate, 1) AS BiMthsStart Resident TempTable; Drop table TempTable;

Otrzymana tabela zawiera pierwotne daty i kolumnę ze zwracaną wartością funkcji MonthsStart().

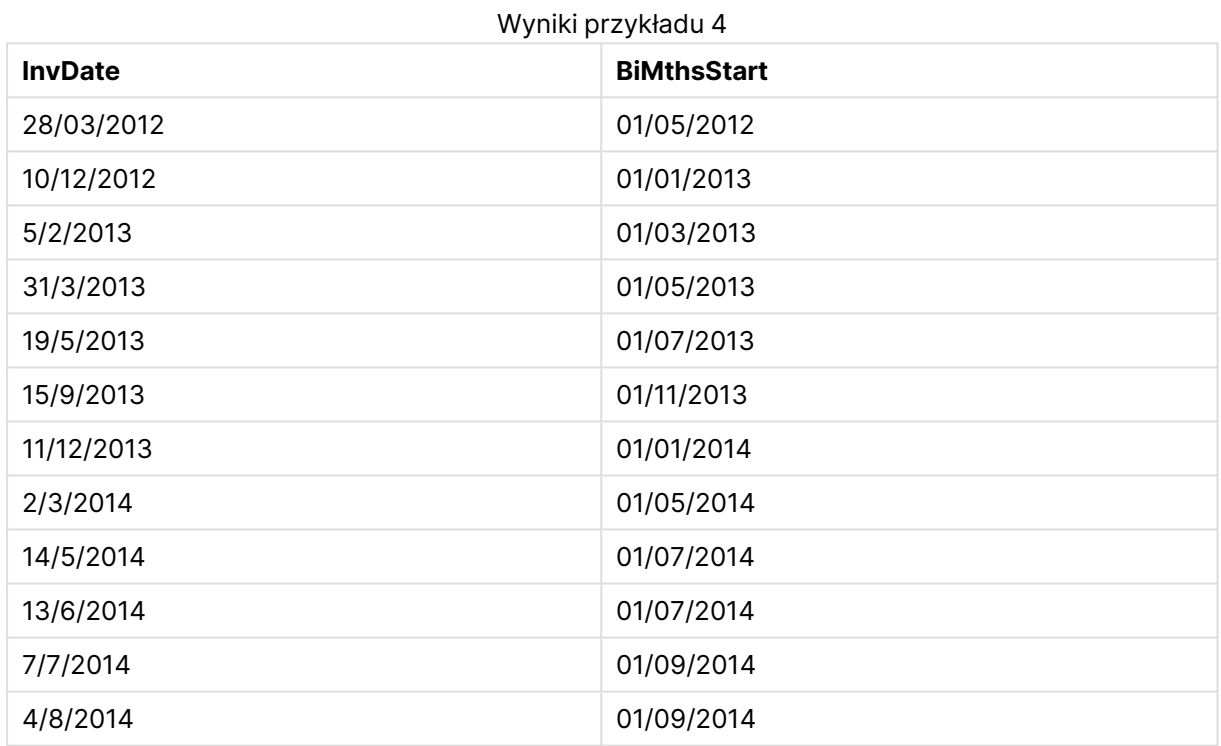

## monthstart

Ta funkcja zwraca wartość odpowiadającą znacznikowi czasu pierwszej milisekundy ostatniego dnia miesiąca zawierającego wartość **date**. Domyślnym formatem wyjściowym będzie format **DateFormat** skonfigurowany w skrypcie.

#### **Składnia:**

**MonthStart(**date[, period\_no]**)**

**Typ zwracanych danych:** podwójny

## **Argumenty:**

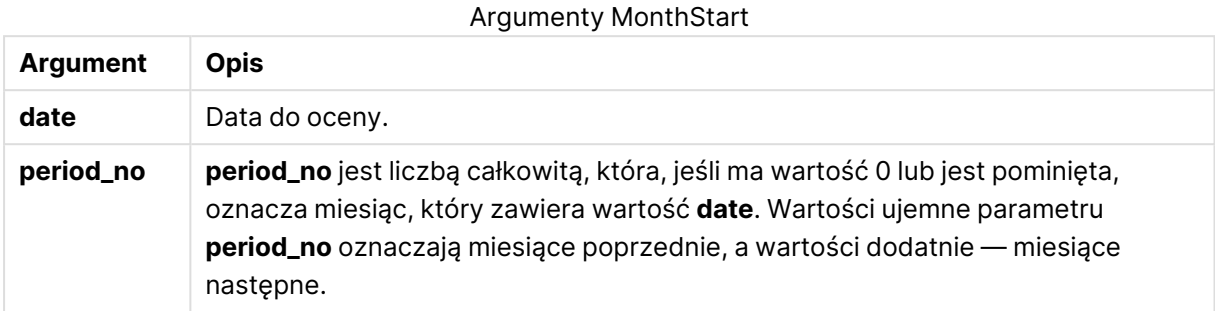

#### **Przykłady i wyniki:**

W tych przykładach należy użyć formatu daty DD/MM/RRRR. Format daty jest określony w instrukcji **SET DateFormat** u góry skryptu ładowania. Zmień format w przykładach odpowiednio do swoich potrzeb.

#### **Example 1:**

monthstart('19/10/2001')

Zwraca wartość 01/10/2001.

#### **Example 2:**

monthstart('19/10/2001', -1)

Zwraca wartość 01/09/2001.

#### **Example 3:**

Dodaj przykładowy skrypt do dokumentu i uruchom go. Następnie dodaj do arkusza w swoim dokumencie co najmniej pola wyszczególnione w kolumnie wyników, aby wyświetlić wynik.

W tym przykładzie wyszukiwany jest pierwszy dzień miesiąca każdej daty faktury w tabeli, gdzie wartość base\_date jest przesunięta o cztery miesiące przez określenie wartości period\_no jako 4.

```
TempTable:
LOAD RecNo() as InvID, * Inline [
InvDate
28/03/2012
10/12/2012
5/2/2013
31/3/2013
19/5/2013
15/9/2013
11/12/2013
2/3/2014
14/5/2014
13/6/2014
7/7/2014
4/8/2014
```
];

InvoiceData:  $LOAD$   $*$ , MonthStart(InvDate, 4) AS MthStart Resident TempTable; Drop table TempTable;

Otrzymana tabela zawiera pierwotne daty i kolumnę ze zwracaną wartością funkcji monthstart(). Można wyświetlić pełny znacznik czasu, określając formatowanie we właściwościach wykresu.

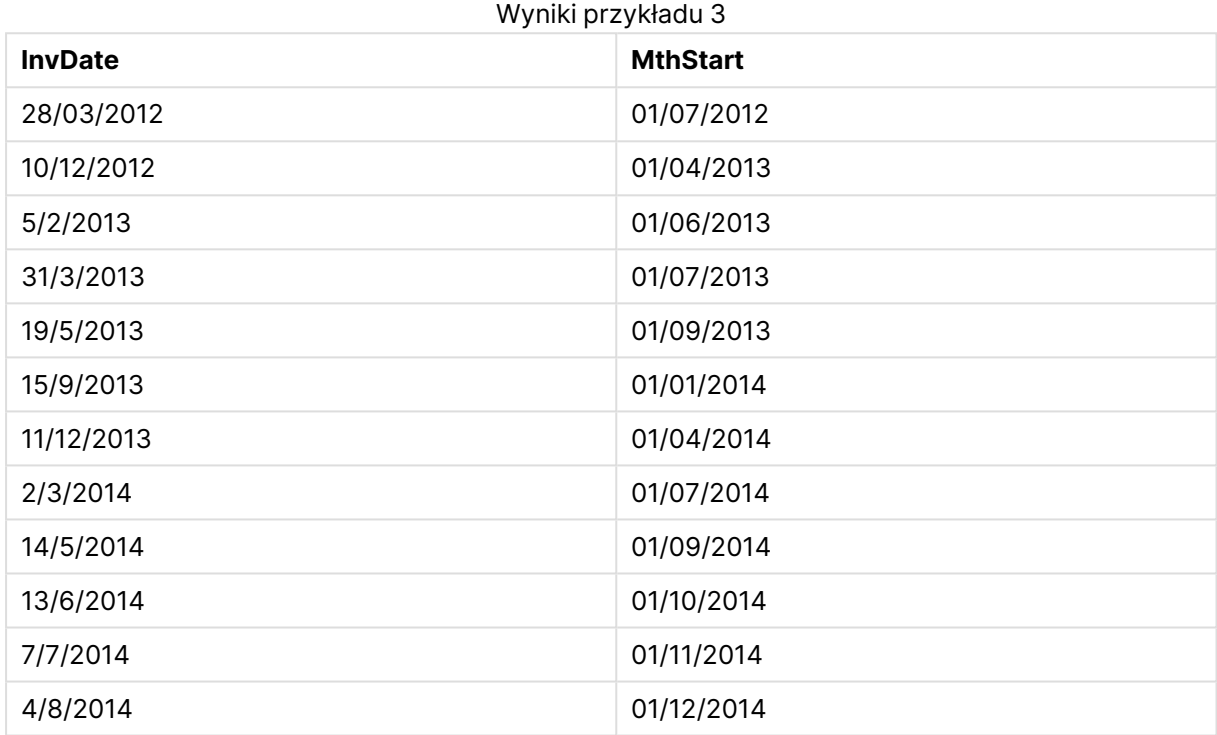

## networkdays

Funkcja **networkdays** zwraca liczbę dni roboczych (poniedziałek–piątek) od wartości **start\_date** do wartości **end\_date** włącznie z uwzględnieniem opcjonalnych dni wolnych (**holiday**).

#### **Składnia:**

**networkdays (**start\_date, end\_date [, holiday]**)**

#### **Typ zwracanych danych:** liczba całkowita

#### **Argumenty:**

Argumenty Networkdays

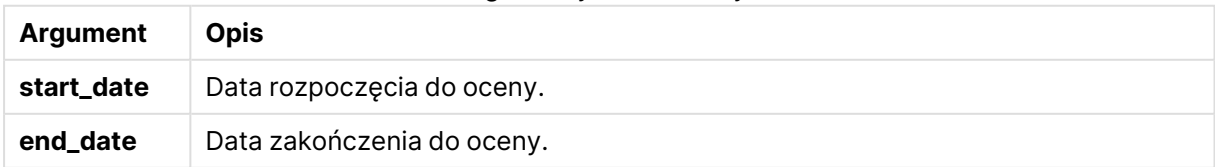

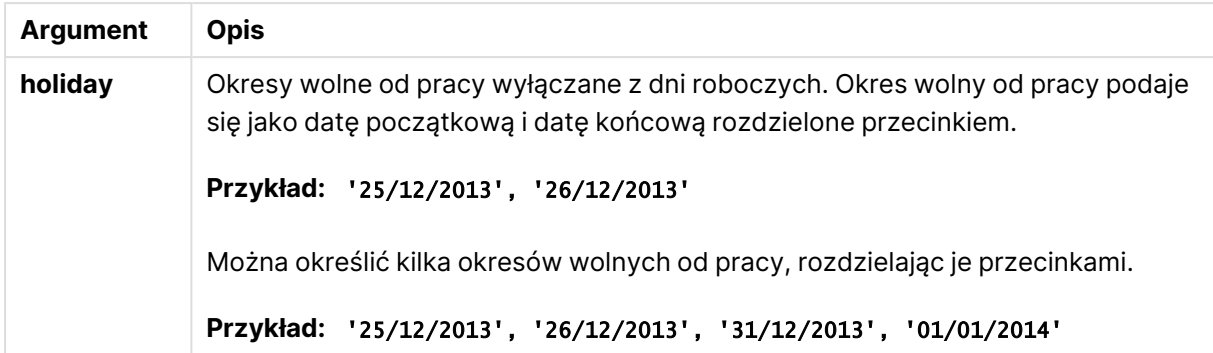

#### **Przykłady i wyniki:**

W tych przykładach należy użyć formatu daty DD/MM/RRRR. Format daty jest określony w instrukcji **SET DateFormat** u góry skryptu ładowania. Zmień format w przykładach odpowiednio do swoich potrzeb.

#### **Example 1:**

networkdays ('19/12/2013', '07/01/2014')

Zwraca wartość 14 W tym przykładzie okresy wolne od pracy nie są uwzględnione.

#### **Example 2:**

networkdays ('19/12/2013', '07/01/2014', '25/12/2013', '26/12/2013')

Zwraca wartość 12 W tym przykładzie uwzględniony jest okres wolny od pracy od 25/12/2013 do 26/12/2013.

#### **Example 3:**

```
networkdays ('19/12/2013', '07/01/2014', '25/12/2013', '26/12/2013', '31/12/2013',
'01/01/2014')
```
Zwraca wartość 10 W tym przykładzie uwzględnione są dwa okresy wolne od pracy.

#### **Example 4:**

Dodaj przykładowy skrypt do dokumentu i uruchom go. Następnie dodaj do arkusza w swoim dokumencie co najmniej pola wyszczególnione w kolumnie wyników, aby wyświetlić wynik.

PayTable: LOAD recno() as InvID, \* INLINE [ InvRec|InvPaid 28/03/2012|28/04/2012 10/12/2012|01/01/2013 5/2/2013|5/3/2013 31/3/2013|01/5/2013 19/5/2013|12/6/2013 15/9/2013|6/10/2013 11/12/2013|12/01/2014 2/3/2014|2/4/2014

14/5/2014|14/6/2014 13/6/2014|14/7/2014 7/7/2014|14/8/2014 4/8/2014|4/9/2014 ] (delimiter is '|'); NrDays: Load \*, NetWorkDays(InvRec,InvPaid) As PaidDays Resident PayTable; Drop table PayTable;

Tabela docelowa przedstawia zwrócone wartości funkcjiNetworkDays dla każdego z rekordów w tabeli.

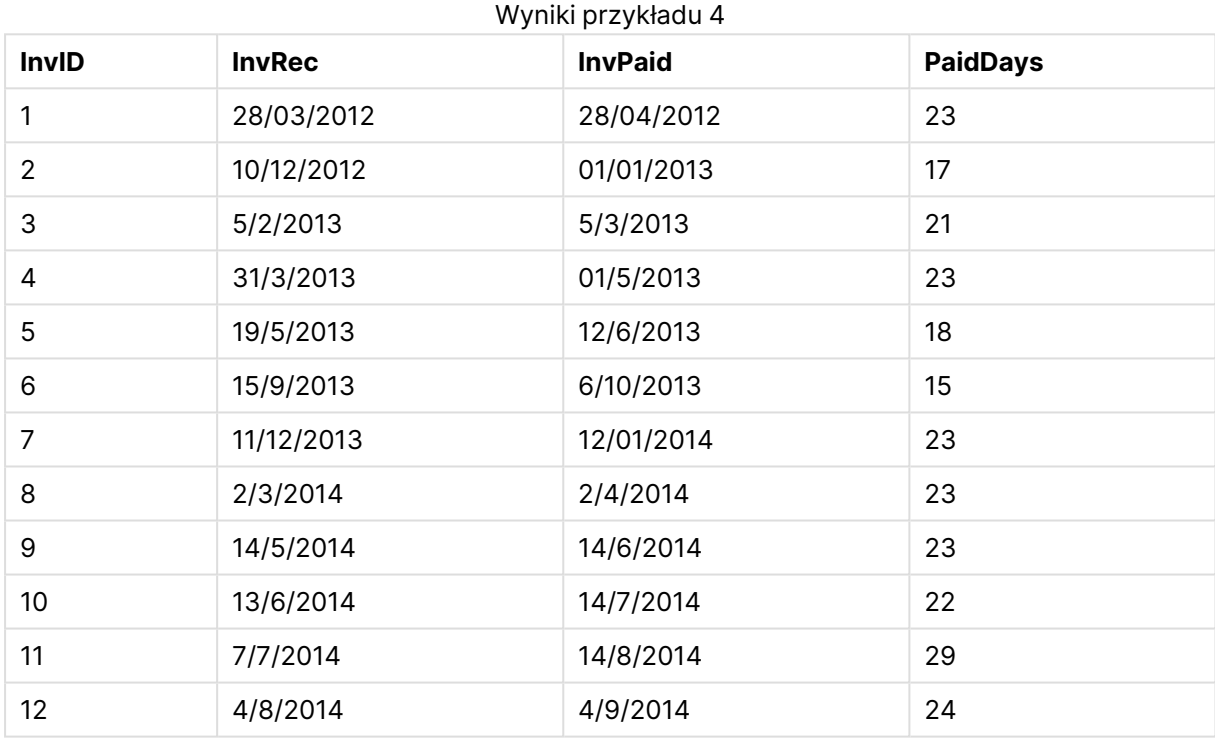

## now

Ta funkcja zwraca znacznik bieżącego czasu z zegara systemowego. Wartością domyślną jest 1.

#### **Składnia:**

**now(**[ timer\_mode]**)**

**Typ zwracanych danych:** podwójny

## **Argumenty:**

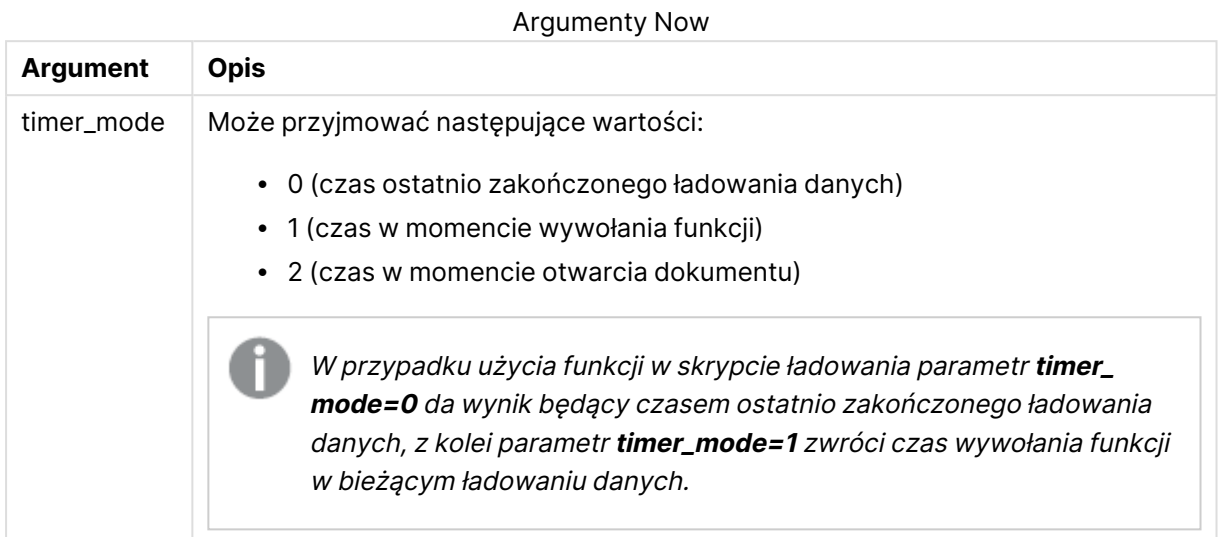

## **Przykłady i wyniki:**

#### Przykłady i wyniki

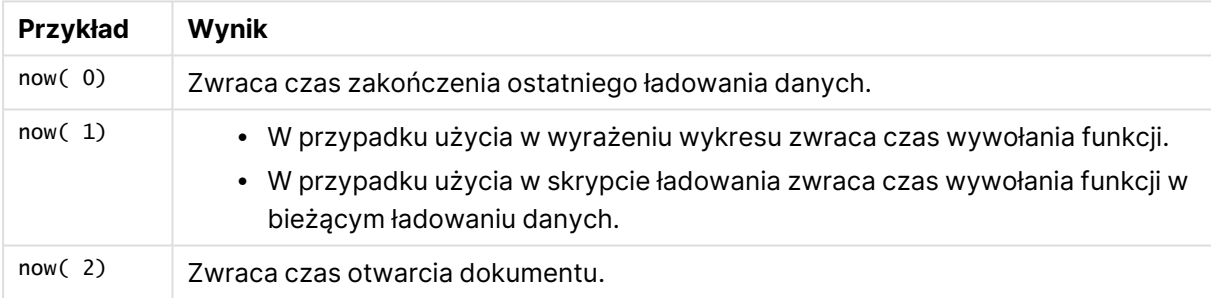

## quarterend

Ta funkcja zwraca wartość odpowiadającą znacznikowi czasu ostatniej milisekundy kwartału zawierającego wartość **date**. Domyślnym formatem wyjściowym będzie format **DateFormat** skonfigurowany w skrypcie.

#### **Składnia:**

**QuarterEnd(**date[, period\_no[, first\_month\_of\_year]]**)**

#### **Typ zwracanych danych:** podwójny

#### **Argumenty:**

#### Argumenty QuarterEnd

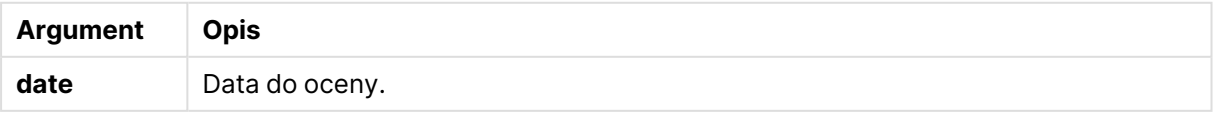

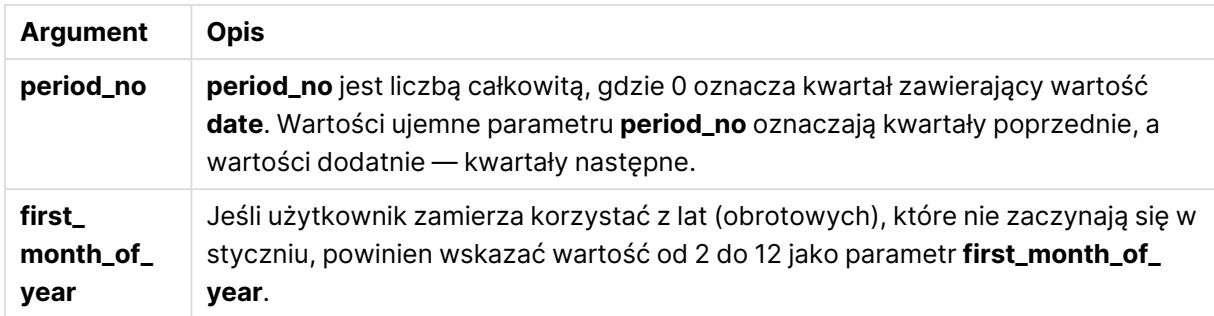

## **Przykłady i wyniki:**

W tych przykładach należy użyć formatu daty DD/MM/RRRR. Format daty jest określony w instrukcji **SET DateFormat** u góry skryptu ładowania. Zmień format w przykładach odpowiednio do swoich potrzeb.

#### **Example 1:**

quarterend('29/10/2005')

Zwraca wartość 31/12/2005 23:59:59.

#### **Example 2:**

quarterend('29/10/2005', -1)

Zwraca wartość 30/09/2005 23:59:59.

#### **Example 3:**

quarterend('29/10/2005', 0, 3)

Zwraca wartość 30/11/2005 23:59:59.

#### **Example 4:**

Dodaj przykładowy skrypt do dokumentu i uruchom go. Następnie dodaj do arkusza w swoim dokumencie co najmniej pola wyszczególnione w kolumnie wyników, aby wyświetlić wynik.

W tym przykładzie wyszukiwany jest ostatni dzień kwartału każdej daty faktury w tabeli, gdzie pierwszy miesiąc w roku jest określony jako miesiąc 3.

TempTable: LOAD RecNo() as InvID, \* Inline [ InvDate 28/03/2012 10/12/2012 5/2/2013 31/3/2013 19/5/2013 15/9/2013 11/12/2013 2/3/2014 14/5/2014

13/6/2014 7/7/2014 4/8/2014 ]; InvoiceData: LOAD \*, QuarterEnd(InvDate, 0, 3) AS QtrEnd Resident TempTable; Drop table TempTable;

Otrzymana tabela zawiera pierwotne daty i kolumnę ze zwracaną wartością funkcji quarterend(). Można wyświetlić pełny znacznik czasu, określając formatowanie we właściwościach wykresu.

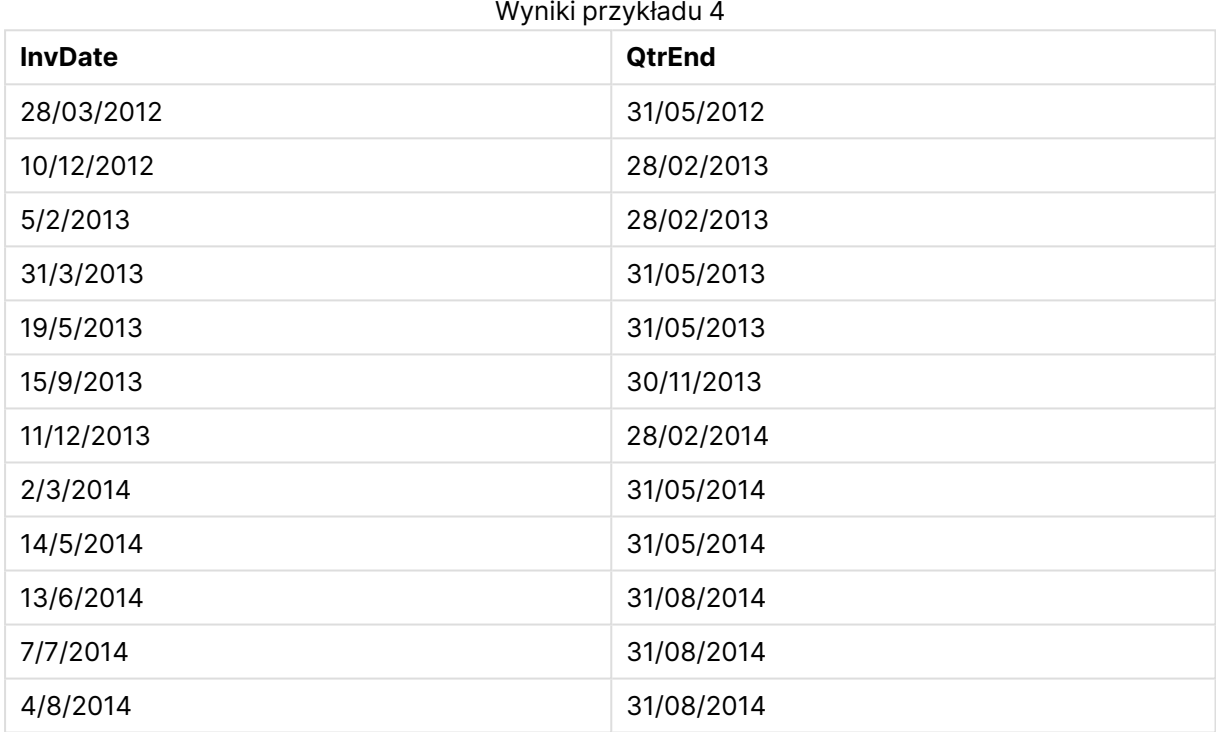

## quartername

Ta funkcja zwraca wartość pokazującą miesiące kwartału (sformatowane zgodnie ze stosowaną w skryptach zmienną **MonthNames**) oraz rok z bazową wartością liczbową odpowiadającą znacznikowi czasu pierwszej milisekundy pierwszego dnia tego kwartału.

#### **Składnia:**

**QuarterName(**date[, period\_no[, first\_month\_of\_year]]**)**

**Typ zwracanych danych:** podwójny

## **Argumenty:**

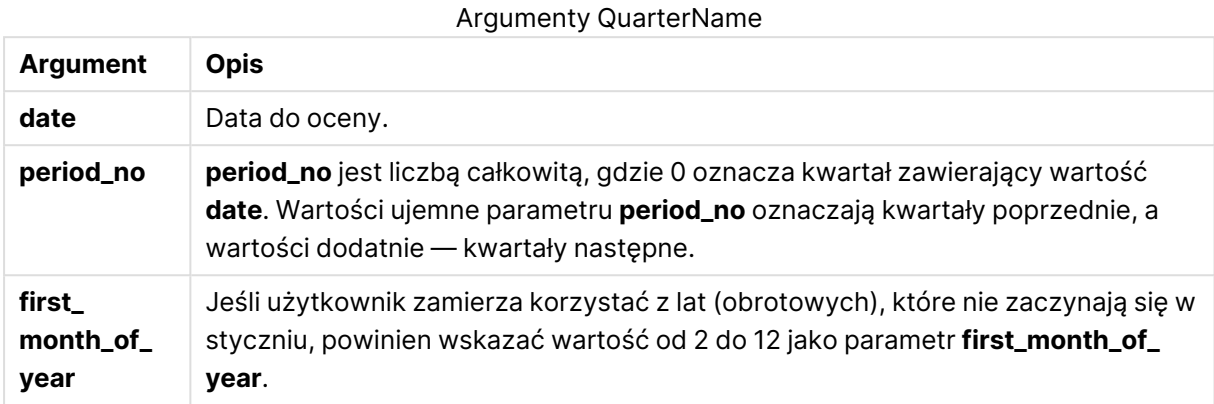

#### **Example 1:**

quartername('29/10/2013')

Zwraca wartość Oct-Dec 2013.

#### **Example 2:**

quartername('29/10/2013', -1)

Zwraca wartość Jul-Sep 2013.

#### **Example 3:**

quartername('29/10/2013', 0, 3)

Zwraca wartość Sep-Nov 2013.

#### **Example 4:**

Dodaj przykładowy skrypt do dokumentu i uruchom go. Następnie dodaj do arkusza w swoim dokumencie co najmniej pola wyszczególnione w kolumnie wyników, aby wyświetlić wynik.

W tym przykładzie dla każdej daty faktury w tabeli tworzona jest nazwa kwartału na podstawie kwartału zawierającego wartość InvID. Pierwszy miesiąc w tym roku jest określony jako miesiąc 4.

```
TempTable:
LOAD RecNo() as InvID, * Inline [
InvDate
28/03/2012
10/12/2012
5/2/2013
31/3/2013
19/5/2013
15/9/2013
11/12/2013
2/3/2014
14/5/2014
```
13/6/2014 7/7/2014 4/8/2014 ]; InvoiceData: LOAD \*, QuarterName(InvDate, 0, 4) AS QtrName Resident TempTable; Drop table TempTable;

Otrzymana tabela zawiera pierwotne daty i kolumnę ze zwracaną wartością funkcji quartername().

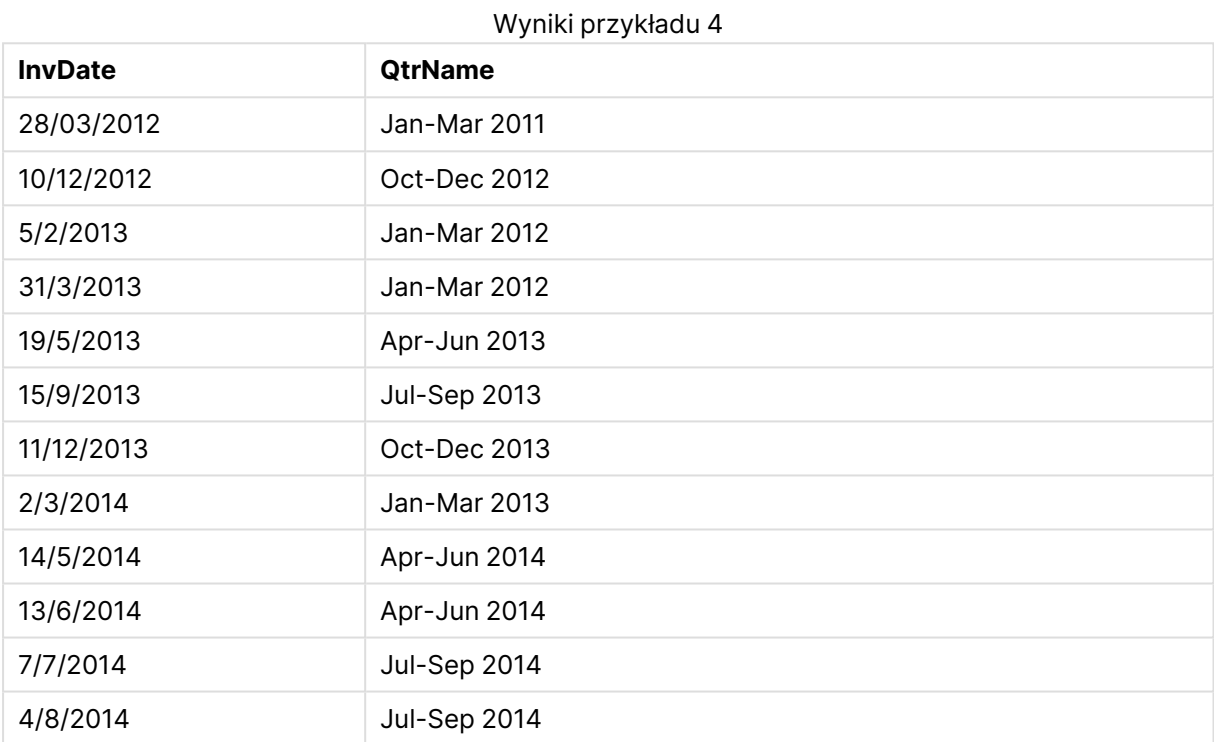

## quarterstart

Ta funkcja zwraca wartość odpowiadającą znacznikowi czasu pierwszej milisekundy kwartału zawierającego wartość **date**. Domyślnym formatem wyjściowym będzie format **DateFormat** skonfigurowany w skrypcie.

#### **Składnia:**

**QuarterStart(**date[, period\_no[, first\_month\_of\_yea]]**)**

**Typ zwracanych danych:** podwójny

## **Argumenty:**

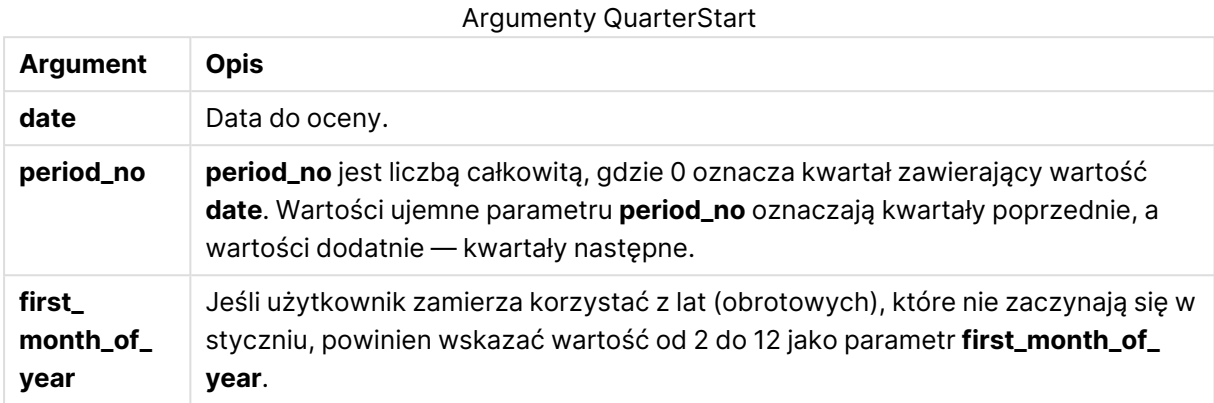

#### **Przykłady i wyniki:**

W tych przykładach należy użyć formatu daty DD/MM/RRRR. Format daty jest określony w instrukcji **SET DateFormat** u góry skryptu ładowania. Zmień format w przykładach odpowiednio do swoich potrzeb.

#### **Example 1:**

quarterstart('29/10/2005')

Zwraca wartość 01/10/2005.

#### **Example 2:**

```
quarterstart('29/10/2005', -1 )
```
Zwraca wartość 01/07/2005.

#### **Example 3:**

quarterstart('29/10/2005', 0, 3)

Zwraca wartość 01/09/2005.

#### **Example 4:**

Dodaj przykładowy skrypt do dokumentu i uruchom go. Następnie dodaj do arkusza w swoim dokumencie co najmniej pola wyszczególnione w kolumnie wyników, aby wyświetlić wynik.

Na tym przykładzie wyszukiwany jest pierwszy dzień kwartału każdej daty faktury w tabeli, gdzie pierwszy miesiąc w roku jest określony jako miesiąc 3.

```
TempTable:
LOAD RecNo() as InvID, * Inline [
InvDate
28/03/2012
10/12/2012
```
5/2/2013 31/3/2013 19/5/2013 15/9/2013 11/12/2013 2/3/2014 14/5/2014 13/6/2014 7/7/2014 4/8/2014 ];

InvoiceData: LOAD \*, QuarterStart(InvDate, 0, 3) AS QtrStart Resident TempTable; Drop table TempTable;

Otrzymana tabela zawiera pierwotne daty i kolumnę ze zwracaną wartością funkcji quarterstart(). Można wyświetlić pełny znacznik czasu, określając formatowanie we właściwościach wykresu.

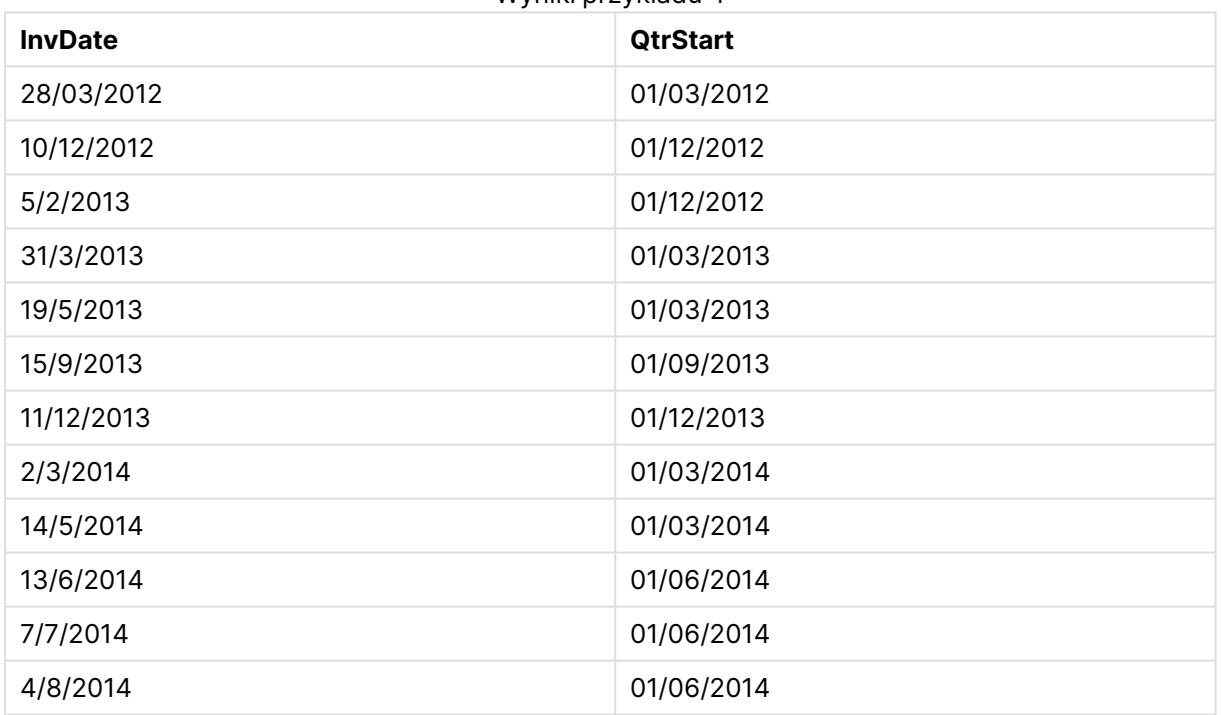

#### Wyniki przykładu 4

## second

Ta funkcja zwraca liczbę całkowitą reprezentującą sekundę, gdy ułamek wyrażenia **expression** jest interpretowany jako czas zgodnie ze standardową interpretacją liczb.

#### **Składnia:**

**second (**expression**)**

**Typ zwracanych danych:** liczba całkowita

## **Przykłady i wyniki:**

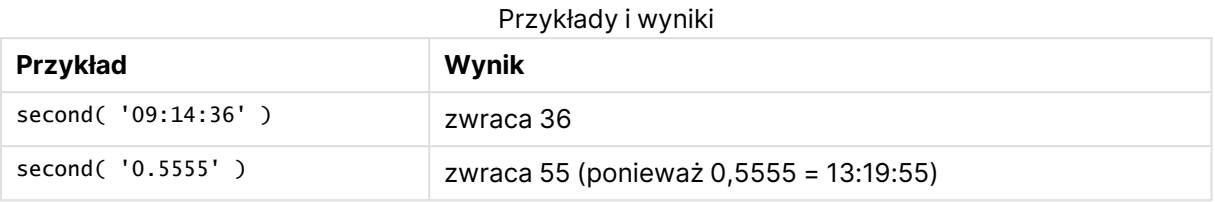

#### setdateyear

Ta funkcja przyjmuje jako dane wejściowe wartości z pól **timestamp** i **year** i aktualizuje pole **timestamp** wartością **year** określoną w danych wejściowych.

#### **Składnia:**

```
setdateyear (timestamp, year)
```
#### **Typ zwracanych danych:** podwójny

#### **Argumenty:**

#### Argumenty SetDateYear

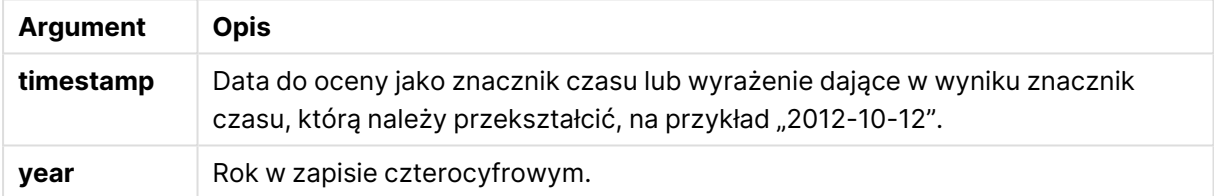

#### **Przykłady i wyniki:**

W tych przykładach należy użyć formatu daty DD/MM/RRRR. Format daty jest określony w instrukcji **SET DateFormat** u góry skryptu ładowania. Zmień format w przykładach odpowiednio do swoich potrzeb.

#### **Example 1:**

setdateyear ('29/10/2005', 2013)

Zwraca wartość 29/10/2013

#### **Example 2:**

setdateyear ('29/10/2005 04:26:14', 2013)

Zwraca wartość '29/10/2013 04:26:14'

Aby wyświetlić na wykresie część znacznika czasu odpowiadającą czasowi, należy ustawić formatowanie liczb na wartość Data i w sekcji Formatowanie wybrać wartość umożliwiającą wyświetlanie wartości czasu.

## **Example 3:**

Dodaj przykładowy skrypt do dokumentu i uruchom go. Następnie dodaj do arkusza w swoim dokumencie co najmniej pola wyszczególnione w kolumnie wyników, aby wyświetlić wynik.

```
SetYear:
Load *,
SetDateYear(testdates, 2013) as NewYear
Inline [
testdates
1/11/2012
10/12/2012
1/5/2013
2/1/2013
19/5/2013
15/9/2013
11/12/2013
2/3/2014
14/5/2014
13/6/2014
7/7/2014
4/8/2014
];
```
Otrzymana tabela zawiera pierwotne daty i kolumnę, w której rok musi być ustawiony na wartość 2013.

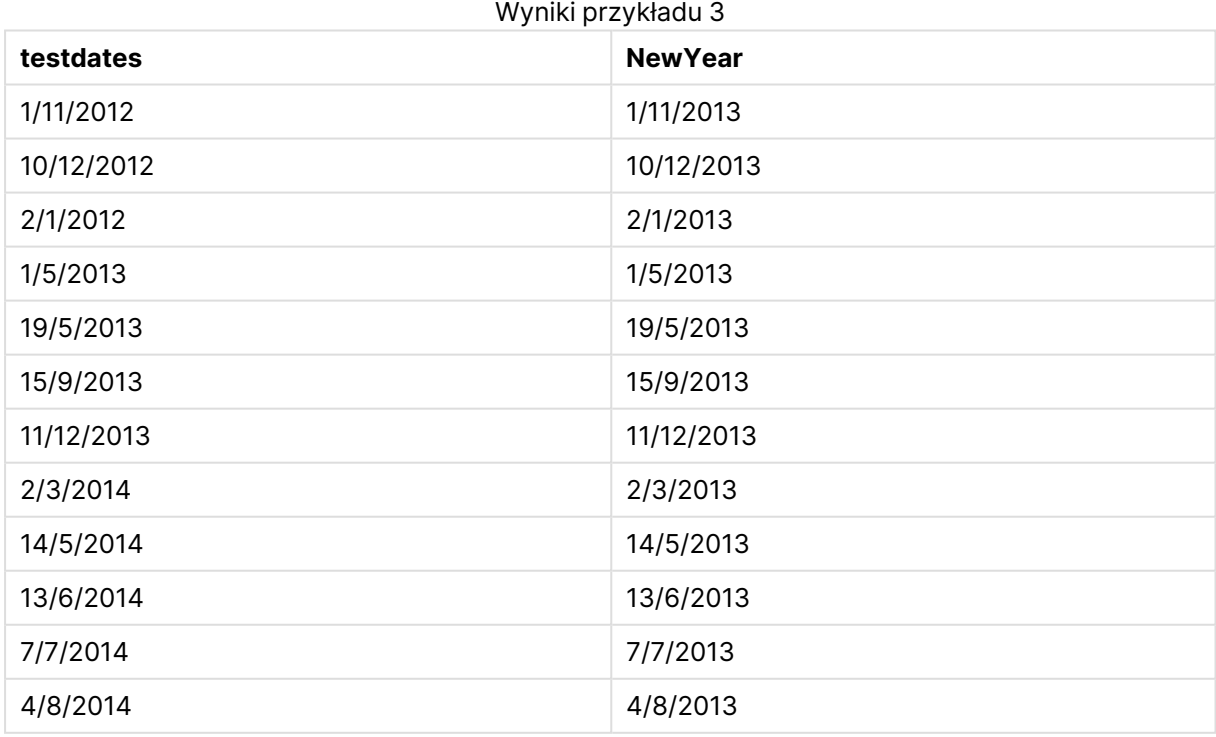

## setdateyearmonth

Ta funkcja przyjmuje jako dane wejściowe wartości z pól **timestamp**, **month** i **year** i aktualizuje pole **timestamp** wartościami **year** i **month** określonymi w danych wejściowych..

### **Składnia:**

**SetDateYearMonth (**timestamp, year, month**)**

**Typ zwracanych danych:** podwójny

#### **Argumenty:**

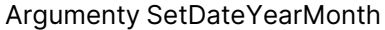

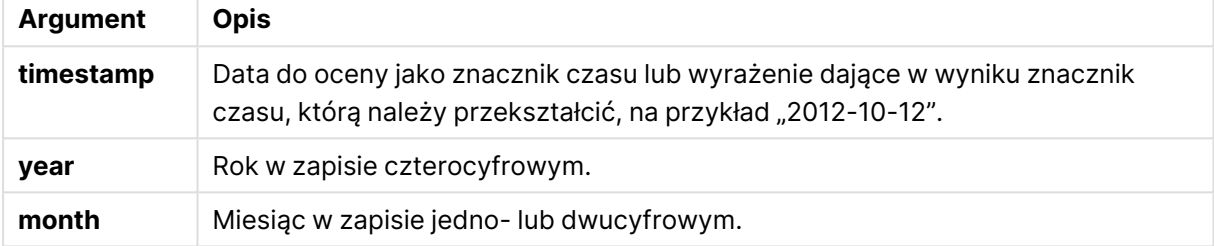

#### **Przykłady i wyniki:**

W tych przykładach należy użyć formatu daty DD/MM/RRRR. Format daty jest określony w instrukcji **SET DateFormat** u góry skryptu ładowania. Zmień format w przykładach odpowiednio do swoich potrzeb.

#### **Example 1:**

setdateyearmonth ('29/10/2005', 2013, 3)

Zwraca wartość 29/03/2013

#### **Example 2:**

setdateyearmonth ('29/10/2005 04:26:14', 2013, 3)

Zwraca wartość '29/03/2013 04:26:14'

Aby wyświetlić na wykresie część znacznika czasu odpowiadającą czasowi, należy ustawić formatowanie liczb na wartość Data i w sekcji Formatowanie wybrać wartość umożliwiającą wyświetlanie wartości czasu.

#### **Example 3:**

Dodaj przykładowy skrypt do dokumentu i uruchom go. Następnie dodaj do arkusza w swoim dokumencie co najmniej pola wyszczególnione w kolumnie wyników, aby wyświetlić wynik.

```
SetYearMonth:
Load *,
SetDateYearMonth(testdates, 2013,3) as NewYearMonth
Inline [
```
testdates 1/11/2012 10/12/2012 2/1/2013 19/5/2013 15/9/2013 11/12/2013 14/5/2014 13/6/2014 7/7/2014 4/8/2014 ];

Otrzymana tabela zawiera pierwotne daty i kolumnę, w której rok musi być ustawiony na wartość 2013.

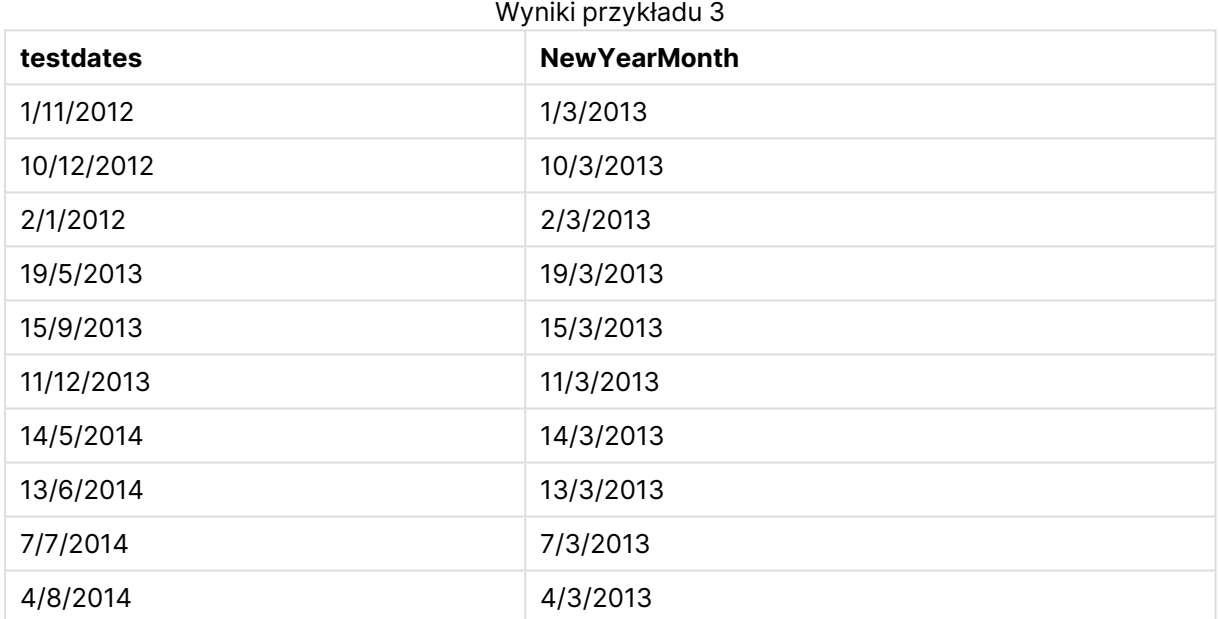

## timezone

Ta funkcja zwraca nazwę bieżącej strefy czasowej zdefiniowanej w systemie Windows bez uwzględnienia korekty czasu letniego.

#### **Składnia:**

**TimeZone( )**

**Typ zwracanych danych:** ciąg znaków

## today

Ta funkcja zwraca bieżącą datę z zegara systemowego.

## **Składnia:**

**today(**[ timer\_mode]**)**

**Typ zwracanych danych:** podwójny

## **Argumenty:**

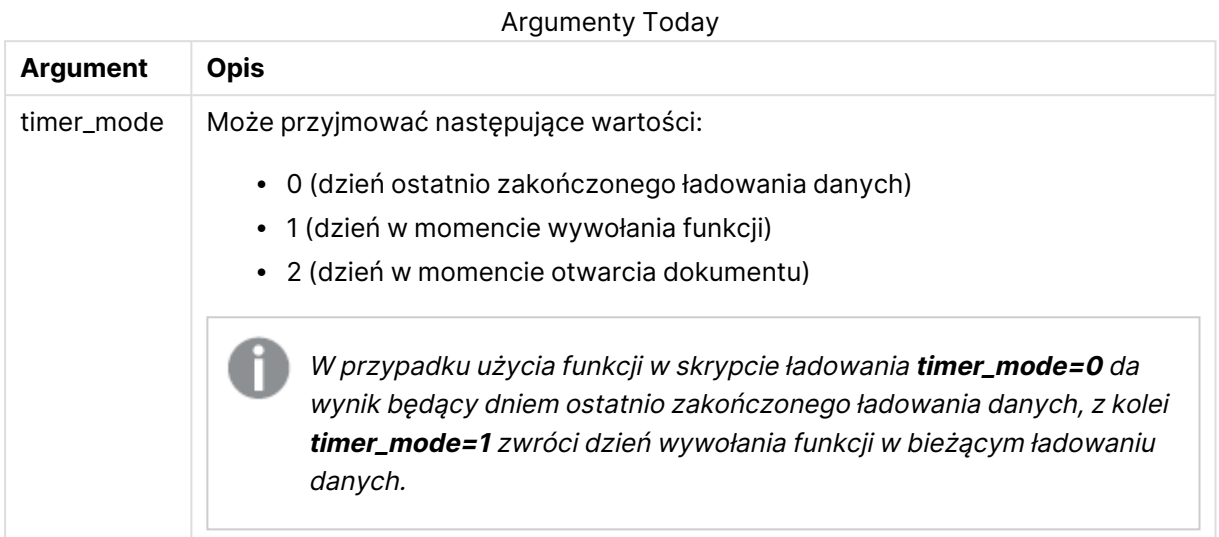

## **Przykłady i wyniki:**

#### Przykłady i wyniki

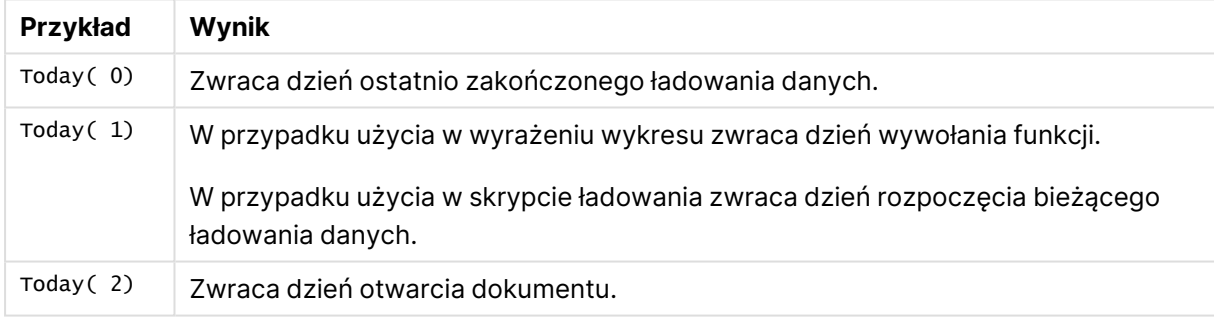

## **UTC**

Zwraca datę i aktualny czas Coordinated Universal Time.

## **Składnia:**

**UTC( )**

#### **Typ zwracanych danych:** podwójny

## week

Ta funkcja zwraca liczbę całkowitą reprezentującą numer tygodnia zgodnie z normą ISO 8601. Numer tygodnia jest obliczany na podstawie interpretacji daty z wyrażenia zgodnie ze standardową interpretacją liczb.

#### **Składnia:**

```
week(timestamp [, first_week_day [, broken_weeks [, reference_day]]])
```
## **Typ zwracanych danych:** liczba całkowita

## **Argumenty:**

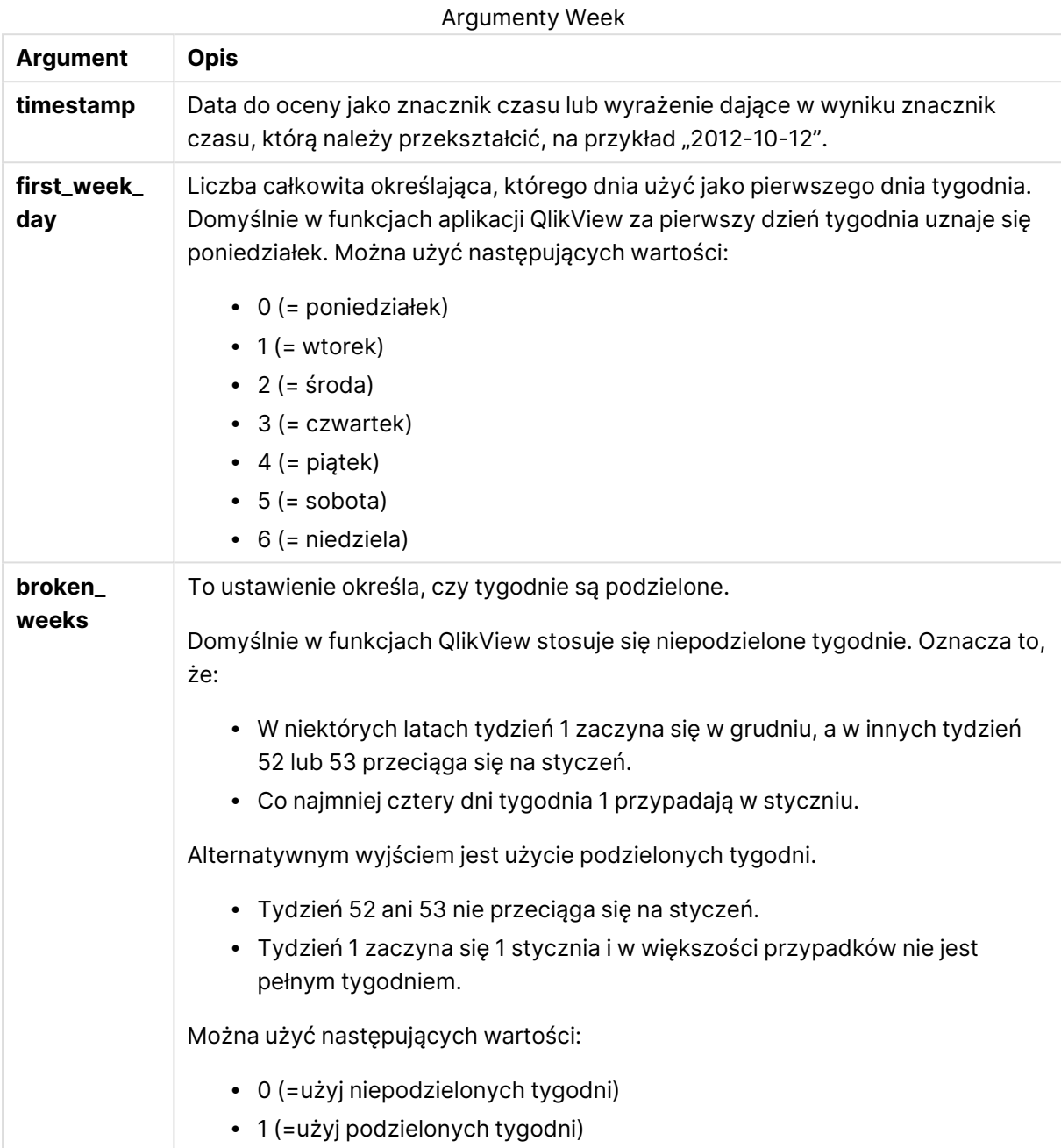

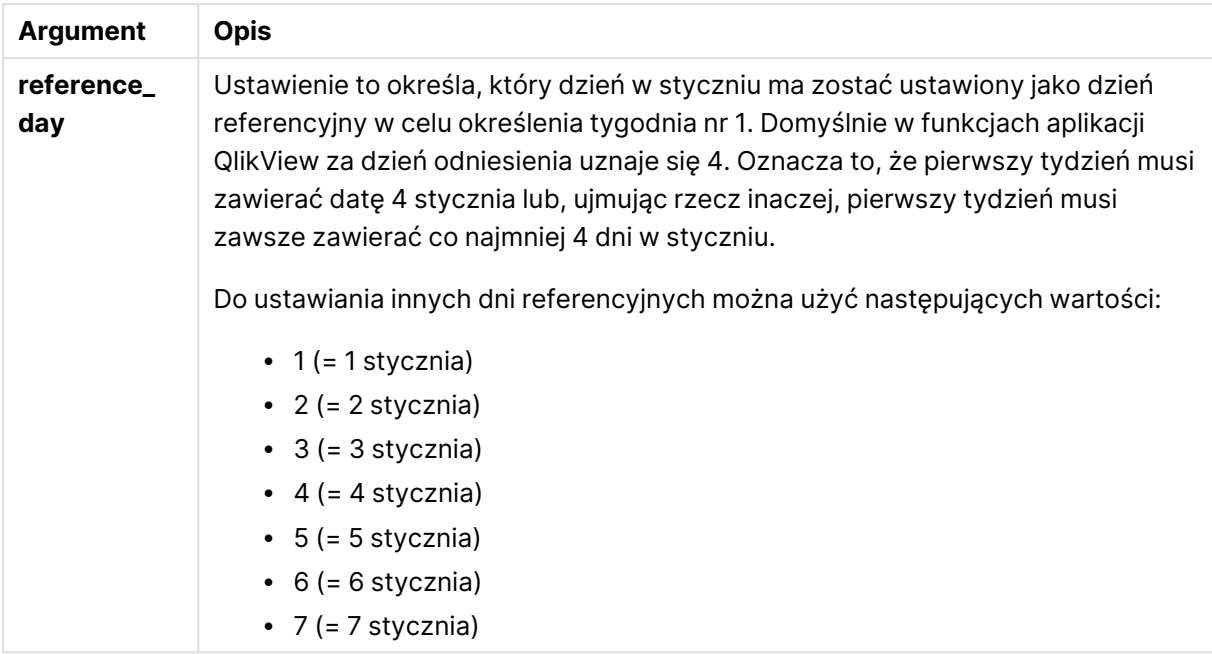

#### **Example 1:**

week ('2012-10-12')

zwraca 41

#### **Example 2:**

```
week( '35648')
```
zwraca 32, ponieważ 35648 = 1997-08-06

#### **Example 3:**

week('2012-10-12', 0, 1)

zwraca 42

## weekday

Ta funkcja zwraca wartość podwójną zawierającą:

- <sup>l</sup> Nazwę dnia zgodnie z definicją w zmiennej środowiskowej **DayNames**.
- Liczbę całkowitą z przedziału 0–6 odpowiadającą nominalnemu dniu tygodnia (0–6).

## **Składnia:**

```
weekday(date [,first_week_day=0])
```
**Typ zwracanych danych:** podwójny

## **Argumenty:**

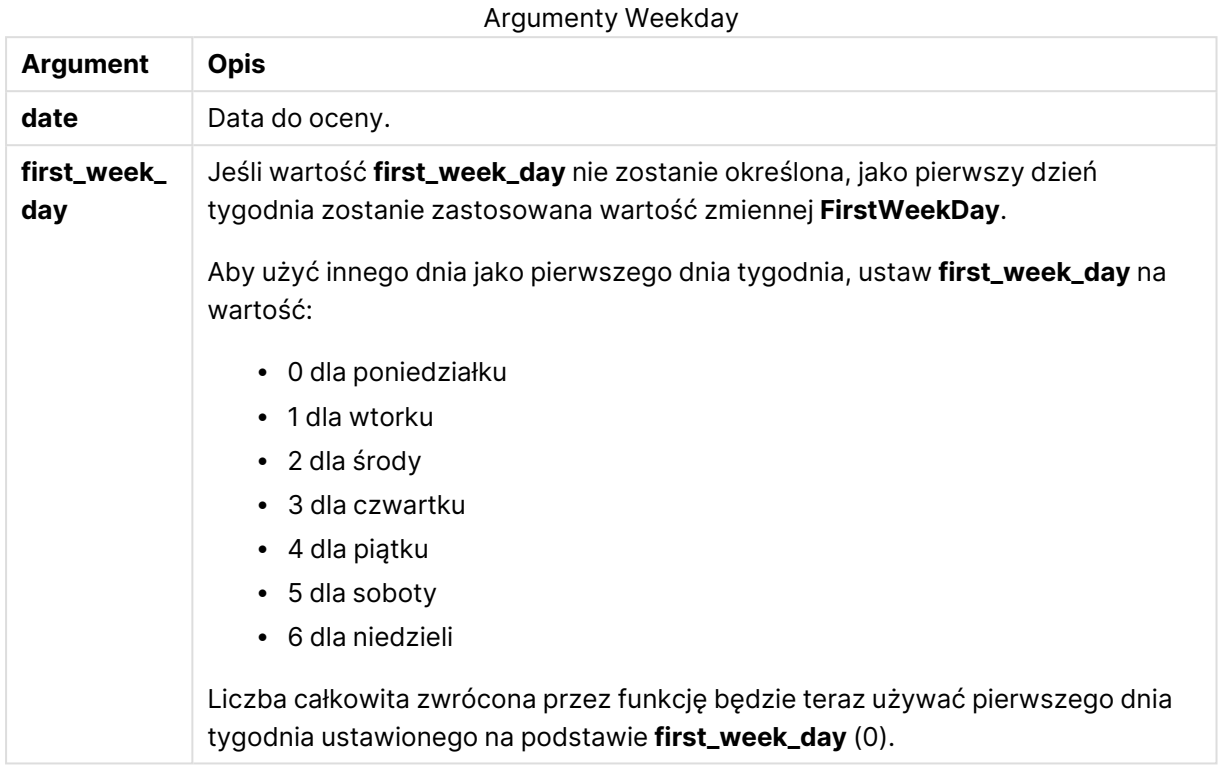

### **Example 1:**

weekday( '1971-10-12' )

#### zwraca "Tue" i 1.

#### **Example 2:**

weekday( '1971-10-12' , 6)

zwraca "Tue" i 2.

Na tym przykładzie jako pierwszy dzień tygodnia używana jest niedziela (6).

#### **Example 3:**

```
weekday( '1971-10-12')
```
zwraca "Tue" i 2.

## weekend

Ta funkcja zwraca wartość odpowiadającą znacznikowi czasu ostatniej milisekundy ostatniego dnia (niedzieli) tygodnia kalendarzowego zawierającego wartość **date**. Domyślnym formatem wyjściowym będzie format **DateFormat** skonfigurowany w skrypcie.

#### **Składnia:**

**WeekEnd(**date [, period\_no = 0 [, first\_week\_day=0]]**)**

#### **Typ zwracanych danych:** podwójny

#### **Argumenty:**

#### Argumenty WeekEnd

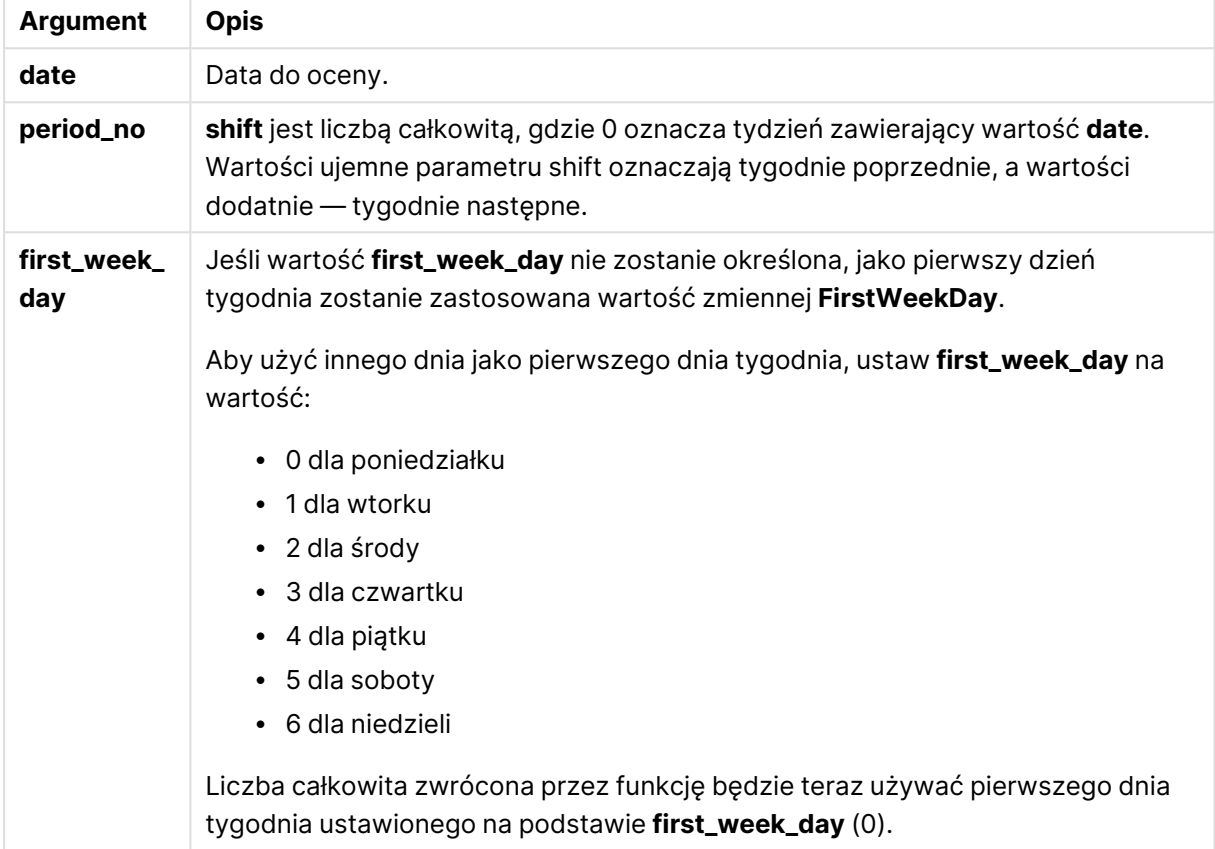

#### **Przykłady i wyniki:**

W tych przykładach należy użyć formatu daty DD/MM/RRRR. Format daty jest określony w instrukcji **SET DateFormat** u góry skryptu ładowania. Zmień format w przykładach odpowiednio do swoich potrzeb.

#### **Example 1:**

weekend('10/01/2013')

Zwraca wartość 12/01/2013 23:59:59.

#### **Example 2:**

weekend('10/01/2013', -1)

Zwraca wartość 06/01/2013 23:59:59.

## **Example 3:**

weekend('10/01/2013', 0, 1)

Zwraca wartość 14/01/2013 23:59:59.

## **Example 4:**

Dodaj przykładowy skrypt do dokumentu i uruchom go. Następnie dodaj do arkusza w swoim dokumencie co najmniej pola wyszczególnione w kolumnie wyników, aby wyświetlić wynik.

Na tym przykładzie wyszukiwany jest ostatni dzień tygodnia następującego po tygodniu każdej daty faktury w tabeli.

TempTable: LOAD RecNo() as InvID, \* Inline [ InvDate 28/03/2012 10/12/2012 5/2/2013 31/3/2013 19/5/2013 15/9/2013 11/12/2013 2/3/2014 14/5/2014 13/6/2014 7/7/2014 4/8/2014 ]; InvoiceData: LOAD \*, WeekEnd(InvDate, 1) AS WkEnd Resident TempTable; Drop table TempTable;

Otrzymana tabela zawiera pierwotne daty i kolumnę ze zwracaną wartością funkcji weekend(). Można wyświetlić pełny znacznik czasu, określając formatowanie we właściwościach wykresu.

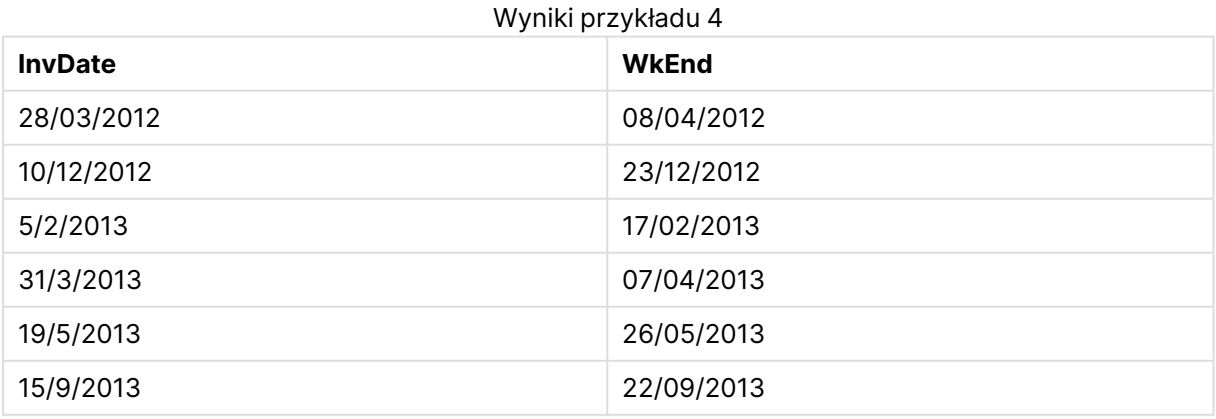

## 9 Składnia skryptów i funkcje wykresów

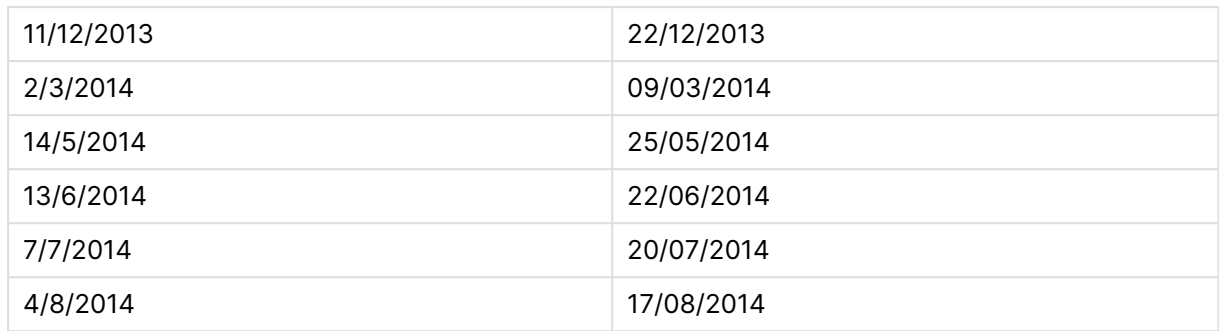

## weekname

Ta funkcja zwraca wartość pokazującą rok i numer tygodnia z bazową wartością liczbową odpowiadającą znacznikowi czasu dla pierwszej milisekundy dnia określonego przez parametr **date**.

## **Składnia:**

**WeekName(**date [, period\_no = 0 [, first\_week\_day=0]]**)**

#### **Typ zwracanych danych:** podwójny

#### **Argumenty:**

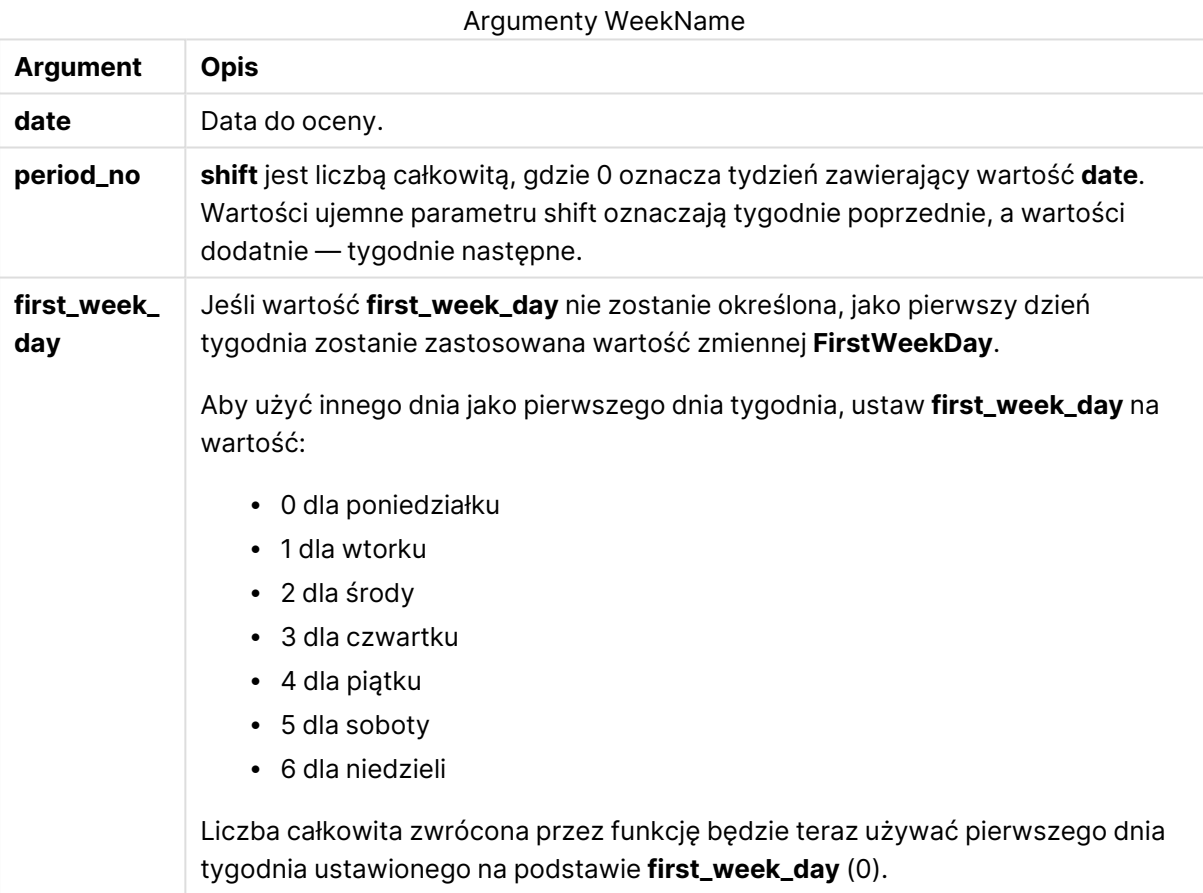

## **Example 1:**

weekname('12/01/2013')

Zwraca wartość 2013/02.

## **Example 2:**

weekname('12/01/2013', -1)

Zwraca wartość 2013/01.

#### **Example 3:**

weekname('12/01/2013', 0, 1)

Zwraca wartość 2013/02.

#### **Example 4:**

Dodaj przykładowy skrypt do dokumentu i uruchom go. Następnie dodaj do arkusza w swoim dokumencie co najmniej pola wyszczególnione w kolumnie wyników, aby wyświetlić wynik.

Na tym przykładzie dla każdej daty faktury w tabeli tworzona jest nazwa tygodnia z roku, w którym przypada tydzień, i powiązanego z nim numeru tygodnia, przesuniętego o jeden tydzień przez określenie wartości period\_no jako 1.

TempTable: LOAD RecNo() as InvID, \* Inline [ InvDate 28/03/2012 10/12/2012 5/2/2013 31/3/2013 19/5/2013 15/9/2013 11/12/2013 2/3/2014 14/5/2014 13/6/2014 7/7/2014 4/8/2014 ]; InvoiceData: LOAD \*, WeekName(InvDate, 1) AS WkName Resident TempTable; Drop table TempTable;

Otrzymana tabela zawiera pierwotne daty i kolumnę ze zwracaną wartością funkcji weekname(). Można wyświetlić pełny znacznik czasu, określając formatowanie we właściwościach wykresu.

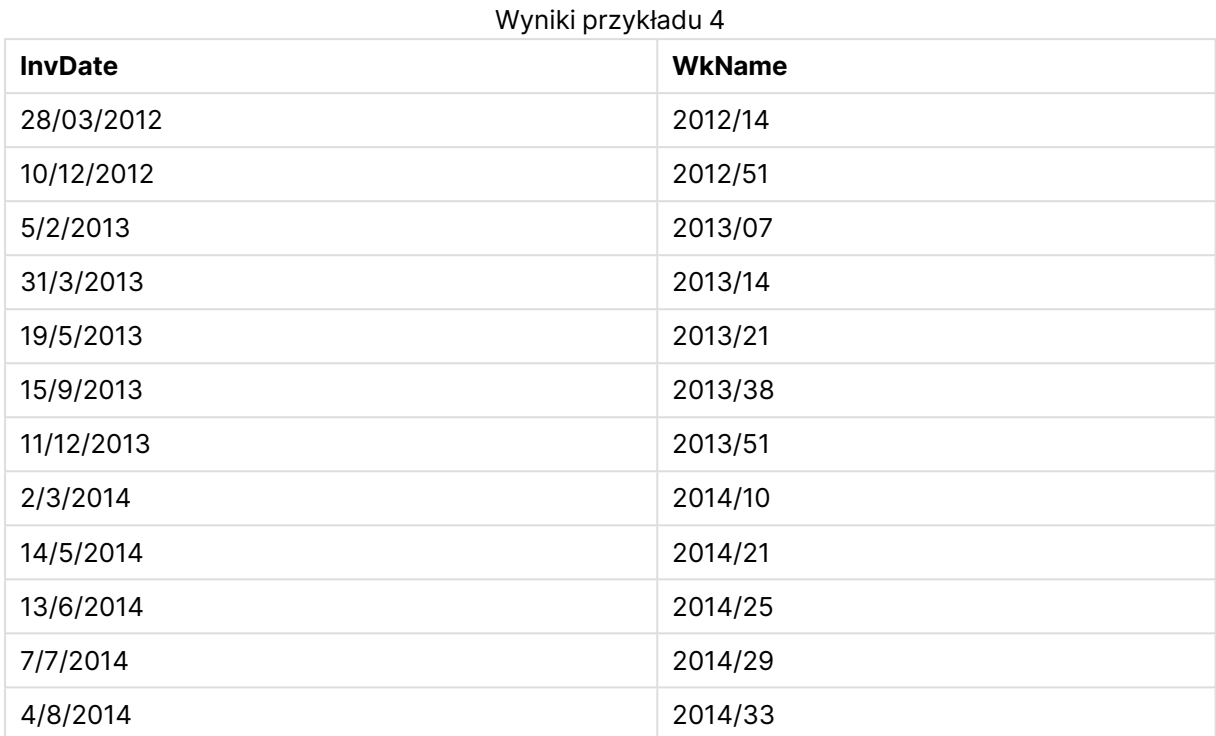

# weekstart

Ta funkcja zwraca wartość odpowiadającą znacznikowi czasu pierwszej milisekundy pierwszego dnia (poniedziałku) tygodnia kalendarzowego zawierającego wartość **date**. Domyślnym formatem wyjściowym jest format **DateFormat** skonfigurowany w skrypcie.

## **Składnia:**

**WeekStart(**date [, period\_no = 0 [, first\_week\_day=0]]**)**

**Typ zwracanych danych:** podwójny

## **Argumenty:**

Argumenty WeekStart

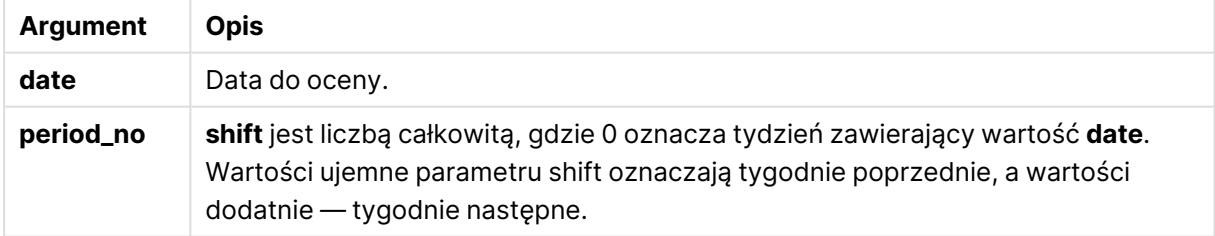

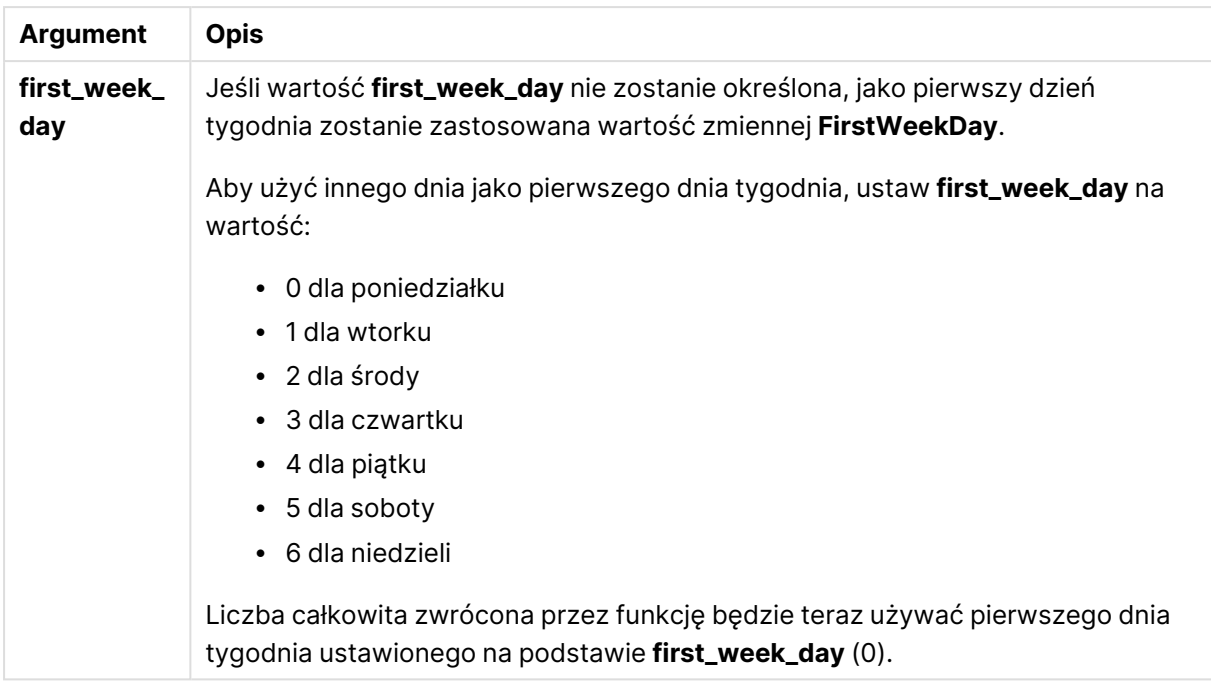

#### **Przykłady i wyniki:**

W tych przykładach należy użyć formatu daty DD/MM/RRRR. Format daty jest określony w instrukcji **SET DateFormat** u góry skryptu ładowania. Zmień format w przykładach odpowiednio do swoich potrzeb.

#### **Example 1:**

weekstart('12/01/2013')

Zwraca wartość 07/01/2013.

#### **Example 2:**

weekstart('12/01/2013', -1 )

Zwraca wartość 31/11/2012.

#### **Example 3:**

weekstart('12/01/2013', 0, 1)

Zwraca wartość 08/01/2013.

#### **Example 4:**

Dodaj przykładowy skrypt do dokumentu i uruchom go. Następnie dodaj do arkusza w swoim dokumencie co najmniej pola wyszczególnione w kolumnie wyników, aby wyświetlić wynik.

Na tym przykładzie wyszukiwany jest pierwszy dzień tygodnia następującego po tygodniu każdej daty faktury w tabeli.

TempTable: LOAD RecNo() as InvID, \* Inline [ InvDate 28/03/2012 10/12/2012 5/2/2013 31/3/2013 19/5/2013 15/9/2013 11/12/2013 2/3/2014 14/5/2014 13/6/2014 7/7/2014 4/8/2014 ]; InvoiceData: LOAD \*, WeekStart(InvDate, 1) AS WkStart Resident TempTable; Drop table TempTable;

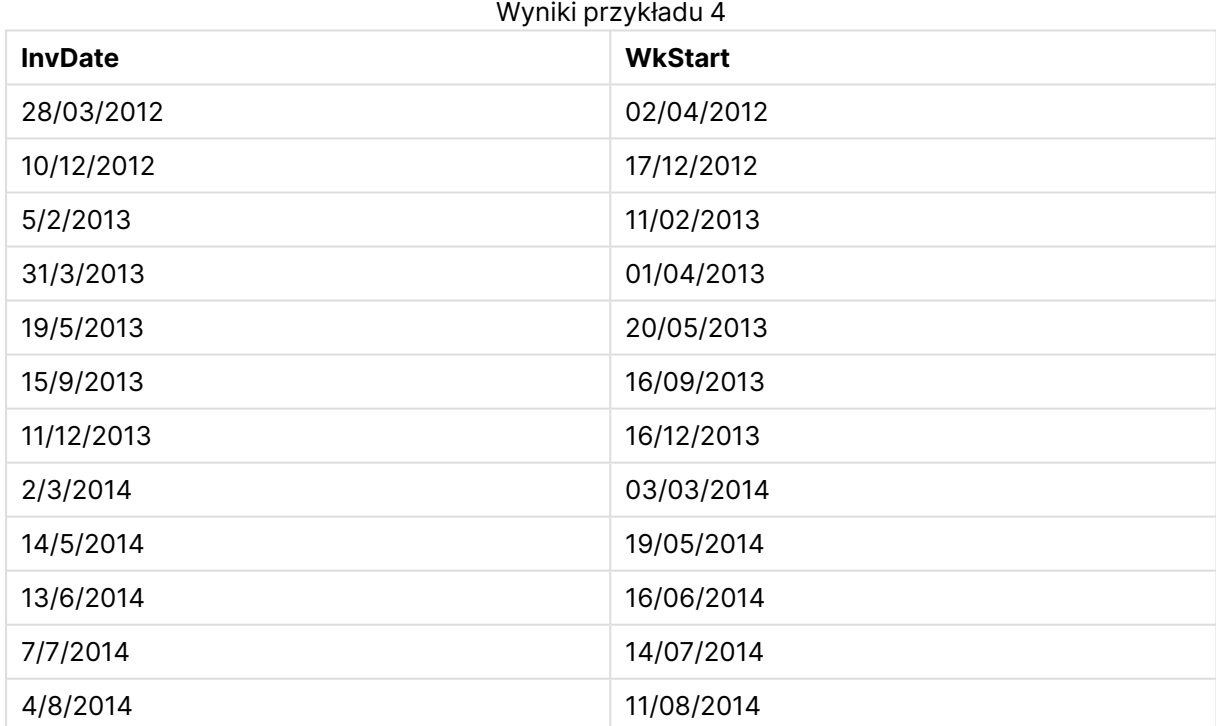

Otrzymana tabela zawiera pierwotne daty i kolumnę ze zwracaną wartością funkcji weekstart(). Można wyświetlić pełny znacznik czasu, określając formatowanie we właściwościach wykresu.

## weekyear

Ta funkcja zwraca rok, do którego należy numer tygodnia zgodnie z normą ISO 8601. Numer tygodnia należy do zakresu od 1 do około 52.

#### **Składnia:**

**weekyear(**expression**)**

#### **Typ zwracanych danych:** liczba całkowita

#### **Przykłady i wyniki:**

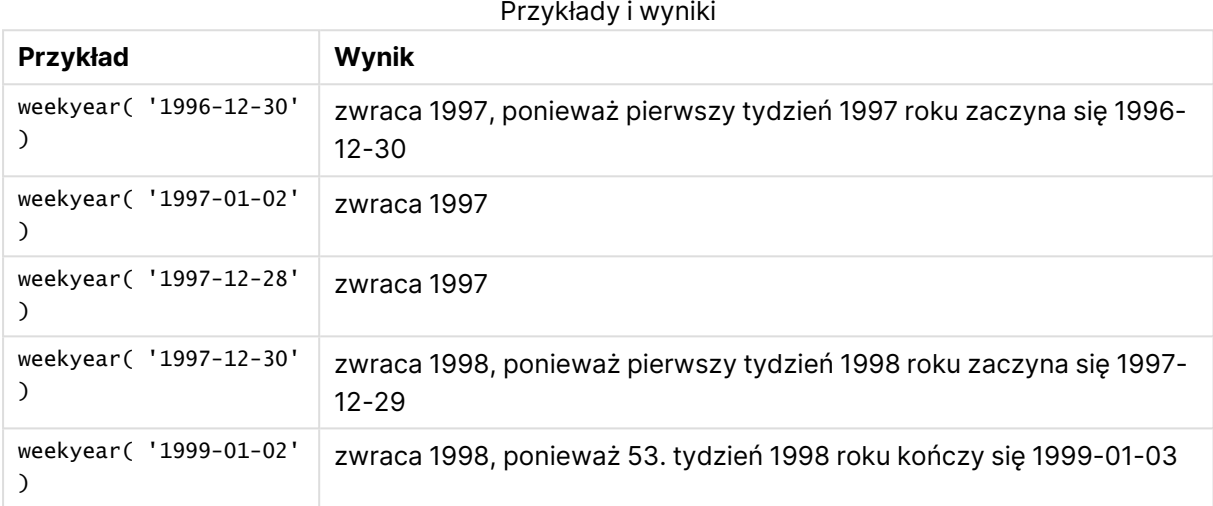

#### **Ograniczenia:**

W przypadku niektórych lat tydzień nr 1 zaczyna się w grudniu, np. grudzień 1997. Inne lata zaczynają się od tygodnia nr 53 roku poprzedniego, np. styczeń 1999. W przypadku tych kilku dni, gdy numer tygodnia należy do innego roku, funkcje **year** i **weekyear** zwrócą inne wartości.

#### year

Ta funkcja zwraca liczbę całkowitą reprezentującą rok, gdy parametr **expression** jest interpretowany jako data zgodnie ze standardową interpretacją liczb.

#### **Składnia:**

**year(**expression**)**

#### **Typ zwracanych danych:** liczba całkowita

#### **Przykłady i wyniki:**

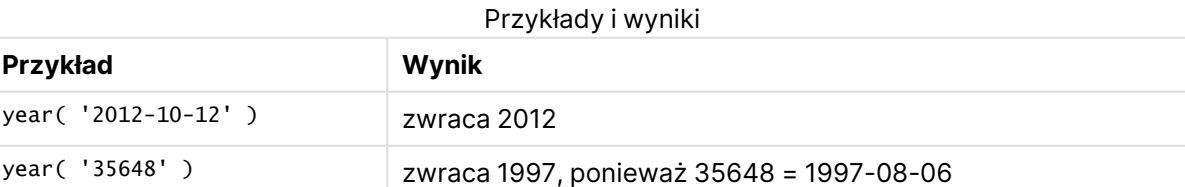
## yearend

Ta funkcja zwraca wartość odpowiadającą znacznikowi czasu ostatniej milisekundy ostatniego dnia roku zawierającego wartość **date**. Domyślnym formatem wyjściowym będzie format **DateFormat** skonfigurowany w skrypcie.

## **Składnia:**

**YearEnd(** date[, period\_no[, first\_month\_of\_year = 1]]**)**

**Typ zwracanych danych:** podwójny

## **Argumenty:**

**Argument Opis** date Data do oceny. **period\_no period\_no** jest liczbą całkowitą, gdzie 0 oznacza rok zawierający wartość **date**. Wartości ujemne parametru **period\_no** oznaczają lata poprzednie, a wartości dodatnie — lata następne. **first\_ month\_of\_ year** Jeśli użytkownik zamierza korzystać z lat (obrotowych), które nie zaczynają się w styczniu, powinien wskazać wartość od 2 do 12 jako parametr **first\_month\_of\_ year**. Argumenty YearEnd

## **Przykłady i wyniki:**

W tych przykładach należy użyć formatu daty DD/MM/RRRR. Format daty jest określony w instrukcji **SET DateFormat** u góry skryptu ładowania. Zmień format w przykładach odpowiednio do swoich potrzeb.

## **Example 1:**

yearend ( '19/10/2001' )

Zwraca wartość 31/12/2001 23:59:59.

## **Example 2:**

yearend ( '19/10/2001', -1 )

Zwraca wartość 31/12/2000 23:59:59.

## **Example 3:**

yearend ( '19/10/2001', 0, 4)

Zwraca wartość 31/03/2002 23:59:59.

## **Example 4:**

Dodaj przykładowy skrypt do dokumentu i uruchom go. Następnie dodaj do arkusza w swoim dokumencie co najmniej pola wyszczególnione w kolumnie wyników, aby wyświetlić wynik.

W tym przykładzie wyszukiwany jest ostatni dzień roku każdej daty faktury w tabeli, gdzie pierwszy miesiąc w roku jest określony jako miesiąc 4.

```
TempTable:
LOAD RecNo() as InvID, * Inline [
InvDate
28/03/2012
10/12/2012
5/2/2013
31/3/2013
19/5/2013
15/9/2013
11/12/2013
2/3/2014
14/5/2014
13/6/2014
7/7/2014
4/8/2014
];
InvoiceData:
LOAD *,
```

```
YearEnd(InvDate, 0, 4) AS YrEnd
Resident TempTable;
Drop table TempTable;
```
Otrzymana tabela zawiera pierwotne daty i kolumnę ze zwracaną wartością funkcji yearend(). Można wyświetlić pełny znacznik czasu, określając formatowanie we właściwościach wykresu.

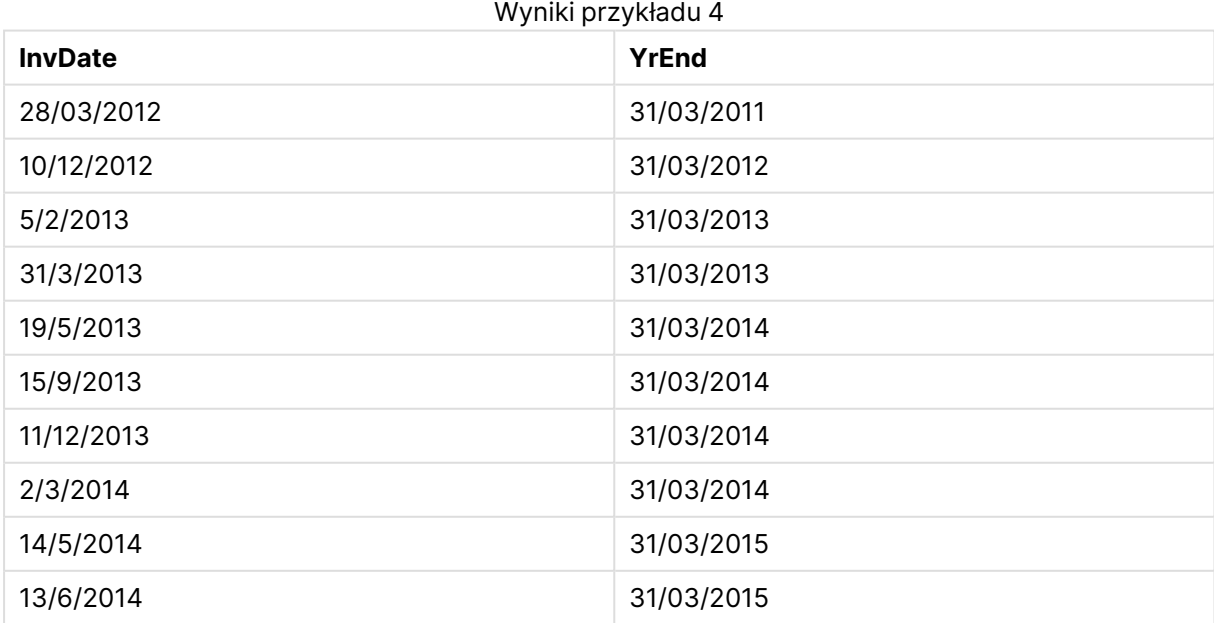

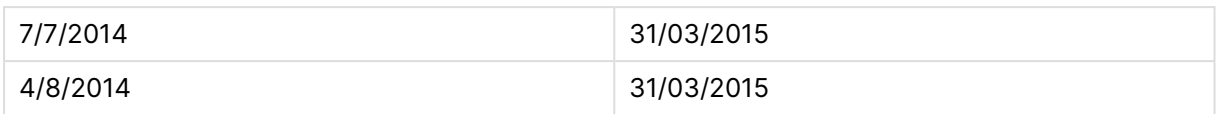

## yearname

Ta funkcja zwraca wartość pokazującą rok w zapisie czterocyfrowym jako wartość wyświetlaną z bazową wartością liczbową odpowiadającą znacznikowi czasu pierwszej milisekundy pierwszego dnia roku zawierającego wartość **date**.

## **Składnia:**

**YearName(**date[, period\_no[, first\_month\_of\_year]] **)**

### **Typ zwracanych danych:** podwójny

#### **Argumenty:**

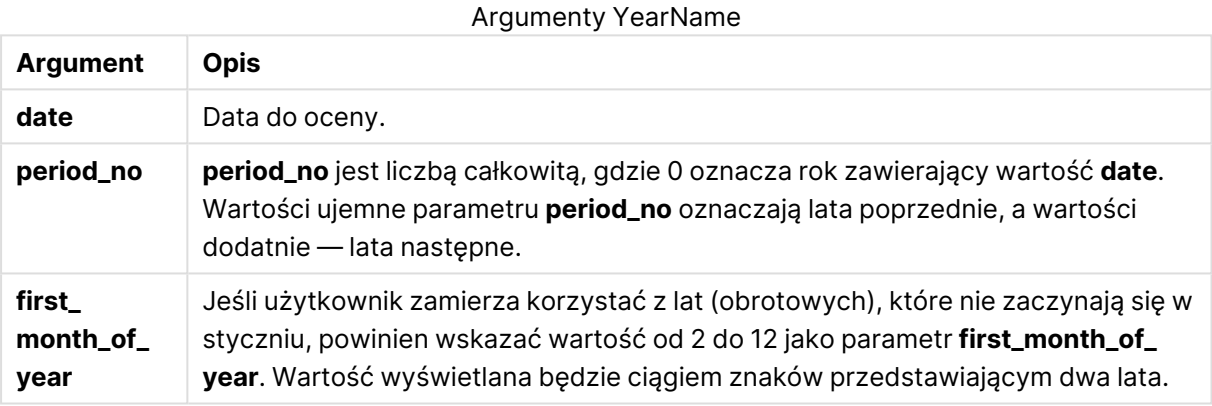

## **Przykłady i wyniki:**

W tych przykładach należy użyć formatu daty DD/MM/RRRR. Format daty jest określony w instrukcji **SET DateFormat** u góry skryptu ładowania. Zmień format w przykładach odpowiednio do swoich potrzeb.

## **Example 1:**

yearname ( '19/10/2001')

Zwraca wartość 2001.

## **Example 2:**

```
yearname ( '19/10/2001', -1 )
```
Zwraca wartość 2000.

## **Example 3:**

```
yearname ( '19/10/2001', 0, 4)
```
Zwraca wartość 2001-2002.

## **Example 4:**

Dodaj przykładowy skrypt do dokumentu i uruchom go. Następnie dodaj do arkusza w swoim dokumencie co najmniej pola wyszczególnione w kolumnie wyników, aby wyświetlić wynik.

Na tym przykładzie tworzona jest nazwa licząca cztery plus cztery cyfry dla lat, w których znaleziono każdą datę faktury w tabeli. Dzieje się tak, ponieważ pierwszy miesiąc roku jest określony jako miesiąc 4.

```
TempTable:
LOAD RecNo() as InvID, * Inline [
InvDate
28/03/2012
10/12/2012
5/2/2013
31/3/2013
19/5/2013
15/9/2013
11/12/2013
2/3/2014
14/5/2014
13/6/2014
7/7/2014
4/8/2014
];
InvoiceData:
LOAD *,
YearName(InvDate, 0, 4) AS YrName
Resident TempTable;
Drop table TempTable;
```
Otrzymana tabela zawiera pierwotne daty i kolumnę ze zwracaną wartością funkcji yearname().

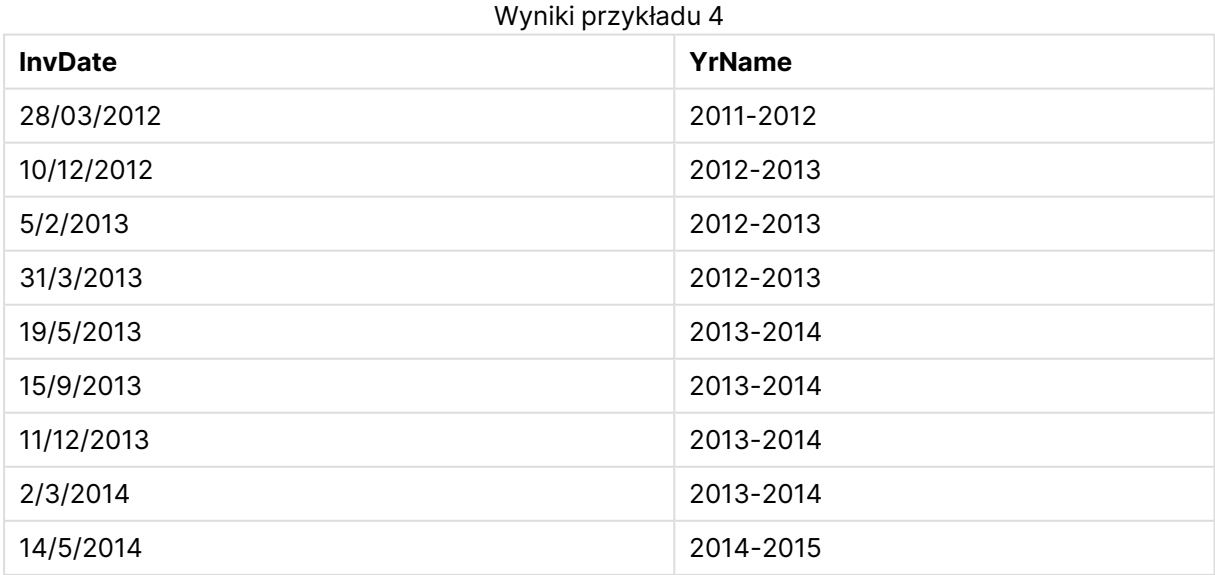

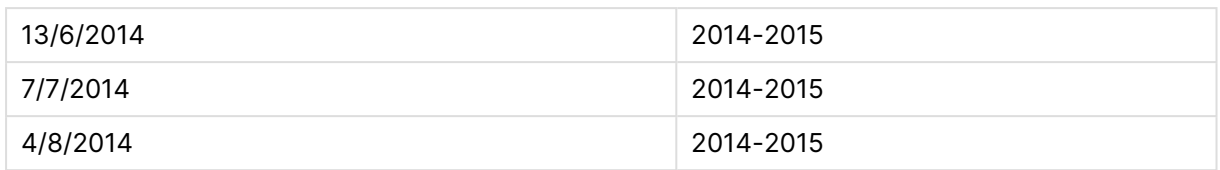

## yearstart

Ta funkcja zwraca znacznik czasu odpowiadający rozpoczęciu się pierwszego dnia roku zawierającego wartość **date**. Domyślnym formatem wyjściowym będzie format **DateFormat** skonfigurowany w skrypcie.

## **Składnia:**

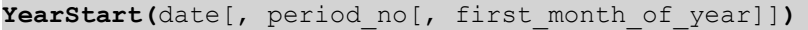

### **Typ zwracanych danych:** podwójny

#### **Argumenty:**

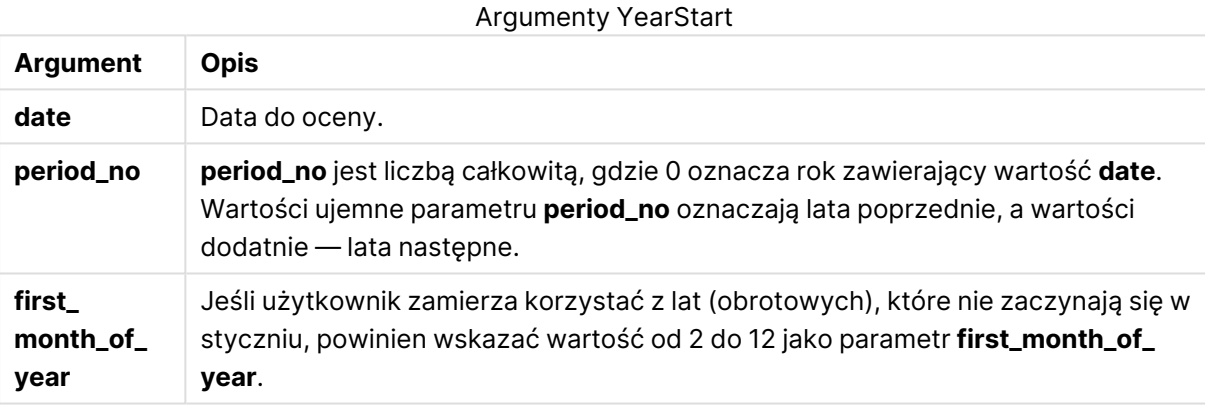

## **Przykłady i wyniki:**

W tych przykładach należy użyć formatu daty DD/MM/RRRR. Format daty jest określony w instrukcji **SET DateFormat** u góry skryptu ładowania. Zmień format w przykładach odpowiednio do swoich potrzeb.

## **Example 1:**

yearstart ('19/10/2001')

Zwraca wartość 01/01/2001.

## **Example 2:**

yearstart ('19/10/2001', -1)

Zwraca wartość 01/01/2000.

## **Example 3:**

yearstart ('19/10/2001', 0, 4)

Zwraca wartość 01/04/2001.

## **Example 4:**

Dodaj przykładowy skrypt do dokumentu i uruchom go. Następnie dodaj do arkusza w swoim dokumencie co najmniej pola wyszczególnione w kolumnie wyników, aby wyświetlić wynik.

W tym przykładzie wyszukiwany jest pierwszy dzień roku każdej daty faktury w tabeli, gdzie pierwszy miesiąc w roku jest określony jako miesiąc 4.

TempTable: LOAD RecNo() as InvID, \* Inline [ InvDate 28/03/2012 10/12/2012 5/2/2013 31/3/2013 19/5/2013 15/9/2013 11/12/2013 2/3/2014 14/5/2014 13/6/2014 7/7/2014 4/8/2014 ]; InvoiceData: LOAD \*, YearStart(InvDate, 0, 4) AS YrStart Resident TempTable; Drop table TempTable;

Otrzymana tabela zawiera pierwotne daty i kolumnę ze zwracaną wartością funkcji yearstart(). Można wyświetlić pełny znacznik czasu, określając formatowanie we właściwościach wykresu.

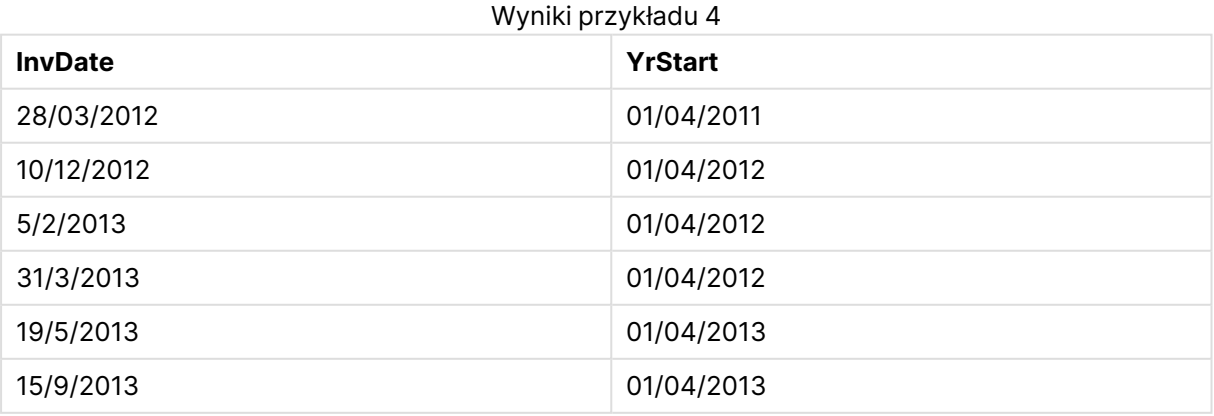

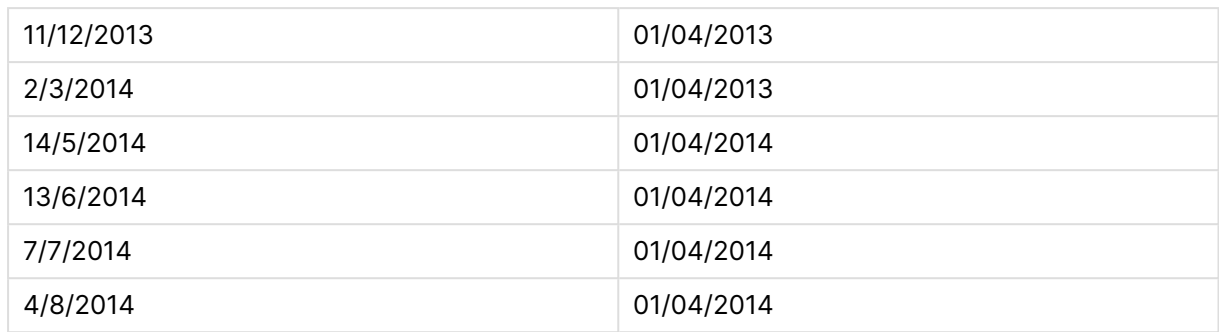

## yeartodate

Ta funkcja wyszukuje, czy data wejściowa przypada w roku zawierającym datę ostatniego załadowania skryptu. Jeśli tak jest, zwraca wartość True, a w przeciwnym wypadku zwraca wartość False.

## **Składnia:**

**YearToDate(**timestamp [ , yearoffset [ , firstmonth [ , todaydate] ] ]**)**

## **Typ zwracanych danych:** wartość logiczna

Jeśli żaden z parametrów opcjonalnych nie jest używany, wówczas data od początku roku oznacza dowolną datę w ciągu roku kalendarzowego od 1 stycznia aż do daty ostatniego wykonania skryptu włącznie.

## **Argumenty:**

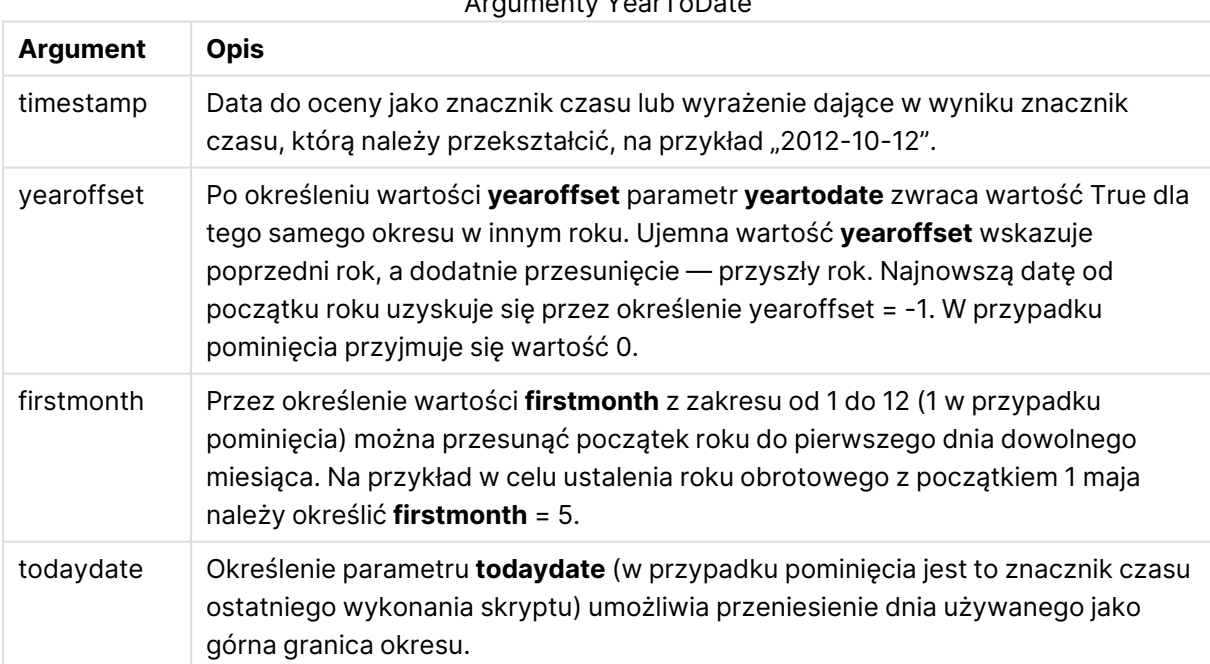

## Argumenty YearToDate

## **Przykłady i wyniki:**

W poniższych przykładach przyjmuje się ostatni czas przeładowania = 2011-11-18

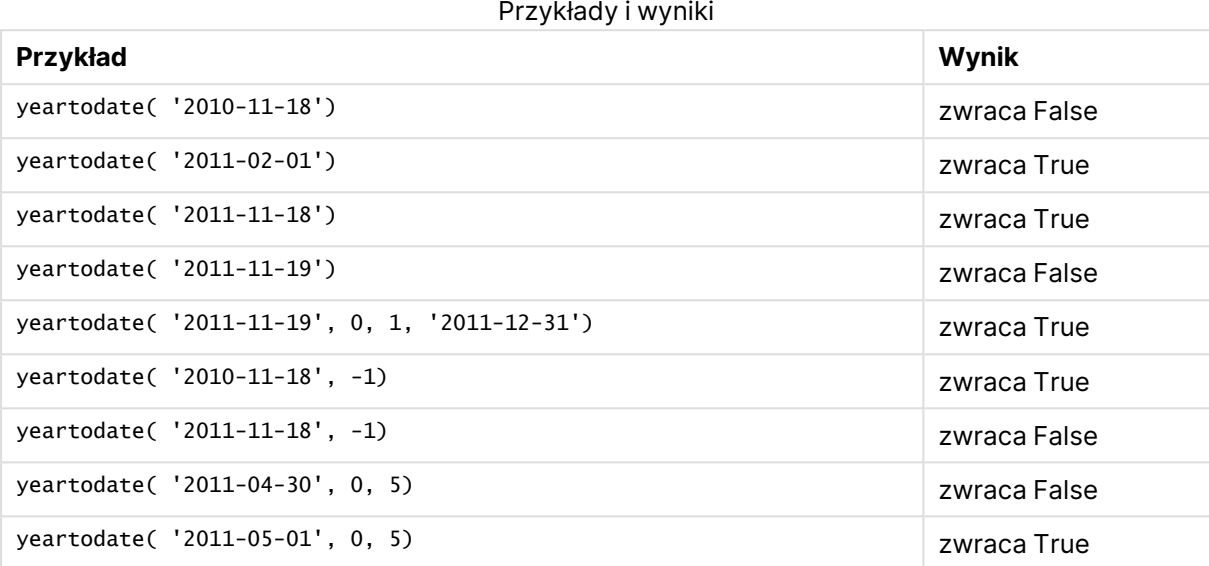

# Funkcje dokumentu

Te funkcje mogą być używane zarówno w wykresach, jak i w skryptach.

```
ReportComment(numer_raportu)
```
Zwraca komentarz raportu o określonym numerze w aktywnym dokumencie.

```
ReportName(numer_raportu)
```
Zwraca nazwę raportu o określonym numerze w aktywnym dokumencie.

```
ReportID(numer_raportu)
```
Zwraca id. raportu o określonym numerze w aktywnym dokumencie.

```
ReportNumber(identyfikator_lub_nazwa_raportu)
Zwraca numer raportu o określonym identyfikatorze lub podanej nazwie w aktywnym dokumencie.
```

```
NoOfReports()
```
Zwraca liczbę raportów w aktywnym dokumencie.

# Funkcje wykładnicze i logarytmiczne

W tej sekcji opisano funkcje związane z obliczeniami wykładniczymi i logarytmicznymi. Wszystkie funkcje mogą być stosowane zarówno w skryptach ładowania, jak i wyrażeniach wykresu.

W funkcjach poniżej parametry są wyrażeniami, w których wartości **x** i **y** powinny być interpretowane jako liczby o wartości rzeczywistej.

### **exp**

Naturalna funkcja wykładnicza, e^x, przy użyciu logarytmu naturalnego **e** jako podstawy. Wynik jest liczbą dodatnią.

**exp(***x* **)**

### **Przykłady i wyniki:**

exp(3) zwraca 20,085

#### **log**

Logarytm naturalny **x**. Funkcja jest określona tylko wtedy, gdy **x**> 0. Wynik jest liczbą.

**log(***x* **)**

## **Przykłady i wyniki:**

log(3) zwraca 1,0986

## **log10**

Logarytm wspólny (podstawa 10) **x**. Funkcja jest określona tylko wtedy, gdy **x**> 0. Wynik jest liczbą.

**log10(***x* **)**

#### **Przykłady i wyniki:**

log10(3) zwraca 0,4771

#### **pow**

Zwraca **x** do potęgi **y**. Wynik jest liczbą.

**pow(***x,y* **)**

## **Przykłady i wyniki:**

pow(3, 3) zwraca 27

#### **sqr**

**x** kwadrat (**x** do potęgi 2). Wynik jest liczbą.

**sqr (***x* )

#### **Przykłady i wyniki:**

sqr(3) zwraca 9

#### **sqrt**

Pierwiastek kwadratowy z **x**. Funkcja jest określona tylko wtedy, gdy **x** >= 0. Wynik jest liczbą dodatnią.

**sqrt(***x* **)**

## **Przykłady i wyniki:**

sqrt(3) zwraca 1,732

# Funkcie pól

Te funkcje mogą być używane tylko w wyrażeniach wykresu.

Funkcje pól zwracają liczby całkowite albo ciągi określające różne aspekty dotyczące selekcji pól.

## Funkcje licznikowe

GetSelectedCount

Funkcja **GetSelectedCount()** zwraca liczbę wybranych (zielonych) wartości w polu.

**Funkcja [GetSelectedCount\(\)](#page-1531-0) zwraca liczbę wybranych (zielonych) wartości w [polu.](#page-1531-0) (**field\_name [, include\_excluded]**)**

## GetAlternativeCount

Funkcja **GetAlternativeCount()** służy do określenia liczby wartości alternatywnych (jasnoszarych) w podanym polu.

```
Funkcja GetAlternativeCount() służy do określenia liczby wartości
alternatywnych (jasnoszarych) w podanym polu. (field_name)
```
## GetPossibleCount

Funkcja **GetPossibleCount()** służy do określenia liczby możliwych wartości w podanym polu. Jeśli podane pole zawiera selekcje, liczone są pola wybrane (zielone). W przeciwnym razie liczone są wartości powiązane (białe).

```
Funkcja GetPossibleCount() służy do określenia liczby możliwych wartości w
podanym polu. Jeśli podane pole zawiera selekcje, liczone są pola wybrane
(zielone). W przeciwnym razie liczone są wartości powiązane (białe). .(field_
name)
```
## GetExcludedCount

**GetExcludedCount()** zwraca liczbę wykluczonych wartości odrębnych w podanym polu. Wartości wykluczone obejmują pola alternatywne (białe lub jasnożółte), pola wykluczone lub wybrane wykluczone (szare).

```
GetExcludedCount() zwraca liczbę wykluczonych wartości odrębnych w podanym
polu. Wartości wykluczone obejmują pola alternatywne (białe lub jasnożółte),
pola wykluczone lub wybrane wykluczone (szare). (page 1526)(field_name)
```
## **GetNotSelectedCount**

Ta funkcja wykresu zwraca liczbę niewybranych wartości w polu o nazwie **fieldname**. Ta funkcja ma zastosowanie, o ile dla pola ustawiono tryb And.

**[GetNotSelectedCount](#page-1528-0)**(fieldname [, includeexcluded=false])

## Funkcje pól i selekcji

## GetCurrentField

Funkcja **GetCurrentField()** umożliwia określenia aktualnie aktywnego pola z podanej grupy.

**Funkcja [GetCurrentField\(\)](#page-1523-0) umożliwia określenia aktualnie aktywnego pola z [podanej](#page-1523-0) grupy. (**group\_name**)**

GetCurrentSelections

Funkcja **GetCurrentSelections()** zwraca bieżące selekcje w dokumencie.

**Funkcja [GetCurrentSelections\(\)](#page-1523-1) zwraca bieżące selekcje w dokumencie. (**[record\_sep [,tag\_sep [,value\_sep [,max\_values]]]]**)**

GetFieldSelections

Funkcja **GetFieldSelections()** zwraca ciąg **string** zawierający bieżące selekcje w danym polu.

**Funkcja [GetFieldSelections\(\)](#page-1526-0) zwraca ciąg string zawierający bieżące selekcje w danym [polu.](#page-1526-0) (** field\_name [, value\_sep [, max\_values]]**)**

#### GetObjectField

Funckja **GetObjectField()** zwraca nazwę wymiaru. **Index** jest opcjonalną liczbą całkowitą oznaczającą wymiar, który powinien zostać zwrócony.

*[GetObjectField](#page-1528-1) (page 1529)* **(**[index]**)**

#### GetObjectMeasure

Funckja **GetObjectMeasure()** zwraca nazwę miary. **Index** jest opcjonalną liczbą całkowitą oznaczającą miarę, która powinna zostać zwrócona.

```
GetObjectMeasureFunckja GetObjectMeasure() zwraca nazwę miary. Index jest
opcjonalną liczbą całkowitą oznaczającą miarę, która powinna zostać zwrócona.
Tej funkcji nie można używać w wykresie w następujących miejscach: tytuł,
podtytuł, stopka, wyrażenie linii odniesienia oraz wyrażenie
min./maks. GetObjectMeasure ([index]) GetObjectMeasure(1) Przykład: Wyrażenie
wykresuTabela QlikView przedstawiająca przykłady funkcji GetObjectMeasure w
wyrażeniu wykresu.Przykładowe użycie GetObjectMeasure transaction_
quantitytransaction_amount=GetObjectMeasure ()=GetObjectMeasure
(0)=GetObjectMeasure (1)13484.21transaction_quantitytransaction_
quantitytransaction_amount6556.31transaction_quantitytransaction_
quantitytransaction_amount21177.42transaction_quantitytransaction_
quantitytransaction_amountAby zwrócić wymiar, należy użyć funkcji
GetObjectField. (page 1) ([index])
```
## <span id="page-1522-0"></span>GetAlternativeCount

Funkcja **GetAlternativeCount()** służy do określenia liczby wartości alternatywnych (jasnoszarych) w podanym polu.

## **Składnia:**

**GetAlternativeCount (**field\_name**)**

## **Typ zwracanych danych:** liczba całkowita

## **Argumenty:**

• field name: Pole zawierające mierzony zakres danych.

## Przykłady

W poniższych przykładach użyto pola **First name** załadowanego do pola listy oraz następującej składni:

GetAlternativeCount ([First name])

- <sup>l</sup> Biorąc pod uwagę, że **John** wybrano w **First name**, skrypt zwraca **4**, ponieważ są 4 unikatowe i wykluczone (szare) wartości **First name**.
- <sup>l</sup> Biorąc pod uwagę, że wybrano **John** i **Peter**, skrypt zwraca **3**, ponieważ są 3 unikatowe i wykluczone (szare) wartości **First name**.
- <sup>l</sup> Biorąc pod uwagę, że nie wybrano żadnych wartości w **First name**, skrypt zwraca **0**, ponieważ nie ma wyborów.

Dane zastosowane w przykładzie:

```
Names:
LOAD * inline [
"First name"|"Last name"|Initials|"Has cellphone"
John|Anderson|JA|Yes
Sue|Brown|SB|Yes
Mark|Carr|MC |No
Peter|Devonshire|PD|No
Jane|Elliot|JE|Yes
Peter|Franc|PF|Yes ] (delimiter is '|');
```
## <span id="page-1523-0"></span>**GetCurrentField**

Funkcja **GetCurrentField()** umożliwia określenia aktualnie aktywnego pola z podanej grupy.

## **Składnia:**

**GetCurrentField (**group\_name**)**

**Typ zwracanych danych:** ciąg znaków

## **Argumenty:**

• group name: Oceniona zostanie nazwa grupy.

## Przykłady

W poniższym przykładzie pole **MyGroup** zawiera pola Sales i Price oraz następującą składnię:

GetCurrentField (MyGroup )

<sup>l</sup> Biorąc pod uwagę, że pole **Sales** jest aktywne, skrypt zwraca aktywne pole **Sales**.

## <span id="page-1523-1"></span>GetCurrentSelections

Funkcja **GetCurrentSelections()** zwraca bieżące selekcje w dokumencie.

W przypadku stosowania opcji należy określić separator record\_sep. Aby określić nowy wiersz, należy nadać separatorowi **record\_sep** wartość **chr(13)&chr(10)**.

Jeśli wybrano wszystkie wartości oprócz jednej albo dwóch, zastosowany zostanie odpowiednio format NOT x,y albo NOT y. Jeśli wybrano wszystkie wartości i liczba tych wszystkich wartości będzie większa niż max\_values, zwrócona zostanie wartość ALL.

#### **Składnia:**

**GetCurrentSelections** ([record\_sep [,tag\_sep [,value\_sep [,max\_values]]]]**)**

#### **Typ zwracanych danych:** ciąg znaków

#### **Argumenty:**

- record sep: Separator umieszczany między rekordami w polu. Domyślnym separatorem jest wartość <CR><LF> oznaczająca nowy wiersz.
- tag sep: Separator umieszczany między znacznikiem nazwy pola i wartościami pola. Domyślnym separatorem jest ": ".
- value sep: Separator do umieszczenia między wartościami pola. Wartością domyślną jest ', '.
- <sup>l</sup> max\_values: Maksymalna liczba wartości pola, które mogą zostać osobno podane. Jeśli zostanie wybrana większa liczba wartości, zostanie użyty format "x z y wartości". Wartością domyślną jest 6.

### Przykłady

W poniższym przykładzie wykorzystano dwa pola załadowane do różnych list wartości: jedno pole to **First name**, a drugie pole to **Initials**.

#### **Example 1: John wybrano w First name**

GetCurrentSelections () zwraca 'First name: John'

#### **Example 2: John i Peter wybrano w First name.**

GetCurrentSelections () zwraca 'First name: John, Peter'

### **Example 3: John wybrano w First name, a JA wybrano w Initials.**

GetCurrentSelections () zwraca 'First name: John; Peter i Initials: JA'.

#### **Example 4: John wybrano w First name, a JA wybrano w Initials.**

GetCurrentSelections (  $chr(13)$ &chr $(10)$ , ' = ' ) zwraca 'First name = John i Initials = JA'.

## **Example 5: wszystkie imiona oprócz Sue wybranego w First name i brak wyborów Initials.**

```
=GetCurrentSelections(chr(13)&chr(10),'=',',',3)
zwraca 'First name=NOT Sue'
```
Dane zastosowane w przykładzie:

```
Names:
LOAD * inline [
"First name"|"Last name"|Initials|"Has cellphone"
John|Anderson|JA|Yes
Sue|Brown|SB|Yes
Mark|Carr|MC |No
Peter|Devonshire|PD|No
Jane|Elliot|JE|Yes
Peter|Franc|PF|Yes ] (delimiter is '|');
```
## <span id="page-1525-0"></span>GetExcludedCount

**GetExcludedCount()** zwraca liczbę wykluczonych wartości odrębnych w podanym polu. Wartości wykluczone obejmują pola alternatywne (białe lub jasnożółte), pola wykluczone lub wybrane wykluczone (szare).

```
Składnia:
GetExcludedCount (field_name)
```
**Typ zwracanych danych:** ciąg znaków

## **Argumenty:**

• field name: Pole zawierające mierzony zakres danych.

## Przykłady

W poniższym przykładzie wykorzystano trzy pola wczytane do różnych list wartości — jedno to pole **First name**, drugie to pole **Last name**, a trzecie to pole **Initials**.

## **Example 1: nie wybrano wartości w First name**

GetExcludedCount (Initials) = 0 Nie istnieją żadne wybory.

## **Example 2: John wybrano w First name**

GetExcludedCount (Initials) = 5 Wówczas w polu **Initials** jest 5 wartości wykluczonych z kolorem szarym. Szósta komórka (JA) będzie biała, ponieważ jest powiązana z wartością John wybraną w polu **First name**.

#### **Example 3: John i Peter wybrano w First name**

GetExcludedCount (Initials) = 3

Wartość John jest powiązana z 1 wartością, a wartość Peter jest powiązana z 2 wartościami w polu **Initials**.

## **Example 4: John i Peter wybrano w First name, Franc wybrano w Last name**

GetExcludedCount ([First name]) = 4

W polu **First name** będą 4 wykluczone wartości z kolorem szarym. Funkcja **GetExcludedCount()** jest oceniana w przypadku pól z wartościami wykluczonymi, co obejmuje alternatywne i wybrane pola wykluczone.

#### **Example 5: John i Peter wybrano w First name, Franc i Anderson wybrano w Last name**

GetExcludedCount (Initials) = 4 Wówczas w polu **Initials** będą 4 wartości wykluczone z kolorem szarym. Dwie inne komórki (JA i PF) będą białe lub jasnożółte, ponieważ są powiązane z wyborami John i Peter w polu **First name**.

## **Example 6: John i Peter wybrano w First name, Franc i Anderson wybrano w Last name**

GetExcludedCount ([Last name]) = 4 Wówczas w polu **Initials** będą 4 wartości wykluczone. Devonshire, Brown, Carr i Elliot mają kolor szary.

Dane zastosowane w przykładzie:

```
Names:
LOAD * inline [
"First name"|"Last name"|Initials|"Has cellphone"
John|Anderson|JA|Yes
Sue|Brown|SB|Yes
Mark|Carr|MC |No
Peter|Devonshire|PD|No
Jane|Elliot|JE|Yes
Peter|Franc|PF|Yes ] (delimiter is '|');
```
## <span id="page-1526-0"></span>GetFieldSelections

Funkcja **GetFieldSelections()** zwraca ciąg **string** zawierający bieżące selekcje w danym polu.

Jeśli wybrano wszystkie wartości oprócz jednej albo dwóch, zastosowany zostanie odpowiednio format NOT x,y albo NOT y. Jeśli wybrano wszystkie wartości i liczba tych wszystkich wartości będzie większa niż max\_values, zwrócona zostanie wartość ALL.

#### **Składnia:**

**GetFieldSelections ( field\_name [, value\_sep [, max\_values [, state\_name]]])**

## **Typ zwracanych danych:** ciąg znaków

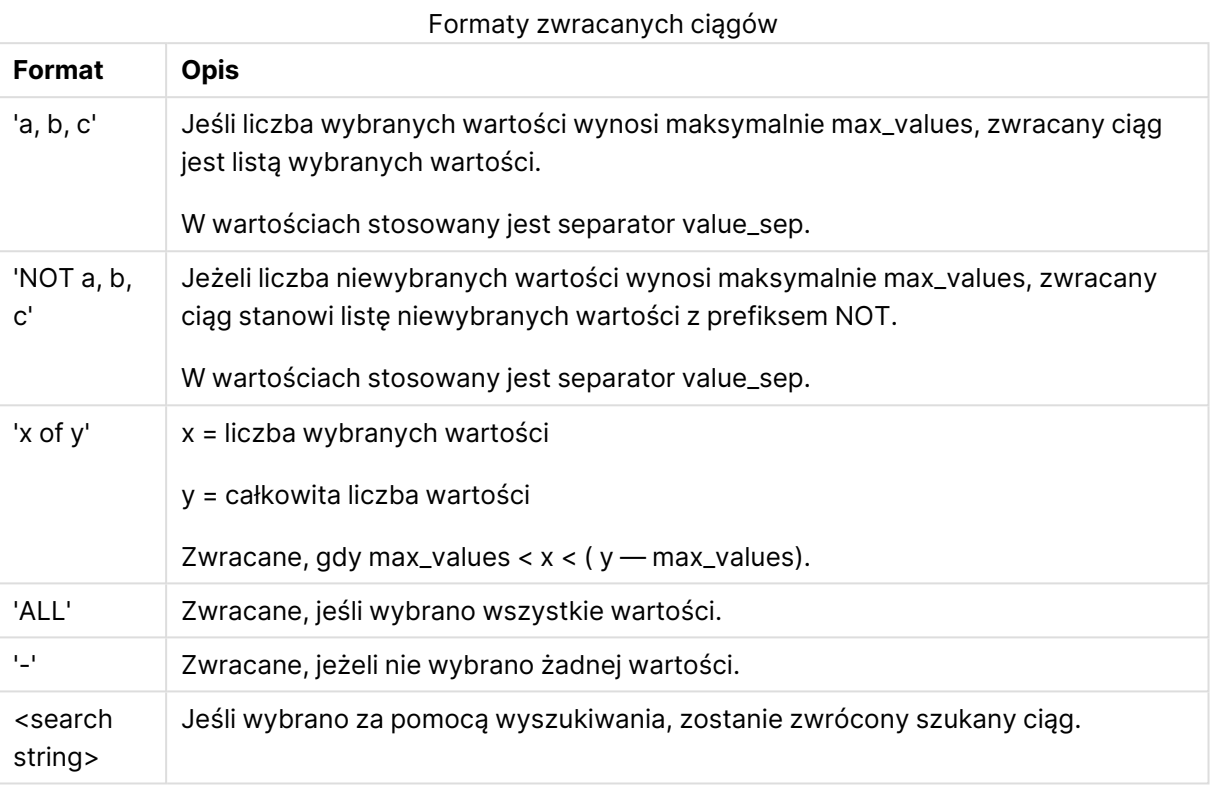

## **Argumenty:**

- field name: Pole zawierające mierzony zakres danych.
- value sep: Separator do umieszczenia między wartościami pola. Wartością domyślną jest ', '.
- max values: Maksymalna liczba wartości pola, które mogą zostać osobno podane. Jeśli zostanie wybrana większa liczba wartości, zostanie użyty format "x z y wartości". Wartością domyślną jest 6.
- state name: Nazwa stanu alternatywnego, który został wybrany dla określonej wizualizacji. Jeśli argument **state\_name** jest używany, brane są pod uwagę tylko wybory skojarzone z określoną nazwą stanu. Więcej informacji zawiera temat Stany [alternatywne](#page-1005-0) (page 1006).

## Przykłady

Poniższy przykład wykorzystuje pole **First name** załadowane do listy wartości.

## **Example 1: John wybrano w First name**

```
GetFieldSelections ([First name])
zwraca wartość "John"
```
## **Example 2: John i Peter wybrano w First name**

```
GetFieldSelections ([First name])
```
zwraca wartość "John, Peter"

#### **Example 3: John i Peter wybrano w First name**

GetFieldSelections ([First name],'; ') zwraca wartość "John; Peter"

#### **Example 4: John, Sue, Mark wybrano w First name**

GetFieldSelections ([First name],';',2) zwraca "NOT Jane;Peter", ponieważ 2 podano jako wartość argumentu max\_values. W przeciwnym razie zwrócona zostałaby wartość John; Sue; Mark.

Dane zastosowane w przykładzie:

```
Names:
LOAD * inline [
"First name"|"Last name"|Initials|"Has cellphone"
John|Anderson|JA|Yes
Sue|Brown|SB|Yes
Mark|Carr|MC |No
Peter|Devonshire|PD|No
Jane|Elliot|JE|Yes
Peter|Franc|PF|Yes ] (delimiter is '|');
```
## <span id="page-1528-0"></span>GetNotSelectedCount

Ta funkcja wykresu zwraca liczbę niewybranych wartości w polu o nazwie **fieldname**. Ta funkcja ma zastosowanie, o ile dla pola ustawiono tryb And.

#### **Składnia:**

```
GetNotSelectedCount ( field_name [, include_excluded])
(Inherited)GetNotSelectedCount ( FieldName [, IncludeExcluded])
```
## **Argumenty:**

- field name: Pole zawierające mierzony zakres danych.
- <sup>l</sup> include\_excluded: Jeśli parametr **IncludeExcluded** ma wartość **True()**, wówczas zliczanie obejmie wartości wybrane, które są aktualnie wykluczone przez selekcje w innych polach. Jeśli parametr ten ma wartość False lub został pominięty, wartości te nie zostaną uwzględnione.

## **Przykład:**

```
GetNotSelectedCount ( Year )
GetNotSelectedCount (Year,True())
```
## **GetObiectField**

Funckja **GetObjectField()** zwraca nazwę wymiaru. **Index** jest opcjonalną liczbą całkowitą oznaczającą wymiar, który powinien zostać zwrócony.

Tej funkcji nie można używać <sup>w</sup> wykresie <sup>w</sup> następujących miejscach: tytuł, podtytuł, stopka, wyrażenie linii odniesienia oraz wyrażenie min./maks.

#### **Składnia:**

GetObjectField ([index])

#### **Przykład:**

GetObjectField(1)

#### Przykład: Wyrażenie wykresu

Tabela QlikView przedstawiająca przykłady funkcji GetObjectField <sup>w</sup> wyrażeniu wykresu.

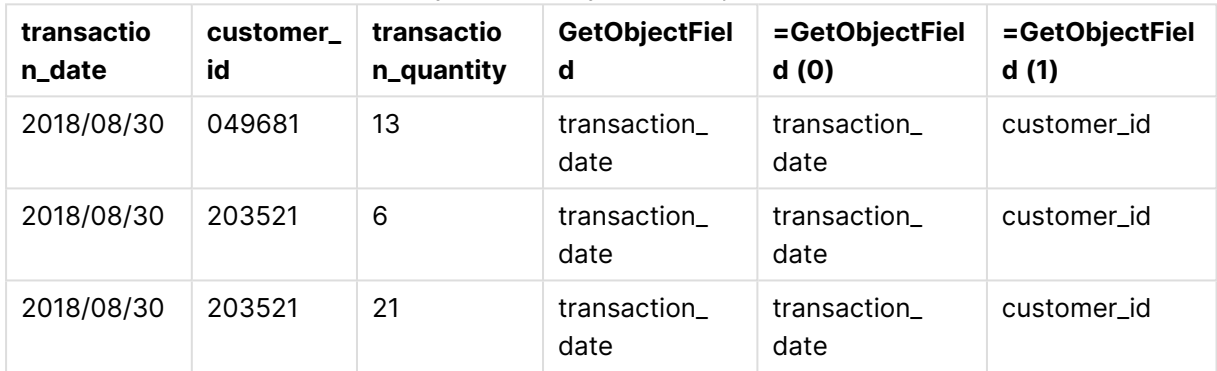

#### Przykładowe użycie GetObjectField

W tym przykładzie transaction\_quantity jest miarą i dlatego nie zwróci wyniku z funkcji **GetObjectField**. Zamiast niej należy użyć funkcji **GetObjectMeasure**.

## GetObjectMeasure

Funckja **GetObjectMeasure()** zwraca nazwę miary. **Index** jest opcjonalną liczbą całkowitą oznaczającą miarę, która powinna zostać zwrócona.

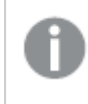

Tej funkcji nie można używać <sup>w</sup> wykresie <sup>w</sup> następujących miejscach: tytuł, podtytuł, stopka, wyrażenie linii odniesienia oraz wyrażenie min./maks.

#### **Składnia:**

GetObjectMeasure ([index])

#### **Przykład:**

```
GetObjectMeasure(1)
```
#### Przykład: Wyrażenie wykresu

Tabela QlikView przedstawiająca przykłady funkcji GetObjectMeasure <sup>w</sup> wyrażeniu wykresu.

| transaction_<br>quantity | transaction_<br>amount | =GetObjectMeasur<br>e()  | =GetObjectMeasur<br>e(0) | =GetObjectMeasur<br>e(1) |
|--------------------------|------------------------|--------------------------|--------------------------|--------------------------|
| 13                       | 484.21                 | transaction_<br>quantity | transaction_<br>quantity | transaction_amount       |
| 6                        | 556.31                 | transaction_<br>quantity | transaction_<br>quantity | transaction_amount       |
| 21                       | 177.42                 | transaction_<br>quantity | transaction_<br>quantity | transaction_amount       |

Przykładowe użycie GetObjectMeasure

Aby zwrócić wymiar, należy użyć funkcji **GetObjectField**.

## <span id="page-1530-0"></span>GetPossibleCount

Funkcja **GetPossibleCount()** służy do określenia liczby możliwych wartości w podanym polu. Jeśli podane pole zawiera selekcje, liczone są pola wybrane (zielone). W przeciwnym razie liczone są wartości powiązane (białe). .

W przypadku pól wybranych funkcja **GetPossibleCount()** zwraca liczbę pól wybranych (zielonych).

## **Typ zwracanych danych:** liczba całkowita

## **Składnia: GetPossibleCount (**field\_name**)**

## **Argumenty:**

• field name: Pole zawierające mierzony zakres danych.

## Przykłady

W poniższym przykładzie wykorzystano dwa pola załadowane do różnych list wartości: jedno pole to **First name**, a drugie pole to **Initials**.

## **Example 1: John wybrano w First name**

```
GetPossibleCount ([Initials])
zwraca 1, ponieważ w Initials jest 1 wartość skojarzona z wyborem, John, w First name.
```
## **Example 2: John wybrano w First name**

GetPossibleCount ([First name]) zwraca **1**, ponieważ jest 1 wybór, **John**, w **First name**.

## **Example 3: Peterwybrano w First name**

GetPossibleCount ([Initials]) zwraca **2**, ponieważ Peter jest powiązany z 2 wartościami w **Initials**.

## **Example 4: nie wybrano wartości w First name**

GetPossibleCount ([First name]) zwraca **5**, ponieważ nie ma wyborów i jest 5 unikatowych wartości w **First name**.

## **Example 5: nie wybrano wartości w First name**

GetPossibleCount ([Initials]) zwraca **6**, ponieważ nie ma wyborów i jest 6 unikatowych wartości w **Initials**.

Dane zastosowane w przykładzie:

```
Names:
LOAD * inline [
"First name"|"Last name"|Initials|"Has cellphone"
John|Anderson|JA|Yes
Sue|Brown|SB|Yes
Mark|Carr|MC |No
Peter|Devonshire|PD|No
Jane|Elliot|JE|Yes
Peter|Franc|PF|Yes ] (delimiter is '|');
```
## <span id="page-1531-0"></span>GetSelectedCount

Funkcja **GetSelectedCount()** zwraca liczbę wybranych (zielonych) wartości w polu.

#### **Składnia:**

**GetSelectedCount (**field\_name [, include\_excluded]**)**

**Typ zwracanych danych:** liczba całkowita

## **Argumenty:**

- field name: Pole zawierające mierzony zakres danych.
- <sup>l</sup> include\_excluded: W przypadku ustawienia wartości **True()**, wówczas zliczanie obejmie wartości wybrane, które są aktualnie wykluczone przez selekcje w innych polach. Jeśli parametr ten ma wartość False lub został pominięty, wartości te nie zostaną uwzględnione.
- state\_name: Nazwa stanu alternatywnego. Jeśli ją określono, zwracana jest wartość wyliczana w polu w stanie alternatywnym. Jeśli nie podano stanu alternatywnego, używany jest stan domyślny.

## Przykłady

W poniższym przykładzie wykorzystano trzy pola wczytane do różnych list wartości: jedno pole to **First name**, drugie pole to **Initials**, a trzecie pole to **Has cellphone**.

## **Example 1: John wybrano w First name**

```
GetSelectedCount ([First name])
zwraca 1, ponieważ jedna wartość jest wybrana w First name.
```
## **Example 2: John wybrano w First name**

GetSelectedCount ([Initials]) zwraca **0**, ponieważ nie ma wartości wybranych w **Initials**.

## **Example 3: brak wyborów w First name, wszystkie wartości wybrane w Initials, a Yes wybrano w Has cellphone**

GetSelectedCount ([Initials], True()) zwraca **6**. Wybrane na liście **Initials** wartości MC i PD mają na liście **Has cellphone** przypisaną wartość **No**, ale zwracana jest nadal liczba 6, ponieważ argument include\_excluded ma wartość True().

Dane zastosowane w przykładzie:

```
Names:
LOAD * inline [
"First name"|"Last name"|Initials|"Has cellphone"
John|Anderson|JA|Yes
Sue|Brown|SB|Yes
Mark|Carr|MC |No
Peter|Devonshire|PD|No
Jane|Elliot|JE|Yes
Peter|Franc|PF|Yes ] (delimiter is '|');
```
# Funkcje pliku

Funkcje plików (dostępne tylko w wyrażeniach skryptu) zwracają informacje o aktualnie odczytywanym pliku tabeli. Funkcje te zwrócą wartość NULL w odniesieniu do wszystkich źródeł danych poza plikami tabeli (wyjątek: **ConnectString( )**).

## Przegląd funkcji plików

Po podsumowaniu każda funkcja jest opisana szczegółowo. Można też kliknąć nazwę funkcji w opisie składni, aby natychmiast wyświetlić szczegółowe informacje o tej funkcji.

## **Attribute**

Ta funkcja skryptu zwraca wartość metaznaczników różnych plików multimedialnych jako tekst. Obsługiwane są następujące formaty plików: MP3, WMA, WMV, PNG oraz JPG. Jeśli parametr **filename** pliku nie istnieje, nie jest w obsługiwanym formacie pliku albo nie zawiera metaznacznika o nazwie **attributename**, zwrócona zostanie wartość NULL.

**[Attribute](#page-1534-0) (**filename, attributename**)**

## **ConnectString**

Funkcja **ConnectString()** zwraca nazwę aktywnego powiązania między danymi dla powiązania ODBC lub OLE DB. Funkcja zwraca pusty ciąg znaków, jeśli nie wykonano instrukcji **connect** lub po instrukcji **disconnect**.

**[ConnectString](#page-1541-0) ()**

## **FileBaseName**

Funkcja **FileBaseName** wraca ciąg znaków zawierający nazwę aktualnie odczytywanego pliku tabeli, bez ścieżki ani rozszerzenia.

#### **[FileBaseName](#page-1541-1) ()**

### **FileDir**

Funkcja **FileDir** zwraca ciąg znaków zawierający ścieżkę do katalogu aktualnie odczytywanego pliku tabeli.

**[FileDir](#page-1542-0) ()**

## **FileExtension**

Funkcja **FileExtension** zwraca ciąg znaków zawierający rozszerzenie aktualnie odczytywanego pliku tabeli.

**[FileExtension](#page-1542-1) ()**

#### **FileName**

Funkcja **FileName** zwraca ciąg znaków zawierający nazwę aktualnie odczytywanego pliku tabeli, bez ścieżki, ale z uwzględnieniem rozszerzenia.

**[FileName](#page-1542-2) ()**

#### **FilePath**

Funkcja **FilePath** zwraca ciąg znaków zawierający pełną ścieżkę do aktualnie odczytywanego pliku tabeli.

**[FilePath](#page-1542-3) ()**

#### **FileSize**

Funkcja **FileSize** zwraca liczbę całkowitą określającą rozmiar (w bajtach) pliku filename albo, jeśli nie określono parametru filename, aktualnie odczytywanego pliku tabeli.

**[FileSize](#page-1543-0) ()**

#### **FileTime**

Funkcja **FileTime** zwraca znacznik czasu daty i godziny (UTC) ostatniej modyfikacji pliku filename. Jeśli nie określono parametru filename, funkcja odwoła się do aktualnie odczytywanego pliku tabeli.

**[FileTime](#page-1544-0) (**[ filename ]**)**

## **GetFolderPath**

Funkcja **GetFolderPath** zwraca wartość funkcji Microsoft Windows SHGetFolderPath. Ta funkcja przyjmuje jako dane wejściowe nazwę folderu Microsoft Windows i zwraca pełną ścieżkę do folderu.

**[GetFolderPath](#page-1544-1) ()**

## **QvdCreateTime**

Ta funkcja skryptu zwraca ewentualny znacznik czasu nagłówka XML z pliku QVD. W przeciwnym wypadku zwraca wartość NULL. W znaczniku czasu czas jest podawany w strefie UTC.

**[QvdCreateTime](#page-1545-0) (**filename**)**

#### **QvdFieldName**

Ta funkcja skryptu zwraca nazwę pola o numerze **fieldno**, jeśli nazwa taka istnieje w pliku QVD (w przeciwnym wypadku zwracana jest wartość NULL).

**[QvdFieldName](#page-1546-0) (**filename , fieldno**)**

## **QvdNoOfFields**

Ta funkcja skryptu zwraca liczbę pól w pliku QVD.

**[QvdNoOfFields](#page-1546-1) (**filename**)**

#### **QvdNoOfRecords**

Ta funkcja skryptu zwraca liczbę rekordów zawartych aktualnie w pliku QVD.

**[QvdNoOfRecords](#page-1547-0) (**filename**)**

#### **QvdTableName**

Ta funkcja skryptu zwraca nazwę tabeli przechowywanej w pliku QVD.

<span id="page-1534-0"></span>**[QvdTableName](#page-1547-1) (**filename**)**

## Attribute

Ta funkcja skryptu zwraca wartość metaznaczników różnych plików multimedialnych jako tekst. Obsługiwane są następujące formaty plików: MP3, WMA, WMV, PNG oraz JPG. Jeśli parametr **filename** pliku nie istnieje, nie jest w obsługiwanym formacie pliku albo nie zawiera metaznacznika o nazwie **attributename**, zwrócona zostanie wartość NULL.

#### **Składnia:**

**Attribute(**filename, attributename**)**

Istnieje możliwość odczytu wielu metaznaczników Na przykładach w tym temacie pokażemy, które znaczniki mogą być odczytywane dla odpowiednich obsługiwanych typów plików.

Można odczytać tylko metaznaczniki zapisane <sup>w</sup> pliku zgodnie <sup>z</sup> odpowiednią specyfikacją, na przykład ID2v3 dla plików MP3 lub EXIF dla plików JPG, <sup>a</sup> nie dane znaczników zapisane <sup>w</sup> **Eksploratorze Windows** (Windows 7) lub **Eksploratorze plików** (Windows 8.1 i 10).

## **Argumenty:**

- <sup>l</sup> filename: Nazwa pliku multimedialnego z ewentualnym uwzględnieniem ścieżki.
	- bezwzględna

### **Przykład: c:\data\**

• względna wobec ścieżki dokumentu QlikView.

## **Przykład: data\**

• attributename: Nazwa metaznacznika.

#### **Example 1: Pliki MP3**

Ten skrypt odczytuje wszystkie możliwe metaznaczniki MP3 w folderze MyMusic.

// Script to read MP3 meta tags for each vExt in 'mp3' for each vFoundFile in filelist( GetFolderPath('MyMusic') & '\\*.'& vExt ) FileList: LOAD FileLongName, subfield (FileLongName,'\',-1) as FileShortName, num(FileSize(FileLongName),'# ### ### ###',',',' ') as FileSize, FileTime(FileLongName) as FileTime, // ID3v1.0 and ID3v1.1 tags Attribute(FileLongName, 'Title') as Title, Attribute(FileLongName, 'Artist') as Artist, Attribute(FileLongName, 'Album') as Album, Attribute(FileLongName, 'Year') as Year, Attribute(FileLongName, 'Comment') as Comment, Attribute(FileLongName, 'Track') as Track, Attribute(FileLongName, 'Genre') as Genre,

// ID3v2.3 tags Attribute(FileLongName, 'AENC') as AENC, // Audio encryption Attribute(FileLongName, 'APIC') as APIC, // Attached picture Attribute(FileLongName, 'COMM') as COMM, // Comments Attribute(FileLongName, 'COMR') as COMR, // Commercial frame Attribute(FileLongName, 'ENCR') as ENCR, // Encryption method registration Attribute (FileLongName, 'EQUA') as EQUA, // Equalization Attribute(FileLongName, 'ETCO') as ETCO, // Event timing codes Attribute(FileLongName, 'GEOB') as GEOB, // General encapsulated object Attribute(FileLongName, 'GRID') as GRID, // Group identification registration Attribute(FileLongName, 'IPLS') as IPLS, // Involved people list Attribute(FileLongName, 'LINK') as LINK, // Linked information Attribute(FileLongName, 'MCDI') as MCDI, // Music CD identifier Attribute(FileLongName, 'MLLT') as MLLT, // MPEG location lookup table Attribute(FileLongName, 'OWNE') as OWNE, // Ownership frame Attribute(FileLongName, 'PRIV') as PRIV, // Private frame Attribute(FileLongName, 'PCNT') as PCNT, // Play counter Attribute(FileLongName, 'POPM') as POPM, // Popularimeter

Attribute(FileLongName, 'POSS') as POSS, // Position synchronisation frame Attribute (FileLongName, 'RBUF') as RBUF, // Recommended buffer size Attribute(FileLongName, 'RVAD') as RVAD, // Relative volume adjustment Attribute(FileLongName, 'RVRB') as RVRB, // Reverb Attribute(FileLongName, 'SYLT') as SYLT, // Synchronized lyric/text Attribute (FileLongName, 'SYTC') as SYTC, // Synchronized tempo codes Attribute(FileLongName, 'TALB') as TALB, // Album/Movie/Show title Attribute(FileLongName, 'TBPM') as TBPM, // BPM (beats per minute) Attribute(FileLongName, 'TCOM') as TCOM, // Composer Attribute (FileLongName, 'TCON') as TCON, // Content type Attribute(FileLongName, 'TCOP') as TCOP, // Copyright message Attribute(FileLongName, 'TDAT') as TDAT, // Date Attribute (FileLongName, 'TDLY') as TDLY, // Playlist delay

Attribute(FileLongName, 'TENC') as TENC, // Encoded by Attribute(FileLongName, 'TEXT') as TEXT, // Lyricist/Text writer Attribute(FileLongName, 'TFLT') as TFLT, // File type Attribute(FileLongName, 'TIME') as TIME, // Time Attribute(FileLongName, 'TIT1') as TIT1, // Content group description Attribute(FileLongName, 'TIT2') as TIT2, // Title/songname/content description Attribute(FileLongName, 'TIT3') as TIT3, // Subtitle/Description refinement Attribute(FileLongName, 'TKEY') as TKEY, // Initial key Attribute(FileLongName, 'TLAN') as TLAN, // Language(s) Attribute(FileLongName, 'TLEN') as TLEN, // Length Attribute(FileLongName, 'TMED') as TMED, // Media type

Attribute(FileLongName, 'TOAL') as TOAL, // Original album/movie/show title Attribute (FileLongName, 'TOFN') as TOFN, // Original filename Attribute(FileLongName, 'TOLY') as TOLY, // Original lyricist(s)/text writer(s) Attribute(FileLongName, 'TOPE') as TOPE, // Original artist(s)/performer(s) Attribute(FileLongName, 'TORY') as TORY, // Original release year Attribute(FileLongName, 'TOWN') as TOWN, // File owner/licensee Attribute (FileLongName, 'TPE1') as TPE1, // Lead performer(s)/Soloist(s) Attribute(FileLongName, 'TPE2') as TPE2, // Band/orchestra/accompaniment

Attribute(FileLongName, 'TPE3') as TPE3, // Conductor/performer refinement Attribute (FileLongName, 'TPE4') as TPE4, // Interpreted, remixed, or otherwise modified by Attribute(FileLongName, 'TPOS') as TPOS, // Part of a set Attribute(FileLongName, 'TPUB') as TPUB, // Publisher Attribute(FileLongName, 'TRCK') as TRCK, // Track number/Position in set Attribute(FileLongName, 'TRDA') as TRDA, // Recording dates Attribute (FileLongName, 'TRSN') as TRSN, // Internet radio station name Attribute(FileLongName, 'TRSO') as TRSO, // Internet radio station owner

Attribute(FileLongName, 'TSIZ') as TSIZ, // Size Attribute(FileLongName, 'TSRC') as TSRC, // ISRC (international standard recording code) Attribute(FileLongName, 'TSSE') as TSSE, // Software/Hardware and settings used for encoding Attribute(FileLongName, 'TYER') as TYER, // Year Attribute(FileLongName, 'TXXX') as TXXX, // User defined text information frame Attribute(FileLongName, 'UFID') as UFID, // Unique file identifier Attribute (FileLongName, 'USER') as USER, // Terms of use Attribute(FileLongName, 'USLT') as USLT, // Unsychronized lyric/text transcription Attribute(FileLongName, 'WCOM') as WCOM, // Commercial information Attribute(FileLongName, 'WCOP') as WCOP, // Copyright/Legal information

Attribute(FileLongName, 'WOAF') as WOAF, // Official audio file webpage Attribute (FileLongName, 'WOAR') as WOAR, // Official artist/performer webpage Attribute (FileLongName, 'WOAS') as WOAS, // Official audio source webpage Attribute(FileLongName, 'WORS') as WORS, // Official internet radio station homepage Attribute(FileLongName, 'WPAY') as WPAY, // Payment Attribute(FileLongName, 'WPUB') as WPUB, // Publishers official webpage Attribute(FileLongName, 'WXXX') as WXXX; // User defined URL link frame LOAD @1:n as FileLongName Inline "\$(vFoundFile)" (fix, no labels); Next vFoundFile Next vExt

#### **Example 2: JPEG**

Ten skrypt odczytuje wszystkie możliwe metaznaczniki EXIF z plików JPG w folderze MyPictures.

// Script to read Jpeg Exif meta tags for each vExt in 'jpg', 'jpeg', 'jpe', 'jfif', 'jif', 'jfi' for each vFoundFile in filelist( GetFolderPath('MyPictures') & '\\*.'& vExt )

FileList: LOAD FileLongName, subfield(FileLongName,'\',-1) as FileShortName, num (FileSize(FileLongName),'# ### ### ###',',',' ') as FileSize, FileTime(FileLongName) as FileTime, // \*\*\*\*\*\*\*\*\*\*\*\* Exif Main (IFDO) Attributes \*\*\*\*\*\*\*\*\*\*\*\* Attribute (FileLongName, 'ImageWidth') as ImageWidth, Attribute(FileLongName, 'ImageLength') as ImageLength, Attribute(FileLongName, 'BitsPerSample') as BitsPerSample, Attribute (FileLongName, 'Compression') as Compression,

// examples: 1=uncompressed, 2=CCITT, 3=CCITT 3, 4=CCITT 4,

//5=LZW, 6=JPEG (old style), 7=JPEG, 8=Deflate, 32773=PackBits RLE, Attribute (FileLongName, 'PhotometricInterpretation') as PhotometricInterpretation,

// examples: 0=WhiteIsZero, 1=BlackIsZero, 2=RGB, 3=Palette, 5=CMYK, 6=YCbCr, Attribute(FileLongName, 'ImageDescription') as ImageDescription, Attribute(FileLongName, 'Make') as Make, Attribute(FileLongName, 'Model') as Model, Attribute(FileLongName, 'StripOffsets') as StripOffsets, Attribute(FileLongName, 'Orientation') as Orientation,

// examples: 1=TopLeft, 2=TopRight, 3=BottomRight, 4=BottomLeft,

// 5=LeftTop, 6=RightTop, 7=RightBottom, 8=LeftBottom, Attribute(FileLongName, 'SamplesPerPixel') as SamplesPerPixel, Attribute(FileLongName, 'RowsPerStrip') as RowsPerStrip, Attribute(FileLongName, 'StripByteCounts') as StripByteCounts, Attribute (FileLongName, 'XResolution') as XResolution, Attribute(FileLongName, 'YResolution') as YResolution, Attribute(FileLongName, 'PlanarConfiguration') as PlanarConfiguration,

// examples: 1=chunky format, 2=planar format, Attribute(FileLongName, 'ResolutionUnit') as ResolutionUnit,

// examples: 1=none, 2=inches, 3=centimeters, Attribute(FileLongName, 'TransferFunction') as TransferFunction, Attribute(FileLongName, 'Software') as Software, Attribute(FileLongName, 'DateTime') as DateTime, Attribute(FileLongName, 'Artist') as Artist, Attribute(FileLongName, 'HostComputer') as HostComputer, Attribute (FileLongName, 'WhitePoint') as WhitePoint, Attribute(FileLongName, 'PrimaryChromaticities') as PrimaryChromaticities, Attribute(FileLongName, 'YCbCrCoefficients') as YCbCrCoefficients, Attribute(FileLongName, 'YCbCrSubSampling') as YCbCrSubSampling, Attribute(FileLongName, 'YCbCrPositioning') as YCbCrPositioning,

// examples: 1=centered, 2=co-sited, Attribute(FileLongName, 'ReferenceBlackWhite') as ReferenceBlackWhite, Attribute(FileLongName, 'Rating') as Rating, Attribute (FileLongName, 'RatingPercent') as RatingPercent, Attribute(FileLongName, 'ThumbnailFormat') as ThumbnailFormat,

// examples: 0=Raw Rgb, 1=Jpeg, Attribute(FileLongName, 'Copyright') as Copyright, Attribute(FileLongName, 'ExposureTime') as ExposureTime, Attribute(FileLongName, 'FNumber') as FNumber, Attribute(FileLongName, 'ExposureProgram') as ExposureProgram,

// examples: 0=Not defined, 1=Manual, 2=Normal program, 3=Aperture priority, 4=Shutter priority,

// 5=Creative program, 6=Action program, 7=Portrait mode, 8=Landscape mode, 9=Bulb, Attribute(FileLongName, 'ISOSpeedRatings') as ISOSpeedRatings, Attribute(FileLongName, 'TimeZoneOffset') as TimeZoneOffset, Attribute(FileLongName, 'SensitivityType') as SensitivityType,

// examples: 0=Unknown, 1=Standard output sensitivity (SOS), 2=Recommended exposure index (REI),

// 3=ISO speed, 4=Standard output sensitivity (SOS) and Recommended exposure index (REI),

//5=Standard output sensitivity (SOS) and ISO Speed, 6=Recommended exposure index (REI) and ISO Speed,

// 7=Standard output sensitivity (SOS) and Recommended exposure index (REI) and ISO speed, Attribute(FileLongName, 'ExifVersion') as ExifVersion, Attribute(FileLongName, 'DateTimeOriginal') as DateTimeOriginal, Attribute(FileLongName, 'DateTimeDigitized') as DateTimeDigitized, Attribute(FileLongName, 'ComponentsConfiguration') as ComponentsConfiguration,

// examples: 1=Y, 2=Cb, 3=Cr, 4=R, 5=G, 6=B, Attribute(FileLongName, 'CompressedBitsPerPixel') as CompressedBitsPerPixel, Attribute(FileLongName, 'ShutterSpeedValue') as ShutterSpeedValue, Attribute(FileLongName, 'ApertureValue') as ApertureValue, Attribute(FileLongName, 'BrightnessValue') as BrightnessValue, // examples: -1=Unknown, Attribute(FileLongName, 'ExposureBiasValue') as ExposureBiasValue,

Attribute(FileLongName, 'MaxApertureValue') as MaxApertureValue, Attribute (FileLongName, 'SubjectDistance') as SubjectDistance,

// examples: 0=Unknown, -1=Infinity, Attribute(FileLongName, 'MeteringMode') as MeteringMode,

// examples: 0=Unknown, 1=Average, 2=CenterWeightedAverage, 3=Spot,

// 4=MultiSpot, 5=Pattern, 6=Partial, 255=Other, Attribute(FileLongName, 'LightSource') as LightSource,

// examples: 0=Unknown, 1=Daylight, 2=Fluorescent, 3=Tungsten, 4=Flash, 9=Fine weather,

// 10=Cloudy weather, 11=Shade, 12=Daylight fluorescent,

// 13=Day white fluorescent, 14=Cool white fluorescent,

// 15=White fluorescent, 17=Standard light A, 18=Standard light B, 19=Standard light C,

// 20=D55, 21=D65, 22=D75, 23=D50, 24=ISO studio tungsten, 255=other light source, Attribute(FileLongName, 'Flash') as Flash, Attribute(FileLongName, 'FocalLength') as FocalLength, Attribute(FileLongName, 'SubjectArea') as SubjectArea, Attribute (FileLongName, 'MakerNote') as MakerNote, Attribute(FileLongName, 'UserComment') as UserComment, Attribute(FileLongName, 'SubSecTime') as SubSecTime,

Attribute(FileLongName, 'SubsecTimeOriginal') as SubsecTimeOriginal, Attribute (FileLongName, 'SubsecTimeDigitized') as SubsecTimeDigitized, Attribute(FileLongName, 'XPTitle') as XPTitle, Attribute(FileLongName, 'XPComment') as XPComment,

Attribute(FileLongName, 'XPAuthor') as XPAuthor, Attribute(FileLongName, 'XPKeywords') as XPKeywords, Attribute(FileLongName, 'XPSubject') as XPSubject, Attribute(FileLongName, 'FlashpixVersion') as FlashpixVersion, Attribute(FileLongName, 'ColorSpace') as ColorSpace, // examples: 1=SRGB, 65535=Uncalibrated, Attribute (FileLongName, 'PixelXDimension') as PixelXDimension, Attribute(FileLongName, 'PixelYDimension') as PixelYDimension, Attribute(FileLongName, 'RelatedSoundFile') as RelatedSoundFile,

Attribute(FileLongName, 'FocalPlaneXResolution') as FocalPlaneXResolution, Attribute (FileLongName, 'FocalPlaneYResolution') as FocalPlaneYResolution, Attribute(FileLongName, 'FocalPlaneResolutionUnit') as FocalPlaneResolutionUnit,

// examples: 1=None, 2=Inch, 3=Centimeter, Attribute(FileLongName, 'ExposureIndex') as ExposureIndex, Attribute(FileLongName, 'SensingMethod') as SensingMethod,

// examples: 1=Not defined, 2=One-chip color area sensor, 3=Two-chip color area sensor,

// 4=Three-chip color area sensor, 5=Color sequential area sensor,

// 7=Trilinear sensor, 8=Color sequential linear sensor, Attribute(FileLongName, 'FileSource') as FileSource,

// examples: 0=Other, 1=Scanner of transparent type,

// 2=Scanner of reflex type, 3=Digital still camera, Attribute(FileLongName, 'SceneType') as SceneType,

// examples: 1=A directly photographed image, Attribute(FileLongName, 'CFAPattern') as CFAPattern, Attribute(FileLongName, 'CustomRendered') as CustomRendered,

// examples: 0=Normal process, 1=Custom process, Attribute(FileLongName, 'ExposureMode') as ExposureMode,

// examples: 0=Auto exposure, 1=Manual exposure, 2=Auto bracket, Attribute (FileLongName, 'WhiteBalance') as WhiteBalance,

// examples: 0=Auto white balance, 1=Manual white balance, attribute(FileLongName, 'DigitalZoomRatio') as DigitalZoomRatio, Attribute(FileLongName, 'FocalLengthIn35mmFilm') as FocalLengthIn35mmFilm, Attribute(FileLongName, 'SceneCaptureType') as SceneCaptureType,

// examples: 0=Standard, 1=Landscape, 2=Portrait, 3=Night scene, Attribute (FileLongName, 'GainControl') as GainControl,

// examples: 0=None, 1=Low gain up, 2=High gain up, 3=Low gain down, 4=High gain down, Attribute(FileLongName, 'Contrast') as Contrast,

// examples: 0=Normal, 1=Soft, 2=Hard, Attribute(FileLongName, 'Saturation') as Saturation,

// examples: 0=Normal, 1=Low saturation, 2=High saturation, Attribute(FileLongName, 'Sharpness') as Sharpness,

// examples: 0=Normal, 1=Soft, 2=Hard, Attribute(FileLongName, 'SubjectDistanceRange') as SubjectDistanceRange,

// examples: 0=Unknown, 1=Macro, 2=Close view, 3=Distant view, Attribute (FileLongName, 'ImageUniqueID') as ImageUniqueID, Attribute(FileLongName, 'BodySerialNumber') as BodySerialNumber, Attribute(FileLongName, 'CMNT\_GAMMA') as CMNT\_ GAMMA, Attribute(FileLongName, 'PrintImageMatching') as PrintImageMatching, Attribute (FileLongName, 'OffsetSchema') as OffsetSchema,

// \*\*\*\*\*\*\*\*\*\*\*\* Interoperability Attributes \*\*\*\*\*\*\*\*\*\*\*\* Attribute(FileLongName, 'InteroperabilityIndex') as InteroperabilityIndex, Attribute(FileLongName, 'InteroperabilityVersion') as InteroperabilityVersion, Attribute(FileLongName, 'InteroperabilityRelatedImageFileFormat') as InteroperabilityRelatedImageFileFormat, Attribute(FileLongName, 'InteroperabilityRelatedImageWidth') as InteroperabilityRelatedImageWidth, Attribute(FileLongName, 'InteroperabilityRelatedImageLength') as InteroperabilityRelatedImageLength, Attribute (FileLongName, 'InteroperabilityColorSpace') as InteroperabilityColorSpace,

// examples: 1=sRGB, 65535=Uncalibrated, Attribute(FileLongName, 'InteroperabilityPrintImageMatching') as InteroperabilityPrintImageMatching, // \*\*\*\*\*\*\*\*\*\*\*\* GPS Attributes \*\*\*\*\*\*\*\*\*\*\*\* Attribute(FileLongName, 'GPSVersionID') as GPSVersionID, Attribute(FileLongName, 'GPSLatitudeRef') as GPSLatitudeRef, Attribute (FileLongName, 'GPSLatitude') as GPSLatitude, Attribute(FileLongName, 'GPSLongitudeRef') as GPSLongitudeRef, Attribute(FileLongName, 'GPSLongitude') as GPSLongitude, Attribute (FileLongName, 'GPSAltitudeRef') as GPSAltitudeRef,

// examples: 0=Above sea level, 1=Below sea level, Attribute(FileLongName, 'GPSAltitude') as GPSAltitude, Attribute(FileLongName, 'GPSTimeStamp') as GPSTimeStamp, Attribute(FileLongName, 'GPSSatellites') as GPSSatellites, Attribute(FileLongName, 'GPSStatus') as GPSStatus, Attribute(FileLongName, 'GPSMeasureMode') as GPSMeasureMode, Attribute(FileLongName, 'GPSDOP') as GPSDOP, Attribute(FileLongName, 'GPSSpeedRef') as GPSSpeedRef,

Attribute(FileLongName, 'GPSSpeed') as GPSSpeed, Attribute(FileLongName, 'GPSTrackRef') as GPSTrackRef, Attribute(FileLongName, 'GPSTrack') as GPSTrack, Attribute(FileLongName, 'GPSImgDirectionRef') as GPSImgDirectionRef, Attribute (FileLongName, 'GPSImgDirection') as GPSImgDirection, Attribute(FileLongName, 'GPSMapDatum') as GPSMapDatum, Attribute(FileLongName, 'GPSDestLatitudeRef') as GPSDestLatitudeRef,

Attribute(FileLongName, 'GPSDestLatitude') as GPSDestLatitude, Attribute (FileLongName, 'GPSDestLongitudeRef') as GPSDestLongitudeRef, Attribute(FileLongName, 'GPSDestLongitude') as GPSDestLongitude, Attribute(FileLongName, 'GPSDestBearingRef') as GPSDestBearingRef, Attribute(FileLongName, 'GPSDestBearing') as GPSDestBearing, Attribute(FileLongName, 'GPSDestDistanceRef') as GPSDestDistanceRef,

Attribute(FileLongName, 'GPSDestDistance') as GPSDestDistance, Attribute (FileLongName, 'GPSProcessingMethod') as GPSProcessingMethod, Attribute(FileLongName, 'GPSAreaInformation') as GPSAreaInformation, Attribute(FileLongName, 'GPSDateStamp') as GPSDateStamp, Attribute(FileLongName, 'GPSDifferential') as GPSDifferential;

// examples: 0=No correction, 1=Differential correction, LOAD @1:n as FileLongName Inline "\$(vFoundFile)" (fix, no labels); Next vFoundFile Next vExt

#### **Example 3: Pliki multimedialne Windows**

Ten skrypt odczytuje wszystkie możliwe metaznaczniki WMA/WMV ASF w folderze MyMusic.

/ Script to read WMA/WMV ASF meta tags for each vExt in 'asf', 'wma', 'wmv' for each vFoundFile in filelist( GetFolderPath('MyMusic') & '\\*.'& vExt )

FileList: LOAD FileLongName, subfield(FileLongName,'\',-1) as FileShortName, num (FileSize(FileLongName),'# ### ### ###',',',' ') as FileSize, FileTime(FileLongName) as FileTime, Attribute(FileLongName, 'Title') as Title, Attribute(FileLongName, 'Author') as Author, Attribute(FileLongName, 'Copyright') as Copyright, Attribute (FileLongName, 'Description') as Description,

Attribute(FileLongName, 'Rating') as Rating, Attribute(FileLongName, 'PlayDuration') as PlayDuration, Attribute(FileLongName, 'MaximumBitrate') as MaximumBitrate, Attribute(FileLongName, 'WMFSDKVersion') as WMFSDKVersion, Attribute(FileLongName, 'WMFSDKNeeded') as WMFSDKNeeded, Attribute(FileLongName, 'IsVBR') as IsVBR, Attribute (FileLongName, 'ASFLeakyBucketPairs') as ASFLeakyBucketPairs,

Attribute(FileLongName, 'PeakValue') as PeakValue, Attribute(FileLongName, 'AverageLevel') as AverageLevel; LOAD @1:n as FileLongName Inline "\$(vFoundFile)" (fix, no labels); Next vFoundFile Next vExt

#### **Example 4: PNG**

Ten skrypt odczytuje wszystkie możliwe metaznaczniki PNG w folderze MyPictures.

// Script to read PNG meta tags for each vExt in 'png' for each vFoundFile in filelist( GetFolderPath('MyPictures') & '\\*.'& vExt )

FileList: LOAD FileLongName, subfield(FileLongName,'\',-1) as FileShortName, num (FileSize(FileLongName),'# ### ### ###',',',' ') as FileSize, FileTime(FileLongName) as FileTime, Attribute(FileLongName, 'Comment') as Comment,

Attribute(FileLongName, 'Creation Time') as Creation\_Time, Attribute(FileLongName, 'Source') as Source, Attribute(FileLongName, 'Title') as Title, Attribute (FileLongName, 'Software') as Software, Attribute(FileLongName, 'Author') as Author, Attribute(FileLongName, 'Description') as Description,

Attribute(FileLongName, 'Copyright') as Copyright; LOAD @1:n as FileLongName Inline "\$(vFoundFile)" (fix, no labels); Next vFoundFile Next vExt

## <span id="page-1541-0"></span>**ConnectString**

Funkcja **ConnectString()** zwraca nazwę aktywnego powiązania między danymi dla powiązania ODBC lub OLE DB. Funkcja zwraca pusty ciąg znaków, jeśli nie wykonano instrukcji **connect** lub po instrukcji **disconnect**.

## **Składnia:**

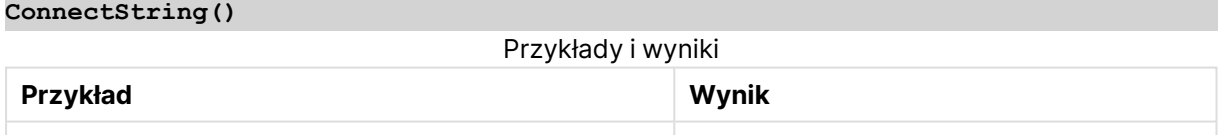

## <span id="page-1541-1"></span>FileBaseName

Funkcja **FileBaseName** wraca ciąg znaków zawierający nazwę aktualnie odczytywanego pliku tabeli, bez ścieżki ani rozszerzenia.

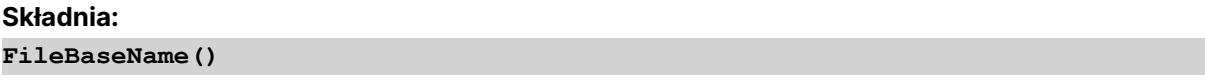

#### **Przykłady i wyniki:**

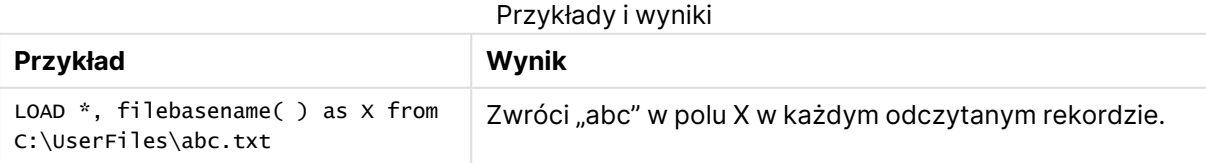

## <span id="page-1542-0"></span>FileDir

Funkcja **FileDir** zwraca ciąg znaków zawierający ścieżkę do katalogu aktualnie odczytywanego pliku tabeli.

## **Składnia:**

**FileDir()**

## **Przykłady i wyniki:**

### Przykłady i wyniki

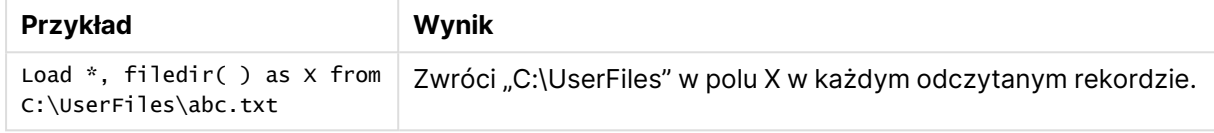

## <span id="page-1542-1"></span>FileExtension

Funkcja **FileExtension** zwraca ciąg znaków zawierający rozszerzenie aktualnie odczytywanego pliku tabeli.

## **Składnia:**

**FileExtension()**

## **Przykłady i wyniki:**

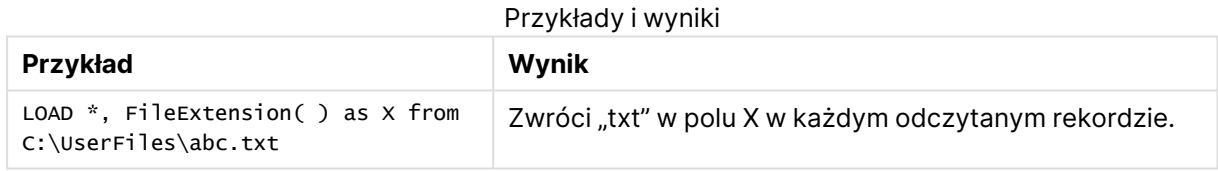

## <span id="page-1542-2"></span>FileName

Funkcja **FileName** zwraca ciąg znaków zawierający nazwę aktualnie odczytywanego pliku tabeli, bez ścieżki, ale z uwzględnieniem rozszerzenia.

## **Składnia:**

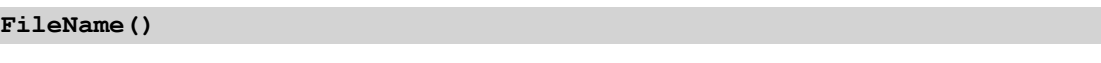

## **Przykłady i wyniki:**

## Przykłady i wyniki

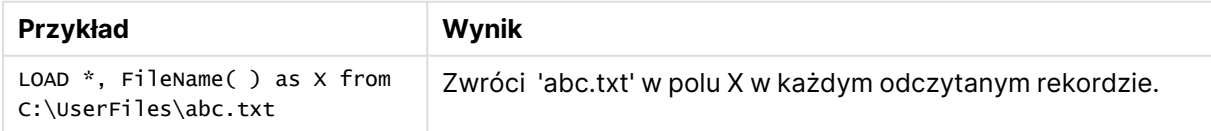

## <span id="page-1542-3"></span>FilePath

Funkcja **FilePath** zwraca ciąg znaków zawierający pełną ścieżkę do aktualnie odczytywanego pliku tabeli.

## **Składnia:**

```
FilePath()
```
## **Przykłady i wyniki:**

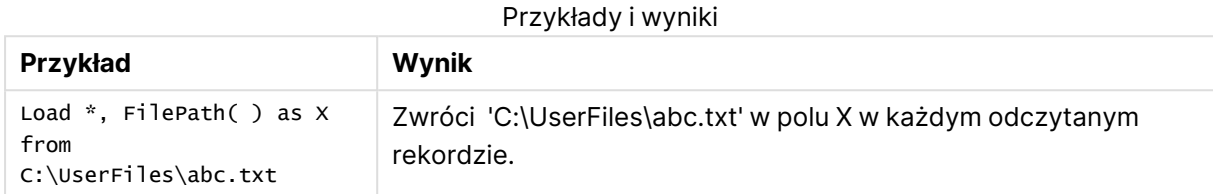

## <span id="page-1543-0"></span>FileSize

Funkcja **FileSize** zwraca liczbę całkowitą określającą rozmiar (w bajtach) pliku filename albo, jeśli nie określono parametru filename, aktualnie odczytywanego pliku tabeli.

## **Składnia:**

```
FileSize([filename])
```
## **Argumenty:**

- <sup>l</sup> filename: Nazwa pliku, w razie potrzeby zawierająca ścieżkę. Jeśli nazwa pliku nie zostanie określona, użyty zostanie aktualnie odczytywany plik tabeli.
	- bezwzględna

## **Przykład: c:\data\**

• względna wobec ścieżki dokumentu QlikView.

## **Przykład: data\**

• adres URL (HTTP lub FTP), wskazujący lokalizację w Internecie lub intranecie.

## **Przykład: http://www.qlik.com**

## **Przykłady i wyniki:**

## Przykłady i wyniki

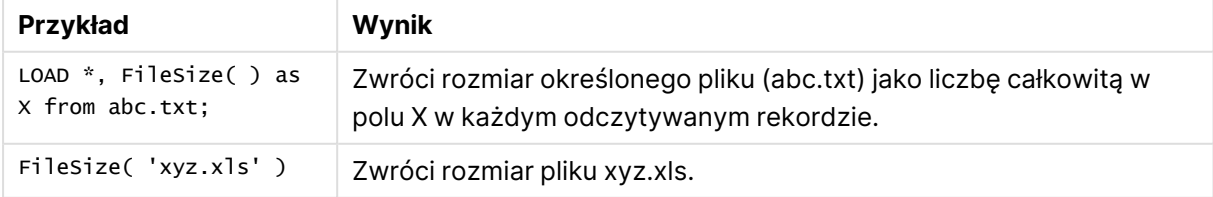

## <span id="page-1544-0"></span>FileTime

Funkcja **FileTime** zwraca znacznik czasu daty i godziny (UTC) ostatniej modyfikacji pliku filename. Jeśli nie określono parametru filename, funkcja odwoła się do aktualnie odczytywanego pliku tabeli.

## **Składnia:**

**FileTime(**[ filename ]**)**

## **Argumenty:**

- filename: Nazwa pliku, w razie potrzeby zawierająca ścieżkę.
	- bezwzględna

## **Przykład: c:\data\**

• względna wobec ścieżki dokumentu QlikView.

## **Przykład: data\**

• adres URL (HTTP lub FTP), wskazujący lokalizację w Internecie lub intranecie.

## **Przykład: http://www.qlik.com**

## **Przykłady i wyniki:**

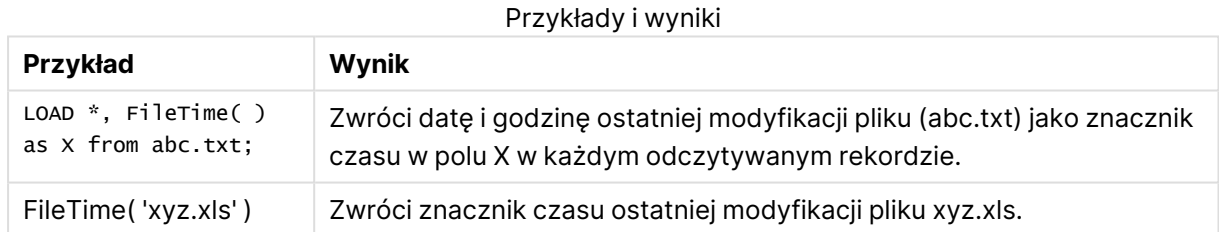

## <span id="page-1544-1"></span>GetFolderPath

Funkcja **GetFolderPath** zwraca wartość funkcji Microsoft Windows SHGetFolderPath. Ta funkcja przyjmuje jako dane wejściowe nazwę folderu Microsoft Windows i zwraca pełną ścieżkę do folderu.

## **Składnia:**

**GetFolderPath(foldername)**

## **Argumenty:**

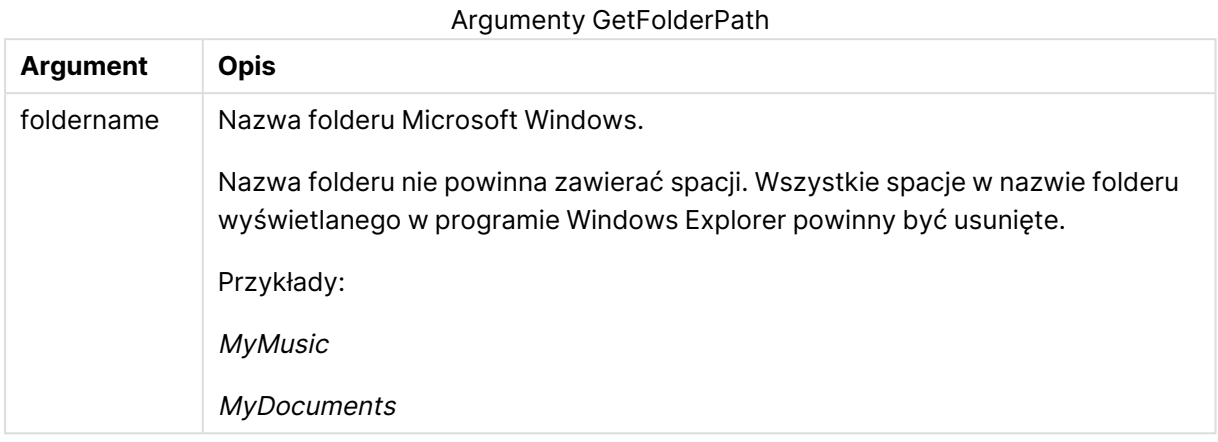

## **Przykłady i wyniki:**

Celem w tym przykładzie jest uzyskanie ścieżek następujących folderów w systemie Microsoft Windows: MyMusic, MyPictures i Windows. Dodaj przykładowy skrypt do aplikacji i przeładuj ją.

LOAD GetFolderPath('MyMusic') as MyMusic, GetFolderPath('MyPictures') as MyPictures, GetFolderPath('Windows') as Windows AutoGenerate 1;

Po przeładowaniu aplikacji pola MyMusic, MyPictures i Windows zostały dodane do modelu danych. W każdym polu znajduje się ścieżka do folderu zdefiniowanego w danych wejściowych. Na przykład:

- C:\Users\smu\Music w przypadku folderu MyMusic
- C:\Users\smu\Pictures w przypadku folderu MyPictures
- <span id="page-1545-0"></span>• C: Windows w przypadku folderu Windows

## QvdCreateTime

Ta funkcja skryptu zwraca ewentualny znacznik czasu nagłówka XML z pliku QVD. W przeciwnym wypadku zwraca wartość NULL. W znaczniku czasu czas jest podawany w strefie UTC.

## **Składnia:**

**QvdCreateTime(**filename**)**

## **Argumenty:**

- filename: Nazwa pliku QVD, w razie potrzeby zawierająca ścieżkę.
	- bezwzględna

## **Przykład: c:\data\**

• względna wobec ścieżki dokumentu QlikView.

## **Przykład: data\**

• adres URL (HTTP lub FTP), wskazujący lokalizację w Internecie lub intranecie.

## **Przykład: http://www.qlik.com**

## **Przykład:**

<span id="page-1546-0"></span>QvdCreateTime('MyFile.qvd') QvdCreateTime('C:\MyDir\MyFile.qvd')

## QvdFieldName

Ta funkcja skryptu zwraca nazwę pola o numerze **fieldno**, jeśli nazwa taka istnieje w pliku QVD (w przeciwnym wypadku zwracana jest wartość NULL).

## **Składnia:**

**QvdFieldName(**filename , fieldno**)**

## **Argumenty:**

- filename: Nazwa pliku QVD, w razie potrzeby zawierająca ścieżkę.
	- bezwzględna

## **Przykład: c:\data\**

• względna wobec ścieżki dokumentu QlikView.

## **Przykład: data\**

• adres URL (HTTP lub FTP), wskazujący lokalizację w Internecie lub intranecie.

## **Przykład: http://www.qlik.com**

• fieldno: Numer pola (numeracja zaczyna się od 1) w ramach tabeli zawartej w pliku QVD.

## **Przykłady:**

```
QvdFieldName ('MyFile.qvd', 3)
QvdFieldName ('C:\MyDir\MyFile.qvd', 5)
```
## QvdNoOfFields

Ta funkcja skryptu zwraca liczbę pól w pliku QVD.

#### **Składnia:**

**QvdNoOfFields(**filename**)**

## **Argumenty:**

- filename: Nazwa pliku QVD, w razie potrzeby zawierająca ścieżkę.
	- bezwzględna

## **Przykład: c:\data\**

• względna wobec ścieżki dokumentu QlikView.

## **Przykład: data\**

• adres URL (HTTP lub FTP), wskazujący lokalizację w Internecie lub intranecie.

## **Przykład: http://www.qlik.com**

## **Przykłady:**

```
QvdNoOfFields ('MyFile.qvd')
QvdNoOfFields ('C:\MyDir\MyFile.qvd')
```
## QvdNoOfRecords

Ta funkcja skryptu zwraca liczbę rekordów zawartych aktualnie w pliku QVD.

#### **Składnia:**

**QvdNoOfRecords(**filename**)**

## **Argumenty:**

- filename: Nazwa pliku QVD, w razie potrzeby zawierająca ścieżkę.
	- bezwzględna

## **Przykład: c:\data\**

• względna wobec ścieżki dokumentu QlikView.

**Przykład: data\**

• adres URL (HTTP lub FTP), wskazujący lokalizację w Internecie lub intranecie.

## **Przykład: http://www.qlik.com**

## **Przykłady:**

```
QvdNoOfRecords ('MyFile.qvd')
QvdNoOfRecords ('C:\MyDir\MyFile.qvd')
```
## QvdTableName

Ta funkcja skryptu zwraca nazwę tabeli przechowywanej w pliku QVD.
## **Składnia:**

**QvdTableName(**filename**)**

## **Argumenty:**

- filename: Nazwa pliku QVD, w razie potrzeby zawierająca ścieżkę.
	- bezwzględna

## **Przykład: c:\data\**

• względna wobec ścieżki dokumentu QlikView.

## **Przykład: data\**

• adres URL (HTTP lub FTP), wskazujący lokalizację w Internecie lub intranecie.

## **Przykład: http://www.qlik.com**

## **Przykłady:**

```
QvdTableName ('MyFile.qvd')
QvdTableName ('C:\MyDir\MyFile.qvd')
```
# Funkcje finansowe

Funkcje finansowe mogą być używane w skrypcie ładowania i w wyrażeniach wykresu w celu obliczania płatności i stóp procentowych.

W odniesieniu do wszystkich argumentów wypłacane środki są przedstawiane jako liczby ujemne. Środki otrzymane są przedstawiane jako liczby dodatnie.

Poniżej wymieniono argumenty używane w funkcjach finansowych (poza argumentami zaczynającymi się od **range**-).

W przypadku wszystkich funkcji finansowych bardzo ważne jest spójne używanie jednostek na potrzeby określania argumentów **rate** i **nper**. W przypadku dokonywania miesięcznych płatności tytułem pięcioletniego kredytu <sup>z</sup> rocznym oprocentowaniem 6% należy użyć wartości 0,005 (6%/12) dla argumentu **rate** i 60 (5\*12) dla argumentu **nper**. Jeśli <sup>w</sup> odniesieniu do tego samego kredytu płatności są dokonywane rocznie, należy użyć wartości 6% dla argumentu **rate** i 5 dla parametru **nper**.

# Przegląd funkcji finansowych

Po podsumowaniu każda funkcja jest opisana szczegółowo. Można też kliknąć nazwę funkcji w opisie składni, aby natychmiast wyświetlić szczegółowe informacje o tej funkcji.

## **FV**

Ta funkcja zwraca przyszłą wartość inwestycji na podstawie okresowych stałych płatności i prostego oprocentowania rocznego.

**[FV](#page-1550-0) (**rate, nper, pmt [ ,pv [ , type ] ]**)**

## **nPer**

Ta funkcja zwraca liczbę okresów inwestycji na podstawie okresowych stałych płatności i stałej stopy procentowej.

**[nPer](#page-1551-0) (**rate, pmt, pv [ ,fv [ , type ] ]**)**

#### **Pmt**

Ta funkcja zwraca płatność tytułem kredytu na podstawie okresowych stałych płatności i stałej stopy procentowej. Jej wartość nie może się zmieniać w okresie obowiązywania rozliczenia rocznego. Płatność jest wyrażona jako liczba ujemna, na przykład –20.

**[Pmt](#page-1552-0) (**rate, nper, pv [ ,fv [ , type ] ] **)**

#### **PV**

Ta funkcja zwraca bieżącą wartość inwestycji.

**[PV](#page-1553-0) (**rate, nper, pmt [ ,fv [ , type ] ]**)**

#### **Rate**

Ta funkcja zwraca stopę procentową dla okresu w rozliczeniu rocznym. Wynik ma następujący domyślny format liczby: **Fix** — dwa miejsca po przecinku i %.

**[Rate](#page-1554-0) (**nper, pmt , pv [ ,fv [ , type ] ]**)**

## BlackAndSchole

Model Black and Scholes to model matematyczny dla instrumentów pochodnych istniejących na rynkach finansowych. Wzór umożliwia obliczenie teoretycznej wartości opcji finansowej. Funkcja **BlackAndSchole** w aplikacji QlikView zwraca wartość według niemodyfikowanego wzoru Black and Scholes (opcje europejskie).

```
BlackAndSchole(strike , time_left , underlying_price , vol , risk_free_rate ,
type)
```
**Typ zwracanych danych:** liczbowy

#### **Argumenty:**

Argumenty BlackAndSchole

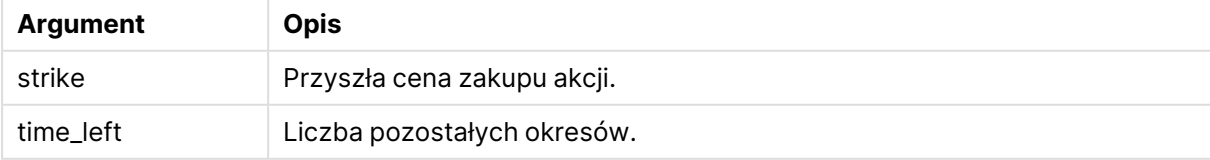

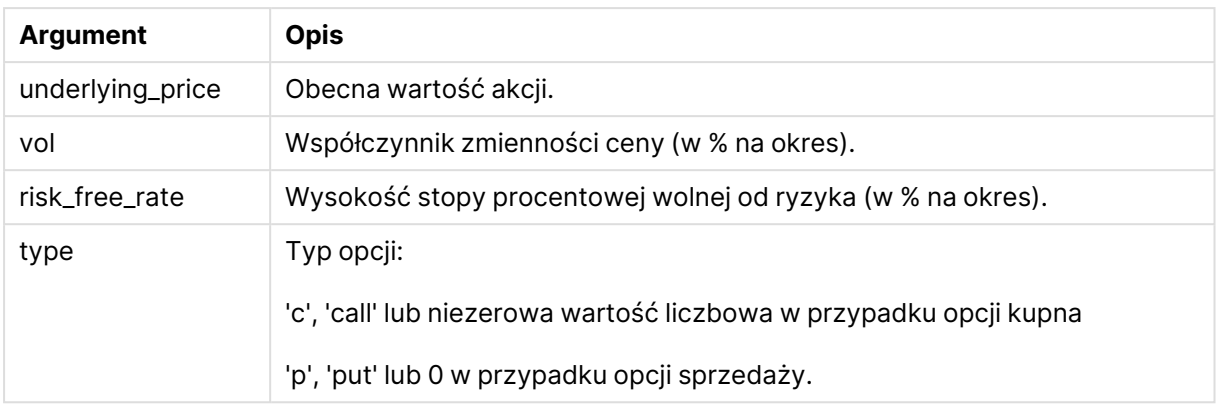

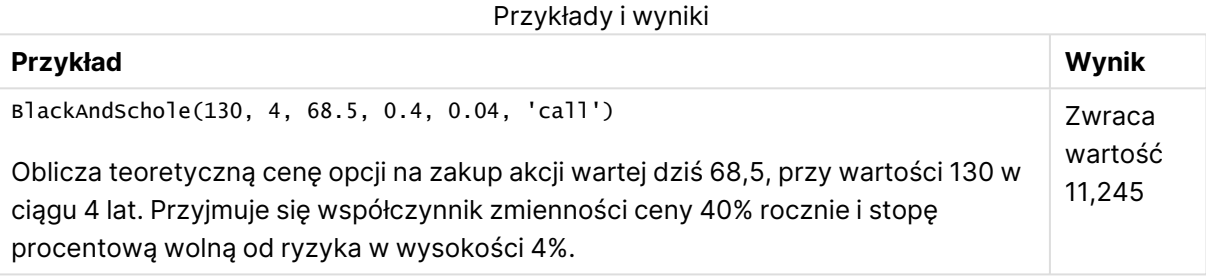

# <span id="page-1550-0"></span>FV

Ta funkcja zwraca przyszłą wartość inwestycji na podstawie okresowych stałych płatności i prostego oprocentowania rocznego.

## **Składnia:**

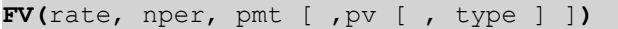

**Typ zwracanych danych:** liczbowy. Wynik ma następujący domyślny format liczby: waluta. .

## **Argumenty:**

Argumenty FV

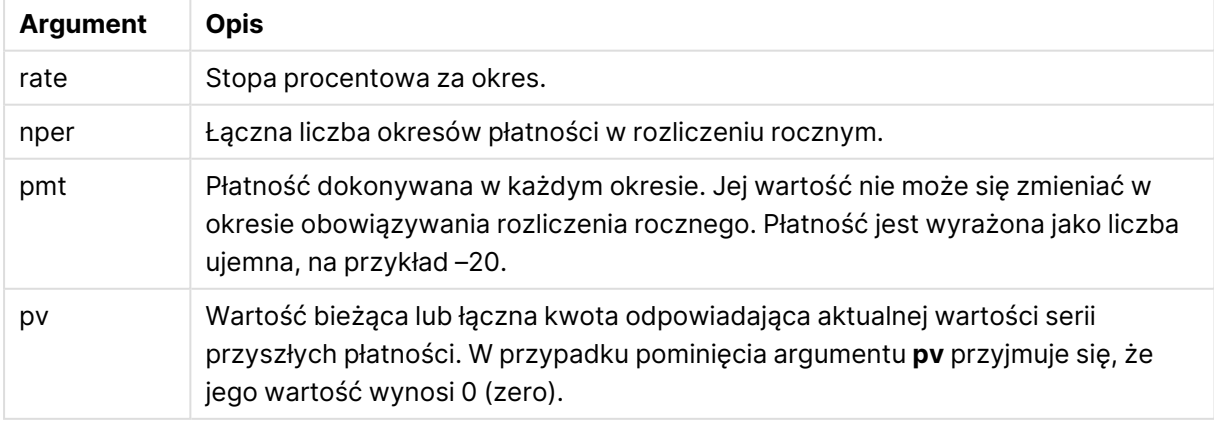

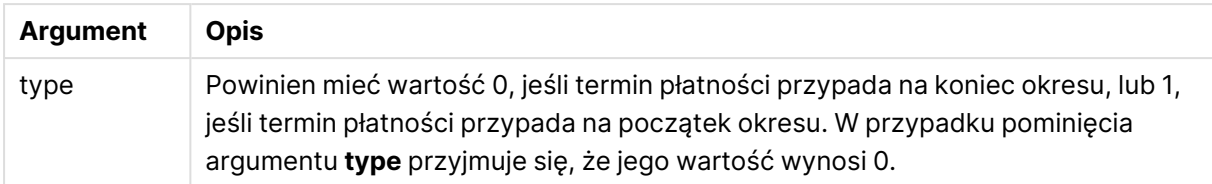

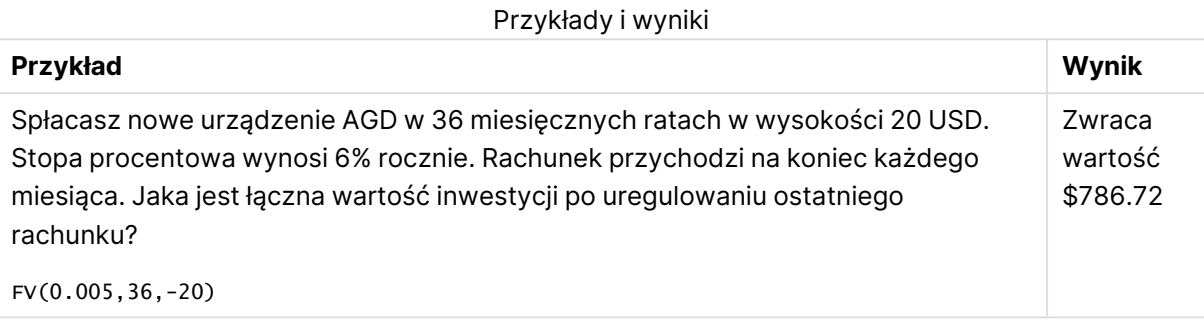

# <span id="page-1551-0"></span>nPer

Ta funkcja zwraca liczbę okresów inwestycji na podstawie okresowych stałych płatności i stałej stopy procentowej.

## **Składnia:**

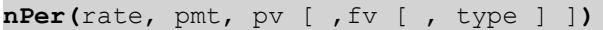

## **Typ zwracanych danych:** liczbowy

## **Argumenty:**

Argumenty nPer

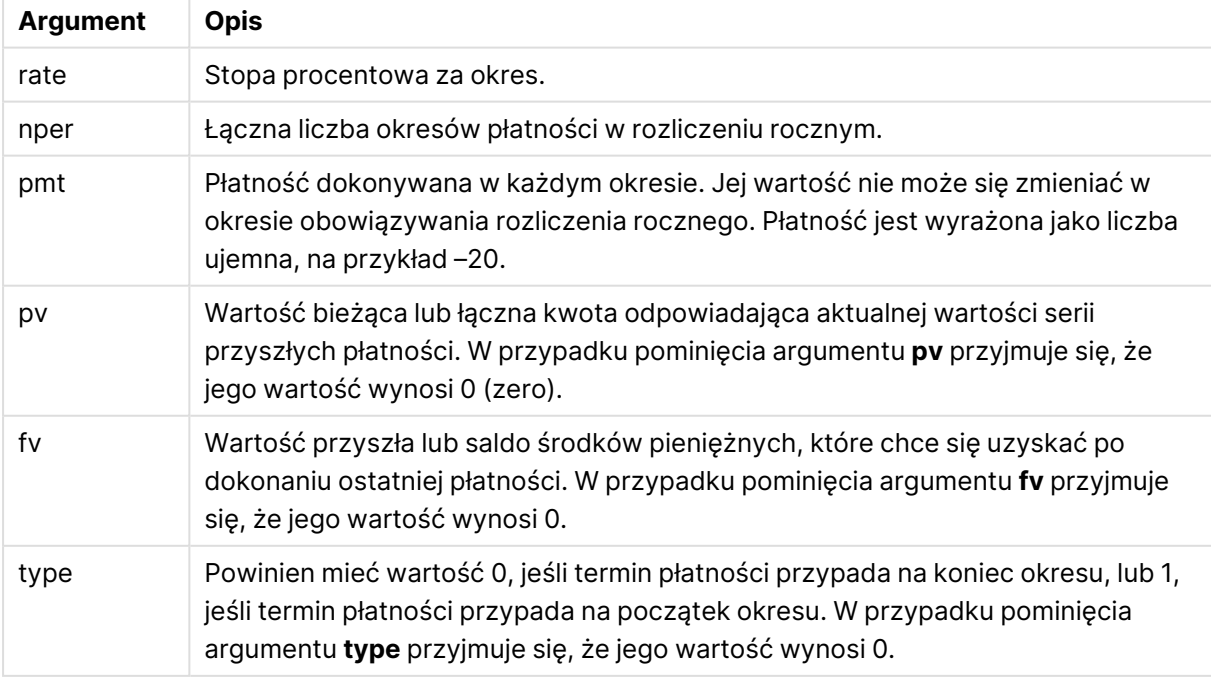

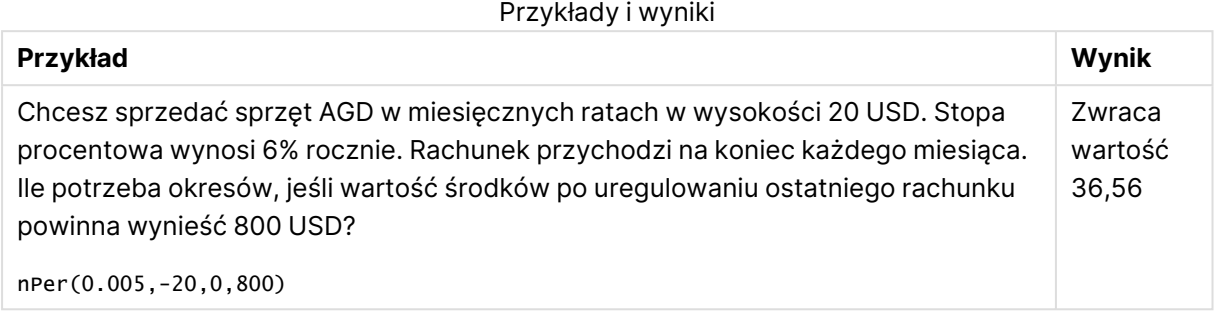

## <span id="page-1552-0"></span>Pmt

Ta funkcja zwraca płatność tytułem kredytu na podstawie okresowych stałych płatności i stałej stopy procentowej. Jej wartość nie może się zmieniać w okresie obowiązywania rozliczenia rocznego. Płatność jest wyrażona jako liczba ujemna, na przykład –20.

**Pmt(**rate, nper, pv [ ,fv [ , type ] ] **)**

**Typ zwracanych danych:** liczbowy. Wynik ma następujący domyślny format liczby: waluta. .

Aby otrzymać łączną kwotę zapłaconą w okresie kredytu, należy pomnożyć zwróconą wartość argumentu **pmt** przez **nper**.

## **Argumenty:**

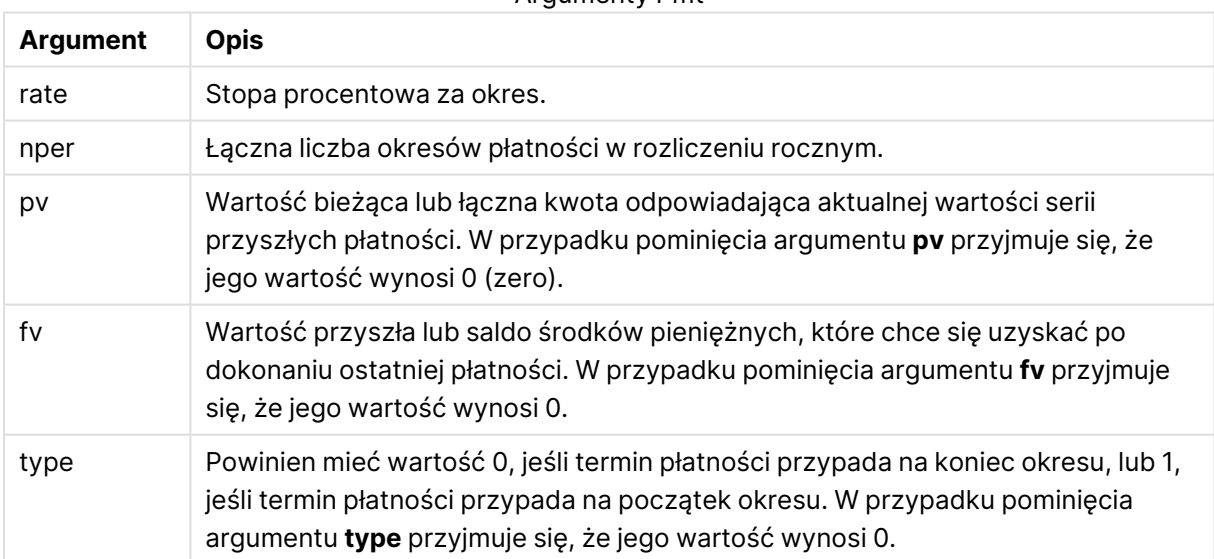

#### Argumenty Pmt

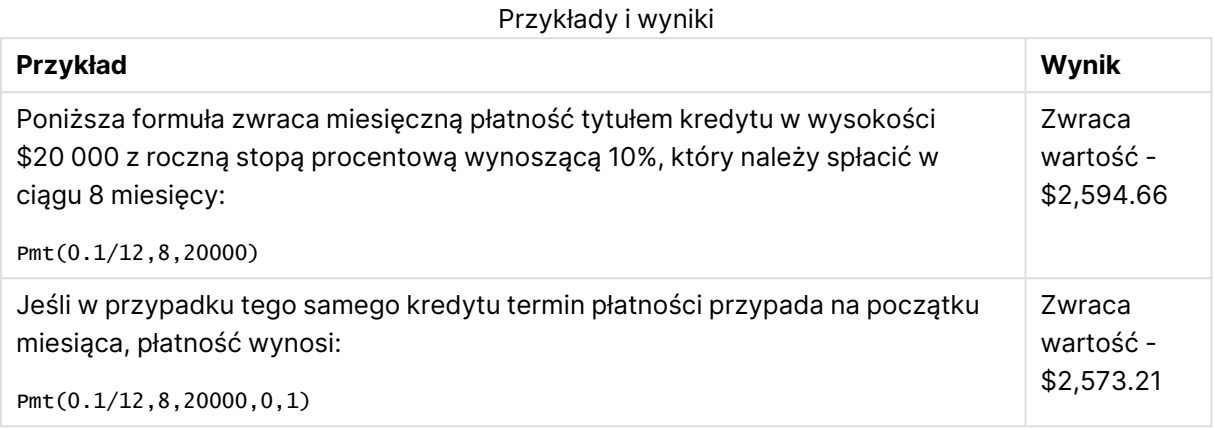

## <span id="page-1553-0"></span>PV

Ta funkcja zwraca bieżącą wartość inwestycji.

**PV(**rate, nper, pmt [ ,fv [ , type ] ]**)**

**Typ zwracanych danych:** liczbowy. Wynik ma następujący domyślny format liczby: waluta. .

Wartość bieżąca to łączna kwota odpowiadająca aktualnej wartości serii przyszłych płatności. Na przykład w przypadku pożyczania od kogoś pieniędzy bieżącą wartością dla kredytodawcy jest kwota kredytu.

## **Argumenty:**

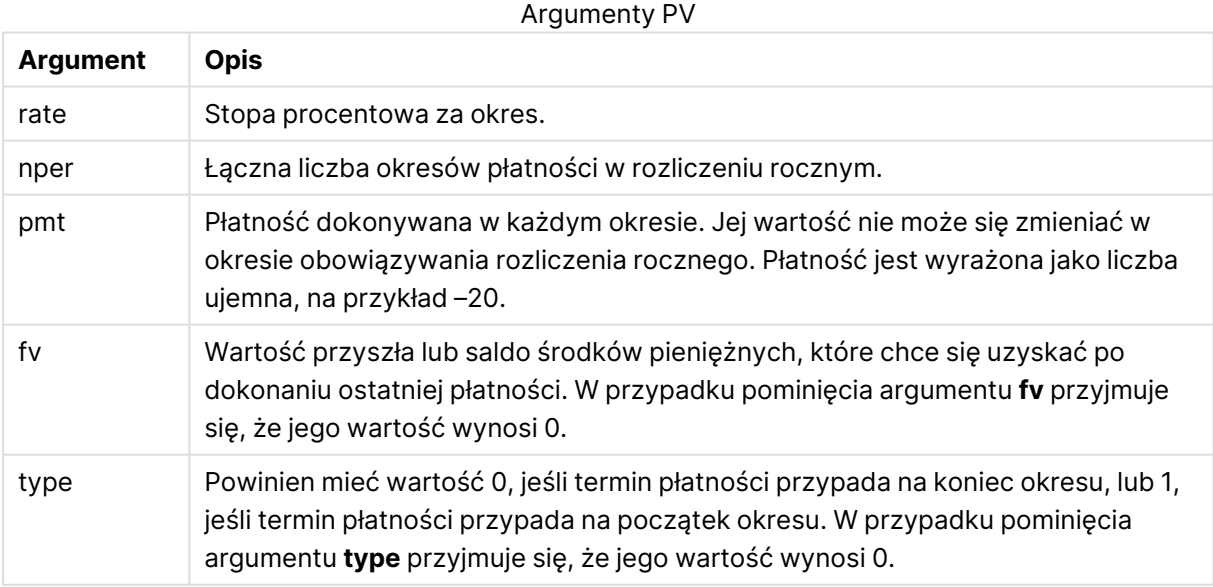

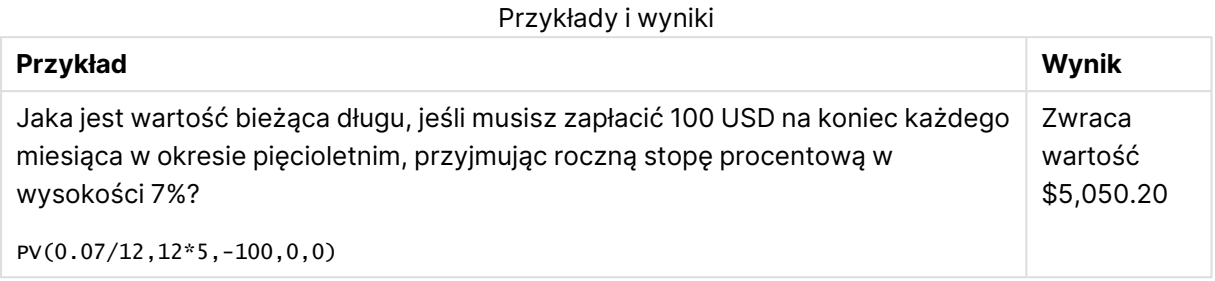

# <span id="page-1554-0"></span>Rate

Ta funkcja zwraca stopę procentową dla okresu w rozliczeniu rocznym. Wynik ma następujący domyślny format liczby: **Fix** — dwa miejsca po przecinku i %.

## **Składnia:**

**Rate(**nper, pmt , pv [ ,fv [ , type ] ]**)**

**Typ zwracanych danych:** liczbowy.

Argument **rate** jest obliczany przez iterację i może mieć zero lub kilka rozwiązań. Jeśli otrzymane wyniki dotyczące argumentu **rate** nie są zbieżne, zwracana jest wartość NULL.

## **Argumenty:**

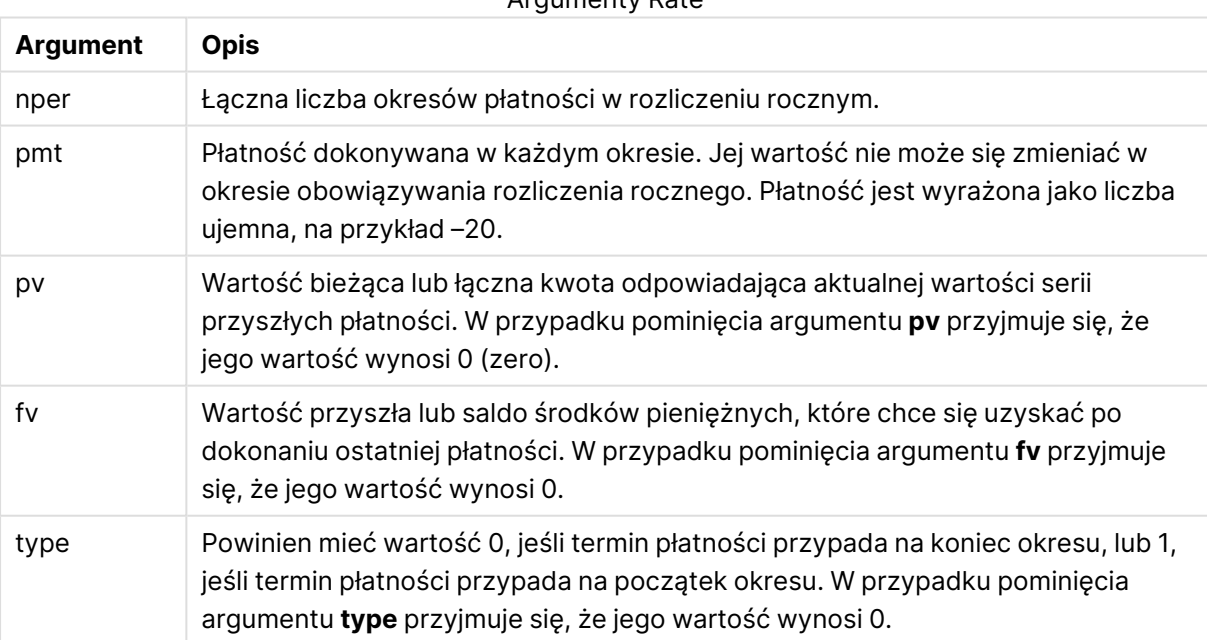

Argumenty Rate

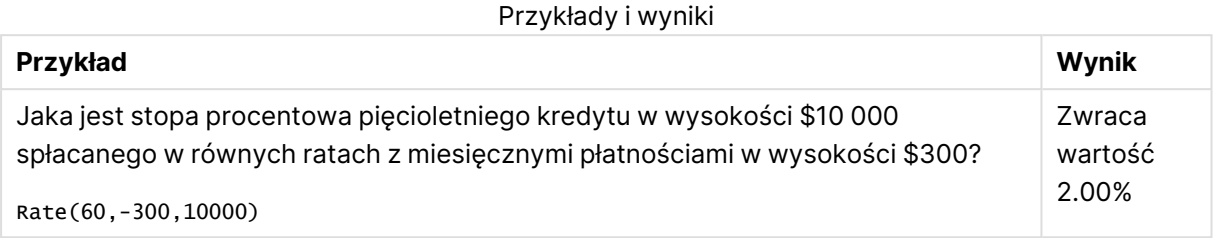

# Funkcje formatowania

Funkcje formatowania narzucają format wyświetlania wejściowych pól lub wyrażeń liczbowych. W zależności od typu danych można określić znaki separatora dziesiętnego, separatora tysięcy itp.

Wszystkie funkcje zwracają wartość podwójną zawierającą zarówno ciąg znaków, jak i wartość liczbową, ale można je rozpatrywać jako przekształcenie liczby na ciąg znaków. Szczególnym przypadkiem jest funkcja **Dual()**, ale pozostałe funkcje formatowania pobierają wartość liczbową wyrażenia wejściowego i generują ciąg znaków reprezentujący liczbę.

Natomiast funkcje interpretacji przeprowadzają odwrotną operację: pobierają wyrażenia ciągu znaków i oceniają je jako liczby, określając format uzyskiwanej liczby.

Funkcje te mogą być stosowane zarówno w skryptach ładowania, jak i wyrażeniach wykresu.

Dla lepszej czytelności wszystkie reprezentacje liczbowe są podawane <sup>z</sup> kropką jako separatorem dziesiętnym.

# Przegląd funkcji formatowania

Po podsumowaniu każda funkcja jest opisana szczegółowo. Można też kliknąć nazwę funkcji w opisie składni, aby natychmiast wyświetlić szczegółowe informacje o tej funkcji.

## **Date**

Funkcja **Date()** formatuje wyrażenie jako datę przy użyciu formatu skonfigurowanego w zmiennych systemowych w skrypcie ładowania, systemie operacyjnym lub ewentualnie w formacie ciągu znaków.

**[Date](#page-1556-0) (**number[, format]**)**

## **Dual**

Funkcja **Dual()** łączy liczbę i ciąg znaków w jeden rekord, dzięki czemu liczbowa reprezentacja rekordu może zostać użyta na potrzeby sortowania i obliczania (wartość ciągu znaków może natomiast zostać użyta do celów wyświetlania).

**[Dual](#page-1558-0) (**text, number**)**

## **Interval**

Funkcja **Interval()** formatuje liczbę jako interwał czasowy przy użyciu formatu w zmiennych systemowych w skrypcie ładowania, systemie operacyjnym lub formacie ciągu znaków, jeśli został podany.

**[Interval](#page-1560-0) (**number[, format]**)**

## **Money**

Funkcja **Money()** formatuje wyrażenie liczbowo jako wartość pieniężną w formacie ustawionym w zmiennych systemowych w skrypcie ładowania lub systemie operacyjnym, chyba że podano format ciągu znaków oraz opcjonalny separator dziesiętny i separator tysięcy.

**[Money](#page-1562-0) (**number[, format[, dec\_sep [, thou\_sep]]]**)**

## **Num**

**Num()** formatuje liczbę, to znaczy konwertuje liczbową wartość danych wejściowych na wyświetlany tekst, stosując format określony w drugim parametrze. W przypadku pominięcia drugiego parametru zostaną użyte separatory dziesiętne i tysięczne ustawione w skrypcie ładowania danych. Niestandardowe symbole separatora dziesiętnego i separatora tysięcy są parametrami opcjonalnymi.

**[Num](#page-1561-0) (**number[, format[, dec\_sep [, thou\_sep]]]**)**

## **Time**

Funkcja **Time()** formatuje wyrażenie jako wartość czasu przy użyciu formatu czasu ustawionego w zmiennych systemowych w skrypcie ładowania lub systemie operacyjnym, chyba że podano format ciągu znaków.

**[Time](#page-1563-0) (**number[, format]**)**

## **Timestamp**

Funkcja **TimeStamp()** formatuje wyrażenie jako wartość daty i czasu przy użyciu formatu znacznika czasu ustawionego w zmiennych systemowych w skrypcie ładowania lub systemie operacyjnym, chyba że podano format ciągu znaków.

<span id="page-1556-0"></span>**[Timestamp](#page-1564-0) (**number[, format]**)**

## Date

Funkcja **Date()** formatuje wyrażenie jako datę przy użyciu formatu skonfigurowanego w zmiennych systemowych w skrypcie ładowania, systemie operacyjnym lub ewentualnie w formacie ciągu znaków.

#### **Składnia:**

**Date(**number[, format]**)**

## **Typ zwracanych danych:** podwójny

## **Argumenty:**

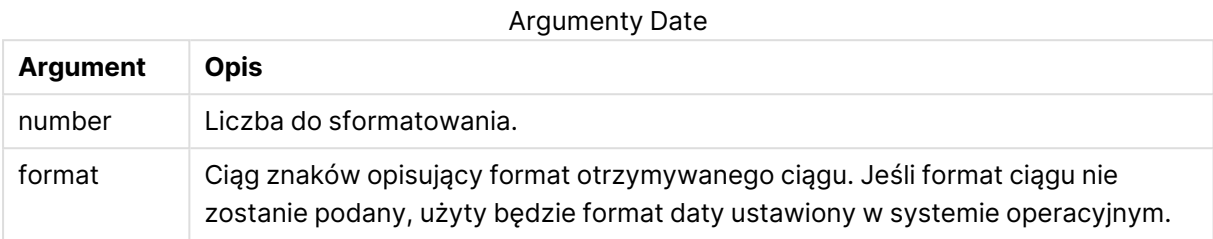

## **Przykłady:**

W przypadku poniższych przykładów przyjęto następujące ustawienia domyślne:

- Ustawienie daty 1: YY-MM-DD
- Ustawienie daty 2: M/D/YY

## **Example 1:**

Date( A ) gdzie A=35648

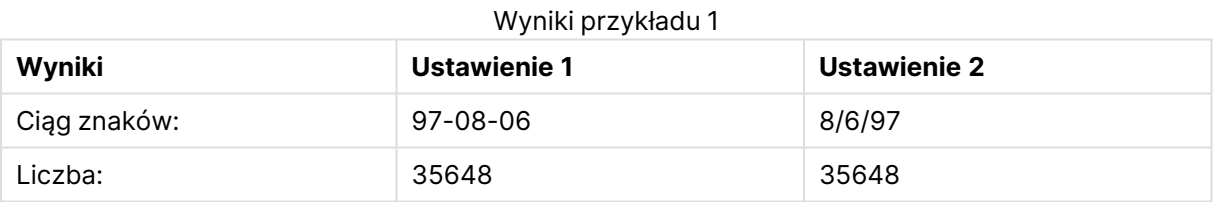

## **Example 2:**

Date( A, 'YY.MM.DD' ) gdzie A=35648

## Wyniki przykładu 2

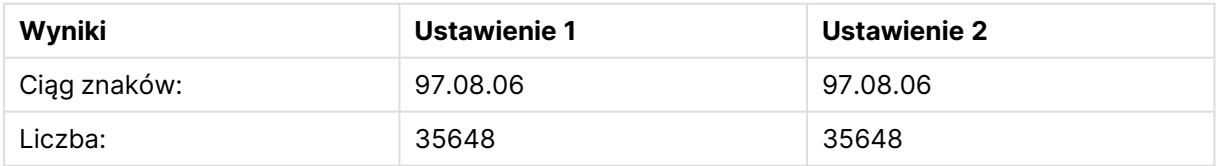

## **Example 3:**

Date( A, 'DD.MM.YYYY' ) gdzie A=35648.375

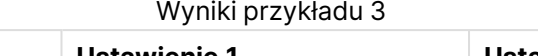

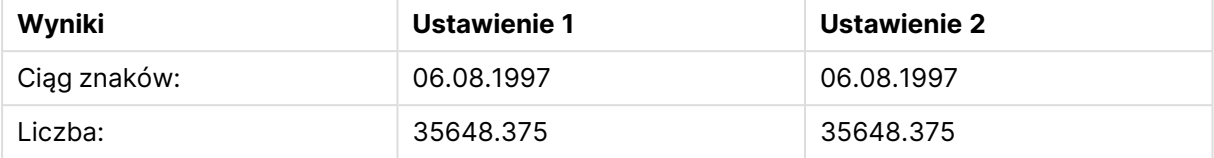

## **Example 4:**

Date( A, 'YY.MM.DD' ) gdzie A=8/6/97

## Wyniki przykładu 4

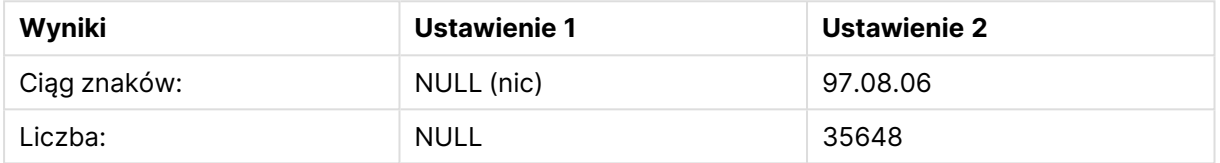

# <span id="page-1558-0"></span>Dual

Funkcja **Dual()** łączy liczbę i ciąg znaków w jeden rekord, dzięki czemu liczbowa reprezentacja rekordu może zostać użyta na potrzeby sortowania i obliczania (wartość ciągu znaków może natomiast zostać użyta do celów wyświetlania).

## **Składnia:**

**Dual(**text, number**)**

## **Typ zwracanych danych:** podwójny

## **Argumenty:**

Argumenty Dual

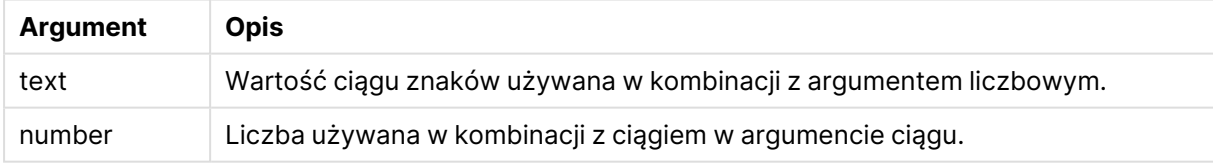

W aplikacji QlikView wszystkie wartości pola są potencjalnie wartościami podwójnymi. Oznacza to, że wartości pola mogą mieć zarówno wartość liczbową, jak i tekstową. Przykładem może być data, która może mieć wartość liczbową 40908 i reprezentację tekstową '2011-12-31'.

Gdy kilka elementów danych wczytanych do jednego pola ma różne reprezentacje w postaci ciągu, ale tę samą poprawną reprezentację liczbową, wówczas wszystkie one będą mieć tę samą pierwszą napotkaną reprezentację w postaci ciągu.

Funkcja **dual** jest zwykle używana wcześnie <sup>w</sup> skrypcie, zanim dane zostaną wczytane do określonego pola, <sup>w</sup> celu utworzenia pierwszej reprezentacji <sup>w</sup> postaci znakowej, która będzie pokazana na listach wartości.

## **Example 1:**

Dodaj poniższe przykłady do skryptu i uruchom go.

```
Load dual ( NameDay,NumDay ) as DayOfWeek inline
[ NameDay,NumDay
Monday,0
Tuesday,1
Wednesday,2
Thursday,3
Friday,4
Saturday,5
Sunday,6 ];
```
Pole DayOfWeek może być zastosowane w wykresie, na przykład jako wymiar. W tabeli z dniami tygodnia dni są automatycznie sortowane według właściwego numeru kolejnego, nie w porządku alfabetycznym.

#### **Example 2:**

```
Load Dual('Q' & Ceil(Month(Now())/3), Ceil(Month(Now())/3)) as Quarter AutoGenerate 1;
```
Na tym przykładzie wyszukiwany jest bieżący kwartał. Jest on wyświetlany jako Q1, gdy funkcja **Now()** jest uruchamiana w pierwszych trzech miesiącach roku, Q2, gdy w drugich trzech miesiącach itp. Jeśli jednak pole Quarter jest używane w sortowaniu, będzie zachowywać się jak jego wartość liczbowa: od 1 do 4.

## **Example 3:**

```
Dual('Q' & Ceil(Month(Date)/3), Ceil(Month(Date)/3)) as Quarter
```
Podobnie jak w poprzednim przykładzie pole Quarter jest tworzone z wartościami tekstowymi od 'Q1' do 'Q4' i są do niego przypisywane wartości liczbowe od 1 do 4. Aby użyć go w skrypcie, należy załadować wartości dla Date.

## **Example 4:**

Dual(WeekYear(Date) & '-W' & Week(Date), WeekStart(Date)) as YearWeek

W tym przykładzie tworzone jest pole YearWeek z wartościami tekstowymi formularza '2012-W22', a jednocześnie przypisywana jest wartość liczbowa odpowiadająca numerowi daty pierwszego dnia tygodnia, na przykład: 41057. Aby użyć go w skrypcie, należy załadować wartości dla Date.

# <span id="page-1560-0"></span>Interval

Funkcja **Interval()** formatuje liczbę jako interwał czasowy przy użyciu formatu w zmiennych systemowych w skrypcie ładowania, systemie operacyjnym lub formacie ciągu znaków, jeśli został podany.

Interwały mogą być formatowane jako wartości czasu, jako dni lub jako kombinacja dni, godzin, minut, sekund i ułamków sekund.

## **Składnia:**

**Interval(**number[, format]**)**

## **Typ zwracanych danych:** podwójny

## **Argumenty:**

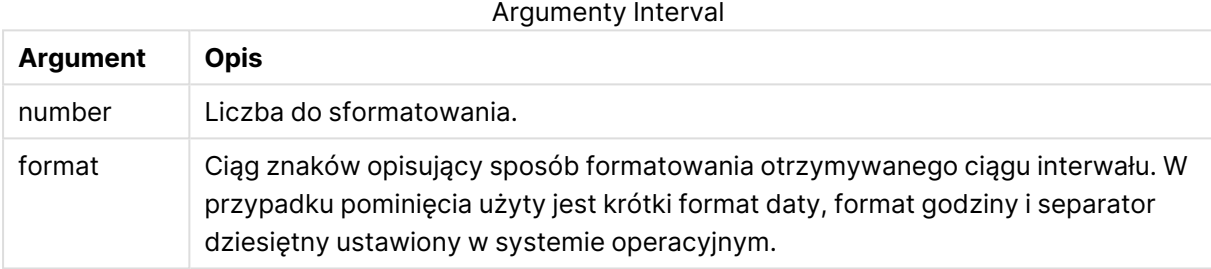

#### **Przykłady:**

W przypadku poniższych przykładów przyjęto następujące ustawienia domyślne:

- Ustawienie formatu daty 1: YY-MM-DD
- Ustawienie formatu daty 2: hh:mm:ss
- Separator dziesiętny liczb: .

#### **Przykład Ciąg znaków Liczba** Interval( A ) gdzie A=0,375 09:00:00 0.375 Interval( A ) gdzie A=1.375 33:00:00 1.375 Interval( A, 'D hh:mm' ) gdzie A=1.375 1 09:00 1.375 Interval( A-B, 'D hh:mm' ) gdzie A=97-08-06 09:00:00 i B=96-08-06 00:00:00 365 09:00 365.375 Przykłady i wyniki

## <span id="page-1561-0"></span>Num

**Num()** formatuje liczbę, to znaczy konwertuje liczbową wartość danych wejściowych na wyświetlany tekst, stosując format określony w drugim parametrze. W przypadku pominięcia drugiego parametru zostaną użyte separatory dziesiętne i tysięczne ustawione w skrypcie ładowania danych. Niestandardowe symbole separatora dziesiętnego i separatora tysięcy są parametrami opcjonalnymi.

## **Składnia:**

**Num(**number[, format[, dec\_sep [, thou\_sep]]]**)**

## **Typ zwracanych danych:** podwójny

Funkcja Num zwraca wartość podwójną z ciągiem i wartością numeryczną. Funkcja pobiera wartość liczbową wyrażenia wejściowego i generuje ciąg reprezentujący liczbę.

## **Argumenty:**

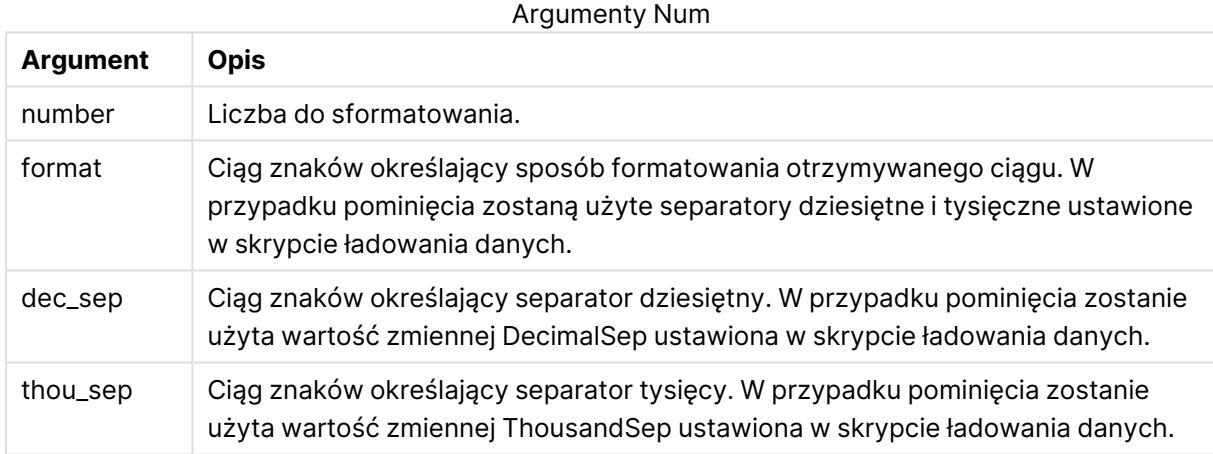

## **Przykład:**

Poniższa tabela przedstawia wyniki, gdy pole A ma wartość 35648.312.

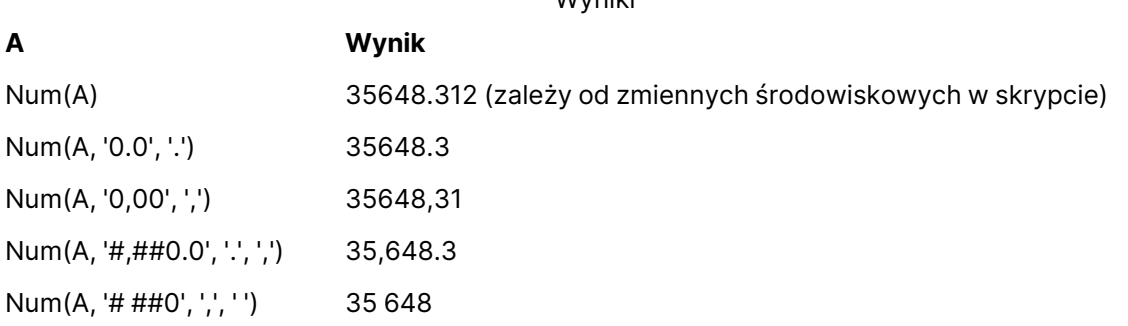

Wyniki

## **Przykład:**

Dodaj ten przykładowy skrypt do aplikacji i uruchom ją.

Następnie utwórz tabelę prostą z wymiarami Field1i Field2.

```
Sheet1:
let result= Num( pi( ), '0,00' );
Load * inline
[Field1; Field2
9; 8,2
1; $(result)
](delimiter is ';');
```
Field1 Wymiar zawiera wartości 1 i 9.

<span id="page-1562-0"></span>Field2 Wymiar zawiera wartości 3,14 i 8,2.

## Money

Funkcja **Money()** formatuje wyrażenie liczbowo jako wartość pieniężną w formacie ustawionym w zmiennych systemowych w skrypcie ładowania lub systemie operacyjnym, chyba że podano format ciągu znaków oraz opcjonalny separator dziesiętny i separator tysięcy.

#### **Składnia:**

**Money(**number[, format[, dec\_sep[, thou\_sep]]]**)**

## **Typ zwracanych danych:** podwójny

## **Argumenty:**

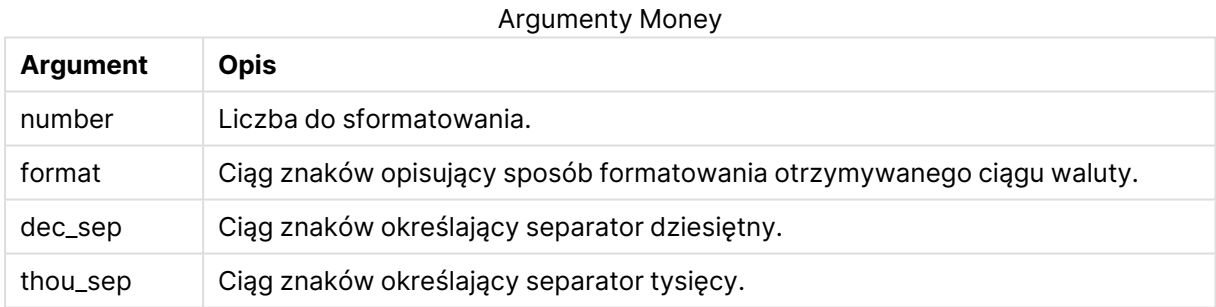

W przypadku pominięcia argumentów 2–4 zostanie użyty format waluty ustawiony w systemie operacyjnym.

## **Przykłady:**

W przypadku poniższych przykładów przyjęto następujące ustawienia domyślne:

- Ustawienie MoneyFormat 1: kr ##0,00, MoneyThousandSep' '
- Ustawienie MoneyFormat 2: \$ #,##0.00, MoneyThousandSep','

## **Example 1:**

Money(A) gdzie A=35648

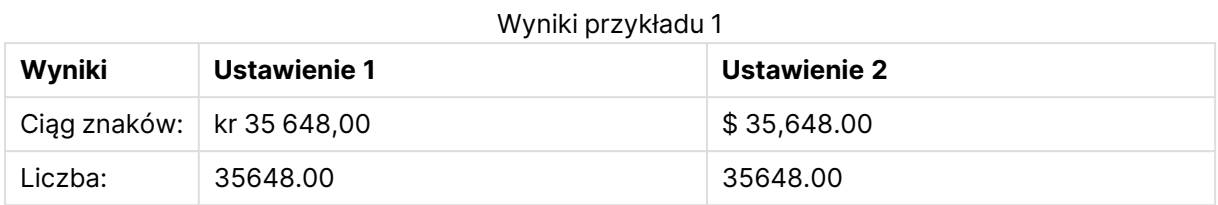

## **Example 2:**

```
Money( A, '#,##0 ¥', '.' , ',' )
gdzie A=3564800
```
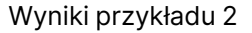

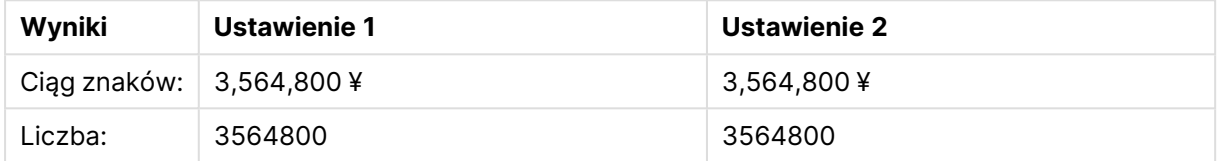

## <span id="page-1563-0"></span>Time

Funkcja **Time()** formatuje wyrażenie jako wartość czasu przy użyciu formatu czasu ustawionego w zmiennych systemowych w skrypcie ładowania lub systemie operacyjnym, chyba że podano format ciągu znaków.

#### **Składnia:**

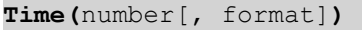

## **Typ zwracanych danych:** podwójny

## **Argumenty:**

Argumenty Time

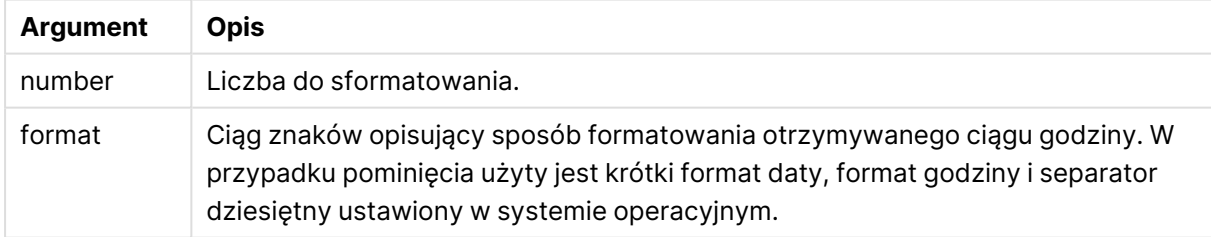

## **Przykłady:**

W przypadku poniższych przykładów przyjęto następujące ustawienia domyślne:

- Ustawienie formatu godziny 1: hh:mm:ss
- Ustawienie formatu godziny 2: hh.mm.ss

## **Example 1:**

Time( A ) gdzie A=0,375

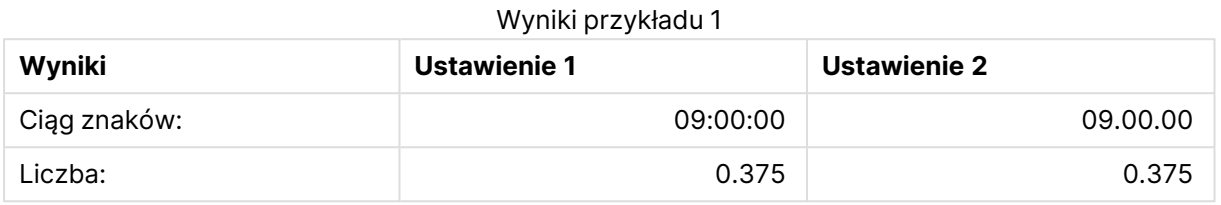

## **Example 2:**

Time( A ) gdzie A=35648.375

## Wyniki przykładu 2

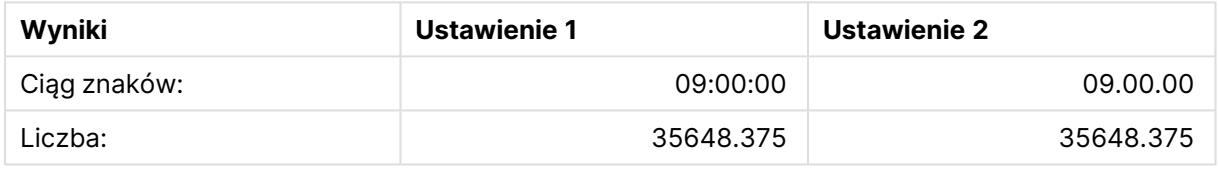

## **Example 3:**

Time( A, 'hh-mm' ) gdzie A=0.99999

## Wyniki przykładu 3

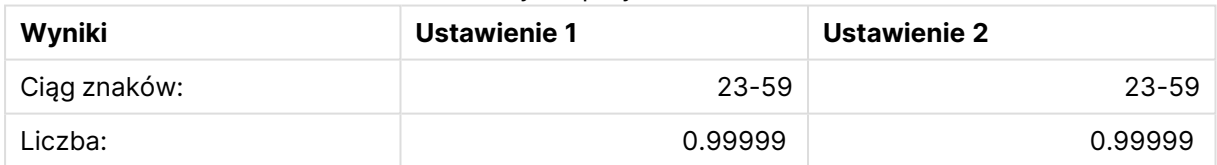

# <span id="page-1564-0"></span>Timestamp

Funkcja **TimeStamp()** formatuje wyrażenie jako wartość daty i czasu przy użyciu formatu znacznika czasu ustawionego w zmiennych systemowych w skrypcie ładowania lub systemie operacyjnym, chyba że podano format ciągu znaków.

## **Składnia:**

**Timestamp(**number[, format]**)**

## **Typ zwracanych danych:** podwójny

## **Argumenty:**

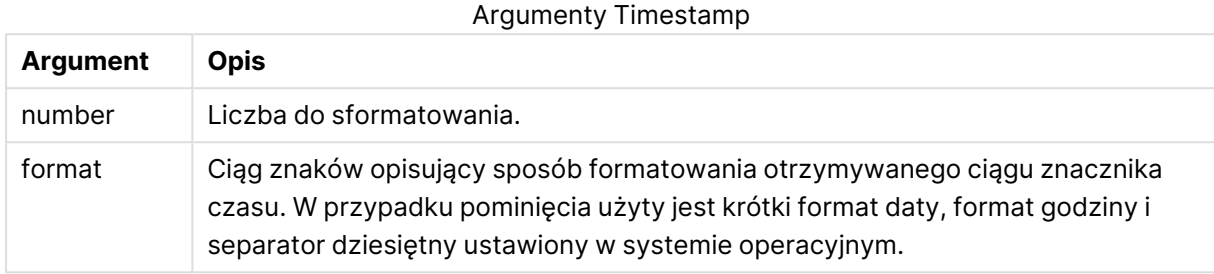

## **Przykłady:**

W przypadku poniższych przykładów przyjęto następujące ustawienia domyślne:

- Ustawienie TimeStampFormat 1: YY-MM-DD hh:mm:ss
- Ustawienie TimeStampFormat 2: M/D/YY hh:mm:ss

## **Example 1:**

Timestamp( A ) gdzie A=35648.375

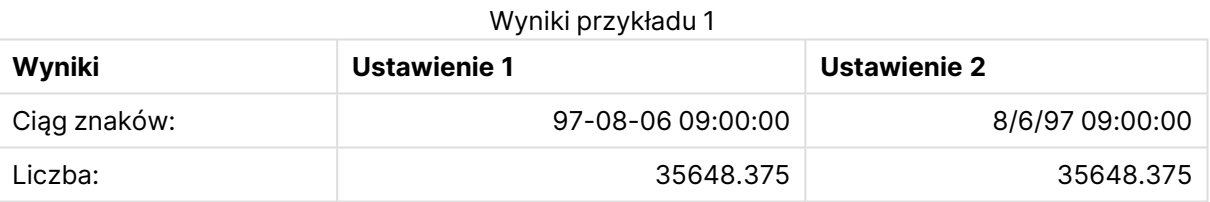

## **Example 2:**

```
Timestamp( A,'YYYY-MM-DD hh.mm')
gdzie A=35648
```
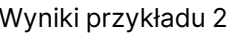

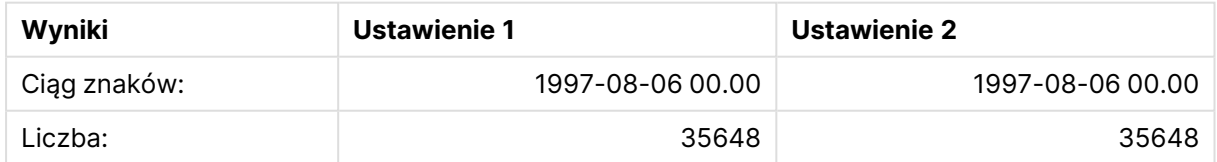

# Ogólne funkcje liczbowe

W tych ogólnych funkcjach liczbowych argumenty są wyrażeniami, w których wartość **x** powinna być interpretowana jako liczba rzeczywista. Wszystkie te funkcje mogą być stosowane zarówno w skryptach ładowania, jak i wyrażeniach wykresów.

# Przegląd ogólnych funkcji liczbowych

Po podsumowaniu każda funkcja jest opisana szczegółowo. Można też kliknąć nazwę funkcji w opisie składni, aby natychmiast wyświetlić szczegółowe informacje o tej funkcji.

## bitcount

Funkcja **BitCount()** zwraca liczbę bitów ustawionych (równych 1) w reprezentacji dwójkowej podanej liczby. Innymi słowy, funkcja zwraca liczbę ustawionych bitów w argumencie **integer\_ number**, gdzie wartość **integer\_number** jest interpretowana jako 32-bitowa liczba całkowita ze znakiem.

**Funkcja BitCount() zwraca liczbę bitów [ustawionych](#page-1568-0) (równych 1) w [reprezentacji](#page-1568-0) dwójkowej podanej liczby. Innymi słowy, funkcja zwraca liczbę ustawionych bitów w argumencie [integer\\_number,](#page-1568-0) gdzie wartość integer\_number jest [interpretowana](#page-1568-0) jako 32-bitowa liczba całkowita ze znakiem. (**integer\_ number**)**

#### div

Funkcja **Div()** zwraca część całkowitą wyniku dzielenia arytmetycznego pierwszego argumentu przez drugi. Oba parametry są interpretowane jako liczby rzeczywiste, czyli nie muszą być liczbami całkowitymi.

**Funkcja Div() zwraca część całkowitą wyniku dzielenia [arytmetycznego](#page-1570-0) pierwszego argumentu przez drugi. Oba parametry są [interpretowane](#page-1570-0) jako liczby [rzeczywiste,](#page-1570-0) czyli nie muszą być liczbami całkowitymi.(**integer\_number1, integer\_number2**)**

## fabs

Funkcja **Fabs()** zwraca wartość bezwzględną argumentu **x**. Wynik jest liczbą dodatnią.

```
Funkcja Fabs() zwraca wartość bezwzględną argumentu x. Wynik jest liczbą
dodatnią.(x)
```
fact

Funkcja **Fact()** zwraca silnię dodatniej liczby całkowitej **x**.

**Funkcja Fact() zwraca silnię dodatniej liczby [całkowitej](#page-1571-0) x.(**x**)**

frac

Funkcja **Frac()** zwraca część ułamkową (cyfry po separatorze dziesiętnym) argumentu **x**, gdzie **x** jest liczbą rzeczywistą.

```
Funkcja Frac() zwraca część ułamkową (cyfry po separatorze dziesiętnym)
argumentu x, gdzie x jest liczbą rzeczywistą.(x)
```
sign

Funkcja **Sign()** zwraca 1, 0 lub –1 zależnie od tego, czy **x** jest liczbą dodatnią, zerem czy liczbą ujemną.

**Funkcja Sign() zwraca 1, 0 lub –1 [zależnie](#page-1574-0) od tego, czy x jest liczbą [dodatnią,](#page-1574-0) zerem czy liczbą ujemną.(**x**)**

# Funkcje kombinacji i permutacji

## combin

Funkcja **Combin()** zwraca liczbę kombinacji **q** elementów, jakie można wybrać z grupy **p** elementów. Odpowiada to wynikowi zastosowania wzoru: combin(p,q) = p! / q!(p-q)! Kolejność wybierania elementów jest nieistotna.

**Funkcja Combin() zwraca liczbę [kombinacji](#page-1569-0) q elementów, jakie można wybrać z grupy p elementów. Odpowiada to wynikowi [zastosowania](#page-1569-0) wzoru: Combin(p,q) = p! / q!(p-q)! Kolejność wybierania elementów jest [nieistotna.\(](#page-1569-0)**p, q**)**

## permut

Funkcja **Permut()** zwraca liczbę permutacji **q** elementów, jakie można wybrać z grupy **p** elementów. Odpowiada to wynikowi zastosowania wzoru:  $Permut(p,q) = (p)! / (p - q)!$  Kolejność wybierania elementów jest istotna.

**Funkcja Permut() zwraca liczbę [permutacji](#page-1573-0) q elementów, jakie można wybrać z grupy p elementów. Odpowiada to wynikowi [zastosowania](#page-1573-0) wzoru: Permut(p,q) = (p)! / (p - q)! Kolejność [wybierania](#page-1573-0) elementów jest istotna.(**p, q**)**

## Funkcje modulo

## fmod

**fmod()** to funkcja modulo, która zwraca resztę z dzielenia pierwszego argumentu (dzielnej) przez drugi argument (dzielnik). Wynik jest liczbą rzeczywistą. Oba argumenty są interpretowane jako liczby rzeczywiste, czyli nie muszą być liczbami całkowitymi.

**fmod() to funkcja modulo, która zwraca resztę z dzielenia [pierwszego](#page-1572-1) argumentu (dzielnej) przez drugi argument [\(dzielnik\).](#page-1572-1) Wynik jest liczbą rzeczywistą. Oba argumenty są [interpretowane](#page-1572-1) jako liczby rzeczywiste, czyli nie muszą być liczbami [całkowitymi.](#page-1572-1)(**a, b**)**

## mod

**Mod()** to funkcja modulo zwracająca nieujemną resztę z dzielenia liczb całkowitych. Pierwszy argument jest dzielną, a drugi dzielnikiem. Oba argumenty muszą być liczbami całkowitymi.

**Mod() to funkcja modulo [zwracająca](#page-1572-2) nieujemną resztę z dzielenia liczb [całkowitych.](#page-1572-2) Pierwszy argument jest dzielną, a drugi dzielnikiem. Oba argumenty muszą być liczbami [całkowitymi.](#page-1572-2)(**integer\_number1, integer\_number2**)**

## Funkcje parzystości

## even

Funkcja **Even()** zwraca True (–1), jeśli argument **integer\_number** jest parzystą liczbą całkowitą lub zerem. Funkcja zwraca False (0), jeśli **integer\_number** jest nieparzystą liczbą całkowitą, a NULL jeśli **integer\_number** nie jest liczbą całkowitą.

**Funkcja Even() zwraca True (–1), jeśli argument [integer\\_number](#page-1570-2) jest parzystą liczbą całkowitą lub zerem. Funkcja zwraca False (0), jeśli [integer\\_number](#page-1570-2) jest nieparzystą liczbą całkowitą, a NULL jeśli [integer\\_number](#page-1570-2) nie jest liczbą [całkowitą.\(](#page-1570-2)**integer\_number**)**

#### odd

Funkcja **Odd()** zwraca True (–1), jeśli argument **integer\_number** jest nieparzystą liczbą całkowitą lub zerem. Funkcja zwraca False (0), jeśli **integer\_number** jest parzystą liczbą całkowitą, a NULL jeśli **integer\_number** nie jest liczbą całkowitą.

**Funkcja Odd() zwraca True (–1), jeśli argument [integer\\_number](#page-1573-1) jest [nieparzystą](#page-1573-1) liczbą całkowitą lub zerem. Funkcja zwraca False (0), jeśli [integer\\_number](#page-1573-1) jest parzystą liczbą całkowitą, a NULL jeśli integer\_number nie jest liczbą [całkowitą.](#page-1573-1)**(integer\_number)

## Funkcje zaokrąglania

ceil

Funkcja **Ceil()** zaokrągla argument **x** w górę do najbliższej wielokrotności wartości **step** [+ **offset**]. Wartością domyślną argumentu **offset** jest 0.

**Funkcja Ceil() zaokrągla argument x w górę do najbliższej [wielokrotności](#page-1569-1) wartości step [+ offset]. [Wartością](#page-1569-1) domyślną argumentu offset jest 0.(**x[, step[, offset]]**)**

floor

Funkcja **Floor()** zaokrągla argument **x** w dół do najbliższej wielokrotności wartości **step** [+ **offset**]. Wartością domyślną argumentu **offset** jest 0.

```
Funkcja Floor() zaokrągla argument x w dół do najbliższej wielokrotności
wartości step [+ offset]. Wartością domyślną argumentu offset jest 0.(x[,
step[, offset]])
```
round

Funkcja **Round()** zwraca wynik zaokrąglenia argumentu **x** w górę lub w dół do najbliższej wielokrotności **step** [+ **offset**]. Wartością domyślną argumentu **offset** jest 0.

```
Wartością domyślną argumentu Funkcja Round() zwraca wynik zaokrąglenia
argumentu x w górę lub w dół do najbliższej wielokrotności step [+ offset].
jest 1.Wartością domyślną argumentu offset jest 0.step( x [ , step [ , offset
]])
```
## <span id="page-1568-0"></span>**BitCount**

Funkcja **BitCount()** zwraca liczbę bitów ustawionych (równych 1) w reprezentacji dwójkowej podanej liczby. Innymi słowy, funkcja zwraca liczbę ustawionych bitów w argumencie **integer\_ number**, gdzie wartość **integer\_number** jest interpretowana jako 32-bitowa liczba całkowita ze znakiem.

## **Składnia:**

**BitCount(**integer\_number**)**

## **Typ zwracanych danych:** liczba całkowita

## **Przykłady i wyniki:**

- BitCount ( 3 ): 3 w układzie dwójkowym to 101, zwrócona zostanie zatem wartość 2
- BitCount (-1): -1 w układzie dwójkowym zawiera 64 jedynki, zwrócona zostanie zatem wartość 64.

## <span id="page-1569-1"></span>Ceil

Funkcja **Ceil()** zaokrągla argument **x** w górę do najbliższej wielokrotności wartości **step** [+ **offset**]. Wartością domyślną argumentu **offset** jest 0.

Funkcja podobna do funkcji **floor**, która zaokrągla wprowadzane liczby w dół.

## **Składnia:**

```
Ceil(x[, step[, offset]])
```
**Typ zwracanych danych:** liczba całkowita

## **Przykłady i wyniki:**

- $\bullet$  Ceil( 2.4 ): zwraca 3
- $\bullet$  Ceil( 2.6 ): zwraca 3
- Ceil(  $3.88$  ,  $0.1$  ): Zwraca  $3.9$
- Ceil(  $3.88$ ,  $5$  ): Zwraca  $5$
- Ceil(  $1.1$  ,  $1$  ): zwraca 2
- Ceil(  $1.1$  ,  $1$  ,  $0.5$  ): Zwraca  $1.5$
- Ceil(  $1.1$  ,  $1$  ,  $-0.01$  ): zwraca 1,99

# <span id="page-1569-0"></span>Combin

Funkcja **Combin()** zwraca liczbę kombinacji **q** elementów, jakie można wybrać z grupy **p** elementów. Odpowiada to wynikowi zastosowania wzoru: combin(p,q) = p! / q!(p-q)! Kolejność wybierania elementów jest nieistotna.

## **Składnia:**

**Combin(**p, q**)**

**Typ zwracanych danych:** liczba całkowita

## **Ograniczenia:**

Argumenty niebędące liczbami całkowitymi zostaną obcięte.

• lle kombinacji siedmiu liczb można utworzyć z 35 liczb dostępnych w grze liczbowej? Combin( 35,7 ) zwraca 6,724,520

## <span id="page-1570-0"></span>Div

Funkcja **Div()** zwraca część całkowitą wyniku dzielenia arytmetycznego pierwszego argumentu przez drugi. Oba parametry są interpretowane jako liczby rzeczywiste, czyli nie muszą być liczbami całkowitymi.

#### **Składnia:**

**Div(**integer\_number1, integer\_number2**)**

**Typ zwracanych danych:** liczba całkowita

## **Przykłady i wyniki:**

- $\bullet$  Div(  $7, 2$  ): Zwraca 3
- $\bullet$  Div( 7.1, 2.3 ): zwraca 3
- $\bullet$  Div(  $9,3$  ): zwraca 3
- $Div(-4, 3)$ : zwraca -1
- $Div( 4, -3)$ : zwraca -1
- Div( $-4, -3$ ): zwraca 1

## <span id="page-1570-2"></span>Even

Funkcja **Even()** zwraca True (–1), jeśli argument **integer\_number** jest parzystą liczbą całkowitą lub zerem. Funkcja zwraca False (0), jeśli **integer\_number** jest nieparzystą liczbą całkowitą, a NULL jeśli **integer\_number** nie jest liczbą całkowitą.

#### **Składnia:**

**Even(**integer\_number**)**

**Typ zwracanych danych:** wartość logiczna

#### **Przykłady i wyniki:**

- Even  $(3)$ : zwraca 0, False
- Even  $(2 * 10)$ : zwraca -1, True
- Even ( 3.14 ): zwraca NULL

## <span id="page-1570-1"></span>Fabs

Funkcja **Fabs()** zwraca wartość bezwzględną argumentu **x**. Wynik jest liczbą dodatnią.

## **Składnia:**

**fabs(**x**)**

## **Typ zwracanych danych:** liczbowy

## **Przykłady i wyniki:**

- $\bullet$  fabs( 2.4 ): zwraca 2,4
- $\cdot$  fabs ( $-3.8$ ): zwraca 3,8

## <span id="page-1571-0"></span>Fact

Funkcja **Fact()** zwraca silnię dodatniej liczby całkowitej **x**.

## **Składnia:**

**Fact(**x**)**

## **Typ zwracanych danych:** liczba całkowita

## **Ograniczenia:**

Jeśli liczba **x** nie jest liczbą całkowitą, zostanie obcięta. W przypadku liczb niedodatnich zwrócona zostanie wartość NULL.

## **Przykłady i wyniki:**

- Fact( 1 ): zwraca 1
- Fact( 5 ): zwraca 120 ( $1 * 2 * 3 * 4 * 5 = 120$ )
- Fact( $-5$ ): zwraca NULL

## <span id="page-1571-1"></span>Floor

Funkcja **Floor()** zaokrągla argument **x** w dół do najbliższej wielokrotności wartości **step** [+ **offset**]. Wartością domyślną argumentu **offset** jest 0.

Funkcja podobna do funkcji **ceil**, która zaokrągla wprowadzane liczby w górę.

## **Składnia:**

```
Floor(x[, step[, offset]])
```
**Typ zwracanych danych:** liczbowy

## **Przykłady i wyniki:**

- Floor( $2, 4$ ): zwraca 0
- Floor  $(4, 2)$ : zwraca 4
- Floor ( 3.88 , 0.1 ): zwraca 3,8
- Floor  $(3.88, 5)$ : zwraca 0
- Floor(  $1.1$  ,  $1$  ): zwraca 1
- Floor(  $1.1$  ,  $1$  ,  $0.5$  ): zwraca  $0.5$

# <span id="page-1572-1"></span>Fmod

**fmod()** to funkcja modulo, która zwraca resztę z dzielenia pierwszego argumentu (dzielnej) przez drugi argument (dzielnik). Wynik jest liczbą rzeczywistą. Oba argumenty są interpretowane jako liczby rzeczywiste, czyli nie muszą być liczbami całkowitymi.

## **Składnia:**

**fmod(**a, b**)**

## **Typ zwracanych danych:** liczbowy

## **Przykłady i wyniki:**

- $fmod( 7, 2 )$ : zwraca 1
- $fmod( 7.5, 2 )$ : zwraca 1,5
- $fmod(9,3)$ : zwraca 0
- $fmod(-4, 3)$ : zwraca -1
- $fmod( 4, -3 )$ : zwraca 1
- $fmod(-4,-3)$ : zwraca -1

# <span id="page-1572-0"></span>Frac

Funkcja **Frac()** zwraca część ułamkową (cyfry po separatorze dziesiętnym) argumentu **x**, gdzie **x** jest liczbą rzeczywistą.

Ułamek jest definiowany w następujący sposób: Frac(x ) + Floor(x ) = x. Oznacza to, że część ułamkowa liczby dodatniej to różnica między liczbą (x) a poprzedzającą ją liczbą całkowitą.

Na przykład: Część ułamkowa liczby 11,43 to 11,43 - 11 = 0,43

W przypadku liczb ujemnych, na przykład -1.4, Floor(-1.4) = -2, co daje następujący wynik: Część ułamkowa liczby -1,4 to -1,4 - (-2) = -1,4 + 2 = 0,6

## **Składnia:**

Frac(x)

## **Typ zwracanych danych:** liczbowy

## **Przykłady i wyniki:**

- Frac(  $11.43$  ): zwraca  $0.43$
- Frac( $-1.4$ ): zwraca  $0,6$

## <span id="page-1572-2"></span>Mod

**Mod()** to funkcja modulo zwracająca nieujemną resztę z dzielenia liczb całkowitych. Pierwszy argument jest dzielną, a drugi dzielnikiem. Oba argumenty muszą być liczbami całkowitymi.

## **Składnia:**

```
Mod(integer_number1, integer_number2)
```
**Typ zwracanych danych:** liczba całkowita

**Ograniczenia:**

Argument **integer\_number2** musi być większy od 0.

## **Przykłady i wyniki:**

- $Mod( 7, 2)$ : zwraca 1
- Mod( $7.5, 2$ ): zwraca NULL
- Mod( $9,3$ ): zwraca 0
- Mod( $-4,3$ ): zwraca 2
- Mod( $4, -3$ ): zwraca NULL
- Mod( $-4, -3$ ): zwraca NULL

## <span id="page-1573-1"></span>Odd

Funkcja **Odd()** zwraca True (–1), jeśli argument **integer\_number** jest nieparzystą liczbą całkowitą lub zerem. Funkcja zwraca False (0), jeśli **integer\_number** jest parzystą liczbą całkowitą, a NULL jeśli **integer\_number** nie jest liczbą całkowitą.

#### **Składnia:**

Odd(integer\_number)

**Typ zwracanych danych:** wartość logiczna

## **Przykłady i wyniki:**

- $\bullet$  Odd( 3 ): zwraca -1, True
- $\bullet$  Odd( 2  $\star$  10 ): zwraca 0, False
- Odd( 3.14 ): zwraca NULL

## <span id="page-1573-0"></span>Permut

Funkcja **Permut()** zwraca liczbę permutacji **q** elementów, jakie można wybrać z grupy **p** elementów. Odpowiada to wynikowi zastosowania wzoru:  $\text{Permut}(p,q) = (p)! / (p - q)!$  Kolejność wybierania elementów jest istotna.

## **Składnia:**

**Permut(**p, q**)**

## **Typ zwracanych danych:** liczba całkowita

## **Ograniczenia:**

Argumenty niebędące liczbami całkowitymi zostaną obcięte.

• Na ile sposobów można rozdzielić medale złoty, srebrny i brązowy w finale na 100 metrów między ośmiu uczestników?

Permut( 8,3 ): zwraca 336

# <span id="page-1574-1"></span>Round

Wartością domyślną argumentu Funkcja **Round()** zwraca wynik zaokrąglenia argumentu **x** w górę lub w dół do najbliższej wielokrotności **step** [+ **offset**]. jest 1.Wartością domyślną argumentu **offset** jest 0.step

Jeśli wartość **x** przypada dokładnie w połowie przedziału, jest zaokrąglana w górę.

## **Składnia:**

Round(x[, step[, offset]])

## **Typ zwracanych danych:** liczbowy

W przypadku zaokrąglania liczb zmiennopozycyjnych można uzyskać błędne wyniki. Te <sup>w</sup> większości nieistotne błędy zaokrąglania wynikają <sup>z</sup> tego, że liczby zmiennopozycyjne są reprezentowane przez skończoną liczbę cyfr dwójkowych (bitów). W efekcie QlikView uwzględnia <sup>w</sup> obliczeniach liczbę, która była już wcześniej zaokrąglona. Jeśli zaokrąglenia muszą być poprawne, wówczas należy pomnożyć dane liczby, aby zamienić je na liczby całkowite.

## **Przykłady i wyniki:**

- Round  $(3.8)$ : zwraca 4
- Round  $(3.8, 4)$ : zwraca 4
- Round ( 2.5 ): zwraca 3. Zaokrąglone w górę, ponieważ 2,5 to dokładnie połowa domyślnego interwału kroku.
- Round ( 2, 4 ): zwraca 4. Zaokrąglone w górę, ponieważ 2 jest dokładnie połową interwału kroku równego 4.
- Round (2, 6): zwraca 0. Zaokrąglone w dół, ponieważ 2 to mniej niż połowa interwału kroku wynoszącego 6.
- Round ( 3.88 , 0.1 ): ZWraca 3.9
- Round(  $3.88$  ,  $5$  ): ZWraca 3.9
- Round(  $1.1$  ,  $1$  ,  $0.5$  ): zwraca 3.9

## <span id="page-1574-0"></span>Sign

Funkcja **Sign()** zwraca 1, 0 lub –1 zależnie od tego, czy **x** jest liczbą dodatnią, zerem czy liczbą ujemną.

## **Składnia:**

**Sign(**x**)**

## **Typ zwracanych danych:** liczbowy

## **Ograniczenia:**

Jeśli nie zostanie znaleziona żadna wartość liczbowa, zostanie zwrócona wartość NULL.

## **Przykłady i wyniki:**

- <sup>l</sup> Sign( 66 ): zwraca 1
- Sign( 0 ): zwraca 0
- $\bullet$  Sign( 234 ): zwraca -1

# Funkcje interpretacji

Funkcje interpretacji oceniają zawartość wejściowych pól tekstowych lub wyrażeń oraz narzucają określony format danych otrzymywanej wartości liczbowej. Przy użyciu tych funkcji można określić format liczby zgodnie z jego typem danych, w tym takie atrybuty, jak separator dziesiętny, separator tysięcy i format daty.

Wszystkie funkcje interpretacji zwracają wartość podwójną zawierającą zarówno ciąg znaków, jak i wartość liczbową, ale można je rozpatrywać jako przekształcenie ciągu znaków na liczbę. Funkcje pobierają wartość tekstową wyrażenia wejściowego i generują liczbę reprezentującą ciąg znaków.

Natomiast funkcje formatowania przeprowadzają odwrotną operację: pobierają wyrażenia liczbowe i oceniają je jako ciągi znaków, określając format wyświetlania uzyskiwanego tekstu.

Jeśli nie są podane żadne funkcje interpretacji, aplikacja QlikView interpretuje dane jako kombinację liczb, dat, godzin, znaczników czasu i ciągów znaków, wykorzystując domyślne ustawienie formatów liczb, daty i godziny zdefiniowane w zmiennych skryptu i ustawieniach systemu operacyjnego.

Wszystkie funkcje interpretacji mogą być stosowane zarówno w skryptach ładowania, jak i wyrażeniach wykresu.

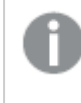

Dla lepszej czytelności wszystkie reprezentacje liczbowe są podawane <sup>z</sup> kropką jako separatorem dziesiętnym.

# Przegląd funkcji interpretacji

Po podsumowaniu każda funkcja jest opisana szczegółowo. Można też kliknąć nazwę funkcji w opisie składni, aby natychmiast wyświetlić szczegółowe informacje o tej funkcji.

## **Date#**

Funkcja **Date#** konwertuje ciąg znaków na datę liczbową przez zastosowanie podanego wzorca formatu daty, a jeśli go brak, przez domyślny wzorzec formatu daty. W przypadku pominięcia argumentu format-code zostanie użyty domyślny format daty ustawiony w systemie operacyjnym.

**Funkcja Date# konwertuje ciąg znaków na datę liczbową przez [zastosowanie](#page-1577-0) podanego wzorca formatu daty, a jeśli go brak, przez [domyślny](#page-1577-0) wzorzec formatu [daty.](#page-1577-0)**(text[, format]**)**

#### **Interval#**

Funkcja **Interval#()** ocenia wyrażenie tekstowe jako interwał czasowy w formacie ustawionym domyślnie w systemie operacyjnym albo w formacie określonym w ewentualnym drugim argumencie.

**Funkcja [Interval#\(\)](#page-1578-0) ocenia wyrażenie tekstowe jako interwał czasowy w formacie ustawionym domyślnie w systemie [operacyjnym](#page-1578-0) albo w formacie określonym w [ewentualnym](#page-1578-0) drugim argumencie.(**text[, format]**)**

#### **Money#**

Funkcja **Money#()** konwertuje ciąg znaków na wartość pieniężną w formacie ustawionym w skrypcie ładowania lub systemie operacyjnym, chyba że podano format ciągu znaków. Niestandardowe symbole separatora dziesiętnego i separatora tysięcy są parametrami opcjonalnymi.

*[Money#](#page-1578-1) (page 1579)***(**text[, format[, dec\_sep[, thou\_sep ] ] ]**)**

#### **Num#**

**Num#()** interpretuje ciąg tekstowy jako wartość liczbową, to znaczy konwertuje ciąg wejściowy na liczbę, stosując format określony w drugim parametrze. W przypadku pominięcia drugiego parametru zostaną użyte separatory dziesiętne i tysięczne ustawione w skrypcie ładowania danych. Niestandardowe symbole separatora dziesiętnego i separatora tysięcy są parametrami opcjonalnymi.

**Num#() [interpretuje](#page-1580-0) ciąg tekstowy jako wartość liczbową, to znaczy konwertuje ciąg wejściowy na liczbę, stosując format określony w drugim [parametrze.](#page-1580-0) W przypadku [pominięcia](#page-1580-0) drugiego parametru zostaną użyte separatory dziesiętne i tysięczne ustawione w skrypcie ładowania danych. [Niestandardowe](#page-1580-0) symbole separatora dziesiętnego i separatora tysięcy są parametrami [opcjonalnymi.](#page-1580-0) (**text[ , format[, dec\_sep[ , thou\_sep]]]**)**

#### **Text**

Funkcja **Text()** wymusza traktowanie wyrażenia jako tekstu, nawet jeśli możliwa jest jego interpretacja liczbowa.

**[Text](#page-1581-0) (**expr**)**

#### **Time#**

Funkcja **Time#()** ocenia wyrażenie jako wartość czasu w formacie czasu ustawionym w skrypcie ładowania lub systemie operacyjnym, chyba że podano format ciągu znaków..

**[Time#](#page-1581-1) (**text[, format]**)**

#### **Timestamp#**

Funkcja **Timestamp#()** ocenia wyrażenie jako wartość daty i czasu w formacie znacznika czasu ustawionym w skrypcie ładowania lub systemie operacyjnym, chyba że podano format ciągu znaków.

**[Timestamp#](#page-1582-0) (**text[, format]**)**

## <span id="page-1577-0"></span>Date#

Funkcja **Date#** konwertuje ciąg znaków na datę liczbową przez zastosowanie podanego wzorca formatu daty, a jeśli go brak, przez domyślny wzorzec formatu daty.

#### **Składnia:**

**Date#(**text[, format]**)**

#### **Typ zwracanych danych:** podwójny

#### **Argumenty:**

Argumenty Date#

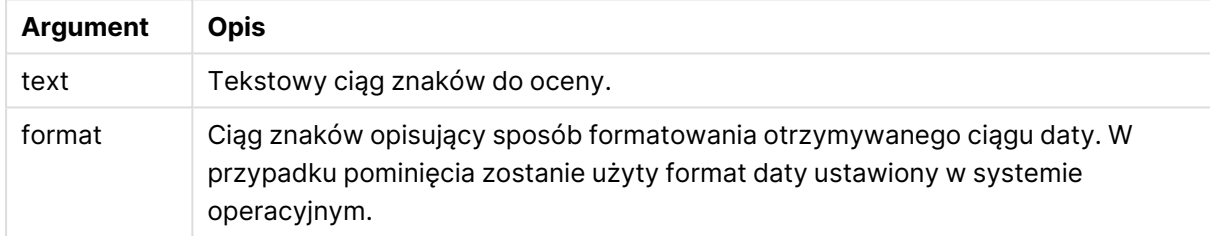

#### **Przykład:**

W poniższym przykładzie użyto formatu daty **M/D/YYYY**. Format daty jest określony w instrukcji **SET DateFormat** u góry skryptu ładowania danych.

Dodaj ten przykładowy skrypt do aplikacji i uruchom ją.

```
Load *,
Num(Date#(StringDate)) as Date;
LOAD * INLINE [
StringDate
8/7/97
8/6/1997
];
```
W przypadku utworzenia tabeli z wymiarami **StringDate**i **Date** otrzymane wyniki będą następujące:

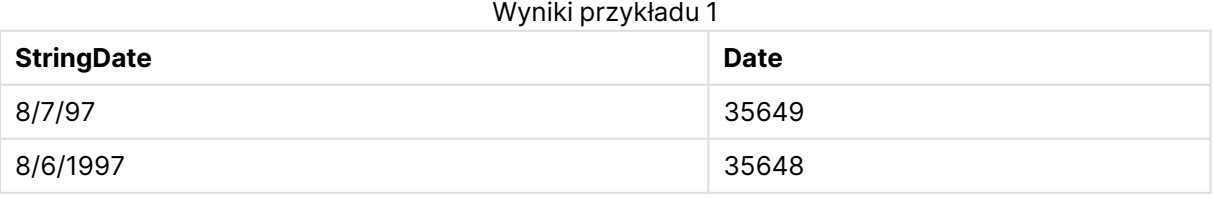

## <span id="page-1578-0"></span>Interval#

Funkcja **Interval#()** ocenia wyrażenie tekstowe jako interwał czasowy w formacie ustawionym domyślnie w systemie operacyjnym albo w formacie określonym w ewentualnym drugim argumencie.

## **Składnia:**

**Interval#(**text[, format]**)**

#### **Typ zwracanych danych:** podwójny

#### **Argumenty:**

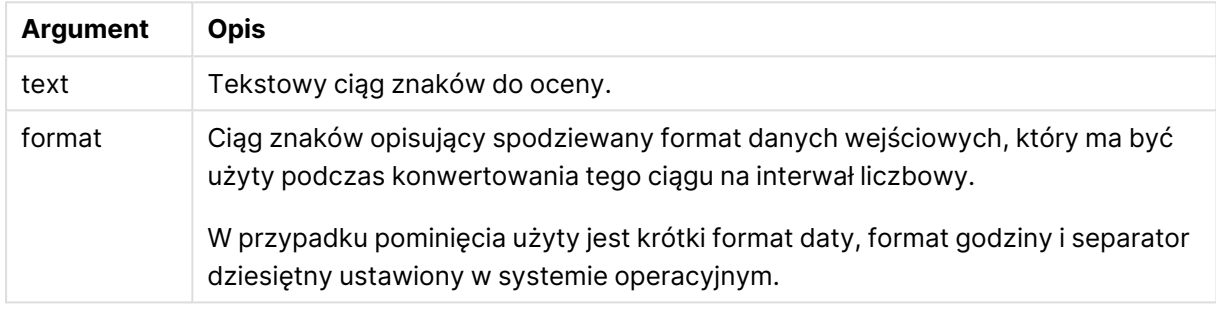

Funkcja **interval#** konwertuje tekstowy interwał czasowy na jego ekwiwalent liczbowy.

#### **Przykład:**

W przypadku poniższych przykładów przyjęto następujące ustawienia systemu operacyjnego:

- Krótki format daty: YY-MM-DD
- Format godziny: M/D/YY
- Separator dziesiętny liczb: .

#### Przykłady i wyniki

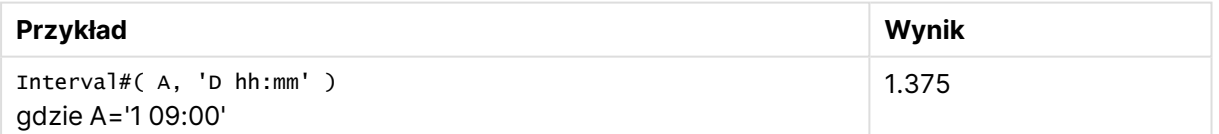

## <span id="page-1578-1"></span>Money#

Funkcja **Money#()** konwertuje ciąg znaków na wartość pieniężną w formacie ustawionym w skrypcie ładowania lub systemie operacyjnym, chyba że podano format ciągu znaków. Niestandardowe symbole separatora dziesiętnego i separatora tysięcy są parametrami opcjonalnymi.

## **Składnia:**

```
Money#(text[, format[, dec_sep [, thou_sep ] ] ])
```
## **Typ zwracanych danych:** podwójny

## **Argumenty:**

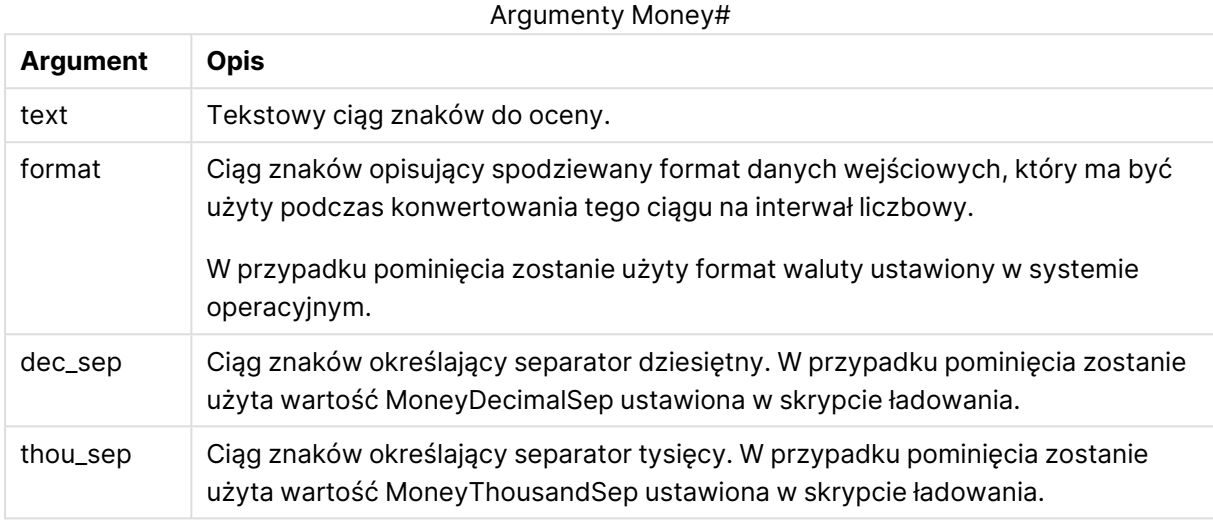

Funkcja **money#** zazwyczaj działa analogicznie do funkcji **num#**, ale pobierając domyślne wartości separatora dziesiętnego i separatora tysięcy ze zmiennych skryptu określających format lub ustawień systemowych waluty.

W przypadku poniższych przykładów przyjęto założenie, że wybrane są dwa następujące ustawienia systemu operacyjnego:

- Domyślne ustawienie formatu waluty 1: kr # ##0,00
- Domyślne ustawienie formatu waluty 2:  $\frac{1}{2}$  #,##0.00

## **Example 1:**

Money#(A , '# ##0,00 kr' ) gdzie A=35 648.37 kr

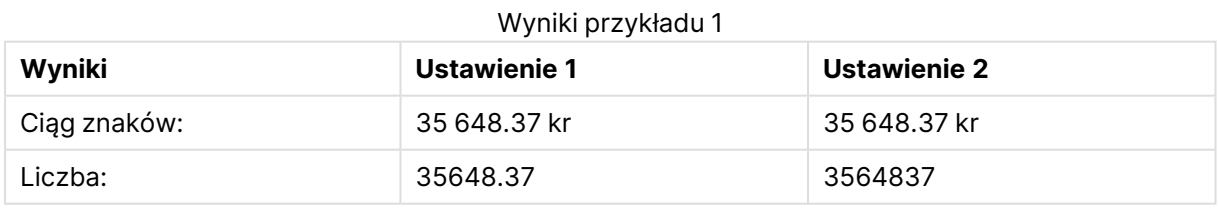

## **Example 2:**

Money#( A, ' \$#', '.', ',' ) gdzie A= \$35 648.37

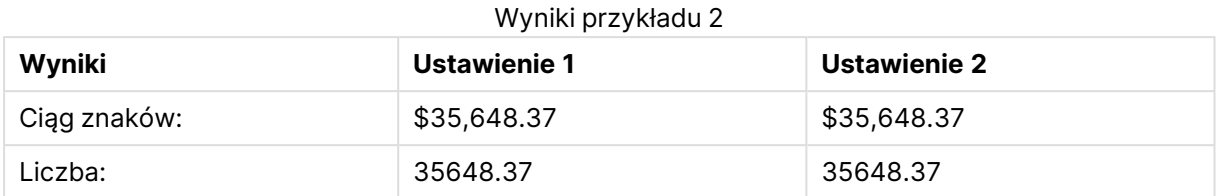

# <span id="page-1580-0"></span>Num#

**Num#()** interpretuje ciąg tekstowy jako wartość liczbową, to znaczy konwertuje ciąg wejściowy na liczbę, stosując format określony w drugim parametrze. W przypadku pominięcia drugiego parametru zostaną użyte separatory dziesiętne i tysięczne ustawione w skrypcie ładowania danych. Niestandardowe symbole separatora dziesiętnego i separatora tysięcy są parametrami opcjonalnymi.

## **Składnia:**

**Num#(**text[, format[, dec\_sep [, thou\_sep ] ] ]**)**

## **Typ zwracanych danych:** podwójny

Funkcja **Num#()** zwraca wartość podwójną z ciągiem i wartością numeryczną. Ta funkcja pobiera reprezentację tekstową wyrażenia wejściowego i generuje liczbę. Nie zmienia formatu liczby dane wyjściowe są formatowane tak samo jak dane wejściowe.

## **Argumenty:**

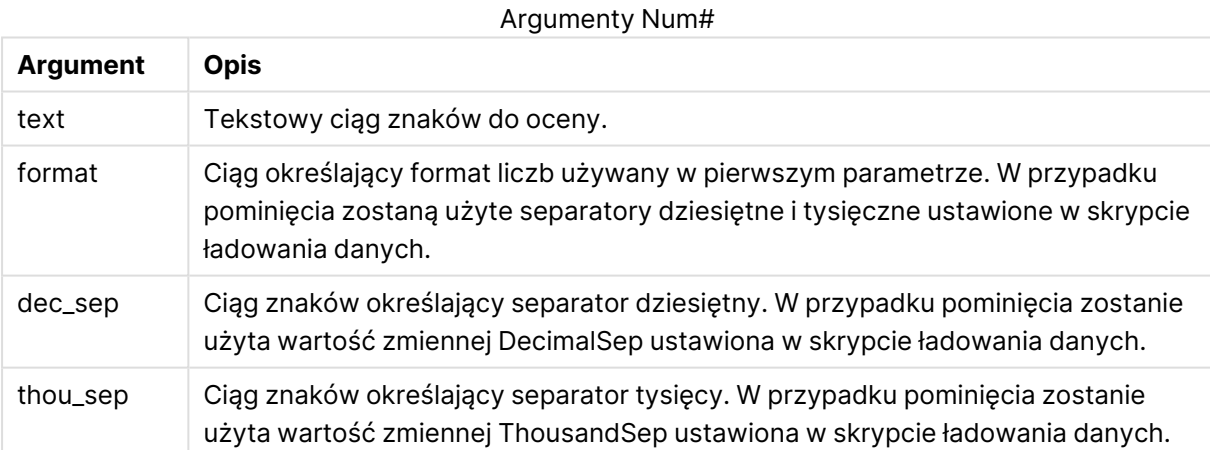

## **Przykład:**

W poniższej tabeli przedstawiono wynik Num#( A, '#', '.' , ',') dla różnych wartości A.

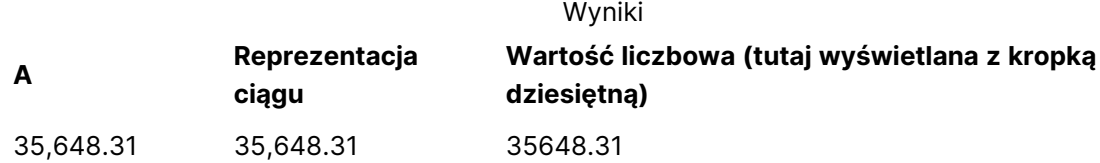

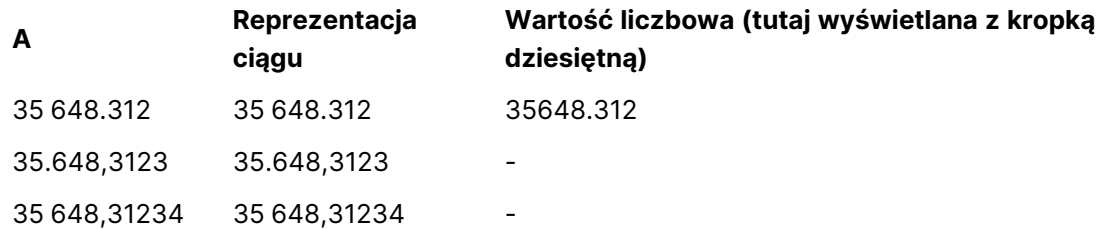

# <span id="page-1581-0"></span>**Text**

Funkcja **Text()** wymusza traktowanie wyrażenia jako tekstu, nawet jeśli możliwa jest jego interpretacja liczbowa.

## **Składnia:**

**Text (**expr**)**

## **Typ zwracanych danych:** podwójny

## **Przykłady i wyniki:**

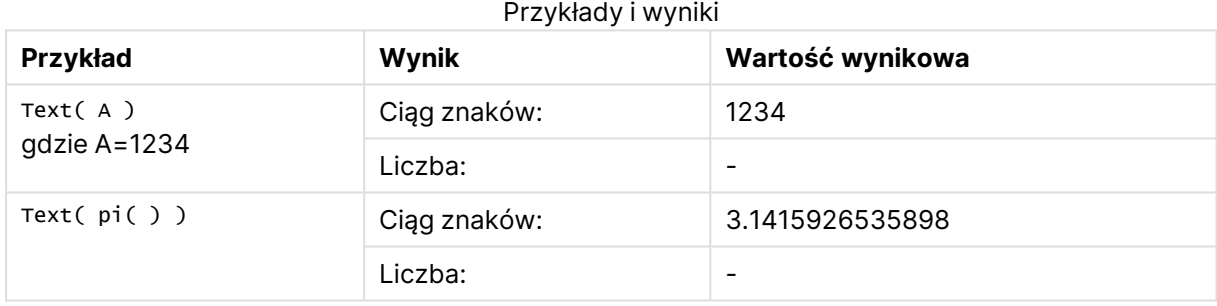

## <span id="page-1581-1"></span>Time#

Funkcja **Time#()** ocenia wyrażenie jako wartość czasu w formacie czasu ustawionym w skrypcie ładowania lub systemie operacyjnym, chyba że podano format ciągu znaków..

## **Składnia:**

**time#(**text[, format]**)**

## **Typ zwracanych danych:** podwójny

## **Argumenty:**

Argumenty Time#

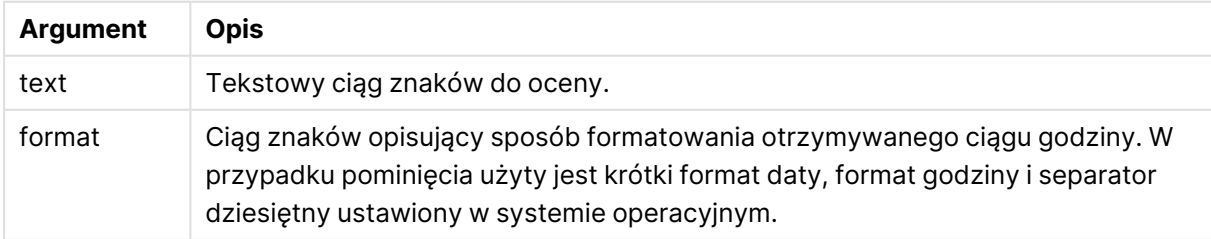

W przypadku poniższych przykładów przyjęto założenie, że wybrane są dwa następujące ustawienia systemu operacyjnego:

- Domyślne ustawienie formatu godziny 1: hh:mm:ss
- Domyślne ustawienie formatu godziny 2: hh.mm.ss

## **Example 1:**

time#( A ) gdzie A=09:00:00

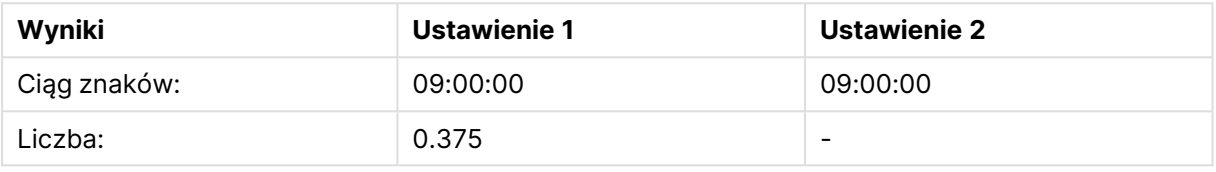

## **Example 2:**

```
time#( A, 'hh.mm' )
gdzie A=09.00
```
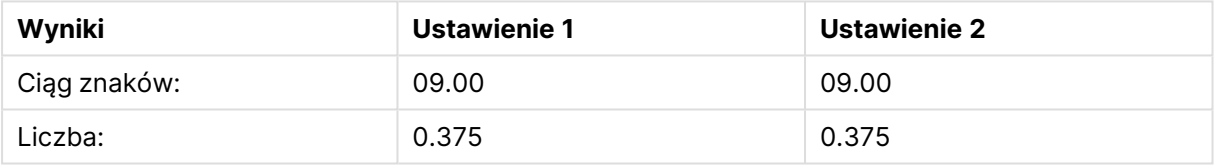

# <span id="page-1582-0"></span>Timestamp#

Funkcja **Timestamp#()** ocenia wyrażenie jako wartość daty i czasu w formacie znacznika czasu ustawionym w skrypcie ładowania lub systemie operacyjnym, chyba że podano format ciągu znaków.

## **Składnia:**

```
timestamp#(text[, format])
```
## **Typ zwracanych danych:** podwójny

## **Argumenty:**

Argumenty Timestamp#

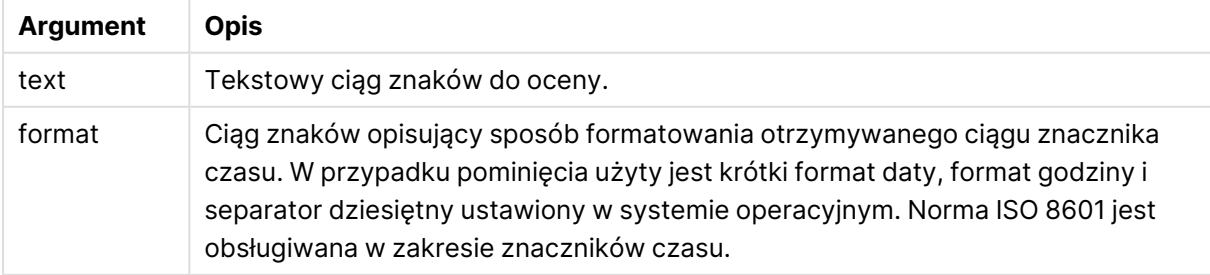

## **Przykład:**

W poniższym przykładzie użyto formatu daty **M/D/YYYY**. Format daty jest określony w instrukcji **SET DateFormat** u góry skryptu ładowania danych.

Dodaj ten przykładowy skrypt do aplikacji i uruchom ją.

```
Load *,
Timestamp(Timestamp#(String)) as TS;
LOAD * INLINE [
String
2015-09-15T12:13:14
1952-10-16T13:14:00+0200
1109-03-01T14:15
];
```
W przypadku utworzenia tabeli z wymiarami **String** i **TS** otrzymane wyniki będą następujące:

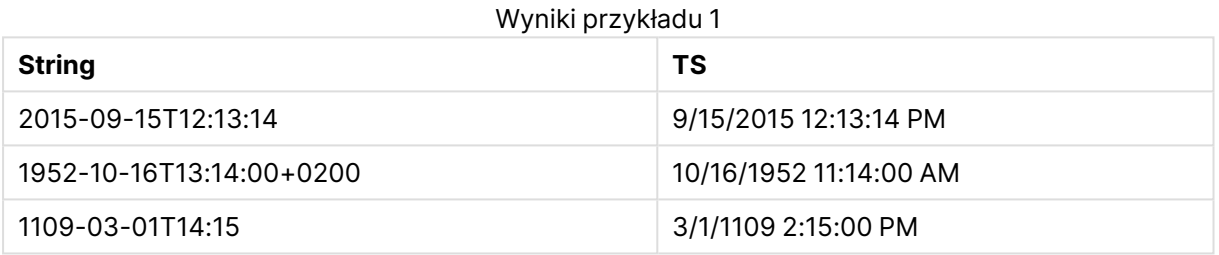

# Funkcje międzyrekordowe

Funkcje międzyrekordowe są stosowane:

- W skryptach ładowania, gdy ocena bieżącego rekordu wymaga pobrania wartości z wcześniej załadowanych rekordów danych.
- <sup>l</sup> W wyrażeniu wykresu, gdy wymagane jest pobranie kolejnej wartości z zestawu danych wykresu.

Sortowanie według wartości Y <sup>w</sup> wykresach albo sortowanie według kolumn wyrażeń <sup>w</sup> tabelach jest niedozwolone, gdy <sup>w</sup> dowolnym <sup>z</sup> wyrażeń wykresu stosowana jest funkcja międzyrekordowa wykresu. W takiej sytuacji te opcje sortowania są automatycznie wyłączone. Kiedy używasz międzyrekordowej funkcji wykresu <sup>w</sup> wizualizacji albo tabeli, sortowanie wizualizacji zostanie przywrócone do sortowania danych wejściowych funkcji międzyrekordowej. To ograniczenie nie odnosi się do ewentualnej funkcji skryptu, która jest jej odpowiednikiem.
Począwszy od wersji QlikView 12.00 pomijanie wartości zerowych jest włączone domyślnie. Jeśli <sup>w</sup> odniesieniu do funkcji międzyrekordowych wymagane jest zachowanie działania <sup>z</sup> wersji QlikView 11.20, należy wyłączyć pomijanie wartości zerowych. Otwórz obszar **Właściwości wykresu**, przejdź do karty **Prezentacja** i usuń zaznaczenie opcji **Pomijaj wartości zerowe**.

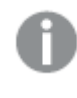

Definicje wyrażeń odwołujące się do samych siebie mogą być tworzone <sup>w</sup> sposób niezawodny tylko <sup>w</sup> tabelach zawierających mniej niż 100 wierszy, ale jest to zależne od sprzętu, na którym uruchomiony jest silnik Qlik.

# Funkcje wierszy

Te funkcje mogą być używane tylko w wyrażeniach wykresu. Above

**Above()** Funkcja oblicza wartość wyrażenia w wierszu znajdującym się nad bieżącym wierszem w obrębie segmentu kolumny w tabeli. Wiersz wybierany do obliczeń zależy od wartości opcjonalnego parametru **offset** — domyślnie jest to wiersz bezpośrednio poprzedzający bieżący. W przypadku wykresów niebędących tabelami funkcja **Above()** oblicza wartość dla wiersza poprzedzającego bieżący w tabeli prostej odpowiadającej wykresowi.

**Above() Funkcja oblicza wartość wyrażenia w wierszu [znajdującym](#page-1588-0) się nad bieżącym wierszem w obrębie segmentu kolumny w tabeli. Wiersz [wybierany](#page-1588-0) do obliczeń zależy od wartości [opcjonalnego](#page-1588-0) parametru offset — domyślnie jest to wiersz bezpośrednio [poprzedzający](#page-1588-0) bieżący. W przypadku wykresów niebędących tabelami funkcja Above() oblicza wartość dla wiersza [poprzedzającego](#page-1588-0) bieżący w tabeli prostej [odpowiadającej](#page-1588-0) wykresowi. (**[**TOTAL** [<fld{,fld}>]] expr [ , offset [,count]]**)**

## Below

**Below()** Funkcja oblicza wartość wyrażenia w wierszu znajdującym się pod bieżącym wierszem w obrębie segmentu kolumny w tabeli. Wiersz wybierany do obliczeń zależy od wartości opcjonalnego parametru **offset** — domyślnie jest to wiersz bezpośrednio po bieżącym. W przypadku wykresów niebędących tabelami funkcja **Below()** oblicza wartość dla wiersza znajdującego się bezpośrednio po bieżącym w tabeli prostej odpowiadającej wykresowi.

**Below() Funkcja oblicza wartość wyrażenia w wierszu [znajdującym](#page-1592-0) się pod bieżącym wierszem w obrębie segmentu kolumny w tabeli. Wiersz [wybierany](#page-1592-0) do obliczeń zależy od wartości [opcjonalnego](#page-1592-0) parametru offset — domyślnie jest to wiersz [bezpośrednio](#page-1592-0) po bieżącym. W przypadku wykresów niebędących tabelami funkcja Below() oblicza wartość dla wiersza [znajdującego](#page-1592-0) się bezpośrednio po bieżącym w tabeli prostej [odpowiadającej](#page-1592-0) wykresowi. (**[**TOTAL**[<fld{,fld}>]] expression [ , offset [,count ]]**)**

#### Bottom

**Bottom()** Funkcja oblicza wartość wyrażenia w ostatnim (najniższym) wierszu segmentu kolumny w tabeli. Wiersz wybierany do obliczeń zależy od wartości opcjonalnego parametru **offset** domyślnie jest to wiersz najniższy. W przypadku wykresów niebędących tabelami obliczenie jest wykonywane na ostatnim wierszu bieżącej kolumny w tabeli prostej odpowiadającej wykresowi.

**Bottom() Funkcja oblicza wartość wyrażenia w ostatnim [\(najniższym\)](#page-1596-0) wierszu segmentu kolumny w tabeli. Wiersz [wybierany](#page-1596-0) do obliczeń zależy od wartości [opcjonalnego](#page-1596-0) parametru offset — domyślnie jest to wiersz najniższy. W przypadku wykresów [niebędących](#page-1596-0) tabelami obliczenie jest wykonywane na ostatnim wierszu bieżącej kolumny w tabeli prostej [odpowiadającej](#page-1596-0) wykresowi. (**[**TOTAL**[<fld{,fld}>]] expr [ , offset [,count ]]**)**

#### Top

**Top()** Funkcja oblicza wartość wyrażenia w pierwszym (najwyższym) wierszu segmentu kolumny w tabeli. Wiersz wybierany do obliczeń zależy od wartości opcjonalnego parametru **offset** domyślnie jest to wiersz najwyższy. W przypadku wykresów niebędących tabelami wynik funkcji **Top()** jest obliczany na pierwszym wierszu bieżącej kolumny w tabeli prostej odpowiadającej wykresowi.

**Top() Funkcja oblicza wartość wyrażenia w pierwszym [\(najwyższym\)](#page-1620-0) wierszu segmentu kolumny w tabeli. Wiersz [wybierany](#page-1620-0) do obliczeń zależy od wartości [opcjonalnego](#page-1620-0) parametru offset — domyślnie jest to wiersz najwyższy. W przypadku wykresów [niebędących](#page-1620-0) tabelami wynik funkcji Top() jest obliczany na pierwszym wierszu bieżącej kolumny w tabeli prostej [odpowiadającej](#page-1620-0) wykresowi. (**[**TOTAL** [<fld{,fld}>]] expr [ , offset [,count ]]**)**

#### NoOfRows

**NoOfRows()** Funkcja zwraca liczbę wierszy w bieżącym segmencie kolumn tabeli. W przypadku wykresów bitmapowych funkcja **NoOfRows()** zwraca liczbę wierszy w tabeli prostej odpowiadającej wykresowi.

**[NoOfRows\(\)](#page-1614-0) Funkcja zwraca liczbę wierszy w bieżącym segmencie kolumn tabeli. W przypadku wykresów [bitmapowych](#page-1614-0) funkcja NoOfRows() zwraca liczbę wierszy w tabeli prostej [odpowiadającej](#page-1614-0) wykresowi.([TOTAL])**

### Funkcje kolumn

Te funkcje mogą być używane tylko w wyrażeniach wykresu. Column

Funkcja **Column()** zwraca wartość z kolumny określonej jako **ColumnNo** w tabeli prostej, bez uwzględniania wymiarów. Na przykład wyrażenie **Column(2)** zwraca wartość z drugiej kolumny miary.

**Column - funkcja [wykresu\(](#page-1600-0)**ColumnNo**)**

### Dimensionality

Funkcja **Dimensionality()** zwraca liczbę wymiarów bieżącego wiersza. W przypadku tabel przestawnych funkcja zwraca łączną liczbę kolumn wymiaru zawierających dane nieagregowane, czyli niezawierających sum częściowych ani zwiniętych agregacji.

**Funkcja [Dimensionality\(\)](#page-1602-0) zwraca liczbę wymiarów bieżącego wiersza. W przypadku tabel [przestawnych](#page-1602-0) funkcja zwraca łączną liczbę kolumn wymiaru zawierających dane nieagregowane, czyli [niezawierających](#page-1602-0) sum częściowych ani [zwiniętych](#page-1602-0) agregacji. ( )**

### Secondarydimensionality

**Secondarydimensionality()** Funkcja zwraca liczbę wierszy wymiaru tabeli przestawnej, które zawierają treść niepodlegającą agregacji, czyli nie zawierają sum częściowych ani zwiniętych agregacji. Ta funkcja jest odpowiednikiem funkcji **dimensionality()** dla poziomych wymiarów tabeli przestawnej.

**[Secondarydimensionality](#page-1624-0) ( )**

Funkcje pól

### FieldIndex

Funkcja **FieldIndex()** zwraca pozycję wartości pola **value** w polu **field\_name** (według kolejności ładowania).

**Funkcja [FieldIndex\(\)](#page-1606-0) zwraca pozycję wartości pola value w polu field\_name (według kolejności [ładowania\).](#page-1606-0)(**field\_name , value**)**

FieldValue

Funkcja **FieldValue()** zwraca wartość znalezioną na pozycji **elem\_no** pola **field\_name** (według kolejności ładowania).

**Funkcja [FieldValue\(\)](#page-1608-0) zwraca wartość znalezioną na pozycji elem\_no pola field\_ name (według kolejności [ładowania\).](#page-1608-0)(**field\_name , elem\_no**)**

FieldValueCount

**FieldValueCount()** to funkcja zwracająca liczbę całkowitą (**integer**), która określa liczbę odrębnych wartości w danym polu.

**[FieldValueCount\(\)](#page-1610-0) to funkcja zwracająca liczbę całkowitą (integer), która określa liczbę [odrębnych](#page-1610-0) wartości w danym polu.(**field\_name**)**

## Funkcje tabeli przestawnych

Te funkcje mogą być używane tylko w wyrażeniach wykresu. After

Funkcja **After()** zwraca wartość wyrażenia obliczoną na podstawie wartości wymiaru tabeli przestawnej występujących w kolumnie znajdującej się za kolumną bieżącą w ramach segmentu wierszy tabeli przestawnej.

**[After](#page-1624-1) (**[**TOTAL**] expression [ , offset [,n]]**)**

### Before

Funkcja **Before()** zwraca wartość wyrażenia obliczoną na podstawie wartości wymiaru tabeli przestawnej występujących w kolumnie znajdującej się przed kolumną bieżącą w obrębie segmentu wierszy tabeli przestawnej.

**[Before](#page-1625-0) (**[**TOTAL**] expression [ , offset [,n]]**)**

### First

Funkcja **First()** zwraca wartość wyrażenia obliczoną na podstawie wartości wymiaru tabeli przestawnej występujących w pierwszej kolumnie bieżącego segmentu wierszy tabeli przestawnej. Ta funkcja zwraca wartość NULL we wszystkich typach wykresów z wyjątkiem tabel przestawnych.

**[First](#page-1626-0) (**[**TOTAL**] expression [ , offset [,n]]**)**

Last

**Last()** Funkcja zwraca wartość wyrażenia obliczoną na podstawie wartości wymiaru tabeli przestawnej występujących w ostatniej kolumnie bieżącego segmentu wierszy tabeli przestawnej. Ta funkcja zwraca wartość NULL we wszystkich typach wykresów z wyjątkiem tabel przestawnych.

**[Last](#page-1627-0) (**[**TOTAL**] expression [ , offset [,n]]**)**

ColumnNo

Funkcja **ColumnNo()** zwraca numer bieżącej kolumny w bieżącym segmencie wierszy tabeli przestawnej. Pierwsza kolumna ma numer 1.

#### **[ColumnNo](#page-1628-0) (**[**TOTAL**]**)**

NoOfColumns

Funkcja **NoOfColumns()** zwraca liczbę kolumn w bieżącym segmencie wierszy tabeli przestawnej.

**[NoOfColumns](#page-1629-0) (**[**TOTAL**]**)**

## Funkcje międzyrekordowe w skrypcie ładowania

### **Exists**

Funkcja **Exists()** określa, czy podana wartość pola została już załadowana w polu w skrypcie ładowania. Funkcja zwraca wartość TRUE lub FALSE, dzięki czemu może zostać użyta w klauzuli **where** instrukcji **LOAD** lub funkcji **IF**.

**[Exists](#page-1603-0)** (field [ , expression ]

### **LookUp**

Funkcja **Lookup()** sprawdza załadowaną tabelę i zwraca wartość **field\_name** odpowiadającą pierwszemu wystąpieniu wartości **match\_field\_value** w polu **match\_field\_name**. Tabela ta może być tabelą bieżącą lub inną wcześniej załadowaną tabelą.

**[LookUp](#page-1612-0)** (fieldname, matchfieldname, matchfieldvalue [, tablename])

### **Peek**

Funkcja **Peek()** wyszukuje wartość pola w tabeli dotyczącą wiersza, który został załadowany lub który istnieje w pamięci wewnętrznej. Numer wiersza może być określony, podobnie jak tabela.

**[Peek](#page-1614-1)** (fieldname [ , row [ , tablename ] ]

### **Previous**

Funkcja **Previous()** wyszukuje wartość wyrażenia **expr** przy użyciu danych z poprzedniego rekordu wejściowego. W przypadku pierwszego wiersza tabeli wewnętrznej funkcja zwróci wartość NULL.

**[Previous](#page-1617-0)** (expression )

## <span id="page-1588-0"></span>Above

**Above()** Funkcja oblicza wartość wyrażenia w wierszu znajdującym się nad bieżącym wierszem w obrębie segmentu kolumny w tabeli. Wiersz wybierany do obliczeń zależy od wartości opcjonalnego parametru **offset** — domyślnie jest to wiersz bezpośrednio poprzedzający bieżący. W przypadku wykresów niebędących tabelami funkcja **Above()** oblicza wartość dla wiersza poprzedzającego bieżący w tabeli prostej odpowiadającej wykresowi.

#### **Składnia:**

**Above(**[**TOTAL**] expr [ , offset [,count]])

### **Typ zwracanych danych:** podwójny

#### **Argumenty:**

- expr: Wyrażenie lub pole zawierające mierzone dane.
- <sup>l</sup> offset: Określenie wartości **offset n** większej niż 0 powoduje przeniesienie oceny wyrażenia o **n** wierszy w górę od bieżącego wiersza. Podanie argumentu offset równego 0 spowoduje obliczenie wartości wyrażenia dla bieżącego wiersza. Określenie ujemnej wartości argumentu offset sprawia, że funkcja **Above** działa tak samo jak funkcja **Below** z odpowiednią dodatnią wartością argumentu offset.
- <sup>l</sup> count: Jeśli trzeci argument **count** będzie większy od 1, funkcja zwróci zakres wartości **count**, po jednej dla każdego z **count** wierszy tabeli liczonych w górę od pierwotnej komórki. W tej postaci funkcja może być używana jako argument dla specjalnych funkcji zakresu. [Funkcje](#page-1636-0) zakresu (page 1637)
- TOTAL: Jeśli tabela jest jednowymiarowa lub jako argument zostanie podany kwalifikator **TOTAL**, bieżący segment kolumny jest zawsze równy całej kolumnie.

W przypadku pierwszego wiersza segmentu kolumny zostanie zwrócona wartość NULL, ponieważ nie ma żadnego wiersza nad tym wierszem.

Segment kolumny definiuje się jako ciągły podzbiór komórek <sup>o</sup> tych samych wartościach dla wymiarów <sup>w</sup> bieżącej kolejności sortowania. Międzywierszowe funkcje wykresu są obliczane <sup>w</sup> segmencie kolumny <sup>z</sup> pominięciem skrajnego prawego wymiaru <sup>w</sup> równoważnym wykresie tabeli prostej. Jeśli wykres ma tylko jeden wymiar lub jeśli podano kwalifikator TOTAL, wartość wyrażenia jest obliczana na pełnej tabeli.

Jeśli tabela lub równoważnik tabeli zawiera wiele wymiarów pionowych, wówczas segment bieżącej kolumny będzie zawierał tylko wiersze <sup>z</sup> takimi samymi wartościami we wszystkich kolumnach wymiaru jak bieżący wiersz, ale bez kolumny przedstawiającej ostatni wymiar <sup>w</sup> kolejności sortowania między polami.

### **Ograniczenia:**

- Wywołania rekurencyjne będą zwracać NULL.
- <sup>l</sup> Sortowanie według wartości Y w wykresach albo sortowanie według kolumn wyrażeń w tabelach jest niedozwolone, gdy w dowolnym z wyrażeń wykresu stosowana jest ta funkcja wykresu. W takiej sytuacji te opcje sortowania są automatycznie wyłączone. Kiedy używasz tej funkcji wykresu w wizualizacji albo tabeli, sortowanie wizualizacji zostanie przywrócone do sortowania danych wejściowych tej funkcji.

### **Przykłady i wyniki:**

### **Example 1:**

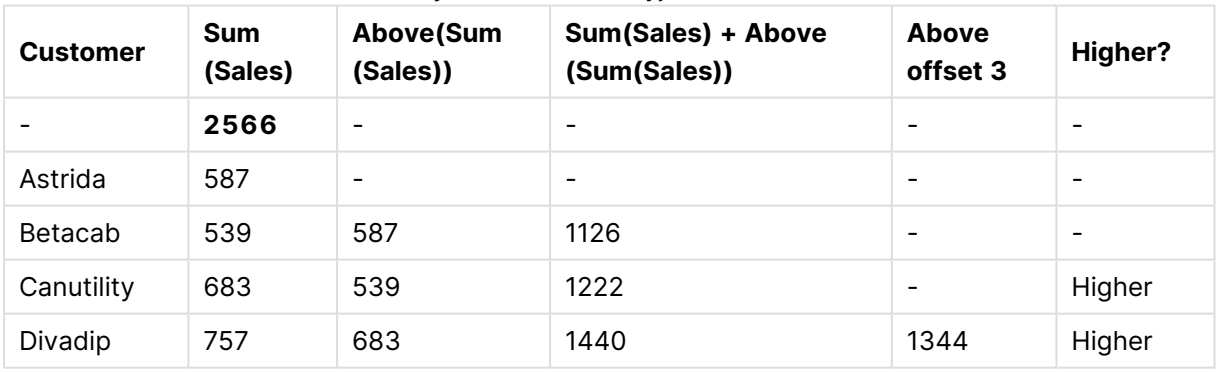

### Przykładowe dane wyjściowe tabeli

W tym przypadku stosowny wykres został utworzony na podstawie wymiaru **Customer** oraz miar: Sum(Sales) i Above(Sum(Sales)).

W kolumnie Above(Sum(Sales)) zwracane są wartościNULL dla wiersza wymiaru **Customer** zawierającego wartość **Astrida**, ponieważ nie ma żadnego wiersza nad tym wierszem. Wynik dla klienta **Betacab** pokazuje wartość Sum(Sales) dla klienta **Astrida**, wynik dla klienta **Canutility** pokazuje wartość **Sum(Sales)** dla klienta **Betacab** itd.

W kolumnie zatytułowanej Sum(Sales)+Above(Sum(Sales)) wiersz klienta **Betacab** pokazuje wynik dodawania wartości **Sum(Sales)** z wierszy klientów **Betacab** i **Astrida** (539+587). Wynik w wierszu klienta **Betacab** pokazuje wynik dodawania wartości **Sum(Sales)** z wierszy klientów **Canutility** i **Canutility** (683+539).

Miara zatytułowana Above offset 3 utworzona za pomocą wyrażenia sum(sales)+Above(sum(sales), 3) ma argument **offset** o wartości 3, co oznacza, że pobiera wartość z wiersza znajdującego się o trzy wiersze powyżej bieżącego wiersza. W efekcie jej działania wartość **Sum(Sales)** dla bieżącego wiersza w kolumnie **Customer** jest dodawana do wartości wiersza w kolumnie **Customer** znajdującej się o trzy wiersze powyżej. Dla pierwszych trzech wierszy w kolumnie **Customer** zwracane są wartości null.

W tabeli tej przedstawione są również bardziej złożone miary: jedna utworzona na podstawie wyrażenia Sum(Sales)+Above(Sum(Sales)) i jedna zatytułowana **Higher?**, utworzona na podstawie wyrażenia IF(Sum(Sales)>Above(Sum(Sales)), 'Higher').

Tej funkcji można też używać <sup>w</sup> wykresach innego rodzaju niż tabele, na przykład wykresach słupkowych.

W przypadku innych typów wykresu należy przekształcić wykres <sup>w</sup> odpowiadającą mu tabelę prostą, aby umożliwić łatwe interpretowanie wiersza, do którego odnosi się funkcja.

## **Example 2:**

W tym przypadku do wykresów zostały dodane kolejne wymiary: **Month** i **Product**. W przypadku wykresów wielowymiarowych wyniki wyrażeń zawierających funkcje **Above**, **Below**, **Top** i **Bottom** są zależne od kolejności posortowania wymiarów kolumn przez QlikView. QlikView oblicza wartości funkcji na podstawie segmentów kolumny uzyskanych z wymiaru sortowanego jako ostatni. Kolejność sortowania kolumn określa się w polu **Sortowanie** i może ona być inna od kolejności wyświetlania kolumn w tabeli.

W wykresie tabeli dotyczącym przykładu 2 ostatnim sortowanym wymiarem jest **Month**, funkcja **Above** dokonuje zatem oceny na podstawie miesięcy. Dla każdej wartości w kolumnie **Product** istnieje szereg wyników dla każdego miesiąca (od **Jan** do **Aug**) — segment kolumny. Następnie pojawia się szereg dla następnego segmentu kolumny: dla każdego miesiąca **Month** dla następnej wartości z kolumny **Product**. Będzie istnieć segment kolumny dla każdej wartości w kolumnie **Customer** dla każdej wartości z kolumny **Product**.

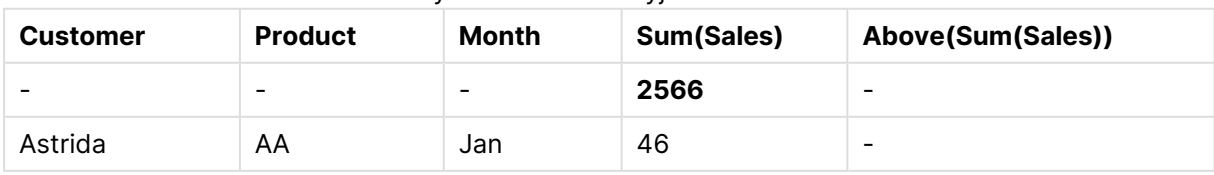

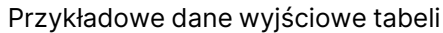

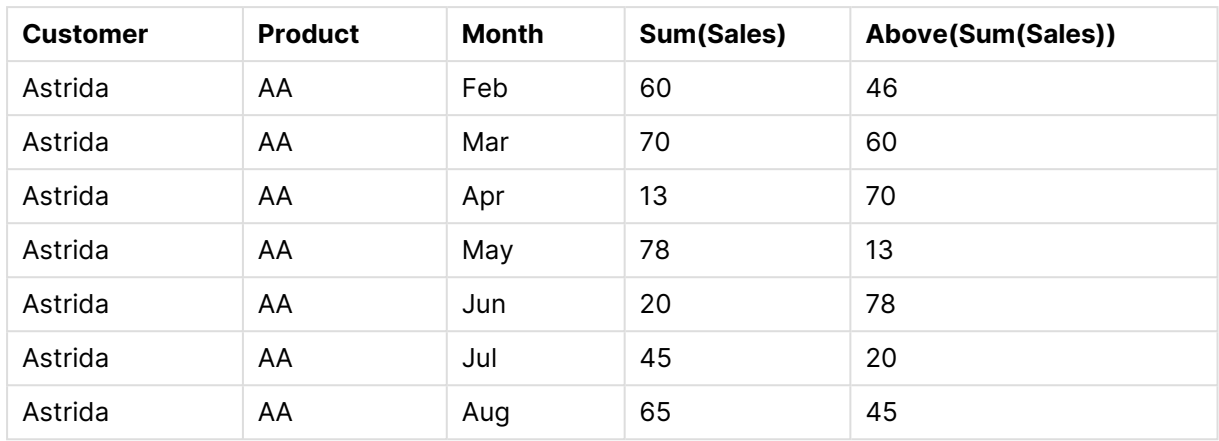

## **Example 3:**

W wykresie tabeli dotyczącej przykładu 3 ostatnim sortowanym wymiarem jest **Product**. Jest to wynikiem przesunięcia wymiaru Product do pozycji 3 na karcie Sortuj w panelu właściwości. Funkcja **Above** jest oceniana dla każdej wartości w kolumnie **Product**. Występują tam tylko dwa produkty ( **AA** i **BB**), w każdym szeregu jest zatem tylko jeden wynik niebędący wartością null. W wierszu produktu **BB** dla miesiąca **Jan** wartość wyrażenia **Above(Sum(Sales))** wynosi 46. W przypadku wiersza **AA** wartość wynosi null. Wartość w każdym wierszu **AA** dla dowolnego miesiąca zawsze będzie null, ponieważ nie ma żadnej wartości **Product** powyżej AA. Drugi szereg jest oceniany dla wartości **AA** i **BB** za miesiąc **Feb** dla znajdującego się w kolumnie **Customer** klienta **Astrida**. Po dokonaniu oceny wszystkich miesięcy dla klienta **Astrida** sekwencja ta zostaje powtórzona dla kolejnego klienta w kolumnie **Customer** (Betacab) itd.

| <b>Customer</b> | <b>Product</b> | <b>Month</b> | Sum(Sales) | Above(Sum(Sales)) |
|-----------------|----------------|--------------|------------|-------------------|
|                 |                | -            | 2566       |                   |
| Astrida         | AA             | Jan          | 46         |                   |
| Astrida         | BB             | Jan          | 46         | 46                |
| Astrida         | AA             | Feb          | 60         |                   |
| Astrida         | BB             | Feb          | 60         | 60                |
| Astrida         | AA             | Mar          | 70         |                   |
| Astrida         | ВB             | Mar          | 70         | 70                |
| Astrida         | AA             | Apr          | 13         | -                 |
| Astrida         | BB             | Apr          | 13         | 13                |

Przykładowe dane wyjściowe tabeli

## **Example 4:**

Funkcję Above można stosować jako źródło danych wejściowych dla funkcji zakresu. Na przykład: RangeAvg (Above(Sum(Sales),1,3)).

W funkcji Above() argument offset jest ustawiony na 1, a count jest ustawiony na 3. Funkcja ta znajduje wyniki wyrażenia Sum(Sales) w trzech wierszach znajdujących się bezpośrednio nad bieżącym wierszem w segmencie kolumny (o ile jest tam wiersz). Wspomniane trzy wartości są stosowane jako dane wejściowe dla funkcji RangeAvg(), która znajduje średnią wartości w określonym szeregu liczbowym.

Tabela z kolumną Customer jako wymiarem zwraca następujące wyniki dla wyrażenia RangeAvg().

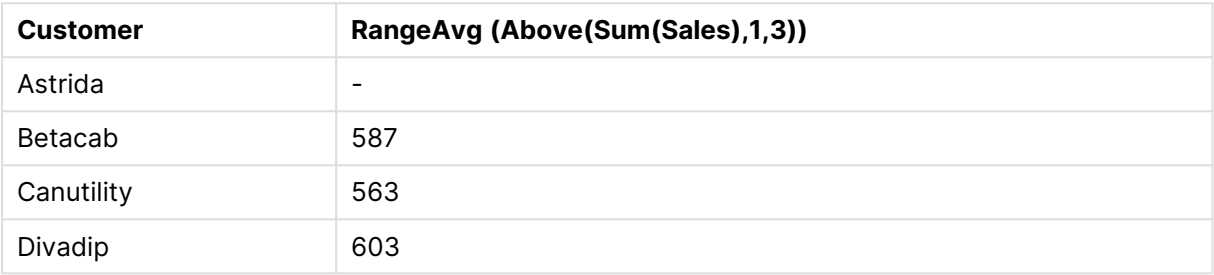

#### Przykładowe dane wyjściowe tabeli

#### **Dane zastosowane w przykładach:**

```
Monthnames:
LOAD * INLINE [
Month, Monthnumber
Jan, 1
Feb, 2
Mar, 3
Apr, 4
May, 5
Jun, 6
Jul, 7
Aug, 8
Sep, 9
Oct, 10
Nov, 11
Dec, 12
];
Sales2013:
crosstable (Month, Sales) LOAD * inline [ 
Customer|Jan|Feb|Mar|Apr|May|Jun|Jul|Aug|Sep|Oct|Nov|Dec
Astrida|46|60|70|13|78|20|45|65|78|12|78|22
Betacab|65|56|22|79|12|56|45|24|32|78|55|15
Canutility|77|68|34|91|24|68|57|36|44|90|67|27
Divadip|57|36|44|90|67|27|57|68|47|90|80|94
] (delimiter is '|');
```
Aby miesiące były sortowane we właściwej kolejności, podczas tworzenia arkuszy przejdź do karty **Sort** we właściwościach wykresu i zaznacz pole wyboru **Expression** w sekcji **Sort by**. W polu wyrażenia podaj Monthnumber.

## <span id="page-1592-0"></span>Below

**Below()** Funkcja oblicza wartość wyrażenia w wierszu znajdującym się pod bieżącym wierszem w obrębie segmentu kolumny w tabeli. Wiersz wybierany do obliczeń zależy od wartości

opcjonalnego parametru **offset** — domyślnie jest to wiersz bezpośrednio po bieżącym. W przypadku wykresów niebędących tabelami funkcja **Below()** oblicza wartość dla wiersza znajdującego się bezpośrednio po bieżącym w tabeli prostej odpowiadającej wykresowi.

#### **Składnia:**

**Below(**[**TOTAL**] expression [ , offset [,count ]]**)**

### **Typ zwracanych danych:** podwójny

### **Argumenty:**

- $\bullet$  expr: Wyrażenie lub pole zawierające mierzone dane.
- **·** offset: Określenie wartości offset n większej niż 0 powoduje przeniesienie oceny wyrażenia o **n** wierszy w górę od bieżącego wiersza. Podanie argumentu offset równego 0 spowoduje obliczenie wartości wyrażenia dla bieżącego wiersza. Określenie ujemnej wartości argumentu offset sprawia, że funkcja **Above** działa tak samo jak funkcja **Below** z odpowiednią dodatnią wartością argumentu offset.
- <sup>l</sup> count: Jeśli trzeci argument **count** będzie większy od 1, funkcja zwróci zakres wartości **count**, po jednej dla każdego z **count** wierszy tabeli liczonych w górę od pierwotnej komórki. W tej postaci funkcja może być używana jako argument dla specjalnych funkcji zakresu. [Funkcje](#page-1636-0) zakresu (page 1637)
- <sup>l</sup> TOTAL: Jeśli tabela jest jednowymiarowa lub jako argument zostanie podany kwalifikator **TOTAL**, bieżący segment kolumny jest zawsze równy całej kolumnie.

W przypadku ostatniego wiersza segmentu kolumny zostanie zwrócona wartość NULL, ponieważ nie ma żadnego wiersza pod nim.

Segment kolumny definiuje się jako ciągły podzbiór komórek <sup>o</sup> tych samych wartościach dla wymiarów <sup>w</sup> bieżącej kolejności sortowania. Międzywierszowe funkcje wykresu są obliczane <sup>w</sup> segmencie kolumny <sup>z</sup> pominięciem skrajnego prawego wymiaru <sup>w</sup> równoważnym wykresie tabeli prostej. Jeśli wykres ma tylko jeden wymiar lub jeśli podano kwalifikator TOTAL, wartość wyrażenia jest obliczana na pełnej tabeli.

Jeśli tabela lub równoważnik tabeli zawiera wiele wymiarów pionowych, wówczas segment bieżącej kolumny będzie zawierał tylko wiersze <sup>z</sup> takimi samymi wartościami we wszystkich kolumnach wymiaru jak bieżący wiersz, ale bez kolumny przedstawiającej ostatni wymiar <sup>w</sup> kolejności sortowania między polami.

### **Ograniczenia:**

- Wywołania rekurencyjne będą zwracać NULL.
- <sup>l</sup> Sortowanie według wartości Y w wykresach albo sortowanie według kolumn wyrażeń w tabelach jest niedozwolone, gdy w dowolnym z wyrażeń wykresu stosowana jest ta funkcja wykresu. W takiej sytuacji te opcje sortowania są automatycznie wyłączone. Kiedy używasz

tej funkcji wykresu w wizualizacji albo tabeli, sortowanie wizualizacji zostanie przywrócone do sortowania danych wejściowych tej funkcji.

### **Przykłady i wyniki:**

### **Example 1:**

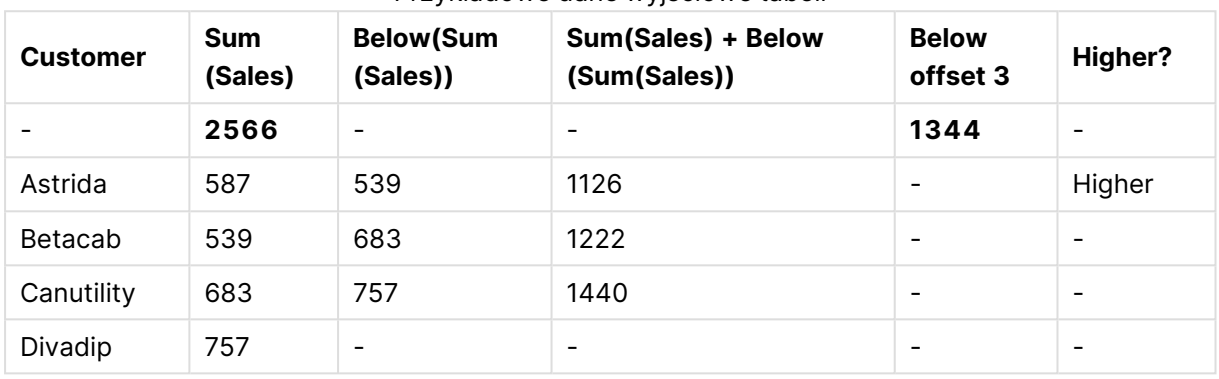

#### Przykładowe dane wyjściowe tabeli

W przypadku wykresu tabelarycznego przedstawionego w Przykładzie 1 tabela jest tworzona z wymiaru **Customer** oraz miar Sum(Sales) i Below(Sum(Sales)).

W kolumnie **Below(Sum(Sales))** zwracane są wartościNULL dla wiersza wymiaru **Customer** zawierającego wartość **Divadip**, ponieważ nie ma żadnego wiersza pod tym wierszem. Wynik dla klienta **Canutility** pokazuje wartość Sum(Sales) dla klienta **Divadip**, wynik dla klienta **Betacab** pokazuje wartość **Sum(Sales)** dla klienta **Canutility** itd.

W tabeli tej przedstawione są również bardziej złożone miary, które znajdują się w kolumnach zatytułowanych Sum(Sales)+Below(Sum(Sales)), **Below +Offset 3** i **Higher?**. Wyrażenia te działają w sposób opisany w poniższych sekcjach.

W kolumnie zatytułowanej **Sum(Sales)+Below(Sum(Sales))** wiersz klienta **Astrida** pokazuje wynik dodawania wartości **Sum(Sales)** z wierszy klientów **Betacab** i **Astrida** (539+587). Wynik w wierszu klienta **Betacab** pokazuje wynik dodawania wartości **Sum(Sales)** z wierszy klientów **Canutility** i **Betacab** (539+683).

Miara zatytułowana **Below +Offset 3** utworzona za pomocą wyrażenia Sum(Sales)+Below(Sum (Sales), 3) ma argument **offset** o wartości 3, co oznacza, że pobiera wartość z wiersza znajdującego się o trzy wiersze poniżej bieżącego wiersza. W efekcie jej działania wartość **Sum (Sales)** dla bieżącego wiersza w kolumnie **Customer** jest dodawana do wartości wiersza w kolumnie **Customer** znajdującej się o trzy wiersze poniżej. Dla ostatnich trzech wierszy w kolumnie **Customer** zwracane są wartości null.

Miara zatytułowana **Higher?** została utworzona na podstawie wyrażenia IF(Sum(Sales)>Below(Sum (Sales)), 'Higher'). Wyrażenie to porównuje wartości z bieżącego wiersza w mierze **Sum(Sales)** z wartościami z wiersza poniżej. Jeśli wartość w bieżącym wierszu jest większa, zwracany jest tekst Higher.

Tej funkcji można też używać <sup>w</sup> wykresach innego rodzaju niż tabele, na przykład wykresach słupkowych.

W przypadku innych typów wykresu należy przekształcić wykres <sup>w</sup> odpowiadającą mu tabelę prostą, aby umożliwić łatwe interpretowanie wiersza, do którego odnosi się funkcja.

W przypadku wykresów wielowymiarowych wyniki wyrażeń zawierających funkcje **Above**, **Below**, **Top** i **Bottom** są zależne od kolejności posortowania wymiarów kolumn przez QlikView. QlikView oblicza wartości funkcji na podstawie segmentów kolumny uzyskanych z wymiaru sortowanego jako ostatni. Kolejność sortowania kolumn określa się w polu **Sortowanie** i może ona być inna od kolejności wyświetlania kolumn w tabeli.Dodatkowe informacje zawiera Przykład 2 w opisie funkcji **Above**.

### **Example 2:**

Funkcję **Below** można stosować jako źródło danych wejściowych dla funkcji zakresu. Na przykład: RangeAvg (Below(Sum(Sales),1,3)).

W funkcji **Below()** argument offset jest ustawiony na 1, a argument count jest ustawiony na 3. Funkcja ta znajduje wyniki wyrażenia **Sum(Sales)** w trzech wierszach znajdujących się bezpośrednio pod bieżącym wierszem w segmencie kolumny (o ile jest tam wiersz). Wspomniane trzy wartości są stosowane jako dane wejściowe dla funkcji RangeAvg(), która znajduje średnią wartości w określonym szeregu liczbowym.

Tabela z kolumną **Customer** jako wymiarem zwraca następujące wyniki dla wyrażenia.

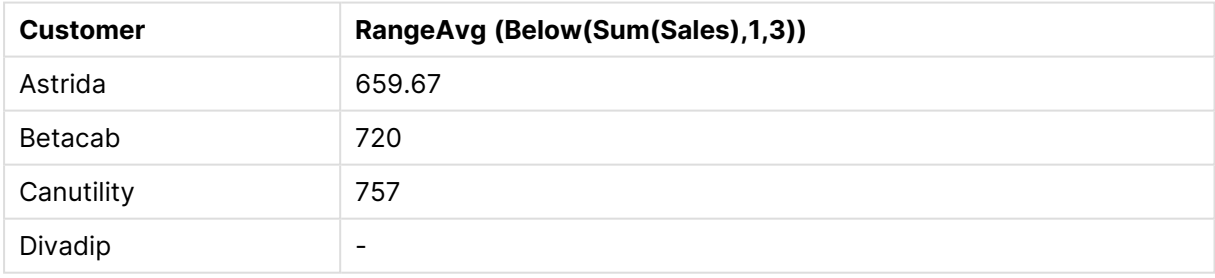

Przykładowe dane wyjściowe tabeli

### **Dane zastosowane w przykładach:**

```
Monthnames:
LOAD * INLINE [
Month, Monthnumber
Jan, 1
Feb, 2
Mar, 3
Apr, 4
May, 5
Jun, 6
Jul, 7
```
Aug, 8 Sep, 9 Oct, 10 Nov, 11 Dec, 12 ]; Sales2013: crosstable (Month, Sales) LOAD \* inline [ Customer|Jan|Feb|Mar|Apr|May|Jun|Jul|Aug|Sep|Oct|Nov|Dec Astrida|46|60|70|13|78|20|45|65|78|12|78|22 Betacab|65|56|22|79|12|56|45|24|32|78|55|15 Canutility|77|68|34|91|24|68|57|36|44|90|67|27 Divadip|57|36|44|90|67|27|57|68|47|90|80|94 ] (delimiter is '|');

Aby miesiące były sortowane we właściwej kolejności, podczas tworzenia arkuszy przejdź do karty **Sort** we właściwościach wykresu i zaznacz pole wyboru **Expression** w sekcji **Sort by**. W polu wyrażenia podaj Monthnumber.

# <span id="page-1596-0"></span>Bottom

**Bottom()** Funkcja oblicza wartość wyrażenia w ostatnim (najniższym) wierszu segmentu kolumny w tabeli. Wiersz wybierany do obliczeń zależy od wartości opcjonalnego parametru **offset** domyślnie jest to wiersz najniższy. W przypadku wykresów niebędących tabelami obliczenie jest wykonywane na ostatnim wierszu bieżącej kolumny w tabeli prostej odpowiadającej wykresowi.

### **Składnia:**

**Bottom(**[**TOTAL**] expr [ , offset [,count ]]**)**

## **Typ zwracanych danych:** podwójny

## **Argumenty:**

- expr: Wyrażenie lub pole zawierające mierzone dane.
- <sup>l</sup> offset: Określenie wartości **offset n** większej niż 0 powoduje przeniesienie oceny wyrażenia o **n** wierszy w górę od bieżącego wiersza. Podanie argumentu offset równego 0 spowoduje obliczenie wartości wyrażenia dla bieżącego wiersza. Określenie ujemnej wartości argumentu offset sprawia, że funkcja **Above** działa tak samo jak funkcja **Below** z odpowiednią dodatnią wartością argumentu offset.
- <sup>l</sup> count: Jeśli trzeci argument **count** będzie większy od 1, funkcja zwróci zakres wartości **count**, po jednej dla każdego z **count** wierszy tabeli liczonych w górę od pierwotnej komórki. W tej postaci funkcja może być używana jako argument dla specjalnych funkcji zakresu. [Funkcje](#page-1636-0) zakresu (page 1637)
- <sup>l</sup> TOTAL: Jeśli tabela jest jednowymiarowa lub jako argument zostanie podany kwalifikator **TOTAL**, bieżący segment kolumny jest zawsze równy całej kolumnie.

Segment kolumny definiuje się jako ciągły podzbiór komórek <sup>o</sup> tych samych wartościach dla wymiarów <sup>w</sup> bieżącej kolejności sortowania. Międzywierszowe funkcje wykresu są obliczane <sup>w</sup> segmencie kolumny <sup>z</sup> pominięciem skrajnego prawego wymiaru <sup>w</sup> równoważnym wykresie tabeli prostej. Jeśli wykres ma tylko jeden wymiar lub jeśli podano kwalifikator TOTAL, wartość wyrażenia jest obliczana na pełnej tabeli.

Jeśli tabela lub równoważnik tabeli zawiera wiele wymiarów pionowych, wówczas segment bieżącej kolumny będzie zawierał tylko wiersze <sup>z</sup> takimi samymi wartościami we wszystkich kolumnach wymiaru jak bieżący wiersz, ale bez kolumny przedstawiającej ostatni wymiar <sup>w</sup> kolejności sortowania między polami.

### **Ograniczenia:**

- Wywołania rekurencyjne będą zwracać NULL.
- <sup>l</sup> Sortowanie według wartości Y w wykresach albo sortowanie według kolumn wyrażeń w tabelach jest niedozwolone, gdy w dowolnym z wyrażeń wykresu stosowana jest ta funkcja wykresu. W takiej sytuacji te opcje sortowania są automatycznie wyłączone. Kiedy używasz tej funkcji wykresu w wizualizacji albo tabeli, sortowanie wizualizacji zostanie przywrócone do sortowania danych wejściowych tej funkcji.

### **Przykłady i wyniki:**

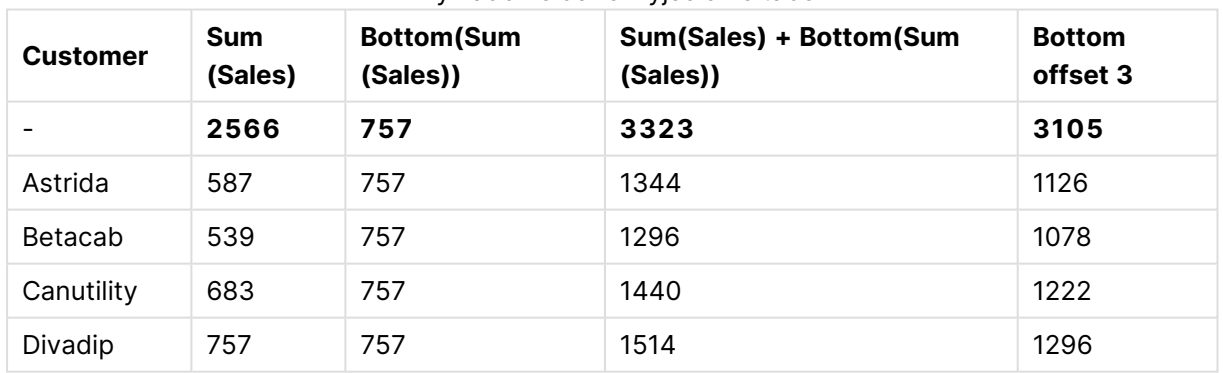

## **Example 1:**

Przykładowe dane wyjściowe tabeli

W tym przypadku stosowny wykres został utworzony na podstawie wymiaru **Customer** oraz miar: Sum(Sales) i Bottom(Sum(Sales)).

Kolumna **Bottom(Sum(Sales))** zwraca wartość 757 dla wszystkich wierszy, ponieważ jest to wartość najniższego wiersza: **Divadip**.

W tabeli tej przedstawione są również bardziej złożone miary: jedna utworzona na podstawie wyrażenia Sum(Sales)+Bottom(Sum(Sales)) i jedna zatytułowana **Bottom offset 3**, utworzona na podstawie wyrażenia Sum(Sales)+Bottom(Sum(Sales), 3) z argumentem **offset** o wartości 3. W

efekcie jej działania wartość **Sum(Sales)** dla bieżącego wiersza jest dodawana do wartości z trzeciego wiersza liczonego od najniższego wiersza (wartość z wiersza bieżącego plus wartość dla klienta **Betacab**).

# **Example 2:**

W tym przypadku do wykresów zostały dodane kolejne wymiary: **Month** i **Product**. W przypadku wykresów wielowymiarowych wyniki wyrażeń zawierających funkcje **Above**, **Below**, **Top** i **Bottom** są zależne od kolejności posortowania wymiarów kolumn przez QlikView. QlikView oblicza wartości funkcji na podstawie segmentów kolumny uzyskanych z wymiaru sortowanego jako ostatni. Kolejność sortowania kolumn określa się w polu **Sortowanie** i może ona być inna od kolejności wyświetlania kolumn w tabeli.

W pierwszej tabeli wyrażenie jest oceniane na podstawie wymiaru **Month**, a w drugiej tabeli — na podstawie wymiaru **Product**. Miara **End value** zawiera wyrażenie Bottom(Sum(Sales)). Najniższy wiersz dla miary **Month** to Dec, a wartość dla Dec i dla **Product** wyświetlona w tabeli wynosi 22. (W celu oszczędności miejsca niektóre wiersze nie zostały pokazane).

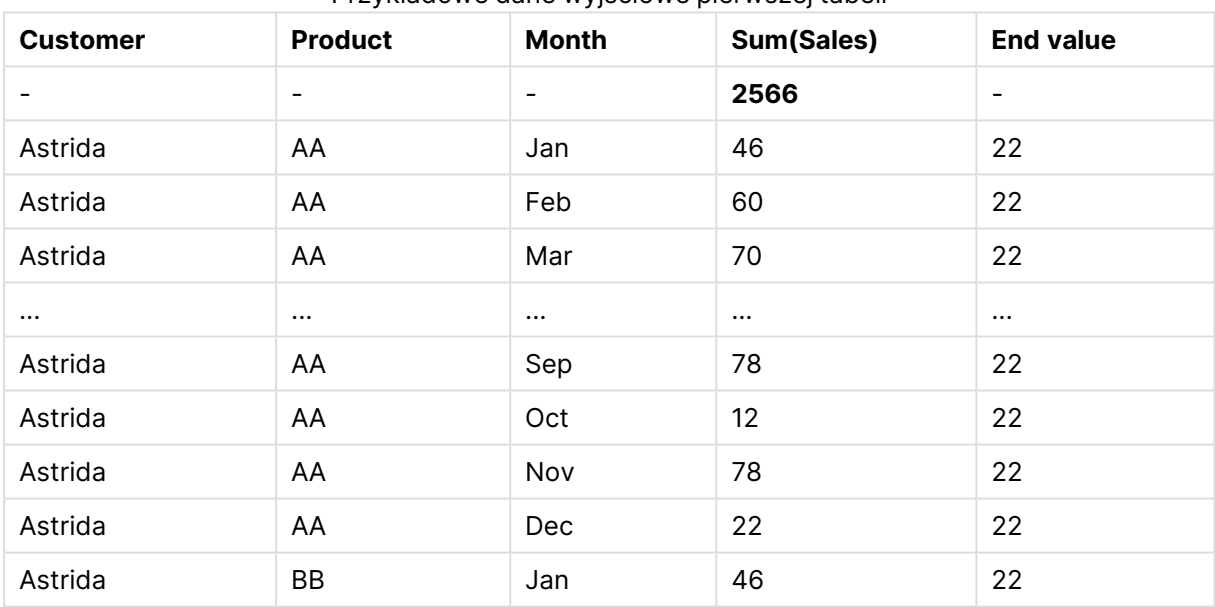

Przykładowe dane wyjściowe pierwszej tabeli

### Przykładowe dane wyjściowe drugiej tabeli

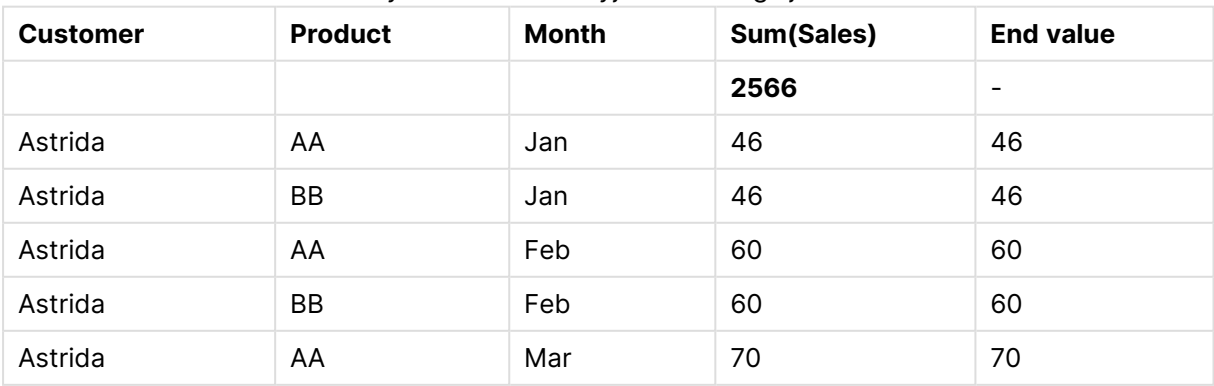

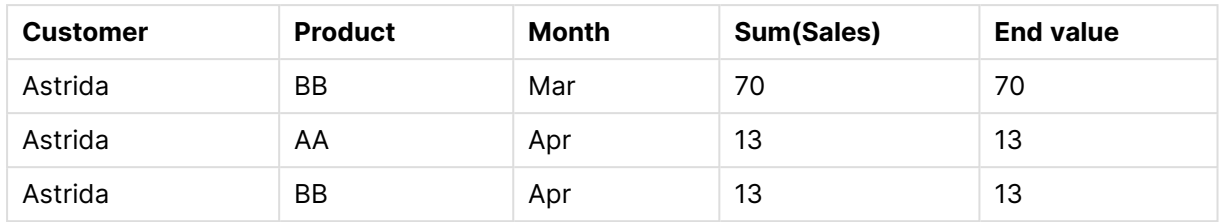

Dodatkowe informacje zawiera Przykład 2 w opisie funkcji **Above**.

### **Example 3:**

Funkcję **Bottom** można stosować jako źródło danych wejściowych dla funkcji zakresu. Na przykład: RangeAvg (Bottom(Sum(Sales),1,3)).

W funkcji **Bottom()** argument offset jest ustawiony na 1, a argument count jest ustawiony na 3. Funkcja ta znajduje wyniki wyrażenia **Sum(Sales)** w trzech wierszach począwszy od wiersza nad najniższym wierszem w segmencie kolumny (ponieważ offset=1), oraz i w dwóch wierszach nad nim (o ile jest tam wiersz). Wspomniane trzy wartości są stosowane jako dane wejściowe dla funkcji RangeAvg(), która znajduje średnią wartości w określonym szeregu liczbowym.

Tabela z kolumną **Customer** jako wymiarem zwraca następujące wyniki dla wyrażenia RangeAvg().

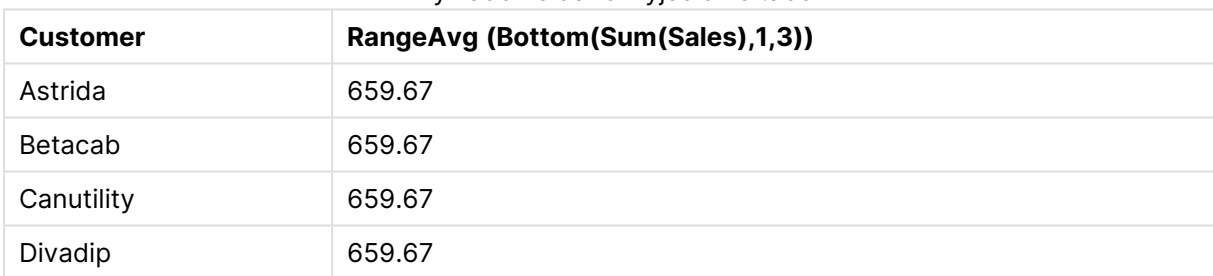

#### Przykładowe dane wyjściowe tabeli

### **Dane zastosowane w przykładach:**

Monthnames: LOAD \* INLINE [ Month, Monthnumber Jan, 1 Feb, 2 Mar, 3 Apr, 4 May, 5 Jun, 6 Jul, 7 Aug, 8 Sep, 9 Oct, 10 Nov, 11 Dec, 12 ]; Sales2013: crosstable (Month, Sales) LOAD \* inline [ Customer|Jan|Feb|Mar|Apr|May|Jun|Jul|Aug|Sep|Oct|Nov|Dec Astrida|46|60|70|13|78|20|45|65|78|12|78|22

```
Betacab|65|56|22|79|12|56|45|24|32|78|55|15
Canutility|77|68|34|91|24|68|57|36|44|90|67|27
Divadip|57|36|44|90|67|27|57|68|47|90|80|94
] (delimiter is '|');
```
Aby miesiące były sortowane we właściwej kolejności, podczas tworzenia arkuszy przejdź do karty **Sort** we właściwościach wykresu i zaznacz pole wyboru **Expression** w sekcji **Sort by**. W polu wyrażenia podaj Monthnumber.

# <span id="page-1600-0"></span>Column - funkcja wykresu

Funkcja **Column()** zwraca wartość z kolumny określonej jako **ColumnNo** w tabeli prostej, bez uwzględniania wymiarów. Na przykład wyrażenie **Column(2)** zwraca wartość z drugiej kolumny miary.

### **Składnia:**

**Column(**ColumnNo**)**

### **Typ zwracanych danych:** podwójny

### **Argumenty:**

• ColumnNo: Numer kolumny w tabeli zawierającej miarę.

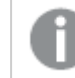

Funkcja Column() ignoruje kolumny <sup>z</sup> wymiarem.

### **Ograniczenia:**

- <sup>l</sup> Sortowanie według wartości Y w wykresach albo sortowanie według kolumn wyrażeń w tabelach jest niedozwolone, gdy w dowolnym z wyrażeń wykresu stosowana jest ta funkcja wykresu. W takiej sytuacji te opcje sortowania są automatycznie wyłączone. Kiedy używasz tej funkcji wykresu w wizualizacji albo tabeli, sortowanie wizualizacji zostanie przywrócone do sortowania danych wejściowych tej funkcji.
- <sup>l</sup> Jeśli argument **ColumnNo** odwołuje się do kolumny, dla której nie istnieje miara, wówczas zwracana jest wartość NULL.
- Wywołania rekurencyjne będą zwracać NULL.

# **Przykłady i wyniki:**

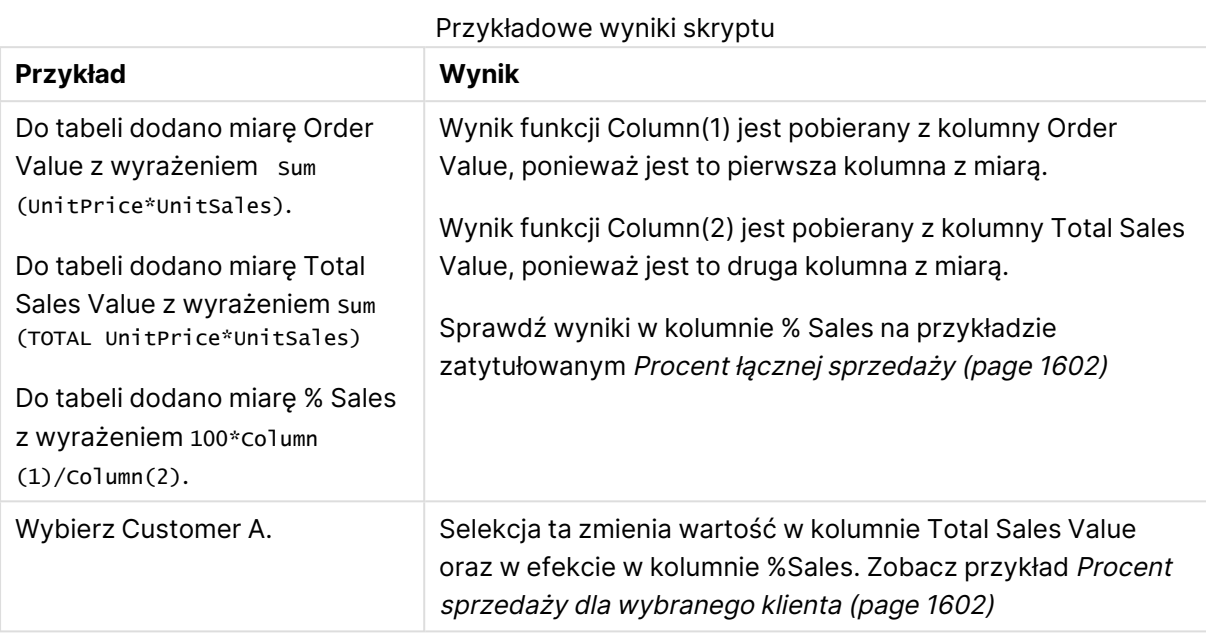

<span id="page-1601-0"></span>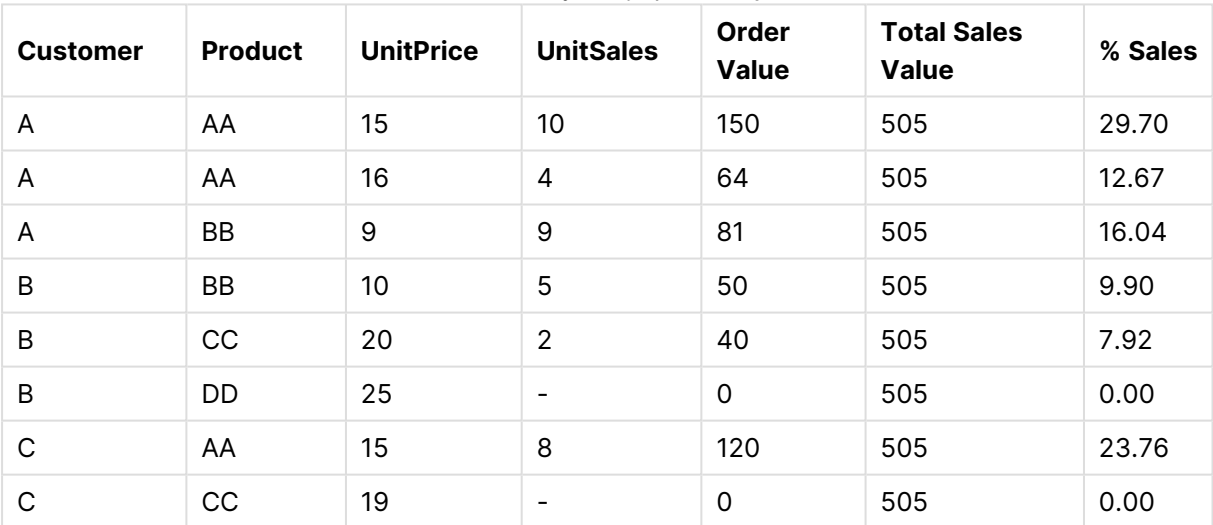

### Procent łącznej sprzedaży

#### Procent sprzedaży dla wybranego klienta

<span id="page-1601-1"></span>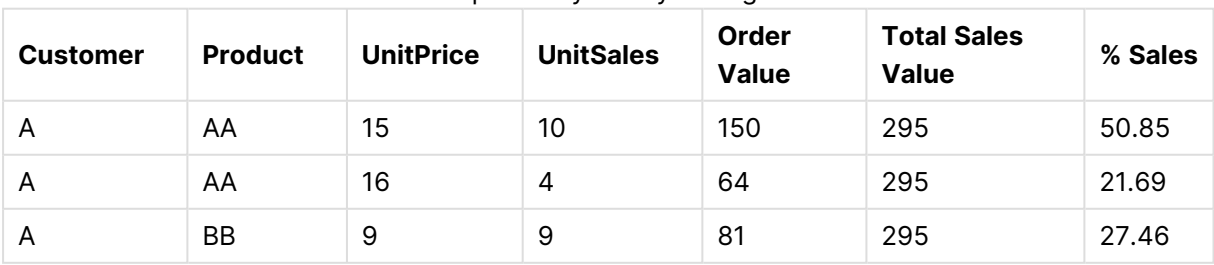

## **Dane zastosowane w przykładach:**

ProductData:

```
LOAD * inline [
Customer|Product|UnitSales|UnitPrice
Astrida|AA|4|16
Astrida|AA|10|15
Astrida|BB|9|9
Betacab|BB|5|10
Betacab|CC|2|20
Betacab|DD||25
Canutility|AA|8|15
Canutility|CC||19
] (delimiter is '|');
```
# <span id="page-1602-0"></span>Dimensionality

Funkcja **Dimensionality()** zwraca liczbę wymiarów bieżącego wiersza. W przypadku tabel przestawnych funkcja zwraca łączną liczbę kolumn wymiaru zawierających dane nieagregowane, czyli niezawierających sum częściowych ani zwiniętych agregacji.

# **Składnia: Dimensionality ( )**

## **Typ zwracanych danych:** liczba całkowita

## **Ograniczenia:**

Ta funkcja jest dostępna tylko w przypadku wykresów. Zwrócona zostanie liczba wymiarów we wszystkich wierszach, oprócz sumy, która będzie wynosić 0. Dla wszystkich typów wykresów oprócz tabeli przestawnej — funkcja ta zwróci liczbę wymiarów we wszystkich wierszach oprócz sumy, która będzie wynosić 0.

Sortowanie według wartości Y w wykresach albo sortowanie według kolumn wyrażeń w tabelach jest niedozwolone, gdy w dowolnym z wyrażeń wykresu stosowana jest ta funkcja wykresu. W takiej sytuacji te opcje sortowania są automatycznie wyłączone. Kiedy używasz tej funkcji wykresu w wizualizacji albo tabeli, sortowanie wizualizacji zostanie przywrócone do sortowania danych wejściowych tej funkcji.

## **Przykłady:**

Funkcję tę stosuje się zazwyczaj wówczas, gdy trzeba dokonać obliczenia pod warunkiem występowania wartości dla wymiaru.

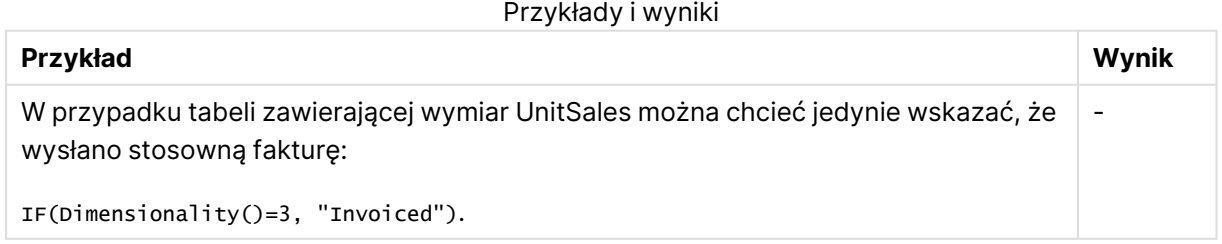

# <span id="page-1603-0"></span>Exists

Funkcja **Exists()** określa, czy podana wartość pola została już załadowana w polu w skrypcie ładowania. Funkcja zwraca wartość TRUE lub FALSE, dzięki czemu może zostać użyta w klauzuli **where** instrukcji **LOAD** lub funkcji **IF**.

Można również użyć funkcji **Not Exists()**, aby określić, czy wartość pola nie została załadowana, ale zalecana jest uwaga <sup>w</sup> przypadku używania **Not Exists()** <sup>w</sup> klauzuli where. Funkcja **Exists()** testuje zarówno wcześniej załadowane tabele, jak i wcześniej załadowane wartości <sup>w</sup> bieżącej tabeli. Tak więc tylko pierwsze wystąpienie zostanie załadowane. W momencie napotkania drugiego wystąpienia wartość jest już załadowana. Więcej informacji <sup>w</sup> przykładach.

### **Składnia:**

Exists(field name [, expr] )

**Typ zwracanych danych:** wartość logiczna

#### **Argumenty:**

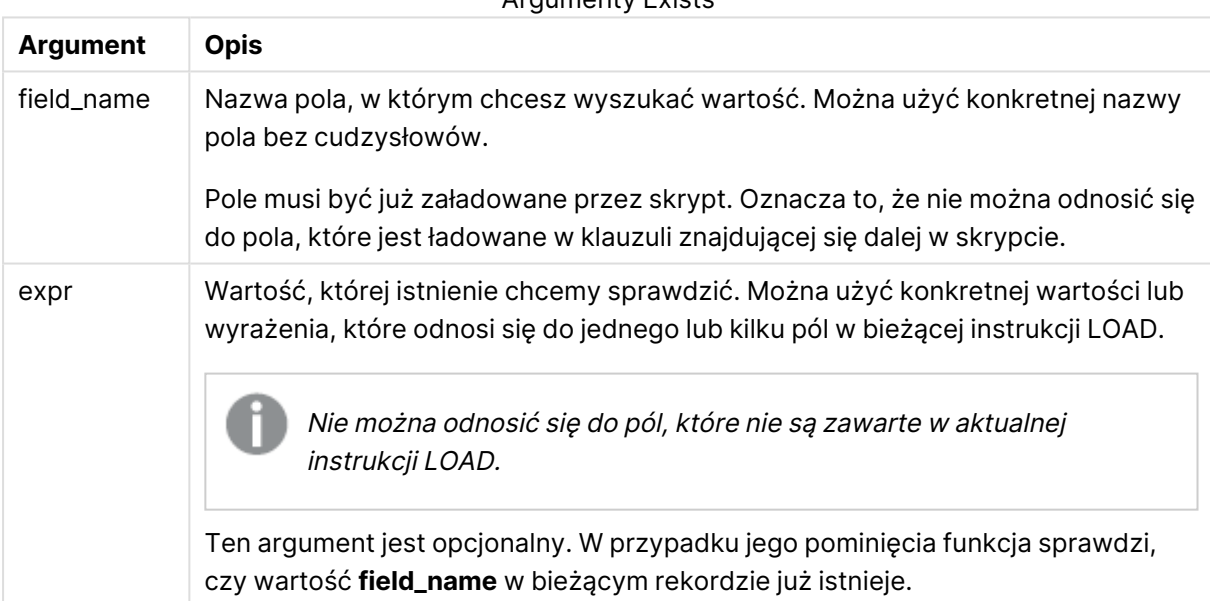

Argumenty Exists

### **Example 1:**

Exists (Employee)

Zwraca –1 (True), jeśli wartość pola **Employee** w bieżącym rekordzie już istnieje w jakimkolwiek wcześniej wczytanym rekordzie zawierającym to pole.

### **Example 2:**

```
Exists(Employee, 'Bill')
```
Zwraca –1 (True), jeśli wartość pola **'Bill'** występuje w bieżącej zawartości pola **Employee**.

Instrukcje Exists (Employee, Employee) i Exists (Employee) są równoważne.

#### **Example 3:**

```
Employees:
LOAD * inline [
Employee|ID|Salary
Bill|001|20000
John|002|30000
Steve|003|35000
] (delimiter is '|');
Citizens:
Load * inline [
Employee|Address
Bill|New York
Mary|London
Steve|Chicago
Lucy|Madrid
Lucy|Paris
John|Miami
] (delimiter is '|') where Exists (Employee);
```
Drop Tables Employees;

W efekcie otrzymuje się tabelę o nazwie Citizens w modelu danych, którą można wyświetlać jako wykres tabeli przy użyciu wymiarów Employee i Address.

Klauzula where w postaci where Exists (Employee) oznacza, że tylko nazwy z tabeli Citizens, które znajdują się także w tabeli Employees, są ładowane do nowej tabeli. Instrukcja Drop umożliwia usunięcie tabeli tymczasowej Employees w celu uniknięcia pomyłek.

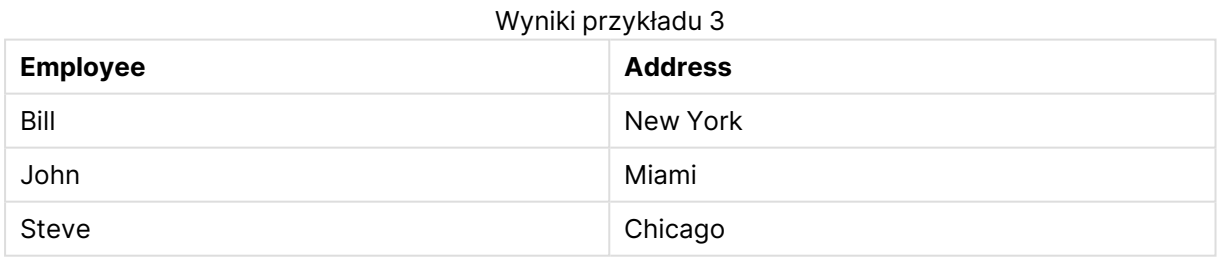

#### **Example 4:**

```
Employees:
Load * inline [ 
Employee|ID|Salary
Bill|001|20000
John|002|30000
Steve|003|35000
] (delimiter is '|');
```
Citizens:

Load \* inline [ Employee|Address Bill|New York Mary|London Steve|Chicago Lucy|Madrid Lucy|Paris John|Miami ] (delimiter is '|') where not Exists (Employee);

Drop Tables Employees;

Klauzula where uwzględnia not: where not Exists (Employee).

Oznacza to, że do nowej tabeli ładowane są tylko te nazwy z tabeli Citizens, których nie ma w Employees.

Zauważ, że w tabeli Citizens znajdują się dwie wartości Lucy, ale tylko jedna z nich jest uwzględniona w tabeli wyników. Po załadowaniu pierwszego wiersza wartość Lucy jest umieszczana w polu Employee. W związku z tym, gdy sprawdzany jest drugi wiersz, wartość już istnieje.

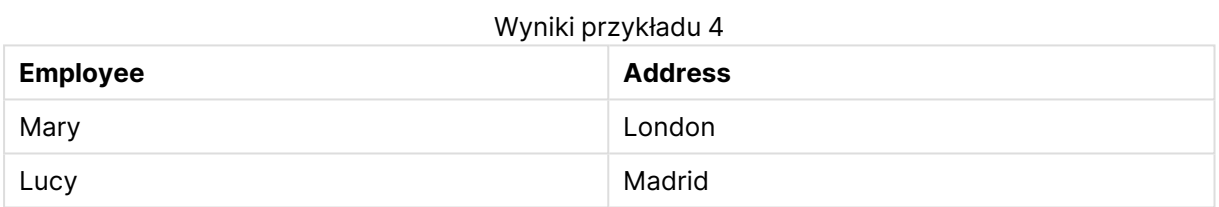

### **Example 5:**

Ten przykład pokazuje, jak załadować wszystkie wartości.

```
Employees:
Load Employee As Name;
LOAD * inline [
Employee|ID|Salary
Bill|001|20000
John|002|30000
Steve|003|35000
] (delimiter is '|');
Citizens:
Load * inline [
Employee|Address
Bill|New York
Mary|London
Steve|Chicago
Lucy|Madrid
Lucy|Paris
John|Miami
] (delimiter is '|') where not Exists (Name, Employee);
```
Drop Tables Employees;

Aby móc uzyskać wszystkie wartości dla Lucy, zmieniono dwie rzeczy:

- Wstawiono poprzedzającą instrukcję LOAD w celu ładowania do tabeli Employees, gdzie zmieniono nazwę Employee na Name. Load Employee As Name;
- Warunek Where w Citizens zmieniono na: not Exists (Name, Employee).

Powoduje to utworzenie pól dla Name i Employee. Kiedy sprawdzany jest drugi wiersz z Lucy, to nadal nie istnieje w Name.

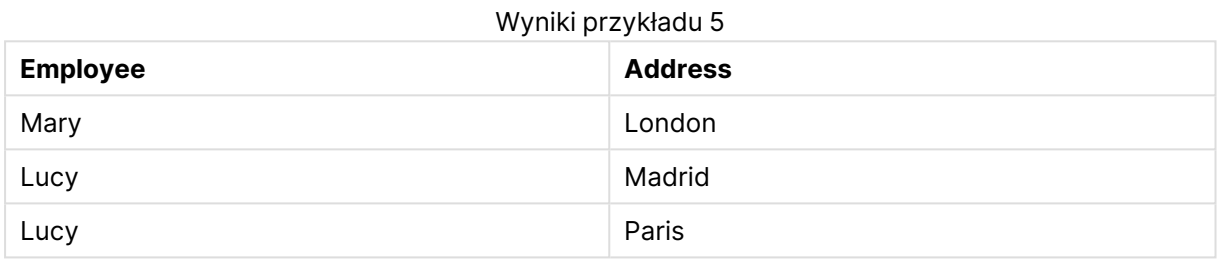

#### Dane zastosowane w przykładzie:

```
LOAD * inline [
Employee|ID|Salary
Bill|001|20000
John|002|30000
Steve|003|35000
] (delimiter is '|');
Citizens:
Load * inline [
Employee|Address
```
Bill|New York Mary|London Steve|Chicago Lucy|Madrid Lucy|Paris John|Miami ] (delimiter is '|');

# <span id="page-1606-0"></span>FieldIndex

Funkcja **FieldIndex()** zwraca pozycję wartości pola **value** w polu **field\_name** (według kolejności ładowania).

#### **Składnia:**

**FieldIndex(**field\_name , value**)**

# **Typ zwracanych danych:** liczba całkowita

# **Argumenty:**

- field name: Nazwa pola, dla którego wymagany jest indeks. Na przykład kolumna w tabeli. Argument musi być podany jako wartość ciągu znaków. Oznacza to, że nazwa pola musi być ujęta w pojedyncze cudzysłowy.
- <sup>l</sup> value: Wartość w polu **field\_name**.

## **Ograniczenia:**

- <sup>l</sup> Sortowanie według wartości Y w wykresach albo sortowanie według kolumn wyrażeń w tabelach jest niedozwolone, gdy w dowolnym z wyrażeń wykresu stosowana jest ta funkcja wykresu. W takiej sytuacji te opcje sortowania są automatycznie wyłączone. Kiedy używasz tej funkcji wykresu w wizualizacji albo tabeli, sortowanie wizualizacji zostanie przywrócone do sortowania danych wejściowych tej funkcji. To ograniczenie nie odnosi się do funkcji skryptu, która jest jej odpowiednikiem.
- <sup>l</sup> Jeśli nie można znaleźć wartości **value** wśród wartości pola **field\_name**, zwracana jest wartość 0.

### **Przykłady:**

Dodaj poniższe przykładowe dane do dokumentu i uruchom go. W poniższych przykładach stosowane jest pole: **First name** z tabeli **Names**.

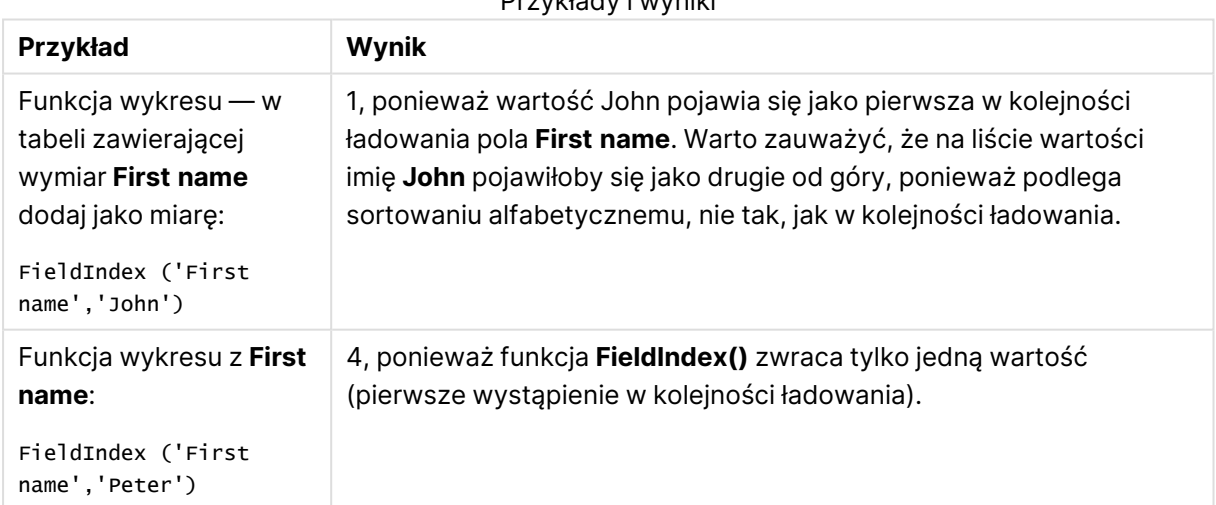

#### Przykłady i wyniki

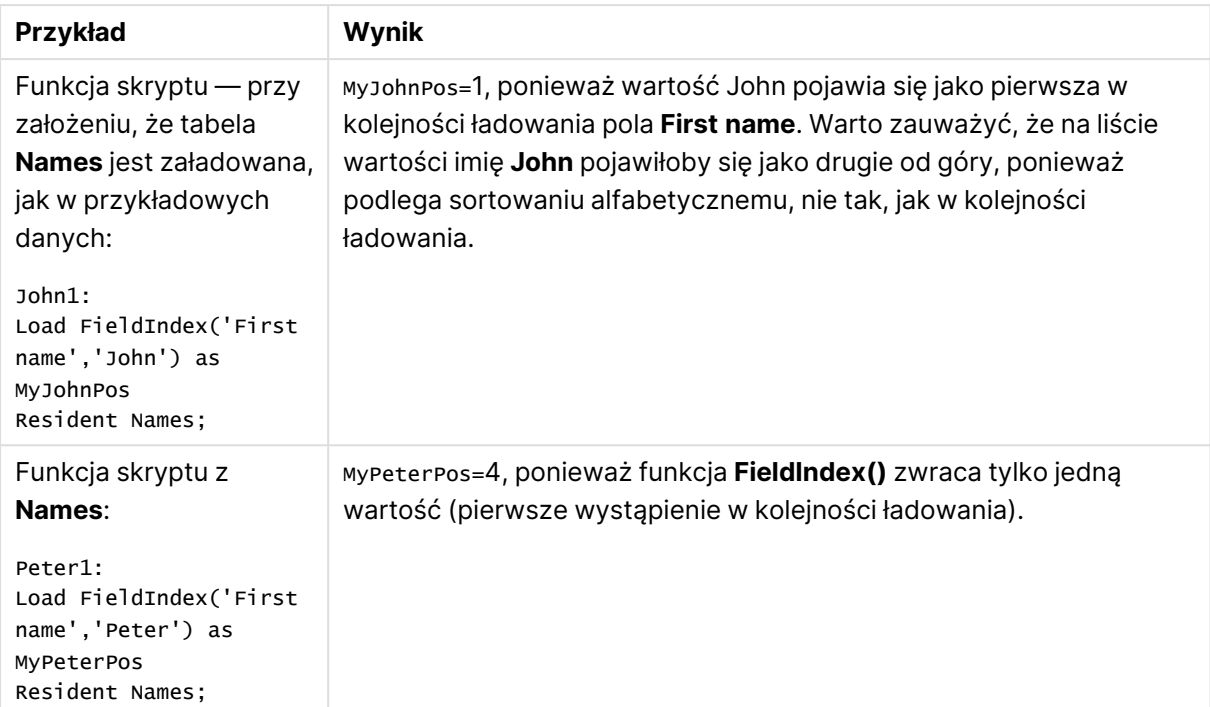

Dane zastosowane w przykładzie:

```
Names:
LOAD * inline [
"First name"|"Last name"|Initials|"Has cellphone"
John|Anderson|JA|Yes
Sue|Brown|SB|Yes
Mark|Carr|MC |No
Peter|Devonshire|PD|No
Jane|Elliot|JE|Yes
Peter|Franc|PF|Yes ] (delimiter is '|');
```

```
John1:
Load FieldIndex('First name','John') as MyJohnPos
Resident Names;
```

```
Peter1:
Load FieldIndex('First name','Peter') as MyPeterPos
Resident Names;
```
# <span id="page-1608-0"></span>FieldValue

Funkcja **FieldValue()** zwraca wartość znalezioną na pozycji **elem\_no** pola **field\_name** (według kolejności ładowania).

**Składnia: FieldValue(**field\_name , elem\_no**)**

## **Typ zwracanych danych:** podwójny

## **Argumenty:**

- field name: Nazwa pola, dla którego wymagany jest indeks. Na przykład kolumna w tabeli. Argument musi być podany jako wartość ciągu znaków. Oznacza to, że nazwa pola musi być ujęta w pojedyncze cudzysłowy.
- elem no: Zgodny z kolejnością ładowania numer pozycji (elementu) pola, dla którego zwracana jest wartość. Może on dotyczyć wiersza w tabeli, ale zależy od kolejności, w jakiej elementy (wiersze) są ładowane.

### **Ograniczenia:**

- Sortowanie według wartości Y w wykresach albo sortowanie według kolumn wyrażeń w tabelach jest niedozwolone, gdy w dowolnym z wyrażeń wykresu stosowana jest ta funkcja wykresu. W takiej sytuacji te opcje sortowania są automatycznie wyłączone. Kiedy używasz tej funkcji wykresu w wizualizacji albo tabeli, sortowanie wizualizacji zostanie przywrócone do sortowania danych wejściowych tej funkcji. To ograniczenie nie odnosi się do funkcji skryptu, która jest jej odpowiednikiem.
- <sup>l</sup> Jeśli wartość argumentu **elem\_no** jest większa niż liczba wartości pól, wówczas zwracana jest wartość NULL.

### **Przykłady:**

Dodaj poniższe przykładowe dane do dokumentu i uruchom go. W poniższych przykładach stosowane jest pole: **First name** z tabeli **Names**.

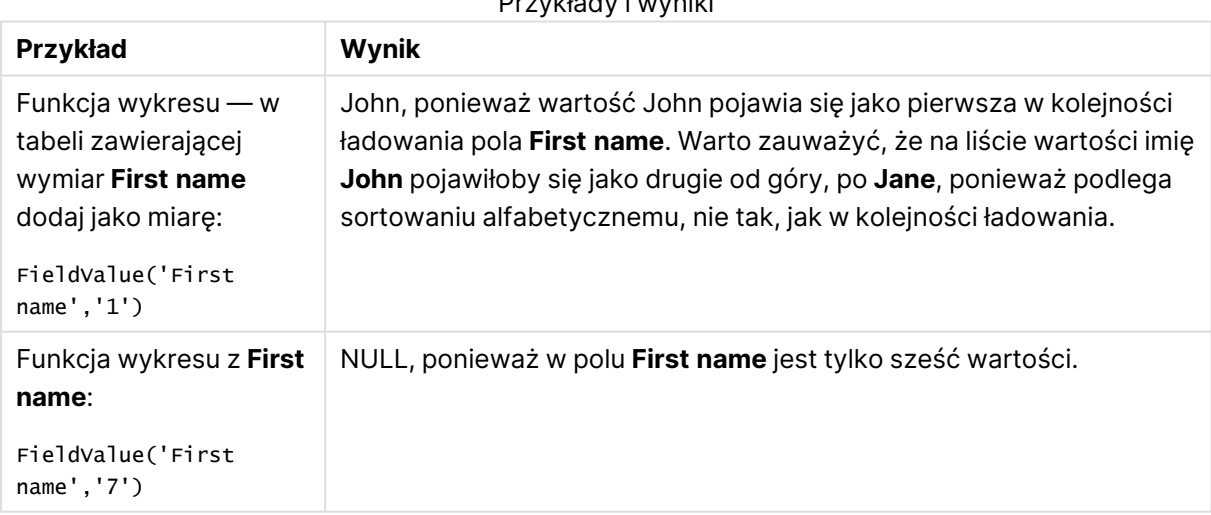

Przykłady i wyniki

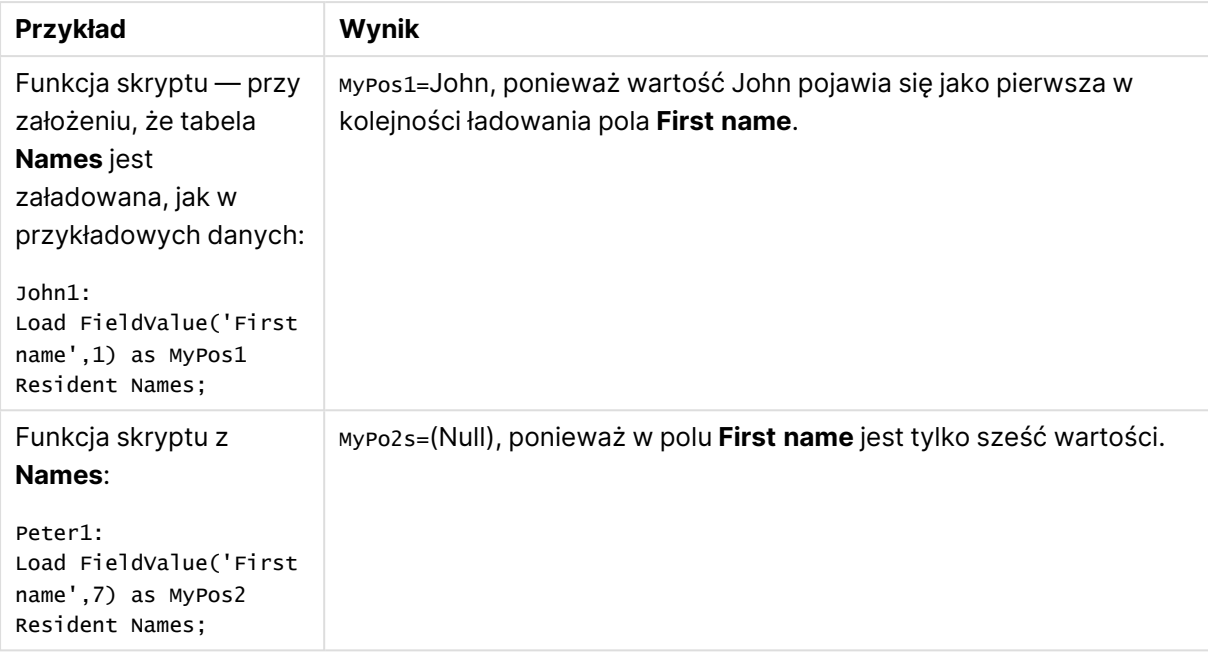

Dane zastosowane w przykładzie:

```
Names:
LOAD * inline [
"First name"|"Last name"|Initials|"Has cellphone"
John|Anderson|JA|Yes
Sue|Brown|SB|Yes
Mark|Carr|MC |No
Peter|Devonshire|PD|No
Jane|Elliot|JE|Yes
Peter|Franc|PF|Yes ] (delimiter is '|');
John1:
Load FieldValue('First name',1) as MyPos1
Resident Names;
```
Peter1: Load FieldValue('First name',7) as MyPos2 Resident Names;

# <span id="page-1610-0"></span>FieldValueCount

**FieldValueCount()** to funkcja zwracająca liczbę całkowitą (**integer**), która określa liczbę odrębnych wartości w danym polu.

**Składnia: FieldValueCount(**field\_name**)**

## **Typ zwracanych danych:** liczba całkowita

## **Argumenty:**

• field name: Nazwa pola, dla którego wymagany jest indeks. Na przykład kolumna w tabeli. Argument musi być podany jako wartość ciągu znaków. Oznacza to, że nazwa pola musi być ujęta w pojedyncze cudzysłowy.

Sortowanie według wartości Y <sup>w</sup> wykresach albo sortowanie według kolumn wyrażeń <sup>w</sup> tabelach jest niedozwolone, gdy <sup>w</sup> dowolnym <sup>z</sup> wyrażeń wykresu stosowana jest ta funkcja wykresu. W takiej sytuacji te opcje sortowania są automatycznie wyłączone. Kiedy używasz tej funkcji wykresu <sup>w</sup> wizualizacji albo tabeli, sortowanie wizualizacji zostanie przywrócone do sortowania danych wejściowych tej funkcji.

### **Przykłady:**

Dodaj poniższe przykładowe dane do dokumentu i uruchom go. W poniższych przykładach stosowane jest pole: **First name** z tabeli **Names**.

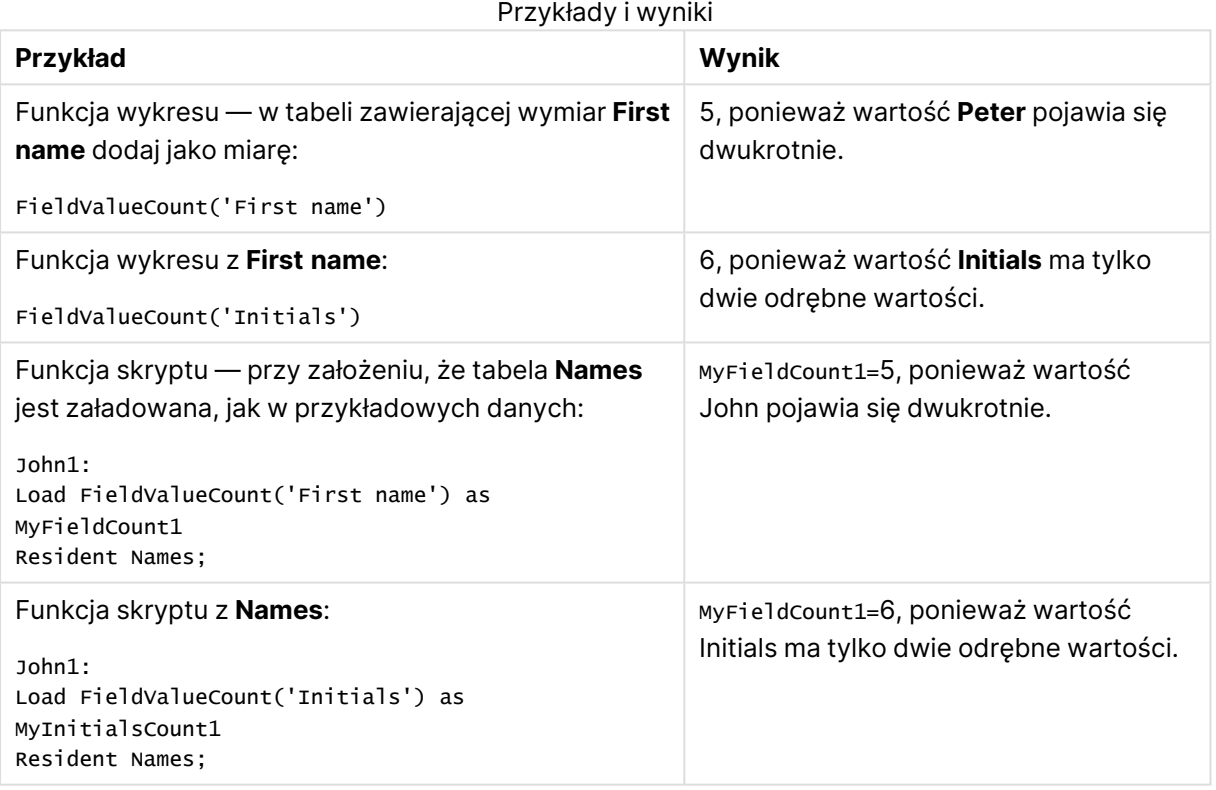

Dane zastosowane w przykładzie:

### **Dane zastosowane w przykładzie:**

```
Names:
LOAD * inline [
"First name"|"Last name"|Initials|"Has cellphone"
John|Anderson|JA|Yes
Sue|Brown|SB|Yes
Mark|Carr|MC |No
Peter|Devonshire|PD|No
Jane|Elliot|JE|Yes
Peter|Franc|PF|Yes ] (delimiter is '|');
```

```
FieldCount1:
Load FieldValueCount('First name') as MyFieldCount1
Resident Names;
```

```
FieldCount2:
Load FieldValueCount('Initials') as MyInitialsCount1
Resident Names;
```
# <span id="page-1612-0"></span>LookUp

Funkcja **Lookup()** sprawdza załadowaną tabelę i zwraca wartość **field\_name** odpowiadającą pierwszemu wystąpieniu wartości **match\_field\_value** w polu **match\_field\_name**. Tabela ta może być tabelą bieżącą lub inną wcześniej załadowaną tabelą.

### **Składnia:**

```
lookup(field name, match field name, match field value [, table name])
```
## **Typ zwracanych danych:** podwójny

### **Argumenty:**

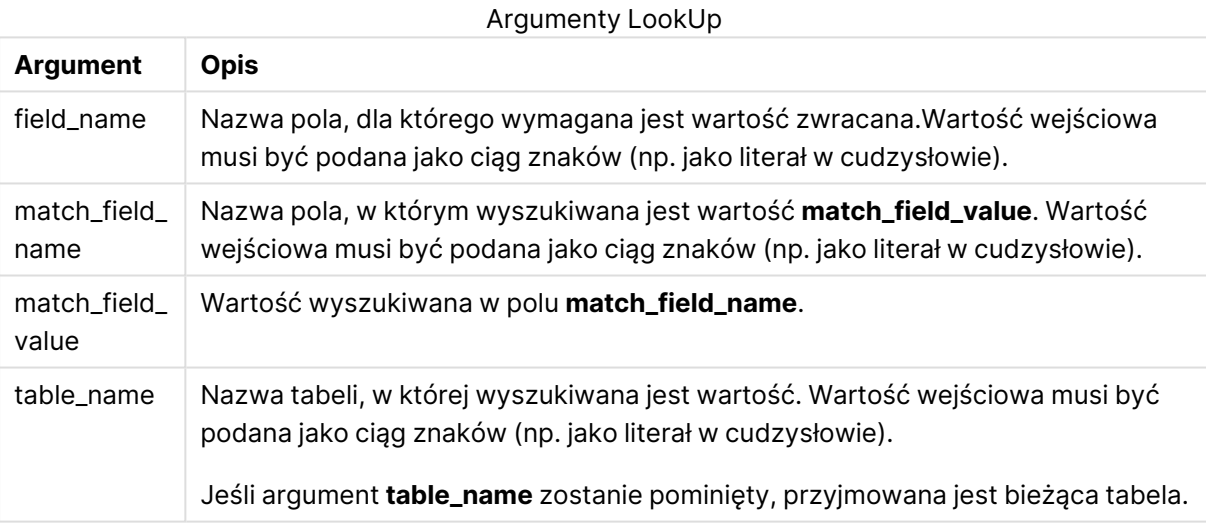

Argumenty bez cudzysłowów odwołują się do bieżącej tabeli. Aby odwołać się do innych tabel, należy ująć argument <sup>w</sup> pojedyncze cudzysłowy.

## **Ograniczenia:**

Kolejność wyszukiwania odpowiada kolejności ładowania, chyba że tabela jest wynikiem złożonych operacji, na przykład sprzężeń — w takim przypadku kolejność nie jest dobrze zdefiniowana. **field\_ name** i **match\_field\_name** muszą określać pola w tej samej tabeli, wskazanej argumentem **table\_ name**.

W razie braku dopasowania zwracane jest NULL.

### **Przykład:**

Przykładowe dane używają funkcji **Lookup()** w następującej formie:

```
Lookup('Category', 'ProductID', ProductID, 'ProductList')
```
Dodaj przykładowy skrypt do dokumentu i uruchom go. Następnie dodaj do arkusza w swoim dokumencie co najmniej pola wyszczególnione w kolumnie wyników, aby wyświetlić wynik.

```
ProductList:
Load * Inline [
ProductID|Product|Category|Price
1|AA|1|1
2|BB|1|3
3|CC|2|8
4|DD|3|2
] (delimiter is '|');
OrderData:
Load *, Lookup('Category', 'ProductID', ProductID, 'ProductList') as CategoryID
Inline [
InvoiceID|CustomerID|ProductID|Units
1|Astrida|1|8
1|Astrida|2|6
2|Betacab|3|10
3|Divadip|3|5
4|Divadip|4|10
] (delimiter is '|');
```
Drop Table ProductList

W pierwszej kolejności ładowana jest tabela**ProductList**.

Przy użyciu funkcji **Lookup()** tworzona jest tabela **OrderData**. Określa ona trzeci argument jako **ProductID**. Jest to pole, w odniesieniu którego należy wyszukać wartość w drugim argumencie **'ProductID'** w tabeli **ProductList**, na co wskazuje ujęcie w pojedyncze cudzysłowy.

Funkcja zwraca wartość "**Category**" (w tabeli **ProductList**), załadowaną jako **CategoryID**.

Instrukcja **drop** usuwa tabelę **ProductList** z modelu danych, ponieważ nie jest wymagana, w wyniku czego uzyskana tabela **OrderData** zawiera następujący wynik:

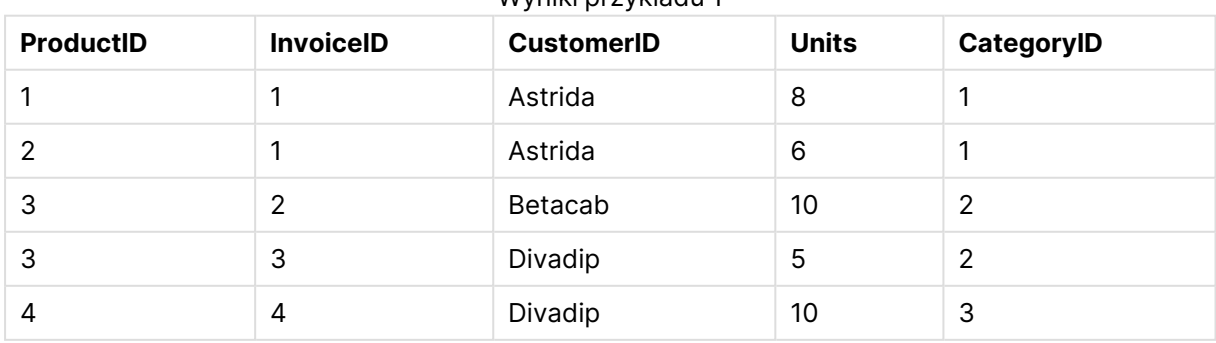

Wyniki przykładu 1

Funkcja Lookup() jest elastyczna i może uzyskać dostęp do każdej wcześniej załadowanej tabeli. Jest jednak wolna <sup>w</sup> porównaniu <sup>z</sup> funkcją Applymap().

# <span id="page-1614-0"></span>NoOfRows

**NoOfRows()** Funkcja zwraca liczbę wierszy w bieżącym segmencie kolumn tabeli. W przypadku wykresów bitmapowych funkcja **NoOfRows()** zwraca liczbę wierszy w tabeli prostej odpowiadającej wykresowi.

Sortowanie według wartości Y <sup>w</sup> wykresach albo sortowanie według kolumn wyrażeń <sup>w</sup> tabelach jest niedozwolone, gdy <sup>w</sup> dowolnym <sup>z</sup> wyrażeń wykresu stosowana jest ta funkcja wykresu. W takiej sytuacji te opcje sortowania są automatycznie wyłączone. Kiedy używasz tej funkcji wykresu <sup>w</sup> wizualizacji albo tabeli, sortowanie wizualizacji zostanie przywrócone do sortowania danych wejściowych tej funkcji.

Jeśli tabela lub równoważnik tabeli zawiera wiele wymiarów pionowych, wówczas segment bieżącej kolumny będzie zawierał tylko wiersze z takimi samymi wartościami we wszystkich kolumnach wymiaru jak bieżący wiersz, ale bez kolumny przedstawiającej ostatni wymiar w kolejności sortowania między polami.

### **Składnia:**

#### **NoOfRows([TOTAL])**

### **Typ zwracanych danych:** liczba całkowita

### **Argumenty:**

• TOTAL: Jeśli tabela jest jednowymiarowa lub jako argument zostanie podany kwalifikator **TOTAL**, bieżący segment kolumny jest zawsze równy całej kolumnie.

### **Przykład:**

<span id="page-1614-1"></span>if( RowNo( )= NoOfRows( ), 0, Above( sum( Sales )))

## Peek

Funkcja **Peek()** wyszukuje wartość pola w tabeli dotyczącą wiersza, który został załadowany lub który istnieje w pamięci wewnętrznej. Numer wiersza może być określony, podobnie jak tabela.

### **Składnia:**

```
Peek(field name[, row no[, table name ] ] )
```
# **Typ zwracanych danych:** podwójny

### **Argumenty:**

Argumenty Peek

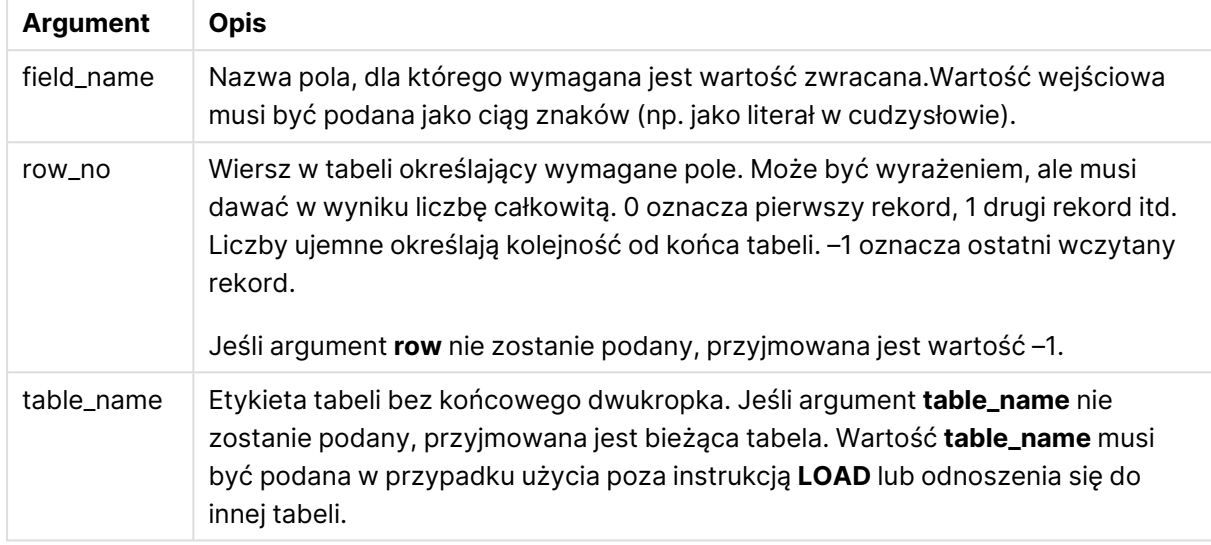

### **Ograniczenia:**

W przypadku pierwszego rekordu tabeli wewnętrznej funkcja zwraca wartość NULL.

### **Example 1:**

Dodaj przykładowy skrypt do dokumentu i uruchom go. Następnie dodaj do arkusza w swoim dokumencie co najmniej pola wyszczególnione w kolumnie wyników, aby wyświetlić wynik.

EmployeeDates: Load \* Inline [ EmployeeCode|StartDate|EndDate 101|02/11/2010|23/06/2012 102|01/11/2011|30/11/2013 103|02/01/2012| 104|02/01/2012|31/03/2012 105|01/04/2012|31/01/2013 106|02/11/2013| ] (delimiter is '|');

```
FirstEmployee:
Load EmployeeCode, Peek('EmployeeCode',0) As EmpCode
Resident EmployeeDates;
```
EmpCode = 101, ponieważ Peek(EmployeeCode,0) zwraca pierwszą wartość EmployeeCode w tabeli EmployeeDates.

Podstawienie wartości argumentu **row\_no** zwraca wartości innych wierszy w tabeli w następujący sposób:

Peek('EmployeeCode',2) zwraca trzecią wartość w tabeli: 103.

Należy jednak pamiętać, że bez określenia tabeli jako trzeciego argumentu **table\_no** funkcja odwołuje się do bieżącej tabeli (w tym przypadku — wewnętrznej). Wynikiem Peek(EmployeeCode,-2) jest kilka wartości:

Wyniki przykładu 1

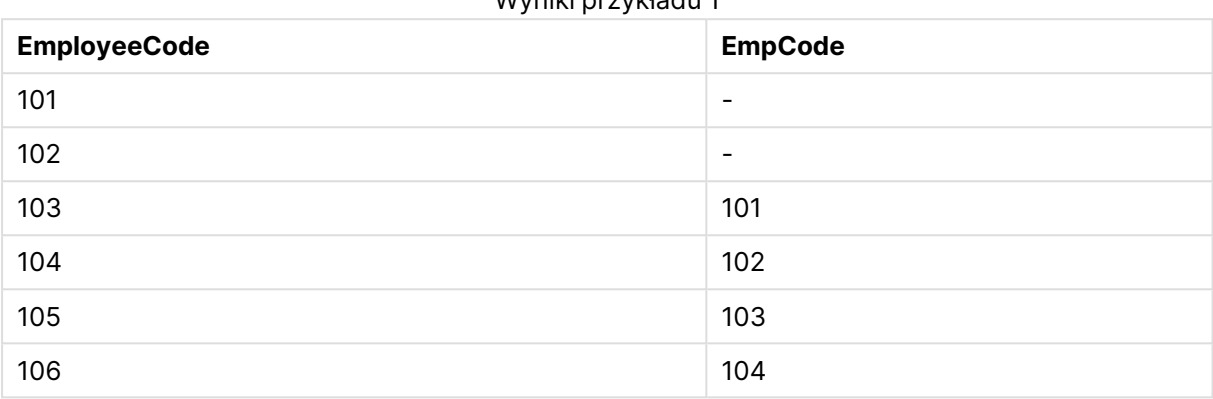

### **Example 2:**

```
FirstEmployee:
Load EmployeeCode, Peek('EmployeeCode',-2,'EmployeeDates') As EmpCode
Resident EmployeeDates;
```
Określając argument **table\_no** jako 'EmployeeDates', funkcja zwraca przedostatnią wartość EmployeeCode w tabeli EmployeeDates: 105.

#### **Example 3:**

Funkcja **Peek()** może służyć do odwoływania się do danych, które nie zostały jeszcze załadowane.

Dodaj przykładowy skrypt do dokumentu i uruchom go. Następnie dodaj do arkusza w swoim dokumencie co najmniej pola wyszczególnione w kolumnie wyników, aby wyświetlić wynik.

```
T1:
LOAD * inline [
ID, Value
1|31|4
1|6
3|7
3|8
2|12|11
5|2
5|78
5|13
] (delimiter is '|');
T2:
LOAD
*,
IF(ID=Peek('ID'), Peek('List')&','&Value,Value) AS List
RESIDENT T1
ORDER BY ID ASC;
```
DROP TABLE T1;

Utwórz tabelę w arkuszu w dokumencie z parametrami **ID**, **List** i **Value** jako wymiarami.

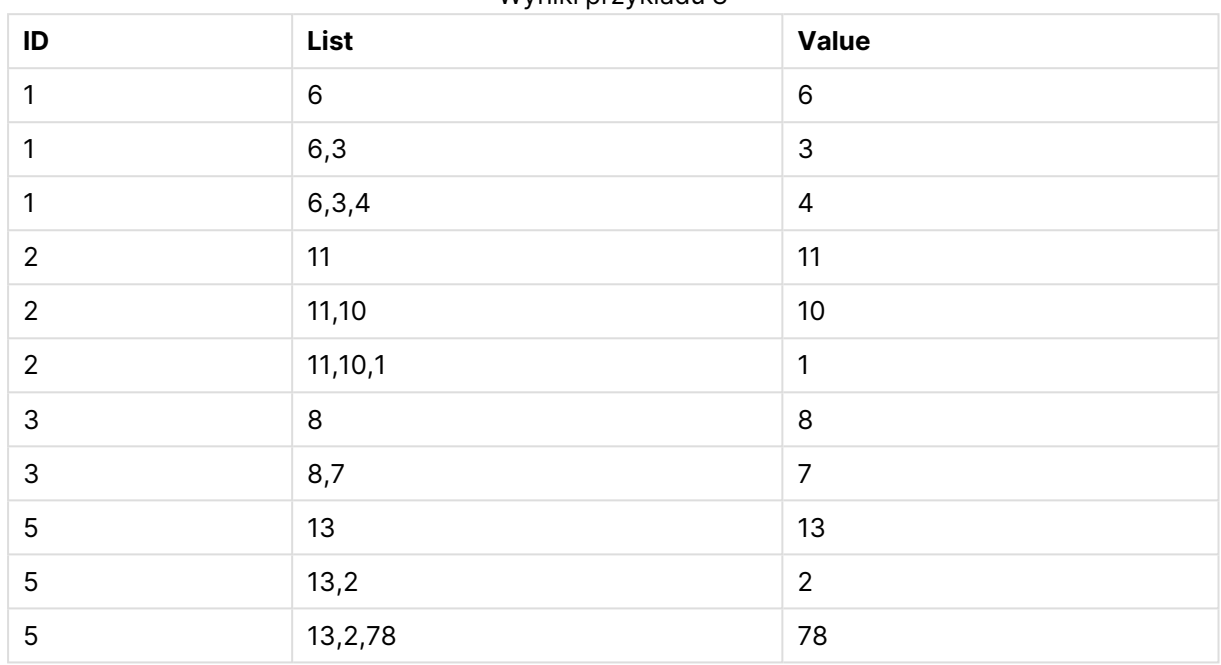

Wyniki przykładu 3

Instrukcja **IF()** jest tworzona z tabeli tymczasowej T1.

Peek('ID') odwołuje się do pola ID w poprzednim wierszu w bieżącej tabeli T2. Peek('List') odwołuje się do pola List w poprzednim wierszu w tabeli T2, która obecnie jest tworzona podczas oceny wyrażenia.

Instrukcja jest oceniana w następujący sposób:

Jeśli bieżąca wartość ID jest taka sama, jak poprzednia wartość ID, wówczas wartość Peek('List') należy zapisać skonkatenowaną z bieżącą wartością Value. W przeciwnym wypadku należy zapisać tylko bieżącą wartość Value.

Jeśli funkcja Peek('List') już zawiera skonkatenowany wynik, nowy wynik Peek('List)' będzie z nim skonkatenowany.

Warto zwrócić uwagę na klauzulę **Order by**. Określa ona sposób porządkowania tabeli (rosnąco według ID). Bez niej funkcja Peek() użyje dowolnego porządkowania zawartego <sup>w</sup> tabeli wewnętrznej, co może prowadzić do nieprzewidywalnych wyników.

# <span id="page-1617-0"></span>Previous

Funkcja **Previous()** wyszukuje wartość wyrażenia **expr** przy użyciu danych z poprzedniego rekordu wejściowego. W przypadku pierwszego wiersza tabeli wewnętrznej funkcja zwróci wartość NULL.

#### **Składnia:**

Previous(expr)

# **Typ zwracanych danych:** podwójny

### **Argumenty:**

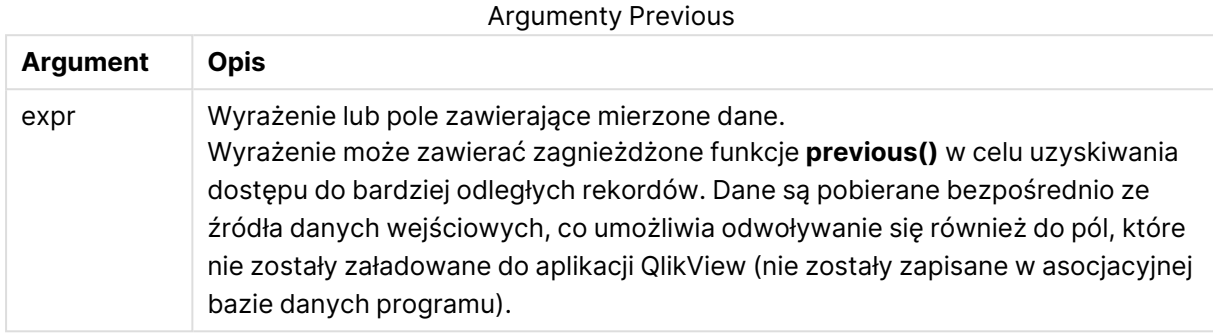

### **Ograniczenia:**

W przypadku pierwszego rekordu tabeli wewnętrznej funkcja zwraca wartość NULL.

### **Example 1:**

```
Sales2013:
Load *, (Sales - Previous(Sales) )as Increase Inline [
Month|Sales
1|12
2|13
3|15
4|17
5|21
6|21
7|22
8|23
9|32
10|35
11|40
12|41
] (delimiter is '|');
```
Korzystając z funkcji **Previous()** w instrukcji **Load**, możemy porównać bieżącą wartość Sales z poprzednią wartością i użyć jej w trzecim polu, Increase.

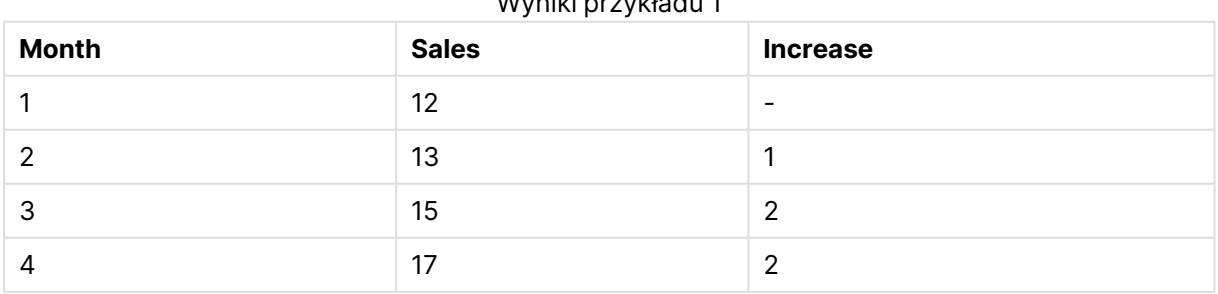

# Wyniki przykładu 1

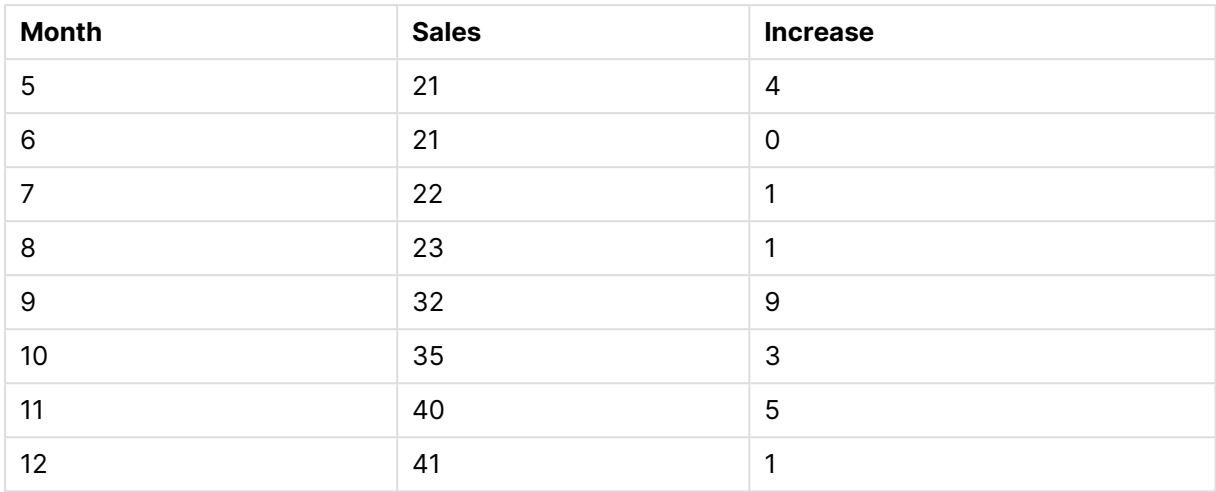

### **Example 2:**

Sales2013: Load \* Inline [ Month|Sales 1|12 2|13 3|15 4|17 5|21 6|21 7|22 8|23 9|32 10|35 11|40 12|41 ] (delimiter is '|'); Sales: NoConcatenate Load \*, (Sales - Previous(Sales) )as Increase Resident Sales2013 where Month > 6;

Drop Table Sales2013;

W tym przykładzie wykluczamy rekordy, w których wartość Month wynosi 6 lub mniej. W celu wykluczenia używamy klauzuli **WHERE**. Dzięki temu możliwe jest użycie argumentu **Previous()**, ponieważ funkcja może się odwoływać do danych wykluczonych z ładowania.

W tym przypadku obliczenie Increase dotyczące Month=7 odwołuje się do wartości Sales dla Month=6, co zostało wykluczone z ładowania.

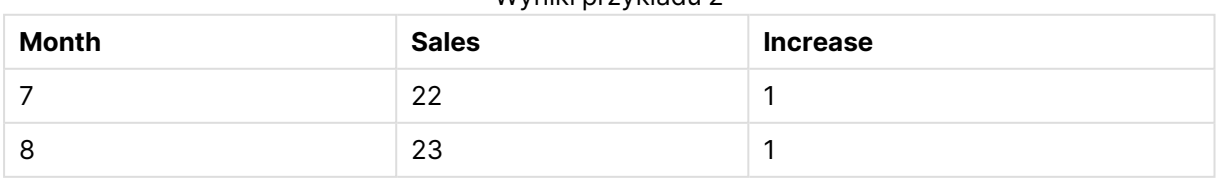

#### Wyniki przykładu 2
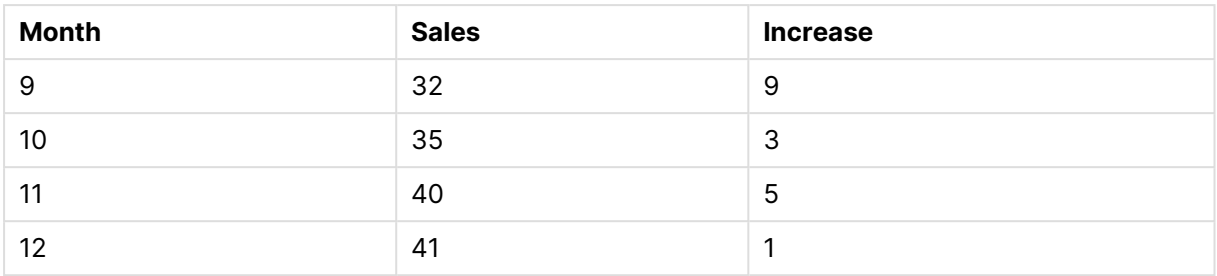

## Top

**Top()** Funkcja oblicza wartość wyrażenia w pierwszym (najwyższym) wierszu segmentu kolumny w tabeli. Wiersz wybierany do obliczeń zależy od wartości opcjonalnego parametru **offset** domyślnie jest to wiersz najwyższy. W przypadku wykresów niebędących tabelami wynik funkcji **Top()** jest obliczany na pierwszym wierszu bieżącej kolumny w tabeli prostej odpowiadającej wykresowi.

## **Składnia:**

**Top(**[**TOTAL**] expr [ , offset [,count ]]**)**

## **Typ zwracanych danych:** podwójny

## **Argumenty:**

- $\bullet$  expr: Wyrażenie lub pole zawierające mierzone dane.
- <sup>l</sup> offset: Określenie wartości **offset n** większej niż 0 powoduje przeniesienie oceny wyrażenia o **n** wierszy w górę od bieżącego wiersza. Podanie argumentu offset równego 0 spowoduje obliczenie wartości wyrażenia dla bieżącego wiersza. Określenie ujemnej wartości argumentu offset sprawia, że funkcja **Above** działa tak samo jak funkcja **Below** z odpowiednią dodatnią wartością argumentu offset.
- <sup>l</sup> count: Jeśli trzeci argument **count** będzie większy od 1, funkcja zwróci zakres wartości **count**, po jednej dla każdego z **count** wierszy tabeli liczonych w górę od pierwotnej komórki. W tej postaci funkcja może być używana jako argument dla specjalnych funkcji zakresu. [Funkcje](#page-1636-0) zakresu (page 1637)
- TOTAL: Jeśli tabela jest jednowymiarowa lub jako argument zostanie podany kwalifikator **TOTAL**, bieżący segment kolumny jest zawsze równy całej kolumnie.

Segment kolumny definiuje się jako ciągły podzbiór komórek <sup>o</sup> tych samych wartościach dla wymiarów <sup>w</sup> bieżącej kolejności sortowania. Międzywierszowe funkcje wykresu są obliczane <sup>w</sup> segmencie kolumny <sup>z</sup> pominięciem skrajnego prawego wymiaru <sup>w</sup> równoważnym wykresie tabeli prostej. Jeśli wykres ma tylko jeden wymiar lub jeśli podano kwalifikator TOTAL, wartość wyrażenia jest obliczana na pełnej tabeli.

Jeśli tabela lub równoważnik tabeli zawiera wiele wymiarów pionowych, wówczas segment bieżącej kolumny będzie zawierał tylko wiersze <sup>z</sup> takimi samymi wartościami we wszystkich kolumnach wymiaru jak bieżący wiersz, ale bez kolumny przedstawiającej ostatni wymiar <sup>w</sup> kolejności sortowania między polami.

### **Ograniczenia:**

- <sup>l</sup> Sortowanie według wartości Y w wykresach albo sortowanie według kolumn wyrażeń w tabelach jest niedozwolone, gdy w dowolnym z wyrażeń wykresu stosowana jest ta funkcja wykresu. W takiej sytuacji te opcje sortowania są automatycznie wyłączone. Kiedy używasz tej funkcji wykresu w wizualizacji albo tabeli, sortowanie wizualizacji zostanie przywrócone do sortowania danych wejściowych tej funkcji.
- Wywołania rekurencyjne będą zwracać NULL.

#### **Przykłady i wyniki:**

#### **Example 1:**

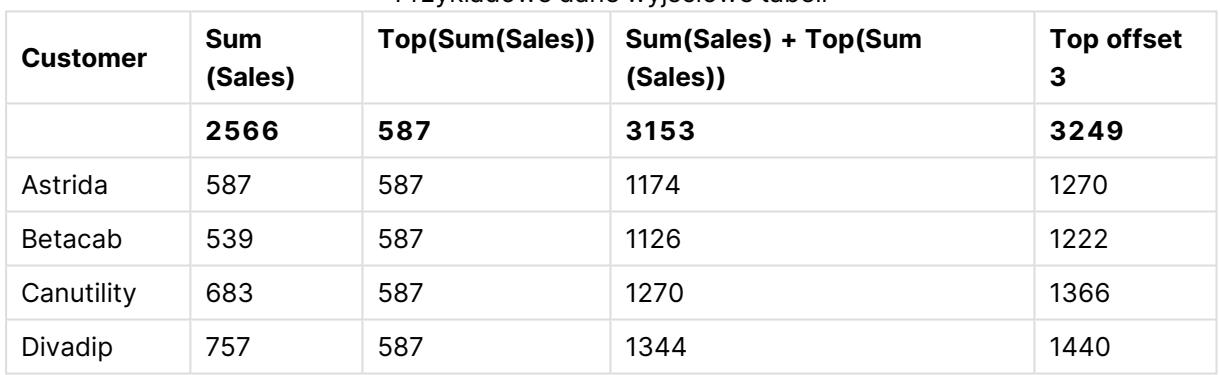

Przykładowe dane wyjściowe tabeli

W tym przypadku stosowny wykres został utworzony na podstawie wymiaru **Customer** oraz miar: Sum(Sales) i Top(Sum(Sales)).

Kolumna **Top(Sum(Sales))** zwraca wartość 587 dla wszystkich wierszy, ponieważ jest to wartość najwyższego wiersza **Astrida**.

W tabeli tej przedstawione są również bardziej złożone miary: jedna utworzona na podstawie wyrażenia Sum(Sales)+Top(Sum(Sales)) i jedna zatytułowana **Top offset 3**, utworzona na podstawie wyrażenia Sum(Sales)+Top(Sum(Sales), 3) z argumentem **offset** o wartości 3. W efekcie jej działania wartość **Sum(Sales)** dla bieżącego wiersza jest dodawana do wartości z trzeciego wiersza liczonego od najwyższego wiersza (wartość z wiersza bieżącego plus wartość dla klienta **Canutility**).

## **Example 2:**

W tym przypadku do wykresów zostały dodane kolejne wymiary: **Month** i **Product**. W przypadku wykresów wielowymiarowych wyniki wyrażeń zawierających funkcje **Above**, **Below**, **Top** i **Bottom** są zależne od kolejności posortowania wymiarów kolumn przez QlikView. QlikView oblicza wartości funkcji na podstawie segmentów kolumny uzyskanych z wymiaru sortowanego jako ostatni. Kolejność sortowania kolumn określa się w polu **Sortowanie** i może ona być inna od kolejności wyświetlania kolumn w tabeli. (W celu oszczędności miejsca niektóre wiersze nie zostały pokazane).

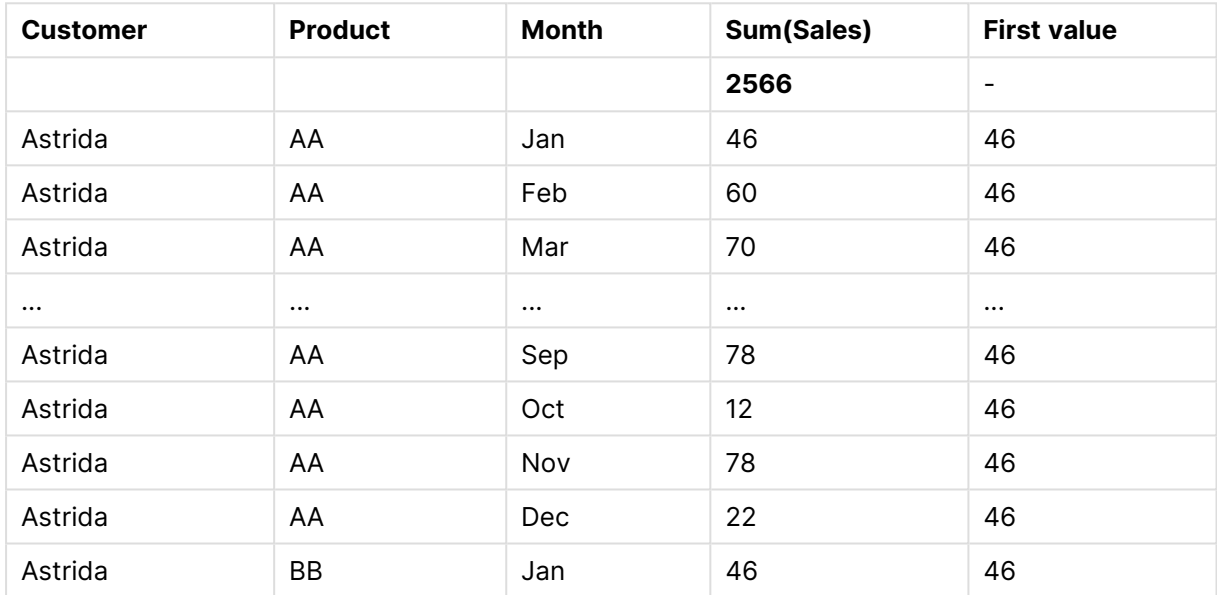

#### Przykładowe dane wyjściowe pierwszej tabeli

#### Przykładowe dane wyjściowe drugiej tabeli

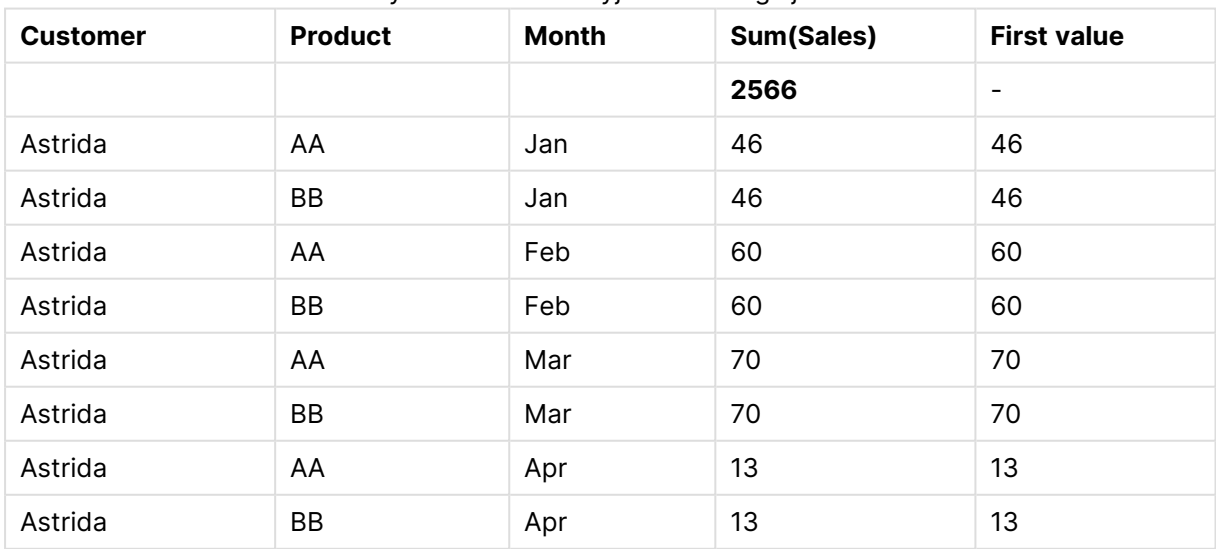

Dodatkowe informacje zawiera Przykład 2 w opisie funkcji **Above**.

## **Example 3:**

Funkcję **Top** można stosować jako źródło danych wejściowych dla funkcji zakresu. Na przykład: RangeAvg (Top(Sum(Sales),1,3)).

W funkcji **Top()** argument offset jest ustawiony na 1, a argument count jest ustawiony na 3. Funkcja ta znajduje wyniki wyrażenia **Sum(Sales)** w trzech wierszach począwszy od wiersza pod najniższym wierszem w segmencie kolumny (ponieważ offset=1), oraz i w dwóch wierszach pod nim (o ile jest tam wiersz). Wspomniane trzy wartości są stosowane jako dane wejściowe dla funkcji RangeAvg(), która znajduje średnią wartości w określonym szeregu liczbowym.

Tabela z kolumną **Customer** jako wymiarem zwraca następujące wyniki dla wyrażenia RangeAvg().

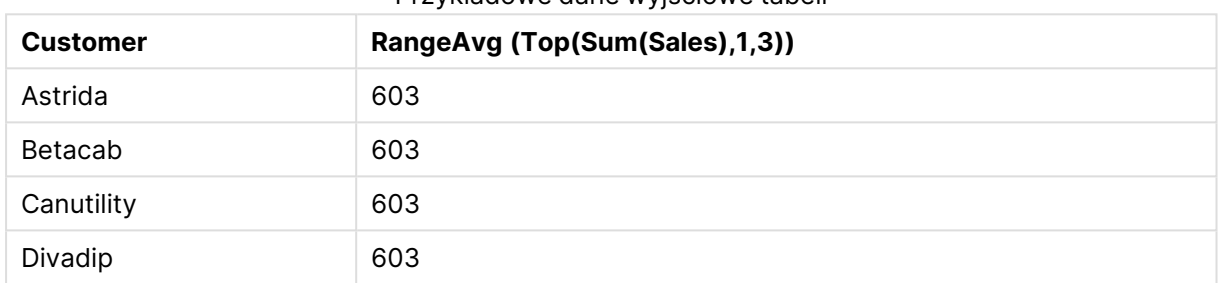

### Przykładowe dane wyjściowe tabeli

#### **Dane zastosowane w przykładach:**

Monthnames: LOAD \* INLINE [ Month, Monthnumber Jan, 1 Feb, 2 Mar, 3 Apr, 4 May, 5 Jun, 6 Jul, 7 Aug, 8 Sep, 9 Oct, 10 Nov, 11 Dec, 12 ]; Sales2013: crosstable (Month, Sales) LOAD \* inline [ Customer|Jan|Feb|Mar|Apr|May|Jun|Jul|Aug|Sep|Oct|Nov|Dec Astrida|46|60|70|13|78|20|45|65|78|12|78|22 Betacab|65|56|22|79|12|56|45|24|32|78|55|15 Canutility|77|68|34|91|24|68|57|36|44|90|67|27 Divadip|57|36|44|90|67|27|57|68|47|90|80|94 ] (delimiter is '|');

Aby miesiące były sortowane we właściwej kolejności, podczas tworzenia arkuszy przejdź do karty **Sort** we właściwościach wykresu i zaznacz pole wyboru **Expression** w sekcji **Sort by**. W polu wyrażenia podaj Monthnumber.

## Secondarydimensionality

**Secondarydimensionality()** Funkcja zwraca liczbę wierszy wymiaru tabeli przestawnej, które zawierają treść niepodlegającą agregacji, czyli nie zawierają sum częściowych ani zwiniętych agregacji. Ta funkcja jest odpowiednikiem funkcji **dimensionality()** dla poziomych wymiarów tabeli przestawnej.

Sortowanie według wartości Y <sup>w</sup> wykresach albo sortowanie według kolumn wyrażeń <sup>w</sup> tabelach jest niedozwolone, gdy <sup>w</sup> dowolnym <sup>z</sup> wyrażeń wykresu stosowana jest ta funkcja wykresu. W takiej sytuacji te opcje sortowania są automatycznie wyłączone. Kiedy używasz tej funkcji wykresu <sup>w</sup> wizualizacji albo tabeli, sortowanie wizualizacji zostanie przywrócone do sortowania danych wejściowych tej funkcji.

#### **Składnia:**

**SecondaryDimensionality( )**

**Typ zwracanych danych:** liczba całkowita

Funkcja **secondarydimensionality** zawsze zwraca wartość 0, ilekroć jest stosowana poza tabelą przestawną.

## After

Funkcja **After()** zwraca wartość wyrażenia obliczoną na podstawie wartości wymiaru tabeli przestawnej występujących w kolumnie znajdującej się za kolumną bieżącą w ramach segmentu wierszy tabeli przestawnej.

#### **Składnia:**

**after([ total ]** expression [ , offset [,n ]]**)**

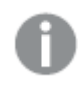

Ta funkcja zwraca wartość NULL we wszystkich typach wykresów <sup>z</sup> wyjątkiem tabel przestawnych.

Sortowanie według wartości Y <sup>w</sup> wykresach albo sortowanie według kolumn wyrażeń <sup>w</sup> tabelach jest niedozwolone, gdy <sup>w</sup> dowolnym <sup>z</sup> wyrażeń wykresu stosowana jest ta funkcja wykresu. W takiej sytuacji te opcje sortowania są automatycznie wyłączone. Kiedy używasz tej funkcji wykresu <sup>w</sup> wizualizacji albo tabeli, sortowanie wizualizacji zostanie przywrócone do sortowania danych wejściowych tej funkcji.

#### **Argumenty:**

- **expression: Wyrażenie lub pole zawierające mierzone dane.**
- <sup>l</sup> offset: Określenie wartości **offset n** większej niż 0 powoduje przeniesienie oceny wyrażenia o **n** wierszy w górę od bieżącego wiersza. Podanie argumentu offset równego 0

spowoduje obliczenie wartości wyrażenia dla bieżącego wiersza. Określenie ujemnej wartości argumentu offset sprawia, że funkcja **Above** działa tak samo jak funkcja **Below** z odpowiednią dodatnią wartością argumentu offset.

- <sup>l</sup> n: Jeśli trzeci parametr **n** będzie większy od 1, funkcja zwróci zakres wartości **n**, po jednej dla każdego z **n** wierszy tabeli liczonych w prawo od pierwotnej komórki.
- <sup>l</sup> TOTAL: Jeśli tabela jest jednowymiarowa lub jako argument zostanie podany kwalifikator **TOTAL**, bieżący segment kolumny jest zawsze równy całej kolumnie.

W przypadku ostatniej kolumny segmentu wiersza zostanie zwrócona wartość NULL, ponieważ za tą kolumną nie ma żadnej kolumny.

Jeśli tabela przestawna zawiera wiele wymiarów poziomych, wówczas bieżący segment wiersza będzie zawierać tylko kolumny z takimi samymi wartościami, co bieżąca kolumna we wszystkich wierszach wymiaru, z wyjątkiem wiersza przedstawiającego ostatni wymiar poziomy w kolejności sortowania między polami. Kolejność sortowania między polami dla wymiarów poziomych w tabelach przestawnych jest zdefiniowana po prostu przez kolejność wymiarów od góry do dołu..

### **Przykład:**

```
after( sum( Sales ))
after( sum( Sales ), 2 )
after( total sum( Sales ))
Wyrażenie rangeavg (after(sum(x),1,3)) zwraca średnią z trzech wyników funkcji sum(x)
ocenianej w trzech kolumnach znajdujących się bezpośrednio po prawej stronie kolumny bieżącej.
```
## Before

Funkcja **Before()** zwraca wartość wyrażenia obliczoną na podstawie wartości wymiaru tabeli przestawnej występujących w kolumnie znajdującej się przed kolumną bieżącą w obrębie segmentu wierszy tabeli przestawnej.

**Składnia:**

**before([ total ]** expression [ , offset [,n ]]**)**

Ta funkcja zwraca wartość NULL we wszystkich typach wykresów <sup>z</sup> wyjątkiem tabel przestawnych.

Sortowanie według wartości Y <sup>w</sup> wykresach albo sortowanie według kolumn wyrażeń <sup>w</sup> tabelach jest niedozwolone, gdy <sup>w</sup> dowolnym <sup>z</sup> wyrażeń wykresu stosowana jest ta funkcja wykresu. W takiej sytuacji te opcje sortowania są automatycznie wyłączone. Kiedy używasz tej funkcji wykresu <sup>w</sup> wizualizacji albo tabeli, sortowanie wizualizacji zostanie przywrócone do sortowania danych wejściowych tej funkcji.

## **Argumenty:**

- **expression: Wyrażenie lub pole zawierające mierzone dane.**
- **·** offset: Określenie wartości offset n większej niż 0 powoduje przeniesienie oceny wyrażenia o **n** wierszy w górę od bieżącego wiersza. Podanie argumentu offset równego 0 spowoduje obliczenie wartości wyrażenia dla bieżącego wiersza. Określenie ujemnej wartości argumentu offset sprawia, że funkcja **Above** działa tak samo jak funkcja **Below** z odpowiednią dodatnią wartością argumentu offset.
- <sup>l</sup> n: Jeśli trzeci parametr **n** będzie większy od 1, funkcja zwróci zakres wartości **n**, po jednej dla każdego z **n** wierszy tabeli liczonych w prawo od pierwotnej komórki.
- TOTAL: Jeśli tabela jest jednowymiarowa lub jako argument zostanie podany kwalifikator **TOTAL**, bieżący segment kolumny jest zawsze równy całej kolumnie.

W przypadku pierwszej kolumny segmentu wiersza zostanie zwrócona wartość NULL, ponieważ tej kolumny nie poprzedza żadna kolumna.

Jeśli tabela przestawna zawiera wiele wymiarów poziomych, wówczas bieżący segment wiersza będzie zawierać tylko kolumny z takimi samymi wartościami, co bieżąca kolumna we wszystkich wierszach wymiaru, z wyjątkiem wiersza przedstawiającego ostatni wymiar poziomy w kolejności sortowania między polami.Kolejność sortowania między polami dla wymiarów poziomych w tabelach przestawnych jest zdefiniowana po prostu przez kolejność wymiarów od góry do dołu..

## **Przykłady:**

```
before( sum( Sales ))
before( sum( Sales ), 2 )
before( total sum( Sales ))
Wyrażenie rangeavg (before(sum(x),1,3)) zwraca średnią z trzech wyników funkcji sum(x)
ocenianej w trzech kolumnach znajdujących się bezpośrednio po lewej stronie kolumny bieżącej.
```
## First

Funkcja **First()** zwraca wartość wyrażenia obliczoną na podstawie wartości wymiaru tabeli przestawnej występujących w pierwszej kolumnie bieżącego segmentu wierszy tabeli przestawnej. Ta funkcja zwraca wartość NULL we wszystkich typach wykresów z wyjątkiem tabel przestawnych.

#### **Składnia:**

```
first([ total ] expression [ , offset [,n ]])
```
#### **Argumenty:**

- **expression: Wyrażenie lub pole zawierające mierzone dane.**
- <sup>l</sup> offset: Określenie wartości **offset n** większej niż 0 powoduje przeniesienie oceny wyrażenia o **n** wierszy w górę od bieżącego wiersza. Podanie argumentu offset równego 0 spowoduje obliczenie wartości wyrażenia dla bieżącego wiersza. Określenie ujemnej wartości argumentu offset sprawia, że funkcja **Above** działa tak samo jak funkcja **Below** z odpowiednią dodatnią wartością argumentu offset.
- <sup>l</sup> n: Jeśli trzeci parametr **n** będzie większy od 1, funkcja zwróci zakres wartości **n**, po jednej dla każdego z **n** wierszy tabeli liczonych w prawo od pierwotnej komórki.
- TOTAL: Jeśli tabela jest jednowymiarowa lub jako argument zostanie podany kwalifikator **TOTAL**, bieżący segment kolumny jest zawsze równy całej kolumnie.

Sortowanie według wartości Y <sup>w</sup> wykresach albo sortowanie według kolumn wyrażeń <sup>w</sup> tabelach jest niedozwolone, gdy <sup>w</sup> dowolnym <sup>z</sup> wyrażeń wykresu stosowana jest ta funkcja wykresu. W takiej sytuacji te opcje sortowania są automatycznie wyłączone. Kiedy używasz tej funkcji wykresu <sup>w</sup> wizualizacji albo tabeli, sortowanie wizualizacji zostanie przywrócone do sortowania danych wejściowych tej funkcji.

Jeśli tabela przestawna zawiera wiele wymiarów poziomych, wówczas bieżący segment wiersza będzie zawierać tylko kolumny z takimi samymi wartościami, co bieżąca kolumna we wszystkich wierszach wymiaru, z wyjątkiem wiersza przedstawiającego ostatni wymiar poziomy w kolejności sortowania między polami.Kolejność sortowania między polami dla wymiarów poziomych w tabelach przestawnych jest zdefiniowana po prostu przez kolejność wymiarów od góry do dołu..

## **Przykłady:**

```
first( sum( Sales ))
first( sum( Sales ), 2 )
first( total sum( Sales )
rangeavg (first(sum(x),1,5)) zwraca średnią z wyników funkcji sum(x) ocenianej w pięciu
kolumnach skrajnie po lewej stronie bieżącego segmentu wiersza.
```
## Last

**Last()** Funkcja zwraca wartość wyrażenia obliczoną na podstawie wartości wymiaru tabeli przestawnej występujących w ostatniej kolumnie bieżącego segmentu wierszy tabeli przestawnej. Ta funkcja zwraca wartość NULL we wszystkich typach wykresów z wyjątkiem tabel przestawnych.

#### **Składnia:**

**last([ total ]** expression [ , offset [,n ]]**)**

## **Argumenty:**

- **expression: Wyrażenie lub pole zawierające mierzone dane.**
- <sup>l</sup> offset: Określenie wartości **offset n** większej niż 0 powoduje przeniesienie oceny wyrażenia o **n** wierszy w górę od bieżącego wiersza. Podanie argumentu offset równego 0 spowoduje obliczenie wartości wyrażenia dla bieżącego wiersza. Określenie ujemnej wartości argumentu offset sprawia, że funkcja **Above** działa tak samo jak funkcja **Below** z odpowiednią dodatnią wartością argumentu offset.
- <sup>l</sup> n: Jeśli trzeci parametr **n** będzie większy od 1, funkcja zwróci zakres wartości **n**, po jednej dla każdego z **n** wierszy tabeli liczonych w prawo od pierwotnej komórki.
- <sup>l</sup> TOTAL: Jeśli tabela jest jednowymiarowa lub jako argument zostanie podany kwalifikator **TOTAL**, bieżący segment kolumny jest zawsze równy całej kolumnie.

Jeśli tabela przestawna zawiera wiele wymiarów poziomych, wówczas bieżący segment wiersza będzie zawierać tylko kolumny z takimi samymi wartościami, co bieżąca kolumna we wszystkich wierszach wymiaru, z wyjątkiem wiersza przedstawiającego ostatni wymiar poziomy w kolejności sortowania między polami.Kolejność sortowania między polami dla wymiarów poziomych w tabelach przestawnych jest zdefiniowana po prostu przez kolejność wymiarów od góry do dołu..

Sortowanie według wartości Y <sup>w</sup> wykresach albo sortowanie według kolumn wyrażeń <sup>w</sup> tabelach jest niedozwolone, gdy <sup>w</sup> dowolnym <sup>z</sup> wyrażeń wykresu stosowana jest ta funkcja wykresu. W takiej sytuacji te opcje sortowania są automatycznie wyłączone. Kiedy używasz tej funkcji wykresu <sup>w</sup> wizualizacji albo tabeli, sortowanie wizualizacji zostanie przywrócone do sortowania danych wejściowych tej funkcji.

### **Przykład:**

```
last( sum( Sales ))
last( sum( Sales ), 2 )
last( total sum( Sales )
rangeavg (last(sum(x),1,5)) zwraca średnią z wyników funkcji sum(x) ocenianej w pięciu
kolumnach skrajnie po prawej stronie bieżącego segmentu wiersza.
```
## ColumnNo

Funkcja **ColumnNo()** zwraca numer bieżącej kolumny w bieżącym segmencie wierszy tabeli przestawnej. Pierwsza kolumna ma numer 1.

#### **Składnia:**

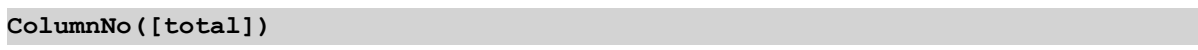

## **Argumenty:**

<sup>l</sup> TOTAL: Jeśli tabela jest jednowymiarowa lub jako argument zostanie podany kwalifikator **TOTAL**, bieżący segment kolumny jest zawsze równy całej kolumnie.

Jeśli tabela przestawna zawiera wiele wymiarów poziomych, wówczas bieżący segment wiersza będzie zawierać tylko kolumny z takimi samymi wartościami, co bieżąca kolumna we wszystkich wierszach wymiaru, z wyjątkiem wiersza przedstawiającego ostatni wymiar poziomy w kolejności sortowania między polami.Kolejność sortowania między polami dla wymiarów poziomych w tabelach przestawnych jest zdefiniowana po prostu przez kolejność wymiarów od góry do dołu..

Sortowanie według wartości Y <sup>w</sup> wykresach albo sortowanie według kolumn wyrażeń <sup>w</sup> tabelach jest niedozwolone, gdy <sup>w</sup> dowolnym <sup>z</sup> wyrażeń wykresu stosowana jest ta funkcja wykresu. W takiej sytuacji te opcje sortowania są automatycznie wyłączone. Kiedy używasz tej funkcji wykresu <sup>w</sup> wizualizacji albo tabeli, sortowanie wizualizacji zostanie przywrócone do sortowania danych wejściowych tej funkcji.

#### **Przykład:**

if( ColumnNo( )=1, 0, sum( Sales ) / before( sum( Sales )))

## NoOfColumns

Funkcja **NoOfColumns()** zwraca liczbę kolumn w bieżącym segmencie wierszy tabeli przestawnej.

#### **Składnia:**

**NoOfColumns([total])**

#### **Argumenty:**

• TOTAL: Jeśli tabela jest jednowymiarowa lub jako argument zostanie podany kwalifikator **TOTAL**, bieżący segment kolumny jest zawsze równy całej kolumnie.

Jeśli tabela przestawna zawiera wiele wymiarów poziomych, wówczas bieżący segment wiersza będzie zawierać tylko kolumny z takimi samymi wartościami, co bieżąca kolumna we wszystkich wierszach wymiaru, z wyjątkiem wiersza przedstawiającego ostatni wymiar poziomy w kolejności sortowania między polami.Kolejność sortowania między polami dla wymiarów poziomych w tabelach przestawnych jest zdefiniowana po prostu przez kolejność wymiarów od góry do dołu..

Sortowanie według wartości Y <sup>w</sup> wykresach albo sortowanie według kolumn wyrażeń <sup>w</sup> tabelach jest niedozwolone, gdy <sup>w</sup> dowolnym <sup>z</sup> wyrażeń wykresu stosowana jest ta funkcja wykresu. W takiej sytuacji te opcje sortowania są automatycznie wyłączone. Kiedy używasz tej funkcji wykresu <sup>w</sup> wizualizacji albo tabeli, sortowanie wizualizacji zostanie przywrócone do sortowania danych wejściowych tej funkcji.

#### **Przykład:**

if( ColumnNo( )=NoOfColumns( ), 0, after( sum( Sales )))

## Funkcje logiczne

W tej sekcji opisano funkcje obsługujące operacje logiczne. Wszystkie funkcje mogą być stosowane zarówno w skryptach ładowania, jak i wyrażeniach wykresu.

#### **IsNum**

Zwraca wartość –1 (True), jeśli wyrażenie można zinterpretować jako liczbę, a 0 (False) w przeciwnym przypadku.

IsNum( expr )

## **IsText**

Zwraca –1 (True), jeśli wyrażenie ma reprezentację tekstową, a 0 (False) w przeciwnym przypadku.

IsText( expr )

Zarówno **IsNum**, jak i **IsText**, zwracają 0, gdy wyrażenie to NULL.

#### **Przykład:**

W poniższym przykładzie ładowana jest tabela wbudowana z mieszanymi wartościami tekstowymi i liczbowymi oraz dodawane są dwa pola celem sprawdzenia, czy wartość jest odpowiednio wartością liczbową czy tekstową.

Load \*, IsNum(Value), IsText(Value) Inline [ Value 23 Green Blue 12 33Red];

**Value IsNum(Value) IsText(Value)** 23  $-1$   $-1$  0 Green 0 0 -1 Blue 0 -1  $12$   $-1$  0  $33 \text{Red}$  0  $-1$ Example 1

Otrzymana tabela wygląda następująco:

# Funkcje mapowania

W tej sekcji opisano funkcje obsługujące tabele mapowania. Tabele mapowania można wykorzystać do zastępowania wartości pól lub nazw pól podczas wykonywania skryptu.

Funkcje mapowania mogą być używane tylko w skrypcie ładowania.

## Przegląd funkcji mapowania

Po podsumowaniu każda funkcja jest opisana szczegółowo. Można też kliknąć nazwę funkcji w opisie składni, aby natychmiast wyświetlić szczegółowe informacje o tej funkcji.

#### **ApplyMap**

Funkcja skryptu **ApplyMap** służy do mapowania danych wyjściowych wyrażenia na wcześniej załadowaną tabelę mapowania.

```
ApplyMap ('mapname', expr [ , defaultexpr ] )
```
#### **MapSubstring**

Funkcja skryptu **MapSubstring** umożliwia mapowanie części dowolnego wyrażenia według wcześniej załadowanej tabeli mapowania. Mapowanie uwzględnia wielkość liter i nie jest iteracyjne. Ciągi podrzędne są mapowane od lewej do prawej.

**[MapSubstring](#page-1632-0)** ('mapname', expr)

## <span id="page-1631-0"></span>ApplyMap

Funkcja skryptu **ApplyMap** służy do mapowania danych wyjściowych wyrażenia na wcześniej załadowaną tabelę mapowania.

### **Składnia:**

ApplyMap('map\_name', expression [ , default mapping ] )

### **Typ zwracanych danych:** podwójny

### **Argumenty:**

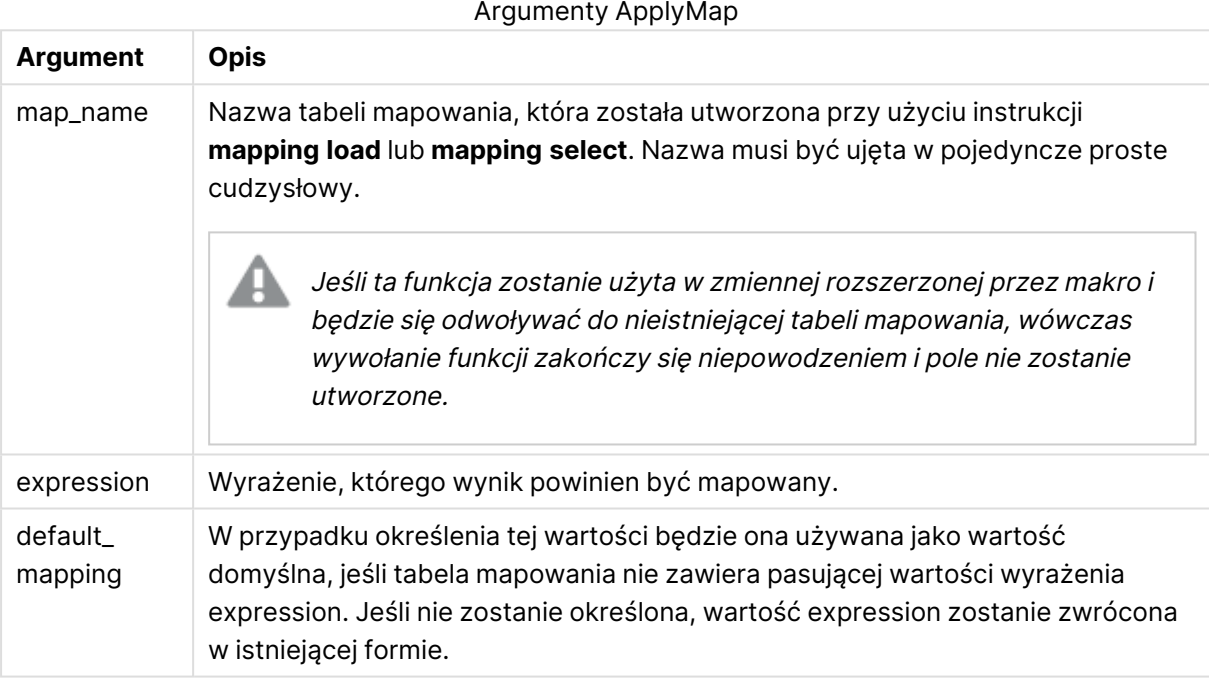

Pole wyjściowe funkcji ApplyMap nie powinno mieć takiej samej nazwy, jak jedno <sup>z</sup> pól wejściowych tej funkcji. Może to spowodować nieoczekiwane wyniki. Przykład nieprawidłowego użycia: *ApplyMap('Map', A) as A*.

## **Przykład:**

W tym przykładzie ładowana jest lista sprzedawców z kodem kraju reprezentującym ich kraj zamieszkania. Używana jest tabela mapująca kod kraju na kraj, aby zastąpić kod kraju jego nazwą. W tabeli mapowania zdefiniowano tylko trzy kraje, inne kody krajów są mapowane na wartość 'Rest of the world'.

// Load mapping table of country codes: map1: mapping LOAD \* Inline [ CCode, Country Sw, Sweden Dk, Denmark No, Norway ] ; // Load list of salesmen, mapping country code to country // If the country code is not in the mapping table, put Rest of the world Salespersons: LOAD \*, ApplyMap('map1', CCode,'Rest of the world') As Country Inline [ CCode, Salesperson Sw,

John Sw, Mary Sw, Per Dk, Preben Dk, Olle No, Ole Sf, Risttu ] ; // We don't need the CCode anymore Drop Field 'CCode';

Otrzymana tabela (Salespersons) wygląda następująco:

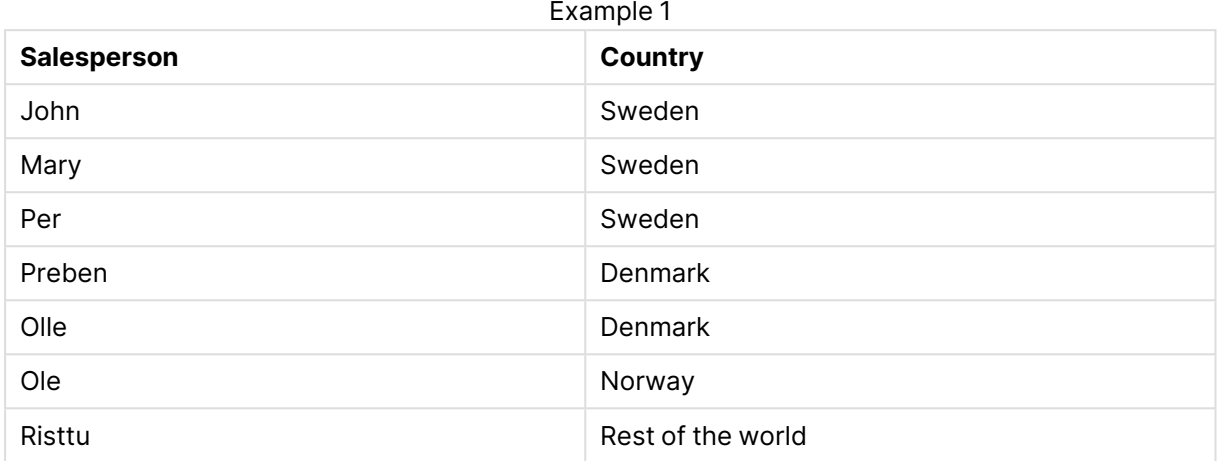

## <span id="page-1632-0"></span>MapSubstring

Funkcja skryptu **MapSubstring** umożliwia mapowanie części dowolnego wyrażenia według wcześniej załadowanej tabeli mapowania. Mapowanie uwzględnia wielkość liter i nie jest iteracyjne. Ciągi podrzędne są mapowane od lewej do prawej.

## **Składnia:**

MapSubstring('map\_name', expression)

## **Typ zwracanych danych:** ciąg znaków

## **Argumenty:**

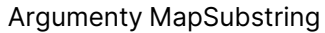

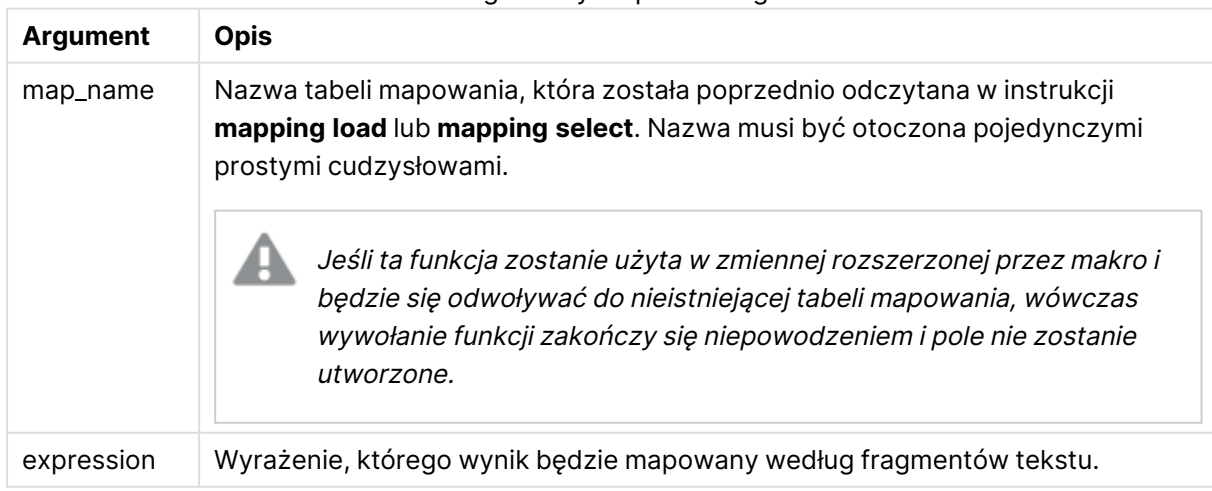

### **Przykład:**

Na tym przykładzie ładujemy listę modeli produktu. Każdy model zawiera zestaw atrybutów opisanych przez kod złożony. Przy użyciu tabeli mapowania z MapSubstring można rozwinąć kody atrybutów do opisu.

map2: mapping LOAD \* Inline [ AttCode, Attribute R, Red Y, Yellow B, Blue C, Cotton P, Polyester S, Small M, Medium L, Large ] ; Productmodels: LOAD \*, MapSubString('map2', AttCode) as Description Inline [ Model, AttCode Twixie, R C S Boomer, B P L Raven, Y P M Seedling, R C L SeedlingPlus, R C L with hood Younger, B C with patch MultiStripe, R Y B C S/M/L ] ; // We don't need the AttCode anymore Drop Field 'AttCode';

Otrzymana tabela wygląda następująco:

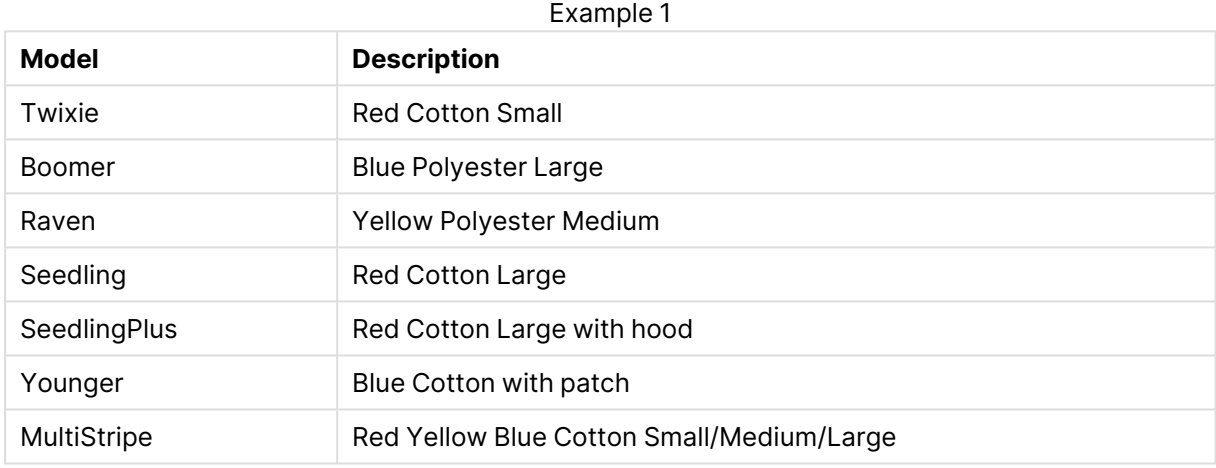

# Funkcje matematyczne

W tej sekcji opisano funkcje dotyczące stałych matematycznych i wartości logicznych. Funkcje te nie zawierają parametrów, ale wciąż wymagane są nawiasy.

Wszystkie funkcje mogą być stosowane zarówno w skryptach ładowania, jak i wyrażeniach wykresu.

#### **e**

Funkcja zwraca podstawę logarytmów naturalnych, **e** (2,71828...).

```
e( )
```
#### **false**

Funkcja zwraca wartość podwójną o wartości tekstowej 'False' i wartości liczbowej 0. Wyniku można używać w wyrażeniach jako fałszu logicznego.

false( )

## **pi**

Funkcja zwraca wartość π (3,14159...).

pi( )

#### **rand**

Funkcja zwraca losową liczbę z zakresu od 0 do 1. Można jej użyć do tworzenia przykładowych danych.

rand( )

#### **Przykład:**

Ten przykładowy skrypt tworzy tabelę tysiąca rekordów z losowo wybranymi wielkimi literami, to znaczy znakami mieszczącymi się w zakresie od 65 do 91 (65+26).

Load

```
Chr( Floor(rand() * 26) + 65) as UCaseChar,
RecNo() as ID
Autogenerate 1000;
```
#### **true**

Funkcja zwraca wartość podwójną o wartości tekstowej 'True' i wartości liczbowej –1. Wyniku można używać w wyrażeniach jako prawdy logicznej.

true( )

# Funkcje NULL

W tej sekcji opisano funkcje dotyczące zwracania lub wykrywania wartości NULL.

Wszystkie funkcje mogą być stosowane zarówno w skryptach ładowania, jak i wyrażeniach wykresu.

## Przegląd funkcji NULL

Po podsumowaniu każda funkcja jest opisana szczegółowo. Można też kliknąć nazwę funkcji w opisie składni, aby natychmiast wyświetlić szczegółowe informacje o tej funkcji.

#### **Null**

Funkcja **Null** zwraca wartość NULL.

```
Funkcja Null zwraca wartość NULL.( )
```
#### **IsNull**

Funkcja **IsNull** sprawdza, czy wyrażenie ma wartość NULL i w takim wypadku zwraca wartość –1 (True). W przeciwnym razie zwracana jest wartość 0 (False).

**[IsNull](#page-1635-0) (**expr **)**

## **EmptyIsNull**

Funkcja **EmptyIsNull** konwertuje puste ciągi na NULL. W związku z tym zwraca NULL, jeśli parametr jest pustym ciągiem. W przeciwnym razie zwraca parametr.

#### **Składnia:**

**EmptyIsNull(**exp **)**

Przykłady i wyniki:

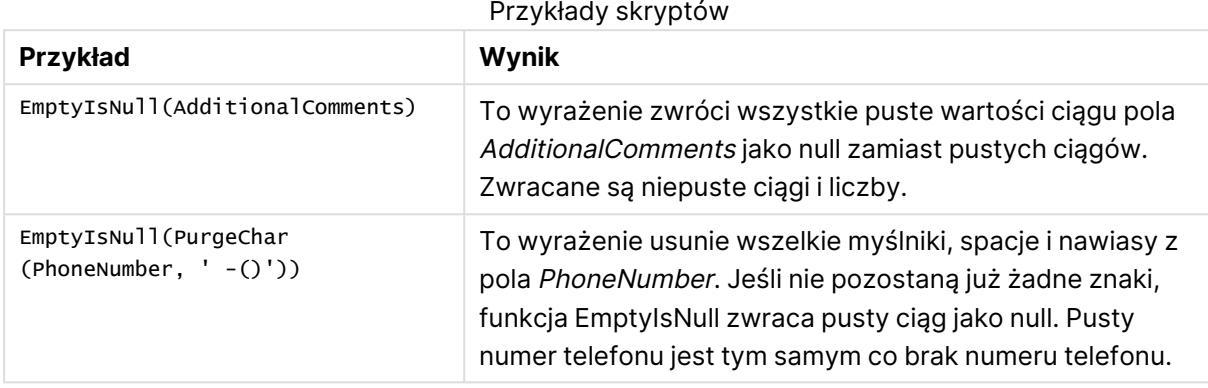

## <span id="page-1635-0"></span>IsNull

Funkcja **IsNull** sprawdza, czy wyrażenie ma wartość NULL i w takim wypadku zwraca wartość –1 (True). W przeciwnym razie zwracana jest wartość 0 (False).

## **Składnia:**

#### **IsNull(**expr **)**

Ciąg znaków <sup>o</sup> zerowej długości nie jest uznawany za NULL i spowoduje zwrócenie przez funkcję **IsNull** wartości False.

#### **Przykład: Skrypt ładowania**

W tym przykładzie ładowana jest tabela wbudowana z czterema wierszami, w której pierwsze trzy linie nie zawierają nic albo zawierają wartość - albo 'NULL' w kolumnie Value. Przekształcamy te wartości na rzeczywiste reprezentacje wartości NULL przy użyciu środkowej wartości poprzedzającej instrukcję **LOAD**, za pomocą funkcji **Null**.

Pierwsza wartość poprzedzająca instrukcję **LOAD** dodaje pole sprawdzające, czy jest to wartość NULL, przy użyciu funkcji **IsNull**.

NullsDetectedAndConverted: LOAD \*, If(IsNull(ValueNullConv), 'T', 'F') as IsItNull; LOAD \*, If(len(trim(Value))= 0 or Value='NULL' or Value='-', Null(), Value ) as ValueNullConv; LOAD \* Inline [ID, Value 0, 1,NULL 2,- 3,Value];

Oto otrzymana tabela. W kolumnie ValueNullConv wartości NULL są reprezentowane przez -.

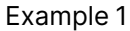

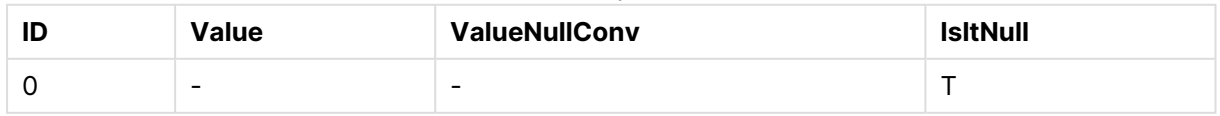

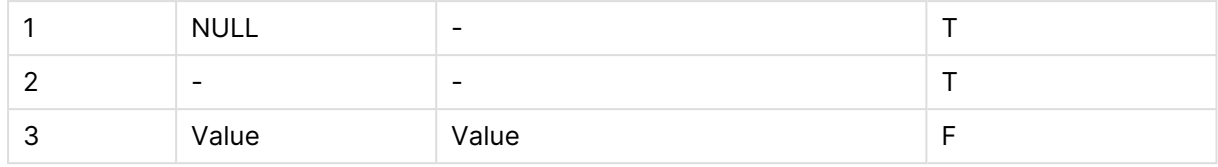

## <span id="page-1636-1"></span>NULL

Funkcja **Null** zwraca wartość NULL.

### **Składnia:**

**Null( )**

### **Przykład: Skrypt ładowania**

W tym przykładzie ładowana jest tabela wbudowana z czterema wierszami, w której pierwsze trzy linie nie zawierają nic albo zawierają wartość - albo 'NULL' w kolumnie Value. Chcemy przekształcić te wartości na rzeczywiste reprezentacje wartości NULL.

Środkowa poprzedzająca instrukcję **LOAD** wykonuje przekształcenie przy użyciu funkcji **Null**.

Pierwsza poprzedzająca instrukcję **LOAD** dodaje pole sprawdzające, czy wartość wynosi **NULL**, w tym przykładzie tylko do celów ilustracyjnych.

NullsDetectedAndConverted: LOAD \*, If(IsNull(ValueNullConv), 'T', 'F') as IsItNull; LOAD \*, If(len(trim(Value))= 0 or Value='NULL' or Value='-', Null(), Value ) as ValueNullConv; LOAD \* Inline [ID, Value 0, 1,NULL 2,- 3,Value];

Oto otrzymana tabela. W kolumnie ValueNullConv wartości NULL są reprezentowane przez -.

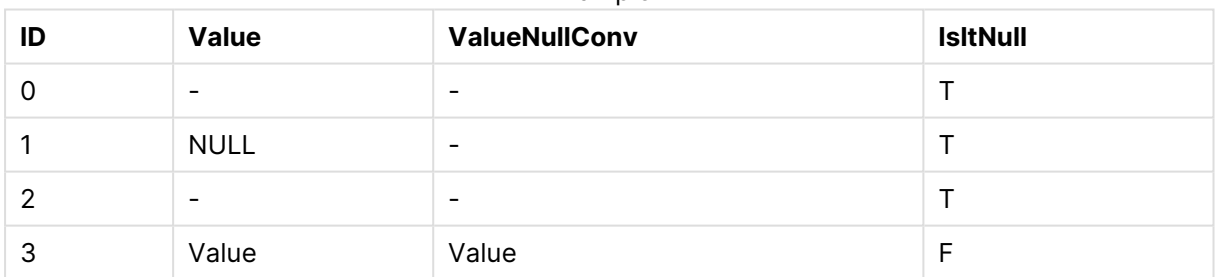

Example 1

# <span id="page-1636-0"></span>Funkcje zakresu

Funkcje zakresu to funkcje, które pobierają szereg wartości i zwracają wartość pojedynczą. Wszystkie te funkcje mogą być stosowane zarówno w skryptach ładowania, jak i wyrażeniach wykresów.

Na przykład w przypadku wykresu funkcja zakresu może posłużyć do obliczenia wartości pojedynczej na podstawie szeregu międzyrekordowego. W przypadku skryptu ładowania funkcja zakresu może posłużyć do obliczenia wartości pojedynczej na podstawie szeregu wartości w tabeli wewnętrznej.

Funkcje zakresu zastępują następujące ogólne funkcje liczbowe: **numsum**, **numavg**, **numcount**, **nummin** i **nummax**. Z funkcji tych nadal można korzystać, ale nie jest to zalecane.

## Podstawowe funkcje zakresu

#### RangeMax

Funkcja **RangeMax()** zwraca najwyższą wartość liczbową znalezioną w wyrażeniu lub polu.

**Funkcja RangeMax() zwraca najwyższą wartość liczbową [znalezioną](#page-1649-0) w wyrażeniu lub [polu.](#page-1649-0) (**first\_expr[, Expression]**)**

#### RangeMaxString

Funkcja **RangeMaxString()** zwraca ostatnią z posortowanych tekstowo wartości znalezionych w wyrażeniu lub polu.

```
Funkcja RangeMaxString() zwraca ostatnią z posortowanych tekstowo wartości
znalezionych w wyrażeniu lub polu. (first_expr[, Expression])
```
#### RangeMin

Funkcja **RangeMin()** zwraca najniższe wartości liczbowe znalezione w wyrażeniu lub polu.

```
Funkcja RangeMin() zwraca najniższe wartości liczbowe znalezione w wyrażeniu
lub polu. (first_expr[, Expression])
```
#### RangeMinString

Funkcja **RangeMinString()** zwraca pierwszą z posortowanych tekstowo wartości znalezionych w wyrażeniu lub polu.

```
Funkcja RangeMinString() zwraca pierwszą z posortowanych tekstowo wartości
znalezionych w wyrażeniu lub polu. (first_expr[, Expression])
```
#### RangeMode

Funkcja **RangeMode()** zwraca wartość najczęściej występującą w wyrażeniu lub polu (wartość modalną).

```
Funkcja RangeMode() zwraca wartość najczęściej występującą w wyrażeniu lub
polu (wartość modalną). (first_expr[, Expression])
```
#### RangeOnly

**RangeOnly()** to funkcja podwójna (**dual**) zwracająca wartość, jeśli wynikiem wyrażenia jest dokładnie jedna, unikatowa wartość. W przeciwnym przypadku zwracana jest wartość **NULL**.

```
RangeOnly() to funkcja podwójna (dual) zwracająca wartość, jeśli wynikiem
wyrażenia jest dokładnie jedna, unikatowa wartość. W przeciwnym przypadku
zwracana jest wartość NULL. (first_expr[, Expression])
```
#### RangeSum

Funkcja **RangeSum()** zwraca sumę zakresu wartości. Wszystkie wartości nieliczbowe są traktowane jako 0, w odróżnieniu od działania operatora **+**.

```
Funkcja RangeSum() zwraca sumę zakresu wartości. Wszystkie wartości
nieliczbowe są traktowane jako 0, w odróżnieniu od działania operatora +.
(first_expr[, Expression])
```
## Licznikowe funkcje zakresu

RangeCount

Funkcja **RangeCount()** zwraca liczbę wartości tekstowych i liczbowych w wyrażeniu lub polu.

```
Funkcja RangeCount() zwraca liczbę wartości tekstowych i liczbowych w
wyrażeniu lub polu. (first_expr[, Expression])
```
#### RangeMissingCount

Funkcja **RangeMissingCount()** zwraca liczbę wartości nieliczbowych (w tym wartości NULL) w wyrażeniu lub polu.

**Funkcja [RangeMissingCount\(\)](#page-1655-0) zwraca liczbę wartości nieliczbowych (w tym wartości NULL) w [wyrażeniu](#page-1655-0) lub polu. (**first\_expr[, Expression]**)**

RangeNullCount

Funkcja **RangeNullCount()** zwraca liczbę wartości NULL w wyrażeniu lub polu.

```
Funkcja RangeNullCount() zwraca liczbę wartości NULL w wyrażeniu lub polu.
(first_expr[, Expression])
```
#### RangeNumericCount

Funkcja **RangeNumericCount()** zwraca liczbę wartości liczbowych w wyrażeniu lub polu.

```
Funkcja RangeNumericCount() zwraca liczbę wartości liczbowych w wyrażeniu
lub polu. (first_expr[, Expression])
```
RangeTextCount

Funkcja **RangeTextCount()** zwraca liczbę wartości tekstowych w wyrażeniu lub polu.

**Funkcja [RangeTextCount\(\)](#page-1668-0) zwraca liczbę wartości tekstowych w wyrażeniu lub [polu.](#page-1668-0) (**first\_expr[, Expression]**)**

## Statystyczne funkcje zakresu

RangeAvg

Funkcja **RangeAvg()** zwraca średnią wartość z zakresu. Argumentem wejściowym funkcji może być zakres wartości lub wyrażenie.

**Funkcja RangeAvg() zwraca średnią wartość z zakresu. [Argumentem](#page-1640-0) wejściowym funkcji może być zakres wartości lub [wyrażenie.](#page-1640-0)(**first\_expr[, Expression]**)**

#### RangeCorrel

Funkcja **RangeCorrel()** zwraca współczynnik korelacji dwóch zestawów danych. Współczynnik korelacji to miara stopnia powiązania między zestawami danych.

**Funkcja [RangeCorrel\(\)](#page-1642-0) zwraca współczynnik korelacji dwóch zestawów danych. [Współczynnik](#page-1642-0) korelacji to miara stopnia powiązania między zestawami danych. (**x\_values , y\_values[, Expression]**)**

#### RangeFractile

Funkcja **RangeFractile()** zwraca wartość odpowiadającą n-temu kwantylowi (**fractile**) z zakresu liczb.

```
Funkcja RangeFractile() zwraca wartość odpowiadającą n-temu kwantylowi
(fractile) z zakresu liczb. (fractile, first_expr[ ,Expression])
```
#### RangeKurtosis

Funkcja **RangeKurtosis()** zwraca wartość odpowiadającą kurtozie zakresu liczb.

```
Funkcja RangeKurtosis() zwraca wartość odpowiadającą kurtozie zakresu liczb.
(first_expr[, Expression])
```
#### RangeSkew

Funkcja **RangeSkew()** zwraca wartość odpowiadającą skośności zakresu liczb.

```
Funkcja RangeSkew() zwraca wartość odpowiadającą skośności zakresu liczb.
(first_expr[, Expression])
```
**RangeStdev** 

Funkcja **RangeStdev()** określa odchylenie standardowe zakresu liczb.

```
Funkcja RangeStdev() określa odchylenie standardowe zakresu liczb.(expr1[,
Expression])
```
## Finansowe funkcje zakresu

#### **RangeIRR**

Funkcja **RangeIRR()** zwraca wewnętrzny współczynnik zwrotu dla serii przepływów pieniężnych reprezentowanych przez wartości wejściowe.

```
RangeIRR (value[, value][, Expression])
```
#### **RangeNPV**

Funkcja **RangeNPV()** zwraca wartość bieżącą netto inwestycji na podstawie stopy dyskontowej oraz serii przyszłych płatności (wartości ujemnych) i dochodów (wartości dodatnich). Wynik ma następujący domyślny format liczby: **money**.

```
RangeNPV (discount rate, value[, value][, Expression])
```
#### **RangeXIRR**

Funkcja **RangeXIRR()** zwraca wewnętrzny współczynnik zwrotu dla zaplanowanych przepływów pieniężnych, niekoniecznie okresowych. Do obliczania wewnętrznej stopy zwrotu dla serii okresowych przepływów pieniężnych należy używać funkcji **RangeIRR**.

**[RangeXIRR](#page-1669-0)** (values, dates[, Expression])

#### **RangeXNPV**

Współczynnik **RangeXNPV()** zwraca wartość bieżącą netto zaplanowanych przepływów pieniężnych, niekoniecznie okresowych. Wynik ma następujący domyślny format liczby: waluta. Do obliczania bieżącej wartości netto serii okresowych przepływów pieniężnych należy używać funkcji **RangeNPV**.

[RangeXNPV](#page-1671-0) (discount rate, values, dates[, Expression])

## <span id="page-1640-0"></span>RangeAvg

Funkcja **RangeAvg()** zwraca średnią wartość z zakresu. Argumentem wejściowym funkcji może być zakres wartości lub wyrażenie.

#### **Składnia:**

**RangeAvg(**first\_expr[, Expression]**)**

#### **Typ zwracanych danych:** liczbowy

#### **Argumenty:**

Argument tej funkcji może zawierać funkcje międzywierszowe, które same zwracają listę wartości.

- first expr: Wyrażenie lub pole zawierające dane do obliczenia średniej.
- Expression: Opcjonalne wyrażenia lub pola zawierające dane do obliczenia średniej. Można używać wielu dodatkowych wyrażeń.

#### **Ograniczenia:**

Jeśli nie zostanie znaleziona żadna wartość liczbowa, zostanie zwrócona wartość NULL.

#### **Przykłady:**

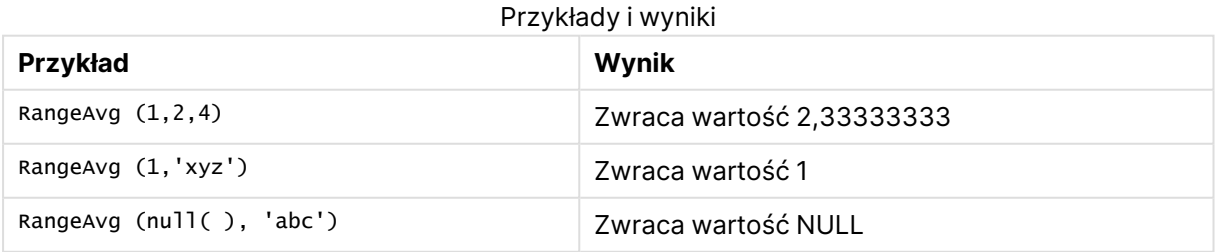

#### **Przykład: (używając wyrażenia)**

RangeAvg (Above(MyField),0,3))

Zwraca średnią kroczącą wyniku zakresu trzech wartości z kolumny **MyField** obliczaną dla bieżącego wiersza oraz dwóch wierszy powyżej niego. Jeśli trzeci argument ma wartość 3, funkcja **Above()** zwraca trzy wartości (o ile istnieje wystarczająca liczba wierszy powyżej), które stanowią dane wejściowe dla funkcji **RangeAvg()**.

Aby przykład działał zgodnie <sup>z</sup> oczekiwaniami, wyłącz sortowanie pola **MyField**.

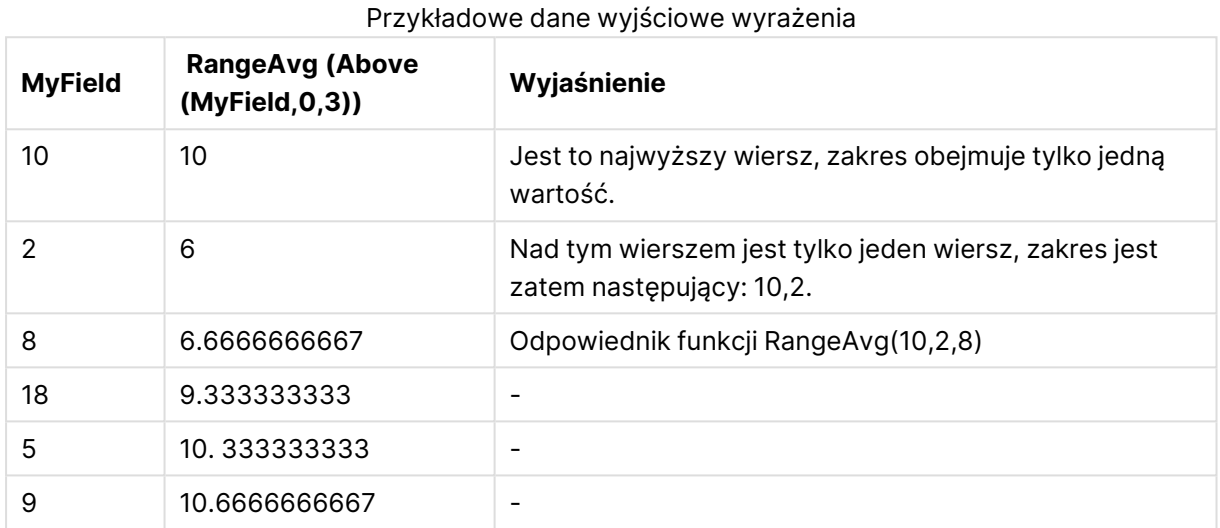

### **Dane zastosowane w przykładach:**

```
RangeTab:
LOAD * INLINE [
MyField
10
2
8
18
5
9
] ;
```
## **Przykład: (w formie tabeli)**

Dodaj przykładowy skrypt do dokumentu i uruchom go. Następnie dodaj do arkusza w swoim dokumencie co najmniej pola wyszczególnione w kolumnie wyników, aby wyświetlić wynik.

```
RangeTab3:
LOAD recno() as RangeID, RangeAvg(Field1,Field2,Field3) as MyRangeAvg INLINE [
Field1, Field2, Field3
10,5,6
2,3,7
8,2,8
18,11,9
5,5,9
9,4,2
];
```
Tabela docelowa przedstawia zwrócone wartości funkcjiMyRangeAvg dla każdego z rekordów w tabeli.

| RangelD        | <b>MyRangeAvg</b> |
|----------------|-------------------|
|                | 7                 |
| $\overline{2}$ | 4                 |
| 3              | 6                 |
| 4              | 12.666            |
| 5              | 6.333             |
| 6              | 5                 |

Przykładowe dane wyjściowe w formie tabeli

## <span id="page-1642-0"></span>RangeCorrel

Funkcja **RangeCorrel()** zwraca współczynnik korelacji dwóch zestawów danych. Współczynnik korelacji to miara stopnia powiązania między zestawami danych.

### **Składnia:**

**RangeCorrel(**x\_values , y\_values[, Expression]**)**

## **Typ zwracanych danych:** liczbowy

Szeregi danych powinny zostać wprowadzone jako pary (x,y). Aby na przykład ocenić dwa szeregi danych, szereg 1 i szereg 2, gdy szereg 1 to 2,6,9, a szereg 2 to 3,8,4, należy zastosować funkcję RangeCorrel (2,3,6,8,9,4), która zwróci wartość 0,269.

## **Argumenty:**

- <sup>l</sup> x-value, y-value: Każda wartość jest wartością pojedynczą lub zakresem wartości, jaką/jaki zwracają funkcje międzyrekordowe z trzecim parametrem opcjonalnym. Każda wartość lub zakres wartości musi odpowiadać wartości **x-value** lub zakresowi wartości **yvalues**.
- <sup>l</sup> Expression: Opcjonalne wyrażenia lub pola zawierające mierzony zakres danych.

## **Ograniczenia:**

Obliczenie wartości funkcji wymaga podania co najmniej dwóch par współrzędnych.

Wartości tekstowe, wartości NULL i wartości brakujące zwracają wartość NULL.

## **Przykłady:**

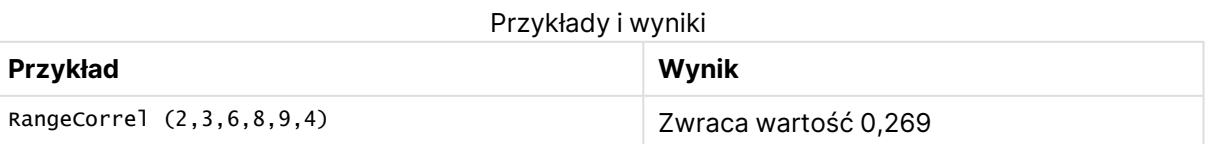

## <span id="page-1643-0"></span>RangeCount

Funkcja **RangeCount()** zwraca liczbę wartości tekstowych i liczbowych w wyrażeniu lub polu.

#### **Składnia:**

**RangeCount(**first\_expr[, Expression]**)**

**Typ zwracanych danych:** liczba całkowita

#### **Argumenty:**

Argument tej funkcji może zawierać funkcje międzywierszowe, które same zwracają listę wartości.

- first expr: Wyrażenie lub pole zawierające dane do zliczenia.
- Expression: Opcjonalne wyrażenia lub pola zawierające dodatkowe dane do policzenia.

#### **Ograniczenia:**

Wartości NULL nie są zliczane.

#### **Przykłady:**

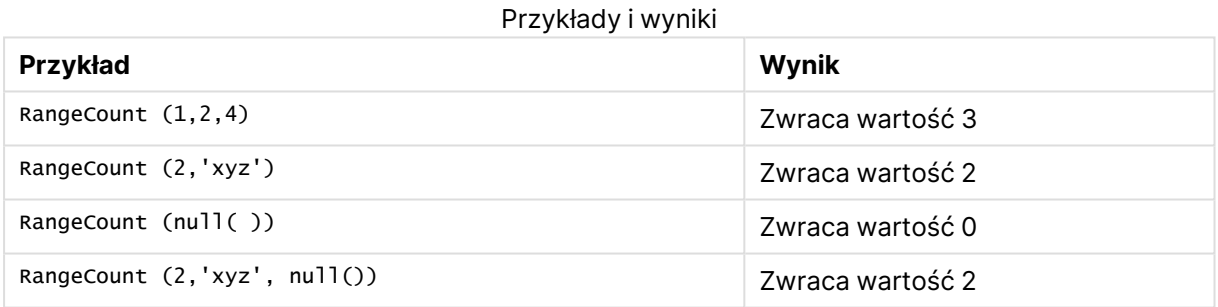

#### **Przykład: (używając wyrażenia)**

RangeCount (Above(MyField,1,3))

Zwraca liczbę wartości zawartych w trzech wynikach z kolumny **MyField**. Jeśli drugi i trzeci argument funkcji **Above()** będzie mieć wartość 3, funkcja zwróci wartości z trzech pól ponad bieżącym wierszem (o ile istnieje wystarczająca liczba wierszy powyżej), które stanowią dane wejściowe dla funkcji **RangeSum()**.

Przykładowe dane wyjściowe wyrażenia

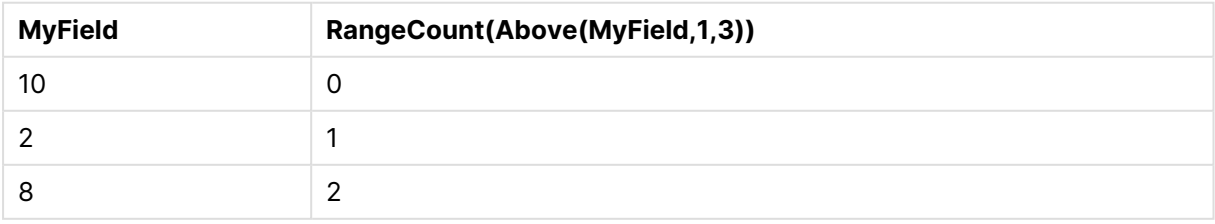

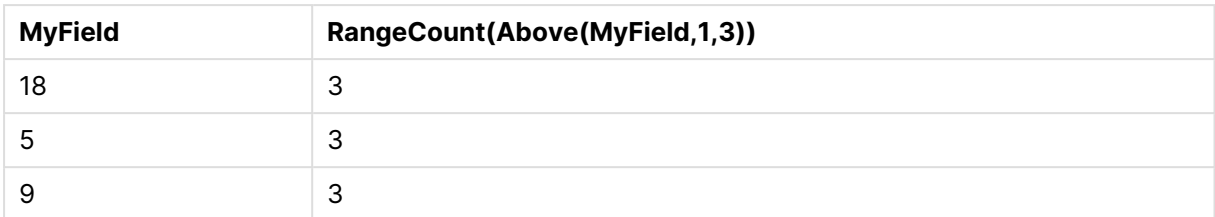

#### **Dane zastosowane w przykładach:**

```
RangeTab:
LOAD * INLINE [
MyField
10
2
8
18
5
9
] ;
```
#### **Przykład: (w formie tabeli)**

Dodaj przykładowy skrypt do dokumentu i uruchom go. Następnie dodaj do arkusza w swoim dokumencie co najmniej pola wyszczególnione w kolumnie wyników, aby wyświetlić wynik.

```
RangeTab3:
LOAD recno() as RangeID, RangeCount(Field1,Field2,Field3) as MyRangeCount INLINE [
Field1, Field2, Field3
10,5,6
2,3,7
8,2,8
18,11,9
5,5,9
9,4,2
];
```
Tabela docelowa przedstawia zwrócone wartości funkcjiMyRangeCount dla każdego z rekordów w tabeli.

| RangelD | <b>MyRangeCount</b> |
|---------|---------------------|
|         | 3                   |
| 2       | 3                   |
| 3       | 3                   |
| 4       | 3                   |
| 5       | 3                   |
| 6       | 3                   |

Przykładowe dane wyjściowe w formie tabeli

## <span id="page-1645-0"></span>**RangeFractile**

Funkcja **RangeFractile()** zwraca wartość odpowiadającą n-temu kwantylowi (**fractile**) z zakresu liczb.

Funkcja RangeFractile() korzysta <sup>z</sup> liniowej interpolacji między najbliższymi klasyfikacjami podczas obliczania fraktala.

#### **Składnia:**

**RangeFractile(**fractile, first\_expr[, Expression]**)**

#### **Typ zwracanych danych:** liczbowy

#### **Argumenty:**

Argument tej funkcji może zawierać funkcje międzywierszowe, które same zwracają listę wartości.

- fractile: Liczba od 0 do 1 odpowiadająca obliczanemu fraktylowi (kwantylowi wyrażonemu ułamkiem).
- **·** first expr: Wyrażenie lub pole zawierające mierzone dane.
- Expression: Opcjonalne wyrażenia lub pola zawierające mierzony zakres danych.

#### **Przykłady:**

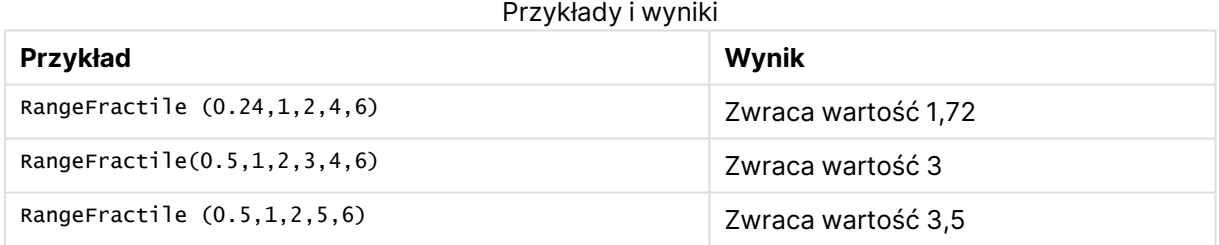

#### **Przykład: (używając wyrażenia)**

RangeFractile (0.5, Above(Sum(MyField),0,3))

W tym przykładzie funkcja międzyrekordowa **Above()** zawiera opcjonalne argumenty offset i count. W efekcie zwracany jest zakres wyników, który może stanowić źródło danych wejściowych dla dowolnej funkcji zakresu. W tym przypadku funkcja Above(Sum(MyField),0,3) zwraca wartości z kolumny MyField dla bieżącego wiersza i dwóch wierszy powyżej. Wartości te są danymi wejściowymi dla funkcji **RangeFractile()**. W przypadku najniższego wiersza w tabeli poniżej jest ona zatem odpowiednikiem funkcji RangeFractile(0.5, 3,4,6), obliczającą fraktal 0,5 dla szeregu 3, 4 i 6. W przypadku pierwszych dwóch wierszy w poniższej tabeli liczba wartości w zakresie jest stosownie ograniczona, ponieważ nie ma wierszy ponad bieżącym wierszem. Podobne wyniki są zwracane w przypadku innych funkcji międzyrekordowych.

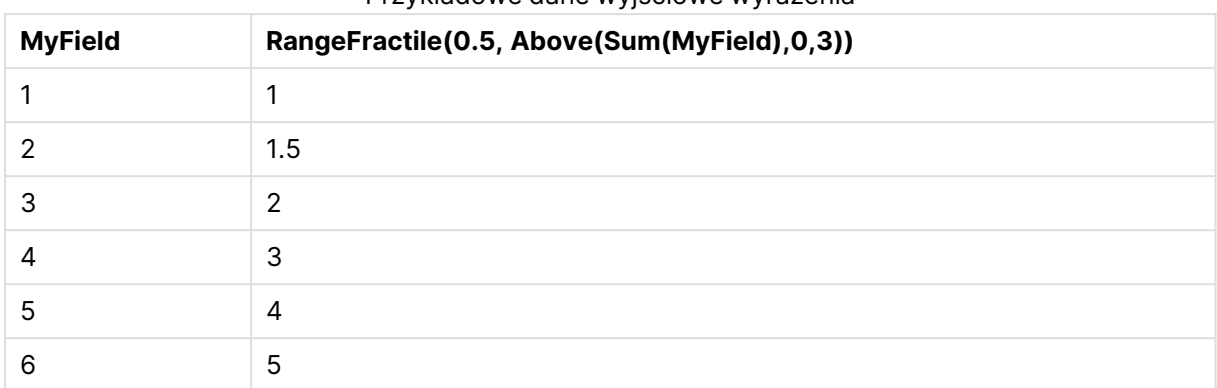

### Przykładowe dane wyjściowe wyrażenia

#### **Dane zastosowane w przykładach:**

RangeTab: LOAD \* INLINE [ MyField 1 2 3 4 5 6 ] ;

#### **Przykład: (w formie tabeli)**

Dodaj przykładowy skrypt do dokumentu i uruchom go. Następnie dodaj do arkusza w swoim dokumencie co najmniej pola wyszczególnione w kolumnie wyników, aby wyświetlić wynik.

```
RangeTab:
LOAD recno() as RangeID, RangeFractile(0.5, Field1, Field2, Field3) as MyRangeFrac INLINE [
Field1, Field2, Field3
10,5,6
2,3,7
8,2,8
18,11,9
5,5,9
9,4,2
];
```
Tabela docelowa przedstawia zwrócone wartości funkcjiMyRangeFrac dla każdego z rekordów w tabeli.

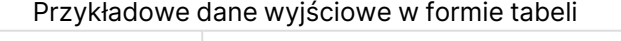

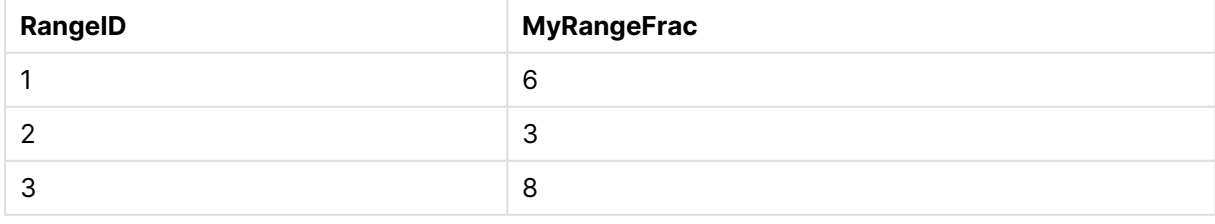

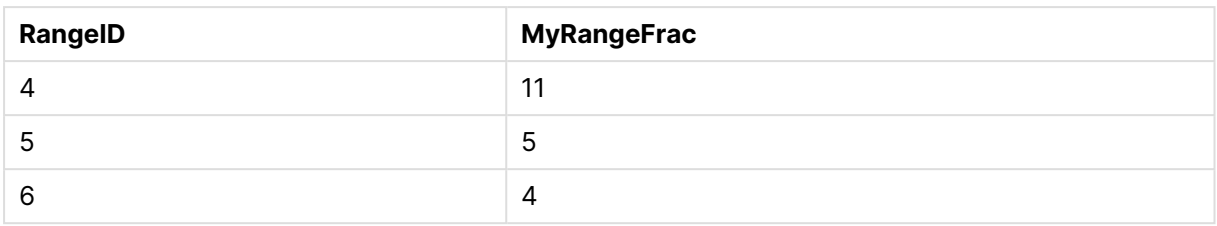

## <span id="page-1647-0"></span>RangeIRR

Funkcja **RangeIRR()** zwraca wewnętrzny współczynnik zwrotu dla serii przepływów pieniężnych reprezentowanych przez wartości wejściowe.

Wewnętrzna stopa zwrotu to stopa procentowa uzyskiwana dla inwestycji składającej się z płatności (wartości ujemne) i przychodów (wartości dodatnie) występujących w regularnych okresach.

Ta funkcja stosuje uproszczoną wersję metody Newtona do obliczenia wewnętrznego współczynnika zwrotu (internal rate of return, IRR).

#### **Składnia:**

**RangeIRR(**value[, value][, Expression]**)**

### **Typ zwracanych danych:** liczbowy

### **Argumenty:**

- value: pojedyncza wartość lub zakres wartości, jakie zwraca funkcja międzyrekordowa z trzecim parametrem opcjonalnym. Obliczenie funkcji wymaga podania co najmniej jednej wartości dodatniej i jednej ujemnej.
- Expression: Opcjonalne wyrażenia lub pola zawierające mierzony zakres danych.

#### **Ograniczenia:**

Wartości tekstowe, wartości NULL i wartości brakujące są pomijane.

#### **Example 1:**

RangeIRR(-70000,12000,15000,18000,21000,26000) zwraca **0.0866**.

#### **Example 2:**

RangeTab3:

Dodaj przykładowy skrypt do dokumentu i uruchom go. Następnie dodaj do arkusza w swoim dokumencie co najmniej pola wyszczególnione w kolumnie wyników, aby wyświetlić wynik.

```
LOAD *.
recno() as RangeID,
RangeIRR(Field1,Field2,Field3) as RangeIRR;
```
LOAD \* INLINE [ Field1|Field2|Field3 -10000|5000|6000 -2000|NULL|7000 -8000|'abc'|8000 -1800|11000|9000 -5000|5000|9000 -9000|4000|2000 ] (delimiter is '|');

Tabela docelowa przedstawia zwrócone wartości funkcjiRangeIRR dla każdego z rekordów w tabeli:

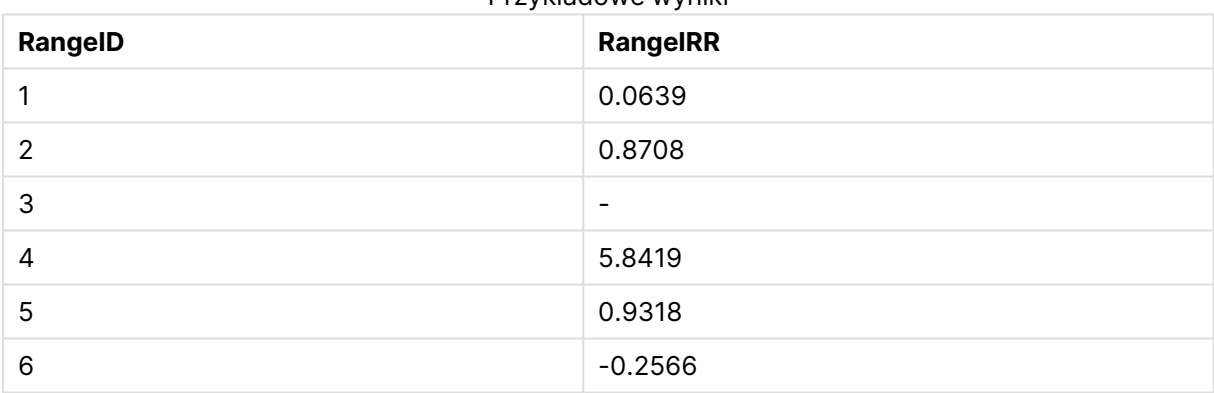

Przykładowe wyniki

## <span id="page-1648-0"></span>**RangeKurtosis**

Funkcja **RangeKurtosis()** zwraca wartość odpowiadającą kurtozie zakresu liczb.

#### **Składnia:**

**RangeKurtosis(**first\_expr[, Expression]**)**

### **Typ zwracanych danych:** liczbowy

#### **Argumenty:**

Argument tej funkcji może zawierać funkcje międzywierszowe, które same zwracają listę wartości.

- first expr: Wyrażenie lub pole zawierające mierzone dane.
- Expression: Opcjonalne wyrażenia lub pola zawierające mierzony zakres danych.

### **Ograniczenia:**

Jeśli nie zostanie znaleziona żadna wartość liczbowa, zostanie zwrócona wartość NULL.

#### **Przykłady:**

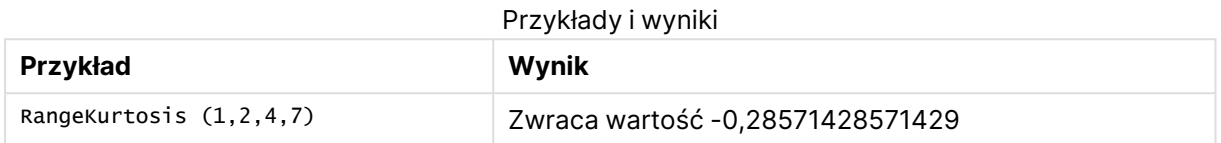

## <span id="page-1649-0"></span>RangeMax

Funkcja **RangeMax()** zwraca najwyższą wartość liczbową znalezioną w wyrażeniu lub polu.

#### **Składnia:**

**RangeMax(**first\_expr[, Expression]**)**

#### **Typ zwracanych danych:** liczbowy

#### **Argumenty:**

- **·** first expr: Wyrażenie lub pole zawierające mierzone dane.
- <sup>l</sup> Expression: Opcjonalne wyrażenia lub pola zawierające mierzony zakres danych. Można używać wielu dodatkowych wyrażeń.

#### **Ograniczenia:**

Jeśli nie zostanie znaleziona żadna wartość liczbowa, zostanie zwrócona wartość NULL.

#### **Przykłady:**

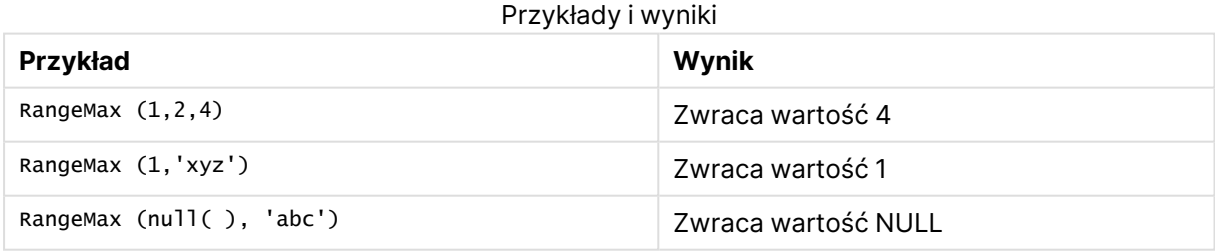

#### **Przykład: (używając wyrażenia)**

RangeMax (Above(MyField,0,3))

Zwraca wartość maksymalną w zakresie trzech wartości z kolumny **MyField** obliczaną dla bieżącego wiersza oraz dwóch wierszy powyżej niego. Jeśli trzeci argument ma wartość 3, funkcja **Above()** zwraca trzy wartości (o ile istnieje wystarczająca liczba wierszy powyżej), które stanowią dane wejściowe dla funkcji **RangeMax()**.

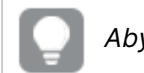

Aby przykład działał zgodnie <sup>z</sup> oczekiwaniami, wyłącz sortowanie pola **MyField**.

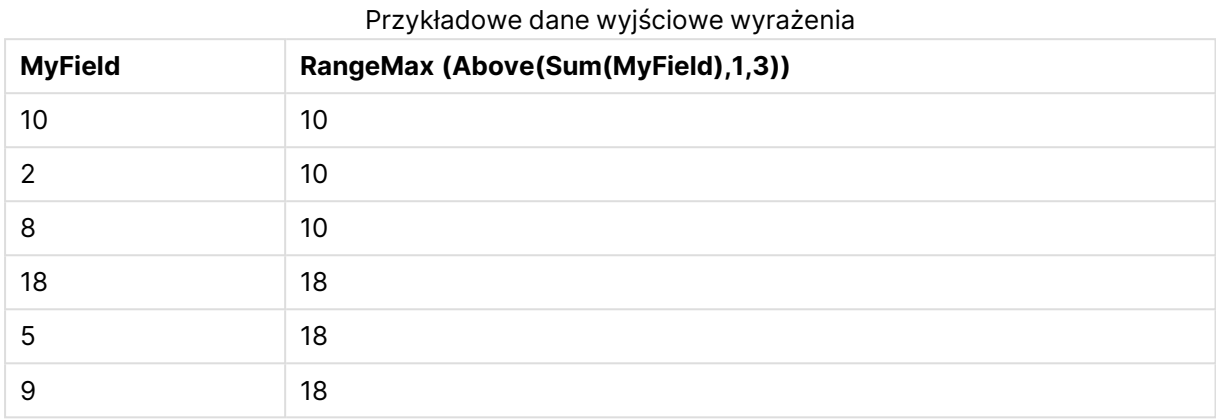

## **Dane zastosowane w przykładach:**

```
RangeTab:
LOAD * INLINE [
MyField
10
\overline{2}8
18
5
9
] ;
```
## **Przykład: (w formie tabeli)**

Dodaj przykładowy skrypt do dokumentu i uruchom go. Następnie dodaj do arkusza w swoim dokumencie co najmniej pola wyszczególnione w kolumnie wyników, aby wyświetlić wynik.

```
RangeTab3:
LOAD recno() as RangeID, RangeMax(Field1,Field2,Field3) as MyRangeMax INLINE [
Field1, Field2, Field3
10,5,6
2,3,7
8,2,8
18,11,9
5,5,9
9,4,2
];
```
Tabela docelowa przedstawia zwrócone wartości funkcjiMyRangeMax dla każdego z rekordów w tabeli.

| RangelD        | <b>MyRangeMax</b> |
|----------------|-------------------|
| $\overline{ }$ | 10                |

Przykładowe dane wyjściowe w formie tabeli

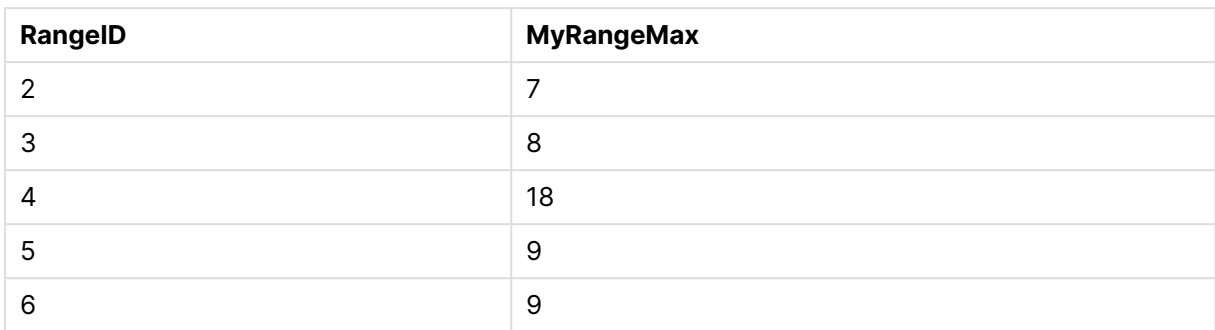

## <span id="page-1651-0"></span>RangeMaxString

Funkcja **RangeMaxString()** zwraca ostatnią z posortowanych tekstowo wartości znalezionych w wyrażeniu lub polu.

#### **Składnia:**

```
RangeMaxString(first_expr[, Expression])
```
**Typ zwracanych danych:** ciąg znaków

### **Argumenty:**

Argument tej funkcji może zawierać funkcje międzywierszowe, które same zwracają listę wartości.

- **·** first expr: Wyrażenie lub pole zawierające mierzone dane.
- <sup>l</sup> Expression: Opcjonalne wyrażenia lub pola zawierające mierzony zakres danych. Można używać wielu dodatkowych wyrażeń.

#### **Przykłady:**

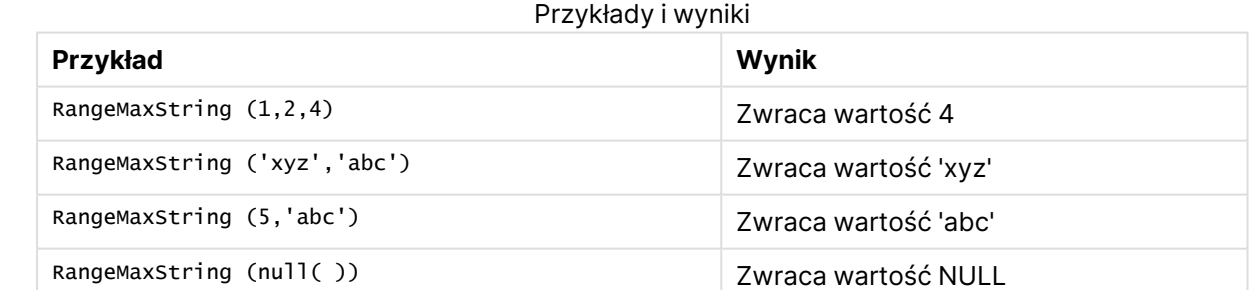

## **Przykład: (używając wyrażenia)**

RangeMaxString (Above(MaxString(MyField),0,3))

Zwraca ostatni (w kolejności sortowania tekstu) z trzech wyników funkcji **MaxString(MyField)** dla bieżącego wiersza oraz dwóch wierszy powyżej niego.

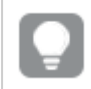

Aby przykład działał zgodnie <sup>z</sup> oczekiwaniami, wyłącz sortowanie pola **MyField**.

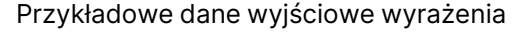

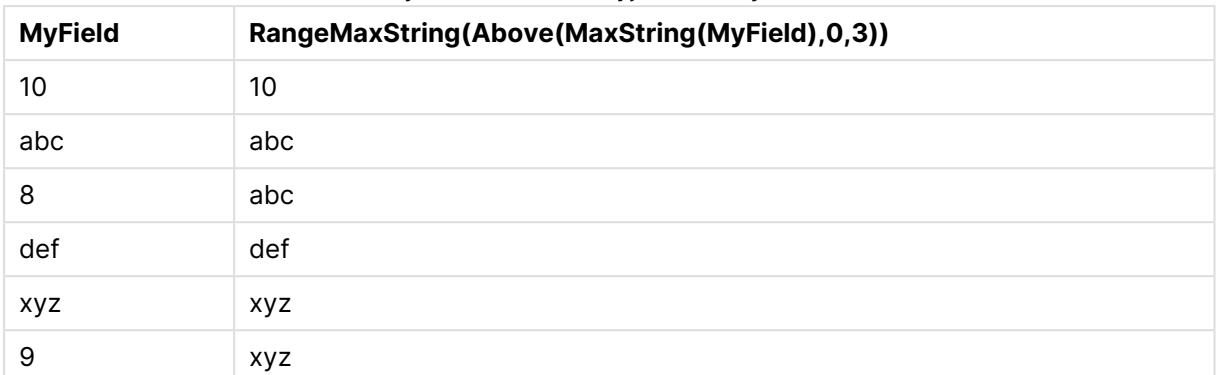

#### **Dane zastosowane w przykładach:**

RangeTab: LOAD \* INLINE [ MyField 10 'abc' 8 'def' 'xyz' 9 ] ;

## <span id="page-1652-0"></span>RangeMin

Funkcja **RangeMin()** zwraca najniższe wartości liczbowe znalezione w wyrażeniu lub polu.

### **Składnia:**

**RangeMin(**first\_expr[, Expression]**)**

#### **Typ zwracanych danych:** liczbowy

### **Argumenty:**

- first expr: Wyrażenie lub pole zawierające mierzone dane.
- <sup>l</sup> Expression: Opcjonalne wyrażenia lub pola zawierające mierzony zakres danych. Można używać wielu dodatkowych wyrażeń.

#### **Ograniczenia:**

Jeśli nie zostanie znaleziona żadna wartość liczbowa, zostanie zwrócona wartość NULL.

### **Przykłady:**

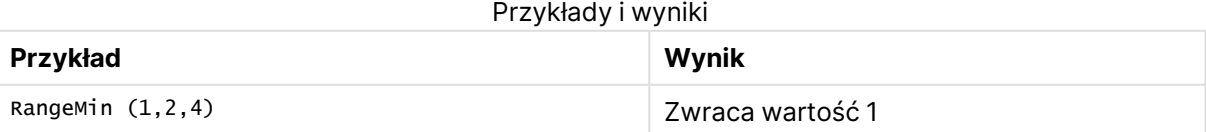

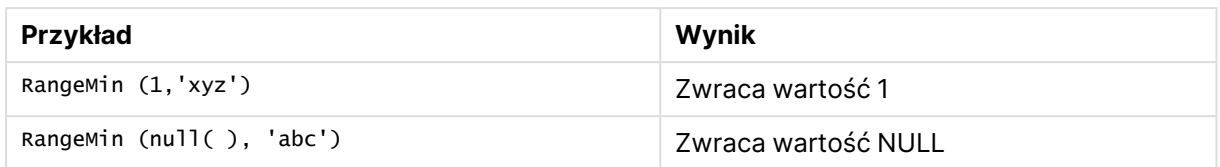

#### **Przykład: (używając wyrażenia)**

RangeMin (Above(MyField,0,3))

Zwraca wartość minimalną w zakresie trzech wartości z kolumny **MyField** obliczaną dla bieżącego wiersza oraz dwóch wierszy powyżej niego. Jeśli trzeci argument ma wartość 3, funkcja **Above()** zwraca trzy wartości (o ile istnieje wystarczająca liczba wierszy powyżej), które stanowią dane wejściowe dla funkcji **RangeMin()**.

| <b>MyField</b> | RangeMin(Above(MyField,0,3)) |
|----------------|------------------------------|
| 10             | 10                           |
| $\overline{2}$ | $\overline{2}$               |
| 8              | 2                            |
| 18             | 2                            |
| 5              | 5                            |
| 9              | 5                            |

Przykładowe dane wyjściowe wyrażenia

#### **Dane zastosowane w przykładach:**

```
RangeTab:
LOAD * INLINE [
MyField
10
2
8
18
5
9
] ;
```
#### **Przykład: (w formie tabeli)**

Dodaj przykładowy skrypt do dokumentu i uruchom go. Następnie dodaj do arkusza w swoim dokumencie co najmniej pola wyszczególnione w kolumnie wyników, aby wyświetlić wynik.

```
RangeTab3:
LOAD recno() as RangeID, RangeMin(Field1,Field2,Field3) as MyRangeMin INLINE [
Field1, Field2, Field3
10,5,6
2,3,7
8,2,8
18,11,9
5,5,9
```
9,4,2 ];

Tabela docelowa przedstawia zwrócone wartości funkcjiMyRangeMin dla każdego z rekordów w tabeli.

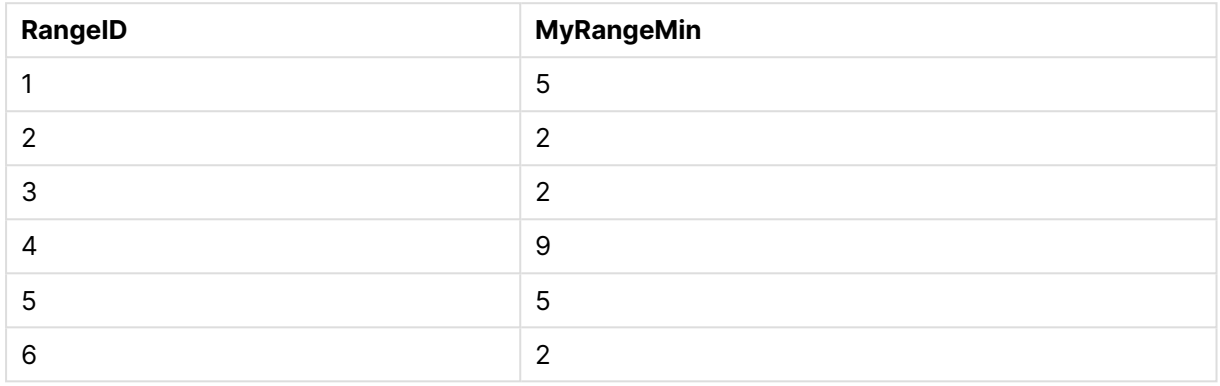

#### Przykładowe dane wyjściowe w formie tabeli

## <span id="page-1654-0"></span>RangeMinString

Funkcja **RangeMinString()** zwraca pierwszą z posortowanych tekstowo wartości znalezionych w wyrażeniu lub polu.

#### **Składnia:**

**RangeMinString(**first\_expr[, Expression]**)**

#### **Typ zwracanych danych:** ciąg znaków

## **Argumenty:**

Argument tej funkcji może zawierać funkcje międzywierszowe, które same zwracają listę wartości.

- **·** first expr: Wyrażenie lub pole zawierające mierzone dane.
- <sup>l</sup> Expression: Opcjonalne wyrażenia lub pola zawierające mierzony zakres danych. Można używać wielu dodatkowych wyrażeń.

#### **Przykłady i wyniki:**

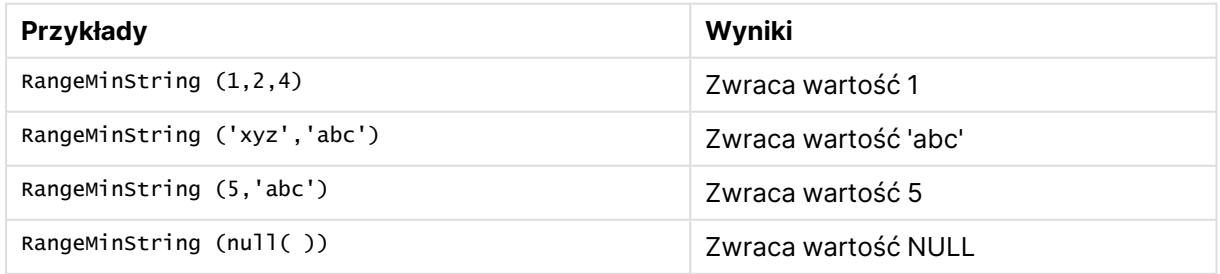

## **Przykład: (używając wyrażenia)**

RangeMinString (Above(MinString(MyField),0,3))

Zwraca pierwszy (w kolejności sortowania tekstu) z trzech wyników funkcji **MinString(MyField)** dla bieżącego wiersza oraz dwóch wierszy powyżej niego.

Aby przykład działał zgodnie <sup>z</sup> oczekiwaniami, wyłącz sortowanie pola **MyField**.

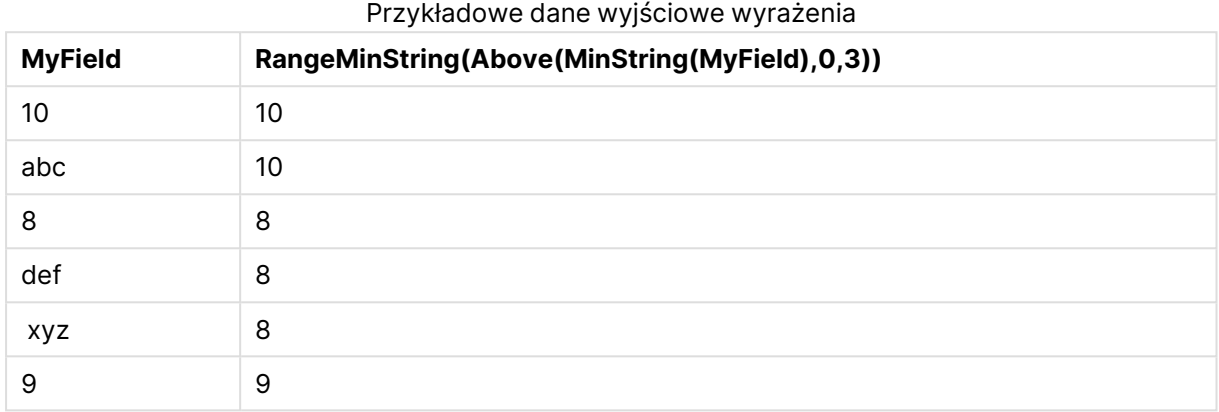

## **Dane zastosowane w przykładach:**

```
RangeTab:
LOAD * INLINE [
MyField
10
'abc'
8
'def'
'xyz'
9
] ;
```
## <span id="page-1655-0"></span>RangeMissingCount

Funkcja **RangeMissingCount()** zwraca liczbę wartości nieliczbowych (w tym wartości NULL) w wyrażeniu lub polu.

#### **Składnia:**

**RangeMissingCount(**first\_expr[, Expression]**)**

**Typ zwracanych danych:** liczba całkowita

## **Argumenty:**

Argument tej funkcji może zawierać funkcje międzywierszowe, które same zwracają listę wartości.

- first expr: Wyrażenie lub pole zawierające dane do zliczenia.
- Expression: Opcjonalne wyrażenia lub pola zawierające zliczany zakres danych.
# **Przykłady:**

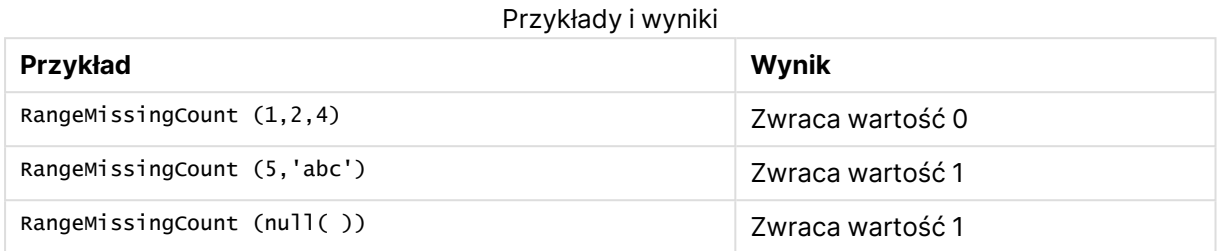

# **Przykład: (używając wyrażenia)**

RangeMissingCount (Above(MinString(MyField),0,3))

Zwraca liczbę wartości nieliczbowych z trzech wyników funkcji **MinString(MyField)** dla bieżącego wiersza oraz dwóch wierszy powyżej niego.

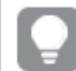

Aby przykład działał zgodnie <sup>z</sup> oczekiwaniami, wyłącz sortowanie pola **MyField**.

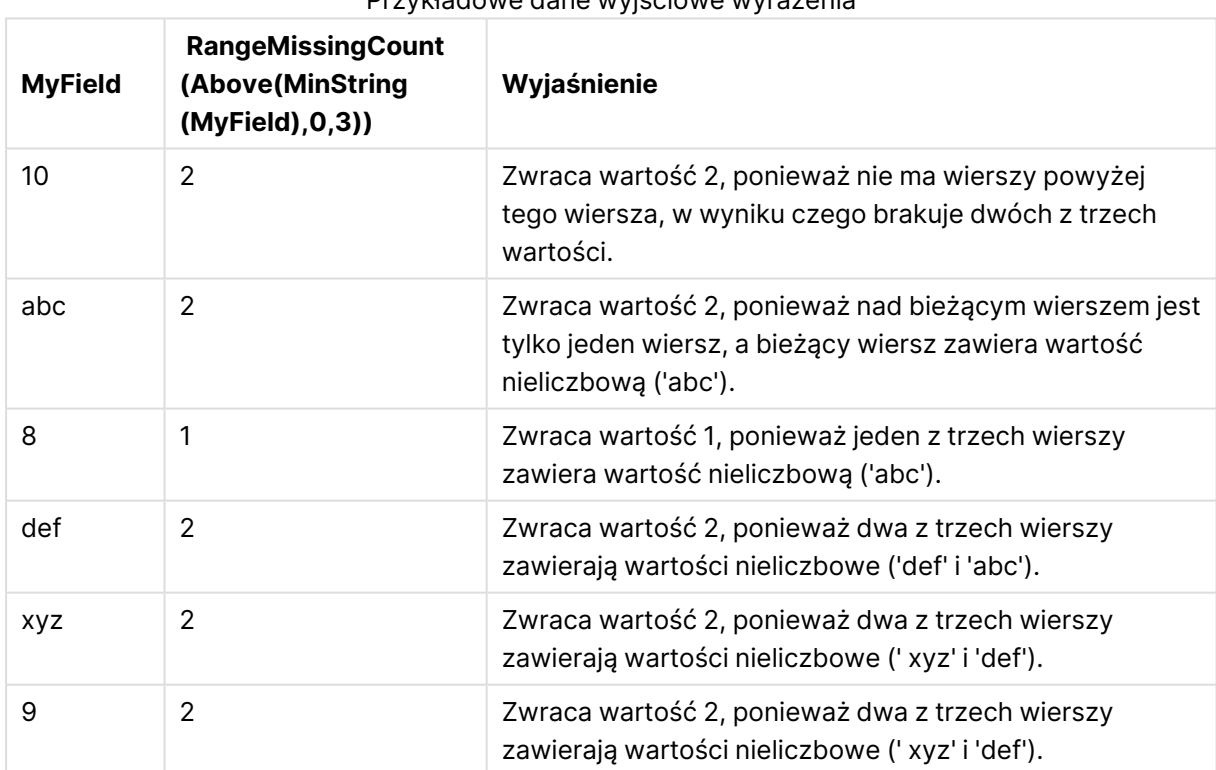

# Przykładowe dane wyjściowe wyrażenia

### **Dane zastosowane w przykładach:**

RangeTab: LOAD \* INLINE [ MyField 10 'abc'

8 'def' 'xyz'  $\alpha$ ] ;

# RangeMode

Funkcja **RangeMode()** zwraca wartość najczęściej występującą w wyrażeniu lub polu (wartość modalną).

## **Składnia:**

**RangeMode(**first\_expr {, Expression}**)**

## **Typ zwracanych danych:** liczbowy

## **Argumenty:**

Argument tej funkcji może zawierać funkcje międzywierszowe, które same zwracają listę wartości.

- **·** first expr: Wyrażenie lub pole zawierające mierzone dane.
- <sup>l</sup> Expression: Opcjonalne wyrażenia lub pola zawierające mierzony zakres danych.

## **Ograniczenia:**

Jeśli z najwyższą częstością występuje więcej niż jedna wartość, wówczas zwracana jest wartość NULL.

# **Przykłady:**

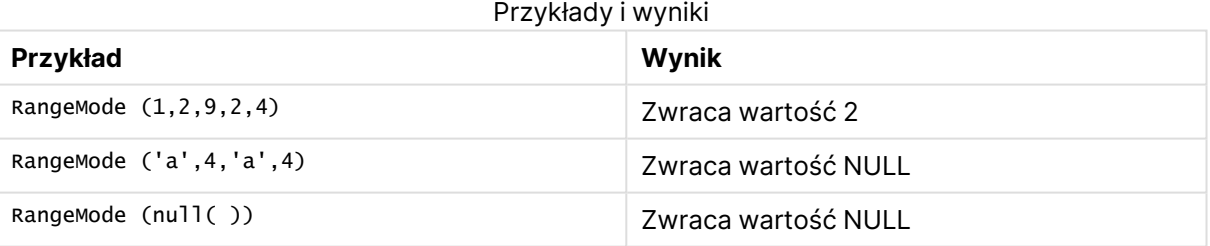

## **Przykład: (używając wyrażenia)**

```
RangeMode (Above(MyField,0,3))
```
Zwraca najczęściej występującą wartość z trzech wyników funkcji **MyField** dla bieżącego wiersza oraz dwóch wierszy powyżej niego. Jeśli trzeci argument ma wartość 3, funkcja **Above()** zwraca trzy wartości (o ile istnieje wystarczająca liczba wierszy powyżej), które stanowią dane wejściowe dla funkcji **RangeMode()**.

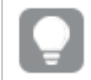

Aby przykład działał zgodnie <sup>z</sup> oczekiwaniami, wyłącz sortowanie pola **MyField**.

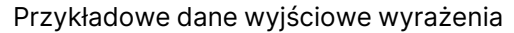

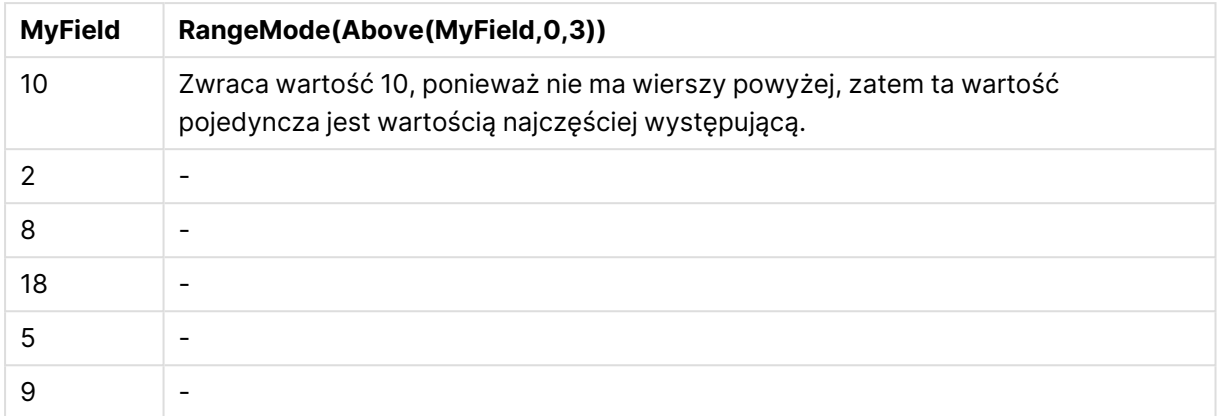

# **Dane zastosowane w przykładach:**

RangeTab: LOAD \* INLINE [ MyField 10 2 8 18 5 9 ] ;

# **Przykład: (w formie tabeli)**

Dodaj przykładowy skrypt do dokumentu i uruchom go. Następnie dodaj do arkusza w swoim dokumencie co najmniej pola wyszczególnione w kolumnie wyników, aby wyświetlić wynik.

```
RangeTab3:
LOAD recno() as RangeID, RangeMode(Field1,Field2,Field3) as MyRangeMode INLINE [
Field1, Field2, Field3
10,5,6
2,3,7
8,2,8
18,11,9
5,5,9
9,4,2
];
```
Tabela docelowa przedstawia zwrócone wartości funkcjiMyRangeMode dla każdego z rekordów w tabeli.

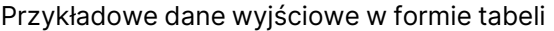

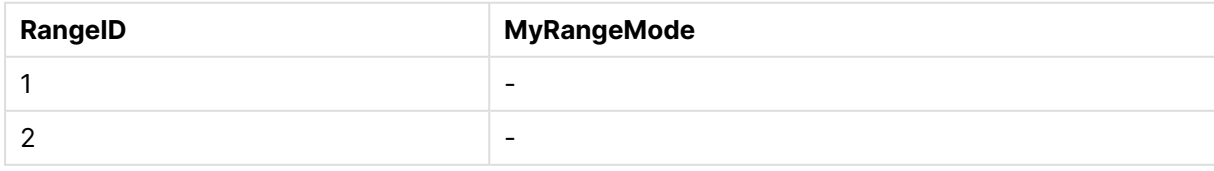

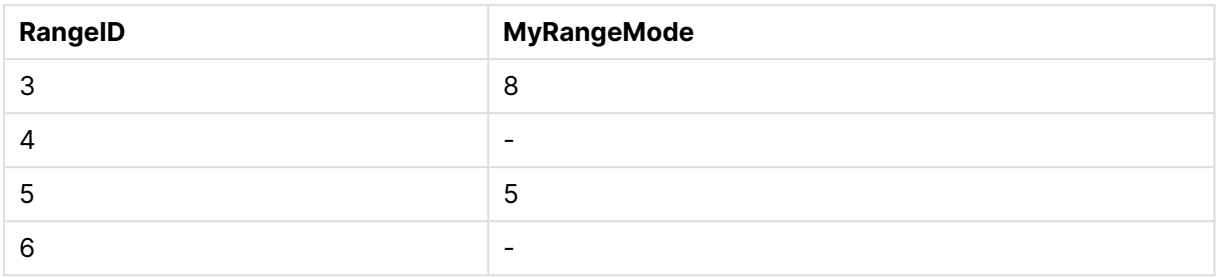

# RangeNPV

Funkcja **RangeNPV()** zwraca wartość bieżącą netto inwestycji na podstawie stopy dyskontowej oraz serii przyszłych płatności (wartości ujemnych) i dochodów (wartości dodatnich). Wynik ma następujący domyślny format liczby: **money**.

W przypadku przepływów pieniężnych (niekoniecznie okresowych) zob. [RangeXNPV](#page-1671-0) (page 1672).

# **Składnia:**

**RangeNPV(**discount\_rate, value[,value][, Expression]**)**

# **Typ zwracanych danych:** liczbowy

# **Argumenty:**

- $\bullet$  discount rate: Stopa procentowa za okres.
- <sup>l</sup> value: Płatność lub dochód na zakończenie każdego okresu. Każda wartość może być wartością pojedynczą lub zakresem wartości, jakie zwracają funkcje międzyrekordowe z trzecim parametrem opcjonalnym.
- <sup>l</sup> Expression: Opcjonalne wyrażenia lub pola zawierające mierzony zakres danych.

# **Ograniczenia:**

Wartości tekstowe, wartości NULL i wartości brakujące są pomijane.

## **Example 1:**

RangeNPV(0.1,-10000,3000,4200,6800) zwraca **1188.44**.

## **Example 2:**

Dodaj przykładowy skrypt do dokumentu i uruchom go. Następnie dodaj do arkusza w swoim dokumencie co najmniej pola wyszczególnione w kolumnie wyników, aby wyświetlić wynik.

```
RangeTab3:
LOAD *,
recno() as RangeID,
RangeNPV(Field1,Field2,Field3) as RangeNPV;
LOAD * INLINE [
Field1|Field2|Field3
10|5|-6000
2|NULL|7000
8|'abc'|8000
```
18|11|9000 5|5|9000 9|4|2000 ] (delimiter is '|');

Tabela docelowa przedstawia zwrócone wartości funkcji RangeNPV dla każdego z rekordów w tabeli:

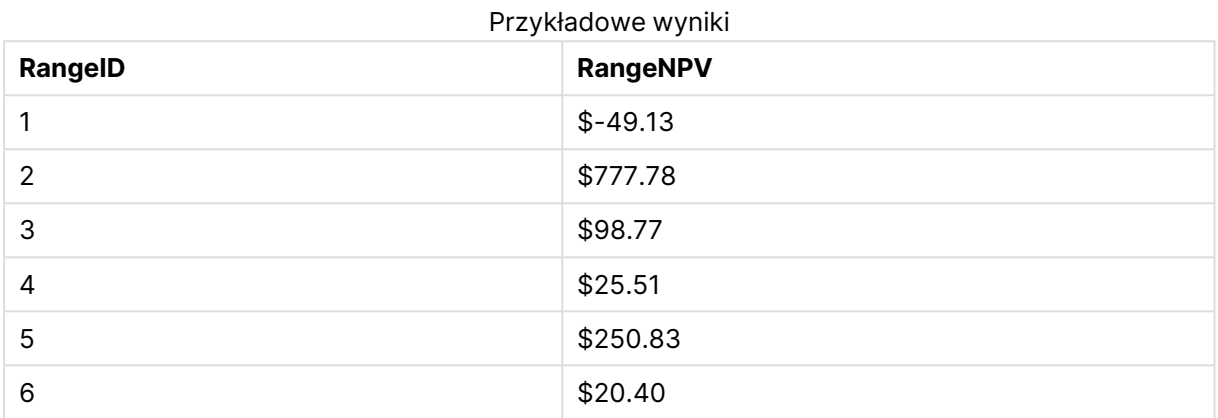

# RangeNullCount

Funkcja **RangeNullCount()** zwraca liczbę wartości NULL w wyrażeniu lub polu.

#### **Składnia:**

```
RangeNullCount(firstexpr [, Expression])
```
**Typ zwracanych danych:** liczba całkowita

## **Argumenty:**

Argument tej funkcji może zawierać funkcje międzywierszowe, które same zwracają listę wartości.

- **·** first expr: Wyrażenie lub pole zawierające mierzone dane.
- <sup>l</sup> Expression: Opcjonalne wyrażenia lub pola zawierające mierzony zakres danych.

#### **Przykłady:**

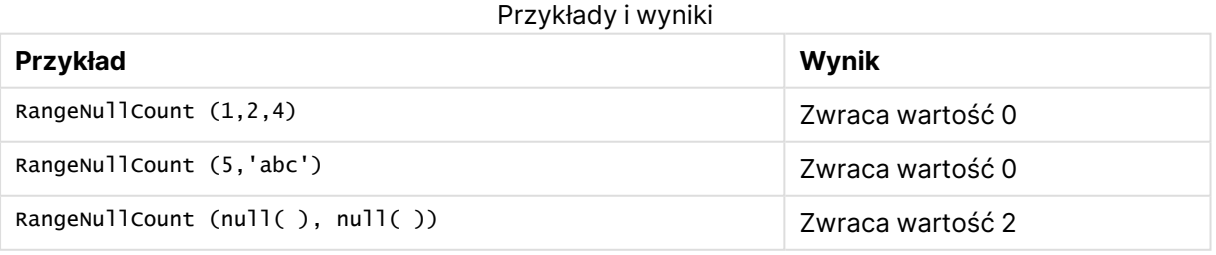

## **Przykład: (używając wyrażenia)**

RangeNullCount (Above(Sum(MyField),0,3))

Zwraca liczbę wartości NULL z trzech wyników funkcji **Sum(MyField)** dla bieżącego wiersza oraz dwóch wierszy powyżej niego.

Skopiowanie kolumny **MyField** <sup>w</sup> poniższym przykładzie nie spowoduje zwrócenia wartości NULL.

Aby przykład działał zgodnie <sup>z</sup> oczekiwaniami, wyłącz sortowanie pola **MyField**.

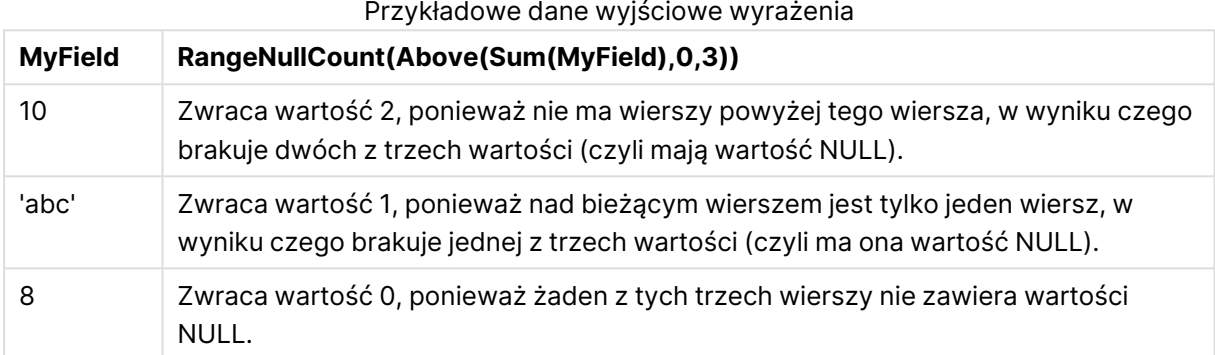

#### **Dane zastosowane w przykładach:**

```
RangeTab:
LOAD * INLINE [
MyField
10
'abc'
8
] ;
```
# RangeNumericCount

Funkcja **RangeNumericCount()** zwraca liczbę wartości liczbowych w wyrażeniu lub polu.

#### **Składnia:**

```
RangeNumericCount(first_expr[, Expression])
```
**Typ zwracanych danych:** liczba całkowita

### **Argumenty:**

Argument tej funkcji może zawierać funkcje międzywierszowe, które same zwracają listę wartości.

- **·** first expr: Wyrażenie lub pole zawierające mierzone dane.
- Expression: Opcjonalne wyrażenia lub pola zawierające mierzony zakres danych.

# **Przykłady:**

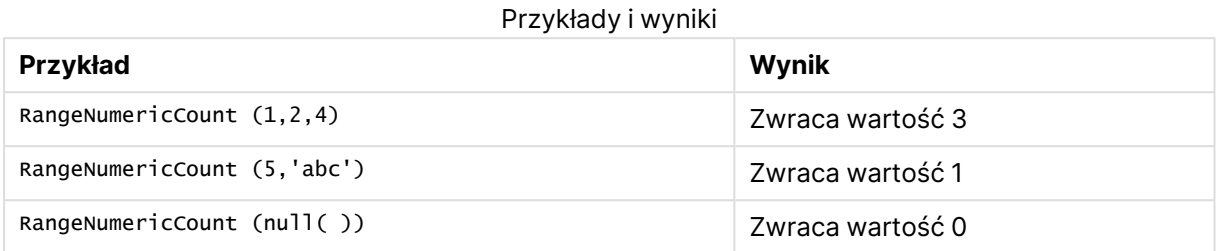

# **Przykład: (używając wyrażenia)**

RangeNumericCount (Above(MaxString(MyField),0,3))

Zwraca liczbę wartości liczbowych z trzech wyników funkcji **MaxString(MyField)** dla bieżącego wiersza oraz dwóch wierszy powyżej niego.

Aby przykład działał zgodnie <sup>z</sup> oczekiwaniami, wyłącz sortowanie pola **MyField**.

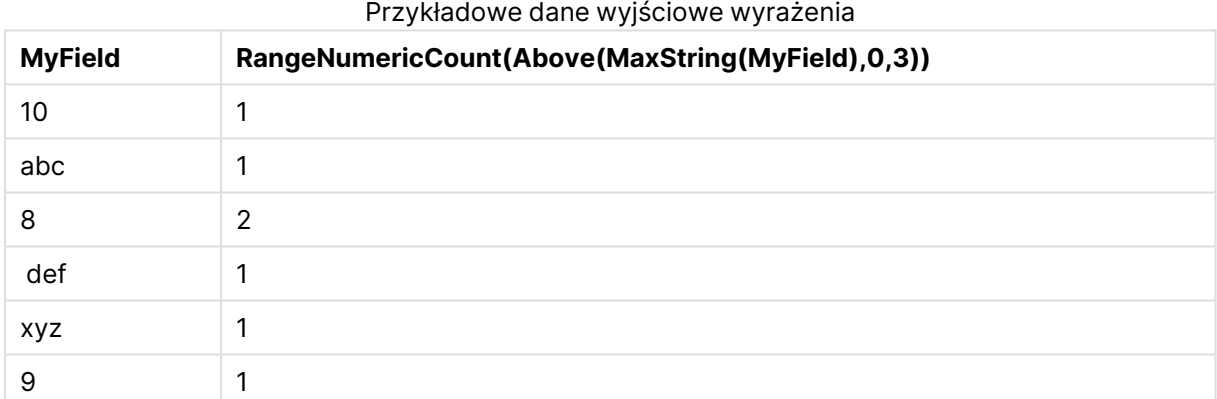

## **Dane zastosowane w przykładach:**

RangeTab: LOAD \* INLINE [ MyField 10 'abc' 8 def xyz 9 ] ;

# RangeOnly

**RangeOnly()** to funkcja podwójna (**dual**) zwracająca wartość, jeśli wynikiem wyrażenia jest dokładnie jedna, unikatowa wartość. W przeciwnym przypadku zwracana jest wartość **NULL**.

### **Składnia:**

**RangeOnly(**first\_expr[, Expression]**)**

### **Typ zwracanych danych:** podwójny

### **Argumenty:**

Argument tej funkcji może zawierać funkcje międzywierszowe, które same zwracają listę wartości.

- first expr: Wyrażenie lub pole zawierające mierzone dane.
- Expression: Opcjonalne wyrażenia lub pola zawierające mierzony zakres danych.

#### **Przykłady:**

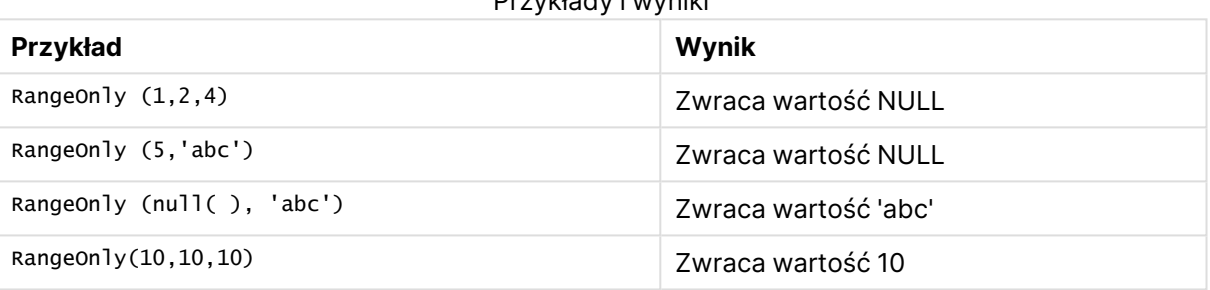

Przykłady i wyniki

# RangeSkew

Funkcja **RangeSkew()** zwraca wartość odpowiadającą skośności zakresu liczb.

#### **Składnia:**

**RangeSkew(**first\_expr[, Expression]**)**

#### **Typ zwracanych danych:** liczbowy

#### **Argumenty:**

Argument tej funkcji może zawierać funkcje międzywierszowe, które same zwracają listę wartości.

- **·** first expr: Wyrażenie lub pole zawierające mierzone dane.
- <sup>l</sup> Expression: Opcjonalne wyrażenia lub pola zawierające mierzony zakres danych.

#### **Ograniczenia:**

Jeśli nie zostanie znaleziona żadna wartość liczbowa, zostanie zwrócona wartość NULL.

# **Przykłady:**

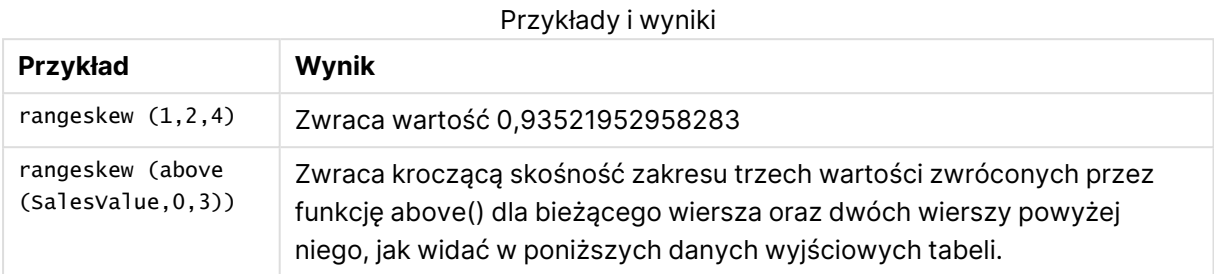

Przykładowe dane wyjściowe w formie tabeli

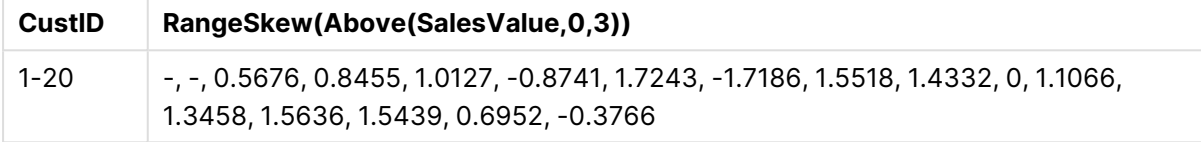

### **Dane zastosowane w przykładach:**

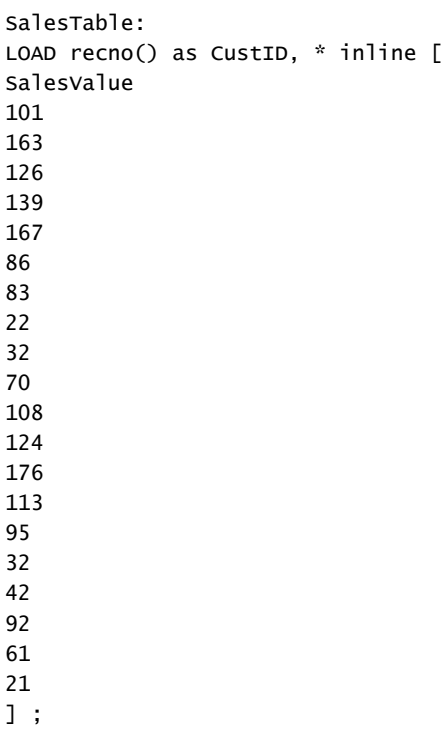

# RangeStdev

Funkcja **RangeStdev()** określa odchylenie standardowe zakresu liczb.

# **Składnia:**

RangeStdev(first\_expr[, Expression])

# **Typ zwracanych danych:** liczbowy

# **Argumenty:**

Argument tej funkcji może zawierać funkcje międzywierszowe, które same zwracają listę wartości.

- first expr: Wyrażenie lub pole zawierające mierzone dane.
- <sup>l</sup> Expression: Opcjonalne wyrażenia lub pola zawierające mierzony zakres danych.

# **Ograniczenia:**

Jeśli nie zostanie znaleziona żadna wartość liczbowa, zostanie zwrócona wartość NULL.

## **Przykłady:**

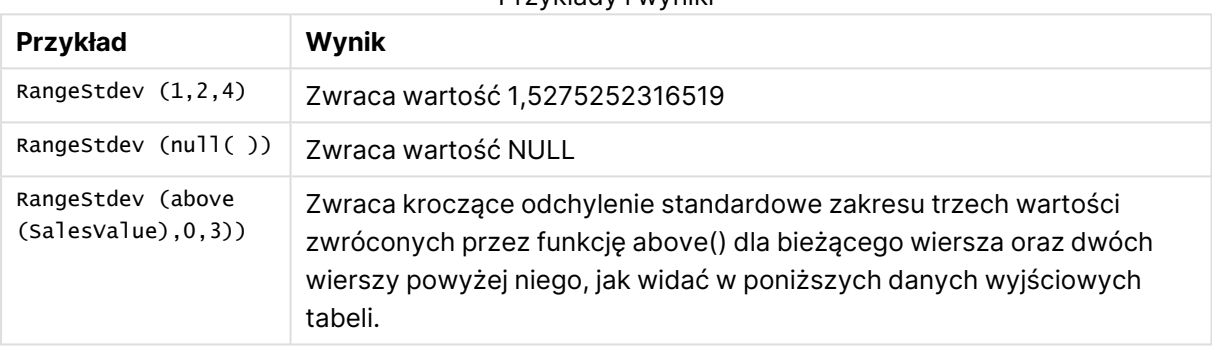

Przykłady i wyniki

Przykładowe dane wyjściowe w formie tabeli

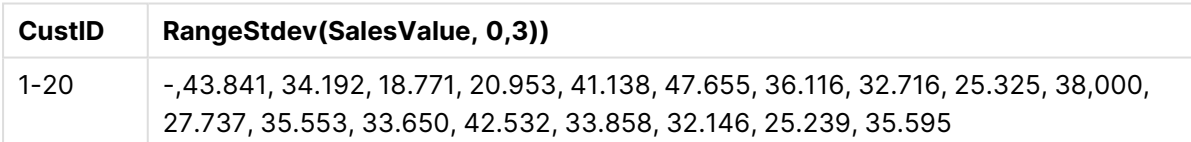

## **Dane zastosowane w przykładach:**

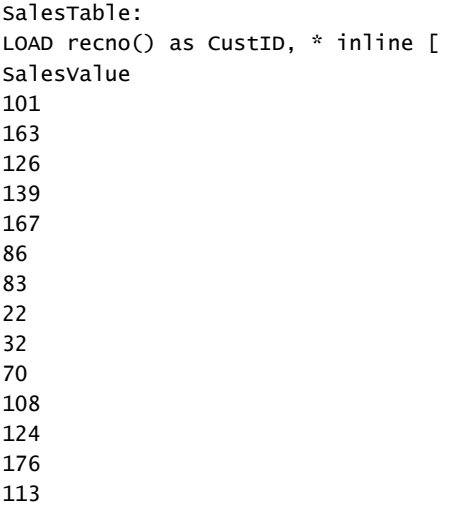

# <span id="page-1666-0"></span>RangeSum

Funkcja **RangeSum()** zwraca sumę zakresu wartości. Wszystkie wartości nieliczbowe są traktowane jako 0, w odróżnieniu od działania operatora **+**.

# **Składnia:**

**RangeSum(**first\_expr[, Expression]**)**

# **Typ zwracanych danych:** liczbowy

# **Argumenty:**

Argument tej funkcji może zawierać funkcje międzywierszowe, które same zwracają listę wartości.

- first expr: Wyrażenie lub pole zawierające dane do obliczenia sumy.
- Expression: Opcjonalne wyrażenia lub pola zawierające zakres sumowanych danych. Można używać wielu dodatkowych wyrażeń.

## **Ograniczenia:**

Funkcja **RangeSum** interpretuje wszelkie wartości nieliczbowe jako wartość 0, w przeciwieństwie do operatora **+**.

## **Przykłady:**

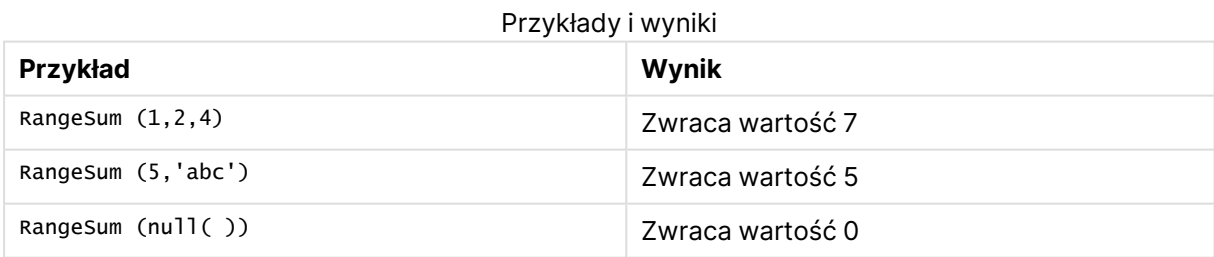

## **Przykład: (używając wyrażenia)**

RangeSum (Above(MyField,0,3))

Zwraca wartość sumy trzech wartości z kolumny **MyField)** dla bieżącego wiersza oraz dwóch wierszy powyżej niego. Jeśli trzeci argument ma wartość 3, funkcja **Above()** zwraca trzy wartości (o ile istnieje wystarczająca liczba wierszy powyżej), które stanowią dane wejściowe dla funkcji **RangeSum()**.

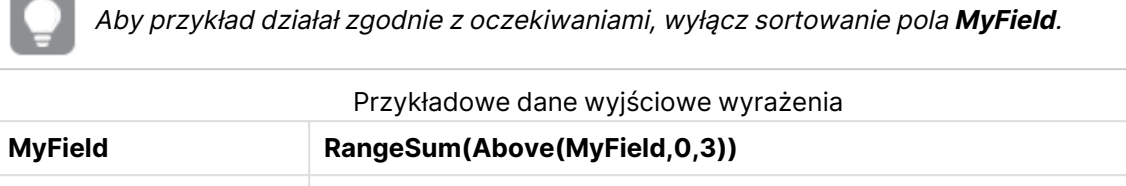

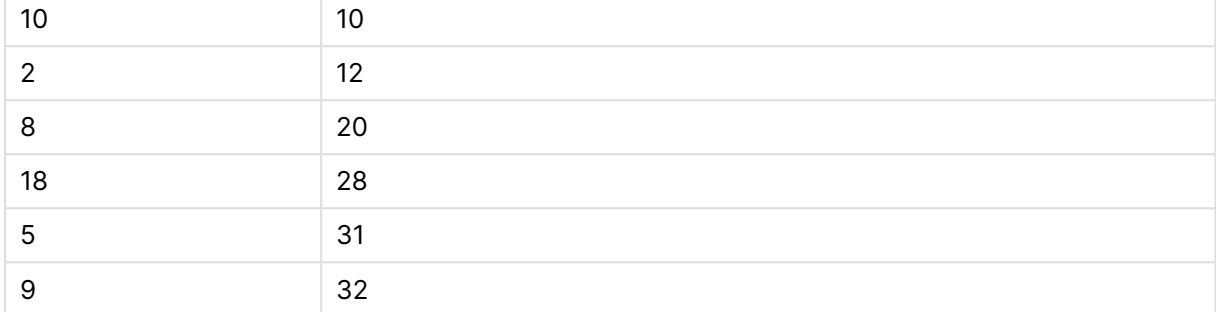

## **Dane zastosowane w przykładach:**

```
RangeTab:
LOAD * INLINE [
MyField
10
\overline{2}8
18
5
9
] ;
```
#### **Przykład: (w formie tabeli)**

Dodaj przykładowy skrypt do dokumentu i uruchom go. Następnie dodaj do arkusza w swoim dokumencie co najmniej pola wyszczególnione w kolumnie wyników, aby wyświetlić wynik.

```
RangeTab3:
LOAD recno() as RangeID, Rangesum(Field1,Field2,Field3) as MyRangeSum INLINE [
Field1, Field2, Field3
10,5,6
2,3,7
8,2,8
18,11,9
5,5,9
9,4,2
];
```
Tabela docelowa przedstawia zwrócone wartości funkcjiMyRangeSum dla każdego z rekordów w tabeli.

| RangelD                  | <b>MyRangeSum</b> |
|--------------------------|-------------------|
| $\overline{\phantom{a}}$ | C.A<br>∠⊣         |

Przykładowe dane wyjściowe w formie tabeli

# 9 Składnia skryptów i funkcje wykresów

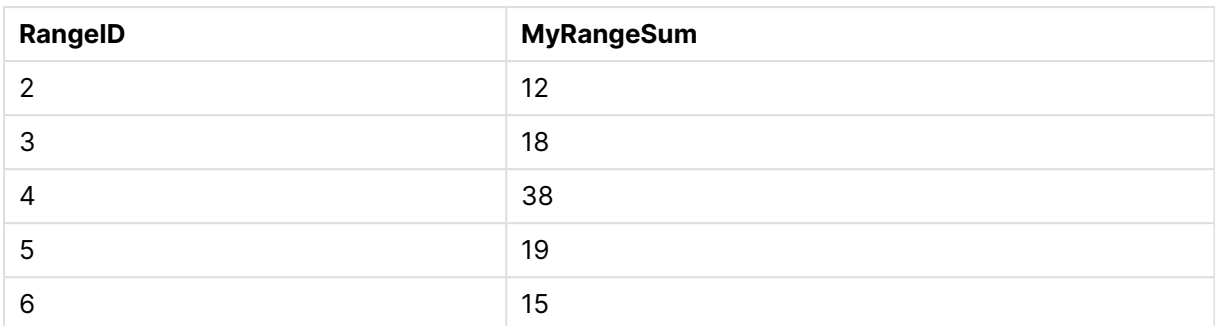

# RangeTextCount

Funkcja **RangeTextCount()** zwraca liczbę wartości tekstowych w wyrażeniu lub polu.

#### **Składnia:**

```
RangeTextCount(first_expr[, Expression])
```
**Typ zwracanych danych:** liczba całkowita

## **Argumenty:**

Argument tej funkcji może zawierać funkcje międzywierszowe, które same zwracają listę wartości.

- **·** first expr: Wyrażenie lub pole zawierające mierzone dane.
- Expression: Opcjonalne wyrażenia lub pola zawierające mierzony zakres danych.

## **Przykłady:**

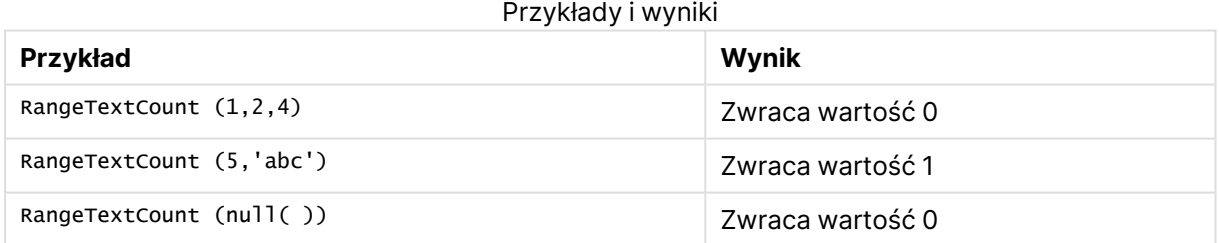

## **Przykład: (używając wyrażenia)**

RangeTextCount (Above(MaxString(MyField),0,3))

Zwraca liczbę wartości tekstowych z trzech wyników funkcji **MaxString(MyField)** dla bieżącego wiersza oraz dwóch wierszy powyżej niego.

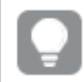

Aby przykład działał zgodnie <sup>z</sup> oczekiwaniami, wyłącz sortowanie pola **MyField**.

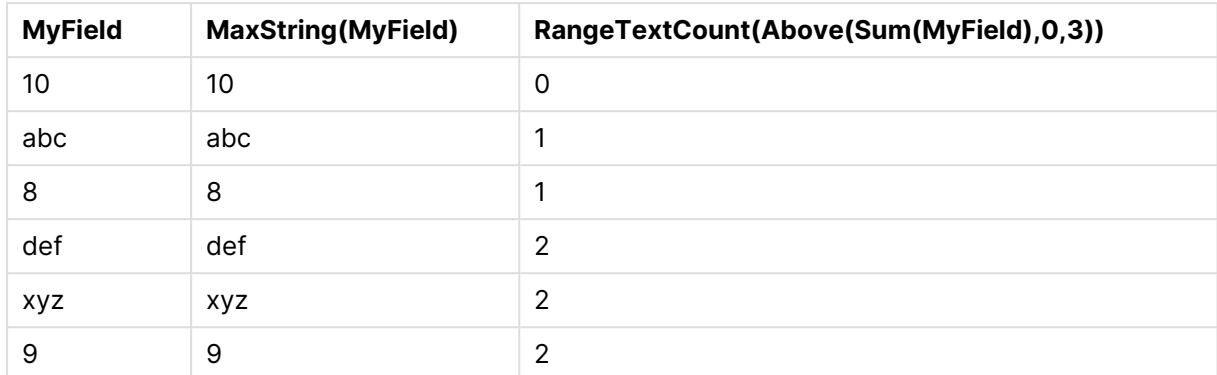

### Przykładowe dane wyjściowe wyrażenia

# **Dane zastosowane w przykładach:**

```
RangeTab:
LOAD * INLINE [
MyField
10
'abc'
8
nu11()'xyz'
9
] ;
```
# RangeXIRR

Funkcja **RangeXIRR()** zwraca wewnętrzny współczynnik zwrotu dla zaplanowanych przepływów pieniężnych, niekoniecznie okresowych. Do obliczania wewnętrznej stopy zwrotu dla serii okresowych przepływów pieniężnych należy używać funkcji **RangeIRR**.

Funkcjonalność Qlik dotycząca XIRR (funkcje **XIRR()** i **RangeXIRR()**) stosuje następujące równanie w celu uzyskania wartości Rate i ustalenia prawidłowej wartości XIRR:

 $XNPV(Rate, pmt, date) = 0$ 

Równanie rozwiązuje się przy użyciu uproszczonej wersji metody Newtona.

## **Składnia:**

**RangeXIRR(**values, dates[, Expression]**)**

## **Typ zwracanych danych:** liczbowy

## **Argumenty:**

- dates: data płatności lub harmonogram dat płatności powiązane z płatnościami w ramach przepływów pieniężnych.
- values: przepływ pieniężny lub seria przepływów pieniężnych odpowiadające płatnościom zaplanowanym w konkretnych terminach. Każda wartość może być wartością pojedynczą lub zakresem wartości, jakie zwracają funkcje międzyrekordowe z trzecim parametrem

opcjonalnym. Seria wartości musi zawierać co najmniej jedną wartość dodatnią i jedną ujemną.

• Expression: Opcjonalne wyrażenia lub pola zawierające mierzony zakres danych.

## **Ograniczenia:**

Wartości tekstowe, wartości NULL i wartości brakujące są pomijane.

Wszystkie płatności są obejmowane upustem na podstawie roku zawierającego 365 dni.

## **Example 1:**

RangeXIRR(-2500,'2008-01-01',2750,'2008-09-01') zwraca **0.1532**.

#### **Example 2:**

Dodaj przykładowy skrypt do dokumentu i uruchom go. Następnie dodaj do arkusza w swoim dokumencie co najmniej pola wyszczególnione w kolumnie wyników, aby wyświetlić wynik.

RangeTab3:

LOAD \*,

recno() as RangeID,

RangeXIRR(Field1,Field2,Field3) as RangeXIRR;

LOAD \* INLINE [

Field1|Field2|Field3

10|5|-6000

2|NULL|7000

8|'abc'|8000

```
18|11|9000
```

```
5|5|9000
```
9|4|2000

```
] (delimiter is '|');
```
Tabela docelowa przedstawia zwrócone wartości funkcjiRangeXIRR dla każdego z rekordów w tabeli:

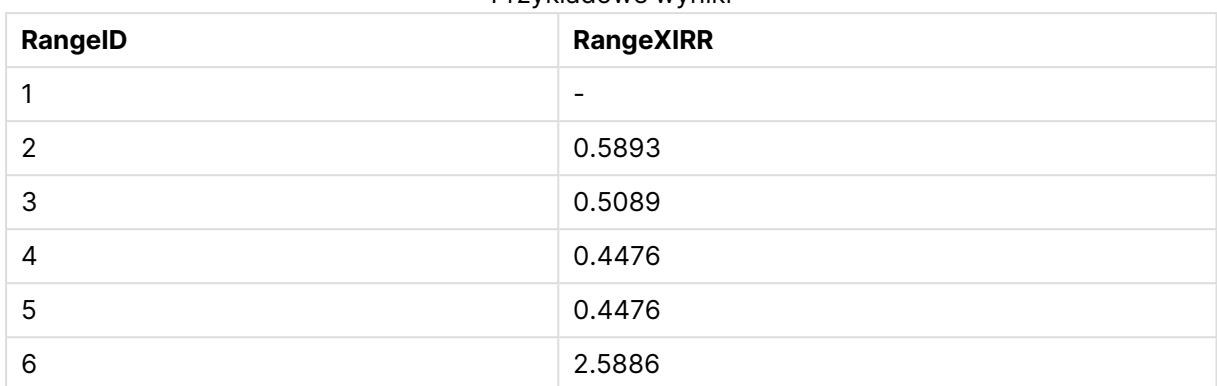

Przykładowe wyniki

# <span id="page-1671-0"></span>RangeXNPV

Współczynnik **RangeXNPV()** zwraca wartość bieżącą netto zaplanowanych przepływów pieniężnych, niekoniecznie okresowych. Wynik ma następujący domyślny format liczby: waluta. Do obliczania bieżącej wartości netto serii okresowych przepływów pieniężnych należy używać funkcji **RangeNPV**.

## **Składnia:**

**RangeXNPV(**discount\_rate, values, dates[, Expression]**)**

# **Typ zwracanych danych:** liczbowy

## **Argumenty:**

- dates: Data płatności lub harmonogram dat płatności powiązane z płatnościami w ramach przepływów pieniężnych.
- $\bullet$  discount rate: Stopa procentowa za okres.
- values: Przepływ pieniężny lub seria przepływów pieniężnych odpowiadające płatnościom zaplanowanym w konkretnych terminach. Każda wartość może być wartością pojedynczą lub zakresem wartości, jakie zwracają funkcje międzyrekordowe z trzecim parametrem opcjonalnym. Seria wartości musi zawierać co najmniej jedną wartość dodatnią i jedną ujemną.

## **Ograniczenia:**

Wartości tekstowe, wartości NULL i wartości brakujące są pomijane.

Wszystkie płatności są obejmowane upustem na podstawie roku zawierającego 365 dni.

## **Example 1:**

RangeXNPV(0.1, -2500,'2008-01-01',2750,'2008-09-01') zwraca **80.25**.

# **Example 2:**

Dodaj przykładowy skrypt do dokumentu i uruchom go. Następnie dodaj do arkusza w swoim dokumencie co najmniej pola wyszczególnione w kolumnie wyników, aby wyświetlić wynik.

```
RangeTab3:
LOAD *,
recno() as RangeID,
RangeXNPV(Field1,Field2,Field3) as RangeNPV;
LOAD * INLINE [
Field1|Field2|Field3
10|5|-6000
2|NULL|7000
8|'abc'|8000
18|11|9000
5|5|9000
9|4|2000
] (delimiter is '|');
```
Tabela docelowa przedstawia zwrócone wartości funkcji RangeXNPV dla każdego z rekordów w tabeli:

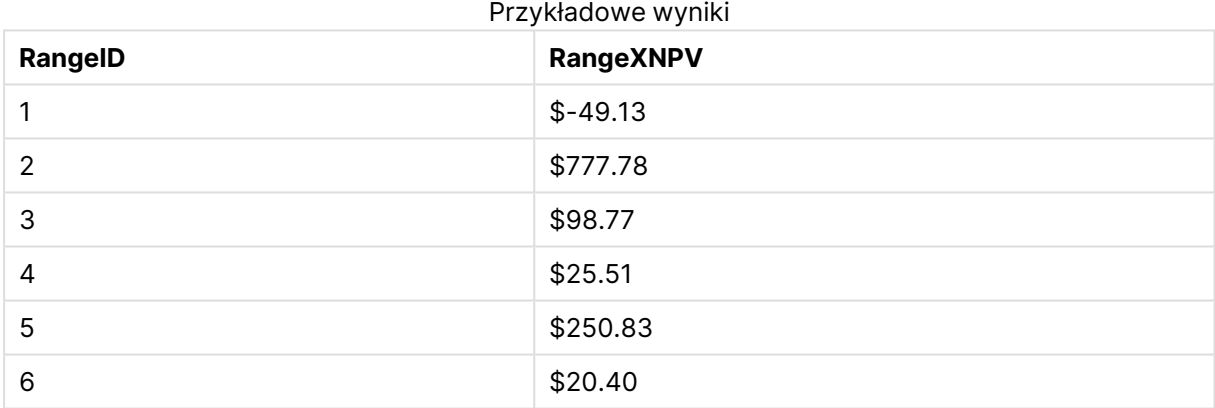

# NumAvg

Zwraca średnią liczbową argumentów od 1 do **N**. Jeśli nie zostanie znaleziona żadna wartość liczbowa, zostanie zwrócona wartość NULL.

Funkcja numavg została zastąpiona przez funkcję Funkcja [RangeAvg\(\)](#page-1640-0) zwraca średnią wartość <sup>z</sup> zakresu. [Argumentem](#page-1640-0) wejściowym funkcji może być zakres wartości lub [wyrażenie.](#page-1640-0) (page 1641). Z funkcji numavg można nadal korzystać, ale nie jest to zalecane.

### **Składnia:**

NumAvg(expr1 [, expr2, ... exprN ])

# **Przykłady i wyniki:**

- $\cdot$  numavg( 1,2,4 ) zwraca wartość 2,333333333
- numavg( 1, 'xyz' ) zwraca wartość 1
- numavg( null( ) 'abc' ) zwraca wartość NULL

# **NumCount**

Zwraca liczbę wartości liczbowych znalezionych wśród argumentów od 1 do **N**.

Funkcja numcount została zastąpiona przez funkcję Funkcja [RangeCount\(\)](#page-1643-0) zwraca liczbę wartości [tekstowych](#page-1643-0) i liczbowych <sup>w</sup> wyrażeniu lub polu. (page 1644). Z funkcji numcount można nadal korzystać, ale nie jest to zalecane.

#### **Składnia:**

NumCount(expr1 [, expr2, ... exprN ])

#### **Przykłady i wyniki:**

- $\bullet$  numcount( 1,2,4, ) zwraca wartość 3
- numcount ( 2, xyz ) zwraca wartość 1
- numcount( null( ) ) zwraca wartość 0

# NumMax

Zwraca największą wartość liczbową spośród argumentów od 1 do **N**. Jeśli nie zostanie znaleziona żadna wartość liczbowa, zostanie zwrócona wartość NULL.

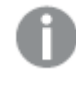

Funkcja nummax została zastąpiona przez funkcję Funkcja [RangeMax\(\)](#page-1649-0) zwraca najwyższą wartość liczbową [znalezioną](#page-1649-0) <sup>w</sup> wyrażeniu lub polu. (page 1650). Z funkcji nummax można nadal korzystać, ale nie jest to zalecane.

**Składnia:**

NumMax(expr1 [, expr2, ... exprN ])

#### **Przykłady i wyniki:**

- $\bullet$  nummax( 1,2,4 ) zwraca wartość 4
- nummax( 1,'xyz' ) zwraca wartość 1
- nummax( null( ) 'abc' ) zwraca wartość NULL

# NumMin

Zwraca najmniejszą wartość liczbową spośród argumentów od 1 do **N**. Jeśli nie zostanie znaleziona żadna wartość liczbowa, zostanie zwrócona wartość NULL.

Funkcja nummin została zastąpiona przez funkcję Funkcja [RangeMin\(\)](#page-1652-0) zwraca najniższe wartości liczbowe znalezione <sup>w</sup> [wyrażeniu](#page-1652-0) lub polu. (page 1653). Z funkcji nummin można nadal korzystać, ale nie jest to zalecane.

#### **Składnia:**

NumMin(expr1 [, expr2, ... exprN ])

#### **Przykłady i wyniki:**

- $\bullet$  nummin( 1,2,4 ) zwraca wartość 1
- nummin( 1, 'xyz' ) zwraca wartość 1
- nummin( null( ) 'abc' ) zwraca wartość NULL

# NumSum

Zwraca sumę liczbową argumentów od 1 do **N**. W odróżnieniu od operatora + funkcja **numsum** interpretuje wszystkie wartości nieliczbowe jako wartość 0.

Funkcja numsum została zastąpiona przez funkcję Funkcja [RangeSum\(\)](#page-1666-0) zwraca sumę zakresu wartości. [Wszystkie](#page-1666-0) wartości nieliczbowe są traktowane jako 0, <sup>w</sup> odróżnieniu od działania [operatora](#page-1666-0) +. (page 1667). Z funkcji numsum można nadal korzystać, ale nie jest to zalecane.

#### **Składnia:**

NumSum(expr1 [, expr2, ... exprN ])

#### **Przykłady i wyniki:**

- $\bullet$  numsum( 1,2,4 ) zwraca wartość 7
- numsum( 1,'xyz' ) zwraca wartość 1
- numsum( null( ) ) zwraca wartość 0

# Funkcje relacyjne

Jest to grupa funkcji, które obliczają właściwości indywidualnych wartości wymiarowych na wykresie, przy użyciu już zagregowanych liczb.

Funkcje te są relacyjne w tym sensie, że ich wynik zależy nie tylko od wartości samego punktu danych, ale również od relacji tej wartości z innymi punktami danych. Na przykład klasyfikacja nie może zostać obliczona bez porównania z innymi wartościami wymiarowymi.

Te funkcje mogą być używane tylko w wyrażeniach wykresu. Nie można ich używać w skrypcie ładowania.

Wymiar jest potrzebny w wykresie, ponieważ definiuje inne punkty danych potrzebne do porównywania. W konsekwencji funkcja relacyjna nie ma znaczenia na wykresie bezwymiarowym (na przykład obiekcie wskaźnika KPI).

# Funkcje klasyfikacji

Gdy takie funkcje są używane, wówczas pomijanie wartości zerowych jest automatycznie wyłączone. Wartości NULL są ignorowane.

## Rank

Funkcja **Rank()** oblicza wartości wierszy wykresu w wyrażeniu i dla każdego wiersza zwraca względną pozycję wartości wymiaru obliczanego w wyrażeniu. Obliczając wartość wyrażenia, funkcja porównuje wynik z wynikiem dla innych wierszy zawierających bieżący segment kolumny i zwraca klasyfikację bieżącego wiersza w obrębie segmentu.

**Rank - [funkcja](#page-1677-0) wykresu(**[**TOTAL** [<fld {, fld}>]] expr[, mode[, fmt]]**)**

#### HRank

Funkcja **HRank()** oblicza wartość wyrażenia i porównuje otrzymany wynik z wynikami z innych kolumn zawierających bieżący segment wierszy tabeli przestawnej. Funkcja zwraca następnie klasyfikację bieżącej kolumny w obrębie segmentu.

```
HRank - funkcja wykresu([TOTAL] expr[, mode[, fmt]])
```
# Funkcje klastrowania

## KMeans2D

**KMeans2D()** poddaje ocenie wiersze wykresu, stosując algorytm centroidów oraz wyświetlając dla każdego wiersza wykresu identyfikator klastra, do którego został przypisany ten punkt danych. Kolumny wykorzystywane przez algorytm grupowania są określane przez odpowiednio parametry coordinate\_1 i coordinate\_2. Oba te parametry są agregacjami. Liczba tworzonych klastrów jest określana przez parametr num\_clusters. Dane można opcjonalnie znormalizować za pomocą parametru norm.

**[KMeans2D](#page-1682-0) — funkcja wykresu(**num\_clusters, coordinate\_1, coordinate\_2 [, norm]**)**

## KMeansND

**KMeansND()** poddaje ocenie wiersze wykresu, stosując algorytm centroidów oraz wyświetlając dla każdego wiersza wykresu identyfikator klastra, do którego został przypisany ten punkt danych. Kolumny wykorzystywane przez algorytm grupowania są określone przez odpowiednio parametry coordinate\_1 i coordinate\_2 itd., aż do n kolumn. Wszystkie te parametry są agregacjami. Liczba tworzonych klastrów jest określana przez parametr num\_clusters.

**[KMeansND](#page-1683-0) — funkcja wykresu(**num\_clusters, num\_iter, coordinate\_1, coordinate\_2 [,coordinate\_3 [, ...]]**)**

# KMeansCentroid2D

**KMeansCentroid2D()** poddaje ocenie wiersze wykresu, stosując algorytm centroidów oraz wyświetlając dla każdego wiersza wykresu oczekiwaną współrzędną klastra, do którego został przypisany ten punkt danych. Kolumny wykorzystywane przez algorytm grupowania są określone przez odpowiednio parametry coordinate\_1 i coordinate\_2. Oba te parametry są agregacjami. Liczba tworzonych klastrów jest określana przez parametr num\_clusters. Dane można opcjonalnie znormalizować za pomocą parametru norm.

**[KMeansCentroid2D](#page-1684-0) — funkcja wykresu(**num\_clusters, coordinate\_no, coordinate\_1, coordinate\_2 [, norm]**)**

#### KMeansCentroidND

**KMeansCentroidND()** poddaje ocenie wiersze wykresu, stosując algorytm centroidów oraz wyświetlając dla każdego wiersza wykresu oczekiwaną współrzędną klastra, do którego został przypisany ten punkt danych. Kolumny wykorzystywane przez algorytm grupowania są określone przez odpowiednio parametry coordinate\_1, coordinate\_2 itd., aż do n kolumn. Wszystkie te parametry są agregacjami. Liczba tworzonych klastrów jest określana przez parametr num\_ clusters.

**[KMeansCentroidND](#page-1686-0) — funkcja wykresu(**num\_clusters, num\_iter, coordinate\_no, coordinate\_1, coordinate\_2 [,coordinate\_3 [, ...]]**)**

# Funkcje dekompozycji szeregów czasowych

#### STL\_Trend

**STL\_Trend** jest funkcją dekompozycji szeregów czasowych. Wraz z **STL\_Seasonal** i **STL\_Residual** funkcja ta służy do rozkładania szeregu czasowego na składniki sezonowe, trendowe i rezydualne. W kontekście algorytmu STL dekompozycja szeregów czasowych służy do identyfikacji zarówno powtarzających się sezonowych wzorców, jak i ogólnego trendu ze wskaźnika wejściowego i innych parametrów. Funkcja **STL\_Trend** zidentyfikuje ogólny trend, niezależnie od sezonowych wzorców lub cykli, z danych szeregu czasowego.

```
STL_Trend - funkcja wykresu(target_measure, period_int [,seasonal_smoother
[, trend smoother]])
```
#### STL\_Seasonal

**STL\_Seasonal** jest funkcją dekompozycji szeregów czasowych. Wraz z **STL\_Trend** i **STL\_Residual** funkcja ta służy do rozkładania szeregu czasowego na składniki sezonowe, trendowe i rezydualne. W kontekście algorytmu STL dekompozycja szeregów czasowych służy do identyfikacji zarówno powtarzających się sezonowych wzorców, jak i ogólnego trendu ze wskaźnika wejściowego i innych parametrów. Funkcja **STL\_Seasonal** może zidentyfikować wzorzec sezonowy w szeregu czasowym, oddzielając go od ogólnego trendu przedstawianego przez dane.

**[STL\\_Seasonal](#page-1689-0) - funkcja wykresu(**target\_measure, period\_int [,seasonal\_smoother [,trend\_smoother]]**)**

## STL\_Residual

**STL\_Residual** jest funkcją dekompozycji szeregów czasowych. Wraz z **STL\_Seasonal** i **STL\_Trend** funkcja ta służy do rozkładania szeregu czasowego na składniki sezonowe, trendowe i rezydualne. W kontekście algorytmu STL dekompozycja szeregów czasowych służy do identyfikacji zarówno powtarzających się sezonowych wzorców, jak i ogólnego trendu ze wskaźnika wejściowego i innych parametrów. Podczas wykonywania tej operacji część zmienności we wskaźniku wejściowym nie będzie pasować ani do składnika sezonowego, ani do składnika trendowego i zostanie zdefiniowana jako składnik rezydualny. Funkcja wykresu **STL\_Residual** przechwytuje tę część obliczeń.

<span id="page-1677-0"></span>**[STL\\_Residual](#page-1691-0) - funkcja wykresu(**target\_measure, period\_int [,seasonal\_smoother [, trend smoother]])

# Rank - funkcja wykresu

Funkcja **Rank()** oblicza wartości wierszy wykresu w wyrażeniu i dla każdego wiersza zwraca względną pozycję wartości wymiaru obliczanego w wyrażeniu. Obliczając wartość wyrażenia, funkcja porównuje wynik z wynikiem dla innych wierszy zawierających bieżący segment kolumny i zwraca klasyfikację bieżącego wiersza w obrębie segmentu.

W przypadku wykresów innych niż tabele bieżący segment kolumny jest definiowany tak, jak pojawia się w odpowiedniku tabeli prostej dla takiego wykresu.

## **Składnia: Rank(**[**TOTAL** expr[, mode[, fmt]]**)**

## **Typ zwracanych danych:** podwójny

## **Argumenty:**

- expr: Wyrażenie lub pole zawierające mierzone dane.
- mode: Określa reprezentację liczbową wyniku funkcji.
- fmt: Określa reprezentację tekstową wyniku funkcji.
- TOTAL: Jeśli wykres jest jednowymiarowy lub wyrażenie jest poprzedzone kwalifikatorem **TOTAL**, funkcja będzie obliczana na całej kolumnie. Jeśli tabela lub równoważnik tabeli zawiera wiele wymiarów pionowych, wówczas segment bieżącej kolumny będzie zawierał tylko wiersze z takimi samymi wartościami we wszystkich kolumnach wymiaru jak bieżący wiersz, ale bez kolumny przedstawiającej ostatni wymiar w kolejności sortowania między polami.

Klasyfikacja jest zwracana jako wartość podwójna, która w sytuacji, gdy każdy wiersz ma niepowtarzalną klasyfikację, będzie liczbą całkowitą z zakresu od 1 do liczby wierszy w bieżącym segmencie kolumny.

Jeśli kilka wierszy ma tę samą klasyfikację, reprezentację tekstową i liczbową można kontrolować za pomocą argumentów **mode** i **fmt**.

## **mode**

Drugi argument, **mode**, może mieć następujące wartości:

Wartości drugiego argumentu

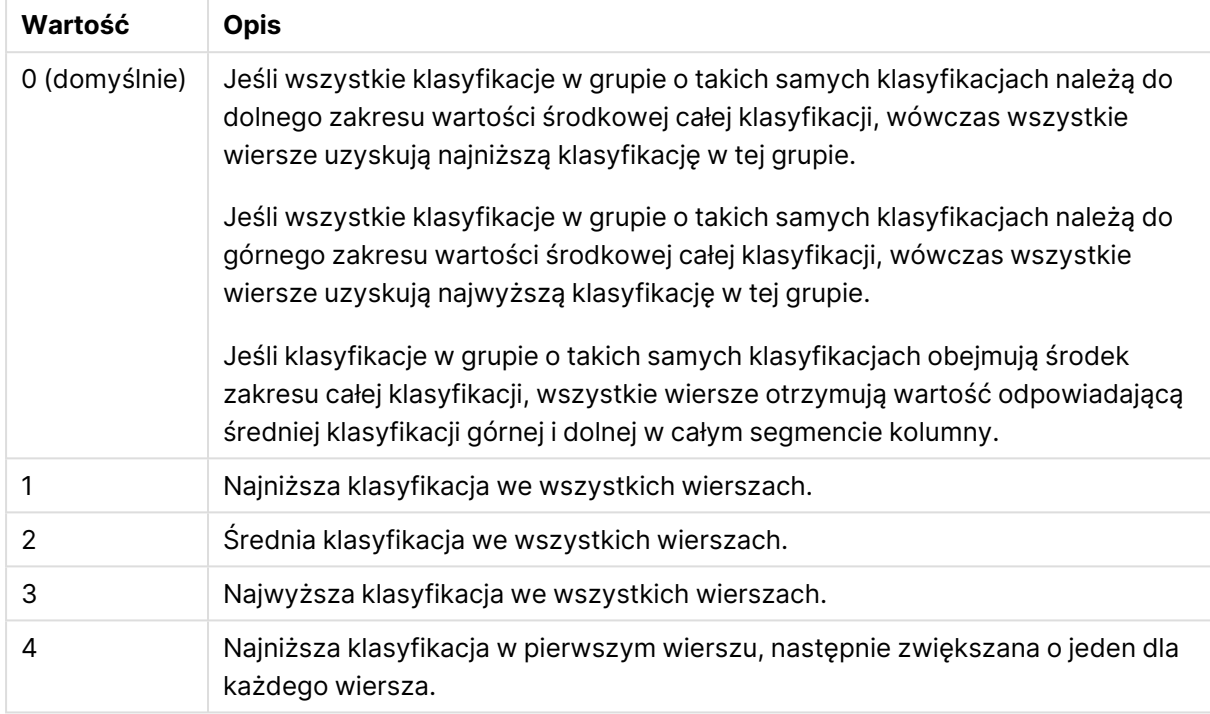

# **fmt**

Trzeci argument, **fmt**, może mieć następujące wartości:

Wartości trzeciego argumentu

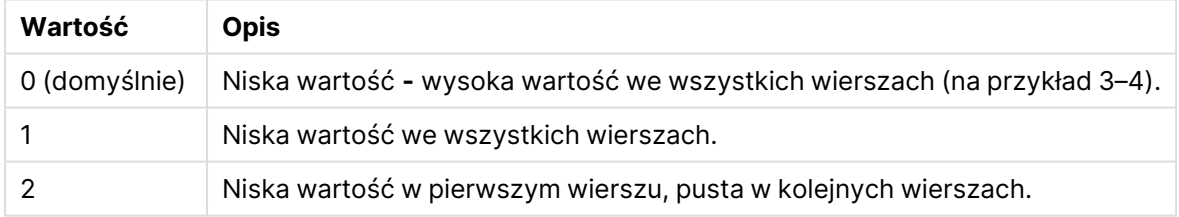

Kolejność wierszy dla argumentów **mode** 4 i **fmt** 2 jest określona przez kolejność sortowania wymiarów wykresu.

#### **Przykłady i wyniki:**

Utwórz dwa wykresy z wymiarów Product i Sales oraz kolejny wykres z wymiarami Product i UnitSales. Dodaj miary zgodnie z poniższą tabelą.

# **Example 1:**

Utwórz tabelę z wymiarami Customer i Sales oraz miarą. Rank(Sales)

Wynik zależy od kolejności sortowania wymiarów. Jeśli tabele są sortowane według wymiaru Customer, w tabeli zostaną wyszczególnione wszystkie wartości z kolumny Sales dla klienta Astrida, a następnie dla klienta Betacab itd. Wyniki w kolumnie Rank(Sales) będą następujące: 10 dla wartości Sales 12, 9 dla wartości Sales 13 itd., z wartością klasyfikacji 1 zwracaną dla wartości Sales 78. Następny segment kolumny rozpoczyna się wartością Betacab, dla której pierwszą wartością w kolumnie Sales w tym segmencie jest 12. Wartość klasyfikacji Rank(Sales) w tym przypadku wynosi 11.

Jeśli tabela zostanie posortowana według wymiaru Sales, segmenty kolumny będą mieć wartości wymiaru Sales i odpowiadające im wartości wymiaru Customer. Ze względu na występowanie dwóch wartości 12 dla wymiaru Sales (dla klientów Astrida i Betacab) wartość miary Rank(Sales) dla tego segmentu kolumny wynosi 1–2, dla każdej wartości wymiaru Customer. Wynika to z faktu, że istnieją dwie wartości wymiaru Customer dla wartości Sales 12. Gdyby były cztery wartości, wynik wynosiłby 1–4 dla wszystkich wierszy. Ten przykład pokazuje, jak wyglądałyby wyniki dla wartości domyślnej (0) argumentu fmt.

# **Example 2:**

Zastąp wymiar Customer wymiarem Product i dodaj miarę Rank(Sales,1,2).

Zwrócona zostanie wartość 1 w pierwszym wierszu każdego segmentu kolumny, a wszystkie pozostałe wiersze będą puste, ponieważ argumenty **mode** i **fmt** mają odpowiednio wartości 1 i 2.

## **Dane zastosowane w przykładach:**

```
ProductData:
Load * inline [
Customer|Product|UnitSales|UnitPrice
Astrida|AA|4|16
Astrida|AA|10|15
Astrida|BB|9|9
Betacab|BB|5|10
Betacab|CC|2|20
Betacab|DD|0|25
Canutility|AA|8|15
Canutility|CC|0|19
] (delimiter is '|');
Sales2013:
crosstable (Month, Sales) LOAD * inline [
Customer|Jan|Feb|Mar|Apr|May|Jun|Jul|Aug|Sep|Oct|Nov|Dec
Astrida|46|60|70|13|78|20|45|65|78|12|78|22
Betacab|65|56|22|79|12|56|45|24|32|78|55|15
Canutility|77|68|34|91|24|68|57|36|44|90|67|27
Divadip|57|36|44|90|67|27|57|68|47|90|80|94
] (delimiter is '|');
```
# <span id="page-1679-0"></span>HRank - funkcja wykresu

Funkcja **HRank()** oblicza wartość wyrażenia i porównuje otrzymany wynik z wynikami z innych kolumn zawierających bieżący segment wierszy tabeli przestawnej. Funkcja zwraca następnie klasyfikację bieżącej kolumny w obrębie segmentu.

**Składnia:**

**HRank(**[ **total** ] expression [ , mode [, format ] ]**)**

## **Typ zwracanych danych:** podwójny

Ta funkcja działa tylko względem tabel przestawnych. We wszystkich innych typach wykresów zwraca wartość NULL.

## **Argumenty:**

- expression: Wyrażenie lub pole zawierające mierzone dane.
- mode: Określa reprezentację liczbową wyniku funkcji.
- format: Określa reprezentację tekstową wyniku funkcji.
- <sup>l</sup> TOTAL: Jeśli słowo **TOTAL** występuje przed argumentami funkcji, wówczas obliczenie jest wykonywane względem wszystkich możliwych wartości z uwzględnieniem bieżących selekcji, nie tylko tych należących do bieżącej wartości wymiaru, to znaczy z pominięciem wymiarów wykresu. Po kwalifikatorze **TOTAL** może następować lista zawierająca co najmniej jedną nazwę pola w nawiasach trójkątnych <fld>. Te nazwy pól powinny być podzbiorem zmiennych wymiaru wykresu.

Jeśli tabela przestawna jest jednowymiarowa lub jeśli wyrażenie jest poprzedzone kwalifikatorem **total**, wówczas bieżący segment wiersza jest zawsze równy całemu wierszowi. Jeśli tabela przestawna zawiera wiele wymiarów poziomych, wówczas bieżący segment wiersza będzie zawierać tylko kolumny z takimi samymi wartościami, co bieżąca kolumna we wszystkich wierszach wymiaru, z wyjątkiem wiersza przedstawiającego ostatni wymiar poziomy w kolejności sortowania między polami.

Klasyfikacja jest zwracana jako wartość podwójna, która w sytuacji, gdy każda kolumna ma unikalną klasyfikację będzie liczbą całkowitą z zakresu od 1 do liczby kolumn w bieżącym segmencie wiersza.

Jeśli kilka kolumn ma tę samą klasyfikację, reprezentację tekstową i liczbową można kontrolować za pomocą argumentów **mode** i **format**.

Drugi argument, **mode**, określa reprezentację liczbową wyniku funkcji:

### Wartości drugiego argumentu

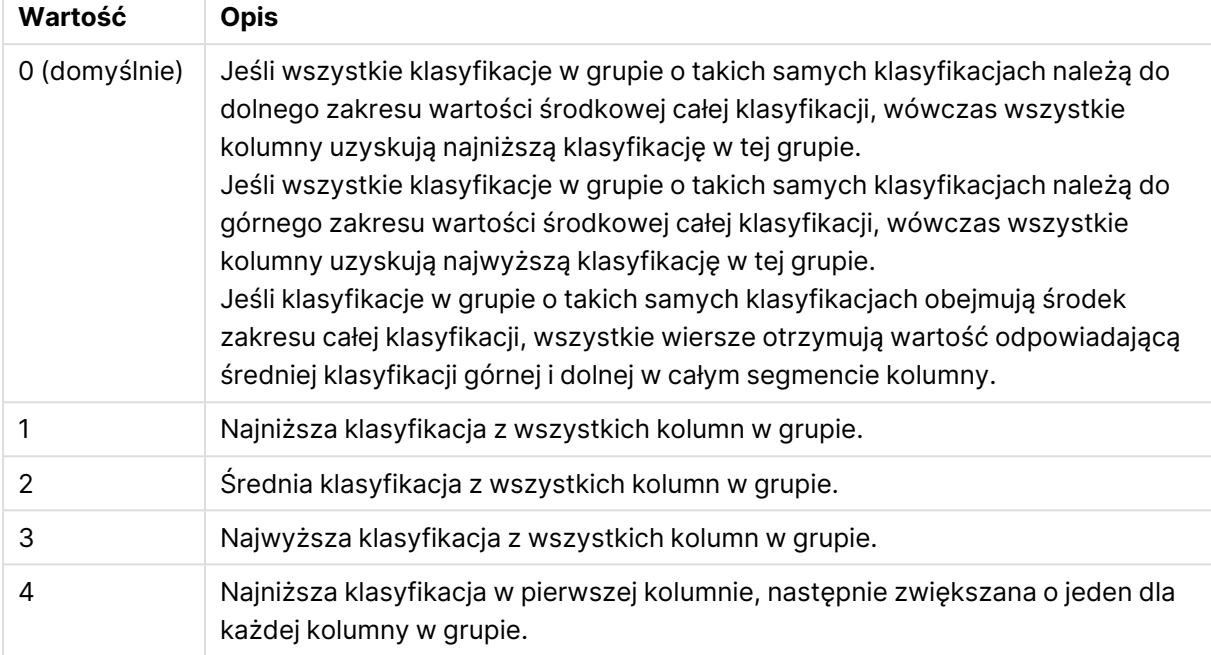

Trzeci argument, **format**, określa reprezentację tekstową wyniku funkcji:

#### Wartości trzeciego argumentu

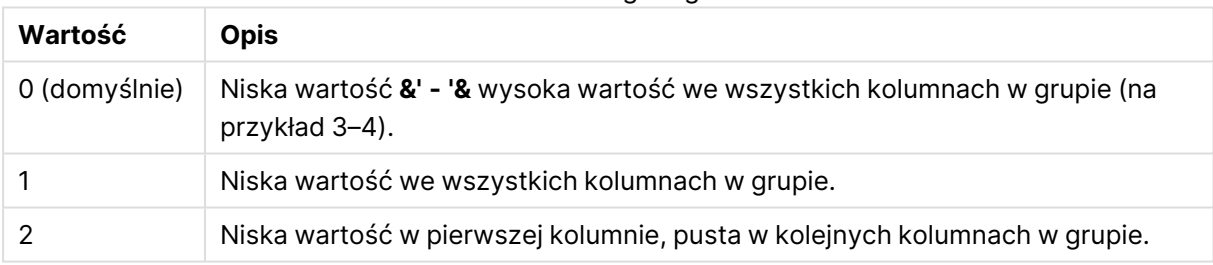

Kolejność kolumn dla argumentów **mode** 4 i **format** 2 jest określona przez kolejność sortowania wymiarów wykresu.

# **Przykłady:**

```
HRank( sum( Sales ))
HRank( sum( Sales ), 2 )
HRank( sum( Sales ), 0, 1 )
```
# VRank - funkcja wykresu

Funkcja **VRank()** działa identycznie do funkcji **Rank**. Można używać dowolnej z nich.

#### **Składnia:**

**VRank(**[**TOTAL** [<fld {,fld}>]] expr[, mode[, fmt]]**)**

# <span id="page-1682-0"></span>**Typ zwracanych danych:** podwójny

# KMeans2D — funkcja wykresu

**KMeans2D()** poddaje ocenie wiersze wykresu, stosując algorytm centroidów oraz wyświetlając dla każdego wiersza wykresu identyfikator klastra, do którego został przypisany ten punkt danych. Kolumny wykorzystywane przez algorytm grupowania są określane przez odpowiednio parametry coordinate\_1 i coordinate\_2. Oba te parametry są agregacjami. Liczba tworzonych klastrów jest określana przez parametr num\_clusters. Dane można opcjonalnie znormalizować za pomocą parametru norm.

**KMeans2D** zwraca jedną wartość na punkt danych. Zwrócona wartość jest podwójna i stanowi wartość liczby całkowitej odpowiadającej klastrowi, do którego został przypisany każdy punkt danych.

## **Składnia:**

**KMeans2D(**num\_clusters, coordinate\_1, coordinate\_2 [, norm]**)**

## **Typ zwracanych danych:** podwójny

## **Argumenty:**

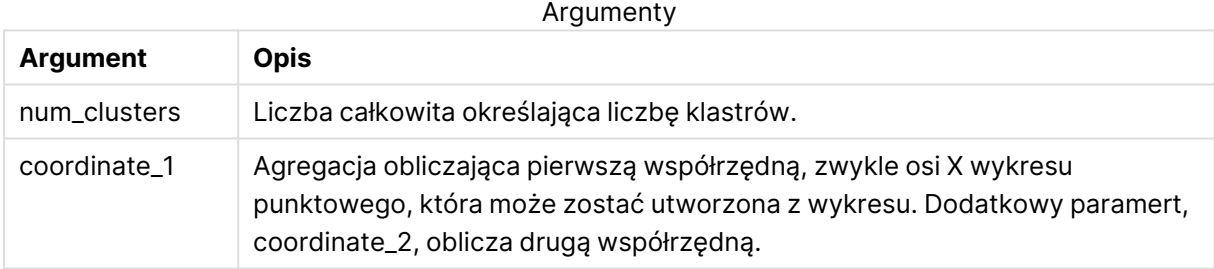

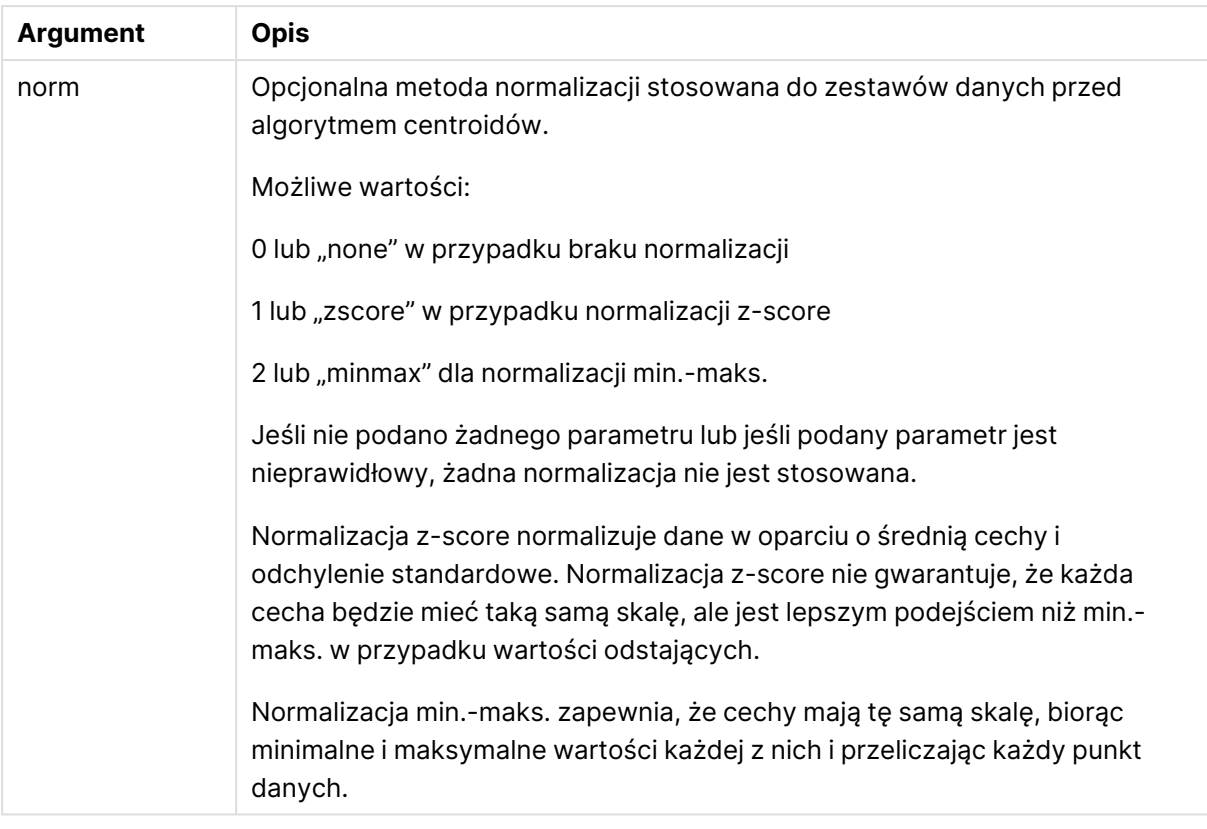

# Automatyczne klastrowanie

Funkcje **KMeans** obsługują automatyczne grupowanie za pomocą metody zwanej różnicą głębokości (DeD). Gdy użytkownik ustawia liczbę klastrów na 0, określana jest optymalna liczba klastrów dla tego zestawu danych. Należy zauważyć, że liczba całkowita dla liczby klastrów (k) nie jest wyraźnie zwracana, ale obliczana w ramach algorytmu KMeans. Na przykład jeśli 0 jest określone w funkcji dla wartości KmeansPetalClusters lub ustalone poprzez pole wprowadzania zmiennych, przypisania klastrów są automatyczne obliczane dla zestawu danych opartego na optymalnej liczbie klastrów.

# <span id="page-1683-0"></span>KMeansND — funkcja wykresu

**KMeansND()** poddaje ocenie wiersze wykresu, stosując algorytm centroidów oraz wyświetlając dla każdego wiersza wykresu identyfikator klastra, do którego został przypisany ten punkt danych. Kolumny wykorzystywane przez algorytm grupowania są określone przez odpowiednio parametry coordinate\_1 i coordinate\_2 itd., aż do n kolumn. Wszystkie te parametry są agregacjami. Liczba tworzonych klastrów jest określana przez parametr num\_clusters.

**KMeansND** zwraca jedną wartość na punkt danych. Zwrócona wartość jest podwójna i stanowi wartość liczby całkowitej odpowiadającej klastrowi, do którego został przypisany każdy punkt danych.

## **Składnia:**

```
KMeansND(num_clusters, num_iter, coordinate_1, coordinate_2 [,coordinate_3 [,
...]])
```
# **Typ zwracanych danych:** podwójny

# **Argumenty:**

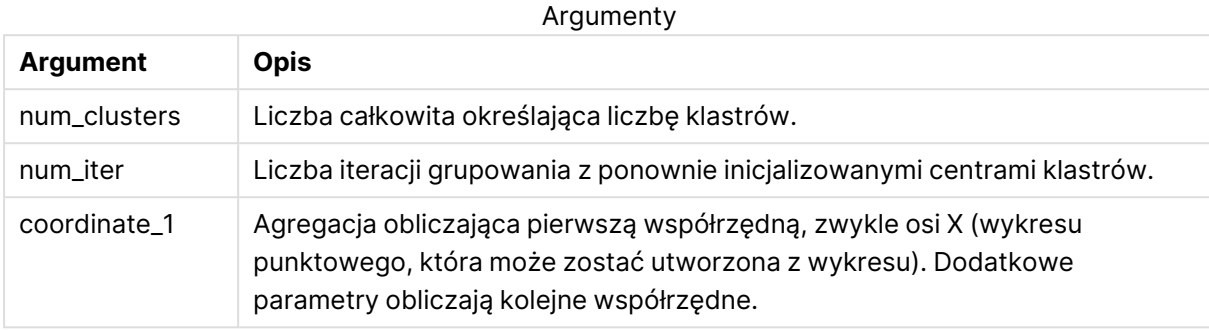

# Automatyczne klastrowanie

Funkcje **KMeans** obsługują automatyczne grupowanie za pomocą metody zwanej różnicą głębokości (DeD). Gdy użytkownik ustawia liczbę klastrów na 0, określana jest optymalna liczba klastrów dla tego zestawu danych. Należy zauważyć, że liczba całkowita dla liczby klastrów (k) nie jest wyraźnie zwracana, ale obliczana w ramach algorytmu KMeans. Na przykład jeśli 0 jest określone w funkcji dla wartości KmeansPetalClusters lub ustalone poprzez pole wprowadzania zmiennych, przypisania klastrów są automatyczne obliczane dla zestawu danych opartego na optymalnej liczbie klastrów.

# <span id="page-1684-0"></span>KMeansCentroid2D — funkcja wykresu

**KMeansCentroid2D()** poddaje ocenie wiersze wykresu, stosując algorytm centroidów oraz wyświetlając dla każdego wiersza wykresu oczekiwaną współrzędną klastra, do którego został przypisany ten punkt danych. Kolumny wykorzystywane przez algorytm grupowania są określone przez odpowiednio parametry coordinate\_1 i coordinate\_2. Oba te parametry są agregacjami. Liczba tworzonych klastrów jest określana przez parametr num\_clusters. Dane można opcjonalnie znormalizować za pomocą parametru norm.

**KMeansCentroid2D** zwraca jedną wartość na punkt danych. Zwrócona wartość jest podwójna i stanowi jedną ze współrzędnych pozycji odpowiadającej centrum klastra, do którego został przypisany punkt danych.

## **Składnia:**

KMeansCentroid2D(num clusters, coordinate no, coordinate 1, coordinate 2 [, norm]**)**

# **Typ zwracanych danych:** podwójny

# **Argumenty:**

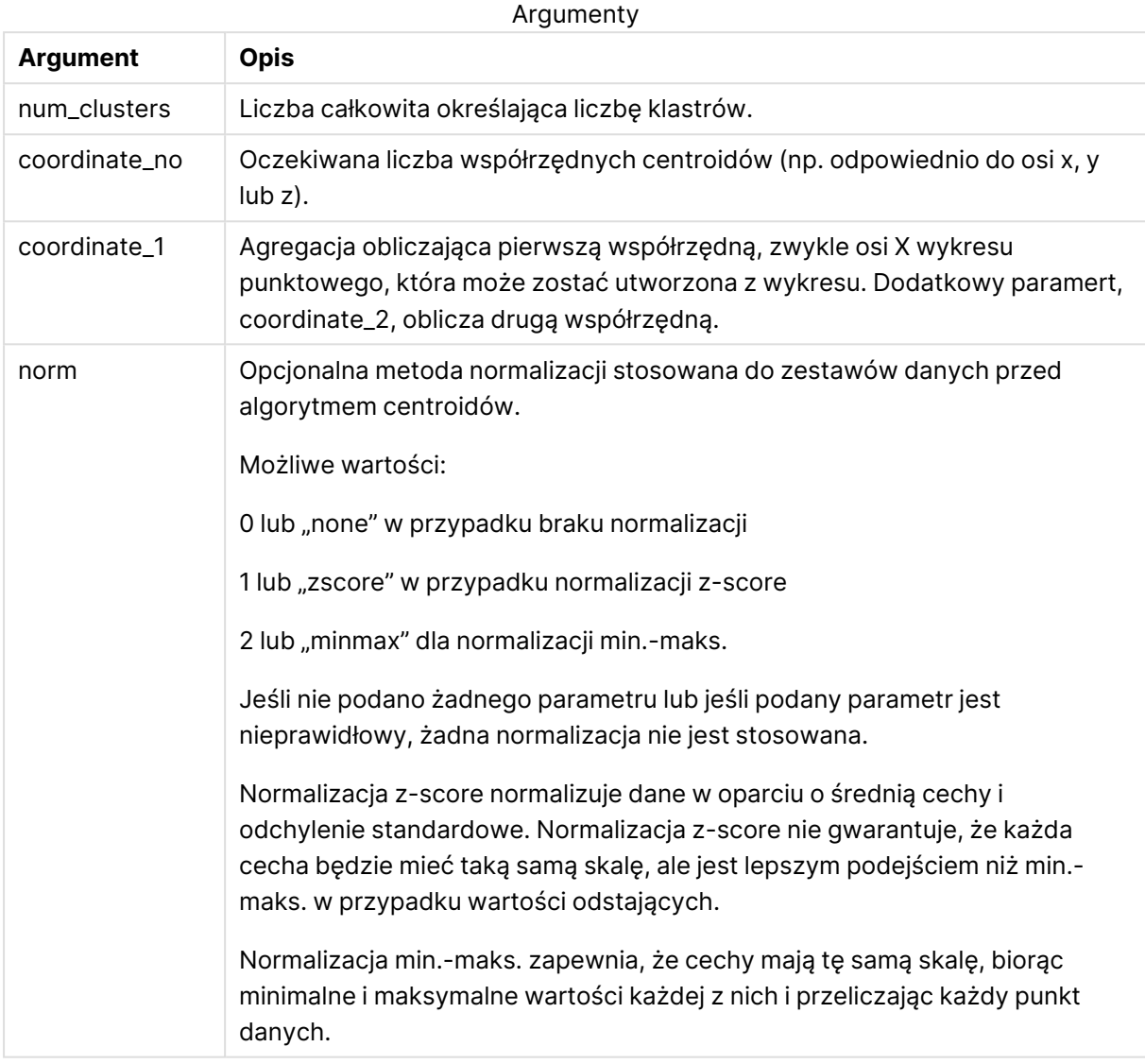

# Automatyczne klastrowanie

Funkcje **KMeans** obsługują automatyczne grupowanie za pomocą metody zwanej różnicą głębokości (DeD). Gdy użytkownik ustawia liczbę klastrów na 0, określana jest optymalna liczba klastrów dla tego zestawu danych. Należy zauważyć, że liczba całkowita dla liczby klastrów (k) nie jest wyraźnie zwracana, ale obliczana w ramach algorytmu KMeans. Na przykład jeśli 0 jest określone w funkcji dla wartości KmeansPetalClusters lub ustalone poprzez pole wprowadzania zmiennych, przypisania klastrów są automatyczne obliczane dla zestawu danych opartego na optymalnej liczbie klastrów.

# <span id="page-1686-0"></span>KMeansCentroidND — funkcja wykresu

**KMeansCentroidND()** poddaje ocenie wiersze wykresu, stosując algorytm centroidów oraz wyświetlając dla każdego wiersza wykresu oczekiwaną współrzędną klastra, do którego został przypisany ten punkt danych. Kolumny wykorzystywane przez algorytm grupowania są określone przez odpowiednio parametry coordinate\_1, coordinate\_2 itd., aż do n kolumn. Wszystkie te parametry są agregacjami. Liczba tworzonych klastrów jest określana przez parametr num\_ clusters.

**KMeansCentroidND** zwraca jedną wartość na wiersz. Zwrócona wartość jest podwójna i stanowi jedną ze współrzędnych pozycji odpowiadającej centrum klastra, do którego został przypisany punkt danych.

# **Składnia:**

```
KMeansCentroidND((num_clusters, num_iter, coordinate_no, coordinate_1,
coordinate_2 [,coordinate_3 [, ...]])
```
# **Typ zwracanych danych:** podwójny

# **Argumenty:**

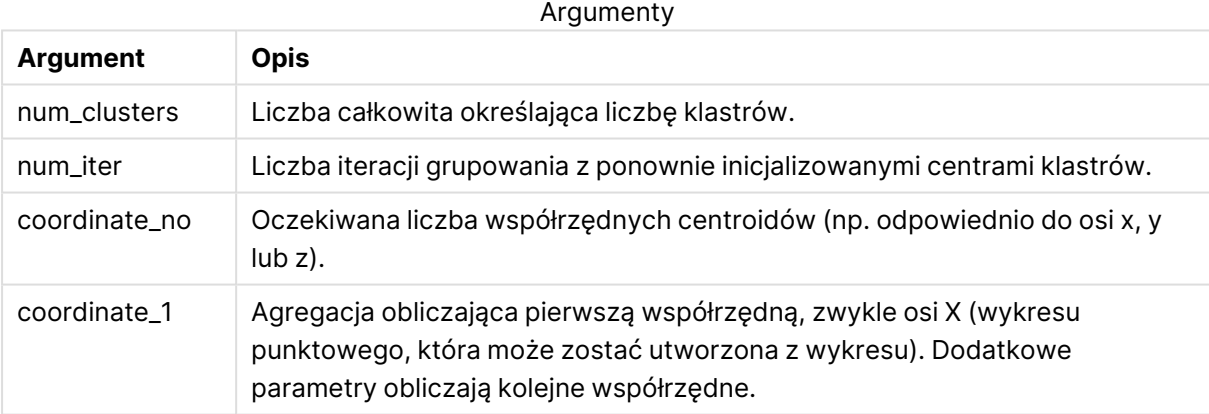

# Automatyczne klastrowanie

Funkcje **KMeans** obsługują automatyczne grupowanie za pomocą metody zwanej różnicą głębokości (DeD). Gdy użytkownik ustawia liczbę klastrów na 0, określana jest optymalna liczba klastrów dla tego zestawu danych. Należy zauważyć, że liczba całkowita dla liczby klastrów (k) nie jest wyraźnie zwracana, ale obliczana w ramach algorytmu KMeans. Na przykład jeśli 0 jest określone w funkcji dla wartości KmeansPetalClusters lub ustalone poprzez pole wprowadzania zmiennych, przypisania klastrów są automatyczne obliczane dla zestawu danych opartego na optymalnej liczbie klastrów.

# <span id="page-1687-0"></span>STL\_Trend - funkcja wykresu

**STL\_Trend** jest funkcją dekompozycji szeregów czasowych. Wraz z **STL\_Seasonal** i **STL\_Residual** funkcja ta służy do rozkładania szeregu czasowego na składniki sezonowe, trendowe i rezydualne. W kontekście algorytmu STL dekompozycja szeregów czasowych służy do identyfikacji zarówno powtarzających się sezonowych wzorców, jak i ogólnego trendu ze wskaźnika wejściowego i innych parametrów. Funkcja **STL\_Trend** zidentyfikuje ogólny trend, niezależnie od sezonowych wzorców lub cykli, z danych szeregu czasowego.

Trzy funkcje STL odnoszą się do wskaźnika wejściowego przez prostą sumę:

# **STL\_Trend** + **STL\_Seasonal** + **STL\_Residual** = wskaźnik wejściowy

STL (dekompozycja sezonowo-trendowa z wykorzystaniem metody LOESS) wykorzystuje techniki wygładzania danych, a poprzez parametry wejściowe umożliwia dostosowanie okresowości wykonywanych obliczeń. Ta okresowość określa sposób segmentacji wymiaru czasowego wskaźnika wejściowego (miary) w analizie.

Jako minimum **STL\_Trend** pobiera wskaźnik wejściowy (target\_measure) i wartość całkowitą dla period\_int, a następnie zwraca wartość zmiennoprzecinkową. Dane wejściowe będą miały postać agregacji, która zmienia się wraz z wymiarem czasu. Opcjonalnie można uwzględnić wartości seasonal\_smoother i trend\_smoother, aby dostosować algorytm wygładzania.

#### **Składnia:**

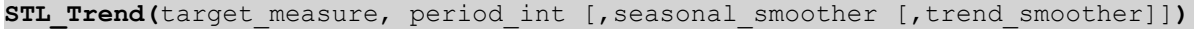

## **Typ zwracanych danych:** podwójny

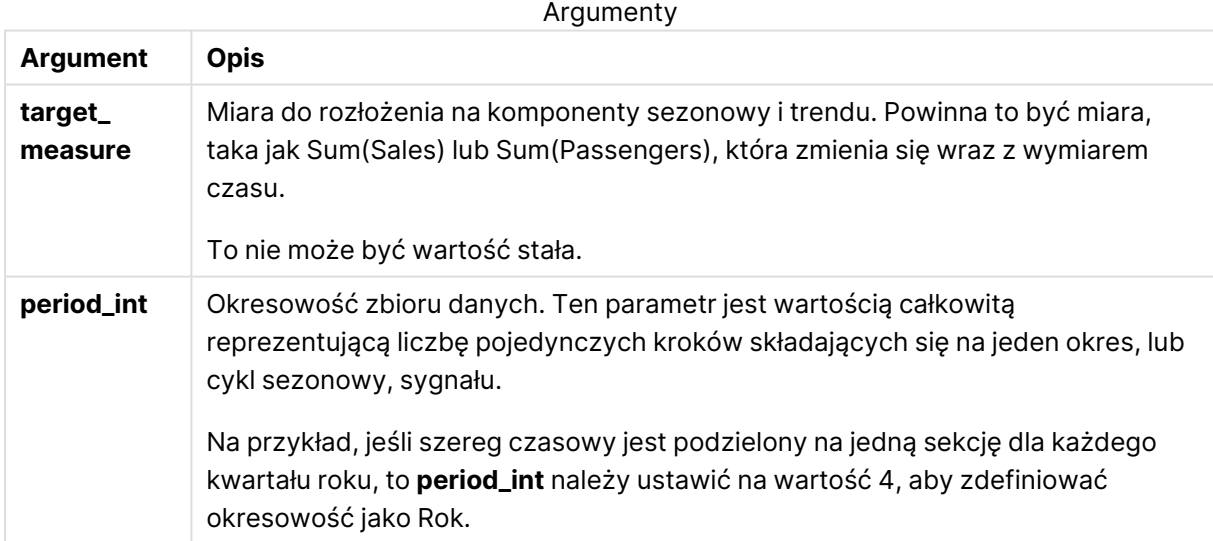

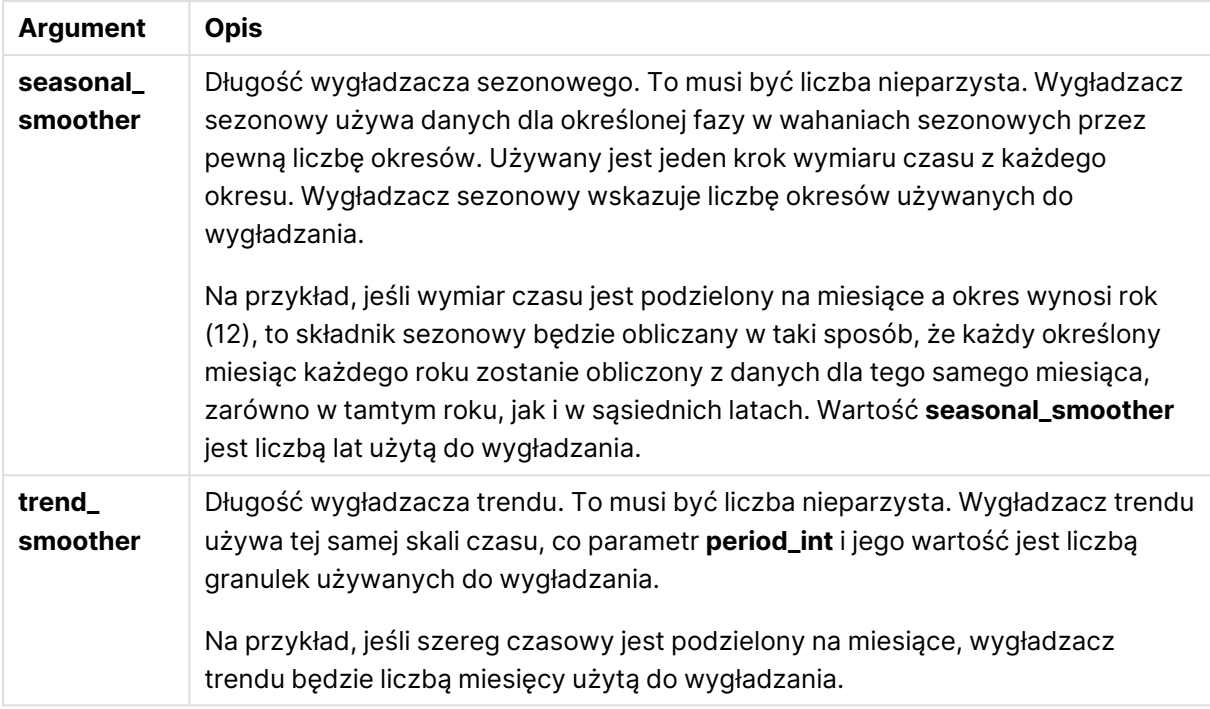

Funkcja wykresu **STL\_Trend** często jest używana w połączeniu z następującymi funkcjami:

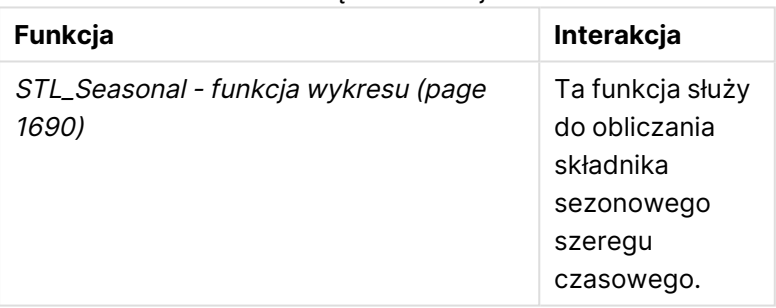

# Powiązane funkcje

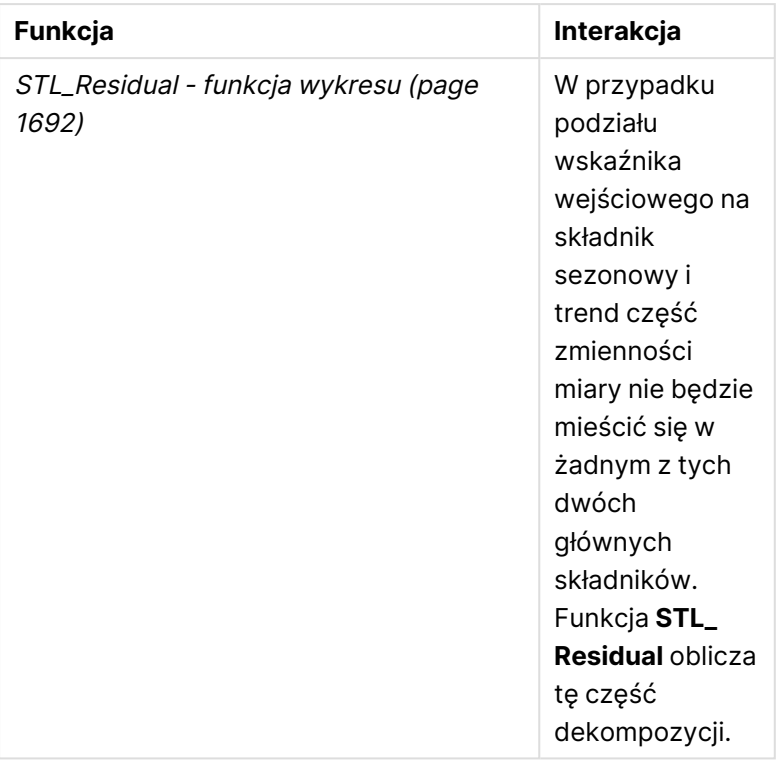

# <span id="page-1689-0"></span>STL\_Seasonal - funkcja wykresu

**STL\_Seasonal** jest funkcją dekompozycji szeregów czasowych. Wraz z **STL\_Trend** i **STL\_Residual** funkcja ta służy do rozkładania szeregu czasowego na składniki sezonowe, trendowe i rezydualne. W kontekście algorytmu STL dekompozycja szeregów czasowych służy do identyfikacji zarówno powtarzających się sezonowych wzorców, jak i ogólnego trendu ze wskaźnika wejściowego i innych parametrów. Funkcja **STL\_Seasonal** może zidentyfikować wzorzec sezonowy w szeregu czasowym, oddzielając go od ogólnego trendu przedstawianego przez dane.

Trzy funkcje STL odnoszą się do wskaźnika wejściowego przez prostą sumę:

# **STL\_Trend** + **STL\_Seasonal** + **STL\_Residual** = wskaźnik wejściowy

STL (dekompozycja sezonowo-trendowa z wykorzystaniem metody LOESS) wykorzystuje techniki wygładzania danych, a poprzez parametry wejściowe umożliwia dostosowanie okresowości wykonywanych obliczeń. Ta okresowość określa sposób segmentacji wymiaru czasowego wskaźnika wejściowego (miary) w analizie.

Jako minimum **STL\_Seasonal** pobiera wskaźnik wejściowy (target\_measure) i wartość liczby całkowitej dla period\_int, a następnie zwraca wartość zmiennoprzecinkową. Dane wejściowe będą miały postać agregacji, która zmienia się wraz z wymiarem czasu. Opcjonalnie można uwzględnić wartości seasonal\_smoother i trend\_smoother, aby dostosować algorytm wygładzania.

## **Składnia:**

```
STL_Seasonal(target measure, period int [,seasonal smoother [,trend
smoother]])
```
# **Typ zwracanych danych:** podwójny

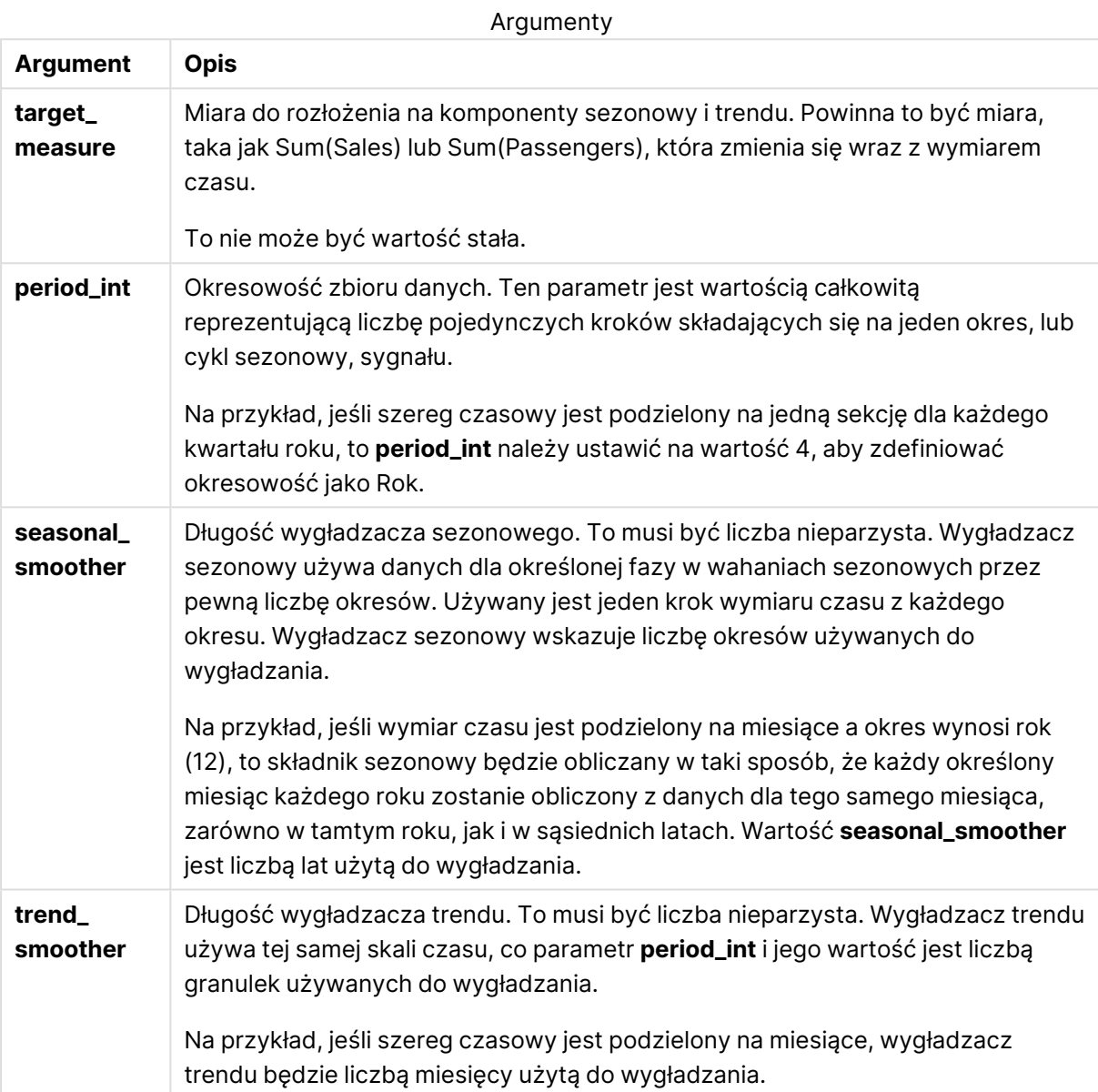

Funkcja wykresu **STL\_Seasonal** często jest używana w połączeniu z następującymi funkcjami:

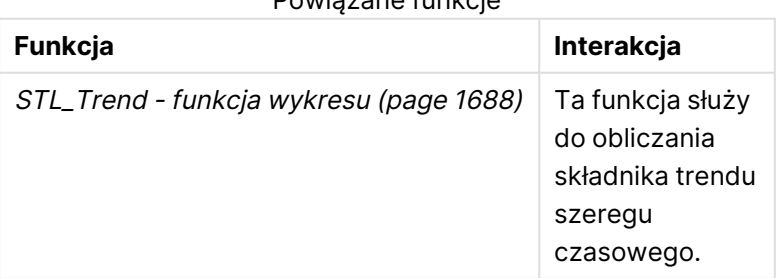

# Powiązane funkcje

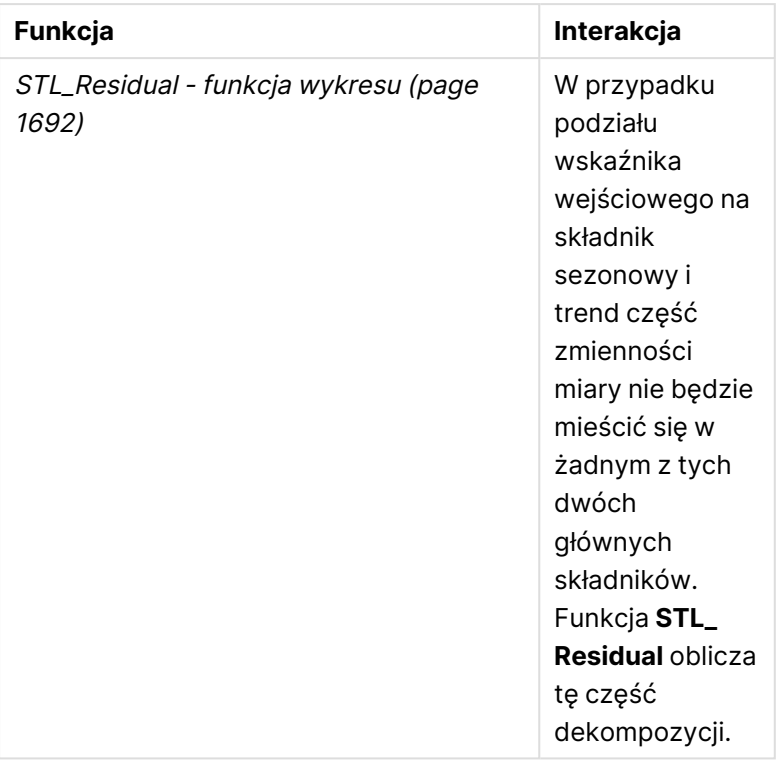

# <span id="page-1691-0"></span>STL\_Residual - funkcja wykresu

**STL\_Residual** jest funkcją dekompozycji szeregów czasowych. Wraz z **STL\_Seasonal** i **STL\_Trend** funkcja ta służy do rozkładania szeregu czasowego na składniki sezonowe, trendowe i rezydualne. W kontekście algorytmu STL dekompozycja szeregów czasowych służy do identyfikacji zarówno powtarzających się sezonowych wzorców, jak i ogólnego trendu ze wskaźnika wejściowego i innych parametrów. Podczas wykonywania tej operacji część zmienności we wskaźniku wejściowym nie będzie pasować ani do składnika sezonowego, ani do składnika trendowego i zostanie zdefiniowana jako składnik rezydualny. Funkcja wykresu **STL\_Residual** przechwytuje tę część obliczeń.

Trzy funkcje STL odnoszą się do wskaźnika wejściowego przez prostą sumę:

# **STL\_Trend** + **STL\_Seasonal** + **STL\_Residual** = wskaźnik wejściowy

STL (dekompozycja sezonowo-trendowa z wykorzystaniem metody LOESS) wykorzystuje techniki wygładzania danych, a poprzez parametry wejściowe umożliwia dostosowanie okresowości wykonywanych obliczeń. Ta okresowość określa sposób segmentacji wymiaru czasowego wskaźnika wejściowego (miary) w analizie.

Ponieważ dekompozycja szeregów czasowych poszukuje przede wszystkim sezonowości i ogólnych odchyleń w danych, informacje w składniku rezydualnym są uważane za najmniej istotne z tych trzech składników. Jednak niestandardowy lub okresowy składnik rezydualny może pomóc w zidentyfikowaniu problemów w obliczeniach, takich jak nieprawidłowe ustawienia okresowości.
Jako minimum **STL\_Residual** pobiera wskaźnik wejściowy (target\_measure) i wartość liczby całkowitej dla period\_int, a następnie zwraca wartość zmiennoprzecinkową. Dane wejściowe będą miały postać agregacji, która zmienia się wraz z wymiarem czasu. Opcjonalnie można uwzględnić wartości seasonal\_smoother i trend\_smoother, aby dostosować algorytm wygładzania.

Argumenty

#### **Składnia:**

STL Residual(target measure, period int [, seasonal smoother [, trend smoother]]**)**

### **Typ zwracanych danych:** podwójny

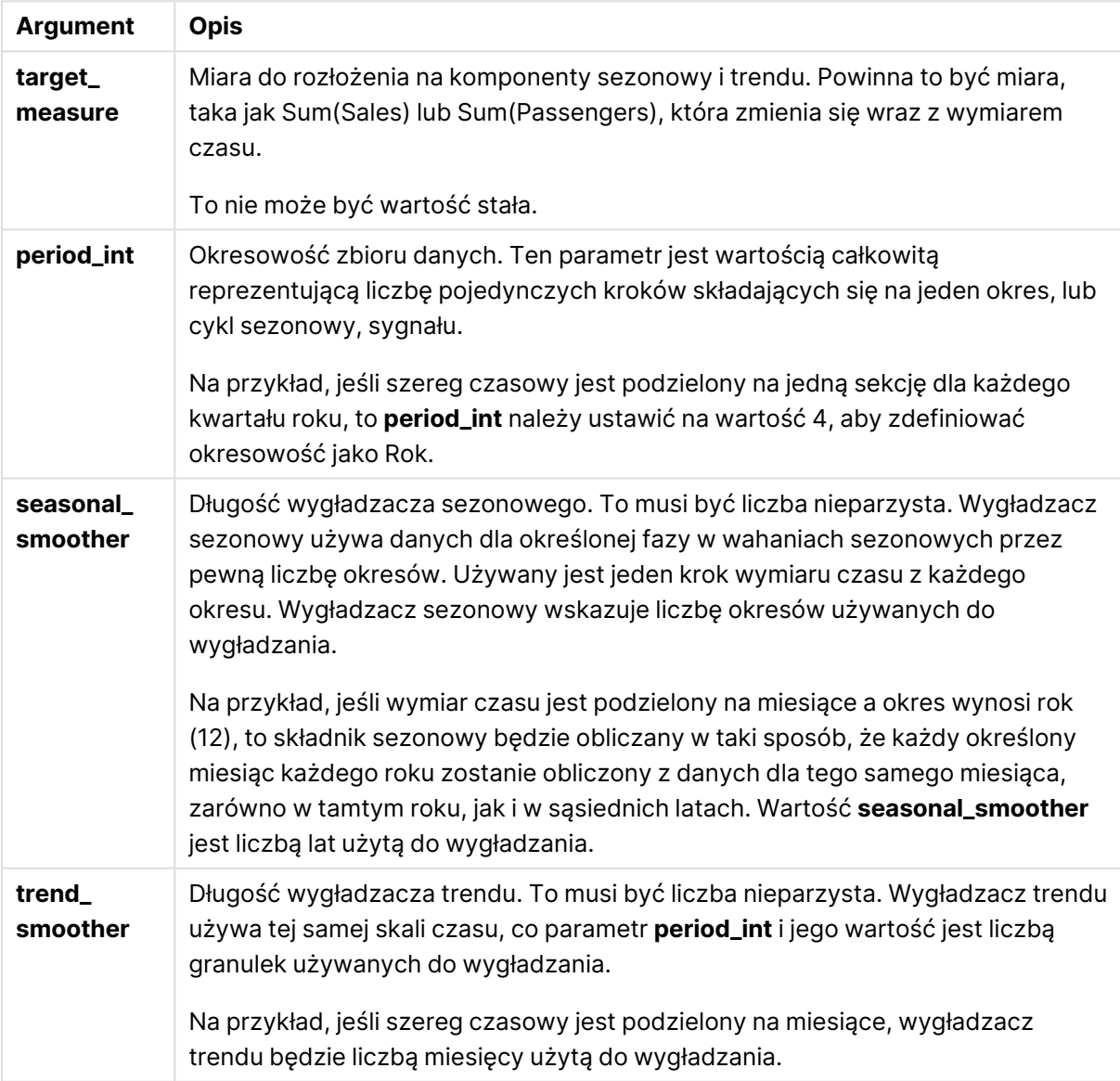

Funkcja wykresu **STL\_Residual** często jest używana w połączeniu z następującymi funkcjami:

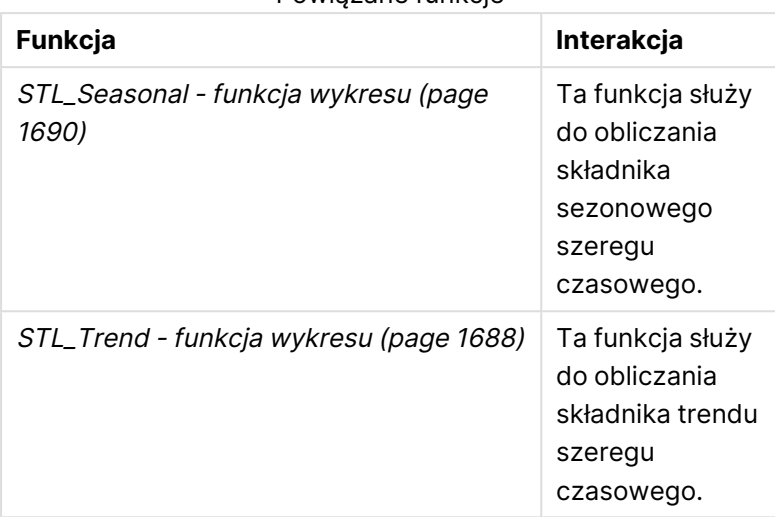

## Powiązane funkcje

# Funkcje rozkładu statystycznego

Funkcje rozkładu statystycznego zwracają prawdopodobieństwo wystąpienia różnych możliwych wyników dla danej zmiennej wejściowej. Za pomocą tych funkcji można obliczyć potencjalne wartości punktów danych.

Opisane poniżej trzy grupy funkcji rozkładu statystycznego są implementowane w aplikacji Qlik Sense przy użyciu biblioteki funkcji Cephes. Referencje i szczegóły dotyczące użytych algorytmów, dokładności itp. można znaleźć na stronie: verenies library. Biblioteka funkcji [Cephes](http://www.netlib.org/cephes/) jest używana na podstawie pozwolenia.

- Funkcje prawdopodobieństwa obliczają prawdopodobieństwo w punkcie rozkładu określonym przez podaną wartość.
	- Funkcje częstotliwości są używane do rozkładów dyskretnych.
	- Funkcje gęstości są używane do funkcji ciągłych.
- Funkcje Dist obliczają skumulowane prawdopodobieństwo funkcji w punkcie rozkładu określonym przez podaną wartość.
- <sup>l</sup> Funkcje Inv obliczają wartość odwrotną z uwzględnieniem skumulowanego prawdopodobieństwa rozkładu.

Wszystkie funkcje mogą być stosowane zarówno w skryptach ładowania danych, jak i wyrażeniach wykresu.

# Przegląd funkcji rozkładu statystycznego

Po podsumowaniu każda funkcja jest opisana szczegółowo. Można też kliknąć nazwę funkcji w opisie składni, aby natychmiast wyświetlić szczegółowe informacje o tej funkcji.

## BetaDensity

BetaDensity() zwraca prawdopodobieństwo rozkładu Beta.

**[BetaDensity](#page-1696-0)** (value, alpha, beta)

BetaDist

BetaDist() zwraca zakumulowane prawdopodobieństwo rozkładu Beta.

**[BetaDist](#page-1696-1)** (value, alpha, beta)

BetaInv

BetaINV() zwraca odwrotność zakumulowanego prawdopodobieństwa rozkładu Beta.

**[BetaInv](#page-1697-0)** (prob, alpha, beta)

BinomDist

BinomDist() zwraca zakumulowane prawdopodobieństwo rozkładu dwumianowego.

[BinomDist](#page-1697-1) (value, trials, trial probability)

**BinomFrequency** 

BinomFrequency() zwraca dwumianową dystrybucję prawdopodobieństwa.

[BinomFrequency](#page-1698-0) (value, trials, trial probability)

BinomInv

BinomInv() zwraca odwrotność zakumulowanego prawdopodobieństwa rozkładu dwumianowego.

[BinomInv](#page-1698-1) (prob, trials, trial probability)

**ChiDensity** 

Funkcja chipensity() zwraca jednostronne prawdopodobieństwo rozkładu chi<sup>2</sup>. Funkcja gęstości chi<sup>2</sup> jest powiązana z testem chi<sup>2</sup>.

**[ChiDensity](#page-1699-0)** (value, degrees\_freedom)

### **ChiDist**

Funkcja chipist() zwraca jednostronne prawdopodobieństwo rozkładu chi<sup>2</sup>. Rozkład chi<sup>2</sup> jest powiązany z testem chi $^2$ .

**[ChiDist](#page-1699-1)** (value, degrees\_freedom)

#### **ChiInv**

Funkcja chiInv() zwraca odwrotność jednostronnego prawdopodobieństwa rozkładu chi<sup>2</sup>.

**[ChiInv](#page-1700-0)** (prob, degrees\_freedom)

FDensity

FDensity() zwraca prawdopodobieństwo rozkładu F.

[FDensity](#page-1700-1) (value, degrees freedom1, degrees freedom2)

#### **FDist**

FDist() zwraca zakumulowane prawdopodobieństwo rozkładu F.

[FDist](#page-1701-0) (value, degrees freedom1, degrees freedom2)

#### **FInv**

FInv() zwraca odwrotność zakumulowanego prawdopodobieństwa rozkładu F.

[FInv](#page-1702-0) (prob, degrees freedom1, degrees freedom2)

#### GammaDensity

GammaDensity() zwraca prawdopodobieństwo rozkładu Gamma.

**[GammaDensity](#page-1702-1)** (value, k, θ)

#### GammaDist

GammaDist() zwraca zakumulowane prawdopodobieństwo rozkładu Gamma.

**[GammaDist](#page-1703-0)** (value, k, θ)

#### GammaInv

GammaInv() zwraca odwrotność zakumulowanego prawdopodobieństwa rozkładu Gamma.

**[GammaInv](#page-1703-1)** (prob, k, θ)

#### **NormDist**

Funkcja NormDist() zwraca skumulowany rozkład normalny dla określonej średniej i odchylenia standardowego. Jeśli wartość mean = 0, a wartość standard\_dev = 1, wówczas funkcja zwraca standardowy rozkład normalny.

**[NormDist](#page-1704-0)** (value, mean, standard\_dev)

#### **NormInv**

 Funkcja NormInv() zwraca odwrotność skumulowanego rozkładu normalnego dla określonej średniej i odchylenia standardowego.

**[NormInv](#page-1704-1)** (prob, mean, standard\_dev)

#### PoissonDist

PoissonDist() zwraca zakumulowane prawdopodobieństwo rozkładu Poissona.

**[PoissonDist](#page-1705-0)** (value, mean)

#### **PoissonFrequency**

PoissonFrequency() zwraca dystrybucję prawdopodobieństwa Poissona.

**[PoissonFrequency](#page-1706-0)** (value, mean)

#### PoissonInv

PoissonInv() zwraca odwrotność zakumulowanego prawdopodobieństwa rozkładu Poissona.

**[PoissonInv](#page-1706-1)** (prob, mean)

#### **TDensity**

TDensity() zwraca wartość funkcji gęstości t studenta, gdzie wartość numeryczna jest wartością obliczoną t, dla której ma zostać obliczone prawdopodobieństwo.

[TDensity](#page-1706-2) (value, degrees freedom, tails)

#### **TDist**

Funkcja TDist() zwraca prawdopodobieństwo dla rozkładu t Studenta, gdzie wartość liczbowa jest wartością wyliczaną t, dla której prawdopodobieństwo ma zostać obliczone.

[TDist](#page-1707-0) (value, degrees freedom, tails)

## **TInv**

Funkcja TInv() zwraca wartość t rozkładu t studenta jako funkcję prawdopodobieństwa i stopni swobody.

```
TInv (prob, degrees freedom)
```
# **BetaDensity**

BetaDensity() zwraca prawdopodobieństwo rozkładu Beta.

#### **Składnia:**

BetaDensity(value, alpha, beta)

## **Typ zwracanych danych:** liczba

#### Argumenty

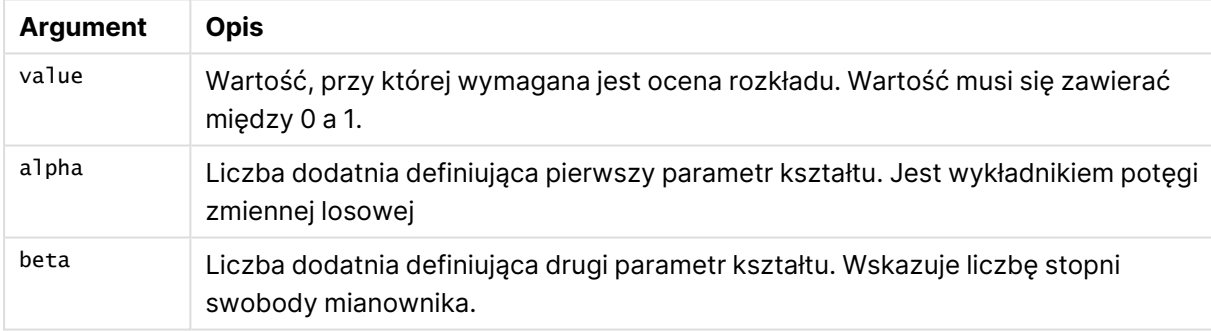

# <span id="page-1696-1"></span>BetaDist

BetaDist() zwraca zakumulowane prawdopodobieństwo rozkładu Beta.

#### **Składnia:**

BetaDist(value, alpha, beta)

#### **Typ zwracanych danych:** liczba

Argumenty

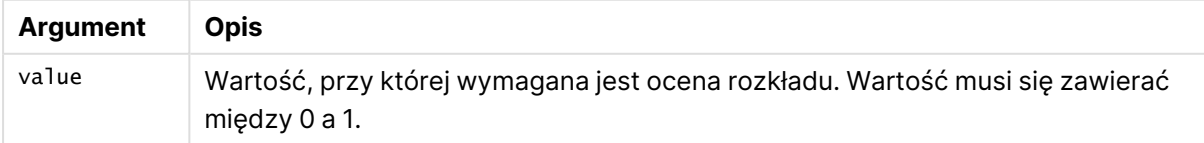

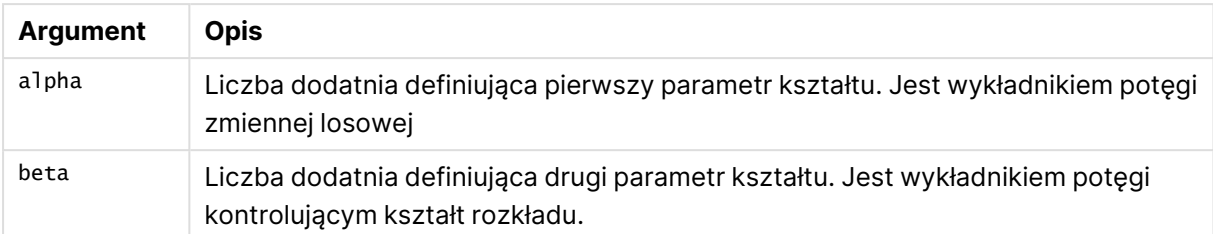

<span id="page-1697-0"></span>Ta funkcja jest powiązana z funkcją BetaInv w następujący sposób: If prob = BetaDist(value, alpha, beta), then BetaInv(prob, alpha, beta) = value

# BetaInv

BetaINV() zwraca odwrotność zakumulowanego prawdopodobieństwa rozkładu Beta.

#### **Składnia:**

```
BetaInv(prob, alpha, beta)
```
#### **Typ zwracanych danych:** liczba

Argumenty

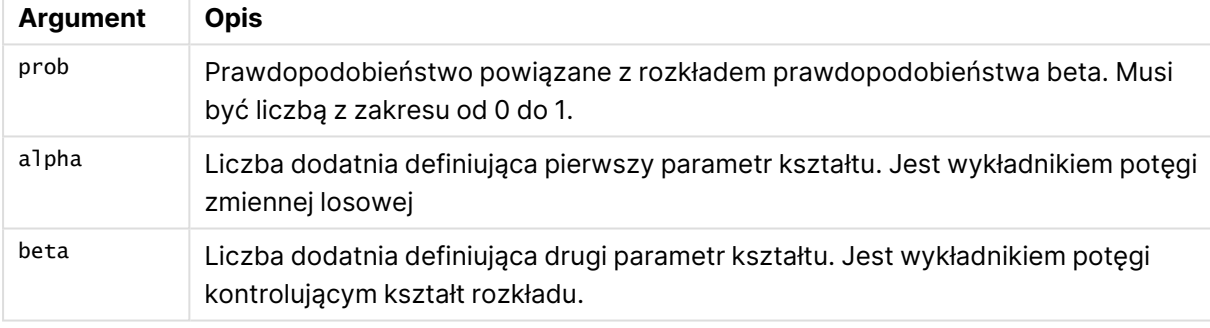

<span id="page-1697-1"></span>Ta funkcja jest powiązana z funkcją BetaDist w następujący sposób: If prob = BetaDist(value, alpha, beta), then BetaInv(prob, alpha, beta) = value

# BinomDist

BinomDist() zwraca zakumulowane prawdopodobieństwo rozkładu dwumianowego.

#### **Składnia:**

BinomDist(value, trials, trial probability)

#### **Typ zwracanych danych:** liczba

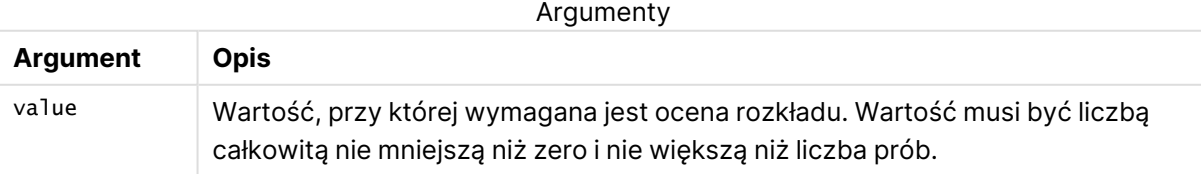

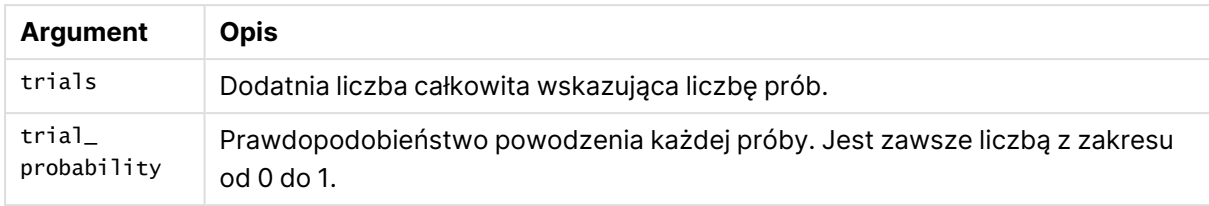

Ta funkcja jest powiązana z funkcją BinomInv w następujący sposób: If prob = BinomDIST(value, trials, trial\_probability), then BinomInv(prob, trials, trial\_ probability) = value

# <span id="page-1698-0"></span>**BinomFrequency**

BinomFrequency() zwraca dwumianową dystrybucję prawdopodobieństwa.

#### **Składnia:**

```
BinomFrequency(value, trials, trial probability)
```
## **Typ zwracanych danych:** liczba

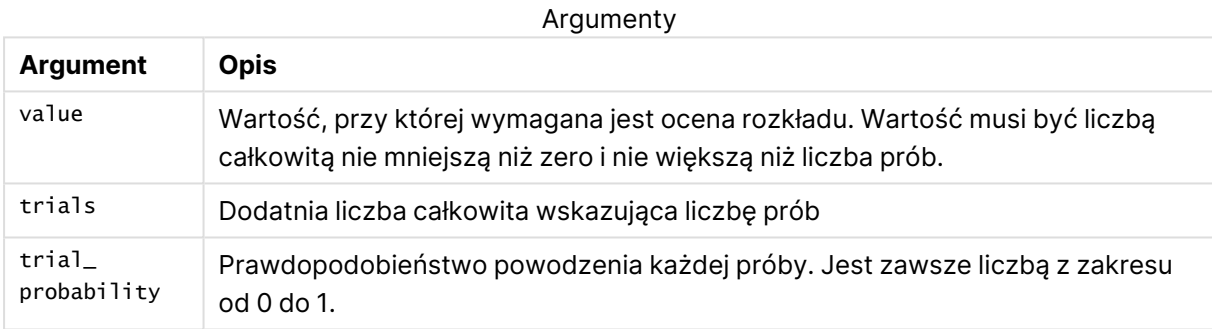

# <span id="page-1698-1"></span>BinomInv

BinomInv() zwraca odwrotność zakumulowanego prawdopodobieństwa rozkładu dwumianowego.

#### **Składnia:**

```
BinomInv(prob, trials, trial probability)
```
## **Typ zwracanych danych:** liczba

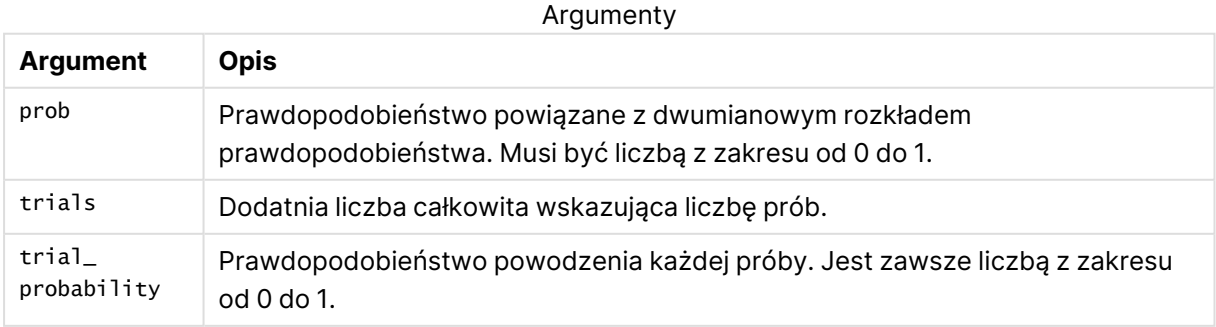

```
Ta funkcja jest powiązana z funkcją BinomDist w następujący sposób:
If prob = BinomDist(value, trials, trial_probability), then BinomInv(prob, trials, trial_
probability) = value
```
# <span id="page-1699-0"></span>**ChiDensity**

Funkcja chipensity() zwraca jednostronne prawdopodobieństwo rozkładu chi<sup>2</sup>. Funkcja gęstości chi<sup>2</sup> jest powiązana z testem chi<sup>2</sup>.

## **Składnia:**

ChiDensity(value, degrees freedom)

## **Typ zwracanych danych:** liczba

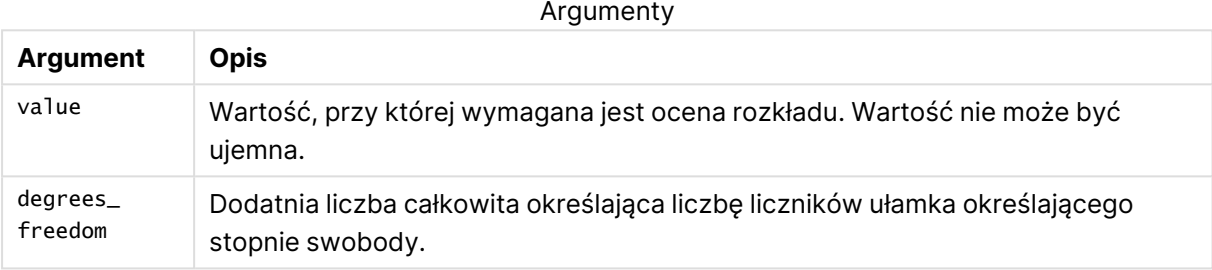

# <span id="page-1699-1"></span>ChiDist

Funkcja **ChiDist()** zwraca jednostronne prawdopodobieństwo rozkładu chi<sup>2</sup>. Rozkład chi<sup>2</sup> jest powiązany z testem ch<sup>i2</sup>.

#### **Składnia:**

ChiDist(value, degrees freedom)

## **Typ zwracanych danych:** liczba

## **Argumenty:**

Argumenty CHIDIST

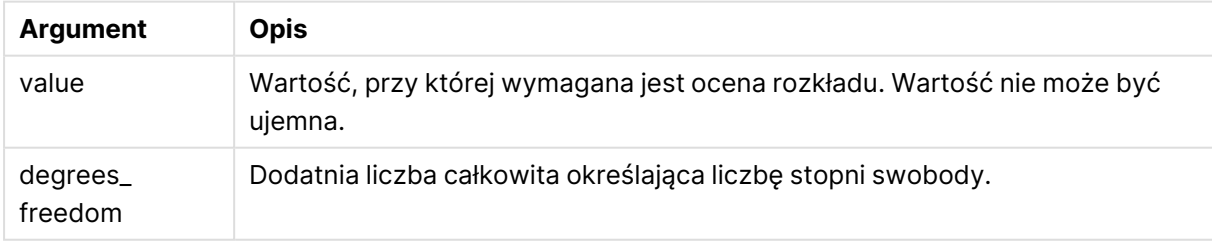

Ta funkcja jest powiązana z funkcją **ChiInv** w następujący sposób: If  $prob = Chipist(value, df)$ , then  $Chinv(prob, df) = value$ 

## **Ograniczenia:**

Wszystkie argumenty muszą być liczbowe — w przeciwnym wypadku zwracana jest wartość NULL.

## **Przykłady i wyniki:**

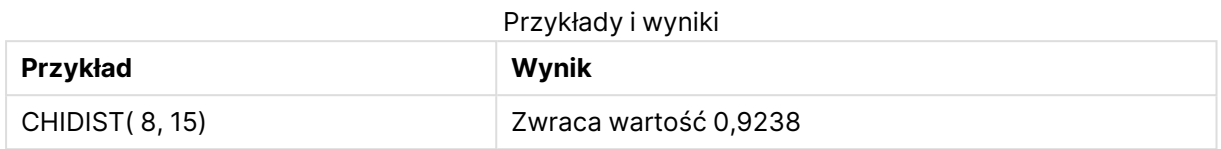

# <span id="page-1700-0"></span>**Chilny**

Funkcja **ChiInv()** zwraca odwrotność jednostronnego prawdopodobieństwa rozkładu chi<sup>2</sup> .

## **Składnia:**

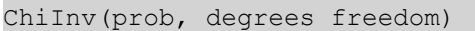

#### **Typ zwracanych danych:** liczba

#### **Argumenty:**

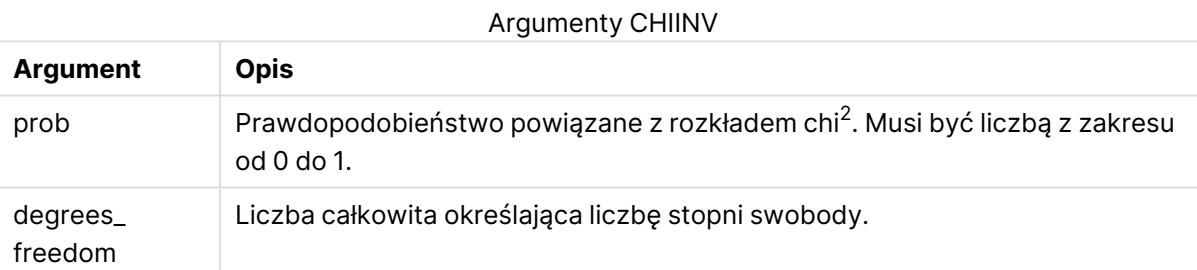

Ta funkcja jest powiązana z funkcją **ChiDist** w następujący sposób: If  $prob = Chipist(value, df)$ , then  $Chinv(prob, df) = value$ 

#### **Ograniczenia:**

Wszystkie argumenty muszą być liczbowe — w przeciwnym wypadku zwracana jest wartość NULL.

#### **Przykłady i wyniki:**

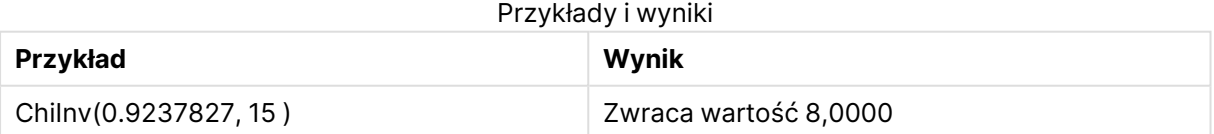

## <span id="page-1700-1"></span>FDensity

FDensity() zwraca prawdopodobieństwo rozkładu F.

#### **Składnia:**

```
FDensity(value, degrees freedom1, degrees freedom2)
```
# **Typ zwracanych danych:** liczba

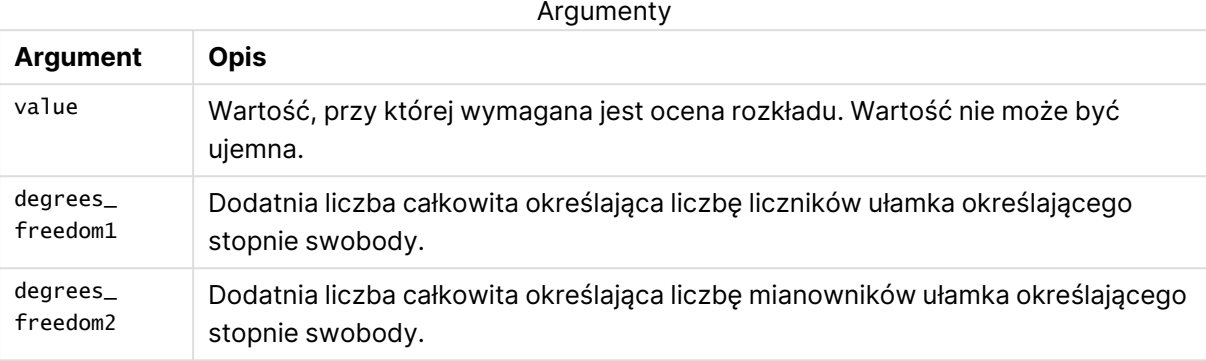

# <span id="page-1701-0"></span>FDist

## Funkcja **FDist()** zwraca rozkład prawdopodobieństwa F.

#### **Składnia:**

FDist(value, degrees freedom1, degrees freedom2)

## **Typ zwracanych danych:** liczba

# **Argumenty:**

#### Argumenty FDIST

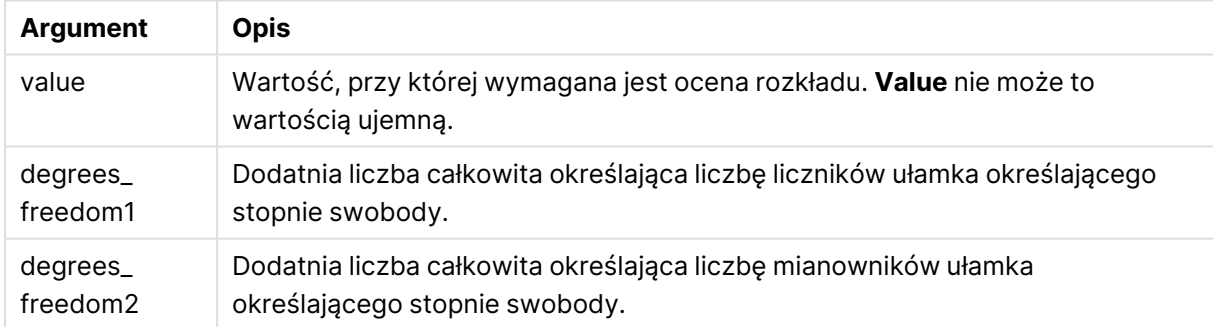

Ta funkcja jest powiązana z funkcją **FInv** w następujący sposób: If  $prob = FDist(value, df1, df2)$ , then  $FInv(prob, df1, df2) = value$ 

## **Ograniczenia:**

Wszystkie argumenty muszą być liczbowe — w przeciwnym wypadku zwracana jest wartość NULL.

#### **Przykłady i wyniki:**

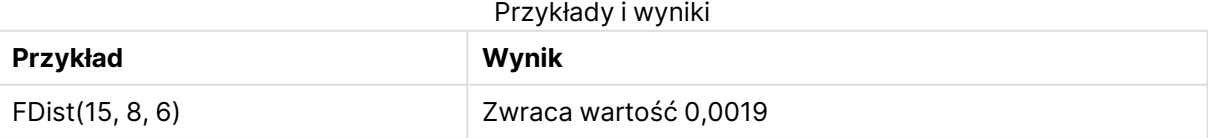

# <span id="page-1702-0"></span>FInv

# Funkcja **FInv()** zwraca odwrotność rozkładu prawdopodobieństwa F.

### **Składnia:**

FInv(prob, degrees freedom1, degrees freedom2)

## **Typ zwracanych danych:** liczba

## **Argumenty:**

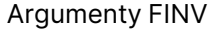

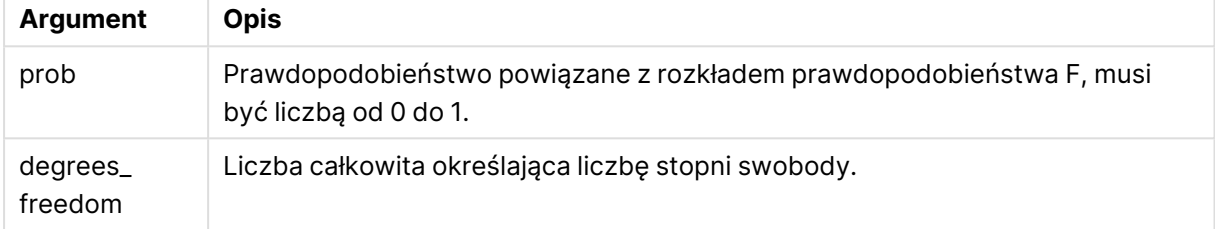

Ta funkcja jest powiązana z funkcją **FDist** w następujący sposób: If  $prob = FDist(value, df1, df2)$ , then  $FInv(prob, df1, df2) = value$ 

## **Ograniczenia:**

Wszystkie argumenty muszą być liczbowe — w przeciwnym wypadku zwracana jest wartość NULL.

## **Przykłady i wyniki:**

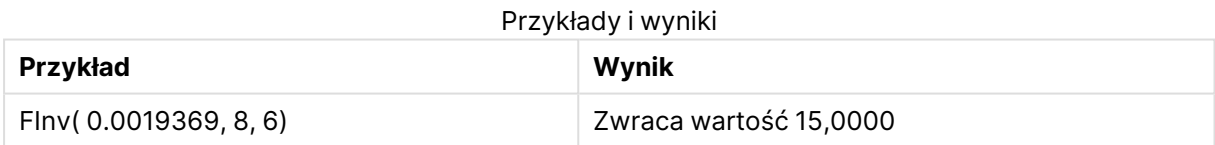

# <span id="page-1702-1"></span>GammaDensity

GammaDensity() zwraca prawdopodobieństwo rozkładu Gamma.

#### **Składnia:**

GammaDensity(value, k, θ)

# **Typ zwracanych danych:** liczba

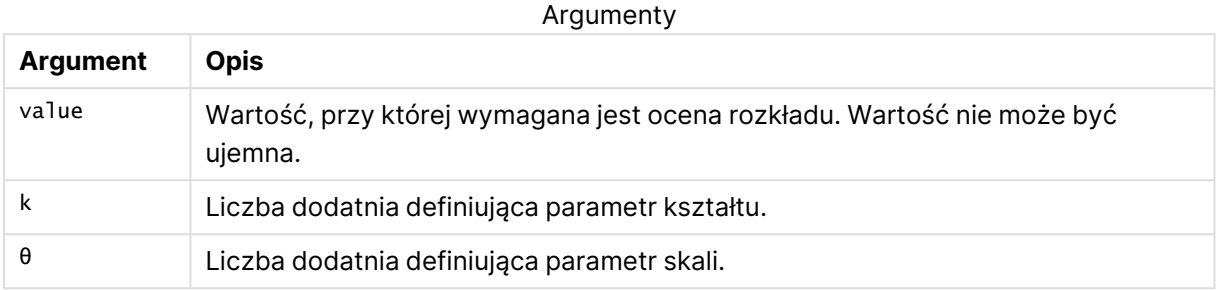

# <span id="page-1703-0"></span>GammaDist

GammaDist() zwraca zakumulowane prawdopodobieństwo rozkładu Gamma.

#### **Składnia:**

GammaDist(value, k, θ)

## **Typ zwracanych danych:** liczba

Argumenty

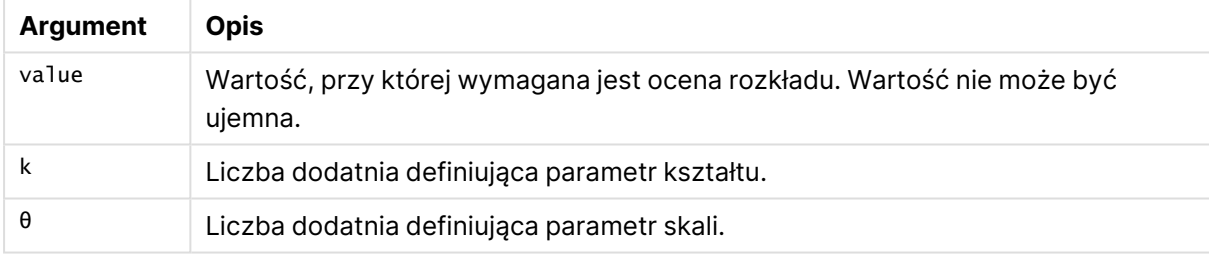

<span id="page-1703-1"></span>Ta funkcja jest powiązana z funkcją GammaINV w następujący sposób: If prob = GammaDist(value, k,  $\theta$ ), then GammaInv(prob, k,  $\theta$ ) = value

# GammaInv

GammaInv() zwraca odwrotność zakumulowanego prawdopodobieństwa rozkładu Gamma.

### **Składnia:**

GammaInv(prob, k, θ)

## **Typ zwracanych danych:** liczba

Argumenty

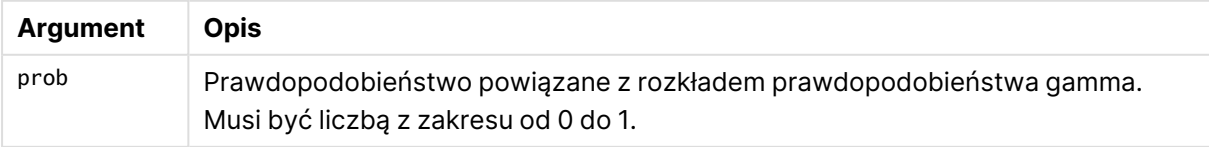

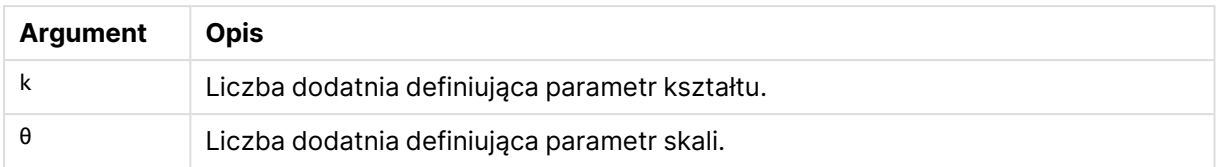

<span id="page-1704-0"></span>Ta funkcja jest powiązana z funkcją GammaDist w następujący sposób: If prob = GammaDist(value, k,  $\theta$ ), then GammaInv(prob, k,  $\theta$ ) = value

# NormDist

Funkcja **NormDist()** zwraca skumulowany rozkład normalny dla określonej średniej i odchylenia standardowego. Jeśli wartość mean = 0, a wartość standard\_dev = 1, wówczas funkcja zwraca standardowy rozkład normalny.

## **Składnia:**

NormDist(value, mean, standard dev)

## **Typ zwracanych danych:** liczba

## **Argumenty:**

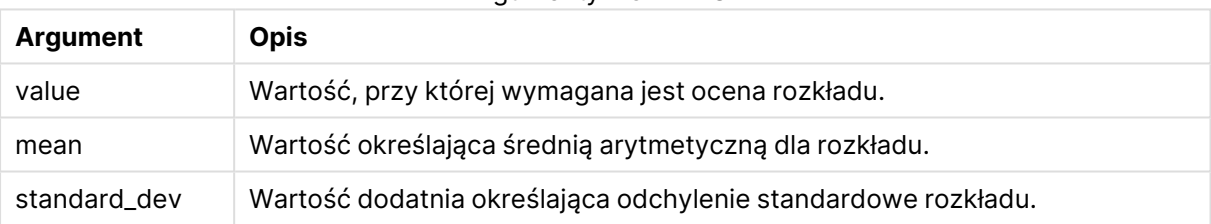

Argumenty NORMDIST

Ta funkcja jest powiązana z funkcją **NormInv** w następujący sposób: If  $prob = NormDist(value, m, sd)$ , then  $NormInv(prob, m, sd) = value$ 

## **Ograniczenia:**

Wszystkie argumenty muszą być liczbowe — w przeciwnym wypadku zwracana jest wartość NULL.

## **Przykłady i wyniki:**

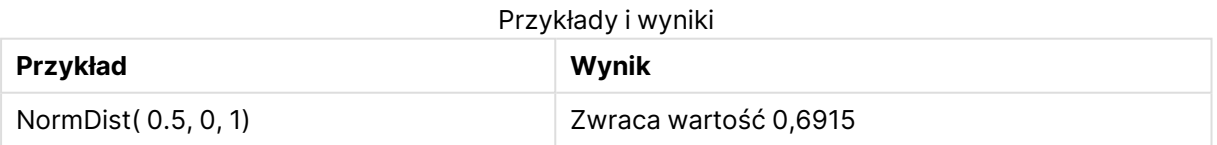

# <span id="page-1704-1"></span>NormInv

Funkcja **NormInv()** zwraca odwrotność skumulowanego rozkładu normalnego dla określonej średniej i odchylenia standardowego.

#### **Składnia:**

NormInv(prob, mean, standard dev)

#### **Typ zwracanych danych:** liczba

#### **Argumenty:**

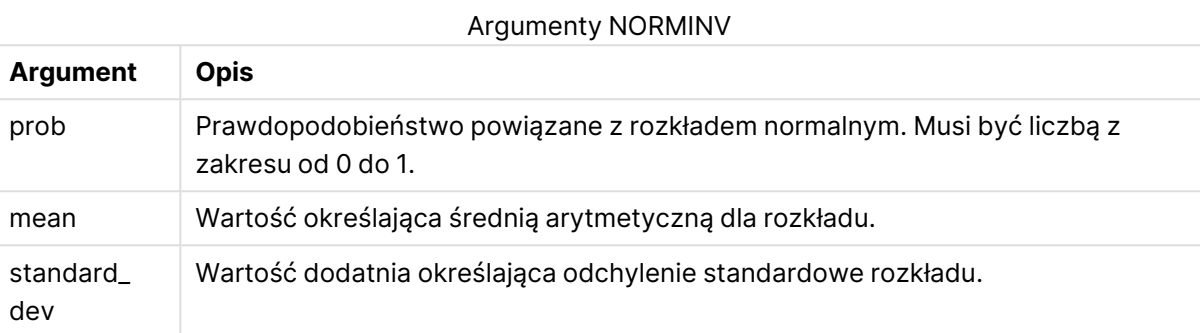

Ta funkcja jest powiązana z funkcją **NormDist** w następujący sposób: If  $prob = NormDist(value, m, sd)$ , then  $NormInv(prob, m, sd) = value$ 

#### **Ograniczenia:**

Wszystkie argumenty muszą być liczbowe — w przeciwnym wypadku zwracana jest wartość NULL.

#### **Przykłady i wyniki:**

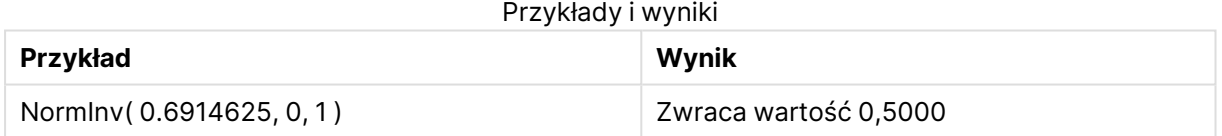

# <span id="page-1705-0"></span>PoissonDist

PoissonDist() zwraca zakumulowane prawdopodobieństwo rozkładu Poissona.

#### **Składnia:**

PoissonDist(value, mean)

#### **Typ zwracanych danych:** liczba

Argumenty

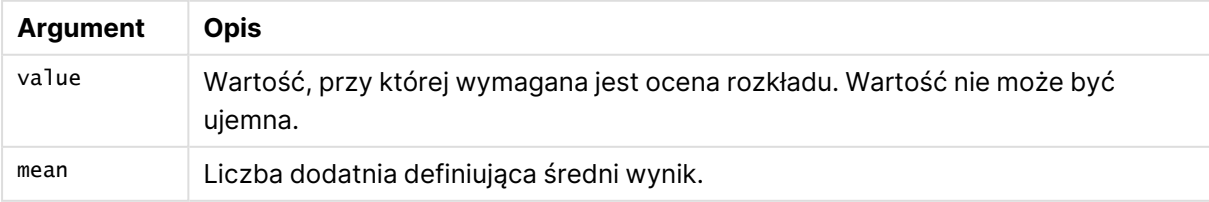

<span id="page-1706-0"></span>Ta funkcja jest powiązana z funkcją poissonInv w następujący sposób: If  $prob = PoissonDist(value, mean), then PoissonInv(prob, mean) = value$ 

# **PoissonFrequency**

PoissonFrequency() zwraca dystrybucję prawdopodobieństwa Poissona.

#### **Składnia:**

PoissonFrequency(value, mean)

## **Typ zwracanych danych:** liczba

Argumenty

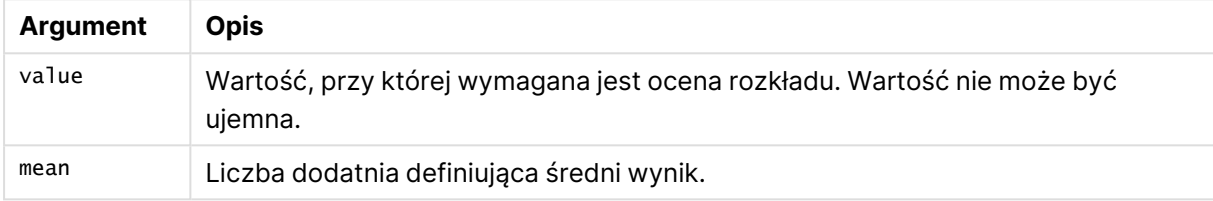

# <span id="page-1706-1"></span>PoissonInv

PoissonInv() zwraca odwrotność zakumulowanego prawdopodobieństwa rozkładu Poissona.

#### **Składnia:**

PoissonInv(prob, mean)

#### **Typ zwracanych danych:** liczba

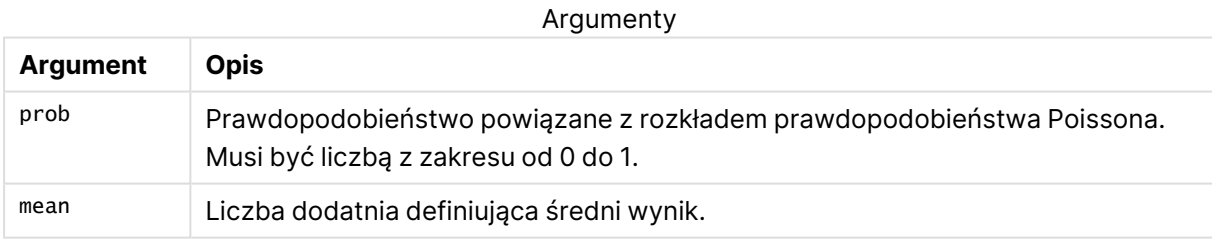

<span id="page-1706-2"></span>Ta funkcja jest powiązana z funkcją PoissonDIST w następujący sposób: If  $prob = PoissonDist(value, mean), then PoissonInv(prob, mean) = value$ 

# **TDensity**

TDensity() zwraca wartość funkcji gęstości t studenta, gdzie wartość numeryczna jest wartością obliczoną t, dla której ma zostać obliczone prawdopodobieństwo.

### **Składnia:**

TDensity(value, degrees freedom)

# **Typ zwracanych danych:** liczba

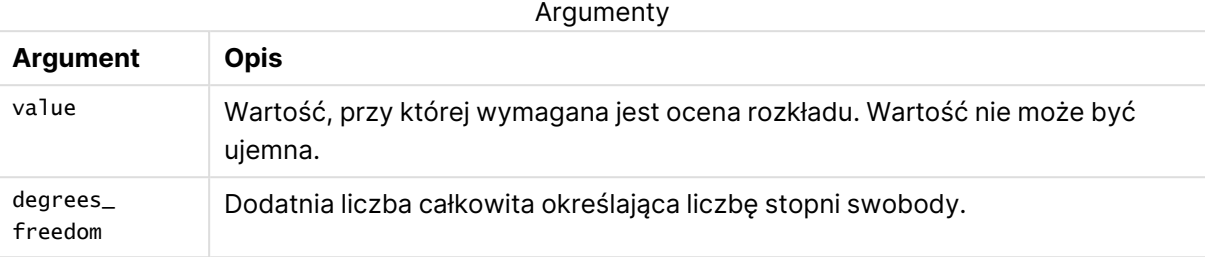

# <span id="page-1707-0"></span>TDist

Funkcja **TDist()** zwraca prawdopodobieństwo dla rozkładu t Studenta, gdzie wartość liczbowa jest wartością wyliczaną t, dla której prawdopodobieństwo ma zostać obliczone.

#### **Składnia:**

TDist(value, degrees freedom, tails)

## **Typ zwracanych danych:** liczba

## **Argumenty:**

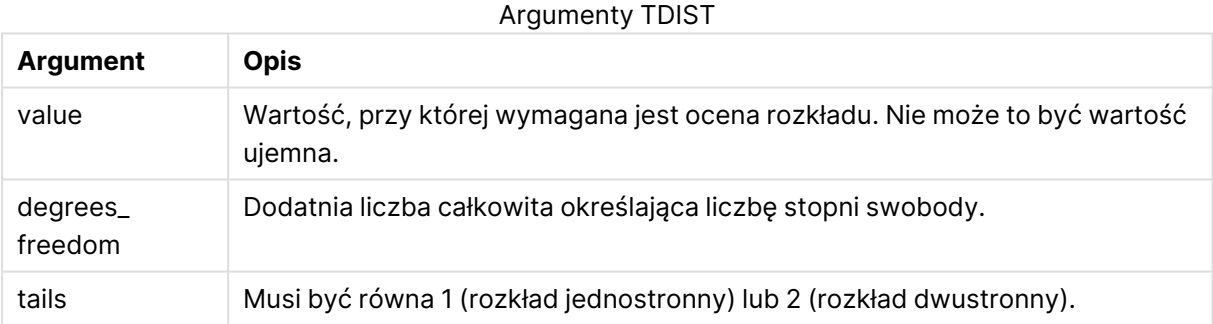

Ta funkcja jest powiązana z funkcją **TInv** w następujący sposób: If  $prob = TDist(value, df, 2)$ , then  $TInv(prob, df) = value$ 

#### **Ograniczenia:**

Wszystkie argumenty muszą być liczbowe — w przeciwnym wypadku zwracana jest wartość NULL.

#### **Przykłady i wyniki:**

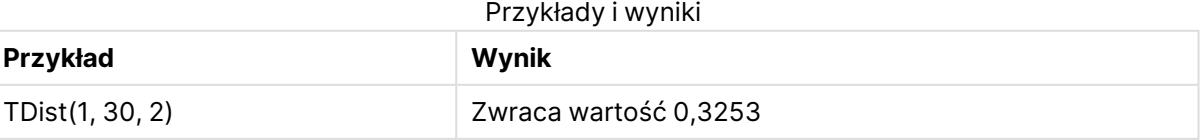

# <span id="page-1708-0"></span>TInv

Funkcja **TInv()** zwraca wartość t rozkładu t Studenta jako funkcję prawdopodobieństwa i stopni swobody.

## **Składnia:**

TInv(prob, degrees freedom)

## **Typ zwracanych danych:** liczba

## **Argumenty:**

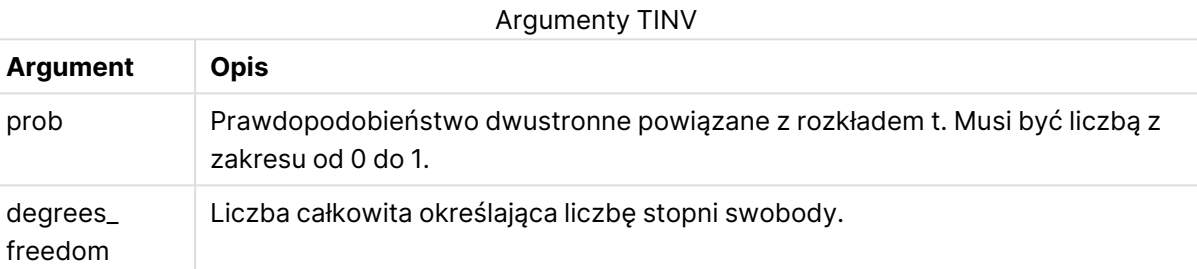

## **Ograniczenia:**

Wszystkie argumenty muszą być liczbowe — w przeciwnym wypadku zwracana jest wartość NULL.

Ta funkcja jest powiązana z funkcją **TDist** w następujący sposób: If  $prob = TDist(value, df, 2)$ , then  $TInv(prob, df) = value$ .

## **Przykłady i wyniki:**

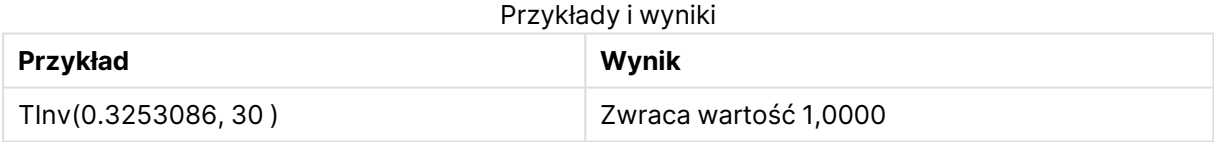

# Funkcje ciągów znaków

W tej sekcji opisano funkcje do obsługi i modyfikacji ciągów znaków. W funkcjach poniżej parametry są wyrażeniami, w których **s** powinno być interpretowane jako ciąg znaków.

Wszystkie funkcje mogą być stosowane zarówno w skryptach ładowania, jak i wyrażeniach wykresu, poza funkcją **Evaluate**, która może być używana tylko w skrypcie ładowania.

# Przegląd funkcji ciągów znaków

Po podsumowaniu każda funkcja jest opisana szczegółowo. Można też kliknąć nazwę funkcji w opisie składni, aby natychmiast wyświetlić szczegółowe informacje o tej funkcji.

## **ApplyCodepage**

Stosuje inną stronę kodową względem pola albo tekstu określonego w wyrażeniu. Strona kodowa musi być w formacie liczbowym.

ApplyCodepage(text, codepage)

#### **Capitalize**

Funkcja **Capitalize()** zwraca ciąg znaków ze wszystkimi wyrazami pisanymi wielką literą.

**[Capitalize](#page-1712-0)** (text)

#### **Chr**

Funkcja **Chr()** zwraca znak Unicode odpowiadający wejściowej liczbie całkowitej.

**[Chr](#page-1712-1) (**int **)**

#### **Evaluate**

Funkcja **Evaluate()** wyszukuje, czy wejściowy ciąg tekstowy może zostać oceniony jako poprawne wyrażenie QlikView, i jeśli tak, zwraca wartość wyrażenia jako ciąg. Jeśli ciąg wejściowy nie jest poprawnym wyrażeniem, zostanie zwrócona wartość NULL.

**[Evaluate](#page-1713-0)** (expression text)

#### **FindOneOf**

Funkcja **FindOneOf()** przeszukuje ciąg znaków, aby znaleźć pozycję wystąpienia dowolnego znaku z zestawu udostępnionych znaków. Zwracana jest pozycja pierwszego wystąpienia dowolnego znaku z zestawu wyszukiwania, chyba że podano trzeci argument (o wartości większej niż 1). W razie braku dopasowania zwracane jest **0**.

[FindOneOf](#page-1713-1) (text, char set[, count])

#### **Hash128**

Funkcja **Hash128()** zwraca 128-bitowy skrót połączonych wartości wyrażenia wejściowego. Wynik jest ciągiem 22 znaków.

**[Hash128](#page-1714-0)** (expr{, expression})

#### **Hash160**

Funkcja **Hash160()** zwraca 160-bitowy skrót połączonych wartości wyrażenia wejściowego. Wynik jest ciągiem 27 znaków.

**[Hash160](#page-1714-1)** (expr{, expression})

#### **Hash256**

Funkcja **Hash256()** zwraca 256-bitowy skrót połączonych wartości wyrażenia wejściowego. Wynik jest ciągiem 43 znaków.

**[Hash256](#page-1714-2)** (expr{, expression})

#### **Index**

Funkcja **Index()** przeszukuje ciąg, aby znaleźć pozycję początkową n-tego wystąpienia podanego fragmentu tekstu. Opcjonalny trzeci argument dostarcza wartość n, która w przypadku pominięcia wynosi 1. Podanie wartości ujemnej powoduje wyszukiwanie od końca ciągu znaków. Pozycje w ciągu są numerowane od **1** w górę.

[Index](#page-1715-0) (text, substring[, count])

#### **KeepChar**

Funkcja KeepChar() zwraca ciąg znaków składający się z pierwszego ciągu, "text", minus wszystkie znaki, których NIE ZAWIERA drugi ciąg, "keep\_chars".

**[KeepChar](#page-1716-0)** (text, keep\_chars)

#### **Left**

Funkcja **Left()** zwraca ciąg znaków składający się z pierwszych (położonych najbardziej z lewej strony) znaków ciągu wejściowego, gdzie liczba znaków w zwracanym ciągu jest określana przed drugi argument.

**[Left](#page-1716-1) (**text, count **)**

#### **Len**

Funkcja **Len()** zwraca długość ciągu wejściowego.

**[Len](#page-1717-0) (**text **)**

#### **Lower**

Funkcja **Lower()** zamienia wszystkie znaki w ciągu wejściowym na małe litery.

**[Lower](#page-1717-1)** (text)

#### **LTrim**

Funkcja **LTrim()** zwraca ciąg wejściowy pozbawiony wszelkich spacji wiodących.

**[LTrim](#page-1718-0) (**text**)**

#### **Mid**

Funkcja **Mid()** zwraca część ciągu wejściowego zaczynającą się w pozycji znaku określonej przez drugi argument ("start"), zwracając liczbę znaków określoną przez trzeci argument ("count"). Jeśli parametr "count" zostanie pominięty, wówczas zostanie zwrócona reszta ciągu wejściowego. Pierwszy znak ciągu wejściowego ma numer 1.

**[Mid](#page-1718-1)** (text, start[, count])

#### **Ord**

Funkcja **Ord()** zwraca numer pozycji kodu Unicode pierwszego znaku w ciągu wejściowym.

**[Ord](#page-1719-0) (**char **)**

### **PurgeChar**

Funkcja **PurgeChar()** zwraca ciąg znaków składający się ze znaków zawartych w ciągu wejściowym ("text") z wyłączeniem tych, które pojawiają się w drugim argumencie ("remove chars").

[PurgeChar](#page-1719-1) (text, remove chars)

#### **Repeat**

Funkcja **Repeat()** tworzy ciąg znaków składający się z ciągu wejściowego powtórzonego liczbę razy określoną przez drugi argument.

[Repeat](#page-1720-0) (text[, repeat count])

#### **Replace**

Funkcja **Replace()** zwraca ciąg znaków po zastąpieniu wszystkich wystąpień danego fragmentu tekstu w ciągu wejściowym innym fragmentem tekstu. Ta funkcja jest nierekurencyjna i działa od lewej do prawej.

[Replace](#page-1720-1) (text, from str, to str)

#### **Right**

Funkcja **Right()** zwraca ciąg znaków składający się z ostatnich (położonych najbardziej z prawej strony) znaków ciągu wejściowego, gdzie liczba znaków jest określana przed drugi argument.

**[Right](#page-1721-0) (**text, count **)**

#### **RTrim**

Funkcja **RTrim()** zwraca ciąg wejściowy pozbawiony wszelkich spacji końcowych.

**[RTrim](#page-1722-0)** (text)

#### **SubField**

Funkcja **Subfield()** służy do wyodrębniania składników fragmentu tekstu z nadrzędnego pola ciągu znaków, gdy pierwotne pola rekordów składają się z co najmniej dwóch części rozdzielonych ogranicznikiem.

[SubField](#page-1722-1) (text, delimiter[, field no ])

#### **SubStringCount**

Funkcja **SubstringCount()** zwraca liczbę wystąpień określonego fragmentu tekstu w tekście ciągu wejściowego. W przypadku braku dopasowań zwracane jest 0.

**[SubStringCount](#page-1725-0)** ( text , substring)

## **TextBetween**

Funkcja **TextBetween()** zwraca tekst w ciągu wejściowym, który występuje miedzy znakami określonymi jako ograniczniki.

[TextBetween](#page-1726-0) (text, sub string)

## **Trim**

Funkcja **Trim()** zwraca ciąg wejściowy pozbawiony wszelkich spacji wiodących i końcowych.

**[Trim](#page-1726-1)** (text)

### **Upper**

Funkcja **Upper()** zamienia wszystkie znaki w ciągu wejściowym na wielkie litery w odniesieniu do wszystkich znaków tekstowych w wyrażeniu. Liczby i symbole są ignorowane.

<span id="page-1712-0"></span>**[Upper](#page-1727-0)** (text)

# **Capitalize**

Funkcja **Capitalize()** zwraca ciąg znaków ze wszystkimi wyrazami pisanymi wielką literą.

#### **Składnia:**

**Capitalize(**text**)**

#### **Typ zwracanych danych:** ciąg znaków

#### **Przykłady i wyniki:**

Przykłady i wyniki

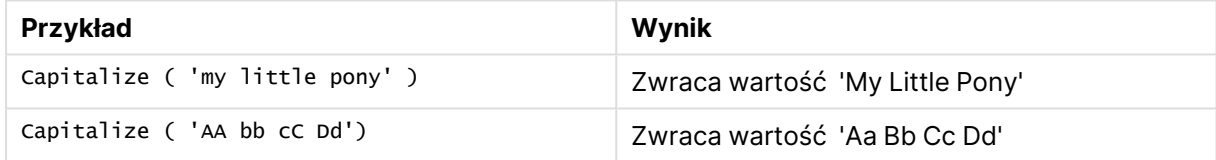

# <span id="page-1712-1"></span>Chr

Funkcja **Chr()** zwraca znak Unicode odpowiadający wejściowej liczbie całkowitej.

#### **Składnia:**

**Chr(**int**)**

## **Typ zwracanych danych:** string

#### **Przykłady i wyniki:**

#### Przykłady i wyniki

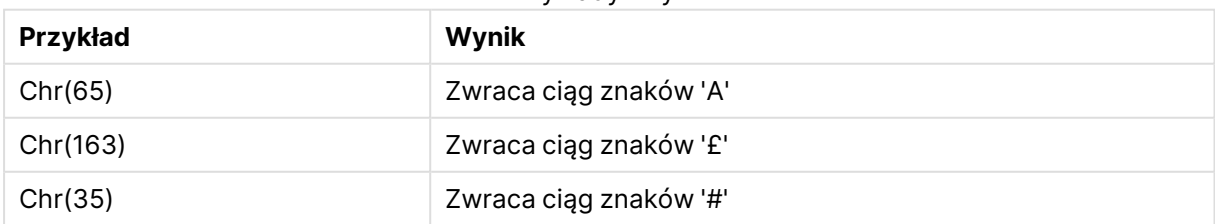

# <span id="page-1713-0"></span>Evaluate

Funkcja **Evaluate()** wyszukuje, czy wejściowy ciąg tekstowy może zostać oceniony jako poprawne wyrażenie QlikView, i jeśli tak, zwraca wartość wyrażenia jako ciąg. Jeśli ciąg wejściowy nie jest poprawnym wyrażeniem, zostanie zwrócona wartość NULL.

## **Składnia:**

**Evaluate(**expression\_text**)**

## **Typ zwracanych danych:** podwójny

Ta funkcja ciągów znaków nie może być używana <sup>w</sup> wyrażeniach wykresu.

## **Przykłady i wyniki:**

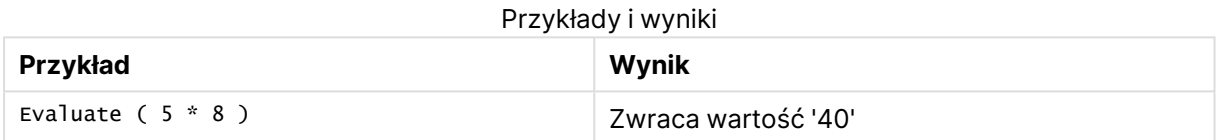

# <span id="page-1713-1"></span>FindOneOf

Funkcja **FindOneOf()** przeszukuje ciąg znaków, aby znaleźć pozycję wystąpienia dowolnego znaku z zestawu udostępnionych znaków. Zwracana jest pozycja pierwszego wystąpienia dowolnego znaku z zestawu wyszukiwania, chyba że podano trzeci argument (o wartości większej niż 1). W razie braku dopasowania zwracane jest **0**.

## **Składnia:**

**FindOneOf(**text, char\_set[, count]**)**

#### **Typ zwracanych danych:** liczba całkowita

## **Argumenty:**

### Argumenty FindOneOf

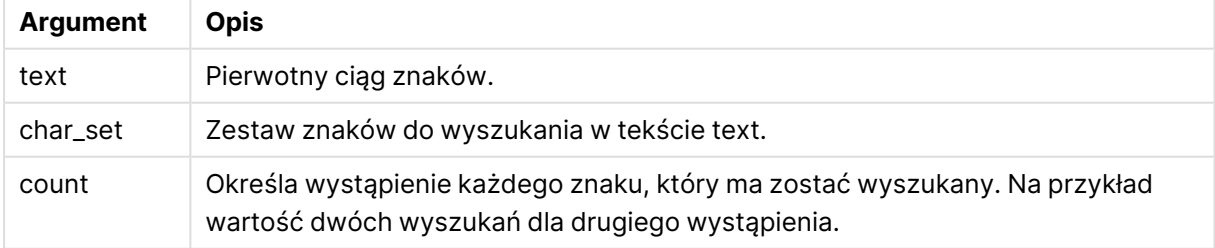

# **Przykłady i wyniki:**

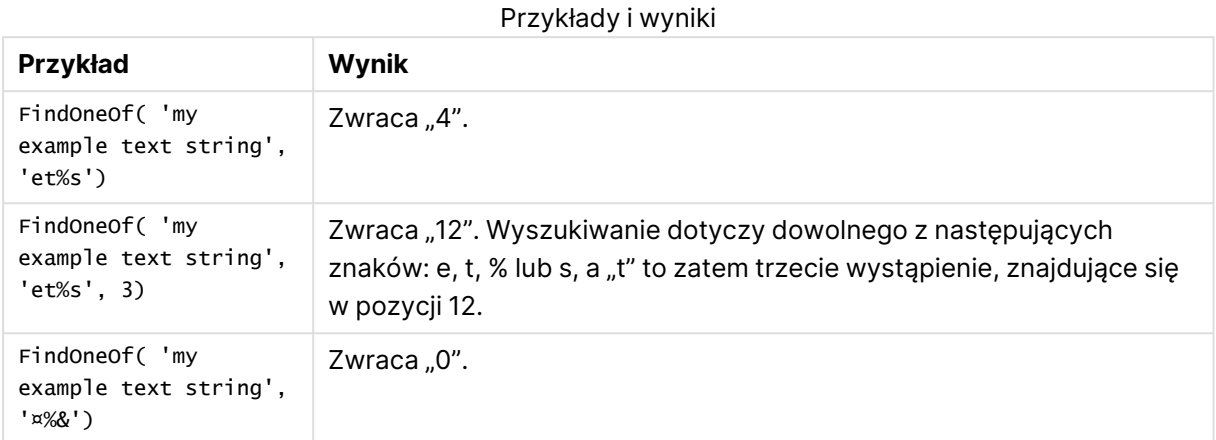

# <span id="page-1714-0"></span>Hash128

Funkcja **Hash128()** zwraca 128-bitowy skrót połączonych wartości wyrażenia wejściowego. Wynik jest ciągiem 22 znaków.

#### **Składnia:**

**Hash128(**expr{, expression}**)**

**Typ zwracanych danych:** ciąg znaków

#### **Przykład:**

```
Hash128 ( 'abc', 'xyz', '123' )
Hash128 ( Region, Year, Month )
```
# Hash160

Funkcja **Hash160()** zwraca 160-bitowy skrót połączonych wartości wyrażenia wejściowego. Wynik jest ciągiem 27 znaków.

### **Składnia:**

```
Hash160(expr{, expression})
```
**Typ zwracanych danych:** ciąg znaków

#### **Przykład:**

```
Hash160 ( 'abc', 'xyz', '123' )
Hash160 ( Region, Year, Month )
```
## Hash256

Funkcja **Hash256()** zwraca 256-bitowy skrót połączonych wartości wyrażenia wejściowego. Wynik jest ciągiem 43 znaków.

#### **Składnia:**

**Hash256(**expr{, expression}**)**

#### **Typ zwracanych danych:** ciąg znaków

#### **Przykład:**

<span id="page-1715-0"></span>Hash256 ( 'abc', 'xyz', '123' ) Hash256 ( Region, Year, Month )

## Index

Funkcja **Index()** przeszukuje ciąg, aby znaleźć pozycję początkową n-tego wystąpienia podanego fragmentu tekstu. Opcjonalny trzeci argument dostarcza wartość n, która w przypadku pominięcia wynosi 1. Podanie wartości ujemnej powoduje wyszukiwanie od końca ciągu znaków. Pozycje w ciągu są numerowane od **1** w górę.

#### **Składnia:**

**Index(**text, substring[, count]**)**

#### **Typ zwracanych danych:** liczba całkowita

#### **Argumenty:**

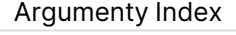

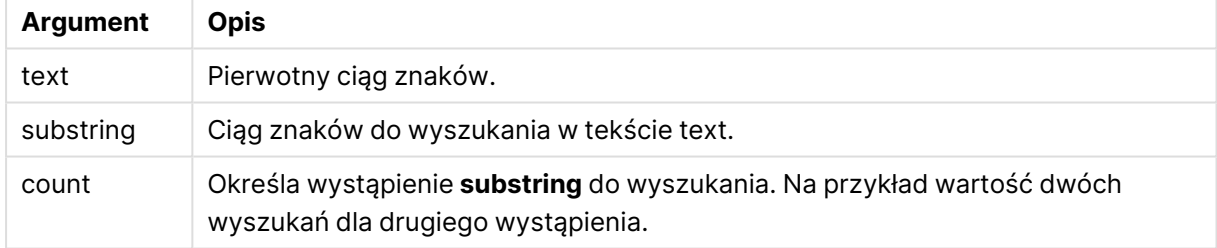

### **Przykłady i wyniki:**

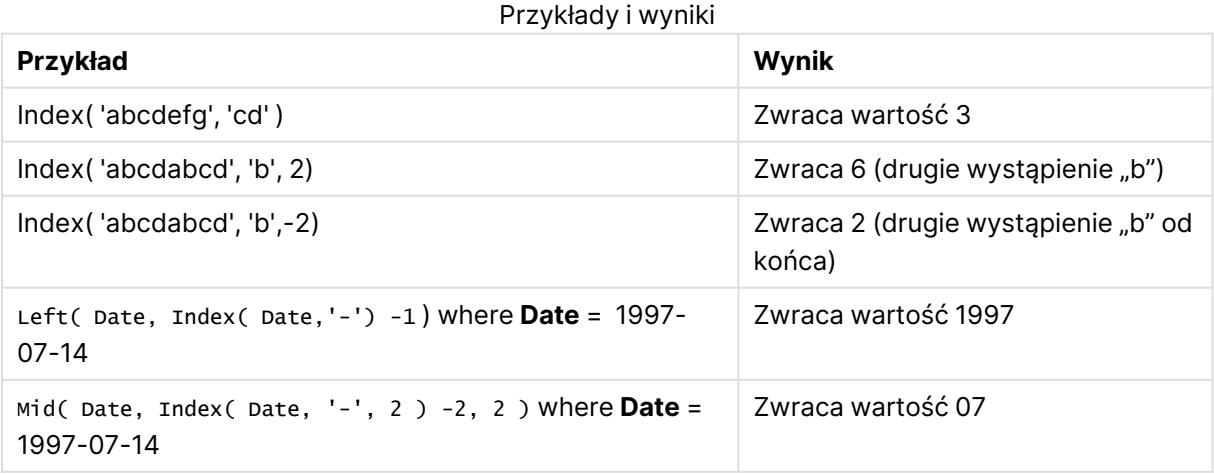

# <span id="page-1716-0"></span>KeepChar

Funkcja KeepChar() zwraca ciąg znaków składający się z pierwszego ciągu, "text", minus wszystkie znaki, których NIE ZAWIERA drugi ciąg, "keep\_chars".

#### **Składnia:**

**KeepChar(**text, keep\_chars**)**

#### **Typ zwracanych danych:** ciąg znaków

#### **Argumenty:**

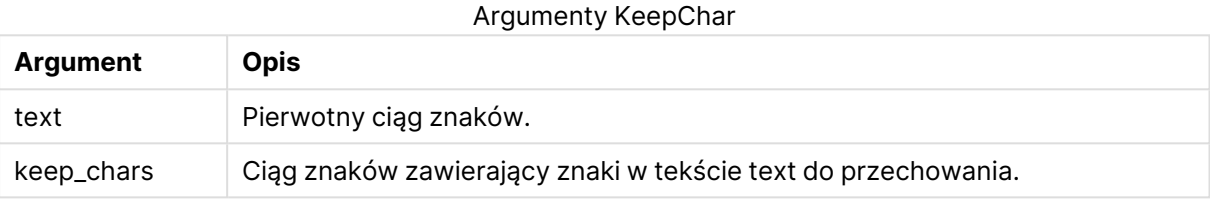

### **Przykłady i wyniki:**

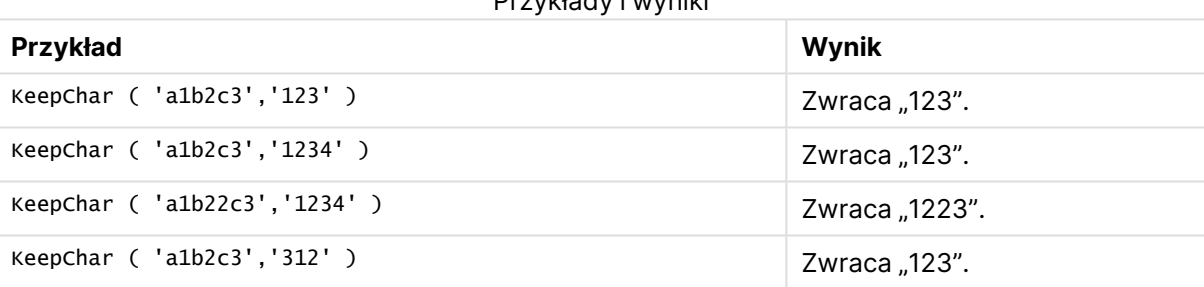

Przykłady i wyniki

# <span id="page-1716-1"></span>Left

Funkcja **Left()** zwraca ciąg znaków składający się z pierwszych (położonych najbardziej z lewej strony) znaków ciągu wejściowego, gdzie liczba znaków w zwracanym ciągu jest określana przed drugi argument.

#### **Składnia:**

**Left(**text, count**)**

#### **Typ zwracanych danych:** ciąg znaków

#### **Argumenty:**

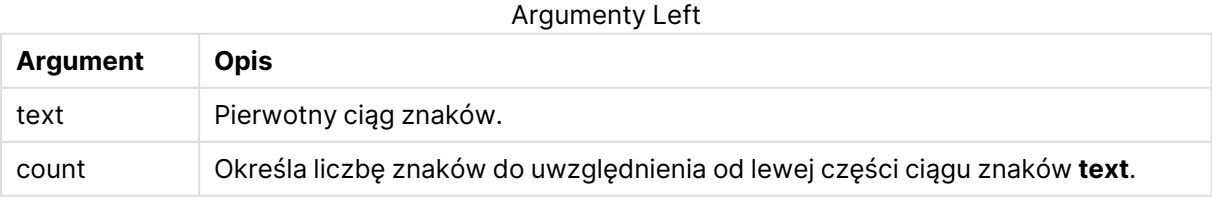

# **Przykłady i wyniki:**

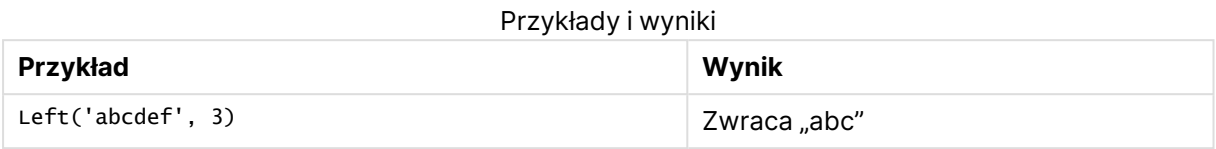

<span id="page-1717-0"></span>Index [\(page](#page-1715-0) 1716), co pozwala na bardziej złożoną analizę ciągu znaków.

Len

Funkcja **Len()** zwraca długość ciągu wejściowego.

#### **Składnia:**

**Len(**text**)**

## **Typ zwracanych danych:** liczba całkowita

## **Przykłady i wyniki:**

#### Przykłady i wyniki

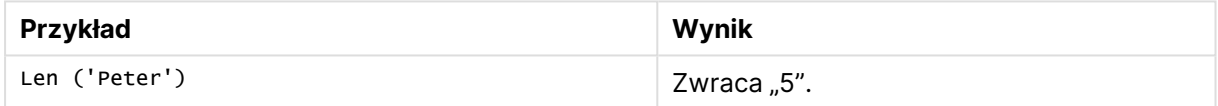

# LevenshteinDist

**LevenshteinDist ()** zwraca odległość Levenshteina między dwoma ciągami. Jest ona definiowana jako minimalna liczba jednoznakowych edycji (wstawień, usunięć lub podstawień) wymaganych do zmiany jednego ciągu na drugi. Funkcja jest przydatna do porównań rozmytych ciągów.

#### **Składnia:**

**LevenshteinDist(**text1, text2**)**

#### **Typ zwracanych danych:** liczba całkowita

#### Przykłady i wyniki:

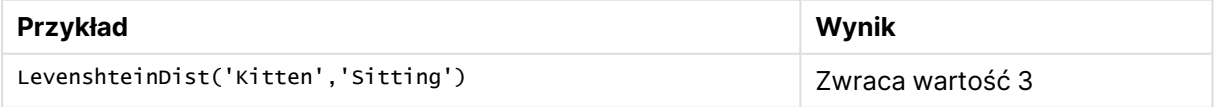

# <span id="page-1717-1"></span>Lower

Funkcja **Lower()** zamienia wszystkie znaki w ciągu wejściowym na małe litery.

#### **Składnia:**

**Lower(**text**)**

#### **Typ zwracanych danych:** ciąg znaków

#### **Przykłady i wyniki:**

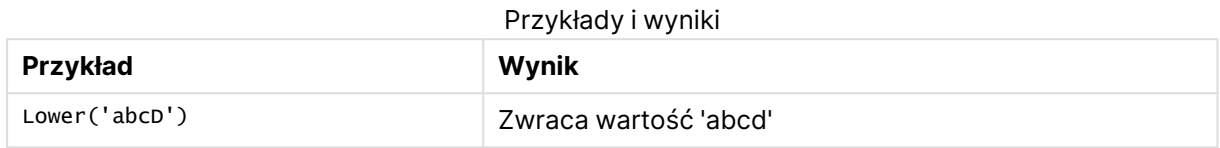

## <span id="page-1718-0"></span>LTrim

Funkcja **LTrim()** zwraca ciąg wejściowy pozbawiony wszelkich spacji wiodących.

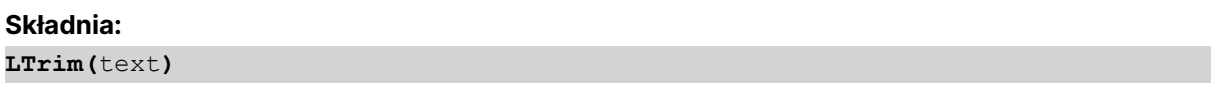

#### **Typ zwracanych danych:** ciąg znaków

#### **Przykłady i wyniki:**

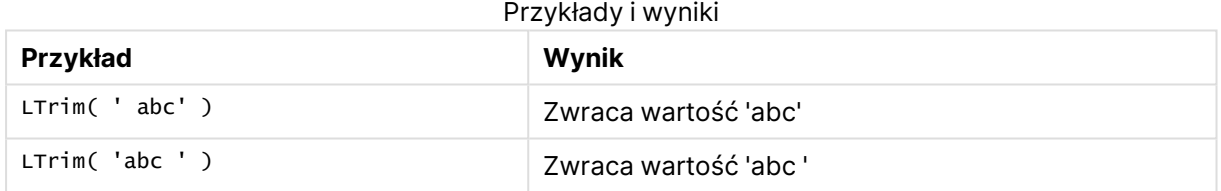

# <span id="page-1718-1"></span>Mid

Funkcja **Mid()** zwraca część ciągu wejściowego zaczynającą się w pozycji znaku określonej przez drugi argument ("start"), zwracając liczbę znaków określoną przez trzeci argument ("count"). Jeśli parametr "count" zostanie pominięty, wówczas zostanie zwrócona reszta ciągu wejściowego. Pierwszy znak ciągu wejściowego ma numer 1.

## **Składnia:**

**Mid(**text, start[, count]**)**

#### **Typ zwracanych danych:** ciąg znaków

#### **Argumenty:**

Argumenty Mid

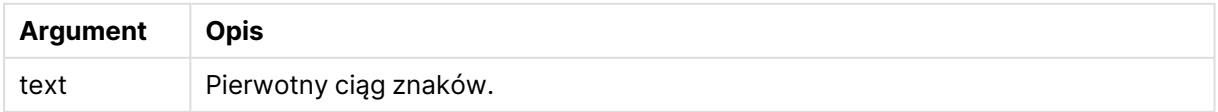

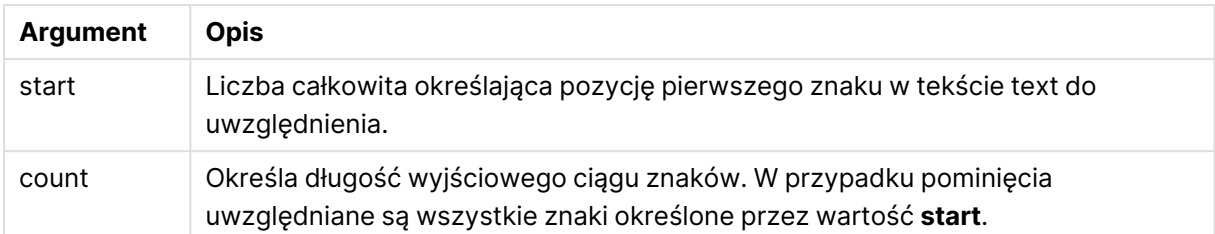

## **Przykłady i wyniki:**

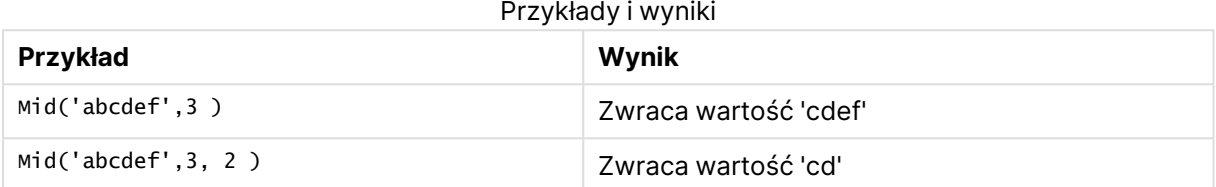

# <span id="page-1719-0"></span>Ord

Funkcja **Ord()** zwraca numer pozycji kodu Unicode pierwszego znaku w ciągu wejściowym.

## **Składnia:**

**Ord(**char**)**

## **Typ zwracanych danych:** liczba całkowita

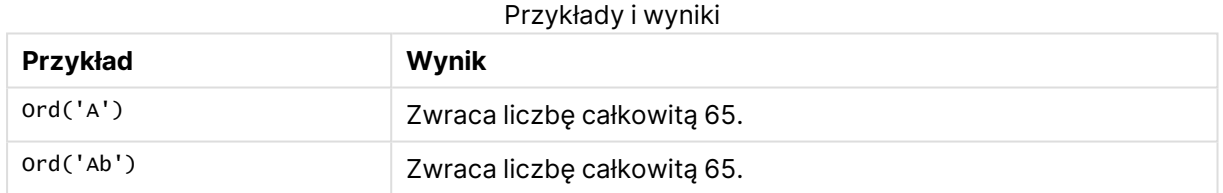

# <span id="page-1719-1"></span>PurgeChar

Funkcja **PurgeChar()** zwraca ciąg znaków składający się ze znaków zawartych w ciągu wejściowym ("text") z wyłączeniem tych, które pojawiają się w drugim argumencie ("remove\_ chars").

#### **Składnia:**

**PurgeChar(**text, remove\_chars**)**

#### **Typ zwracanych danych:** ciąg znaków

#### **Argumenty:**

Argumenty PurgeChar

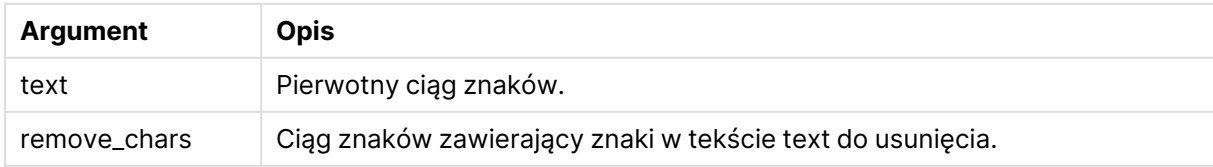

## **Typ zwracanych danych:** ciąg znaków

### **Przykłady i wyniki:**

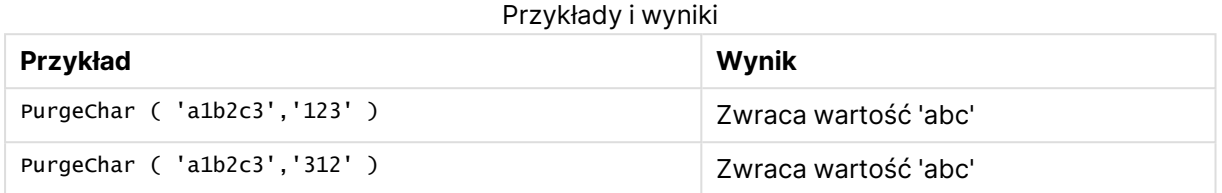

# <span id="page-1720-0"></span>Repeat

Funkcja **Repeat()** tworzy ciąg znaków składający się z ciągu wejściowego powtórzonego liczbę razy określoną przez drugi argument.

## **Składnia:**

**Repeat(**text[, repeat\_count]**)**

#### **Typ zwracanych danych:** ciąg znaków

#### **Argumenty:**

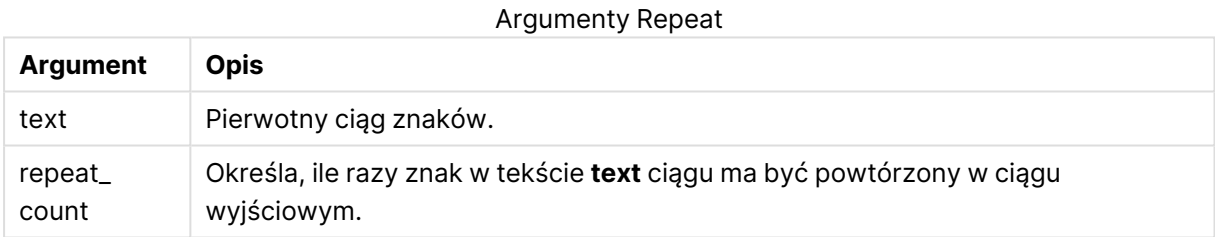

#### **Przykłady i wyniki:**

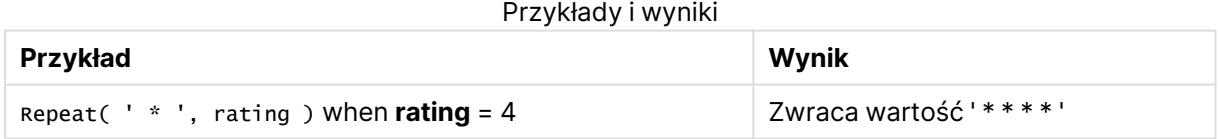

# <span id="page-1720-1"></span>Replace

Funkcja **Replace()** zwraca ciąg znaków po zastąpieniu wszystkich wystąpień danego fragmentu tekstu w ciągu wejściowym innym fragmentem tekstu. Ta funkcja jest nierekurencyjna i działa od lewej do prawej.

#### **Składnia:**

**Replace(**text, from\_str, to\_str**)**

## **Typ zwracanych danych:** ciąg znaków

## **Argumenty:**

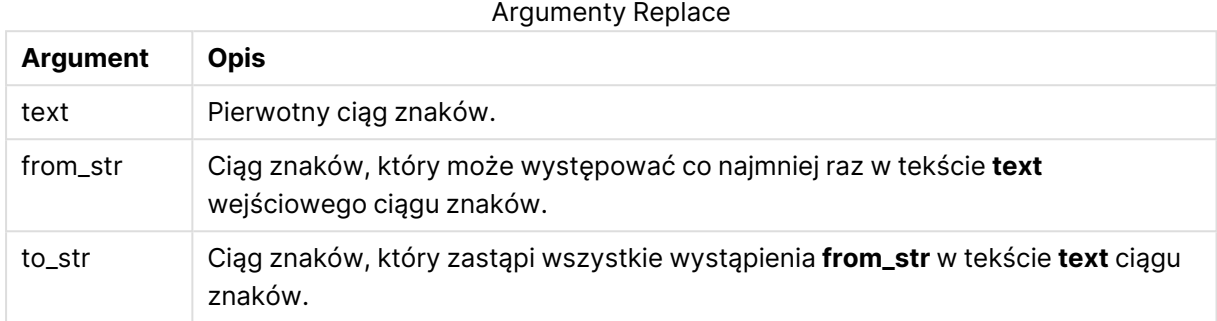

## **Przykłady i wyniki:**

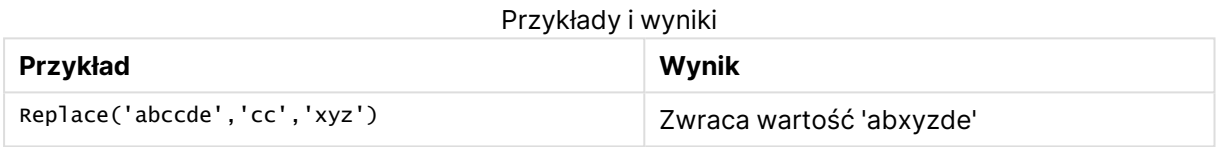

# <span id="page-1721-0"></span>Right

Funkcja **Right()** zwraca ciąg znaków składający się z ostatnich (położonych najbardziej z prawej strony) znaków ciągu wejściowego, gdzie liczba znaków jest określana przed drugi argument.

## **Składnia:**

**Right(**text, count**)**

#### **Typ zwracanych danych:** ciąg znaków

### **Argumenty:**

Argumenty Right

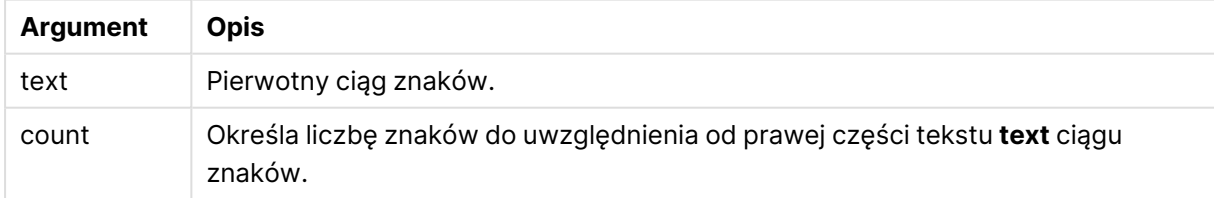

### **Przykłady i wyniki:**

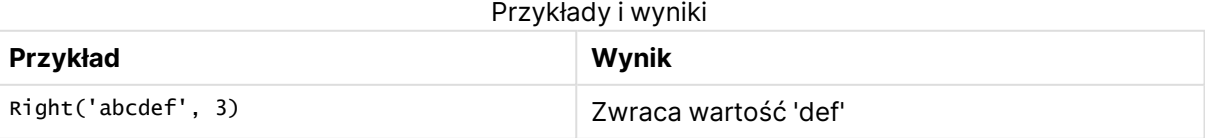

# <span id="page-1722-0"></span>RTrim

Funkcja **RTrim()** zwraca ciąg wejściowy pozbawiony wszelkich spacji końcowych.

#### **Składnia:**

**RTrim(**text**)**

## **Typ zwracanych danych:** ciąg znaków

## **Przykłady i wyniki:**

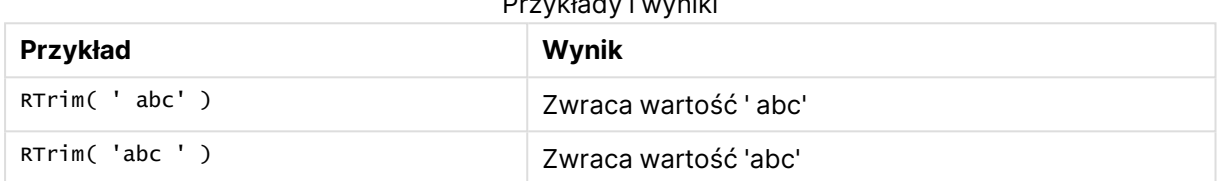

Przykłady i wyniki

# <span id="page-1722-1"></span>SubField

Funkcja **Subfield()** służy do wyodrębniania składników fragmentu tekstu z nadrzędnego pola ciągu znaków, gdy pierwotne pola rekordów składają się z co najmniej dwóch części rozdzielonych ogranicznikiem.

Funkcja **Subfield()** może być używana na przykład do wyodrębniania imienia i nazwiska z listy rekordów składających się z nazwisk, elementów nazwy ścieżki, lub wyodrębniania danych z tabel rozdzielanych przecinkami.

W przypadku korzystania z funkcji **Subfield()** w instrukcji **LOAD** z pozostawionym opcjonalnym parametrem field\_no, dla każdego ciągu podrzędnego zostanie wygenerowany jeden pełny rekord. Jeśli przy użyciu funkcji **Subfield()** załadowano kilka pól, wówczas zostanie wygenerowany iloczyn kartezjański wszystkich kombinacji.

#### **Składnia:**

**SubField(**text, delimiter[, field\_no ]**)**

#### **Typ zwracanych danych:** ciąg znaków

## **Argumenty:**

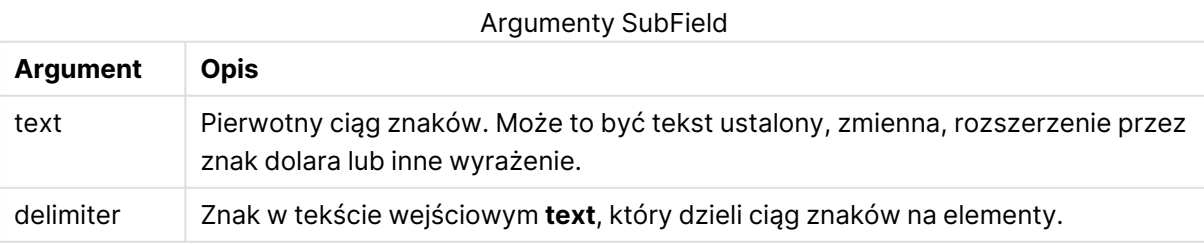

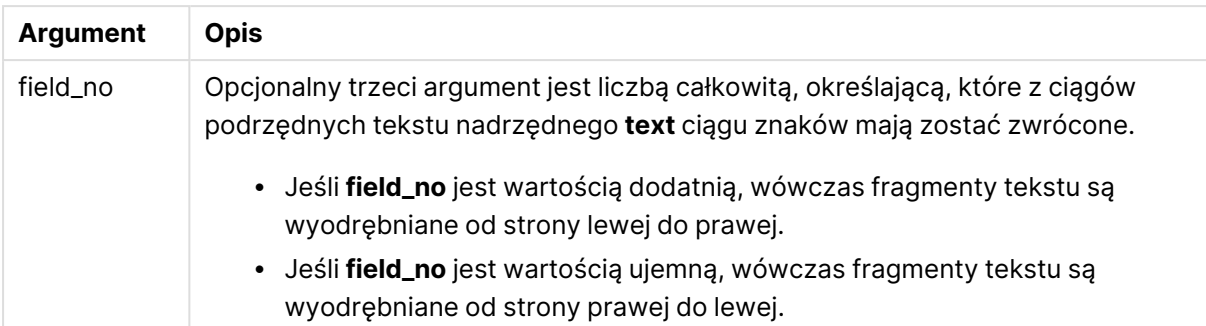

Funkcja SubField() może być stosowana zamiast złożonych kombinacji funkcji, takich jak Len(), Right(), Left(), Mid() i inne funkcje ciągów znaków.

#### **Przykłady i wyniki:**

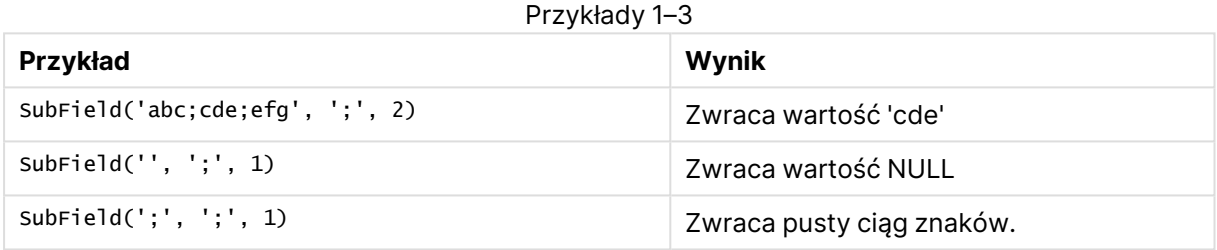

Dodaj przykładowy skrypt do dokumentu i uruchom go. Następnie dodaj do arkusza w swoim dokumencie co najmniej pola wyszczególnione w kolumnie wyników, aby wyświetlić wynik.

```
FullName:
LOAD * inline [
Name
'Dave Owen'
'Joe Tem'
];
SepNames:
Load Name,
```
SubField(Name, ' ',1) as FirstName, SubField(Name, ' ',-1) as Surname Resident FullName; Drop Table FullName;

Przykład 4

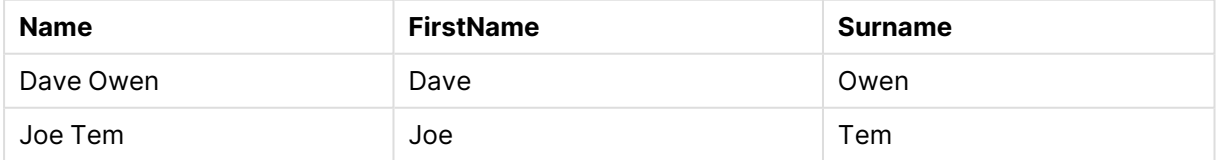

Załóżmy, że masz zmienną, która przechowuje nazwę ścieżki vMyPath,

Set vMyPath=\Users\ext\_jrb\Documents\Qlik\Sense\Apps;.

W wykresie z tekstem i grafiką można dodać miarę, taką jak:

subField(vMyPath, '\',-3), czego wynikiem będzie "Qlik", ponieważ jest to fragment tekstu trzeci od prawej strony zmiennej vMyPath.

W tym przykładzie pokazano, jak można utworzyć wiele wierszy na podstawie jednego wystąpienia funkcji **Subfield()**.

Dodaj przykładowy skrypt do dokumentu i uruchom go. Następnie dodaj do arkusza w swoim dokumencie co najmniej pola wyszczególnione w kolumnie wyników, aby wyświetlić wynik.

```
LOAD DISTINCT
Player,
SubField(Project,',') as Project;
```

```
Load * inline [
Player|Project
Neil|Music,OST
Jo|Music
Mike|Music,OST,Video
] (delimiter is '|');
```

```
Player Project
Neil Music
Neil OST
Jo Music
Mike Music Music Music Music
Mike a loss of the original of the original of \simMike Video
                Przykład 5
```
Ten przykład pokazuje, w jaki sposób użycie wielu wystąpień funkcji **Subfield()**, każde z pominiętym parametrem field\_no, w ramach tej samej instrukcji **LOAD**, tworzy iloczyny kartezjańskie wszystkich kombinacji. Opcja **DISTINCT** służy do unikania tworzenia zduplikowanych rekordów.

Dodaj przykładowy skrypt do dokumentu i uruchom go. Następnie dodaj do arkusza w swoim dokumencie co najmniej pola wyszczególnione w kolumnie wyników, aby wyświetlić wynik.

```
LOAD DISTINCT
Instrument,
SubField(Player,',') as Player,
SubField(Project,',') as Project;
Load * inline [
Instrument|Player|Project
Guitar|Neil,Mike|Music,Video
Guitar|Neil|Music,OST
Synth|Neil,Jen|Music,Video,OST
Synth|Jo|Music
Guitar|Neil,Mike|Music,OST
] (delimiter is '|');
```
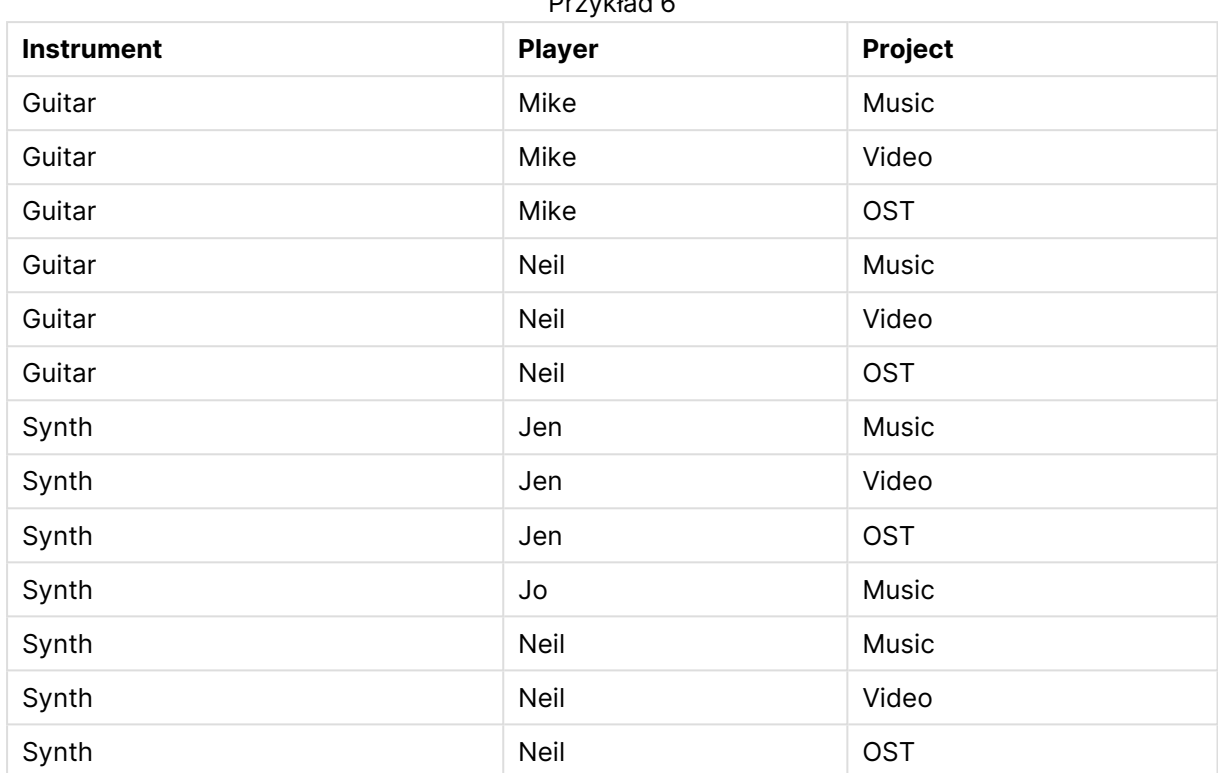

# Przykład 6

# <span id="page-1725-0"></span>**SubStringCount**

Funkcja **SubstringCount()** zwraca liczbę wystąpień określonego fragmentu tekstu w tekście ciągu wejściowego. W przypadku braku dopasowań zwracane jest 0.

## **Składnia:**

**SubStringCount(**text, sub\_string**)**

#### **Typ zwracanych danych:** liczba całkowita

# **Argumenty:**

#### Argumenty SubStringCount

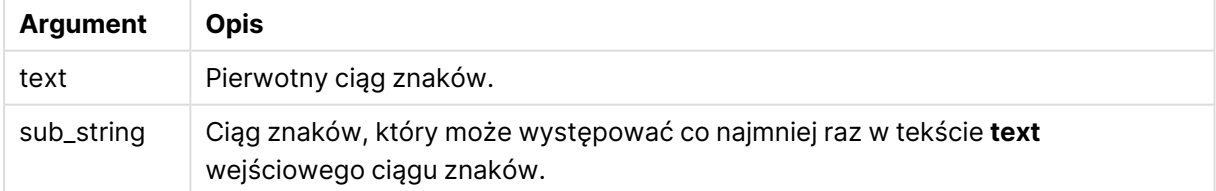

# **Przykłady i wyniki:**

**Przykład Wynik** SubStringCount ( 'abcdefgcdxyz', 'cd' ) <br>Zwraca "2". SubStringCount ( 'abcdefgcdxyz', 'dc' ) <br>Zwraca "0". Przykłady i wyniki

# <span id="page-1726-0"></span>**TextBetween**

Funkcja **TextBetween()** zwraca tekst w ciągu wejściowym, który występuje miedzy znakami określonymi jako ograniczniki.

## **Składnia:**

```
TextBetween(text, delimiter1, delimiter2[, n])
```
## **Typ zwracanych danych:** ciąg znaków

## **Argumenty:**

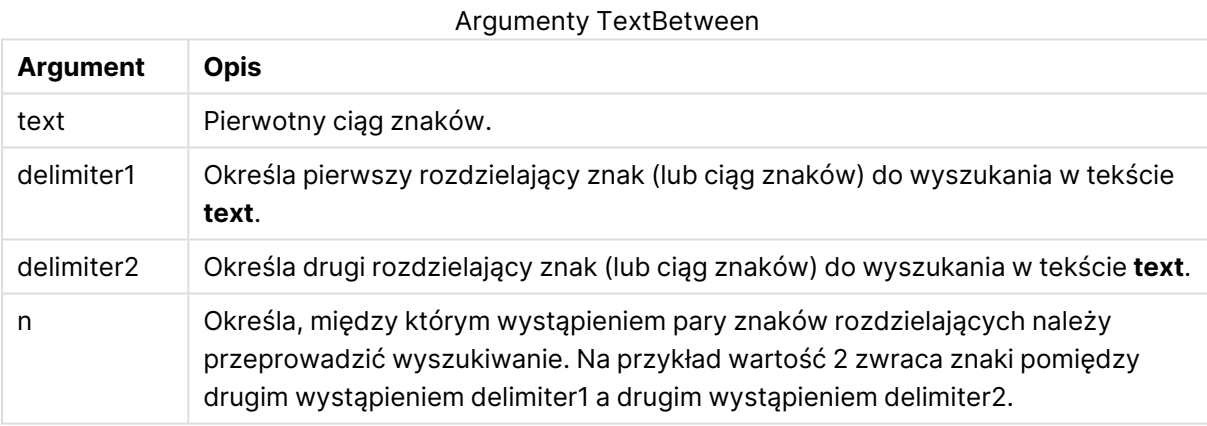

## **Przykłady i wyniki:**

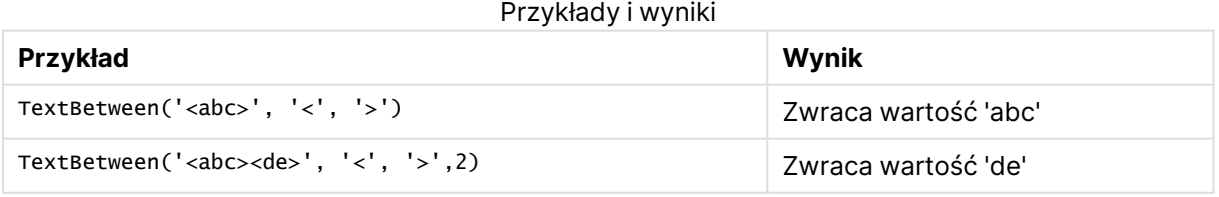

# <span id="page-1726-1"></span>Trim

Funkcja **Trim()** zwraca ciąg wejściowy pozbawiony wszelkich spacji wiodących i końcowych.

#### **Składnia:**

**Trim(**text**)**

## **Typ zwracanych danych:** ciąg znaków

### **Przykłady i wyniki:**

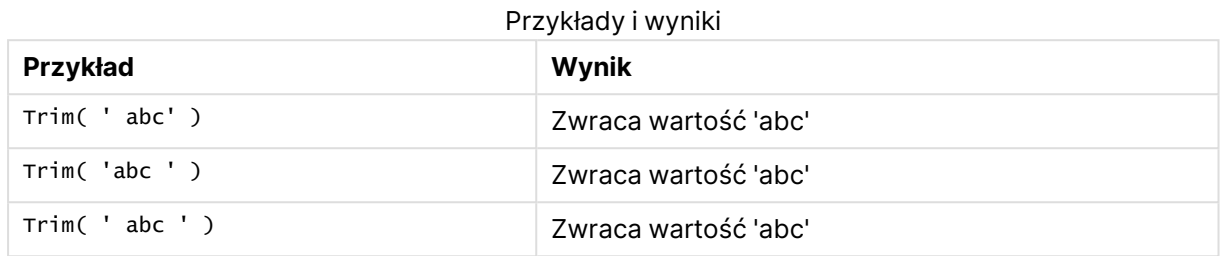

## <span id="page-1727-0"></span>Upper

Funkcja **Upper()** zamienia wszystkie znaki w ciągu wejściowym na wielkie litery w odniesieniu do wszystkich znaków tekstowych w wyrażeniu. Liczby i symbole są ignorowane.

#### **Składnia:**

**Upper(**text**)**

## **Typ zwracanych danych:** ciąg znaków

## **Przykłady i wyniki:**

Przykłady i wyniki

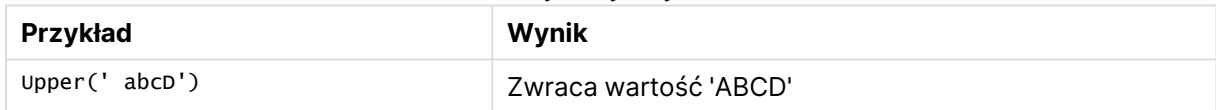

# Funkcje systemowe

Funkcje systemowe udostępniają funkcje dotyczące dostępu do właściwości systemu, urządzenia i dokumentu QlikView.

# Przegląd funkcji systemowych

Niektóre z funkcji są po podsumowaniu opisane bardziej szczegółowo. W przypadku tych funkcji można kliknąć nazwę funkcji w opisie składni, aby natychmiast wyświetlić szczegółowe informacje o tej funkcji.

## **Author**

Ta funkcja zwraca ciąg znaków zawierający właściwość autora bieżącego dokumentu. Może być stosowana zarówno w skrypcie ładowania, jak i wyrażeniu wykresu.

**Author( )**
# **ClientPlatform**

Ta funkcja zwraca ciąg znaków agenta użytkownika dotyczący przeglądarki klienta. Może być stosowana zarówno w skrypcie ładowania, jak i wyrażeniu wykresu.

#### **Przykład:**

```
Mozilla/5.0 (Windows NT 6.1; WOW64) AppleWebKit/537.36 (KHTML, like Gecko)
Chrome/35.0.1916.114 Safari/537.36
ClientPlatform( )
```
#### **ComputerName**

Ta funkcja zwraca ciąg znaków zawierający nazwę komputera, jaką zwraca system operacyjny. Może być stosowana zarówno w skrypcie ładowania, jak i wyrażeniu wykresu.

**ComputerName( )**

#### **DocumentName**

Ta funkcja zwraca ciąg znaków zawierający nazwę bieżącego dokumentu QlikView bez ścieżki, ale z rozszerzeniem. Może być stosowana zarówno w skrypcie ładowania, jak i wyrażeniu wykresu.

DocumentName( )

#### **DocumentPath**

Ta funkcja zwraca ciąg znaków zawierający pełną ścieżkę do bieżącego dokumentu QlikView. Może być stosowana zarówno w skrypcie ładowania, jak i wyrażeniu wykresu.

DocumentPath( )

#### **DocumentTitle**

Ta funkcja zwraca ciąg znaków zawierający tytuł bieżącego dokumentu QlikView. Może być stosowana zarówno w skrypcie ładowania, jak i wyrażeniu wykresu.

DocumentTitle( )

#### **GetCollationLocale**

Ta funkcja skryptu zwraca nazwę kulturową stosowanej leksykografii z uwzględnieniem znaków diakrytycznych. Jeśli nie ustawiono zmiennej CollationLocale, zwracane są rzeczywiste ustawienia regionalne komputera użytkownika.

**GetCollationLocale( )**

#### **GetActiveSheetID**

Zwraca ciąg znaków zawierający identyfikator aktywnego arkusza.

```
GetActiveSheetID( )
```
#### **GetExtendedProperty**

Ta funkcja zwraca wartość nazwanej właściwości rozszerzonej w obiekcie arkusza z danym ID obiektu. Jeśli nie podano **objectid**, użyty będzie obiekt arkusza zawierający wyrażenie. Właściwość rozszerzona jest zdefiniowana dla obiektu rozszerzenia w jego pliku definicji.

**[GetExtendedProperty](#page-1731-0) - funkcja wykresu**(name[, objectid])

#### **GetObjectField**

Funckja **GetObjectField()** zwraca nazwę wymiaru. **Index** jest opcjonalną liczbą całkowitą oznaczającą wymiar, który powinien zostać zwrócony.

**[GetObjectField](#page-1731-1) - funkcja wykresu**([index])

### **GetRegistryString**

Ta funkcja zwraca wartość klucza w rejestrze Windows. Może być stosowana zarówno w skrypcie ładowania, jak i wyrażeniu wykresu.

**GetRegistryString(path, key)**

#### **Input**

Ta funkcja może być używana tylko w skrypcie i otwiera pole wprowadzania, które zachęca użytkownika do wprowadzenia wartości podczas wykonywania skryptu. Parametry cue i caption są używane odpowiednio jako tekst komunikatu i tekst nagłówka. Funkcja zwraca wprowadzoną wartość.

Funkcja pola wprowadzania zwraca wartość NULL, jeśli okno dialogowe zostanie anulowane, zamknięte bądź w przypadku, gdy wyświetlenie okna dialogowego jest niemożliwe.

#### **Przykład:**

```
Load
Input('Enter value', 'Input box') as v,
Recno () as r
autogenerate 3;
Input(str cue [, str caption])
```
#### **IsPartialReload**

Zwraca –1 (True), jeśli bieżące przeładowanie było częściowe, a 0 (False) w przeciwnym przypadku. Funkcja ta działa tylko w skrypcie.

IsPartialReload( )

#### **MsgBox**

Ta funkcja może być używana tylko w skrypcie i otwiera okno komunikatu podczas wykonywania skryptu. Parametry **msg** i **caption** są używane odpowiednio jako tekst komunikatu i tekst nagłówka. Parametr **mb\_buttons** definiuje przyciski, jakie będą widoczne w oknie komunikatu, odpowiednio do następujących wartości:

0 lub 'OK' dla pojedynczego przycisku OK,

1 lub 'OKCANCEL' dla dwóch przycisków, OK i Cancel,

2 lub 'ABORTRETRYIGNORE' dla trzech przycisków, Abort, Retry i Ignore,

3 lub 'YESNOCANCEL' dla trzech przycisków, Yes, No i Cancel,

4 lub 'YESNO' dla dwóch przycisków, Yes i No,

5 lub 'RETRYCANCEL' dla dwóch przycisków, Retry i Cancel.

Parametr **mb\_icons** definiuje ikonę, jaka będzie widoczna w oknie komunikatu, odpowiednio do następujących wartości:

0 lub pusty ciąg dla braku ikony,

16 lub 'ICONHAND' dla ikony ze znakiem X, która jest używana w przypadku błędów krytycznych,

32 lub 'ICONQUESTION' dla ikony ze znakiem zapytania,

48 lub 'ICONEXCLAMATION' dla ikony ze znakiem wykrzyknika, która jest używana w przypadku błędów nieistotnych, przestróg i ostrzeżeń

64 lub 'ICONASTERISK' dla ikony ze znakiem i, która jest używana w przypadku komunikatów informacyjnych.

Parametr **mb\_defbutton** definiuje przycisk, który będzie aktywny w momencie wyświetlenia okna komunikatu, odpowiednio do następujących wartości:

0 lub 'DEFBUTTON1', jeśli aktywny powinien być pierwszy przycisk,

256 lub 'DEFBUTTON2', jeśli aktywny powinien być drugi przycisk,

512 lub 'DEFBUTTON3', jeśli aktywny powinien być trzeci przycisk,

768 lub 'DEFBUTTON4', jeśli aktywny powinien być czwarty przycisk.

Ta funkcja zwraca liczbę całkowitą określającą, który przycisk nacisnął użytkownik, odpowiednio do następujących wartości:

1 dla OK, 2 dla Cancel,

- 3 dla Abort,
- 4 dla Retry,
- 5 dla Ignore,
- 6 dla Yes,
- 7 dla No

Parametry 3, 4 i 5 zostaną dodane wewnętrznie, dlatego użycie wartości liczbowych innych niż określone powyżej może pojawić się nieoczekiwana kombinacja ikon i przycisków. Funkcja okna komunikatu zwraca wartość NULL, jeśli wyświetlenie okna dialogowego jest niemożliwe.

# **Przykład:**

```
Load
MsgBox('Message 2', 'msgbox', 'OKCANCEL', 'ICONASTERISK') as x, 2 as r
autogenerate 1;
MsgBox(str msg [, str caption [, mb_buttons [, mb_icons[, mb_defbutton]]]] )
```
# **OSUser**

Ta funkcja zwraca ciąg znaków zawierający nazwę bieżącego użytkownika, jaką zwraca system operacyjny. Może być stosowana zarówno w skrypcie ładowania, jak i wyrażeniu wykresu.

# **OSUser( )**

# **QlikViewVersion**

Ta funkcja zwraca pełne oznaczenie wersji i numer kompilacji aplikacji QlikView jako ciąg znaków.

```
QlikViewVersion (page 1733)()
```
# **QVuser**

Zwraca ciąg znaków zawierający nazwę bieżącego użytkownika QlikView, jaką wprowadzono w dostępie do sekcji.

**QVuser( )**

# **ReloadTime**

Ta funkcja zwraca znacznik czasu odnoszący się do zakończenia ostatniego ładowania danych. Może być stosowana zarówno w skrypcie ładowania, jak i wyrażeniu wykresu.

**ReloadTime( )**

# **StateName**

Ta funkcja wykresu zwraca nazwę stanu obiektu, w którym jest używana. Programista QlikView może używać tej funkcji w celu uzyskania efektu dynamicznego tekstu i kolorów w przypadku zmiany stanu obiektu. Należy zwrócić uwagę na to, że ta funkcja działa tylko względem obiektów. Nie może być używana w wyrażeniu wykresu w celu określenia stanu, do którego odwołuje się wyrażenie.

<span id="page-1731-0"></span>**[StateName](#page-1732-1) - funkcja wykresu**()

# GetExtendedProperty - funkcja wykresu

Ta funkcja zwraca wartość nazwanej właściwości rozszerzonej w obiekcie arkusza z danym ID obiektu. Jeśli nie podano **objectid**, użyty będzie obiekt arkusza zawierający wyrażenie. Właściwość rozszerzona jest zdefiniowana dla obiektu rozszerzenia w jego pliku definicji.

# **Składnia:**

GetExtendedProperty (name[, objectid])

# **Przykład:**

<span id="page-1731-1"></span>GetExtendedProperty ('Greeting')

# GetObjectField - funkcja wykresu

Funckja **GetObjectField()** zwraca nazwę wymiaru. **Index** jest opcjonalną liczbą całkowitą oznaczającą wymiar, który powinien zostać zwrócony.

#### **Składnia:**

GetObjectField ([index])

# **Przykład:**

<span id="page-1731-2"></span>GetObjectField(2)

# ProductVersion

Ta funkcja zwraca pełne oznaczenie wersji produktu i numer kompilacji jako ciąg znaków. Korzystanie z tej funkcji sprawia, że numer wersji będzie zgodny z numerem wersji innych produktów Qlik takich jak Qlik Sense.

#### **Składnia:**

<span id="page-1732-0"></span>ProductVersion()

# QlikViewVersion

Ta funkcja zwraca pełne oznaczenie wersji i numer kompilacji aplikacji QlikView jako ciąg znaków.

#### **Składnia:**

QlikViewVersion()

Korzystanie <sup>z</sup> tej funkcji sprawia, że numer wersji będzie zgodny <sup>z</sup> numerem wersji innych produktów Qlik takich jak Qlik Sense.

# <span id="page-1732-1"></span>**Zob. także[:ProductVersion](#page-1731-2)**

# StateName - funkcja wykresu

Ta funkcja wykresu zwraca nazwę stanu obiektu, w którym jest używana. Programista QlikView może używać tej funkcji w celu uzyskania efektu dynamicznego tekstu i kolorów w przypadku zmiany stanu obiektu. Należy zwrócić uwagę na to, że ta funkcja działa tylko względem obiektów. Nie może być używana w wyrażeniu wykresu w celu określenia stanu, do którego odwołuje się wyrażenie.

#### **Składnia:**

StateName ()

Stany alternatywne można określić <sup>w</sup> opcji **Ustawienia** <sup>&</sup>gt; **Właściwości dokumentu** <sup>&</sup>gt; **Ogólne** <sup>&</sup>gt; **Stany alternatywne**.

# **Example 1:**

```
Tekst dynamiczny
='Region - ' & if(StateName() = '$', 'Default', StateName())
```
# **Example 2:**

```
Dynamiczne kolory
if(Statement) = 'Group 1', rgb(152, 171, 206),if(Statement) = 'Group 2', rgb(187, 200, 179),rgb(210, 210, 210)
      \lambda)
```
# Funkcie tabeli

Funkcje tabeli zwracają informacje na temat aktualnie odczytywanej tabeli danych. Jeśli nie określono nazwy tabeli i funkcja jest używana w instrukcji **LOAD**, przyjmowana jest bieżąca tabela.

Wszystkie funkcje mogą być użyte w skrypcie ładowania i tylko funkcji **NoOfRows** można użyć w wyrażeniu wykresu.

# Przegląd funkcji tabeli

Niektóre z funkcji są po podsumowaniu opisane bardziej szczegółowo. W przypadku tych funkcji można kliknąć nazwę funkcji w opisie składni, aby natychmiast wyświetlić szczegółowe informacje o tej funkcji.

# **FieldName**

Funkcja skryptu **FieldName** zwraca nazwę pola o określonym numerze w poprzednio załadowanej tabeli. Jeśli funkcja jest używana w instrukcji **LOAD**, nie może odwoływać się do tabeli, która jest już ładowana.

[FieldName](#page-1734-0) (field number , table name)

# **FieldNumber**

Funkcja skryptu **FieldNumber** zwraca numer określonego pola w poprzednio załadowanej tabeli. Jeśli funkcja jest używana w instrukcji **LOAD**, nie może odwoływać się do tabeli, która jest już ładowana.

[FieldNumber](#page-1735-0) (field name , table name)

# **NoOfFields**

Funkcja skryptu **NoOfFields** zwraca liczbę pól w poprzednio załadowanej tabeli. Jeśli funkcja jest używana w instrukcji **LOAD**, nie może odwoływać się do tabeli, która jest już ładowana.

**[NoOfFields](#page-1735-1)** (table\_name)

# **NoOfRows**

Funkcja **NoOfRows** zwraca liczbę wierszy (rekordów) w poprzednio załadowanej tabeli. Jeśli funkcja jest używana w instrukcji **LOAD**, nie może odwoływać się do tabeli, która jest już ładowana.

**[NoOfRows](#page-1736-0)** (table\_name)

# **NoOfTables**

Ta funkcja skryptu zwraca liczbę poprzednio załadowanych tabel.

**NoOfTables()**

#### **TableName**

Ta funkcja skryptu zwraca nazwę tabeli o określonym numerze.

**TableName(**table\_number**)**

# **TableNumber**

Ta funkcja skryptu zwraca numer określonej tabeli. Pierwsza tabela ma numer 0.

Jeśli wartość table\_name nie istnieje, nie jest zwracana żadna wartość. Jeśli funkcja jest ustawiona na zwracanie wartości funkcjonalnej, wówczas ta zmienna nie jest inicjowana. W celu obejścia tego problemu można określić LET vImaginaryTabNum = If(TableNumber ('NotExistingTable')>=0,TableNumber('NotExistingTable'),'NULL') ;

#### **TableNumber(**table\_name**)**

# **Przykład:**

W tym przykładzie chcemy utworzyć tabelę z informacjami na temat załadowanych tabel i pól.

Najpierw ładujemy przykładowe dane. Tworzone są dwie tabele, które posłużą do przedstawienia funkcji tabeli opisanych w tej sekcji.

```
Characters: Load Chr(RecNo()+Ord('A')-1) as Alpha, RecNo() as Num autogenerate 26; ASCII:
Load if(RecNo()>=65 and RecNo()<=90,RecNo()-64) as Num, Chr(RecNo()) as AsciiAlpha, RecNo
() as AsciiNum autogenerate 255 where (RecNo()>=32 and RecNo()<=126 or RecNo()>=160 ;
```
Następnie przeprowadzany iterację przez załadowane tabele przy użyciu funkcji **NoOfTables** oraz przez pola w poszczególnych tabelach przy użyciu funkcji **NoOfFields** i ładujemy informacje za pomocą funkcji tabeli.

//Iterate through the loaded tables For  $t = 0$  to NoOfTables() - 1 //Iterate through the fields of table For  $f = 1$  to NoOfFields(TableName(\$(t)) Tables: Load TableName(\$(t)) as Table, TableNumber(TableName(\$(t))) as TableNo, NoOfRows(TableName(\$(t))) as TableRows, FieldName(\$(f),TableName(\$(t))) as Field, FieldNumber(FieldName  $(\$(f),\text{TableName}(\$(t)))$ , TableName $(\$(t)))$  as FieldNo Autogenerate 1; Next f Next t;

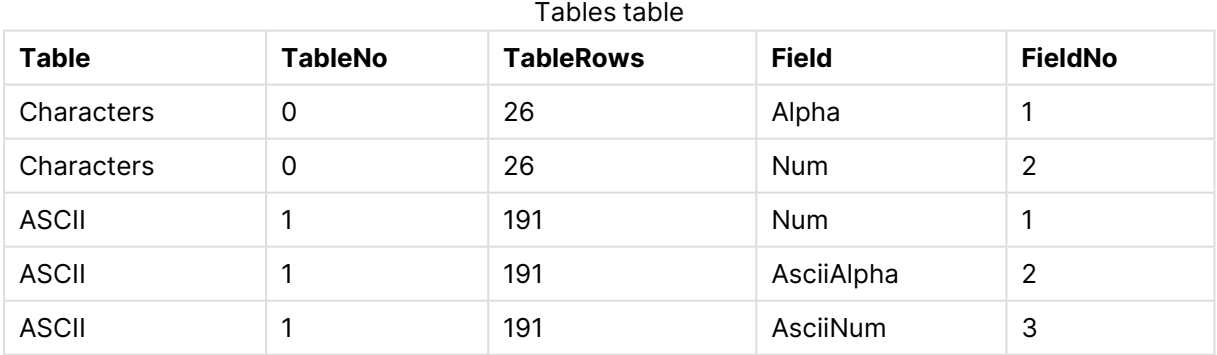

Otrzymana tabela Tables będzie wyglądać następująco:

# <span id="page-1734-0"></span>FieldName

Funkcja skryptu **FieldName** zwraca nazwę pola o określonym numerze w poprzednio załadowanej tabeli. Jeśli funkcja jest używana w instrukcji **LOAD**, nie może odwoływać się do tabeli, która jest już ładowana.

#### **Składnia:**

FieldName(field\_number ,table\_name)

### **Argumenty:**

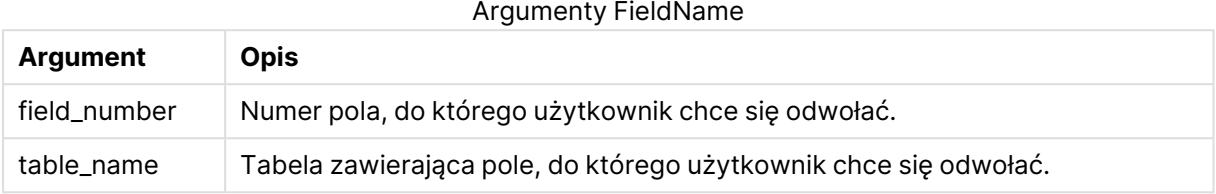

# **Przykład:**

<span id="page-1735-0"></span>LET a = FieldName(4,'tab1');

# FieldNumber

Funkcja skryptu **FieldNumber** zwraca numer określonego pola w poprzednio załadowanej tabeli. Jeśli funkcja jest używana w instrukcji **LOAD**, nie może odwoływać się do tabeli, która jest już ładowana.

### **Składnia:**

```
FieldNumber(field name , table name)
```
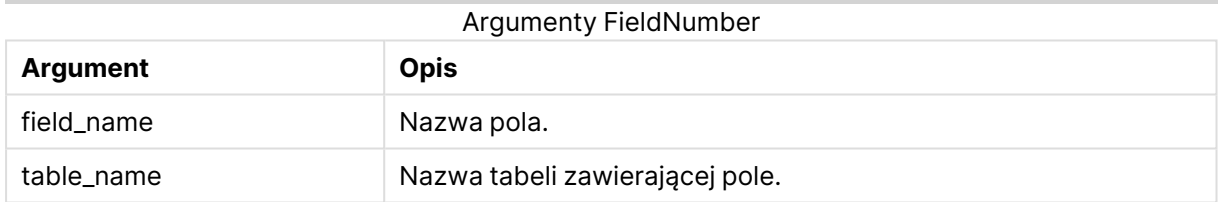

Jeśli pole field\_name nie istnieje w table\_name lub table\_name nie istnieje, funkcja zwraca 0.

# **Przykład:**

<span id="page-1735-1"></span>LET a = FieldNumber('Customer','tab1');

# NoOfFields

Funkcja skryptu **NoOfFields** zwraca liczbę pól w poprzednio załadowanej tabeli. Jeśli funkcja jest używana w instrukcji **LOAD**, nie może odwoływać się do tabeli, która jest już ładowana.

#### **Składnia:**

```
NoOfFields(table_name)
```
# **Argumenty:**

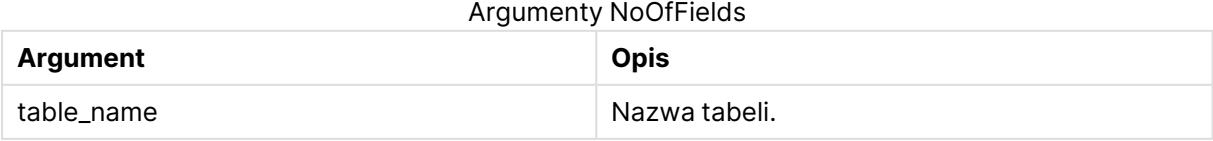

# **Przykład:**

<span id="page-1736-0"></span>LET a = NoOfFields('tab1'):

# NoOfRows

Funkcja **NoOfRows** zwraca liczbę wierszy (rekordów) w poprzednio załadowanej tabeli. Jeśli funkcja jest używana w instrukcji **LOAD**, nie może odwoływać się do tabeli, która jest już ładowana.

#### **Składnia:**

NoOfRows(table\_name)

# **Argumenty:**

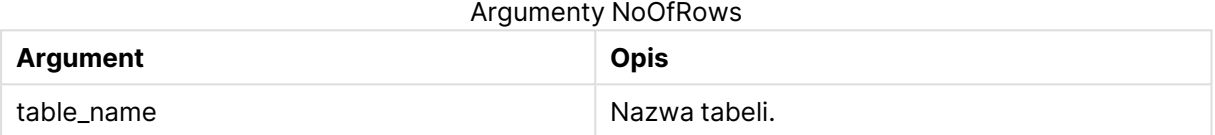

# **Przykład:**

```
LET a = NoOfRows('tab1');
```
# Funkcje trygonometryczne i hiperboliczne

W tej sekcji opisano funkcje dotyczące wykonywania operacji trygonometrycznych i hiperbolicznych. We wszystkich funkcjach argumenty są wyrażeniami dającymi w wyniku kąty mierzone w radianach, gdzie **x** należy interpretować jako liczbę rzeczywistą.

Wszystkie kąty są mierzone w radianach.

Wszystkie funkcje mogą być stosowane zarówno w skryptach ładowania, jak i wyrażeniach wykresu.

# **cos**

```
Cosinus x. Wynik jest liczbą z zakresu od –1 do 1.
```

```
cos( x )
```
# **acos**

Odwrotność cosinusa **x**. Funkcja jest zdefiniowana wyłącznie, jeśli –1≤**x**≤1. Wynik jest liczbą z zakresu od 0 do  $\pi$ .

acos( x )

# **sin**

Sinus **x**. Wynik jest liczbą z zakresu od –1 do 1.

sin( x )

# **asin**

Odwrotność sinusa **x**. Funkcja jest zdefiniowana wyłącznie, jeśli –1≤**x**≤1. Wynik jest liczbą z zakresu od –π/2 do π/2.

asin( x )

#### **tan**

Tangens **x**. Wynik jest liczbą rzeczywistą.

tan( x )

#### **atan**

Odwrotność tangensa **x**. Wynik jest liczbą z zakresu od –π/2 do π/2.

atan( x )

#### **atan2**

Dwuwymiarowe uogólnienie funkcji odwrotności tangensa. Zwraca kąt między wartością pierwotną a punktem określonym współrzędnymi **x** i **y**. Wynik jest liczbą z zakresu od –π do +π.

 $atan2(y, x)$ 

#### **cosh**

Cosinus hiperboliczny **x**. Wynik jest dodatnią liczbą rzeczywistą.

cosh( x )

#### **sinh**

Sinus hiperboliczny **x**. Wynik jest liczbą rzeczywistą.

```
sinh( x )
```
#### **tanh**

Tangens hiperboliczny **x**. Wynik jest liczbą rzeczywistą.

tanh( x )

# **Przykłady:**

Poniższy kod skryptu ładuje tabelę przykładową, a następnie ładuje tabelę zawierającą obliczone operacje trygonometryczne i hiperboliczne na wartościach.

```
SampleData:
LOAD * Inline
[Value
-1
0
1];
Results:
Load *,
cos(Value),
acos(Value),
sin(Value),
```

```
asin(Value),
tan(Value),
atan(Value),
atan2(Value, Value),
cosh(Value),
sinh(Value),
tanh(Value)
RESIDENT SampleData;
```
Drop Table SampleData;

# Funkcje Window

Funkcje Window wykonują obliczenia przy użyciu wartości z wielu wierszy, aby utworzyć wartość dla każdego wiersza z osobna. Funkcje Window można obliczyć dopiero po przeczytaniu całej tabeli.

Za pomocą funkcji Window można wykonywać operacje takie jak:

- <sup>l</sup> Porównywanie pojedynczej wartości liczbowej w wierszu ze średnią, maksymalną lub minimalną w kolumnie.
- Obliczanie rangi pojedynczej wartości w kolumnie lub w całej tabeli.

Funkcje Window nie zmieniają liczby rekordów w tabeli, ale mogą wykonywać podobne zadania jak funkcje agregujące lub funkcje relacyjne i funkcje zakresu.

Po podsumowaniu każda funkcja jest opisana szczegółowo. Można też kliknąć nazwę funkcji w opisie składni, aby natychmiast wyświetlić szczegółowe informacje o tej funkcji.

# **Window**

Funkcja **Window** wykonuje obliczenia z wielu wierszy, tworząc wartość dla każdego wiersza z osobna.

```
Window — funkcja skryptu(input_expr, [partition1, partition2, ...], [sort_
type, [sort_expr]],[filter_expr], [start_expr,end_expr])[row_window_size])
```
# **WRank**

Funkcja **WRank** wykonuje obliczenia klasyfikujące wewnątrz **Window**.

<span id="page-1738-0"></span>**WRank — [funkcja](#page-1747-0) skryptu(**[**TOTAL**] expr[, mode[, fmt]]**)**

Window — funkcja skryptu

**Window()** wykonuje obliczenia z wielu wierszy, tworząc wartość dla każdego wiersza z osobna.

Funkcji **Window** można używać do wykonywania takich operacji jak:

- <sup>l</sup> Porównywanie pojedynczej wartości liczbowej w wierszu ze średnią, maksymalną lub minimalną w kolumnie.
- Obliczanie rangi pojedynczej wartości w kolumnie lub w całej tabeli.

Funkcja **Window** nie zmienia liczby rekordów w tabeli, ale nadal może wykonywać podobne zadania, jak funkcje agregacyjne, relacyjne i zakresu.

Funkcja **Window** musi zawierać pamięć podręczną w instrukcji LOAD tabeli, z którą pracujesz, aby dodać ją do tabeli. Na przykład:

```
[Transactions]:
Load
       *,
       Window(avg(Expression1),[Num]);
LOAD
       TransLineID,
       TransID,
       "Num",
       Dim1,
       Dim2,
       Dim3,
       Expression1,
       Expression2,
       Expression3
FROM [lib://DataFiles/transactions.qvd] (qvd);FROM [lib://AttachedFiles/transactions.qvd]
(qvd);
Window obsługuje funkcje ogólne, takie jak zaokrąglanie czy podstawowe operacje liczbowe. Na
przykład:
```
Load \*, Round(Window(Sum(Salary),Department)) as SumSalary Load \*, Window(Sum(Salary),Department) + 5 as SumSalary Dla funkcji **Window** można zdefiniować przesuwane okno. Ustawia liczbę wierszy używanych podczas stosowania funkcji **Window** w bieżącym wierszu. Na przykład można ustawić okno tak, aby zawierało 3 poprzednie i 3 następne wiersze.

# **Składnia:**

```
Window (input expr, [partition1, partition2, ...], [sort type, [sort expr]],
[filter_expr], [start_expr,end_expr])
```
Zwracany typ danych: nowe pole dodane do tabeli wynikowej utworzonej przez instrukcję LOAD.

# **Argumenty:**

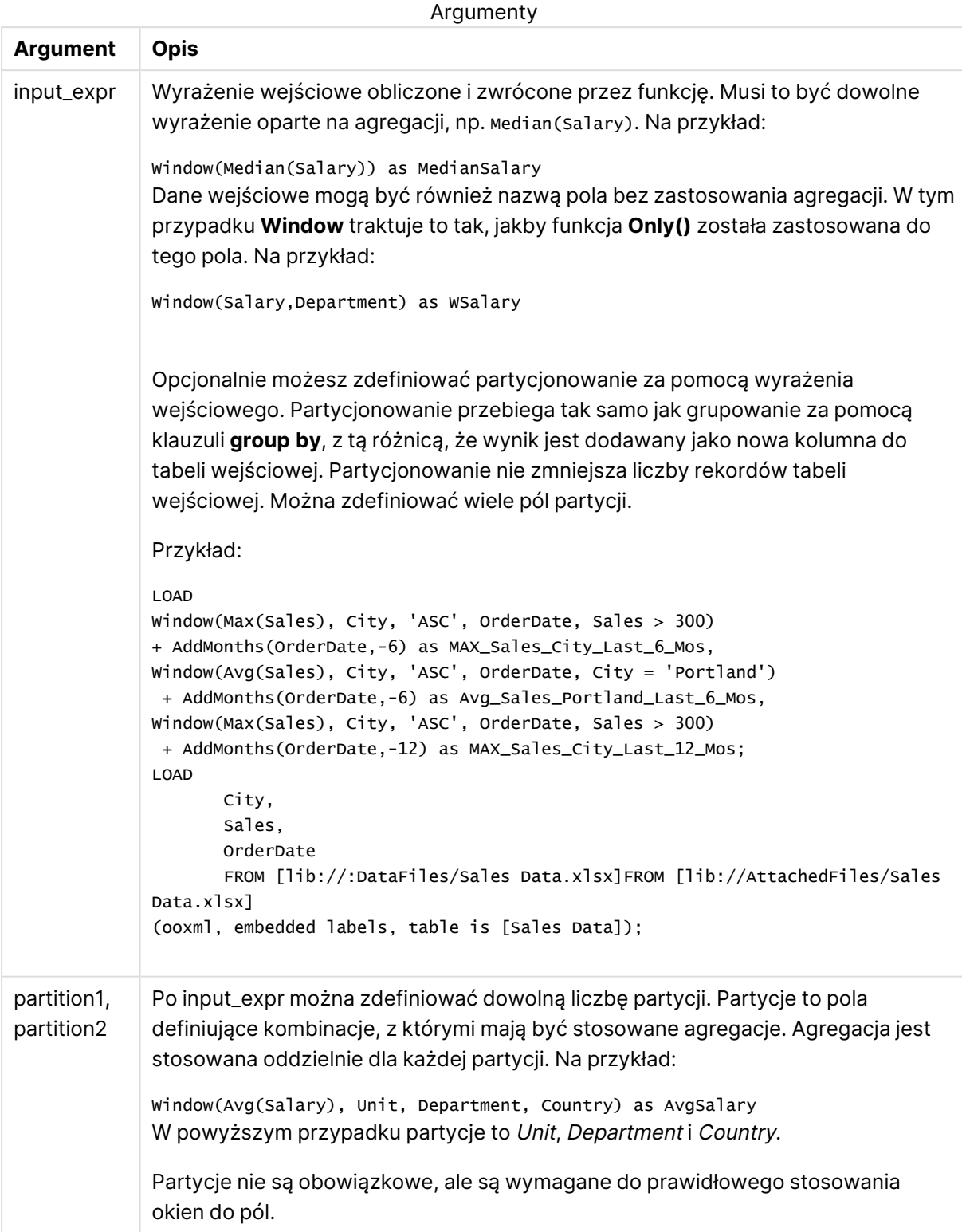

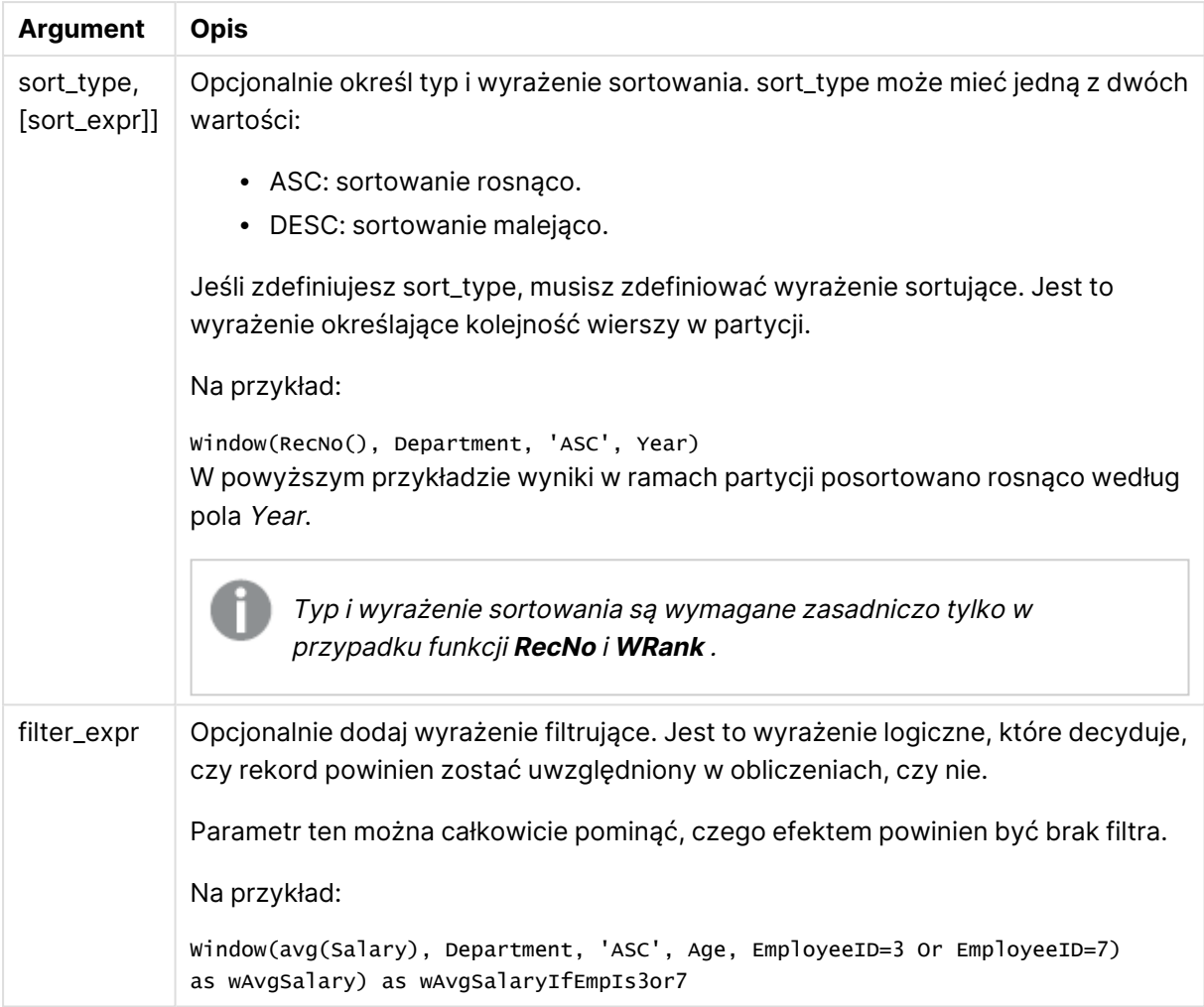

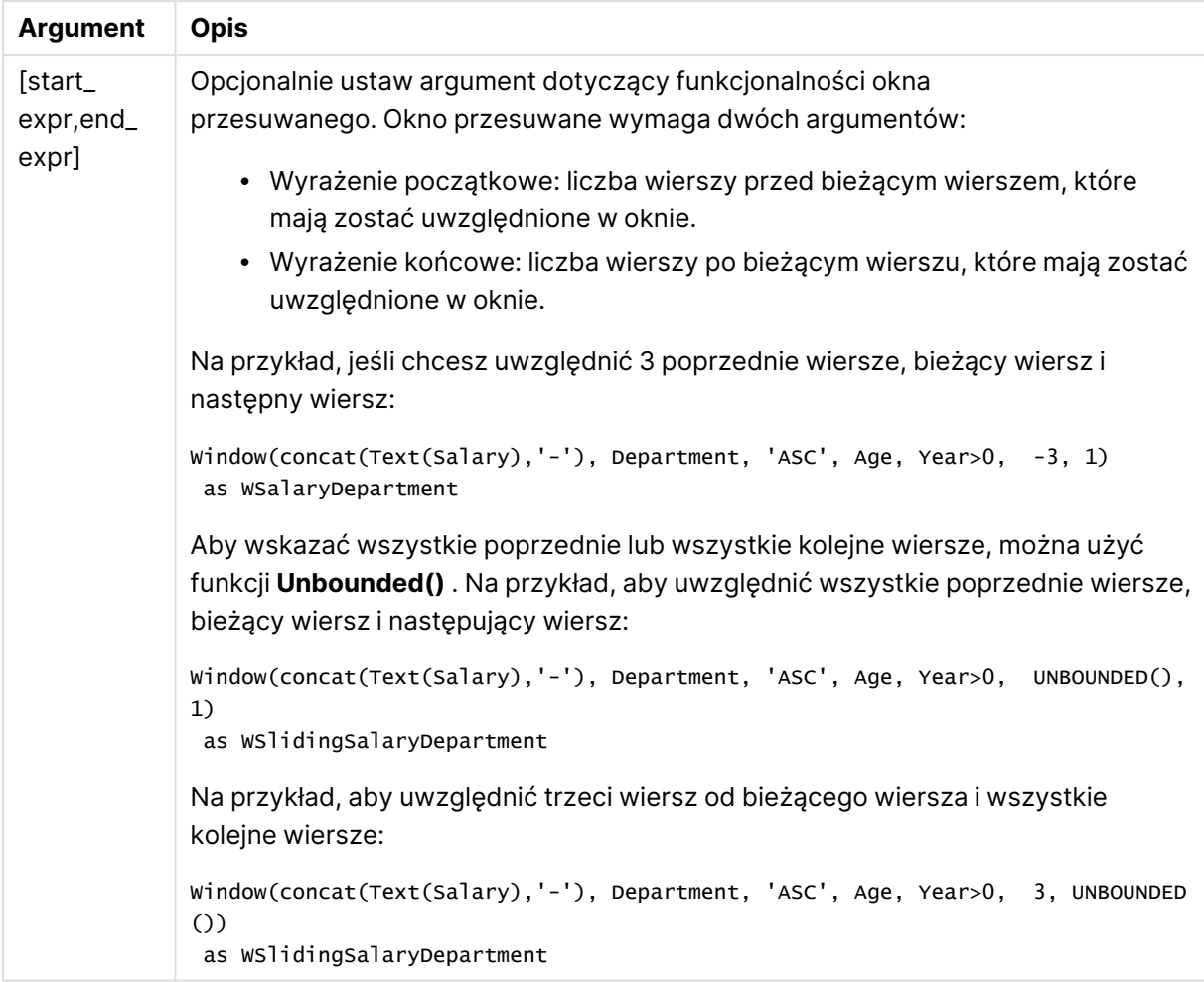

# Przykład – dodawanie pola zawierającego agregację

Przykład: dodawanie pola zawierającego agregację

# **Skrypt ładowania**

Utwórz nową kartę w edytorze ładowania danych, a następnie załaduj następujące dane jako ładowanie wbudowane. Utwórz tabelę poniżej w Qlik Sense, aby zobaczyć wyniki.

```
Transactions:
Load
*,
Window(Avg(transaction_amount),customer_id) as AvgCustTransaction;
Load * Inline [
transaction_id, transaction_date, transaction_amount, transaction_quantity, customer_id, size,
color_code
3750, 20180830, 23.56, 2, 2038593, L, Red
3751, 20180907, 556.31, 6, 203521, M, Orange
3752, 20180916, 5.75, 1, 5646471, S, Blue
3753, 20180922, 125.00, 7, 3036491, L, Black
3754, 20180922, 484.21, 13, 049681, XS, Red
```

```
3756, 20180922, 59.18, 2, 2038593, M, Blue
3757, 20180923, 177.42, 21, 203521, XL, Black
3758, 20180924, 153.42, 14, 2038593, L, Red
3759, 20180925, 7.42, 5, 203521, M, Orange
3760, 20180925, 80.12, 18, 5646471, M, Blue
3761, 20180926, 3.42, 7, 3036491, XS, Black
3763, 20180926, 63.55, 12, 049681, S, Red
3763, 20180927, 177.56, 10, 2038593, L, Blue
3764, 20180927, 325.95, 8, 203521, XL, Black
];
```
# **Wyniki**

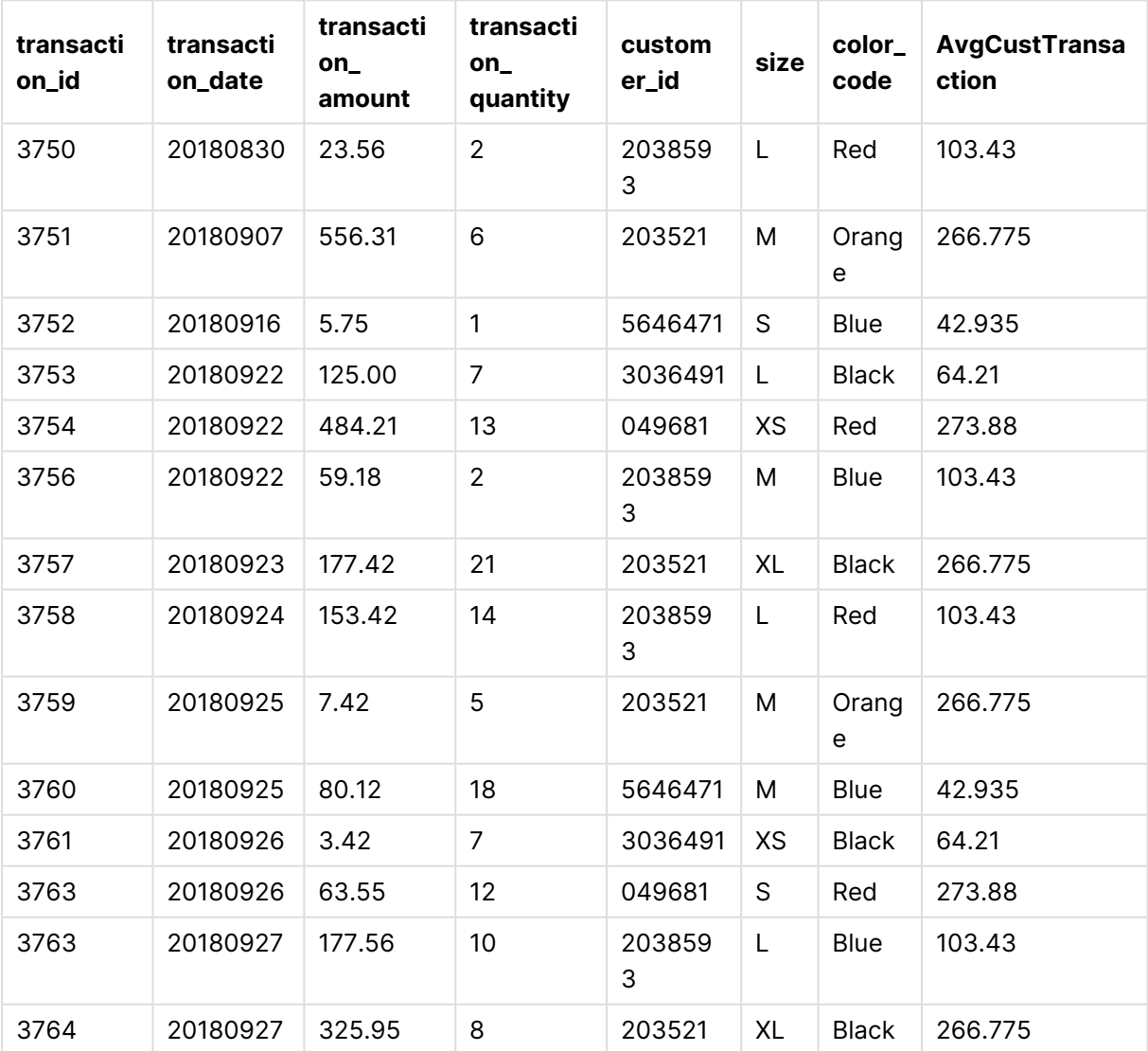

Wyniki dodania pola zawierającego agregację

# Przykład – dodanie pola zawierającego agregację przefiltrowanego pod kątem konkretnych wartości

Przykład: dodanie pola zawierającego agregację przefiltrowanego pod kątem konkretnych wartości

# **Skrypt ładowania**

Utwórz nową kartę w edytorze ładowania danych, a następnie załaduj następujące dane jako ładowanie wbudowane. Utwórz tabelę poniżej w Qlik Sense, aby zobaczyć wyniki.

```
Transactions:
Load
*,
Window(Avg(transaction_amount),customer_id, color_code = 'Blue') as AvgCustTransaction;
Load * Inline [
transaction_id, transaction_date, transaction_amount, transaction_quantity, customer_id, size,
color_code
3750, 20180830, 23.56, 2, 2038593, L, Red
3751, 20180907, 556.31, 6, 203521, M, Orange
3752, 20180916, 5.75, 1, 5646471, S, Blue
3753, 20180922, 125.00, 7, 3036491, L, Black
3754, 20180922, 484.21, 13, 049681, XS, Red
3756, 20180922, 59.18, 2, 2038593, M, Blue
3757, 20180923, 177.42, 21, 203521, XL, Black
3758, 20180924, 153.42, 14, 2038593, L, Red
3759, 20180925, 7.42, 5, 203521, M, Orange
3760, 20180925, 80.12, 18, 5646471, M, Blue
3761, 20180926, 3.42, 7, 3036491, XS, Black
3763, 20180926, 63.55, 12, 049681, S, Red
3763, 20180927, 177.56, 10, 2038593, L, Blue
3764, 20180927, 325.95, 8, 203521, XL, Black
];
```
# **Wyniki**

Wyniki dodania pola zawierającego agregację przefiltrowaną pod kątem określonych wartości

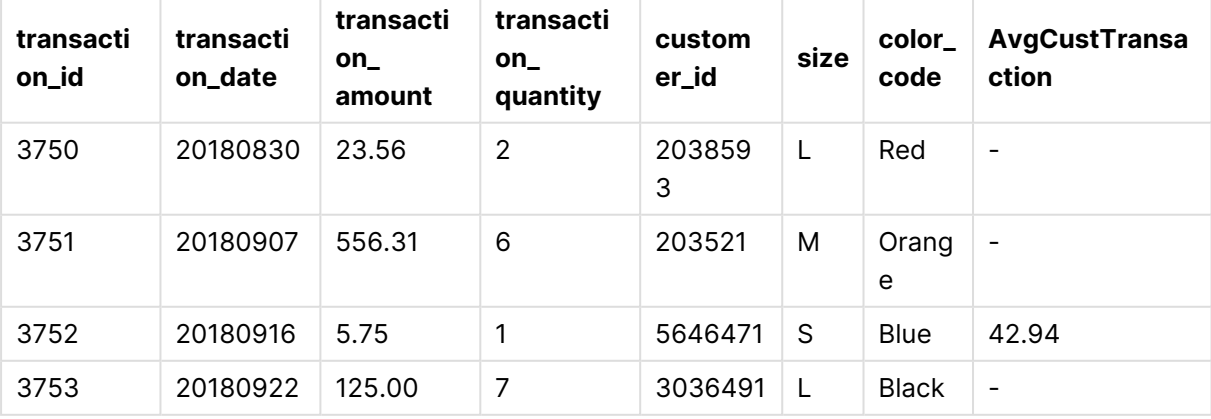

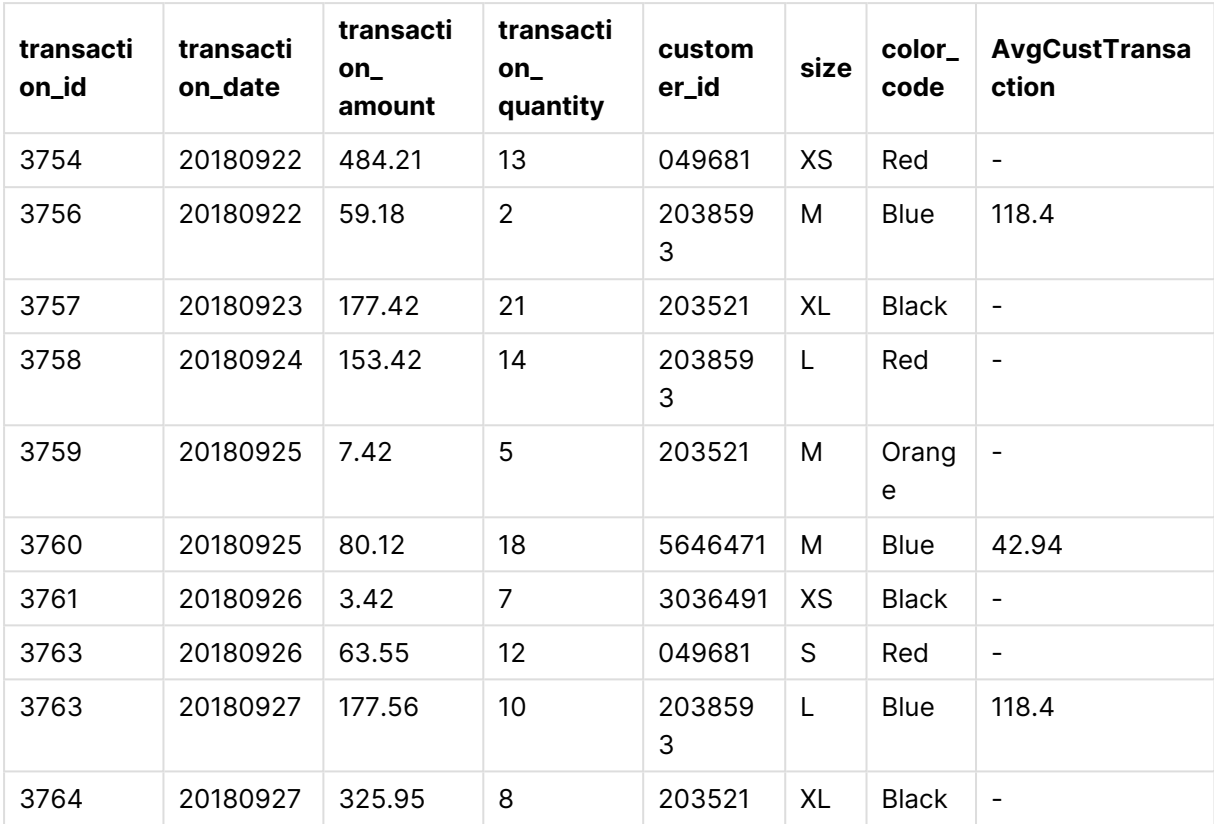

# Przykład – dodanie pola z przesuwanym oknem

Przykład: dodanie pola z przesuwanym oknem

# **Skrypt ładowania**

Utwórz nową kartę w edytorze ładowania danych, a następnie załaduj następujące dane jako ładowanie wbudowane. Utwórz tabelę poniżej w Qlik Sense, aby zobaczyć wyniki.

```
Transactions:
Load
*,
Window(Avg(transaction_amount),customer_id, 'ASC', -1, 1, 0, 1) as AvgCustTransaction;
Load * Inline [
transaction_id, transaction_date, transaction_amount, transaction_quantity, customer_id, size,
color_code
3750, 20180830, 23.56, 2, 2038593, L, Red
3751, 20180907, 556.31, 6, 203521, M, Orange
3752, 20180916, 5.75, 1, 5646471, S, Blue
3753, 20180922, 125.00, 7, 3036491, L, Black
3754, 20180922, 484.21, 13, 049681, XS, Red
3756, 20180922, 59.18, 2, 2038593, M, Blue
3757, 20180923, 177.42, 21, 203521, XL, Black
3758, 20180924, 153.42, 14, 2038593, L, Red
3759, 20180925, 7.42, 5, 203521, M, Orange
3760, 20180925, 80.12, 18, 5646471, M, Blue
```

```
3761, 20180926, 3.42, 7, 3036491, XS, Black
3763, 20180926, 63.55, 12, 049681, S, Red
3763, 20180927, 177.56, 10, 2038593, L, Blue
3764, 20180927, 325.95, 8, 203521, XL, Black
];
```
# **Wyniki**

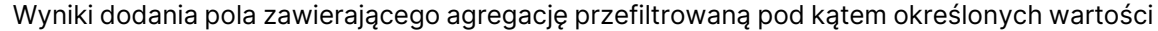

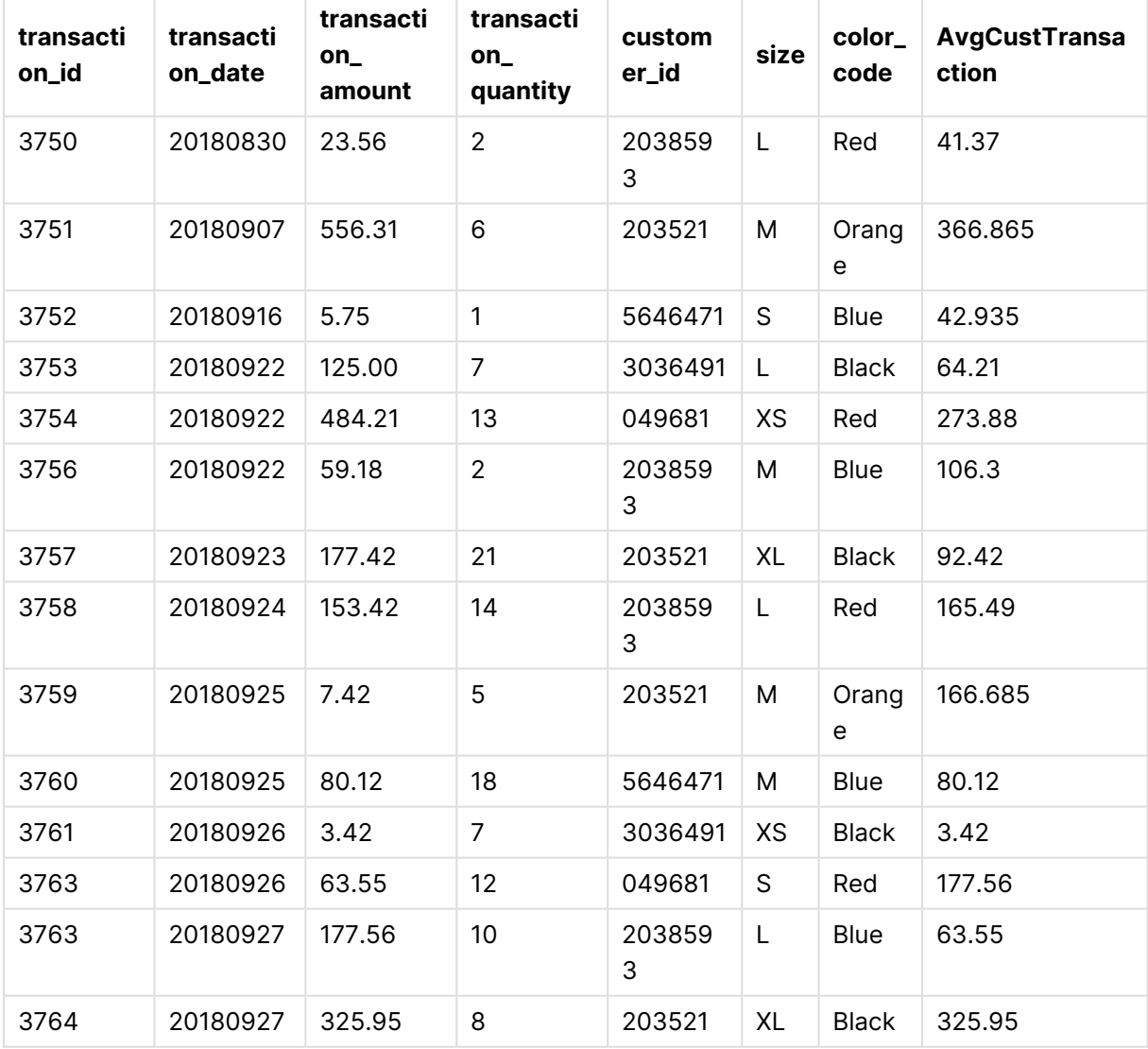

# Ograniczenia

**Window** ma następujące ograniczenia:

- <sup>l</sup> **Window** jest funkcją wymagającą dużej ilości zasobów, szczególnie pod względem wykorzystania pamięci.
- <sup>l</sup> Wyrażenia wykresów nie obsługują **Window**.
- <sup>l</sup> Nie można zagnieżdżać funkcji **Window** wewnątrz innych funkcji **Window**.
- Nie można używać **Window** wewnątrz funkcji agregującej.
- **· Window** musi być w stanie przeszukać całą tabelę.
- <sup>l</sup> Funkcji **WRank()**, **RecNo()** i **RowNo()** nie można używać z **Window** podczas korzystania z funkcji przesuwanego okna.

# <span id="page-1747-0"></span>WRank — funkcja skryptu

Funkcja **WRank()** oblicza wartości wierszy tabeli w skrypcie ładowania i dla każdego wiersza zwraca względną pozycję wartości pola obliczanego w skrypcie ładowania. Obliczając tabelę, funkcja porównuje wynik z wynikiem dla innych wierszy zawierających bieżącą partycję i zwraca klasyfikację bieżącego wiersza w obrębie segmentu.

Partycje <sup>w</sup> tabeli

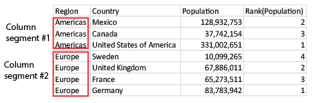

**WRank** można użyć tylko w funkcji **Window**. Funkcja **Window** musi zawierać typ i wyrażenie sortowania. Klasyfikacja jest stosowana do wyrażenia sortowania.

#### **Składnia:**

**WRank (**[mode[, fmt]]**)**

# **Typ zwracanych danych:** podwójny

# **Argumenty:**

Argumenty

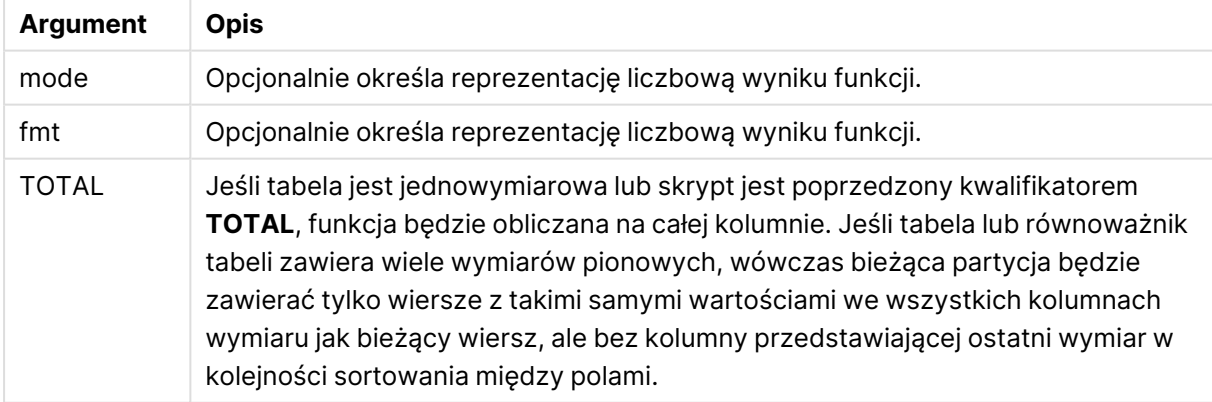

Klasyfikacja jest zwracana jako wartość podwójna, która w sytuacji, gdy każdy wiersz ma niepowtarzalną klasyfikację, będzie liczbą całkowitą z zakresu od 1 do liczby wierszy w bieżącej partycji.

Jeśli kilka wierszy ma tę samą klasyfikację, reprezentację tekstową i liczbową można kontrolować za pomocą argumentów **mode** i **fmt**.

# **mode**

Pierwszy argument, **mode**, może mieć następujące wartości:

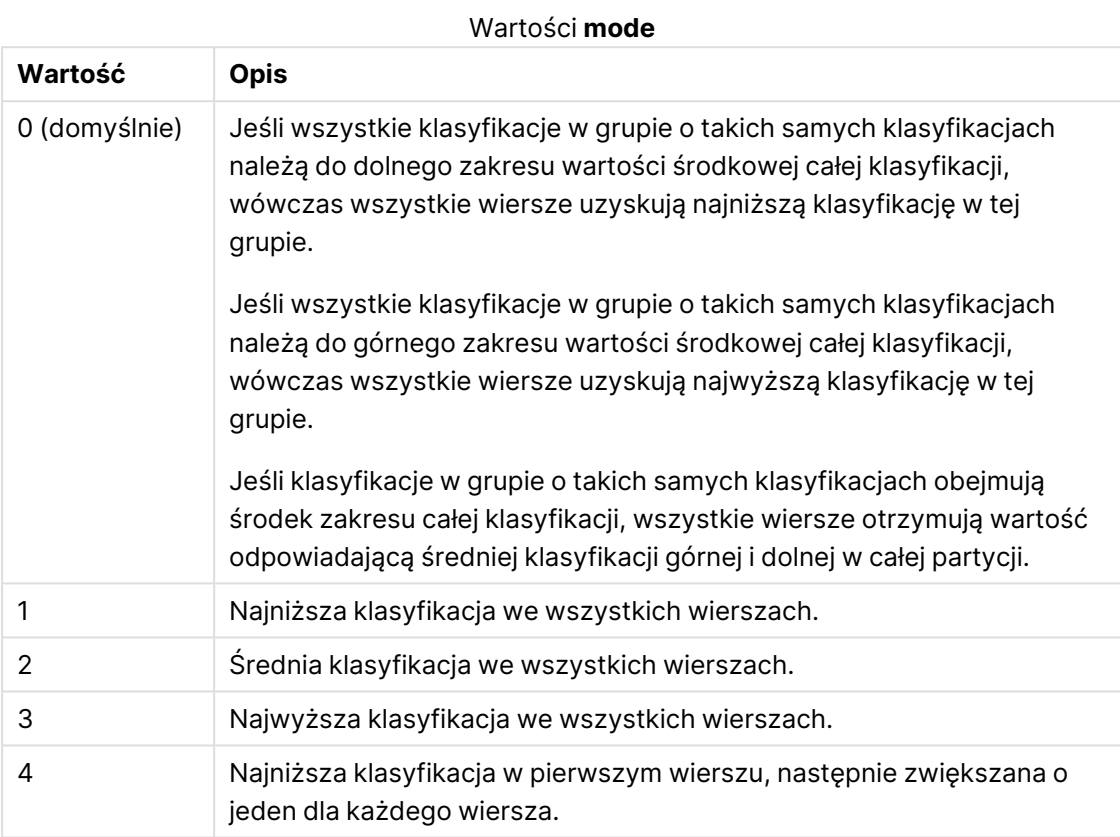

# **fmt**

Drugi argument, **fmt**, może mieć następujące wartości:

# Wartości **fmt**

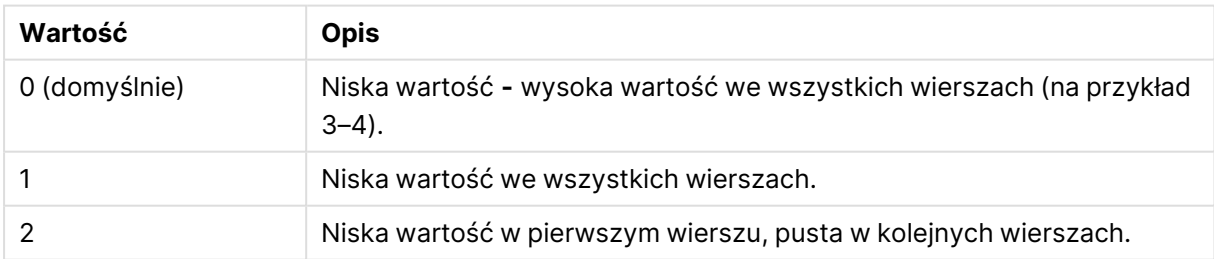

Kolejność wierszy dla argumentów **mode** 4 i **fmt** 2 jest określona przez kolejność ładowania pól tabeli.

# Przykład — dodanie pola klasyfikowanego

Przykład: dodanie pola klasyfikowanego

# **Skrypt ładowania**

Utwórz nową kartę w edytorze ładowania danych, a następnie załaduj następujące dane jako ładowanie wbudowane. Utwórz tabelę poniżej w Qlik Sense, aby zobaczyć wyniki.

```
Transactions:
Load
*,
Window(WRank(0),customer_id, 'Desc', transaction_amount) as TransactionRanking;
Load * Inline [
transaction_id, transaction_date, transaction_amount, transaction_quantity, customer_id, size,
color_code
3750, 20180830, 23.56, 2, 2038593, L, Red
3751, 20180907, 556.31, 6, 203521, M, Orange
3752, 20180916, 5.75, 1, 5646471, S, Blue
3753, 20180922, 125.00, 7, 3036491, L, Black
3754, 20180922, 484.21, 13, 049681, XS, Red
3756, 20180922, 59.18, 2, 2038593, M, Blue
3757, 20180923, 177.42, 21, 203521, XL, Black
3758, 20180924, 153.42, 14, 2038593, L, Red
3759, 20180925, 7.42, 5, 203521, M, Orange
3760, 20180925, 80.12, 18, 5646471, M, Blue
3761, 20180926, 3.42, 7, 3036491, XS, Black
3763, 20180926, 63.55, 12, 049681, S, Red
3763, 20180927, 177.56, 10, 2038593, L, Blue
3764, 20180927, 325.95, 8, 203521, XL, Black
];
```
# **Wyniki**

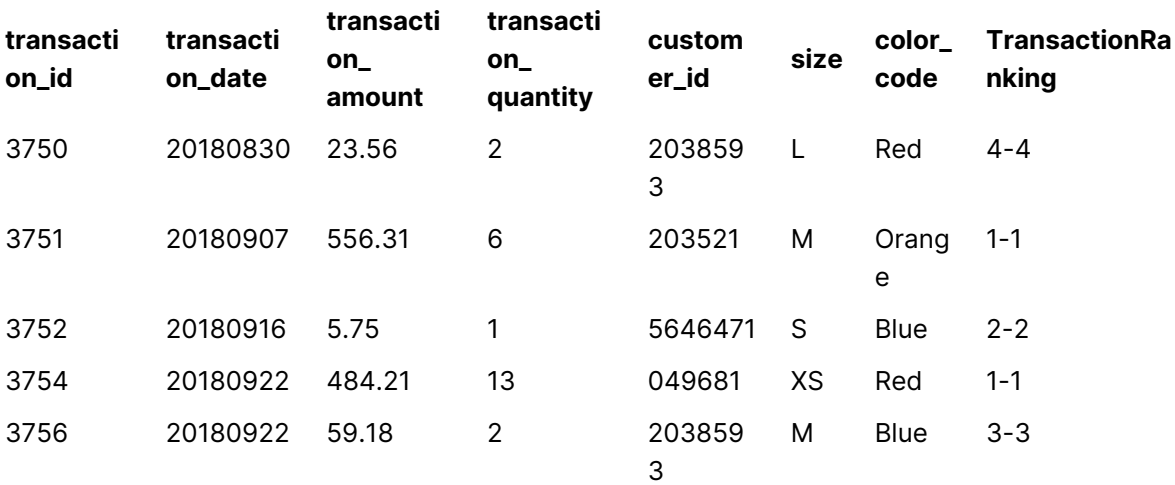

#### Wyniki dodania pola klasyfikowanego

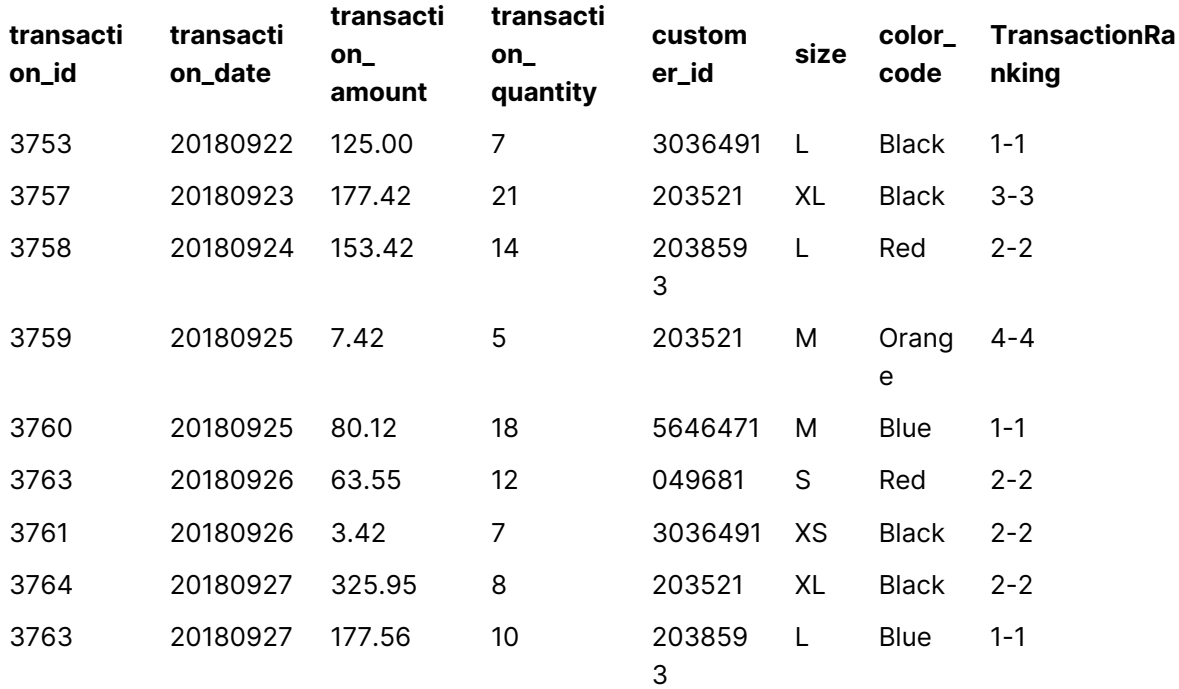

Przykład — dodanie pola rankingowego przy użyciu fmt dla wyniku jednocyfrowego Przykład: dodanie pola rankingowego przy użyciu fmt dla wyniku jednocyfrowego

# **Skrypt ładowania**

Utwórz nową kartę w edytorze ładowania danych, a następnie załaduj następujące dane jako ładowanie wbudowane. Utwórz tabelę poniżej w Qlik Sense, aby zobaczyć wyniki.

```
Transactions:
Load
*,Window(WRank(0,1),customer_id, 'Desc', transaction_amount) as TransactionRanking;
Load * Inline [
transaction_id, transaction_date, transaction_amount, transaction_quantity, customer_id, size,
color_code
3750, 20180830, 23.56, 2, 2038593, L, Red
3751, 20180907, 556.31, 6, 203521, M, Orange
3752, 20180916, 5.75, 1, 5646471, S, Blue
3753, 20180922, 125.00, 7, 3036491, L, Black
3754, 20180922, 484.21, 13, 049681, XS, Red
3756, 20180922, 59.18, 2, 2038593, M, Blue
3757, 20180923, 177.42, 21, 203521, XL, Black
3758, 20180924, 153.42, 14, 2038593, L, Red
3759, 20180925, 7.42, 5, 203521, M, Orange
3760, 20180925, 80.12, 18, 5646471, M, Blue
3761, 20180926, 3.42, 7, 3036491, XS, Black
3763, 20180926, 63.55, 12, 049681, S, Red
3763, 20180927, 177.56, 10, 2038593, L, Blue
3764, 20180927, 325.95, 8, 203521, XL, Black
```
#### ];

# **Wyniki**

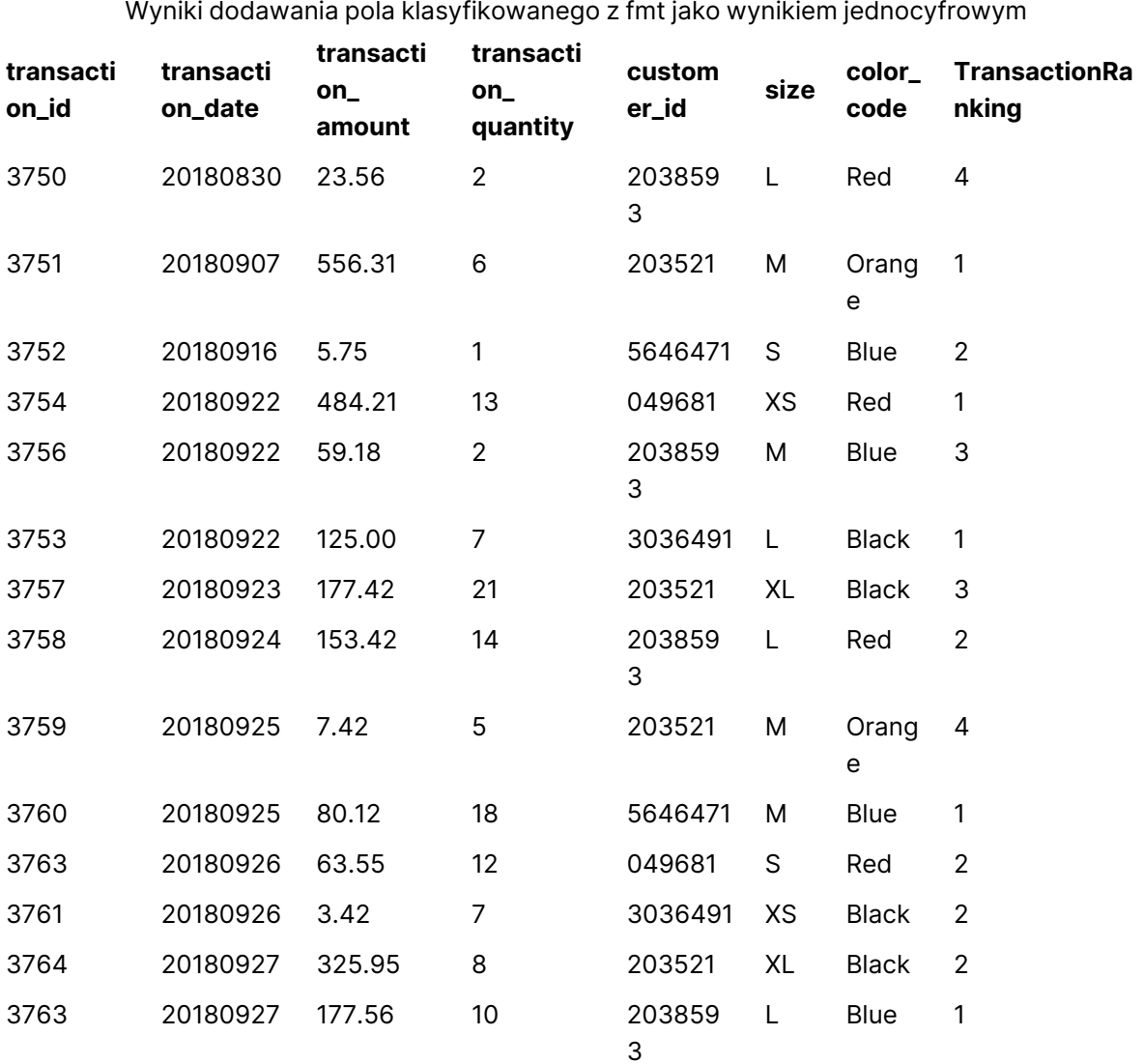

Przykład — dodanie pola klasyfikowanego z wieloma partycjami Przykład: dodanie pola klasyfikowanego z wieloma partycjami

# **Skrypt ładowania**

Utwórz nową kartę w edytorze ładowania danych, a następnie załaduj następujące dane jako ładowanie wbudowane. Utwórz tabelę poniżej w Qlik Sense, aby zobaczyć wyniki.

Transactions: Load \*,Window(WRank(0,1),customer\_id, size, color\_code, 'Desc', transaction\_amount) as

# Praca z programem QlikView - QlikView, May 2024 1752

TransactionRanking;

```
Load * Inline [
transaction_id, transaction_date, transaction_amount, transaction_quantity, customer_id, size,
color_code
3750, 20180830, 23.56, 2, 2038593, L, Red
3751, 20180907, 556.31, 6, 203521, M, Orange
3752, 20180916, 5.75, 1, 5646471, S, Blue
3753, 20180922, 125.00, 7, 3036491, L, Black
3754, 20180922, 484.21, 13, 049681, XS, Red
3756, 20180922, 59.18, 2, 2038593, M, Blue
3757, 20180923, 177.42, 21, 203521, XL, Black
3758, 20180924, 153.42, 14, 2038593, L, Red
3759, 20180925, 7.42, 5, 203521, M, Orange
3760, 20180925, 80.12, 18, 5646471, M, Blue
3761, 20180926, 3.42, 7, 3036491, XS, Black
3763, 20180926, 63.55, 12, 049681, S, Red
3763, 20180927, 177.56, 10, 2038593, L, Blue
3764, 20180927, 325.95, 8, 203521, XL, Black
];
```
#### **Wyniki**

Wyniki dodawania pola klasyfikowanego z fmt jako wynikiem jednocyfrowym

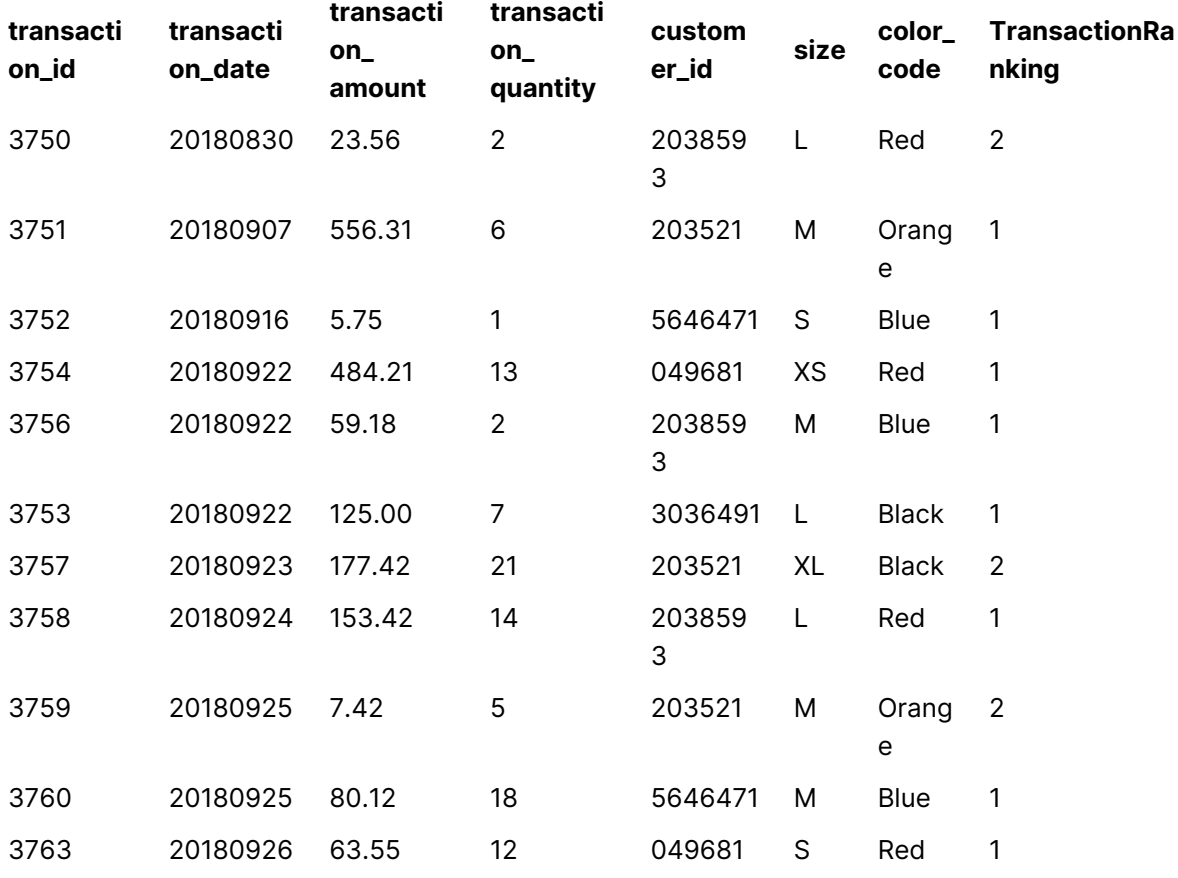

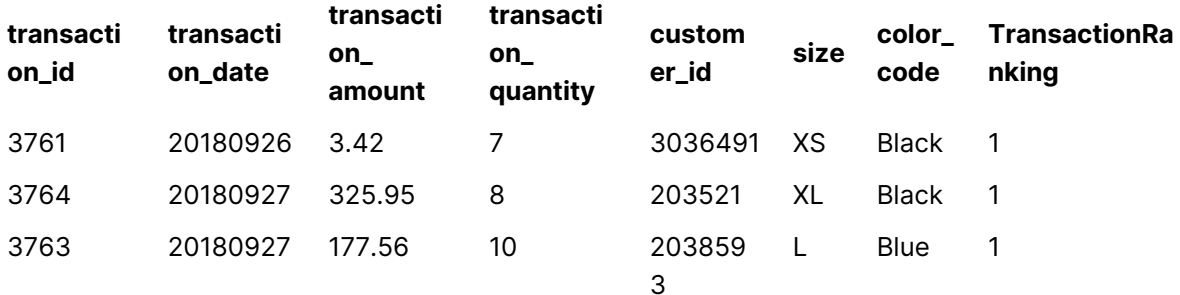

# Ograniczenia

WRank ma następujące ograniczenia:

<sup>l</sup> Jeśli wartość fmt wynosi 0 i chcesz użyć części tekstowej podwójnego wyniku dla **WRank**, musisz użyć **Text()** z **Window(WRank)**. Na przykład: Text(Window(WRank(0), Unit, 'DESC', Age)) as UnitWRankedByAgeText.

# 10 Zabezpieczenia

Istnieją dwa różne sposoby konfigurowania mechanizmu zabezpieczeń w aplikacji QlikView: wbudowanie zabezpieczeń w skrypt dokumentu QlikView lub konfiguracja z użyciem programu QlikView Publisher.

# 10.1 Uwierzytelnianie i autoryzacja

Uwierzytelnianie to każdy proces umożliwiający weryfikację tożsamości. W aplikacji QlikView dostępne są trzy metody uwierzytelniania: wykorzystanie uwierzytelniania w systemie operacyjnym Windows, żądanie podania ID użytkownika i hasła (jest to inne ID i hasło od danych użytkownika w systemie Windows) lub używanie klucza licencji QlikView jako prostej metody uwierzytelniania.

Autoryzacja polega na ustaleniu, czy zidentyfikowana wcześniej osoba jest uprawniona do korzystania z żądanego zasobu. Aplikacja QlikView może powierzyć autoryzację systemowi operacyjnemu Windows lub realizować ją samodzielnie. W tym drugim przypadku konieczne jest wbudowanie w skrypt tabeli zabezpieczeń.

# 10.2 Zabezpieczenia w przypadku używania programu QlikView Publisher

W przypadku skonfigurowania obsługi zabezpieczeń przez program QlikView Publisher każdy plik QlikView zostanie podzielony na kilka plików, z których każdy będzie zawierać dane związane z określonym użytkownikiem lub grupą użytkowników. Pliki te będą przechowywane w folderach z odpowiednimi ustawieniami zabezpieczeń systemu operacyjnego, co oznacza, że QlikView umożliwia systemowi operacyjnemu obsługę uwierzytelniania i autoryzacji.

W sam plik nie są jednak wbudowane żadne mechanizmy zabezpieczeń, więc po pobraniu plik nie jest chroniony.

Takie pliki zazwyczaj będą mniejsze, ponieważ jeden plik jest dzielony na kilka części, a każdy użytkownik otwiera plik zawierający tylko jego dane. Z drugiej strony oznacza to jednak, że serwer QlikView Server może niekiedy potrzebować więcej pamięci niż w przypadku przechowywania wszystkich danych w jednym pliku, ponieważ może się zdarzyć, że zostanie załadowanych wiele plików zawierających te same dane.

Dodatkowe informacje zawiera dokumentacja programu QlikView Publisher.

# 10.3 Definiowanie zabezpieczeń za pomocą dostępu do sekcji w skrypcie QlikView

W przypadku skonfigurowania obsługi zabezpieczeń za pomocą instrukcji Section Access w skrypcie QlikView można przygotować pojedynczy plik zawierający dane wielu użytkowników lub grup użytkowników. QlikView wykorzysta dane instrukcji Section Access do uwierzytelnienia i autoryzacji, a następnie dynamicznego ograniczenia zakresu danych jedynie do danych odpowiedniego użytkownika.

Zabezpieczenia są wbudowane w sam plik, więc również plik pobrany jest w pewnej mierze chroniony. W przypadku rygorystycznych wymagań względem bezpieczeństwa należy jednak zapobiegać pobieraniu plików i używaniu ich w trybie offline. Pliki powinny być publikowane wyłącznie przez QlikView Server.

Ponieważ wszystkie dane są przechowywane w jednym pliku, może on potencjalnie być bardzo duży.

Dokumenty QlikView można ustawić jako niewidoczne w trybie offline. Aby ustawić dokument jako niewidoczny dla użytkownika w trybie offline, należy dodać następujący atrybut w sekcji informacji o dokumencie użytkownika, korzystając z QMC:

- Nazwa: Niewidoczne
- · Wartość: True

Wszystkie informacje podane poniżej dotyczą zabezpieczeń z użyciem dostępu do sekcji w skrypcie QlikView.

# 10.4 Sekcje w skrypcie

Zarządzanie dostępem na poziomie wierszy odbywa się z wykorzystaniem jednej lub kilku tabel zabezpieczeń, które są ładowane w taki sam sposób jak zwykłe dane. Dzięki temu można przechowywać te tabele w standardowej bazie danych lub arkuszu kalkulacyjnym. Instrukcje skryptu używane do zarządzania tabelami zabezpieczeń są podane w sekcji uwierzytelniania, inicjowanej w skrypcie instrukcją **Section Access**.

Jeśli skrypt zawiera definicję sekcji autoryzacji, część skryptu ładująca dane aplikacji musi znajdować się w odrębnej sekcji, inicjowanej instrukcją **Section Application**.

# **Przykład:**

Section Access: The AuthorizationTable: Load Load ... Section Application; The Coad ... From ...;

# 10.5 Poziomy dostępu w Section Access

Autoryzację dostępu do dokumentów QlikView można przyznawać określonym użytkownikom lub grupom użytkowników. W tabeli zabezpieczeń każdy użytkownik może mieć jeden z dwóch poziomów dostępu: ADMIN lub USER. Jeśli użytkownikowi nie zostanie przypisany żaden poziom dostępu, nie będzie on mógł otworzyć danego dokumentu QlikView.

Użytkownik z uprawnieniem ADMIN może zmieniać wszystkie aspekty dokumentu. Na stronie **Zabezpieczenia** w oknach dialogowych **Właściwości dokumentu** i **Właściwości arkusza** użytkownik z uprawnieniem ADMIN może ograniczyć opcje modyfikowania dokumentu dostępne dla innych jego użytkowników. Użytkownicy z uprawnieniem USER nie mają dostępu do stron **Zabezpieczenia**.

Uprawnienie ADMIN ma zastosowanie jedynie <sup>w</sup> przypadku dokumentów lokalnych! Dostęp do dokumentów otwieranych na serwerze zawsze odbywa się <sup>z</sup> uprawnieniem USER.

# 10.6 Pola systemowe dostępu do sekcji

Poziomy dostępu są przypisywane użytkownikom w jednej lub kilku tabelach ładowanych w ramach funkcji dostępu do sekcji. Tabele te mogą zawierać kilka różnych pól systemowych zależnych od użytkownika — najczęściej będą to pola USERID i PASSWORD oraz pole ACCESS definiujące poziom dostępu. Wszystkie pola systemowe sekcji **Section Access** są używane do uwierzytelniania lub autoryzacji. Poniżej opisano pełen zestaw pól systemowych w sekcji **section access**.

W sekcji dostępu może być załadowana dowolna kombinacja pól zabezpieczeń, w tym wszystkie lub żadne z nich. W związku z tym niekoniecznie trzeba używać pola USERID — autoryzacji można dokonać na podstawie innych pól, na przykład samego numeru seryjnego.

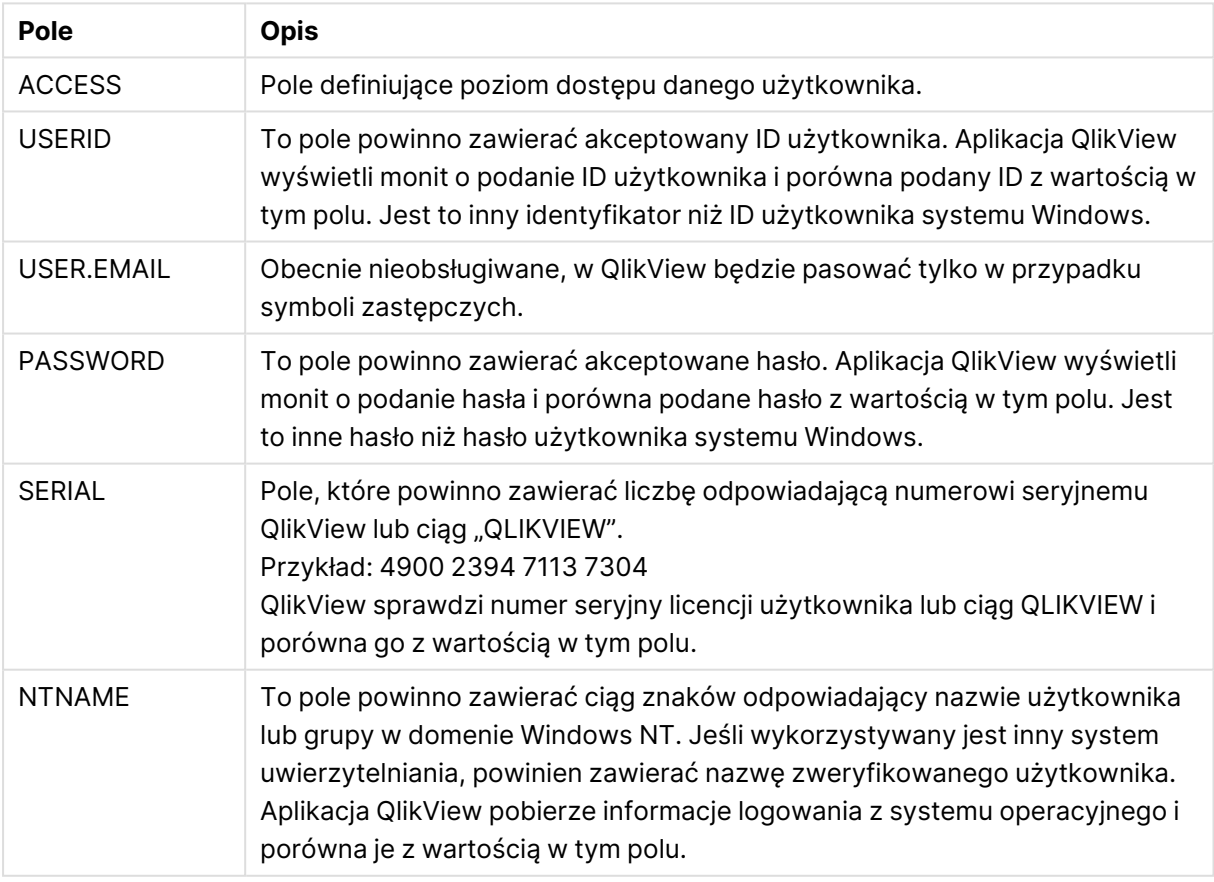

### Pola systemowe w instrukcji Section Access

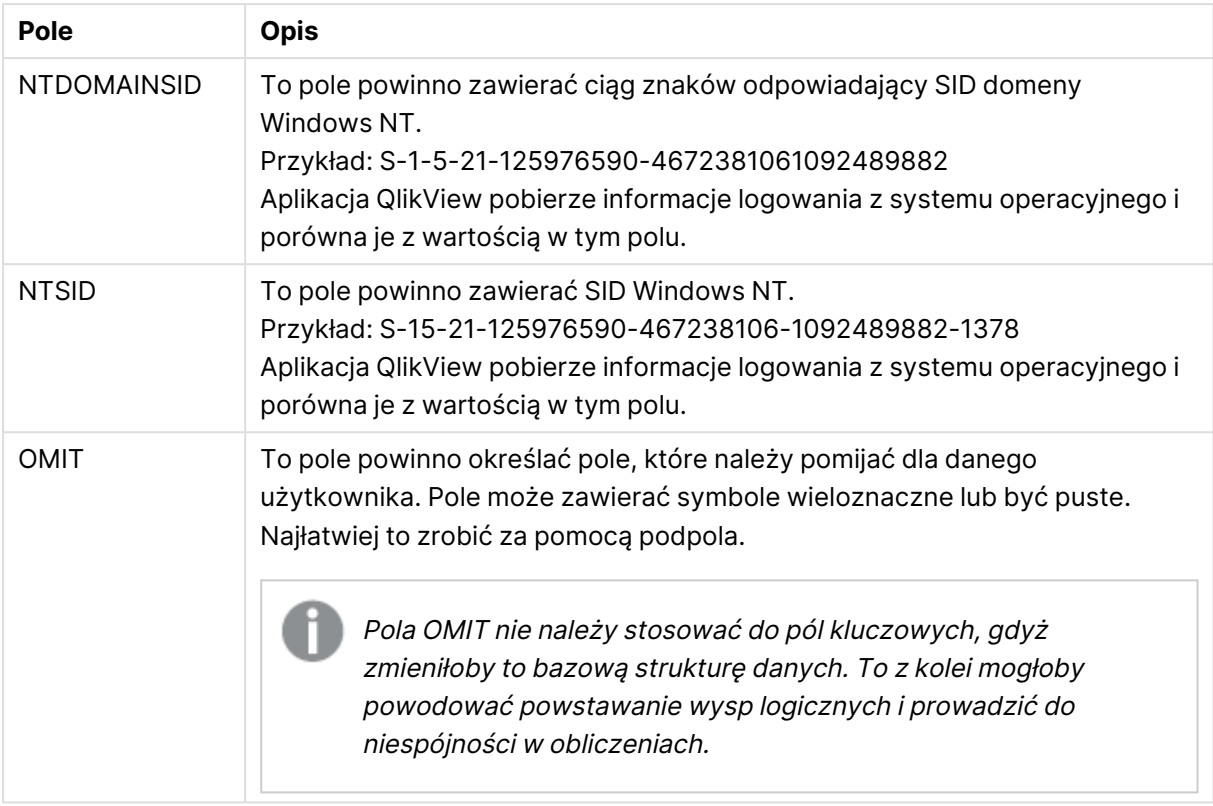

Aplikacja QlikView porówna numer seryjny QlikView z wartością pola SERIAL, nazwę użytkownika lub grupy Windows NT z wartością pola NTNAME, SID domeny Windows NT z wartością pola NTDOMAINSID, a SID Windows NT z wartością pola NTSID. Aplikacja wyświetli też monit o podanie ID użytkownika i hasła, po czym porówna wprowadzone wartości z polami USERID i PASSWORD.

Jeśli znaleziona kombinacja ID użytkownika, hasła i właściwości środowiskowych odpowiada wartościom w tabeli **section access**, dokument zostanie otwarty z odpowiednim poziomem dostępu. W przeciwnym razie aplikacja QlikView odmówi użytkownikowi dostępu do dokumentu. Po trzykrotnym wprowadzeniu nieprawidłowego ID użytkownika lub hasła konieczne będzie powtórzenie całej procedury logowania.

Ponieważ sekcja dostępu podlega tej samej logice co inne aspekty aplikacji QlikView, możliwe jest umieszczenie pól zabezpieczeń w różnych tabelach. Dzięki temu menedżer systemu ma możliwość przekształcenia tabel zabezpieczeń w dokument QlikView — w takim przypadku wprowadzenie prawidłowego numeru seryjnego, hasła itd. jest symulowane kliknięciem odpowiedniej wartości pola.

W ramach procedury logowania aplikacja QlikView zacznie od sprawdzenia pól SERIAL, NTNAME, NTDOMAINSID i NTSID, aby ustalić, czy podane informacje są wystarczające do przyznania użytkownikowi dostępu do dokumentu. Jeśli tak, aplikacja QlikView otworzy dokument bez żądania ID użytkownika i hasła.

Jeśli tylko niektóre z pól dostępu są załadowane, zostaną użyte tylko odpowiednie spośród powyższych wymagań.

Wszystkie pola wymienione w instrukcjach **Load** lub **Select** w ramach funkcji dostępu do sekcji muszą być zapisane WIELKIMI LITERAMI. Wszelkie nazwy pól w bazie danych zawierające małe litery trzeba zamienić na wielkie litery funkcją **upper**, zanim zostaną one wczytane przez instrukcję **Load** lub **Select**.

# [Upper](#page-1727-0) (page 1728)

Wielkość liter nie jest natomiast rozróżniana w ID użytkownika i haśle, które wprowadza użytkownik podczas otwierania dokumentów QlikView.

Symbol wieloznaczny (\*) jest interpretowany jako wszystkie (wymienione) wartości tego pola, czyli wszystkie wartości podane w innych miejscach tabeli. Jego użycie w jednym z pól systemowych (USERID, PASSWORD, NTNAME lub SERIAL) w tabeli załadowanej w sekcji dostępu skryptu jest interpretowane jako wszystkie możliwe (nie tylko wymienione) wartości tego pola.

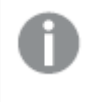

W przypadku ładowania danych <sup>z</sup> pliku QVD użycie funkcji upper spowolni proces ładowania.

Do generowania tabel dostępu <sup>w</sup> instrukcjach wbudowanych służy **Kreator tabeli ograniczeń dostępu**.

Jeśli włączono funkcję dostępu do sekcji, wymienione tutaj nazwy pól systemowych funkcji dostępu do sekcji nie mogą być używane jako nazwy pól <sup>w</sup> modelu danych.

# **Example 1:**

Sprawdzany jest tylko numer seryjny. Jeden konkretny komputer dostaje uprawnienia ADMIN. Wszyscy inni dostają uprawnienia USER. Można użyć gwiazdki w znaczeniu dowolnego numeru seryjnego.

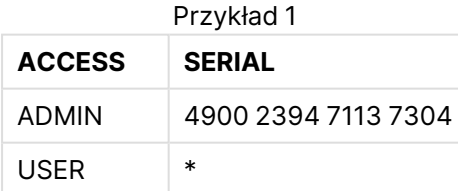

# **Example 2:**

Administrator oraz serwer, na którym aplikacja QlikView jest wykonywana jako zadanie wsadowe, dostają uprawnienia ADMIN. Wszyscy inni w domenie dostają uprawnienia USER, podając ciąg "USER" jako ID użytkownika i hasło.

| <b>ACCESS</b> | <b>SERIAL</b>         | <b>NTDOMAINSID</b>                          | <b>USERID</b> | <b>PASSWORD</b> |
|---------------|-----------------------|---------------------------------------------|---------------|-----------------|
| <b>ADMIN</b>  | $\ast$                | S-1-5-21-125976590-<br>467238106-1092489882 | <b>ADMIN</b>  | <b>ADMIN</b>    |
| <b>ADMIN</b>  | 4900 2394<br>71137304 | $\ast$                                      | $\ast$        | $\ast$          |
| USER          | $\ast$                | S-1-5-21-125976590-<br>467238106-1092489882 | <b>USER</b>   | <b>USER</b>     |

Przykład 2

# 10.7 Środowiska mieszane

Jeśli planujesz użycie tej samej tabeli autoryzacji zarówno w QlikView, jak i Qlik Sense SaaS, należy pamiętać o kilku kwestiach:

• USERID ma różne znaczenia w QlikView i Qlik Sense SaaS i może, jeśli jest w użyciu, powodować problemy związane z zabezpieczeniami. W zamian użyj pola NTNAME lub połącz je z polem SERIAL, jak opisano poniżej.

• GROUP i pola zaczynające się od "USER.", takie jak "USER.NAME" i "USER.EMAIL", są (lub będą) polami uwierzytelniania w Qlik Sense Enterprise SaaS. Jeśli używasz tych pól w instrukcji Section Access, może nastąpić odmowa dostępu w Qlik Sense SaaS.

• PASSWORD, NTSID i NTDOMAINSID nie mogą być używane w Qlik Sense SaaS. Dostęp nie zostanie przyznany, dopóki używany jest symbol wieloznaczny.

• Nie można używać pola SERIAL w celu sprawdzenia numeru licencji w Qlik Sense SaaS. Jeżeli jednak to pole zawiera ciąg znaków "QLIKCLOUD" lub "QLIKVIEW", dostęp może zostać przyznany. To oznacza, że uzyskanie tabeli autoryzacji podobnej do następującej jest możliwe, gdzie linia 1 przyzna dostęp do QlikView (ale nie do Qlik Sense SaaS), a linia 2 przyzna dostęp do Qlik Sense SaaS (ale nie do QlikView).

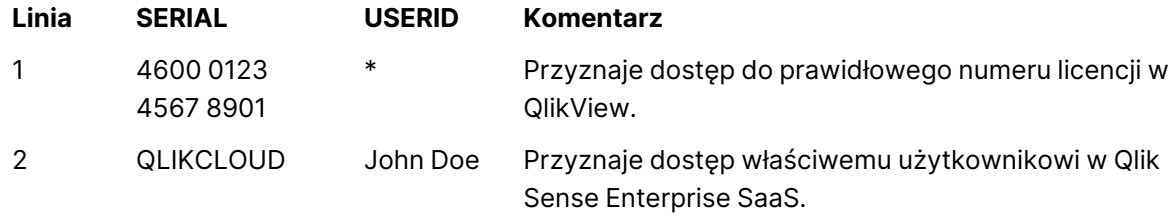

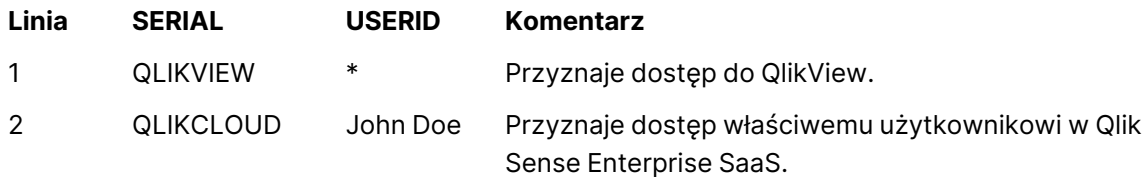

# 10.8 Ograniczenia dostępu do funkcji aplikacji QlikView

# Kontrolki na stronach **Właściwości dokumentu: Zabezpieczenia** i **Właściwości arkusza:**

**Zabezpieczenia** umożliwiają zablokowanie możliwości wprowadzania zmian w układzie i korzystania z wybranych pozycji menu. Jeśli te ustawienia mają zapewniać skuteczną ochronę, trzeba dopilnować, aby użytkownicy dokumentu byli logowani z uprawnieniami USER. Użytkownik z uprawnieniami ADMIN może w każdej chwili zmienić ustawienia zabezpieczeń.

Po otwarciu dokumentu użytkownik z uprawnieniami USER nie będzie widzieć stron **Zabezpieczenia** w oknach dialogowych Właściwości.

# 10.9 Dynamiczna kompresja danych

Programy QlikView i QlikView Server wyposażono w funkcję umożliwiającą ukrywanie przed użytkownikiem niektórych danych w dokumencie na podstawie danych logowania podanych w sekcji **section access**.

Pola (kolumny) można ukrywać z wykorzystaniem pola systemowego **OMIT**.

Wiersze można ukrywać poprzez odpowiednie powiązanie danych w sekcji **Section Access** z faktycznymi danymi. Selekcję wartości wyświetlanych lub ukrywanych można kontrolować, nadając te same nazwy polom w sekcjach **section access** i **section application**. Po zalogowaniu użytkownika aplikacja QlikView podejmie próbę skopiowania selekcji w polach wymienionych w sekcji **section access** do pól o identycznych nazwach w sekcji **section application** (nazwy pól muszą być zapisane WIELKIMI LITERAMI). Po dokonaniu selekcji aplikacja QlikView trwale ukryje przed użytkownikiem wszystkie dane wykluczone na podstawie tych selekcji.

Aby ta procedura była wykonywana, trzeba zaznaczyć opcję **Początkowa redukcja danych na podstawie dostępu do sekcji** na stronie **Właściwości dokumentu: Otwieranie**. W przypadku używania tej funkcji w dokumentach dystrybuowanych poza serwerem QlikView Server utrzymanie ochrony danych wymaga zaznaczenia opcji **Nie zezwalaj na binarną operację ładowania** na tej samej stronie okna Właściwości dokumentu.

Wszystkie nazwy pól używane <sup>w</sup> opisanej powyżej procedurze przenoszenia oraz wszystkie wartości tych pól muszą być zapisane wielkimi literami, ponieważ <sup>w</sup> sekcji **section access** wszystkie nazwy i wartości pól są domyślnie zamieniane na wielkie litery.

# **Przykład:**

```
section access;
LOAD * inline [
ACCESS, USERID, REDUCTION, OMIT
ADMIN, ADMIN, *,
USER, A, 1
USER, B, 2, NUM
USER, C, 3, ALPHA
];
```

```
section application;
T1:
LOAD *.
NUM AS REDUCTION;
LOAD
Chr( RecNo()+ord('A')-1) AS ALPHA,
RecNo() AS NUM
AUTOGENERATE 3;
Pole REDUCTION (nazwa zapisana wielkimi literami) istnieje teraz zarówno w sekcji section
access, jak i sekcji section application (wszystkie wartości pola również są zapisane wielkimi
literami). Standardowo te dwa pola byłyby zupełnie różne i niepowiązane, ale w przypadku
zaznaczenia opcji Początkowa redukcja danych na podstawie dostępu do sekcji zostaną one
powiązane i wykorzystane do zredukowania liczby rekordów wyświetlanych użytkownikowi.
```
Pole OMIT w sekcji **section access** definiuje pola, które mają być ukryte przed użytkownikiem.

Wynik będzie taki, jak przedstawiono poniżej:

Użytkownik A widzi wszystkie pola, ale tylko te wiersze, które są powiązane z wartością REDUCTION=1.

Użytkownik B widzi wszystkie pola poza NUM i jedynie wiersze powiązane z wartością REDUCTION=2.

Użytkownik C widzi wszystkie pola poza ALPHA i jedynie wiersze powiązane z wartością REDUCTION=3.

# 10.10 Dziedziczone ograniczenia dostępu

Po wykonaniu ładowania binarnego ograniczenia dostępu zostaną odziedziczone przez nowy dokument QlikView. Użytkownik z uprawnieniami ADMIN do tego nowego dokumentu może zmienić prawa dostępu do niego, dodając nową sekcję **access**. Użytkownik z uprawnieniami USER może wykonywać skrypt i modyfikować go, tym samym dodając własne dane do pliku załadowanego w trybie binarnym. Użytkownicy z uprawnieniem USER nie mogą zmieniać praw dostępu. Dzięki temu administrator bazy danych może kontrolować dostęp użytkowników również w przypadku dokumentów QlikView ładowanych w trybie binarnym.

# 10.11 Szyfrowanie

Komunikacja między serwerem QlikView Server a klientem QlikView dla systemu Windows jest szyfrowana. Komunikacja nie jest natomiast szyfrowana w przypadku używania klienta Ajax.

Ponadto same dokumenty QlikView są szyfrowane, dzięki czemu przesyłanych danych nie da się odczytać za pomocą snifferów sieciowych, debugerów itp.

Można także zaszyfrować poufne dane w plikach QVD za pomocą dostarczonych przez klienta par kluczy, które pozwolą kontrolować dostęp do danych.

# 11 Ajax/WebView

Toporadnika dotyczy klienta Ajax oraz trybu WebView w aplikacji QlikView Desktop. Niektóre funkcje mogą się nieco różnić w poszczególnych klientach.

# 11.1 Tryb WebView w aplikacji QlikView Desktop

Podczas korzystania z aplikacji QlikView Desktop można jednym kliknięciem przycisku na pasku narzędzi przełączać tradycyjne renderowanie i renderowanie Ajax. Dzięki tej funkcji programista może w wygodny sposób sprawdzić, jak będzie wyglądał układ używany z klienta Ajax. Oczywiście podczas uruchamiania w WebView dostępne są okna dialogowe właściwości Ajax, dzięki czemu można korzystać z użytecznych funkcji niedostępnych dla programisty w widoku standardowym. Należy jednak podkreślić, że niektóre funkcje nie są dostępne w WebView, np.:

- Edytowanie raportów.
- Polecenia menu wytnij, kopiuj i wklej (skróty Ctrl+X, Ctrl+C i Ctrl+V).
- Animacja wykresów.
- Drukowanie lub eksportowanie wbudowanych obrazów.

# 11.2 Kopiowanie grafik wykresów do schowka

Grafiki obiektów można kopiować wykresów do schowka, przytrzymując klawisze Ctrl+Shift i klikając prawym przyciskiem myszy na obiekcie wykresu, a następnie wybierając z menu polecenie Kopiuj.

# 11.3 Funkcje dotykowe

Na ekranach dotykowych obsługiwane są następujące funkcje:

- Tworzenie obiektów
- <sup>l</sup> Przenoszenie, kopiowanie i zmiana rozmiarów obiektów
- <sup>l</sup> Zmiana właściwości

# 11.4 Ograniczenia nazwy pliku

Jeśli zamierzasz udostępniać dokument QlikView za pomocą klientów Ajax, wówczas nazwa pliku nie powinna zawierać znaków kratki (#).

# 11.5 Skróty klawiaturowe

Skróty klawiaturowe w aplikacji QlikView Desktop są niedostępne w kliencie Ajax.

# 11.6 Ajax na małych urządzeniach

Aplikacja Ajax na małych urządzeniach umożliwia korzystanie z danych QlikView na małych urządzeniach dotykowych, takich jak smartfony. Można używać istniejących aplikacji bez dostosowywania, ponieważ w małych urządzeniach funkcje programu QlikView są używane równolegle z wbudowaną funkcją przewijania i powiększania. Dokument QlikView można otworzyć w układzie, który automatycznie dostosowuje obiekty pod kątem małych urządzeń, lub w pierwotnym układzie aplikacji. Wersja dla małych urządzeń — w przeciwieństwie do klienta Ajax nie udostępnia koncepcji arkusza i z tego powodu ładuje wszystkie obiekty. W przypadku wersji dla małych urządzeń należy unikać tworzenia dużych dokumentów.

Poniższe opisy dotyczą telefonu iPhone i w przypadku innych małych urządzeń mogą się nieco różnić.

# Ajax na małych urządzeniach — czynności wstępne

# Połączenie z dokumentem QlikView

Wszystkie dostępne dokumenty QlikView można wybrać z QlikView AccessPoint. Aby połączyć się z QlikView AccessPoint, należy wpisać do przeglądarki internetowej http://localhost/qlikview/index.htm.

# Ustawienia w QlikView AccessPoint

Ustaw preferowaną wersję mobilną na stronie początkowej QlikView AccessPoint:

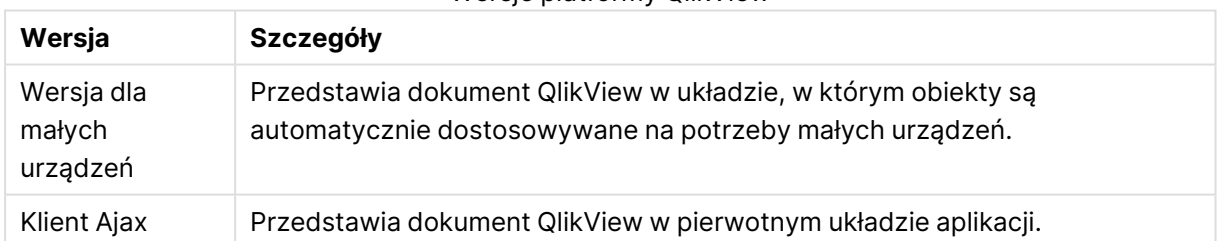

# Wersje platformy QlikView

Należy ją wybrać także w sytuacji, jeśli ustawienie ma zostać zachowane dla urządzenia. Ustawienie to można edytować później, wybierając opcję **Ulubione i profile** w prawym górnym rogu strony początkowej QlikView AccessPoint, na karcie **Profil**.

Po otwarciu dokumentu QlikView można w dowolnym momencie przełączać między różnymi układami.

# Tworzenie skrótu na ekranie startowym

Po otwarciu dokumentu QlikView można utworzyć do niego skrót na **ekranie startowym**. Pozwala to zmaksymalizować przestrzeń roboczą dokumentu QlikView, ponieważ pole adresu przeglądarki nie jest wyświetlane. Po utworzeniu skrótu stuknij ikonę, aby ponownie uruchomić aplikację.
Ten opis dotyczy tylko korzystania <sup>z</sup> aplikacji na iPadzie lub telefonie iPhone.

## Praca z dokumentami QlikView na małych urządzeniach

#### Dostosowany układ

Aby optymalnie wykorzystać ograniczoną przestrzeń małego urządzenia, po otwarciu dokumentu przy użyciu aplikacji Ajax na małych urządzeniach niektóre obiekty nie są uwzględnione:

- Przycisk
- Kontener
- Linia/strzałka
- Pole bieżących selekcji
- Pole wprowadzania
- Pole wyboru wielokrotnego
- Obiekt zakładki
- Obiekt wyszukiwania
- Obiekt tekstu

Dostęp do wykluczonych obiektów jest możliwy po przejściu na klienta Ajax.

#### Nawigacja między arkuszami

Aby przechodzić między arkuszami, przesuwaj palcem w dół lub w górę na ekranie (przewijanie pionowe).

#### Nawigacja między obiektami

Aby przechodzić między obiektami bieżącego arkusza z ekranu początkowego dokumentu, przesuwaj palcem na prawo lub na lewo na ekranie (przewijanie poziome). Aby wybrać obiekt, naciśnij go palcem.

Aby przejść do następnego obiektu na arkuszu po wybraniu obiektu, przesuń palcem w lewo lub prawo albo stuknij po lewej lub prawej stronie wiersza kropek na dole ekranu.

#### Menu główne

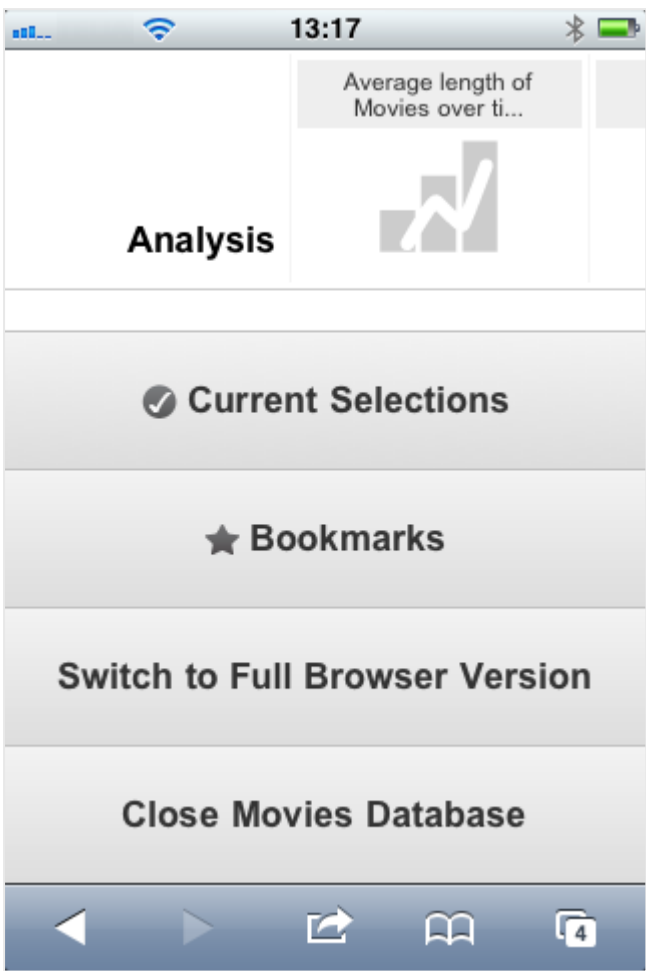

Po otwarciu dokumentu QlikView menu główne znajduje się na dole ekranu i zawiera wiele opcji.

#### Bieżące selekcje

Naciśnięcie opcji **Bieżące selekcje** powoduje wyświetlenie aktualnie wykonanych selekcji, które można edytować lub usunąć. Bieżące selekcje wywierają wpływ na elementy wyświetlane we wszystkich obiektach w dokumencie QlikView. Naciśnięcie strzałki w prawym górnym rogu otwiera menu **Bieżące selekcje** zawierające następujące opcje:

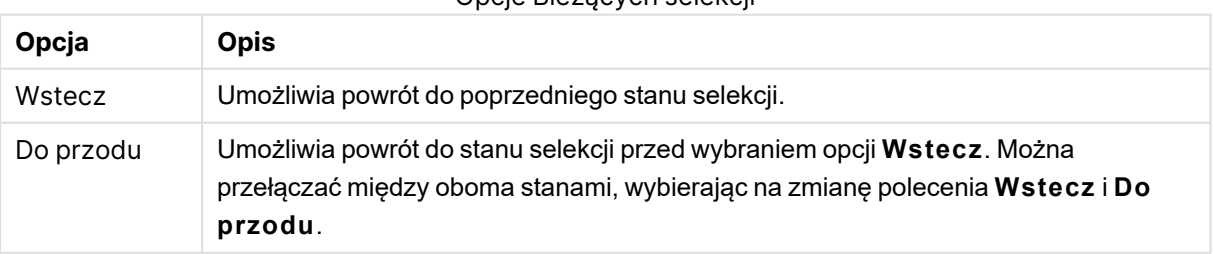

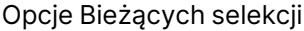

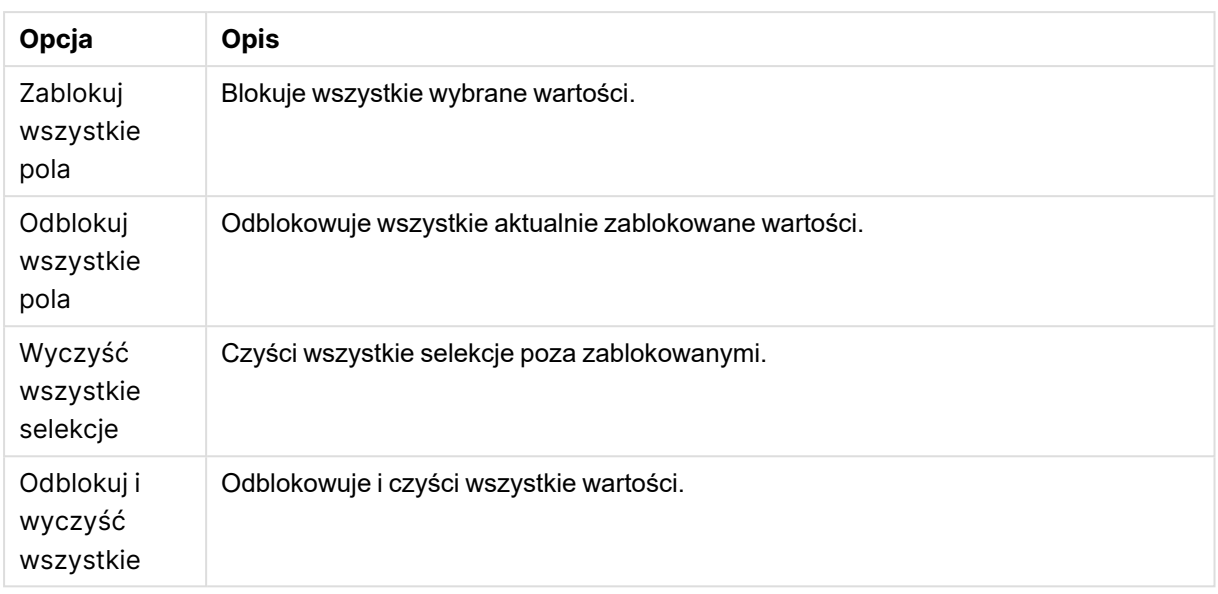

#### Zakładki

Naciśnięcie opcji **Zakładki** wyświetla wszystkie zakładki zdefiniowane dla dokumentu. Bieżący stan selekcji można zapisać na przyszłość w postaci zakładek. Zakładki zapisują selekcje we wszystkich stanach zdefiniowanych w dokumencie QlikView. Po przywoływaniu zakładki zastosowane zostaną selekcje we wszystkich stanach. Podczas korzystania z układu przystosowanego do małych urządzeń zakładek nie można zdefiniować, a jedynie wyświetlać.

#### Przełącz na klienta Ajax

Po otwarciu dokumentu QlikView w wersji zoptymalizowanej pod kątem małych urządzeń można przełączyć na pierwotny układ aplikacji, wybierając opcję **Przełącz na klienta Ajax**.

# Zamknij [bieżący dokument]

Zamyka bieżący dokument.

#### Praca z obiektami

Aby wybrać część wyświetlonych wartości, np. na wykresie słupkowym, lub aby wybrać wiele linii na wykresie liniowym, przytrzymaj palec na obiekcie do momentu wyświetlenia wyskakującego obszaru selekcji z możliwością zmiany rozmiaru. Zmień rozmiar obszaru selekcji zgodnie z preferencjami i naciśnij przycisk **Wybierz** w lewym górnym rogu.

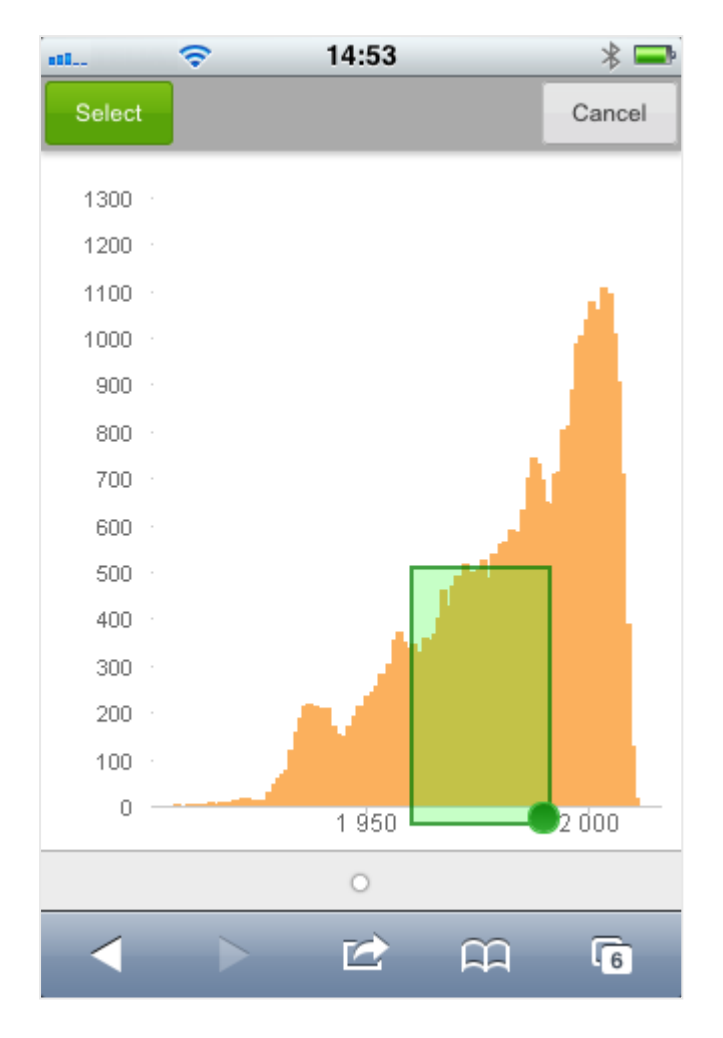

Wyświetlone zostaną wybrane wartości.

Jeśli dostępne jest menu, można uzyskać do niego dostęp przez naciśnięcie strzałki w prawym górnym rogu. Po wybraniu obiektu menu zawiera **Bieżące selekcje** i **Zakładki**. Menu zamyka się przez naciśnięcie ikony X.

Aby wrócić do poprzedniego widoku, naciśnij ikonę **Wstecz** w lewym górnym rogu.

Aby wybrać wiele elementów na liście wartości lub w tabeli, przytrzymaj palec na elemencie do momentu wyświetlenia na górze ekranu przycisków **Wybierz**, **Wyczyść** i **Anuluj**. Użyj przycisku **Wybierz**, aby dodać selekcje, i **Wyczyść**, aby je usunąć.

### Orientacja i powiększanie

Obrócenie małego urządzenia o 90° umożliwia pracę z dokumentem QlikView w orientacji poziomej.

Powiększanie obiektów QlikView jest obsługiwane po otwarciu dokumentu w kliencie Ajax przy użyciu zwykłej funkcji powiększania małego urządzenia.

## 11.7 Ustawianie preferowanego języka w AccessPoint

Domyślnie w programie QlikView WebView używany jest język wybrany podczas instalacji, a w kliencie AJAX używany jest język angielski zarówno dla dokumentów AccessPoint, jak i dokumentów QlikView. Ustawienie języka w QlikView AccessPoint można zmienić na inny język. Wybrany język jest zapisywany w pliku cookie na jeden rok. Pełną listę obsługiwanych języków zawiera temat [Obsługiwane](#page-32-0) języki (page 33).

Jeśli użytkownik skasuje pliki cookie przeglądarki, konieczne będzie ponowne ustawienie języka. W przypadku korzystania <sup>z</sup> wielu przeglądarek należy ustawić preferencje językowe AccessPoint <sup>w</sup> każdej używanej przeglądarce.

Jeśli podczas zmiany języka <sup>w</sup> AccessPoint otwarte są jakiekolwiek dokumenty QlikView, wówczas język zostanie zmieniony dopiero po zamknięciu i ponownym otwarciu tych dokumentów.

Wykonaj następujące czynności:

- 1. Zaloguj się w AccessPoint.
- 2. Kliknij opcję **Ulubione i profile**.
- 3. Kliknij kartę **Profil**.
- 4. Wybierz język z listy rozwijanej **Preferowany język**.

Program AccessPoint zostanie odświeżony, a wybrany język zostanie wyświetlony.

## 11.8 NPrinting na żądanie

Raporty na podstawie szablonów Qlik NPrinting można tworzyć, korzystając z funkcji On-Demand dostępnej w interfejsie QlikView WebView. Więcej informacji na temat instalowania dodatku On-Demand i tworzenia raportów On-Demand zawiera poniższa sekcja:

≤ [Raporty](/en-US/nprinting/Content/NPrinting/On-Demand/Intro-On-Demand.htm) na żądanie

## Tworzenie raportu Qlik NPrinting w programie QlikView

- 1. W interfejsie QlikView WebView kliknij przycisk **On-Demand** na pasku narzędzi. Zostanie otwarte okno **Qlik Nprinting**.
- 2. Kliknij opcję **Utwórz raport**.
- 3. Kliknij raport, aby wybrać szablon raportu Qlik NPrinting, którego chcesz użyć.
- 4. Wybierz format eksportu dla raportu.
- 5. Kliknij opcję **Wygeneruj raport**.

Status raportu zostanie podany w obszarze **W kolejce**. Gdy raport zostanie ukończony, możesz go pobrać na komputer lokalny.

## 11.9 Arkusz

Dokument QlikView może zawierać jeden lub kilka arkuszy, w których umieszczane są obiekty arkusza. Każdy arkusz może zawierać wiele obiektów arkusza. Podział na arkusze nie ma związku z powiązaniami logicznymi — jeśli dwa pola są powiązane logicznie, nie ma znaczenia, czy znajdują się na tym samym arkuszu, czy na różnych arkuszach. Wynik logiczny podczas dokonywania selekcji będzie taki sam.

W zależności od tego, czy korzystasz <sup>z</sup> WebView czy <sup>z</sup> Ajax, niektóre <sup>z</sup> tych ustawień mogą nie być dostępne.

### Arkusz: Menu Obiekt

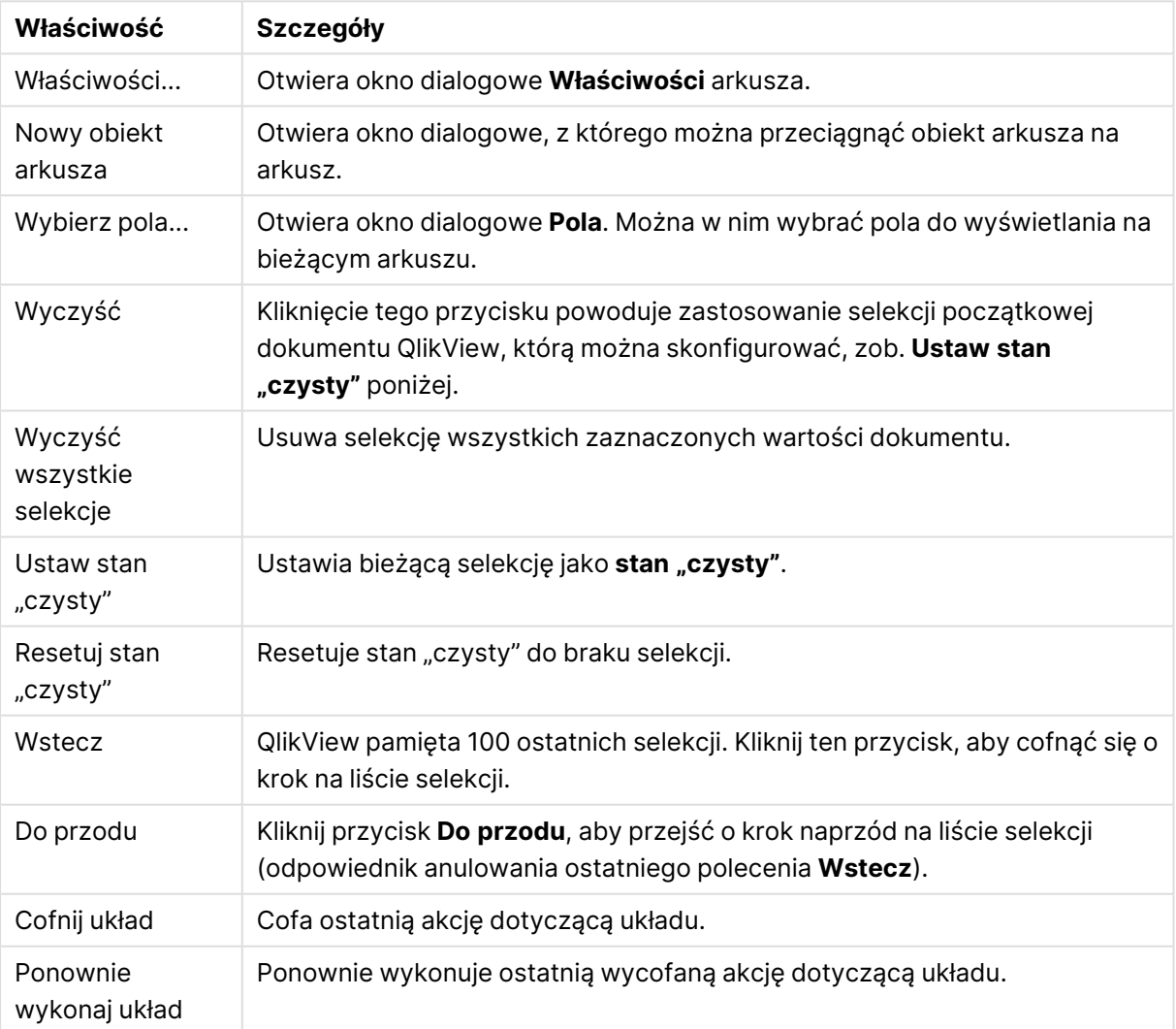

Arkusz: Właściwości menu Obiekt

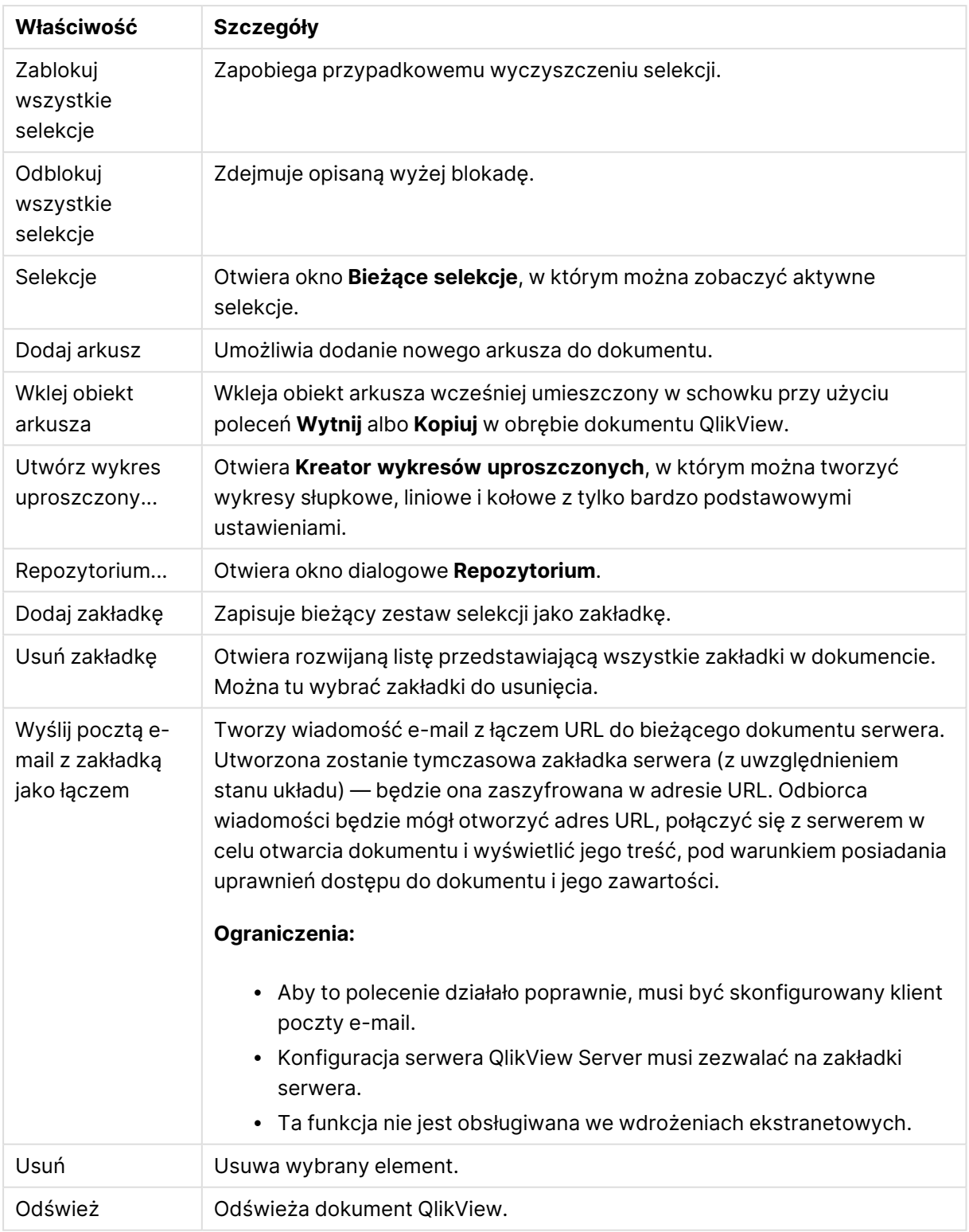

## 11.10 Pasek narzędzi

Pasek narzędzi na górze okna przeglądarki internetowej zawiera następujące ikony:

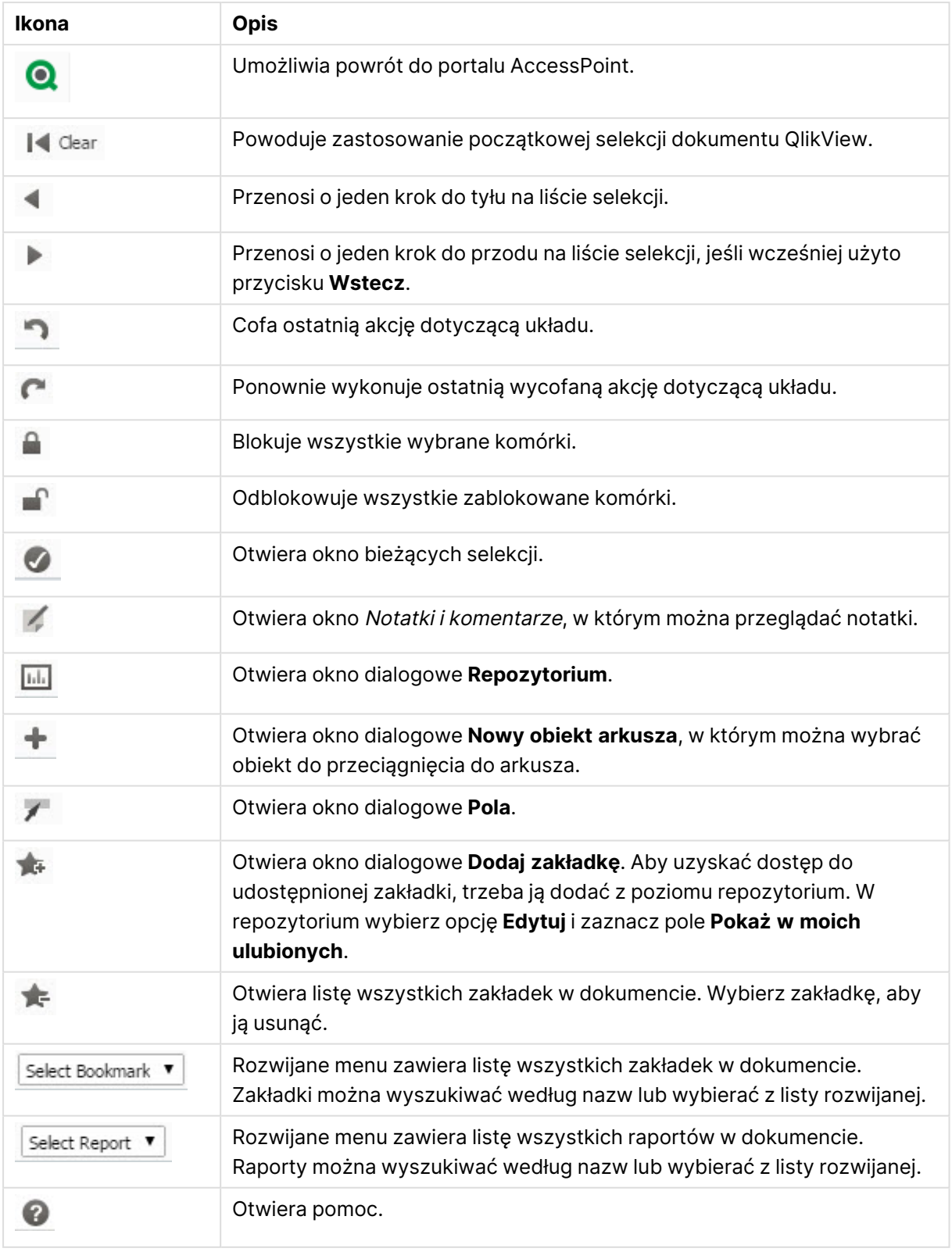

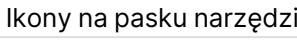

## 11.11 Repozytorium

W tym oknie dialogowym wyświetlana jest lista obiektów, wymiarów, wyrażeń i zakładek zawartych w dokumencie. W przypadku obiektów i zakładek można filtrować i sortować listę, korzystając z dwóch list rozwijanych widocznych u góry.

## Opcje filtrowania (obiekty i zakładki)

Opcje filtrowania (obiekty i zakładki)

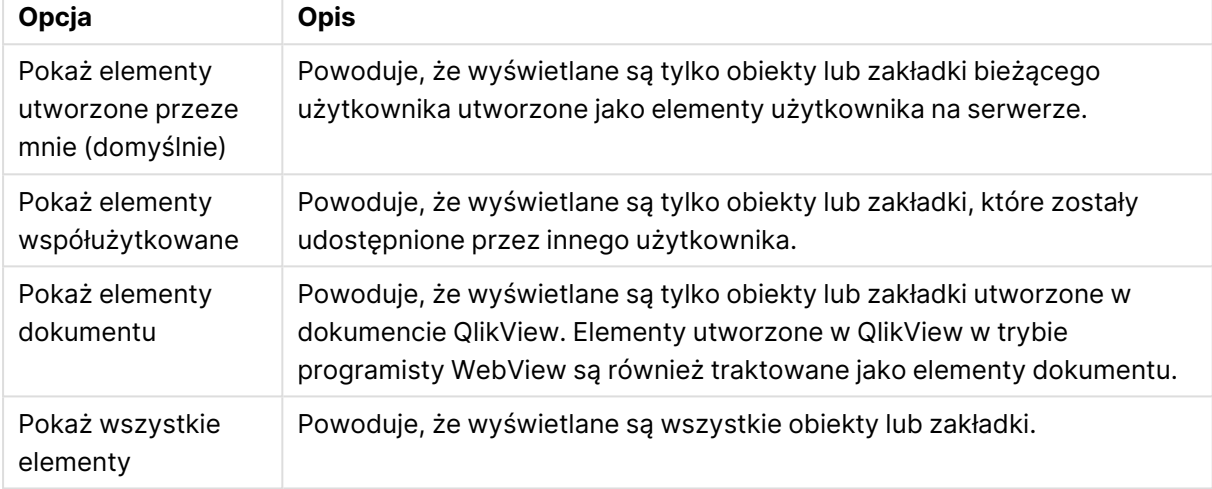

## Opcje sortowania (obiekty i zakładki)

Listę można sortować wg nazwy, typu, właściciela oraz daty.

## **Obiekty**

Lista wszystkich obiektów dokumentu. Aby utworzyć kopię obiektu, kliknij i przeciągnij obiekt z listy

na arkusz. Kliknięcie ikony **Warners otwiera okno dialogowe właściwości dotyczące obiektu. Kliknij ikonę** 

, aby usunąć wystąpienia obiektu z dokumentu. Po kliknięciu znaku zapytania na górze listy otwiera się małe okno dialogowe pomocy.

## Wymiary

Lista wszystkich wymiarów używanych w dokumencie. Można stąd przeciągnąć wymiar na istniejący obiekt i zmienić istniejące wymiary, dodać go jako nowy wymiar, zmienić wyrażenie lub dodać je jako nowe wyrażenie.

### Wyrażenie

Lista wszystkich wyrażeń używanych w dokumencie. Można stąd przeciągnąć wymiar na istniejący obiekt i zmienić istniejące wymiary, dodać go jako nowy wymiar, zmienić wyrażenie lub dodać je jako nowe wyrażenie.

## Zakładki

Lista wszystkich zakładek używanych w dokumencie. Kliknij jedną z zakładek, aby ją zastosować. Kliknięcie ikony **otwiera okno dialogowe właściwości dotyczące obiektu. Kliknij ikonę (zm.** aby usunąć wystąpienia obiektu z dokumentu. Po kliknięciu znaku zapytania na górze listy otwiera się małe okno dialogowe pomocy. Aby uzyskać dostęp do udostępnionej zakładki, musi ona zostać dodana z repozytorium. W repozytorium wybierz opcję **Edytuj** i zaznacz pole **Pokaż w moich ulubionych**.

## 11.12 Lista wartości — AJAX/Webview

Jest to najbardziej podstawowy obiekt na ekranie. Zawiera listę wszystkich możliwych wartości określonego pola. Na liście wartości często dokonuje się wyborów oraz analizuje połączenia i implikacje logiczne.

Lista wartości może także zawierać grupę cykliczną lub hierarchiczną. W przypadku użycia grupy hierarchicznej selekcja wartości pojedynczej na liście spowoduje drążenie listy wartości w dół i przełączenie do następnego pola bazowego w grupie. Aby ponownie wykonać drążenie w górę, należy kliknąć ikonę drążenia w górę w nagłówku listy wartości.

Po przydzieleniu grupy cyklicznej do listy wartości można wyświetlić następne pole w grupie, klikając ikonę cyklu pojawiającą się w nagłówku listy wartości. Można także przejść bezpośrednio do dowolnego pola w grupie przy użyciu opcji **Cykl->** w menu obiektu listy wartości.

## Lista wartości: Menu Obiekt

Menu obiektu można otworzyć jako menu kontekstowe po kliknięciu obiektu arkusza prawym przyciskiem myszy lub kliknięciu ikony  $\bullet$  w nagłówku obiektu (jeśli jest wyświetlany).

Polecenia w tym menu mogą się różnić w przypadku używania widoku WebView z aplikacji QlikView lub otwierania dokumentu w przeglądarce internetowej. Menu zawiera następujące polecenia:

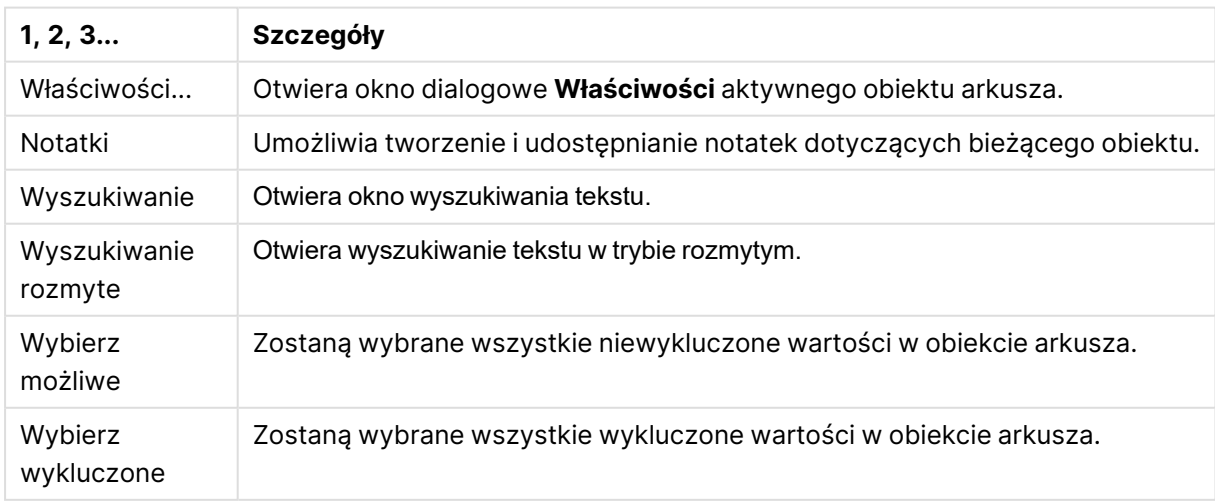

Lista wartości: Polecenia menu Obiekt

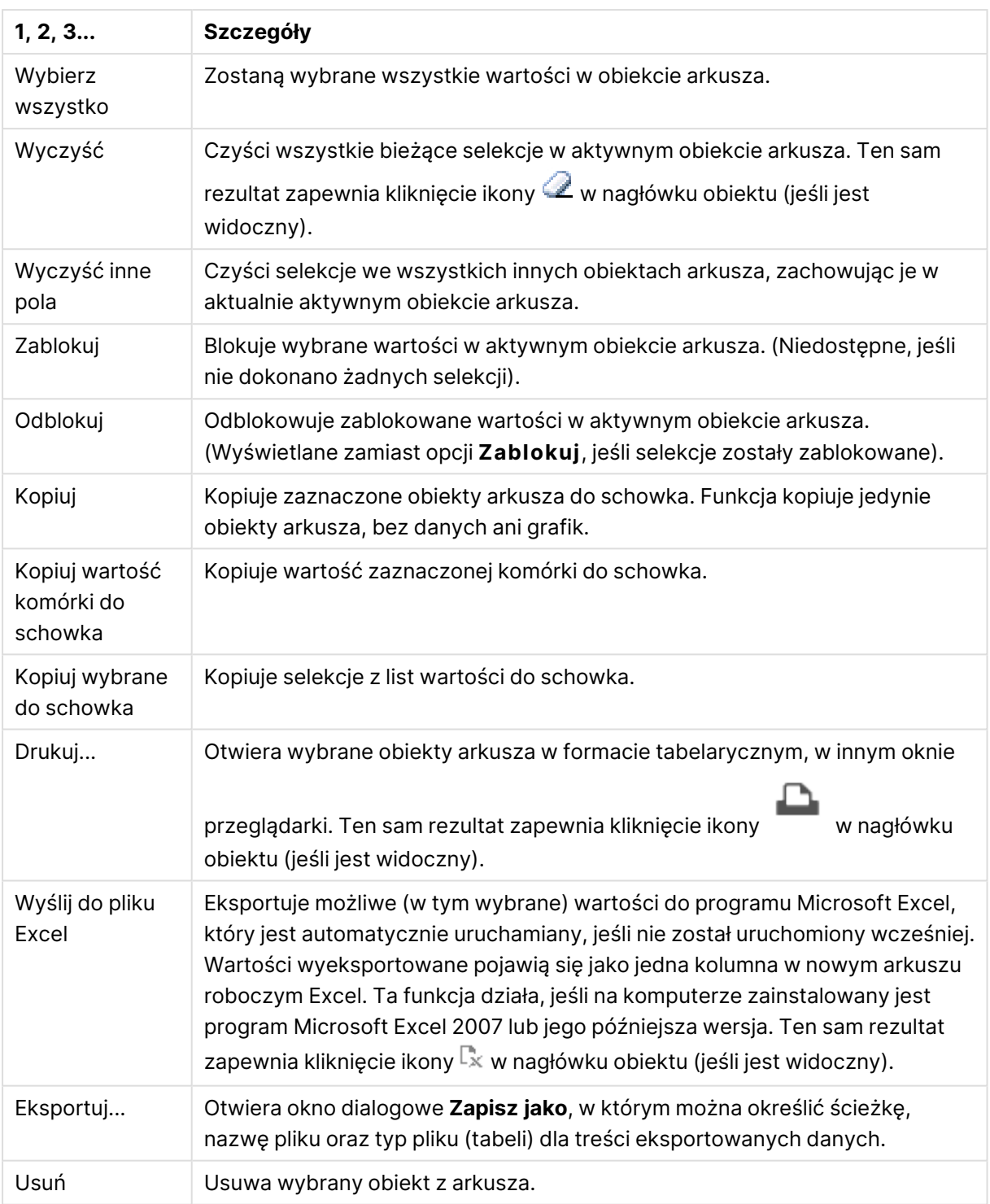

## Właściwości listy wartości

Aby otworzyć okno dialogowe **Właściwości**, wybierz polecenie **Właściwości** z menu **Obiekt** . Jeśli polecenie **Właściwości** jest wyszarzone, może to oznaczać, że użytkownik nie ma uprawnień do modyfikowania właściwości.

#### Pole

Wybierz pole w menu rozwijanym.

W celu uzyskania dodatkowych informacji kliknij przycisk **Więcej...**

#### Sortuj

Ustawia kolejność sortowania wartości w obiekcie arkusza. Niektóre opcje sortowania mogą być niedostępne dla wszystkich obiektów arkusza.

Jeśli określono więcej niż jedną kolejność sortowania, sortowanie odbywa się w następującej kolejności: stan, wyrażenie, częstotliwość, wartość liczbowa, tekst, kolejność ładowania. **Stan** dotyczy stanu logicznego (wybrane, opcjonalne lub wykluczone).

- <sup>l</sup> **Sortowanie główne**: **Wartość Y**: Określa, czy wartości wymiaru mają być sortowane zgodnie z wartością liczbową osi Y. Ta opcja jest niedostępna dla wymiarów wyliczanych. **Częstotliwość**: Sortuje wartości pola wg częstotliwości (liczba wystąpień w tabeli).**Wartość liczbowa**: Sortuje wartości pola wg wartości liczbowych.**Tekst**: Sortuje wartości pola wg kolejności alfabetycznej.**Kolejność ładowania** : Sortuje wartości pola wg kolejności ładowania początkowego.
- <sup>l</sup> **Sortowanie pomocnicze**: **Częstotliwość**: Sortuje wartości pola wg częstotliwości (liczba wystąpień w tabeli).

**Wartość liczbowa**: Sortuje wartości pola wg wartości liczbowych.

**Tekst**: Sortuje wartości pola wg kolejności alfabetycznej.

**Kolejność ładowania** : Sortuje wartości pola wg kolejności ładowania początkowego.

- <sup>l</sup> **Sortuj wg wyrażenia**: Sortuje wartości pola wg wprowadzonego wyrażenia. Wartość może zostać wprowadzona jako formuła wyliczana. Kliknii ikone  $f\!{\mathfrak{X}}$ . aby otworzyć okno dialogowe **Edytuj wyrażenie**.
- <sup>l</sup> **Zachowaj wybrane na górze**: Włącz, aby zachować wybrane na górze.

#### Liczba

Dla każdego pola obowiązuje domyślny format liczb, który można skonfigurować we właściwościach dokumentu: Liczba. Możliwe jest jednak użycie osobnego formatu liczb dla pojedynczego obiektu arkusza. Ta strona właściwości obowiązuje względem obiektu aktywnego i zawiera następujące kontrolki przeznaczone do formatowania wartości:

- <sup>l</sup> **Zastąp ustawienia domyślne**: Wybierz, aby zastąpić ustawienia domyślne dla obiektu aktywnego.Format liczbWybierz format liczb spośród poniższych alternatyw.
	- Mieszane: Liczby oraz tekst. Liczby są przedstawione w formacie oryginalnym.
	- <sup>l</sup> **Liczba**: Przedstawia wartości liczbowe z liczbą cyfr określoną w polu **Dokładność**.
	- **· Liczba całkowita**: Przedstawia wartości liczbowe jako liczby całkowite.
	- <sup>l</sup> **Ustalone do**: Przedstawia wartości liczbowe jako wartości dziesiętne z liczbą miejsc dziesiętnych określoną w polu **Liczby dziesiętne**.
	- <sup>l</sup> **Waluta**: Przedstawia wartości w formacie określonym w polu **Wzorzec formatu**. Formatem domyślnym jest ustawienie Waluta systemu Windows.
- <sup>l</sup> **Data**: Przedstawia wartości, które mogą być interpretowane jako daty, w formacie określonym w polu **Wzorzec formatu**.
- **· Godzina**: Przedstawia wartości, które mogą być interpretowane jako czas, w formacie określonym w polu **Wzorzec formatu**.
- <sup>l</sup> **Znacznik czasu**: Przedstawia wartości, które mogą być interpretowane jako data + godzina, w formacie określonym w polu **Wzorzec formatu**.
- Interwał: Przedstawia czas w postaci sekwencyjnego przyrostu czasu (np. format = mm powoduje, że wartość jest przedstawiana jako liczba minut od początku kalendarza (1899:12:30:24:00)).
- <sup>l</sup> **Wzorzec formatu**: Kod formatu, który dodatkowo określa format wyświetlania pola. **ISO** ustawia format na standard ISO. Obowiązuje tylko dla opcji **Data**, **Czas**, **Znacznik czasu** i **Interwał**. **Sys** ustawia format na zgodny z ustawieniami systemowymi.
- **Dokładność**: Liczba wyświetlanych cyfr.
- **· Liczby dziesiętne**: Ustawia liczbę uwzględnionych liczb dziesiętnych.
- <sup>l</sup> **Separator l. dziesiętnych**: Ustawia symbol dla separatorów dziesiętnych.
- **· Separator** *tysięcy***:** Ustawia symbol dla separatorów tysięcy.
- **W** procentach: Przedstawia formatowanie w procentach zamiast w liczbach bezwzględnych. To ustawienie jest dostępne tylko dla opcji **Liczba**, **Liczba całk.** i **Ustalone do**.
- <sup>l</sup> **Podgląd**: Przedstawia podgląd formatu liczb określonego powyżej.

#### Ukryj wykluczone

Określa, czy wykluczone wartości pola mają być wyświetlane. Wykluczone wartości stają się również niedostępne do selekcji.

#### Zastąp zablokowane pole

Zaznaczenie tej opcji umożliwia dokonywanie selekcji w obiekcie arkusza nawet wtedy, gdy jest on zablokowany. Obiekt arkusza pozostanie zablokowany dla selekcji dokonywanych w innych miejscach dokumentu.

#### Pokaż częstotliwość

Określa, czy częstotliwość wybranej wartości pola będzie pokazywana. Częstotliwość oznacza liczbę kombinacji, jakie mogą zostać wybrane, a w których występuje wartość. Ta opcja jest niedostępna dla pól wyliczanych.

#### **W procentach**

Określa, czy częstotliwość ma być wyświetlana jako wartość bezwzględna, czy jako procent łącznej liczby pozycji.

### Wyrażenia

Aby dodać wyrażenie, kliknij ikonę . Wybierz wyrażenie z listy. Ikona  $\oplus$  przenosi elementy na

liście. Ikona w usuwa elementy z listy. Wartość może zostać wprowadzona jako formuła

wyliczana. Kliknij ikonę  $f^x$ , aby otworzyć okno dialogowe **Edytuj wyrażenie**. Kliknij ikonę  $\ddot{\ddot{\bm{x}}}$ , aby otworzyć okno dialogowe **Ustawienia wyrażenia**.

#### Włącz

Zaznaczenie tego pola wyboru spowoduje włączenie wybranego wyrażenia. Jeśli pole nie będzie zaznaczone, wyrażenie nie będzie w ogóle używane.

#### Warunkowe

Kolumna będzie wyświetlona lub ukryta w zależności od wyrażenia warunkowego ocenianego podczas każdego rysowania obiektu. Wartość może zostać wprowadzona jako formuła wyliczana.

#### Wyrażenie

Podaj wyrażenie do wyświetlenia. Wartość może zostać wprowadzona jako formuła wyliczana. Kliknij ikonę  $f^{\chi}$ , aby otworzyć okno dialogowe **Edytuj wyrażenie**.

#### Dane (liczbowe)

Ustawia wyrównanie danych liczbowych na wartość **Z lewej**, **Środek** lub **Z prawej**.

#### Dane (tekstowe)

Ustawia wyrównanie danych tekstowych na wartość **Z lewej**, **Środek** lub **Z prawej**.

#### Reprezentacja

Wybierz reprezentację na liście rozwijanej. W zależności od wybranej reprezentacji będą wyświetlane inne ustawienia.

- **Tekst: Brak innych ustawień.**
- <sup>l</sup> **Grafika**:
- <sup>l</sup> **Bez rozciągania**: Po wybraniu opcji **Grafika** można skonfigurować ustawienia dotyczące opcji **Rozciągnięcia grafiki**:
	- <sup>l</sup> **Bez rozciągania**: Wyświetla grafikę bez rozciągania. Wyświetla grafikę bez rozciągania. Może to spowodować, że części grafiki będą niewidoczne lub zostanie wypełniona tylko część obiektu.
	- **· Wypełnij**: Grafika jest rozciągana w celu dopasowania do obszaru obiektu, bez zachowania proporcji oryginalnej grafiki.
	- <sup>l</sup> **Zachowaj proporcje**: Grafika jest maksymalnie rozciągana w celu wypełnienia obszaru obiektu, ale z zachowaniem proporcji.
	- <sup>l</sup> **Wypełnij, zach. propor.:**: Grafika jest rozciągana w celu wypełnienia obszaru obiektu w obu kierunkach z zachowaniem proporcji.
- **· Miernik**: Dostępne są różne style miernika. Wykres zegarowy zostanie wpisany do dostępnej komórki tabeli. Ustawienia różnych alternatyw miernika:
	- <sup>l</sup> **Min.**: Określa minimalną wartość miernika. Wartość może zostać wprowadzona jako formuła wyliczana. Kliknij ikonę  $f^{\mathfrak{X}}$ , aby otworzyć okno dialogowe **Edytuj wyrażenie**.
	- **· Maks.**: Określa maksymalną wartość miernika. Wartość może zostać wprowadzona jako formuła wyliczana. Kliknij ikonę  $\int x$ , aby otworzyć okno dialogowe **Edytuj wyrażenie**.
	- <sup>l</sup> **Wykres miniaturowy**: Po wybraniu tej opcji QlikView wyświetli wartość wyrażenia na miniaturowym wykresie z wyrażeniem zagregowanym w dodatkowym wymiarze. Wykres zostanie wpisany do dostępnej komórki tabeli. Można określić wymiar i ustawienia wizualne wykresu miniaturowego. Ustawienia dla wykresu miniaturowego:
		- <sup>l</sup> **Pole**: Wybierz pole, dla którego wyrażenie będzie wykreślane.
		- **· Tryb**: Ustaw tryb wykresu miniaturowego: wykres przebiegu w czasie, linie, kropki, słupki lub wąsy.

Wykres miniaturowy nie będzie wyświetlany <sup>w</sup> przypadku eksportowania do programu Excel!

## Właściwości listy wartości: Prezentacja

### **Prezentacja**

**Styl selekcji**: Ustawia styl selekcji dotyczący dokumentu. Wybierz spośród dostępnych możliwości w rozwijanym menu. Po wybraniu opcji **<Ustawienia domyślne użytkownika>** dokument zawsze będzie otwierany na konkretnym komputerze ze stylem selekcji ustawionym jako preferowany przez użytkownika w obszarze **Preferencje użytkownika**.

- <sup>l</sup> **Reprezentacja**: W tej sekcji opisano opcje **Reprezentacji**.
	- **· Tekst:** Po wybraniu tej opcji wartości pól będą zawsze interpretowane i wyświetlane jako tekst.

<sup>l</sup> **Grafika**: Po wybraniu tej opcji QlikView będzie interpretować każdą wartość pola jako referencję do pliku graficznego. Referencja może być ścieżką do pliku graficznego na dysku (np. C:\Mypic.png) lub wewnątrz dokumentu QlikView (np. qmem://<Nazwa>/<Piotr>). Jeśli QlikView nie uda się zinterpretować wartości pola

jako poprawnej referencji do pliku graficznego, zostanie wyświetlona sama wartość.

Kliknij ikonę , aby otworzyć wyskakujące okienko **Ustawienia grafiki**.

- <sup>l</sup> **Wyskakujące okienko Ustawienia grafiki**:
	- **· Bez rozciągania**: Wyświetla grafikę bez rozciągania. Wyświetla grafikę bez rozciągania. Może to spowodować, że części grafiki będą niewidoczne lub zostanie wypełniona tylko część obiektu.
	- **· Wypełnij**: Grafika jest rozciągana w celu dopasowania do obszaru obiektu, bez zachowania proporcji oryginalnej grafiki.
- **· Zachowaj proporcje**: Grafika jest maksymalnie rozciągana w celu wypełnienia obszaru obiektu, ale z zachowaniem proporcji.
- <sup>l</sup> **Wypełnij, zach. propor.**: Grafika jest rozciągana w celu wypełnienia obszaru obiektu w obu kierunkach z zachowaniem proporcji.
- <sup>l</sup> **W razie braku grafiki ukryj tekst**: Nie będzie wyświetlany tekst, gdy w aplikacji QlikView nie będzie możliwe zinterpretowanie wartości pola jako poprawnej referencji do grafiki.
- <sup>l</sup> **Informacja jako grafika**: Po wybraniu tej opcji QlikView będzie wyświetlać informacje o grafice powiązane z wartością pola z wykorzystaniem instrukcji info load/select w skrypcie. Jeśli dla danej wartości pola nie będzie dostępna żadna grafika, zostanie wyświetlona sama wartość, chyba że zaznaczone będzie pole wyboru **W razie braku grafiki ukryj tekst**.

#### Właściwości listy wartości

W tej sekcji opisano właściwości **Listy wartości**.

#### Wyrównaj tekst

Tutaj ustawia się wyrównanie wartości pól tekstowych na liście wartości.

#### Wyrównanie liczb

Tutaj ustawia się wyrównanie wartości pól liczbowych na liście wartości.

#### Autom. kolumny

Liczba kolumn jest wybiera automatycznie.

#### Stała liczba kolumn

Jeśli dozwolone jest wiele kolumn, określ ich liczbę w polu wejściowym lub przeciągnij suwak na żądaną liczbę.

#### Kolor tła

Ustawia kolor tła (pełny lub gradientowy). Kliknij ikonę , aby wybrać kolor.

#### Grafika tła

Ustawia grafikę jako tło. W celu przeglądania w poszukiwaniu grafiki kliknij ikonę . Kliknij ikonę , aby otworzyć wyskakujące okienko **Grafika**.

#### <sup>l</sup> **Wyskakujące okienko Grafika**:

- <sup>l</sup> **Bez rozciągania**: Wyświetla grafikę bez rozciągania. Wyświetla grafikę bez rozciągania. Może to spowodować, że części grafiki będą niewidoczne lub zostanie wypełniona tylko część obiektu.
- **· Wypełnij**: Grafika jest rozciągana w celu dopasowania do obszaru obiektu, bez zachowania proporcji oryginalnej grafiki.
- <sup>l</sup> **Zachowaj proporcje**: Grafika jest maksymalnie rozciągana w celu wypełnienia obszaru obiektu, ale z zachowaniem proporcji.
- <sup>l</sup> **Wypełnij, zach. propor.**: Grafika jest rozciągana w celu wypełnienia obszaru obiektu w obu kierunkach z zachowaniem proporcji.
- <sup>l</sup> **Poziomo**: Wyrównanie **Z lewej**, **Środek** lub **Z prawej**.
- <sup>l</sup> **Pionowo**: Wyrównanie **Góra**, **Środek** lub **Dół**.
- **· Przezroczystość**: Ustaw poziom przezroczystości poprzez wprowadzenie wartości lub przeciągnięcie suwaka. Przy 100% tło będzie całkowicie przezroczyste.

#### Więcej.../Mniej...

- <sup>l</sup> **Ogólne**:
	- <sup>l</sup> **Pokaż jako widok drzewa**: Pokazuje listę wartości jako widok drzewa. Tę kontrolkę można stosować tylko wówczas, gdy pole zawiera reprezentację ścieżki węzłów w hierarchii. Tego rodzaju pole można wygenerować przy użyciu parametru **Ścieżka** prefiksu **Hierarchia**.
	- <sup>l</sup> **Z separatorem**: Ustawia znak, który powinien być interpretowany jako separator w ścieżce używanej dla **Widoku drzewa**.
	- <sup>l</sup> **Tryb wyszukiwania**:
		- <sup>l</sup> **Domyślny tryb wyszukiwania**:

Tutaj można określić domyślny tryb każdego wyszukiwania tekstowego: **Symbol wieloznaczny**, **Rozmyte**, **Normalne** i **Asocjacyjne**.

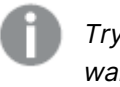

Tryb **Asocjacyjne** jest dostępny jako tryb wyszukiwania tylko dla list wartości.

- <sup>l</sup> **Uwzględniaj w wyszukiwaniu wartości wykluczone**: Lista rozwijana zawiera do wyboru opcje **Tak**, **Nie** i **<użyj domyślnego>**, które dotyczą ustawienia domyślnego, jakie zostało określone w obszarze **Preferencje użytkownika, Ogólne**.
- <sup>l</sup> **Pomiń poziomy pasek przewijania**: Zaznacz tę opcję, aby pominąć poziomy pasek przewijania, który jest normalnie wyświetlany, gdy wartości pól są zbyt szerokie dla określonej szerokości listy wartości. Zamiast tego wartości pól będą w razie potrzeby obcinane.
- <sup>l</sup> **Porządkuj według kolumn**: W wielokolumnowych obiektach arkusza wartości są wyświetlane wierszami w ustawionej kolejności sortowania. Opcja **Porządkuj według kolumn** powoduje przełączenie na wyświetlanie według kolumn.
- **· Obramowania komórki**: Wartości pola będą rozdzielone liniami poziomymi przypominającymi wiersze tabeli. Opcja **Obramowania komórki** jest aktywowana automatycznie po zaznaczeniu opcji **Zawijaj tekst**, ale można ją później wyłączyć.
- <sup>l</sup> **Zawijaj tekst w komórce**: Po zaznaczeniu tej opcji zawartość komórki będzie wyświetlana w więcej niż jednym wierszu.
- <sup>l</sup> **Wiersze w komórce**: Ustaw liczbę wierszy w komórce.
- <sup>l</sup> **Drukuj wszystkie wartości**: Podczas drukowania list wartości domyślnie drukowane są tylko możliwe wartości. Po zaznaczeniu tego pola wyboru drukowane będą wszystkie wartości (także wykluczone).
- <sup>l</sup> **Wydruk zależny od układu**: Po zaznaczeniu tego pola wyboru lista wartości będzie drukowana tak, jak jest wyświetlana na ekranie, tzn. z taką samą liczbą kolumn, z takimi samymi kodami kolorów wyboru komórek itp. Może to być przydatne np. podczas uwzględniania list wartości w raportach.
- **· Symbol NULL:** Symbol wprowadzony tutaj będzie używany do wyświetlania w obiekcie wartości NULL.
- <sup>l</sup> **Symbol brakującego**: Symbol wprowadzony tutaj będzie używany do wyświetlania w obiekcie brakujących wartości.
- <sup>l</sup> **Styl**:
	- $^{\bullet}$  Tekst: W celu ustawienia typu czcionki kliknij ikone $^{\mathsf{Aa}}$
	- **Czcionka nagłówka**: W celu ustawienia czcionki nagłówka kliknij ikonę Aa
	- **· Nagłówek aktywny:** W celu ustawienia koloru tła dla aktywnego nagłówka kliknij ikonę W celu ustawienia koloru tekstu kliknij ikone  $\triangle$ .
	- **· Nagłówek nieaktywny**: W celu ustawienia koloru tła dla nieaktywnego nagłówka kliknij ikonę  $\Box$ . W celu ustawienia koloru tekstu kliknij ikonę  $\blacktriangle$ .
	- <sup>l</sup> **Użyj obramowania**: Zaznacz to pole wyboru, aby używać obramowania wokół obiektu arkusza. Kliknij ikonę  $\Box$ , aby ustawić kolor obramowania.
	- **· Szerokość obramowania**: Określ szerokość obramowania w polu wejściowym lub przesuń suwak na odpowiednią wartość. Szerokość jest określona w pikselach.
	- **Zaokrąglone rogi**: Kliknij ikonę **X, aby otworzyć wyskakujące okienko Zaokrąglone rogi**.

Opcja **Zaokrąglone rogi** jest dostępna jedynie <sup>w</sup> przypadku wybrania opcji **Zaawansowane Tryb określania stylu** na karcie **Właściwości dokumentu: Ogólne**.

- <sup>l</sup> **Wyskakujące okienko Zaokrąglone rogi**:
	- <sup>l</sup> Wybierz dla narożników zaokrąglenie **Stałe** lub **Względne**, a także określ narożniki, których będzie to dotyczyło.
	- <sup>l</sup> Ustaw wartość **Zaokrąglenia**, wprowadzając ją.
- <sup>l</sup> **Szerokość paska przewijania**: Określ szerokość obramowania w polu wejściowym lub przesuń suwak na odpowiednią wartość. Szerokość jest określona w pikselach. Ta kontrolka wpływa zarówno na szerokość, jak i na względny rozmiar symboli paska przewijania.

## Właściwości listy wartości: Nagłówek

W tej sekcji opisano właściwości nagłówka.

**· Etykieta**: Do pola tekstowego można wprowadzić tytuł, który będzie wyświetlany jako nagłówek obiektu arkusza. Jeśli wartość w polu **Etykieta** nie zostanie ustawiona, używana będzie nazwa pola (o ile opcja **Pokaż nagłówek** jest zaznaczona). Wartość może zostać wprowadzona jako formuła wyliczana.

Kliknij ikonę  $\int x$ , aby otworzyć okno dialogowe **Edytuj wyrażenie**.

- <sup>l</sup> **Pokaż nagłówek**: Zaznaczenie tej opcji spowoduje rysowanie nagłówka u góry obiektu arkusza. Listy wartości i inne obiekty grupowe będą mieć tę opcję domyślnie włączoną, w przeciwieństwie do przycisków, obiektów tekstu i obiektów linii/strzałki.
- **· Wyrównanie nagłówka**: może mieć ustawienia Z lewej, Środek lub Z prawej.
- <sup>l</sup> **Nagłówek o wielu wierszach (zawijanie wyrazów)**: Jeśli ta opcja jest zaznaczona, tekst będzie wyświetlany w wielu wierszach.
- **· Liczba wierszy**: Jeśli włączono wielowierszowy nagłówek, określ liczbę wierszy w polu wejściowym lub przeciągnij suwak na żądaną liczbę.
- <sup>l</sup> **Wyrównanie nagłówka**: może mieć ustawienia Góra, Środek lub Dół.

#### Więcej.../Mniej...

**Więcej.../Mniej...** zawiera **Ikony w nagłówku**. W tej sekcji opisano kilka elementów w **Ikonach w nagłówku**.

- **Menu**: Otwiera menu obiektu.
- **· Wyczyść**: Czyści wszystkie bieżące selekcje w aktywnym obiekcie arkusza.
- <sup>l</sup> **Drukuj**: Otwiera wybrane obiekty arkusza w formacie tabelarycznym, w innym oknie przeglądarki. Możliwe, że niektóre klienty nie obsługują tego ustawienia.
- <sup>l</sup> **Kopiuj dane**: Kopiuje wartości pola w obiekcie arkusza. Możliwe, że niektóre klienty nie obsługują tego ustawienia.
- <sup>l</sup> **Kopiuj grafikę do schowka**: Kopiuje obiekt arkusza jako grafikę do Schowka. Możliwe, że niektóre klienty nie obsługują tego ustawienia.
- <sup>l</sup> **Wyślij do pliku Excel**: Eksportuje możliwe (w tym wybrane) wartości do programu Microsoft Excel, który jest automatycznie uruchamiany, jeśli nie został uruchomiony wcześniej. Wartości wyeksportowane pojawią się jako jedna kolumna w nowym arkuszu roboczym Excel. Ta funkcja działa, jeśli na komputerze zainstalowany jest program Microsoft Excel 2007 lub jego późniejsza wersja. Możliwe, że niektóre klienty nie obsługują tego ustawienia.
- <sup>l</sup> **Zezwalaj na minimalizowanie**: Po zaznaczeniu tej opcji w nagłówku okna obiektu arkusza zostanie wyświetlona ikona minimalizacji, która umożliwia zminimalizowanie obiektu. Ponadto pozwoli to na minimalizowanie obiektu poprzez dwukrotne kliknięcie nagłówka.
- <sup>l</sup> **Autom. minimalizacja**: Ta opcja jest dostępna, jeśli zaznaczono opcję **Zezwalaj na minimalizowanie**. Jeśli zaznaczono opcję **Autom. minimalizacja** dla kilku obiektów arkusza na tym samym arkuszu, wówczas w dowolnym momencie możliwe będzie automatyczne zminimalizowanie wszystkich arkuszy oprócz jednego. Jest to użyteczne np. w celu naprzemiennego wyświetlania kilku wykresów w tym samym obszarze arkusza.
- <sup>l</sup> **Zezwalaj na minimalizowanie**: Po zaznaczeniu tej opcji w nagłówku okna obiektu arkusza zostanie wyświetlona ikona maksymalizacji, która umożliwia zmaksymalizowanie obiektu. Ponadto pozwoli to na maksymalizowanie obiektu poprzez dwukrotne kliknięcie nagłówka. Jeśli zaznaczono obydwie opcje, **Zezwalaj na minimalizowanie** i **Zezwalaj na maksymalizowanie**, wówczas dwukrotne kliknięcie spowoduje minimalizację obiektu.
- <sup>l</sup> **Tekst pomocy**: Tutaj można wprowadzić tekst pomocy, który będzie wyświetlany w wyskakującym okienku. Ta opcja jest niedostępna na poziomie dokumentu. Wartość może zostać wprowadzona jako formuła wyliczana. Kliknij ikonę  $f^{\mathfrak{X}}$ , aby otworzyć okno dialogowe **Edytuj wyrażenie**.

Możliwe jest na przykład wprowadzenie opisu obiektu arkusza. Do nagłówka okna obiektu zostanie dodana ikona pomocy. Tekst będzie wyświetlany w wyskakującym okienku, które będzie widoczne, gdy nad ikoną zostanie umieszczony wskaźnik myszy.

<sup>l</sup> **Szybka zmiana typu**: Można tu włączyć przełączanie między typami wykresów.

Niedostępne dla wszystkich obiektów. Kliknij ikonę  $\overset{\text{def}}{\rightarrow}$ , aby otworzyć wyskakujące okienko.

<sup>l</sup> **Wyskakujące okienko Szybkie ustawienia typu**: Zaznacz pola dla typów wykresów, które zamierzasz przełączać przy użyciu szybkiej zmiany typu.

## Właściwości listy wartości: Opcje

### Opcje

Niektóre opcje mogą być niedostępne dla wszystkich obiektów.

- <sup>l</sup> **Tylko do odczytu**: Ustawia wykres jako dostępny tylko do odczytu, co uniemożliwia dokonywanie selekcji poprzez klikanie lub malowanie myszą na wykresie.
- <sup>l</sup> **Zezwalaj na przenoszenie/zmianę rozmiaru**: Usunięcie zaznaczenia tej opcji uniemożliwi przenoszenie obiektu arkusza i zmianę jego rozmiaru.
- <sup>l</sup> **Zezwalaj na kopiowanie/klonowanie**: Usunięcie zaznaczenia tej opcji uniemożliwi tworzenie kopii obiektu arkusza. Niektóre klienty mogą nie obsługiwać tego ustawienia.
- <sup>l</sup> **Określaj rozmiar obiektu do danych**: Jeśli w wyniku dokonanych selekcji tabela stanie się mniejsza od przydzielonego rozmiaru obiektu arkusza, zwykłym zachowaniem aplikacji QlikView jest zmniejszenie obramowania wokół takiego obiektu tabeli. Usunięcie zaznaczenia tego pola wyboru spowoduje wyłączenie automatycznego dostosowywania rozmiaru i spowoduje pozostawianie pustego miejsca.
- <sup>l</sup> **Zezwalaj na wyświetlanie informacji w nagłówku**: Jeśli użyto funkcji Info i z wartością pola są powiązane informacje, w nagłówku okna będzie wyświetlana ikona informacji. Jeśli nie jest pożądane wyświetlanie ikony informacji w nagłówku, można usunąć zaznaczenie tej opcji. Dostępne jedynie w przypadku listy wartości, pola statystyk, obiektu Multi Box i pola wprowadzania.
- <sup>l</sup> **Zachowaj pozycję przewijania**: Po zaznaczeniu tego pola wyboru i jego odpowiednika w oknie dialogowym **Preferencje użytkownika**, **Obiekty** aplikacja QlikView będzie zachowywać pozycję przewijania w pionie po dokonaniu selekcji w obiekcie tabeli.
- <sup>l</sup> **Użyj warunku pokazywania**: Obiekt arkusza będzie wyświetlany lub ukryty w zależności od wyniku wyrażenia warunkowego, który jest obliczany na nowo na przykład przy każdej

zmianie selekcji. Ten obiekt arkusza będzie ukryty tylko wtedy, gdy warunek zwróci wartość **false**. Wartość może zostać wprowadzona jako formuła wyliczana. Kliknij ikonę  $f^{\chi}$ , aby otworzyć okno dialogowe **Edytuj wyrażenie**.

- <sup>l</sup> **Normalne**: Określ pozycję obiektu, ustawiając marginesy **Lewy** i **Prawy** oraz **Szerokość** i **Wysokość** obiektu.
- <sup>l</sup> **Zminimalizowane**: Określ pozycję zminimalizowanego obiektu arkusza, ustawiając marginesy **Lewy** i **Prawy** oraz **Szerokość** i **Wysokość** zminimalizowanego obiektu.
- **· Więcej.../Mniej...**: Dostępne są następujące opcje:
	- <sup>o</sup> **Właściciel**: Domena i ID użytkownika właściciela
	- <sup>o</sup> **Udostępnij obiekt**: Włącz, aby udostępniać obiekty innym użytkownikom. Włączenie tej opcji aktywuje poniższe ustawienia.
	- <sup>o</sup> **Udostępnij**: Wybierz opcję **Udostępnij wszystkim** lub **Udostępnij według nazwy użytkownika**.
	- <sup>o</sup> **Użytkownicy (Domena\ID użytkownika)**: Wybranie opcji **Udostępnij według nazwy użytkownika** spowoduje wyświetlenie listy z dodanymi użytkownikami.

Aby dodać użytkownika, kliknij ikonę **(b)**, aby dodać wiersz. Wybierz wiersz, aby go odblokować i edytować informacje użytkownika. Aby usuwać użytkowników, kliknij

 $ikone$ obok każdego usuwanego użytkownika.

## 11.13 Pole statystyk — AJAX/Webview

Pola statystyk mogą przedstawiać większość typów wystąpień statystycznych, takich jak suma, średnia, minimum itp. możliwych wartości pola. Obliczenia są wykonywane dynamicznie, tzn. widok zmienia się w sposób ciągły w miarę dokonywania selekcji w obiektach arkusza.

## Pole statystyk: Menu Obiekt

Menu obiektu można otworzyć jako menu kontekstowe po kliknięciu obiektu arkusza prawym przyciskiem myszy lub kliknięciu ikony • w nagłówku obiektu (jeśli jest wyświetlany).

Polecenia w tym menu mogą się różnić w przypadku używania widoku WebView z aplikacji QlikView lub otwierania dokumentu w przeglądarce internetowej. Menu zawiera następujące polecenia:

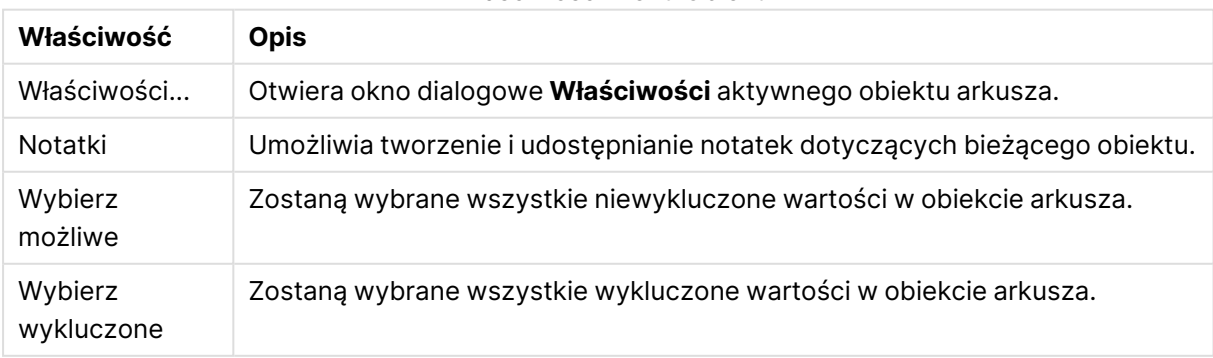

#### Właściwości menu Obiekt

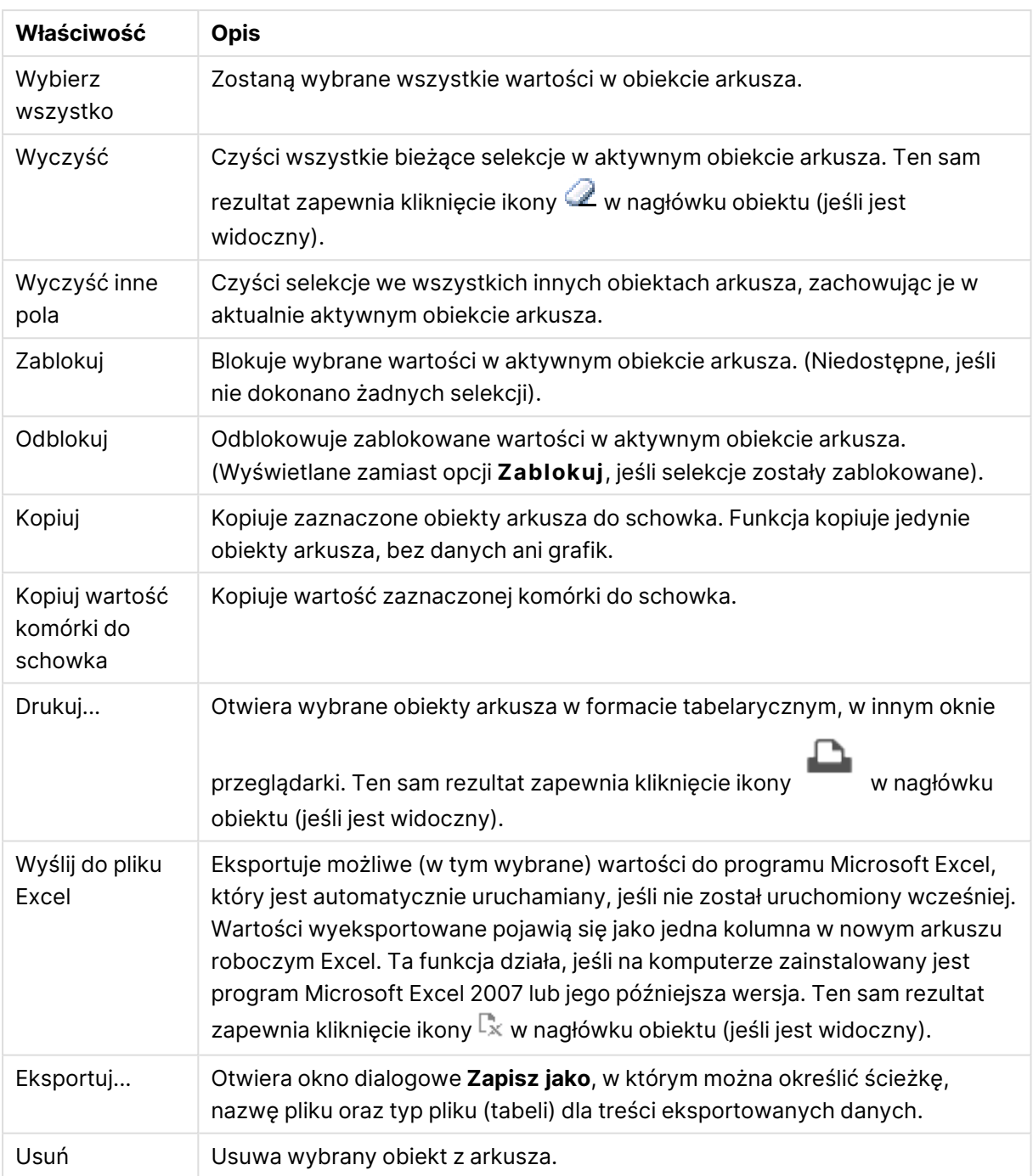

## Właściwości pola statystyk

Aby otworzyć okno dialogowe **Właściwości**, wybierz polecenie **Właściwości** z menu **Obiekt** . Jeśli polecenie **Właściwości** jest wyszarzone, może to oznaczać, że użytkownik nie ma uprawnień do modyfikowania właściwości.

#### Pole

Wybierz pole, dla którego chcesz wyświetlać statystyki na rozwijanej liście.

### Wyświetlane funkcje

Na liście poniżej zaznacz pole do używania funkcji. Podaj alternatywną etykietę w polu po prawej.

Licznik liczbowy Przykładowy rozmiar, tzn. liczba wartości liczbowych wśród wartości możliwych.

Licznik wartości null Liczba pustych wartości pola wśród wartości możliwych.

Licznik tekstu Liczba wartości alfanumerycznych wśród wartości możliwych.

#### Liczba łączna

Łączna liczba wartości możliwych To jest ta sama liczba, jak częstotliwość, która może być wyświetlana na liście wartości.

Liczba brakujących Liczba wartości nieliczbowych wśród wartości możliwych.

Sum Suma dla prób.

Średnia Średnia arytmetyczna dla próby.

Odchylenie standardowe Odchylenie standardowe próby.

Skośność Skośność próby.

Kurtoza Kurtoza z próby.

Min Minimalna wartość próby.

Max Maksymalna wartość próby.

Tylko wartość Jedyna możliwa wartość liczbowa.

## Właściwości pola statystyk: Prezentacja

W tej sekcji opisano właściwości **Pola statystyk**.

#### Pokaż błąd standardowy

Wyświetla standardowy błąd średniej i odchylenie standardowe.

#### Obramowania komórki

Wyświetla obramowania między komórkami w obiekcie arkusza.

#### Kolor tła

Ustawia kolor tła (pełny lub gradientowy). Kliknij ikonę  $\Box$ , aby wybrać kolor.

#### Grafika tła

Ustawia grafikę jako tło. W celu przeglądania w poszukiwaniu grafiki kliknij ikonę . Kliknij ikonę , aby otworzyć wyskakujące okienko **Grafika**.

#### Wyskakujące okienko Grafika

**Bez rozciągania**: Wyświetla grafikę bez rozciągania. Wyświetla grafikę bez rozciągania. Może to spowodować, że części grafiki będą niewidoczne lub zostanie wypełniona tylko część obiektu.**Wypełnij**: Grafika jest rozciągana w celu dopasowania do obszaru obiektu, bez zachowania proporcji oryginalnej grafiki.**Zachowaj proporcje**: Grafika jest maksymalnie rozciągana w celu wypełnienia obszaru obiektu, ale z zachowaniem proporcji.**Wypełnij, zach. propor.**: Grafika jest rozciągana w celu wypełnienia obszaru obiektu w obu kierunkach z zachowaniem proporcji.**Poziomo**: Wyrównanie **Z lewej**, **Środek** lub **Z prawej**.**Pionowo**: Wyrównanie **Góra**, **Środek** lub **Dół**.**Przezroczystość**: Ustaw poziom przezroczystości poprzez wprowadzenie wartości lub przeciągnięcie suwaka. Przy 100% tło będzie całkowicie przezroczyste.

#### Więcej.../Mniej...

W tej sekcji opisano właściwości **Więcej.../Mniej...**.

#### Styl

- **Tekst**: W celu ustawienia typu czcionki kliknii ikone **Aa**
- $\cdot$  **Czcionka nagłówka**: W celu ustawienia typu czcionki nagłówka kliknij ikone **Aa**.
- **blagłówek aktywny**: W celu ustawienia koloru tła dla aktywnego nagłówka kliknij ikonę

W celu ustawienia koloru tekstu kliknij ikone $\triangle$ .

- **· Nagłówek nieaktywny**: W celu ustawienia koloru tła dla nieaktywnego nagłówka kliknij ikonę W celu ustawienia koloru tekstu kliknij ikone  $\triangle$ .
- <sup>l</sup> **Użyj obramowania**: Zaznacz to pole wyboru, aby używać obramowania wokół obiektu arkusza. Kliknij ikonę , aby ustawić kolor obramowania.
- <sup>l</sup> **Szerokość obramowania**: Określ szerokość obramowania w polu wejściowym lub przesuń suwak na odpowiednią wartość. Szerokość jest określona w pikselach.

<sup>l</sup> **Zaokrąglone rogi**: Kliknij ikonę , aby otworzyć wyskakujące okienko **Zaokrąglone rogi**.

Opcja **Zaokrąglone rogi** jest dostępna jedynie <sup>w</sup> przypadku wybrania opcji **Zaawansowane Tryb określania stylu** na karcie **Właściwości dokumentu: Ogólne**.

- <sup>l</sup> Wybierz dla narożników zaokrąglenie **Stałe** lub **Względne**, a także określ narożniki, których będzie to dotyczyło. Wybierz także **Zaokrąglenie**. W tym celu podaj odpowiednią wartość.
- <sup>l</sup> **Szerokość paska przewijania**: Określ szerokość obramowania w polu wejściowym lub przesuń suwak na odpowiednią wartość. Szerokość jest określona w pikselach. Ta kontrolka wpływa zarówno na szerokość, jak i na względny rozmiar symboli paska przewijania.

## Właściwości pola statystyk: Nagłówek

W tej sekcji opisano właściwości **Pola statystyk**.

<sup>l</sup> **Etykieta**: Do pola tekstowego można wprowadzić tytuł, który będzie wyświetlany jako nagłówek obiektu arkusza. Jeśli wartość w polu **Etykieta** nie zostanie ustawiona, używana będzie nazwa pola (o ile opcja **Pokaż nagłówek** jest zaznaczona). Wartość może zostać wprowadzona jako formuła wyliczana.

Kliknij ikonę , aby otworzyć okno dialogowe **Edytuj wyrażenie**.

- <sup>l</sup> **Pokaż nagłówek**: Zaznaczenie tej opcji spowoduje rysowanie nagłówka u góry obiektu arkusza. Listy wartości i inne obiekty grupowe będą mieć tę opcję domyślnie włączoną, w przeciwieństwie do przycisków, obiektów tekstu i obiektów linii/strzałki.
- **· Wyrównanie nagłówka**: może mieć ustawienia Z lewej, Środek lub Z prawej.
- <sup>l</sup> **Nagłówek o wielu wierszach (zawijanie wyrazów)**: Jeśli ta opcja jest zaznaczona, tekst będzie wyświetlany w wielu wierszach.
- **· Liczba wierszy**: Jeśli włączono wielowierszowy nagłówek, określ liczbę wierszy w polu wejściowym lub przeciągnij suwak na żądaną liczbę.
- <sup>l</sup> **Wyrównanie nagłówka**: może mieć ustawienia Góra, Środek lub Dół.

#### Więcej.../Mniej...

W tej sekcji opisano właściwości **Więcej.../Mniej...**.

#### Ikony w nagłówku

- **Menu**: Otwiera menu obiektu.
- **· Wyczyść**: Czyści wszystkie bieżące selekcje w aktywnym obiekcie arkusza.
- <sup>l</sup> **Drukuj**: Otwiera wybrane obiekty arkusza w formacie tabelarycznym, w innym oknie przeglądarki. Możliwe, że niektóre klienty nie obsługują tego ustawienia.
- <sup>l</sup> **Kopiuj dane**: Kopiuje wartości pola w obiekcie arkusza. Możliwe, że niektóre klienty nie obsługują tego ustawienia.
- <sup>l</sup> **Kopiuj grafikę do schowka**: Kopiuje obiekt arkusza jako grafikę do Schowka. Możliwe, że niektóre klienty nie obsługują tego ustawienia.
- <sup>l</sup> **Wyślij do pliku Excel**: Eksportuje możliwe (w tym wybrane) wartości do programu Microsoft Excel, który jest automatycznie uruchamiany, jeśli nie został uruchomiony wcześniej. Wartości wyeksportowane pojawią się jako jedna kolumna w nowym arkuszu roboczym Excel. Ta funkcja działa, jeśli na komputerze zainstalowany jest program Microsoft Excel 2007 lub jego późniejsza wersja. Możliwe, że niektóre klienty nie obsługują tego ustawienia.
- <sup>l</sup> **Zezwalaj na minimalizowanie**: Po zaznaczeniu tej opcji w nagłówku okna obiektu arkusza zostanie wyświetlona ikona minimalizacji, która umożliwia zminimalizowanie obiektu. Ponadto pozwoli to na minimalizowanie obiektu poprzez dwukrotne kliknięcie nagłówka.
- <sup>l</sup> **Autom. minimalizacja**: Ta opcja jest dostępna, jeśli zaznaczono opcję **Zezwalaj na minimalizowanie**. Jeśli zaznaczono opcję **Autom. minimalizacja** dla kilku obiektów arkusza na tym samym arkuszu, wówczas w dowolnym momencie możliwe będzie automatyczne zminimalizowanie wszystkich arkuszy oprócz jednego. Jest to użyteczne np. w celu naprzemiennego wyświetlania kilku wykresów w tym samym obszarze arkusza.
- <sup>l</sup> **Zezwalaj na minimalizowanie**: Po zaznaczeniu tej opcji w nagłówku okna obiektu arkusza zostanie wyświetlona ikona maksymalizacji, która umożliwia zmaksymalizowanie obiektu. Ponadto pozwoli to na maksymalizowanie obiektu poprzez dwukrotne kliknięcie nagłówka. Jeśli zaznaczono obydwie opcje, **Zezwalaj na minimalizowanie** i **Zezwalaj na maksymalizowanie**, wówczas dwukrotne kliknięcie spowoduje minimalizację obiektu.
- **· Tekst pomocy**: Tutaj można wprowadzić tekst pomocy, który będzie wyświetlany w wyskakującym okienku. Ta opcja jest niedostępna na poziomie dokumentu. Wartość może zostać wprowadzona jako formuła wyliczana. Kliknij ikonę  $f\!x$ , aby otworzyć okno dialogowe **Edytuj wyrażenie**.

Możliwe jest na przykład wprowadzenie opisu obiektu arkusza. Do nagłówka okna obiektu zostanie dodana ikona pomocy. Tekst będzie wyświetlany w wyskakującym okienku, które będzie widoczne, gdy nad ikoną zostanie umieszczony wskaźnik myszy.

<sup>l</sup> **Szybka zmiana typu**: Można tu włączyć przełączanie między typami wykresów.

Niedostępne dla wszystkich obiektów. Kliknij ikonę  $\overset{\text{def}}{\bullet}$ , aby otworzyć wyskakujące okienko.

<sup>l</sup> **Wyskakujące okienko Szybkie ustawienia typu**: Zaznacz pola dla typów wykresów, które zamierzasz przełączać przy użyciu szybkiej zmiany typu.

## Właściwości pola statystyk: Opcje

#### Opcje

Niektóre opcje mogą być niedostępne dla wszystkich obiektów.

- **· Tylko do odczytu**: Ustawia wykres jako dostępny tylko do odczytu, co uniemożliwia dokonywanie selekcji poprzez klikanie lub malowanie myszą na wykresie.
- <sup>l</sup> **Zezwalaj na przenoszenie/zmianę rozmiaru**: Usunięcie zaznaczenia tej opcji uniemożliwi przenoszenie obiektu arkusza i zmianę jego rozmiaru.
- <sup>l</sup> **Zezwalaj na kopiowanie/klonowanie**: Usunięcie zaznaczenia tej opcji uniemożliwi tworzenie kopii obiektu arkusza. Niektóre klienty mogą nie obsługiwać tego ustawienia.
- <sup>l</sup> **Określaj rozmiar obiektu do danych**: Jeśli w wyniku dokonanych selekcji tabela stanie się mniejsza od przydzielonego rozmiaru obiektu arkusza, zwykłym zachowaniem aplikacji QlikView jest zmniejszenie obramowania wokół takiego obiektu tabeli. Usunięcie zaznaczenia tego pola wyboru spowoduje wyłączenie automatycznego dostosowywania rozmiaru i spowoduje pozostawianie pustego miejsca.
- <sup>l</sup> **Zezwalaj na wyświetlanie informacji w nagłówku**: Jeśli użyto funkcji Info i z wartością pola są powiązane informacje, w nagłówku okna będzie wyświetlana ikona informacji. Jeśli nie jest pożądane wyświetlanie ikony informacji w nagłówku, można usunąć zaznaczenie tej opcji. Dostępne jedynie w przypadku listy wartości, pola statystyk, obiektu Multi Box i pola wprowadzania.
- <sup>l</sup> **Zachowaj pozycję przewijania**: Po zaznaczeniu tego pola wyboru i jego odpowiednika w oknie dialogowym **Preferencje użytkownika**, **Obiekty** aplikacja QlikView będzie zachowywać pozycję przewijania w pionie po dokonaniu selekcji w obiekcie tabeli.
- **· Użyj warunku pokazywania**: Obiekt arkusza będzie wyświetlany lub ukryty w zależności od wyniku wyrażenia warunkowego, który jest obliczany na nowo na przykład przy każdej zmianie selekcji. Ten obiekt arkusza będzie ukryty tylko wtedy, gdy warunek zwróci wartość **false**. Wartość może zostać wprowadzona jako formuła wyliczana. Kliknij ikonę  $f x$ , aby otworzyć okno dialogowe **Edytuj wyrażenie**.
- <sup>l</sup> **Normalne**: Określ pozycję obiektu, ustawiając marginesy **Lewy** i **Prawy** oraz **Szerokość** i **Wysokość** obiektu.
- <sup>l</sup> **Zminimalizowane**: Określ pozycję zminimalizowanego obiektu arkusza, ustawiając marginesy **Lewy** i **Prawy** oraz **Szerokość** i **Wysokość** zminimalizowanego obiektu.
- **· Więcej.../Mniej...**: Dostępne są następujące opcje:
	- <sup>o</sup> **Właściciel**: Domena i ID użytkownika właściciela
	- <sup>o</sup> **Udostępnij obiekt**: Włącz, aby udostępniać obiekty innym użytkownikom. Włączenie tej opcji aktywuje poniższe ustawienia.
	- <sup>o</sup> **Udostępnij**: Wybierz opcję **Udostępnij wszystkim** lub **Udostępnij według nazwy użytkownika**.
	- <sup>o</sup> **Użytkownicy (Domena\ID użytkownika)**: Wybranie opcji **Udostępnij według nazwy użytkownika** spowoduje wyświetlenie listy z dodanymi użytkownikami.

Aby dodać użytkownika, kliknij ikonę **(aby dodać wiersz. Wybierz wiersz, aby go** odblokować i edytować informacje użytkownika. Aby usuwać użytkowników, kliknij

ikonę obok każdego usuwanego użytkownika.

## 11.14 Pole wyboru wielokrotnego — AJAX/Webview

Pole wyboru wielokrotnego jest obiektem arkusza, który przedstawia kilka pól jednocześnie.

Dla każdego pola w polu wyboru wielokrotnego udostępniony jest także mały wskaźnik selekcji informujący o zawartości pola wyboru wielokrotnego. Zielony wskaźnik selekcji pokazuje, że istnieją wybrane wartości, biały — że istnieją wartości opcjonalne, a szary — że na rozwijanej liście nie ma możliwych wartości.

## Pole wyboru wielokrotnego: Menu Obiekt

Menu obiektu można otworzyć jako menu kontekstowe po kliknięciu obiektu arkusza prawym przyciskiem myszy lub kliknięciu ikony w nagłówku obiektu (jeśli jest wyświetlany).

Polecenia w tym menu mogą się różnić w przypadku używania widoku WebView z aplikacji QlikView lub otwierania dokumentu w przeglądarce internetowej. Menu zawiera następujące polecenia:

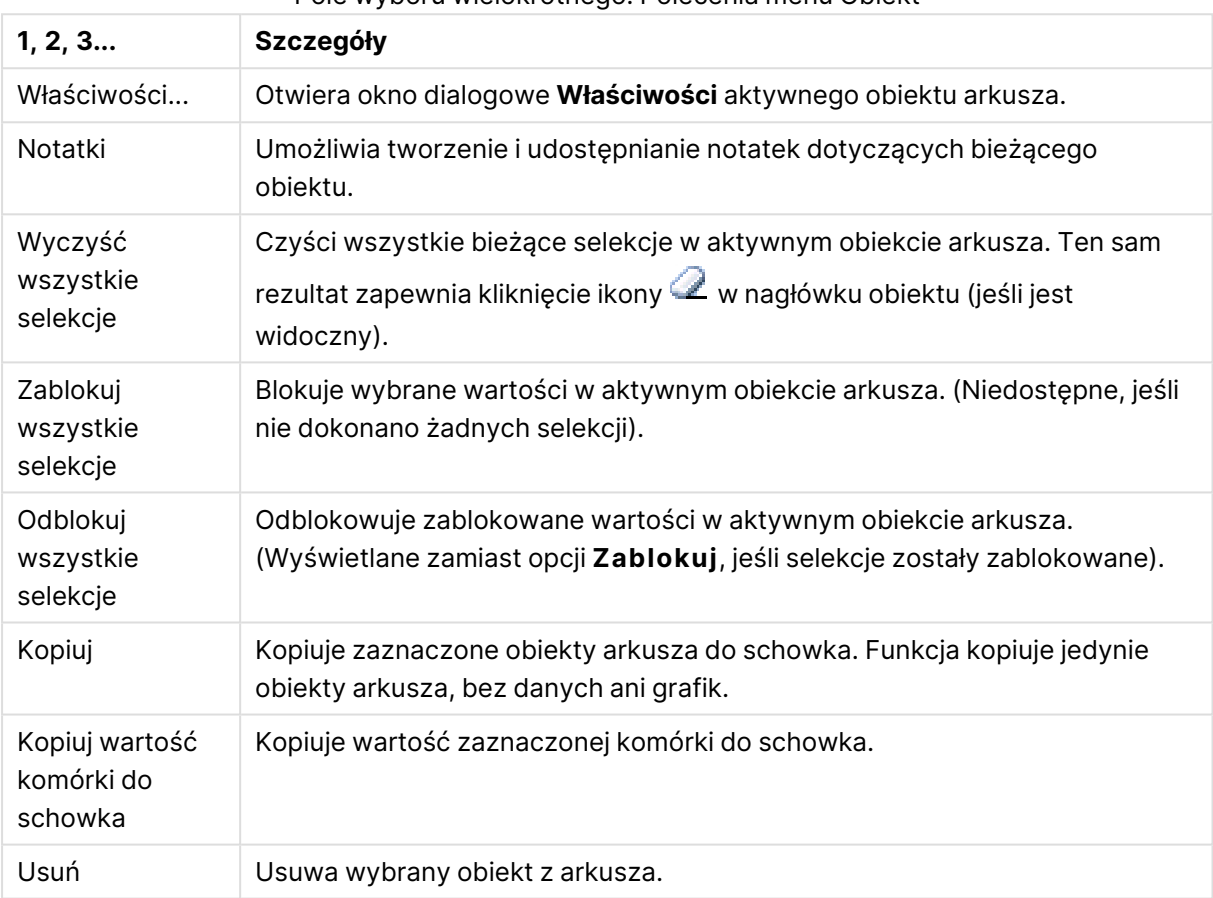

#### Pole wyboru wielokrotnego: Polecenia menu Obiekt

## Właściwości pola wyboru wielokrotnego

Aby otworzyć okno dialogowe **Właściwości**, wybierz polecenie **Właściwości** z menu **Obiekt**. Jeśli polecenie **Właściwości** jest wyszarzone, może to oznaczać, że użytkownik nie ma uprawnień do modyfikowania właściwości.

Pole

Aby dodać element, kliknij ikonę . Wybierz pole w menu rozwijanym. Ikona  $\oplus$  przenosi

elementy na liście. Ikona usuwa elementy z listy. Obiekt będzie zawierać wartości z wybranego pola.

W celu uzyskania dodatkowych informacji kliknij przycisk **Więcej...**

#### Etykieta

Podaj nazwę etykiety. Wartość może zostać wprowadzona jako formuła wyliczana. Kliknij ikonę  $f\!{\mathcal X},$ aby otworzyć okno dialogowe **Edytuj wyrażenie**.

#### Reprezentacja

W tej sekcji opisano opcje w **Reprezentacji**.

#### Tekst

Po wybraniu tej opcji wartości pól będą zawsze interpretowane i wyświetlane jako tekst.

#### Grafika

Po wybraniu tej opcji QlikView będzie interpretować każdą wartość pola jako referencję do pliku graficznego. Referencja może być ścieżką do pliku graficznego na dysku (np. C:\Mypic.png) lub wewnątrz dokumentu QlikView (np. qmem://<Name>/<Peter>). Jeśli QlikView nie uda się zinterpretować wartości pola jako poprawnej referencji do pliku graficznego, zostanie wyświetlona

sama wartość. Kliknij ikonę , aby otworzyć wyskakujące okienko **Ustawienia grafiki**.

#### <sup>l</sup> **Wyskakujące okienko Ustawienia grafiki**:

- <sup>l</sup> **Rozciągnięcie grafiki**:
	- **· Bez rozciągania**: Wyświetla grafikę bez rozciągania. Wyświetla grafikę bez rozciągania. Może to spowodować, że części grafiki będą niewidoczne lub zostanie wypełniona tylko część obiektu.
	- **· Wypełnij**: Grafika jest rozciągana w celu dopasowania do obszaru obiektu, bez zachowania proporcji oryginalnej grafiki.
	- **· Zachowaj proporcje**: Grafika jest maksymalnie rozciągana w celu wypełnienia obszaru obiektu, ale z zachowaniem proporcji.
	- <sup>l</sup> **Wypełnij, zach. propor.**: Grafika jest rozciągana w celu wypełnienia obszaru obiektu w obu kierunkach z zachowaniem proporcji.
	- <sup>l</sup> **W razie braku grafiki ukryj tekst**: Nie będzie wyświetlany tekst, gdy w aplikacji QlikView nie będzie możliwe zinterpretowanie wartości pola jako poprawnej referencji do grafiki.
	- <sup>l</sup> **Informacja jako grafika**: Po wybraniu tej opcji QlikView będzie wyświetlać informacje o grafice powiązane z wartością pola z wykorzystaniem instrukcji info load/select w skrypcie. Jeśli dla danej wartości pola nie będzie dostępna żadna grafika, zostanie wyświetlona sama wartość, chyba że zaznaczone jest pole wyboru **W razie braku grafiki ukryj tekst**.

#### Tryb wyszukiwania

Tutaj można określić domyślny tryb każdego wyszukiwania tekstowego: **Symbol wieloznaczny**, **Rozmyte**, **Normalne** i **Asocjacyjne**.

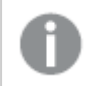

Tryb **Asocjacyjne** jest dostępny jako tryb wyszukiwania tylko dla list wartości.

#### Uwzględniaj w wyszukiwaniu wartości wykluczone

Lista rozwijana zawiera do wyboru opcje **Tak**, **Nie** i **<użyj domyślnego>**, które dotyczą ustawienia domyślnego, jakie zostało określone w obszarze **Preferencje użytkownika, Ogólne**.

#### Ustawienia wyboru z listy rozwijanej

Kliknij ikonę  $\mathbf{W}$ , aby otworzyć wyskakujące okienko.

#### <sup>l</sup> **Wyskakujące okienko Ustawienia wyboru z listy rozwijanej**:

- Ignoruj NULL: Wartości NULL nie są brane pod uwagę przy wyświetlaniu możliwych wartości danego pola.
- <sup>l</sup> **Ukryj wykluczone**: Określa, czy wykluczone wartości pola mają być wyświetlane. Wykluczone wartości stają się również niedostępne do selekcji.
- <sup>l</sup> **Pokaż częstotliwość**: Określa, czy częstotliwość wybranej wartości pola będzie pokazywana. Częstotliwość oznacza liczbę kombinacji, jakie mogą zostać wybrane, a w których występuje wartość. Ta opcja jest niedostępna dla pól wyliczanych. **W procentach**

Określa, czy częstotliwość ma być wyświetlana jako wartość bezwzględna, czy jako procent łącznej liczby pozycji.

- <sup>l</sup> **Zastąp zablokowane pole**: Zaznaczenie tej opcji umożliwia dokonywanie selekcji w obiekcie arkusza nawet wtedy, gdy jest on zablokowany. Obiekt arkusza pozostanie zablokowany dla selekcji dokonywanych w innych miejscach dokumentu.
- <sup>l</sup> **Tylko do odczytu**: Zaznaczenie tej opcji uniemożliwi dokonywanie selekcji w obiekcie arkusza. Nadal jednak będą uwzględniane selekcje dokonywane w innych miejscach dokumentu.
- **Wyrównanie wyboru z listy rozwijanej:** Kliknij ikonę  $\bullet$ , aby otworzyć wyskakujące okienko.
	- <sup>l</sup> **Wyskakujące okienko Wyrównanie wyboru z listy rozwijanej**:
		- <sup>l</sup> **Wyrównanie liczb**: Tutaj ustawia się wyrównanie wartości pól liczbowych na liście wartości.
		- <sup>l</sup> **Wyrównaj tekst**: Tutaj ustawia się wyrównanie wartości pól tekstowych na liście wartości.
		- **Wiersze i kolumny**: Kliknij ikonę **W**, aby otworzyć wyskakujące okienko.
			- <sup>l</sup> Wyskakujące okienko **Wiersze i kolumny**: W tej sekcji opisano elementy wyskakującego okienka Wiersze i kolumny.
				- <sup>l</sup> **Pojedyncza kolumna**: Po zaznaczeniu tej opcji wartości pól listy wartości zawsze będą prezentowane w pojedynczej kolumnie.
				- <sup>l</sup> **Pokaż poziomy pasek przewijania**: Zaznacz tę opcję, aby wyświetlić poziomy pasek przewijania.
- **· Wiele kolumn**: Po zaznaczeniu tej opcji wartości pól listy wartości zawsze będą prezentowane w dwóch lub większej liczbie kolumn.
- <sup>l</sup> **Komórki z wieloma wierszami**: Jeśli ta opcja jest zaznaczona, tekst będzie wyświetlany w wielu wierszach.
	- Określ liczbę wierszy do wyświetlenia w polu wprowadzania lub przesuń suwak na żądaną liczbę.
- <sup>l</sup> **Porządkuj według kolumn**: W wielokolumnowych obiektach arkusza wartości są wyświetlane wierszami w ustawionej kolejności sortowania. Opcja **Porządkuj według kolumn** powoduje przełączenie na wyświetlanie według kolumn.
- <sup>l</sup> **Obramowanie komórki**: Wartości pola będą rozdzielone liniami poziomymi przypominającymi wiersze tabeli. Opcja Obramowania komórki jest aktywowana automatycznie po zaznaczeniu opcji **Zawijaj tekst**, ale można ją później wyłączyć.

### Sortuj

Ustawia kolejność sortowania wartości w obiekcie arkusza. Niektóre opcje sortowania mogą być niedostępne dla wszystkich obiektów arkusza.

Jeśli określono więcej niż jedną kolejność sortowania, sortowanie odbywa się w następującej kolejności: stan, wyrażenie, częstotliwość, wartość liczbowa, tekst, kolejność ładowania. **Stan** dotyczy stanu logicznego (wybrane, opcjonalne lub wykluczone).

#### Sortowanie główne

**Wartość Y**: Określa, czy wartości wymiaru mają być sortowane zgodnie z wartością liczbową osi Y. Ta opcja jest niedostępna dla wymiarów wyliczanych. **Częstotliwość**: Sortuje wartości pola wg częstotliwości (liczba wystąpień w tabeli).**Wartość liczbowa**: Sortuje wartości pola wg wartości liczbowych.**Tekst**: Sortuje wartości pola wg kolejności alfabetycznej.**Kolejność ładowania** : Sortuje wartości pola wg kolejności ładowania początkowego.

#### Sortowanie pomocnicze

**Częstotliwość**: Sortuje wartości pola wg częstotliwości (liczba wystąpień w tabeli). **Wartość liczbowa**: Sortuje wartości pola wg wartości liczbowych. **Tekst**: Sortuje wartości pola wg kolejności alfabetycznej. **Kolejność ładowania** : Sortuje wartości pola wg kolejności ładowania początkowego.

#### Sortuj wg wyrażenia

Sortuje wartości pola wg wprowadzonego wyrażenia. Wartość może zostać wprowadzona jako formuła wyliczana. Kliknij ikonę , aby otworzyć okno dialogowe **Edytuj wyrażenie**.

#### Zachowaj wybrane na górze

Włącz tę opcję, aby utrzymywać wybrane wartości na górze.

#### Format liczb

Dla każdego pola obowiązuje domyślny format liczb, który można skonfigurować we właściwościach dokumentu: Liczba. Możliwe jest jednak użycie osobnego formatu liczb dla pojedynczego obiektu arkusza.

Ta strona właściwości obowiązuje względem obiektu aktywnego i zawiera następujące kontrolki przeznaczone do formatowania wartości:

- <sup>l</sup> **Zastąp ustawienia domyślne**: Wybierz, aby zastąpić ustawienia domyślne dla obiektu aktywnego.
- **Format liczb:** Wybierz format liczb spośród poniższych alternatyw.
- **Mieszane**: Liczby oraz tekst. Liczby są przedstawione w formacie oryginalnym.
- <sup>l</sup> **Liczba**: Przedstawia wartości liczbowe z liczbą cyfr określoną w polu **Dokładność**.
- **· Liczba całkowita**: Przedstawia wartości liczbowe jako liczby całkowite.
- <sup>l</sup> **Ustalone do**: Przedstawia wartości liczbowe jako wartości dziesiętne z liczbą miejsc dziesiętnych określoną w polu **Liczby dziesiętne**.
- <sup>l</sup> **Waluta**: Przedstawia wartości w formacie określonym w polu **Wzorzec formatu**.
	- Formatem domyślnym jest ustawienie Waluta systemu Windows.
- <sup>l</sup> **Data**: Przedstawia wartości, które mogą być interpretowane jako daty, w formacie określonym w polu **Wzorzec formatu**.
- **· Godzina**: Przedstawia wartości, które mogą być interpretowane jako czas, w formacie określonym w polu **Wzorzec formatu**.
- <sup>l</sup> **Znacznik czasu**: Przedstawia wartości, które mogą być interpretowane jako data + godzina, w formacie określonym w polu **Wzorzec formatu**.
- **· Interwał**: Przedstawia czas w postaci sekwencyjnego przyrostu czasu (np. format = mm powoduje, że wartość jest przedstawiana jako liczba minut od początku kalendarza (1899:12:30:24:00)).
- <sup>l</sup> **Wzorzec formatu**: Kod formatu, który dodatkowo określa format wyświetlania pola.
- **ISO**: Ustawia format na standard ISO.

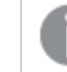

Obowiązuje tylko dla opcji **Data**, **Czas**, **Znacznik czasu** i **Interwał**.

- <sup>l</sup> **Sys**: Ustawia format na zgodny z ustawieniami systemowymi.
- **Dokładność**: Liczba wyświetlanych cyfr.
- **· Liczby dziesiętne**: Ustawia liczbę uwzględnionych liczb dziesiętnych.
- <sup>l</sup> **Separator l. dziesiętnych**: Ustawia symbol dla separatorów dziesiętnych.
- **· Separator** *tysięcy***:** Ustawia symbol dla separatorów tysięcy.
- **W procentach**: Przedstawia formatowanie w procentach zamiast w liczbach bezwzględnych. To ustawienie jest dostępne tylko dla opcji **Liczba**, **Liczba całk.** i **Ustalone do**.
- **Podgląd**: Przedstawia podgląd formatu liczb określonego powyżej.

## Właściwości pola wyboru wielokrotnego: Prezentacja

### Styl

Do wyboru są style **Obramowania** i **Jasne**.

### Wyrównaj tekst

Tutaj ustawia się wyrównanie wartości pól tekstowych na liście wartości.

#### Wyrównanie liczb

Tutaj ustawia się wyrównanie wartości pól liczbowych na liście wartości.

#### Sortuj wg zastosowania

Można sortować pola w polu wyboru wielokrotnego w zależności od tego, czy zawierają możliwe wartości pól. Jeśli to pole wyboru jest zaznaczone, wówczas pola bez możliwych wartości pól są dynamicznie przenoszone w dół.

#### Styl siatki

Zaznacz to pole wyboru, jeśli pole wyboru wielokrotnego ma przypominać z wyglądu siatkę.

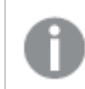

*Ta opcja nie dotyczy AJAX/WebView.*

### Ogranicz listę rozwijaną do

Po zaznaczeniu tego pola wyboru można ograniczyć długość otwartych rozwijanych list wartości w polu wyboru wielokrotnego. Podaj maksymalną liczbę wartości do pokazania w oknie edycji lub ustaw żądaną wartość za pomocą suwaka.

#### Kolor tła

Ustawia kolor tła (pełny lub gradientowy). Kliknij ikonę  $\Box$ , aby wybrać kolor.

### Grafika tła

Ustawia grafikę jako tło. W celu przeglądania w poszukiwaniu grafiki kliknij ikonę . Kliknij ikonę , aby otworzyć wyskakujące okienko **Grafika**.

Wyskakujące okienko Grafika

- <sup>l</sup> **Bez rozciągania**: Wyświetla grafikę bez rozciągania. Wyświetla grafikę bez rozciągania. Może to spowodować, że części grafiki będą niewidoczne lub zostanie wypełniona tylko część obiektu.
- **· Wypełnij**: Grafika jest rozciągana w celu dopasowania do obszaru obiektu, bez zachowania proporcji oryginalnej grafiki.
- **· Zachowaj proporcje**: Grafika jest maksymalnie rozciągana w celu wypełnienia obszaru obiektu, ale z zachowaniem proporcji.
- <sup>l</sup> **Wypełnij, zach. propor.**: Grafika jest rozciągana w celu wypełnienia obszaru obiektu w obu kierunkach z zachowaniem proporcji.
- <sup>l</sup> **Poziomo**: Wyrównanie **Z lewej**, **Środek** lub **Z prawej**.
- <sup>l</sup> **Pionowo**: Wyrównanie **Góra**, **Środek** lub **Dół**.
- **· Przezroczystość**: Ustaw poziom przezroczystości poprzez wprowadzenie wartości lub przeciągnięcie suwaka. Przy 100% tło będzie całkowicie przezroczyste.

#### Więcej.../Mniej...

W tej sekcji opisano opcje **Style** w **Więcej.../Mniej...**.

Tekst

W celu ustawienia typu czcionki kliknij ikonę **Aa**.

Czcionka nagłówka

W celu ustawienia typu czcionki nagłówka kliknij ikonę Aa

#### Nagłówek aktywny

W celu ustawienia koloru tła dla aktywnego nagłówka kliknij ikonę . W celu ustawienia koloru tekstu kliknij ikonę  $\underline{\mathbf{A}}$ 

#### Nagłówek nieaktywny

W celu ustawienia koloru tła dla nieaktywnego nagłówka kliknij ikonę W celu ustawienia koloru tekstu kliknij ikonę  $\underline{\mathbf{A}}$ .

Użyj obramowania

Zaznacz to pole wyboru, aby używać obramowania wokół obiektu arkusza. Kliknii ikone ustawić kolor obramowania.

#### Szerokość obramowania

Określ szerokość obramowania w polu wejściowym lub przesuń suwak na odpowiednią wartość. Szerokość jest określona w pikselach.

#### Zaokrąglone rogi

Kliknij ikonę , aby otworzyć wyskakujące okienko **Zaokrąglone rogi**.

Opcja **Zaokrąglone rogi** jest dostępna jedynie <sup>w</sup> przypadku wybrania opcji **Zaawansowane Tryb określania stylu** na karcie **Właściwości dokumentu: Ogólne**.

- <sup>l</sup> **Wyskakujące okienko Zaokrąglone rogi**: Wybierz zaokrąglenie stałe lub względne
	- <sup>l</sup> Wybierz dla narożników zaokrąglenie **Stałe** lub **Względne**, a także określ narożniki, których będzie to dotyczyło. Wybierz **Zaokrąglenie**, podając wartość.
- <sup>l</sup> **Szerokość paska przewijania**: Określ szerokość obramowania w polu wejściowym lub przesuń suwak na odpowiednią wartość. Szerokość jest określona w pikselach. Ta kontrolka wpływa zarówno na szerokość, jak i na względny rozmiar symboli paska przewijania.

## Właściwości pola wyboru wielokrotnego: Nagłówek

### Nagłówek

**Etykieta**: Do pola tekstowego można wprowadzić tytuł, który będzie wyświetlany jako nagłówek obiektu arkusza. Jeśli wartość w polu **Etykieta** nie zostanie ustawiona, używana będzie nazwa pola (o ile opcja **Pokaż nagłówek** jest zaznaczona). Wartość może zostać wprowadzona jako formuła wyliczana.

Kliknij ikonę  $\int x$ , aby otworzyć okno dialogowe **Edytuj wyrażenie**.

- <sup>l</sup> **Pokaż nagłówek**: Zaznaczenie tej opcji spowoduje rysowanie nagłówka u góry obiektu arkusza. Listy wartości i inne obiekty grupowe będą mieć tę opcję domyślnie włączoną, w przeciwieństwie do przycisków, obiektów tekstu i obiektów linii/strzałki.
- <sup>l</sup> **Wyrównanie nagłówka**: może mieć ustawienia Z lewej, Środek lub Z prawej.
- <sup>l</sup> **Nagłówek o wielu wierszach (zawijanie wyrazów)**: Jeśli ta opcja jest zaznaczona, tekst będzie wyświetlany w wielu wierszach.
- **· Liczba wierszy**: Jeśli włączono wielowierszowy nagłówek, określ liczbę wierszy w polu wejściowym lub przeciągnij suwak na żądaną liczbę.
- <sup>l</sup> **Wyrównanie nagłówka**: może mieć ustawienia Góra, Środek lub Dół.

#### Więcej.../Mniej...

W tej sekcji opisano **Ikonę w nagłówku** i jej właściwości. **Ikona w nagłówku** znajduje się w **Więcej.../Mniej...**.

- **Menu**: Otwiera menu obiektu.
- **· Wyczyść**: Czyści wszystkie bieżące selekcje w aktywnym obiekcie arkusza.
- **· Drukuj**: Otwiera wybrane obiekty arkusza w formacie tabelarycznym, w innym oknie przeglądarki. Możliwe, że niektóre klienty nie obsługują tego ustawienia.
- <sup>l</sup> **Kopiuj dane**: Kopiuje wartości pola w obiekcie arkusza. Możliwe, że niektóre klienty nie obsługują tego ustawienia.
- <sup>l</sup> **Kopiuj grafikę do schowka**: Kopiuje obiekt arkusza jako grafikę do Schowka. Możliwe, że niektóre klienty nie obsługują tego ustawienia.
- <sup>l</sup> **Wyślij do pliku Excel**: Eksportuje możliwe (w tym wybrane) wartości do programu Microsoft Excel, który jest automatycznie uruchamiany, jeśli nie został uruchomiony wcześniej. Wartości wyeksportowane pojawią się jako jedna kolumna w nowym arkuszu roboczym

Excel. Ta funkcja działa, jeśli na komputerze zainstalowany jest program Microsoft Excel 2007 lub jego późniejsza wersja. Możliwe, że niektóre klienty nie obsługują tego ustawienia.

- <sup>l</sup> **Zezwalaj na minimalizowanie**: Po zaznaczeniu tej opcji w nagłówku okna obiektu arkusza zostanie wyświetlona ikona minimalizacji, która umożliwia zminimalizowanie obiektu. Ponadto pozwoli to na minimalizowanie obiektu poprzez dwukrotne kliknięcie nagłówka.
- <sup>l</sup> **Autom. minimalizacja**: Ta opcja jest dostępna, jeśli zaznaczono opcję **Zezwalaj na minimalizowanie**. Jeśli zaznaczono opcję **Autom. minimalizacja** dla kilku obiektów arkusza na tym samym arkuszu, wówczas w dowolnym momencie możliwe będzie automatyczne zminimalizowanie wszystkich arkuszy oprócz jednego. Jest to użyteczne np. w celu naprzemiennego wyświetlania kilku wykresów w tym samym obszarze arkusza.
- <sup>l</sup> **Zezwalaj na minimalizowanie**: Po zaznaczeniu tej opcji w nagłówku okna obiektu arkusza zostanie wyświetlona ikona maksymalizacji, która umożliwia zmaksymalizowanie obiektu. Ponadto pozwoli to na maksymalizowanie obiektu poprzez dwukrotne kliknięcie nagłówka. Jeśli zaznaczono obydwie opcje, **Zezwalaj na minimalizowanie** i **Zezwalaj na maksymalizowanie**, wówczas dwukrotne kliknięcie spowoduje minimalizację obiektu.
- <sup>l</sup> **Tekst pomocy**: Tutaj można wprowadzić tekst pomocy, który będzie wyświetlany w wyskakującym okienku. Ta opcja jest niedostępna na poziomie dokumentu. Wartość może zostać wprowadzona jako formuła wyliczana. Kliknij ikonę  $f^{\chi}$ , aby otworzyć okno dialogowe **Edytuj wyrażenie**.

Możliwe jest na przykład wprowadzenie opisu obiektu arkusza. Do nagłówka okna obiektu zostanie dodana ikona pomocy. Tekst będzie wyświetlany w wyskakującym okienku, które będzie widoczne, gdy nad ikoną zostanie umieszczony wskaźnik myszy.

<sup>l</sup> **Szybka zmiana typu**: Można tu włączyć przełączanie między typami wykresów.

Niedostępne dla wszystkich obiektów. Kliknij ikonę  $\bullet$ , aby otworzyć wyskakujące okienko.

<sup>l</sup> **Wyskakujące okienko Szybkie ustawienia typu**: Zaznacz pola dla typów wykresów, które zamierzasz przełączać przy użyciu szybkiej zmiany typu.

## Właściwości pola wyboru wielokrotnego: Opcje

#### **Opcje**

Niektóre opcje mogą być niedostępne dla wszystkich obiektów.

- <sup>l</sup> **Tylko do odczytu**: Ustawia wykres jako dostępny tylko do odczytu, co uniemożliwia dokonywanie selekcji poprzez klikanie lub malowanie myszą na wykresie.
- <sup>l</sup> **Zezwalaj na przenoszenie/zmianę rozmiaru**: Usunięcie zaznaczenia tej opcji uniemożliwi przenoszenie obiektu arkusza i zmianę jego rozmiaru.
- <sup>l</sup> **Zezwalaj na kopiowanie/klonowanie**: Usunięcie zaznaczenia tej opcji uniemożliwi tworzenie kopii obiektu arkusza. Niektóre klienty mogą nie obsługiwać tego ustawienia.
- <sup>l</sup> **Określaj rozmiar obiektu do danych**: Jeśli w wyniku dokonanych selekcji tabela stanie się mniejsza od przydzielonego rozmiaru obiektu arkusza, zwykłym zachowaniem aplikacji QlikView jest zmniejszenie obramowania wokół takiego obiektu tabeli. Usunięcie zaznaczenia tego pola wyboru spowoduje wyłączenie automatycznego dostosowywania rozmiaru i spowoduje pozostawianie pustego miejsca.
- <sup>l</sup> **Zezwalaj na wyświetlanie informacji w nagłówku**: Jeśli użyto funkcji Info i z wartością pola są powiązane informacje, w nagłówku okna będzie wyświetlana ikona informacji. Jeśli nie jest pożądane wyświetlanie ikony informacji w nagłówku, można usunąć zaznaczenie tej opcji. Dostępne jedynie w przypadku listy wartości, pola statystyk, obiektu Multi Box i pola wprowadzania.
- <sup>l</sup> **Zachowaj pozycję przewijania**: Po zaznaczeniu tego pola wyboru i jego odpowiednika w oknie dialogowym **Preferencje użytkownika**, **Obiekty** aplikacja QlikView będzie zachowywać pozycję przewijania w pionie po dokonaniu selekcji w obiekcie tabeli.
- **· Użyj warunku pokazywania**: Obiekt arkusza będzie wyświetlany lub ukryty w zależności od wyniku wyrażenia warunkowego, który jest obliczany na nowo na przykład przy każdej zmianie selekcji. Ten obiekt arkusza będzie ukryty tylko wtedy, gdy warunek zwróci wartość **false**. Wartość może zostać wprowadzona jako formuła wyliczana. Kliknij ikone  $f^{\chi}$ , aby otworzyć okno dialogowe **Edytuj wyrażenie**.
- <sup>l</sup> **Normalne**: Określ pozycję obiektu, ustawiając marginesy **Lewy** i **Prawy** oraz **Szerokość** i **Wysokość** obiektu.
- <sup>l</sup> **Zminimalizowane**: Określ pozycję zminimalizowanego obiektu arkusza, ustawiając marginesy **Lewy** i **Prawy** oraz **Szerokość** i **Wysokość** zminimalizowanego obiektu.
- **· Więcej.../Mniej...**: Dostępne są następujące opcje:
	- <sup>o</sup> **Właściciel**: Domena i ID użytkownika właściciela
	- <sup>o</sup> **Udostępnij obiekt**: Włącz, aby udostępniać obiekty innym użytkownikom. Włączenie tej opcji aktywuje poniższe ustawienia.
	- <sup>o</sup> **Udostępnij**: Wybierz opcję **Udostępnij wszystkim** lub **Udostępnij według nazwy użytkownika**.
	- <sup>o</sup> **Użytkownicy (Domena\ID użytkownika)**: Wybranie opcji **Udostępnij według nazwy użytkownika** spowoduje wyświetlenie listy z dodanymi użytkownikami.

Aby dodać użytkownika, kliknij ikonę **(b)**, aby dodać wiersz. Wybierz wiersz, aby go odblokować i edytować informacje użytkownika. Aby usuwać użytkowników, kliknij

ikonę obok każdego usuwanego użytkownika.

# 11.15 Pole tabeli — AJAX/Webview

Pole tabeli jest obiektem arkusza, który przedstawia kilka pól jednocześnie. Zawartość każdego wiersza jest logicznie połączona. Kolumny mogą być pobierane z różnych tabel wewnętrznych, dzięki czemu użytkownik może tworzyć tabele z dowolnych możliwych kombinacji pól.

Kliknięcie obiektu prawym przyciskiem myszy spowoduje wyświetlenie **Menu obiektu**.

# Tabela: Menu Obiekt

Menu obiektu można otworzyć jako menu kontekstowe po kliknięciu obiektu arkusza prawym przyciskiem myszy lub kliknięciu ikony  $\bullet$  w nagłówku obiektu (jeśli jest wyświetlany).

Polecenia w tym menu mogą się różnić w przypadku używania widoku WebView z aplikacji QlikView lub otwierania dokumentu w przeglądarce internetowej. Menu zawiera następujące polecenia:

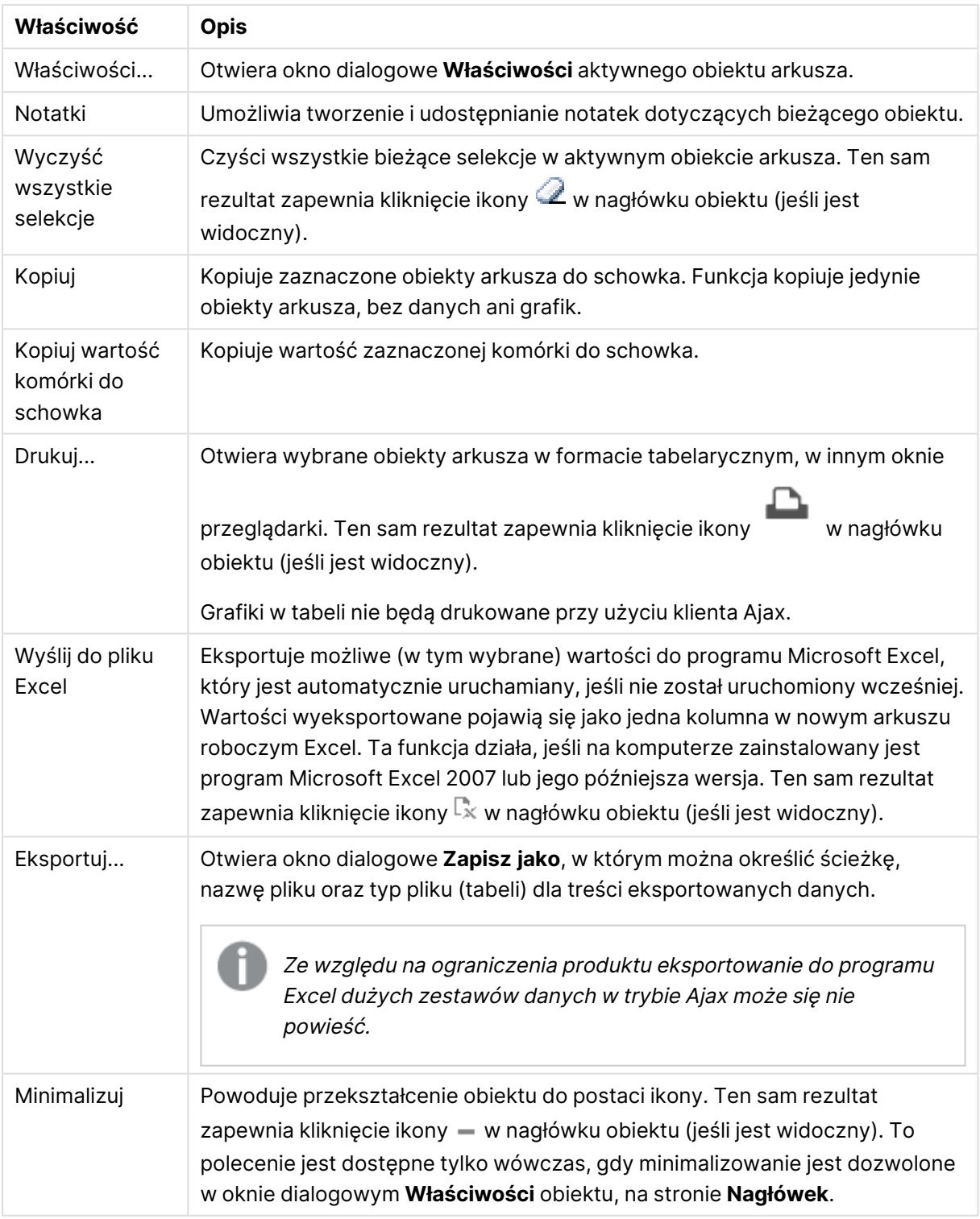

Właściwości menu Obiekt

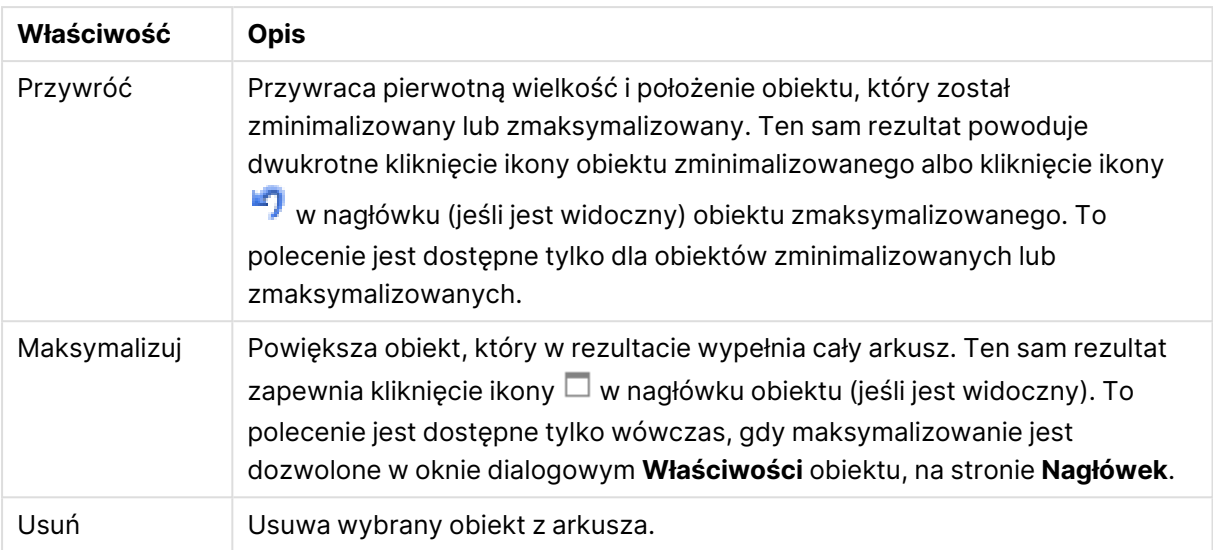

# Właściwości tabeli

Aby otworzyć okno dialogowe **Właściwości**, wybierz polecenie **Właściwości** z menu **Obiekt** . Jeśli polecenie **Właściwości** jest wyszarzone, może to oznaczać, że użytkownik nie ma uprawnień do modyfikowania właściwości.

## Pola kolumn

Wybierz pole w menu rozwijanym.

Aby dodać element, kliknij ikonę . Wybierz pole w menu rozwijanym. Ikona  $\oplus$  przenosi

elementy na liście. Ikona usuwa elementy z listy. Obiekt bedzie zawierać wartości z wybranego pola.

W celu uzyskania dodatkowych informacji kliknij przycisk **Więcej...**

Pole

- **Pole**: Pole, które jest aktualnie edytowane.
- <sup>l</sup> **Etykieta**: Podaj nazwę etykiety. Wartość może zostać wprowadzona jako formuła wyliczana. Kliknii ikone  $f^{\chi}$ , aby otworzyć okno dialogowe **Edytui wyrażenie**.
- **· Wyrównanie etykiety**: Ustaw wyrównanie etykiety w tabeli.
- <sup>l</sup> **Reprezentacja**: W tej sekcji opisano opcje **Reprezentacji**.
	- <sup>l</sup> **Tekst**: Po wybraniu tej opcji wartości pól będą zawsze interpretowane i wyświetlane jako tekst.
	- <sup>l</sup> **Grafika**: Po wybraniu tej opcji QlikView będzie interpretować każdą wartość pola jako referencję do pliku graficznego. Referencja może być ścieżką do pliku graficznego na dysku (np. C:\Mypic.png) lub wewnątrz dokumentu QlikView (np. qmem://<Nazwa>/<Piotr>). Jeśli QlikView nie uda się zinterpretować wartości pola jako poprawnej referencji do pliku graficznego, zostanie wyświetlona sama wartość. Kliknij ikonę

, aby otworzyć wyskakujące okienko **Ustawienia grafiki**.

- <sup>l</sup> **Wyskakujące okienko Ustawienia grafiki**:
	- **· Bez rozciągania**: Wyświetla grafikę bez rozciągania. Wyświetla grafikę bez rozciągania. Może to spowodować, że części grafiki będą niewidoczne lub zostanie wypełniona tylko część obiektu.
	- **· Wypełnij**: Grafika jest rozciągana w celu dopasowania do obszaru obiektu, bez zachowania proporcji oryginalnej grafiki.
	- **· Zachowaj proporcje**: Grafika jest maksymalnie rozciągana w celu wypełnienia obszaru obiektu, ale z zachowaniem proporcji.
	- **· Wypełnij, zach. propor.**: Grafika jest rozciągana w celu wypełnienia obszaru obiektu w obu kierunkach z zachowaniem proporcji.
	- <sup>l</sup> **W razie braku grafiki ukryj tekst**: Nie będzie wyświetlany tekst, gdy w aplikacji QlikView nie będzie możliwe zinterpretowanie wartości pola jako poprawnej referencji do grafiki.
- <sup>l</sup> **Informacja jako grafika**: Po wybraniu tej opcji QlikView będzie wyświetlać informacje o grafice powiązane z wartością pola z wykorzystaniem instrukcji info load/select w skrypcie. Jeśli dla danej wartości pola nie będzie dostępna żadna grafika, zostanie wyświetlona sama wartość, chyba że zaznaczone będzie pole wyboru **W razie braku grafiki ukryj tekst**.
- <sup>l</sup> **Wyrównanie liczb**: Ustaw wyrównanie wartości pól liczbowych w tabeli.
- <sup>l</sup> **Wyrównaj tekst**: Ustaw wyrównanie wartości pól tekstowych w tabeli.
- **· Ignoruj NULL**: Wartości NULL nie są brane pod uwagę przy wyświetlaniu możliwych wartości danego pola.
- <sup>l</sup> **Wybór z listy rozwijanej**: Jeśli zaznaczono to pole wyboru dla kolumny pola, po lewej stronie nagłówka kolumny pojawi się ikona rozwijania. Kliknięcie tej ikony spowoduje otwarcie listy wartości przedstawiającej wszystkie wartości pola. Otwarta lista wartości będzie widoczna nad tabelą. Następnie możliwe jest dokonywanie selekcji i wyszukiwań w taki sam sposób, jakby pole było wierszem w polu wyboru wielokrotnego.
- <sup>l</sup> **Tryb wyszukiwania**:
	- <sup>l</sup> **Domyślny tryb wyszukiwania**:

Tutaj można określić domyślny tryb każdego wyszukiwania tekstowego: **Symbol wieloznaczny**, **Rozmyte**, **Normalne** i **Asocjacyjne**.

Tryb **Asocjacyjne** jest dostępny jako tryb wyszukiwania tylko dla list wartości.

<sup>l</sup> **Uwzględniaj w wyszukiwaniu wartości wykluczone**: Lista rozwijana zawiera do wyboru opcje **Tak**, **Nie** i **<użyj domyślnego>**, które dotyczą ustawienia domyślnego, jakie zostało określone w obszarze **Preferencje użytkownika, Ogólne**.

## Sortuj

Ustawia kolejność sortowania wartości w obiekcie arkusza. Niektóre opcje sortowania mogą być niedostępne dla wszystkich obiektów arkusza.

Jeśli określono więcej niż jedną kolejność sortowania, sortowanie odbywa się w następującej kolejności: stan, wyrażenie, częstotliwość, wartość liczbowa, tekst, kolejność ładowania. **Stan** dotyczy stanu logicznego (wybrane, opcjonalne lub wykluczone).

- <sup>l</sup> **Sortowanie główne**: **Wartość Y**: Określa, czy wartości wymiaru mają być sortowane zgodnie z wartością liczbową osi Y. Ta opcja jest niedostępna dla wymiarów wyliczanych. **Częstotliwość**: Sortuje wartości pola wg częstotliwości (liczba wystąpień w tabeli).**Wartość liczbowa**: Sortuje wartości pola wg wartości liczbowych.**Tekst**: Sortuje wartości pola wg kolejności alfabetycznej.**Kolejność ładowania** : Sortuje wartości pola wg kolejności ładowania początkowego.
- <sup>l</sup> **Sortowanie pomocnicze**: **Częstotliwość**: Sortuje wartości pola wg częstotliwości (liczba wystąpień w tabeli). **Wartość liczbowa**: Sortuje wartości pola wg wartości liczbowych. **Tekst**: Sortuje wartości pola wg kolejności alfabetycznej.

**Kolejność ładowania** : Sortuje wartości pola wg kolejności ładowania początkowego.

<sup>l</sup> **Sortuj wg wyrażenia**: Sortuje wartości pola wg wprowadzonego wyrażenia. Wartość może zostać wprowadzona jako formuła wyliczana. Kliknij ikonę  $f^{\mathfrak{X}}$ , aby otworzyć okno dialogowe **Edytuj wyrażenie**.

#### Format liczb

Dla każdego pola obowiązuje domyślny format liczb, który można skonfigurować we właściwościach dokumentu: Liczba. Możliwe jest jednak użycie osobnego formatu liczb dla pojedynczego obiektu arkusza. Ta strona właściwości obowiązuje względem obiektu aktywnego i zawiera następujące kontrolki przeznaczone do formatowania wartości: Zastąp ustawienia domyślne: wybierz, aby zastąpić ustawienia domyślne dla obiektu aktywnego. Format liczb: wybierz format liczb spośród poniższych alternatyw.

- **Mieszane**: Liczby oraz tekst. Liczby są przedstawione w formacie oryginalnym.
- <sup>l</sup> **Liczba**: Przedstawia wartości liczbowe z liczbą cyfr określoną w polu **Dokładność**.
- **· Liczba całkowita**: Przedstawia wartości liczbowe jako liczby całkowite.
- <sup>l</sup> **Ustalone do**: Przedstawia wartości liczbowe jako wartości dziesiętne z liczbą miejsc dziesiętnych określoną w polu **Liczby dziesiętne**.
- <sup>l</sup> **Waluta**: Przedstawia wartości w formacie określonym w polu **Wzorzec formatu**. Formatem domyślnym jest ustawienie Waluta systemu Windows.
- <sup>l</sup> **Data**: Przedstawia wartości, które mogą być interpretowane jako daty, w formacie określonym w polu **Wzorzec formatu**.
- **· Godzina**: Przedstawia wartości, które mogą być interpretowane jako czas, w formacie określonym w polu **Wzorzec formatu**.
- <sup>l</sup> **Znacznik czasu**: Przedstawia wartości, które mogą być interpretowane jako data + godzina, w formacie określonym w polu **Wzorzec formatu**.
- **· Interwał**: Przedstawia czas w postaci sekwencyjnego przyrostu czasu (np. format = mm powoduje, że wartość jest przedstawiana jako liczba minut od początku kalendarza (1899:12:30:24:00)).Wzorzec formatuKod formatu, który dodatkowo określa format wyświetlania pola.
- <sup>l</sup> **ISO**: Ustawia format na standard ISO. Obowiązuje tylko dla opcji **Data**, **Czas**, **Znacznik czasu** i Interwał.
- **· Sys**: Ustawia format na zgodny z ustawieniami systemowymi.
- **Dokładność**: Liczba wyświetlanych cyfr.
- **· Liczby dziesiętne**: Ustawia liczbę uwzględnionych liczb dziesiętnych.
- <sup>l</sup> **Separator l. dziesiętnych**: Ustawia symbol dla separatorów dziesiętnych.
- <sup>l</sup> **Separator tysięcy**: Ustawia symbol dla separatorów tysięcy.
- **· W procentach**: Przedstawia formatowanie w procentach zamiast w liczbach bezwzględnych. To ustawienie jest dostępne tylko dla opcji **Liczba**, **Liczba całk.** i **Ustalone do**.
- **Podgląd**: Przedstawia podgląd formatu liczb określonego powyżej.

# Właściwości tabeli: Prezentacja

W tej sekcji opisano właściwości **Pola tabeli**.

## Pomiń wiersz nagłówka

Wyświetla tabelę bez wiersza nagłówka (etykiety).

## Wskaźniki sortowania

Wyświetla w nagłówku kolumny ikonę wskaźnika sortowania (strzałkę). Kierunek ikony wskazuje, czy kolumna jest sortowana rosnąco czy malejąco.

## Wskaźniki selekcji

Wyświetla wskaźniki selekcji (sygnały) w kolumnach tabeli zawierającej pola z selekcjami.

## Zezwalaj na przenoszenie kolumny

Usuń selekcję tego pola wyboru, aby wyłączyć przenoszenie kolumn.

## Kolor tła

Ustawia kolor tła (pełny lub gradientowy). Kliknij ikonę  $\left[\begin{array}{c} \bullet \\ \bullet \end{array}\right]$ , aby wybrać kolor.

## Grafika tła

Ustawia grafikę jako tło. W celu przeglądania w poszukiwaniu grafiki kliknij ikonę . Kliknij ikone

, aby otworzyć wyskakujące okienko **Grafika**.

#### Wyskakujące okienko Grafika

- <sup>l</sup> **Bez rozciągania**: Wyświetla grafikę bez rozciągania. Wyświetla grafikę bez rozciągania. Może to spowodować, że części grafiki będą niewidoczne lub zostanie wypełniona tylko część obiektu.
- **· Wypełnij**: Grafika jest rozciągana w celu dopasowania do obszaru obiektu, bez zachowania proporcji oryginalnej grafiki.
- **· Zachowaj proporcje**: Grafika jest maksymalnie rozciągana w celu wypełnienia obszaru obiektu, ale z zachowaniem proporcji.
- <sup>l</sup> **Wypełnij, zach. propor.**: Grafika jest rozciągana w celu wypełnienia obszaru obiektu w obu kierunkach z zachowaniem proporcji.
- <sup>l</sup> **Poziomo**: Wyrównanie **Z lewej**, **Środek** lub **Z prawej**.
- <sup>l</sup> **Pionowo**: Wyrównanie **Góra**, **Środek** lub **Dół**.
- **· Przezroczystość**: Ustaw poziom przezroczystości poprzez wprowadzenie wartości lub przeciągnięcie suwaka. Przy 100% tło będzie całkowicie przezroczyste.

## Więcej.../Mniej...

W tej sekcji opisano właściwości **Więcej.../Mniej...**.

#### Ogólne

- **· Styl:** Wybierz odpowiedni styl z listy rozwijanej.
- <sup>l</sup> **Paski co \_ Wiersze**: Określ, czy cieniowane paski powinny być wyświetlane i jak długie powinny być interwały w wierszach.
- **Pionowe etykiety:** Wyświetla tytuły kolumn w pionie.
- <sup>l</sup> **Zawijaj nagłówek**: Zawartość nagłówka zostanie zawinięta w dwóch liniach lub większej liczbie linii.
- <sup>l</sup> **Zawijaj tekst w komórce**: Zawartość komórek danych zostanie zawinięta w dwóch liniach lub większej liczbie linii.

#### Styl

- <sup>•</sup> Czcionka: W celu ustawienia typu czcionki kliknij ikonę Aa.
- **Nagłówek aktywny**: W celu ustawienia koloru tła dla aktywnego nagłówka kliknij ikonę

W celu ustawienia koloru tekstu kliknij ikone $\triangle$ .

- <sup>l</sup> **Nagłówek nieaktywny**: W celu ustawienia koloru tła dla nieaktywnego nagłówka kliknij ikonę W celu ustawienia koloru tekstu kliknij ikone $\triangle$ .
- **Tło paska przewijania**: W celu ustawienia koloru tła paska przewijania kliknij ikonę
- <sup>l</sup> **Suwak paska przewijania**: W celu ustawienia koloru suwaka paska przewijania kliknij ikonę .
- <sup>l</sup> **Szerokość paska przewijania**: Określ szerokość obramowania w polu wejściowym lub przesuń suwak na odpowiednią wartość. Szerokość jest określona w pikselach. Ta kontrolka wpływa zarówno na szerokość, jak i na względny rozmiar symboli paska przewijania.
- <sup>l</sup> **Użyj obramowania**: Zaznacz to pole wyboru, aby używać obramowania wokół obiektu arkusza. Kliknij ikonę , aby ustawić kolor obramowania.
- <sup>l</sup> **Szerokość obramowania**: Określ szerokość obramowania w polu wejściowym lub przesuń suwak na odpowiednią wartość. Szerokość jest określona w pikselach.
- <sup>l</sup> **Zaokrąglone rogi**: Kliknij ikonę , aby otworzyć wyskakujące okienko **Zaokrąglone rogi**.

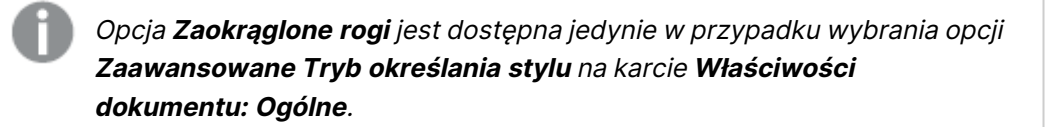

<sup>l</sup> **Wyskakujące okienko Zaokrąglone rogi**: Wybierz dla narożników zaokrąglenie **Stałe** lub **Względne**, a także określ narożniki, których będzie to dotyczyło. Wybierz **Zaokrąglenie**, podając wartość.

# Właściwości tabeli: Nagłówek

## Nagłówek

W tej sekcji opisano właściwości **Nagłówka**.

**· Etykieta**: Do pola tekstowego można wprowadzić tytuł, który będzie wyświetlany jako nagłówek obiektu arkusza. Jeśli wartość w polu **Etykieta** nie zostanie ustawiona, używana będzie nazwa pola (o ile opcja **Pokaż nagłówek** jest zaznaczona). Wartość może zostać wprowadzona jako formuła wyliczana.

Kliknij ikone  $f^{\chi}$ , aby otworzyć okno dialogowe **Edytuj wyrażenie**.

- <sup>l</sup> **Pokaż nagłówek**: Zaznaczenie tej opcji spowoduje rysowanie nagłówka u góry obiektu arkusza. Listy wartości i inne obiekty grupowe będą mieć tę opcję domyślnie włączoną, w przeciwieństwie do przycisków, obiektów tekstu i obiektów linii/strzałki.
- **· Wyrównanie nagłówka**: może mieć ustawienia Z lewej, Środek lub Z prawej.
- <sup>l</sup> **Nagłówek o wielu wierszach (zawijanie wyrazów)**: Jeśli ta opcja jest zaznaczona, tekst będzie wyświetlany w wielu wierszach.
- **· Liczba wierszy**: Jeśli włączono wielowierszowy nagłówek, określ liczbe wierszy w polu wejściowym lub przeciągnij suwak na żądaną liczbę.
- <sup>l</sup> **Wyrównanie nagłówka**: może mieć ustawienia Góra, Środek lub Dół.

## Więcej.../Mniej...

W tej sekcji opisano właściwości **Więcej.../Mniej...**.

Ikony w nagłówku

- **Menu**: Otwiera menu obiektu.
- **· Wyczyść**: Czyści wszystkie bieżące selekcje w aktywnym obiekcie arkusza.
- <sup>l</sup> **Drukuj**: Otwiera wybrane obiekty arkusza w formacie tabelarycznym, w innym oknie przeglądarki. Możliwe, że niektóre klienty nie obsługują tego ustawienia.
- <sup>l</sup> **Kopiuj dane**: Kopiuje wartości pola w obiekcie arkusza. Możliwe, że niektóre klienty nie obsługują tego ustawienia.
- <sup>l</sup> **Kopiuj grafikę do schowka**: Kopiuje obiekt arkusza jako grafikę do Schowka. Możliwe, że niektóre klienty nie obsługują tego ustawienia.
- <sup>l</sup> **Wyślij do pliku Excel**: Eksportuje możliwe (w tym wybrane) wartości do programu Microsoft Excel, który jest automatycznie uruchamiany, jeśli nie został uruchomiony wcześniej. Wartości wyeksportowane pojawią się jako jedna kolumna w nowym arkuszu roboczym Excel. Ta funkcja działa, jeśli na komputerze zainstalowany jest program Microsoft Excel 2007 lub jego późniejsza wersja. Możliwe, że niektóre klienty nie obsługują tego ustawienia.
- <sup>l</sup> **Zezwalaj na minimalizowanie**: Po zaznaczeniu tej opcji w nagłówku okna obiektu arkusza zostanie wyświetlona ikona minimalizacji, która umożliwia zminimalizowanie obiektu. Ponadto pozwoli to na minimalizowanie obiektu poprzez dwukrotne kliknięcie nagłówka.
- <sup>l</sup> **Autom. minimalizacja**: Ta opcja jest dostępna, jeśli zaznaczono opcję **Zezwalaj na minimalizowanie**. Jeśli zaznaczono opcję **Autom. minimalizacja** dla kilku obiektów arkusza na tym samym arkuszu, wówczas w dowolnym momencie możliwe będzie automatyczne zminimalizowanie wszystkich arkuszy oprócz jednego. Jest to użyteczne np. w celu naprzemiennego wyświetlania kilku wykresów w tym samym obszarze arkusza.
- <sup>l</sup> **Zezwalaj na minimalizowanie**: Po zaznaczeniu tej opcji w nagłówku okna obiektu arkusza zostanie wyświetlona ikona maksymalizacji, która umożliwia zmaksymalizowanie obiektu. Ponadto pozwoli to na maksymalizowanie obiektu poprzez dwukrotne kliknięcie nagłówka. Jeśli zaznaczono obydwie opcje, **Zezwalaj na minimalizowanie** i **Zezwalaj na maksymalizowanie**, wówczas dwukrotne kliknięcie spowoduje minimalizację obiektu.
- <sup>l</sup> **Tekst pomocy**: Tutaj można wprowadzić tekst pomocy, który będzie wyświetlany w wyskakującym okienku. Ta opcja jest niedostępna na poziomie dokumentu. Wartość może zostać wprowadzona jako formuła wyliczana. Kliknij ikonę  $f^{\chi}$ , aby otworzyć okno dialogowe **Edytuj wyrażenie**.

Możliwe jest na przykład wprowadzenie opisu obiektu arkusza. Do nagłówka okna obiektu zostanie dodana ikona pomocy. Tekst będzie wyświetlany w wyskakującym okienku, które będzie widoczne, gdy nad ikoną zostanie umieszczony wskaźnik myszy.

<sup>l</sup> **Szybka zmiana typu**: Można tu włączyć przełączanie między typami wykresów.

Niedostępne dla wszystkich obiektów. Kliknij ikonę  $\bullet$ , aby otworzyć wyskakujące okienko.

<sup>l</sup> **Wyskakujące okienko Szybkie ustawienia typu**: Zaznacz pola dla typów wykresów, które zamierzasz przełączać przy użyciu szybkiej zmiany typu.

# Właściwości tabeli: Opcje

## Opcje

Niektóre opcje mogą być niedostępne dla wszystkich obiektów.

- <sup>l</sup> **Tylko do odczytu**: Ustawia wykres jako dostępny tylko do odczytu, co uniemożliwia dokonywanie selekcji poprzez klikanie lub malowanie myszą na wykresie.
- <sup>l</sup> **Zezwalaj na przenoszenie/zmianę rozmiaru**: Usunięcie zaznaczenia tej opcji uniemożliwi przenoszenie obiektu arkusza i zmianę jego rozmiaru.
- <sup>l</sup> **Zezwalaj na kopiowanie/klonowanie**: Usunięcie zaznaczenia tej opcji uniemożliwi tworzenie kopii obiektu arkusza. Niektóre klienty mogą nie obsługiwać tego ustawienia.
- <sup>l</sup> **Określaj rozmiar obiektu do danych**: Jeśli w wyniku dokonanych selekcji tabela stanie się mniejsza od przydzielonego rozmiaru obiektu arkusza, zwykłym zachowaniem aplikacji QlikView jest zmniejszenie obramowania wokół takiego obiektu tabeli. Usunięcie zaznaczenia tego pola wyboru spowoduje wyłączenie automatycznego dostosowywania rozmiaru i spowoduje pozostawianie pustego miejsca.
- <sup>l</sup> **Zezwalaj na wyświetlanie informacji w nagłówku**: Jeśli użyto funkcji Info i z wartością pola są powiązane informacje, w nagłówku okna będzie wyświetlana ikona informacji. Jeśli nie jest pożądane wyświetlanie ikony informacji w nagłówku, można usunąć zaznaczenie tej opcji. Dostępne jedynie w przypadku listy wartości, pola statystyk, obiektu Multi Box i pola wprowadzania.
- <sup>l</sup> **Zachowaj pozycję przewijania**: Po zaznaczeniu tego pola wyboru i jego odpowiednika w oknie dialogowym **Preferencje użytkownika**, **Obiekty** aplikacja QlikView będzie zachowywać pozycję przewijania w pionie po dokonaniu selekcji w obiekcie tabeli.
- **· Użyj warunku pokazywania**: Obiekt arkusza będzie wyświetlany lub ukryty w zależności od wyniku wyrażenia warunkowego, który jest obliczany na nowo na przykład przy każdej zmianie selekcji. Ten obiekt arkusza będzie ukryty tylko wtedy, gdy warunek zwróci wartość **false**. Wartość może zostać wprowadzona jako formuła wyliczana. Kliknij ikonę  $f x$ , aby otworzyć okno dialogowe **Edytuj wyrażenie**.
- <sup>l</sup> **Normalne**: Określ pozycję obiektu, ustawiając marginesy **Lewy** i **Prawy** oraz **Szerokość** i **Wysokość** obiektu.
- <sup>l</sup> **Zminimalizowane**: Określ pozycję zminimalizowanego obiektu arkusza, ustawiając marginesy **Lewy** i **Prawy** oraz **Szerokość** i **Wysokość** zminimalizowanego obiektu.
- **· Więcej.../Mniej...**: Dostępne są następujące opcje:
	- <sup>o</sup> **Właściciel**: Domena i ID użytkownika właściciela
	- <sup>o</sup> **Udostępnij obiekt**: Włącz, aby udostępniać obiekty innym użytkownikom. Włączenie tej opcji aktywuje poniższe ustawienia.
	- <sup>o</sup> **Udostępnij**: Wybierz opcję **Udostępnij wszystkim** lub **Udostępnij według nazwy użytkownika**.
	- <sup>o</sup> **Użytkownicy (Domena\ID użytkownika)**: Wybranie opcji **Udostępnij według nazwy użytkownika** spowoduje wyświetlenie listy z dodanymi użytkownikami.

Aby dodać użytkownika, kliknij ikonę **(b)**, aby dodać wiersz. Wybierz wiersz, aby go odblokować i edytować informacje użytkownika. Aby usuwać użytkowników, kliknij

ikonę obok każdego usuwanego użytkownika.

# 11.16 Pole wprowadzania — AJAX/Webview

Pole wprowadzania to obiekt arkusza używany do wprowadzania danych do zmiennych programu QlikView i wyświetlania ich wartości.

Kliknięcie obiektu prawym przyciskiem myszy spowoduje wyświetlenie **Menu obiektu**.

# Pole wprowadzania: Menu Obiekt

Menu obiektu można otworzyć jako menu kontekstowe po kliknięciu obiektu arkusza prawym przyciskiem myszy lub kliknięciu ikony w nagłówku obiektu (jeśli jest wyświetlany).

Polecenia w tym menu mogą się różnić w przypadku używania widoku WebView z aplikacji QlikView lub otwierania dokumentu w przeglądarce internetowej. Menu zawiera następujące polecenia:

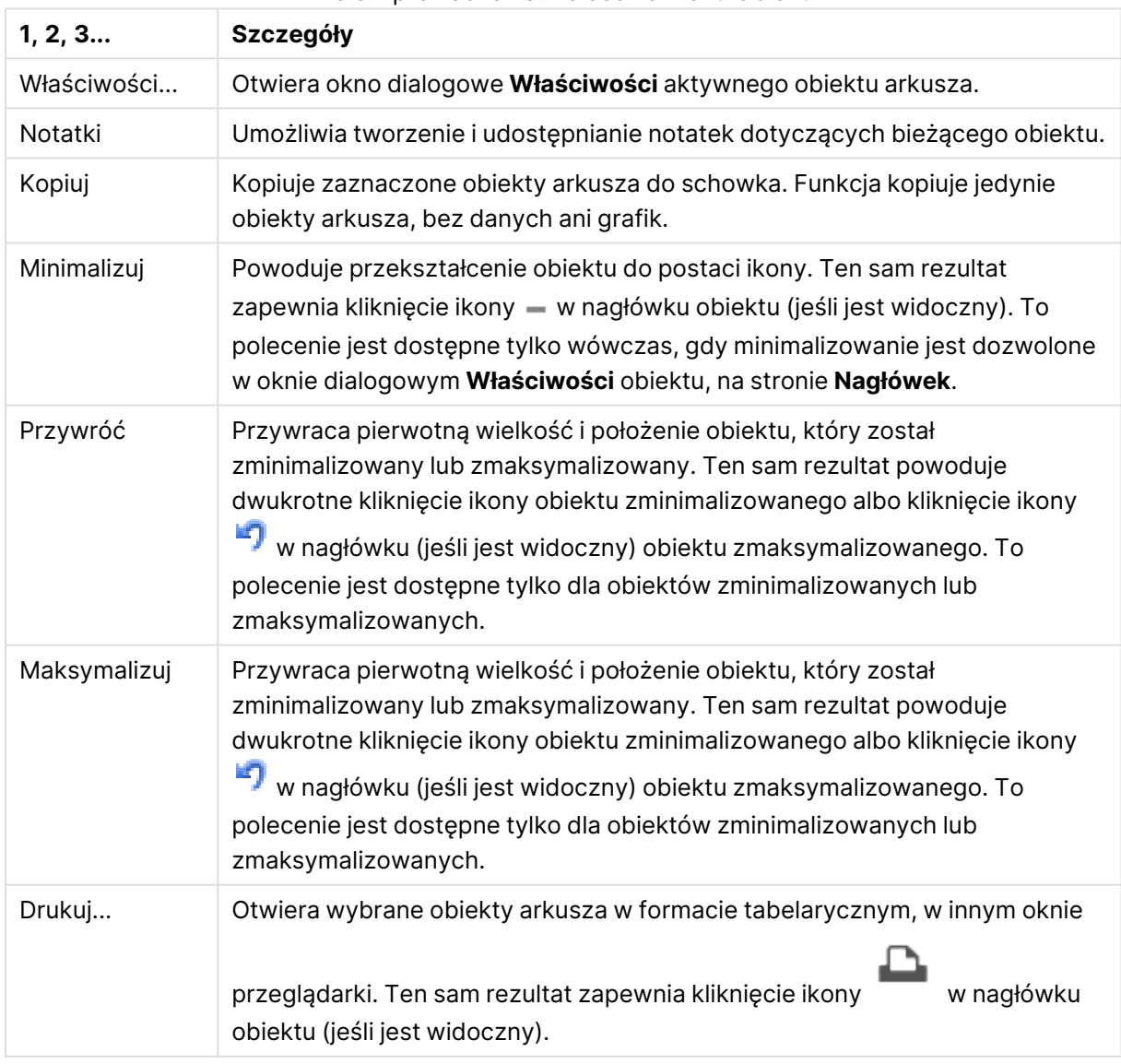

Pole wprowadzania: Polecenia menu Obiekt

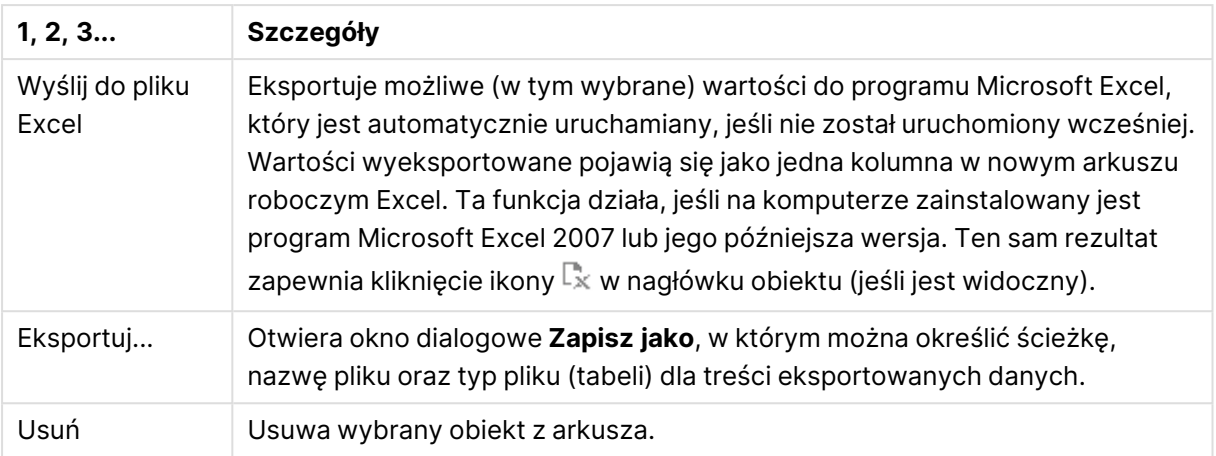

# Właściwości pola wprowadzania

Aby otworzyć okno dialogowe **Właściwości**, wybierz polecenie **Właściwości** z menu **Obiekt** . Jeśli polecenie **Właściwości** jest wyszarzone, może to oznaczać, że użytkownik nie ma uprawnień do modyfikowania właściwości.

Aby dodać element, kliknij ikonę . Wybierz zmienną z listy rozwijanej. Ikona  $\ddot{+}$  przenosi

elementy na liście. Ikona w usuwa elementy z listy. Obiekt będzie zawierać wartości wybranej zmiennej.

W celu uzyskania dodatkowych informacji kliknij przycisk **Więcej...**

Właściwość **Zmienne** w **polu wprowadzania** ma następujące pola:

- **· Zmienna**: Dostępne zmienne są wymienione w rozwijanym menu.
- <sup>l</sup> **Etykieta**: Tutaj można wprowadzić alternatywną nazwę wyświetlanej zmiennej. Będzie ona używana jako tytuł zmiennej w polu wprowadzania. Etykieta może być zdefiniowana jako formuła wyliczana na potrzeby aktualizacji dynamicznej. Wartość może zostać wprowadzona jako formuła wyliczana. Kliknij ikonę  $\bar{f}^{\mathcal{X}}$ , aby otworzyć okno dialogowe **Edytuj wyrażenie**.
- <sup>l</sup> **Wyrównaj**: Wybierz wyrównanie zmiennej: **Z lewej**, **Środek** lub **Z prawej**.
- **k Kolor wiersza**: Ustaw kolor wiersza, klikając ikonę , a także kolor tekstu, klikając ikonę  $\mathbb{A}^{\cdot}$

# Właściwości pola wprowadzania: Prezentacja

W tej sekcji opisano kilka właściwości w **Prezentacji**.

## **Pokaż znak równości**

Wyświetla znak równości w polu wprowadzania. Ustawienie dotyczy wszystkich zmiennych.

## **Kolor tła**

Ustawia kolor tła (pełny lub gradientowy). Kliknij ikonę , aby wybrać kolor.

## **Grafika tła**

Ustawia grafikę jako tło. W celu przeglądania w poszukiwaniu grafiki kliknij ikonę ... Kliknij ikone , aby otworzyć wyskakujące okienko **Grafika**.

Wyskakujące okienko Grafika

- <sup>l</sup> **Bez rozciągania**: Wyświetla grafikę bez rozciągania. Wyświetla grafikę bez rozciągania. Może to spowodować, że części grafiki będą niewidoczne lub zostanie wypełniona tylko część obiektu.
- **· Wypełnij**: Grafika jest rozciągana w celu dopasowania do obszaru obiektu, bez zachowania proporcji oryginalnej grafiki.
- **· Zachowaj proporcje**: Grafika jest maksymalnie rozciągana w celu wypełnienia obszaru obiektu, ale z zachowaniem proporcji.
- <sup>l</sup> **Wypełnij, zach. propor.**: Grafika jest rozciągana w celu wypełnienia obszaru obiektu w obu kierunkach z zachowaniem proporcji.
- <sup>l</sup> **Poziomo**: Wyrównanie **Z lewej**, **Środek** lub **Z prawej**.
- <sup>l</sup> **Pionowo**: Wyrównanie **Góra**, **Środek** lub **Dół**.
- <sup>l</sup> **Przezroczystość**: Ustaw poziom przezroczystości poprzez wprowadzenie wartości lub przeciągnięcie suwaka. Przy 100% tło będzie całkowicie przezroczyste.

## **Więcej.../Mniej...**

W tej sekcji opisano ustawienia **Stylu** w **Więcej.../Mniej...**

## **Tekst**

W celu ustawienia typu czcionki kliknii ikonę Aa

## **Czcionka nagłówka**

W celu ustawienia typu czcionki nagłówka kliknij ikonę **Aa**.

## **Nagłówek aktywny**

W celu ustawienia koloru tła dla aktywnego nagłówka kliknij ikonę ... W celu ustawienia koloru tekstu kliknij ikone $\mathbf{A}$ .

## **Nagłówek nieaktywny**

W celu ustawienia koloru tła dla nieaktywnego nagłówka kliknij ikonę . W celu ustawienia koloru tekstu kliknij ikone  $\triangle$ .

## **Użyj obramowania**

Zaznacz to pole wyboru, aby używać obramowania wokół obiektu arkusza. Kliknij ikonę , aby ustawić kolor obramowania.

#### **Szerokość obramowania**

Określ szerokość obramowania w polu wejściowym lub przesuń suwak na odpowiednią wartość. Szerokość jest określona w pikselach.

## **Zaokrąglone rogi**

Kliknij ikonę , aby otworzyć wyskakujące okienko **Zaokrąglone rogi**.

Opcja **Zaokrąglone rogi** jest dostępna jedynie <sup>w</sup> przypadku wybrania opcji **Zaawansowane Tryb określania stylu** na karcie **Właściwości dokumentu: Ogólne**.

#### **Wyskakujące okienko Zaokrąglone rogi**:

- <sup>l</sup> Wybierz dla narożników zaokrąglenie **Stałe** lub **Względne**, a także określ narożniki, których będzie to dotyczyło. Wybierz także **Zaokrąglenie**. W tym celu podaj odpowiednią wartość.
- <sup>l</sup> **Szerokość paska przewijania**: Określ szerokość obramowania w polu wejściowym lub przesuń suwak na odpowiednią wartość. Szerokość jest określona w pikselach. Ta kontrolka wpływa zarówno na szerokość, jak i na względny rozmiar symboli paska przewijania.

## Właściwości pola wprowadzania: Nagłówek

W tej sekcji opisano właściwości **Nagłówka**.

<sup>l</sup> **Etykieta**: Do pola tekstowego można wprowadzić tytuł, który będzie wyświetlany jako nagłówek obiektu arkusza. Jeśli wartość w polu **Etykieta** nie zostanie ustawiona, używana będzie nazwa pola (o ile opcja **Pokaż nagłówek** jest zaznaczona).

Wartość może zostać wprowadzona jako formuła wyliczana.

Kliknii ikone  $f^{\chi}$ , aby otworzyć okno dialogowe **Edytui wyrażenie**.

- <sup>l</sup> **Pokaż nagłówek**: Zaznaczenie tej opcji spowoduje rysowanie nagłówka u góry obiektu arkusza. Listy wartości i inne obiekty grupowe będą mieć tę opcję domyślnie włączoną, w przeciwieństwie do przycisków, obiektów tekstu i obiektów linii/strzałki.
- **· Wyrównanie nagłówka**: może mieć ustawienia Z lewej, Środek lub Z prawej.
- <sup>l</sup> **Nagłówek o wielu wierszach (zawijanie wyrazów)**: Jeśli ta opcja jest zaznaczona, tekst będzie wyświetlany w wielu wierszach.
- Liczba wierszy: Jeśli włączono wielowierszowy nagłówek, określ liczbę wierszy w polu wejściowym lub przeciągnij suwak na żądaną liczbę.
- <sup>l</sup> **Wyrównanie nagłówka**: może mieć ustawienia Góra, Środek lub Dół.

## Więcej.../Mniej...

W tej sekcji opisano właściwość **Więcej.../Mniej...**, która zawiera kilka właściwości **Podpisu ikony**.

- **Menu**: Otwiera menu obiektu.
- **· Wyczyść**: Czyści wszystkie bieżące selekcje w aktywnym obiekcie arkusza.
- **· Drukuj**: Otwiera wybrane obiekty arkusza w formacie tabelarycznym, w innym oknie przeglądarki. Możliwe, że niektóre klienty nie obsługują tego ustawienia.
- <sup>l</sup> **Kopiuj dane**: Kopiuje wartości pola w obiekcie arkusza. Możliwe, że niektóre klienty nie obsługują tego ustawienia.
- <sup>l</sup> **Kopiuj grafikę do schowka**: Kopiuje obiekt arkusza jako grafikę do Schowka. Możliwe, że niektóre klienty nie obsługują tego ustawienia.
- <sup>l</sup> **Wyślij do pliku Excel**: Eksportuje możliwe (w tym wybrane) wartości do programu Microsoft Excel, który jest automatycznie uruchamiany, jeśli nie został uruchomiony wcześniej. Wartości wyeksportowane pojawią się jako jedna kolumna w nowym arkuszu roboczym Excel. Ta funkcja działa, jeśli na komputerze zainstalowany jest program Microsoft Excel 2007 lub jego późniejsza wersja. Możliwe, że niektóre klienty nie obsługują tego ustawienia.
- <sup>l</sup> **Zezwalaj na minimalizowanie**: Po zaznaczeniu tej opcji w nagłówku okna obiektu arkusza zostanie wyświetlona ikona minimalizacji, która umożliwia zminimalizowanie obiektu. Ponadto pozwoli to na minimalizowanie obiektu poprzez dwukrotne kliknięcie nagłówka.
- <sup>l</sup> **Autom. minimalizacja**: Ta opcja jest dostępna, jeśli zaznaczono opcję **Zezwalaj na minimalizowanie**. Jeśli zaznaczono opcję **Autom. minimalizacja** dla kilku obiektów arkusza na tym samym arkuszu, wówczas w dowolnym momencie możliwe będzie automatyczne zminimalizowanie wszystkich arkuszy oprócz jednego. Jest to użyteczne np. w celu naprzemiennego wyświetlania kilku wykresów w tym samym obszarze arkusza.
- <sup>l</sup> **Zezwalaj na minimalizowanie**: Po zaznaczeniu tej opcji w nagłówku okna obiektu arkusza zostanie wyświetlona ikona maksymalizacji, która umożliwia zmaksymalizowanie obiektu. Ponadto pozwoli to na maksymalizowanie obiektu poprzez dwukrotne kliknięcie nagłówka. Jeśli zaznaczono obydwie opcje, **Zezwalaj na minimalizowanie** i **Zezwalaj na maksymalizowanie**, wówczas dwukrotne kliknięcie spowoduje minimalizację obiektu.
- <sup>l</sup> **Tekst pomocy**: Tutaj można wprowadzić tekst pomocy, który będzie wyświetlany w wyskakującym okienku. Ta opcja jest niedostępna na poziomie dokumentu. Wartość może zostać wprowadzona jako formuła wyliczana. Kliknij ikone  $\int x$ , aby otworzyć okno dialogowe **Edytuj wyrażenie**.

Możliwe jest na przykład wprowadzenie opisu obiektu arkusza. Do nagłówka okna obiektu zostanie dodana ikona pomocy. Tekst będzie wyświetlany w wyskakującym okienku, które będzie widoczne, gdy nad ikoną zostanie umieszczony wskaźnik myszy.

<sup>l</sup> **Szybka zmiana typu**: Można tu włączyć przełączanie między typami wykresów.

Niedostępne dla wszystkich obiektów. Kliknij ikonę  $\overset{\text{def}}{\rightarrow}$ , aby otworzyć wyskakujące okienko.

<sup>l</sup> **Wyskakujące okienko Szybkie ustawienia typu**: Zaznacz pola dla typów wykresów, które zamierzasz przełączać przy użyciu szybkiej zmiany typu.

# Właściwości pola wprowadzania: Opcje

## Opcje

Niektóre opcje mogą być niedostępne dla wszystkich obiektów.

- <sup>l</sup> **Tylko do odczytu**: Ustawia wykres jako dostępny tylko do odczytu, co uniemożliwia dokonywanie selekcji poprzez klikanie lub malowanie myszą na wykresie.
- <sup>l</sup> **Zezwalaj na przenoszenie/zmianę rozmiaru**: Usunięcie zaznaczenia tej opcji uniemożliwi przenoszenie obiektu arkusza i zmianę jego rozmiaru.
- <sup>l</sup> **Zezwalaj na kopiowanie/klonowanie**: Usunięcie zaznaczenia tej opcji uniemożliwi tworzenie kopii obiektu arkusza. Niektóre klienty mogą nie obsługiwać tego ustawienia.
- <sup>l</sup> **Określaj rozmiar obiektu do danych**: Jeśli w wyniku dokonanych selekcji tabela stanie się mniejsza od przydzielonego rozmiaru obiektu arkusza, zwykłym zachowaniem aplikacji QlikView jest zmniejszenie obramowania wokół takiego obiektu tabeli. Usunięcie zaznaczenia tego pola wyboru spowoduje wyłączenie automatycznego dostosowywania rozmiaru i spowoduje pozostawianie pustego miejsca.
- <sup>l</sup> **Zezwalaj na wyświetlanie informacji w nagłówku**: Jeśli użyto funkcji Info i z wartością pola są powiązane informacje, w nagłówku okna będzie wyświetlana ikona informacji. Jeśli nie jest pożądane wyświetlanie ikony informacji w nagłówku, można usunąć zaznaczenie tej opcji. Dostępne jedynie w przypadku listy wartości, pola statystyk, obiektu Multi Box i pola wprowadzania.
- <sup>l</sup> **Zachowaj pozycję przewijania**: Po zaznaczeniu tego pola wyboru i jego odpowiednika w oknie dialogowym **Preferencje użytkownika**, **Obiekty** aplikacja QlikView będzie zachowywać pozycję przewijania w pionie po dokonaniu selekcji w obiekcie tabeli.
- <sup>l</sup> **Użyj warunku pokazywania**: Obiekt arkusza będzie wyświetlany lub ukryty w zależności od wyniku wyrażenia warunkowego, który jest obliczany na nowo na przykład przy każdej zmianie selekcji. Ten obiekt arkusza będzie ukryty tylko wtedy, gdy warunek zwróci wartość **false**. Wartość może zostać wprowadzona jako formuła wyliczana. Kliknii ikone  $f^{\chi}$ . aby otworzyć okno dialogowe **Edytuj wyrażenie**.
- <sup>l</sup> **Normalne**: Określ pozycję obiektu, ustawiając marginesy **Lewy** i **Prawy** oraz **Szerokość** i **Wysokość** obiektu.
- <sup>l</sup> **Zminimalizowane**: Określ pozycję zminimalizowanego obiektu arkusza, ustawiając marginesy **Lewy** i **Prawy** oraz **Szerokość** i **Wysokość** zminimalizowanego obiektu.
- **· Więcej.../Mniej...**: Dostępne są następujące opcje:
	- <sup>o</sup> **Właściciel**: Domena i ID użytkownika właściciela
	- <sup>o</sup> **Udostępnij obiekt**: Włącz, aby udostępniać obiekty innym użytkownikom. Włączenie tej opcji aktywuje poniższe ustawienia.
- <sup>o</sup> **Udostępnij**: Wybierz opcję **Udostępnij wszystkim** lub **Udostępnij według nazwy użytkownika**.
- <sup>o</sup> **Użytkownicy (Domena\ID użytkownika)**: Wybranie opcji **Udostępnij według nazwy użytkownika** spowoduje wyświetlenie listy z dodanymi użytkownikami.

Aby dodać użytkownika, kliknij ikonę , aby dodać wiersz. Wybierz wiersz, aby go odblokować i edytować informacje użytkownika. Aby usuwać użytkowników, kliknij

 $ikone$ obok każdego usuwanego użytkownika.

# 11.17 Pole bieżących selekcji — AJAX/Webview

Pole bieżących selekcji to obiekt arkusza przedstawiający selekcje w polach i ich status logiczny. Pole bieżących selekcji pokazuje takie same dane jak niezależne okno Bieżące selekcje, ale można je umieścić na arkuszu jak każdy inny obiekt arkusza.

Kliknięcie obiektu prawym przyciskiem myszy spowoduje wyświetlenie **Menu obiektu**.

# Pole bieżących selekcji: Menu Obiekt

Menu obiektu można otworzyć jako menu kontekstowe po kliknięciu obiektu arkusza prawym przyciskiem myszy lub kliknięciu ikony  $\bullet$  w nagłówku obiektu (jeśli jest wyświetlany).

Polecenia w tym menu mogą się różnić w przypadku używania widoku WebView z aplikacji QlikView lub otwierania dokumentu w przeglądarce internetowej. Menu zawiera następujące polecenia:

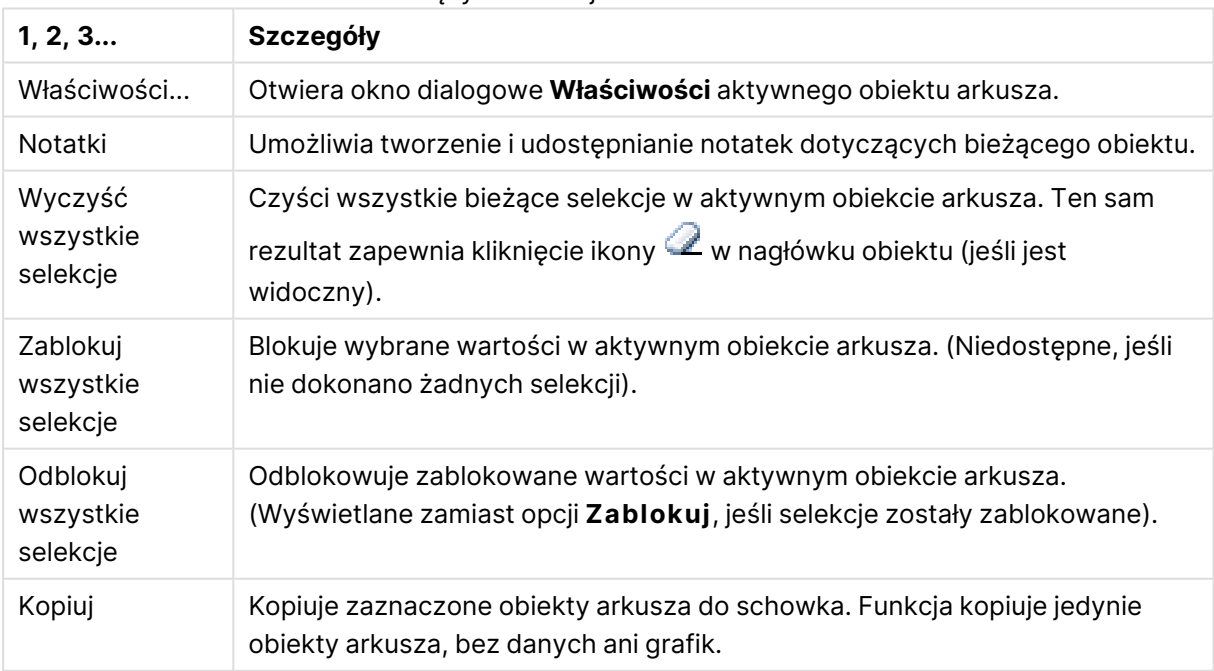

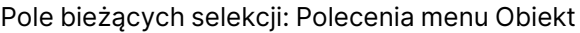

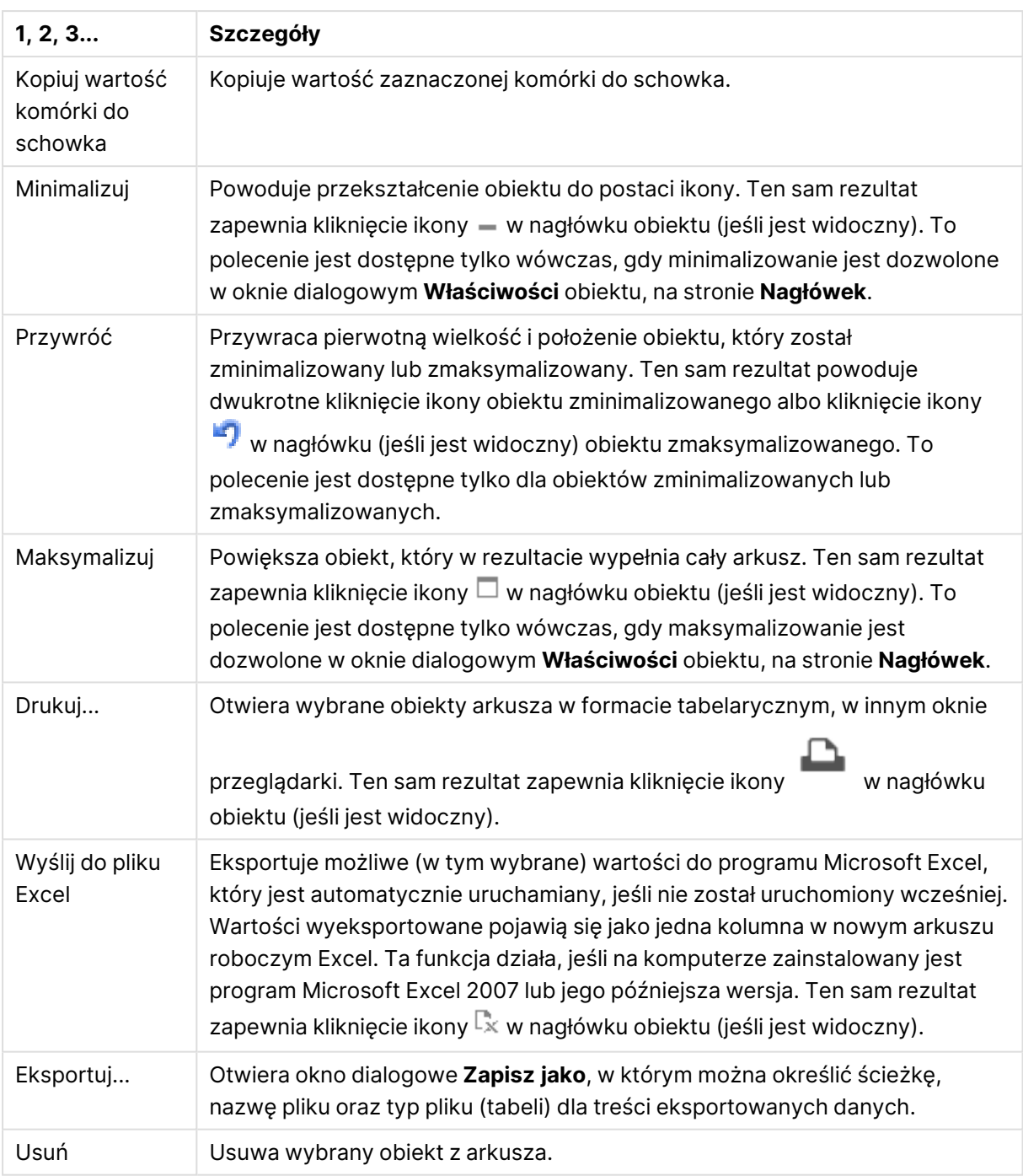

# Właściwości pola bieżących selekcji

Aby otworzyć okno dialogowe **Właściwości**, wybierz polecenie **Właściwości** z menu **Obiekt** . Jeśli polecenie **Właściwości** jest wyszarzone, może to oznaczać, że użytkownik nie ma uprawnień do modyfikowania właściwości.

## Pokaż wartości

Wyświetla kolumnę **Wartości** przedstawiającą wartości wybrane w polach.

## Pokaż status

Wyświetla kolumnę **Status** z kolorowymi wskaźnikami oznaczającymi bieżący status logiczny selekcji w polach.

## Pokaż ikony czyszczenia

W każdym wierszu pola wyświetlona zostanie mała ikona czyszczenia. Kliknięcie ikony czyszczenia spowoduje wyczyszczenie selekcji w polu. Dla pól zablokowanych ikony czyszczenia nie będą wyświetlane.

## Pokaż ikony blokowania/odblokowania

W każdym wierszu pola wyświetlona zostanie mała ikona blokowania lub odblokowania. Kliknięcie ikony spowoduje zablokowanie lub odblokowanie selekcji w polach.

# Właściwości pola bieżących selekcji: Prezentacja

W tej sekcji opisano właściwości prezentacji.

## Użyj etykiet kolumn

Wyświetla wiersz nagłówka. Etykiety można edytować w grupie poniżej.

## Pola

Określ etykietę do wyświetlenia w wierszu nagłówka powyżej kolumny **Pola**.

## Wartości

Określ etykietę do wyświetlenia w wierszu nagłówka powyżej kolumny **Wartości**.

## Kolor tła

Ustawia kolor tła (pełny lub gradientowy). Kliknij ikonę , aby wybrać kolor.

## Grafika tła

Ustawia grafikę jako tło. W celu przeglądania w poszukiwaniu grafiki kliknij ikonę ... Kliknij ikonę

, aby otworzyć wyskakujące okienko **Grafika**.

Wyskakujące okienko Grafika

- <sup>l</sup> **Bez rozciągania**: Wyświetla grafikę bez rozciągania. Wyświetla grafikę bez rozciągania. Może to spowodować, że części grafiki będą niewidoczne lub zostanie wypełniona tylko część obiektu.
- **· Wypełnij**: Grafika jest rozciągana w celu dopasowania do obszaru obiektu, bez zachowania proporcji oryginalnej grafiki.
- **· Zachowaj proporcje**: Grafika jest maksymalnie rozciągana w celu wypełnienia obszaru obiektu, ale z zachowaniem proporcji.
- <sup>l</sup> **Wypełnij, zach. propor.**: Grafika jest rozciągana w celu wypełnienia obszaru obiektu w obu kierunkach z zachowaniem proporcji.
- <sup>l</sup> **Poziomo**: Wyrównanie **Z lewej**, **Środek** lub **Z prawej**.
- <sup>l</sup> **Pionowo**: Wyrównanie **Góra**, **Środek** lub **Dół**.
- **· Przezroczystość**: Ustaw poziom przezroczystości poprzez wprowadzenie wartości lub przeciągnięcie suwaka. Przy 100% tło będzie całkowicie przezroczyste.

## Więcej.../Mniej...

**Więcej.../Mniej...** udostępnia następujące opcje **Stylów**:

- <sup>•</sup> Tekst: W celu ustawienia koloru tekstu kliknij ikonę **A**. W celu ustawienia typu czcionki kliknij ikone **Aa**
- **Etykieta**: W celu ustawienia koloru tła dla etykiety kliknij ikonę ... W celu ustawienia koloru tekstu kliknij ikonę  $\underline{\mathbf{A}}$ .
- **Czcionka nagłówka**: W celu ustawienia typu czcionki nagłówka kliknij ikone Aa
- **Nagłówek aktywny**: W celu ustawienia koloru tła dla aktywnego nagłówka kliknij ikonę W celu ustawienia koloru tekstu kliknij ikonę $\triangle$ .
- **· Nagłówek nieaktywny**: W celu ustawienia koloru tła dla nieaktywnego nagłówka kliknij ikonę W celu ustawienia koloru tekstu kliknij ikonę  $\triangle$ .
- <sup>l</sup> **Użyj obramowania**: Zaznacz to pole wyboru, aby używać obramowania wokół obiektu arkusza. Kliknii ikone , aby ustawić kolor obramowania.
- <sup>l</sup> **Szerokość obramowania**: Określ szerokość obramowania w polu wejściowym lub przesuń suwak na odpowiednią wartość. Szerokość jest określona w pikselach.
- <sup>l</sup> **Zaokrąglone rogi**: Kliknij ikonę , aby otworzyć wyskakujące okienko **Zaokrąglone rogi**.

Opcja **Zaokrąglone rogi** jest dostępna jedynie <sup>w</sup> przypadku wybrania opcji **Zaawansowane Tryb określania stylu** na karcie **Właściwości dokumentu: Ogólne**.

- <sup>l</sup> **Wyskakujące okienko Zaokrąglone rogi**:
	- <sup>l</sup> Wybierz dla narożników zaokrąglenie **Stałe** lub **Względne**, a także określ narożniki, których będzie to dotyczyło.
	- <sup>l</sup> Wybierz **Zaokrąglenie**, podając wartość.
- <sup>l</sup> **Szerokość paska przewijania**: Określ szerokość obramowania w polu wejściowym lub przesuń suwak na odpowiednią wartość. Szerokość jest określona w pikselach. Ta kontrolka wpływa zarówno na szerokość, jak i na względny rozmiar symboli paska przewijania.

# Właściwości pola bieżących selekcji: Nagłówek

W tej sekcji opisano właściwości nagłówka.

<sup>l</sup> **Etykieta**: Do pola tekstowego można wprowadzić tytuł, który będzie wyświetlany jako nagłówek obiektu arkusza. Jeśli wartość w polu **Etykieta** nie zostanie ustawiona, używana będzie nazwa pola (o ile opcja **Pokaż nagłówek** jest zaznaczona). Wartość może zostać wprowadzona jako formuła wyliczana.

Kliknij ikonę  $\hat{f}$ . aby otworzyć okno dialogowe **Edytuj wyrażenie**.

- <sup>l</sup> **Pokaż nagłówek**: Zaznaczenie tej opcji spowoduje rysowanie nagłówka u góry obiektu arkusza. Listy wartości i inne obiekty grupowe będą mieć tę opcję domyślnie włączoną, w przeciwieństwie do przycisków, obiektów tekstu i obiektów linii/strzałki.
- **· Wyrównanie nagłówka**: może mieć ustawienia Z lewej, Środek lub Z prawej.
- <sup>l</sup> **Nagłówek o wielu wierszach (zawijanie wyrazów)**: Jeśli ta opcja jest zaznaczona, tekst będzie wyświetlany w wielu wierszach.
- **· Liczba wierszy**: Jeśli włączono wielowierszowy nagłówek, określ liczbe wierszy w polu wejściowym lub przeciągnij suwak na żądaną liczbę.
- <sup>l</sup> **Wyrównanie nagłówka**: może mieć ustawienia Góra, Środek lub Dół.

## Podpis ikony

Podpis ikony ma jedną właściwość, **Więcej.../Mniej...**, która zawiera kilka opcji opisanych w tej sekcji.

- **Menu**: Otwiera menu obiektu.
- <sup>l</sup> **Wyczyść**: Czyści wszystkie bieżące selekcje w aktywnym obiekcie arkusza.
- <sup>l</sup> **Drukuj**: Otwiera wybrane obiekty arkusza w formacie tabelarycznym, w innym oknie przeglądarki. Możliwe, że niektóre klienty nie obsługują tego ustawienia.
- <sup>l</sup> **Kopiuj dane**: Kopiuje wartości pola w obiekcie arkusza. Możliwe, że niektóre klienty nie obsługują tego ustawienia.
- <sup>l</sup> **Kopiuj grafikę do schowka**: Kopiuje obiekt arkusza jako grafikę do Schowka. Możliwe, że niektóre klienty nie obsługują tego ustawienia.
- <sup>l</sup> **Wyślij do pliku Excel**: Eksportuje możliwe (w tym wybrane) wartości do programu Microsoft Excel, który jest automatycznie uruchamiany, jeśli nie został uruchomiony wcześniej. Wartości wyeksportowane pojawią się jako jedna kolumna w nowym arkuszu roboczym Excel. Ta funkcja działa, jeśli na komputerze zainstalowany jest program Microsoft Excel 2007 lub jego późniejsza wersja. Możliwe, że niektóre klienty nie obsługują tego ustawienia.
- <sup>l</sup> **Zezwalaj na minimalizowanie**: Po zaznaczeniu tej opcji w nagłówku okna obiektu arkusza zostanie wyświetlona ikona minimalizacji, która umożliwia zminimalizowanie obiektu. Ponadto pozwoli to na minimalizowanie obiektu poprzez dwukrotne kliknięcie nagłówka.
- <sup>l</sup> **Autom. minimalizacja**: Ta opcja jest dostępna, jeśli zaznaczono opcję **Zezwalaj na minimalizowanie**. Jeśli zaznaczono opcję **Autom. minimalizacja** dla kilku obiektów arkusza

na tym samym arkuszu, wówczas w dowolnym momencie możliwe będzie automatyczne zminimalizowanie wszystkich arkuszy oprócz jednego. Jest to użyteczne np. w celu naprzemiennego wyświetlania kilku wykresów w tym samym obszarze arkusza.

- <sup>l</sup> **Zezwalaj na minimalizowanie**: Po zaznaczeniu tej opcji w nagłówku okna obiektu arkusza zostanie wyświetlona ikona maksymalizacji, która umożliwia zmaksymalizowanie obiektu. Ponadto pozwoli to na maksymalizowanie obiektu poprzez dwukrotne kliknięcie nagłówka. Jeśli zaznaczono obydwie opcje, **Zezwalaj na minimalizowanie** i **Zezwalaj na maksymalizowanie**, wówczas dwukrotne kliknięcie spowoduje minimalizację obiektu.
- **· Tekst pomocy**: Tutaj można wprowadzić tekst pomocy, który będzie wyświetlany w wyskakującym okienku. Ta opcja jest niedostępna na poziomie dokumentu. Wartość może zostać wprowadzona jako formuła wyliczana. Kliknij ikonę  $f^{\chi}$ , aby otworzyć okno dialogowe **Edytuj wyrażenie**.

Możliwe jest na przykład wprowadzenie opisu obiektu arkusza. Do nagłówka okna obiektu zostanie dodana ikona pomocy. Tekst będzie wyświetlany w wyskakującym okienku, które będzie widoczne, gdy nad ikoną zostanie umieszczony wskaźnik myszy.

<sup>l</sup> **Szybka zmiana typu**: Można tu włączyć przełączanie między typami wykresów.

Niedostępne dla wszystkich obiektów. Kliknij ikonę  $\overset{\text{def}}{\rightarrow}$ , aby otworzyć wyskakujące okienko.

<sup>l</sup> **Wyskakujące okienko Szybkie ustawienia typu**: Zaznacz pola dla typów wykresów, które zamierzasz przełączać przy użyciu szybkiej zmiany typu.

# Właściwości pola bieżących selekcji: Opcje

## Opcje

Niektóre opcje mogą być niedostępne dla wszystkich obiektów.

- <sup>l</sup> **Tylko do odczytu**: Ustawia wykres jako dostępny tylko do odczytu, co uniemożliwia dokonywanie selekcji poprzez klikanie lub malowanie myszą na wykresie.
- <sup>l</sup> **Zezwalaj na przenoszenie/zmianę rozmiaru**: Usunięcie zaznaczenia tej opcji uniemożliwi przenoszenie obiektu arkusza i zmianę jego rozmiaru.
- <sup>l</sup> **Zezwalaj na kopiowanie/klonowanie**: Usunięcie zaznaczenia tej opcji uniemożliwi tworzenie kopii obiektu arkusza. Niektóre klienty mogą nie obsługiwać tego ustawienia.
- <sup>l</sup> **Określaj rozmiar obiektu do danych**: Jeśli w wyniku dokonanych selekcji tabela stanie się mniejsza od przydzielonego rozmiaru obiektu arkusza, zwykłym zachowaniem aplikacji QlikView jest zmniejszenie obramowania wokół takiego obiektu tabeli. Usunięcie zaznaczenia tego pola wyboru spowoduje wyłączenie automatycznego dostosowywania rozmiaru i spowoduje pozostawianie pustego miejsca.
- <sup>l</sup> **Zezwalaj na wyświetlanie informacji w nagłówku**: Jeśli użyto funkcji Info i z wartością pola są powiązane informacje, w nagłówku okna będzie wyświetlana ikona informacji. Jeśli nie jest pożądane wyświetlanie ikony informacji w nagłówku, można usunąć zaznaczenie tej opcji. Dostępne jedynie w przypadku listy wartości, pola statystyk, obiektu Multi Box i pola wprowadzania.
- <sup>l</sup> **Zachowaj pozycję przewijania**: Po zaznaczeniu tego pola wyboru i jego odpowiednika w oknie dialogowym **Preferencje użytkownika**, **Obiekty** aplikacja QlikView będzie zachowywać pozycję przewijania w pionie po dokonaniu selekcji w obiekcie tabeli.
- <sup>l</sup> **Użyj warunku pokazywania**: Obiekt arkusza będzie wyświetlany lub ukryty w zależności od wyniku wyrażenia warunkowego, który jest obliczany na nowo na przykład przy każdej zmianie selekcji. Ten obiekt arkusza będzie ukryty tylko wtedy, gdy warunek zwróci wartość **false**. Wartość może zostać wprowadzona jako formuła wyliczana. Kliknii ikone  $f^{\chi}$ . aby otworzyć okno dialogowe **Edytuj wyrażenie**.
- <sup>l</sup> **Normalne**: Określ pozycję obiektu, ustawiając marginesy **Lewy** i **Prawy** oraz **Szerokość** i **Wysokość** obiektu.
- <sup>l</sup> **Zminimalizowane**: Określ pozycję zminimalizowanego obiektu arkusza, ustawiając marginesy **Lewy** i **Prawy** oraz **Szerokość** i **Wysokość** zminimalizowanego obiektu.
- **· Więcej.../Mniej...**: Dostępne są następujące opcje:
	- <sup>o</sup> **Właściciel**: Domena i ID użytkownika właściciela
	- <sup>o</sup> **Udostępnij obiekt**: Włącz, aby udostępniać obiekty innym użytkownikom. Włączenie tej opcji aktywuje poniższe ustawienia.
	- <sup>o</sup> **Udostępnij**: Wybierz opcję **Udostępnij wszystkim** lub **Udostępnij według nazwy użytkownika**.
	- <sup>o</sup> **Użytkownicy (Domena\ID użytkownika)**: Wybranie opcji **Udostępnij według nazwy użytkownika** spowoduje wyświetlenie listy z dodanymi użytkownikami.

Aby dodać użytkownika, kliknij ikonę **(b)**, aby dodać wiersz. Wybierz wiersz, aby go odblokować i edytować informacje użytkownika. Aby usuwać użytkowników, kliknij

ikonę obok każdego usuwanego użytkownika.

# 11.18 Przycisk — AJAX/Webview

Przyciski w programie QlikView służą do wykonywania poleceń lub akcji, takich jak eksportowanie danych do plików, uruchamianie innych aplikacji lub uruchamiania makr.

Kliknięcie obiektu prawym przyciskiem myszy spowoduje wyświetlenie **Menu obiektu**.

# Przycisk: Menu Obiekt

Menu obiektu można otworzyć jako menu kontekstowe po kliknięciu obiektu arkusza prawym przyciskiem myszy lub kliknięciu ikony w nagłówku obiektu (jeśli jest wyświetlany).

Polecenia w tym menu mogą się różnić w przypadku używania widoku WebView z aplikacji QlikView lub otwierania dokumentu w przeglądarce internetowej. Menu zawiera następujące polecenia:

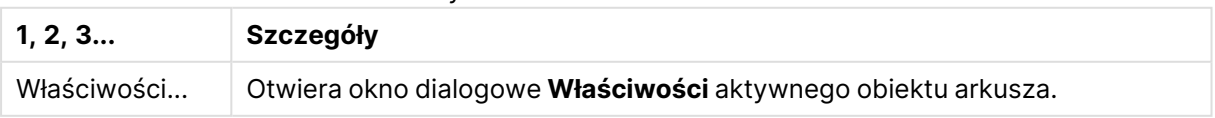

Przycisk: Polecenia menu Obiekt

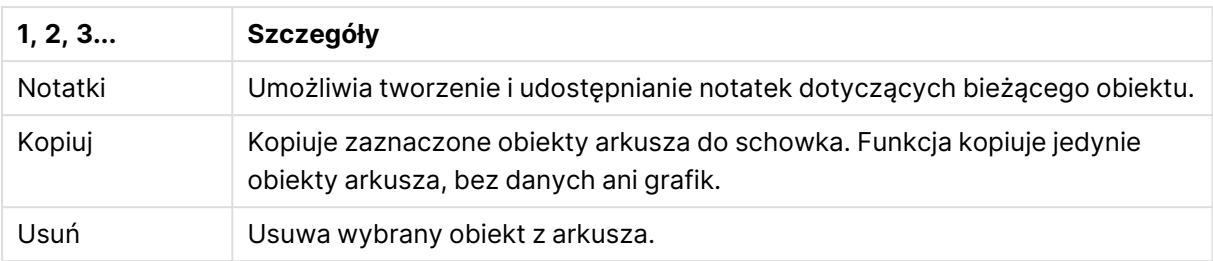

# Właściwości przycisku

Aby otworzyć okno dialogowe **Właściwości**, wybierz polecenie **Właściwości** z menu **Obiekt** . Jeśli polecenie **Właściwości** jest wyszarzone, może to oznaczać, że użytkownik nie ma uprawnień do modyfikowania właściwości.

## Tekst przycisku

Wprowadź tekst do wyświetlenia na przycisku. Wartość może zostać wprowadzona jako formuła wyliczana. Kliknij ikonę  $f^{\chi}$ , aby otworzyć okno dialogowe **Edytuj wyrażenie**.

## Akcje

Aby dodać akcję, kliknij ikonę . Natychmiast zostanie otwarte wyskakujące okienko

**Ustawienia akcji** dla nowej akcji. Możliwe jest także wybranie akcji na liście rozwijanej oraz

kliknięcie ikony w celu edycji. Ikona  $\oplus$  przenosi elementy na liście. Ikona w usuwa elementy z listy.

Wyskakujące okienko Ustawienia akcji

- <sup>l</sup> **Typ**: Wybierz **Typ** na liście rozwijanej.
- **· Typ podrzędny**: Wybierz **Podtyp** na liście rozwijanej. Dostępne typy podrzędne zależą od wybranego **Typu akcji**.

## Akcje i typy akcji

- **Selekcia** 
	- <sup>l</sup> **Wybierz w polu**: Wybiera wskazane wartości i pola. W obszarze **Szukany ciąg** można określić maskę wyszukiwania, np. wpisanie (A|B) powoduje wybranie A i B.
	- **· Wybierz wykluczone**: Wybiera wykluczone wartości we wskazanym polu.
	- **· Wybierz możliwe**: Wybiera możliwe wartości we wskazanym polu.
	- <sup>l</sup> **Przełącz selekcję**: Przełącza między bieżącą selekcją a selekcją określoną przez wartości **Pole** i **Szukany ciąg**. W obszarze **Szukany ciąg** można określić maskę wyszukiwania, np. wpisanie (A|B) powoduje wybranie A i B.
	- <sup>l</sup> **Do przodu**: Przechodzi o jeden krok do przodu na liście selekcji.
	- **· Wstecz**: Przechodzi o jeden krok do tyłu na liście selekcji.
	- **· Selekcja Pareto**: Dokonuje we wskazanym polu selekcji Pareto na podstawie wyrażenia i udziału procentowego. Selekcja tego typu służy do wybrania elementów najbardziej przyczyniających się do wartości miary, zwykle zgodnie z ogólną zasadą

80/20. Na przykład aby znaleźć największych klientów przynoszących 80% obrotów, należy podać pole Customer, wyrażenie sum(Turnover) i wartość procentową 80.

- **· Zablokuj pole**: Blokuje selekcje we wskazanym polu.
- **· Zablokuj wszystko**: Blokuje wszystkie wartości we wszystkich polach.
- **· Odblokuj pole**: Odblokowuje selekcje we wskazanym polu.
- **· Odblokuj wszystkie**: Odblokowuje wszystkie wartości we wszystkich polach.
- <sup>l</sup> **Odblokuj i wyczyść wszystkie**: Odblokowuje wszystkie wartości i czyści wszystkie selekcje we wszystkich polach.
- <sup>l</sup> **Wyczyść inne pola**: Czyści wszystkie pola pokrewne poza polem wskazanym.
- **· Wyczyść wszystko**: Czyści wszystkie selekcje poza zablokowanymi.
- <sup>l</sup> **Wyczyść pole**: Czyści określone pole.
- <sup>l</sup> **Układ**
	- <sup>l</sup> **Aktywuj obiekt**: Aktywuje obiekt wskazany jako **ID obiektu**. Ta funkcja nie działa w kliencie Ajax.
	- <sup>l</sup> **Aktywuj arkusz**: Aktywuje arkusz wskazany jako **ID arkusza**.
	- **Aktywuj następny arkusz**: Otwiera następny arkusz w dokumencie.
	- **· Aktywuj poprzedni arkusz: Otwiera poprzedni arkusz w dokumencie.**
	- <sup>l</sup> **Minimalizuj obiekt**: Minimalizuje obiekt wskazany jako **ID obiektu**.
	- <sup>l</sup> **Maksymalizuj obiekt**: Maksymalizuje obiekt wskazany jako **ID obiektu**.
	- <sup>l</sup> **Przywróć obiekt**: Przywraca obiekt wskazany jako **ID obiektu**.
- <sup>l</sup> **Zakładka**
	- <sup>l</sup> **Zastosuj zakładkę**: Stosuje zakładkę podaną w polu **ID zakładki**. Jeśli istnieją dwie zakładki o tym samym identyfikatorze, zostanie zastosowana zakładka dokumentu. Aby zastosować zakładkę serwera, podaj Server\ID\_zakładki.
	- <sup>l</sup> **Utwórz zakładkę**: Tworzy zakładkę z bieżącej selekcji. Podaj wartości **ID zakładki** i **Nazwa zakładki**. Wybierz **Ukryty** , aby utworzyć zakładkę ukrytą.
	- <sup>l</sup> **Zastąp zakładkę**: Zastępuje zakładkę podaną w polu **ID zakładki** bieżącą selekcją.
- <sup>l</sup> **Drukuj**
	- <sup>l</sup> **Drukuj obiekt**: Drukuje obiekt wskazany jako **ID obiektu**. Jeśli obiekt ma być wysłany do innej drukarki niż domyślna, wskaż ją w polu **Nazwa drukarki**. (Niedostępne jako wyzwalacz dokumentu i arkusza).
	- <sup>l</sup> **Drukuj arkusz**: Drukuje arkusz wskazany jako **ID arkusza**. (Niedostępne jako wyzwalacz dokumentu i arkusza). Ta funkcja nie działa w kliencie AJAX.
	- <sup>l</sup> **Drukuj raport**: Drukuje raport wskazany jako **ID raportu**. Jeśli raport ma być wysłany do innej drukarki niż domyślna, wskaż ją w polu **Nazwa drukarki**. Zaznacz pole wyboru **Pokaż okno dialogowe drukowania**, jeśli ma być wyświetlane okno dialogowe drukowania systemu Windows. (Niedostępne jako wyzwalacz dokumentu i arkusza).
- <sup>l</sup> **Zewnętrzne**: Możliwe, że niektóre klienty nie obsługują tego ustawienia.
- **· Eksportuj**: Eksportuje tabelę zawierającą określony zestaw pól, ale eksportowane są tylko te wiersze, które mają znaczenie z punktu widzenia dokonanej selekcji. Kliknij przycisk **Konfiguracja** na stronie **Akcje**, aby otworzyć okno dialogowe **Ustawienia akcji eksportu**.

Jest to niedostępne jako wyzwalacz dokumentu i arkusza.

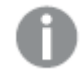

Ta funkcja nie działa <sup>w</sup> kliencie Ajax.

- <sup>l</sup> **Uruchom**: Uruchamia program zewnętrzny. W oknie dialogowym **Akcje** można konfigurować następujące ustawienia:
	- <sup>o</sup> **Aplikacja**: Kliknij przycisk **Przeglądaj...**, aby znaleźć uruchamianą aplikację. (Niedostępne jako wyzwalacz dokumentu i arkusza).
	- <sup>o</sup> **Nazwa pliku**: Wprowadź ścieżkę do pliku, który ma zostać otwarty z użyciem aplikacji określonej powyżej. (Niedostępne jako wyzwalacz dokumentu i arkusza).
	- <sup>o</sup> **Parametry**: Określ parametry wiersza polecenia używane przy uruchamianiu aplikacji. (Niedostępne jako wyzwalacz dokumentu i arkusza).
	- <sup>o</sup> **Katalog roboczy**: Ustawia katalog roboczy uruchamianej aplikacji. (Niedostępne jako wyzwalacz dokumentu i arkusza).
	- <sup>o</sup> **Zakończ aplikację, gdy program QlikView jest zamknięty**: Wymusza zamknięcie aplikacji w chwili zamknięcia programu QlikView. (Niedostępne jako wyzwalacz dokumentu i arkusza).

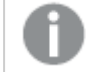

Ta funkcja nie działa <sup>w</sup> kliencie Ajax.

<sup>l</sup> **Otwórz adres URL**: Za pomocą opcji **Otwórz adres URL** można otworzyć adres URL do dokumentu programu QlikView z innego dokumentu programu QlikView (łańcuchy dokumentów). Ta opcja pozwala otworzyć adres URL w domyślnej przeglądarce internetowej. Ta funkcja nie może być używana jako wyzwalacz dokumentu i arkusza. W przypadku użycia opcji **Otwórz adres URL** należy upewnić się, że nazwa dokumentu jest wprowadzona do ciągu akcji małymi literami.

W miarę możliwości należy używać opcji **Otwórz dokument QlikView** zamiast opcji **Otwórz adres URL**.

Używanie języka JavaScript <sup>w</sup> adresach URL jest domyślnie niemożliwe. Na używanie języka JavaScript <sup>w</sup> adresach URL można zezwolić, zmieniając parametr PreventJavascriptInObjectActions W pliku custom.config.

- <sup>l</sup> **Otwórz dokument QlikView**: Za pomocą opcji **Otwórz dokument QlikView**, aby otworzyć dokument QlikView z innego dokumentu QlikView (łańcuchy dokumentów). Ta funkcja nie może być używana jako wyzwalacz dokumentu ani arkusza. Więcej informacji zawiera sekcja Przykłady tworzenia łańcucha [dokumentów](#page-1827-0) (page 1828).
- <sup>l</sup> **Uruchom makro**: Wprowadź ścieżkę i nazwę uruchamianego makra. Można wpisać dowolną nazwę, pod którą będzie można później utworzyć makro w oknie dialogowym **Edytuj moduł**, lub **wyrażenie obliczane** dla potrzeb aktualizacji dynamicznej.
- <sup>l</sup> **Ustaw zmienną**: Przypisuje wartość określonej zmiennej.
- **Pokaż informacje**: Wyświetla powiązane informacje, na przykład plik tekstowy lub grafikę dla pola wskazanego jako **Pole**. Ta funkcja nie działa w kliencie Ajax.
- <sup>l</sup> **Zamknij ten dokument**: Zamyka aktywny dokument QlikView.
- **· Przeładuj**: Przeładowuje bieżący dokument. Ta funkcja nie działa ani w kliencie Ajax, ani we wtyczce IE.
- **· Aktualizacja dynamiczna**: Wykonuje aktualizację dynamiczną danych w aktualnie załadowanym dokumencie. Instrukcję aktualizacji dynamicznej należy wprowadzić w polu **Instrukcja**.

Przeznaczeniem funkcji aktualizacji dynamicznej jest umożliwienie administratorowi QlikView ładowania do dokumentu QlikView ograniczonej ilości danych z pojedynczego źródła bez konieczności przeładowania dokumentu. Dane mogą być następnie analizowane przez klienty łączące się z serwerem QlikView Server.

Przesłane dane są przechowywane jedynie <sup>w</sup> pamięci operacyjnej, więc wszelkie informacje dodane lub zaktualizowane <sup>z</sup> wykorzystaniem aktualizacji dynamicznej zostaną utracone <sup>w</sup> razie przeładowania dokumentu.

Następująca gramatyka opisuje instrukcje i składowe instrukcji, jakich można używać z funkcją aktualizacji dynamicznej:

- $\circ$  statements ::= statement { ";" statement }
- $\circ$  statement ::= insert\_statement | update\_statement | delete\_statement | begin\_ transaction\_statement | commit\_transaction\_statement
- ° insert\_statement ::= "INSERT" "INTO" ("\*" | table\_name) field\_list "VALUES" value\_list {"," value\_list} ["KEY" ["AUTO" | (" (" field\_list ")")] ["REPLACE" (["WITH" "ONE"] | "EACH") ]]
- $\degree$  update\_statement ::= "UPDATE" ("\*" | table\_name) set\_clause {"," | set\_clause } "WHERE" condition ["AUTO" "INSERT"]
- <sup>o</sup> delete\_statement ::= "DELETE" "FROM" ("\*" | table\_name] "WHERE" condition
- begin\_transaction\_statement ::= "BEGIN" ("TRANSACTION" | "TRAN") [trans\_name]
- © commit\_transaction\_statement ::= "COMMIT" ["TRANSACTION" | "TRAN"] [trans\_ name]
- $\circ$  table\_name ::= identifier | quoted\_name
- $\circ$  field\_list ::= "(" field\_name {"," field\_name} ")"
- $\circ$  value\_list ::= "("value {"," value} ")"
- <sup>o</sup> set\_clause ::= "SET" field\_name "=" any\_valid\_non\_aggregated\_qlikview\_expression
- $\circ$  field\_name ::= identifier | quoted string
- $\circ$  value ::= identifier | any\_qlikview\_number | quoted string
- <sup>o</sup> condition ::= any\_valid\_non\_aggregated\_qlikview\_expression
- $\circ$  identifier ::= any\_qlikview\_identifier
- $\degree$  quoted\_string ::= "[" [^]]+ "]"

#### **Przykład:**

UPDATE AbcTable SET Discount = 123 WHERE AbcField=1

Aby było możliwe korzystanie <sup>z</sup> aktualizacji dynamicznej, funkcja ta musi być włączona zarówno <sup>w</sup> dokumencie, jak i na serwerze.

<span id="page-1827-0"></span>Przykłady tworzenia łańcucha dokumentów

Możesz użyć **Otwórz dokument QlikView**, aby utworzyć łańcuch dokumentów.

Zastosować można następujące ustawienia:

- <sup>l</sup> **Przenieś stan**: aby przenieść wybory z dokumentu oryginalnego do dokumentu docelowego. Najpierw nastąpi wyczyszczenie wyborów z dokumentu docelowego.
- <sup>l</sup> **Zastosuj stan na bieżącym**: aby zachować wybory z dokumentu docelowego i dodatkowo nałożyć na nie wybory z oryginalnego dokumentu.

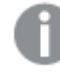

Użycie opcji **Zastosuj stan na bieżącym** może spowodować nieoczekiwane wyniki, jeśli wybory dokonane <sup>w</sup> dwóch dokumentach są sprzeczne.

<sup>l</sup> **Otwórz w tym samym oknie**: aby otworzyć nowy dokument w tej samej karcie przeglądarki, gdy używany jest klient AJAX ZFC.

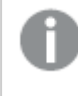

Działanie Otwórz dokument QlikView nie jest obsługiwane <sup>w</sup> przypadku użytkowników niedomenowych, którzy używają wtyczki QlikView Plug-in.

Dokumenty QlikView: Należy podać również rozszerzenie pliku docelowego. Ścieżki względne do nawigacji od jednego dokumentu QlikView do innego są obsługiwane we wszystkich klientach, pod warunkiem że dokumenty połączone w łańcuch są zapisane w tej samej strukturze folderów (tej samej instalacji).

Poniższe przykłady pokazują sposób zapisu ścieżki do pliku docelowego:

**Przykład:** Plik znajduje się w tej samej strukturze folderów (tej samej instalacji).

- Jeśli plik docelowy jest w tym samym folderze: DestinationDoc.qvw
- Jeśli plik docelowy jest w podfolderze: SubFolder/DestinationDoc.qvw
- Jeśli plik docelowy jest w górnym folderze: ../DestinationDoc.qvw
- Jeśli plik docelowy jest w górnym i równoległym folderze: ../ParallelFolder/DestinationDoc.qvw

**Przykład:** Plik znajduje się w innej strukturze folderów (w innej instalacji). Ścieżka względna między różnymi instalacjami jest obsługiwana tylko w kliencie Ajax.

• Jeśli plik docelowy znajduje się w innej instalacji: ../DifferentMount/DestinationDoc.qvw

**Przykład:** Użycie ścieżki do instalacji w celu wskazania dokumentu QlikView. Ustawianie ścieżki do folderów zainstalowanych jest obsługiwane tylko w kliencie Ajax.

- Jeśli plik docelowy jest w tym samym folderze zainstalowanym: \Mount\DestinationDoc.qvw
- Jeśli plik docelowy jest w tym innym folderze zainstalowanym: \DifferentMount\DestinationDoc.qvw

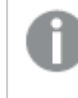

Tworzenie łańcucha dokumentów <sup>z</sup> folderami zainstalowanymi nie działa <sup>z</sup> dodatkiem QlikView Plug-In.

**Przykład:** Użycie ścieżki bezwzględnej w celu wskazania dokumentu QlikView. Używanie ścieżek bezwzględnych w celu łączenia dokumentów w łańcuchy jest obsługiwane w kliencie Ajax oraz w programie QlikView Desktop.

- <sup>l</sup> Ścieżka bezwzględna do lokalnego folderu głównego lub instalacji lokalnej: C:\...\DestinationDoc.qvw
- <sup>l</sup> Ścieżka bezwzględna do udziału sieciowego: \\SharedStorage\...\DestinationDoc.qvw

Aplikacje QlikView w hubie Qlik Sense Cloud: potrzebny jest identyfikator AppId, a nie ścieżka. Aplikacje należy przygotować i zaktualizować w QlikView Desktop. AppId znajduje się w adresie URL, gdy aplikacja jest otwarta w hubie.

#### **Przykład**

Jeśli adres URL to

https://qcs.us.qlikcloud.com/qv/opendoc.htm?document=1cc71b323f172f93a8121ce1456cdg. To identyfikatorem AppId jest 1cc71b323f172f93a8121ce1456cdg.

## Warunek włączenia

Podaj wyrażenie określające status przycisku. Jeśli wyrażenie zwróci wartość 0, przycisk będzie nieaktywny, natomiast zwrócenie wartości 1 spowoduje aktywację przycisku. Jeśli nie zostanie wprowadzone żadne wyrażenie, przyjmowana jest wartość 1. Przycisków nieaktywnych z powodu statusu bazowego nie można aktywować z użyciem warunku. Wartość może zostać wprowadzona jako formuła wyliczana. Kliknij ikonę  $\bar{f}^x$ , aby otworzyć okno dialogowe **Edytuj wyrażenie**.

## Właściwości przycisku: Prezentacja

## Styl tła

## Woda

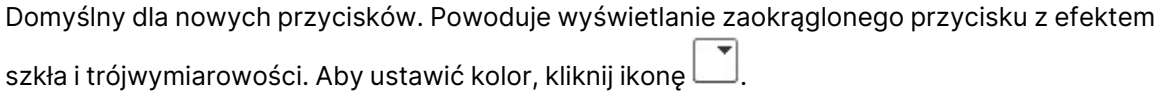

## Zwykły

Powoduje wyświetlanie zwykłego, tradycyjnego przycisku QlikView. Aby ustawić kolor, kliknij ikonę .

#### Ustawienia domyślne systemu

Ustawia pełne tło w domyślnym kolorze przycisku zdefiniowanym w systemie operacyjnym.

#### Pojedyncza grafika

Umożliwia użycie grafiki dla przycisku. W celu przeglądania w poszukiwaniu grafiki kliknii ikone

#### Grafika połączona

Powoduje wyświetlanie przycisku graficznego z trzema częściami dla każdego z możliwych stanów

(aktywny, nieaktywny lub wciśnięty). W celu przeglądania w poszukiwaniu grafiki kliknij ikonę . Plik graficzny musi zawierać trzy grafiki przycisku obok siebie, w następującej kolejności: grafikę aktywnego przycisku, grafikę wciśniętego przycisku i grafikę nieaktywnego (wyszarzonego) przycisku.

## Przezroczystość

Umożliwia ustawienie poziomu przezroczystości tła obiektu poprzez wprowadzenie wartości lub przeciągnięcie suwaka. Przy 100% tło będzie całkowicie przezroczyste.

## Wyrównaj tekst

Wyrównanie tekstu przycisku **Z lewej**, do środka (opcja **Środek**) lub **Z prawej**.

## Więcej.../Mniej...

Style

- **Tekst na przycisku**: W celu ustawienia koloru tekstu kliknij ikonę **A**. W celu ustawienia typu czcionki kliknii ikonę **Aa**
- **Czcionka nagłówka**: W celu ustawienia typu czcionki nagłówka kliknij ikonę **Aa**.
- **Nagłówek aktywny**: W celu ustawienia koloru tła dla aktywnego nagłówka kliknij ikonę W celu ustawienia koloru tekstu kliknij ikone  $\triangle$ .
- **· Nagłówek nieaktywny**: W celu ustawienia koloru tła dla nieaktywnego nagłówka kliknij ikonę W celu ustawienia koloru tekstu kliknii ikone $\blacksquare$ .
- <sup>l</sup> **Użyj obramowania**: Zaznacz to pole wyboru, aby używać obramowania wokół obiektu arkusza. Kliknij ikonę , aby ustawić kolor obramowania.
- **· Szerokość obramowania**: Określ szerokość obramowania w polu wejściowym lub przesuń suwak na odpowiednią wartość. Szerokość jest określona w pikselach.

<sup>l</sup> **Zaokrąglone rogi**: Kliknij ikonę , aby otworzyć wyskakujące okienko **Zaokrąglone rogi**.

Opcja **Zaokrąglone rogi** jest dostępna jedynie <sup>w</sup> przypadku wybrania opcji **Zaawansowane Tryb określania stylu** na karcie **Właściwości dokumentu: Ogólne**.

Wybierz dla narożników zaokrąglenie **Stałe** lub **Względne**, a także określ narożniki, których będzie to dotyczyło. Wybierz także **Zaokrąglenie**. W tym celu podaj odpowiednią wartość.

## Właściwości przycisku: Nagłówek

## Nagłówek

<sup>l</sup> **Etykieta**: Do pola tekstowego można wprowadzić tytuł, który będzie wyświetlany jako nagłówek obiektu arkusza. Jeśli wartość w polu **Etykieta** nie zostanie ustawiona, używana będzie nazwa pola (o ile opcja **Pokaż nagłówek** jest zaznaczona). Wartość może zostać wprowadzona jako formuła wyliczana.

Kliknij ikonę , aby otworzyć okno dialogowe **Edytuj wyrażenie**.

- <sup>l</sup> **Pokaż nagłówek**: Zaznaczenie tej opcji spowoduje rysowanie nagłówka u góry obiektu arkusza. Listy wartości i inne obiekty grupowe będą mieć tę opcję domyślnie włączoną, w przeciwieństwie do przycisków, obiektów tekstu i obiektów linii/strzałki.
- **· Wyrównanie nagłówka**: może mieć ustawienia Z lewej, Środek lub Z prawej.
- <sup>l</sup> **Nagłówek o wielu wierszach (zawijanie wyrazów)**: Jeśli ta opcja jest zaznaczona, tekst będzie wyświetlany w wielu wierszach.
- **· Liczba wierszy**: Jeśli włączono wielowierszowy nagłówek, określ liczbę wierszy w polu wejściowym lub przeciągnij suwak na żądaną liczbę.
- <sup>l</sup> **Wyrównanie nagłówka**: może mieć ustawienia Góra, Środek lub Dół.

## Więcej.../Mniej...

Ikony w nagłówku

- **Menu**: Otwiera menu obiektu.
- **· Wyczyść**: Czyści wszystkie bieżące selekcje w aktywnym obiekcie arkusza.
- <sup>l</sup> **Drukuj**: Otwiera wybrane obiekty arkusza w formacie tabelarycznym, w innym oknie przeglądarki. Możliwe, że niektóre klienty nie obsługują tego ustawienia.
- <sup>l</sup> **Kopiuj dane**: Kopiuje wartości pola w obiekcie arkusza. Możliwe, że niektóre klienty nie obsługują tego ustawienia.
- <sup>l</sup> **Kopiuj grafikę do schowka**: Kopiuje obiekt arkusza jako grafikę do Schowka. Możliwe, że niektóre klienty nie obsługują tego ustawienia.
- <sup>l</sup> **Wyślij do pliku Excel**: Eksportuje możliwe (w tym wybrane) wartości do programu Microsoft Excel, który jest automatycznie uruchamiany, jeśli nie został uruchomiony wcześniej. Wartości wyeksportowane pojawią się jako jedna kolumna w nowym arkuszu roboczym Excel. Ta funkcja działa, jeśli na komputerze zainstalowany jest program Microsoft Excel 2007 lub jego późniejsza wersja. Możliwe, że niektóre klienty nie obsługują tego ustawienia.
- <sup>l</sup> **Zezwalaj na minimalizowanie**: Po zaznaczeniu tej opcji w nagłówku okna obiektu arkusza zostanie wyświetlona ikona minimalizacji, która umożliwia zminimalizowanie obiektu. Ponadto pozwoli to na minimalizowanie obiektu poprzez dwukrotne kliknięcie nagłówka.
- <sup>l</sup> **Autom. minimalizacja**: Ta opcja jest dostępna, jeśli zaznaczono opcję **Zezwalaj na minimalizowanie**. Jeśli zaznaczono opcję **Autom. minimalizacja** dla kilku obiektów arkusza na tym samym arkuszu, wówczas w dowolnym momencie możliwe będzie automatyczne zminimalizowanie wszystkich arkuszy oprócz jednego. Jest to użyteczne np. w celu naprzemiennego wyświetlania kilku wykresów w tym samym obszarze arkusza.
- <sup>l</sup> **Zezwalaj na minimalizowanie**: Po zaznaczeniu tej opcji w nagłówku okna obiektu arkusza zostanie wyświetlona ikona maksymalizacji, która umożliwia zmaksymalizowanie obiektu. Ponadto pozwoli to na maksymalizowanie obiektu poprzez dwukrotne kliknięcie nagłówka. Jeśli zaznaczono obydwie opcje, **Zezwalaj na minimalizowanie** i **Zezwalaj na maksymalizowanie**, wówczas dwukrotne kliknięcie spowoduje minimalizację obiektu.
- **· Tekst pomocy**: Tutaj można wprowadzić tekst pomocy, który będzie wyświetlany w wyskakującym okienku. Ta opcja jest niedostępna na poziomie dokumentu. Wartość może zostać wprowadzona jako formuła wyliczana. Kliknij ikonę  $f\!x$ , aby otworzyć okno dialogowe **Edytuj wyrażenie**.

Możliwe jest na przykład wprowadzenie opisu obiektu arkusza. Do nagłówka okna obiektu zostanie dodana ikona pomocy. Tekst będzie wyświetlany w wyskakującym okienku, które będzie widoczne, gdy nad ikoną zostanie umieszczony wskaźnik myszy.

<sup>l</sup> **Szybka zmiana typu**: Można tu włączyć przełączanie między typami wykresów.

Niedostępne dla wszystkich obiektów. Kliknij ikonę  $\bullet$ , aby otworzyć wyskakujące okienko.

<sup>l</sup> **Wyskakujące okienko Szybkie ustawienia typu**: Zaznacz pola dla typów wykresów, które zamierzasz przełączać przy użyciu szybkiej zmiany typu.

# Właściwości przycisku: Opcje

## **Opcje**

Niektóre opcje mogą być niedostępne dla wszystkich obiektów.

- **· Tylko do odczytu**: Ustawia wykres jako dostępny tylko do odczytu, co uniemożliwia dokonywanie selekcji poprzez klikanie lub malowanie myszą na wykresie.
- <sup>l</sup> **Zezwalaj na przenoszenie/zmianę rozmiaru**: Usunięcie zaznaczenia tej opcji uniemożliwi przenoszenie obiektu arkusza i zmianę jego rozmiaru.
- <sup>l</sup> **Zezwalaj na kopiowanie/klonowanie**: Usunięcie zaznaczenia tej opcji uniemożliwi tworzenie kopii obiektu arkusza. Niektóre klienty mogą nie obsługiwać tego ustawienia.
- <sup>l</sup> **Określaj rozmiar obiektu do danych**: Jeśli w wyniku dokonanych selekcji tabela stanie się mniejsza od przydzielonego rozmiaru obiektu arkusza, zwykłym zachowaniem aplikacji

QlikView jest zmniejszenie obramowania wokół takiego obiektu tabeli. Usunięcie zaznaczenia tego pola wyboru spowoduje wyłączenie automatycznego dostosowywania rozmiaru i spowoduje pozostawianie pustego miejsca.

- <sup>l</sup> **Zezwalaj na wyświetlanie informacji w nagłówku**: Jeśli użyto funkcji Info i z wartością pola są powiązane informacje, w nagłówku okna będzie wyświetlana ikona informacji. Jeśli nie jest pożądane wyświetlanie ikony informacji w nagłówku, można usunąć zaznaczenie tej opcji. Dostępne jedynie w przypadku listy wartości, pola statystyk, obiektu Multi Box i pola wprowadzania.
- <sup>l</sup> **Zachowaj pozycję przewijania**: Po zaznaczeniu tego pola wyboru i jego odpowiednika w oknie dialogowym **Preferencje użytkownika**, **Obiekty** aplikacja QlikView będzie zachowywać pozycję przewijania w pionie po dokonaniu selekcji w obiekcie tabeli.
- <sup>l</sup> **Użyj warunku pokazywania**: Obiekt arkusza będzie wyświetlany lub ukryty w zależności od wyniku wyrażenia warunkowego, który jest obliczany na nowo na przykład przy każdej zmianie selekcji. Ten obiekt arkusza będzie ukryty tylko wtedy, gdy warunek zwróci wartość **false**. Wartość może zostać wprowadzona jako formuła wyliczana. Kliknii ikone  $f^{\chi}$ . aby otworzyć okno dialogowe **Edytuj wyrażenie**.
- <sup>l</sup> **Normalne**: Określ pozycję obiektu, ustawiając marginesy **Lewy** i **Prawy** oraz **Szerokość** i **Wysokość** obiektu.
- <sup>l</sup> **Zminimalizowane**: Określ pozycję zminimalizowanego obiektu arkusza, ustawiając marginesy **Lewy** i **Prawy** oraz **Szerokość** i **Wysokość** zminimalizowanego obiektu.
- **· Więcej.../Mniej...**: Dostępne są następujące opcje:
	- <sup>o</sup> **Właściciel**: Domena i ID użytkownika właściciela
	- <sup>o</sup> **Udostępnij obiekt**: Włącz, aby udostępniać obiekty innym użytkownikom. Włączenie tej opcji aktywuje poniższe ustawienia.
	- <sup>o</sup> **Udostępnij**: Wybierz opcję **Udostępnij wszystkim** lub **Udostępnij według nazwy użytkownika**.
	- <sup>o</sup> **Użytkownicy (Domena\ID użytkownika)**: Wybranie opcji **Udostępnij według nazwy użytkownika** spowoduje wyświetlenie listy z dodanymi użytkownikami.

Aby dodać użytkownika, kliknij ikonę **(b)**, aby dodać wiersz. Wybierz wiersz, aby go odblokować i edytować informacje użytkownika. Aby usuwać użytkowników, kliknij

ikonę obok każdego usuwanego użytkownika.

# 11.19 Obiekt tekstu — AJAX/Webview

Obiekty tekstu mogą być używane do wyświetlania informacji tekstowych lub grafiki w układzie.

## Obiekt tekstu: Menu Obiekt

Menu obiektu można otworzyć jako menu kontekstowe po kliknięciu obiektu arkusza prawym przyciskiem myszy lub kliknieciu ikony ▼ w nagłówku obiektu (jeśli jest wyświetlany).

Polecenia w tym menu mogą się różnić w przypadku używania widoku WebView z aplikacji QlikView lub otwierania dokumentu w przeglądarce internetowej. Menu zawiera następujące polecenia:

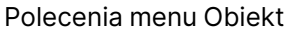

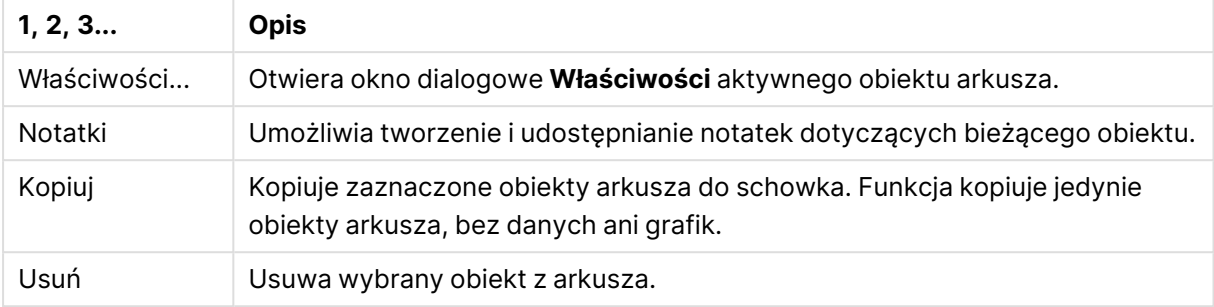

# Właściwości obiektu tekstu

Aby otworzyć okno dialogowe **Właściwości**, wybierz polecenie **Właściwości** z menu **Obiekt** . Jeśli polecenie **Właściwości** jest wyszarzone, może to oznaczać, że użytkownik nie ma uprawnień do modyfikowania właściwości.

## Tekst

Podaj tekst do wyświetlenia w obiekcie tekstu. Wartość może zostać wprowadzona jako formuła wyliczana. Kliknij ikonę  $f^{\chi}$ , aby otworzyć okno dialogowe **Edytuj wyrażenie**.

## **Akcje**

Aby dodać akcję, kliknij ikonę . Natychmiast zostanie otwarte wyskakujące okienko **Ustawienia**

**akcji** dla nowej akcji. Możliwe jest także wybranie akcji na liście rozwijanej oraz kliknięcie ikony

w celu edvcii. Ikona  $\oplus$  przenosi elementy na liście. Ikona usuwa elementy z listy.

## Wyskakujące okienko Ustawienia akcji

Dostępne są następujące opcje:

- <sup>l</sup> **Typ**: Wybierz **Typ** na liście rozwijanej.
- <sup>l</sup> **Typ podrzędny**: Wybierz **Podtyp** na liście rozwijanej. Dostępne typy podrzędne zależą od wybranego **Typu akcji**.

## Akcje i typy akcji

Selekcja:

- <sup>l</sup> **Wybierz w polu**: Wybiera wskazane wartości i pola. W obszarze **Szukany ciąg** można określić maskę wyszukiwania, np. wpisanie (A|B) powoduje wybranie A i B.
- **· Wybierz wykluczone**: Wybiera wykluczone wartości we wskazanym polu.
- **· Wybierz możliwe**: Wybiera możliwe wartości we wskazanym polu.
- **· Przełącz selekcję**: Przełącza między bieżącą selekcją a selekcją określoną przez wartości **Pole** i **Szukany ciąg**. W obszarze **Szukany ciąg** można określić maskę wyszukiwania, np. wpisanie (A|B) powoduje wybranie A i B.
- <sup>l</sup> **Do przodu**: Przechodzi o jeden krok do przodu na liście selekcji.
- **· Wstecz**: Przechodzi o jeden krok do tyłu na liście selekcji.
- <sup>l</sup> **Selekcja Pareto**: Dokonuje we wskazanym polu selekcji Pareto na podstawie wyrażenia i udziału procentowego. Selekcja tego typu służy do wybrania elementów najbardziej przyczyniających się do wartości miary, zwykle zgodnie z ogólną zasadą 80/20. Na przykład aby znaleźć największych klientów przynoszących 80% obrotów, należy podać pole Customer, wyrażenie sum(Turnover) i wartość procentową 80.
- **· Zablokuj pole**: Blokuje selekcje we wskazanym polu.
- <sup>l</sup> **Zablokuj wszystko**: Blokuje wszystkie wartości we wszystkich polach.
- **Odblokuj pole**: Odblokowuje selekcje we wskazanym polu.
- **· Odblokuj wszystkie**: Odblokowuje wszystkie wartości we wszystkich polach.
- <sup>l</sup> **Odblokuj i wyczyść wszystkie**: Odblokowuje wszystkie wartości i czyści wszystkie selekcje we wszystkich polach.
- <sup>l</sup> **Wyczyść inne pola**: Czyści wszystkie pola pokrewne poza polem wskazanym.
- <sup>l</sup> **Wyczyść wszystko**: Czyści wszystkie selekcje poza zablokowanymi.
- <sup>l</sup> **Wyczyść pole**: Czyści określone pole.

#### Układ

- <sup>l</sup> **Aktywuj obiekt**: Aktywuje obiekt wskazany jako **ID obiektu**. Ta funkcja nie działa w kliencie Ajax.
- <sup>l</sup> **Aktywuj arkusz**: Aktywuje arkusz wskazany jako **ID arkusza**.
- **Aktywuj następny arkusz**: Otwiera następny arkusz w dokumencie.
- <sup>l</sup> **Aktywuj poprzedni arkusz**: Otwiera poprzedni arkusz w dokumencie.
- <sup>l</sup> **Minimalizuj obiekt**: Minimalizuje obiekt wskazany jako **ID obiektu**.
- <sup>l</sup> **Maksymalizuj obiekt**: Maksymalizuje obiekt wskazany jako **ID obiektu**.
- <sup>l</sup> **Przywróć obiekt**: Przywraca obiekt wskazany jako **ID obiektu**.

#### Zakładka

- <sup>l</sup> **Zastosuj zakładkę**: Stosuje zakładkę podaną w polu **ID zakładki**. Jeśli istnieją dwie zakładki o tym samym identyfikatorze, zostanie zastosowana zakładka dokumentu. Aby zastosować zakładkę serwera, podaj Server\ID\_zakładki.
- <sup>l</sup> **Utwórz zakładkę**: Tworzy zakładkę z bieżącej selekcji. Podaj wartości **ID zakładki** i **Nazwa zakładki**. Wybierz **Ukryty** , aby utworzyć zakładkę ukrytą.
- <sup>l</sup> **Zastąp zakładkę**: Zastępuje zakładkę podaną w polu **ID zakładki** bieżącą selekcją.

#### Drukuj

- <sup>l</sup> **Drukuj obiekt**: Drukuje obiekt wskazany jako **ID obiektu**. Jeśli obiekt ma być wysłany do innej drukarki niż domyślna, wskaż ją w polu **Nazwa drukarki**. (Niedostępne jako wyzwalacz dokumentu i arkusza).
- <sup>l</sup> **Drukuj arkusz**: Drukuje arkusz wskazany jako **ID arkusza**. (Niedostępne jako wyzwalacz dokumentu i arkusza). Ta funkcja nie działa w kliencie AJAX.
- <sup>l</sup> **Drukuj raport**: Drukuje raport wskazany jako **ID raportu**. Jeśli raport ma być wysłany do innej drukarki niż domyślna, wskaż ją w polu **Nazwa drukarki**. Zaznacz pole wyboru **Pokaż okno**

**dialogowe drukowania**, jeśli ma być wyświetlane okno dialogowe drukowania systemu Windows. (Niedostępne jako wyzwalacz dokumentu i arkusza).

#### Zewnętrzne

Możliwe, że niektóre klienty nie obsługują tego ustawienia.

**Eksportuj**: Eksportuje tabelę zawierającą określony zestaw pól, ale eksportowane są tylko te wiersze, które mają znaczenie z punktu widzenia dokonanej selekcji. Kliknij przycisk **Konfiguracja** na stronie **Akcje**, aby otworzyć okno dialogowe **Ustawienia akcji eksportu**. Jest to niedostępne jako wyzwalacz dokumentu i arkusza.

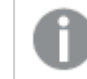

Ta funkcja nie działa <sup>w</sup> kliencie Ajax.

- **· Uruchom**: Uruchamia program zewnętrzny. W oknie dialogowym Akcje można konfigurować następujące ustawienia:
	- <sup>o</sup> **Aplikacja**: Kliknij przycisk **Przeglądaj...**, aby znaleźć uruchamianą aplikację. (Niedostępne jako wyzwalacz dokumentu i arkusza).
	- <sup>o</sup> **Nazwa pliku**: Wprowadź ścieżkę do pliku, który ma zostać otwarty z użyciem aplikacji określonej powyżej. (Niedostępne jako wyzwalacz dokumentu i arkusza).
	- <sup>o</sup> **Parametry**: Określ parametry wiersza polecenia używane przy uruchamianiu aplikacji. (Niedostępne jako wyzwalacz dokumentu i arkusza).
	- <sup>o</sup> **Katalog roboczy**: Ustawia katalog roboczy uruchamianej aplikacji. (Niedostępne jako wyzwalacz dokumentu i arkusza).
	- <sup>o</sup> **Zakończ aplikację, gdy program QlikView jest zamknięty**: Wymusza zamknięcie aplikacji w chwili zamknięcia programu QlikView. (Niedostępne jako wyzwalacz dokumentu i arkusza).

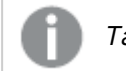

Ta funkcja nie działa <sup>w</sup> kliencie Ajax.

<sup>l</sup> **Otwórz adres URL**: Za pomocą opcji **Otwórz adres URL** można otworzyć adres URL do dokumentu programu QlikView z innego dokumentu programu QlikView (łańcuchy dokumentów). Ta opcja pozwala otworzyć adres URL w domyślnej przeglądarce internetowej. Ta funkcja nie może być używana jako wyzwalacz dokumentu i arkusza. W przypadku użycia opcji **Otwórz adres URL** należy upewnić się, że nazwa dokumentu jest wprowadzona do ciągu akcji małymi literami.

W miarę możliwości należy używać opcji **Otwórz dokument QlikView** zamiast opcji **Otwórz adres URL**.

Używanie języka JavaScript <sup>w</sup> adresach URL jest domyślnie niemożliwe. Na używanie języka JavaScript <sup>w</sup> adresach URL można zezwolić, zmieniając parametr PreventJavascriptInObjectActions <sup>w</sup> pliku custom.config.
- <sup>l</sup> **Otwórz dokument QlikView**: Za pomocą opcji **Otwórz dokument QlikView**, aby otworzyć dokument QlikView z innego dokumentu QlikView (łańcuchy dokumentów). Ta funkcja nie może być używana jako wyzwalacz dokumentu ani arkusza. Więcej informacji zawiera sekcja Przykłady tworzenia łańcucha [dokumentów](#page-1837-0) (page 1838).
- <sup>l</sup> **Uruchom makro**: Wprowadź ścieżkę i nazwę uruchamianego makra. Można wpisać dowolną nazwę, pod którą będzie można później utworzyć makro w oknie dialogowym **Edytuj moduł**, lub **wyrażenie obliczane** dla potrzeb aktualizacji dynamicznej.
- <sup>l</sup> **Ustaw zmienną**: Przypisuje wartość określonej zmiennej.
- **Pokaż informacje**: Wyświetla powiązane informacje, na przykład plik tekstowy lub grafikę dla pola wskazanego jako **Pole**. Ta funkcja nie działa w kliencie Ajax.
- <sup>l</sup> **Zamknij ten dokument**: Zamyka aktywny dokument QlikView.
- **· Przeładuj**: Przeładowuje bieżący dokument. Ta funkcja nie działa ani w kliencie Ajax, ani we wtyczce IE.
- <sup>l</sup> **Aktualizacja dynamiczna**: Wykonuje aktualizację dynamiczną danych w aktualnie załadowanym dokumencie. Instrukcję aktualizacji dynamicznej należy wprowadzić w polu **Instrukcja**.

Przeznaczeniem funkcji aktualizacji dynamicznej jest umożliwienie administratorowi QlikView ładowania do dokumentu QlikView ograniczonej ilości danych z pojedynczego źródła bez konieczności przeładowania dokumentu. Dane mogą być następnie analizowane przez klienty łączące się z serwerem QlikView Server.

Przesłane dane są przechowywane jedynie <sup>w</sup> pamięci operacyjnej, więc wszelkie informacje dodane lub zaktualizowane <sup>z</sup> wykorzystaniem aktualizacji dynamicznej zostaną utracone <sup>w</sup> razie przeładowania dokumentu.

Następująca gramatyka opisuje instrukcje i składowe instrukcji, jakich można używać z funkcją aktualizacji dynamicznej:

- $\circ$  statements ::= statement { ";" statement }
- $\circ$  statement ::= insert\_statement | update\_statement | delete\_statement | begin\_ transaction\_statement | commit\_transaction\_statement
- <sup>o</sup> insert\_statement ::= "INSERT" "INTO" ("\*" | table\_name) field\_list "VALUES" value\_list {"," value\_list} ["KEY" ["AUTO" | (" (" field\_list ")")] ["REPLACE" (["WITH" "ONE"] | "EACH") ]]
- $\degree$  update\_statement ::= "UPDATE" ("\*" | table\_name) set\_clause {"," | set\_clause } "WHERE" condition ["AUTO" "INSERT"]
- <sup>o</sup> delete\_statement ::= "DELETE" "FROM" ("\*" | table\_name] "WHERE" condition
- © begin\_transaction\_statement ::= "BEGIN" ("TRANSACTION" | "TRAN") [trans\_name]
- © commit\_transaction\_statement ::= "COMMIT" ["TRANSACTION" | "TRAN"] [trans\_ name]
- $\circ$  table\_name ::= identifier | quoted\_name
- $\circ$  field\_list ::= "(" field\_name {"," field\_name} ")"
- $\circ$  value\_list ::= "("value {"," value} ")"
- <sup>o</sup> set\_clause ::= "SET" field\_name "=" any\_valid\_non\_aggregated\_qlikview\_expression
- $\circ$  field\_name ::= identifier | quoted string
- $\circ$  value ::= identifier | any\_qlikview\_number | quoted string
- <sup>o</sup> condition ::= any\_valid\_non\_aggregated\_qlikview\_expression
- $\circ$  identifier ::= any\_qlikview\_identifier
- $\degree$  quoted\_string ::= "[" [^]]+ "]"

#### **Przykład:**

UPDATE AbcTable SET Discount = 123 WHERE AbcField=1

Aby było możliwe korzystanie <sup>z</sup> aktualizacji dynamicznej, funkcja ta musi być włączona zarówno <sup>w</sup> dokumencie, jak i na serwerze.

<span id="page-1837-0"></span>Przykłady tworzenia łańcucha dokumentów

Możesz użyć **Otwórz dokument QlikView**, aby utworzyć łańcuch dokumentów.

Zastosować można następujące ustawienia:

- <sup>l</sup> **Przenieś stan**: aby przenieść wybory z dokumentu oryginalnego do dokumentu docelowego. Najpierw nastąpi wyczyszczenie wyborów z dokumentu docelowego.
- <sup>l</sup> **Zastosuj stan na bieżącym**: aby zachować wybory z dokumentu docelowego i dodatkowo nałożyć na nie wybory z oryginalnego dokumentu.

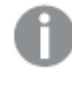

Użycie opcji **Zastosuj stan na bieżącym** może spowodować nieoczekiwane wyniki, jeśli wybory dokonane <sup>w</sup> dwóch dokumentach są sprzeczne.

<sup>l</sup> **Otwórz w tym samym oknie**: aby otworzyć nowy dokument w tej samej karcie przeglądarki, gdy używany jest klient AJAX ZFC.

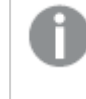

Działanie Otwórz dokument QlikView nie jest obsługiwane <sup>w</sup> przypadku użytkowników niedomenowych, którzy używają wtyczki QlikView Plug-in.

Dokumenty QlikView: Należy podać również rozszerzenie pliku docelowego. Ścieżki względne do nawigacji od jednego dokumentu QlikView do innego są obsługiwane we wszystkich klientach, pod warunkiem że dokumenty połączone w łańcuch są zapisane w tej samej strukturze folderów (tej samej instalacji).

Poniższe przykłady pokazują sposób zapisu ścieżki do pliku docelowego:

**Przykład:** Plik znajduje się w tej samej strukturze folderów (tej samej instalacji).

- Jeśli plik docelowy jest w tym samym folderze: DestinationDoc.qvw
- Jeśli plik docelowy jest w podfolderze: SubFolder/DestinationDoc.qvw
- Jeśli plik docelowy jest w górnym folderze: ../DestinationDoc.qvw
- Jeśli plik docelowy jest w górnym i równoległym folderze: ../ParallelFolder/DestinationDoc.qvw

**Przykład:** Plik znajduje się w innej strukturze folderów (w innej instalacji). Ścieżka względna między różnymi instalacjami jest obsługiwana tylko w kliencie Ajax.

• Jeśli plik docelowy znajduje się w innej instalacji: ../DifferentMount/DestinationDoc.qvw

**Przykład:** Użycie ścieżki do instalacji w celu wskazania dokumentu QlikView. Ustawianie ścieżki do folderów zainstalowanych jest obsługiwane tylko w kliencie Ajax.

- Jeśli plik docelowy jest w tym samym folderze zainstalowanym: \Mount\DestinationDoc.qvw
- Jeśli plik docelowy jest w tym innym folderze zainstalowanym: \DifferentMount\DestinationDoc.qvw

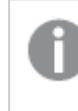

Tworzenie łańcucha dokumentów <sup>z</sup> folderami zainstalowanymi nie działa <sup>z</sup> dodatkiem QlikView Plug-In.

**Przykład:** Użycie ścieżki bezwzględnej w celu wskazania dokumentu QlikView. Używanie ścieżek bezwzględnych w celu łączenia dokumentów w łańcuchy jest obsługiwane w kliencie Ajax oraz w programie QlikView Desktop.

- <sup>l</sup> Ścieżka bezwzględna do lokalnego folderu głównego lub instalacji lokalnej: C:\...\DestinationDoc.qvw
- Ścieżka bezwzględna do udziału sieciowego: \\SharedStorage\...\DestinationDoc.qvw

Aplikacje QlikView w hubie Qlik Sense Cloud: potrzebny jest identyfikator AppId, a nie ścieżka. Aplikacje należy przygotować i zaktualizować w QlikView Desktop. AppId znajduje się w adresie URL, gdy aplikacja jest otwarta w hubie.

#### **Przykład**

Jeśli adres URL to

https://qcs.us.qlikcloud.com/qv/opendoc.htm?document=1cc71b323f172f93a8121ce1456cdg. To identyfikatorem AppId jest 1cc71b323f172f93a8121ce1456cdg.

# Właściwości obiektu tekstu: Prezentacja

## Reprezentacja

Tekst w obiekcie tekstu może być interpretowany jako odwołanie do grafiki w pamięci lub na dysku. Po wybraniu opcji **Tekst** zawartość obiektu tekstu będzie zawsze interpretowana i wyświetlana jako tekst. Po wybraniu opcji **Grafika** program QlikView będzie próbował zinterpretować zawartość tekstową jako odwołanie do grafiki. Odwołanie może być ścieżką do pliku graficznego na dysku lub wewnątrz dokumentu qvw. Może także pełnić funkcję informacyjną po połączeniu z polem zawierającym informacje o grafice. Jeśli QlikView nie będzie w stanie zinterpretować zawartości tekstowej jako prawidłowego odniesienia do grafiki, wyświetlony zostanie sam tekst. Kliknij ikonę

 $\boldsymbol{X}$ , aby otworzyć wyskakujące okienko.

#### Formatowanie

Dostępne są następujące opcje formatowania:

- <sup>l</sup> **Bez rozciągania**: Wyświetla grafikę bez rozciągania. Wyświetla grafikę bez rozciągania. Może to spowodować, że części grafiki będą niewidoczne lub zostanie wypełniona tylko część obiektu.
- **· Wypełnij**: Grafika jest rozciągana w celu dopasowania do obszaru obiektu, bez zachowania proporcji oryginalnej grafiki.
- **· Zachowaj proporcje**: Grafika jest maksymalnie rozciągana w celu wypełnienia obszaru obiektu, ale z zachowaniem proporcji.
- <sup>l</sup> **Wypełnij, zach. propor.**: Grafika jest rozciągana w celu wypełnienia obszaru obiektu w obu kierunkach z zachowaniem proporcji.

#### Poziomo

Wyrównanie tekstu lub grafiki: **Z lewej**, **Środek** lub **Z prawej**.

#### Pionowo

Wyrównanie tekstu lub grafiki: **Góra**, **Środek** lub **Dół**.

#### Margines tekstu

Ustawia margines między zewnętrznymi obramowaniami obiektu tekstu a samym tekstem.

#### Pokaż poziomy pasek przewijania

Jeśli zaznaczono to pole wyboru, do obiektu tekstu zostanie dodany poziomy pasek przewijania, jeśli zawartość tekstowa obiektu jest zbyt szeroka do wyświetlenia w danym obszarze.

#### Pokaż pionowy pasek przewijania

Jeśli zaznaczono to pole wyboru, do obiektu tekstu zostanie dodany pionowy pasek przewijania, jeśli zawartość tekstowa obiektu jest zbyt długa do wyświetlenia w danym obszarze.

#### Styl tła

#### Kolor

Ustawia kolor tła (pełny lub gradientowy). Kliknij ikonę , aby wybrać kolor.

#### Grafika

Ustawia grafikę jako tło. W celu przeglądania w poszukiwaniu grafiki kliknij ikonę . Kliknij ikonę

, aby otworzyć wyskakujące okienko **Grafika**.

- <sup>l</sup> **Bez rozciągania**: Wyświetla grafikę bez rozciągania. Wyświetla grafikę bez rozciągania. Może to spowodować, że części grafiki będą niewidoczne lub zostanie wypełniona tylko część obiektu.
- <sup>l</sup> **Wypełnij**: Grafika jest rozciągana w celu dopasowania do obszaru obiektu, bez zachowania proporcji oryginalnej grafiki.
- **· Zachowaj proporcje**: Grafika jest maksymalnie rozciągana w celu wypełnienia obszaru obiektu, ale z zachowaniem proporcji.
- <sup>l</sup> **Wypełnij, zach. propor.**: Grafika jest rozciągana w celu wypełnienia obszaru obiektu w obu kierunkach z zachowaniem proporcji.
- <sup>l</sup> **Poziomo**: Wyrównanie **Z lewej**, **Środek** lub **Z prawej**.
- <sup>l</sup> **Pionowo**: Wyrównanie **Góra**, **Środek** lub **Dół**.
- **· Przezroczystość**: Ustaw poziom przezroczystości poprzez wprowadzenie wartości lub przeciągnięcie suwaka. Przy 100% tło będzie całkowicie przezroczyste.

#### Przezroczystość tła

Określa stopień przezroczystości tła obiektu tekstu. Przy 100% tło będzie całkowicie przezroczyste.

#### Więcej.../Mniej...

Kliknij ten przycisk, aby rozwinąć/zwinąć sekcję rozwijaną, która zawiera dodatkowe karty.

Style

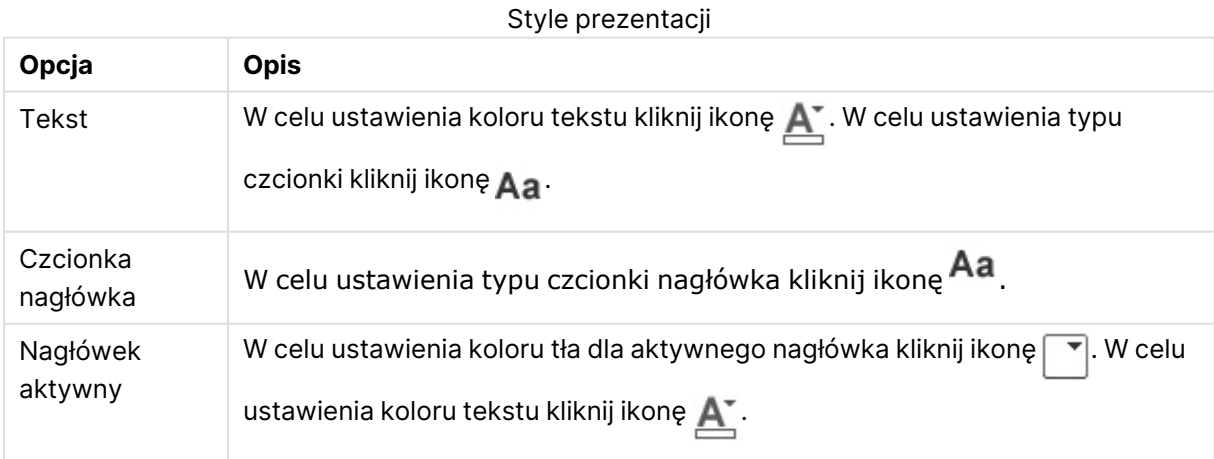

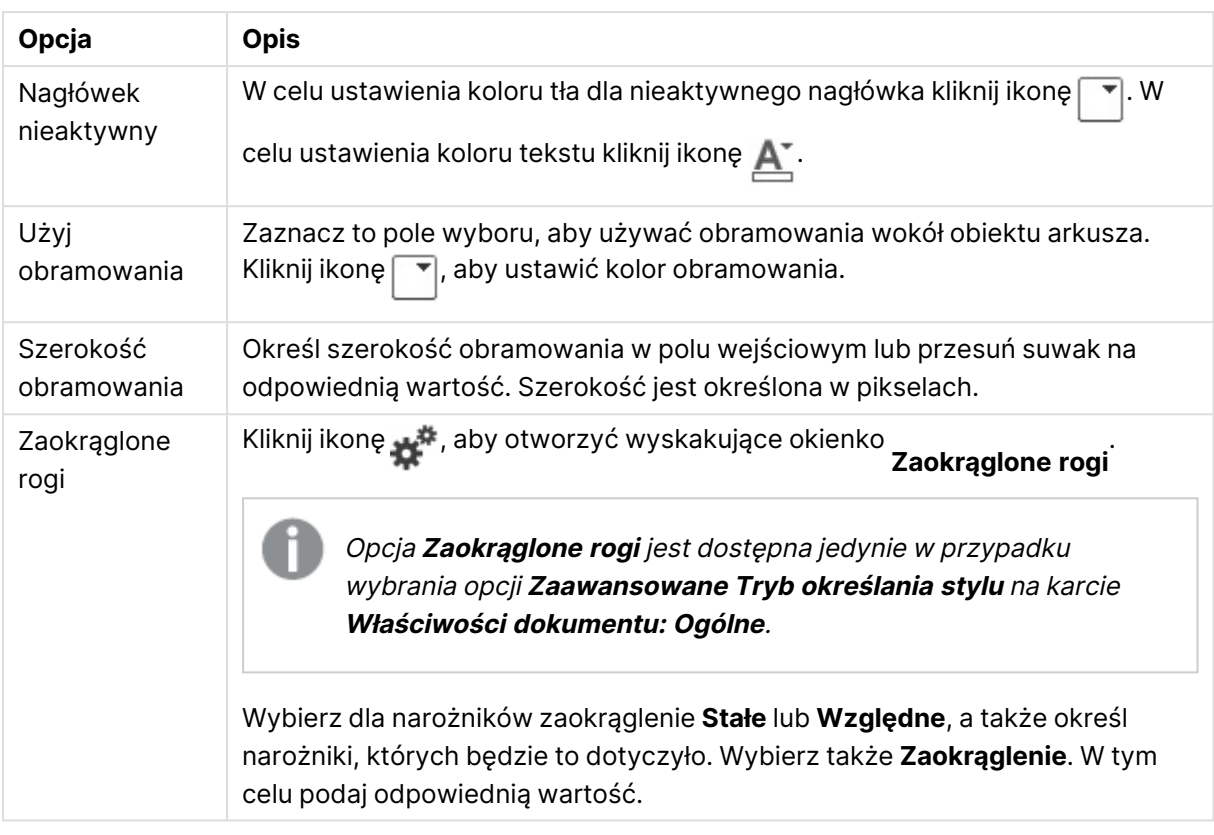

## Właściwości obiektu tekstu: Nagłówek

#### Nagłówek

**· Etykieta**: Do pola tekstowego można wprowadzić tytuł, który będzie wyświetlany jako nagłówek obiektu arkusza. Jeśli wartość w polu **Etykieta** nie zostanie ustawiona, używana będzie nazwa pola (o ile opcja **Pokaż nagłówek** jest zaznaczona). Wartość może zostać wprowadzona jako formuła wyliczana.

Kliknij ikonę , aby otworzyć okno dialogowe **Edytuj wyrażenie**.

- <sup>l</sup> **Pokaż nagłówek**: Zaznaczenie tej opcji spowoduje rysowanie nagłówka u góry obiektu arkusza. Listy wartości i inne obiekty grupowe będą mieć tę opcję domyślnie włączoną, w przeciwieństwie do przycisków, obiektów tekstu i obiektów linii/strzałki.
- <sup>l</sup> **Wyrównanie nagłówka**: może mieć ustawienia Z lewej, Środek lub Z prawej.
- <sup>l</sup> **Nagłówek o wielu wierszach (zawijanie wyrazów)**: Jeśli ta opcja jest zaznaczona, tekst będzie wyświetlany w wielu wierszach.
- **· Liczba wierszy**: Jeśli włączono wielowierszowy nagłówek, określ liczbe wierszy w polu wejściowym lub przeciągnij suwak na żądaną liczbę.
- <sup>l</sup> **Wyrównanie nagłówka**: może mieć ustawienia Góra, Środek lub Dół.

#### Więcej.../Mniej...

- **Menu**: Otwiera menu obiektu.
- **· Wyczyść**: Czyści wszystkie bieżące selekcje w aktywnym obiekcie arkusza.
- <sup>l</sup> **Drukuj**: Otwiera wybrane obiekty arkusza w formacie tabelarycznym, w innym oknie przeglądarki. Możliwe, że niektóre klienty nie obsługują tego ustawienia.
- <sup>l</sup> **Kopiuj dane**: Kopiuje wartości pola w obiekcie arkusza. Możliwe, że niektóre klienty nie obsługują tego ustawienia.
- <sup>l</sup> **Kopiuj grafikę do schowka**: Kopiuje obiekt arkusza jako grafikę do Schowka. Możliwe, że niektóre klienty nie obsługują tego ustawienia.
- <sup>l</sup> **Wyślij do pliku Excel**: Eksportuje możliwe (w tym wybrane) wartości do programu Microsoft Excel, który jest automatycznie uruchamiany, jeśli nie został uruchomiony wcześniej. Wartości wyeksportowane pojawią się jako jedna kolumna w nowym arkuszu roboczym Excel. Ta funkcja działa, jeśli na komputerze zainstalowany jest program Microsoft Excel 2007 lub jego późniejsza wersja. Możliwe, że niektóre klienty nie obsługują tego ustawienia.
- <sup>l</sup> **Zezwalaj na minimalizowanie**: Po zaznaczeniu tej opcji w nagłówku okna obiektu arkusza zostanie wyświetlona ikona minimalizacji, która umożliwia zminimalizowanie obiektu. Ponadto pozwoli to na minimalizowanie obiektu poprzez dwukrotne kliknięcie nagłówka.
- <sup>l</sup> **Autom. minimalizacja**: Ta opcja jest dostępna, jeśli zaznaczono opcję **Zezwalaj na minimalizowanie**. Jeśli zaznaczono opcję **Autom. minimalizacja** dla kilku obiektów arkusza na tym samym arkuszu, wówczas w dowolnym momencie możliwe będzie automatyczne zminimalizowanie wszystkich arkuszy oprócz jednego. Jest to użyteczne np. w celu naprzemiennego wyświetlania kilku wykresów w tym samym obszarze arkusza.
- <sup>l</sup> **Zezwalaj na minimalizowanie**: Po zaznaczeniu tej opcji w nagłówku okna obiektu arkusza zostanie wyświetlona ikona maksymalizacji, która umożliwia zmaksymalizowanie obiektu. Ponadto pozwoli to na maksymalizowanie obiektu poprzez dwukrotne kliknięcie nagłówka. Jeśli zaznaczono obydwie opcje, **Zezwalaj na minimalizowanie** i **Zezwalaj na maksymalizowanie**, wówczas dwukrotne kliknięcie spowoduje minimalizację obiektu.
- <sup>l</sup> **Tekst pomocy**: Tutaj można wprowadzić tekst pomocy, który będzie wyświetlany w wyskakującym okienku. Ta opcja jest niedostępna na poziomie dokumentu. Wartość może zostać wprowadzona jako formuła wyliczana. Kliknij ikone  $f^{\mathfrak{X}}$ , aby otworzyć okno dialogowe **Edytuj wyrażenie**.

Możliwe jest na przykład wprowadzenie opisu obiektu arkusza. Do nagłówka okna obiektu zostanie dodana ikona pomocy. Tekst będzie wyświetlany w wyskakującym okienku, które będzie widoczne, gdy nad ikoną zostanie umieszczony wskaźnik myszy.

<sup>l</sup> **Szybka zmiana typu**: Można tu włączyć przełączanie między typami wykresów.

Niedostępne dla wszystkich obiektów. Kliknij ikonę  $\overset{\text{d}}{\bullet}$ , aby otworzyć wyskakujące okienko.

<sup>l</sup> **Wyskakujące okienko Szybkie ustawienia typu**: Zaznacz pola dla typów wykresów, które zamierzasz przełączać przy użyciu szybkiej zmiany typu.

# Właściwości obiektu tekstu: Opcje

#### **Opcie**

Niektóre opcje mogą być niedostępne dla wszystkich obiektów.

- <sup>l</sup> **Tylko do odczytu**: Ustawia wykres jako dostępny tylko do odczytu, co uniemożliwia dokonywanie selekcji poprzez klikanie lub malowanie myszą na wykresie.
- <sup>l</sup> **Zezwalaj na przenoszenie/zmianę rozmiaru**: Usunięcie zaznaczenia tej opcji uniemożliwi przenoszenie obiektu arkusza i zmianę jego rozmiaru.
- <sup>l</sup> **Zezwalaj na kopiowanie/klonowanie**: Usunięcie zaznaczenia tej opcji uniemożliwi tworzenie kopii obiektu arkusza. Niektóre klienty mogą nie obsługiwać tego ustawienia.
- <sup>l</sup> **Określaj rozmiar obiektu do danych**: Jeśli w wyniku dokonanych selekcji tabela stanie się mniejsza od przydzielonego rozmiaru obiektu arkusza, zwykłym zachowaniem aplikacji QlikView jest zmniejszenie obramowania wokół takiego obiektu tabeli. Usunięcie zaznaczenia tego pola wyboru spowoduje wyłączenie automatycznego dostosowywania rozmiaru i spowoduje pozostawianie pustego miejsca.
- <sup>l</sup> **Zezwalaj na wyświetlanie informacji w nagłówku**: Jeśli użyto funkcji Info i z wartością pola są powiązane informacje, w nagłówku okna będzie wyświetlana ikona informacji. Jeśli nie jest pożądane wyświetlanie ikony informacji w nagłówku, można usunąć zaznaczenie tej opcji. Dostępne jedynie w przypadku listy wartości, pola statystyk, obiektu Multi Box i pola wprowadzania.
- <sup>l</sup> **Zachowaj pozycję przewijania**: Po zaznaczeniu tego pola wyboru i jego odpowiednika w oknie dialogowym **Preferencje użytkownika**, **Obiekty** aplikacja QlikView będzie zachowywać pozycję przewijania w pionie po dokonaniu selekcji w obiekcie tabeli.
- **· Użyj warunku pokazywania**: Obiekt arkusza będzie wyświetlany lub ukryty w zależności od wyniku wyrażenia warunkowego, który jest obliczany na nowo na przykład przy każdej zmianie selekcji. Ten obiekt arkusza będzie ukryty tylko wtedy, gdy warunek zwróci wartość **false**. Wartość może zostać wprowadzona jako formuła wyliczana. Kliknij ikonę  $f x$ , aby otworzyć okno dialogowe **Edytuj wyrażenie**.
- <sup>l</sup> **Normalne**: Określ pozycję obiektu, ustawiając marginesy **Lewy** i **Prawy** oraz **Szerokość** i **Wysokość** obiektu.
- **· Zminimalizowane**: Określ pozycję zminimalizowanego obiektu arkusza, ustawiając marginesy **Lewy** i **Prawy** oraz **Szerokość** i **Wysokość** zminimalizowanego obiektu.
- **· Więcej.../Mniej...**: Dostępne są następujące opcje:
	- <sup>o</sup> **Właściciel**: Domena i ID użytkownika właściciela
	- <sup>o</sup> **Udostępnij obiekt**: Włącz, aby udostępniać obiekty innym użytkownikom. Włączenie tej opcji aktywuje poniższe ustawienia.
	- <sup>o</sup> **Udostępnij**: Wybierz opcję **Udostępnij wszystkim** lub **Udostępnij według nazwy użytkownika**.
	- <sup>o</sup> **Użytkownicy (Domena\ID użytkownika)**: Wybranie opcji **Udostępnij według nazwy użytkownika** spowoduje wyświetlenie listy z dodanymi użytkownikami.

Aby dodać użytkownika, kliknij ikonę **(b)**, aby dodać wiersz. Wybierz wiersz, aby go odblokować i edytować informacje użytkownika. Aby usuwać użytkowników, kliknij

ikonę obok każdego usuwanego użytkownika.

# 11.20 Obiekt linii/strzałki — AJAX/Webview

Obiekt linii/strzałki to obiekt arkusza, który rysuje linię lub strzałkę w układzie. Linia może np. poprawić czytelność układu, rozdzielając dokumenty na sekcje.

# Linia/strzałka: Menu Obiekt

Menu obiektu można otworzyć jako menu kontekstowe po kliknięciu obiektu arkusza prawym przyciskiem myszy lub kliknięciu ikony  $\bullet$  w nagłówku obiektu (jeśli jest wyświetlany).

Polecenia w tym menu mogą się różnić w przypadku używania widoku WebView z aplikacji QlikView lub otwierania dokumentu w przeglądarce internetowej. Menu zawiera następujące polecenia:

| 1, 2, 3                  | <b>Szczegóły</b>                                                                                                    |
|--------------------------|----------------------------------------------------------------------------------------------------|
| Właściwości              | Otwiera okno dialogowe Właściwości aktywnego obiektu arkusza.                                                                                                    |
| Notatki                  | Umożliwia tworzenie i udostępnianie notatek dotyczących bieżącego obiektu.                                                                                                    |
| Kopiuj                   | Kopiuje zaznaczone obiekty arkusza do schowka. Funkcja kopiuje jedynie<br>obiekty arkusza, bez danych ani grafik.                                                                                                    |
| Drukuj                   | Otwiera wybrane obiekty arkusza w formacie tabelarycznym, w innym oknie<br>przeglądarki. Ten sam rezultat zapewnia kliknięcie ikony<br>w nagłówku<br>obiektu (jeśli jest widoczny).                                                                                                    |
| Wyślij do pliku<br>Excel | Eksportuje możliwe (w tym wybrane) wartości do programu Microsoft Excel,<br>który jest automatycznie uruchamiany, jeśli nie został uruchomiony wcześniej.<br>Wartości wyeksportowane pojawią się jako jedna kolumna w nowym arkuszu<br>roboczym Excel. Ta funkcja działa, jeśli na komputerze zainstalowany jest<br>program Microsoft Excel 2007 lub jego późniejsza wersja. Ten sam rezultat<br>zapewnia kliknięcie ikony $\mathbb{R}$ w nagłówku obiektu (jeśli jest widoczny). |
| Eksportuj                | Otwiera okno dialogowe Zapisz jako, w którym można określić ścieżkę,<br>nazwę pliku oraz typ pliku (tabeli) dla treści eksportowanych danych.                                                                                                    |
| Usuń                     | Usuwa wybrany obiekt z arkusza.                                                                                                    |

Obiekt linii/strzałki — polecenia AJAX/Webview

# Właściwości linii/strzałki

Aby otworzyć okno dialogowe **Właściwości**, wybierz polecenie **Właściwości** z menu **Obiekt** . Polecenie można też wywołać następującym skrótem klawiszowym: Alt+Enter. Jeśli polecenie **Właściwości** jest wyszarzone, może to oznaczać, że użytkownik nie ma uprawnień do modyfikowania właściwości.

## Orientacia linii

Ustawia kierunek linii/strzałki na poziomy, pionowy lub jeden z dwóch kierunków ukośnych.

#### Styl strzałki

Wybierz sposób rysowania grotu strzałki.

### **Akcje**

Aby dodać akcję, kliknij ikonę . Natychmiast zostanie otwarte wyskakujące okienko **Ustawienia**

**akcji** dla nowej akcji. Możliwe jest także wybranie akcji na liście rozwijanej oraz kliknięcie ikony

w celu edycji. Ikona  $\oplus$  przenosi elementy na liście. Ikona usuwa elementy z listy.

#### Wyskakujące okienko Ustawienia akcji

- <sup>l</sup> **Typ**: Wybierz **Typ** na liście rozwijanej.
- <sup>l</sup> **Typ podrzędny**: Wybierz **Podtyp** na liście rozwijanej. Dostępne typy podrzędne zależą od wybranego **Typu akcji**.

#### Akcje i typy akcji

- <sup>l</sup> **Selekcja**:
	- <sup>l</sup> **Wybierz w polu**: Wybiera wskazane wartości i pola. W obszarze **Szukany ciąg** można określić maskę wyszukiwania, np. wpisanie (A|B) powoduje wybranie A i B.
	- **· Wybierz wykluczone**: Wybiera wykluczone wartości we wskazanym polu.
	- **· Wybierz możliwe**: Wybiera możliwe wartości we wskazanym polu.
	- **· Przełącz selekcję**: Przełącza między bieżącą selekcją a selekcją określoną przez wartości **Pole** i **Szukany ciąg**. W obszarze **Szukany ciąg** można określić maskę wyszukiwania, np. wpisanie (A|B) powoduje wybranie A i B.
	- <sup>l</sup> **Do przodu**: Przechodzi o jeden krok do przodu na liście selekcji.
	- **· Wstecz**: Przechodzi o jeden krok do tyłu na liście selekcji.
	- <sup>l</sup> **Selekcja Pareto**: Dokonuje we wskazanym polu selekcji Pareto na podstawie wyrażenia i udziału procentowego. Selekcja tego typu służy do wybrania elementów najbardziej przyczyniających się do wartości miary, zwykle zgodnie z ogólną zasadą 80/20. Na przykład aby znaleźć największych klientów przynoszących 80% obrotów, należy podać pole Customer, wyrażenie sum(Turnover) i wartość procentową 80.
	- **· Zablokuj pole**: Blokuje selekcje we wskazanym polu.
	- <sup>l</sup> **Zablokuj wszystko**: Blokuje wszystkie wartości we wszystkich polach.
	- **Odblokuj pole**: Odblokowuje selekcje we wskazanym polu.
	- **Odblokuj wszystkie**: Odblokowuje wszystkie wartości we wszystkich polach.
	- <sup>l</sup> **Odblokuj i wyczyść wszystkie**: Odblokowuje wszystkie wartości i czyści wszystkie selekcje we wszystkich polach.
	- **· Wyczyść inne pola**: Czyści wszystkie pola pokrewne poza polem wskazanym.
	- <sup>l</sup> **Wyczyść wszystko**: Czyści wszystkie selekcje poza zablokowanymi.
	- **Wyczyść pole**: Czyści określone pole.
- <sup>l</sup> **Układ**:
	- <sup>l</sup> **Aktywuj obiekt**: Aktywuje obiekt wskazany jako **ID obiektu**. Ta funkcja nie działa w kliencie Ajax.
	- <sup>l</sup> **Aktywuj arkusz**: Aktywuje arkusz wskazany jako **ID arkusza**.
	- **· Aktywuj następny arkusz**: Otwiera następny arkusz w dokumencie.
	- **· Aktywuj poprzedni arkusz**: Otwiera poprzedni arkusz w dokumencie.
	- <sup>l</sup> **Minimalizuj obiekt**: Minimalizuje obiekt wskazany jako **ID obiektu**.
	- <sup>l</sup> **Maksymalizuj obiekt**: Maksymalizuje obiekt wskazany jako **ID obiektu**.
	- <sup>l</sup> **Przywróć obiekt**: Przywraca obiekt wskazany jako **ID obiektu**.
- <sup>l</sup> **Zakładka**:
	- <sup>l</sup> **Zastosuj zakładkę**: Stosuje zakładkę podaną w polu **ID zakładki**. Jeśli istnieją dwie zakładki o tym samym identyfikatorze, zostanie zastosowana zakładka dokumentu. Aby zastosować zakładkę serwera, podaj Server\ID\_zakładki.
	- <sup>l</sup> **Utwórz zakładkę**: Tworzy zakładkę z bieżącej selekcji. Podaj wartości **ID zakładki** i **Nazwa zakładki**. Wybierz **Ukryty** , aby utworzyć zakładkę ukrytą.
	- <sup>l</sup> **Zastąp zakładkę**: Zastępuje zakładkę podaną w polu **ID zakładki** bieżącą selekcją.
- <sup>l</sup> **Drukuj:**:
	- <sup>l</sup> **Drukuj obiekt**: Drukuje obiekt wskazany jako **ID obiektu**. Jeśli obiekt ma być wysłany do innej drukarki niż domyślna, wskaż ją w polu **Nazwa drukarki**. (Niedostępne jako wyzwalacz dokumentu i arkusza).
	- <sup>l</sup> **Drukuj arkusz**: Drukuje arkusz wskazany jako **ID arkusza**. (Niedostępne jako wyzwalacz dokumentu i arkusza). Ta funkcja nie działa w kliencie AJAX.
	- <sup>l</sup> **Drukuj raport**: Drukuje raport wskazany jako **ID raportu**. Jeśli raport ma być wysłany do innej drukarki niż domyślna, wskaż ją w polu **Nazwa drukarki**. Zaznacz pole wyboru **Pokaż okno dialogowe drukowania**, jeśli ma być wyświetlane okno dialogowe drukowania systemu Windows. (Niedostępne jako wyzwalacz dokumentu i arkusza).
- **· Zewnętrzne**: Możliwe, że niektóre klienty nie obsługują tego ustawienia.
	- **· Eksportuj**: Eksportuje tabelę zawierającą określony zestaw pól, ale eksportowane są tylko te wiersze, które mają znaczenie z punktu widzenia dokonanej selekcji. Kliknij przycisk **Konfiguracja** na stronie **Akcje**, aby otworzyć okno dialogowe **Ustawienia akcji eksportu**. Jest to niedostępne jako wyzwalacz dokumentu i arkusza.

Ta funkcja nie działa <sup>w</sup> kliencie Ajax.

- <sup>l</sup> **Uruchom**: Uruchamia program zewnętrzny. W oknie dialogowym **Akcje** można konfigurować następujące ustawienia:
	- <sup>o</sup> **Aplikacja**: Kliknij przycisk **Przeglądaj...**, aby znaleźć uruchamianą aplikację. (Niedostępne jako wyzwalacz dokumentu i arkusza).
	- <sup>o</sup> **Nazwa pliku**: Wprowadź ścieżkę do pliku, który ma zostać otwarty z użyciem aplikacji określonej powyżej. (Niedostępne jako wyzwalacz dokumentu i arkusza).
- <sup>o</sup> **Parametry**: Określ parametry wiersza polecenia używane przy uruchamianiu aplikacji. (Niedostępne jako wyzwalacz dokumentu i arkusza).
- <sup>o</sup> **Katalog roboczy**: Ustawia katalog roboczy uruchamianej aplikacji. (Niedostępne jako wyzwalacz dokumentu i arkusza).
- <sup>o</sup> **Zakończ aplikację, gdy program QlikView jest zamknięty**: Wymusza zamknięcie aplikacji w chwili zamknięcia programu QlikView. (Niedostępne jako wyzwalacz dokumentu i arkusza).

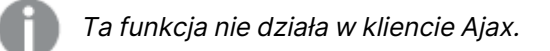

<sup>l</sup> **Otwórz adres URL**: Za pomocą opcji **Otwórz adres URL** można otworzyć adres URL do dokumentu programu QlikView z innego dokumentu programu QlikView (łańcuchy dokumentów). Ta opcja pozwala otworzyć adres URL w domyślnej przeglądarce internetowej. Ta funkcja nie może być używana jako wyzwalacz dokumentu i arkusza. W przypadku użycia opcji **Otwórz adres URL** należy upewnić się, że nazwa dokumentu jest wprowadzona do ciągu akcji małymi literami. W miarę możliwości należy używać opcji **Otwórz dokument QlikView** zamiast opcji **Otwórz adres URL**.

> Używanie języka JavaScript <sup>w</sup> adresach URL jest domyślnie niemożliwe. Na używanie języka JavaScript <sup>w</sup> adresach URL można zezwolić, zmieniając parametr PreventJavascriptInObjectActions <sup>w</sup> pliku custom.config.

- <sup>l</sup> **Otwórz dokument QlikView**: Za pomocą opcji **Otwórz dokument QlikView**, aby otworzyć dokument QlikView z innego dokumentu QlikView (łańcuchy dokumentów). Ta funkcja nie może być używana jako wyzwalacz dokumentu ani arkusza. Więcej informacji zawiera sekcja Przykłady tworzenia łańcucha [dokumentów](#page-1848-0) (page 1849).
- **· Uruchom makro**: Wprowadź ścieżkę i nazwę uruchamianego makra. Można wpisać dowolną nazwę, pod którą będzie można później utworzyć makro w oknie dialogowym **Edytuj moduł**, lub **wyrażenie obliczane** dla potrzeb aktualizacji dynamicznej.
- <sup>l</sup> **Ustaw zmienną**: Przypisuje wartość określonej zmiennej.
- **Pokaż informacje**: Wyświetla powiązane informacje, na przykład plik tekstowy lub grafikę dla pola wskazanego jako **Pole**. Ta funkcja nie działa w kliencie Ajax.
- <sup>l</sup> **Zamknij ten dokument**: Zamyka aktywny dokument QlikView.
- **· Przeładuj**: Przeładowuje bieżący dokument. Ta funkcja nie działa ani w kliencie Ajax, ani we wtyczce IE.
- **Aktualizacja dynamiczna**: Wykonuje aktualizację dynamiczną danych w aktualnie załadowanym dokumencie. Instrukcję aktualizacji dynamicznej należy wprowadzić w polu **Instrukcja**.

Przeznaczeniem funkcji aktualizacji dynamicznej jest umożliwienie administratorowi QlikView ładowania do dokumentu QlikView ograniczonej ilości danych z pojedynczego źródła bez konieczności przeładowania dokumentu. Dane mogą być następnie analizowane przez klienty łączące się z serwerem QlikView Server.

Przesłane dane są przechowywane jedynie <sup>w</sup> pamięci operacyjnej, więc wszelkie informacje dodane lub zaktualizowane <sup>z</sup> wykorzystaniem aktualizacji dynamicznej zostaną utracone <sup>w</sup> razie przeładowania dokumentu.

Następująca gramatyka opisuje instrukcje i składowe instrukcji, jakich można używać z funkcją aktualizacji dynamicznej:

- $\circ$  statements ::= statement { ";" statement }
- ∘ statement ::= insert\_statement | update\_statement | delete\_statement | begin\_ transaction\_statement | commit\_transaction\_statement
- <sup>o</sup> insert\_statement ::= "INSERT" "INTO" ("\*" | table\_name) field\_list "VALUES" value\_list {"," value\_list} ["KEY" ["AUTO" | (" (" field\_list ")")] ["REPLACE" (["WITH" "ONE"] | "EACH") ]]
- $\degree$  update\_statement ::= "UPDATE" ("\*" | table\_name) set\_clause {"," | set\_clause} "WHERE" condition ["AUTO" "INSERT"]
- <sup>o</sup> delete\_statement ::= "DELETE" "FROM" ("\*" | table\_name] "WHERE" condition
- © begin\_transaction\_statement ::= "BEGIN" ("TRANSACTION" | "TRAN") [trans\_ name]
- <sup>o</sup> commit\_transaction\_statement ::= "COMMIT" ["TRANSACTION" | "TRAN"] [trans\_name]
- $\circ$  table\_name ::= identifier | quoted\_name
- $\circ$  field\_list ::= "(" field\_name {"," field\_name} ")"
- $\degree$  value\_list ::= "("value {"," value} ")"
- <sup>o</sup> set\_clause ::= "SET" field\_name "=" any\_valid\_non\_aggregated\_qlikview\_ expression
- $\circ$  field\_name ::= identifier | quoted string
- $\degree$  value ::= identifier | any\_qlikview\_number | quoted string
- $\degree$  condition ::= any\_valid\_non\_aggregated\_qlikview\_expression
- $\circ$  identifier :: = any\_qlikview\_identifier
- $\degree$  quoted\_string ::= "[" [^]] + "]"

#### **Przykład:**

UPDATE AbcTable SET Discount = 123 WHERE AbcField=1

Aby było możliwe korzystanie <sup>z</sup> aktualizacji dynamicznej, funkcja ta musi być włączona zarówno <sup>w</sup> dokumencie, jak i na serwerze.

#### <span id="page-1848-0"></span>Przykłady tworzenia łańcucha dokumentów

Możesz użyć **Otwórz dokument QlikView**, aby utworzyć łańcuch dokumentów.

Zastosować można następujące ustawienia:

- <sup>l</sup> **Przenieś stan**: aby przenieść wybory z dokumentu oryginalnego do dokumentu docelowego. Najpierw nastąpi wyczyszczenie wyborów z dokumentu docelowego.
- <sup>l</sup> **Zastosuj stan na bieżącym**: aby zachować wybory z dokumentu docelowego i dodatkowo nałożyć na nie wybory z oryginalnego dokumentu.

Użycie opcji **Zastosuj stan na bieżącym** może spowodować nieoczekiwane wyniki, jeśli wybory dokonane <sup>w</sup> dwóch dokumentach są sprzeczne.

<sup>l</sup> **Otwórz w tym samym oknie**: aby otworzyć nowy dokument w tej samej karcie przeglądarki, gdy używany jest klient AJAX ZFC.

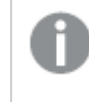

Działanie Otwórz dokument QlikView nie jest obsługiwane <sup>w</sup> przypadku użytkowników niedomenowych, którzy używają wtyczki QlikView Plug-in.

Dokumenty QlikView: Należy podać również rozszerzenie pliku docelowego. Ścieżki względne do nawigacji od jednego dokumentu QlikView do innego są obsługiwane we wszystkich klientach, pod warunkiem że dokumenty połączone w łańcuch są zapisane w tej samej strukturze folderów (tej samej instalacji).

Poniższe przykłady pokazują sposób zapisu ścieżki do pliku docelowego:

**Przykład:** Plik znajduje się w tej samej strukturze folderów (tej samej instalacji).

- Jeśli plik docelowy jest w tym samym folderze: DestinationDoc.qvw
- Jeśli plik docelowy jest w podfolderze: SubFolder/DestinationDoc.qvw
- Jeśli plik docelowy jest w górnym folderze: ../DestinationDoc.qvw
- Jeśli plik docelowy jest w górnym i równoległym folderze: ../ParallelFolder/DestinationDoc.qvw

**Przykład:** Plik znajduje się w innej strukturze folderów (w innej instalacji). Ścieżka względna między różnymi instalacjami jest obsługiwana tylko w kliencie Ajax.

• Jeśli plik docelowy znajduje się w innej instalacji: ../DifferentMount/DestinationDoc.qvw

**Przykład:** Użycie ścieżki do instalacji w celu wskazania dokumentu QlikView. Ustawianie ścieżki do folderów zainstalowanych jest obsługiwane tylko w kliencie Ajax.

- Jeśli plik docelowy jest w tym samym folderze zainstalowanym: \Mount\DestinationDoc.qvw
- Jeśli plik docelowy jest w tym innym folderze zainstalowanym: \DifferentMount\DestinationDoc.qvw

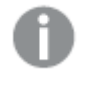

Tworzenie łańcucha dokumentów <sup>z</sup> folderami zainstalowanymi nie działa <sup>z</sup> dodatkiem QlikView Plug-In.

**Przykład:** Użycie ścieżki bezwzględnej w celu wskazania dokumentu QlikView. Używanie ścieżek bezwzględnych w celu łączenia dokumentów w łańcuchy jest obsługiwane w kliencie Ajax oraz w programie QlikView Desktop.

- <sup>l</sup> Ścieżka bezwzględna do lokalnego folderu głównego lub instalacji lokalnej: C:\...\DestinationDoc.qvw
- <sup>l</sup> Ścieżka bezwzględna do udziału sieciowego: \\SharedStorage\...\DestinationDoc.qvw

Aplikacje QlikView w hubie Qlik Sense Cloud: potrzebny jest identyfikator AppId, a nie ścieżka. Aplikacje należy przygotować i zaktualizować w QlikView Desktop. AppId znajduje się w adresie URL, gdy aplikacja jest otwarta w hubie.

#### **Przykład**

Jeśli adres URL to https://qcs.us.qlikcloud.com/qv/opendoc.htm?document=1cc71b323f172f93a8121ce1456c dg. To identyfikatorem AppId jest 1cc71b323f172f93a8121ce1456cdg.

## Właściwości linii/strzałki: Prezentacja

W tej sekcji opisano właściwości **Prezentacji**.

#### Styl linii

Ustaw styl linii na jedną z wartości: **Wypełnione**, **Kreskowane** lub **Kropkowane**.

#### Grubość linii

Ustawia grubość linii.

#### Kolor tła

Ustawia kolor tła (pełny lub gradientowy). Kliknij ikonę , aby wybrać kolor.

### Grafika tła

Ustawia grafikę jako tło. W celu przeglądania w poszukiwaniu grafiki kliknij ikonę . Kliknij ikonę

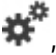

## , aby otworzyć wyskakujące okienko **Grafika**.

#### Wyskakujące okienko Grafika

<sup>l</sup> **Bez rozciągania**: Wyświetla grafikę bez rozciągania. Wyświetla grafikę bez rozciągania. Może to spowodować, że części grafiki będą niewidoczne lub zostanie wypełniona tylko część obiektu.

- **· Wypełnij**: Grafika jest rozciągana w celu dopasowania do obszaru obiektu, bez zachowania proporcji oryginalnej grafiki.
- **· Zachowaj proporcje**: Grafika jest maksymalnie rozciągana w celu wypełnienia obszaru obiektu, ale z zachowaniem proporcji.
- <sup>l</sup> **Wypełnij, zach. propor.**: Grafika jest rozciągana w celu wypełnienia obszaru obiektu w obu kierunkach z zachowaniem proporcji.
- <sup>l</sup> **Poziomo**: Wyrównanie **Z lewej**, **Środek** lub **Z prawej**.
- <sup>l</sup> **Pionowo**: Wyrównanie **Góra**, **Środek** lub **Dół**.
- **· Przezroczystość**: Ustaw poziom przezroczystości poprzez wprowadzenie wartości lub przeciągnięcie suwaka. Przy 100% tło będzie całkowicie przezroczyste.

#### Więcej.../Mniej...

W tej sekcji opisano **Style** w **Więcej.../Mniej...**

#### Style

**Style**:

- <sup>l</sup> **Kolor linii**: W celu ustawienia koloru linii kliknij ikonę .
- **Czcionka nagłówka**: W celu ustawienia typu czcionki nagłówka kliknii ikone **Aa**.
- **Nagłówek aktywny**: W celu ustawienia koloru tła dla aktywnego nagłówka kliknij ikonę W celu ustawienia koloru tekstu kliknij ikone $\mathbf{A}$ .
- **· Nagłówek nieaktywny**: W celu ustawienia koloru tła dla nieaktywnego nagłówka kliknij ikonę W celu ustawienia koloru tekstu kliknij ikonę  $\triangle$ .
- <sup>l</sup> **Użyj obramowania**: Zaznacz to pole wyboru, aby używać obramowania wokół obiektu arkusza. Kliknij ikonę , aby ustawić kolor obramowania.
- <sup>l</sup> **Szerokość obramowania**: Określ szerokość obramowania w polu wejściowym lub przesuń suwak na odpowiednią wartość. Szerokość jest określona w pikselach.
- <sup>l</sup> **Zaokrąglone rogi**: Kliknij ikonę , aby otworzyć wyskakujące okienko **Zaokrąglone rogi**.

Opcja **Zaokrąglone rogi** jest dostępna jedynie <sup>w</sup> przypadku wybrania opcji **Zaawansowane Tryb określania stylu** na karcie **Właściwości dokumentu: Ogólne**.

Wyskakujące okienko Zaokrąglone rogi

Wybierz dla narożników zaokrąglenie **Stałe** lub **Względne**, a także określ narożniki, których będzie to dotyczyło. Wybierz także **Zaokrąglenie**. W tym celu podaj odpowiednią wartość.

## Właściwości linii/strzałki: Nagłówek

W tej sekcji opisano właściwości **Nagłówka**.

### Właściwości nagłówka

W tej sekcji opisano opcje właściwości **Nagłówka**.

**Etykieta**: Do pola tekstowego można wprowadzić tytuł, który będzie wyświetlany jako nagłówek obiektu arkusza. Jeśli wartość w polu **Etykieta** nie zostanie ustawiona, używana będzie nazwa pola (o ile opcja **Pokaż nagłówek** jest zaznaczona).

Wartość może zostać wprowadzona jako formuła wyliczana.

Kliknii ikone  $f^{\chi}$ , aby otworzyć okno dialogowe **Edytuj wyrażenie**.

- <sup>l</sup> **Pokaż nagłówek**: Zaznaczenie tej opcji spowoduje rysowanie nagłówka u góry obiektu arkusza. Listy wartości i inne obiekty grupowe będą mieć tę opcję domyślnie włączoną, w przeciwieństwie do przycisków, obiektów tekstu i obiektów linii/strzałki.
- <sup>l</sup> **Wyrównanie nagłówka**: może mieć ustawienia Z lewej, Środek lub Z prawej.
- <sup>l</sup> **Nagłówek o wielu wierszach (zawijanie wyrazów)**: Jeśli ta opcja jest zaznaczona, tekst będzie wyświetlany w wielu wierszach.
- **· Liczba wierszy**: Jeśli włączono wielowierszowy nagłówek, określ liczbe wierszy w polu wejściowym lub przeciągnij suwak na żądaną liczbę.
- <sup>l</sup> **Wyrównanie nagłówka**: może mieć ustawienia Góra, Środek lub Dół.

### Właściwości podpisu ikony

W tej sekcji opisano właściwości **Podpisu ikony**.

#### Więcej.../Mniej...

- Ikony w nagłówku:
	- **Menu**: Otwiera menu obiektu.
	- **· Wyczyść**: Czyści wszystkie bieżące selekcje w aktywnym obiekcie arkusza.
	- <sup>l</sup> **Drukuj**: Otwiera wybrane obiekty arkusza w formacie tabelarycznym, w innym oknie przeglądarki. Możliwe, że niektóre klienty nie obsługują tego ustawienia.
	- <sup>l</sup> **Kopiuj dane**: Kopiuje wartości pola w obiekcie arkusza. Możliwe, że niektóre klienty nie obsługują tego ustawienia.
	- <sup>l</sup> **Kopiuj grafikę do schowka**: Kopiuje obiekt arkusza jako grafikę do Schowka. Możliwe, że niektóre klienty nie obsługują tego ustawienia.
	- **· Wyślij do pliku Excel**: Eksportuje możliwe (w tym wybrane) wartości do programu Microsoft Excel, który jest automatycznie uruchamiany, jeśli nie został uruchomiony wcześniej. Wartości wyeksportowane pojawią się jako jedna kolumna w nowym arkuszu roboczym Excel. Ta funkcja działa, jeśli na komputerze zainstalowany jest program Microsoft Excel 2007 lub jego późniejsza wersja. Możliwe, że niektóre klienty nie obsługują tego ustawienia.
	- <sup>l</sup> **Zezwalaj na minimalizowanie**: Po zaznaczeniu tej opcji w nagłówku okna obiektu arkusza zostanie wyświetlona ikona minimalizacji, która umożliwia zminimalizowanie

obiektu. Ponadto pozwoli to na minimalizowanie obiektu poprzez dwukrotne kliknięcie nagłówka.

- <sup>l</sup> **Autom. minimalizacja**: Ta opcja jest dostępna, jeśli zaznaczono opcję **Zezwalaj na minimalizowanie**. Jeśli zaznaczono opcję **Autom. minimalizacja** dla kilku obiektów arkusza na tym samym arkuszu, wówczas w dowolnym momencie możliwe będzie automatyczne zminimalizowanie wszystkich arkuszy oprócz jednego. Jest to użyteczne np. w celu naprzemiennego wyświetlania kilku wykresów w tym samym obszarze arkusza.
- <sup>l</sup> **Zezwalaj na minimalizowanie**: Po zaznaczeniu tej opcji w nagłówku okna obiektu arkusza zostanie wyświetlona ikona maksymalizacji, która umożliwia zmaksymalizowanie obiektu. Ponadto pozwoli to na maksymalizowanie obiektu poprzez dwukrotne kliknięcie nagłówka. Jeśli zaznaczono obydwie opcje, **Zezwalaj na minimalizowanie** i **Zezwalaj na maksymalizowanie**, wówczas dwukrotne kliknięcie spowoduje minimalizację obiektu.
- **· Tekst pomocy**: Tutaj można wprowadzić tekst pomocy, który będzie wyświetlany w wyskakującym okienku. Ta opcja jest niedostępna na poziomie dokumentu. Wartość może zostać wprowadzona jako formuła wyliczana. Kliknij ikonę  $f\mathfrak{X}$ , aby otworzyć okno dialogowe **Edytuj wyrażenie**.

Możliwe jest na przykład wprowadzenie opisu obiektu arkusza. Do nagłówka okna obiektu zostanie dodana ikona pomocy. Tekst będzie wyświetlany w wyskakującym okienku, które będzie widoczne, gdy nad ikoną zostanie umieszczony wskaźnik myszy.

<sup>l</sup> **Szybka zmiana typu**: Można tu włączyć przełączanie między typami wykresów.

Niedostępne dla wszystkich obiektów. Kliknij ikonę  $\overset{\text{def}}{\bullet}$ , aby otworzyć wyskakujące okienko.

<sup>l</sup> **Wyskakujące okienko Szybkie ustawienia typu**: Zaznacz pola dla typów wykresów, które zamierzasz przełączać przy użyciu szybkiej zmiany typu.

# Właściwości linii/strzałki: Opcje

#### **Opcje**

Niektóre opcje mogą być niedostępne dla wszystkich obiektów.

- <sup>l</sup> **Tylko do odczytu**: Ustawia wykres jako dostępny tylko do odczytu, co uniemożliwia dokonywanie selekcji poprzez klikanie lub malowanie myszą na wykresie.
- <sup>l</sup> **Zezwalaj na przenoszenie/zmianę rozmiaru**: Usunięcie zaznaczenia tej opcji uniemożliwi przenoszenie obiektu arkusza i zmianę jego rozmiaru.
- <sup>l</sup> **Zezwalaj na kopiowanie/klonowanie**: Usunięcie zaznaczenia tej opcji uniemożliwi tworzenie kopii obiektu arkusza. Niektóre klienty mogą nie obsługiwać tego ustawienia.
- <sup>l</sup> **Określaj rozmiar obiektu do danych**: Jeśli w wyniku dokonanych selekcji tabela stanie się mniejsza od przydzielonego rozmiaru obiektu arkusza, zwykłym zachowaniem aplikacji QlikView jest zmniejszenie obramowania wokół takiego obiektu tabeli. Usunięcie

zaznaczenia tego pola wyboru spowoduje wyłączenie automatycznego dostosowywania rozmiaru i spowoduje pozostawianie pustego miejsca.

- <sup>l</sup> **Zezwalaj na wyświetlanie informacji w nagłówku**: Jeśli użyto funkcji Info i z wartością pola są powiązane informacje, w nagłówku okna będzie wyświetlana ikona informacji. Jeśli nie jest pożądane wyświetlanie ikony informacji w nagłówku, można usunąć zaznaczenie tej opcji. Dostępne jedynie w przypadku listy wartości, pola statystyk, obiektu Multi Box i pola wprowadzania.
- <sup>l</sup> **Zachowaj pozycję przewijania**: Po zaznaczeniu tego pola wyboru i jego odpowiednika w oknie dialogowym **Preferencje użytkownika**, **Obiekty** aplikacja QlikView będzie zachowywać pozycję przewijania w pionie po dokonaniu selekcji w obiekcie tabeli.
- <sup>l</sup> **Użyj warunku pokazywania**: Obiekt arkusza będzie wyświetlany lub ukryty w zależności od wyniku wyrażenia warunkowego, który jest obliczany na nowo na przykład przy każdej zmianie selekcji. Ten obiekt arkusza będzie ukryty tylko wtedy, gdy warunek zwróci wartość **false**. Wartość może zostać wprowadzona jako formuła wyliczana. Kliknij ikonę  $f x$ , aby otworzyć okno dialogowe **Edytuj wyrażenie**.
- <sup>l</sup> **Normalne**: Określ pozycję obiektu, ustawiając marginesy **Lewy** i **Prawy** oraz **Szerokość** i **Wysokość** obiektu.
- <sup>l</sup> **Zminimalizowane**: Określ pozycję zminimalizowanego obiektu arkusza, ustawiając marginesy **Lewy** i **Prawy** oraz **Szerokość** i **Wysokość** zminimalizowanego obiektu.
- **· Więcej.../Mniej...**: Dostępne są następujące opcje:
	- <sup>o</sup> **Właściciel**: Domena i ID użytkownika właściciela
	- <sup>o</sup> **Udostępnij obiekt**: Włącz, aby udostępniać obiekty innym użytkownikom. Włączenie tej opcji aktywuje poniższe ustawienia.
	- <sup>o</sup> **Udostępnij**: Wybierz opcję **Udostępnij wszystkim** lub **Udostępnij według nazwy użytkownika**.
	- <sup>o</sup> **Użytkownicy (Domena\ID użytkownika)**: Wybranie opcji **Udostępnij według nazwy użytkownika** spowoduje wyświetlenie listy z dodanymi użytkownikami.

Aby dodać użytkownika, kliknij ikonę **(b)**, aby dodać wiersz. Wybierz wiersz, aby go odblokować i edytować informacje użytkownika. Aby usuwać użytkowników, kliknij

 $\overline{\phantom{a}}$ ikone $\overline{\phantom{a}}$ obok każdego usuwanego użytkownika.

# 11.21 Obiekt kalendarza — AJAX/Webview

Obiekt kalendarza udostępnia alternatywny sposób wybierania wartości w polach programu QlikView lub wprowadzania wartości w zmiennych QlikView. Wyróżnia się dwa tryby obiektu kalendarza.

Wybór wielu dat jest możliwy, jeśli w menu **Właściwości** obiektu kalendarza zaznaczona jest opcja **Z wieloma wartościami**. W celu wybrania wielu dat należy kliknąć każdą wymaganą datę, aby ją podświetlić. Aby usunąć zaznaczenie dat, należy kliknąć każdą podświetloną datę, która nie jest wymagana.

# Kalendarz: Menu Obiekt

Menu obiektu można otworzyć jako menu kontekstowe po kliknięciu obiektu arkusza prawym przyciskiem myszy lub kliknięciu ikony • w nagłówku obiektu (jeśli jest wyświetlany).

Polecenia w tym menu mogą się różnić w przypadku używania widoku WebView z aplikacji QlikView lub otwierania dokumentu w przeglądarce internetowej. Menu zawiera następujące polecenia:

| 1, 2, 3                  | <b>Szczegóły</b>                                                                                                    |
|--------------------------|----------------------------------------------------------------------------------------------------|
| Właściwości              | Otwiera okno dialogowe Właściwości aktywnego obiektu arkusza.                                                                                                    |
| Notatki                  | Umożliwia tworzenie i udostępnianie notatek dotyczących bieżącego obiektu.                                                                                                    |
| Kopiuj                   | Kopiuje zaznaczone obiekty arkusza do schowka. Funkcja kopiuje jedynie<br>obiekty arkusza, bez danych ani grafik.                                                                                                    |
| Drukuj                   | Otwiera wybrane obiekty arkusza w formacie tabelarycznym, w innym oknie<br>przeglądarki. Ten sam rezultat zapewnia kliknięcie ikony<br>w nagłówku<br>obiektu (jeśli jest widoczny).                                                                                                    |
| Wyślij do pliku<br>Excel | Eksportuje możliwe (w tym wybrane) wartości do programu Microsoft Excel,<br>który jest automatycznie uruchamiany, jeśli nie został uruchomiony wcześniej.<br>Wartości wyeksportowane pojawią się jako jedna kolumna w nowym arkuszu<br>roboczym Excel. Ta funkcja działa, jeśli na komputerze zainstalowany jest<br>program Microsoft Excel 2007 lub jego późniejsza wersja. Ten sam rezultat<br>zapewnia kliknięcie ikony k w nagłówku obiektu (jeśli jest widoczny). |
| Eksportuj                | Otwiera okno dialogowe Zapisz jako, w którym można określić ścieżkę,<br>nazwę pliku oraz typ pliku (tabeli) dla treści eksportowanych danych.                                                                                                    |
| Minimalizuj              | Powoduje przekształcenie obiektu do postaci ikony. Ten sam rezultat<br>zapewnia kliknięcie ikony – w nagłówku obiektu (jeśli jest widoczny). To<br>polecenie jest dostępne tylko wówczas, gdy minimalizowanie jest dozwolone<br>w oknie dialogowym Właściwości obiektu, na stronie Nagłówek.                                                                                                    |
| Przywróć                 | Przywraca pierwotną wielkość i położenie obiektu, który został<br>zminimalizowany lub zmaksymalizowany. Ten sam rezultat powoduje<br>dwukrotne kliknięcie ikony obiektu zminimalizowanego albo kliknięcie ikony<br>w nagłówku (jeśli jest widoczny) obiektu zmaksymalizowanego. To<br>polecenie jest dostępne tylko dla obiektów zminimalizowanych lub<br>zmaksymalizowanych.                                                                                          |
| Maksymalizuj             | Powiększa obiekt, który w rezultacie wypełnia cały arkusz. Ten sam rezultat<br>zapewnia kliknięcie ikony □ w nagłówku obiektu (jeśli jest widoczny). To<br>polecenie jest dostępne tylko wówczas, gdy maksymalizowanie jest<br>dozwolone w oknie dialogowym Właściwości obiektu, na stronie Nagłówek.                                                                                                    |
| Usuń                     | Usuwa wybrany obiekt z arkusza.                                                                                                    |

Kalendarz: Polecenia menu Obiekt

# Właściwości kalendarza

Aby otworzyć okno dialogowe **Właściwości**, wybierz polecenie **Właściwości** z menu **Obiekt** . Jeśli polecenie **Właściwości** jest wyszarzone, może to oznaczać, że użytkownik nie ma uprawnień do modyfikowania właściwości.

#### Pole

Wybierz pole, które chcesz uwzględnić w kalendarzu na rozwijanej liście. Określ, czy obiekt powinien być połączony z **Polem**, czy ze **Zmienną**.

### Zmienne

Wybierz zmienną w rozwijanym menu. Określ, czy obiekt powinien być połączony z **Polem**, czy ze **Zmienną**.

#### Tryb kalendarza

- <sup>l</sup> **Wartość pojedyncza**: Dotyczy selekcji pojedynczej wartości.
- <sup>l</sup> **Z wieloma wartościami (w zakresie)**: Dotyczy selekcji zakresu wartości. Selekcja wielu wartości nie jest możliwa w kliencie Ajax.

#### Więcej.../Mniej...

#### **W tej sekcji opisano karty dostępne w Więcej.../Mniej...**

#### Karta Ogólne

Po wybraniu pozycji **Pole** opcje **Min. wartość** i **Maks. wartość** są nieaktywne, a po wybraniu pozycji **Zmienne** opcja **Zastąp zablokowane pole** jest nieaktywna.

- **· Min. wartość**: Ustaw stałą wartość minimalną dla obiektu. Wartość może zostać wprowadzona jako formuła wyliczana. Kliknij ikone  $f^{\mathcal{X}}$ , aby otworzyć okno dialogowe **Edytuj wyrażenie**.
- <sup>l</sup> **Maks. wartość**: Ustaw stałą wartość maksymalną dla obiektu. Wartość może zostać wprowadzona jako formuła wyliczana. Kliknij ikone  $f^{\mathcal{X}}$ , aby otworzyć okno dialogowe **Edytuj wyrażenie**.
- <sup>l</sup> **Zastąp zablokowane pole**: Można określić selekcje w polu przy użyciu obiektu kalendarza, nawet jeśli pole jest zablokowane. Pole nadal będzie zablokowane dla zmian logicznych wynikających z selekcji w innych polach.

#### Karta Format liczb

Dla każdego pola obowiązuje domyślny format liczb, który można skonfigurować we właściwościach dokumentu: Liczba. Możliwe jest jednak użycie osobnego formatu liczb dla pojedynczego obiektu arkusza. Ta strona właściwości obowiązuje względem obiektu aktywnego i zawiera następujące kontrolki przeznaczone do formatowania wartości: Zastąp ustawienia domyślne: wybierz, aby zastąpić ustawienia domyślne dla obiektu aktywnego. Liczba: wybierz format liczb spośród poniższych alternatyw.

- **Mieszane**: Liczby oraz tekst. Liczby są przedstawione w formacie oryginalnym.
- <sup>l</sup> **Liczba**: Przedstawia wartości liczbowe z liczbą cyfr określoną w polu **Dokładność**.
- **· Liczba całkowita**: Przedstawia wartości liczbowe jako liczby całkowite.
- **· Ustalone do**: Przedstawia wartości liczbowe jako wartości dziesiętne z liczbą miejsc dziesiętnych określoną w polu **Liczby dziesiętne**.
- <sup>l</sup> **Waluta**: Przedstawia wartości w formacie określonym w polu **Wzorzec formatu**. Formatem domyślnym jest ustawienie Waluta systemu Windows.
- <sup>l</sup> **Data**: Przedstawia wartości, które mogą być interpretowane jako daty, w formacie określonym w polu **Wzorzec formatu**.
- **· Godzina**: Przedstawia wartości, które mogą być interpretowane jako czas, w formacie określonym w polu **Wzorzec formatu**.
- <sup>l</sup> **Znacznik czasu**: Przedstawia wartości, które mogą być interpretowane jako data + godzina, w formacie określonym w polu **Wzorzec formatu**.
- **· Interwał**: Przedstawia czas w postaci sekwencyjnego przyrostu czasu (np. format = mm powoduje, że wartość jest przedstawiana jako liczba minut od początku kalendarza (1899:12:30:24:00)).

**Wzorzec formatu**: Kod formatu, który dodatkowo określa format wyświetlania pola.

- <sup>l</sup> **ISO**: ustawia format na standard ISO. Obowiązuje tylko dla opcji **Data**, **Czas**, **Znacznik czasu** i **Interwał**.
- **· Sys**: ustawia format na zgodny z ustawieniami systemowymi.
- **Dokładność**: Liczba wyświetlanych cyfr.
- **· Liczby dziesiętne**: Ustawia liczbę uwzględnionych liczb dziesiętnych.
- <sup>l</sup> **Separator l. dziesiętnych**: Ustawia symbol dla separatorów dziesiętnych.
- **· Separator tysięcy**: Ustawia symbol dla separatorów tysięcy.
- **W** procentach: Przedstawia formatowanie w procentach zamiast w liczbach bezwzględnych. To ustawienie jest dostępne tylko dla opcji **Liczba**, **Liczba całk.** i **Ustalone do**.
- **Podgląd**: Przedstawia podgląd formatu liczb określonego powyżej.

## Właściwości kalendarza: Prezentacja

W tej sekcji opisano właściwości prezentacji Kalendarza.

#### Kolor tła

Ustawia kolor tła (pełny lub gradientowy). Kliknij ikonę , aby wybrać kolor.

#### Grafika tła

Ustawia grafikę jako tło. W celu przeglądania w poszukiwaniu grafiki kliknij ikonę . Kliknij

ikonę , aby otworzyć wyskakujące okienko **Grafika**.

#### Wyskakujące okienko Grafika

Wyskakujące okienko Grafika zawiera kilka opcji formatowania:

- <sup>l</sup> **Bez rozciągania**: Wyświetla grafikę bez rozciągania. Wyświetla grafikę bez rozciągania. Może to spowodować, że części grafiki będą niewidoczne lub zostanie wypełniona tylko część obiektu.
- **· Wypełnij**: Grafika jest rozciągana w celu dopasowania do obszaru obiektu, bez zachowania proporcji oryginalnej grafiki.
- **· Zachowaj proporcje**: Grafika jest maksymalnie rozciągana w celu wypełnienia obszaru obiektu, ale z zachowaniem proporcji.
- <sup>l</sup> **Wypełnij, zach. propor.**: Grafika jest rozciągana w celu wypełnienia obszaru obiektu w obu kierunkach z zachowaniem proporcji.
- <sup>l</sup> **Poziomo**: Wyrównanie **Z lewej**, **Środek** lub **Z prawej**.
- <sup>l</sup> **Pionowo**: Wyrównanie **Góra**, **Środek** lub **Dół**.
- <sup>l</sup> **Przezroczystość**: Ustaw poziom przezroczystości poprzez wprowadzenie wartości lub przeciągnięcie suwaka. Przy 100% tło będzie całkowicie przezroczyste.

#### Więcej.../Mniej...

Więcej.../Mniej... zawiera następujące style:

- $\cdot$  Tekst: W celu ustawienia koloru tekstu kliknij ikonę  $\triangle$ . W celu ustawienia typu czcionki kliknij ikone **Aa**
- $\degree$  Czcionka nagłówka: W celu ustawienia typu czcionki nagłówka kliknij ikone $\mathsf{Aa}$  .
- $^{\bullet}~$  Nagłówek aktywny: W celu ustawienia koloru tła dla aktywnego nagłówka kliknij ikonę  $^{\dagger}~$ celu ustawienia koloru tekstu kliknij ikone  $\mathbf{A}$ .
- Nagłówek nieaktywny: W celu ustawienia koloru tła dla nieaktywnego nagłówka kliknij ikonę W celu ustawienia koloru tekstu kliknij ikone  $\triangle$ .
- Użyj obramowania: Zaznacz to pole wyboru, aby używać obramowania wokół obiektu arkusza. Kliknii ikone , aby ustawić kolor obramowania.
- Szerokość obramowania: Określ szerokość obramowania w polu wejściowym lub przesuń suwak na odpowiednią wartość. Szerokość jest określona w pikselach.
- <sup>l</sup> Zaokrąglone rogi: Kliknij ikonę , aby otworzyć wyskakujące okienko **Zaokrąglone rogi**.

Opcja **Zaokrąglone rogi** jest dostępna jedynie <sup>w</sup> przypadku wybrania opcji **Zaawansowane Tryb określania stylu** na karcie **Właściwości dokumentu: Ogólne**.

<sup>l</sup> **Wyskakujące okienko Zaokrąglone rogi**: Wybierz dla narożników zaokrąglenie **Stałe** lub **Względne**, a także określ narożniki, których będzie to dotyczyło. Wybierz także **Zaokrąglenie**. W tym celu podaj odpowiednią wartość.

# Właściwości kalendarza: Nagłówek

W tej sekcji opisano właściwości nagłówka w Kalendarzu

• Etykieta: Do pola tekstowego można wprowadzić tytuł, który będzie wyświetlany jako nagłówek obiektu arkusza. Jeśli wartość w polu **Etykieta** nie zostanie ustawiona, używana będzie nazwa pola (o ile opcja **Pokaż nagłówek** jest zaznaczona). Wartość może zostać wprowadzona jako formuła wyliczana.

Kliknij ikonę  $\hat{f}$ . aby otworzyć okno dialogowe **Edytuj wyrażenie**.

- <sup>l</sup> **Pokaż nagłówek**: Zaznaczenie tej opcji spowoduje rysowanie nagłówka u góry obiektu arkusza. Listy wartości i inne obiekty grupowe będą mieć tę opcję domyślnie włączoną, w przeciwieństwie do przycisków, obiektów tekstu i obiektów linii/strzałki.
- **· Wyrównanie nagłówka**: może mieć ustawienia Z lewej, Środek lub Z prawej.
- <sup>l</sup> **Nagłówek o wielu wierszach (zawijanie wyrazów)**: Jeśli ta opcja jest zaznaczona, tekst będzie wyświetlany w wielu wierszach.
- **· Liczba wierszy**: Jeśli włączono wielowierszowy nagłówek, określ liczbe wierszy w polu wejściowym lub przeciągnij suwak na żądaną liczbę.
- <sup>l</sup> **Wyrównanie nagłówka**: może mieć ustawienia Góra, Środek lub Dół.

#### Podpis ikony

Podpis ikony ma jedną właściwość, **Więcej.../Mniej...**, która zawiera kilka opcji opisanych w tej sekcji.

- **Menu**: Otwiera menu obiektu.
- <sup>l</sup> **Wyczyść**: Czyści wszystkie bieżące selekcje w aktywnym obiekcie arkusza.
- <sup>l</sup> **Drukuj**: Otwiera wybrane obiekty arkusza w formacie tabelarycznym, w innym oknie przeglądarki. Możliwe, że niektóre klienty nie obsługują tego ustawienia.
- <sup>l</sup> **Kopiuj dane**: Kopiuje wartości pola w obiekcie arkusza. Możliwe, że niektóre klienty nie obsługują tego ustawienia.
- <sup>l</sup> **Kopiuj grafikę do schowka**: Kopiuje obiekt arkusza jako grafikę do Schowka. Możliwe, że niektóre klienty nie obsługują tego ustawienia.
- <sup>l</sup> **Wyślij do pliku Excel**: Eksportuje możliwe (w tym wybrane) wartości do programu Microsoft Excel, który jest automatycznie uruchamiany, jeśli nie został uruchomiony wcześniej. Wartości wyeksportowane pojawią się jako jedna kolumna w nowym arkuszu roboczym Excel. Ta funkcja działa, jeśli na komputerze zainstalowany jest program Microsoft Excel 2007 lub jego późniejsza wersja. Możliwe, że niektóre klienty nie obsługują tego ustawienia.
- <sup>l</sup> **Zezwalaj na minimalizowanie**: Po zaznaczeniu tej opcji w nagłówku okna obiektu arkusza zostanie wyświetlona ikona minimalizacji, która umożliwia zminimalizowanie obiektu. Ponadto pozwoli to na minimalizowanie obiektu poprzez dwukrotne kliknięcie nagłówka.
- <sup>l</sup> **Autom. minimalizacja**: Ta opcja jest dostępna, jeśli zaznaczono opcję **Zezwalaj na minimalizowanie**. Jeśli zaznaczono opcję **Autom. minimalizacja** dla kilku obiektów arkusza

na tym samym arkuszu, wówczas w dowolnym momencie możliwe będzie automatyczne zminimalizowanie wszystkich arkuszy oprócz jednego. Jest to użyteczne np. w celu naprzemiennego wyświetlania kilku wykresów w tym samym obszarze arkusza.

- <sup>l</sup> **Zezwalaj na minimalizowanie**: Po zaznaczeniu tej opcji w nagłówku okna obiektu arkusza zostanie wyświetlona ikona maksymalizacji, która umożliwia zmaksymalizowanie obiektu. Ponadto pozwoli to na maksymalizowanie obiektu poprzez dwukrotne kliknięcie nagłówka. Jeśli zaznaczono obydwie opcje, **Zezwalaj na minimalizowanie** i **Zezwalaj na maksymalizowanie**, wówczas dwukrotne kliknięcie spowoduje minimalizację obiektu.
- **· Tekst pomocy**: Tutaj można wprowadzić tekst pomocy, który będzie wyświetlany w wyskakującym okienku. Ta opcja jest niedostępna na poziomie dokumentu. Wartość może zostać wprowadzona jako formuła wyliczana. Kliknij ikonę  $f^{\chi}$ , aby otworzyć okno dialogowe **Edytuj wyrażenie**.

Możliwe jest na przykład wprowadzenie opisu obiektu arkusza. Do nagłówka okna obiektu zostanie dodana ikona pomocy. Tekst będzie wyświetlany w wyskakującym okienku, które będzie widoczne, gdy nad ikoną zostanie umieszczony wskaźnik myszy.

<sup>l</sup> **Szybka zmiana typu**: Można tu włączyć przełączanie między typami wykresów.

Niedostępne dla wszystkich obiektów. Kliknij ikonę  $\overset{\text{def}}{\rightarrow}$ , aby otworzyć wyskakujące okienko.

<sup>l</sup> **Wyskakujące okienko Szybkie ustawienia typu**: Zaznacz pola dla typów wykresów, które zamierzasz przełączać przy użyciu szybkiej zmiany typu.

# Właściwości kalendarza: Opcje

### Opcje

Niektóre opcje mogą być niedostępne dla wszystkich obiektów.

- <sup>l</sup> **Tylko do odczytu**: Ustawia wykres jako dostępny tylko do odczytu, co uniemożliwia dokonywanie selekcji poprzez klikanie lub malowanie myszą na wykresie.
- <sup>l</sup> **Zezwalaj na przenoszenie/zmianę rozmiaru**: Usunięcie zaznaczenia tej opcji uniemożliwi przenoszenie obiektu arkusza i zmianę jego rozmiaru.
- <sup>l</sup> **Zezwalaj na kopiowanie/klonowanie**: Usunięcie zaznaczenia tej opcji uniemożliwi tworzenie kopii obiektu arkusza. Niektóre klienty mogą nie obsługiwać tego ustawienia.
- <sup>l</sup> **Określaj rozmiar obiektu do danych**: Jeśli w wyniku dokonanych selekcji tabela stanie się mniejsza od przydzielonego rozmiaru obiektu arkusza, zwykłym zachowaniem aplikacji QlikView jest zmniejszenie obramowania wokół takiego obiektu tabeli. Usunięcie zaznaczenia tego pola wyboru spowoduje wyłączenie automatycznego dostosowywania rozmiaru i spowoduje pozostawianie pustego miejsca.
- <sup>l</sup> **Zezwalaj na wyświetlanie informacji w nagłówku**: Jeśli użyto funkcji Info i z wartością pola są powiązane informacje, w nagłówku okna będzie wyświetlana ikona informacji. Jeśli nie jest pożądane wyświetlanie ikony informacji w nagłówku, można usunąć zaznaczenie tej opcji. Dostępne jedynie w przypadku listy wartości, pola statystyk, obiektu Multi Box i pola wprowadzania.
- <sup>l</sup> **Zachowaj pozycję przewijania**: Po zaznaczeniu tego pola wyboru i jego odpowiednika w oknie dialogowym **Preferencje użytkownika**, **Obiekty** aplikacja QlikView będzie zachowywać pozycję przewijania w pionie po dokonaniu selekcji w obiekcie tabeli.
- <sup>l</sup> **Użyj warunku pokazywania**: Obiekt arkusza będzie wyświetlany lub ukryty w zależności od wyniku wyrażenia warunkowego, który jest obliczany na nowo na przykład przy każdej zmianie selekcji. Ten obiekt arkusza będzie ukryty tylko wtedy, gdy warunek zwróci wartość **false**. Wartość może zostać wprowadzona jako formuła wyliczana. Kliknii ikone  $f^{\chi}$ . aby otworzyć okno dialogowe **Edytuj wyrażenie**.
- <sup>l</sup> **Normalne**: Określ pozycję obiektu, ustawiając marginesy **Lewy** i **Prawy** oraz **Szerokość** i **Wysokość** obiektu.
- <sup>l</sup> **Zminimalizowane**: Określ pozycję zminimalizowanego obiektu arkusza, ustawiając marginesy **Lewy** i **Prawy** oraz **Szerokość** i **Wysokość** zminimalizowanego obiektu.
- **· Więcej.../Mniej...**: Dostępne są następujące opcje:
	- <sup>o</sup> **Właściciel**: Domena i ID użytkownika właściciela
	- <sup>o</sup> **Udostępnij obiekt**: Włącz, aby udostępniać obiekty innym użytkownikom. Włączenie tej opcji aktywuje poniższe ustawienia.
	- <sup>o</sup> **Udostępnij**: Wybierz opcję **Udostępnij wszystkim** lub **Udostępnij według nazwy użytkownika**.
	- <sup>o</sup> **Użytkownicy (Domena\ID użytkownika)**: Wybranie opcji **Udostępnij według nazwy użytkownika** spowoduje wyświetlenie listy z dodanymi użytkownikami.

Aby dodać użytkownika, kliknij ikonę **(b)**, aby dodać wiersz. Wybierz wiersz, aby go odblokować i edytować informacje użytkownika. Aby usuwać użytkowników, kliknij

ikonę obok każdego usuwanego użytkownika.

# 11.22 Obiekt suwaka — AJAX/Webview

Obiekt suwaka udostępnia alternatywny sposób wybierania wartości w polach programu QlikView lub wprowadzania wartości w zmiennych QlikView. Wyróżnia się dwa tryby obiektu suwaka.

## Suwak: Menu Obiekt

Menu obiektu można otworzyć jako menu kontekstowe po kliknięciu obiektu arkusza prawym przyciskiem myszy lub kliknięciu ikony  $\bullet$  w nagłówku obiektu (jeśli jest wyświetlany).

Polecenia w tym menu mogą się różnić w przypadku używania widoku WebView z aplikacji QlikView lub otwierania dokumentu w przeglądarce internetowej. Menu zawiera następujące polecenia:

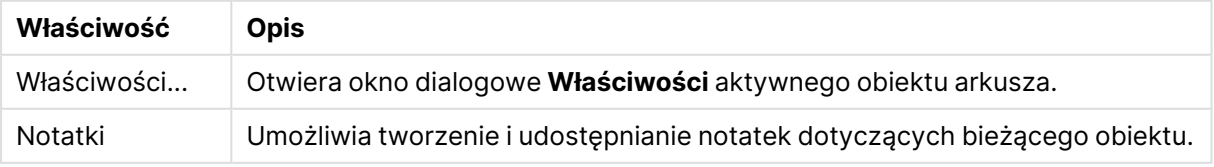

#### Właściwości menu Obiekt

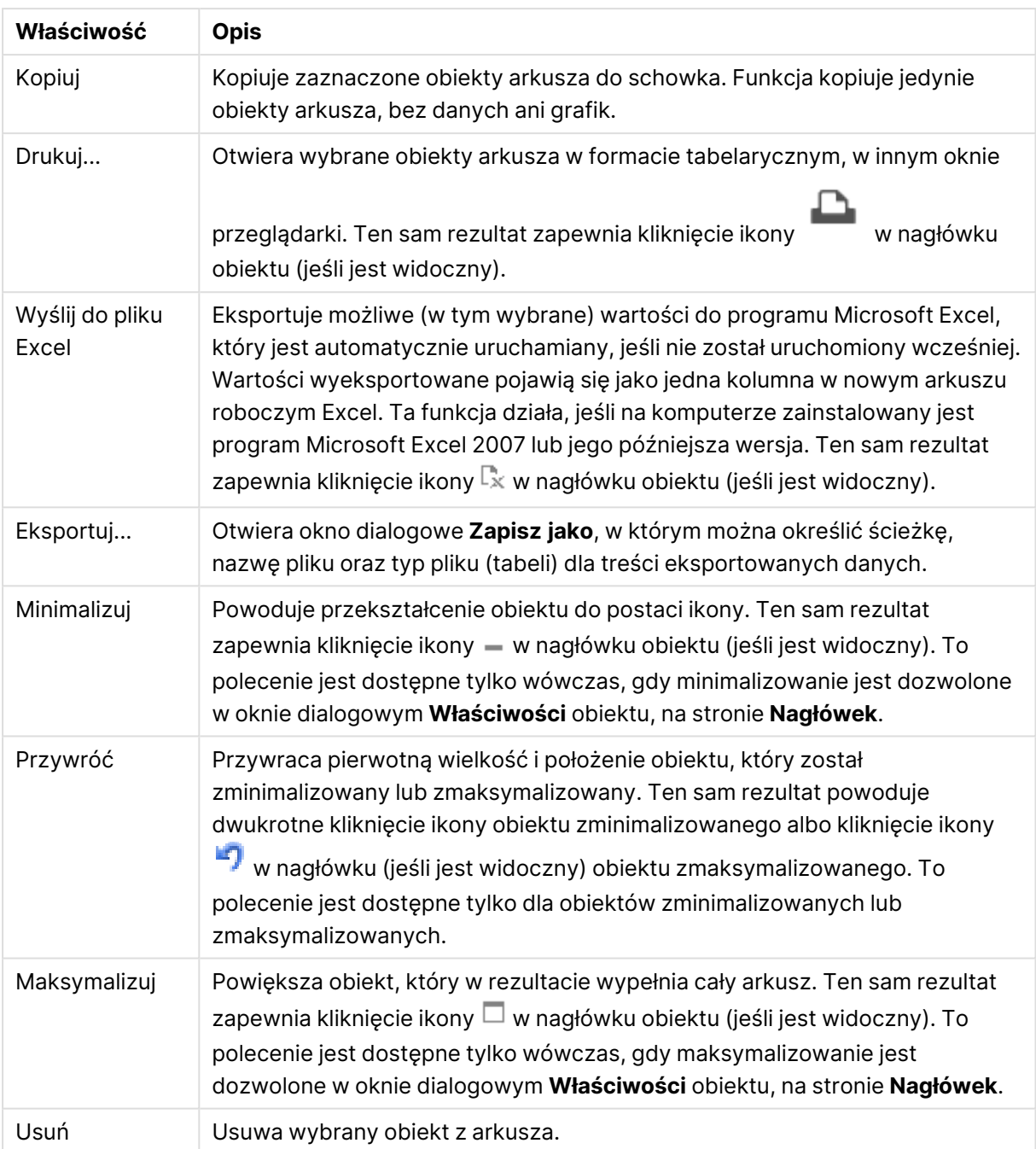

# Właściwości suwaka

Aby otworzyć okno dialogowe **Właściwości**, wybierz polecenie **Właściwości** z menu **Obiekt** . Jeśli polecenie **Właściwości** jest wyszarzone, może to oznaczać, że użytkownik nie ma uprawnień do modyfikowania właściwości.

#### Pole

Wybierz pole, które chcesz pokazać w suwaku na rozwijanej liście. Określ, czy obiekt powinien być połączony z **Polem**, czy ze **Zmienną**.

### Zmienne

Wybierz zmienną w rozwijanym menu. Określ, czy obiekt powinien być połączony z **Polem**, czy ze **Zmienną**.

#### Tryb suwaka

- <sup>l</sup> **Wartość pojedyncza**: Dotyczy selekcji pojedynczej wartości.
- <sup>l</sup> **Z wieloma wartościami (w zakresie)**: Dotyczy selekcji zakresu wartości.

### Tryb wartości

- **· Dyskretne**: Dotyczy selekcji wartości dyskretnych.
- **· Ciągłe/Liczbowe**: Dotyczy selekcji wartości ciągłych/liczbowych (niedostępne w trybie Pojedyncza wartość w przypadku danych pola).

#### Więcej.../Mniej...

Kliknij ten przycisk, aby rozwinąć/zwinąć sekcję rozwijaną, która zawiera dodatkowe karty.

#### Ogólne

Po wybraniu opcji **Pole** elementy **Min. wartość**, **Maks. wartość** i **Kroki statyczne** są wyłączone, a po wybraniu opcji **Zmienne** są one włączone.

- <sup>l</sup> **Min. wartość**: Ustaw stałą wartość minimalną dla obiektu. Wartość może zostać wprowadzona jako formuła wyliczana. Kliknij ikonę  $f^{\mathcal{X}}$ , aby otworzyć okno dialogowe **Edytuj wyrażenie**.
- <sup>l</sup> **Maks. wartość**: Ustaw stałą wartość maksymalną dla obiektu. Wartość może zostać wprowadzona jako formuła wyliczana. Kliknij ikonę  $f^{\mathbf{x}}$ , aby otworzyć okno dialogowe **Edytuj wyrażenie**.
- **Krok statyczny**: Ustawia stały interwał dla zaznaczeń na osi. Jeśli skutkiem ustawienia jest ponad 100 zaznaczeń, zastosowana wartość zostanie zmodyfikowana. Wartość może zostać wprowadzona jako formuła wyliczana. Kliknij ikone  $f^{\mathcal{X}}$ , aby otworzyć okno dialogowe **Edytuj wyrażenie**.
- <sup>l</sup> **Przenieś z selekcją**: Dostępne tylko w trybie suwaka. Zastąp zablokowane poleMożna określić selekcje w polu przy użyciu obiektu suwaka, nawet jeśli pole jest zablokowane. Pole nadal będzie zablokowane dla zmian logicznych wynikających z selekcji w innych polach.
- **· Liczba**: Dla każdego pola obowiązuje domyślny format liczb, który można skonfigurować we właściwościach dokumentu: Liczba. Możliwe jest jednak użycie osobnego formatu liczb dla pojedynczego obiektu arkusza. Ta strona właściwości obowiązuje względem obiektu aktywnego i zawiera następujące kontrolki przeznaczone do formatowania wartości:
	- <sup>l</sup> Zastąp ustawienia domyślne: Wybierz, aby zastąpić ustawienia domyślne dla obiektu aktywnego.
- **· Format liczb**: Wybierz format liczb spośród poniższych alternatyw.
- Mieszane: Liczby oraz tekst. Liczby są przedstawione w formacie oryginalnym.
- <sup>l</sup> **Liczba**: Przedstawia wartości liczbowe z liczbą cyfr określoną w polu **Dokładność**.
- **· Liczba całkowita**: Przedstawia wartości liczbowe jako liczby całkowite.
- <sup>l</sup> **Ustalone do**: Przedstawia wartości liczbowe jako wartości dziesiętne z liczbą miejsc dziesiętnych określoną w polu **Liczby dziesiętne**.
- <sup>l</sup> **Waluta**: Przedstawia wartości w formacie określonym w polu **Wzorzec formatu**. Przykład tego formatu jest widoczny w polu **Podgląd**. Formatem domyślnym jest ustawienie Waluta systemu Windows.
- <sup>l</sup> **Data**: Przedstawia wartości, które mogą być interpretowane jako daty, w formacie określonym w polu **Wzorzec formatu**. Przykład tego formatu jest widoczny w polu **Podgląd**.
- **· Godzina**: Przedstawia wartości, które mogą być interpretowane jako czas, w formacie określonym w polu **Wzorzec formatu**. Przykład tego formatu jest widoczny w polu **Podgląd**.
- <sup>l</sup> **Znacznik czasu**: Przedstawia wartości, które mogą być interpretowane jako data + godzina, w formacie określonym w polu **Wzorzec formatu**. Przykład tego formatu jest widoczny w polu **Podgląd**.
- **· Interwał**: Przedstawia czas w postaci sekwencyjnego przyrostu czasu (np. format = mm powoduje, że wartość jest przedstawiana jako liczba minut od początku kalendarza (1899:12:30:24:00)).Wzorzec formatuKod formatu, który dodatkowo określa format wyświetlania pola.
- <sup>l</sup> **ISO**: Ustawia format na standard ISO. Obowiązuje tylko dla opcji **Data**, **Czas**, **Znacznik czasu** i **Interwał**.
- **· Sys**: Ustawia format na zgodny z ustawieniami systemowymi.
	- **Dokładność**: Liczba wyświetlanych cyfr.
	- **· Liczby dziesiętne**: Ustawia liczbę uwzględnionych liczb dziesiętnych.
	- **· Separator dziesiętny**: Ustawia symbol dla separatorów dziesiętnych.
	- **· Separator tysięcy**: Ustawia symbol dla separatorów tysięcy.
	- **· W procentach**: Przedstawia formatowanie w procentach zamiast w liczbach bezwzględnych. To ustawienie jest dostępne tylko dla opcji **Liczba**, **Liczba całk.** i **Ustalone do**.
	- **Podgląd**: Przedstawia podgląd formatu kodu określonego powyżej.

## Właściwości suwaka: Prezentacja

W tej sekcji opisano właściwości **Suwaka**.

#### Kolor tła

Ustawia kolor tła (pełny lub gradientowy). Kliknij ikonę , aby wybrać kolor.

#### Grafika tła

Ustawia grafikę jako tło. W celu przeglądania w poszukiwaniu grafiki kliknij ikonę . Kliknij ikone , aby otworzyć wyskakujące okienko **Grafika**.

#### Wyskakujące okienko Grafika

**Bez rozciągania**: Wyświetla grafikę bez rozciągania. Wyświetla grafikę bez rozciągania. Może to spowodować, że części grafiki będą niewidoczne lub zostanie wypełniona tylko część obiektu.**Wypełnij**: Grafika jest rozciągana w celu dopasowania do obszaru obiektu, bez zachowania proporcji oryginalnej grafiki.**Zachowaj proporcje**: Grafika jest maksymalnie rozciągana w celu wypełnienia obszaru obiektu, ale z zachowaniem proporcji.**Wypełnij, zach. propor.**: Grafika jest rozciągana w celu wypełnienia obszaru obiektu w obu kierunkach z zachowaniem proporcji.**Poziomo**: Wyrównanie **Z lewej**, **Środek** lub **Z prawej**.**Pionowo**: Wyrównanie **Góra**, **Środek** lub **Dół**.**Przezroczystość**: Ustaw poziom przezroczystości poprzez wprowadzenie wartości lub przeciągnięcie suwaka. Przy 100% tło będzie całkowicie przezroczyste.

#### Więcej.../Mniej...

W tej sekcji opisano właściwości **Więcej.../Mniej...**.

#### Style

- <sup>•</sup> Tekst: W celu ustawienia koloru tekstu kliknij ikonę **A**. W celu ustawienia typu czcionki kliknij ikone **Aa**
- **Czcionka nagłówka**: W celu ustawienia typu czcionki nagłówka kliknij ikonę **Aa**.
- <sup>l</sup> **Nagłówek aktywny**: W celu ustawienia koloru tła dla aktywnego nagłówka kliknij ikonę . W celu ustawienia koloru tekstu kliknij ikone  $\mathbf{A}$
- **· Nagłówek nieaktywny**: W celu ustawienia koloru tła dla nieaktywnego nagłówka kliknij ikonę  $\parallel$  . W celu ustawienia koloru tekstu kliknij ikone  $\blacktriangle$  .
- <sup>l</sup> **Użyj obramowania**: Zaznacz to pole wyboru, aby używać obramowania wokół obiektu arkusza. Kliknij ikonę , aby ustawić kolor obramowania.
- **· Szerokość obramowania**: Określ szerokość obramowania w polu wejściowym lub przesuń suwak na odpowiednią wartość. Szerokość jest określona w pikselach.
- <sup>l</sup> **Zaokrąglone rogi**: Kliknij ikonę , aby otworzyć wyskakujące okienko **Zaokrąglone rogi**.

Opcja **Zaokrąglone rogi** jest dostępna jedynie <sup>w</sup> przypadku wybrania opcji **Zaawansowane Tryb określania stylu** na karcie **Właściwości dokumentu: Ogólne**.

<sup>l</sup> **Wyskakujące okienko Zaokrąglone rogi**: Wybierz dla narożników zaokrąglenie **Stałe** lub **Względne**, a także określ narożniki, których będzie to dotyczyło. Wybierz także **Zaokrąglenie**. W tym celu podaj odpowiednią wartość.

## Właściwości suwaka: Nagłówek

W tej sekcji opisano właściwości **Suwaka**.

**· Etykieta**: Do pola tekstowego można wprowadzić tytuł, który będzie wyświetlany jako nagłówek obiektu arkusza. Jeśli wartość w polu **Etykieta** nie zostanie ustawiona, używana będzie nazwa pola (o ile opcja **Pokaż nagłówek** jest zaznaczona). Wartość może zostać wprowadzona jako formuła wyliczana.

Kliknij ikonę  $f^{\chi}$ , aby otworzyć okno dialogowe **Edytuj wyrażenie**.

- <sup>l</sup> **Pokaż nagłówek**: Zaznaczenie tej opcji spowoduje rysowanie nagłówka u góry obiektu arkusza. Listy wartości i inne obiekty grupowe będą mieć tę opcję domyślnie włączoną, w przeciwieństwie do przycisków, obiektów tekstu i obiektów linii/strzałki.
- **· Wyrównanie nagłówka**: może mieć ustawienia Z lewej, Środek lub Z prawej.
- <sup>l</sup> **Nagłówek o wielu wierszach (zawijanie wyrazów)**: Jeśli ta opcja jest zaznaczona, tekst będzie wyświetlany w wielu wierszach.
- **· Liczba wierszy**: Jeśli włączono wielowierszowy nagłówek, określ liczbę wierszy w polu wejściowym lub przeciągnij suwak na żądaną liczbę.
- <sup>l</sup> **Wyrównanie nagłówka**: może mieć ustawienia Góra, Środek lub Dół.

#### Więcej.../Mniej...

W tej sekcji opisano właściwości **Więcej.../Mniej...**.

#### Ikony w nagłówku

- **Menu**: Otwiera menu obiektu.
- **· Wyczyść**: Czyści wszystkie bieżące selekcje w aktywnym obiekcie arkusza.
- <sup>l</sup> **Drukuj**: Otwiera wybrane obiekty arkusza w formacie tabelarycznym, w innym oknie przeglądarki. Możliwe, że niektóre klienty nie obsługują tego ustawienia.
- <sup>l</sup> **Kopiuj dane**: Kopiuje wartości pola w obiekcie arkusza. Możliwe, że niektóre klienty nie obsługują tego ustawienia.
- <sup>l</sup> **Kopiuj grafikę do schowka**: Kopiuje obiekt arkusza jako grafikę do Schowka. Możliwe, że niektóre klienty nie obsługują tego ustawienia.
- <sup>l</sup> **Wyślij do pliku Excel**: Eksportuje możliwe (w tym wybrane) wartości do programu Microsoft Excel, który jest automatycznie uruchamiany, jeśli nie został uruchomiony wcześniej. Wartości wyeksportowane pojawią się jako jedna kolumna w nowym arkuszu roboczym Excel. Ta funkcja działa, jeśli na komputerze zainstalowany jest program Microsoft Excel 2007 lub jego późniejsza wersja. Możliwe, że niektóre klienty nie obsługują tego ustawienia.
- <sup>l</sup> **Zezwalaj na minimalizowanie**: Po zaznaczeniu tej opcji w nagłówku okna obiektu arkusza zostanie wyświetlona ikona minimalizacji, która umożliwia zminimalizowanie obiektu. Ponadto pozwoli to na minimalizowanie obiektu poprzez dwukrotne kliknięcie nagłówka.
- <sup>l</sup> **Autom. minimalizacja**: Ta opcja jest dostępna, jeśli zaznaczono opcję **Zezwalaj na minimalizowanie**. Jeśli zaznaczono opcję **Autom. minimalizacja** dla kilku obiektów arkusza na tym samym arkuszu, wówczas w dowolnym momencie możliwe będzie automatyczne zminimalizowanie wszystkich arkuszy oprócz jednego. Jest to użyteczne np. w celu naprzemiennego wyświetlania kilku wykresów w tym samym obszarze arkusza.
- <sup>l</sup> **Zezwalaj na minimalizowanie**: Po zaznaczeniu tej opcji w nagłówku okna obiektu arkusza zostanie wyświetlona ikona maksymalizacji, która umożliwia zmaksymalizowanie obiektu. Ponadto pozwoli to na maksymalizowanie obiektu poprzez dwukrotne kliknięcie nagłówka. Jeśli zaznaczono obydwie opcje, **Zezwalaj na minimalizowanie** i **Zezwalaj na maksymalizowanie**, wówczas dwukrotne kliknięcie spowoduje minimalizację obiektu.
- <sup>l</sup> **Tekst pomocy**: Tutaj można wprowadzić tekst pomocy, który będzie wyświetlany w wyskakującym okienku. Ta opcja jest niedostępna na poziomie dokumentu. Wartość może zostać wprowadzona jako formuła wyliczana. Kliknij ikonę  $f^{\mathfrak{X}}$ , aby otworzyć okno dialogowe **Edytuj wyrażenie**.

Możliwe jest na przykład wprowadzenie opisu obiektu arkusza. Do nagłówka okna obiektu zostanie dodana ikona pomocy. Tekst będzie wyświetlany w wyskakującym okienku, które będzie widoczne, gdy nad ikoną zostanie umieszczony wskaźnik myszy.

<sup>l</sup> **Szybka zmiana typu**: Można tu włączyć przełączanie między typami wykresów.

Niedostępne dla wszystkich obiektów. Kliknij ikonę  $\overset{\text{def}}{\rightarrow}$ , aby otworzyć wyskakujące okienko.

<sup>l</sup> **Wyskakujące okienko Szybkie ustawienia typu**: Zaznacz pola dla typów wykresów, które zamierzasz przełączać przy użyciu szybkiej zmiany typu.

# Właściwości suwaka: Opcje

### Opcje

Niektóre opcje mogą być niedostępne dla wszystkich obiektów.

- <sup>l</sup> **Tylko do odczytu**: Ustawia wykres jako dostępny tylko do odczytu, co uniemożliwia dokonywanie selekcji poprzez klikanie lub malowanie myszą na wykresie.
- <sup>l</sup> **Zezwalaj na przenoszenie/zmianę rozmiaru**: Usunięcie zaznaczenia tej opcji uniemożliwi przenoszenie obiektu arkusza i zmianę jego rozmiaru.
- <sup>l</sup> **Zezwalaj na kopiowanie/klonowanie**: Usunięcie zaznaczenia tej opcji uniemożliwi tworzenie kopii obiektu arkusza. Niektóre klienty mogą nie obsługiwać tego ustawienia.
- <sup>l</sup> **Określaj rozmiar obiektu do danych**: Jeśli w wyniku dokonanych selekcji tabela stanie się mniejsza od przydzielonego rozmiaru obiektu arkusza, zwykłym zachowaniem aplikacji QlikView jest zmniejszenie obramowania wokół takiego obiektu tabeli. Usunięcie zaznaczenia tego pola wyboru spowoduje wyłączenie automatycznego dostosowywania rozmiaru i spowoduje pozostawianie pustego miejsca.
- <sup>l</sup> **Zezwalaj na wyświetlanie informacji w nagłówku**: Jeśli użyto funkcji Info i z wartością pola są powiązane informacje, w nagłówku okna będzie wyświetlana ikona informacji. Jeśli nie jest pożądane wyświetlanie ikony informacji w nagłówku, można usunąć zaznaczenie tej opcji. Dostępne jedynie w przypadku listy wartości, pola statystyk, obiektu Multi Box i pola wprowadzania.
- <sup>l</sup> **Zachowaj pozycję przewijania**: Po zaznaczeniu tego pola wyboru i jego odpowiednika w oknie dialogowym **Preferencje użytkownika**, **Obiekty** aplikacja QlikView będzie zachowywać pozycję przewijania w pionie po dokonaniu selekcji w obiekcie tabeli.
- <sup>l</sup> **Użyj warunku pokazywania**: Obiekt arkusza będzie wyświetlany lub ukryty w zależności od wyniku wyrażenia warunkowego, który jest obliczany na nowo na przykład przy każdej

zmianie selekcji. Ten obiekt arkusza będzie ukryty tylko wtedy, gdy warunek zwróci wartość **false**. Wartość może zostać wprowadzona jako formuła wyliczana. Kliknii ikone  $f^{\chi}$ . aby otworzyć okno dialogowe **Edytuj wyrażenie**.

- <sup>l</sup> **Normalne**: Określ pozycję obiektu, ustawiając marginesy **Lewy** i **Prawy** oraz **Szerokość** i **Wysokość** obiektu.
- <sup>l</sup> **Zminimalizowane**: Określ pozycję zminimalizowanego obiektu arkusza, ustawiając marginesy **Lewy** i **Prawy** oraz **Szerokość** i **Wysokość** zminimalizowanego obiektu.
- **· Więcej.../Mniej...**: Dostępne są następujące opcje:
	- <sup>o</sup> **Właściciel**: Domena i ID użytkownika właściciela
	- <sup>o</sup> **Udostępnij obiekt**: Włącz, aby udostępniać obiekty innym użytkownikom. Włączenie tej opcji aktywuje poniższe ustawienia.
	- <sup>o</sup> **Udostępnij**: Wybierz opcję **Udostępnij wszystkim** lub **Udostępnij według nazwy użytkownika**.
	- <sup>o</sup> **Użytkownicy (Domena\ID użytkownika)**: Wybranie opcji **Udostępnij według nazwy użytkownika** spowoduje wyświetlenie listy z dodanymi użytkownikami.

Aby dodać użytkownika, kliknij ikonę **(b)**, aby dodać wiersz. Wybierz wiersz, aby go odblokować i edytować informacje użytkownika. Aby usuwać użytkowników, kliknij

 $ikone$ obok każdego usuwanego użytkownika.

# 11.23 Obiekt zakładki — AJAX/Webview

Ten obiekt jest używany do wyświetlania i wybierania zakładek selekcji. Zakładki można wyszukiwać według nazw lub wybierać z listy rozwijanej. Zależnie od konfiguracji może on też być używany do dodawania nowych zakładek i usuwania istniejących. Zasadniczo udostępnia takie same opcje jak menu Zakładka, ale można go umieścić na arkuszu jako obiekt arkusza.

# Zakładka: Menu Obiekt

Menu obiektu można otworzyć jako menu kontekstowe po kliknięciu obiektu arkusza prawym przyciskiem myszy lub kliknięciu ikony  $\bullet$  w nagłówku obiektu (jeśli jest wyświetlany).

Polecenia w tym menu mogą się różnić w przypadku używania widoku WebView z aplikacji QlikView lub otwierania dokumentu w przeglądarce internetowej. Menu zawiera następujące polecenia:

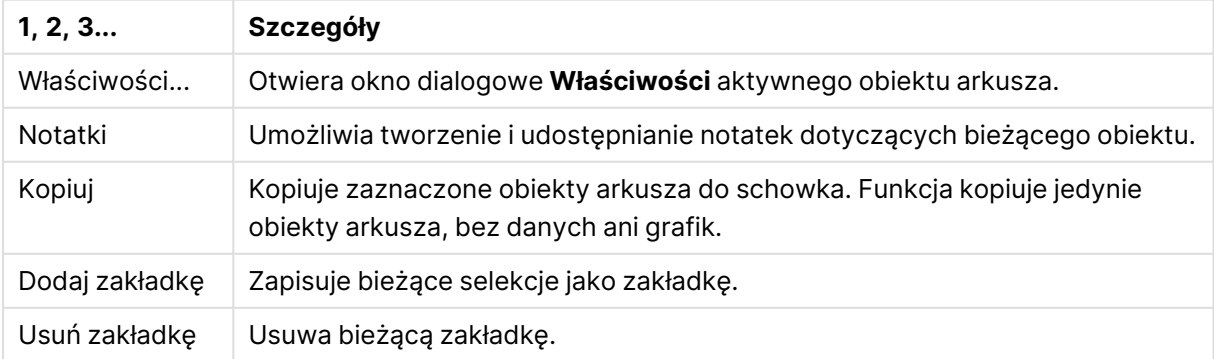

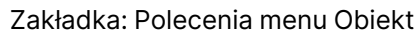

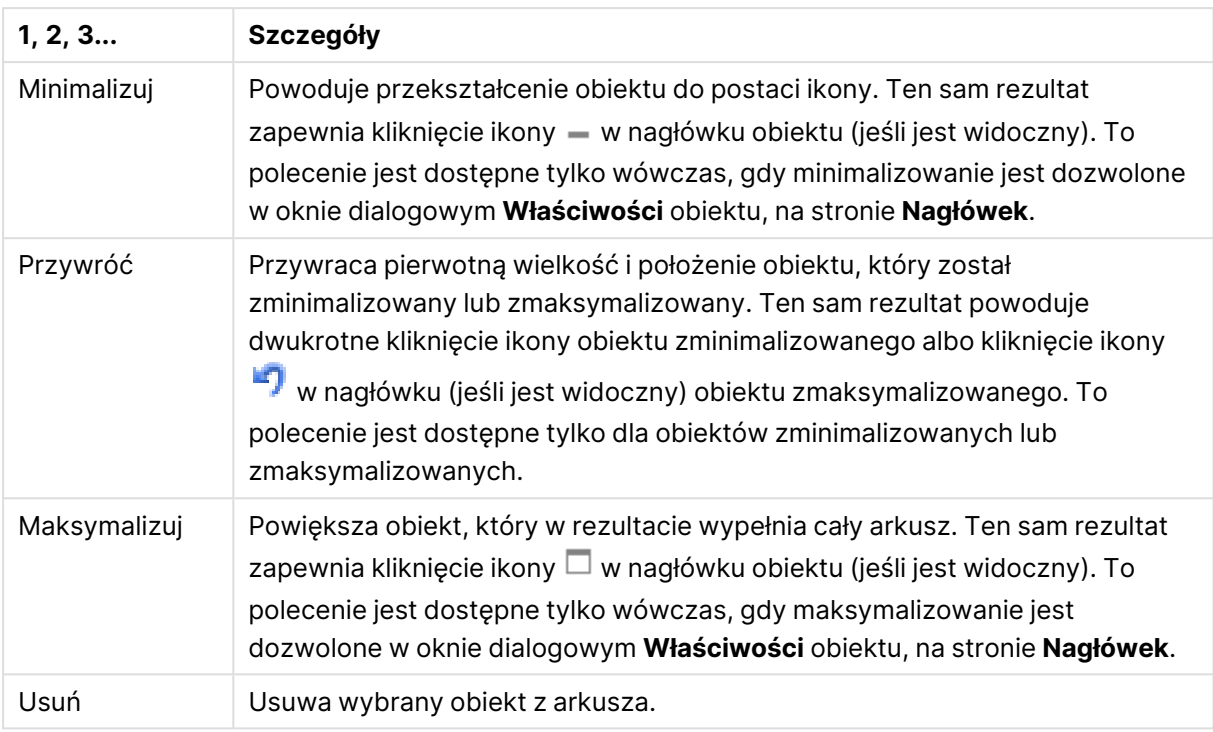

## Właściwości zakładki

Aby otworzyć okno dialogowe **Właściwości**, wybierz polecenie **Właściwości** z menu **Obiekt** . Jeśli polecenie **Właściwości** jest wyszarzone, może to oznaczać, że użytkownik nie ma uprawnień do modyfikowania właściwości.

### Przycisk Dodaj

Wpisz tekst, który zostanie wyświetlony na przycisku **Dodaj zakładkę**. Wartość może zostać wprowadzona jako formuła wyliczana. Kliknij ikone  $f^{\mathbf{x}}$ , aby otworzyć okno dialogowe **Edytuj wyrażenie**.

### Przycisk Usuń

Wpisz tekst, który zostanie wyświetlony na przycisku **Usuń zakładkę**. Wartość może zostać wprowadzona jako formuła wyliczana. Kliknij ikone  $f^{\mathcal{X}}$ , aby otworzyć okno dialogowe **Edytuj wyrażenie**.

## Właściwości zakładki: Prezentacja

#### **Prezentacia**

Kolor tła

Ustawia kolor tła (pełny lub gradientowy). Kliknij ikonę , aby wybrać kolor.

#### Grafika tła

Ustawia grafikę jako tło. W celu przeglądania w poszukiwaniu grafiki kliknij ikonę . Kliknij ikonę

, aby otworzyć wyskakujące okienko **Grafika**.

- <sup>l</sup> **Bez rozciągania**: Wyświetla grafikę bez rozciągania. Wyświetla grafikę bez rozciągania. Może to spowodować, że części grafiki będą niewidoczne lub zostanie wypełniona tylko część obiektu.
- **· Wypełnij**: Grafika jest rozciągana w celu dopasowania do obszaru obiektu, bez zachowania proporcji oryginalnej grafiki.
- **· Zachowaj proporcje**: Grafika jest maksymalnie rozciągana w celu wypełnienia obszaru obiektu, ale z zachowaniem proporcji.
- <sup>l</sup> **Wypełnij, zach. propor.**: Grafika jest rozciągana w celu wypełnienia obszaru obiektu w obu kierunkach z zachowaniem proporcji.
- <sup>l</sup> **Poziomo**: Wyrównanie **Z lewej**, **Środek** lub **Z prawej**.
- <sup>l</sup> **Pionowo**: Wyrównanie **Góra**, **Środek** lub **Dół**.
- **· Przezroczystość**: Ustaw poziom przezroczystości poprzez wprowadzenie wartości lub przeciągnięcie suwaka. Przy 100% tło będzie całkowicie przezroczyste.

Więcej.../Mniej...

- Style:
	- o **Tekst**: W celu ustawienia typu czcionki kliknij ikonę **Aa**.
	- o **Przycisk Dodaj**: W celu ustawienia koloru czcionki przycisku Dodaj kliknij ikonę .
	- o **Przycisk Usuń**: W celu ustawienia koloru czcionki przycisku Usuń kliknij ikonę .
	- **Czcionka nagłówka**: W celu ustawienia typu czcionki nagłówka kliknij ikonę **Aa**.
	- <sup>o</sup> **Nagłówek aktywny**: W celu ustawienia koloru tła dla aktywnego nagłówka kliknij ikonę W celu ustawienia koloru tekstu kliknii ikone
	- <sup>o</sup> **Nagłówek nieaktywny**: W celu ustawienia koloru tła dla nieaktywnego nagłówka kliknij ikonę  $\Box$ . W celu ustawienia koloru tekstu kliknij ikone  $\blacktriangle$ .
	- <sup>o</sup> **Użyj obramowania**: Zaznacz to pole wyboru, aby używać obramowania wokół obiektu arkusza. Kliknij ikonę , aby ustawić kolor obramowania.
	- <sup>o</sup> **Szerokość obramowania**: Określ szerokość obramowania w polu wejściowym lub przesuń suwak na odpowiednią wartość. Szerokość jest określona w pikselach.
	- o **Zaokraglone rogi:** Kliknij ikone **X**, aby otworzyć wyskakujące okienko **Zaokrąglone rogi**.

Opcja **Zaokrąglone rogi** jest dostępna jedynie <sup>w</sup> przypadku wybrania opcji **Zaawansowane Tryb określania stylu** na karcie **Właściwości dokumentu: Ogólne**.

Wybierz **Stałe** or **Względne** a także określ narożniki, których będzie to dotyczyło. Wybierz także **Zaokrąglenie** W tym celu podaj odpowiednią wartość.

## Właściwości zakładki: Nagłówek

#### Nagłówek

**· Etykieta**: Do pola tekstowego można wprowadzić tytuł, który będzie wyświetlany jako nagłówek obiektu arkusza. Jeśli wartość w polu **Etykieta** nie zostanie ustawiona, używana będzie nazwa pola (o ile opcja **Pokaż nagłówek** jest zaznaczona).

Wartość może zostać wprowadzona jako formuła wyliczana.

Kliknij ikonę  $\int x$ , aby otworzyć okno dialogowe **Edytuj wyrażenie**.

- <sup>l</sup> **Pokaż nagłówek**: Zaznaczenie tej opcji spowoduje rysowanie nagłówka u góry obiektu arkusza. Listy wartości i inne obiekty grupowe będą mieć tę opcję domyślnie włączoną, w przeciwieństwie do przycisków, obiektów tekstu i obiektów linii/strzałki.
- <sup>l</sup> **Wyrównanie nagłówka**: może mieć ustawienia Z lewej, Środek lub Z prawej.
- <sup>l</sup> **Nagłówek o wielu wierszach (zawijanie wyrazów)**: Jeśli ta opcja jest zaznaczona, tekst będzie wyświetlany w wielu wierszach.
- **· Liczba wierszy**: Jeśli włączono wielowierszowy nagłówek, określ liczbę wierszy w polu wejściowym lub przeciągnij suwak na żądaną liczbę.
- <sup>l</sup> **Wyrównanie nagłówka**: może mieć ustawienia Góra, Środek lub Dół.

#### Więcej.../Mniej...

Ikony w nagłówku

- **Menu**: Otwiera menu obiektu.
- **· Wyczyść**: Czyści wszystkie bieżące selekcje w aktywnym obiekcie arkusza.
- <sup>l</sup> **Drukuj**: Otwiera wybrane obiekty arkusza w formacie tabelarycznym, w innym oknie przeglądarki. Możliwe, że niektóre klienty nie obsługują tego ustawienia.
- **· Kopiuj dane**: Kopiuje wartości pola w obiekcie arkusza. Możliwe, że niektóre klienty nie obsługują tego ustawienia.
- <sup>l</sup> **Kopiuj grafikę do schowka**: Kopiuje obiekt arkusza jako grafikę do Schowka. Możliwe, że niektóre klienty nie obsługują tego ustawienia.
- <sup>l</sup> **Wyślij do pliku Excel**: Eksportuje możliwe (w tym wybrane) wartości do programu Microsoft Excel, który jest automatycznie uruchamiany, jeśli nie został uruchomiony wcześniej. Wartości wyeksportowane pojawią się jako jedna kolumna w nowym arkuszu roboczym
Excel. Ta funkcja działa, jeśli na komputerze zainstalowany jest program Microsoft Excel 2007 lub jego późniejsza wersja. Możliwe, że niektóre klienty nie obsługują tego ustawienia.

- <sup>l</sup> **Zezwalaj na minimalizowanie**: Po zaznaczeniu tej opcji w nagłówku okna obiektu arkusza zostanie wyświetlona ikona minimalizacji, która umożliwia zminimalizowanie obiektu. Ponadto pozwoli to na minimalizowanie obiektu poprzez dwukrotne kliknięcie nagłówka.
- <sup>l</sup> **Autom. minimalizacja**: Ta opcja jest dostępna, jeśli zaznaczono opcję **Zezwalaj na minimalizowanie**. Jeśli zaznaczono opcję **Autom. minimalizacja** dla kilku obiektów arkusza na tym samym arkuszu, wówczas w dowolnym momencie możliwe będzie automatyczne zminimalizowanie wszystkich arkuszy oprócz jednego. Jest to użyteczne np. w celu naprzemiennego wyświetlania kilku wykresów w tym samym obszarze arkusza.
- <sup>l</sup> **Zezwalaj na minimalizowanie**: Po zaznaczeniu tej opcji w nagłówku okna obiektu arkusza zostanie wyświetlona ikona maksymalizacji, która umożliwia zmaksymalizowanie obiektu. Ponadto pozwoli to na maksymalizowanie obiektu poprzez dwukrotne kliknięcie nagłówka. Jeśli zaznaczono obydwie opcje, **Zezwalaj na minimalizowanie** i **Zezwalaj na maksymalizowanie**, wówczas dwukrotne kliknięcie spowoduje minimalizację obiektu.
- <sup>l</sup> **Tekst pomocy**: Tutaj można wprowadzić tekst pomocy, który będzie wyświetlany w wyskakującym okienku. Ta opcja jest niedostępna na poziomie dokumentu. Wartość może zostać wprowadzona jako formuła wyliczana. Kliknij ikonę  $f^{\chi}$ , aby otworzyć okno dialogowe **Edytuj wyrażenie**.

Możliwe jest na przykład wprowadzenie opisu obiektu arkusza. Do nagłówka okna obiektu zostanie dodana ikona pomocy. Tekst będzie wyświetlany w wyskakującym okienku, które będzie widoczne, gdy nad ikoną zostanie umieszczony wskaźnik myszy.

<sup>l</sup> **Szybka zmiana typu**: Można tu włączyć przełączanie między typami wykresów.

Niedostępne dla wszystkich obiektów. Kliknij ikonę  $\bullet$ , aby otworzyć wyskakujące okienko.

<sup>l</sup> **Wyskakujące okienko Szybkie ustawienia typu**: Zaznacz pola dla typów wykresów, które zamierzasz przełączać przy użyciu szybkiej zmiany typu.

## Właściwości zakładki: Opcje

### **Opcje**

Niektóre opcje mogą być niedostępne dla wszystkich obiektów.

- <sup>l</sup> **Tylko do odczytu**: Ustawia wykres jako dostępny tylko do odczytu, co uniemożliwia dokonywanie selekcji poprzez klikanie lub malowanie myszą na wykresie.
- <sup>l</sup> **Zezwalaj na przenoszenie/zmianę rozmiaru**: Usunięcie zaznaczenia tej opcji uniemożliwi przenoszenie obiektu arkusza i zmianę jego rozmiaru.
- <sup>l</sup> **Zezwalaj na kopiowanie/klonowanie**: Usunięcie zaznaczenia tej opcji uniemożliwi tworzenie kopii obiektu arkusza. Niektóre klienty mogą nie obsługiwać tego ustawienia.
- <sup>l</sup> **Określaj rozmiar obiektu do danych**: Jeśli w wyniku dokonanych selekcji tabela stanie się mniejsza od przydzielonego rozmiaru obiektu arkusza, zwykłym zachowaniem aplikacji QlikView jest zmniejszenie obramowania wokół takiego obiektu tabeli. Usunięcie zaznaczenia tego pola wyboru spowoduje wyłączenie automatycznego dostosowywania rozmiaru i spowoduje pozostawianie pustego miejsca.
- <sup>l</sup> **Zezwalaj na wyświetlanie informacji w nagłówku**: Jeśli użyto funkcji Info i z wartością pola są powiązane informacje, w nagłówku okna będzie wyświetlana ikona informacji. Jeśli nie jest pożądane wyświetlanie ikony informacji w nagłówku, można usunąć zaznaczenie tej opcji. Dostępne jedynie w przypadku listy wartości, pola statystyk, obiektu Multi Box i pola wprowadzania.
- <sup>l</sup> **Zachowaj pozycję przewijania**: Po zaznaczeniu tego pola wyboru i jego odpowiednika w oknie dialogowym **Preferencje użytkownika**, **Obiekty** aplikacja QlikView będzie zachowywać pozycję przewijania w pionie po dokonaniu selekcji w obiekcie tabeli.
- **· Użyj warunku pokazywania**: Obiekt arkusza będzie wyświetlany lub ukryty w zależności od wyniku wyrażenia warunkowego, który jest obliczany na nowo na przykład przy każdej zmianie selekcji. Ten obiekt arkusza będzie ukryty tylko wtedy, gdy warunek zwróci wartość **false**. Wartość może zostać wprowadzona jako formuła wyliczana. Kliknii ikone  $f^{\chi}$ . aby otworzyć okno dialogowe **Edytuj wyrażenie**.
- <sup>l</sup> **Normalne**: Określ pozycję obiektu, ustawiając marginesy **Lewy** i **Prawy** oraz **Szerokość** i **Wysokość** obiektu.
- <sup>l</sup> **Zminimalizowane**: Określ pozycję zminimalizowanego obiektu arkusza, ustawiając marginesy **Lewy** i **Prawy** oraz **Szerokość** i **Wysokość** zminimalizowanego obiektu.
- **· Więcej.../Mniej...**: Dostępne są następujące opcje:
	- <sup>o</sup> **Właściciel**: Domena i ID użytkownika właściciela
	- <sup>o</sup> **Udostępnij obiekt**: Włącz, aby udostępniać obiekty innym użytkownikom. Włączenie tej opcji aktywuje poniższe ustawienia.
	- <sup>o</sup> **Udostępnij**: Wybierz opcję **Udostępnij wszystkim** lub **Udostępnij według nazwy użytkownika**.
	- <sup>o</sup> **Użytkownicy (Domena\ID użytkownika)**: Wybranie opcji **Udostępnij według nazwy użytkownika** spowoduje wyświetlenie listy z dodanymi użytkownikami.

Aby dodać użytkownika, kliknij ikonę **(b)**, aby dodać wiersz. Wybierz wiersz, aby go odblokować i edytować informacje użytkownika. Aby usuwać użytkowników, kliknij

ikonę obok każdego usuwanego użytkownika.

# 11.24 Obiekt wyszukiwania — AJAX/Webview

Obiekty wyszukiwania mogą być używane w celu wyszukiwania informacji w dowolnym miejscu w dokumencie.

# Obiekt wyszukiwania: Menu Obiekt

Menu obiektu można otworzyć jako menu kontekstowe po kliknięciu obiektu arkusza prawym przyciskiem myszy lub kliknięciu ikony • w nagłówku obiektu (jeśli jest wyświetlany).

Polecenia w tym menu mogą się różnić w przypadku używania widoku WebView z aplikacji QlikView lub otwierania dokumentu w przeglądarce internetowej. Menu zawiera następujące polecenia:

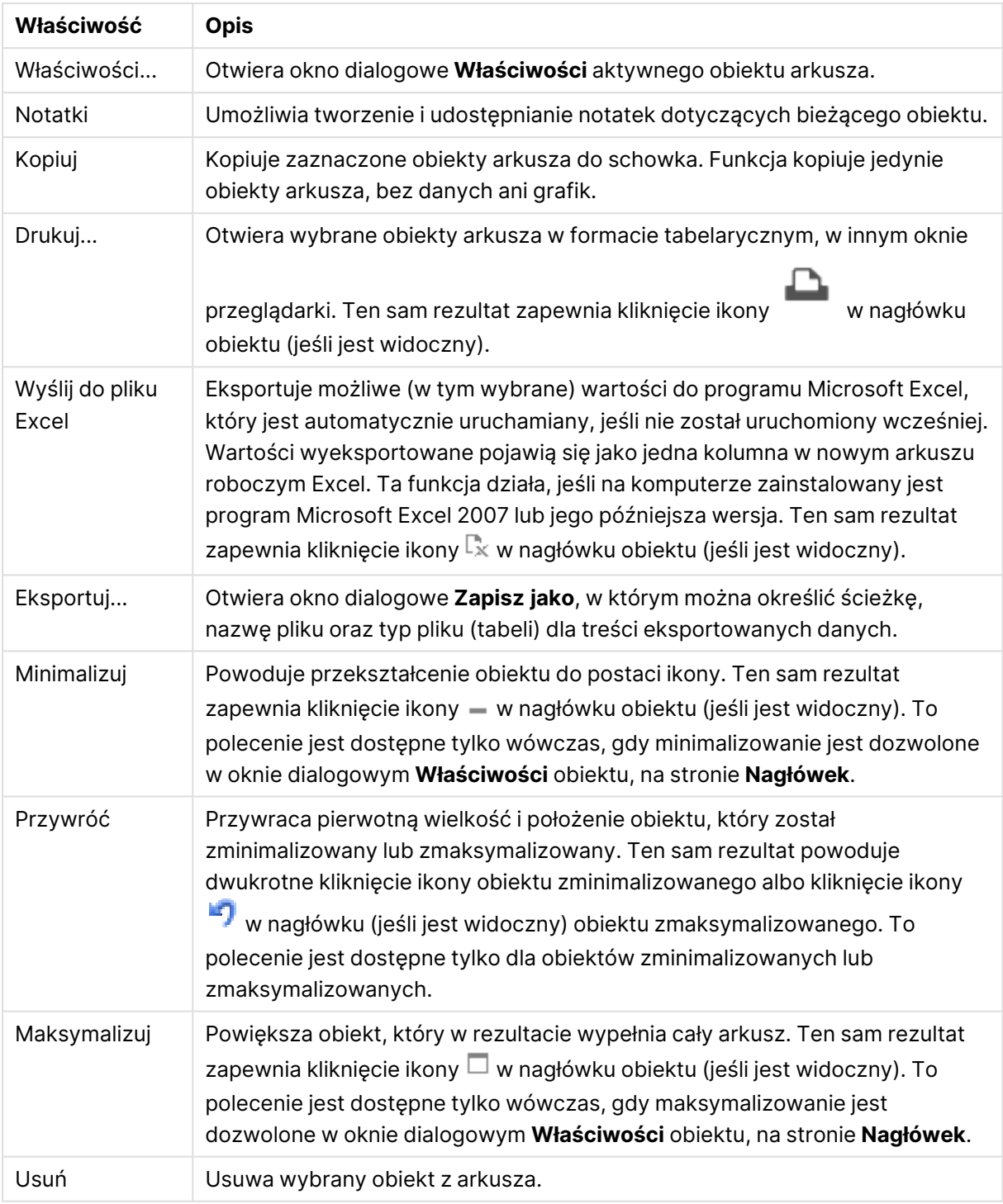

Właściwości menu Obiekt

# Właściwości obiektu wyszukiwania

Aby otworzyć okno dialogowe **Właściwości**, wybierz polecenie **Właściwości** z menu **Obiekt** . Jeśli polecenie **Właściwości** jest wyszarzone, może to oznaczać, że użytkownik nie ma uprawnień do modyfikowania właściwości.

## Sortuj wg zastosowania

Sortuje pola w zależności od tego, czy zawierają możliwe wartości pól. Jeśli to pole wyboru jest zaznaczone, wówczas pola bez możliwych wartości pól są dynamicznie przenoszone w dół.

## Sortowanie pól

Ustawia kolejność sortowania obiektu.

Tryb

Ustawia pola możliwe do przeszukiwania.

## Właściwości obiektu wyszukiwania: Prezentacja

W tej sekcji opisano właściwości **Obiektu wyszukiwania**.

### Uwzględniaj wykluczone

Uwzględnia wartości, które zostały wykluczone przez selekcje w wyszukiwaniu.

## Wyróżnij fragment tekstu

Dotychczasowy szukany ciąg będzie wyróżniany w dopasowanych wynikach.

## Zwiń, gdy wyniki w polu przekroczą

Ogranicza liczbę dopasowanych wyników wyświetlanych w każdym z pól.

### Tekst w polu wyszukiwania

Podaj tekst, który ma być wyświetlany w obiekcie wyszukiwania przed podaniem szukanego ciągu.

## Więcej.../Mniej...

W tej sekcji opisano właściwości **Więcej.../Mniej...**.

#### Styl

- $\degree$  Styl: W celu ustawienia typu czcionki kliknij ikonę  $\mathsf{A} \mathsf{a}$ .
- $\degree$  Czcionka nagłówka: W celu ustawienia typu czcionki nagłówka kliknij ikonę $\mathsf{Aa}$  .
- $^{\bullet}~$  Nagłówek aktywny: W celu ustawienia koloru tła dla aktywnego nagłówka kliknii ikone  $\mathsf{L}$ celu ustawienia koloru tekstu kliknij ikone
- Nagłówek nieaktywny: W celu ustawienia koloru tła dla nieaktywnego nagłówka kliknij ikonę W celu ustawienia koloru tekstu kliknij ikone  $\triangle$ .
- Użyj obramowania: Zaznacz to pole wyboru, aby używać obramowania wokół obiektu arkusza. Kliknij ikone , aby ustawić kolor obramowania.
- Szerokość obramowania: Określ szerokość obramowania w polu wejściowym lub przesuń suwak na odpowiednią wartość. Szerokość jest określona w pikselach.
- <sup>l</sup> Zaokrąglone rogi: Kliknij ikonę , aby otworzyć wyskakujące okienko **Zaokrąglone rogi**.
	- <sup>l</sup> Wyskakujące okienko Zaokrąglone rogi: Wybierz dla narożników zaokrąglenie **Stałe** lub **Względne**, a także określ narożniki, których będzie to dotyczyło. Wybierz także **Zaokrąglenie**. W tym celu podaj odpowiednią wartość.

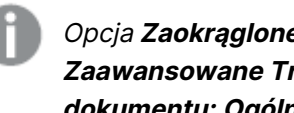

Opcja **Zaokrąglone rogi** jest dostępna jedynie <sup>w</sup> przypadku wybrania opcji **Zaawansowane Tryb określania stylu** na karcie **Właściwości dokumentu: Ogólne**.

# Właściwości obiektu wyszukiwania: Nagłówek

W tej sekcji opisano właściwości **Obiektu wyszukiwania**.

<sup>l</sup> **Etykieta**: Do pola tekstowego można wprowadzić tytuł, który będzie wyświetlany jako nagłówek obiektu arkusza. Jeśli wartość w polu **Etykieta** nie zostanie ustawiona, używana będzie nazwa pola (o ile opcja **Pokaż nagłówek** jest zaznaczona). Wartość może zostać wprowadzona jako formuła wyliczana.

Kliknij ikonę  $f^x$ , aby otworzyć okno dialogowe **Edytuj wyrażenie**.

- <sup>l</sup> **Pokaż nagłówek**: Zaznaczenie tej opcji spowoduje rysowanie nagłówka u góry obiektu arkusza. Listy wartości i inne obiekty grupowe będą mieć tę opcję domyślnie włączoną, w przeciwieństwie do przycisków, obiektów tekstu i obiektów linii/strzałki.
- <sup>l</sup> **Wyrównanie nagłówka**: może mieć ustawienia Z lewej, Środek lub Z prawej.
- <sup>l</sup> **Nagłówek o wielu wierszach (zawijanie wyrazów)**: Jeśli ta opcja jest zaznaczona, tekst będzie wyświetlany w wielu wierszach.
- Liczba wierszy: Jeśli włączono wielowierszowy nagłówek, określ liczbę wierszy w polu wejściowym lub przeciągnij suwak na żądaną liczbę.
- <sup>l</sup> **Wyrównanie nagłówka**: może mieć ustawienia Góra, Środek lub Dół.

## Więcej.../Mniej...

W tej sekcji opisano właściwości **Więcej.../Mniej...**.

Ikony w nagłówku

- **Menu: Otwiera menu obiektu.**
- **· Wyczyść**: Czyści wszystkie bieżące selekcje w aktywnym obiekcie arkusza.
- <sup>l</sup> **Drukuj**: Otwiera wybrane obiekty arkusza w formacie tabelarycznym, w innym oknie przeglądarki. Możliwe, że niektóre klienty nie obsługują tego ustawienia.
- <sup>l</sup> **Kopiuj dane**: Kopiuje wartości pola w obiekcie arkusza. Możliwe, że niektóre klienty nie obsługują tego ustawienia.
- <sup>l</sup> **Kopiuj grafikę do schowka**: Kopiuje obiekt arkusza jako grafikę do Schowka. Możliwe, że niektóre klienty nie obsługują tego ustawienia.
- <sup>l</sup> **Wyślij do pliku Excel**: Eksportuje możliwe (w tym wybrane) wartości do programu Microsoft Excel, który jest automatycznie uruchamiany, jeśli nie został uruchomiony wcześniej. Wartości wyeksportowane pojawią się jako jedna kolumna w nowym arkuszu roboczym Excel. Ta funkcja działa, jeśli na komputerze zainstalowany jest program Microsoft Excel 2007 lub jego późniejsza wersja. Możliwe, że niektóre klienty nie obsługują tego ustawienia.
- <sup>l</sup> **Zezwalaj na minimalizowanie**: Po zaznaczeniu tej opcji w nagłówku okna obiektu arkusza zostanie wyświetlona ikona minimalizacji, która umożliwia zminimalizowanie obiektu. Ponadto pozwoli to na minimalizowanie obiektu poprzez dwukrotne kliknięcie nagłówka.
- <sup>l</sup> **Autom. minimalizacja**: Ta opcja jest dostępna, jeśli zaznaczono opcję **Zezwalaj na minimalizowanie**. Jeśli zaznaczono opcję **Autom. minimalizacja** dla kilku obiektów arkusza na tym samym arkuszu, wówczas w dowolnym momencie możliwe będzie automatyczne zminimalizowanie wszystkich arkuszy oprócz jednego. Jest to użyteczne np. w celu naprzemiennego wyświetlania kilku wykresów w tym samym obszarze arkusza.
- <sup>l</sup> **Zezwalaj na minimalizowanie**: Po zaznaczeniu tej opcji w nagłówku okna obiektu arkusza zostanie wyświetlona ikona maksymalizacji, która umożliwia zmaksymalizowanie obiektu. Ponadto pozwoli to na maksymalizowanie obiektu poprzez dwukrotne kliknięcie nagłówka. Jeśli zaznaczono obydwie opcje, **Zezwalaj na minimalizowanie** i **Zezwalaj na maksymalizowanie**, wówczas dwukrotne kliknięcie spowoduje minimalizację obiektu.
- **· Tekst pomocy**: Tutaj można wprowadzić tekst pomocy, który będzie wyświetlany w wyskakującym okienku. Ta opcja jest niedostępna na poziomie dokumentu. Wartość może zostać wprowadzona jako formuła wyliczana. Kliknij ikonę  $f\!x$ , aby otworzyć okno dialogowe **Edytuj wyrażenie**.

Możliwe jest na przykład wprowadzenie opisu obiektu arkusza. Do nagłówka okna obiektu zostanie dodana ikona pomocy. Tekst będzie wyświetlany w wyskakującym okienku, które będzie widoczne, gdy nad ikoną zostanie umieszczony wskaźnik myszy.

<sup>l</sup> **Szybka zmiana typu**: Można tu włączyć przełączanie między typami wykresów.

Niedostępne dla wszystkich obiektów. Kliknij ikonę  $\bullet$ , aby otworzyć wyskakujące okienko.

<sup>l</sup> **Wyskakujące okienko Szybkie ustawienia typu**: Zaznacz pola dla typów wykresów, które zamierzasz przełączać przy użyciu szybkiej zmiany typu.

# Właściwości obiektu wyszukiwania: Opcje

## **Opcje**

Niektóre opcje mogą być niedostępne dla wszystkich obiektów.

- **· Tylko do odczytu**: Ustawia wykres jako dostępny tylko do odczytu, co uniemożliwia dokonywanie selekcji poprzez klikanie lub malowanie myszą na wykresie.
- <sup>l</sup> **Zezwalaj na przenoszenie/zmianę rozmiaru**: Usunięcie zaznaczenia tej opcji uniemożliwi przenoszenie obiektu arkusza i zmianę jego rozmiaru.
- <sup>l</sup> **Zezwalaj na kopiowanie/klonowanie**: Usunięcie zaznaczenia tej opcji uniemożliwi tworzenie kopii obiektu arkusza. Niektóre klienty mogą nie obsługiwać tego ustawienia.
- <sup>l</sup> **Określaj rozmiar obiektu do danych**: Jeśli w wyniku dokonanych selekcji tabela stanie się mniejsza od przydzielonego rozmiaru obiektu arkusza, zwykłym zachowaniem aplikacji

QlikView jest zmniejszenie obramowania wokół takiego obiektu tabeli. Usunięcie zaznaczenia tego pola wyboru spowoduje wyłączenie automatycznego dostosowywania rozmiaru i spowoduje pozostawianie pustego miejsca.

- <sup>l</sup> **Zezwalaj na wyświetlanie informacji w nagłówku**: Jeśli użyto funkcji Info i z wartością pola są powiązane informacje, w nagłówku okna będzie wyświetlana ikona informacji. Jeśli nie jest pożądane wyświetlanie ikony informacji w nagłówku, można usunąć zaznaczenie tej opcji. Dostępne jedynie w przypadku listy wartości, pola statystyk, obiektu Multi Box i pola wprowadzania.
- <sup>l</sup> **Zachowaj pozycję przewijania**: Po zaznaczeniu tego pola wyboru i jego odpowiednika w oknie dialogowym **Preferencje użytkownika**, **Obiekty** aplikacja QlikView będzie zachowywać pozycję przewijania w pionie po dokonaniu selekcji w obiekcie tabeli.
- <sup>l</sup> **Użyj warunku pokazywania**: Obiekt arkusza będzie wyświetlany lub ukryty w zależności od wyniku wyrażenia warunkowego, który jest obliczany na nowo na przykład przy każdej zmianie selekcji. Ten obiekt arkusza będzie ukryty tylko wtedy, gdy warunek zwróci wartość **false**. Wartość może zostać wprowadzona jako formuła wyliczana. Kliknii ikone  $f^{\chi}$ . aby otworzyć okno dialogowe **Edytuj wyrażenie**.
- <sup>l</sup> **Normalne**: Określ pozycję obiektu, ustawiając marginesy **Lewy** i **Prawy** oraz **Szerokość** i **Wysokość** obiektu.
- **· Zminimalizowane**: Określ pozycję zminimalizowanego obiektu arkusza, ustawiając marginesy **Lewy** i **Prawy** oraz **Szerokość** i **Wysokość** zminimalizowanego obiektu.
- **· Więcej.../Mniej...**: Dostępne są następujące opcje:
	- <sup>o</sup> **Właściciel**: Domena i ID użytkownika właściciela
	- <sup>o</sup> **Udostępnij obiekt**: Włącz, aby udostępniać obiekty innym użytkownikom. Włączenie tej opcji aktywuje poniższe ustawienia.
	- <sup>o</sup> **Udostępnij**: Wybierz opcję **Udostępnij wszystkim** lub **Udostępnij według nazwy użytkownika**.
	- <sup>o</sup> **Użytkownicy (Domena\ID użytkownika)**: Wybranie opcji **Udostępnij według nazwy użytkownika** spowoduje wyświetlenie listy z dodanymi użytkownikami.

Aby dodać użytkownika, kliknij ikonę **(b)**, aby dodać wiersz. Wybierz wiersz, aby go odblokować i edytować informacje użytkownika. Aby usuwać użytkowników, kliknij

ikonę obok każdego usuwanego użytkownika.

# 11.25 Obiekt kontenera — AJAX/Webview

Obiekt kontenera może zawierać wszystkie inne obiekty arkusza. Obiekty są ze sobą pogrupowane i mają wspólne ustawienia dla czcionki, układu i nagłówka.

# Kontener: Menu Obiekt

Menu obiektu można otworzyć jako menu kontekstowe po kliknięciu obiektu arkusza prawym przyciskiem myszy lub kliknięciu ikony  $\bullet$  w nagłówku obiektu (jeśli jest wyświetlany).

Polecenia w tym menu mogą się różnić w przypadku używania widoku WebView z aplikacji QlikView lub otwierania dokumentu w przeglądarce internetowej. Menu zawiera następujące polecenia:

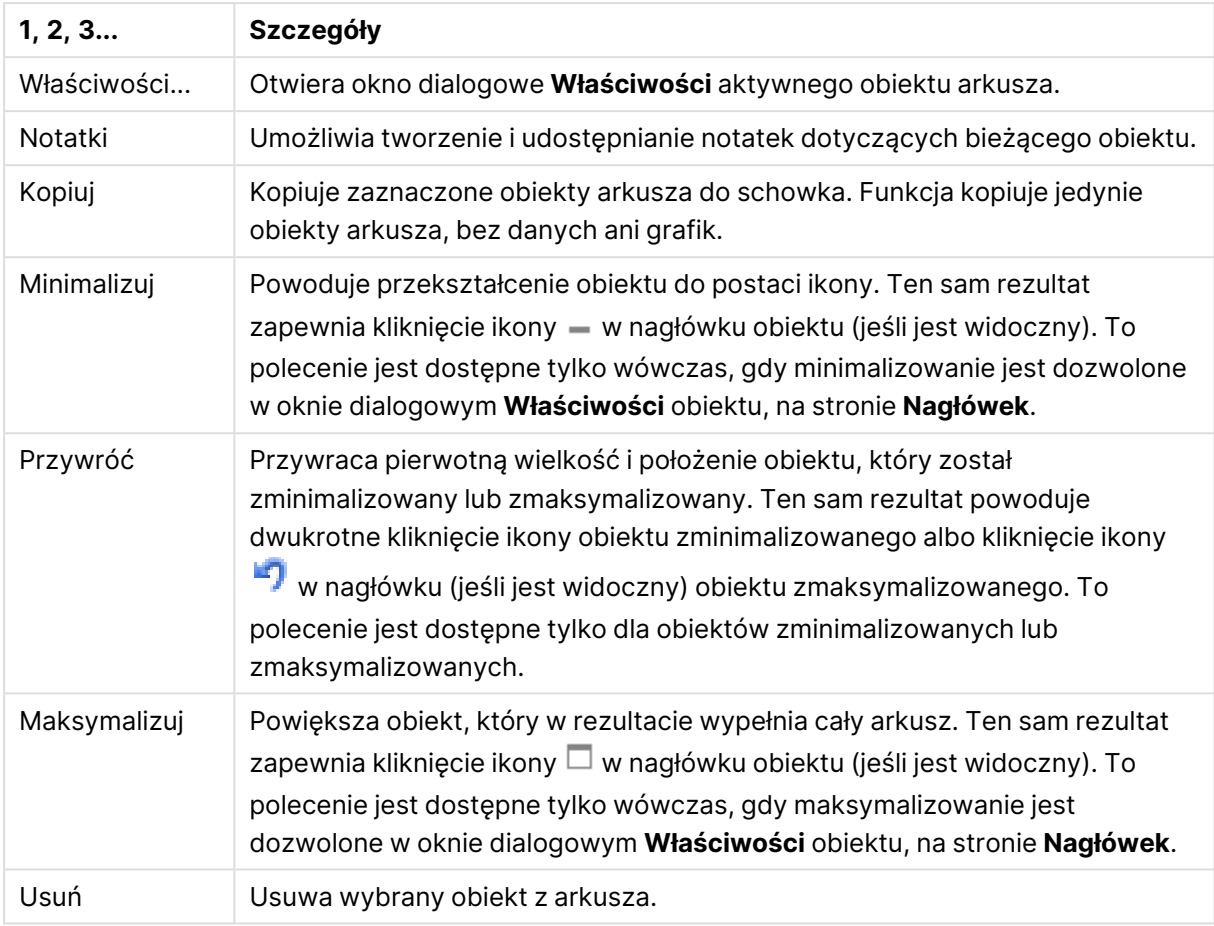

#### Kontener: Polecenia menu Obiekt

## Właściwości kontenera

Aby otworzyć okno dialogowe **Właściwości**, wybierz polecenie **Właściwości** z menu **Obiekt** . Jeśli polecenie **Właściwości** jest wyszarzone, może to oznaczać, że użytkownik nie ma uprawnień do modyfikowania właściwości.

Aby dodać obiekt do kontenera, kliknij . Wybierz obiekt w menu rozwijanym. Ikona  $\oplus$  przenosi

elementy na liście. Ikona **wychowa** elementy z listy.

## Właściwości kontenera: Prezentacja

W tej sekcji opisano właściwości dostępne we Właściwościach kontenera: Prezentacji.

## Typ kontenera

Wybierz **Pojedynczy obiekt** lub **Siatka**. Siatka pozwala na wyświetlanie i wchodzenie w interakcję z kilkoma obiektami jednocześnie w obiekcie kontenera.

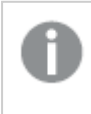

Właściwości opisane <sup>w</sup> poniższych sekcjach różnią się <sup>w</sup> zależności od wybranego **Typu kontenera**.

## Wygląd

Właściwość Wygląd udostępnia następujące opcje dostosowywania położenia obiektów w kontenerze:

- <sup>l</sup> **Karty u góry**: Wszystkie obiekty w kontenerze są wyświetlane jako karty na górze obiektu kontenera.
- <sup>l</sup> **Karty po lewej**: Wszystkie obiekty w kontenerze są wyświetlane jako karty po lewej stronie obiektu kontenera.
- **Karty u dołu**: Wszystkie obiekty w kontenerze są wyświetlane jako karty na dole obiektu kontenera.
- **Karty po prawej**: Wszystkie obiekty w kontenerze są wyświetlane jako karty po prawej stronie obiektu kontenera.
- **· Lista rozwijana u góry:** Wszystkie obiekty w kontenerze są wyświetlane w rozwijanym menu na górze obiektu kontenera.
- **· Ukryj karty**: Ukrywa wszystkie karty i wyświetla tylko pierwszy obiekt na liście obiektów lub pierwszy obiekt z warunkiem wyświetlania, który zwraca wartość PRAWDA.

#### Wyświetl ikony typów obiektów

Po włączeniu tego ustawienia na kartach obiektu kontenera wyświetlane są ikony symbolizujące różne obiekty arkusza.

#### Kolumny

Liczba kolumn w obiekcie kontenera.

Wiersze

Liczba wierszy w obiekcie kontenera.

#### Rozmieszczenie

Odstępy między wierszami i kolumnami w obiekcie kontenera.

Kolor tła

Ustawia kolor tła (pełny lub gradientowy). Kliknij ikonę , aby wybrać kolor.

Grafika tła

Ustawia grafikę jako tło. W celu przeglądania w poszukiwaniu grafiki kliknij ikonę . Kliknij ikonę

, aby otworzyć wyskakujące okienko **Grafika**.

<sup>l</sup> **Wyskakujące okienko Grafika**: **Bez rozciągania**: Wyświetla grafikę bez rozciągania. Wyświetla grafikę bez rozciągania. Może to spowodować, że części grafiki będą niewidoczne lub zostanie wypełniona tylko część obiektu.**Wypełnij**: Grafika jest rozciągana w celu dopasowania do obszaru obiektu, bez zachowania proporcji oryginalnej grafiki.**Zachowaj proporcje**: Grafika jest maksymalnie rozciągana w celu wypełnienia obszaru obiektu, ale z zachowaniem proporcji.**Wypełnij, zach. propor.**: Grafika jest

rozciągana w celu wypełnienia obszaru obiektu w obu kierunkach z zachowaniem proporcji.**Poziomo**: Wyrównanie **Z lewej**, **Środek** lub **Z prawej**.**Pionowo**: Wyrównanie **Góra**, **Środek** lub **Dół**.**Przezroczystość**: Ustaw poziom przezroczystości poprzez wprowadzenie wartości lub przeciągnięcie suwaka. Przy 100% tło będzie całkowicie przezroczyste.

Więcej.../Mniej...

W przypadku konfiguracji dostępne są następujące style:

- **Tekst**: W celu ustawienia koloru tła kliknij ikonę **. W celu ustawienia koloru tekstu kliknij** ikonę  $\triangle$ . W celu ustawienia typu czcionki kliknii ikonę  $\mathsf{A}$ a
- **Czcionka nagłówka**: W celu ustawienia typu czcionki nagłówka kliknij ikonę **Aa**
- $^{\bullet}$  **Nagłówek aktywny**: W celu ustawienia koloru tła dla aktywnego nagłówka kliknij ikonę . W celu ustawienia koloru tekstu kliknij ikone
- **· Nagłówek nieaktywny**: W celu ustawienia koloru tła dla nieaktywnego nagłówka kliknij ikonę . W celu ustawienia koloru tekstu kliknii ikone  $\blacksquare$ .
- <sup>l</sup> **Użyj obramowania**: Zaznacz to pole wyboru, aby używać obramowania wokół obiektu arkusza. Kliknij ikonę , aby ustawić kolor obramowania.
- **· Szerokość obramowania**: Określ szerokość obramowania w polu wejściowym lub przesuń suwak na odpowiednią wartość. Szerokość jest określona w pikselach.
- <sup>l</sup> **Zaokrąglone rogi**: Kliknij ikonę , aby otworzyć wyskakujące okienko **Zaokrąglone rogi**.

Opcja **Zaokrąglone rogi** jest dostępna jedynie <sup>w</sup> przypadku wybrania opcji **Zaawansowane Tryb określania stylu** na karcie **Właściwości dokumentu: Ogólne**.

<sup>l</sup> **Wyskakujące okienko Zaokrąglone rogi**: Wybierz dla narożników zaokrąglenie **Stałe** lub **Względne**, a także określ narożniki, których będzie to dotyczyło. Wybierz **Zaokrąglenie**, podając wartość.

## Właściwości kontenera: Nagłówek

<sup>l</sup> **Etykieta**: Do pola tekstowego można wprowadzić tytuł, który będzie wyświetlany jako nagłówek obiektu arkusza. Jeśli wartość w polu **Etykieta** nie zostanie ustawiona, używana będzie nazwa pola (o ile opcja **Pokaż nagłówek** jest zaznaczona). Wartość może zostać wprowadzona jako formuła wyliczana.

Kliknij ikonę , aby otworzyć okno dialogowe **Edytuj wyrażenie**.

<sup>l</sup> **Pokaż nagłówek**: Zaznaczenie tej opcji spowoduje rysowanie nagłówka u góry obiektu arkusza. Listy wartości i inne obiekty grupowe będą mieć tę opcję domyślnie włączoną, w przeciwieństwie do przycisków, obiektów tekstu i obiektów linii/strzałki.

- **· Wyrównanie nagłówka**: może mieć ustawienia Z lewej, Środek lub Z prawej.
- <sup>l</sup> **Nagłówek o wielu wierszach (zawijanie wyrazów)**: Jeśli ta opcja jest zaznaczona, tekst będzie wyświetlany w wielu wierszach.
- **· Liczba wierszy**: Jeśli włączono wielowierszowy nagłówek, określ liczbę wierszy w polu wejściowym lub przeciągnij suwak na żądaną liczbę.
- <sup>l</sup> **Wyrównanie nagłówka**: może mieć ustawienia Góra, Środek lub Dół.

## Podpis ikony

Podpis ikony ma jedną właściwość, Więcej.../Mniej..., która zawiera kilka opcji opisanych w tej sekcii.

- **Menu**: Otwiera menu obiektu.
- **· Wyczyść**: Czyści wszystkie bieżące selekcje w aktywnym obiekcie arkusza.
- <sup>l</sup> **Drukuj**: Otwiera wybrane obiekty arkusza w formacie tabelarycznym, w innym oknie przeglądarki. Możliwe, że niektóre klienty nie obsługują tego ustawienia.
- <sup>l</sup> **Kopiuj dane**: Kopiuje wartości pola w obiekcie arkusza. Możliwe, że niektóre klienty nie obsługują tego ustawienia.
- <sup>l</sup> **Kopiuj grafikę do schowka**: Kopiuje obiekt arkusza jako grafikę do Schowka. Możliwe, że niektóre klienty nie obsługują tego ustawienia.
- <sup>l</sup> **Wyślij do pliku Excel**: Eksportuje możliwe (w tym wybrane) wartości do programu Microsoft Excel, który jest automatycznie uruchamiany, jeśli nie został uruchomiony wcześniej. Wartości wyeksportowane pojawią się jako jedna kolumna w nowym arkuszu roboczym Excel. Ta funkcja działa, jeśli na komputerze zainstalowany jest program Microsoft Excel 2007 lub jego późniejsza wersja. Możliwe, że niektóre klienty nie obsługują tego ustawienia.
- <sup>l</sup> **Zezwalaj na minimalizowanie**: Po zaznaczeniu tej opcji w nagłówku okna obiektu arkusza zostanie wyświetlona ikona minimalizacji, która umożliwia zminimalizowanie obiektu. Ponadto pozwoli to na minimalizowanie obiektu poprzez dwukrotne kliknięcie nagłówka.
- <sup>l</sup> **Autom. minimalizacja**: Ta opcja jest dostępna, jeśli zaznaczono opcję **Zezwalaj na minimalizowanie**. Jeśli zaznaczono opcję **Autom. minimalizacja** dla kilku obiektów arkusza na tym samym arkuszu, wówczas w dowolnym momencie możliwe będzie automatyczne zminimalizowanie wszystkich arkuszy oprócz jednego. Jest to użyteczne np. w celu naprzemiennego wyświetlania kilku wykresów w tym samym obszarze arkusza.
- <sup>l</sup> **Zezwalaj na minimalizowanie**: Po zaznaczeniu tej opcji w nagłówku okna obiektu arkusza zostanie wyświetlona ikona maksymalizacji, która umożliwia zmaksymalizowanie obiektu. Ponadto pozwoli to na maksymalizowanie obiektu poprzez dwukrotne kliknięcie nagłówka. Jeśli zaznaczono obydwie opcje, **Zezwalaj na minimalizowanie** i **Zezwalaj na maksymalizowanie**, wówczas dwukrotne kliknięcie spowoduje minimalizację obiektu.
- **· Tekst pomocy**: Tutaj można wprowadzić tekst pomocy, który będzie wyświetlany w wyskakującym okienku. Ta opcja jest niedostępna na poziomie dokumentu. Wartość może zostać wprowadzona jako formuła wyliczana. Kliknij ikonę  $f\!{\mathfrak{X}}$ , aby otworzyć okno dialogowe **Edytuj wyrażenie**.

Możliwe jest na przykład wprowadzenie opisu obiektu arkusza. Do nagłówka okna obiektu

zostanie dodana ikona pomocy. Tekst będzie wyświetlany w wyskakującym okienku, które będzie widoczne, gdy nad ikoną zostanie umieszczony wskaźnik myszy.

- <sup>l</sup> **Szybka zmiana typu**: Można tu włączyć przełączanie między typami wykresów.
	- Niedostępne dla wszystkich obiektów. Kliknij ikonę  $\overset{\text{def}}{\rightarrow}$ , aby otworzyć wyskakujące okienko.
- <sup>l</sup> **Wyskakujące okienko Szybkie ustawienia typu**: Zaznacz pola dla typów wykresów, które zamierzasz przełączać przy użyciu szybkiej zmiany typu.

## Właściwości kontenera: Opcje

## **Opcje**

Niektóre opcje mogą być niedostępne dla wszystkich obiektów.

- <sup>l</sup> **Tylko do odczytu**: Ustawia wykres jako dostępny tylko do odczytu, co uniemożliwia dokonywanie selekcji poprzez klikanie lub malowanie myszą na wykresie.
- <sup>l</sup> **Zezwalaj na przenoszenie/zmianę rozmiaru**: Usunięcie zaznaczenia tej opcji uniemożliwi przenoszenie obiektu arkusza i zmianę jego rozmiaru.
- <sup>l</sup> **Zezwalaj na kopiowanie/klonowanie**: Usunięcie zaznaczenia tej opcji uniemożliwi tworzenie kopii obiektu arkusza. Niektóre klienty mogą nie obsługiwać tego ustawienia.
- <sup>l</sup> **Określaj rozmiar obiektu do danych**: Jeśli w wyniku dokonanych selekcji tabela stanie się mniejsza od przydzielonego rozmiaru obiektu arkusza, zwykłym zachowaniem aplikacji QlikView jest zmniejszenie obramowania wokół takiego obiektu tabeli. Usunięcie zaznaczenia tego pola wyboru spowoduje wyłączenie automatycznego dostosowywania rozmiaru i spowoduje pozostawianie pustego miejsca.
- <sup>l</sup> **Zezwalaj na wyświetlanie informacji w nagłówku**: Jeśli użyto funkcji Info i z wartością pola są powiązane informacje, w nagłówku okna będzie wyświetlana ikona informacji. Jeśli nie jest pożądane wyświetlanie ikony informacji w nagłówku, można usunąć zaznaczenie tej opcji. Dostępne jedynie w przypadku listy wartości, pola statystyk, obiektu Multi Box i pola wprowadzania.
- <sup>l</sup> **Zachowaj pozycję przewijania**: Po zaznaczeniu tego pola wyboru i jego odpowiednika w oknie dialogowym **Preferencje użytkownika**, **Obiekty** aplikacja QlikView będzie zachowywać pozycję przewijania w pionie po dokonaniu selekcji w obiekcie tabeli.
- <sup>l</sup> **Użyj warunku pokazywania**: Obiekt arkusza będzie wyświetlany lub ukryty w zależności od wyniku wyrażenia warunkowego, który jest obliczany na nowo na przykład przy każdej zmianie selekcji. Ten obiekt arkusza będzie ukryty tylko wtedy, gdy warunek zwróci wartość **false**. Wartość może zostać wprowadzona jako formuła wyliczana. Kliknii ikone  $f^{\chi}$ . abv otworzyć okno dialogowe **Edytuj wyrażenie**.
- <sup>l</sup> **Normalne**: Określ pozycję obiektu, ustawiając marginesy **Lewy** i **Prawy** oraz **Szerokość** i **Wysokość** obiektu.
- <sup>l</sup> **Zminimalizowane**: Określ pozycję zminimalizowanego obiektu arkusza, ustawiając marginesy **Lewy** i **Prawy** oraz **Szerokość** i **Wysokość** zminimalizowanego obiektu.
- **· Więcej.../Mniej...**: Dostępne są następujące opcje:
	- <sup>o</sup> **Właściciel**: Domena i ID użytkownika właściciela
	- <sup>o</sup> **Udostępnij obiekt**: Włącz, aby udostępniać obiekty innym użytkownikom. Włączenie tej opcji aktywuje poniższe ustawienia.
	- <sup>o</sup> **Udostępnij**: Wybierz opcję **Udostępnij wszystkim** lub **Udostępnij według nazwy użytkownika**.
	- <sup>o</sup> **Użytkownicy (Domena\ID użytkownika)**: Wybranie opcji **Udostępnij według nazwy użytkownika** spowoduje wyświetlenie listy z dodanymi użytkownikami.

Aby dodać użytkownika, kliknij ikonę , aby dodać wiersz. Wybierz wiersz, aby go odblokować i edytować informacje użytkownika. Aby usuwać użytkowników, kliknij

ikonę obok każdego usuwanego użytkownika.

# 11.26 Wykres słupkowy — AJAX/Webview

Najbardziej podstawowy typ wykresu. Wyświetla wartości jako słupki o różnej wysokości.

# Wykres słupkowy: Menu Obiekt

Menu obiektu można otworzyć jako menu kontekstowe po kliknięciu obiektu arkusza prawym przyciskiem myszy lub kliknięciu ikony • w nagłówku obiektu (jeśli jest wyświetlany).

Polecenia w tym menu mogą się różnić w przypadku używania widoku WebView z aplikacji QlikView lub otwierania dokumentu w przeglądarce internetowej. Menu zawiera następujące polecenia:

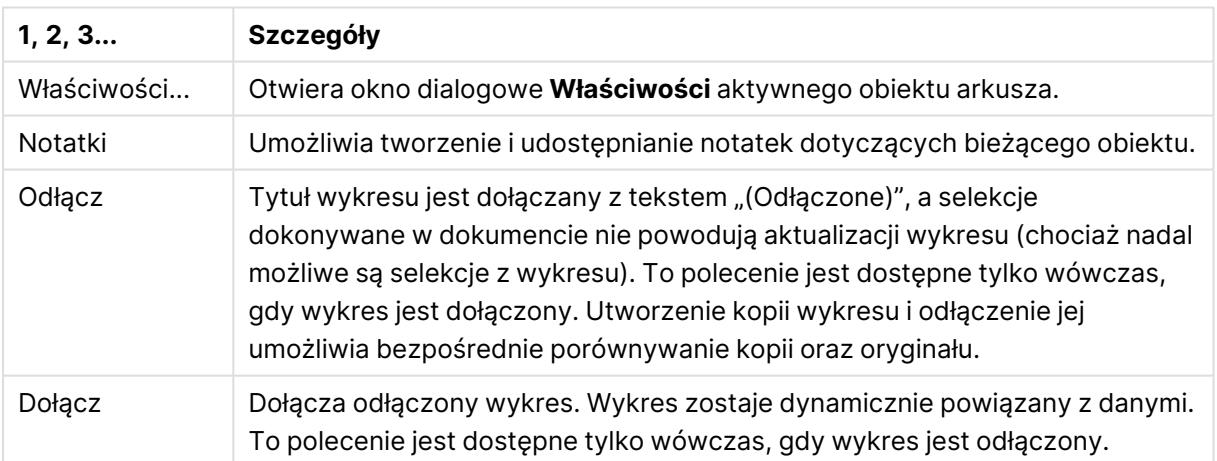

#### Polecenia menu

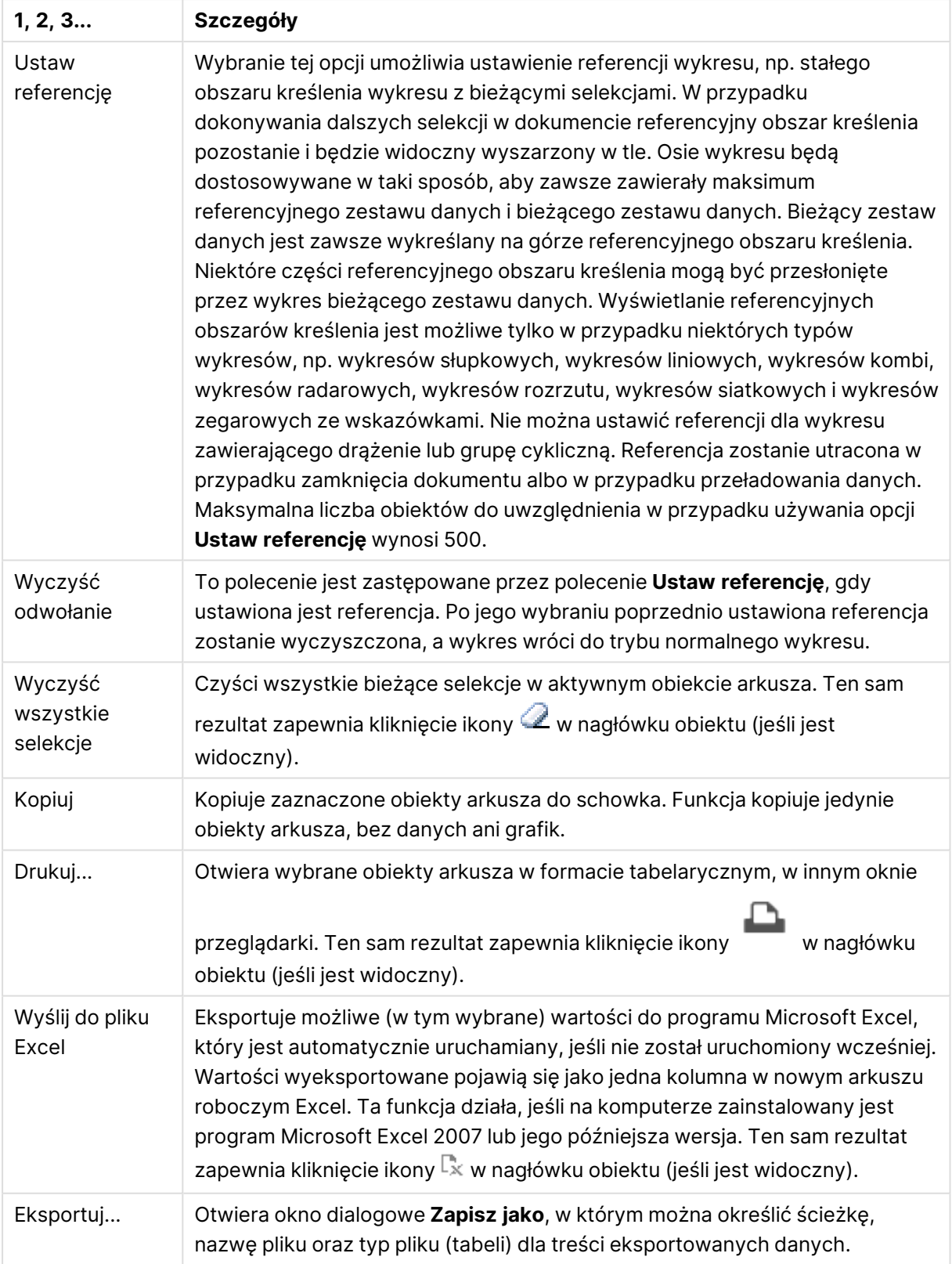

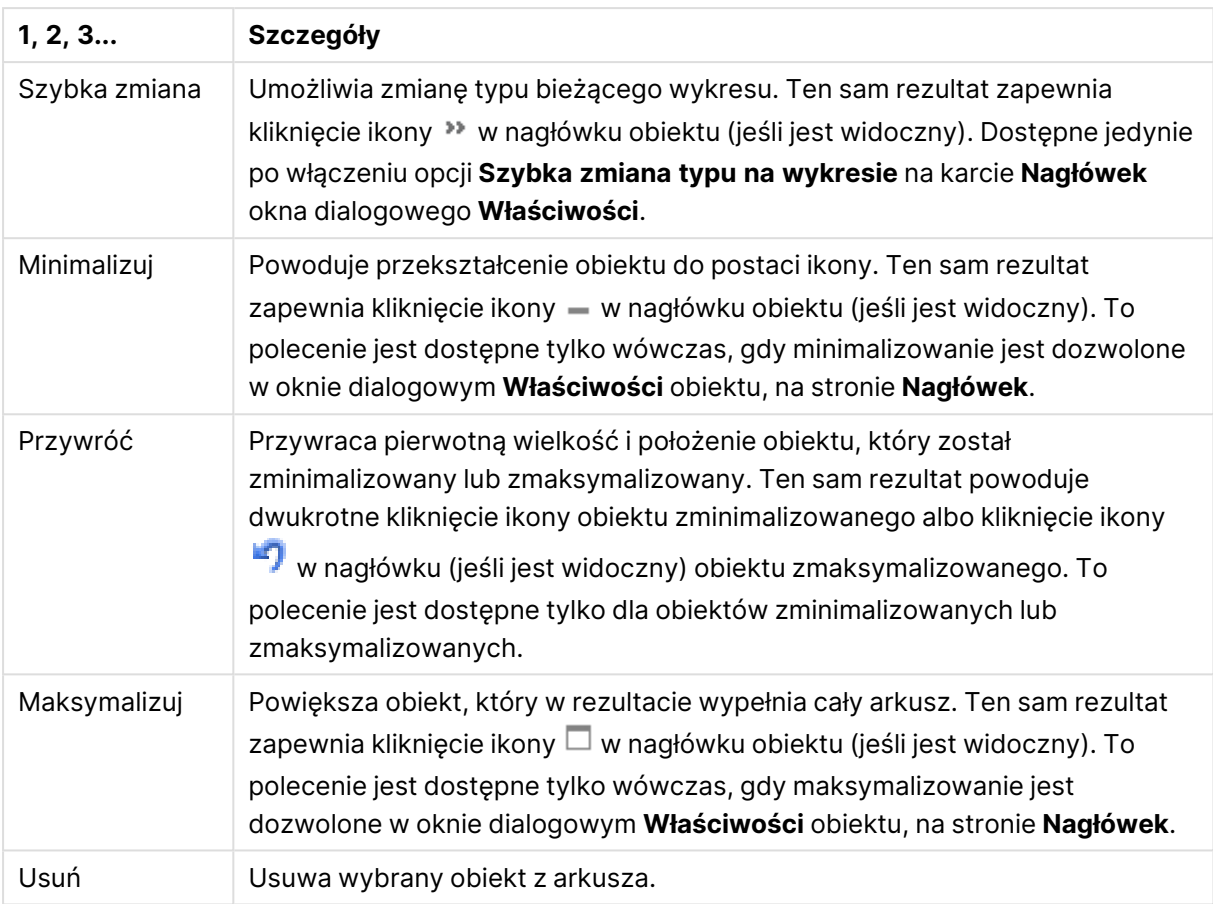

# Właściwości wykresu słupkowego

Aby otworzyć okno dialogowe **Właściwości**, wybierz polecenie **Właściwości** z menu **Obiekt** . Jeśli polecenie **Właściwości** jest wyszarzone, może to oznaczać, że użytkownik nie ma uprawnień do modyfikowania właściwości.

## Wymiary

Wybierz wymiary z listy rozwijanej. Aby dodać wymiar, kliknij ikonę . Wybierz wymiar w polu

rozwijanym. Użyj ikony  $\bigoplus$ , aby przenosić elementy na liście. Ikona w usuwa elementy z listy. Aby wyświetlić więcej ustawień, kliknij przycisk **Więcej...**.

## Wymiar

- **· Włączenie warunkowe**: Zaznaczenie tego pola wyboru powoduje dynamiczne ukrywanie lub wyświetlanie wymiaru w zależności od wartości wyrażenia warunkowego, które można wprowadzić po kliknięciu przycisku  $fx$  w poniższym oknie edycji.
- <sup>l</sup> **Wymiar**: Wyświetla aktualnie wybrany wymiar. Wartość może zostać wprowadzona jako formuła wyliczana. Kliknij ikonę  $\bar{f}^x$ , aby otworzyć okno dialogowe **Edytuj wyrażenie**.
- <sup>l</sup> **Pokaż etykietę**: Zaznacz to pole, aby na osi X była wyświetlana etykieta wymiaru (nazwa pola). Wartość może zostać wprowadzona jako formuła wyliczana. Kliknii ikone  $\bm{\mathit{f}}\bm{\mathit{x}}$ , abv otworzyć okno dialogowe **Edytuj wyrażenie**.
- <sup>l</sup> **Pomijaj wartości null**: Jeśli to pole wyboru jest zaznaczone, pole wybrane w powyższej pozycji **Wymiar** nie będzie wyświetlane na wykresie, jeśli ma wartość NULL.
- <sup>l</sup> **Pokaż wszystkie wartości**: Zaznacz to pole, aby na wykresie były wyświetlane wszystkie wartości pola wymiaru, w tym wartości wykluczone logicznie.
- <sup>l</sup> **Pokaż etykiety osi**: Zaznacz to pole, aby na osi X dla wybranego pola wymiaru była wyświetlana legenda (nazwy wartości pola).
- <sup>l</sup> **Ogranicz liczbę znaków etykiety osi**: Zaznacz to pole wyboru, aby ograniczyć długość ciągów wartości wymiarów wyświetlanych na osiach oraz w legendzie wykresu. Określ liczbę znaków w polu wejściowym lub przesuń suwak na odpowiednią wartość. Po wartościach obciętych na wykresie będzie widoczny znak "...". Ta opcja działa niezależnie od pozostałych opcji w tej samej grupie.
- <sup>l</sup> **Ustawienie kratki — pierwszy wymiar**: Zaznaczenie tego pola spowoduje włączenie wykresu kratowego, polegającego na wyświetlaniu tablicy wykresów na podstawie pierwszego wymiaru wykresu.
- <sup>l</sup> **Stała liczba kolumn**: Wprowadź liczbę kolumn wyświetlanych na wykresie kratowym. Określ liczbę kolumn w polu wejściowym lub przesuń suwak na odpowiednią wartość.
- <sup>l</sup> **Stała liczba wierszy**: Wprowadź liczbę wierszy wyświetlanych na wykresie kratowym. Określ liczbę wierszy w polu wejściowym lub przesuń suwak na odpowiednią wartość.
- <sup>l</sup> **Drugi wymiar**: Włącza drugi wymiar na wykresie kratowym. Jeśli jest używany drugi wymiar, wartości pierwszego wymiaru będą wyświetlane w tablicy kratowej jako kolumny, a wartości wymiaru podrzędnego jako wiersze.

### Sortuj

Ustawia kolejność sortowania wartości w obiekcie arkusza. Niektóre opcje sortowania mogą być niedostępne dla wszystkich obiektów arkusza.

Jeśli określono więcej niż jedną kolejność sortowania, sortowanie odbywa się w następującej kolejności: stan, wyrażenie, częstotliwość, wartość liczbowa, tekst, kolejność ładowania. **Stan** dotyczy stanu logicznego (wybrane, opcjonalne lub wykluczone).

- <sup>l</sup> **Sortowanie główne**: **Wartość Y**: Określa, czy wartości wymiaru mają być sortowane zgodnie z wartością liczbową osi Y. Ta opcja jest niedostępna dla wymiarów wyliczanych. **Częstotliwość**: Sortuje wartości pola wg częstotliwości (liczba wystąpień w tabeli).**Wartość liczbowa**: Sortuje wartości pola wg wartości liczbowych.**Tekst**: Sortuje wartości pola wg kolejności alfabetycznej.**Kolejność ładowania** : Sortuje wartości pola wg kolejności ładowania początkowego.
- <sup>l</sup> **Sortowanie pomocnicze**:
	- **· Częstotliwość**: Sortuje wartości pola wg częstotliwości (liczba wystąpień w tabeli).
	- **· Wartość liczbowa**: Sortuje wartości pola wg wartości liczbowych.
	- **· Tekst**: Sortuje wartości pola wg kolejności alfabetycznej.
	- **· Kolejność ładowania** : Sortuje wartości pola wg kolejności ładowania początkowego.Sortuj wg wyrażeniaSortuje wartości pola wg wprowadzonego

wyrażenia. Wartość może zostać wprowadzona jako formuła wyliczana. Kliknij ikonę  $\emph{fx}$ , aby otworzyć okno dialogowe **Edytuj wyrażenie**. Zachowaj wybrane u góryWłącz tę opcję, aby utrzymywać wybrane wartości na górze.

#### Ograniczenia

Ogranicz wartości wyświetlane przy użyciu pierwszego wyrażenia.

Właściwości te umożliwiają określenie liczby wartości wymiaru wyświetlanych na wykresie, zgodnie z poniższymi ustawieniami.

#### <sup>l</sup> **Pokaż tylko**:

Wybierz tę opcję, aby wyświetlać określoną liczbę wartości: **Pierwszych**, **Największych** lub **Najmniejszych**. Ustawienie wartości 5 spowoduje wyświetlanie pięciu wartości. Jeśli dla wymiaru włączono opcję **Pokaż inne**, jedno z pięciu miejsc będzie zajęte przez segment Inne.

- <sup>l</sup> Opcja **Pierwsze** powoduje zwracanie wierszy zgodnie z ustawieniami na karcie **Sortuj** okna dialogowego właściwości. Jeśli wykres to tabela prosta, wiersze zostaną zwrócone według podstawowej kolejności sortowania w danej chwili. Innymi słowy, użytkownik może zmieniać sposób wyświetlania wartości poprzez dwukrotne kliknięcie dowolnego nagłówka kolumny i wskazanie tej kolumny jako podstawowego kryterium sortowania.
- <sup>l</sup> Opcja **Największe** zwraca wiersze w kolejności malejącej na podstawie pierwszego wyrażenia wykresu. W przypadku użycia w tabeli prostej wyświetlane wartości wymiaru pozostaną spójne podczas interaktywnego sortowania wyrażeń. Zmiana kolejności wyrażeń może powodować zmianę wartości wymiaru.
- <sup>l</sup> Opcja **Najmniejsze** zwraca wiersze w kolejności rosnącej na podstawie pierwszego wyrażenia wykresu. W przypadku użycia w tabeli prostej wyświetlane wartości wymiaru pozostaną spójne podczas interaktywnego sortowania wyrażeń. Zmiana kolejności wyrażeń może powodować zmianę wartości wymiaru.
- Podaj liczbę wyświetlanych wartości.

Wartość może zostać wprowadzona jako formuła wyliczana. Kliknij ikonę  $f^{\mathfrak{X}}$ , aby otworzyć okno dialogowe **Edytuj wyrażenie**. Wybierz opcję **Uwzględniaj wartości graniczne**, aby uwzględnić wartość wymiaru zawierającą wartość porównania.

- <sup>l</sup> **Pokaż tylko wartości, które są**: Wybierz tę opcję, aby wyświetlić wszystkie wartości wymiaru, które spełniają określony warunek dla tej opcji. Wybierz, aby wyświetlać wartości na podstawie procentu sumy albo na podstawie dokładnej ilości. Opcja **względem sumy** powoduje włączenie trybu względnego, który jest podobny do opcji **Względne** na karcie **Wyrażenia** okna dialogowego właściwości. Wartość może zostać wprowadzona jako formuła wyliczana. Kliknij ikonę  $f^x$ , aby otworzyć okno dialogowe **Edytuj wyrażenie**.
- <sup>l</sup> **Pokaż tylko wartości, których wynik akumulacji wynosi**: Wybranie tej wartości powoduje skumulowanie wszystkich wierszy aż do wiersza bieżącego, a wynik jest porównywany z wartością ustawioną w opcji. Opcja **względem sumy** powoduje włączenie trybu względnego, który jest podobny do opcji **Względne** na karcie **Wyrażenia** okna dialogowego właściwości, i porównuje wartości skumulowane (na podstawie wartości

pierwszej, największej lub najmniejszej) z sumą ogólną. Wartość może zostać wprowadzona jako formuła wyliczana. Kliknij ikonę  $\int x$ , aby otworzyć okno dialogowe **Edytuj wyrażenie**.

<sup>l</sup> **Pokaż inne**: Włączenie tej opcji spowoduje wyświetlanie na wykresie segmentu **Inne**. Wszystkie wartości wymiarów niespełniające kryteriów porównania dla ograniczeń wyświetlania są grupowane w segment **Inne**. Jeśli po wybranym wymiarze występują inne wymiary, opcja **Zwiń wymiary wewnętrzne** określa, czy na wykresie będą wyświetlane poszczególne wartości dalszych (wewnętrznych) wymiarów. W polu **Etykieta** wprowadź nazwę, jaka ma być wyświetlana na wykresie. Jeśli nie zostanie podany żaden tekst, wówczas etykieta będzie automatycznie ustawiona na tekst wyrażenia.

Wartość może zostać wprowadzona jako formuła wyliczana. Kliknij ikonę  $f^{\mathbf{x}}$ , aby otworzyć okno dialogowe **Edytuj wyrażenie**. Jeśli po wybranym wymiarze występują inne wymiary, opcja **Zwiń wymiary wewnętrzne** określa, czy na wykresie będą wyświetlane poszczególne wartości dalszych (wewnętrznych) wymiarów.

- <sup>l</sup> **Pokaż sumę**:Włączenie tej opcji powoduje wyświetlanie na wykresie sumy dla wybranego wymiaru. Jest to inna suma niż suma wyrażenia, którą konfiguruje się na karcie **Wyrażenia** okna dialogowego właściwości. **Etykieta**: Podaj nazwę, jaka ma być wyświetlana w wykresie. Jeśli nie zostanie podany żaden tekst, wówczas etykieta będzie automatycznie ustawiona na tekst wyrażenia. Wartość może zostać wprowadzona jako formuła wyliczana. Kliknij ikonę , aby otworzyć okno dialogowe **Edytuj wyrażenie**.
- <sup>l</sup> **Użyj globalnego trybu grupowania**: Ta opcja ma zastosowanie jedynie do wymiarów wewnętrznych. Po włączeniu tej opcji ograniczenia będą obliczane jedynie dla wybranego wymiaru. Wszystkie poprzednie wymiary zostaną zignorowane. Jeśli opcja jest wyłączona, ograniczenia są obliczane na podstawie wszystkich poprzednich wymiarów.

### Oś

- <sup>l</sup> **Pokaż oś**: Zaznacz to pole wyboru, aby wyświetlać oś.
- <sup>l</sup> **Szerokość osi**: Wprowadź szerokość osi i jej znaczników podziałki lub przeciągnij suwak na pożądaną wartość.
- <sup>l</sup> **Etykieta główna**: Wybierz orientację wyświetlania etykiet głównych: **Poziomo**, **Pionowe** lub **Nachylone**.
- <sup>l</sup> **Etykieta podrzędna**: Wybierz orientację wyświetlania etykiet podrzędnych: **Poziomo**, **Pionowe** lub **Nachylone**.
- <sup>l</sup> **Pokaż siatkę**: Zaznacz to pole wyboru, aby na wykresie była wyświetlana siatka wychodząca ze znaczników podziałki osi X. Linie siatki można formatować, używając ustawień **Styl siatki** i **Kolor siatki**.
- <sup>l</sup> **Pokaż siatkę pomocn.**: Zaznacz to pole wyboru, aby wyświetlać linie pomocnicze między liniami siatki. Dostępne tylko w przypadku zaznaczenia opcji **Pokaż siatkę**. Linie siatki można formatować, używając ustawień **Styl siatki** i **Kolor siatki**.
- **Etykiety schodkowo**: Zaznacz tę opcję, aby wyświetlać etykiety na osi X schodkowo, gdy będzie ich za dużo na wyświetlanie jednej obok drugiej.
- <sup>l</sup> **Odwrócony schodkowy**: Etykiety na osi X są zwykle wyświetlane schodkowo od dołu do góry i od lewej do prawej. Zaznaczenie tego pola wyboru spowoduje odwrócenie wyświetlania schodkowego na wyświetlanie od góry do dołu.
- **· Ciągłe X**: Ustawia oś X jako ciągłą, przez co będzie ona interpretowana liczbowo i wyświetlana z poprawnymi liczbowo interwałami.
- **· Wymuś 0**: Ustala położenie dolnej krawędzi wykresu na zerze osi Y. Ta opcja jest niedostępna, gdy używana jest oś logarytmiczna.
- **· Min. statyczne**: Ustawia stałą wartość minimalną osi.
- **· Maks. statyczne**: Ustawia stałą wartość maksymalną osi. Wartość może zostać wprowadzona jako formuła wyliczana. Kliknij ikonę  $f^{\mathbf{x}}$ , aby otworzyć okno dialogowe **Edytuj wyrażenie**.
- **· Krok statyczny**: Ustawia stały interwał dla oznaczeń podziałki na osi. Jeśli skutkiem ustawienia jest ponad 100 zaznaczeń, zastosowana wartość zostanie zmodyfikowana. Wartość może zostać wprowadzona jako formuła wyliczana. Kliknij ikonę  $f^{\mathbf{x}}$ , aby otworzyć okno dialogowe **Edytuj wyrażenie**.
- **· Prognoza wstecz**: Wprowadzenie liczby całkowitej w tym polu wymusza przedłużenie osi X na lewo od faktycznie naniesionych punktów danych. Jest to użyteczne przy wyznaczaniu linii trendu. Prognoza wstecz jest rysowana linią przerywaną. Wartość może zostać wprowadzona jako formuła wyliczana. Kliknij ikonę  $f^{\mathbf{x}}$ , aby otworzyć okno dialogowe **Edytuj wyrażenie**.
- **· Prognoza**: Wprowadzenie liczby całkowitej w polu edycji wymusza przedłużenie osi X na prawo od faktycznie naniesionych punktów danych. Jest to użyteczne przy wyznaczaniu linii trendu. Prognoza jest rysowana linią przerywaną. Wartość może zostać wprowadzona jako formuła wyliczana. Kliknij ikonę  $\int x$ , aby otworzyć okno dialogowe **Edytuj wyrażenie**.

## Wyrażenia

Aby dodać wyrażenie, kliknij ikonę . Wybierz wyrażenie z listy. Ikona  $\oplus$  przenosi elementy na

liście. Ikona w usuwa elementy z listy. Kliknij każdy wymiar i wprowadź dodatkowe ustawienia, klikając przycisk **Więcej...**.

### Wyrażenie

- **· Włącz**: Zaznaczenie tego pola wyboru spowoduje włączenie wybranego wyrażenia. Jeśli pole nie będzie zaznaczone, wyrażenie nie będzie w ogóle używane.
- **· Warunkowe**: Zaznaczenie tego pola wyboru powoduje dynamiczne ukrywanie lub wyświetlanie wyrażenia w zależności od wartości wyrażenia warunkowego, które można wprowadzić po kliknięciu przycisku  $fx$  w poniższym oknie edycii.
- **· Etykieta**: Etykieta wyrażenia. Podaj nazwę, jaka ma być wyświetlana w wykresie. Jeśli nie zostanie podany żaden tekst, wówczas etykieta będzie automatycznie ustawiona na tekst wyrażenia. Wartość może zostać wprowadzona jako formuła wyliczana. Kliknii ikonę  $f^\chi$ , aby otworzyć okno dialogowe **Edytuj wyrażenie**.
- <sup>l</sup> **Wyrażenie**: Wyświetla aktualnie wybrane wyrażenie. Wartość może zostać wprowadzona iako formuła wyliczana. Kliknij ikone  $\bar{f}^{\mathfrak{X}}$ , aby otworzyć okno dialogowe **Edytuj wyrażenie**.
- **Komentarz**: Wprowadź komentarz opisujący przeznaczenie i sposób działania wyrażenia. Wartość może zostać wprowadzona jako formuła wyliczana. Kliknij ikonę  $f^{\mathbf{x}}$ , aby otworzyć okno dialogowe **Edytuj wyrażenie**.
- **Niewidoczne**: Ukrywa wyrażenie.
- <sup>l</sup> **Pokaż w procentach (względne)**: Wynik będzie na wykresie wyświetlany w procentach, a nie w wartościach bezwzględnych.
- <sup>l</sup> **Akumulacja wyrażenia**:

Zaznacz to pole, aby akumulować wyrażenia. Kliknij ikonę  $\overset{\bullet}{\bullet}$ , aby otworzyć wyskakujące okienko.

- <sup>l</sup> **Wyskakujące okienko akumulacji**: Wybierz jedną z opcji określających, czy wartości obiektu arkusza mają być akumulowane, czy też nie.
	- <sup>l</sup> **Akumulacja**: W wykresie akumulowanym każda wartość Y jest dodawana do wartości Y kolejnej wartości X.
	- **· Bez akumulacji:** Wartości na osi Y wybranego wyrażenia wykresu nie będą akumulowane.
	- <sup>l</sup> **Pełna akumulacja**: Każda wartość na osi Y akumuluje wszystkie poprzednie wartości wyrażenia na osi Y. Pełna akumulacja nie działa, gdy włączone są kratki wykresu.
	- <sup>l</sup> **Kroki akumulacji**: Wprowadź liczbę w polu lub przeciągnij suwak, aby ustawić liczbę wartości na osi Y w akumulowanym wyrażeniu.
- <sup>l</sup> **Użyj linii trendu**:

Zaznacz to pole wyboru, aby używać linii trendu. Kliknij ikonę **1989**, aby otworzyć wyskakujące okienko.

**Wyskakujące okienko Linia trendu**: Wybierz jedną z następujących opcji linii trendu:

- <sup>l</sup> **Średnia**: Średnia jest wykreślana jak linia prosta.
- **· Liniowe**: Wykreślana jest progresja liniowa.
- <sup>l</sup> **Wielomianowe 2. stopnia**: Zostanie naniesiona linia trendu w postaci krzywej wielomianu drugiego stopnia.
- <sup>l</sup> **Wielomianowe 3. stopnia**: Zostanie naniesiona linia trendu w postaci krzywej wielomianu trzeciego stopnia.
- <sup>l</sup> **Wielomianowe 4. stopnia**: Zostanie naniesiona linia trendu w postaci krzywej wielomianu czwartego stopnia.
- **· Wykładnicze**: Zostanie naniesiona wykładnicza linia trendu. Dla każdej opcji można zaznaczyć pole **Pokaż równanie** lub pole **Pokaż R 2** .
	- <sup>l</sup> **Pokaż równanie**: Zaznaczenie tego pola wyboru dla określonego wyrażenia spowoduje uzupełnienie linii trendu wyrażenia równaniem linii trendu podanym w postaci tekstu na wykresie.
	- **Pokaż R<sup>2</sup>:** Zaznaczenie tego pola wyboru dla określonego wyrażenia spowoduje uzupełnienie linii trendu wyrażenia współczynnikiem determinacji podanym w postaci tekstu na wykresie.
- <sup>l</sup> **Pokaż w legendzie**: Jeśli używanych jest kilka wyrażeń, wówczas wybranie tej opcji powoduje wyświetlenie legendy przedstawiającej wyrażenia oraz odpowiadające im kolory obok wykresu.
- <sup>l</sup> **Rozkłady statystyczne**:

Zaznacz to pole wyboru, aby używać rozkładu statystycznego. Kliknij ikonę **(\* 19**. aby otworzyć wyskakujące okienko.

- <sup>l</sup> **Wyskakujące okienko Rozkłady statystyczne**: Pola wyboru **Błąd powyżej**, **Błąd poniżej** i **Błąd symetryczny** umożliwiają wykorzystanie po wybranym wyrażeniu jednego lub dwóch wyrażeń pomocniczych do kreślenia słupków na punktach danych wyrażenia głównego.
	- <sup>l</sup> Jeśli zostanie zaznaczone pole **Błąd symetryczny**, będzie używane tylko jedno wyrażenie pomocnicze, kreślone symetrycznie po obu stronach punktu danych.
	- <sup>l</sup> Zaznaczenie opcji **Błąd powyżej** lub **Błąd poniżej** spowoduje używanie dwóch wyrażeń pomocniczych do kreślenia nad punktem danych lub pod nim.
	- Wyrażenia słupka błędu powinny zwracać liczby dodatnie.
	- <sup>l</sup> Wyrażenia pomocnicze używane do słupków błędów są na liście wyrażeń poprzedzone ikonami (błąd symetryczny), (błąd powyżej) lub (błąd poniżej) i nie można ich w wykresie używać do żadnego innego celu.
	- <sup>l</sup> Jeśli po wybranym wyrażeniu nie zdefiniowano jeszcze żadnych wyrażeń, wówczas automatycznie zostanie utworzone nowe fikcyjne wyrażenie pomocnicze.
- <sup>l</sup> **Wyskakujące okienko Ustawienia obramowania słupka**: Określa szerokość linii obramowania wokół słupków w wykresach słupkowych i wykresach kombi.
- <sup>l</sup> **Ustawienia wyświetlania wartości**:
	- <sup>l</sup> **Pokaż wartości na punktach danych**: Zaznacz to pole wyboru, aby wynik wyrażenia był wyświetlany w postaci tekstu na tle punktów danych.
	- **· Tekst wyskakujący** Zaznacz to pole wyboru, aby wyniki wyrażenia były przedstawiane w wyskakujących komunikatach pojawiających się po aktywacji punktu danych na wykresie w układzie. Ta opcja może być używana z lub bez żadnych innych opcji wyświetlania. W ten sposób można uzyskać wyrażenie, które nie będzie się pojawiać na wykresie, ale tylko w aktywowanych wyskakujących okienkach.
	- <sup>l</sup> **Tekst na osi**: Wynik wyrażenia będzie nanoszony przy każdej wartości na osi X, na osi i na etykietach osi.
- <sup>l</sup> **Style wyrażeń atrybutów**:
	- <sup>l</sup> **Kolor tła**: Zdefiniuj wyrażenie atrybutu w celu określenia koloru podstawowego wykresu punktu danych. Użyte wyrażenie powinno zwracać poprawną reprezentację koloru (liczbę reprezentującą składowe RGB zgodnie z konwencją języka Visual Basic), co umożliwiają specjalne funkcje kolorów wykresu. Jeśli wynik wyrażenia nie jest poprawną reprezentacją koloru, zostanie wówczas użyty kolor czarny.
- <sup>l</sup> **Przesunięcie słupka**: Zdefiniuj wyrażenie atrybutu do obliczania przesunięcia słupka.
- <sup>l</sup> **Pokaż wartość**: Podaj wyrażenie atrybutu w celu określenia, czy wykres punktu danych ma być uzupełniony "wartością liczby na punkcie danych", nawet jeśli dla wyrażenia głównego nie wybrano opcji **Wartości na punktach danych**. Jeśli opcja **Wartości na punktach danych** jest wybrana dla wyrażenia głównego, wówczas wyrażenie atrybutu zostanie zignorowane.
- <sup>l</sup> Okno dialogowe **Edytuj wyrażenie**: Wartość może zostać wprowadzona jako formuła wyliczana. Kliknij ikonę  $\bar{f}^{\chi}$ , aby otworzyć okno dialogowe **Edytuj wyrażenie**.
- <sup>l</sup> **Karta Format liczb**:
	- <sup>l</sup> **Karta Format liczb**: Dla każdego pola obowiązuje domyślny format liczb, który można skonfigurować we właściwościach dokumentu: Liczba. Możliwe jest jednak użycie osobnego formatu liczb dla pojedynczego obiektu arkusza. Ta strona właściwości obowiązuje względem obiektu aktywnego i zawiera następujące kontrolki przeznaczone do formatowania wartości:
		- <sup>l</sup> **Format liczb**: Wybierz format liczb spośród poniższych alternatyw.
		- **· Domyślne**: Liczby oraz tekst. Liczby są przedstawione w formacie oryginalnym.
		- **· Liczba**: Przedstawia wartości liczbowe z liczbą cyfr określoną w polu **Dokładność**.
		- **· Liczba całkowita**: Przedstawia wartości liczbowe jako liczby całkowite.
		- <sup>l</sup> **Ustalone do**: Przedstawia wartości liczbowe jako wartości dziesiętne z liczbą miejsc dziesiętnych określoną w polu **Liczby dziesiętne**.
		- <sup>l</sup> **Waluta**: Przedstawia wartości w formacie określonym w polu **Wzorzec formatu**. Formatem domyślnym jest ustawienie Waluta systemu Windows.
		- **· Data**: Przedstawia wartości, które mogą być interpretowane jako daty, w formacie określonym w polu **Wzorzec formatu**.
		- **· Godzina**: Przedstawia wartości, które mogą być interpretowane jako czas, w formacie określonym w polu **Wzorzec formatu**.
		- **· Znacznik czasu**: Przedstawia wartości, które mogą być interpretowane jako data + godzina, w formacie określonym w polu **Wzorzec formatu**.
		- **· Interwał:** Przedstawia czas w postaci sekwencyjnego przyrostu czasu (np. format = mm powoduje, że wartość jest przedstawiana jako liczba minut od początku kalendarza (1899:12:30:24:00)).
		- <sup>l</sup> **Wzorzec formatu**: Kod formatu, który dodatkowo określa format wyświetlania pola. **ISO** ustawia format na standard ISO. Obowiązuje tylko dla opcji **Data**, **Czas**, **Znacznik czasu** i **Interwał**. **Sys** ustawia format na zgodny z ustawieniami systemowymi.
		- **Dokładność**: Liczba wyświetlanych cyfr.
		- **· Liczby dziesiętne**: Ustawia liczbę uwzględnionych liczb dziesiętnych.
		- **· Separator I. dziesiętnych**: Ustawia symbol dla separatorów dziesiętnych.
		- **· Separator tysięcy**: Ustawia symbol dla separatorów tysięcy.
- **W** procentach: Przedstawia formatowanie w procentach zamiast w liczbach bezwzględnych. To ustawienie jest dostępne tylko dla opcji **Liczba**, **Liczba całk.** i **Ustalone do**.
- **Podgląd**: Przedstawia podgląd formatu liczb określonego powyżej.

Oś

- <sup>l</sup> **Pokaż oś**: Zaznacz to pole wyboru, aby wyświetlać oś.
- <sup>l</sup> **Szerokość osi**: Wprowadź szerokość osi i jej znaczników podziałki lub przeciągnij suwak na pożądaną wartość.
- <sup>l</sup> **Podziel oś**: Zaznacz to pole wyboru, aby podzielić oś y na dwie części, tworząc w ten sposób wrażenie dwóch wykresów ze wspólną osią x.
- <sup>l</sup> **Pozycja**: Wybierz pozycję: **Z lewej** lub **Z prawej**.
- <sup>l</sup> **Pokaż siatkę**: Zaznacz to pole wyboru, aby na wykresie była wyświetlana siatka wychodząca ze znaczników podziałki osi X. Linie siatki można formatować, używając ustawień **Styl siatki** i **Kolor siatki**.
- **Pokaż siatkę pomocn.**: Zaznacz to pole wyboru, aby wyświetlać linie pomocnicze między liniami siatki. Dostępne tylko w przypadku zaznaczenia opcji **Pokaż siatkę**. Linie siatki można formatować, używając ustawień **Styl siatki** i **Kolor siatki**.
- **· Skala logarytmiczna**: Po zaznaczeniu tej opcji skala będzie logarytmiczna.
- **· Wymuś 0**: Ustala położenie dolnej krawędzi wykresu na zerze osi Y. Ta opcja jest niedostępna, gdy używana jest oś logarytmiczna.
- <sup>l</sup> **Min. statyczne**: Ustawia stałą wartość minimalną osi. Wartość może zostać wprowadzona jako formuła wyliczana. Kliknij ikonę  $\bar{f}^{\mathfrak{X}}$ , aby otworzyć okno dialogowe **Edytuj wyrażenie**.
- **· Maks. statyczne**: Ustawia stałą wartość maksymalną osi. Wartość może zostać wprowadzona jako formuła wyliczana. Kliknij ikonę  $f^{\mathbf{x}}$ , aby otworzyć okno dialogowe **Edytui wyrażenie**.
- **· Krok statyczny**: Ustawia stały interwał dla oznaczeń podziałki na osi. Jeśli skutkiem ustawienia jest ponad 100 zaznaczeń, zastosowana wartość zostanie zmodyfikowana. Wartość może zostać wprowadzona jako formuła wyliczana. Kliknij ikonę  $f^{\mathbf{x}}$ , aby otworzyć okno dialogowe **Edytuj wyrażenie**.
- **· Środek statyczny**:Ustawia na osi stałą wartość, która będzie ustawiona na środku obszaru kreślenia. Wartość może zostać wprowadzona jako formuła wyliczana. Kliknii ikone  $f^{\boldsymbol{x}}$ . abv otworzyć okno dialogowe **Edytuj wyrażenie**.

## Pokaż tytuł

Domyślnie etykieta pierwszego zdefiniowanego wyrażenia jest ustawiona jako tytuł wykresu. Usuń zaznaczenie pola wyboru, jeśli nie chcesz umieszczać tytułu wykresu. Tytuł może być zdefiniowany jako formuła wyliczana na potrzeby aktualizacji dynamicznej. Kliknij ikonę  $f^{\mathfrak{X}}$ , aby otworzyć okno dialogowe **Edytuj wyrażenie**.

## Więcej.../Mniej...

Kliknij ten przycisk, aby rozwinąć/zwinąć sekcję rozwijaną, która zawiera dodatkowe karty. Wyświetlane karty zależą od tego, czy aktywne jest pole **Wymiary**, czy pole **Wyrażenia**.

# Właściwości wykresu słupkowego: Prezentacja

Niektóre opcje mogą być niedostępne dla wszystkich obiektów.

## Wygląd

Kliknij ikonę  $\mathbf{W}$ , aby otworzyć wyskakujące okienko.

- <sup>l</sup> **Kąt u góry**: definiuje kąt pionowy widoku 3D. Wartość musi być liczbą całkowitą z zakresu od 0 do 30.
- <sup>l</sup> **Kąt z boku**: definiuje kąt z boku widoku 3D. Wartość musi być liczbą całkowitą z zakresu od 0 do 45.

## **Orientacia**

Ustawia orientację wykresu.

### Styl koloru

Definiuje styl koloru dla wszystkich kolorów kreślenia w wykresie. Kliknij ikonę  $\mathbb{R}^n$ , aby otworzyć wyskakujące okienko.

- <sup>l</sup> **Trwałe kolory**: blokuje kolory przypisane do poszczególnych punktów danych, nawet jeśli wybory zmniejszają łączną liczbę punktów danych. W tym trybie reprezentacja koloru nigdy się nie zmieni dla konkretnego punktu danych, ale istnieje ryzyko, że powstają dwa sąsiadujące słupki lub warstwy z tym samym kolorem dla różnych punktów danych.
- <sup>l</sup> **Powtórz ostatni kolor**: zaznacz to pole wyboru, aby przypisać ostatni (18.) kolor do wartości pól załadowanych jako numer 18 oraz dla kolejnych. Jeśli to pole pozostanie niezaznaczone, wówczas wartość 19. (zgodnie z pierwotną kolejnością ładowania) otrzyma pierwszy kolor, a wartość 20. drugi itd.

## Pokaż legendę

Wyświetla legendę w wykresie. Kliknij ikonę  $\bullet$ , aby otworzyć wyskakujące okienko.

- **Styl legendy:** ustawia styl legendy.
- **Pionowe**: ustawia wyrównanie legendy w pionie.
- **· Interlinia**: określa odległość między elementami w legendzie.
- <sup>l</sup> **Odwróć kolejność**: zaznacz to pole wyboru, aby odwrócić kolejność sortowania legendy.
- <sup>l</sup> **Zawijaj tekst w komórce**: jeśli to pole wyboru jest zaznaczone, tekst elementów legendy będzie zawijany w co najmniej dwóch liniach.

### Skumulowane słupkowe

Po zaznaczeniu tej opcji słupki są wyświetlane jako skumulowane, a nie zgrupowane.

## Odległość słupka

Podaj liczbę lub przeciągnij suwak, aby ustawić odległość między słupkami w klastrze.

## Odległość klastra

Podaj liczbę lub przeciągnij suwak, aby ustawić odległość między klastrami na wykresie.

## Tło

Ustawia tło wykresu. Dostępne są następujące opcje:

- **Kolor**: kliknij ikonę , aby wybrać kolor.
- **Crafika**: kliknij ikonę **(A)**, aby zmienić grafikę.
- **· Grafika dynamiczna**: podaj wyrażenie wyliczane, aby wyświetlać dynamiczne grafiki tła, które zmieniają się w zależności od selekcji.

## Tło obszaru kreślenia

Ustawia tło obszaru kreślenia. Dostępne są następujące opcje:

- **Kolor**: obszar kreślenia będzie mieć kolorowe tło. Kliknij ikonę , aby wybrać kolor.
- **Crafika**: obszar kreślenia będzie w tle zawierać grafikę. Kliknij ikonę (A), aby zmienić grafikę.
- <sup>l</sup> **Grafika dynamiczna**: podaj wyrażenie wyliczane, aby wyświetlać dynamiczne grafiki tła, które zmieniają się w zależności od selekcji.

## Styl obszaru kreślenia

Ta kontrolka może być używana w celu zmiany wyglądu tła obszaru kreślenia. Dostępne są następujące opcje:

- <sup>l</sup> **Ramka**: wokół obszaru kreślenia rysowana jest ramka.
- <sup>l</sup> **Cieniowanie**: ta opcja zapewnia efekt cieniowania na tle obszaru kreślenia.
- <sup>l</sup> **Minimalne**: tło obszaru kreślenia zostanie usunięte.

## Przezroczystość tła

Podaj wartość w tym polu lub przeciągnij suwak, aby ustawić przezroczystość dla wykresu.

### Więcej.../Mniej...

Kliknij ten przycisk, aby rozwinąć/zwinąć sekcję rozwijaną, która zawiera dodatkowe karty.

Ogólne

<sup>l</sup> **Odwróć kierunek**: gdy to pole wyboru jest zaznaczone, wówczas wartości przedstawione w wykresie będą odwrócone, tj. jeśli widocznych jest 10 najwyższych wartości i zaznaczone zostanie pole wyboru, wówczas na wykresie pojawi się 10 najniższych wartości.

- <sup>l</sup> **Maks. pokazywane wartości**: w tym polu określany jest górny limit liczby punktów danych, w których wyświetlane będą wartości dla wykresu. Jeśli nie określono żadnych ograniczeń, wówczas wartości będą wyświetlane dla wszystkich punktów danych, które mogą wpłynąć na czytelność wykresu.
- <sup>l</sup> **Pomijaj wartości zerowe**: jeśli to pole wyboru jest zaznaczone, wówczas w obliczeniu zostaną pominięte wszystkie kombinacje pól wymiaru (pochodzące ze wszystkich wyrażeń), które zwracają zero lub Null. Ta opcja jest wybrana domyślnie.
- <sup>l</sup> **Zero na słupkach**: ta opcja obowiązuje tylko wówczas, gdy nie jest wybrana opcja **Pomijaj wartości zerowe**. Jeśli to pole wyboru jest zaznaczone i włączona jest opcja **Wartości na punktach danych**, wartości zerowe będą wyświetlane jako tekst nad punktami danych. W innych przypadkach wartości zerowe będą pomijane.
- <sup>l</sup> **Pomiń brakujące**: jeśli to pole wyboru jest zaznaczone, wówczas w obliczeniu zostaną pominięte wszystkie kombinacje pól wymiaru powiązane tylko z wartościami NULL we wszystkich polach i we wszystkich wyrażeniach. Ta opcja jest wybrana domyślnie. Wyłączenie tej opcji może być użyteczne tylko w specjalnych przypadkach, np. jeśli wymagane jest zliczanie wartości Null w wykresie.
- <sup>l</sup> **Zsynchronizuj zero dla osi wyrażenia**: synchronizuje poziom zera dwóch osi y (lewa/prawa lub górna/dolna).
- <sup>l</sup> **Użyj pełnego zestawu symboli**: ta opcja udostępnia więcej reprezentacji symboli (okręgi, trójkąty itp.).
- <sup>l</sup> **Zezwalaj na cienkie słupki**: w przypadku wykresów z nieciągłą osią X QlikView wyświetli tylko taką liczbę punktów danych, jaka może się zmieścić w dostępnym obszarze kreślenia. Pozostałe punkty danych są obcinane z wykresu. Domyślnie słupki są rysowane z minimalną szerokością czterech pikseli, aby były wyraźnie widoczne. Zaznacz to pole wyboru, aby dopuszczać paski o mniejszej szerokości, nawet do pojedynczego piksela.
- <sup>l</sup> **Zezwalaj na wszystkie słupki**: w przypadku wykresów z nieciągłą osią X QlikView wyświetli tylko taką liczbę punktów danych, jaka może się zmieścić w dostępnym obszarze kreślenia. Pozostałe punkty danych są obcinane z wykresu. Zaznacz to pole wyboru, aby wymusić kreślenie wszystkich słupków. Słupki będą ściśnięte, a niektóre punkty danych mogą być zasłaniane przez inne.
- **· Liczby pionowe**: pokazuje wartości pionowo.
- <sup>l</sup> **Numery kreślenia na segmentach**: zaznaczenie tego pola wyboru spowoduje wykreślenie wartości na punktach danych wewnątrz segmentów, a nie na ich tle.
- <sup>l</sup> **Etykiety wyskakujące**: po zaznaczeniu tego pola wyboru wartości wymiarów i wyrażeń będą pojawiać się w postaci dymka wyskakującego po aktywacji punktu danych w wykresie.
- **· Wyróżnienie**: ta opcja nie jest obsługiwana w przypadku aplikacji AJAX/Webview.

#### Przewijanie wykresu

Kliknii ikonę  $\overline{\mathbf{W}}^*$ , aby otworzyć wyskakujące okienko.

<sup>l</sup> **Wyskakujące okienko Przewijanie wykresu**: zaznacz to pole, aby zamiast osi X pokazywać kontrolkę przewijania, gdy liczba słupków przekroczy określoną wartość. Pasek przewijania może być używany w celu przewijania selekcji wyświetlanych wartości osi X.

**· Warunki obliczenia**: podane tutaj wyrażenie ustawia warunek, który musi zostać spełniony w celu wyliczenia wykresu. Jeśli warunek nie jest spełniony, w wykresie będzie wyświetlany tekst "Warunek obliczenia niespełniony". Wartość może zostać wprowadzona jako formuła wyliczana. Kliknij ikone  $\hat{J}^{\chi}$ , aby otworzyć okno dialogowe **Edytuj wyrażenie**.

Style

- $^{\bullet}$  **Legenda**: w celu ustawienia koloru legendy kliknij ikonę . W celu ustawienia koloru czcionki legendy kliknij ikonę  $\blacktriangle$ . W celu ustawienia typu czcionki kliknij ikonę  $\mathsf{A}$ a
- **Styl tytułu wykresu**: w celu ustawienia koloru czcionki tytułu wykresu kliknij ikonę **A**. W celu ustawienia typu czcionki kliknij ikonę **Aa**.
- **Czcionka nagłówka**: W celu ustawienia typu czcionki nagłówka kliknij ikonę **Aa**.
- <sup>l</sup> **Nagłówek aktywny**: W celu ustawienia koloru tła dla aktywnego nagłówka kliknij ikonę . W celu ustawienia koloru tekstu kliknij ikonę  $\triangle$ .
- **· Nagłówek nieaktywny**: W celu ustawienia koloru tła dla nieaktywnego nagłówka kliknij ikonę W celu ustawienia koloru tekstu kliknij ikonę  $\mathbf{A}$ .
- <sup>l</sup> **Użyj obramowania**: zaznacz to pole wyboru, aby używać obramowania wokół obiektu arkusza. Kliknij ikonę , aby ustawić kolor obramowania.
- <sup>l</sup> **Szerokość obramowania**: podaj wartość lub przeciągnij suwak, aby ustawić szerokość obramowania. Szerokość jest określona w pikselach.
- <sup>l</sup> **Zaokrąglone rogi**: Kliknij ikonę , aby otworzyć wyskakujące okienko **Zaokrąglone rogi**.

Opcja **Zaokrąglone rogi** jest dostępna jedynie <sup>w</sup> przypadku wybrania opcji **Zaawansowane Tryb określania stylu** na karcie **Właściwości dokumentu: Ogólne**.

- <sup>l</sup> Wyskakujące okienko Zaokrąglone rogi: wybierz dla narożników zaokrąglenie **Stałe** lub **Względne**, a także określ narożniki, których będzie to dotyczyło. Wybierz także **Zaokrąglenie**. W tym celu podaj odpowiednią wartość.
- <sup>l</sup> **Tło paska przewijania**: w celu ustawienia koloru tła paska przewijania kliknij ikonę .
- <sup>l</sup> **Suwak paska przewijania**: w celu ustawienia koloru suwaka paska przewijania kliknij ikonę .
- <sup>l</sup> **Szerokość paska przewijania**: podaj wartość lub przeciągnij suwak, aby ustawić szerokość paska przewijania. Ta kontrolka wpływa zarówno na szerokość, jak i na względny rozmiar symboli paska przewijania.
- <sup>l</sup> **Szerokość linii trendu**: określ szerokość linii trendu.
- **Słupek błędu**: w celu ustawienia koloru suwaka słupka błędu kliknij ikonę
- <sup>l</sup> **Szerokość słupka błędu**: określ szerokość słupka błędu.
- <sup>l</sup> **Grubość słupka błędu**: określ grubość słupka błędu.
- <sup>l</sup> **Linie odniesienia**:
	- o **Linie odniesienia**: Aby dodać linię odniesienia, kliknij ikonę .
	- <sup>o</sup> **Pokaż etykietę na wykresie**: Wyświetla etykietę obok linii odniesienia.
	- <sup>o</sup> **Etykieta**: Do pola tekstowego można wprowadzić tytuł, który będzie wyświetlany jako nagłówek obiektu arkusza. Jeśli wartość w polu **Etykieta** nie zostanie ustawiona, używana będzie nazwa pola (o ile opcja **Pokaż nagłówek** jest zaznaczona). Wartość może zostać wprowadzona jako formuła wyliczana. Kliknij ikone  $f\!{\mathfrak{X}}$ , aby otworzvć okno dialogowe **Edytuj wyrażenie**.
	- <sup>o</sup> **Oś X**: Wybierz tę opcję, jeśli linia odniesienia ma wychodzić z osi X.
	- <sup>o</sup> **Wyrażenie**: Wartość, przy której ma zostać narysowana linia odniesienia. Podaj wyrażenie używane jako punkt wyjścia.
	- <sup>o</sup> **Grubość linii**: Określa grubość linii odniesienia.
	- <sup>o</sup> **Styl linii**: Określa styl linii odniesienia.
	- <sup>o</sup> **Kolor linii**: Określa kolor linii odniesienia.
	- <sup>o</sup> **Użyj warunku pokazywania**: Linia odniesienia będzie wyświetlana lub ukryta w zależności od wyniku wyrażenia warunku obliczanego przed każdym narysowaniem wykresu. Linia odniesienia będzie ukryta tylko wtedy, gdy wyrażenie zwróci wartość FALSE.
	- <sup>o</sup> **Warunek**: Podaj wyrażenie warunku. Wartość może zostać wprowadzona jako formuła wyliczana. Kliknii ikone  $f^{\mathfrak{X}}$ , aby otworzyć okno dialogowe **Edytui wyrażenie**.
- <sup>l</sup> **Tekst**:
	- o **Tekst w wykresie**: Aby dodać tekst do wykresu, kliknij ikonę .
	- <sup>o</sup> **Tekst**: W tym miejscu wyświetlane są teksty dodane jako **Tekst w wykresie**.
	- <sup>o</sup> **Kąt nachylenia**: Określ dla tekstu kąt od 0 do 360 stopni. Wartością domyślną jest 0.
	- <sup>o</sup> **Wyrównaj w poziomie**: Ustawia wyrównanie w poziomie.
	- <sup>o</sup> **Na górze**: Podczas rysowania wykresu tekst aktualnie wybrany na liście zostanie ustawiony na pierwszym planie.
	- <sup>o</sup> **Styl tekstu**:
		- W celu ustawienia koloru tła dla tekstu kliknii ikonę
		- W celu ustawienia koloru czcionki kliknij ikonę  $\blacktriangle$ . W celu ustawienia typu czcionki kliknij ikonę Aa
	- <sup>o</sup> **Rozmiar, położenie**: Ustawia położenie i rozmiar tekstu na obiekcie.

# Właściwości wykresu słupkowego: Nagłówek

### Nagłówek

<sup>l</sup> **Etykieta**: Do pola tekstowego można wprowadzić tytuł, który będzie wyświetlany jako nagłówek obiektu arkusza. Jeśli wartość w polu **Etykieta** nie zostanie ustawiona, używana będzie nazwa pola (o ile opcja **Pokaż nagłówek** jest zaznaczona). Wartość może zostać wprowadzona jako formuła wyliczana.

Kliknij ikonę  $f^{\chi}$ , aby otworzyć okno dialogowe **Edytuj wyrażenie**.

- <sup>l</sup> **Pokaż nagłówek**: Zaznaczenie tej opcji spowoduje rysowanie nagłówka u góry obiektu arkusza. Listy wartości i inne obiekty grupowe będą mieć tę opcję domyślnie włączoną, w przeciwieństwie do przycisków, obiektów tekstu i obiektów linii/strzałki.
- <sup>l</sup> **Wyrównanie nagłówka**: może mieć ustawienia Z lewej, Środek lub Z prawej.
- <sup>l</sup> **Nagłówek o wielu wierszach (zawijanie wyrazów)**: Jeśli ta opcja jest zaznaczona, tekst będzie wyświetlany w wielu wierszach.
- **· Liczba wierszy**: Jeśli włączono wielowierszowy nagłówek, określ liczbę wierszy w polu wejściowym lub przeciągnij suwak na żądaną liczbę.
- <sup>l</sup> **Wyrównanie nagłówka**: może mieć ustawienia Góra, Środek lub Dół.

#### Więcej.../Mniej...

Dostępne są następujące ikony w nagłówkach:

- **Menu**: Otwiera menu obiektu.
- **· Wyczyść**: Czyści wszystkie bieżące selekcje w aktywnym obiekcie arkusza.
- <sup>l</sup> **Drukuj**: Otwiera wybrane obiekty arkusza w formacie tabelarycznym, w innym oknie przeglądarki. Możliwe, że niektóre klienty nie obsługują tego ustawienia.
- <sup>l</sup> **Kopiuj dane**: Kopiuje wartości pola w obiekcie arkusza. Możliwe, że niektóre klienty nie obsługują tego ustawienia.
- <sup>l</sup> **Kopiuj grafikę do schowka**: Kopiuje obiekt arkusza jako grafikę do Schowka. Możliwe, że niektóre klienty nie obsługują tego ustawienia.
- <sup>l</sup> **Wyślij do pliku Excel**: Eksportuje możliwe (w tym wybrane) wartości do programu Microsoft Excel, który jest automatycznie uruchamiany, jeśli nie został uruchomiony wcześniej. Wartości wyeksportowane pojawią się jako jedna kolumna w nowym arkuszu roboczym Excel. Ta funkcja działa, jeśli na komputerze zainstalowany jest program Microsoft Excel 2007 lub jego późniejsza wersja. Możliwe, że niektóre klienty nie obsługują tego ustawienia.
- <sup>l</sup> **Zezwalaj na minimalizowanie**: Po zaznaczeniu tej opcji w nagłówku okna obiektu arkusza zostanie wyświetlona ikona minimalizacji, która umożliwia zminimalizowanie obiektu. Ponadto pozwoli to na minimalizowanie obiektu poprzez dwukrotne kliknięcie nagłówka.
- <sup>l</sup> **Autom. minimalizacja**: Ta opcja jest dostępna, jeśli zaznaczono opcję **Zezwalaj na minimalizowanie**. Jeśli zaznaczono opcję **Autom. minimalizacja** dla kilku obiektów arkusza na tym samym arkuszu, wówczas w dowolnym momencie możliwe będzie automatyczne

zminimalizowanie wszystkich arkuszy oprócz jednego. Jest to użyteczne np. w celu naprzemiennego wyświetlania kilku wykresów w tym samym obszarze arkusza.

- <sup>l</sup> **Zezwalaj na minimalizowanie**: Po zaznaczeniu tej opcji w nagłówku okna obiektu arkusza zostanie wyświetlona ikona maksymalizacji, która umożliwia zmaksymalizowanie obiektu. Ponadto pozwoli to na maksymalizowanie obiektu poprzez dwukrotne kliknięcie nagłówka. Jeśli zaznaczono obydwie opcje, **Zezwalaj na minimalizowanie** i **Zezwalaj na maksymalizowanie**, wówczas dwukrotne kliknięcie spowoduje minimalizację obiektu.
- <sup>l</sup> **Tekst pomocy**: Tutaj można wprowadzić tekst pomocy, który będzie wyświetlany w wyskakującym okienku. Ta opcja jest niedostępna na poziomie dokumentu. Wartość może zostać wprowadzona jako formuła wyliczana. Kliknij ikonę  $f^x$ , aby otworzyć okno dialogowe **Edytuj wyrażenie**.

Możliwe jest na przykład wprowadzenie opisu obiektu arkusza. Do nagłówka okna obiektu zostanie dodana ikona pomocy. Tekst będzie wyświetlany w wyskakującym okienku, które będzie widoczne, gdy nad ikoną zostanie umieszczony wskaźnik myszy.

<sup>l</sup> **Szybka zmiana typu**: Można tu włączyć przełączanie między typami wykresów.

Niedostępne dla wszystkich obiektów. Kliknij ikonę  $\overset{\text{def}}{\rightarrow}$ , aby otworzyć wyskakujące okienko.

<sup>l</sup> **Wyskakujące okienko Szybkie ustawienia typu**: Zaznacz pola dla typów wykresów, które zamierzasz przełączać przy użyciu szybkiej zmiany typu.

# Właściwości wykresu słupkowego: Opcje

## **Opcje**

Niektóre opcje mogą być niedostępne dla wszystkich obiektów.

- <sup>l</sup> **Tylko do odczytu**: Ustawia wykres jako dostępny tylko do odczytu, co uniemożliwia dokonywanie selekcji poprzez klikanie lub malowanie myszą na wykresie.
- <sup>l</sup> **Zezwalaj na przenoszenie/zmianę rozmiaru**: Usunięcie zaznaczenia tej opcji uniemożliwi przenoszenie obiektu arkusza i zmianę jego rozmiaru.
- <sup>l</sup> **Zezwalaj na kopiowanie/klonowanie**: Usunięcie zaznaczenia tej opcji uniemożliwi tworzenie kopii obiektu arkusza. Niektóre klienty mogą nie obsługiwać tego ustawienia.
- <sup>l</sup> **Określaj rozmiar obiektu do danych**: Jeśli w wyniku dokonanych selekcji tabela stanie się mniejsza od przydzielonego rozmiaru obiektu arkusza, zwykłym zachowaniem aplikacji QlikView jest zmniejszenie obramowania wokół takiego obiektu tabeli. Usunięcie zaznaczenia tego pola wyboru spowoduje wyłączenie automatycznego dostosowywania rozmiaru i spowoduje pozostawianie pustego miejsca.
- <sup>l</sup> **Zezwalaj na wyświetlanie informacji w nagłówku**: Jeśli użyto funkcji Info i z wartością pola są powiązane informacje, w nagłówku okna będzie wyświetlana ikona informacji. Jeśli nie jest pożądane wyświetlanie ikony informacji w nagłówku, można usunąć zaznaczenie tej opcji. Dostępne jedynie w przypadku listy wartości, pola statystyk, obiektu Multi Box i pola wprowadzania.
- <sup>l</sup> **Zachowaj pozycję przewijania**: Po zaznaczeniu tego pola wyboru i jego odpowiednika w oknie dialogowym **Preferencje użytkownika**, **Obiekty** aplikacja QlikView będzie zachowywać pozycję przewijania w pionie po dokonaniu selekcji w obiekcie tabeli.
- **· Użyj warunku pokazywania**: Obiekt arkusza będzie wyświetlany lub ukryty w zależności od wyniku wyrażenia warunkowego, który jest obliczany na nowo na przykład przy każdej zmianie selekcji. Ten obiekt arkusza będzie ukryty tylko wtedy, gdy warunek zwróci wartość **false**. Wartość może zostać wprowadzona jako formuła wyliczana. Kliknii ikone  $f^{\chi}$ . aby otworzyć okno dialogowe **Edytuj wyrażenie**.
- <sup>l</sup> **Normalne**: Określ pozycję obiektu, ustawiając marginesy **Lewy** i **Prawy** oraz **Szerokość** i **Wysokość** obiektu.
- <sup>l</sup> **Zminimalizowane**: Określ pozycję zminimalizowanego obiektu arkusza, ustawiając marginesy **Lewy** i **Prawy** oraz **Szerokość** i **Wysokość** zminimalizowanego obiektu.
- **· Więcej.../Mniej...**: Dostępne są następujące opcje:
	- <sup>o</sup> **Właściciel**: Domena i ID użytkownika właściciela
	- <sup>o</sup> **Udostępnij obiekt**: Włącz, aby udostępniać obiekty innym użytkownikom. Włączenie tej opcji aktywuje poniższe ustawienia.
	- <sup>o</sup> **Udostępnij**: Wybierz opcję **Udostępnij wszystkim** lub **Udostępnij według nazwy użytkownika**.
	- <sup>o</sup> **Użytkownicy (Domena\ID użytkownika)**: Wybranie opcji **Udostępnij według nazwy użytkownika** spowoduje wyświetlenie listy z dodanymi użytkownikami.

Aby dodać użytkownika, kliknij ikonę **(b)**, aby dodać wiersz. Wybierz wiersz, aby go odblokować i edytować informacje użytkownika. Aby usuwać użytkowników, kliknij

ikone obok każdego usuwanego użytkownika.

# 11.27 Wykres liniowy — AJAX/WebView

Wykresy liniowe prezentują dane jako linie między punktami wartości, jako same punkty wartości lub jako linie oraz punkty wartości. Wykresy liniowe są przydatne do pokazywania zmian lub trendów.

# Wykres liniowy: menu Obiekt

Menu obiektu można otworzyć jako menu kontekstowe po kliknięciu obiektu arkusza prawym przyciskiem myszy lub kliknięciu ikony  $\bullet$  w nagłówku obiektu (jeśli jest wyświetlany).

Polecenia w tym menu mogą się różnić w przypadku używania widoku WebView z aplikacji QlikView lub otwierania dokumentu w przeglądarce internetowej. Menu zawiera następujące polecenia:

Polecenia menu

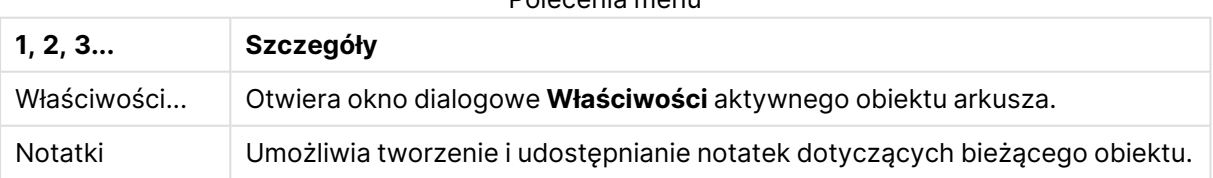

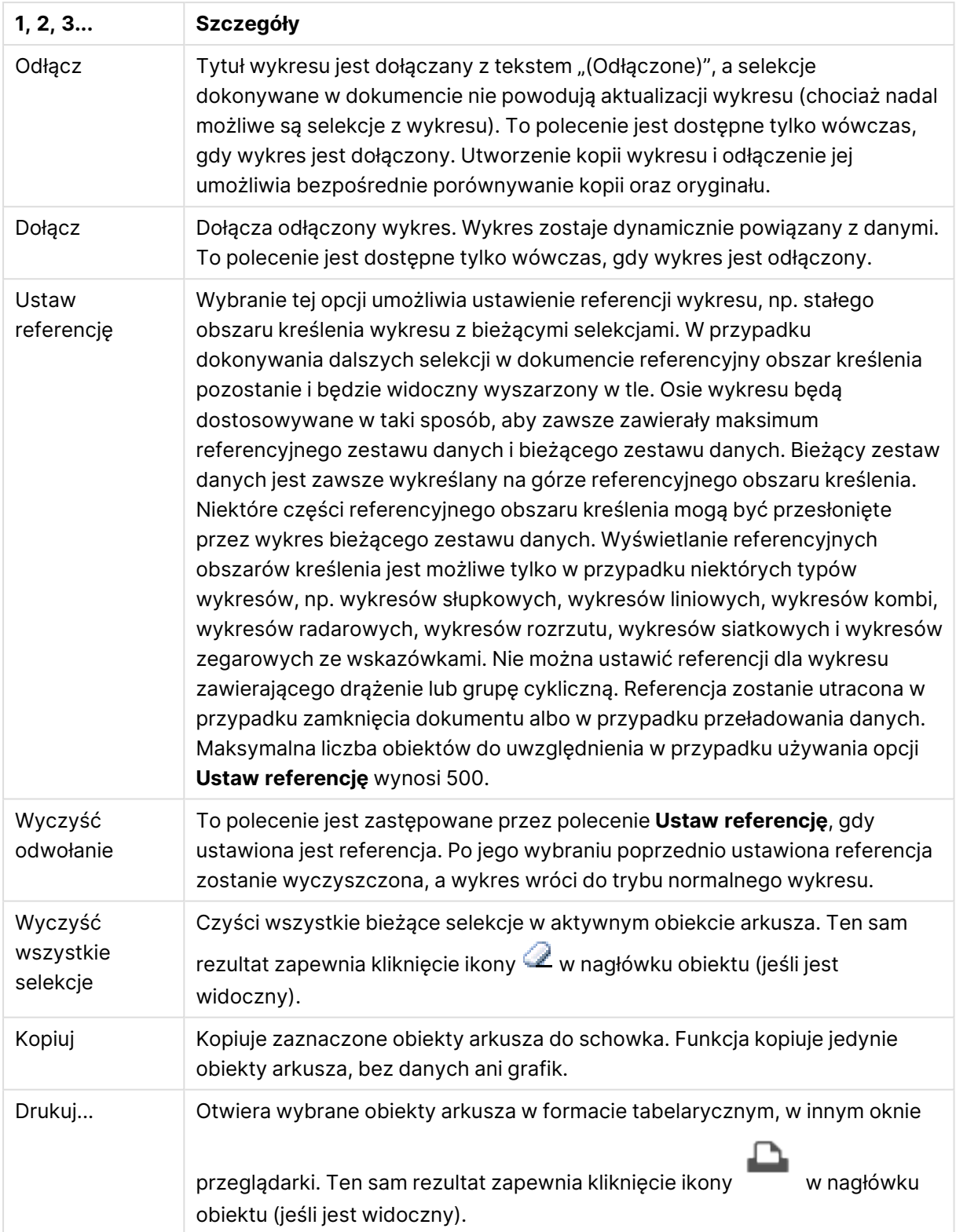

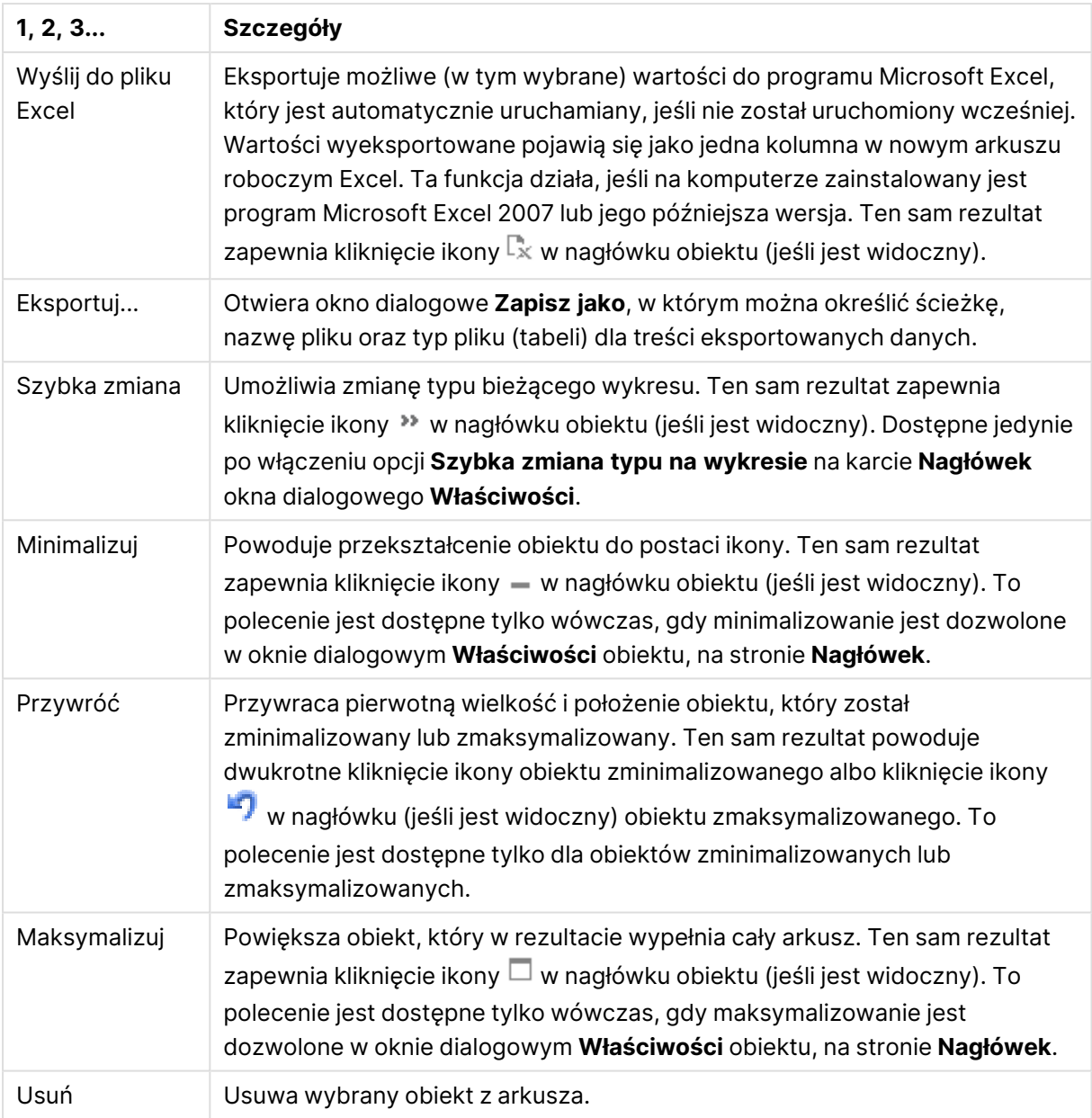

# Właściwości wykresu liniowego

Aby otworzyć okno dialogowe **Właściwości**, wybierz polecenie **Właściwości** z menu **Obiekt** . Jeśli polecenie **Właściwości** jest wyszarzone, może to oznaczać, że użytkownik nie ma uprawnień do modyfikowania właściwości.

## Wymiary

Wybierz wymiary z listy rozwijanej. Aby dodać wymiar, kliknij ikonę . Wybierz wymiar w polu rozwijanym. Użyj ikony  $\bigoplus$ , aby przenosić elementy na liście. Ikona w usuwa elementy z listy. Aby wyświetlić więcej ustawień, kliknij przycisk **Więcej...**.

### Wymiar

W tej sekcji opisano elementy w obszarze **Wymiar**.

- <sup>l</sup> **Włączenie warunkowe**: Zaznaczenie tego pola wyboru powoduje dynamiczne ukrywanie lub wyświetlanie wymiaru w zależności od wartości wyrażenia warunkowego, które można wprowadzić po kliknięciu przycisku  $fx$  w poniższym oknie edycji.
- **· Wymiar**: Wyświetla aktualnie wybrany wymiar.
- <sup>l</sup> **Pokaż etykietę**: Zaznacz to pole, aby na osi X była wyświetlana etykieta wymiaru (nazwa pola).
- <sup>l</sup> **Pomijaj wartości Null**: Jeśli to pole wyboru jest zaznaczone, pole wybrane w powyższej pozycji **Wymiar** nie będzie wyświetlane na wykresie, jeśli ma wartość NULL.
- <sup>l</sup> **Pokaż wszystkie wartości**: Zaznacz to pole, aby na wykresie były wyświetlane wszystkie wartości pola wymiaru, w tym wartości wykluczone logicznie.
- <sup>l</sup> **Pokaż etykiety osi**: Zaznacz to pole, aby na osi X dla wybranego pola wymiaru była wyświetlana legenda (nazwy wartości pola).
- <sup>l</sup> **Ogranicz liczbę znaków etykiety osi**: Zaznacz to pole wyboru, aby ograniczyć długość ciągów wartości wymiarów wyświetlanych na osiach oraz w legendzie wykresu. Określ liczbę znaków w polu wejściowym lub przesuń suwak na odpowiednią wartość. Po wartościach obciętych na wykresie będzie widoczny znak "...". Ta opcja działa niezależnie od pozostałych opcji w tej samej grupie.
- <sup>l</sup> **Ustawienie kratki — pierwszy wymiar**: Zaznaczenie tego pola spowoduje włączenie wykresu kratowego, polegającego na wyświetlaniu tablicy wykresów na podstawie pierwszego wymiaru wykresu.
- <sup>l</sup> **Stała liczba kolumn**: Wprowadź liczbę kolumn wyświetlanych na wykresie kratowym. Określ liczbę kolumn w polu wejściowym lub przesuń suwak na odpowiednią wartość.
- <sup>l</sup> **Stała liczba wierszy**: Wprowadź liczbę wierszy wyświetlanych na wykresie kratowym. Określ liczbę wierszy w polu wejściowym lub przesuń suwak na odpowiednią wartość.
- <sup>l</sup> **Drugi wymiar**: Włącza drugi wymiar na wykresie kratowym. Jeśli jest używany drugi wymiar, wartości pierwszego wymiaru będą wyświetlane w tablicy kratowej jako kolumny, a wartości wymiaru podrzędnego jako wiersze.

### Sortuj

W tej sekcji opisano elementy w obszarze **Sortuj**.

- Ustawia kolejność sortowania wartości w obiekcie arkusza. Niektóre opcje sortowania mogą być niedostępne dla wszystkich obiektów arkusza. Jeśli określono więcej niż jedną kolejność sortowania, sortowanie odbywa się w następującej kolejności: stan, wyrażenie, częstotliwość, wartość liczbowa, tekst, kolejność ładowania. **Stan** dotyczy stanu logicznego (wybrane, opcjonalne lub wykluczone).
- <sup>l</sup> **Sortowanie główne**: **Wartość Y**: Określa, czy wartości wymiaru mają być sortowane zgodnie z wartością liczbową osi Y. Ta opcja jest niedostępna dla wymiarów wyliczanych. **Częstotliwość**: Sortuje wartości pola wg częstotliwości (liczba wystąpień w tabeli).**Wartość liczbowa**: Sortuje wartości pola wg wartości liczbowych.**Tekst**: Sortuje wartości pola wg

kolejności alfabetycznej.**Kolejność ładowania** : Sortuje wartości pola wg kolejności ładowania początkowego.

<sup>l</sup> **Sortowanie pomocnicze**: **Częstotliwość**: Sortuje wartości pola wg częstotliwości (liczba wystąpień w tabeli).

**Wartość liczbowa**: Sortuje wartości pola wg wartości liczbowych.

**Tekst**: Sortuje wartości pola wg kolejności alfabetycznej.

**Kolejność ładowania** : Sortuje wartości pola wg kolejności ładowania początkowego.

- <sup>l</sup> **Sortuj wg wyrażenia**: Sortuje wartości pola wg wprowadzonego wyrażenia. Wartość może zostać wprowadzona jako formuła wyliczana. Kliknij ikonę  $f^\chi$ , aby otworzyć okno dialogowe **Edytuj wyrażenie**.
- <sup>l</sup> **Zachowaj wybrane na górze**: Włącz tę opcję, aby utrzymywać wybrane wartości na górze.

### Ograniczenia

W tej sekcji opisano elementy w obszarze **Ograniczenia**.

- <sup>l</sup> **Ogranicz wartości wyświetlane przy użyciu pierwszego wyrażenia**: Właściwości te umożliwiają określenie liczby wartości wymiaru wyświetlanych na wykresie, zgodnie z poniższymi ustawieniami.
- <sup>l</sup> **Pokaż tylko**:
- <sup>l</sup> Wybierz tę opcję, aby wyświetlać określoną liczbę wartości: **Pierwszych**, **Największych** lub **Najmniejszych**. Ustawienie wartości 5 spowoduje wyświetlanie pięciu wartości. Jeśli dla wymiaru włączono opcję **Pokaż inne**, jedno z pięciu miejsc będzie zajęte przez segment Inne.
	- <sup>l</sup> Opcja **Pierwsze** powoduje zwracanie wierszy zgodnie z ustawieniami na karcie **Sortuj** okna dialogowego właściwości. Jeśli wykres to tabela prosta, wiersze zostaną zwrócone według podstawowej kolejności sortowania w danej chwili. Innymi słowy, użytkownik może zmieniać sposób wyświetlania wartości poprzez dwukrotne kliknięcie dowolnego nagłówka kolumny i wskazanie tej kolumny jako podstawowego kryterium sortowania.
	- <sup>l</sup> Opcja **Największe** zwraca wiersze w kolejności malejącej na podstawie pierwszego wyrażenia wykresu. W przypadku użycia w tabeli prostej wyświetlane wartości wymiaru pozostaną spójne podczas interaktywnego sortowania wyrażeń. Zmiana kolejności wyrażeń może powodować zmianę wartości wymiaru.
	- <sup>l</sup> Opcja **Najmniejsze** zwraca wiersze w kolejności rosnącej na podstawie pierwszego wyrażenia wykresu. W przypadku użycia w tabeli prostej wyświetlane wartości wymiaru pozostaną spójne podczas interaktywnego sortowania wyrażeń. Zmiana kolejności wyrażeń może powodować zmianę wartości wymiaru.
	- Podaj liczbę wyświetlanych wartości.
	- Wartość może zostać wprowadzona jako formuła wyliczana. Kliknii ikone  $f\!{\mathbf x}$ . abv otworzyć okno dialogowe **Edytuj wyrażenie**.
	- <sup>l</sup> Wybierz opcję **Uwzględniaj wartości graniczne**, aby uwzględnić wartość wymiaru zawierającą wartość porównania.
- <sup>l</sup> **Pokaż tylko wartości, które są**: wybierz tę opcję, aby wyświetlić wszystkie wartości wymiaru, które spełniają określony warunek dla tej opcji. Wybierz, aby wyświetlać wartości na podstawie procentu sumy albo na podstawie dokładnej ilości. Opcja **względem sumy** powoduje włączenie trybu względnego, który jest podobny do opcji **Względne** na karcie **Wyrażenia** okna dialogowego właściwości. Wartość może zostać wprowadzona jako formuła wyliczana. Kliknij ikonę  $\int x$ , aby otworzyć okno dialogowe **Edytuj wyrażenie**.
- <sup>l</sup> **Pokaż tylko wartości, których wynik akumulacji wynosi**: wybranie tej wartości powoduje skumulowanie wszystkich wierszy aż do wiersza bieżącego, a wynik jest porównywany z wartością ustawioną w opcji. Opcja **względem sumy** powoduje włączenie trybu względnego, który jest podobny do opcji **Względne** na karcie **Wyrażenia** okna dialogowego właściwości, i porównuje wartości skumulowane (na podstawie wartości pierwszej, największej lub najmniejszej) z sumą ogólną. Wartość może zostać wprowadzona jako formuła wyliczana. Kliknij ikonę  $\bar{f}^x$ , aby otworzyć okno dialogowe **Edytuj wyrażenie**.
- <sup>l</sup> **Pokaż inne**: Włączenie tej opcji spowoduje wyświetlanie na wykresie segmentu **Inne**. Wszystkie wartości wymiarów niespełniające kryteriów porównania dla ograniczeń wyświetlania są grupowane w segment **Inne**. Jeśli po wybranym wymiarze występują inne wymiary, opcja **Zwiń wymiary wewnętrzne** określa, czy na wykresie będą wyświetlane poszczególne wartości dalszych (wewnętrznych) wymiarów. W polu **Etykieta** wprowadź nazwę, jaka ma być wyświetlana na wykresie. Jeśli nie zostanie podany żaden tekst, wówczas etykieta będzie automatycznie ustawiona na tekst wyrażenia. Wartość może zostać wprowadzona jako formuła wyliczana. Kliknij ikonę  $f\mathfrak{X}$ , aby otworzyć

okno dialogowe **Edytuj wyrażenie**.

Jeśli po wybranym wymiarze występują inne wymiary, opcja **Zwiń wymiary wewnętrzne** określa, czy na wykresie będą wyświetlane poszczególne wartości dalszych (wewnętrznych) wymiarów.

- **· Pokaż sumę**: Włączenie tej opcji powoduje wyświetlanie na wykresie sumy dla wybranego wymiaru. Jest to inna suma niż suma wyrażenia, którą konfiguruje się na karcie **Wyrażenia** okna dialogowego właściwości. **Etykieta**: Podaj nazwę, jaka ma być wyświetlana w wykresie. Jeśli nie zostanie podany żaden tekst, wówczas etykieta będzie automatycznie ustawiona na tekst wyrażenia. Wartość może zostać wprowadzona jako formuła wyliczana. Kliknij ikonę , aby otworzyć okno dialogowe **Edytuj wyrażenie**.
- <sup>l</sup> **Użyj globalnego trybu grupowania**:
- <sup>l</sup> Ta opcja ma zastosowanie jedynie do wymiarów wewnętrznych. Po włączeniu tej opcji ograniczenia będą obliczane jedynie dla wybranego wymiaru. Wszystkie poprzednie wymiary zostaną zignorowane. Jeśli opcja jest wyłączona, ograniczenia są obliczane na podstawie wszystkich poprzednich wymiarów.

#### Oś

W tej sekcji opisano elementy w obszarze **Oś**.

- <sup>l</sup> **Pokaż oś**: Zaznacz to pole wyboru, aby wyświetlać oś.
- <sup>l</sup> **Szerokość osi**: Wprowadź szerokość osi i jej znaczników podziałki lub przeciągnij suwak na pożądaną wartość.
- <sup>l</sup> **Etykieta główna**: Wybierz orientację wyświetlania etykiet głównych: **Poziomo**, **Pionowe** lub **Nachylone**.
- <sup>l</sup> **Etykieta podrzędna**: Wybierz orientację wyświetlania etykiet podrzędnych: **Poziomo**, **Pionowe** lub **Nachylone**.
- <sup>l</sup> **Pokaż siatkę**: Zaznacz to pole wyboru, aby na wykresie była wyświetlana siatka wychodząca ze znaczników podziałki osi X. Linie siatki można formatować, używając ustawień **Styl siatki** i **Kolor siatki**.
- <sup>l</sup> **Pokaż siatkę pomocn.**: Zaznacz to pole wyboru, aby wyświetlać linie pomocnicze między liniami siatki. Dostępne tylko w przypadku zaznaczenia opcji **Pokaż siatkę**. Linie siatki można formatować, używając ustawień **Styl siatki** i **Kolor siatki**.
- **· Etykiety schodkowo**: Zaznacz tę opcję, aby wyświetlać etykiety na osi X schodkowo, gdy będzie ich za dużo na wyświetlanie jednej obok drugiej.
- <sup>l</sup> **Odwrócony schodkowy**: Etykiety na osi X są zwykle wyświetlane schodkowo od dołu do góry i od lewej do prawej. Zaznaczenie tego pola wyboru spowoduje odwrócenie wyświetlania schodkowego na wyświetlanie od góry do dołu.
- **· Ciągłe X**: Ustawia oś X jako ciągłą, przez co będzie ona interpretowana liczbowo i wyświetlana z poprawnymi liczbowo interwałami.
- <sup>l</sup> **Wymuś 0**: Ustala położenie dolnej krawędzi wykresu na zerze osi Y. Ta opcja jest niedostępna, gdy używana jest oś logarytmiczna.
- <sup>l</sup> **Min. statyczne**: Ustawia stałą wartość minimalną osi. Wartość może zostać wprowadzona jako formuła wyliczana. Kliknij ikonę  $\bar{f}^{\mathbf{x}}$ , aby otworzyć okno dialogowe **Edytuj wyrażenie**.
- **· Maks. statyczne**: Ustawia stałą wartość maksymalną osi. Wartość może zostać wprowadzona jako formuła wyliczana. Kliknij ikone  $f^{\mathbf{x}}$ , aby otworzyć okno dialogowe **Edytuj wyrażenie**.
- **Krok statyczny**: Ustawia stały interwał dla oznaczeń podziałki na osi. Jeśli skutkiem ustawienia jest ponad 100 zaznaczeń, zastosowana wartość zostanie zmodyfikowana. Wartość może zostać wprowadzona jako formuła wyliczana. Kliknij ikonę  $f x$ , aby otworzyć okno dialogowe **Edytuj wyrażenie**.
- **· Prognoza wstecz**: Wprowadzenie liczby całkowitej w tym polu wymusza przedłużenie osi X na lewo od faktycznie naniesionych punktów danych. Jest to użyteczne przy wyznaczaniu linii trendu. Prognoza wstecz jest rysowana linią przerywaną. Wartość może zostać wprowadzona jako formuła wyliczana. Kliknij ikonę  $f^{\mathbf{x}}$ , aby otworzyć okno dialogowe **Edytuj wyrażenie**.
- **· Prognoza**: Wprowadzenie liczby całkowitej w polu edycji wymusza przedłużenie osi X na prawo od faktycznie naniesionych punktów danych. Jest to użyteczne przy wyznaczaniu linii trendu. Prognoza jest rysowana linią przerywaną. Wartość może zostać wprowadzona jako formuła wyliczana. Kliknij ikone  $\int x$ , aby otworzyć okno dialogowe **Edytuj wyrażenie**.

# Wyrażenia

Wybierz wyrażenia z listy rozwijanej. Aby dodać wyrażenie, kliknij ikonę . Wybierz wyrażenie z

listy rozwijanej. Użyj ikony  $\bigoplus$ , aby przenosić elementy na liście. Ikona w usuwa elementy z listy. W celu uzyskania dodatkowych informacji kliknij przycisk **Więcej...**

# Wyrażenie

W tej sekcji opisano elementy w obszarze **Wyrażenie**.

- **· Włącz**: Zaznaczenie tego pola wyboru spowoduje włączenie wybranego wyrażenia. Jeśli pole nie będzie zaznaczone, wyrażenie nie będzie w ogóle używane.
- **· Warunkowe**: Zaznaczenie tego pola wyboru powoduje dynamiczne ukrywanie lub wyświetlanie wyrażenia w zależności od wartości wyrażenia warunkowego, które można wprowadzić po kliknięciu przycisku  $fx$  w poniższym oknie edycji.
- **· Etykieta**: Etykieta wyrażenia. Podaj nazwę, jaka ma być wyświetlana w wykresie. Jeśli nie zostanie podany żaden tekst, wówczas etykieta będzie automatycznie ustawiona na tekst wyrażenia. Wartość może zostać wprowadzona jako formuła wyliczana. Kliknii ikone  $f\!{\mathbf x}$ . abv otworzyć okno dialogowe **Edytuj wyrażenie**.
- **· Wyrażenie**: Wyświetla aktualnie wybrane wyrażenie.
- **Komentarz**: Wprowadź komentarz opisujący przeznaczenie i sposób działania wyrażenia. Wartość może zostać wprowadzona jako formuła wyliczana. Kliknij ikonę  $f\mathfrak{X}$ , aby otworzyć okno dialogowe **Edytuj wyrażenie**.
- **· Niewidoczne**: Ukrywa wyrażenie.
- <sup>l</sup> **Pokaż w procentach (względne)**: Wynik będzie na wykresie wyświetlany w procentach, a nie w wartościach bezwzględnych.
- <sup>l</sup> **Akumulacja wyrażenia**:

Zaznacz to pole, aby akumulować wyrażenia. Kliknij ikonę  $\mathbf{W}$ , aby otworzyć wyskakujące okienko.

- <sup>l</sup> **Wyskakujące okienko akumulacji**: Wybierz jedną z opcji określających, czy wartości obiektu arkusza mają być akumulowane, czy też nie.
	- **· Akumulacja**: W wykresie akumulowanym każda wartość Y jest dodawana do wartości Y kolejnej wartości X.
	- **· Bez akumulacji:** Wartości na osi Y wybranego wyrażenia wykresu nie będą akumulowane.
	- <sup>l</sup> **Pełna akumulacja**: Każda wartość na osi Y akumuluje wszystkie poprzednie wartości wyrażenia na osi Y. Pełna akumulacja nie działa, gdy włączone są kratki wykresu.
	- **· Kroki akumulacji:** Wprowadź liczbę w polu lub przeciągnij suwak, aby ustawić liczbę wartości na osi Y w akumulowanym wyrażeniu.
- <sup>l</sup> **Użyj linii trendu**:

Zaznacz to pole wyboru, aby używać linii trendu. Kliknij ikonę  $\overset{\text{\tiny def}}{\blacktriangle}$ , aby otworzyć wyskakujące okienko.

**Wyskakujące okienko Linia trendu**: Wybierz jedną z następujących opcji linii trendu:

- **· Średnia**: Średnia jest wykreślana jak linia prosta.
- **· Liniowe**: Wykreślana jest progresja liniowa.
- <sup>l</sup> **Wielomianowe 2. stopnia**: Zostanie naniesiona linia trendu w postaci krzywej wielomianu drugiego stopnia.
- <sup>l</sup> **Wielomianowe 3. stopnia**: Zostanie naniesiona linia trendu w postaci krzywej wielomianu trzeciego stopnia.
- <sup>l</sup> **Wielomianowe 4. stopnia**: Zostanie naniesiona linia trendu w postaci krzywej wielomianu czwartego stopnia.
- <sup>l</sup> **Wykładnicze**: Zostanie naniesiona wykładnicza linia trendu. Dla każdej opcji można zaznaczyć pole **Pokaż równanie** lub pole **Pokaż R 2** .
	- <sup>l</sup> **Pokaż równanie**: Zaznaczenie tego pola wyboru dla określonego wyrażenia spowoduje uzupełnienie linii trendu wyrażenia równaniem linii trendu podanym w postaci tekstu na wykresie.
	- <sup>l</sup> **Pokaż R 2** : Zaznaczenie tego pola wyboru dla określonego wyrażenia spowoduje uzupełnienie linii trendu wyrażenia współczynnikiem determinacji podanym w postaci tekstu na wykresie.
- **· Pokaż w legendzie**: jeśli używanych jest kilka wyrażeń, wówczas wybranie tej opcji powoduje wyświetlenie legendy przedstawiającej wyrażenia oraz odpowiadające im kolory obok wykresu.
- <sup>l</sup> **Ustawienia linii i symboli**: zaznacz to pole, aby skonfigurować ustawienia układu dotyczące

słupków, linii i symboli. Kliknij ikonę  $\overset{\text{def}}{\bullet}$ , aby otworzyć wyskakujące okienko.

- <sup>l</sup> **Wyskakujące okienko Ustawienia linii i symboli**:
	- <sup>l</sup> **Linia**: skonfiguruj ustawienia układu linii.
	- **· Symbol**: skonfiguruj ustawienia układu stosowanych symboli.
- <sup>l</sup> **Ustawienia wyświetlania wartości**:
	- <sup>l</sup> **Pokaż wartości na punktach danych**: Zaznacz to pole wyboru, aby wynik wyrażenia był wyświetlany w postaci tekstu na tle punktów danych.
	- <sup>l</sup> **Tekst wyskakujący** Zaznacz to pole wyboru, aby wyniki wyrażenia były przedstawiane w wyskakujących komunikatach pojawiających się po aktywacji punktu danych na wykresie w układzie. Ta opcja może być używana z lub bez żadnych innych opcji wyświetlania. W ten sposób można uzyskać wyrażenie, które nie będzie się pojawiać na wykresie, ale tylko w aktywowanych wyskakujących okienkach.
- <sup>l</sup> **Tekst na osi**: Wynik wyrażenia będzie nanoszony przy każdej wartości na osi X, na osi i na etykietach osi.
- <sup>l</sup> **Style wyrażeń atrybutów**:
	- <sup>l</sup> **Kolor tła**: zdefiniuj wyrażenie atrybutu w celu określenia koloru podstawowego wykresu punktu danych. Użyte wyrażenie powinno zwracać poprawną reprezentację koloru (liczbę reprezentującą składowe RGB zgodnie z konwencją języka Visual Basic), co umożliwiają specjalne funkcje kolorów wykresu. Jeśli wynik wyrażenia nie jest poprawną reprezentacją koloru, zostanie wówczas użyty kolor czarny.
	- <sup>l</sup> **Styl linii**: kliknij opcję **Styl linii**, aby podać wyrażenie atrybutu na potrzeby określenia stylu linii dla linii lub segmentu linii powiązanego z punktem danych. Ten typ wyrażenia atrybutu wpływa tylko na wykresy liniowe, kombi i radarowe.
		- Względną szerokość linii można kontrolować poprzez uwzględnienie znacznika <Wn>, gdzie n to mnożnik do zastosowania względem domyślnej szerokości linii wykresu. Liczba n musi być liczbą rzeczywistą z zakresu od 0,5 do 8. Przykład: <W2.5>. Styl linii można kontrolować poprzez uwzględnienie znacznika <Sn>, gdzie n jest liczbą całkowitą między 1 a 4 wskazującą styl, który ma zostać użyty (1=ciągła, 2=kreskowana, 3=kropkowana, 4=kreskowana/kropkowana). Przykład: <S3>. Znaczniki <Wn> i <Sn> można dowolnie łączyć, ale liczy się tylko pierwsze wystąpienie każdego z nich. Znaczniki muszą być otoczone pojedynczymi cudzysłowami.
	- <sup>l</sup> **Pokaż wartość**:
		- Podaj wyrażenie atrybutu w celu określenia, czy wykres punktu danych ma być uzupełniony "wartością liczby na punkcie danych", nawet jeśli dla wyrażenia głównego nie wybrano opcji **Wartości na punktach danych**. Jeśli opcja **Wartości na punktach danych** jest wybrana dla wyrażenia głównego, wówczas wyrażenie atrybutu zostanie zignorowane.
			- **Karta Format liczb**: Dla każdego pola obowiązuje domyślny format liczb, który można skonfigurować we właściwościach dokumentu: Liczba. Możliwe jest jednak użycie osobnego formatu liczb dla pojedynczego obiektu arkusza. Ta strona właściwości obowiązuje względem obiektu aktywnego i zawiera następujące kontrolki przeznaczone do formatowania wartości:
				- **Format liczb:** Wybierz format liczb spośród poniższych alternatyw.
				- **· Domyślne**: Liczby oraz tekst. Liczby są przedstawione w formacie oryginalnym.
				- **· Liczba**: Przedstawia wartości liczbowe z liczbą cyfr określoną w polu **Dokładność**.
				- **· Liczba całkowita**: Przedstawia wartości liczbowe jako liczby całkowite.
				- <sup>l</sup> **Ustalone do**: Przedstawia wartości liczbowe jako wartości dziesiętne z liczbą miejsc dziesiętnych określoną w polu **Liczby dziesiętne**.
- **· Waluta**: Przedstawia wartości w formacie określonym w polu **Wzorzec formatu**. Formatem domyślnym jest ustawienie Waluta systemu Windows.
- **· Data**: Przedstawia wartości, które mogą być interpretowane jako daty, w formacie określonym w polu **Wzorzec formatu**.
- **· Godzina**: Przedstawia wartości, które mogą być interpretowane jako czas, w formacie określonym w polu **Wzorzec formatu**.
- <sup>l</sup> **Znacznik czasu**: Przedstawia wartości, które mogą być interpretowane jako data + godzina, w formacie określonym w polu **Wzorzec formatu**.
- **· Interwał**: Przedstawia czas w postaci sekwencyjnego przyrostu czasu (np. format = mm powoduje, że wartość jest przedstawiana jako liczba minut od początku kalendarza (1899:12:30:24:00)).
- **· Wzorzec formatu:** Kod formatu, który dodatkowo określa format wyświetlania pola. **ISO** ustawia format na standard ISO. Obowiązuje tylko dla opcji **Data**, **Czas**, **Znacznik czasu** i **Interwał**. **Sys** ustawia format na zgodny z ustawieniami systemowymi.
- **Dokładność**: Liczba wyświetlanych cyfr.
- **Liczby dziesiętne**: Ustawia liczbę uwzględnionych liczb dziesiętnych.
- <sup>l</sup> **Separator l. dziesiętnych**: Ustawia symbol dla separatorów dziesiętnych.
- **· Separator tysięcy**: Ustawia symbol dla separatorów tysięcy.
- **· W procentach**: Przedstawia formatowanie w procentach zamiast w liczbach bezwzględnych. To ustawienie jest dostępne tylko dla opcji **Liczba**, **Liczba całk.** i **Ustalone do**.
- **Podgląd**: Przedstawia podgląd formatu liczb określonego powyżej.

# Oś

W tej sekcji opisano elementy w obszarze **Oś**.

- <sup>l</sup> **Pokaż oś**: Zaznacz to pole wyboru, aby wyświetlać oś.
- <sup>l</sup> **Szerokość osi**: Wprowadź szerokość osi i jej znaczników podziałki lub przeciągnij suwak na pożądaną wartość.
- <sup>l</sup> **Podziel oś**: zaznacz to pole wyboru, aby podzielić oś y na dwie części, tworząc w ten sposób wrażenie dwóch wykresów ze wspólną osią x.
- <sup>l</sup> **Pozycja**: Wybierz pozycję: **Z lewej** lub **Z prawej**.
- <sup>l</sup> **Pokaż siatkę**: Zaznacz to pole wyboru, aby na wykresie była wyświetlana siatka wychodząca ze znaczników podziałki osi X. Linie siatki można formatować, używając ustawień **Styl siatki** i **Kolor siatki**.
- <sup>l</sup> **Pokaż siatkę pomocn.**: Zaznacz to pole wyboru, aby wyświetlać linie pomocnicze między liniami siatki. Dostępne tylko w przypadku zaznaczenia opcji **Pokaż siatkę**. Linie siatki można formatować, używając ustawień **Styl siatki** i **Kolor siatki**.
- <sup>l</sup> **Skala logarytmiczna**: Po zaznaczeniu tej opcji skala będzie logarytmiczna.
- <sup>l</sup> **Wymuś 0**: Ustala położenie dolnej krawędzi wykresu na zerze osi Y. Ta opcja jest niedostępna, gdy używana jest oś logarytmiczna.
- **· Min. statyczne**: Ustawia stałą wartość minimalną osi. Wartość może zostać wprowadzona jako formuła wyliczana. Kliknij ikonę  $\int x$ , aby otworzyć okno dialogowe **Edytuj wyrażenie**.
- **· Maks. statyczne**: Ustawia stałą wartość maksymalną osi. Wartość może zostać wprowadzona jako formuła wyliczana. Kliknij ikone  $f^{\mathbf{x}}$ , aby otworzyć okno dialogowe **Edytuj wyrażenie**.
- <sup>l</sup> **Krok statyczny**: Ustawia stały interwał dla oznaczeń podziałki na osi. Jeśli skutkiem ustawienia jest ponad 100 zaznaczeń, zastosowana wartość zostanie zmodyfikowana. Wartość może zostać wprowadzona jako formuła wyliczana. Kliknij ikonę  $f^{\chi}$ , aby otworzyć okno dialogowe **Edytuj wyrażenie**.
- **· Środek statyczny**: Ustawia na osi stałą wartość, która będzie ustawiona na środku obszaru kreślenia. Wartość może zostać wprowadzona jako formuła wyliczana. Kliknij ikonę  $f^{\chi}$ , aby otworzyć okno dialogowe **Edytuj wyrażenie**.

### Pokaż tytuł

Domyślnie etykieta pierwszego zdefiniowanego wyrażenia jest ustawiona jako tytuł wykresu. Usuń zaznaczenie pola wyboru, jeśli nie chcesz umieszczać tytułu wykresu. Tytuł może być zdefiniowany jako formuła wyliczana na potrzeby aktualizacii dynamicznej. Kliknij ikone  $f^{\mathfrak{X}}$ , aby otworzyć okno dialogowe **Edytuj wyrażenie**.

### Więcej.../Mniej...

Kliknij ten przycisk, aby rozwinąć/zwinąć sekcję rozwijaną, która zawiera dodatkowe karty. Wyświetlane karty zależą od tego, czy aktywne jest pole **Wymiary**, czy pole **Wyrażenia**.

# Właściwości wykresu liniowego: Prezentacja

W tej sekcji opisano właściwości **Prezentacji**.

# Opcje prezentacji

Niektóre opcje mogą być niedostępne dla wszystkich obiektów.

### Wygląd

Wybierz jeden z dostępnych widoków z listy.

Kliknij ikonę  $\mathbf{W}$ , aby otworzyć wyskakujące okienko.

#### <sup>l</sup> **Wyskakujące okienko Ustawienia wyglądu 3D słupka**:

**· Kąt u góry**: definiuje kąt pionowy widoku 3D. Wartość musi być liczbą całkowitą z zakresu od 5 do 45.

<sup>l</sup> **Kąt z boku**: definiuje kąt z boku widoku 3D. Wartość musi być liczbą całkowitą z zakresu od 5 do 45.

#### **Orientacja**

Ustawia orientację wykresu.

#### Styl koloru

Definiuje styl koloru dla wszystkich kolorów kreślenia w wykresie. Kliknij ikonę  $\mathbf{\ddot{x}}^*$ , aby otworzyć wyskakujące okienko.

- <sup>l</sup> **Wyskakujące okienko właściwości koloru**:
	- <sup>l</sup> **Trwałe kolory**: blokuje kolory przypisane do poszczególnych punktów danych, nawet jeśli wybory zmniejszają łączną liczbę punktów danych. W tym trybie reprezentacja koloru nigdy się nie zmieni dla konkretnego punktu danych, ale istnieje ryzyko, że powstają dwa sąsiadujące słupki lub warstwy z tym samym kolorem dla różnych punktów danych.
	- <sup>l</sup> **Powtórz ostatni kolor**: zaznacz to pole wyboru, aby przypisać ostatni (18.) kolor do wartości pól załadowanych jako numer 18 oraz dla kolejnych. Jeśli to pole pozostanie niezaznaczone, wówczas wartość 19. (zgodnie z pierwotną kolejnością ładowania) otrzyma pierwszy kolor, a wartość 20. drugi itd.

#### Pokaż legendę

Wyświetla legendę w wykresie. Kliknij ikonę  $\overset{\bullet}{\bullet}$ , aby otworzyć wyskakujące okienko.

- <sup>l</sup> **Wyskakujące okienko Ustawienia legendy**:
	- **Styl legendy:** ustawia styl legendy.
	- **Umieszczanie w pionie**: ustawia legendę w pionie.
	- **· Interlinia**: określa odległość między elementami w legendzie.
	- <sup>l</sup> **Odwróć kolejność**: zaznacz to pole wyboru, aby odwrócić kolejność sortowania legendy.
	- <sup>l</sup> **Zawijaj tekst w komórce**: jeśli to pole wyboru jest zaznaczone, tekst elementów legendy będzie zawijany w co najmniej dwóch liniach.

#### Skumulowane słupkowe

Po zaznaczeniu tej opcji słupki są wyświetlane jako skumulowane, a nie zgrupowane.

#### Odległość słupka

Podaj liczbę lub przeciągnij suwak, aby ustawić odległość między słupkami w klastrze.

#### Odległość klastra

Podaj liczbę lub przeciągnij suwak, aby ustawić odległość między klastrami na wykresie.

#### Tło

Ustawia tło wykresu. Dostępne są następujące opcje:

- **Kolor**: kliknij ikonę , aby wybrać kolor.
- **Crafika**: kliknij ikonę (A), aby zmienić grafikę.
- <sup>l</sup> **Grafika dynamiczna**: podaj wyrażenie wyliczane, aby wyświetlać dynamiczne grafiki tła, które zmieniają się w zależności od selekcji.

### Tło obszaru kreślenia

Ustawia tło obszaru kreślenia. Dostępne są następujące opcje:

- **Kolor**: obszar kreślenia będzie mieć kolorowe tło. Kliknij ikonę , aby wybrać kolor.
- **Crafika**: obszar kreślenia będzie w tle zawierać grafikę. Kliknij ikonę **(A)**, aby zmienić grafikę.
- <sup>l</sup> **Grafika dynamiczna**: podaj wyrażenie wyliczane, aby wyświetlać dynamiczne grafiki tła, które zmieniają się w zależności od selekcji.

#### Styl obszaru kreślenia

Ta kontrolka może być używana w celu zmiany wyglądu tła obszaru kreślenia. Dostępne są następujące opcje:

- <sup>l</sup> **Ramka**: wokół obszaru kreślenia rysowana jest ramka.
- <sup>l</sup> **Cieniowanie**: ta opcja zapewnia efekt cieniowania na tle obszaru kreślenia.
- <sup>l</sup> **Minimalne**: tło obszaru kreślenia zostanie usunięte.

#### Przezroczystość tła

Podaj wartość w tym polu lub przeciągnij suwak, aby ustawić przezroczystość dla wykresu.

Więcej.../Mniej...

- <sup>l</sup> **Ogólne**:
	- **· Odwróć kierunek**: gdy to pole wyboru jest zaznaczone, wówczas wartości przedstawione w wykresie będą odwrócone, tj. jeśli widocznych jest 10 najwyższych wartości i zaznaczone zostanie pole wyboru, wówczas na wykresie pojawi się 10 najniższych wartości.
	- <sup>l</sup> **Maks. pokazywane wartości**: w tym polu określany jest górny limit liczby punktów danych, w których wyświetlane będą wartości dla wykresu. Jeśli nie określono żadnych ograniczeń, wówczas wartości będą wyświetlane dla wszystkich punktów danych, które mogą wpłynąć na czytelność wykresu.
	- <sup>l</sup> **Pomijaj wartości zerowe**: jeśli to pole wyboru jest zaznaczone, wówczas w obliczeniu zostaną pominięte wszystkie kombinacje pól wymiaru (pochodzące ze wszystkich wyrażeń), które zwracają zero lub Null. Ta opcja jest wybrana domyślnie.
	- <sup>l</sup> **Pomiń brakujące**: jeśli to pole wyboru jest zaznaczone, wówczas w obliczeniu zostaną pominięte wszystkie kombinacje pól wymiaru powiązane tylko z wartościami NULL we wszystkich polach i we wszystkich wyrażeniach. Ta opcja jest wybrana

domyślnie. Wyłączenie tej opcji może być użyteczne tylko w specjalnych przypadkach, np. jeśli wymagane jest zliczanie wartości Null w wykresie.

- <sup>l</sup> **Zsynchronizuj zero dla osi wyrażenia**: synchronizuje poziom zera dwóch osi y (lewa/prawa lub górna/dolna).
- **· Użyj pełnego zestawu symboli**: ta opcja udostępnia więcej reprezentacji symboli (okręgi, trójkąty itp.).
- Półprzezroczyste: zaznacz to pole, aby wypełnione linie były rysowane jako półprzezroczyste.
- **· Liczby pionowe**: pokazuje wartości pionowo.
- <sup>l</sup> **Numery kreślenia na segmentach**: zaznaczenie tego pola wyboru spowoduje wykreślenie wartości na punktach danych wewnątrz segmentów, a nie na ich tle.
- **· Etykiety wyskakujące**: po zaznaczeniu tego pola wyboru wartości wymiarów i wyrażeń będą pojawiać się w postaci dymka wyskakującego po aktywacji punktu danych w wykresie.
- **· Wyróżnienie**: ta opcja nie jest obsługiwana w przypadku aplikacji AJAX/Webview.
- **Przewijanie wykresu**: kliknij ikonę **WA**, aby otworzyć wyskakujące okienko.
	- Wyskakujące okienko Przewijanie wykresu: zaznacz to pole, aby zamiast osi X pokazywać kontrolkę przewijania, gdy liczba słupków przekroczy określoną wartość. Pasek przewijania może być używany w celu przewijania selekcji wyświetlanych wartości osi X.
- <sup>l</sup> **Warunki obliczenia**: podane tutaj wyrażenie ustawia warunek, który musi zostać spełniony w celu wyliczenia wykresu. Jeśli warunek nie jest spełniony, w wykresie będzie wyświetlany tekst "Warunek obliczenia niespełniony". Wartość może zostać wprowadzona jako formuła wyliczana. Kliknii ikone  $f\!{\mathfrak{X}}$ , aby otworzyć okno dialogowe **Edytuj wyrażenie**.
- Style:
	- l **Legenda**: w celu ustawienia koloru legendy kliknij ikonę . W celu ustawienia koloru czcionki legendy kliknij ikonę  $\triangle$ . W celu ustawienia typu czcionki kliknij ikonę  $\mathsf{A}$ a
	- **Styl tytułu wykresu**: w celu ustawienia koloru czcionki tytułu wykresu kliknij ikonę . W celu ustawienia typu czcionki kliknij ikone  $\mathsf{A} \mathsf{a}$  .
	- **Czcionka nagłówka**: W celu ustawienia typu czcionki nagłówka kliknij ikonę **Aa**.
	- **· Nagłówek aktywny**: W celu ustawienia koloru tła dla aktywnego nagłówka kliknij ikonę W celu ustawienia koloru tekstu kliknii ikone $\triangle$ .
	- **· Nagłówek nieaktywny**: W celu ustawienia koloru tła dla nieaktywnego nagłówka kliknij ikonę  $\bigsqcup$ . W celu ustawienia koloru tekstu kliknij ikonę  $\underline{\blacktriangle}$ .
	- <sup>l</sup> **Użyj obramowania**: zaznacz to pole wyboru, aby używać obramowania wokół obiektu arkusza. Kliknij ikonę  $\Box$ , aby ustawić kolor obramowania.
- **· Szerokość obramowania**: podaj wartość lub przeciągnij suwak, aby ustawić szerokość obramowania. Szerokość jest określona w pikselach.
- zaokrąglone rogi: Kliknij ikonę **, aby otworzyć wyskakujące okienko Zaokrąglone rogi**.

Opcja **Zaokrąglone rogi** jest dostępna jedynie <sup>w</sup> przypadku wybrania opcji **Zaawansowane Tryb określania stylu** na karcie **Właściwości dokumentu: Ogólne**.

- <sup>l</sup> **Wyskakujące okienko Zaokrąglone rogi**: wybierz dla narożników zaokrąglenie **Stałe** lub **Względne**, a także określ narożniki, których będzie to dotyczyło. Wybierz **Zaokrąglenie**, wprowadzając odpowiednią wartość.
- <sup>l</sup> **Tło paska przewijania**: w celu ustawienia koloru tła paska przewijania kliknij ikonę
- <sup>l</sup> **Suwak paska przewijania**: w celu ustawienia koloru suwaka paska przewijania kliknij ikone
- <sup>l</sup> **Szerokość paska przewijania**: podaj wartość lub przeciągnij suwak, aby ustawić szerokość paska przewijania. Ta kontrolka wpływa zarówno na szerokość, jak i na względny rozmiar symboli paska przewijania.
- <sup>l</sup> **Szerokość linii trendu**: określ szerokość linii trendu.
	- <sup>l</sup> **Linie odniesienia**:

.

o **Linie odniesienia**: Aby dodać linię odniesienia, kliknij ikonę .

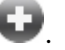

- <sup>o</sup> **Pokaż etykietę na wykresie**: Wyświetla etykietę obok linii odniesienia.
- <sup>o</sup> **Etykieta**: Do pola tekstowego można wprowadzić tytuł, który będzie wyświetlany jako nagłówek obiektu arkusza. Jeśli wartość w polu **Etykieta** nie zostanie ustawiona, używana będzie nazwa pola (o ile opcja **Pokaż nagłówek** jest zaznaczona). Wartość może zostać wprowadzona jako formuła wyliczana. Kliknij ikone $f^{\mathfrak{X}}$ , aby otworzyć okno dialogowe **Edytuj wyrażenie**.
- <sup>o</sup> **Oś X**: Wybierz tę opcję, jeśli linia odniesienia ma wychodzić z osi X.
- <sup>o</sup> **Wyrażenie**: Wartość, przy której ma zostać narysowana linia odniesienia. Podaj wyrażenie używane jako punkt wyjścia.
- <sup>o</sup> **Grubość linii**: Określa grubość linii odniesienia.
- <sup>o</sup> **Styl linii**: Określa styl linii odniesienia.
- <sup>o</sup> **Kolor linii**: Określa kolor linii odniesienia.
- <sup>o</sup> **Użyj warunku pokazywania**: Linia odniesienia będzie wyświetlana lub ukryta w zależności od wyniku wyrażenia warunku obliczanego przed każdym narysowaniem wykresu. Linia odniesienia będzie ukryta tylko wtedy, gdy wyrażenie zwróci wartość FALSE.
- <sup>o</sup> **Warunek**: Podaj wyrażenie warunku. Wartość może zostać wprowadzona jako formuła wyliczana. Kliknij ikonę  $f^{\chi}$ , aby otworzyć okno dialogowe **Edytuj wyrażenie**.
- <sup>l</sup> **Tekst**:
	- o **Tekst w wykresie**: Aby dodać tekst do wykresu, kliknij ikonę .
	- <sup>o</sup> **Tekst**: W tym miejscu wyświetlane są teksty dodane jako **Tekst w wykresie**.
	- <sup>o</sup> **Kąt nachylenia**: Określ dla tekstu kąt od 0 do 360 stopni. Wartością domyślną jest 0.
	- <sup>o</sup> **Wyrównaj w poziomie**: Ustawia wyrównanie w poziomie.
	- <sup>o</sup> **Na górze**: Podczas rysowania wykresu tekst aktualnie wybrany na liście zostanie ustawiony na pierwszym planie.
	- <sup>o</sup> **Styl tekstu**:
		- $\blacksquare$  W celu ustawienia koloru tła dla tekstu kliknij ikonę
		- $\blacksquare$  W celu ustawienia koloru czcionki kliknij ikonę  $\underline{\blacktriangle}$ . W celu

ustawienia typu czcionki kliknii ikonę  $\mathsf{A} \mathsf{a}$ 

<sup>o</sup> **Rozmiar, położenie**: Ustawia położenie i rozmiar tekstu na obiekcie.

# Właściwości wykresu liniowego: Podpis

W tej sekcji opisano właściwości **Podpisu**.

<sup>l</sup> **Etykieta**: Do pola tekstowego można wprowadzić tytuł, który będzie wyświetlany jako nagłówek obiektu arkusza. Jeśli wartość w polu **Etykieta** nie zostanie ustawiona, używana będzie nazwa pola (o ile opcja **Pokaż nagłówek** jest zaznaczona). Wartość może zostać wprowadzona jako formuła wyliczana.

Kliknij ikone  $f^{\chi}$ , aby otworzyć okno dialogowe **Edytuj wyrażenie**.

- <sup>l</sup> **Pokaż nagłówek**: Zaznaczenie tej opcji spowoduje rysowanie nagłówka u góry obiektu arkusza. Listy wartości i inne obiekty grupowe będą mieć tę opcję domyślnie włączoną, w przeciwieństwie do przycisków, obiektów tekstu i obiektów linii/strzałki.
- <sup>l</sup> **Wyrównanie nagłówka**: może mieć ustawienia Z lewej, Środek lub Z prawej.
- <sup>l</sup> **Nagłówek o wielu wierszach (zawijanie wyrazów)**: Jeśli ta opcja jest zaznaczona, tekst będzie wyświetlany w wielu wierszach.
- **· Liczba wierszy**: Jeśli włączono wielowierszowy nagłówek, określ liczbę wierszy w polu wejściowym lub przeciągnij suwak na żądaną liczbę.
- <sup>l</sup> **Wyrównanie nagłówka**: może mieć ustawienia Góra, Środek lub Dół.

### Ikony w nagłówku

W tej sekcji opisano elementy właściwości **Więcej.../Mniej...**.

- **Menu**: Otwiera menu obiektu.
- **· Wyczyść**: Czyści wszystkie bieżące selekcje w aktywnym obiekcie arkusza.
- <sup>l</sup> **Drukuj**: Otwiera wybrane obiekty arkusza w formacie tabelarycznym, w innym oknie przeglądarki. Możliwe, że niektóre klienty nie obsługują tego ustawienia.
- **· Kopiuj dane**: Kopiuje wartości pola w obiekcie arkusza. Możliwe, że niektóre klienty nie obsługują tego ustawienia.
- <sup>l</sup> **Kopiuj grafikę do schowka**: Kopiuje obiekt arkusza jako grafikę do Schowka. Możliwe, że niektóre klienty nie obsługują tego ustawienia.
- <sup>l</sup> **Wyślij do pliku Excel**: Eksportuje możliwe (w tym wybrane) wartości do programu Microsoft Excel, który jest automatycznie uruchamiany, jeśli nie został uruchomiony wcześniej. Wartości wyeksportowane pojawią się jako jedna kolumna w nowym arkuszu roboczym Excel. Ta funkcja działa, jeśli na komputerze zainstalowany jest program Microsoft Excel 2007 lub jego późniejsza wersja. Możliwe, że niektóre klienty nie obsługują tego ustawienia.
- <sup>l</sup> **Zezwalaj na minimalizowanie**: Po zaznaczeniu tej opcji w nagłówku okna obiektu arkusza zostanie wyświetlona ikona minimalizacji, która umożliwia zminimalizowanie obiektu. Ponadto pozwoli to na minimalizowanie obiektu poprzez dwukrotne kliknięcie nagłówka.
- <sup>l</sup> **Autom. minimalizacja**: Ta opcja jest dostępna, jeśli zaznaczono opcję **Zezwalaj na minimalizowanie**. Jeśli zaznaczono opcję **Autom. minimalizacja** dla kilku obiektów arkusza na tym samym arkuszu, wówczas w dowolnym momencie możliwe będzie automatyczne zminimalizowanie wszystkich arkuszy oprócz jednego. Jest to użyteczne np. w celu naprzemiennego wyświetlania kilku wykresów w tym samym obszarze arkusza.
- <sup>l</sup> **Zezwalaj na minimalizowanie**: Po zaznaczeniu tej opcji w nagłówku okna obiektu arkusza zostanie wyświetlona ikona maksymalizacji, która umożliwia zmaksymalizowanie obiektu. Ponadto pozwoli to na maksymalizowanie obiektu poprzez dwukrotne kliknięcie nagłówka. Jeśli zaznaczono obydwie opcje, **Zezwalaj na minimalizowanie** i **Zezwalaj na maksymalizowanie**, wówczas dwukrotne kliknięcie spowoduje minimalizację obiektu.
- <sup>l</sup> **Tekst pomocy**: Tutaj można wprowadzić tekst pomocy, który będzie wyświetlany w wyskakującym okienku. Ta opcja jest niedostępna na poziomie dokumentu. Wartość może zostać wprowadzona jako formuła wyliczana. Kliknij ikone  $f^{\mathfrak{X}}$ , aby otworzyć okno dialogowe **Edytuj wyrażenie**.

Możliwe jest na przykład wprowadzenie opisu obiektu arkusza. Do nagłówka okna obiektu zostanie dodana ikona pomocy. Tekst będzie wyświetlany w wyskakującym okienku, które będzie widoczne, gdy nad ikoną zostanie umieszczony wskaźnik myszy.

<sup>l</sup> **Szybka zmiana typu**: Można tu włączyć przełączanie między typami wykresów.

Niedostępne dla wszystkich obiektów. Kliknij ikonę  $\overset{\text{def}}{\rightarrow}$ , aby otworzyć wyskakujące okienko.

<sup>l</sup> **Wyskakujące okienko Szybkie ustawienia typu**: Zaznacz pola dla typów wykresów, które zamierzasz przełączać przy użyciu szybkiej zmiany typu.

# Właściwości wykresu liniowego: Opcje

### Opcie

Niektóre opcje mogą być niedostępne dla wszystkich obiektów.

- <sup>l</sup> **Tylko do odczytu**: Ustawia wykres jako dostępny tylko do odczytu, co uniemożliwia dokonywanie selekcji poprzez klikanie lub malowanie myszą na wykresie.
- <sup>l</sup> **Zezwalaj na przenoszenie/zmianę rozmiaru**: Usunięcie zaznaczenia tej opcji uniemożliwi przenoszenie obiektu arkusza i zmianę jego rozmiaru.
- <sup>l</sup> **Zezwalaj na kopiowanie/klonowanie**: Usunięcie zaznaczenia tej opcji uniemożliwi tworzenie kopii obiektu arkusza. Niektóre klienty mogą nie obsługiwać tego ustawienia.
- <sup>l</sup> **Określaj rozmiar obiektu do danych**: Jeśli w wyniku dokonanych selekcji tabela stanie się mniejsza od przydzielonego rozmiaru obiektu arkusza, zwykłym zachowaniem aplikacji QlikView jest zmniejszenie obramowania wokół takiego obiektu tabeli. Usunięcie zaznaczenia tego pola wyboru spowoduje wyłączenie automatycznego dostosowywania rozmiaru i spowoduje pozostawianie pustego miejsca.
- <sup>l</sup> **Zezwalaj na wyświetlanie informacji w nagłówku**: Jeśli użyto funkcji Info i z wartością pola są powiązane informacje, w nagłówku okna będzie wyświetlana ikona informacji. Jeśli nie jest pożądane wyświetlanie ikony informacji w nagłówku, można usunąć zaznaczenie tej opcji. Dostępne jedynie w przypadku listy wartości, pola statystyk, obiektu Multi Box i pola wprowadzania.
- <sup>l</sup> **Zachowaj pozycję przewijania**: Po zaznaczeniu tego pola wyboru i jego odpowiednika w oknie dialogowym **Preferencje użytkownika**, **Obiekty** aplikacja QlikView będzie zachowywać pozycję przewijania w pionie po dokonaniu selekcji w obiekcie tabeli.
- **· Użyj warunku pokazywania**: Obiekt arkusza będzie wyświetlany lub ukryty w zależności od wyniku wyrażenia warunkowego, który jest obliczany na nowo na przykład przy każdej zmianie selekcji. Ten obiekt arkusza będzie ukryty tylko wtedy, gdy warunek zwróci wartość **false**. Wartość może zostać wprowadzona jako formuła wyliczana. Kliknij ikonę  $f x$ , aby otworzyć okno dialogowe **Edytuj wyrażenie**.
- <sup>l</sup> **Normalne**: Określ pozycję obiektu, ustawiając marginesy **Lewy** i **Prawy** oraz **Szerokość** i **Wysokość** obiektu.
- <sup>l</sup> **Zminimalizowane**: Określ pozycję zminimalizowanego obiektu arkusza, ustawiając marginesy **Lewy** i **Prawy** oraz **Szerokość** i **Wysokość** zminimalizowanego obiektu.
- **· Więcej.../Mniej...**: Dostępne są następujące opcje:
	- <sup>o</sup> **Właściciel**: Domena i ID użytkownika właściciela
	- <sup>o</sup> **Udostępnij obiekt**: Włącz, aby udostępniać obiekty innym użytkownikom. Włączenie tej opcji aktywuje poniższe ustawienia.
	- <sup>o</sup> **Udostępnij**: Wybierz opcję **Udostępnij wszystkim** lub **Udostępnij według nazwy użytkownika**.
	- <sup>o</sup> **Użytkownicy (Domena\ID użytkownika)**: Wybranie opcji **Udostępnij według nazwy użytkownika** spowoduje wyświetlenie listy z dodanymi użytkownikami.

Aby dodać użytkownika, kliknij ikonę **(b)**, aby dodać wiersz. Wybierz wiersz, aby go odblokować i edytować informacje użytkownika. Aby usuwać użytkowników, kliknij

ikonę obok każdego usuwanego użytkownika.

# 11.28 Wykres kombi — AJAX/Webview

Wykres kombi umożliwia łączenie funkcji wykresu słupkowego z funkcjami wykresu liniowego można przedstawiać wartości jednego wyrażenia jako słupki, a jednocześnie wyświetlać wartości drugiego wyrażenia jako linie lub symbole.

# Wykres kombi: Menu Obiekt

Menu obiektu można otworzyć jako menu kontekstowe po kliknięciu obiektu arkusza prawym przyciskiem myszy lub kliknięciu ikony w nagłówku obiektu (jeśli jest wyświetlany).

Polecenia w tym menu mogą się różnić w przypadku używania widoku WebView z aplikacji QlikView lub otwierania dokumentu w przeglądarce internetowej. Menu zawiera następujące polecenia:

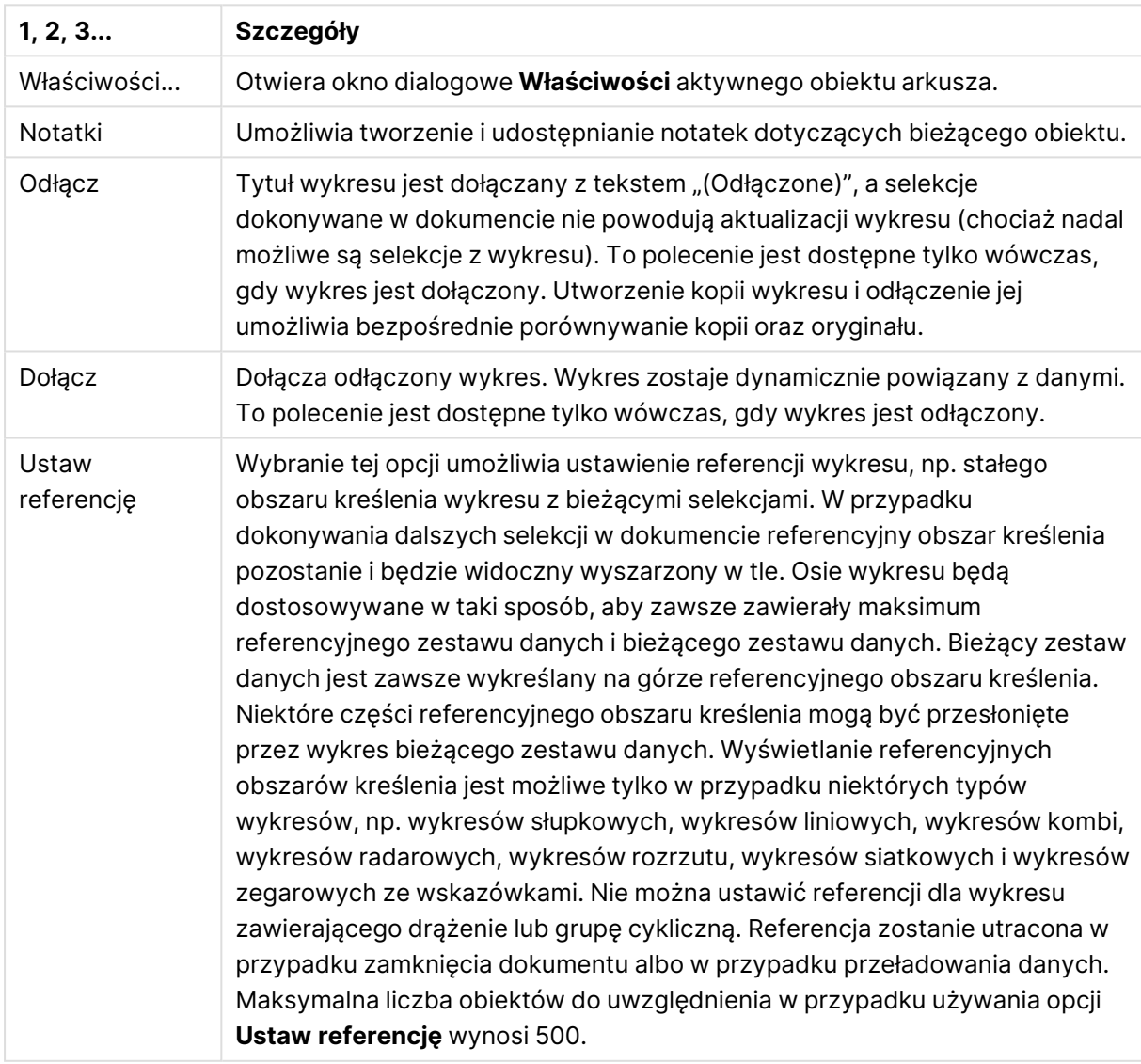

Polecenia menu

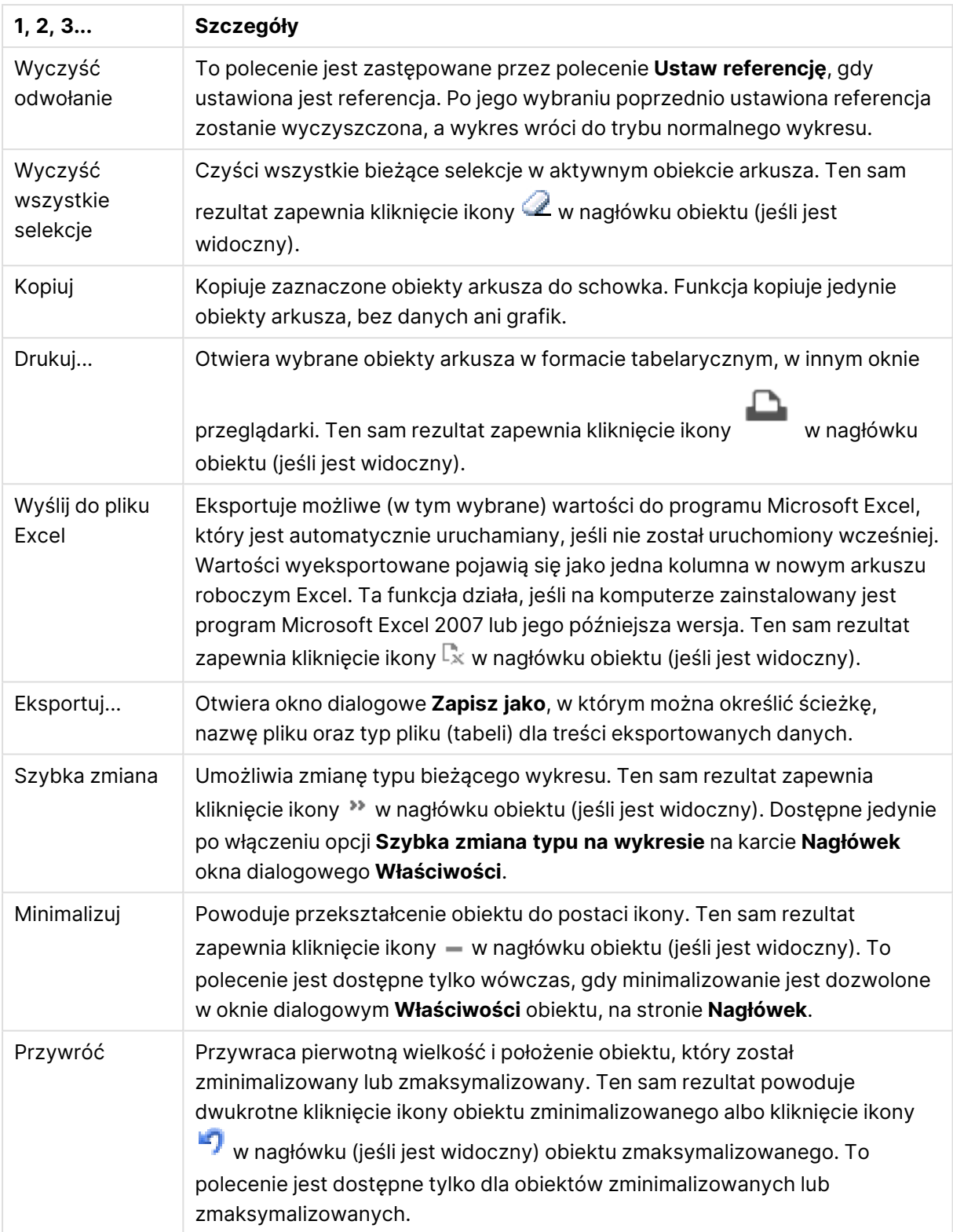

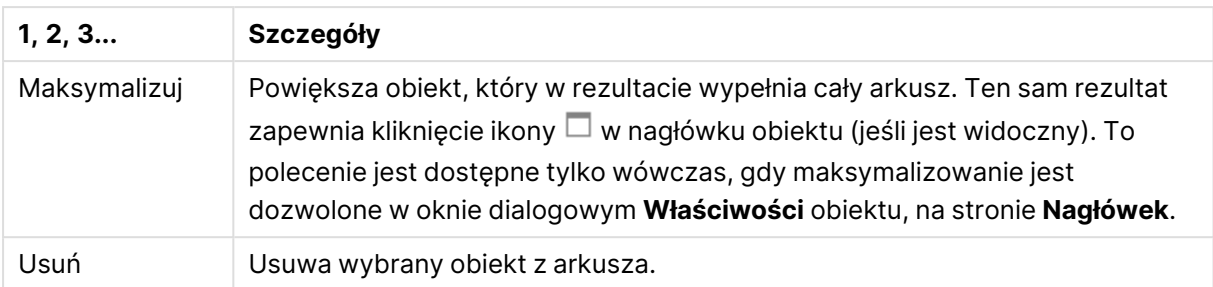

# Właściwości wykresu kombi

Aby otworzyć okno dialogowe **Właściwości**, wybierz polecenie **Właściwości** z menu **Obiekt** . Jeśli polecenie **Właściwości** jest wyszarzone, może to oznaczać, że użytkownik nie ma uprawnień do modyfikowania właściwości.

# Wymiary

Wybierz wymiary z listy rozwijanej. Aby dodać wymiar, kliknij ikonę . Wybierz wymiar w polu

rozwijanym. Użyj ikony  $\bigoplus$ , aby przenosić elementy na liście. Ikona w usuwa elementy z listy. Aby wyświetlić więcej ustawień, kliknij przycisk **Więcej...**.

## Wymiar

- <sup>l</sup> **Włączenie warunkowe**: Zaznaczenie tego pola wyboru powoduje dynamiczne ukrywanie lub wyświetlanie wymiaru w zależności od wartości wyrażenia warunkowego, które można wprowadzić po kliknięciu przycisku  $fx$  w poniższym oknie edycji.
- **Wymiar**: Wyświetla aktualnie wybrany wymiar.
- <sup>l</sup> **Pokaż etykietę**: Zaznacz to pole, aby na osi X była wyświetlana etykieta wymiaru (nazwa pola).
- <sup>l</sup> **Pomijaj wartości null**: Jeśli to pole wyboru jest zaznaczone, pole wybrane w powyższej pozycji **Wymiar** nie będzie wyświetlane na wykresie, jeśli ma wartość NULL.
- <sup>l</sup> **Pokaż wszystkie wartości**: Zaznacz to pole, aby na wykresie były wyświetlane wszystkie wartości pola wymiaru, w tym wartości wykluczone logicznie.
- <sup>l</sup> **Pokaż etykiety osi**: Zaznacz to pole, aby na osi X dla wybranego pola wymiaru była wyświetlana legenda (nazwy wartości pola).
- <sup>l</sup> **Ogranicz liczbę znaków etykiety osi**: Zaznacz to pole wyboru, aby ograniczyć długość ciągów wartości wymiarów wyświetlanych na osiach oraz w legendzie wykresu. Określ liczbę znaków w polu wejściowym lub przesuń suwak na odpowiednią wartość. Po wartościach obciętych na wykresie będzie widoczny znak "...". Ta opcja działa niezależnie od pozostałych opcji w tej samej grupie.
- <sup>l</sup> **Ustawienie kratki — pierwszy wymiar**: Zaznaczenie tego pola spowoduje włączenie wykresu kratowego, polegającego na wyświetlaniu tablicy wykresów na podstawie pierwszego wymiaru wykresu.
- <sup>l</sup> **Stała liczba kolumn**: Wprowadź liczbę kolumn wyświetlanych na wykresie kratowym. Określ liczbę kolumn w polu wejściowym lub przesuń suwak na odpowiednią wartość.
- <sup>l</sup> **Stała liczba wierszy**: Wprowadź liczbę wierszy wyświetlanych na wykresie kratowym. Określ liczbę wierszy w polu wejściowym lub przesuń suwak na odpowiednią wartość.
- <sup>l</sup> **Drugi wymiar**: Włącza drugi wymiar na wykresie kratowym. Jeśli jest używany drugi wymiar, wartości pierwszego wymiaru będą wyświetlane w tablicy kratowej jako kolumny, a wartości wymiaru podrzędnego jako wiersze.

#### Sortuj

Ustawia kolejność sortowania wartości w obiekcie arkusza. Niektóre opcje sortowania mogą być niedostępne dla wszystkich obiektów arkusza.

Jeśli określono więcej niż jedną kolejność sortowania, sortowanie odbywa się w następującej kolejności: stan, wyrażenie, częstotliwość, wartość liczbowa, tekst, kolejność ładowania. **Stan** dotyczy stanu logicznego (wybrane, opcjonalne lub wykluczone).

- <sup>l</sup> **Sortowanie główne**: **Wartość Y**: Określa, czy wartości wymiaru mają być sortowane zgodnie z wartością liczbową osi Y. Ta opcja jest niedostępna dla wymiarów wyliczanych. **Częstotliwość**: Sortuje wartości pola wg częstotliwości (liczba wystąpień w tabeli).**Wartość liczbowa**: Sortuje wartości pola wg wartości liczbowych.**Tekst**: Sortuje wartości pola wg kolejności alfabetycznej.**Kolejność ładowania** : Sortuje wartości pola wg kolejności ładowania początkowego.
- <sup>l</sup> **Sortowanie pomocnicze**: **Częstotliwość**: Sortuje wartości pola wg częstotliwości (liczba wystąpień w tabeli). **Wartość liczbowa**: Sortuje wartości pola wg wartości liczbowych.

**Tekst**: Sortuje wartości pola wg kolejności alfabetycznej.

**Kolejność ładowania** : Sortuje wartości pola wg kolejności ładowania początkowego.

- <sup>l</sup> **Sortuj wg wyrażenia**: Sortuje wartości pola wg wprowadzonego wyrażenia. Wartość może zostać wprowadzona jako formuła wyliczana. Kliknij ikone  $f\!{\mathbf x}$ . aby otworzyć okno dialogowe **Edytuj wyrażenie**.
- <sup>l</sup> **Zachowaj wybrane na górze**: Włącz tę opcję, aby utrzymywać wybrane wartości na górze.

#### Ograniczenia

- <sup>l</sup> **Ogranicz wartości wyświetlane przy użyciu pierwszego wyrażenia**: Właściwości te umożliwiają określenie liczby wartości wymiaru wyświetlanych na wykresie, zgodnie z poniższymi ustawieniami.
- <sup>l</sup> **Pokaż tylko**: Wybierz tę opcję, aby wyświetlać określoną liczbę wartości: **Pierwszych**, **Największych** lub **Najmniejszych**. Ustawienie wartości 5 spowoduje wyświetlanie pięciu wartości. Jeśli dla wymiaru włączono opcję **Pokaż inne**, jedno z pięciu miejsc będzie zajęte przez segment Inne. Opcja **Pierwsze** powoduje zwracanie wierszy zgodnie z ustawieniami na karcie **Sortuj** okna dialogowego właściwości. Jeśli wykres to tabela prosta, wiersze zostaną zwrócone według podstawowej kolejności sortowania w danej chwili. Innymi słowy, użytkownik może zmieniać sposób wyświetlania wartości poprzez dwukrotne kliknięcie dowolnego nagłówka kolumny i wskazanie tej kolumny jako podstawowego kryterium sortowania.Opcja **Największe** zwraca wiersze w kolejności malejącej na podstawie pierwszego wyrażenia wykresu. W przypadku użycia w tabeli prostej wyświetlane wartości wymiaru pozostaną spójne podczas interaktywnego sortowania wyrażeń. Zmiana kolejności wyrażeń może powodować zmianę wartości wymiaru.Opcja **Najmniejsze** zwraca wiersze w

kolejności rosnącej na podstawie pierwszego wyrażenia wykresu. W przypadku użycia w tabeli prostej wyświetlane wartości wymiaru pozostaną spójne podczas interaktywnego sortowania wyrażeń. Zmiana kolejności wyrażeń może powodować zmianę wartości wymiaru.Podaj liczbę wyświetlanych wartości. Wartość może zostać wprowadzona jako formuła wyliczana. Kliknij ikonę  $\int x$ , aby otworzyć okno dialogowe **Edytuj wyrażenie**. Wybierz opcję **Uwzględniaj wartości graniczne**, aby uwzględnić wartość wymiaru zawierającą wartość porównania.

- <sup>l</sup> **Pokaż tylko wartości, które są**: Wybierz tę opcję, aby wyświetlić wszystkie wartości wymiaru, które spełniają określony warunek dla tej opcji. Wybierz, aby wyświetlać wartości na podstawie procentu sumy albo na podstawie dokładnej ilości. Opcja **względem sumy** powoduje włączenie trybu względnego, który jest podobny do opcji **Względne** na karcie **Wyrażenia** okna dialogowego właściwości. Wartość może zostać wprowadzona jako formuła wyliczana. Kliknij ikonę , aby otworzyć okno dialogowe **Edytuj wyrażenie**.
- <sup>l</sup> **Pokaż tylko wartości, których wynik akumulacji wynosi**: Wybranie tej wartości powoduje skumulowanie wszystkich wierszy aż do wiersza bieżącego, a wynik jest porównywany z wartością ustawioną w opcji. Opcja **względem sumy** powoduje włączenie trybu względnego, który jest podobny do opcji **Względne** na karcie **Wyrażenia** okna dialogowego właściwości, i porównuje wartości skumulowane (na podstawie wartości pierwszej, największej lub najmniejszej) z sumą ogólną. Wartość może zostać wprowadzona jako formuła wyliczana. Kliknij ikonę , aby otworzyć okno dialogowe **Edytuj wyrażenie**.
- <sup>l</sup> **Pokaż inne**: Włączenie tej opcji spowoduje wyświetlanie na wykresie segmentu **Inne**. Wszystkie wartości wymiarów niespełniające kryteriów porównania dla ograniczeń wyświetlania są grupowane w segment **Inne**. Jeśli po wybranym wymiarze występują inne wymiary, opcja **Zwiń wymiary wewnętrzne** określa, czy na wykresie będą wyświetlane poszczególne wartości dalszych (wewnętrznych) wymiarów. W polu **Etykieta** wprowadź nazwę, jaka ma być wyświetlana na wykresie. Jeśli nie zostanie podany żaden tekst, wówczas etykieta będzie automatycznie ustawiona na tekst wyrażenia.

Wartość może zostać wprowadzona jako formuła wyliczana. Kliknii ikone  $f\mathfrak{X}$ , aby otworzyć okno dialogowe **Edytuj wyrażenie**. Jeśli po wybranym wymiarze występują inne wymiary, opcja **Zwiń wymiary wewnętrzne** określa, czy na wykresie będą wyświetlane poszczególne wartości dalszych (wewnętrznych) wymiarów.

- <sup>l</sup> **Pokaż sumę**: Włączenie tej opcji powoduje wyświetlanie na wykresie sumy dla wybranego wymiaru. Jest to inna suma niż suma wyrażenia, którą konfiguruje się na karcie **Wyrażenia** okna dialogowego właściwości. **Etykieta**: Podaj nazwę, jaka ma być wyświetlana w wykresie. Jeśli nie zostanie podany żaden tekst, wówczas etykieta będzie automatycznie ustawiona na tekst wyrażenia. Wartość może zostać wprowadzona jako formuła wyliczana. Kliknij ikonę , aby otworzyć okno dialogowe **Edytuj wyrażenie**.
- **· Użyj globalnego trybu grupowania**: Ta opcja ma zastosowanie jedynie do wymiarów wewnętrznych. Po włączeniu tej opcji ograniczenia będą obliczane jedynie dla wybranego wymiaru. Wszystkie poprzednie wymiary zostaną zignorowane. Jeśli opcja jest wyłączona, ograniczenia są obliczane na podstawie wszystkich poprzednich wymiarów.

Oś

- <sup>l</sup> **Pokaż oś**: Zaznacz to pole wyboru, aby wyświetlać oś.
- <sup>l</sup> **Szerokość osi**: Wprowadź szerokość osi i jej znaczników podziałki lub przeciągnij suwak na pożądaną wartość.
- <sup>l</sup> **Etykieta główna**: Wybierz orientację wyświetlania etykiet głównych: **Poziomo**, **Pionowe** lub **Nachylone**.
- <sup>l</sup> **Etykieta podrzędna**: Wybierz orientację wyświetlania etykiet podrzędnych: **Poziomo**, **Pionowe** lub **Nachylone**.
- <sup>l</sup> **Pokaż siatkę**: Zaznacz to pole wyboru, aby na wykresie była wyświetlana siatka wychodząca ze znaczników podziałki osi X. Linie siatki można formatować, używając ustawień **Styl siatki** i **Kolor siatki**.
- <sup>l</sup> **Pokaż siatkę pomocn.**: Zaznacz to pole wyboru, aby wyświetlać linie pomocnicze między liniami siatki. Dostępne tylko w przypadku zaznaczenia opcji **Pokaż siatkę**. Linie siatki można formatować, używając ustawień **Styl siatki** i **Kolor siatki**.
- <sup>l</sup> **Etykiety schodkowo**: Zaznacz tę opcję, aby wyświetlać etykiety na osi X schodkowo, gdy będzie ich za dużo na wyświetlanie jednej obok drugiej.
- <sup>l</sup> **Odwrócony schodkowy**: Etykiety na osi X są zwykle wyświetlane schodkowo od dołu do góry i od lewej do prawej. Zaznaczenie tego pola wyboru spowoduje odwrócenie wyświetlania schodkowego na wyświetlanie od góry do dołu.
- **· Ciągłe X**: Ustawia oś X jako ciągłą, przez co będzie ona interpretowana liczbowo i wyświetlana z poprawnymi liczbowo interwałami.
- <sup>l</sup> **Wymuś 0**: Ustala położenie dolnej krawędzi wykresu na zerze osi Y. Ta opcja jest niedostępna, gdy używana jest oś logarytmiczna.
- <sup>l</sup> **Min. statyczne**: Ustawia stałą wartość minimalną osi. Wartość może zostać wprowadzona iako formuła wyliczana. Kliknii ikone  $\bar{f}^{\mathfrak{X}}$ , aby otworzyć okno dialogowe **Edytui wyrażenie**.
- **· Maks. statyczne**: Ustawia stałą wartość maksymalną osi. Wartość może zostać wprowadzona jako formuła wyliczana. Kliknij ikone  $f^{\mathfrak{X}}$ , aby otworzyć okno dialogowe **Edytuj wyrażenie**.
- **· Krok statyczny**: Ustawia stały interwał dla oznaczeń podziałki na osi. Jeśli skutkiem ustawienia jest ponad 100 zaznaczeń, zastosowana wartość zostanie zmodyfikowana. Wartość może zostać wprowadzona jako formuła wyliczana. Kliknij ikonę  $f^{\chi}$ , aby otworzyć okno dialogowe **Edytuj wyrażenie**.
- **Prognoza wstecz**: Wprowadzenie liczby całkowitej w tym polu wymusza przedłużenie osi X na lewo od faktycznie naniesionych punktów danych. Jest to użyteczne przy wyznaczaniu linii trendu. Prognoza wstecz jest rysowana linią przerywaną. Wartość może zostać wprowadzona jako formuła wyliczana. Kliknij ikone  $f^{\mathcal{X}}$ , aby otworzyć okno dialogowe **Edytuj wyrażenie**.
- **· Prognoza**: Wprowadzenie liczby całkowitej w polu edycji wymusza przedłużenie osi X na prawo od faktycznie naniesionych punktów danych. Jest to użyteczne przy wyznaczaniu linii trendu. Prognoza jest rysowana linią przerywaną. Wartość może zostać wprowadzona jako formuła wyliczana. Kliknij ikone  $\bar{f}^{\mathcal{X}}$ , aby otworzyć okno dialogowe **Edytuj wyrażenie**.

# Wyrażenia

Wybierz wyrażenia z listy rozwijanej. Aby dodać wyrażenie, kliknij ikonę . Wybierz wyrażenie z

listy rozwijanej. Użyj ikony  $\bigoplus$ , aby przenosić elementy na liście. Ikona w usuwa elementy z listy. W celu uzyskania dodatkowych informacji kliknij przycisk **Więcej...**

## Wyrażenie

- **· Włącz**: Zaznaczenie tego pola wyboru spowoduje włączenie wybranego wyrażenia. Jeśli pole nie będzie zaznaczone, wyrażenie nie będzie w ogóle używane.
- **· Warunkowe**: Zaznaczenie tego pola wyboru powoduje dynamiczne ukrywanie lub wyświetlanie wyrażenia w zależności od wartości wyrażenia warunkowego, które można wprowadzić po kliknieciu przycisku  $fx$  w poniższym oknie edycji.
- **· Etykieta**: Etykieta wyrażenia. Podaj nazwę, jaka ma być wyświetlana w wykresie. Jeśli nie zostanie podany żaden tekst, wówczas etykieta będzie automatycznie ustawiona na tekst wyrażenia. Wartość może zostać wprowadzona jako formuła wyliczana. Kliknii ikone  $f\!{\mathbf x}$ . aby otworzyć okno dialogowe **Edytuj wyrażenie**.
- **· Wyrażenie**: Wyświetla aktualnie wybrane wyrażenie.
- <sup>l</sup> **Komentarz**: Wprowadź komentarz opisujący przeznaczenie i sposób działania wyrażenia. Wartość może zostać wprowadzona jako formuła wyliczana. Kliknij ikonę  $f\!{\mathfrak{X}}$ , aby otworzyć okno dialogowe **Edytuj wyrażenie**.
- **· Niewidoczne**: Ukrywa wyrażenie.
- <sup>l</sup> **Pokaż w procentach (względne)**: Wynik będzie na wykresie wyświetlany w procentach, a nie w wartościach bezwzględnych.
- <sup>l</sup> **Akumulacja wyrażenia**:

Zaznacz to pole, aby akumulować wyrażenia. Kliknij ikonę  $\overset{\bullet\bullet\bullet}{\bullet}$ , aby otworzyć wyskakuiace okienko.

- <sup>l</sup> **Wyskakujące okienko akumulacji**: Wybierz jedną z opcji określających, czy wartości obiektu arkusza mają być akumulowane, czy też nie.
	- <sup>l</sup> **Akumulacja**: W wykresie akumulowanym każda wartość Y jest dodawana do wartości Y kolejnej wartości X.
	- <sup>l</sup> **Bez akumulacji**: Wartości na osi Y wybranego wyrażenia wykresu nie będą akumulowane.
	- <sup>l</sup> **Pełna akumulacja**: Każda wartość na osi Y akumuluje wszystkie poprzednie wartości wyrażenia na osi Y. Pełna akumulacja nie działa, gdy włączone są kratki wykresu.
	- <sup>l</sup> **Kroki akumulacji**: Wprowadź liczbę w polu lub przeciągnij suwak, aby ustawić liczbę wartości na osi Y w akumulowanym wyrażeniu.

### <sup>l</sup> **Użyj linii trendu**:

Zaznacz to pole wyboru, aby używać linii trendu. Kliknij ikonę , aby otworzyć wyskakujące okienko.

**Wyskakujące okienko Linia trendu**: Wybierz jedną z następujących opcji linii trendu:

- <sup>l</sup> **Średnia**: Średnia jest wykreślana jak linia prosta.
- **· Liniowe**: Wykreślana jest progresja liniowa.
- <sup>l</sup> **Wielomianowe 2. stopnia**: Zostanie naniesiona linia trendu w postaci krzywej wielomianu drugiego stopnia.
- <sup>l</sup> **Wielomianowe 3. stopnia**: Zostanie naniesiona linia trendu w postaci krzywej wielomianu trzeciego stopnia.
- <sup>l</sup> **Wielomianowe 4. stopnia**: Zostanie naniesiona linia trendu w postaci krzywej wielomianu czwartego stopnia.
- **Wykładnicze**: Zostanie naniesiona wykładnicza linia trendu. Dla każdej opcji można zaznaczyć pole **Pokaż równanie** lub pole **Pokaż R 2** .
	- <sup>l</sup> **Pokaż równanie**: Zaznaczenie tego pola wyboru dla określonego wyrażenia spowoduje uzupełnienie linii trendu wyrażenia równaniem linii trendu podanym w postaci tekstu na wykresie.
	- <sup>l</sup> **Pokaż R 2** : Zaznaczenie tego pola wyboru dla określonego wyrażenia spowoduje uzupełnienie linii trendu wyrażenia współczynnikiem determinacji podanym w postaci tekstu na wykresie.
- <sup>l</sup> **Pokaż w legendzie**: Jeśli używanych jest kilka wyrażeń, wówczas wybranie tej opcji powoduje wyświetlenie legendy przedstawiającej wyrażenia oraz odpowiadające im kolory obok wykresu.
- <sup>l</sup> **Rozkład statystyczny**:

Zaznacz to pole wyboru, aby używać rozkładu statystycznego. Kliknij ikonę  $\overset{\bullet\bullet}{\blacktriangleright}$ . abv otworzyć wyskakujące okienko.

- <sup>l</sup> **Wyskakujące okienko Rozkłady statystyczne**: Pola wyboru **Błąd powyżej**, **Błąd poniżej** i **Błąd symetryczny** umożliwiają wykorzystanie po wybranym wyrażeniu jednego lub dwóch wyrażeń pomocniczych do kreślenia słupków na punktach danych wyrażenia głównego.
	- <sup>l</sup> Jeśli zostanie zaznaczone pole **Błąd symetryczny**, będzie używane tylko jedno wyrażenie pomocnicze, kreślone symetrycznie po obu stronach punktu danych.
	- <sup>l</sup> Zaznaczenie opcji **Błąd powyżej** lub **Błąd poniżej** spowoduje używanie dwóch wyrażeń pomocniczych do kreślenia nad punktem danych lub pod nim.
	- Wyrażenia słupka błędu powinny zwracać liczby dodatnie.
	- <sup>l</sup> Wyrażenia pomocnicze używane do słupków błędów są na liście wyrażeń poprzedzone ikonami (błąd symetryczny), (błąd powyżej) lub (błąd poniżej) i nie można ich w wykresie używać do żadnego innego celu.
	- <sup>l</sup> Jeśli po wybranym wyrażeniu nie zdefiniowano jeszcze żadnych wyrażeń, wówczas automatycznie zostanie utworzone nowe fikcyjne wyrażenie pomocnicze.

#### <sup>l</sup> **Ustawienia słupka, linii, symbolu**:

Zaznacz to pole, aby skonfigurować ustawienia układu dotyczące słupków, linii i symboli.

Kliknij ikonę $\overline{\mathbf{W}}$ , aby otworzyć wyskakujące okienko.

Okno wyskakujące Ustawienia słupka, linii lub symbolu

#### **Słupek**

Wprowadź wartość lub przeciągnij suwak, aby określić szerokość obramowania wokół słupków i wykresów kombi.

#### **Linia**

Skonfiguruj ustawienia układu linii.

#### **Symbol**

Skonfiguruj ustawienia układu stosowanych symboli.

#### <sup>l</sup> **Ustawienia wyświetlania wartości**:

- <sup>l</sup> **Pokaż wartości na punktach danych**: Zaznacz to pole wyboru, aby wynik wyrażenia był wyświetlany w postaci tekstu na tle punktów danych.
- **· Tekst wyskakujący** Zaznacz to pole wyboru, aby wyniki wyrażenia były przedstawiane w wyskakujących komunikatach pojawiających się po aktywacji punktu danych na wykresie w układzie. Ta opcja może być używana z lub bez żadnych innych opcji wyświetlania. W ten sposób można uzyskać wyrażenie, które nie będzie się pojawiać na wykresie, ale tylko w aktywowanych wyskakujących okienkach.
- <sup>l</sup> **Tekst na osi**: Wynik wyrażenia będzie nanoszony przy każdej wartości na osi X, na osi i na etykietach osi.

#### <sup>l</sup> **Style wyrażeń atrybutów**:

- <sup>l</sup> **Kolor tła**: Zdefiniuj wyrażenie atrybutu w celu określenia koloru podstawowego wykresu punktu danych. Użyte wyrażenie powinno zwracać poprawną reprezentację koloru (liczbę reprezentującą składowe RGB zgodnie z konwencją języka Visual Basic), co umożliwiają specjalne funkcje kolorów wykresu. Jeśli wynik wyrażenia nie jest poprawną reprezentacją koloru, zostanie wówczas użyty kolor czarny.
- <sup>l</sup> **Przesunięcie słupka**: Zdefiniuj wyrażenie atrybutu do obliczania przesunięcia słupka.
- <sup>l</sup> **Styl linii**: Zdefiniuj wyrażenie atrybutu do obliczania stylu linii.
- <sup>l</sup> **Pokaż wartość**: Podaj wyrażenie atrybutu w celu określenia, czy wykres punktu danych ma być uzupełniony "wartością liczby na punkcie danych", nawet jeśli dla wyrażenia głównego nie wybrano opcji **Wartości na punktach danych**. Jeśli opcja **Wartości na punktach danych** jest wybrana dla wyrażenia głównego, wówczas wyrażenie atrybutu zostanie zignorowane.
- <sup>l</sup> **Karta Format liczb**: Dla każdego pola obowiązuje domyślny format liczb, który można skonfigurować we właściwościach dokumentu: Liczba. Możliwe jest jednak użycie osobnego formatu liczb dla pojedynczego obiektu arkusza. Ta strona właściwości obowiązuje względem obiektu aktywnego i zawiera następujące kontrolki przeznaczone do formatowania wartości:
	- **· Format liczb:** Wybierz format liczb spośród poniższych alternatyw.
	- **· Domyślne**: Liczby oraz tekst. Liczby są przedstawione w formacie oryginalnym.
- <sup>l</sup> **Liczba**: Przedstawia wartości liczbowe z liczbą cyfr określoną w polu **Dokładność**.
- **· Liczba całkowita**: Przedstawia wartości liczbowe jako liczby całkowite.
- <sup>l</sup> **Ustalone do**: Przedstawia wartości liczbowe jako wartości dziesiętne z liczbą miejsc dziesiętnych określoną w polu **Liczby dziesiętne**.
- <sup>l</sup> **Waluta**: Przedstawia wartości w formacie określonym w polu **Wzorzec formatu**. Formatem domyślnym jest ustawienie Waluta systemu Windows.
- **· Data**: Przedstawia wartości, które mogą być interpretowane jako daty, w formacie określonym w polu **Wzorzec formatu**.
- **· Godzina**: Przedstawia wartości, które mogą być interpretowane jako czas, w formacie określonym w polu **Wzorzec formatu**.
- <sup>l</sup> **Znacznik czasu**: Przedstawia wartości, które mogą być interpretowane jako data + godzina, w formacie określonym w polu **Wzorzec formatu**.
- **Interwał**: Przedstawia czas w postaci sekwencyjnego przyrostu czasu (np. format = mm powoduje, że wartość jest przedstawiana jako liczba minut od początku kalendarza (1899:12:30:24:00)).
- <sup>l</sup> **Wzorzec formatu**: Kod formatu, który dodatkowo określa format wyświetlania pola. **ISO** ustawia format na standard ISO. Obowiązuje tylko dla opcji **Data**, **Czas**, **Znacznik czasu** i **Interwał**. **Sys** ustawia format na zgodny z ustawieniami systemowymi.
- **Dokładność**: Liczba wyświetlanych cyfr.
- **· Liczby dziesiętne**: Ustawia liczbę uwzględnionych liczb dziesiętnych.
- <sup>l</sup> **Separator l. dziesiętnych**: Ustawia symbol dla separatorów dziesiętnych.
- **· Separator tysięcy**: Ustawia symbol dla separatorów tysięcy.
- **W procentach**: Przedstawia formatowanie w procentach zamiast w liczbach bezwzględnych. To ustawienie jest dostępne tylko dla opcji **Liczba**, **Liczba całk.** i **Ustalone do**.
- **Podgląd**: Przedstawia podgląd formatu liczb określonego powyżej.

#### Oś

- <sup>l</sup> **Pokaż oś**: Zaznacz to pole wyboru, aby wyświetlać oś.
- <sup>l</sup> **Szerokość osi**: Wprowadź szerokość osi i jej znaczników podziałki lub przeciągnij suwak na pożądaną wartość.
- <sup>l</sup> **Podziel oś**: Zaznacz to pole wyboru, aby podzielić oś y na dwie części, tworząc w ten sposób wrażenie dwóch wykresów ze wspólną osią x.
- <sup>l</sup> **Pozycja**: Wybierz pozycję: **Z lewej** lub **Z prawej**.
- <sup>l</sup> **Pokaż siatkę**: Zaznacz to pole wyboru, aby na wykresie była wyświetlana siatka wychodząca ze znaczników podziałki osi X. Linie siatki można formatować, używając ustawień **Styl siatki** i **Kolor siatki**.
- <sup>l</sup> **Pokaż siatkę pomocn.**: Zaznacz to pole wyboru, aby wyświetlać linie pomocnicze między liniami siatki. Dostępne tylko w przypadku zaznaczenia opcji **Pokaż siatkę**. Linie siatki można formatować, używając ustawień **Styl siatki** i **Kolor siatki**.
- **· Skala logarytmiczna**: Po zaznaczeniu tej opcji skala będzie logarytmiczna.
- **· Wymuś 0**: Ustala położenie dolnej krawędzi wykresu na zerze osi Y. Ta opcja jest niedostępna, gdy używana jest oś logarytmiczna.
- **· Min. statyczne**: Ustawia stałą wartość minimalną osi. Wartość może zostać wprowadzona jako formuła wyliczana. Kliknij ikonę  $\int x$ , aby otworzyć okno dialogowe **Edytuj wyrażenie**.
- **· Maks. statyczne**: Ustawia stałą wartość maksymalną osi. Wartość może zostać wprowadzona jako formuła wyliczana. Kliknij ikone  $f^{\mathbf{x}}$ , aby otworzyć okno dialogowe **Edytuj wyrażenie**.
- **Krok statyczny**: Ustawia stały interwał dla oznaczeń podziałki na osi. Jeśli skutkiem ustawienia jest ponad 100 zaznaczeń, zastosowana wartość zostanie zmodyfikowana. Wartość może zostać wprowadzona jako formuła wyliczana. Kliknij ikonę  $f^{\mathfrak{X}}$ , aby otworzyć okno dialogowe **Edytuj wyrażenie**.
- **· Środek statyczny**: Ustawia na osi stałą wartość, która będzie ustawiona na środku obszaru kreślenia. Wartość może zostać wprowadzona jako formuła wyliczana. Kliknii ikone  $f\!{\mathbf x}$ . abv otworzyć okno dialogowe **Edytuj wyrażenie**.

# Pokaż tytuł

Domyślnie etykieta pierwszego zdefiniowanego wyrażenia jest ustawiona jako tytuł wykresu. Usuń zaznaczenie pola wyboru, jeśli nie chcesz umieszczać tytułu wykresu. Tytuł może być zdefiniowany jako formuła wyliczana na potrzeby aktualizacji dynamicznej. Kliknij ikonę  $f\!{\mathfrak{X}}$ , aby otworzyć okno dialogowe **Edytuj wyrażenie**.

# Więcej.../Mniej...

Kliknij ten przycisk, aby rozwinąć/zwinąć sekcję rozwijaną, która zawiera dodatkowe karty. Wyświetlane karty zależą od tego, czy aktywne jest pole **Wymiary**, czy pole **Wyrażenia**.

# Właściwości wykresu kombi: Prezentacja

Niektóre opcje mogą być niedostępne dla wszystkich obiektów.

# Wygląd

Kliknij ikonę $\overrightarrow{\mathbf{w}}^n$ , aby otworzyć wyskakujące okienko.

- <sup>l</sup> **Kąt u góry**: definiuje kąt pionowy widoku 3D. Wartość musi być liczbą całkowitą z zakresu od 0 do 30.
- <sup>l</sup> **Kąt z boku**: definiuje kąt z boku widoku 3D. Wartość musi być liczbą całkowitą z zakresu od 0 do 45.

# **Orientacia**

Ustawia orientację wykresu.

# Styl koloru

Definiuje styl koloru dla wszystkich kolorów kreślenia w wykresie. Kliknij ikonę  $\ddot{\ddot{\mathbf{x}}}$ , aby otworzyć wyskakujące okienko.

- <sup>l</sup> **Trwałe kolory**: blokuje kolory przypisane do poszczególnych punktów danych, nawet jeśli wybory zmniejszają łączną liczbę punktów danych. W tym trybie reprezentacja koloru nigdy się nie zmieni dla konkretnego punktu danych, ale istnieje ryzyko, że powstają dwa sąsiadujące słupki lub warstwy z tym samym kolorem dla różnych punktów danych.
- <sup>l</sup> **Powtórz ostatni kolor**: zaznacz to pole wyboru, aby przypisać ostatni (18.) kolor do wartości pól załadowanych jako numer 18 oraz dla kolejnych. Jeśli to pole pozostanie niezaznaczone, wówczas wartość 19. (zgodnie z pierwotną kolejnością ładowania) otrzyma pierwszy kolor, a wartość 20. drugi itd.

# Pokaż legendę

Wyświetla legendę w wykresie. Kliknij ikonę  $\overset{\bullet}{\bullet}$ , aby otworzyć wyskakujące okienko.

- **Styl legendy:** ustawia styl legendy.
- **Pionowe**: ustawia wyrównanie legendy w pionie.
- **· Interlinia**: określa odległość między elementami w legendzie.
- <sup>l</sup> **Odwróć kolejność**: zaznacz to pole wyboru, aby odwrócić kolejność sortowania legendy.
- <sup>l</sup> **Zawijaj tekst w komórce**: jeśli to pole wyboru jest zaznaczone, tekst elementów legendy będzie zawijany w co najmniej dwóch liniach.

### Skumulowane słupkowe

Po zaznaczeniu tej opcji słupki są wyświetlane jako skumulowane, a nie zgrupowane.

# Odległość słupka

Podaj liczbę lub przeciągnij suwak, aby ustawić odległość między słupkami w klastrze.

# Odległość klastra

Podaj liczbę lub przeciągnij suwak, aby ustawić odległość między klastrami na wykresie.

### Tło

Ustawia tło wykresu. Dostępne są następujące opcje:

- **Kolor**: kliknij ikonę , aby wybrać kolor.
- **Crafika**: kliknij ikonę **(A)**, aby zmienić grafikę.
- <sup>l</sup> **Grafika dynamiczna**: podaj wyrażenie wyliczane, aby wyświetlać dynamiczne grafiki tła, które zmieniają się w zależności od selekcji.

# Tło obszaru kreślenia

Ustawia tło obszaru kreślenia. Dostępne są następujące opcje:

- **Kolor**: obszar kreślenia będzie mieć kolorowe tło. Kliknij ikonę , aby wybrać kolor.
- **Crafika**: obszar kreślenia będzie w tle zawierać grafikę. Kliknij ikonę **(A)**, aby zmienić grafikę.
- **· Grafika dynamiczna**: podaj wyrażenie wyliczane, aby wyświetlać dynamiczne grafiki tła, które zmieniają się w zależności od selekcji.

# Styl obszaru kreślenia

Ta kontrolka może być używana w celu zmiany wyglądu tła obszaru kreślenia. Dostępne są następujące opcje:

- <sup>l</sup> **Ramka**: wokół obszaru kreślenia rysowana jest ramka.
- **· Cieniowanie**: ta opcja zapewnia efekt cieniowania na tle obszaru kreślenia.
- <sup>l</sup> **Minimalne**: tło obszaru kreślenia zostanie usunięte.

## Przezroczystość tła

Podaj wartość w tym polu lub przeciągnij suwak, aby ustawić przezroczystość dla wykresu.

## Więcej.../Mniej...

Kliknij ten przycisk, aby rozwinąć/zwinąć sekcję rozwijaną, która zawiera dodatkowe karty.

#### Ogólne

- <sup>l</sup> **Odwróć kierunek**: gdy to pole wyboru jest zaznaczone, wówczas wartości przedstawione w wykresie będą odwrócone, tj. jeśli widocznych jest 10 najwyższych wartości i zaznaczone zostanie pole wyboru, wówczas na wykresie pojawi się 10 najniższych wartości.
- <sup>l</sup> **Maks. pokazywane wartości**: w tym polu określany jest górny limit liczby punktów danych, w których wyświetlane będą wartości dla wykresu. Jeśli nie określono żadnych ograniczeń, wówczas wartości będą wyświetlane dla wszystkich punktów danych, które mogą wpłynąć na czytelność wykresu.
- <sup>l</sup> **Pomijaj wartości zerowe**: jeśli to pole wyboru jest zaznaczone, wówczas w obliczeniu zostaną pominięte wszystkie kombinacje pól wymiaru (pochodzące ze wszystkich wyrażeń), które zwracają zero lub Null. Ta opcja jest wybrana domyślnie.
- <sup>l</sup> **Zero na słupkach**: ta opcja obowiązuje tylko wówczas, gdy nie jest wybrana opcja **Pomijaj wartości zerowe**. Jeśli to pole wyboru jest zaznaczone i włączona jest opcja **Wartości na punktach danych**, wartości zerowe będą wyświetlane jako tekst nad punktami danych. W innych przypadkach wartości zerowe będą pomijane.
- <sup>l</sup> **Pomiń brakujące**: jeśli to pole wyboru jest zaznaczone, wówczas w obliczeniu zostaną pominięte wszystkie kombinacje pól wymiaru powiązane tylko z wartościami NULL we wszystkich polach i we wszystkich wyrażeniach. Ta opcja jest wybrana domyślnie. Wyłączenie tej opcji może być użyteczne tylko w specjalnych przypadkach, np. jeśli wymagane jest zliczanie wartości Null w wykresie.
- <sup>l</sup> **Zsynchronizuj zero dla osi wyrażenia**: synchronizuje poziom zera dwóch osi y (lewa/prawa lub górna/dolna).
- **· Użyj pełnego zestawu symboli**: ta opcja udostępnia więcej reprezentacji symboli (okręgi, trójkąty itp.).
- <sup>l</sup> **Zezwalaj na cienkie słupki**: w przypadku wykresów z nieciągłą osią X QlikView wyświetli tylko taką liczbę punktów danych, jaka może się zmieścić w dostępnym obszarze kreślenia. Pozostałe punkty danych są obcinane z wykresu. Domyślnie słupki są rysowane z minimalną szerokością czterech pikseli, aby były wyraźnie widoczne. Zaznacz to pole wyboru, aby dopuszczać paski o mniejszej szerokości, nawet do pojedynczego piksela.
- <sup>l</sup> **Zezwalaj na wszystkie słupki**: w przypadku wykresów z nieciągłą osią X QlikView wyświetli tylko taką liczbę punktów danych, jaka może się zmieścić w dostępnym obszarze kreślenia. Pozostałe punkty danych są obcinane z wykresu. Zaznacz to pole wyboru, aby wymusić kreślenie wszystkich słupków. Słupki będą ściśnięte, a niektóre punkty danych mogą być zasłaniane przez inne.
- **· Liczby pionowe**: pokazuje wartości pionowo.
- <sup>l</sup> **Numery kreślenia na segmentach**: zaznaczenie tego pola wyboru spowoduje wykreślenie wartości na punktach danych wewnątrz segmentów, a nie na ich tle.
- <sup>l</sup> **Etykiety wyskakujące**: po zaznaczeniu tego pola wyboru wartości wymiarów i wyrażeń będą pojawiać się w postaci dymka wyskakującego po aktywacji punktu danych w wykresie.
- <sup>l</sup> **Wyróżnienie**: ta opcja nie jest obsługiwana w przypadku aplikacji AJAX/Webview.

#### Przewijanie wykresu

Kliknij ikonę $\overrightarrow{\mathbf{W}}$ , aby otworzyć wyskakujące okienko.

- <sup>l</sup> **Wyskakujące okienko Przewijanie wykresu**: zaznacz to pole, aby zamiast osi X pokazywać kontrolkę przewijania, gdy liczba słupków przekroczy określoną wartość. Pasek przewijania może być używany w celu przewijania selekcji wyświetlanych wartości osi X.
- **· Warunki obliczenia**: podane tutaj wyrażenie ustawia warunek, który musi zostać spełniony w celu wyliczenia wykresu. Jeśli warunek nie jest spełniony, w wykresie będzie wyświetlany tekst "Warunek obliczenia niespełniony". Wartość może zostać wprowadzona jako formuła wyliczana. Kliknij ikone  $\hat{J}^{\chi}$ , aby otworzyć okno dialogowe **Edytuj wyrażenie**.

Style

- $^{\bullet}$  **Legenda**: w celu ustawienia koloru legendy kliknij ikonę . W celu ustawienia koloru czcionki legendy kliknii ikonę  $\triangle$ . W celu ustawienia typu czcionki kliknii ikonę  $\mathsf{A}$ a
- **Styl tytułu wykresu**: w celu ustawienia koloru czcionki tytułu wykresu kliknij ikonę **. W**. W celu ustawienia typu czcionki kliknii ikone Aa.
- **Czcionka nagłówka**: W celu ustawienia typu czcionki nagłówka kliknij ikonę **Aa**.
- <sup>l</sup> **Nagłówek aktywny**: W celu ustawienia koloru tła dla aktywnego nagłówka kliknij ikonę . W celu ustawienia koloru tekstu kliknij ikone  $\mathbf{A}$ .
- **· Nagłówek nieaktywny**: W celu ustawienia koloru tła dla nieaktywnego nagłówka kliknij ikonę W celu ustawienia koloru tekstu kliknij ikonę  $\triangle$ .
- <sup>l</sup> **Użyj obramowania**: zaznacz to pole wyboru, aby używać obramowania wokół obiektu arkusza. Kliknij ikonę , aby ustawić kolor obramowania.
- **· Szerokość obramowania**: podaj wartość lub przeciągnij suwak, aby ustawić szerokość obramowania. Szerokość jest określona w pikselach.
- <sup>l</sup> **Zaokrąglone rogi**: Kliknij ikonę , aby otworzyć wyskakujące okienko **Zaokrąglone rogi**.

Opcja **Zaokrąglone rogi** jest dostępna jedynie <sup>w</sup> przypadku wybrania opcji **Zaawansowane Tryb określania stylu** na karcie **Właściwości dokumentu: Ogólne**.

- <sup>l</sup> Wyskakujące okienko Zaokrąglone rogi: wybierz dla narożników zaokrąglenie **Stałe** lub **Względne**, a także określ narożniki, których będzie to dotyczyło. Wybierz także **Zaokrąglenie**. W tym celu podaj odpowiednią wartość.
- **Tło paska przewijania**: w celu ustawienia koloru tła paska przewijania kliknij ikonę
- <sup>l</sup> **Suwak paska przewijania**: w celu ustawienia koloru suwaka paska przewijania kliknij ikonę .
- <sup>l</sup> **Szerokość paska przewijania**: podaj wartość lub przeciągnij suwak, aby ustawić szerokość paska przewijania. Ta kontrolka wpływa zarówno na szerokość, jak i na względny rozmiar symboli paska przewijania.
- <sup>l</sup> **Szerokość linii trendu**: określ szerokość linii trendu.
- **Słupek błędu**: w celu ustawienia koloru suwaka słupka błędu kliknij ikone
- <sup>l</sup> **Szerokość słupka błędu**: określ szerokość słupka błędu.
- <sup>l</sup> **Grubość słupka błędu**: określ grubość słupka błędu.
- <sup>l</sup> **Linie odniesienia**:
	- o **Linie odniesienia**: Aby dodać linię odniesienia, kliknij ikonę .
	- <sup>o</sup> **Pokaż etykietę na wykresie**: Wyświetla etykietę obok linii odniesienia.
	- <sup>o</sup> **Etykieta**: Do pola tekstowego można wprowadzić tytuł, który będzie wyświetlany jako nagłówek obiektu arkusza. Jeśli wartość w polu **Etykieta** nie zostanie ustawiona, używana będzie nazwa pola (o ile opcja **Pokaż nagłówek** jest zaznaczona). Wartość może zostać wprowadzona jako formuła wyliczana. Kliknij ikonę  $f\!{\mathfrak{X}}$ , aby otworzyć okno dialogowe **Edytuj wyrażenie**.
	- <sup>o</sup> **Oś X**: Wybierz tę opcję, jeśli linia odniesienia ma wychodzić z osi X.
	- <sup>o</sup> **Wyrażenie**: Wartość, przy której ma zostać narysowana linia odniesienia. Podaj wyrażenie używane jako punkt wyjścia.
	- <sup>o</sup> **Grubość linii**: Określa grubość linii odniesienia.
	- <sup>o</sup> **Styl linii**: Określa styl linii odniesienia.
	- <sup>o</sup> **Kolor linii**: Określa kolor linii odniesienia.
	- <sup>o</sup> **Użyj warunku pokazywania**: Linia odniesienia będzie wyświetlana lub ukryta w zależności od wyniku wyrażenia warunku obliczanego przed każdym narysowaniem wykresu. Linia odniesienia będzie ukryta tylko wtedy, gdy wyrażenie zwróci wartość FALSE.
	- <sup>o</sup> **Warunek**: Podaj wyrażenie warunku. Wartość może zostać wprowadzona jako formuła wyliczana. Kliknij ikonę  $\int x$ , aby otworzyć okno dialogowe **Edytuj wyrażenie**.
- <sup>l</sup> **Tekst**:
	- o **Tekst w wykresie**: Aby dodać tekst do wykresu, kliknij ikonę .
	- <sup>o</sup> **Tekst**: W tym miejscu wyświetlane są teksty dodane jako **Tekst w wykresie**.
	- <sup>o</sup> **Kąt nachylenia**: Określ dla tekstu kąt od 0 do 360 stopni. Wartością domyślną jest 0.
	- <sup>o</sup> **Wyrównaj w poziomie**: Ustawia wyrównanie w poziomie.
	- <sup>o</sup> **Na górze**: Podczas rysowania wykresu tekst aktualnie wybrany na liście zostanie ustawiony na pierwszym planie.
	- <sup>o</sup> **Styl tekstu**:
		- W celu ustawienia koloru tła dla tekstu kliknii ikone
		- W celu ustawienia koloru czcionki kliknij ikonę  $\blacktriangle$ . W celu ustawienia typu czcionki kliknij ikone Aa
	- <sup>o</sup> **Rozmiar, położenie**: Ustawia położenie i rozmiar tekstu na obiekcie.

# Właściwości wykresu kombi: Nagłówek

# Nagłówek

<sup>l</sup> **Etykieta**: Do pola tekstowego można wprowadzić tytuł, który będzie wyświetlany jako nagłówek obiektu arkusza. Jeśli wartość w polu **Etykieta** nie zostanie ustawiona, używana będzie nazwa pola (o ile opcja **Pokaż nagłówek** jest zaznaczona).

Wartość może zostać wprowadzona jako formuła wyliczana.

Kliknij ikonę  $f^{\chi}$ , aby otworzyć okno dialogowe **Edytuj wyrażenie**.

- <sup>l</sup> **Pokaż nagłówek**: Zaznaczenie tej opcji spowoduje rysowanie nagłówka u góry obiektu arkusza. Listy wartości i inne obiekty grupowe będą mieć tę opcję domyślnie włączoną, w przeciwieństwie do przycisków, obiektów tekstu i obiektów linii/strzałki.
- <sup>l</sup> **Wyrównanie nagłówka**: może mieć ustawienia Z lewej, Środek lub Z prawej.
- <sup>l</sup> **Nagłówek o wielu wierszach (zawijanie wyrazów)**: Jeśli ta opcja jest zaznaczona, tekst będzie wyświetlany w wielu wierszach.
- **· Liczba wierszy**: Jeśli włączono wielowierszowy nagłówek, określ liczbę wierszy w polu wejściowym lub przeciągnij suwak na żądaną liczbę.
- <sup>l</sup> **Wyrównanie nagłówka**: może mieć ustawienia Góra, Środek lub Dół.

# Więcej.../Mniej...

Ikony w nagłówku

- **Menu**: Otwiera menu obiektu.
- **· Wyczyść**: Czyści wszystkie bieżące selekcje w aktywnym obiekcie arkusza.
- **· Drukuj**: Otwiera wybrane obiekty arkusza w formacie tabelarycznym, w innym oknie przeglądarki. Możliwe, że niektóre klienty nie obsługują tego ustawienia.
- **· Kopiuj dane**: Kopiuje wartości pola w obiekcie arkusza. Możliwe, że niektóre klienty nie obsługują tego ustawienia.
- <sup>l</sup> **Kopiuj grafikę do schowka**: Kopiuje obiekt arkusza jako grafikę do Schowka. Możliwe, że niektóre klienty nie obsługują tego ustawienia.
- <sup>l</sup> **Wyślij do pliku Excel**: Eksportuje możliwe (w tym wybrane) wartości do programu Microsoft Excel, który jest automatycznie uruchamiany, jeśli nie został uruchomiony wcześniej. Wartości wyeksportowane pojawią się jako jedna kolumna w nowym arkuszu roboczym Excel. Ta funkcja działa, jeśli na komputerze zainstalowany jest program Microsoft Excel 2007 lub jego późniejsza wersja. Możliwe, że niektóre klienty nie obsługują tego ustawienia.
- <sup>l</sup> **Zezwalaj na minimalizowanie**: Po zaznaczeniu tej opcji w nagłówku okna obiektu arkusza zostanie wyświetlona ikona minimalizacji, która umożliwia zminimalizowanie obiektu. Ponadto pozwoli to na minimalizowanie obiektu poprzez dwukrotne kliknięcie nagłówka.
- <sup>l</sup> **Autom. minimalizacja**: Ta opcja jest dostępna, jeśli zaznaczono opcję **Zezwalaj na minimalizowanie**. Jeśli zaznaczono opcję **Autom. minimalizacja** dla kilku obiektów arkusza na tym samym arkuszu, wówczas w dowolnym momencie możliwe będzie automatyczne

zminimalizowanie wszystkich arkuszy oprócz jednego. Jest to użyteczne np. w celu naprzemiennego wyświetlania kilku wykresów w tym samym obszarze arkusza.

- <sup>l</sup> **Zezwalaj na minimalizowanie**: Po zaznaczeniu tej opcji w nagłówku okna obiektu arkusza zostanie wyświetlona ikona maksymalizacji, która umożliwia zmaksymalizowanie obiektu. Ponadto pozwoli to na maksymalizowanie obiektu poprzez dwukrotne kliknięcie nagłówka. Jeśli zaznaczono obydwie opcje, **Zezwalaj na minimalizowanie** i **Zezwalaj na maksymalizowanie**, wówczas dwukrotne kliknięcie spowoduje minimalizację obiektu.
- <sup>l</sup> **Tekst pomocy**: Tutaj można wprowadzić tekst pomocy, który będzie wyświetlany w wyskakującym okienku. Ta opcja jest niedostępna na poziomie dokumentu. Wartość może zostać wprowadzona jako formuła wyliczana. Kliknij ikonę  $f^x$ , aby otworzyć okno dialogowe **Edytuj wyrażenie**.

Możliwe jest na przykład wprowadzenie opisu obiektu arkusza. Do nagłówka okna obiektu zostanie dodana ikona pomocy. Tekst będzie wyświetlany w wyskakującym okienku, które będzie widoczne, gdy nad ikoną zostanie umieszczony wskaźnik myszy.

<sup>l</sup> **Szybka zmiana typu**: Można tu włączyć przełączanie między typami wykresów.

Niedostępne dla wszystkich obiektów. Kliknij ikonę  $\overset{\text{def}}{\rightarrow}$ , aby otworzyć wyskakujące okienko.

<sup>l</sup> **Wyskakujące okienko Szybkie ustawienia typu**: Zaznacz pola dla typów wykresów, które zamierzasz przełączać przy użyciu szybkiej zmiany typu.

# Właściwości wykresu kombi: Opcje

# **Opcje**

Niektóre opcje mogą być niedostępne dla wszystkich obiektów.

- <sup>l</sup> **Tylko do odczytu**: Ustawia wykres jako dostępny tylko do odczytu, co uniemożliwia dokonywanie selekcji poprzez klikanie lub malowanie myszą na wykresie.
- <sup>l</sup> **Zezwalaj na przenoszenie/zmianę rozmiaru**: Usunięcie zaznaczenia tej opcji uniemożliwi przenoszenie obiektu arkusza i zmianę jego rozmiaru.
- <sup>l</sup> **Zezwalaj na kopiowanie/klonowanie**: Usunięcie zaznaczenia tej opcji uniemożliwi tworzenie kopii obiektu arkusza. Niektóre klienty mogą nie obsługiwać tego ustawienia.
- <sup>l</sup> **Określaj rozmiar obiektu do danych**: Jeśli w wyniku dokonanych selekcji tabela stanie się mniejsza od przydzielonego rozmiaru obiektu arkusza, zwykłym zachowaniem aplikacji QlikView jest zmniejszenie obramowania wokół takiego obiektu tabeli. Usunięcie zaznaczenia tego pola wyboru spowoduje wyłączenie automatycznego dostosowywania rozmiaru i spowoduje pozostawianie pustego miejsca.
- <sup>l</sup> **Zezwalaj na wyświetlanie informacji w nagłówku**: Jeśli użyto funkcji Info i z wartością pola są powiązane informacje, w nagłówku okna będzie wyświetlana ikona informacji. Jeśli nie jest pożądane wyświetlanie ikony informacji w nagłówku, można usunąć zaznaczenie tej opcji. Dostępne jedynie w przypadku listy wartości, pola statystyk, obiektu Multi Box i pola wprowadzania.
- <sup>l</sup> **Zachowaj pozycję przewijania**: Po zaznaczeniu tego pola wyboru i jego odpowiednika w oknie dialogowym **Preferencje użytkownika**, **Obiekty** aplikacja QlikView będzie zachowywać pozycję przewijania w pionie po dokonaniu selekcji w obiekcie tabeli.
- **· Użyj warunku pokazywania**: Obiekt arkusza będzie wyświetlany lub ukryty w zależności od wyniku wyrażenia warunkowego, który jest obliczany na nowo na przykład przy każdej zmianie selekcji. Ten obiekt arkusza będzie ukryty tylko wtedy, gdy warunek zwróci wartość **false**. Wartość może zostać wprowadzona jako formuła wyliczana. Kliknii ikone  $f^{\chi}$ . aby otworzyć okno dialogowe **Edytuj wyrażenie**.
- <sup>l</sup> **Normalne**: Określ pozycję obiektu, ustawiając marginesy **Lewy** i **Prawy** oraz **Szerokość** i **Wysokość** obiektu.
- <sup>l</sup> **Zminimalizowane**: Określ pozycję zminimalizowanego obiektu arkusza, ustawiając marginesy **Lewy** i **Prawy** oraz **Szerokość** i **Wysokość** zminimalizowanego obiektu.
- **· Więcej.../Mniej...**: Dostępne są następujące opcje:
	- <sup>o</sup> **Właściciel**: Domena i ID użytkownika właściciela
	- <sup>o</sup> **Udostępnij obiekt**: Włącz, aby udostępniać obiekty innym użytkownikom. Włączenie tej opcji aktywuje poniższe ustawienia.
	- <sup>o</sup> **Udostępnij**: Wybierz opcję **Udostępnij wszystkim** lub **Udostępnij według nazwy użytkownika**.
	- <sup>o</sup> **Użytkownicy (Domena\ID użytkownika)**: Wybranie opcji **Udostępnij według nazwy użytkownika** spowoduje wyświetlenie listy z dodanymi użytkownikami.

Aby dodać użytkownika, kliknij ikonę **(b)**, aby dodać wiersz. Wybierz wiersz, aby go odblokować i edytować informacje użytkownika. Aby usuwać użytkowników, kliknij

ikone obok każdego usuwanego użytkownika.

# 11.29 Wykres radarowy — AJAX/Webview

Wykresy radarowe można opisać jako wykresy liniowe, w których oś X została zwinięta w koło, a każda wartość na osi X ma osobną oś Y. Wynikowy wykres przypomina nieco pajęczynę lub obraz na ekranie radaru.

# Wykres radarowy: Menu Obiekt

Menu obiektu można otworzyć jako menu kontekstowe po kliknięciu obiektu arkusza prawym przyciskiem myszy lub kliknięciu ikony  $\bullet$  w nagłówku obiektu (jeśli jest wyświetlany).

Polecenia w tym menu mogą się różnić w przypadku używania widoku WebView z aplikacji QlikView lub otwierania dokumentu w przeglądarce internetowej. Menu zawiera następujące polecenia:

Polecenia menu

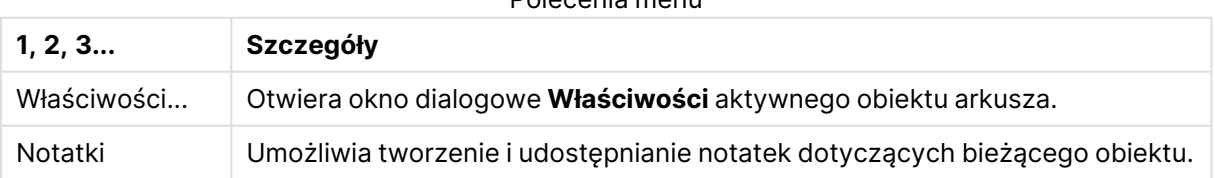

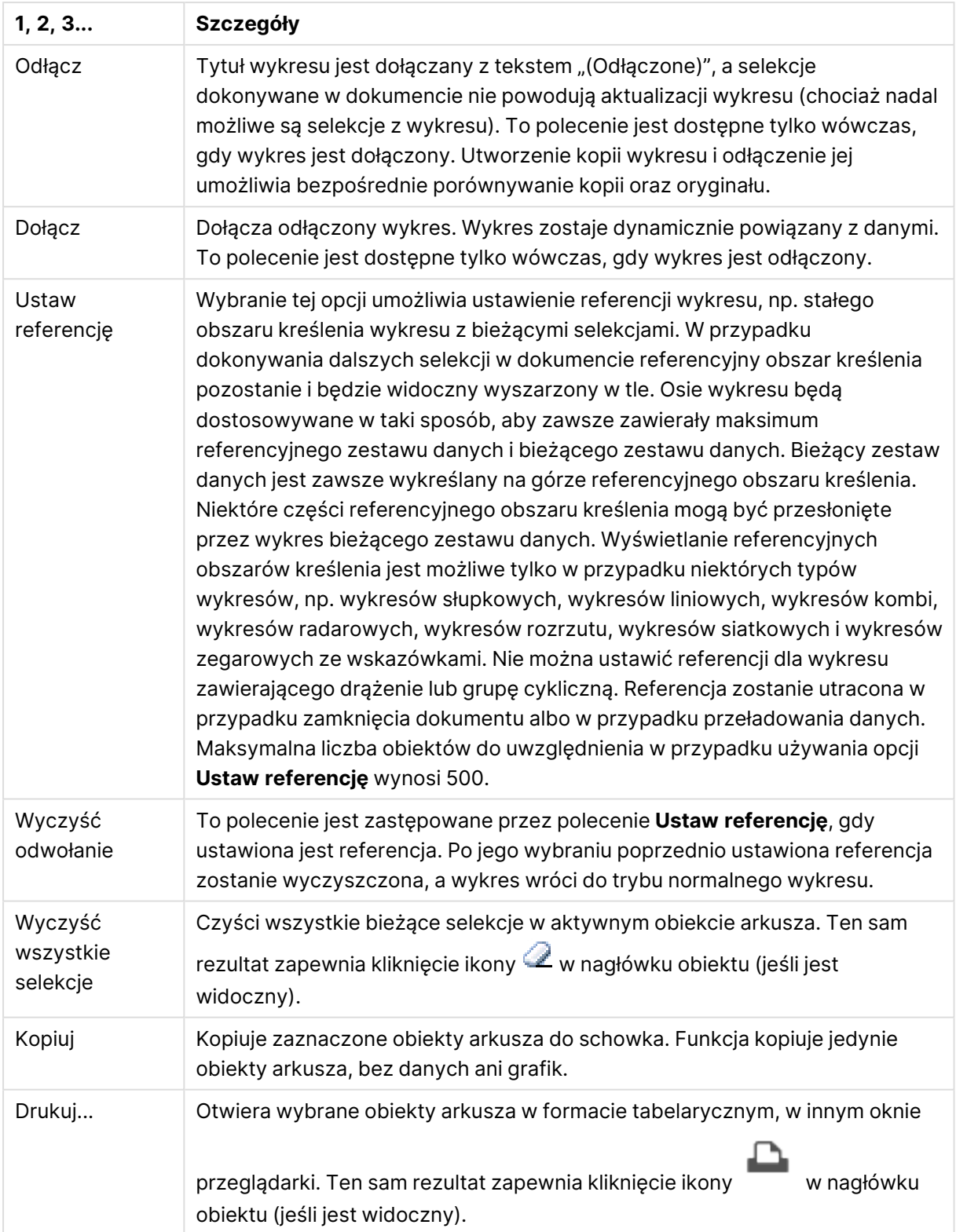

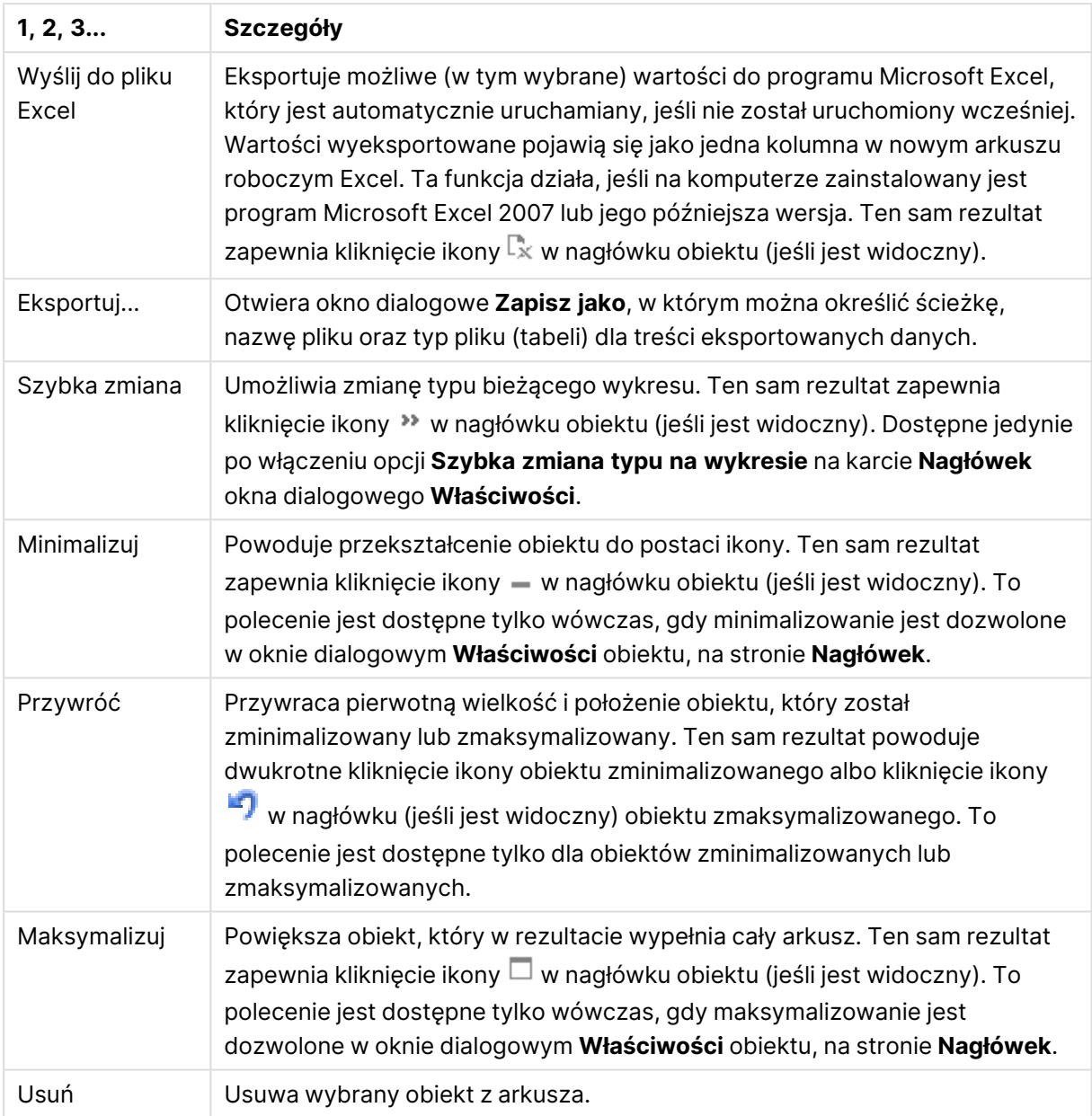

# Właściwości wykresu radarowego

Aby otworzyć okno dialogowe **Właściwości**, wybierz polecenie **Właściwości** z menu **Obiekt** . Jeśli polecenie **Właściwości** jest wyszarzone, może to oznaczać, że użytkownik nie ma uprawnień do modyfikowania właściwości.

# Wymiary

Wybierz wymiary z listy rozwijanej. Aby dodać wymiar, kliknij ikonę . Wybierz wymiar w polu rozwijanym. Użyj ikony  $\bigoplus$ , aby przenosić elementy na liście. Ikona w usuwa elementy z listy. Aby wyświetlić więcej ustawień, kliknij przycisk **Więcej...**.

Wymiar

- <sup>l</sup> **Włączenie warunkowe**: Zaznaczenie tego pola wyboru powoduje dynamiczne ukrywanie lub wyświetlanie wymiaru w zależności od wartości wyrażenia warunkowego, które można wprowadzić po kliknięciu przycisku  $fx$  w poniższym oknie edycii.
- **Wymiar:** Wyświetla aktualnie wybrany wymiar.
- <sup>l</sup> **Pokaż etykietę**: Zaznacz to pole, aby na osi X była wyświetlana etykieta wymiaru (nazwa pola).
- <sup>l</sup> **Pomijaj wartości null**: Jeśli to pole wyboru jest zaznaczone, pole wybrane w powyższej pozycji **Wymiar** nie będzie wyświetlane na wykresie, jeśli ma wartość NULL.
- <sup>l</sup> **Pokaż wszystkie wartości**: Zaznacz to pole, aby na wykresie były wyświetlane wszystkie wartości pola wymiaru, w tym wartości wykluczone logicznie.
- <sup>l</sup> **Pokaż etykiety osi**: Zaznacz to pole, aby na osi X dla wybranego pola wymiaru była wyświetlana legenda (nazwy wartości pola).
- <sup>l</sup> **Ogranicz liczbę znaków etykiety osi**: Zaznacz to pole wyboru, aby ograniczyć długość ciągów wartości wymiarów wyświetlanych na osiach oraz w legendzie wykresu. Określ liczbę znaków w polu wejściowym lub przesuń suwak na odpowiednią wartość. Po wartościach obciętych na wykresie będzie widoczny znak "...". Ta opcja działa niezależnie od pozostałych opcji w tej samej grupie.
- <sup>l</sup> **Ustawienie kratki — pierwszy wymiar**: Zaznaczenie tego pola spowoduje włączenie wykresu kratowego, polegającego na wyświetlaniu tablicy wykresów na podstawie pierwszego wymiaru wykresu.
- <sup>l</sup> **Stała liczba kolumn**: Wprowadź liczbę kolumn wyświetlanych na wykresie kratowym. Określ liczbę kolumn w polu wejściowym lub przesuń suwak na odpowiednią wartość.
- <sup>l</sup> **Stała liczba wierszy**: Wprowadź liczbę wierszy wyświetlanych na wykresie kratowym. Określ liczbę wierszy w polu wejściowym lub przesuń suwak na odpowiednią wartość.
- **· Drugi wymiar**: Włącza drugi wymiar na wykresie kratowym. Jeśli jest używany drugi wymiar, wartości pierwszego wymiaru będą wyświetlane w tablicy kratowej jako kolumny, a wartości wymiaru podrzędnego jako wiersze.

### Sortuj

Ustawia kolejność sortowania wartości w obiekcie arkusza. Niektóre opcje sortowania mogą być niedostępne dla wszystkich obiektów arkusza.

Jeśli określono więcej niż jedną kolejność sortowania, sortowanie odbywa się w następującej kolejności: stan, wyrażenie, częstotliwość, wartość liczbowa, tekst, kolejność ładowania. **Stan** dotyczy stanu logicznego (wybrane, opcjonalne lub wykluczone).

<sup>l</sup> **Sortowanie główne**: **Wartość Y**: Określa, czy wartości wymiaru mają być sortowane zgodnie z wartością liczbową osi Y. Ta opcja jest niedostępna dla wymiarów wyliczanych. **Częstotliwość**: Sortuje wartości pola wg częstotliwości (liczba wystąpień w tabeli).**Wartość liczbowa**: Sortuje wartości pola wg wartości liczbowych.**Tekst**: Sortuje wartości pola wg kolejności alfabetycznej.**Kolejność ładowania** : Sortuje wartości pola wg kolejności ładowania początkowego.

<sup>l</sup> **Sortowanie pomocnicze**: **Częstotliwość**: Sortuje wartości pola wg częstotliwości (liczba wystąpień w tabeli).

**Wartość liczbowa**: Sortuje wartości pola wg wartości liczbowych. **Tekst**: Sortuje wartości pola wg kolejności alfabetycznej. **Kolejność ładowania** : Sortuje wartości pola wg kolejności ładowania początkowego.

- **· Sortuj wg wyrażenia**: Sortuje wartości pola wg wprowadzonego wyrażenia.
- <sup>l</sup> **Zachowaj wybrane na górze**: Wartość może zostać wprowadzona jako formuła wyliczana. Kliknii ikone  $\int x$ , aby otworzyć okno dialogowe **Edytuj wyrażenie**. Włącz tę opcję, aby utrzymywać wybrane wartości na górze.

#### Ograniczenia

- <sup>l</sup> **Ogranicz wartości wyświetlane przy użyciu pierwszego wyrażenia**: Właściwości te umożliwiają określenie liczby wartości wymiaru wyświetlanych na wykresie, zgodnie z poniższymi ustawieniami.
- <sup>l</sup> **Pokaż tylko**:

Wybierz tę opcję, aby wyświetlać określoną liczbę wartości: **Pierwszych**, **Największych** lub **Najmniejszych**. Ustawienie wartości 5 spowoduje wyświetlanie pięciu wartości. Jeśli dla wymiaru włączono opcję **Pokaż inne**, jedno z pięciu miejsc będzie zajęte przez segment Inne.

- <sup>l</sup> Opcja **Pierwsze** powoduje zwracanie wierszy zgodnie z ustawieniami na karcie **Sortuj** okna dialogowego właściwości. Jeśli wykres to tabela prosta, wiersze zostaną zwrócone według podstawowej kolejności sortowania w danej chwili. Innymi słowy, użytkownik może zmieniać sposób wyświetlania wartości poprzez dwukrotne kliknięcie dowolnego nagłówka kolumny i wskazanie tej kolumny jako podstawowego kryterium sortowania.
- **·** Opcja **Największe** zwraca wiersze w kolejności malejącej na podstawie pierwszego wyrażenia wykresu. W przypadku użycia w tabeli prostej wyświetlane wartości wymiaru pozostaną spójne podczas interaktywnego sortowania wyrażeń. Zmiana kolejności wyrażeń może powodować zmianę wartości wymiaru.
- <sup>l</sup> Opcja **Najmniejsze** zwraca wiersze w kolejności rosnącej na podstawie pierwszego wyrażenia wykresu. W przypadku użycia w tabeli prostej wyświetlane wartości wymiaru pozostaną spójne podczas interaktywnego sortowania wyrażeń. Zmiana kolejności wyrażeń może powodować zmianę wartości wymiaru.
- Podaj liczbę wyświetlanych wartości.
- Wartość może zostać wprowadzona jako formuła wyliczana. Kliknii ikone  $f\!{\mathfrak{X}}$  abv otworzyć okno dialogowe **Edytuj wyrażenie**.
- <sup>l</sup> Wybierz opcję **Uwzględniaj wartości graniczne**, aby uwzględnić wartość wymiaru zawierającą wartość porównania.
- <sup>l</sup> **Pokaż tylko wartości, które są**: Wybierz tę opcję, aby wyświetlić wszystkie wartości wymiaru, które spełniają określony warunek dla tej opcji. Wybierz, aby wyświetlać wartości na podstawie procentu sumy albo na podstawie dokładnej ilości. Opcja **względem sumy** powoduje włączenie trybu względnego, który jest podobny do opcji **Względne** na karcie
**Wyrażenia** okna dialogowego właściwości. Wartość może zostać wprowadzona jako formuła wyliczana. Kliknij ikonę , aby otworzyć okno dialogowe **Edytuj wyrażenie**.

- <sup>l</sup> **Pokaż tylko wartości, których wynik akumulacji wynosi**: Wybranie tej wartości powoduje skumulowanie wszystkich wierszy aż do wiersza bieżącego, a wynik jest porównywany z wartością ustawioną w opcji. Opcja **względem sumy** powoduje włączenie trybu względnego, który jest podobny do opcji **Względne** na karcie **Wyrażenia** okna dialogowego właściwości, i porównuje wartości skumulowane (na podstawie wartości pierwszej, największej lub najmniejszej) z sumą ogólną. Wartość może zostać wprowadzona iako formuła wyliczana. Kliknij ikonę  $fx$ , aby otworzyć okno dialogowe **Edytuj wyrażenie**.
- <sup>l</sup> **Pokaż inne**: Włączenie tej opcji spowoduje wyświetlanie na wykresie segmentu **Inne**. Wszystkie wartości wymiarów niespełniające kryteriów porównania dla ograniczeń wyświetlania są grupowane w segment **Inne**. Jeśli po wybranym wymiarze występują inne wymiary, opcja **Zwiń wymiary wewnętrzne** określa, czy na wykresie będą wyświetlane poszczególne wartości dalszych (wewnętrznych) wymiarów. W polu **Etykieta** wprowadź nazwę, jaka ma być wyświetlana na wykresie. Jeśli nie zostanie podany żaden tekst, wówczas etykieta będzie automatycznie ustawiona na tekst wyrażenia.

Wartość może zostać wprowadzona jako formuła wyliczana. Kliknij ikone  $f^{\mathfrak{X}}$ , aby otworzyć okno dialogowe **Edytuj wyrażenie**. Jeśli po wybranym wymiarze występują inne wymiary, opcja **Zwiń wymiary wewnętrzne** określa, czy na wykresie będą wyświetlane poszczególne wartości dalszych (wewnętrznych) wymiarów.

- <sup>l</sup> **Pokaż sumę**: Włączenie tej opcji powoduje wyświetlanie na wykresie sumy dla wybranego wymiaru. Jest to inna suma niż suma wyrażenia, którą konfiguruje się na karcie **Wyrażenia** okna dialogowego właściwości. **Etykieta**: Podaj nazwę, jaka ma być wyświetlana w wykresie. Jeśli nie zostanie podany żaden tekst, wówczas etykieta będzie automatycznie ustawiona na tekst wyrażenia. Wartość może zostać wprowadzona jako formuła wyliczana. Kliknij ikonę , aby otworzyć okno dialogowe **Edytuj wyrażenie**.
- **Użyj globalnego trybu grupowania**: Ta opcia ma zastosowanie jedynie do wymiarów wewnętrznych. Po włączeniu tej opcji ograniczenia będą obliczane jedynie dla wybranego wymiaru. Wszystkie poprzednie wymiary zostaną zignorowane. Jeśli opcja jest wyłączona, ograniczenia są obliczane na podstawie wszystkich poprzednich wymiarów.

#### Oś

- <sup>l</sup> **Pokaż oś**: Zaznacz to pole wyboru, aby wyświetlać oś.
- <sup>l</sup> **Szerokość osi**: Wprowadź szerokość osi i jej znaczników podziałki lub przeciągnij suwak na pożądaną wartość.
- <sup>l</sup> **Etykieta główna**: Wybierz orientację wyświetlania etykiet głównych: **Poziomo**, **Pionowe** lub **Nachylone**.
- <sup>l</sup> **Etykieta podrzędna**: Wybierz orientację wyświetlania etykiet podrzędnych: **Poziomo**, **Pionowe** lub **Nachylone**.
- <sup>l</sup> **Pokaż siatkę**: Zaznacz to pole wyboru, aby na wykresie była wyświetlana siatka wychodząca ze znaczników podziałki osi X. Linie siatki można formatować, używając ustawień **Styl siatki** i **Kolor siatki**.
- **Pokaż siatkę pomocn.**: Zaznacz to pole wyboru, aby wyświetlać linie pomocnicze między liniami siatki. Dostępne tylko w przypadku zaznaczenia opcji **Pokaż siatkę**. Linie siatki można formatować, używając ustawień **Styl siatki** i **Kolor siatki**.
- <sup>l</sup> **Etykiety schodkowo**: Zaznacz tę opcję, aby wyświetlać etykiety na osi X schodkowo, gdy będzie ich za dużo na wyświetlanie jednej obok drugiej.
- **· Odwrócony schodkowy**: Etykiety na osi X są zwykle wyświetlane schodkowo od dołu do góry i od lewej do prawej. Zaznaczenie tego pola wyboru spowoduje odwrócenie wyświetlania schodkowego na wyświetlanie od góry do dołu.
- <sup>l</sup> **Ciągłe X**: Ustawia oś X jako ciągłą, przez co będzie ona interpretowana liczbowo i wyświetlana z poprawnymi liczbowo interwałami.
- **· Wymuś 0**: Ustala położenie dolnej krawędzi wykresu na zerze osi Y. Ta opcja jest niedostępna, gdy używana jest oś logarytmiczna.
- **· Min. statyczne**: Ustawia stałą wartość minimalną osi. Wartość może zostać wprowadzona jako formuła wyliczana. Kliknij ikonę  $\bar{f}^{\mathbf{x}}$ , aby otworzyć okno dialogowe **Edytuj wyrażenie**.
- **· Maks. statyczne**: Ustawia stałą wartość maksymalną osi. Wartość może zostać wprowadzona jako formuła wyliczana. Kliknij ikone  $f^{\mathbf{x}}$ , aby otworzyć okno dialogowe **Edytuj wyrażenie**.
- **Krok statyczny**: Ustawia stały interwał dla oznaczeń podziałki na osi. Jeśli skutkiem ustawienia jest ponad 100 zaznaczeń, zastosowana wartość zostanie zmodyfikowana. Wartość może zostać wprowadzona jako formuła wyliczana. Kliknij ikonę  $f^x$ , aby otworzyć okno dialogowe **Edytuj wyrażenie**.
- **Prognoza wstecz**: Wprowadzenie liczby całkowitej w tym polu wymusza przedłużenie osi X na lewo od faktycznie naniesionych punktów danych. Jest to użyteczne przy wyznaczaniu linii trendu. Prognoza wstecz jest rysowana linią przerywaną. Wartość może zostać wprowadzona jako formuła wyliczana. Kliknij ikone  $f^{\mathcal{X}}$ , aby otworzyć okno dialogowe **Edytuj wyrażenie**.
- <sup>l</sup> **Prognoza**: Wprowadzenie liczby całkowitej w polu edycji wymusza przedłużenie osi X na prawo od faktycznie naniesionych punktów danych. Jest to użyteczne przy wyznaczaniu linii trendu. Prognoza jest rysowana linią przerywaną. Wartość może zostać wprowadzona jako formuła wyliczana. Kliknij ikonę , aby otworzyć okno dialogowe **Edytuj wyrażenie**.

## Wyrażenia

Wybierz wyrażenia z listy rozwijanej. Aby dodać wyrażenie, kliknij ikonę . Wybierz wyrażenie z

listy rozwijanej. Użyj ikony  $\bigoplus$ , aby przenosić elementy na liście. Ikona w usuwa elementy z listy. W celu uzyskania dodatkowych informacji kliknij przycisk **Więcej...**

#### Wyrażenie

**· Włącz**: Zaznaczenie tego pola wyboru spowoduje włączenie wybranego wyrażenia. Jeśli pole nie będzie zaznaczone, wyrażenie nie będzie w ogóle używane.

- **· Warunkowe**: Zaznaczenie tego pola wyboru powoduje dynamiczne ukrywanie lub wyświetlanie wyrażenia w zależności od wartości wyrażenia warunkowego, które można wprowadzić po kliknięciu przycisku  $f^{\mathfrak{X}}$  w poniższym oknie edycji.
- <sup>l</sup> **Etykieta**: Etykieta wyrażenia. Podaj nazwę, jaka ma być wyświetlana w wykresie. Jeśli nie zostanie podany żaden tekst, wówczas etykieta będzie automatycznie ustawiona na tekst wyrażenia. Wartość może zostać wprowadzona jako formuła wyliczana. Kliknij ikonę  $f^{\mathbf{x}}$ , aby otworzyć okno dialogowe **Edytuj wyrażenie**.
- **· Wyrażenie**: Wyświetla aktualnie wybrane wyrażenie.
- **· Komentarz**: Wprowadź komentarz opisujący przeznaczenie i sposób działania wyrażenia. Wartość może zostać wprowadzona jako formuła wyliczana. Kliknij ikone  $f\!{\mathfrak{X}}$ , aby otworzyć okno dialogowe **Edytuj wyrażenie**.
- **· Niewidoczne**: Ukrywa wyrażenie.
- <sup>l</sup> **Pokaż w procentach (względne)**: Wynik będzie na wykresie wyświetlany w procentach, a nie w wartościach bezwzględnych.
- <sup>l</sup> **Akumulacja wyrażenia**:

Zaznacz to pole, aby akumulować wyrażenia. Kliknij ikonę  $\overset{\bullet}{\bullet}$ , aby otworzyć wyskakujące okienko.

- <sup>l</sup> **Wyskakujące okienko akumulacji**: Wybierz jedną z opcji określających, czy wartości obiektu arkusza mają być akumulowane, czy też nie.
	- <sup>l</sup> **Akumulacja**: W wykresie akumulowanym każda wartość Y jest dodawana do wartości Y kolejnej wartości X.
	- **· Bez akumulacji:** Wartości na osi Y wybranego wyrażenia wykresu nie będą akumulowane.
	- <sup>l</sup> **Pełna akumulacja**: Każda wartość na osi Y akumuluje wszystkie poprzednie wartości wyrażenia na osi Y. Pełna akumulacja nie działa, gdy włączone są kratki wykresu.
	- **Kroki akumulacji:** Wprowadź liczbę w polu lub przeciągnij suwak, aby ustawić liczbę wartości na osi Y w akumulowanym wyrażeniu.
- <sup>l</sup> **Pokaż w legendzie**: Jeśli używanych jest kilka wyrażeń, wówczas wybranie tej opcji powoduje wyświetlenie legendy przedstawiającej wyrażenia oraz odpowiadające im kolory obok wykresu.
- <sup>l</sup> **Ustawienia linii i symboli**: Zaznacz to pole, aby skonfigurować ustawienia układu dotyczące

linii i symboli. Kliknij ikonę **(\* 188** aby otworzyć wyskakujące okienko.

- <sup>l</sup> **Wyskakujące okienko Ustawienia linii i symboli**:
	- Linia: Skonfiguruj ustawienia układu linii.
	- Symbol: Skonfiguruj ustawienia układu stosowanych symboli.
- <sup>l</sup> **Ustawienia wyświetlania wartości**:
	- <sup>l</sup> **Pokaż wartości na punktach danych**: Zaznacz to pole wyboru, aby wynik wyrażenia był wyświetlany w postaci tekstu na tle punktów danych.
- **· Tekst wyskakujący** Zaznacz to pole wyboru, aby wyniki wyrażenia były przedstawiane w wyskakujących komunikatach pojawiających się po aktywacji punktu danych na wykresie w układzie. Ta opcja może być używana z lub bez żadnych innych opcji wyświetlania. W ten sposób można uzyskać wyrażenie, które nie będzie się pojawiać na wykresie, ale tylko w aktywowanych wyskakujących okienkach.
- <sup>l</sup> **Tekst na osi**: Wynik wyrażenia będzie nanoszony przy każdej wartości na osi X, na osi i na etykietach osi.

#### Style wyrażeń atrybutów

- **· Kolor tła**: Zdefiniuj wyrażenie atrybutu w celu określenia koloru podstawowego wykresu punktu danych. Użyte wyrażenie powinno zwracać poprawną reprezentację koloru (liczbę reprezentującą składowe RGB zgodnie z konwencją języka Visual Basic), co umożliwiają specjalne funkcje kolorów wykresu. Jeśli wynik wyrażenia nie jest poprawną reprezentacją koloru, zostanie wówczas użyty kolor czarny.
- <sup>l</sup> **Styl linii**: Zdefiniuj wyrażenie atrybutu w celu określenia stylu linii dla linii lub segmentu linii powiązanego z punktem danych. Względną szerokość linii można kontrolować poprzez uwzględnienie znacznika <Wn>, gdzie n to mnożnik do zastosowania względem domyślnej szerokości linii wykresu. Liczba n musi być liczbą rzeczywistą z zakresu od 0,5 do 8. Przykład: <W2.5>. Styl linii można kontrolować poprzez uwzględnienie znacznika <Sn>, gdzie n jest liczbą całkowitą między 1 a 4 wskazującą styl, który ma zostać użyty (1=ciągła, 2=kreskowana, 3=kropkowana, 4=kreskowana/kropkowana). Przykład: <S3>. Znaczniki <Wn> i <Sn> można dowolnie łączyć, ale liczy się tylko pierwsze wystąpienie każdego z nich. Znaczniki muszą być otoczone pojedynczymi cudzysłowami.
	- <sup>l</sup> **Karta Format liczb**: Dla każdego pola obowiązuje domyślny format liczb, który można skonfigurować we właściwościach dokumentu: Liczba. Możliwe jest jednak użycie osobnego formatu liczb dla pojedynczego obiektu arkusza. Ta strona właściwości obowiązuje względem obiektu aktywnego i zawiera następujące kontrolki przeznaczone do formatowania wartości:
		- **· Format liczb:** Wybierz format liczb spośród poniższych alternatyw.
		- **· Domyślne**: Liczby oraz tekst. Liczby są przedstawione w formacie oryginalnym.
		- **· Liczba**: Przedstawia wartości liczbowe z liczbą cyfr określoną w polu **Dokładność**.
		- <sup>l</sup> **Liczba całkowita**: Przedstawia wartości liczbowe jako liczby całkowite.
		- **· Ustalone do**: Przedstawia wartości liczbowe jako wartości dziesiętne z liczbą miejsc dziesiętnych określoną w polu **Liczby dziesiętne**.
		- <sup>l</sup> **Waluta**: Przedstawia wartości w formacie określonym w polu **Wzorzec formatu**. Formatem domyślnym jest ustawienie Waluta systemu Windows.
		- **· Data**: Przedstawia wartości, które mogą być interpretowane jako daty, w formacie określonym w polu **Wzorzec formatu**.
		- **· Godzina**: Przedstawia wartości, które mogą być interpretowane jako czas, w formacie określonym w polu **Wzorzec formatu**.
		- **· Znacznik czasu**: Przedstawia wartości, które mogą być interpretowane jako data + godzina, w formacie określonym w polu **Wzorzec formatu**.
- **· Interwał**: Przedstawia czas w postaci sekwencyjnego przyrostu czasu (np. format = mm powoduje, że wartość jest przedstawiana jako liczba minut od początku kalendarza (1899:12:30:24:00)).
- <sup>l</sup> **Wzorzec formatu**: Kod formatu, który dodatkowo określa format wyświetlania pola. **ISO** ustawia format na standard ISO. Obowiązuje tylko dla opcji **Data**, **Czas**, **Znacznik czasu** i **Interwał**. **Sys** ustawia format na zgodny z ustawieniami systemowymi.
- **· Dokładność**: Liczba wyświetlanych cyfr.
- **· Liczby dziesiętne**: Ustawia liczbę uwzględnionych liczb dziesiętnych.
- <sup>l</sup> **Separator l. dziesiętnych**: Ustawia symbol dla separatorów dziesiętnych.
- **· Separator tysięcy**: Ustawia symbol dla separatorów tysięcy.
- **W procentach**: Przedstawia formatowanie w procentach zamiast w liczbach bezwzględnych. To ustawienie jest dostępne tylko dla opcji **Liczba**, **Liczba całk.** i **Ustalone do**.
- **Podgląd**: Przedstawia podgląd formatu liczb określonego powyżej.

#### Oś

- <sup>l</sup> **Pokaż oś**: Zaznacz to pole wyboru, aby wyświetlać oś.
- <sup>l</sup> **Szerokość osi**: Wprowadź szerokość osi i jej znaczników podziałki lub przeciągnij suwak na pożądaną wartość.
- <sup>l</sup> **Podziel oś**: Zaznacz to pole wyboru, aby podzielić oś y na dwie części, tworząc w ten sposób wrażenie dwóch wykresów ze wspólną osią x.
- <sup>l</sup> **Pozycja**: Wybierz pozycję: **Z lewej** lub **Z prawej**. Jeśli wybrano **Podziel oś**, wybierz pozycję **Góra** lub **Dół**.
- <sup>l</sup> **Pokaż siatkę**: Zaznacz to pole wyboru, aby na wykresie była wyświetlana siatka wychodząca ze znaczników podziałki osi X. Linie siatki można formatować, używając ustawień **Styl siatki** i **Kolor siatki**.
- <sup>l</sup> **Pokaż siatkę pomocn.**: Zaznacz to pole wyboru, aby wyświetlać linie pomocnicze między liniami siatki. Dostępne tylko w przypadku zaznaczenia opcji **Pokaż siatkę**. Linie siatki można formatować, używając ustawień **Styl siatki** i **Kolor siatki**.
- <sup>l</sup> **Skala logarytmiczna**: Po zaznaczeniu tej opcji skala będzie logarytmiczna.
- <sup>l</sup> **Wymuś 0**: Ustala położenie dolnej krawędzi wykresu na zerze osi Y. Ta opcja jest niedostępna, gdy używana jest oś logarytmiczna.
- <sup>l</sup> **Min. statyczne**: Ustawia stałą wartość minimalną osi. Wartość może zostać wprowadzona iako formuła wyliczana. Kliknii ikone  $\bar{f}^{\mathfrak{X}}$ , aby otworzyć okno dialogowe **Edytui wyrażenie**.
- **· Maks. statyczne**: Ustawia stałą wartość maksymalną osi. Wartość może zostać wprowadzona jako formuła wyliczana. Kliknij ikonę  $f\mathbf{x}$ , aby otworzyć okno dialogowe **Edytui wyrażenie**.
- **· Krok statyczny**: Ustawia stały interwał dla oznaczeń podziałki na osi. Jeśli skutkiem ustawienia jest ponad 100 zaznaczeń, zastosowana wartość zostanie zmodyfikowana. Wartość może zostać wprowadzona jako formuła wyliczana. Kliknij ikone  $f\!{\mathfrak{X}}$ . aby otworzyć okno dialogowe **Edytuj wyrażenie**.

**· Środek statyczny**: Ustawia na osi stałą wartość, która będzie ustawiona na środku obszaru kreślenia. Wartość może zostać wprowadzona jako formuła wyliczana. Kliknii ikone  $f\!{\mathbf x}$ . abv otworzyć okno dialogowe **Edytuj wyrażenie**.

## Pokaż tytuł

Domyślnie etykieta pierwszego zdefiniowanego wyrażenia jest ustawiona jako tytuł wykresu. Usuń zaznaczenie pola wyboru, jeśli nie chcesz umieszczać tytułu wykresu. Tytuł może być zdefiniowany jako formuła wyliczana na potrzeby aktualizacji dynamicznej. Kliknij ikone  $f^{\mathfrak{X}}$ , aby otworzyć okno dialogowe **Edytuj wyrażenie**.

### Więcej.../Mniej...

Kliknij ten przycisk, aby rozwinąć/zwinąć sekcję rozwijaną, która zawiera dodatkowe karty. Wyświetlane karty zależą od tego, czy aktywne jest pole **Wymiary**, czy pole **Wyrażenia**.

# Właściwości wykresu radarowego: Prezentacja

W tej sekcji opisano właściwości **Wykresu radarowego**.

### Wygląd

Wybierz jeden z dostępnych widoków z listy.

### Pokaż legendę

Wyświetla legendę w wykresie. Kliknij ikonę  $\blacksquare$ , aby otworzyć wyskakujące okienko.

Wyskakujące okienko Ustawienia legendy

- **Styl legendy:** Ustawia styl legendy.
- **Pionowo**: Ustawia wyrównanie legendy w pionie.
- **· Interlinia**: Określa odległość między elementami w legendzie.
- <sup>l</sup> **Odwróć kolejność**: Zaznacz to pole wyboru, aby odwrócić kolejność sortowania legendy.
- <sup>l</sup> **Zawijaj tekst w komórce**: Jeśli to pole wyboru jest zaznaczone, tekst elementów legendy będzie zawijany w co najmniej dwóch liniach.

#### Skumulowane

Zaznaczenie tej opcji powoduje wyświetlenie punktów danych w sposób skumulowany.

#### Szerokość linii

Ustawia szerokość linii dla linii.

#### Rozmiar symbolu

Ustawia rozmiar symboli, jeśli są używane.

#### Tło

Ustawia tło wykresu. Dostępne są następujące opcje:

- **Kolor**: Kliknij ikonę , aby wybrać kolor.
- **Crafika**: Kliknij ikonę (A), aby zmienić grafikę.
- **Grafika dynamiczna:** Kliknij ikonę **(b. 1988)**, aby ustawić grafikę dynamiczną.
	- Podaj wyrażenie wyliczane, aby wyświetlać dynamiczne grafiki tła, które zmieniaia sie w zależności od selekcji.

#### Przezroczystość tła

Kliknij ikonę  $\mathbf{W}$ , aby ustawić przezroczystość tła. Podaj wartość w tym polu lub przeciągnij suwak, aby ustawić przezroczystość.

### Więcej.../Mniej...

W tej sekcji opisano właściwość **Ogólne**.

#### Ogólne

- **· Odwróć kierunek**: Gdy to pole wyboru jest zaznaczone, wówczas wartości przedstawione w wykresie będą odwrócone, tj. jeśli widocznych jest 10 najwyższych wartości i zaznaczone zostanie pole wyboru, wówczas na wykresie pojawi się 10 najniższych wartości.
- <sup>l</sup> **Maks. pokazywane wartości**: W tym polu określany jest górny limit liczby punktów danych, w których wyświetlane będą wartości dla wykresu. Jeśli nie określono żadnych ograniczeń, wówczas wartości będą wyświetlane dla wszystkich punktów danych, które mogą wpłynąć na czytelność wykresu.
- <sup>l</sup> **Pomijaj wartości zerowe**: Jeśli to pole wyboru jest zaznaczone, wówczas w obliczeniu zostaną pominięte wszystkie kombinacje pól wymiaru (pochodzące ze wszystkich wyrażeń), które zwracają zero lub Null. Ta opcja jest wybrana domyślnie.
- <sup>l</sup> **Pomiń brakujące**: Jeśli to pole wyboru jest zaznaczone, wówczas w obliczeniu zostaną pominięte wszystkie kombinacje pól wymiaru powiązane tylko z wartościami NULL we wszystkich polach i we wszystkich wyrażeniach. Ta opcja jest wybrana domyślnie. Wyłączenie tej opcji może być użyteczne tylko w specjalnych przypadkach, np. jeśli wymagane jest zliczanie wartości Null w wykresie.
- <sup>l</sup> **Zsynchronizuj zero dla osi wyrażenia**: Synchronizuje poziom zera dwóch osi y (lewa/prawa lub górna/dolna).
- <sup>l</sup> **Użyj pełnego zestawu symboli**: Ta opcja udostępnia więcej reprezentacji symboli (okręgi, trójkąty itp.).
- **Półprzezroczyste**: Zaznacz to pole, aby wypełnione linie były rysowane jako półprzezroczyste.
- **· Liczby pionowe**: Pokazuje wartości pionowo.
- <sup>l</sup> **Numery kreślenia na segmentach**: Zaznaczenie tego pola wyboru spowoduje wykreślenie wartości na punktach danych wewnątrz segmentów, a nie na ich tle.
- <sup>l</sup> **Etykiety wyskakujące**: Po zaznaczeniu tego pola wyboru wartości wymiarów i wyrażeń będą pojawiać się w postaci dymka wyskakującego po aktywacji punktu danych w wykresie.
- <sup>l</sup> **Wyróżnienie**: Jeśli to pole wyboru jest zaznaczone, wówczas umieszczenie wskaźnika myszy nad linią lub symbolem spowoduje podświetlenie tego elementu, co zapewni lepszą widoczność. W razie potrzeby podświetlenie obejmuje także legendę.
- **· Warunki obliczenia**: Podane tutaj wyrażenie ustawia warunek, który musi zostać spełniony w celu wyliczenia wykresu. Jeśli warunek nie jest spełniony, w wykresie będzie wyświetlany tekst "Warunek obliczenia niespełniony". Wartość może zostać wprowadzona jako formuła wyliczana. Kliknij ikone  $\hat{J}^{\chi}$ , aby otworzyć okno dialogowe **Edytuj wyrażenie**.

#### Style

- $^{\bullet}$  **Legenda**: W celu ustawienia koloru legendy kliknij ikonę ...). W celu ustawienia koloru czcionki kliknii ikonę $\triangle$ . W celu ustawienia typu czcionki kliknii ikonę  $\mathsf{Aa}$ .
- **Styl tytułu wykresu**: W celu ustawienia koloru czcionki tytułu wykresu kliknij ikonę **. W**. W celu ustawienia typu czcionki kliknij ikonę **Aa**.
- **Czcionka nagłówka**: W celu ustawienia typu czcionki nagłówka kliknij ikonę **Aa**.
- **blagłówek aktywny:** W celu ustawienia koloru tła dla aktywnego nagłówka kliknij ikonę W celu ustawienia koloru tekstu kliknij ikone $\mathbf{A}$ .
- **· Nagłówek nieaktywny**: W celu ustawienia koloru tła dla nieaktywnego nagłówka kliknij ikonę W celu ustawienia koloru tekstu kliknij ikone  $\triangle$ .
- <sup>l</sup> **Użyj obramowania**: Zaznacz to pole wyboru, aby używać obramowania wokół obiektu arkusza. Kliknij ikonę , aby ustawić kolor obramowania.
- <sup>l</sup> **Szerokość obramowania**: Podaj wartość lub przeciągnij suwak, aby ustawić szerokość obramowania. Szerokość jest określona w pikselach.
- <sup>l</sup> **Zaokrąglone rogi**:
	- <sup>l</sup> Kliknij ikonę , aby otworzyć wyskakujące okienko **Zaokrąglone rogi**.

Opcja **Zaokrąglone rogi** jest dostępna jedynie <sup>w</sup> przypadku wybrania opcji **Zaawansowane Tryb określania stylu** na karcie **Właściwości dokumentu: Ogólne**.

- <sup>l</sup> Wybierz dla narożników zaokrąglenie **Stałe** lub **Względne**, a także określ narożniki, których będzie to dotyczyło. Wybierz także **Zaokrąglenie**. W tym celu podaj odpowiednią wartość.
- <sup>l</sup> **Tło paska przewijania**: W celu ustawienia koloru tła paska przewijania kliknij ikonę .
- <sup>l</sup> **Suwak paska przewijania**: W celu ustawienia koloru suwaka paska przewijania kliknij ikonę
- **· Szerokość paska przewijania**: Podaj wartość lub przeciągnij suwak, aby ustawić szerokość paska przewijania. Ta kontrolka wpływa zarówno na szerokość, jak i na względny rozmiar symboli paska przewijania.
	- <sup>l</sup> **Linie odniesienia**:
		- o **Linie odniesienia**: Aby dodać linię odniesienia, kliknij ikonę .

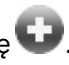

- <sup>o</sup> **Pokaż etykietę na wykresie**: Wyświetla etykietę obok linii odniesienia.
- <sup>o</sup> **Etykieta**: Do pola tekstowego można wprowadzić tytuł, który będzie wyświetlany jako nagłówek obiektu arkusza. Jeśli wartość w polu **Etykieta** nie zostanie ustawiona, używana będzie nazwa pola (o ile opcja **Pokaż nagłówek** jest zaznaczona). Wartość może zostać wprowadzona jako formuła wyliczana. Kliknij ikonę  $f^{\chi}$ , aby otworzyć okno dialogowe **Edytuj wyrażenie**.
- <sup>o</sup> **Oś X**: Wybierz tę opcję, jeśli linia odniesienia ma wychodzić z osi X.
- <sup>o</sup> **Wyrażenie**: Wartość, przy której ma zostać narysowana linia odniesienia. Podaj wyrażenie używane jako punkt wyjścia.
- <sup>o</sup> **Grubość linii**: Określa grubość linii odniesienia.
- <sup>o</sup> **Styl linii**: Określa styl linii odniesienia.
- <sup>o</sup> **Kolor linii**: Określa kolor linii odniesienia.
- <sup>o</sup> **Użyj warunku pokazywania**: Linia odniesienia będzie wyświetlana lub ukryta w zależności od wyniku wyrażenia warunku obliczanego przed każdym narysowaniem wykresu. Linia odniesienia będzie ukryta tylko wtedy, gdy wyrażenie zwróci wartość FALSE.
- <sup>o</sup> Warunek: Podaj wyrażenie warunku. Wartość może zostać wprowadzona jako formuła wyliczana. Kliknij ikonę  $f^{\chi}$ , aby otworzyć okno dialogowe **Edytuj wyrażenie**.
- <sup>l</sup> **Tekst**:
	- o **Tekst w wykresie**: Aby dodać tekst do wykresu, kliknij ikonę .
	- <sup>o</sup> **Tekst**: W tym miejscu wyświetlane są teksty dodane jako **Tekst w wykresie**.
	- <sup>o</sup> **Kąt nachylenia**: Określ dla tekstu kąt od 0 do 360 stopni. Wartością domyślną jest 0.
	- <sup>o</sup> **Wyrównaj w poziomie**: Ustawia wyrównanie w poziomie.
	- <sup>o</sup> **Na górze**: Podczas rysowania wykresu tekst aktualnie wybrany na liście zostanie ustawiony na pierwszym planie.
	- <sup>o</sup> **Styl tekstu**:
		- $\blacksquare$  W celu ustawienia koloru tła dla tekstu kliknii ikone $\mathbin{\downarrow}$
		- W celu ustawienia koloru czcionki kliknij ikonę  $\blacktriangle$ . W celu ustawienia typu czcionki kliknij ikonę **Aa**
	- <sup>o</sup> **Rozmiar, położenie**: Ustawia położenie i rozmiar tekstu na obiekcie.

# Właściwości wykresu radarowego: Nagłówek

W tej sekcji opisano właściwości **Wykresu radarowego**.

**· Etykieta**: Do pola tekstowego można wprowadzić tytuł, który będzie wyświetlany jako nagłówek obiektu arkusza. Jeśli wartość w polu **Etykieta** nie zostanie ustawiona, używana będzie nazwa pola (o ile opcja **Pokaż nagłówek** jest zaznaczona). Wartość może zostać wprowadzona jako formuła wyliczana.

Kliknij ikonę  $\hat{f}$ . aby otworzyć okno dialogowe **Edytuj wyrażenie**.

- <sup>l</sup> **Pokaż nagłówek**: Zaznaczenie tej opcji spowoduje rysowanie nagłówka u góry obiektu arkusza. Listy wartości i inne obiekty grupowe będą mieć tę opcję domyślnie włączoną, w przeciwieństwie do przycisków, obiektów tekstu i obiektów linii/strzałki.
- **· Wyrównanie nagłówka**: może mieć ustawienia Z lewej, Środek lub Z prawej.
- <sup>l</sup> **Nagłówek o wielu wierszach (zawijanie wyrazów)**: Jeśli ta opcja jest zaznaczona, tekst będzie wyświetlany w wielu wierszach.
- **· Liczba wierszy**: Jeśli włączono wielowierszowy nagłówek, określ liczbe wierszy w polu wejściowym lub przeciągnij suwak na żądaną liczbę.
- <sup>l</sup> **Wyrównanie nagłówka**: może mieć ustawienia Góra, Środek lub Dół.

### Więcej.../Mniej...

W tej sekcji opisano właściwości **Więcej.../Mniej...**.

Ikony w nagłówku

- **Menu**: Otwiera menu obiektu.
- **· Wyczyść**: Czyści wszystkie bieżące selekcje w aktywnym obiekcie arkusza.
- <sup>l</sup> **Drukuj**: Otwiera wybrane obiekty arkusza w formacie tabelarycznym, w innym oknie przeglądarki. Możliwe, że niektóre klienty nie obsługują tego ustawienia.
- <sup>l</sup> **Kopiuj dane**: Kopiuje wartości pola w obiekcie arkusza. Możliwe, że niektóre klienty nie obsługują tego ustawienia.
- <sup>l</sup> **Kopiuj grafikę do schowka**: Kopiuje obiekt arkusza jako grafikę do Schowka. Możliwe, że niektóre klienty nie obsługują tego ustawienia.
- <sup>l</sup> **Wyślij do pliku Excel**: Eksportuje możliwe (w tym wybrane) wartości do programu Microsoft Excel, który jest automatycznie uruchamiany, jeśli nie został uruchomiony wcześniej. Wartości wyeksportowane pojawią się jako jedna kolumna w nowym arkuszu roboczym Excel. Ta funkcja działa, jeśli na komputerze zainstalowany jest program Microsoft Excel 2007 lub jego późniejsza wersja. Możliwe, że niektóre klienty nie obsługują tego ustawienia.
- <sup>l</sup> **Zezwalaj na minimalizowanie**: Po zaznaczeniu tej opcji w nagłówku okna obiektu arkusza zostanie wyświetlona ikona minimalizacji, która umożliwia zminimalizowanie obiektu. Ponadto pozwoli to na minimalizowanie obiektu poprzez dwukrotne kliknięcie nagłówka.
- <sup>l</sup> **Autom. minimalizacja**: Ta opcja jest dostępna, jeśli zaznaczono opcję **Zezwalaj na minimalizowanie**. Jeśli zaznaczono opcję **Autom. minimalizacja** dla kilku obiektów arkusza

na tym samym arkuszu, wówczas w dowolnym momencie możliwe będzie automatyczne zminimalizowanie wszystkich arkuszy oprócz jednego. Jest to użyteczne np. w celu naprzemiennego wyświetlania kilku wykresów w tym samym obszarze arkusza.

- <sup>l</sup> **Zezwalaj na minimalizowanie**: Po zaznaczeniu tej opcji w nagłówku okna obiektu arkusza zostanie wyświetlona ikona maksymalizacji, która umożliwia zmaksymalizowanie obiektu. Ponadto pozwoli to na maksymalizowanie obiektu poprzez dwukrotne kliknięcie nagłówka. Jeśli zaznaczono obydwie opcje, **Zezwalaj na minimalizowanie** i **Zezwalaj na maksymalizowanie**, wówczas dwukrotne kliknięcie spowoduje minimalizację obiektu.
- **· Tekst pomocy**: Tutaj można wprowadzić tekst pomocy, który będzie wyświetlany w wyskakującym okienku. Ta opcja jest niedostępna na poziomie dokumentu. Wartość może zostać wprowadzona jako formuła wyliczana. Kliknij ikonę  $f^{\chi}$ , aby otworzyć okno dialogowe **Edytuj wyrażenie**.

Możliwe jest na przykład wprowadzenie opisu obiektu arkusza. Do nagłówka okna obiektu zostanie dodana ikona pomocy. Tekst będzie wyświetlany w wyskakującym okienku, które będzie widoczne, gdy nad ikoną zostanie umieszczony wskaźnik myszy.

<sup>l</sup> **Szybka zmiana typu**: Można tu włączyć przełączanie między typami wykresów.

Niedostępne dla wszystkich obiektów. Kliknij ikonę  $\overset{\text{def}}{\rightarrow}$ , aby otworzyć wyskakujące okienko.

<sup>l</sup> **Wyskakujące okienko Szybkie ustawienia typu**: Zaznacz pola dla typów wykresów, które zamierzasz przełączać przy użyciu szybkiej zmiany typu.

# Właściwości wykresu radarowego: Opcje

## Opcje

Niektóre opcje mogą być niedostępne dla wszystkich obiektów.

- <sup>l</sup> **Tylko do odczytu**: Ustawia wykres jako dostępny tylko do odczytu, co uniemożliwia dokonywanie selekcji poprzez klikanie lub malowanie myszą na wykresie.
- <sup>l</sup> **Zezwalaj na przenoszenie/zmianę rozmiaru**: Usunięcie zaznaczenia tej opcji uniemożliwi przenoszenie obiektu arkusza i zmianę jego rozmiaru.
- <sup>l</sup> **Zezwalaj na kopiowanie/klonowanie**: Usunięcie zaznaczenia tej opcji uniemożliwi tworzenie kopii obiektu arkusza. Niektóre klienty mogą nie obsługiwać tego ustawienia.
- <sup>l</sup> **Określaj rozmiar obiektu do danych**: Jeśli w wyniku dokonanych selekcji tabela stanie się mniejsza od przydzielonego rozmiaru obiektu arkusza, zwykłym zachowaniem aplikacji QlikView jest zmniejszenie obramowania wokół takiego obiektu tabeli. Usunięcie zaznaczenia tego pola wyboru spowoduje wyłączenie automatycznego dostosowywania rozmiaru i spowoduje pozostawianie pustego miejsca.
- <sup>l</sup> **Zezwalaj na wyświetlanie informacji w nagłówku**: Jeśli użyto funkcji Info i z wartością pola są powiązane informacje, w nagłówku okna będzie wyświetlana ikona informacji. Jeśli nie jest pożądane wyświetlanie ikony informacji w nagłówku, można usunąć zaznaczenie tej opcji. Dostępne jedynie w przypadku listy wartości, pola statystyk, obiektu Multi Box i pola wprowadzania.
- <sup>l</sup> **Zachowaj pozycję przewijania**: Po zaznaczeniu tego pola wyboru i jego odpowiednika w oknie dialogowym **Preferencje użytkownika**, **Obiekty** aplikacja QlikView będzie zachowywać pozycję przewijania w pionie po dokonaniu selekcji w obiekcie tabeli.
- <sup>l</sup> **Użyj warunku pokazywania**: Obiekt arkusza będzie wyświetlany lub ukryty w zależności od wyniku wyrażenia warunkowego, który jest obliczany na nowo na przykład przy każdej zmianie selekcji. Ten obiekt arkusza będzie ukryty tylko wtedy, gdy warunek zwróci wartość **false**. Wartość może zostać wprowadzona jako formuła wyliczana. Kliknii ikone  $f^{\chi}$ . aby otworzyć okno dialogowe **Edytuj wyrażenie**.
- <sup>l</sup> **Normalne**: Określ pozycję obiektu, ustawiając marginesy **Lewy** i **Prawy** oraz **Szerokość** i **Wysokość** obiektu.
- <sup>l</sup> **Zminimalizowane**: Określ pozycję zminimalizowanego obiektu arkusza, ustawiając marginesy **Lewy** i **Prawy** oraz **Szerokość** i **Wysokość** zminimalizowanego obiektu.
- **· Więcej.../Mniej...**: Dostępne są następujące opcje:
	- <sup>o</sup> **Właściciel**: Domena i ID użytkownika właściciela
	- <sup>o</sup> **Udostępnij obiekt**: Włącz, aby udostępniać obiekty innym użytkownikom. Włączenie tej opcji aktywuje poniższe ustawienia.
	- <sup>o</sup> **Udostępnij**: Wybierz opcję **Udostępnij wszystkim** lub **Udostępnij według nazwy użytkownika**.
	- <sup>o</sup> **Użytkownicy (Domena\ID użytkownika)**: Wybranie opcji **Udostępnij według nazwy użytkownika** spowoduje wyświetlenie listy z dodanymi użytkownikami.

Aby dodać użytkownika, kliknij ikonę **(b)**, aby dodać wiersz. Wybierz wiersz, aby go odblokować i edytować informacje użytkownika. Aby usuwać użytkowników, kliknij

ikone obok każdego usuwanego użytkownika.

# 11.30 Wykres zegarowy — AJAX/Webview

Wykresy zegarowe służą do wyświetlania wartości pojedynczego wyrażenia bez wymiarów.

# Wykres zegarowy: Menu Obiekt

Menu obiektu można otworzyć jako menu kontekstowe po kliknięciu obiektu arkusza prawym przyciskiem myszy lub kliknięciu ikony  $\bullet$  w nagłówku obiektu (jeśli jest wyświetlany).

Polecenia w tym menu mogą się różnić w przypadku używania widoku WebView z aplikacji QlikView lub otwierania dokumentu w przeglądarce internetowej. Menu zawiera następujące polecenia:

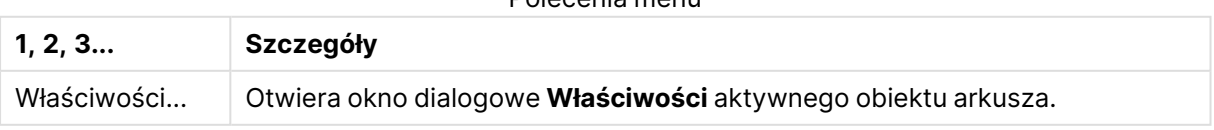

Polecenia menu

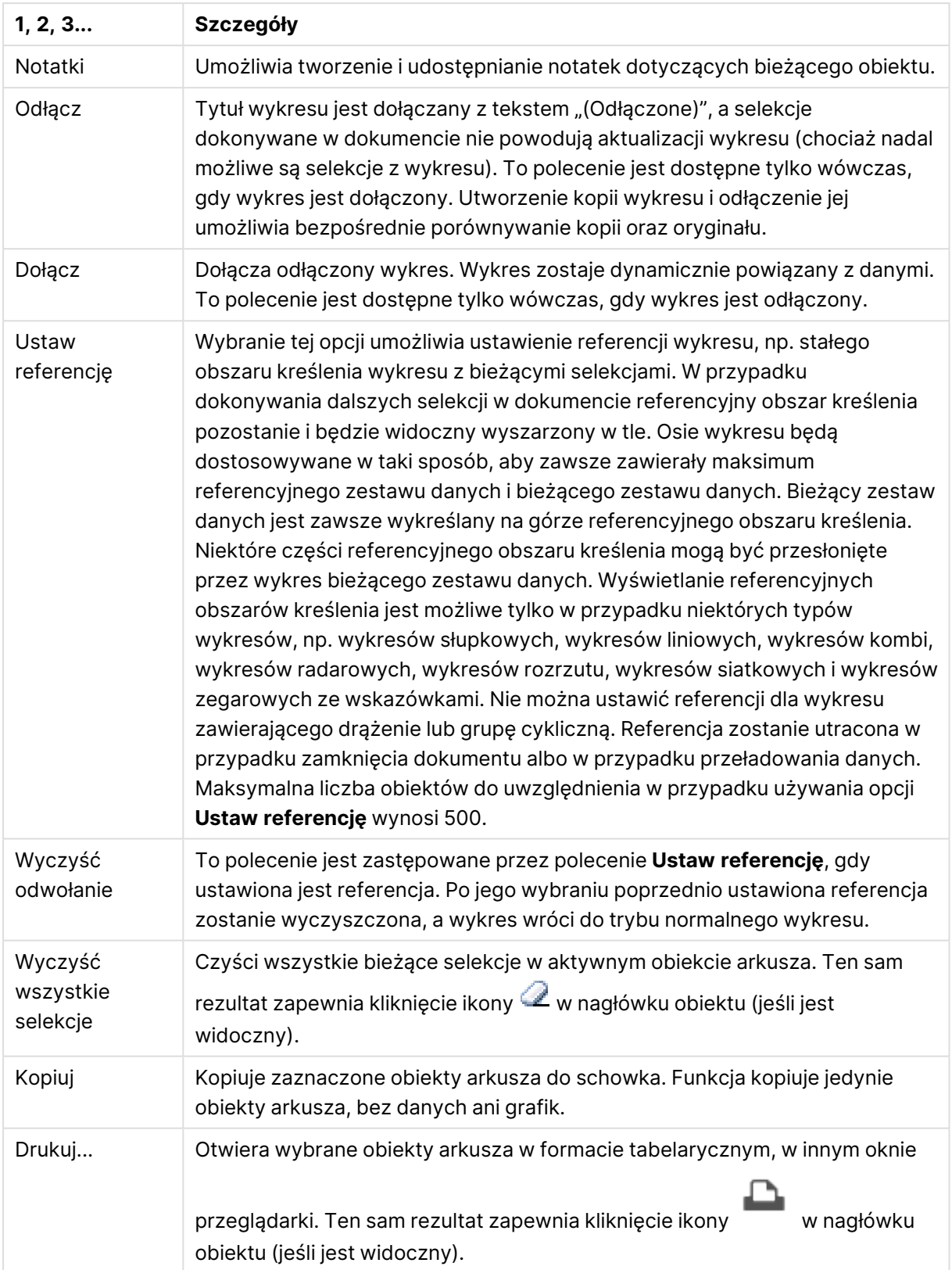

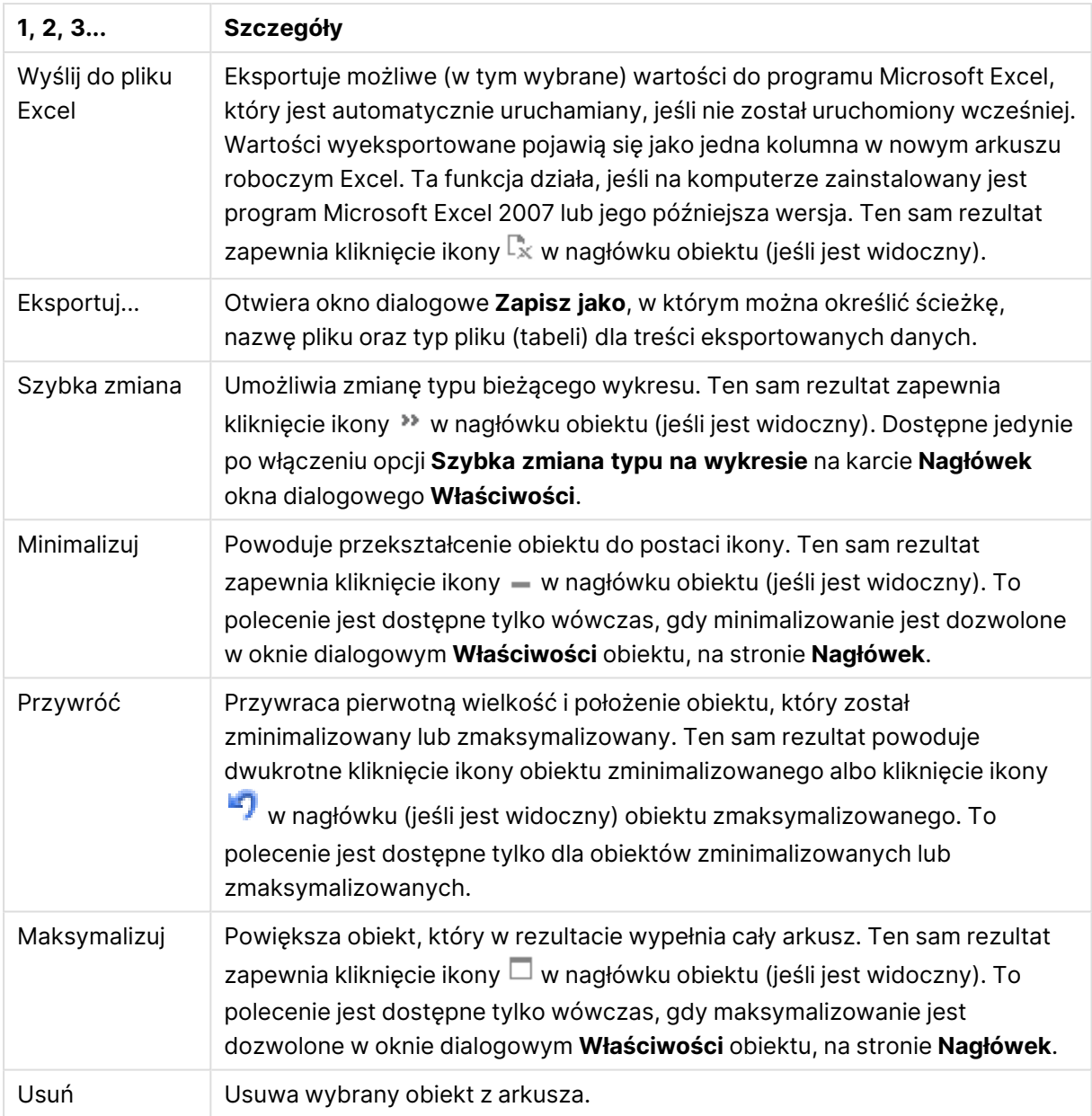

# Właściwości wykresu zegarowego

Aby otworzyć okno dialogowe **Właściwości**, wybierz polecenie **Właściwości** z menu **Obiekt** . Jeśli polecenie **Właściwości** jest wyszarzone, może to oznaczać, że użytkownik nie ma uprawnień do modyfikowania właściwości.

### Wyrażenia

Wybierz wyrażenia z listy rozwijanej. Aby dodać wyrażenie, kliknij ikonę . Wybierz wyrażenie z listy rozwijanej. Użyj ikony  $\bigoplus$ , aby przenosić elementy na liście. Ikona w usuwa elementy z listy. W celu uzyskania dodatkowych informacji kliknij przycisk **Więcej...**

#### Wyrażenie

- **· Włącz**: Zaznaczenie tego pola wyboru spowoduje włączenie wybranego wyrażenia. Jeśli pole nie będzie zaznaczone, wyrażenie nie będzie w ogóle używane.
- **· Warunkowe**: Zaznaczenie tego pola wyboru powoduje dynamiczne ukrywanie lub wyświetlanie wyrażenia w zależności od wartości wyrażenia warunkowego, które można wprowadzić po kliknięciu przycisku  $fx$  w poniższym oknie edycji.
- **·** Etykieta:
	- <sup>l</sup> Etykieta wyrażenia. Podaj nazwę, jaka ma być wyświetlana w wykresie. Jeśli nie zostanie podany żaden tekst, wówczas etykieta będzie automatycznie ustawiona na tekst wyrażenia.
	- Wartość może zostać wprowadzona jako formuła wyliczana. Kliknij ikonę  $f^{\chi}$ , aby otworzyć okno dialogowe **Edytuj wyrażenie**.
- **· Wyrażenie**: Wyświetla aktualnie wybrane wyrażenie.
- <sup>l</sup> **Komentarz**: Wprowadź komentarz opisujący przeznaczenie i sposób działania wyrażenia.
	- <sup>l</sup> **Karta Format liczb**: Dla każdego pola obowiązuje domyślny format liczb, który można skonfigurować we właściwościach dokumentu: Liczba. Możliwe jest jednak użycie osobnego formatu liczb dla pojedynczego obiektu arkusza. Ta strona właściwości obowiązuje względem obiektu aktywnego i zawiera następujące kontrolki przeznaczone do formatowania wartości:
		- **· Format liczb:** Wybierz format liczb spośród poniższych alternatyw.
		- **· Domyślne**: Liczby oraz tekst. Liczby są przedstawione w formacie oryginalnym.
		- **· Liczba**: Przedstawia wartości liczbowe z liczbą cyfr określoną w polu **Dokładność**.
		- **· Liczba całkowita**: Przedstawia wartości liczbowe jako liczby całkowite.
		- **· Ustalone do**: Przedstawia wartości liczbowe jako wartości dziesiętne z liczbą miejsc dziesiętnych określoną w polu **Liczby dziesiętne**.
		- <sup>l</sup> **Waluta**: Przedstawia wartości w formacie określonym w polu **Wzorzec formatu**. Formatem domyślnym jest ustawienie Waluta systemu Windows.
		- **· Data**: Przedstawia wartości, które mogą być interpretowane jako daty, w formacie określonym w polu **Wzorzec formatu**.
		- **· Godzina**: Przedstawia wartości, które mogą być interpretowane jako czas, w formacie określonym w polu **Wzorzec formatu**.
		- **· Znacznik czasu**: Przedstawia wartości, które mogą być interpretowane jako data + godzina, w formacie określonym w polu **Wzorzec formatu**.
		- **· Interwał**: Przedstawia czas w postaci sekwencyjnego przyrostu czasu (np. format = mm powoduje, że wartość jest przedstawiana jako liczba minut od początku kalendarza (1899:12:30:24:00)).
		- **· Wzorzec formatu**: Kod formatu, który dodatkowo określa format wyświetlania pola. **ISO** ustawia format na standard ISO. Obowiązuje tylko dla opcji **Data**, **Czas**, **Znacznik czasu** i **Interwał**. **Sys** ustawia format na zgodny z ustawieniami systemowymi.
- **Dokładność**: Liczba wyświetlanych cyfr.
- **· Liczby dziesiętne**: Ustawia liczbę uwzględnionych liczb dziesiętnych.
- <sup>l</sup> **Separator l. dziesiętnych**: Ustawia symbol dla separatorów dziesiętnych.
- **· Separator tysięcy**: Ustawia symbol dla separatorów tysięcy.
- **W** procentach: Przedstawia formatowanie w procentach zamiast w liczbach bezwzględnych. To ustawienie jest dostępne tylko dla opcji **Liczba**, **Liczba całk.** i **Ustalone do**.
- **Podgląd**: Przedstawia podgląd formatu liczb określonego powyżej.

#### Akcje

Wybierz akcje z rozwijanej listy. Aby dodać akcję, kliknij ikonę . Wybierz akcję z rozwijanego menu. Użyj ikony  $\oplus$ , aby przenosić elementy na liście. Ikona w usuwa elementy z listy. Kliknij ikone  $\mathbf{W}$ , aby otworzyć wyskakujące okienko Ustawienia akcji.

- <sup>l</sup> **Wyskakujące okienko Ustawienia akcji**: Wybierz **Typ** i **Podtyp** akcji na rozwijanych listach:
	- <sup>l</sup> **Selekcja**:
		- <sup>l</sup> **Wybierz w polu**: Wybiera wskazane wartości i pola. W obszarze **Szukany ciąg** można określić maskę wyszukiwania, np. wpisanie (A|B) powoduje wybranie A i B.
		- <sup>l</sup> **Wybierz wykluczone**: Wybiera wykluczone wartości we wskazanym polu.
		- **· Wybierz możliwe**: Wybiera możliwe wartości we wskazanym polu.
		- <sup>l</sup> **Przełącz selekcję**: Przełącza między bieżącą selekcją a selekcją określoną przez wartości **Pole** i **Szukany ciąg**. W obszarze **Szukany ciąg** można określić maskę wyszukiwania, np. wpisanie (A|B) powoduje wybranie A i B.
		- <sup>l</sup> **Do przodu**: Przechodzi o jeden krok do przodu na liście selekcji.
		- **· Wstecz**: Przechodzi o jeden krok do tyłu na liście selekcji.
		- **· Selekcja Pareto**: Dokonuje we wskazanym polu selekcji Pareto na podstawie wyrażenia i udziału procentowego. Selekcja tego typu służy do wybrania elementów najbardziej przyczyniających się do wartości miary, zwykle zgodnie z ogólną zasadą 80/20. Na przykład aby znaleźć największych klientów przynoszących 80% obrotów, należy podać pole Customer, wyrażenie sum (Turnover) i wartość procentową 80.
		- **Exablokuj pole:** Blokuje selekcje we wskazanym polu.
		- **· Zablokuj wszystko:** Blokuje wszystkie wartości we wszystkich polach.
		- **· Odblokuj pole**: Odblokowuje selekcje we wskazanym polu.
		- **· Odblokuj wszystkie**: Odblokowuje wszystkie wartości we wszystkich polach.
		- <sup>l</sup> **Odblokuj i wyczyść wszystkie**: Odblokowuje wszystkie wartości i czyści wszystkie selekcje we wszystkich polach.
		- <sup>l</sup> **Wyczyść inne pola**: Czyści wszystkie pola pokrewne poza polem wskazanym.
		- **· Wyczyść wszystko**: Czyści wszystkie selekcje poza zablokowanymi.
		- <sup>l</sup> **Wyczyść pole**: Czyści określone pole.
- <sup>l</sup> **Układ**:
	- <sup>l</sup> **Aktywuj obiekt**: Aktywuje obiekt wskazany jako **ID obiektu**. Ta funkcja nie działa w kliencie Ajax.
	- <sup>l</sup> **Aktywuj arkusz**: Aktywuje arkusz wskazany jako **ID arkusza**.
	- <sup>l</sup> **Aktywuj następny arkusz**: Otwiera następny arkusz w dokumencie.
	- <sup>l</sup> **Aktywuj poprzedni arkusz**: Otwiera poprzedni arkusz w dokumencie.
	- <sup>l</sup> **Minimalizuj obiekt**: Minimalizuje obiekt wskazany jako **ID obiektu**.
	- <sup>l</sup> **Maksymalizuj obiekt**: Maksymalizuje obiekt wskazany jako **ID obiektu**.
	- <sup>l</sup> **Przywróć obiekt**: Przywraca obiekt wskazany jako **ID obiektu**.
- <sup>l</sup> **Zakładka**:
	- <sup>l</sup> **Zastosuj zakładkę**: Stosuje zakładkę podaną w polu **ID zakładki**. Jeśli istnieją dwie zakładki o tym samym identyfikatorze, zostanie zastosowana zakładka dokumentu. Aby zastosować zakładkę serwera, podaj Server\ID\_zakładki.
	- <sup>l</sup> **Utwórz zakładkę**: Tworzy zakładkę z bieżącej selekcji. Podaj wartości **ID zakładki** i **Nazwa zakładki**. Wybierz **Ukryty** , aby utworzyć zakładkę ukrytą.
	- <sup>l</sup> **Zastąp zakładkę**: Zastępuje zakładkę podaną w polu **ID zakładki** bieżącą selekcją.
- <sup>l</sup> **Drukuj:**:
	- <sup>l</sup> **Drukuj obiekt**: Drukuje obiekt wskazany jako **ID obiektu**. Jeśli obiekt ma być wysłany do innej drukarki niż domyślna, wskaż ją w polu **Nazwa drukarki**. (Niedostępne jako wyzwalacz dokumentu i arkusza).
	- <sup>l</sup> **Drukuj arkusz**: Drukuje arkusz wskazany jako **ID arkusza**. (Niedostępne jako wyzwalacz dokumentu i arkusza). Ta funkcja nie działa w kliencie AJAX.
	- <sup>l</sup> **Drukuj raport**: Drukuje raport wskazany jako **ID raportu**. Jeśli raport ma być wysłany do innej drukarki niż domyślna, wskaż ją w polu **Nazwa drukarki**. Zaznacz pole wyboru **Pokaż okno dialogowe drukowania**, jeśli ma być wyświetlane okno dialogowe drukowania systemu Windows. (Niedostępne jako wyzwalacz dokumentu i arkusza).
- <sup>l</sup> **Zewnętrzne**:
	- Możliwe, że niektóre klienty nie obsługują tego ustawienia.
		- **· Eksportuj**: Eksportuje tabelę zawierającą określony zestaw pól, ale eksportowane są tylko te wiersze, które mają znaczenie z punktu widzenia dokonanej selekcji. Kliknij przycisk **Konfiguracja** na stronie **Akcje**, aby otworzyć okno dialogowe **Ustawienia akcji eksportu**. Jest to niedostępne jako wyzwalacz dokumentu i arkusza.

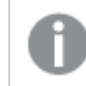

Ta funkcja nie działa <sup>w</sup> kliencie Ajax.

- **· Uruchom**: Uruchamia program zewnętrzny. W oknie dialogowym Akcje można konfigurować następujące ustawienia:
	- <sup>o</sup> **Aplikacja**: Kliknij przycisk **Przeglądaj...**, aby znaleźć uruchamianą aplikację. (Niedostępne jako wyzwalacz dokumentu i arkusza).
- <sup>o</sup> **Nazwa pliku**: Wprowadź ścieżkę do pliku, który ma zostać otwarty z użyciem aplikacji określonej powyżej. (Niedostępne jako wyzwalacz dokumentu i arkusza).
- <sup>o</sup> **Parametry**: Określ parametry wiersza polecenia używane przy uruchamianiu aplikacji. (Niedostępne jako wyzwalacz dokumentu i arkusza).
- <sup>o</sup> **Katalog roboczy**: Ustawia katalog roboczy uruchamianej aplikacji. (Niedostępne jako wyzwalacz dokumentu i arkusza).
- <sup>o</sup> **Zakończ aplikację, gdy program QlikView jest zamknięty**: Wymusza zamknięcie aplikacji w chwili zamknięcia programu QlikView. (Niedostępne jako wyzwalacz dokumentu i arkusza).

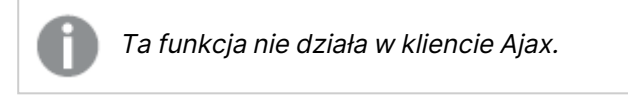

<sup>l</sup> **Otwórz adres URL**: Za pomocą opcji **Otwórz adres URL** można otworzyć adres URL do dokumentu programu QlikView z innego dokumentu programu QlikView (łańcuchy dokumentów). Ta opcja pozwala otworzyć adres URL w domyślnej przeglądarce internetowej. Ta funkcja nie może być używana jako wyzwalacz dokumentu i arkusza. W przypadku użycia opcji **Otwórz adres URL** należy upewnić się, że nazwa dokumentu jest wprowadzona do ciągu akcji małymi literami.

W miarę możliwości należy używać opcji **Otwórz dokument QlikView** zamiast opcji **Otwórz adres URL**.

> Używanie języka JavaScript <sup>w</sup> adresach URL jest domyślnie niemożliwe.

Na używanie języka JavaScript <sup>w</sup> adresach URL można zezwolić, zmieniając parametr

PreventJavascriptInObjectActions <sup>w</sup> pliku custom.config.

- <sup>l</sup> **Otwórz dokument QlikView**: Za pomocą opcji **Otwórz dokument QlikView**, aby otworzyć dokument QlikView z innego dokumentu QlikView (łańcuchy dokumentów). Ta funkcja nie może być używana jako wyzwalacz dokumentu ani arkusza. Więcej informacji zawiera sekcja Przykłady tworzenia łańcucha [dokumentów](#page-1963-0) (page 1964).
- <sup>l</sup> **Uruchom makro**: Wprowadź ścieżkę i nazwę uruchamianego makra. Można wpisać dowolną nazwę, pod którą będzie można później utworzyć makro w oknie dialogowym **Edytuj moduł**, lub **wyrażenie obliczane** dla potrzeb aktualizacji dynamicznej.
- <sup>l</sup> **Ustaw zmienną**: Przypisuje wartość określonej zmiennej.
- **Pokaż informacje**: Wyświetla powiązane informacje, na przykład plik tekstowy lub grafikę dla pola wskazanego jako **Pole**. Ta funkcja nie działa w kliencie Ajax.
- <sup>l</sup> **Zamknij ten dokument**: Zamyka aktywny dokument QlikView.
- **· Przeładuj**: Przeładowuje bieżący dokument. Ta funkcja nie działa ani w kliencie Ajax, ani we wtyczce IE.
- **· Aktualizacja dynamiczna**: Wykonuje aktualizację dynamiczną danych w aktualnie załadowanym dokumencie. Instrukcję aktualizacji dynamicznej należy wprowadzić w polu **Instrukcja**.

Przeznaczeniem funkcji aktualizacji dynamicznej jest umożliwienie administratorowi QlikView ładowania do dokumentu QlikView ograniczonej ilości danych z pojedynczego źródła bez konieczności przeładowania dokumentu. Dane mogą być następnie analizowane przez klienty łączące się z serwerem QlikView Server.

Przesłane dane są przechowywane jedynie <sup>w</sup> pamięci operacyjnej, więc wszelkie informacje dodane lub zaktualizowane <sup>z</sup> wykorzystaniem aktualizacji dynamicznej zostaną utracone <sup>w</sup> razie przeładowania dokumentu.

Następująca gramatyka opisuje instrukcje i składowe instrukcji, jakich można używać z funkcją aktualizacji dynamicznej:

- $\circ$  statements ::= statement { ";" statement }
- <sup>o</sup> statement ::= insert\_statement | update\_statement | delete\_ statement | begin\_transaction\_statement | commit\_transaction\_ statement
- <sup>o</sup> insert\_statement ::= "INSERT" "INTO" ("\*" | table\_name) field\_list "VALUES" value\_list {"," value\_list} ["KEY" ["AUTO" | (" (" field\_list ")")] ["REPLACE" (["WITH" "ONE"] | "EACH") ]]
- $\degree$  update\_statement ::= "UPDATE" ("\*" | table\_name) set\_clause {"," | set\_clause} "WHERE" condition ["AUTO" "INSERT"]
- <sup>o</sup> delete\_statement ::= "DELETE" "FROM" ("\*" | table\_name] "WHERE" condition
- <sup>o</sup> begin\_transaction\_statement ::= "BEGIN" ("TRANSACTION" | "TRAN") [trans\_name]
- <sup>o</sup> commit\_transaction\_statement ::= "COMMIT" ["TRANSACTION" | "TRAN"] [trans\_name]
- $\circ$  table\_name ::= identifier | quoted\_name
- $\circ$  field\_list ::= "(" field\_name {"," field\_name} ")"
- $\circ$  value\_list ::= "("value {"," value} ")"
- <sup>o</sup> set\_clause ::= "SET" field\_name "=" any\_valid\_non\_aggregated\_ qlikview\_expression
- $\circ$  field\_name ::= identifier | quoted string
- $\circ$  value ::= identifier | any\_qlikview\_number | quoted string
- $\circ$  condition ::= any\_valid\_non\_aggregated\_qlikview\_expression
- $\circ$  identifier ::= any\_glikview\_identifier
- $^{\circ}$  quoted\_string ::= "[" [^]] + "]"

#### **Przykład:**

UPDATE AbcTable SET Discount = 123 WHERE AbcField=1

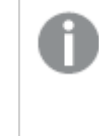

Aby było możliwe korzystanie <sup>z</sup> aktualizacji dynamicznej, funkcja ta musi być włączona zarówno <sup>w</sup> dokumencie, jak i na serwerze.

#### <span id="page-1963-0"></span>Przykłady tworzenia łańcucha dokumentów

Możesz użyć **Otwórz dokument QlikView**, aby utworzyć łańcuch dokumentów. Zastosować można następujące ustawienia:

- <sup>l</sup> **Przenieś stan**: aby przenieść wybory z dokumentu oryginalnego do dokumentu docelowego. Najpierw nastąpi wyczyszczenie wyborów z dokumentu docelowego.
- <sup>l</sup> **Zastosuj stan na bieżącym**: aby zachować wybory z dokumentu docelowego i dodatkowo nałożyć na nie wybory z oryginalnego dokumentu.

Użycie opcji **Zastosuj stan na bieżącym** może spowodować nieoczekiwane wyniki, jeśli wybory dokonane <sup>w</sup> dwóch dokumentach są sprzeczne.

**• Otwórz w tym samym oknie**: aby otworzyć nowy dokument w tej samej karcie przeglądarki, gdy używany jest klient AJAX ZFC.

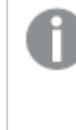

Działanie Otwórz dokument QlikView nie jest obsługiwane <sup>w</sup> przypadku użytkowników niedomenowych, którzy używają wtyczki QlikView Plug-in.

Dokumenty QlikView: Należy podać również rozszerzenie pliku docelowego. Ścieżki względne do nawigacji od jednego dokumentu QlikView do innego są obsługiwane we wszystkich klientach, pod warunkiem że dokumenty połączone w łańcuch są zapisane w tej samej strukturze folderów (tej samej instalacji). Poniższe przykłady pokazują sposób zapisu ścieżki do pliku docelowego: **Przykład:** Plik znajduje się w tej samej strukturze folderów (tej samej instalacji).

- Jeśli plik docelowy jest w tym samym folderze: DestinationDoc.qvw
- Jeśli plik docelowy jest w podfolderze: SubFolder/DestinationDoc.qvw
- Jeśli plik docelowy jest w górnym folderze: ../DestinationDoc.qvw
- Jeśli plik docelowy jest w górnym i równoległym folderze: ../ParallelFolder/DestinationDoc.qvw

**Przykład:** Plik znajduje się w innej strukturze folderów (w innej instalacji). Ścieżka względna między różnymi instalacjami jest obsługiwana tylko w kliencie Ajax.

• Jeśli plik docelowy znajduje się w innej instalacji: ../DifferentMount/DestinationDoc.qvw

**Przykład:** Użycie ścieżki do instalacji w celu wskazania dokumentu QlikView. Ustawianie ścieżki do folderów zainstalowanych jest obsługiwane tylko w kliencie Ajax.

- Jeśli plik docelowy jest w tym samym folderze zainstalowanym: \Mount\DestinationDoc.qvw
- Jeśli plik docelowy jest w tym innym folderze zainstalowanym: \DifferentMount\DestinationDoc.qvw

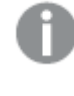

Tworzenie łańcucha dokumentów <sup>z</sup> folderami zainstalowanymi nie działa <sup>z</sup> dodatkiem QlikView Plug-In.

**Przykład:** Użycie ścieżki bezwzględnej w celu wskazania dokumentu QlikView. Używanie ścieżek bezwzględnych w celu łączenia dokumentów w łańcuchy jest obsługiwane w kliencie Ajax oraz w programie QlikView Desktop.

<sup>l</sup> Ścieżka bezwzględna do lokalnego folderu głównego lub instalacji lokalnej:

C:\...\DestinationDoc.qvw

• Ścieżka bezwzględna do udziału sieciowego: \\SharedStorage\...\DestinationDoc.qvw

Aplikacje QlikView w hubie Qlik Sense Cloud: potrzebny jest identyfikator AppId, a nie ścieżka. Aplikacje należy przygotować i zaktualizować w QlikView Desktop. AppId znajduje się w adresie URL, gdy aplikacja jest otwarta w hubie. **Przykład**

Jeśli adres URL to

https://qcs.us.qlikcloud.com/qv/opendoc.htm?document=1cc71b323f172f93a8 121ce1456cdg. To identyfikatorem AppId jest 1cc71b323f172f93a8121ce1456cdg.

#### Pokaż tytuł

Domyślnie etykieta pierwszego zdefiniowanego wyrażenia jest ustawiona jako tytuł wykresu. Usuń zaznaczenie pola wyboru, jeśli nie chcesz umieszczać tytułu wykresu. Tytuł może być zdefiniowany jako formuła wyliczana na potrzeby aktualizacji dynamicznej. Wartość może zostać wprowadzona jako formuła wyliczana. Kliknij ikonę  $f^x$ , aby otworzyć okno dialogowe **Edytuj wyrażenie**.

#### Więcej.../Mniej...

Kliknij ten przycisk, aby rozwinąć/zwinąć sekcję rozwijaną, która zawiera dodatkowe karty.

# Właściwości wykresu zegarowego: Prezentacja

### Prezentacja

- **· Wygląd**: Wybierz jeden z dostępnych widoków z listy.
- **· Min. miernika**: Określa minimalną wartość miernika. Odpowiada to dolnej pozycji wskaźnika miernika.
- **· Maks. miernika**: Określa maksymalną wartość miernika. Odpowiada to górnej pozycji wskaźnika miernika.
- <sup>l</sup> **Ustawienia segmentu miernika**: W tej grupie określa się segmenty składowe miernika. Wszystkie mierniki poza miernikami LED muszą mieć co najmniej jeden segment. W przypadku mierników kołowych i liniowych segmenty tworzą różnokolorowe obszary w tle miernika. W przypadku mierników w postaci sygnalizatora świetlnego każdy segment odpowiada jednemu rodzajowi światła. Przedstawiana jest lista segmentów i można wybrać jeden segment na liście, aby zmienić jego właściwości. Wybierz segment w rozwijanym

menu, aby dodać segment, kliknij ikonę **. Kliknij ikonę** , aby wybrać kolor na

powiązaniu. Kliknij ikonę , aby usunąć elementy z listy. Kliknij ikonę **XX**, aby otworzyć wyskakujące okienko.

- **· Autom. szerok. segmentów**: Po zaznaczeniu tego pola wyboru powiązania segmentów będą obliczane automatycznie na podstawie wartości min. i maks. mierników oraz określonej liczby segmentów.
- <sup>l</sup> **Skala logarytmiczna**: Po zaznaczeniu tego pola wyboru w mierniku zastosowana zostanie skala logarytmiczna.
- <sup>l</sup> **Względne limity segmentu**: Po zaznaczeniu tej opcji granice segmentu będzie można wprowadzać jako liczby z zakresu od 0 do 1, wskazujące na część łącznego zakresu między wartościami min. i maks.
- <sup>l</sup> **Pokaż kontury segmentu**: Pokazuje kontury segmentów miernika.
- <sup>l</sup> **Pokaż obramowania segmentu**: Po zaznaczeniu tego pola wyboru w obramowaniach segmentów mierników kołowych i liniowych zostaną utworzone kontury.
- **Segmenty**: Kliknij ikone **(B)**, aby dodać segmenty do miernika.
	- <sup>o</sup> **Tło**: Ustawia tło wykresu. Dostępne są następujące opcje:
	- o **Kolor**: Kliknij ikone , aby wybrać kolor.
	- **Grafika**: Kliknij ikonę **(A)**, aby zmienić grafikę.
- <sup>l</sup> **Grafika dynamiczna**: Podaj wyrażenie wyliczane, aby wyświetlać dynamiczne grafiki tła, które zmieniają się w zależności od selekcji.
- <sup>l</sup> **Przezroczystość tła**: Podaj wartość w tym polu lub przeciągnij suwak, aby ustawić przezroczystość dla wykresu.

Więcej.../Mniej...

- <sup>l</sup> **Ogólne**: Karta Ogólne wygląd prędkościomierza i elementów kołowych.
- <sup>l</sup> **Pokaż wskaźnik miernika**: Pokazuje wartość miernika przy użyciu wskaźnika igłowego.
- <sup>l</sup> **Styl wskaźnika**: Określa styl igły.
- <sup>l</sup> **Wypełnij miernik tylko do wartości**: Pokazuje wartość miernika, wypełniając tło miernika kolorami zdefiniowanych segmentów i tylko do wartości bieżącej. Pozostała część Maks. wartości jest pozostawiana jako pusta.
- <sup>l</sup> **Pokaż skalę miernika**: Zaznacz to pole wyboru, aby wyświetlić skalę.
- **· Liczba jednostek głównych**: Definiuje liczbę jednostek główny na skali miernika.
- <sup>l</sup> **Liczba jednostek podrzędnych**: Definiuje liczbę jednostek podrzędnych między poszczególnymi jednostkami głównymi na skali miernika.
- <sup>l</sup> **Pokaż etykiety miernika**: Zaznacz to pole wyboru, aby wyświetlać etykiety tekstowe na skali miernika.
- <sup>l</sup> **Częstotliwość etykiety**: Gęstość rozmieszczenia etykiet można wprowadzić w polu edycji.
- **· Grubość walca**: Ten miernik jest z reguły rysowany jako wypełniony okrąg lub segment okręgu. Im większa liczba w tej pozycji, tym grubszy walec. Wartość wskazująca procent promienia, który ma pozostać niewypełniony, musi mieścić się między 0 a 99.
- <sup>l</sup> **Zakres kąta**: Kąt w stopniach między minimalną a maksymalną wartością miernika. Musi być wartością z zakresu od 45 do 360.
- <sup>l</sup> **Kąt na środku**: Wartość kąta na środku miernika względem zegara. Musi być wartością z zakresu od 0 do 360. 0 oznacza środek u góry miernika (godzina 12).
- <sup>l</sup> **Etykiety wyskakujące**: Po zaznaczeniu tego pola wyboru wartości wymiarów i wyrażeń będą pojawiać się w postaci dymka wyskakującego po aktywacji punktu danych w wykresie.
- <sup>l</sup> **Karta Ogólne — wygląd miernika prostego**:
	- <sup>o</sup> **Pokaż wskaźnik miernika**: Pokazuje wartość miernika przy użyciu wskaźnika igłowego.
	- <sup>o</sup> **Styl wskaźnika**: Określa styl igły
	- <sup>o</sup> **Wypełnij miernik tylko do wartości**: Pokazuje wartość miernika, wypełniając tło miernika kolorami zdefiniowanych segmentów i tylko do wartości bieżącej. Pozostała część Maks. wartości jest pozostawiana jako pusta.
	- <sup>o</sup> **Pokaż skalę miernika**: Zaznacz to pole wyboru, aby wyświetlić skalę.
	- <sup>o</sup> **Liczba jednostek głównych**: Definiuje liczbę jednostek główny na skali miernika.
	- <sup>o</sup> **Liczba jednostek podrzędnych**: Definiuje liczbę jednostek podrzędnych między poszczególnymi jednostkami głównymi na skali miernika.
	- <sup>o</sup> **Pokaż etykiety miernika**: Zaznacz to pole wyboru, aby wyświetlać etykiety tekstowe na skali miernika.
	- <sup>o</sup> **Częstotliwość etykiety**: Gęstość rozmieszczenia etykiet można wprowadzić w polu edycji.
	- <sup>o</sup> **Etykiety wyskakujące**: Po zaznaczeniu tego pola wyboru wartości wymiarów i wyrażeń będą pojawiać się w postaci dymka wyskakującego po aktywacji punktu danych w wykresie.
- <sup>l</sup> **Karta Ogólne — wygląd sygnalizatora świetlnego**:
	- <sup>o</sup> **Pojedyncze światło**: Po zaznaczeniu tego pola wyświetlane jest tylko jedno światło.
	- <sup>o</sup> **Styl wskaźnika**: Określa styl obszaru otaczającego światła.
	- <sup>o</sup> **Wypełnij miernik tylko do wartości**: Pokazuje wartość miernika, wypełniając tło miernika kolorami zdefiniowanych segmentów i tylko do wartości bieżącej. Pozostała część Maks. wartości jest pozostawiana jako pusta.
	- <sup>o</sup> **Odwróć kierunek**: Po zaznaczeniu tego pola światła są wyświetlane w odwróconej kolejności.
	- <sup>o</sup> **Etykiety wyskakujące**: Po zaznaczeniu tego pola wyboru wartości wymiarów i wyrażeń będą pojawiać się w postaci dymka wyskakującego po aktywacji punktu danych w wykresie.
- <sup>l</sup> **Karta Ogólne — wygląd StylWskazywania**:
	- <sup>o</sup> **Cyfry**: Wybierz, ile powinno być cyfr.
	- o **Kolor cyfry**: W celu ustawienia koloru kliknij ikonę .
	- <sup>o</sup> **Etykiety wyskakujące**: Po zaznaczeniu tego pola wyboru wartości wymiarów i wyrażeń będą pojawiać się w postaci dymka wyskakującego po aktywacji punktu danych w wykresie.
- <sup>l</sup> **Karta Ogólne — wygląd sygnalizatora testu**:
	- o **Kolor sygnalizatora testu**: W celu ustawienia koloru kliknij ikonę .
	- <sup>o</sup> **Pokaż skalę miernika**: Zaznacz to pole wyboru, aby wyświetlić skalę.
	- <sup>o</sup> **Liczba jednostek głównych**: Definiuje liczbę jednostek główny na skali miernika.
	- <sup>o</sup> **Liczba jednostek podrzędnych**: Definiuje liczbę jednostek podrzędnych między poszczególnymi jednostkami głównymi na skali miernika.
	- <sup>o</sup> **Pokaż etykiety miernika**: Zaznacz to pole wyboru, aby wyświetlać etykiety tekstowe na skali miernika.
	- <sup>o</sup> **Częstotliwość etykiety**: Gęstość rozmieszczenia etykiet można wprowadzić w polu edycji.
	- <sup>o</sup> **Etykiety wyskakujące**: Po zaznaczeniu tego pola wyboru wartości wymiarów i wyrażeń będą pojawiać się w postaci dymka wyskakującego po aktywacji punktu danych w wykresie.
- <sup>l</sup> **Karta Ogólne — wygląd odbitego rurkowego**:
	- <sup>o</sup> **Pokaż skalę miernika**: Zaznacz to pole wyboru, aby wyświetlić skalę.
	- <sup>o</sup> **Liczba jednostek głównych**: Definiuje liczbę jednostek główny na skali miernika.
	- <sup>o</sup> **Liczba jednostek podrzędnych**: Definiuje liczbę jednostek podrzędnych między poszczególnymi jednostkami głównymi na skali miernika.
	- <sup>o</sup> **Pokaż etykiety miernika**: Zaznacz to pole wyboru, aby wyświetlać etykiety tekstowe na skali miernika.
	- <sup>o</sup> **Częstotliwość etykiety**: Gęstość rozmieszczenia etykiet można wprowadzić w polu edycji.
- <sup>o</sup> **Etykiety wyskakujące**: Po zaznaczeniu tego pola wyboru wartości wymiarów i wyrażeń będą pojawiać się w postaci dymka wyskakującego po aktywacji punktu danych w wykresie.
- <sup>l</sup> **Style**:
	- <sup>o</sup> **Styl tytułu wykresu**: W celu ustawienia koloru czcionki tytułu wykresu kliknij ikonę  $\triangle$ . W celu ustawienia typu czcionki kliknij ikonę  $\mathsf{A}$ a.
	- o **Skaluj etykietę**: W celu ustawienia typu czcionki kliknij ikonę **Aa**
	- **Czcionka nagłówka:** W celu ustawienia typu czcionki nagłówka kliknij ikone **Aa**.
	- <sup>o</sup> **Nagłówek aktywny**: W celu ustawienia koloru tła dla aktywnego nagłówka kliknij ikonę W celu ustawienia koloru tekstu kliknij ikone  $\triangle$ .
	- <sup>o</sup> **Nagłówek nieaktywny**: W celu ustawienia koloru tła dla nieaktywnego nagłówka kliknij ikonę  $\bigsqcup$ . W celu ustawienia koloru tekstu kliknij ikone  $\underline{\mathbf{A}}$ .
	- <sup>o</sup> **Użyj obramowania**: Zaznacz to pole wyboru, aby używać obramowania wokół obiektu arkusza. Kliknij ikonę , aby ustawić kolor obramowania.
	- <sup>o</sup> **Szerokość obramowania**: Podaj wartość lub przeciągnij suwak, aby ustawić szerokość obramowania. Szerokość jest określona w pikselach.
	- o **Zaokrąglone rogi:** Kliknij ikonę  $\mathbf{\hat{X}}^*$ , aby otworzyć wyskakujące okienko **Zaokrąglone rogi**.
	- <sup>o</sup> Opcja **Zaokrąglone rogi** jest dostępna jedynie w przypadku wybrania opcji **Zaawansowane Tryb określania stylu** na karcie **Właściwości dokumentu: Ogólne**.
	- <sup>o</sup> **Wyskakujące okienko Zaokrąglone rogi**: Wybierz dla narożników zaokrąglenie **Stałe** lub **Względne**, a także określ narożniki, których będzie to dotyczyło. Wybierz także **Zaokrąglenie**. W tym celu podaj odpowiednią wartość.
- <sup>l</sup> **Linie odniesienia**:
	- o **Linie odniesienia**: Aby dodać linię odniesienia, kliknij ikonę .
	- <sup>o</sup> **Pokaż etykietę na wykresie**: Wyświetla etykietę obok linii odniesienia.
	- <sup>o</sup> **Etykieta**: Do pola tekstowego można wprowadzić tytuł, który będzie wyświetlany jako nagłówek obiektu arkusza. Jeśli wartość w polu **Etykieta** nie zostanie ustawiona, używana będzie nazwa pola (o ile opcja **Pokaż nagłówek** jest zaznaczona). Wartość może zostać wprowadzona jako formuła wyliczana. Kliknii ikone  $f\!{\mathfrak{X}}$ . aby otworzyć okno dialogowe **Edytuj wyrażenie**.
	- <sup>o</sup> **Oś X**: Wybierz tę opcję, jeśli linia odniesienia ma wychodzić z osi X.
	- <sup>o</sup> **Wyrażenie**: Wartość, przy której ma zostać narysowana linia odniesienia. Podaj wyrażenie używane jako punkt wyjścia.
	- <sup>o</sup> **Grubość linii**: Określa grubość linii odniesienia.
	- <sup>o</sup> **Styl linii**: Określa styl linii odniesienia.
- <sup>o</sup> **Kolor linii**: Określa kolor linii odniesienia.
- <sup>o</sup> **Użyj warunku pokazywania**: Linia odniesienia będzie wyświetlana lub ukryta w zależności od wyniku wyrażenia warunku obliczanego przed każdym narysowaniem wykresu. Linia odniesienia będzie ukryta tylko wtedy, gdy wyrażenie zwróci wartość FALSE.
- <sup>o</sup> **Warunek**: Podaj wyrażenie warunku. Wartość może zostać wprowadzona jako formuła wyliczana. Kliknij ikonę  $f^{\mathfrak{X}}$ , aby otworzyć okno dialogowe **Edytuj wyrażenie**.
- <sup>l</sup> **Tekst**:
	- o **Tekst w wykresie**: Aby dodać tekst do wykresu, kliknij ikonę .
	- <sup>o</sup> **Tekst**: W tym miejscu wyświetlane są teksty dodane jako **Tekst w wykresie**.
	- <sup>o</sup> **Kąt nachylenia**: Określ dla tekstu kąt od 0 do 360 stopni. Wartością domyślną jest 0.
	- <sup>o</sup> **Wyrównaj w poziomie**: Ustawia wyrównanie w poziomie.
	- <sup>o</sup> **Na górze**: Podczas rysowania wykresu tekst aktualnie wybrany na liście zostanie ustawiony na pierwszym planie.
	- <sup>o</sup> **Styl tekstu**:
		- $\blacksquare$  W celu ustawienia koloru tła dla tekstu kliknij ikonę $\boxed{\blacktriangledown}$ .
		- $\blacksquare$  W celu ustawienia koloru czcionki kliknij ikonę  $\blacktriangle$ . W celu ustawienia tvpu czcionki kliknij ikonę Aa.
	- <sup>o</sup> **Rozmiar, położenie**: Ustawia położenie i rozmiar tekstu na obiekcie.

#### Nagłówek

<sup>l</sup> **Etykieta**: Do pola tekstowego można wprowadzić tytuł, który będzie wyświetlany jako nagłówek obiektu arkusza. Jeśli wartość w polu **Etykieta** nie zostanie ustawiona, używana będzie nazwa pola (o ile opcja **Pokaż nagłówek** jest zaznaczona). Wartość może zostać wprowadzona jako formuła wyliczana.

Kliknij ikonę  $f^{\chi}$ , aby otworzyć okno dialogowe **Edytuj wyrażenie**.

- <sup>l</sup> **Pokaż nagłówek**: Zaznaczenie tej opcji spowoduje rysowanie nagłówka u góry obiektu arkusza. Listy wartości i inne obiekty grupowe będą mieć tę opcję domyślnie włączoną, w przeciwieństwie do przycisków, obiektów tekstu i obiektów linii/strzałki.
- **· Wyrównanie nagłówka**: może mieć ustawienia Z lewej, Środek lub Z prawej.
- <sup>l</sup> **Nagłówek o wielu wierszach (zawijanie wyrazów)**: Jeśli ta opcja jest zaznaczona, tekst będzie wyświetlany w wielu wierszach.
- **· Liczba wierszy**: Jeśli włączono wielowierszowy nagłówek, określ liczbę wierszy w polu wejściowym lub przeciągnij suwak na żądaną liczbę.
- <sup>l</sup> **Wyrównanie nagłówka**: może mieć ustawienia Góra, Środek lub Dół.

#### Więcej.../Mniej...

W tej sekcji opisano właściwości **Podpisu ikony** w **Więcej.../Mniej...**.

- **Menu**: Otwiera menu obiektu.
- **· Wyczyść**: Czyści wszystkie bieżące selekcje w aktywnym obiekcie arkusza.
- <sup>l</sup> **Drukuj**: Otwiera wybrane obiekty arkusza w formacie tabelarycznym, w innym oknie przeglądarki. Możliwe, że niektóre klienty nie obsługują tego ustawienia.
- **· Kopiuj dane**: Kopiuje wartości pola w obiekcie arkusza. Możliwe, że niektóre klienty nie obsługują tego ustawienia.
- <sup>l</sup> **Kopiuj grafikę do schowka**: Kopiuje obiekt arkusza jako grafikę do Schowka. Możliwe, że niektóre klienty nie obsługują tego ustawienia.
- <sup>l</sup> **Wyślij do pliku Excel**: Eksportuje możliwe (w tym wybrane) wartości do programu Microsoft Excel, który jest automatycznie uruchamiany, jeśli nie został uruchomiony wcześniej. Wartości wyeksportowane pojawią się jako jedna kolumna w nowym arkuszu roboczym Excel. Ta funkcja działa, jeśli na komputerze zainstalowany jest program Microsoft Excel 2007 lub jego późniejsza wersja. Możliwe, że niektóre klienty nie obsługują tego ustawienia.
- <sup>l</sup> **Zezwalaj na minimalizowanie**: Po zaznaczeniu tej opcji w nagłówku okna obiektu arkusza zostanie wyświetlona ikona minimalizacji, która umożliwia zminimalizowanie obiektu. Ponadto pozwoli to na minimalizowanie obiektu poprzez dwukrotne kliknięcie nagłówka.
- <sup>l</sup> **Autom. minimalizacja**: Ta opcja jest dostępna, jeśli zaznaczono opcję **Zezwalaj na minimalizowanie**. Jeśli zaznaczono opcję **Autom. minimalizacja** dla kilku obiektów arkusza na tym samym arkuszu, wówczas w dowolnym momencie możliwe będzie automatyczne zminimalizowanie wszystkich arkuszy oprócz jednego. Jest to użyteczne np. w celu naprzemiennego wyświetlania kilku wykresów w tym samym obszarze arkusza.
- <sup>l</sup> **Zezwalaj na minimalizowanie**: Po zaznaczeniu tej opcji w nagłówku okna obiektu arkusza zostanie wyświetlona ikona maksymalizacji, która umożliwia zmaksymalizowanie obiektu. Ponadto pozwoli to na maksymalizowanie obiektu poprzez dwukrotne kliknięcie nagłówka. Jeśli zaznaczono obydwie opcje, **Zezwalaj na minimalizowanie** i **Zezwalaj na maksymalizowanie**, wówczas dwukrotne kliknięcie spowoduje minimalizację obiektu.
- <sup>l</sup> **Tekst pomocy**: Tutaj można wprowadzić tekst pomocy, który będzie wyświetlany w wyskakującym okienku. Ta opcja jest niedostępna na poziomie dokumentu. Wartość może zostać wprowadzona jako formuła wyliczana. Kliknij ikone  $f^{\mathfrak{X}}$ , aby otworzyć okno dialogowe **Edytuj wyrażenie**.

Możliwe jest na przykład wprowadzenie opisu obiektu arkusza. Do nagłówka okna obiektu zostanie dodana ikona pomocy. Tekst będzie wyświetlany w wyskakującym okienku, które będzie widoczne, gdy nad ikoną zostanie umieszczony wskaźnik myszy.

<sup>l</sup> **Szybka zmiana typu**: Można tu włączyć przełączanie między typami wykresów.

Niedostępne dla wszystkich obiektów. Kliknij ikonę  $\overset{\text{def}}{\rightarrow}$ , aby otworzyć wyskakujące okienko.

<sup>l</sup> **Wyskakujące okienko Szybkie ustawienia typu**: Zaznacz pola dla typów wykresów, które zamierzasz przełączać przy użyciu szybkiej zmiany typu.

# Właściwości wykresu zegarowego: Opcje

#### Opcie

Niektóre opcje mogą być niedostępne dla wszystkich obiektów.

- **· Tylko do odczytu**: Ustawia wykres jako dostępny tylko do odczytu, co uniemożliwia dokonywanie selekcji poprzez klikanie lub malowanie myszą na wykresie.
- <sup>l</sup> **Zezwalaj na przenoszenie/zmianę rozmiaru**: Usunięcie zaznaczenia tej opcji uniemożliwi przenoszenie obiektu arkusza i zmianę jego rozmiaru.
- <sup>l</sup> **Zezwalaj na kopiowanie/klonowanie**: Usunięcie zaznaczenia tej opcji uniemożliwi tworzenie kopii obiektu arkusza. Niektóre klienty mogą nie obsługiwać tego ustawienia.
- <sup>l</sup> **Określaj rozmiar obiektu do danych**: Jeśli w wyniku dokonanych selekcji tabela stanie się mniejsza od przydzielonego rozmiaru obiektu arkusza, zwykłym zachowaniem aplikacji QlikView jest zmniejszenie obramowania wokół takiego obiektu tabeli. Usunięcie zaznaczenia tego pola wyboru spowoduje wyłączenie automatycznego dostosowywania rozmiaru i spowoduje pozostawianie pustego miejsca.
- <sup>l</sup> **Zezwalaj na wyświetlanie informacji w nagłówku**: Jeśli użyto funkcji Info i z wartością pola są powiązane informacje, w nagłówku okna będzie wyświetlana ikona informacji. Jeśli nie jest pożądane wyświetlanie ikony informacji w nagłówku, można usunąć zaznaczenie tej opcji. Dostępne jedynie w przypadku listy wartości, pola statystyk, obiektu Multi Box i pola wprowadzania.
- <sup>l</sup> **Zachowaj pozycję przewijania**: Po zaznaczeniu tego pola wyboru i jego odpowiednika w oknie dialogowym **Preferencje użytkownika**, **Obiekty** aplikacja QlikView będzie zachowywać pozycję przewijania w pionie po dokonaniu selekcji w obiekcie tabeli.
- **· Użyj warunku pokazywania**: Obiekt arkusza będzie wyświetlany lub ukryty w zależności od wyniku wyrażenia warunkowego, który jest obliczany na nowo na przykład przy każdej zmianie selekcji. Ten obiekt arkusza będzie ukryty tylko wtedy, gdy warunek zwróci wartość **false**. Wartość może zostać wprowadzona jako formuła wyliczana. Kliknij ikonę  $f x$ , aby otworzyć okno dialogowe **Edytuj wyrażenie**.
- <sup>l</sup> **Normalne**: Określ pozycję obiektu, ustawiając marginesy **Lewy** i **Prawy** oraz **Szerokość** i **Wysokość** obiektu.
- **· Zminimalizowane**: Określ pozycję zminimalizowanego obiektu arkusza, ustawiając marginesy **Lewy** i **Prawy** oraz **Szerokość** i **Wysokość** zminimalizowanego obiektu.
- **· Więcej.../Mniej...**: Dostępne są następujące opcje:
	- <sup>o</sup> **Właściciel**: Domena i ID użytkownika właściciela
	- <sup>o</sup> **Udostępnij obiekt**: Włącz, aby udostępniać obiekty innym użytkownikom. Włączenie tej opcji aktywuje poniższe ustawienia.
	- <sup>o</sup> **Udostępnij**: Wybierz opcję **Udostępnij wszystkim** lub **Udostępnij według nazwy użytkownika**.
	- <sup>o</sup> **Użytkownicy (Domena\ID użytkownika)**: Wybranie opcji **Udostępnij według nazwy użytkownika** spowoduje wyświetlenie listy z dodanymi użytkownikami.

Aby dodać użytkownika, kliknij ikonę **(b)**, aby dodać wiersz. Wybierz wiersz, aby go odblokować i edytować informacje użytkownika. Aby usuwać użytkowników, kliknij

ikonę obok każdego usuwanego użytkownika.

# 11.31 Wykres punktowy — AJAX/Webview

Wykres punktowy przedstawia pary wartości z dwóch wyrażeń. Jest to użyteczne, jeśli chcesz pokazać dane, w których każde wystąpienie ma dwie liczby, np. kraj (liczba ludności i wzrost liczby ludności).

# Wykres punktowy: Menu Obiekt

Menu obiektu można otworzyć jako menu kontekstowe po kliknięciu obiektu arkusza prawym przyciskiem myszy lub kliknięciu ikony w nagłówku obiektu (jeśli jest wyświetlany).

Polecenia w tym menu mogą się różnić w przypadku używania widoku WebView z aplikacji QlikView lub otwierania dokumentu w przeglądarce internetowej. Menu zawiera następujące polecenia:

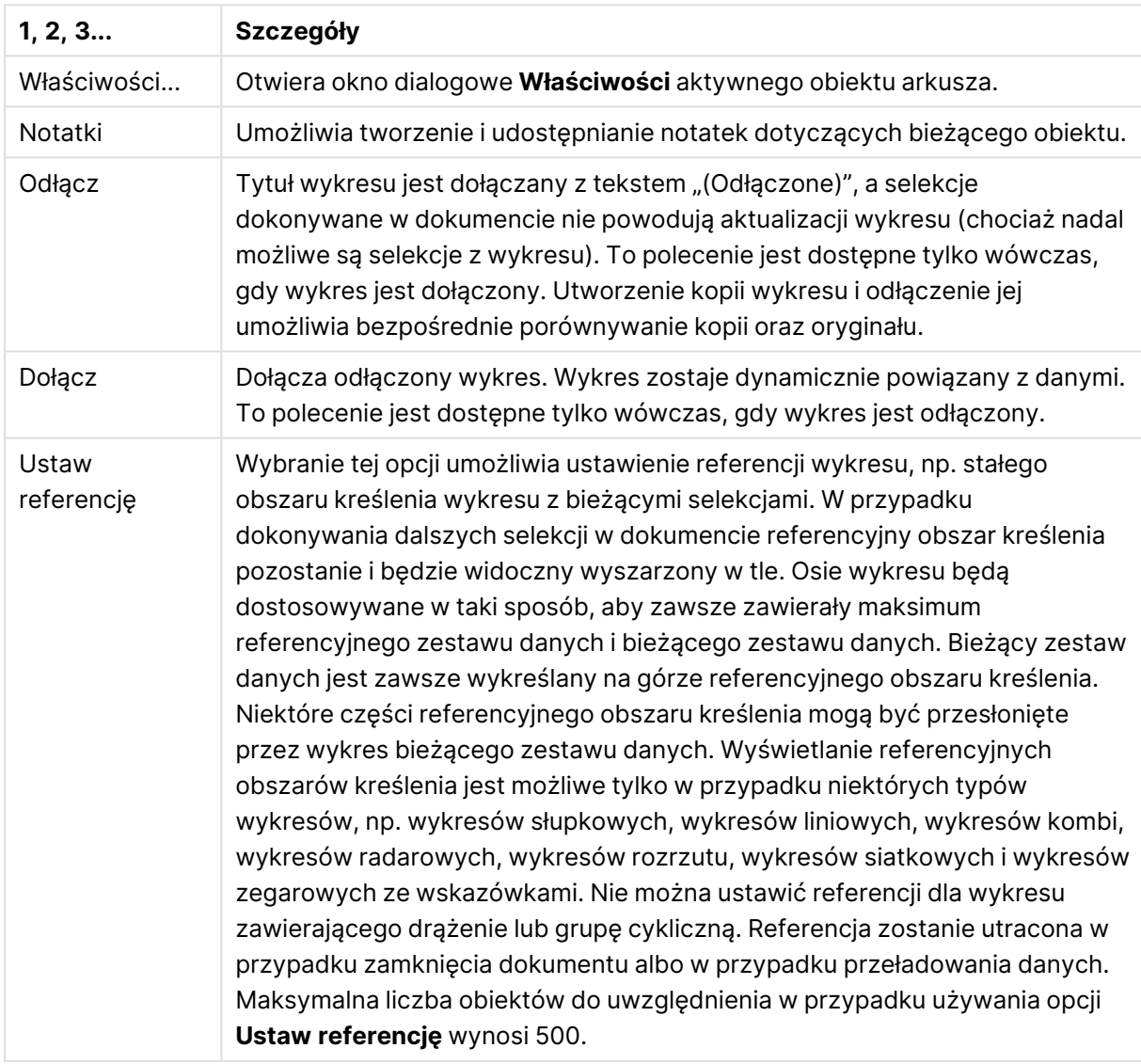

Polecenia menu

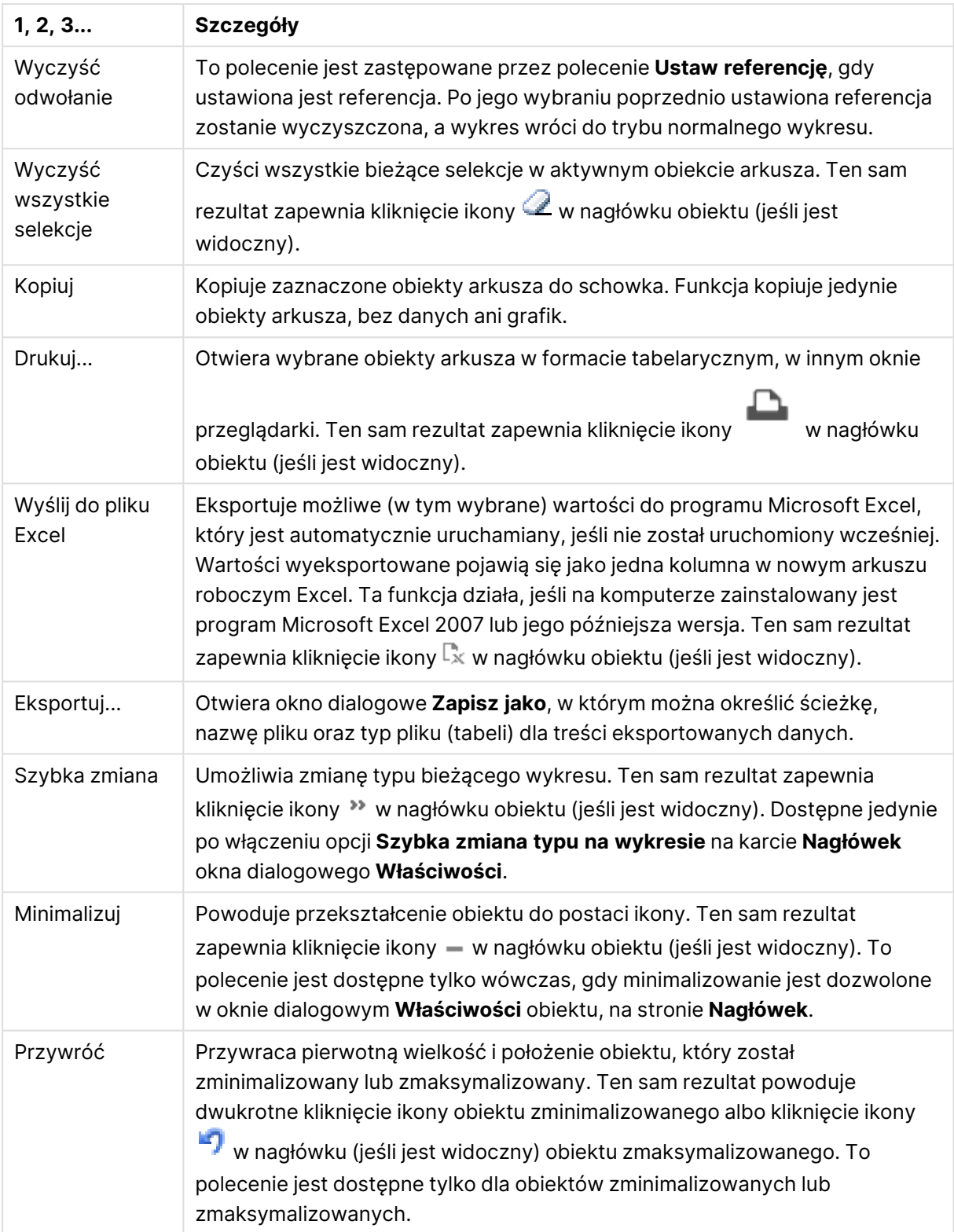

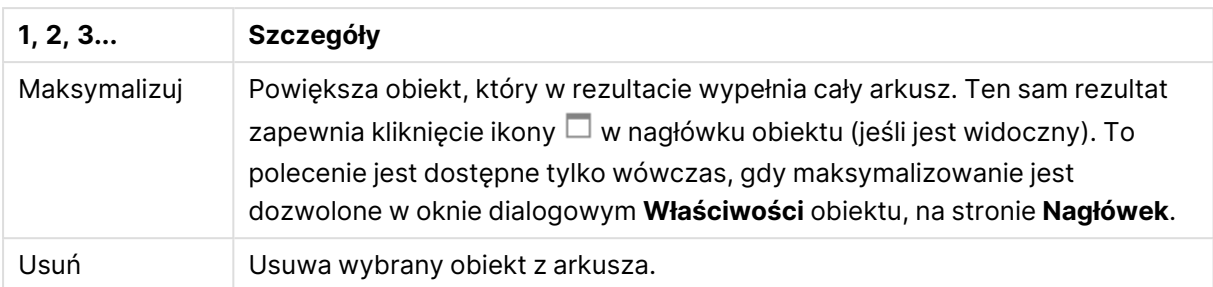

# Właściwości wykresu punktowego

Aby otworzyć okno dialogowe **Właściwości**, wybierz polecenie **Właściwości** z menu **Obiekt** . Jeśli polecenie **Właściwości** jest wyszarzone, może to oznaczać, że użytkownik nie ma uprawnień do modyfikowania właściwości.

# Wymiary

Wybierz wymiary z listy rozwijanej. Aby dodać wymiar, kliknij ikonę . Wybierz wymiar w polu

rozwijanym. Użyj ikony  $\bigoplus$ , aby przenosić elementy na liście. Ikona w usuwa elementy z listy. Aby wyświetlić więcej ustawień, kliknij przycisk **Więcej...**.

#### Wymiar

- **· Włącz**: Zaznaczenie tego pola wyboru spowoduje włączenie wybranego wymiaru. Jeśli pole nie będzie zaznaczone, wymiar nie będzie w ogóle używany.
- **· Warunkowe**: Zaznaczenie tego pola wyboru powoduje dynamiczne ukrywanie lub wyświetlanie wymiaru w zależności od wartości wyrażenia warunkowego, które można wprowadzić po kliknieciu przycisku  $fx$  w poniższym oknie edycii.
- **Wymiar:** Wyświetla aktualnie wybrany wymiar.
- <sup>l</sup> **Pokaż etykietę**: Zaznacz to pole, aby na osi X była wyświetlana etykieta wymiaru (nazwa pola).
- <sup>l</sup> **Pomijaj wartości null**: Jeśli to pole wyboru jest zaznaczone, pole wybrane w powyższej pozycji **Wymiar** nie będzie wyświetlane na wykresie, jeśli ma wartość NULL.
- <sup>l</sup> **Pokaż wszystkie wartości**: Zaznacz to pole, aby na wykresie były wyświetlane wszystkie wartości pola wymiaru, w tym wartości wykluczone logicznie.
- <sup>l</sup> **Pokaż legendę osi**: Zaznacz to pole, aby na osi X dla wybranego pola wymiaru była wyświetlana legenda (nazwy wartości pola).
- <sup>l</sup> **Ogranicz liczbę znaków etykiety osi**: Zaznacz to pole wyboru, aby ograniczyć długość ciągów wartości wymiarów wyświetlanych na osiach oraz w legendzie wykresu. Określ liczbę znaków w polu wejściowym lub przesuń suwak na odpowiednią wartość. Po wartościach obciętych na wykresie będzie widoczny znak "...". Ta opcja działa niezależnie od pozostałych opcji w tej samej grupie.
- <sup>l</sup> **Ustawienie kratki — pierwszy wymiar**: Zaznaczenie tego pola spowoduje włączenie wykresu kratowego, polegającego na wyświetlaniu tablicy wykresów na podstawie pierwszego wymiaru wykresu.
- <sup>l</sup> **Stała liczba kolumn**: Wprowadź liczbę kolumn wyświetlanych na wykresie kratowym. Określ liczbę kolumn w polu wejściowym lub przesuń suwak na odpowiednią wartość.
- <sup>l</sup> **Stała liczba wierszy**: Wprowadź liczbę wierszy wyświetlanych na wykresie kratowym. Określ liczbę wierszy w polu wejściowym lub przesuń suwak na odpowiednią wartość.
- <sup>l</sup> **Drugi wymiar**: Włącza drugi wymiar na wykresie kratowym. Jeśli jest używany drugi wymiar, wartości pierwszego wymiaru będą wyświetlane w tablicy kratowej jako kolumny, a wartości wymiaru podrzędnego jako wiersze.

#### Sortuj

Ustawia kolejność sortowania wartości w obiekcie arkusza. Niektóre opcje sortowania mogą być niedostępne dla wszystkich obiektów arkusza.

Jeśli określono więcej niż jedną kolejność sortowania, sortowanie odbywa się w następującej kolejności: stan, wyrażenie, częstotliwość, wartość liczbowa, tekst, kolejność ładowania. **Stan** dotyczy stanu logicznego (wybrane, opcjonalne lub wykluczone).

- <sup>l</sup> **Sortowanie główne**: **Wartość Y**: Określa, czy wartości wymiaru mają być sortowane zgodnie z wartością liczbową osi Y. Ta opcja jest niedostępna dla wymiarów wyliczanych. **Częstotliwość**: Sortuje wartości pola wg częstotliwości (liczba wystąpień w tabeli).**Wartość liczbowa**: Sortuje wartości pola wg wartości liczbowych.**Tekst**: Sortuje wartości pola wg kolejności alfabetycznej.**Kolejność ładowania** : Sortuje wartości pola wg kolejności ładowania początkowego.
- <sup>l</sup> **Sortowanie pomocnicze**: **Częstotliwość**: Sortuje wartości pola wg częstotliwości (liczba wystąpień w tabeli). **Wartość liczbowa**: Sortuje wartości pola wg wartości liczbowych. **Tekst**: Sortuje wartości pola wg kolejności alfabetycznej. **Kolejność ładowania** : Sortuje wartości pola wg kolejności ładowania początkowego.
- <sup>l</sup> **Sortuj wg wyrażenia**: Sortuje wartości pola wg wprowadzonego wyrażenia. Wartość może zostać wprowadzona jako formuła wyliczana. Kliknij ikonę  $f^\chi$ , aby otworzyć okno dialogowe **Edytuj wyrażenie**.
- <sup>l</sup> **Zachowaj wybrane na górze**: Włącz tę opcję, aby utrzymywać wybrane wartości na górze.

#### **Ograniczenia**

- <sup>l</sup> **Ogranicz wartości wyświetlane przy użyciu pierwszego wyrażenia**: Właściwości te umożliwiają określenie liczby wartości wymiaru wyświetlanych na wykresie, zgodnie z poniższymi ustawieniami.
- <sup>l</sup> **Pokaż tylko**: Wybierz tę opcję, aby wyświetlać określoną liczbę wartości: **Pierwszych**, **Największych** lub **Najmniejszych**. Ustawienie wartości 5 spowoduje wyświetlanie pięciu wartości. Jeśli dla wymiaru włączono opcję **Pokaż inne**, jedno z pięciu miejsc będzie zajęte przez segment Inne. Opcja **Pierwsze** powoduje zwracanie wierszy zgodnie z ustawieniami na karcie **Sortuj** okna dialogowego właściwości. Jeśli wykres to tabela prosta, wiersze zostaną zwrócone według podstawowej kolejności sortowania w danej chwili. Innymi słowy, użytkownik może zmieniać sposób wyświetlania wartości poprzez dwukrotne kliknięcie dowolnego nagłówka kolumny i wskazanie tej kolumny jako podstawowego kryterium sortowania.Opcja **Największe** zwraca wiersze w kolejności malejącej na podstawie pierwszego wyrażenia wykresu. W przypadku użycia w tabeli prostej wyświetlane wartości

wymiaru pozostaną spójne podczas interaktywnego sortowania wyrażeń. Zmiana kolejności wyrażeń może powodować zmianę wartości wymiaru.Opcja **Najmniejsze** zwraca wiersze w kolejności rosnącej na podstawie pierwszego wyrażenia wykresu. W przypadku użycia w tabeli prostej wyświetlane wartości wymiaru pozostaną spójne podczas interaktywnego sortowania wyrażeń. Zmiana kolejności wyrażeń może powodować zmianę wartości wymiaru.Podaj liczbę wyświetlanych wartości. Wartość może zostać wprowadzona jako formuła wyliczana. Kliknij ikonę , aby otworzyć okno dialogowe **Edytuj wyrażenie**. Wybierz opcję **Uwzględniaj wartości graniczne**, aby uwzględnić wartość wymiaru zawierającą wartość porównania.

- <sup>l</sup> **Pokaż tylko wartości, które są**: Wybierz tę opcję, aby wyświetlić wszystkie wartości wymiaru, które spełniają określony warunek dla tej opcji. Wybierz, aby wyświetlać wartości na podstawie procentu sumy albo na podstawie dokładnej ilości. Opcja **względem sumy** powoduje włączenie trybu względnego, który jest podobny do opcji **Względne** na karcie **Wyrażenia** okna dialogowego właściwości. Wartość może zostać wprowadzona jako formuła wyliczana. Kliknij ikone  $\hat{J}^x$ , aby otworzyć okno dialogowe **Edytuj wyrażenie**.
- <sup>l</sup> **Pokaż tylko wartości, których wynik akumulacji wynosi**: Wybranie tej wartości powoduje skumulowanie wszystkich wierszy aż do wiersza bieżącego, a wynik jest porównywany z wartością ustawioną w opcji. Opcja **względem sumy** powoduje włączenie trybu względnego, który jest podobny do opcji **Względne** na karcie **Wyrażenia** okna dialogowego właściwości, i porównuje wartości skumulowane (na podstawie wartości pierwszej, największej lub najmniejszej) z sumą ogólną. Wartość może zostać wprowadzona jako formuła wyliczana. Kliknij ikonę  $f^{\chi}$ , aby otworzyć okno dialogowe **Edytuj wyrażenie**.
- <sup>l</sup> **Pokaż inne**: Włączenie tej opcji spowoduje wyświetlanie na wykresie segmentu **Inne**. Wszystkie wartości wymiarów niespełniające kryteriów porównania dla ograniczeń wyświetlania są grupowane w segment **Inne**. Jeśli po wybranym wymiarze występują inne wymiary, opcja **Zwiń wymiary wewnętrzne** określa, czy na wykresie będą wyświetlane poszczególne wartości dalszych (wewnętrznych) wymiarów. W polu **Etykieta** wprowadź nazwę, jaka ma być wyświetlana na wykresie. Jeśli nie zostanie podany żaden tekst, wówczas etykieta będzie automatycznie ustawiona na tekst wyrażenia.
	- Wartość może zostać wprowadzona jako formuła wyliczana. Kliknij ikone  $f\!{\mathfrak{X}}$ , aby otworzyć okno dialogowe **Edytuj wyrażenie**.
	- <sup>l</sup> Jeśli po wybranym wymiarze występują inne wymiary, opcja **Zwiń wymiary wewnętrzne** określa, czy na wykresie będą wyświetlane poszczególne wartości dalszych (wewnętrznych) wymiarów.
- <sup>l</sup> **Pokaż sumę**: Włączenie tej opcji powoduje wyświetlanie na wykresie sumy dla wybranego wymiaru. Jest to inna suma niż suma wyrażenia, którą konfiguruje się na karcie **Wyrażenia** okna dialogowego właściwości. **Etykieta**: Podaj nazwę, jaka ma być wyświetlana w wykresie. Jeśli nie zostanie podany żaden tekst, wówczas etykieta będzie automatycznie ustawiona na tekst wyrażenia. Wartość może zostać wprowadzona jako formuła wyliczana. Kliknij ikonę , aby otworzyć okno dialogowe **Edytuj wyrażenie**.
- <sup>l</sup> **Globalny tryb grupowania**: Ta opcja ma zastosowanie jedynie do wymiarów wewnętrznych. Po włączeniu tej opcji ograniczenia będą obliczane jedynie dla wybranego wymiaru.

Wszystkie poprzednie wymiary zostaną zignorowane. Jeśli opcja jest wyłączona, ograniczenia są obliczane na podstawie wszystkich poprzednich wymiarów.

#### Oś

- <sup>l</sup> **Pokaż oś**: Zaznacz to pole wyboru, aby wyświetlać oś.
- <sup>l</sup> **Szerokość osi**: Wprowadź szerokość osi i jej znaczników podziałki lub przeciągnij suwak na pożądaną wartość.
- <sup>l</sup> **Etykieta główna**: Wybierz orientację wyświetlania etykiet głównych: **Poziomo**, **Pionowe** lub **Nachylone**.
- <sup>l</sup> **Etykieta podrzędna**: Wybierz orientację wyświetlania etykiet podrzędnych: **Poziomo**, **Pionowe** lub **Nachylone**.
- <sup>l</sup> **Pokaż siatkę**: Zaznacz to pole wyboru, aby na wykresie była wyświetlana siatka wychodząca ze znaczników podziałki osi X. Linie siatki można formatować, używając ustawień **Styl siatki** i **Kolor siatki**.
- <sup>l</sup> **Pokaż siatkę pomocn.**: Zaznacz to pole wyboru, aby wyświetlać linie pomocnicze między liniami siatki. Dostępne tylko w przypadku zaznaczenia opcji **Pokaż siatkę**. Linie siatki można formatować, używając ustawień **Styl siatki** i **Kolor siatki**.
- <sup>l</sup> **Etykiety schodkowo**: Zaznacz tę opcję, aby wyświetlać etykiety na osi X schodkowo, gdy będzie ich za dużo na wyświetlanie jednej obok drugiej.
- <sup>l</sup> **Odwrócony schodkowy**: Etykiety na osi X są zwykle wyświetlane schodkowo od dołu do góry i od lewej do prawej. Zaznaczenie tego pola wyboru spowoduje odwrócenie wyświetlania schodkowego na wyświetlanie od góry do dołu.
- **· Ciągłe X**: Ustawia oś X jako ciągłą, przez co będzie ona interpretowana liczbowo i wyświetlana z poprawnymi liczbowo interwałami.
- <sup>l</sup> **Wymuś 0**: Ustala położenie dolnej krawędzi wykresu na zerze osi Y. Ta opcja jest niedostępna, gdy używana jest oś logarytmiczna.
- <sup>l</sup> **Wzdłużna oś etykiety**: Zaznacz to pole, aby zmienić pozycję etykiety osi X.
- **· Min. statyczne**: Ustawia stałą wartość minimalną osi. Wartość może zostać wprowadzona jako formuła wyliczana. Kliknij ikonę  $\bar{f}^x$ , aby otworzyć okno dialogowe **Edytuj wyrażenie**.
- **· Maks. statyczne**: Ustawia stałą wartość maksymalną osi. Wartość może zostać wprowadzona jako formuła wyliczana. Kliknij ikone  $f^{\mathcal{X}}$ , aby otworzyć okno dialogowe **Edytuj wyrażenie**.
- **Krok statyczny**: Ustawia stały interwał dla oznaczeń podziałki na osi. Jeśli skutkiem ustawienia jest ponad 100 zaznaczeń, zastosowana wartość zostanie zmodyfikowana. Wartość może zostać wprowadzona jako formuła wyliczana. Kliknii ikone  $f^x$ , aby otworzyć okno dialogowe **Edytuj wyrażenie**.
- **Prognoza wstecz**: Wprowadzenie liczby całkowitej w tym polu wymusza przedłużenie osi X na lewo od faktycznie naniesionych punktów danych. Jest to użyteczne przy wyznaczaniu linii trendu. Prognoza wstecz jest rysowana linią przerywaną. Wartość może zostać wprowadzona jako formuła wyliczana. Kliknij ikone  $\dot{J}^{\mathcal{X}}$ , aby otworzyć okno dialogowe **Edytuj wyrażenie**.

**· Prognoza**: Wprowadzenie liczby całkowitej w polu edycji wymusza przedłużenie osi X na prawo od faktycznie naniesionych punktów danych. Jest to użyteczne przy wyznaczaniu linii trendu. Prognoza jest rysowana linią przerywaną. Wartość może zostać wprowadzona jako formuła wyliczana. Kliknij ikonę , aby otworzyć okno dialogowe **Edytuj wyrażenie**.

## Wyrażenia

Wybierz wyrażenia z listy rozwijanej. Aby dodać wyrażenie, kliknij ikonę . Wybierz wyrażenie z

listy rozwijanej. Użyj ikony  $\bigoplus$ , aby przenosić elementy na liście. Ikona w usuwa elementy z listy. W celu uzyskania dodatkowych informacji kliknij przycisk **Więcej...**

#### Wyrażenie

- **· Włącz**: Zaznaczenie tego pola wyboru spowoduje włączenie wybranego wyrażenia. Jeśli pole nie będzie zaznaczone, wyrażenie nie będzie w ogóle używane.
- **· Warunkowe**: Zaznaczenie tego pola wyboru powoduje dynamiczne ukrywanie lub wyświetlanie wyrażenia w zależności od wartości wyrażenia warunkowego, które można wprowadzić po kliknięciu przycisku  $fx$  w poniższym oknie edycji.
- **· Etykieta**: Etykieta wyrażenia. Podaj nazwę, jaka ma być wyświetlana w wykresie. Jeśli nie zostanie podany żaden tekst, wówczas etykieta będzie automatycznie ustawiona na tekst wyrażenia. Wartość może zostać wprowadzona jako formuła wyliczana. Kliknij ikonę  $f\!{\mathbf x}$ , aby otworzyć okno dialogowe **Edytuj wyrażenie**.
- **· Wyrażenie**: Wyświetla aktualnie wybrane wyrażenie.
- <sup>l</sup> **Komentarz**: Wprowadź komentarz opisujący przeznaczenie i sposób działania wyrażenia. Wartość może zostać wprowadzona jako formuła wyliczana. Kliknii ikonę  $f^{\mathfrak{X}}$ , aby otworzyć okno dialogowe **Edytuj wyrażenie**.
- **· Niewidoczne**: Ukrywa wyrażenie.
- <sup>l</sup> **Pokaż w procentach (względne)**: Wynik będzie na wykresie wyświetlany w procentach, a nie w wartościach bezwzględnych.
- <sup>l</sup> **Akumulacja wyrażenia**:

Zaznacz to pole, aby akumulować wyrażenia. Kliknij ikonę  $\mathbf{\ddot{x}}^n$ , aby otworzyć wyskakujące okienko.

- <sup>l</sup> **Wyskakujące okienko akumulacji**: Wybierz jedną z opcji określających, czy wartości obiektu arkusza mają być akumulowane, czy też nie.
	- <sup>l</sup> **Akumulacja**: W wykresie akumulowanym każda wartość Y jest dodawana do wartości Y kolejnej wartości X.
	- **· Bez akumulacji:** Wartości na osi Y wybranego wyrażenia wykresu nie będą akumulowane.
	- **· Pełna akumulacja:** Każda wartość na osi Y akumuluje wszystkie poprzednie wartości wyrażenia na osi Y. Pełna akumulacja nie działa, gdy włączone są kratki wykresu.

<sup>l</sup> **Kroki akumulacji**: Wprowadź liczbę w polu lub przeciągnij suwak, aby ustawić liczbę wartości na osi Y w akumulowanym wyrażeniu.

#### <sup>l</sup> **Użyj linii trendu**:

Zaznacz to pole wyboru, aby używać linii trendu. Kliknij ikonę  $\mathbf{\dot{X}}^T$ , aby otworzyć wyskakujące okienko.

**Wyskakujące okienko Linia trendu**: Wybierz jedną z następujących opcji linii trendu:

- **· Średnia**: Średnia jest wykreślana jak linia prosta.
- **· Liniowe**: Wykreślana jest progresja liniowa.
- <sup>l</sup> **Wielomianowe 2. stopnia**: Zostanie naniesiona linia trendu w postaci krzywej wielomianu drugiego stopnia.
- <sup>l</sup> **Wielomianowe 3. stopnia**: Zostanie naniesiona linia trendu w postaci krzywej wielomianu trzeciego stopnia.
- <sup>l</sup> **Wielomianowe 4. stopnia**: Zostanie naniesiona linia trendu w postaci krzywej wielomianu czwartego stopnia.
- **· Wykładnicze**: Zostanie naniesiona wykładnicza linia trendu. Dla każdej opcji można zaznaczyć pole **Pokaż równanie** lub pole **Pokaż R 2** .
	- <sup>l</sup> **Pokaż równanie**: Zaznaczenie tego pola wyboru dla określonego wyrażenia spowoduje uzupełnienie linii trendu wyrażenia równaniem linii trendu podanym w postaci tekstu na wykresie.
	- <sup>l</sup> **Pokaż R 2** : Zaznaczenie tego pola wyboru dla określonego wyrażenia spowoduje uzupełnienie linii trendu wyrażenia współczynnikiem determinacji podanym w postaci tekstu na wykresie.
- <sup>l</sup> **Pokaż w legendzie**: Jeśli używanych jest kilka wyrażeń, wówczas wybranie tej opcji powoduje wyświetlenie legendy przedstawiającej wyrażenia oraz odpowiadające im kolory obok wykresu.
- <sup>l</sup> **Ustawienia wyświetlania wartości**:
	- <sup>l</sup> **Pokaż wartości na punktach danych**: Zaznacz to pole wyboru, aby wynik wyrażenia był wyświetlany w postaci tekstu na tle punktów danych.
	- **· Tekst wyskakujący** Zaznacz to pole wyboru, aby wyniki wyrażenia były przedstawiane w wyskakujących komunikatach pojawiających się po aktywacji punktu danych na wykresie w układzie. Ta opcja może być używana z lub bez żadnych innych opcji wyświetlania. W ten sposób można uzyskać wyrażenie, które nie będzie się pojawiać na wykresie, ale tylko w aktywowanych wyskakujących okienkach.
	- **· Tekst na osi**: Wynik wyrażenia będzie nanoszony przy każdej wartości na osi X, na osi i na etykietach osi.
#### <sup>l</sup> **Style wyrażeń atrybutów**:

- <sup>l</sup> **Kolor tła**: Zdefiniuj wyrażenie atrybutu w celu określenia koloru podstawowego wykresu punktu danych. Użyte wyrażenie powinno zwracać poprawną reprezentację koloru (liczbę reprezentującą składowe RGB zgodnie z konwencją języka Visual Basic), co umożliwiają specjalne funkcje kolorów wykresu. Jeśli wynik wyrażenia nie jest poprawną reprezentacją koloru, zostanie wówczas użyty kolor czarny.
	- <sup>l</sup> **Karta Format liczb**: Dla każdego pola obowiązuje domyślny format liczb, który można skonfigurować we właściwościach dokumentu: Liczba. Możliwe jest jednak użycie osobnego formatu liczb dla pojedynczego obiektu arkusza. Ta strona właściwości obowiązuje względem obiektu aktywnego i zawiera następujące kontrolki przeznaczone do formatowania wartości:
		- **Format liczb:** Wybierz format liczb spośród poniższych alternatyw.
		- **· Domyślne**: Liczby oraz tekst. Liczby są przedstawione w formacie oryginalnym.
		- **· Liczba**: Przedstawia wartości liczbowe z liczbą cyfr określoną w polu **Dokładność**.
		- **· Liczba całkowita**: Przedstawia wartości liczbowe jako liczby całkowite.
		- **Ustalone do**: Przedstawia wartości liczbowe jako wartości dziesiętne z liczbą miejsc dziesiętnych określoną w polu **Liczby dziesiętne**.
		- <sup>l</sup> **Waluta**: Przedstawia wartości w formacie określonym w polu **Wzorzec formatu**. Formatem domyślnym jest ustawienie Waluta systemu Windows.
		- **· Data**: Przedstawia wartości, które mogą być interpretowane jako daty, w formacie określonym w polu **Wzorzec formatu**.
		- **· Godzina**: Przedstawia wartości, które mogą być interpretowane jako czas, w formacie określonym w polu **Wzorzec formatu**.
		- **· Znacznik czasu:** Przedstawia wartości, które mogą być interpretowane jako data + godzina, w formacie określonym w polu **Wzorzec formatu**.
		- **· Interwał**: Przedstawia czas w postaci sekwencyjnego przyrostu czasu (np. format = mm powoduje, że wartość jest przedstawiana jako liczba minut od początku kalendarza (1899:12:30:24:00)).
		- **· Wzorzec formatu:** Kod formatu, który dodatkowo określa format wyświetlania pola. **ISO** ustawia format na standard ISO. Obowiązuje tylko dla opcji **Data**, **Czas**, **Znacznik czasu** i **Interwał**. **Sys** ustawia format na zgodny z ustawieniami systemowymi.
		- **Dokładność**: Liczba wyświetlanych cyfr.
		- **Liczby dziesiętne**: Ustawia liczbę uwzględnionych liczb dziesiętnych.
		- <sup>l</sup> **Separator l. dziesiętnych**: Ustawia symbol dla separatorów dziesiętnych.
		- **· Separator tysięcy**: Ustawia symbol dla separatorów tysięcy.
		- **W** procentach: Przedstawia formatowanie w procentach zamiast w liczbach bezwzględnych. To ustawienie jest dostępne tylko dla opcji

**Liczba**, **Liczba całk.** i **Ustalone do**.

**• Podgląd**: Przedstawia podgląd formatu liczb określonego powyżej.

#### Oś

- <sup>l</sup> **Pokaż oś**: Zaznacz to pole wyboru, aby wyświetlać oś.
- <sup>l</sup> **Szerokość osi**: Wprowadź szerokość osi i jej znaczników podziałki lub przeciągnij suwak na pożądaną wartość.
- <sup>l</sup> **Pozycja**: Wybierz pozycję: **Z lewej** lub **Z prawej**. Jeśli wybrano **Podziel oś**, wybierz pozycję **Góra** lub **Dół**.
- <sup>l</sup> **Pokaż siatkę**: Zaznacz to pole wyboru, aby na wykresie była wyświetlana siatka wychodząca ze znaczników podziałki osi X. Linie siatki można formatować, używając ustawień **Styl siatki** i **Kolor siatki**.
- <sup>l</sup> **Pokaż siatkę pomocn.**: Zaznacz to pole wyboru, aby wyświetlać linie pomocnicze między liniami siatki. Dostępne tylko w przypadku zaznaczenia opcji **Pokaż siatkę**. Linie siatki można formatować, używając ustawień **Styl siatki** i **Kolor siatki**.
- <sup>l</sup> **Skala logarytmiczna**: Po zaznaczeniu tej opcji skala będzie logarytmiczna.
- <sup>l</sup> **Wymuś 0**: Ustala położenie dolnej krawędzi wykresu na zerze osi Y. Ta opcja jest niedostępna, gdy używana jest oś logarytmiczna.
- <sup>l</sup> **Min. statyczne**: Ustawia stałą wartość minimalną osi. Wartość może zostać wprowadzona jako formuła wyliczana. Kliknij ikonę  $\bar{f}^{\mathbf{x}}$ , aby otworzyć okno dialogowe **Edytuj wyrażenie**.
- **· Maks. statyczne**: Ustawia stałą wartość maksymalną osi. Wartość może zostać wprowadzona jako formuła wyliczana. Kliknij ikonę  $f^{\mathbf{x}}$ , aby otworzyć okno dialogowe **Edytuj wyrażenie**.
- **· Krok statyczny**: Ustawia stały interwał dla oznaczeń podziałki na osi. Jeśli skutkiem ustawienia jest ponad 100 zaznaczeń, zastosowana wartość zostanie zmodyfikowana. Wartość może zostać wprowadzona jako formuła wyliczana. Kliknij ikonę  $f^{\mathbf{x}}$ , aby otworzyć okno dialogowe **Edytuj wyrażenie**.
- **· Środek statyczny**: Ustawia na osi stałą wartość, która będzie ustawiona na środku obszaru kreślenia. Wartość może zostać wprowadzona jako formuła wyliczana. Kliknii ikone  $f\!{\boldsymbol x}$ . abv otworzyć okno dialogowe **Edytuj wyrażenie**.

## Pokaż tytuł

Domyślnie etykieta pierwszego zdefiniowanego wyrażenia jest ustawiona jako tytuł wykresu. Usuń zaznaczenie pola wyboru, jeśli nie chcesz umieszczać tytułu wykresu. Tytuł może być zdefiniowany jako formuła wyliczana na potrzeby aktualizacji dynamicznej. Kliknij ikone  $f^{\chi}$ , aby otworzyć okno dialogowe **Edytuj wyrażenie**.

## Więcej.../Mniej...

Kliknij ten przycisk, aby rozwinąć/zwinąć sekcję rozwijaną, która zawiera dodatkowe karty. Wyświetlane karty zależą od tego, czy aktywne jest pole **Wymiary**, czy pole **Wyrażenia**.

# Właściwości wykresu punktowego: Prezentacja

W tej sekcji opisano właściwości **Wykresu punktowego**.

## Wygląd

Wybierz jeden z dostępnych widoków z listy.

## Rozmiar symbolu

Określa rozmiar symboli, jeśli określona jest reprezentacja symbolu.

## Maks. rozmiar bąbelka

Ustawia rozmiar największego bąbelka w wykresie. Opcja dostępna tylko dla niektórych wyglądów, o ile nie zaznaczono pola **Autodopasowanie rozmiaru symboli**.

## Pokaż legendę

Wyświetla legendę w wykresie. Kliknij ikonę  $\blacksquare$ , aby otworzyć wyskakujące okienko.

Wyskakujące okienko Ustawienia legendy

- **Styl legendy:** Ustawia styl legendy.
- **· Pionowo**: Ustawia wyrównanie legendy w pionie.
- **· Interlinia**: Określa odległość między elementami w legendzie.
- <sup>l</sup> **Odwróć kolejność**: Zaznacz to pole wyboru, aby odwrócić kolejność sortowania legendy.
- <sup>l</sup> **Zawijaj tekst w komórce**: Jeśli to pole wyboru jest zaznaczone, tekst elementów legendy będzie zawijany w co najmniej dwóch liniach.

## Tło

Ustawia tło wykresu. Dostępne są następujące opcje:

- **Kolor**: Kliknij ikonę **, któr**, aby wybrać kolor.
- **Crafika**: Kliknij ikonę **(A)**, aby zmienić grafikę.
- **· Grafika dynamiczna**: Podaj wyrażenie wyliczane, aby wyświetlać dynamiczne grafiki tła, które zmieniają się w zależności od selekcji.

## Tło obszaru kreślenia

Ustawia tło obszaru kreślenia. Dostępne są następujące opcje:

- **kolor**: Obszar kreślenia będzie mieć kolorowe tło. Kliknij ikonę , aby wybrać kolor.
- **Crafika**: Obszar kreślenia będzie w tle zawierać grafikę. Kliknij ikonę **(A)**, aby zmienić grafikę.
- <sup>l</sup> **Grafika dynamiczna**: Podaj wyrażenie wyliczane, aby wyświetlać dynamiczne grafiki tła, które zmieniają się w zależności od selekcji.

## Styl obszaru kreślenia

Ta kontrolka może być używana w celu zmiany wyglądu tła obszaru kreślenia. Dostępne są następujące opcje:

<sup>l</sup> **Ramka**: Wokół obszaru kreślenia rysowana jest ramka. **Cieniowanie**: Ta opcja zapewnia efekt cieniowania na tle obszaru kreślenia. **Minimalne**: Tło obszaru kreślenia zostanie usunięte.

## Przezroczystość tła

Podaj wartość w tym polu lub przeciągnij suwak, aby ustawić przezroczystość dla wykresu.

## Więcej.../Mniej...

W tej sekcji opisano właściwości **Więcej.../Mniej...**.

## Ogólne

- Etykiety w punktach danych: Zaznacz to pole, aby wyświetlić etykiety.
- Maks. pokazywane etykiety: W tym polu określany jest górny limit liczby punktów danych, w których wyświetlane będą wartości dla wykresu. Jeśli nie określono żadnych ograniczeń, wówczas wartości będą wyświetlane dla wszystkich punktów danych, które mogą wpłynąć na czytelność wykresu.
- <sup>l</sup> Położenie poziome: Wybierz **Z lewej**, **Środek** lub **Z prawej**, aby określić orientację poziomą etykiet w punktach danych.
- <sup>l</sup> Położenie w pionie: Wybierz **Powyżej**, **Środek** lub **Poniżej**, aby określić orientację pionową etykiet w punktach danych.
- Pokaż etykietę X: Wyświetla etykietę na końcu osi X.
- Pokaż etykietę Y: Wyświetla etykietę na końcu osi Y.
- <sup>l</sup> Pomijaj wartości zerowe: Jeśli to pole wyboru jest zaznaczone, wówczas w obliczeniu zostaną pominięte wszystkie kombinacje pól wymiaru (pochodzące ze wszystkich wyrażeń), które zwracają zero lub Null. Ta opcja jest wybrana domyślnie.
- <sup>l</sup> Pomiń brakujące: Jeśli to pole wyboru jest zaznaczone, wówczas w obliczeniu zostaną pominięte wszystkie kombinacje pól wymiaru powiązane tylko z wartościami NULL we wszystkich polach i we wszystkich wyrażeniach. Ta opcja jest wybrana domyślnie. Wyłączenie tej opcji może być użyteczne tylko w specjalnych przypadkach, np. jeśli wymagane jest zliczanie wartości Null w wykresie.
- <sup>l</sup> Etykiety wyskakujące: Po zaznaczeniu tego pola wyboru wartości wymiarów i wyrażeń będą pojawiać się w postaci dymka wyskakującego po aktywacji punktu danych w wykresie.
- <sup>l</sup> Wyróżnienie: Jeśli to pole wyboru jest zaznaczone, wówczas umieszczenie wskaźnika myszy nad linią lub symbolem spowoduje podświetlenie tego elementu, co zapewni lepszą widoczność. W razie potrzeby podświetlenie obejmuje także legendę.
- <sup>l</sup> Pokaż strzałki: Opcje wyświetlania dotyczące strzałek w liniach łączących Strzałki będą skierowane między punktami w kolejności sekwencyjnej określonej przez kolejność sortowania drugiego wymiaru pola. Zaznacz tę alternatywę, aby wyświetlać groty strzałek na liniach łączących.
- Rozmiar strzałki: Rozmiar grotów strzałek.
- Styl strzałki: Wybierz spośród kilku stylów z listy rozwijanej.
- <sup>l</sup> Warunki obliczenia: Podane tutaj wyrażenie ustawia warunek, który musi zostać spełniony w celu wyliczenia wykresu. Jeśli warunek nie jest spełniony, w wykresie (niezależnie od

momentu jego wyświetlenia) będzie wyświetlany tekst "Warunek obliczenia niespełniony". Podaj maksymalną liczbę wartości. Wartość może zostać wprowadzona jako formuła wyliczana. Kliknij ikonę  $f^{\chi}$ , aby otworzyć okno dialogowe **Edytuj wyrażenie**.

**Style** 

- $\bullet$ Legenda: W celu ustawienia koloru legendy kliknij ikonę  $\Box$ . W celu ustawienia koloru czcionki kliknij ikonę  $\triangle$ . W celu ustawienia typu czcionki kliknij ikonę  $\mathsf{A}$ a
- Styl tytułu wykresu: W celu ustawienia koloru czcionki tytułu wykresu kliknij ikonę ... celu ustawienia typu czcionki kliknij ikonę  $\mathsf{A} \mathsf{a}$
- Czcionka nagłówka: W celu ustawienia typu czcionki nagłówka kliknij ikonę **Aa**.
- Nagłówek aktywny: W celu ustawienia koloru tła dla aktywnego nagłówka kliknij ikonę celu ustawienia koloru tekstu kliknij ikone
- Nagłówek nieaktywny: W celu ustawienia koloru tła dla nieaktywnego nagłówka kliknij ikonę W celu ustawienia koloru tekstu kliknij ikone  $\triangle$ .
- Użyj obramowania: Zaznacz to pole wyboru, aby używać obramowania wokół obiektu arkusza. Kliknij ikonę , aby ustawić kolor obramowania.
- Szerokość obramowania: Podaj wartość lub przeciągnij suwak, aby ustawić szerokość obramowania. Szerokość jest określona w pikselach.
- <sup>l</sup> Zaokrąglone rogi: Kliknij ikonę , aby otworzyć wyskakujące okienko **Zaokrąglone rogi**.
	- <sup>l</sup> Wyskakujące okienko Zaokrąglone rogi: Wybierz dla narożników zaokrąglenie **Stałe** lub **Względne**, a także określ narożniki, których będzie to dotyczyło. Wybierz także **Zaokrąglenie**. W tym celu podaj odpowiednią wartość.

Opcja **Zaokrąglone rogi** jest dostępna jedynie <sup>w</sup> przypadku wybrania opcji **Zaawansowane Tryb określania stylu** na karcie **Właściwości dokumentu: Ogólne**.

- Szerokość linii trendu: Określ szerokość linii trendu.
	- <sup>l</sup> **Linie odniesienia**:
		- o **Linie odniesienia**: Aby dodać linię odniesienia, kliknij ikonę .
		- <sup>o</sup> **Pokaż etykietę na wykresie**: Wyświetla etykietę obok linii odniesienia.
		- <sup>o</sup> **Etykieta**: Do pola tekstowego można wprowadzić tytuł, który będzie wyświetlany jako nagłówek obiektu arkusza. Jeśli wartość w polu **Etykieta** nie zostanie ustawiona, używana będzie nazwa pola (o ile opcja **Pokaż nagłówek** jest zaznaczona). Wartość może zostać wprowadzona jako formuła wyliczana. Kliknij ikone  $f^{\chi}$ , aby otworzyć okno dialogowe **Edytuj wyrażenie**.
- <sup>o</sup> **Oś X**: Wybierz tę opcję, jeśli linia odniesienia ma wychodzić z osi X.
- <sup>o</sup> **Wyrażenie**: Wartość, przy której ma zostać narysowana linia odniesienia. Podaj wyrażenie używane jako punkt wyjścia.
- <sup>o</sup> **Grubość linii**: Określa grubość linii odniesienia.
- <sup>o</sup> **Styl linii**: Określa styl linii odniesienia.
- <sup>o</sup> **Kolor linii**: Określa kolor linii odniesienia.
- <sup>o</sup> **Użyj warunku pokazywania**: Linia odniesienia będzie wyświetlana lub ukryta w zależności od wyniku wyrażenia warunku obliczanego przed każdym narysowaniem wykresu. Linia odniesienia będzie ukryta tylko wtedy, gdy wyrażenie zwróci wartość FALSE.
- <sup>o</sup> **Warunek**: Podaj wyrażenie warunku. Wartość może zostać wprowadzona jako formuła wyliczana. Kliknij ikonę , aby otworzyć okno dialogowe **Edytuj wyrażenie**.
- <sup>l</sup> **Tekst**:
	- o **Tekst w wykresie**: Aby dodać tekst do wykresu, kliknij ikonę .
		-
	- <sup>o</sup> **Tekst**: W tym miejscu wyświetlane są teksty dodane jako **Tekst w wykresie**.
	- <sup>o</sup> **Kąt nachylenia**: Określ dla tekstu kąt od 0 do 360 stopni. Wartością domyślną jest 0.
	- <sup>o</sup> **Wyrównaj w poziomie**: Ustawia wyrównanie w poziomie.
	- <sup>o</sup> **Na górze**: Podczas rysowania wykresu tekst aktualnie wybrany na liście zostanie ustawiony na pierwszym planie.
	- <sup>o</sup> **Styl tekstu**:
		- W celu ustawienia koloru tła dla tekstu kliknii ikone  $\Box$ .
		- $\blacksquare$  W celu ustawienia koloru czcionki kliknij ikonę  $\blacktriangle$ . W celu ustawienia

typu czcionki kliknii ikonę **Aa** 

<sup>o</sup> **Rozmiar, położenie**: Ustawia położenie i rozmiar tekstu na obiekcie.

# Właściwości wykresu punktowego: Nagłówek

W tej sekcji opisano właściwości **Wykresu punktowego**.

**· Etykieta**: Do pola tekstowego można wprowadzić tytuł, który będzie wyświetlany jako nagłówek obiektu arkusza. Jeśli wartość w polu **Etykieta** nie zostanie ustawiona, używana będzie nazwa pola (o ile opcja **Pokaż nagłówek** jest zaznaczona). Wartość może zostać wprowadzona jako formuła wyliczana.

Kliknij ikonę  $f^{\chi}$ , aby otworzyć okno dialogowe **Edytuj wyrażenie**.

<sup>l</sup> **Pokaż nagłówek**: Zaznaczenie tej opcji spowoduje rysowanie nagłówka u góry obiektu arkusza. Listy wartości i inne obiekty grupowe będą mieć tę opcję domyślnie włączoną, w przeciwieństwie do przycisków, obiektów tekstu i obiektów linii/strzałki.

- **· Wyrównanie nagłówka**: może mieć ustawienia Z lewej, Środek lub Z prawej.
- <sup>l</sup> **Nagłówek o wielu wierszach (zawijanie wyrazów)**: Jeśli ta opcja jest zaznaczona, tekst będzie wyświetlany w wielu wierszach.
- **· Liczba wierszy**: Jeśli włączono wielowierszowy nagłówek, określ liczbę wierszy w polu wejściowym lub przeciągnij suwak na żądaną liczbę.
- <sup>l</sup> **Wyrównanie nagłówka**: może mieć ustawienia Góra, Środek lub Dół.

## Więcej.../Mniej...

W tej sekcji opisano właściwości **Więcej.../Mniej...**.

### Ikony w nagłówku

- **Menu**: Otwiera menu obiektu.
- <sup>l</sup> **Wyczyść**: Czyści wszystkie bieżące selekcje w aktywnym obiekcie arkusza.
- <sup>l</sup> **Drukuj**: Otwiera wybrane obiekty arkusza w formacie tabelarycznym, w innym oknie przeglądarki. Możliwe, że niektóre klienty nie obsługują tego ustawienia.
- <sup>l</sup> **Kopiuj dane**: Kopiuje wartości pola w obiekcie arkusza. Możliwe, że niektóre klienty nie obsługują tego ustawienia.
- <sup>l</sup> **Kopiuj grafikę do schowka**: Kopiuje obiekt arkusza jako grafikę do Schowka. Możliwe, że niektóre klienty nie obsługują tego ustawienia.
- <sup>l</sup> **Wyślij do pliku Excel**: Eksportuje możliwe (w tym wybrane) wartości do programu Microsoft Excel, który jest automatycznie uruchamiany, jeśli nie został uruchomiony wcześniej. Wartości wyeksportowane pojawią się jako jedna kolumna w nowym arkuszu roboczym Excel. Ta funkcja działa, jeśli na komputerze zainstalowany jest program Microsoft Excel 2007 lub jego późniejsza wersja. Możliwe, że niektóre klienty nie obsługują tego ustawienia.
- **· Zezwalaj na minimalizowanie**: Po zaznaczeniu tej opcji w nagłówku okna obiektu arkusza zostanie wyświetlona ikona minimalizacji, która umożliwia zminimalizowanie obiektu. Ponadto pozwoli to na minimalizowanie obiektu poprzez dwukrotne kliknięcie nagłówka.
- <sup>l</sup> **Autom. minimalizacja**: Ta opcja jest dostępna, jeśli zaznaczono opcję **Zezwalaj na minimalizowanie**. Jeśli zaznaczono opcję **Autom. minimalizacja** dla kilku obiektów arkusza na tym samym arkuszu, wówczas w dowolnym momencie możliwe będzie automatyczne zminimalizowanie wszystkich arkuszy oprócz jednego. Jest to użyteczne np. w celu naprzemiennego wyświetlania kilku wykresów w tym samym obszarze arkusza.
- <sup>l</sup> **Zezwalaj na minimalizowanie**: Po zaznaczeniu tej opcji w nagłówku okna obiektu arkusza zostanie wyświetlona ikona maksymalizacji, która umożliwia zmaksymalizowanie obiektu. Ponadto pozwoli to na maksymalizowanie obiektu poprzez dwukrotne kliknięcie nagłówka. Jeśli zaznaczono obydwie opcje, **Zezwalaj na minimalizowanie** i **Zezwalaj na maksymalizowanie**, wówczas dwukrotne kliknięcie spowoduje minimalizację obiektu.
- <sup>l</sup> **Tekst pomocy**: Tutaj można wprowadzić tekst pomocy, który będzie wyświetlany w wyskakującym okienku. Ta opcja jest niedostępna na poziomie dokumentu. Wartość może zostać wprowadzona jako formuła wyliczana. Kliknij ikone  $\bar{f}^{\chi}$ , aby otworzyć okno dialogowe **Edytuj wyrażenie**.

Możliwe jest na przykład wprowadzenie opisu obiektu arkusza. Do nagłówka okna obiektu

zostanie dodana ikona pomocy. Tekst będzie wyświetlany w wyskakującym okienku, które będzie widoczne, gdy nad ikoną zostanie umieszczony wskaźnik myszy.

- <sup>l</sup> **Szybka zmiana typu**: Można tu włączyć przełączanie między typami wykresów. Niedostępne dla wszystkich obiektów. Kliknij ikonę  $\overset{\text{def}}{\rightarrow}$ , aby otworzyć wyskakujące okienko.
- <sup>l</sup> **Wyskakujące okienko Szybkie ustawienia typu**: Zaznacz pola dla typów wykresów, które zamierzasz przełączać przy użyciu szybkiej zmiany typu.

## Właściwości wykresu punktowego: Opcje

## **Opcje**

Niektóre opcje mogą być niedostępne dla wszystkich obiektów.

- <sup>l</sup> **Tylko do odczytu**: Ustawia wykres jako dostępny tylko do odczytu, co uniemożliwia dokonywanie selekcji poprzez klikanie lub malowanie myszą na wykresie.
- <sup>l</sup> **Zezwalaj na przenoszenie/zmianę rozmiaru**: Usunięcie zaznaczenia tej opcji uniemożliwi przenoszenie obiektu arkusza i zmianę jego rozmiaru.
- <sup>l</sup> **Zezwalaj na kopiowanie/klonowanie**: Usunięcie zaznaczenia tej opcji uniemożliwi tworzenie kopii obiektu arkusza. Niektóre klienty mogą nie obsługiwać tego ustawienia.
- <sup>l</sup> **Określaj rozmiar obiektu do danych**: Jeśli w wyniku dokonanych selekcji tabela stanie się mniejsza od przydzielonego rozmiaru obiektu arkusza, zwykłym zachowaniem aplikacji QlikView jest zmniejszenie obramowania wokół takiego obiektu tabeli. Usunięcie zaznaczenia tego pola wyboru spowoduje wyłączenie automatycznego dostosowywania rozmiaru i spowoduje pozostawianie pustego miejsca.
- <sup>l</sup> **Zezwalaj na wyświetlanie informacji w nagłówku**: Jeśli użyto funkcji Info i z wartością pola są powiązane informacje, w nagłówku okna będzie wyświetlana ikona informacji. Jeśli nie jest pożądane wyświetlanie ikony informacji w nagłówku, można usunąć zaznaczenie tej opcji. Dostępne jedynie w przypadku listy wartości, pola statystyk, obiektu Multi Box i pola wprowadzania.
- <sup>l</sup> **Zachowaj pozycję przewijania**: Po zaznaczeniu tego pola wyboru i jego odpowiednika w oknie dialogowym **Preferencje użytkownika**, **Obiekty** aplikacja QlikView będzie zachowywać pozycję przewijania w pionie po dokonaniu selekcji w obiekcie tabeli.
- <sup>l</sup> **Użyj warunku pokazywania**: Obiekt arkusza będzie wyświetlany lub ukryty w zależności od wyniku wyrażenia warunkowego, który jest obliczany na nowo na przykład przy każdej zmianie selekcji. Ten obiekt arkusza będzie ukryty tylko wtedy, gdy warunek zwróci wartość **false**. Wartość może zostać wprowadzona jako formuła wyliczana. Kliknii ikone  $f^{\chi}$ . aby otworzyć okno dialogowe **Edytuj wyrażenie**.
- <sup>l</sup> **Normalne**: Określ pozycję obiektu, ustawiając marginesy **Lewy** i **Prawy** oraz **Szerokość** i **Wysokość** obiektu.
- <sup>l</sup> **Zminimalizowane**: Określ pozycję zminimalizowanego obiektu arkusza, ustawiając marginesy **Lewy** i **Prawy** oraz **Szerokość** i **Wysokość** zminimalizowanego obiektu.
- **· Więcej.../Mniej...**: Dostępne są następujące opcje:
	- <sup>o</sup> **Właściciel**: Domena i ID użytkownika właściciela
	- <sup>o</sup> **Udostępnij obiekt**: Włącz, aby udostępniać obiekty innym użytkownikom. Włączenie tej opcji aktywuje poniższe ustawienia.
	- <sup>o</sup> **Udostępnij**: Wybierz opcję **Udostępnij wszystkim** lub **Udostępnij według nazwy użytkownika**.
	- <sup>o</sup> **Użytkownicy (Domena\ID użytkownika)**: Wybranie opcji **Udostępnij według nazwy użytkownika** spowoduje wyświetlenie listy z dodanymi użytkownikami.

Aby dodać użytkownika, kliknij ikonę **(† )**, aby dodać wiersz. Wybierz wiersz, aby go odblokować i edytować informacje użytkownika. Aby usuwać użytkowników, kliknij

ikonę **obok każdego usuwanego użytkownika.** 

# 11.32 Wykres siatkowy — AJAX/Webview

Wykres siatkowy jest podobny do wykresu punktowego, ale zawiera wartości wymiarów na osiach i określa symbol kreślenia przy użyciu wyrażenia. Specjalny tryb pozwala na pokazanie trzeciego wymiaru w formie małych wykresów kołowych jako symboli kreślenia.

# Wykres siatkowy: Menu Obiekt

Menu obiektu można otworzyć jako menu kontekstowe po kliknięciu obiektu arkusza prawym przyciskiem myszy lub kliknięciu ikony  $\bullet$  w nagłówku obiektu (jeśli jest wyświetlany).

Polecenia w tym menu mogą się różnić w przypadku używania widoku WebView z aplikacji QlikView lub otwierania dokumentu w przeglądarce internetowej. Menu zawiera następujące polecenia:

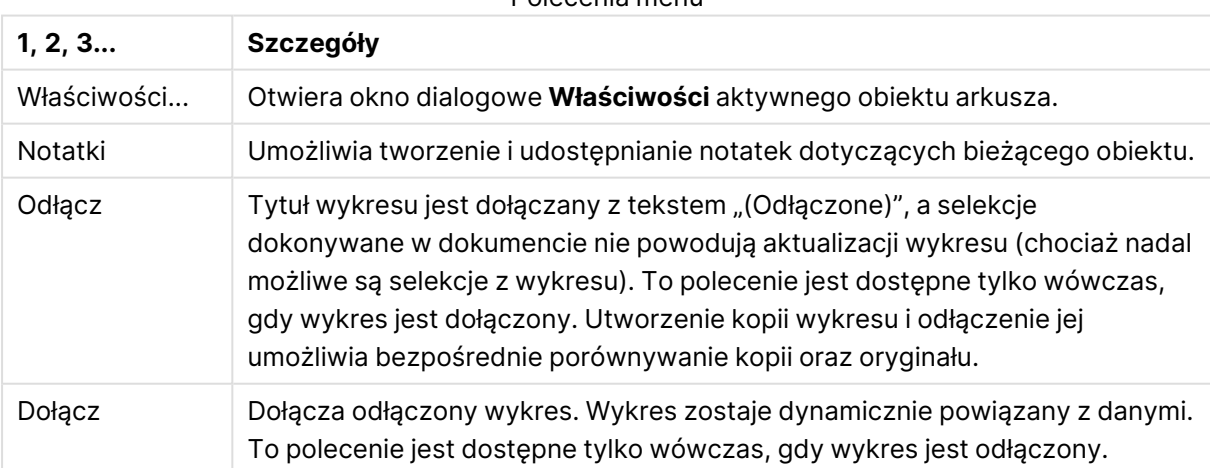

Polecenia menu

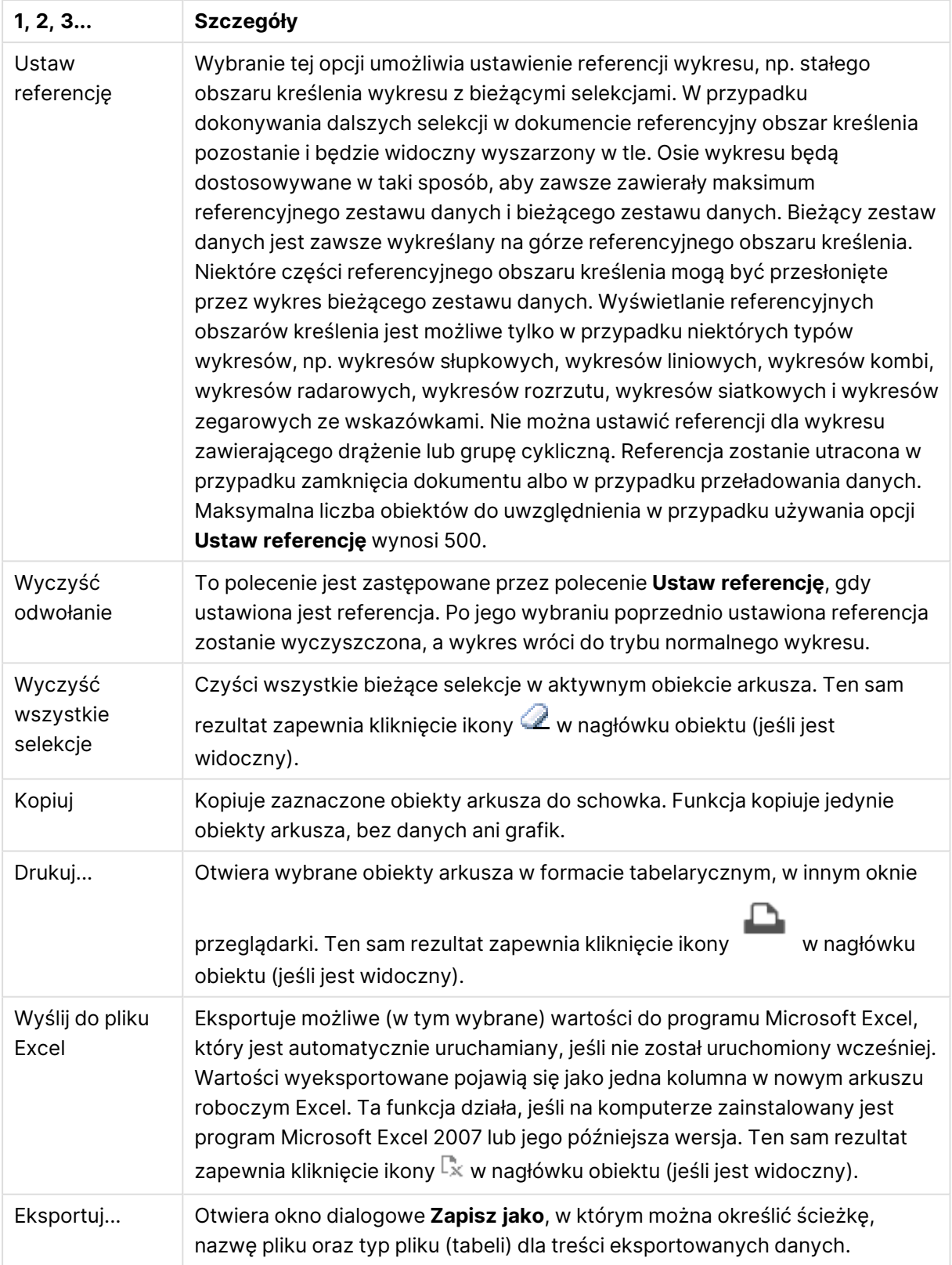

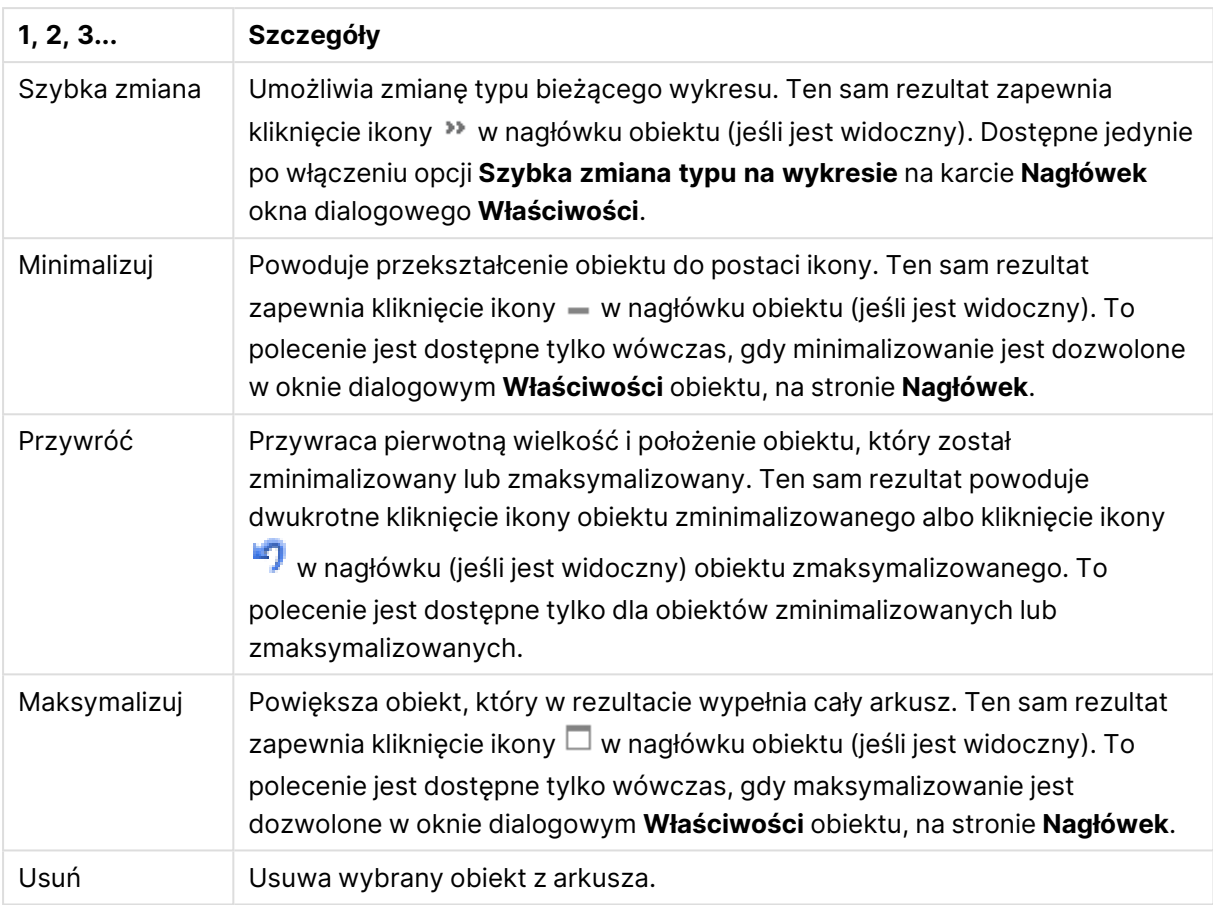

# Właściwości wykresu siatkowego

Aby otworzyć okno dialogowe **Właściwości**, wybierz polecenie **Właściwości** z menu **Obiekt** . Jeśli polecenie **Właściwości** jest wyszarzone, może to oznaczać, że użytkownik nie ma uprawnień do modyfikowania właściwości.

# Właściwości wykresu siatkowego

W tej sekcji opisano **Właściwości wykresu siatkowego**.

## Wymiary

Wybierz wymiary z listy rozwijanej. Aby dodać wymiar, kliknij ikonę . Wybierz wymiar w polu rozwijanym. Użyj ikony  $\bigoplus$ , aby przenosić elementy na liście. Ikona w usuwa elementy z listy. Aby wyświetlić więcej ustawień, kliknij przycisk **Więcej...**.

## Karta Wymiar

- **· Włączenie warunkowe**: Zaznaczenie tego pola wyboru powoduje dynamiczne ukrywanie lub wyświetlanie wymiaru w zależności od wartości wyrażenia warunkowego, które można wprowadzić po kliknieciu przycisku  $fx$  w poniższym oknie edycii.
- **Wymiar**: Wyświetla aktualnie wybrany wymiar.
- <sup>l</sup> **Pokaż etykietę**: Zaznacz to pole, aby na osi X była wyświetlana etykieta wymiaru (nazwa pola).
- <sup>l</sup> **Pomijaj wartości null**: Jeśli to pole wyboru jest zaznaczone, pole wybrane w powyższej pozycji **Wymiar** nie będzie wyświetlane na wykresie, jeśli ma wartość NULL.
- <sup>l</sup> **Pokaż wszystkie wartości**: Zaznacz to pole, aby na wykresie były wyświetlane wszystkie wartości pola wymiaru, w tym wartości wykluczone logicznie.
- <sup>l</sup> **Pokaż etykiety osi**: Zaznacz to pole, aby na osi X dla wybranego pola wymiaru była wyświetlana legenda (nazwy wartości pola).
- <sup>l</sup> **Ogranicz liczbę znaków etykiety osi**: Zaznacz to pole wyboru, aby ograniczyć długość ciągów wartości wymiarów wyświetlanych na osiach oraz w legendzie wykresu. Określ liczbę znaków w polu wejściowym lub przesuń suwak na odpowiednią wartość. Po wartościach obciętych na wykresie będzie widoczny znak "...". Ta opcja działa niezależnie od pozostałych opcji w tej samej grupie.
- <sup>l</sup> **Ustawienie kratki — pierwszy wymiar**: Zaznaczenie tego pola spowoduje włączenie wykresu kratowego, polegającego na wyświetlaniu tablicy wykresów na podstawie pierwszego wymiaru wykresu.
- <sup>l</sup> **Stała liczba kolumn**: Wprowadź liczbę kolumn wyświetlanych na wykresie kratowym. Określ liczbę kolumn w polu wejściowym lub przesuń suwak na odpowiednią wartość.
- <sup>l</sup> **Stała liczba wierszy**: Wprowadź liczbę wierszy wyświetlanych na wykresie kratowym. Określ liczbę wierszy w polu wejściowym lub przesuń suwak na odpowiednią wartość.
- <sup>l</sup> **Drugi wymiar**: Włącza drugi wymiar na wykresie kratowym. Jeśli jest używany drugi wymiar, wartości pierwszego wymiaru będą wyświetlane w tablicy kratowej jako kolumny, a wartości wymiaru podrzędnego jako wiersze.

#### Karta Sortuj

Ustawia kolejność sortowania wartości w obiekcie arkusza. Niektóre opcje sortowania mogą być niedostępne dla wszystkich obiektów arkusza.

Jeśli określono więcej niż jedną kolejność sortowania, sortowanie odbywa się w następującej kolejności: stan, wyrażenie, częstotliwość, wartość liczbowa, tekst, kolejność ładowania. **Stan** dotyczy stanu logicznego (wybrane, opcjonalne lub wykluczone).

- <sup>l</sup> **Sortowanie główne**:
	- **· Wartość Y**: Określa, czy wartości wymiaru mają być sortowane zgodnie z wartością liczbową osi Y. Ta opcja jest niedostępna dla wymiarów wyliczanych.
	- **· Częstotliwość**: Sortuje wartości pola wg częstotliwości (liczba wystąpień w tabeli).
	- **· Wartość liczbowa**: Sortuje wartości pola wg wartości liczbowych.
	- **· Tekst**: Sortuje wartości pola wg kolejności alfabetycznej.
	- <sup>l</sup> **Kolejność ładowania** : Sortuje wartości pola wg kolejności ładowania początkowego.
- <sup>l</sup> **Sortowanie pomocnicze**:
	- <sup>l</sup> **Częstotliwość**: Sortuje wartości pola wg częstotliwości (liczba wystąpień w tabeli).
	- **· Wartość liczbowa**: Sortuje wartości pola wg wartości liczbowych.
	- **· Tekst**: Sortuje wartości pola wg kolejności alfabetycznej.
	- **· Kolejność ładowania** : Sortuje wartości pola wg kolejności ładowania początkowego.
- <sup>l</sup> **Sortuj wg wyrażenia**:
	- Sortuje wartości pola wg wprowadzonego wyrażenia.
	- Wartość może zostać wprowadzona jako formuła wyliczana. Kliknii ikone  $f\!{\mathfrak{X}}$ . abv otworzyć okno dialogowe **Edytuj wyrażenie**.
- <sup>l</sup> **Zachowaj wybrane na górze**: Włącz tę opcję, aby utrzymywać wybrane wartości na górze.

#### **Ograniczenia**

- <sup>l</sup> **Ogranicz wartości wyświetlane przy użyciu pierwszego wyrażenia**: Właściwości te umożliwiają określenie liczby wartości wymiaru wyświetlanych na wykresie, zgodnie z poniższymi ustawieniami.
- <sup>l</sup> **Pokaż tylko**:

Wybierz tę opcję, aby wyświetlać określoną liczbę wartości: **Pierwszych**, **Największych** lub **Najmniejszych**. Ustawienie wartości 5 spowoduje wyświetlanie pięciu wartości. Jeśli dla wymiaru włączono opcję **Pokaż inne**, jedno z pięciu miejsc będzie zajęte przez segment Inne.

- <sup>l</sup> Opcja **Pierwsze** powoduje zwracanie wierszy zgodnie z ustawieniami na karcie **Sortuj** okna dialogowego właściwości. Jeśli wykres to tabela prosta, wiersze zostaną zwrócone według podstawowej kolejności sortowania w danej chwili. Innymi słowy, użytkownik może zmieniać sposób wyświetlania wartości poprzez dwukrotne kliknięcie dowolnego nagłówka kolumny i wskazanie tej kolumny jako podstawowego kryterium sortowania.
- <sup>l</sup> Opcja **Największe** zwraca wiersze w kolejności malejącej na podstawie pierwszego wyrażenia wykresu. W przypadku użycia w tabeli prostej wyświetlane wartości wymiaru pozostaną spójne podczas interaktywnego sortowania wyrażeń. Zmiana kolejności wyrażeń może powodować zmianę wartości wymiaru.
- <sup>l</sup> Opcja **Najmniejsze** zwraca wiersze w kolejności rosnącej na podstawie pierwszego wyrażenia wykresu. W przypadku użycia w tabeli prostej wyświetlane wartości wymiaru pozostaną spójne podczas interaktywnego sortowania wyrażeń. Zmiana kolejności wyrażeń może powodować zmianę wartości wymiaru.
- Podaj liczbę wyświetlanych wartości.
- Wartość może zostać wprowadzona jako formuła wyliczana. Kliknij ikone  $f^{\chi}$ , aby otworzyć okno dialogowe **Edytuj wyrażenie**.
- <sup>l</sup> Wybierz opcję **Uwzględniaj wartości graniczne**, aby uwzględnić wartość wymiaru zawierającą wartość porównania.
- <sup>l</sup> **Pokaż tylko wartości, które są**: Wybierz tę opcję, aby wyświetlić wszystkie wartości wymiaru, które spełniają określony warunek dla tej opcji.
	- <sup>l</sup> Wybierz, aby wyświetlać wartości na podstawie procentu sumy albo na podstawie dokładnej ilości.
	- <sup>l</sup> Opcja **względem sumy** powoduje włączenie trybu względnego, który jest podobny do opcji **Względne** na karcie **Wyrażenia** okna dialogowego właściwości.
	- Wartość może zostać wprowadzona jako formuła wyliczana. Kliknii ikone  $f\!{\mathbf x}$ . aby otworzyć okno dialogowe **Edytuj wyrażenie**.
- <sup>l</sup> **Pokaż tylko wartości, których wynik akumulacji wynosi**: Wybranie tej wartości powoduje skumulowanie wszystkich wierszy aż do wiersza bieżącego, a wynik jest porównywany z wartością ustawioną w opcji.
	- <sup>l</sup> Opcja **względem sumy** powoduje włączenie trybu względnego, który jest podobny do opcji **Względne** na karcie **Wyrażenia** okna dialogowego właściwości, i porównuje wartości skumulowane (na podstawie wartości pierwszej, największej lub najmniejszej) z sumą ogólną.
	- Wartość może zostać wprowadzona jako formuła wyliczana. Kliknij ikonę  $\dot{J}^\mathcal{X}$ , aby otworzyć okno dialogowe **Edytuj wyrażenie**.
- <sup>l</sup> **Pokaż inne**: Włączenie tej opcji spowoduje wyświetlanie na wykresie segmentu **Inne**. Wszystkie wartości wymiarów niespełniające kryteriów porównania dla ograniczeń wyświetlania są grupowane w segment **Inne**. Jeśli po wybranym wymiarze występują inne wymiary, opcja **Zwiń wymiary wewnętrzne** określa, czy na wykresie będą wyświetlane poszczególne wartości dalszych (wewnętrznych) wymiarów. W polu **Etykieta** wprowadź nazwę, jaka ma być wyświetlana na wykresie. Jeśli nie zostanie podany żaden tekst, wówczas etykieta będzie automatycznie ustawiona na tekst wyrażenia.

Wartość może zostać wprowadzona jako formuła wyliczana. Kliknij ikonę  $J^{\mathfrak{X}}$ , aby otworzyć okno dialogowe **Edytuj wyrażenie**. Jeśli po wybranym wymiarze występują inne wymiary, opcja **Zwiń wymiary wewnętrzne** określa, czy na wykresie będą wyświetlane poszczególne wartości dalszych (wewnętrznych) wymiarów.

- <sup>l</sup> **Pokaż sumę**: Włączenie tej opcji powoduje wyświetlanie na wykresie sumy dla wybranego wymiaru. Jest to inna suma niż suma wyrażenia, którą konfiguruje się na karcie **Wyrażenia** okna dialogowego właściwości. **Etykieta**: Podaj nazwę, jaka ma być wyświetlana w wykresie. Jeśli nie zostanie podany żaden tekst, wówczas etykieta będzie automatycznie ustawiona na tekst wyrażenia. Wartość może zostać wprowadzona jako formuła wyliczana. Kliknij ikonę , aby otworzyć okno dialogowe **Edytuj wyrażenie**.
- <sup>l</sup> **Użyj globalnego trybu grupowania**: Ta opcja ma zastosowanie jedynie do wymiarów wewnętrznych. Po włączeniu tej opcji ograniczenia będą obliczane jedynie dla wybranego wymiaru. Wszystkie poprzednie wymiary zostaną zignorowane. Jeśli opcja jest wyłączona, ograniczenia są obliczane na podstawie wszystkich poprzednich wymiarów.

## Wyrażenia

Wybierz wyrażenia z listy rozwijanej. Aby dodać wyrażenie, kliknij ikonę . Wybierz wyrażenie z

listy rozwijanej. Użyj ikony  $\bigoplus$ , aby przenosić elementy na liście. Ikona w usuwa elementy z listy. W celu uzyskania dodatkowych informacji kliknij przycisk **Więcej...**

## Wyrażenie

W tej sekcji opisano właściwości **Wyrażenia**.

## Włącz

Zaznaczenie tego pola wyboru spowoduje włączenie wybranego wyrażenia. Jeśli pole nie będzie zaznaczone, wyrażenie nie będzie w ogóle używane.

## Warunkowe

Zaznaczenie tego pola wyboru powoduje dynamiczne ukrywanie lub wyświetlanie wyrażenia w zależności od wartości wyrażenia warunkowego, które można wprowadzić po kliknięciu przycisku  $f^{\mathbf{x}}$  w poniższym oknie edycji.

## Etykieta

Etykieta wyrażenia. Podaj nazwę, jaka ma być wyświetlana w wykresie. Jeśli nie zostanie podany żaden tekst, wówczas etykieta będzie automatycznie ustawiona na tekst wyrażenia. Wartość może zostać wprowadzona jako formuła wyliczana. Kliknij ikonę  $\int x$ , aby otworzyć okno dialogowe **Edytuj wyrażenie**.

#### Wyrażenie

Wyświetla aktualnie wybrane wyrażenie.

### Komentarz

Wprowadź komentarz opisujący przeznaczenie i sposób działania wyrażenia. Wartość może zostać wprowadzona jako formuła wyliczana. Kliknij ikonę  $f^{\mathcal{X}}$ , aby otworzyć okno dialogowe **Edytuj wyrażenie**.

#### Niewidoczne

Ukrywa wyrażenie.

#### Pokaż w procentach (względne)

Wynik będzie na wykresie wyświetlany w procentach, a nie w wartościach bezwzględnych.

#### Pokaż w legendzie

Jeśli używanych jest kilka wyrażeń, wówczas wybranie tej opcji powoduje wyświetlenie legendy przedstawiającej wyrażenia oraz odpowiadające im kolory obok wykresu.

#### Ustawienia wyświetlania wartości

Zaznacz to pole wyboru, aby zdefiniować sposób wyświetlania wartości. Kliknij ikonę , aby otworzyć wyskakujące okienko.

#### Wyskakujące okienko Ustawienia wyświetlania wartości

- <sup>l</sup> **Tekst wyskakujący** Zaznacz to pole wyboru, aby wyniki wyrażenia były przedstawiane w wyskakujących komunikatach pojawiających się po aktywacji punktu danych na wykresie w układzie. Ta opcja może być używana z lub bez żadnych innych opcji wyświetlania. W ten sposób można uzyskać wyrażenie, które nie będzie się pojawiać na wykresie, ale tylko w aktywowanych wyskakujących okienkach.
- <sup>l</sup> **Style wyrażeń atrybutów**:
	- <sup>l</sup> **Kolor tła**: zdefiniuj wyrażenie atrybutu w celu określenia koloru podstawowego wykresu punktu danych. Użyte wyrażenie powinno zwracać poprawną reprezentację koloru (liczbę reprezentującą składowe RGB zgodnie z konwencją języka Visual Basic),

co umożliwiają specjalne funkcje kolorów wykresu. Jeśli wynik wyrażenia nie jest poprawną reprezentacją koloru, zostanie wówczas użyty kolor czarny.

- <sup>l</sup> **Karta Format liczb**: Dla każdego pola obowiązuje domyślny format liczb, który można skonfigurować we właściwościach dokumentu: Liczba. Możliwe jest jednak użycie osobnego formatu liczb dla pojedynczego obiektu arkusza. Ta strona właściwości obowiązuje względem obiektu aktywnego i zawiera następujące kontrolki przeznaczone do formatowania wartości:
	- **· Format liczb**: Wybierz format liczb spośród poniższych alternatyw.
	- **· Domyślne**: Liczby oraz tekst. Liczby są przedstawione w formacie oryginalnym.
	- **· Liczba**: Przedstawia wartości liczbowe z liczbą cyfr określoną w polu **Dokładność**.
	- **· Liczba całkowita**: Przedstawia wartości liczbowe jako liczby całkowite.
	- **· Ustalone do**: Przedstawia wartości liczbowe jako wartości dziesiętne z liczbą miejsc dziesiętnych określoną w polu **Liczby dziesiętne**.
	- <sup>l</sup> **Waluta**: Przedstawia wartości w formacie określonym w polu **Wzorzec formatu**. Formatem domyślnym jest ustawienie Waluta systemu Windows.
	- **· Data**: Przedstawia wartości, które mogą być interpretowane jako daty, w formacie określonym w polu **Wzorzec formatu**.
	- **· Godzina**: Przedstawia wartości, które mogą być interpretowane jako czas, w formacie określonym w polu **Wzorzec formatu**.
	- **· Znacznik czasu**: Przedstawia wartości, które mogą być interpretowane jako data + godzina, w formacie określonym w polu **Wzorzec formatu**.
	- **· Interwał:** Przedstawia czas w postaci sekwencyjnego przyrostu czasu (np. format = mm powoduje, że wartość jest przedstawiana jako liczba minut od początku kalendarza (1899:12:30:24:00)).
	- **· Wzorzec formatu**: Kod formatu, który dodatkowo określa format wyświetlania pola. **ISO** ustawia format na standard ISO. Obowiązuje tylko dla opcji **Data**, **Czas**, **Znacznik czasu** i **Interwał**. **Sys** ustawia format na zgodny z ustawieniami systemowymi.
	- **Dokładność**: Liczba wyświetlanych cyfr.
	- **· Liczby dziesiętne**: Ustawia liczbę uwzględnionych liczb dziesiętnych.
	- <sup>l</sup> **Separator l. dziesiętnych**: Ustawia symbol dla separatorów dziesiętnych.
	- **· Separator tysięcy**: Ustawia symbol dla separatorów tysięcy.
	- **W procentach**: Przedstawia formatowanie w procentach zamiast w liczbach bezwzględnych. To ustawienie jest dostępne tylko dla opcji **Liczba**, **Liczba całk.** i **Ustalone do**.
	- **Podgląd**: Przedstawia podgląd formatu liczb określonego powyżej.

## Pokaż tytuł

Domyślnie etykieta pierwszego zdefiniowanego wyrażenia jest ustawiona jako tytuł wykresu. Usuń zaznaczenie pola wyboru, jeśli nie chcesz umieszczać tytułu wykresu. Tytuł może być zdefiniowany jako formuła wyliczana na potrzeby aktualizacji dynamicznej. Kliknij ikone  $f\!{\mathfrak{X}}$ . aby otworzyć okno dialogowe **Edytuj wyrażenie**.

## Więcej.../Mniej...

Kliknij ten przycisk, aby rozwinąć/zwinąć sekcję rozwijaną, która zawiera dodatkowe karty. Wyświetlane karty zależą od tego, czy aktywne jest pole **Wymiary**, czy pole **Wyrażenia**.

# Właściwości wykresu siatkowego: Prezentacja

## Właściwości Prezentacji

W tej sekcji opisano właściwości **Prezentacji**.

### Wygląd

Wybierz jeden z dostępnych widoków z listy.

### Autodopasowanie rozmiaru symboli

Dostosowuje maksymalny rozmiar bąbelka do liczby wartości na wykresie.

#### Rozmiar symbolu

Określa rozmiar symboli, jeśli określona jest reprezentacja symbolu.

#### Maks. rozmiar bąbelka

Ustawia rozmiar największego bąbelka w wykresie. Opcja dostępna tylko dla niektórych wyglądów, o ile nie zaznaczono pola **Autodopasowanie rozmiaru symboli**.

### Pokaż legendę

Wyświetla legendę w wykresie.

Kliknij ikonę  $\mathbf{W}$ , aby otworzyć wyskakujące okienko:

#### <sup>l</sup> **Wyskakujące okienko Ustawienia legendy**:

- **Styl legendy:** Ustawia styl legendy.
- **· Wyrównanie w pionie**: Ustawia wyrównanie legendy w pionie.
- **· Interlinia**: Określa odległość między elementami w legendzie.
- <sup>l</sup> **Odwróć kolejność**: Zaznacz to pole wyboru, aby odwrócić kolejność sortowania legendy.
- <sup>l</sup> **Zawijaj tekst w komórce**: Tekst pozycji legendy będzie zawijany w kilku wierszach.

#### Tło

- Ustawia tło wykresu. Dostępne są następujące opcje:
	- **Kolor**: Kliknij ikonę **, kolor** wybrać kolor.
	- **Crafika**: Kliknij ikonę **(A)**, aby zmienić grafikę.
- \* Kliknij ikonę  $\overrightarrow{A}$ , aby ustawić przezroczystość tła. Podaj wartość w tym polu lub przeciągnij suwak, aby ustawić przezroczystość wykresu
- <sup>l</sup> **Grafika dynamiczna**: kliknij ikonę , aby ustawić przezroczystość tła i grafikę dynamiczną.
	- <sup>l</sup> Podaj wartość w tym polu lub przeciągnij suwak, aby ustawić przezroczystość dla wykresu.
	- <sup>l</sup> Podaj wyrażenie wyliczane, aby wyświetlać dynamiczne grafiki tła, które zmieniają się w zależności od selekcji.

### Tło obszaru kreślenia

Ustawia tło obszaru kreślenia.

Dostępne są następujące opcje:

- **Kolor**: Obszar kreślenia będzie mieć kolorowe tło. Kliknij ikonę  $\mathbf{W}$ , aby ustawić styl obszaru kreślenia i przezroczystość tła. Kliknij ikonę (wywybrać kolor.
- **Crafika**: Obszar kreślenia będzie w tle zawierać grafikę. Kliknij ikonę **od prześlenia**, aby ustawić przezroczystość tła. Kliknij ikonę (Allemander zmienić grafikę.
- **Grafika dynamiczna**: Kliknij ikonę **(b)**, aby ustawić przezroczystość tła i grafikę dynamiczną. Podaj wartość w tym polu lub przeciągnij suwak, aby ustawić przezroczystość dla wykresu. Podaj wyrażenie wyliczane, aby wyświetlać dynamiczne grafiki tła, które zmieniają się w zależności od selekcji.

#### Styl obszaru kreślenia

Ta kontrolka może być używana w celu zmiany wyglądu tła obszaru kreślenia.

- Dostępne są następujące opcje:
- <sup>l</sup> **Ramka**: Wokół obszaru kreślenia rysowana jest ramka.
- **· Cieniowanie**: Ta opcja zapewnia efekt cieniowania na tle obszaru kreślenia.
- **· Minimalne**: Tło obszaru kreślenia zostanie usunięte.

#### Więcej.../Mniej...

W tej sekcji opisano kilka elementów we właściwościach **Więcej.../Mniej...**.

- <sup>l</sup> **Ogólne**:
	- <sup>l</sup> **Etykiety w punktach danych**: Zaznacz to pole, aby wyświetlić etykiety.
	- <sup>l</sup> **Maks. pokazywane wartości**: W tym polu określany jest górny limit liczby punktów danych, w których wyświetlane będą wartości dla wykresu. Jeśli nie określono żadnych ograniczeń, wówczas wartości będą wyświetlane dla wszystkich punktów danych, które mogą wpłynąć na czytelność wykresu.
	- <sup>l</sup> **Położenie poziome**: Wybierz **Z lewej**, **Środek** lub **Z prawej**, aby określić orientację poziomą etykiet w punktach danych.
	- <sup>l</sup> **Położenie w pionie**: Wybierz **Powyżej**, **Środek** lub **Poniżej**, aby określić orientację pionową etykiet w punktach danych.
- <sup>l</sup> **Pokaż etykietę X**: Wyświetla etykietę na końcu osi X.
- <sup>l</sup> **Pokaż etykietę Y**: Wyświetla etykietę na końcu osi Y.
- <sup>l</sup> **Pomijaj wartości zerowe**:
	- Jeśli to pole wyboru jest zaznaczone, wówczas w obliczeniu zostaną pominięte wszystkie kombinacje pól wymiaru (pochodzące ze wszystkich wyrażeń), które zwracają zero lub Null.
	- Ta opcja jest wybrana domyślnie.
- <sup>l</sup> **Pomiń brakujące**:
	- Jeśli to pole wyboru jest zaznaczone, wówczas w obliczeniu zostaną pominięte wszystkie kombinacje pól wymiaru powiązane tylko z wartościami NULL we wszystkich polach i we wszystkich wyrażeniach.
	- Ta opcja jest wybrana domyślnie. Wyłączenie tej opcji może być użyteczne tylko w specjalnych przypadkach, np. jeśli wymagane jest zliczanie wartości Null w wykresie.
- **Etykiety wyskakujące**: Po zaznaczeniu tego pola wyboru wartości wymiarów i wyrażeń będą pojawiać się w postaci dymka wyskakującego po aktywacji punktu danych w wykresie.
- **· Wyróżnienie**: Jeśli to pole wyboru jest zaznaczone, wówczas umieszczenie wskaźnika myszy nad linią lub symbolem spowoduje podświetlenie tego elementu, co zapewni lepszą widoczność. W razie potrzeby podświetlenie obejmuje także legendę.
- **· Pokaż strzałki**: Opcje wyświetlania dotyczące strzałek w liniach łączących Strzałki będą skierowane między punktami w kolejności sekwencyjnej określonej przez kolejność sortowania drugiego wymiaru pola. Zaznacz tę alternatywę, aby wyświetlać groty strzałek na liniach łączących.
- <sup>l</sup> **Rozmiar strzałki**: Rozmiar grotów strzałek.
- **· Styl strzałki**: Wybierz spośród kilku stylów z listy rozwijanej.
- <sup>l</sup> **Warunki obliczenia**: Podane tutaj wyrażenie ustawia warunek, który musi zostać spełniony w celu wyliczenia wykresu. Jeśli warunek nie jest spełniony, w wykresie (niezależnie od momentu jego wyświetlenia) będzie wyświetlany tekst "Warunek obliczenia niespełniony". Podaj maksymalną liczbę wartości. Wartość może zostać wprowadzona jako formuła wyliczana. Kliknij ikone  $f\!{\mathfrak{X}}$ . abv otworzvć okno dialogowe **Edytuj wyrażenie**.
- <sup>l</sup> **Style**:
	- $^{\bullet}~$  Legenda: W celu ustawienia koloru legendy kliknij ikonę  $\Box$ . W celu ustawienia koloru czcionki kliknii ikonę  $\triangle$ . W celu ustawienia typu czcionki kliknii ikonę  $\mathsf{A}$ a
	- Styl tytułu wykresu: W celu ustawienia koloru czcionki tytułu wykresu kliknij ikonę  $\blacktriangle$ . W celu ustawienia typu czcionki kliknii ikonę **Aa**.
	- $\degree$  Czcionka nagłówka: W celu ustawienia typu czcionki nagłówka kliknii ikonę $\mathsf{A} \mathsf{a}$  .
- Nagłówek aktywny: W celu ustawienia koloru tła dla aktywnego nagłówka kliknij ikonę W celu ustawienia koloru tekstu kliknij ikone  $\mathbf{A}$ .
- Nagłówek nieaktywny: W celu ustawienia koloru tła dla nieaktywnego nagłówka kliknij ikonę  $\bigsqcup$ . W celu ustawienia koloru tekstu kliknij ikonę  $\underline{\mathbf{A}}$ .
- Użyj obramowania: Zaznacz to pole wyboru, aby używać obramowania wokół obiektu arkusza. Kliknij ikonę , aby ustawić kolor obramowania.
- Szerokość obramowania: Podaj wartość lub przeciągnij suwak, aby ustawić szerokość obramowania. Szerokość jest określona w pikselach.
- Zaokrąglone rogi:
	- <sup>l</sup> Kliknij ikonę , aby otworzyć wyskakujące okienko **Zaokrąglone rogi**.

Opcja **Zaokrąglone rogi** jest dostępna jedynie <sup>w</sup> przypadku wybrania opcji **Zaawansowane Tryb określania stylu** na karcie **Właściwości dokumentu: Ogólne**.

- Wyskakujące okienko Zaokrąglone rogi:
	- <sup>l</sup> Wybierz dla narożników zaokrąglenie **Stałe** lub **Względne**, a także określ narożniki, których będzie to dotyczyło.
	- **·** Wybierz także **Zaokrąglenie**, wprowadzając wartość.
- <sup>l</sup> **Linie odniesienia**:
	- o Linie **odniesienia**: Aby dodać linię odniesienia, kliknii ikonę
	- <sup>o</sup> **Pokaż etykietę na wykresie**: Wyświetla etykietę obok linii odniesienia.
	- <sup>o</sup> **Etykieta**: Do pola tekstowego można wprowadzić tytuł, który będzie wyświetlany jako nagłówek obiektu arkusza. Jeśli wartość w polu **Etykieta** nie zostanie ustawiona, używana będzie nazwa pola (o ile opcja **Pokaż nagłówek** jest zaznaczona). Wartość może zostać wprowadzona jako formuła wyliczana. Kliknii ikone  $f\!{\mathfrak{X}}$ . aby otworzyć okno dialogowe **Edytuj wyrażenie**.
	- <sup>o</sup> **Oś X**: Wybierz tę opcję, jeśli linia odniesienia ma wychodzić z osi X.
	- <sup>o</sup> **Wyrażenie**: Wartość, przy której ma zostać narysowana linia odniesienia. Podaj wyrażenie używane jako punkt wyjścia.
	- <sup>o</sup> **Grubość linii**: Określa grubość linii odniesienia.
	- <sup>o</sup> **Styl linii**: Określa styl linii odniesienia.
	- <sup>o</sup> **Kolor linii**: Określa kolor linii odniesienia.
	- <sup>o</sup> **Użyj warunku pokazywania**: Linia odniesienia będzie wyświetlana lub ukryta w zależności od wyniku wyrażenia warunku obliczanego przed każdym narysowaniem wykresu. Linia odniesienia będzie ukryta tylko wtedy, gdy wyrażenie zwróci wartość FALSE.
	- <sup>o</sup> **Warunek**: Podaj wyrażenie warunku. Wartość może zostać wprowadzona jako formuła wyliczana. Kliknii ikone  $f^{\mathfrak{X}}$ , aby otworzyć okno dialogowe **Edytui wyrażenie**.
- <sup>l</sup> **Tekst**:
	- o **Tekst w wykresie**: Aby dodać tekst do wykresu, kliknij ikonę .
	- <sup>o</sup> **Tekst**: W tym miejscu wyświetlane są teksty dodane jako **Tekst w wykresie**.
	- <sup>o</sup> **Kąt nachylenia**: Określ dla tekstu kąt od 0 do 360 stopni. Wartością domyślną jest 0.
	- <sup>o</sup> **Wyrównaj w poziomie**: Ustawia wyrównanie w poziomie.
	- <sup>o</sup> **Na górze**: Podczas rysowania wykresu tekst aktualnie wybrany na liście zostanie ustawiony na pierwszym planie.
	- <sup>o</sup> **Styl tekstu**:
		- W celu ustawienia koloru tła dla tekstu kliknij ikonę  $\Box$ .
		- W celu ustawienia koloru czcionki kliknij ikonę  $\blacktriangle$ . W celu ustawienia typu czcionki kliknij ikone Aa
	- <sup>o</sup> **Rozmiar, położenie**: Ustawia położenie i rozmiar tekstu na obiekcie.

## Właściwości wykresu siatkowego: Nagłówek

W tej sekcji opisano właściwości **Nagłówka**.

<sup>l</sup> **Etykieta**: Do pola tekstowego można wprowadzić tytuł, który będzie wyświetlany jako nagłówek obiektu arkusza. Jeśli wartość w polu **Etykieta** nie zostanie ustawiona, używana będzie nazwa pola (o ile opcja **Pokaż nagłówek** jest zaznaczona). Wartość może zostać wprowadzona jako formuła wyliczana.

Kliknij ikonę , aby otworzyć okno dialogowe **Edytuj wyrażenie**.

- <sup>l</sup> **Pokaż nagłówek**: Zaznaczenie tej opcji spowoduje rysowanie nagłówka u góry obiektu arkusza. Listy wartości i inne obiekty grupowe będą mieć tę opcję domyślnie włączoną, w przeciwieństwie do przycisków, obiektów tekstu i obiektów linii/strzałki.
- <sup>l</sup> **Wyrównanie nagłówka**: może mieć ustawienia Z lewej, Środek lub Z prawej.
- <sup>l</sup> **Nagłówek o wielu wierszach (zawijanie wyrazów)**: Jeśli ta opcja jest zaznaczona, tekst będzie wyświetlany w wielu wierszach.
- **· Liczba wierszy**: Jeśli włączono wielowierszowy nagłówek, określ liczbę wierszy w polu wejściowym lub przeciągnij suwak na żądaną liczbę.
- <sup>l</sup> **Wyrównanie nagłówka**: może mieć ustawienia Góra, Środek lub Dół.

## Więcej.../Mniej...

W tej sekcji opisano ikony we właściwościach **Nagłówka**.

- **Menu**: Otwiera menu obiektu.
- **· Wyczyść**: Czyści wszystkie bieżące selekcje w aktywnym obiekcie arkusza.
- <sup>l</sup> **Drukuj**: Otwiera wybrane obiekty arkusza w formacie tabelarycznym, w innym oknie przeglądarki. Możliwe, że niektóre klienty nie obsługują tego ustawienia.
- **· Kopiuj dane**: Kopiuje wartości pola w obiekcie arkusza. Możliwe, że niektóre klienty nie obsługują tego ustawienia.
- <sup>l</sup> **Kopiuj grafikę do schowka**: Kopiuje obiekt arkusza jako grafikę do Schowka. Możliwe, że niektóre klienty nie obsługują tego ustawienia.
- <sup>l</sup> **Wyślij do pliku Excel**: Eksportuje możliwe (w tym wybrane) wartości do programu Microsoft Excel, który jest automatycznie uruchamiany, jeśli nie został uruchomiony wcześniej. Wartości wyeksportowane pojawią się jako jedna kolumna w nowym arkuszu roboczym Excel. Ta funkcja działa, jeśli na komputerze zainstalowany jest program Microsoft Excel 2007 lub jego późniejsza wersja. Możliwe, że niektóre klienty nie obsługują tego ustawienia.
- <sup>l</sup> **Zezwalaj na minimalizowanie**: Po zaznaczeniu tej opcji w nagłówku okna obiektu arkusza zostanie wyświetlona ikona minimalizacji, która umożliwia zminimalizowanie obiektu. Ponadto pozwoli to na minimalizowanie obiektu poprzez dwukrotne kliknięcie nagłówka.
- <sup>l</sup> **Autom. minimalizacja**: Ta opcja jest dostępna, jeśli zaznaczono opcję **Zezwalaj na minimalizowanie**. Jeśli zaznaczono opcję **Autom. minimalizacja** dla kilku obiektów arkusza na tym samym arkuszu, wówczas w dowolnym momencie możliwe będzie automatyczne zminimalizowanie wszystkich arkuszy oprócz jednego. Jest to użyteczne np. w celu naprzemiennego wyświetlania kilku wykresów w tym samym obszarze arkusza.
- <sup>l</sup> **Zezwalaj na minimalizowanie**: Po zaznaczeniu tej opcji w nagłówku okna obiektu arkusza zostanie wyświetlona ikona maksymalizacji, która umożliwia zmaksymalizowanie obiektu. Ponadto pozwoli to na maksymalizowanie obiektu poprzez dwukrotne kliknięcie nagłówka. Jeśli zaznaczono obydwie opcje, **Zezwalaj na minimalizowanie** i **Zezwalaj na maksymalizowanie**, wówczas dwukrotne kliknięcie spowoduje minimalizację obiektu.
- **· Tekst pomocy**: Tutaj można wprowadzić tekst pomocy, który będzie wyświetlany w wyskakującym okienku. Ta opcja jest niedostępna na poziomie dokumentu. Wartość może zostać wprowadzona jako formuła wyliczana. Kliknij ikone  $\int x$ , aby otworzyć okno dialogowe **Edytuj wyrażenie**.

Możliwe jest na przykład wprowadzenie opisu obiektu arkusza. Do nagłówka okna obiektu zostanie dodana ikona pomocy. Tekst będzie wyświetlany w wyskakującym okienku, które będzie widoczne, gdy nad ikoną zostanie umieszczony wskaźnik myszy.

<sup>l</sup> **Szybka zmiana typu**: Można tu włączyć przełączanie między typami wykresów.

Niedostępne dla wszystkich obiektów. Kliknij ikonę  $\bullet$ , aby otworzyć wyskakujące okienko.

<sup>l</sup> **Wyskakujące okienko Szybkie ustawienia typu**: Zaznacz pola dla typów wykresów, które zamierzasz przełączać przy użyciu szybkiej zmiany typu.

# Właściwości wykresu siatkowego: Opcje

## Opcje

Niektóre opcje mogą być niedostępne dla wszystkich obiektów.

- <sup>l</sup> **Tylko do odczytu**: Ustawia wykres jako dostępny tylko do odczytu, co uniemożliwia dokonywanie selekcji poprzez klikanie lub malowanie myszą na wykresie.
- <sup>l</sup> **Zezwalaj na przenoszenie/zmianę rozmiaru**: Usunięcie zaznaczenia tej opcji uniemożliwi przenoszenie obiektu arkusza i zmianę jego rozmiaru.
- <sup>l</sup> **Zezwalaj na kopiowanie/klonowanie**: Usunięcie zaznaczenia tej opcji uniemożliwi tworzenie kopii obiektu arkusza. Niektóre klienty mogą nie obsługiwać tego ustawienia.
- <sup>l</sup> **Określaj rozmiar obiektu do danych**: Jeśli w wyniku dokonanych selekcji tabela stanie się mniejsza od przydzielonego rozmiaru obiektu arkusza, zwykłym zachowaniem aplikacji QlikView jest zmniejszenie obramowania wokół takiego obiektu tabeli. Usunięcie zaznaczenia tego pola wyboru spowoduje wyłączenie automatycznego dostosowywania rozmiaru i spowoduje pozostawianie pustego miejsca.
- <sup>l</sup> **Zezwalaj na wyświetlanie informacji w nagłówku**: Jeśli użyto funkcji Info i z wartością pola są powiązane informacje, w nagłówku okna będzie wyświetlana ikona informacji. Jeśli nie jest pożądane wyświetlanie ikony informacji w nagłówku, można usunąć zaznaczenie tej opcji. Dostępne jedynie w przypadku listy wartości, pola statystyk, obiektu Multi Box i pola wprowadzania.
- <sup>l</sup> **Zachowaj pozycję przewijania**: Po zaznaczeniu tego pola wyboru i jego odpowiednika w oknie dialogowym **Preferencje użytkownika**, **Obiekty** aplikacja QlikView będzie zachowywać pozycję przewijania w pionie po dokonaniu selekcji w obiekcie tabeli.
- <sup>l</sup> **Użyj warunku pokazywania**: Obiekt arkusza będzie wyświetlany lub ukryty w zależności od wyniku wyrażenia warunkowego, który jest obliczany na nowo na przykład przy każdej zmianie selekcji. Ten obiekt arkusza będzie ukryty tylko wtedy, gdy warunek zwróci wartość **false**. Wartość może zostać wprowadzona jako formuła wyliczana. Kliknij ikonę  $f^{\chi}$ , aby otworzyć okno dialogowe **Edytuj wyrażenie**.
- <sup>l</sup> **Normalne**: Określ pozycję obiektu, ustawiając marginesy **Lewy** i **Prawy** oraz **Szerokość** i **Wysokość** obiektu.
- <sup>l</sup> **Zminimalizowane**: Określ pozycję zminimalizowanego obiektu arkusza, ustawiając marginesy **Lewy** i **Prawy** oraz **Szerokość** i **Wysokość** zminimalizowanego obiektu.
- **· Więcej.../Mniej...**: Dostępne są następujące opcje:
	- <sup>o</sup> **Właściciel**: Domena i ID użytkownika właściciela
	- <sup>o</sup> **Udostępnij obiekt**: Włącz, aby udostępniać obiekty innym użytkownikom. Włączenie tej opcji aktywuje poniższe ustawienia.
	- <sup>o</sup> **Udostępnij**: Wybierz opcję **Udostępnij wszystkim** lub **Udostępnij według nazwy użytkownika**.
	- <sup>o</sup> **Użytkownicy (Domena\ID użytkownika)**: Wybranie opcji **Udostępnij według nazwy użytkownika** spowoduje wyświetlenie listy z dodanymi użytkownikami.

Aby dodać użytkownika, kliknij ikonę **(1)**, aby dodać wiersz. Wybierz wiersz, aby go odblokować i edytować informacje użytkownika. Aby usuwać użytkowników, kliknij

 $\overline{a}$ ikonę $\overline{a}$ obok każdego usuwanego użytkownika.

# 11.33 Wykres kołowy — AJAX/Webview

Wykresy kołowe zazwyczaj pokazują relację między pojedynczym wymiarem a pojedynczym wyrażeniem, ale czasami mogą zawierać dwa wymiary.

# Wykres kołowy: Menu Obiekt

Menu obiektu można otworzyć jako menu kontekstowe po kliknięciu obiektu arkusza prawym przyciskiem myszy lub kliknięciu ikony • w nagłówku obiektu (jeśli jest wyświetlany).

Polecenia w tym menu mogą się różnić w przypadku używania widoku WebView z aplikacji QlikView lub otwierania dokumentu w przeglądarce internetowej. Menu zawiera następujące polecenia:

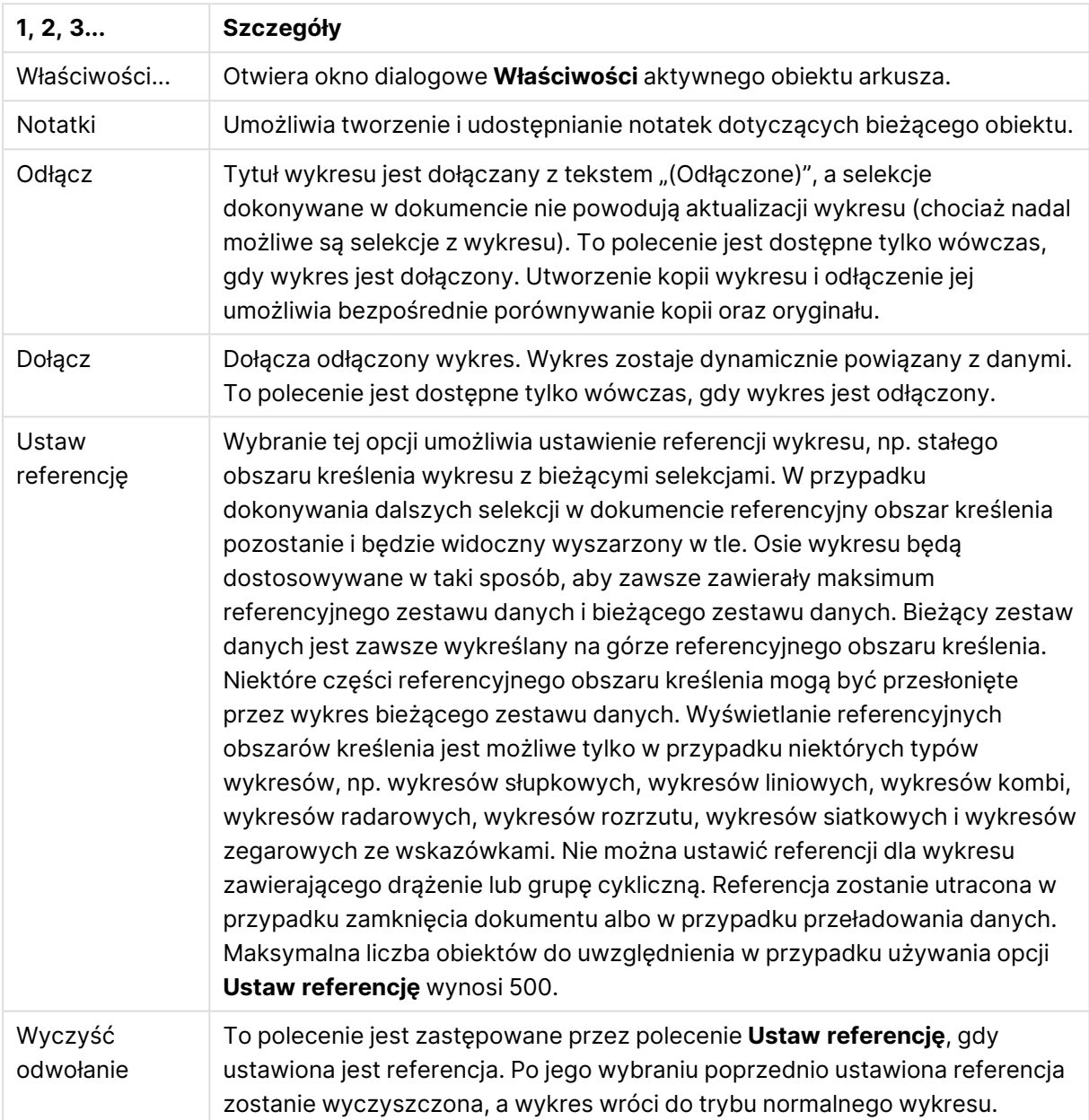

Polecenia menu

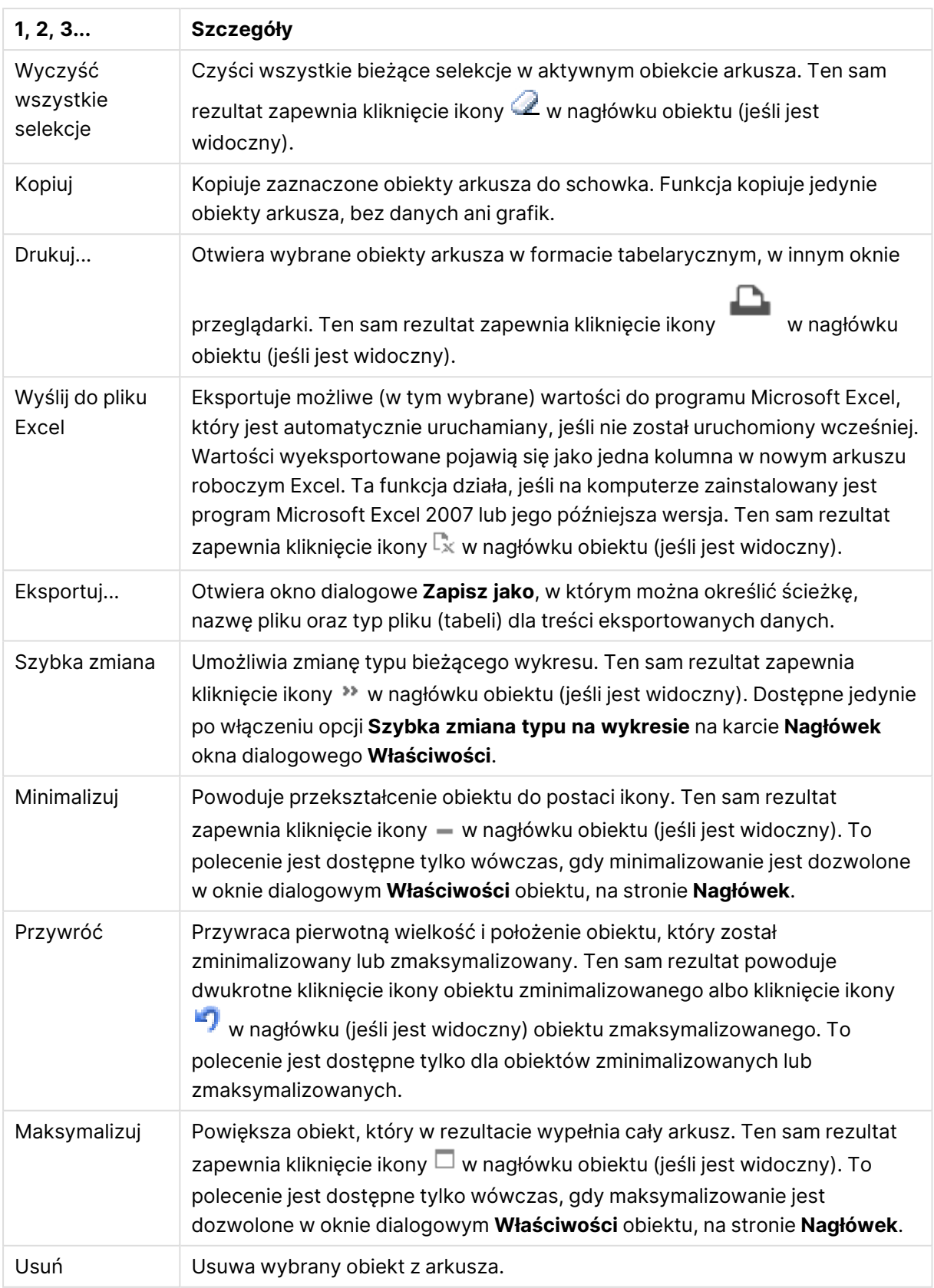

# Właściwości wykresu kołowego

Aby otworzyć okno dialogowe **Właściwości**, wybierz polecenie **Właściwości** z menu **Obiekt** . Jeśli polecenie **Właściwości** jest wyszarzone, może to oznaczać, że użytkownik nie ma uprawnień do modyfikowania właściwości.

## **Opcje**

Niektóre opcje mogą być niedostępne dla wszystkich obiektów.

- <sup>l</sup> **Tylko do odczytu**: Ustawia wykres jako dostępny tylko do odczytu, co uniemożliwia dokonywanie selekcji poprzez klikanie lub malowanie myszą na wykresie.
- <sup>l</sup> **Zezwalaj na przenoszenie/zmianę rozmiaru**: Usunięcie zaznaczenia tej opcji uniemożliwi przenoszenie obiektu arkusza i zmianę jego rozmiaru.
- <sup>l</sup> **Zezwalaj na kopiowanie/klonowanie**: Usunięcie zaznaczenia tej opcji uniemożliwi tworzenie kopii obiektu arkusza. Niektóre klienty mogą nie obsługiwać tego ustawienia.
- <sup>l</sup> **Określaj rozmiar obiektu do danych**: Jeśli w wyniku dokonanych selekcji tabela stanie się mniejsza od przydzielonego rozmiaru obiektu arkusza, zwykłym zachowaniem aplikacji QlikView jest zmniejszenie obramowania wokół takiego obiektu tabeli. Usunięcie zaznaczenia tego pola wyboru spowoduje wyłączenie automatycznego dostosowywania rozmiaru i spowoduje pozostawianie pustego miejsca.
- <sup>l</sup> **Zezwalaj na wyświetlanie informacji w nagłówku**: Jeśli użyto funkcji Info i z wartością pola są powiązane informacje, w nagłówku okna będzie wyświetlana ikona informacji. Jeśli nie jest pożądane wyświetlanie ikony informacji w nagłówku, można usunąć zaznaczenie tej opcji. Dostępne jedynie w przypadku listy wartości, pola statystyk, obiektu Multi Box i pola wprowadzania.
- <sup>l</sup> **Zachowaj pozycję przewijania**: Po zaznaczeniu tego pola wyboru i jego odpowiednika w oknie dialogowym **Preferencje użytkownika**, **Obiekty** aplikacja QlikView będzie zachowywać pozycję przewijania w pionie po dokonaniu selekcji w obiekcie tabeli.
- <sup>l</sup> **Użyj warunku pokazywania**: Obiekt arkusza będzie wyświetlany lub ukryty w zależności od wyniku wyrażenia warunkowego, który jest obliczany na nowo na przykład przy każdej zmianie selekcji. Ten obiekt arkusza będzie ukryty tylko wtedy, gdy warunek zwróci wartość **false**. Wartość może zostać wprowadzona jako formuła wyliczana. Kliknii ikone  $f^{\chi}$ . aby otworzyć okno dialogowe **Edytuj wyrażenie**.
- <sup>l</sup> **Normalne**: Określ pozycję obiektu, ustawiając marginesy **Lewy** i **Prawy** oraz **Szerokość** i **Wysokość** obiektu.
- <sup>l</sup> **Zminimalizowane**: Określ pozycję zminimalizowanego obiektu arkusza, ustawiając marginesy **Lewy** i **Prawy** oraz **Szerokość** i **Wysokość** zminimalizowanego obiektu.
- **· Więcej.../Mniej...**: Dostępne są następujące opcje:
	- <sup>o</sup> **Właściciel**: Domena i ID użytkownika właściciela
	- <sup>o</sup> **Udostępnij obiekt**: Włącz, aby udostępniać obiekty innym użytkownikom. Włączenie tej opcji aktywuje poniższe ustawienia.
	- <sup>o</sup> **Udostępnij**: Wybierz opcję **Udostępnij wszystkim** lub **Udostępnij według nazwy użytkownika**.

<sup>o</sup> **Użytkownicy (Domena\ID użytkownika)**: Wybranie opcji **Udostępnij według nazwy użytkownika** spowoduje wyświetlenie listy z dodanymi użytkownikami.

Aby dodać użytkownika, kliknij ikonę **(b)**, aby dodać wiersz. Wybierz wiersz, aby go odblokować i edytować informacje użytkownika. Aby usuwać użytkowników, kliknij

ikonę obok każdego usuwanego użytkownika.

# Właściwości wykresu kołowego: Prezentacja

W tej sekcji opisano właściwości **Wykresu kołowego** w **Prezentacji**.

## Wygląd

Wybierz jeden z dostępnych widoków z listy.

## Pokaż legendę

Wyświetla legendę w wykresie. Kliknij ikonę  $\overset{\text{def}}{\bullet}$ , aby otworzyć wyskakujące okienko.

## Wyskakujące okienko Ustawienia legendy

- **Styl legendy:** Ustawia styl legendy.
- **Pionowo**: Ustawia wyrównanie legendy w pionie.
- **· Interlinia**: Określa odległość między elementami w legendzie.
- <sup>l</sup> **Odwróć kolejność**: Zaznacz to pole wyboru, aby odwrócić kolejność sortowania legendy.
- <sup>l</sup> **Zawijaj tekst w komórce**: Jeśli to pole wyboru jest zaznaczone, tekst elementów legendy będzie zawijany w co najmniej dwóch liniach.

## Tło

Ustawia tło wykresu. Dostępne są następujące opcje:

### Kolor

Obszar kreślenia będzie mieć kolorowe tło. Kliknii ikonę , aby wybrać kolor.

#### Grafika

Obszar kreślenia będzie w tle zawierać grafikę. Kliknij ikonę (aby zmienić grafikę.

#### Grafika dynamiczna

Podaj wyrażenie wyliczane, aby wyświetlać dynamiczne grafiki tła, które zmieniają się w zależności od selekcji.

## Przezroczystość tła

Podaj wartość w tym polu lub przeciągnij suwak, aby ustawić przezroczystość dla wykresu. Kliknij

ikonę , aby ustawić przezroczystość.

## Więcej.../Mniej...

W tej sekcji opisano kilka właściwości w **Więcej.../Mniej...**.

Ogólne

- <sup>l</sup> **Pomijaj wartości zerowe**: Jeśli to pole wyboru jest zaznaczone, wówczas w obliczeniu zostaną pominięte wszystkie kombinacje pól wymiaru (pochodzące ze wszystkich wyrażeń), które zwracają zero lub Null. Ta opcja jest wybrana domyślnie.
- <sup>l</sup> **Pomiń brakujące**: Jeśli to pole wyboru jest zaznaczone, wówczas w obliczeniu zostaną pominięte wszystkie kombinacje pól wymiaru powiązane tylko z wartościami NULL we wszystkich polach i we wszystkich wyrażeniach. Ta opcja jest wybrana domyślnie. Wyłączenie tej opcji może być użyteczne tylko w specjalnych przypadkach, np. jeśli wymagane jest zliczanie wartości Null w wykresie.
- <sup>l</sup> **Etykiety wyskakujące**: Po zaznaczeniu tego pola wyboru wartości wymiarów i wyrażeń będą pojawiać się w postaci dymka wyskakującego po aktywacji punktu danych w wykresie.
- **· Wyróżnienie**: Ta opcja nie jest obsługiwana w AJAX/Webview.
- **· Warunki obliczenia**: Podane tutaj wyrażenie ustawia warunek, który musi zostać spełniony w celu wyliczenia wykresu. Jeśli warunek nie jest spełniony, w wykresie będzie wyświetlany tekst "Warunek obliczenia niespełniony". Wartość może zostać wprowadzona jako formuła wyliczana. Kliknij ikonę  $f^{\chi}$ , aby otworzyć okno dialogowe **Edytuj wyrażenie**.

#### Style

- $\bullet$ **Legenda**: W celu ustawienia koloru legendy kliknij ikonę **. W** celu ustawienia koloru czcionki kliknii ikonę $\triangle$ . W celu ustawienia typu czcionki kliknii ikonę  $\mathsf{A}$ a
- **Czcionka nagłówka:** W celu ustawienia typu czcionki nagłówka kliknij ikonę **Aa**.
- **Styl tytułu wykresu**: W celu ustawienia koloru czcionki tytułu wykresu kliknii ikone **. W**. W celu ustawienia typu czcionki kliknij ikonę Aa
- <sup>l</sup> **Nagłówek aktywny**: W celu ustawienia koloru tła dla aktywnego nagłówka kliknij ikonę . W celu ustawienia koloru tekstu kliknij ikone
- **· Nagłówek nieaktywny:** W celu ustawienia koloru tła dla nieaktywnego nagłówka kliknij ikonę W celu ustawienia koloru tekstu kliknij ikone  $\mathbf{A}$ .
- <sup>l</sup> **Użyj obramowania**: Zaznacz to pole wyboru, aby używać obramowania wokół obiektu arkusza. Kliknij ikonę , aby ustawić kolor obramowania.
- **· Szerokość obramowania**: Podaj wartość lub przeciągnij suwak, aby ustawić szerokość obramowania. Szerokość jest określona w pikselach.
- <sup>l</sup> **Zaokrąglone rogi**: Kliknij ikonę , aby otworzyć wyskakujące okienko **Zaokrąglone rogi**.

Opcja **Zaokrąglone rogi** jest dostępna jedynie <sup>w</sup> przypadku wybrania opcji **Zaawansowane Tryb określania stylu** na karcie **Właściwości dokumentu: Ogólne**.

<sup>l</sup> Wybierz dla narożników zaokrąglenie **Stałe** lub **Względne**, a także określ narożniki, których będzie to dotyczyło. Wybierz także **Zaokrąglenie**. W tym celu podaj odpowiednią wartość.

## Tekst

W tej sekcji opisano właściwości **Tekstu**.

Tekst w wykresie

Aby dodać tekst do wykresu, kliknij ikonę

### Tekst

W tym miejscu wyświetlane są teksty dodane jako **Tekst w wykresie**.

Kąt nachylenia

Określ dla tekstu kąt od 0 do 360 stopni. Wartością domyślną jest 0.

Wyrównaj w poziomie

Ustawia wyrównanie w poziomie.

#### Na górze

Podczas rysowania wykresu tekst aktualnie wybrany na liście zostanie ustawiony na pierwszym planie.

#### Styl tekstu

.

W celu ustawienia koloru tła dla tekstu kliknii ikonę

W celu ustawienia koloru czcionki kliknij ikonę  $\triangle$ . W celu ustawienia typu czcionki kliknij ikonę Aa

## Rozmiar, położenie

Ustawia położenie i rozmiar tekstu na obiekcie.

## Właściwości wykresu kołowego: Nagłówek

**· Etykieta**: Do pola tekstowego można wprowadzić tytuł, który będzie wyświetlany jako nagłówek obiektu arkusza. Jeśli wartość w polu **Etykieta** nie zostanie ustawiona, używana będzie nazwa pola (o ile opcja **Pokaż nagłówek** jest zaznaczona). Wartość może zostać wprowadzona jako formuła wyliczana.

Kliknij ikonę , aby otworzyć okno dialogowe **Edytuj wyrażenie**.

- <sup>l</sup> **Pokaż nagłówek**: Zaznaczenie tej opcji spowoduje rysowanie nagłówka u góry obiektu arkusza. Listy wartości i inne obiekty grupowe będą mieć tę opcję domyślnie włączoną, w przeciwieństwie do przycisków, obiektów tekstu i obiektów linii/strzałki.
- **· Wyrównanie nagłówka**: może mieć ustawienia Z lewej, Środek lub Z prawej.
- <sup>l</sup> **Nagłówek o wielu wierszach (zawijanie wyrazów)**: Jeśli ta opcja jest zaznaczona, tekst będzie wyświetlany w wielu wierszach.
- Liczba wierszy: Jeśli włączono wielowierszowy nagłówek, określ liczbę wierszy w polu wejściowym lub przeciągnij suwak na żądaną liczbę.
- <sup>l</sup> **Wyrównanie nagłówka**: może mieć ustawienia Góra, Środek lub Dół.

## Właściwości Ikon w nagłówku

#### W tej sekcji opisano **Więcej.../Mniej...** we właściwości **Ikony w nagłówku**.

### Menu

Otwiera menu obiektu.

## Wyczyść

Czyści wszystkie bieżące selekcje w aktywnym obiekcie arkusza.

## Drukuj

Otwiera wybrane obiekty arkusza w formacie tabelarycznym, w innym oknie przeglądarki. Możliwe, że niektóre klienty nie obsługują tego ustawienia.

### Kopiuj dane

Kopiuje wartości pola w obiekcie arkusza. Możliwe, że niektóre klienty nie obsługują tego ustawienia.

#### Kopiuj grafikę do schowka

Kopiuje obiekt arkusza jako grafikę do Schowka. Możliwe, że niektóre klienty nie obsługują tego ustawienia.

## Wyślij do pliku Excel

Eksportuje możliwe (w tym wybrane) wartości do programu Microsoft Excel, który jest automatycznie uruchamiany, jeśli nie został uruchomiony wcześniej. Wartości wyeksportowane pojawią się jako jedna kolumna w nowym arkuszu roboczym Excel. Ta funkcja działa, jeśli na komputerze zainstalowany jest program Microsoft Excel 97 lub jego późniejsza wersja. Możliwe, że niektóre klienty nie obsługują tego ustawienia.

#### Zezwalaj na minimalizowanie

Po zaznaczeniu tej opcji w nagłówku okna obiektu arkusza zostanie wyświetlona ikona minimalizacji, która umożliwia zminimalizowanie obiektu. Ponadto pozwoli to na minimalizowanie obiektu poprzez dwukrotne kliknięcie nagłówka.

#### Autom. minimalizacja

Ta opcja jest dostępna, jeśli zaznaczono opcję **Zezwalaj na minimalizowanie**. Jeśli zaznaczono opcję **Autom. minimalizacja** dla kilku obiektów arkusza na tym samym arkuszu, wówczas w dowolnym momencie możliwe będzie automatyczne zminimalizowanie wszystkich arkuszy oprócz jednego. Jest to użyteczne np. w celu naprzemiennego wyświetlania kilku wykresów w tym samym obszarze arkusza.

## Zezwalaj na maksymalizowanie

Po zaznaczeniu tej opcji w nagłówku okna obiektu arkusza zostanie wyświetlona ikona maksymalizacji, która umożliwia zmaksymalizowanie obiektu. Ponadto pozwoli to na maksymalizowanie obiektu poprzez dwukrotne kliknięcie nagłówka. Jeśli zaznaczono obydwie opcje, **Zezwalaj na minimalizowanie** i **Zezwalaj na maksymalizowanie**, wówczas dwukrotne kliknięcie spowoduje minimalizację obiektu.

## Tekst pomocy

Tutaj można wprowadzić tekst pomocy, który będzie wyświetlany w wyskakującym okienku. Ta opcja jest niedostępna na poziomie dokumentu. Wartość może zostać wprowadzona jako formuła wyliczana. Kliknij ikonę  $f^x$ , aby otworzyć okno dialogowe **Edytuj wyrażenie**.

Możliwe jest na przykład wprowadzenie opisu obiektu arkusza. Do nagłówka okna obiektu zostanie dodana ikona pomocy. Tekst będzie wyświetlany w wyskakującym okienku, które będzie widoczne, gdy nad ikoną zostanie umieszczony wskaźnik myszy.

### Szybka zmiana typu w nagłówku

Zaznacz to pole, aby korzystać z szybkiej zmiany typu w nagłówku.

<sup>l</sup> **Wyskakujące okienko Szybkie ustawienia typu**: Zaznacz pola dla typów wykresów, które zamierzasz przełączać przy użyciu szybkiej zmiany typu.

## Właściwości wykresu kołowego: Opcje

## **Opcje**

Niektóre opcje mogą być niedostępne dla wszystkich obiektów.

- <sup>l</sup> **Tylko do odczytu**: Ustawia wykres jako dostępny tylko do odczytu, co uniemożliwia dokonywanie selekcji poprzez klikanie lub malowanie myszą na wykresie.
- <sup>l</sup> **Zezwalaj na przenoszenie/zmianę rozmiaru**: Usunięcie zaznaczenia tej opcji uniemożliwi przenoszenie obiektu arkusza i zmianę jego rozmiaru.
- <sup>l</sup> **Zezwalaj na kopiowanie/klonowanie**: Usunięcie zaznaczenia tej opcji uniemożliwi tworzenie kopii obiektu arkusza. Niektóre klienty mogą nie obsługiwać tego ustawienia.
- <sup>l</sup> **Określaj rozmiar obiektu do danych**: Jeśli w wyniku dokonanych selekcji tabela stanie się mniejsza od przydzielonego rozmiaru obiektu arkusza, zwykłym zachowaniem aplikacji QlikView jest zmniejszenie obramowania wokół takiego obiektu tabeli. Usunięcie zaznaczenia tego pola wyboru spowoduje wyłączenie automatycznego dostosowywania rozmiaru i spowoduje pozostawianie pustego miejsca.
- <sup>l</sup> **Zezwalaj na wyświetlanie informacji w nagłówku**: Jeśli użyto funkcji Info i z wartością pola są powiązane informacje, w nagłówku okna będzie wyświetlana ikona informacji. Jeśli nie jest pożądane wyświetlanie ikony informacji w nagłówku, można usunąć zaznaczenie tej opcji. Dostępne jedynie w przypadku listy wartości, pola statystyk, obiektu Multi Box i pola wprowadzania.
- <sup>l</sup> **Zachowaj pozycję przewijania**: Po zaznaczeniu tego pola wyboru i jego odpowiednika w oknie dialogowym **Preferencje użytkownika**, **Obiekty** aplikacja QlikView będzie zachowywać pozycję przewijania w pionie po dokonaniu selekcji w obiekcie tabeli.
- <sup>l</sup> **Użyj warunku pokazywania**: Obiekt arkusza będzie wyświetlany lub ukryty w zależności od wyniku wyrażenia warunkowego, który jest obliczany na nowo na przykład przy każdej zmianie selekcji. Ten obiekt arkusza będzie ukryty tylko wtedy, gdy warunek zwróci wartość **false**. Wartość może zostać wprowadzona jako formuła wyliczana. Kliknii ikone  $f^{\chi}$ . aby otworzyć okno dialogowe **Edytuj wyrażenie**.
- <sup>l</sup> **Normalne**: Określ pozycję obiektu, ustawiając marginesy **Lewy** i **Prawy** oraz **Szerokość** i **Wysokość** obiektu.
- <sup>l</sup> **Zminimalizowane**: Określ pozycję zminimalizowanego obiektu arkusza, ustawiając marginesy **Lewy** i **Prawy** oraz **Szerokość** i **Wysokość** zminimalizowanego obiektu.
- **· Więcej.../Mniej...**: Dostępne są następujące opcje:
	- <sup>o</sup> **Właściciel**: Domena i ID użytkownika właściciela
	- <sup>o</sup> **Udostępnij obiekt**: Włącz, aby udostępniać obiekty innym użytkownikom. Włączenie tej opcji aktywuje poniższe ustawienia.
	- <sup>o</sup> **Udostępnij**: Wybierz opcję **Udostępnij wszystkim** lub **Udostępnij według nazwy użytkownika**.
	- <sup>o</sup> **Użytkownicy (Domena\ID użytkownika)**: Wybranie opcji **Udostępnij według nazwy użytkownika** spowoduje wyświetlenie listy z dodanymi użytkownikami.

Aby dodać użytkownika, kliknij ikonę **(b)**, aby dodać wiersz. Wybierz wiersz, aby go odblokować i edytować informacje użytkownika. Aby usuwać użytkowników, kliknij

ikone obok każdego usuwanego użytkownika.

# 11.34 Wykres lejkowy — AJAX/Webview

Wykres lejkowy jest zwykle używany w celu prezentacji wartości w przepływach i procesach. Pod względem wyświetlania jest on powiązany z wykresem kołowym. Ten wykres może być pokazywany z wysokością/szerokością segmentu lub z obszarem segmentu proporcjonalnie do danych. Można także narysować wykres z segmentami równej wysokości/szerokości, bez uwzględniania punktów danych.

# Wykres lejkowy: Menu Obiekt

Menu obiektu można otworzyć jako menu kontekstowe po kliknięciu obiektu arkusza prawym przyciskiem myszy lub kliknięciu ikony  $\bullet$  w nagłówku obiektu (jeśli jest wyświetlany).

Polecenia w tym menu mogą się różnić w przypadku używania widoku WebView z aplikacji QlikView lub otwierania dokumentu w przeglądarce internetowej. Menu zawiera następujące polecenia:

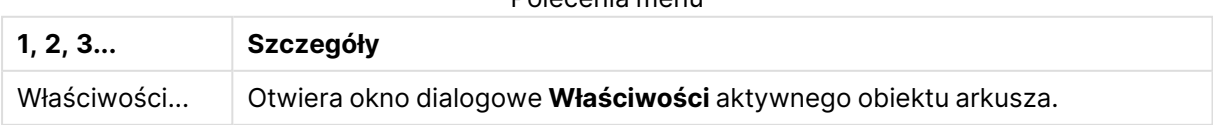

Polecenia menu

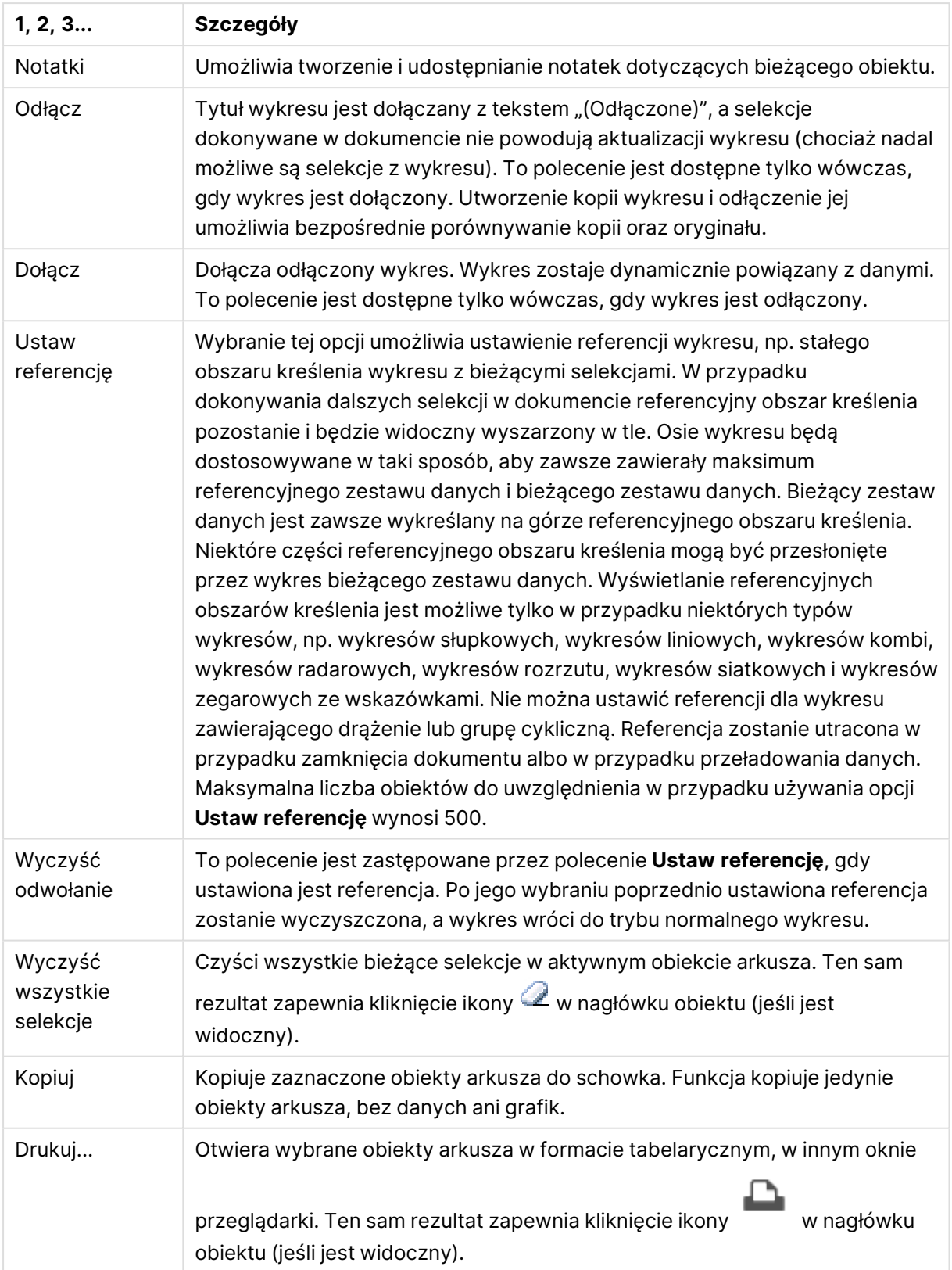

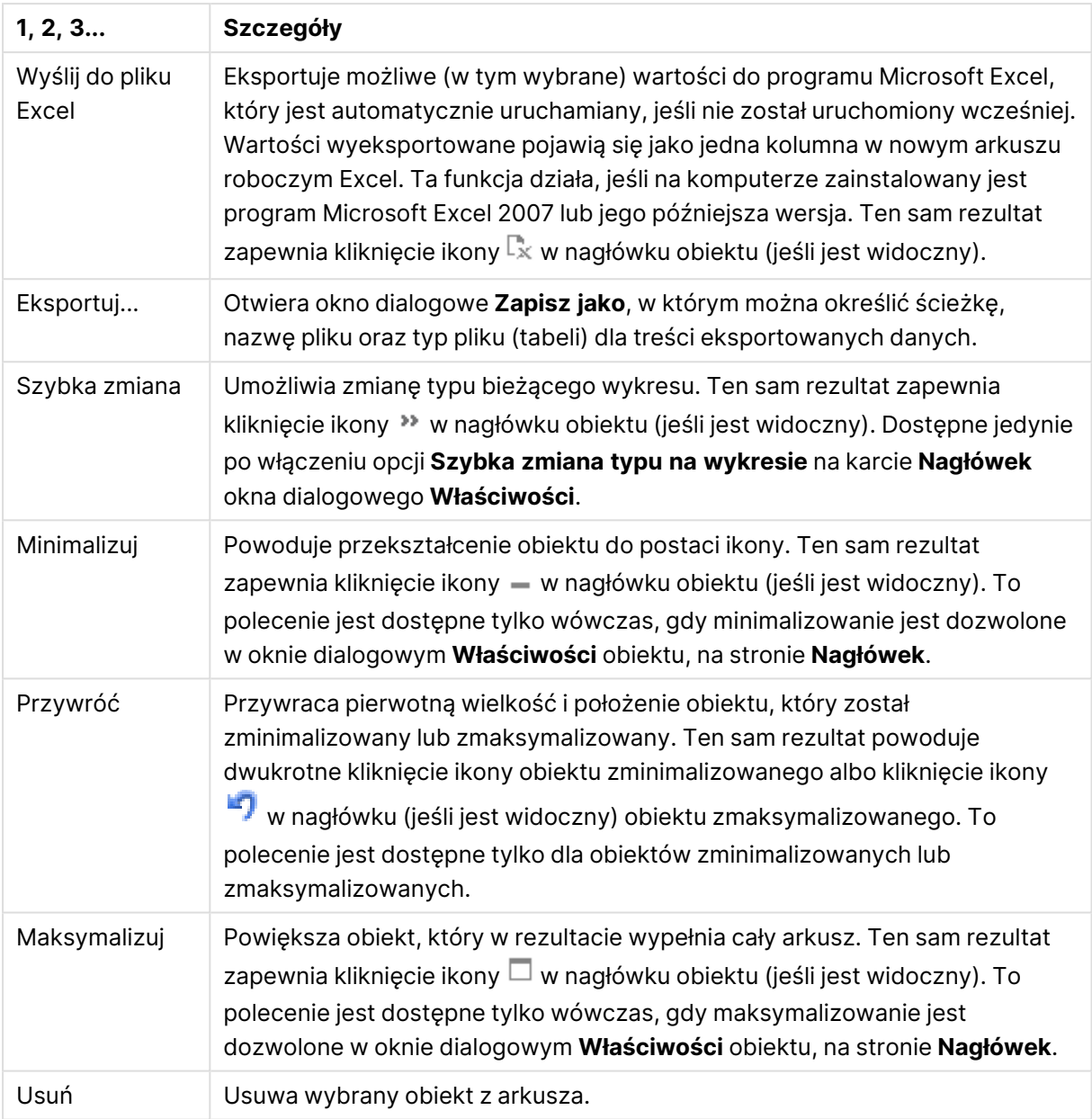

# Właściwości wykresu lejkowego

Aby otworzyć okno dialogowe **Właściwości**, wybierz polecenie **Właściwości** z menu **Obiekt** . Jeśli polecenie **Właściwości** jest wyszarzone, może to oznaczać, że użytkownik nie ma uprawnień do modyfikowania właściwości.

## Wymiary

W tej sekcji opisano właściwość **Wymiary** i jej elementy.

## Wymiar

Wybierz wymiary z listy rozwijanej. Aby dodać wymiar, kliknij ikonę . Wybierz wymiar w polu

rozwijanym. Użyj ikony  $\bigoplus$ , aby przenosić elementy na liście. Ikona  $\bigoplus$  usuwa elementy z listy. Aby wyświetlić więcej ustawień, kliknij przycisk **Więcej...**.

- <sup>l</sup> **Włączenie warunkowe**: Zaznaczenie tego pola wyboru powoduje dynamiczne ukrywanie lub wyświetlanie wymiaru w zależności od wartości wyrażenia warunkowego, które można wprowadzić po kliknięciu przycisku  $fx$  w poniższym oknie edycji.
- **Wymiar**: Wyświetla aktualnie wybrany wymiar.
- <sup>l</sup> **Pokaż etykietę**: Zaznacz to pole, aby na osi X była wyświetlana etykieta wymiaru (nazwa pola).
- <sup>l</sup> **Pomijaj wartości null**: Jeśli to pole wyboru jest zaznaczone, pole wybrane w powyższej pozycji **Wymiar** nie będzie wyświetlane na wykresie, jeśli ma wartość NULL.
- <sup>l</sup> **Pokaż wszystkie wartości**: Zaznacz to pole, aby na wykresie były wyświetlane wszystkie wartości pola wymiaru, w tym wartości wykluczone logicznie.
- <sup>l</sup> **Pokaż etykiety osi**: Zaznacz to pole, aby na osi X dla wybranego pola wymiaru była wyświetlana legenda (nazwy wartości pola).
- <sup>l</sup> **Ogranicz liczbę znaków etykiety osi**: Zaznacz to pole wyboru, aby ograniczyć długość ciągów wartości wymiarów wyświetlanych na osiach oraz w legendzie wykresu. Określ liczbę znaków w polu wejściowym lub przesuń suwak na odpowiednią wartość. Po wartościach obciętych na wykresie będzie widoczny znak "...". Ta opcja działa niezależnie od pozostałych opcji w tej samej grupie.
- <sup>l</sup> **Ustawienie kratki — pierwszy wymiar**: Zaznaczenie tego pola spowoduje włączenie wykresu kratowego, polegającego na wyświetlaniu tablicy wykresów na podstawie pierwszego wymiaru wykresu.
- <sup>l</sup> **Stała liczba kolumn**: Wprowadź liczbę kolumn wyświetlanych na wykresie kratowym. Określ liczbę kolumn w polu wejściowym lub przesuń suwak na odpowiednią wartość.
- **· Stała liczba wierszy:** Wprowadź liczbę wierszy wyświetlanych na wykresie kratowym. Określ liczbę wierszy w polu wejściowym lub przesuń suwak na odpowiednią wartość.
- <sup>l</sup> **Drugi wymiar**: Włącza drugi wymiar na wykresie kratowym. Jeśli jest używany drugi wymiar, wartości pierwszego wymiaru będą wyświetlane w tablicy kratowej jako kolumny, a wartości wymiaru podrzędnego jako wiersze.

## Sortuj

Ustawia kolejność sortowania wartości w obiekcie arkusza. Niektóre opcje sortowania mogą być niedostępne dla wszystkich obiektów arkusza.

Jeśli określono więcej niż jedną kolejność sortowania, sortowanie odbywa się w następującej kolejności: stan, wyrażenie, częstotliwość, wartość liczbowa, tekst, kolejność ładowania. **Stan** dotyczy stanu logicznego (wybrane, opcjonalne lub wykluczone).

<sup>l</sup> **Sortowanie główne**: **Wartość Y**: Określa, czy wartości wymiaru mają być sortowane zgodnie z wartością liczbową osi Y. Ta opcja jest niedostępna dla wymiarów wyliczanych. **Częstotliwość**: Sortuje wartości pola wg częstotliwości (liczba wystąpień w tabeli).**Wartość liczbowa**: Sortuje wartości pola wg wartości liczbowych.**Tekst**: Sortuje wartości pola wg kolejności alfabetycznej.**Kolejność ładowania** : Sortuje wartości pola wg kolejności ładowania początkowego.

- <sup>l</sup> **Sortowanie pomocnicze**: **Częstotliwość**: Sortuje wartości pola wg częstotliwości (liczba wystąpień w tabeli). **Wartość liczbowa**: Sortuje wartości pola wg wartości liczbowych. **Tekst**: Sortuje wartości pola wg kolejności alfabetycznej.
- **Kolejność ładowania** : Sortuje wartości pola wg kolejności ładowania początkowego.
- **· Sortuj wg wyrażenia**: Sortuje wartości pola wg wprowadzonego wyrażenia.
- <sup>l</sup> **Zachowaj wybrane na górze**: Włącz tę opcję, aby utrzymywać wybrane wartości na górze.

#### **Ograniczenia**

- <sup>l</sup> **Ogranicz wartości wyświetlane przy użyciu pierwszego wyrażenia**: Właściwości te umożliwiają określenie liczby wartości wymiaru wyświetlanych na wykresie, zgodnie z poniższymi ustawieniami.
- <sup>l</sup> **Pokaż tylko**:
	- <sup>l</sup> Wybierz tę opcję, aby wyświetlać określoną liczbę wartości: **Pierwszych**, **Największych** lub **Najmniejszych**. Ustawienie wartości 5 spowoduje wyświetlanie pięciu wartości. Jeśli dla wymiaru włączono opcję **Pokaż inne**, jedno z pięciu miejsc będzie zajęte przez segment Inne. Opcja **Pierwsze** powoduje zwracanie wierszy zgodnie z ustawieniami na karcie **Sortuj** okna dialogowego właściwości. Jeśli wykres to tabela prosta, wiersze zostaną zwrócone według podstawowej kolejności sortowania w danej chwili. Innymi słowy, użytkownik może zmieniać sposób wyświetlania wartości poprzez dwukrotne kliknięcie dowolnego nagłówka kolumny i wskazanie tej kolumny jako podstawowego kryterium sortowania.Opcja **Największe** zwraca wiersze w kolejności malejącej na podstawie pierwszego wyrażenia wykresu. W przypadku użycia w tabeli prostej wyświetlane wartości wymiaru pozostaną spójne podczas interaktywnego sortowania wyrażeń. Zmiana kolejności wyrażeń może powodować zmianę wartości wymiaru.Opcja **Najmniejsze** zwraca wiersze w kolejności rosnącej na podstawie pierwszego wyrażenia wykresu. W przypadku użycia w tabeli prostej wyświetlane wartości wymiaru pozostaną spójne podczas interaktywnego sortowania wyrażeń. Zmiana kolejności wyrażeń może powodować zmianę wartości wymiaru.Podaj liczbę wyświetlanych wartości.
	- Wartość może zostać wprowadzona jako formuła wyliczana. Kliknij ikonę  $f^{\mathbf{x}}$ , aby otworzyć okno dialogowe **Edytuj wyrażenie**.
	- <sup>l</sup> Wybierz opcję **Uwzględniaj wartości graniczne**, aby uwzględnić wartość wymiaru zawierającą wartość porównania.
- <sup>l</sup> **Pokaż tylko wartości, które są**:
	- Wybierz tę opcję, aby wyświetlić wszystkie wartości wymiaru, które spełniają określony warunek dla tej opcji.
	- Wybierz, aby wyświetlać wartości na podstawie procentu sumy albo na podstawie dokładnej ilości.
- **·** Opcja względem sumy powoduje włączenie trybu względnego, który jest podobny do opcji **Względne** na karcie **Wyrażenia** okna dialogowego właściwości.
- Wartość może zostać wprowadzona jako formuła wyliczana. Kliknii ikone  $f\!{\mathbf x}$ . abv otworzyć okno dialogowe **Edytuj wyrażenie**.
- <sup>l</sup> **Pokaż tylko wartości, których wynik akumulacji wynosi**:
	- <sup>l</sup> Wybranie tej wartości powoduje skumulowanie wszystkich wierszy aż do wiersza bieżącego, a wynik jest porównywany z wartością ustawioną w opcji.
	- <sup>l</sup> Opcja **względem sumy** powoduje włączenie trybu względnego, który jest podobny do opcji **Względne** na karcie **Wyrażenia** okna dialogowego właściwości, i porównuje wartości skumulowane (na podstawie wartości pierwszej, największej lub najmniejszej) z sumą ogólną.
	- Wartość może zostać wprowadzona jako formuła wyliczana. Kliknij ikonę  $f^{\chi}$ , aby otworzyć okno dialogowe **Edytuj wyrażenie**.
- <sup>l</sup> **Pokaż inne**: Włączenie tej opcji spowoduje wyświetlanie na wykresie segmentu **Inne**. Wszystkie wartości wymiarów niespełniające kryteriów porównania dla ograniczeń wyświetlania są grupowane w segment **Inne**. Jeśli po wybranym wymiarze występują inne wymiary, opcja **Zwiń wymiary wewnętrzne** określa, czy na wykresie będą wyświetlane poszczególne wartości dalszych (wewnętrznych) wymiarów. W polu **Etykieta** wprowadź nazwę, jaka ma być wyświetlana na wykresie. Jeśli nie zostanie podany żaden tekst, wówczas etykieta będzie automatycznie ustawiona na tekst wyrażenia.
	- Wartość może zostać wprowadzona jako formuła wyliczana. Kliknij ikonę  $\dot{J}^{\mathcal{X}}$ , aby otworzyć okno dialogowe **Edytuj wyrażenie**.
	- <sup>l</sup> Jeśli po wybranym wymiarze występują inne wymiary, opcja **Zwiń wymiary wewnętrzne** określa, czy na wykresie będą wyświetlane poszczególne wartości dalszych (wewnętrznych) wymiarów.
- <sup>l</sup> **Pokaż sumę**:
	- <sup>l</sup> Włączenie tej opcji powoduje wyświetlanie na wykresie sumy dla wybranego wymiaru. Jest to inna suma niż suma wyrażenia, którą konfiguruje się na karcie **Wyrażenia** okna dialogowego właściwości. **Etykieta**: Podaj nazwę, jaka ma być wyświetlana w wykresie. Jeśli nie zostanie podany żaden tekst, wówczas etykieta będzie automatycznie ustawiona na tekst wyrażenia.
	- Wartość może zostać wprowadzona jako formuła wyliczana. Kliknij ikone  $f\!{\mathbf x}$  , abv otworzyć okno dialogowe **Edytuj wyrażenie**.
- <sup>l</sup> **Użyj globalnego trybu grupowania**: Ta opcja ma zastosowanie jedynie do wymiarów wewnętrznych. Po włączeniu tej opcji ograniczenia będą obliczane jedynie dla wybranego wymiaru. Wszystkie poprzednie wymiary zostaną zignorowane. Jeśli opcja jest wyłączona, ograniczenia są obliczane na podstawie wszystkich poprzednich wymiarów.

## Wyrażenia

Wybierz wyrażenia z listy rozwijanej. Aby dodać wyrażenie, kliknij ikonę . Wybierz wyrażenie z

listy rozwijanej. Użyj ikony  $\bigoplus$ , aby przenosić elementy na liście. Ikona w usuwa elementy z listy. W celu uzyskania dodatkowych informacji kliknij przycisk **Więcej...**

Karta Wyrażenia

- **· Włącz**: Zaznaczenie tego pola wyboru spowoduje włączenie wybranego wyrażenia. Jeśli pole nie będzie zaznaczone, wyrażenie nie będzie w ogóle używane.
- **Warunkowe**: Zaznaczenie tego pola wyboru powoduje dynamiczne ukrywanie lub wyświetlanie wyrażenia w zależności od wartości wyrażenia warunkowego, które można wprowadzić po kliknięciu przycisku  $fx$  w poniższym oknie edycji.
- **·** Etykieta:
	- <sup>l</sup> Etykieta wyrażenia. Podaj nazwę, jaka ma być wyświetlana w wykresie. Jeśli nie zostanie podany żaden tekst, wówczas etykieta będzie automatycznie ustawiona na tekst wyrażenia.
	- Wartość może zostać wprowadzona jako formuła wyliczana. Kliknii ikone  $f\!{\mathfrak{X}}$ . abv otworzyć okno dialogowe **Edytuj wyrażenie**.
- **· Wyrażenie**: Wyświetla aktualnie wybrane wyrażenie.
- <sup>l</sup> **Komentarz**:
	- <sup>l</sup> Wprowadź komentarz opisujący przeznaczenie i sposób działania wyrażenia.
	- Wartość może zostać wprowadzona jako formuła wyliczana. Kliknij ikonę  $f^\mathbf{x}$ , aby otworzyć okno dialogowe **Edytuj wyrażenie**.
- **Niewidoczne**: Ukrywa wyrażenie.
- <sup>l</sup> **Pokaż w procentach (względne)**: Wynik będzie na wykresie wyświetlany w procentach, a nie w wartościach bezwzględnych.
- **· Ustawienia wyświetlania wartości**: Zaznacz to pole wyboru, aby zdefiniować sposób wyświetlania wartości. Kliknij ikonę  $\overset{\text{def}}{\bullet}$ , aby otworzyć wyskakujące okienko.

- <sup>l</sup> **Wyskakujące okienko Ustawienia wyświetlania wartości**:
	- <sup>l</sup> **Pokaż wartości na punktach danych**: Zaznacz to pole wyboru, aby wynik wyrażenia był wyświetlany w postaci tekstu na tle punktów danych.
	- <sup>l</sup> **Tekst wyskakujący** Zaznacz to pole wyboru, aby wyniki wyrażenia były przedstawiane w wyskakujących komunikatach pojawiających się po aktywacji punktu danych na wykresie w układzie. Ta opcja może być używana z lub bez żadnych innych opcji wyświetlania. W ten sposób można uzyskać wyrażenie, które nie będzie się pojawiać na wykresie, ale tylko w aktywowanych wyskakujących okienkach.

Style wyrażeń atrybutów

**· Kolor tła**: Zdefiniuj wyrażenie atrybutu w celu określenia koloru podstawowego wykresu punktu danych. Użyte wyrażenie powinno zwracać poprawną reprezentację koloru (liczbę reprezentującą składowe RGB zgodnie z konwencją języka Visual Basic), co umożliwiają specjalne funkcje kolorów wykresu. Jeśli wynik wyrażenia nie jest poprawną reprezentacją koloru, zostanie wówczas użyty kolor czarny.

- <sup>l</sup> **Karta Format liczb**: Dla każdego pola obowiązuje domyślny format liczb, który można skonfigurować we właściwościach dokumentu: Liczba. Możliwe jest jednak użycie osobnego formatu liczb dla pojedynczego obiektu arkusza. Ta strona właściwości obowiązuje względem obiektu aktywnego i zawiera następujące kontrolki przeznaczone do formatowania wartości:
	- **· Format liczb**: Wybierz format liczb spośród poniższych alternatyw.
	- **· Domyślne**: Liczby oraz tekst. Liczby są przedstawione w formacie oryginalnym.
	- <sup>l</sup> **Liczba**: Przedstawia wartości liczbowe z liczbą cyfr określoną w polu **Dokładność**.
	- **· Liczba całkowita**: Przedstawia wartości liczbowe jako liczby całkowite.
	- **· Ustalone do**: Przedstawia wartości liczbowe jako wartości dziesiętne z liczbą miejsc dziesiętnych określoną w polu **Liczby dziesiętne**.
	- <sup>l</sup> **Waluta**: Przedstawia wartości w formacie określonym w polu **Wzorzec formatu**. Formatem domyślnym jest ustawienie Waluta systemu Windows.
	- <sup>l</sup> **Data**: Przedstawia wartości, które mogą być interpretowane jako daty, w formacie określonym w polu **Wzorzec formatu**.
	- **· Godzina**: Przedstawia wartości, które mogą być interpretowane jako czas, w formacie określonym w polu **Wzorzec formatu**.
	- <sup>l</sup> **Znacznik czasu**: Przedstawia wartości, które mogą być interpretowane jako data + godzina, w formacie określonym w polu **Wzorzec formatu**.
	- Interwał: Przedstawia czas w postaci sekwencyjnego przyrostu czasu (np. format = mm powoduje, że wartość jest przedstawiana jako liczba minut od początku kalendarza (1899:12:30:24:00)).
	- <sup>l</sup> **Wzorzec formatu**: Kod formatu, który dodatkowo określa format wyświetlania pola. **ISO** ustawia format na standard ISO. Obowiązuje tylko dla opcji **Data**, **Czas**, **Znacznik czasu** i **Interwał**. **Sys** ustawia format na zgodny z ustawieniami systemowymi.
	- **Dokładność**: Liczba wyświetlanych cyfr.
	- **· Liczby dziesiętne**: Ustawia liczbę uwzględnionych liczb dziesiętnych.
	- <sup>l</sup> **Separator l. dziesiętnych**: Ustawia symbol dla separatorów dziesiętnych.
	- **· Separator tysięcy**: Ustawia symbol dla separatorów tysięcy.
	- **· W procentach**: Przedstawia formatowanie w procentach zamiast w liczbach bezwzględnych. To ustawienie jest dostępne tylko dla opcji **Liczba**, **Liczba całk.** i **Ustalone do**.
	- **Podgląd**: Przedstawia podgląd formatu liczb określonego powyżej.

#### Pokaż tytuł

Domyślnie etykieta pierwszego zdefiniowanego wyrażenia jest ustawiona jako tytuł wykresu. Usuń zaznaczenie pola wyboru, jeśli nie chcesz umieszczać tytułu wykresu. Tytuł może być zdefiniowany jako formuła wyliczana na potrzeby aktualizacii dynamicznei. Kliknii ikone  $f\!{\mathfrak{X}}$ , aby otworzyć okno dialogowe **Edytuj wyrażenie**.

### Więcej.../Mniej...

Kliknij ten przycisk, aby rozwinąć/zwinąć sekcję rozwijaną, która zawiera dodatkowe karty. Wyświetlane karty zależą od tego, czy aktywne jest pole **Wymiary**, czy pole **Wyrażenia**.

# Właściwości wykresu lejkowego: Prezentacja

W tej sekcji opisano właściwości **Prezentacji**.

### **Styl koloru**

Ustawia styl koloru wykresu.

## **Orientacja**

Ustawia orientację wykresu.

### **Grubość końcówki (%)**

Określa szerokość końcówki lejka jako procent szerokości wejścia lejka.

### **Odwróć orientację**

Zaznacz to pole wyboru, aby lejek był skierowany na lewo lub do góry.

### **Pokaż legendę**

Wyświetla legendę w wykresie. Kliknij ikonę  $\blacksquare$ , aby otworzyć wyskakujące okienko.

#### **Wyskakujące okienko Ustawienia legendy**

- **Styl legendy:** Ustawia styl legendy.
- **· Pionowo**: Ustawia wyrównanie legendy w pionie.
- **· Interlinia**: Określa odległość między elementami w legendzie.
- <sup>l</sup> **Odwróć kolejność**: Zaznacz to pole wyboru, aby odwrócić kolejność sortowania legendy.
- <sup>l</sup> **Zawijaj tekst w komórce**: Jeśli to pole wyboru jest zaznaczone, tekst elementów legendy będzie zawijany w co najmniej dwóch liniach.

### **Tło**

Ustawia tło wykresu.

W poniższych sekcjach opisano dostępne opcje.

#### **Kolor**

Obszar kreślenia będzie mieć kolorowe tło. Kliknij ikonę , aby wybrać kolor.

#### **Grafika**

Obszar kreślenia będzie w tle zawierać grafikę. Kliknij ikonę (A), aby zmienić grafikę.

### **Grafika dynamiczna**

Podaj wyrażenie wyliczane, aby wyświetlać dynamiczne grafiki tła, które zmieniają się w zależności od selekcji.

#### **Przezroczystość tła**

Podaj wartość w tym polu lub przeciągnij suwak, aby ustawić przezroczystość dla wykresu.

### Więcej.../Mniej...

W tej sekcji opisano ustawienia właściwości **Więcej.../Mniej...**.

#### Etykiety wyskakujące

Po zaznaczeniu tego pola wyboru wartości wymiarów i wyrażeń będą pojawiać się w postaci dymka wyskakującego po aktywacji punktu danych w wykresie.

#### Proporcjonalność danych

To ustawienie określa stopień proporcjonalności segmentów do danych bazowych.

- <sup>l</sup> **Jednakowe wysokości segmentów**: Brak proporcjonalności do danych. Każdy segment jest rysowany z taką samą wysokością (szerokością dla lejków poziomych) jak inne. Zwykle taka operacja ma sens, jeśli na wykresie widoczne są liczby.
- <sup>l</sup> **Wysokość segmentu proporcjonalnie do danych**: Każdy segment jest rysowany z wysokością (szerokością dla lejków poziomych) proporcjonalną do danych bazowych.
- <sup>l</sup> **Obszar segmentów proporcjonalny do danych**: Każdy segment jest rysowany z łącznym obszarem proporcjonalnym do danych bazowych.

#### Warunki obliczenia

Podane tutaj wyrażenie ustawia warunek, który musi zostać spełniony w celu wyliczenia wykresu. Jeśli warunek nie jest spełniony, w wykresie będzie wyświetlany tekst "Warunek obliczenia niespełniony".

Wartość może zostać wprowadzona jako formuła wyliczana.

Kliknij ikone  $\hat{J}^{\chi}$ , aby otworzyć okno dialogowe **Edytuj wyrażenie**.

Style

- l **Legenda**: W celu ustawienia koloru legendy kliknij ikonę . W celu ustawienia koloru czcionki kliknij ikonę  $\triangle$ . W celu ustawienia typu czcionki kliknij ikonę  $\mathsf{A}$ a
- **Styl tytułu wykresu**: W celu ustawienia koloru czcionki tytułu wykresu kliknij ikonę **A**. W celu ustawienia typu czcionki kliknii ikone Aa
- **Czcionka nagłówka**: W celu ustawienia typu czcionki nagłówka kliknii ikone **Aa**.
- **Nagłówek aktywny**: W celu ustawienia koloru tła dla aktywnego nagłówka kliknij ikonę W celu ustawienia koloru tekstu kliknij ikone $\triangle$ .
- **· Nagłówek nieaktywny**: W celu ustawienia koloru tła dla nieaktywnego nagłówka kliknij ikonę W celu ustawienia koloru tekstu kliknij ikone  $\triangle$ .
- <sup>l</sup> **Użyj obramowania**: Zaznacz to pole wyboru, aby używać obramowania wokół obiektu arkusza. Kliknij ikonę , aby ustawić kolor obramowania.
- <sup>l</sup> **Szerokość obramowania**: Podaj wartość lub przeciągnij suwak, aby ustawić szerokość obramowania. Szerokość jest określona w pikselach.
- <sup>l</sup> **Zaokrąglone rogi**: Kliknij ikonę , aby otworzyć wyskakujące okienko **Zaokrąglone rogi**.

Opcja **Zaokrąglone rogi** jest dostępna jedynie <sup>w</sup> przypadku wybrania opcji **Zaawansowane Tryb określania stylu** na karcie **Właściwości dokumentu: Ogólne**.

- <sup>l</sup> Wybierz dla narożników zaokrąglenie **Stałe** lub **Względne**, a także określ narożniki, których będzie to dotyczyło.
- <sup>l</sup> Wybierz **Zaokrąglenie**, podając wartość.

#### Tekst

- **Tekst w wykresie**: Aby dodać tekst do wykresu, kliknij ikonę
- <sup>l</sup> **Tekst**: W tym miejscu wyświetlane są teksty dodane jako **Tekst w wykresie**.
- <sup>l</sup> **Kąt nachylenia**: Określ dla tekstu kąt od 0 do 360 stopni. Wartością domyślną jest 0.
- <sup>l</sup> **Wyrównaj w poziomie**: Ustawia wyrównanie w poziomie.
- **· Na górze**: Podczas rysowania wykresu tekst aktualnie wybrany na liście zostanie ustawiony na pierwszym planie.
- <sup>l</sup> **Styl tekstu**:
	- $\cdot$  W celu ustawienia koloru tła dla tekstu kliknii ikone
	- $\cdot$  W celu ustawienia koloru czcionki kliknij ikonę  $\blacktriangle$ . W celu ustawienia typu czcionki

kliknij ikone **Aa** 

**• Pozycja tekstu**: Ustawia położenie i rozmiar tekstu na obiekcie.

# Właściwości wykresu lejkowego: Nagłówek

W tej sekcji opisano właściwości **Nagłówka**.

**· Etykieta**: Do pola tekstowego można wprowadzić tytuł, który będzie wyświetlany jako nagłówek obiektu arkusza. Jeśli wartość w polu **Etykieta** nie zostanie ustawiona, używana będzie nazwa pola (o ile opcja **Pokaż nagłówek** jest zaznaczona).

Wartość może zostać wprowadzona jako formuła wyliczana.

Kliknij ikone  $f^{\chi}$ , aby otworzyć okno dialogowe **Edytuj wyrażenie**.

- <sup>l</sup> **Pokaż nagłówek**: Zaznaczenie tej opcji spowoduje rysowanie nagłówka u góry obiektu arkusza. Listy wartości i inne obiekty grupowe będą mieć tę opcję domyślnie włączoną, w przeciwieństwie do przycisków, obiektów tekstu i obiektów linii/strzałki.
- **· Wyrównanie nagłówka**: może mieć ustawienia Z lewej, Środek lub Z prawej.
- <sup>l</sup> **Nagłówek o wielu wierszach (zawijanie wyrazów)**: Jeśli ta opcja jest zaznaczona, tekst będzie wyświetlany w wielu wierszach.
- **· Liczba wierszy**: Jeśli włączono wielowierszowy nagłówek, określ liczbę wierszy w polu wejściowym lub przeciągnij suwak na żądaną liczbę.
- <sup>l</sup> **Wyrównanie nagłówka**: może mieć ustawienia Góra, Środek lub Dół.

### Więcej.../Mniej...

W tej sekcji opisano właściwość **Więcej.../Mniej...**, która zawiera kilka opcji **Ikon w nagłówku**.

*Niektóre opcje mogą być niedostępne dla wszystkich obiektów.*

- **Menu**: Otwiera menu obiektu.
- **· Wyczyść**: Czyści wszystkie bieżące selekcje w aktywnym obiekcie arkusza.
- <sup>l</sup> **Drukuj**: Otwiera wybrane obiekty arkusza w formacie tabelarycznym, w innym oknie przeglądarki. Możliwe, że niektóre klienty nie obsługują tego ustawienia.
- **· Kopiuj dane**: Kopiuje wartości pola w obiekcie arkusza. Możliwe, że niektóre klienty nie obsługują tego ustawienia.
- <sup>l</sup> **Kopiuj grafikę do schowka**: Kopiuje obiekt arkusza jako grafikę do Schowka. Możliwe, że niektóre klienty nie obsługują tego ustawienia.
- <sup>l</sup> **Wyślij do pliku Excel**: Eksportuje możliwe (w tym wybrane) wartości do programu Microsoft Excel, który jest automatycznie uruchamiany, jeśli nie został uruchomiony wcześniej. Wartości wyeksportowane pojawią się jako jedna kolumna w nowym arkuszu roboczym Excel. Ta funkcja działa, jeśli na komputerze zainstalowany jest program Microsoft Excel 2007 lub jego późniejsza wersja. Możliwe, że niektóre klienty nie obsługują tego ustawienia.
- <sup>l</sup> **Zezwalaj na minimalizowanie**: Po zaznaczeniu tej opcji w nagłówku okna obiektu arkusza zostanie wyświetlona ikona minimalizacji, która umożliwia zminimalizowanie obiektu. Ponadto pozwoli to na minimalizowanie obiektu poprzez dwukrotne kliknięcie nagłówka.
- <sup>l</sup> **Autom. minimalizacja**: Ta opcja jest dostępna, jeśli zaznaczono opcję **Zezwalaj na minimalizowanie**. Jeśli zaznaczono opcję **Autom. minimalizacja** dla kilku obiektów arkusza na tym samym arkuszu, wówczas w dowolnym momencie możliwe będzie automatyczne zminimalizowanie wszystkich arkuszy oprócz jednego. Jest to użyteczne np. w celu naprzemiennego wyświetlania kilku wykresów w tym samym obszarze arkusza.
- <sup>l</sup> **Zezwalaj na minimalizowanie**: Po zaznaczeniu tej opcji w nagłówku okna obiektu arkusza zostanie wyświetlona ikona maksymalizacji, która umożliwia zmaksymalizowanie obiektu. Ponadto pozwoli to na maksymalizowanie obiektu poprzez dwukrotne kliknięcie nagłówka.

Jeśli zaznaczono obydwie opcje, **Zezwalaj na minimalizowanie** i **Zezwalaj na maksymalizowanie**, wówczas dwukrotne kliknięcie spowoduje minimalizację obiektu.

**· Tekst pomocy**: Tutaj można wprowadzić tekst pomocy, który będzie wyświetlany w wyskakującym okienku. Ta opcja jest niedostępna na poziomie dokumentu. Wartość może zostać wprowadzona jako formuła wyliczana. Kliknij ikonę  $f^{\mathfrak{X}}$ , aby otworzyć okno dialogowe **Edytuj wyrażenie**.

Możliwe jest na przykład wprowadzenie opisu obiektu arkusza. Do nagłówka okna obiektu zostanie dodana ikona pomocy. Tekst będzie wyświetlany w wyskakującym okienku, które będzie widoczne, gdy nad ikoną zostanie umieszczony wskaźnik myszy.

<sup>l</sup> **Szybka zmiana typu**: Można tu włączyć przełączanie między typami wykresów.

Niedostępne dla wszystkich obiektów. Kliknij ikonę  $\ddot{\bullet}$ , aby otworzyć wyskakujące okienko.

<sup>l</sup> **Wyskakujące okienko Szybkie ustawienia typu**: Zaznacz pola dla typów wykresów, które zamierzasz przełączać przy użyciu szybkiej zmiany typu.

# Właściwości wykresu lejkowego: Opcje

### Opcje

Niektóre opcje mogą być niedostępne dla wszystkich obiektów.

- <sup>l</sup> **Tylko do odczytu**: Ustawia wykres jako dostępny tylko do odczytu, co uniemożliwia dokonywanie selekcji poprzez klikanie lub malowanie myszą na wykresie.
- <sup>l</sup> **Zezwalaj na przenoszenie/zmianę rozmiaru**: Usunięcie zaznaczenia tej opcji uniemożliwi przenoszenie obiektu arkusza i zmianę jego rozmiaru.
- <sup>l</sup> **Zezwalaj na kopiowanie/klonowanie**: Usunięcie zaznaczenia tej opcji uniemożliwi tworzenie kopii obiektu arkusza. Niektóre klienty mogą nie obsługiwać tego ustawienia.
- <sup>l</sup> **Określaj rozmiar obiektu do danych**: Jeśli w wyniku dokonanych selekcji tabela stanie się mniejsza od przydzielonego rozmiaru obiektu arkusza, zwykłym zachowaniem aplikacji QlikView jest zmniejszenie obramowania wokół takiego obiektu tabeli. Usunięcie zaznaczenia tego pola wyboru spowoduje wyłączenie automatycznego dostosowywania rozmiaru i spowoduje pozostawianie pustego miejsca.
- <sup>l</sup> **Zezwalaj na wyświetlanie informacji w nagłówku**: Jeśli użyto funkcji Info i z wartością pola są powiązane informacje, w nagłówku okna będzie wyświetlana ikona informacji. Jeśli nie jest pożądane wyświetlanie ikony informacji w nagłówku, można usunąć zaznaczenie tej opcji. Dostępne jedynie w przypadku listy wartości, pola statystyk, obiektu Multi Box i pola wprowadzania.
- <sup>l</sup> **Zachowaj pozycję przewijania**: Po zaznaczeniu tego pola wyboru i jego odpowiednika w oknie dialogowym **Preferencje użytkownika**, **Obiekty** aplikacja QlikView będzie zachowywać pozycję przewijania w pionie po dokonaniu selekcji w obiekcie tabeli.
- <sup>l</sup> **Użyj warunku pokazywania**: Obiekt arkusza będzie wyświetlany lub ukryty w zależności od wyniku wyrażenia warunkowego, który jest obliczany na nowo na przykład przy każdej zmianie selekcji. Ten obiekt arkusza będzie ukryty tylko wtedy, gdy warunek zwróci wartość **false**. Wartość może zostać wprowadzona jako formuła wyliczana. Kliknii ikone  $f^{\chi}$ . aby otworzyć okno dialogowe **Edytuj wyrażenie**.
- <sup>l</sup> **Normalne**: Określ pozycję obiektu, ustawiając marginesy **Lewy** i **Prawy** oraz **Szerokość** i **Wysokość** obiektu.
- <sup>l</sup> **Zminimalizowane**: Określ pozycję zminimalizowanego obiektu arkusza, ustawiając marginesy **Lewy** i **Prawy** oraz **Szerokość** i **Wysokość** zminimalizowanego obiektu.
- **· Więcej.../Mniej...**: Dostępne są następujące opcje:
	- <sup>o</sup> **Właściciel**: Domena i ID użytkownika właściciela
	- <sup>o</sup> **Udostępnij obiekt**: Włącz, aby udostępniać obiekty innym użytkownikom. Włączenie tej opcji aktywuje poniższe ustawienia.
	- <sup>o</sup> **Udostępnij**: Wybierz opcję **Udostępnij wszystkim** lub **Udostępnij według nazwy użytkownika**.
	- <sup>o</sup> **Użytkownicy (Domena\ID użytkownika)**: Wybranie opcji **Udostępnij według nazwy użytkownika** spowoduje wyświetlenie listy z dodanymi użytkownikami.

Aby dodać użytkownika, kliknij ikonę **(b)**, aby dodać wiersz. Wybierz wiersz, aby go odblokować i edytować informacje użytkownika. Aby usuwać użytkowników, kliknij

ikonę obok każdego usuwanego użytkownika.

# 11.35 Wykres Mekko — AJAX/Webview

Wykresy Mekko przedstawiają dane przy użyciu słupków o zmiennej szerokości. Mogą wyświetlać maksymalnie trzy poziomy danych w wykresie dwuwymiarowym. Wykresy Mekko są użyteczne w obszarach, takich jak analiza rynku.

# Wykres Mekko: Menu Obiekt

Menu obiektu można otworzyć jako menu kontekstowe po kliknięciu obiektu arkusza prawym przyciskiem myszy lub kliknięciu ikony  $\bullet$  w nagłówku obiektu (jeśli jest wyświetlany).

Polecenia w tym menu mogą się różnić w przypadku używania widoku WebView z aplikacji QlikView lub otwierania dokumentu w przeglądarce internetowej. Menu zawiera następujące polecenia:

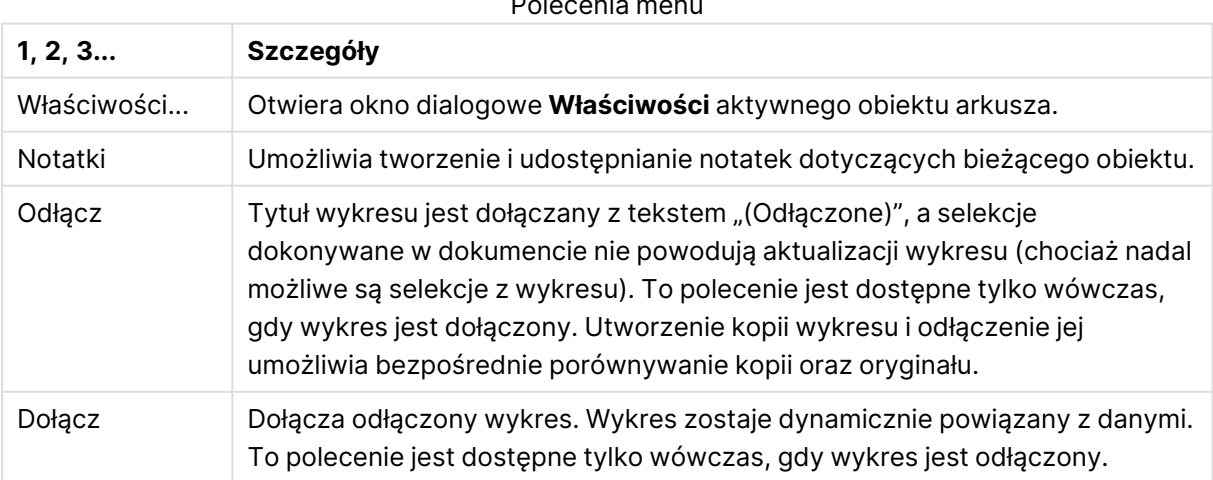

Polecenia menu

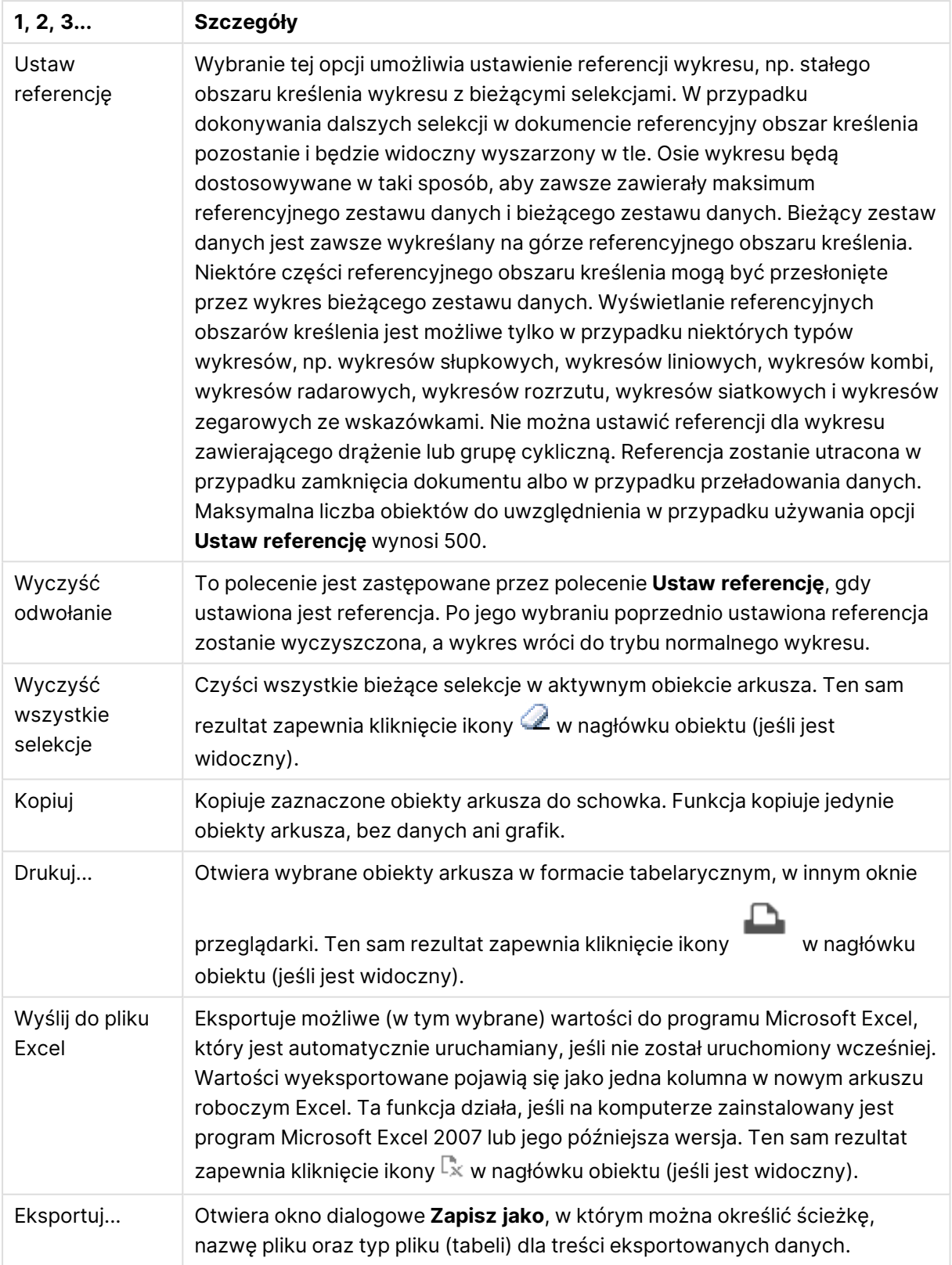

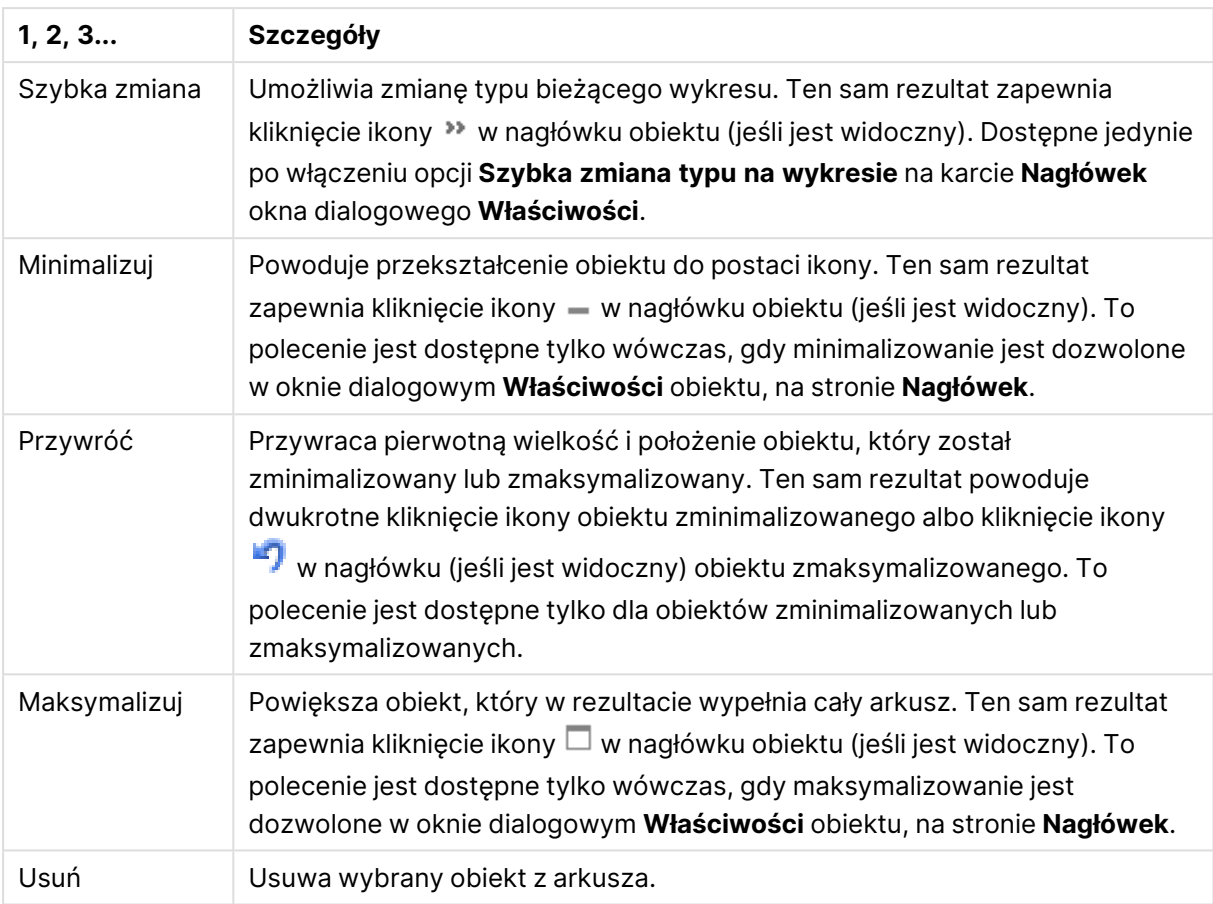

# Właściwości wykresu Mekko

Aby otworzyć okno dialogowe **Właściwości**, wybierz polecenie **Właściwości** z menu **Obiekt** . Jeśli polecenie **Właściwości** jest wyszarzone, może to oznaczać, że użytkownik nie ma uprawnień do modyfikowania właściwości.

## Wymiary

Wybierz wymiary z listy rozwijanej. Aby dodać wymiar, kliknij ikonę . Wybierz wymiar w polu

rozwijanym. Użyj ikony  $\bigoplus$ , aby przenosić elementy na liście. Ikona w usuwa elementy z listy. Aby wyświetlić więcej ustawień, kliknij przycisk **Więcej...**.

### Wymiar

- **· Włączenie warunkowe**: Zaznaczenie tego pola wyboru powoduje dynamiczne ukrywanie lub wyświetlanie wymiaru w zależności od wartości wyrażenia warunkowego, które można wprowadzić po kliknięciu przycisku  $fx$  w poniższym oknie edycii.
- **Wymiar**: Wyświetla aktualnie wybrany wymiar.
- <sup>l</sup> **Pokaż etykietę**: Zaznacz to pole, aby na osi X była wyświetlana etykieta wymiaru (nazwa pola).
- <sup>l</sup> **Pomijaj wartości null**: Jeśli to pole wyboru jest zaznaczone, pole wybrane w powyższej pozycji **Wymiar** nie będzie wyświetlane na wykresie, jeśli ma wartość NULL.
- <sup>l</sup> **Pokaż wszystkie wartości**: Zaznacz to pole, aby na wykresie były wyświetlane wszystkie wartości pola wymiaru, w tym wartości wykluczone logicznie.
- <sup>l</sup> **Pokaż etykiety osi**: Zaznacz to pole, aby na osi X dla wybranego pola wymiaru była wyświetlana legenda (nazwy wartości pola).
- <sup>l</sup> **Ogranicz liczbę znaków etykiety osi**: Zaznacz to pole wyboru, aby ograniczyć długość ciągów wartości wymiarów wyświetlanych na osiach oraz w legendzie wykresu. Określ liczbę znaków w polu wejściowym lub przesuń suwak na odpowiednią wartość. Po wartościach obciętych na wykresie będzie widoczny znak "...". Ta opcja działa niezależnie od pozostałych opcji w tej samej grupie.
- <sup>l</sup> **Ustawienie kratki — pierwszy wymiar**: Zaznaczenie tego pola spowoduje włączenie wykresu kratowego, polegającego na wyświetlaniu tablicy wykresów na podstawie pierwszego wymiaru wykresu.
- <sup>l</sup> **Stała liczba kolumn**: Wprowadź liczbę kolumn wyświetlanych na wykresie kratowym. Określ liczbę kolumn w polu wejściowym lub przesuń suwak na odpowiednią wartość.
- <sup>l</sup> **Stała liczba wierszy**: Wprowadź liczbę wierszy wyświetlanych na wykresie kratowym. Określ liczbę wierszy w polu wejściowym lub przesuń suwak na odpowiednią wartość.
- <sup>l</sup> **Drugi wymiar**: Włącza drugi wymiar na wykresie kratowym. Jeśli jest używany drugi wymiar, wartości pierwszego wymiaru będą wyświetlane w tablicy kratowej jako kolumny, a wartości wymiaru podrzędnego jako wiersze.

#### Sortuj

Ustawia kolejność sortowania wartości w obiekcie arkusza. Niektóre opcje sortowania mogą być niedostępne dla wszystkich obiektów arkusza.

Jeśli określono więcej niż jedną kolejność sortowania, sortowanie odbywa się w następującej kolejności: stan, wyrażenie, częstotliwość, wartość liczbowa, tekst, kolejność ładowania. **Stan** dotyczy stanu logicznego (wybrane, opcjonalne lub wykluczone).

- <sup>l</sup> **Sortowanie główne**: **Wartość Y**: Określa, czy wartości wymiaru mają być sortowane zgodnie z wartością liczbową osi Y. Ta opcja jest niedostępna dla wymiarów wyliczanych. **Częstotliwość**: Sortuje wartości pola wg częstotliwości (liczba wystąpień w tabeli).**Wartość liczbowa**: Sortuje wartości pola wg wartości liczbowych.**Tekst**: Sortuje wartości pola wg kolejności alfabetycznej.**Kolejność ładowania** : Sortuje wartości pola wg kolejności ładowania początkowego.
- <sup>l</sup> **Sortowanie pomocnicze**: **Częstotliwość**: Sortuje wartości pola wg częstotliwości (liczba wystąpień w tabeli).

**Wartość liczbowa**: Sortuje wartości pola wg wartości liczbowych. **Tekst**: Sortuje wartości pola wg kolejności alfabetycznej. **Kolejność ładowania** : Sortuje wartości pola wg kolejności ładowania początkowego.

- <sup>l</sup> **Sortuj wg wyrażenia**: Sortuje wartości pola wg wprowadzonego wyrażenia. Wartość może zostać wprowadzona jako formuła wyliczana. Kliknij ikonę  $f^{\mathfrak{X}}$ . aby otworzyć okno dialogowe **Edytuj wyrażenie**.
- <sup>l</sup> **Zachowaj wybrane na górze**: Włącz tę opcję, aby utrzymywać wybrane wartości na górze.

#### **Ograniczenia**

- <sup>l</sup> **Ogranicz wartości wyświetlane przy użyciu pierwszego wyrażenia**: Właściwości te umożliwiają określenie liczby wartości wymiaru wyświetlanych na wykresie, zgodnie z poniższymi ustawieniami.
- <sup>l</sup> **Pokaż tylko**:

Wybierz tę opcję, aby wyświetlać określoną liczbę wartości: **Pierwszych**, **Największych** lub **Najmniejszych**. Ustawienie wartości 5 spowoduje wyświetlanie pięciu wartości. Jeśli dla wymiaru włączono opcję **Pokaż inne**, jedno z pięciu miejsc będzie zajęte przez segment Inne.

- <sup>l</sup> Opcja **Pierwsze** powoduje zwracanie wierszy zgodnie z ustawieniami na karcie **Sortuj** okna dialogowego właściwości. Jeśli wykres to tabela prosta, wiersze zostaną zwrócone według podstawowej kolejności sortowania w danej chwili. Innymi słowy, użytkownik może zmieniać sposób wyświetlania wartości poprzez dwukrotne kliknięcie dowolnego nagłówka kolumny i wskazanie tej kolumny jako podstawowego kryterium sortowania.
- <sup>l</sup> Opcja **Największe** zwraca wiersze w kolejności malejącej na podstawie pierwszego wyrażenia wykresu. W przypadku użycia w tabeli prostej wyświetlane wartości wymiaru pozostaną spójne podczas interaktywnego sortowania wyrażeń. Zmiana kolejności wyrażeń może powodować zmianę wartości wymiaru.
- <sup>l</sup> Opcja **Najmniejsze** zwraca wiersze w kolejności rosnącej na podstawie pierwszego wyrażenia wykresu. W przypadku użycia w tabeli prostej wyświetlane wartości wymiaru pozostaną spójne podczas interaktywnego sortowania wyrażeń. Zmiana kolejności wyrażeń może powodować zmianę wartości wymiaru.
- Podaj liczbę wyświetlanych wartości.

Wartość może zostać wprowadzona jako formuła wyliczana. Kliknij ikonę  $f^{\mathfrak{X}}$ , aby otworzyć okno dialogowe **Edytuj wyrażenie**. Wybierz opcję **Uwzględniaj wartości graniczne**, aby uwzględnić wartość wymiaru zawierającą wartość porównania.

- <sup>l</sup> **Pokaż tylko wartości, które są**: Wybierz tę opcję, aby wyświetlić wszystkie wartości wymiaru, które spełniają określony warunek dla tej opcji. Wybierz, aby wyświetlać wartości na podstawie procentu sumy albo na podstawie dokładnej ilości. Opcja **względem sumy** powoduje włączenie trybu względnego, który jest podobny do opcji **Względne** na karcie **Wyrażenia** okna dialogowego właściwości. Wartość może zostać wprowadzona jako formuła wyliczana. Kliknij ikone  $f^{\chi}$ , aby otworzyć okno dialogowe **Edytuj wyrażenie**.
- <sup>l</sup> **Pokaż tylko wartości, których wynik akumulacji wynosi**: Wybranie tej wartości powoduje skumulowanie wszystkich wierszy aż do wiersza bieżącego, a wynik jest porównywany z wartością ustawioną w opcji. Opcja **względem sumy** powoduje włączenie trybu względnego, który jest podobny do opcji **Względne** na karcie **Wyrażenia** okna dialogowego właściwości, i porównuje wartości skumulowane (na podstawie wartości pierwszej, największej lub najmniejszej) z sumą ogólną. Wartość może zostać wprowadzona jako formuła wyliczana. Kliknii ikone  $f^{\chi}$ , aby otworzyć okno dialogowe **Edytui wyrażenie**.
- <sup>l</sup> **Pokaż inne**: Włączenie tej opcji spowoduje wyświetlanie na wykresie segmentu **Inne**. Wszystkie wartości wymiarów niespełniające kryteriów porównania dla ograniczeń wyświetlania są grupowane w segment **Inne**. Jeśli po wybranym wymiarze występują inne

wymiary, opcja **Zwiń wymiary wewnętrzne** określa, czy na wykresie będą wyświetlane poszczególne wartości dalszych (wewnętrznych) wymiarów. W polu **Etykieta** wprowadź nazwę, jaka ma być wyświetlana na wykresie. Jeśli nie zostanie podany żaden tekst, wówczas etykieta będzie automatycznie ustawiona na tekst wyrażenia.

Wartość może zostać wprowadzona jako formuła wyliczana. Kliknij ikonę  $J^{\mathfrak{X}}$ , aby otworzyć okno dialogowe **Edytuj wyrażenie**. Jeśli po wybranym wymiarze występują inne wymiary, opcja **Zwiń wymiary wewnętrzne** określa, czy na wykresie będą wyświetlane poszczególne wartości dalszych (wewnętrznych) wymiarów. Jeśli po wybranym wymiarze występują inne wymiary, opcja **Zwiń wymiary wewnętrzne** określa, czy na wykresie będą wyświetlane poszczególne wartości dalszych (wewnętrznych) wymiarów.

- <sup>l</sup> **Pokaż sumę**: Włączenie tej opcji powoduje wyświetlanie na wykresie sumy dla wybranego wymiaru. Jest to inna suma niż suma wyrażenia, którą konfiguruje się na karcie **Wyrażenia** okna dialogowego właściwości. **Etykieta**: Podaj nazwę, jaka ma być wyświetlana w wykresie. Jeśli nie zostanie podany żaden tekst, wówczas etykieta będzie automatycznie ustawiona na tekst wyrażenia. Wartość może zostać wprowadzona jako formuła wyliczana. Kliknij ikonę , aby otworzyć okno dialogowe **Edytuj wyrażenie**.
- **· Użyj globalnego trybu grupowania**: Ta opcja ma zastosowanie jedynie do wymiarów wewnętrznych. Po włączeniu tej opcji ograniczenia będą obliczane jedynie dla wybranego wymiaru. Wszystkie poprzednie wymiary zostaną zignorowane. Jeśli opcja jest wyłączona, ograniczenia są obliczane na podstawie wszystkich poprzednich wymiarów.

Oś

- <sup>l</sup> **Pokaż oś**: Zaznacz to pole wyboru, aby wyświetlać oś.
- <sup>l</sup> **Szerokość osi**: Wprowadź szerokość osi i jej znaczników podziałki lub przeciągnij suwak na pożądaną wartość.
- <sup>l</sup> **Etykieta główna**: Wybierz orientację wyświetlania etykiet głównych: **Poziomo**, **Pionowe** lub **Nachylone**.
- <sup>l</sup> **Etykieta podrzędna**: Wybierz orientację wyświetlania etykiet podrzędnych: **Poziomo**, **Pionowe** lub **Nachylone**.
- <sup>l</sup> **Pokaż siatkę**: Zaznacz to pole wyboru, aby na wykresie była wyświetlana siatka wychodząca ze znaczników podziałki osi X. Linie siatki można formatować, używając ustawień **Styl siatki** i **Kolor siatki**.
- <sup>l</sup> **Pokaż siatkę pomocn.**: Zaznacz to pole wyboru, aby wyświetlać linie pomocnicze między liniami siatki. Dostępne tylko w przypadku zaznaczenia opcji **Pokaż siatkę**. Linie siatki można formatować, używając ustawień **Styl siatki** i **Kolor siatki**.
- **· Etykiety schodkowo**: Zaznacz tę opcję, aby wyświetlać etykiety na osi X schodkowo, gdy będzie ich za dużo na wyświetlanie jednej obok drugiej.
- <sup>l</sup> **Odwrócony schodkowy**: Etykiety na osi X są zwykle wyświetlane schodkowo od dołu do góry i od lewej do prawej. Zaznaczenie tego pola wyboru spowoduje odwrócenie wyświetlania schodkowego na wyświetlanie od góry do dołu.
- **Ciągłe X**: Ustawia oś X jako ciągłą, przez co będzie ona interpretowana liczbowo i wyświetlana z poprawnymi liczbowo interwałami.
- **· Wymuś 0**: Ustala położenie dolnej krawędzi wykresu na zerze osi Y. Ta opcja jest niedostępna, gdy używana jest oś logarytmiczna.
- **· Min. statyczne**: Ustawia stałą wartość minimalną osi. Wartość może zostać wprowadzona jako formuła wyliczana. Kliknij ikonę  $\bar{f}^{\mathfrak{X}}$ , aby otworzyć okno dialogowe **Edytuj wyrażenie**.
- **· Maks. statyczne**: Ustawia stałą wartość maksymalną osi. Wartość może zostać wprowadzona jako formuła wyliczana. Kliknij ikone  $f^{\mathbf{x}}$ , aby otworzyć okno dialogowe **Edytuj wyrażenie**.
- **· Krok statyczny**: Ustawia stały interwał dla oznaczeń podziałki na osi. Jeśli skutkiem ustawienia jest ponad 100 zaznaczeń, zastosowana wartość zostanie zmodyfikowana. Wartość może zostać wprowadzona jako formuła wyliczana. Kliknij ikonę  $f^{\mathbf{x}}$ , aby otworzyć okno dialogowe **Edytuj wyrażenie**.
- **Prognoza wstecz**: Wprowadzenie liczby całkowitej w tym polu wymusza przedłużenie osi X na lewo od faktycznie naniesionych punktów danych. Jest to użyteczne przy wyznaczaniu linii trendu. Prognoza wstecz jest rysowana linią przerywaną. Wartość może zostać wprowadzona jako formuła wyliczana. Kliknij ikonę  $f^{\mathbf{x}}$ , aby otworzyć okno dialogowe **Edytuj wyrażenie**.
- **· Prognoza**: Wprowadzenie liczby całkowitej w polu edycji wymusza przedłużenie osi X na prawo od faktycznie naniesionych punktów danych. Jest to użyteczne przy wyznaczaniu linii trendu. Prognoza jest rysowana linią przerywaną. Wartość może zostać wprowadzona jako formuła wyliczana. Kliknij ikonę  $\int x$ , aby otworzyć okno dialogowe **Edytuj wyrażenie**.

### Wyrażenia

Wybierz wyrażenia z listy rozwijanej. Aby dodać wyrażenie, kliknij ikonę . Wybierz wyrażenie z

listy rozwijanej. Użyj ikony  $\bigoplus$ , aby przenosić elementy na liście. Ikona w usuwa elementy z listy. W celu uzyskania dodatkowych informacji kliknij przycisk **Więcej...**

#### Wyrażenie

- **· Włącz**: Zaznaczenie tego pola wyboru spowoduje włączenie wybranego wyrażenia. Jeśli pole nie będzie zaznaczone, wyrażenie nie będzie w ogóle używane.
- **· Warunkowe**: Zaznaczenie tego pola wyboru powoduje dynamiczne ukrywanie lub wyświetlanie wyrażenia w zależności od wartości wyrażenia warunkowego, które można wprowadzić po kliknieciu przycisku  $fx$  w poniższym oknie edycii.
- **· Etykieta**: Etykieta wyrażenia. Podaj nazwę, jaka ma być wyświetlana w wykresie. Jeśli nie zostanie podany żaden tekst, wówczas etykieta będzie automatycznie ustawiona na tekst wyrażenia. Wartość może zostać wprowadzona jako formuła wyliczana. Kliknij ikonę  $f^{\mathbf{x}}$ , aby otworzyć okno dialogowe **Edytuj wyrażenie**.
- **· Wyrażenie**: Wyświetla aktualnie wybrane wyrażenie.
- **· Komentarz**: Wprowadź komentarz opisujący przeznaczenie i sposób działania wyrażenia. Wartość może zostać wprowadzona jako formuła wyliczana. Kliknij ikonę  $f^{\chi}$ , aby otworzyć okno dialogowe **Edytuj wyrażenie**.
- **· Niewidoczne**: Ukrywa wyrażenie.
- <sup>l</sup> **Pokaż w procentach (względne)**: Wynik będzie na wykresie wyświetlany w procentach, a nie w wartościach bezwzględnych.
- <sup>l</sup> **Akumulacja wyrażenia**:

Zaznacz to pole, aby akumulować wyrażenia. Kliknij ikonę  $\overset{\bullet}{\bullet}$ , aby otworzyć wyskakujące okienko.

- <sup>l</sup> **Wyskakujące okienko akumulacji**: Wybierz jedną z opcji określających, czy wartości obiektu arkusza mają być akumulowane, czy też nie.
	- <sup>l</sup> **Akumulacja**: W wykresie akumulowanym każda wartość Y jest dodawana do wartości Y kolejnej wartości X.
	- <sup>l</sup> **Bez akumulacji**: Wartości na osi Y wybranego wyrażenia wykresu nie będą akumulowane.
	- <sup>l</sup> **Pełna akumulacja**: Każda wartość na osi Y akumuluje wszystkie poprzednie wartości wyrażenia na osi Y. Pełna akumulacja nie działa, gdy włączone są kratki wykresu.
	- <sup>l</sup> **Kroki akumulacji**: Wprowadź liczbę w polu lub przeciągnij suwak, aby ustawić liczbę wartości na osi Y w akumulowanym wyrażeniu.
- **Pokaż w legendzie**: Jeśli używanych jest kilka wyrażeń, wówczas wybranie tej opcji powoduje wyświetlenie legendy przedstawiającej wyrażenia oraz odpowiadające im kolory obok wykresu.
- <sup>l</sup> **Ustawienia wyświetlania wartości**:
	- <sup>l</sup> **Pokaż wartości na punktach danych**: Zaznacz to pole wyboru, aby wynik wyrażenia był wyświetlany w postaci tekstu na tle punktów danych.
	- **· Tekst wyskakujący** Zaznacz to pole wyboru, aby wyniki wyrażenia były przedstawiane w wyskakujących komunikatach pojawiających się po aktywacji punktu danych na wykresie w układzie. Ta opcja może być używana z lub bez żadnych innych opcji wyświetlania. W ten sposób można uzyskać wyrażenie, które nie będzie się pojawiać na wykresie, ale tylko w aktywowanych wyskakujących okienkach.
	- <sup>l</sup> **Tekst na osi**: Wynik wyrażenia będzie nanoszony przy każdej wartości na osi X, na osi i na etykietach osi.
- <sup>l</sup> **Style wyrażeń atrybutów**:
	- <sup>l</sup> **Kolor tła**: Zdefiniuj wyrażenie atrybutu w celu określenia koloru podstawowego wykresu punktu danych. Użyte wyrażenie powinno zwracać poprawną reprezentację koloru (liczbę reprezentującą składowe RGB zgodnie z konwencją języka Visual Basic), co umożliwiają specjalne funkcje kolorów wykresu. Jeśli wynik wyrażenia nie jest poprawną reprezentacją koloru, zostanie wówczas użyty kolor czarny.
		- **Karta Format liczb**: Dla każdego pola obowiązuje domyślny format liczb, który można skonfigurować we właściwościach dokumentu: Liczba. Możliwe jest jednak użycie osobnego formatu liczb dla pojedynczego obiektu arkusza. Ta strona właściwości obowiązuje względem obiektu aktywnego i zawiera następujące kontrolki przeznaczone do formatowania wartości:
- **· Format liczb**: Wybierz format liczb spośród poniższych alternatyw.
- **· Domyślne**: Liczby oraz tekst. Liczby są przedstawione w formacie oryginalnym.
- **· Liczba**: Przedstawia wartości liczbowe z liczbą cyfr określoną w polu **Dokładność**.
- **· Liczba całkowita**: Przedstawia wartości liczbowe jako liczby całkowite.
- **· Ustalone do**: Przedstawia wartości liczbowe jako wartości dziesiętne z liczbą miejsc dziesiętnych określoną w polu **Liczby dziesiętne**.
- <sup>l</sup> **Waluta**: Przedstawia wartości w formacie określonym w polu **Wzorzec formatu**. Formatem domyślnym jest ustawienie Waluta systemu Windows.
- **· Data**: Przedstawia wartości, które mogą być interpretowane jako daty, w formacie określonym w polu **Wzorzec formatu**.
- **· Godzina**: Przedstawia wartości, które mogą być interpretowane jako czas, w formacie określonym w polu **Wzorzec formatu**.
- **· Znacznik czasu:** Przedstawia wartości, które mogą być interpretowane jako data + godzina, w formacie określonym w polu **Wzorzec formatu**.
- **· Interwał**: Przedstawia czas w postaci sekwencyjnego przyrostu czasu (np. format = mm powoduje, że wartość jest przedstawiana jako liczba minut od początku kalendarza (1899:12:30:24:00)).
- **· Wzorzec formatu:** Kod formatu, który dodatkowo określa format wyświetlania pola. **ISO** ustawia format na standard ISO. Obowiązuje tylko dla opcji **Data**, **Czas**, **Znacznik czasu** i **Interwał**. **Sys** ustawia format na zgodny z ustawieniami systemowymi.
- **Dokładność**: Liczba wyświetlanych cyfr.
- **· Liczby dziesiętne**: Ustawia liczbę uwzględnionych liczb dziesiętnych.
- <sup>l</sup> **Separator l. dziesiętnych**: Ustawia symbol dla separatorów dziesiętnych.
- **· Separator tysięcy**: Ustawia symbol dla separatorów tysięcy.
- **W** procentach: Przedstawia formatowanie w procentach zamiast w liczbach bezwzględnych. To ustawienie jest dostępne tylko dla opcji **Liczba**, **Liczba całk.** i **Ustalone do**.
- **Podgląd**: Przedstawia podgląd formatu liczb określonego powyżej.

Oś

- <sup>l</sup> **Pokaż oś**: Zaznacz to pole wyboru, aby wyświetlać oś.
- <sup>l</sup> **Szerokość osi**: Wprowadź szerokość osi i jej znaczników podziałki lub przeciągnij suwak na pożądaną wartość.
- <sup>l</sup> **Podziel oś**: Zaznacz to pole wyboru, aby podzielić oś y na dwie części, tworząc w ten sposób wrażenie dwóch wykresów ze wspólną osią x.
- <sup>l</sup> **Pozycja**: Wybierz pozycję: **Z lewej** lub **Z prawej**.
- <sup>l</sup> **Pokaż siatkę**: Zaznacz to pole wyboru, aby na wykresie była wyświetlana siatka wychodząca ze znaczników podziałki osi X. Linie siatki można formatować, używając ustawień **Styl siatki** i **Kolor siatki**.
- <sup>l</sup> **Pokaż siatkę pomocn.**: Zaznacz to pole wyboru, aby wyświetlać linie pomocnicze między liniami siatki. Dostępne tylko w przypadku zaznaczenia opcji **Pokaż siatkę**. Linie siatki można formatować, używając ustawień **Styl siatki** i **Kolor siatki**.
- <sup>l</sup> **Skala logarytmiczna**: Po zaznaczeniu tej opcji skala będzie logarytmiczna.
- <sup>l</sup> **Wymuś 0**: Ustala położenie dolnej krawędzi wykresu na zerze osi Y. Ta opcja jest niedostępna, gdy używana jest oś logarytmiczna.
- **· Min. statyczne**: Ustawia stałą wartość minimalną osi. Wartość może zostać wprowadzona jako formuła wyliczana. Kliknij ikonę  $\bar{f}^{\mathfrak{X}}$ , aby otworzyć okno dialogowe **Edytuj wyrażenie**.
- **· Maks. statyczne**: Ustawia stałą wartość maksymalną osi. Wartość może zostać wprowadzona jako formuła wyliczana. Kliknij ikonę  $f^{\mathbf{x}}$ , aby otworzyć okno dialogowe **Edytuj wyrażenie**.
- <sup>l</sup> **Krok statyczny**: Ustawia stały interwał dla oznaczeń podziałki na osi. Jeśli skutkiem ustawienia jest ponad 100 zaznaczeń, zastosowana wartość zostanie zmodyfikowana. Wartość może zostać wprowadzona jako formuła wyliczana. Kliknij ikone  $f\!{\mathfrak{X}}$ , aby otworzyć okno dialogowe **Edytuj wyrażenie**.
- <sup>l</sup> **Środek statyczny**: Ustawia na osi stałą wartość, która będzie ustawiona na środku obszaru kreślenia. Wartość może zostać wprowadzona jako formuła wyliczana. Kliknij ikonę  $f^\chi$ , aby otworzyć okno dialogowe **Edytuj wyrażenie**.

#### Pokaż tytuł

Domyślnie etykieta pierwszego zdefiniowanego wyrażenia jest ustawiona jako tytuł wykresu. Usuń zaznaczenie pola wyboru, jeśli nie chcesz umieszczać tytułu wykresu. Tytuł może być zdefiniowany jako formuła wyliczana na potrzeby aktualizacii dynamicznej. Kliknij ikone  $f^{\mathfrak{X}}$ , aby otworzyć okno dialogowe **Edytuj wyrażenie**.

#### Więcej.../Mniej...

Kliknij ten przycisk, aby rozwinąć/zwinąć sekcję rozwijaną, która zawiera dodatkowe karty. Wyświetlane karty zależą od tego, czy aktywne jest pole **Wymiary**, czy pole **Wyrażenia**.

# Właściwości wykresu Mekko: Prezentacja

Wygląd Wybierz jeden z dostępnych widoków z listy.

Ustawia orientację wykresu.

### Styl koloru

**Orientacia** 

Definiuje styl koloru dla wszystkich kolorów kreślenia w wykresie. Kliknij ikonę , aby otworzyć wyskakujące okienko.

#### Wyskakujące okienko właściwości koloru

- <sup>l</sup> **Trwałe kolory**: Blokuje kolory przypisane do poszczególnych punktów danych, nawet jeśli selekcje zmniejszają łączną liczbę punktów danych. W tym trybie reprezentacja koloru nigdy się nie zmieni dla konkretnego punktu danych, ale istnieje ryzyko, że powstają dwa sąsiadujące słupki lub warstwy z tym samym kolorem dla różnych punktów danych.
- <sup>l</sup> **Powtórz ostatni kolor**: Zaznacz to pole wyboru, aby przypisać ostatni (18.) kolor do wartości pól załadowanych jako numer 18 oraz dla kolejnych. Jeśli to pole pozostanie niezaznaczone, wówczas wartość 19. (zgodnie z pierwotną kolejnością ładowania) otrzyma pierwszy kolor, a wartość 20. drugi itd.

### Pokaż legendę

Wyświetla legendę w wykresie. Kliknij ikonę  $\overset{\bullet}{\bullet}$ , aby otworzyć wyskakujące okienko.

Wyskakujące okienko Ustawienia legendy

- $\bullet$ 
	- **Styl legendy**: Ustawia styl legendy.
- **· Pionowo**: Ustawia wyrównanie legendy w pionie.
- **· Interlinia**: Określa odległość między elementami w legendzie.
- **· Odwróć kolejność**: Zaznacz to pole wyboru, aby odwrócić kolejność sortowania legendy.
- <sup>l</sup> **Zawijaj tekst w komórce**: Jeśli to pole wyboru jest zaznaczone, tekst elementów legendy będzie zawijany w co najmniej dwóch liniach.

#### Tło

Ustawia tło wykresu. Dostępne są następujące opcje:

- **Kolor**: Kliknij ikone , aby wybrać kolor.
- **Crafika**: Kliknij ikonę (A), aby zmienić grafikę.
- **· Grafika dynamiczna**: Podaj wyrażenie wyliczane, aby wyświetlać dynamiczne grafiki tła, które zmieniają się w zależności od selekcji.

### Tło obszaru kreślenia

Ustawia tło obszaru kreślenia. Dostępne są następujące opcje:

- **Kolor**: Obszar kreślenia będzie mieć kolorowe tło. Kliknij ikonę , aby wybrać kolor.
- **Crafika**: Obszar kreślenia będzie w tle zawierać grafikę. Kliknij ikonę **(A)**, aby zmienić grafikę.
- <sup>l</sup> **Grafika dynamiczna**: Podaj wyrażenie wyliczane, aby wyświetlać dynamiczne grafiki tła, które zmieniają się w zależności od selekcji.

## Styl obszaru kreślenia

Ta kontrolka może być używana w celu zmiany wyglądu tła obszaru kreślenia. Dostępne są następujące opcje:

- <sup>l</sup> **Ramka**: Wokół obszaru kreślenia rysowana jest ramka.
- <sup>l</sup> **Cieniowanie**: Ta opcja zapewnia efekt cieniowania na tle obszaru kreślenia.
- **· Minimalne**: Tło obszaru kreślenia zostanie usunięte.

### Przezroczystość tła

Podaj wartość w tym polu lub przeciągnij suwak, aby ustawić przezroczystość dla wykresu.

#### Więcej.../Mniej...

Ta sekcja opisuje elementy w **Więcej.../Mniej...**.

#### Ogólne

- <sup>l</sup> **Odwróć kierunek**: Gdy to pole wyboru jest zaznaczone, wówczas wartości przedstawione w wykresie będą odwrócone, tj. jeśli widocznych jest 10 najwyższych wartości i zaznaczone zostanie pole wyboru, wówczas na wykresie pojawi się 10 najniższych wartości.
- <sup>l</sup> **Maks. pokazywane wartości**: W tym polu określany jest górny limit liczby punktów danych, w których wyświetlane będą wartości dla wykresu. Jeśli nie określono żadnych ograniczeń, wówczas wartości będą wyświetlane dla wszystkich punktów danych, które mogą wpłynąć na czytelność wykresu.
- <sup>l</sup> **Pomijaj wartości zerowe**: Jeśli to pole wyboru jest zaznaczone, wówczas w obliczeniu zostaną pominięte wszystkie kombinacje pól wymiaru (pochodzące ze wszystkich wyrażeń), które zwracają zero lub Null. Ta opcja jest wybrana domyślnie.
- <sup>l</sup> **Pomiń brakujące**: Jeśli to pole wyboru jest zaznaczone, wówczas w obliczeniu zostaną pominięte wszystkie kombinacje pól wymiaru powiązane tylko z wartościami NULL we wszystkich polach i we wszystkich wyrażeniach. Ta opcja jest wybrana domyślnie. Wyłączenie tej opcji może być użyteczne tylko w specjalnych przypadkach, np. jeśli wymagane jest zliczanie wartości Null w wykresie.
- <sup>l</sup> **Zsynchronizuj zero dla osi wyrażenia**: Synchronizuje poziom zera dwóch osi y (lewa/prawa lub górna/dolna).
- **· Liczby pionowe**: Pokazuje wartości pionowo.
- <sup>l</sup> **Numery kreślenia na segmentach**: Zaznaczenie tego pola wyboru spowoduje wykreślenie wartości na punktach danych wewnątrz segmentów, a nie na ich tle.
- <sup>l</sup> **Etykiety wyskakujące**: Po zaznaczeniu tego pola wyboru wartości wymiarów i wyrażeń będą pojawiać się w postaci dymka wyskakującego po aktywacji punktu danych w wykresie.
- <sup>l</sup> **Warunki obliczenia**: Podane tutaj wyrażenie ustawia warunek, który musi zostać spełniony w celu wyliczenia wykresu. Jeśli warunek nie jest spełniony, w wykresie będzie wyświetlany tekst "Warunek obliczenia niespełniony". Wartość może zostać wprowadzona jako formuła wyliczana. Kliknij ikone  $f^{\chi}$ , aby otworzyć okno dialogowe **Edytuj wyrażenie**.

#### Style

- $^{\bullet}~$  **Legenda**: W celu ustawienia typu czcionki legendy kliknij ikonę **Ad**.
- **Styl tytułu wykresu**: W celu ustawienia koloru czcionki tytułu wykresu kliknij ikonę **. W**. W celu ustawienia typu czcionki kliknii ikone Aa.
- **Czcionka nagłówka**: W celu ustawienia typu czcionki nagłówka kliknij ikone **Aa**.
- **Nagłówek aktywny**: W celu ustawienia koloru tła dla aktywnego nagłówka kliknij ikonę W celu ustawienia koloru tekstu kliknij ikone $\triangle$ .
- **· Nagłówek nieaktywny**: W celu ustawienia koloru tła dla nieaktywnego nagłówka kliknij ikonę W celu ustawienia koloru tekstu kliknij ikonę  $\triangle$ .
- <sup>l</sup> **Użyj obramowania**: Zaznacz to pole wyboru, aby używać obramowania wokół obiektu arkusza. Kliknij ikonę , aby ustawić kolor obramowania.
- <sup>l</sup> **Szerokość obramowania**: Podaj wartość lub przeciągnij suwak, aby ustawić szerokość obramowania. Szerokość jest określona w pikselach.
- **Zaokrąglone rogi:** Kliknij ikonę  $\mathbf{X}^*$ , aby otworzyć wyskakujące okienko **Zaokrąglone rogi**.

Opcja **Zaokrąglone rogi** jest dostępna jedynie <sup>w</sup> przypadku wybrania opcji **Zaawansowane Tryb określania stylu** na karcie **Właściwości dokumentu: Ogólne**.

- <sup>l</sup> **Wyskakujące okienko Zaokrąglone rogi**:
	- <sup>l</sup> Wybierz dla narożników zaokrąglenie **Stałe** lub **Względne**, a także określ narożniki, których będzie to dotyczyło.
	- <sup>l</sup> Ustaw wartość **Zaokrąglenia**, wprowadzając ją.
		- <sup>l</sup> **Linie odniesienia**:
			- o **Linie odniesienia**: Aby dodać linię odniesienia, kliknij ikonę .

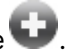

- <sup>o</sup> **Pokaż etykietę na wykresie**: Wyświetla etykietę obok linii odniesienia.
- <sup>o</sup> **Etykieta**: Do pola tekstowego można wprowadzić tytuł, który będzie wyświetlany jako nagłówek obiektu arkusza. Jeśli wartość w polu **Etykieta** nie zostanie ustawiona, używana będzie nazwa pola (o ile opcja **Pokaż nagłówek** jest zaznaczona). Wartość może zostać wprowadzona jako formuła wyliczana. Kliknij ikonę  $f^{\mathbf{x}}$ , aby otworzyć okno dialogowe **Edytuj wyrażenie**.
- <sup>o</sup> **Oś X**: Wybierz tę opcję, jeśli linia odniesienia ma wychodzić z osi X.
- <sup>o</sup> **Wyrażenie**: Wartość, przy której ma zostać narysowana linia odniesienia. Podaj wyrażenie używane jako punkt wyjścia.
- <sup>o</sup> **Grubość linii**: Określa grubość linii odniesienia.
- <sup>o</sup> **Styl linii**: Określa styl linii odniesienia.
- <sup>o</sup> **Kolor linii**: Określa kolor linii odniesienia.
- <sup>o</sup> **Użyj warunku pokazywania**: Linia odniesienia będzie wyświetlana lub ukryta w zależności od wyniku wyrażenia warunku obliczanego przed każdym narysowaniem wykresu. Linia odniesienia będzie ukryta tylko wtedy, gdy wyrażenie zwróci wartość FALSE.
- <sup>o</sup> **Warunek**: Podaj wyrażenie warunku. Wartość może zostać wprowadzona jako formuła wyliczana. Kliknij ikonę  $f^{\chi}$ , aby otworzyć okno dialogowe **Edytuj wyrażenie**.
- <sup>l</sup> **Tekst**:
	- o **Tekst w wykresie**: Aby dodać tekst do wykresu, kliknij ikonę .
	- <sup>o</sup> **Tekst**: W tym miejscu wyświetlane są teksty dodane jako **Tekst w wykresie**.
	- <sup>o</sup> **Kąt nachylenia**: Określ dla tekstu kąt od 0 do 360 stopni. Wartością domyślną jest 0.
	- <sup>o</sup> **Wyrównaj w poziomie**: Ustawia wyrównanie w poziomie.
	- <sup>o</sup> **Na górze**: Podczas rysowania wykresu tekst aktualnie wybrany na liście zostanie ustawiony na pierwszym planie.
	- <sup>o</sup> **Styl tekstu**:
		- $\blacksquare$  W celu ustawienia koloru tła dla tekstu kliknij ikonę
		- $\blacksquare$  W celu ustawienia koloru czcionki kliknij ikonę $\blacktriangle$ . W celu

ustawienia typu czcionki kliknii ikone $\mathsf{A} \mathsf{a}$  .

<sup>o</sup> **Rozmiar, położenie**: Ustawia położenie i rozmiar tekstu na obiekcie.

## Właściwości wykresu Mekko: Nagłówek

W tej sekcji opisano właściwości **Nagłówka**.

**· Etykieta**: Do pola tekstowego można wprowadzić tytuł, który będzie wyświetlany jako nagłówek obiektu arkusza. Jeśli wartość w polu **Etykieta** nie zostanie ustawiona, używana będzie nazwa pola (o ile opcja **Pokaż nagłówek** jest zaznaczona). Wartość może zostać wprowadzona jako formuła wyliczana.

Kliknij ikonę , aby otworzyć okno dialogowe **Edytuj wyrażenie**.

- <sup>l</sup> **Pokaż nagłówek**: Zaznaczenie tej opcji spowoduje rysowanie nagłówka u góry obiektu arkusza. Listy wartości i inne obiekty grupowe będą mieć tę opcję domyślnie włączoną, w przeciwieństwie do przycisków, obiektów tekstu i obiektów linii/strzałki.
- **· Wyrównanie nagłówka**: może mieć ustawienia Z lewej, Środek lub Z prawej.
- <sup>l</sup> **Nagłówek o wielu wierszach (zawijanie wyrazów)**: Jeśli ta opcja jest zaznaczona, tekst będzie wyświetlany w wielu wierszach.
- Liczba wierszy: Jeśli włączono wielowierszowy nagłówek, określ liczbę wierszy w polu wejściowym lub przeciągnij suwak na żądaną liczbę.
- <sup>l</sup> **Wyrównanie nagłówka**: może mieć ustawienia Góra, Środek lub Dół.

### Więcej.../Mniej...

W tej sekcji opisano właściwość **Więcej.../Mniej...** oraz elementy w jej elemencie **Ikony w nagłówku**.

Ikony w nagłówku

- **Menu**: Otwiera menu obiektu.
- **· Wyczyść**: Czyści wszystkie bieżące selekcje w aktywnym obiekcie arkusza.
- <sup>l</sup> **Drukuj**: Otwiera wybrane obiekty arkusza w formacie tabelarycznym, w innym oknie przeglądarki. Możliwe, że niektóre klienty nie obsługują tego ustawienia.
- <sup>l</sup> **Kopiuj dane**: Kopiuje wartości pola w obiekcie arkusza. Możliwe, że niektóre klienty nie obsługują tego ustawienia.
- <sup>l</sup> **Kopiuj grafikę do schowka**: Kopiuje obiekt arkusza jako grafikę do Schowka. Możliwe, że niektóre klienty nie obsługują tego ustawienia.
- <sup>l</sup> **Wyślij do pliku Excel**: Eksportuje możliwe (w tym wybrane) wartości do programu Microsoft Excel, który jest automatycznie uruchamiany, jeśli nie został uruchomiony wcześniej. Wartości wyeksportowane pojawią się jako jedna kolumna w nowym arkuszu roboczym Excel. Ta funkcja działa, jeśli na komputerze zainstalowany jest program Microsoft Excel 2007 lub jego późniejsza wersja. Możliwe, że niektóre klienty nie obsługują tego ustawienia.
- <sup>l</sup> **Zezwalaj na minimalizowanie**: Po zaznaczeniu tej opcji w nagłówku okna obiektu arkusza zostanie wyświetlona ikona minimalizacji, która umożliwia zminimalizowanie obiektu. Ponadto pozwoli to na minimalizowanie obiektu poprzez dwukrotne kliknięcie nagłówka.
- <sup>l</sup> **Autom. minimalizacja**: Ta opcja jest dostępna, jeśli zaznaczono opcję **Zezwalaj na minimalizowanie**. Jeśli zaznaczono opcję **Autom. minimalizacja** dla kilku obiektów arkusza na tym samym arkuszu, wówczas w dowolnym momencie możliwe będzie automatyczne zminimalizowanie wszystkich arkuszy oprócz jednego. Jest to użyteczne np. w celu naprzemiennego wyświetlania kilku wykresów w tym samym obszarze arkusza.
- **· Zezwalaj na minimalizowanie**: Po zaznaczeniu tej opcji w nagłówku okna obiektu arkusza zostanie wyświetlona ikona maksymalizacji, która umożliwia zmaksymalizowanie obiektu. Ponadto pozwoli to na maksymalizowanie obiektu poprzez dwukrotne kliknięcie nagłówka. Jeśli zaznaczono obydwie opcje, **Zezwalaj na minimalizowanie** i **Zezwalaj na maksymalizowanie**, wówczas dwukrotne kliknięcie spowoduje minimalizację obiektu.
- <sup>l</sup> **Tekst pomocy**: Tutaj można wprowadzić tekst pomocy, który będzie wyświetlany w wyskakującym okienku. Ta opcja jest niedostępna na poziomie dokumentu. Wartość może zostać wprowadzona jako formuła wyliczana. Kliknij ikone  $f^{\mathfrak{X}}$ , aby otworzyć okno dialogowe **Edytuj wyrażenie**.

Możliwe jest na przykład wprowadzenie opisu obiektu arkusza. Do nagłówka okna obiektu

zostanie dodana ikona pomocy. Tekst będzie wyświetlany w wyskakującym okienku, które będzie widoczne, gdy nad ikoną zostanie umieszczony wskaźnik myszy.

- <sup>l</sup> **Szybka zmiana typu**: Można tu włączyć przełączanie między typami wykresów. Niedostępne dla wszystkich obiektów. Kliknij ikonę  $\overset{\text{def}}{\rightarrow}$ , aby otworzyć wyskakujące okienko.
- <sup>l</sup> **Wyskakujące okienko Szybkie ustawienia typu**: Zaznacz pola dla typów wykresów, które zamierzasz przełączać przy użyciu szybkiej zmiany typu.

## Właściwości wykresu Mekko: Opcje

### **Opcje**

Niektóre opcje mogą być niedostępne dla wszystkich obiektów.

- <sup>l</sup> **Tylko do odczytu**: Ustawia wykres jako dostępny tylko do odczytu, co uniemożliwia dokonywanie selekcji poprzez klikanie lub malowanie myszą na wykresie.
- <sup>l</sup> **Zezwalaj na przenoszenie/zmianę rozmiaru**: Usunięcie zaznaczenia tej opcji uniemożliwi przenoszenie obiektu arkusza i zmianę jego rozmiaru.
- <sup>l</sup> **Zezwalaj na kopiowanie/klonowanie**: Usunięcie zaznaczenia tej opcji uniemożliwi tworzenie kopii obiektu arkusza. Niektóre klienty mogą nie obsługiwać tego ustawienia.
- <sup>l</sup> **Określaj rozmiar obiektu do danych**: Jeśli w wyniku dokonanych selekcji tabela stanie się mniejsza od przydzielonego rozmiaru obiektu arkusza, zwykłym zachowaniem aplikacji QlikView jest zmniejszenie obramowania wokół takiego obiektu tabeli. Usunięcie zaznaczenia tego pola wyboru spowoduje wyłączenie automatycznego dostosowywania rozmiaru i spowoduje pozostawianie pustego miejsca.
- <sup>l</sup> **Zezwalaj na wyświetlanie informacji w nagłówku**: Jeśli użyto funkcji Info i z wartością pola są powiązane informacje, w nagłówku okna będzie wyświetlana ikona informacji. Jeśli nie jest pożądane wyświetlanie ikony informacji w nagłówku, można usunąć zaznaczenie tej opcji. Dostępne jedynie w przypadku listy wartości, pola statystyk, obiektu Multi Box i pola wprowadzania.
- <sup>l</sup> **Zachowaj pozycję przewijania**: Po zaznaczeniu tego pola wyboru i jego odpowiednika w oknie dialogowym **Preferencje użytkownika**, **Obiekty** aplikacja QlikView będzie zachowywać pozycję przewijania w pionie po dokonaniu selekcji w obiekcie tabeli.
- <sup>l</sup> **Użyj warunku pokazywania**: Obiekt arkusza będzie wyświetlany lub ukryty w zależności od wyniku wyrażenia warunkowego, który jest obliczany na nowo na przykład przy każdej zmianie selekcji. Ten obiekt arkusza będzie ukryty tylko wtedy, gdy warunek zwróci wartość **false**. Wartość może zostać wprowadzona jako formuła wyliczana. Kliknii ikone  $f^{\chi}$ . aby otworzyć okno dialogowe **Edytuj wyrażenie**.
- <sup>l</sup> **Normalne**: Określ pozycję obiektu, ustawiając marginesy **Lewy** i **Prawy** oraz **Szerokość** i **Wysokość** obiektu.
- <sup>l</sup> **Zminimalizowane**: Określ pozycję zminimalizowanego obiektu arkusza, ustawiając marginesy **Lewy** i **Prawy** oraz **Szerokość** i **Wysokość** zminimalizowanego obiektu.
- **· Więcej.../Mniej...**: Dostępne są następujące opcje:
	- <sup>o</sup> **Właściciel**: Domena i ID użytkownika właściciela
	- <sup>o</sup> **Udostępnij obiekt**: Włącz, aby udostępniać obiekty innym użytkownikom. Włączenie tej opcji aktywuje poniższe ustawienia.
	- <sup>o</sup> **Udostępnij**: Wybierz opcję **Udostępnij wszystkim** lub **Udostępnij według nazwy użytkownika**.
	- <sup>o</sup> **Użytkownicy (Domena\ID użytkownika)**: Wybranie opcji **Udostępnij według nazwy użytkownika** spowoduje wyświetlenie listy z dodanymi użytkownikami.

Aby dodać użytkownika, kliknij ikonę **(† )**, aby dodać wiersz. Wybierz wiersz, aby go odblokować i edytować informacje użytkownika. Aby usuwać użytkowników, kliknij

ikonę obok każdego usuwanego użytkownika.

# 11.36 Wykres blokowy — AJAX/Webview

Wykres blokowy pokazuje zależności między wartościami wyrażeń w postaci bloków o różnych powierzchniach. Pod względem wyświetlania jest on powiązany z wykresem kołowym. Ten wykres może być pokazywany z wysokością/szerokością segmentu lub z obszarem segmentu proporcjonalnie do danych. Można także narysować wykres z segmentami równej wysokości/szerokości, bez uwzględniania punktów danych.

# Wykres blokowy: Menu Obiekt

Menu obiektu można otworzyć jako menu kontekstowe po kliknięciu obiektu arkusza prawym przyciskiem myszy lub kliknięciu ikony  $\bullet$  w nagłówku obiektu (jeśli jest wyświetlany).

Polecenia w tym menu mogą się różnić w przypadku używania widoku WebView z aplikacji QlikView lub otwierania dokumentu w przeglądarce internetowej. Menu zawiera następujące polecenia:

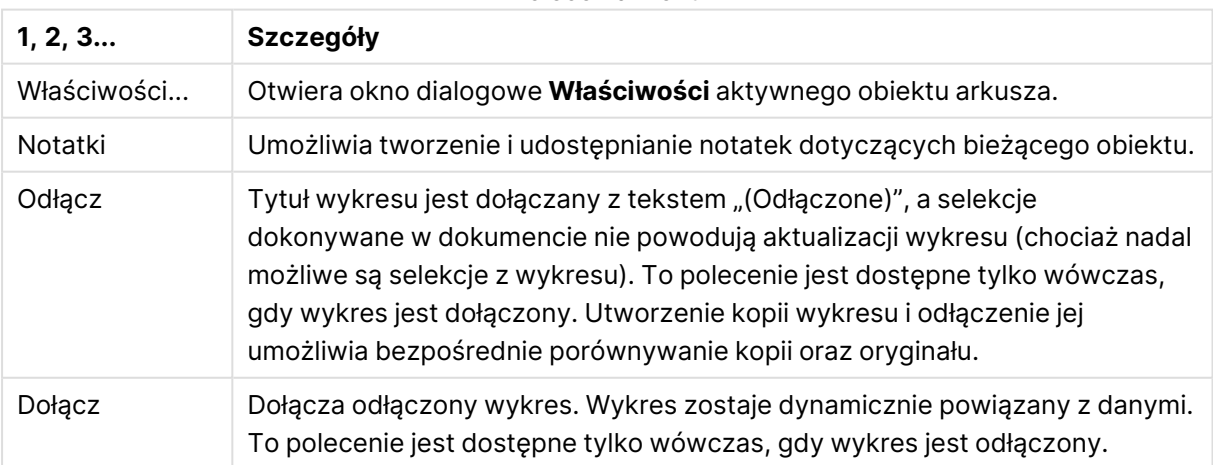

Polecenia menu

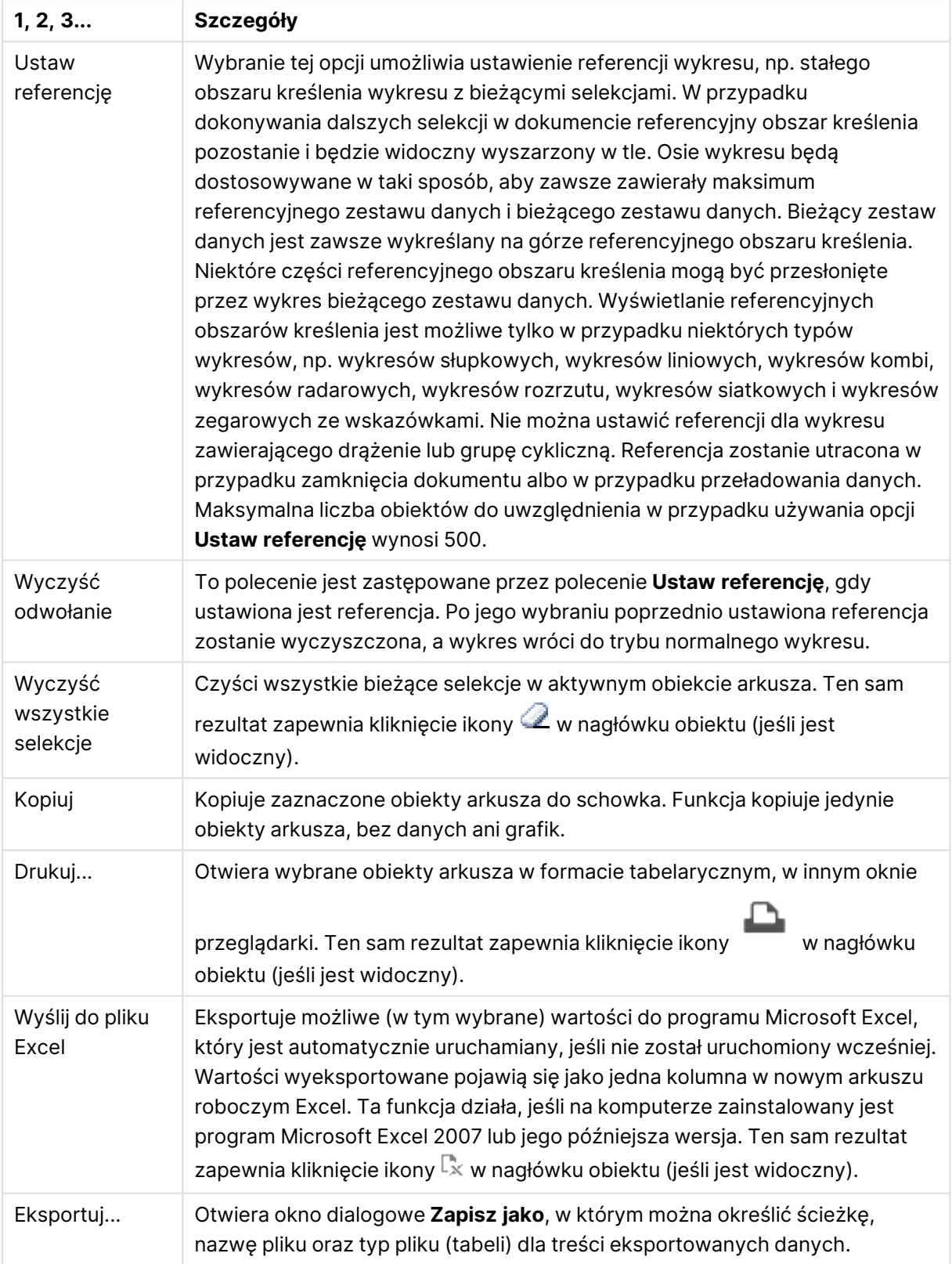

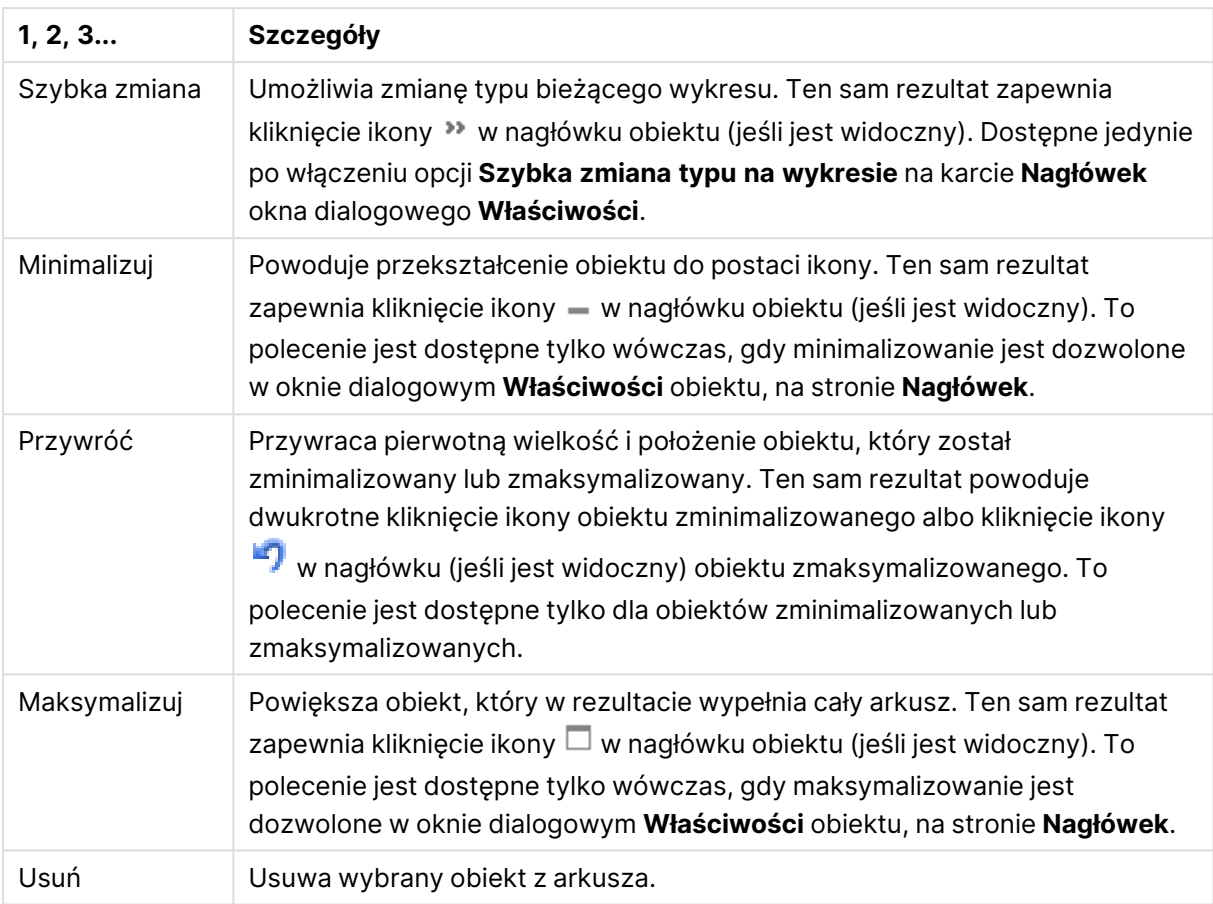

# Właściwości wykresu blokowego

Aby otworzyć okno dialogowe **Właściwości**, wybierz polecenie **Właściwości** z menu **Obiekt** . Jeśli polecenie **Właściwości** jest wyszarzone, może to oznaczać, że użytkownik nie ma uprawnień do modyfikowania właściwości.

## Wymiary

Wybierz wymiary z listy rozwijanej. Aby dodać wymiar, kliknij ikonę . Wybierz wymiar w polu

rozwijanym. Użyj ikony  $\bigoplus$ , aby przenosić elementy na liście. Ikona w usuwa elementy z listy. Aby wyświetlić więcej ustawień, kliknij przycisk **Więcej...**.

### Wymiar

- **· Włączenie warunkowe**: Zaznaczenie tego pola wyboru powoduje dynamiczne ukrywanie lub wyświetlanie wymiaru w zależności od wartości wyrażenia warunkowego, które można wprowadzić po kliknięciu przycisku  $fx$  w poniższym oknie edycii.
- **Wymiar**: Wyświetla aktualnie wybrany wymiar.
- <sup>l</sup> **Pokaż etykietę**: Zaznacz to pole, aby na osi X była wyświetlana etykieta wymiaru (nazwa pola).
- <sup>l</sup> **Pomijaj wartości null**: Jeśli to pole wyboru jest zaznaczone, pole wybrane w powyższej pozycji **Wymiar** nie będzie wyświetlane na wykresie, jeśli ma wartość NULL.
- <sup>l</sup> **Pokaż wszystkie wartości**: Zaznacz to pole, aby na wykresie były wyświetlane wszystkie wartości pola wymiaru, w tym wartości wykluczone logicznie.
- <sup>l</sup> **Pokaż etykiety osi**: Zaznacz to pole, aby na osi X dla wybranego pola wymiaru była wyświetlana legenda (nazwy wartości pola).
- <sup>l</sup> **Ustawienie kratki — pierwszy wymiar**: Zaznaczenie tego pola spowoduje włączenie wykresu kratowego, polegającego na wyświetlaniu tablicy wykresów na podstawie pierwszego wymiaru wykresu.
- <sup>l</sup> **Stała liczba kolumn**: Wprowadź liczbę kolumn wyświetlanych na wykresie kratowym. Określ liczbę kolumn w polu wejściowym lub przesuń suwak na odpowiednią wartość.
- <sup>l</sup> **Stała liczba wierszy**: Wprowadź liczbę wierszy wyświetlanych na wykresie kratowym. Określ liczbę wierszy w polu wejściowym lub przesuń suwak na odpowiednią wartość.
- <sup>l</sup> **Drugi wymiar**: Włącza drugi wymiar na wykresie kratowym. Jeśli jest używany drugi wymiar, wartości pierwszego wymiaru będą wyświetlane w tablicy kratowej jako kolumny, a wartości wymiaru podrzędnego jako wiersze.

#### Ograniczenia

<sup>l</sup> **Ogranicz wartości wyświetlane przy użyciu pierwszego wyrażenia**: Właściwości te umożliwiają określenie liczby wartości wymiaru wyświetlanych na wykresie, zgodnie z poniższymi ustawieniami.

<sup>l</sup> **Pokaż tylko**:

Wybierz tę opcję, aby wyświetlać określoną liczbę wartości: **Pierwszych**, **Największych** lub **Najmniejszych**. Ustawienie wartości 5 spowoduje wyświetlanie pięciu wartości. Jeśli dla wymiaru włączono opcję **Pokaż inne**, jedno z pięciu miejsc będzie zajęte przez segment Inne.

- <sup>l</sup> Opcja **Pierwsze** powoduje zwracanie wierszy zgodnie z ustawieniami na karcie **Sortuj** okna dialogowego właściwości. Jeśli wykres to tabela prosta, wiersze zostaną zwrócone według podstawowej kolejności sortowania w danej chwili. Innymi słowy, użytkownik może zmieniać sposób wyświetlania wartości poprzez dwukrotne kliknięcie dowolnego nagłówka kolumny i wskazanie tej kolumny jako podstawowego kryterium sortowania.
- <sup>l</sup> Opcja **Największe** zwraca wiersze w kolejności malejącej na podstawie pierwszego wyrażenia wykresu. W przypadku użycia w tabeli prostej wyświetlane wartości wymiaru pozostaną spójne podczas interaktywnego sortowania wyrażeń. Zmiana kolejności wyrażeń może powodować zmianę wartości wymiaru.
- <sup>l</sup> Opcja **Najmniejsze** zwraca wiersze w kolejności rosnącej na podstawie pierwszego wyrażenia wykresu. W przypadku użycia w tabeli prostej wyświetlane wartości wymiaru pozostaną spójne podczas interaktywnego sortowania wyrażeń. Zmiana kolejności wyrażeń może powodować zmianę wartości wymiaru.
- Podaj liczbe wyświetlanych wartości.

Wartość może zostać wprowadzona jako formuła wyliczana. Kliknij ikonę  $f\!{\boldsymbol x}$ , aby otworzyć okno dialogowe **Edytuj wyrażenie**.

Wybierz opcję **Uwzględniaj wartości graniczne**, aby uwzględnić wartość wymiaru

zawierającą wartość porównania.

- <sup>l</sup> **Pokaż tylko wartości, które są**: Wybierz tę opcję, aby wyświetlić wszystkie wartości wymiaru, które spełniają określony warunek dla tej opcji. Wybierz, aby wyświetlać wartości na podstawie procentu sumy albo na podstawie dokładnej ilości. Opcja **względem sumy** powoduje włączenie trybu względnego, który jest podobny do opcji **Względne** na karcie **Wyrażenia** okna dialogowego właściwości. Wartość może zostać wprowadzona jako formuła wyliczana. Kliknij ikonę  $f^{\chi}$ , aby otworzyć okno dialogowe **Edytuj wyrażenie**.
- <sup>l</sup> **Pokaż tylko wartości, których wynik akumulacji wynosi**: Wybranie tej wartości powoduje skumulowanie wszystkich wierszy aż do wiersza bieżącego, a wynik jest porównywany z wartością ustawioną w opcji. Opcja **względem sumy** powoduje włączenie trybu względnego, który jest podobny do opcji **Względne** na karcie **Wyrażenia** okna dialogowego właściwości, i porównuje wartości skumulowane (na podstawie wartości pierwszej, największej lub najmniejszej) z sumą ogólną. Wartość może zostać wprowadzona jako formuła wyliczana. Kliknij ikonę  $\int x$ , aby otworzyć okno dialogowe **Edytuj wyrażenie**.
- <sup>l</sup> **Pokaż inne**: Włączenie tej opcji spowoduje wyświetlanie na wykresie segmentu **Inne**. Wszystkie wartości wymiarów niespełniające kryteriów porównania dla ograniczeń wyświetlania są grupowane w segment **Inne**. Jeśli po wybranym wymiarze występują inne wymiary, opcja **Zwiń wymiary wewnętrzne** określa, czy na wykresie będą wyświetlane poszczególne wartości dalszych (wewnętrznych) wymiarów. W polu **Etykieta** wprowadź nazwę, jaka ma być wyświetlana na wykresie. Jeśli nie zostanie podany żaden tekst, wówczas etykieta będzie automatycznie ustawiona na tekst wyrażenia.

Wartość może zostać wprowadzona jako formuła wyliczana. Kliknij ikone  $f\mathfrak{X}$ , aby otworzyć okno dialogowe **Edytuj wyrażenie**. Jeśli po wybranym wymiarze występują inne wymiary, opcja **Zwiń wymiary wewnętrzne** określa, czy na wykresie będą wyświetlane poszczególne wartości dalszych (wewnętrznych) wymiarów.

- <sup>l</sup> **Pokaż sumę**: Włączenie tej opcji powoduje wyświetlanie na wykresie sumy dla wybranego wymiaru. Jest to inna suma niż suma wyrażenia, którą konfiguruje się na karcie **Wyrażenia** okna dialogowego właściwości. **Etykieta**: Podaj nazwę, jaka ma być wyświetlana w wykresie. Jeśli nie zostanie podany żaden tekst, wówczas etykieta będzie automatycznie ustawiona na tekst wyrażenia. Wartość może zostać wprowadzona jako formuła wyliczana. Kliknij ikonę , aby otworzyć okno dialogowe **Edytuj wyrażenie**.
- <sup>l</sup> **Użyj globalnego trybu grupowania**: Ta opcja ma zastosowanie jedynie do wymiarów wewnętrznych. Po włączeniu tej opcji ograniczenia będą obliczane jedynie dla wybranego wymiaru. Wszystkie poprzednie wymiary zostaną zignorowane. Jeśli opcja jest wyłączona, ograniczenia są obliczane na podstawie wszystkich poprzednich wymiarów.

### Wyrażenia

Wybierz wyrażenia z listy rozwijanej. Aby dodać wyrażenie, kliknij ikonę . Wybierz wyrażenie z

listy rozwijanej. Użyj ikony  $\bigoplus$ , aby przenosić elementy na liście. Ikona w usuwa elementy z listy. W celu uzyskania dodatkowych informacji kliknij przycisk **Więcej...**

#### Wyrażenie

- **· Włącz**: Zaznaczenie tego pola wyboru spowoduje włączenie wybranego wyrażenia. Jeśli pole nie będzie zaznaczone, wyrażenie nie będzie w ogóle używane.
- **· Warunkowe**: Zaznaczenie tego pola wyboru powoduje dynamiczne ukrywanie lub wyświetlanie wyrażenia w zależności od wartości wyrażenia warunkowego, które można wprowadzić po kliknięciu przycisku  $fx$  w poniższym oknie edycji.
- **· Etykieta**: Etykieta wyrażenia. Podaj nazwę, jaka ma być wyświetlana w wykresie. Jeśli nie zostanie podany żaden tekst, wówczas etykieta będzie automatycznie ustawiona na tekst wyrażenia. Wartość może zostać wprowadzona jako formuła wyliczana. Kliknij ikonę  $f^{\mathbf{x}}$ , aby otworzyć okno dialogowe **Edytuj wyrażenie**.
- **· Wyrażenie**: Wyświetla aktualnie wybrane wyrażenie.
- <sup>l</sup> **Komentarz**: Wprowadź komentarz opisujący przeznaczenie i sposób działania wyrażenia. Wartość może zostać wprowadzona jako formuła wyliczana. Kliknij ikone  $f\!{\mathfrak{X}}$ , aby otworzyć okno dialogowe **Edytuj wyrażenie**.
- **· Niewidoczne**: Ukrywa wyrażenie.
- <sup>l</sup> **Pokaż w procentach (względne)**: Wynik będzie na wykresie wyświetlany w procentach, a nie w wartościach bezwzględnych.
- <sup>l</sup> **Pokaż w legendzie**: Jeśli używanych jest kilka wyrażeń, wówczas wybranie tej opcji powoduje wyświetlenie legendy przedstawiającej wyrażenia oraz odpowiadające im kolory obok wykresu.
- <sup>l</sup> **Ustawienia wyświetlania wartości**: **Pokaż wartości na punktach danych**: Zaznacz to pole wyboru, aby wynik wyrażenia był wyświetlany w postaci tekstu na tle punktów danych.**Tekst wyskakujący** Zaznacz to pole wyboru, aby wyniki wyrażenia były przedstawiane w wyskakujących komunikatach pojawiających się po aktywacji punktu danych na wykresie w układzie. Ta opcja może być używana z lub bez żadnych innych opcji wyświetlania. W ten sposób można uzyskać wyrażenie, które nie będzie się pojawiać na wykresie, ale tylko w aktywowanych wyskakujących okienkach.**Tekst na osi**: Wynik wyrażenia będzie nanoszony przy każdej wartości na osi X, na osi i na etykietach osi.
- <sup>l</sup> **Style wyrażeń atrybutów**:
	- <sup>l</sup> **Kolor tła**: Zdefiniuj wyrażenie atrybutu w celu określenia koloru podstawowego wykresu punktu danych. Użyte wyrażenie powinno zwracać poprawną reprezentację koloru (liczbę reprezentującą składowe RGB zgodnie z konwencją języka Visual Basic), co umożliwiają specjalne funkcje kolorów wykresu. Jeśli wynik wyrażenia nie jest poprawną reprezentacją koloru, zostanie wówczas użyty kolor czarny.
	- <sup>l</sup> **Kolor tekstu**: Zdefiniuj wyrażenie atrybutu w celu określenia koloru tekstu powiązanego z punktem danych. Użyte wyrażenie powinno zwracać poprawną reprezentację koloru (liczbę reprezentującą składowe RGB zgodnie z konwencją języka Visual Basic), co umożliwiają specjalne funkcje kolorów wykresu. Jeśli wynik wyrażenia nie jest poprawną reprezentacją koloru, zostanie wówczas użyty kolor czarny.
- <sup>l</sup> **Karta Format liczb**: Dla każdego pola obowiązuje domyślny format liczb, który można skonfigurować we właściwościach dokumentu: Liczba. Możliwe jest jednak użycie osobnego

formatu liczb dla pojedynczego obiektu arkusza. Ta strona właściwości obowiązuje względem obiektu aktywnego i zawiera następujące kontrolki przeznaczone do formatowania wartości:

- **· Format liczb:** Wybierz format liczb spośród poniższych alternatyw.
- **· Domyślne**: Liczby oraz tekst. Liczby są przedstawione w formacie oryginalnym.
- <sup>l</sup> **Liczba**: Przedstawia wartości liczbowe z liczbą cyfr określoną w polu **Dokładność**.
- **· Liczba całkowita**: Przedstawia wartości liczbowe jako liczby całkowite.
- <sup>l</sup> **Ustalone do**: Przedstawia wartości liczbowe jako wartości dziesiętne z liczbą miejsc dziesiętnych określoną w polu **Liczby dziesiętne**.
- <sup>l</sup> **Waluta**: Przedstawia wartości w formacie określonym w polu **Wzorzec formatu**. Formatem domyślnym jest ustawienie Waluta systemu Windows.
- **· Data**: Przedstawia wartości, które mogą być interpretowane jako daty, w formacie określonym w polu **Wzorzec formatu**.
- **· Godzina**: Przedstawia wartości, które mogą być interpretowane jako czas, w formacie określonym w polu **Wzorzec formatu**.
- <sup>l</sup> **Znacznik czasu**: Przedstawia wartości, które mogą być interpretowane jako data + godzina, w formacie określonym w polu **Wzorzec formatu**.
- **Interwał**: Przedstawia czas w postaci sekwencyjnego przyrostu czasu (np. format = mm powoduje, że wartość jest przedstawiana jako liczba minut od początku kalendarza (1899:12:30:24:00)).
- <sup>l</sup> **Wzorzec formatu**: Kod formatu, który dodatkowo określa format wyświetlania pola. **ISO** ustawia format na standard ISO. Obowiązuje tylko dla opcji **Data**, **Czas**, **Znacznik czasu** i **Interwał**. **Sys** ustawia format na zgodny z ustawieniami systemowymi.
- **Dokładność**: Liczba wyświetlanych cyfr.
- **Liczby dziesiętne**: Ustawia liczbę uwzględnionych liczb dziesiętnych.
- **· Separator I. dziesiętnych**: Ustawia symbol dla separatorów dziesiętnych.
- **· Separator** *tysięcy***:** Ustawia symbol dla separatorów tysięcy.
- **W procentach**: Przedstawia formatowanie w procentach zamiast w liczbach bezwzględnych. To ustawienie jest dostępne tylko dla opcji **Liczba**, **Liczba całk.** i **Ustalone do**.
- **Podgląd**: Przedstawia podgląd formatu liczb określonego powyżej.

### Pokaż tytuł

Domyślnie etykieta pierwszego zdefiniowanego wyrażenia jest ustawiona jako tytuł wykresu. Usuń zaznaczenie pola wyboru, jeśli nie chcesz umieszczać tytułu wykresu. Tytuł może być zdefiniowany jako formuła wyliczana na potrzeby aktualizacji dynamicznej. Kliknij ikonę  $f\!{\mathfrak{X}}$ , aby otworzyć okno dialogowe **Edytuj wyrażenie**.

### Więcej.../Mniej...

Kliknij ten przycisk, aby rozwinąć/zwinąć sekcję rozwijaną, która zawiera dodatkowe karty. Wyświetlane karty zależą od tego, czy aktywne jest pole **Wymiary**, czy pole **Wyrażenia**.

# Właściwości wykresu blokowego: Prezentacja

## Wygląd

Wybierz jeden z dostępnych widoków z listy.

### Styl koloru

Definiuje styl koloru dla wszystkich kolorów kreślenia w wykresie. Kliknij ikonę  $\ddot{\ddot{\bm{x}}}$ , aby otworzyć wyskakujące okienko.

#### Wyskakujące okienko właściwości koloru

- <sup>l</sup> **Trwałe kolory**: Blokuje kolory przypisane do poszczególnych punktów danych, nawet jeśli selekcje zmniejszają łączną liczbę punktów danych. W tym trybie reprezentacja koloru nigdy się nie zmieni dla konkretnego punktu danych, ale istnieje ryzyko, że powstają dwa sąsiadujące słupki lub warstwy z tym samym kolorem dla różnych punktów danych.
- <sup>l</sup> **Powtórz ostatni kolor**: Zaznacz to pole wyboru, aby przypisać ostatni (18.) kolor do wartości pól załadowanych jako numer 18 oraz dla kolejnych. Jeśli to pole pozostanie niezaznaczone, wówczas wartość 19. (zgodnie z pierwotną kolejnością ładowania) otrzyma pierwszy kolor, a wartość 20. drugi itd.

### Poziomy widoczne

Na wykresie blokowym można wyświetlić maksymalnie trzy poziomy bloków, odpowiadające trzem dozwolonym wymiarom. Wybierz **1**, **2** lub **3**, aby ustawić liczbę faktycznie wyświetlanych poziomów.

### Nagłówki poziomu pośredniego

Zaznacz to pole wyboru, aby nagłówki były rysowane na pośrednim poziomie wymiaru w trójwymiarowych wykresach blokowych.

### Pokaż etykiety wymiarów

Zaznacz tę alternatywę, aby uwzględniać etykiety w wykresie.

### Tło

Ustawia tło obszaru kreślenia. Dostępne opcje:

- **Kolor**: Obszar kreślenia będzie mieć kolorowe tło. Kliknij ikonę , aby wybrać kolor.
- **Crafika**: Obszar kreślenia będzie w tle zawierać grafikę. Kliknij ikonę (A), aby zmienić grafikę.
- **· Grafika dynamiczna**: Podaj wyrażenie wyliczane, aby wyświetlać dynamiczne grafiki tła, które zmieniają się w zależności od selekcji.

### Przezroczystość tła

Podaj wartość w tym polu lub przeciągnij suwak, aby ustawić przezroczystość dla wykresu.

### Więcej.../Mniej...

Kliknij ten przycisk, aby rozwinąć/zwinąć sekcję rozwijaną, która zawiera dodatkowe karty.

Ogólne

- <sup>l</sup> **Etykiety wyskakujące**: Po zaznaczeniu tego pola wyboru wartości wymiarów i wyrażeń będą pojawiać się w postaci dymka wyskakującego po aktywacji punktu danych w wykresie.
- <sup>l</sup> **Suma względna 1. wymiaru**: Po zaznaczeniu tej opcji w wyskakującym okienku uwzględniony jest procent wartości wskazanego 1. wymiaru względem sumy.
- <sup>l</sup> **Suma względna 2. wymiaru**: Procent wskazanej wartości 2. wymiaru, zgodnie z definicją w wartości wskazanego 1. wymiaru względem sumy.
- <sup>l</sup> **Suma względna 3. wymiaru**: Jak powyżej, ale dla poziomu 3. wymiaru.
- <sup>l</sup> **Pierwszy wymiar względem wartości**: Procent wskazanego bloku względem sumy wartości wskazanego 1. wymiaru.
- **· Drugi wymiar względem wartości: Procent wskazanego bloku względem sumy wartości** wskazanego 2. wymiaru.
- <sup>l</sup> **Warunki obliczenia**: Podane tutaj wyrażenie ustawia warunek, który musi zostać spełniony w celu wyliczenia wykresu. Jeśli warunek nie jest spełniony, w wykresie będzie wyświetlany tekst "Warunek obliczenia niespełniony". Wartość może zostać wprowadzona jako formuła wyliczana. Kliknij ikone  $\hat{J}^{\chi}$ , aby otworzyć okno dialogowe **Edytuj wyrażenie**.

Style

- **Etykiety wymiaru**: W celu ustawienia koloru czcionki kliknij ikonę **A**. W celu ustawienia typu czcionki kliknii ikonę **Aa**
- **Nagłówek bloku:** W celu ustawienia koloru tła dla nagłówka bloku kliknij ikonę ustawienia koloru czcionki kliknii ikone  $\mathbb{A}$ . W celu ustawienia typu czcionki kliknii ikonę  $\mathsf{A}$ a.
- **Styl tytułu wykresu**: W celu ustawienia koloru czcionki kliknij ikonę  $\mathbf{A}$ . W celu ustawienia typu czcionki kliknii ikonę **Aa**
- **Czcionka nagłówka**: W celu ustawienia typu czcionki nagłówka kliknij ikone **Aa**.
- <sup>l</sup> **Nagłówek aktywny**: W celu ustawienia koloru tła dla aktywnego nagłówka kliknij ikonę . W celu ustawienia koloru czcionki kliknij ikonę  $\blacktriangle$ .
- **· Nagłówek nieaktywny**: W celu ustawienia koloru tła dla nieaktywnego nagłówka kliknij ikonę W celu ustawienia koloru czcionki kliknii ikone  $\blacksquare$ .
- <sup>l</sup> **Użyj obramowania**: Zaznacz to pole wyboru, aby używać obramowania wokół obiektu arkusza. Kliknij ikone , aby ustawić kolor obramowania.
- <sup>l</sup> **Szerokość obramowania**: Określ szerokość obramowania w polu wejściowym. Szerokość jest określona w pikselach.
- <sup>l</sup> **Zaokrąglone rogi**: Kliknij ikonę , aby otworzyć wyskakujące okienko **Zaokrąglone rogi**. Opcja **Zaokrąglone rogi** jest dostępna jedynie w przypadku wybrania opcji **Zaawansowane Tryb określania stylu** na karcie **Właściwości dokumentu: Ogólne**.
- <sup>l</sup> **Wyskakujące okienko Zaokrąglone rogi**: Wybierz dla narożników zaokrąglenie **Stałe** lub **Względne**, a także określ narożniki, których będzie to dotyczyło. Wybierz także **Zaokrąglenie**. W tym celu podaj odpowiednią wartość.

#### Tekst

- **Tekst w wykresie**: Aby dodać tekst do wykresu, kliknij ikone
- <sup>l</sup> **Tekst**: W tym miejscu wyświetlane są teksty dodane jako **Tekst w wykresie**.
- <sup>l</sup> **Kąt nachylenia**: Określ dla tekstu kąt od 0 do 360 stopni. Wartością domyślną jest 0.
- <sup>l</sup> **Wyrównaj w poziomie**: Ustawia wyrównanie w poziomie.
- **· Na górze**: Podczas rysowania wykresu tekst aktualnie wybrany na liście zostanie ustawiony na pierwszym planie.
- **Styl tekstu**: W celu ustawienia koloru tła dla tekstu kliknij ikonę **. W** celu ustawienia koloru czcionki kliknij ikonę $\underline{\mathbf{A}}$ . W celu ustawienia typu czcionki kliknij ikonę  $\mathsf{A}{\mathbf{a}}$
- <sup>l</sup> **Rozmiar, położenie**: Ustawia położenie i rozmiar tekstu na obiekcie.

# Właściwości wykresu blokowego: Nagłówek

W tej sekcji opisano właściwości **wykresu blokowego**.

### Nagłówek

W tej sekcji opisano ustawienia **nagłówka**.

<sup>l</sup> **Etykieta**: Do pola tekstowego można wprowadzić tytuł, który będzie wyświetlany jako nagłówek obiektu arkusza. Jeśli wartość w polu **Etykieta** nie zostanie ustawiona, używana będzie nazwa pola (o ile opcja **Pokaż nagłówek** jest zaznaczona). Wartość może zostać wprowadzona jako formuła wyliczana.

Kliknij ikonę , aby otworzyć okno dialogowe **Edytuj wyrażenie**.

- <sup>l</sup> **Pokaż nagłówek**: Zaznaczenie tej opcji spowoduje rysowanie nagłówka u góry obiektu arkusza. Listy wartości i inne obiekty grupowe będą mieć tę opcję domyślnie włączoną, w przeciwieństwie do przycisków, obiektów tekstu i obiektów linii/strzałki.
- **· Wyrównanie nagłówka**: może mieć ustawienia Z lewej, Środek lub Z prawej.
- <sup>l</sup> **Nagłówek o wielu wierszach (zawijanie wyrazów)**: Jeśli ta opcja jest zaznaczona, tekst będzie wyświetlany w wielu wierszach.
- **· Liczba wierszy**: Jeśli włączono wielowierszowy nagłówek, określ liczbę wierszy w polu wejściowym lub przeciągnij suwak na żądaną liczbę.
- <sup>l</sup> **Wyrównanie nagłówka**: może mieć ustawienia Góra, Środek lub Dół.

#### Więcej.../Mniej...

Ikony w nagłówku

- **Menu**: Otwiera menu obiektu.
- **· Wyczyść**: Czyści wszystkie bieżące selekcje w aktywnym obiekcie arkusza.
- **· Drukuj**: Otwiera wybrane obiekty arkusza w formacie tabelarycznym, w innym oknie przeglądarki. Możliwe, że niektóre klienty nie obsługują tego ustawienia.
- **· Kopiuj dane**: Kopiuje wartości pola w obiekcie arkusza. Możliwe, że niektóre klienty nie obsługują tego ustawienia.
- <sup>l</sup> **Kopiuj grafikę do schowka**: Kopiuje obiekt arkusza jako grafikę do Schowka. Możliwe, że niektóre klienty nie obsługują tego ustawienia.
- <sup>l</sup> **Wyślij do pliku Excel**: Eksportuje możliwe (w tym wybrane) wartości do programu Microsoft Excel, który jest automatycznie uruchamiany, jeśli nie został uruchomiony wcześniej. Wartości wyeksportowane pojawią się jako jedna kolumna w nowym arkuszu roboczym Excel. Ta funkcja działa, jeśli na komputerze zainstalowany jest program Microsoft Excel 2007 lub jego późniejsza wersja. Możliwe, że niektóre klienty nie obsługują tego ustawienia.
- <sup>l</sup> **Zezwalaj na minimalizowanie**: Po zaznaczeniu tej opcji w nagłówku okna obiektu arkusza zostanie wyświetlona ikona minimalizacji, która umożliwia zminimalizowanie obiektu. Ponadto pozwoli to na minimalizowanie obiektu poprzez dwukrotne kliknięcie nagłówka.
- <sup>l</sup> **Autom. minimalizacja**: Ta opcja jest dostępna, jeśli zaznaczono opcję **Zezwalaj na minimalizowanie**. Jeśli zaznaczono opcję **Autom. minimalizacja** dla kilku obiektów arkusza na tym samym arkuszu, wówczas w dowolnym momencie możliwe będzie automatyczne zminimalizowanie wszystkich arkuszy oprócz jednego. Jest to użyteczne np. w celu naprzemiennego wyświetlania kilku wykresów w tym samym obszarze arkusza.
- <sup>l</sup> **Zezwalaj na minimalizowanie**: Po zaznaczeniu tej opcji w nagłówku okna obiektu arkusza zostanie wyświetlona ikona maksymalizacji, która umożliwia zmaksymalizowanie obiektu. Ponadto pozwoli to na maksymalizowanie obiektu poprzez dwukrotne kliknięcie nagłówka. Jeśli zaznaczono obydwie opcje, **Zezwalaj na minimalizowanie** i **Zezwalaj na maksymalizowanie**, wówczas dwukrotne kliknięcie spowoduje minimalizację obiektu.
- **· Tekst pomocy**: Tutaj można wprowadzić tekst pomocy, który będzie wyświetlany w wyskakującym okienku. Ta opcja jest niedostępna na poziomie dokumentu. Wartość może zostać wprowadzona jako formuła wyliczana. Kliknij ikonę  $f^x$ , aby otworzyć okno dialogowe **Edytuj wyrażenie**.

Możliwe jest na przykład wprowadzenie opisu obiektu arkusza. Do nagłówka okna obiektu zostanie dodana ikona pomocy. Tekst będzie wyświetlany w wyskakującym okienku, które będzie widoczne, gdy nad ikoną zostanie umieszczony wskaźnik myszy.

<sup>l</sup> **Szybka zmiana typu**: Można tu włączyć przełączanie między typami wykresów.

Niedostępne dla wszystkich obiektów. Kliknij ikonę  $\overset{\text{def}}{\bullet}$ , aby otworzyć wyskakujące okienko.

<sup>l</sup> **Wyskakujące okienko Szybkie ustawienia typu**: Zaznacz pola dla typów wykresów, które zamierzasz przełączać przy użyciu szybkiej zmiany typu.

# Właściwości wykresu blokowego: Opcje

### Opcje

Niektóre opcje mogą być niedostępne dla wszystkich obiektów.

- <sup>l</sup> **Tylko do odczytu**: Ustawia wykres jako dostępny tylko do odczytu, co uniemożliwia dokonywanie selekcji poprzez klikanie lub malowanie myszą na wykresie.
- <sup>l</sup> **Zezwalaj na przenoszenie/zmianę rozmiaru**: Usunięcie zaznaczenia tej opcji uniemożliwi przenoszenie obiektu arkusza i zmianę jego rozmiaru.
- <sup>l</sup> **Zezwalaj na kopiowanie/klonowanie**: Usunięcie zaznaczenia tej opcji uniemożliwi tworzenie kopii obiektu arkusza. Niektóre klienty mogą nie obsługiwać tego ustawienia.
- <sup>l</sup> **Określaj rozmiar obiektu do danych**: Jeśli w wyniku dokonanych selekcji tabela stanie się mniejsza od przydzielonego rozmiaru obiektu arkusza, zwykłym zachowaniem aplikacji QlikView jest zmniejszenie obramowania wokół takiego obiektu tabeli. Usunięcie zaznaczenia tego pola wyboru spowoduje wyłączenie automatycznego dostosowywania rozmiaru i spowoduje pozostawianie pustego miejsca.
- <sup>l</sup> **Zezwalaj na wyświetlanie informacji w nagłówku**: Jeśli użyto funkcji Info i z wartością pola są powiązane informacje, w nagłówku okna będzie wyświetlana ikona informacji. Jeśli nie jest pożądane wyświetlanie ikony informacji w nagłówku, można usunąć zaznaczenie tej opcji. Dostępne jedynie w przypadku listy wartości, pola statystyk, obiektu Multi Box i pola wprowadzania.
- <sup>l</sup> **Zachowaj pozycję przewijania**: Po zaznaczeniu tego pola wyboru i jego odpowiednika w oknie dialogowym **Preferencje użytkownika**, **Obiekty** aplikacja QlikView będzie zachowywać pozycję przewijania w pionie po dokonaniu selekcji w obiekcie tabeli.
- <sup>l</sup> **Użyj warunku pokazywania**: Obiekt arkusza będzie wyświetlany lub ukryty w zależności od wyniku wyrażenia warunkowego, który jest obliczany na nowo na przykład przy każdej zmianie selekcji. Ten obiekt arkusza będzie ukryty tylko wtedy, gdy warunek zwróci wartość **false**. Wartość może zostać wprowadzona jako formuła wyliczana. Kliknij ikonę  $f^{\chi}$ , aby otworzyć okno dialogowe **Edytuj wyrażenie**.
- <sup>l</sup> **Normalne**: Określ pozycję obiektu, ustawiając marginesy **Lewy** i **Prawy** oraz **Szerokość** i **Wysokość** obiektu.
- <sup>l</sup> **Zminimalizowane**: Określ pozycję zminimalizowanego obiektu arkusza, ustawiając marginesy **Lewy** i **Prawy** oraz **Szerokość** i **Wysokość** zminimalizowanego obiektu.
- **· Więcej.../Mniej...**: Dostępne są następujące opcje:
	- <sup>o</sup> **Właściciel**: Domena i ID użytkownika właściciela
	- <sup>o</sup> **Udostępnij obiekt**: Włącz, aby udostępniać obiekty innym użytkownikom. Włączenie tej opcji aktywuje poniższe ustawienia.
	- <sup>o</sup> **Udostępnij**: Wybierz opcję **Udostępnij wszystkim** lub **Udostępnij według nazwy użytkownika**.
<sup>o</sup> **Użytkownicy (Domena\ID użytkownika)**: Wybranie opcji **Udostępnij według nazwy użytkownika** spowoduje wyświetlenie listy z dodanymi użytkownikami.

Aby dodać użytkownika, kliknij ikonę **(b)**, aby dodać wiersz. Wybierz wiersz, aby go odblokować i edytować informacje użytkownika. Aby usuwać użytkowników, kliknij

ikonę obok każdego usuwanego użytkownika.

# 11.37 Tabela przestawna — AJAX/Webview

Tabela przestawna należy do najbardziej użytecznych narzędzi do analizowania danych. Udostępnia ona wiele funkcji, mimo to jest łatwa w użyciu. Tabele przestawne pokazują wymiary i wyrażenia w wierszach i kolumnach, np. w tabelach krzyżowych. Dane w tabelach przestawnych można grupować. Tabele przestawne mogą pokazywać sumy częściowe.

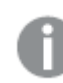

Po przeładowaniu wszelkie rozwinięte kolumny <sup>w</sup> tabeli przestawnej zostaną zwinięte.

## Tabela przestawna: Menu Obiekt

Menu obiektu można otworzyć jako menu kontekstowe po kliknięciu obiektu arkusza prawym przyciskiem myszy lub kliknięciu ikony  $\bullet$  w nagłówku obiektu (jeśli jest wyświetlany).

Polecenia w tym menu mogą się różnić w przypadku używania widoku WebView z aplikacji QlikView lub otwierania dokumentu w przeglądarce internetowej. Menu zawiera następujące polecenia:

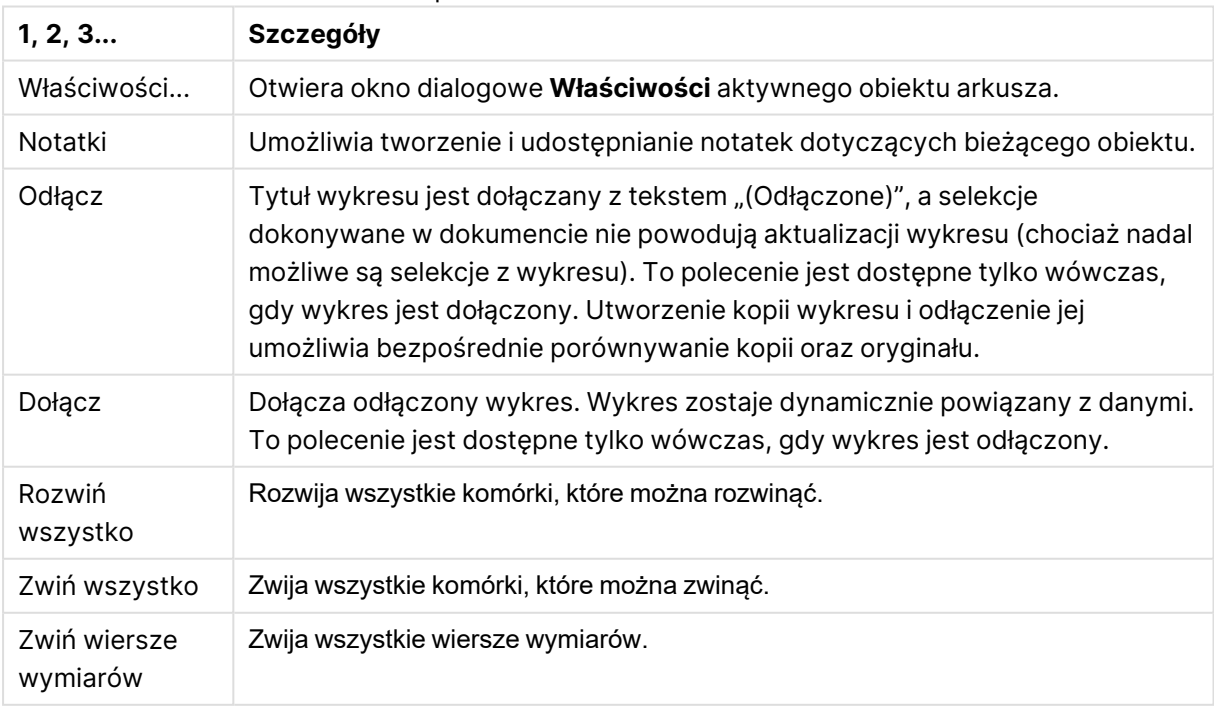

Tabela przestawna: Polecenia menu Obiekt

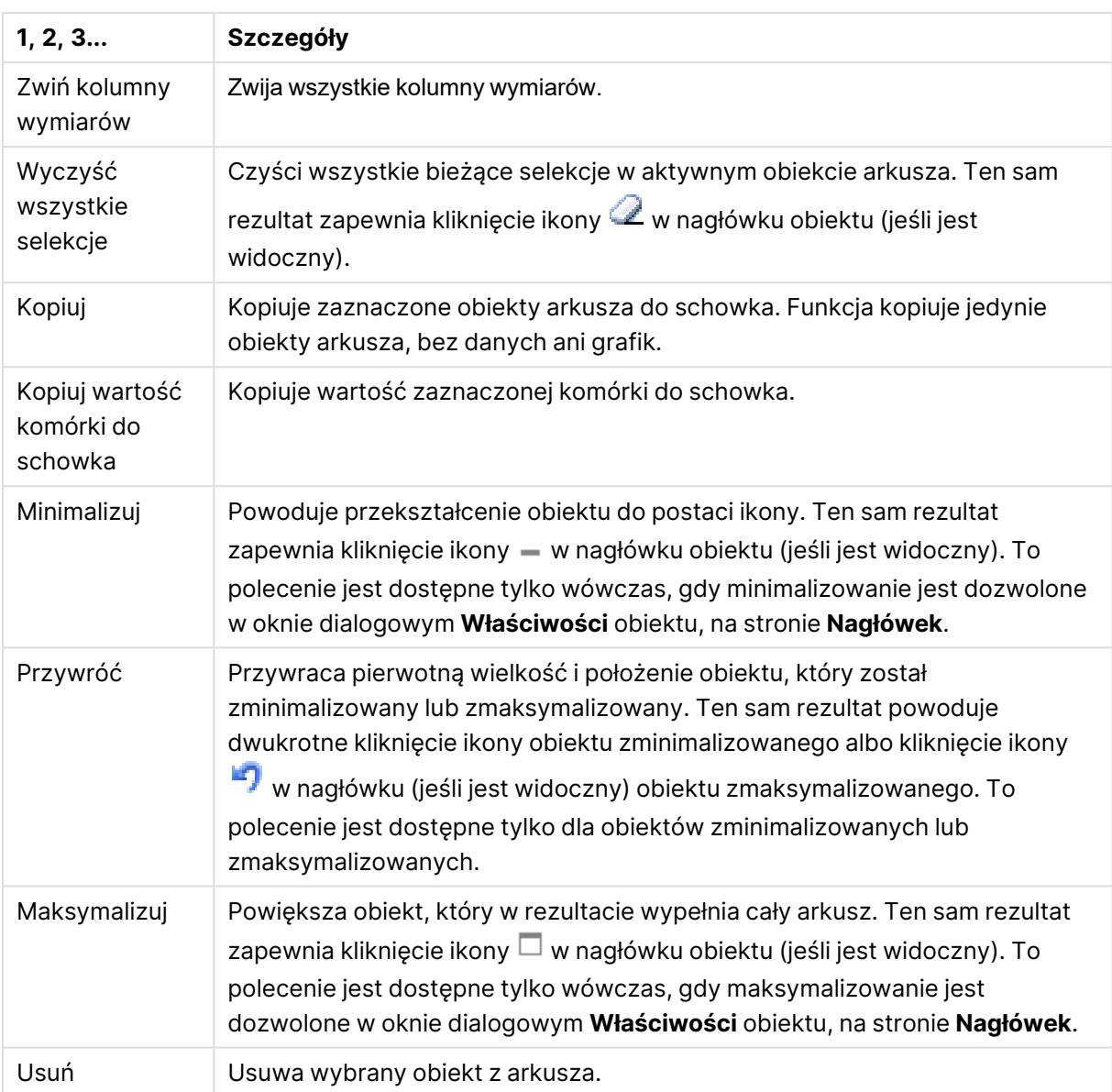

## Właściwości tabeli przestawnej

Aby otworzyć okno dialogowe **Właściwości**, wybierz polecenie **Właściwości** z menu **Obiekt** . Jeśli polecenie **Właściwości** jest wyszarzone, może to oznaczać, że użytkownik nie ma uprawnień do modyfikowania właściwości.

## Wymiary

Wybierz wymiary z listy rozwijanej. Aby dodać wymiar, kliknij ikonę . Wybierz wymiar w polu

rozwijanym. Użyj ikony  $\bigoplus$ , aby przenosić elementy na liście. Ikona w usuwa elementy z listy. Aby wyświetlić więcej ustawień, kliknij przycisk **Więcej...**.

Wymiar

- <sup>l</sup> **Włączenie warunkowe**: Zaznaczenie tego pola wyboru powoduje dynamiczne ukrywanie lub wyświetlanie wymiaru w zależności od wartości wyrażenia warunkowego, które można wprowadzić po kliknięciu przycisku  $fx$  w poniższym oknie edycii.
- **Wymiar**: Wyświetla aktualnie wybrany wymiar.
- <sup>l</sup> **Etykieta**: Etykieta wymiaru. Podaj nazwę, jaka ma być wyświetlana w wykresie. Jeśli nie zostanie podany żaden tekst, wówczas etykieta będzie automatycznie ustawiona na tekst wyrażenia. Wartość może zostać wprowadzona jako formuła wyliczana. Kliknij ikonę  $f^{\mathbf{x}}$ , aby otworzyć okno dialogowe **Edytuj wyrażenie**.
- **· Pomijaj wartości null**: Jeśli to pole wyboru jest zaznaczone, pole wybrane w powyższej pozycji **Wymiar** nie będzie wyświetlane na wykresie, jeśli ma wartość NULL.
- <sup>l</sup> **Pokaż wszystkie wartości**: Zaznacz to pole, aby na wykresie były wyświetlane wszystkie wartości pola wymiaru, w tym wartości wykluczone logicznie.
- <sup>l</sup> **Wybór z listy rozwijanej**: Jeśli zaznaczono to pole wyboru dla kolumny pola, w nagłówku kolumny po lewej stronie pojawi się ikona rozwijania. Kliknięcie tej ikony spowoduje otwarcie listy wartości przedstawiającej wszystkie wartości pola. Otwarta lista wartości będzie widoczna nad tabelą. Następnie możliwe jest dokonywanie selekcji i wyszukiwań w taki sam sposób, jakby pole było wierszem w polu wyboru wielokrotnego.
- **Pokaż sumy częściowe**: Wyświetla sumy częściowe w obiekcie arkusza.
- **· Wyrównanie kolumny**: Kliknij ikonę  $\mathbf{\ddot{W}}$ , aby otworzyć wyskakujące okienko.
	- <sup>l</sup> **Wyskakujące okienko Wyrównanie kolumny**:
		- <sup>l</sup> **Etykieta**: Ustawia wyrównanie etykiety na wartość **Z lewej**, **Środek** lub **Z prawej**.
		- <sup>l</sup> **Dane (liczbowe)**: Ustawia wyrównanie etykiety poziomej na wartość **Z lewej**, **Środek** lub **Z prawej**.
		- <sup>l</sup> **Dane (tekstowe)**: Ustawia wyrównanie danych tekstowych na wartość **Z lewej**, **Środek** lub **Z prawej**.
- <sup>l</sup> **Style wyrażeń atrybutów**:
	- <sup>l</sup> **Kolor tła**: Zdefiniuj wyrażenie atrybutu w celu określenia koloru tła komórki wymiaru. Użyte wyrażenie powinno zwracać poprawną reprezentację koloru (liczbę reprezentującą składowe RGB zgodnie z konwencją języka Visual Basic), co umożliwiają specjalne funkcje kolorów wykresu. Jeśli wynik wyrażenia nie jest poprawną reprezentacją koloru, zostanie wówczas użyty kolor czarny.
	- <sup>l</sup> **Kolor tekstu**: Zdefiniuj wyrażenie atrybutu w celu określenia koloru tekstu komórki wymiaru. Użyte wyrażenie powinno zwracać poprawną reprezentację koloru (liczbę reprezentującą składowe RGB zgodnie z konwencją języka Visual Basic), co umożliwiają specjalne funkcje kolorów wykresu. Jeśli wynik wyrażenia nie jest poprawną reprezentacją koloru, zostanie wówczas użyty kolor czarny.
	- <sup>l</sup> **Format tekstu**: Zdefiniuj wyrażenie atrybutu w celu określenia stylu czcionki tekstu w komórce tabeli dla każdej komórki wymiaru. Wyrażenie używane jako wyrażenie

formatu tekstu powinno zwracać ciąg zawierający "<B>" dla pogrubienia tekstu, "<l>" dla kursywy i/lub "<U>" dla tekstu podkreślonego.

#### Sortuj

Ustawia kolejność sortowania wartości w obiekcie arkusza. Niektóre opcje sortowania mogą być niedostępne dla wszystkich obiektów arkusza.

Jeśli określono więcej niż jedną kolejność sortowania, sortowanie odbywa się w następującej kolejności: stan, wyrażenie, częstotliwość, wartość liczbowa, tekst, kolejność ładowania. **Stan** dotyczy stanu logicznego (wybrane, opcjonalne lub wykluczone).

- <sup>l</sup> **Sortowanie główne**: **Wartość Y**: Określa, czy wartości wymiaru mają być sortowane zgodnie z wartością liczbową osi Y. Ta opcja jest niedostępna dla wymiarów wyliczanych. **Częstotliwość**: Sortuje wartości pola wg częstotliwości (liczba wystąpień w tabeli).**Wartość liczbowa**: Sortuje wartości pola wg wartości liczbowych.**Tekst**: Sortuje wartości pola wg kolejności alfabetycznej.**Kolejność ładowania** : Sortuje wartości pola wg kolejności ładowania początkowego.
- <sup>l</sup> **Sortowanie pomocnicze**: **Częstotliwość**: Sortuje wartości pola wg częstotliwości (liczba wystąpień w tabeli).

**Wartość liczbowa**: Sortuje wartości pola wg wartości liczbowych. **Tekst**: Sortuje wartości pola wg kolejności alfabetycznej.

**Kolejność ładowania** : Sortuje wartości pola wg kolejności ładowania początkowego.

- <sup>l</sup> **Sortuj wg wyrażenia**: Sortuje wartości pola wg wprowadzonego wyrażenia. Wartość może zostać wprowadzona jako formuła wyliczana. Kliknij ikonę  $f^{\mathfrak{X}}$ , aby otworzyć okno dialogowe **Edytuj wyrażenie**.
- <sup>l</sup> **Zachowaj wybrane na górze**: Włącz tę opcję, aby utrzymywać wybrane wartości na górze.

## Wyrażenia

Wybierz wyrażenia z listy rozwijanej. Aby dodać wyrażenie, kliknij ikonę . Wybierz wyrażenie z

listy rozwijanej. Użyj ikony  $\oplus$ , aby przenosić elementy na liście. Ikona w usuwa elementy z listy. W celu uzyskania dodatkowych informacji kliknij przycisk **Więcej...**

#### Wyrażenie

- **· Włącz**: Zaznaczenie tego pola wyboru spowoduje włączenie wybranego wyrażenia. Jeśli pole nie będzie zaznaczone, wyrażenie nie będzie w ogóle używane.
- **· Warunkowe**: Zaznaczenie tego pola wyboru powoduje dynamiczne ukrywanie lub wyświetlanie wyrażenia w zależności od wartości wyrażenia warunkowego, które można wprowadzić po kliknięciu przycisku  $fx$  w poniższym oknie edycii.
- <sup>l</sup> **Etykieta**: Etykieta wyrażenia. Podaj nazwę, jaka ma być wyświetlana w wykresie. Jeśli nie zostanie podany żaden tekst, wówczas etykieta będzie automatycznie ustawiona na tekst wyrażenia. Wartość może zostać wprowadzona jako formuła wyliczana. Kliknii ikone  $f\!{\mathbf x}$ . abv otworzyć okno dialogowe **Edytuj wyrażenie**.
- **· Wyrażenie**: Wyświetla aktualnie wybrane wyrażenie.
- **Komentarz**: Wprowadź komentarz opisujący przeznaczenie i sposób działania wyrażenia. Wartość może zostać wprowadzona jako formuła wyliczana. Kliknij ikone  $f\!{\mathfrak{X}}$ , aby otworzyć okno dialogowe **Edytuj wyrażenie**.
- <sup>l</sup> **Reprezentacja**:

Wybierz reprezentację na liście rozwijanej. W zależności od wybranej reprezentacji będą wyświetlane inne ustawienia.

- **Tekst: Brak innych ustawień**
- **Crafika**: Kliknij ikonę **W**, aby otworzyć wyskakujące okienko.
	- <sup>l</sup> **Wyskakujące okienko Ustawienia grafiki**:
		- <sup>l</sup> **Rozciągnięcie grafiki**:**Bez rozciągania**: Wyświetla grafikę bez rozciągania. Wyświetla grafikę bez rozciągania. Może to spowodować, że części grafiki będą niewidoczne lub zostanie wypełniona tylko część obiektu.

**Wypełnij**: Grafika jest rozciągana w celu dopasowania do obszaru obiektu, bez zachowania proporcji oryginalnej grafiki.

**Zachowaj proporcje**: Grafika jest maksymalnie rozciągana w celu wypełnienia obszaru obiektu, ale z zachowaniem proporcji. **Wypełnij, zach. propor.**: Grafika jest rozciągana w celu wypełnienia obszaru obiektu w obu kierunkach z zachowaniem proporcji.

**W razie braku grafiki ukryj tekst**: Nie będzie wyświetlany tekst, gdy w aplikacji QlikView nie będzie możliwe zinterpretowanie wartości pola jako poprawnej referencji do grafiki.

- **· Miernik**: Ustawienia różnych alternatyw miernika:
	- <sup>l</sup> **Min. miernika**: Określa minimalną wartość miernika. Wartość może zostać wprowadzona jako formuła wyliczana. Kliknij ikone  $f^\mathcal{X}$ , aby otworzyć okno dialogowe **Edytuj wyrażenie**.
	- <sup>l</sup> **Maks. miernika**: Określa maksymalną wartość miernika. Wartość może zostać wprowadzona jako formuła wyliczana. Kliknij ikonę , aby otworzyć okno dialogowe **Edytuj wyrażenie**.
- <sup>l</sup> **Pole Wykres miniaturowy**: Wybierz pole, dla którego wyrażenie będzie

wykreślane. Kliknij ikonę **XX**, aby otworzyć wyskakujące okienko.

- <sup>l</sup> **Wyskakujące okienko Ustawienia trybu wykresu miniaturowego**: Wyskakujące okienko Ustawienia trybu wykresu miniaturowego zawiera kilka ustawień, które można zmodyfikować.
- **Tryb:** Ustaw tryb wykresu miniaturowego: wykres przebiegu w czasie, linie, kropki, słupki lub wąsy.
- **Kolor**: Otwiera okno dialogowe Kolor, w którym można ustawić kolor kreślenia wykresu miniaturowego.
- **Kolor wartości maks.**: Włącz to ustawienie i kliknij ikonę , aby otworzyć okno dialogowe Kolor. Można ustawić kolor wartości maksymalnej.
- **Kolor wartości min.**: Włącz to ustawienie i kliknij ikonę , aby otworzyć okno dialogowe Kolor. Można ustawić kolor wartości minimalnej.

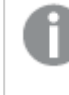

Ustawienie dostępne jedynie <sup>w</sup> trybie Wykres przebiegu <sup>w</sup> czasie.

**Kolor wartości początkowej:** Włącz to ustawienie i kliknij ikonę , aby otworzyć okno dialogowe Kolor. Można ustawić kolor wartości początkowych.

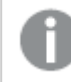

- Ustawienie nie jest dostępne <sup>w</sup> przypadku słupków i wąsów.
- **Kolor wartości końcowej**: Włącz to ustawienie i kliknij ikonę , aby otworzyć okno dialogowe Kolor. Można ustawić kolor wartości końcowych.

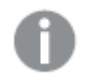

Ustawienie nie jest dostępne <sup>w</sup> przypadku słupków i wąsów.

<sup>l</sup> **Wymuś 0**: Ustala położenie dolnej krawędzi wykresu na punkcie zerowym osi.

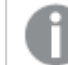

Opcja jest niedostępna <sup>w</sup> przypadku wąsów.

- **· Udostępniona skala osi Y**: Wymusza, aby wszystkie komórki w kolumnie używały tej samej skali y.
- **Łącze**: Brak innych ustawień.
- **Wyrównanie kolumny**: Kliknij ikonę  $\overset{\bullet}{\bullet}$ , aby otworzyć wyskakujące okienko.
	- Okienko wyskakujące zawiera następujące elementy:
		- <sup>l</sup> Etykieta: Ustawia wyrównanie etykiety na wartość **Z lewej**, **Środek** lub **Z prawej**.
		- <sup>l</sup> Dane (liczbowe): Ustawia wyrównanie etykiety poziomej na wartość **Z lewej**, **Środek** lub **Z prawej**.
		- <sup>l</sup> Dane (tekstowe): Ustawia wyrównanie danych tekstowych na wartość **Z lewej**, **Środek** lub **Z prawej**.
- <sup>l</sup> **Podpowiedzi wizualne**: Kliknij ikonę , aby otworzyć wyskakujące okienko.
	- <sup>l</sup> **Wyskakujące okienko Podpowiedzi wizualne**:
		- **· Limit górny**: Ustawienia kategorii górnego interwału wartości liczbowych. Wartość liczbowa, powyżej której zaczyna się górny interwał wartości liczbowych, jest umieszczona w polu edycji. Jeśli okno zostawiono puste, górny interwał nie jest określony.
		- <sup>l</sup> **Normalne**: Ustawienia kategorii normalnego interwału wartości liczbowych. Ten interwał jest określony jako wszystkie wartości między limitami górnymi a limitami dolnymi. Domyślnie wszystkie wartości liczbowe mieszczą się w interwale normalnym.
		- **Dolny limit**: Ustawienia kategorii dolnego interwału wartości liczbowych. Wartość liczbowa, poniżej której zaczyna się dolny interwał wartości liczbowych, jest umieszczona w polu edycji. Jeśli okno zostawiono puste, dolny interwał nie jest określony.
- <sup>l</sup> **Style wyrażeń atrybutów**:
	- <sup>l</sup> **Kolor tła**: Zdefiniuj wyrażenie atrybutu w celu określenia koloru tła komórki wymiaru. Użyte wyrażenie powinno zwracać poprawną reprezentację koloru (liczbę reprezentującą składowe RGB zgodnie z konwencją języka Visual Basic), co umożliwiają specjalne funkcje kolorów wykresu. Jeśli wynik wyrażenia nie jest poprawną reprezentacją koloru, zostanie wówczas użyty kolor czarny.
	- <sup>l</sup> **Kolor tekstu**: Zdefiniuj wyrażenie atrybutu w celu określenia koloru tekstu komórki wymiaru. Użyte wyrażenie powinno zwracać poprawną reprezentację koloru (liczbę reprezentującą składowe RGB zgodnie z konwencją języka Visual Basic), co umożliwiają specjalne funkcje kolorów wykresu. Jeśli wynik wyrażenia nie jest poprawną reprezentacją koloru, zostanie wówczas użyty kolor czarny.
	- **· Format tekstu**: Zdefiniuj wyrażenie atrybutu w celu określenia stylu czcionki tekstu w komórce tabeli dla każdej komórki wymiaru. Wyrażenie używane jako wyrażenie formatu tekstu powinno zwracać ciąg zawierający "<B>" dla pogrubienia tekstu, "<l>" dla kursywy i/lub "<U>" dla tekstu podkreślonego.
		- <sup>l</sup> **Karta Format liczb**: Dla każdego pola obowiązuje domyślny format liczb, który można skonfigurować we właściwościach dokumentu: Liczba. Możliwe jest jednak użycie osobnego formatu liczb dla pojedynczego obiektu arkusza. Ta strona właściwości obowiązuje względem obiektu aktywnego i zawiera następujące kontrolki przeznaczone do formatowania wartości:
			- **· Format liczb:** Wybierz format liczb spośród poniższych alternatyw.
			- **· Domyślne**: Liczby oraz tekst. Liczby są przedstawione w formacie oryginalnym.
			- **· Liczba**: Przedstawia wartości liczbowe z liczbą cyfr określoną w polu **Dokładność**.
			- **· Liczba całkowita**: Przedstawia wartości liczbowe jako liczby całkowite.
			- **· Ustalone do**: Przedstawia wartości liczbowe jako wartości dziesiętne z liczbą miejsc dziesiętnych określoną w polu **Liczby dziesiętne**.
- <sup>l</sup> **Waluta**: Przedstawia wartości w formacie określonym w polu **Wzorzec formatu**. Formatem domyślnym jest ustawienie Waluta systemu Windows.
- **· Data**: Przedstawia wartości, które mogą być interpretowane jako daty, w formacie określonym w polu **Wzorzec formatu**.
- **· Godzina**: Przedstawia wartości, które mogą być interpretowane jako czas, w formacie określonym w polu **Wzorzec formatu**.
- **· Znacznik czasu**: Przedstawia wartości, które mogą być interpretowane jako data + godzina, w formacie określonym w polu **Wzorzec formatu**.
- Interwał: Przedstawia czas w postaci sekwencyjnego przyrostu czasu (np. format = mm powoduje, że wartość jest przedstawiana jako liczba minut od początku kalendarza (1899:12:30:24:00)).
- <sup>l</sup> **Wzorzec formatu**: Kod formatu, który dodatkowo określa format wyświetlania pola. **ISO** ustawia format na standard ISO. Obowiązuje tylko dla opcji **Data**, **Czas**, **Znacznik czasu** i **Interwał**. **Sys** ustawia format na zgodny z ustawieniami systemowymi.
- **Dokładność**: Liczba wyświetlanych cyfr.
- **· Liczby dziesiętne**: Ustawia liczbę uwzględnionych liczb dziesiętnych.
- **· Separator I. dziesiętnych**: Ustawia symbol dla separatorów dziesiętnych.
- **· Separator** *tysięcy***:** Ustawia symbol dla separatorów tysięcy.
- **W** procentach: Przedstawia formatowanie w procentach zamiast w liczbach bezwzględnych. To ustawienie jest dostępne tylko dla opcji **Liczba**, **Liczba całk.** i **Ustalone do**.
- **Podgląd**: Przedstawia podgląd formatu liczb określonego powyżej.
- **· Więcej.../Mniej...**: Kliknij ten przycisk, aby rozwinąć/zwinąć sekcję rozwijaną, która zawiera dodatkowe karty. Wyświetlane karty zależą od tego, czy aktywne jest pole **Wymiary**, czy pole **Wyrażenia**.

## Właściwości tabeli przestawnej: Prezentacja

W tej sekcji opisano właściwości **Tabeli przestawnej**.

## Tryb wcięcia

Po zaznaczeniu tego pola wyboru lewe wymiary (kolumny) tabeli przestawnej zostaną wyświetlone w trybie wcięcia. Oznacza to, że wartości wymiarów zastąpią etykietę "Łącznie", umożliwiając kompaktowe wyświetlanie z małymi wcięciami między wymiarami.

## Użyj tylko etykiety pierwszego wymiaru

To ustawienie ma znaczenie tylko w sytuacji, gdy tabela przestawna znajduje się w trybie wcięcia. Po zaznaczeniu tego pola wyboru etykieta wymiarów dotycząca pierwszego wymiaru zajmie cały wiersz etykiety. Etykiety wymiarów dotyczące kolejnych wymiarów nie będą pokazywane.

## Zawsze całkowicie rozwinięte

Po zaznaczeniu tego pola wyboru wszystkie wymiary są zawsze całkowicie rozwinięte, a funkcja rozwijania/zwijania jest wyłączona.

## Pomijaj ikony rozwijania przy drukowaniu

Zaznacz to pole wyboru, aby ikony "+" i "-" przeznaczone do częściowego rozwijania i zwijania nie były widoczne podczas drukowania tabeli przestawnej.

## Wskaźniki selekcji

Wyświetla wskaźniki selekcji (sygnały) w kolumnach tabeli zawierającej pola z selekcjami.

## Wypełnij brakujące komórki

Po zaznaczeniu tego pola wyboru komórki w tabelach krzyżowych reprezentujące brakujące kombinacje wymiarów zostaną odwzorowane na standardową wartość NULL. Dzięki temu możliwe jest zastosowanie wyrażeń testujących pod kątem wartości NULL oraz zastosowanie wyrażeń atrybutów i formatów stylów.

## Pozycja sumy

Ustawienia dotyczące wyświetlania sum w tabeli przestawnej.

## Zezwalaj na przenoszenie kolumny i przestawianie

Usuń selekcję tego pola wyboru, aby wyłączyć przestawianie przy użyciu przeciągania i upuszczania.

### Kolor tła

Ustawia kolor tła (pełny lub gradientowy). Kliknij ikonę , aby wybrać kolor.

## Grafika tła

Ustawia grafikę jako tło. W celu przeglądania w poszukiwaniu grafiki kliknij ikonę **. Kliknij** 

ikonę  $\mathbf{F}$ , aby otworzyć wyskakujące okienko **Grafika**.

### Wyskakujące okienko Grafika

**Bez rozciągania**: Wyświetla grafikę bez rozciągania. Wyświetla grafikę bez rozciągania. Może to spowodować, że części grafiki będą niewidoczne lub zostanie wypełniona tylko część obiektu.**Wypełnij**: Grafika jest rozciągana w celu dopasowania do obszaru obiektu, bez zachowania proporcji oryginalnej grafiki.**Zachowaj proporcje**: Grafika jest maksymalnie rozciągana w celu wypełnienia obszaru obiektu, ale z zachowaniem proporcji.**Wypełnij, zach. propor.**: Grafika jest rozciągana w celu wypełnienia obszaru obiektu w obu kierunkach z zachowaniem proporcji.**Poziomo**: Wyrównanie **Z lewej**, **Środek** lub **Z prawej**.**Pionowo**: Wyrównanie **Góra**, **Środek** lub **Dół**.**Przezroczystość**: Ustaw poziom przezroczystości poprzez wprowadzenie wartości lub przeciągnięcie suwaka. Przy 100% tło będzie całkowicie przezroczyste.

## Więcej.../Mniej...

W tej sekcji opisano właściwość **Więcej.../Mniej...**, która zawiera właściwość **Ogólne**.

### Ogólne

W tej sekcji opisano właściwości we właściwości **Ogólne**.

- Styl: Wybierz odpowiedni styl z listy rozwijanej.
- <sup>l</sup> Obramowania komórki: Kliknij ikonę , aby otworzyć wyskakujące okienko.
	- Okienko wyskakujące Ustawienia obramowania komórki:
		- <sup>l</sup> **Pionowe obramowania komórek wymiaru**: Po usunięciu selekcji tego pola wyboru wszystkie pionowe obramowania komórek w komórkach wymiarów bieżącego stylu zostaną usunięte.
		- <sup>l</sup> **Obramowanie nad odstępem**: Po zaznaczeniu tego pola wyboru wiersze odstępu wyrażenia będą poprzedzone takimi samymi obramowaniami poziomymi jak te poniżej. Po zaznaczeniu tego pola wyboru wiersze odstępu wyrażenia będą poprzedzone takimi samymi obramowaniami poziomymi jak te poniżej. Ponadto wszystkie obramowania poziome w obszarze odstępu zostaną usunięte.
		- <sup>l</sup> **Pionowe obramowania komórek wyrażenia**: Po usunięciu selekcji tego pola wyboru wszystkie pionowe obramowania komórek w komórkach wyrażeń bieżącego stylu zostaną usunięte.
- <sup>l</sup> **Pomijaj wartości zerowe**: Jeśli to pole wyboru jest zaznaczone, wówczas w obliczeniu zostaną pominięte wszystkie kombinacje pól wymiaru (pochodzące ze wszystkich wyrażeń), które zwracają zero lub Null. Ta opcja jest wybrana domyślnie.
- <sup>l</sup> **Pomiń brakujące**: Jeśli to pole wyboru jest zaznaczone, wówczas w obliczeniu zostaną pominięte wszystkie kombinacje pól wymiaru powiązane tylko z wartościami NULL we wszystkich polach i we wszystkich wyrażeniach. Ta opcja jest wybrana domyślnie. Wyłączenie tej opcji może być użyteczne tylko w specjalnych przypadkach, np. jeśli wymagane jest zliczanie wartości Null w wykresie.
- <sup>l</sup> **Wskaźniki selekcji**: Wyświetla wskaźniki selekcji (sygnały) w kolumnach tabeli zawierającej pola z selekcjami.
- **Pionowe etykiety:** Wyświetla tytuły kolumn w pionie.
- <sup>l</sup> **Symbol NULL**: Symbol wprowadzony tutaj będzie używany do wyświetlania wartości NULL w tabeli.
- <sup>l</sup> **Symbol brakującego**: Symbol wprowadzony tutaj będzie używany w celu wyświetlania wartości brakujących w tabeli.
- <sup>l</sup> **Zawijaj nagłówek**: Zawartość nagłówka zostanie zawinięta w dwóch liniach lub większej liczbie linii.
- <sup>l</sup> **Zawijaj tekst w komórce**: Zawartość komórek danych zostanie zawinięta w dwóch liniach lub większej liczbie linii.
- <sup>l</sup> **Warunki obliczenia**: Podane tutaj wyrażenie ustawia warunek, który musi zostać spełniony w celu wyliczenia wykresu. Jeśli warunek nie jest spełniony, w wykresie będzie wyświetlany

tekst "Warunek obliczenia niespełniony". Wartość może zostać wprowadzona jako formuła wyliczana. Kliknij ikonę  $f^{\chi}$ , aby otworzyć okno dialogowe **Edytuj wyrażenie**.

Style

- **Czcionka**: W celu ustawienia typu czcionki kliknij ikonę **Aa**
- **Czcionka nagłówka:** W celu ustawienia typu czcionki nagłówka kliknij ikonę **Aa**.
- **h Nagłówek aktywny**: W celu ustawienia koloru tła dla aktywnego nagłówka kliknii ikone W celu ustawienia koloru tekstu kliknij ikonę  $\triangle$
- <sup>l</sup> **Nagłówek nieaktywny**: W celu ustawienia koloru tła dla nieaktywnego nagłówka kliknij ikonę W celu ustawienia koloru tekstu kliknij ikone  $\triangle$ .
- <sup>l</sup> **Użyj obramowania**: Zaznacz to pole wyboru, aby używać obramowania wokół obiektu arkusza. Kliknij ikonę , aby ustawić kolor obramowania.
- **· Szerokość obramowania**: Podaj wartość lub przeciągnij suwak, aby ustawić szerokość obramowania. Szerokość jest określona w pikselach.
- <sup>l</sup> **Zaokrąglone rogi**: Kliknij ikonę , aby otworzyć wyskakujące okienko **Zaokrąglone rogi**.

Opcja **Zaokrąglone rogi** jest dostępna jedynie <sup>w</sup> przypadku wybrania opcji **Zaawansowane Tryb określania stylu** na karcie **Właściwości dokumentu: Ogólne**.

- <sup>l</sup> **Wyskakujące okienko Zaokrąglone rogi**:
	- <sup>l</sup> Wybierz dla narożników zaokrąglenie **Stałe** lub **Względne**, a także określ narożniki, których będzie to dotyczyło.
	- <sup>l</sup> Wybierz **Zaokrąglenie**, podając wartość.
- <sup>l</sup> **Szerokość paska przewijania**: Podaj wartość lub przeciągnij suwak, aby ustawić szerokość paska przewijania. Ta kontrolka wpływa zarówno na szerokość, jak i na względny rozmiar symboli paska przewijania.

## Właściwości tabeli przestawnej: Nagłówek

W tej sekcji opisano właściwości **Tabeli przestawnej**.

**· Etykieta**: Do pola tekstowego można wprowadzić tytuł, który będzie wyświetlany jako nagłówek obiektu arkusza. Jeśli wartość w polu **Etykieta** nie zostanie ustawiona, używana będzie nazwa pola (o ile opcja **Pokaż nagłówek** jest zaznaczona).

Wartość może zostać wprowadzona jako formuła wyliczana.

Kliknij ikonę  $f^{\chi}$ , aby otworzyć okno dialogowe **Edytuj wyrażenie**.

- <sup>l</sup> **Pokaż nagłówek**: Zaznaczenie tej opcji spowoduje rysowanie nagłówka u góry obiektu arkusza. Listy wartości i inne obiekty grupowe będą mieć tę opcję domyślnie włączoną, w przeciwieństwie do przycisków, obiektów tekstu i obiektów linii/strzałki.
- <sup>l</sup> **Wyrównanie nagłówka**: może mieć ustawienia Z lewej, Środek lub Z prawej.
- <sup>l</sup> **Nagłówek o wielu wierszach (zawijanie wyrazów)**: Jeśli ta opcja jest zaznaczona, tekst będzie wyświetlany w wielu wierszach.
- **· Liczba wierszy**: Jeśli włączono wielowierszowy nagłówek, określ liczbę wierszy w polu wejściowym lub przeciągnij suwak na żądaną liczbę.
- <sup>l</sup> **Wyrównanie nagłówka**: może mieć ustawienia Góra, Środek lub Dół.

## Więcej.../Mniej...

#### **Więcej.../Mniej...** ma jedną właściwość, **Ikony w nagłówku**.

## Właściwości Ikony w nagłówku

W tej sekcji opisano właściwości w **Ikonach w nagłówku**.

- **Menu**: Otwiera menu obiektu.
- **· Wyczyść**: Czyści wszystkie bieżące selekcje w aktywnym obiekcie arkusza.
- <sup>l</sup> **Drukuj**: Otwiera wybrane obiekty arkusza w formacie tabelarycznym, w innym oknie przeglądarki. Możliwe, że niektóre klienty nie obsługują tego ustawienia.
- <sup>l</sup> **Kopiuj dane**: Kopiuje wartości pola w obiekcie arkusza. Możliwe, że niektóre klienty nie obsługują tego ustawienia.
- <sup>l</sup> **Kopiuj grafikę do schowka**: Kopiuje obiekt arkusza jako grafikę do Schowka. Możliwe, że niektóre klienty nie obsługują tego ustawienia.
- <sup>l</sup> **Wyślij do pliku Excel**: Eksportuje możliwe (w tym wybrane) wartości do programu Microsoft Excel, który jest automatycznie uruchamiany, jeśli nie został uruchomiony wcześniej. Wartości wyeksportowane pojawią się jako jedna kolumna w nowym arkuszu roboczym Excel. Ta funkcja działa, jeśli na komputerze zainstalowany jest program Microsoft Excel 2007 lub jego późniejsza wersja. Możliwe, że niektóre klienty nie obsługują tego ustawienia.
- <sup>l</sup> **Zezwalaj na minimalizowanie**: Po zaznaczeniu tej opcji w nagłówku okna obiektu arkusza zostanie wyświetlona ikona minimalizacji, która umożliwia zminimalizowanie obiektu. Ponadto pozwoli to na minimalizowanie obiektu poprzez dwukrotne kliknięcie nagłówka.
- <sup>l</sup> **Autom. minimalizacja**: Ta opcja jest dostępna, jeśli zaznaczono opcję **Zezwalaj na minimalizowanie**. Jeśli zaznaczono opcję **Autom. minimalizacja** dla kilku obiektów arkusza na tym samym arkuszu, wówczas w dowolnym momencie możliwe będzie automatyczne zminimalizowanie wszystkich arkuszy oprócz jednego. Jest to użyteczne np. w celu naprzemiennego wyświetlania kilku wykresów w tym samym obszarze arkusza.
- <sup>l</sup> **Zezwalaj na minimalizowanie**: Po zaznaczeniu tej opcji w nagłówku okna obiektu arkusza zostanie wyświetlona ikona maksymalizacji, która umożliwia zmaksymalizowanie obiektu. Ponadto pozwoli to na maksymalizowanie obiektu poprzez dwukrotne kliknięcie nagłówka.

Jeśli zaznaczono obydwie opcje, **Zezwalaj na minimalizowanie** i **Zezwalaj na maksymalizowanie**, wówczas dwukrotne kliknięcie spowoduje minimalizację obiektu.

**· Tekst pomocy**: Tutaj można wprowadzić tekst pomocy, który będzie wyświetlany w wyskakującym okienku. Ta opcja jest niedostępna na poziomie dokumentu. Wartość może zostać wprowadzona jako formuła wyliczana. Kliknij ikonę  $f^{\mathfrak{X}}$ , aby otworzyć okno dialogowe **Edytuj wyrażenie**.

Możliwe jest na przykład wprowadzenie opisu obiektu arkusza. Do nagłówka okna obiektu zostanie dodana ikona pomocy. Tekst będzie wyświetlany w wyskakującym okienku, które będzie widoczne, gdy nad ikoną zostanie umieszczony wskaźnik myszy.

<sup>l</sup> **Szybka zmiana typu**: Można tu włączyć przełączanie między typami wykresów.

Niedostępne dla wszystkich obiektów. Kliknij ikonę  $\ddot{\bullet}$ , aby otworzyć wyskakujące okienko.

<sup>l</sup> **Wyskakujące okienko Szybkie ustawienia typu**: Zaznacz pola dla typów wykresów, które zamierzasz przełączać przy użyciu szybkiej zmiany typu.

## Właściwości tabeli przestawnej: Opcje

## Opcje

Niektóre opcje mogą być niedostępne dla wszystkich obiektów.

- <sup>l</sup> **Tylko do odczytu**: Ustawia wykres jako dostępny tylko do odczytu, co uniemożliwia dokonywanie selekcji poprzez klikanie lub malowanie myszą na wykresie.
- <sup>l</sup> **Zezwalaj na przenoszenie/zmianę rozmiaru**: Usunięcie zaznaczenia tej opcji uniemożliwi przenoszenie obiektu arkusza i zmianę jego rozmiaru.
- <sup>l</sup> **Zezwalaj na kopiowanie/klonowanie**: Usunięcie zaznaczenia tej opcji uniemożliwi tworzenie kopii obiektu arkusza. Niektóre klienty mogą nie obsługiwać tego ustawienia.
- <sup>l</sup> **Określaj rozmiar obiektu do danych**: Jeśli w wyniku dokonanych selekcji tabela stanie się mniejsza od przydzielonego rozmiaru obiektu arkusza, zwykłym zachowaniem aplikacji QlikView jest zmniejszenie obramowania wokół takiego obiektu tabeli. Usunięcie zaznaczenia tego pola wyboru spowoduje wyłączenie automatycznego dostosowywania rozmiaru i spowoduje pozostawianie pustego miejsca.
- <sup>l</sup> **Zezwalaj na wyświetlanie informacji w nagłówku**: Jeśli użyto funkcji Info i z wartością pola są powiązane informacje, w nagłówku okna będzie wyświetlana ikona informacji. Jeśli nie jest pożądane wyświetlanie ikony informacji w nagłówku, można usunąć zaznaczenie tej opcji. Dostępne jedynie w przypadku listy wartości, pola statystyk, obiektu Multi Box i pola wprowadzania.
- <sup>l</sup> **Zachowaj pozycję przewijania**: Po zaznaczeniu tego pola wyboru i jego odpowiednika w oknie dialogowym **Preferencje użytkownika**, **Obiekty** aplikacja QlikView będzie zachowywać pozycję przewijania w pionie po dokonaniu selekcji w obiekcie tabeli.
- <sup>l</sup> **Użyj warunku pokazywania**: Obiekt arkusza będzie wyświetlany lub ukryty w zależności od wyniku wyrażenia warunkowego, który jest obliczany na nowo na przykład przy każdej zmianie selekcji. Ten obiekt arkusza będzie ukryty tylko wtedy, gdy warunek zwróci wartość **false**. Wartość może zostać wprowadzona jako formuła wyliczana. Kliknii ikone  $f^{\chi}$ . aby otworzyć okno dialogowe **Edytuj wyrażenie**.
- <sup>l</sup> **Normalne**: Określ pozycję obiektu, ustawiając marginesy **Lewy** i **Prawy** oraz **Szerokość** i **Wysokość** obiektu.
- <sup>l</sup> **Zminimalizowane**: Określ pozycję zminimalizowanego obiektu arkusza, ustawiając marginesy **Lewy** i **Prawy** oraz **Szerokość** i **Wysokość** zminimalizowanego obiektu.
- **· Więcej.../Mniej...**: Dostępne są następujące opcje:
	- <sup>o</sup> **Właściciel**: Domena i ID użytkownika właściciela
	- <sup>o</sup> **Udostępnij obiekt**: Włącz, aby udostępniać obiekty innym użytkownikom. Włączenie tej opcji aktywuje poniższe ustawienia.
	- <sup>o</sup> **Udostępnij**: Wybierz opcję **Udostępnij wszystkim** lub **Udostępnij według nazwy użytkownika**.
	- <sup>o</sup> **Użytkownicy (Domena\ID użytkownika)**: Wybranie opcji **Udostępnij według nazwy użytkownika** spowoduje wyświetlenie listy z dodanymi użytkownikami.

Aby dodać użytkownika, kliknij ikonę **(b)**, aby dodać wiersz. Wybierz wiersz, aby go odblokować i edytować informacje użytkownika. Aby usuwać użytkowników, kliknij

ikonę obok każdego usuwanego użytkownika.

## 11.38 Tabela prosta — AJAX/Webview

Tabela prosta — w odróżnieniu od tabeli przestawnej — nie może wyświetlać sum pośrednich ani służyć jako tabela krzyżowa. Z drugiej strony możliwe jest sortowanie dowolnej z jej kolumn, a każdy z jej wierszy zawiera jedną kombinację wymiar+wyrażenie.

## Tabela prosta: Menu Obiekt

Menu obiektu można otworzyć jako menu kontekstowe po kliknięciu obiektu arkusza prawym przyciskiem myszy lub kliknięciu ikony  $\bullet$  w nagłówku obiektu (jeśli jest wyświetlany).

Polecenia w tym menu mogą się różnić w przypadku używania widoku WebView z aplikacji QlikView lub otwierania dokumentu w przeglądarce internetowej. Menu zawiera następujące polecenia:

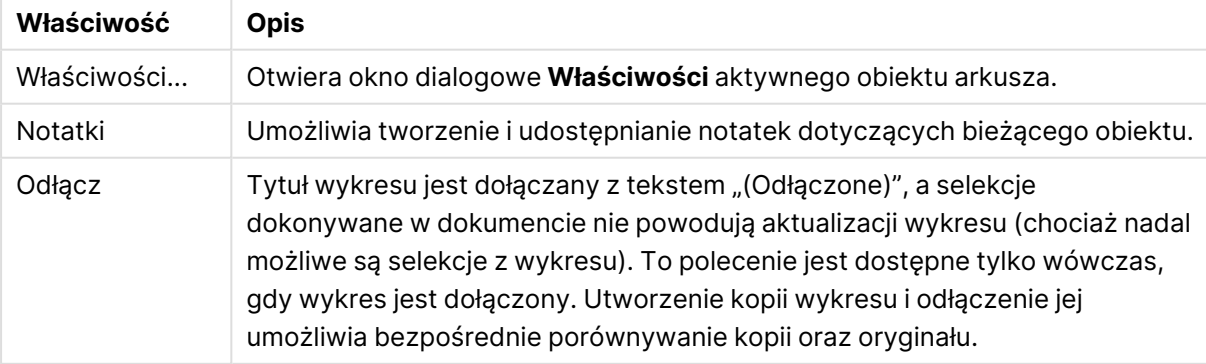

Właściwości menu Obiekt

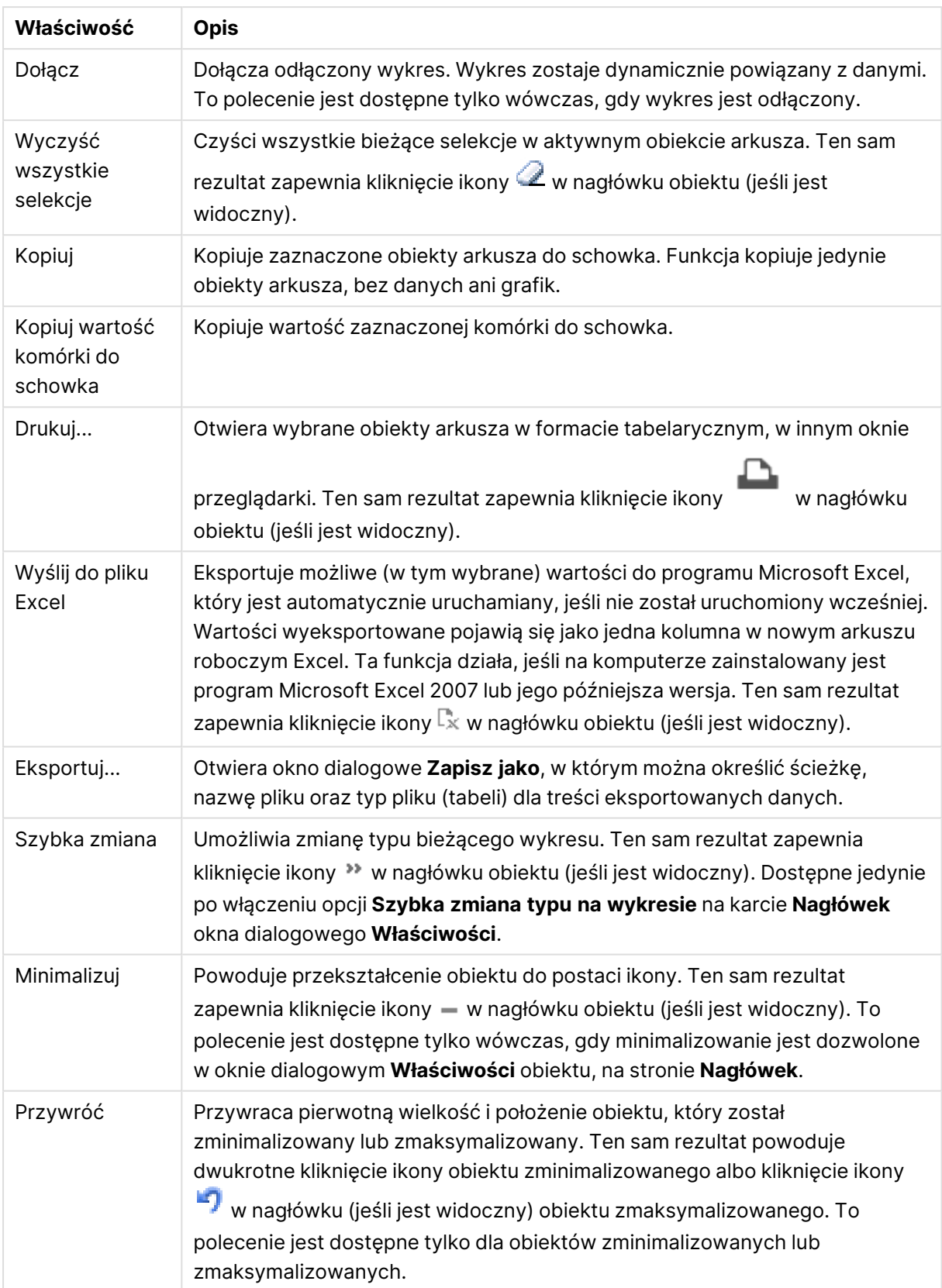

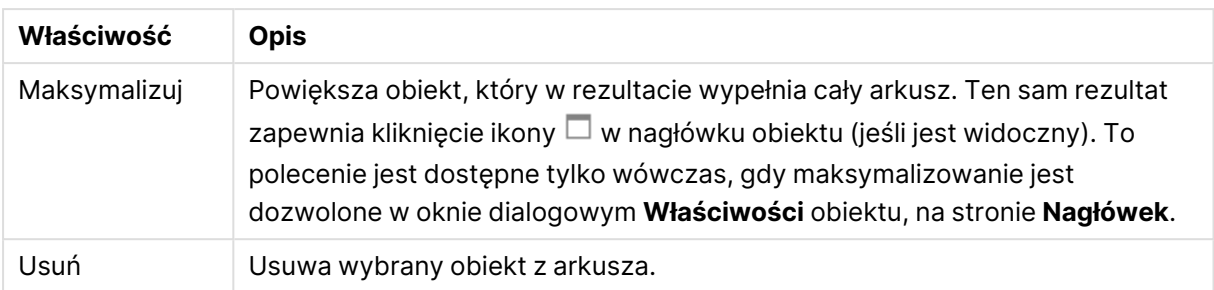

## Właściwości tabeli prostej

Aby otworzyć okno dialogowe **Właściwości**, wybierz polecenie **Właściwości** z menu **Obiekt** . Jeśli polecenie **Właściwości** jest wyszarzone, może to oznaczać, że użytkownik nie ma uprawnień do modyfikowania właściwości.

## Wymiary

Wybierz wymiary z listy rozwijanej. Aby dodać wymiar, kliknij ikonę . Wybierz wymiar w polu

rozwijanym. Użyj ikony  $\oplus$ , aby przenosić elementy na liście. Ikona w usuwa elementy z listy. W celu uzyskania dodatkowych informacji kliknij przycisk **Więcej...**

## Wymiar

- <sup>l</sup> **Włączenie warunkowe**: Zaznaczenie tego pola wyboru powoduje dynamiczne ukrywanie lub wyświetlanie wymiaru w zależności od wartości wyrażenia warunkowego, które można wprowadzić po kliknięciu przycisku  $fx$  w poniższym oknie edycji.
- **Wymiar**: Wyświetla aktualnie wybrany wymiar.
- **· Etykieta**: Etykieta wymiaru. Podaj nazwę, jaka ma być wyświetlana w wykresie. Jeśli nie zostanie podany żaden tekst, wówczas etykieta będzie automatycznie ustawiona na tekst wyrażenia.
	- Wartość może zostać wprowadzona jako formuła wyliczana. Kliknij ikone  $f\!{\mathbf x}$ , aby otworzyć okno dialogowe **Edytuj wyrażenie**.
- <sup>l</sup> **Pomijaj wartości null**: Jeśli to pole wyboru jest zaznaczone, pole wybrane w pozycji **Użyte wymiary** powyżej nie będzie wyświetlane w wykresie, jeśli jego wartość wynosi Null.
- <sup>l</sup> **Pokaż wszystkie wartości**: Zaznacz to pole, aby przedstawiać w wykresie wszystkie wartości pola wymiaru, w tym wartości wykluczone logicznie.
- <sup>l</sup> **Wybór z listy rozwijanej**: Jeśli zaznaczono to pole wyboru dla kolumny pola, w nagłówku kolumny po lewej stronie pojawi się ikona rozwijania. Kliknięcie tej ikony spowoduje otwarcie listy wartości przedstawiającej wszystkie wartości pola. Otwarta lista wartości będzie widoczna nad tabelą. Następnie możliwe jest dokonywanie selekcji i wyszukiwań w taki sam sposób, jakby pole było wierszem w polu wyboru wielokrotnego.
- <sup>l</sup> **Pokaż kolumnę**: Po zaznaczeniu tego pola wyboru kolumna będzie widoczna.
- <sup>l</sup> **Warunkowe**: Po zaznaczeniu tego pola wyboru kolumna będzie wyświetlona lub ukryta w zależności od wyrażenia warunkowego ocenianego każdorazowo podczas rysowania tabeli. Ta kolumna będzie ukryta tylko wtedy, gdy warunek zwróci wartość FALSE. Podaj wyrażenie

warunkowe w polu poniżej. Wartość może zostać wprowadzona jako formuła wyliczana. Kliknij ikonę  $\int x$ , aby otworzyć okno dialogowe **Edytuj wyrażenie**.

- **Wyrównanie kolumny**: Kliknij ikonę  $\ddot{\ddot{\bm{w}}}$ , aby otworzyć wyskakujące okienko.
	- <sup>l</sup> **Wyskakujące okienko Wyrównanie kolumny**:
		- <sup>l</sup> **Etykieta**: Ustawia wyrównanie etykiety na wartość **Z lewej**, **Środek** lub **Z prawej**.
		- <sup>l</sup> **Dane (liczbowe)**: Ustawia wyrównanie etykiety poziomej na wartość **Z lewej**, **Środek** lub **Z prawej**.
		- <sup>l</sup> **Dane (tekstowe)**: Ustawia wyrównanie danych tekstowych na wartość **Z lewej**, **Środek** lub **Z prawej**.
- <sup>l</sup> **Style wyrażeń atrybutów**:
	- <sup>l</sup> **Kolor tła**: Zdefiniuj wyrażenie atrybutu w celu określenia koloru tła komórki wymiaru. Użyte wyrażenie powinno zwracać poprawną reprezentację koloru (liczbę reprezentującą składowe RGB zgodnie z konwencją języka Visual Basic), co umożliwiają specjalne funkcje kolorów wykresu. Jeśli wynik wyrażenia nie jest poprawną reprezentacją koloru, zostanie wówczas użyty kolor czarny.
	- <sup>l</sup> **Kolor tekstu**: Zdefiniuj wyrażenie atrybutu w celu określenia koloru tekstu komórki wymiaru. Użyte wyrażenie powinno zwracać poprawną reprezentację koloru (liczbę reprezentującą składowe RGB zgodnie z konwencją języka Visual Basic), co umożliwiają specjalne funkcje kolorów wykresu. Jeśli wynik wyrażenia nie jest poprawną reprezentacją koloru, zostanie wówczas użyty kolor czarny.
	- <sup>l</sup> **Format tekstu**: Zdefiniuj wyrażenie atrybutu w celu określenia stylu czcionki tekstu w komórce tabeli dla każdej komórki wymiaru. Wyrażenie używane jako wyrażenie formatu tekstu powinno zwracać ciąg zawierający "<B>" dla pogrubienia tekstu, "<l>" dla kursywy i/lub "<U>" dla tekstu podkreślonego.

### Sortuj

Tutaj można ustawić kolejność sortowania wartości w obiekcie arkusza. Niektóre opcje sortowania mogą być niedostępne dla niektórych obiektów arkusza.

Jeśli określono więcej niż jedną kolejność sortowania, sortowanie odbywa się w następującej kolejności: stan, wyrażenie, częstotliwość, wartość liczbowa, tekst, kolejność ładowania.

- <sup>l</sup> **Sortowanie główne**:
	- <sup>l</sup> **Wartość Y**: Określa, czy wartości wymiaru mają być sortowane zgodnie z wartością liczbową osi Y. Ta opcja jest niedostępna dla wymiarów wyliczanych.
	- <sup>l</sup> **Częstotliwość**: Sortuje wartości pola wg częstotliwości (liczba wystąpień w tabeli).
	- **· Wartość liczbowa**: Sortuje wartości pola wg wartości liczbowych.
	- **· Tekst**: Sortuje wartości pola wg kolejności alfabetycznej.
	- **· Kolejność ładowania** : Sortuje wartości pola wg kolejności ładowania początkowego.
- <sup>l</sup> **Sortowanie pomocnicze**: **Częstotliwość**: Sortuje wartości pola wg częstotliwości (liczba wystąpień w tabeli).

**Wartość liczbowa**: Sortuje wartości pola wg wartości liczbowych.

**Tekst**: Sortuje wartości pola wg kolejności alfabetycznej.

**Kolejność ładowania** : Sortuje wartości pola wg kolejności ładowania początkowego.

- <sup>l</sup> **Sortuj wg wyrażenia**: Sortuje wartości pola wg wprowadzonego wyrażenia.
	- Wartość może zostać wprowadzona jako formuła wyliczana. Kliknij ikonę  $f\!{\mathfrak{X}}$ , aby otworzyć okno dialogowe **Edytuj wyrażenie**.
- <sup>l</sup> **Zachowaj wybrane na górze**: Włącz, aby zachować wybrane na górze.

#### Ograniczenia

Ogranicz wartości wyświetlane przy użyciu pierwszego wyrażenia

Właściwości te umożliwiają określenie liczby wartości wymiaru wyświetlanych na wykresie, zgodnie z poniższymi ustawieniami.

<sup>l</sup> **Pokaż tylko**:

Wybierz tę opcję, aby wyświetlać określoną liczbę wartości: **Pierwszych**, **Największych** lub **Najmniejszych**. Ustawienie wartości 5 spowoduje wyświetlanie pięciu wartości. Jeśli dla wymiaru włączono opcję **Pokaż inne**, jedno z pięciu miejsc będzie zajęte przez segment Inne.

- **·** Opcja Pierwsze powoduje zwracanie wierszy zgodnie z ustawieniami na karcie **Sortuj** okna dialogowego właściwości. Jeśli wykres to tabela prosta, wiersze zostaną zwrócone według podstawowej kolejności sortowania w danej chwili. Innymi słowy, użytkownik może zmieniać sposób wyświetlania wartości poprzez dwukrotne kliknięcie dowolnego nagłówka kolumny i wskazanie tej kolumny jako podstawowego kryterium sortowania.
- **· Opcia Największe** zwraca wiersze w kolejności malejącej na podstawie pierwszego wyrażenia wykresu. W przypadku użycia w tabeli prostej wyświetlane wartości wymiaru pozostaną spójne podczas interaktywnego sortowania wyrażeń. Zmiana kolejności wyrażeń może powodować zmianę wartości wymiaru.
- <sup>l</sup> Opcja **Najmniejsze** zwraca wiersze w kolejności rosnącej na podstawie pierwszego wyrażenia wykresu. W przypadku użycia w tabeli prostej wyświetlane wartości wymiaru pozostaną spójne podczas interaktywnego sortowania wyrażeń. Zmiana kolejności wyrażeń może powodować zmianę wartości wymiaru.
- Podaj liczbę wyświetlanych wartości.
- Wartość może zostać wprowadzona jako formuła wyliczana. Kliknij ikonę  $f^{\mathbf{x}}$ , aby otworzyć okno dialogowe **Edytuj wyrażenie**.
- <sup>l</sup> Wybierz opcję **Uwzględniaj wartości graniczne**, aby uwzględnić wartość wymiaru zawierającą wartość porównania.
- <sup>l</sup> **Pokaż tylko wartości, które są**:
	- <sup>l</sup> Wybierz tę opcję, aby wyświetlić wszystkie wartości wymiaru, które spełniają określony warunek dla tej opcji.
	- Wybierz, aby wyświetlać wartości na podstawie procentu sumy albo na podstawie dokładnej ilości.
- <sup>l</sup> Opcja **względem sumy** powoduje włączenie trybu względnego, który jest podobny do opcji **Względne** na karcie **Wyrażenia** okna dialogowego właściwości.
	- Wartość może zostać wprowadzona jako formuła wyliczana. Kliknij ikonę  $f\!{\mathfrak{X}}$ , aby otworzyć okno dialogowe **Edytuj wyrażenie**.
- <sup>l</sup> **Pokaż tylko wartości, których wynik akumulacji wynosi**:
	- <sup>l</sup> Wybranie tej wartości powoduje skumulowanie wszystkich wierszy aż do wiersza bieżącego, a wynik jest porównywany z wartością ustawioną w opcji.
	- <sup>l</sup> Opcja **względem sumy** powoduje włączenie trybu względnego, który jest podobny do opcji **Względne** na karcie **Wyrażenia** okna dialogowego właściwości, i porównuje wartości skumulowane (na podstawie wartości pierwszej, największej lub najmniejszej) z sumą ogólną.
	- Wartość może zostać wprowadzona jako formuła wyliczana. Kliknij ikonę  $f^{\mathbf{x}}$ , aby otworzyć okno dialogowe **Edytuj wyrażenie**.
- <sup>l</sup> **Pokaż inne**:
	- <sup>l</sup> Włączenie tej opcji spowoduje wyświetlanie na wykresie segmentu **Inne**. Wszystkie wartości wymiarów niespełniające kryteriów porównania dla ograniczeń wyświetlania są grupowane w segment **Inne**. Jeśli po wybranym wymiarze występują inne wymiary, opcja **Zwiń wymiary wewnętrzne** określa, czy na wykresie będą wyświetlane poszczególne wartości dalszych (wewnętrznych) wymiarów. W polu **Etykieta** wprowadź nazwę, jaka ma być wyświetlana na wykresie. Jeśli nie zostanie podany żaden tekst, wówczas etykieta będzie automatycznie ustawiona na tekst wyrażenia.
	- Wartość może zostać wprowadzona jako formuła wyliczana. Kliknii ikone  $f\!{\mathbf x}$ . abv otworzyć okno dialogowe **Edytuj wyrażenie**.
	- <sup>l</sup> Jeśli po wybranym wymiarze występują inne wymiary, opcja **Zwiń wymiary wewnętrzne** określa, czy na wykresie będą wyświetlane poszczególne wartości dalszych (wewnętrznych) wymiarów.
- <sup>l</sup> **Pokaż sumę**:
	- <sup>l</sup> Włączenie tej opcji powoduje wyświetlanie na wykresie sumy dla wybranego wymiaru. Jest to inna suma niż suma wyrażenia, którą konfiguruje się na karcie **Wyrażenia** okna dialogowego właściwości. **Etykieta**: Podaj nazwę, jaka ma być wyświetlana w wykresie. Jeśli nie zostanie podany żaden tekst, wówczas etykieta będzie automatycznie ustawiona na tekst wyrażenia.
	- Wartość może zostać wprowadzona jako formuła wyliczana. Kliknij ikone  $f^{\chi}$ , aby otworzyć okno dialogowe **Edytuj wyrażenie**.
- <sup>l</sup> **Użyj globalnego trybu grupowania**: Ta opcja ma zastosowanie jedynie do wymiarów wewnętrznych. Po włączeniu tej opcji ograniczenia będą obliczane jedynie dla wybranego wymiaru. Wszystkie poprzednie wymiary zostaną zignorowane. Jeśli opcja jest wyłączona, ograniczenia są obliczane na podstawie wszystkich poprzednich wymiarów.

## Wyrażenia

Wybierz wyrażenia z listy rozwijanej. Aby dodać wymiar, kliknij ikonę . Wybierz wyrażenie z

rozwijanego menu. Użyj ikony  $\bigoplus$ , aby przenosić elementy na liście. Ikona w usuwa elementy z listy. W celu uzyskania dodatkowych informacji kliknij przycisk **Więcej...**

## Wyrażenie

- Włącz: Zaznaczenie tego pola wyboru spowoduje włączenie wybranego wyrażenia. Jeśli pole nie będzie zaznaczone, wyrażenie nie będzie w ogóle używane.
- **Warunkowe**: Zaznaczenie tego pola wyboru powoduje dynamiczne ukrywanie lub wyświetlanie wyrażenia w zależności od wartości wyrażenia warunkowego, które można wprowadzić po kliknieciu przycisku  $fx$  w poniższym oknie edycji.
- **· Etykieta**: Etykieta wyrażenia. Podaj nazwę, jaka ma być wyświetlana w wykresie. Jeśli nie zostanie podany żaden tekst, wówczas etykieta będzie automatycznie ustawiona na tekst wyrażenia.
- **· Wyrażenie**: Wartość może zostać wprowadzona jako formuła wyliczana. Kliknij ikonę  $\int x$ , aby otworzyć okno dialogowe **Edytuj wyrażenie**. Wyświetla aktualnie wybrane wyrażenie.
- <sup>l</sup> **Komentarz**: Wprowadź komentarz opisujący przeznaczenie i sposób działania wyrażenia. Wartość może zostać wprowadzona jako formuła wyliczana. Kliknij ikonę  $f\mathfrak{X}$ , aby otworzyć okno dialogowe **Edytuj wyrażenie**.
- **Pokaż kolumnę**: Po zaznaczeniu tego pola wyboru kolumna jest widoczna.
- <sup>l</sup> **Warunkowe**: Po zaznaczeniu tego pola wyboru kolumna będzie wyświetlona lub ukryta w zależności od wyrażenia warunkowego ocenianego każdorazowo podczas rysowania tabeli. Ta kolumna będzie ukryta tylko wtedy, gdy warunek zwróci wartość FALSE. Podaj wyrażenie warunkowe w polu poniżej. Wartość może zostać wprowadzona jako formuła wyliczana. Kliknii ikone  $f^{\chi}$ , aby otworzyć okno dialogowe **Edytui wyrażenie**.
- **Niewidoczne**: Ukrywa wyrażenie.
- <sup>l</sup> **Pokaż w procentach (względne)**: Wynik będzie na wykresie wyświetlany w procentach, a nie w wartościach bezwzględnych.
- <sup>l</sup> **Reprezentacja**:

Wybierz reprezentację na liście rozwijanej. W zależności od wybranej reprezentacji będą wyświetlane inne ustawienia.

- **Tekst: Brak innych ustawień**
- **Crafika**: Kliknij ikonę **1999**, aby otworzyć wyskakujące okienko.
	- <sup>l</sup> **Wyskakujące okienko Ustawienia grafiki**:
		- <sup>l</sup> **Rozciągnięcie grafiki**:**Bez rozciągania**: Wyświetla grafikę bez rozciągania. Wyświetla grafikę bez rozciągania. Może to spowodować, że części grafiki będą niewidoczne lub zostanie wypełniona tylko część obiektu.

**Wypełnij**: Grafika jest rozciągana w celu dopasowania do obszaru

obiektu, bez zachowania proporcji oryginalnej grafiki.

**Zachowaj proporcje**: Grafika jest maksymalnie rozciągana w celu wypełnienia obszaru obiektu, ale z zachowaniem proporcji.

**Wypełnij, zach. propor.**: Grafika jest rozciągana w celu wypełnienia obszaru obiektu w obu kierunkach z zachowaniem proporcji.

**W razie braku grafiki ukryj tekst**: Nie będzie wyświetlany tekst, gdy w aplikacji QlikView nie będzie możliwe zinterpretowanie wartości pola jako poprawnej referencji do grafiki.

- **· Miernik**: Ustawienia różnych alternatyw miernika:
	- <sup>l</sup> **Min. miernika**: Określa minimalną wartość miernika. Wartość może zostać wprowadzona jako formuła wyliczana. Kliknij ikonę  $f\!{\mathfrak{X}}$ , aby otworzyć okno dialogowe **Edytuj wyrażenie**.
	- <sup>l</sup> **Maks. miernika**: Określa maksymalną wartość miernika. Wartość może zostać wprowadzona jako formuła wyliczana. Kliknij ikonę , aby otworzyć okno dialogowe **Edytuj wyrażenie**.
- <sup>l</sup> **Pole Wykres miniaturowy**: Wybierz pole, dla którego wyrażenie będzie wykreślane. Kliknij ikonę **W**, aby otworzyć wyskakujące okienko.
- <sup>l</sup> **Wyskakujące okienko Ustawienia trybu wykresu miniaturowego**: Wyskakujące okienko Ustawienia trybu wykresu miniaturowego zawiera kilka ustawień, które można zmodyfikować.
- **Tryb**: Ustaw tryb wykresu miniaturowego: wykres przebiegu w czasie, linie, kropki, słupki lub wąsy.
- **Kolor**: Otwiera okno dialogowe Kolor, w którym można ustawić kolor kreślenia wykresu miniaturowego.
- **Kolor wartości maks.**: Włącz to ustawienie i kliknii ikone , aby otworzyć okno dialogowe Kolor. Można ustawić kolor wartości maksymalnej.
- **Kolor wartości min.**: Włacz to ustawienie i kliknij ikonę , aby otworzyć okno dialogowe Kolor. Można ustawić kolor wartości minimalnej.

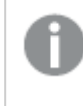

Ustawienie dostępne jedynie <sup>w</sup> trybie Wykres przebiegu <sup>w</sup> czasie.

**Kolor wartości początkowej:** Włącz to ustawienie i kliknij ikonę – aby otworzyć okno dialogowe Kolor. Można ustawić kolor wartości początkowych.

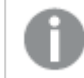

Ustawienie nie jest dostępne <sup>w</sup> przypadku słupków i wąsów.

**Kolor wartości końcowej**: Włącz to ustawienie i kliknij ikonę  $\Box$ , aby otworzyć okno dialogowe Kolor. Można ustawić kolor wartości końcowych.

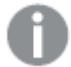

Ustawienie nie jest dostępne <sup>w</sup> przypadku słupków i wąsów.

**· Wymuś 0**: Ustala położenie dolnej krawędzi wykresu na punkcie zerowym osi.

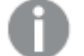

Opcja jest niedostępna <sup>w</sup> przypadku wąsów.

- **· Udostępniona skala osi Y**: Wymusza, aby wszystkie komórki w kolumnie używały tej samej skali y.
- **Łącze**: Brak innych ustawień.
- **Wyrównanie kolumny**: Kliknij ikonę **Wyrównanie kolumny**: Kliknij ikonę **Wyrównanie kolumny**: Kliknij ikonę **Wyrównanie** 
	- <sup>l</sup> Wyskakujące okienko Wyrównanie kolumny:**Etykieta** ustawia wyrównanie etykiety na wartość **Z lewej**, **Środek** lub **Z prawej**.
	- <sup>l</sup> Dane (liczbowe): Ustawia wyrównanie etykiety poziomej na wartość **Z lewej**, **Środek** lub **Z prawej**.
	- <sup>l</sup> Dane (tekstowe): Ustawia wyrównanie danych tekstowych na wartość **Z lewej**, **Środek** lub **Z prawej**.
- **Podpowiedzi wizualne**: Kliknij ikonę **W**, aby otworzyć wyskakujące okienko.
	- Wyskakujące okienko Podpowiedzi wizualne:
		- Limit górny: Ustawienia kategorii górnego interwału wartości liczbowych. Wartość liczbowa, powyżej której zaczyna się górny interwał wartości liczbowych, jest umieszczona w polu edycji. Jeśli okno zostawiono puste, górny interwał nie jest określony.
		- <sup>l</sup> Normalne: Ustawienia kategorii normalnego interwału wartości liczbowych. Ten interwał jest określony jako wszystkie wartości między limitami górnymi a limitami dolnymi. Domyślnie wszystkie wartości liczbowe mieszczą się w interwale normalnym.
		- Dolny limit: Ustawienia kategorii dolnego interwału wartości liczbowych. Wartość liczbowa, poniżej której zaczyna się dolny interwał wartości liczbowych, jest umieszczona w polu edycji. Jeśli okno zostawiono puste, dolny interwał nie jest określony.

#### <sup>l</sup> **Użyj sumy wyrażenia**:

Zaznacz to pole wyboru, aby używać sumy wyrażenia. Kliknij ikonę  $\mathbf{W}$ , aby otworzyć wyskakujące okienko.

Wyskakujące okienko Łącznie

#### **Tryb podsumowania**

Wybierz jedną z opcji na liście rozwijanej, aby wybrać sposób obliczania sumy wybranego

#### wyrażenia.

#### **Brak sum**

Nie będzie obliczana żadna suma wyrażenia.

#### **Sumy z wyrażenia**

Suma wyrażenia będzie obliczana na podstawie wszystkich wartości pola. Jeśli wybrana kolumna zawiera na przykład średnie pensje dla różnych kategorii działalności, wybranie opcji **Sumy wyrażenia** spowoduje obliczanie średniej pensji we wszystkich kategoriach.

#### **Agregacja wierszy**

Wartości poszczególnych punktów danych (każdego słupka na wykresie słupkowym, każdego wiersza w tabeli prostej itd.) dla wybranego wyrażenia będą agregowane z użyciem wybranej funkcji agregacji — zazwyczaj sumowane. Wybierz funkcję agregacji w polu edycji.

#### <sup>l</sup> **Akumulacja wyrażenia**:

Zaznacz to pole, aby akumulować wyrażenia. Kliknij ikonę  $\overset{\bullet}{\bullet}$ , aby otworzyć wyskakujące okienko.

- <sup>l</sup> **Wyskakujące okienko akumulacji**: Wybierz jedną z opcji określających, czy wartości obiektu arkusza mają być akumulowane, czy też nie.
	- **· Akumulacja**: W wykresie akumulowanym każda wartość Y jest dodawana do wartości Y kolejnej wartości X.
	- **· Bez akumulacji:** Wartości na osi Y wybranego wyrażenia wykresu nie będą akumulowane.
	- **· Pełna akumulacja:** Każda wartość na osi Y akumuluje wszystkie poprzednie wartości wyrażenia na osi Y. Pełna akumulacja nie działa, gdy włączone są kratki wykresu.
	- <sup>l</sup> **Kroki akumulacji**: Wprowadź liczbę w polu lub przeciągnij suwak, aby ustawić liczbę wartości na osi Y w akumulowanym wyrażeniu.
- <sup>l</sup> **Style wyrażeń atrybutów**:
	- <sup>l</sup> **Kolor tła**: Zdefiniuj wyrażenie atrybutu w celu określenia koloru tła komórki wymiaru. Użyte wyrażenie powinno zwracać poprawną reprezentację koloru (liczbę reprezentującą składowe RGB zgodnie z konwencją języka Visual Basic), co umożliwiają specjalne funkcje kolorów wykresu. Jeśli wynik wyrażenia nie jest poprawną reprezentacją koloru, zostanie wówczas użyty kolor czarny.
	- **· Kolor tekstu**: Zdefiniuj wyrażenie atrybutu w celu określenia koloru tekstu komórki wymiaru. Użyte wyrażenie powinno zwracać poprawną reprezentację koloru (liczbę reprezentującą składowe RGB zgodnie z konwencją języka Visual Basic), co umożliwiają specjalne funkcje kolorów wykresu. Jeśli wynik wyrażenia nie jest poprawną reprezentacją koloru, zostanie wówczas użyty kolor czarny.
	- **· Format tekstu**: Zdefiniuj wyrażenie atrybutu w celu określenia stylu czcionki tekstu w komórce tabeli dla każdej komórki wymiaru. Wyrażenie używane jako wyrażenie formatu tekstu powinno zwracać ciąg zawierający "<B>" dla pogrubienia tekstu, "<l>" dla kursywy i/lub "<U>" dla tekstu podkreślonego.

## Sortuj

Ustawia kolejność sortowania wartości w obiekcie arkusza. Niektóre opcje sortowania mogą być niedostępne dla wszystkich obiektów arkusza.

Jeśli określono więcej niż jedną kolejność sortowania, sortowanie odbywa się w następującej kolejności: stan, wyrażenie, częstotliwość, wartość liczbowa, tekst, kolejność ładowania. **Stan** dotyczy stanu logicznego (wybrane, opcjonalne lub wykluczone).

- <sup>l</sup> **Sortowanie główne**:
	- <sup>l</sup> **Wartość Y**: Określa, czy wartości wymiaru mają być sortowane zgodnie z wartością liczbową osi Y. Ta opcja jest niedostępna dla wymiarów wyliczanych.
	- **· Częstotliwość**: Sortuje wartości pola wg częstotliwości (liczba wystąpień w tabeli).
	- **· Wartość liczbowa**: Sortuje wartości pola wg wartości liczbowych.
	- **· Tekst**: Sortuje wartości pola wg kolejności alfabetycznej.
	- <sup>l</sup> **Kolejność ładowania** : Sortuje wartości pola wg kolejności ładowania początkowego.
- <sup>l</sup> **Sortowanie pomocnicze**: **Częstotliwość**: Sortuje wartości pola wg częstotliwości (liczba wystąpień w tabeli).

**Wartość liczbowa**: Sortuje wartości pola wg wartości liczbowych.

**Tekst**: Sortuje wartości pola wg kolejności alfabetycznej.

**Kolejność ładowania** : Sortuje wartości pola wg kolejności ładowania początkowego.

<sup>l</sup> **Sortuj wg wyrażenia**:

#### Sortuj wg wyrażenia

Sortuje wartości pola wg wprowadzonego wyrażenia.

Wartość może zostać wprowadzona jako formuła wyliczana. Kliknij ikone  $f\!{\mathfrak{X}}$ , aby otworzyć okno dialogowe **Edytuj wyrażenie**.

**Zachowaj wybrane na górze**: Włącz, aby zachować wybrane na górze.

- <sup>l</sup> **Karta Format liczb**: Dla każdego pola obowiązuje domyślny format liczb, który można skonfigurować we właściwościach dokumentu: Liczba. Możliwe jest jednak użycie osobnego formatu liczb dla pojedynczego obiektu arkusza. Ta strona właściwości obowiązuje względem obiektu aktywnego i zawiera następujące kontrolki przeznaczone do formatowania wartości:
	- **· Format liczb:** Wybierz format liczb spośród poniższych alternatyw.
	- **· Domyślne**: Liczby oraz tekst. Liczby są przedstawione w formacie oryginalnym.
	- <sup>l</sup> **Liczba**: Przedstawia wartości liczbowe z liczbą cyfr określoną w polu **Dokładność**.
	- **· Liczba całkowita**: Przedstawia wartości liczbowe jako liczby całkowite.
	- **· Ustalone do**: Przedstawia wartości liczbowe jako wartości dziesiętne z liczbą miejsc dziesiętnych określoną w polu **Liczby dziesiętne**.
	- <sup>l</sup> **Waluta**: Przedstawia wartości w formacie określonym w polu **Wzorzec formatu**. Formatem domyślnym jest ustawienie Waluta systemu Windows.
	- <sup>l</sup> **Data**: Przedstawia wartości, które mogą być interpretowane jako daty, w formacie określonym w polu **Wzorzec formatu**.
- **· Godzina**: Przedstawia wartości, które mogą być interpretowane jako czas, w formacie określonym w polu **Wzorzec formatu**.
- <sup>l</sup> **Znacznik czasu**: Przedstawia wartości, które mogą być interpretowane jako data + godzina, w formacie określonym w polu **Wzorzec formatu**.
- **Interwał**: Przedstawia czas w postaci sekwencyjnego przyrostu czasu (np. format = mm powoduje, że wartość jest przedstawiana jako liczba minut od początku kalendarza (1899:12:30:24:00)).
- <sup>l</sup> **Wzorzec formatu**: Kod formatu, który dodatkowo określa format wyświetlania pola. **ISO** ustawia format na standard ISO. Obowiązuje tylko dla opcji **Data**, **Czas**, **Znacznik czasu** i **Interwał**. **Sys** ustawia format na zgodny z ustawieniami systemowymi.
- **· Dokładność**: Liczba wyświetlanych cyfr.
- **· Liczby dziesiętne**: Ustawia liczbę uwzględnionych liczb dziesiętnych.
- **· Separator I. dziesiętnych**: Ustawia symbol dla separatorów dziesiętnych.
- **· Separator tysięcy**: Ustawia symbol dla separatorów tysięcy.
- **· W procentach**: Przedstawia formatowanie w procentach zamiast w liczbach bezwzględnych. To ustawienie jest dostępne tylko dla opcji **Liczba**, **Liczba całk.** i **Ustalone do**.
- **Podgląd**: Przedstawia podgląd formatu liczb określonego powyżej.

## Więcej.../Mniej...

Kliknij ten przycisk, aby rozwinąć/zwinąć sekcję rozwijaną, która zawiera dodatkowe karty. Wyświetlane karty zależą od tego, czy aktywne jest pole **Wymiary**, czy pole **Wyrażenia**.

## Właściwości tabeli prostej: Prezentacja

W tej sekcji opisano właściwości **Tabeli prostej**.

### Zezwalaj na sortowanie interaktywne

Usunięcie selekcji tego pola wyboru wyłączy polecenie **Sortuj** w menu obiektu.

### Maks. liczba

Podaj liczbę lub przeciągnij suwak, aby ustawić maksymalną liczbę wierszy do wyświetlenia. Wiersze z wyświetlonymi sumami nie są liczone; jednakże sumy w dalszym ciągu będą obliczane przy użyciu wszystkich wierszy tabeli.

### Pomiń wiersz nagłówka

Po zaznaczeniu tego pola wyboru tabela będzie wyświetlana bez wiersza nagłówka (etykiety).

## Wskaźniki sortowania

Po zaznaczeniu tego pola wyboru w nagłówku kolumny (na górze kolejności sortowania bieżącej kolumny) będzie wyświetlana ikona wskaźnika sortowania (strzałka). Kierunek ikony wskazuje, czy kolumna jest sortowana rosnąco czy malejąco.

## Wskaźniki selekcji

Wyświetla wskaźniki selekcji (sygnały) w kolumnach tabeli zawierającej pola z selekcjami.

## Pozycja sumy

Ustawienia dotyczące wyświetlania sum w tabeli prostej.

## Zezwalaj na przenoszenie kolumny

Usuń selekcję tego pola wyboru, aby wyłączyć przenoszenie kolumn.

## Kolor tła

Ustawia kolor tła (pełny lub gradientowy). Kliknij ikonę  $\Box$ , aby wybrać kolor.

## Grafika tła

Ustawia grafikę jako tło. W celu przeglądania w poszukiwaniu grafiki kliknij ikonę **. Kliknij** 

ikonę , aby otworzyć wyskakujące okienko **Grafika**.

#### Wyskakujące okienko Grafika

- <sup>l</sup> **Bez rozciągania**: Wyświetla grafikę bez rozciągania. Wyświetla grafikę bez rozciągania. Może to spowodować, że części grafiki będą niewidoczne lub zostanie wypełniona tylko część obiektu.
- **· Wypełnij**: Grafika jest rozciągana w celu dopasowania do obszaru obiektu, bez zachowania proporcji oryginalnej grafiki.
- **· Zachowaj proporcje**: Grafika jest maksymalnie rozciągana w celu wypełnienia obszaru obiektu, ale z zachowaniem proporcji.
- <sup>l</sup> **Wypełnij, zach. propor.**: Grafika jest rozciągana w celu wypełnienia obszaru obiektu w obu kierunkach z zachowaniem proporcji.
- <sup>l</sup> **Poziomo**: Wyrównanie **Z lewej**, **Środek** lub **Z prawej**.
- <sup>l</sup> **Pionowo**: Wyrównanie **Góra**, **Środek** lub **Dół**.
- <sup>l</sup> **Przezroczystość**: Ustaw poziom przezroczystości poprzez wprowadzenie wartości lub przeciągnięcie suwaka. Przy 100% tło będzie całkowicie przezroczyste.

### Więcej.../Mniej...

Kliknij ten przycisk, aby rozwinąć/zwinąć sekcję rozwijaną, która zawiera dodatkowe karty.

Ogólne

- **· Styl:** Wybierz odpowiedni styl z listy rozwijanej.
- <sup>l</sup> **Paski co**: Określ, czy cieniowane paski powinny być wyświetlane i jak długie powinny być interwały w wierszach.
- **Chramowania komórki**: Kliknij ikonę **W**, aby otworzyć wyskakujące okienko.
	- <sup>l</sup> **Okienko wyskakujące Ustawienia obramowania komórki**:
		- <sup>l</sup> **Pionowe obramowania komórek wymiaru**: Po usunięciu selekcji tego pola wyboru wszystkie pionowe obramowania komórek w komórkach wymiarów bieżącego stylu zostaną usunięte.
- <sup>l</sup> **Pionowe obramowania komórek wyrażenia**: Po usunięciu selekcji tego pola wyboru wszystkie pionowe obramowania komórek w komórkach wyrażeń bieżącego stylu zostaną usunięte.
- Obramowanie nad odstępem: Po zaznaczeniu tego pola wyboru wiersze odstępu wyrażenia będą poprzedzone takimi samymi obramowaniami poziomymi jak te poniżej. Po zaznaczeniu tego pola wyboru wiersze odstępu wyrażenia będą poprzedzone takimi samymi obramowaniami poziomymi jak te poniżej. Ponadto wszystkie obramowania poziome w obszarze odstępu zostaną usunięte.
- <sup>l</sup> **Pomijaj wartości zerowe**: Jeśli to pole wyboru jest zaznaczone, wówczas w obliczeniu zostaną pominięte wszystkie kombinacje pól wymiaru (pochodzące ze wszystkich wyrażeń), które zwracają zero lub Null. Ta opcja jest wybrana domyślnie.
- <sup>l</sup> **Pomiń brakujące**: Jeśli to pole wyboru jest zaznaczone, wówczas w obliczeniu zostaną pominięte wszystkie kombinacje pól wymiaru powiązane tylko z wartościami NULL we wszystkich polach i we wszystkich wyrażeniach. Ta opcja jest wybrana domyślnie. Wyłączenie tej opcji może być użyteczne tylko w specjalnych przypadkach, np. jeśli wymagane jest zliczanie wartości Null w wykresie.
- <sup>l</sup> **Etykieta pozioma**: Zaznacz to pole wyboru, aby wyświetlać tabelę prostą transponowaną o 90 stopni, tak aby etykiety z lewej kolumny i każdy wiersz tabeli stały się kolumną danych. Możliwe, że niektóre klienty nie obsługują tego ustawienia.
- **Pionowe etykiety:** Wyświetla tytuły kolumn w pionie.
- <sup>l</sup> **Symbol NULL**: Symbol wprowadzony tutaj będzie używany do wyświetlania wartości NULL w tabeli.
- <sup>l</sup> **Symbol brakującego**: Symbol wprowadzony tutaj będzie używany w celu wyświetlania wartości brakujących w tabeli.
- <sup>l</sup> **Zawijaj nagłówek**: Zawartość nagłówka zostanie zawinięta w dwóch liniach lub większej liczbie linii.
- <sup>l</sup> **Zawijaj tekst w komórce**: Jeśli to pole wyboru jest zaznaczone, wówczas zawartość komórek danych zostanie zawinięta w dwóch liniach lub większej liczbie linii.
- **· Warunki obliczenia**: Podane tutaj wyrażenie ustawia warunek, który musi zostać spełniony w celu wyliczenia wykresu. Jeśli warunek nie jest spełniony, w wykresie będzie wyświetlany tekst "Warunek obliczenia niespełniony". Wartość może zostać wprowadzona jako formuła wyliczana. Kliknij ikone  $\hat{J}^x$ , aby otworzyć okno dialogowe **Edytuj wyrażenie**.

#### Style

- $\degree$  Czcionka: W celu ustawienia typu czcionki kliknii ikone Aa
- <sup>•</sup> Czcionka nagłówka: W celu ustawienia typu czcionki nagłówka kliknij ikone Aa
- <sup>l</sup> **Nagłówek aktywny**: W celu ustawienia koloru tła dla aktywnego nagłówka kliknij ikonę . W celu ustawienia koloru tekstu kliknii ikone $\mathbf{A}$ .
- **· Nagłówek nieaktywny**: W celu ustawienia koloru tła dla nieaktywnego nagłówka kliknij ikonę W celu ustawienia koloru tekstu kliknij ikone  $\mathbf{A}$ .
- <sup>l</sup> **Użyj obramowania**: Zaznacz to pole wyboru, aby używać obramowania wokół obiektu arkusza. Kliknij ikonę , aby ustawić kolor obramowania.
- <sup>l</sup> **Szerokość obramowania**: Podaj wartość lub przeciągnij suwak, aby ustawić szerokość obramowania. Szerokość jest określona w pikselach.
- **Zaokrąglone rogi:** Kliknij ikonę  $\mathbf{\hat{X}}$ , aby otworzyć wyskakujące okienko **Zaokrąglone rogi**.

Opcja **Zaokrąglone rogi** jest dostępna jedynie <sup>w</sup> przypadku wybrania opcji **Zaawansowane Tryb określania stylu** na karcie **Właściwości dokumentu: Ogólne**.

- <sup>l</sup> Wyskakujące okienko Zaokrąglone rogi: Wybierz dla narożników zaokrąglenie **Stałe** lub **Względne**, a także określ narożniki, których będzie to dotyczyło. Wybierz także **Zaokrąglenie**. W tym celu podaj odpowiednią wartość.
- <sup>l</sup> **Szerokość paska przewijania**: Podaj wartość lub przeciągnij suwak, aby ustawić szerokość paska przewijania. Ta kontrolka wpływa zarówno na szerokość, jak i na względny rozmiar symboli paska przewijania.

## Właściwości tabeli prostej: Nagłówek

W tej sekcji opisano właściwości **Tabeli prostej**.

<sup>l</sup> **Etykieta**: Do pola tekstowego można wprowadzić tytuł, który będzie wyświetlany jako nagłówek obiektu arkusza. Jeśli wartość w polu **Etykieta** nie zostanie ustawiona, używana będzie nazwa pola (o ile opcja **Pokaż nagłówek** jest zaznaczona).

Wartość może zostać wprowadzona jako formuła wyliczana.

Kliknij ikonę  $f^{\chi}$ , aby otworzyć okno dialogowe **Edytuj wyrażenie**.

- <sup>l</sup> **Pokaż nagłówek**: Zaznaczenie tej opcji spowoduje rysowanie nagłówka u góry obiektu arkusza. Listy wartości i inne obiekty grupowe będą mieć tę opcję domyślnie włączoną, w przeciwieństwie do przycisków, obiektów tekstu i obiektów linii/strzałki.
- **· Wyrównanie nagłówka**: może mieć ustawienia Z lewej, Środek lub Z prawej.
- <sup>l</sup> **Nagłówek o wielu wierszach (zawijanie wyrazów)**: Jeśli ta opcja jest zaznaczona, tekst będzie wyświetlany w wielu wierszach.
- **· Liczba wierszy**: Jeśli włączono wielowierszowy nagłówek, określ liczbę wierszy w polu wejściowym lub przeciągnij suwak na żądaną liczbę.
- <sup>l</sup> **Wyrównanie nagłówka**: może mieć ustawienia Góra, Środek lub Dół.

## Więcej.../Mniej...

W tej sekcji opisano właściwości **Więcej.../Mniej...**.

Ikony w nagłówku

- **Menu**: Otwiera menu obiektu.
- **· Wyczyść**: Czyści wszystkie bieżące selekcje w aktywnym obiekcie arkusza.
- <sup>l</sup> **Drukuj**: Otwiera wybrane obiekty arkusza w formacie tabelarycznym, w innym oknie przeglądarki. Możliwe, że niektóre klienty nie obsługują tego ustawienia.
- <sup>l</sup> **Kopiuj dane**: Kopiuje wartości pola w obiekcie arkusza. Możliwe, że niektóre klienty nie obsługują tego ustawienia.
- <sup>l</sup> **Kopiuj grafikę do schowka**: Kopiuje obiekt arkusza jako grafikę do Schowka. Możliwe, że niektóre klienty nie obsługują tego ustawienia.
- <sup>l</sup> **Wyślij do pliku Excel**: Eksportuje możliwe (w tym wybrane) wartości do programu Microsoft Excel, który jest automatycznie uruchamiany, jeśli nie został uruchomiony wcześniej. Wartości wyeksportowane pojawią się jako jedna kolumna w nowym arkuszu roboczym Excel. Ta funkcja działa, jeśli na komputerze zainstalowany jest program Microsoft Excel 2007 lub jego późniejsza wersja. Możliwe, że niektóre klienty nie obsługują tego ustawienia.
- <sup>l</sup> **Zezwalaj na minimalizowanie**: Po zaznaczeniu tej opcji w nagłówku okna obiektu arkusza zostanie wyświetlona ikona minimalizacji, która umożliwia zminimalizowanie obiektu. Ponadto pozwoli to na minimalizowanie obiektu poprzez dwukrotne kliknięcie nagłówka.
- <sup>l</sup> **Autom. minimalizacja**: Ta opcja jest dostępna, jeśli zaznaczono opcję **Zezwalaj na minimalizowanie**. Jeśli zaznaczono opcję **Autom. minimalizacja** dla kilku obiektów arkusza na tym samym arkuszu, wówczas w dowolnym momencie możliwe będzie automatyczne zminimalizowanie wszystkich arkuszy oprócz jednego. Jest to użyteczne np. w celu naprzemiennego wyświetlania kilku wykresów w tym samym obszarze arkusza.
- <sup>l</sup> **Zezwalaj na minimalizowanie**: Po zaznaczeniu tej opcji w nagłówku okna obiektu arkusza zostanie wyświetlona ikona maksymalizacji, która umożliwia zmaksymalizowanie obiektu. Ponadto pozwoli to na maksymalizowanie obiektu poprzez dwukrotne kliknięcie nagłówka. Jeśli zaznaczono obydwie opcje, **Zezwalaj na minimalizowanie** i **Zezwalaj na maksymalizowanie**, wówczas dwukrotne kliknięcie spowoduje minimalizację obiektu.
- <sup>l</sup> **Tekst pomocy**: Tutaj można wprowadzić tekst pomocy, który będzie wyświetlany w wyskakującym okienku. Ta opcja jest niedostępna na poziomie dokumentu. Wartość może zostać wprowadzona jako formuła wyliczana. Kliknij ikonę  $f^{\chi}$ , aby otworzyć okno dialogowe **Edytuj wyrażenie**.

Możliwe jest na przykład wprowadzenie opisu obiektu arkusza. Do nagłówka okna obiektu zostanie dodana ikona pomocy. Tekst będzie wyświetlany w wyskakującym okienku, które będzie widoczne, gdy nad ikoną zostanie umieszczony wskaźnik myszy.

<sup>l</sup> **Szybka zmiana typu**: Można tu włączyć przełączanie między typami wykresów.

Niedostępne dla wszystkich obiektów. Kliknij ikonę  $\bullet$ , aby otworzyć wyskakujące okienko.

<sup>l</sup> **Wyskakujące okienko Szybkie ustawienia typu**: Zaznacz pola dla typów wykresów, które zamierzasz przełączać przy użyciu szybkiej zmiany typu.

## Właściwości tabeli prostej: Opcje

## Opcje

Niektóre opcje mogą być niedostępne dla wszystkich obiektów.

- <sup>l</sup> **Tylko do odczytu**: Ustawia wykres jako dostępny tylko do odczytu, co uniemożliwia dokonywanie selekcji poprzez klikanie lub malowanie myszą na wykresie.
- <sup>l</sup> **Zezwalaj na przenoszenie/zmianę rozmiaru**: Usunięcie zaznaczenia tej opcji uniemożliwi przenoszenie obiektu arkusza i zmianę jego rozmiaru.
- <sup>l</sup> **Zezwalaj na kopiowanie/klonowanie**: Usunięcie zaznaczenia tej opcji uniemożliwi tworzenie kopii obiektu arkusza. Niektóre klienty mogą nie obsługiwać tego ustawienia.
- <sup>l</sup> **Określaj rozmiar obiektu do danych**: Jeśli w wyniku dokonanych selekcji tabela stanie się mniejsza od przydzielonego rozmiaru obiektu arkusza, zwykłym zachowaniem aplikacji QlikView jest zmniejszenie obramowania wokół takiego obiektu tabeli. Usunięcie zaznaczenia tego pola wyboru spowoduje wyłączenie automatycznego dostosowywania rozmiaru i spowoduje pozostawianie pustego miejsca.
- <sup>l</sup> **Zezwalaj na wyświetlanie informacji w nagłówku**: Jeśli użyto funkcji Info i z wartością pola są powiązane informacje, w nagłówku okna będzie wyświetlana ikona informacji. Jeśli nie jest pożądane wyświetlanie ikony informacji w nagłówku, można usunąć zaznaczenie tej opcji. Dostępne jedynie w przypadku listy wartości, pola statystyk, obiektu Multi Box i pola wprowadzania.
- <sup>l</sup> **Zachowaj pozycję przewijania**: Po zaznaczeniu tego pola wyboru i jego odpowiednika w oknie dialogowym **Preferencje użytkownika**, **Obiekty** aplikacja QlikView będzie zachowywać pozycję przewijania w pionie po dokonaniu selekcji w obiekcie tabeli.
- **· Użyj warunku pokazywania**: Obiekt arkusza będzie wyświetlany lub ukryty w zależności od wyniku wyrażenia warunkowego, który jest obliczany na nowo na przykład przy każdej zmianie selekcji. Ten obiekt arkusza będzie ukryty tylko wtedy, gdy warunek zwróci wartość **false**. Wartość może zostać wprowadzona jako formuła wyliczana. Kliknij ikonę  $f x$ , aby otworzyć okno dialogowe **Edytuj wyrażenie**.
- <sup>l</sup> **Normalne**: Określ pozycję obiektu, ustawiając marginesy **Lewy** i **Prawy** oraz **Szerokość** i **Wysokość** obiektu.
- **· Zminimalizowane**: Określ pozycję zminimalizowanego obiektu arkusza, ustawiając marginesy **Lewy** i **Prawy** oraz **Szerokość** i **Wysokość** zminimalizowanego obiektu.
- **· Więcej.../Mniej...**: Dostępne są następujące opcje:
	- <sup>o</sup> **Właściciel**: Domena i ID użytkownika właściciela
	- <sup>o</sup> **Udostępnij obiekt**: Włącz, aby udostępniać obiekty innym użytkownikom. Włączenie tej opcji aktywuje poniższe ustawienia.
	- <sup>o</sup> **Udostępnij**: Wybierz opcję **Udostępnij wszystkim** lub **Udostępnij według nazwy użytkownika**.
	- <sup>o</sup> **Użytkownicy (Domena\ID użytkownika)**: Wybranie opcji **Udostępnij według nazwy użytkownika** spowoduje wyświetlenie listy z dodanymi użytkownikami.

Aby dodać użytkownika, kliknij ikonę **(b)**, aby dodać wiersz. Wybierz wiersz, aby go odblokować i edytować informacje użytkownika. Aby usuwać użytkowników, kliknij

ikonę obok każdego usuwanego użytkownika.

# 12 Często zadawane pytania

# 12.1 Instalacja

P: Jakie są wymagania instalacyjne aplikacji QlikView?

Dodatkowe informacje można znaleźć w pomocy online (QlikView).

# 12.2 Dokumenty QlikView

P: Ile potrzebuję pamięci operacyjnej? Czy istnieje prosty sposób ustalenia wymaganej ilości pamięci na podstawie wielkości danych?

O: Nie, wszystko zależy od struktury i typu danych. Im więcej wierszy danych i im więcej pól zawiera każdy wiersz, tym więcej pamięci będzie potrzeba. Jeśli pole zawiera wiele różnych wartości, potrzeba więcej pamięci niż w przypadku często powtarzających się wartości. Dużo pamięci może też wymagać obliczanie niektórych wykresów.

P: Jaki jest teoretyczny limit rozmiaru dokumentu w QlikView?

O: Nie da się przełożyć tego limitu na konkretną liczbę wierszy (patrz odpowiedź na poprzednie pytanie). Podczas wykonywania skryptów aplikacja QlikView wykorzystuje zazwyczaj 3–4 razy więcej pamięci niż podczas pracy w układzie.

P: Mam dostępne 2 GB pamięci, a podczas otwierania dokumentu o rozmiarze 1 GB wyświetlany jest błąd "Brak pamięci". W czym problem?

O: Każda tabela w dokumencie QlikView wymaga przydzielenia ciągłego bloku pamięci. Jeśli pamięć jest pofragmentowana (na przykład przez załadowane biblioteki DLL), próba przydzielenia pamięci nie powiedzie się i zostanie wyświetlony prawidłowy komunikat o błędzie. Może to wyglądać różnie na różnych komputerach.

P: Jak duże dokumenty bywają faktycznie uruchamiane w QlikView przez rzeczywistych użytkowników?

O: W przypadku uruchamiania QlikView na komputerze np. z 512 MB pamięci RAM możliwe jest przetworzenie kilku milionów wierszy typowych danych transakcyjnych. W chwili tworzenia tej dokumentacji (maj 2008 r., czyli 7 lat temu) na dużych serwerach z QlikView i kilkoma gigabajtami pamięci zdarzają się aplikacje klientów przetwarzające do miliarda wierszy (pełne szczegóły transakcji, bez agregacji).

# 12.3 Skrypty i ładowanie danych

P: Czy w skrypcie QlikView można użyć więcej niż jednej instrukcji Binary?

O: Nie, niestety nie. Ładowanie w trybie Binary wykorzystuje specjalną logikę aplikacji do wczytania danych, które były już wcześniej wczytywane do innego dokumentu QlikView. Używana metoda wyodrębniania danych wymaga pustej pamięci, dlatego instrukcja Binary musi być pierwszą instrukcją w skrypcie. Z tego samego powodu nie można w skrypcie użyć więcej niż jednej instrukcji Binary. Można jednak używać plików QVD do konsolidacji danych z wielu dokumentów QlikView z taką samą szybkością jak w przypadku instrukcji Binary.

P: Czy wykonanie sprzężenia automatycznego wymaga jedynie, aby nazwy pól były takie same?

O: Tak. Takie sprzężenie nosi nazwę skojarzenia.

P: Czy można dokonać sprzężenia automatycznego dwóch pól o różnych nazwach?

O: Tak, ale konieczna będzie zmiana nazwy jednego z pól w skrypcie za pomocą instrukcji ALIAS lub klauzuli AS.

Zmiana nazw pól [\(page](#page-187-0) 188)

P: Czy można wykonywać operacje na plikach tekstowych z użyciem klauzul Where, klauzul Group By i innych instrukcji znanych z języka SQL?

O: QlikView oferuje bogaty język skryptów do przetwarzania plików tekstowych, obejmujący znaczną część składni języka SQL i wiele funkcji dodatkowych.

P: Czy można wykonywać operacje na plikach binarnych QlikView z użyciem klauzul Where, klauzul Group By i innych instrukcji znanych z języka SQL?

O: Nie.

P: Czym się różnią: skojarzenie między tabelami wewnętrznymi, instrukcja load lub select poprzedzona kwalifikatorem join oraz klauzula join wewnątrz instrukcji select?

O: Skojarzenie to sprzężenie między tabelami wewnętrznymi, którego wynik jest obliczany w chwili kliknięcia wartości pola w dokumencie. Aplikacja QlikView dokonuje takiego skojarzenia automatycznie, gdy dwie różne tabele mają wspólne pole. Pozostałe dwa typy sprzężeń są tworzone podczas wykonywania skryptu i dają w wyniku nowe tabele logiczne. W takich przypadkach aplikacja QlikView nie ładuje pierwotnych tabel jako tabel logicznych.

Poza tym sprzężenie zadeklarowane klauzulą join w instrukcji select zazwyczaj ładuje tylko te wiersze, dla których wartość pola klucza występuje w obu tabelach (sprzężenie wewnętrzne), natomiast złączenia pierwszych dwóch typów dodatkowo obejmują rekordy, dla których wartość pola klucza występuje tylko w jednej z tabel (pełne sprzężenie zewnętrzne outer join).

P: Jak ładować dane z plików tekstowych ze stałymi wierszami?

O: Należy użyć kreatora plików tabeli w aplikacji QlikView.

Kreator [plików:](#page-109-0) Typ (page 110) oraz Kreator [plików:](#page-110-0) Typ — Stały rekord (page 111)

P: Czy można zaktualizować dokument QlikView, ładując tylko te dane, które uległy zmianie?

O: Tak, używając przeładowania przyrostowego.

Pliki QVD [\(page](#page-202-0) 203)

P: Czy można wczytywać do aplikacji QlikView tabele ze stron internetowych?

O: Tak, kreator pliku tabeli umożliwia wyodrębnianie tabel zapisanych jako tabele języka HTML. Nawet jeśli strona HTML nie zawiera wyraźnie sformatowanych znaczników tabeli, zazwyczaj i tak da się wyodrębnić dane w inny sposób, na przykład korzystając z funkcji skryptu subfield i textbetween.

```
Kreator plików: Typ — HTML (page 114)
```
## 12.4 Logika aplikacji QlikView

P: Dlaczego w niektórych listach wartości nie można wyświetlać częstotliwości?

O: Listy wartości, których dotyczy ten problem, zawierają pole występujące w więcej niż jednej tabeli wewnętrznej. Aplikacja QlikView nie może zatem wiedzieć, w jaki sposób obliczać częstotliwość i inne wartości statystyczne dotyczące tego pola. Problem można rozwiązać, ładując problematyczne pole jeszcze raz z jego tabeli głównej (czyli tej, dla której ma być wyświetlana częstotliwość), ale pod inną nazwą, co umożliwi pokazanie częstotliwości tego pola na liście wartości. Przy użyciu odpowiedniej etykiety ten zabieg będzie całkowicie niezauważalny dla użytkownika.

P: Dlaczego pole statystyk zawiera tylko informacje o braku wartości?

O: Pole statystyk zawiera pole występujące w więcej niż jednej tabeli wewnętrznej. Zobacz odpowiedź na poprzednie pytanie.

P: Dlaczego aplikacja QlikView nie pozwala użyć określonego pola w wyrażeniu wykresu?

O: Pole występuje w więcej niż jednej tabeli wewnętrznej. Zobacz odpowiedź na poprzednie dwa pytania.

P: Jak wyświetlić liczbę odrębnych wartości w polu statystyk?

O: Należy użyć klauzuli distinct w instrukcjach load lub select.

P: Kiedy jest aktywowana opcja trybu AND w oknie dialogowym właściwości listy wartości?

O: Opcja trybu AND jest dozwolona jedynie po spełnieniu ściśle określonych warunków wynikających z teoretycznych reguł logiki aplikacji QlikView. Aby było możliwe włączenie trybu AND, pole:

- może istnieć tylko w jednej tabeli wewnętrznej,
- musi być drugim z dokładnie dwóch pól tej tabeli,
- nie może zawierać zduplikowanych wierszy,
- musi być poprzedzone kwalifikatorem distinct.

P: Czy dokonując selekcji wartości na liście wartości można mieszać logikę AND i OR?

O: Nie, logika aplikacji QlikView uniemożliwia takie działania.

P: Czy możliwe jest połączenie listy wartości logiką OR?

O: Tylko pośrednio. Zaawansowaną alternatywą jest użycie łączy semantycznych w celu przeniesienia selekcji dokonanych na liście wartości do innego pola. Następnie można zmienić selekcje na pierwotnej liście i kliknąć łącze semantyczne przy naciśniętym klawiszu Ctrl, aby uzyskać efekt działania OR na dwóch selekcjach. Ostateczny wynik można przenieść poprzez odwrócenie łącza semantycznego.

P: Czy można połączyć z wartością więcej niż jeden plik informacji, na przykład grafikę i plik tekstowy?

O: Tak, ale jedynie w przypadku zastosowania duplikatów pola. Każde pole w aplikacji QlikView może być połączone tylko z jednym plikiem informacji.

P: Dlaczego niektóre wartości, na przykład '002', '02' i '2', są niekiedy interpretowane przez QlikView jako ta sama wartość?

O: Wszystkie wartości podane w przykładzie mają w aplikacji QlikView tę samą wartość liczbową. Aplikacja QlikView zazwyczaj w pierwszej kolejności podejmuje próbę interpretowania danych jako liczb. Jeśli interpretacja liczbowa jest możliwa, zostanie ona użyta do skojarzenia. Jeśli jednak do pola w skrypcie zostanie zastosowana funkcja interpretacyjna text(), wartości będą traktowane wyłącznie jako wartości tekstowe. Podane wartości przykładowe zostałyby wtedy zinterpretowane jako trzy różne wartości.

P: Czym jest pętla, czyli okrężna struktura tabel?

O: Z pętlą mamy do czynienia, gdy możliwe jest przechodzenie w kółko bez końca przez skojarzenia między polami w ramach struktury tabeli. To samo zjawisko można opisać jako występowanie co najmniej dwóch różnych ścieżek przechodzenia przez strukturę tabel od jednego pola do drugiego. Pętli należy się wystrzegać, gdy tylko jest to możliwe, ponieważ mogą one prowadzić do niejednoznacznych interpretacji danych. W wielu przypadkach pętle pojawiają się z powodu złego zaprojektowania bazy danych, ale czasami nie da się ich uniknąć. Jeśli podczas wykonywana skryptu aplikacja QlikView znajdzie pętlę, zostanie wyświetlone ostrzeżenie i konieczne będzie rozwiązanie problemu z wykorzystaniem tabel luźno powiązanych.

[Charakterystyka](#page-182-0) odwołań cyklicznych (page 183)

# 12.5 Układ

P: Dlaczego nie można dopasować rozmiaru obiektów arkusza bez nagłówka do górnego końca?

O: Po wyłączeniu nagłówka obiektu arkusza górna krawędź służy jedynie do przenoszenia obiektu. Do zmiany rozmiaru obiektu należy w takim przypadku używać górnych narożników.

P: Dlaczego nie mogę powiększyć tabeli w prawo, przeciągając jej obramowania?

O: Na prawej krawędzi tabeli znajdują się dwa uchwyty. Przeciąganie obramowania tabeli powoduje ustawianie zewnętrznego rozmiaru wyświetlanej zawartości tabeli. Zewnętrzne obramowanie nie może jednak nigdy być szersze niż łączna szerokość wszystkich kolumn tabeli. Aby zmieniać rozmiar skrajnej prawej kolumny, należy ustawić kursor nieco na lewo od obramowania zewnętrznego. Zewnętrzne obramowanie nie powinno wypadać na środku kolumny. Jeśli tak się stanie, należy paskiem przewijania ustawić prawą krawędź kolumny przy obramowaniu zewnętrznym. Faktyczne obramowanie zewnętrzne obiektu arkusza można zobaczyć przy użyciu siatki projektowej.

P: Czy można zmieniać nazwy pól w obiektach arkusza w dokumencie QlikView?

O: Tak, dla każdego pola każdego obiektu arkusza można ustawić etykietę.

P: Które obiekty arkusza można minimalizować?

O: Minimalizacja jest możliwa w przypadku wszystkich obiektów arkusza, ale dla niektórych obiektów arkusza minimalizowanie jest domyślnie wyłączone — dotyczy to między innymi przycisków, obiektów tekstu i obiektów linii/strzałki.

P: Czy zminimalizowane obiekty można przesuwać po arkuszu?

O: Tak, można je dowolnie przenosić i umieszczać w dowolnym miejscu arkusza, a także zmieniać ich rozmiar (w pewnych granicach).

# 12.6 Udostępnianie dokumentów QlikView innym osobom

P: Czy mogę umieścić dokument QlikView na serwerze i udostępniać go innym osobom?

O: Tak, pod warunkiem, że każda z osób korzystających z dokumentu ma dostęp do katalogu na serwerze oraz zarejestrowaną licencję na oprogramowanie QlikView.

P: Czy aplikacji QlikView można używać w prawdziwym trybie klient/serwer?

O: Tak, potrzebny jest do tego serwer QlikView Server.

P: Czy mogę udostępnić dokument innym użytkownikom w postaci łącza na stronie internetowej?

O: Tak, pod warunkiem, że każda z osób korzystających z dokumentu ma dostęp do tej strony internetowej oraz zarejestrowaną licencję na oprogramowanie QlikView.

P: Czy mogę wysyłać dokument innym osobom przez e-mail?

O: Tak, pod warunkiem, że każda z osób korzystających z dokumentu ma zarejestrowaną licencję na oprogramowanie QlikView.

P: Czy mogę uniemożliwić określonym użytkownikom dostęp do dokumentu?

O: Tak, można użyć sekcji "Section Access" i zdefiniować w niej, kto może korzystać z dokumentu.

[Section](#page-1106-0) (page 1107) oraz Kreator tabeli [ograniczeń](#page-106-0) dostępu (page 107)

P: Czy mogę uniemożliwić innym osobom przeglądanie i modyfikowanie skryptu?

O: Tak, w sekcji "Section Access" można nadać niektórym użytkownikom uprawnienia dostępu ADMIN, a innym użytkownikom zablokować dostęp do skryptu na poziomie USER.
[Zabezpieczenia](#page-1754-0) (page 1755)

P: Gdzie zapisywane są informacje o prawach dostępu?

O: Informacje te mogą być zapisywane jako blok chroniony w pliku tekstowym lub jako tabela w bazie danych. Można je też przechowywać w skrypcie jako instrukcję wbudowaną.

Kreator danych [wbudowanych](#page-106-0) (page 107)

P: Czy istnieje zautomatyzowany sposób tworzenia spersonalizowanych kopii przeznaczonych dla dużej grupy użytkowników?

O: Tak, potrzebny jest do tego produkt QlikView Publisher, będący modułem dodatkowym serwera QlikView Server.